## Hilfe zu Tableau Desktop und zur Webdokumenterstellung

Letzte Aktualisierung 10.02.2025 © 2024 Salesforce, Inc.

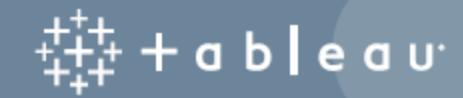

## Inhalt

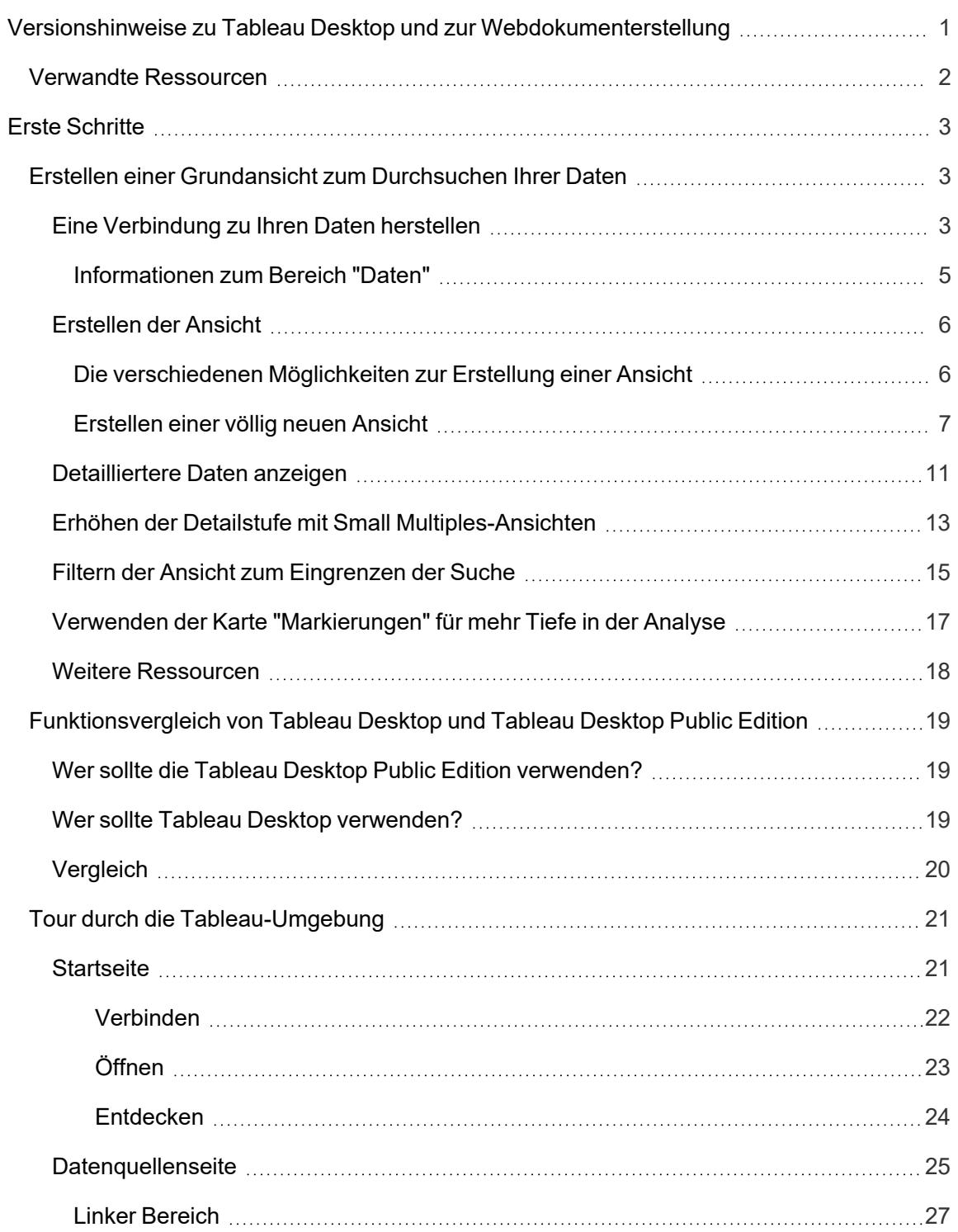

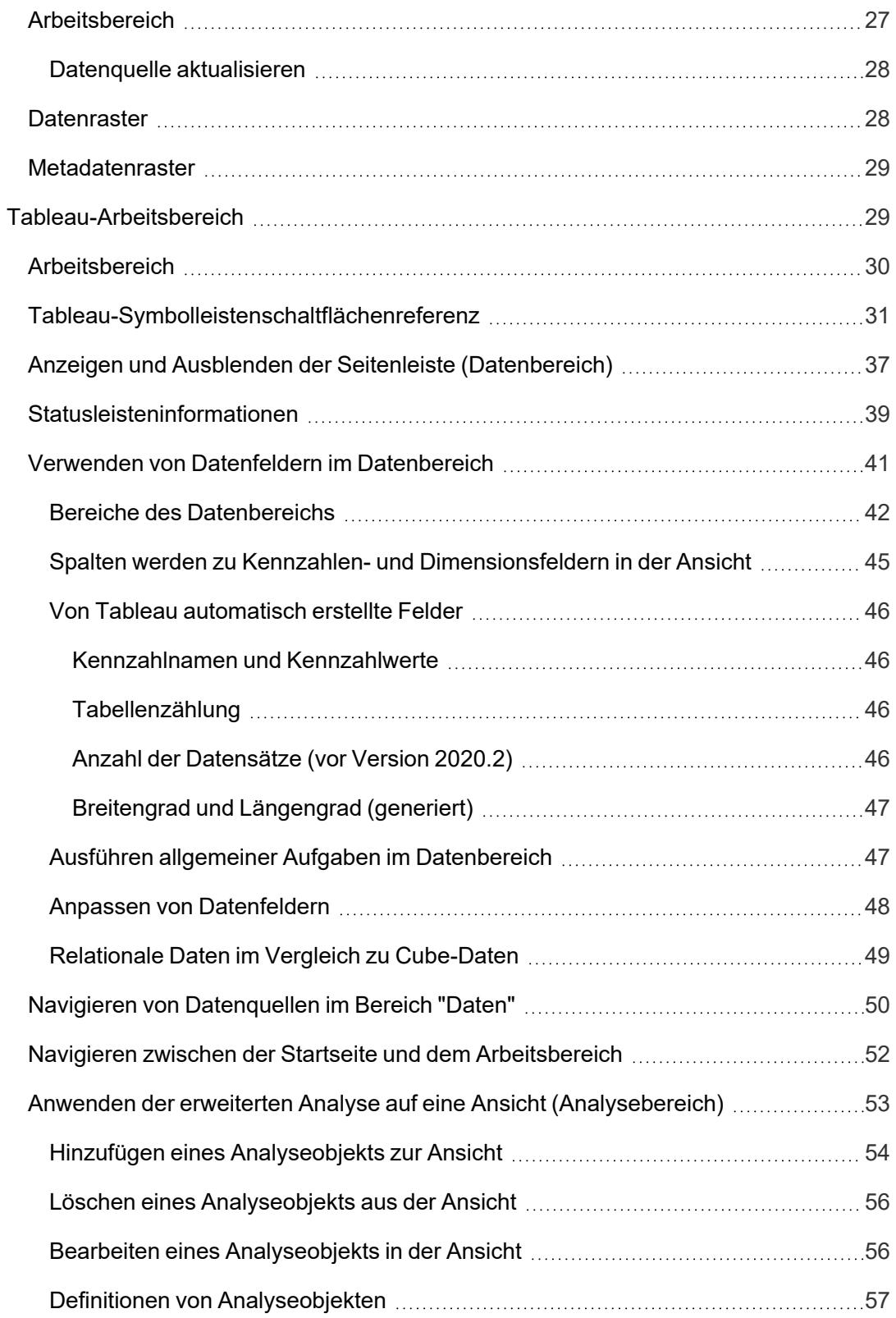

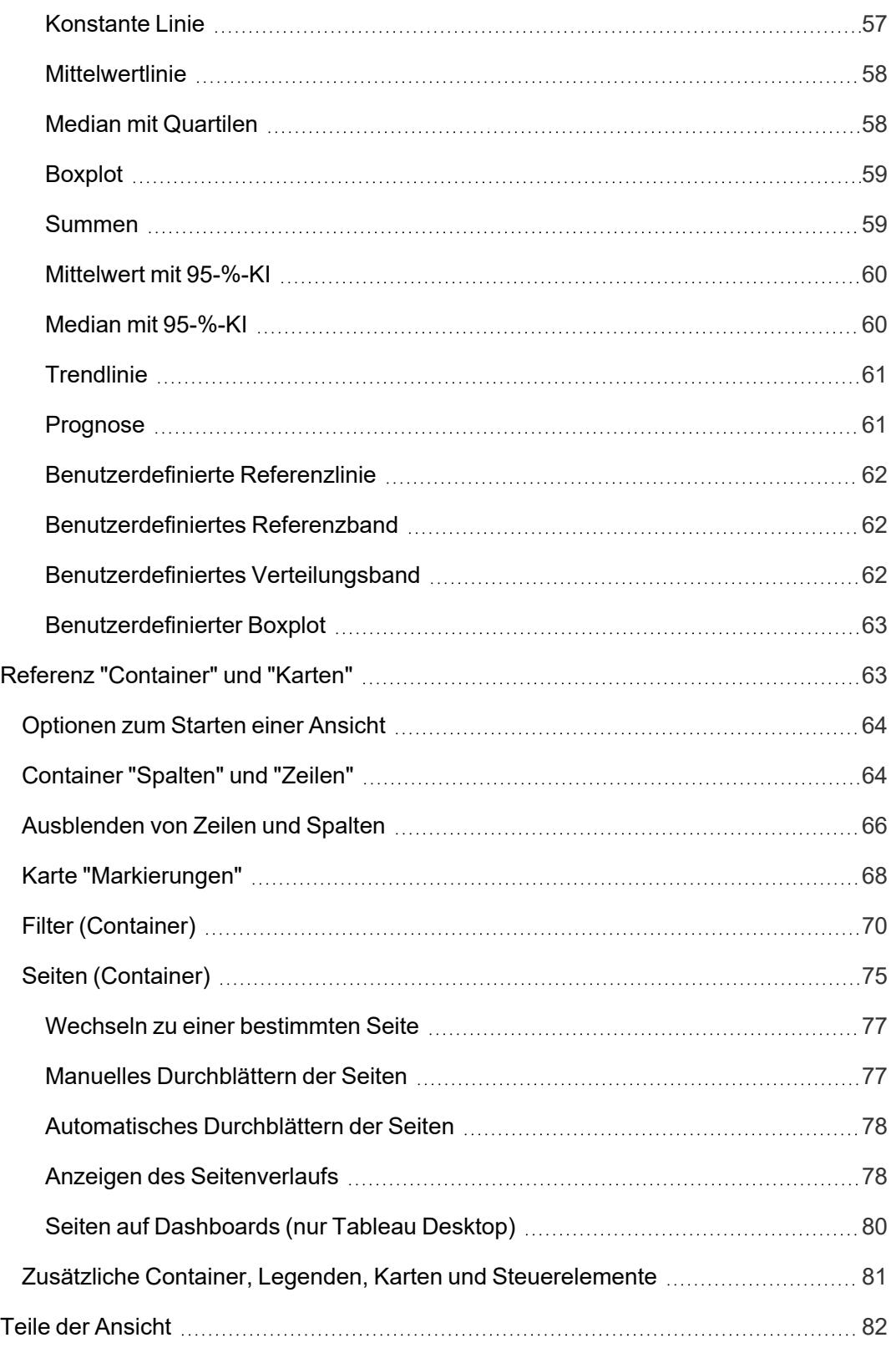

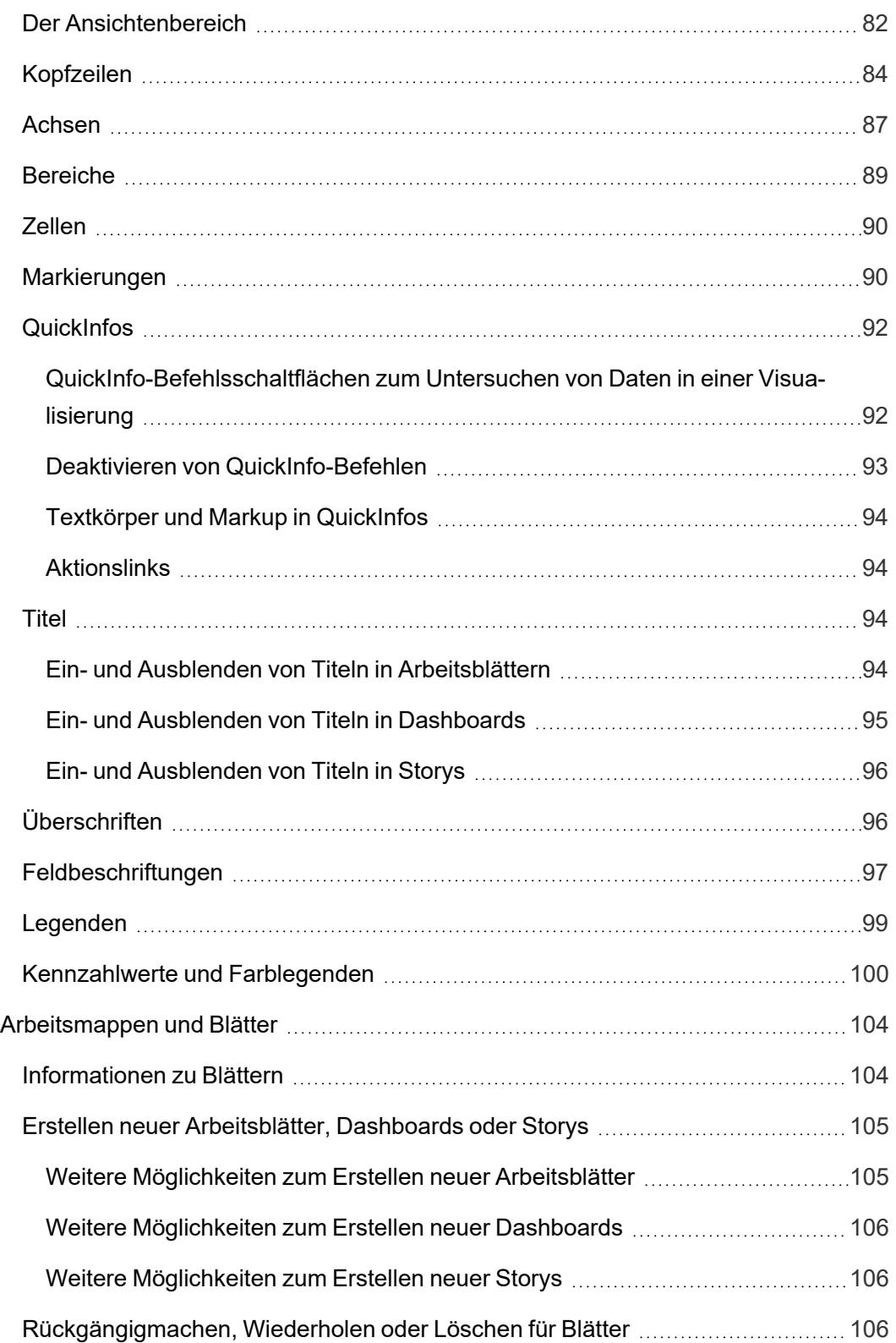

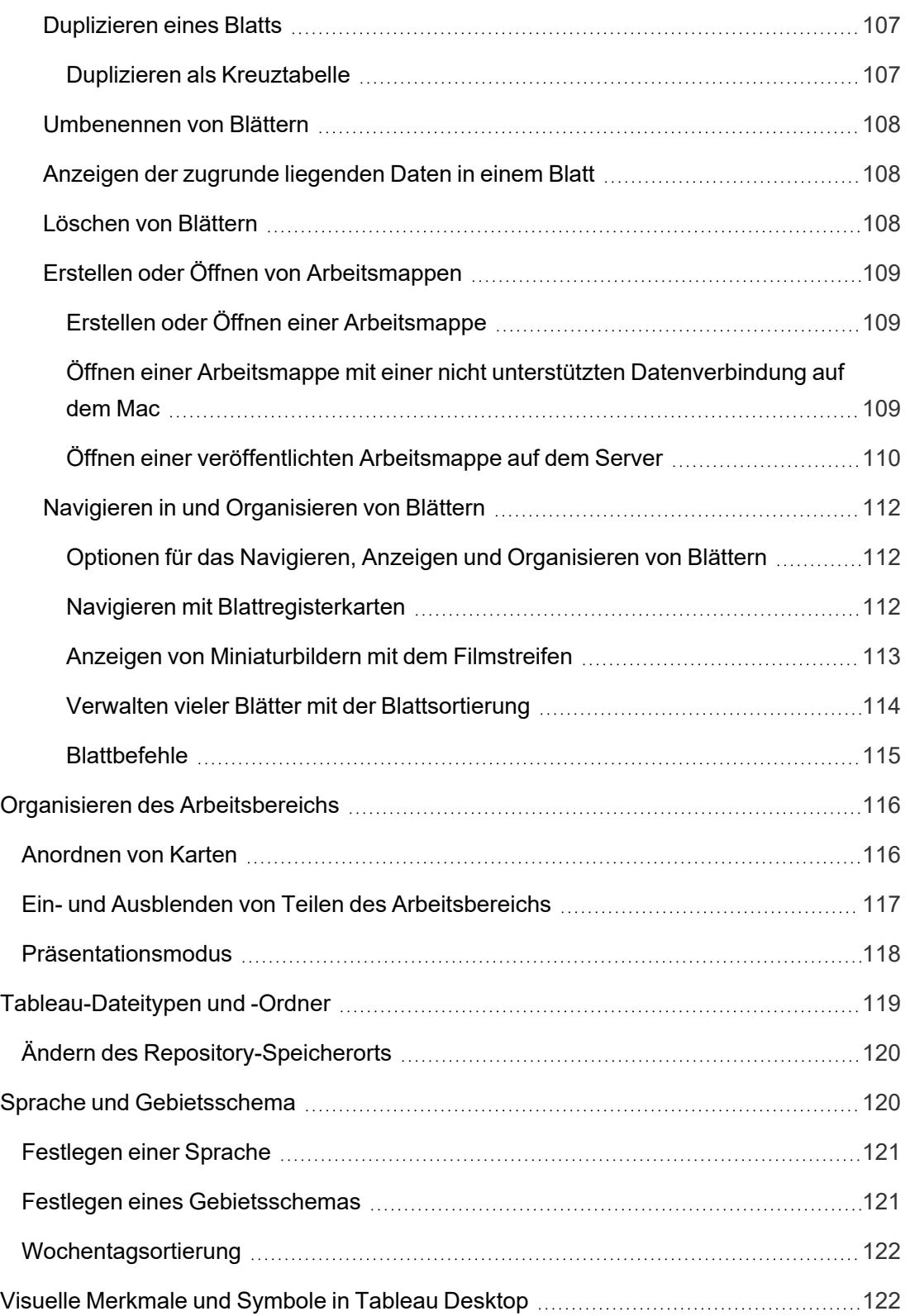

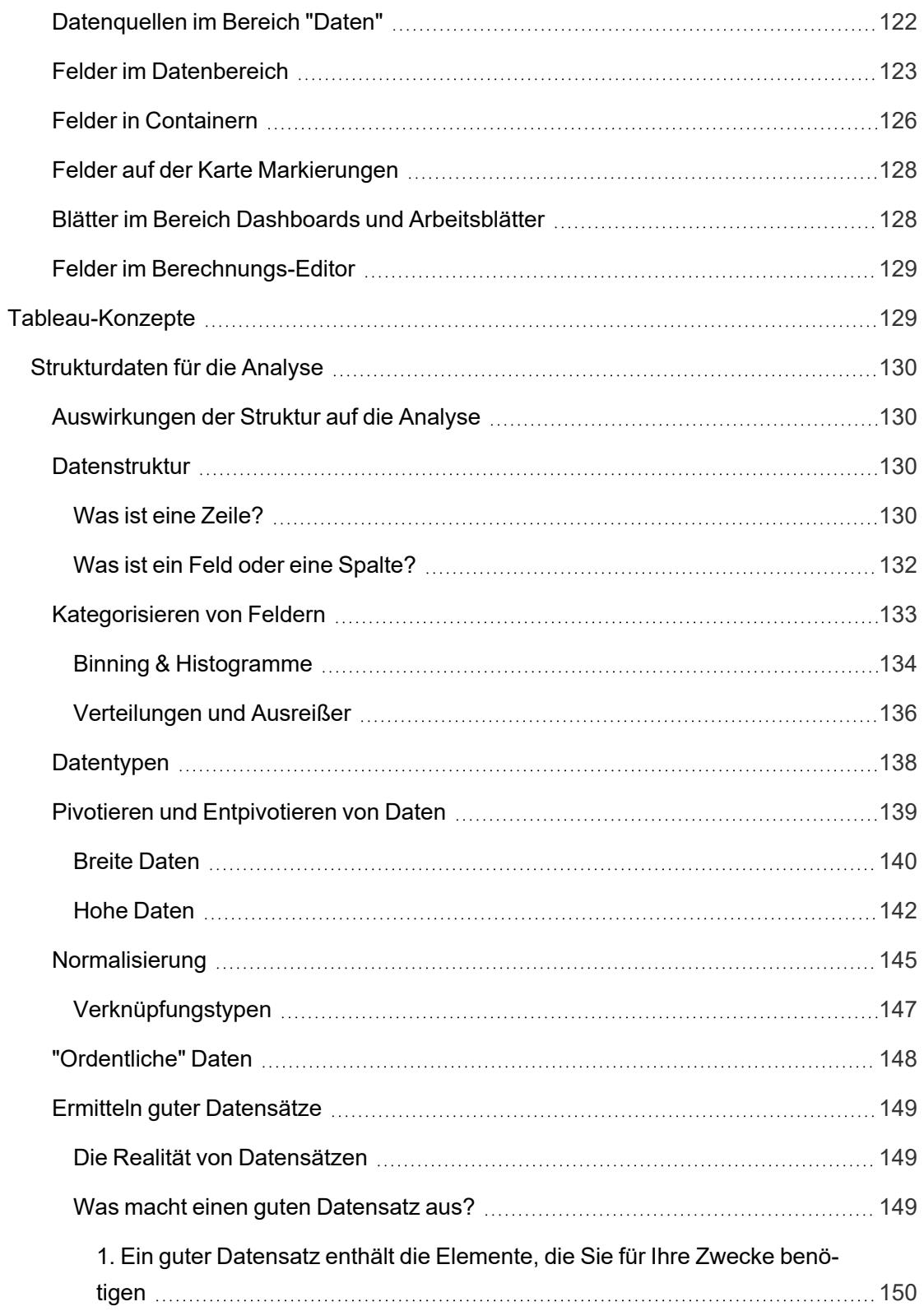

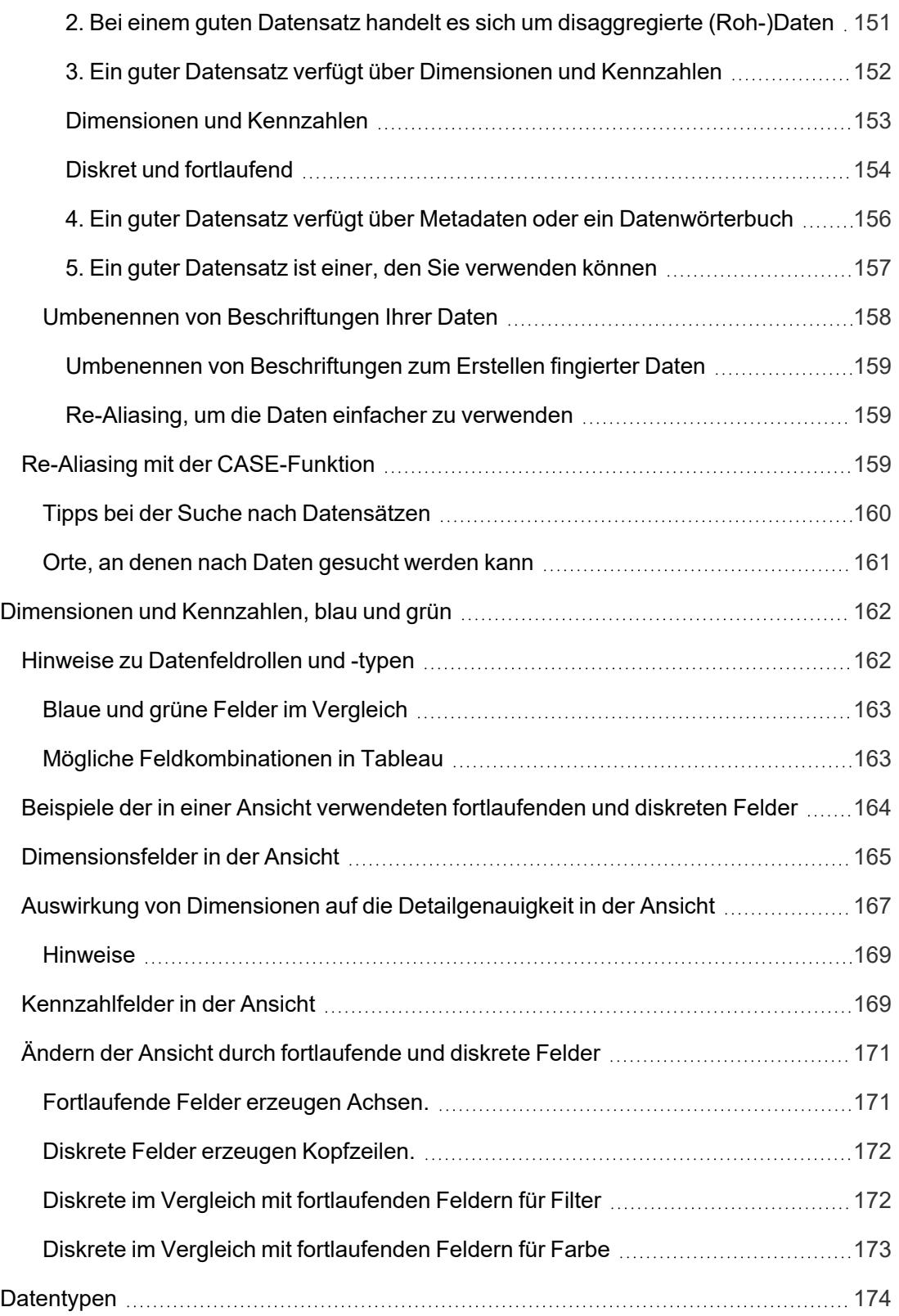

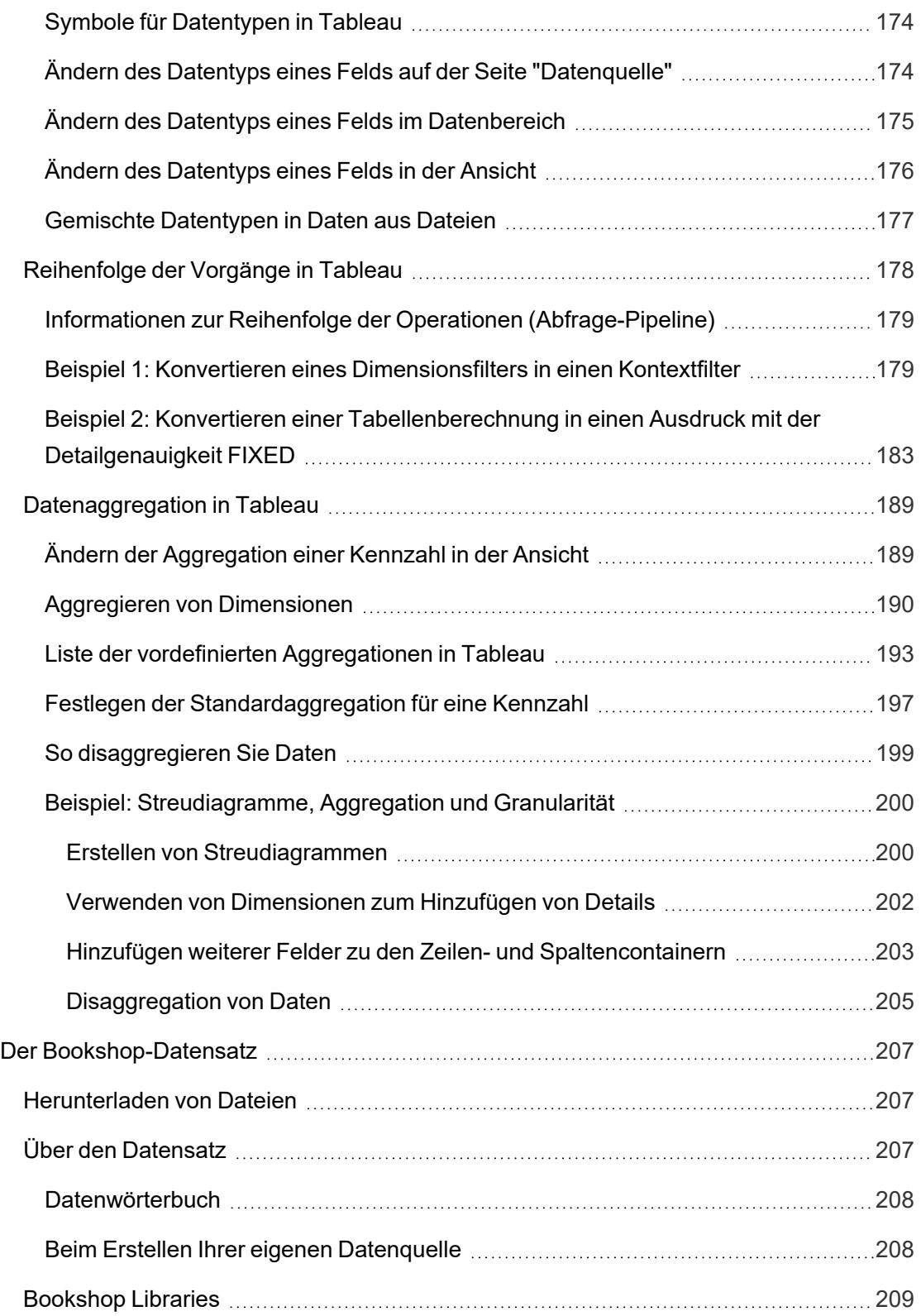

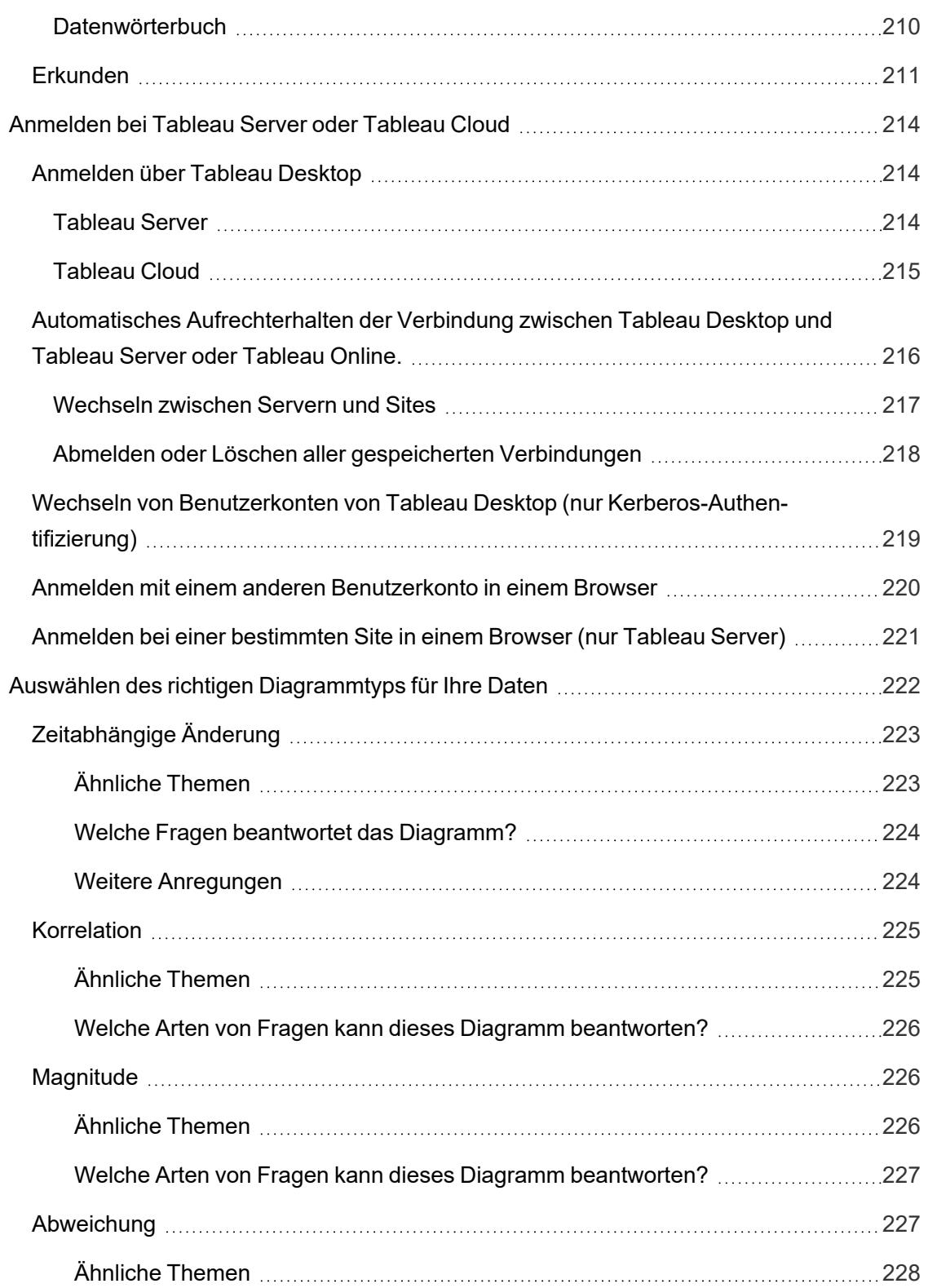

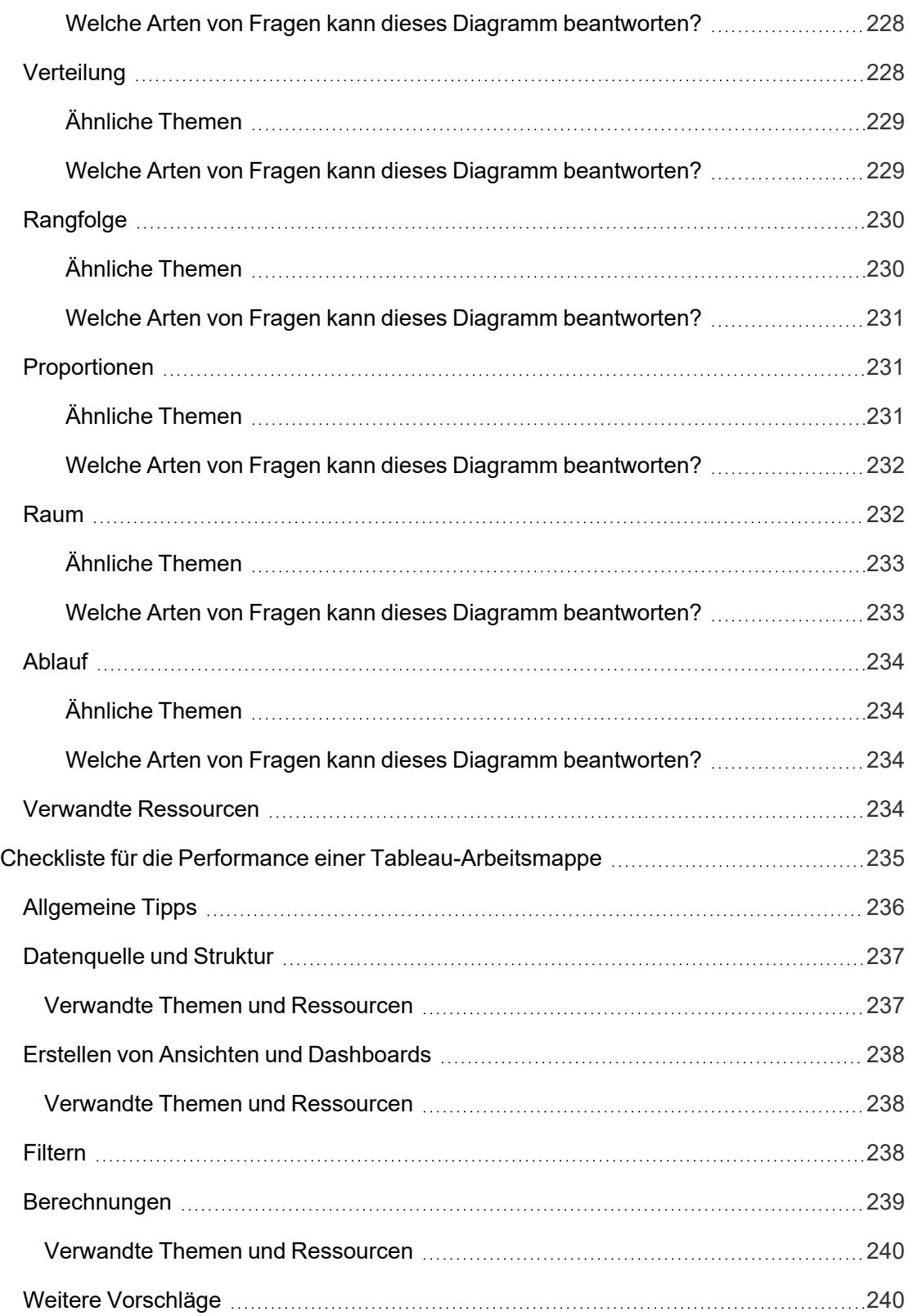

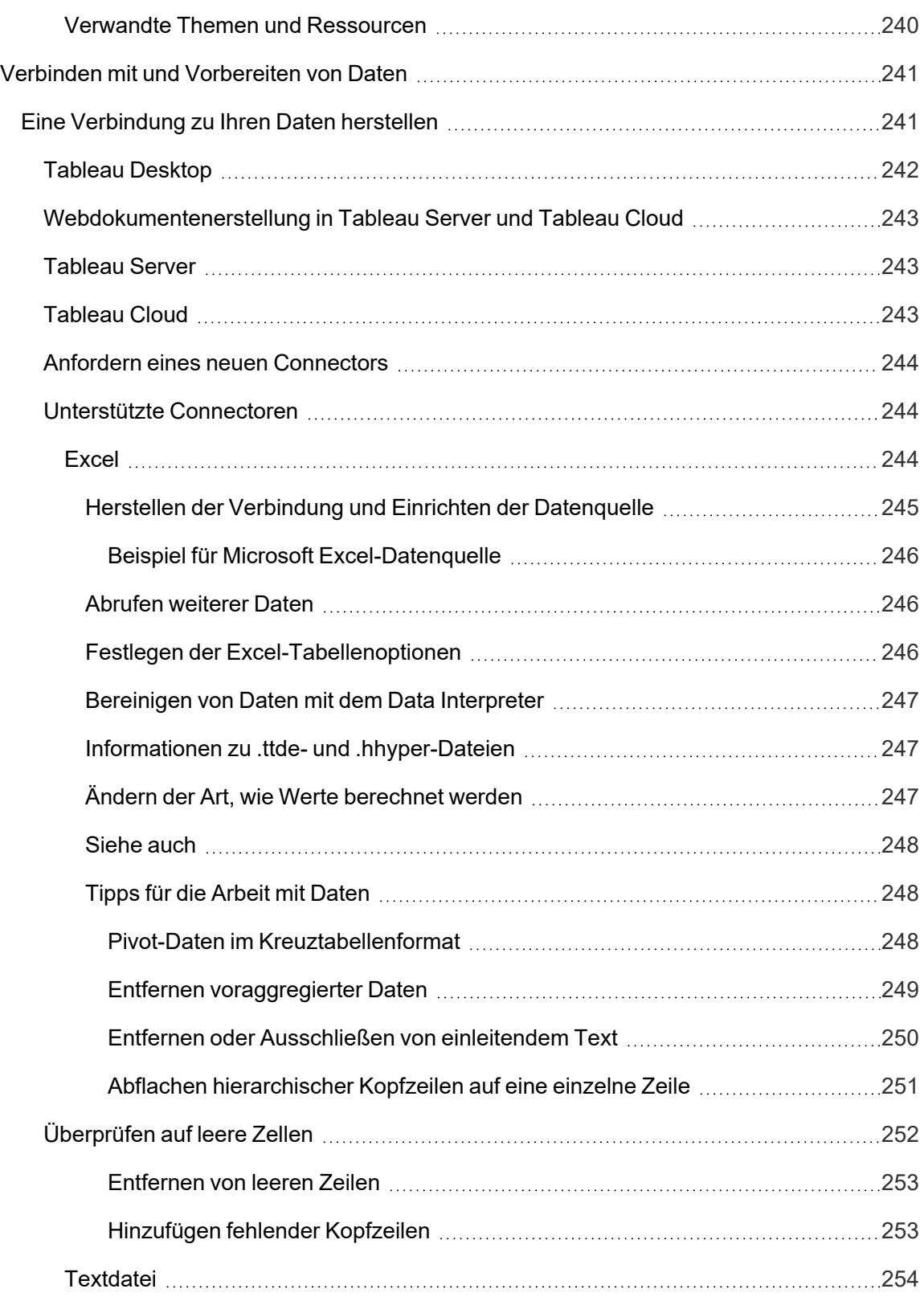

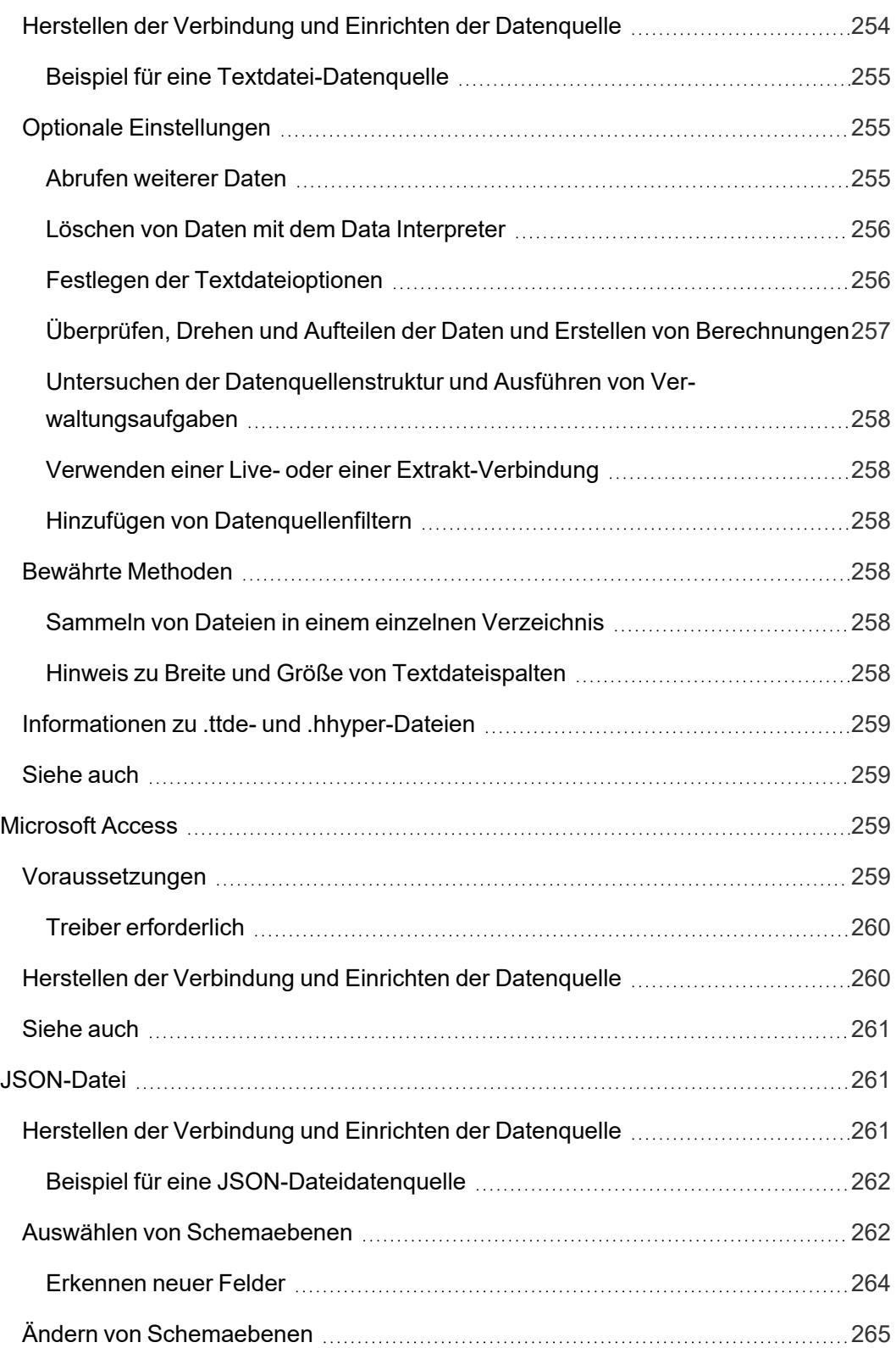

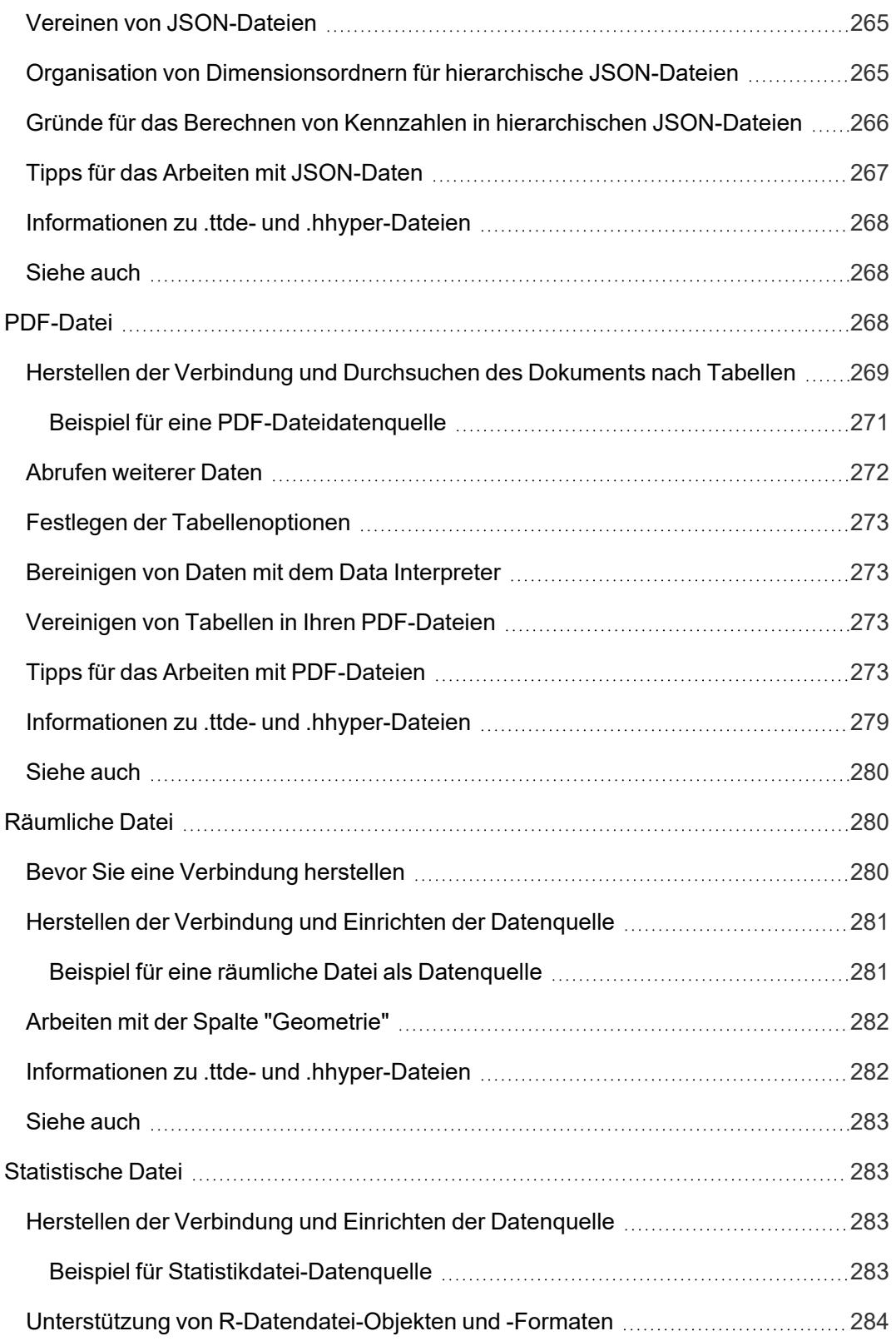

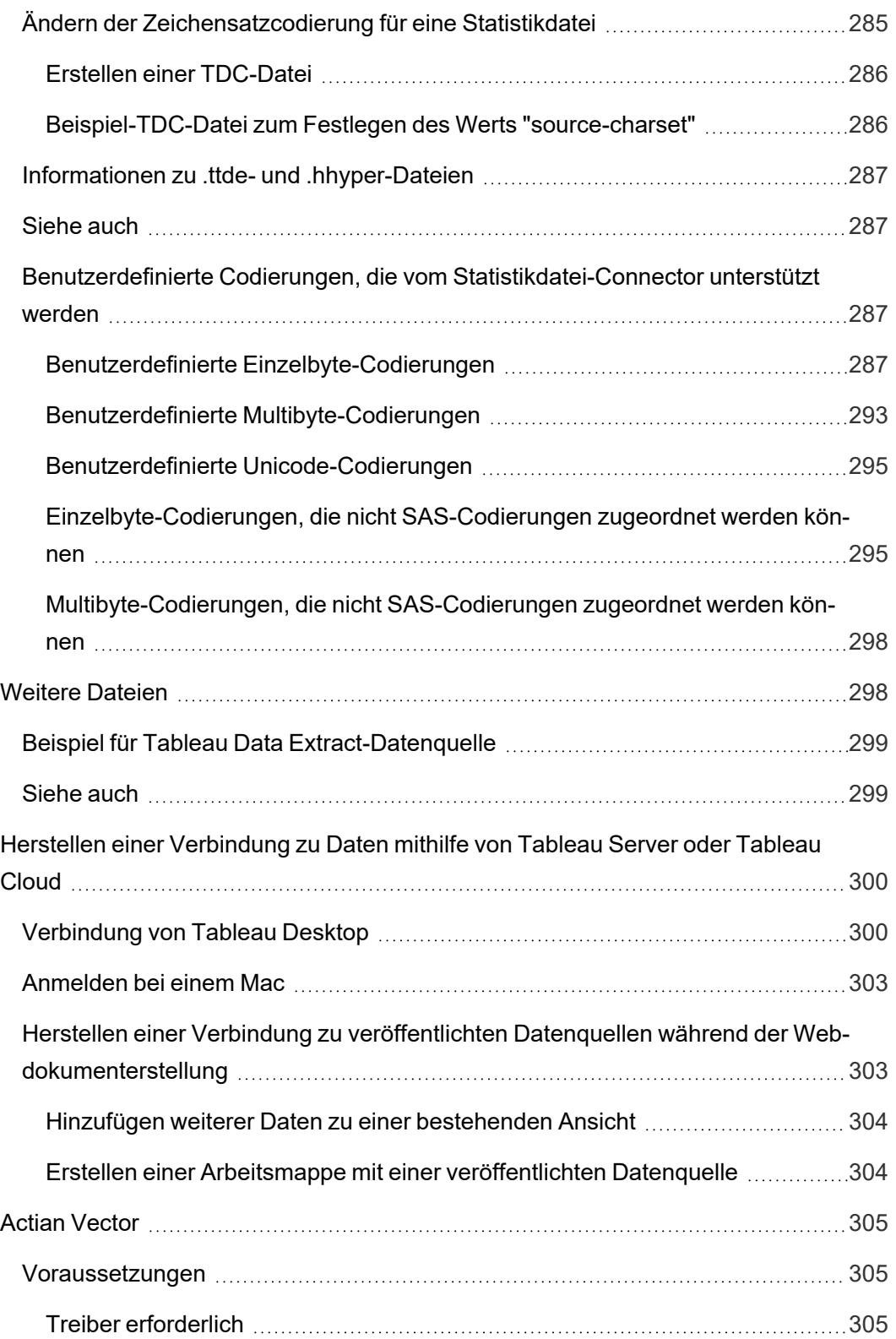

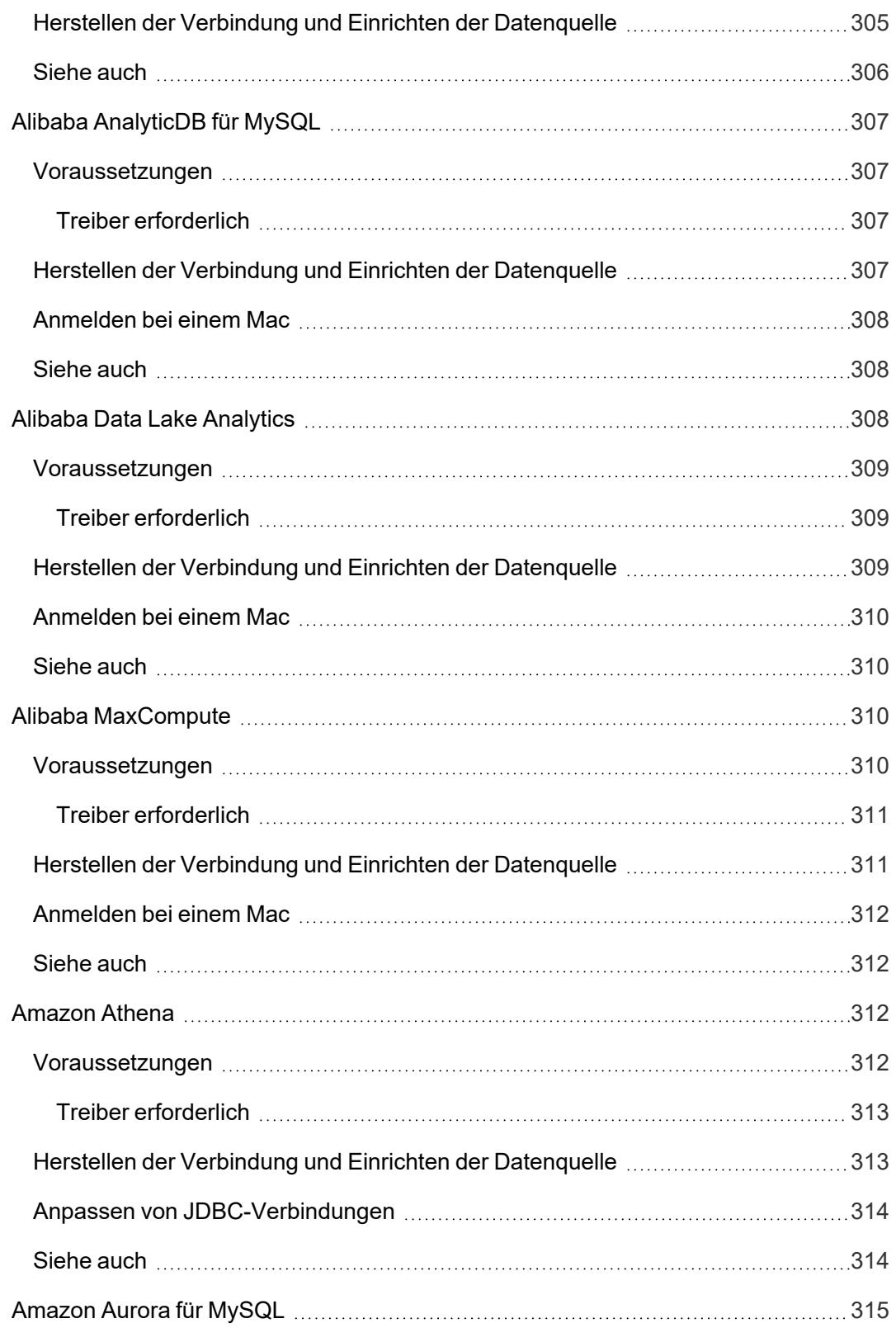

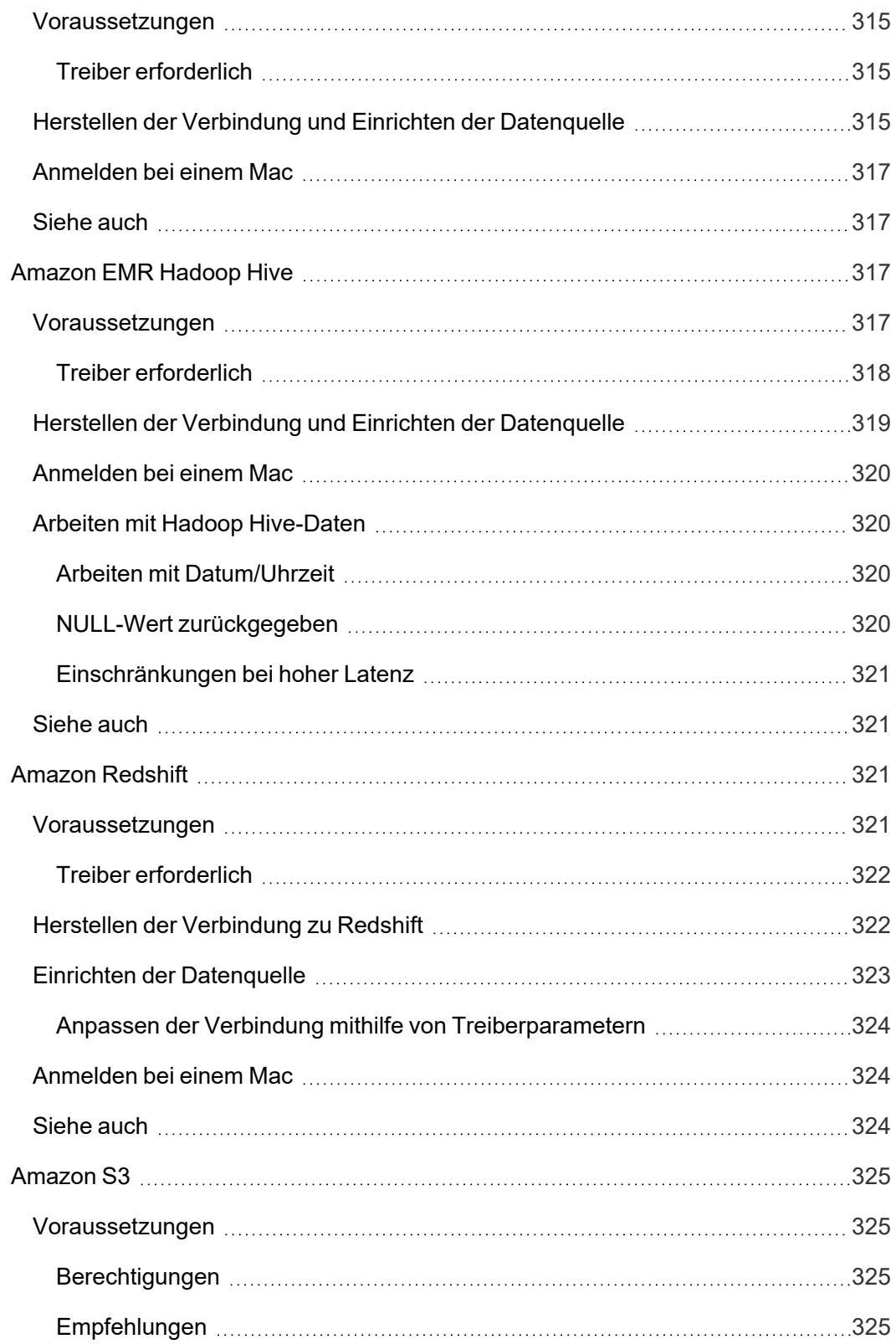

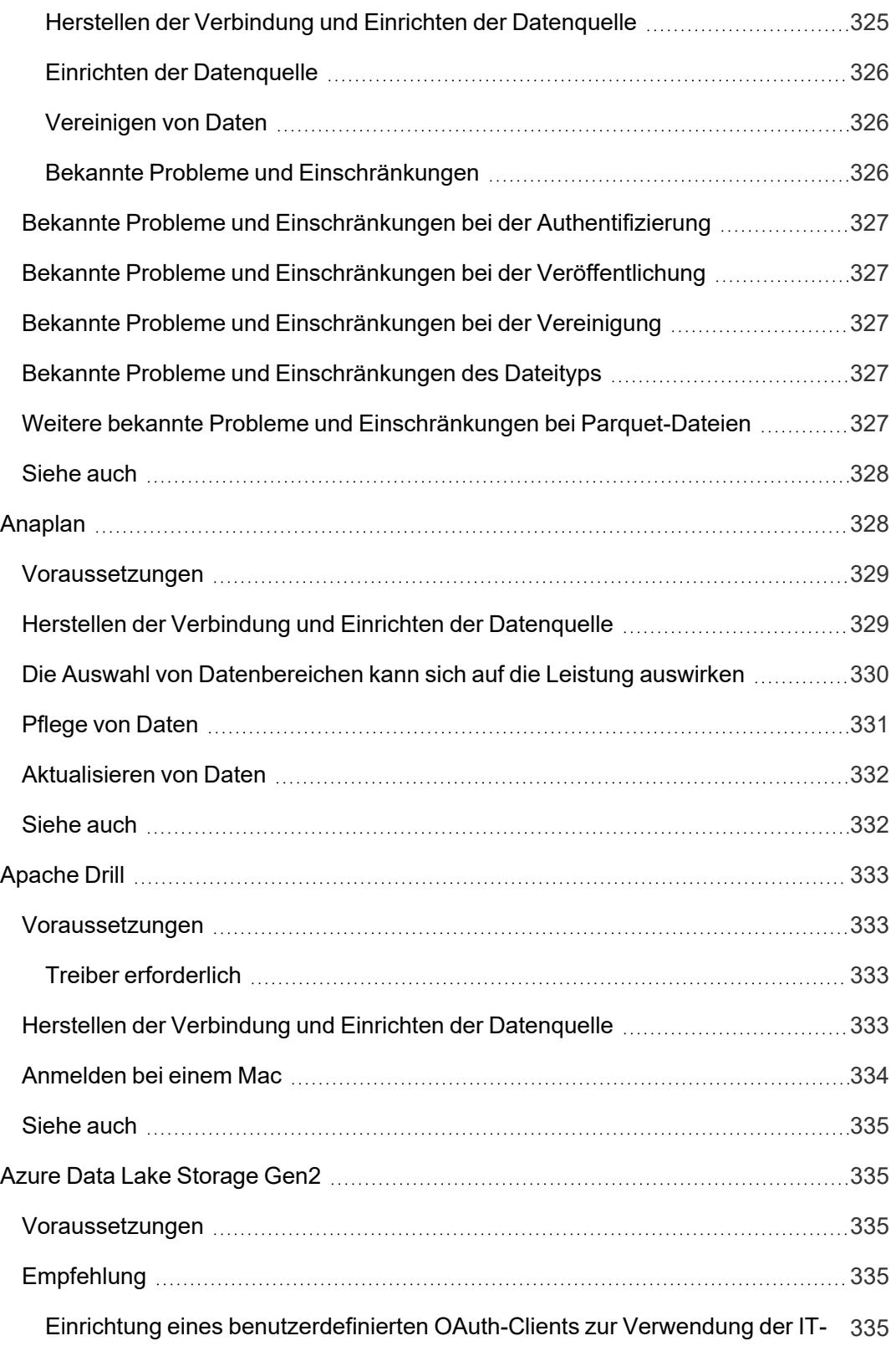

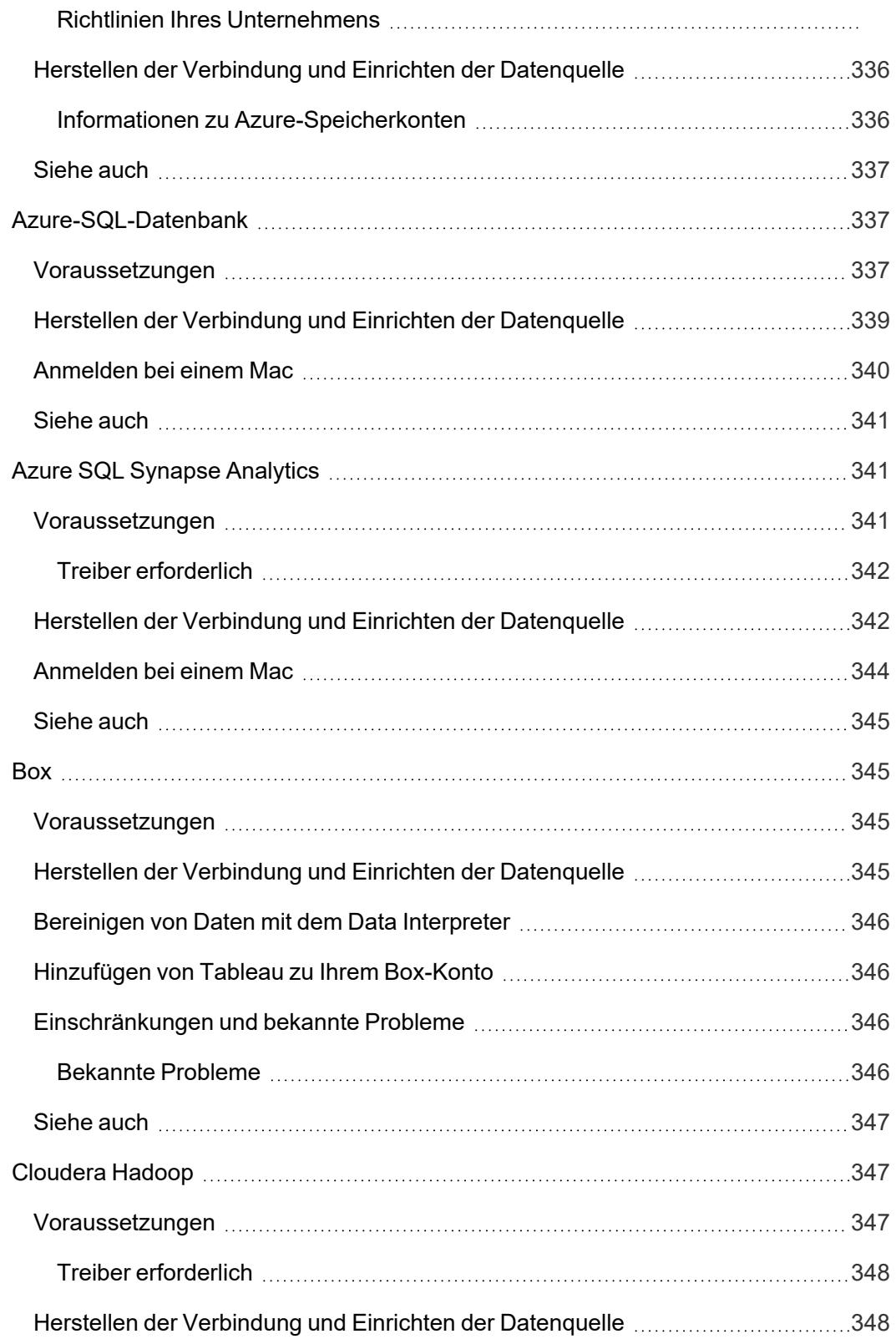

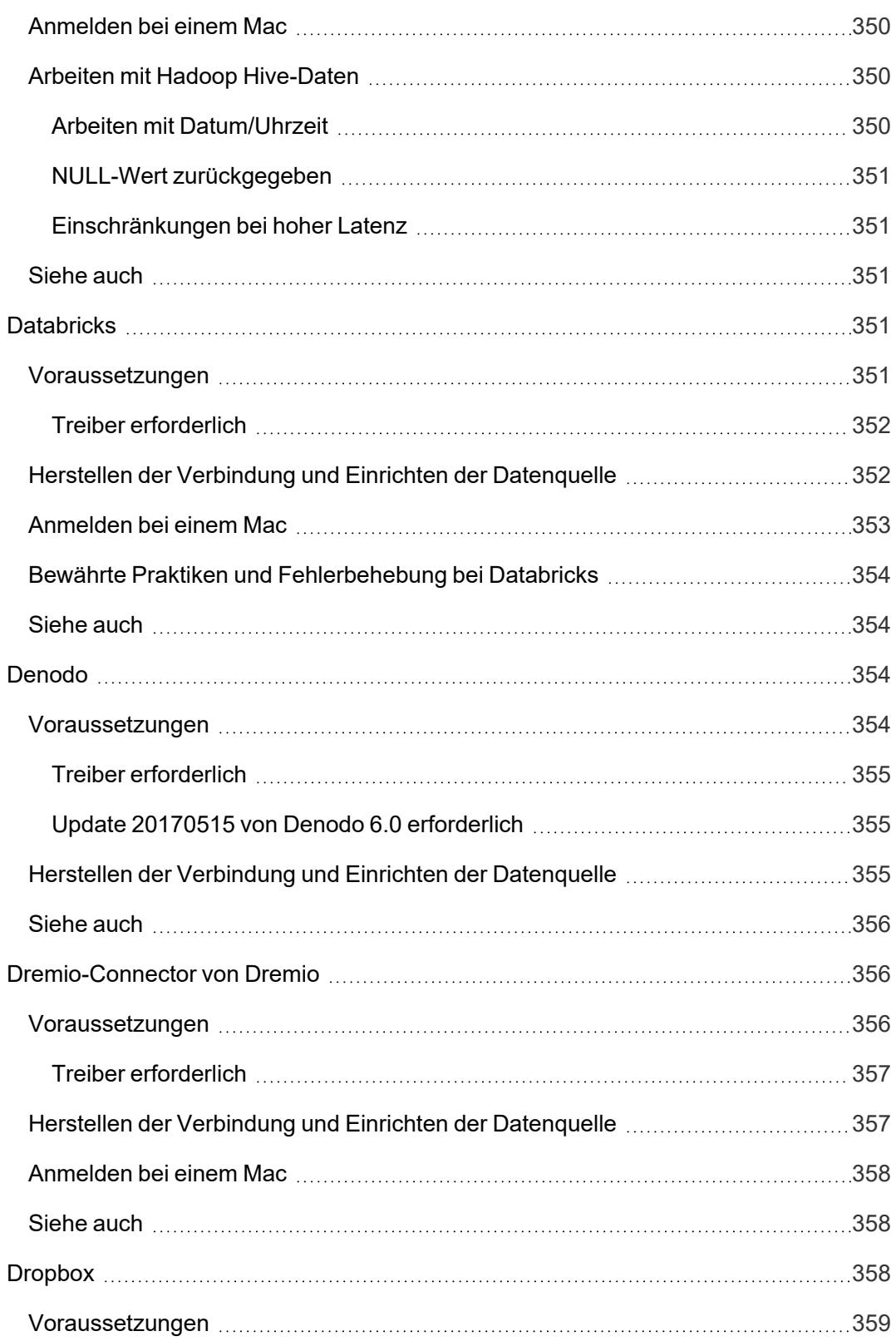

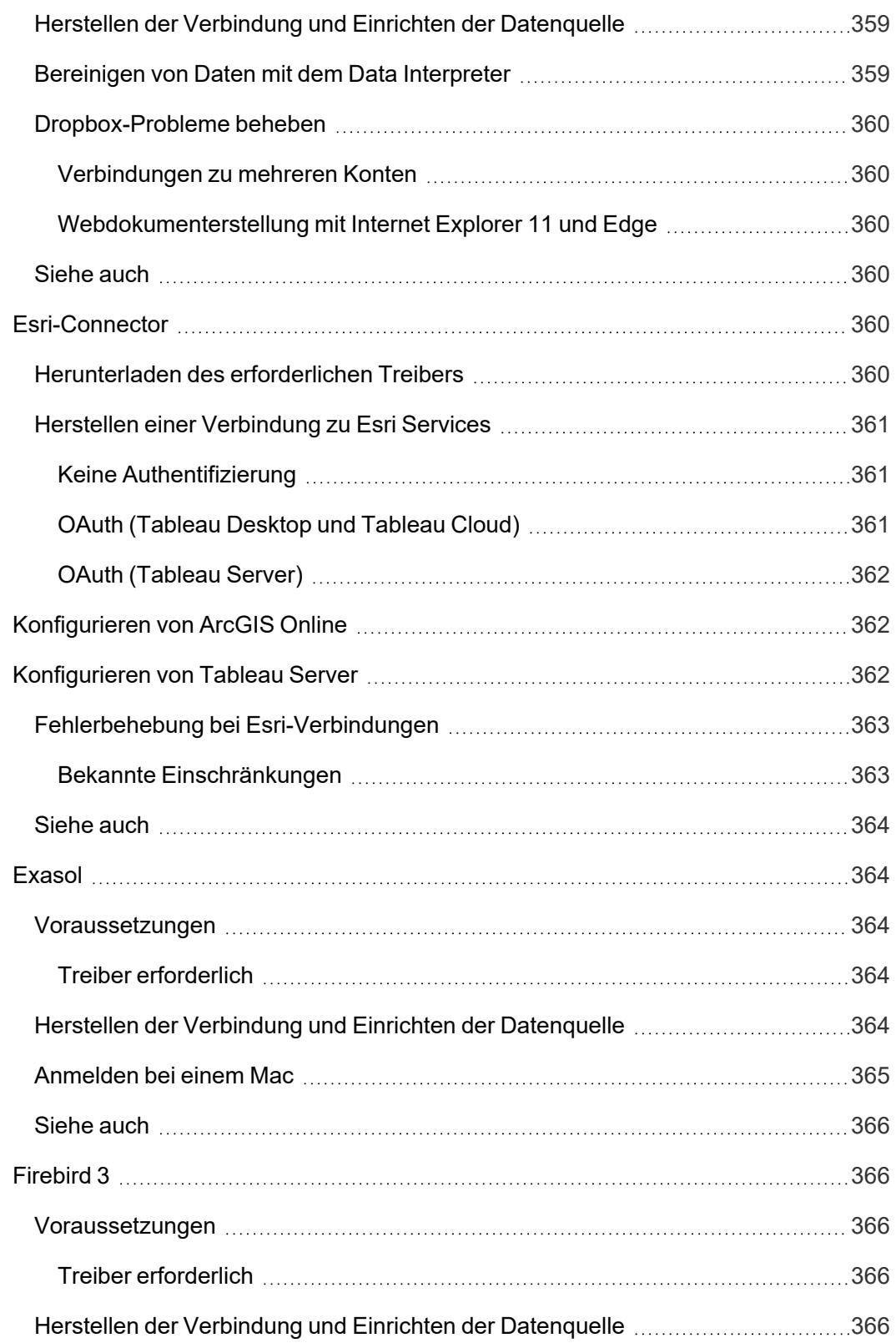

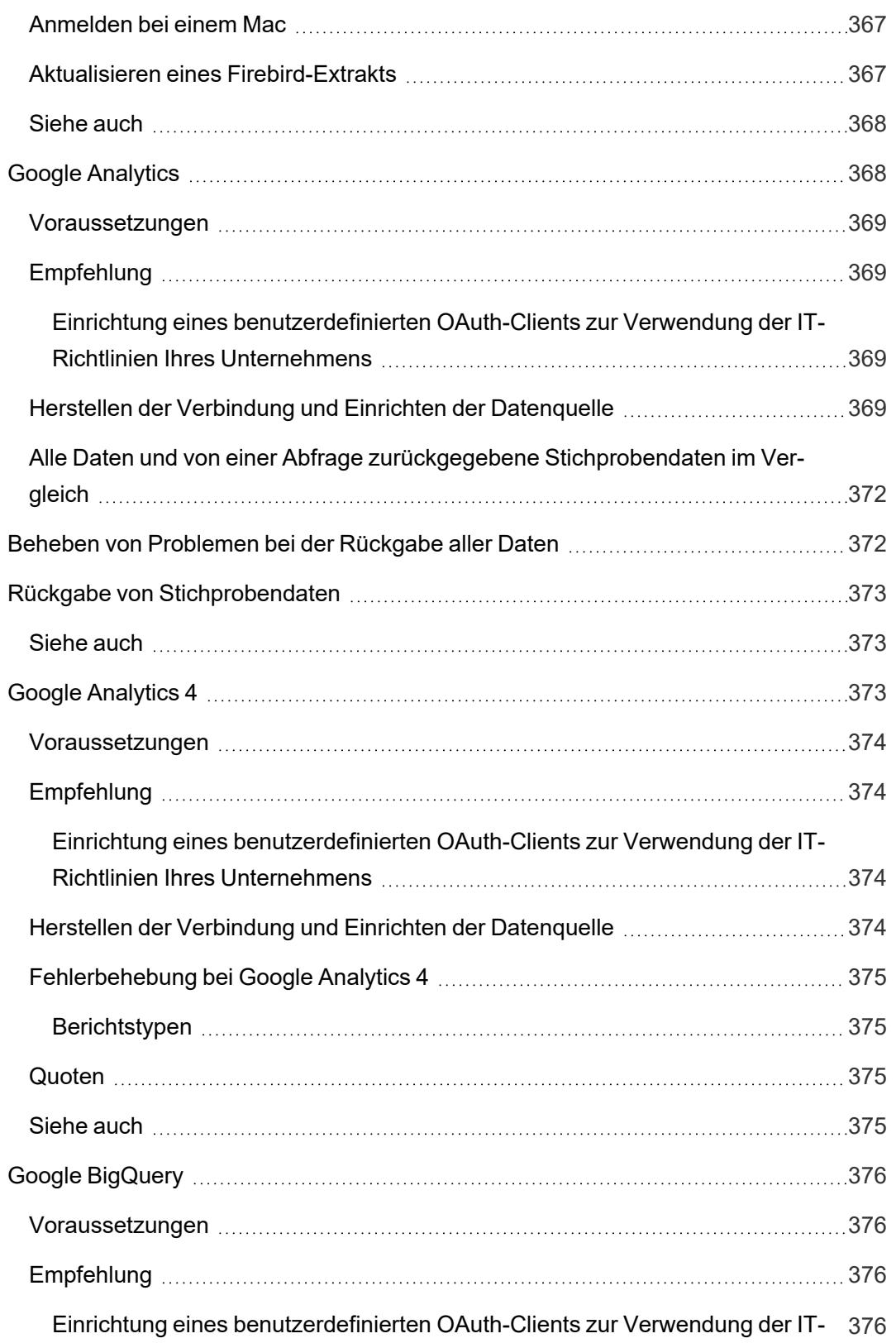

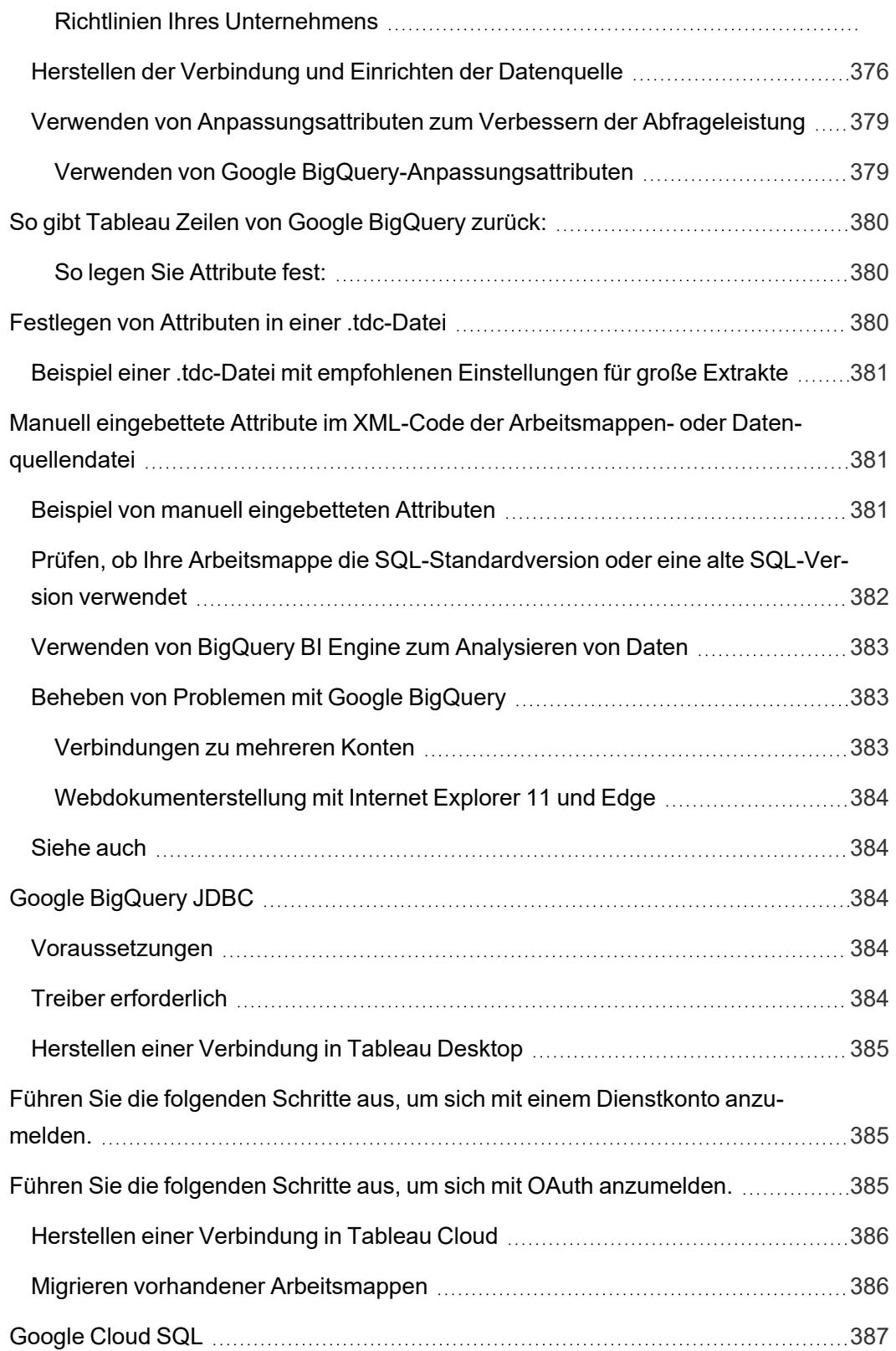

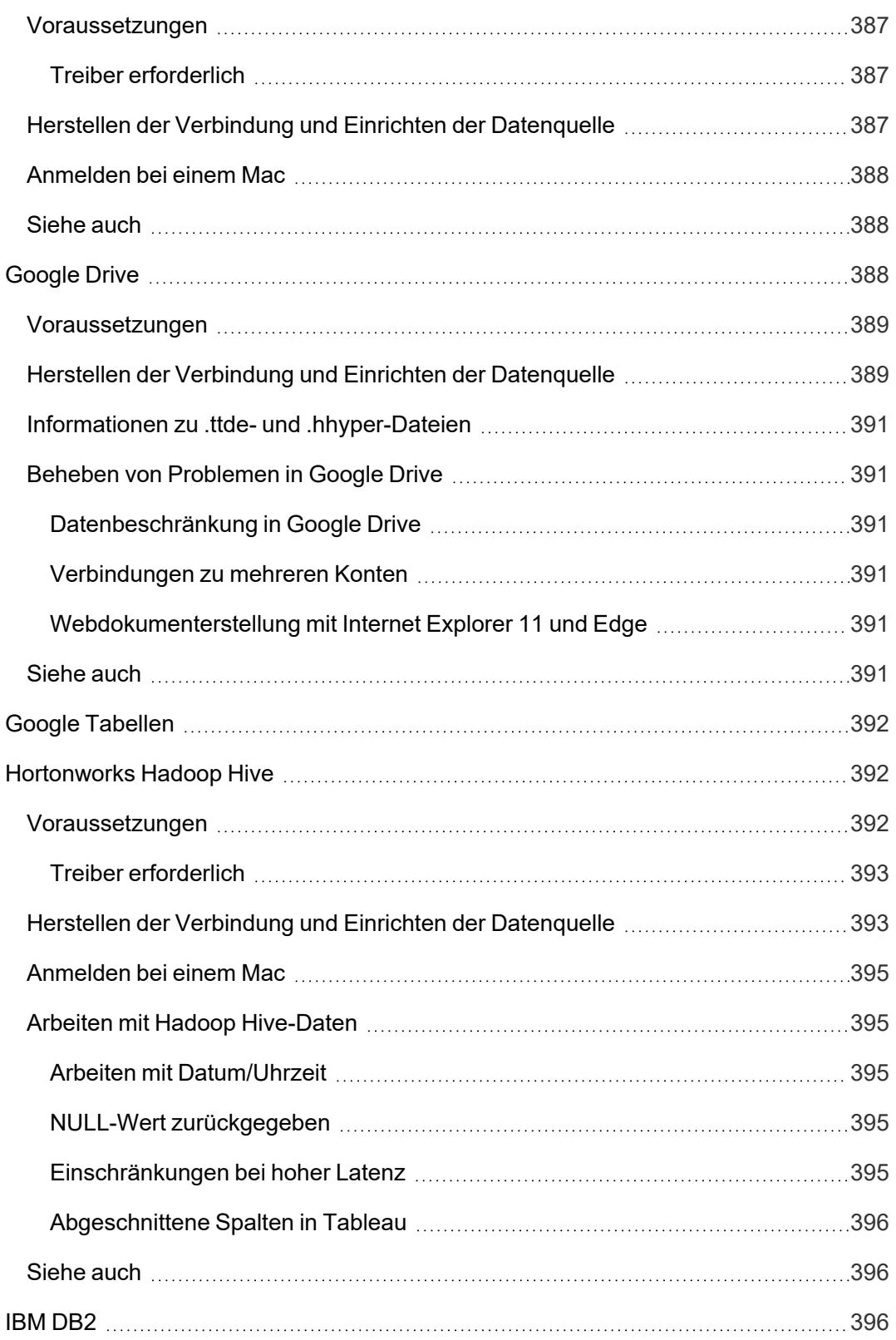

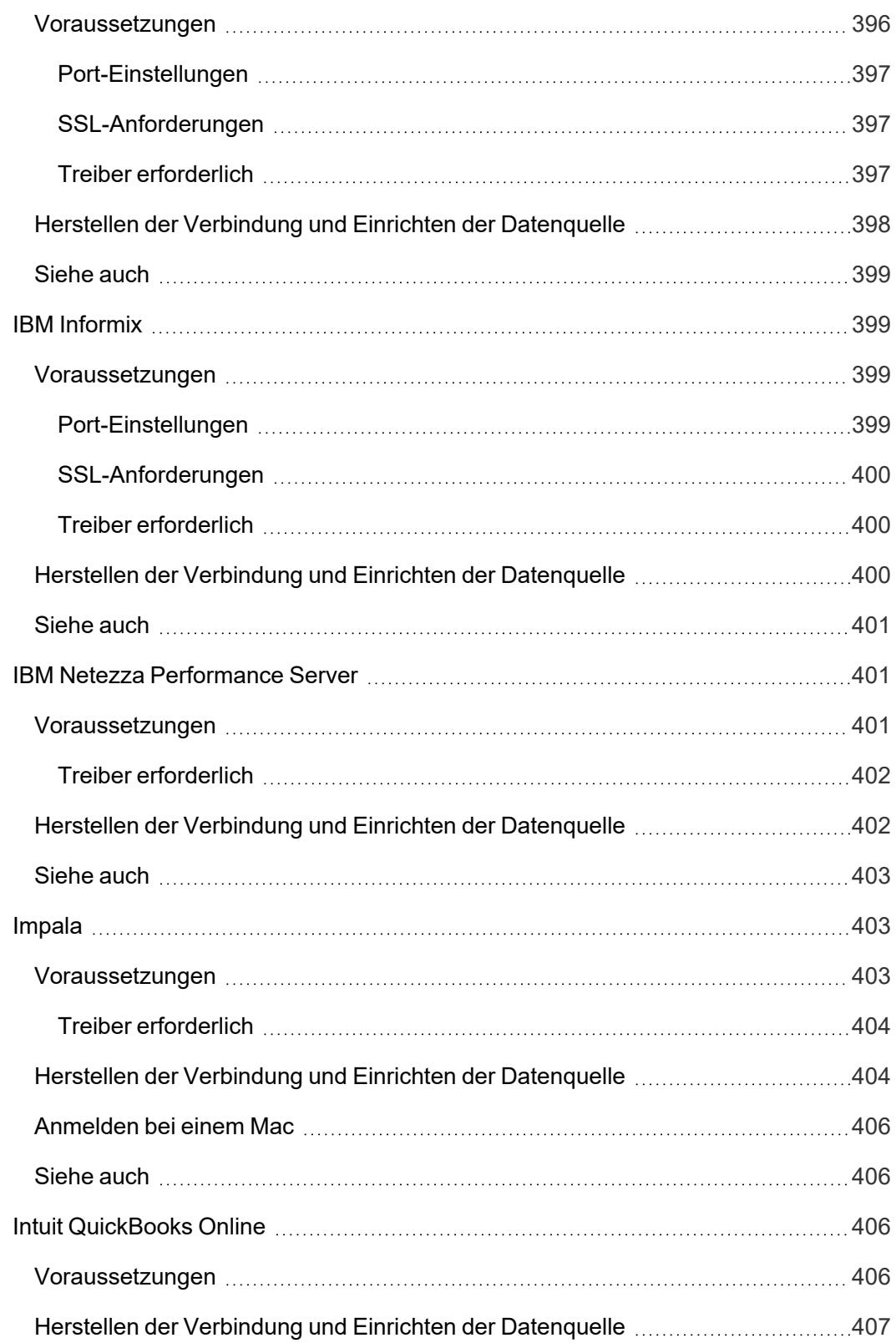

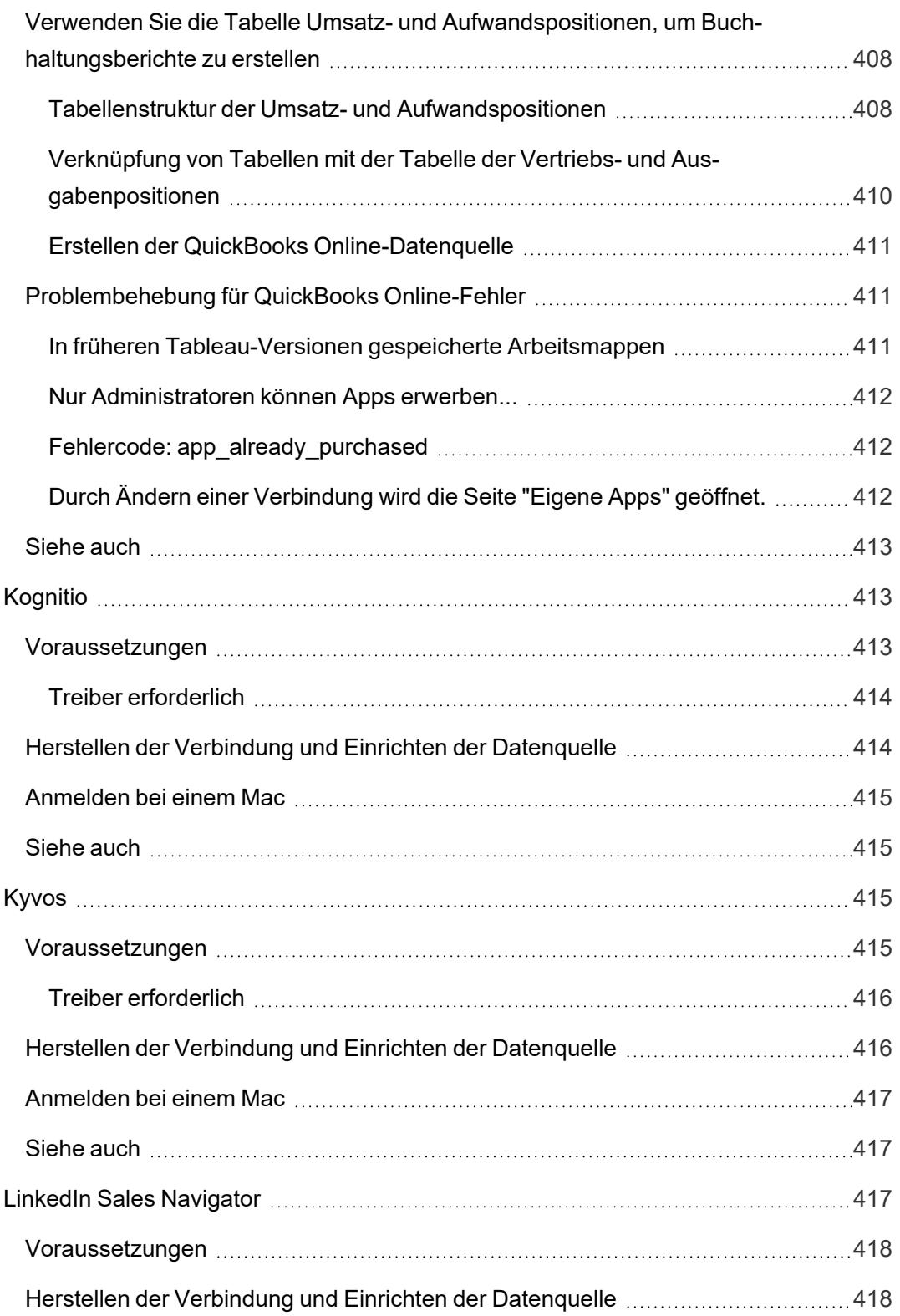

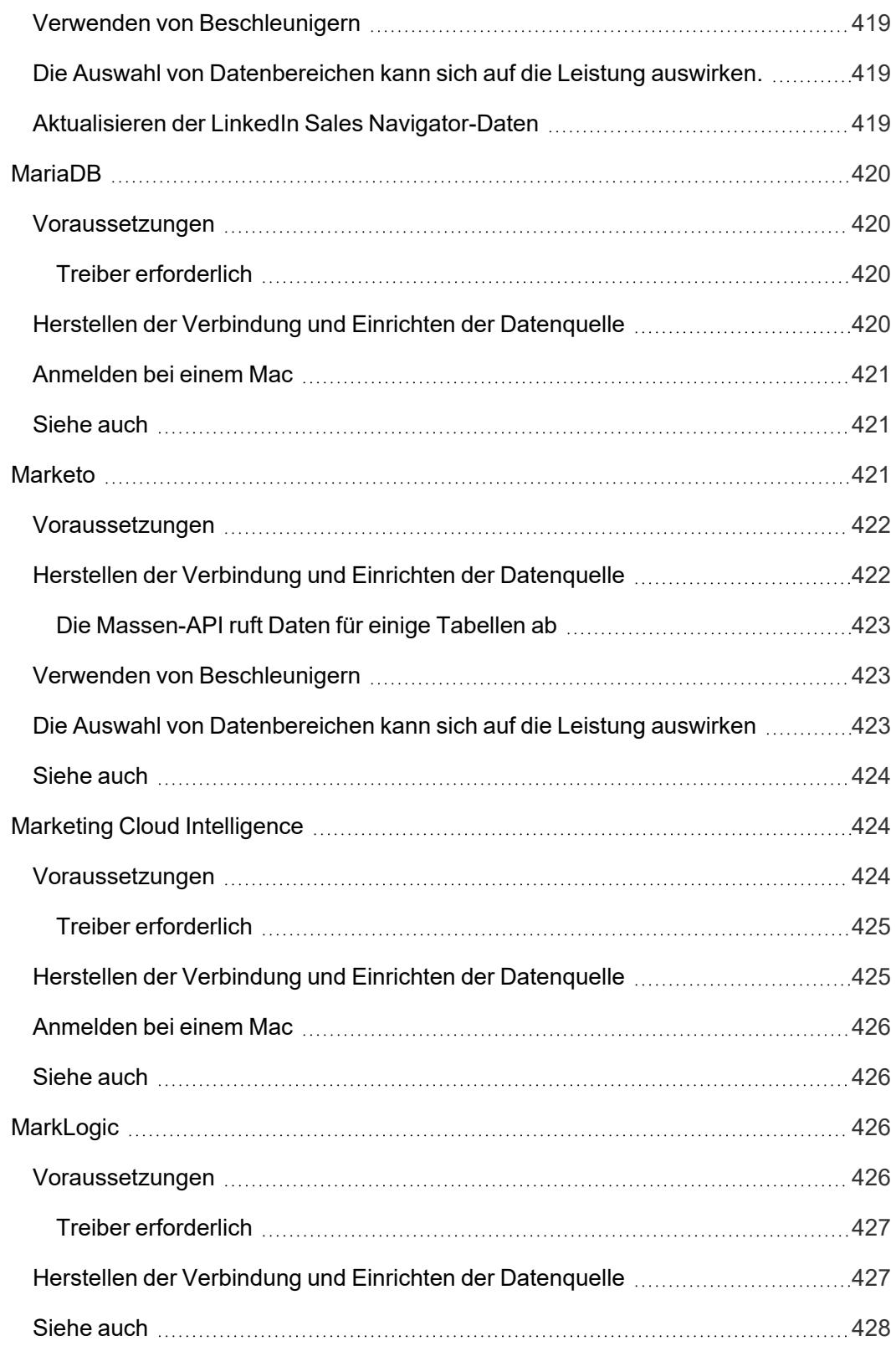

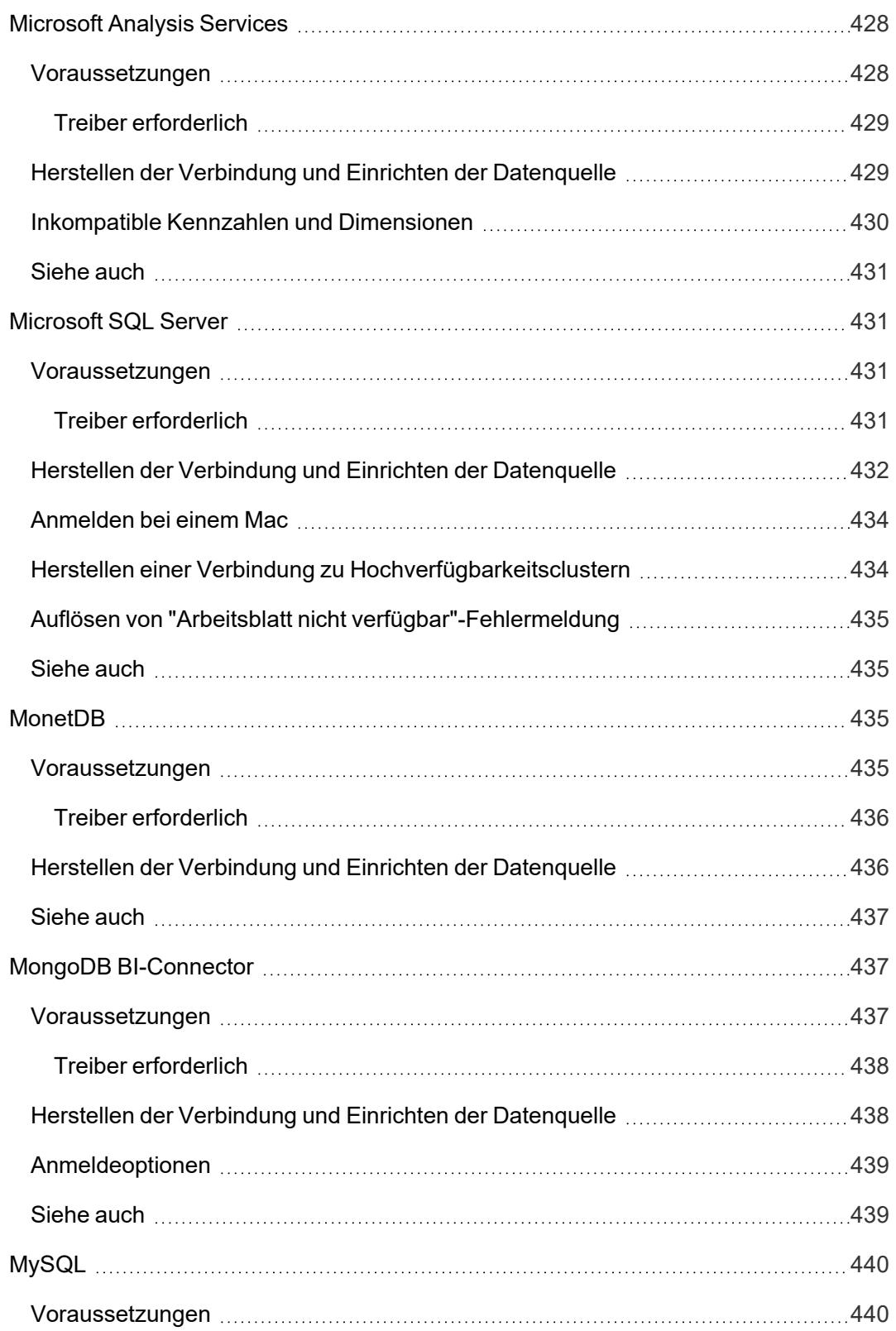

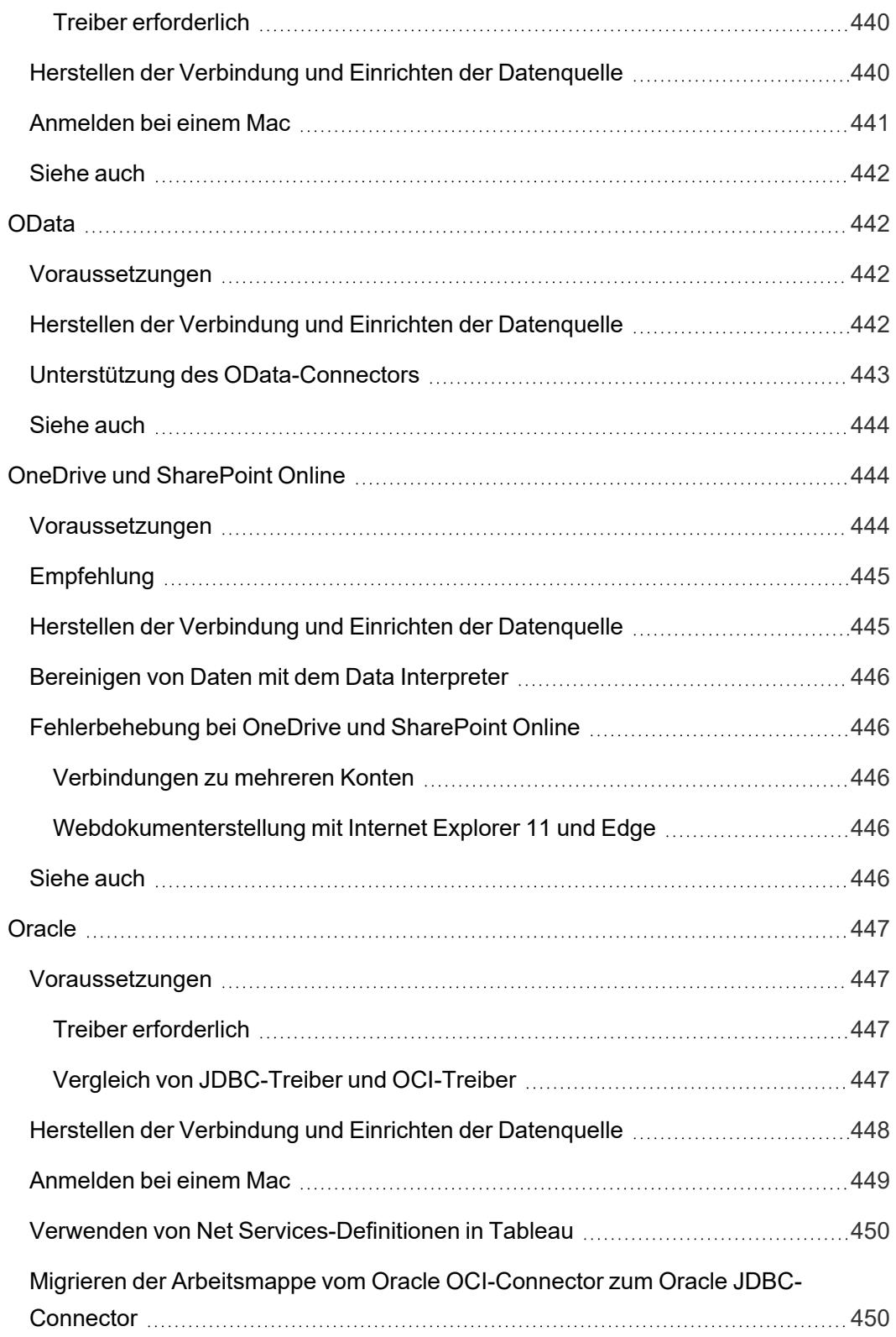

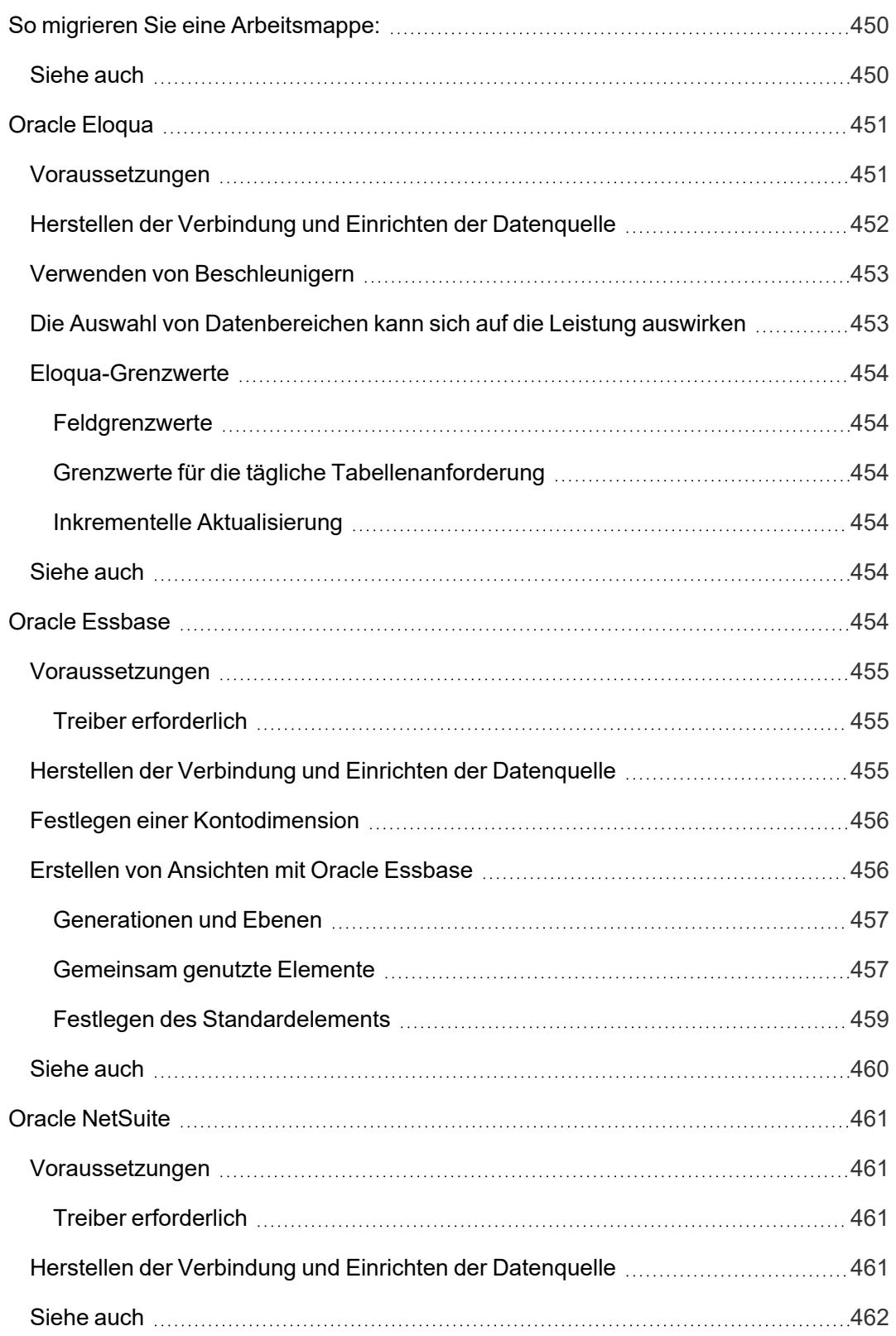

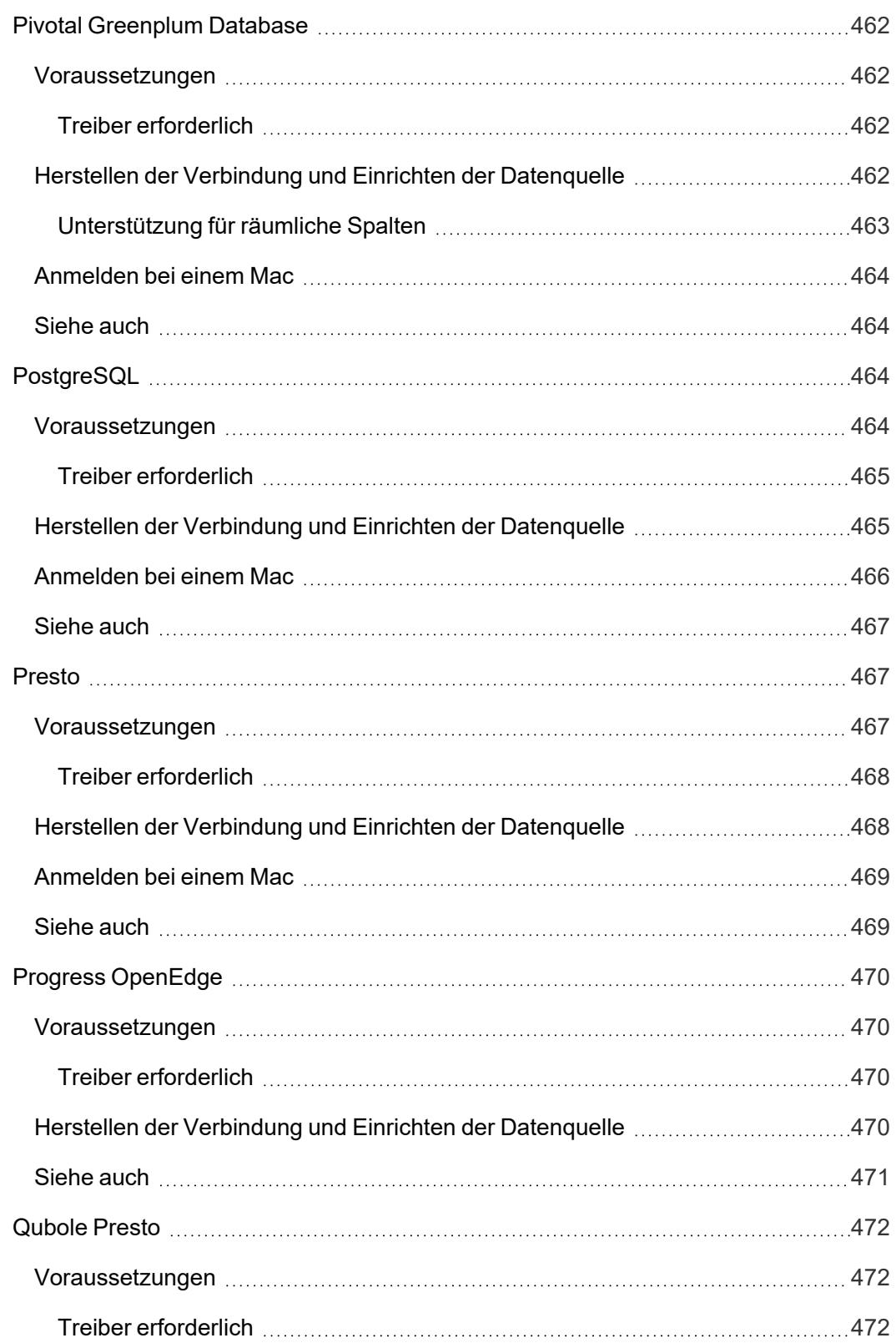

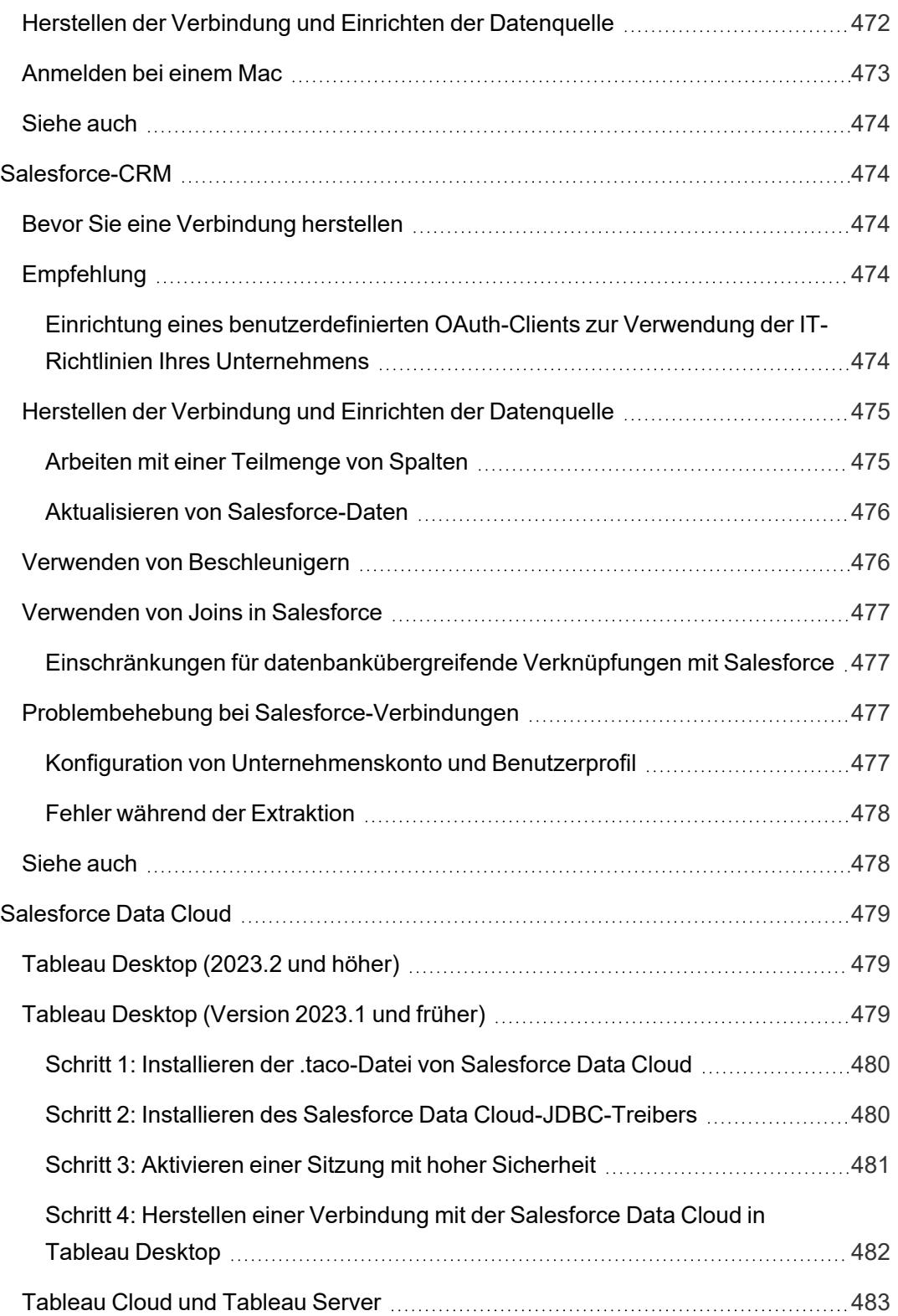

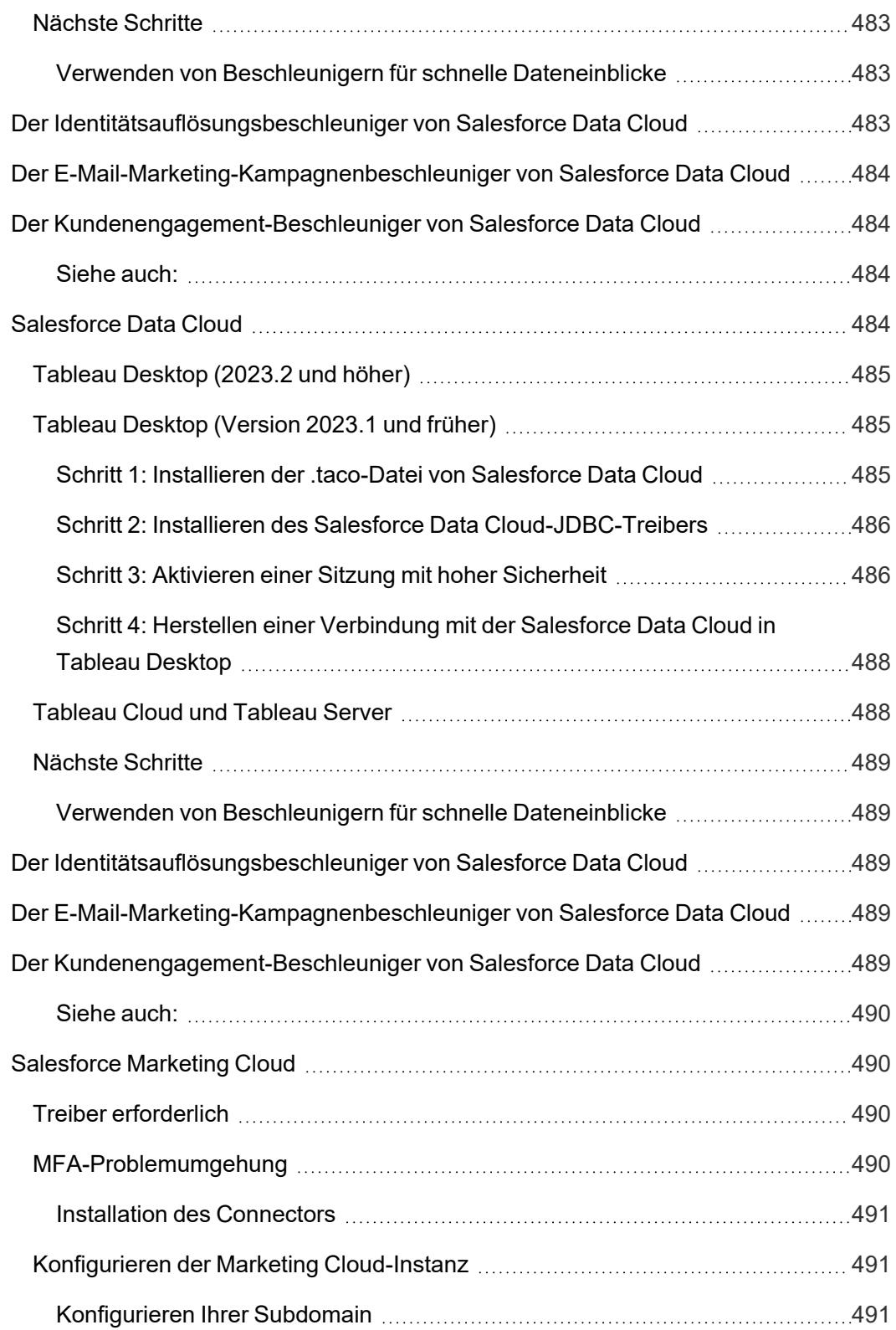

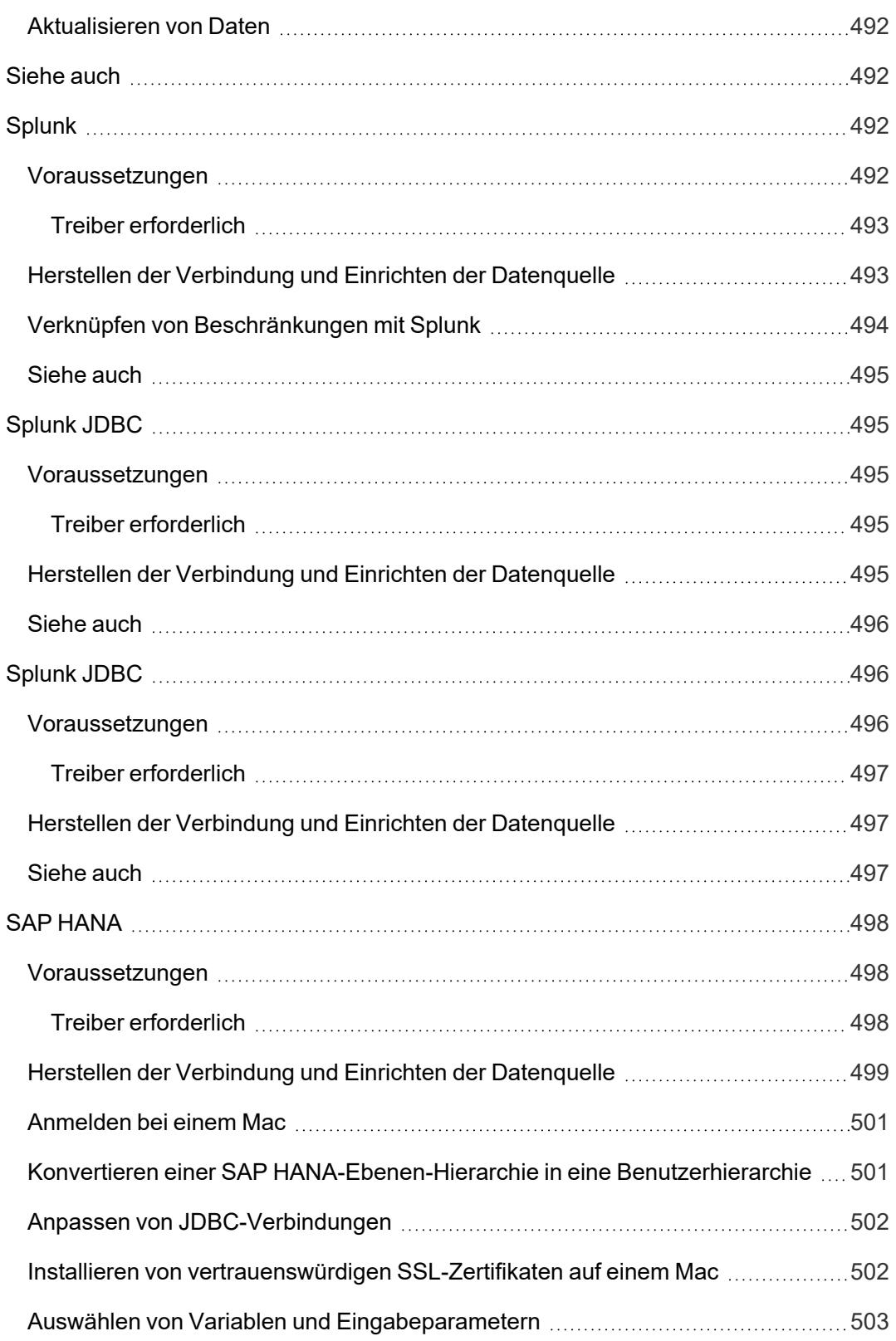

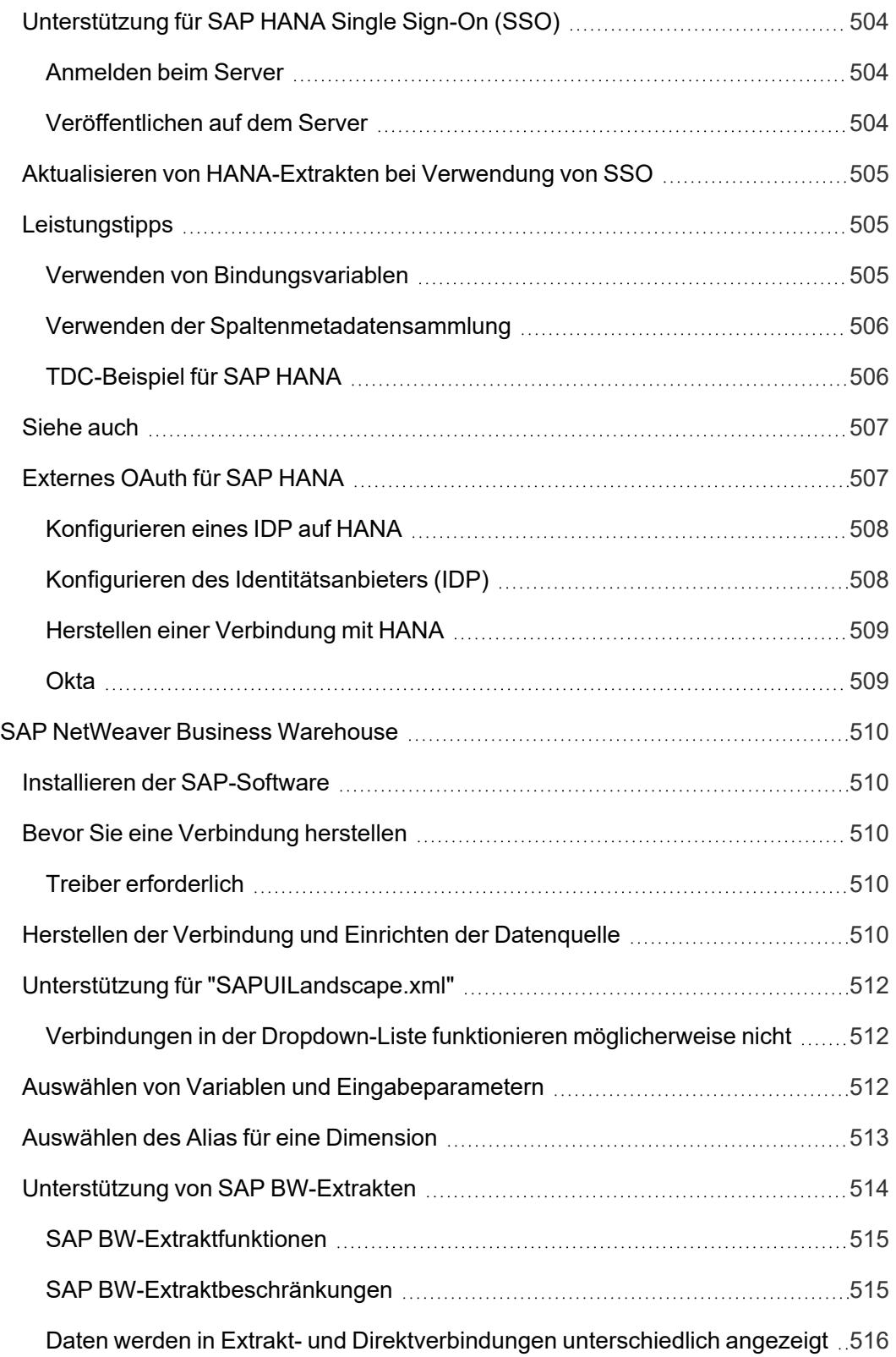
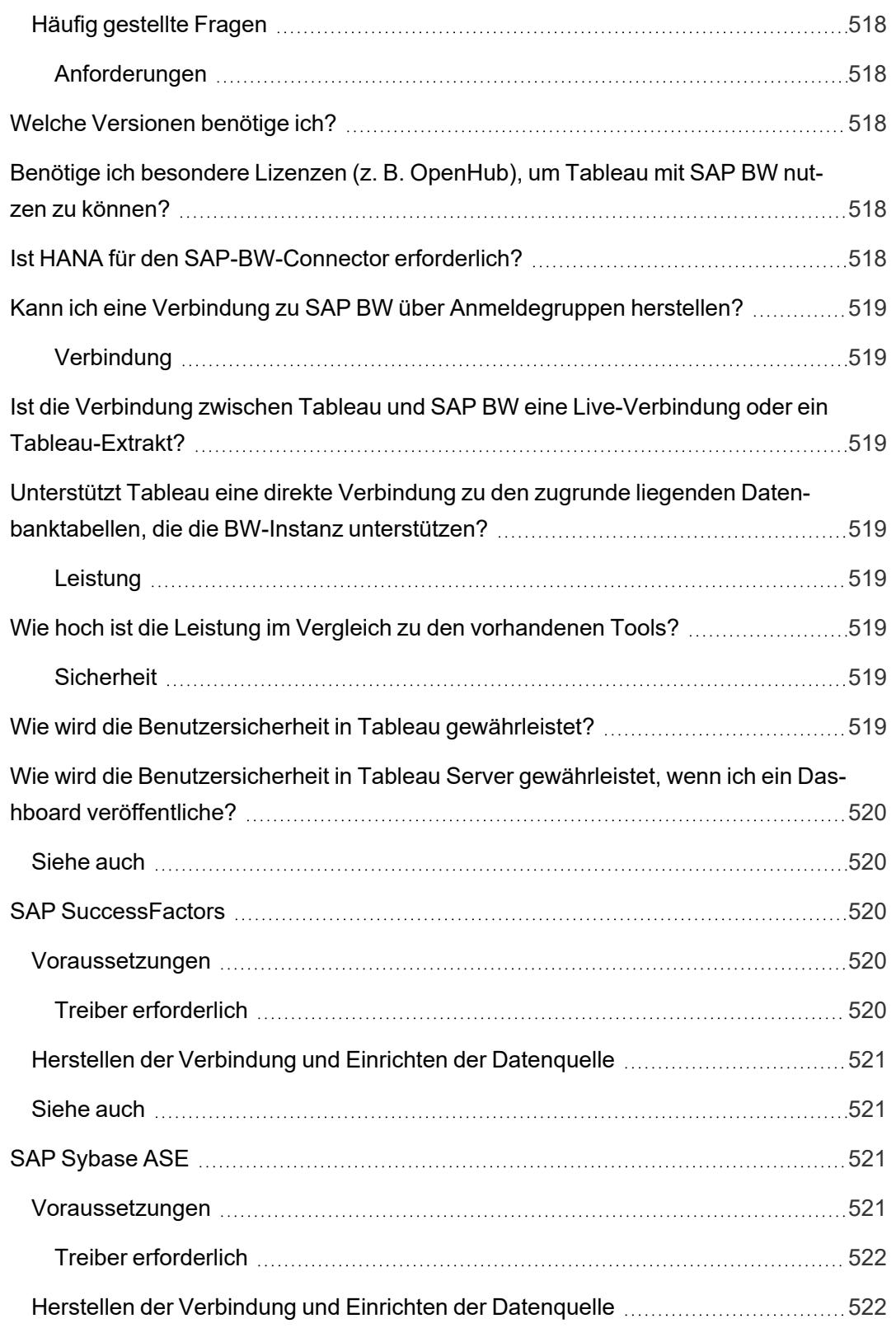

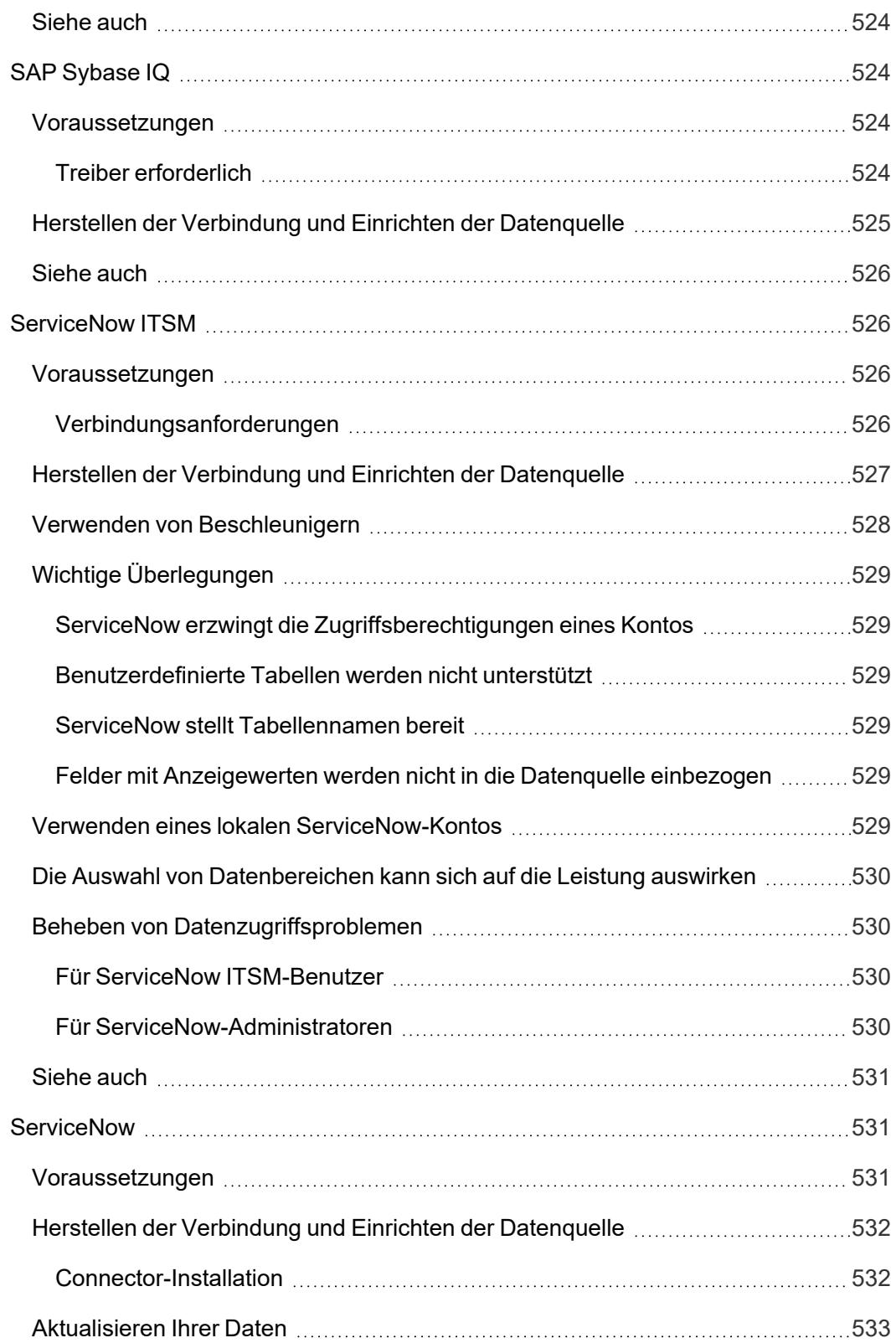

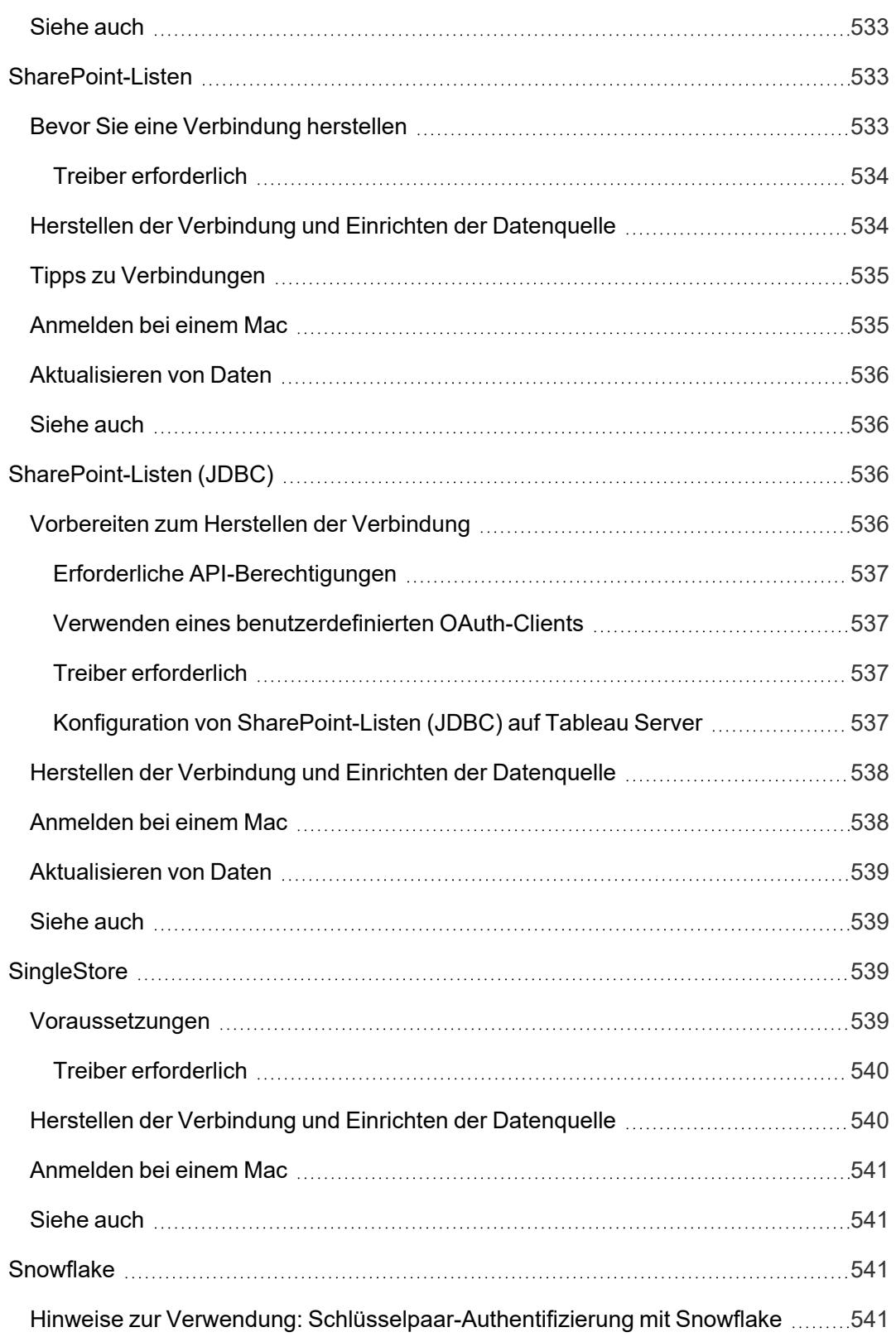

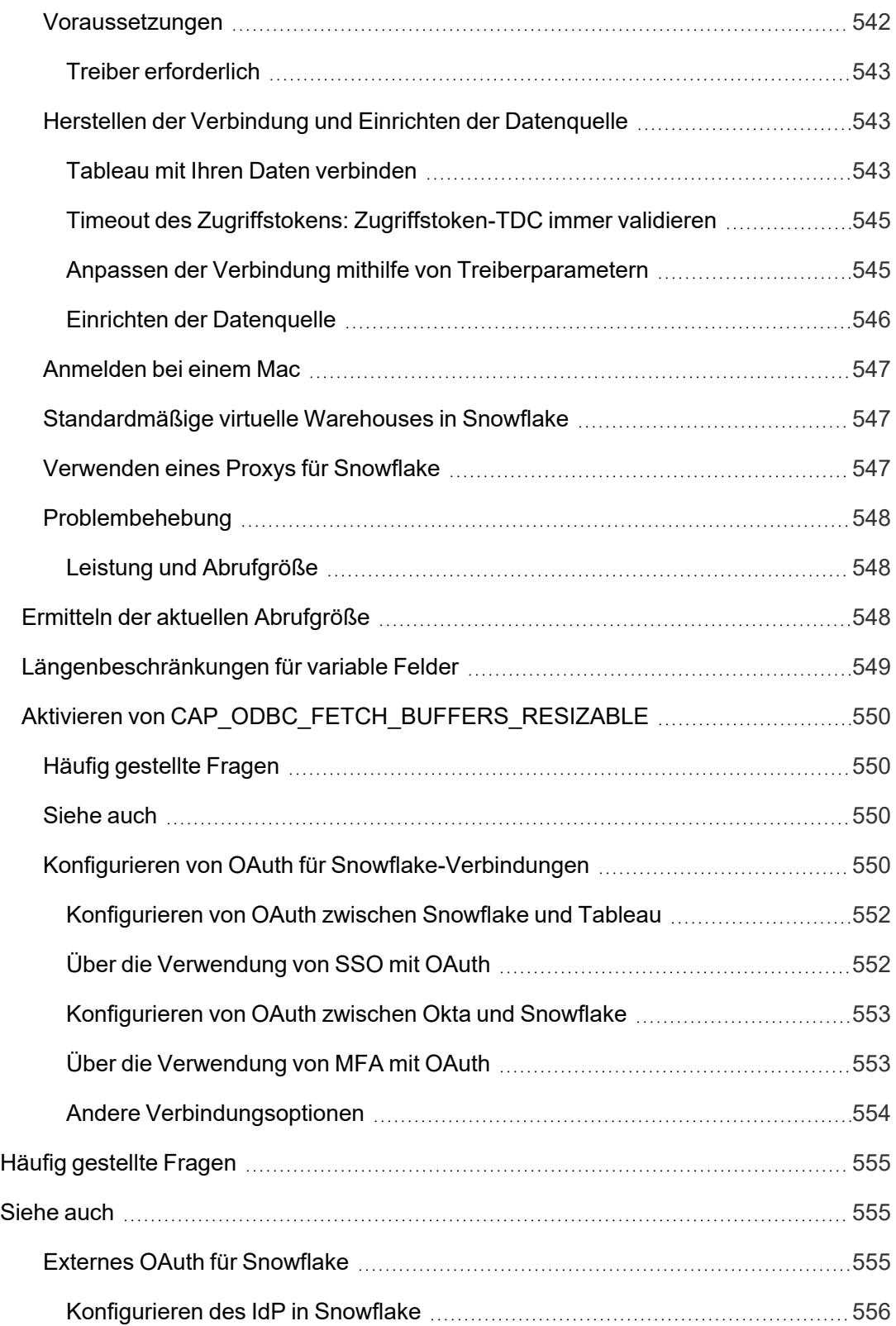

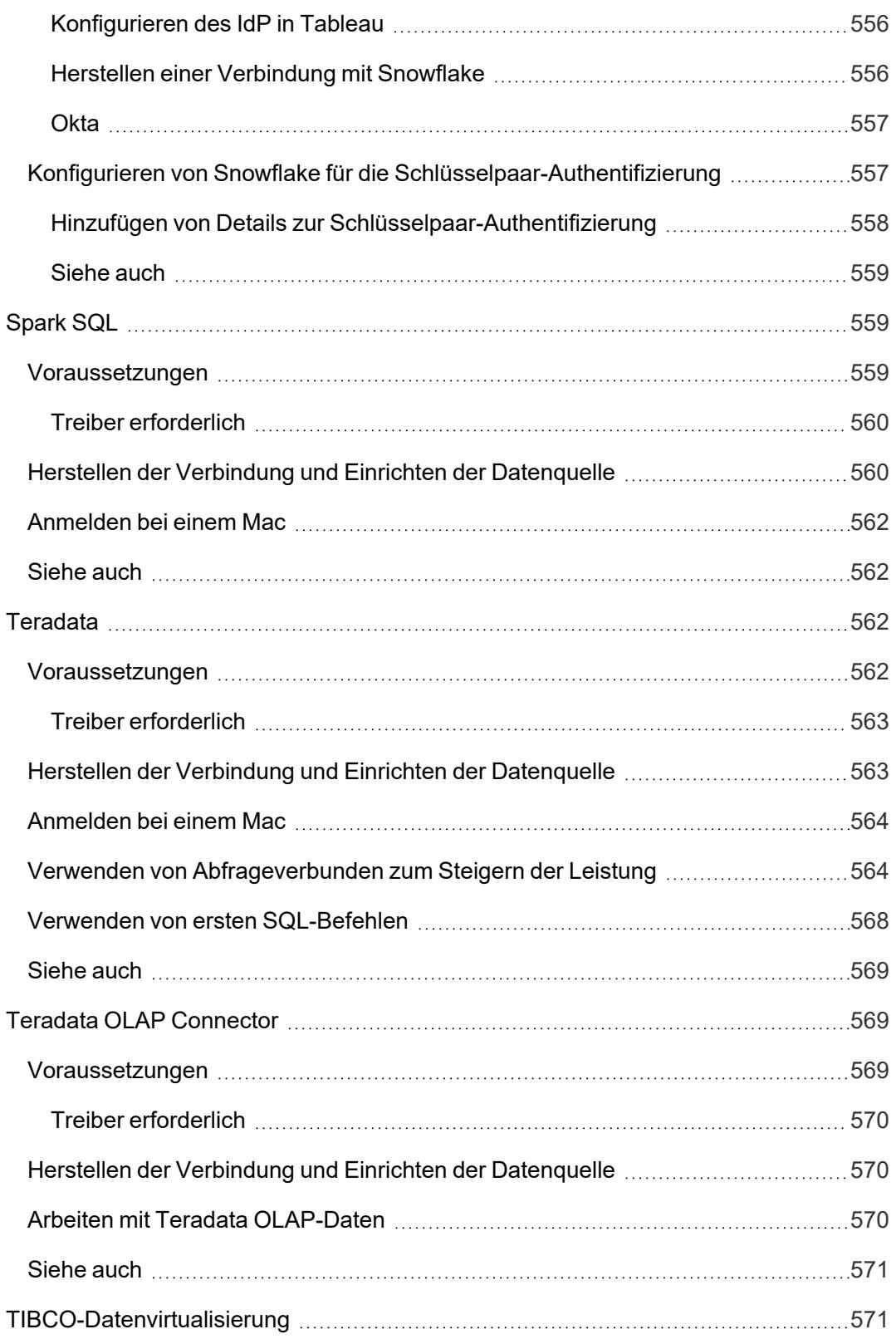

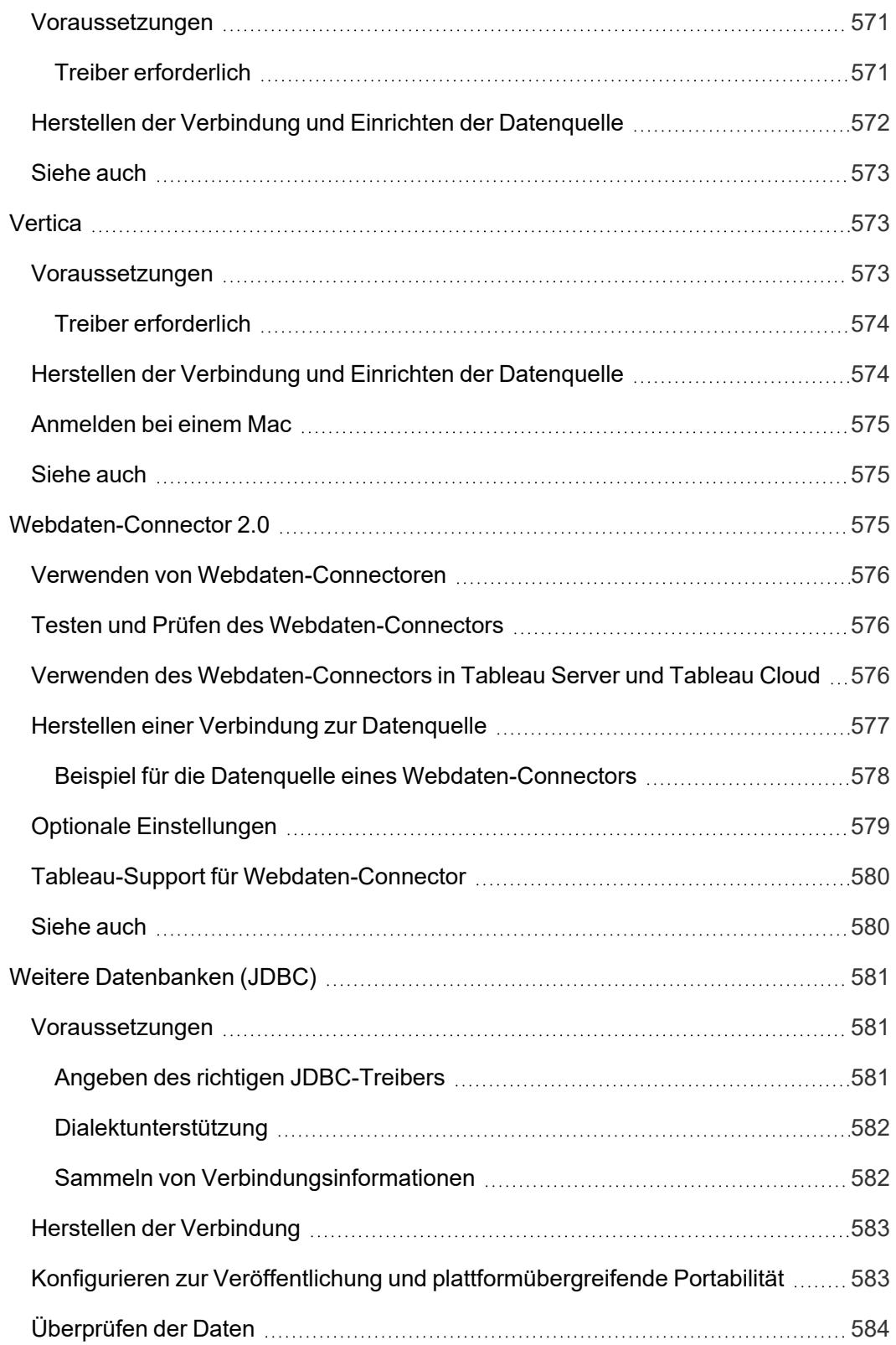

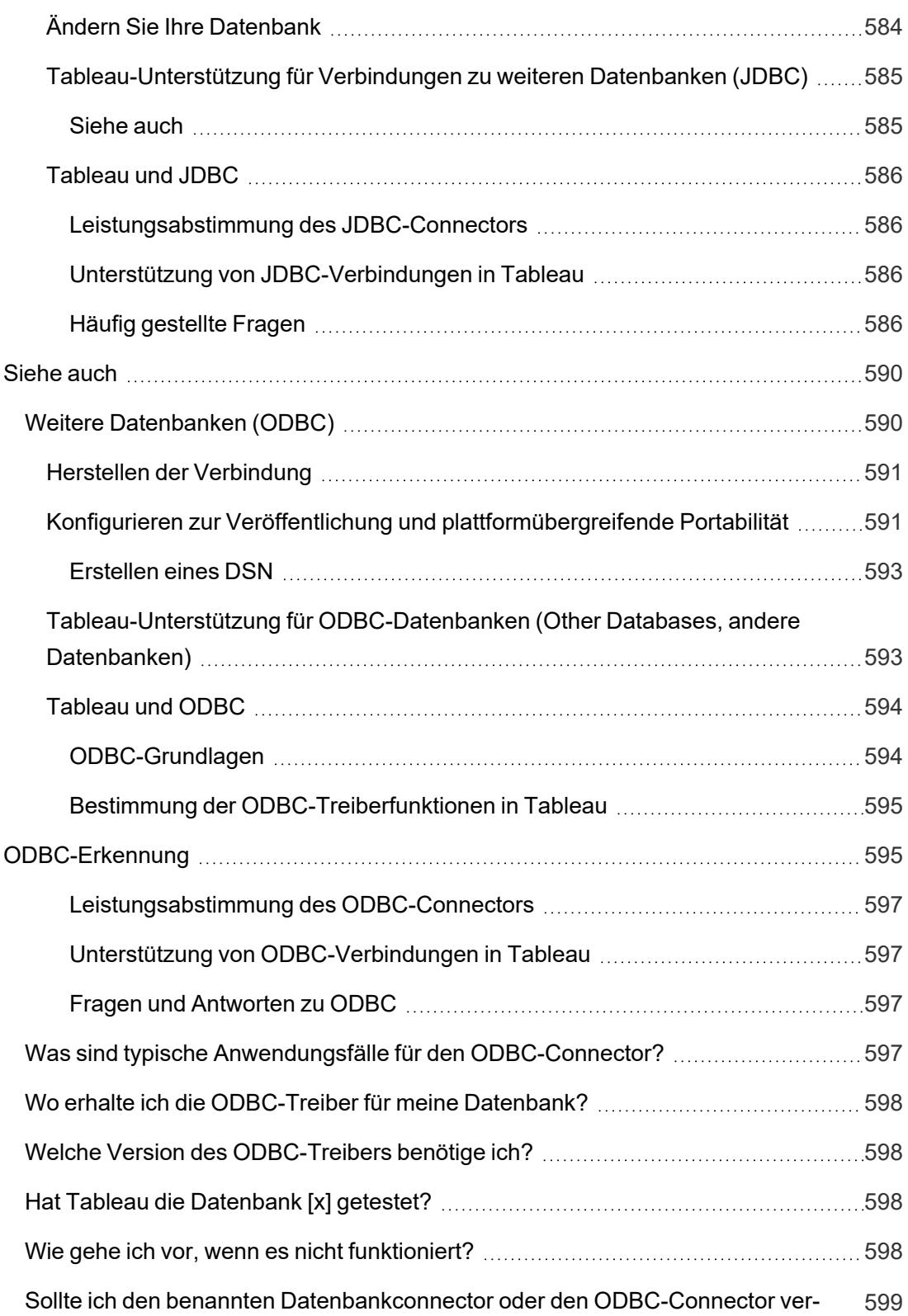

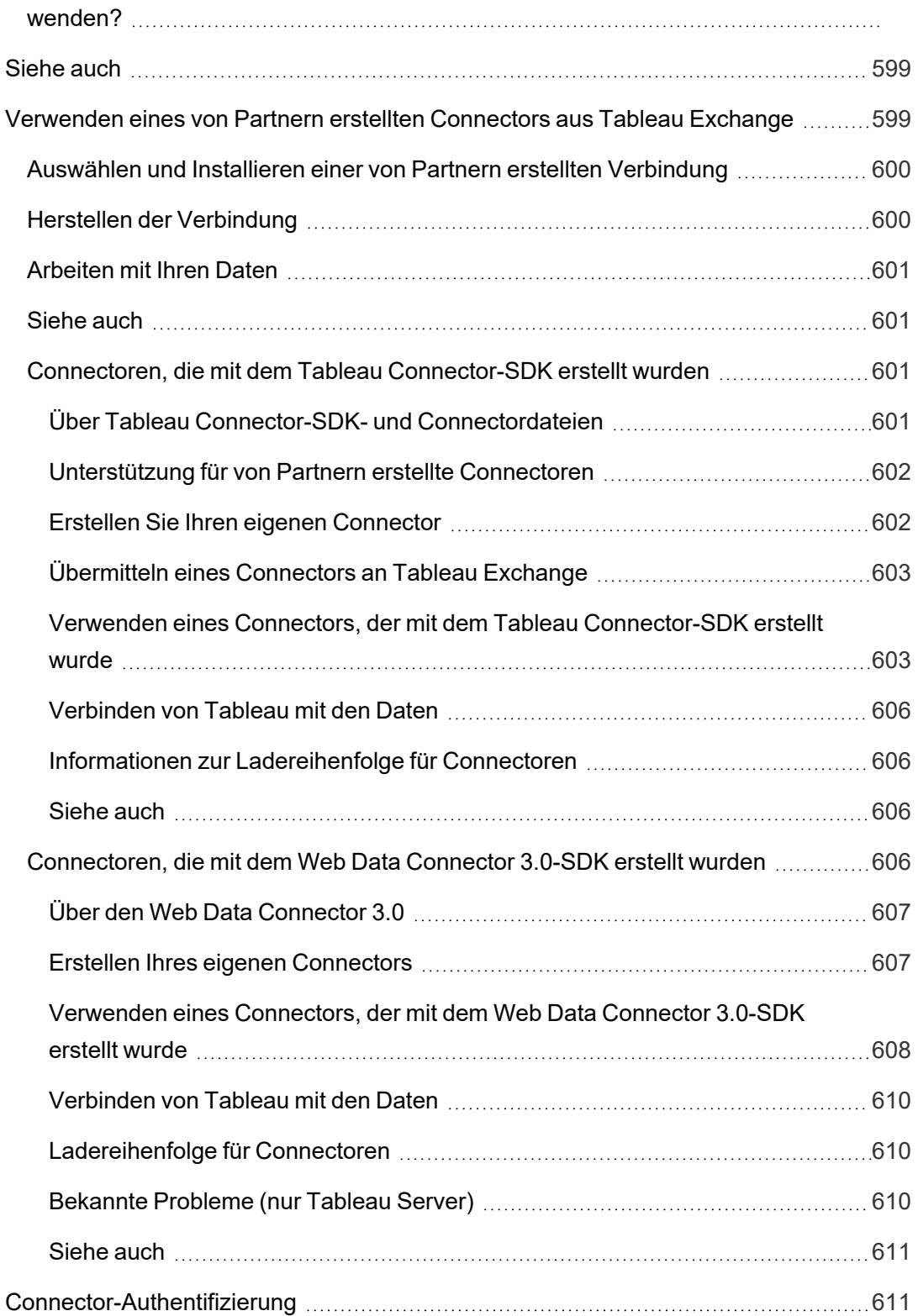

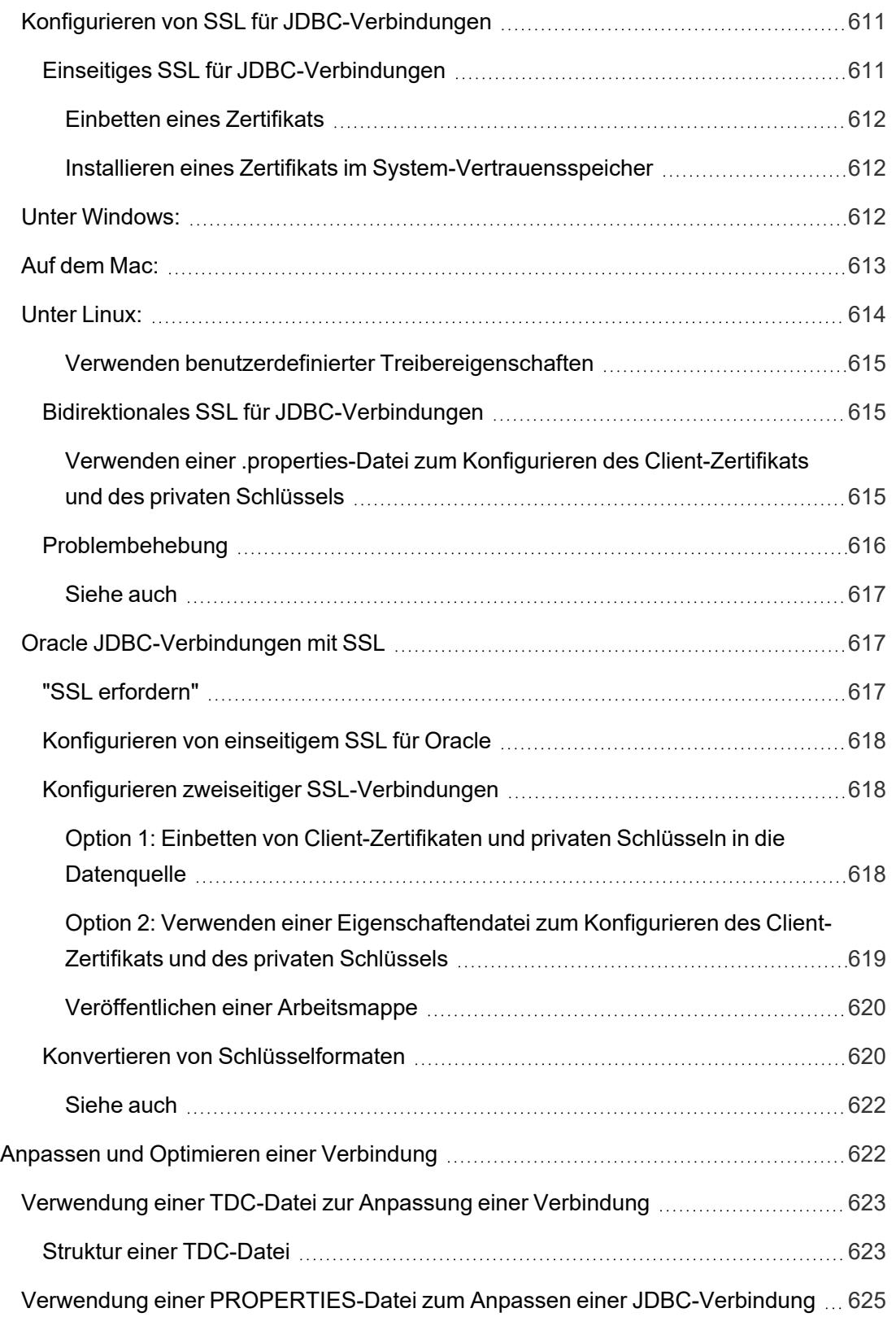

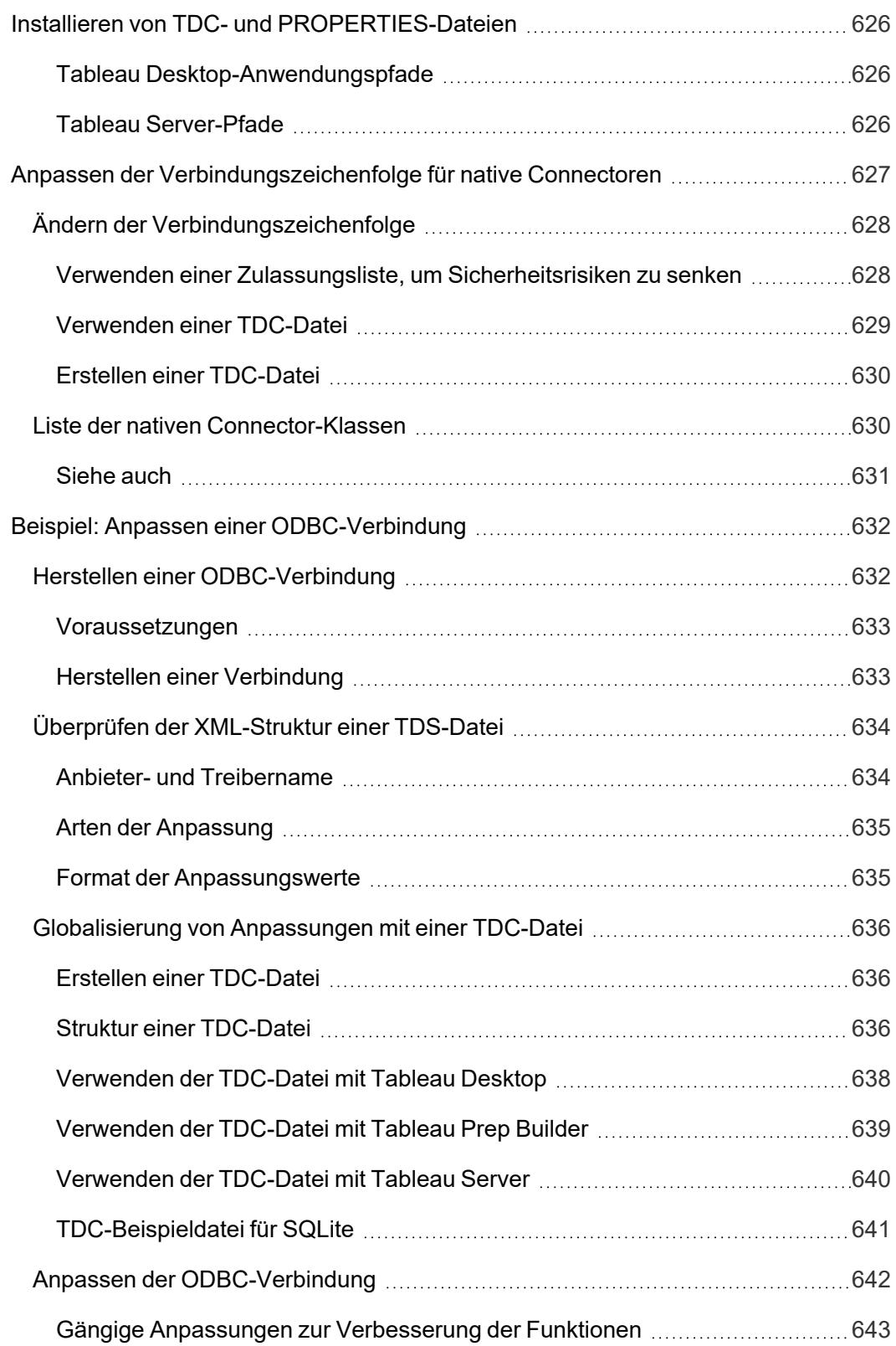

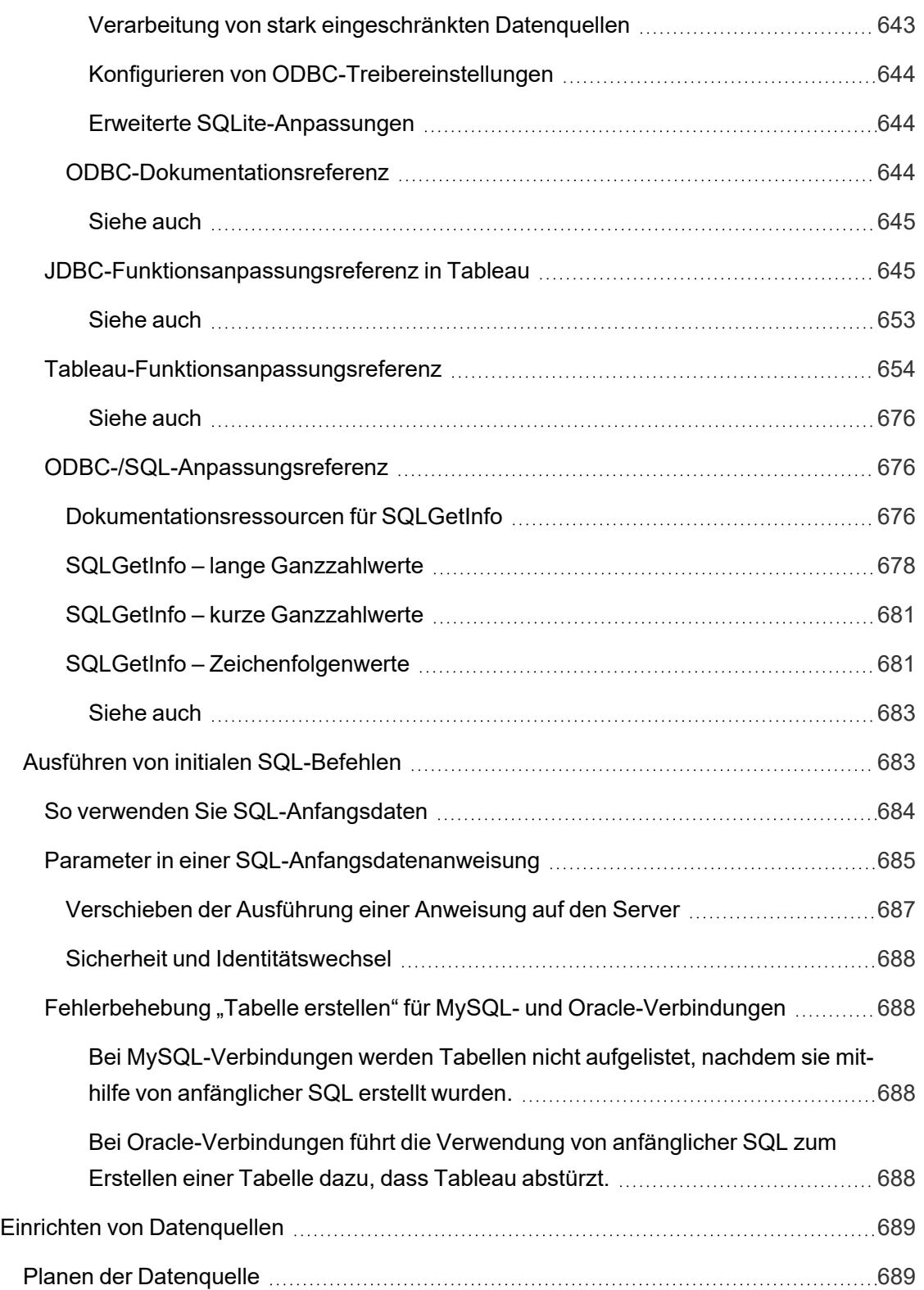

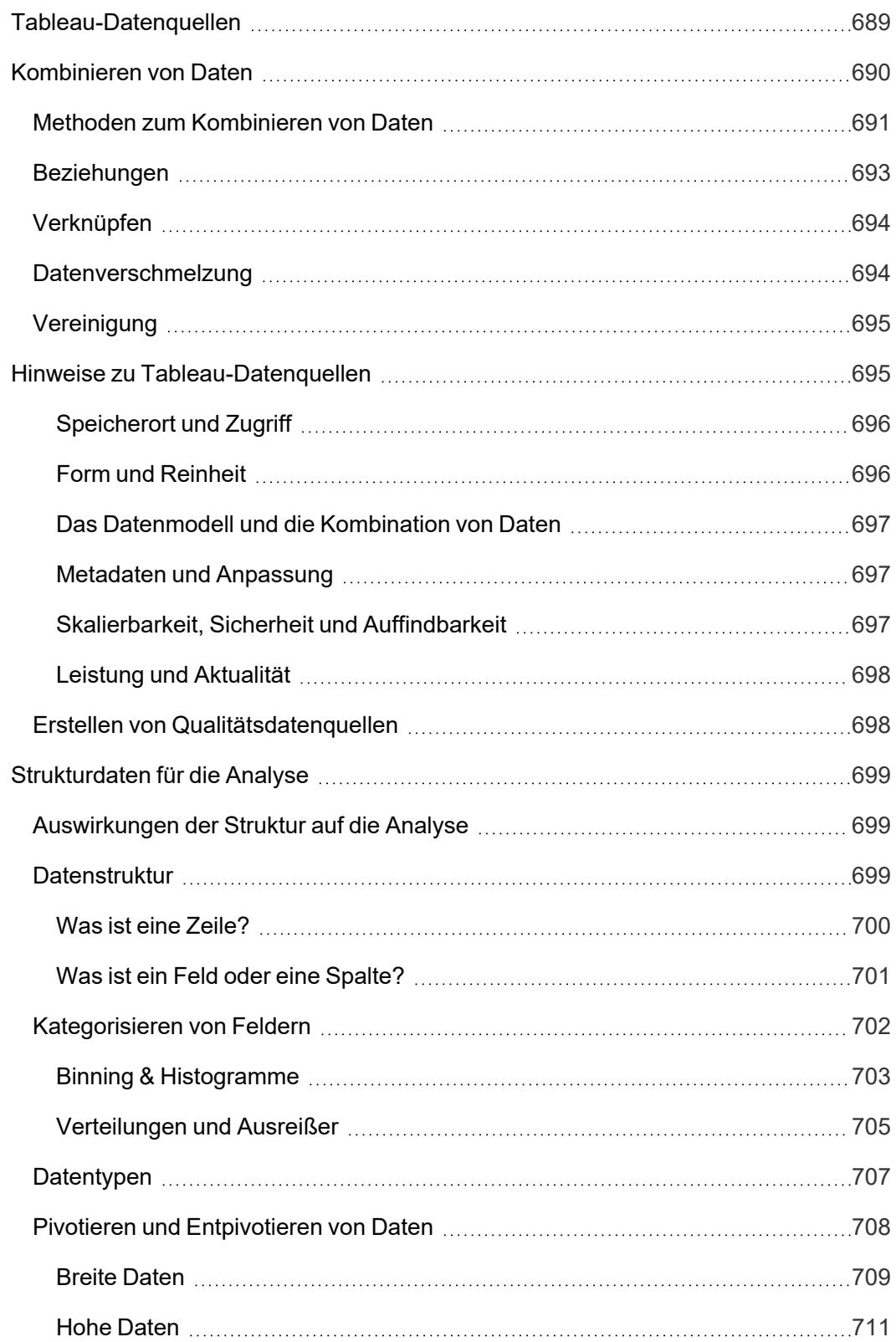

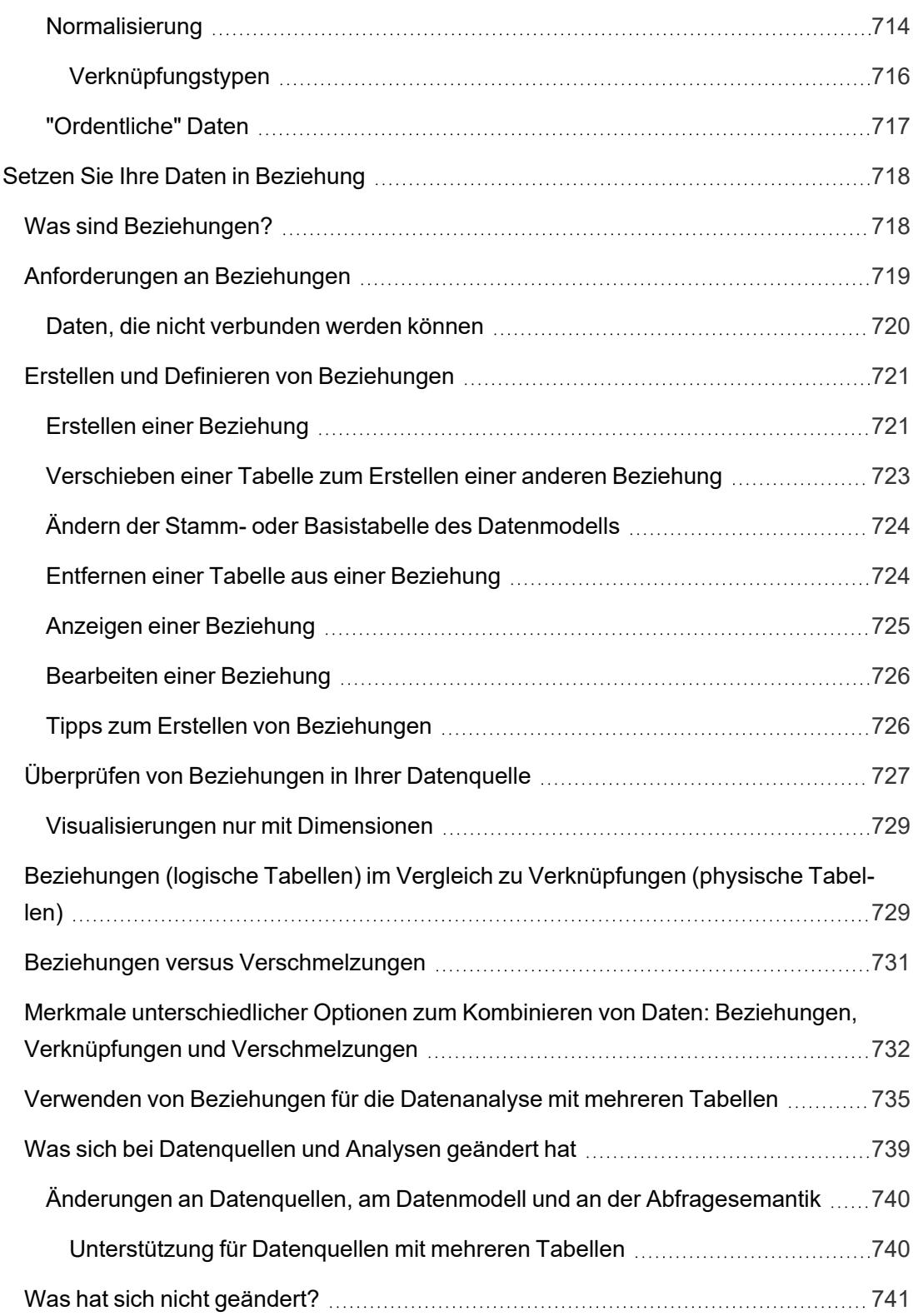

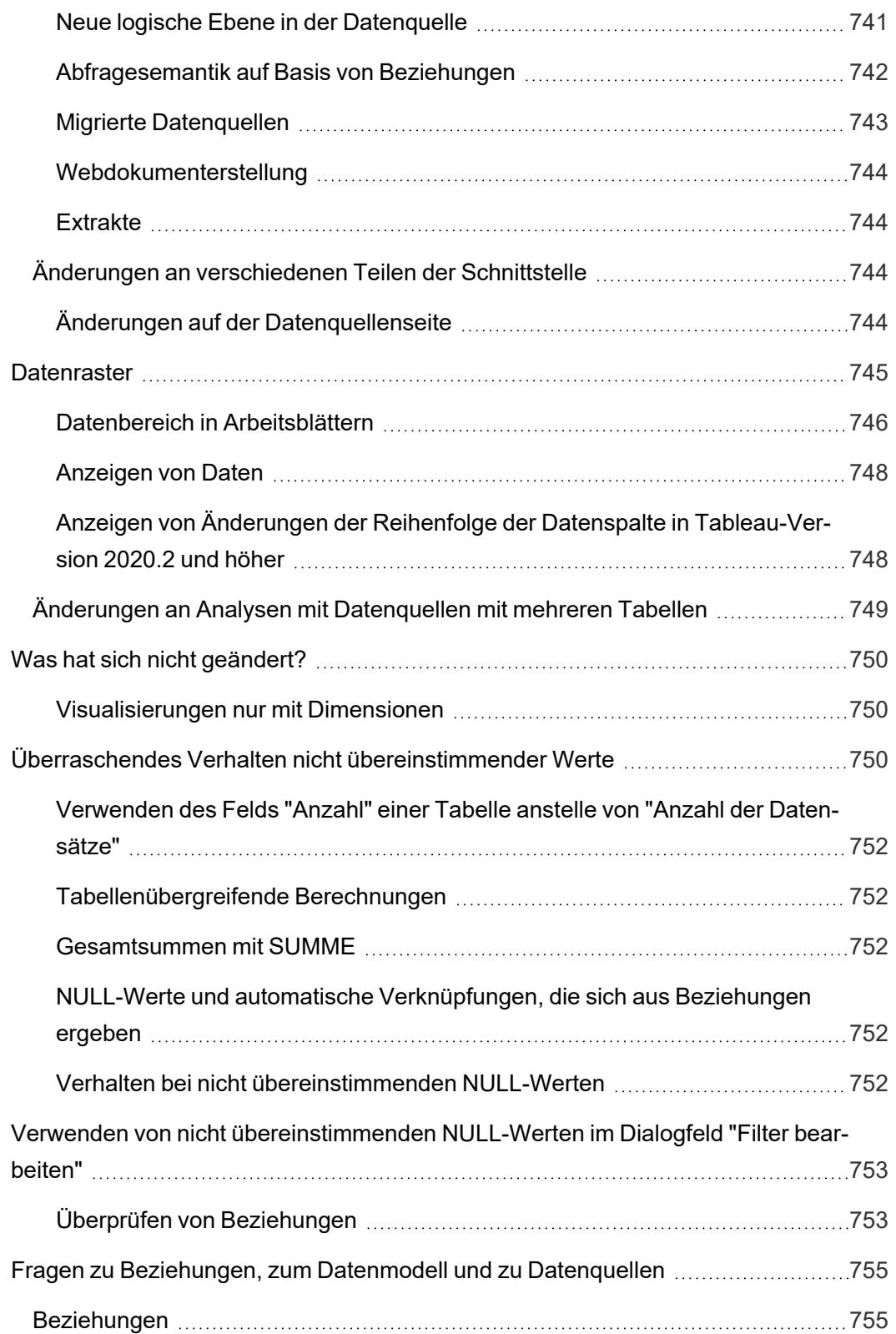

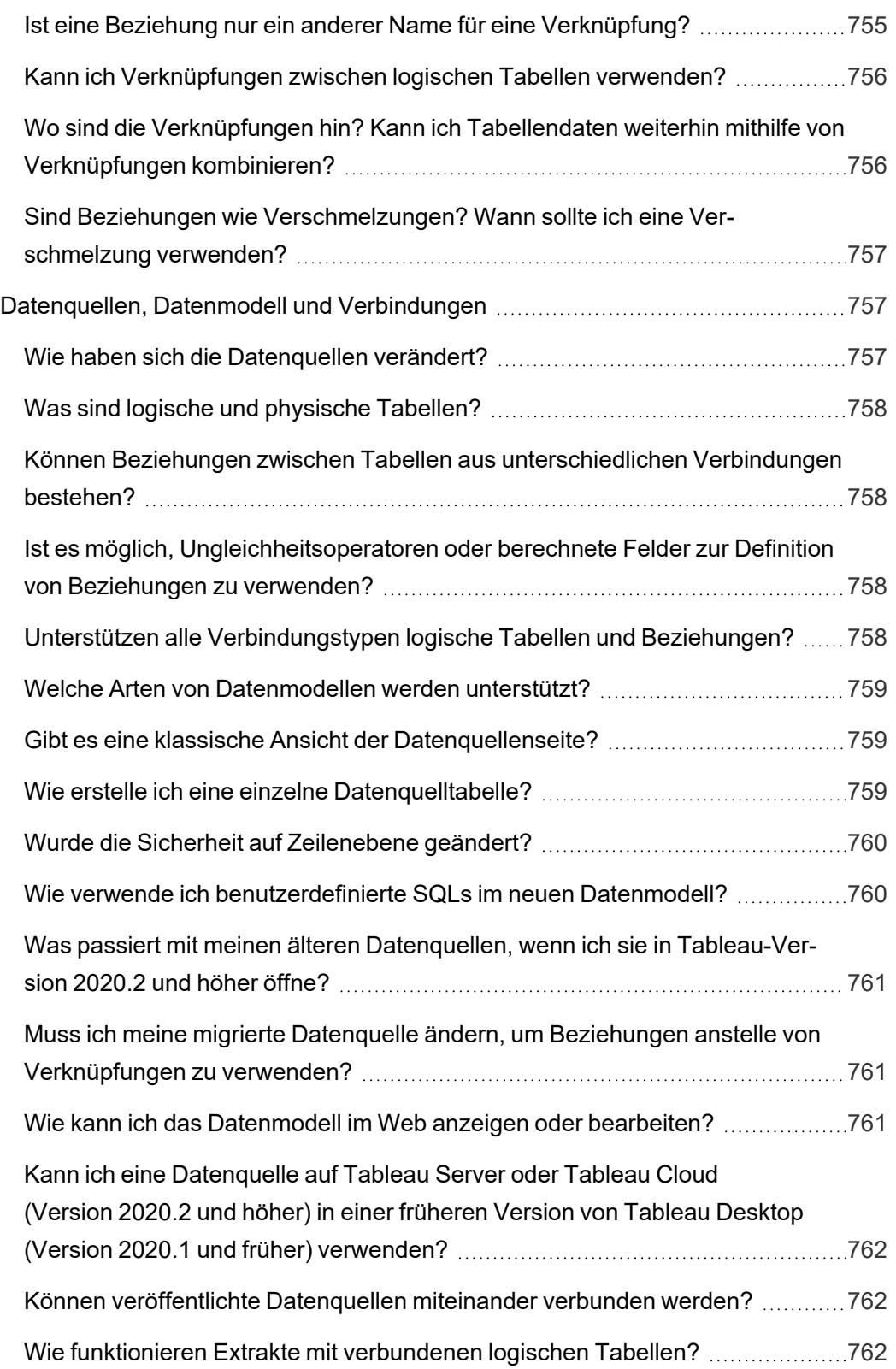

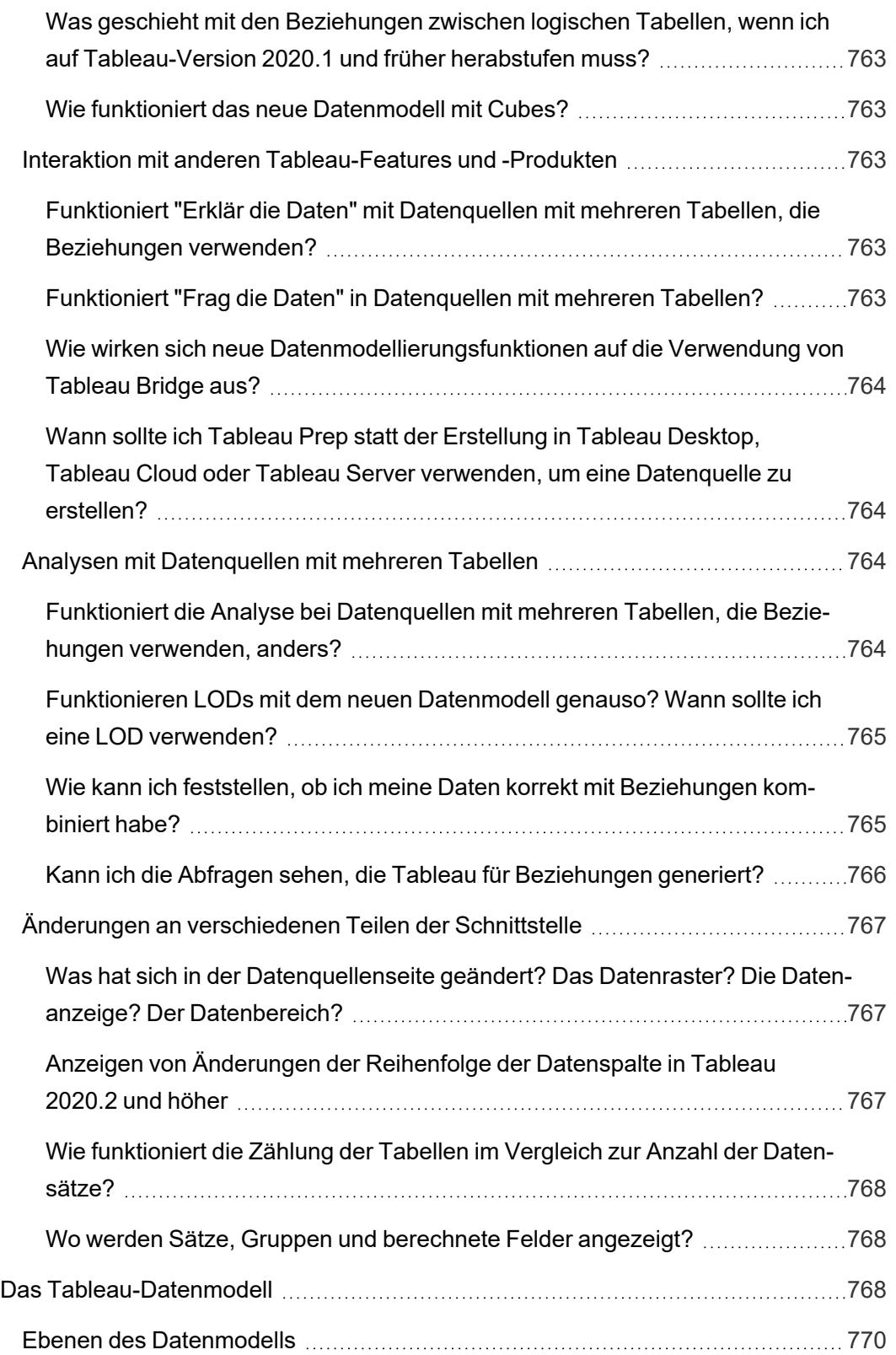

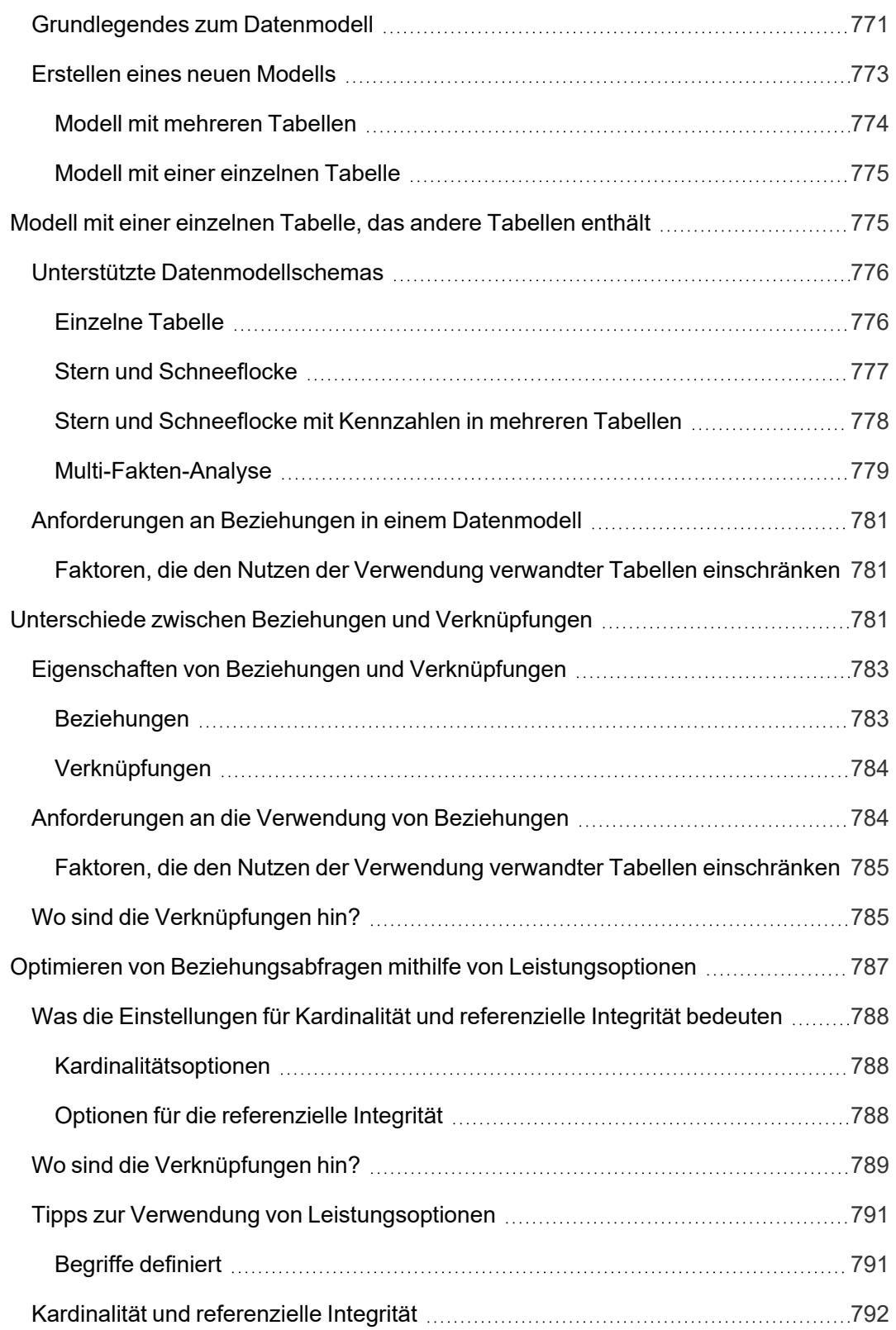

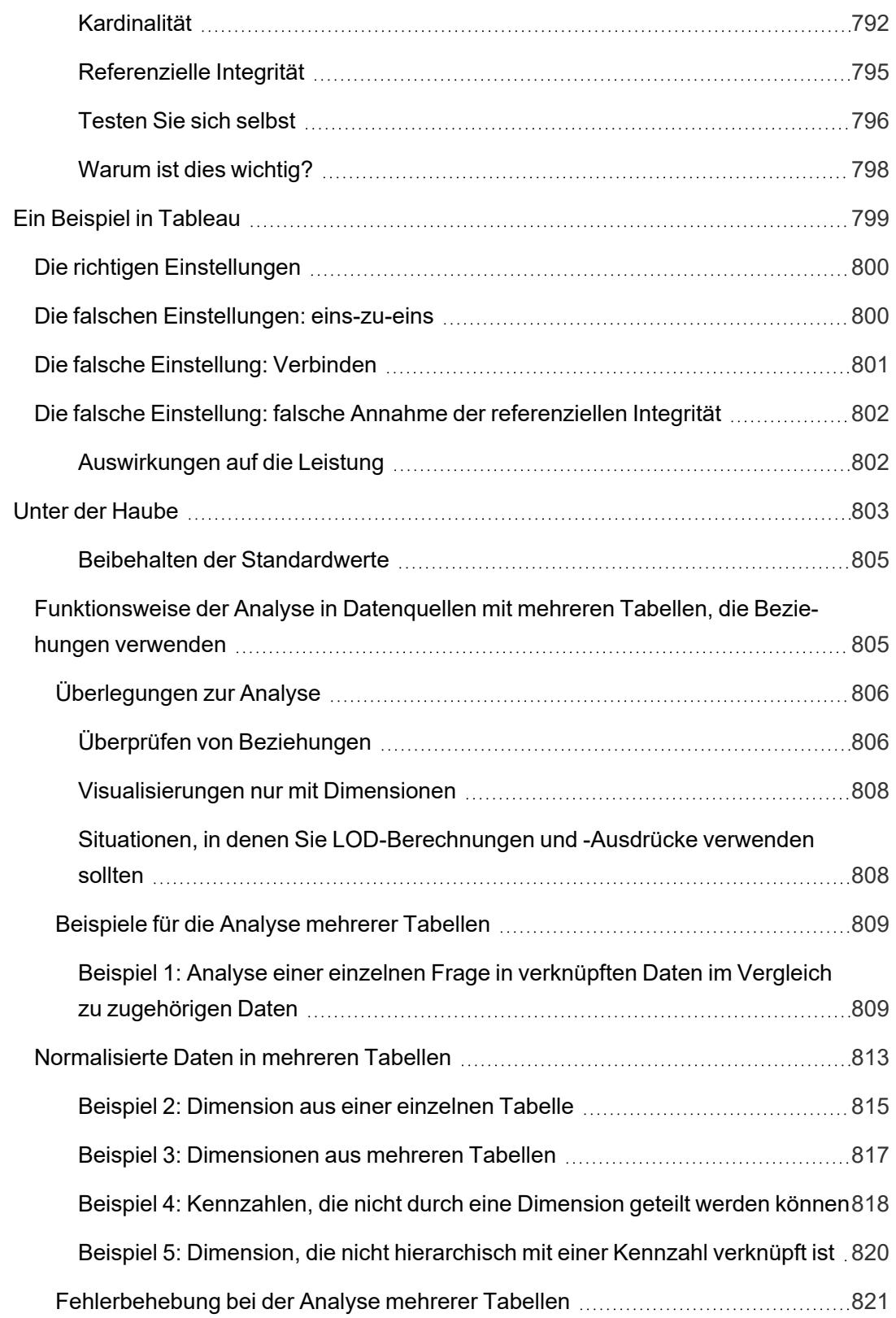

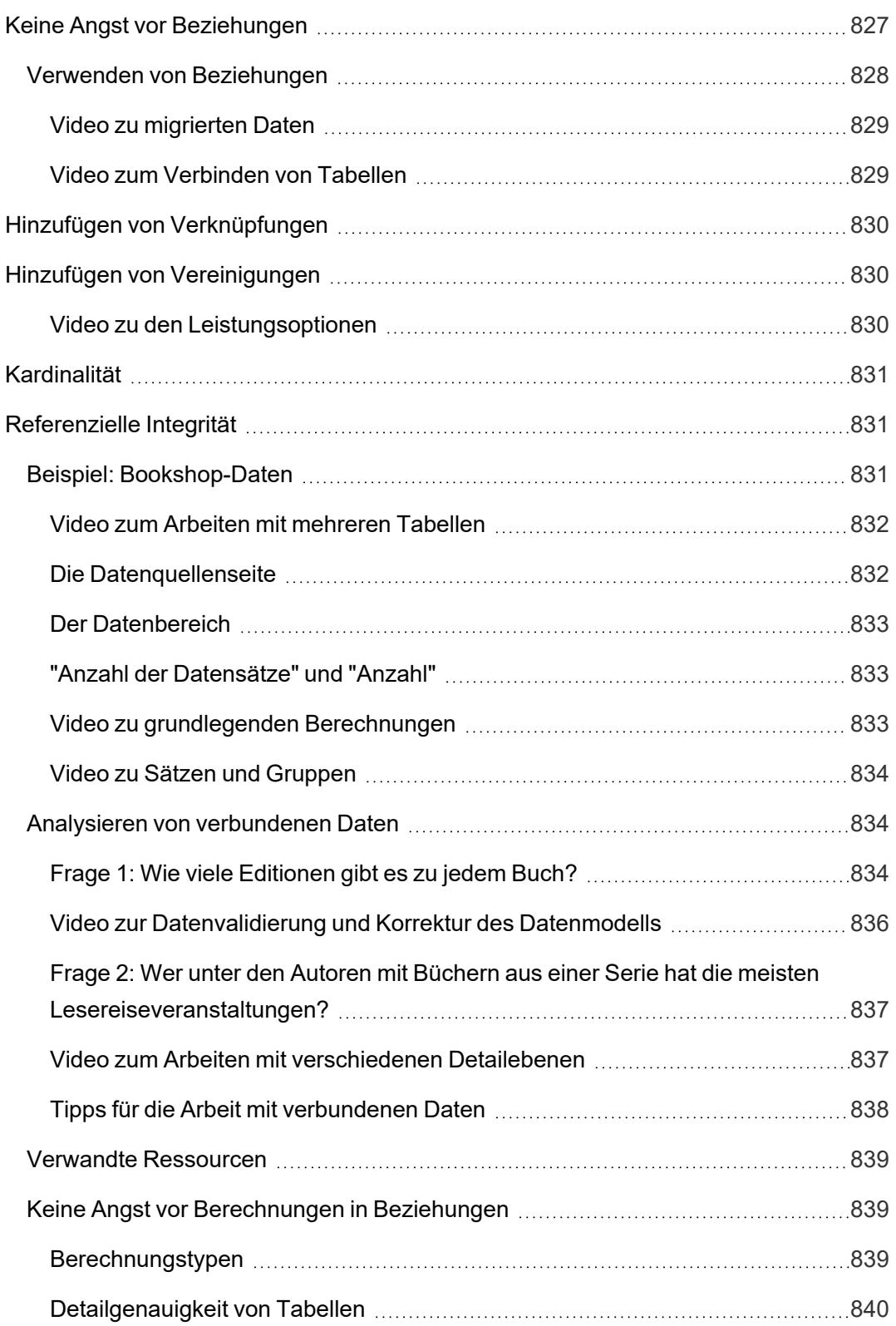

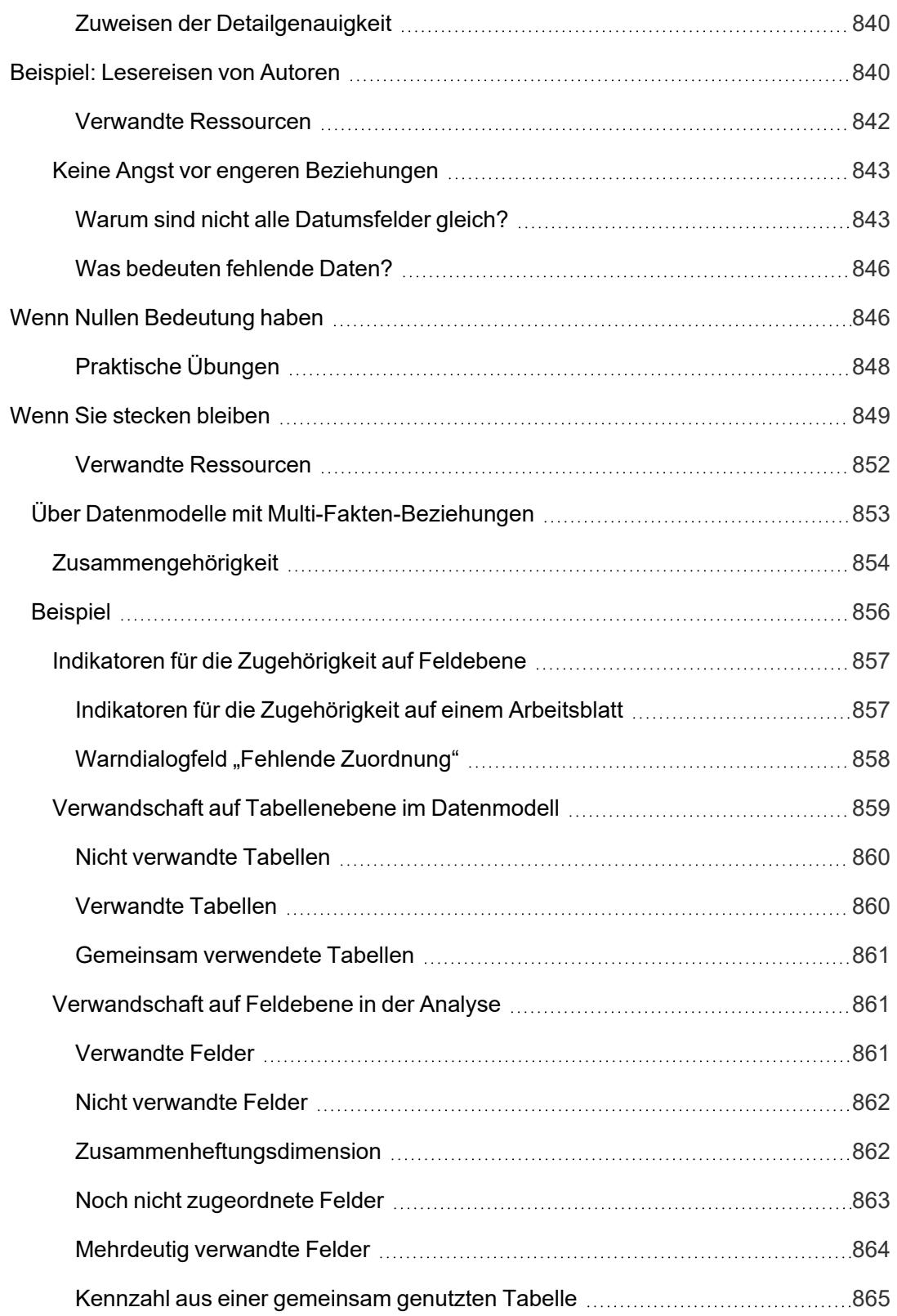

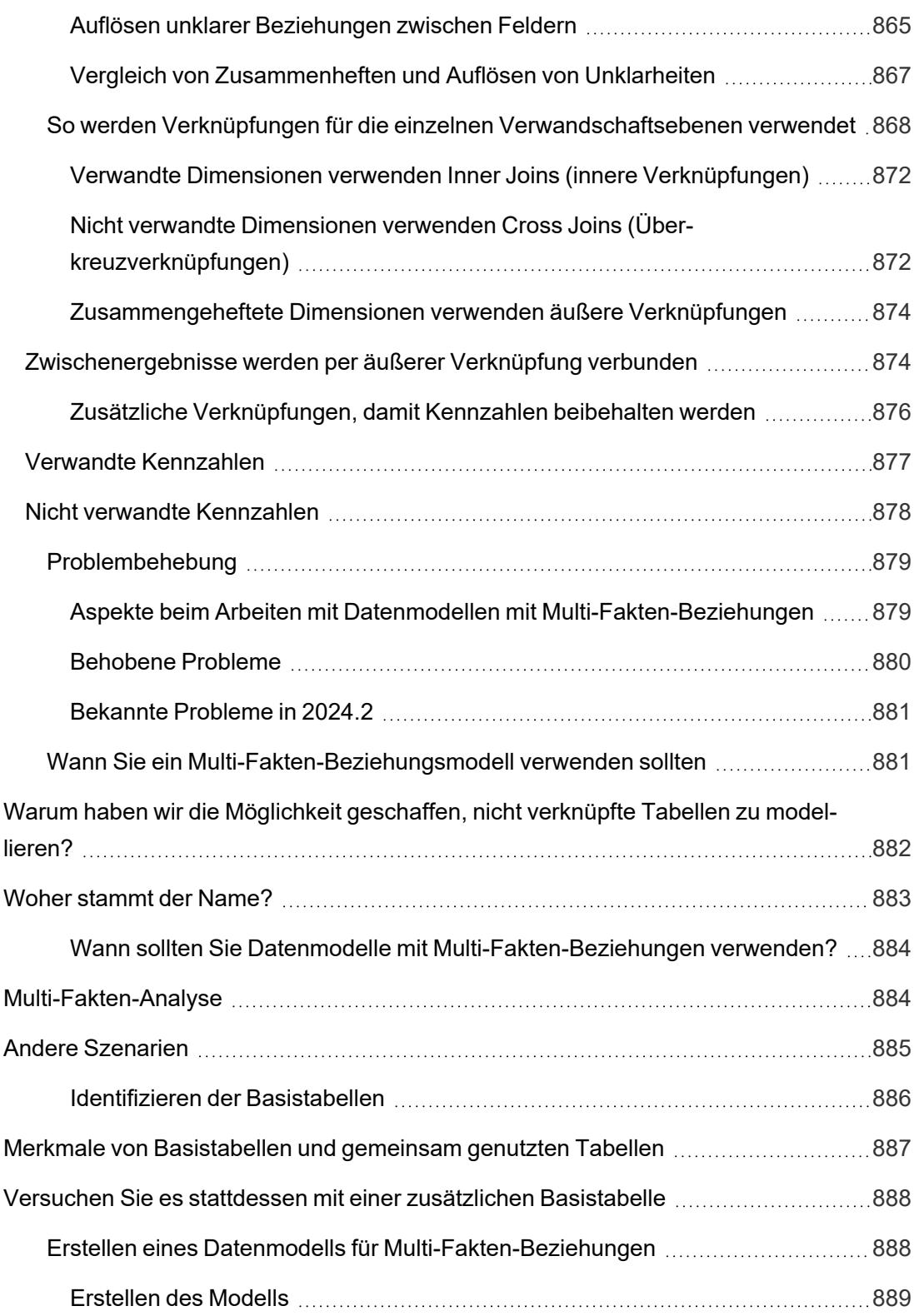

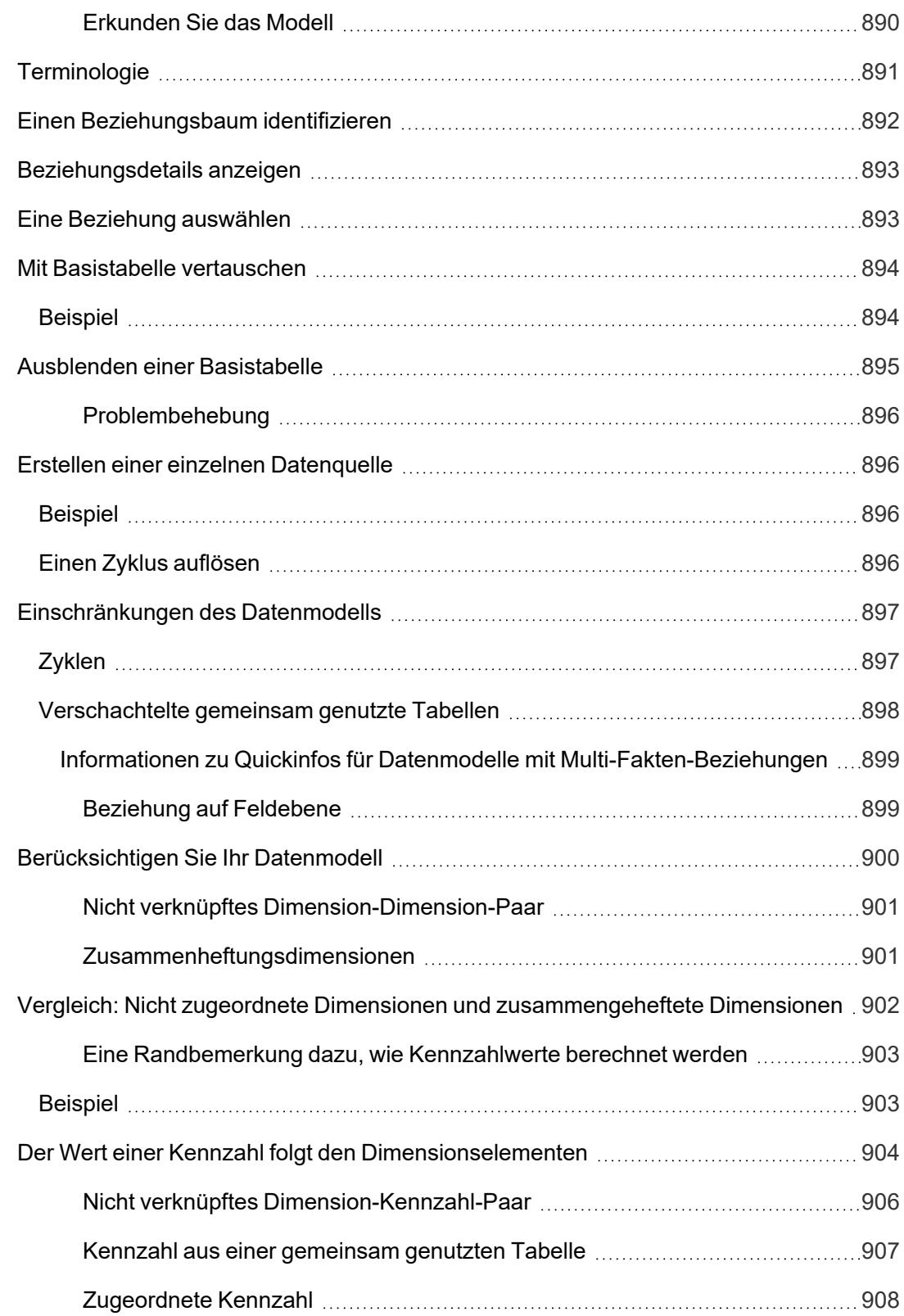

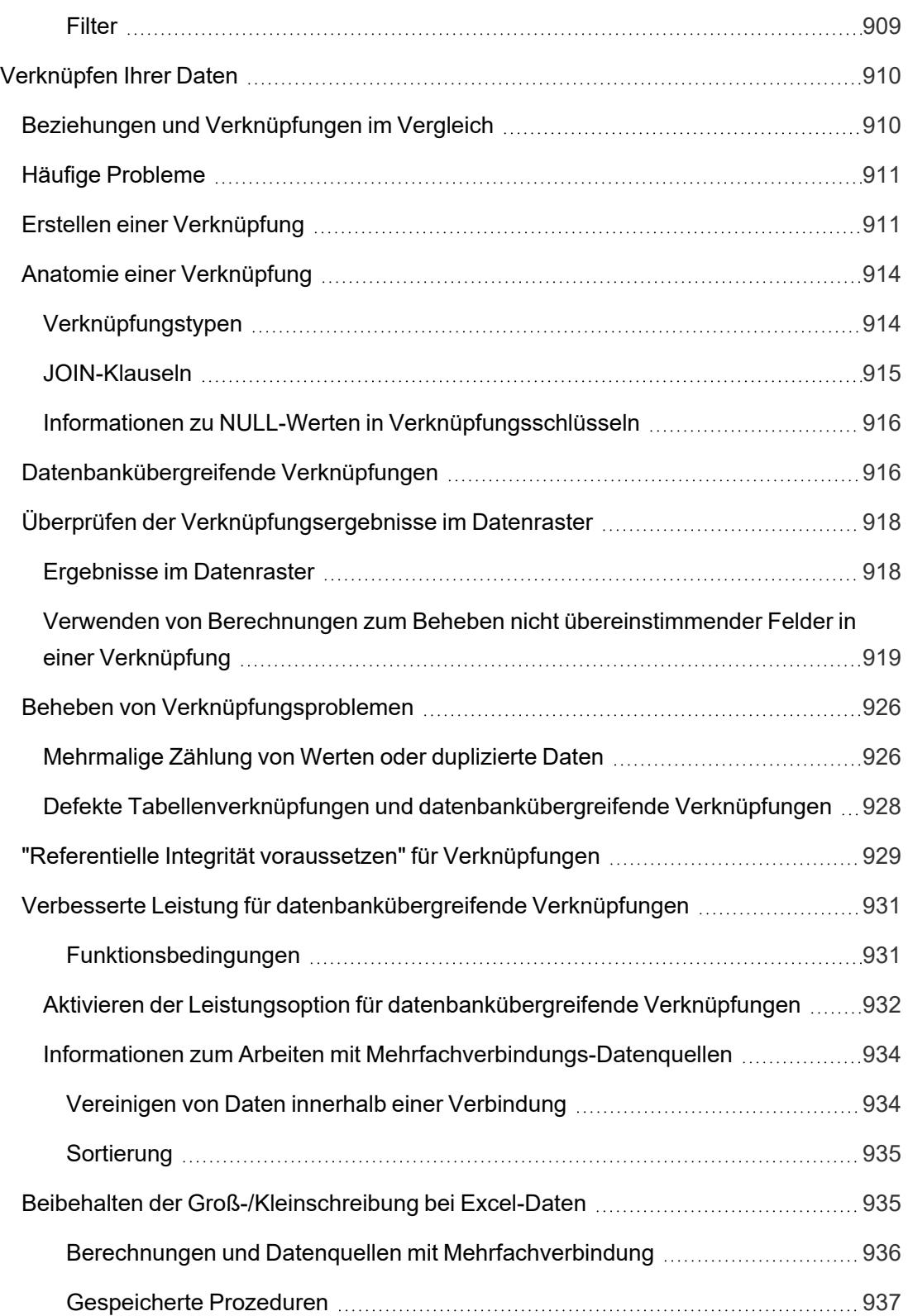

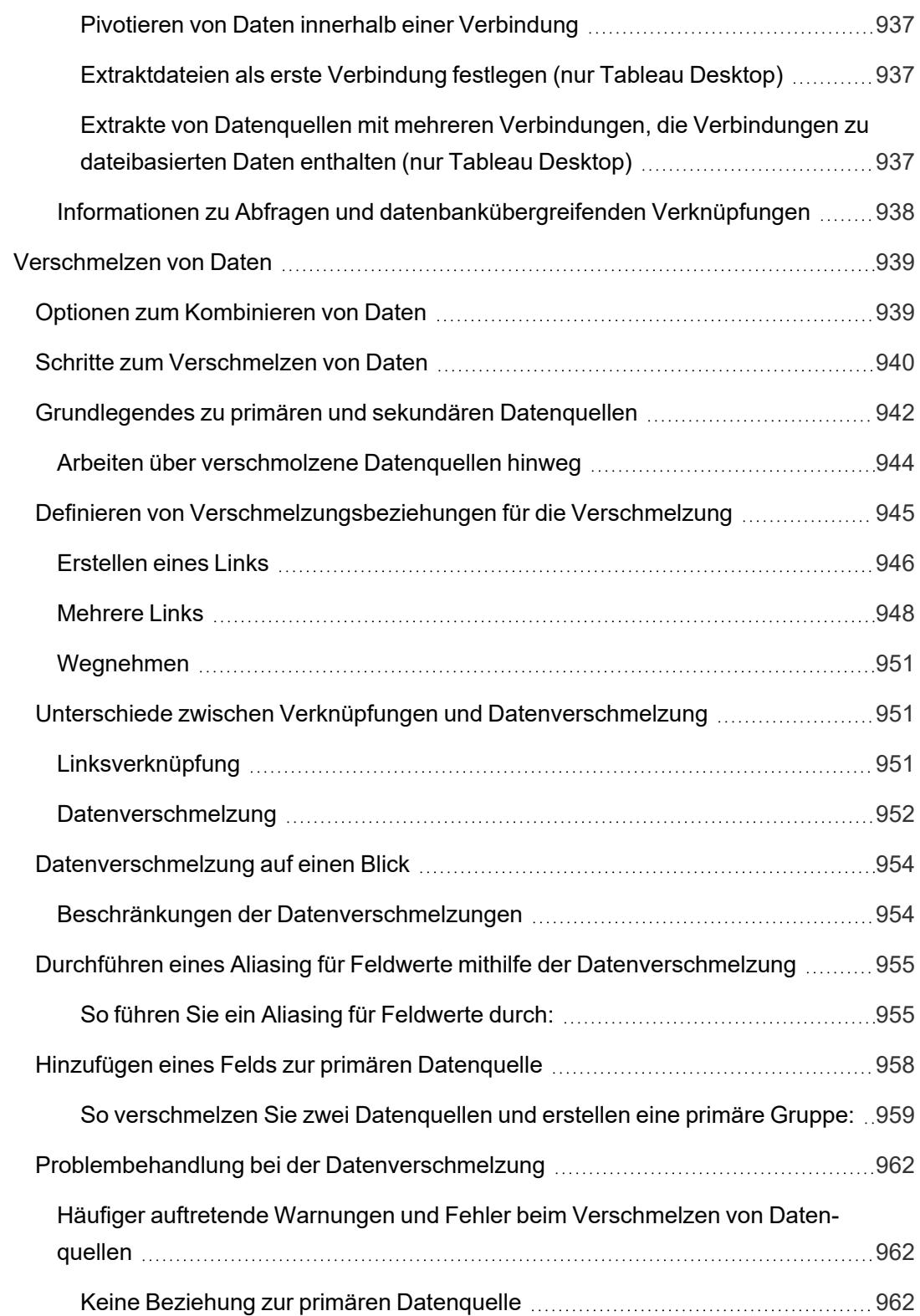

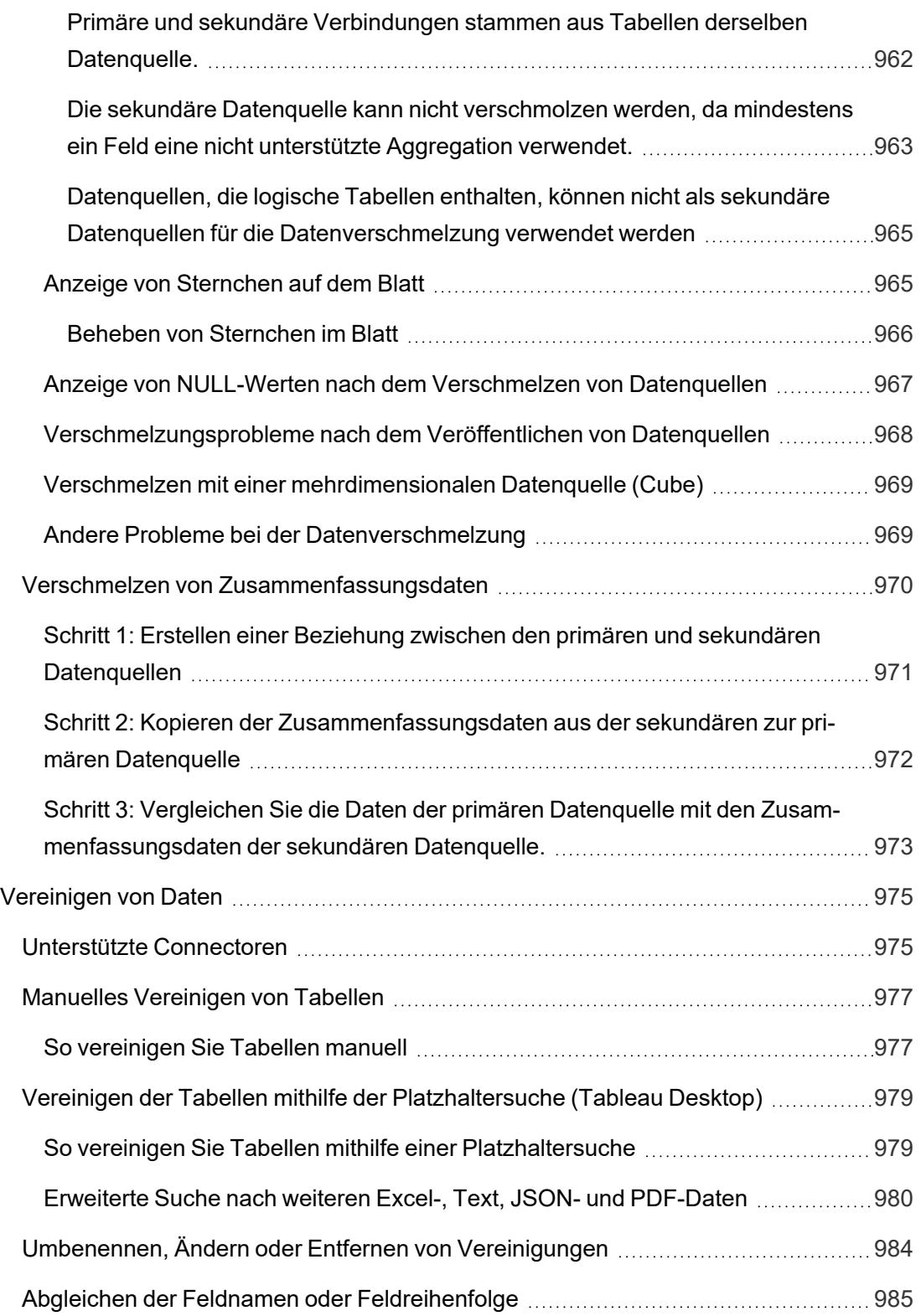

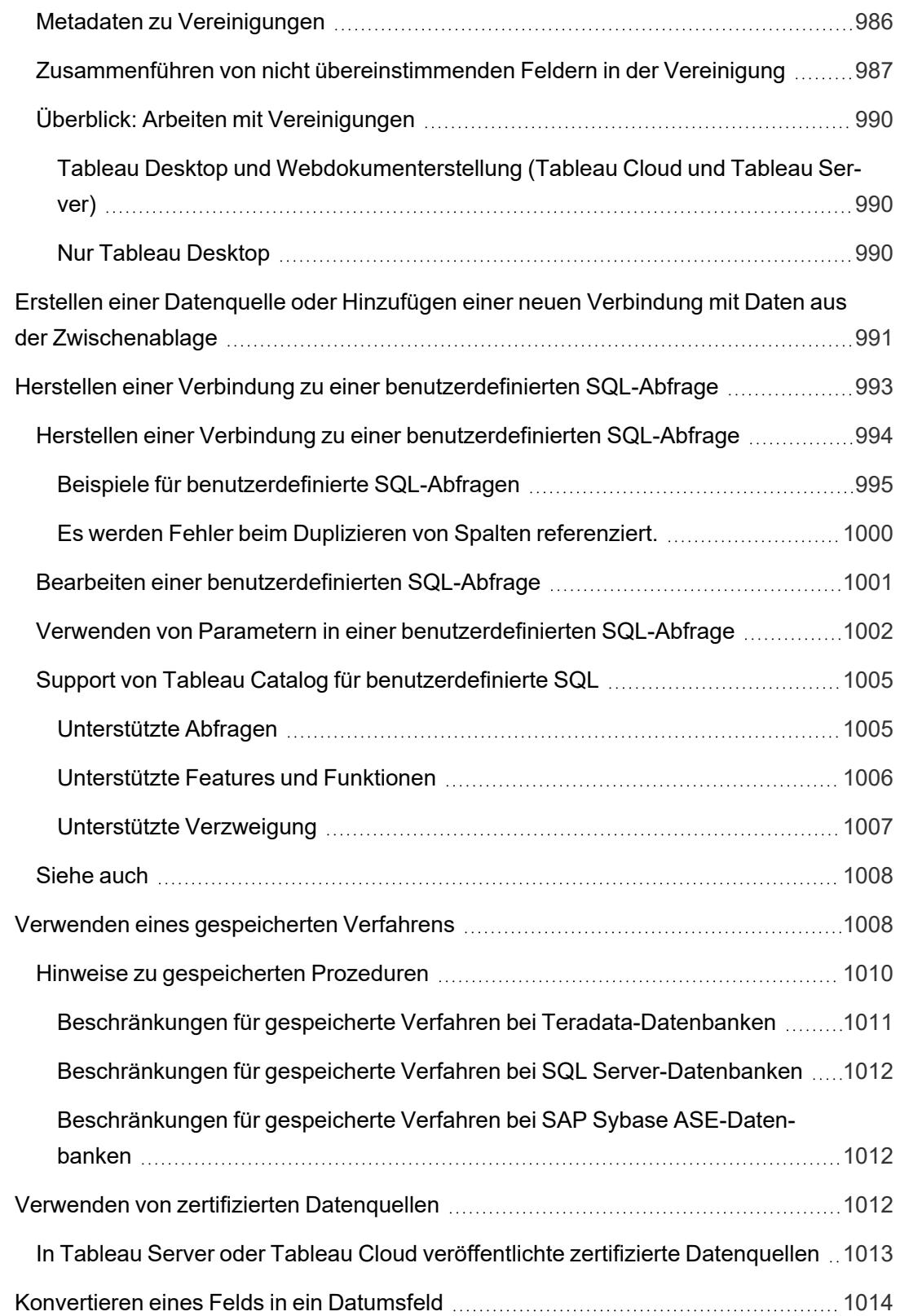

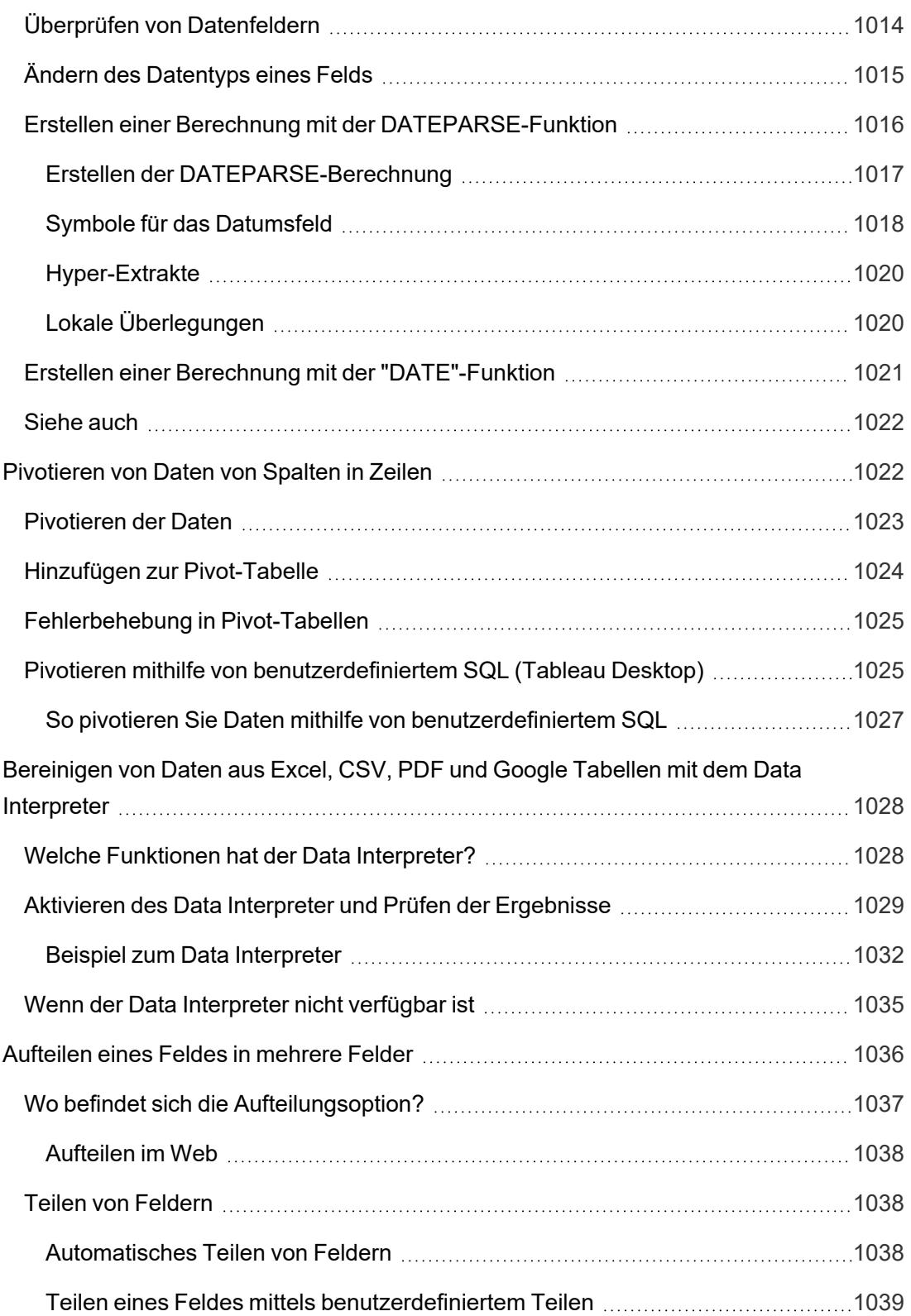

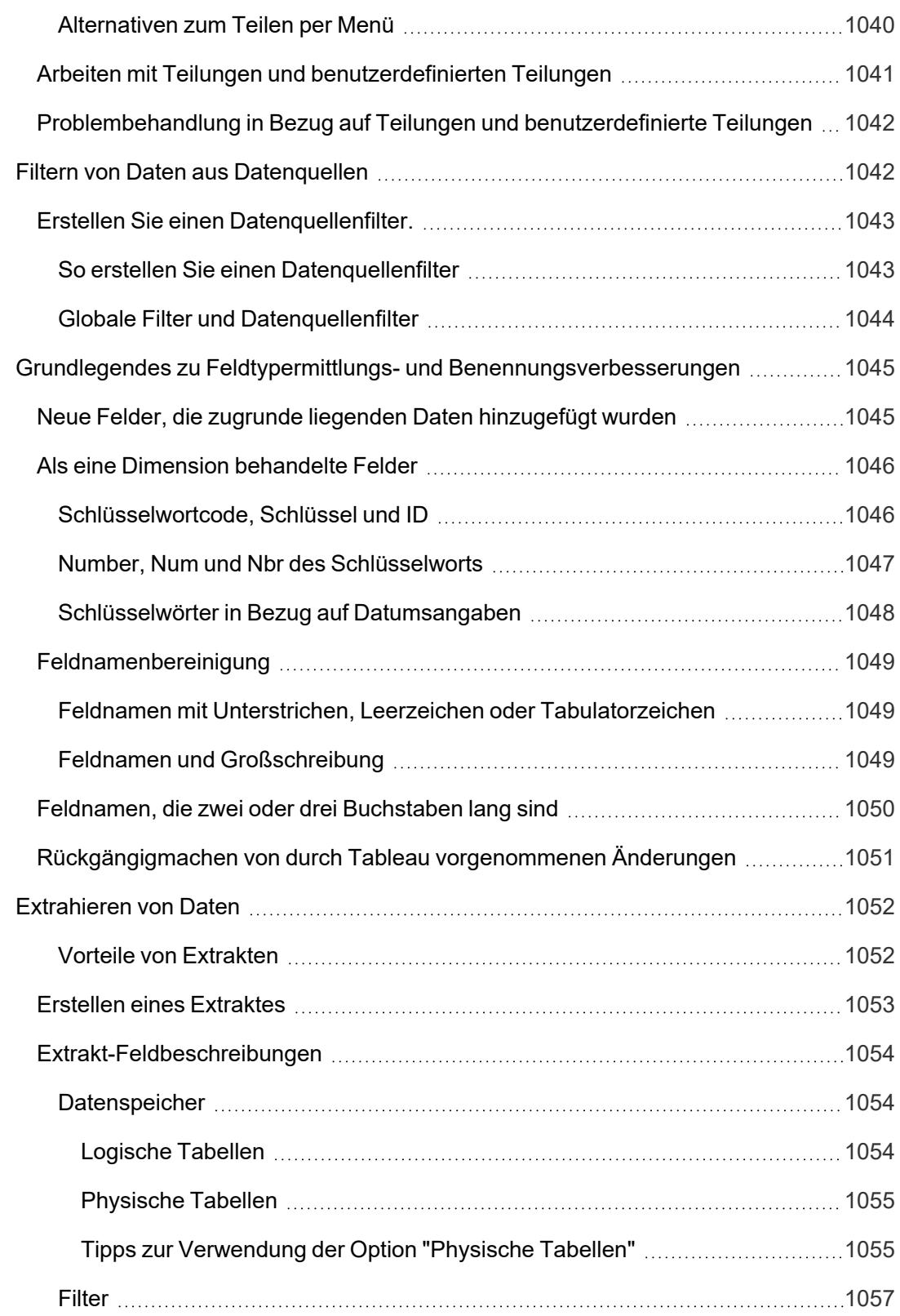

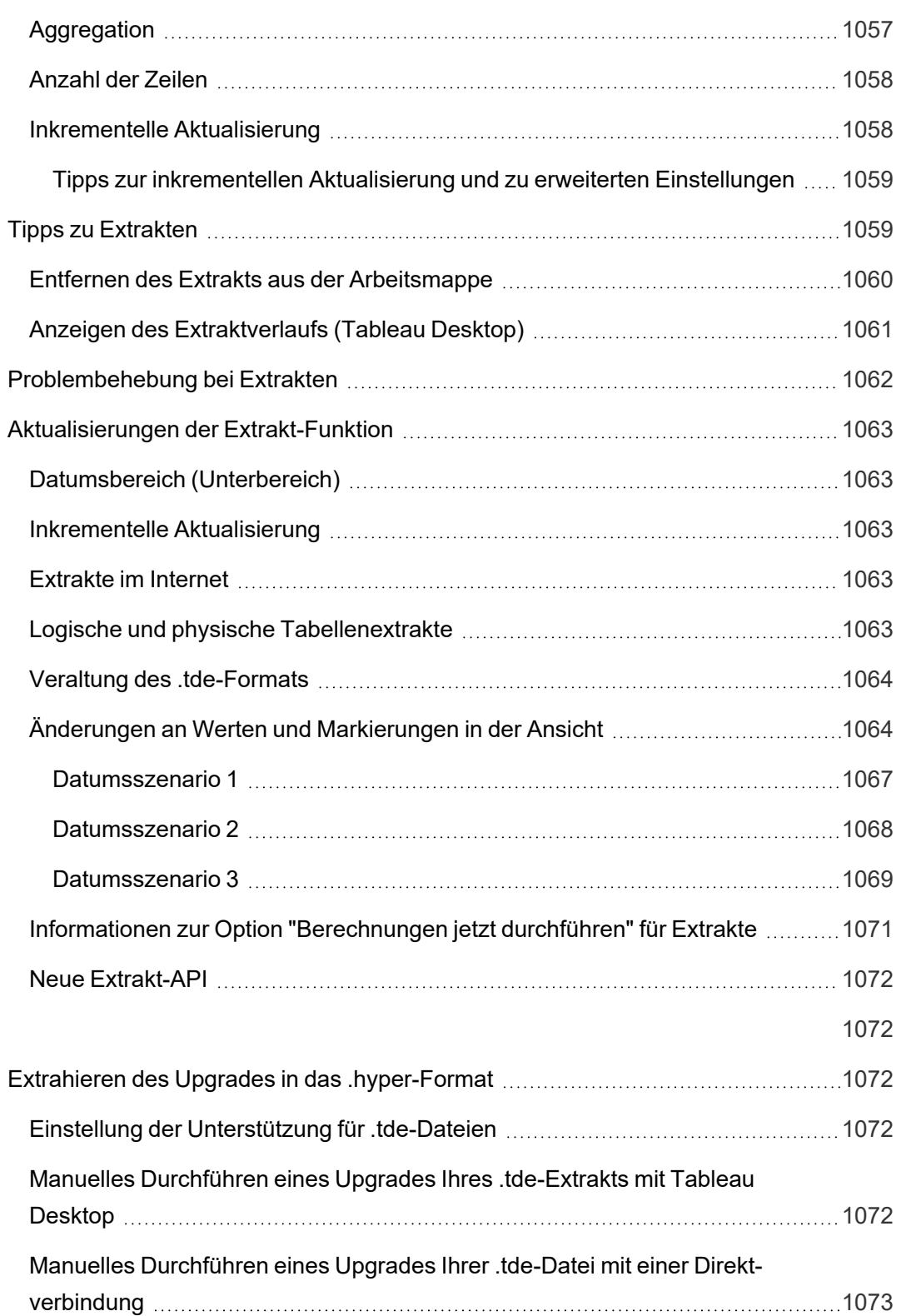

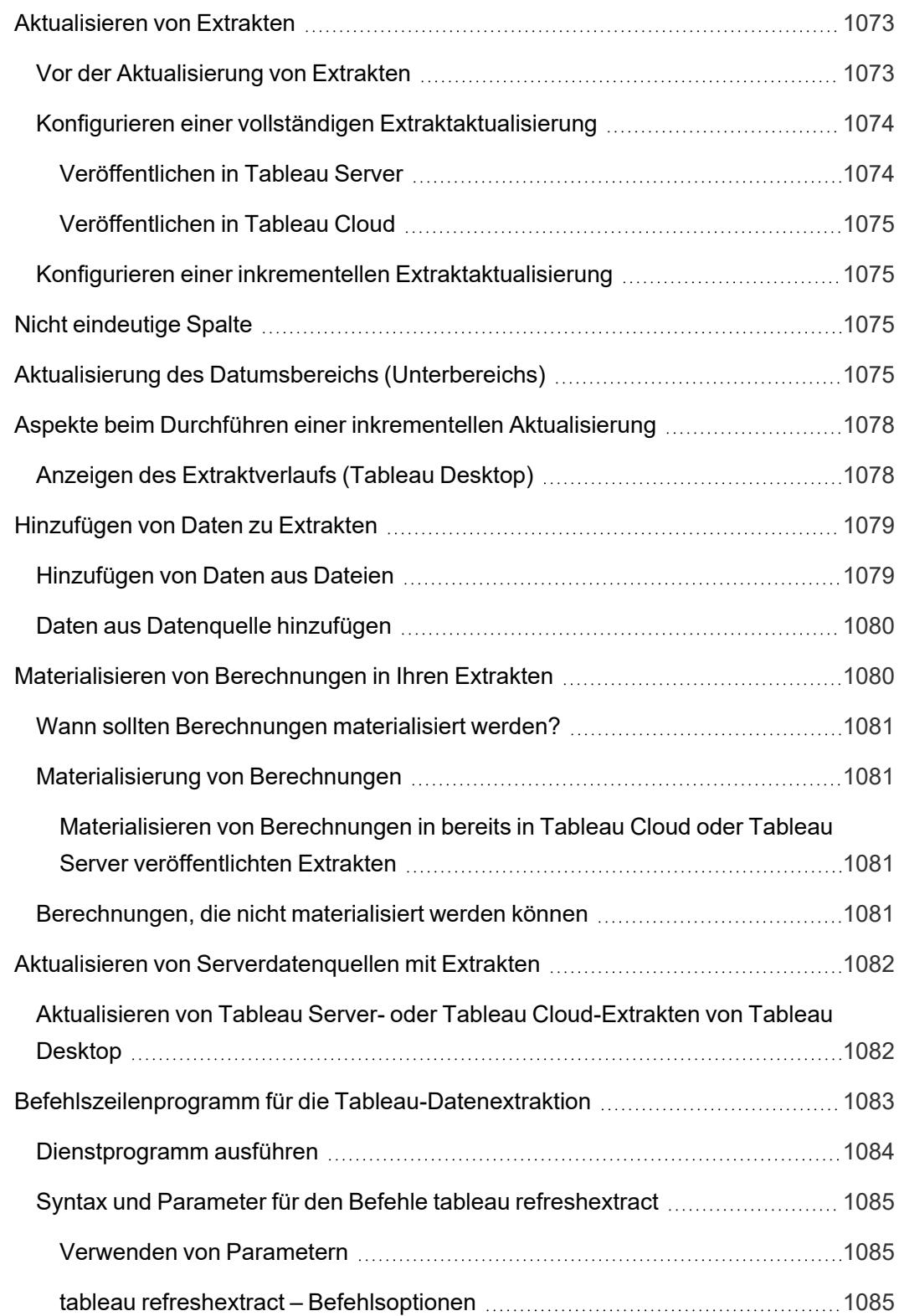

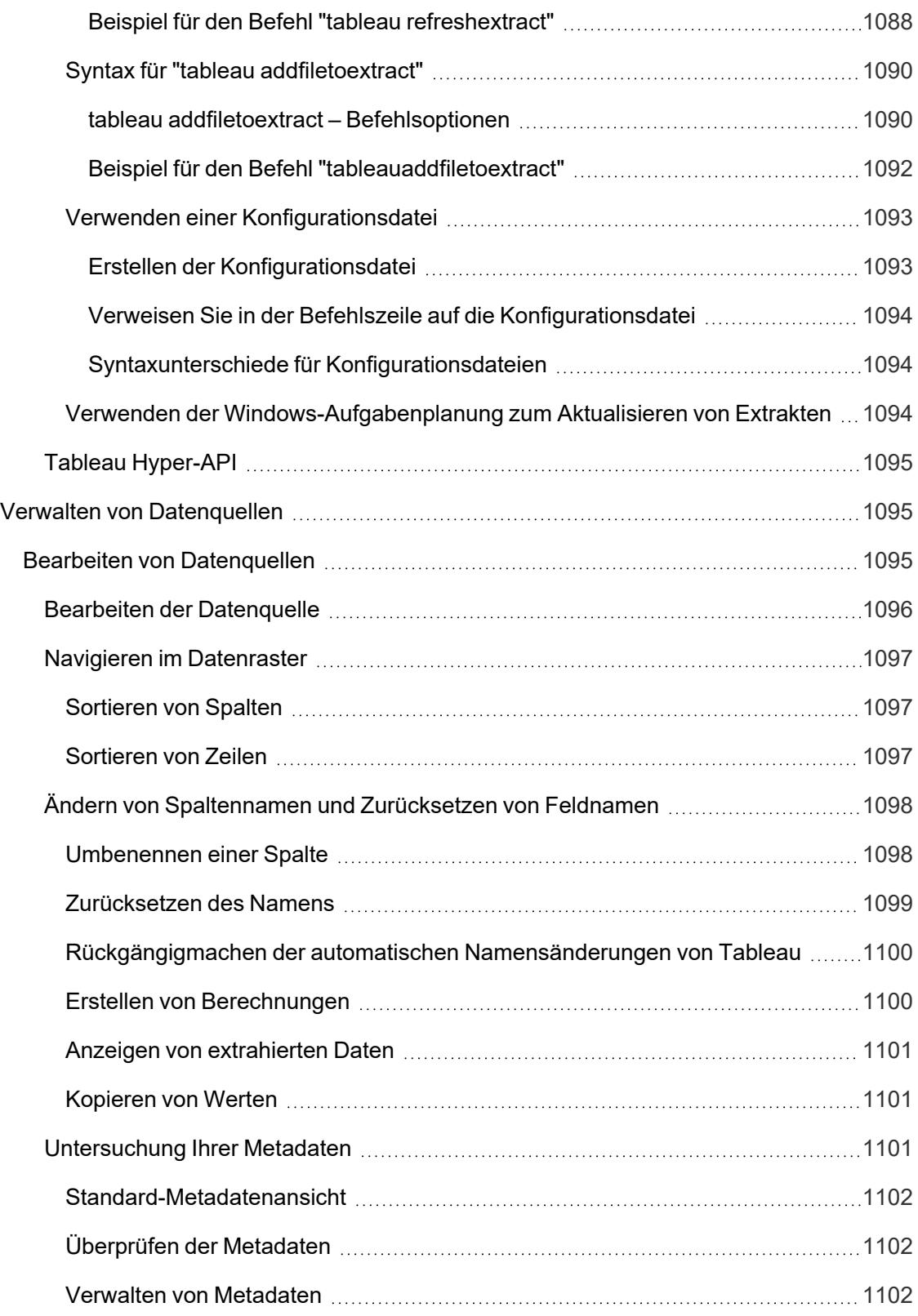

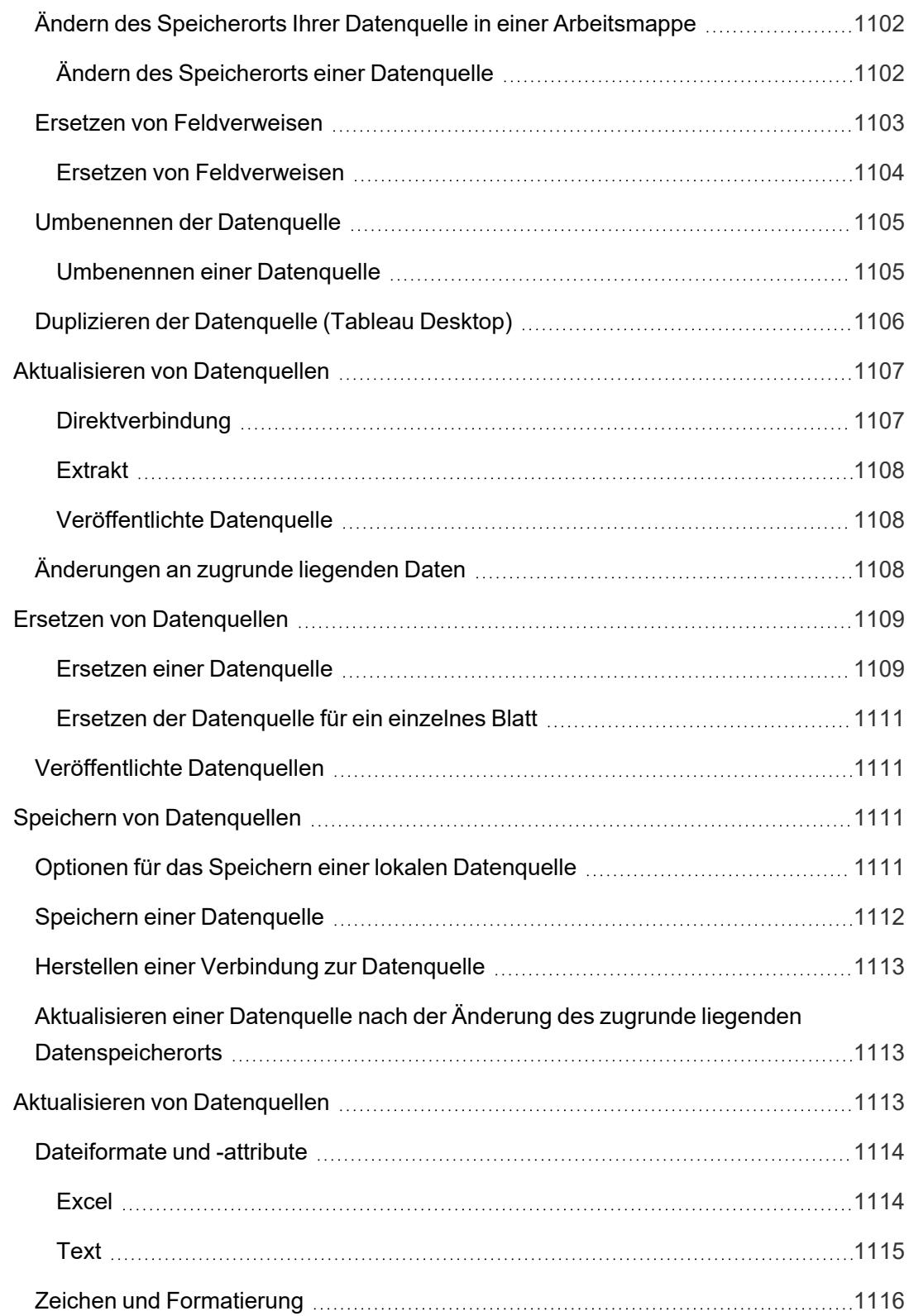

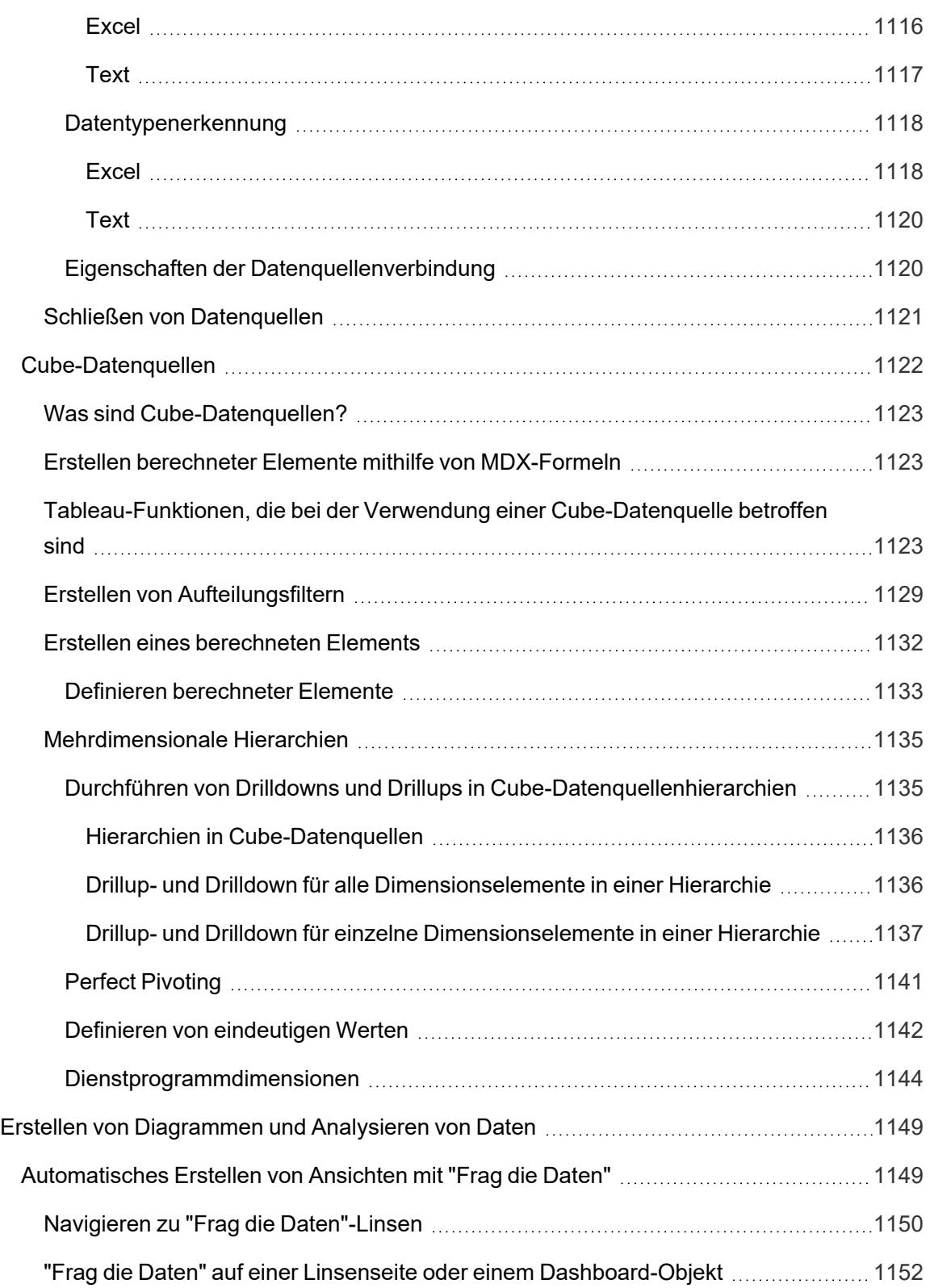

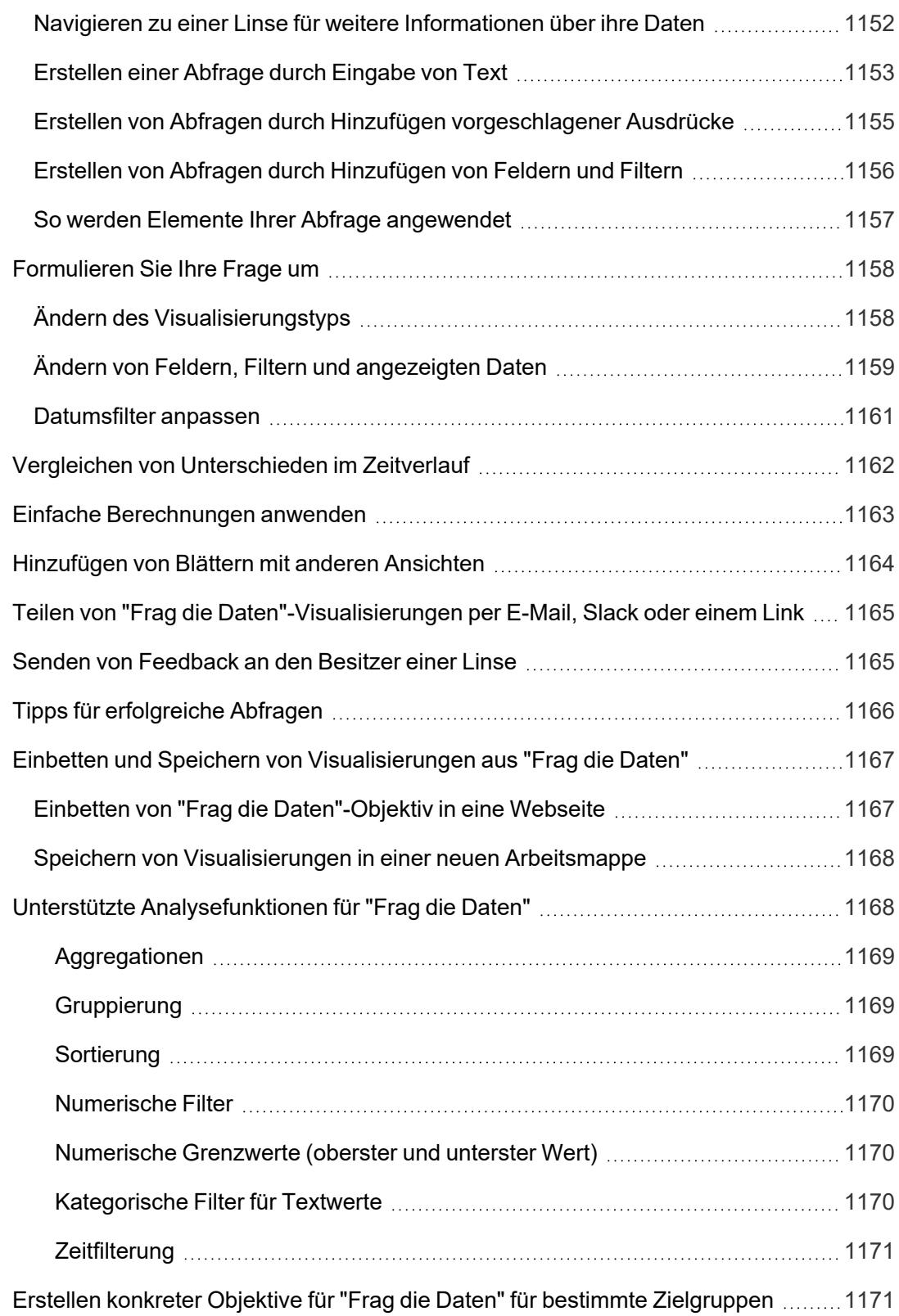

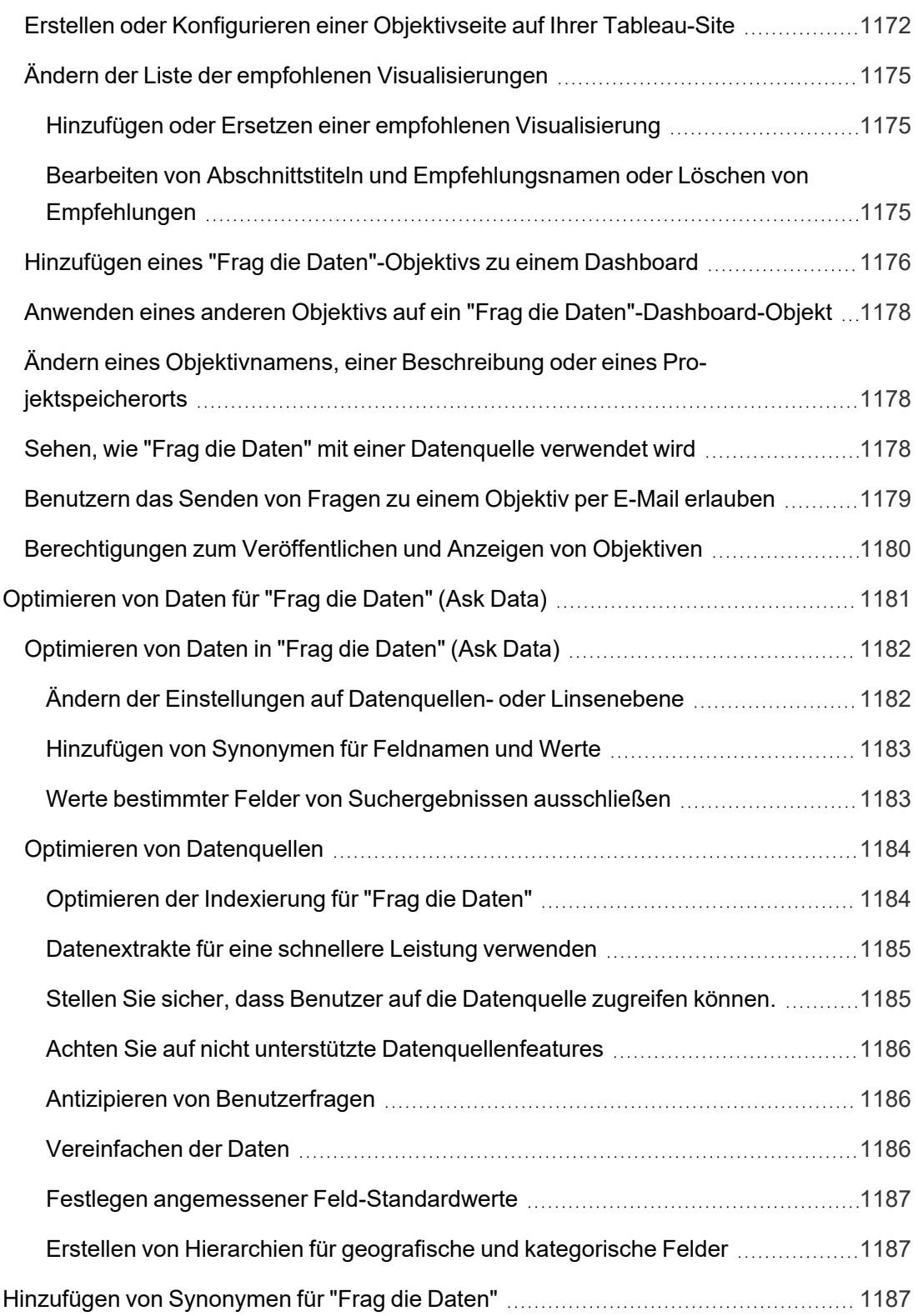

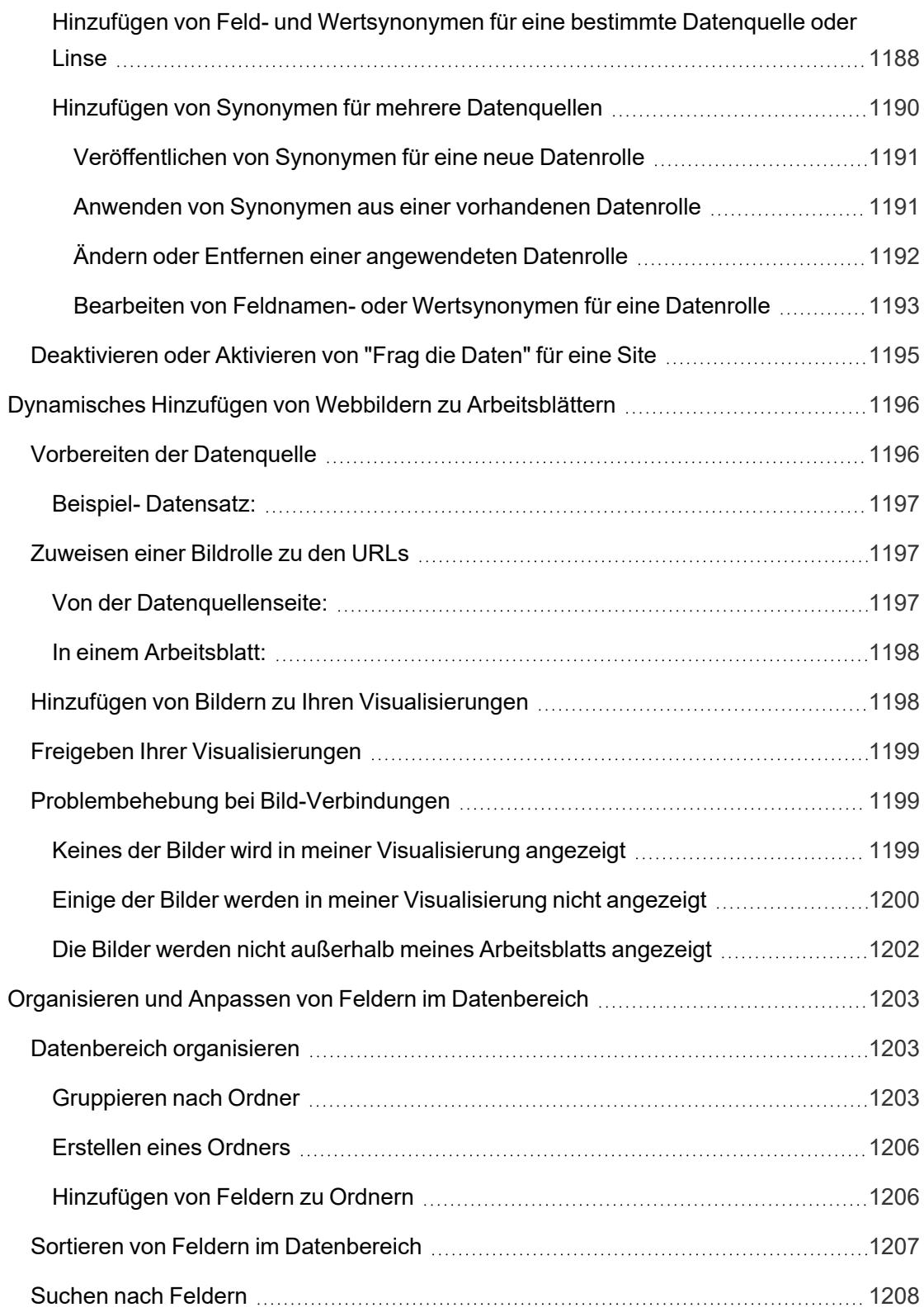
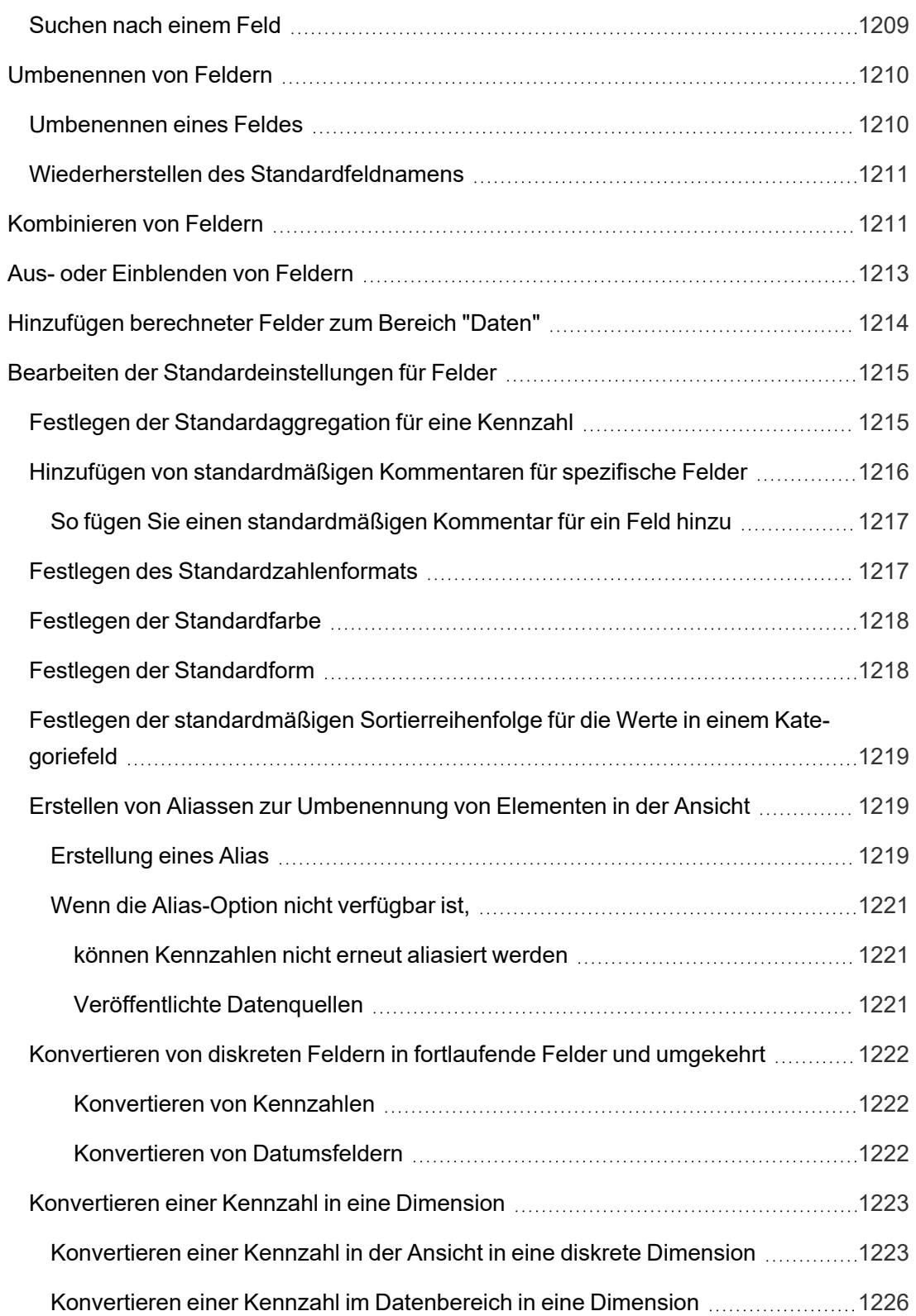

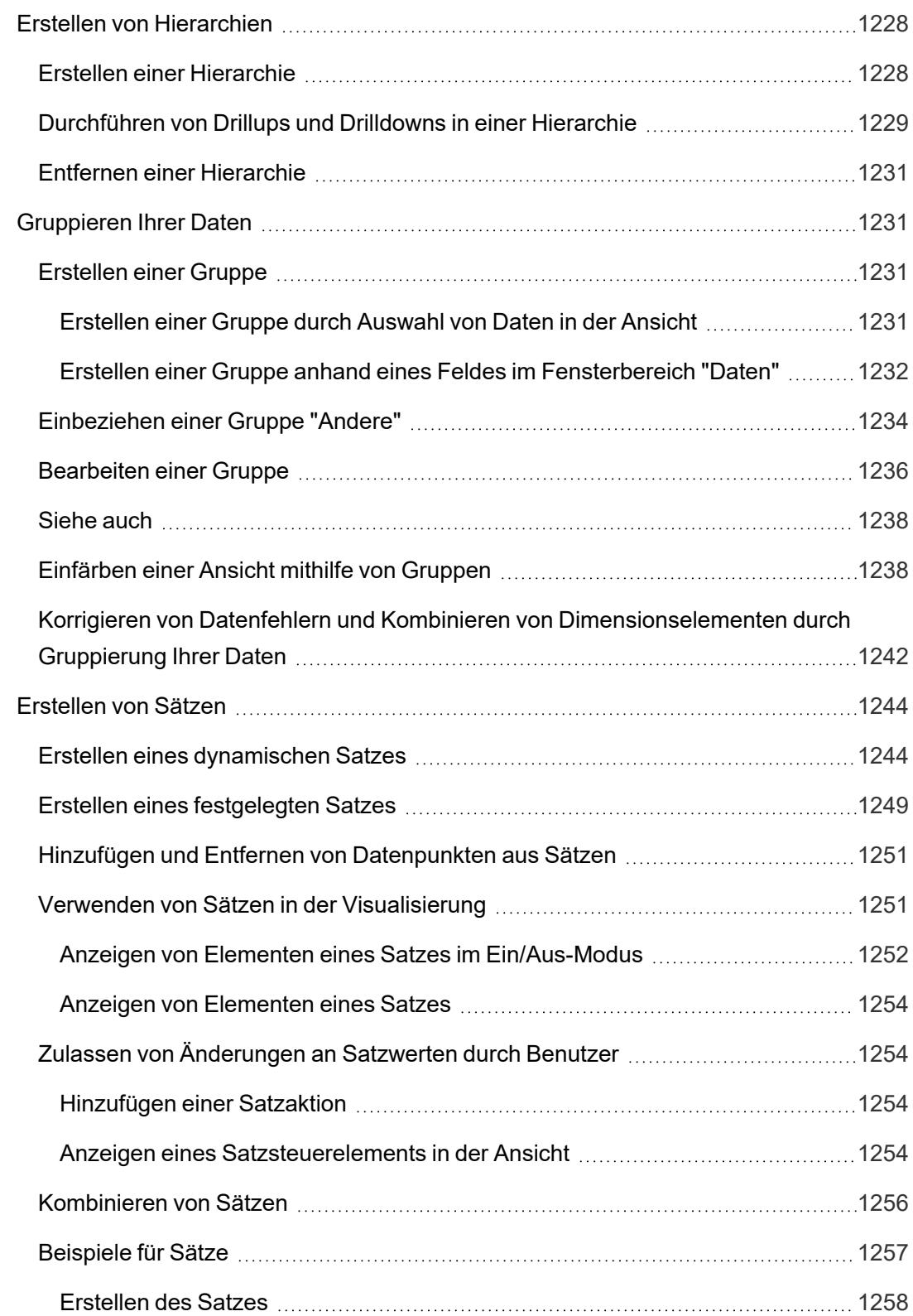

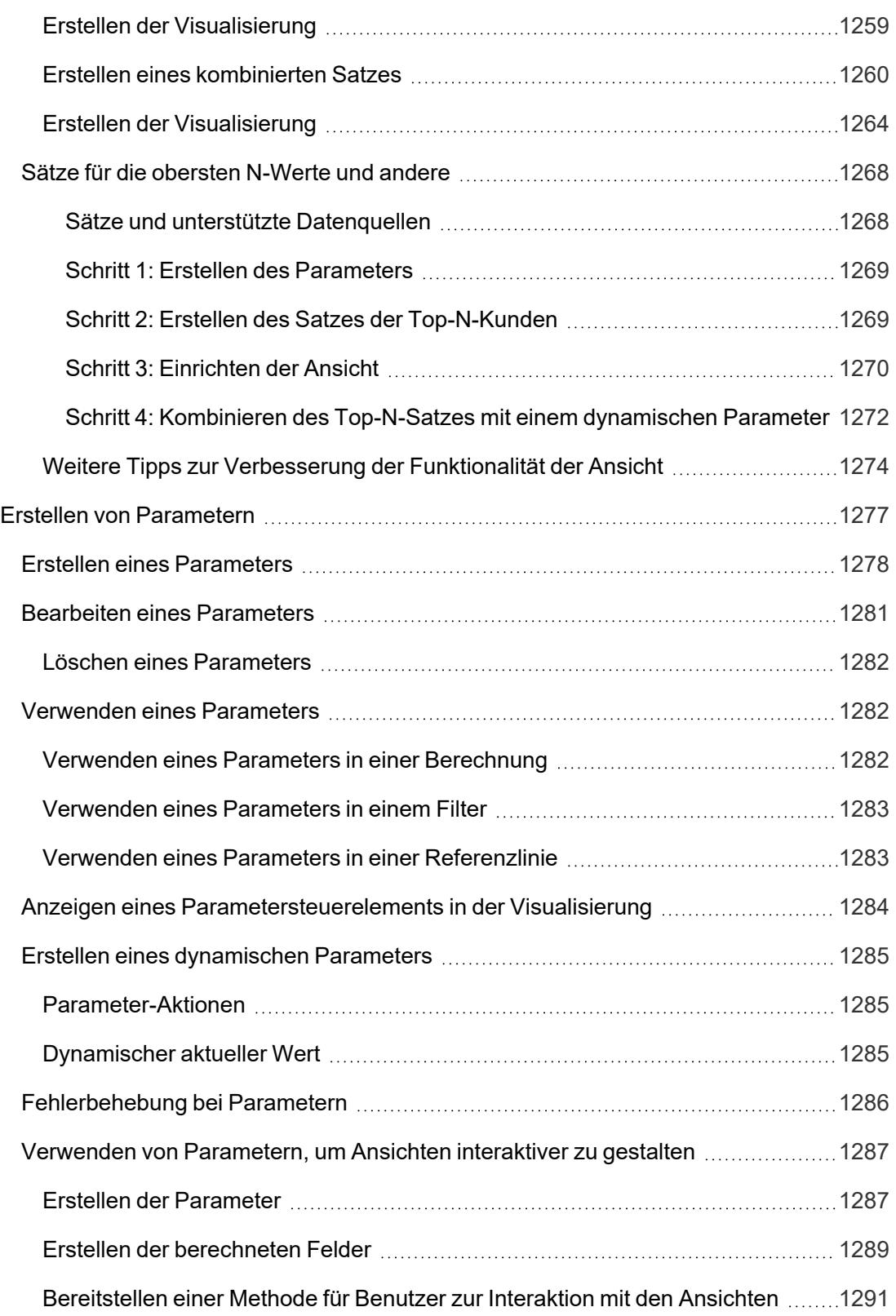

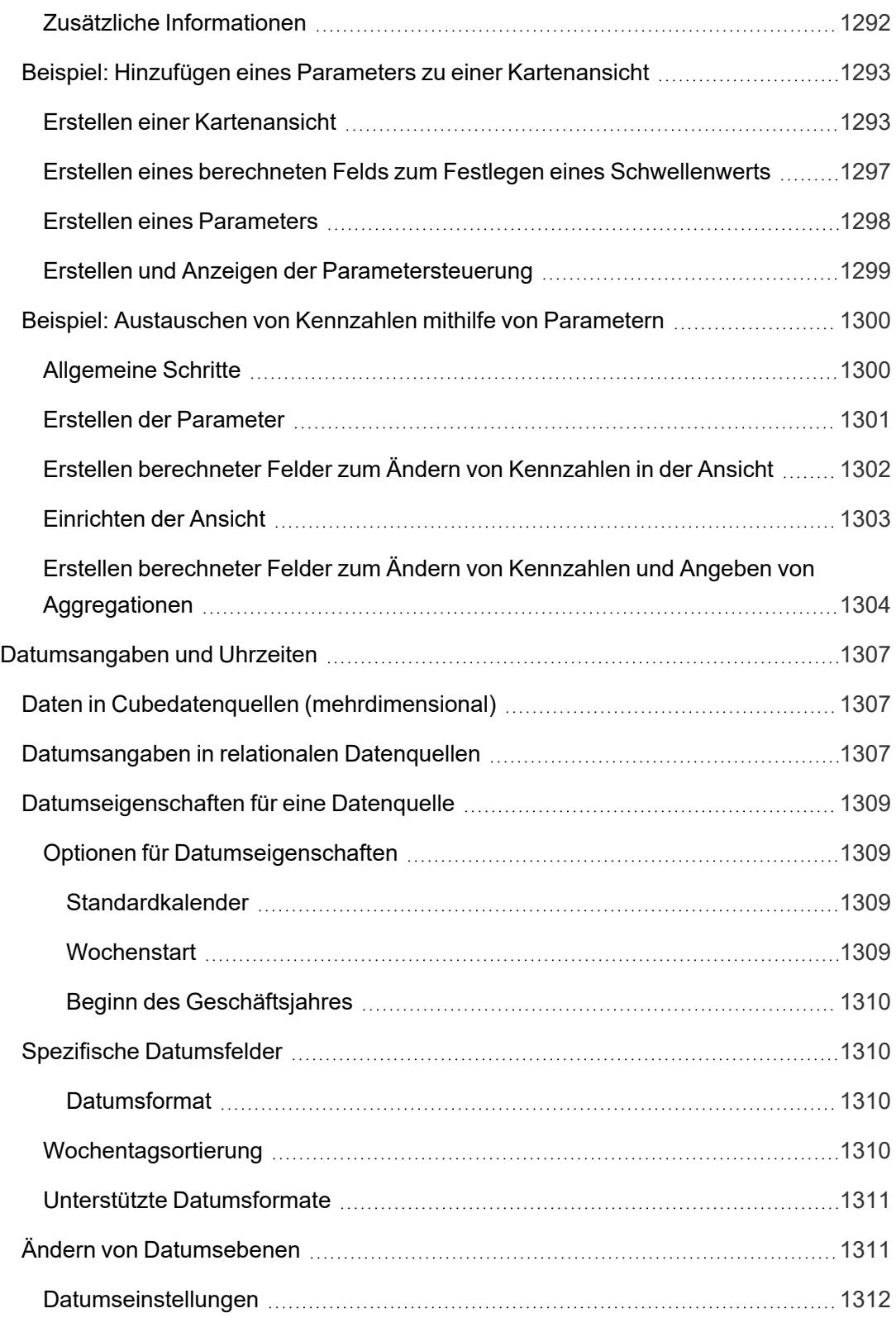

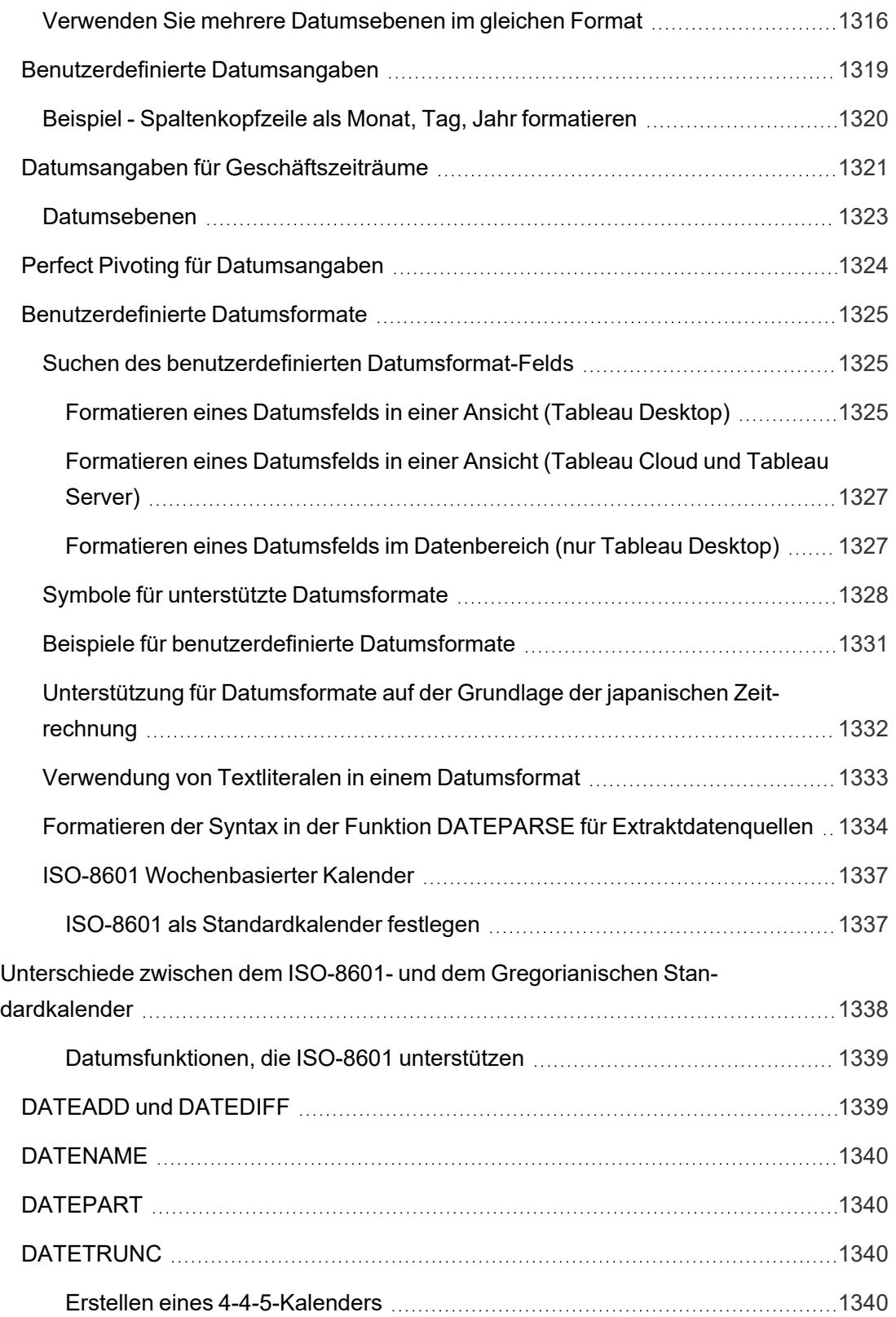

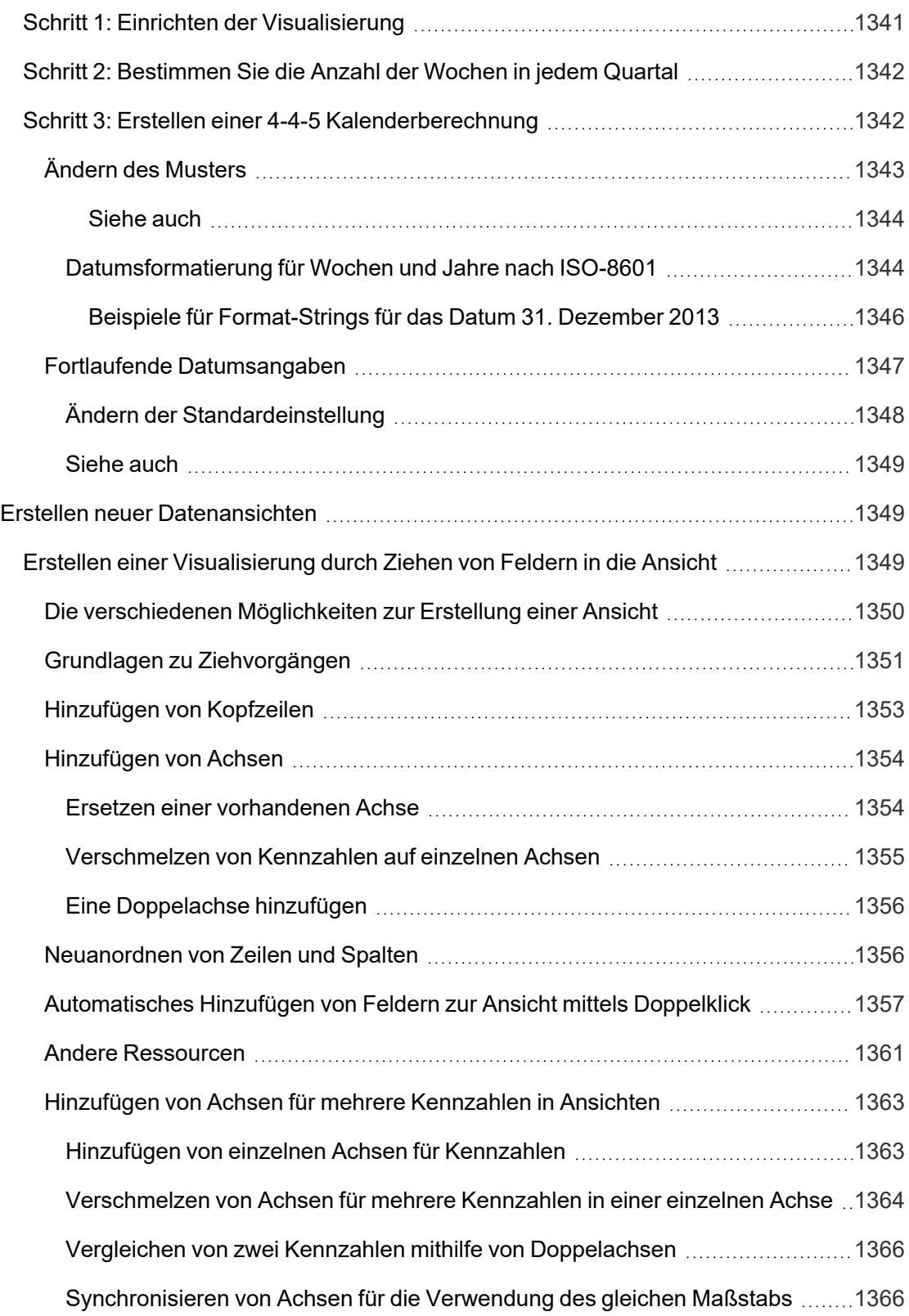

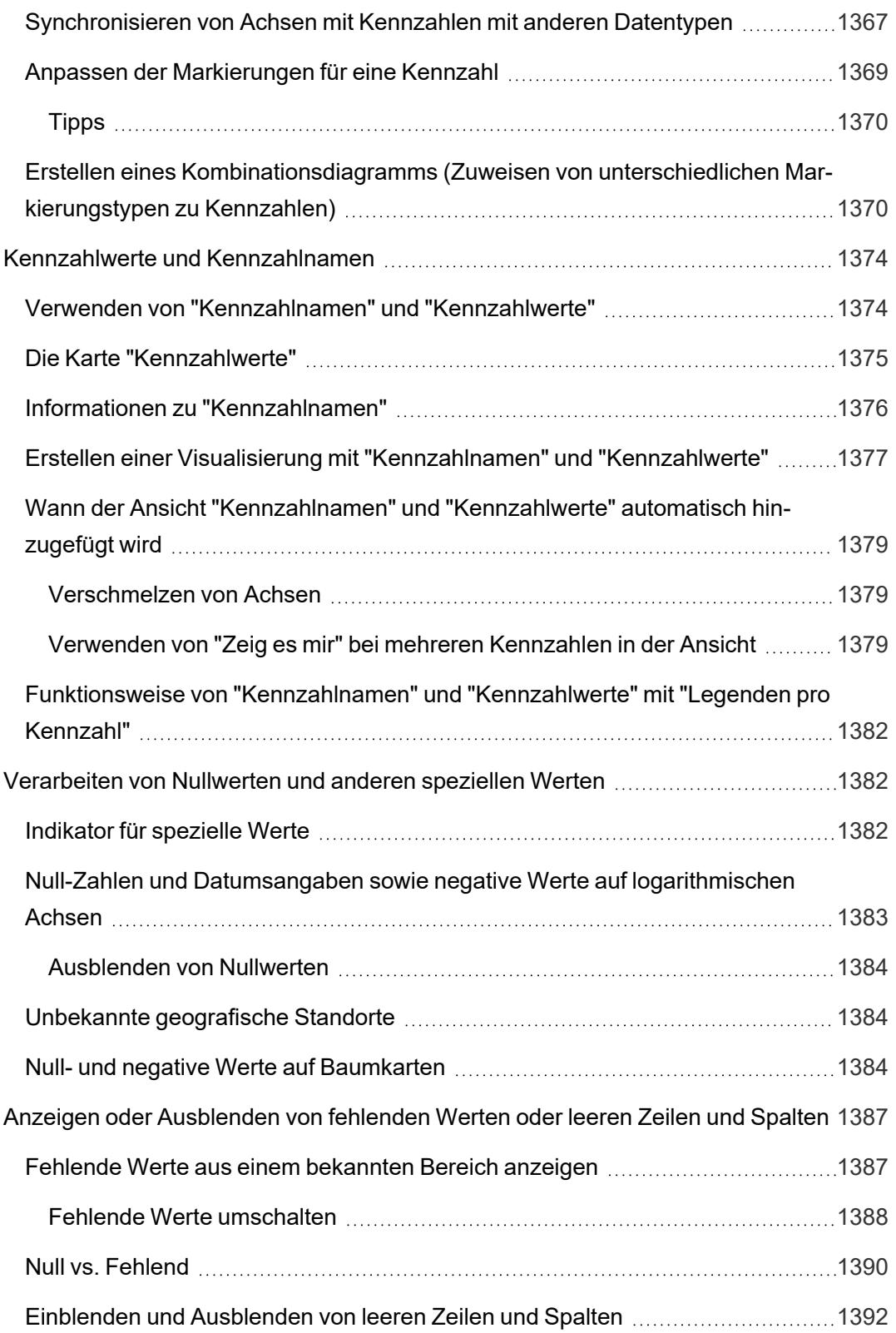

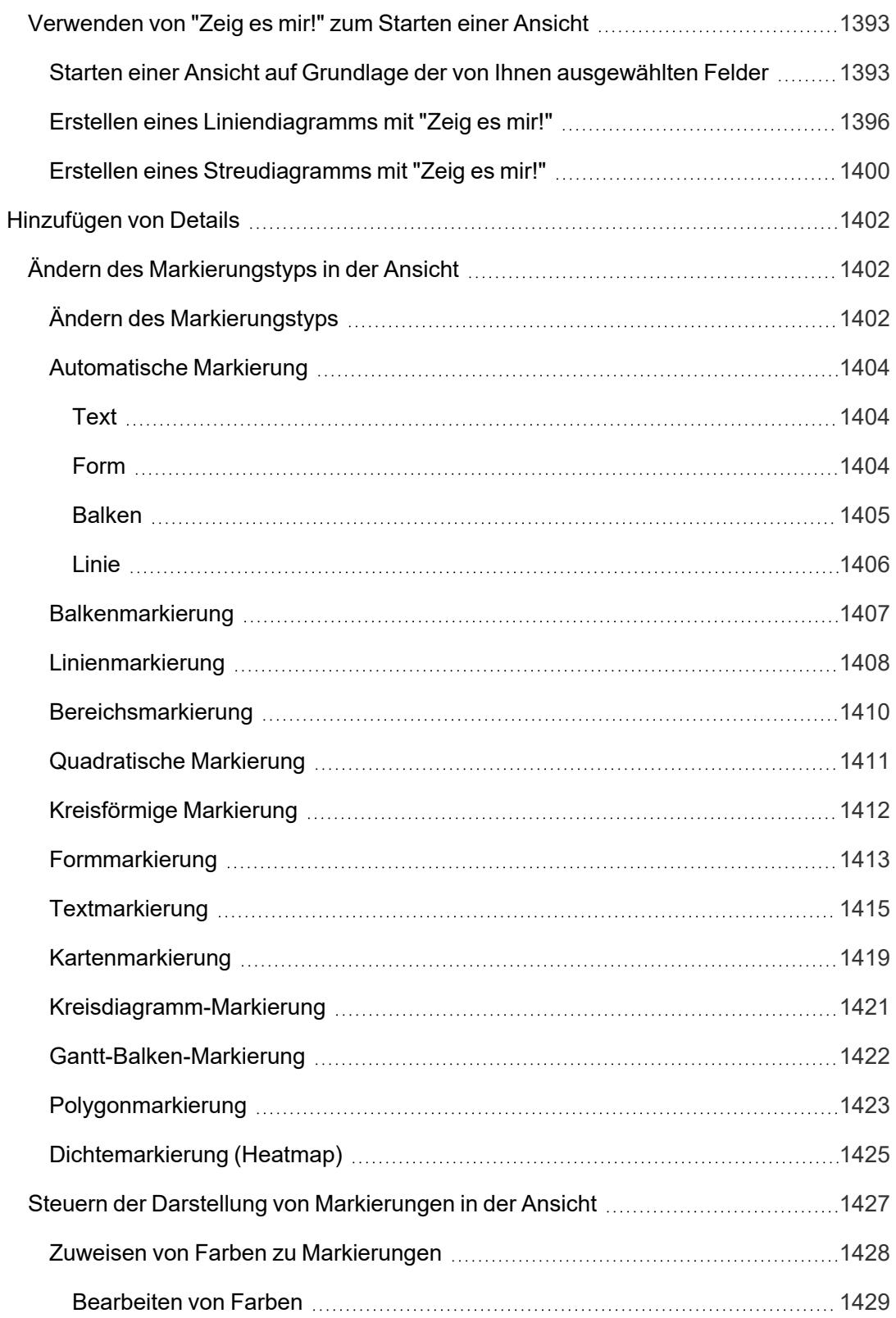

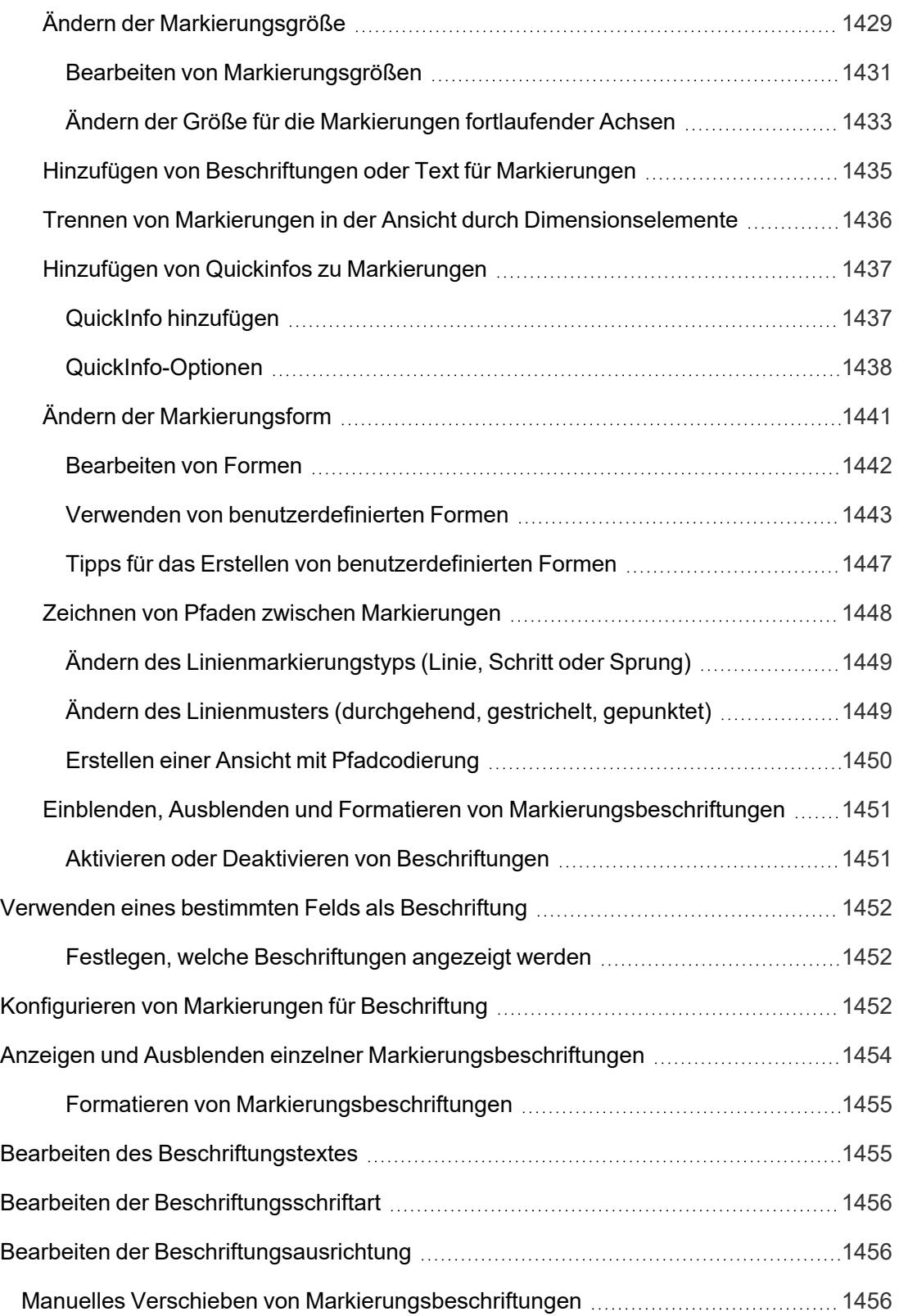

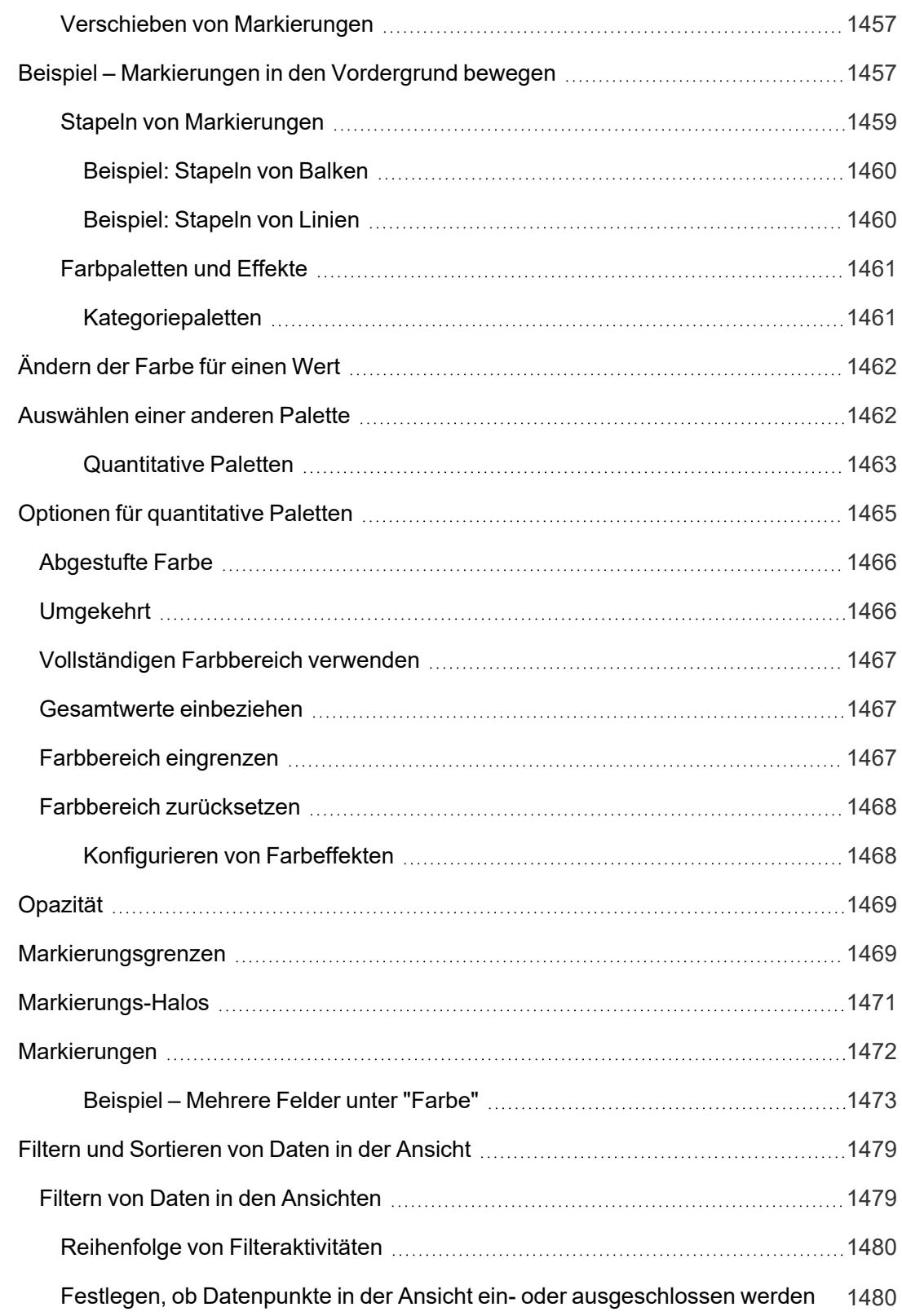

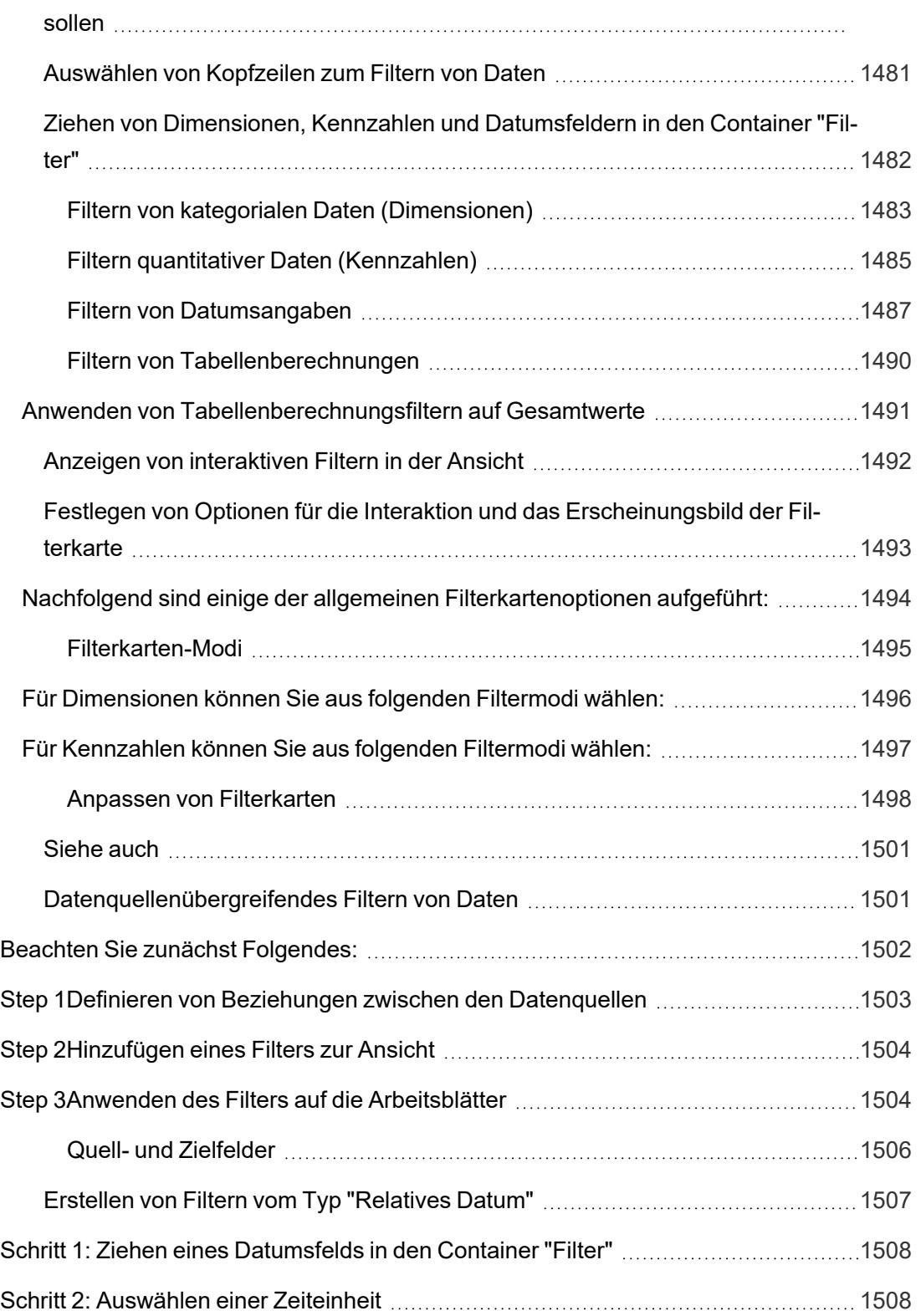

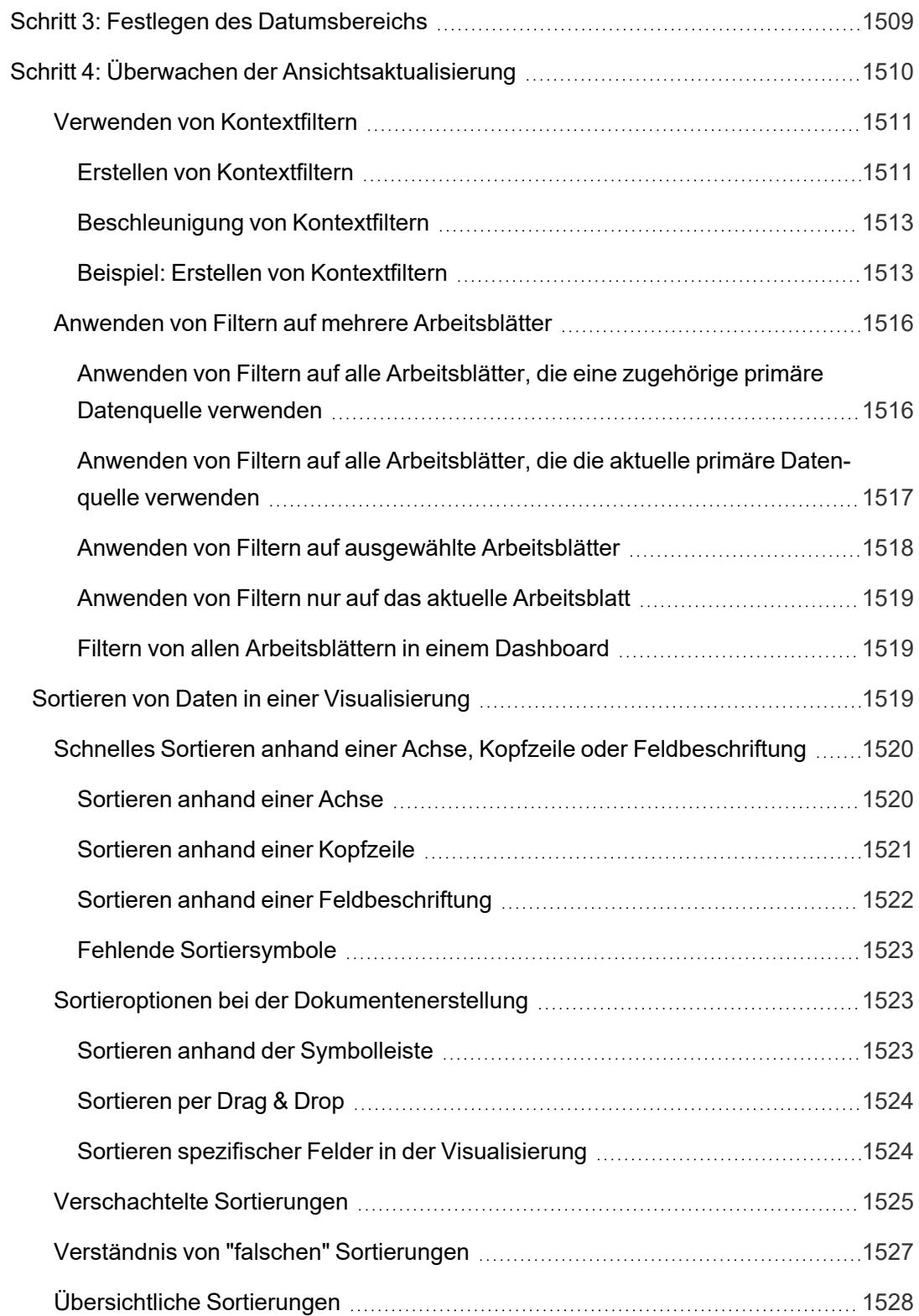

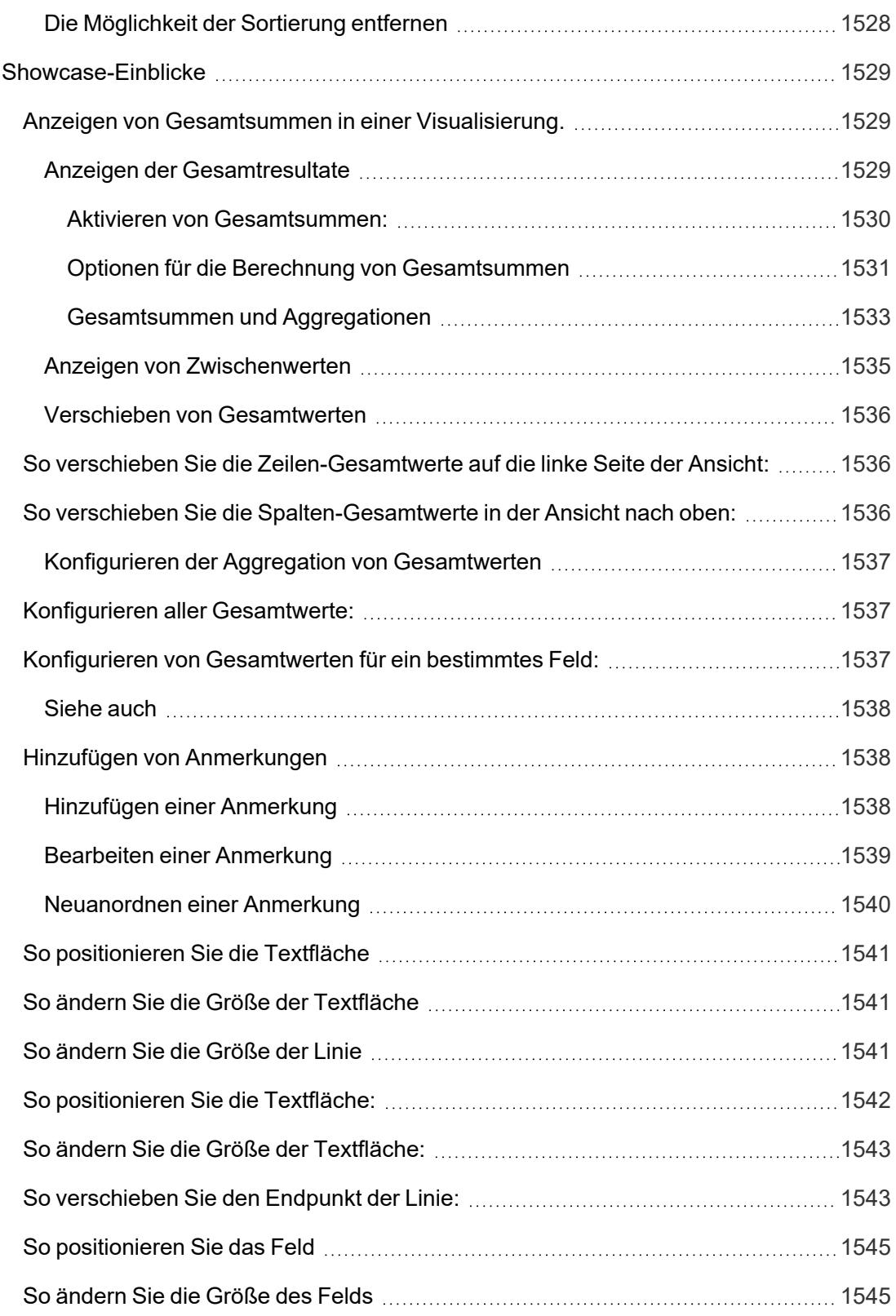

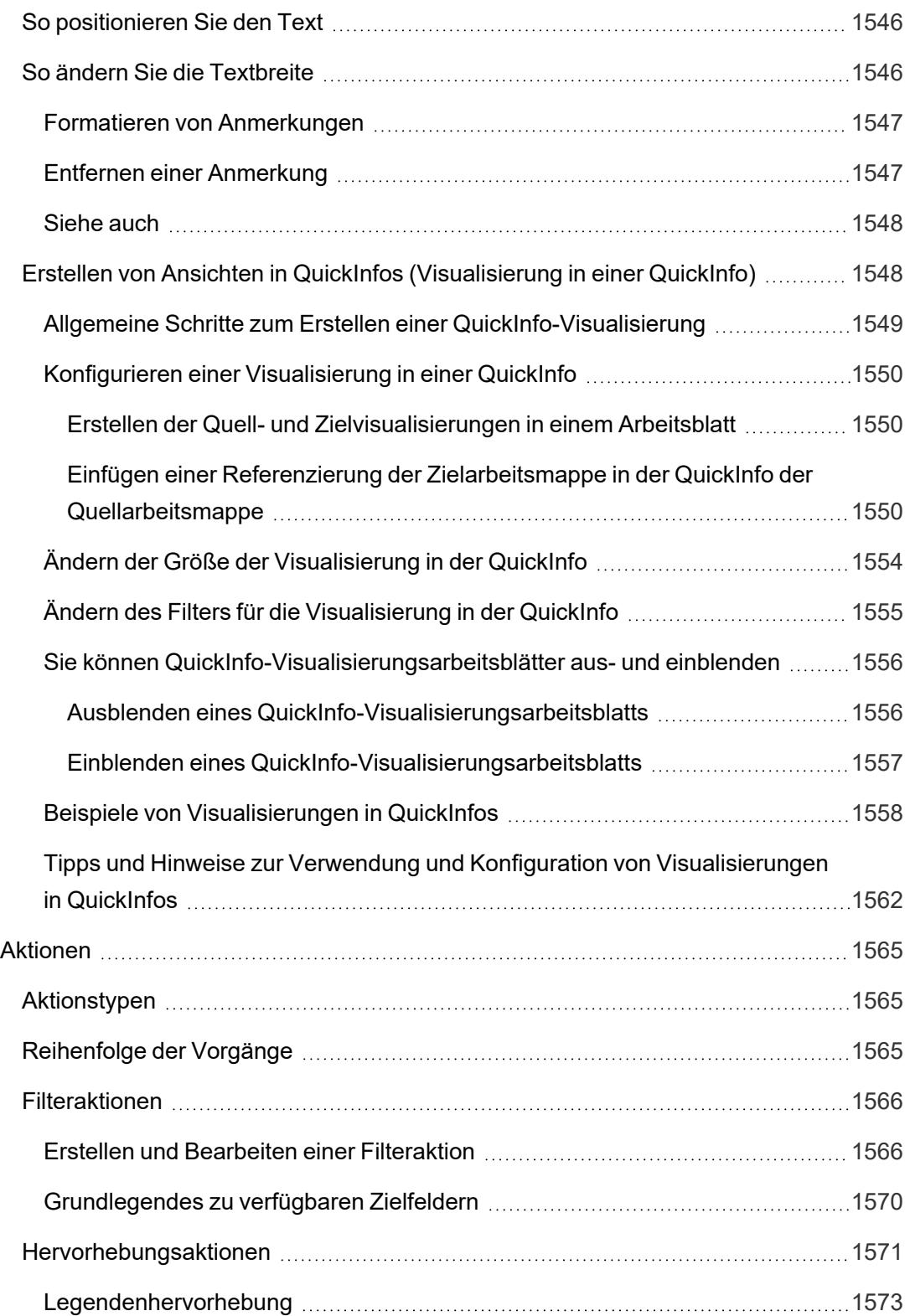

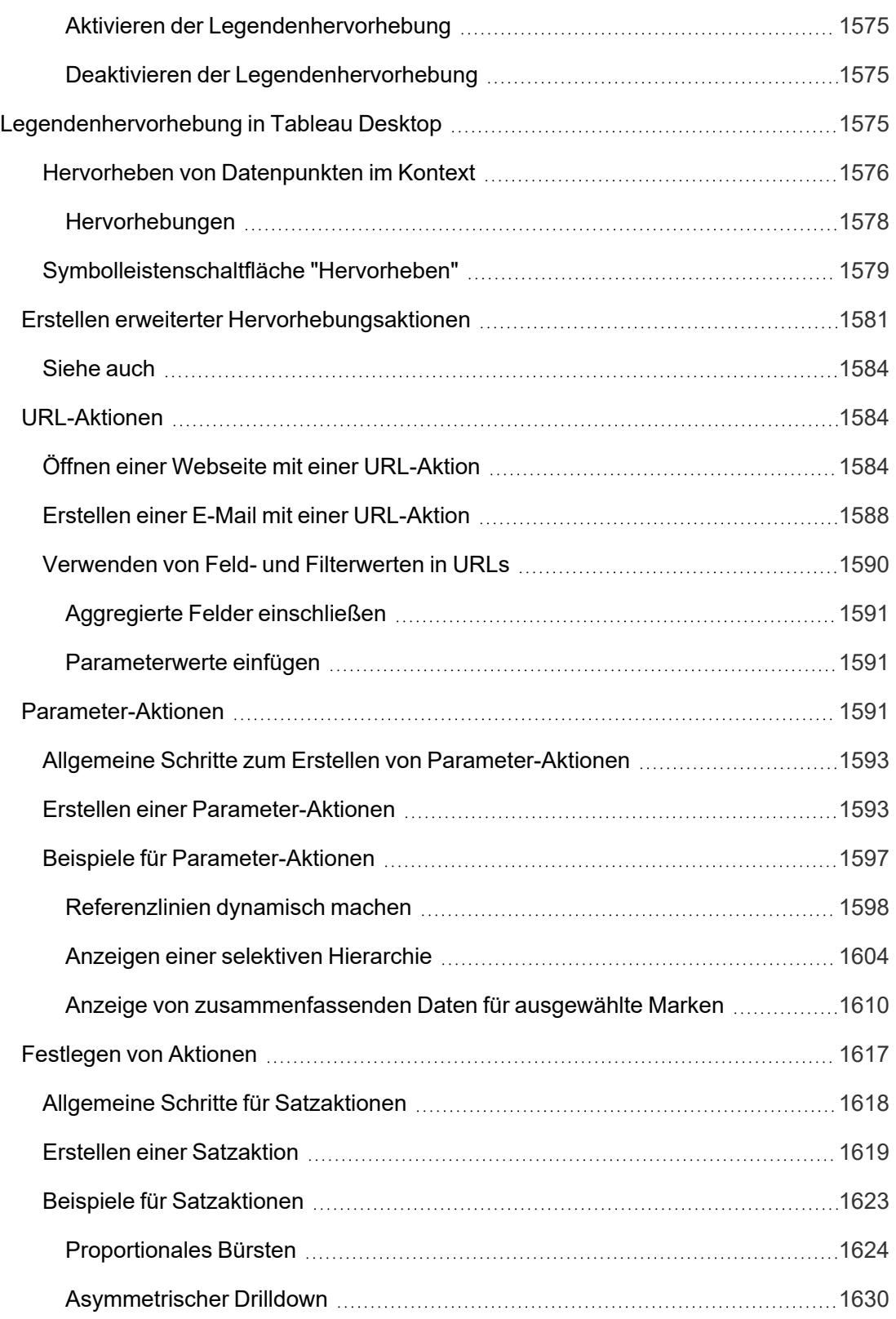

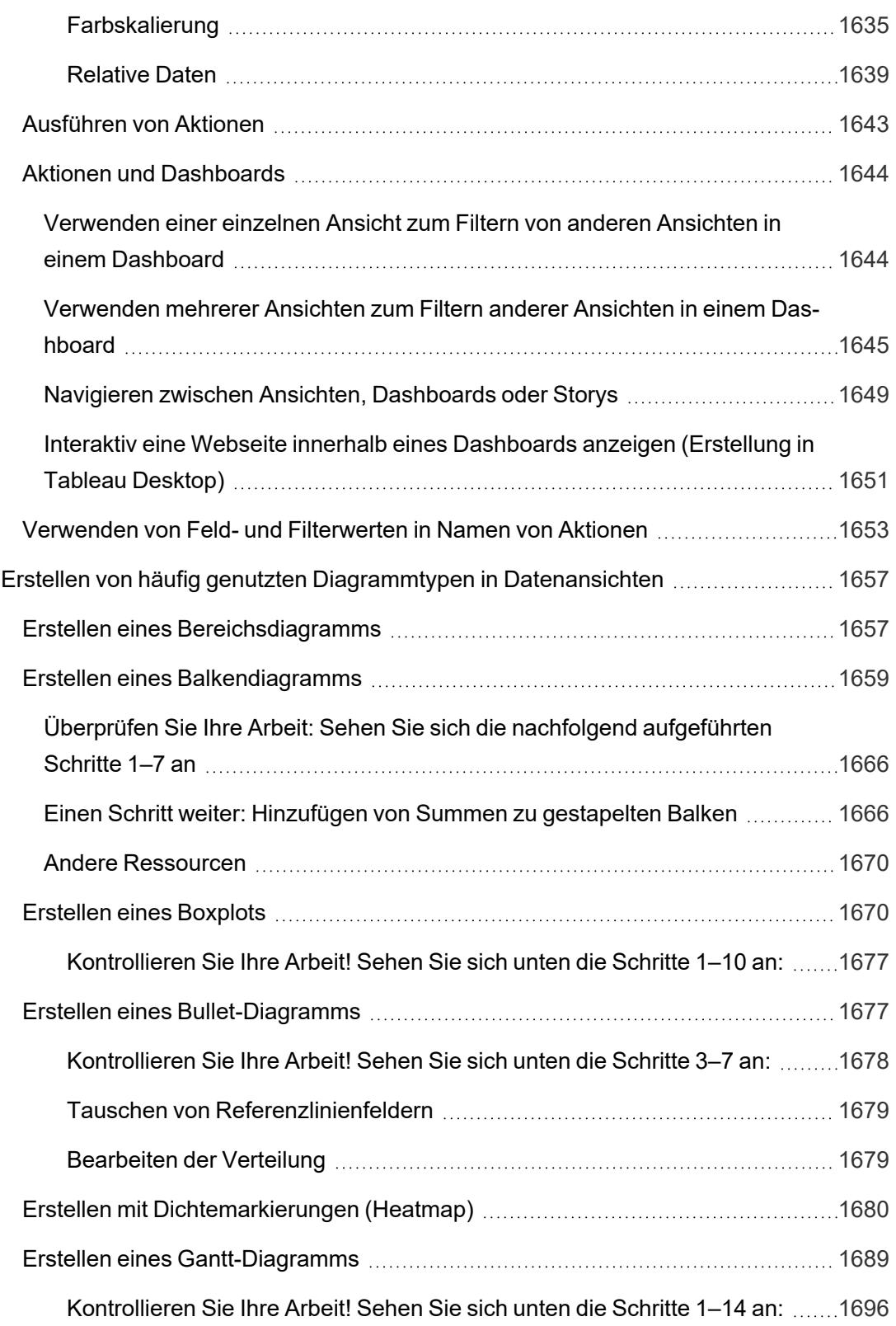

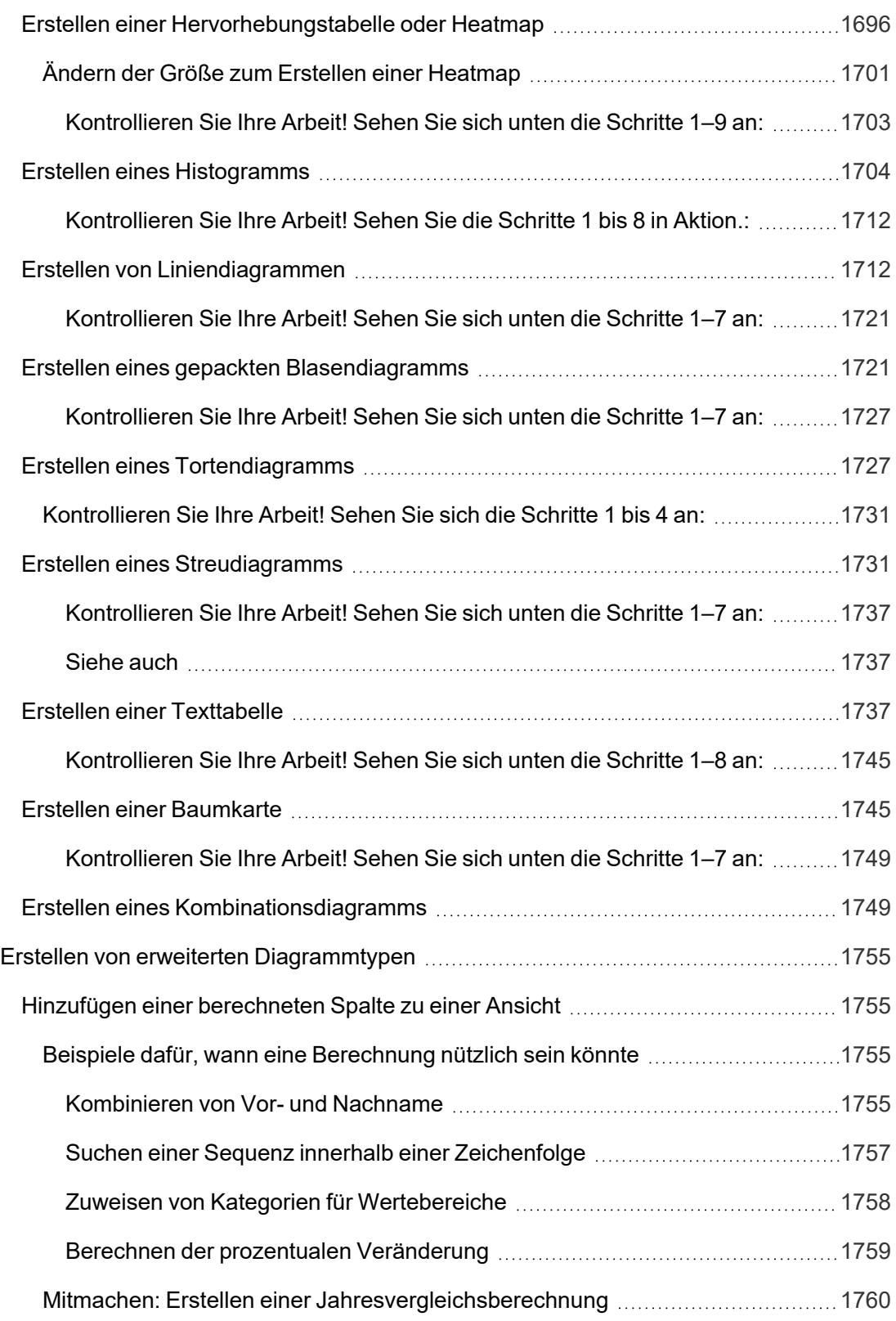

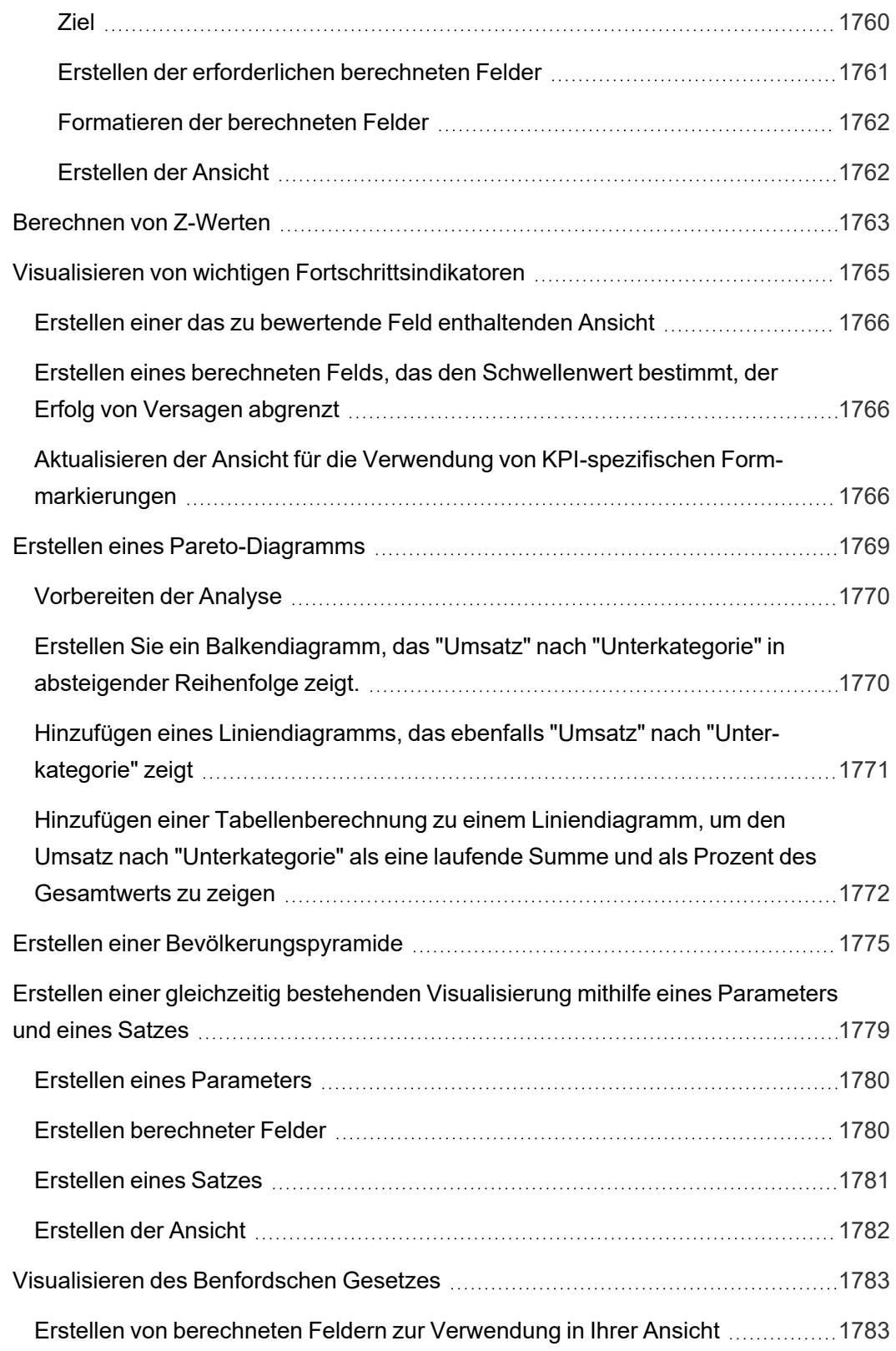

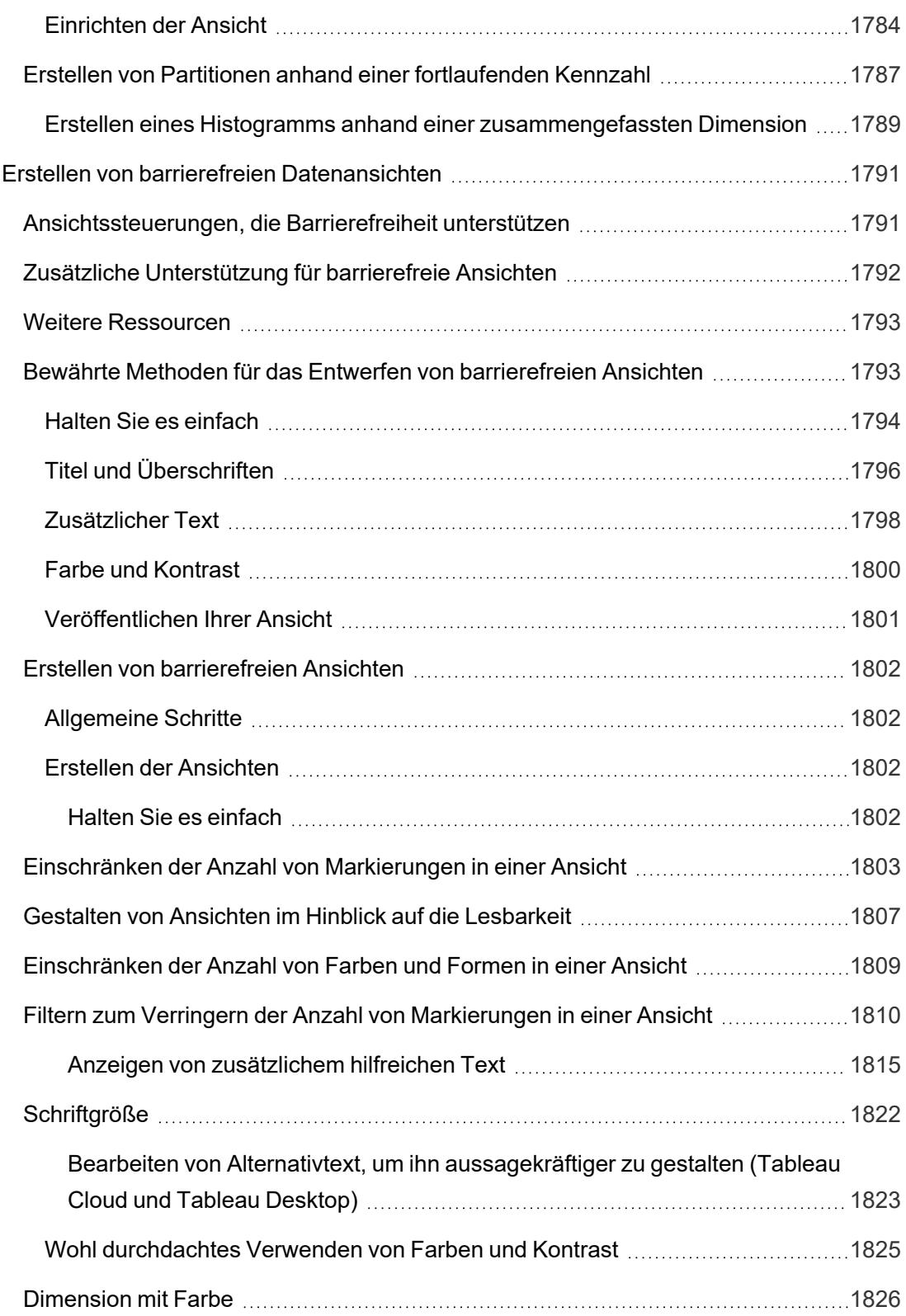

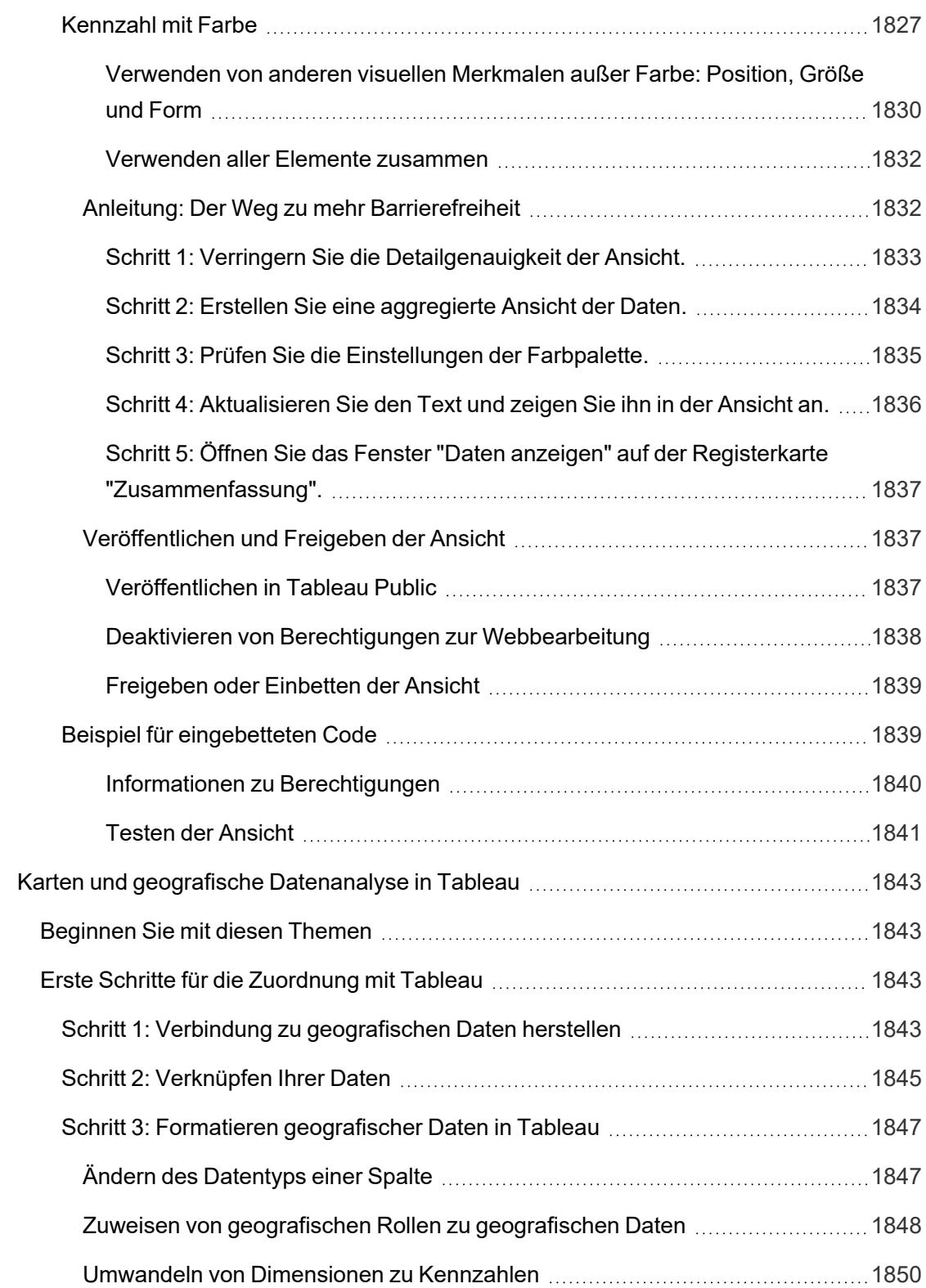

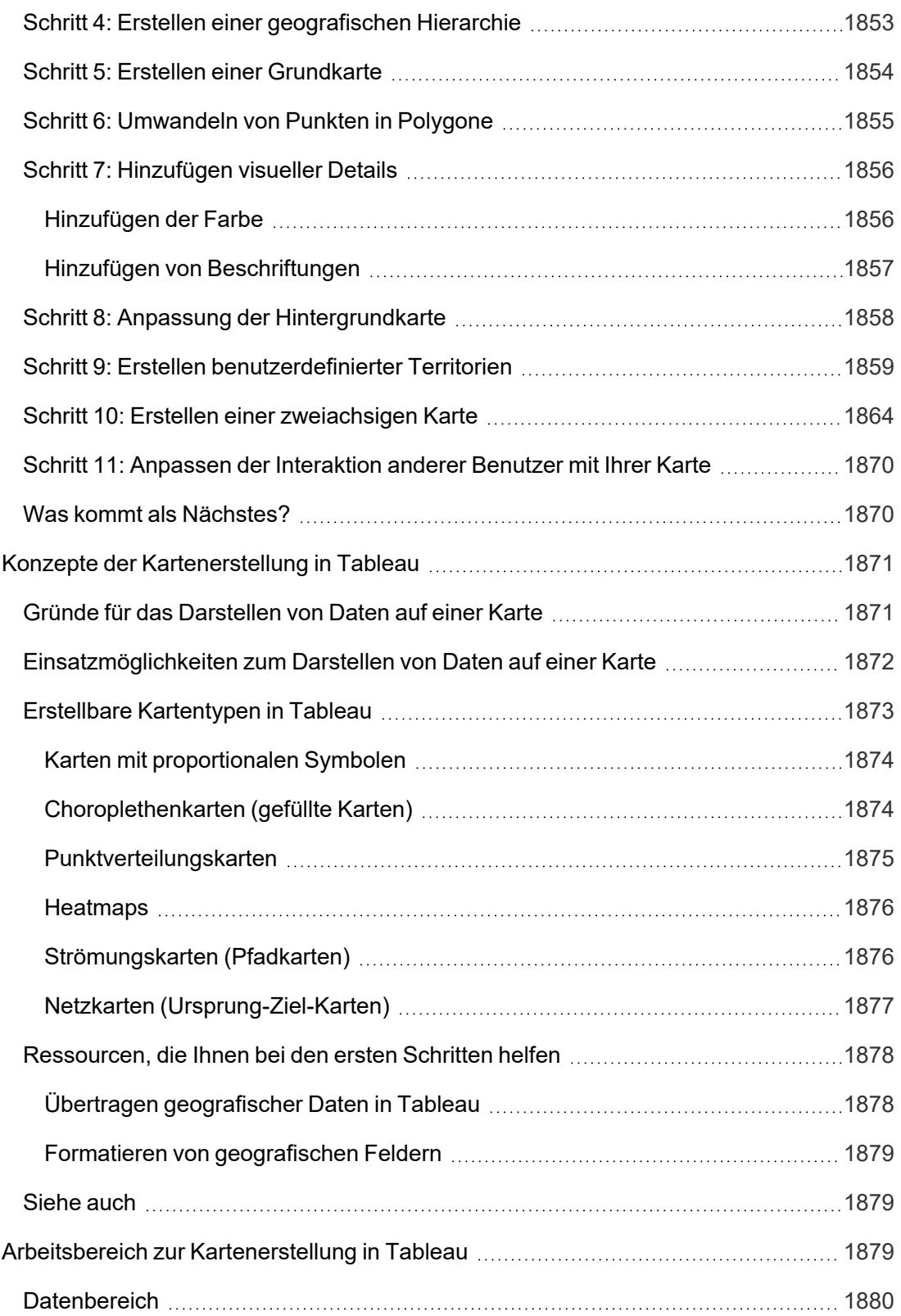

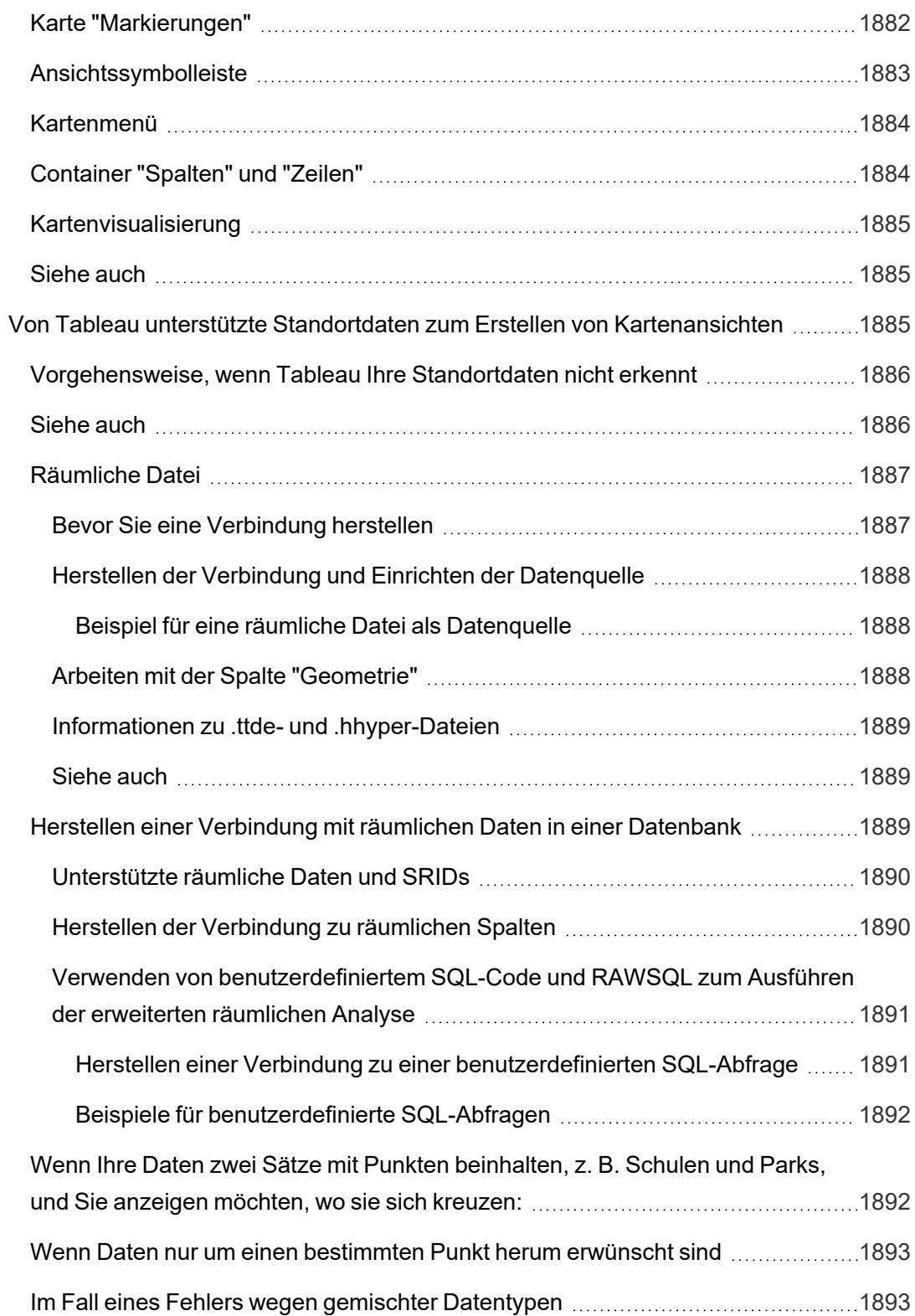

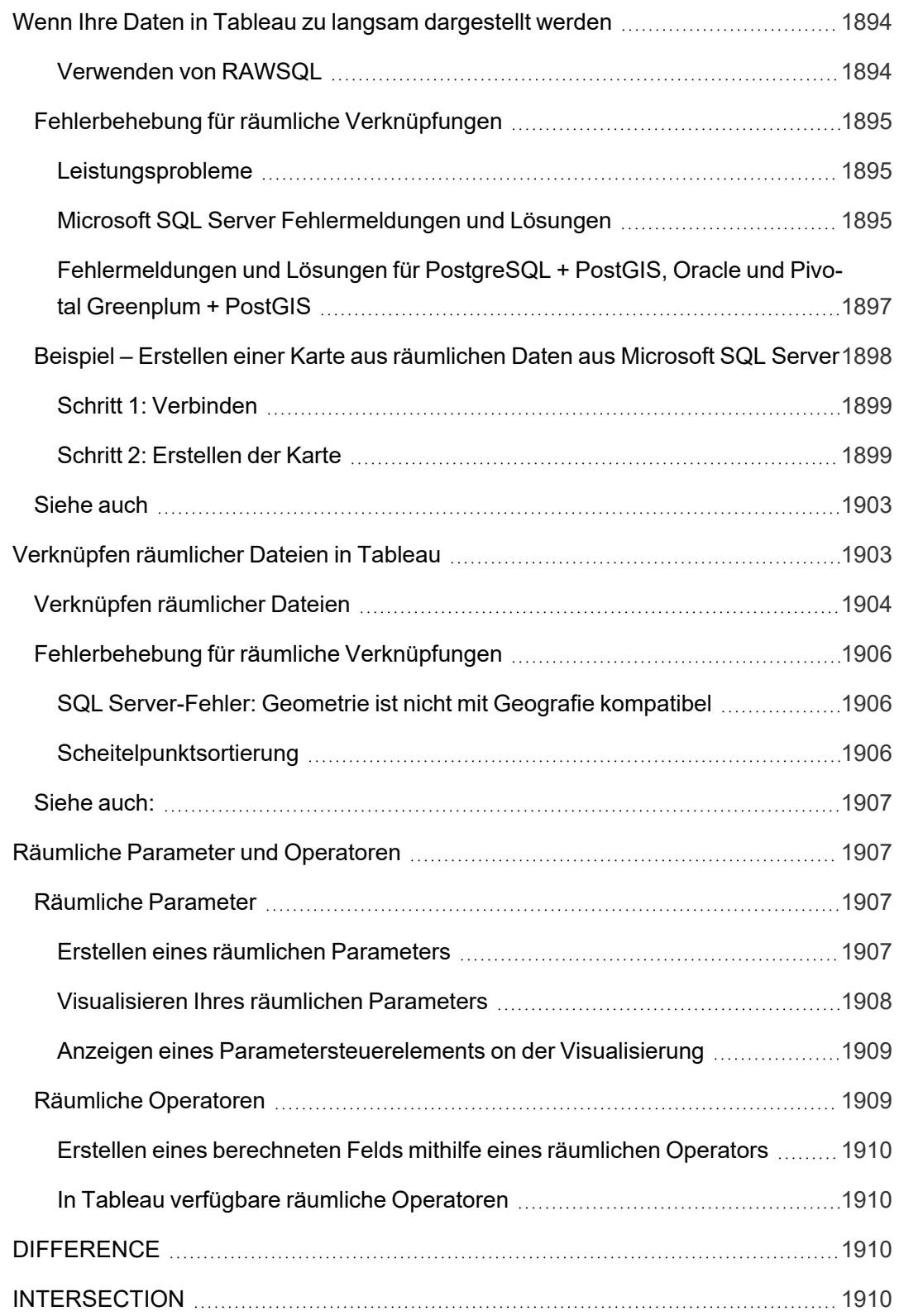

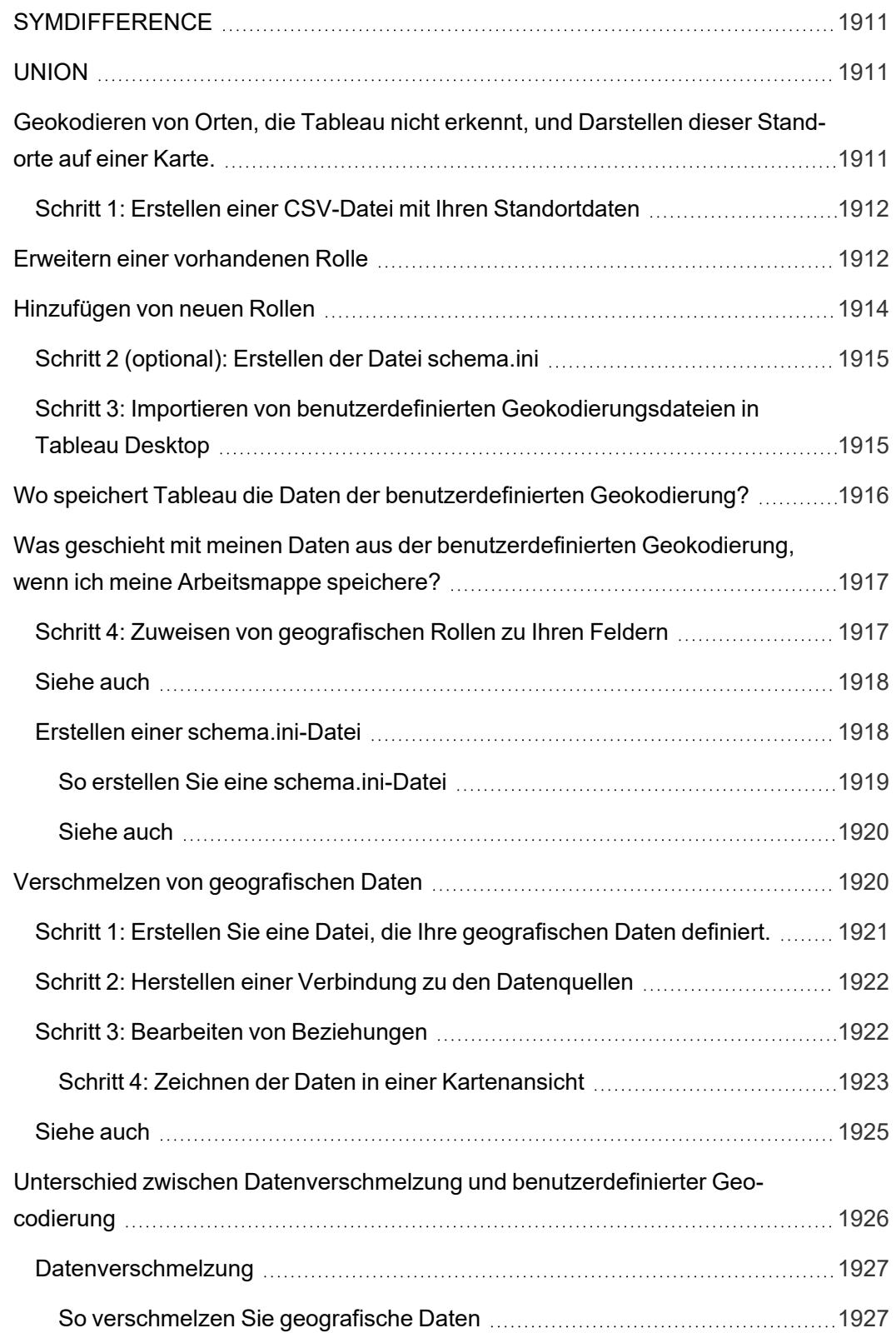

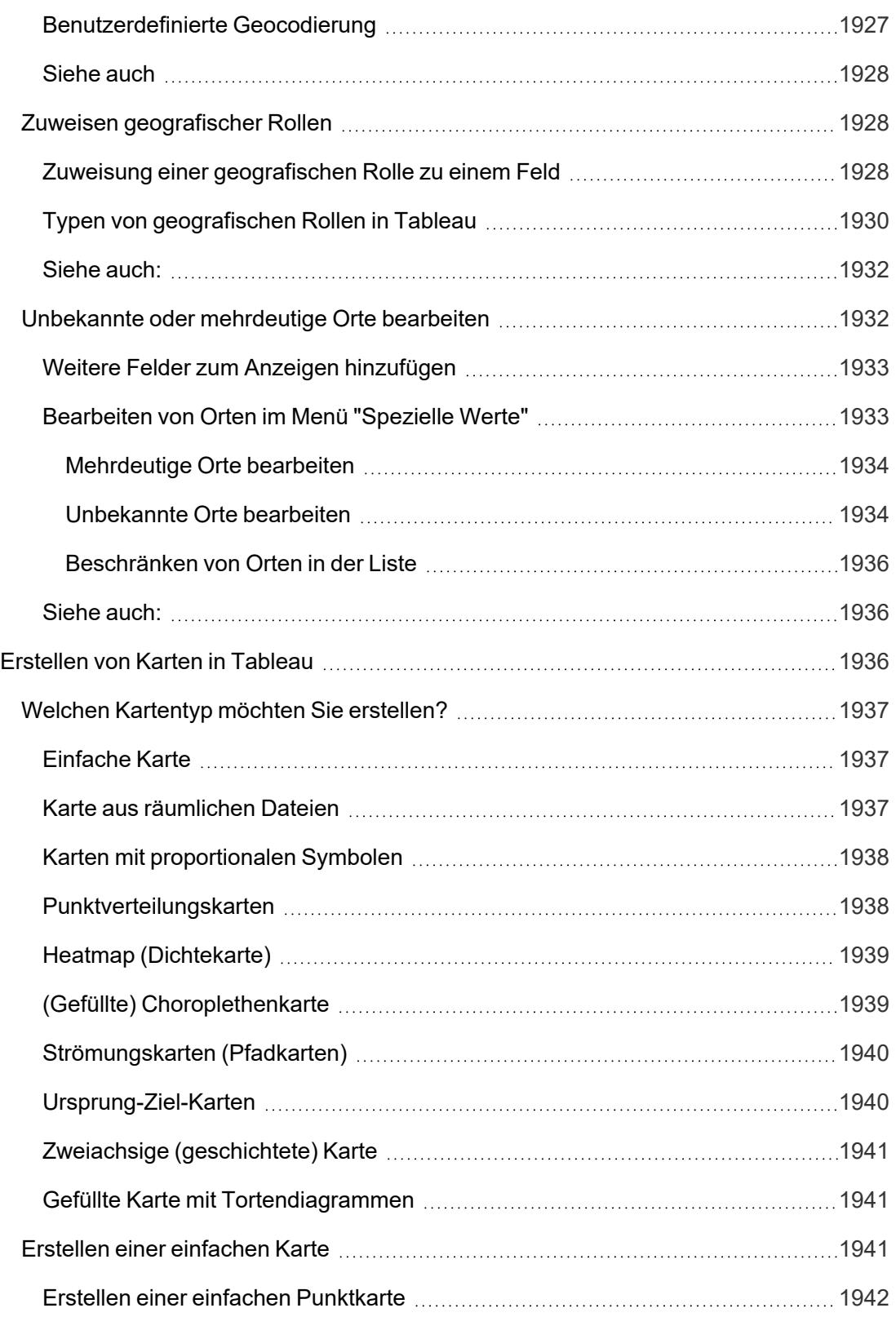

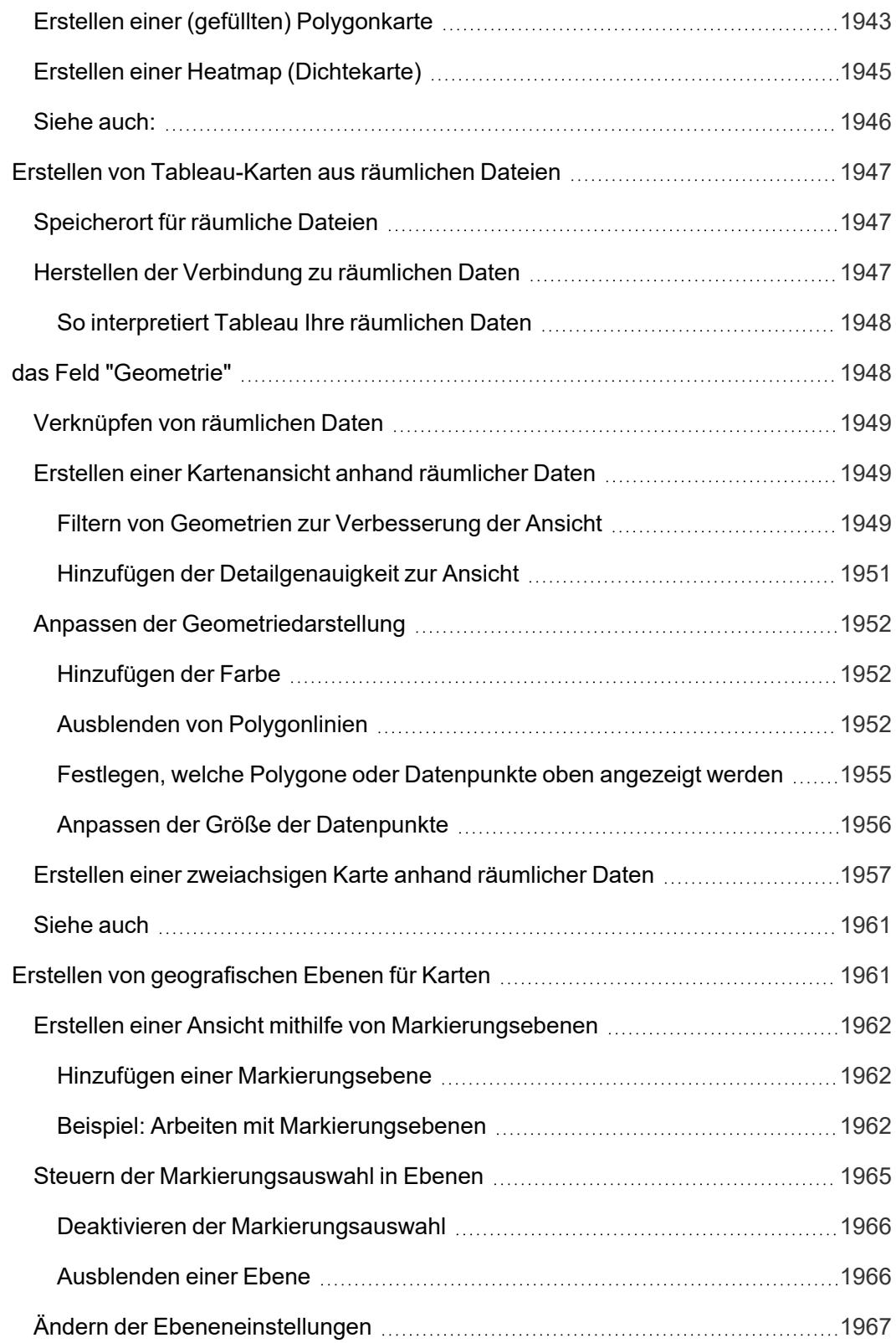

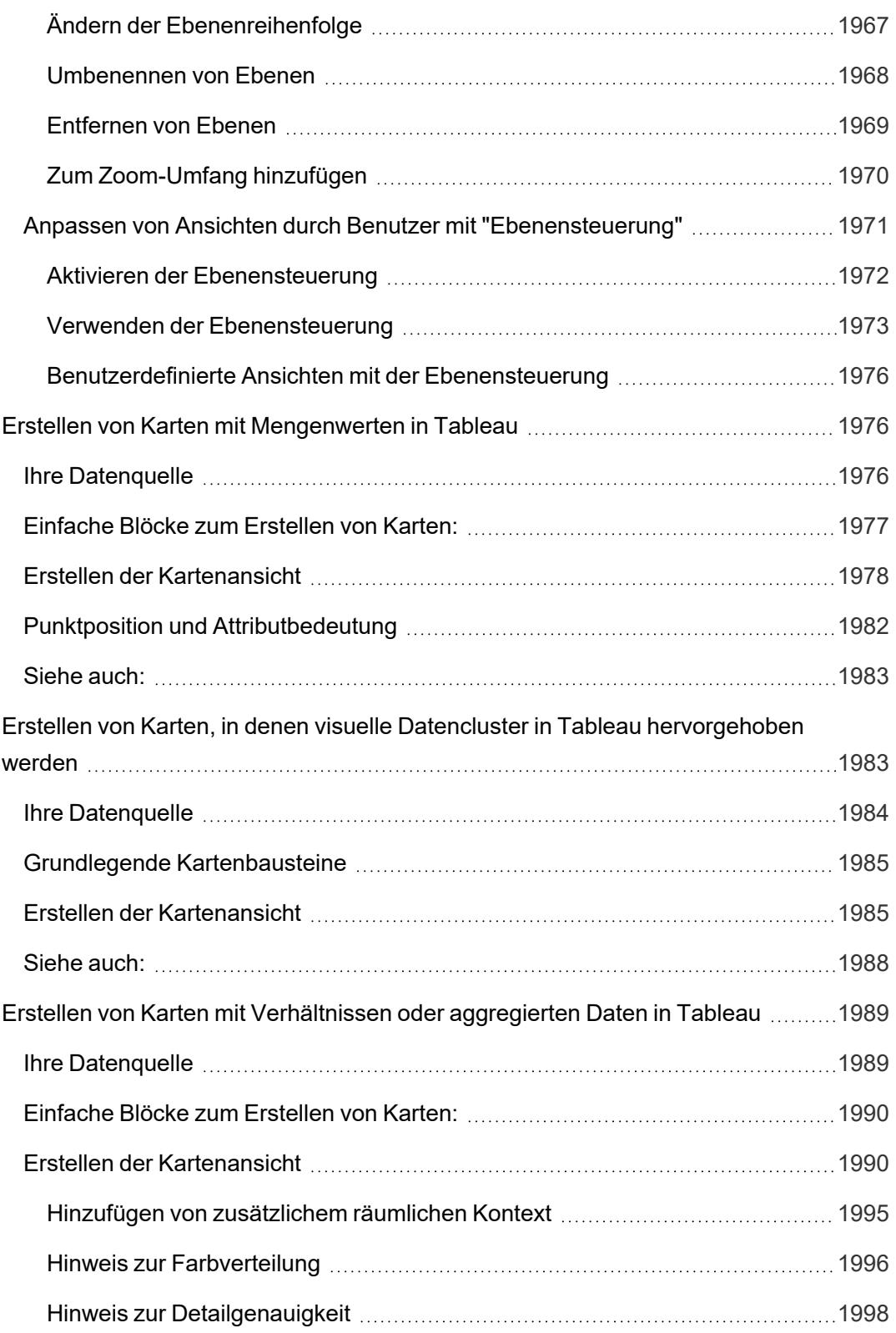

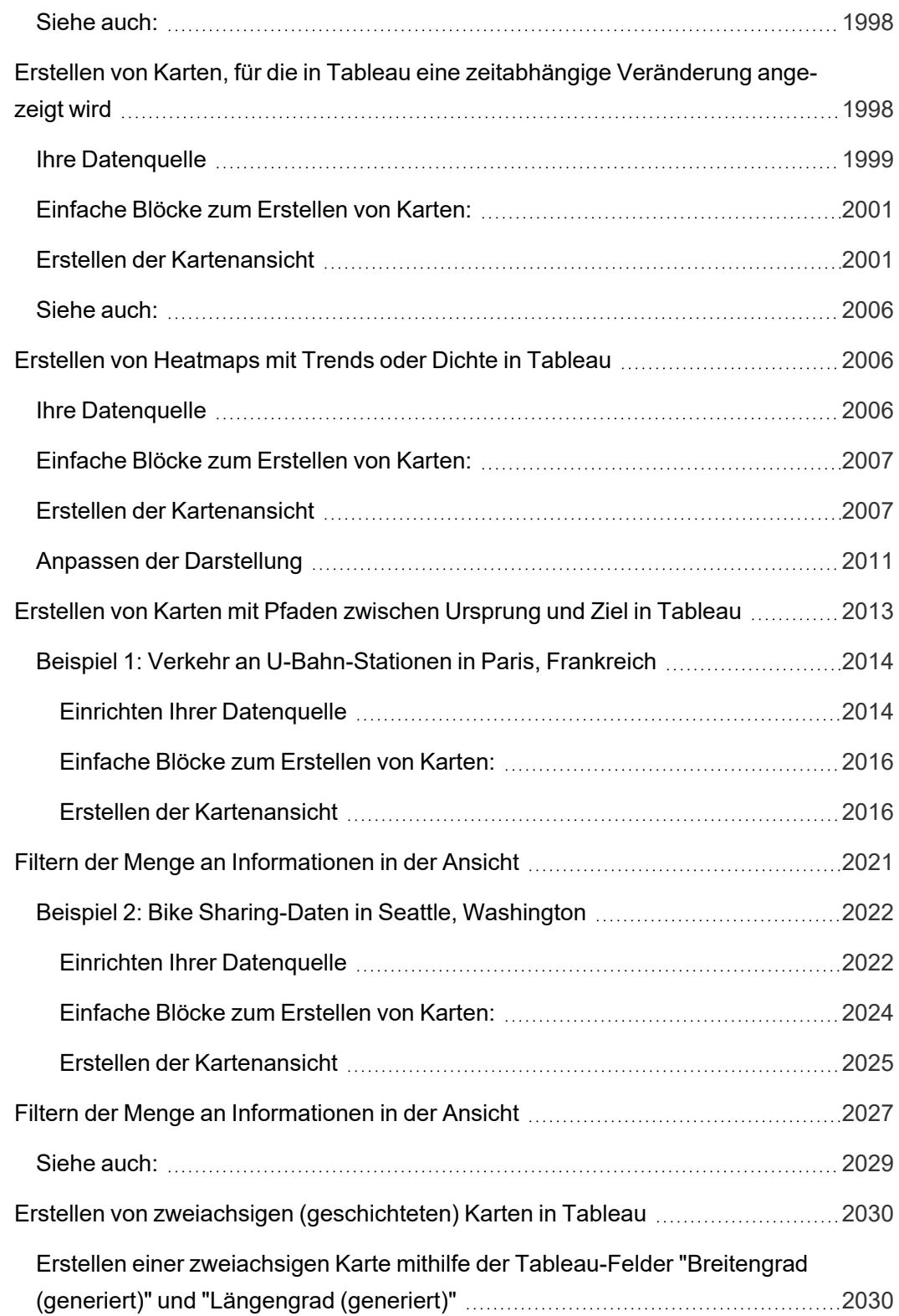

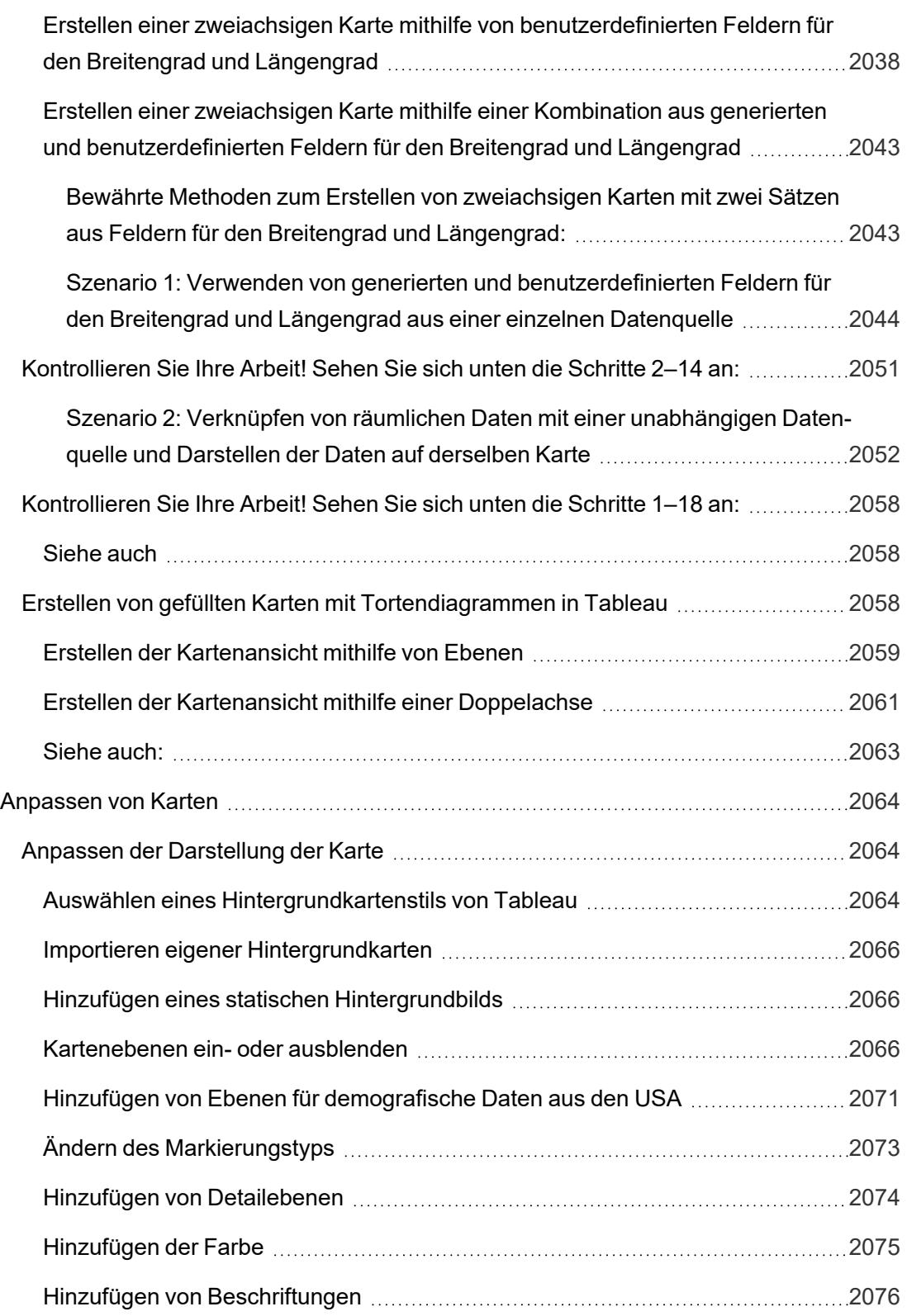

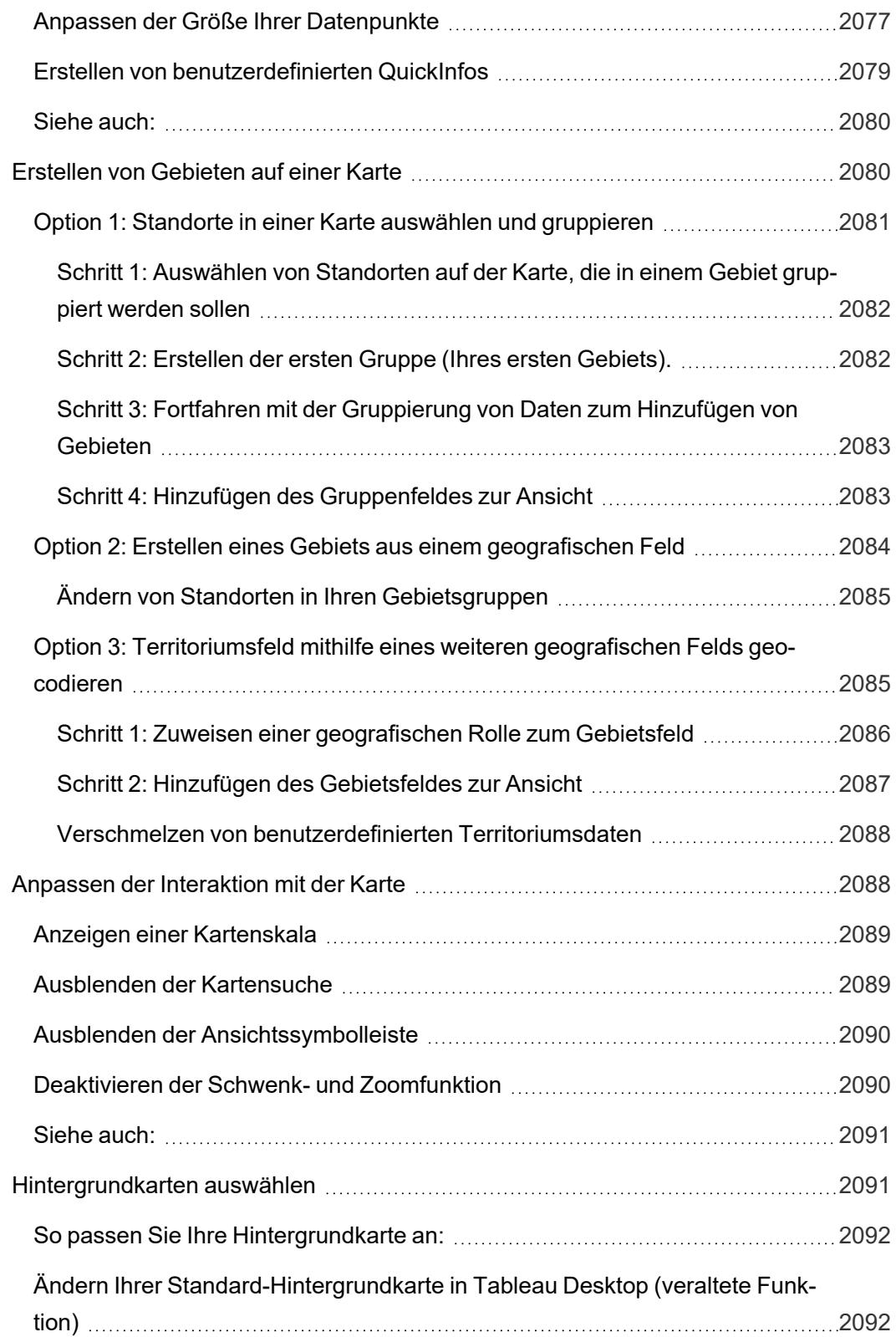

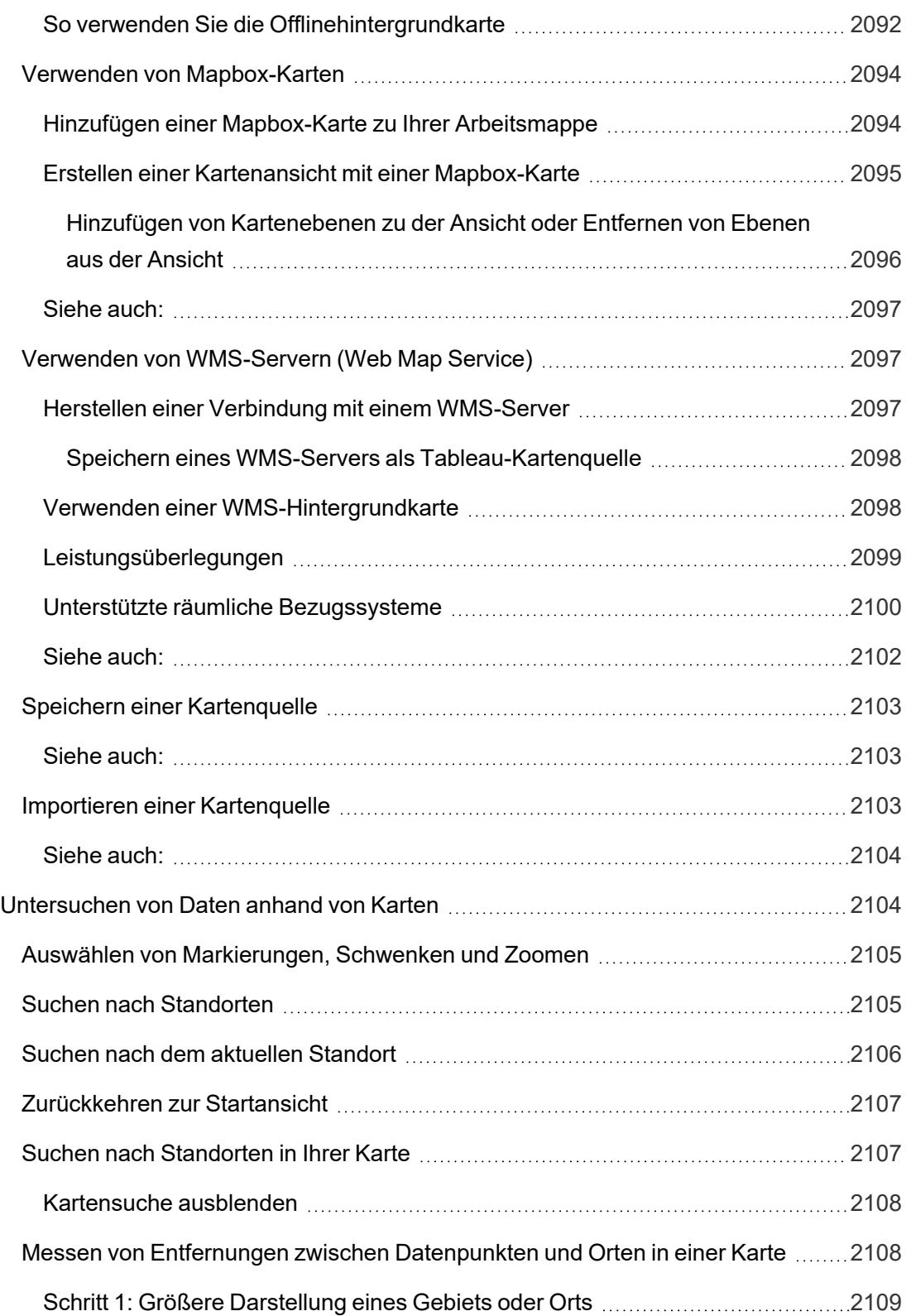

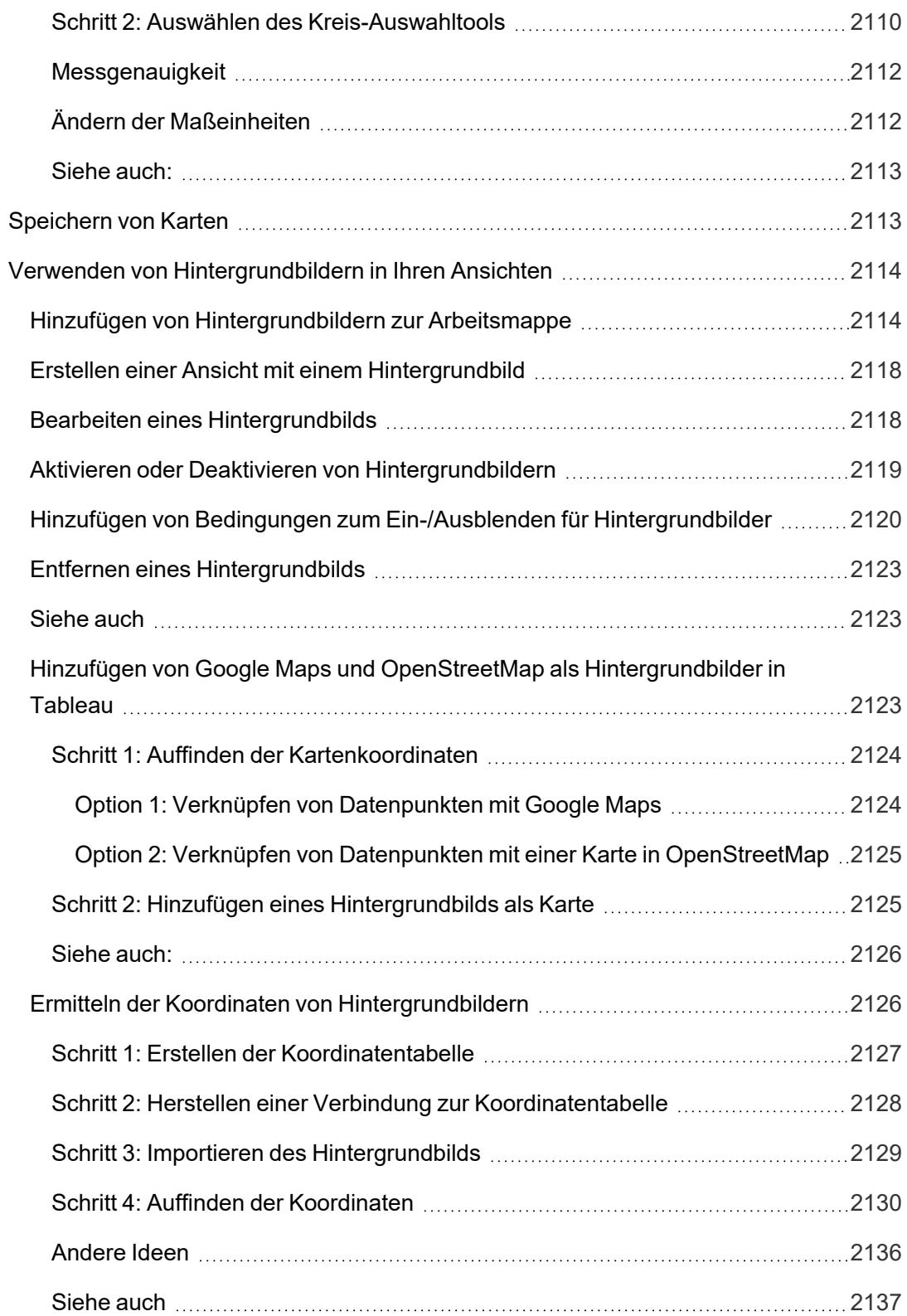

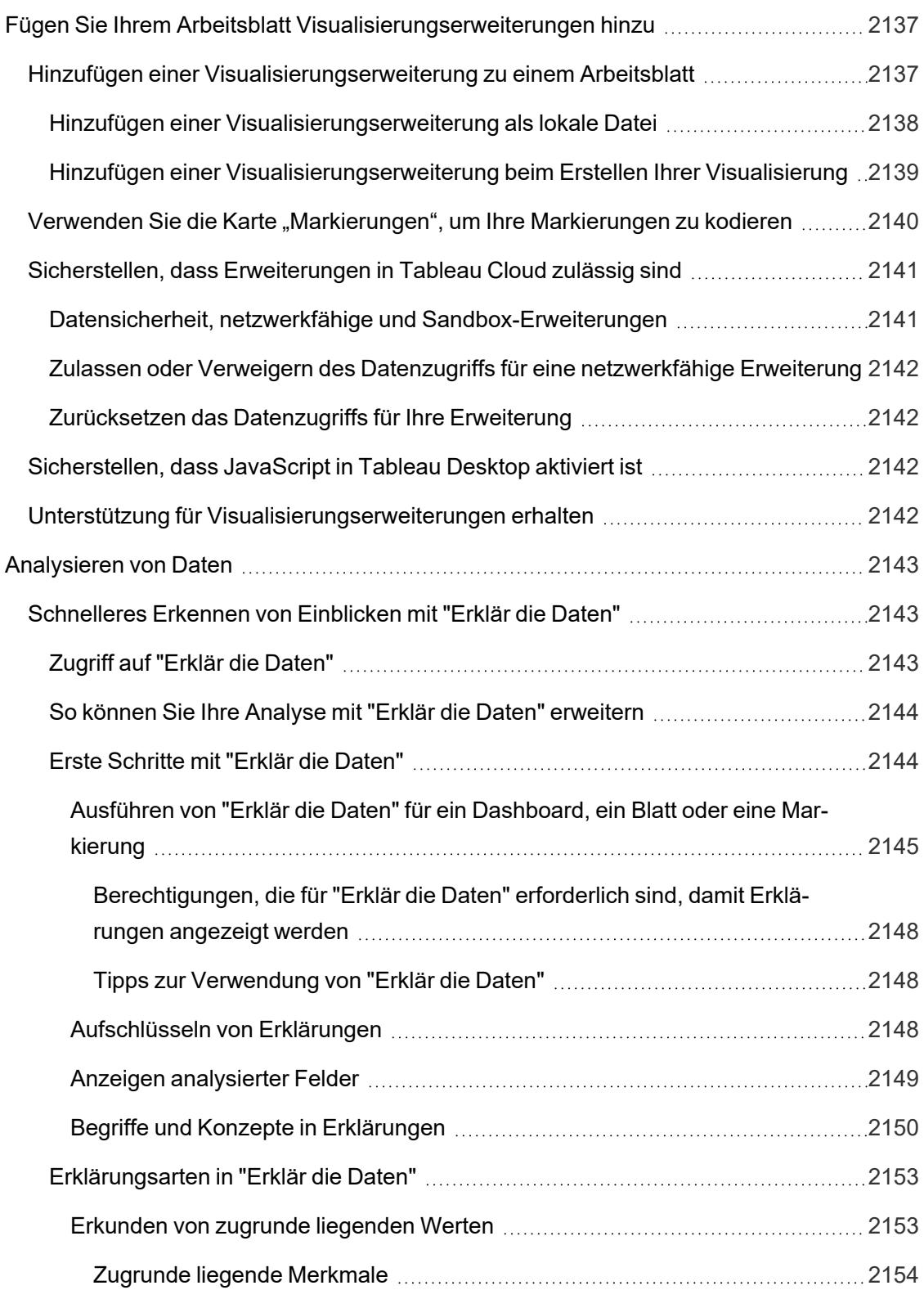

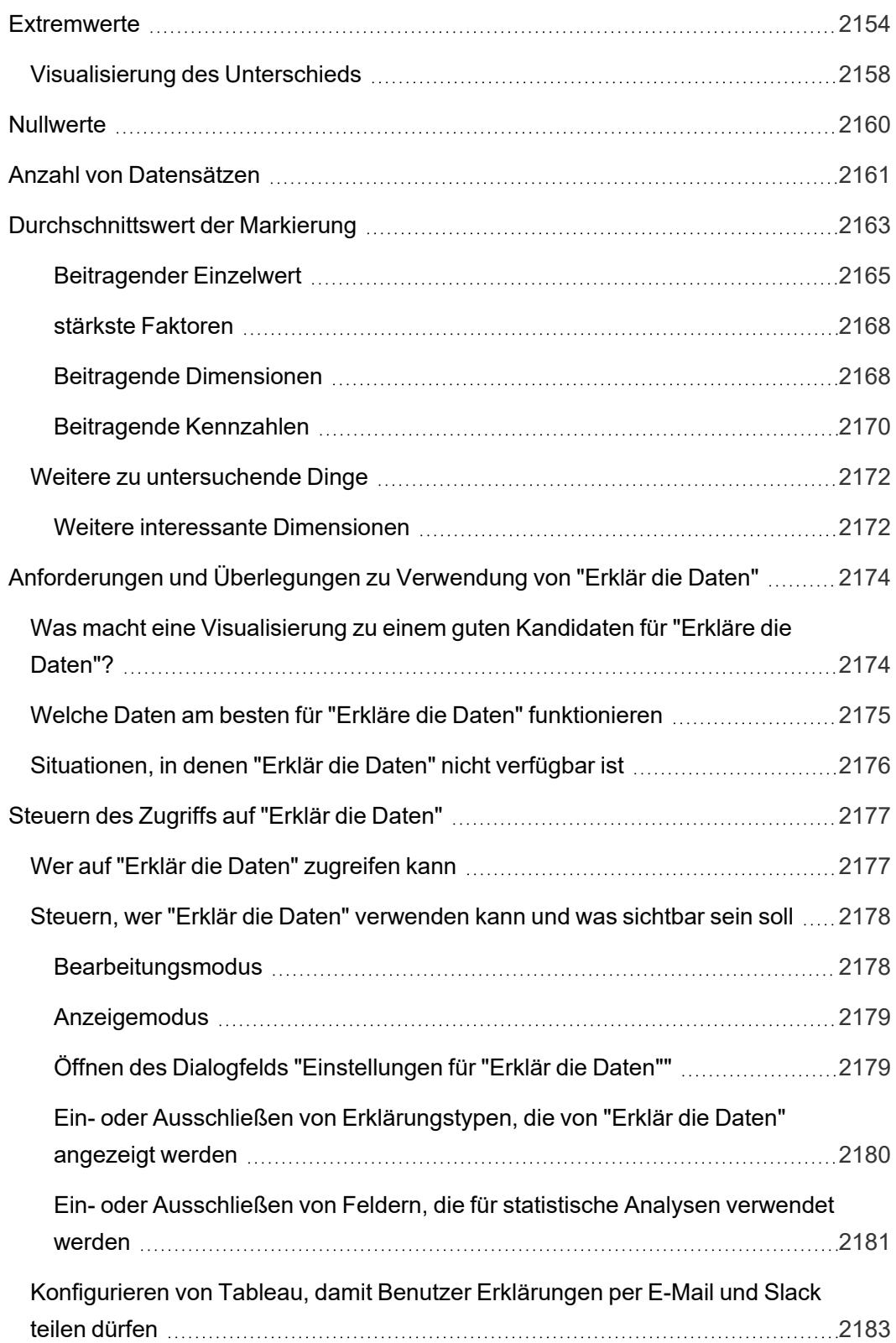

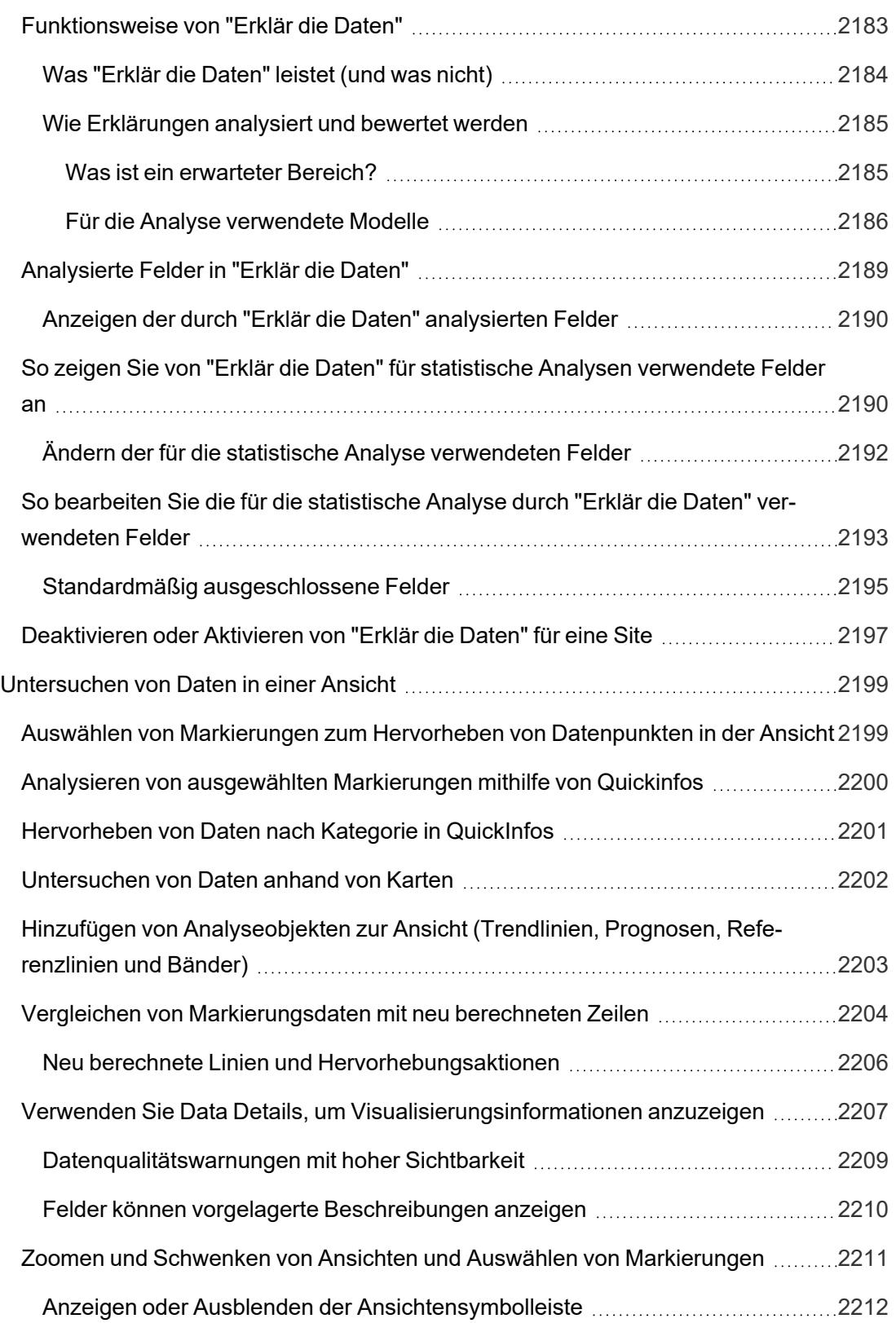

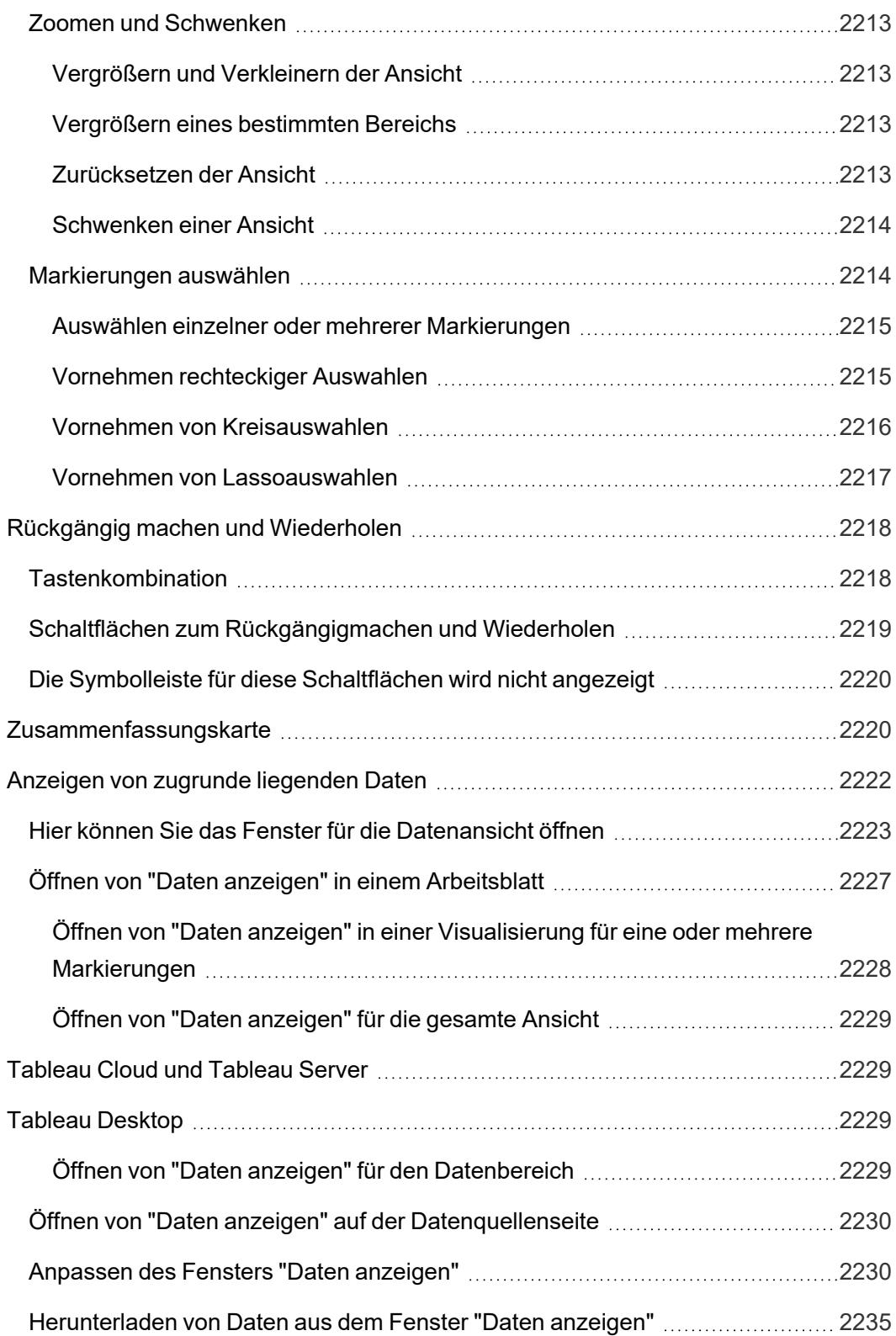
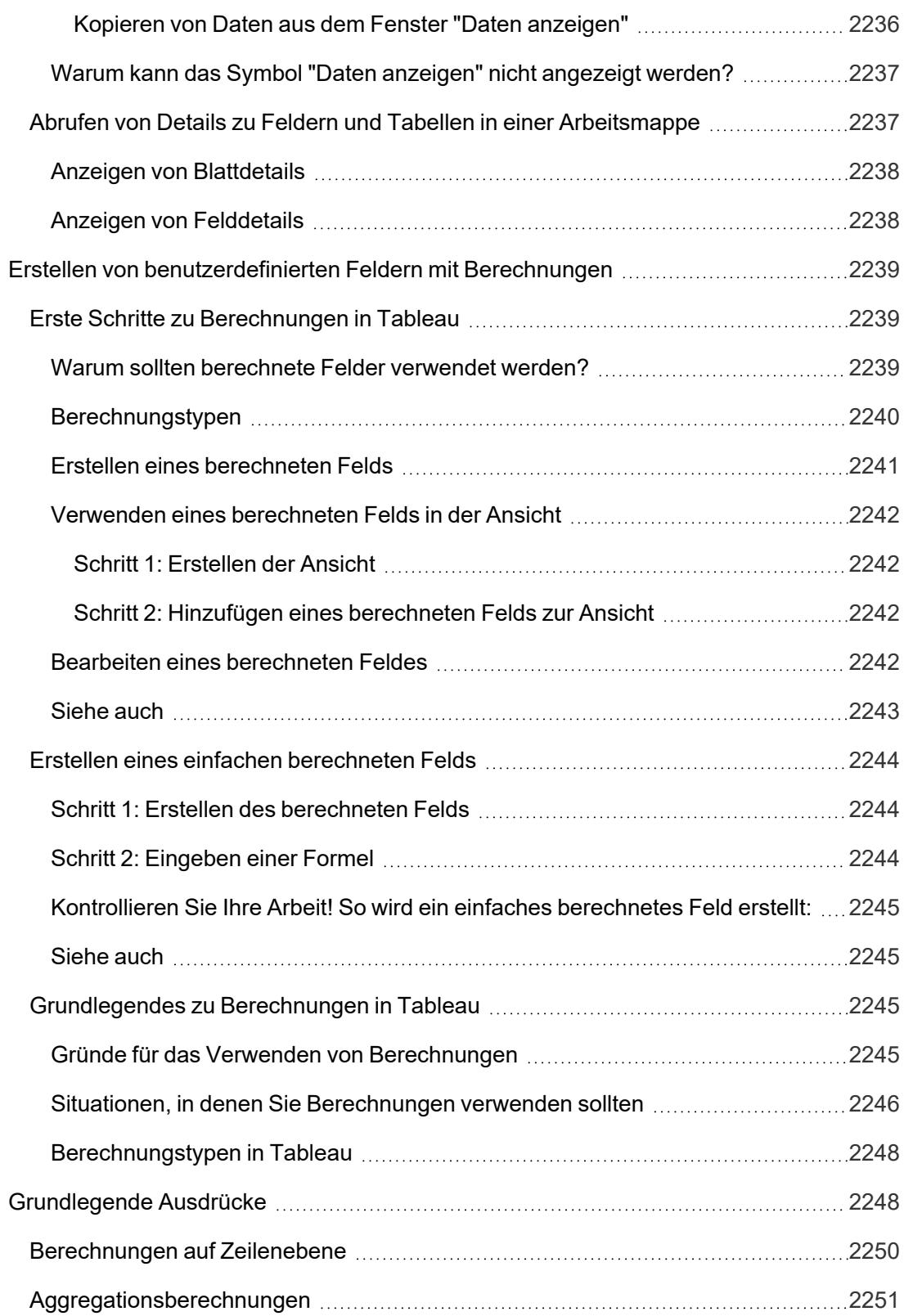

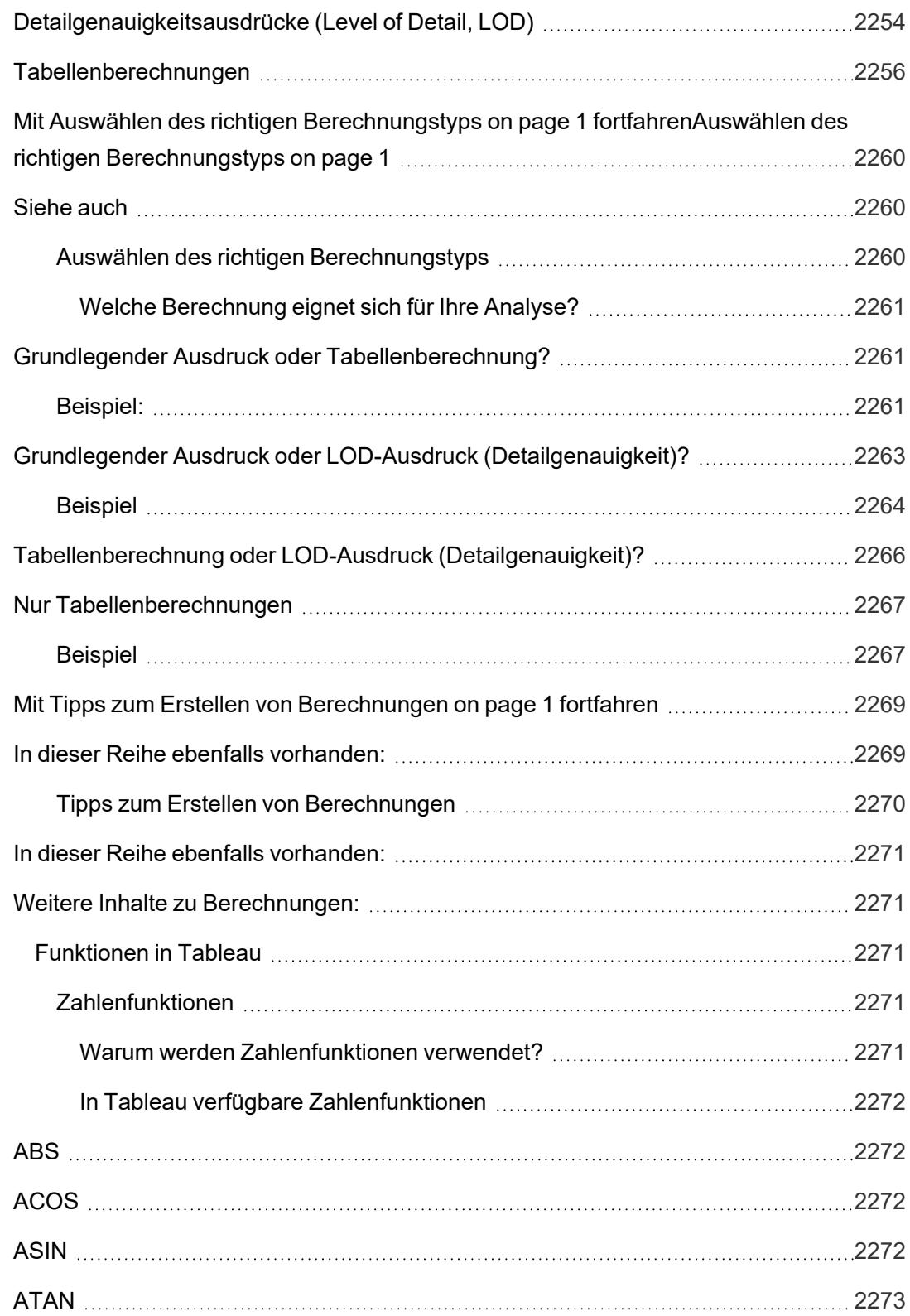

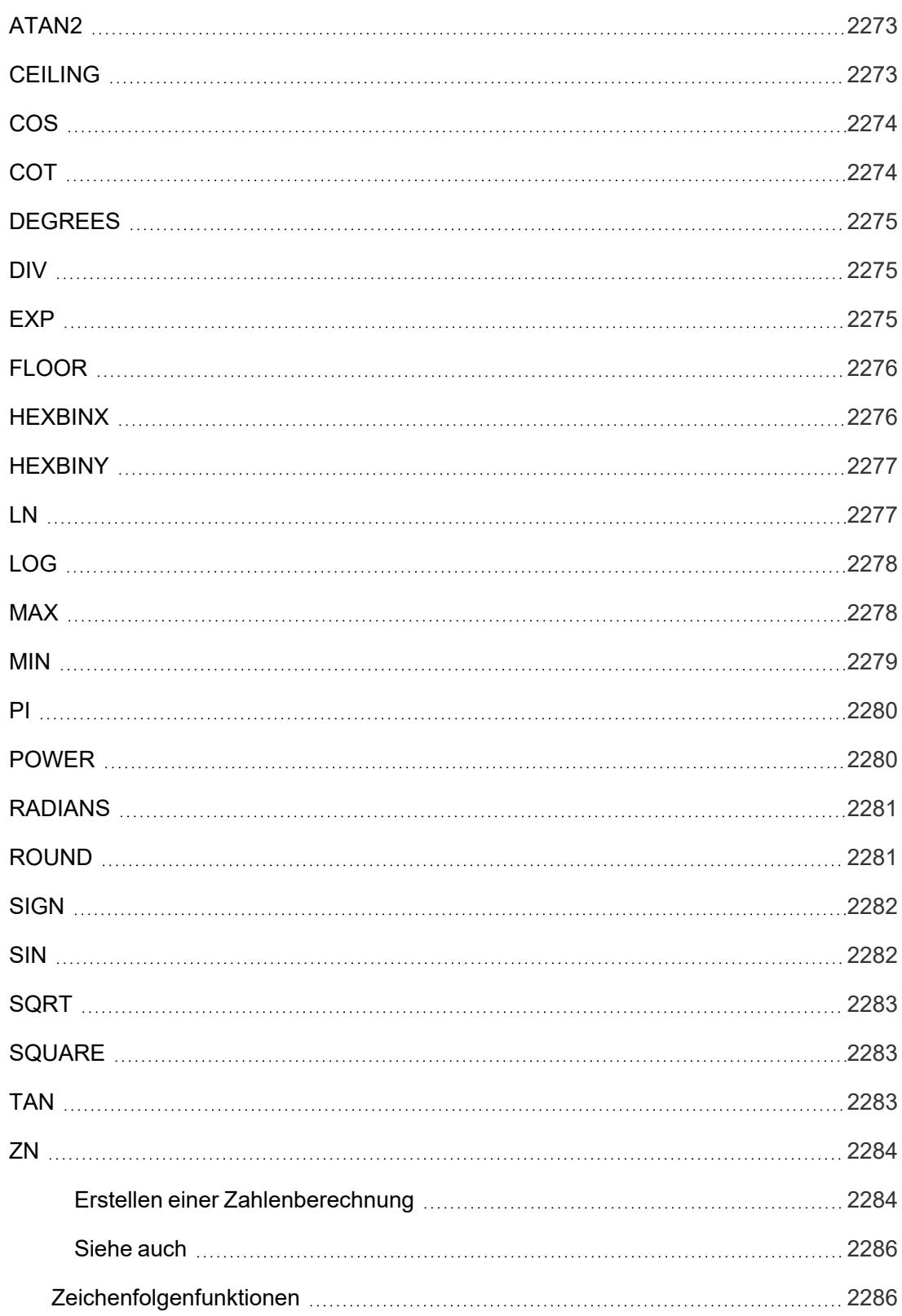

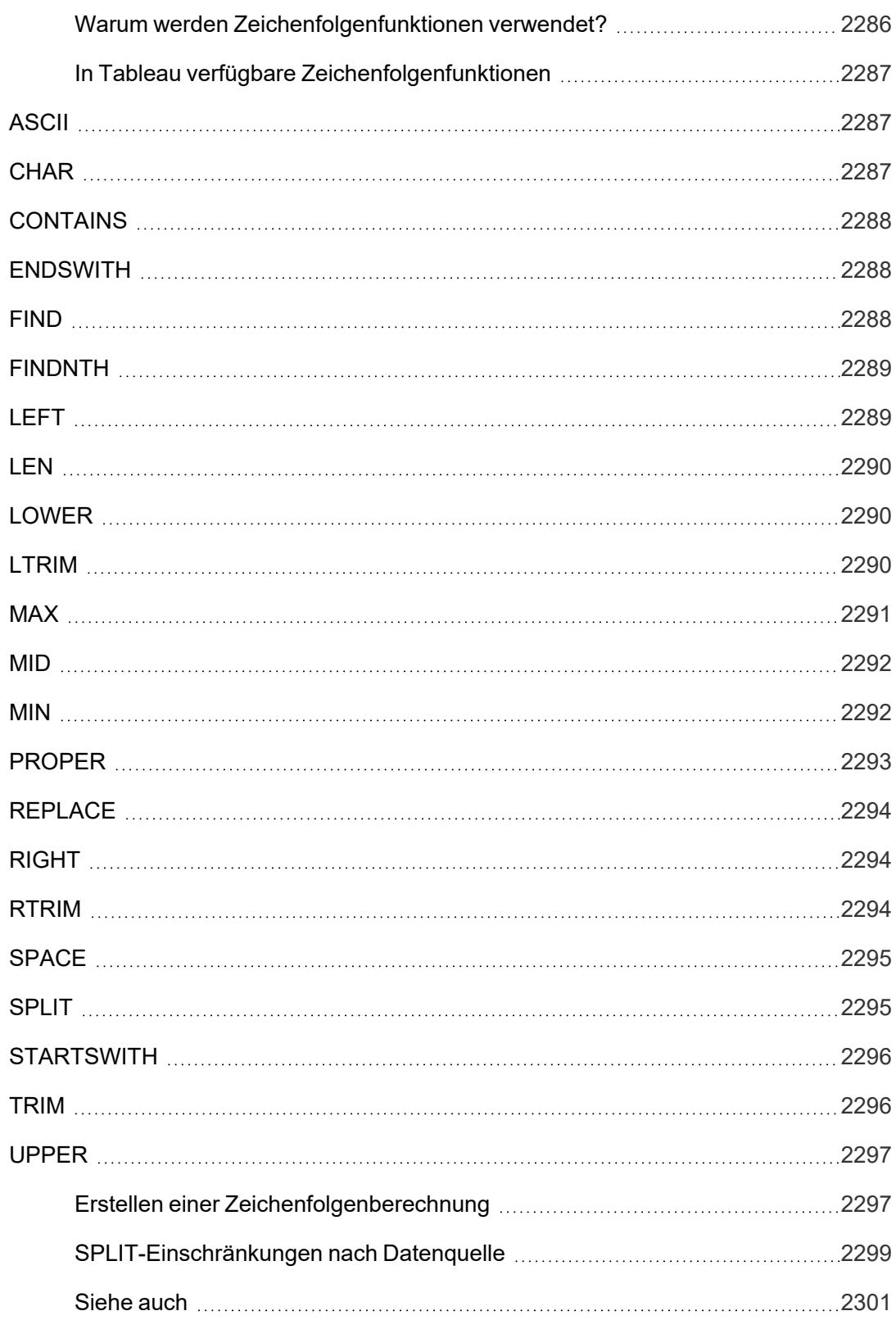

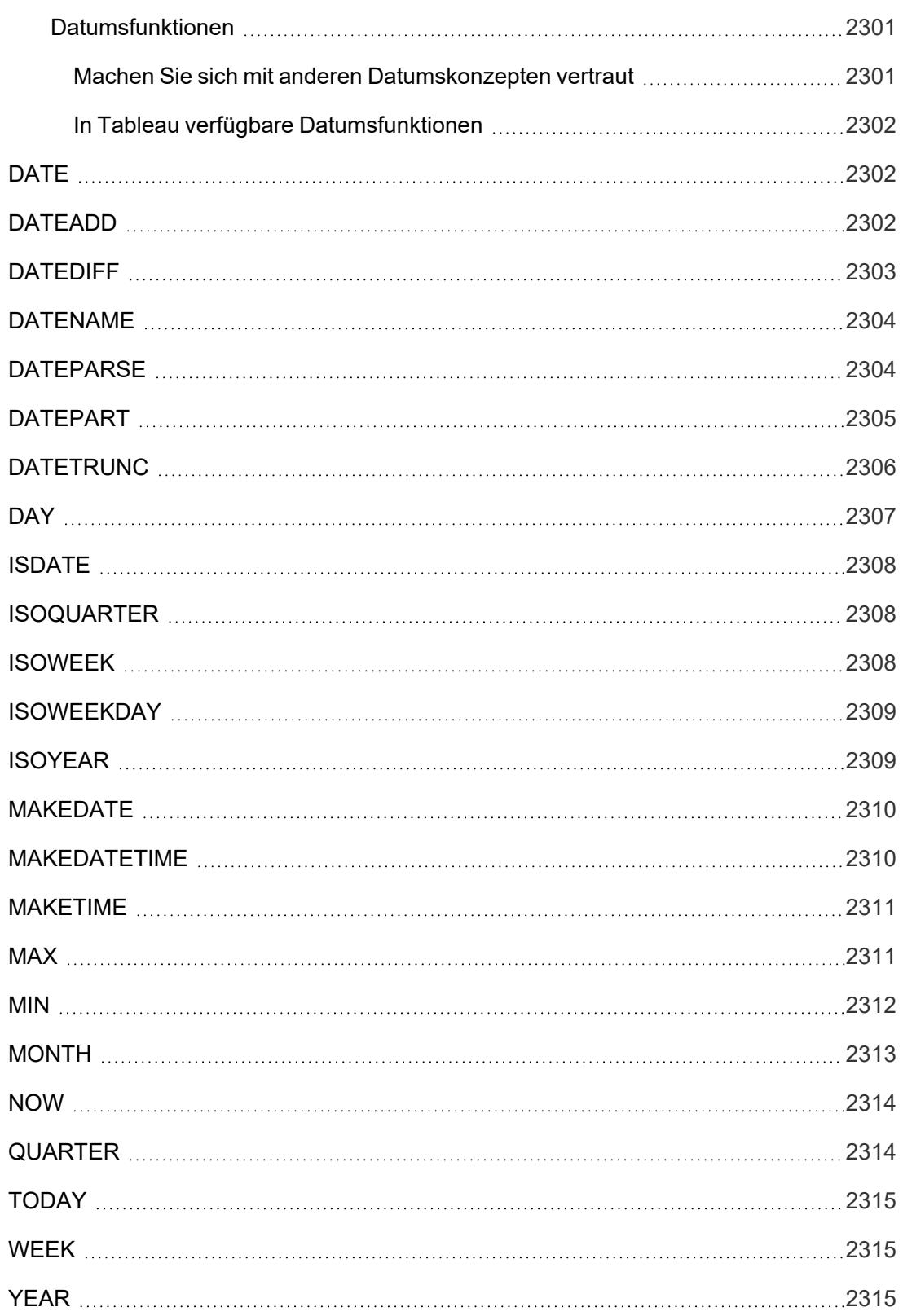

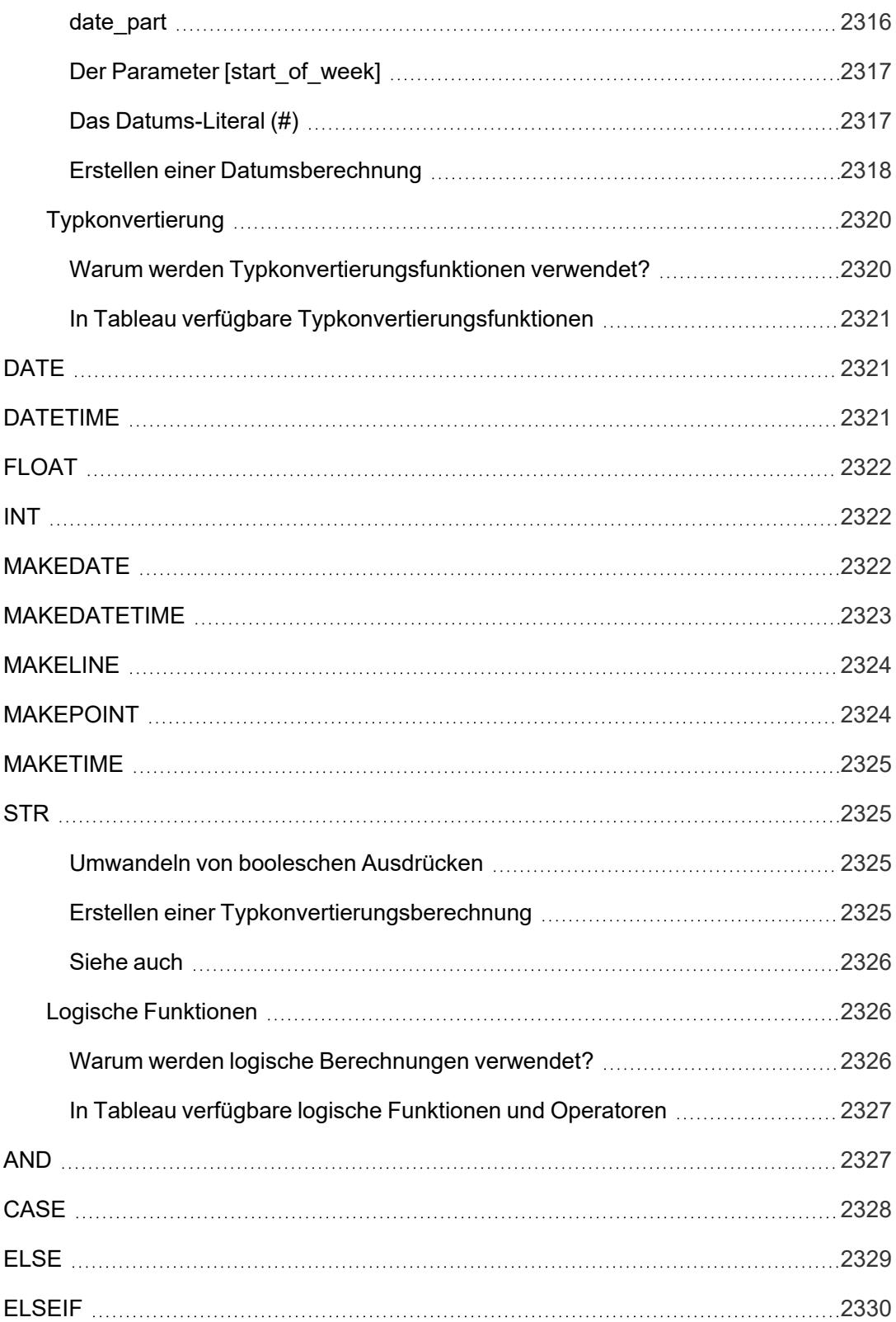

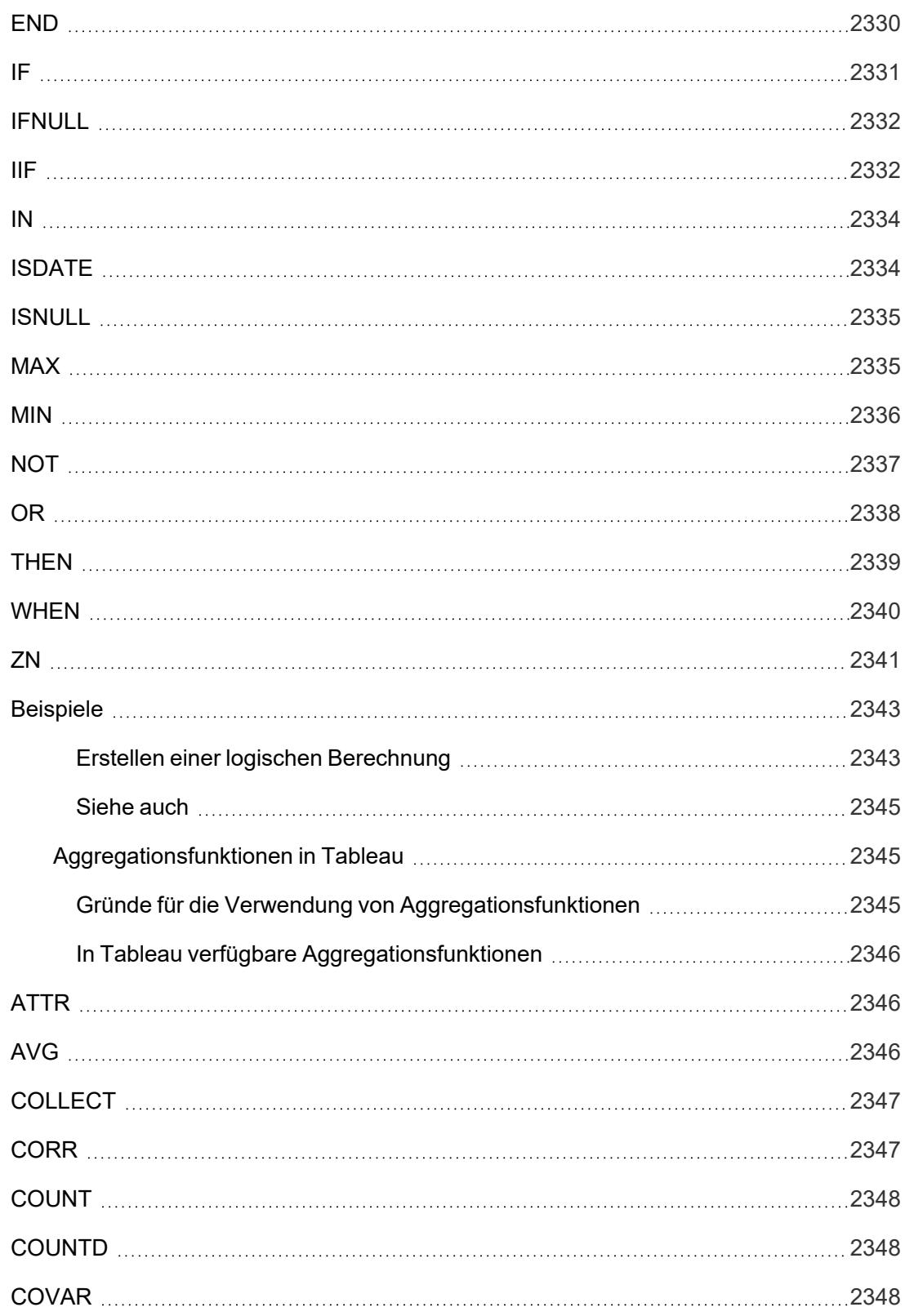

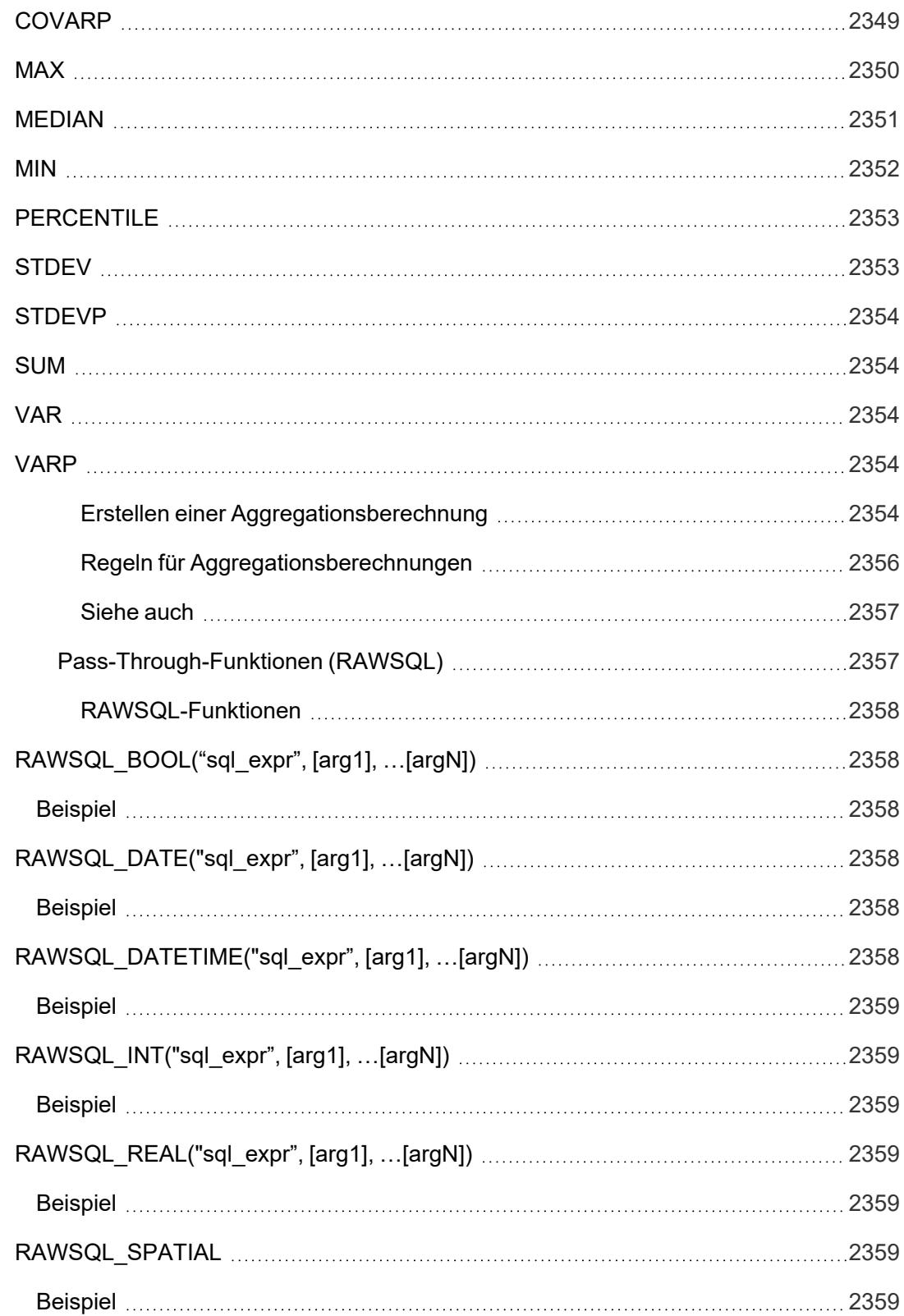

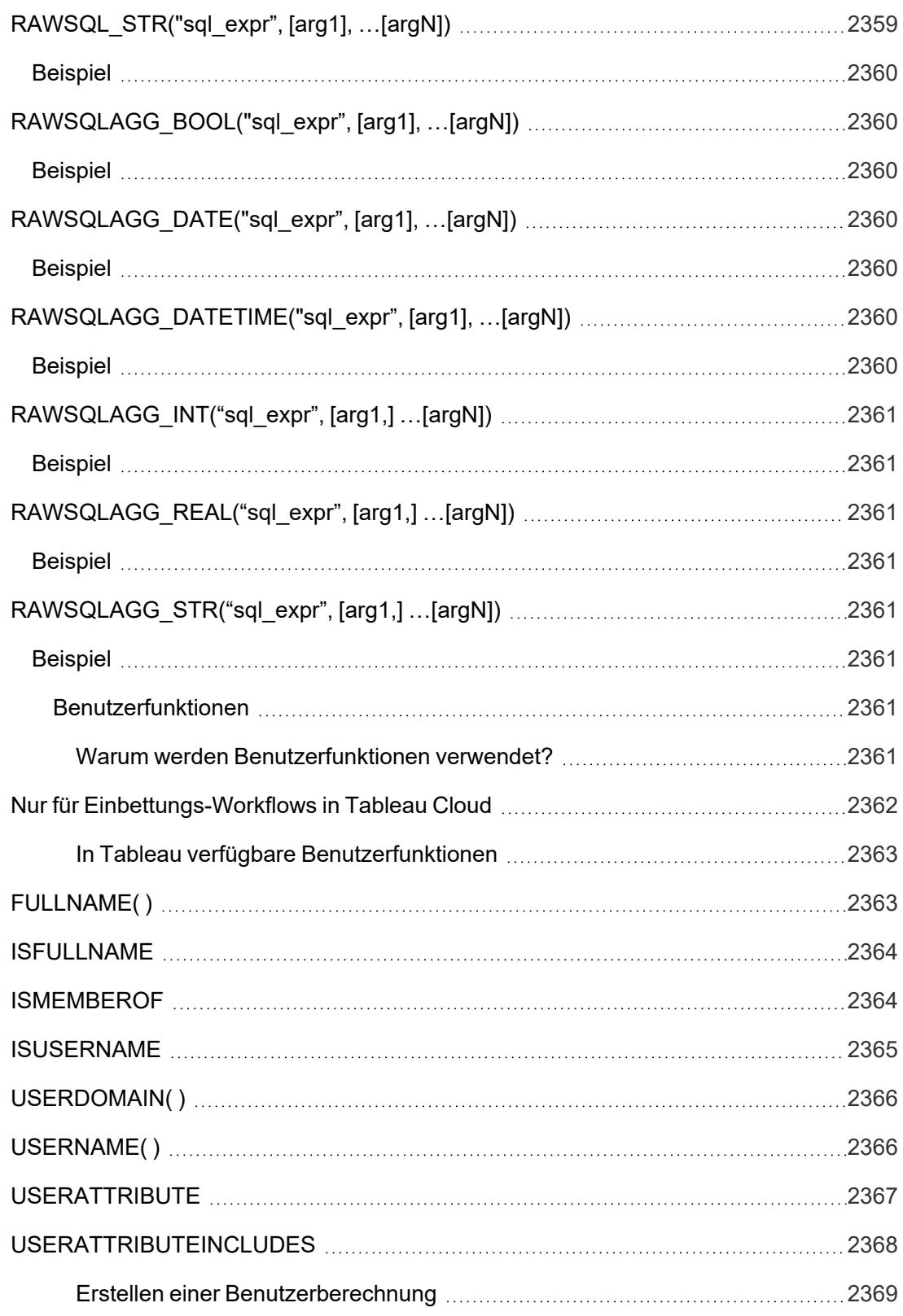

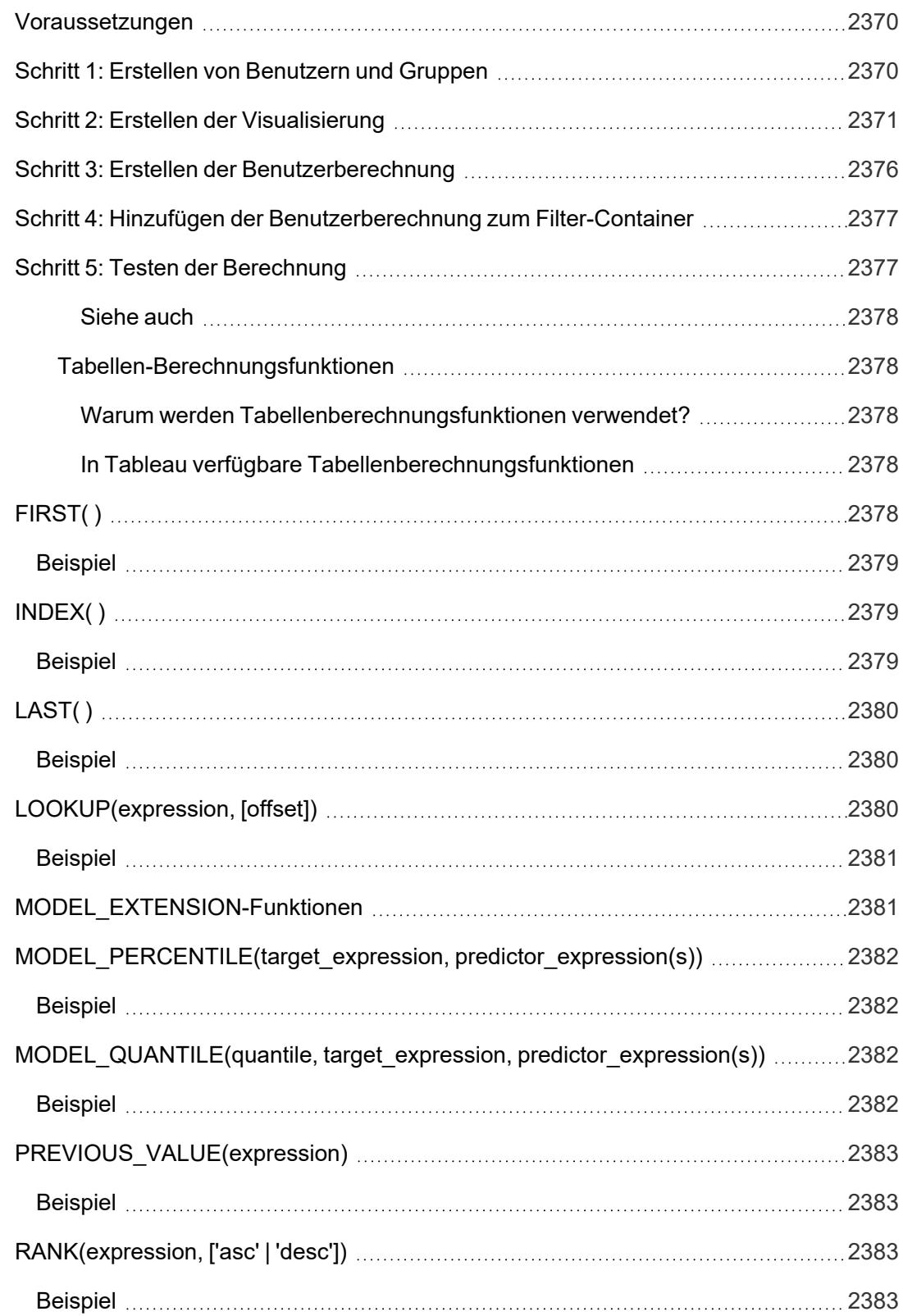

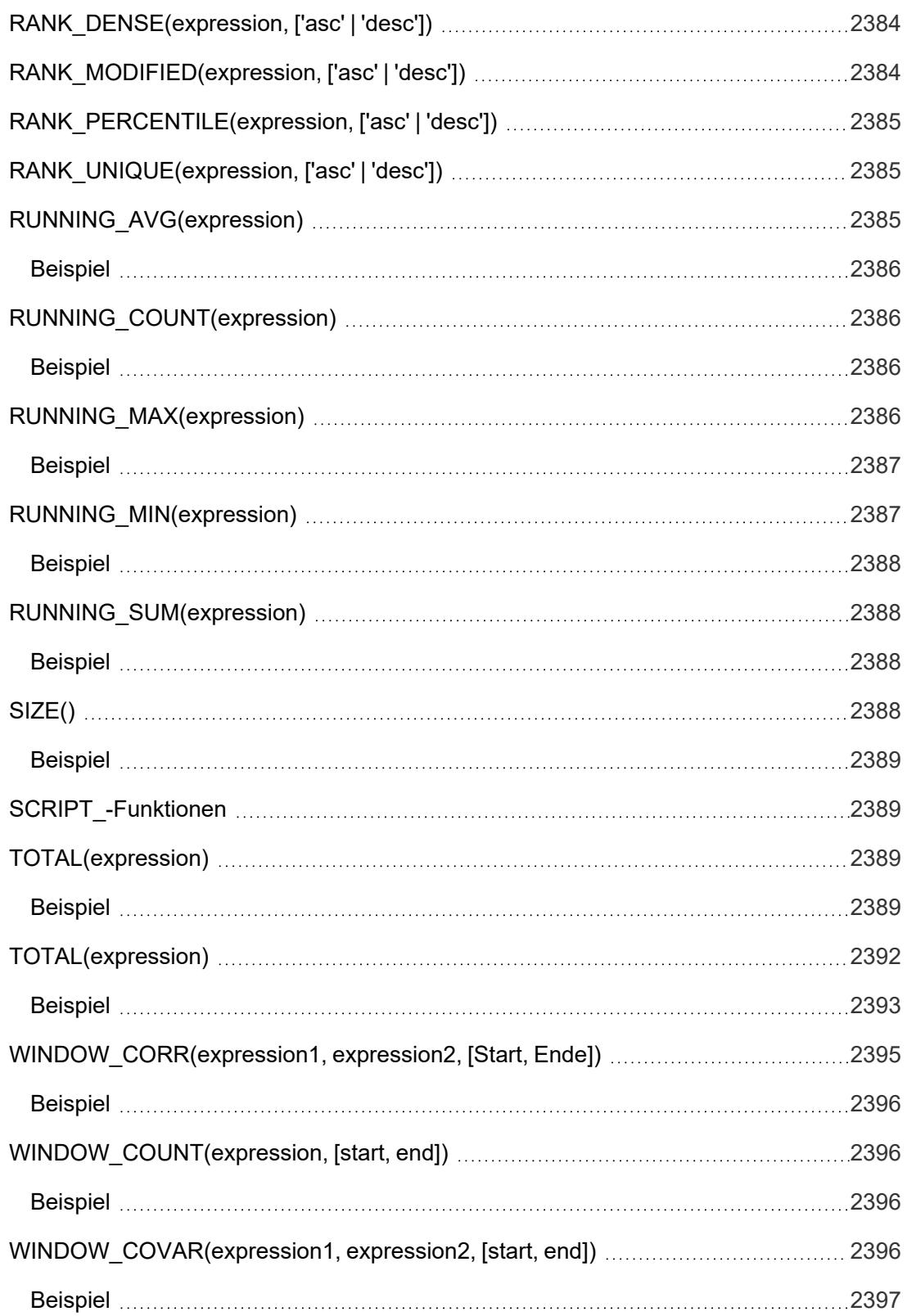

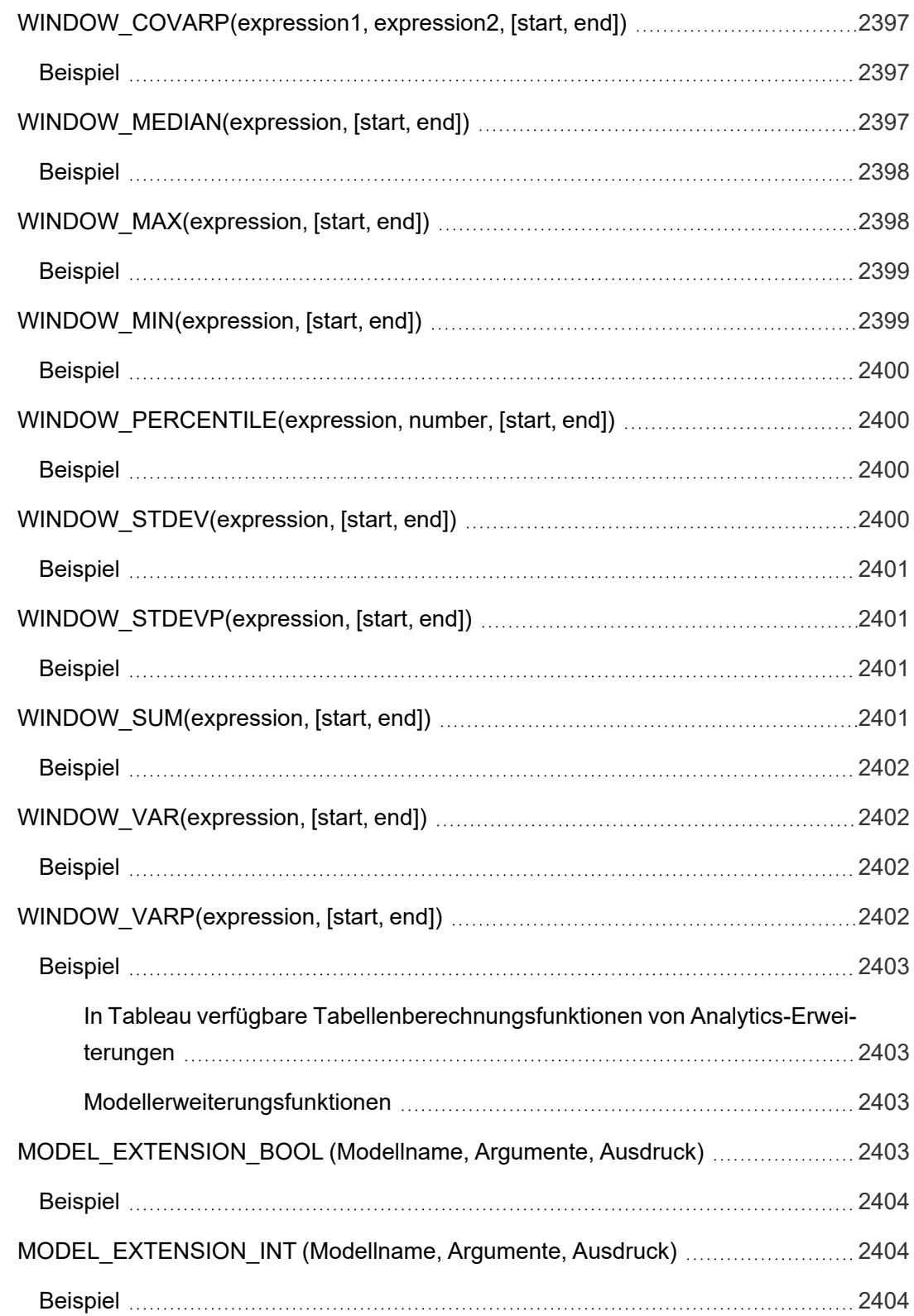

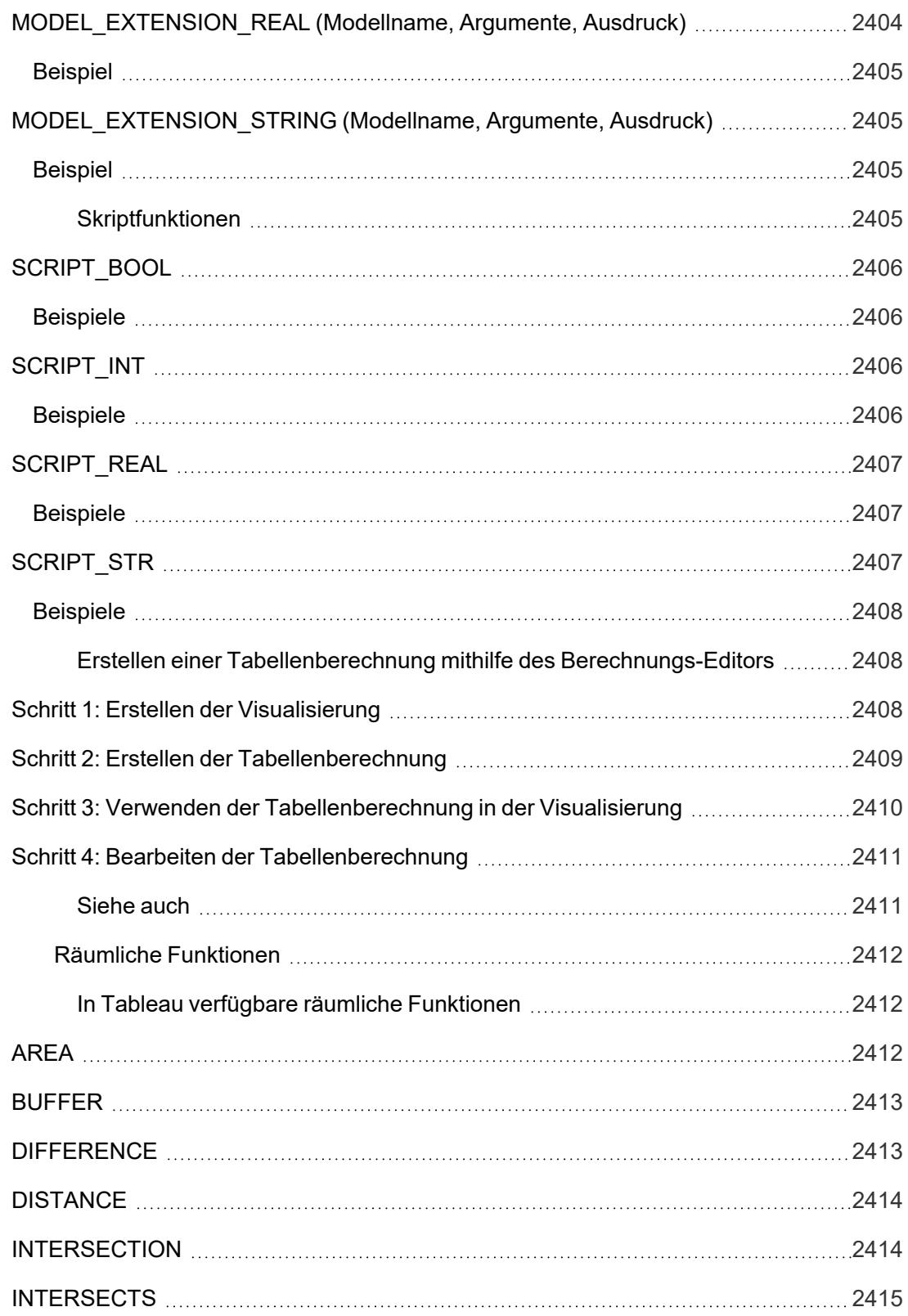

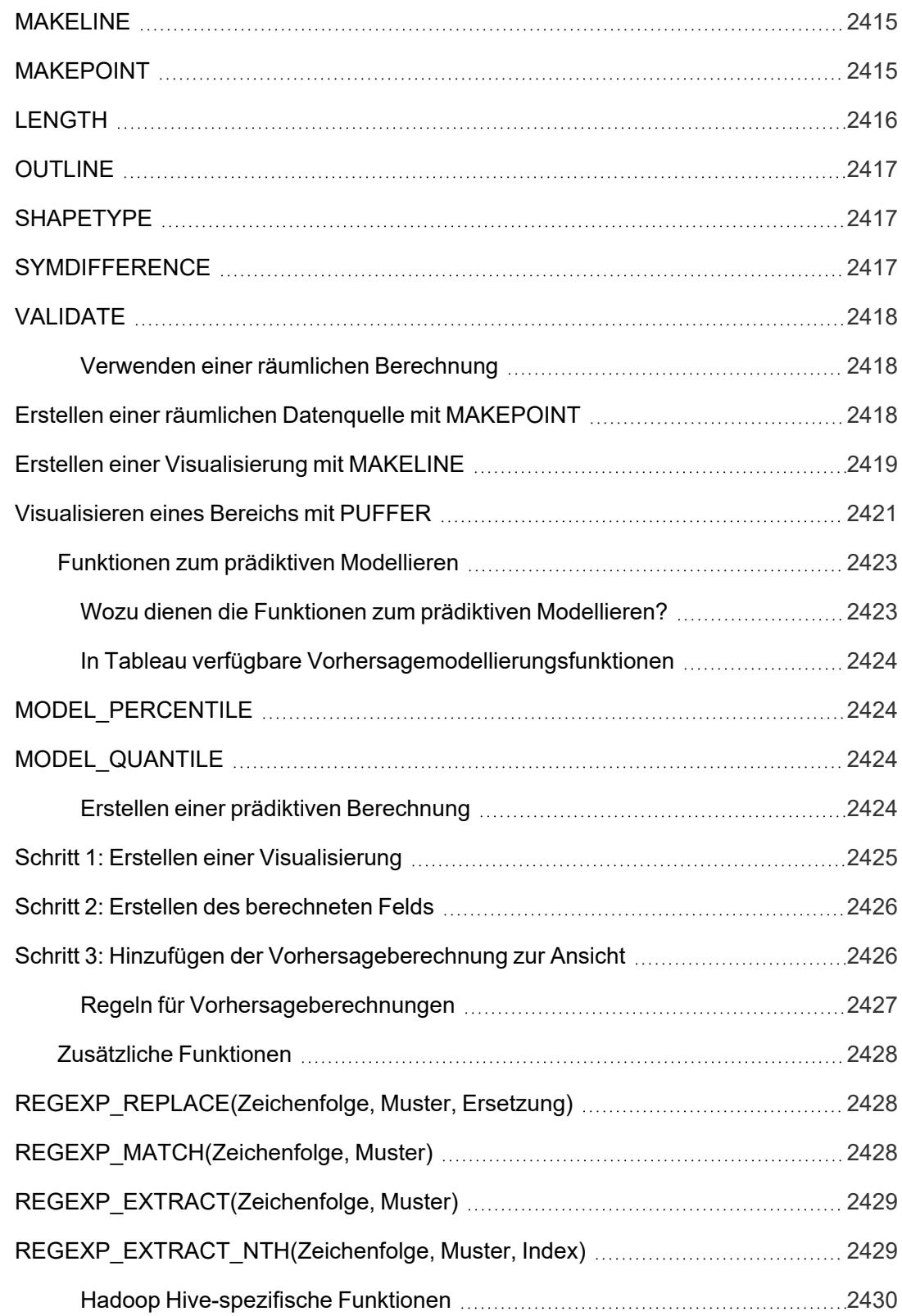

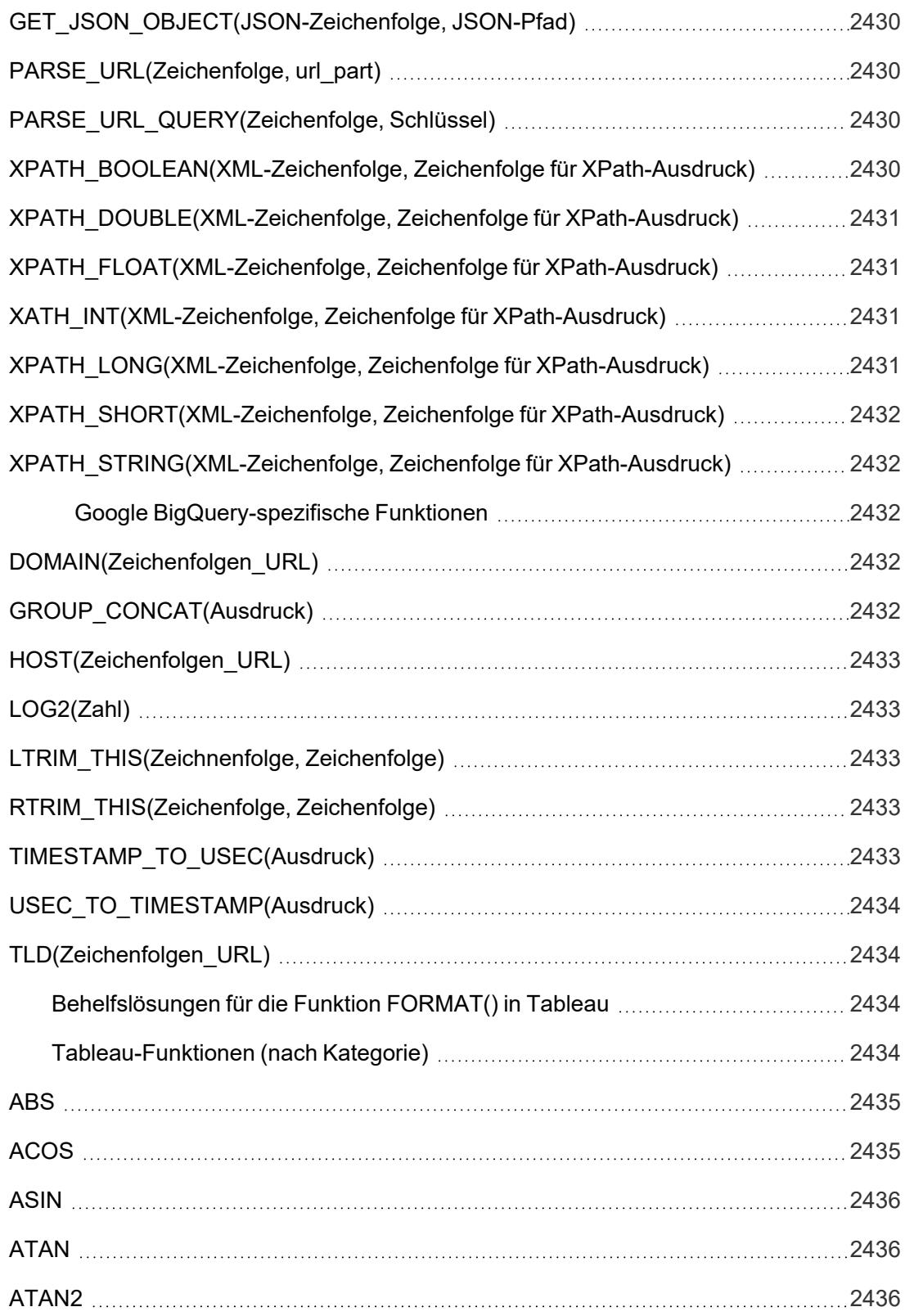

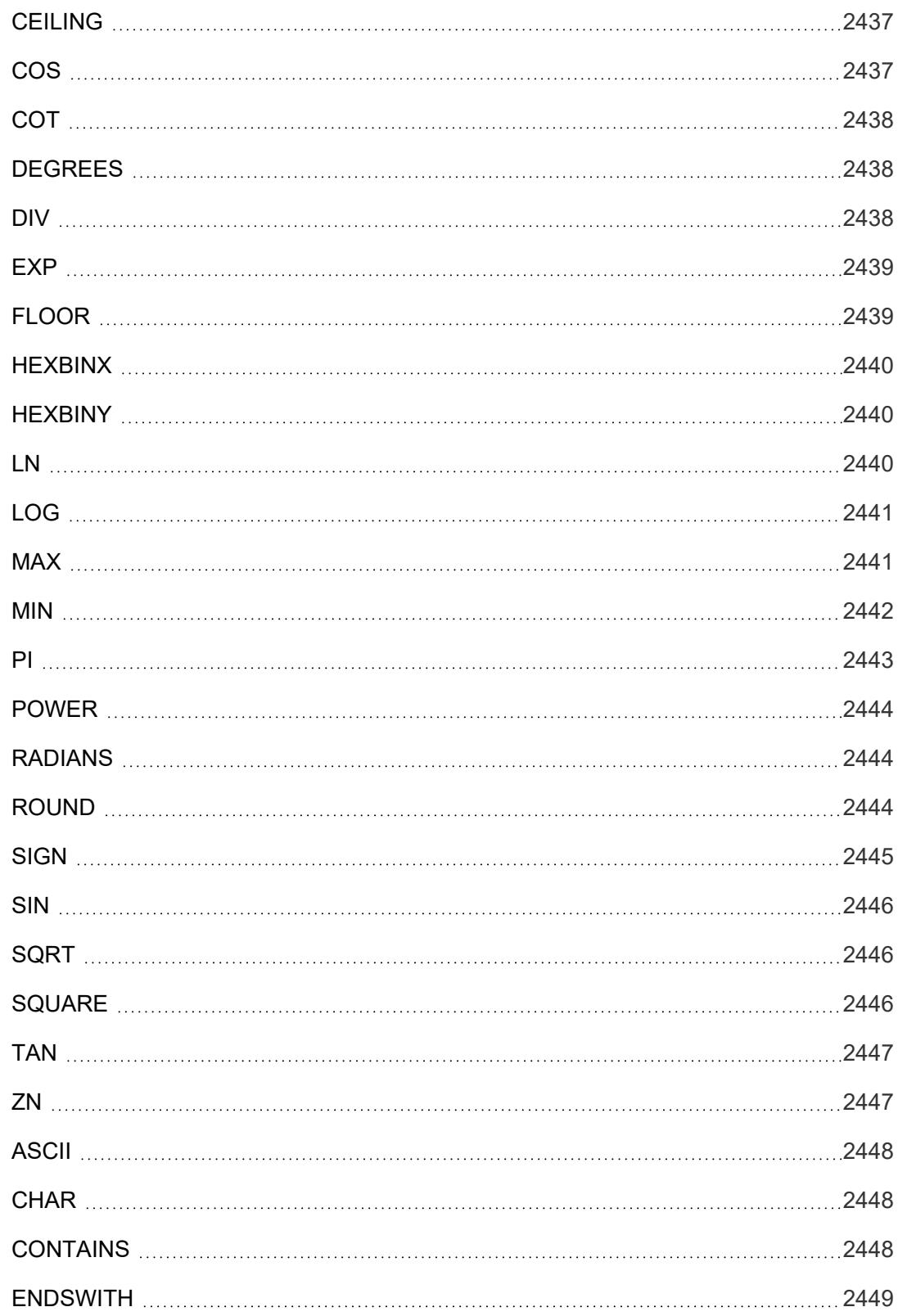

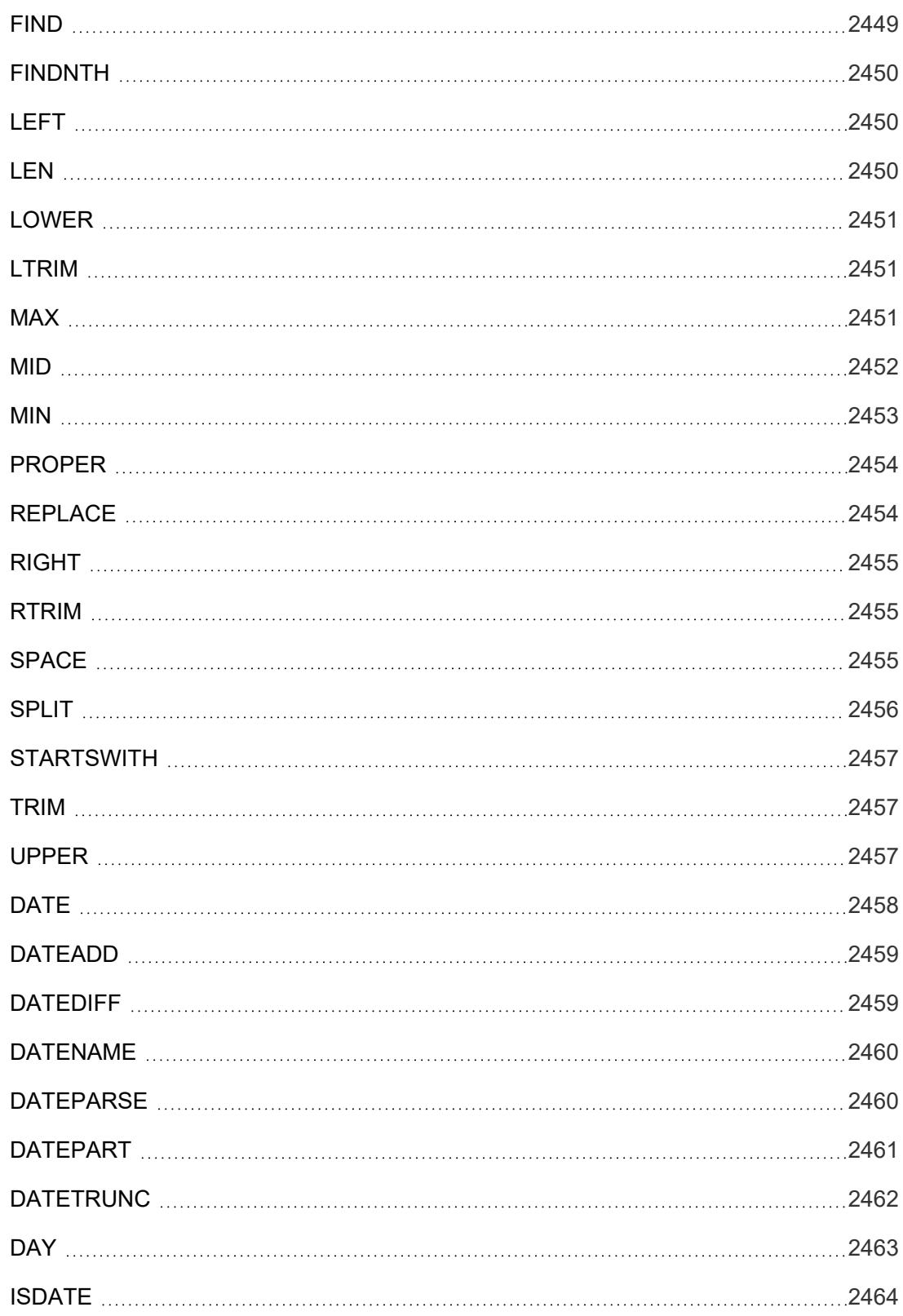

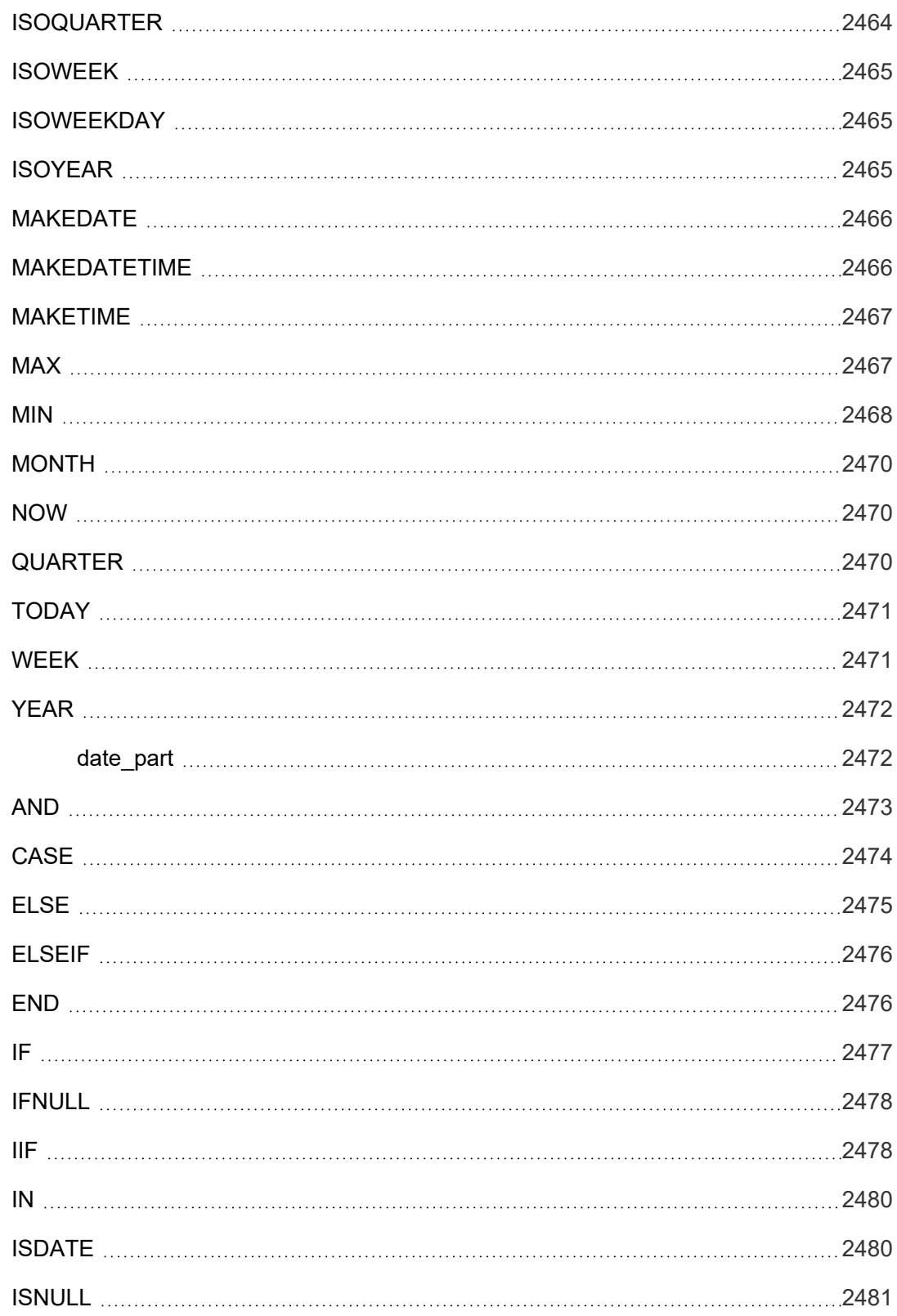

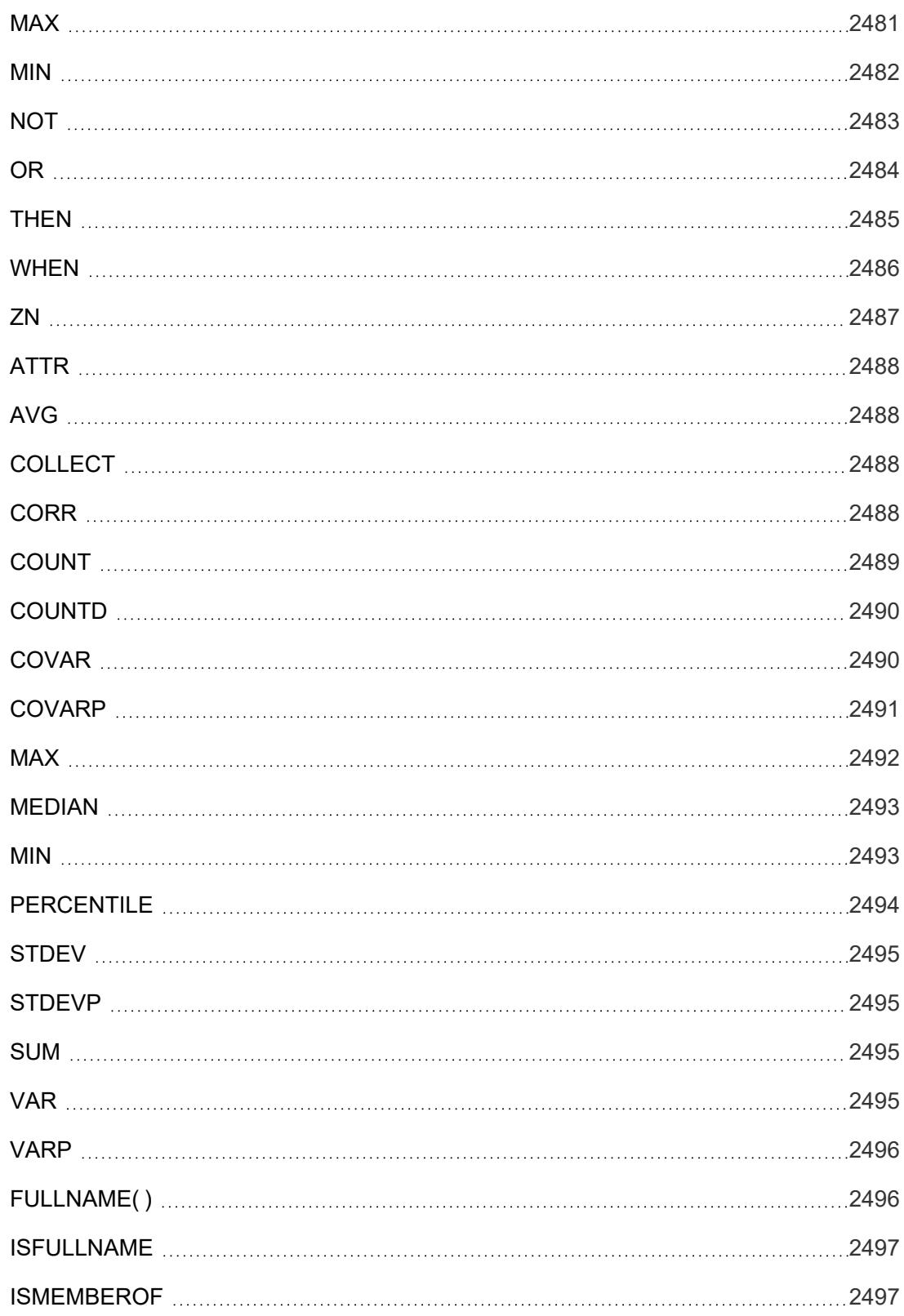

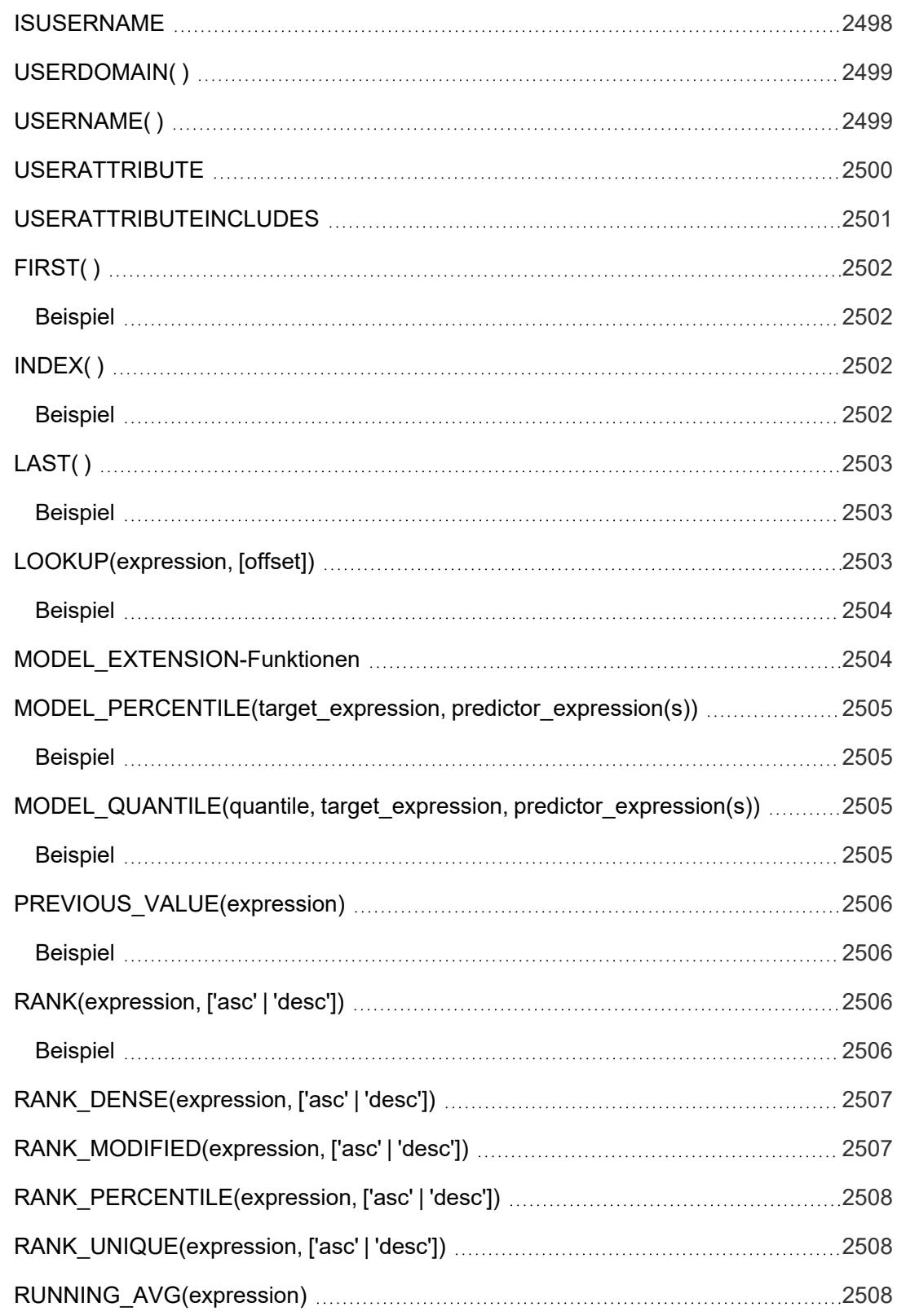

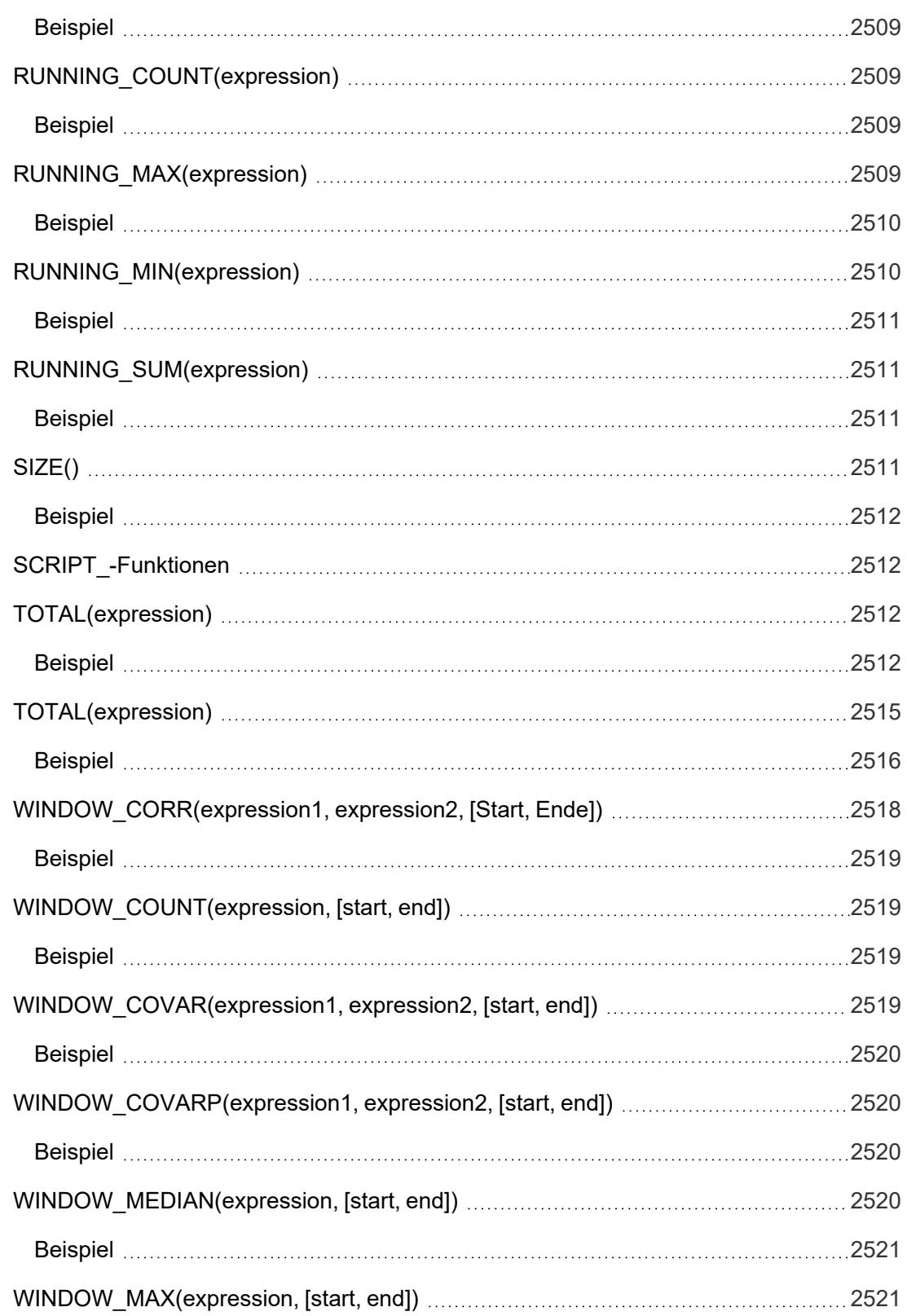

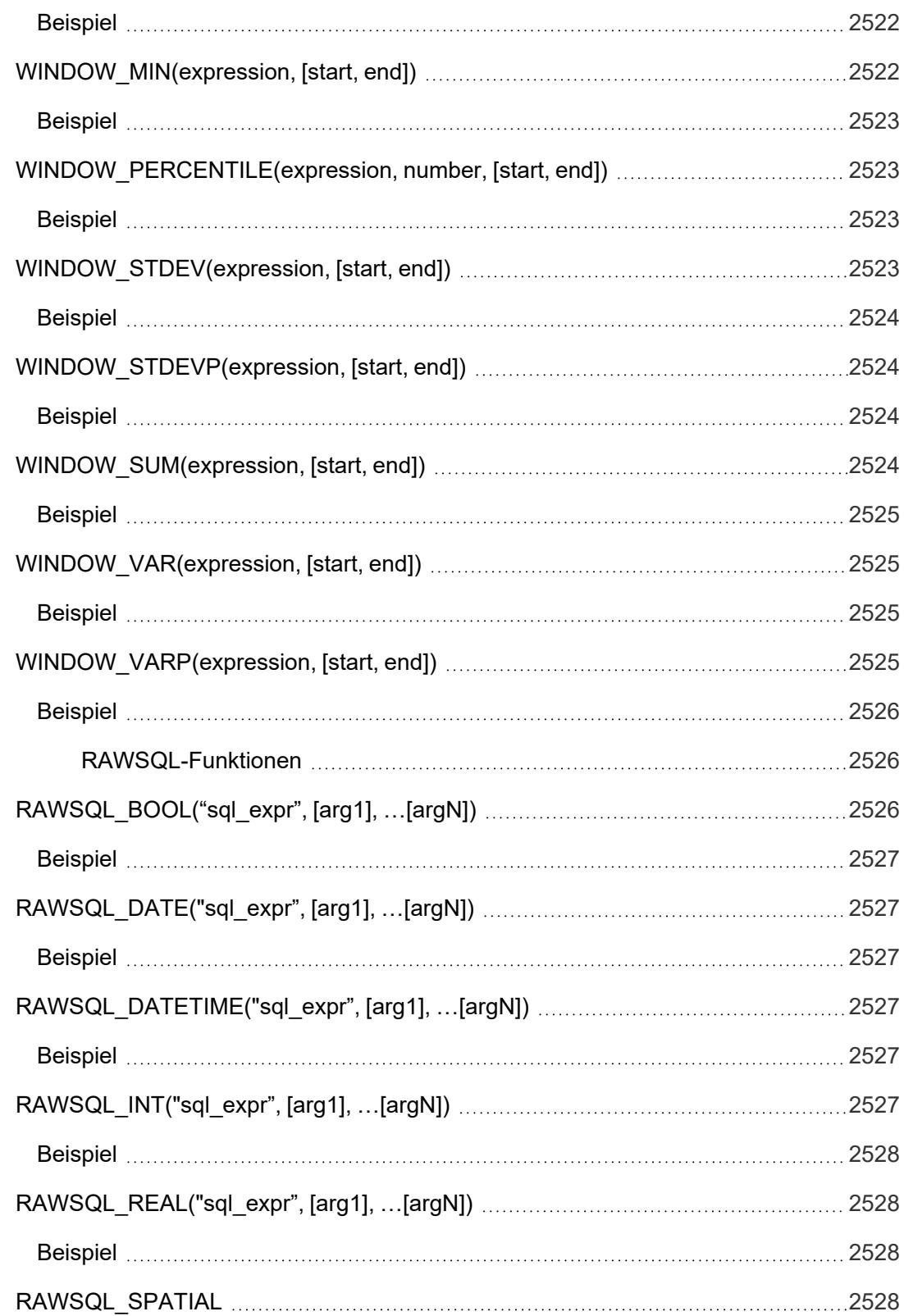

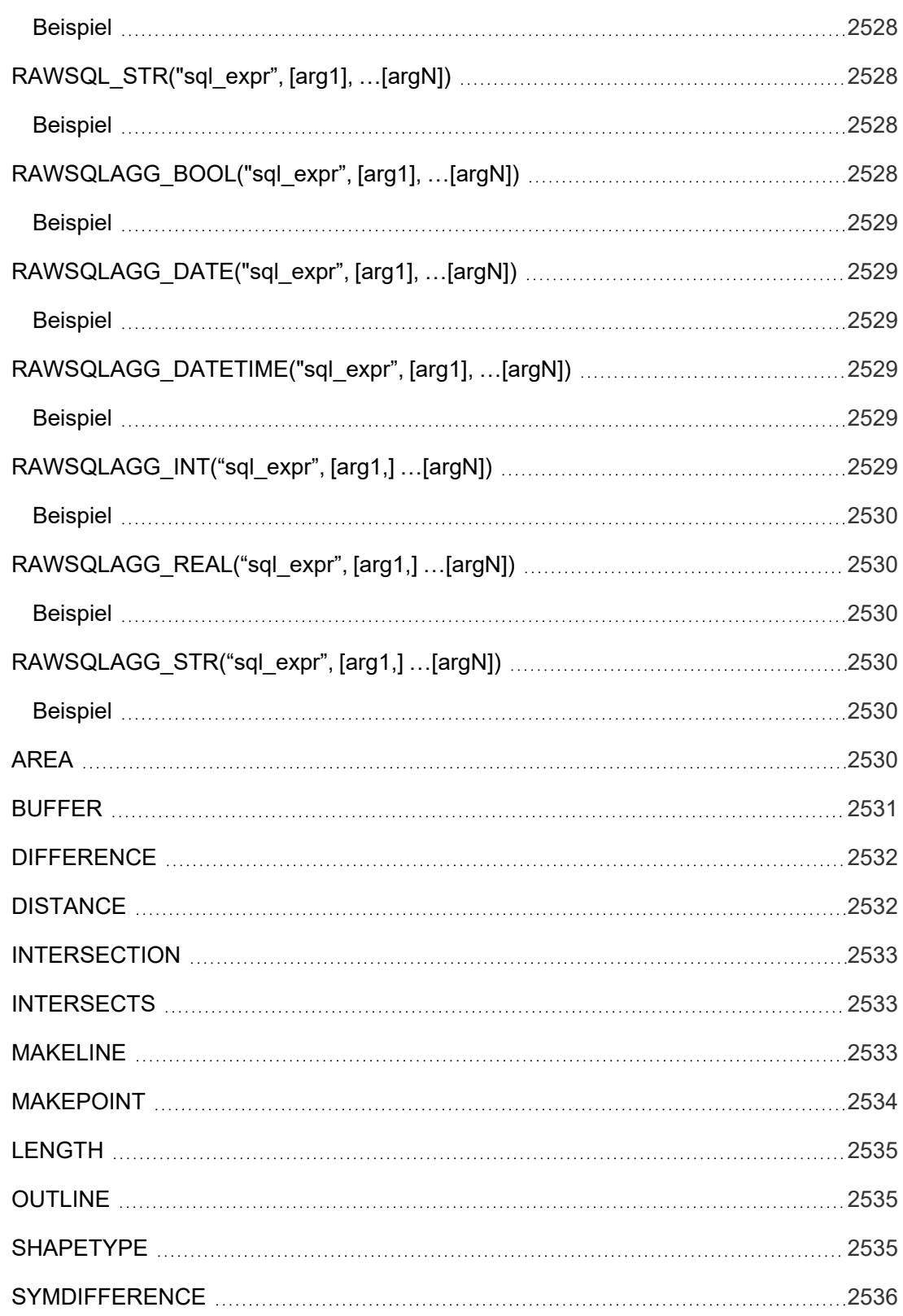

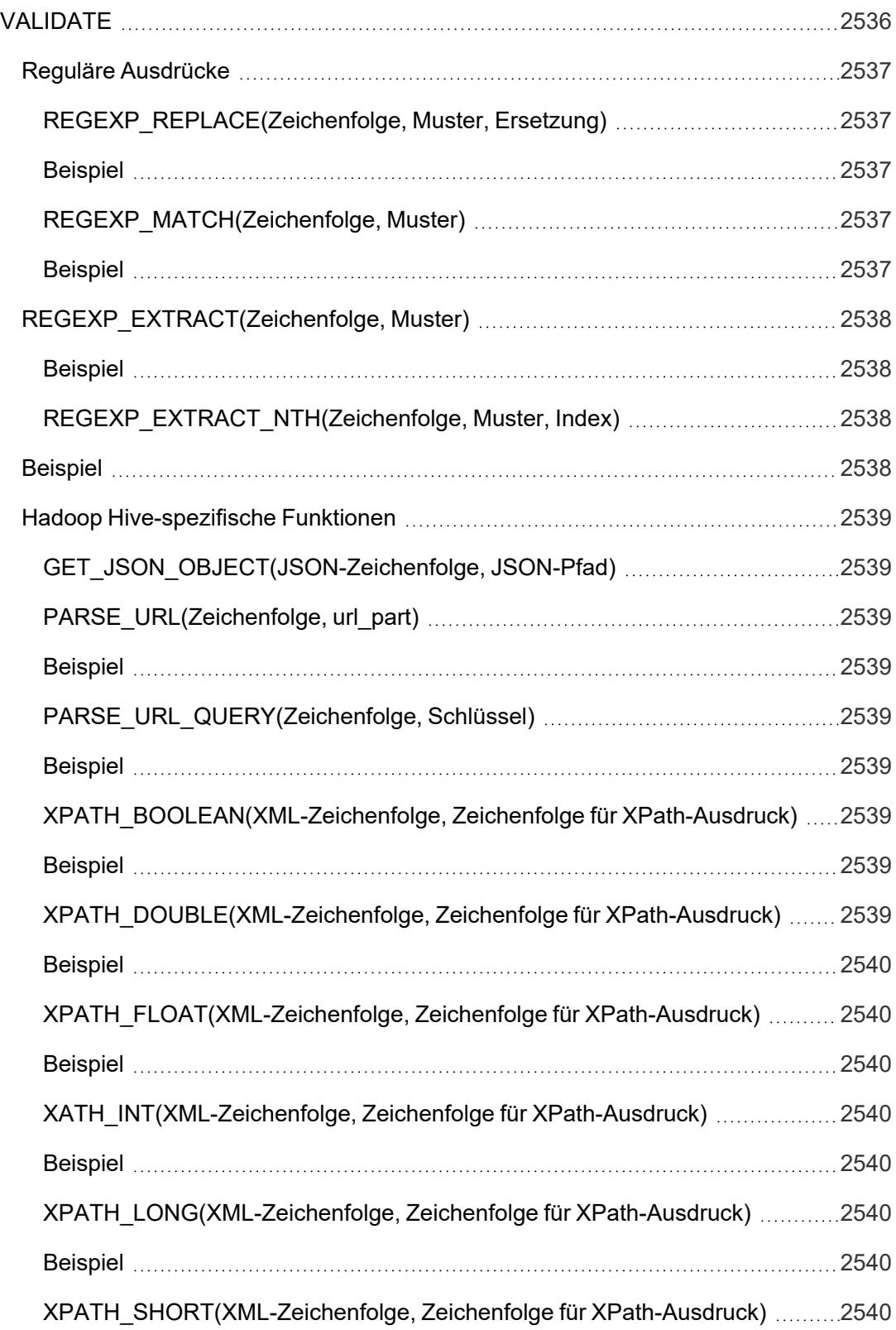

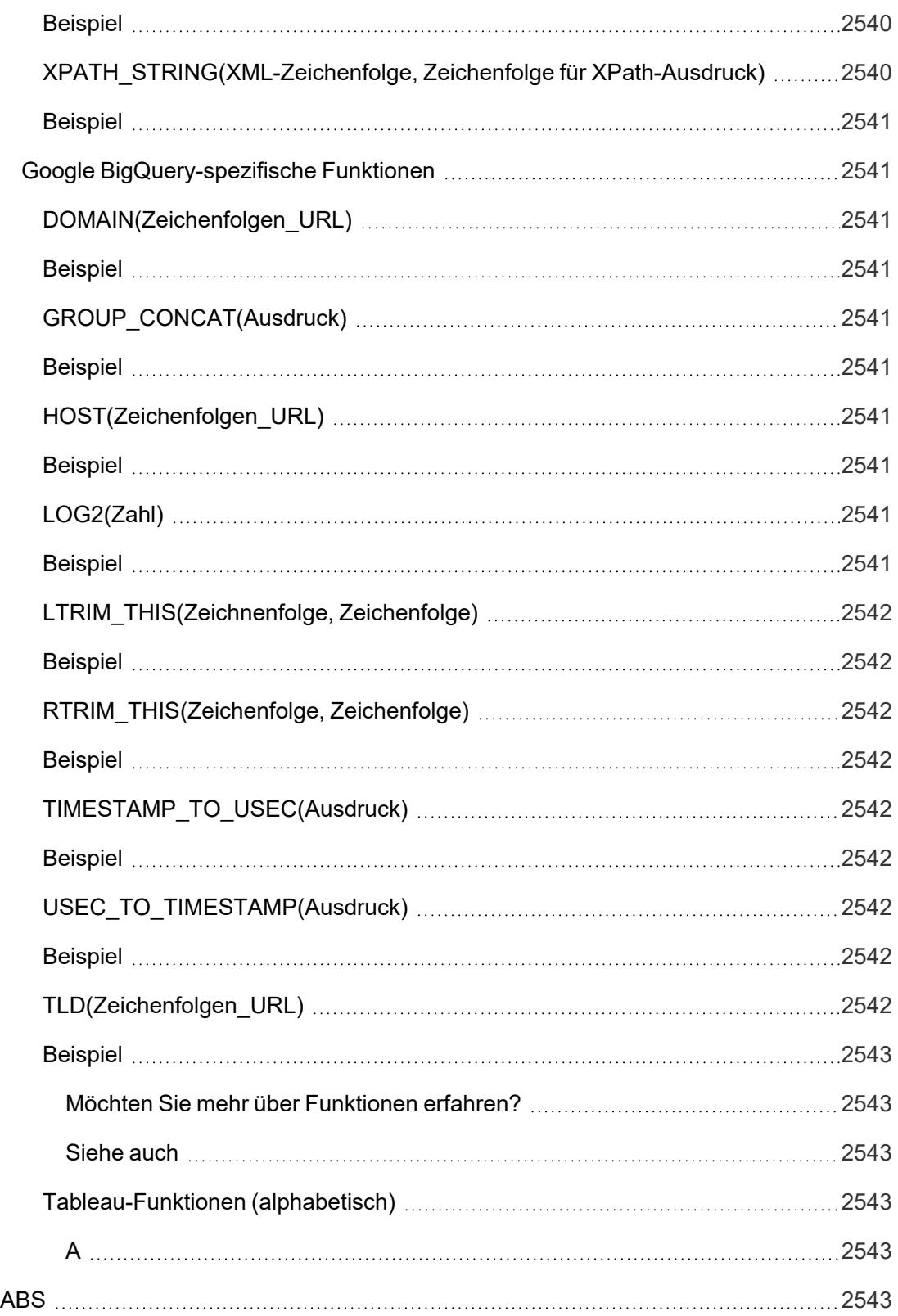

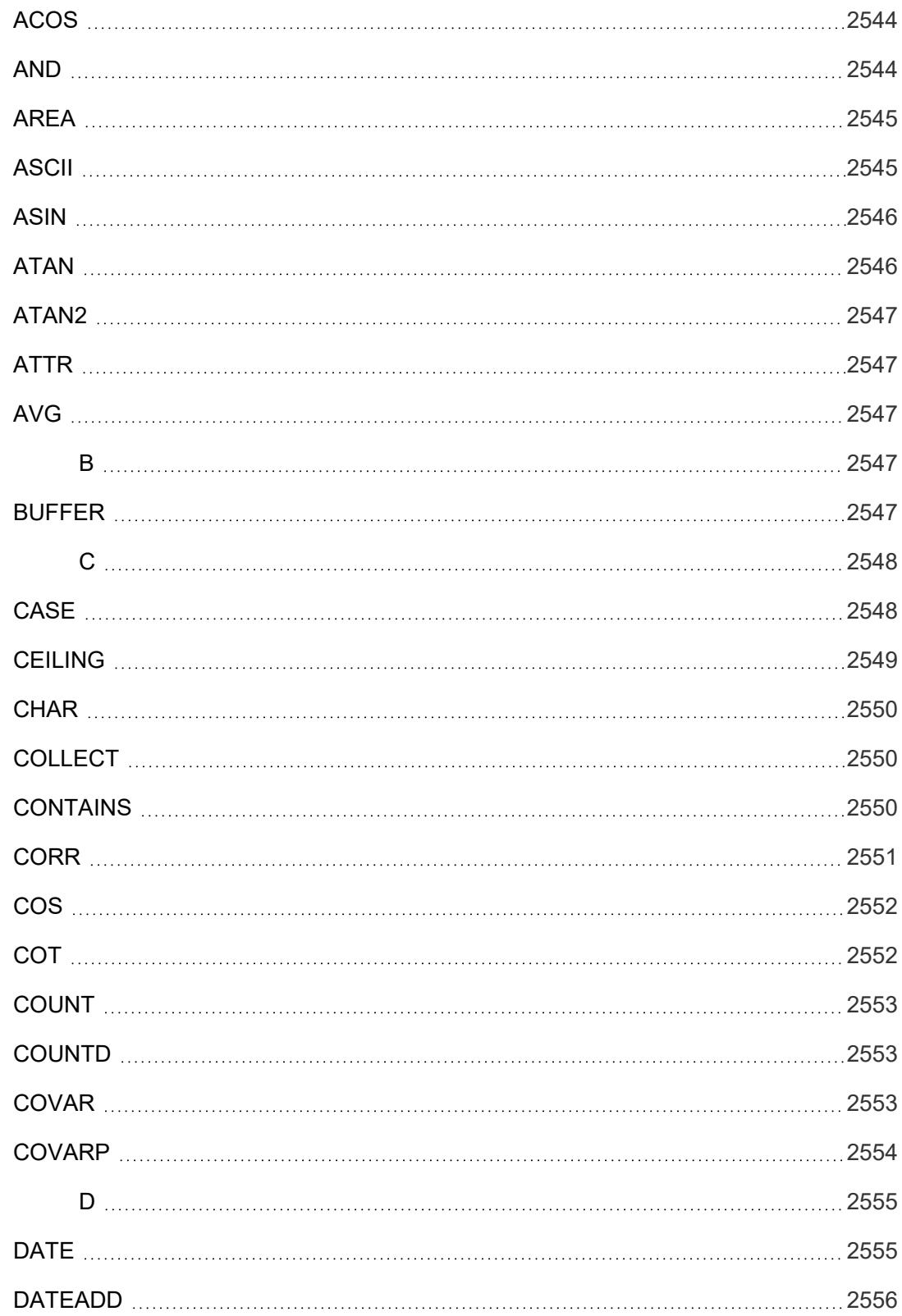

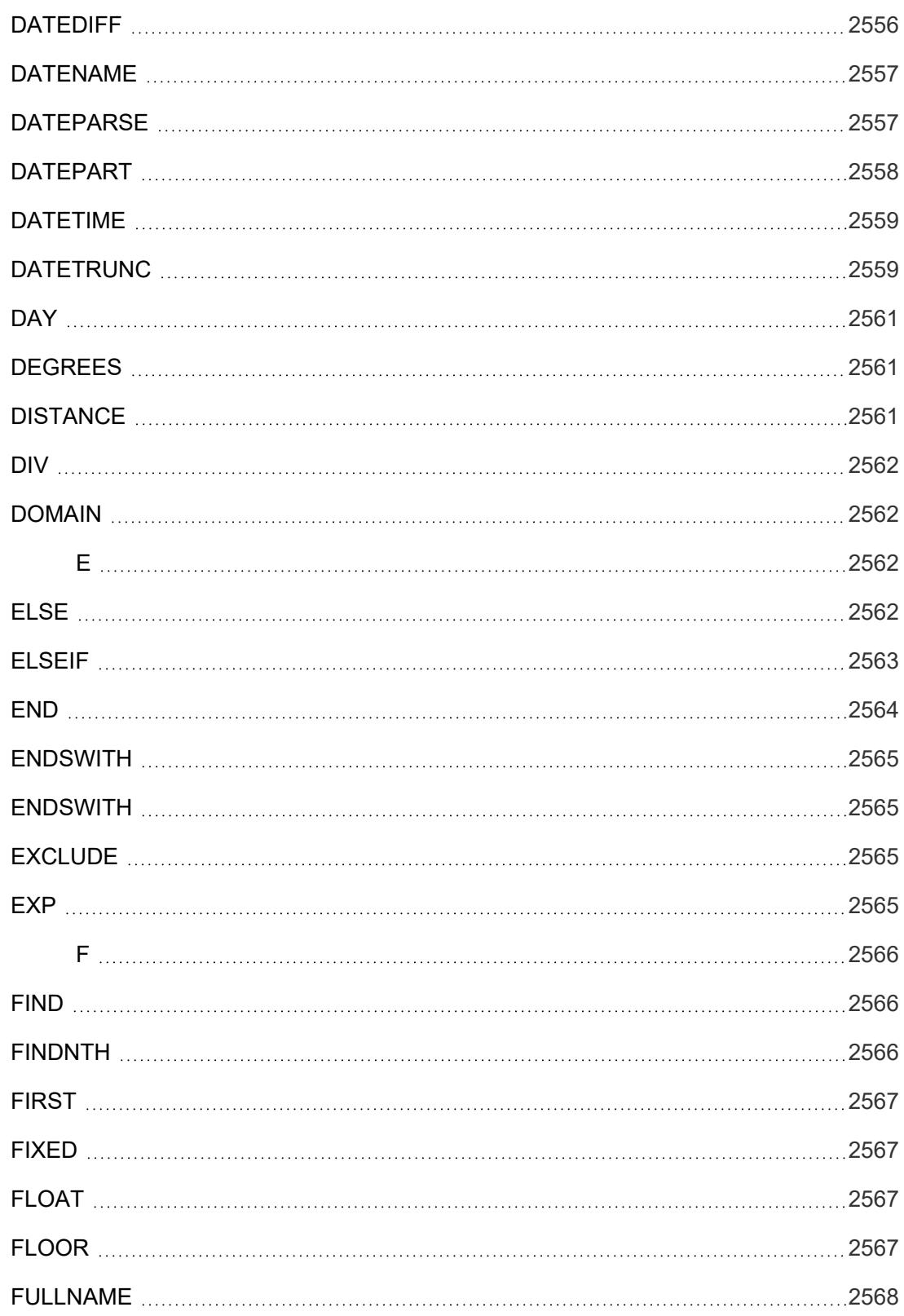

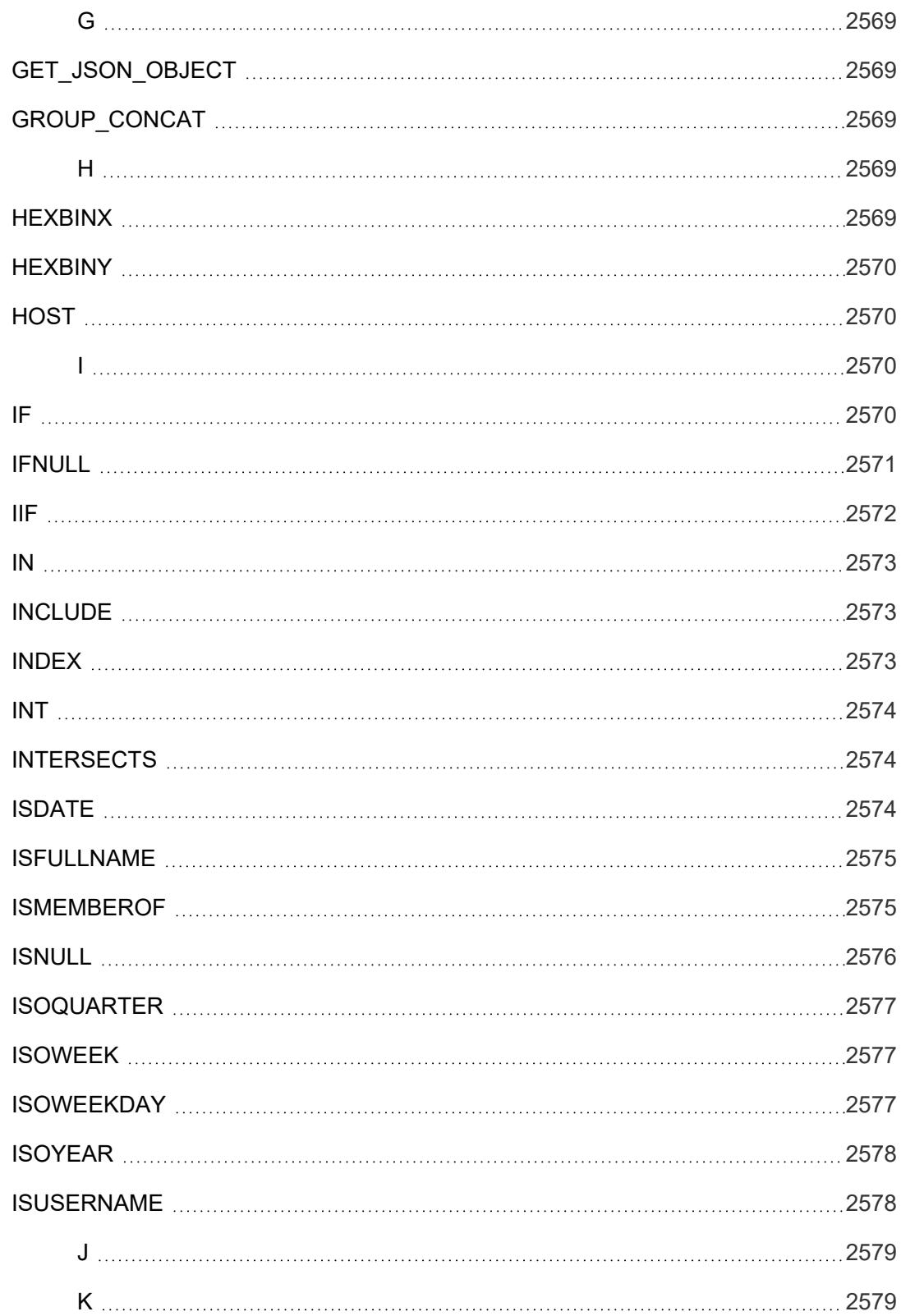

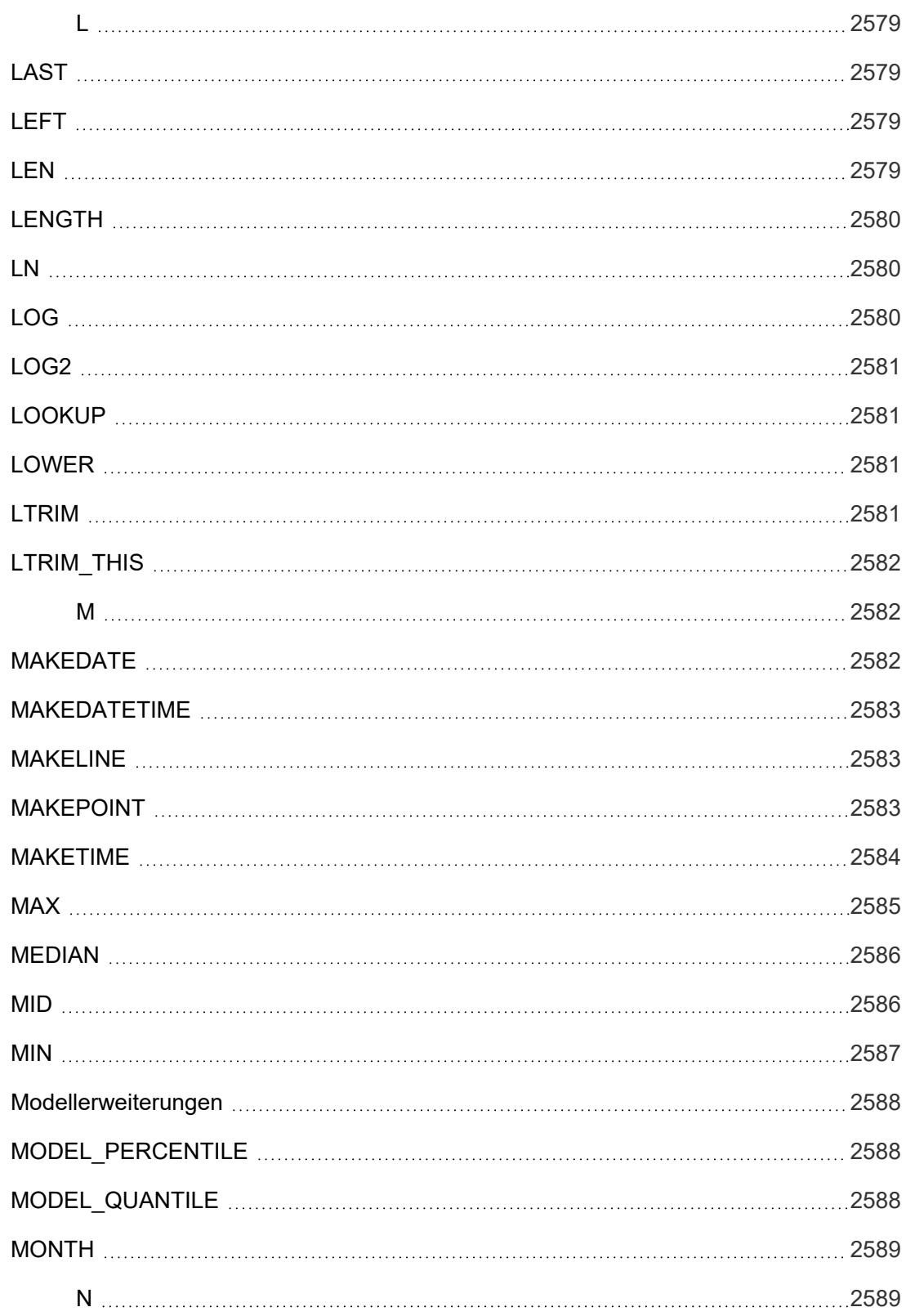

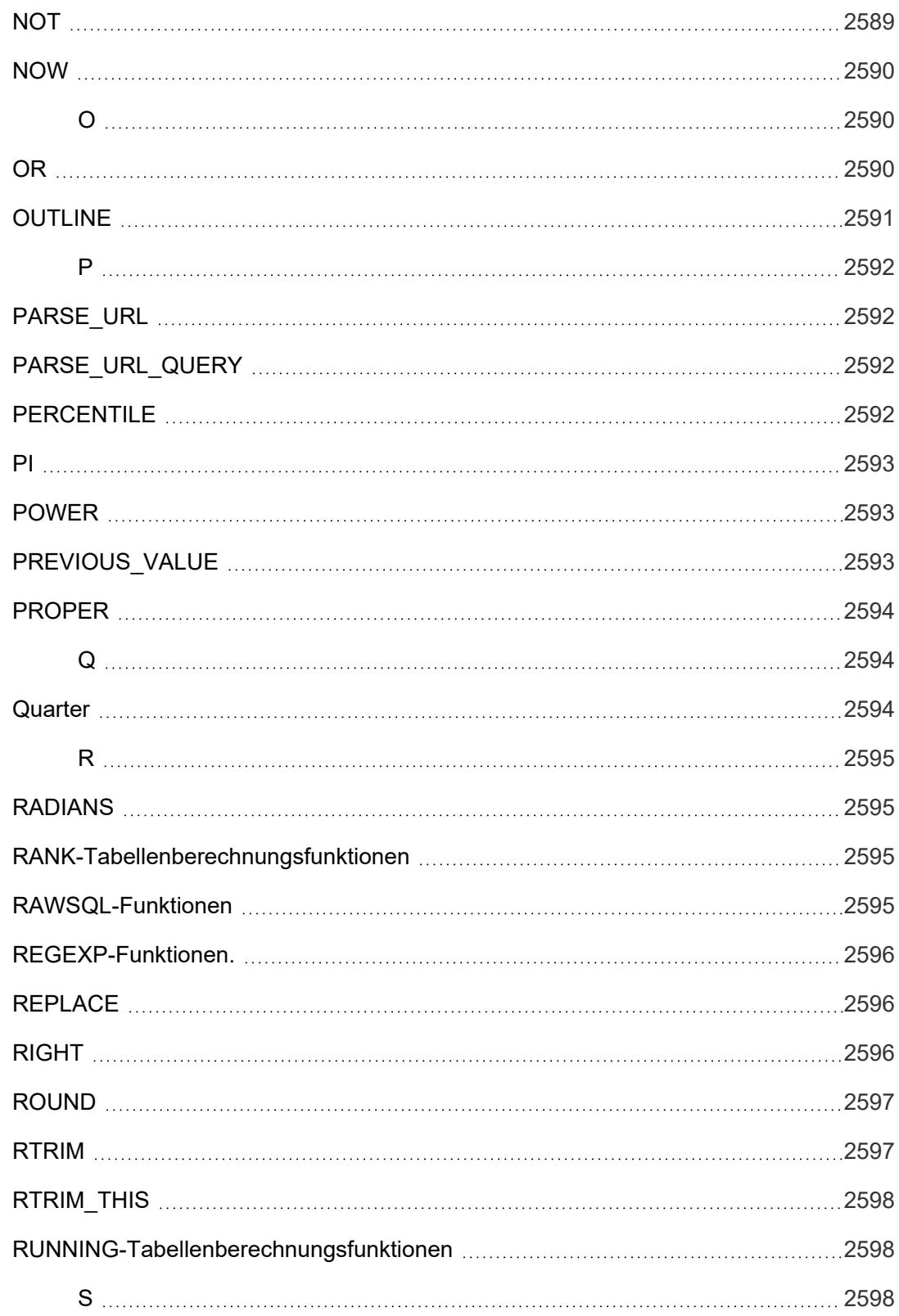

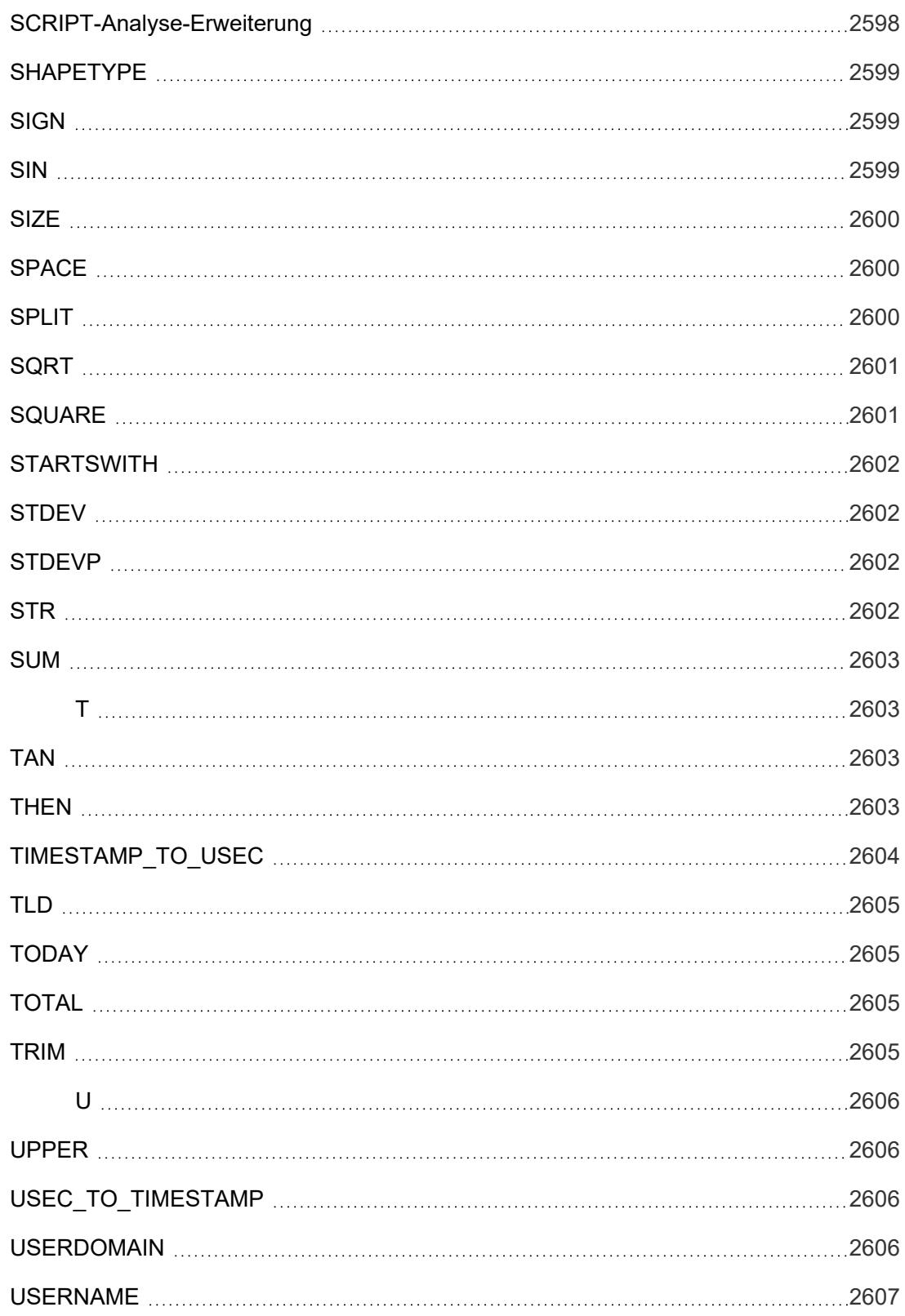

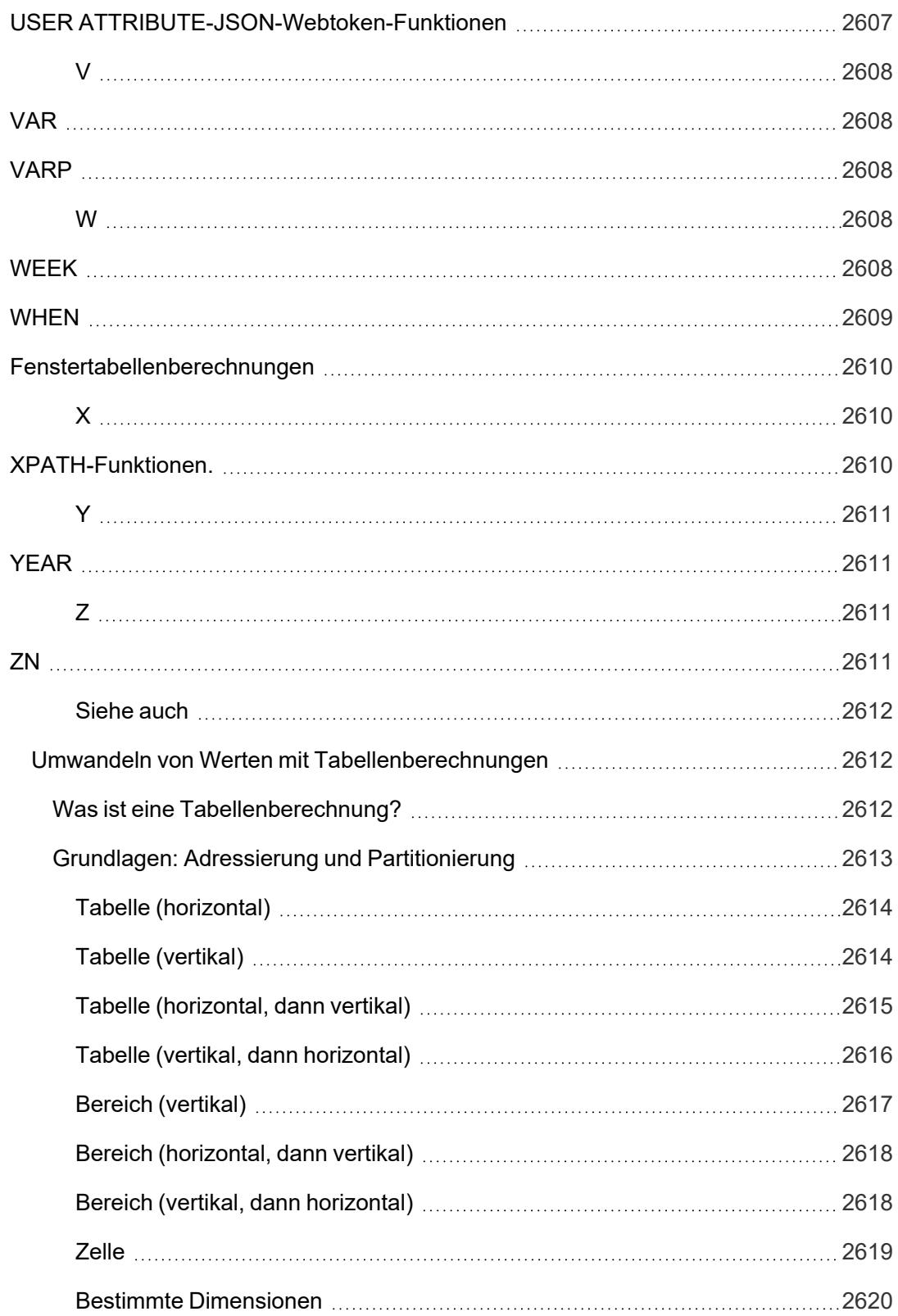

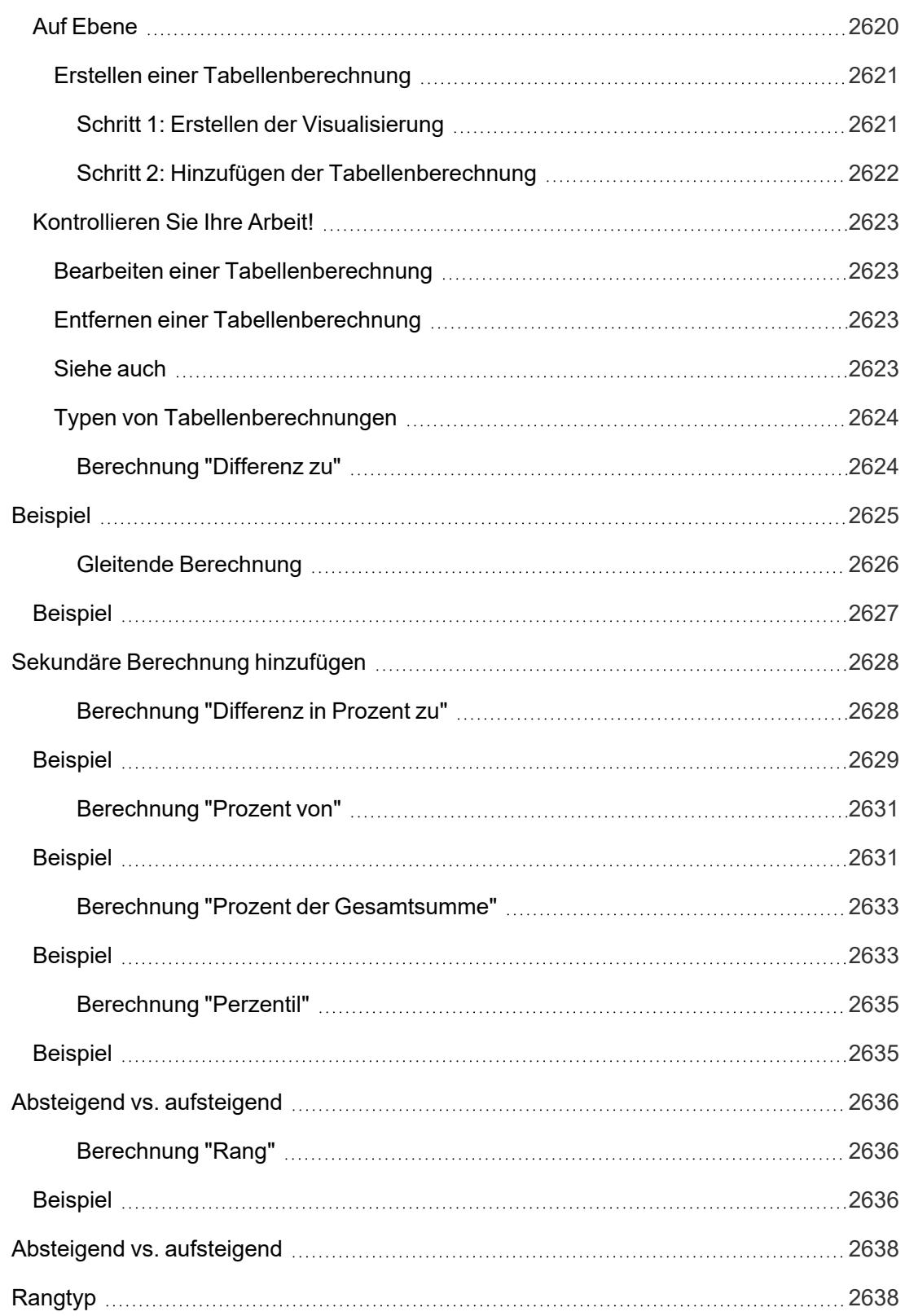

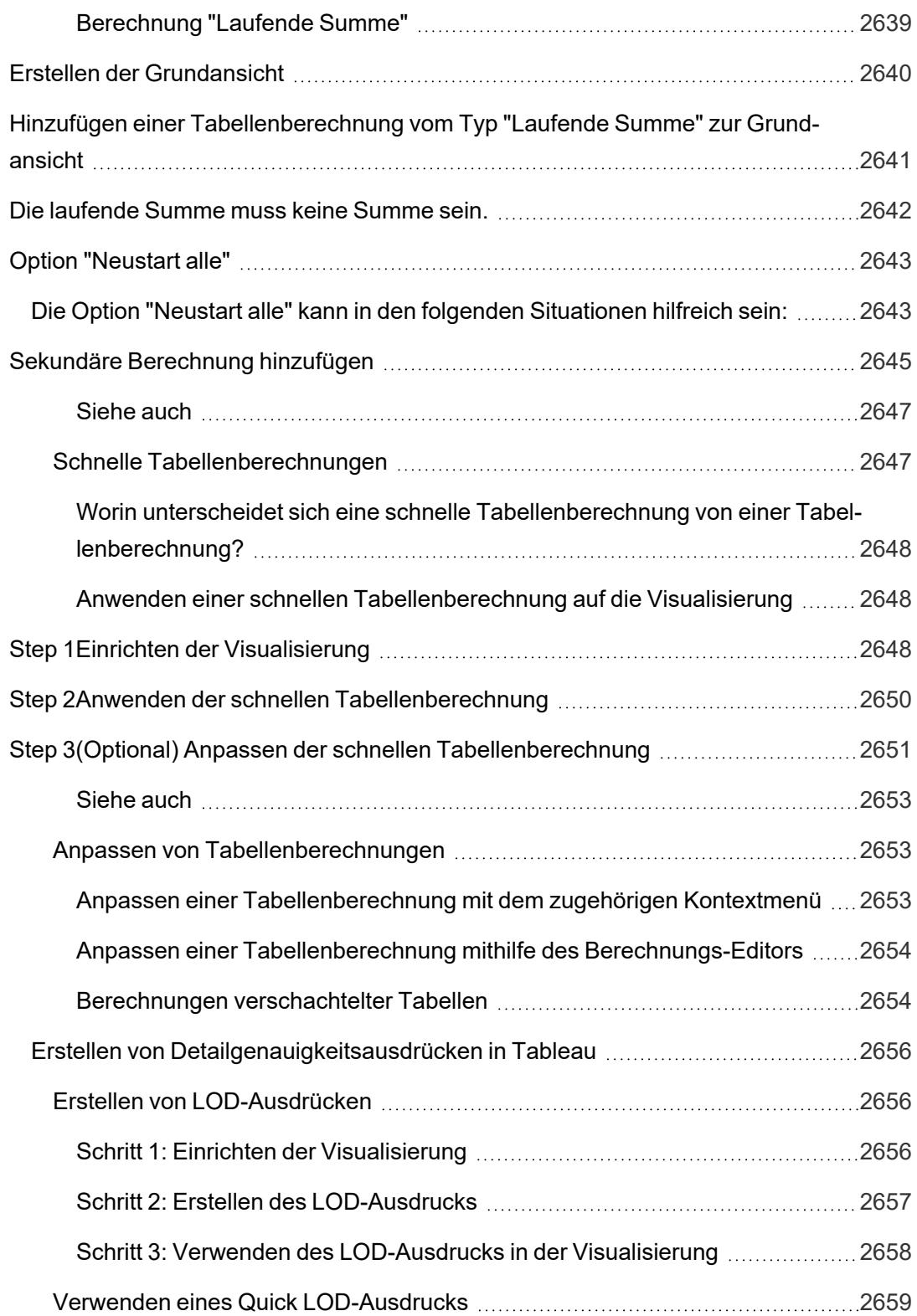

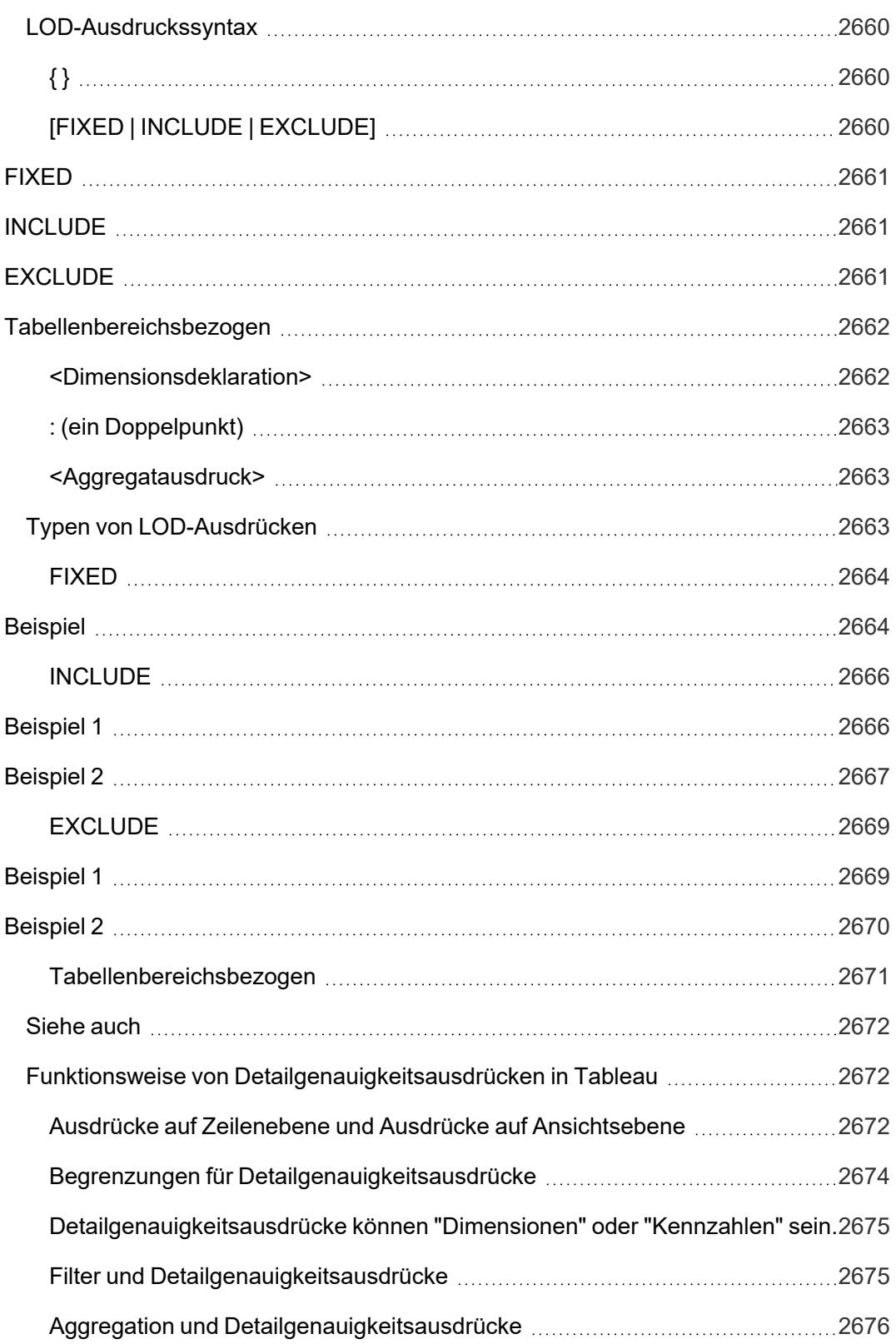

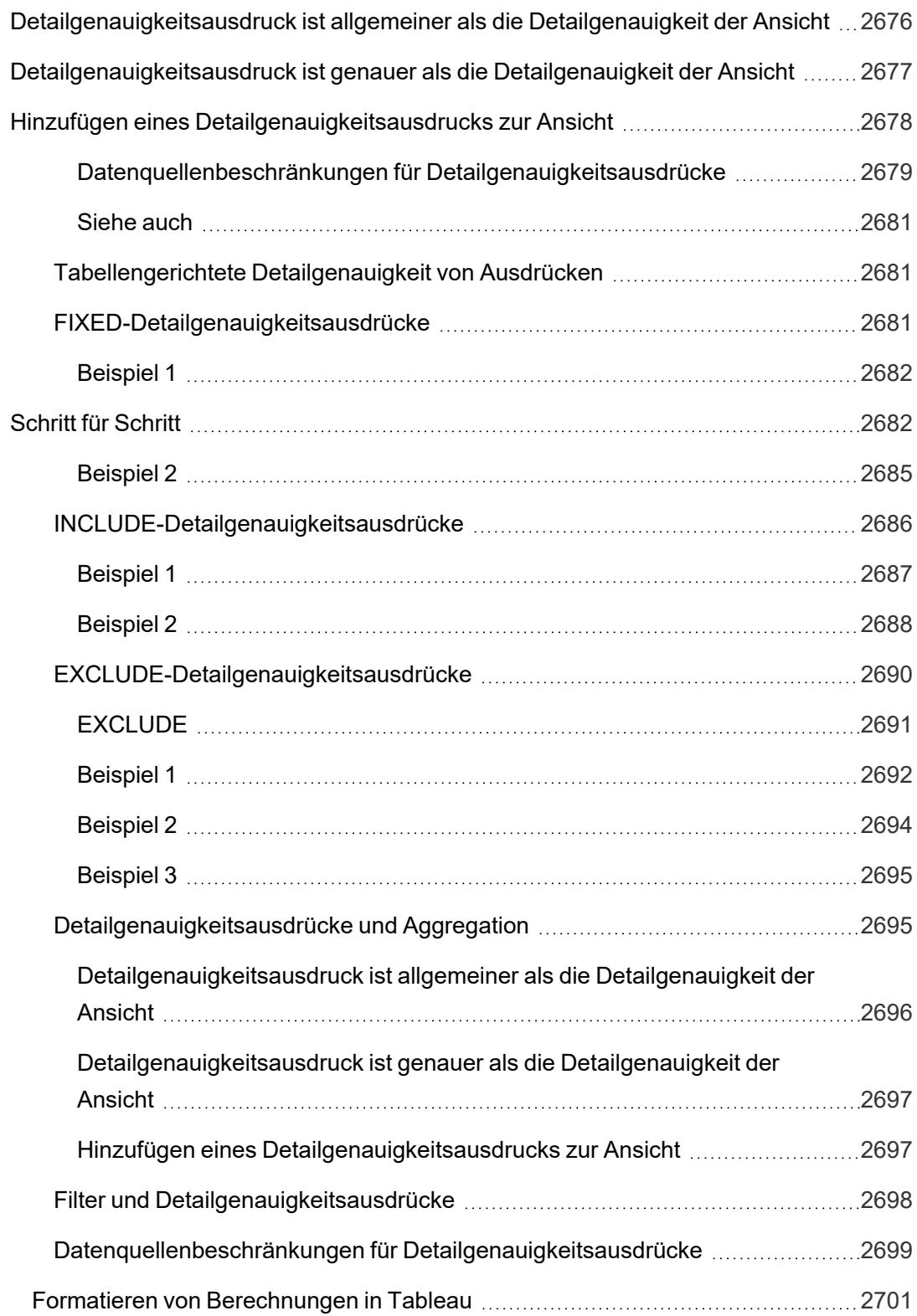
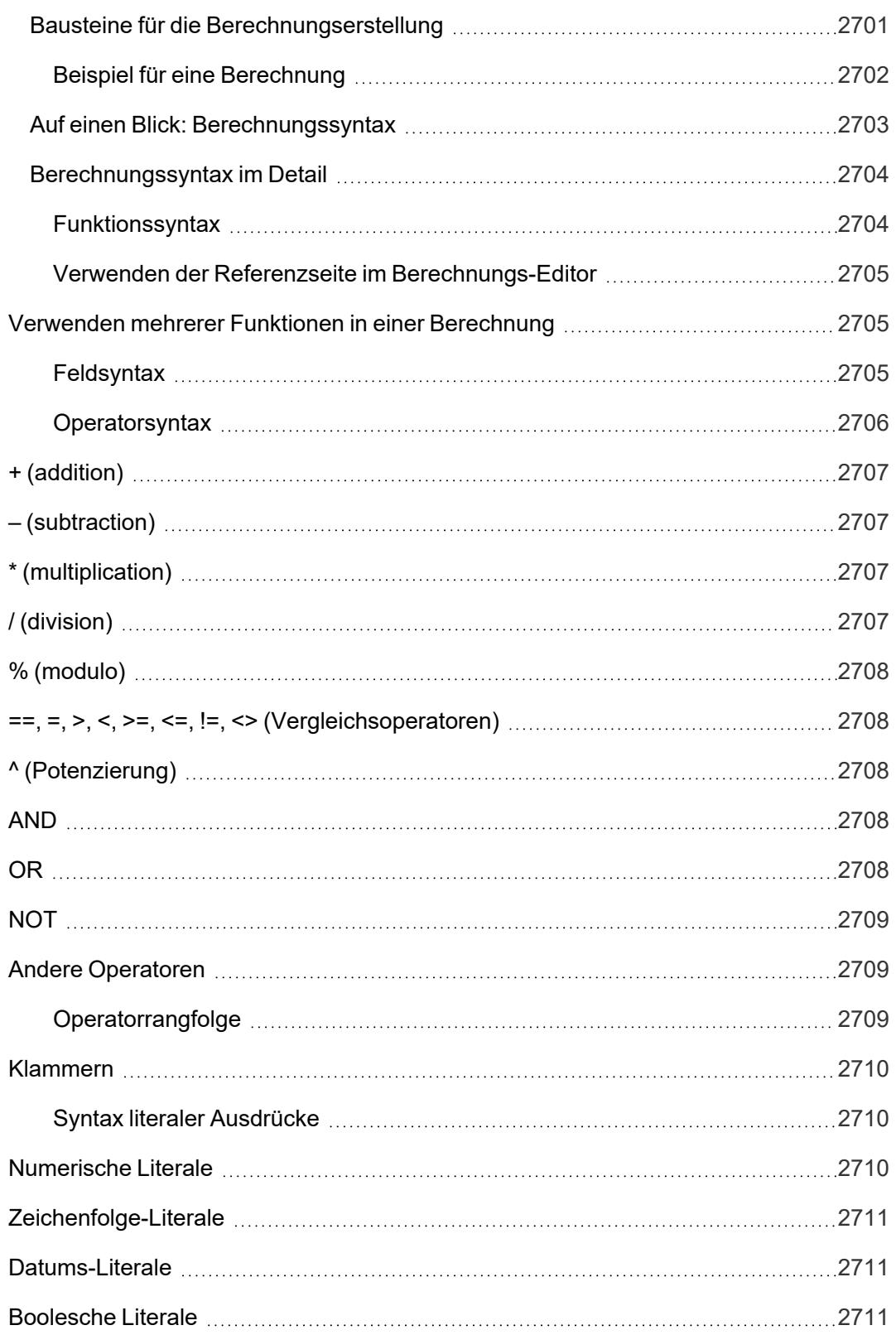

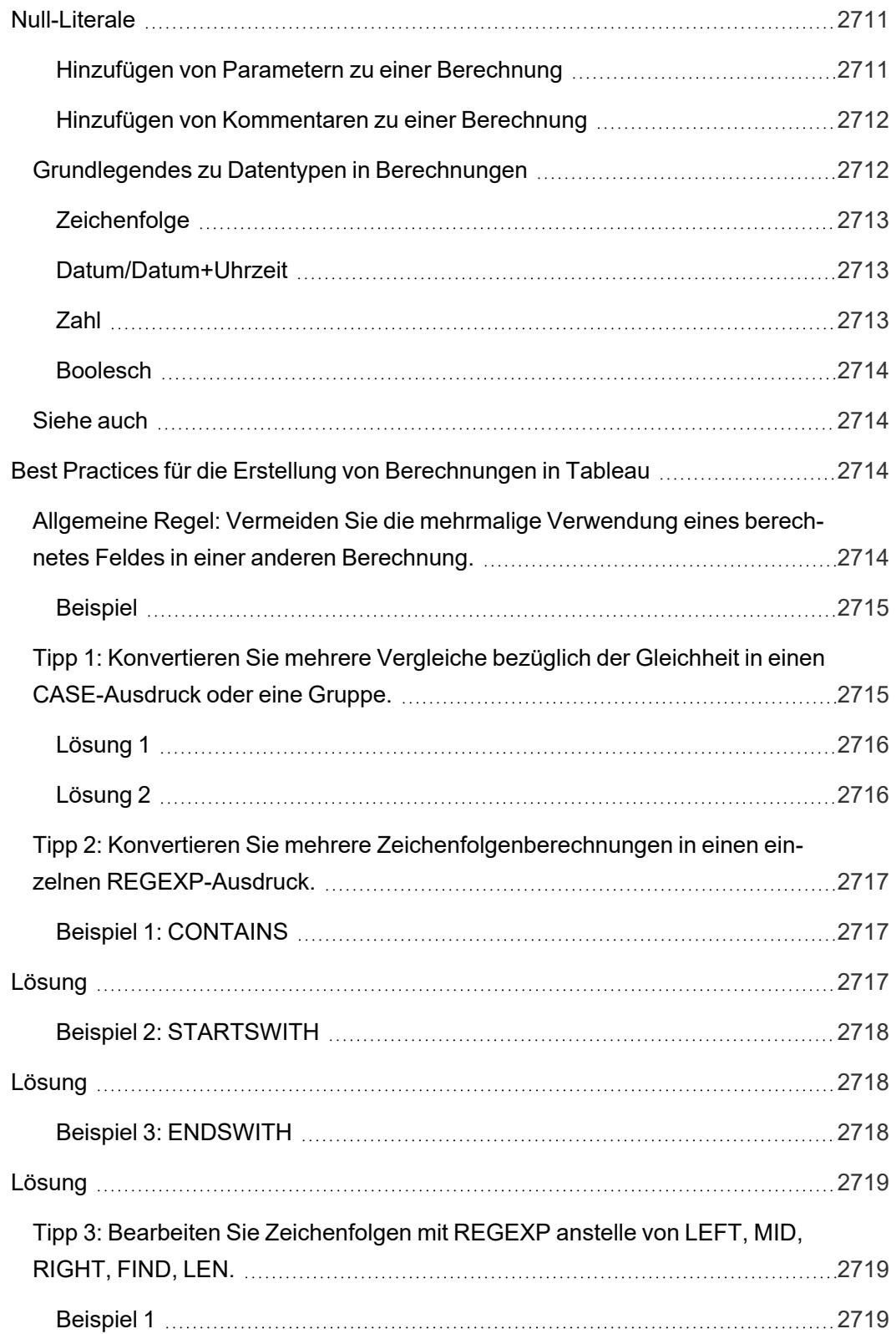

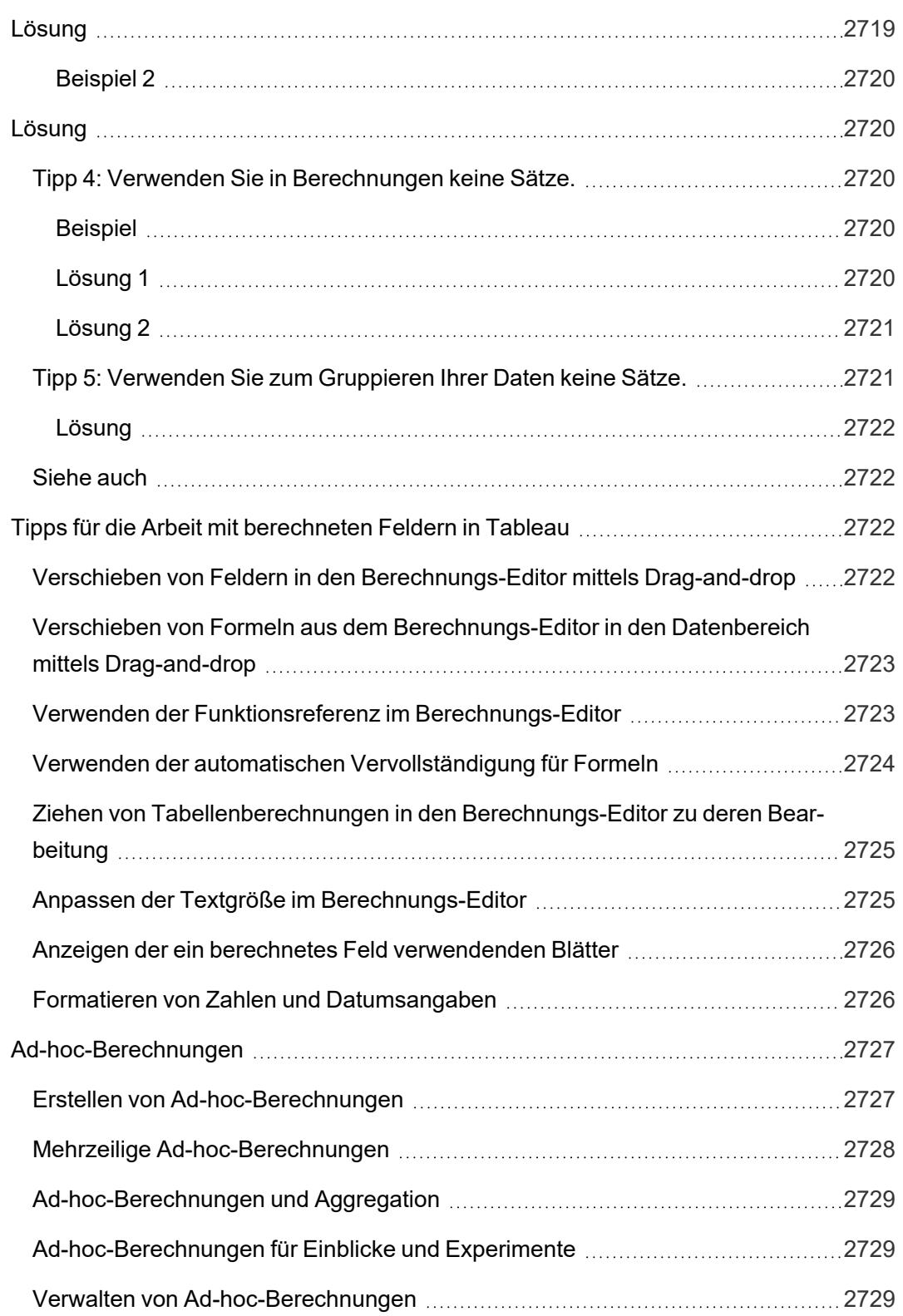

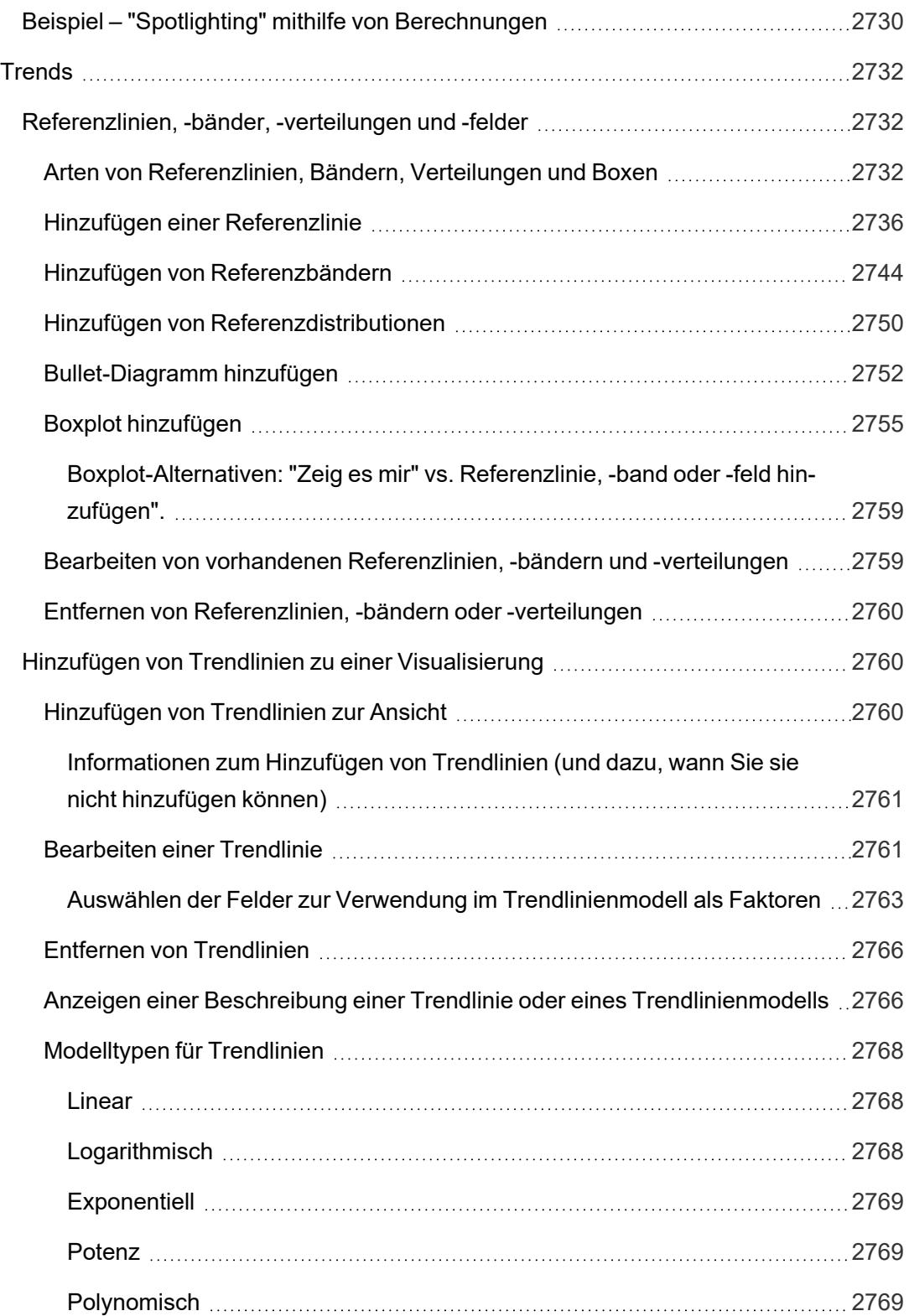

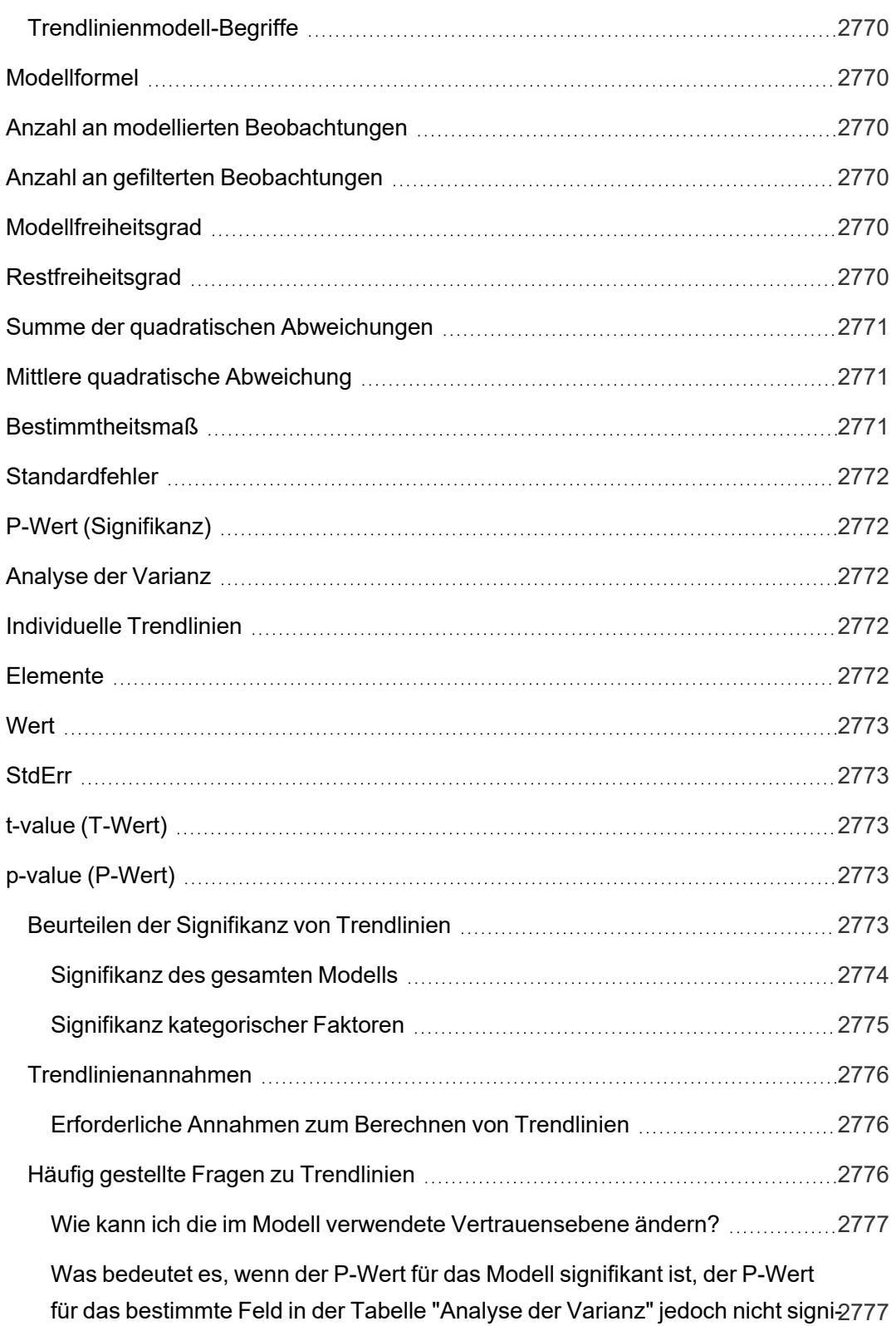

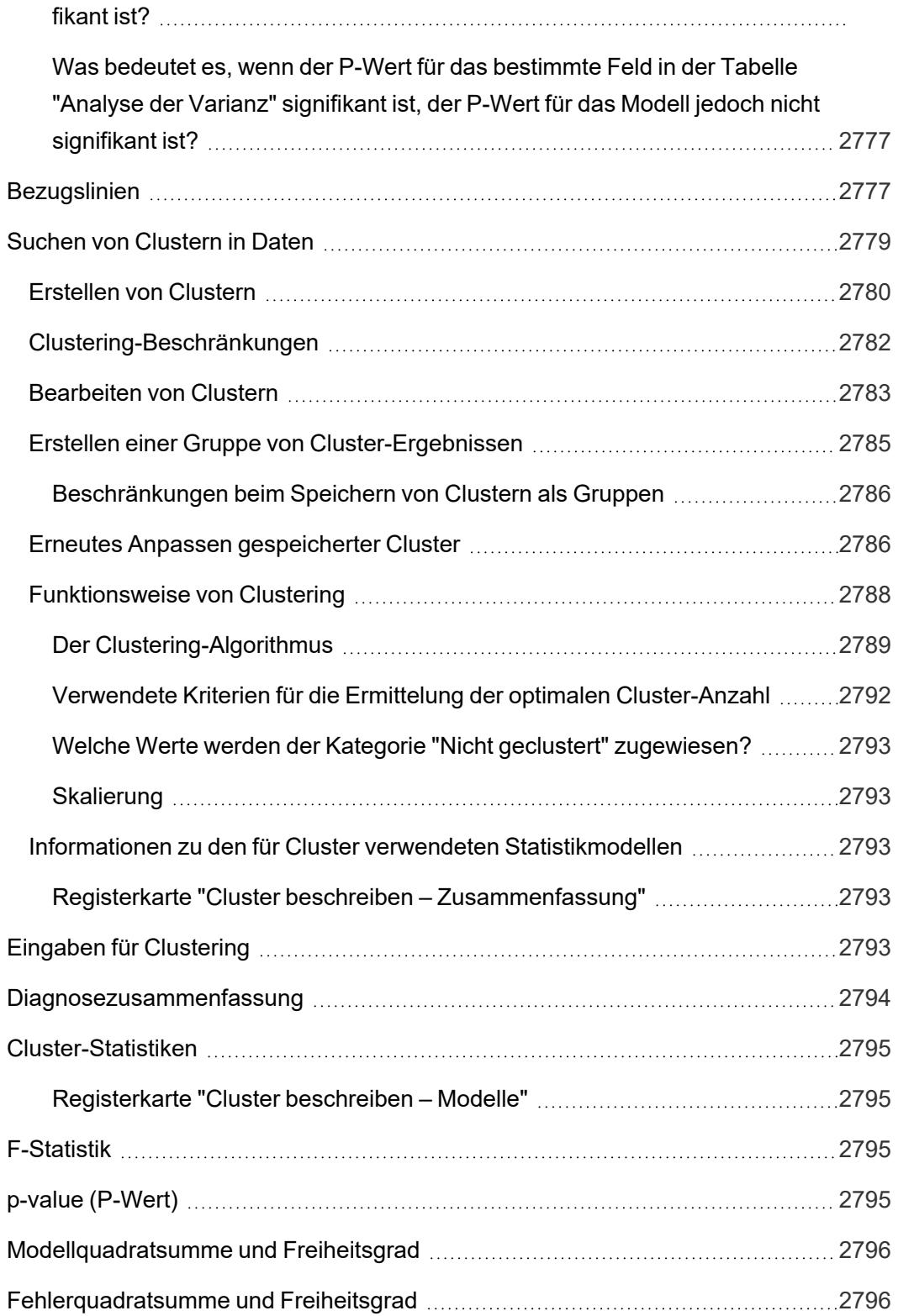

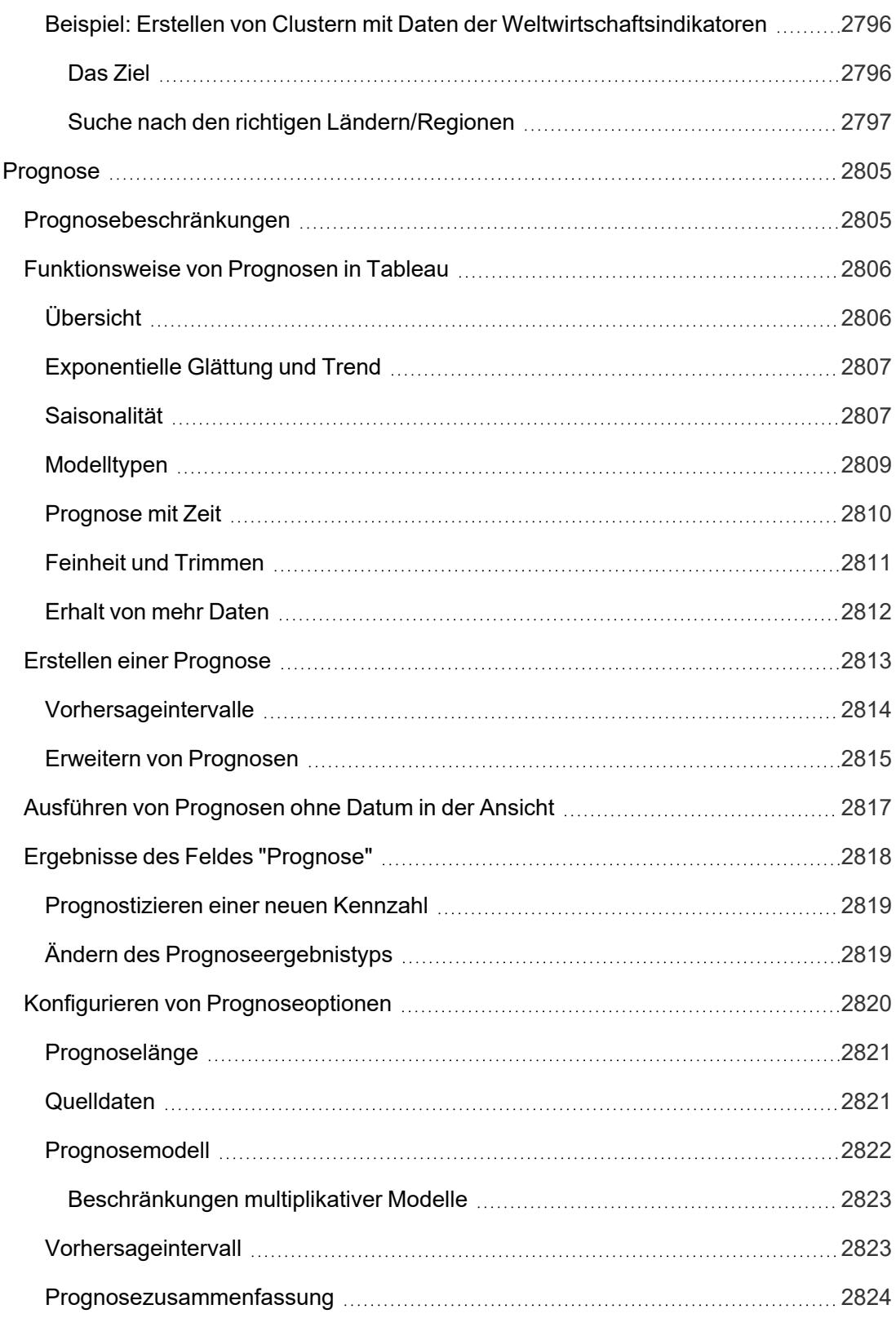

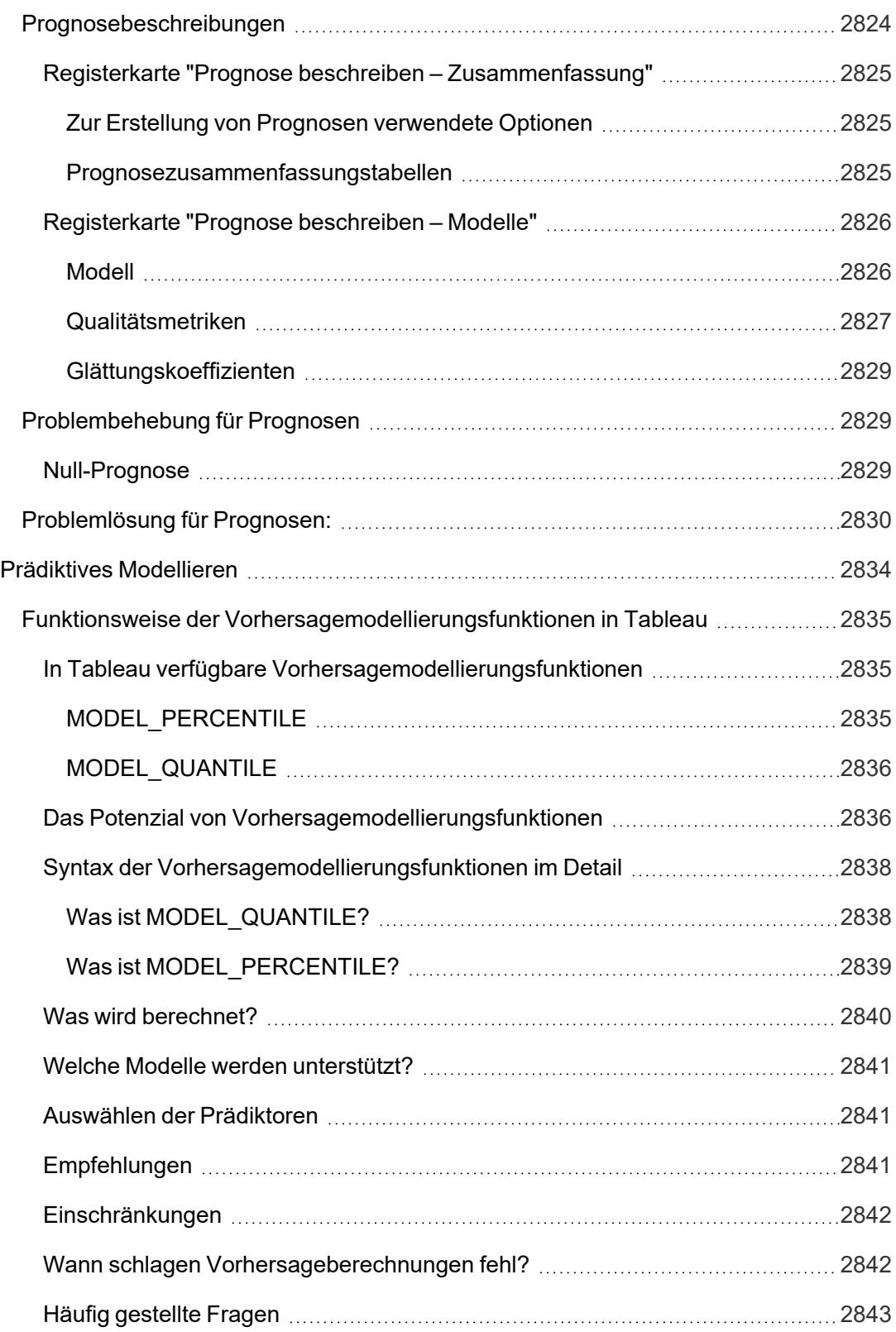

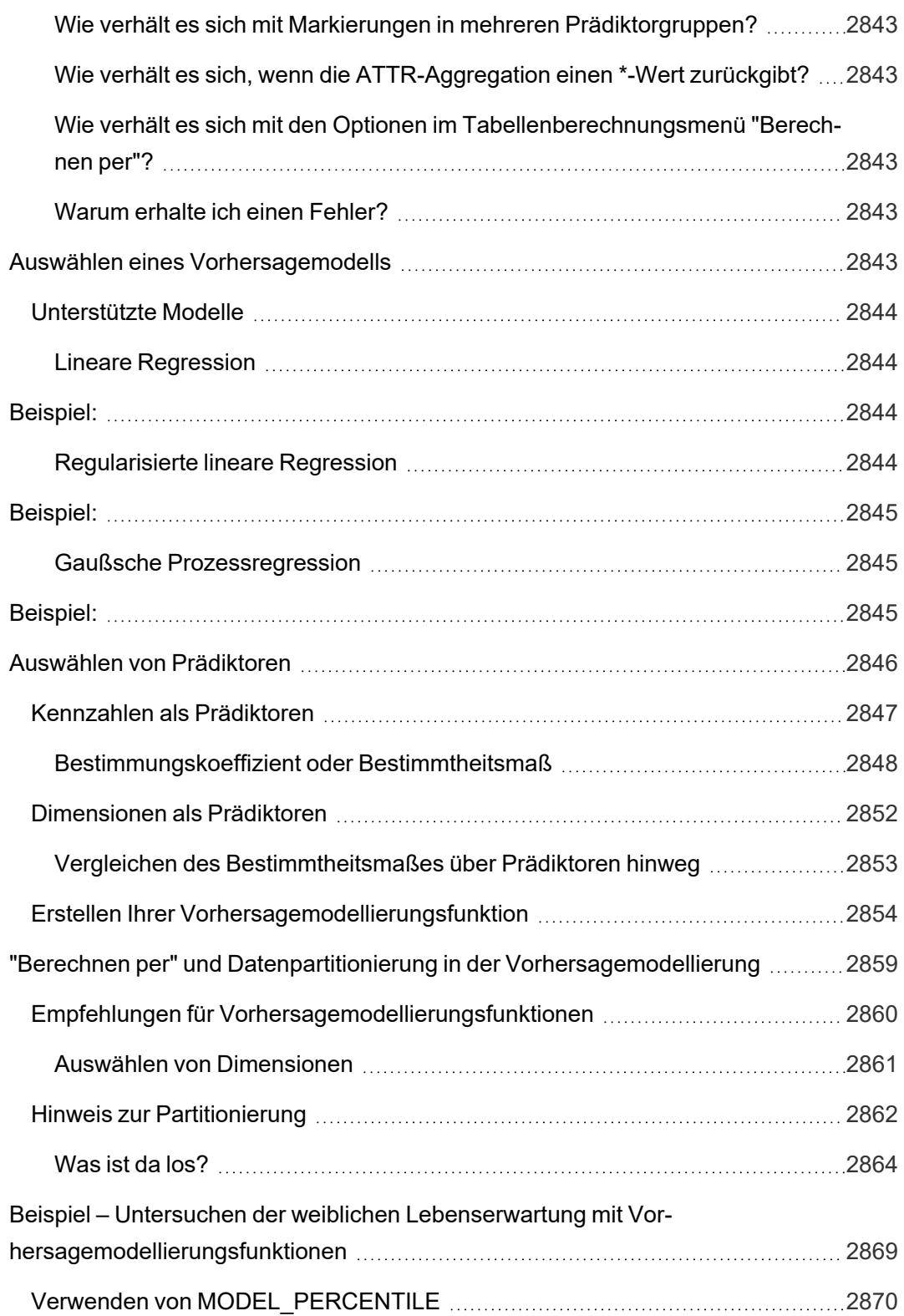

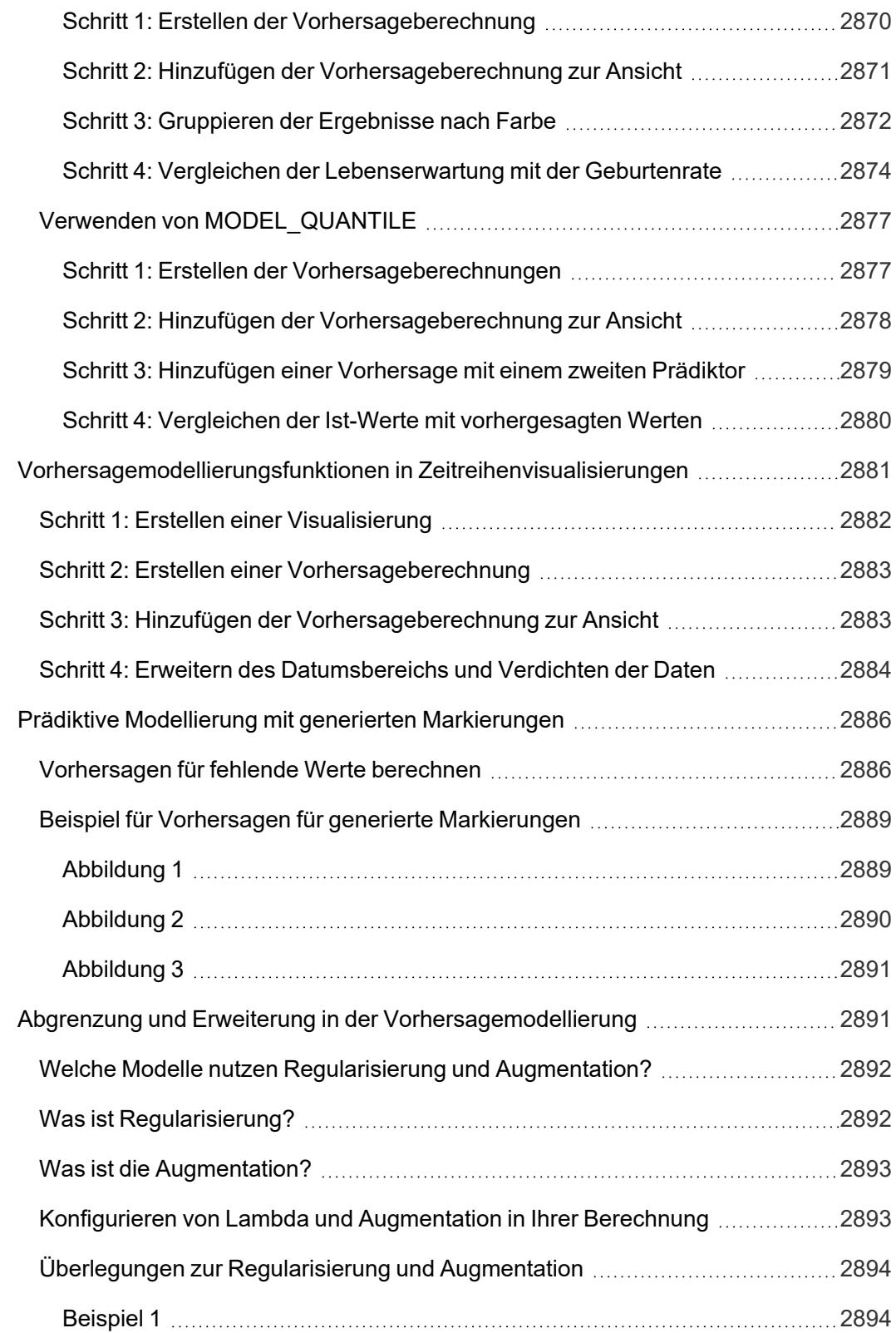

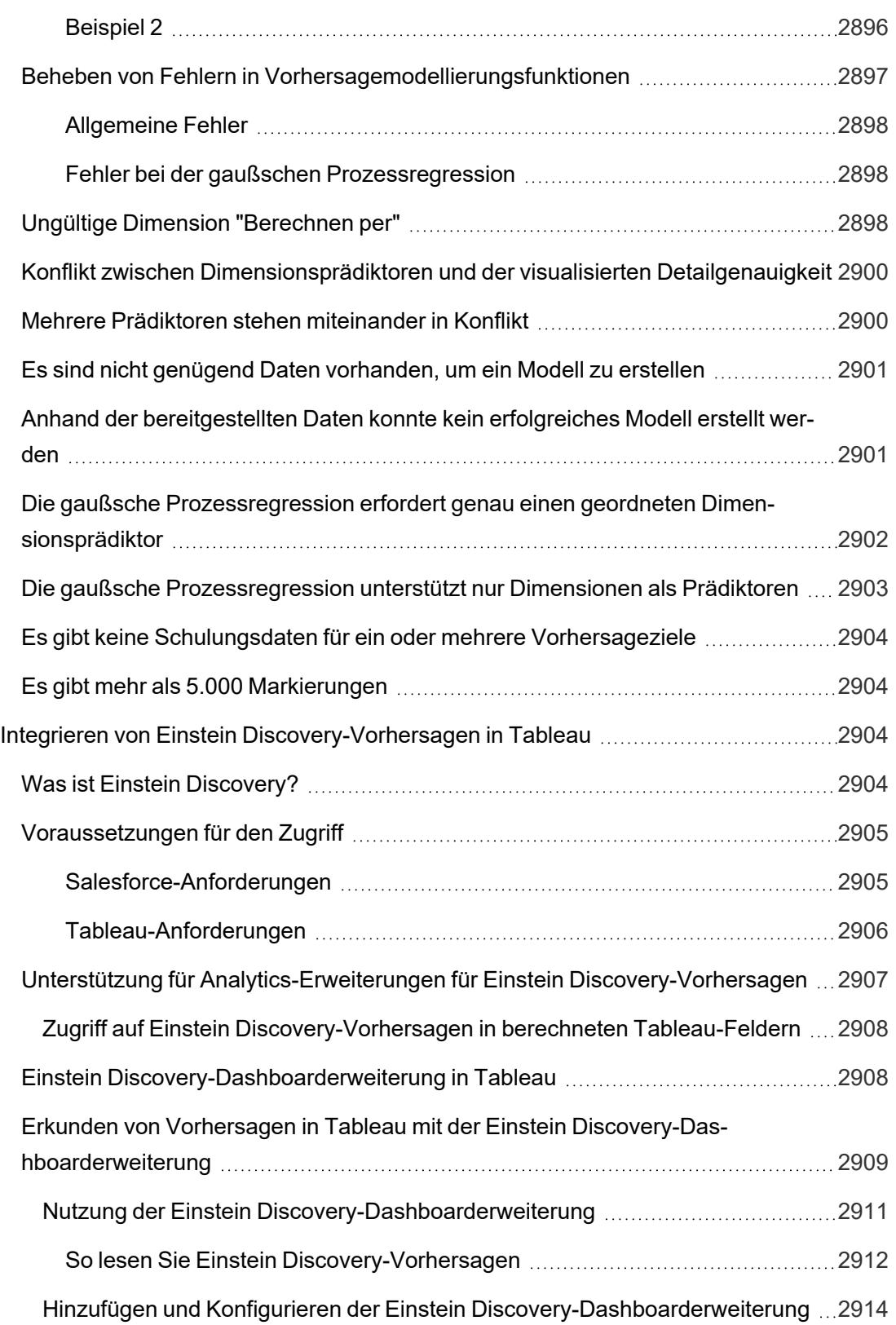

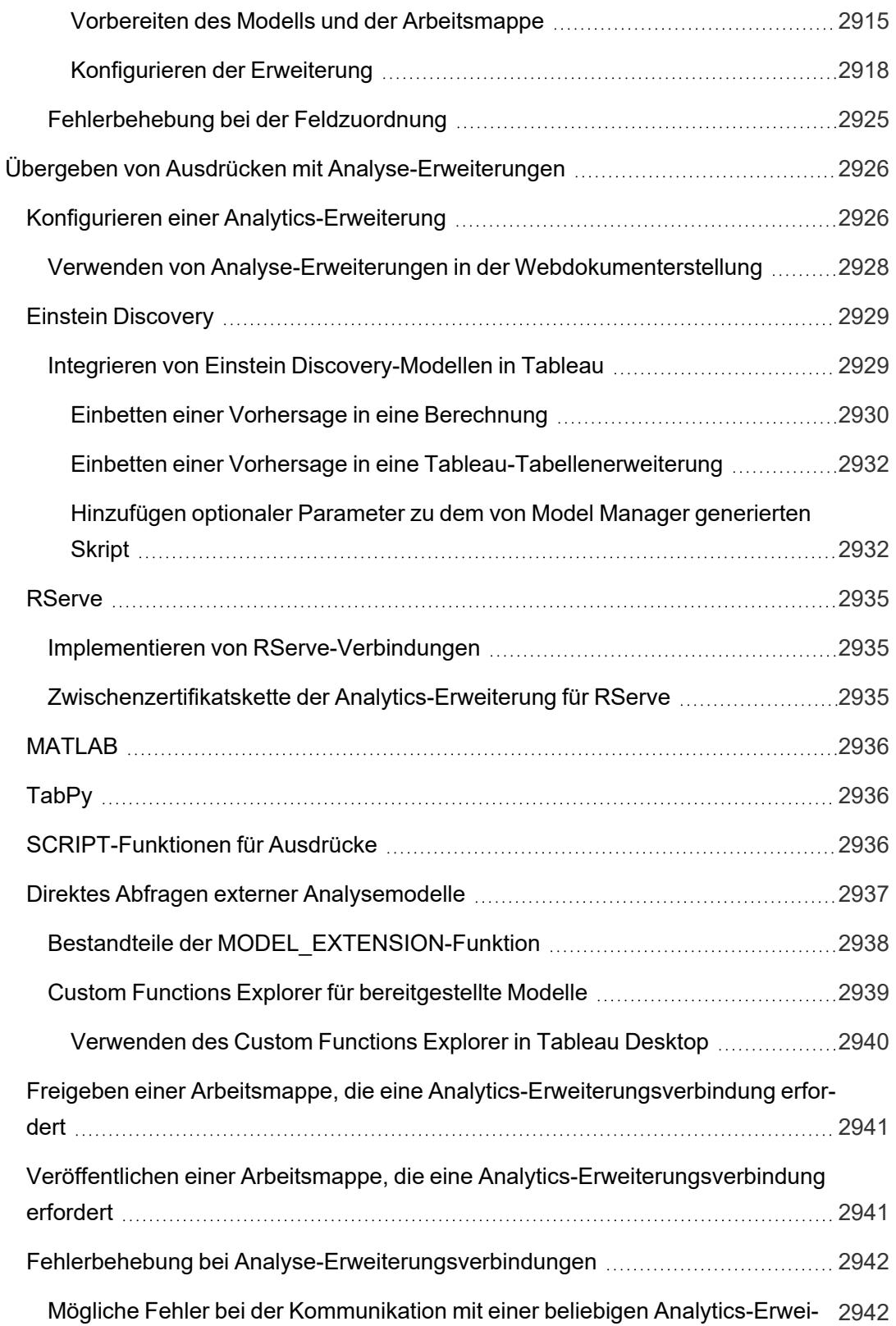

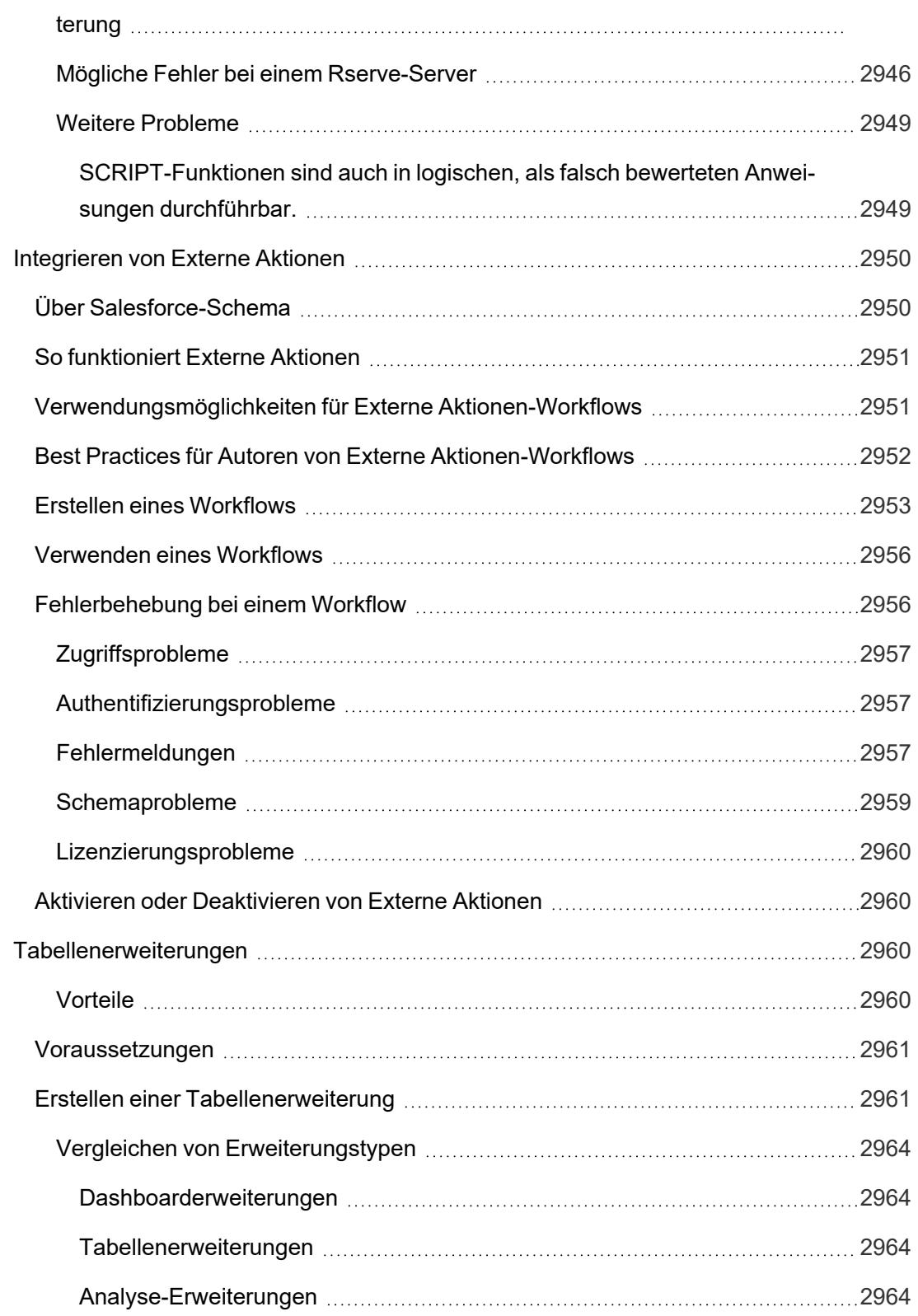

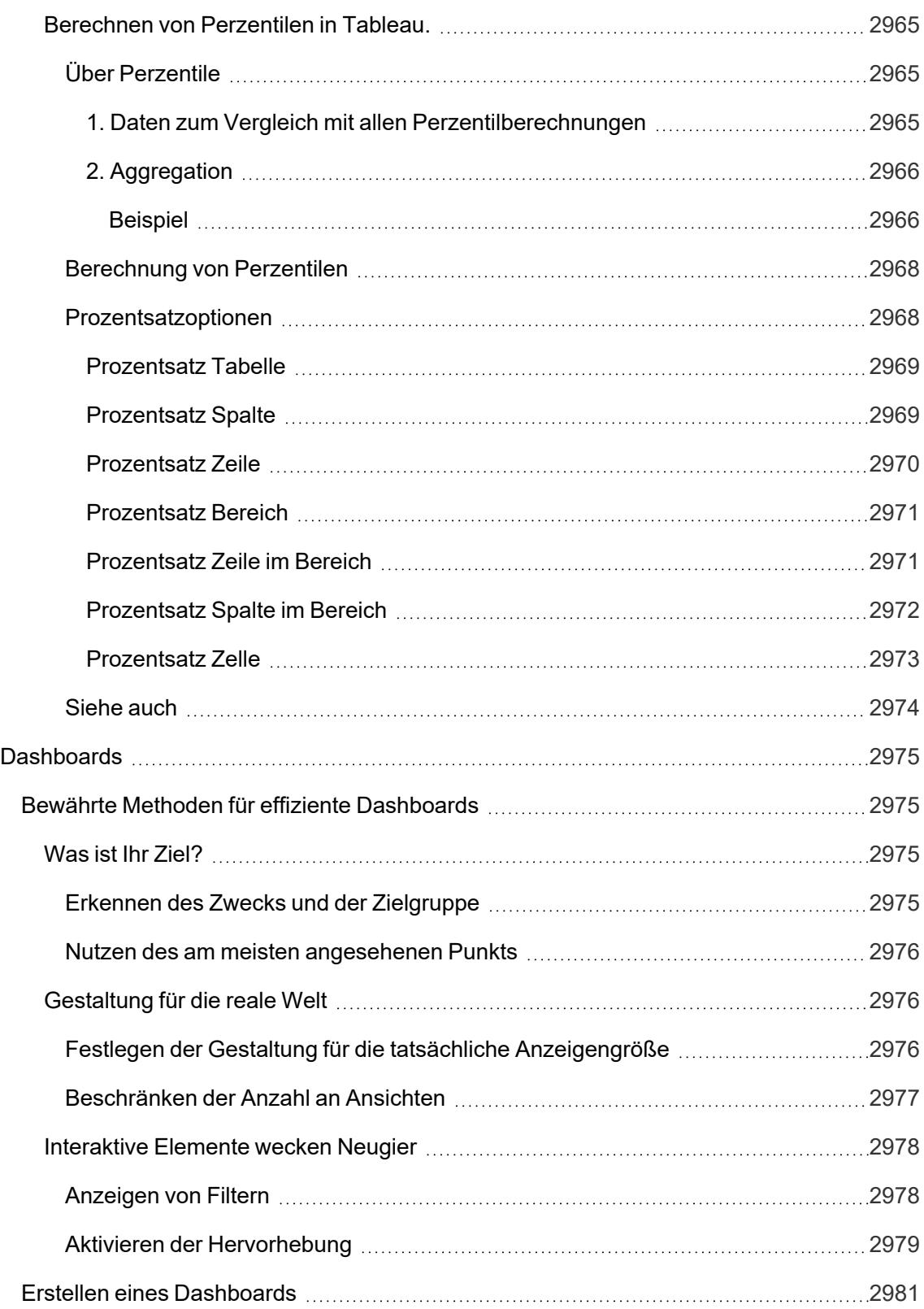

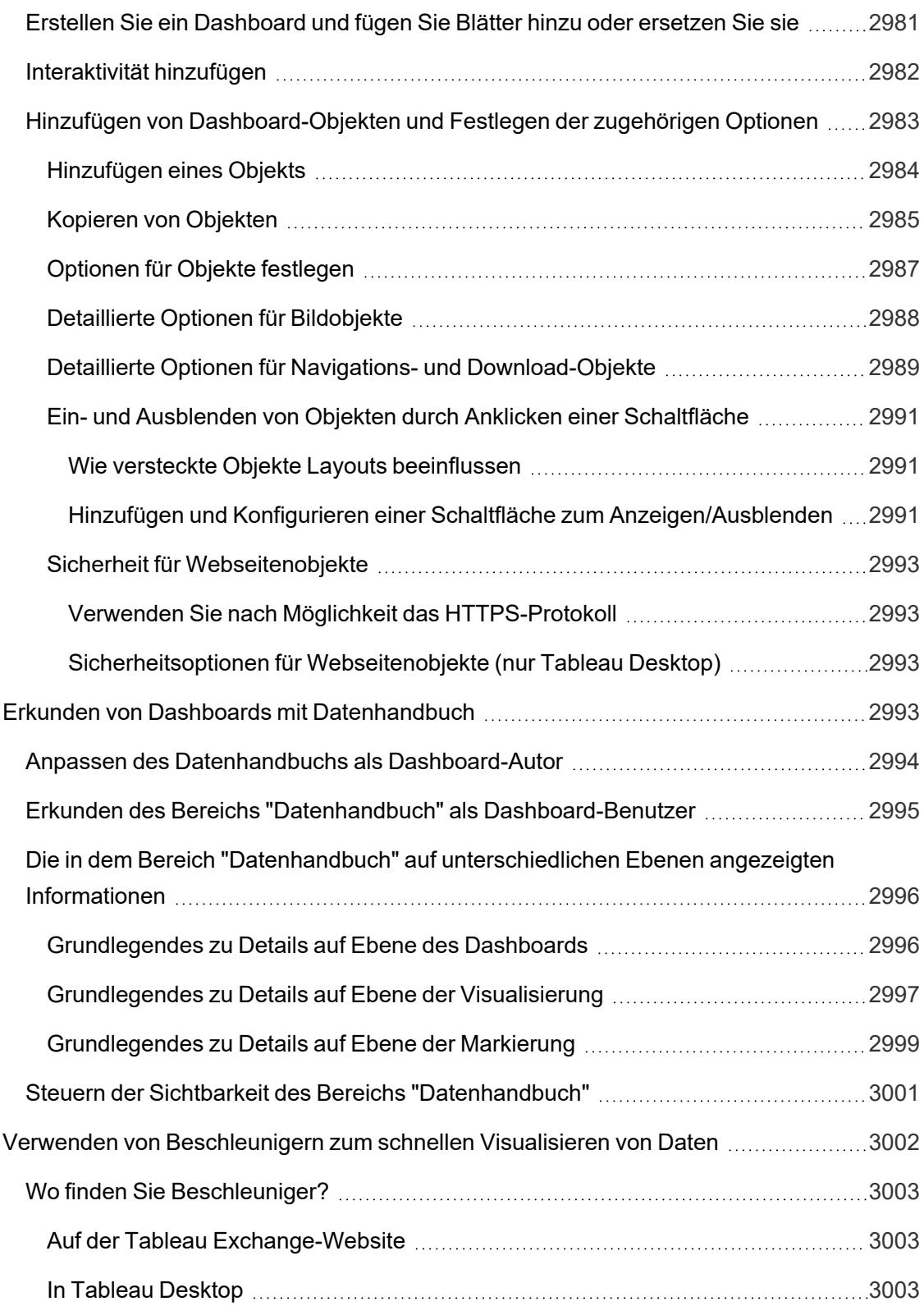

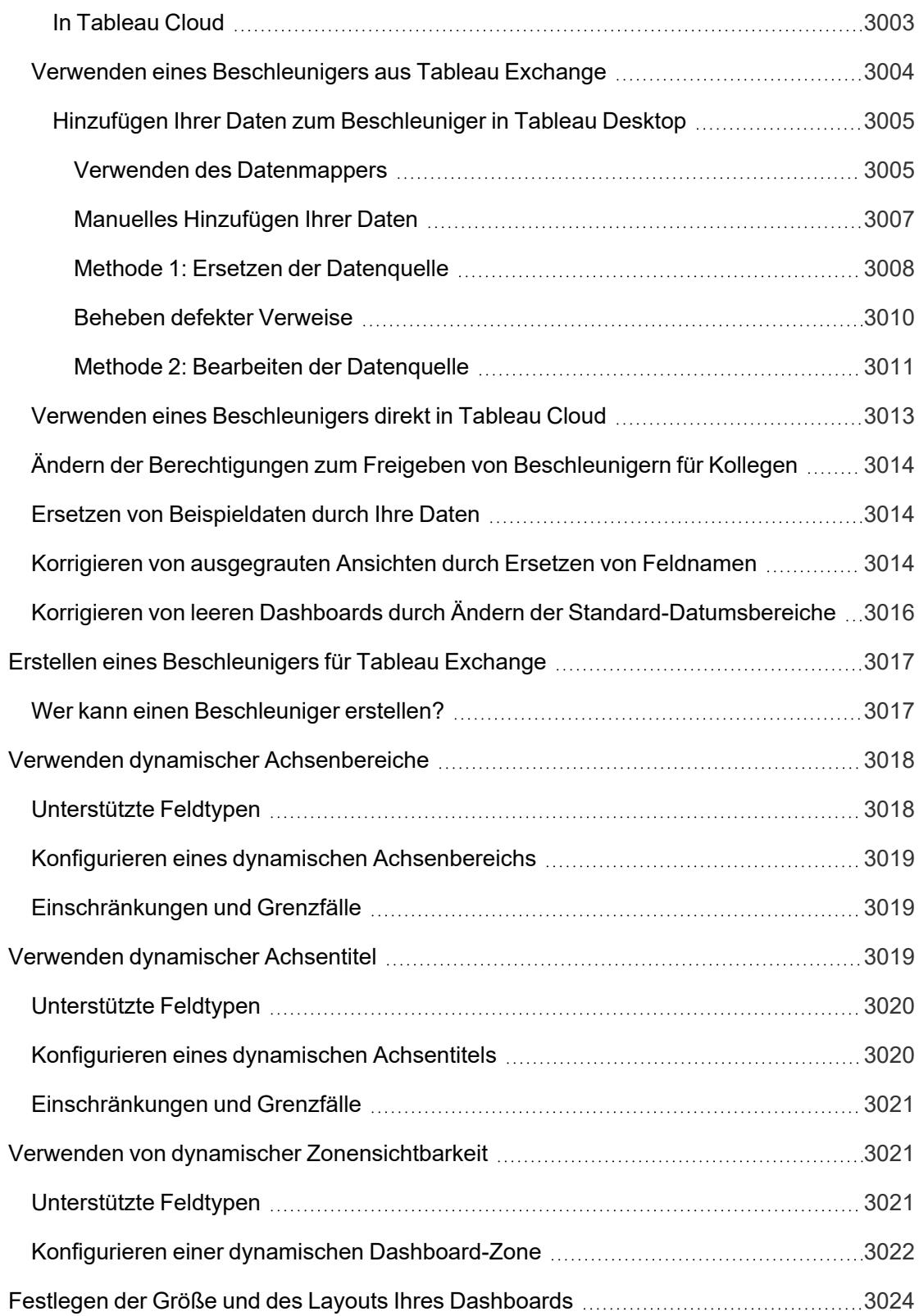

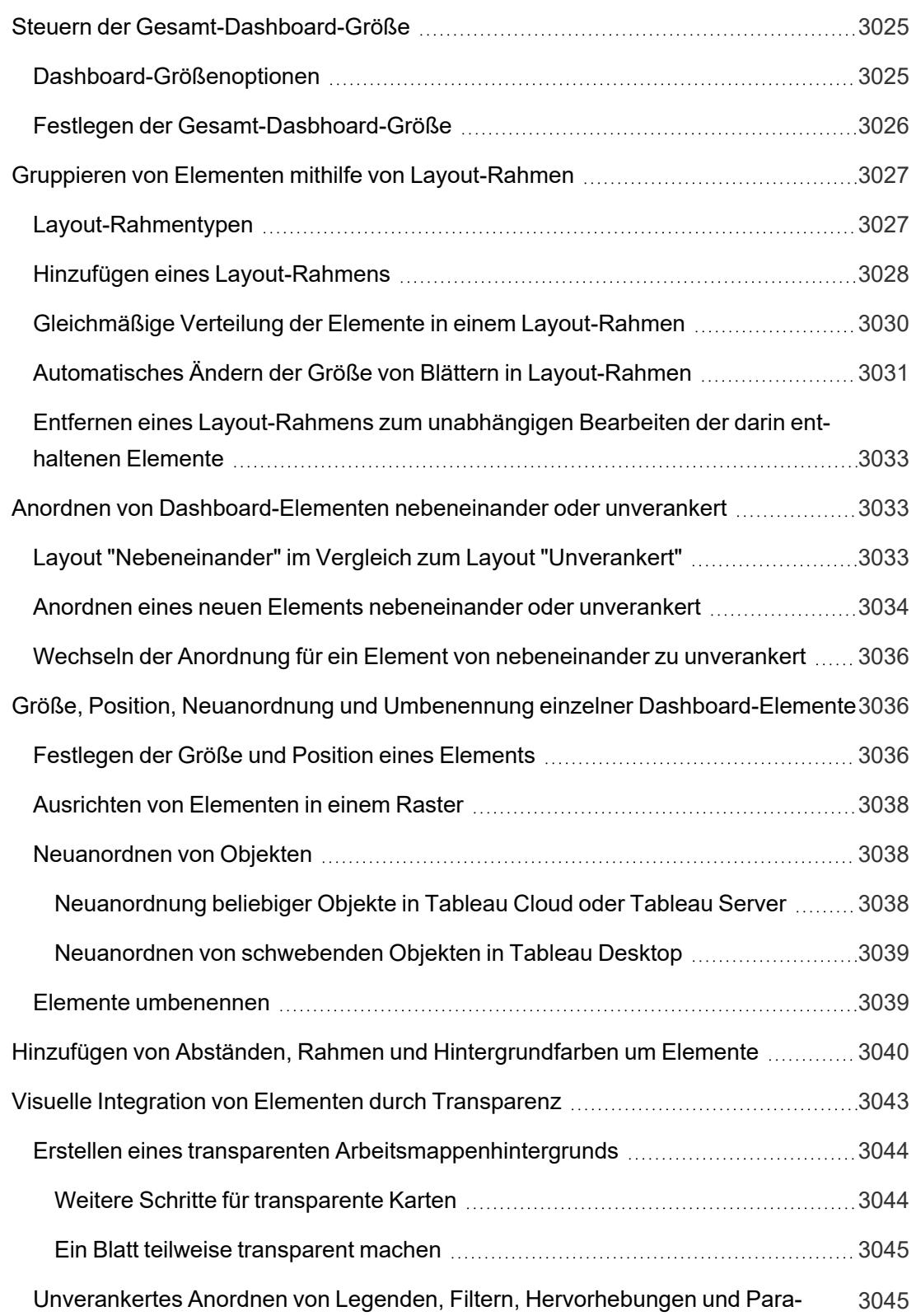

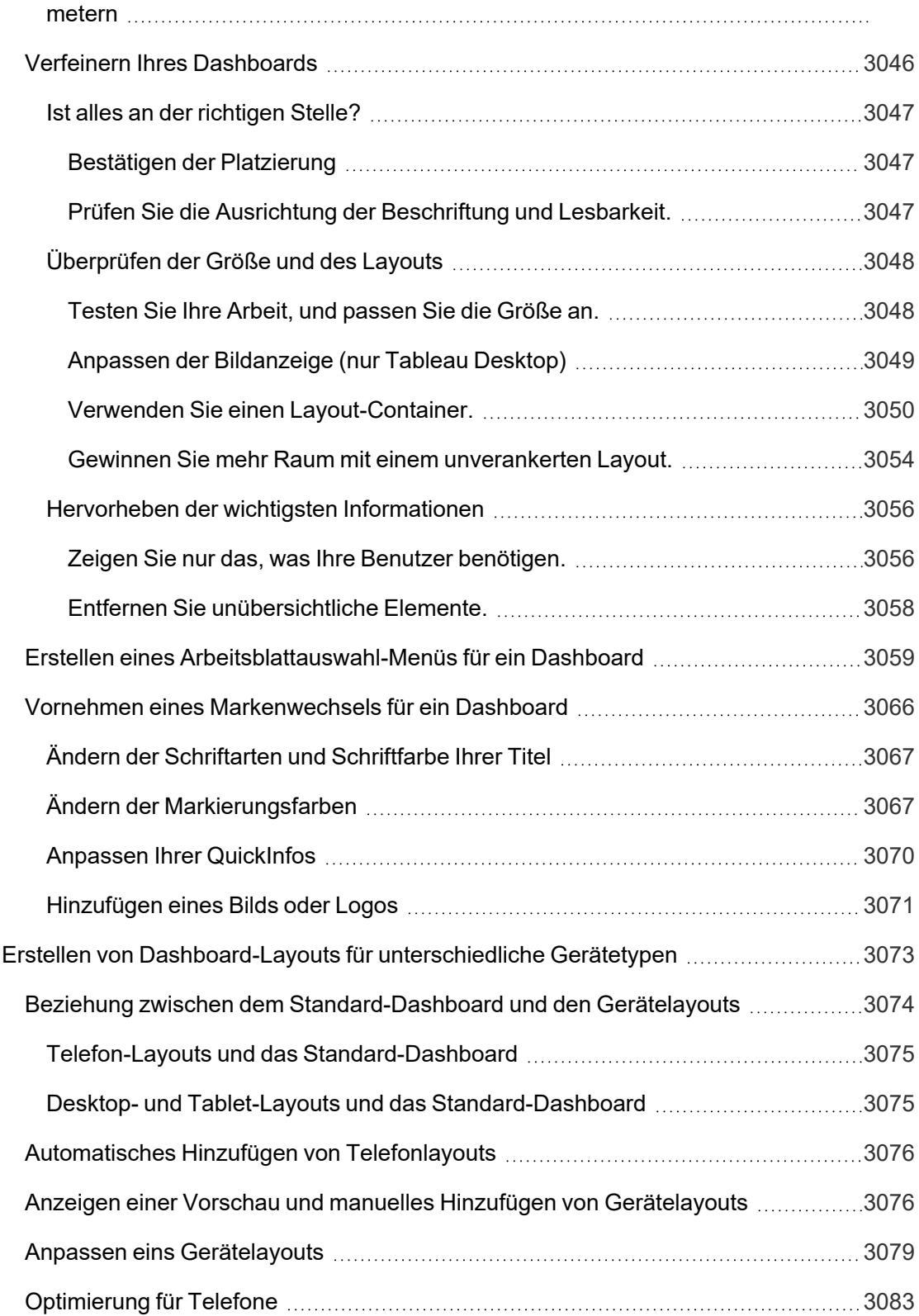

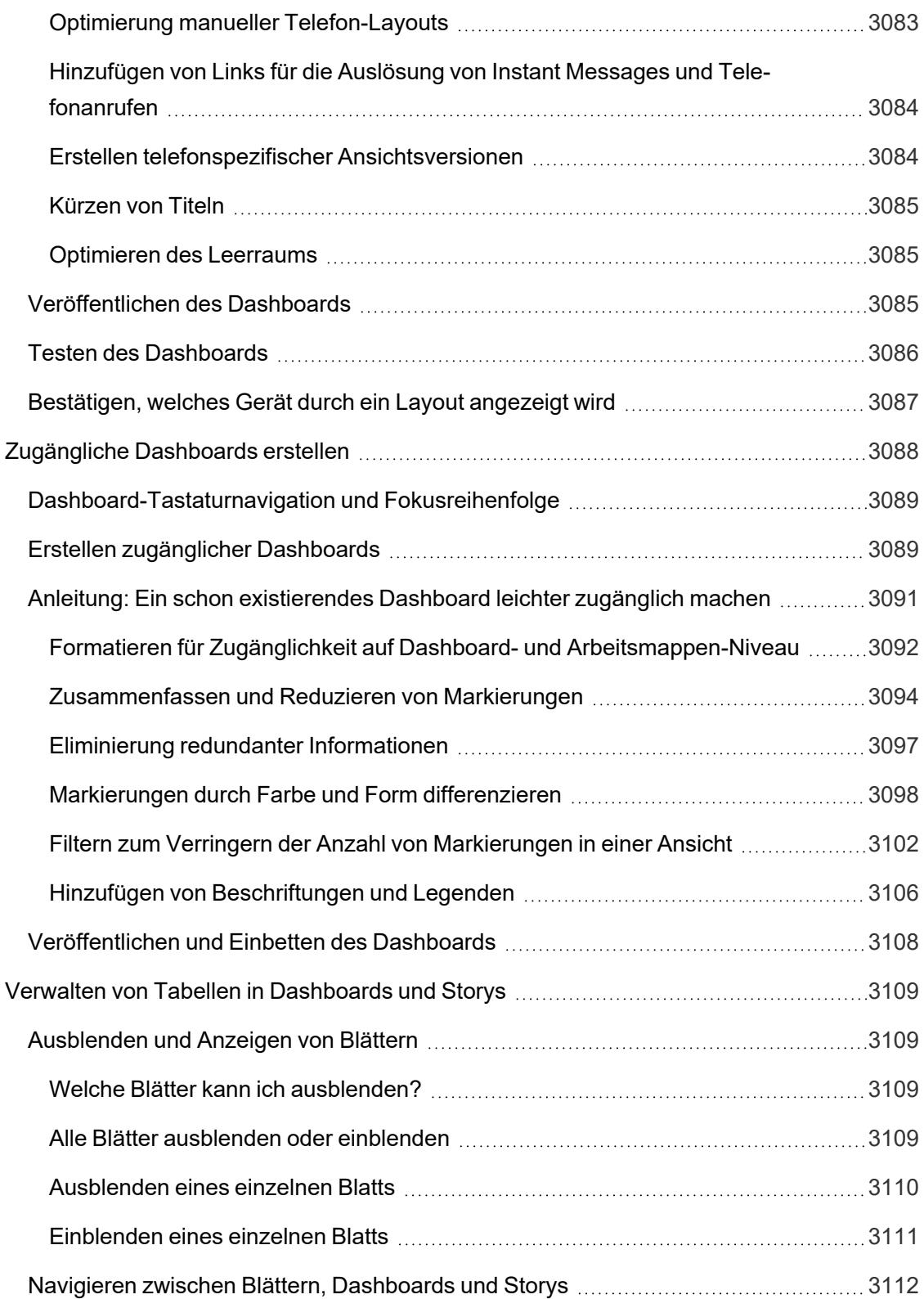

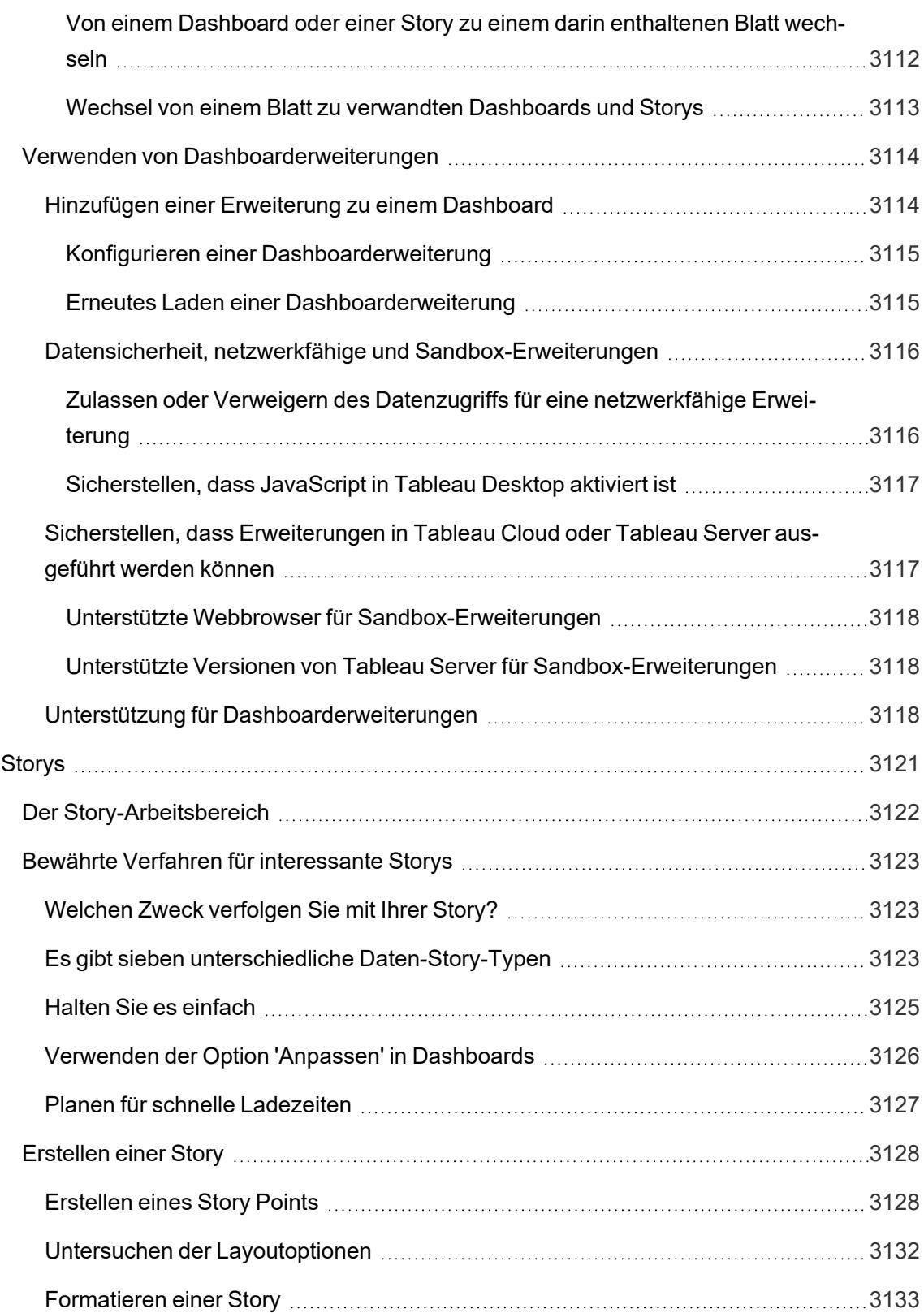

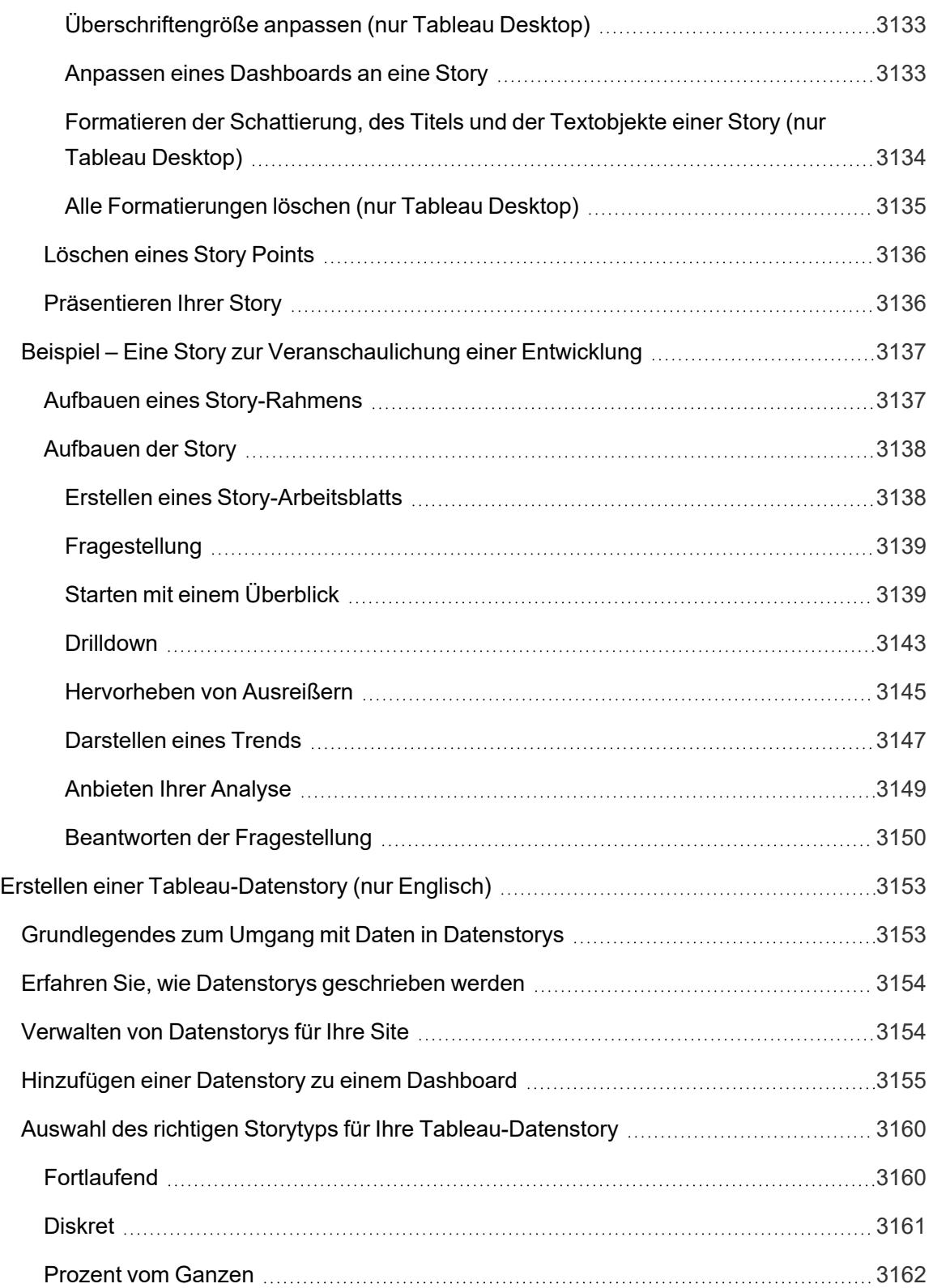

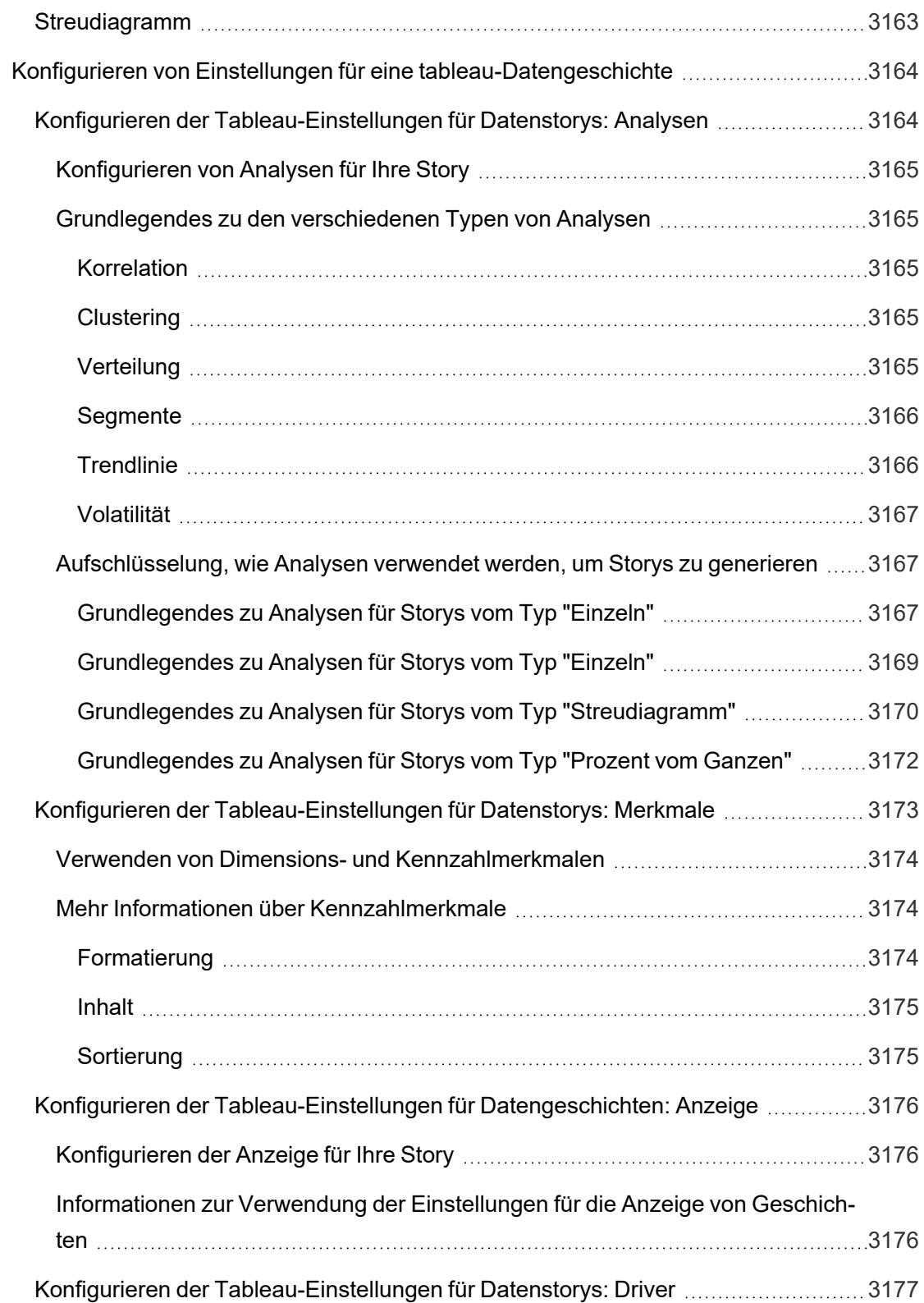

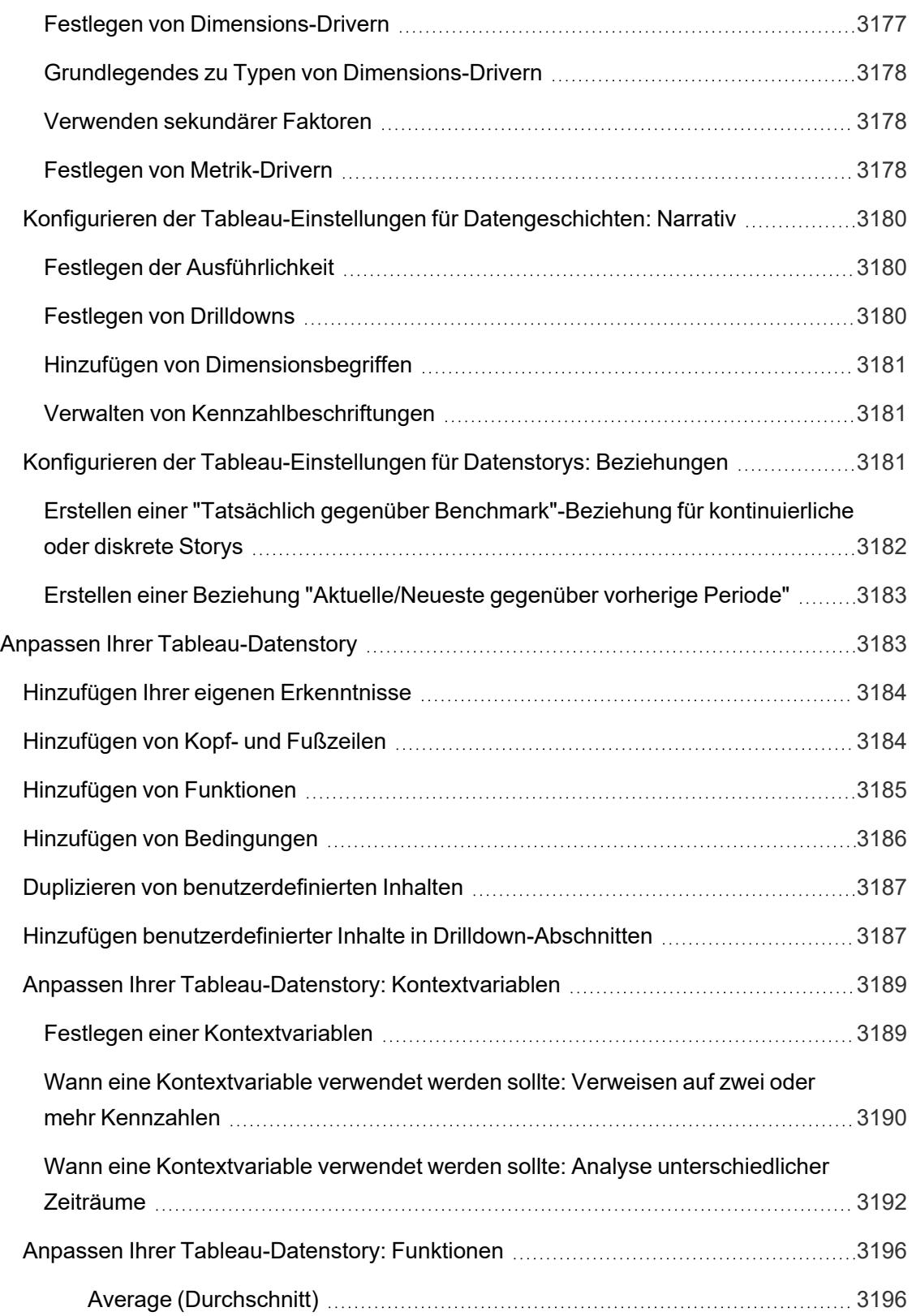

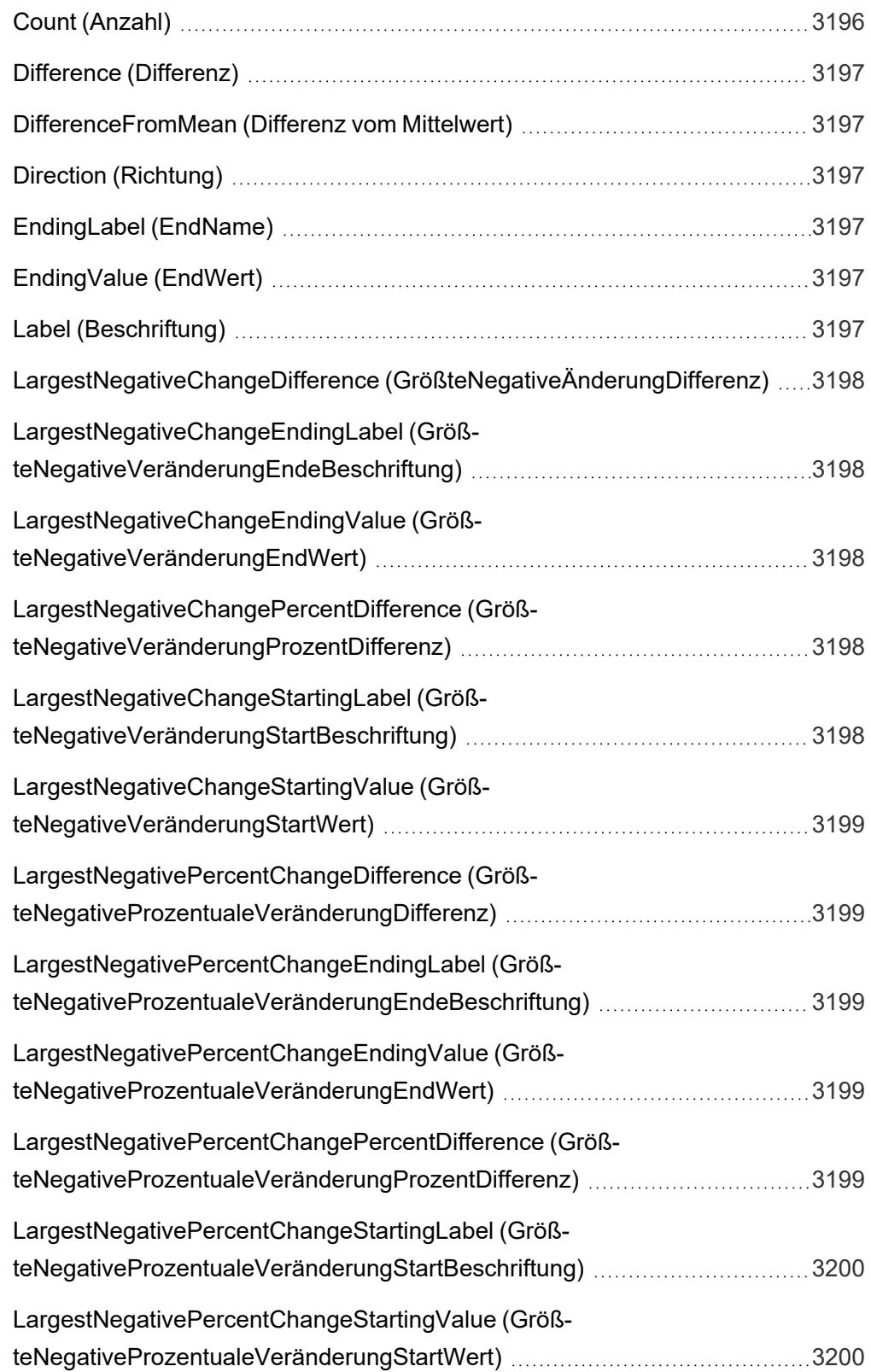

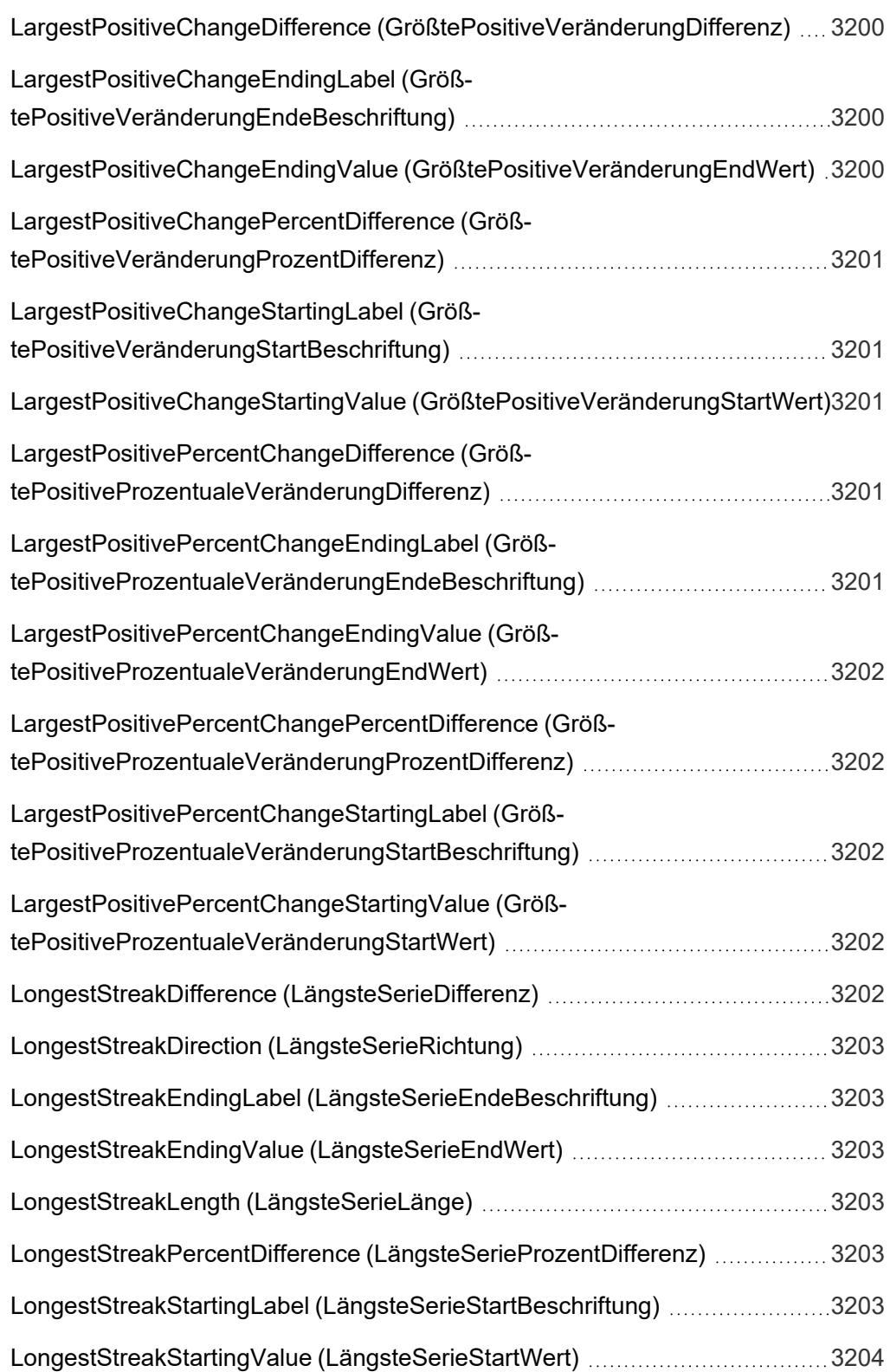

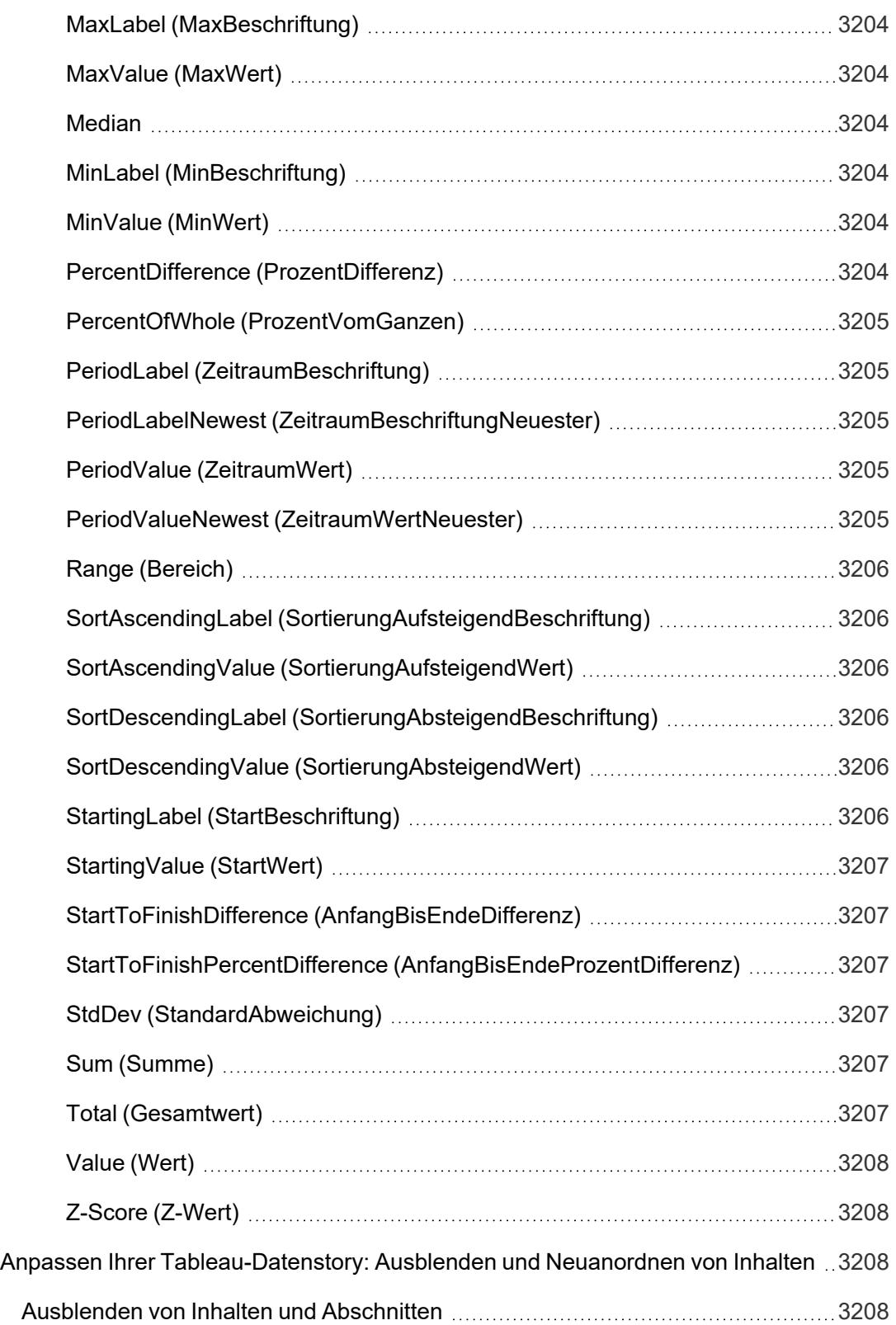

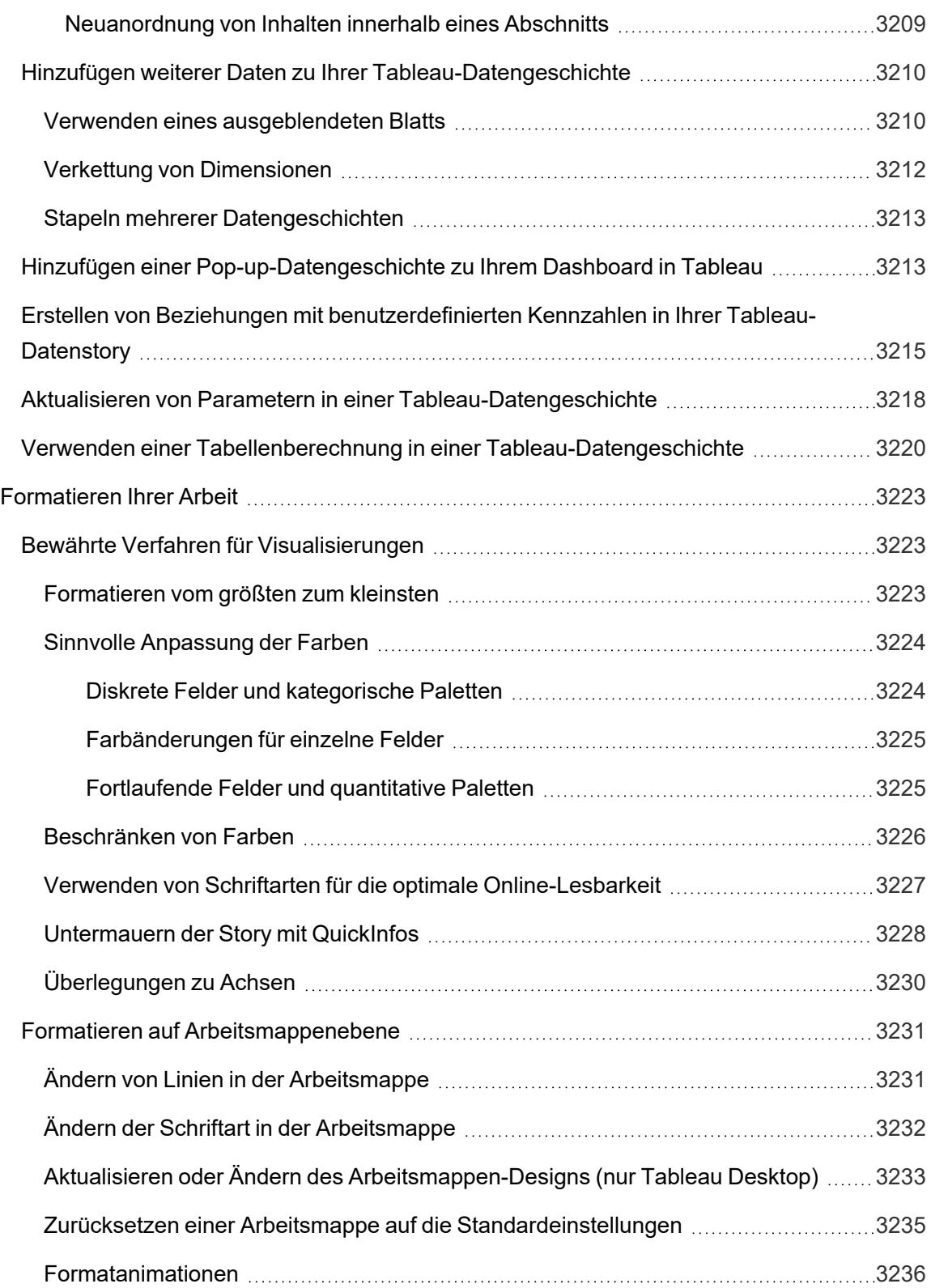

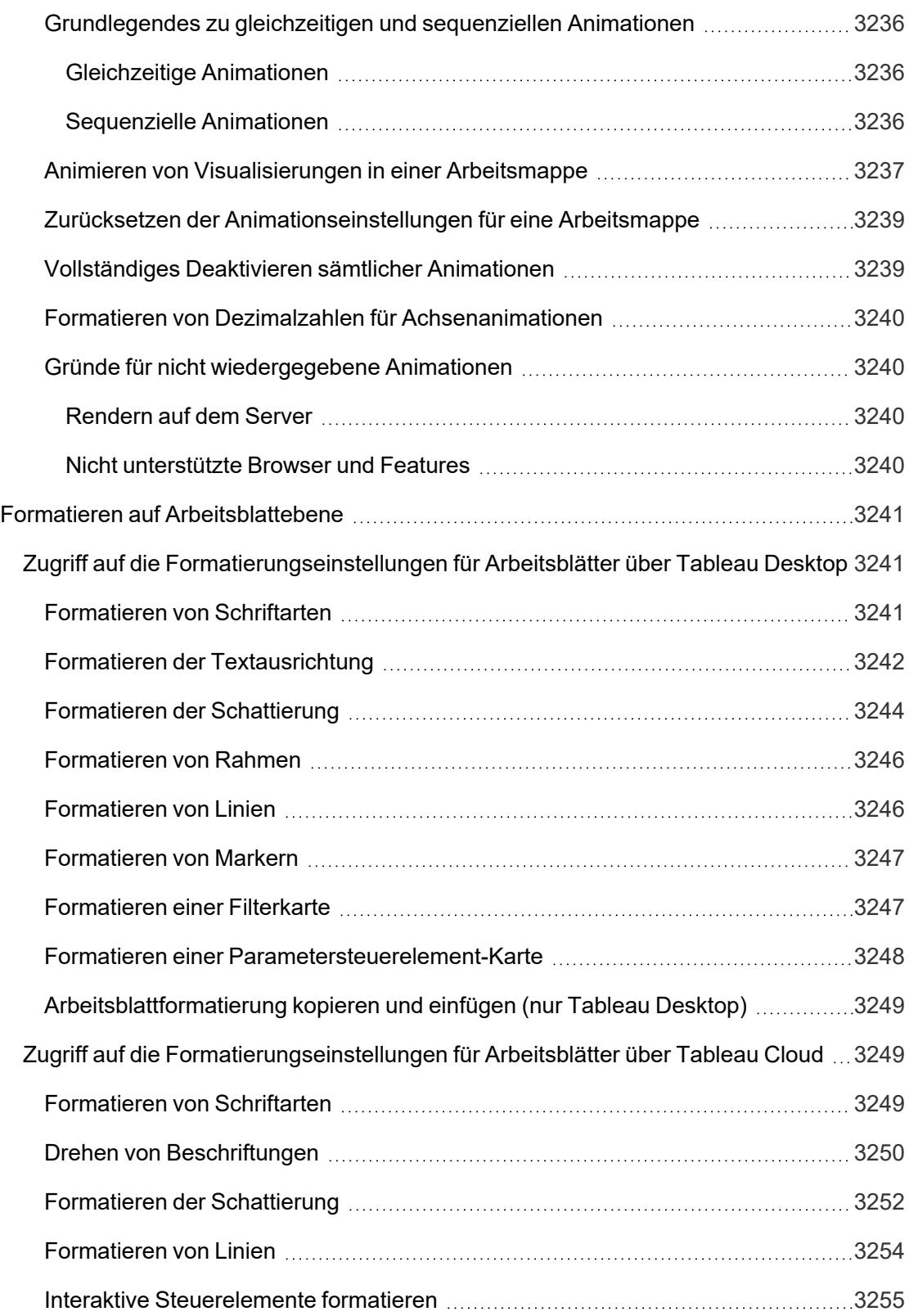

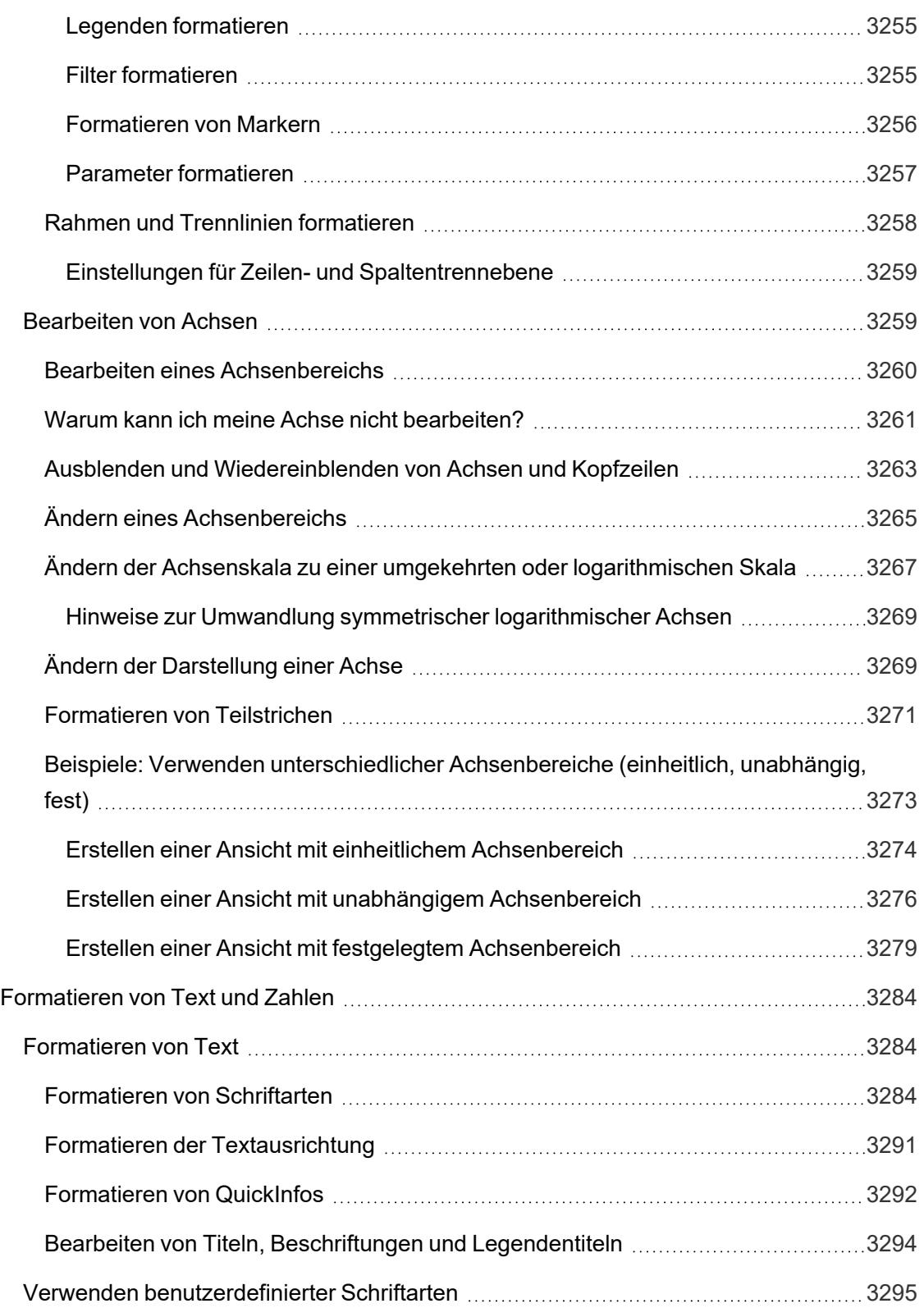

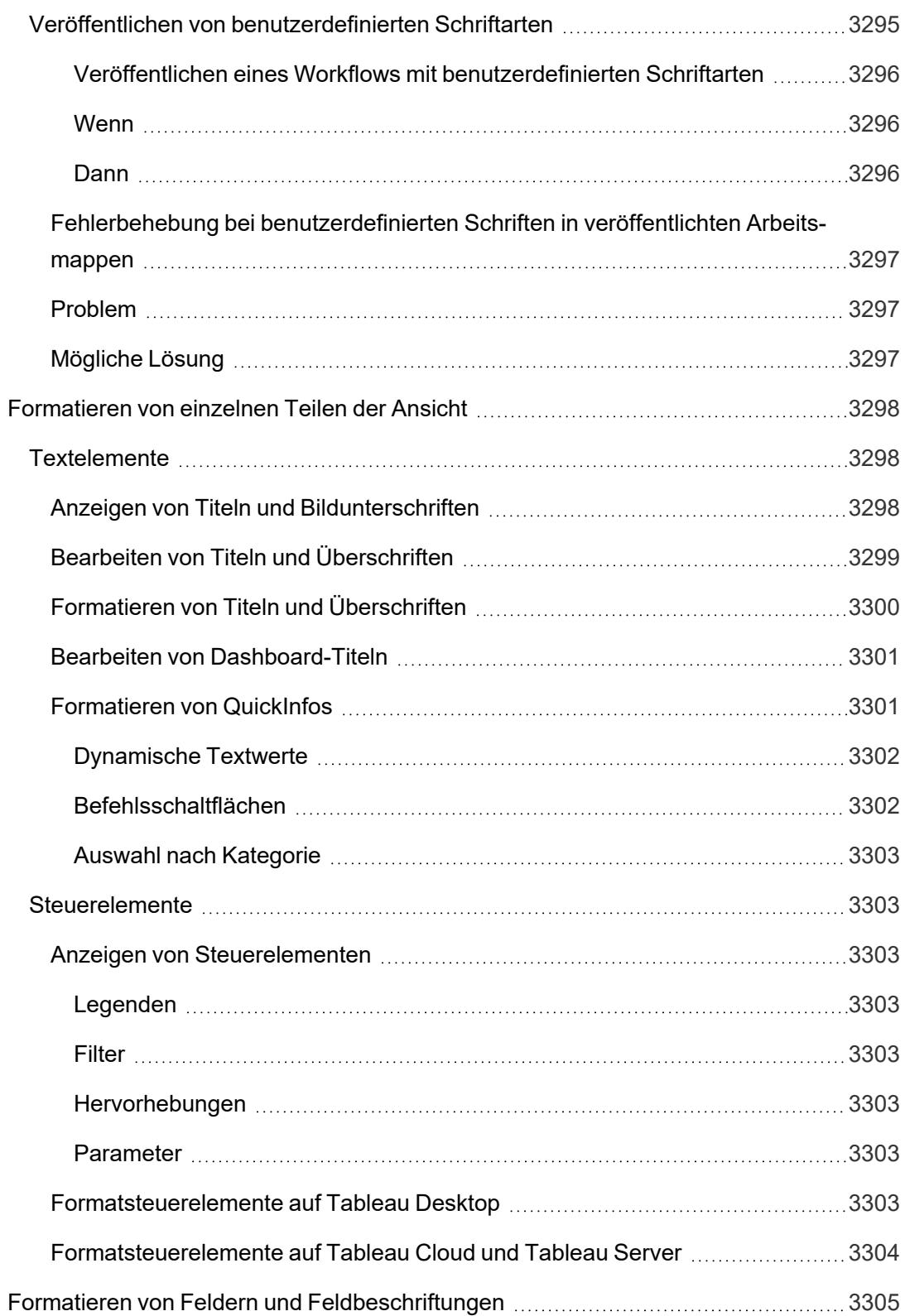

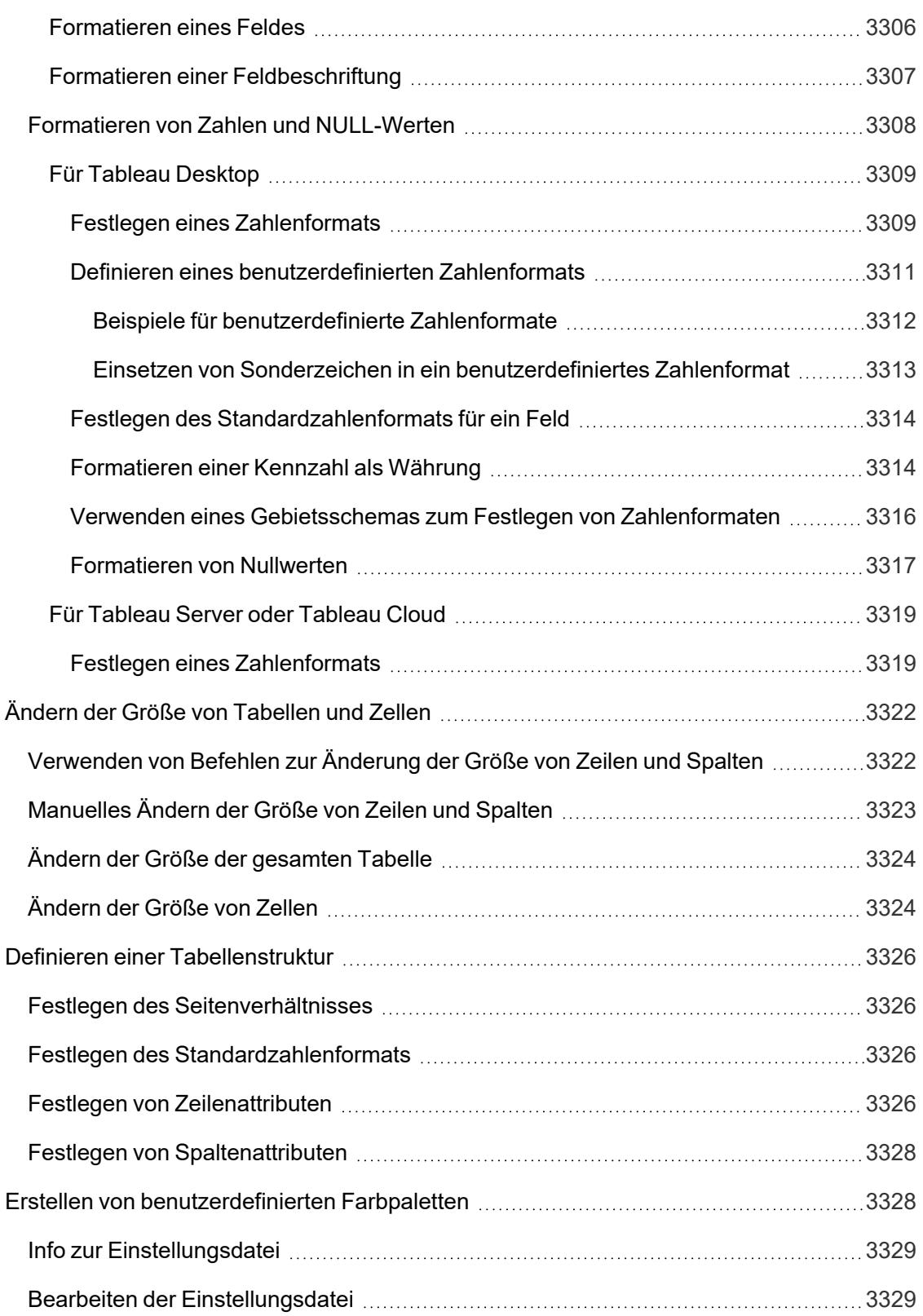

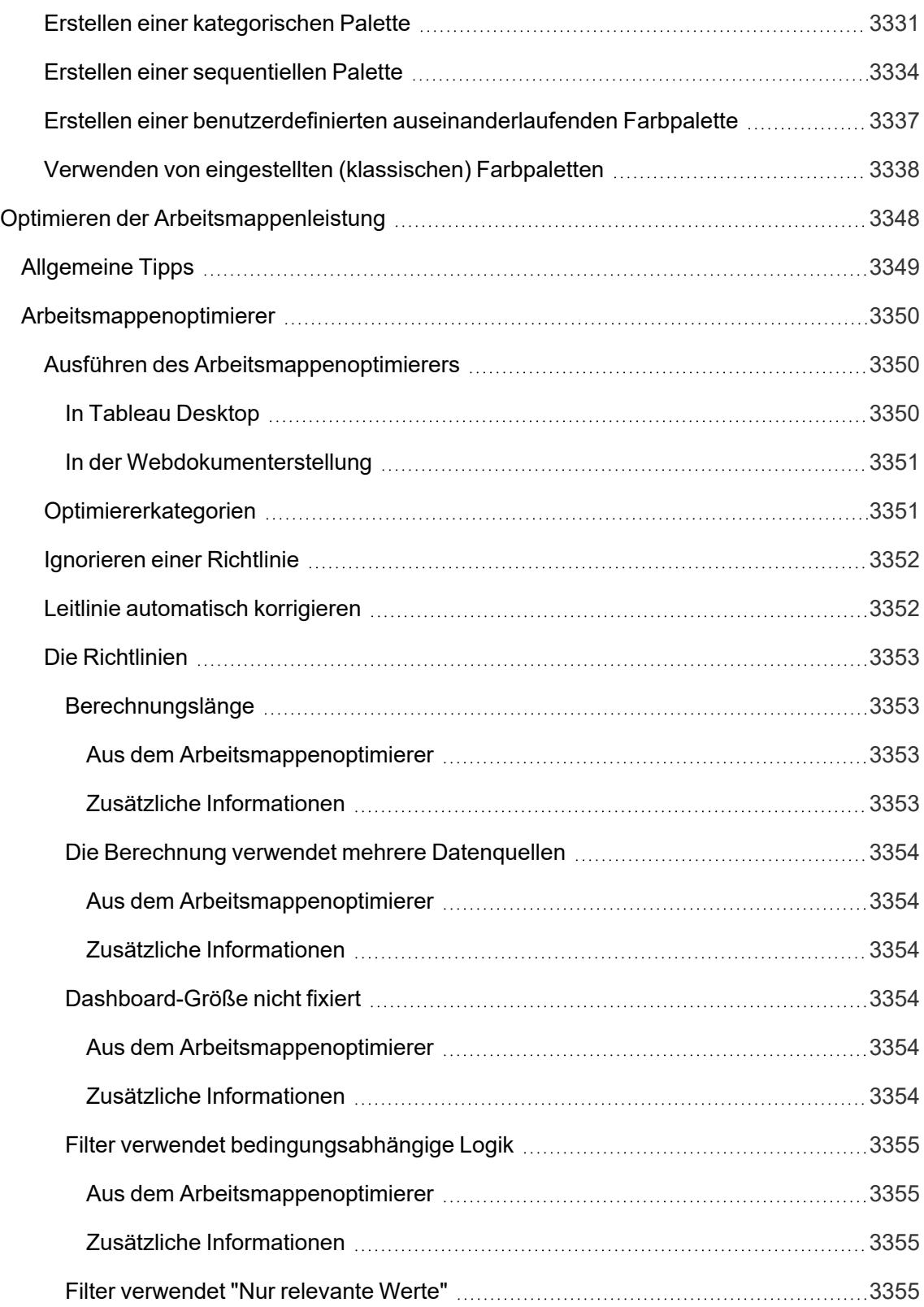

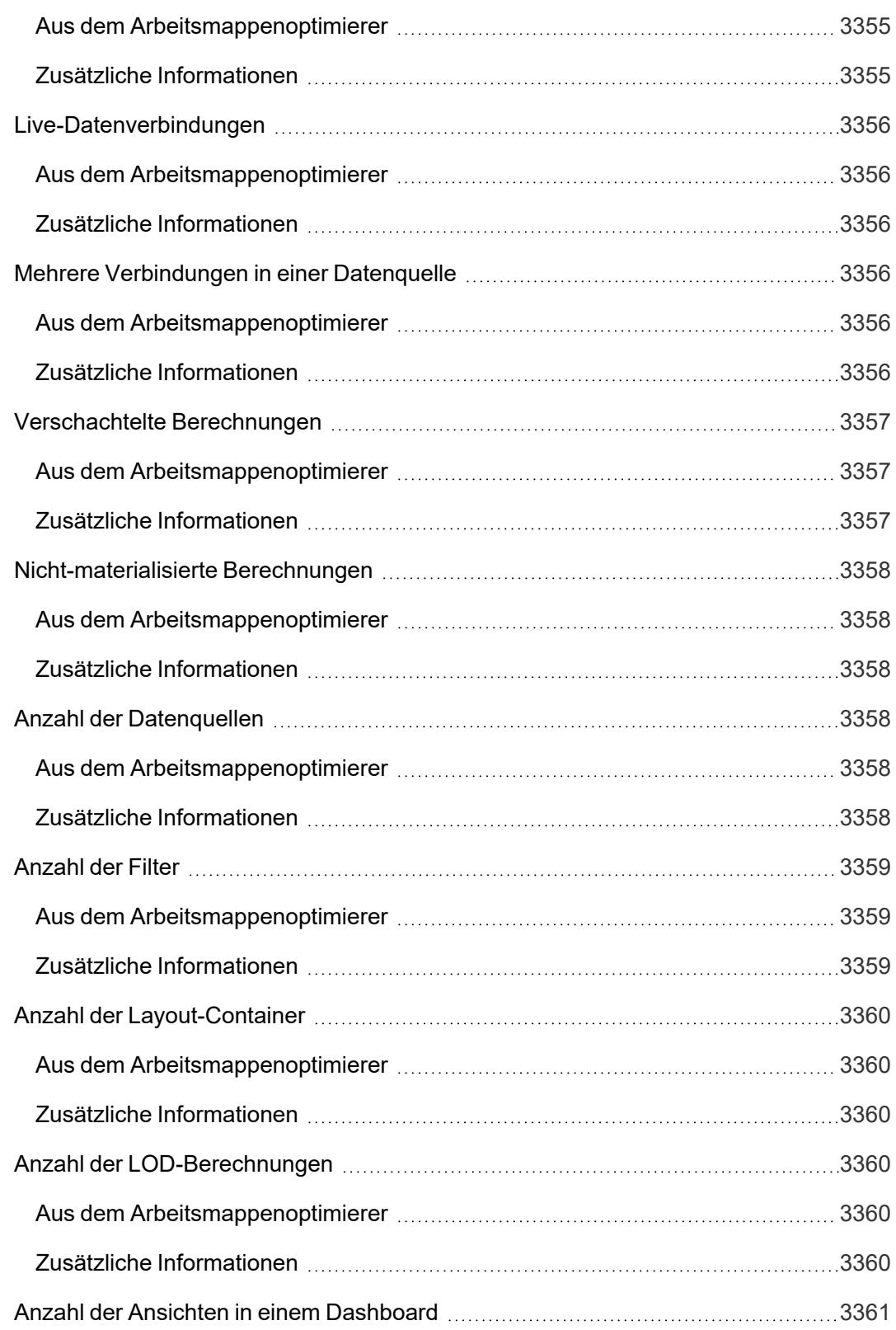

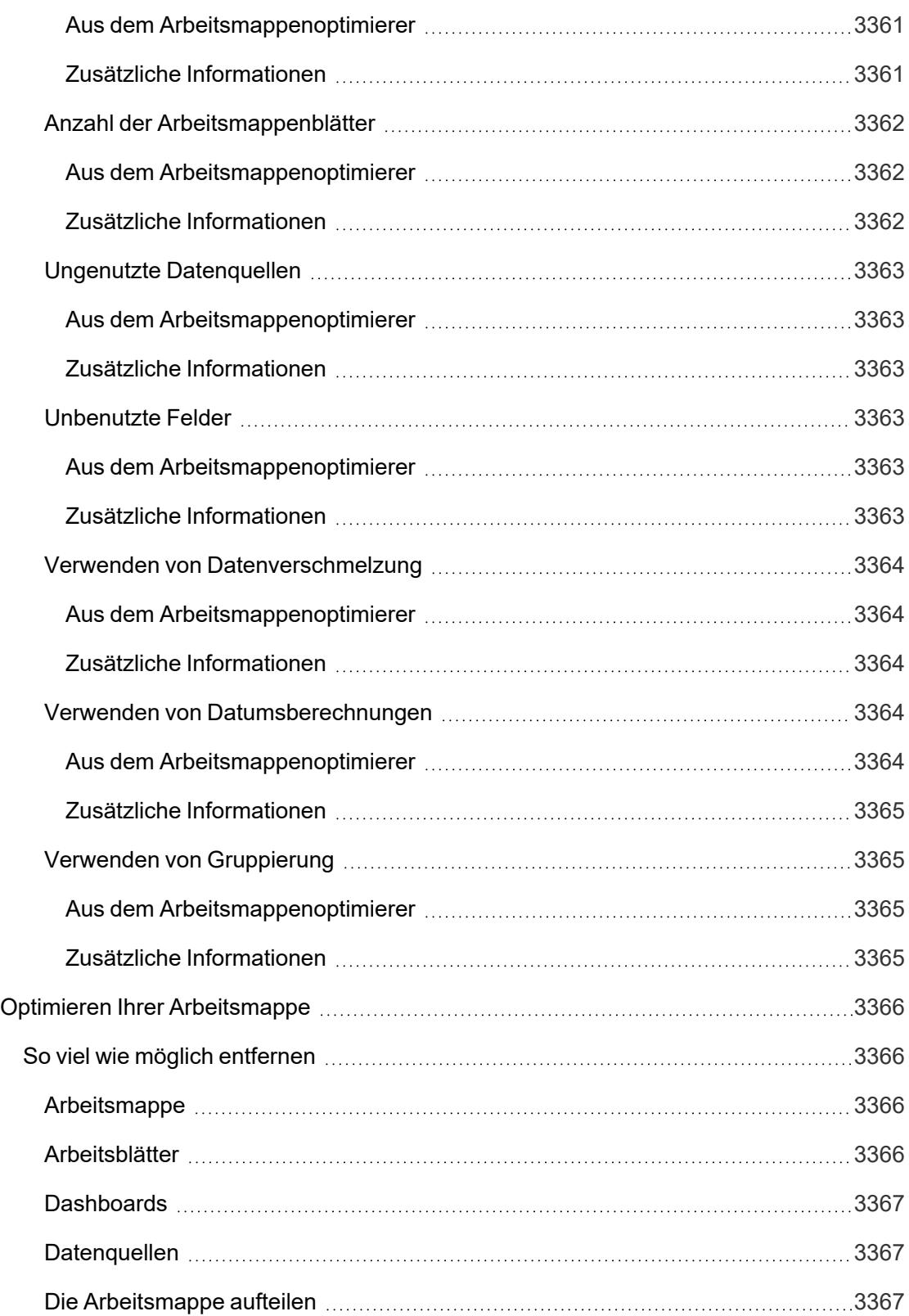

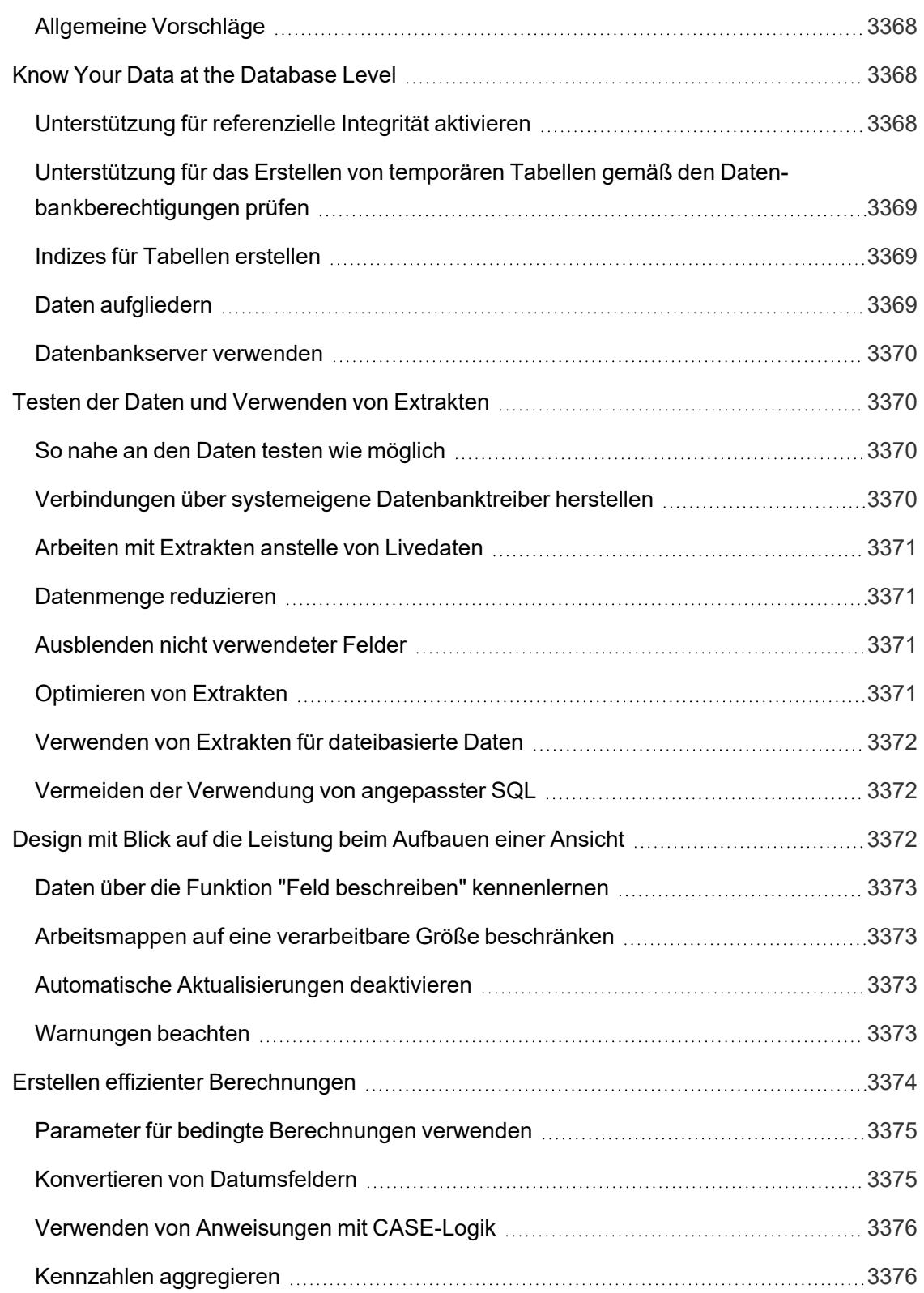

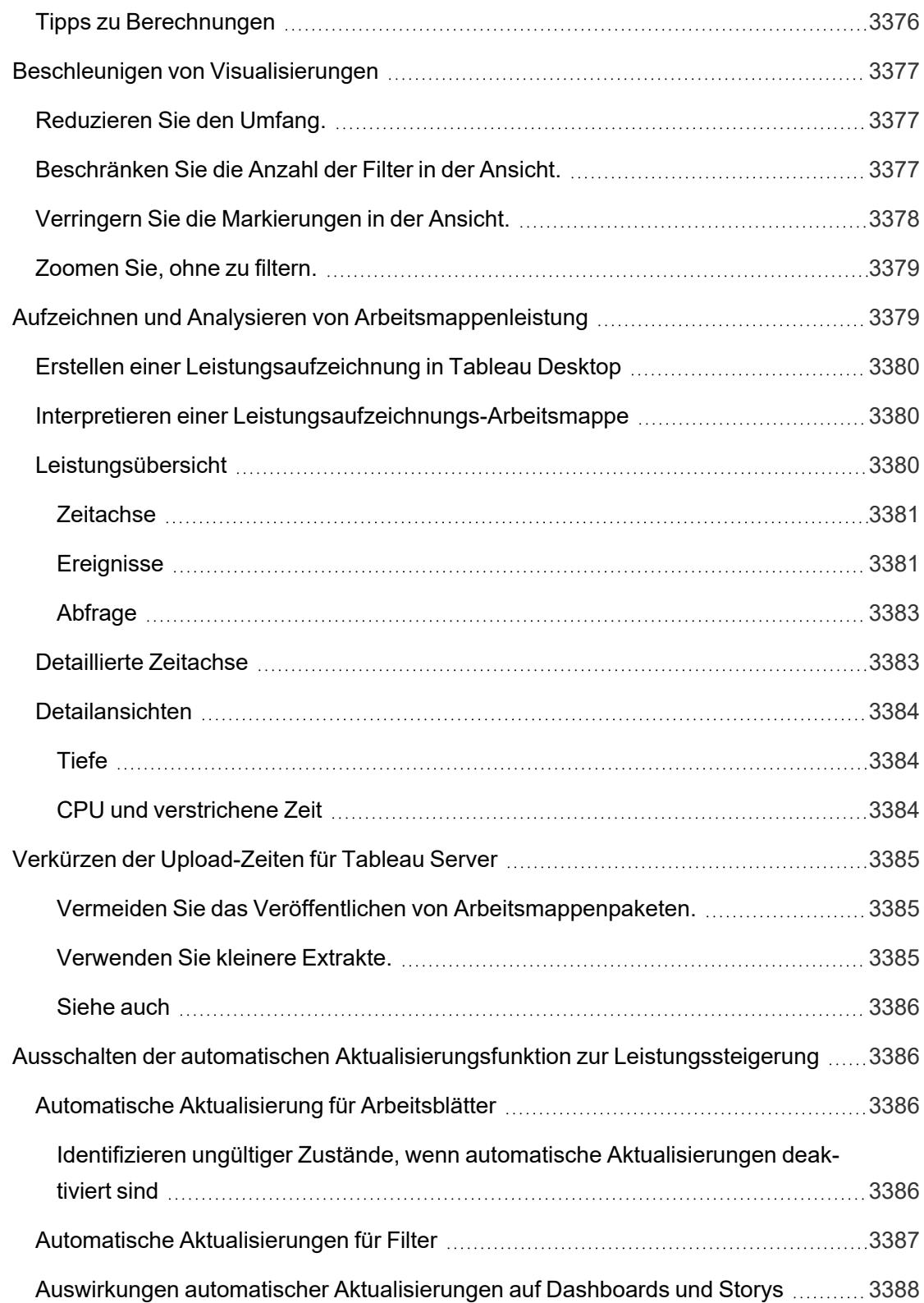
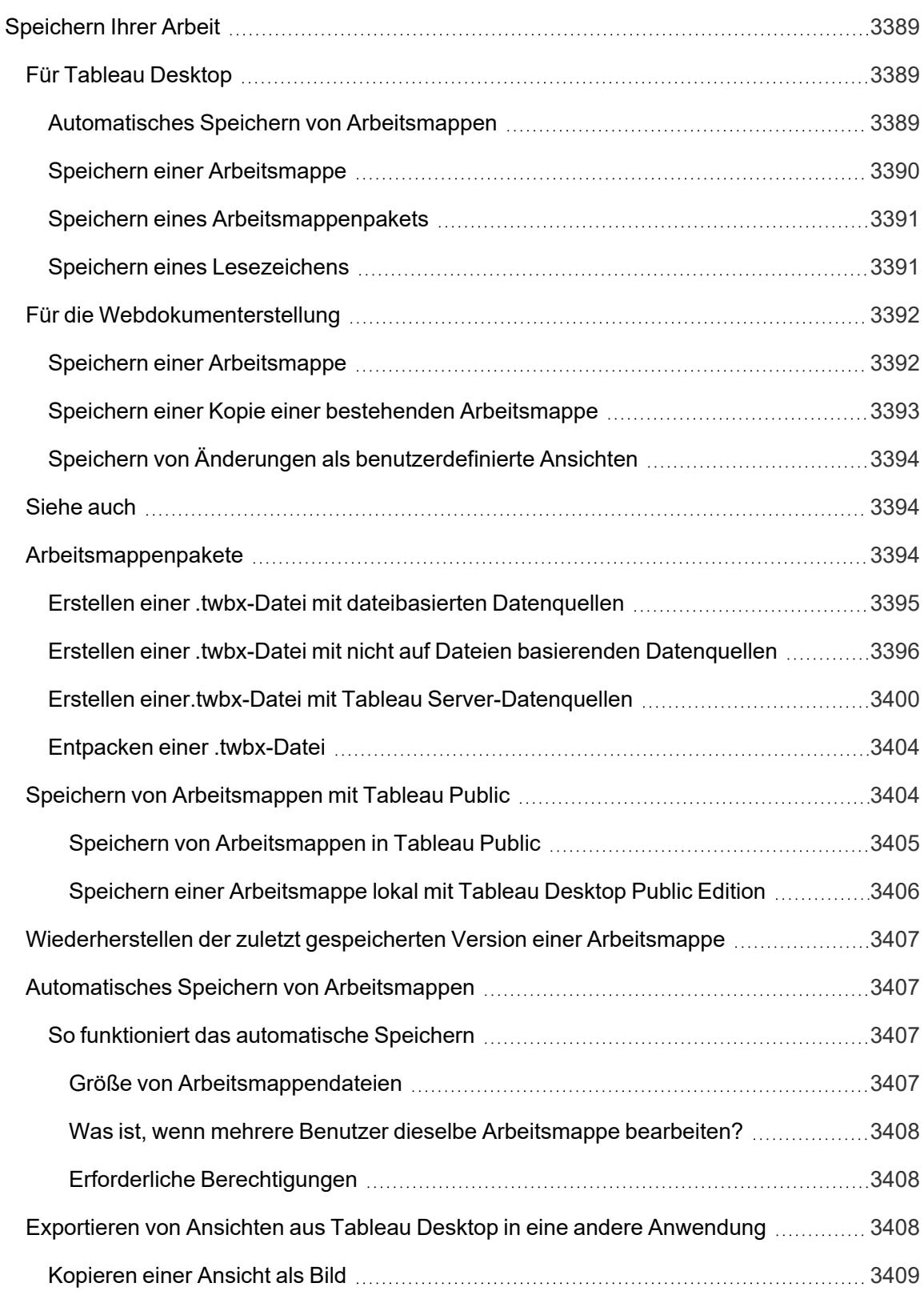

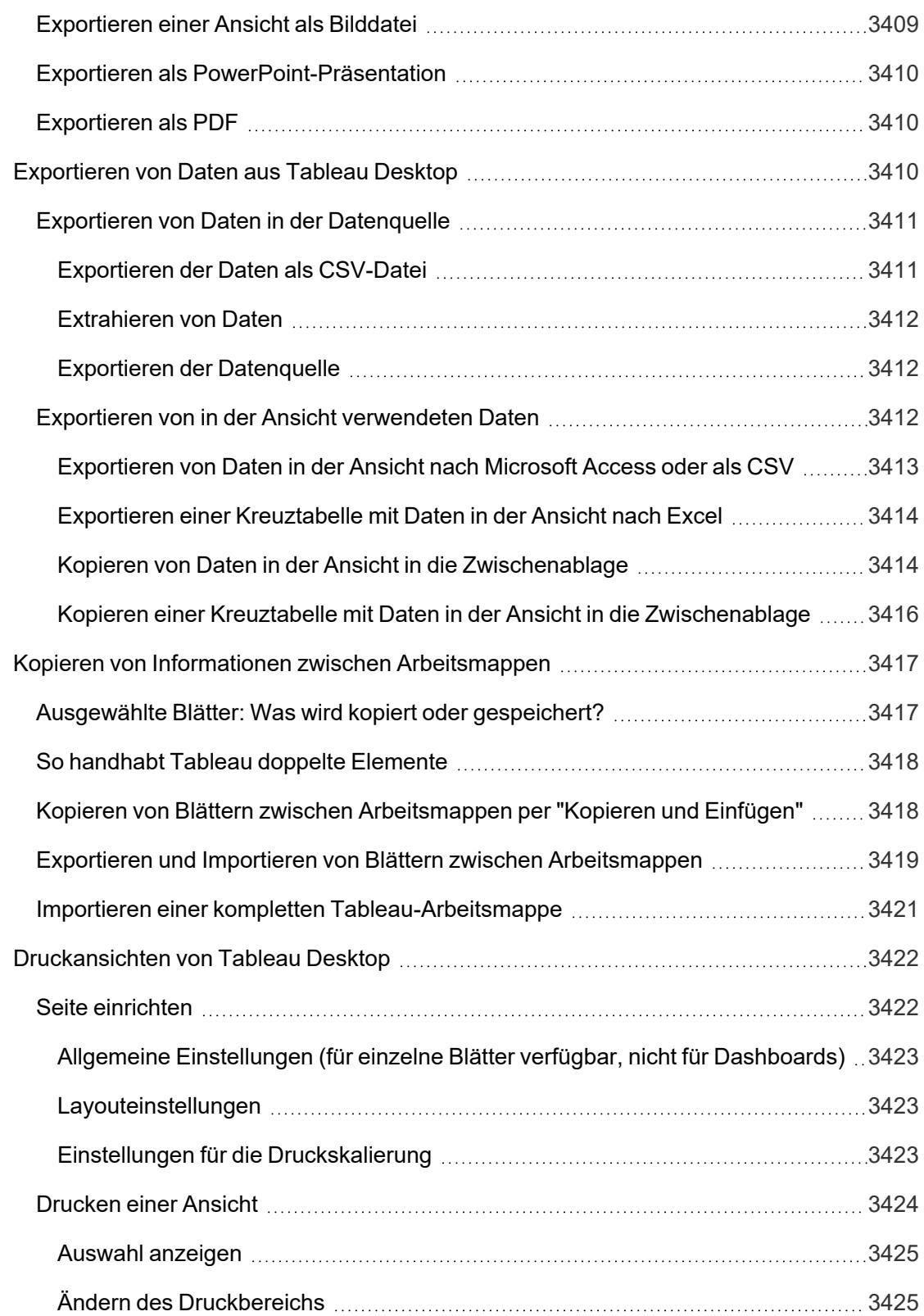

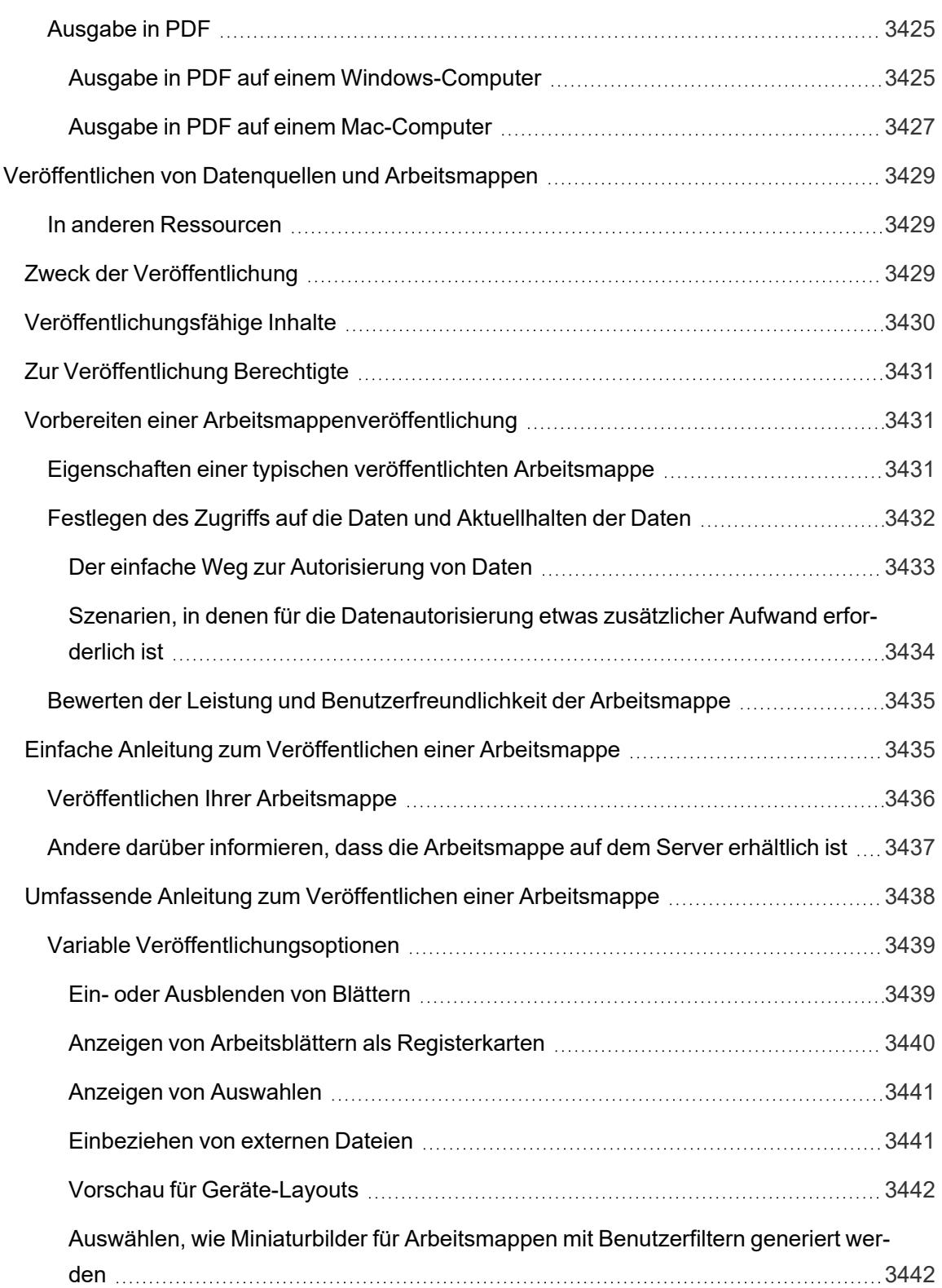

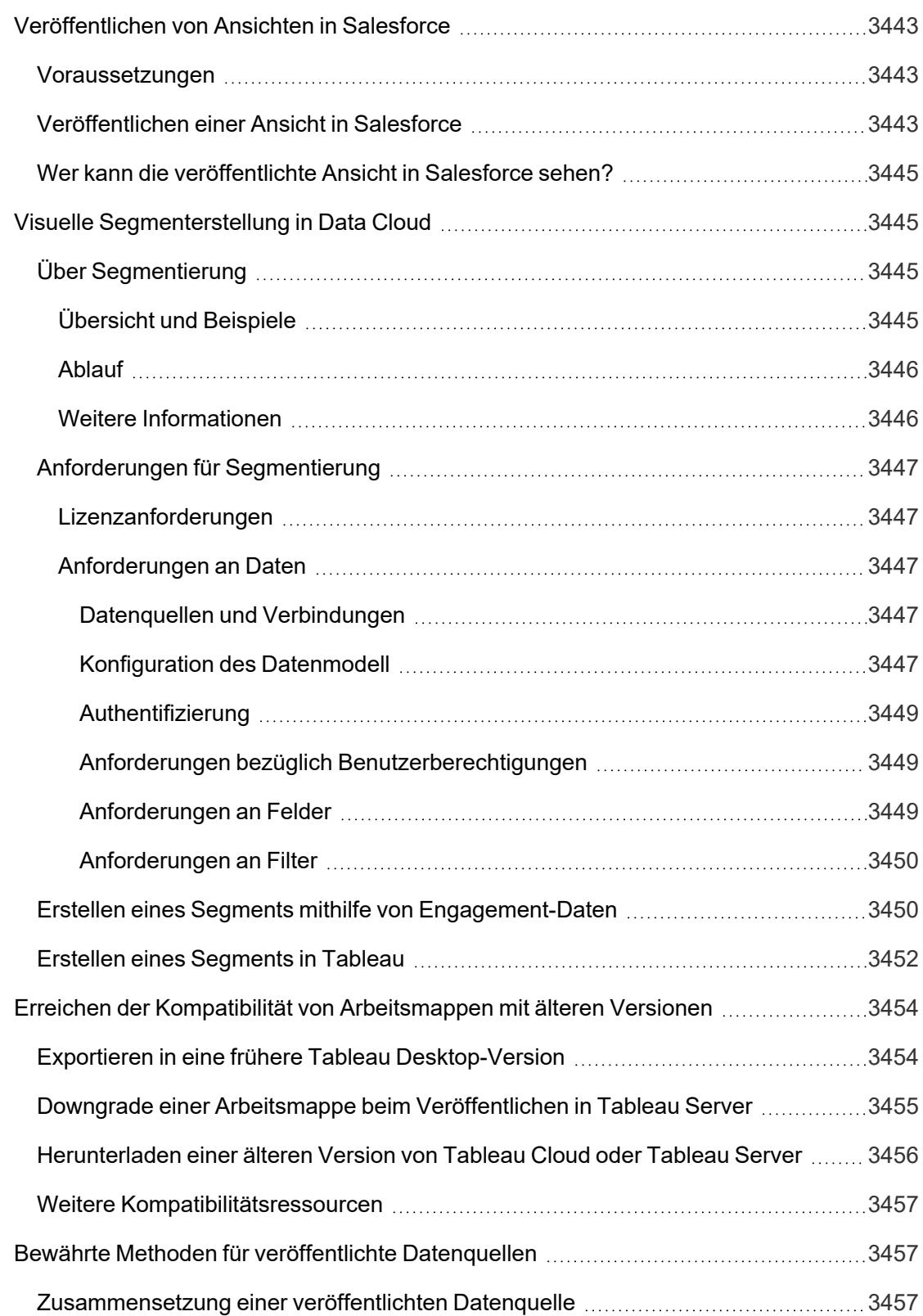

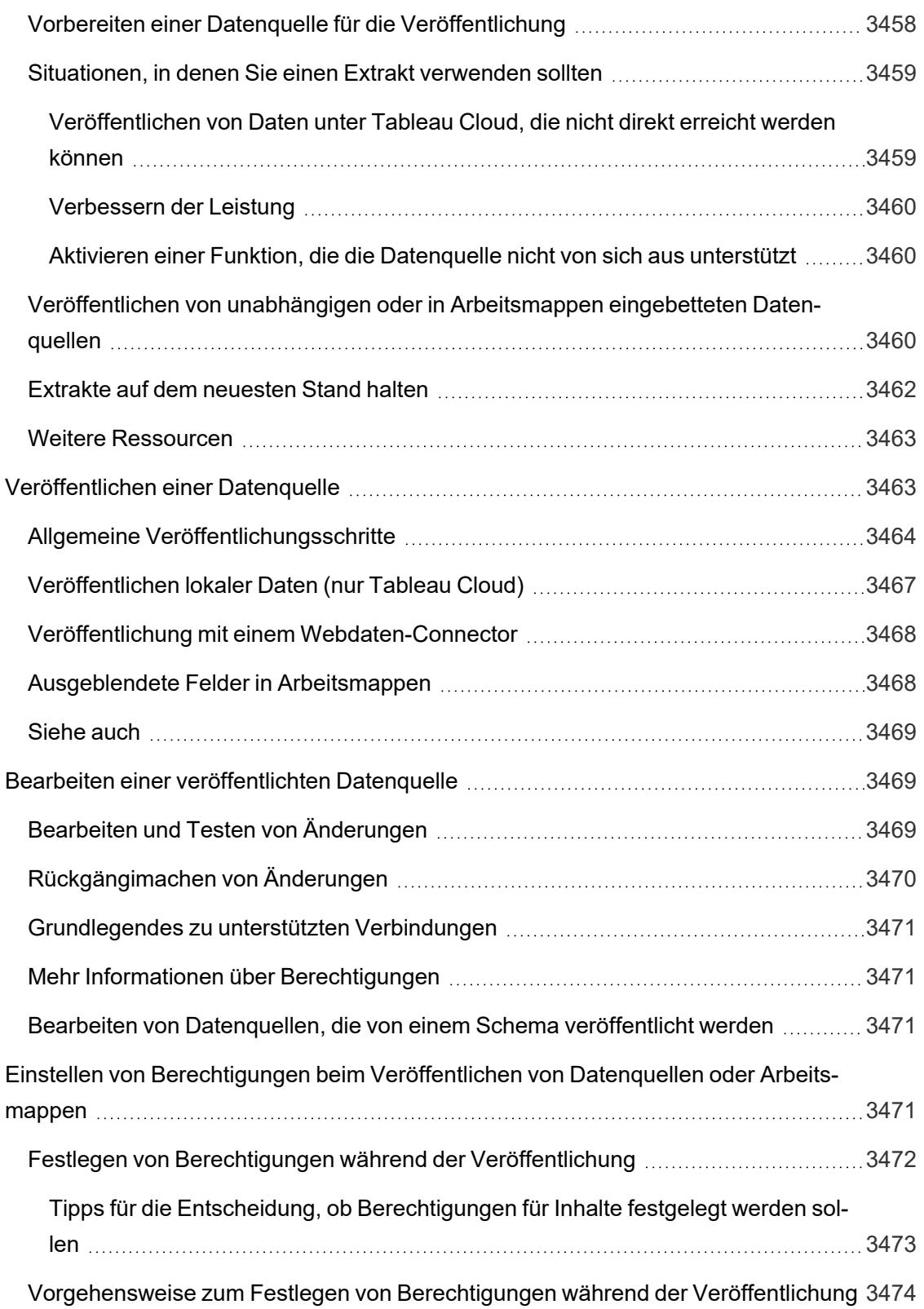

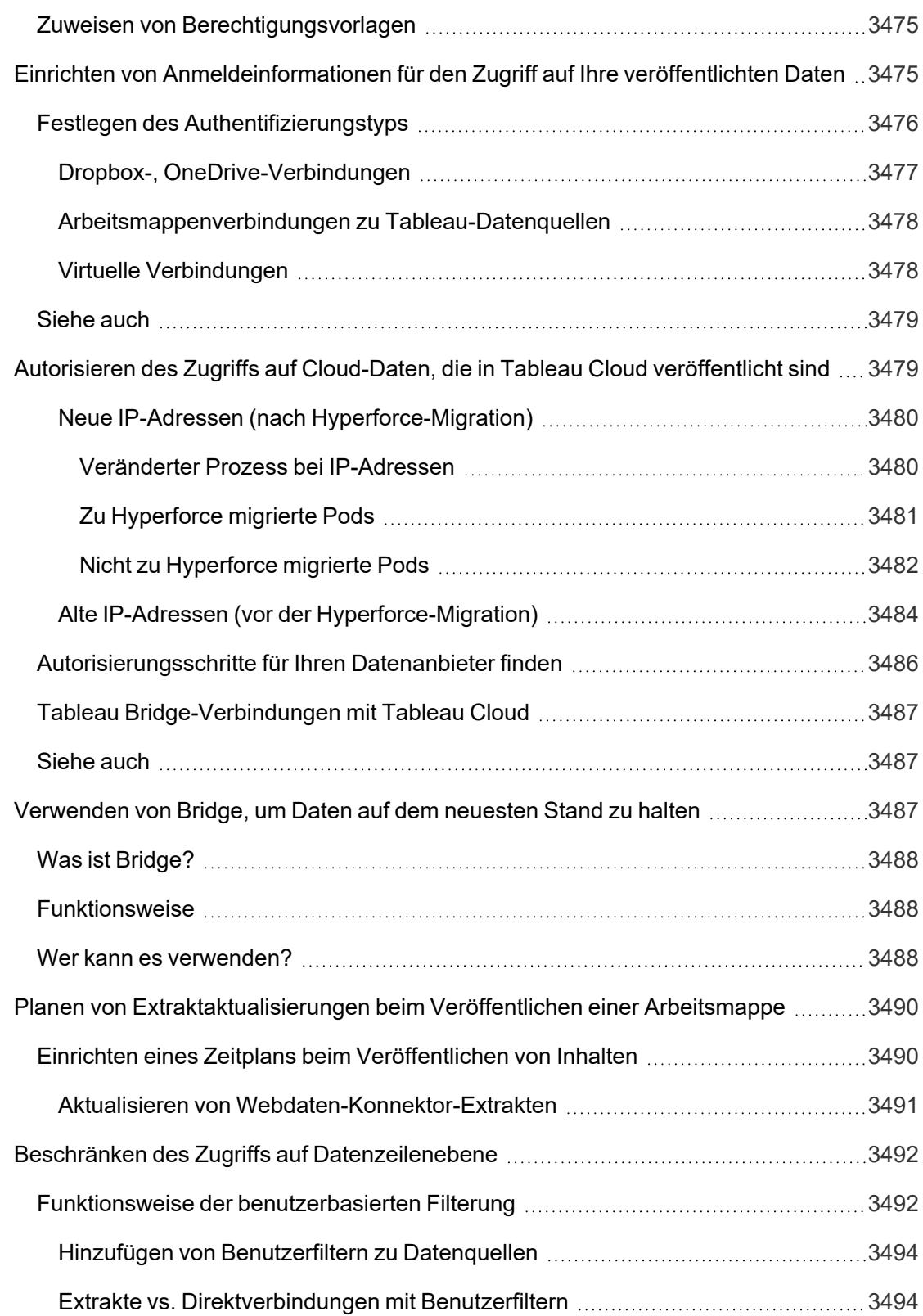

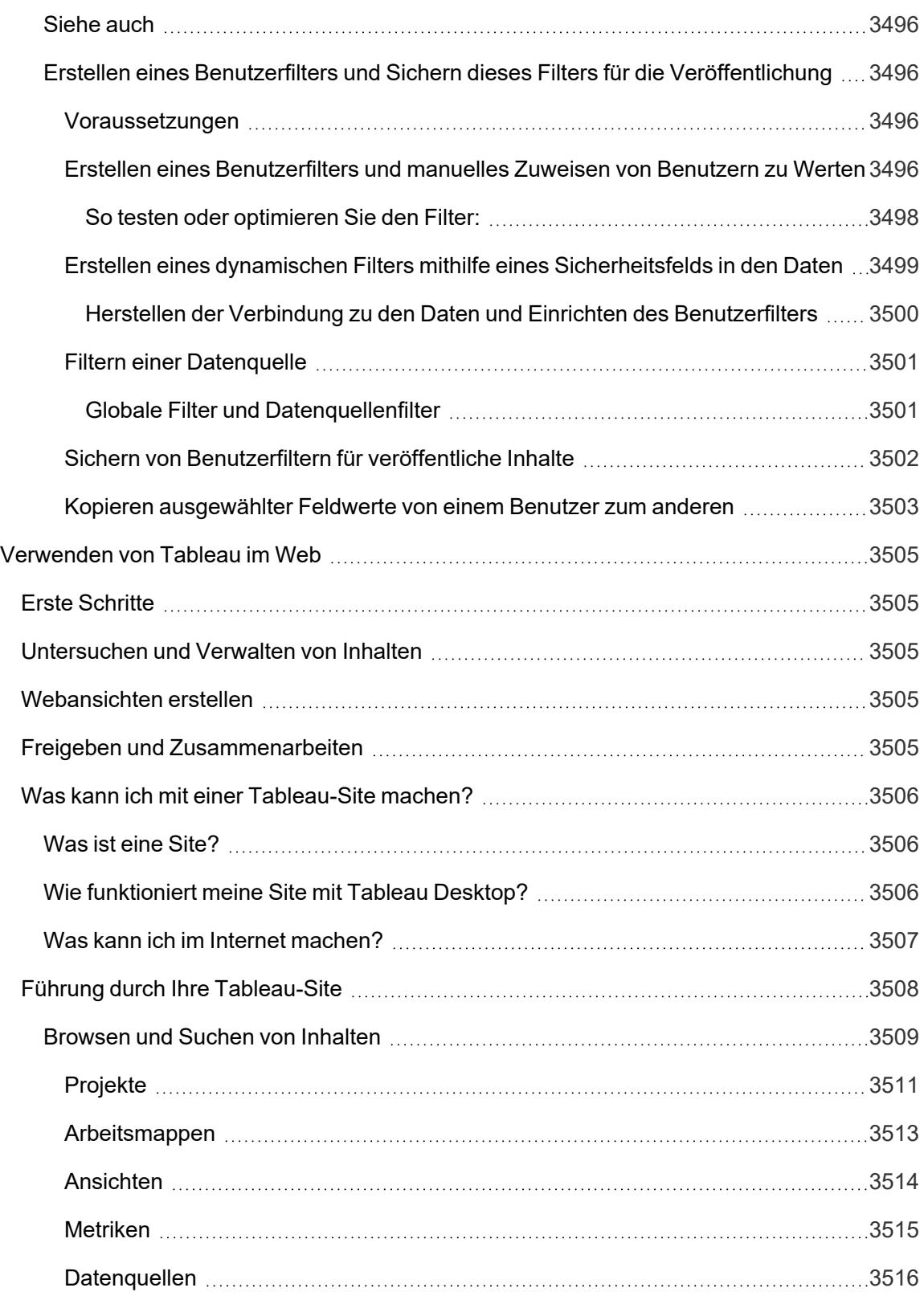

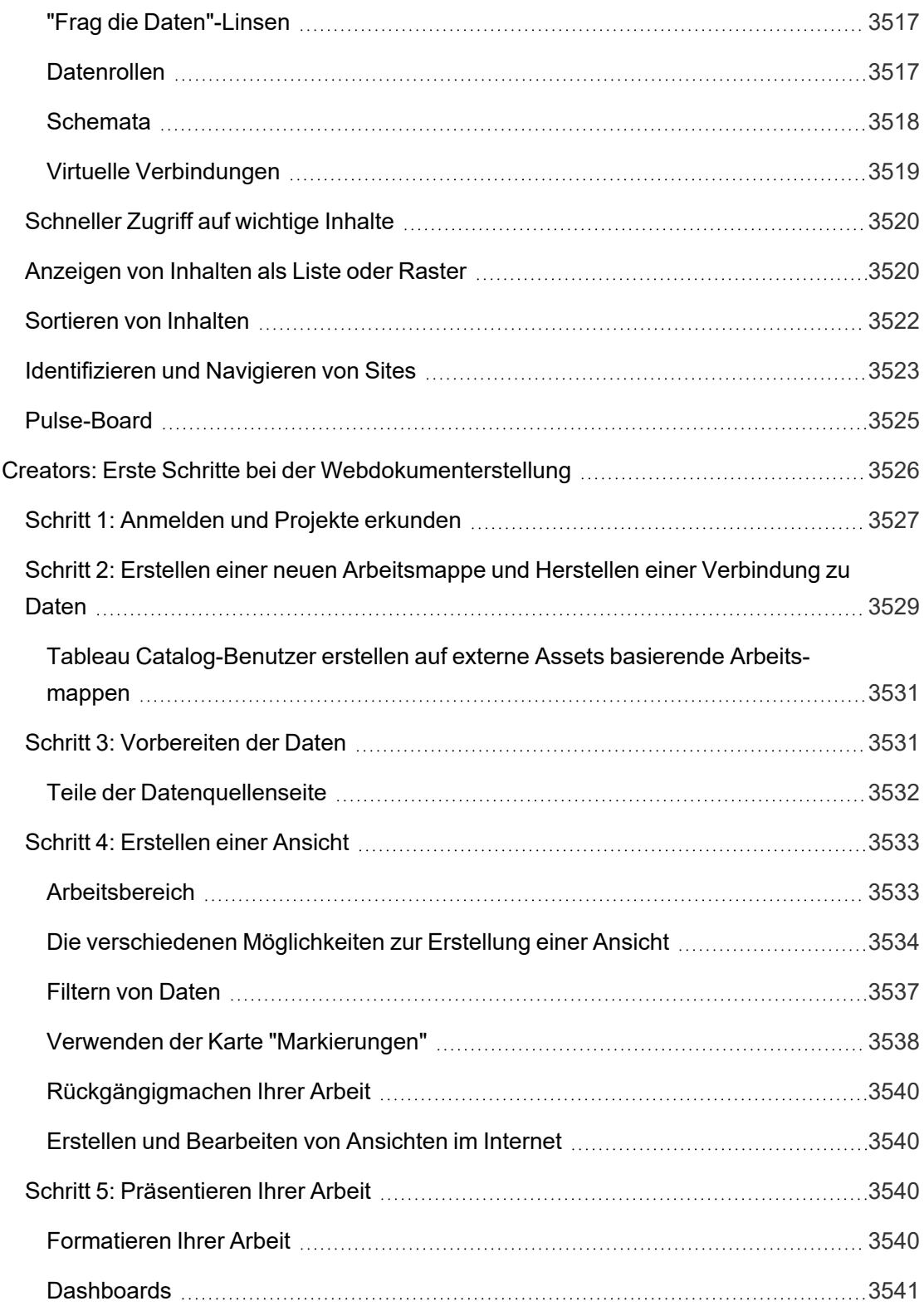

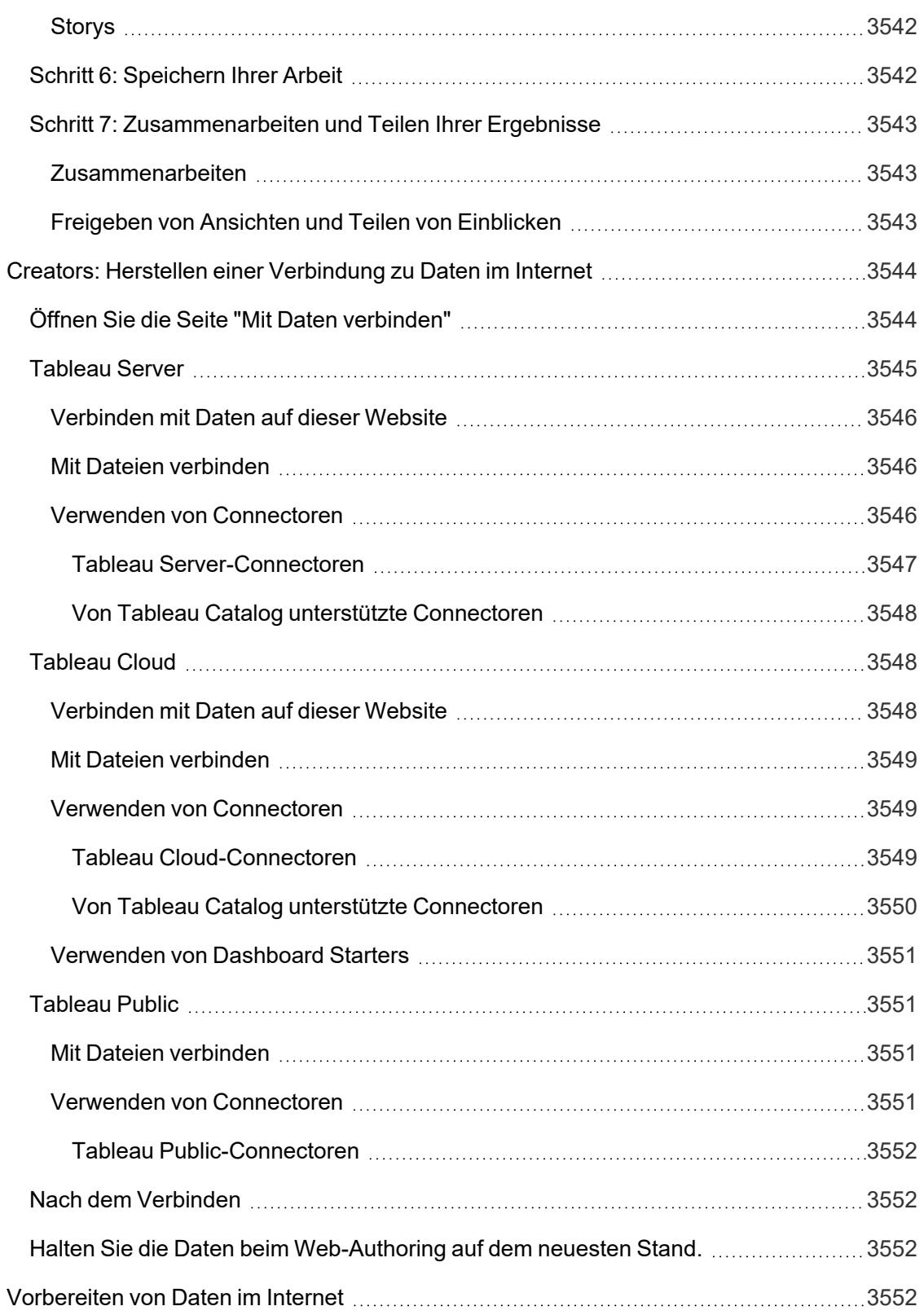

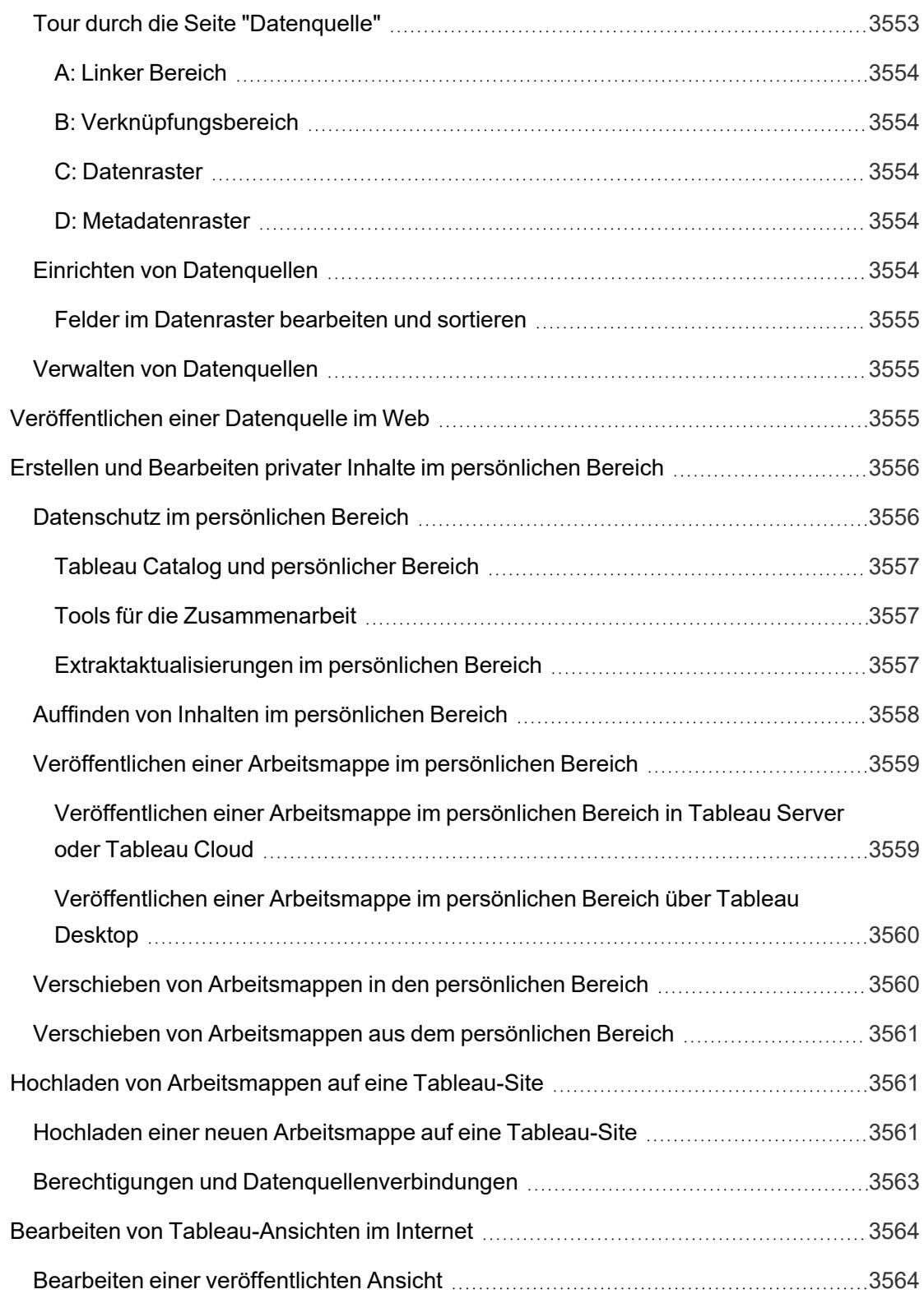

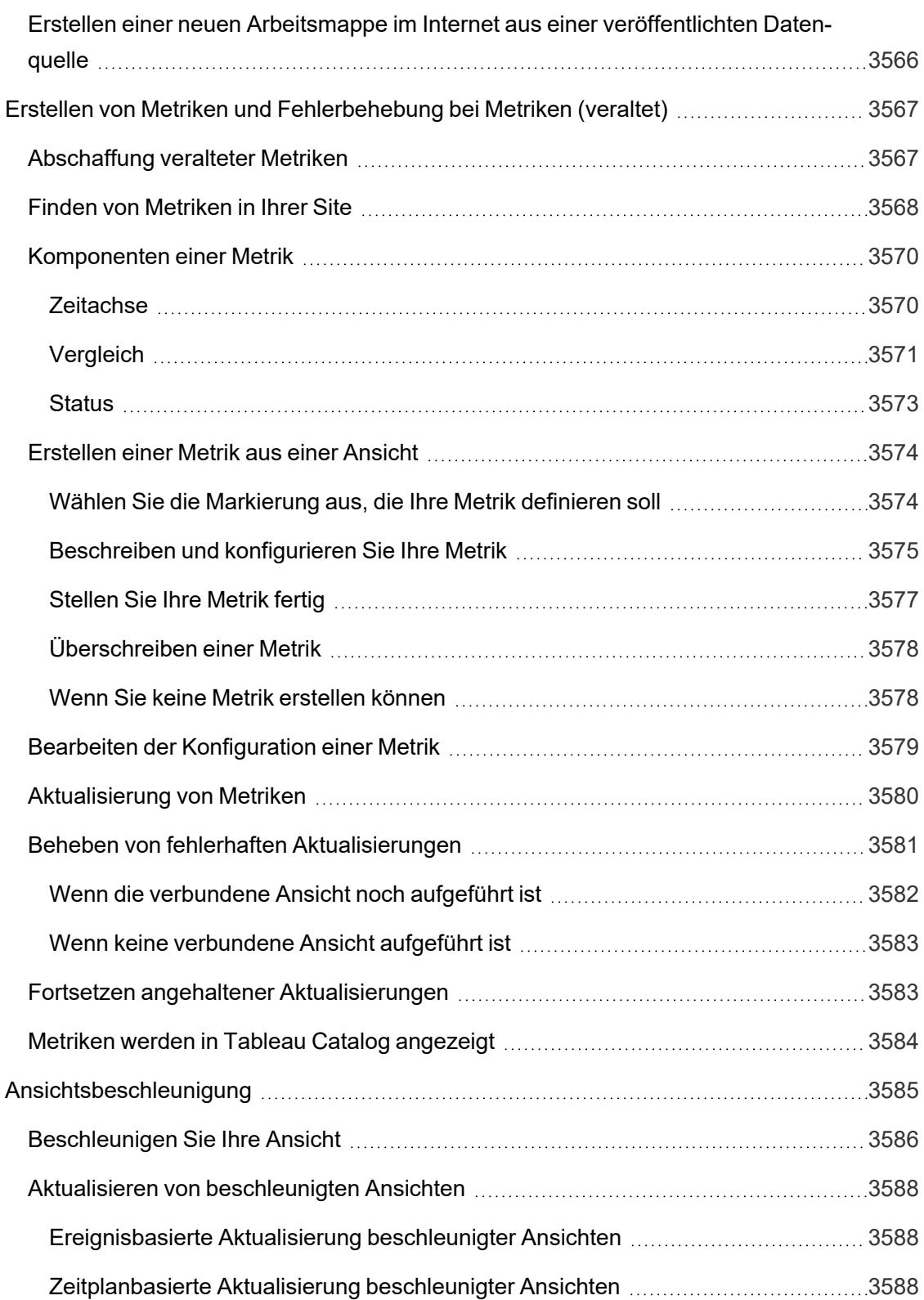

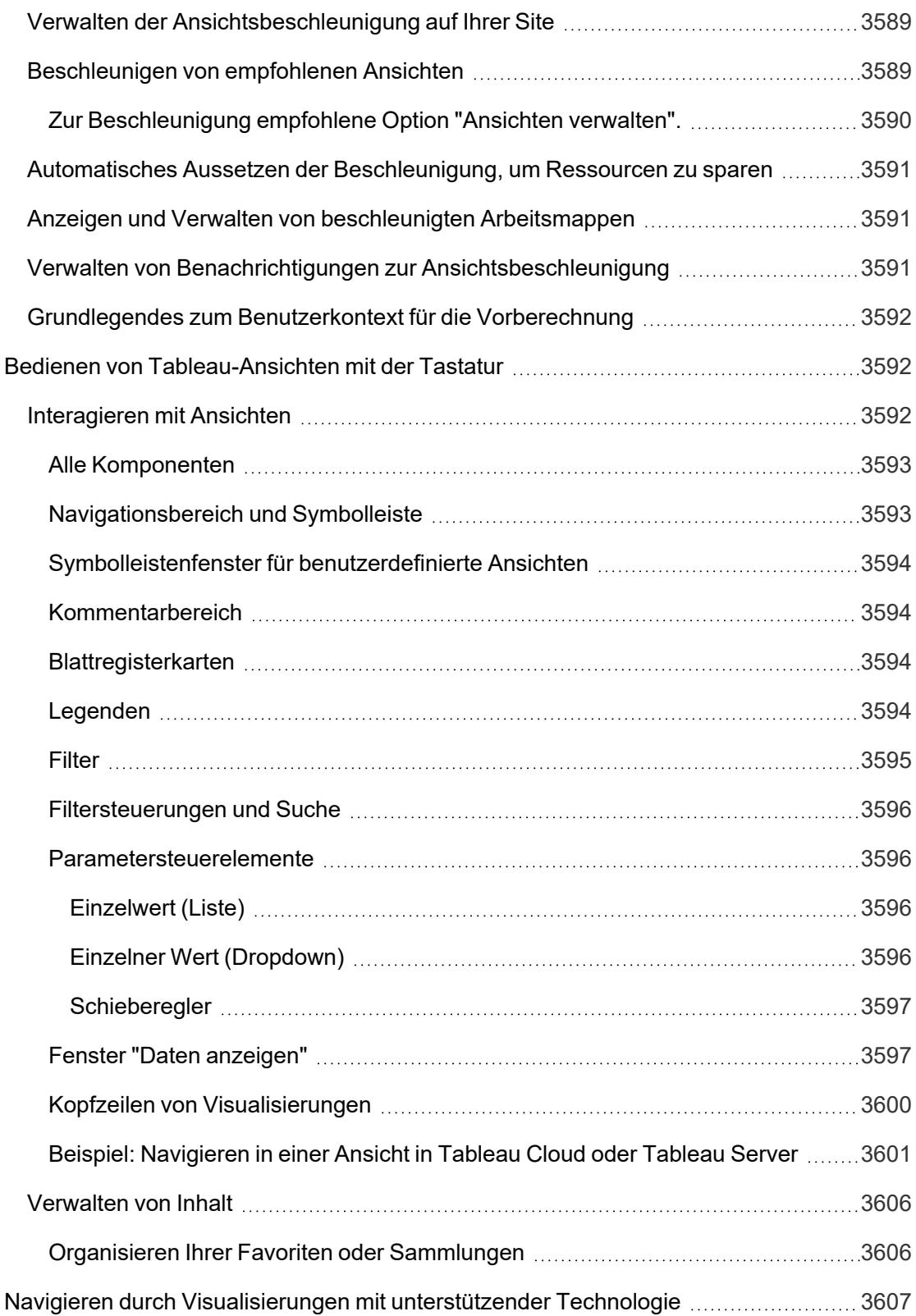

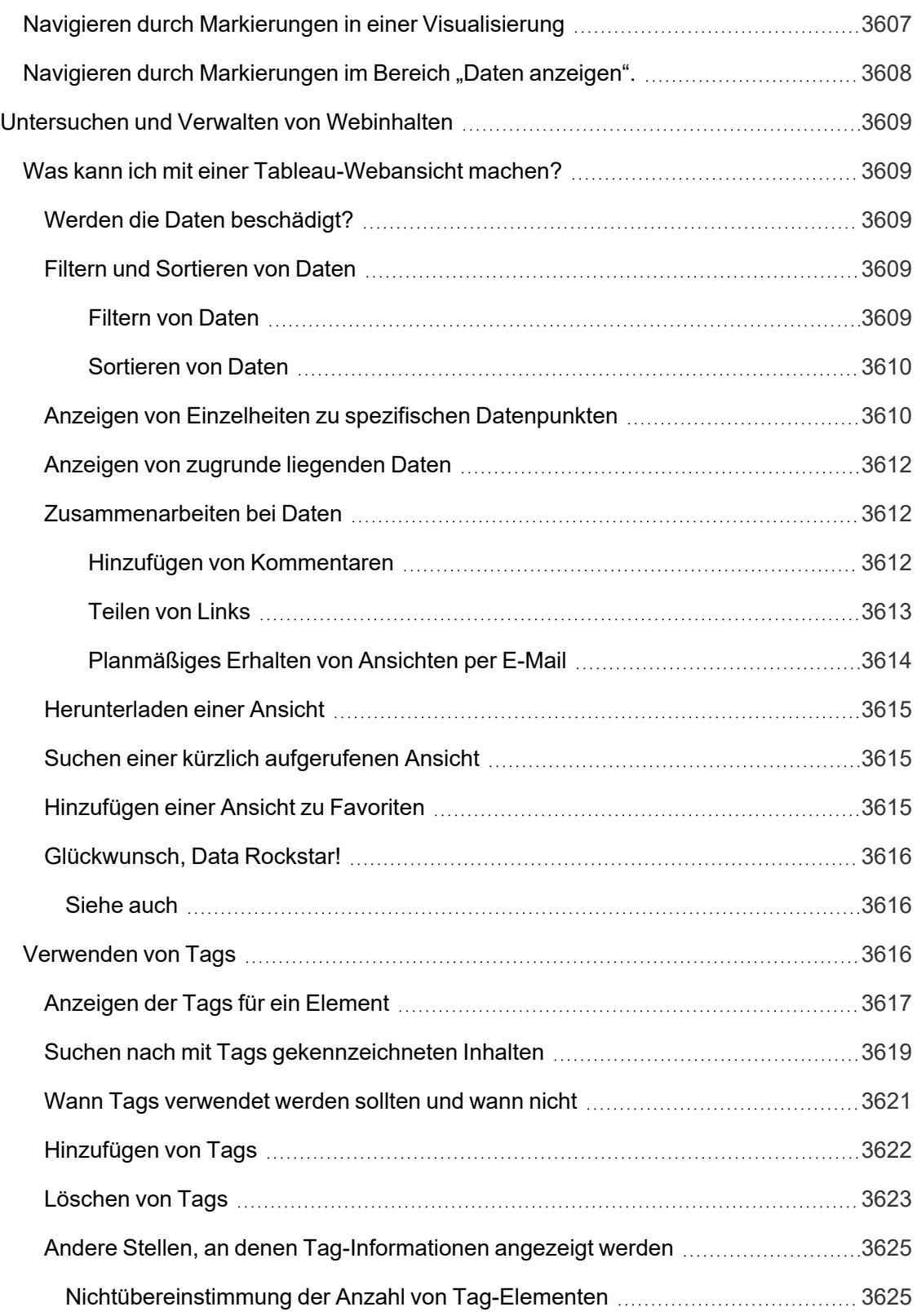

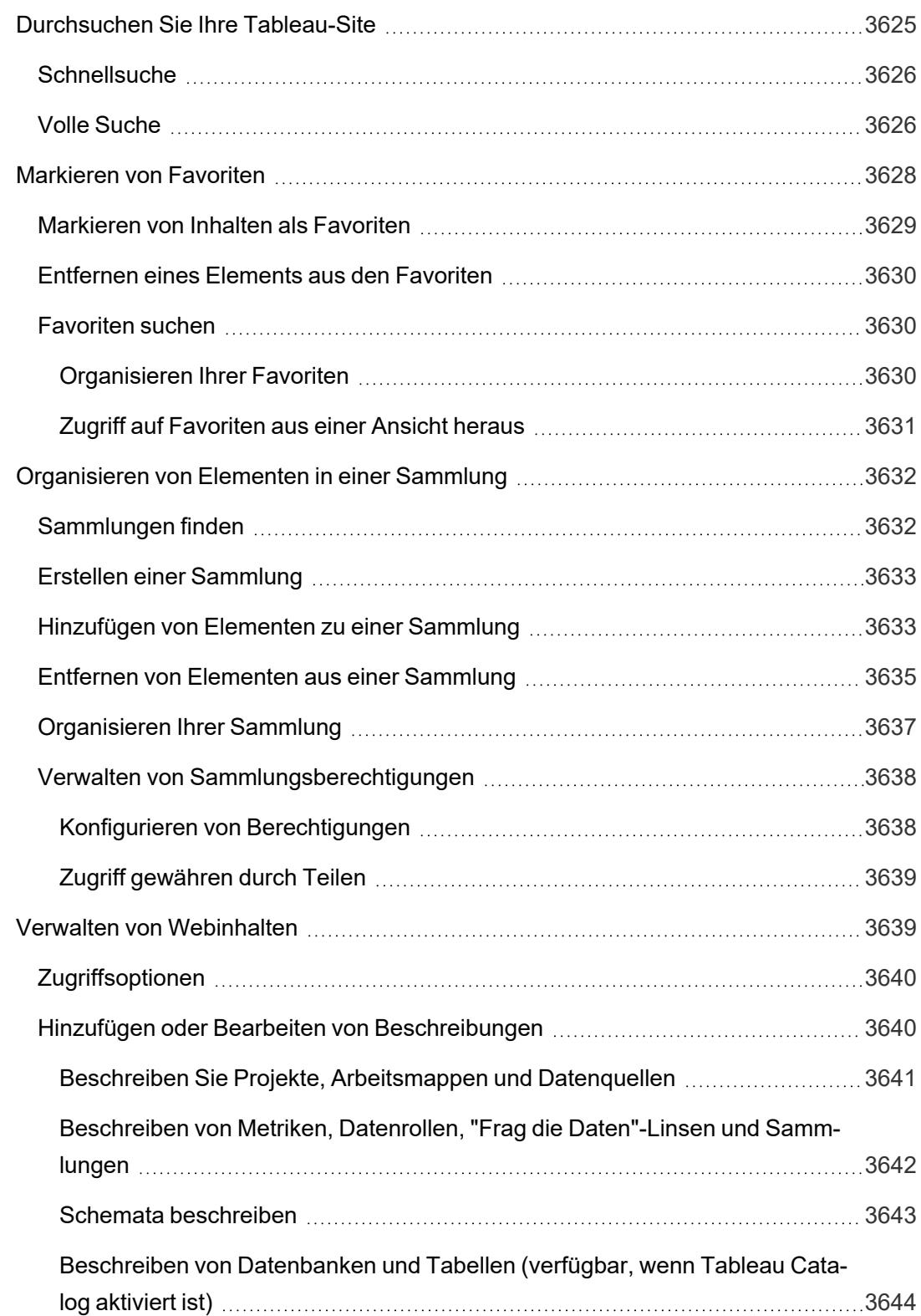

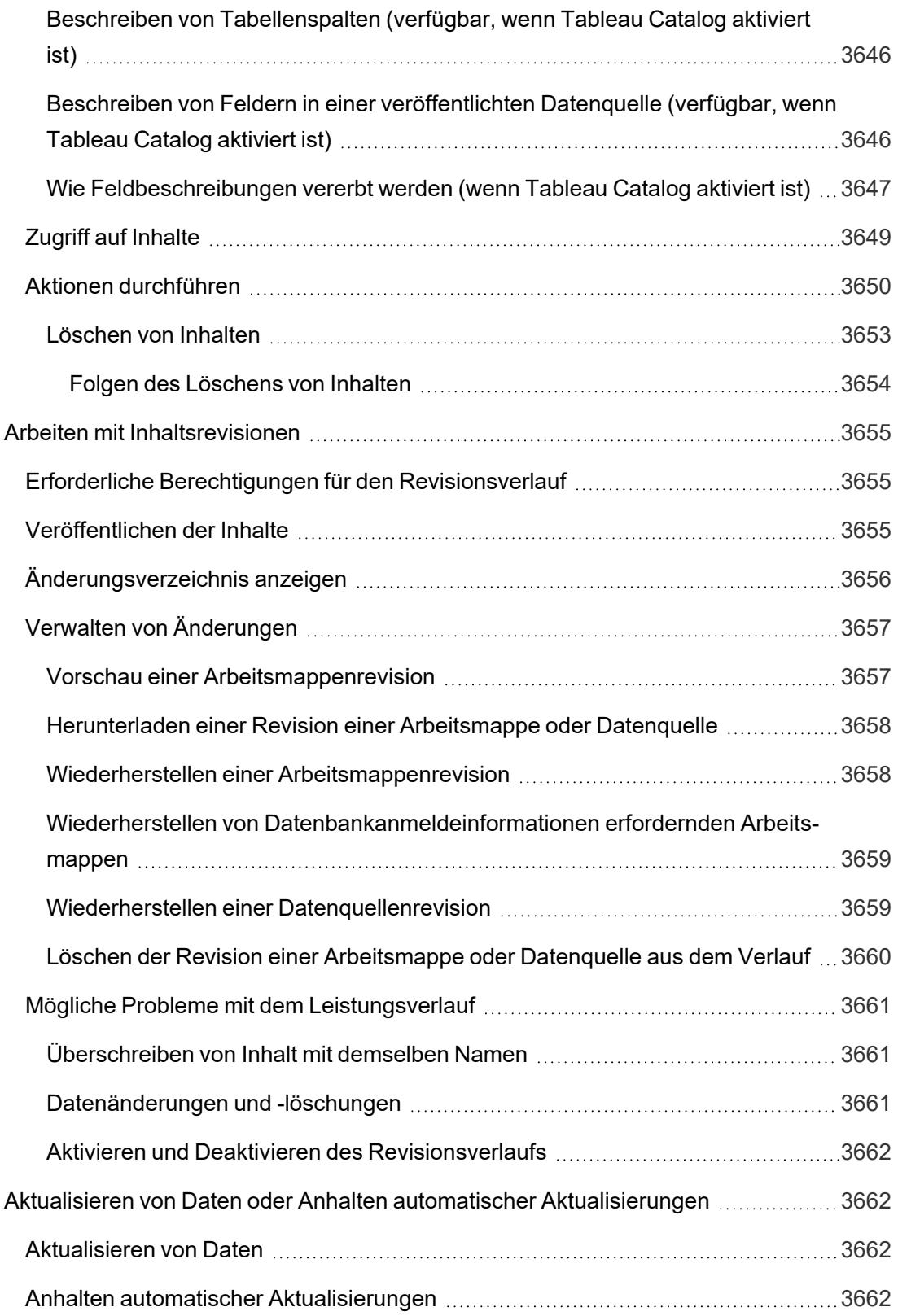

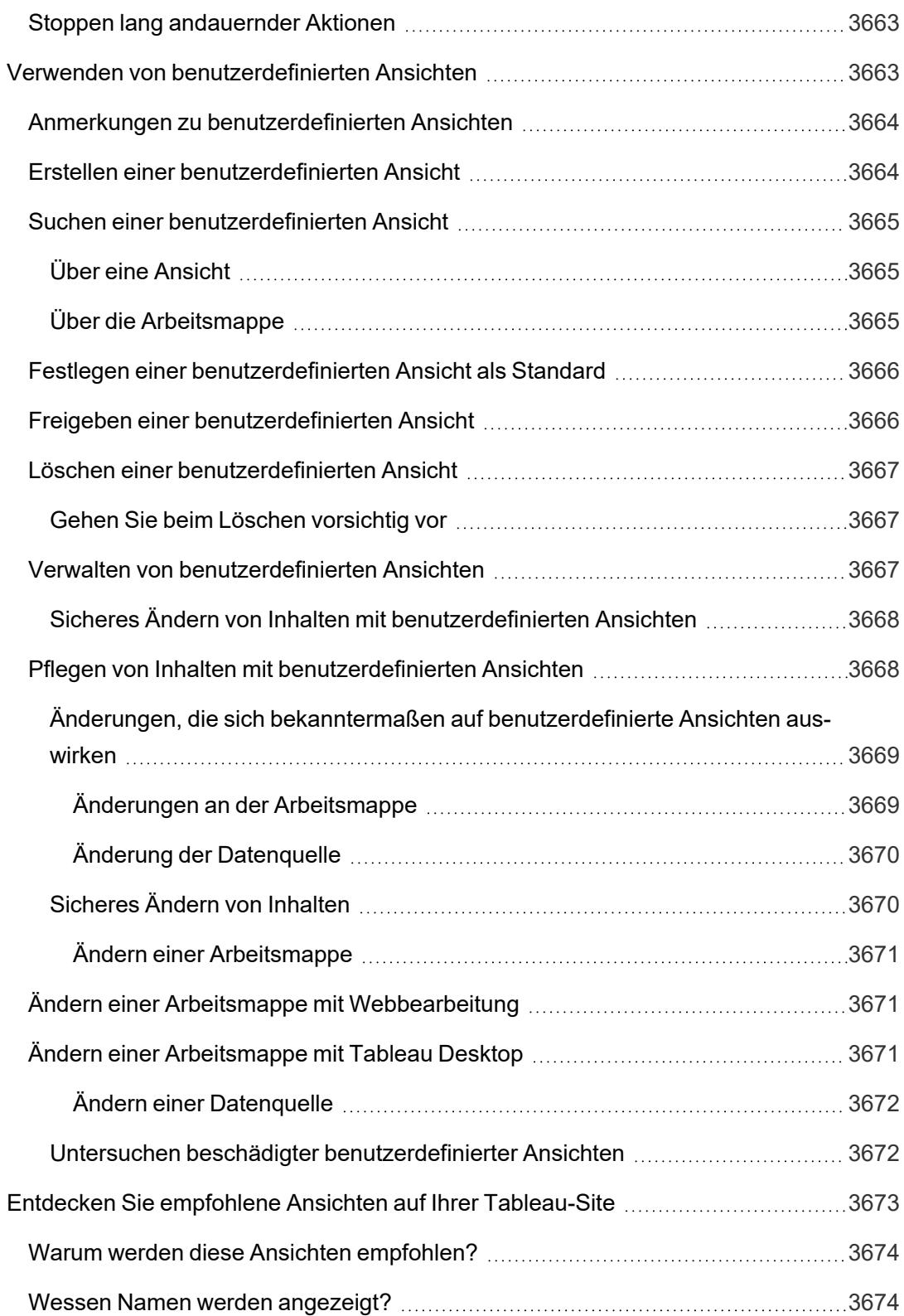

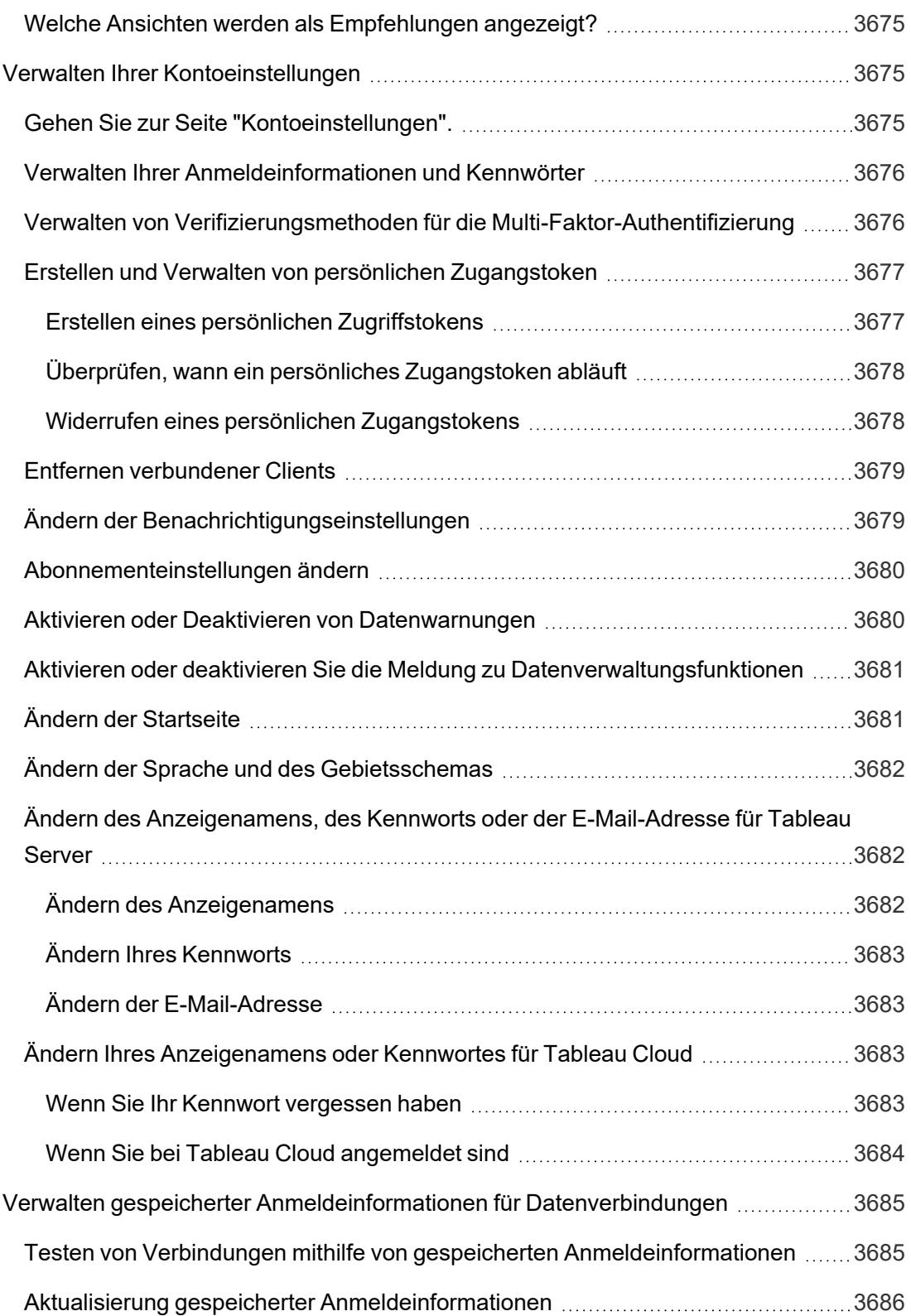

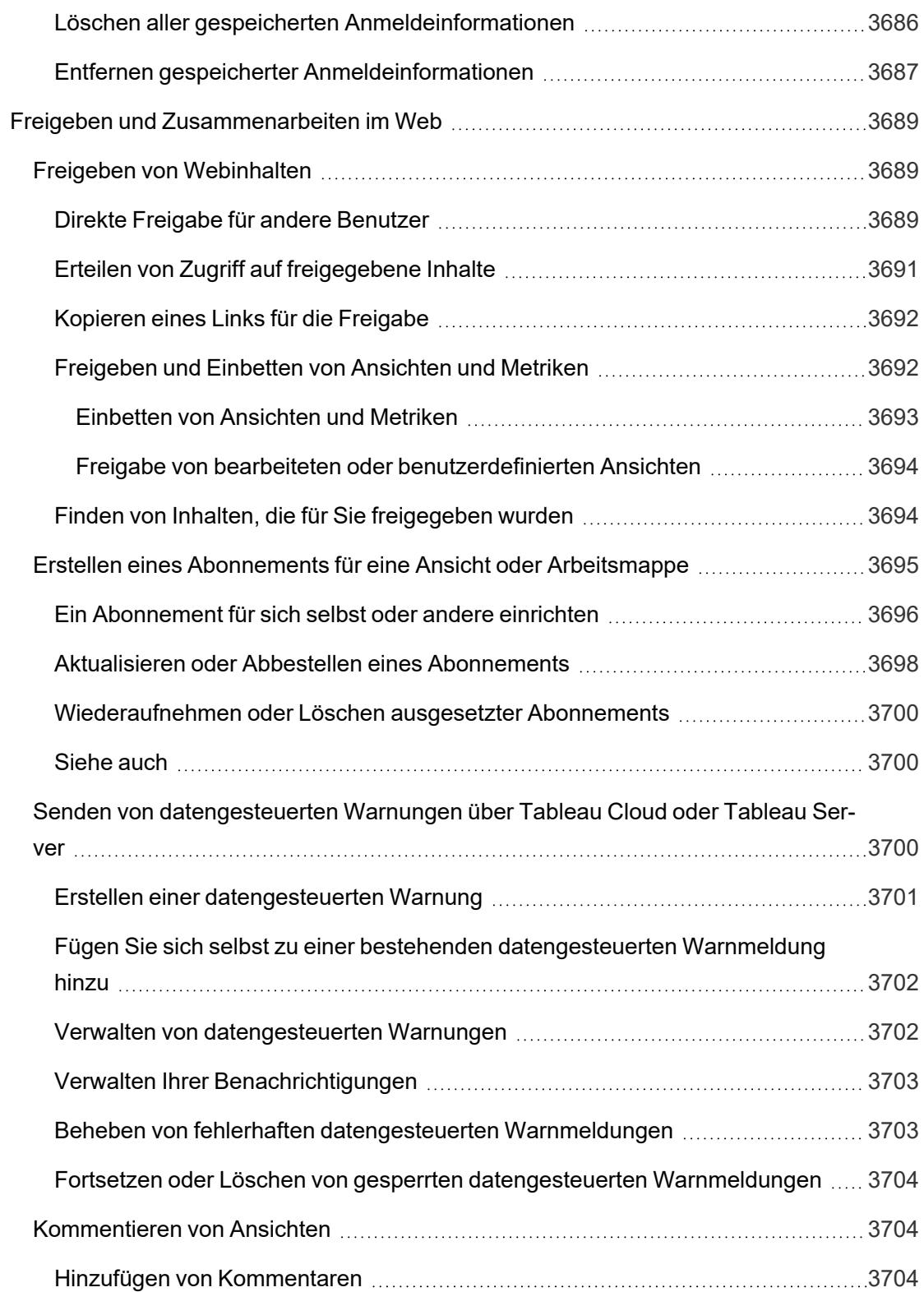

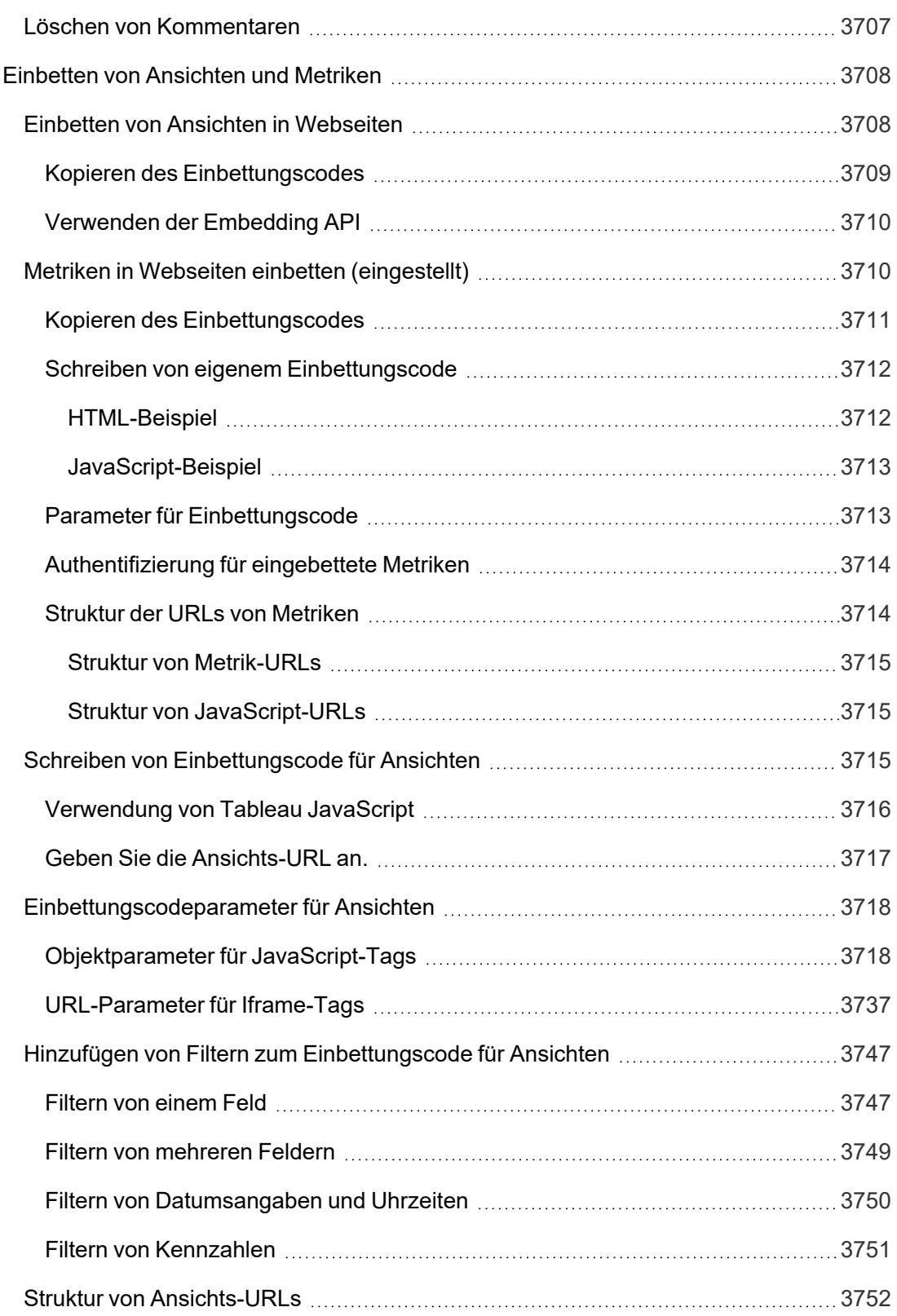

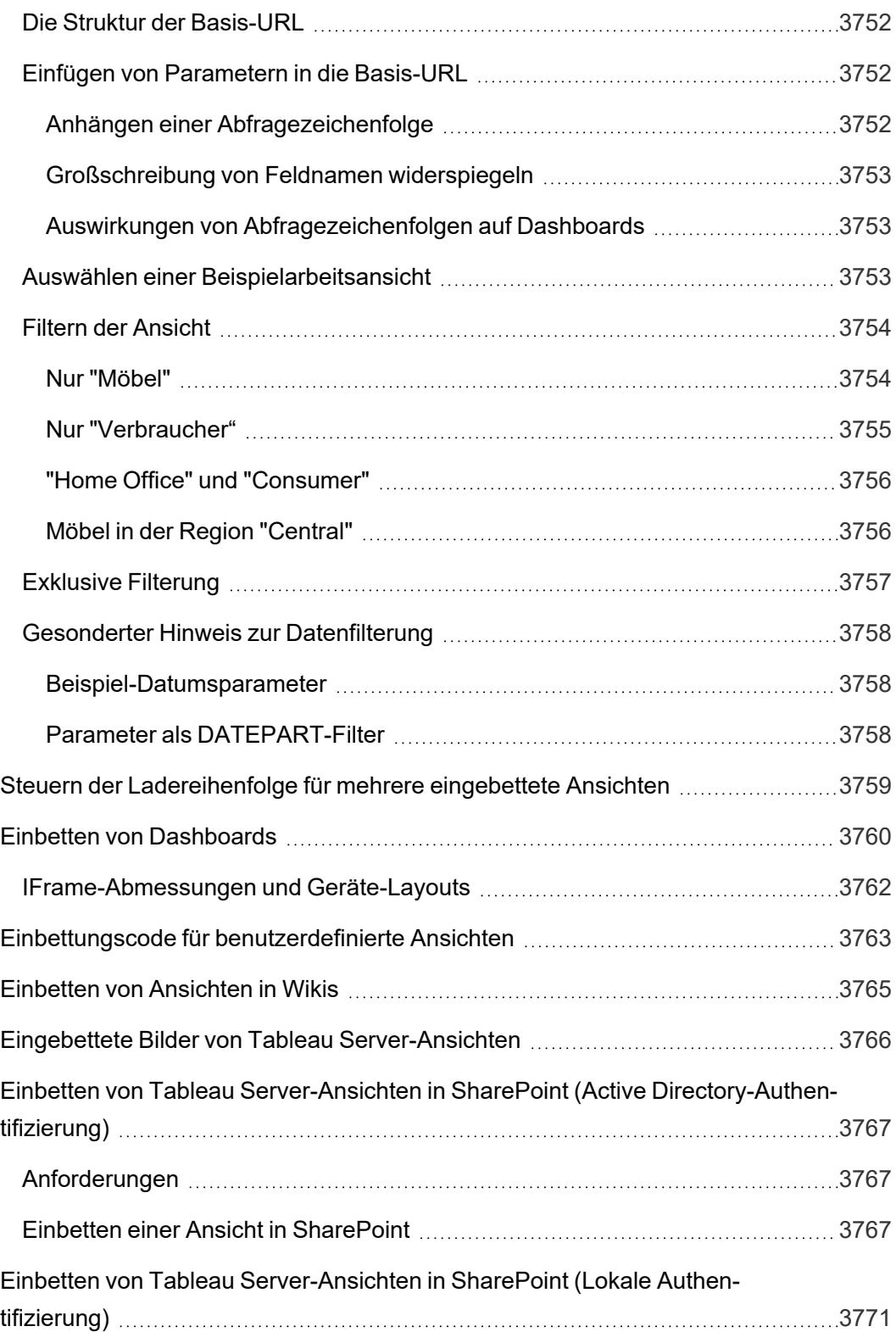

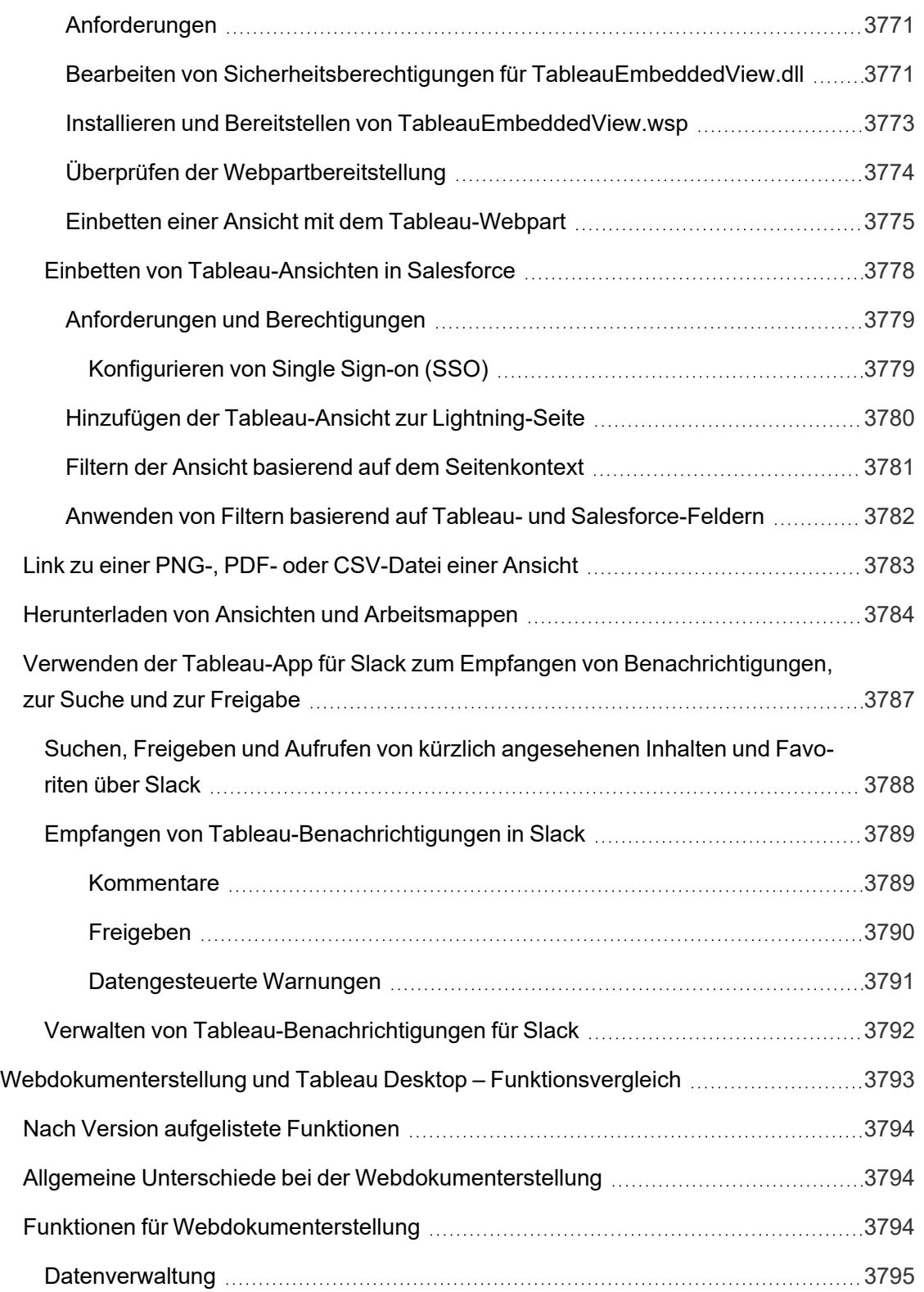

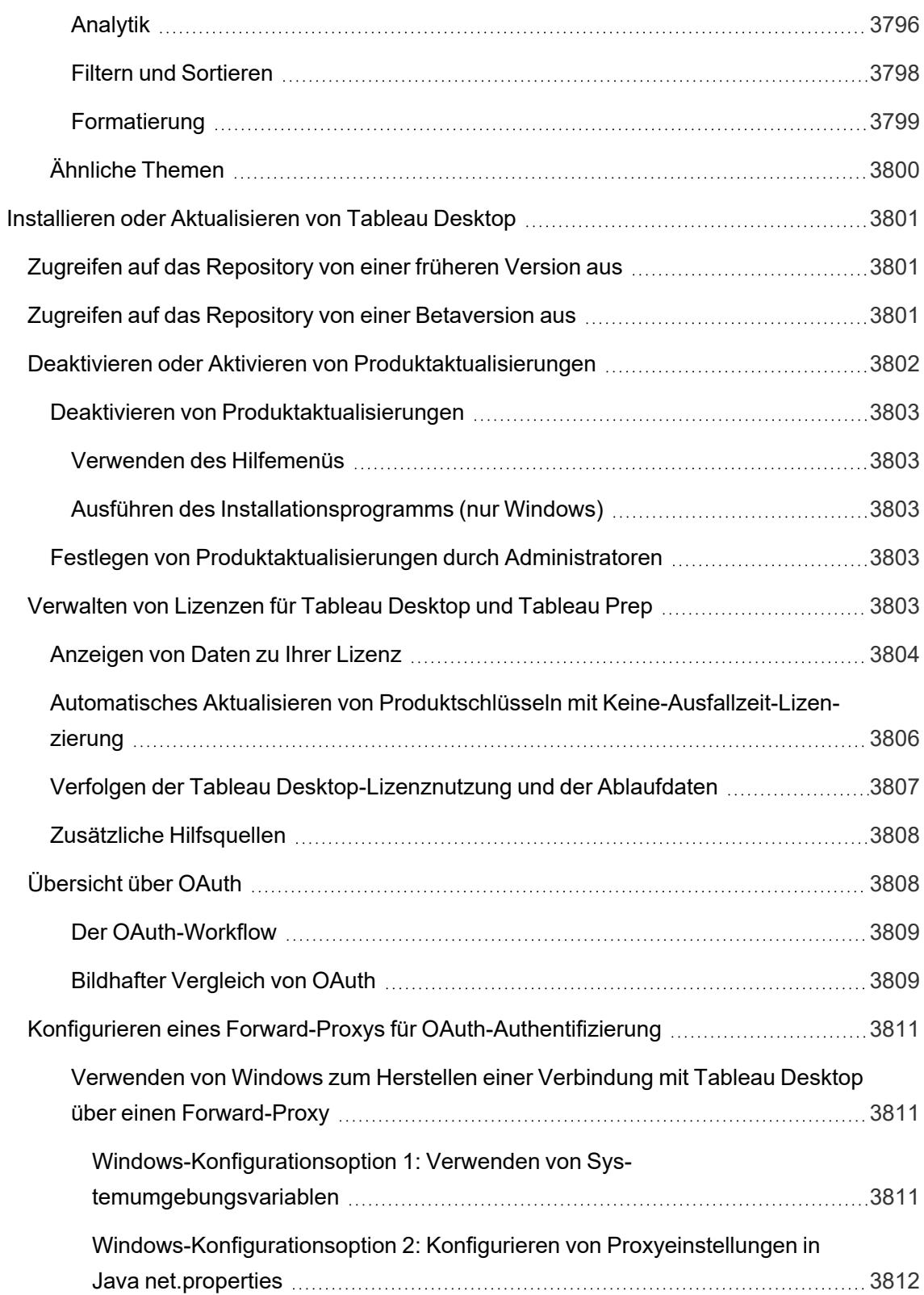

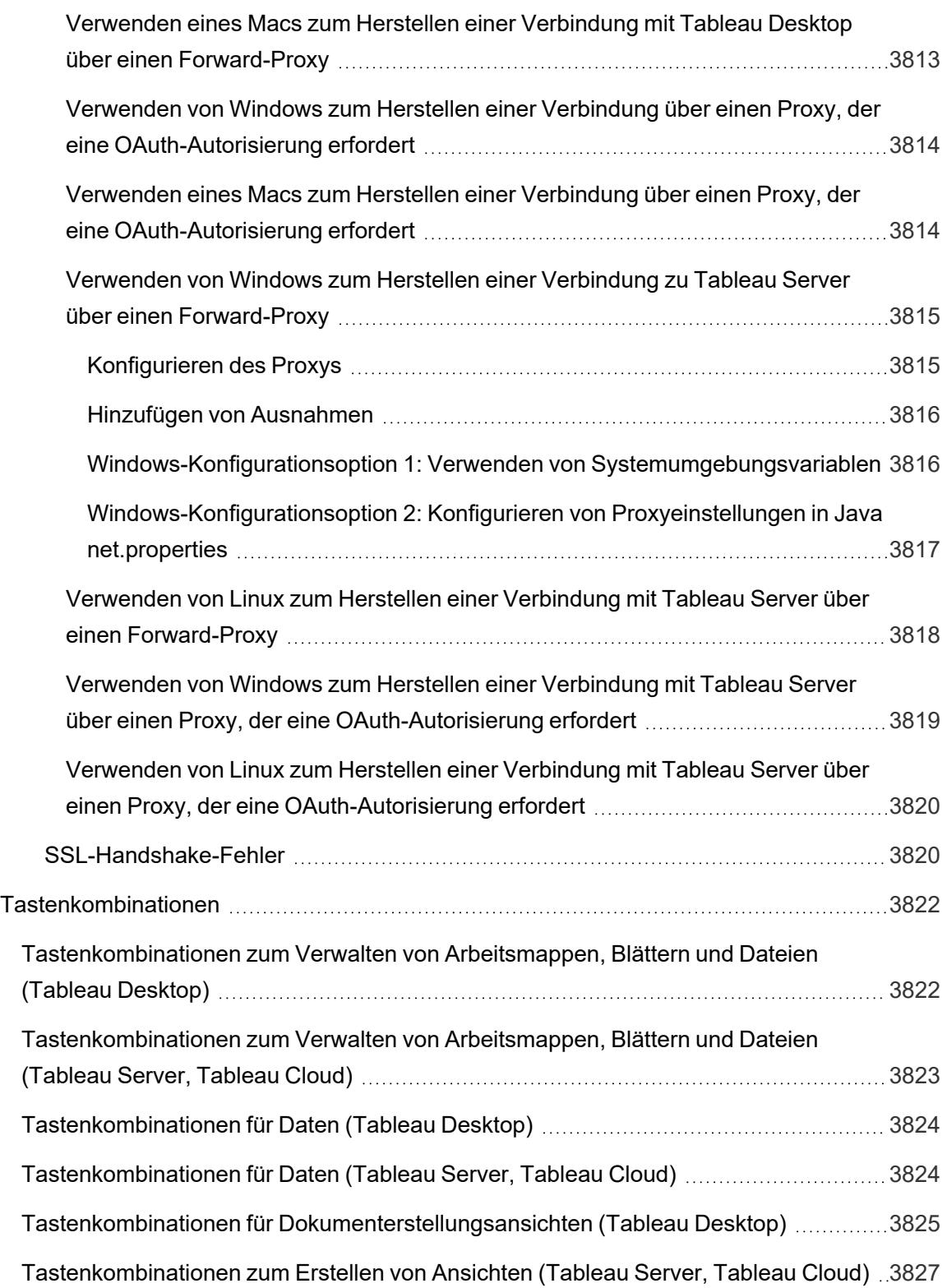

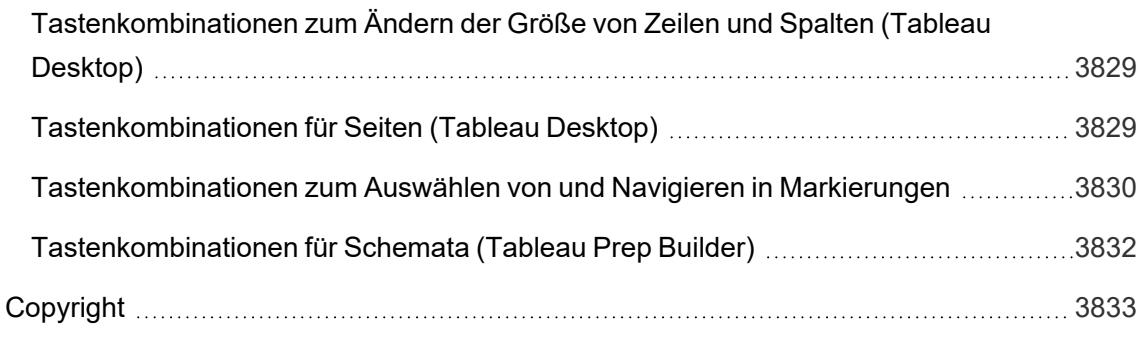

# Versionshinweise zu Tableau Desktop und zur Webdokumenterstellung

In diesem Thema werden die neuesten Features beschrieben, die in der aktuellen Version enthalten sind. Verwenden Sie die folgende Visualisierung, um neue Funktionen in Tableau Desktop und der Webdokumenterstellung zu erkunden. Klicken Sie auf einen Funktionsnamen, um eine QuickInfo mit einem Link zur Dokumentation für diese Funktion anzuzeigen. Wenden Sie Filter an, um Ihre Suche zu verfeinern.

- <sup>l</sup> Klicken Sie auf **Suche nach Funktion**, um eine Liste der neuen Funktionen für ein Produkt oder eine Version anzuzeigen oder um herauszufinden, wann eine Funktion veröffentlicht wurde. The dashboard currently defaults to Desktop (which includes web authoring features) and the latest released version of Tableau Desktop.
- <sup>l</sup> Klicken Sie auf **Desktop-Upgrade**, um eine Liste aller für Tableau Desktop und die Webdokumenterstellung spezifischen Funktionen anzuzeigen.

**Tipp**: Klicken Sie auf die Schaltfläche **Herunterladen** in der Symbolleiste der Visualisierung (während keine Funktionsnamen ausgewählt sind) und wählen Sie dann **Daten** aus, um die Liste in eine CSV-Datei zu exportieren, die Sie individuell anpassen können.

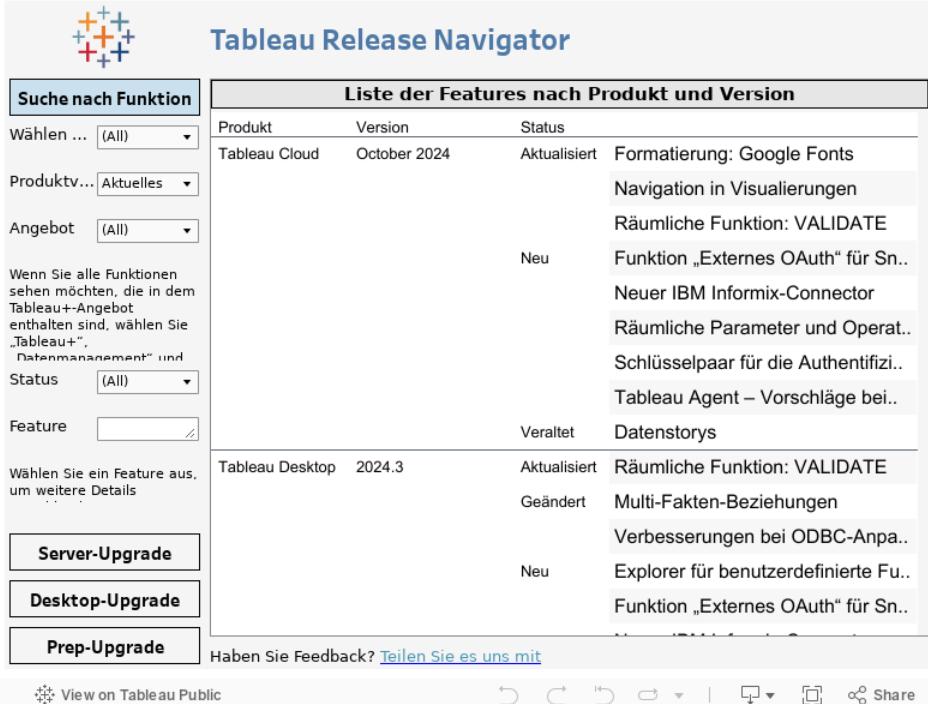

Klicken Sie auf das Tableau-Logo in der unteren linken Ecke der Visualisierungssymbolleiste, um diese Arbeitsmappe auf Tableau Public anzuzeigen.

## Verwandte Ressourcen

Neue Features in der [aktuellen](https://www.tableau.com/de-de/products/new-features) Version

## Erste Schritte

In diesem Abschnitt erhalten Sie grundlegende Informationen zum Erstellen von Ansichten in Tableau, im Tableau-Workspace und in Tableau-Konzepten.

Für verwandte Themenseiten und Websites siehe auch:

- <sup>l</sup> Kurzer Walkthrough für Tableau Desktop: **Erstellen einer [Grundansicht](#page-206-0) zum [Durchsuchen](#page-206-0) Ihrer Daten** unten
- Detailliertes Tableau [Desktop](https://help.tableau.com/current/guides/get-started-tutorial/de-de/get-started-tutorial-home.htm)-Tutorial: Erste Schritte mit Tableau Desktop
- On-Demand-Webinare: Visual [Analytics-Geheimnisse](https://www.tableau.com/de-de/learn/series/secrets-of-visual-analytics)
- <sup>l</sup> Erstellen Sie grundlegende Diagrammtypen: **Erstellen von häufig [genutzten](#page-1860-0) [Diagrammtypen](#page-1860-0) in Datenansichten** auf Seite 1657 und **[Auswählen](#page-425-0) des richtigen [Diagrammtyps](#page-425-0) für Ihre Daten** auf Seite 222
- <sup>l</sup> Erstellen Sie Karten: **Karten und geografische [Datenanalyse](#page-2046-0) in Tableau** auf Seite [1843](#page-2046-0)
- <span id="page-206-0"></span>**Erste Schritte bei der Verwendung von Tableau Cloud und Tableau Server: [Verwenden](#page-3708-0) von [Tableau](#page-3708-0) im Web** auf Seite 3505.

## Erstellen einer Grundansicht zum Durchsuchen Ihrer Daten

Auf dieser Themenseite wird die Datenquelle Beispiel ‒ Superstoreverwendet, um zu erfahren, wie Sie grundlegende Ansichten erstellen und Ihre Daten untersuchen können. Es wird zudem beschrieben, wie sich Ihre Datenansicht in Tableau im Laufe des Untersuchungsprozesses verändert.

Wenn Sie mit Tableau Cloud und Tableau Server Daten durchsuchen und Ansichten bearbeiten, lesen Sie **[Verwenden](#page-3708-0) von Tableau im Web** auf Seite 3505.

### Eine Verbindung zu Ihren Daten herstellen

Im ersten Schritt stellen Sie eine Verbindung zu den zu untersuchenden Daten her. In diesem Beispiel wird gezeigt, wie Sie eine Verbindung zu den Daten in der Datei "Beispiel – Superstore" in Tableau Desktop herstellen.

- 1. Öffnen Sie Tableau. Klicken Sie auf der Startseite unter **Verbinden** auf "Microsoft Excel". Navigieren Sie im Dialogfeld "Öffnen" zur Excel-Datei Sample - Superstore auf dem Computer. Gehen Sie zu /Documents/My Tableau Repository/Datasources/*version number*/[*language*]. Wählen Sie die Datei "Beispiel ‒ Superstore" aus, und klicken Sie dann auf **Öffnen**.
- 2. Nachdem Sie eine Verbindung zu den Excel-Daten hergestellt haben, werden auf der Seite "Datenquelle" die Blätter oder Tabellen in Ihren Daten angezeigt. Ziehen Sie die Tabelle "Aufträge" in den *Verknüpfungsbereich*, um mit der Untersuchung dieser Daten zu beginnen.

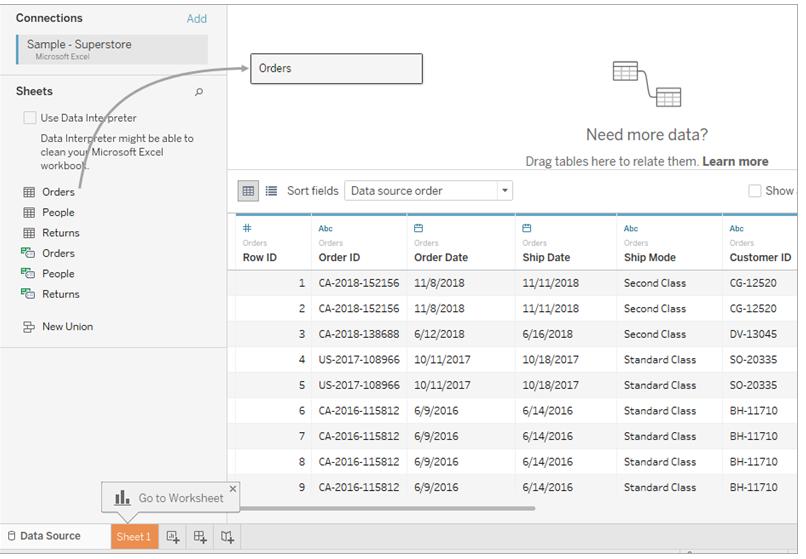

Abhängig von der Datenstruktur kann es sein, dass Sie die Daten weiter vorbereiten und weitere Daten integrieren müssen, bevor Sie mit deren Untersuchung in Tableau beginnen können. Weitere Einzelheiten zum Verbinden mit Ihren Daten finden Sie unter **Verbinden mit und [Vorbereiten](#page-444-0) von Daten** auf [Seite](#page-444-0) 241 und **Tipps für die [Arbeit](#page-451-0) mit Daten** auf Seite 248.

3. Klicken Sie auf die Registerkarte des Blatts. Das neue Arbeitsblatt wird geöffnet; nun können Sie mit der Analyse beginnen.

### Informationen zum Bereich "Daten"

Im Arbeitsblatt werden die Spalten aus der Datenquelle links im Bereich **Daten** als Felder aufgeführt. Der **Datenbereich** enthält eine Vielzahl von Feldern, die nach Tabelle geordnet sind. Für jede Tabelle oder jeden Ordner in einer Datenquelle werden Dimensionsfelder oberhalb der grauen Linie und Kennzahlfelder unterhalb der grauen Linie angezeigt. Dimensionsfelder enthalten in der Regel kategoriale Daten wie Produkttypen und Datumsangaben, während es sich bei den Kennzahlfeldern um numerische Daten wie Umsätze und Gewinn handelt. In einigen Fällen enthalten Tabellen oder Ordner nur Dimensionen oder nur Kennzahlen, mit denen begonnen werden soll. Weitere Informationen finden Sie unter **[Dimensionen](#page-365-0) und Kennzahlen, blau und grün** auf [Seite](#page-365-0) 162.

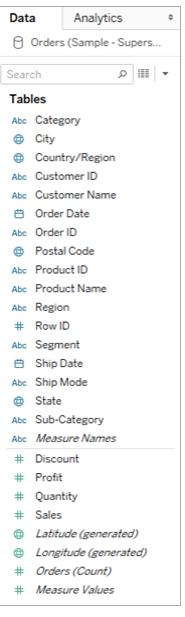

Für weitere Informationen zu Teilen des Arbeitsbereichs, siehe **[Tableau-Arbeitsbereich](#page-232-0)** auf [Seite](#page-232-0) 29.

Wenn Sie mehr als eine Datenquelle in einer Arbeitsmappe haben, klicken Sie auf den Namen der Datenquellenverbindung im Fenster "Daten", um sie zu verwenden. Weitere Informationen finden Sie unter **Navigieren von [Datenquellen](#page-253-0) im Bereich "Daten"** auf Seite 50.

Weitere Informationen zu den vielen verschiedenen Möglichkeiten, die Felder im Datenbereich anzupassen, finden Sie unter **[Organisieren](#page-1406-0) und Anpassen von Feldern im [Datenbereich](#page-1406-0)** auf Seite 1203, **Bearbeiten der [Standardeinstellungen](#page-1418-0) für Felder** auf [Seite](#page-1418-0) 1215 und **Verwenden von Datenfeldern im [Datenbereich](#page-244-0)** auf Seite 41.

Wenn Sie über verbundene Dimensionsfelder verfügen, möchten Sie diese möglicherweise manchmal in einem Ordner oder als Hierarchie gruppieren. In dieser Datenquelle sind beispielsweise "Land", "Bundesland", "Stadt" und "Postleitzahl" in einer Hierarchie mit dem Namen "Standort" gruppiert. Sie können einen Drilldown in einer Hierarchie durchführen, indem Sie auf das Pluszeichen (+) in einem Feld klicken oder einen Drilldown mit dem Minuszeichen (-) in einem Feld rückgängig machen.

## Erstellen der Ansicht

Eine **Ansicht** ist eine Visualisierung, die Sie in Tableau erstellen. Eine Visualisierung kann ein Diagramm, ein Graph, eine Karte, ein Plot oder sogar eine Texttabelle sein.

Bevor Sie mit dem Erstellen einer Ansicht beginnen, überlegen Sie sich, welche Frage(n) Sie mit Daten beantworten möchten. Die Erstellung von Ansichten in Tableau sollte stets mit einer Frage beginnen. Was möchten Sie wissen?

Jedes Mal, wenn Sie ein Feld in die Ansicht oder einen Container ziehen, stellen Sie damit eine Frage zu den Daten. Die Frage variiert abhängig von dem ausgewählten Feld, der Platzierung und der Reihenfolge, in der Sie sie der Ansicht hinzufügen.

Für jede von Ihnen gestellte Frage ändert sich die Ansicht, um die Antwort visuell darzustellen – mit Markierungen, die durch Formen, Text, Hierarchien, Tabellenstrukturen, Achsen, Farbe usw. dargestellt werden.

### Die verschiedenen Möglichkeiten zur Erstellung einer Ansicht

Wenn Sie eine Ansicht aufbauen, übernehmen Sie Felder aus dem Bereich **Daten**. Hierfür stehen verschiedene Verfahren zur Auswahl.

Beispiel:

- <sup>l</sup> Ziehen Sie Felder aus dem Bereich **Daten** auf die Karten und Container, die fester Bestandteil aller Tableau-Arbeitsblätter sind.
- **-** Doppelklicken Sie auf ein oder mehrere Felder im Bereich Daten.
- <sup>l</sup> Wählen Sie ein oder mehrere Felder im Bereich **Daten** aus. Unter **Zeig es mir!** werden passende Diagrammtypen für die ausgewählten Felder vorgeschlagen. Wählen Sie hier den gewünschten Diagrammtyp aus. Weitere Informationen finden Sie unter **[Verwenden](#page-1596-0) von "Zeig es mir!" zum Starten einer [Ansicht](#page-1596-0)** auf Seite 1393
- Um mit der Erstellung einer tabellarischen Ansicht zu beginnen, legen Sie ein Feld im Raster **Feld hier ablegen** ab.

#### Hilfe zu Tableau Desktop und zur Webdokumenterstellung

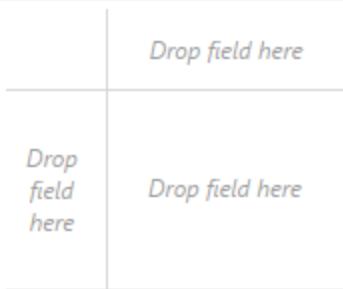

Weitere Einzelheiten zum Erstellen von Visualisierungen mit Feldern finden Sie unter **Erstellen einer [Visualisierung](#page-1552-0) durch Ziehen von Feldern in die Ansicht** auf [Seite](#page-1552-0) 1349.

Wenn Sie mit der Untersuchung der Daten in Tableau beginnen, werden Sie sehen, dass es dort viele Möglichkeiten zum Erstellen einer Ansicht gibt. Tableau ist äußerst flexibel und auch sehr nachsichtig. Wenn Sie während der Erstellung einer Ansicht einen Pfad nehmen, der nicht zur Beantwortung Ihrer Frage führt, können Sie stets zu einem vorherigen Punkt in Ihrer Untersuchung zurückkehren.

• Um eine Aktion rückgängig zu machen oder zu wiederholen, klicken Sie in der Sym-

bolleiste auf "Rückgängig"  $\leftarrow$  oder "Wiederholen"  $\rightarrow$ .

Sie können alle Aktionen rückgängig machen, die Sie seit dem letzten Öffnen der Arbeitsmappe ausgeführt haben. Sie können Aktionen beliebig oft rückgängig machen oder wiederholen.

#### Erstellen einer völlig neuen Ansicht

Die nachfolgenden Schritte zeigen, wie Sie eine Grundansicht erstellen, die den Gewinn in den einzelnen Jahren anzeigt.

1. Ziehen Sie das Feld **Bestelldatum** unter **Dimensionen** im Bereich **Daten** auf den Container **Spalten**. Möglicherweise müssen Sie die Hierarchie "Bestellung" erweitern, um die Option "Bestelldatum" zu sehen.

Wenn Sie ein Feld auf einen Container ziehen, zeigt ein Plus-Zeichen an, dass der Container das Feld aufnehmen kann.

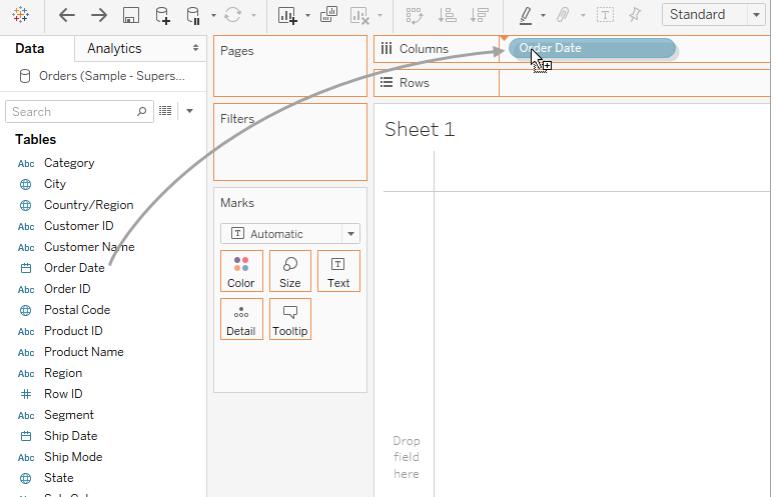

#### Hilfe zu Tableau Desktop und zur Webdokumenterstellung

Die dadurch entstandene Tabelle hat vier Spalten und eine Zeile. Jeder Spaltenkopf stellt ein Element des Felds "Order Date" (Bestelldatum) dar, wobei die Standard-Datumsebene YEAR (JAHR) ist. Jede Zelle enthält als Platzhalter eine "Abc"-Beschriftung, was darauf hinweist, dass der aktuelle Markierungstyp für diese Ansicht Text ist.

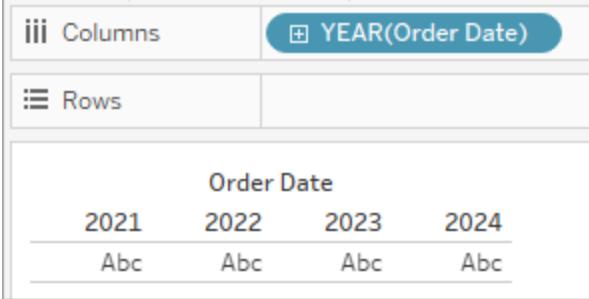

Beachten Sie, dass das Feld blau eingefärbt ist, es sich also um ein *diskretes* Feld handelt. Weitere Informationen finden Sie unter **[Dimensionen](#page-365-0) und Kennzahlen, blau und grün** auf [Seite](#page-365-0) 162.

Die Standarddatumsebene wird durch die höchste Ebene bestimmt, die mehr als einen bestimmten Wert enthält (z. B. mehrere Jahre oder mehrere Monate). Wenn also **[Bestelldaten]** nur Daten für ein Jahr enthält, jedoch auf mehrere Monate aufgeteilt, wäre

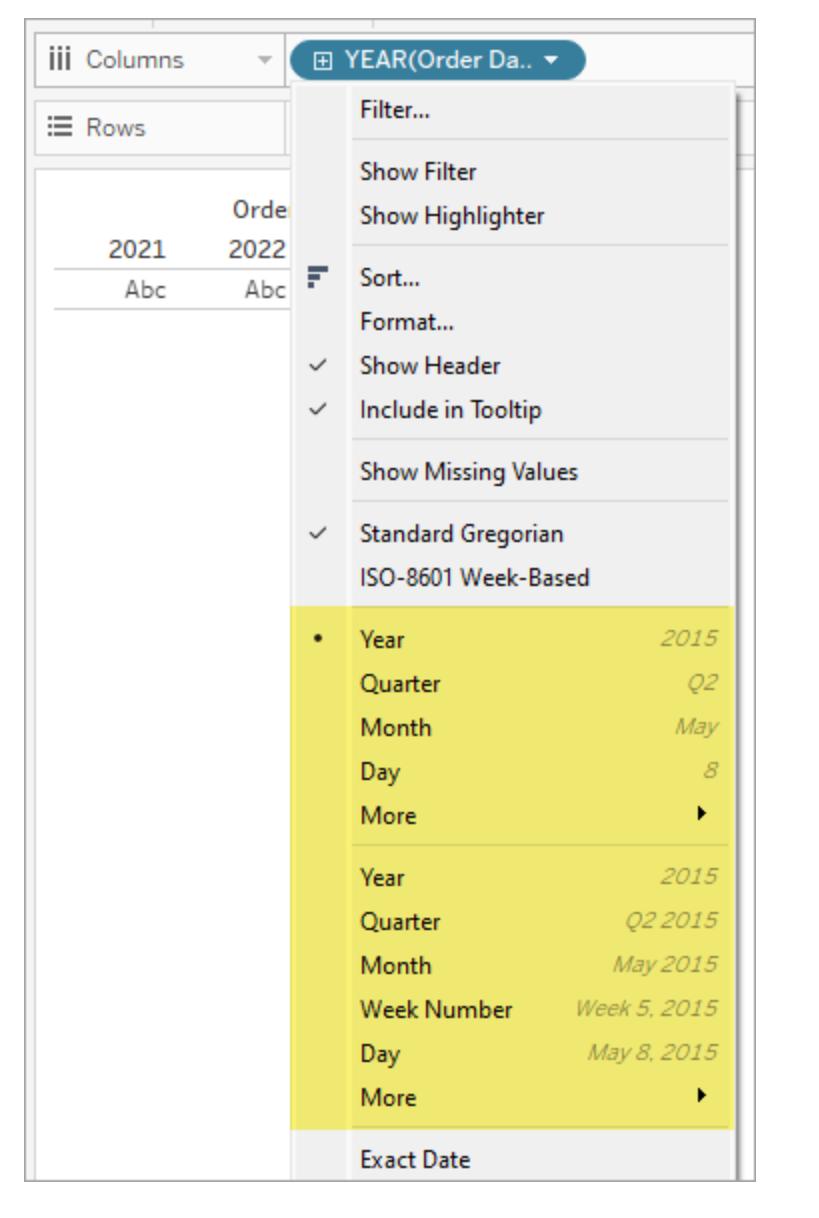

"Monat" die Standardebene. Sie können die Datumsebene über das Feldmenü ändern.

Falls Sie sich fragen, warum es zwei Sätze mit Datumsebenen gibt (von "Jahr" hinunter bis "Tag"): Der erste Satz an Optionen verwendet Datumsteile (diskrete Beschriftungen, sodass "Mai" unabhängig vom Jahr 2024 oder 2034 derselbe Wert ist), während der zweite Satz an Optionen Datumskürzungen verwendet (kontinuierliche Werte, sodass "Mai 2024" ein anderer Wert ist als "Mai 2034"). Weitere Informationen finden Sie unter **Ändern von [Datumsebenen](#page-1514-0)** auf Seite 1311.

**Tipp:** Um den Titel auf dem Blatt auszublenden, wählen Sie die Dropdown-Liste rechts neben dem Titel aus (Blatt 1), und wählen Sie **Titel ausblenden**aus.

- Data Analytics  $\langle$ Pages **iii** Columns F YEAR(Order Date) Corders (Sample - Supers...  $\equiv$  Rows N Search  $\rho$   $\nabla$   $\mathbb{H}$   $\star$ Filters Order Date **Tables** 2021 2022 2023 2024 Abc Category Abc Ábc Abc Abc **City** Marks @ Country/Region Abc Customer ID **T** Automatic ų Abc Customer Name  $\mathbf{R}$ ல  $T$ 曲 Order Date Color Size Text Abc Order ID **ED** Postal Code  $\begin{array}{c} \nabla \cdot \mathbf{1} \cdot \mathbf{1} \$  $\frac{\bullet}{\alpha-2}$ Abc Product ID Detail Tooltip Abc Product Name Abc Region # Row ID Abc Segment **曲 Ship Date** Abc Ship Mode **6** State/Province Abc Sub-Category Abc Measure Names # Discount # Profit # Quantity
- 2. Ziehen Sie im **Datenbereich** das Feld **Gewinn** in den Container **Zeilen**.

Das Feld **Profit** ist im Container **Zeilen** grün eingefärbt, es ist also ein fortlaufendes Feld. Zudem wurde der Feldname in **SUM(Gewinn)** geändert. Der Grund hierfür ist, dass Kennzahlen beim Einfügen in die Ansicht automatisch aggregiert werden, und die Standardaggregation für Kennzahlen in einer relationalen Datenbank ist SUM. Weitere Informationen zu den beim Einfügen einer Kennzahl ablaufenden Vorgängen (und warum diese Vorgänge erfolgen) finden Sie unter **[Dimensionen](#page-365-0) und Kennzahlen, blau und grün** auf [Seite](#page-365-0) 162.

Die Tabelle wird in Tableau automatisch in ein Liniendiagramm konvertiert, und für die Kennzahl wird eine vertikale Achse (an der linken Seite) erstellt.

Ein Liniendiagramm ist eine sehr praktische Methode, wenn Daten über einen bestimmten Zeitraum hinweg verglichen und Trends festgestellt werden sollen.

Dieses Liniendiagramm zeigt den Gewinn über einen Zeitraum hinweg. Jeder Punkt entlang der Linie zeigt die Summe des Gewinns für das entsprechende Jahr.

Hilfe zu Tableau Desktop und zur Webdokumenterstellung

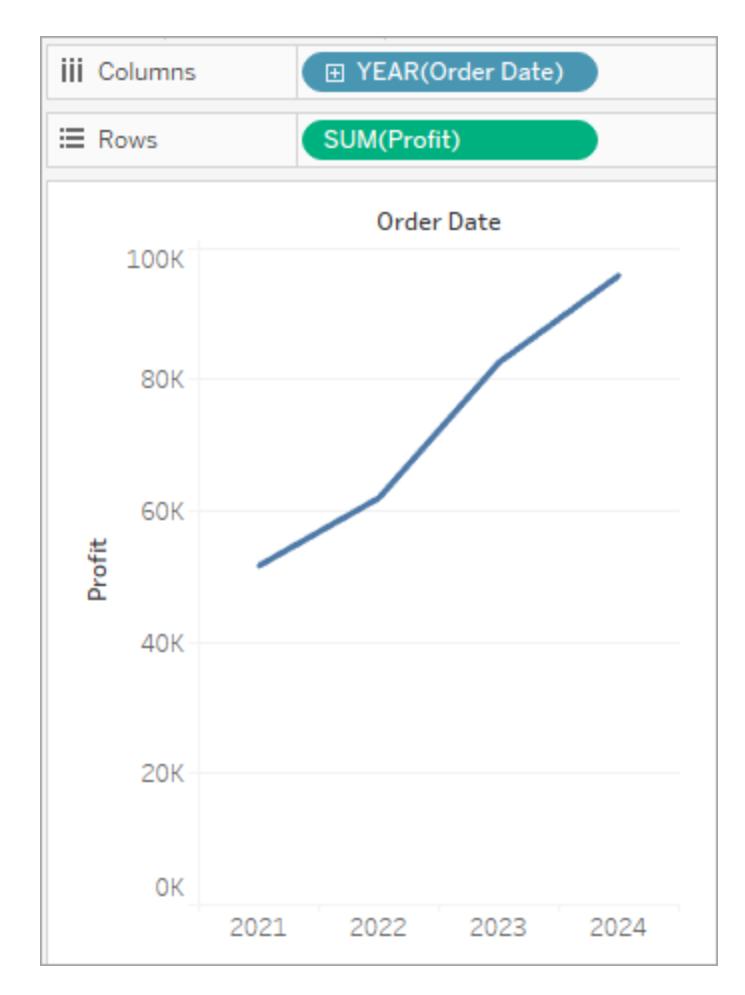

Im nächsten Schritt tauchen Sie ein wenig tiefer in die Zeitdimension ein.

## Detailliertere Daten anzeigen

Dieser Schritt zeigt, wie Sie die Ansicht so ändern, dass neben den Jahren auch die Quartale angezeigt werden. Sowie Sie einen Drilldown in die Hierarchie durchführen, ändert sich die Ansicht, und es wird eine verschachtelte Tabelle angezeigt.

Zum Anzeigen des **[Bestelldatums]** nach Quartalen stehen die folgenden Verfahren zur Auswahl:

<sup>l</sup> Klicken Sie auf das Pluszeichen links neben dem Feld **YEAR(Order Date)** in Spalten.

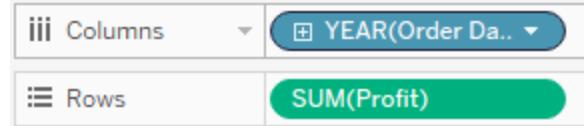

• Ziehen Sie das Feld Bestelldatum (erneut) aus dem Bereich "Daten" auf den Container **Spalten** rechts neben **Year(Order Date)**.

Die neue Dimension unterteilt die Ansicht in getrennte Bereiche für jedes Jahr. Jeder Bereich enthält wiederum Spalten für die Quartale des betreffenden Jahres. Diese Ansicht wird als verschachtelte Tabelle bezeichnet, weil sie mehrere Kopfzeilen anzeigt und die Quartale innerhalb der Jahre verschachtelt sind. Das Wort "Überschriften" ist in diesem Beispiel etwas irreführend, da die Jahresüberschriften oben im Diagramm angezeigt werden, während die Quartalsüberschriften unten angezeigt werden.

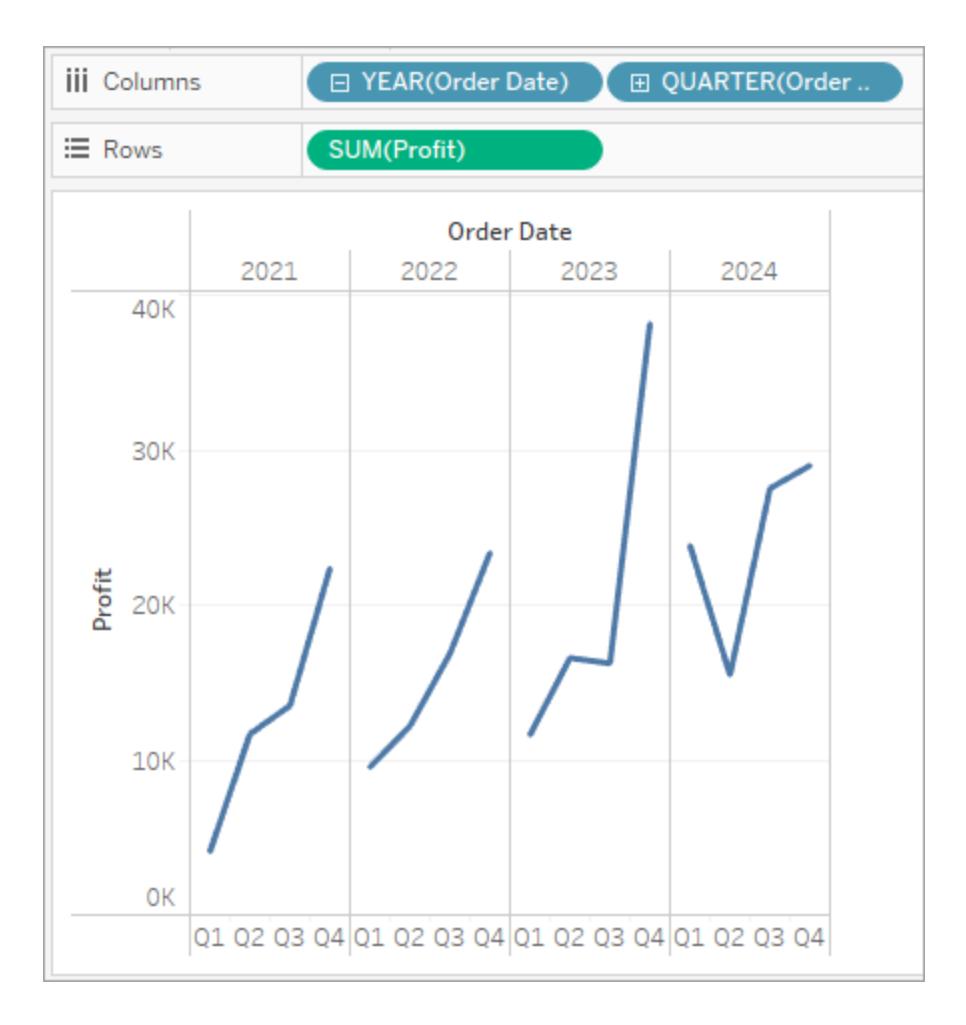
### Erhöhen der Detailstufe mit Small Multiples-Ansichten

Dieser Schritt zeigt, wie Sie die Ansicht mit der verschachtelten Tabelle ändern können, um ein Kundensegment hinzuzufügen. Er erzeugt etwas, das wir eine *Small Multiples*-Ansicht nennen.

Ziehen Sie die Dimension **Segment** aus dem **Datenbereich** und legen Sie sie dann direkt links von **SUMME(Gewinn)** auf "Zeilen" ab.

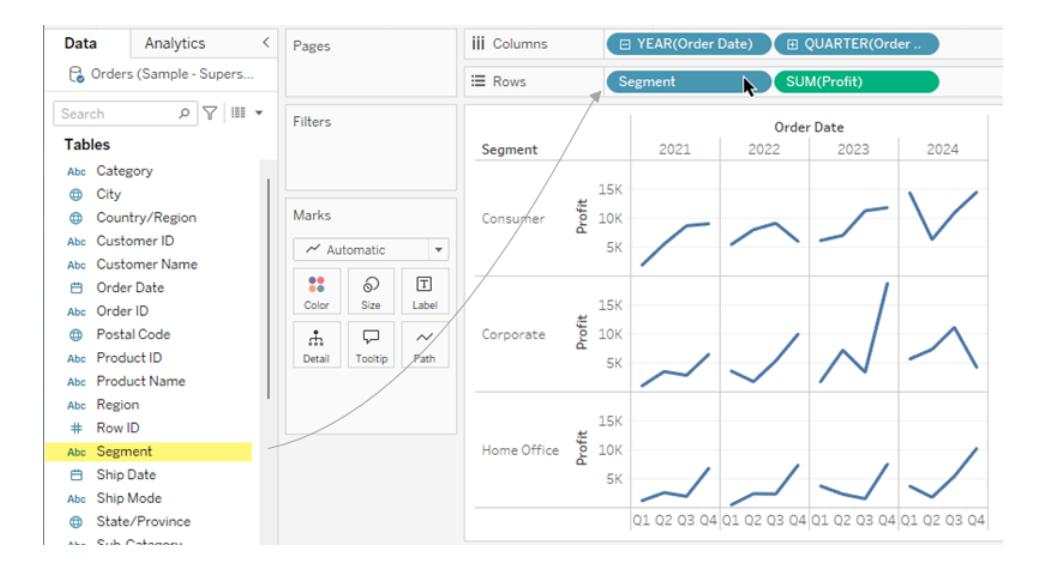

Dieses Feld wird dem Zeilencontainer hinzugefügt, und es werden Zeilenkopfzeilen erstellt. Jede Kopfzeile stellt ein Element des Felds "Segment" dar.

Dasselbe Ergebnis könnten Sie auch erzielen, wenn Sie in der Ansicht das Feld **Segment** links neben die Achse "Gewinn" ziehen würden (siehe Abbildung unten). Tableau unterstützt häufig mehrere Wege, um Felder zur Ansicht hinzuzufügen.

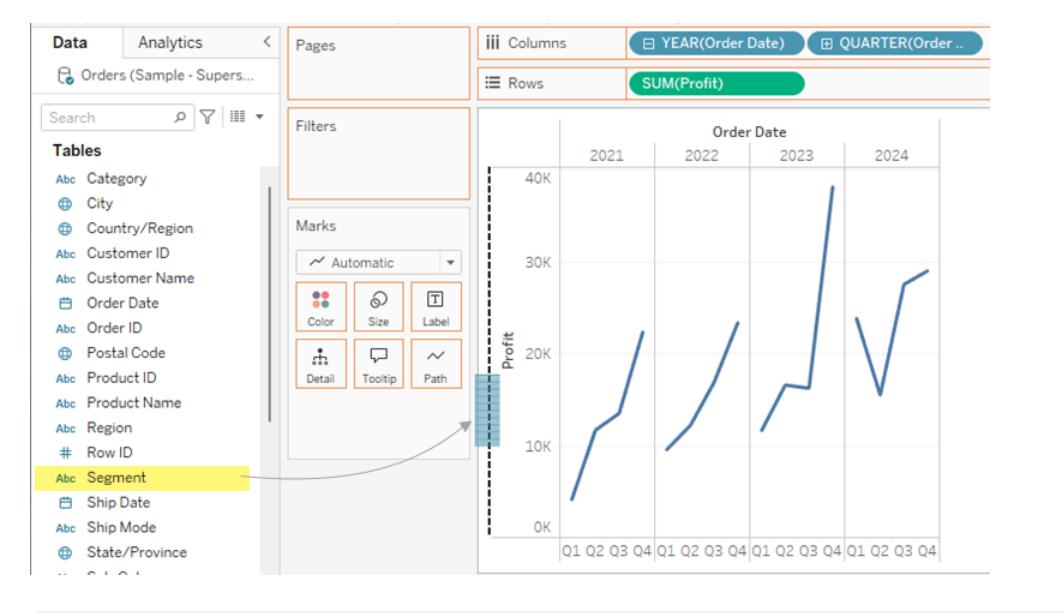

**Hinweis:** In Tableau kann eine Dimension weder im Container "Zeilen" noch im Container "Spalten" rechts neben einer Kennzahl platziert werden, da die visuelle Struktur in der Ansicht keinen Sinn machen würde.

Die neue Dimension teilt die Ansicht in 12 Bereiche auf, je ein Bereich pro Kombination von Jahr und Segment. Diese Ansicht ist ein komplexeres Beispiel für eine verschachtelte Tabelle. Jede Ansicht mit diesem Raster einzelner Diagramme wird als Small-Multiples-Ansicht bezeichnet.

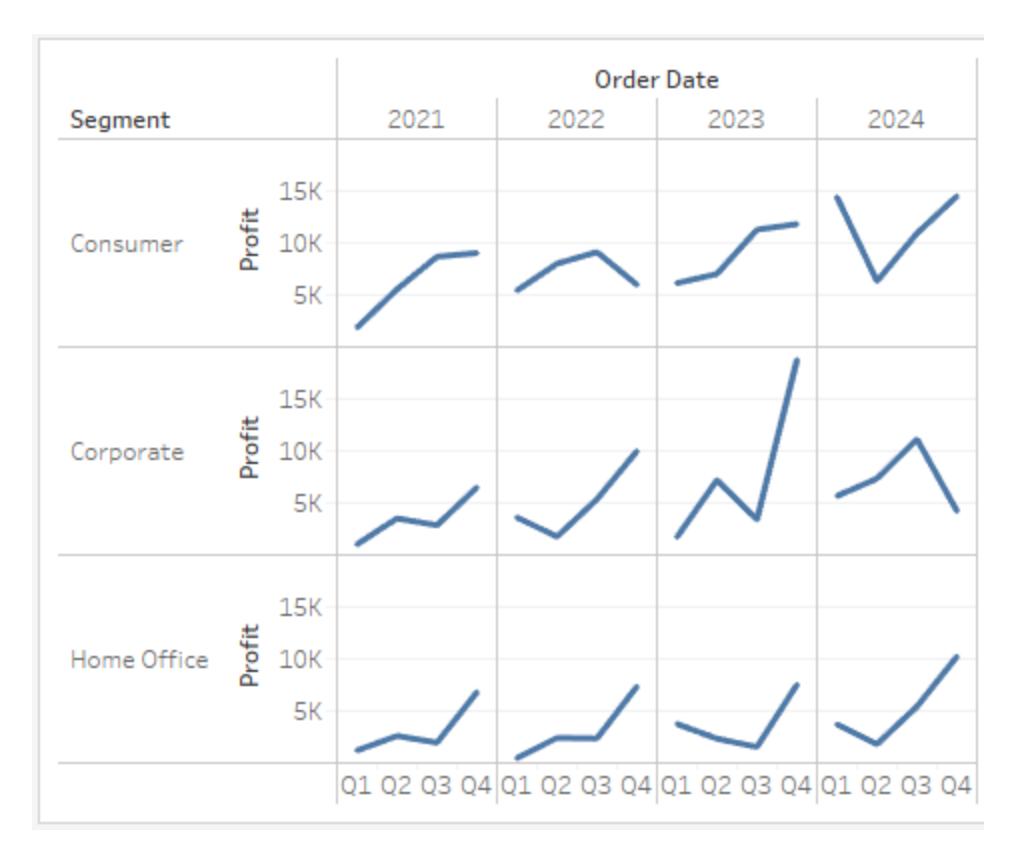

Dies könnte die richtige Granularität für die Ansicht sein. Eine weitere Option wäre an dieser Stelle, einige der Daten aus der Ansicht herauszufiltern, um diese zu vereinfachen.

### Filtern der Ansicht zum Eingrenzen der Suche

In diesem Abschnitt wird beschrieben, wie Sie Ihre Untersuchung nur auf die Anzeige eines Teilsatzes der Daten konzentrieren können, z. B. wie Sie die Ansicht so ändern, dass nur Daten für die Bestellungen in den Jahren 2018 und 2019 angezeigt werden.

1. Ziehen Sie die Kennzahl **Bestelldaten** aus dem Bereich **Daten** auf den Container **Filter**.

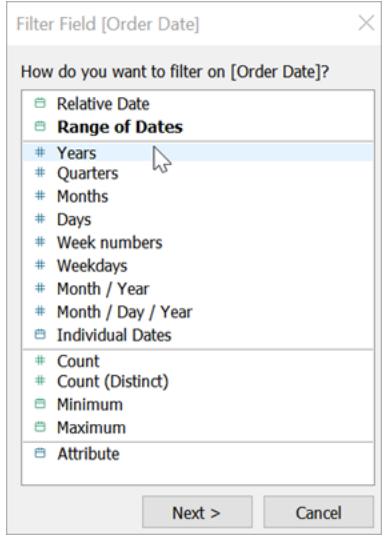

- 2. Wählen Sie im Dialogfeld "Filter" den Zeitraum aus, nach dem gefiltert werden soll – **Jahre**. Klicken Sie dann auf **Weiter**.
- 3. Deaktivieren Sie im nächsten Bereich alle Zeiträume von zwei Jahren, die nicht in die Ansicht aufgenommen werden sollen, hier 2021 und 2022.
- 4. Klicken Sie nach Beendigung der Auswahl auf **OK**.

Die Ansicht wird aktualisiert und zeigt nunmehr nur noch Datenzeilen mit einem Bestelldatum von 2023 oder 2024. Damit erhalten die für Sie interessanten Daten in Tableau mehr Platz.

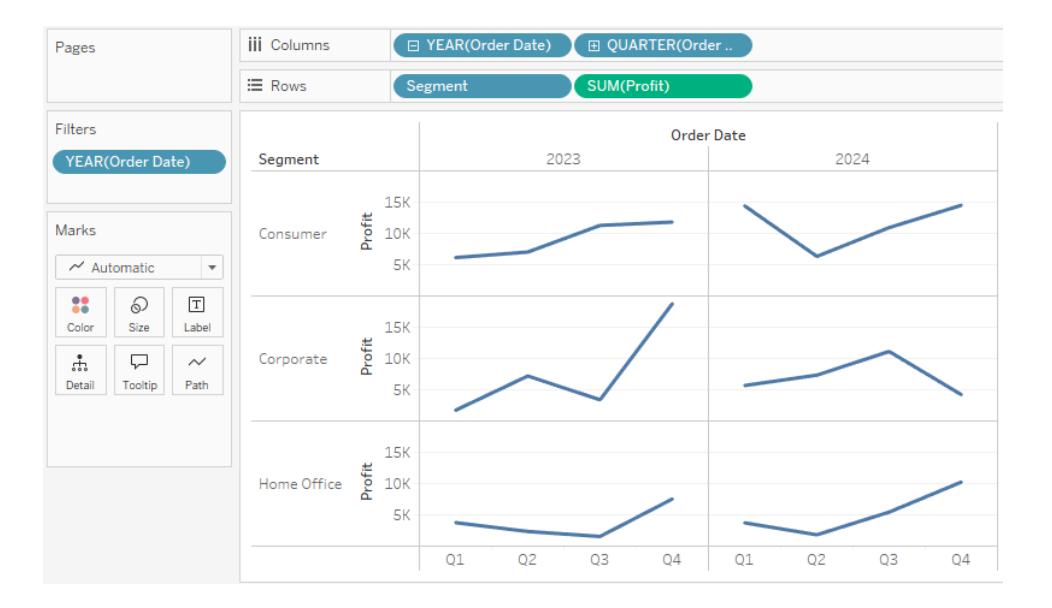

Als Nächstes erhöhen Sie die Detailgenauigkeit in Ihrer Datenexploration, indem Sie ein Feld in den Bereich "Farbe" der Karte "Markierungen" ziehen.

### Verwenden der Karte "Markierungen" für mehr Tiefe in der Analyse

Dieser Schritt zeigt, wie Sie die Ansicht ändern können, um den Markierungen basierend auf der Region Farben zuzuweisen.

1. Ziehen Sie die Dimension **Region** aus dem Bereich **Daten** auf **Farbe**.

Wenn Sie eine Dimension im Container **Farbe** anordnen, werden die Markierungen anhand der Dimensionselemente unterteilt, und jedem Element wird eine eindeutige Farbe zugewiesen. In der Farblegende werden die Namen der einzelnen Elemente und die zugeordnete Farbe angezeigt.

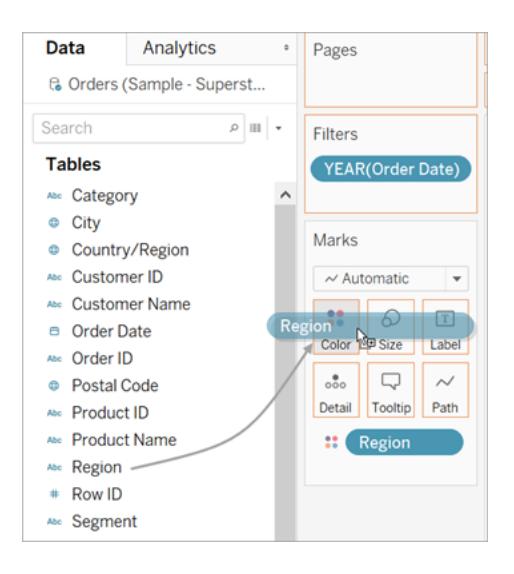

Die Bereiche enthalten nun jeweils vier Zeilen (je eine Zeile pro Region). Die Visualisierung zeigt im Bereich "Detailgenauigkeit" keine zusammengefassten Gewinndaten.

Diese Ansicht zeigt nun den Gewinn für die einzelnen Kundensegmente und Regionen für die Jahre 2018 und 2019.

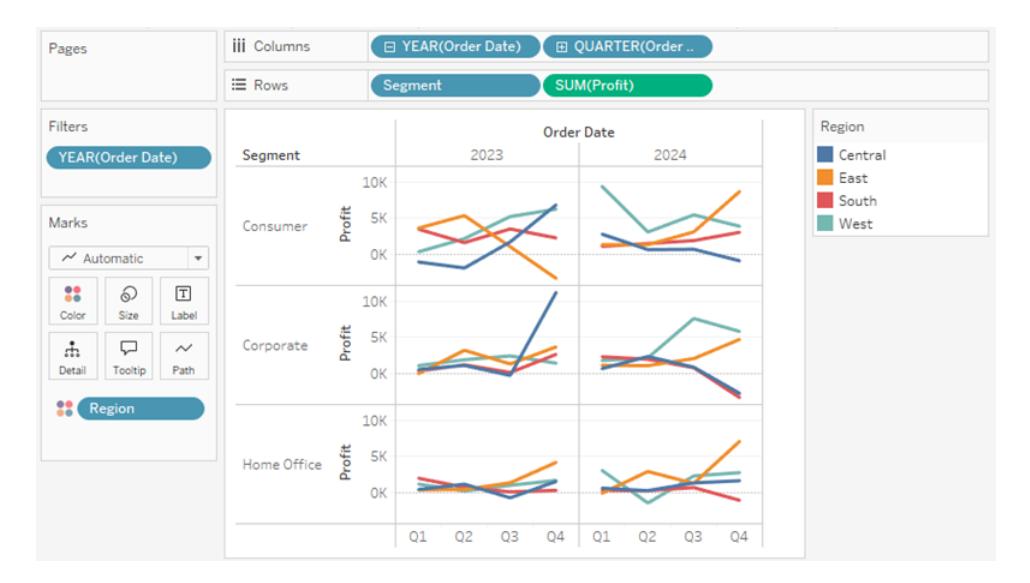

Weitere Informationen zur Karte "Markierungen" und zur Detailgenauigkeit finden Sie im Abschnitt **Referenz ["Container"](#page-266-0) und "Karten"** auf Seite 63, **[Markierungen](#page-293-0)** auf Seite 90 und **Auswirkung von [Dimensionen](#page-370-0) auf die [Detailgenauigkeit](#page-370-0) in der Ansicht** auf Seite 167. Siehe auch Die [Körnung](https://www.tableautim.com/playlist-video/understanding-the-grain-of-your-data-in-tableau) in Ihren Daten [verstehen](https://www.tableautim.com/playlist-video/understanding-the-grain-of-your-data-in-tableau) von Tableau Tim.

### Weitere Ressourcen

Für verwandte Themenseiten und Websites siehe auch:

- Detailliertes Tableau [Desktop](https://help.tableau.com/current/guides/get-started-tutorial/de-de/get-started-tutorial-home.htm)-Tutorial: Erste Schritte mit Tableau Desktop
- On-Demand-Webinare: Visual [Analytics-Geheimnisse](https://www.tableau.com/de-de/learn/series/secrets-of-visual-analytics)
- <sup>l</sup> Erstellen Sie grundlegende Diagrammtypen: **Erstellen von häufig [genutzten](#page-1860-0) [Diagrammtypen](#page-1860-0) in Datenansichten** auf Seite 1657 und **[Auswählen](#page-425-0) des richtigen [Diagrammtyps](#page-425-0) für Ihre Daten** auf Seite 222
- <sup>l</sup> Erstellen Sie Karten: **Karten und geografische [Datenanalyse](#page-2046-0) in Tableau** auf Seite [1843](#page-2046-0)
- Verwenden Sie Tableau Cloud und Tableau Server, um Daten zu durchsuchen und Ansichten zu bearbeiten: **[Verwenden](#page-3708-0) von Tableau im Web** auf Seite 3505

**Chauen Sie ein Video an**: Sie können auf der Tableau [Tim-Website](https://www.tableautim.com/playlist-video/pie-chart-in-tableau-tableau-charts) und dem [Youtube](https://www.youtube.com/@TableauTim/videos) Kanal viele Konzepte und Produktfunktionen von Tableau sehen, die dort besprochen und demonstriert werden.

# Funktionsvergleich von Tableau Desktop und Tableau Desktop Public Edition

Dieses Handbuch gibt einen Überblick über die Unterschiede zwischen Tableau Desktop und der kostenlosen Tableau Desktop Public Edition.

**Tipp**: Besuchen Sie die Tableau Desktop [Preisseite,](https://www.tableau.com/de-de/pricing) um mehr über die Preisoptionen zu Tableau Desktop zu erfahren.

Sowohl mit Tableau Desktop als auch mit Tableau Desktop Public Edition können Sie Visualisierungen in Ihrem Tableau Public-Profil veröffentlichen und präsentieren. Sie können Visualisierungen von Tableau Public herunterladen und in der Desktop-Anwendung zurückentwickeln.

### Wer sollte die Tableau Desktop Public Edition verwenden?

**Wichtig**: Tableau Desktop Public Edition ist nicht für die kommerzielle Nutzung bestimmt.

- Personen, die die Verwendung von Tableau erlernen möchten
- Personen, die mithilfe öffentlicher Datensätze Datenstorys erzählen und in Tableau Public veröffentlichen möchten.
- Organisationen, die öffentliche Informationen weiter verbreiten oder öffentliche Visualisierungen auf ihren eigenen Websites einbetten möchten

### Wer sollte Tableau Desktop verwenden?

Personen oder Unternehmen, die Folgendes tun müssen:

- Eine Verbindung mit Tableau Server oder Tableau Cloud herstellen
- Eine Verbindung zu Datenquellen herstellen, die nicht von Tableau Public unterstützt werden
- Daten mit mehr als 15 Millionen Zeilen analysieren
- Mit anderen Live-Daten als Google Tabellen arbeiten

### Vergleich

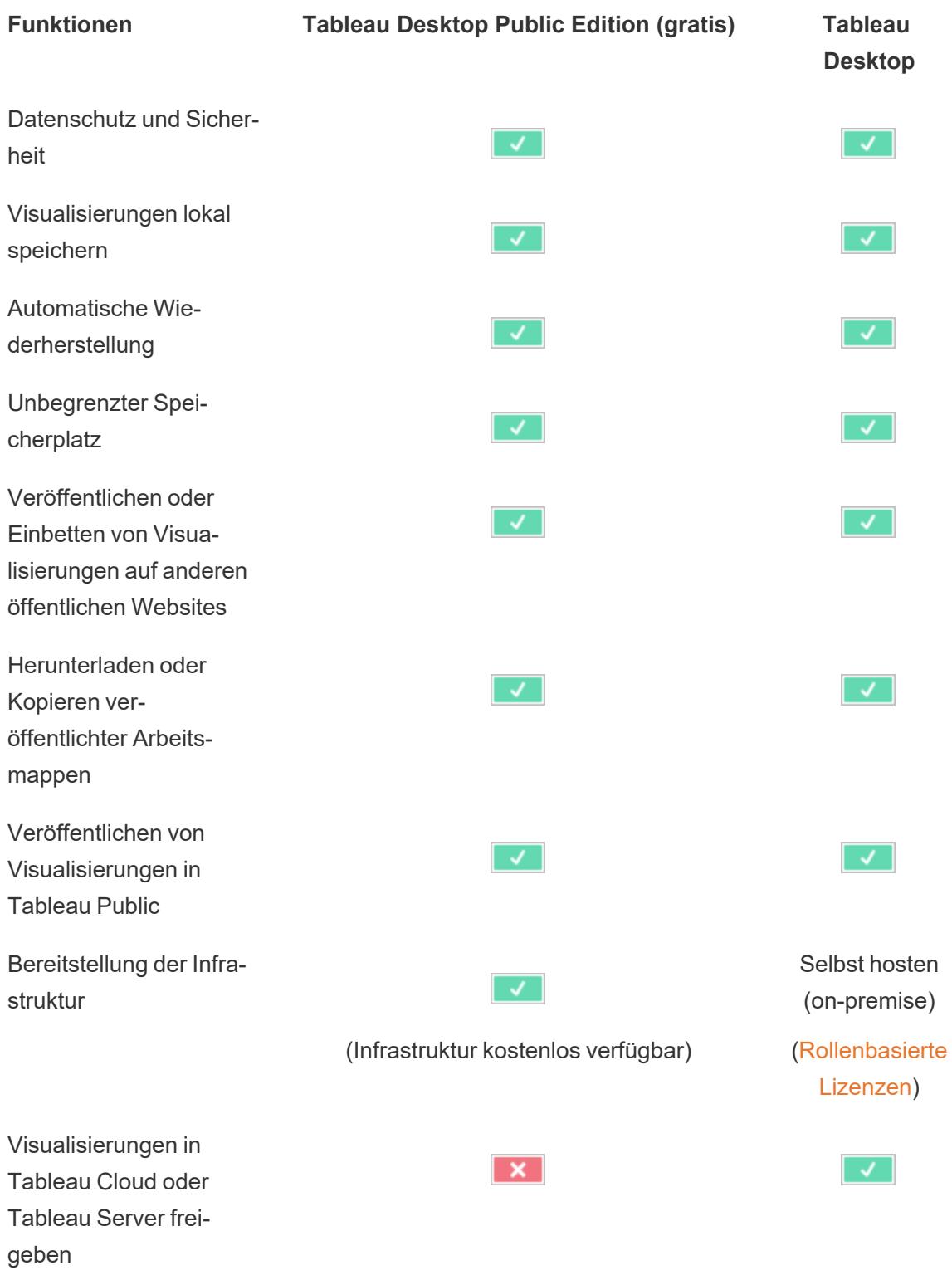

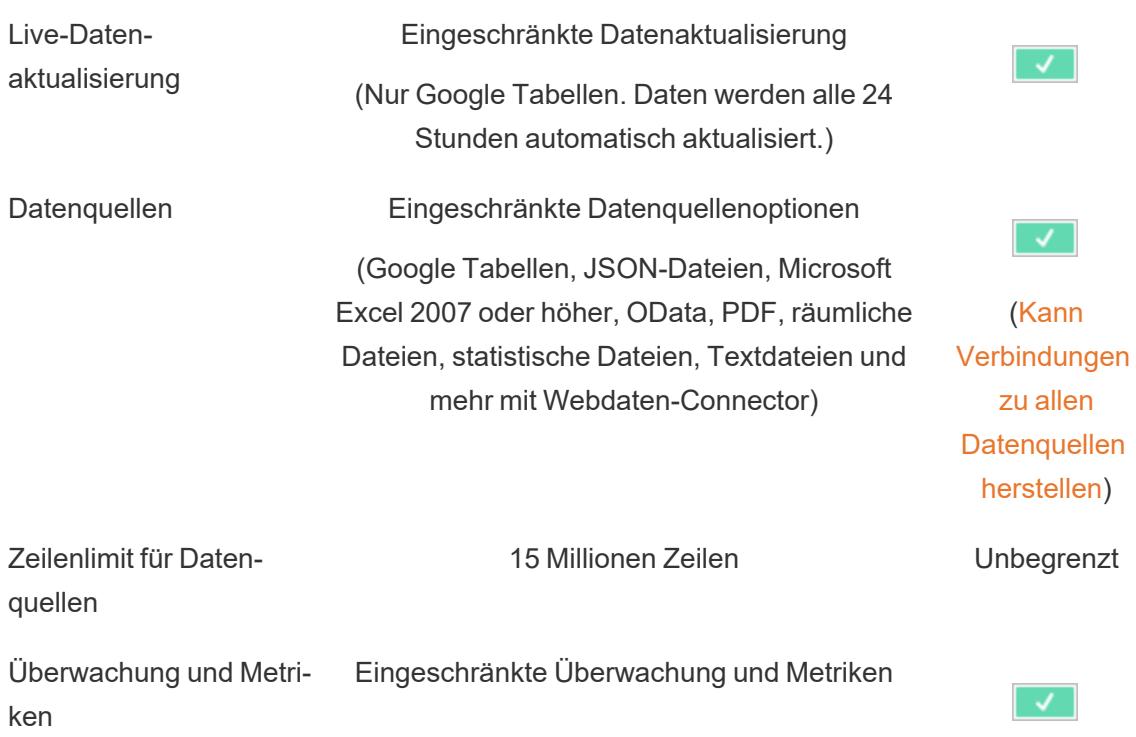

## Tour durch die Tableau-Umgebung

In diesem Abschnitt finden Sie Informationen zu Tableau-Seiten und dessen Arbeitsbereich, einschließlich der Bereiche, Container, Symbole und anderen Elemente in Tableau Desktop.

- **[Tableau-Arbeitsbereich](#page-232-0)** auf Seite 29
- **[Startseite](#page-224-0)** unten
- **[Datenquellenseite](#page-228-0)** auf Seite 25

Wenn Sie Tableau im Internet verwenden, lesen Sie die Informationen unter den Themen **Creators: Erste Schritte bei der [Webdokumenterstellung](#page-3729-0)** auf Seite 3526 und **[Führung](#page-3711-0) durch Ihre [Tableau-Site](#page-3711-0)** auf Seite 3508.

### <span id="page-224-0"></span>**Startseite**

Die Startseite in Tableau Desktop ist ein zentraler Ort, von dem aus Sie Folgendes tun können:

- Eine Verbindung zu Ihren Daten herstellen
- Arbeitsmappen öffnen, die Sie zuletzt verwendet haben

• Inhalte erkunden und entdecken, die von der Tableau-Community wurden

Die Startseite besteht aus drei Bereichen: **Verbinden**, **Öffnen** und **Entdecken**.

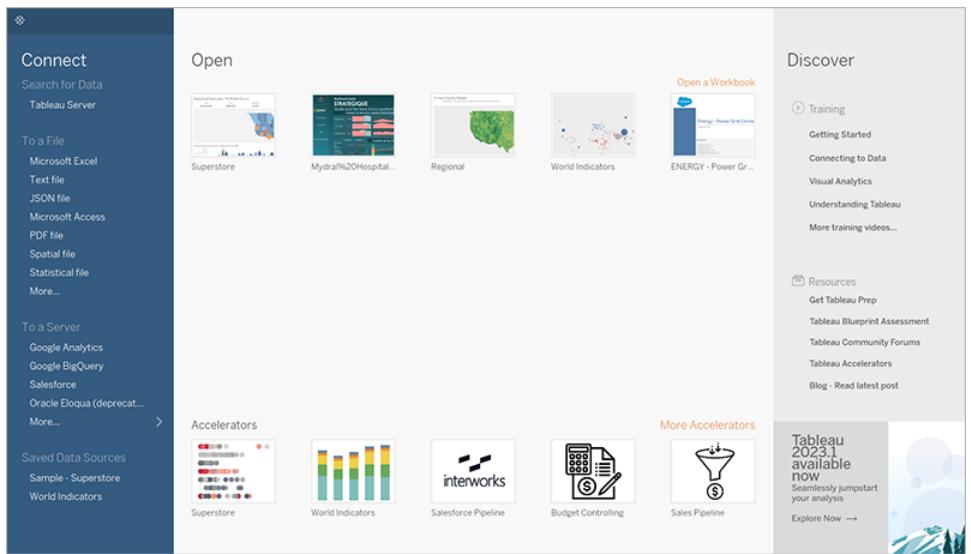

#### Verbinden

Stellen Sie eine Verbindung zu Daten her , und öffnen Sie gespeicherte Datenquellen.

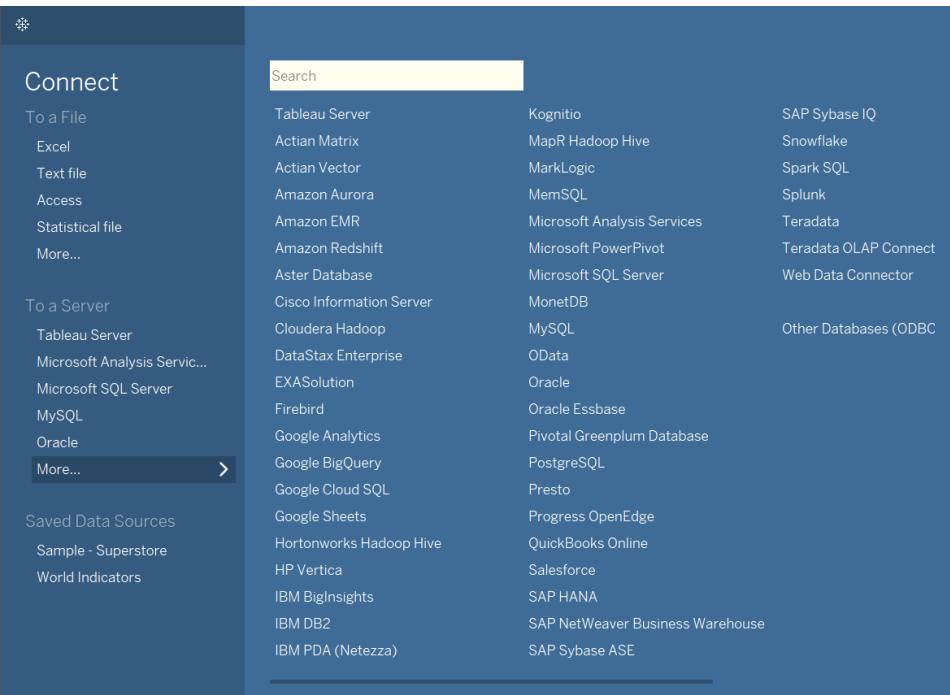

Im Bereich **Verbinden** können Sie Folgendes ausführen:

- <sup>l</sup> **Verbindung zu Daten herstellen:** Stellen Sie unter **Zu einer Datei** eine Verbindung zu Daten her, die in Microsoft Excel-Dateien, Textdateien, Access-Dateien, Tableau-Extraktdateien sowie statistischen Dateien wie SAS, SPSS und R gespeichert sind. Stellen Sie unter **Zu einem Server** eine Verbindung zu Daten her, die in Datenbanken wie Microsoft SQL Server oder Oracle gespeichert sind. Die in diesem Bereich aufgeführten Servernamen ändern sich in Abhängigkeit davon, wie oft Sie eine Verbindung zu welchen Servern herstellen.
- <sup>l</sup> **Gespeicherte Datenquellen öffnen:** Öffnen Sie schnell Datenquellen, die Sie vorher im Verzeichnis Mein Tableau-Repository gespeichert haben. Darüber hinaus stellt Tableau gespeicherte Beispiel-Datenquellen bereit, mit denen Sie die Funktionen in Tableau Desktop entdecken können. Um die Beispiele in der Tableau Desktop-Dokumentation besser nachvollziehen können, verwenden Sie in der Regel die Datenquelle **Sample – Superstore**.

#### Öffnen

Öffnen Sie zuletzt verwendete Arbeitsmappen, heften Sie Arbeitsmappen an die Startseite und entdecken Sie Beschleuniger- und Beispielarbeitsmappen.

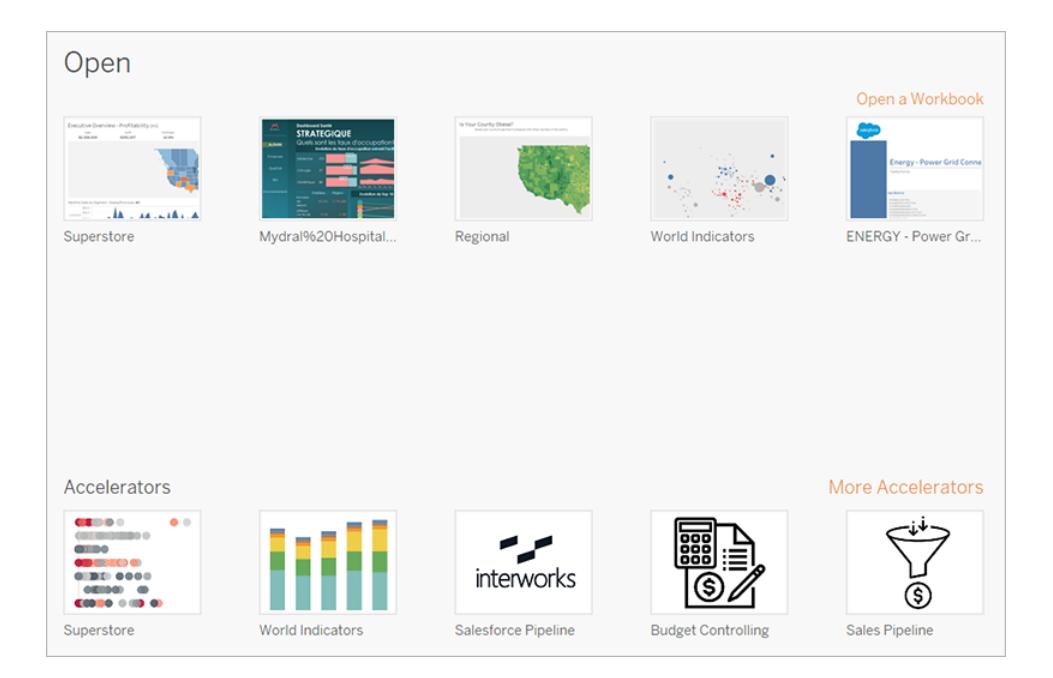

Im Bereich **Öffnen** können Sie Folgendes ausführen:

- <sup>l</sup> **Auf zuletzt geöffnete Arbeitsmappen zugreifen:** Beim ersten Öffnen von Tableau Desktop ist dieser Bereich leer. Wenn Sie neue Arbeitsmappen erstellen und speichern, werden hier die zuletzt geöffneten Arbeitsmappen angezeigt. Klicken Sie auf die Miniaturansicht einer Arbeitsmappe, um sie zu öffnen, oder, wenn keine Miniaturansicht für eine Arbeitsmappe vorhanden ist, klicken Sie auf den Link **Arbeitsmappe öffnen**, um weitere Arbeitsmappen zu suchen, die auf Ihrem Computer gespeichert sind.
- **Arbeitsmappen anheften:** Sie können Arbeitsmappen an die Startseite anheften, indem Sie auf das Pinnadelsymbol klicken, das in der oberen linken Ecke der Miniaturansicht von der Arbeitsmappe angezeigt wird. Angeheftete Arbeitsmappen werden immer auf der Startseite angezeigt, auch wenn sie nicht zu den zuletzt geöffneten Dokumenten zählen. Um eine kürzlich geöffnete oder angeheftete Arbeitsmappe zu entfernen, zeigen Sie mit der Maus auf die Miniaturansicht der Arbeitsmappe, und klicken Sie anschließend auf "x" , das angezeigt wird. Das Arbeitsmappen-Miniaturbild wird sofort entfernt, wird jedoch beim nächsten Öffnen von Tableau Desktop wieder unter den zuletzt verwendeten Arbeitsmappen angezeigt.
- **Beschleuniger erkunden: Öffnen und erkunden Sie Beschleuniger und** Beispielarbeitsmappen. Die Arbeitsmappen "Superstore" und "Weltindikatoren" sind Beispiele, die zeigen, was Sie mit Tableau tun können. Die anderen drei Arbeitsmappen sind Beschleuniger aus Tableau Exchange. Beschleuniger sind vorgefertigte Dashboards für verschiedene Branchen und Anwendungen, denen Sie einfach Ihre Daten hinzufügen können, um diese schnell zu analysieren. **Weitere Beschleuniger** zeigt alle Beschleuniger von Tableau Exchange. Vor 2023.2 wurden in diesem Abschnitt nur Beispielarbeitsmappen angezeigt.

#### **Entdecken**

Sehen Sie beliebte Ansichten in Tableau Public, lesen Sie Blogbeiträge und Neuigkeiten zu Tableau, und schauen Sie sich Schulungsvideos und Tutorials an, um Ihnen einen schnellen Einstieg zu ermöglichen.

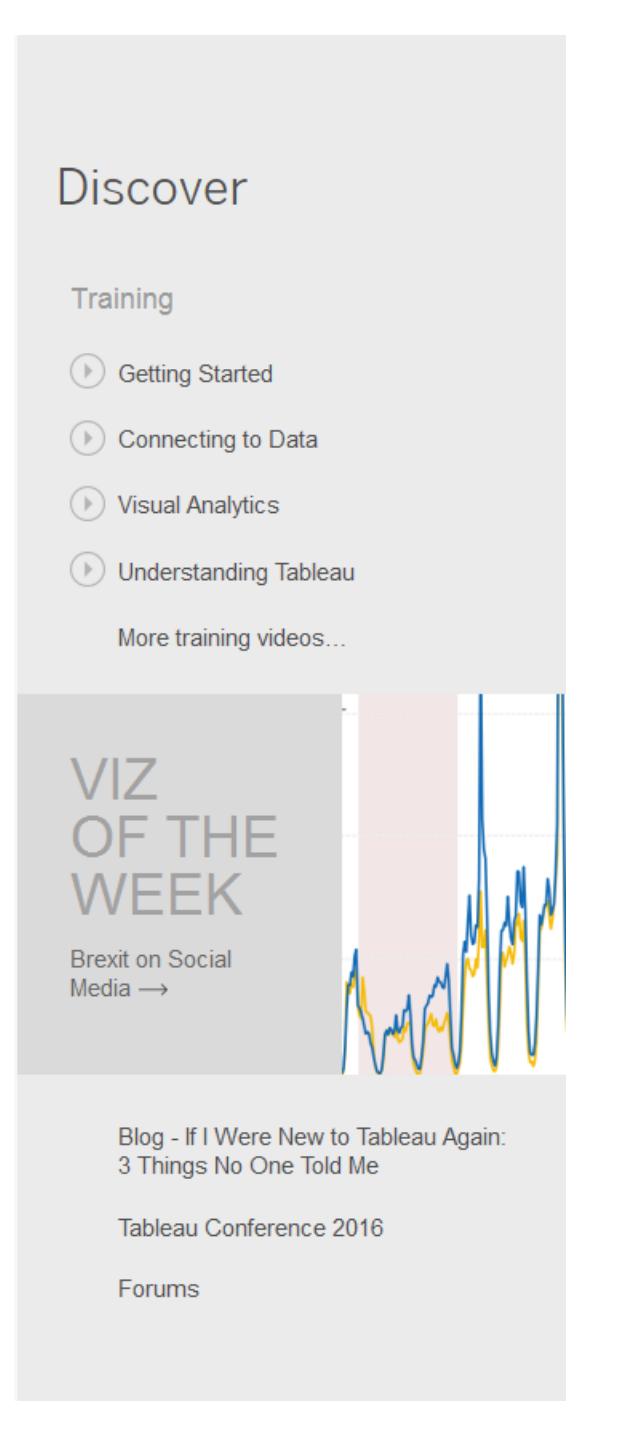

### <span id="page-228-0"></span>**Datenquellenseite**

Während Ihrer Analyse in Tableau können Sie die Datenquelle flexibel ändern. Dies kann auf der Datenquellenseite erfolgen, zu der Sie von Tableau weitergeleitet werden, nachdem Sie erstmals eine Verbindung zu Ihren Daten hergestellt haben. Zusätzlich können Sie auch auf die Seite

"Datenquelle" zugreifen, indem Sie von einer beliebigen Stelle der Arbeitsmappe aus auf die Registerkarte **Datenquelle** auswählen.

Die Seite "Datenquelle" setzt sich aus den folgenden vier Hauptbereichen zusammen: linker Bereich, Verknüpfungsbereich, Datenraster und Metadatenraster.

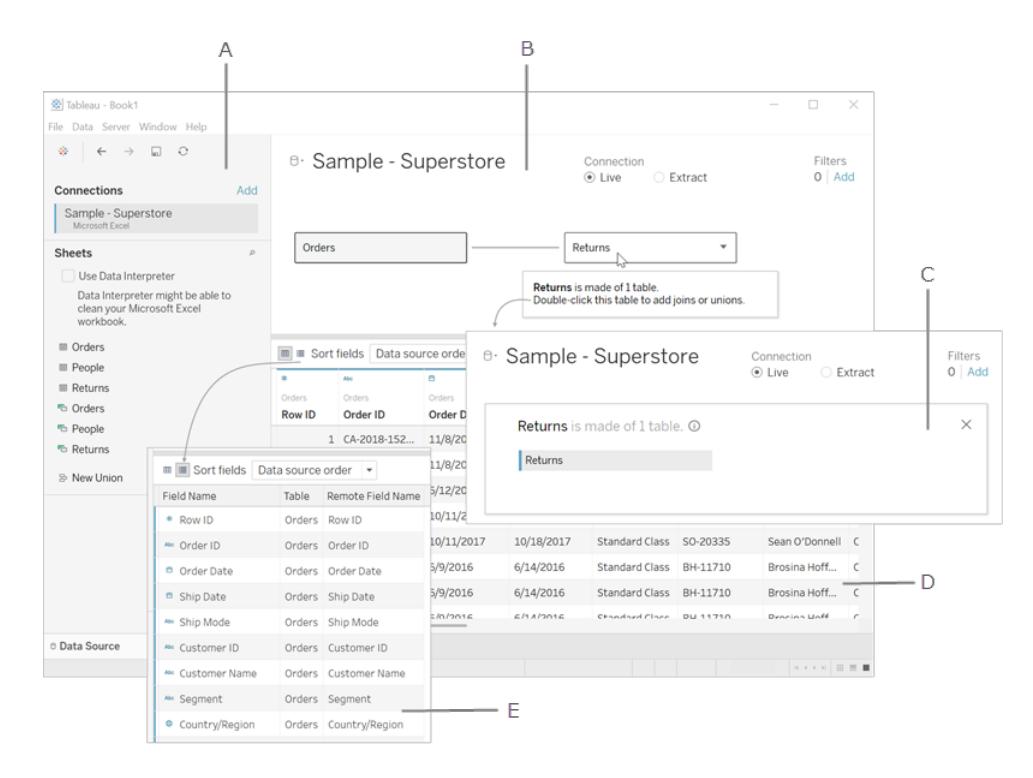

**A. Linker Bereich** auf der [gegenüberliegenden](#page-230-0) Seite: Zeigt die verbundene Datenquelle und sonstige Details zu Ihren Daten an.

#### **B. Arbeitsbereich** auf der [gegenüberliegenden](#page-230-1) Seite: logische Ebene – Der

Verknüpfungsbereich wird mit der logischen Ebene geöffnet, auf der Sie Beziehungen zwischen logischen Tabellen erstellen können.

**C. Arbeitsbereich** auf der [gegenüberliegenden](#page-230-1) Seite: physische Ebene: Doppelklicken Sie auf eine Tabelle auf der logischen Ebene, um zur physischen Ebene des Verknüpfungsbereichs zu wechseln, auf der Sie Verknüpfungen und Vereinigungen zwischen Tabellen hinzufügen können.

**D. [Datenraster](#page-231-0)** auf Seite 28: Vorschau der ersten 1.000 Zeilen der Daten in der Tableau-Datenquelle.

**E. [Metadatenraster](#page-232-1)** auf Seite 29: Vorschau der Felder in Ihrer Datenquelle in Form von Zeilen.

Zurück zum [Anfang](#page-1113-0)

#### <span id="page-230-0"></span>Linker Bereich

Im linken Bereich der Seite "Datenquelle" werden Details zu Ihren Daten angezeigt. Das sind die Daten, mit denen Tableau Desktop verbunden ist. Sie können den linken Bereich auch zum Hinzufügen weiterer Verbindungen zur Datenquelle verwenden, um datenbankübergreifende Verknüpfungen zu erstellen.

- Bei Daten auf Dateibasis werden im linken Bereich der Dateiname und die Arbeitsblätter der Datei angezeigt.
- Bei relationalen Daten werden im linken Bereich der Server, die Datenbank oder das Schema sowie die Tabellen der Datenbank angezeigt.

**Hinweis:** Der linke Bereich wird bei Cube-Daten (mehrdimensionale Daten) nicht angezeigt.

#### <span id="page-230-1"></span>Arbeitsbereich

Wenn Sie in Tableau eine Verbindung zu relationalen und dateibasierten Datenquellen herstellen, können Sie Tabellen in den Verknüpfungsbereich ziehen, um mit der Einrichtung Ihrer Datenquelle zu beginnen. Der Verknüpfungsbereich besteht aus zwei Ebenen: einer logischen und einer physischen Ebene. Standardmäßig wird die logische Ebene angezeigt. In ihr werden die Beziehungen zwischen logischen Tabellen veranschaulicht. Um zur physischen Ebene zu wechseln, doppelklicken Sie in der logischen Ansicht auf eine logische Tabelle, und erstellen Sie Verknüpfungen und Vereinigungen zwischen Tabellen auf der physischen Ebene.

Wenn Sie mit Cube-Datenquellen arbeiten, werden im oberen Abschnitt der Datenquellenseite die verfügbaren Kataloge, Abfragen und Cubes angezeigt, aus denen Sie zum Konfigurieren Ihrer Tableau-Datenquelle auswählen können. Auf diese Weise können Sie problemlos eine Verbindung zu Cube-Quellen herstellen und Daten in Tableau analysieren.

**Hinweis**: Abhängig von der Art der Daten, mit denen Sie eine Verknüpfung hergestellt haben, stehen Ihnen verschiedene Optionen zur Verfügung, um Ihre Daten bei etwaigen Änderungen zu aktualisieren. Wenn Sie beispielsweise mit einem Datenextrakt verbunden sind, können Sie über die Schaltfläche **Aktualisieren** einen bestimmten Extrakt aktualisieren. Die Schaltfläche befindet sich auf der linken Seite neben dem Bereich "Verbindung". Für weitere Informationen zu Aktualisierungs-Optionen, siehe

**Aktualisieren von [Datenquellen](#page-1310-0)** auf Seite 1107. Für weitere Informationen zur Aktualisierung von Datenextrakten, siehe **[Aktualisieren](#page-1276-0) von Extrakten** auf Seite 1073.

#### Datenquelle aktualisieren

Je nachdem, mit welcher Art von Daten Sie verbunden sind, stehen Ihnen mehrere Optionen zur Verfügung, mit denen Sie Ihre Daten aktualisieren können, wenn sie sich geändert haben.

#### <span id="page-231-0"></span>**Datenraster**

Verwenden Sie das Datenraster, um die Felder und die ersten Datenzeilen in der Tableau-Datenquelle zu analysieren. Das Datenraster ermöglicht verschiedene Änderungen an der Tableau-Datenquelle, z. B. das Sortieren oder Ausblenden von Feldern, das Umbenennen von Feldern, das Erstellen von Berechnungen, das Anpassen der Spalten- oder Zeilensortierung und das Hinzufügen von Aliasnamen. Wenn Sie die logische Ebene verwenden, werden die Daten für die ausgewählte Tabelle angezeigt.

In der physischen Ebene werden zusammengeführte Daten angezeigt, die aus Verknüpfungen und Vereinigungen hervorgehen. Für Webdaten-Connector-, dateibasierte und relationale Datenquellen im Extraktmodus bietet das Raster Zugriff auf Extraktdaten, einschließlich rein extraktbasierter Berechnungen.

- Wenn Sie sich auf der logischen Ebene befinden, werden die Daten für die ausgewählte Tabelle angezeigt.
- Auf der physischen Ebene werden die zusammengeführten Daten basierend auf den Verknüpfungen und Vereinigungen angezeigt.

#### **Auswählen von Feldern**

Um mehrere Felder im Raster auszuwählen, wählen Sie eine Spalte aus, und ziehen Sie dann die Maus, um zusätzliche Spalten auszuwählen.

Klicken Sie zum Auswählen aller Felder in die obere linke Ecke des Rasters, wie im folgenden Beispiel veranschaulicht.

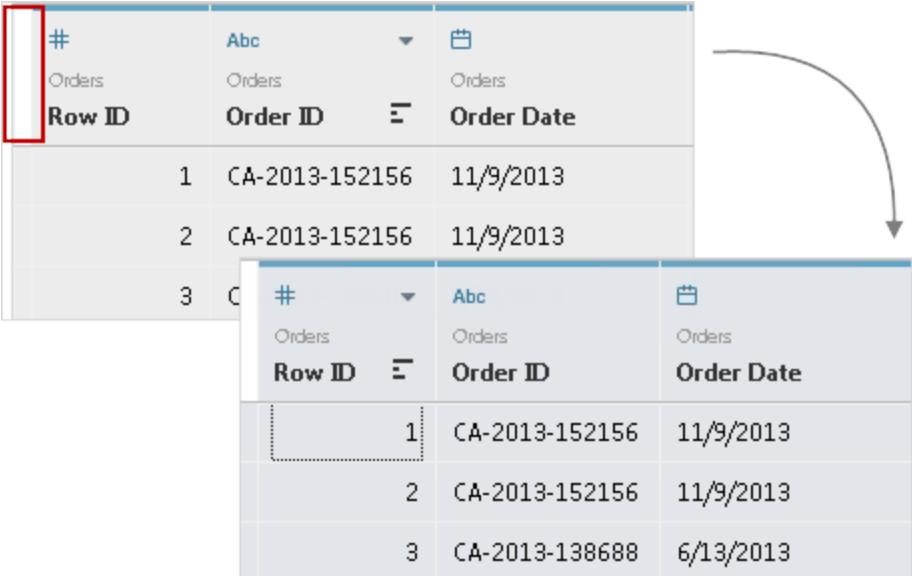

<span id="page-232-1"></span>**Hinweis:** Für Cube-Daten (mehrdimensionale Daten) wird das Raster nicht angezeigt.

#### Metadatenraster

Im Metadatenraster werden die Felder der Datenquelle als Zeilen angezeigt, sodass Sie die Struktur Ihrer Tableau-Datenquelle überprüfen und regelmäßig Verwaltungsaufgaben wie das Umbenennen und Ausblenden von mehreren Feldern durchführen können. Bei einer Verbindung zu Cube-Daten oder einigen Extraktdaten wird das Metadatenraster standardmäßig angezeigt.

### <span id="page-232-0"></span>Tableau-Arbeitsbereich

Der Tableau-Arbeitsbereich besteht aus Menüs, einer Symbolleiste, dem Bereich "Daten", Karten und Containern und mindestens einem Blatt. Blätter können Arbeitsblätter, Dashboards oder Storys sein. Details zum Dashboard oder zu Story-Arbeitsbereichen finden Sie unter **Erstellen eines [Dashboards](#page-3184-0)** auf Seite 2981 oder **Der [Story-Arbeitsbereich](#page-3325-0)** auf Seite 3122.

Wenn Sie Tableau im Internet verwenden, lesen Sie die Informationen unter den Themen **Creators: Erste Schritte bei der [Webdokumenterstellung](#page-3729-0)** auf Seite 3526 und **[Führung](#page-3711-0) durch Ihre [Tableau-Site](#page-3711-0)** auf Seite 3508.

### Arbeitsbereich

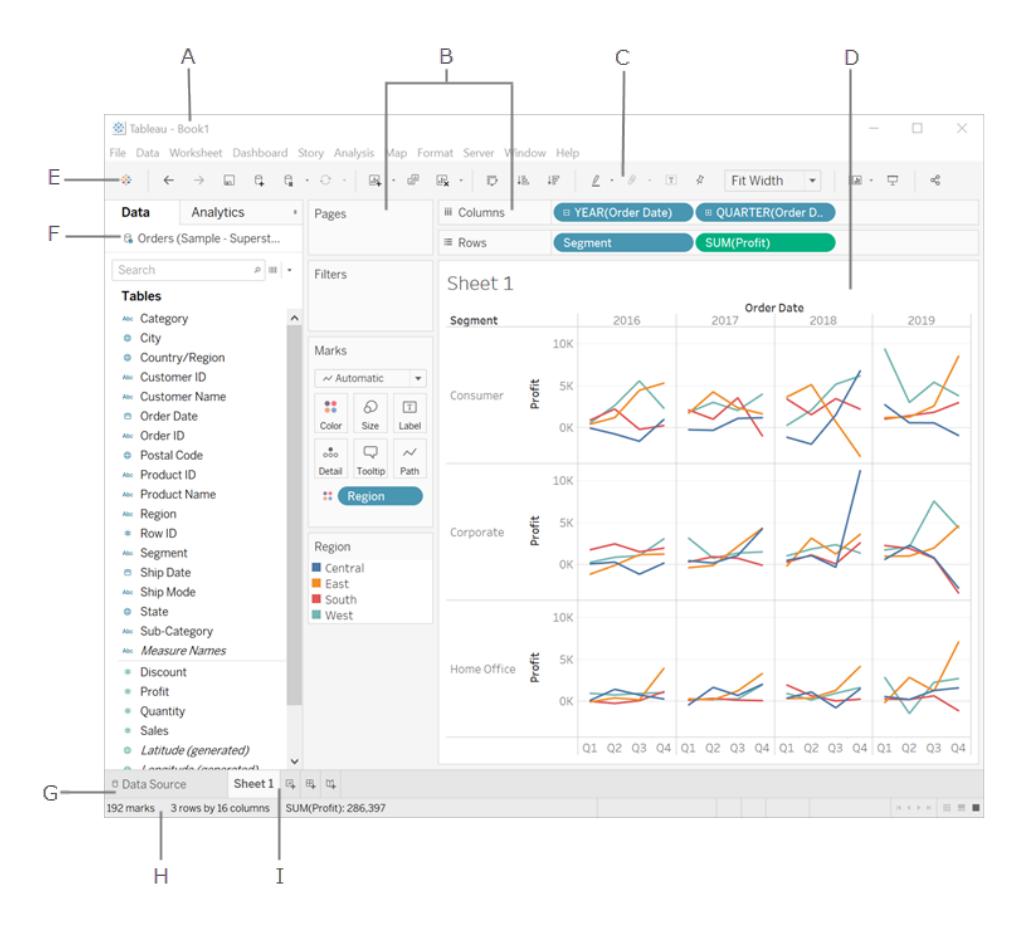

**A.** Name der Arbeitsmappe. Eine Arbeitsmappe enthält Blätter. Bei diesen Blättern kann es sich entweder um ein Arbeitsblatt, ein Dashboard oder eine Story handeln. Weitere Informationen finden Sie unter **[Arbeitsmappen](#page-307-0) und Blätter** auf Seite 104.

**B.**Karten und [Container:](#page-266-0) Ziehen Sie Felder auf die Karten und Container im Arbeitsbereich, um Ihrer Ansicht Daten hinzuzufügen.

**C.**[Symbolleiste:](#page-234-0) Verwenden Sie die Symbolleiste für den Zugriff auf Befehls-, Analyse- und Navigationstools.

**D.**[Ansicht:](#page-285-0) Dies ist der Canvas im Arbeitsbereich, in dem Sie eine Visualisierung erstellen (auch als "Viz" bezeichnet).

**E.** Klicken Sie auf dieses Symbol, um zur Startseite zu wechseln, auf der Sie eine Verbindung mit den Daten herstellen können. Weitere Informationen finden Sie unter **[Startseite](#page-224-0)** auf Seite [21](#page-224-0).

**F.**[Seitenleiste:](#page-240-0) In einem Arbeitsblatt enthält die Seitenleiste den [Datenbereich](#page-244-0) und den [Analysebereich](#page-256-0).

**G.** Klicken Sie auf diese Registerkarte, um zur Seite "Datenquelle" zu wechseln und Ihre Daten anzuzeigen. Weitere Informationen finden Sie im Thema über die **[Datenquellenseite](#page-228-0)** auf Seite [25.](#page-228-0)

**H.**[Statusleiste](#page-242-0): Hier werden Informationen zur aktuellen Ansicht angezeigt.

**I.** Blattregisterkarten: Registerkarten stellen jedes Blatt in Ihrer Arbeitsmappe dar. Dies kann Arbeitsblätter, Dashboards und Storys umfassen. Weitere Informationen finden Sie unter **[Arbeitsmappen](#page-307-0) und Blätter** auf Seite 104.

Zurück zum [Anfang](#page-1113-0)

#### <span id="page-234-0"></span>Tableau-Symbolleistenschaltflächenreferenz

Beim Erstellen oder Bearbeiten einer Ansicht können Sie mithilfe der Symbolleiste am oberen Rand der Ansicht gängige Aktionen ausführen.

In Tableau Desktop können Sie die Tableau-Symbolleiste ausblenden oder anzeigen, indem Sie **Fenster** > **Symbolleiste anzeigen** auswählen.

In der Tabelle unten werden die Funktionen der einzelnen Schaltflächen der Symbolleiste erläutert. Nicht alle Schaltflächen sind in allen Tableau-Produkten verfügbar. Siehe auch **Visuelle [Merkmale](#page-325-0) und Symbole in Tableau Desktop** auf Seite 122.

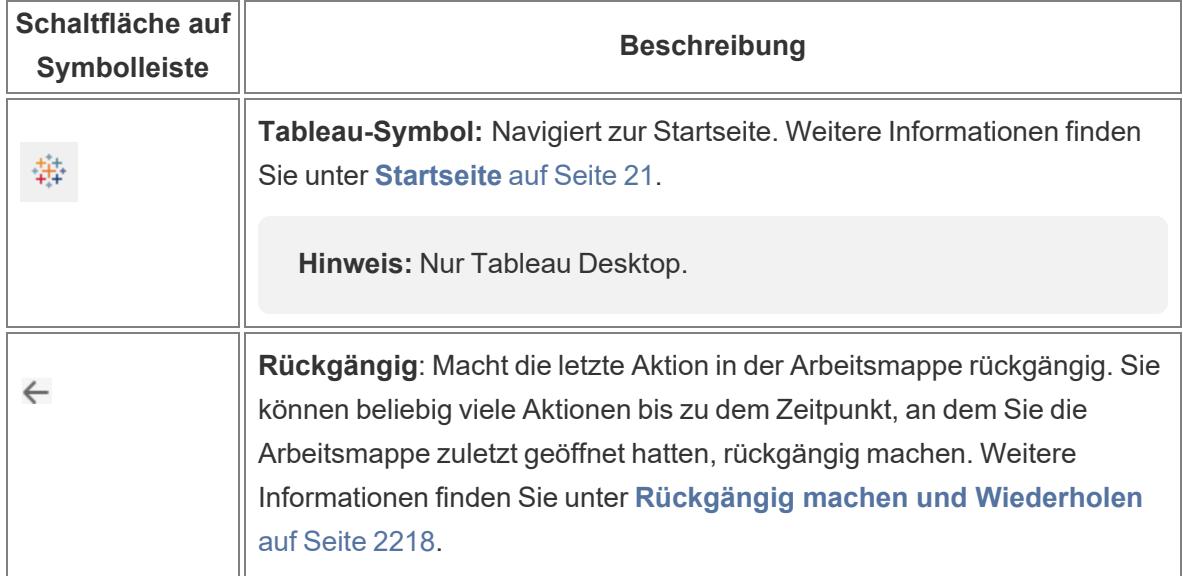

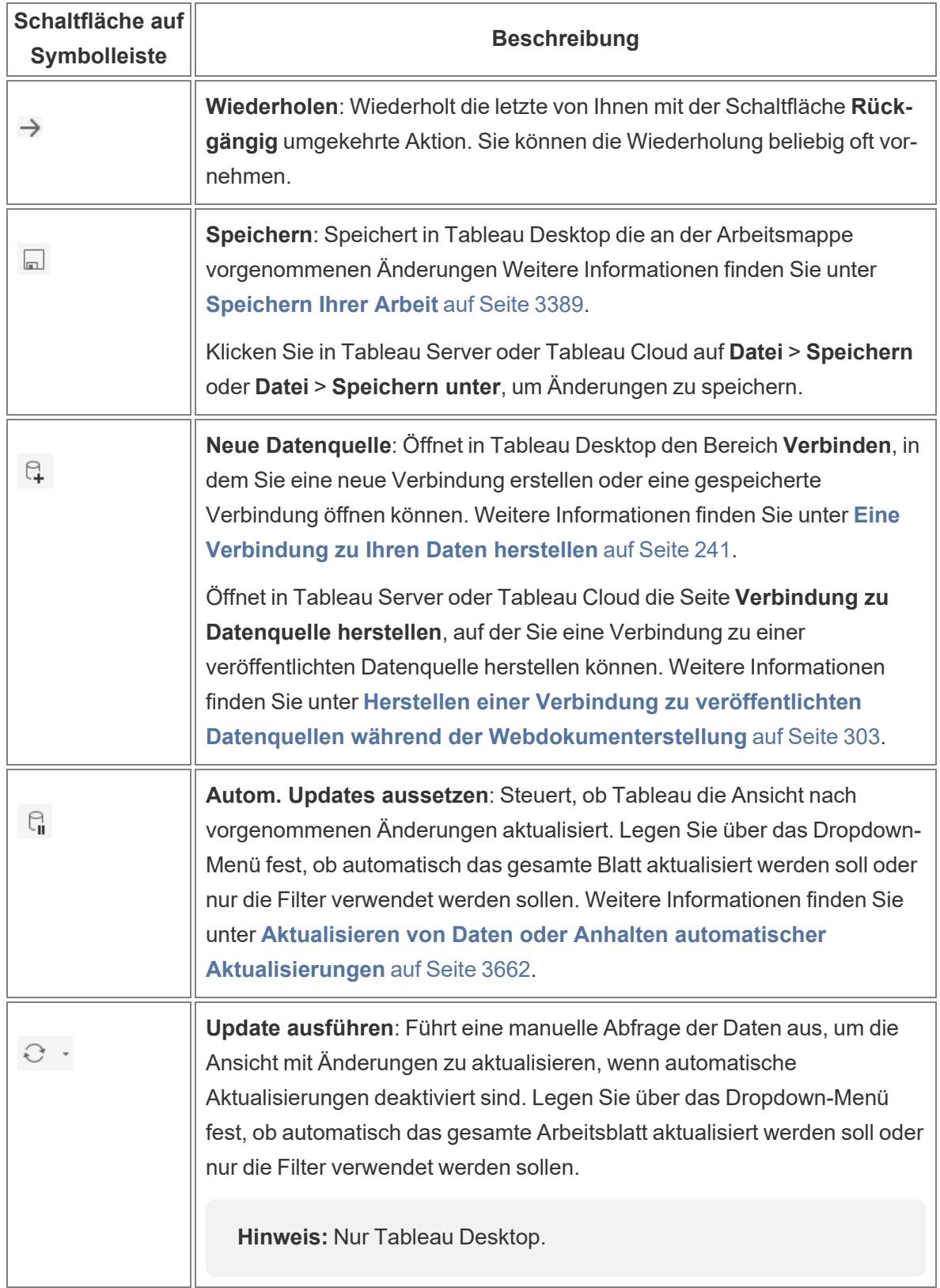

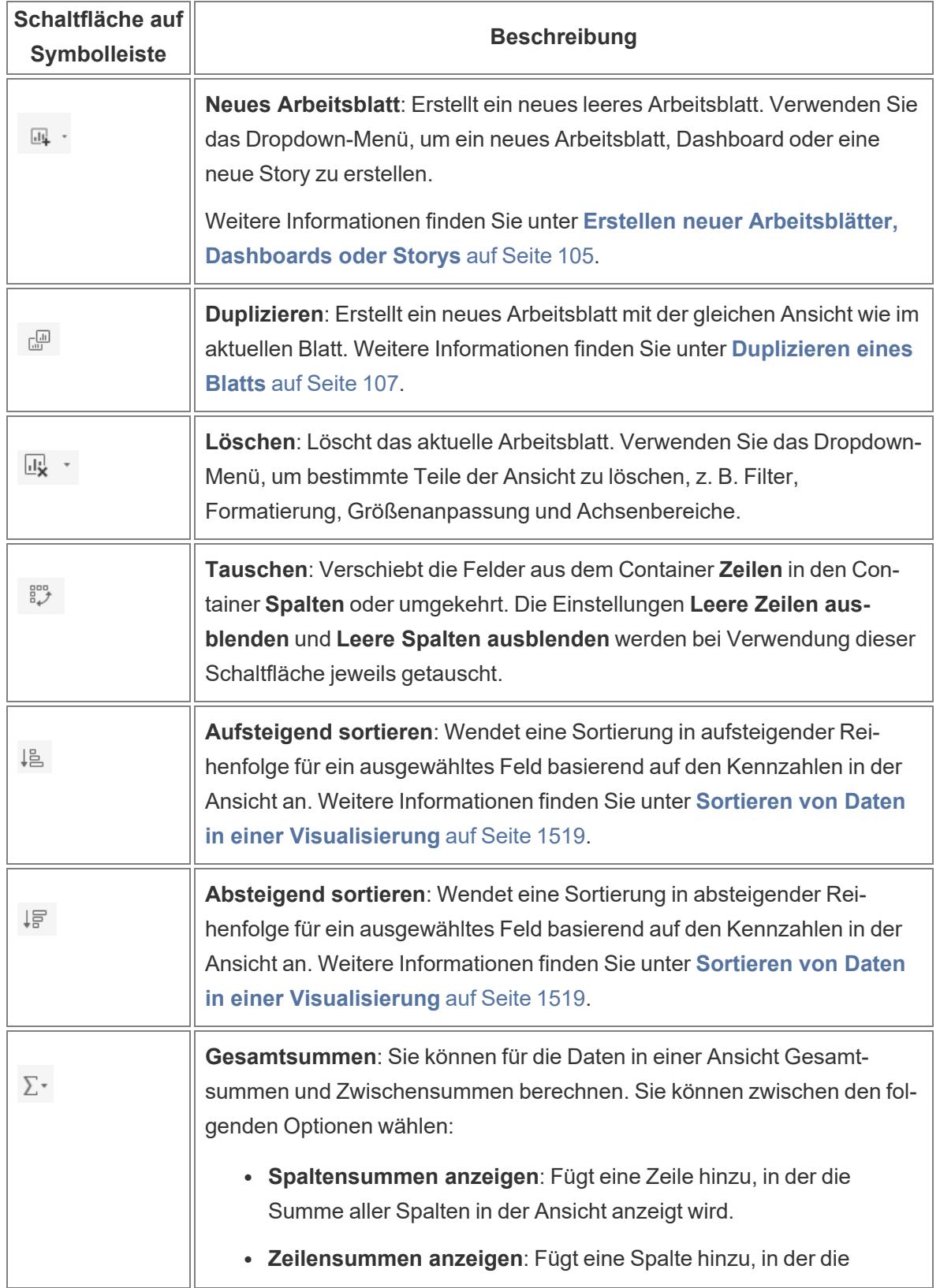

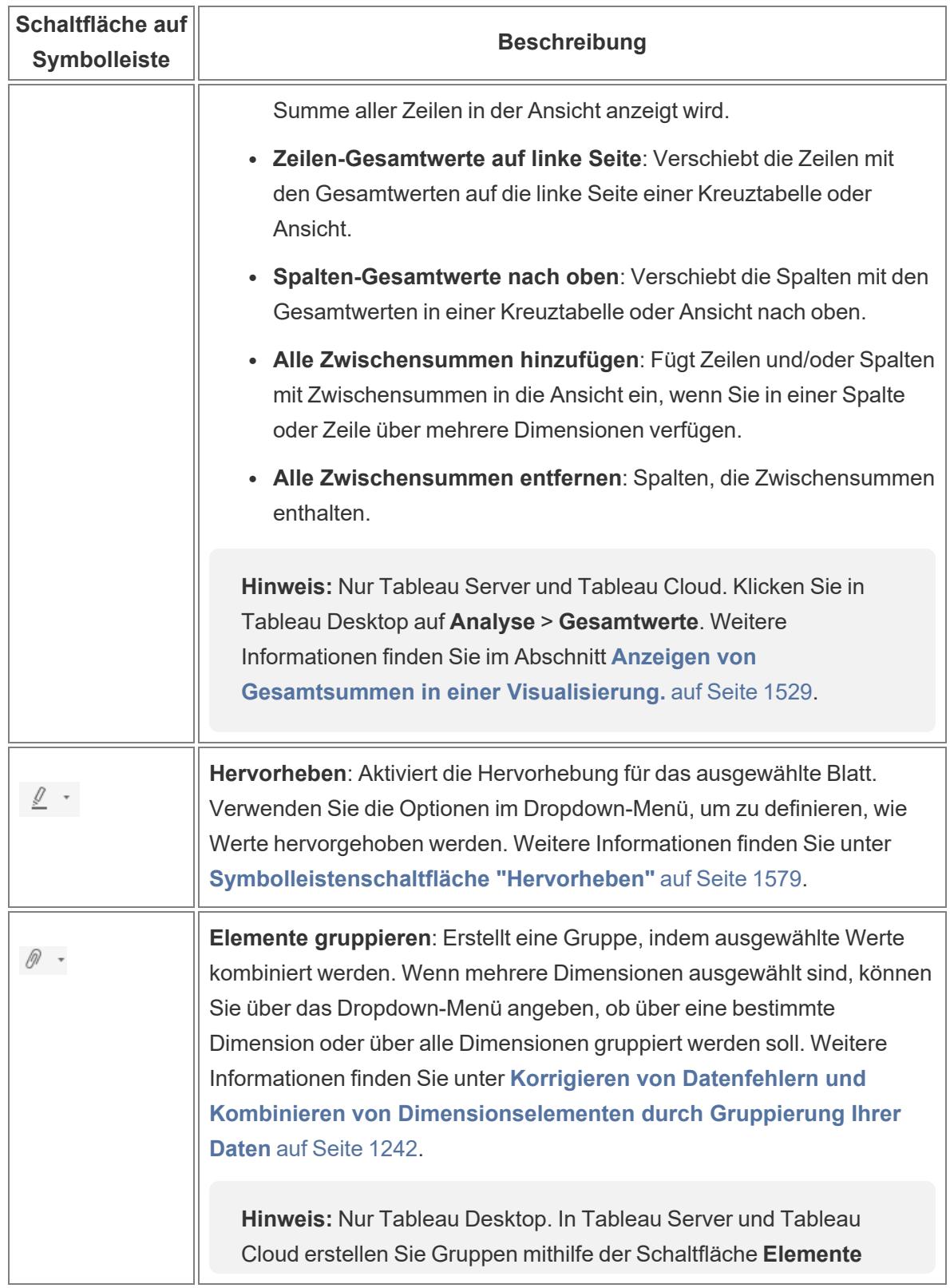

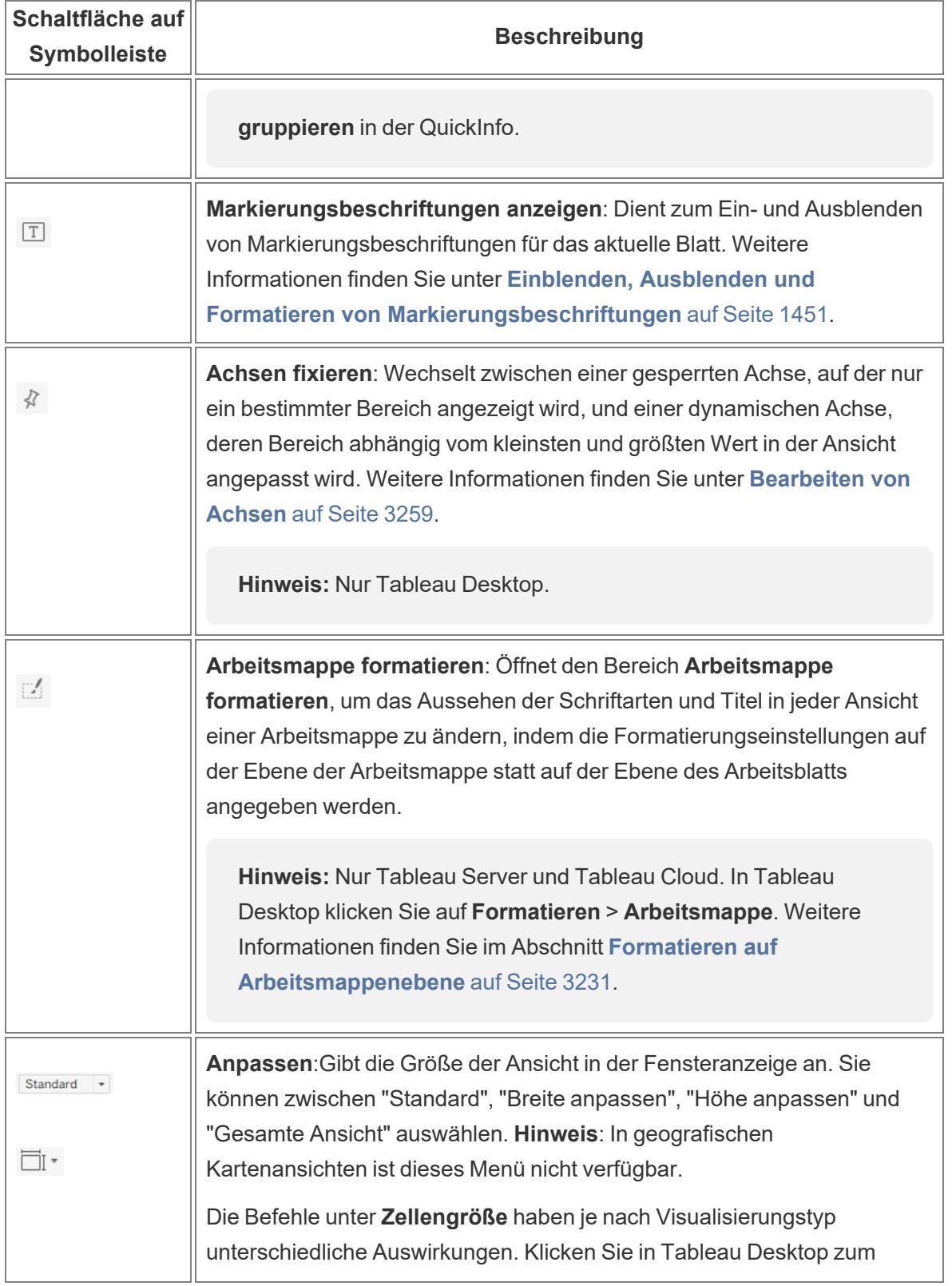

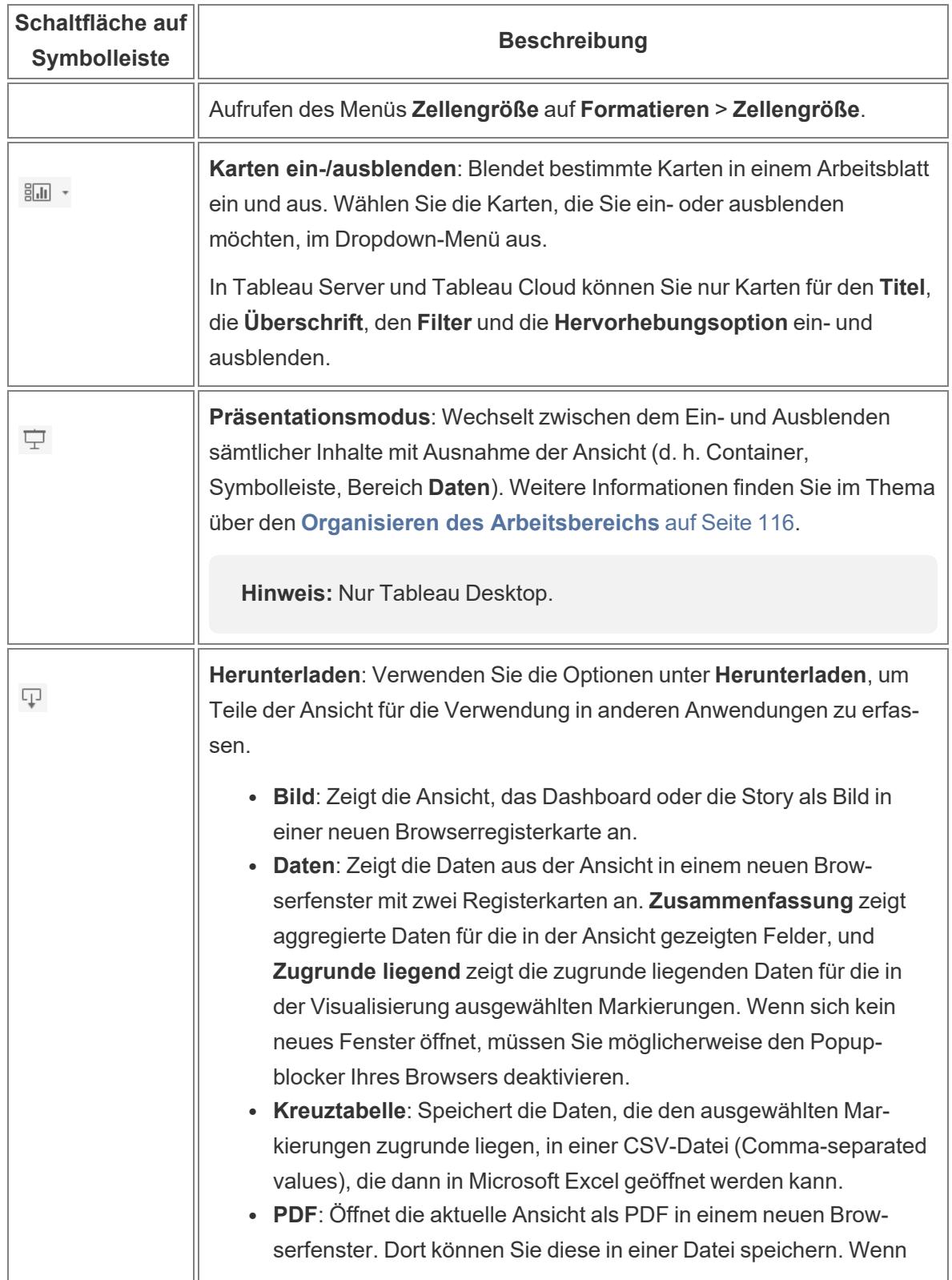

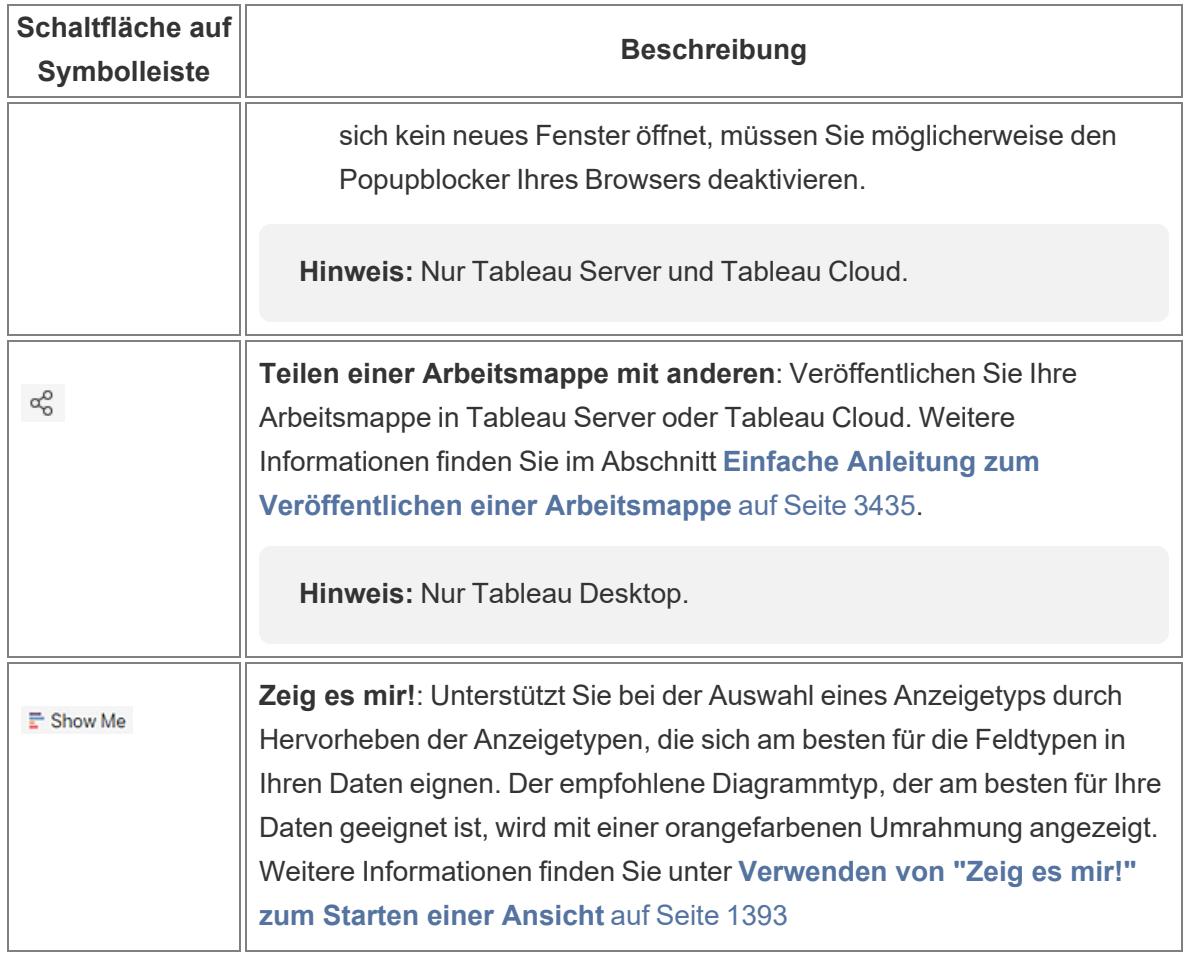

Zurück zum [Anfang](#page-1113-0)

#### <span id="page-240-0"></span>Anzeigen und Ausblenden der Seitenleiste (Datenbereich)

Wenn Sie ein Arbeitsblatt bearbeiten, enthält die Seitenleiste die Bereiche **Daten** und **Analyse**. Unterschiedliche Bereiche sind in Abhängigkeit davon sichtbar, was Sie in der Ansicht vornehmen (Daten, Analyse, Story, Dashboard, Layout, Format). Das Wichtigste, was Sie über die Seitenleiste wissen sollten, ist, dass Sie diesen Bereich in der Arbeitsumgebung erweitern und reduzieren können.

Klicken Sie auf den Pfeil zum Reduzieren auf der Seitenleiste, **um die Seitenleiste in Tableau Desktop auszublenden**.

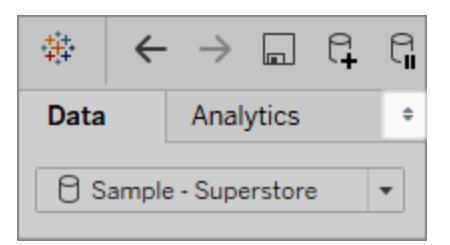

Klicken Sie auf den Pfeil zum Reduzieren auf der Seitenleiste, **um die Seitenleiste im Web auszublenden**.

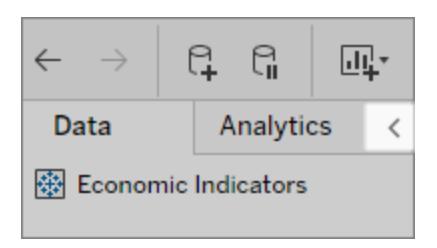

Klicken Sie auf den Pfeil zum Erweitern, der sich unten links im Arbeitsbereich befindet (auf der Statusleiste), **um die Seitenleiste in Tableau Desktop einzublenden**.

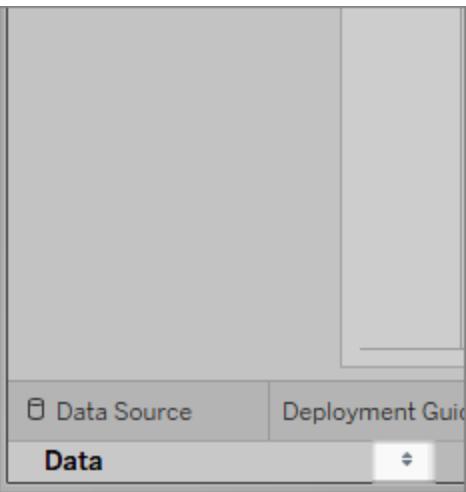

Klicken Sie auf den Pfeil zum Erweitern auf der Seitenleiste, **um die Seitenleiste im Web einzublenden**.

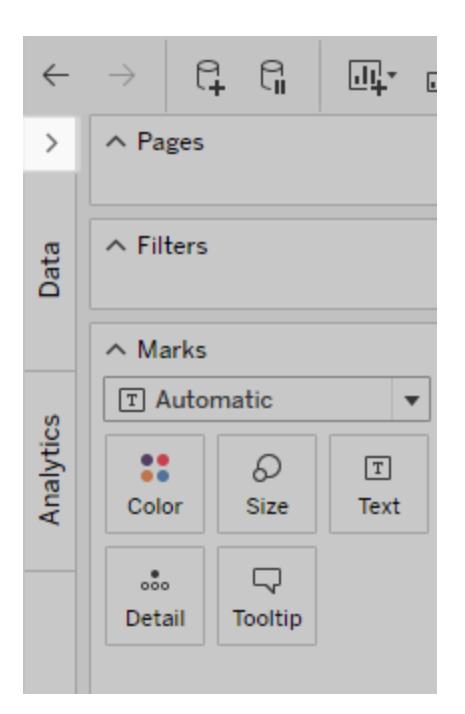

Zurück zum [Anfang](#page-1113-0)

#### <span id="page-242-0"></span>Statusleisteninformationen

Die Statusleiste befindet sich unten im Tableau-Arbeitsbereich. Darin werden Beschreibungen von Menüoptionen und Informationen zur aktuellen Ansicht angezeigt. In der Statusleiste wird z. B. dargestellt, dass die Ansicht über 143 Markierungen verfügt, die in 3 Zeilen und 12 Spalten angezeigt werden. Außerdem wird dargestellt, dass der Wert für "SUM(Umsatz)" für alle Markierungen in der Ansicht 2.297.201 US-Dollar beträgt.

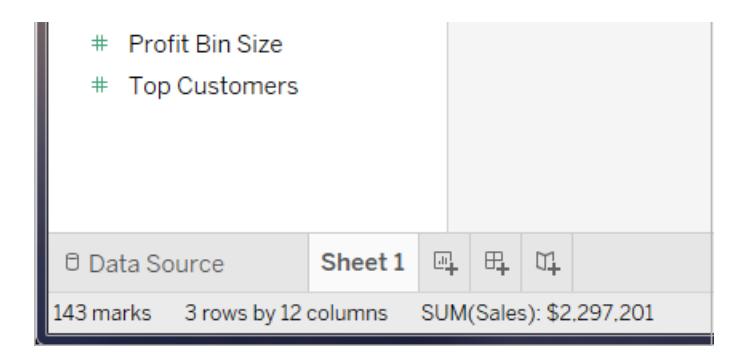

Sie können die Statusleiste ausblenden, indem Sie **Fenster** > **Statusleiste anzeigen** auswählen.

In bestimmten Fällen zeigt Tableau in der unteren rechten Ecke der Statusleiste Warnsymbole an, um auf Fehler oder Warnungen hinzuweisen. Unten sind die möglichen Warnsymbole mit ihrer Bedeutung aufgeführt.

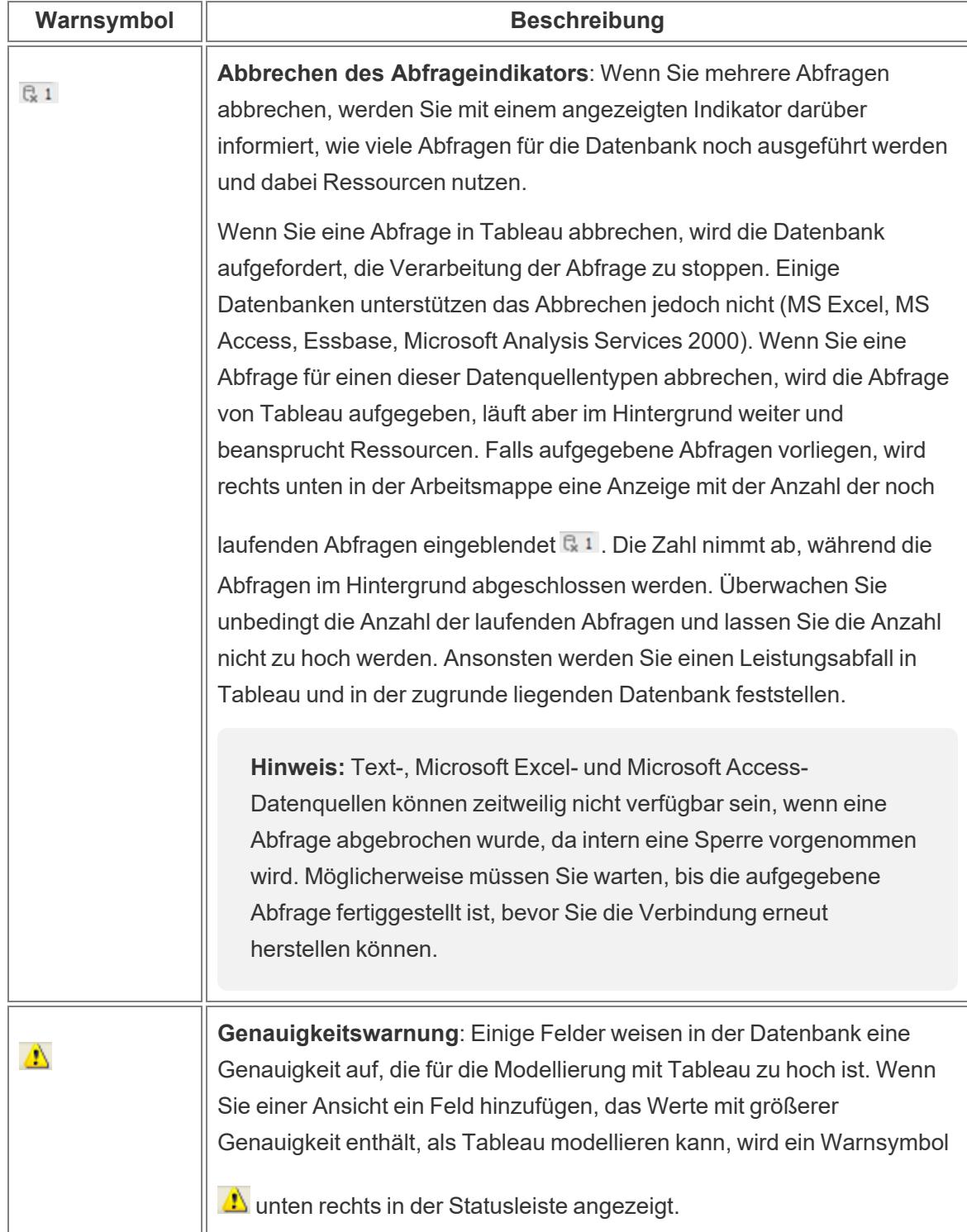

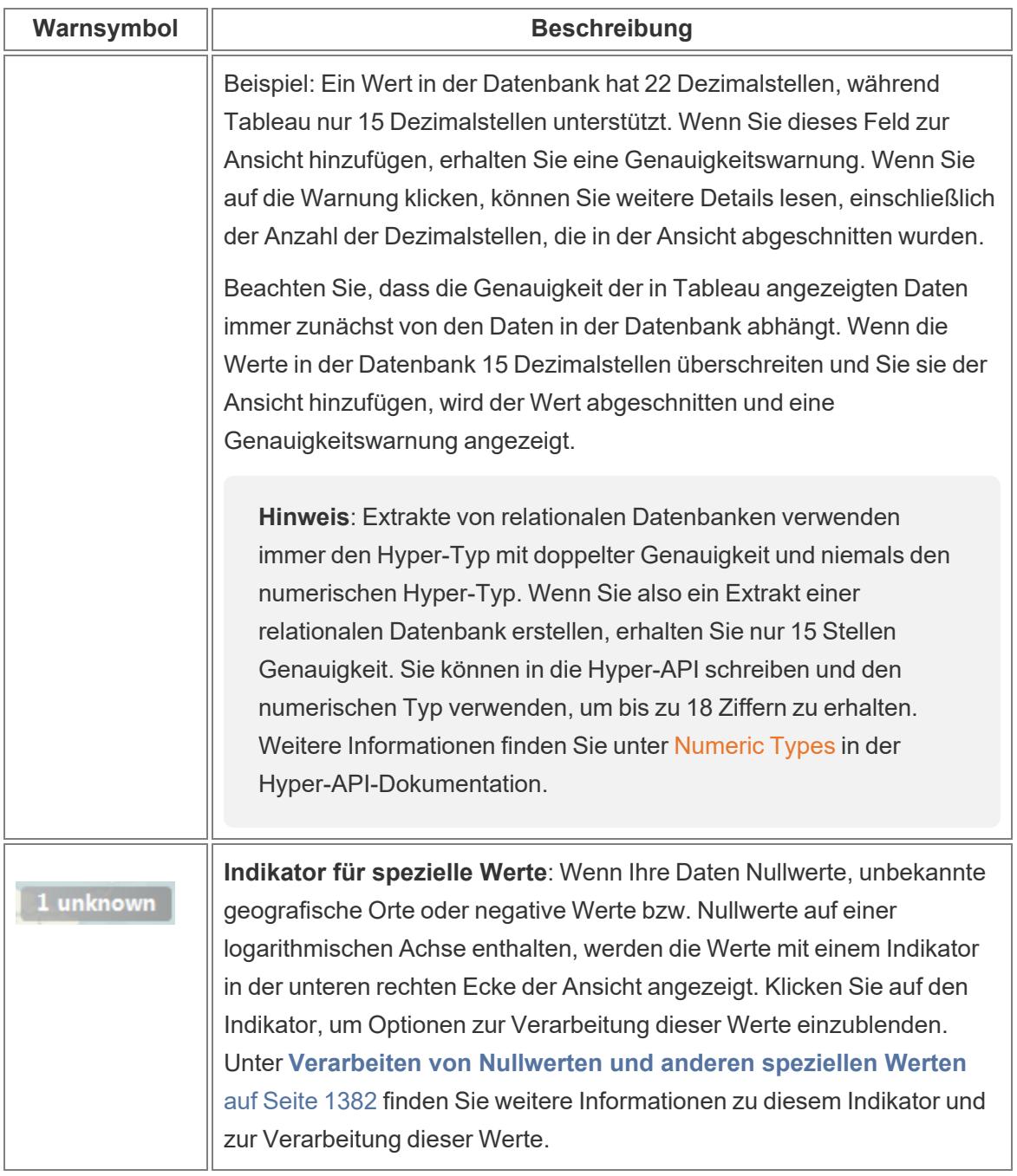

Zurück zum [Anfang](#page-1113-0)

#### <span id="page-244-0"></span>Verwenden von Datenfeldern im Datenbereich

Tableau zeigt Datenquellenverbindungen und Datenfelder für die Arbeitsmappe im Bereich **Daten** auf der linken Seite des Arbeitsbereichs an.

**Hinweis**: Details zum Einstieg in die Erstellung von Visualisierungen finden Sie unter **Erste [Schritte](#page-206-0)** auf Seite 3. Weitere Informationen zu den vielen verschiedenen Möglichkeiten, die Felder im Datenbereich anzupassen, finden Sie unter **[Organisieren](#page-1406-0) und Anpassen von Feldern im [Datenbereich](#page-1406-0)** auf Seite 1203 und **[Bearbeiten](#page-1418-0) der [Standardeinstellungen](#page-1418-0) für Felder** auf Seite 1215.

#### <span id="page-245-0"></span>Bereiche des Datenbereichs

Nachdem Sie Ihre Daten verbunden und die Datenquelle mit Tableau eingerichtet haben, werden die Datenquellenverbindungen und -felder auf der linken Seite der Arbeitsmappe im Bereich "Daten" angezeigt. Einzelheiten zum Herstellen einer Verbindung mit Daten finden Sie unter **Verbinden mit und [Vorbereiten](#page-444-1) von Daten** auf Seite 241.

Aktuelle Datenquellenverbindungen werden oben im Bereich **Daten** aufgeführt. Wenn mehr als eine Verbindung verfügbar ist, klicken Sie auf eine Verbindung, um diese auszuwählen und mit der Arbeit mit diesen Daten zu beginnen.

Sie erstellen Visualisierungen, indem Sie der Ansicht Felder aus dem Datenbereich hinzufügen. Einzelheiten dazu finden Sie unter **Erstellen einer [Visualisierung](#page-1552-0) durch Ziehen von Feldern in die [Ansicht](#page-1552-0)** auf Seite 1349.

Felder können nach Tabelle (**Nach Datenquellentabelle gruppieren**) oder Ordner (**Nach Ordner gruppieren**) organisiert werden. Dimensionen werden für die einzelnen Tabellen oder Ordner über der grauen Linie angezeigt und Kennzahlen unterhalb der grauen Linie. In einigen Fällen enthalten Tabellen oder Ordner möglicherweise nur die Dimensionen oder Kennzahlen, mit denen begonnen werden soll.

- Berechnete Felder werden mit ihrem Ursprungsfeld aufgelistet, wenn alle Eingabefelder aus derselben Tabelle stammen.
- Sätze werden in der Tabelle mit ihrem Ursprungsfeld aufgeführt.
- Parameter sind global für die Arbeitsmappe und werden im Bereich "Parameter" angezeigt.
- Felder, die nicht zu einer bestimmten Tabelle gehören, werden im allgemeinen Bereich unterhalb der Tabellen angezeigt. Dazu gehören: aggregierte Berechnungen, Berechnungen, die Felder aus mehreren Tabellen verwenden, "Kennzahlnamen" und "Kennzahlwerte".
- In Version 2024.2 und höher: Feldnamen werden im Datenbereich in hellgrauem Text angezeigt, wenn sie nicht zu Feldern gehören, die in der Ansicht verwendet werden. Sie können diese Felder weiterhin zur Analyse in der Visualisierung verwenden, jedoch

werden bei der Analyse nicht verknüpfte Felder anders ausgewertet als verknüpfte Felder. Dieses Verhalten kann auftreten, wenn Sie eine Datenquelle mit [Multi-Fakten-Bezie](https://help.tableau.com/current/pro/desktop/de-de/datasource_mfr_multiple_base_tables.htm)hungen [verwenden.](https://help.tableau.com/current/pro/desktop/de-de/datasource_mfr_multiple_base_tables.htm)

Unter den Datenquellenverbindungen im Datenbereich befinden sich die Felder, die in der aktuell ausgewählten Datenquelle verfügbar sind. Sie können zwischen dem Datenbereich und dem Analysebereich in einem Arbeitsblatt wechseln. Details zum Analysebereich finden Sie unter **Anwenden der erweiterten Analyse auf eine Ansicht [\(Analysebereich\)](#page-256-0)** auf Seite 53.

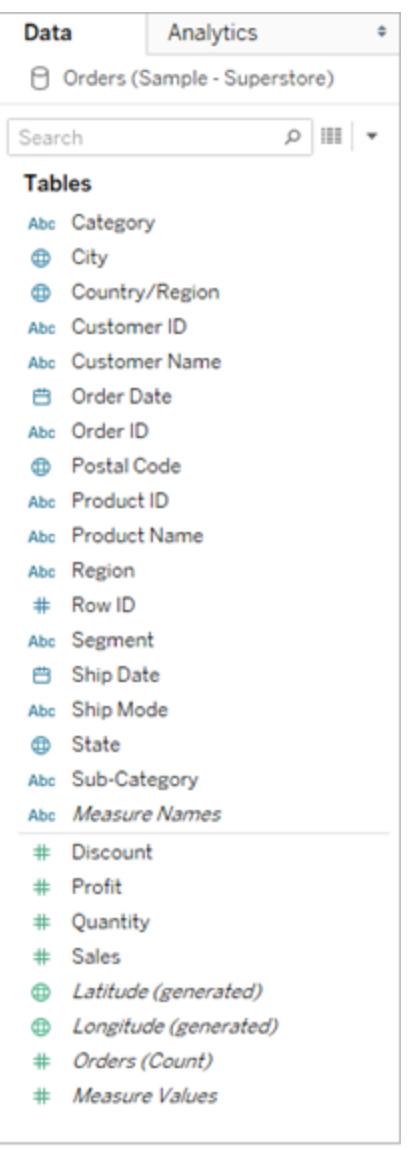

Felder aus einer Datenquelle mit einer einzelnen Tabelle im Datenbereich

Der Datenbereich umfasst:

- **Dimensionsfelder:** Felder, die qualitative Werte (wie Namen, Datumsangaben oder geografische Daten) enthalten. Sie können Dimensionen verwenden, um die Details in Ihren Daten zu kategorisieren, zu segmentieren und anzuzeigen. Dimensionen wirken sich auf die Detailgenauigkeit in der Ansicht aus. Beispiele für Dimensionen sind Datumsangaben, Kundennamen und Kundensegmente.
- **Kennzahlfelder:** Felder, die numerische quantitative Werte enthalten, die gemessen werden können. Sie können Berechnungen auf sie anwenden und sie aggregieren. Wenn Sie eine Kennzahl in die Ansicht ziehen, wendet Tableau (standardmäßig) eine Aggregation auf diese Kennzahl an. Beispiele für Kennzahlen sind Umsatz, Gewinn, Anzahl der Angestellten, Temperatur und Frequenz.
- <sup>l</sup> **Berechnete Felder:** Wenn Ihre Daten nicht alle Felder enthalten, die Sie zur Beantwortung Ihrer Fragen benötigen, können Sie in Tableau unter Verwendung von Berechnungen neue Felder erstellen und sie dann als Teil Ihrer Datenquelle speichern. Diese Felder werden als berechnete Felder bezeichnet.
- <sup>l</sup> **Sätze:** Teilmengen der von Ihnen definierten Daten. Sätze sind benutzerdefinierte Felder, die auf vorhandenen Dimensionen und den von Ihnen angegebenen Kriterien basieren. Weitere Informationen finden Sie unter **[Erstellen](#page-1447-0) von Sätzen** auf Seite 1244.

In diesem Teil des Datenbereichs werden in Tableau auch benannte Sätze von einem MS Analysis Services-Server oder einem Teradata OLAP-Connector angezeigt. Sie können mit diesen benannten Sätzen genauso wie mit anderen benutzerdefinierten Sätzen in Tableau interagieren.

**Parameter:** Werte, die in Formeln als Platzhalter verwendet werden können oder konstante Werte in berechneten Feldern und Filtern ersetzen. Weitere Informationen finden Sie unter **Erstellen von [Parametern](#page-1480-0)** auf Seite 1277.

**Hinweis:** Bei Cube-Datenquellen (mehrdimensionalen Datenquellen) werden Felder beim Erstellen der Datenbank explizit als Dimensionen oder Kennzahlen definiert. Bei relationalen Datenquellen organisiert Tableau die Felder automatisch. Standardmäßig handelt es sich bei Feldern, die Text, Datumsangaben oder boolesche Werte enthalten, um Dimensionen, während Felder mit numerischen Werten Kennzahlen sind.

In der Datenquelle definierte Feldnamen werden standardmäßig im Datenbereich angezeigt. Sie können Felder und Elementnamen umbenennen, Hierarchien erstellen und die Felder in Gruppen und Ordnern organisieren. Details finden Sie unter **[Bearbeiten](#page-1418-0) der**

#### **[Standardeinstellungen](#page-1418-0) für Felder** auf Seite 1215, **[Organisieren](#page-1406-0) und Anpassen von Feldern im [Datenbereich](#page-1406-0)** auf Seite 1203 und **Erstellen von [Hierarchien](#page-1431-0)** auf Seite 1228.

Spalten werden zu Kennzahlen- und Dimensionsfeldern in der Ansicht

Datenquellen enthalten Felder. Für relationale Datenquellen, zu denen Sie eine Verbindung herstellen, werden die Felder anhand der Spalten einer Tabelle oder Ansicht bestimmt. Jedes Feld enthält ein eindeutiges Attribut der Daten wie Kundenname, Gesamtumsatz, Produkttyp usw.

Für Cube-Datenquellen (mehrdimensionale Datenquellen) werden die Felder anhand der Dimensionen und Kennzahlen eines Cubes bestimmt. Mehrdimensionale Datenquellen werden von Tableau nur unter Windows unterstützt.

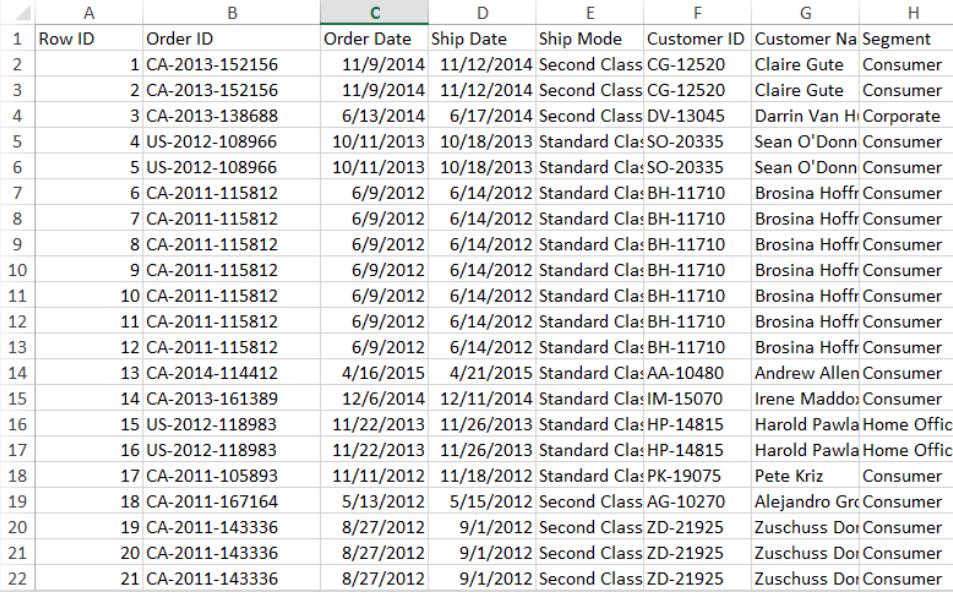

Hier sehen Sie ein Beispiel für Felder aus einem Excel-Arbeitsblatt.

Wenn Sie in einem Arbeitsblatt mit der Erstellung einer Visualisierung beginnen, sind diese Spalten im Datenbereich in Form von Feldern verfügbar. Einzelheiten dazu finden Sie unter **Bereiche des [Datenbereichs](#page-245-0)** auf Seite 42.

Jedes Feld verfügt über einen Datentyp (den Sie bei Bedarf ändern können) und eine Rolle: diskrete Dimension, fortlaufende Dimension, diskrete Kennzahl oder fortlaufende Kennzahl. Einzelheiten dazu finden Sie unter **[Datentypen](#page-377-0)** auf Seite 174 und **[Dimensionen](#page-365-0) und [Kennzahlen,](#page-365-0) blau und grün** auf Seite 162.

Jedes Feld enthält darüber hinaus auch einige Standardeinstellungen, beispielsweise die Standardaggregation für SUM oder AVG (je nach Struktur der aktuellen Ansicht). Einzelheiten dazu finden Sie unter **Bearbeiten der [Standardeinstellungen](#page-1418-0) für Felder** auf Seite 1215 und **[Datenaggregation](#page-392-0) in Tableau** auf Seite 189.

#### Von Tableau automatisch erstellte Felder

Der Datenbereich kann auch eine Reihe von Feldern enthalten, die nicht aus Ihren Originaldaten stammen: Kennzahlnamen und Kennzahlwerte, Anzahl Datensätze, Breitengrad und Längengrad.

#### Kennzahlnamen und Kennzahlwerte

- **Das Feld Kennzahlwerte** enthält alle Kennzahlen in Ihren Daten, die in einem einzigen Feld mit kontinuierlichen Werten gesammelt werden. Ziehen Sie einzelne Kennzahlfelder aus der Karte "Kennzahlwerte", um sie aus der Ansicht zu entfernen.
- <sup>l</sup> Das Feld **Kennzahlnamen** enthält die Namen aller Kennzahlen in Ihren Daten, die in einem einzigen Feld mit diskreten Werten gesammelt werden.

Weitere Informationen zur Verwendung von Kennzahlwerten und -namen in Visualisierungen finden Sie unter **Kennzahlwerte und [Kennzahlnamen](#page-1577-0)** auf Seite 1374.

#### Tabellenzählung

Ab Tableau 2020.2 verfügt jede Tabelle in einer Datenquelle über das Feld **Anzahl** in Form von *NameofTable*(Zählung). Das Tabellenzählfeld ist ein automatisch generiertes berechnetes Feld.

ZÄHLUNG der Tabelle = SUMME der Zählung der Datensätze pro Tabelle

Um die Zählung für eine Tabelle anzuzeigen, ziehen Sie das Feld "Zählung" in die Ansicht. Um die Zählung für alle Tabellen anzuzeigen, wählen Sie das Feld "Zählung" für jede Tabelle im Datenbereich aus, und klicken Sie dann auf die Texttabelle in "Zeig es mir!".

Basierend auf dem Feld "Zählung" einer Tabelle können keine Berechnungen erstellt werden. Zudem ist es nur aggregatbasiert.

#### Anzahl der Datensätze (vor Version 2020.2)

Möglicherweise wird das Feld "Anzahl der Datensätze" angezeigt, wenn es in einer Visualisierung aus einer früheren Version von Tableau verwendet wird.

In Versionen vor Tableau 2020.2 ist das Feld **Anzahl der Datensätze** ein automatisch generiertes berechnetes Feld, das auf den Wert "1" festgelegt ist. Diese Zahl wird mit jeder Zeile in der Datenquelle verknüpft. Wenn Sie der Ansicht das Feld "Anzahl der Datensätze" hinzufügen, wird Ihnen der addierte Zahlenwert aller Zeilen in einer Datenquelle (die Anzahl der Datensätze) angezeigt. Sie können das Feld "Anzahl der Datensätze" verwenden, um schnelle Zahlenwerte der verschiedenen Dimensionswerte zu erhalten. Durch die Anzeige der Anzahl der Datensätze können Sie sehen, ob Ihre Datenverknüpfungen so wie von Ihnen erwartet arbeiten.

#### Breitengrad und Längengrad (generiert)

Wenn Tableau Felder als geografische Felder interpretiert, die mit Karten verwendet werden können, geocodiert Tableau die Daten automatisch und fügt die Felder **Breitengrad (generiert)** und **Längengrad (generiert)** ein. Sie können diese Felder als Einblendung für Daten in Livekarten verwenden. Weitere Informationen zur Verwendung dieser Felder und zu den Best Practices hinsichtlich der Erstellung von Karten in Tableau finden Sie unter **[Karten](#page-2046-0) und geografische [Datenanalyse](#page-2046-0) in Tableau** auf Seite 1843 **Zuweisen [geografischer](#page-2131-0) Rollen** auf [Seite](#page-2131-0) 1928, **Von Tableau unterstützte Standortdaten zum Erstellen von [Kartenansichten](#page-2088-0)** auf [Seite](#page-2088-0) 1885,

#### Ausführen allgemeiner Aufgaben im Datenbereich

Klicken Sie auf den Namen der Datenquellenverbindung im Datenbereich, **um eine Datenquellenverbindung für die Analyse auszuwählen**. Weitere Informationen finden Sie unter **Navigieren von [Datenquellen](#page-253-0) im Bereich "Daten"** auf Seite 50.

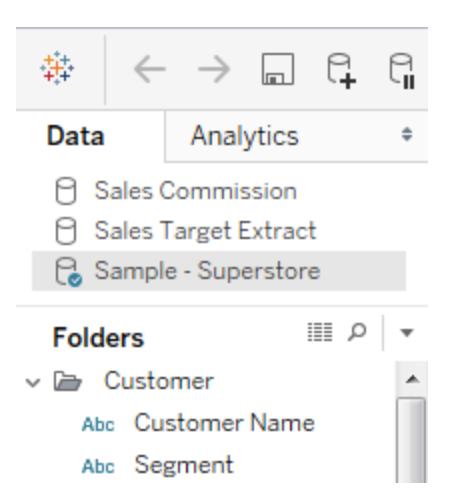

Klicken Sie **zum Anzeigen eines Kontextmenüs für die Datenquelle** im Menü oben auf **Daten** und dann in der Menüliste auf "Datenquelle". Weitere Informationen finden Sie unter **[Bearbeiten](#page-1298-0) von [Datenquellen](#page-1298-0)** auf Seite 1095.

Klicken Sie **zum Suchen nach Feldern im Datenbereich** auf das Lupensymbol, und geben Sie dann Text in das Textfeld ein.

Klicken Sie zum **Anzeigen der zugrunde liegenden Daten** auf das Symbol **Daten anzeigen**, das sich oben im Bereich **Daten** befindet.

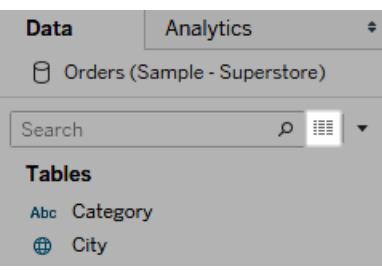

Weitere Informationen finden Sie unter **Anzeigen von zugrunde [liegenden](#page-2425-0) Daten** auf Seite [2222](#page-2425-0).

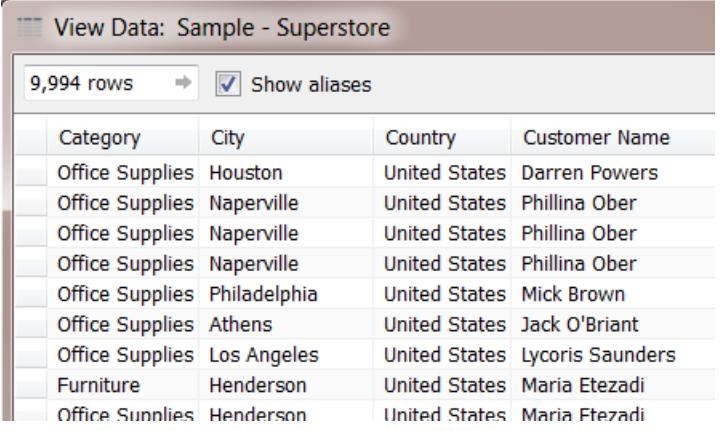

Sofern Tableau ein Feld fälschlicherweise als eine Dimension oder Kennzahl eingestuft hat, was möglicherweise am Datentyp liegt, können Sie es konvertieren und seine Rolle ändern.

Ziehen Sie **zum Konvertieren einer Kennzahl zu einer Dimension** die Kennzahl, und legen Sie sie im Bereich **Dimensionen** im Datenbereich ab. Weitere Details finden Sie unter **[Konvertieren](#page-1426-0) einer Kennzahl in eine Dimension** auf Seite 1223.

#### Anpassen von Datenfeldern

Wenn Sie ein Feld in die Ansicht ziehen, weist es bestimmte standardmäßige Einstellungen und Merkmale auf. Sie können ein Feld, das sich bereits in der Ansicht befindet, einfach für diese Instanz des Felds anpassen. Alternativ können Sie seine Einstellungen im Datenbereich ändern, damit dieses Feld ab sofort diese Einstellungen verwendet.

Sie können die Definition eines Felds in der Ansicht steuern. Dies hängt davon ab, wie Sie diese Felddaten verwenden möchten.
**Hinweis**: Klicken Sie zum Ändern der Standardeinstellungen für ein Feld, bevor Sie es in die Ansicht ziehen, mit der rechten Maustaste darauf (Ctrl+Mausklick auf einem Mac). Anschließend können Sie seine Einstellungen und Standardeigenschaften im zugehörigen Kontextmenü bearbeiten.

Weitere Informationen zu den vielen verschiedenen Möglichkeiten, die Felder im Datenbereich anzupassen, finden Sie unter **Organisieren und Anpassen von Feldern im [Datenbereich](#page-1406-0)** auf [Seite](#page-1406-0) 1203 und **Bearbeiten der [Standardeinstellungen](#page-1418-0) für Felder** auf Seite 1215.

### Relationale Daten im Vergleich zu Cube-Daten

Unten ist der Datenbereich für relationale und Cube-Datenquellen dargestellt. Beachten Sie, dass die Bereiche für beide Datenquellen im Wesentlichen gleich aussehen, da die Felder jeweils nach Dimensionen und Kennzahlen unterteilt sind. Die Cube-Datenquelle enthält jedoch Hierarchien für Dimensionen. Beachten Sie beispielsweise, dass die Dimension Employee im Cube-Datenbereich hierarchische Elemente wie Manager, Name und Employee Dept. enthält.

Relationale Datenquellen verfügen nicht über integrierte Hierarchien. Relationale Datenquellen weisen jedoch häufig verwandte Dimensionen mit einer eigenen Hierarchie auf. Eine Datenquelle kann beispielsweise Felder für Land, Bundesland/Kanton und Ort enthalten. Diese Felder können dann zu einer Hierarchie mit dem Namen Ort gruppiert werden. Sie können relationale Hierarchien zusammenstellen, indem Sie diese in den Datenbereich ziehen. Details finden Sie unter **Erstellen von [Hierarchien](#page-1431-0)** auf Seite 1228.

**Hinweis:** Cube-Datenquellen (mehrdimensionale Datenquellen) werden von Tableau nur unter Windows unterstützt.

 $\div$ 

▲

 $\overline{\phantom{a}}$ 

A

Ξ

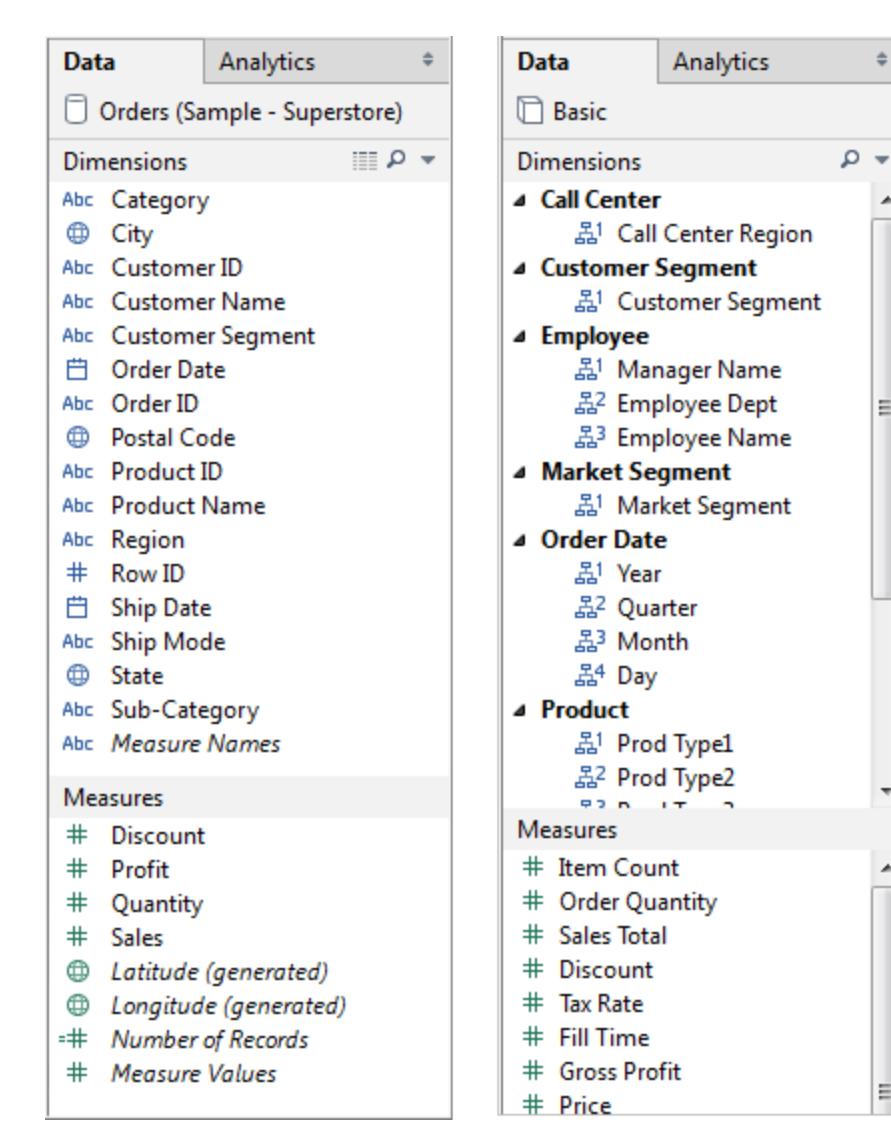

*Datenbereich mit relationalen Daten (linkes Bild) im Vergleich zum Datenbereich mit Cube-Daten (rechtes Bild)*

Sie können Hierarchien in relationalen und in Cube-Datenbereichen erweitern oder reduzieren, indem Sie auf den Pfeil klicken. Sie können den Datenbereich ganz ausblenden, indem Sie auf

die Schaltfläche Minimieren ≑ in der oberen rechten Ecke des Datenbereichs klicken.

Informationen zu Cube-Datenquellen finden Sie unter **[Cube-Datenquellen](#page-1325-0)** auf Seite 1122.

# Navigieren von Datenquellen im Bereich "Daten"

Oben im Bereich "Daten" werden alle Datenquellen in einer bestimmten Arbeitsmappe aufgelistet. Klicken Sie auf die zu verwendende Datenquelle, um sie auszuwählen. Der

Datenbereich wird aktualisiert und zeigt die entsprechenden Felder in dieser Datenquelle an.

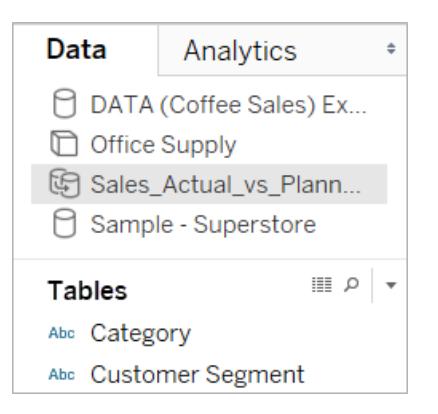

Im Datenbereich können Sie die Größe des Bereichs mit der Datenquellenliste ändern, um Platz zu sparen. Wenn Sie die Beschränkung für die vertikale Höhe erreichen, können Sie entsprechend zu einer Datenquelle scrollen.

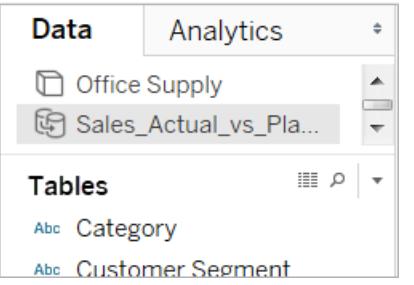

Für jede Datenquelle zeigt ein Symbol den jeweiligen Typ an. Beispielsweise kann das Symbol anzeigen, ob die Datenquelle relational, ein Cube (mehrdimensional) oder ein Extrakt ist. Mehrdimensionale Datenquellen werden von Tableau nur unter Windows unterstützt.

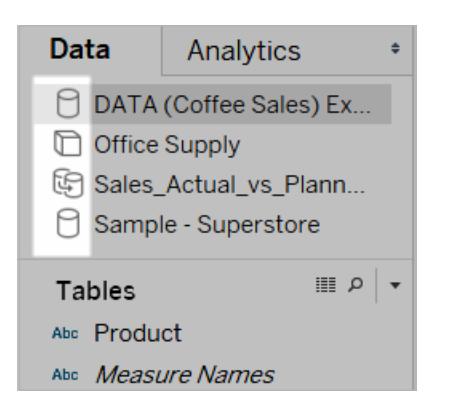

Sie können mit der rechten Maustaste (bzw. bei Mac-Computern bei gedrückter Strg-Taste) auf die Datenquelle klicken, um auf die Befehle zuzugreifen, die sich im Menü "Daten" befinden.

Beispielsweise können Sie mit der rechten Maustaste (bzw. bei Mac-Computern bei gedrückter Strg-Taste) auf eine Datenquelle klicken und sie umbenennen, exportieren oder schließen.

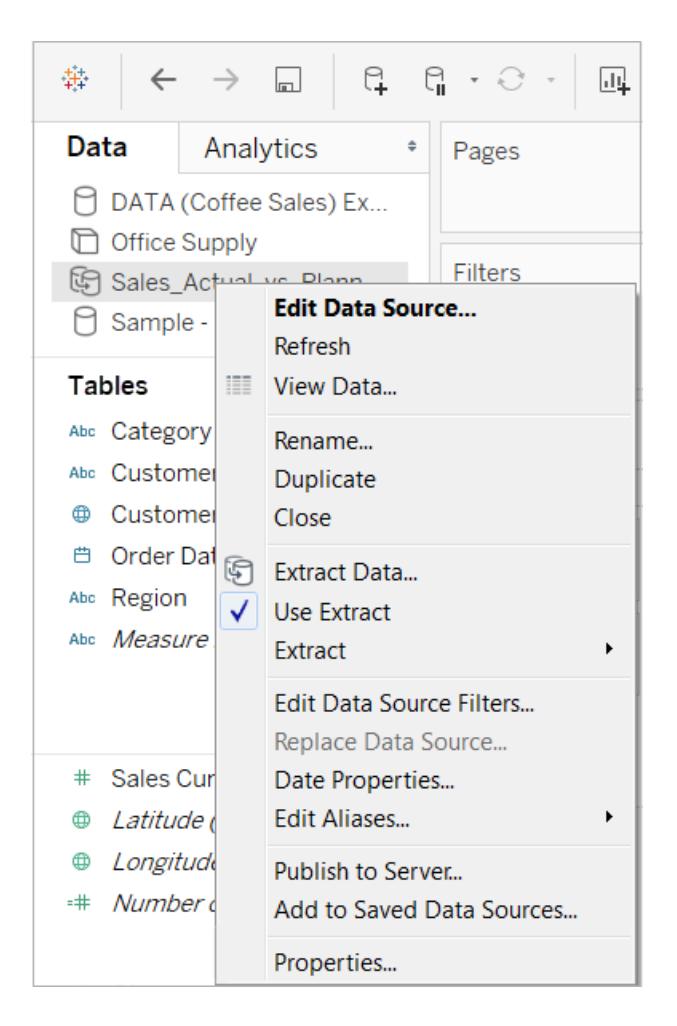

Weitere Informationen zu den vielen verschiedenen Möglichkeiten, die Felder im Datenbereich anzupassen, finden Sie unter **Organisieren und Anpassen von Feldern im [Datenbereich](#page-1406-0)** auf [Seite](#page-1406-0) 1203, **Bearbeiten der [Standardeinstellungen](#page-1418-0) für Felder** auf Seite 1215 und **Verwenden von Datenfeldern im [Datenbereich](#page-244-0)** auf Seite 41.

# Navigieren zwischen der Startseite und dem Arbeitsbereich

Wenn Tableau Desktop bereits geöffnet ist, können Sie zur Startseite navigieren, indem Sie oben links in dem Tableau Desktop-Arbeitsbereich auf das Tableau-Symbol klicken.

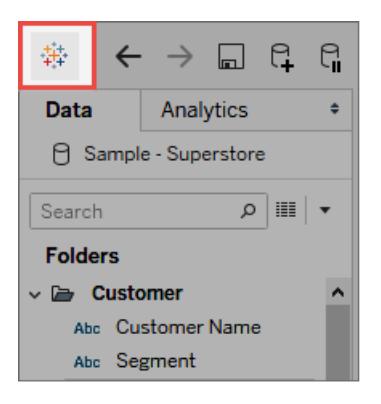

Klicken Sie auf das Tableau-Symbol auf der Startseite, um zum Tableau-Arbeitsbereich zurückzukehren.

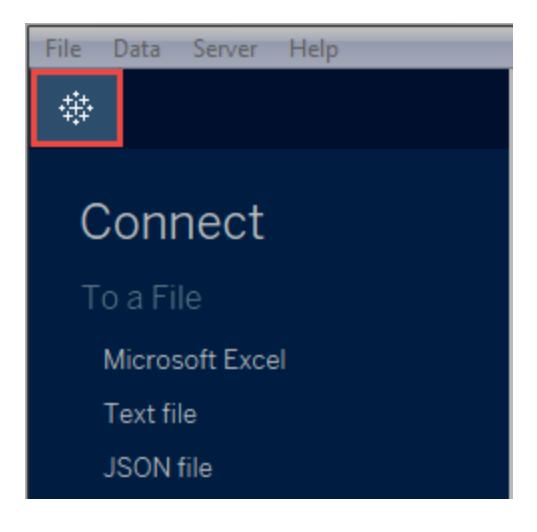

# Anwenden der erweiterten Analyse auf eine Ansicht (Analysebereich)

Aus dem Bereich **Analytics** links im Arbeitsbereich können Sie Referenzlinien, Boxplots, Trendlinienprognosen und andere Elemente in die Ansicht ziehen. Mit den Registerkarten oben in der Seitenleiste wechseln Sie zwischen den Bereichen **Daten** und **Analyse**:

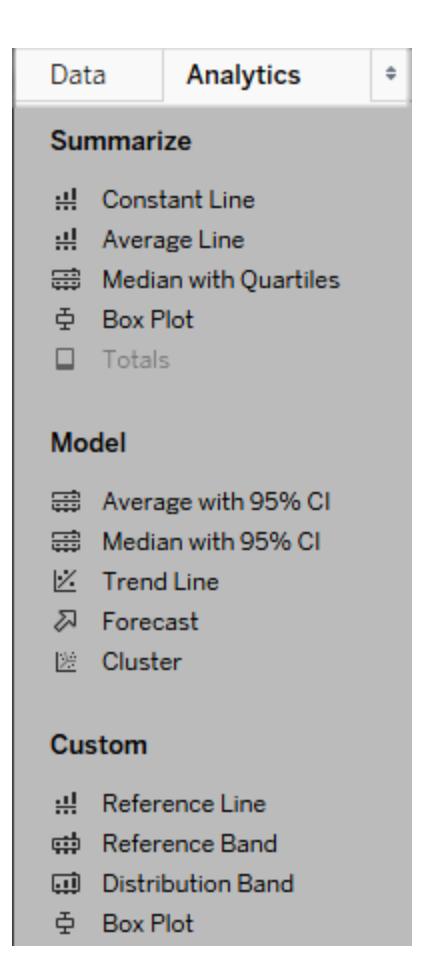

#### *Analysebereich in Tableau Desktop*

Im Bereich oder Menü **Analyse** oder im Kontext in der Ansicht in Tableau Desktop befinden sich die Optionen, mit denen Sie der Ansicht Analyseobjekte hinzufügen können. Beispielsweise finden sich Referenzlinien und Bänder im Menü "Analyse", um eine Achse, Trendlinien und Prognosen zu bearbeiten.

Der Bereich **Analyse** bietet Zugriff mittels Drag-and-drop für die verschiedenen Optionen.

Im Web sind die meisten Analyseobjekte über den Analysebereich verfügbar.

#### Hinzufügen eines Analyseobjekts zur Ansicht

Zum Hinzufügen eines Elements aus dem Bereich **Analytics** ziehen Sie es in die Ansicht. Wenn Sie ein Element vom Bereich **Analytics** ziehen, zeigt Tableau mögliche Ziele für dieses Element an. Die Auswahlbereiche sind vom Typ des Elements und der aktuellen Ansicht abhängig.

In einem einfachen Beispiel werden Ihnen im Drop-Zielbereich diese drei Optionen angeboten:

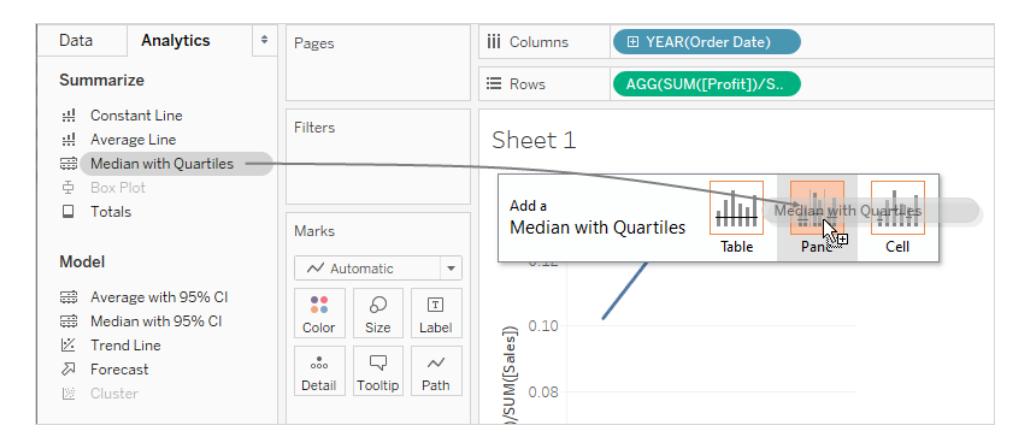

Die Begriffe **Tabelle**, **Bereich** und **Zelle** definieren den Umfang des Elements.

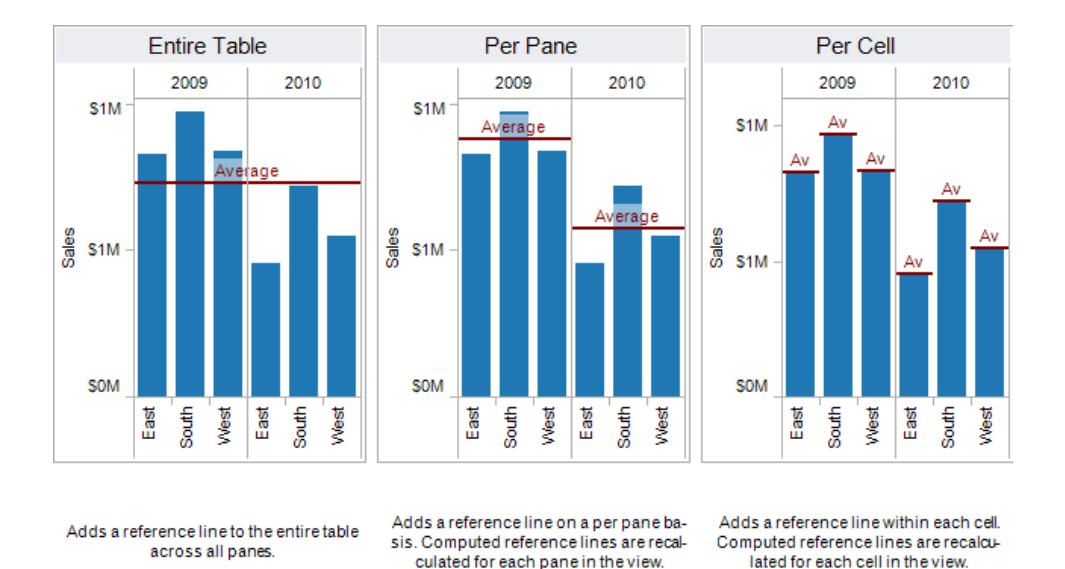

Bei einer komplexeren Ansicht – beispielsweise bei einer Ansicht mit Liniendiagramm mit mehreren oder Doppelachsen – würde Ihnen Tableau einen Drop-Zielbereich anzeigen, der so aussehen würde:

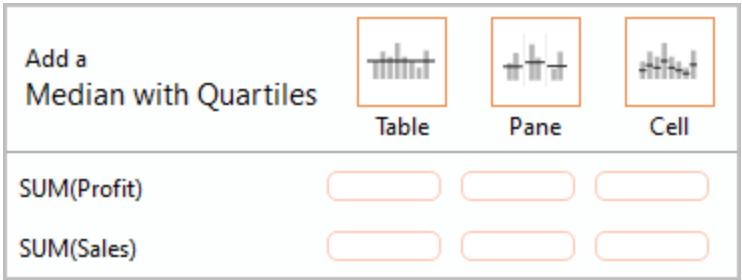

Wenn Sie das Element in einem der drei größeren Felder oben in der Kopfzeile des Drop-Zielbereichs abgelegt haben, beispielsweise im Feld "Tabelle", wird ein separater Median mit Quartilen für jede Achse hinzugefügt:

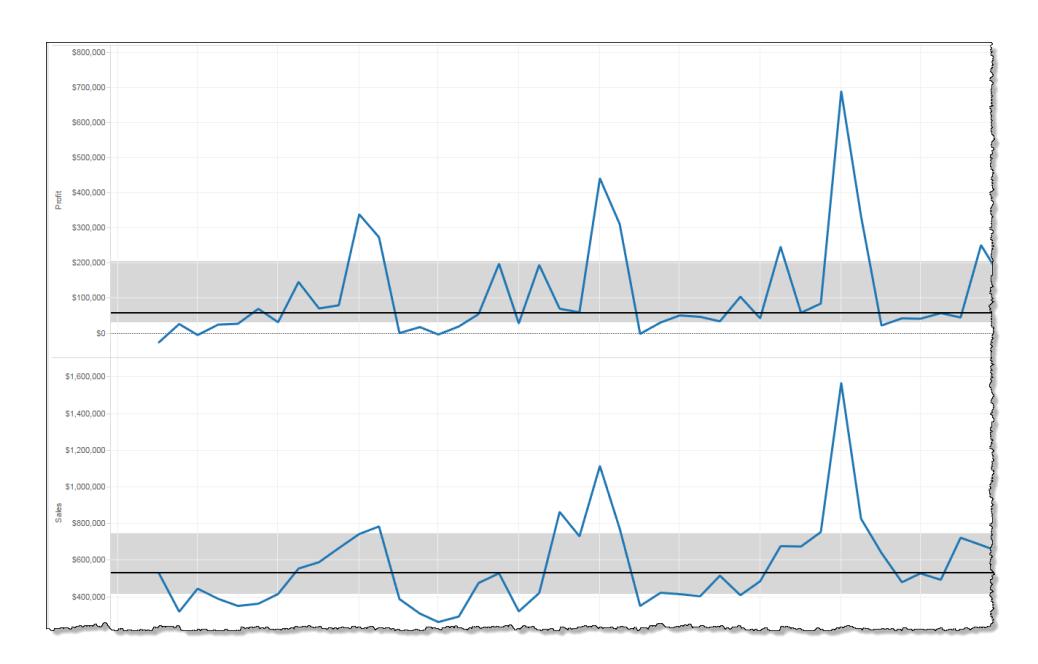

Wenn Sie das Element in einem der sechs unteren Felder zusammen mit einer bestimmten Kennzahl abgelegt haben, wird der Median mit den Quartilen nur auf der entsprechenden Achse mit dem angegebenen Umfang hinzugefügt.

#### Löschen eines Analyseobjekts aus der Ansicht

Sie können ein Analyseobjekt aus der Ansicht löschen. Klicken Sie dazu auf "Rückgängig", oder ziehen Sie das Objekt aus der Ansicht, um es zu löschen.

Sie können auch auf ein Element klicken und im Tooltip **Entfernen** auswählen.

**Hinweis:** Einige **Analytics**-Bereichselemente (**Median mit Quartilen** und **Mittelwert bei 95 % KI**) fügen sowohl eine Referenzlinie als auch eine Referenzverteilung hinzu. Sie müssen diese Elemente separat löschen, es sei denn, Sie verwenden "Rückgängig".

#### Bearbeiten eines Analyseobjekts in der Ansicht

Klicken Sie zum Bearbeiten eines über den Bereich "Analytics" hinzugefügten Elements auf das Element, und wählen Sie in der QuickInfo **Bearbeiten** aus. Zusätzliche Bearbeitungsoptionen finden Sie im Abschnitt für den jeweiligen Elementtyp im Folgenden unter "Definitionen von Analyseobjekten".

## Definitionen von Analyseobjekten

Die folgenden Elemente können aus dem Bereich **Analytics** gezogen und in der Ansicht abgelegt werden. Wenn ein Analyseobjekt nicht auf eine aktuelle Konfiguration von Feldern in der Ansicht angewendet werden kann, ist es nicht verfügbar.

### Konstante Linie

Fügt eine oder mehrere konstante Linien in die Ansicht ein. Sie können eine konstante Linie für eine bestimmte Kennzahl, für alle Kennzahlen oder für Datumsdimensionen hinzufügen. Wenn Sie eine konstante Linie hinzufügen, zeigt Tableau eine Aufforderung zum Eingeben eines Wertes an, in der Sie den Wert für die Konstante angeben:

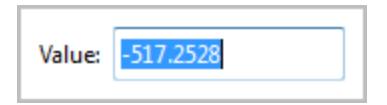

In Tableau Desktop ist die Aufforderung zum Eingeben eines Wertes für einen Datumswert ein Kalender-Steuerelement:

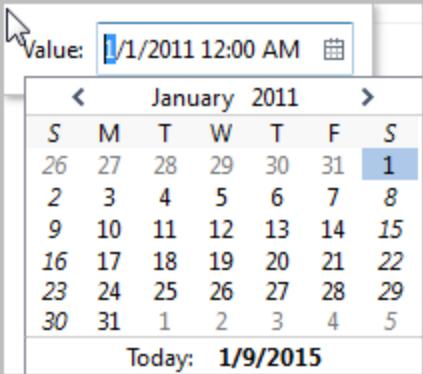

Sie können auf eine eingefügte konstante Linie klicken und die Option **Bearbeiten** oder **Entfernen** auswählen. In Tableau Desktop steht eine dritte Option zur Verfügung: **Formatieren**. Wenn Sie die Option **Bearbeiten** auswählen, wird das Dialogfeld "Referenzlinie bearbeiten" angezeigt. Einzelheiten dazu finden Sie im Abschnitt **Bearbeiten von [vorhandenen](#page-2962-0) [Referenzlinien,](#page-2962-0) -bändern und -verteilungen** auf Seite 2759 im Artikel **Referenzlinien, Bänder, Verteilungen und Felder**. Eine weitere Möglichkeit, eine Linie in Tableau Desktop zu bearbeiten, besteht darin, mit der rechten Maustaste (bzw. bei Mac-Computern bei gedrückter Strg-Taste) auf die entsprechende Achse zu klicken und **Referenzlinie bearbeiten** auszuwählen.

## **Mittelwertlinie**

Fügt eine oder mehrere Mittelwertlinien in die Ansicht ein. Sie können eine Mittelwertlinie für eine bestimmte Kennzahl oder für alle Kennzahlen hinzufügen.

Sie können auf eine eingefügte Mittelwertlinie klicken und eine andere Aggregation wie Gesamtwert oder Summe auswählen. Sie können auch **Bearbeiten** oder **Entfernen** auswählen. In Tableau Desktop steht eine dritte Option zur Verfügung: **Formatieren**. Wenn Sie die Option **Bearbeiten** auswählen, wird das Dialogfeld "Referenzlinie bearbeiten" angezeigt. Einzelheiten dazu finden Sie im Abschnitt **Bearbeiten von vorhandenen [Referenzlinien,](#page-2962-0) bändern und [-verteilungen](#page-2962-0)** auf Seite 2759 im Artikel **Referenzlinien, Bänder, Verteilungen und Felder**. Eine weitere Möglichkeit, eine Linie in Tableau Desktop zu bearbeiten, besteht darin, mit der rechten Maustaste (bzw. bei Mac-Computern bei gedrückter Strg-Taste) auf die entsprechende Achse zu klicken und **Referenzlinie bearbeiten** auszuwählen.

#### Median mit Quartilen

Fügt einen oder mehrere Sätze an Medianlinien und Distributionsbänder in die Ansicht ein. Sie können einen Median mit Quartilen für eine bestimmte Kennzahl oder für alle Kennzahlen hinzufügen.

Die Distributionsbänder werden als Quartile berechnet; die beiden mittleren Quartile sind schattiert.

Sie können auf eine eingefügte Medianlinie oder Verteilung klicken und die Option **Bearbeiten** oder **Entfernen** auswählen. In Tableau Desktop steht eine dritte Option zur Verfügung: **Formatieren**. Medianlinien und Distributionen müssen jeweils separat bearbeitet, formatiert oder entfernt werden. Wenn Sie die Option **Bearbeiten** auswählen, wird das Dialogfeld "Referenzlinie bearbeiten" angezeigt. Sie müssen auf die Außenkante eines Distributionsbands klicken, um die Optionen anzuzeigen. Wenn Sie auf die Mitte des Bands klicken, hat dies keine Auswirkungen. Einzelheiten dazu finden Sie im Abschnitt **Bearbeiten von [vorhandenen](#page-2962-0) [Referenzlinien,](#page-2962-0) -bändern und -verteilungen** auf Seite 2759 im Artikel **Referenzlinien, Bänder, Verteilungen und Felder**. Eine weitere Möglichkeit, eine Linie oder Verteilung in Tableau Desktop zu bearbeiten, besteht darin, mit der rechten Maustaste (bzw. bei Mac-Computern bei gedrückter Strg-Taste) auf die entsprechende Achse zu klicken und **Referenzlinie bearbeiten** auszuwählen. In einem Untermenü erhalten Sie zwei Optionen: **Quartile** und **Median**.

Weitere Informationen zu Verteilungstypen (z. B. Quartilen) finden Sie im Abschnitt **[Hinzufügen](#page-2953-0) von [Referenzdistributionen](#page-2953-0)** auf Seite 2750 im Artikel **Referenzlinien, Bänder, Verteilungen und Felder**.

## Boxplot

Fügt einen oder mehrere Boxplots in die Ansicht ein. Sie können Boxplots für eine bestimmte Kennzahl oder für alle Kennzahlen hinzufügen. Der Umfang eines Boxplots ist stets **Zelle** (niemals **Tabelle** oder **Bereich**).

Klicken Sie auf eine beliebige horizontale Linie im Boxplot, oder bewegen Sie den Mauszeiger darauf, um statistische Infomationen über Whisker, Quartile und Mediane anzuzeigen.

Sie können auch die Option **Bearbeiten** oder **Entfernen** auswählen, wenn Sie auf eine Linie klicken. In Tableau Desktop steht eine dritte Option zur Verfügung: **Formatieren**. Wenn Sie die Option **Bearbeiten** auswählen, wird das Dialogfeld "Referenzlinie bearbeiten" angezeigt. Eine weitere Möglichkeit, einen Boxplot in Tableau Desktop zu bearbeiten, besteht darin, mit der rechten Maustaste (bzw. bei Mac-Computern bei gedrückter Strg-Taste) auf die entsprechende Achse zu klicken und **Referenzlinie bearbeiten** auszuwählen.

**Hinweis:** In Tableau Desktop gibt es im Bereich "Analyse" zwei Objekte mit dem Namen **Boxplot**. Für die Option "Boxplot" im Abschnitt "Zusammenfassung" fügt Tableau automatisch einen Boxplot für das angegebene Ziel hinzu. Für die Option "Boxplot" im Abschnitt "Benutzerdefiniert" öffnet Tableau das Dialogfeld "Referenzlinie, Band oder Feld bearbeiten", nachdem Sie ein Ziel angegeben haben.

#### Summen

Fügt Gesamtwerte in die Ansicht ein. Beim Hinzufügen von Gesamtwerten erhalten Sie die Optionen **Zwischensummen**, **Spaltensummen** und **Zeilensummen**.

Details finden Sie unter **Anzeigen von [Gesamtsummen](#page-1732-0) in einer Visualisierung.** auf Seite [1529.](#page-1732-0)

Klicken Sie zum Entfernen der Gesamtsumme auf die entsprechende Spalten- oder Zeilenkopfzeile, und wählen Sie **Entfernen** aus.

In Tableau Desktop können Sie auch auf einen Spalten- oder Zeilenkopf für die Gesamtwerte klicken, nachdem Sie die Gesamtwerte hinzugefügt und die Aggregation für diese Zeile oder Spalte in der QuickIno festgelegt haben:

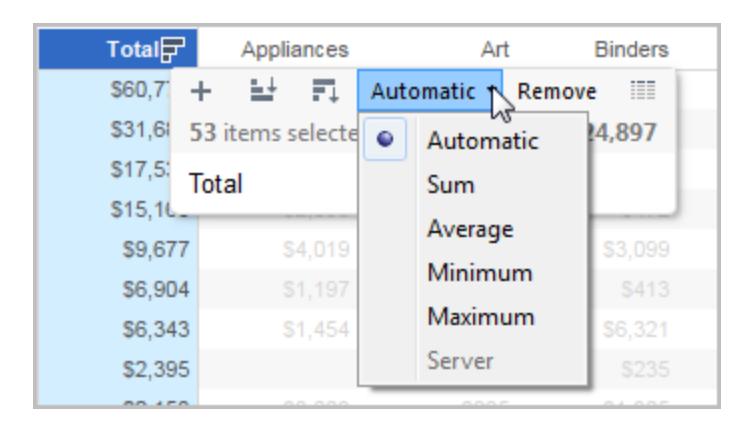

## Mittelwert mit 95-%-KI

Fügt einen oder mehrere Sätze an Mittelwertlinien und Distributionsbänder hinzu; die Distributionsbänder werden in einem Konfidenzintervall von 95 % konfiguriert. Sie können diese Elemente für eine bestimmte Kennzahl oder für alle Kennzahlen hinzufügen.

Die Konfidenzintervall-Distributionsbänder schattieren den Bereich, in den die Population in 95 % der Zeit fällt.

Sie können auf eine eingefügte Mittelwertlinie oder Verteilung klicken und die Option **Bearbeiten** oder **Entfernen** auswählen. In Tableau Desktop steht eine dritte Option zur Verfügung: **Formatieren**. Wenn Sie die Option **Bearbeiten** auswählen, wird das Dialogfeld "Referenzlinie bearbeiten" angezeigt. Die Mittelwertlinien und Distributionen müssen jeweils separat bearbeitet, formatiert und entfernt werden. Sie müssen auf die Außenkante eines Distributionsbands klicken, um die Optionen anzuzeigen. Wenn Sie auf die Mitte des Bands klicken, hat dies keine Auswirkungen. Eine weitere Möglichkeit, eine Linie oder Verteilung in Tableau Desktop zu bearbeiten, besteht darin, mit der rechten Maustaste (bzw. bei Mac-Computern bei gedrückter Strg-Taste) auf die entsprechende Achse zu klicken und **Referenzlinie bearbeiten** auszuwählen. In einem Untermenü erhalten Sie zwei Optionen: **Mittelwert** und **95-%-Konfidenzintervall**

Sie können auch Linien und Bänder entfernen, indem Sie sie aus der Ansicht ziehen.

## Median mit 95-%-KI

Fügt einen oder mehrere Sätze an Median-Linien mit Distributionsbändern hinzu. Die Distributionsbänder werden in einem Konfidenzintervall von 95 % konfiguriert. Sie können diese Elemente für eine bestimmte Kennzahl oder für alle Kennzahlen hinzufügen.

Die Konfidenzintervall-Distributionsbänder schattieren den Bereich, in den der Populationsmedian in 95 % der Zeit fällt.

Sie können auf einen eingefügten Median oder eine Distribution klicken und die Option **Bearbeiten**, **Formatieren** oder **Entfernen** wählen. In Tableau Desktop steht eine dritte Option zur Verfügung: **Formatieren**. Wenn Sie die Option **Bearbeiten** auswählen, wird das Dialogfeld "Referenzlinie bearbeiten" angezeigt. Die Medianlinien und Distributionen müssen jeweils separat bearbeitet, formatiert und entfernt werden. Sie müssen auf die Außenkante eines Distributionsbands klicken, um die Optionen anzuzeigen. Wenn Sie auf die Mitte des Bands klicken, hat dies keine Auswirkungen. Eine weitere Möglichkeit, eine Linie oder Verteilung in Tableau Desktop zu bearbeiten, besteht darin, mit der rechten Maustaste (bzw. bei Mac-Computern bei gedrückter Strg-Taste) auf die entsprechende Achse zu klicken und **Referenzlinie bearbeiten** auszuwählen. In einem Untermenü erhalten Sie zwei Optionen: **Median** und **95-%-Konfidenzintervall**

Sie können auch Linien und Bänder entfernen, indem Sie sie aus der Ansicht ziehen.

### **Trendlinie**

Fügt eine oder mehrere Trendlinien in die Ansicht ein. Beim Hinzufügen von Trendlinien stellen die Ablageoptionen die in Tableau verfügbaren Modelltypen für Trendlinien dar: **Linear**, **Logarithmisch**, **Exponentiell** und **Polynomisch**. In einigen Ansichten steht nur ein Teil dieser Optionen zur Auswahl.

Weitere Informationen finden Sie unter **[Modelltypen](#page-2971-0) für Trendlinien** auf Seite [2768.](#page-2971-0)**[Modelltypen](#page-2971-0) für Trendlinien** auf Seite 2768

Klicken Sie auf eine Trendlinie, um sie zu entfernen oder zu bearbeiten oder um eine statistische Definition anzuzeigen. Sie können auch eine Trendlinie entfernen, indem Sie sie aus der Ansicht ziehen.

## Prognose

Fügt eine Prognose in die Ansicht ein. Diese Option ist nur in Tableau Desktop verfügbar und nicht, wenn Sie eine Ansicht im Internet bearbeiten. Prognosen sind nur möglich, wenn die Ansicht mindestens über eine Kennzahl verfügt.

Prognosen werden nicht für Ansichten unterstützt, die auf multidimensionalen Datenquellen basieren. Darüber darf eine Ansicht keines der folgenden Elemente enthalten:

- Tabellenberechnungen
- Disaggregierte Kennzahlen
- Prozentberechnungen
- Gesamtsummen oder Zwischensummen
- Datumswerte mit der Aggregation "Genaues Datum"

Bei Zeitreihen mit NULL-Werten kann es Einschränkungen geben.

Weitere Informationen finden Sie unter **[Prognose](#page-3008-0)** auf Seite 2805.

Zum Entfernen, Bearbeiten oder Lesen der Beschreibung für die aktuelle Prognose wählen Sie im Menü "Analyse" den Befehl **Prognose**.

#### Benutzerdefinierte Referenzlinie

Sie können für eine Kennzahl oder für alle Kennzahlen in der Ansicht Referenzlinien hinzufügen.

Nachdem Sie eine Referenzlinie vom Bereich **Analyse** auf ein Ziel gezogen und es dort abgelegt haben, öffnet Tableau automatisch das Dialogfeld "Bearbeiten". Weitere Informationen zu den verfügbaren Optionen finden Sie im Abschnitt **Hinzufügen einer [Referenzlinie](#page-2939-0)** auf [Seite](#page-2939-0) 2736 im Artikel **Referenzlinien, Bänder, Verteilungen und Felder**. Um später zu diesem Dialogfeld zurückzukehren, klicken Sie auf die Linie, und wählen Sie die Option **Bearbeiten** aus.

#### Benutzerdefiniertes Referenzband

Sie können für eine bestimmte Kennzahl oder für alle Kennzahlen in der Ansicht Referenzbänder hinzufügen.

Nachdem Sie ein Referenzband vom Bereich **Analytics** auf ein Ziel gezogen und es dort abgelegt haben, öffnet Tableau automatisch das Dialogfeld "Referenzlinie, Band oder Feld bearbeiten". Weitere Informationen zu den verfügbaren Optionen finden Sie im Abschnitt **Hinzufügen von [Referenzbändern](#page-2947-0)** auf Seite 2744 im Artikel **Referenzlinien, Bänder, Verteilungen und Felder**. Um später zu diesem Dialogfeld zurückzukehren, klicken Sie auf das Band, und wählen Sie die Option **Bearbeiten** aus. Sie müssen auf die Außenkante eines Referenzbands klicken, um die Optionen anzuzeigen. Wenn Sie auf die Mitte des Bands klicken, hat dies keine Auswirkungen.

#### Benutzerdefiniertes Verteilungsband

Sie können für eine bestimmte Kennzahl oder für alle Kennzahlen in der Ansicht Referenzverteilungen hinzufügen.

Nachdem Sie eine Referenzverteilung vom Bereich **Analytics** auf ein Ziel gezogen und es dort abgelegt haben, öffnet Tableau automatisch das Dialogfeld "Referenzlinie, Band oder Feld bearbeiten". Weitere Informationen zu den verfügbaren Optionen finden Sie im Abschnitt

#### **Hinzufügen von [Referenzdistributionen](#page-2953-0)** auf Seite 2750 im Artikel **Referenzlinien, Bänder,**

**Verteilungen und Felder**. Um später zu diesem Dialogfeld zurückzukehren, klicken Sie auf das Band, und wählen Sie die Option **Bearbeiten** aus. Sie müssen auf die Außenkante eines Distributionsbands klicken, um die Optionen anzuzeigen. Wenn Sie auf die Mitte des Bands klicken, hat dies keine Auswirkungen.

#### Benutzerdefinierter Boxplot

In Tableau Desktop können Sie, sofern Sie die Ansicht nicht im Internet bearbeiten, einen Boxplot aus dem Abschnitt "Benutzerdefiniert" des Bereichs **Analyse** auf ein Ziel ziehen und ihn dort ablegen. (Denken Sie daran, dass Sie im Internet einen Boxplot über den Abschnitt "Zusammenfassen" des Bereichs "Analyse" hinzufügen können.) Wenn Sie einen Boxplot aus dem Abschnitt "Benutzerdefiniert" ziehen, öffnet Tableau automatisch das Dialogfeld "Referenzlinie, Band oder Feld bearbeiten". Weitere Informationen zu den verfügbaren Optionen finden Sie im Abschnitt **Boxplot [hinzufügen](#page-2958-0)** auf Seite 2755 im Artikel **Referenzlinien, Bänder, Verteilungen und Felder**. Der Umfang eines Boxplots ist stets **Zelle** (niemals **Tabelle** oder **Bereich**).

Klicken Sie auf eine beliebige horizontale Linie im Boxplot, um statistische Informationen über Whisker, Quartile und Mediane anzuzeigen.

Um später zu diesem Dialogfeld zurückzukehren, klicken Sie auf das Band, und wählen Sie die Option **Bearbeiten** aus.

## Referenz "Container" und "Karten"

Jedes Arbeitsblatt in Tableau enthält Container und Karten, beispielsweise "Spalten", "Zeilen", "Markierungen", "Filter", "Seiten", "Legenden" usw.

Durch die Platzierung von Feldern in Containern oder Karten geschieht Folgendes:

- Sie erstellen die Struktur Ihrer Visualisierung.
- Sie erhöhen die Detailgenauigkeit und legen die Anzahl der Markierungen in der Ansicht fest, indem Sie Daten ein- oder ausschließen.
- Sie fügen der Visualisierung Kontext hinzu, indem Sie Markierungen mit Farben, Größen, Formen, Text und Details codieren.

Experimentieren Sie mit der Platzierung von Feldern in unterschiedlichen Containern und Feldern, um die optimale Ansicht für Ihre Daten zu ermitteln.

### Optionen zum Starten einer Ansicht

Wenn Sie nicht sicher sind, wo Sie ein Feld platzieren sollen, kann Tableau Ihnen bei der Ermittlung der optimalen Ansicht der Daten helfen.

- **EXA** Ziehen Sie Felder aus dem Bereich Daten auf die Karten und Container, die fester Bestandteil aller Tableau-Arbeitsblätter sind.
- <sup>l</sup> Doppelklicken Sie auf ein oder mehrere Felder im Bereich **Daten**.
- <sup>l</sup> Wählen Sie ein oder mehrere Felder im Bereich **Daten** aus. Unter **Zeig es mir!** werden passende Diagrammtypen für die ausgewählten Felder vorgeschlagen; wählen Sie hier den gewünschten Diagrammtyp aus. Weitere Informationen finden Sie unter **[Verwenden](#page-1596-0) von "Zeig es mir!" zum Starten einer [Ansicht](#page-1596-0)** auf Seite 1393
- <sup>l</sup> Ziehen Sie ein Feld auf das Raster **Feld hier ablegen**; damit erstellen Sie eine Ansicht in Tabellenform.

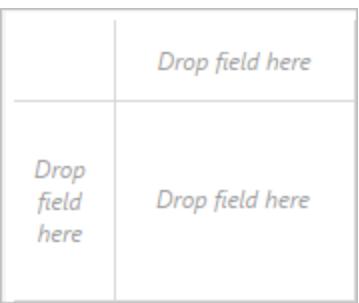

## Container "Spalten" und "Zeilen"

Ziehen Sie Felder aus dem Datenbereich, um die Struktur für Ihre Visualisierungen zu erstellen.

Der Container **Spalten** erstellt die Spalten einer Tabelle, während der Container **Zeilen** die Zeilen einer Tabelle erstellt. Sie können beliebig viele Felder in diesen Containern platzieren.

Wenn Sie eine Dimension in den **Zeilencontainern** oder **Spaltencontainern** platzieren, werden Kopfzeilen für die Elemente dieser Dimension erstellt. Wenn Sie eine Kennzahl im **Zeilencontainer** oder **Spaltencontainer** platzieren, werden quantitative Achsen für die Kennzahl erstellt. Beim Hinzufügen weiterer Felder zu Ihrer Datenansicht werden zusätzliche Kopfzeilen und Achsen zur Tabelle hinzugefügt. Dadurch erhalten Sie eine zunehmend detaillierte Ansicht Ihrer Daten.

In der folgenden Ansicht werden die Elemente der Dimension **Segment** als Spaltenköpfe angezeigt, während die Kennzahl **Gewinn** als vertikale Achse angezeigt wird.

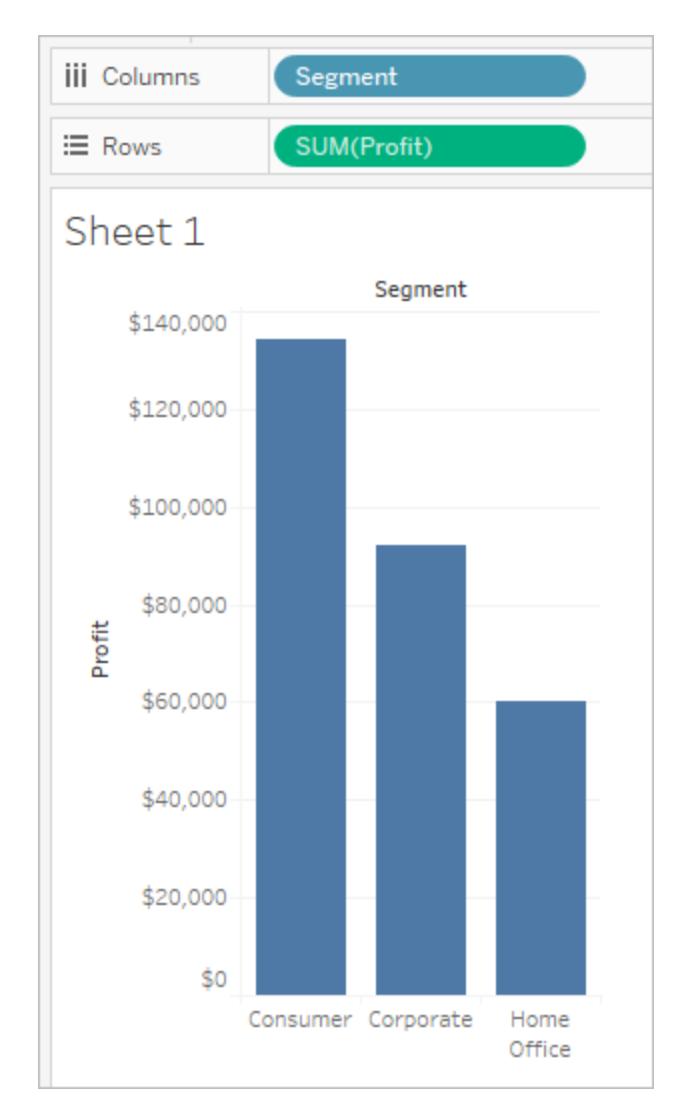

Tableau verwendet zur Darstellung von Daten Markierungen. Dabei entspricht jede Markierung einer Zeile (oder Zeilengruppe) in Ihrer Datenquelle. Die inneren Felder in den Containern "**Zeilen**" und "**Spalten**" legen den standardmäßigen Markierungstyp fest. Wenn es sich bei den inneren Feldern beispielsweise um eine Kennzahl und Dimension handelt, ist der Standardmarkierungstyp ein Balken. Sie können über das Dropdown-Menü "Markierungen" manuell einen anderen Markierungstyp auswählen. Weitere Informationen finden Sie im Thema über **Ändern des [Markierungstyps](#page-1605-0) in der Ansicht** auf Seite 1402.

Durch das Hinzufügen weiterer Felder in die Container **Zeilen** und **Spalten** werden der Tabelle weitere Zeilen, Spalten und Bereiche hinzugefügt.

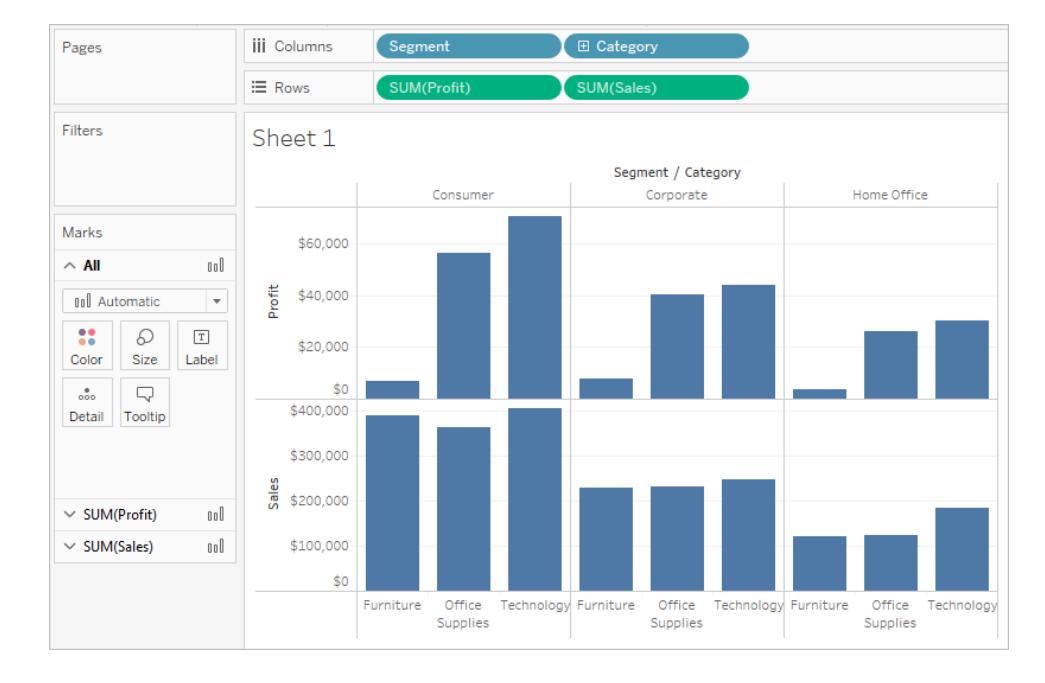

## Ausblenden von Zeilen und Spalten

In der Regel fügen Sie Dimensionen und Kennzahlen hinzu, um die Zeilen und Spalten der Tabelle zu erstellen. Sie können dabei entweder alle Daten einschließen oder über Filteroptionen nur einen Teil der Daten einschließen. Bei der Verwendung von Filtern werden die Daten jedoch auch von den Berechnungen der zusammengefassten Daten in der Tabelle ausgeschlossen. Statt die Daten zu filtern, können Sie die Zeile oder Spalte ausblenden, sodass sie in der Ansicht nicht angezeigt wird, aber noch immer Teil von Berechnungen bleibt.

**Tipp:** Das Ausblenden von Spalten ist äußerst hilfreich, wenn Sie Tabellenberechnungen verwenden, bei denen vorherige oder nächste Datenwerte miteinander verglichen werden. In diesen Fällen gibt es eine Zeile oder Spalte, die keine Daten enthält, da keine Vergleichsdaten vorliegen. Leere Spalte ausblenden, um die Tabellenberechnung beizubehalten. Weitere Informationen zu Tabellenberechnungen finden Sie unter **Typen von [Tabellenberechnungen](#page-2827-0)** auf [Seite](#page-2827-0) 2624.

Wenn Sie beispielsweise das Wachstum verglichen mit dem Vorjahr berechnen, dann gibt es für das erste Jahr kein Vorjahr, das verglichen werden könnte, und die Spalte ist leer. Das Filtern des ersten Jahres entfernt dieses aus der Ansicht, aber ebenso aus der Berechnung, weshalb das zweite Jahr kein Vorjahr zum Vergleichen hat und darum leer bleibt. Anstatt zu filtern, bleibt mit dem Ausblenden der leeren Spalte die Berechnung intakt.

#### **So blenden Sie eine Zeile oder Spalte aus:**

Klicken Sie mit der rechten Maustaste (bzw. bei Mac-Computern bei gedrückter Strg-Taste) auf die Zeile oder Spalte, die Sie ausblenden möchten, und wählen Sie anschließend die Option **Ausblenden** aus.

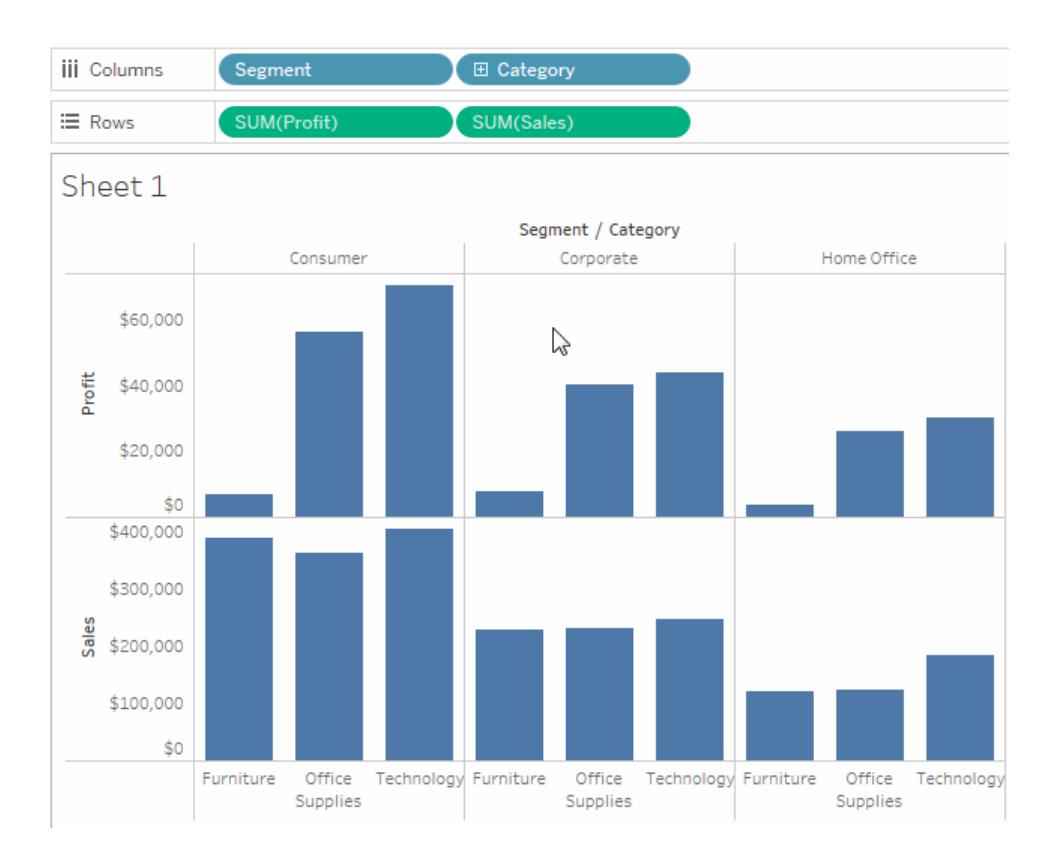

#### **So zeigen Sie ausgeblendete Daten an:**

Öffnen Sie das Feldmenü eines Felds mit ausgeblendeten Spalten oder Zeilen, und wählen Sie die Option **Ausgeblendete Daten anzeigen** aus.

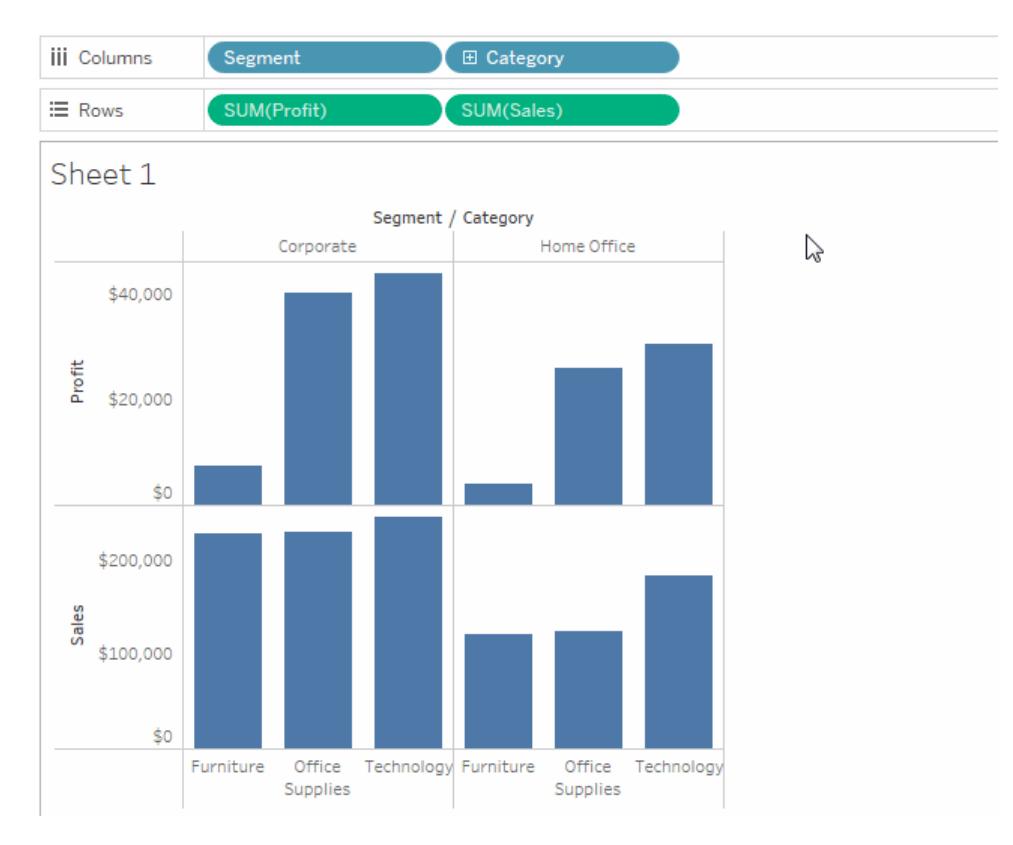

# Karte "Markierungen"

Die Karte "Markierungen" ist ein wichtiges Element für die visuelle Analyse in Tableau. Wenn Sie Felder zu unterschiedlichen Eigenschaften auf der Karte "Markierungen" ziehen, können Sie Kontext und Details zu den Markierungen in der Ansicht hinzufügen.

Mit der Karte "Markierungen" legen Sie den Markierungstyp (**Ändern des [Markierungstyps](#page-1605-0) in der [Ansicht](#page-1605-0)** auf Seite 1402) fest und codieren Ihre Daten mit Farbe, Größe, Form, Text und Details. Informationen zum Ändern der Markierungseinstellungen finden Sie unter **[Steuern](#page-1630-0) der Darstellung von [Markierungen](#page-1630-0) in der Ansicht** auf Seite 1427.

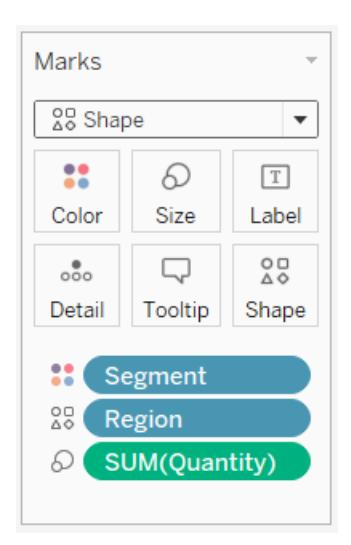

In diesem Beispiel wurden drei unterschiedliche Felder zu unterschiedlichen Eigenschaften auf der Karte "Markierungen" gezogen. "Segment" befindet sich auf "Farbe", "Region" befindet sich auf "Form" und "Menge" befindet sich auf "Größe".

Nachdem ein Feld der Karte "Markierungen" hinzugefügt wurde, können Sie auf das Symbol neben dem Feld klicken und die Eigenschaften ändern, die es verwendet. Sie können auch auf die Eigenschaftsschaltflächen auf der Karte "Markierungen" klicken, um diese Einstellungen zu ändern.

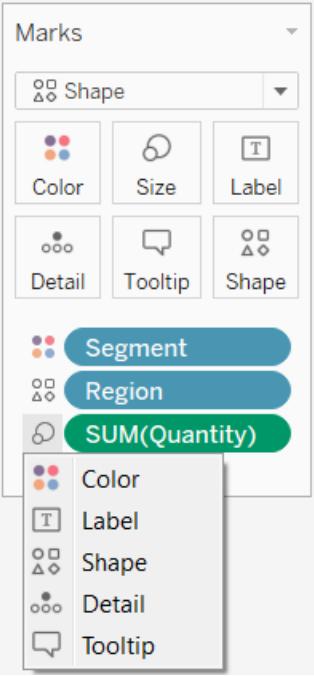

Viele Eigenschaften besitzen mehrere Felder. Zum Beispiel können Sie mehrere Felder zu Beschriftung, Detail, QuickInfo und Farbe hinzufügen. Größe und Form können immer nur ein Feld haben. Weitere Informationen finden Sie unter **Steuern der [Darstellung](#page-1630-0) von [Markierungen](#page-1630-0) in der Ansicht** auf Seite 1427

**Hinweis:** Standardmäßig ersetzt das Ziehen eines neuen Felds auf **Farbe** die vorhandenen Felder. Um ein neues Feld auf die Farbe zu ziehen, ohne das vorhandene Feld zu ersetzen, halten Sie die Umschalttaste auf Ihrer Tastatur gedrückt, während Sie ein neues Feld auf **Farbe** auf der Karte "Markierungen" ziehen.

## Filter (Container)

Über den Container "Filter" können Sie festlegen, welche Daten ein- und ausgeschlossen werden sollen. So können Sie beispielsweise festlegen, dass der Gewinn für jedes Kundensegment analysiert werden soll, jedoch nur für bestimmte Versandverpackungen und Lieferzeiten. Diese Ansichten können Sie erstellen, indem Sie Felder in den Container "Filter" platzieren.

**Hinweis:** In diesem Abschnitt erhalten Sie eine kurze Übersicht über die Filteroptionen. Weitere Informationen zum Filtern finden Sie unter **Filtern von Daten in den [Ansichten](#page-1682-0)** auf [Seite](#page-1682-0) 1479.

Sie können Daten filtern, indem Sie Kennzahlen, Dimensionen oder beides gleichzeitig verwenden. Zudem können Sie die Daten basierend auf den Feldern filtern, die für das Erstellen der Spalten und Zeilen der Tabelle verwendet werden. Dies wird als interner Filter bezeichnet. Sie haben aber auch die Möglichkeit, die Daten über Felder zu filtern, die nicht als Kopfzeilen oder Achsen in der Tabelle verwendet werden. Dies wird dann als externer Filter bezeichnet. Alle gefilterten Felder werden im Container Filter angezeigt.

In der folgenden Ansicht werden die Grundkonzepte der Datenfilterung erläutert.

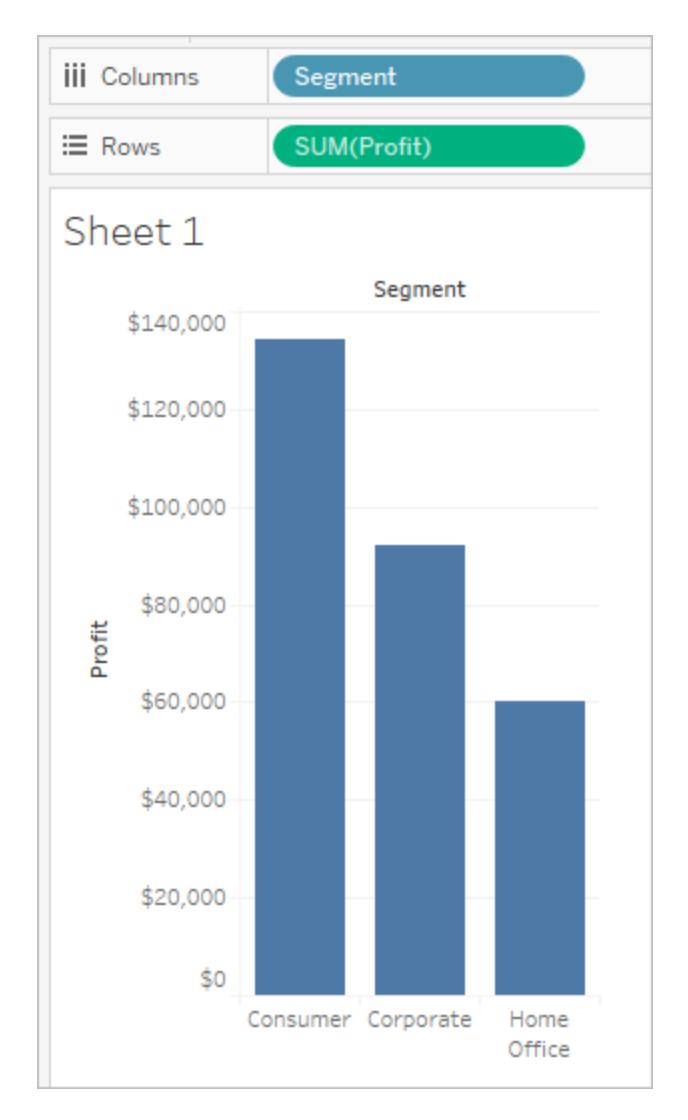

Angenommen, Sie sind nicht an den Home Office-Daten interessiert. Sie können diese Spalte aus der Ansicht entfernen, indem Sie die Dimension **Segment** filtern. Wählen Sie dafür **Filter** im Feldmenü aus, oder ziehen Sie die Dimension **Segment** in den Container **Filter**. Das Dialogfeld "Filter" (Filter) wird geöffnet. Standardmäßig sind alle Elemente ausgewählt. Deaktivieren Sie das Kontrollkästchen für **Home Office**, um es aus der Ansicht auszuschließen. Alle aktivierten Elemente sind in der Ansicht weiterhin enthalten.

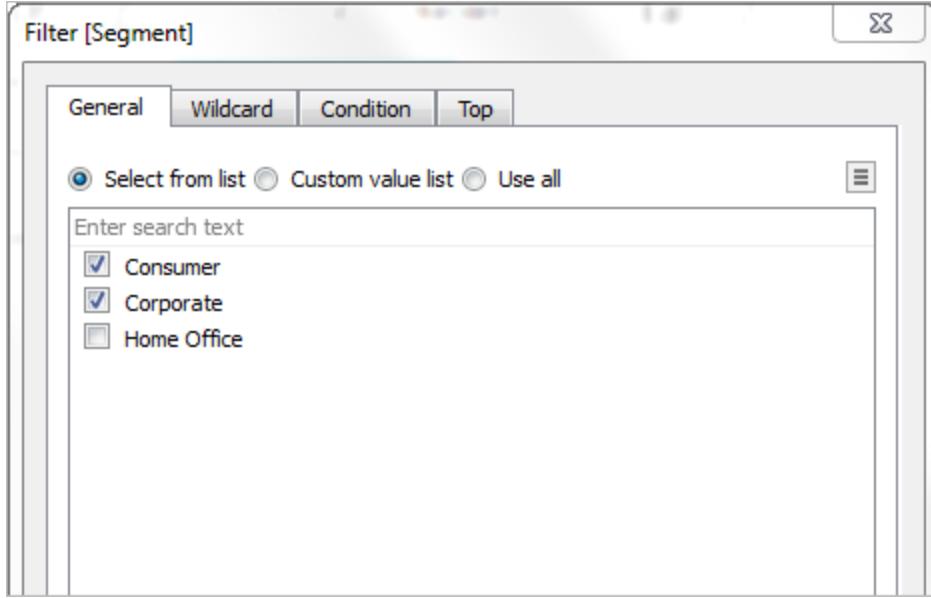

Wie unten dargestellt wird die Ansicht aktualisiert und die Spalte "Home Office" entfernt. Der Filter wird durch das Feld **Segment** im Container **Filter** angezeigt.

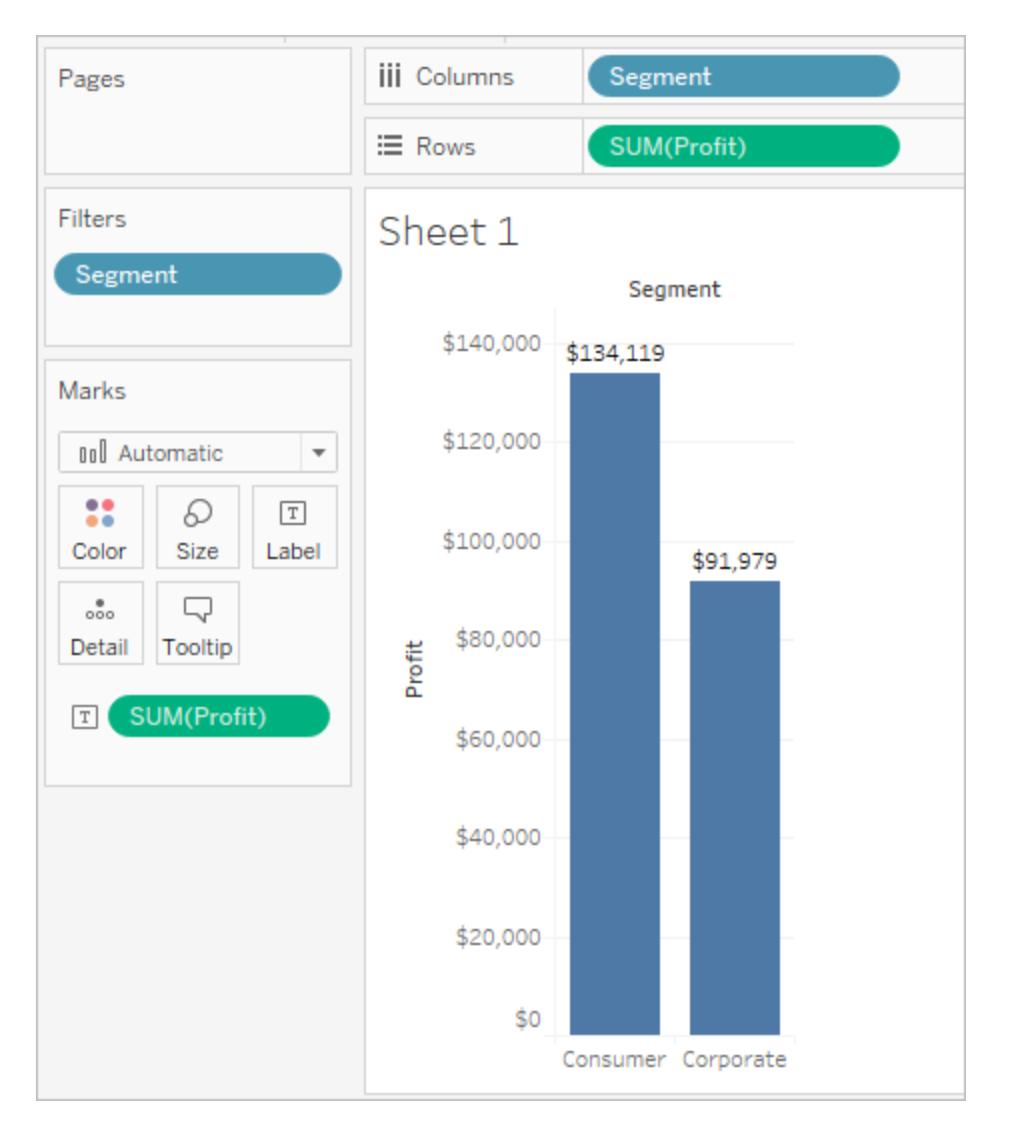

Angenommen, Sie möchten nur den Gewinn für eine Produktkategorie anzeigen. Auch wenn das Feld **Kategorie** nicht in den Containern **Zeilen** und **Spalten** auf der Karte "Markierungen" verwendet wird, kann dennoch ein Filter hinzugefügt werden. Ziehen Sie die Dimension **Kategorie** auf den Container **Filter**. Dies ist ein Beispiel für einen externen Filter, da die Dimension "Kategorie" kein Bestandteil der Ansicht ist.

Das Dialogfeld Filter wird automatisch angezeigt. Standardmäßig sind keine Elemente ausgewählt. Wählen Sie die Elemente aus, die Sie als Teil der Ansicht einschließen möchten. Alle gelöschten Elemente werden ausgeschlossen. In diesem Beispiel ist "Büroartikel" ausgewählt.

Die aktualisierte Datenansicht ist im Folgenden dargestellt. Die Markierungsbeschriftung zeigt an, dass die Summe des Gewinns für das Segment "Verbraucher" auf 56.330 US-Dollar verringert wurde. Diese Zahl wird abgeleitet, indem alle Zeilen in der Datenquelle

zusammengezählt werden, die mit dem Markt "Unternehmen" verknüpft und Bestandteil der Kategorie für die Büroartikel sind.

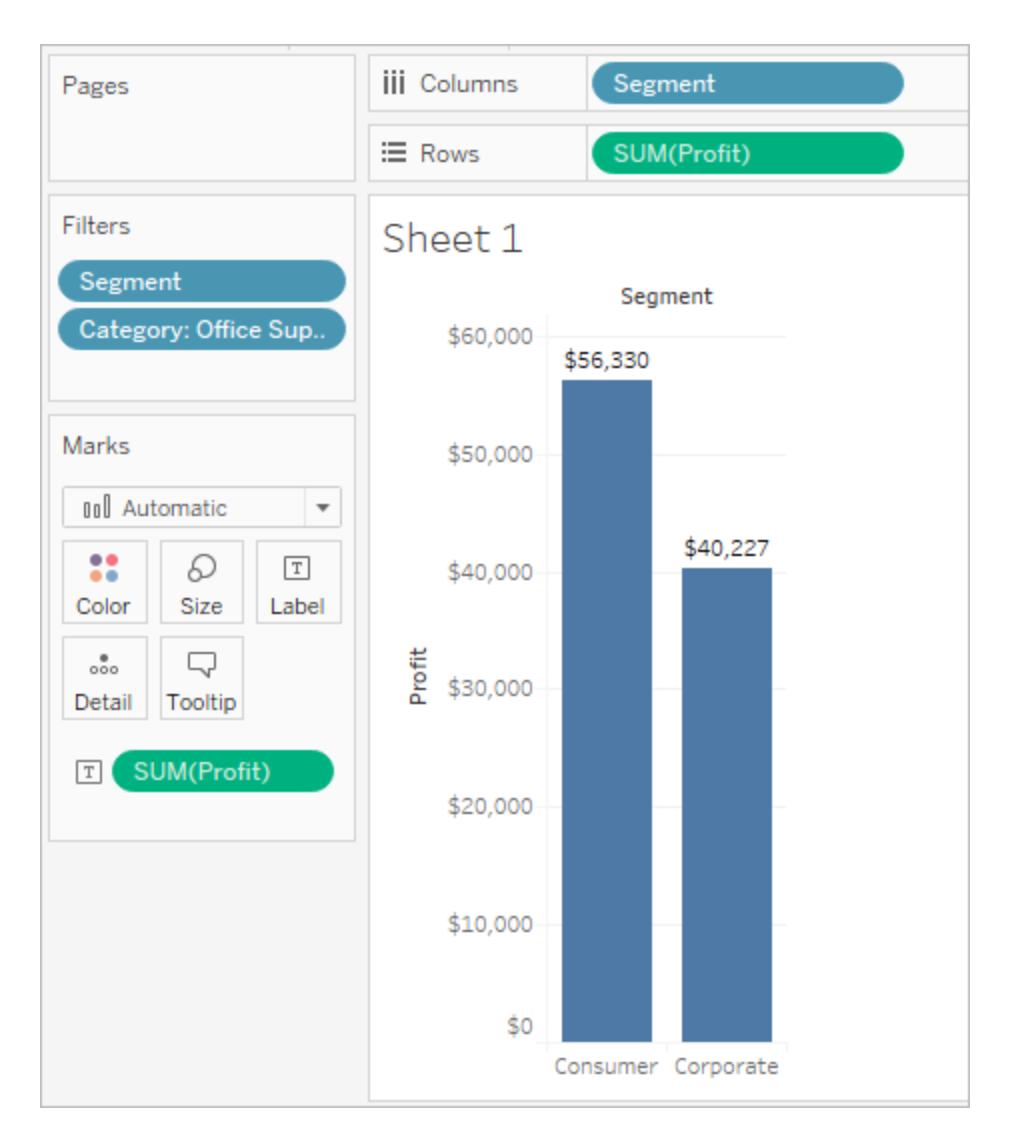

Die Reihenfolge der Felder, die in den Container "Filter" platziert werden, hat keine Auswirkungen auf die Datenansicht, da die Filter voneinander unabhängig sind. Anders ausgedrückt: Das Ergebnis des Filtervorgangs nach Kundensegment und anschließend nach Versandverpackung kann somit auch erzielt werden, indem zuerst nach Versandverpackung und anschließend nach Kundensegment gefiltert wird. Weitere Informationen zur Filterreihenfolge der Operationen finden Sie im Abschnitt **Filtern von Daten in den [Ansichten](#page-1682-0)** auf [Seite](#page-1682-0) 1479.

## Seiten (Container)

Über den Container **Seiten** können Sie eine Ansicht in mehrere Seiten aufteilen. Dadurch können Sie besser ermitteln, welche Auswirkungen ein bestimmtes Feld auf die restlichen Daten in einer Ansicht hat. Wenn Sie eine Dimension in den Container **Seiten** platzieren, fügen Sie eine neue Zeile für jedes Element der Dimension hinzu. Wenn Sie eine Kennzahl in den Container **Seiten** platzieren, wandelt Tableau die Kennzahl automatisch in eine diskrete Kennzahl um.

Der Container **Seiten** erstellt einen Satz Seiten mit einer anderen Ansicht auf jeder Seite. Jede Ansicht beruht auf einem Element des Feldes, das Sie auf den Container **Seiten** gezogen haben. Wenn Sie ein Feld auf den Container **Seiten** verschieben, werden der Ansicht Steuerelemente hinzugefügt. Mithilfe dieser Steuerelemente können Sie einfach durch die einzelnen Ansichten blättern und sie auf einer gemeinsamen Achse miteinander vergleichen. Beispiel: In der Ansicht unten ist der **Gewinn** nach Quartal im Vergleich zum **Umsatz** nach **Region** für jeden Tag des Monats dargestellt. Die folgende Abbildung zeigt die Tage 1, 2, 3 und 4. Sie müssen nach unten blättern, um andere Tage des Monats zu sehen.

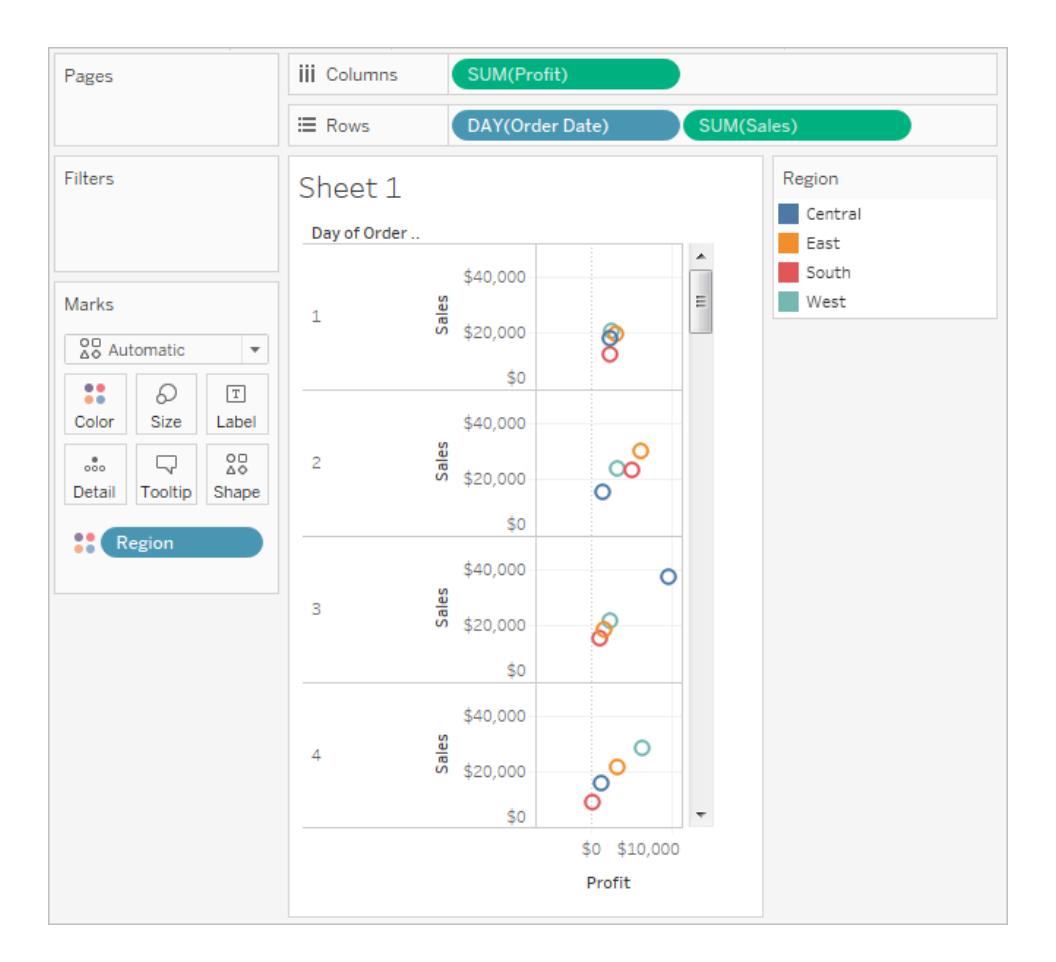

Diese Ansicht lässt sich noch benutzerfreundlicher gestalten. Verschieben Sie dazu **DAY(Order Date)** auf den Container **Seiten**, und verwenden Sie das dazugehörige Steuerelement, um durch die verschiedenen Seiten zu blättern (eine Seite pro Tag). Auf diese Weise erhalten Sie schnell aufschlussreiche Einblicke in die vorhandenen Informationen. Aus diesem Beispiel geht interessanterweise hervor, dass am 19. des Monats in der westlichen Region besonders hohe Umsätze und Gewinne erzielt wurden.

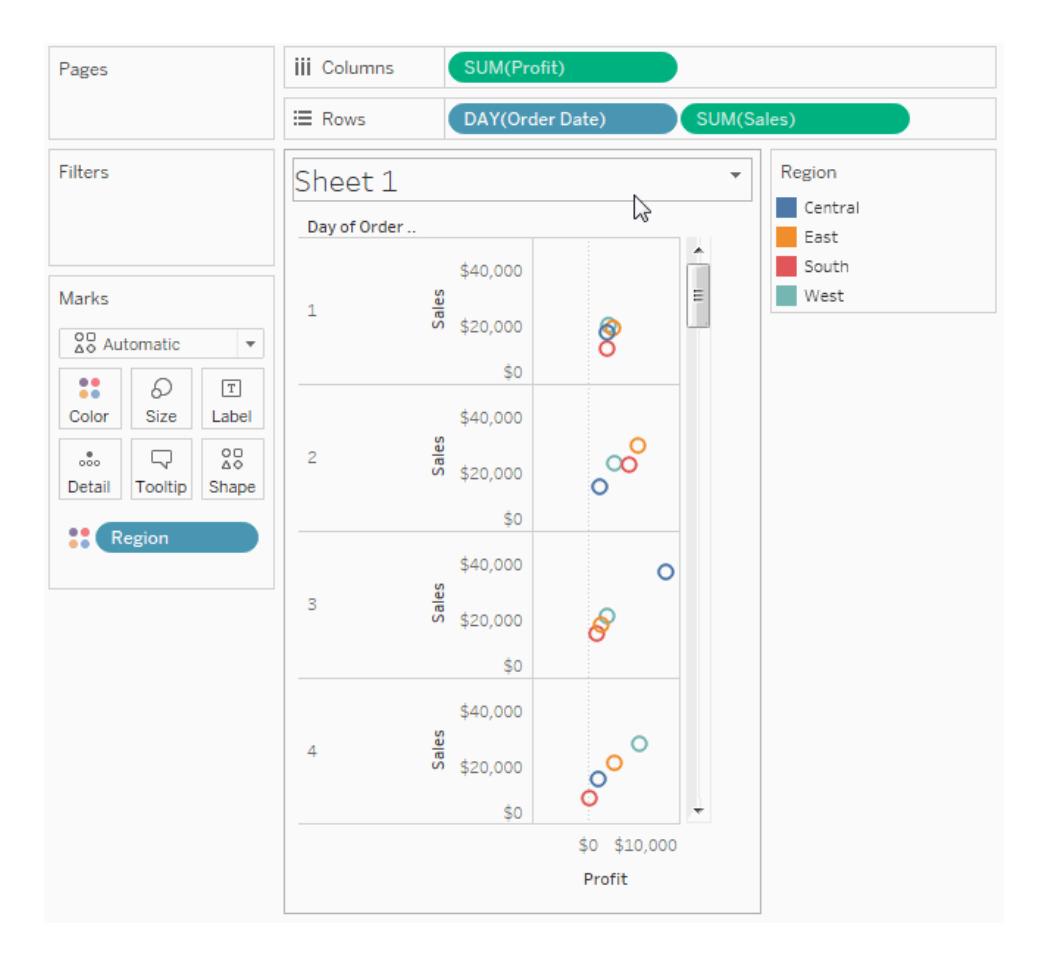

Wenn Sie dem Container **Seiten** ein Feld hinzufügen, wird automatisch ein Seitensteuerelement rechts neben Ihrer Ansicht hinzugefügt.

Mithilfe dieses Steuerelements können Sie durch die Seiten navigieren. Für die Navigation durch die einzelnen Seiten einer Ansicht stehen Ihnen drei Möglichkeiten zur Verfügung:

- Wechseln zu einer bestimmten Seite
- Manuelles Durchblättern der Seiten
- Automatisches Durchblättern der Seiten

Wechseln zu einer bestimmten Seite

Wählen Sie das gewünschte Element bzw. den gewünschten Wert in der Dropdown-Liste aus, um eine bestimmte Seite anzuzeigen.

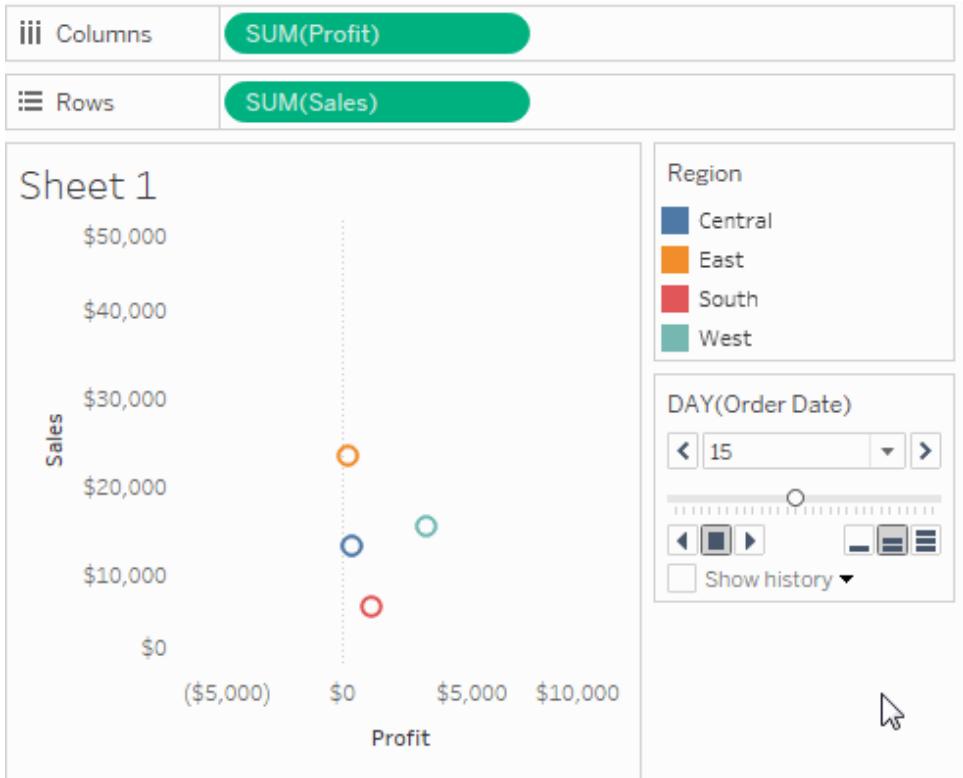

## Manuelles Durchblättern der Seiten

Sie können manuell durch die aufeinander folgenden Seiten blättern, indem Sie wie folgt vorgehen:

- Klicken Sie auf die Pfeilschaltflächen, die sich auf beiden Seiten neben der Dropdown-Liste befinden, um durch die einzelnen Seiten zu blättern.
- Verwenden Sie den Schieberegler, um in der Reihe von Seiten schnell vor- und zurückzublättern.
- Verwenden Sie eine der folgenden Tastenkombinationen, um vorwärts und rückwärts durch die aufeinander folgenden Seiten zu blättern.

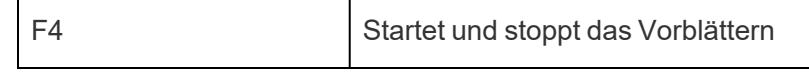

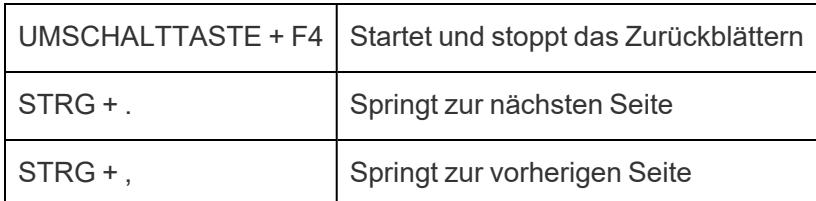

Auf einem Mac sind dies die entsprechenden Tastenkombinationen.

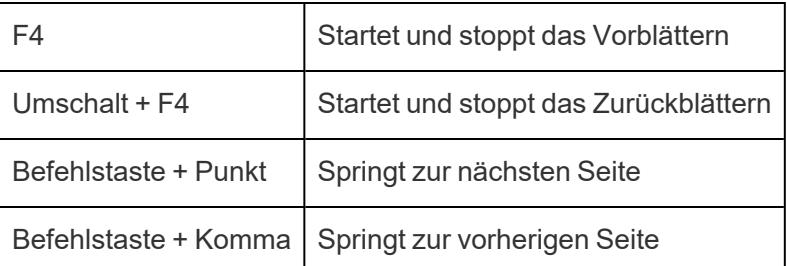

## Automatisches Durchblättern der Seiten

Verwenden Sie die Wiedergabesteuerelemente, um eine Diashow der Seiten in der Ansicht anzuzeigen. Sie können die Wiedergabe in Vorwärts- und Rückwärtsrichtung aktivieren und jederzeit anhalten. Sie können auch die Wiedergabegeschwindigkeit steuern, indem Sie die Steuerelemente in der unteren rechten Ecke der Steuerung auswählen. Je weniger Balken, desto geringer die Wiedergabegeschwindigkeit.

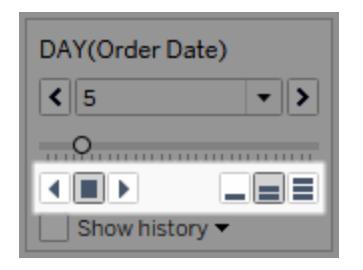

# Anzeigen des Seitenverlaufs

Über das Kontrollkästchen "Verlauf anzeigen" aktivieren Sie den Seitenverlauf. Bei aktiviertem Seitenverlauf werden Markierungen von vorherigen Seiten auf der aktuellen Seite angezeigt.

*Nur in Tableau Desktop*: Über das Dropdown-Steuerelement des Seitenverlaufs können Sie angeben, welche Markierungen wann angezeigt werden sollen.

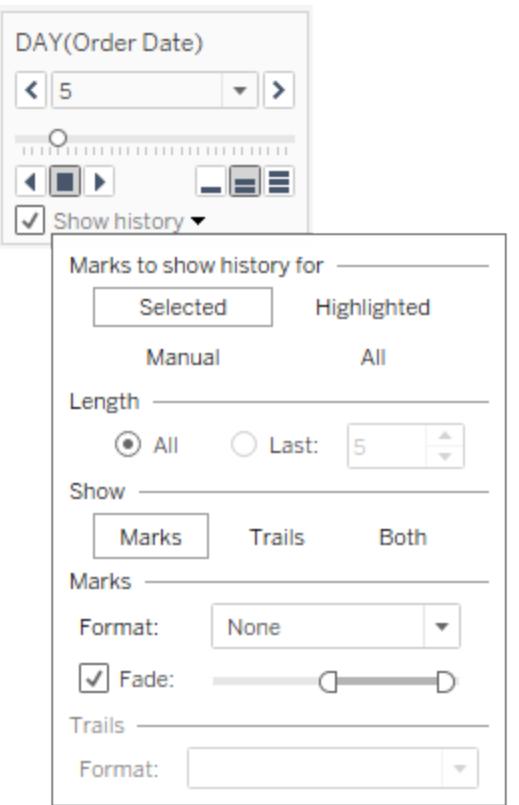

Im Dropdown-Steuerelement des Seitenverlaufs können Sie die folgenden Optionen auswählen:

- <sup>l</sup> **Verlauf für Markierungen anzeigen**: Hier können Sie auswählen, ob der Verlauf für ausgewählte Markierungen, hervorgehobene Markierungen, manuell ausgewählte Markierungen oder für alle Markierungen angezeigt werden soll. Sie können den Verlauf für Markierungen manuell anzeigen, indem Sie in der Ansicht mit der rechten Maustaste (bzw. bei Mac-Computern bei gedrückter Strg-Taste) auf die Markierung klicken und anschließend die Option im Menü "Seitenverlauf" auswählen.
- **Länge**: Hier können Sie die Anzahl an Seiten auswählen, die im Verlauf angezeigt werden soll.
- **Anzeigen**: Hier können Sie angeben, ob historische Markierungen, eine Linienverfolgung der vorherigen Werte (Spuren) oder beides angezeigt werden soll.
- **· Markierungen**: Hier können Sie die historischen Markierungen, darunter Einstellungen für Farbe und Ausblenden formatieren. Wenn für die Farbe die Einstellung "Automatisch" festgelegt wurde, wird für die Markierungen entweder die Standardfarbe für Markierungen oder die Farbcodierung im Container "Farbe" verwendet.

**Spuren**: Hier können Sie die Linien festlegen formatieren, die durch die historischen Markierungen gezeichnet werden. Diese Option ist nur verfügbar, wenn unter "Anzeigen" die Option "Spuren" ausgewählt wurde.

Seitenspuren werden möglicherweise nicht angezeigt, wenn mehrere Markierungen pro Farbe auf einer Seite vorliegen. Stellen Sie sicher, dass die Detailgenauigkeit der Ansicht mit der Detailgenauigkeit des Containers **Seiten** und des Ziels "Farbe" übereinstimmt oder niedriger ist. Darüber hinaus werden Spuren nur für diskrete Markierungstypen wie Quadrate, Kreise oder Formen unterstützt. Sie werden nicht unterstützt, wenn der Markierungstyp auf "Automatisch" eingestellt ist.

# Seiten auf Dashboards (nur Tableau Desktop)

Wenn ein Dashboard mehrere Ansichten enthält, die dasselbe Feld im Container **Seiten** verwenden, können Sie alle Ansichten mit einem einzigen Seitensteuerelement kontrollieren, indem Sie die Option **Synchronisiert** auswählen. Diese Option ist nur im Seitensteuerelement in einem Dashboard verfügbar.

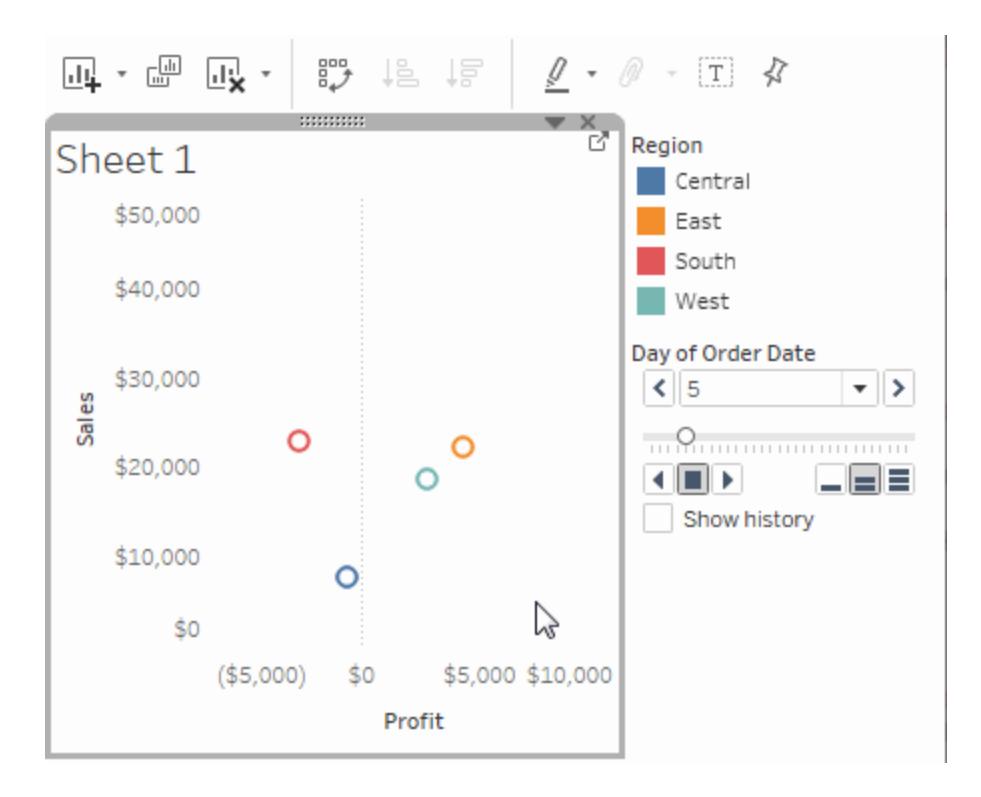

Zusätzliche Container, Legenden, Karten und Steuerelemente

Einige Container, Legenden, Karten oder Steuerelemente werden nur angezeigt, nachdem Sie eine bestimmte Aktion mit den Ansichten ausgeführt haben. Die Legende "Farbe" wird beispielsweise nur angezeigt, wenn sich ein Feld auf "Farbe" befindet.

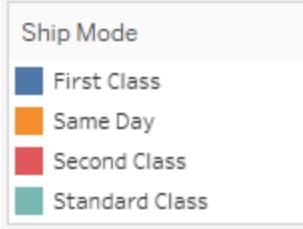

Tableau stellt Steuerelemente für das Verschieben und anderweitige Anpassen dieser Elemente der Ansicht bereit.

In der folgenden Liste werden derartige Container, Legenden, Karten oder Steuerelemente beschrieben.

- <sup>l</sup> **Kennzahlwert-Container**: Das spezielle Feld "Kennzahlwerte" wird im Datenbereich immer angezeigt und enthält alle Kennzahlen Ihrer Daten zusammengefasst in einem Feld. Tableau fügt der Ansicht automatisch "Kennzahlwerte" hinzu, wenn mehrere Kennzahlen dieselbe Achse verwenden. Wenn sich "Kennzahlwerte" in der Ansicht befinden, zeigt Tableau einen "Kennzahlwerte"-Container an, der anzeigt, welche Kennzahlen verwendet werden. Sie können Kennzahlen zu dieser Karte hinzufügen oder aus ihr entfernen. Weitere Informationen finden Sie unter **[Kennzahlwerte](#page-1577-0) und [Kennzahlnamen](#page-1577-0)** auf Seite 1374.
- <sup>l</sup> **Farblegende**: Zeigt, wie Farben zugeordnet werden, wenn sich ein Feld auf "Farbe" befindet.
- <sup>l</sup> **Formenlegende**: Zeigt an, wie Formen zugeordnet werden, wenn sich ein Feld auf "Form" befindet.
- <sup>l</sup> **Größenlegende**: Zeigt an, wie Größen zugeordnet werden, wenn sich ein Feld auf "Größe" befindet.
- **Kartenlegende**: Zeigt die Legende für die Symbole und Muster auf einer Karte an. Die Kartenlegende ist nicht für alle Kartenanbieter verfügbar.
- <sup>l</sup> **Parametersteuerelemente**: Ein separates Parametersteuerelement steht für jeden Parameter in der Arbeitsmappe zur Verfügung. Weitere Informationen finden Sie unter

#### **Erstellen von [Parametern](#page-1480-0)** auf Seite 1277.

- <sup>l</sup> **Titel**: Für jede Ansicht wird standardmäßig ein Titel angezeigt. Der Standardtitel ist der Blattname. Doppelklicken Sie auf einen Titel (Ctrl+Mausklick auf einem Mac), um ihn zu bearbeiten.
- <sup>l</sup> **Überschrift**: Wählen Sie im Menü "Arbeitsblatt" die Option **Überschrift anzeigen** aus, um eine Überschrift für die Ansicht anzuzeigen.
- <sup>l</sup> **Zusammenfassungskarte**: Wählen Sie im Menü "Arbeitsblatt" die Option **Zusammenfassungskarte anzeigen** aus, um eine Zusammenfassungskarte für die Ansicht anzuzeigen. Weitere Informationen finden Sie unter **[Zusammenfassungskarte](#page-2423-0)** auf [Seite](#page-2423-0) 2220.
- **· Seitensteuerelement**: Bietet Optionen für das Durchblättern von Seiten, wenn sich ein Feld auf dem Container "Seiten" befindet.

# Teile der Ansicht

In diesem Abschnitt werden die grundlegenden Elemente von Ansichten beschrieben, die Sie in Tableau erstellen können. Sie können die Ansicht nach Bedarf teilweise ein- bzw. ausblenden (siehe unten). Jede Ansicht enthält eine Art Tabelle, die Zeilen, Spalten, Kopfzeilen, Achsen, Fenster, Zellen und Markierungen umfassen kann. Ansichten können optional QuickInfos, Titel, Bildunterschriften, Feldbeschriftungen und Legenden enthalten.

#### Der Ansichtenbereich

Datenansichten werden in jedem Arbeitsblatt in einer Tabelle angezeigt. Eine Tabelle besteht aus Zeilen und Spalten sowie den folgenden Komponenten: Kopfzeilen, Achsen, Bereiche, Zellen und Markierungen. Darüber hinaus können auch Titel, Überschriften, Feldbeschriftungen und Legenden angezeigt oder ausgeblendet werden.

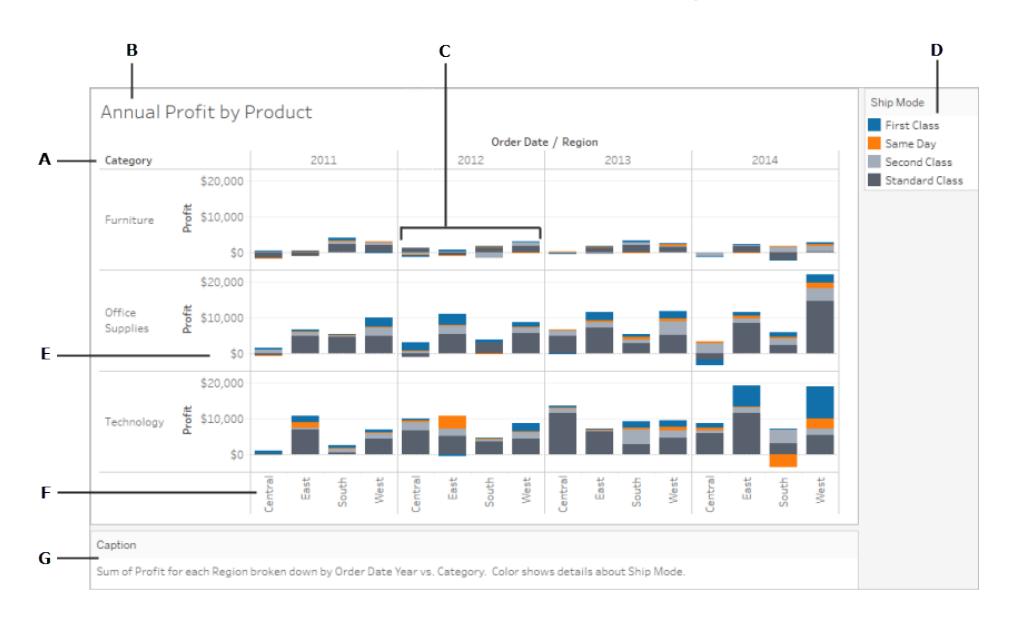

**A. [Feldbeschriftungen](#page-300-0)** auf Seite 97: Die Beschriftung eines diskreten Felds, das dem Zeilenoder Spalten-Container zum Beschreiben der Mitglieder des jeweiligen Felds hinzugefügt wurde. Beispielsweise ist "Category" (Kategorie) ein diskretes Feld, das drei Elemente, nämlich "Furniture" (Möbel), "Office Supplies" (Bürobedarf) und "Technology" (Technologie), enthält.

**B. Titel** auf [Seite](#page-297-0) 94: Der Name, den Sie Ihrem Arbeitsblatt, Dashboard oder Ihrer Story geben. Titel werden für Arbeitsblätter und Storys automatisch angezeigt und können auch für Dashboards aktiviert werden.

**C. [Markierungen](#page-293-0)** auf Seite 90: Die Daten, die der Überschneidung der in Ihrer Ansicht dargestellten Felder (Dimensionen und Kennzahlen) entsprechen. Markierungen können als Linien, Balken, Formen, Karten usw. angezeigt werden.

**D. [Legenden](#page-302-0)** auf Seite 99: Ein Schlüssel, der die Codierung der Daten in Ihrer Ansicht erläutert. Wenn Sie beispielsweise Formen oder Farben in Ihrer Ansicht verwenden, beschreibt die Legende, was die einzelnen Formen oder Farben darstellen.

**E. [Achsen](#page-290-0)** auf Seite 87: Wird erstellt, wenn Sie der Ansicht eine Kennzahl hinzufügen (Felder, die quantitative, numerische Informationen enthalten). Standardmäßig generiert Tableau eine fortlaufende Achse für diese Daten.

**F. [Kopfzeilen](#page-287-0)** auf der nächsten Seite – Der Name der Elemente eines Felds.

**G. [Überschriften](#page-299-0)** auf Seite 96: Text, der die Daten in der Ansicht beschreibt. Überschriften können automatisch generiert und ein- und ausgeblendet werden.

Schlagen Sie auch unter den Informationen zu **[Zellen](#page-293-1)** auf Seite 90 und **[Bereiche](#page-292-0)** auf Seite 89 nach.

# <span id="page-287-0"></span>Kopfzeilen

Kopfzeilen werden erstellt, wenn Sie eine Dimension oder ein diskretes Feld im Container **Zeilen** oder **Spalten** anordnen. Die Kopfzeilen zeigen die Elementnamen der einzelnen Felder in den Containern an. In der Ansicht zeigen die Spaltenköpfe z. B. die Elemente des Felds **Bestelldatum** und die Zeilenköpfe die Elemente des Felds **Unterkategorie** an.

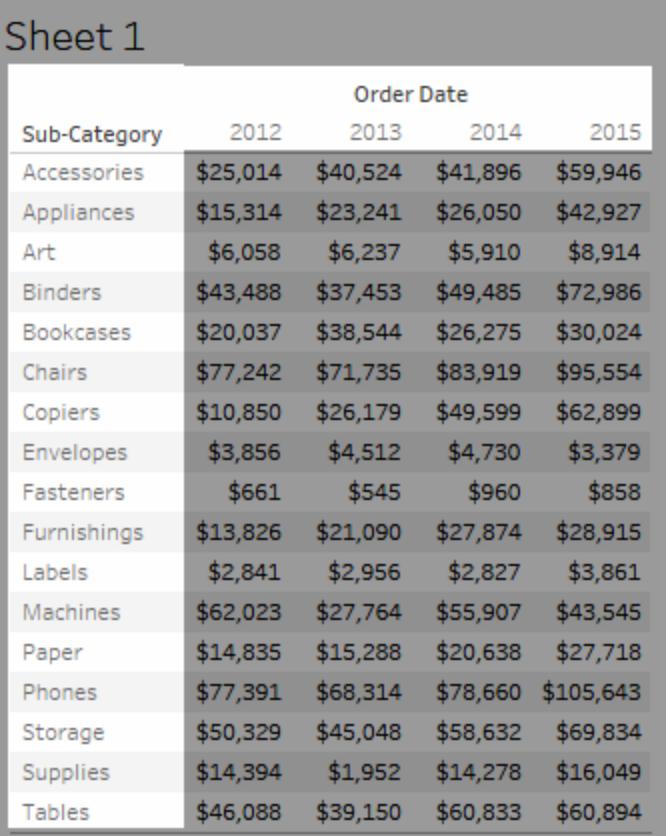

Sie können Zeilen- und Spaltenköpfe jederzeit ein- und ausblenden.

#### **So blenden Sie Kopfzeilen aus:**

• Klicken Sie mit der rechten Maustaste auf die Kopfzeilen in der Ansicht (Ctrl+Klick bei einem Mac) und wählen Sie die Option **Kopfzeile anzeigen**.
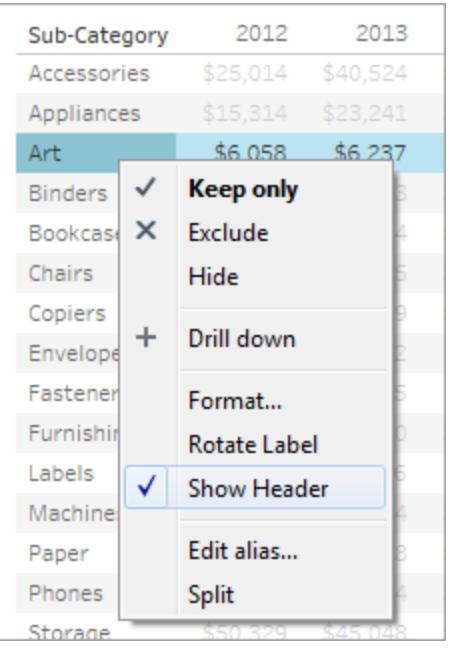

## **So blenden Sie Kopfzeilen ein:**

• Wählen Sie das Feld in der Ansicht aus, dessen Kopfzeilen Sie anzeigen möchten, und wählen Sie im Feldmenü die Option **Kopfzeile anzeigen**.

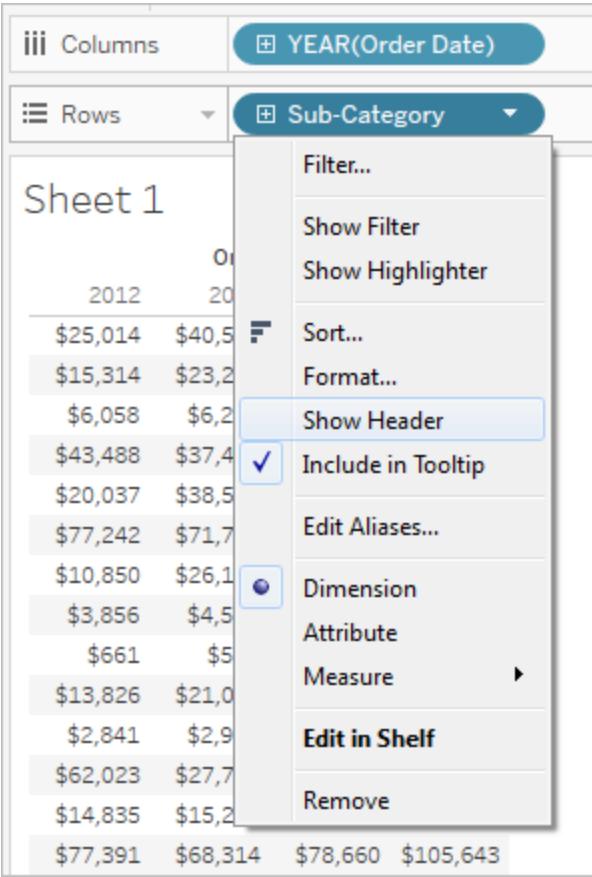

Das Ausblenden von Kopfzeilen kann nützlich sein, wenn Sie mit mehreren Kennzahlen arbeiten. In der folgenden Ansicht wird beispielsweise sowohl der Umsatz als auch der Gewinn nach Region auf einer einzelnen Achse angezeigt. Es ist zu erkennen, dass die Ansicht bei eingeblendeten Kennzahlnamen-Kopfzeilen unübersichtlich wird. Da die Kennzahlnamen auch anhand der Markierungsfarbe angegeben werden, können Sie die überschüssigen Kopfzeilen ausblenden und die Ansicht so übersichtlicher gestalten.

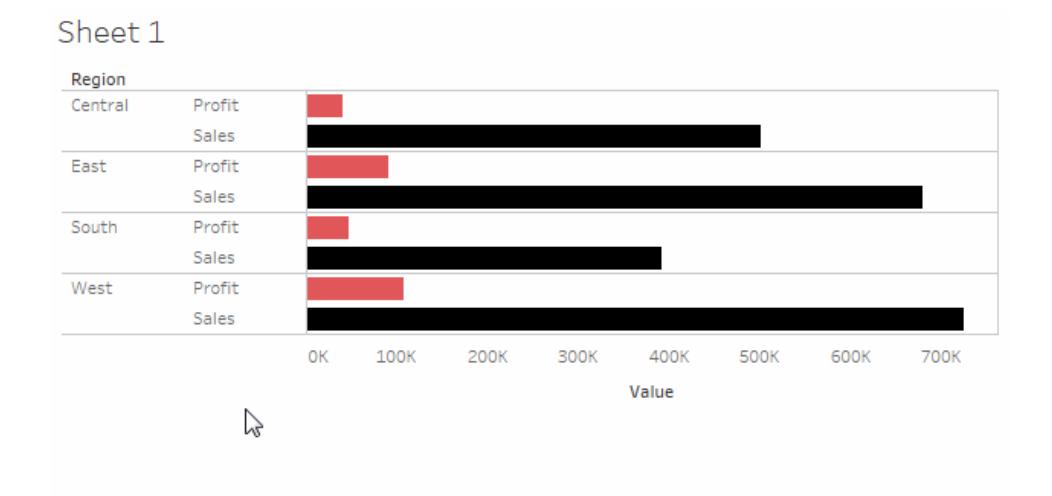

## Achsen

Achsen werden erstellt, wenn Sie eine Kennzahl oder ein fortlaufendes Feld in den Containern **Zeilen** oder **Spalten** platzieren. Standardmäßig werden die Werte des Kennzahlfelds entlang einer fortlaufenden Achse angezeigt.

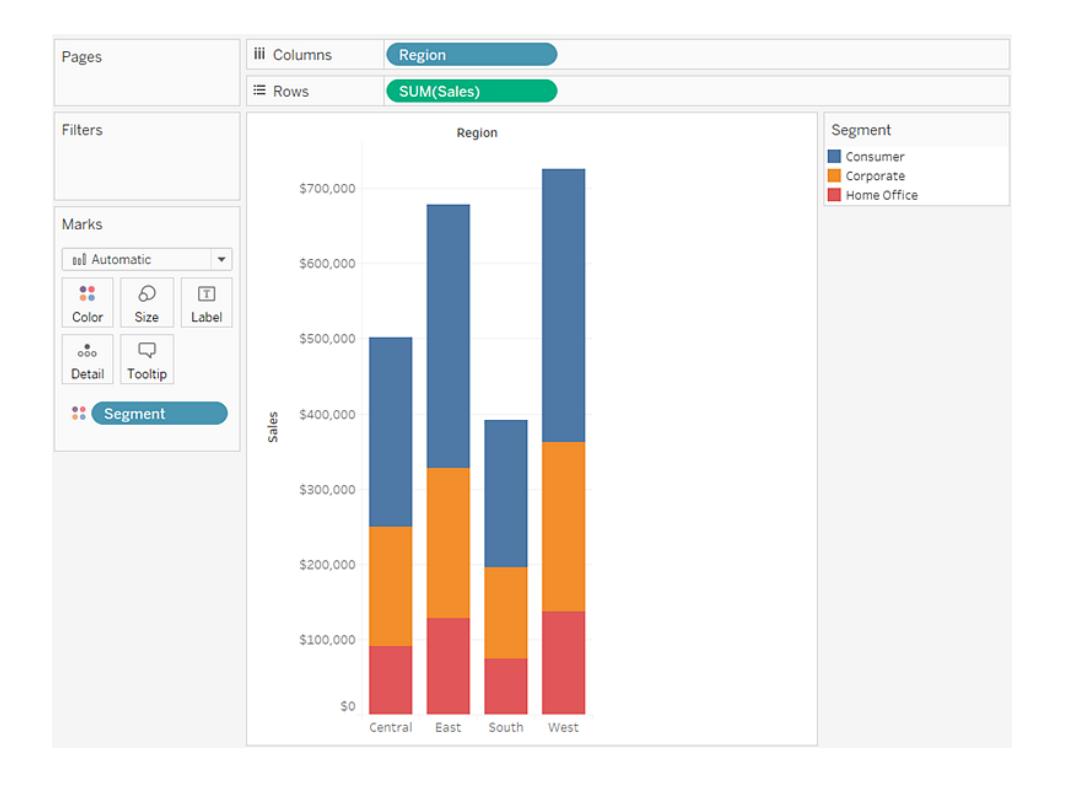

Sie können Achsen jederzeit ein- und ausblenden.

#### **So blenden Sie Achsen aus:**

• Klicken Sie mit der rechten Maustaste (mit gedrückter Ctrl-Taste bei einem Mac) auf die Achse in der Ansicht, und wählen Sie **Kopfzeile anzeigen**, um das Häkchen im Kontrollkästchen neben dieser Option zu entfernen.

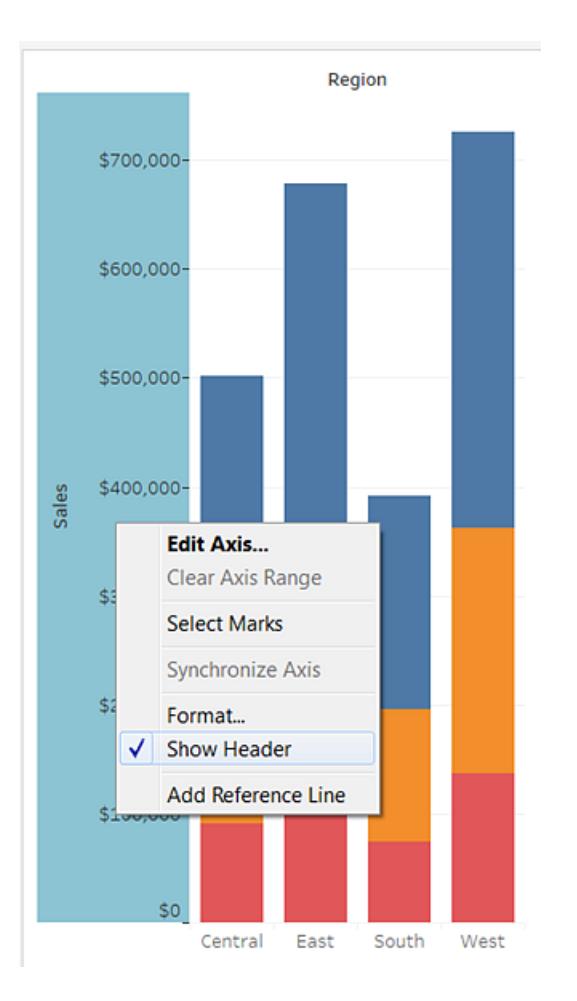

## **So blenden Sie Achsen ein:**

• Klicken Sie mit der rechten Maustaste auf die Kennzahl in der Ansicht aus, deren Achse Sie anzeigen möchten (Ctrl+Klick bei einem Mac), und wählen Sie im Feldmenü die

Option **Kopfzeile anzeigen** aus.

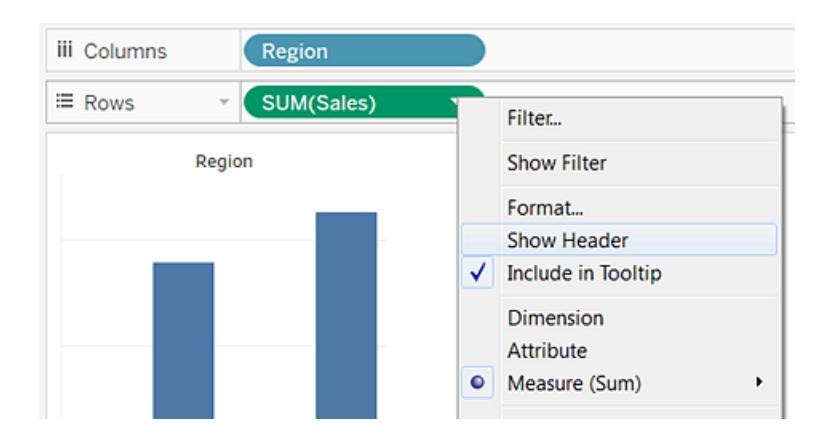

## Bereiche

Ein Bereich wird durch den Schnittpunkt von Feldern in den Zeilen- und Spaltencontainern definiert.

In einer Tabellenberechnung wird dies als eine oder mehrere Zellen betrachtet, die zum gleichen Feld gehören und die gemäß der Berechnung nach unten oder quer berechnet werden, wie im folgenden Beispiel:

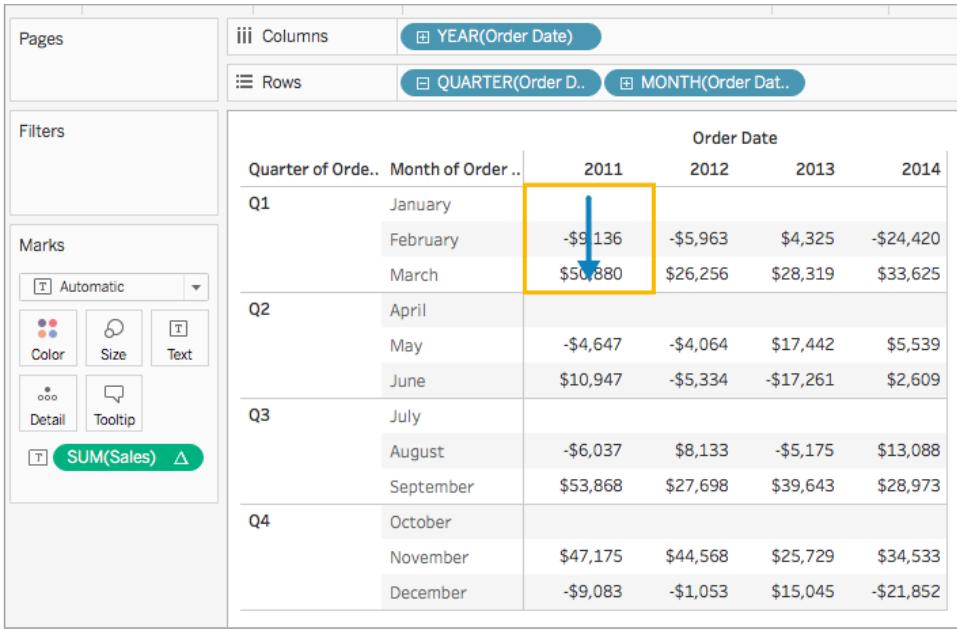

Weitere Informationen finden Sie unter **Umwandeln von Werten mit [Tabellenberechnungen](#page-2815-0)** auf [Seite](#page-2815-0) 2612.

## Zellen

Zellen sind die grundlegenden Komponenten von Tabellen, die Sie in Tableau erstellen können, definiert durch den Schnittpunkt einer Zeile und einer Spalte. In einer Texttabelle ist eine Zelle beispielsweise der Ort, an dem der Text angezeigt wird, wie in der folgenden Ansicht dargestellt:

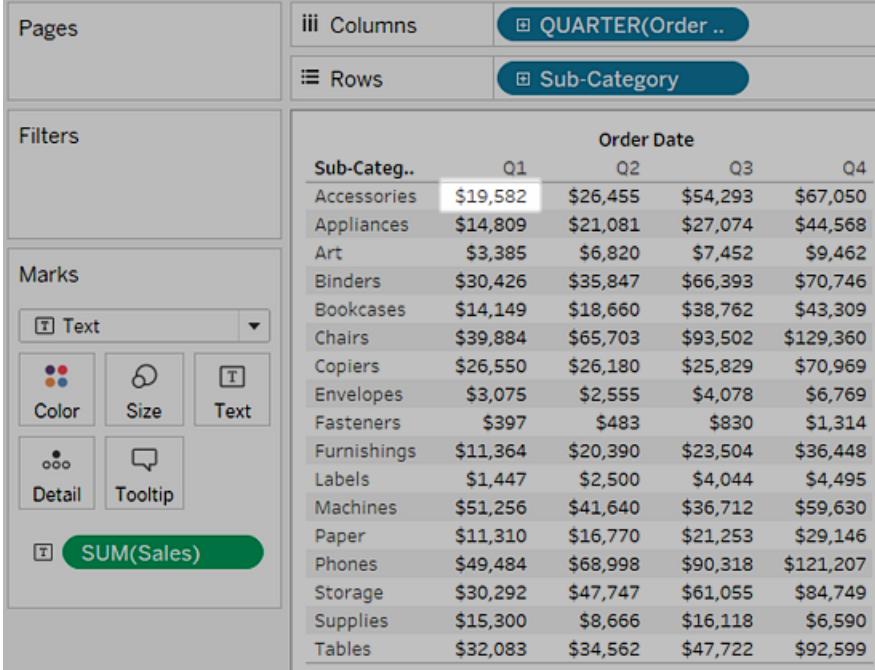

## Markierungen

Wenn Sie Felder in die Ansicht ziehen, werden die Daten mit Markierungen angezeigt. Jede Markierung stellt eine Schnittmenge aller Dimensionen in der Ansicht dar.

Beispielsweise enthält eine Ansicht mit den Dimensionen **Region** und **Year** Markierungen für jede Kombination dieser zwei Dimensionen (East 2011, East 2012, West 2011, West 2012 usw.). In diesem Fall ist der Markierungstyp auf "Text" festgelegt, also stellt **Abc** den Ort dar, an dem der Wert der Textmarkierung angezeigt wird – nachdem eine Kennzahl wie **Sales** zur Ansicht hinzugefügt wird.

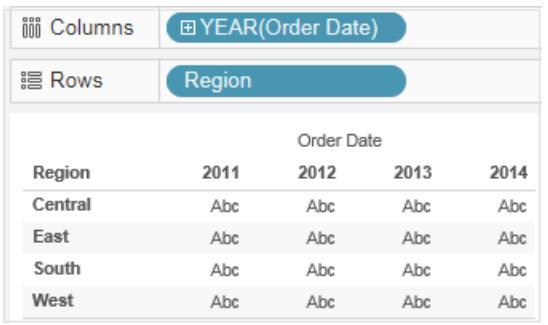

Weitere Informationen zum Erstellen und Bearbeiten von Markierungen finden Sie unter **Karte ["Markierungen"](#page-271-0)** auf Seite 68, **Steuern der Darstellung von [Markierungen](#page-1630-0) in der [Ansicht](#page-1630-0)** auf Seite 1427, **Ändern des [Markierungstyps](#page-1605-0) in der Ansicht** auf Seite [1402,](#page-1605-0) **Stapeln von [Markierungen](#page-1662-0)** auf Seite 1459

Markierungen können auf viele verschiedene Arten angezeigt werden, wie Linien, Formen, Balken, Karten usw. Mit Hilfe von Markierungseigenschaften wie Farbe, Größe, Form, Beschriftungen usw. können Sie zusätzliche Informationen zu den Daten anzeigen. Die verwendete Art der Markierung und die Markierungseigenschaften werden über die Karte "Markierungen" gesteuert. Ziehen Sie Felder auf die Karte "Markierungen", um weitere Daten anzuzeigen. Beispielsweise wird die oben dargestellte Ansicht unten noch einmal dargestellt, wobei sich hier jedoch **Profit** auf "Farbe" befindet. Mit diesen zusätzlichen Informationen wird deutlich, dass die Region "West" im Jahr 2014 den höchsten Profit erzielte.

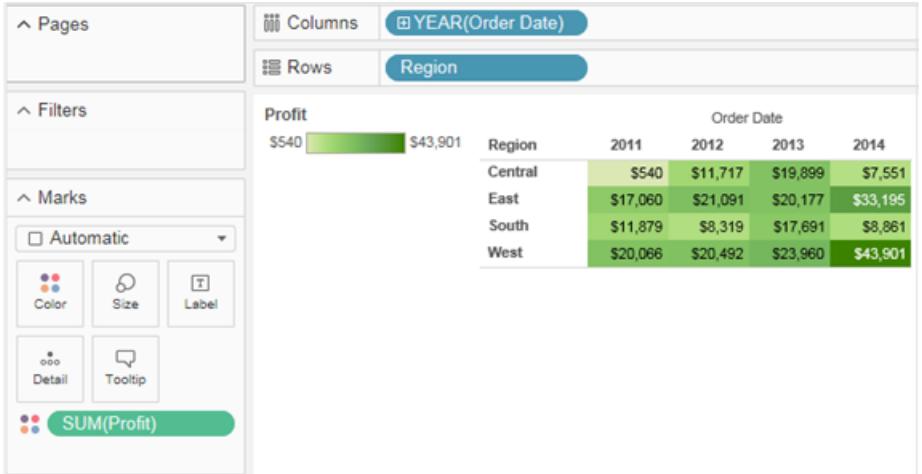

Steuern Sie über die Karte "Markierungen" die Markierungen in der Ansicht. Verwenden Sie das Dropdown-Menü, um die Art der anzuzeigenden Markierung festzulegen. Ziehen Sie Felder auf die Karte "Markierungen", und verwenden Sie die Dropdown-Steuerelemente, um der Ansicht

weitere Informationen hinzuzufügen und Farbe, Form, Größe, Beschriftungen und Anzahl der Markierung in der Ansicht zu steuern.

## **QuickInfos**

QuickInfos sind zusätzliche Datendetails, die angezeigt werden, wenn Sie in der Ansicht mit dem Mauszeiger auf eine oder mehrere Markierungen zeigen. Wenn Sie eine oder mehrere Markierungen auswählen und mit der Maus darauf zeigen, enthalten die daraufhin angezeigten QuickInfos auch Optionen zum Filtern der Markierungen ("Ausschließen" und "Nur beibehalten"), Anzeigen von Markierungen mit denselben Werten, Erstellen von Gruppen, Erstellen von Datensätzen oder Anzeigen der zugrunde liegenden Daten. Wenn Sie nicht möchten, dass Benutzer auf diese QuickInfo-Befehle zugreifen können, können Sie sie deaktivieren.

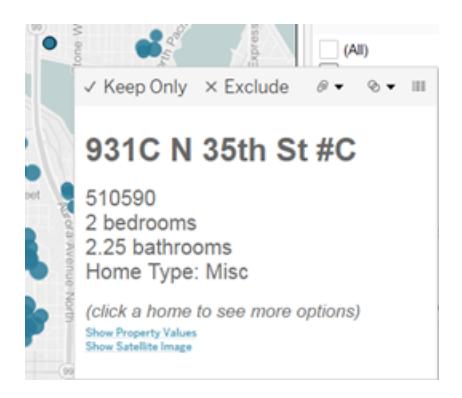

Details zum Formatieren von QuickInfos und anderen Einstellungen für QuickInfos finden Sie unter **[Formatieren](#page-3501-0) von einzelnen Teilen der Ansicht** auf Seite 3298, **[Hinzufügen](#page-1640-0) von Quickinfos zu [Markierungen](#page-1640-0)** auf Seite 1437 und **Erstellen von Ansichten in [QuickInfos](#page-1751-0) [\(Visualisierung](#page-1751-0) in einer QuickInfo)** auf Seite 1548. Details zu Analyseoptionen in QuickInfos finden Sie unter **[Untersuchen](#page-2402-0) von Daten in einer Ansicht** auf Seite 2199.

QuickInfo-Befehlsschaltflächen zum Untersuchen von Daten in einer Visualisierung

Oben in der QuickInfo werden Befehle zum Filtern von Daten, Erstellen einer Gruppe, Sortieren der ausgewählten Elemente und zum Anzeigen der zugrunde liegenden Daten aufgeführt. Sie können die QuickInfo beispielsweise nutzen, um einen Ausreißer in einem Streudiagramm schnell zu entfernen. Die einzelnen Befehle sind im Folgenden beschrieben.

Um die QuickInfo-Befehle anzuzeigen, müssen Sie mit der Maus auf eine Markierung zeigen und den Cursor still halten. Der Befehl

- <sup>l</sup> **Nur beibehalten**: Erstellt einen Filter, der alle anderen Daten entfernt. Weitere Informationen hierzu finden Sie im Abschnitt **Festlegen, ob [Datenpunkte](#page-1683-0) in der Ansicht einoder [ausgeschlossen](#page-1683-0) werden sollen** auf Seite 1480.
- **Ausschließen**: Erstellt einen Filter, der die ausgewählten Daten entfernt. Weitere Informationen hierzu finden Sie im Abschnitt **Festlegen, ob [Datenpunkte](#page-1683-0) in der Ansicht ein- oder [ausgeschlossen](#page-1683-0) werden sollen** auf Seite 1480.
- <sup>l</sup> **Elemente gruppieren**: Erstellt basierend auf der Auswahl eine Gruppe. Wenn die Auswahl mehrere Dimensionen enthält, können Sie die Gruppierung über eine bestimmte Dimension oder über alle Dimensionen vornehmen. Weitere Informationen hierzu finden Sie unter **Korrigieren von Datenfehlern und Kombinieren von [Dimensionselementen](#page-1445-0) durch [Gruppierung](#page-1445-0) Ihrer Daten** auf Seite 1242.
- <sup>l</sup> **Satz erstellen** (nur Tableau Desktop): Erstellt einen neuen Satz, der die ausgewählten Elemente enthält. Sie können einen neuen Satz erstellen oder einem vorhandenen Satz Elemente hinzufügen. Weitere Informationen finden Sie unter **[Erstellen](#page-1447-0) von Sätzen** auf [Seite](#page-1447-0) 1244.
- <sup>l</sup> **Daten anzeigen**: Öffnet ein Fenster, in dem die Daten angezeigt werden. Sie können die zusammengefassten Daten oder die zugrunde liegenden Daten anzeigen. Weitere Informationen hierzu finden Sie im Abschnitt **Anzeigen von zugrunde [liegenden](#page-2425-0) Daten** auf [Seite](#page-2425-0) 2222.

Diese Befehle werden standardmäßig angezeigt. Sie können die Befehle im Dialogfeld **QuickInfo** bearbeiten deaktivieren, indem Sie **Befehlstasten einbinden** abwählen. Dadurch wird auch die Aggregationszusammenfassung ausgeblendet, sofern mehrere Markierungen ausgewählt sind.

## Deaktivieren von QuickInfo-Befehlen

Wenn Sie nicht möchten, dass Benutzer auf diese QuickInfo-Befehle zugreifen können, können Sie sie deaktivieren.

- 1. Klicken Sie auf der Karte "Markierungen" auf die Option "QuickInfo", oder wählen Sie die Option **Arbeitsblatt** >**QuickInfo** aus.
- 2. Deaktivieren Sie im Dialogfeld "QuickInfo bearbeiten" das Kontrollkästchen **Befehlstasten einbinden**.

Die Einstellungen für die QuickInfo gelten für das aktive Arbeitsblatt und können für jedes Blatt in der Arbeitsmappe unterschiedlich sein.

## Textkörper und Markup in QuickInfos

Die Textfläche eines QuickInfo-Elements enthält Details zu einer bestimmten Markierung oder zu einer Auswahl an mehreren Markierungen. Bei einem Balkendiagramm, das die Umsatzzahlen nach Region anzeigt, kann das QuickInfo-Element beispielsweise den tatsächlichen Umsatz sowie den Namen der Region umfassen. Die Standard-QuickInfo basiert auf den Feldern, die in der Ansicht verwendet werden. Sie können die im QuickInfo-Element angezeigten Informationen anpassen, indem Sie auf der Karte "Markierungen" Felder auf **QuickInfo** ziehen.

Klicken Sie zum Anpassen einer QuickInfo und ihrer Formatierung auf der Karte "Markierungen" auf **QuickInfo**.

Alternativ dazu können Sie **Arbeitsblatt > QuickInfo** auswählen.

## **Aktionslinks**

Wenn das Blatt über Aktionen verfügt, werden die Aktionslinks unter der Textfläche der QuickInfo aufgeführt. Mit einer Aktion werden Ihren Daten über Filter, Hervorhebungen und Links auf externe Ressourcen Kontext und Interaktivität hinzugefügt. Unter **[Aktionen](#page-1768-0)** auf Seite [1565](#page-1768-0) finden Sie weitere Informationen zum Hinzufügen von Aktionen zu einer Arbeitsmappe.

## Titel

Sie können für jedes Arbeitsblatt, Dashboard und jede Story einen Titel anzeigen. Bei Arbeitsblättern und Storys wird standardmäßig ein Titel angezeigt, den Sie jedoch entfernen können. Bei Dashboards können Sie einen Titel hinzufügen. Standardmäßig ist der Titel der Name des Blatts. Sie können den Text des Titels jedoch ändern und dynamische Werte einbinden, z. B. die Seitenzahl und den Blattnamen. Weitere Informationen über das Formatieren von Titeln finden Sie unter **[Formatieren](#page-3501-0) von einzelnen Teilen der Ansicht** auf [Seite](#page-3501-0) 3298.

## Ein- und Ausblenden von Titeln in Arbeitsblättern

Titel werden standardmäßig für Arbeitsblätter angezeigt und sind einer der Bestandteile eines Arbeitsblatts. Sie werden oben in der Ansicht angezeigt. Sie können den Titel in der Ansicht an die Seite oder nach unten verschieben. Wenn Sie den Titel aus seiner Position oben im Arbeitsblatt verschieben, wird er zur **Titelkarte** und wird wie jede andere Karte in der Ansicht angezeigt.

**Hinweis:** Wenn Sie einen Titel aus der Position oben im Arbeitsblatt verschieben und dann ausblenden, wird er, sobald Sie den Titel wieder einblenden, erneut an seiner Standardposition angezeigt.

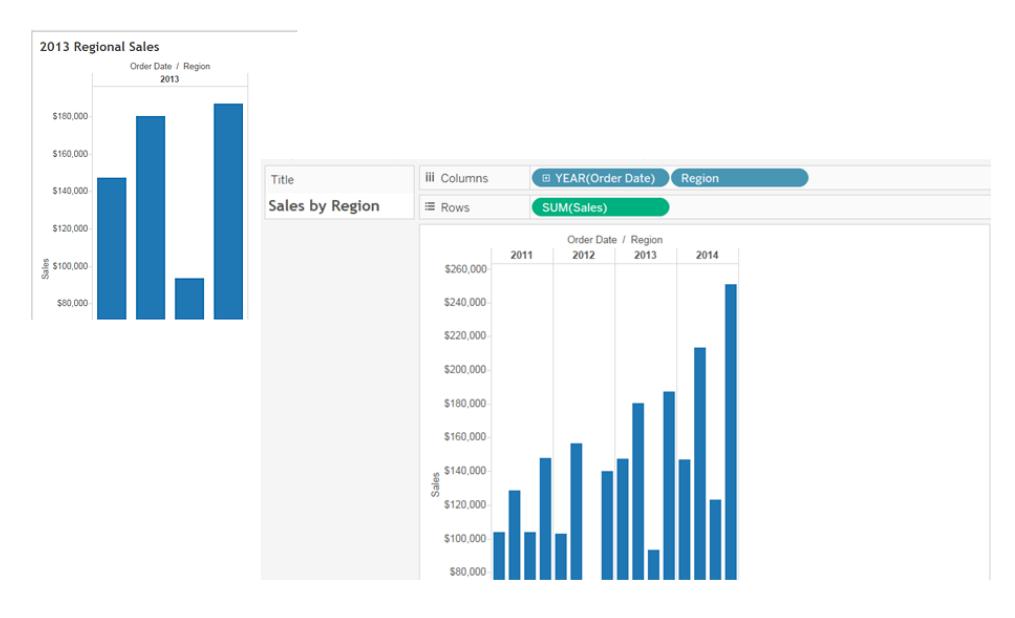

#### **So blenden Sie Titel in einem Arbeitsblatt ein bzw. aus**

- <sup>l</sup> Klicken Sie im Symbolleistenmenü auf **Arbeitsblatt** > **Titel anzeigen**.
- <sup>l</sup> Klicken Sie in der Symbolleiste auf den Dropdown-Pfeil der Schaltfläche **Karten ein- /ausblenden**, und wählen Sie im Kontextmenü dann **Titel** aus.

Aktivieren bzw. deaktivieren Sie das Häkchen, um den Titel ein- oder auszublenden.

Ein- und Ausblenden von Titeln in Dashboards

Sie können Titel für Dashboards aktivieren. Der Titel wird als Bestandteil des Dashboards angezeigt.

Um Titel in einem Dashboard ein- oder auszublenden, wählen Sie im Symbolleistenmenü **Dashboard** > **Titel anzeigen**.

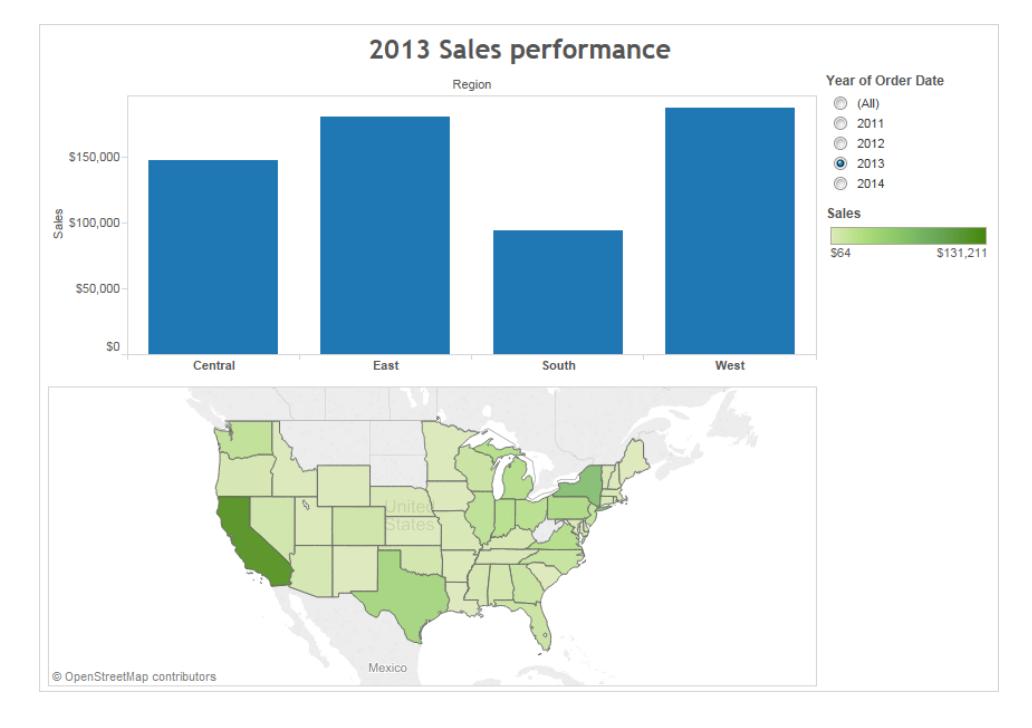

Wenn Sie dem Dashboard ein Arbeitsblatt hinzufügen, wird der Titel des Arbeitsblatts automatisch angezeigt, auch wenn Sie ihn im Arbeitsblatt selbst deaktiviert haben. Um den Titel des Arbeitsblatts im Dashboard zu deaktivieren, führen Sie folgende Schritte aus:

- 1. Wählen Sie das Arbeitsblatt im Dashboard aus, um es hervorzuheben.
- 2. In der oberen rechten Ecke des hervorgehobenen Arbeitsblatts klicken Sie auf den Dropdown-Pfeil und wählen im Kontextmenü **Titel** aus, um das Häkchen zu entfernen.

## Ein- und Ausblenden von Titeln in Storys

Story-Titel werden standardmäßig angezeigt. Um den Titel für eine Story ein- oder auszublenden, wählen Sie **Story** > **Titel anzeigen**, um das Häkchen hinzuzufügen oder zu entfernen.

## Überschriften

Alle Ansichten verfügen über eine Überschrift, die entweder automatisch generiert oder manuell erstellt wird. Die Überschrift wird auf der Karte "Überschrift" angezeigt.

Zum Anzeigen einer Überschrift wählen Sie sie im Symbolleistenmenü **Karten ein-**

*/ausblenden*  $\frac{2\pi}{3}$ , oder wählen Sie Arbeitsblatt > Überschrift anzeigen.

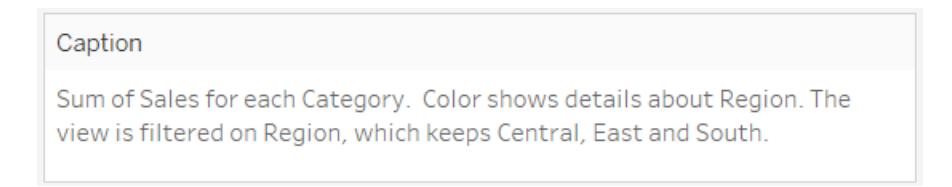

Die Überschrift wird in der Standardeinstellung automatisch generiert.

Doppelklicken Sie auf den Überschriftenbereich in der Ansicht, um die Überschrift zu bearbeiten. Im Dialogfeld **Überschrift bearbeiten** können Sie Schriftart, Größe, Farbe, Ausrichtung und Stil ändern.

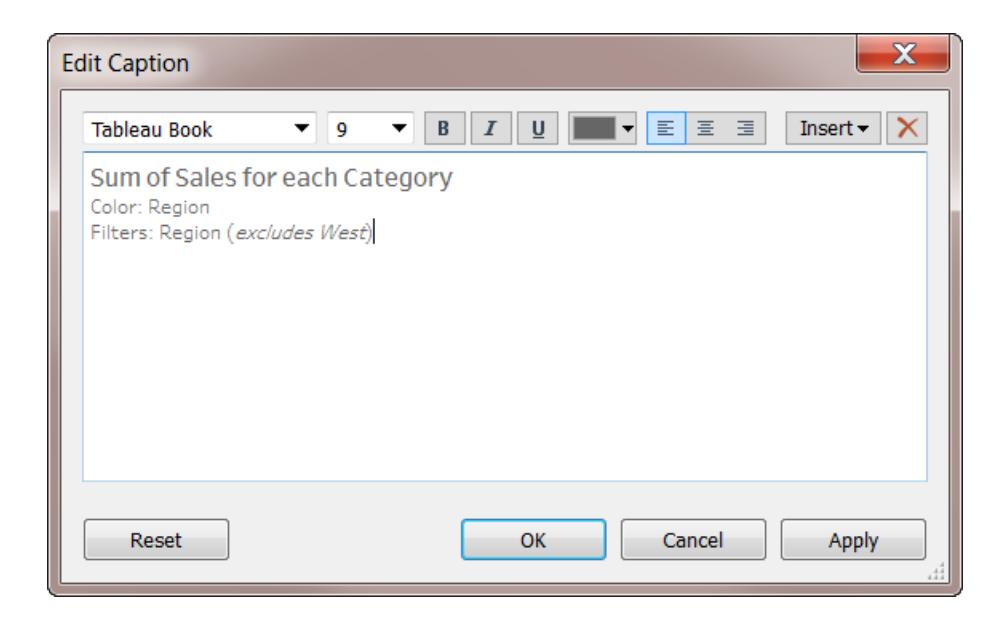

Klicken Sie auf das Menü **Einfügen**, um automatisch Text hinzuzufügen, z. B. Seitennummer, Blattname, Feld- und Parameterwerte.

Die Überschrift kann optional beim Drucken, bei der Ausgabe in eine PDF-Datei und beim Veröffentlichen auf Tableau Server eingebunden werden. Wenn Sie die Ansicht als Bild in eine andere Anwendung wie Microsoft PowerPoint exportieren, können Sie wahlweise angeben, ob die Überschrift eingebunden werden soll.

## Feldbeschriftungen

Wenn Sie diskrete Felder in den Zeilen- und Spaltencontainern anordnen, werden Kopfzeilen in der Ansicht erstellt, in denen die Elemente des Felds angezeigt werden. Falls Sie z. B. ein Feld mit Produkten im Zeilencontainer anordnen, wird jeder Produktname als Zeilenkopf angezeigt.

Zusätzlich zu diesen Kopfzeilen können Sie Feldbeschriftungen anzeigen, wobei es sich um Beschriftungen für die Kopfzeilen handelt. In diesem Beispiel sind die Zeilen mit **Kategorie**

beschriftet. Dies deutet darauf hin, dass es sich bei den diskreten Kategorienamen um Elemente des Felds **Kategorie** handelt.

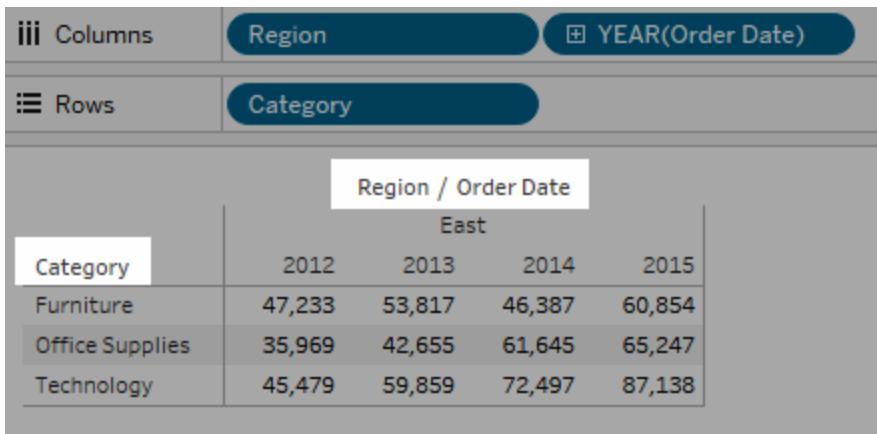

Feldbeschriftungen gelten nur für diskrete Felder. Wenn Sie der Ansicht fortlaufende Felder hinzufügen, erstellt Tableau eine Achse. Die Achse verfügt über eine Kopfzeile als Beschriftung.

Standardmäßig werden Feldbeschriftungen angezeigt.

Um Feldbeschriftungen ein- oder auszublenden, wählen Sie **Analyse** > **Tabellenlayout** > **Feldbeschriftungen für Zeilen einblenden** oder **Feldbeschriftungen für Spalten einblenden** aus.

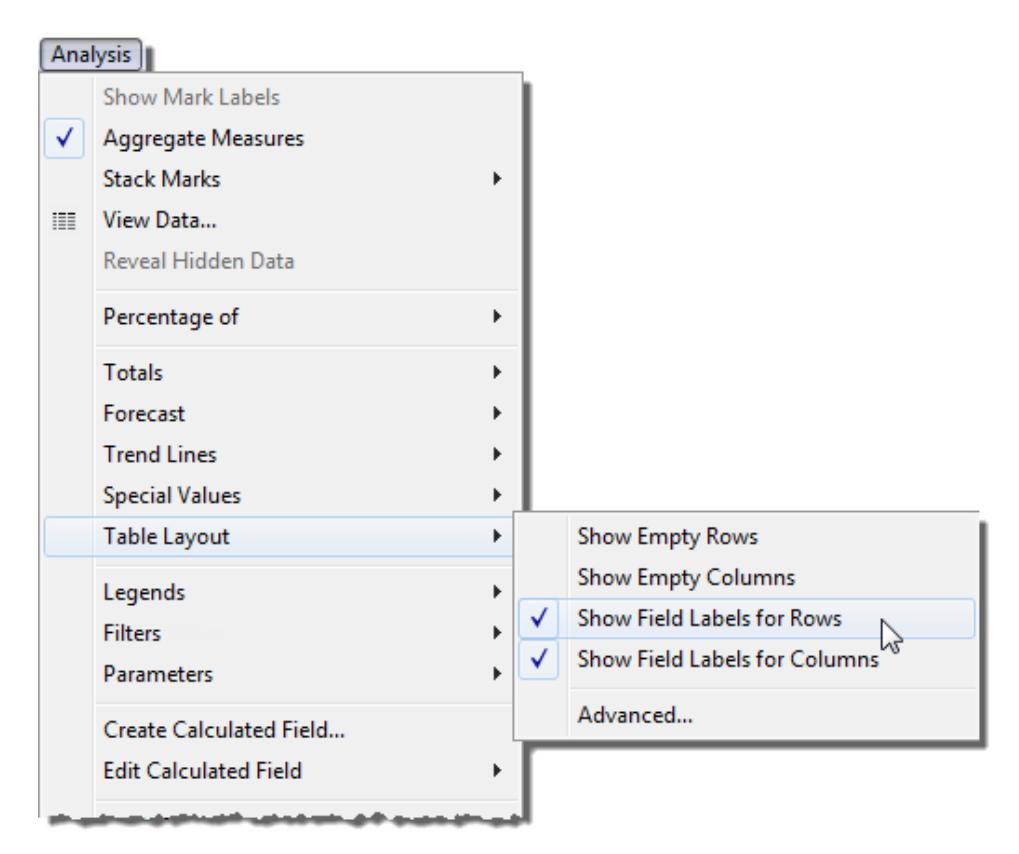

Sie können Schriftarten, Ausrichtung, Schattierung und Trennzeichen für Feldbeschriftungen formatieren.

## Legenden

Wenn Sie auf der Karte "Markierungen" Felder zu "Farbe", "Form" und "Größe" hinzufügen, wird eine Legende mit den Informationen angezeigt, wie die Ansicht in Bezug auf Ihre Daten codiert wird.

#### **Farblegende**

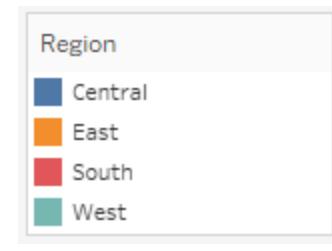

#### **Größenlegende**

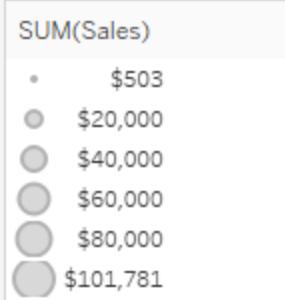

## **Formenlegende**

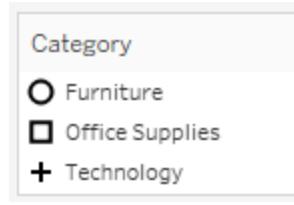

Legenden tragen nicht nur zum Verständnis von Codierungen bei, sondern Sie können Legenden auch verwenden, um bestimmte Sätze von Daten zu sortieren, zu filtern und hervorzuheben. Weitere Informationen finden Sie unter **[Legendenhervorhebung](#page-1776-0)** auf Seite [1573](#page-1776-0).

## Kennzahlwerte und Farblegenden

Wenn Sie die Felder **Kennzahlwerte** und **Kennzahlnamen** in Ihre Ansichten einbeziehen, können Sie entweder eine einzelne kombinierte Farblegende erstellen oder Farblegenden für Ihre Kennzahlen separieren. Wenn Sie das Feld **Kennzahlwerte** zu "Farbe" auf der Karte "Markierungen" ziehen, erstellt Tableau standardmäßig eine einzelne Farblegende, die eine Farbpalette auf alle Markierungen in der Ansicht anwendet. Wenn Sie zwischen bestimmten Kennzahlen in der Ansicht unterscheiden möchten, können Sie für die Kennzahlen separate Farblegenden erstellen und jeder Legende eine eindeutige Farbpalette zuweisen.

Weitere Informationen zu Kennzahlenwerten und -namen finden Sie unter **[Kennzahlwerte](#page-1577-0) und [Kennzahlnamen](#page-1577-0)** auf Seite 1374.

Das folgende Beispiel zeigt die Erstellung separater Farblegenden. In diesem Beispiel wird der Datensatz "Sample - Superstore" verwendet.

- 1. Stellen Sie eine Verbindung zum Datensatz "Sample Superstore" her.
- 2. Im Datenbereich:
- <sup>l</sup> Ziehen Sie das **Bestelldatum** in den Container "Spalten", und ziehen Sie dann die **Kategorie** und die **Unterkategorie** in den Container "Zeilen".
- Ziehen Sie **Kennzahlnamen** auf den Container "Spalten", und legen Sie sie rechts neben **Bestelldatum** ab.
- Ziehen Sie Kennzahlwerte auf "Farbe" auf der Karte "Markierungen":
- 3. Ziehen Sie auf der Karte "Kennzahlwerte" die Kennzahlen von der Karte, sodass Sie nur die Werte **SUM(Sales), SUM(Umsatz)** und **SUM(Profit), SUM(Ertrag)** behalten.
- 4. Klicken Sie auf der Karte "Markierungen" auf die Option **Beschriftung**, und wählen Sie dann die Option **Markierungsbeschriftungen einblenden** aus, um die Kennzahlwerte in der Ansicht anzuzeigen.

Wenn Sie das Feld **Kennzahlwerte** zu "Farbe" auf der Karte "Markierungen" ziehen, erstellt Tableau eine einzelne Farblegende und fügt sie der Ansicht hinzu. Ihre Ansicht sollte in etwa wie folgt aussehen.

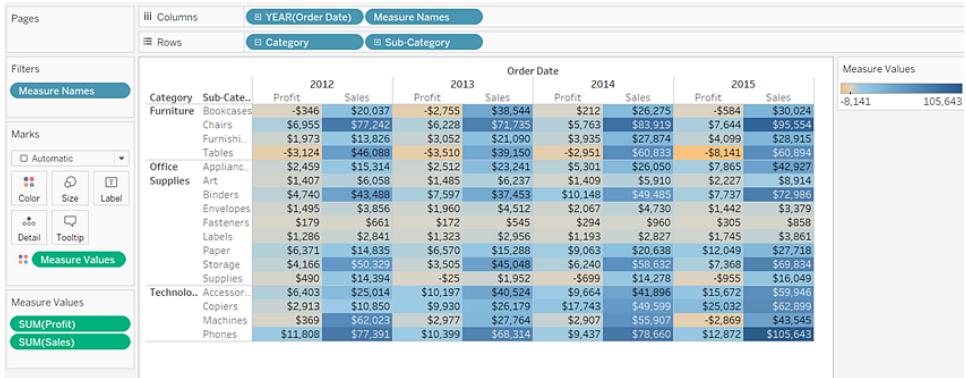

5. Wenn Sie für jede Kennzahl in der Ansicht separate Legenden erstellen möchten, klicken Sie im Feld **Kennzahlwerte** auf der Karte "Markierungen" auf den Dropdown-Pfeil, und wählen Sie im Kontextmenü die Option **Separate Legenden verwenden**.

**Tableau Desktop-Version Webversion**

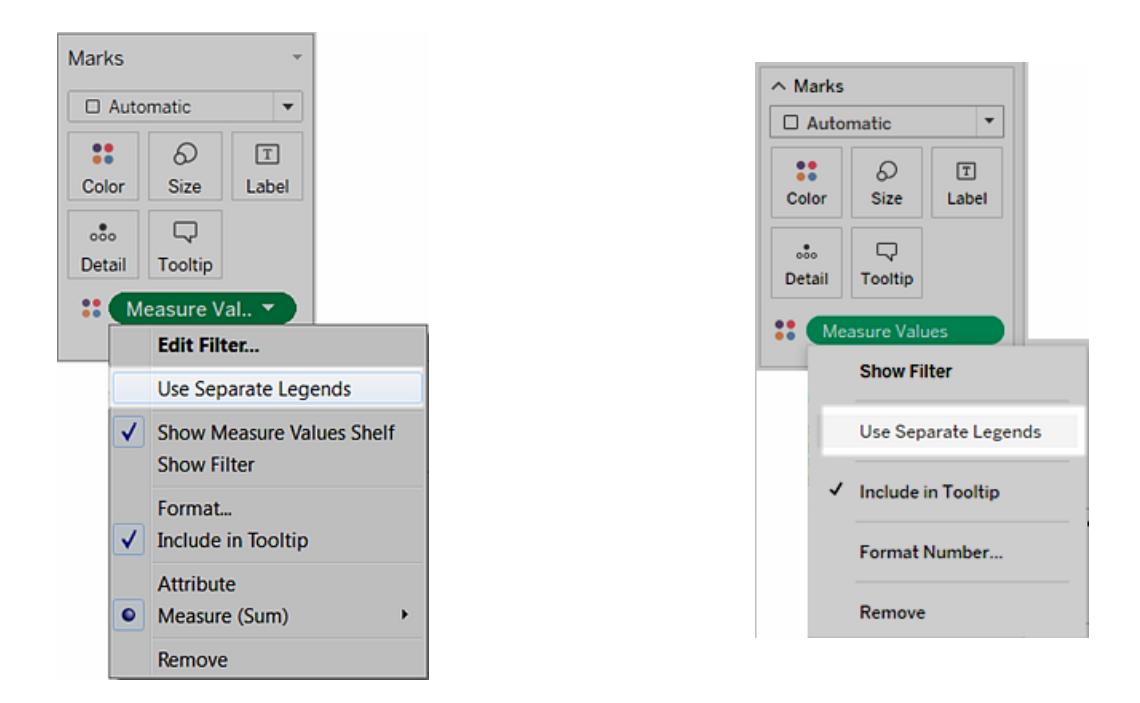

Tableau erstellt anhand der Standardfarbpalette eine individuelle Farblegende für jede Kennzahl in der Ansicht.

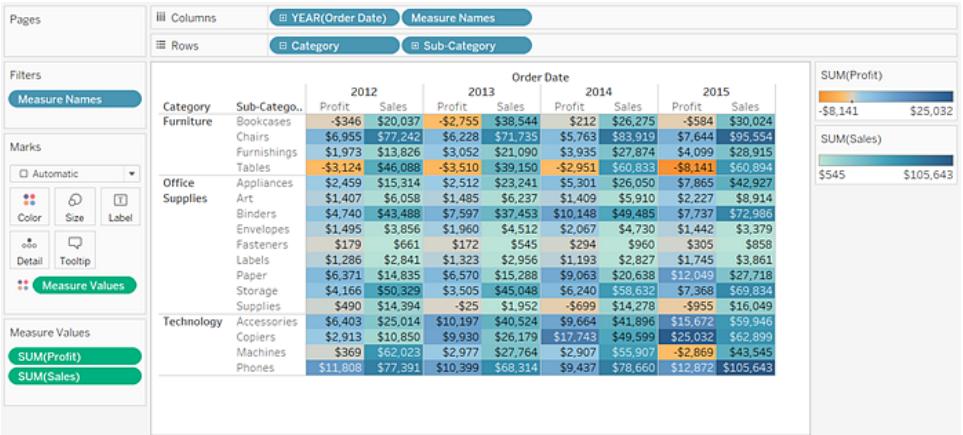

Um der Farblegende eine andere Farbpalette zuzuordnen, führen Sie einen der folgenden Schritte aus:

• Klicken Sie in Tableau Desktop auf den Dropdown-Pfeil in der oberen rechten Ecke für jede Farblegende, und wählen Sie dann die Option **Farben bearbeiten**. Wählen Sie dann in der Dropdown-Liste eine Farbe aus.

• Klicken Sie in Tableau Server oder Tableau Cloud für jede Farblegende in der rechten oberen Ecke auf den Dropdown-Pfeil. Wählen Sie dann in der Dropdown-Liste eine Farbe aus.

Ihre Ansicht kann dem folgenden Beispiel ähneln:

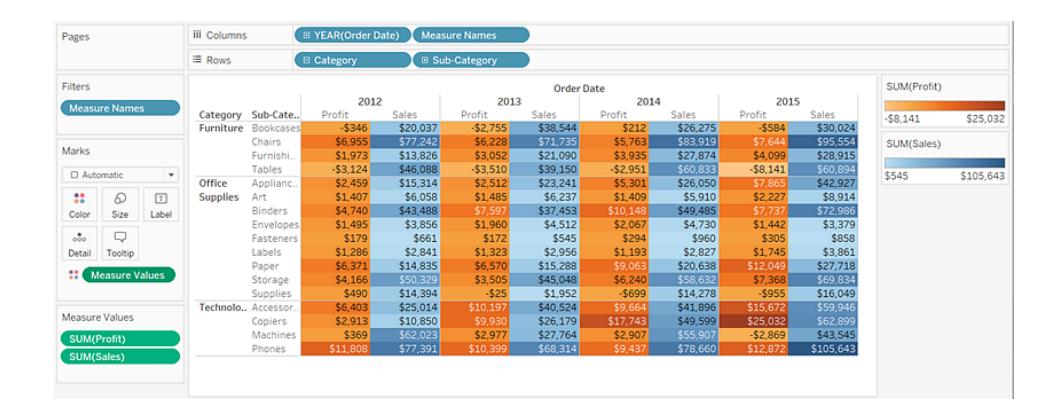

6. Wenn Sie die separaten Legenden wieder in einer einzelnen Legende kombinieren möchten, klicken Sie im Feld **Kennzahlwerte** auf der Karte "Markierungen" auf den Dropdown-Pfeil, und wählen Sie im Kontextmenü die Option **Legenden kombinieren**.

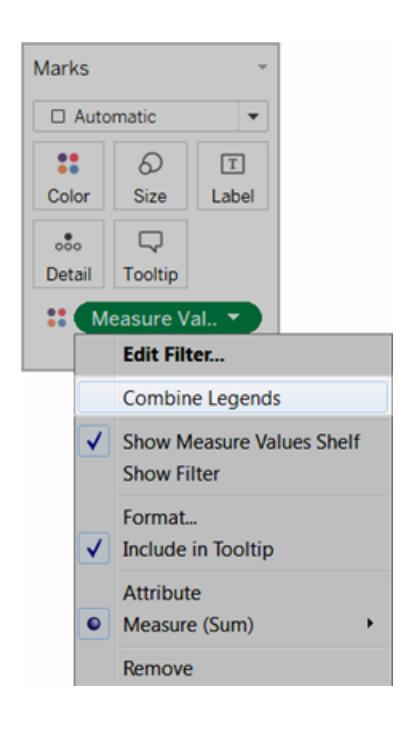

#### **Tableau Desktop-Version Webversion**

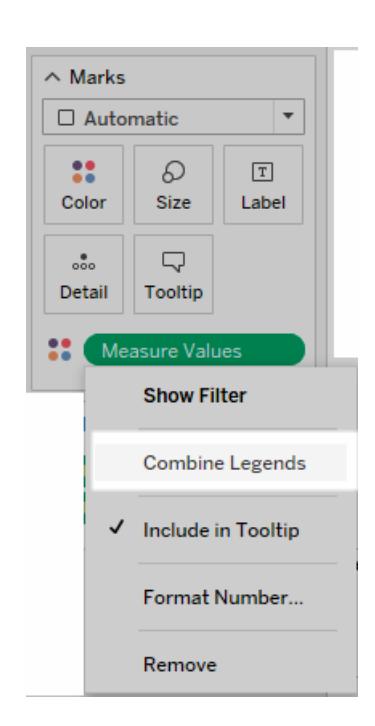

## Arbeitsmappen und Blätter

In Tableau wird eine Dateistruktur mit Arbeitsmappen und Blättern verwendet, die mit Microsoft Excel vergleichbar ist. Eine Arbeitsmappe enthält Blätter. Bei diesen Blättern kann es sich entweder um ein Arbeitsblatt, ein Dashboard oder eine Story handeln.

- **Ein Arbeitsblatt** enthält eine einzelne Ansicht mit Containern, Karten und Legenden und Daten- sowie Analysebereiche auf der zugehörigen Seitenleiste. Details zum Arbeitsblatt-Arbeitsbereich finden Sie unter **[Tableau-Arbeitsbereich](#page-232-0)** auf Seite 29.
- Ein Dashboard ist eine Sammlung von Ansichten aus mehreren Arbeitsblättern. Die Bereiche "Dashboard" und "Layout" befinden sich auf der zugehörigen Seitenleiste. Weitere Details zum Erstellen von Dashboards finden Sie unter **[Dashboards](#page-3178-0)** auf Seite [2975](#page-3178-0).
- Eine Story enthält eine Sequenz von Arbeitsblättern oder Dashboards, die zusammenarbeiten und Informationen übermitteln. Die Bereiche "Story" und "Layout" befinden sich auf der zugehörigen Seitenleiste. Weitere Details zum Erstellen von Storys finden Sie unter **[Storys](#page-3324-0)** auf Seite 3121.

Ausführliche Informationen zum Ausblenden oder Anzeigen von Blättern in einer Arbeitsmappe oder Viz in der QuickInfo finden Sie unter **Verwalten von Tabellen in [Dashboards](#page-3312-0) und [Storys](#page-3312-0)** auf Seite 3109 und **Sie können [QuickInfo-Visualisierungsarbeitsblätter](#page-1759-0) aus- und [einblenden](#page-1759-0)** auf Seite 1556. Details zum Organisieren von Blättern finden Sie unter **[Navigieren](#page-315-0) in und [Organisieren](#page-315-0) von Blättern** auf Seite 112. Details zum Erstellen und Öffnen von Arbeitsmappen finden Sie unter **Erstellen oder Öffnen von [Arbeitsmappen](#page-312-0)** auf Seite 109.

## Informationen zu Blättern

Jede Arbeitsmappe kann unterschiedliche Blätter enthalten: Ansichten (auch Arbeitsblätter genannt), Dashboards und Storys.

- In einem Arbeitsblatt erstellen Sie Ansichten Ihrer Daten, indem Sie Felder auf Container ziehen und dort ablegen.
- Ein Dashboard ist eine Kombination aus mehreren Ansichten, die Sie zu Präsentationsoder Überwachungszwecken anordnen können.
- Bei einer Story handelt es sich um eine Reihe von Ansichten und Dashboards, die zusammen Informationen übermitteln.

Die Blätter, bei denen es sich um Arbeitsblätter oder Dashboards handeln kann, werden in einer Arbeitsmappe am unteren Rand als Registerkarten angezeigt. In diesem Abschnitt wird

beschrieben, wie Sie Blätter erstellen, öffnen, duplizieren, ausblenden und löschen. Außerdem erfahren Sie, wie Sie Blätter in einer Arbeitsmappe organisieren.

In einer Arbeitsmappe können Sie neue Blätter erstellen, ein gesamtes Arbeitsblatt löschen, Blätter duplizieren, ein Arbeitsblatt ausblenden oder anzeigen sowie ein Blatt löschen. Tableau bietet verschiedene Möglichkeiten, die Blätter in einer Arbeitsmappe anzuzeigen und zu organisieren.

## Erstellen neuer Arbeitsblätter, Dashboards oder Storys

Für das Erstellen neuer Blätter in einer Arbeitsmappe, einem Dashboard oder einer Story stehen Ihnen verschiedene Möglichkeiten zur Verfügung. Sie können beliebig viele Blätter in einer Arbeitsmappe erstellen.

Klicken Sie **zum Erstellen eines neuen Arbeitsblatts, Dashboards oder einer Story** unten in der Arbeitsmappe entsprechend auf die Schaltfläche **Neues Arbeitsblatt**, **Neues Dashboard** oder **Neue Story**.

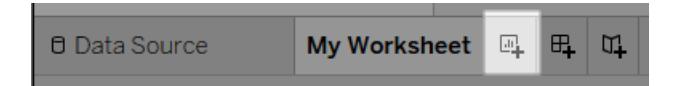

#### Die Schaltfläche **Neues Arbeitsblatt**

Klicken Sie **zum Umbenennen eines neuen Arbeitsblatts, Dashboards oder einer Story** mit der rechten Maustaste (Ctrl + Maustaste auf einem Mac) auf die Registerkarte, und wählen Sie dann den Befehl **Umbenennen** aus.

Weitere Möglichkeiten zum Erstellen neuer Arbeitsblätter

Erstellen Sie ein neues Arbeitsblatt, indem Sie einen der folgenden Schritte ausführen:

- <sup>l</sup> Wählen Sie **Arbeitsblatt** > **Neues Arbeitsblatt**.
- Klicken Sie in der Arbeitsmappe mit der rechten Maustaste auf eine geöffnete Registerkarte, und wählen Sie dann im Menü **Neues Arbeitsblatt** aus.
- <sup>l</sup> Klicken Sie auf der Symbolleiste auf den Dropdown-Pfeil auf der Schaltfläche **Neues**

**Arbeitsblatt** , und wählen Sie dann **Neues Arbeitsblatt** aus.

• Drücken Sie Strg+M auf Ihrer Tastatur (Befehlstaste-M auf einem Mac).

## Weitere Möglichkeiten zum Erstellen neuer Dashboards

Erstellen Sie ein neues Dashboard, indem Sie einen der folgenden Schritte ausführen:

- <sup>l</sup> Wählen Sie **Dashboard** > **Neues Dashboard** aus.
- <sup>l</sup> Klicken Sie am unteren Rand der Arbeitsmappe auf die Schaltfläche **Neues Dashboard**.

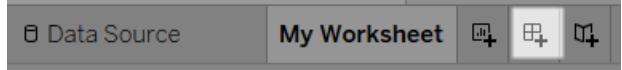

- Klicken Sie in der Arbeitsmappe mit der rechten Maustaste auf eine geöffnete Registerkarte, und wählen Sie dann im Menü **Neues Dashboard** aus.
- Klicken Sie auf der Symbolleiste auf den Dropdown-Pfeil auf der Schaltfläche "Neues

Arbeitsblatt" , und wählen Sie dann **Neues Dashboard** aus.

Weitere Möglichkeiten zum Erstellen neuer Storys

Erstellen Sie eine neue Story, indem Sie einen der folgenden Schritte ausführen:

- <sup>l</sup> Wählen Sie die Registerkarte **Story** > **Neue Story**
- <sup>l</sup> Klicken Sie am unteren Rand der Arbeitsmappe auf die Schaltfläche **Neue Story**.

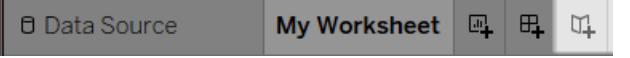

- Klicken Sie in der Arbeitsmappe mit der rechten Maustaste auf eine geöffnete Registerkarte, und wählen Sie dann im Menü **Neue Story** aus.
- <sup>l</sup> Klicken Sie auf der Symbolleiste auf den Dropdown-Pfeil auf der Schaltfläche **Neues**

**Arbeitsblatt** , und wählen Sie dann **Neue Story** aus.

Rückgängigmachen, Wiederholen oder Löschen für Blätter

Jede Tableau-Arbeitsmappe verfügt über einen Verlauf der Schritte, die Sie für die Arbeitsblätter, Dashboards und Storys in der jeweiligen Arbeitsmappe für die aktuelle Arbeitssitzung ausgeführt haben.

Klicken Sie auf **Rückgängig** ← auf der Symbolleiste, oder drücken Sie Strg+Z (Befehlstaste-Z auf einem Mac) auf Ihrer Tastatur, **um in Ihrem Verlauf zurück zu navigieren**.

Klicken Sie auf **Wiederholen** → auf der Symbolleiste, oder drücken Sie Strg+Y (Befehlstaste+Z auf einem Mac) auf Ihrer Tastatur, **um in Ihrem Verlauf vorwärts zu navigieren**.

**Sie können alle Felder, Formatierungen, Größen, Achsenbereiche, Filter, Sortierungen und Kontextfilter im Blatt entfernen**, indem Sie auf der Symbolleiste auf **Blattinhalt löschen**

 $\overline{\mathbb{R}}$  \* klicken.

Verwenden Sie **zum Löschen von spezifischen Aspekten der Ansicht** das Dropdown-Menü "Blattinhalt löschen".

**Hinweis:** Mit den Löschbefehlen der Symbolleiste wird der Verlauf nicht gelöscht. Klicken Sie auf die Schaltfläche **Rückgängig**, falls Sie das Löschen für das Blatt rückgängig machen möchten.

## Duplizieren eines Blatts

Wenn Sie ein vorhandenes Blatt als Ausgangspunkt für weitere Untersuchungen verwenden möchten, können Sie dieses Blatt duplizieren. Das duplizierte Blatt enthält dieselben Felder und Einstellungen als Ausgangspunkt für die neue Analyse.

Durch die Option **Duplizieren** wird eine neue Version eines Arbeitsblatts, Dashboards oder einer Story erstellt. Diese können Sie ändern, ohne dass sich dies auf das ursprüngliche Blatt auswirkt.

Um das aktive Blatt zu duplizieren, klicken Sie mit der rechten Maustaste auf die Blattregisterkarte (Ctrl+Klick auf einem Mac), und wählen Sie **Duplizieren**.

**Hinweis:** Beim Duplizieren eines Dashboards wird eine neue Version des Dashboards erstellt. Es verweist jedoch weiterhin auf die ursprünglichen Arbeitsblätter, die zum Erstellen des Dashboards verwendet wurden.

## Duplizieren als Kreuztabelle

Eine Kreuztabelle (auch als Pivot-Tabelle bezeichnet) ist eine Tabelle, in der Daten in Textzeilen und -spalten zusammengefasst werden. Dies ist eine bequeme Möglichkeit, die der Datenansicht zugeordneten Zahlen anzuzeigen.

Klicken Sie zum Erstellen eines neuen Kreuztabellenblatts auf Grundlage der Daten im aktuellen Blatt mit der rechten Maustaste (Ctrl + Maustaste auf einem Mac) auf die Blattregisterkarte, und wählen Sie **Als Kreuztabelle duplizieren** aus. Wählen Sie alternativ **Arbeitsblatt** > **Als Kreuztabelle duplizieren** aus.

Mit diesem Befehl fügen Sie ein neues Arbeitsblatt oder Arbeitsblätter in Ihre Arbeitsmappe ein und das Blatt wird mit einer Kreuztabellenansicht der Daten aus dem ursprünglichen Arbeitsblatt gefüllt. Dashboards und Storys können nicht als Kreuztabellen dupliziert werden.

## Umbenennen von Blättern

Um das aktive Blatt umzubenennen, klicken Sie mit der rechten Maustaste (Ctrl + Maustaste auf einem Mac) auf das Blatt im Blattregister unten in der Arbeitsmappe, und klicken Sie dann auf **Blatt umbenennen**.

Alternativ können Sie auf den Namen des Blatts auf einer Blattregisterkarte doppelklicken, einen neuen Namen eingeben und dann auf **Eingeben** klicken.

## Anzeigen der zugrunde liegenden Daten in einem Blatt

So zeigen Sie die Zahlen hinter den Markierungen in Ihrer Ansicht an

Bewegen Sie den Mauszeiger über eine Markierung, oder klicken Sie auf eine Markierung, um die zugehörigen Daten in einer QuickInfo anzuzeigen. Klicken Sie bei geöffneter QuickInfo auf den Befehl **Daten anzeigen** oben in der QuickInfo, um die zugrundeliegenden Daten anzuzeigen.

Klicken Sie mit der rechten Maustaste auf die Ansicht (ohne ausgewählte Markierungen), und klicken Sie dann auf "Daten anzeigen".

Sie können die Daten kopieren und in Excel oder eine andere Anwendung einfügen. Klicken Sie auf **Alle exportieren**, um die zugrunde liegenden Daten zu exportieren.

## Löschen von Blättern

Wenn Sie ein Blatt löschen, wird dieses aus der Arbeitsmappe entfernt. In einer Arbeitsmappe muss mindestens ein Arbeitsblatt enthalten sein.

Um das aktive Blatt zu löschen, klicken Sie mit der rechten Maustaste (Ctrl + Maustaste auf einem Mac) auf das Blatt im Blattregister unten in der Arbeitsmappe, und klicken Sie dann auf **Löschen**.

Arbeitsblätter, die in einem Dashboard oder einer Story verwendet werden, können nicht gelöscht, sondern nur ausgeblendet werden.

Ein als QuickInfo-Visualisierung verwendetes Arbeitsblatt kann ausgeblendet oder gelöscht werden.

## <span id="page-312-0"></span>Erstellen oder Öffnen von Arbeitsmappen

Eine Arbeitsmappe enthält mindestens ein Blatt, wobei es sich um ein Arbeitsblatt, Dashboard oder eine Story handeln kann. Sie können Arbeitsmappen verwenden, um Ihre Ergebnisse zu organisieren, zu speichern und zu veröffentlichen.

- <sup>l</sup> **Erstellen oder Öffnen einer [Arbeitsmappe](#page-312-1)** unten
- <sup>l</sup> **Öffnen einer Arbeitsmappe mit einer nicht unterstützten [Datenverbindung](#page-312-2) auf dem Mac** [unten](#page-312-2)
- <span id="page-312-1"></span><sup>l</sup> **Öffnen einer [veröffentlichten](#page-313-0) Arbeitsmappe auf dem Server** auf der nächsten Seite

## Erstellen oder Öffnen einer Arbeitsmappe

Beim Öffnen von Tableau wird automatisch eine neue leere Arbeitsmappe geöffnet.

**Zum Erstellen einer neuen Arbeitsmappe** wählen Sie **Datei** > **Neu** aus.

Klicken Sie **zum Öffnen einer vorhandenen Arbeitsmappe** auf das Miniaturbild der Arbeitsmappe auf der Startseite.

Sie können gleichzeitig mehrere Arbeitsmappen öffnen. Jede Arbeitsmappe wird in einem eigenen Fenster angezeigt.

**Hinweis:** Wenn Sie auf einem Mac in Tableau Desktop mehrere Arbeitsmappen öffnen, werden mehrere Instanzen der Anwendung mit jeweils einem eigenen Symbol im Dock erstellt. Hierin unterscheidet sich die Anwendung vom typischen Mac-Anwendungsverhalten, bei dem eine Instanz der Anwendung alle offenen Dokumente verwaltet.

<span id="page-312-2"></span>Öffnen einer Arbeitsmappe mit einer nicht unterstützten Datenverbindung auf dem Mac.

Wenn Sie in Tableau Desktop auf einem Mac-Computer arbeiten, kann es sein, dass Sie eine Windows-Arbeitsmappe öffnen möchten, die von Tableau Desktop auf einem Mac-Computer nicht unterstützt wird. Gehen Sie in diesem Fall wie folgt vor:

1. Speichern Sie die Arbeitsmappe in Tableau Desktop unter Windows als Extrakt. Wählen Sie zum Erstellen und Speichern eines Extrakts eine Datenquelle im Menü **Daten** und

dann die Option **Daten extrahieren** aus.

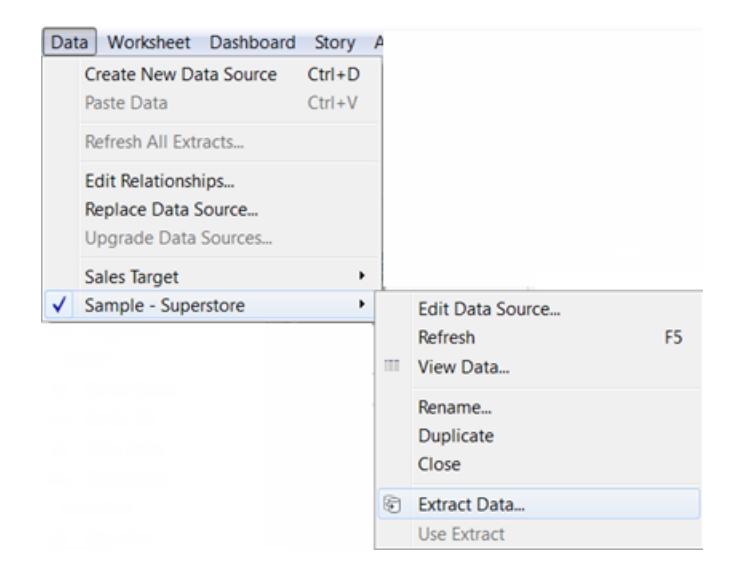

2. Öffnen Sie die von Ihnen in Tableau Desktop auf Ihrem Mac gespeicherte Extraktdatei (.hyper).

<span id="page-313-0"></span>Öffnen einer veröffentlichten Arbeitsmappe auf dem Server

Falls Ihnen für eine veröffentlichte Arbeitsmappe die Berechtigung **Herunterladen/Im Web speichern unter** erteilt wurde, können Sie Tableau Desktop zum Öffnen der Arbeitsmappe auf dem Server verwenden. Wenn Sie eine Arbeitsmappe auf dem Server öffnen und Änderungen vornehmen, können Sie diese auf Ihrem Computer speichern oder, falls Ihnen die Berechtigung **Schreiben/Im Web speichern** erteilt wurde, die Änderungen direkt auf dem Server speichern.

#### **So öffnen Sie eine Arbeitsmappe auf dem Server**

1. Wählen Sie **Server** > **Arbeitsmappe öffnen**.

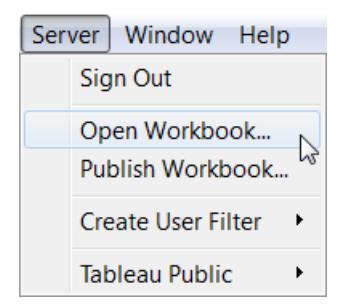

2. Falls Sie noch nicht bei Tableau Server oder Tableau Cloud angemeldet sind, holen Sie dies nach, sobald Sie dazu aufgefordert werden.

Falls Sie nicht sicher sind, wie Sie sich bei Ihrem Server anmelden müssen, erhalten Sie weitere Informationen unter **[Anmelden](#page-417-0) bei Tableau Server oder Tableau Cloud** auf [Seite](#page-417-0) 214.

3. Wählen Sie im Dialogfeld "Open Workbook from Tableau Server" (Arbeitsmappe über Tableau Server öffnen) die gewünschte Arbeitsmappe aus und klicken Sie auf **Open** (Öffnen).

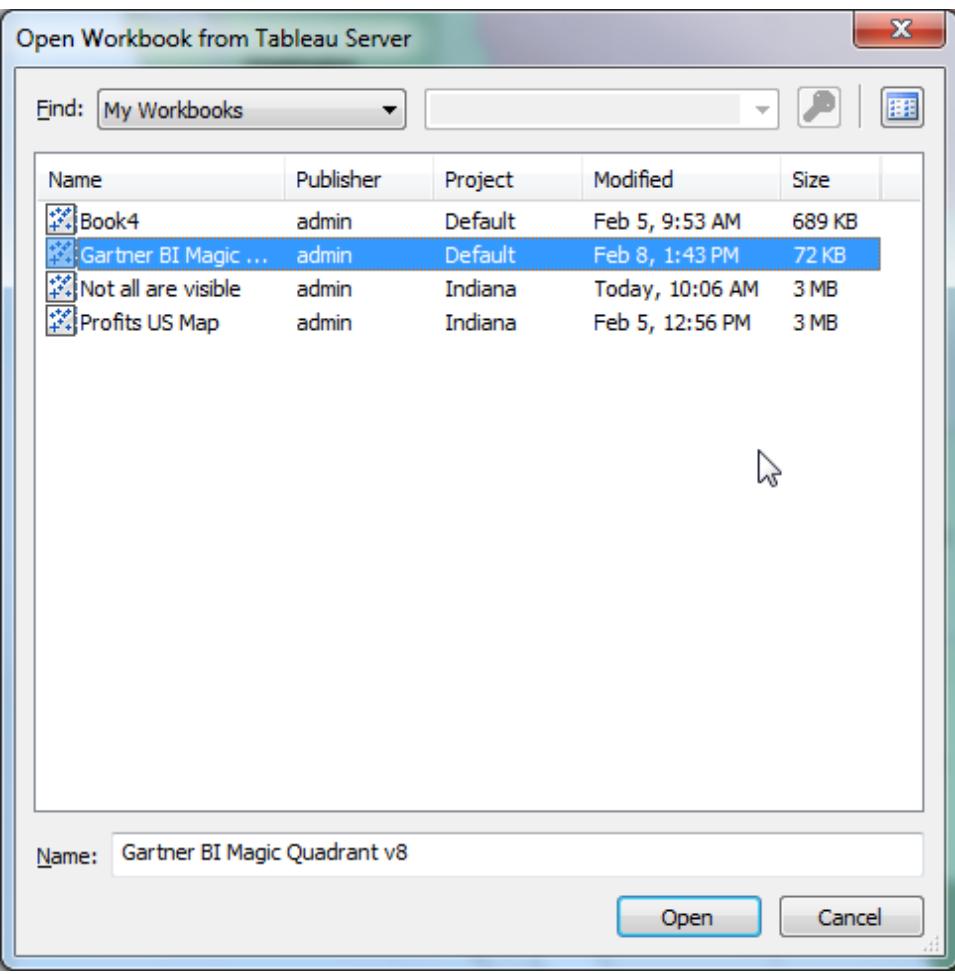

**Tipp:** Sie können die Dropdown-Liste **Find** (Suchen) oder das Suchedialogfeld verwenden, um nach der gewünschten Arbeitsmappe zu suchen.

Sie können alle Arbeitsmappen auf dem Server durchsuchen oder die Suche nach Tags, Publisher, Projekt oder von Ihnen veröffentlichten Arbeitsmappen durchführen.

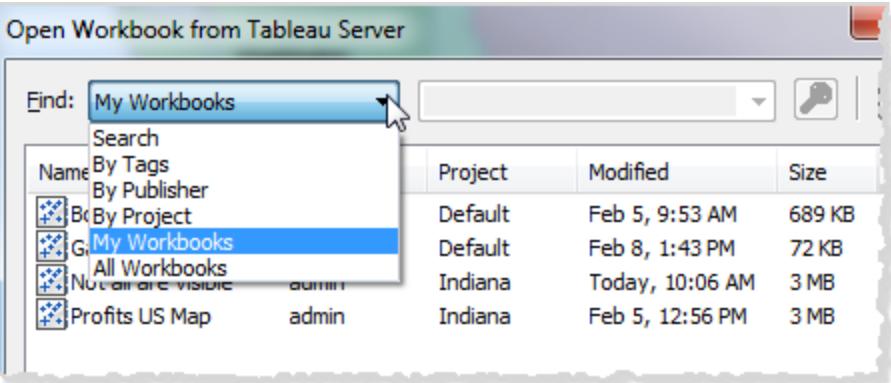

## <span id="page-315-0"></span>Navigieren in und Organisieren von Blättern

Mithilfe von Blattregisterkarten, den Filmstreifen oder der Blattsortierung können Sie in Blättern in einer Arbeitsmappe navigieren und die Blätter organisieren.

## Optionen für das Navigieren, Anzeigen und Organisieren von Blättern

Es gibt drei Möglichkeiten, um durch die Blätter in einer Arbeitsmappe zu navigieren und sie anzuzeigen:

- Registerkarten auf der Unterseite der Arbeitsmappe
- In der Filmleistenansicht
- In der Blattsortierungsansicht

Diese Registerkarten sind hilfreich, wenn Sie schnell zwischen wenigen Blättern navigieren möchten. Wenn Ihre Arbeitsmappe viele Blätter aufweist, können Sie die Blattsortierung verwenden, um einfach durch alle zu navigieren.

Sie können auch mithilfe von Drag-and-drop Folgendes ausführen:

- Neuanordnen der Blätter
- Erstellen neuer Blätter
- Duplizieren oder Löschen von vorhandenen Blättern in jeder Ansicht

## Navigieren mit Blattregisterkarten

Jedes Blatt wird unten in der Arbeitsmappe als eine Registerkarte dargestellt. Wählen Sie eine Registerkarte aus, um das entsprechende Arbeitsblatt zu öffnen.

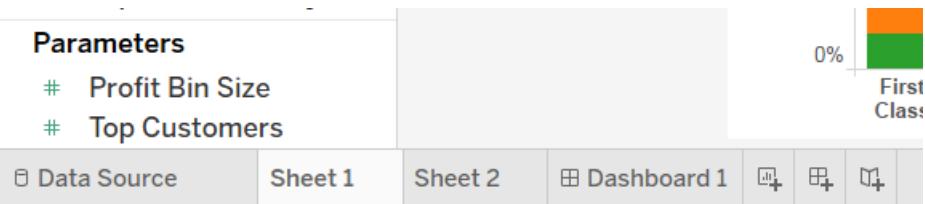

In der rechten unteren Ecke des Anwendungsfensters befinden sich mehrere Steuerelemente, mit denen Sie die einzelnen Blätter durchlaufen oder schnell zum ersten oder letzten Blatt der Arbeitsmappe springen können. Diese Steuerelemente sind nur verfügbar, wenn nicht alle Blattregisterkarten gleichzeitig unten im Anwendungsfenster angezeigt werden können.

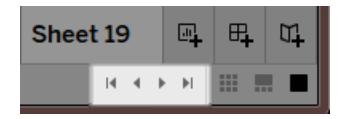

Sie können auch mithilfe des Fenstermenüs zwischen den Blättern navigieren oder zwischen mehreren Arbeitsblättern wechseln, indem Sie auf der Tastatur die linke oder rechte Pfeiltaste drücken.

Wählen Sie für das Navigieren durch mehrere Arbeitsblätter zunächst eine Blattregisterkarte auf der Unterseite der Arbeitsmappe aus.

**Hinweis:** Dies verhält sich beim Navigieren innerhalb einer Story anders. Hier können Sie mit dem Navigator zwischen Punkten in der Story wechseln. Siehe **[Erstellen](#page-3331-0) einer Story** auf [Seite](#page-3331-0) 3128.

## Anzeigen von Miniaturbildern mit dem Filmstreifen

Der Filmstreifen wird wie die Blattregisterkarten unten in der Arbeitsmappe angezeigt. Anstelle von bloßen Blattnamen werden im Filmstreifen jedoch Miniaturbilder der einzelnen Blätter angezeigt. Der Filmstreifen ist nützlich, wenn Sie Tableau zum Präsentieren Ihrer Analyse verwenden, und eignet sich gut für die Arbeit im Präsentationsmodus.

Öffnen Sie den Filmstreifen, indem Sie auf der Statusleiste (untere rechte Ecke) der

Arbeitsmappe auf die Schaltfläche **Filmstreifen** klicken. Wie bei den Registerkarten auch, können Sie ein Miniaturbild des Blatts auswählen, das Sie öffnen möchten. Sie können mit der rechten Maustaste auf die Miniaturbilder klicken, um Befehle für die einzelnen Blätter anzugeben.

**Hinweis:** Bei der Anzeige über ein Retina-Display stellen Arbeitsmappen, die mit einer Standardauflösung erstellt wurden, nur die erste Miniaturansicht im Filmstreifen mit hoher Auflösung dar. Damit alle Miniaturansichten im Filmstreifen mit hoher Auflösung angezeigt werden, speichern Sie die Arbeitsmappe erneut auf einem Computer mit Retina-Display.

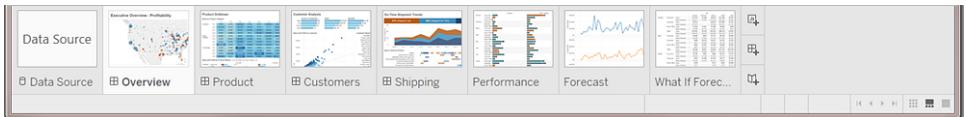

Verwalten vieler Blätter mit der Blattsortierung

Die Blattsortierung zeigt alle Blätter in einer Arbeitsmappe als Miniaturbilder auf einer einzelnen Seite an. Die Blattsortierung ist hilfreich, wenn Sie in einer Arbeitsmappe eine große Anzahl von Blättern verwenden. Öffnen Sie die Blattsortierung, indem Sie auf der Statusleiste (untere

rechte Ecke der Arbeitsmappe) auf die Schaltfläche für die Blattsortierung ill klicken.

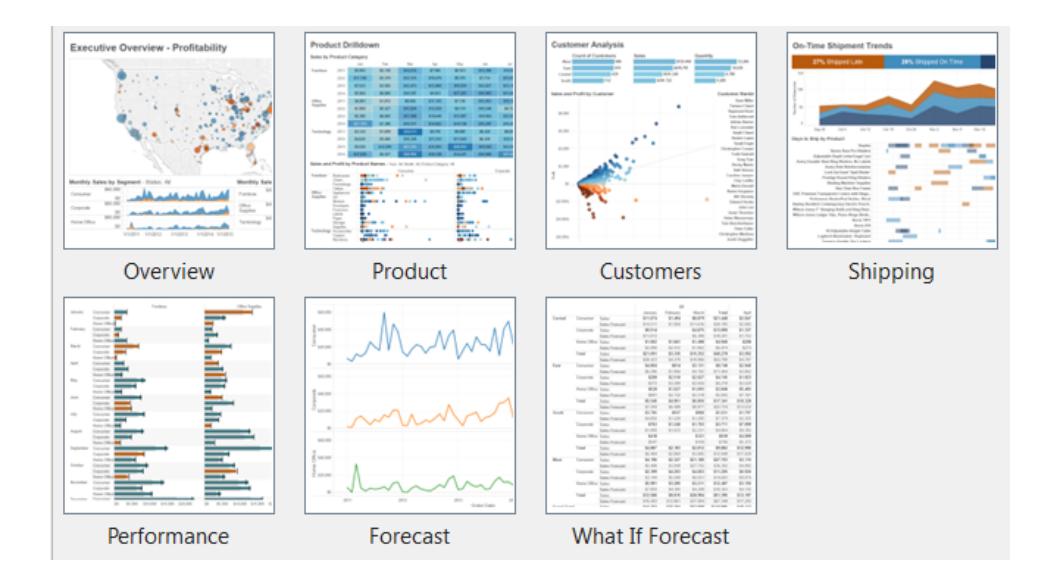

Klicken Sie mit der rechten Maustaste (bzw. bei einem Mac bei gedrückter Strg-Taste) auf ein Blatt, damit diese Befehle angezeigt werden. Alternativ können Sie mit der rechten Maustaste (bzw. bei einem Mac bei gedrückter Strg-Taste) klicken und das Miniaturbild für ein bestimmtes Blatt bzw. gleichzeitig **Alle Miniaturansichten aktualisieren**. Wenn Sie über viele Blätter verfügen, kann das Aktualisieren Ihrer Ansicht etwas Zeit in Anspruch nehmen.

## **Blattbefehle**

Mit Blattbefehlen verwalten und organisieren Sie die Arbeitsblätter. Beispielsweise können Sie neue Blätter erstellen, Blätter duplizieren, die Formatierung kopieren oder das gesamte Blatt löschen.

Sie können über das Kontextmenü (Ctrl+Maustaste auf einem Mac) auf Blattbefehle im Arbeitsblatt, in der Blattsortierung oder in der Filmstreifenansicht zugreifen. Soll ein Befehl auf mehrere Arbeitsblätter gleichzeitig angewendet werden, drücken Sie die Strg-Taste (Umschalttaste auf einem Mac), und wählen Sie dann die gewünschten Blätter aus.

Zur Kennzeichnung und Gruppierung von Blättern können Sie den Blättern jeweils eine Farbe zuweisen. Sie können unter sieben verschiedenen Farben wählen. Mit **Keine** wird die Farbe gelöscht.

Zum Zuweisen einer Farbe zu Blättern wählen Sie ein oder mehrere Blätter aus und klicken Sie mit der rechten Maustaste (bzw. bei einem Mac bei gedrückter Strg-Taste) auf die Blätter. Wählen Sie **Farbe** und klicken Sie dann auf die gewünschte Farbe.

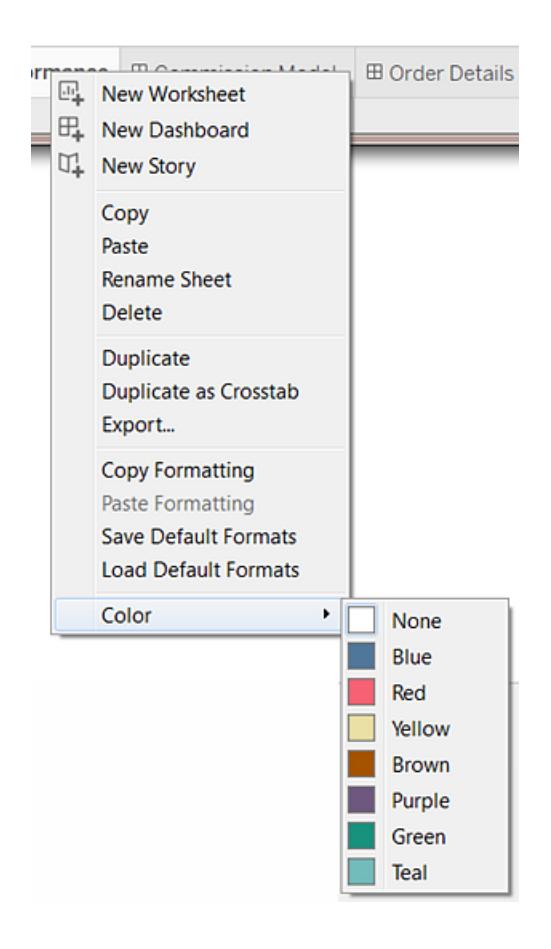

Der Farbstreifen wird unten in der Registerkarte oder im Blatt angezeigt.

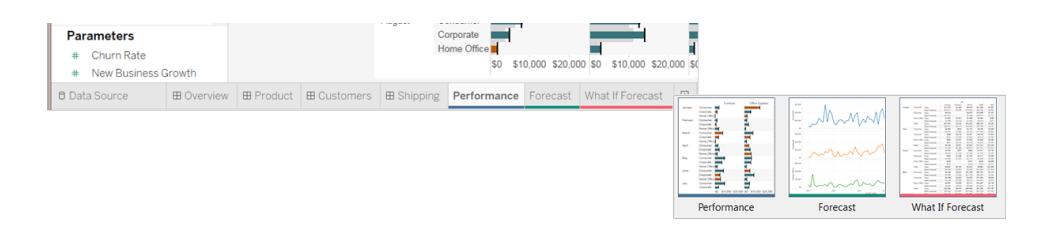

# Organisieren des Arbeitsbereichs

Jedes Arbeitsblatt enthält eine Vielzahl von Karten, Containern, Legenden usw. Sie können den Arbeitsbereich organisieren, indem Sie Karten anordnen, bestimmte Teile des Arbeitsbereichs aus- bzw. einblenden oder im Präsentationsmodus alles bis auf die Ansicht ausblenden.

## Anordnen von Karten

Ein Arbeitsblatt enthält mehrere Karten mit Containern, Legenden und anderen Steuerelementen. Jede Karte kann neu angeordnet werden, um einen benutzerdefinierten Arbeitsbereich zu schaffen. Zeigen Sie zum Verschieben einer Karte mit dem Cursor auf den Titelbereich der Karte, die Sie verschieben möchten. Wenn der Cursor sich in das Symbol zum

Verschieben  $\mathfrak{\mathfrak{t}+}$  ändert, können Sie klicken und die Karte an eine neue Position ziehen. Während Sie die Karte auf dem Arbeitsblatt verschieben, werden die möglichen Ablagepositionen mit einem schwarzen Balken hervorgehoben.

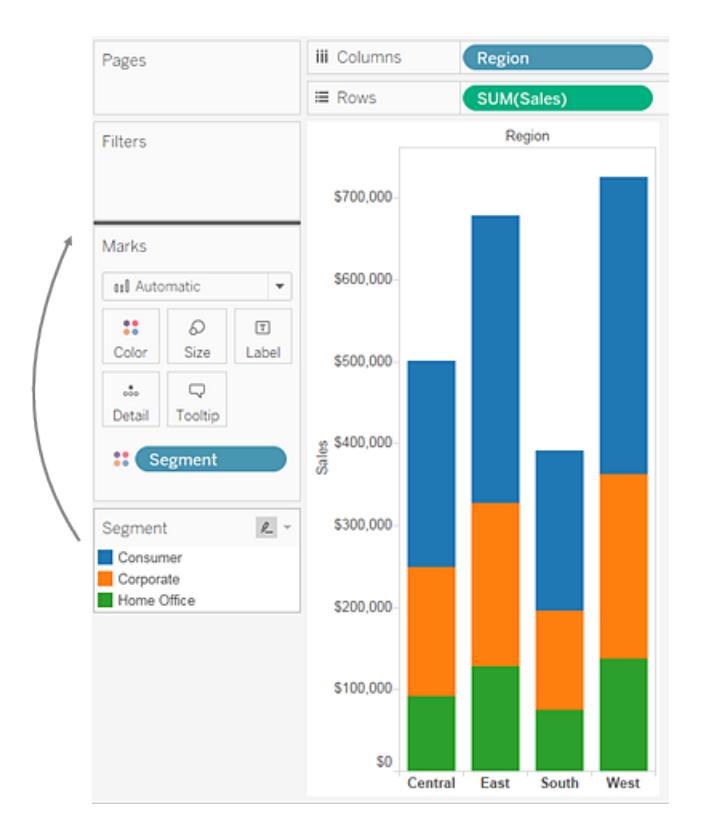

Sie können die Arbeitsblattfenster auf ihre Standardeinstellung zurücksetzen, indem Sie im Symbolleisten-Steuerelement Karten ein-/ausblenden die Option **Karten zurücksetzen** auswählen.

## Ein- und Ausblenden von Teilen des Arbeitsbereichs

Sie können nahezu alle Elemente im Arbeitsbereich aktivieren und deaktivieren, um zu verhindern, dass das Arbeitsblatt aufgrund von unnötigen Karten, Containern usw. unübersichtlich wird.

- Um die Symbolleiste oder die Statusleiste ein- und auszublenden, wählen Sie die Option **Fenster** und dann das gewünschte auszublendende Element aus.
- Um das Fenster auf der linken Seite zu minimieren, bei dem es sich entweder um den Datenbereich (für Arbeitsblätter), den Dashboardbereich (für Dashboards) oder den Dashboard- und Blattbereich (für Storys) handelt, klicken Sie in der oberen rechten Ecke

des Bereichs auf die Schaltfläche zum Minimieren <sup> $\div$ </sup>. Der Bereich wird minimiert in der linken unteren Ecke der Arbeitsmappe angezeigt. Klicken Sie erneut auf diese

Schaltfläche, um den Bereich wiederherzustellen.

<sup>l</sup> Klicken Sie zum Ein- oder Ausblenden einer Karte auf der Symbolleiste auf **Karten ein-**

**/ausblenden**  $\frac{2\pi}{3}$ , und wählen Sie dann die Karte aus, die Sie ein- oder ausblenden möchten.

Sie können die Arbeitsblattfenster auf ihre Standardeinstellung zurücksetzen, indem Sie im Symbolleisten-Steuerelement **Karten ein-/ausblenden** die Option **Karten zurücksetzen** auswählen.

## Präsentationsmodus

In manchen Fällen möchten Sie Tableau vielleicht nutzen, um Ihre Ergebnisse zu präsentieren. Anstatt jede Karte oder jeden Container einzeln auszublenden, können Sie in den Präsentationsmodus wechseln. Im Präsentationsmodus werden auf dem Blatt mit Ausnahme der Ansicht und ihrer zugeordneten Legenden, Filterkarten und Parametersteuerelemente sowie Arbeitsblattregister alle Elemente ausgeblendet.

• Sie können in und aus dem Präsentationsmodus wechseln, indem Sie auf der Sym-

bolleiste auf die Schaltfläche "Präsentationsmodus"  $\overline{\Box}$  klicken oder **Fenster** > Prä**sentationsmodus** auswählen.

Verwenden Sie die Präsentationsmodus-Steuerelemente in der unteren rechten Ecke, um unter anderem zwischen den Blättern zu wechseln. Die einzelnen Präsentationsmodus-Steuerelemente werden im Folgenden beschrieben.

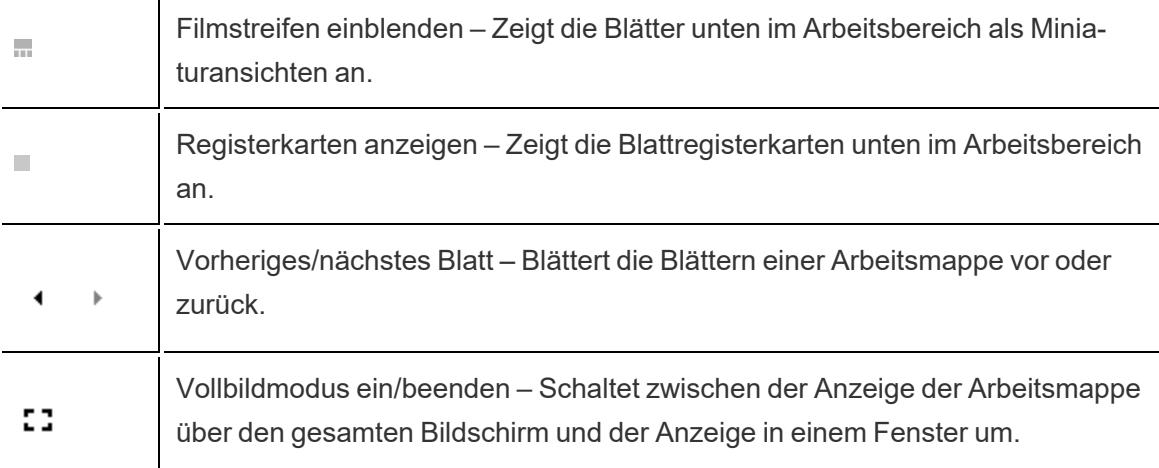

中

Präsentationsmodus verlassen – Zeigt die Arbeitsmappe mit dem gesamten Arbeitsbereich mit den Menüs, der Symbolleiste und dem Datenbereich an.

# Tableau-Dateitypen und -Ordner

Sie können Ihre Arbeit unter verschiedenen Tableau-spezifischen Dateitypen speichern: Arbeitsmappen, Lesezeichen, Datendateipakete, Datenextrakte und Datenverbindungsdateien. Die einzelnen Dateitypen sind unten beschrieben. Weitere Informationen finden Sie unter **[Speichern](#page-3592-0) Ihrer Arbeit** auf Seite 3389.

- **Arbeitsmappen (.twb)** Tableau-Arbeitsmappendateien haben die Dateierweiterung .twb. Arbeitsmappen enthalten ein oder mehrere Arbeitsblätter und können zusätzlich Dashboards und Storys enthalten.
- <sup>l</sup> **Lesezeichen (.tbm)** Tableau-Lesezeichendateien haben die Dateierweiterung .tbm. Lesezeichen enthalten ein einzelnes Arbeitsblatt und stellen eine einfache Möglichkeit zum schnellen Speichern Ihrer Arbeit dar. Weitere Informationen finden Sie im Abschnitt **Speichern eines [Lesezeichens](#page-3594-0)** auf Seite 3391.
- **· Arbeitsmappenpakete (.twbx)** Tableau-Arbeitsmappenpakete haben die Dateierweiterung .twbx. Ein Arbeitsmappenpaket ist eine einzelne ZIP-Datei, die eine Arbeitsmappe sowie alle unterstützenden lokalen Dateidaten und Hintergrundbilder enthält. Dieses Format eignet sich am besten zum Verpacken der Arbeit zur Bereitstellung für andere Benutzer, die keinen Zugriff auf die Originaldaten haben. Weitere Informationen finden Sie unter **[Arbeitsmappenpakete](#page-3597-0)** auf Seite 3394.
- <sup>l</sup> **Extrakt (.hyper)** Tableau-Extraktdateien haben die Erweiterung ".hyper". Bei Extraktdateien handelt es sich um eine lokale Kopie einer Teilmenge oder des gesamten Datensatzes. Sie können diese für andere freigeben sowie offline und zum Verbessern der Leistung verwenden. Weitere Informationen finden Sie unter **[Extrahieren](#page-1255-0) von Daten** auf [Seite](#page-1255-0) 1052.
- **Datenquelle (.tds)** Tableau-Datenquellendateien haben die Dateierweiterung .tds. Datenquellendateien sind Verknüpfungen zum schnellen Herstellen einer Verbindung zu Originaldaten, die Sie häufig verwenden. Datenquellendateien enthalten nicht die eigentlichen Daten, sondern lediglich die Informationen, die zum Herstellen einer Verbindung zu den eigentlichen Daten erforderlich sind, sowie alle Veränderungen, die Sie obendrein an den eigentlichen Daten vorgenommen haben, z. B. Änderung der Standardeigenschaften, Erstellung von berechneten Feldern, Hinzufügung von Gruppen

usw. Weitere Informationen finden Sie unter **Speichern von [Datenquellen](#page-1314-0)** auf Seite [1111](#page-1314-0).

<sup>l</sup> **Datenquellenpakete (.tdsx)** – Tableau-Datenquellenpaketdateien haben die Dateierweiterung .tdsx. Ein Datenquellenpaket ist eine ZIP-Datei, die die oben beschriebene Datenquellendatei (.tds) sowie alle lokalen Dateidaten – z. B. Extraktdateien (.hyper oder .tde), Textdateien, Excel-Dateien, Access-Dateien und lokale Cube-Dateien – enthält. Verwenden Sie dieses Format, um eine einzelne Datei zu erstellen. Sie können diese Datei dann an andere weitergeben, die unter Umständen keinen Zugriff auf die auf Ihrem Computer gespeicherten Originaldaten haben. Weitere Informationen finden Sie unter **Speichern von [Datenquellen](#page-1314-0)** auf Seite 1111.

Diese Dateien können in den zugeordneten Ordnern unter dem Verzeichnis Eigenes Tableau-Repository gespeichert werden, das beim Installieren von Tableau automatisch im Ordner Eigene Dateien erstellt wird. Sie können Ihre Arbeitsdateien auch an anderen Speicherorten speichern, z. B. auf dem Desktop oder in einem Netzwerkverzeichnis.

## Ändern des Repository-Speicherorts

Sie können einen neuen Speicherort für das Tableau-Repository angeben, wenn Sie nicht den Standardspeicherort im Ordner Dokumente verwenden möchten. Falls Sie die Daten z. B. auf einem Netzwerkserver vorhalten müssen, anstatt auf Ihrem lokalen Computer, können Sie für Tableau den Pfad zum Remote-Repository angeben.

- 1. Wählen Sie **Datei** > **Repository-Speicherort**.
- 2. Wählen Sie im Dialogfeld Repositoryordner auswählen einen neuen Ordner aus, der als neuer Speicherort für das neue Repository verwendet werden soll.
- 3. Starten Sie Tableau neu, damit die Nutzung des neuen Repositorys wirksam wird.

Beim Ändern des Repository-Speicherorts werden die im ursprünglichen Repository enthaltenen Dateien nicht verschoben. Stattdessen wird von Tableau ein neues Repository erstellt, in dem Sie die Dateien speichern können.

# Sprache und Gebietsschema

Tableau Desktop steht in mehreren Sprachen zur Verfügung.

Wenn Sie Tableau zum ersten Mal ausführen, stellt die Software das Gebietsschema Ihres Computers fest und verwendet die passende Sprache, sofern diese unterstützt wird. Wenn Sie
eine nicht unterstützte Sprache verwenden, wird die Anwendung standardmäßig auf Englisch eingestellt.

## Festlegen einer Sprache

Sie können Tableau so konfigurieren, dass die Benutzeroberfläche (Menüs, Meldungen usw.) durch Auswahl von **Hilfe** > **Sprache auswählen** angezeigt wird. Nachdem Sie diese Einstellung geändert haben, müssen Sie die Anwendung neu starten, damit die Änderungen wirksam werden. Sie müssen diese Einstellung nicht für jede Arbeitsmappe ändern.

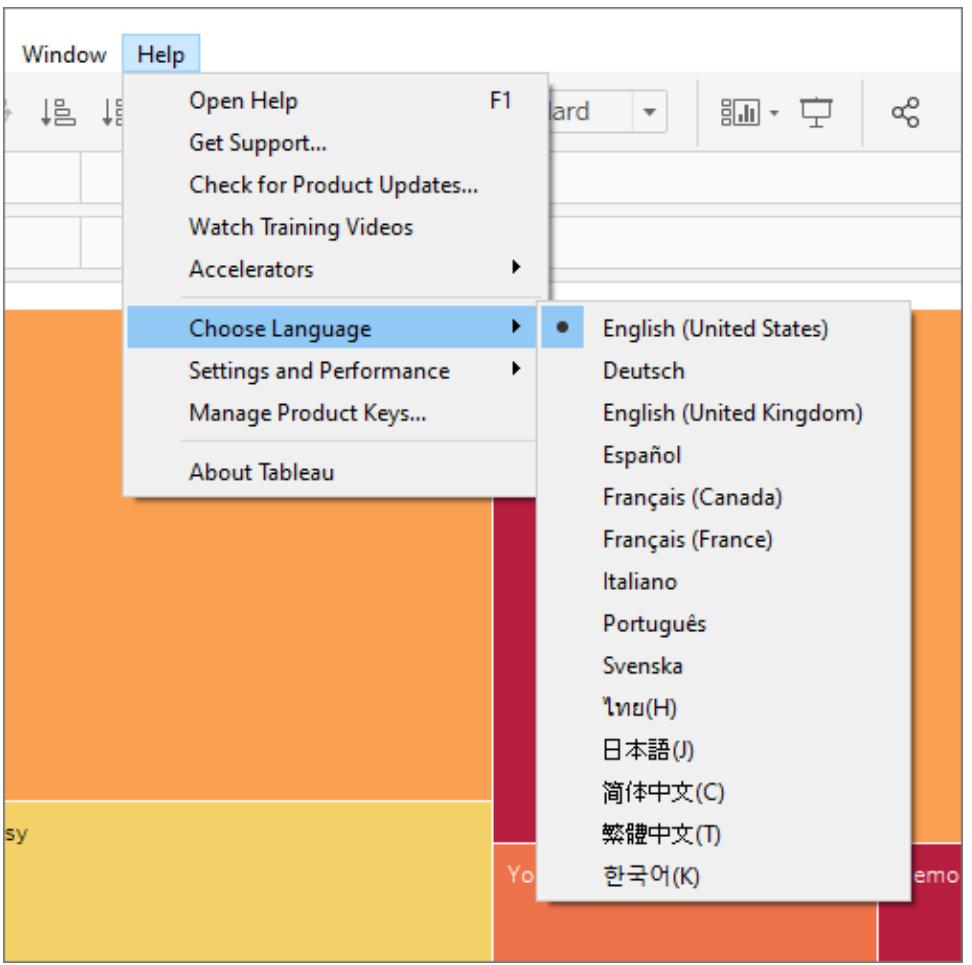

## Festlegen eines Gebietsschemas

Zum Konfigurieren der Datums- und Zahlenformate klicken Sie auf **Datei** > **Gebietsschema der Arbeitsmappe**. Die Standardeinstellung für das Gebietsschema ist **Automatisch**. Das heißt, dass das Gebietsschema beim Öffnen der Arbeitsmappe angepasst wird. Dies kann nützlich

sein, wenn Sie eine Arbeitsmappe bearbeiten, die in vielen verschiedenen Sprachen angezeigt werden soll und Sie sicherstellen möchten, dass die Datumsangaben und Zahlen entsprechend aktualisiert werden. Wenn Sie ein bestimmtes Gebietsschema auswählen, wird die Arbeitsmappe unabhängig davon, wer sie öffnet, nicht geändert.

Tableau nimmt folgende Prüfung vor, um das Gebietsschema der Arbeitsmappe festzustellen:

- 1. Gebietsschema der Arbeitsmappe (explizite Einstellung)
- 2. Windows-Gebietsschema oder Mac-Sprache
- 3. Tableau-Sprache

Wenn keine der beiden Optionen festgelegt ist, wird das Gebietsschema der Arbeitsmappe standardmäßig auf "Englisch" eingestellt.

### Wochentagsortierung

Sie sollten das Gebietsschema Ihrer Arbeitsmappe festlegen, damit Tableau die Wochentage in der korrekten chronologischen Reihenfolge sortieren kann. Andernfalls sortiert Tableau die Namen der Tage in alphabetischer Reihenfolge. Wenn Gebietsschemas passend eingestellt sind, können Sie die Wochentage manuell sortieren. Informationen finden Sie im Thema über das **Sortieren von Daten in einer [Visualisierung](#page-1722-0)** auf Seite 1519.

## Visuelle Merkmale und Symbole in Tableau Desktop

Tableau stellt zahlreiche visuelle Elemente bereit, mit denen Sie den Typ der im Datenbereich angezeigten Daten und den Status einer Datenansicht ermitteln können.

### Datenquellen im Bereich "Daten"

In der folgenden Tabelle werden die im Bereich Daten zur Beschreibung des Typs der Datenquellen verwendeten Symbole erläutert. Jedes Symbol in der Tabelle kann durch einen von zwei Indikatoren geändert werden.

• Ein blaues Häkchen zeigt an, dass es sich bei der Datenquelle um die primäre Daten-

quelle in der Arbeitsmappe handelt. <sup>o</sup>

• Ein orangefarbenes Häkchen zeigt an, dass es sich bei der Datenquelle um die sekun-

däre Datenquelle in der Arbeitsmappe handelt.

Visuelles Merk- Beschreibung

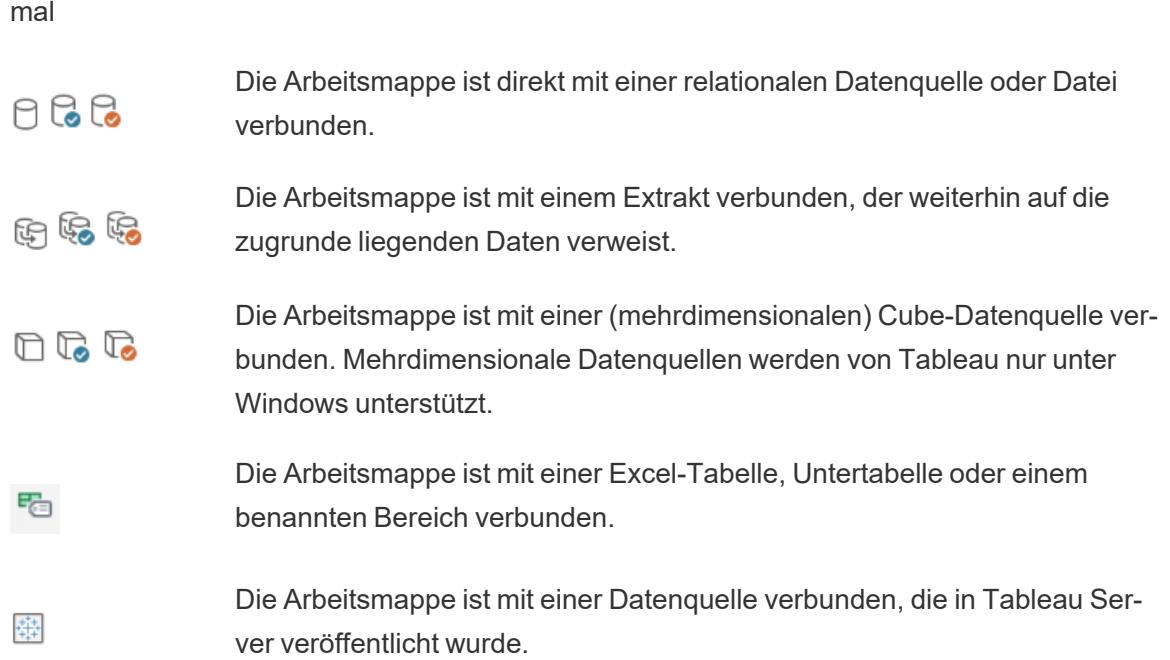

### Felder im Datenbereich

In der folgenden Tabelle werden die im Bereich Daten angezeigten Symbole erläutert.

- \* Blaue Symbole geben an, dass es sich um ein diskretes Feld handelt. Abc
- $\degree$  Grüne Symbole geben an, dass es sich um ein fortlaufendes Feld handelt.  $\#$
- Symbole, denen ein Gleichheitszeichen (=) voransteht, geben an, dass es sich bei dem Feld um eine benutzerdefinierte Berechnung oder eine Kopie eines anderen Felds han-

delt. = Abc

Weitere Informationen zu Feldtypen finden Sie unter **[Dimensionen](#page-365-0) und Kennzahlen, blau und grün** auf [Seite](#page-365-0) 162.

Visuelles Merk-Feldbeschreibung mal Textwerte oder Zeichenfolgenwerte. Abc  $=$  Abc Numerische Werte.  $+$   $+$ 

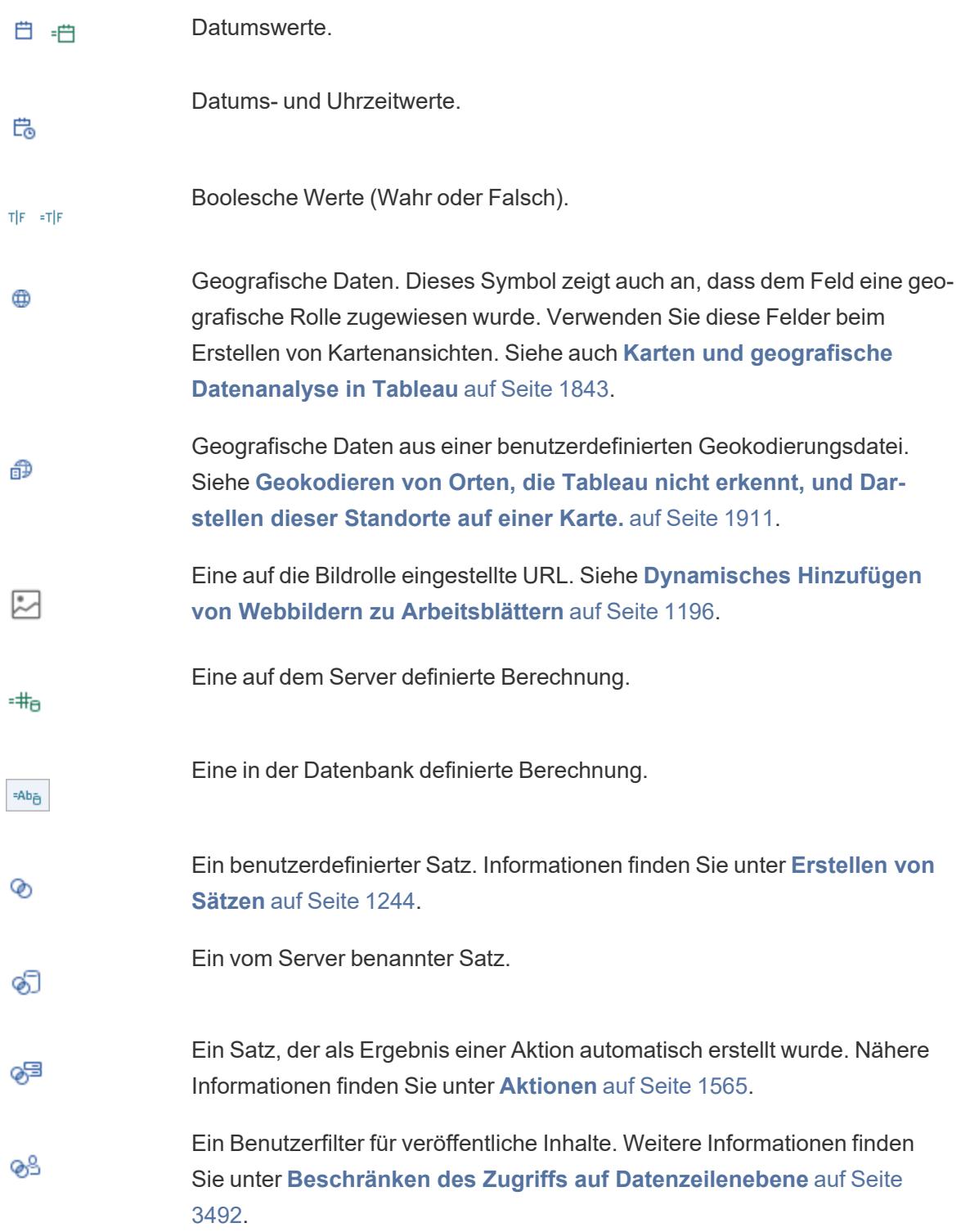

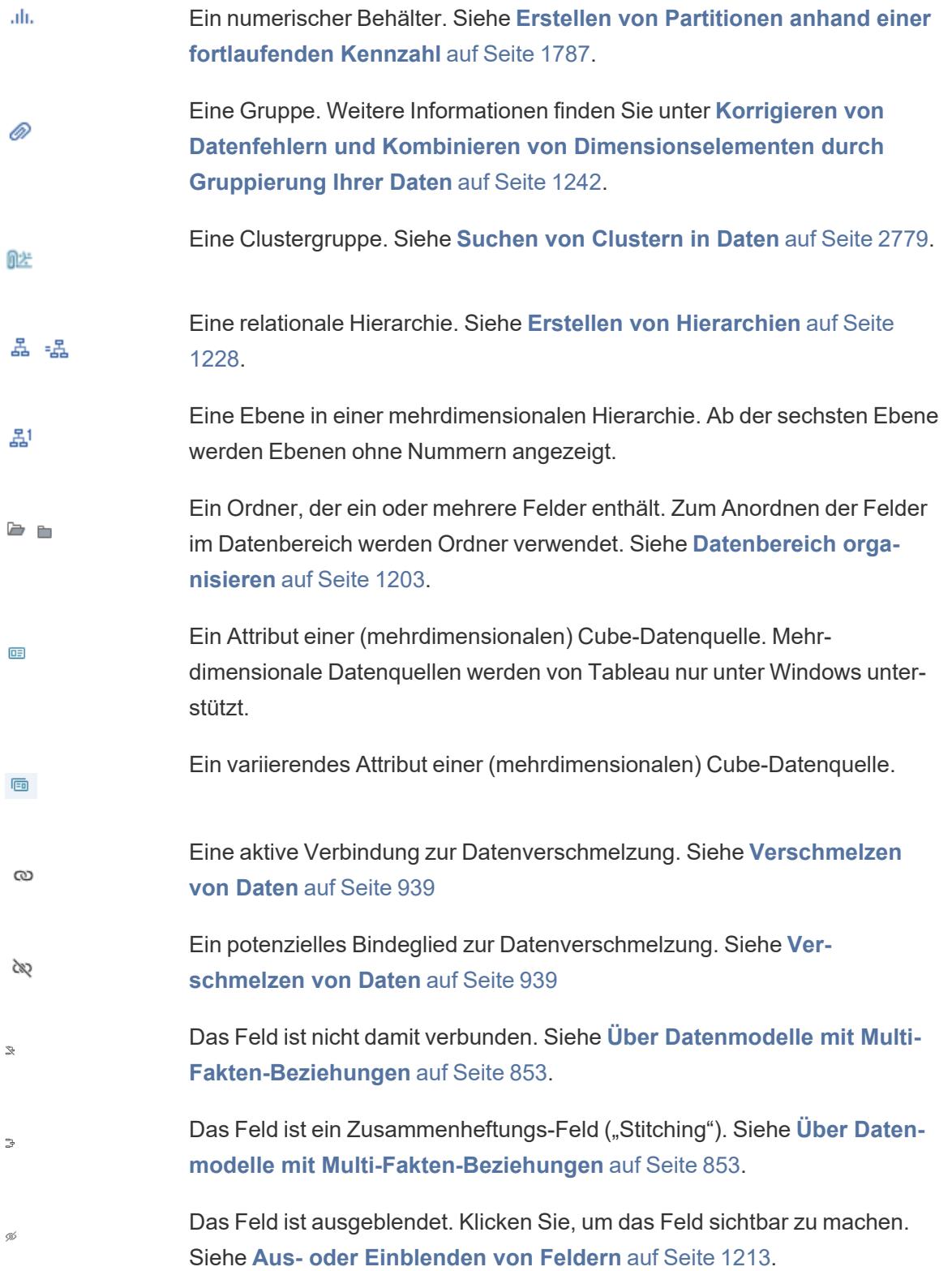

## Felder in Containern

Felder, die in Containern platziert werden, verwenden eine Kombination aus Symbolen, Farben und Textstilen als visuelle Merkmale.

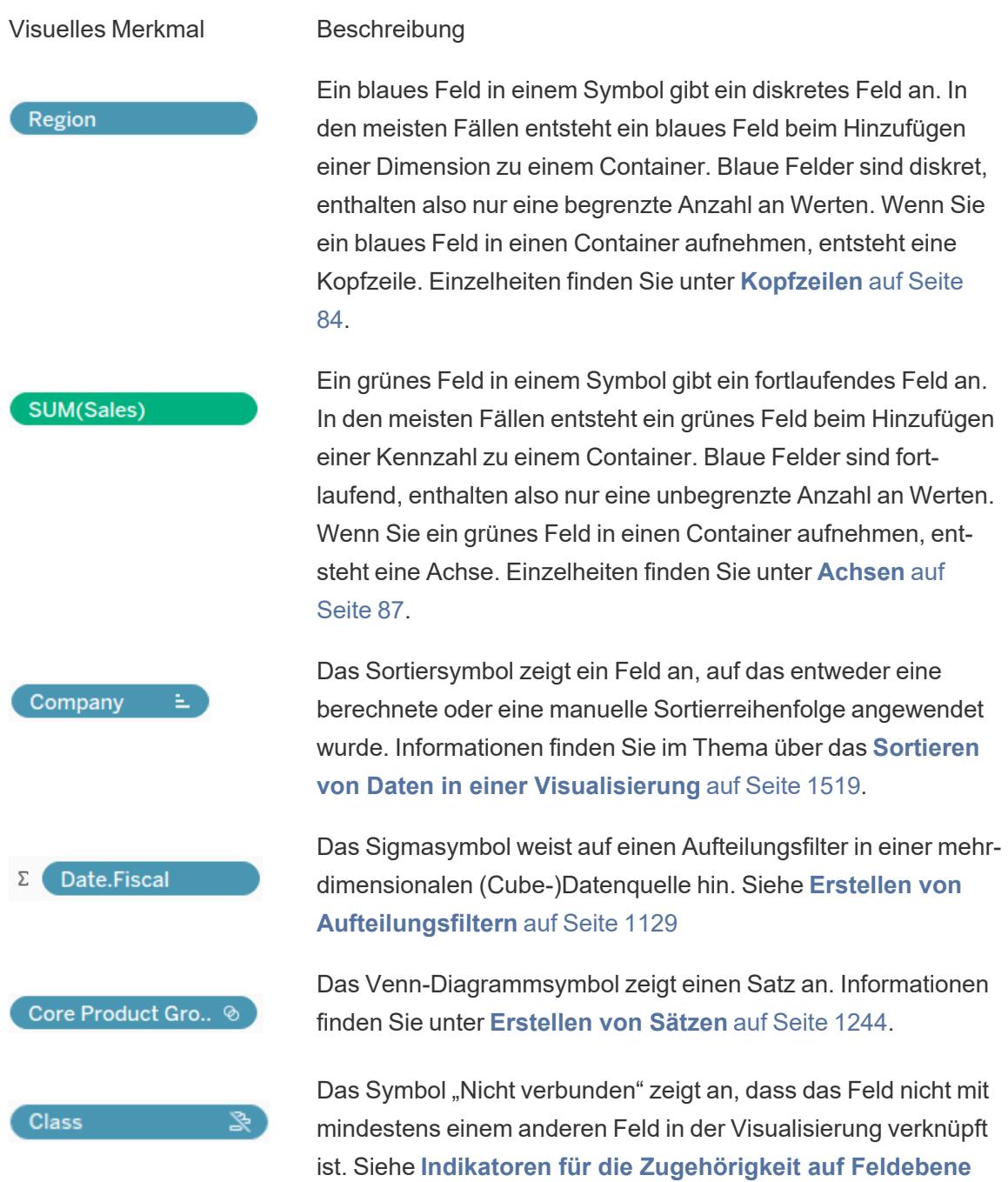

auf [Seite](#page-1060-0) 857.

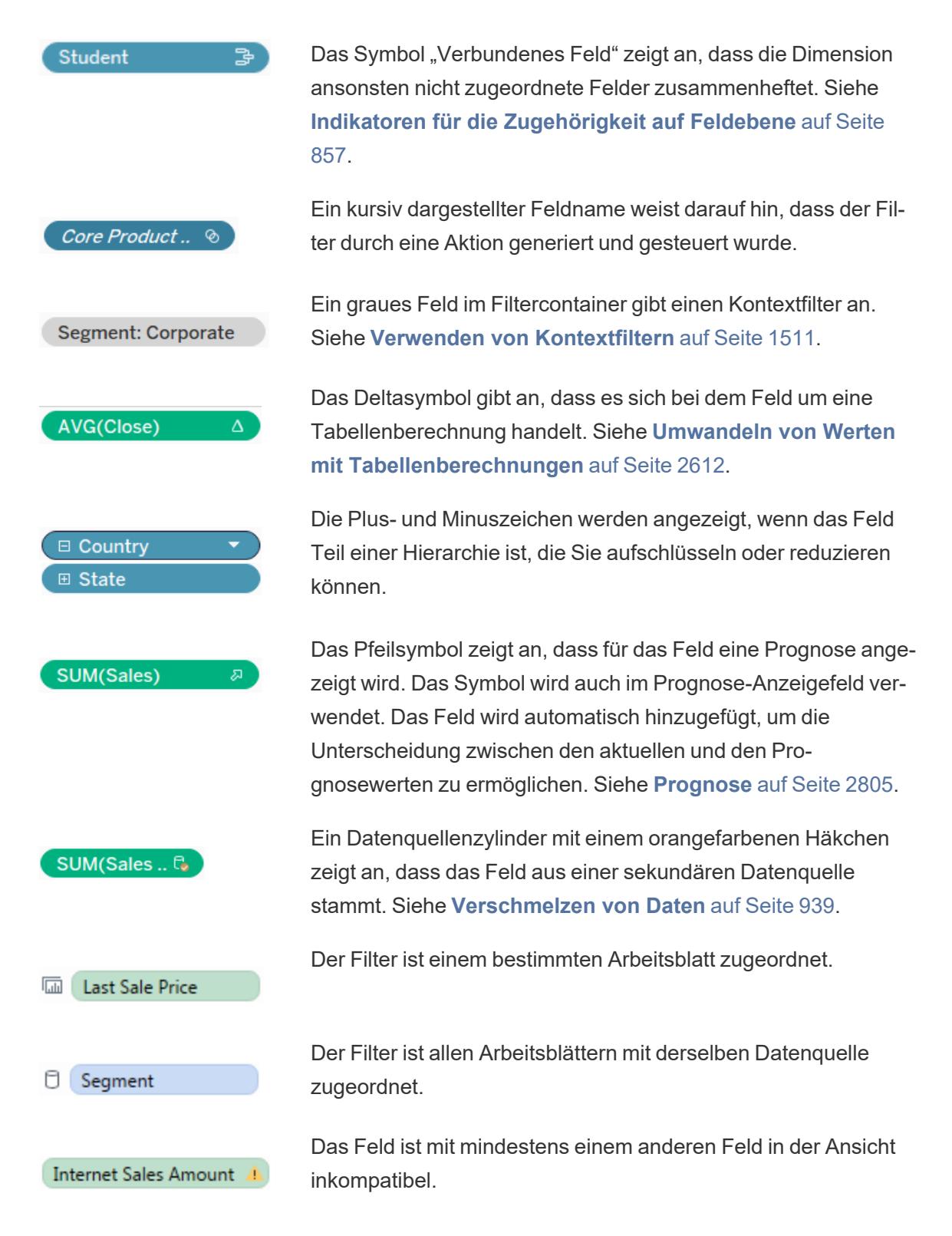

## Felder auf der Karte Markierungen

Felder auf der Karte Markierungen verwenden bestimmte Symbole, um anzugeben, wie sie in der Ansicht dargestellt werden. Weitere Einzelheiten finden Sie unter **Steuern der [Darstellung](#page-1630-0) von [Markierungen](#page-1630-0) in der Ansicht** auf Seite 1427.

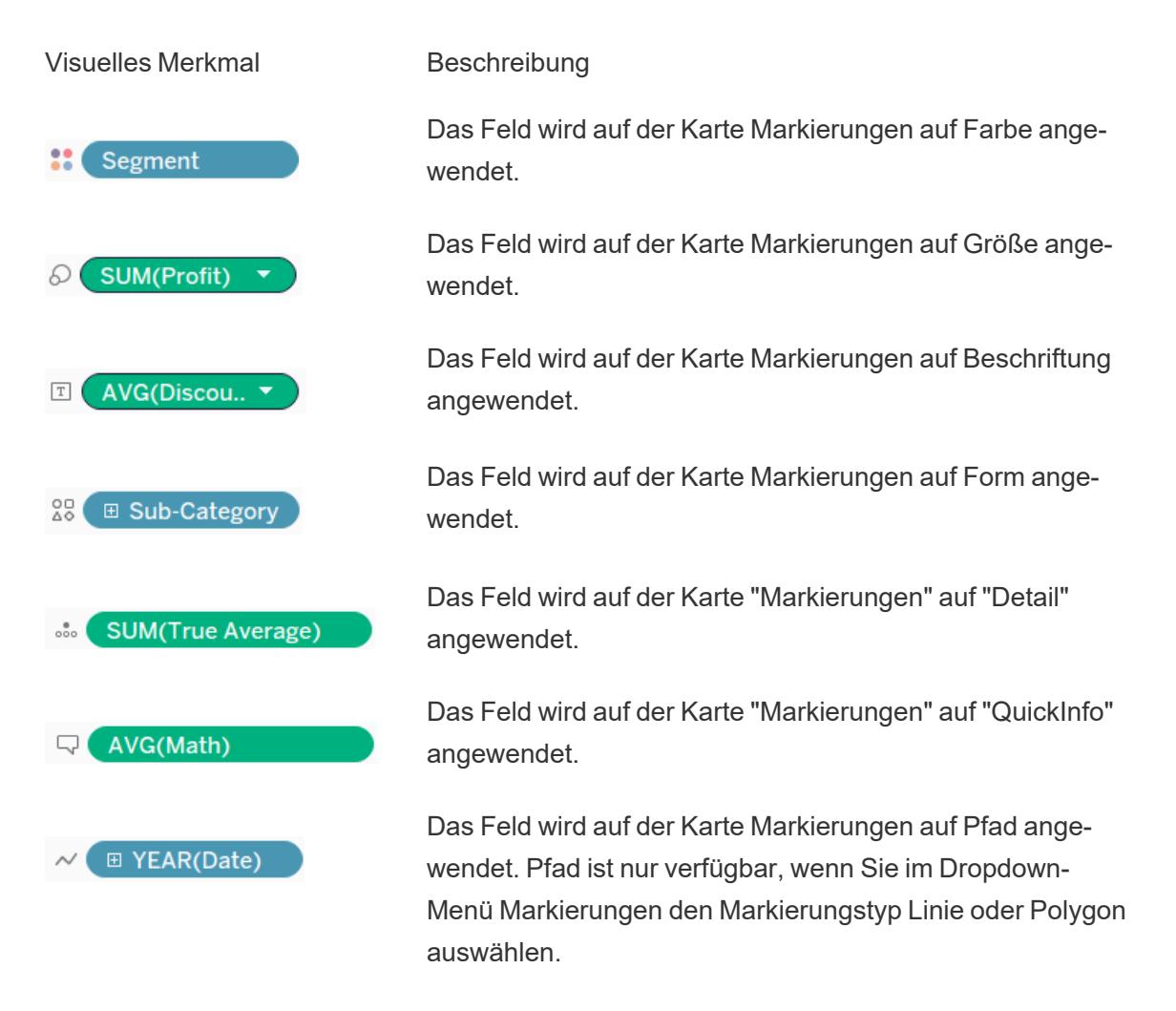

## Blätter im Bereich Dashboards und Arbeitsblätter

In der folgenden Tabelle werden die Symbole erläutert, die zum Beschreiben des Blatttyps verwendet werden, die in einer Story platziert werden können. Ein blaues Häkchen zeigt an, dass ein Blatt in mindestens einem Story Point verwendet wird.

Visuelles Merkmal Beschreibung

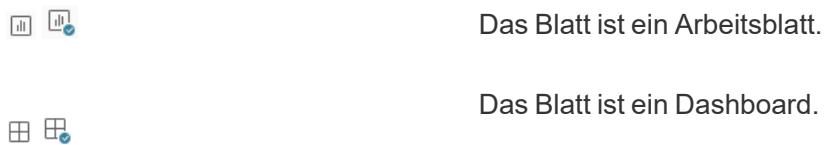

### Felder im Berechnungs-Editor

Text im Berechnungseditor ist farbcodiert.

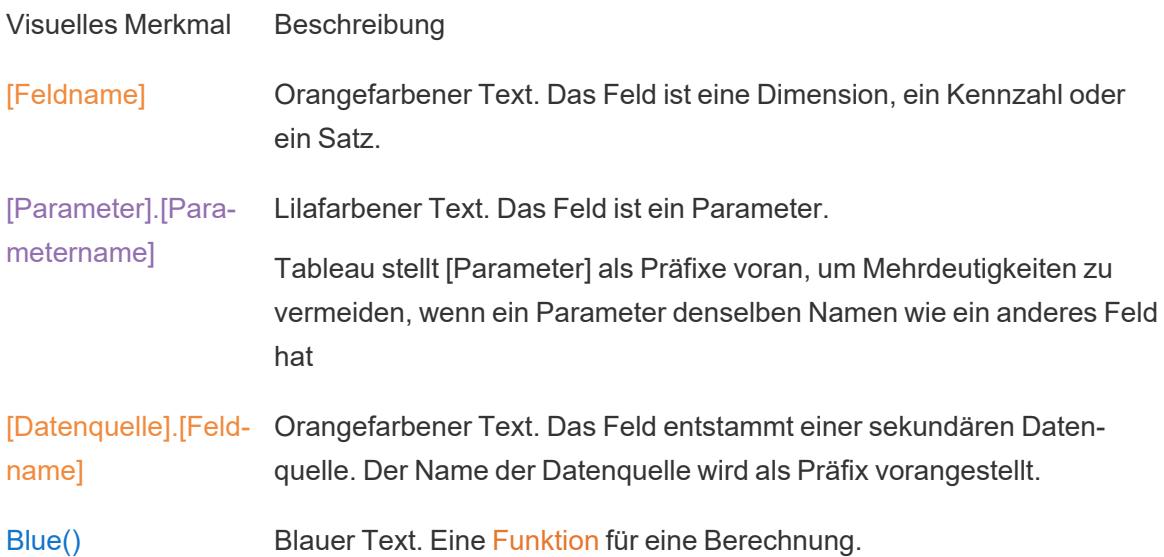

# Tableau-Konzepte

Was sind Dimensionen und Maße? Warum sind einige Felder Dimensionen, andere dagegen Kennzahlen?

Warum haben einige Felder einen blauen Hintergrund und andere einen grünen?

Welche Auswirkung hat das Hinzufügen eines Filters auf meine Visualisierung?

Wie aggregiert Tableau Daten in einer Ansicht?

Die Themen in diesem Abschnitt decken die Konzepte zu diesen Fragen ab. Sie lernen dadurch die Funktionsweise von Tableau besser zu verstehen.

Unter **Erste [Schritte](#page-206-0)** auf Seite 3 finden sich andere Themen für Tableau Desktop-Neueinsteiger.

Wenn Sie Tableau Public noch nicht kennen, lesen Sie auch Tableau Public [Ressourcen](https://public.tableau.com/de-de/s/resources).

## Strukturdaten für die Analyse

Es gibt bestimmte Konzepte, die für das Verständnis der Datenvorbereitung und das Strukturieren von Daten für die Analyse von grundlegender Bedeutung sind. Daten können in einer schwindelerregenden Vielfalt von Formaten generiert, erfasst und gespeichert werden, aber wenn es um die Analyse geht, werden nicht alle Datenformate gleichermaßen erstellt.

Bei der Datenvorbereitung werden ordnungsgemäß formatierte Daten in eine einzelne Tabelle oder mehrere verknüpfte Tabellen übertragen, damit sie in Tableau analysiert werden können. Dies umfasst sowohl die Struktur, d. h. Zeilen und Spalten, als auch Aspekte der Datenreinheit, beispielsweise korrekte Datentypen und korrekte Datenwerte.

**Tipp**: Es kann nützlich sein, dass Sie beim folgenden Thema einen eigenen Datensatz nutzen. Schauen Sie sich unsere Tipps an, um gute [Datensätze](https://help.tableau.com/current/pro/desktop/de-de/find_good_datasets.htm) zu finden, falls Sie noch keinen Datensatz besitzen.

## Auswirkungen der Struktur auf die Analyse

Möglicherweise haben Sie keinen Einfluss auf die Struktur Ihrer Daten. Im weiteren Verlauf dieses Themas wird davon ausgegangen, dass Sie Zugriff auf die Rohdaten und die zum Gestalten erforderlichen Tools haben, z. B. Tableau Prep Builder. Es kann jedoch Situationen geben, in denen Sie Ihre Daten nicht wie gewünscht pivotieren oder aggregieren können. Zwar ist es oftmals dennoch möglich, die Analyse durchzuführen, aber Sie müssen möglicherweise Ihre Berechnungen oder die Art und Weise ändern, wie Sie sich den Daten annähern. Ein Beispiel für die Durchführung derselben Analyse mit unterschiedlichen Datenstrukturen finden Sie unter den Tableau Prep-Alltagsszenarien: Analyse mit dem zweiten Datum in [Tableau](https://help.tableau.com/current/prep/de-de/prep_tutorial_2nddateB.htm) [Desktop](https://help.tableau.com/current/prep/de-de/prep_tutorial_2nddateB.htm). Wenn Sie jedoch die Datenstruktur optimieren können, wird dies Ihre Analyse wahrscheinlich erheblich vereinfachen.

## **Datenstruktur**

Tableau Desktop funktioniert am besten mit Daten in Tabellen, die wie ein Arbeitsblatt formatiert sind, also Daten, die in Zeilen und Spalten gespeichert sind und Spaltenüberschriften in der ersten Zeile aufweisen. Was sollte also eine Zeile oder Spalte sein?

### Was ist eine Zeile?

Eine Zeile oder ein Datensatz kann alles sein – von Informationen über eine Transaktion in einem Einzelhandelsgeschäft über Wettermessungen an einem bestimmten Ort bis hin zu Statistiken über einen Beitrag in den sozialen Medien.

Es ist wichtig zu wissen, was ein Datensatz (Zeile) in den Daten darstellt. Dies ist die *Granularität* der Daten.

Hier ist jeder Datensatz ein Tag Hier ist jeder Datensatz ein Monat

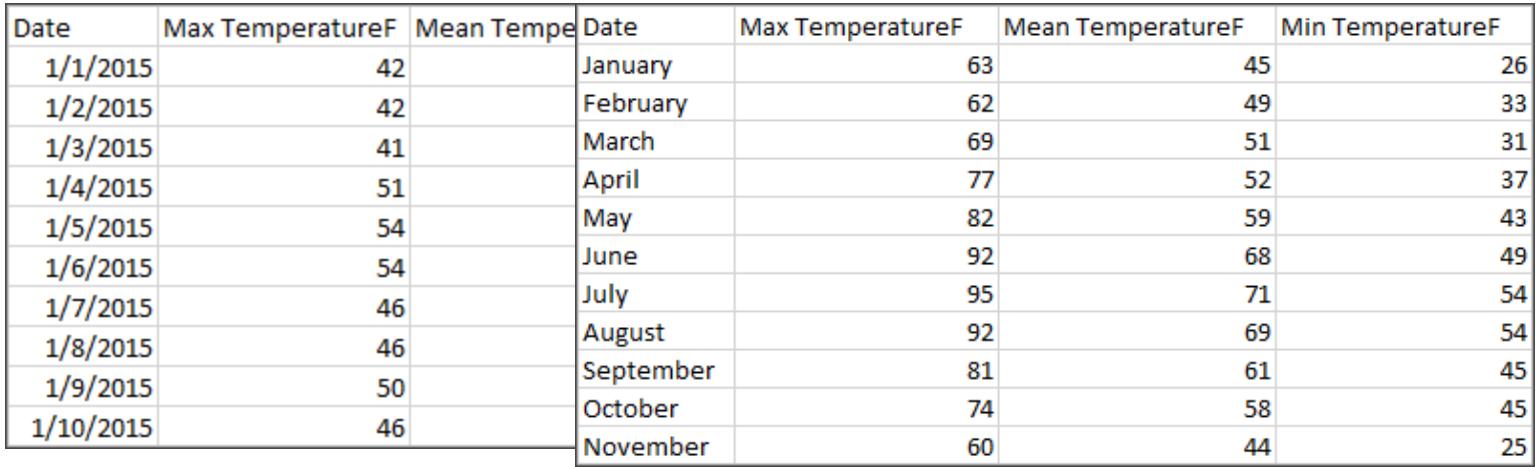

**Tipp:** Als Best Practice empfiehlt sich eine eindeutige Kennung (UID), also ein Wert, der jede Zeile als eindeutiges Datenelement identifiziert. Stellen Sie sich das wie die Sozialversicherungsnummer oder URL jedes Datensatzes vor. Im Superstore entspräche dies der Zeilen-ID. Beachten Sie, dass nicht alle Datensätze eine UID aufweisen, aber es kann nicht schaden, eine zu haben.

Versuchen Sie sicherzustellen, die Frage "Was stellt eine Zeile im Datensatz dar?" beantworten zu können. Dies entspricht der Frage "Wofür steht das Feld 'TableName(Count)'?". Wenn Sie dies nicht äußern können, sind die Daten möglicherweise schlecht für die Analyse strukturiert.

## Aggregation und Granularität

Bei der Aggregation und Granularität handelt es sich um das Konzept, woraus eine Zeile besteht, die entgegengesetzte Enden eines Spektrums sind.

Aggregation

• bezieht sich darauf, wie mehrere Datenwerte in einen Einzelwert konsolidiert werden, z. B. durch Zählung aller Google-Suchen nach "Kürbisgewürz" oder durch Mittelwertbildung aller Temperaturmessungen um Schwabing an einem bestimmten Tag.

• Standardmäßig werden Kennzahlen in Tableau immer aggregiert. Die Standardaggregation ist SUM. Sie können die Aggregation zu Optionen wie "Mittelwert", "Median", "Anzahl (eindeutig)", "Minimum" usw. ändern.

#### Granularität

- bezieht sich darauf, wie detailliert die Daten sind. Wofür steht eine Zeile oder ein Datensatz im Datensatz? Eine Person mit Malaria? Die Gesamtzahl der Malariafälle in den Provinzen für den Monat? Das ist die Granularität.
- Es ist entscheidend, die Granularität von Daten zu kennen, um mit Detailgenauigkeitsausdrücken (LOD) zu arbeiten.

Es ist aus vielen Gründen entscheidend, das Konzept von Aggregation und Granularität zu verstehen. Es wirkt sich auf Aspekte wie das Auffinden nützlicher Datensätze, die Erstellung der gewünschten Visualisierung, das korrekte Verknüpfen oder Zusammenfügen von Daten oder die Verwendung von LOD-Ausdrücken aus.

**Tipp**: Weitere Informationen finden Sie unter [Datenaggregation](https://help.tableau.com/current/pro/desktop/de-de/calculations_aggregation.htm) in Tableau.

#### Was ist ein Feld oder eine Spalte?

Eine *Spalte* mit Daten in einer Tabelle wird als *Feld* im Datenbereich in Tableau Desktop angezeigt, aber es sind im Wesentlichen austauschbare Begriffe. (Wir nutzen den Begriff *Spalte* in Tableau Desktop für die Verwendung im Spalten- und Zeilen-Container zum Beschreiben bestimmter Visualisierungen.) Ein Datenfeld sollte Elemente enthalten, die in einer größeren Beziehung gruppiert werden können. Die Elemente selbst werden als *Werte* oder *Member* (nur diskrete Dimensionen enthalten Member) bezeichnet.

Welche Werte in einem bestimmten Feld zulässig sind, wird durch den *Wertebereich* des Felds bestimmt (siehe Anmerkung unten). Beispielsweise kann eine Spalte für "Lebensmittelgeschäftsabteilung" die Member "Deli", "Bäckerei", "Erzeugung" usw. enthalten, aber sie würde nicht "Brot" oder "Salami" enthalten, da es sich um Artikel und nicht um Abteilungen handelt. Anders ausgedrückt ist der Wertebereich des Abteilungsbereichs auf die möglichen Lebensmittelgeschäftsabteilungen beschränkt.

Darüber hinaus weist ein gut strukturierter Datensatz eine Spalte für "Umsatz" und eine Spalte für "Gewinn" und keine einzelne Spalte für "Geld" auf, da "Gewinn" ein separates Umsatzkonzept ist.

• Im Wertebereich des Felds "Umsatz" befinden sich Werte ≥ 0, da Umsätze nicht negativ sein können.

• Im Wertebereich des Felds "Gewinn" liegen wiederum alle Werte, da der Gewinn nicht negativ sein kann.

**Hinweis**: *Wertebereich* kann sich auch auf die in den Daten vorhandenen Werte beziehen. Enthält die Spalte "Lebensmittelgeschäftsabteilung" irrtümlich "Salami", liegt dieser Wert nach dieser Definition im Wertebereich der Spalte. Die Definitionen sind etwas widersprüchlich. Einerseits sind dies die Werte, die es geben könnte oder sollte, andererseits sind dies die Werte, die es tatsächlich gibt.

## Kategorisieren von Feldern

Jede Spalte in der Datentabelle wird als Feld in Tableau Desktop im Bereich **Daten** angezeigt. Felder in Tableau Desktop müssen entweder eine Dimension oder eine Kennzahl (durch eine Zeile innerhalb von Tabellen im Bereich **Daten** getrennt) und entweder diskret oder kontinuierlich (farbcodiert: blaue Felder sind diskret, grüne sind kontinuierlich) sein.

- <sup>l</sup> *Dimensionen* sind qualitativ, d. h., sie können nicht gemessen werden, sondern werden stattdessen beschrieben. Dimensionen sind oft Dinge wie Stadt oder Land, Augenfarbe, Kategorie, Teamname usw. Dimensionen sind in der Regel diskret.
- *Kennzahlen* sind quantitativ, d. h. sie können gemessen und mit Zahlen aufgezeichnet werden. Kennzahlen können Dinge wie Umsatz, Höhe, Klicks usw. sein. In Tableau Desktop werden Kennzahlen automatisch aggregiert. Die Standardaggregation ist SUM. Kennzahlen sind in der Regel fortlaufend.
- **Diskret bedeutet getrennt oder eindeutig. Toyota unterscheidet sich von Mazda. In** Tableau Desktop werden diskrete Werte in der Ansicht als Beschriftungen angezeigt, und sie erstellen Bereiche.
- *Fortlaufend* bedeutet, dass ein lückenloses, fortlaufendes Ganzes gebildet wird. 8 folgt auf 7, und dann ist es der gleiche Abstand zu 9, und 7,5 würde auf halbem Weg zwischen 7 und 8 liegen. In Tableau Desktop werden fortlaufende Werte in der Ansicht als Achsen angezeigt.
- Dimensionen sind in der Regel diskret. Kennzahlen sind in der Regel fortlaufend. Dies ist jedoch nicht immer der Fall. Datumsangaben können diskret oder fortlaufend sein.
	- Datumsangaben sind Dimensionen und sind in der Ansicht automatisch diskret (auch bekannt als Datumsteile, beispielsweise "August", wobei der Monat August berücksichtigt wird, jedoch keine anderen Informationen wie das Jahr). Eine auf

eine Zeitachse mit diskreten Datumsangaben angewandte Trendlinie wird in mehrere Trendlinien aufgeschlüsselt, eine pro Bereich.

• Wir können bei Bedarf fortlaufende Datumsangaben (auch bekannt als Datumskürzungen, beispielsweise "August 2024", was sich von "August 2025" unterscheidet) auswählen. Eine Trendlinie, die auf eine Zeitachse mit fortlaufenden Datumsangaben angewendet wird, besitzt eine einzelne Trendlinie für die gesamte Datumsachse.

**Tipp**: Weitere Informationen finden Sie unter [Dimensionen](https://help.tableau.com/current/pro/desktop/de-de/help.htm#datafields_typesandroles.htm) und Kennzahlen, blau und grün.

In Tableau Prep wird nicht unterschieden zwischen Dimensionen oder Kennzahlen. Um nachvollziehen zu können, worin sich die Detail- und Zusammenfassungsdarstellung von Daten im Profilbereich unterscheidet, ist es wichtig, die Konzepte hinter den diskreten oder fortlaufenden Ansätzen zu verstehen.

- Detail: Die Detailansicht zeigt jedes Wertebereichselement als eine diskrete Beschriftung an und verfügt über eine visuelle Bildlaufleiste, um eine visuelle Übersicht sämtlicher Daten bereitzustellen.
- Zusammenfassung: Die Zusammenfassungsansicht zeigt die Werte in einer fortlaufenden Achse als zusammengefasstes Histogramm an.

### Binning & Histogramme

Felder wie "Alter" oder "Gehalt" werden als fortlaufend erachtet. Es besteht eine Beziehung zwischen dem 34. und 35. Lebensjahr, wobei 34 genauso weit von der 35 entfernt liegt wie die 35 von der 36. Ab einem Alter von etwa 10 Jahren sagen wir in der Regel nicht mehr "Neuneinhalb" oder "Siebendreiviertel". Wir fassen unser Alter bereits in ordentliche, jahresgroße Inkremente zusammen. Eine 12.850 Tage alte Person ist zwar älter als eine 12.790 Tage alte Person. Wir ziehen jedoch eine Linie und sagen, beide seien 35. In ähnlicher Weise werden Altersgruppen häufig anstelle tatsächlicher Altersangaben verwendet. Die Kinderpreise für Filmtickets können für Kinder unter 12 Jahren gelten. Oder Sie werden in einer Umfrage gebeten, Ihre Altersgruppe anzugeben, beispielsweise 20–24, 25–30 usw.

Mit Histogrammen wird die Verteilung der numerischen Daten mittels Zusammenfassung visualisiert. Ein Histogramm ähnelt einem Balkendiagramm. Aber anstatt diskrete Kategorien pro Balken zu sein, erstrecken sich die Rechtecke, aus denen das Histogramm besteht, über eine *Partition* einer fortlaufenden Achse, beispielsweise der Bereich der Anzahl der Blüten (0–4, 5–9, 10–14 usw.). Die Höhe der Rechtecke wird durch die Häufigkeit oder Anzahl dieser Werte bestimmt. Hier ist die y-Achse die Anzahl der Pflanzen, die in jeder Partition liegen. Sieben

Pflanzen haben 0–4 Blüten, zwei Pflanzen haben 5–9 Blüten und 43 Pflanzen haben 20– 24 Blüten.

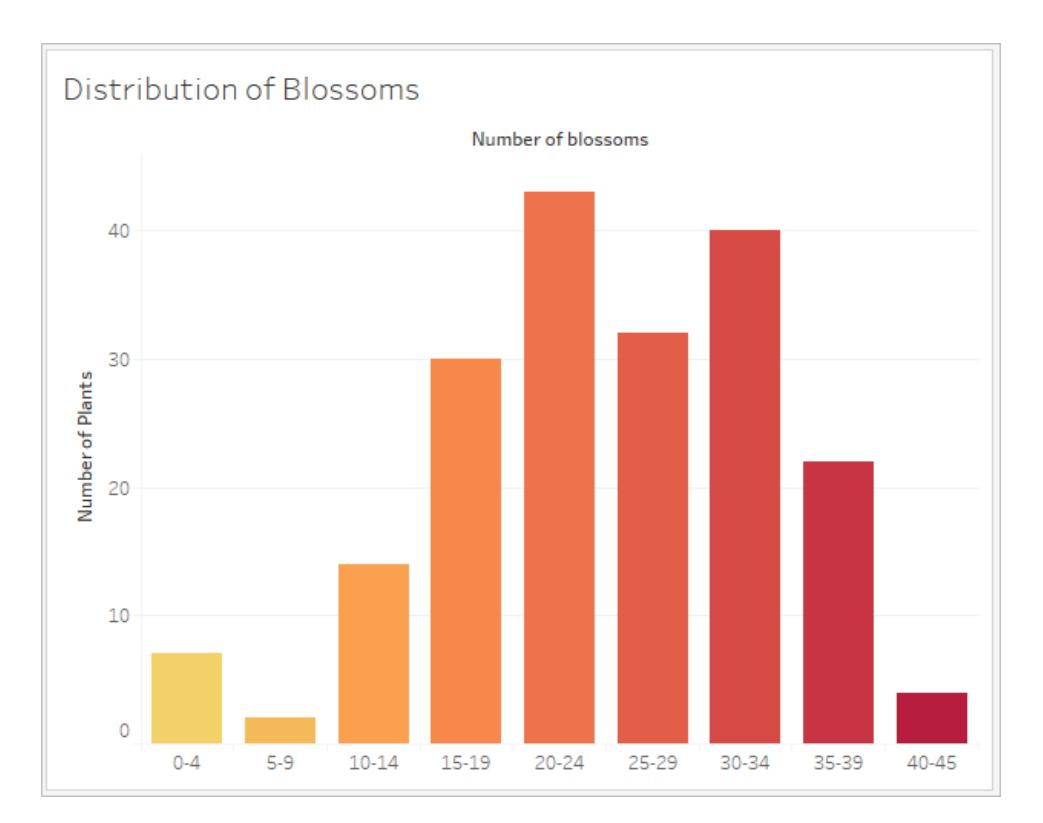

In Tableau Prep ist die Zusammenfassungsansicht ein Histogramm von in einer Partition zusammengefassten Werten. Die Detailansicht zeigt die Häufigkeit für jeden Wert und verfügt über eine visuelle Bildlaufleiste zur Seite, welche die Gesamtverteilung der Daten anzeigt.

Zusammenfassungsansicht Detailansicht

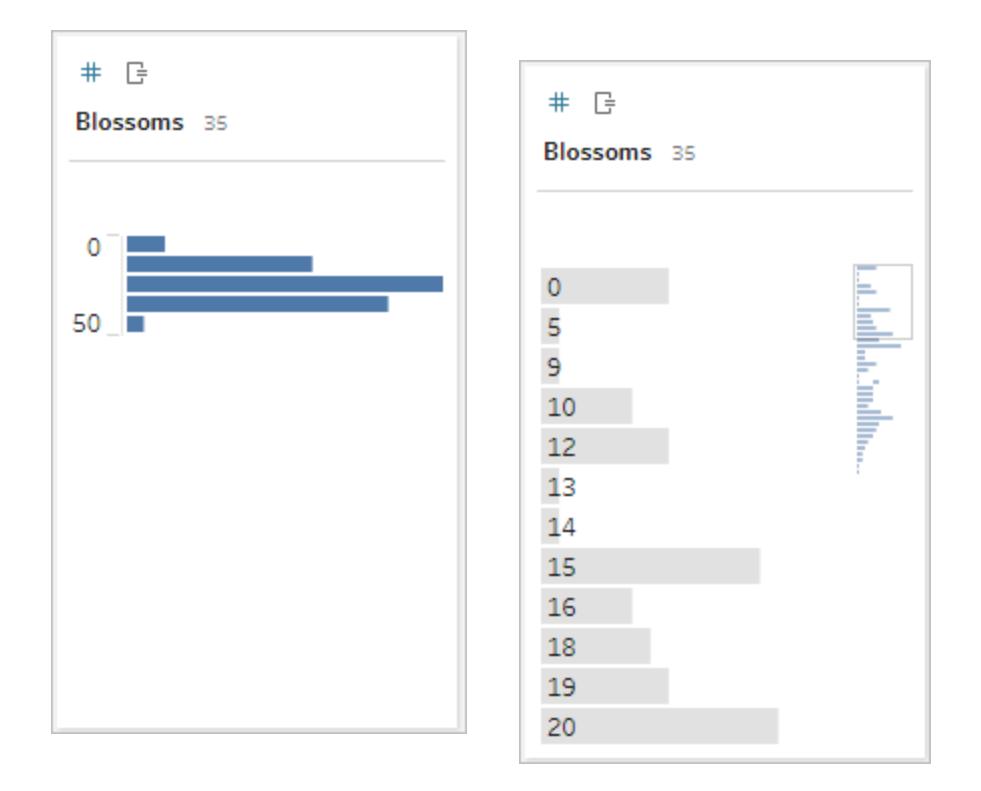

### Verteilungen und Ausreißer

Das Betrachten der Verteilung eines Datensatzes kann bei der Ausreißererkennung helfen.

- Verteilung: Die Form der Daten in einem Histogramm, obwohl dies von der Größe der Partitionen abhängt. Die Möglichkeit, alle Ihre Daten in einer Histogrammansicht anzuzeigen, kann helfen, festzustellen, ob die Daten korrekt und vollständig erscheinen. Die Form der Verteilung ist nur dann nützlich, wenn Sie die Daten kennen und interpretieren können, ob die Verteilung sinnvoll ist.
	- Sähen wir uns beispielsweise einen Datensatz der Anzahl der Haushalte mit Breitband-Internet von 1940–2017 an, würden wir von einer sehr verzerrten Verteilung ausgehen. Wenn wir uns jedoch die Anzahl der Haushalte mit Breitband-Internet von Januar 2017 bis Dezember 2017 ansehen würden, ließe sich eine ziemlich gleichmäßige Verteilung erwarten.
	- Würden wir uns einen Datensatz der Google-Suchen nach "Pumpkin Spice Latte" ansehen, wäre im Herbst von einem rasanten Anstieg auszugehen. Demgegenüber wären Suchen nach "Celsius in Fahrenheit umwandeln" relativ stabil.

- Ausreißer: Ein Wert, der im Vergleich zu anderen Werten extrem ist. Ausreißer können korrekte Werte sein oder auf einen Fehler hinweisen.
	- Einige Ausreißer sind korrekt und weisen auf tatsächliche Anomalien hin. Diese sollten nicht entfernt oder geändert werden.
	- Einige Ausreißer weisen auf Probleme mit der Datenreinheit hin, z. B. ein Gehalt von 50 \$ statt 50.000 \$, da anstelle des Punkts ein Komma eingegeben wurde.

## Visuelle Ausreißererkennung mit Verteilungen

Folgende Liste:

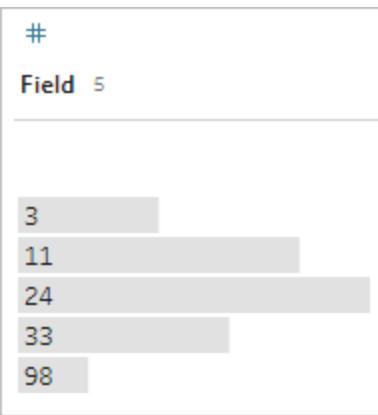

sieht auf den ersten Blick nicht seltsam aus. Aber wenn anstelle einer Liste von Beschriftungen dies auf einer fortlaufenden zusammengefassten Achse dargestellt wurde, würde es wie folgt aussehen:

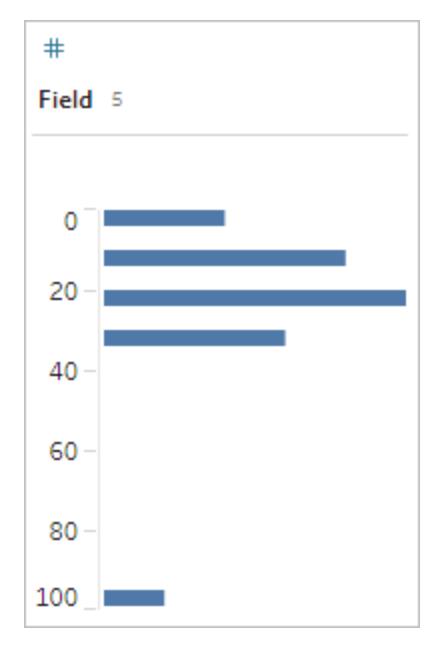

Es ist also viel offensichtlicher, dass die letzte Beobachtung weiter von der ersten entfernt ist und aufgrund von Fehlern ein Ausreißer sein kann.

## **Datentypen**

Datenbanken setzen im Gegensatz zu Arbeitsblättern strengere Regeln für Datentypen durch. Datentypen klassifizieren die Daten in einem bestimmten Feld und geben Informationen darüber, wie die Daten formatiert, interpretiert und welche Vorgänge für diese Daten ausgeführt werden können. Auf numerische Felder können beispielsweise mathematische Operationen angewendet und geografische Felder zugeordnet werden.

Tableau Desktop weist zu, ob es sich bei einem Feld um eine Dimension oder Kennzahl handelt. Felder weisen jedoch andere Merkmale auf, die von ihrem Datentyp abhängen. Diese werden durch das Symbol des jeweiligen Felds angezeigt (obwohl einige Typen ein gemeinsames Symbol aufweisen). Tableau Prep verwendet dieselben Datentypen. Wenn der Datentyp für eine Spalte erzwungen wird und ein vorhandener Wert nicht mit dem zugewiesenen Datentyp übereinstimmt, kann er als "null" angezeigt werden (da "lila" keine Bedeutung als Zahl hat).

Einige Funktionen erfordern bestimmte Datentypen. Sie können z. B. "CONTAINS" nicht mit einem numerischen Feld verwenden. Typfunktionen werden verwendet, um den Datentyp eines Felds zu ändern. "DATEPARSE" kann beispielsweise ein Textdatum in einem bestimmten Format verwenden und es in ein Datum umwandeln, wodurch beispielsweise ein automatischer Drilldown in der Ansicht aktiviert wird.

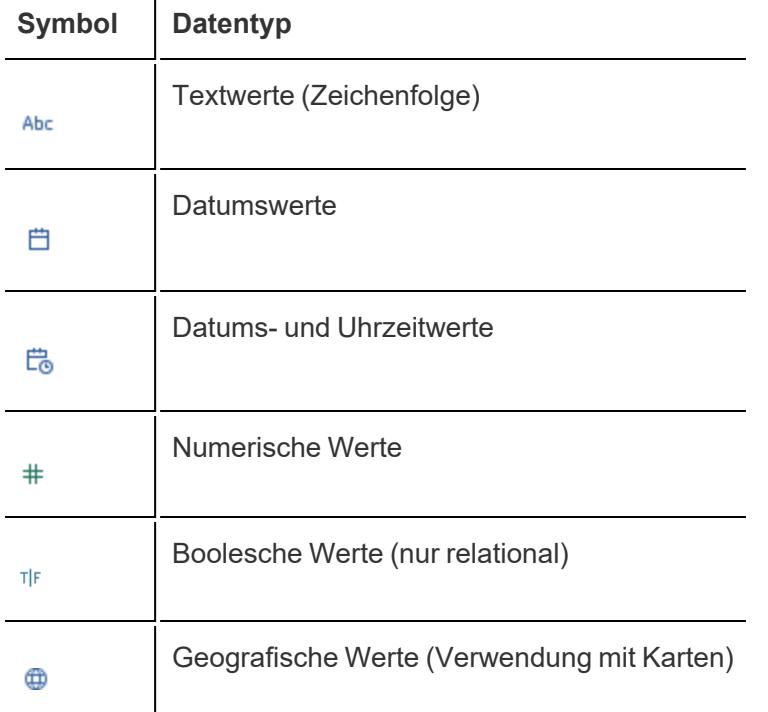

**Tipp:** Weitere Informationen finden Sie im Hilfeartikel zu [Datentypen.](https://help.tableau.com/current/pro/desktop/de-de/help.htm#datafields_typesandroles_datatypes.htm)

### Pivotieren und Entpivotieren von Daten

Benutzerfreundliche Daten werden oft in einem breiten Format mit vielen Spalten erfasst und aufgezeichnet. Maschinenlesbare Daten sind, wie Tableau es vorzieht, besser in einem hohen Format, mit weniger Spalten und mehr Zeilen.

**Hinweis**: Im herkömmlichen Sinne bedeutet das Pivotieren von Daten, von hoch zu breit (Zeilen zu Spalten) zu wechseln, und das Entpivotieren von Daten, von breit zu hoch (Spalten zu Zeilen) zu wechseln. Tableau verwendet jedoch das Wort *Pivot* im Sinne von breit (benutzerfreundlich) zu hoch (maschinenlesbar), indem Spalten in Zeilen umgewandelt werden. In diesem Dokument bezieht sich der Begriff *Pivot* auf den Tableau-Sinn des Wortes. Der Klarheit halber kann es hilfreich sein, "Spalten zu Zeilen pivotieren" oder "Zeilen zu Spalten pivotieren" anzugeben.

Weitere Informationen finden Sie in den Hilfeartikeln über das [Pivotieren](https://help.tableau.com/current/prep/de-de/prep_pivot.htm) der Daten und Tipps für die Arbeit mit [Daten](https://help.tableau.com/current/pro/desktop/de-de/help.htm#data_tips.htm).

### Breite Daten

Im Malaria-Datensatz der WHO gibt es eine Spalte für das Land, dann eine Spalte pro Jahr. Jede Zelle stellt die Anzahl der Malariafälle in diesem Land und Jahr dar. In diesem Format liegen 108 Zeilen und 16 Spalten vor.

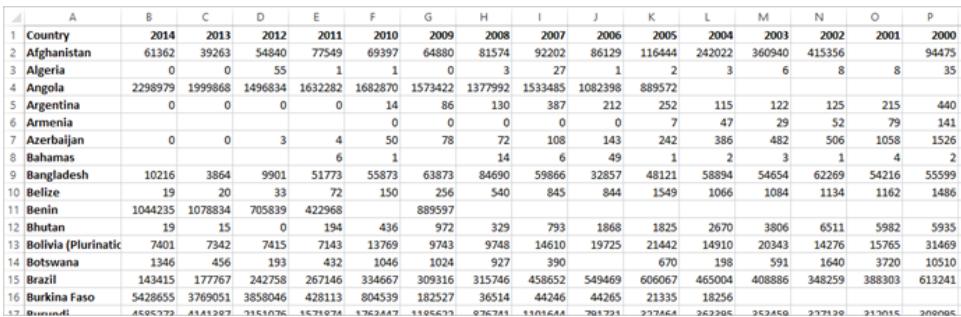

Es ist einfach für eine Person, dieses Format zu lesen und zu verstehen. Wenn wir diese Daten jedoch in Tableau Desktop übertragen, erhalten wir ein Feld pro Spalte. Wir haben ein Feld für 2000, ein Feld für 2001, ein Feld für 2002 usw.

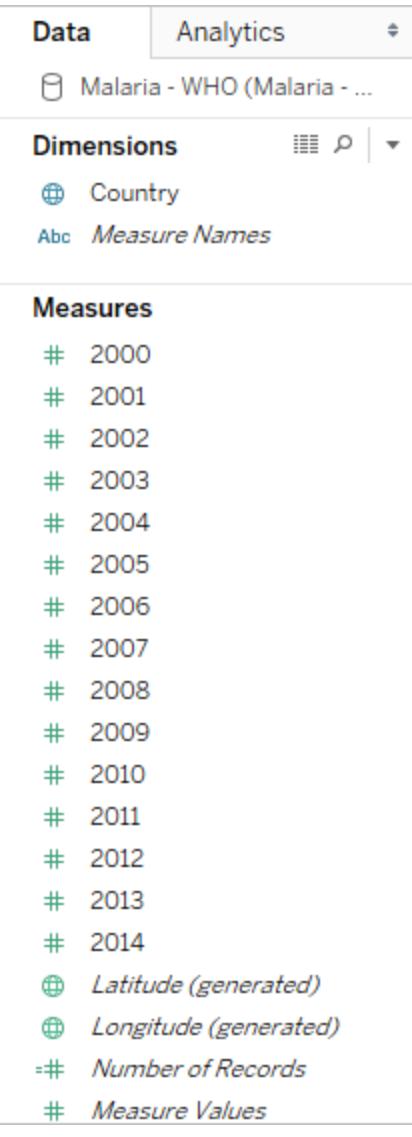

Um es anders auszudrücken: Es gibt 15 Felder, die alle die gleiche grundlegende Sache repräsentieren – die Anzahl der gemeldeten Malariafälle – und kein einziges Feld für die Zeit. Dies macht es sehr schwierig, eine Analyse über die Zeit hinweg durchzuführen, da die Daten in separaten Feldern gespeichert werden.

## Beispiel: Arbeiten mit breiten Daten

F: Wie würden wir eine Karte erstellen, die die Gesamtzahl der Malariafälle pro Land von 2000– 2014 zeigt?

A: Erstellen Sie ein berechnetes Feld, um die Summe von allen Jahren zu bilden.

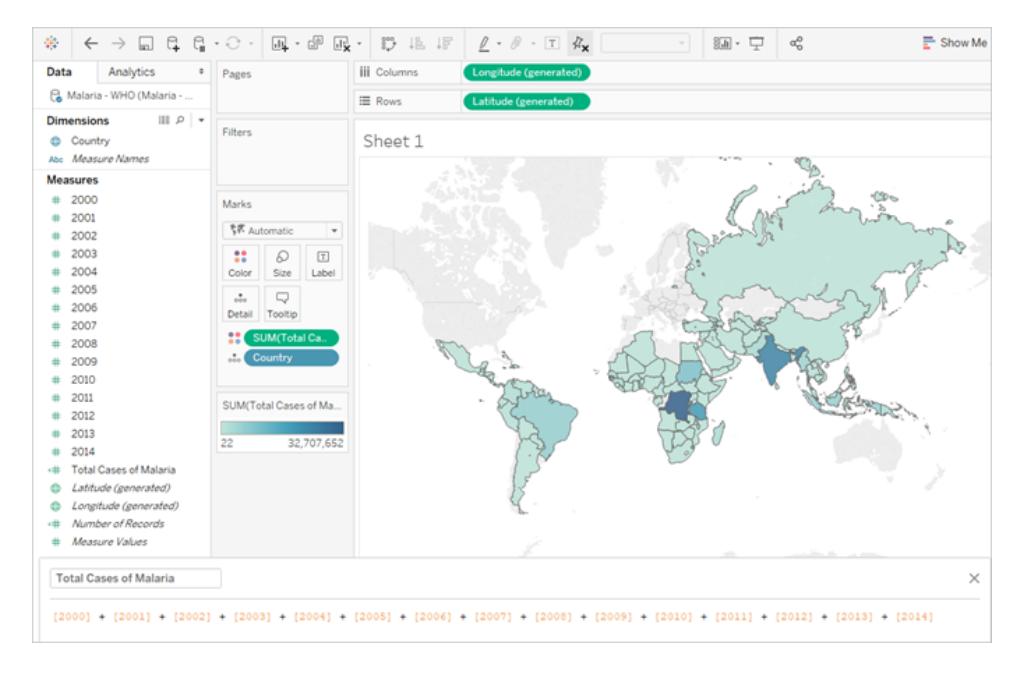

Hinweis: Dieses Bild wurde nicht daraufhin aktualisiert, die neueste Benutzeroberfläche widerzuspiegeln. Im Datenbereich werden "Dimensionen" und "Kennzahlen" nicht mehr als Beschriftungen angezeigt.

Ein weiteres Indiz dafür, dass dieses Format nicht ideal für die Analyse ist, ist die Tatsache, dass wir nirgends Informationen darüber haben, was die tatsächlichen Werte bedeuten. Für Algerien liegt im Jahr 2012 der Wert 55 vor. 55 wovon? Anhand der Datenstruktur lassen sich diesbezüglich keine Rückschlüsse ziehen.

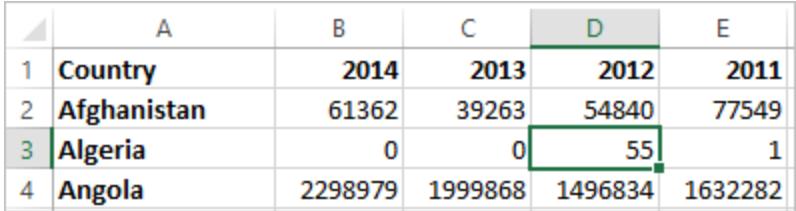

Wenn die Werte anhand des Spaltennamens nicht beschrieben werden, sondern zusätzliche Informationen vermitteln, bedeutet dies, dass die Daten pivotiert werden müssen.

#### Hohe Daten

Wenn wir die Daten pivotieren, werden die Daten von breit in hoch umgeformt. Statt einer Spalte für jedes Jahr haben wir jetzt eine einzige Spalte "Jahr" und eine neue Spalte "Gemeldete Fälle". In diesem Format liegen 1.606 Zeilen und 3 Spalten vor. Dieses Datenformat ist höher und nicht breiter.

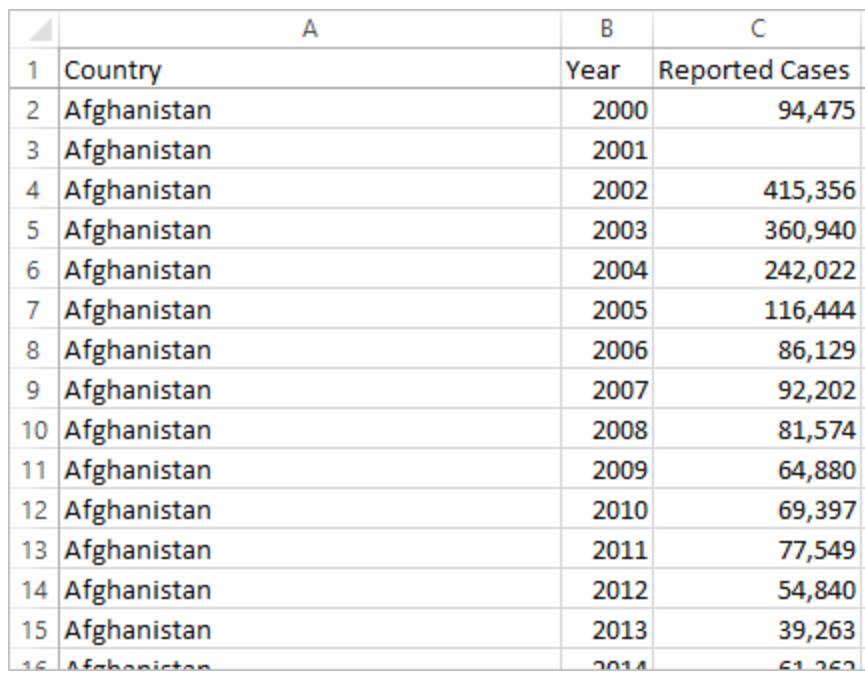

Jetzt verfügen wir in Tableau Desktop über ein Feld für das Jahr und ein Feld für gemeldete Fälle sowie das ursprüngliche Länderfeld. Es ist viel einfacher, Analysen durchzuführen, da jedes Feld eine einzigartige Qualität des Datensatzes darstellt – Standort, Zeit und Wert.

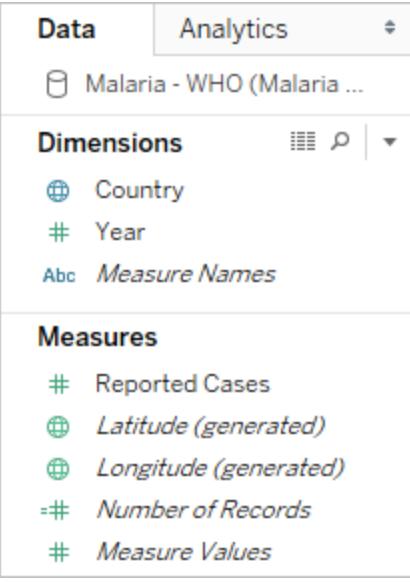

Hinweis: Dieses Bild wurde nicht daraufhin aktualisiert, die neueste Benutzeroberfläche widerzuspiegeln. Im Datenbereich werden "Dimensionen" und "Kennzahlen" nicht mehr als Beschriftungen angezeigt.

Beispiel: Arbeiten mit hohen Daten

F: Wie würden wir eine Karte erstellen, die die Gesamtzahl der Malariafälle pro Land von 2000– 2014 zeigt?

A: Verwenden Sie das Feld "Gemeldete Fälle".

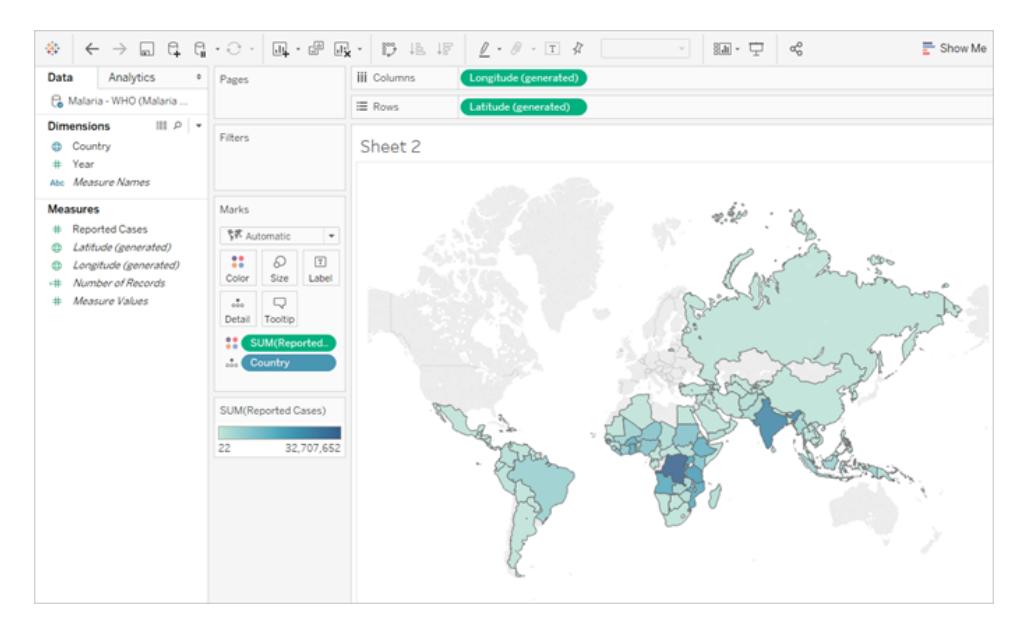

Hinweis: Dieses Bild wurde nicht daraufhin aktualisiert, die neueste Benutzeroberfläche widerzuspiegeln. Im Datenbereich werden "Dimensionen" und "Kennzahlen" nicht mehr als Beschriftungen angezeigt.

Nun ist einfach nachvollziehbar, dass sich die 55 für Algerien im Jahr 2012 auf die Zahl der gemeldeten Fälle bezieht (da wir diese neue Spalte beschriften könnten).

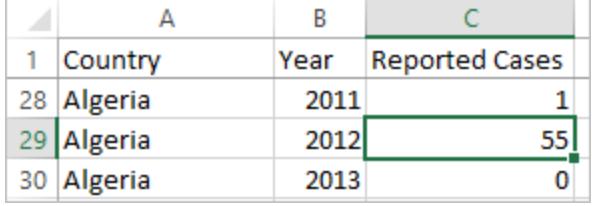

**Hinweis**: In diesem Beispiel bestanden die breiten Daten aus einem einzelnen Datensatz pro Land. Mit dem hohen Datenformat gibt es jetzt 15 Zeilen für jedes Land (eine für jedes der 15 Jahre in den Daten). Es ist wichtig zu bedenken, dass es jetzt mehrere Zeilen pro Land gibt.

Wenn es eine Spalte für "Landfläche" gäbe, würde dieser Wert für jede der 15 Zeilen für jedes Land in einer hohen Datenstruktur wiederholt werden. Wenn Sie ein Balkendiagramm erstellt haben und **Land** in **Zeilen** sowie **Landfläche** in **Spalten**

erweitert haben, wird in der Ansicht die Landfläche für alle 15 Zeilen pro Land standardmäßig summiert.

Für einige Felder kann es erforderlich sein, Doppelzählwerte zu kompensieren, indem sie mit einem Mittelwert oder Minimum anstatt mit Summe oder Filterung aggregiert werden.

## Normalisierung

Relationale Datenbanken bestehen aus mehreren Tabellen, die in irgendeiner Weise verknüpft oder miteinander verknüpft werden können. Jede Tabelle enthält eine eindeutige Kennung oder Schlüssel pro Datensatz. Durch das Zuordnen oder Verknüpfen über die Schlüssel können Datensätze verknüpft werden, um mehr Informationen bereitzustellen, als in einer einzelnen Tabelle enthalten sind. Welche Informationen in jede Tabelle einfließen, hängt vom verwendeten Datenmodell ab. Das allgemeine Prinzip besteht jedoch darin, Duplizierungen zu reduzieren.

Stellen Sie sich beispielsweise eine Veranstaltungsplanung für eine Veranstaltung wie eine Hochzeit vor. Dabei müssen die Informationen auf Gruppenebene (beispielsweise Familien oder Pärchen) und auf der Ebene der einzelnen Personen verfolgt werden.

In diesem Fall könnte eine Tabelle erstellt werden, die alle Informationen kombiniert:

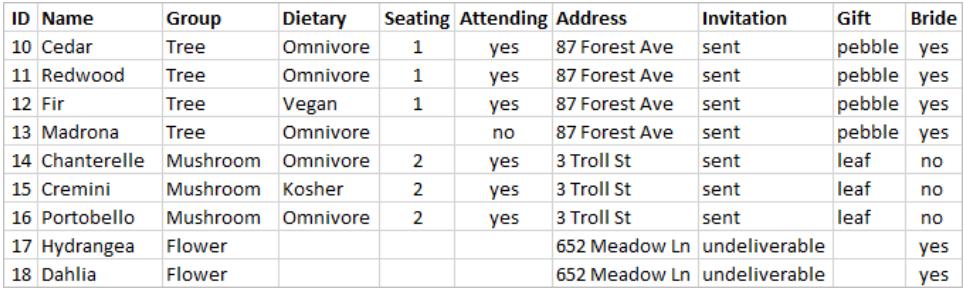

Wenn eine Adresse jedoch falsch ist und behoben werden muss, muss sie über mehrere Zeilen hinweg behoben werden, was möglicherweise zu Fehlern oder Konflikten führt. Eine bessere Struktur besteht darin, zwei Tabellen zu erstellen, eine für Informationen, die sich auf die Gruppe beziehen (z. B. Adresse und ob die Einladung gesendet wurde) und eine für Informationen über die einzelnen Personen (für Dinge wie Sitzgelegenheiten und Ernährungsbeschränkungen).

Tabelle für Gruppe Tabelle für einzelne Person

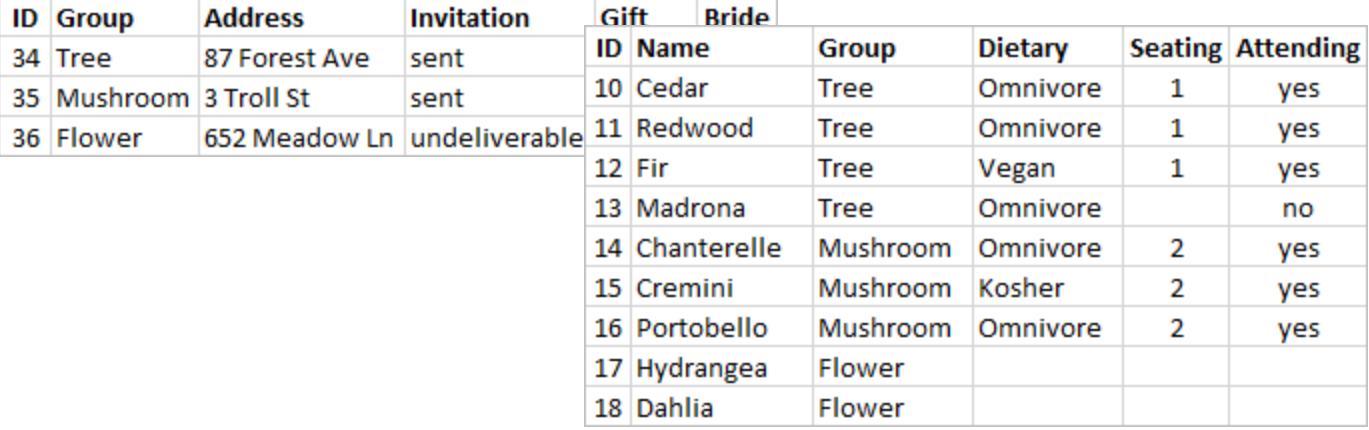

Es ist wesentlich einfacher, in der Gruppentabelle Informationen auf Gruppenebene und in der Tabelle für einzelne Personen Informationen auf Ebene der einzelnen Personen zu verfolgen und zu analysieren. So kann beispielsweise die Anzahl der benötigten Stühle anhand der Datensätze vom Typ "Nimmt teil = ja" in der Tabelle für einzelne Personen abgerufen werden. Demgegenüber kann die Anzahl der für Danksagungen benötigten Briefmarken aus der Anzahl der Datensätze in der Gruppentabelle entnommen werden, bei denen "Geschenk" ungleich null ist.

Der Prozess des Zerlegens aller Daten in mehrere Tabellen, wobei herausgefunden wird, welche Tabelle welche Spalten enthält, wird als *Normalisierung* bezeichnet. Die Normalisierung trägt dazu bei, redundante Daten zu reduzieren und die Organisation der Datenbank zu vereinfachen.

Es kann jedoch vorkommen, dass Informationen benötigt werden, die sich über mehrere Tabellen erstrecken. Wie verhielte es sich beispielsweise, wenn wir die Sitzordnungen (Einzelpersonen) so ausgleichen wollten, dass sich Gruppen von der Seite der Braut mit Gruppen von der Seite des Bräutigams vermischen? (Die Brücken- oder Bräutigamzugehörigkeit wird auf Gruppenebene nachverfolgt.) Dazu müssen wir die Tabelle wieder verbinden, damit die einzelnen Personen mit Informationen über ihre Gruppe verbunden sind. Eine ordnungsgemäße Normalisierung bedeutet nicht nur das Aufschlüsseln von Tabellen, sondern erfordert auch das Vorhandensein eines gemeinsamen verbundenen Felds oder einer eindeutigen Kennung, mit der die Daten wieder zusammengeführt werden können. In diesem Fall lautet das verbundene Feld "Gruppe". Dieses Feld ist in beiden Tabellen vorhanden, sodass wir dieses Feld gemeinsam nutzen und zu unserem ursprünglichen Einzeltabellenformat zurückkehren können. Dies ist eine *denormalisierte* Struktur.

Warum haben wir also nicht einfach die denormalisierte Originaltabelle behalten? Sie lässt sich schwerer verwalten und speichert redundante Informationen. In großem Maßstab kann das

Ausmaß der Datenduplikation erheblich sein. Das wiederholte Speichern derselben Informationen ist nicht effizient.

Normalisierte Tabellen haben einige wichtige Eigenschaften:

- Jede Zeile benötigt eine eindeutige Kennung.
- Jede Tabelle benötigt eine Spalte oder Spalten, die verwendet werden können, um sie wieder mit anderen Tabellen (Schlüssel) zu verbinden.

Diese gemeinsamen (Schlüssel-)Spalten werden verwendet, um Tabellen wieder miteinander zu verbinden oder zu verknüpfen. Bei unseren Daten würde sich die Beziehungs- oder JOIN-Klausel in jeder Tabelle im Feld "Gruppe" befinden.

### Verknüpfungstypen

Obwohl Verbindungen die Standardmethode zum Kombinieren von Daten in Tableau Desktop sind, gibt es Fälle, in denen Sie Tabellen in Tableau Desktop oder in Tableau Prep Builder verknüpfen möchten. Eine grundlegende Übersicht über Verknüpfungen und Verknüpfungstypen finden Sie unter [Verknüpfen](https://help.tableau.com/current/pro/desktop/de-de/help.htm#joining_tables.htm) von Daten.

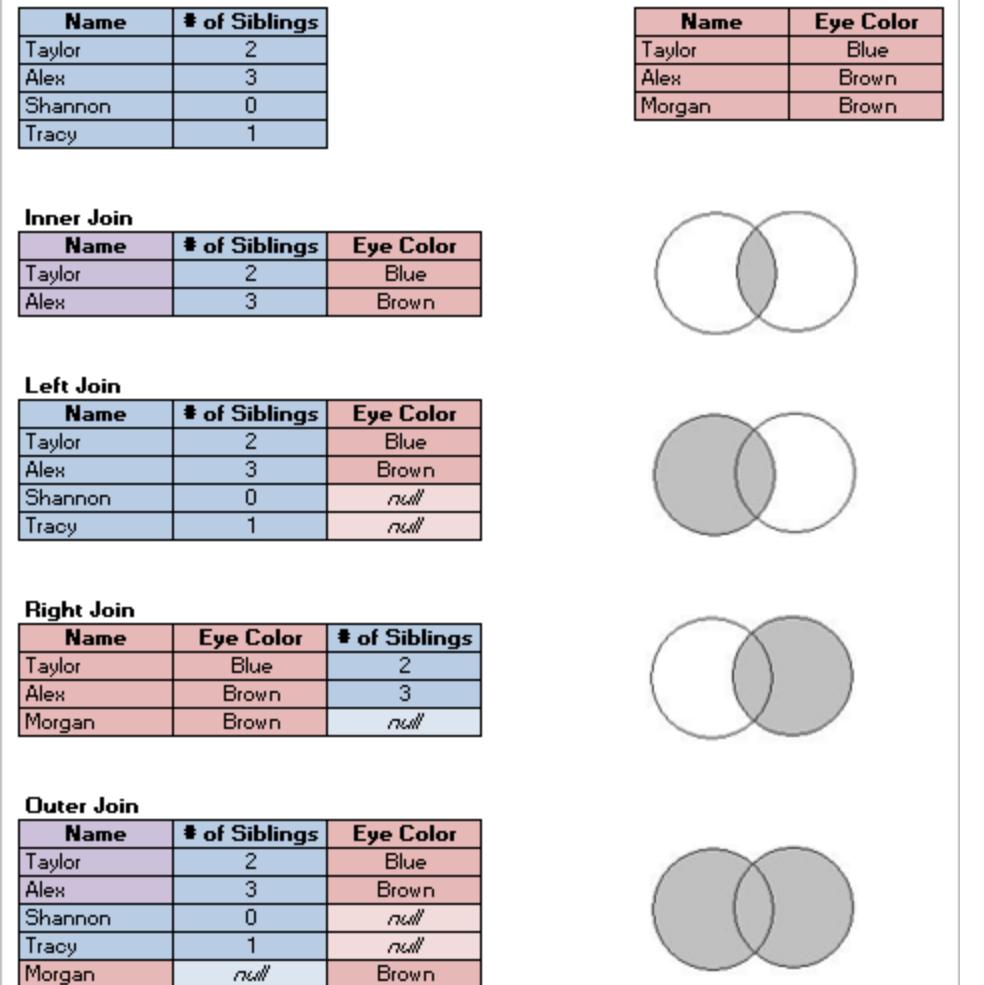

## "Ordentliche" Daten

Hadley Wickham veröffentlichte 2014 im Journal of Statistical Software den Artikel "Tidy Data" (August 2014, Band 59, Ausgabe 10). Dieser Artikel leistet eine ausgezeichnete Arbeit, um einen Rahmen für Daten zu schaffen, der für die Analyse gut strukturiert ist. Den Artikel finden Sie hier [\(Akademisches](http://vita.had.co.nz/papers/tidy-data.html) Portfolio von Hadley Wickham) oder hier (gehostet von [r-project.org\)](https://cran.r-project.org/web/packages/tidyr/vignettes/tidy-data.html).

**Hinweis:** Der Artikel wird auf externen Websites gehostet. Tableau kann für die Richtigkeit oder Aktualität der von externen Anbietern unterhaltenen Seiten keine Verantwortung übernehmen. Wenden Sie sich an den Besitzer, wenn Sie Fragen zu seinem Inhalt haben.

## Ermitteln guter Datensätze

Um sich mit der Verwendung von Tableau Desktop (oder der Erstellung von Proof of Concept-Beispielinhalt) vertraut zu machen, empfiehlt es sich, nach einem für Sie interessanten Datensatz zu suchen. Wenn Sie konkrete Fragen haben, die Sie mit Daten beantworten möchten, werden die Schritte der Analyse einfacher und aussagekräftiger.

### Die Realität von Datensätzen

Es gibt zwei unvermeidbare Fakten hinsichtlich des Versuchs, einen Datensatz zu finden, bei dem es sich nicht um offizielle, geschäftlich sanktionierte Daten handelt.

### **Sie werden nicht finden, wonach Sie suchen.**

- Versuchen Sie, allzu strenge Erwartungen zu vermeiden.
- Bleiben Sie dahingehend flexibel und offen, was für ein bestimmtes Projekt verwendet werden kann.
- Manchmal befinden sich die gewünschten Daten hinter einer Paywall ob sie Ihnen das wert sind, müssen Sie selbst entscheiden.

#### **Sie werden die Daten aufbereiten müssen.**

- Bereiten Sie sich darauf vor, eine grundlegende [Bereinigung](https://help.tableau.com/current/prep/de-de/prep_clean.htm) und Formung vornehmen zu müssen, um sicherzustellen, dass die Daten gut [strukturiert](https://help.tableau.com/current/pro/desktop/de-de/data_structure_for_analysis.htm) für eine Analyse sind.
- Möglicherweise müssen Sie noch andere [Datensätze](https://help.tableau.com/current/prep/de-de/prep_combine.htm) einspeisen.
- Ein Datenwörterbuch oder Metadaten können von entscheidender Bedeutung sein.
- [Berechnungen](https://help.tableau.com/current/pro/desktop/de-de/calculations_calculatedfields.htm) können erforderlich sein.

#### Was macht einen guten Datensatz aus?

Ein Datensatz ist gut, wenn er für Ihren Zweck geeignet ist. Solange diese Anforderung erfüllt ist, ist es ein guter Datensatz. Es gibt jedoch einige Überlegungen, die Ihnen dabei helfen können, Datensätze auszusondern, die ihrem Zweck wahrscheinlich nicht entsprechen. Suchen Sie im Großen und Ganzen nach Datensätzen, welche die folgenden Bedingungen erfüllen:

- 1. Sie enthalten die Elemente, die Sie benötigen
- 2. Es sind aufgeschlüsselte Daten
- 3. Sie verfügen mindestens über einige Dimensionen und einige Kennzahlen
- 4. Sie haben gute Metadaten oder ein Datenwörterbuch
- 5. Sie sind verwendbar (nicht in einem proprietären Format, und nicht zu unstrukturiert oder zu umständlich)

## Was macht Superstore super?

Superstore ist eine der in Tableau Desktop enthaltenen Beispiel-Datenquellen. Warum ist es so ein guter Datensatz?

- **Erforderliche Elemente**: Superstore verfügt über Datumsangaben, geografische Daten, Felder mit einer Hierarchiebeziehung (Kategorie, Unterkategorie, Produkt), positive und negative (Gewinn) Kennzahlen usw. Es gibt nur sehr wenige Arten von Diagrammen, die Sie mit Superstore allein nicht erstellen können, und es gibt nur sehr wenige Funktionen, die nicht zur Präsentation verwendet werden können.
- **Disaggregiert**: Bei den Daten auf Zeilenebene handelt es sich um jedes Element in einer Transaktion. Diese Elemente können auf der Auftragsebene (über die Auftrags-ID) oder nach beliebigen Dimensionen (z. B. Datum, Kunde, Region) zusammengefasst werden.
- <sup>l</sup> **Dimensionen und Kennzahlen**: Superstore verfügt über verschiedene Dimensionen, mit denen Dinge wie Kategorie oder Stadt per "Slice-and-Dice" aufgeschlüsselt werden können. Es gibt auch mehrere Kennzahlen und Datumsangaben, was die Möglichkeiten für Diagrammtypen und Berechnungen eröffnet.
- **Metadaten**: Superstore weist gut benannte Felder und Werte auf. Sie müssen nicht nachschlagen, was Werte bedeuten.
- **Klein und sauber**: Superstore ist nur ein paar Megabyte groß und nimmt daher sehr wenig Platz im Tableau-Installationsprogramm in Anspruch. Außerdem sind die Daten auch sehr ordentlich, mit nur den richtigen Werten in jedem Feld und einer guten Datenstruktur.

### 1. Ein guter Datensatz enthält die Elemente, die Sie für Ihre Zwecke benötigen

Wenn Sie nach einem Datensatz suchen, um eine bestimmte Visualisierung zu erstellen oder bestimmte Funktionen zu präsentieren, stellen Sie sicher, dass der Datensatz über die benötigten Feldtypen verfügt. Karten sind z. B. eine großartige visuelle Darstellung, erfordern jedoch geografische Daten. Bei grundlegenden Demonstrationen ist es oft erforderlich, die Datumsangaben per Drilldown im Detail anzuzeigen. Daher benötigen die Daten mindestens ein Datumsfeld (zum Anzeigen der Drilldown-Details müsste es granularer sein als jährlich). Nicht alle Datensätze benötigen alle diese Elemente. Sie sollten also wissen, was Sie für Ihren Zweck benötigen, und verschwenden Sie keine Zeit mit Datensätzen, denen Schlüsselelemente fehlen.

Gemeinsame Analyseelemente:

- Datumsangaben
- Geografische Daten
- Hierarchische Daten
- "Interessante" Kennzahlen entweder wesentliche Unterschiede in der Größenordnung oder positive und negative Werte

Einige Features oder Visualisierungstypen erfordern möglicherweise spezifische Eigenschaften der Daten, beispielsweise:

- Cluster
- Prognose
- Trendlinien
- Benutzerfilter
- Räumliche [Berechnungen](https://help.tableau.com/current/pro/desktop/de-de/maps_shapefiles.htm)
- Bestimmte Berechnungen
- Aufzählungsdiagramme
- Kontrolldiagramme

### 2. Bei einem guten Datensatz handelt es sich um disaggregierte (Roh-)Daten

Wenn die Daten zu aggregiert sind, gibt es nicht viel, was Sie für die Analyse tun können. Wenn Sie bei Google beispielsweise ermitteln möchten, welche Suchtrends in puncto "Kürbisgewürz" bestehen, Ihnen aber jährliche Daten zur Verfügung stehen, erhalten Sie nur eine sehr allgemeine Übersicht. Im Idealfall könnten Sie auf tägliche Daten zurückgreifen, um den hohen Anstieg zu sehen, als Starbucks mit seinen #PSL-Angebot begann.

Was als disaggregiert gilt, kann je nach Analyse variieren. Beachten Sie, dass einige Datensätze aufgrund des Datenschutzes und der Praxistauglichkeit nie komplett granular sein werden. So ist es zum Beispiel unwahrscheinlich, dass Sie einen Datensatz mit Fallberichten zu Malariafällen inklusive Adressangaben finden – die monatlichen Gesamtwerte nach Regionen sollten granular genug sein.

## Aggregation und Granularität

Es ist aus vielen Gründen entscheidend, das Konzept von Aggregation und Granularität zu verstehen. Es wirkt sich auf Dinge wie das Auffinden nützlicher Datensätze, die Erstellung der gewünschten Visualisierung, das korrekte Kombinieren von Daten und die Verwendung von LOD-Ausdrücken aus. Aggregation und Granularität sind entgegengesetzte Enden eines

Spektrums.

Die **Aggregation** bezieht sich darauf, wie die Daten kombiniert werden, z. B. alle Suchanfragen nach "Kürbisgewürz" oder die Mittelwertbildung aller Temperaturwerte um Seattle an einem bestimmten Tag.

• Standardmäßig werden Kennzahlen in Tableau aggregiert. Die Standardaggregation ist SUM. Sie können die Aggregation in Funktionen wie "Mittelwert", "Median", "Anzahl (eindeutig)", "Minimum" usw. ändern.

Die **Granularität** bezieht sich darauf, wie detailliert die Daten sind. Wofür steht eine Zeile (auch als Datensatz bezeichnet) oder ein Datensatz im Datensatz? Eine Person mit Malaria? Die Gesamtzahl der Malariafälle in den Provinzen für den Monat? Das ist die Granularität. Die Granularität der Daten zu kennen, ist entscheidend.

Weitere Informationen finden Sie unter **[Datenaggregation](#page-392-0) in Tableau** auf Seite 189.

### 3. Ein guter Datensatz verfügt über Dimensionen und Kennzahlen

Viele Visualisierungstypen erfordern **Dimensionen** und **Kennzahlen**

- Wenn Sie lediglich über Dimensionen verfügen, sind Sie meistens auf das Zählen, Berechnen von Prozentsätzen oder die Verwendung des Feldes [Zählung](https://help.tableau.com/current/pro/desktop/de-de/datafields_understanddatawindow.htm#count-of-table) der Tabelle beschränkt.
- Verfügen Sie nur über Kennzahlen, können Sie die Werte nicht nach irgendeinem Kriterium aufschlüsseln. Sie können die Daten vollständig disaggregieren oder mit der Gesamtsumme oder AVG usw. arbeiten.

Das heißt nicht, dass ein lediglich aus Dimensionen bestehender Datensatz nicht nützlich sein kann. Zu hochgradig dimensionslastigen Daten zählen beispielsweise demografische Daten, wobei viele Analysen rund um die Demographie zählend oder prozentual ausgerichtet sind. Für einen aussagekräftigeren analytischen Datensatz benötigen Sie jedoch zumindest ein paar Dimensionen und Kennzahlen.

## Dimensionen und Kennzahlen, diskret und fortlaufend

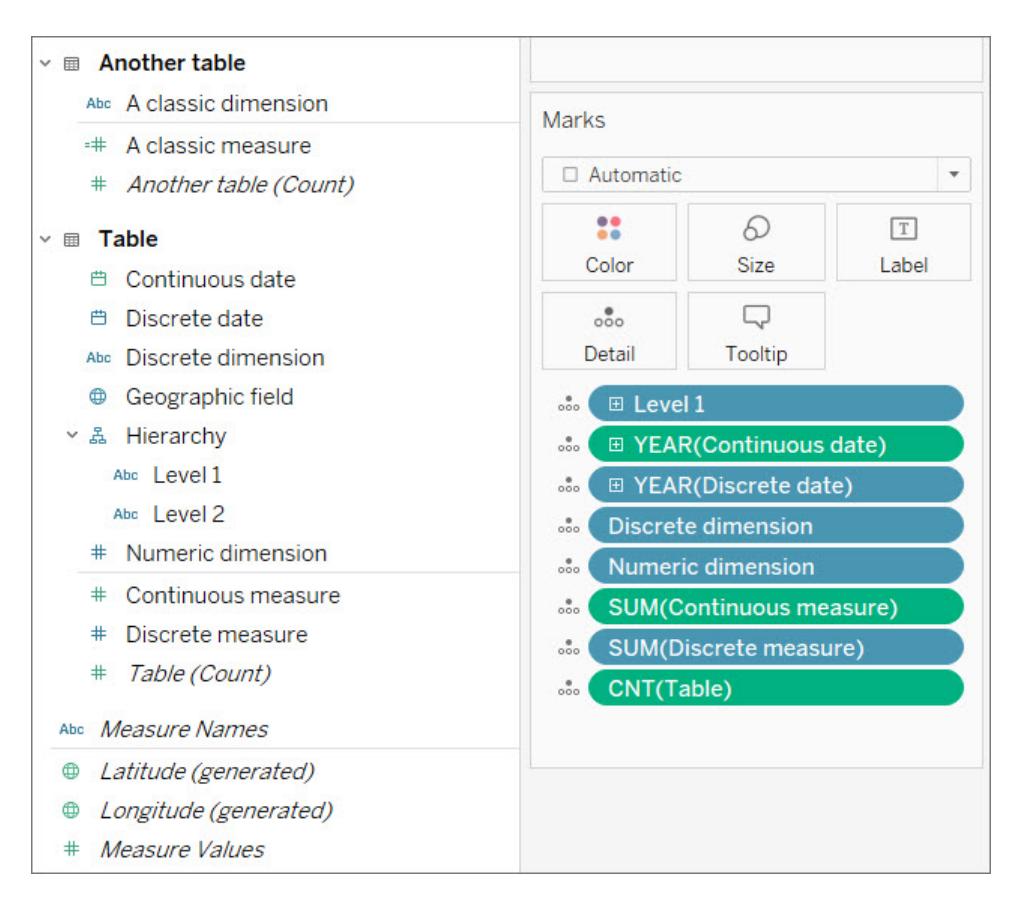

Beachten Sie in der Abbildung oben, dass die **Numerische Dimension** keine Aggregation auf der Karte "Markierungen" aufweist, im Gegensatz zu **Fortlaufende Kennzahl** und **Diskrete Kennzahl**.

### Dimensionen und Kennzahlen

Felder werden im Datenbereich mit einer horizontalen Linie in Dimensionen und Kennzahlen unterteilt. In Tableau werden Dimensionen als sie selbst in die Ansicht aufgenommen. Kennzahlen jedoch werden automatisch aggregiert. Die Standardaggregation für eine Kennzahl ist SUM.

- **Dimensionen** sind qualitativ, d. h., sie werden beschrieben, nicht gemessen.
	- Dimensionen sind oft Dinge wie Stadt oder Land, Augenfarbe, Kategorie, Teamname usw.
	- Dimensionen sind in der Regel diskret.
- **Kennzahlen** sind quantitativ, d. h. sie können gemessen und (numerisch) aufgezeichnet werden.
	- Bei Kennzahlen handelt es sich oft um Dinge wie Umsätze, Höhe, Anzahl der Klicks usw.
	- Kennzahlen sind in der Regel fortlaufend.

Wenn Sie mit einem Feld Berechnungen durchführen können, sollte es sich um eine Kennzahl handeln. Wenn Sie sich nicht sicher sind, ob ein Feld eine Kennzahl oder Dimension sein soll, überlegen Sie, ob Sie mit den Werten sinnvolle Berechnungen anstellen können. Liegt eine Bedeutung in "AVG(RowID)" oder darin, die Summe von zwei Sozialversicherungsnummern zu berechnen oder eine Postleitzahl durch 10 zu teilen? Nein. Das sind Dimensionen, die zufällig als Zahlen geschrieben werden. Denken Sie darüber nach, wie viele Länder alphanumerische Postleitzahlen haben – sie sind nur Beschriftungen, obwohl sie in den USA nur numerisch sind. Tableau kann viele Feldnamen erkennen, die darauf hinweisen, dass ein numerisches Feld tatsächlich eine ID oder eine Postleitzahl ist, und versucht, diese Dimensionen zu erstellen. Tableau ist jedoch nicht perfekt. Verwenden Sie den Test "Kann ich damit rechnen?", um zu entscheiden, ob ein numerisches Feld eine Kennzahl oder Dimension sein soll, und ordnen Sie den Datenbereich bei Bedarf neu an.

**Hinweis:** Auch wenn Sie Datumsangaben (beispielsweise die DATEDIFF-Berechnung) berechnen können, werden Datumsangaben entsprechend der Standardkonvention als Dimensionen kategorisiert.

### Diskret und fortlaufend

Diskrete oder fortlaufende Felder sind zwar ein wenig an den Konzepten von Dimensionen und Kennzahlen ausgerichtet, aber nicht mit ihnen identisch.

- **Diskrete** Felder enthalten unterschiedliche Werte. Sie bilden Kopfzeilen oder Beschriftungen in der Ansicht, und die Pillen sind blau
- <sup>l</sup> **Fortlaufende** Felder "bilden ein ununterbrochenes Ganzes". Sie bilden eine Achse in der Ansicht, und die Pillen sind grün

Anhand eines Datumsfelds lassen sich diskrete und fortlaufende Elemente gut nachvollziehen. Datumsangaben können diskret ODER fortlaufend sein.

- Werden die Durchschnittstemperaturen im August über ein Jahrzehnt oder ein Jahrhundert betrachtet, bedeutet dies, dass "August" als diskreter, qualitativer Datumsteil verwendet wird.
- Um beispielsweise den allgemeinen Trend bei den gemeldeten Malariafällen seit 1960 zu betrachten, ist eine einzelne, ununterbrochene Achse erforderlich, was bedeutet, dass das Datum als fortlaufender, quantitativer Wert verwendet wird.

Weitere Informationen finden Sie unter **[Dimensionen](#page-365-0) und Kennzahlen, blau und grün** auf [Seite](#page-365-0) 162.

## Von Tableau erstellte Felder

Tableau erstellt mindestens drei Felder, unabhängig davon, was der Datensatz ist:

- Kennzahlnamen (eine Dimension)
- Kennzahlwerte (eine Kennzahl)
- <sup>l</sup> *TableName(Count)* (eine Kennzahl)

Und wenn der Datensatz geografische Felder enthält, erstellt Tableau auch die Felder *Breitengrad (generiert)* und *Längengrad (generiert)*.

**Kennzahlnamen** und **Kennzahlwerte** sind zwei sehr nützliche Felder. Weitere Informationen finden Sie unter **Kennzahlwerte und [Kennzahlnamen](#page-1577-0)** auf Seite 1374.

**Zählung der Tabelle** gibt die Anzahl der Datensätze für die Tabelle an, indem die Zeilen gezählt werden. Dies ermöglicht es Ihnen, mindestens eine Kennzahl in Ihrem Datensatz zu haben und kann bei einigen Analysen helfen. Sie müssen die Granularität Ihrer Daten verstehen (was eine Zeile darstellt), um definieren zu können, was die Anzahl der Datensätze bedeutet.

Hier steht jede Zeile für einen Tag. Folglich entspricht die Anzahl der Datensätze der Anzahl der Tage:

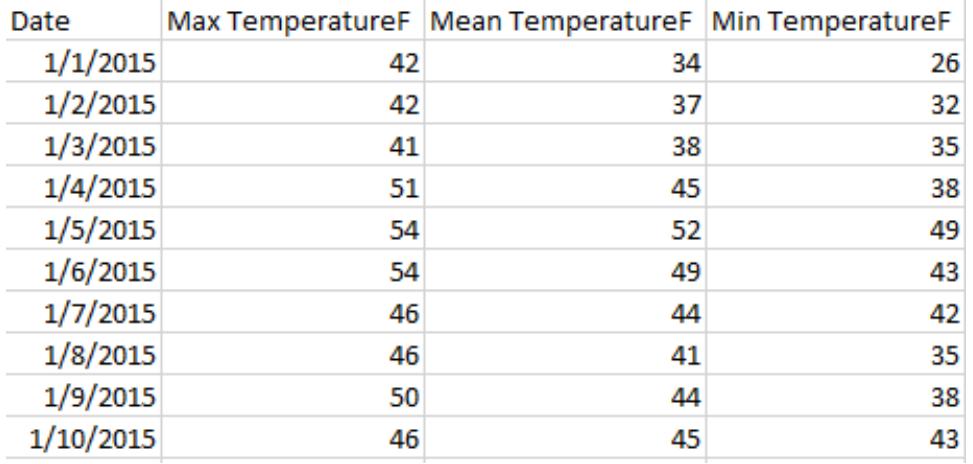

Hier steht jede Zeile für einen Monat. Folglich entspricht die Anzahl der Datensätze der Anzahl der Monate:

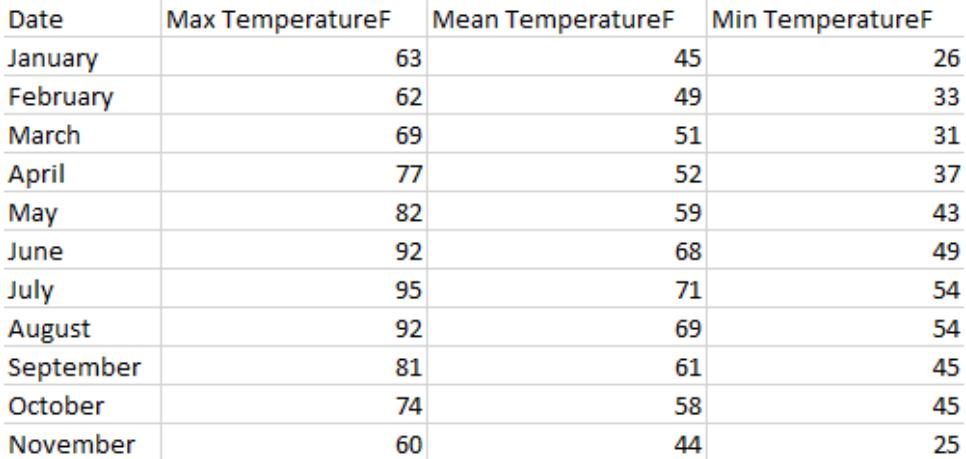

### 4. Ein guter Datensatz verfügt über Metadaten oder ein Datenwörterbuch

Ein Datensatz kann nur nützlich sein, wenn Sie wissen, wofür die Daten *stehen*. Es gibt nur wenige Dinge, die bei der Jagd nach guten Daten frustrierender sind als das Öffnen einer Datei, die so aussieht:

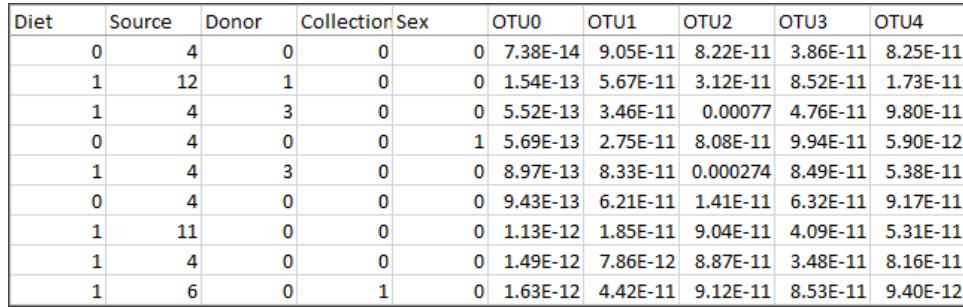

#### Was bedeutet eine Quelle von 4 oder 12? Und welche Informationen gibt es in den Feldern OTU0–OTU4?

Ein guter Datensatz enthält gut beschriftete Felder und Elemente oder ein Datenwörterbuch, sodass Sie die Daten selbst umbenennen können. Denken Sie an Superstore – es ist sofort offensichtlich, wofür die Felder und ihre Werte stehen, beispielsweise "Kategorie" und die zugehörigen Elemente "Technologie", "Möbel" und "Bürobedarf". Für den Mikrobiomdatensatz im obigen Bild gibt es ein [Datenwörterbuch,](http://www.exploredata.net/Downloads/Microbiome-Data-Set) in dem jede Quelle (4 ist Stuhl und 12 ist Magen) und die Taxonomie der jeweiligen operativen taxonomischen Einheiten (OTU3 ist ein Bakterium der Gattung *Parabakteroiden*) erklärt werden.

Datenwörterbücher können auch als Metadaten, Indikatoren, Variablendefinitionen, Glossare oder eine beliebige Anzahl anderer Dinge bezeichnet werden. Letzten Endes enthält ein Datenwörterbuch Informationen zu Spaltennamen und Elementen in einer Spalte. Diese
Informationen können auf verschiedene Weise in die Datenquelle oder Visualisierung eingespeist werden. Beispielsweise haben Sie folgende Möglichkeiten:

- Sie können die Spalten so umbenennen, dass sie leichter verständlich sind (dies kann im Datensatz selbst oder in Tableau erfolgen).
- Sie können die Elemente des Felds mit neuen Aliassen versehen (dies kann im Datensatz selbst oder in Tableau erfolgen).
- Sie können Berechnungen erstellen, um Datenwörterbuchinformationen hinzuzufügen.
- Sie können das Feld in Tableau kommentieren (Kommentare werden in veröffentlichten Visualisierungen nicht angezeigt, nur in der Erstellungsumgebung).
- Sie können das Datenwörterbuch als eine andere Datenquelle verwenden und die zwei Datenquellen kombinieren.

Der Verlust eines Datenwörterbuchs kann dazu führen, dass ein Datensatz nutzlos wird. Wenn Sie für einen Datensatz ein Lesezeichen erstellen, erstellen Sie auch ein Lesezeichen für das Datenwörterbuch. Sie müssen beide herunterladen und am selben Speicherplatz aufbewahren.

### 5. Ein guter Datensatz ist einer, den Sie verwenden können

Solange Sie den Datensatz verstehen können und er über die benötigten Informationen verfügt, kann es sogar ein kleiner Datensatz für die Analyse in sich haben. Kleinere Datensätze sind außerdem einfach zu speichern, freizugeben und zu veröffentlichen und weisen wahrscheinlich eine gute Leistung auf.

Auch wenn Sie den "perfekten" Datensatz für Ihre Anforderungen finden, ist er letztendlich nicht wirklich perfekt, wenn der Aufwand für die Bereinigung unrealistisch ist. Es ist wichtig zu verstehen, wann Sie von einem zu ungeordneten Datensatz Abstand nehmen sollten.

Dieser Datensatz stammt beispielsweise aus einem Wikipedia-Artikel über relative Buchstabenfrequenzen. Anfänglich wies er 84 Zeilen und 16 Spalten (wurde auf 1.245 Zeilen und 3 Spalten pivotiert) auf. Die Excel-Datei ist 16 KB groß. Aber mit einigen Gruppen, Sätzen, Berechnungen und anderen Manipulationen ermöglicht er zuverlässige Analysen und interessante Visualisierungen.

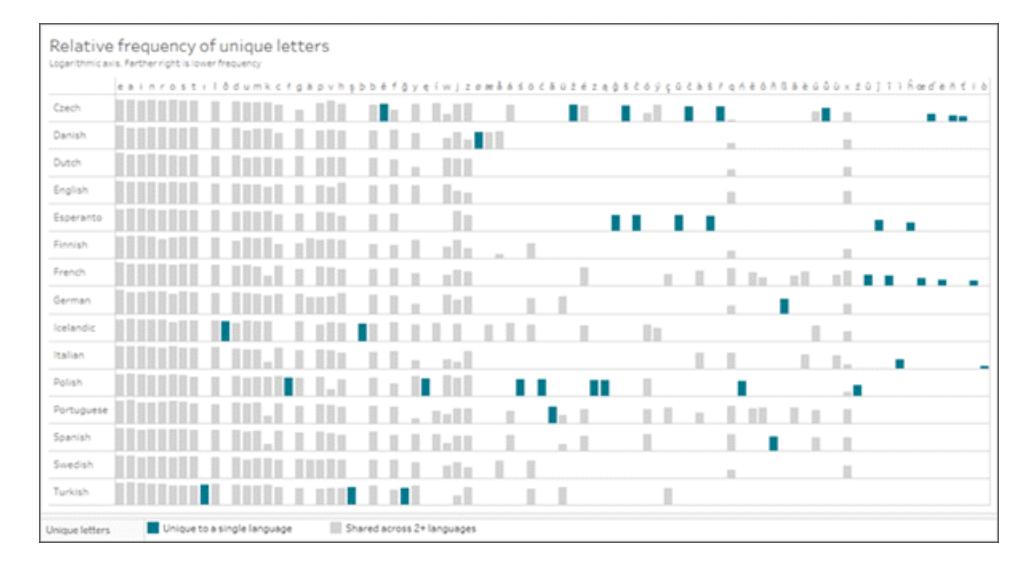

Klicken Sie auf das Bild, um die Arbeitsmappe herunterzuladen.

### Umbenennen von Beschriftungen Ihrer Daten

Sobald Sie einen guten Datensatz gefunden haben, müssen Sie häufig Beschriftungen umbenennen. Das Umbenennen der Beschriftungen von Daten kann nützlich sein, um entweder fingierte Daten für Stichproben oder Proof of Concepts zu erstellen oder die Daten lesbarer zu machen.

Durch das **Umbenennen** eines Felds wird geändert, wie dieses Feld in Tableau angezeigt wird, also beispielsweise durch Umbenennung von "Umsatz" in "Pipeline-Umsatz" oder "Bundesland" in "Provinz".

Durch das **Re-Aliasing** wird die Anzeige der Elemente eines Felds geändert, z. B. beim Re-Aliasing von Werten im Feld "Land", sodass CHN zu China und RUS zu Russland wird.

<sup>l</sup> Die Werte in einem diskreten Dimensionsfeld werden als **Elemente**bezeichnet. Nur Elemente können neue Aliasse erhalten. Im Folgenden betrachten wir ein Kennzahlfeld für die Temperatur. Ein Wert von 12 °C kann nicht geändert werden, ohne die Daten selbst zu ändern. Erhält das Element "CHN" in einem Feld vom Typ "Land" einen neuen Alias namens "China", handelt es sich um dieselbe Information, nur anders beschriftet.

Umbenennen und Re-Aliasing bedeuten fast dasselbe. Es ist die Konvention in Tableau, dass Felder benannt werden und Elemente Aliasse erhalten. Weitere Informationen finden Sie unter **Organisieren und Anpassen von Feldern im [Datenbereich](#page-1406-0)** auf Seite 1203 und **[Erstellen](#page-1422-0) von Aliassen zur [Umbenennung](#page-1422-0) von Elementen in der Ansicht** auf Seite 1219.

**Hinweis:** Beim Umbenennen oder Re-Aliasing wird nur das Erscheinungsbild in Tableau Desktop geändert. Die Änderungen werden nicht auf die zugrunde liegenden Daten übertragen.

#### Umbenennen von Beschriftungen zum Erstellen fingierter Daten

Das Umbenennen der Beschriftungen für vorhandene Datensätze ist eine hervorragende Möglichkeit, Beispiele oder Proof of Concept-Inhalte überzeugender zu gestalten.

- 1. Mit einem einfachen Datensatz (beispielsweise Superstore) können Sie erstellen, was Sie möchten (einen bestimmten Diagrammtyp, der bestimmte Funktionen anzeigt usw.).
- 2. Benennen Sie die relevanten Felder um, ändern Sie QuickInfos, und ändern Sie auf andere Weise die Textaspekte, um zu maskieren, was die Daten tatsächlich darstellen.

**Wichtig**: Nehmen Sie so etwas nur dann vor, wenn klar ist, dass die Informationen fingiert sind. Achten Sie darauf, dass nicht der Eindruck entsteht, es würde sich um echte Daten handeln – Benutzer könnten sonst versuchen, diese Daten für Analysen zu nutzen. Verwenden Sie beispielsweise dumme Namen oder bedeutungslose Feldnamen wie Farben oder Tiere.

#### Re-Aliasing, um die Daten einfacher zu verwenden

Es ist effizienter, die Daten als numerische Werte anstatt als Zeichenfolgenwerte zu speichern, obwohl die numerische Codierung das Verständnis der Daten erschweren kann. Bei kleinen Datensätzen wird dies wahrscheinlich keine Auswirkungen auf die Leistung haben. Daher sollten Sie es vorziehen, die Daten einfach verstehen zu können.

Ein Nachteil beim Re-Aliasing besteht darin, dass Sie auf diese numerischen Werte nicht mehr zugreifen können (was bestimmte Vorgänge erschwert, beispielsweise Sortierungen, die Zuweisung von Farbverläufen usw.). Sie sollten das Feld ggf. duplizieren und die Kopie mit neuen Aliassen versehen. Alternativ kann eine Berechnung in Tableau eine gute Möglichkeit sein, die ursprünglichen Informationen beizubehalten und sie gleichzeitig leichter verständlich zu machen.

## Re-Aliasing mit der CASE-Funktion

Berechnungen können für das Re-Aliasing sehr leistungsfähig sein. Mit CASE-Funktionen können Sie im Wesentlichen angeben: "Wenn dieses Feld den Wert A aufweist, soll X zurückgegeben werden. Wenn der Wert B lautet, soll Y zurückgegeben werden".

In diesem Fall untersucht die CASE-Funktion die F-Skala in einem Tornado-Datensatz und stellt die jedem numerischen Wert zugeordnete schriftliche Beschreibung bereit:

```
CASE [F-scale]
WHEN "0" THEN "Some damage to chimneys; branches broken off trees;
shallow-rooted trees pushed over; sign boards damaged."
WHEN "1" THEN "The lower limit is the beginning of hurricane wind
speed; peels surface off roofs; mobile homes pushed off foundations
or overturned; moving autos pushed off the roads..."
WHEN "2" THEN "Roofs torn off frame houses; mobile homes demolished;
boxcars overturned; large trees snapped or uprooted; highrise windows
broken and blown in; light-object missiles generated."
WHEN "3" THEN "Roofs and some walls torn off well-constructed houses;
trains overturned; most trees in forest uprooted; heavy cars lifted
off the ground and thrown."
WHEN "4" THEN "Well-constructed houses leveled; structures with weak
foundations blown away some distance; cars thrown and large missiles
generated."
WHEN "5" THEN "Strong frame houses lifted off foundations and carried
considerable distances to disintegrate; ... trees debarked; steel
reinforced concrete structures badly damaged."
END
```
Nun können wird das ursprüngliche F-Skala-Feld (0–5) oder das Feld mit der Schadensbeschreibung anhand der F-Skala in der Visualisierung verwenden.

#### Tipps bei der Suche nach Datensätzen

**Hinweis:** Versuchen Sie sicherzustellen, die Frage "Was stellt eine Zeile (bzw. Datensatz) dar?" beantworten zu können. Wenn Sie dies nicht ausdrücken können, verstehen Sie die Daten möglicherweise nicht gut genug, um sie verwenden zu können, oder sie sind möglicherweise schlecht für die Analyse strukturiert.

- Verfolgen Sie, woher die Daten stammen.
- Bewahren Sie die Datenwörterbuchinformationen bei den Daten selbst auf.
- Vermeiden Sie veraltete Daten, wenn der Inhalt stets aktuell bleiben soll. Suchen Sie nach:
	- aktualisierbaren Daten (Aktien, Wetter, regelmäßig veröffentlichte Berichte usw.)
	- zeitlosen Daten (die durchschnittliche Masse verschiedener Tiere wird sich von Jahr zu Jahr nicht ändern)

- Daten, die Sie durch künstliche Änderung auf historische oder zukünftige Daten zukunftssicher machen können
- Googeln Sie einfach nach dem, wonach Sie suchen, und Sie werden möglicherweise überrascht sein.
- Scheuen Sie sich nicht, einen Datensatz aufzugeben, wenn es zu viel Arbeit ist, ihn vorzubereiten.

#### Orte, an denen nach Daten gesucht werden kann

Wo können Sie nach Daten suchen? Datensätze können praktisch überall gefunden werden. Im Folgenden finden Sie einige Möglichkeiten für den Einstieg. Beachten Sie, dass die Realität der Datensätze für diese Sites gilt. Sie werden wahrscheinlich nicht das finden, woran Sie gerade denken, und Sie werden höchstwahrscheinlich einige Bereinigungen vornehmen müssen, um die Daten für die Analyse vorzubereiten.

**Haftungsausschluss:** Diese Links zu externen Websites werden so weit wie möglich richtig, aktuell und relevant gehalten. Tableau kann jedoch nicht die Richtigkeit oder Aktualität des Inhalts auf den Seiten dieser externen Anbieter gewährleisten. Das Auflisten einer Website hier ist keine Billigung von Inhalten oder Organisationen. Bei Fragen zu den Inhalten wenden Sie sich direkt an die externe Website.

[Tableau](https://public.tableau.com/app/discover) Public: Tableau Public ist eine erstaunliche Ressource für Tableau-gerechte Datensätze. Suchen Sie nach Arbeitsmappen zu einem für Sie interessanten Thema, stöbern Sie nach Inspirationen und laden Sie dann die Arbeitsmappe herunter, um auf die Daten zuzugreifen. Oder schauen Sie sich die kuratierten [Beispieldatena](https://public.tableau.com/app/resources/sample-data)n.

**[Wikipedia-Tabellen](https://www.wikipedia.org/)**: Erhalten Sie Daten aus Wikipedia-Tabellen, indem Sie diese kopieren und in ein Arbeitsblatt einfügen, [kopieren](http://onlinehelp.tableau.com/current/pro/desktop/de-de/clipboard_datasource.htm) und direkt in Tableau einfügen oder [Google](https://support.google.com/docs/answer/3093339?hl=de) Sheets und die [IMPORTHTML-Funktion](https://support.google.com/docs/answer/3093339?hl=de) verwenden, um ein Google-Arbeitsblatt der Daten zu erstellen.

Google [Dataset](https://toolbox.google.com/datasetsearch) Search: "Eine Suchmaschine, um die fragmentierte Welt der Online-Datensätze zu vereinen."

Data is [Plural](https://www.data-is-plural.com/) : Abonnieren Sie einen wöchentlichen Newsletter mit Datensätzen, oder durchsuchen Sie das [Archiv.](https://docs.google.com/spreadsheets/d/1wZhPLMCHKJvwOkP4juclhjFgqIY8fQFMemwKL2c64vk/edit)

[Makeover](http://www.makeovermonday.co.uk/data/) Monday: "Arbeiten Sie jeden Montag mit uns an einem bestimmten Datensatz zusammen, erstellen Sie bessere, effektivere Visualisierungen und helfen Sie uns dabei, Informationen zugänglicher zu machen." Sie können sehen, was andere Personen mit dem gleichen Datensatz gemacht haben, um Ihre Analyse in Gang zu setzen oder Inspiration zu geben. Verwenden Sie [#makeovermondaya](https://www.makeovermonday.co.uk/)uf Twitter, um teilzunehmen.

#### **Andere Sites**

- [Webdaten-Connectors](https://tableau.github.io/webdataconnector/community/) für Tableau
- [Data.world](https://data.world/) und der zugehörige WDC für [Tableau](https://help.data.world/hc/en-us/articles/115010298907-Tableau-Web-Data-Connector)
- [GitHub](https://github.com/collections/open-data) Open Data
- [Kaggle](https://www.kaggle.com/datasets)
- [datahub.io](https://datahub.io/)
- [r/datasets](https://www.reddit.com/r/datasets/)
- [WHO](http://www.who.int/gho/en/)
- [Data.UN.org](http://data.un.org/)
- [WorldBank](https://data.worldbank.org/)
- [data.gov](https://www.data.gov/), [data.gov.au](https://data.gov.au/dataset), [data.gov.uk](https://data.gov.uk/) usw.
- [Airbnb](http://insideairbnb.com/get-the-data.html)
- [Yelp](https://www.yelp.com/dataset)
- [Zillow](https://www.zillow.com/research/data/)

# Dimensionen und Kennzahlen, blau und grün

Tableau identifiziert jedes Feld im **Datenbereich** als Dimension oder Kennzahl, abhängig von der Art der Daten, die das Feld enthält. Diese Felder werden von Ihnen zur Erstellung Ihrer Analyse verwendet.

### Hinweise zu Datenfeldrollen und -typen

Datenfelder bestehen aus den Spalten in Ihrer Datenquelle. Jedem Feld werden automatisch ein Datentyp (z. B. Ganzzahl, Zeichenfolge, Datum) und eine Rolle zugewiesen: eine diskrete Dimension oder eine fortlaufende Kennzahl (oder seltener eine fortlaufende Dimension oder eine diskrete Kennzahl).

- **Dimensionen enthalten qualitative Werte (wie Namen, Datumsangaben oder geo**grafische Daten). Sie können Dimensionen verwenden, um die Details in Ihren Daten zu kategorisieren, zu segmentieren und anzuzeigen. Dimensionen wirken sich auf die Detailgenauigkeit in der Ansicht aus.
- **Kennzahlen enthalten numerische quantitative Werte, die Sie messen können. Kenn**zahlen werden standardmäßig aggregiert. Wenn Sie eine Kennzahl in die Ansicht ziehen, wendet Tableau eine Aggregation auf diese Kennzahl an.

#### Blaue und grüne Felder im Vergleich

Tableau stellt die Daten in der Ansicht in Abhängigkeit davon, ob das Feld diskret oder fortlaufend ist, unterschiedlich dar. Die Bezeichnungen *fortlaufend* und *diskret* sind mathematische Ausdrücke.

- **Fortlaufend bedeutet "es bildet ein ununterbrochenes Ganzes, ohne Unterbrechung".** Diese Felder sind grün eingefärbt. Wenn ein fortlaufendes Feld in den Zeilen- oder Spaltencontainer eingefügt wird, wird in der Ansicht eine Achse erstellt.
- <sup>l</sup> *Diskret* bedeutet "individuell getrennt und unterschiedlich". Diese Felder sind blau eingefärbt. Wenn ein diskretes Feld in den Zeilen- oder Spaltenbereich eingefügt wird, wird in der Ansicht eine Kopfzeile erstellt.

#### Mögliche Feldkombinationen in Tableau

Diese Tabelle enthält Beispiele, wie die verschiedenen Felder in der Ansicht aussehen. Eine Instanz eines Felds in der Ansicht (z. B. im Container "Zeilen") wird im Englischen manchmal als "pill" bezeichnet.

 $\mathbf{r}$ 

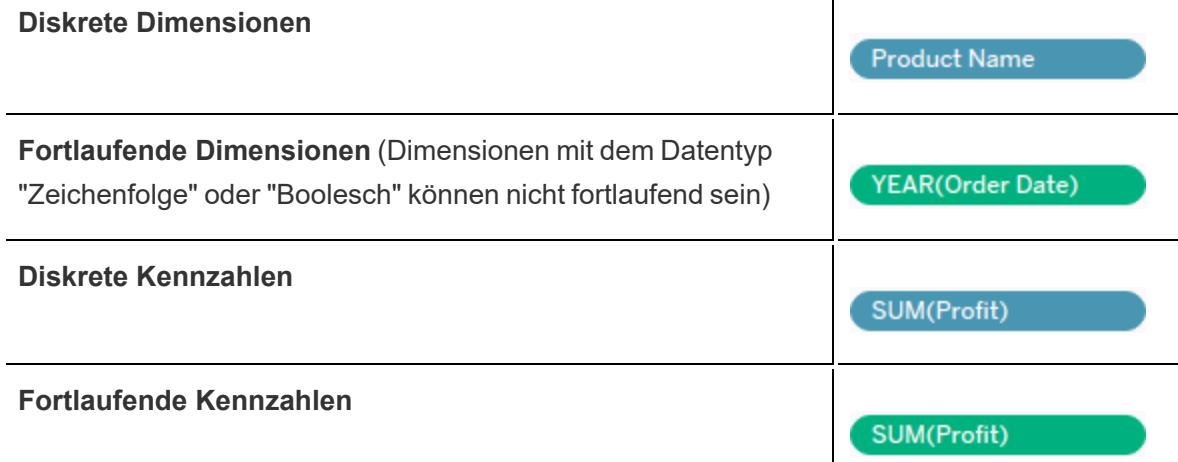

**Hinweis:** Bei einer Cube-Datenquelle (mehrdimensional) sind die Optionen zum Ändern von Datenrollen begrenzt. Cubes werden in Tableau Desktop nur unter Windows unterstützt. Sie können bestimmte fortlaufende Kennzahlen in diskrete Kennzahlen ändern; im Allgemeinen können die Datenrollen für Felder in Cube-Datenquellen jedoch nicht geändert werden. Weitere Informationen finden Sie unter **[Cube-Datenquellen](#page-1325-0)** auf [Seite](#page-1325-0) 1122.

Ein visueller Anhaltspunkt, an dem Sie erkennen, dass es sich bei einem Feld um eine Kennzahl handelt, ist die Aggregation des Felds mit einer Funktion, die vor dem Feldnamen angegeben

wird, beispielsweise: **SUM(Profit)** Weitere Informationen zu Aggregationen finden Sie in der **Liste der vordefinierten [Aggregationen](#page-396-0) in Tableau** auf Seite 193 sowie im Abschnitt **[Aggregationsfunktionen](#page-2548-0) in Tableau** auf Seite 2345.

Es gibt jedoch Ausnahmen:

- Wenn die gesamte Ansicht disaggregiert ist, dann ist definitionsgemäß kein Feld in der Ansicht aggregiert. Weitere Informationen finden Sie unter **So [disaggregieren](#page-402-0) Sie [Daten](#page-402-0)** auf Seite 199.
- Wenn Sie eine mehrdimensionale Datenquelle nutzen, werden Felder in der Datenquelle aggregiert, und Kennzahlenfelder in der Ansicht zeigen diese Aggregation nicht an.
- Und Dimensionen können manchmal mit bestimmten Aggregationen wie MAX oder ATTR aggregiert werden.

**Hinweis**: Sie können die Standardaggregation und andere Eigenschaften und Einstellungen für Felder festlegen. Weitere Informationen zum Anpassen der Felder im Datenbereich finden Sie unter **[Organisieren](#page-1406-0) und Anpassen von Feldern im [Datenbereich](#page-1406-0)** auf Seite 1203, **Bearbeiten der [Standardeinstellungen](#page-1418-0) für Felder** auf [Seite](#page-1418-0) 1215 und **Verwenden von Datenfeldern im [Datenbereich](#page-244-0)** auf Seite 41.

# Beispiele der in einer Ansicht verwendeten fortlaufenden und diskreten Felder

Da das Feld **Menge** im Beispiel links **kontinuierlich** ist, erzeugt es unten in der Ansicht eine horizontale Achse. Am grünen Hintergrund und der Achse erkennen Sie, dass es sich um ein fortlaufendes Feld handelt.

Im Beispiel rechts ist das Feld **Menge diskret**. Statt einer Achse werden für dieses Feld horizontale Kopfzeilen erstellt. Am blauen Hintergrund und den horizontalen Kopfzeilen erkennen Sie, dass es sich um ein diskretes Feld handelt.

**Fortlaufend Diskret**

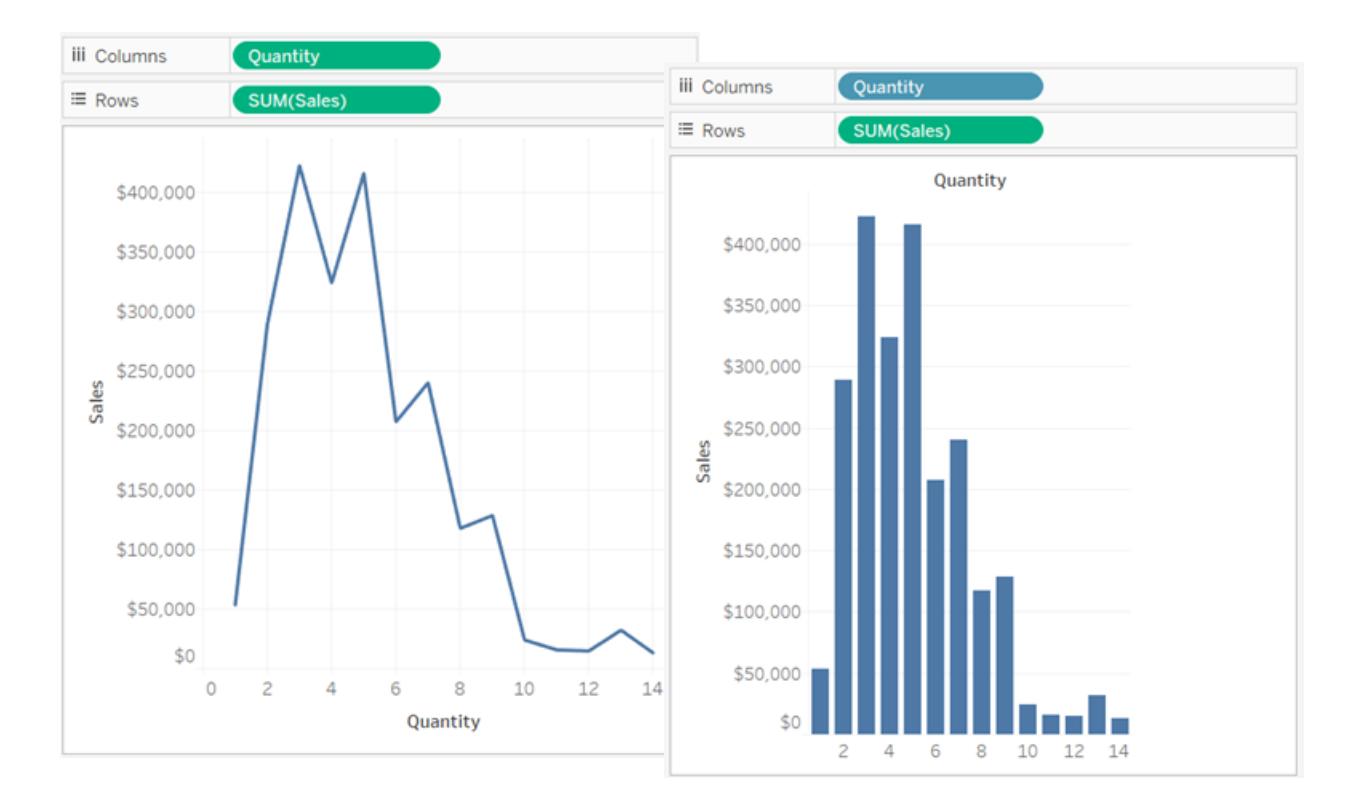

Das Feld **Umsatz** ist in beiden Fällen auf **Fortlaufend** gesetzt. Für dieses Feld wird eine vertikale Achse erstellt, da es fortlaufend ist und zum Container "Zeilen" gehört. Befände es sich im Container "Spalten", würde eine horizontale Achse erstellt werden. Die SUM-Aggregation zeigt, dass es sich um eine Kennzahl handelt.

Der Name des Felds **Menge** enthält dagegen keine Aggregationsfunktion. Daran erkennen Sie, dass es sich hier um eine Dimension handelt.

## Dimensionsfelder in der Ansicht

Wenn Sie ein Feld mit einer diskreten Dimension zu **Zeilen** oder **Spalten** ziehen, erstellt Tableau Spalten- oder Zeilenköpfe.

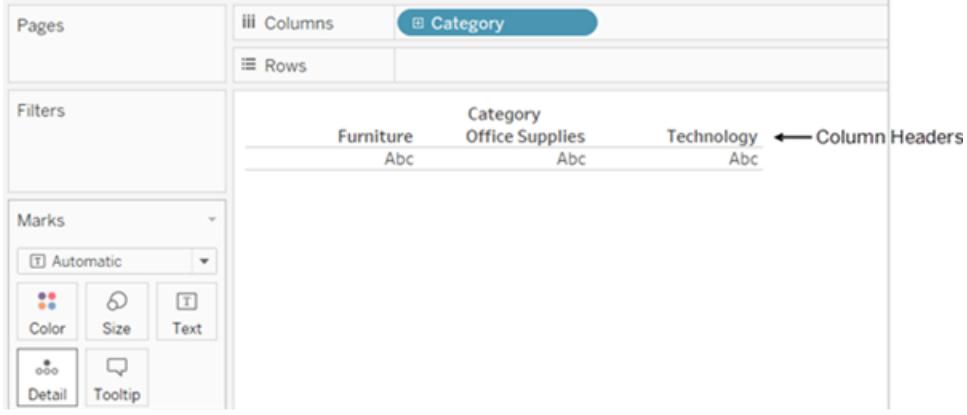

Oft sind Felder aus dem Bereich **Dimension** zunächst diskret, wenn Sie sie zu einer Ansicht hinzufügen, weisen also einen blauen Hintergrund auf. Datums- und numerische Dimensionen können diskret oder fortlaufend sein, ebenso wie alle Kennzahlen.

Wenn Sie eine Dimension im Container **Zeilen** oder **Spalten** ablegen, können Sie das Feld in eine Kennzahl ändern, indem Sie auf das Feld klicken und **Kennzahl** auswählen. Die Ansicht enthält nun eine fortlaufende Achse statt der Spalten- oder Zeilenköpfe, und das Feld wird mit grüner Hintergrundfarbe dargestellt:

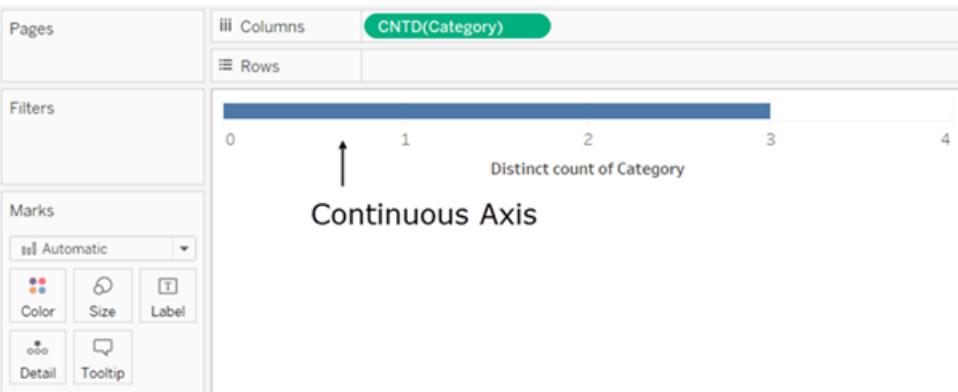

Datumsdimensionen können diskret oder fortlaufend sein. Dimensionen, die Zeichenfolgenoder boolesche Werte enthalten, können nicht fortlaufend sein.

Dimensionen werden in Tableau nicht aggregiert. Weitere Informationen zu den verschiedenen Aggregationstypen in Tableau finden Sie in der **Liste der vordefinierten [Aggregationen](#page-396-0) in [Tableau](#page-396-0)** auf Seite 193.

In Tableau-Abfragen werden Dimensionen in SQL als "Gruppieren nach"-Klauseln dargestellt.

Einzelheiten zum Konvertieren von diskreten Feldern in fortlaufende Felder und umgekehrt finden Sie unter **[Konvertieren](#page-1425-0) von diskreten Feldern in fortlaufende Felder und umgekehrt** auf [Seite](#page-1425-0) 1222.

### Auswirkung von Dimensionen auf die Detailgenauigkeit in der Ansicht

Die Detailgenauigkeit in einer Ansicht gibt an, wie granular die Dimensions- und Kennzahldaten in der Ansicht angegeben werden.

Wenn Sie Dimensionen in **Zeilen** oder **Spalten** einfügen, steigt die Anzahl der Markierungen in der Ansicht.

Zur Verdeutlichung führen Sie Folgendes aus:

1. Ziehen Sie **Segment** auf **Spalten**.

In der Statusleiste unten im Tableau-Fenster sehen Sie, dass die Ansicht nunmehr drei Markierungen umfasst:

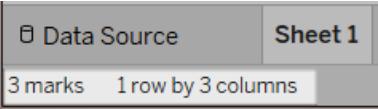

Diese Markierungen enthalten Platzhaltertext (Abc), da Sie die Struktur der Ansicht gerade noch aufbauen.

2. Ziehen Sie **Region** in **Spalten**.

Jetzt liegen 12 Markierungen vor. Drei Werte in **Segment** multipliziert mit vier Werten in **Region** ergibt 12.

3. Ziehen Sie [**Versanddatum**] in **Zeilen**.

Die Gesamtsumme beträgt jetzt 57 Punkte (drei Segmente mal vier Regionen mal fünf Jahre ergeben 60, für drei mögliche Kombinationen liegen jedoch keine Daten vor).

Sie könnten weitere Dimensionen in die Container **Zeilen** und **Spalten** einfügen und beobachten, wie die Gesamtanzahl der Markierungen weiter anwächst. Wenn eine Dimension durch eine Eigenschaft auf der Karte "Markierungen" (z. B. Farbe oder Größe) kodiert wird, erhöht sich die Anzahl der Markierungen, ohne dass Kopfzeilen hinzugefügt werden. Diese Verwendung von Dimensionen zur Bestimmung der Aufschlüsselung von Markierungen wird wird als *Detailgenauigkeit* bezeichnet.

Die Detailgenauigkeit wird beeinflusst, wenn Sie Dimensionen an eine der folgenden Positionen in Tableau einfügen:

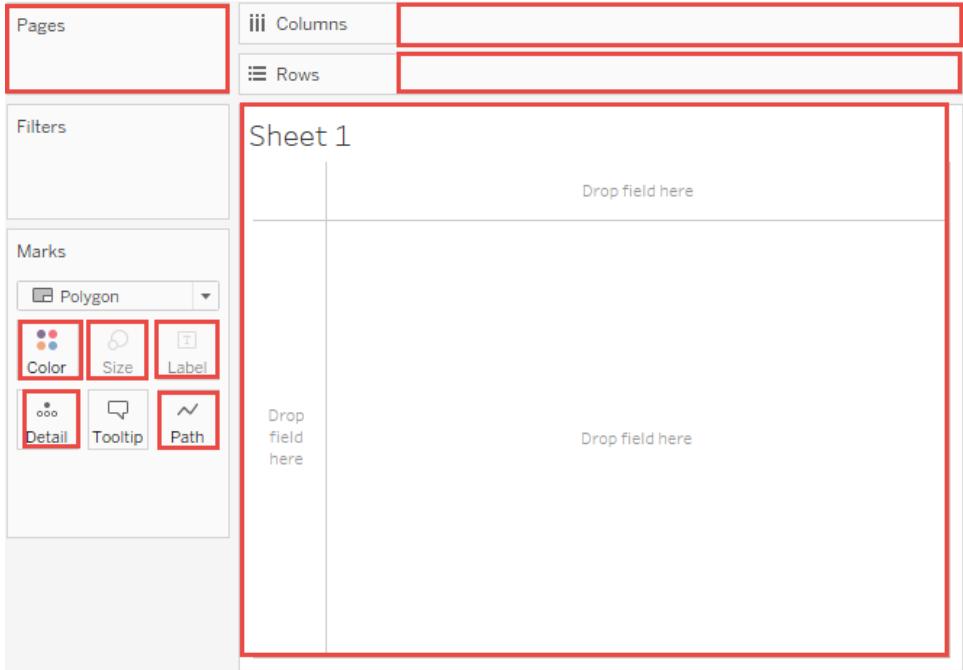

4. Die Ansicht enthält nunmehr 57 separate Instanzen mit Abc; die Ansicht besteht ausschließlich aus der Struktur, Inhalte sind noch nicht vorhanden. Ziehen Sie **Verkäufe** zu "Text", um die Werte anzuzeigen. Damit ist die Ansicht komplett:

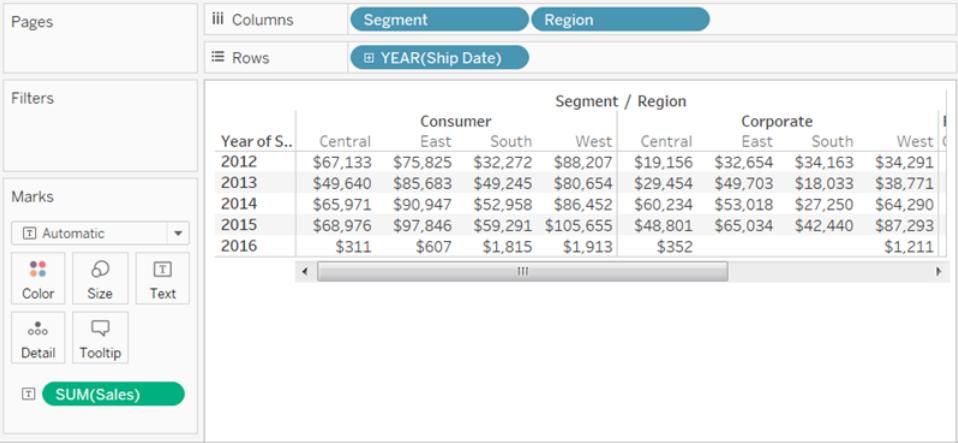

#### Hinweise

- Manchmal steigt die Anzahl der Markierungen in der Ansicht, wenn Kennzahlen in die Ansicht eingefügt werden. Wenn sich z. B. **Verkäufe** in **Zeilen** befindet, beträgt die Anzahl der Punkte 57. Wenn Sie aber **Gewinn** ebenfalls in **Zeilen** ablegen, steigt die Anzahl der Markierungen auf 114. Dies ist jedoch nicht dasselbe wie das Ändern der Detailgenauigkeit.
- Die Anzahl der Markierungen in der Ansicht entspricht nicht immer der Multiplikation der Anzahl der Elemente jeder Dimension. Es gibt verschiedene Gründe, warum die Anzahl der Markierungen niedriger sein kann. Sie können die Anzeige einer Markierung für jede mögliche Kombination durch die Option **Fehlende Werte anzeigen** erzwingen. Weitere Informationen über das Anzeigen von fehlenden Werten finden Sie unter **[Anzeigen](#page-1590-0) oder [Ausblenden](#page-1590-0) von fehlenden Werten oder leeren Zeilen und Spalten** auf Seite 1387.

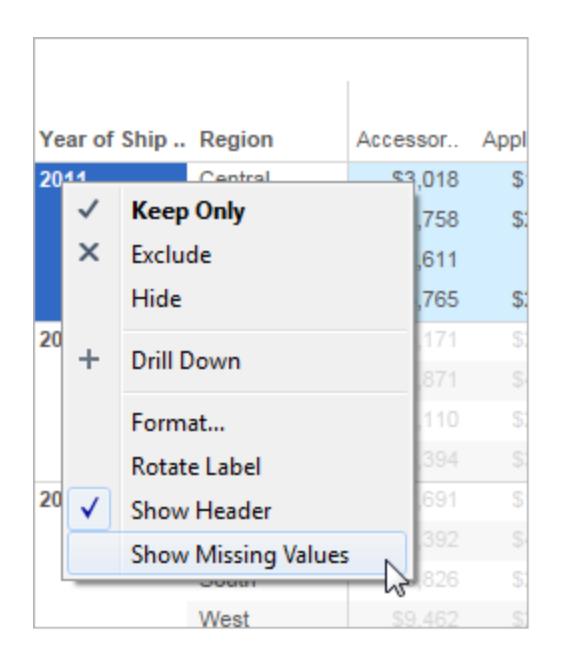

### Kennzahlfelder in der Ansicht

Wenn Sie der Ansicht eine Kennzahl hinzufügen, wird sie standardmäßig aggregiert. Der Aggregationstyp variiert in Abhängigkeit des Ansichtstyps. Sie sollten die Aggregation stets überprüfen und bei Bedarf ändern. Details finden Sie unter "Ändern der Standardaggregation" in **Bearbeiten der [Standardeinstellungen](#page-1418-0) für Felder** auf Seite 1215. Weitere Informationen zu Aggregationen finden Sie unter **[Datenaggregation](#page-392-0) in Tableau** auf Seite 189.

Wenn Sie ein fortlaufendes Feld aus dem Bereich **Daten** in **Zeilen** oder **Spalten** ziehen, wird eine kontinuierliche Achse in Tableau für dieses Feld erstellt.

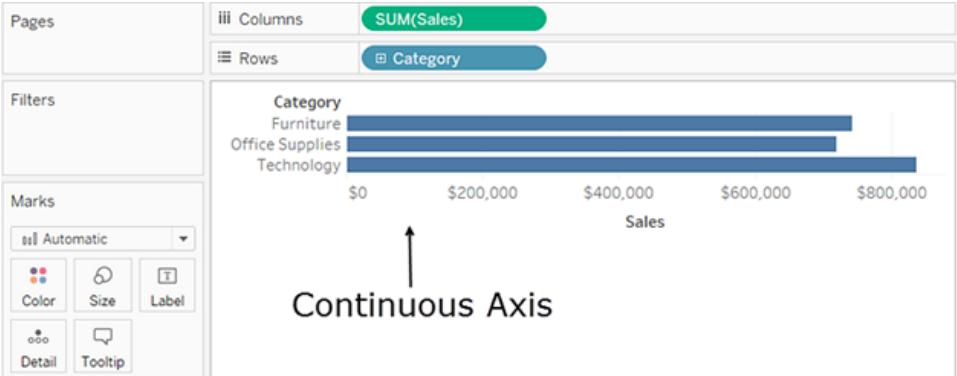

Wenn Sie auf das Feld klicken und es in **Diskret** ändern, werden die Werte zu Spaltenköpfen.

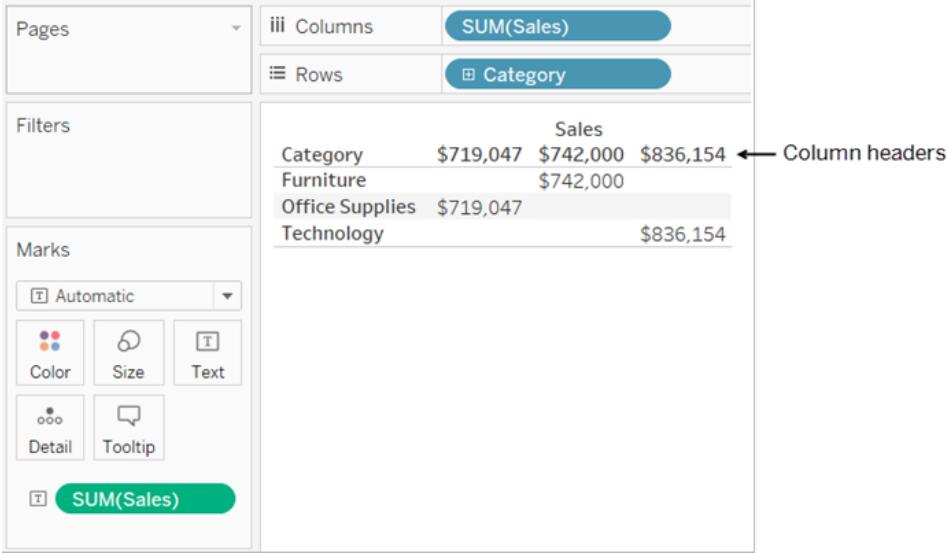

Tableau aggregiert weiterhin die Feldwerte. Das Feld ist zwar nun diskret, bleibt jedoch eine Kennzahl, und Kennzahlen werden in Tableau standardmäßig aggregiert.

Sofern Tableau ein Feld fälschlicherweise als eine Dimension oder Kennzahl eingestuft hat, was möglicherweise am Datentyp liegt, können Sie es konvertieren und seine Rolle ändern. Wenn eine Kennzahl nicht aggregiert werden muss (z. B. numerische IDs), konvertieren Sie das Feld in eine Dimension.

Entsprechende Einzelheiten finden Sie unter **[Konvertieren](#page-1426-0) einer Kennzahl in eine [Dimension](#page-1426-0)** auf Seite 1223.

Einzelheiten zum Konvertieren von diskreten Feldern in fortlaufende Felder und umgekehrt finden Sie unter **[Konvertieren](#page-1425-0) von diskreten Feldern in fortlaufende Felder und [umgekehrt](#page-1425-0)** auf Seite 1222.

# Ändern der Ansicht durch fortlaufende und diskrete Felder

Die Bezeichnungen *fortlaufend* und *diskret* sind mathematische Ausdrücke. "Fortlaufend" bedeutet "ein unversehrtes Ganzes ohne Unterbrechungen"; "diskret" bedeutet "einzeln und separat".

Die Felder in Tableau können fortlaufend oder diskret sein. Wenn Sie ein Feld aus dem Bereich **Daten** in **Spalten** oder **Zeilen** ziehen, werden die Werte standardmäßig als kontinuierlich betrachtet, und Tableau erstellt eine Achse. Wenn Sie ein Feld aus dem Bereich **Daten** in **Spalten** oder **Zeilen** ziehen, sind die Werte standardmäßig diskret, und Tableau erstellt Spaltenoder Zeilenköpfe.

Fortlaufende Felder erzeugen Achsen.

Wenn ein Feld als Werte Zahlen hat, die addiert, gemittelt oder anderweitig aggregiert werden können, wird es im **Datenbereich** als ein Kennzahlfeld hinzugefügt, wenn Sie erstmals eine Verbindung zu einer Datenquelle herstellen. In Tableau wird angenommen, dass die Werte fortlaufend sind.

Tableau zeigt eine Achse an, wenn Sie ein fortlaufendes Feld zu **Zeilen** oder **Spalten** ziehen. Eine Achse ist eine Messlinie mit Werten zwischen einem Mindestwert und einem Höchstwert. Physische Objekte mit Achsen sind beispielsweise Lineale und analoge Thermometer.

Eine fortlaufende Achse umfasst Wertbeschriftungen (0, 0,5 bis 3,0 in der nachfolgenden Abbildung); die tatsächlichen Markierungen müssen jedoch nicht mit diesen Häkchen übereinstimmen. In der nachfolgenden Abbildung reicht der blaue Balken auf der horizontalen Achse beispielsweise tatsächlich bis 6,940, also nicht genau bis 7,0.

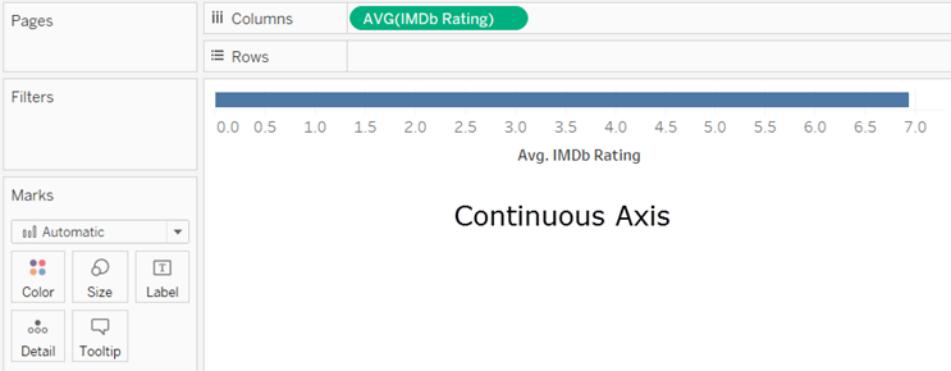

Die Anzahl potenzieller Werte für fortlaufende Felder lässt sich nicht vorhersagen. Beispiel: Das Feld **Bewertungen** umfasst die Anfangswerte 1, 3, 3,5, 3,6 und 4, also fünf eindeutige Werte.

Wenn Sie jedoch **Bewertungen** zu **Zeilen** hinzufügen, ist der aggregierte Wert (der Durchschnitt 3,02) ein sechster Wert, der nicht existierte, bevor Sie das Feld zur Ansicht hinzugefügt haben. Wenn Sie danach einen Filter anwenden, mit dem zwei der ursprünglichen Werte ausgefiltert werden, ändert sich der Durchschnitt auf einen anderen Wert. Wenn Sie dann die Aggregation ändern, ... Damit dürfte das Prinzip klar sein. Die Anzahl der potenziellen Werte ist unermesslich, wenn nicht sogar unendlich.

Wenn ein Feld aus Zahlen besteht, bedeutet das nicht automatisch, dass diese Werte fortlaufend sind. Postleitzahlen sind hierfür das klassische Beispiel: Auch wenn diese Angaben meist nur aus Zahlen bestehen, sind sie doch Zeichenfolgen, die nicht durch Addieren oder Durchschnittsbildung aggregiert werden sollten. Wenn Tableau dem Bereich **Daten** ein solches Feld als Kennzahl zuweist, sollten Sie es in einen Dimensionsbereich ziehen, um es zu einer Dimension zu ändern.

### Diskrete Felder erzeugen Kopfzeilen.

Wenn ein Feld Werte enthält, die keine Zahlen sind, wird es im **Datenbereich** als Dimension identifiziert. Tableau behandelt die Werte als diskrete Werte.

Tableau erstellt Kopfzeilen, wenn Sie ein diskretes Feld zu **Spalten** oder **Zeilen** ziehen. Die einzelnen Werte des diskreten Felds fungieren als Zeilen- oder Spaltenköpfe.

### Diskrete im Vergleich mit fortlaufenden Feldern für Filter

<sup>l</sup> Wenn Sie ein diskretes Dimensionsfeld in den **Filter**-Container ziehen, fragt Tableau, welche Elemente des diskreten Felds in die Ansicht aufgenommen werden sollen.

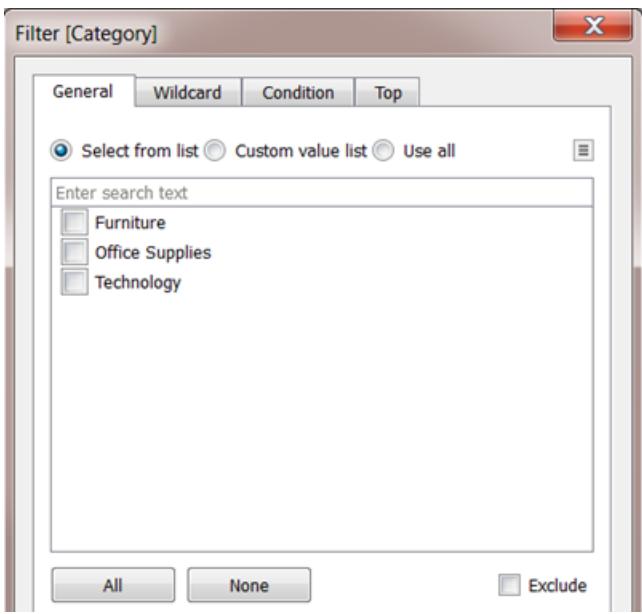

- Wenn Sie ein Datumsfeld auf "Filter" ablegen, kann das Ergebnis ein diskreter oder ein fortlaufender Filter sein. Weitere Informationen finden Sie im Abschnitt **Filtern von [Datums](#page-1690-0)[angaben](#page-1690-0)** auf Seite 1487.
- Wenn Sie eine kontinuierliche Kennzahl auf "Filter" ablegen, werden Sie von Tableau zunächst aufgefordert, eine Aggregation für den Filter auszuwählen.
- Wenn Sie eine fortlaufende Dimension auf "Filter" ziehen (mit Ausnahme eines Datums), werden Sie von Tableau aufgefordert, anzugeben, wie der fortlaufende Wertebereich gefiltert werden soll.

Weitere Informationen zum Filtern der verschiedenen Feldtypen finden Sie im Abschnitt **[Ziehen](#page-1685-0) von Dimensionen, Kennzahlen und [Datumsfeldern](#page-1685-0) in den Container "Filter"** auf Seite [1482.](#page-1685-0)

Diskrete im Vergleich mit fortlaufenden Feldern für Farbe

Wenn Sie ein diskretes Feld (meist eine Dimension) in den Bereich "Farbe" auf der Karte "Markierungen" ziehen, wird eine Kategoriepalette in Tableau angezeigt und jedem Wert des Felds wird eine Farbe zugewiesen.

Wenn Sie ein Feld mit fortlaufenden Werten auf den Bereich "Farbe" ziehen, wird eine quantitative Legende mit einem fortlaufenden Farbbereich in Tableau angezeigt.

Weitere Informationen zu den Farbpaletten finden Sie im Abschnitt **[Farbpaletten](#page-1664-0) und Effekte** auf [Seite](#page-1664-0) 1461.

# Datentypen

Alle Felder in einer Datenquelle haben einen Datentyp. Der Datentyp berücksichtigt die Art der in diesem Feld gespeicherten Informationen, beispielsweise Ganzzahlen (410), Datumsangaben (23.1.2025) und Zeichenfolgen ("Belgien"). Der Datentyp eines Felds wird im **Datenbereich** mit einem der unten aufgeführten Symbole identifiziert.

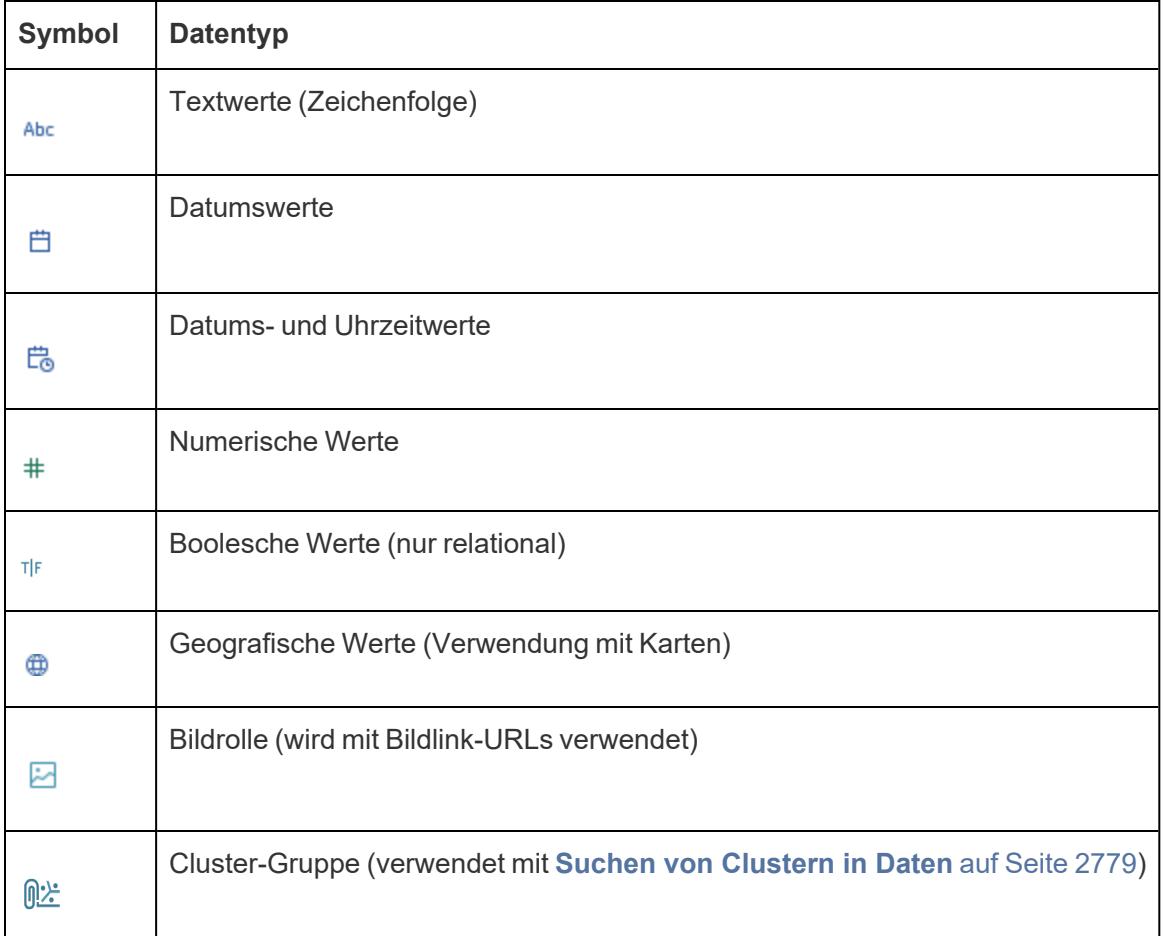

# Symbole für Datentypen in Tableau

Sie können den Datentyp eines Felds auf der Seite **Datenquelle** oder im Bereich **Daten** ändern.

# Ändern des Datentyps eines Felds auf der Seite "Datenquelle"

Manchmal interpretiert Tableau den Datentyp eines Felds falsch. Tableau könnte möglicherweise ein Feld, das Datumsangaben enthält, als Datentyp "Ganzzahl" und nicht als Datentyp "Datum" interpretieren.

Sie können den Datentyp eines Felds, das Teil der ursprünglichen Datenquelle war (im Gegensatz zu einem in Tableau erstellten Feld), auf der Seite **Datenquelle** ändern.

- 1. Klicken Sie auf das Symbol für den Datentyp des Feldes (wie in der Tabelle oben dargestellt).
- 2. Wählen Sie aus der Dropdown-Liste einen neuen Datentyp aus:

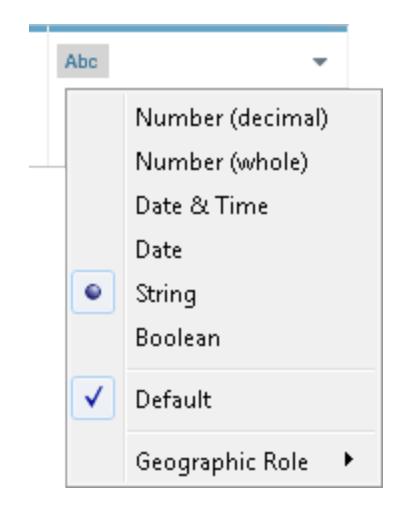

**Tipp**: Ändern Sie Datentypen unbedingt, bevor Sie einen Extrakt erstellen. Andernfalls sind Ihre Daten möglicherweise nicht genau. Wenn beispielsweise ein Gleitkommafeld in der ursprünglichen Datenquelle von Tableau als eine Ganzzahl interpretiert wird und Sie Ihren Extrakt erstellen, bevor Sie den Datentyp des Felds ändern, werden die Werte im resultierenden Gleitkommafeld in Tableau abgeschnitten und somit ungenauer.

Informationen über das Ändern von Datentypen auf der Seite **Datenquelle** finden Sie auf der **[Datenquellenseite](#page-228-0)** auf Seite 25.

# Ändern des Datentyps eines Felds im Datenbereich

Klicken Sie zum Ändern des Datentyps eines Felds im Bereich **Daten** links neben den Feldnamen und wählen Sie aus der Dropdown-Liste einen neuen Datentyp aus.

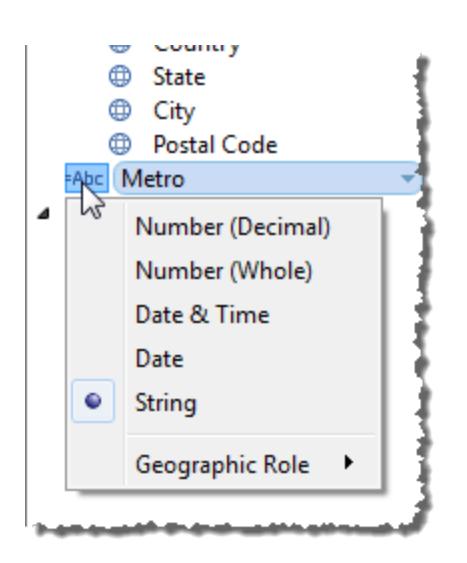

# Ändern des Datentyps eines Felds in der Ansicht

Klicken Sie zum Ändern des Datentyps in einer Ansicht mit der rechten Maustaste (Ctrl+Mausklick auf einem Mac) auf das Feld im Bereich **Daten**, wählen Sie **Datentyp ändern** aus und wählen Sie dann den entsprechenden Datentyp aus der Dropdown-Liste aus.

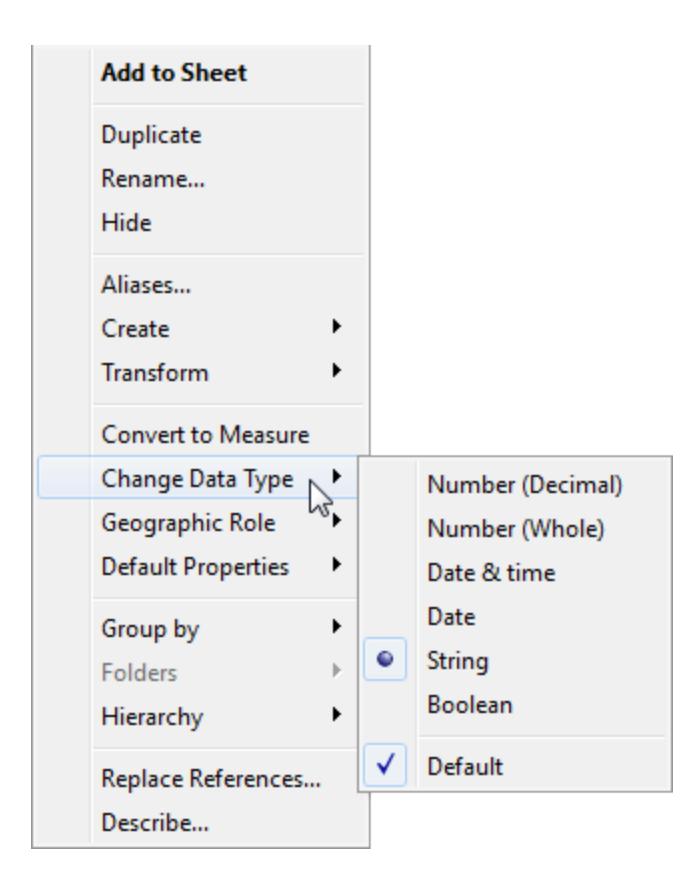

**Hinweis:** Es kann auch der Fall sein, dass die Daten in Ihrer Datenbank über eine so hohe Genauigkeit verfügen, dass diese von Tableau nicht modelliert werden kann. Wenn Sie diese Werte der Ansicht hinzufügen, wird rechts in der Statusleiste eine Genauigkeitswarnung angezeigt. Informationen hierzu finden Sie unter **[Statusleisteninformationen](#page-242-0)** auf Seite 39.

## Gemischte Datentypen in Daten aus Dateien

Die meisten Spalten in Microsoft Excel, Microsoft Access oder CSV (Kommas als Trennzeichen) enthalten Werte vom gleichen Datentyp (Boolesche Werte, Datumsangaben, Zahlen oder Text). Wenn Sie eine Verbindung zu der Datei herstellen, erstellt Tableau im entsprechenden Teil des **Daten**bereichs für jede Spalte ein Feld. Datumsangaben und Textwerte sind Dimensionen, und Zahlen sind Kennzahlen.

Dateien, mit denen Sie eine Verbindung herstellen, können jedoch eine Mischung von Datentypen enthalten, z. B. Zahlen und Text oder Zahlen und Datumsangaben. Wenn Sie eine Verbindung zur Datei herstellen, wird die Spalte mit den gemischten Werten in Tableau einem Feld mit einem einzelnen Datentyp zugeordnet. Daher kann eine Spalte, die Zahlen und Datumsangaben enthält, einem numerischen Datentyp (dadurch wird sie zu einer Kennzahl) oder einem Datumsdatentyp zugeordnet werden (in diesem Falle behandelt sie Tableau als Dimension).

Tableau bestimmt die Zuordnung von Spalten mit gemischten Werten bei einer Excel-Datenquelle aus den Datentypen der ersten 10.000 Zeilen und bei einer CSV-Datenquelle aus den Datentypen der ersten 1.024 Zeilen. Wenn es sich z. B. bei den meisten der ersten 10.000 Zeilen um Textwerte handelt, wird der ganzen Spalte der Datentyp "Text" zugeordnet.

**Hinweis:** Leere Zellen führen auch zur Erstellung von Spalten mit gemischten Werten, weil sich ihre Formatierung von Text, Datumsangaben oder Zahlen unterscheidet.

Wenn Tableau einen Datentyp für jedes Feld bestimmt und die Werte in einem Feld diesem Datentyp nicht entsprechen, behandelt Tableau das Feld je nach Datentyp auf eine von mehreren verschiedenen Weisen. Tableau füllt solche Felder beispielsweise manchmal mit Null-Werten wie in der folgenden Tabelle:

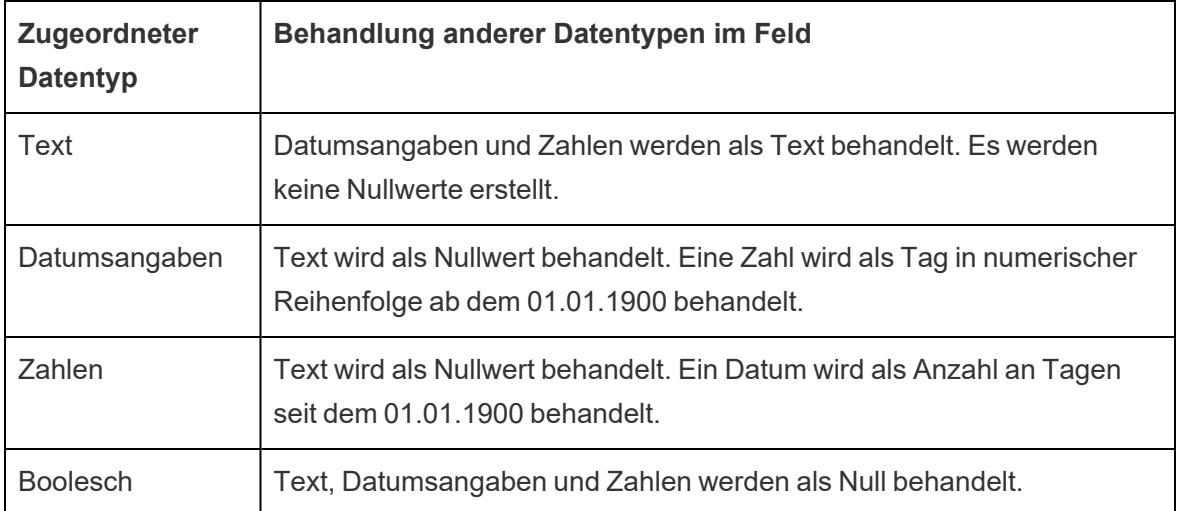

Falls es beim Verwenden von Feldern, die auf Spalten mit gemischten Werten basieren, bei der Datenanalyse zu Problemen kommt, können Sie wie folgt vorgehen:

- Formatieren Sie leere Zellen in der zugrunde liegenden Datenquelle, damit diese mit dem Datentyp der Spalte übereinstimmen.
- Erstellen Sie eine neue Spalte, die keine gemischten Werte enthält.

# Reihenfolge der Vorgänge in Tableau

Die Reihenfolge der Vorgänge in Tableau (auch als "Abfrage-Pipeline" bezeichnet) ist die Reihenfolge, in der bestimmte Aktionen in Tableau ausgeführt werden. Aktionen werden auch als Vorgänge bezeichnet. Bei vielen Vorgängen werden Filter eingesetzt. Dies bedeutet, dass Filter beim Erstellen einer Ansicht und beim Hinzufügen immer in der durch die Reihenfolge der Vorgänge festgelegten Reihenfolge ausgeführt werden.

**Sehen Sie sich ein Video an:** Eine Einführung in die zugehörigen Konzepte in Tableau finden Sie in der kostenlosen Präsentation [Grundlegendes](https://youtu.be/fyDY0_Ivy54) zur Reihenfolge der Abläufe von [Tableau,](https://youtu.be/fyDY0_Ivy54) einer kostenlosen 1-stündigen Videopräsentation.

In diesem Thema finden Sie zwei Szenarien für das Aktualisieren einer Ansicht, um Probleme zu beheben, die dadurch entstehen, dass ein Dimensionsfilter durch die Reihenfolge der Vorgänge in einen Kontextfilter und eine Tabellenberechnung in einen FIXED-Detailgenauigkeitsausdruck konvertiert wird.

# Informationen zur Reihenfolge der Operationen (Abfrage-Pipeline)

Manchmal erwarten Sie vielleicht, dass Tableau die Filter in einer bestimmten Reihenfolge ausführt. Die Reihenfolge der Vorgänge kann aber festlegen, dass sie in abweichender Reihenfolge ausgeführt werden. Dies kann zu unerwarteten Ergebnissen führen. In diesem Fall ist es manchmal möglich, die Ausführungsreihenfolge der Vorgänge in der Pipeline zu ändern.

Die Reihenfolge der Tableau-Vorgänge umfasst die folgenden von oben nach unten.

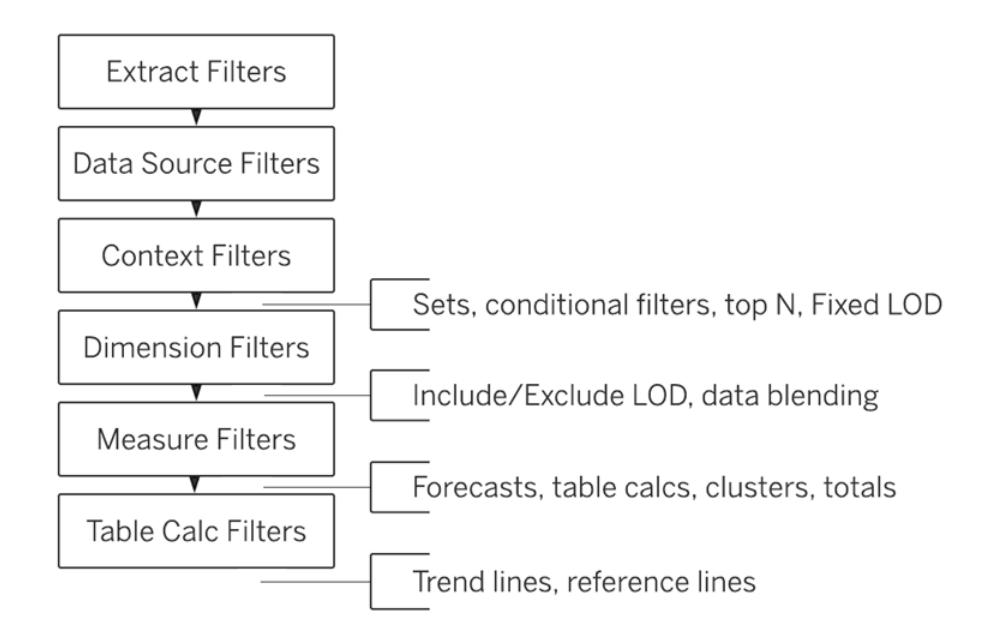

**Hinweis**: Bei Sortierung nach Vorgängen bezieht sich der letzte [Datumsfilter](#page-1691-0) global auf die Arbeitsmappe, während sich Kontextfilter auf ein jeweiliges Arbeitsblatt beziehen. Das letzte Datum wird direkt nach der Öffnung der Arbeitsmappe zur ersten Verwendung festgelegt – nach Datenquellenfiltern, aber vor Kontextfiltern. Zu diesem Zeitpunkt wird das Datum festgelegt, und die letzte Datumsvoreinstellung wird als Dimensionsfilter verwendet.

## Beispiel 1: Konvertieren eines Dimensionsfilters in einen Kontextfilter

In diesem und dem nachfolgenden Beispiel wird die in Tableau Desktop enthaltene Datenquelle **Beispiel ‒ Superstore** verwendet.

In diesem Fall beantwort die Ansicht die folgende Frage:Wer sind die 10 größten Kunden (nach Gesamtumsatz) in New York City?

Die Ansicht enthält zwei Dimensionsfilter. Einer davon wird im Dialogfeld "Filter" auf der Registerkarte **Allgemein** und der andere auf der Registerkarte **Oberste N** erstellt. Das Problem ist, dass diese Filter gleichzeitig ausgeführt werden; Sie möchten allerdings lieber den allgemeinen Filter vor dem Oberste-N-Filter anwenden, sodass der Oberste-N-Filter auf die Ergebnisse des allgemeinen Filters wirkt. In diesem Fall definieren Sie einen der Filter als Kontextfilter neu, wodurch eine klare Reihenfolge entsteht.

Mit den nachfolgenden Schritten bauen Sie diese Ansicht auf.

- 1. Ziehen Sie **Sales** auf **Spalten**.
- 2. Ziehen Sie **City** und **[Customer Name]** auf **Zeilen**.
- 3. Ziehen Sie **City** wieder aus dem **Daten**bereich heraus, jedoch in den Bereich **Filter**. Legen Sie im Dialogfeld "Filter" auf der Registerkarte **Allgemein** fest, dass der Filter nur einen einzelnen Wert anzeigen soll: New York City. Klicken Sie hierzu auf **Keine** und wählen Sie **New York City**.

Hiermit entsteht ein allgemeiner Dimensionsfilter.

4. Klicken Sie auf der Symbolleiste auf die Schaltfläche **Absteigend sortieren** ( ). Die Ansicht sieht nun folgendermaßen aus:

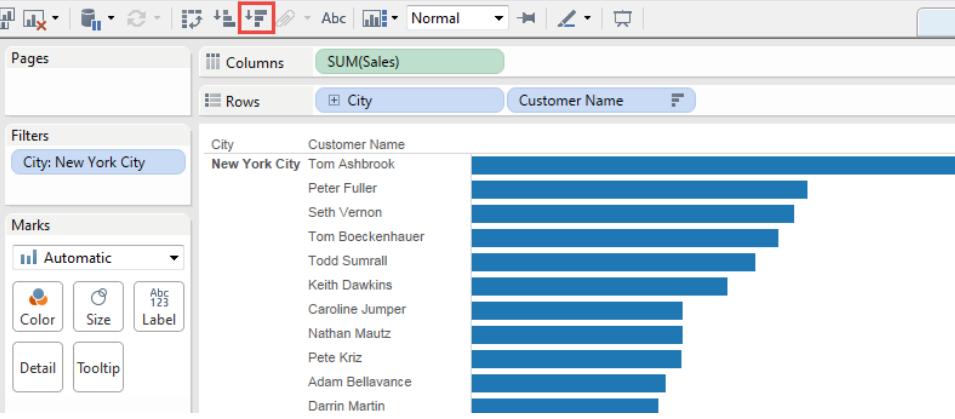

Beachten Sie die ersten Namen in der Liste: Ashbrook, Fuller, Vernon usw.

5. Ziehen Sie nun **[Customer Name]** aus dem **Daten**bereich in den Bereich **Fiter** und erstellen Sie einen Oberste-10-Filter, mit dem die 10 größten Kunden nach Gesamtumsatz ermittelt werden:

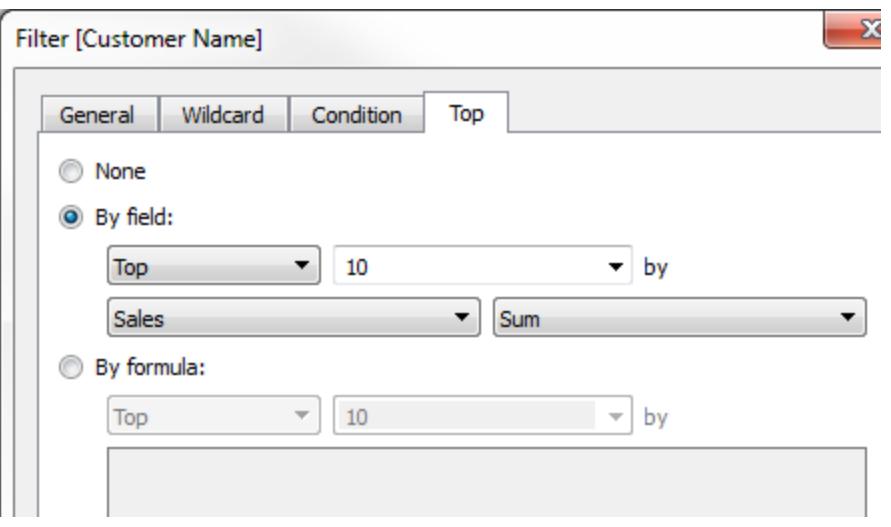

Nach diesem zweiten Filter scheint die Ansicht auf den ersten Blick fehlerfrei, es werden jedoch nicht mehr dieselben Namen wie zuvor aufgelistet:

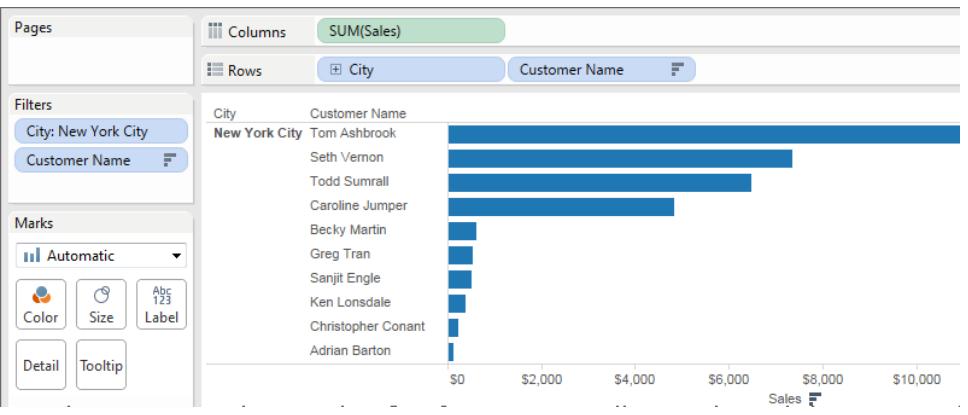

Was ist mit Peter Fuller passiert, der eben noch an zweiter Stelle lag? Das Ziel bestand darin, die 10 größten Kunden in New York City zu ermitteln, jetzt werden jedoch die 10 größten Kunden insgesamt angezeigt.

Das Problem besteht darin, dass "Oberste-N"-Filter und allgemeine Dimensionsfilter gleichzeitig angewendet werden (beide sind Dimensionsfilter) und sie sich an derselben Stelle in der Reihenfolge der Vorgänge von Tableau befinden:

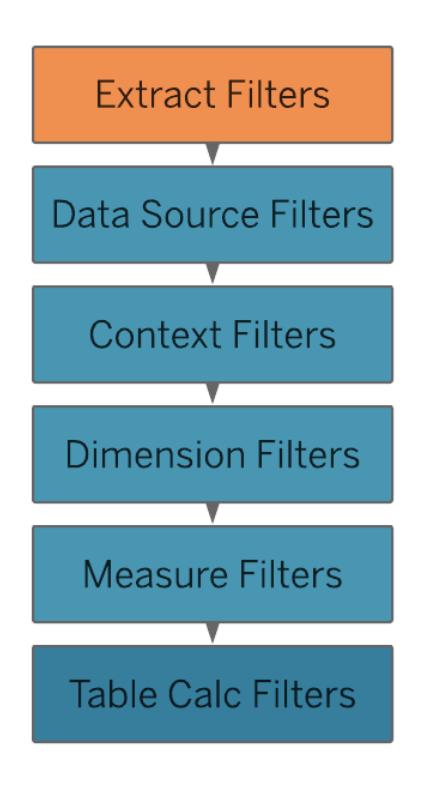

Fügen Sie daher den allgemeinen Dimensionsfilter (nach **City**) in den Kontext ein; wandeln Sie den Filter also in einen Kontextfilter um, der vor allen anderen im Arbeitsblatt erstellten Filtern ausgeführt wird.

Weitere Informationen finden Sie unter **Verwenden von [Kontextfiltern](#page-1714-0)** auf Seite 1511.

6. Klicken Sie mit der rechten Maustaste (Ctrl-Mausklick auf einem Mac) im Container **Filter** auf **City** und wählen Sie **Zu Kontext hinzufügen**. Als Kontextfilter hat dieser Filter nunmehr Vorrang vor dem Dimensionsfilter, sodass die Ansicht nun die richtigen Angaben zeigt:

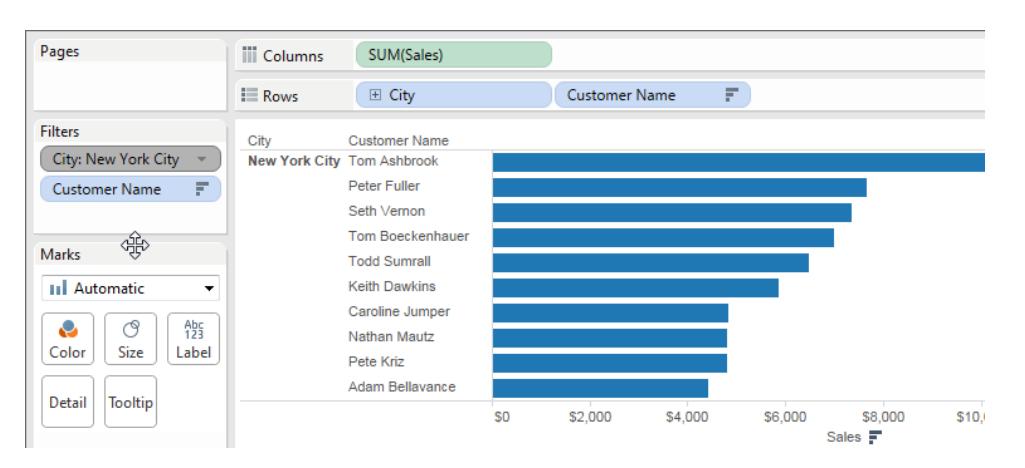

# Beispiel 2: Konvertieren einer Tabellenberechnung in einen Ausdruck mit der Detailgenauigkeit FIXED

In diesem Fall beantwortet die Ansicht die folgende Frage: Welche prozentualen Anteile am Gesamtumsatz entfallen auf die verschiedenen Produktunterkategorien?

Die Ansicht umfasst einen Dimensionsfilter und eine Tabellenberechnung. Tableau wendet den Dimensionsfilter an, bevor die Tabellenberechnung ausgeführt wird. Verwenden Sie in diesem Fall zur Vertauschung der Reihenfolge dieser Vorgänge einen FIXED-Detailgenauigkeitsausdruck anstelle einer Tabellenberechnung.

Mit den nachfolgenden Schritten bauen Sie diese Ansicht auf.

- 1. Ziehen Sie **Sales** in einem neuen Arbeitsblatt auf **Spalten**.
- 2. Ziehen Sie **Unterkategorie** auf **Zeilen**.
- 3. Klicken Sie in **Spalten** mit der rechten Maustaste auf **SUMME(Umsatz)** und wählen Sie die schnelle Tabellenberechnung **Prozent der Gesamtsumme**.
- 4. Klicken Sie in der Symbolleiste auf die Schaltfläche **Absteigend sortieren** ( ). Die Kategorien werden vom größten zum kleinsten Wert sortiert.
- 5. Klicken Sie in der Symbolleiste auf die Schaltfläche **Markierungsbeschriftungen**

**einblenden** ( $\boxed{\perp}$ ). Die Kennzahlwerte werden in der Ansicht angezeigt.

Die Ansicht sieht nun folgendermaßen aus:

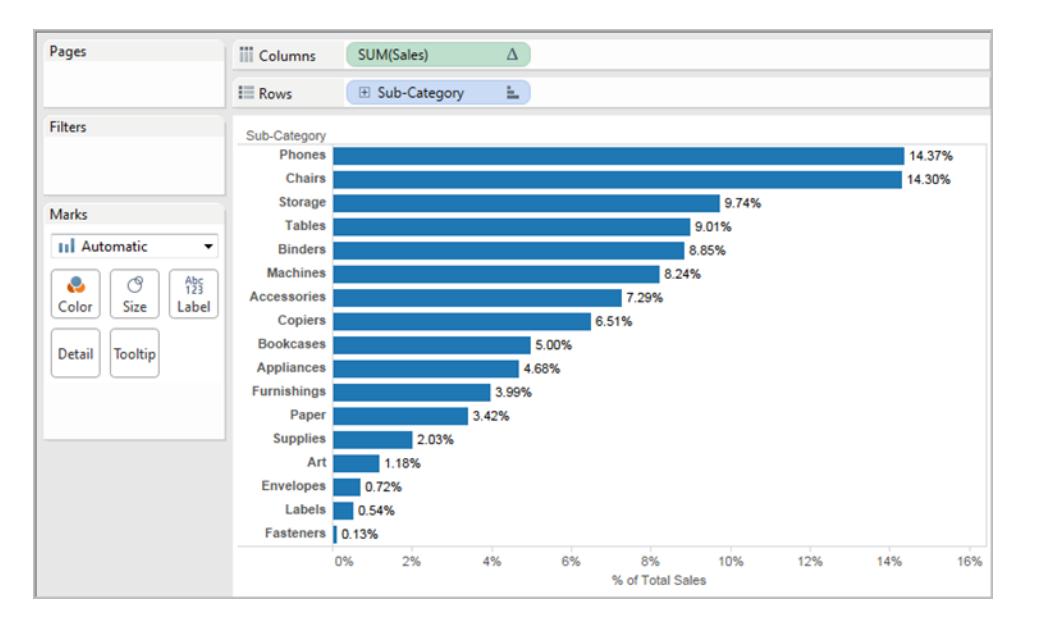

Beachten Sie die Prozentsätze der ersten Elemente: 14,37 %, 14,30 % usw.

- 6. Klicken Sie in **Zeilen** mit der rechten Maustaste auf **Unterkategorie** und wählen Sie **Filter anzeigen**.
- 7. Deaktivieren Sie die Option für **Chairs** im Filter.

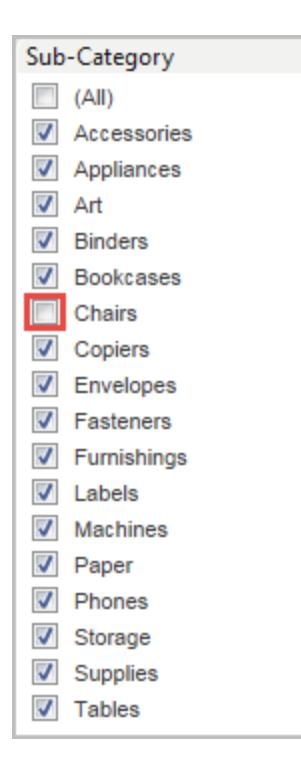

In der Ansicht werden nunmehr andere Prozentsätze angezeigt – der höchste Prozentsatz liegt bei über 16 %. In bestimmten Fällen ist dies genau das gewünschte Ergebnis (also die Neuberechnung von Prozentsätzen beim Arbeiten mit dem Schnellfilter). In anderen Fällen sollen jedoch die Prozentsätze auch dann unverändert bleiben, wenn einige Elemente herausgefiltert werden. Dies gilt für diesen Fall.

In der Reihenfolge der Vorgänge wird ein Dimensionsfilter vor einer Tabellenberechnung angewendet:

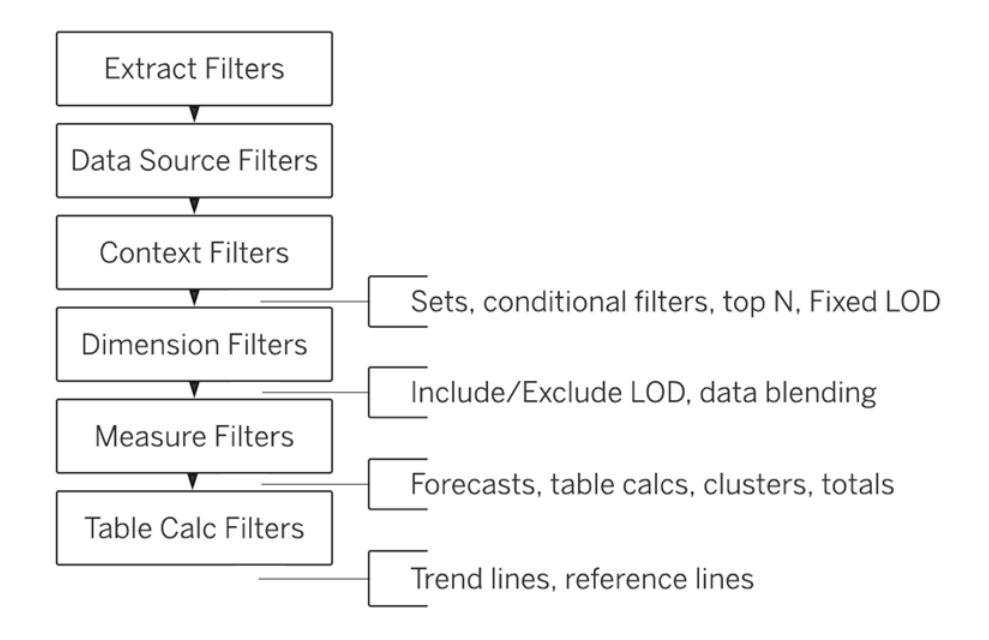

Wenn Tableau die Prozentsätze vor der Verarbeitung des Schnellfilters berechnen soll, erstellen Sie einen FIXED-Detailgenauigkeitsausdruck und verwenden Sie diesen anstelle der Tabellenberechnung.

FIXED-Detailgenauigkeitsausdrücke berechnen einen Wert mithilfe der angegebenen Dimensionen, jedoch ohne Verweis auf die Dimensionen in der Ansicht. In diesem Fall ermitteln Sie hiermit den prozentualen Anteil der einzelnen Unterkategorien, also Prozentsätze, die nicht durch den allgemeinen Dimensionsfilter verändert werden. Warum? FIXED-Detailgenauigkeitsausdrücke werden berechnet, bevor die Dimensionsfilter angewendet werden.

Weitere Informationen finden Sie unter **Erstellen von [Detailgenauigkeitsausdrücken](#page-2859-0) in [Tableau](#page-2859-0)** auf Seite 2656.

8. In der FIXED-Detailgenauigkeit muss die Summe für **Sales** (für einen bestimmten Kennzahlwert) durch die Gesamtsumme von **Sales** für die Ansicht dividiert werden. Da der Zähler aggregiert wird, muss auch der Nenner aggregiert werden. Notieren Sie also den folgenden Ausdruck:

SUM([Sales])/SUM({FIXED : SUM([Sales])})

9. Speichern Sie diesen Ausdruck als **FixedSumOfSales** und ziehen Sie ihn aus dem **Datenbereich** in **Spalten** rechts neben das vorhandene Feld **SUMME(Umsatz)**, in dem die Tabellenberechnung herangezogen wird. (Behalten Sie beide zum Vergleich in der Ansicht.) Die Ansicht sieht nun folgendermaßen aus:

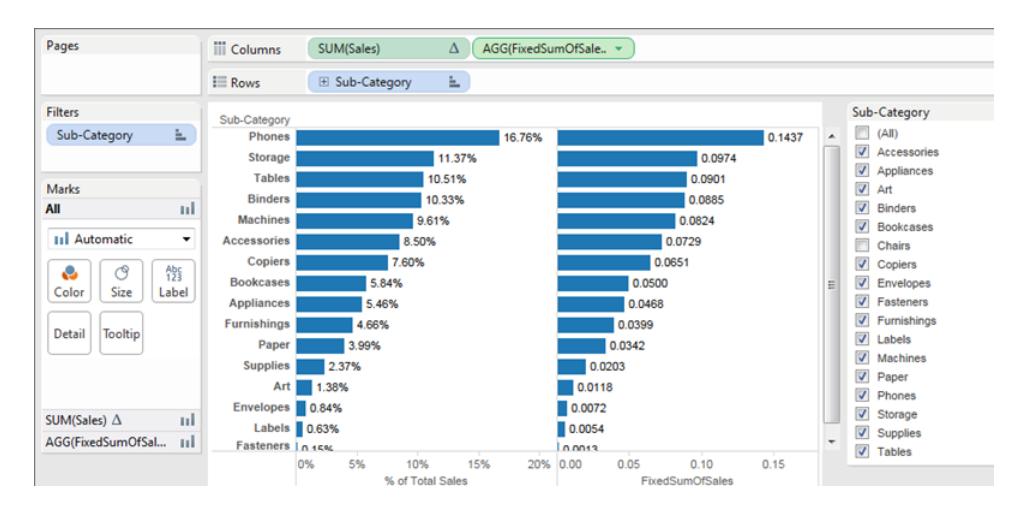

Die Prozentsätze im Diagramm rechts bleiben nunmehr unverändert, unabhängig von den Feldern, die Sie für den Schnellfilter auswählen oder eben nicht auswählen. Nun müssen Sie nur noch die Werte für **FixedSumOfSales** für die Anzeige als Prozentsatz formatieren.

10. Klicken Sie in **Spalten** mit der rechten Maustaste auf **FixedSumOfSales** und wählen Sie **Formatieren**. Wählen Sie unter **Formatieren** die Option **Zahlen** und dann **Prozentsatz**:

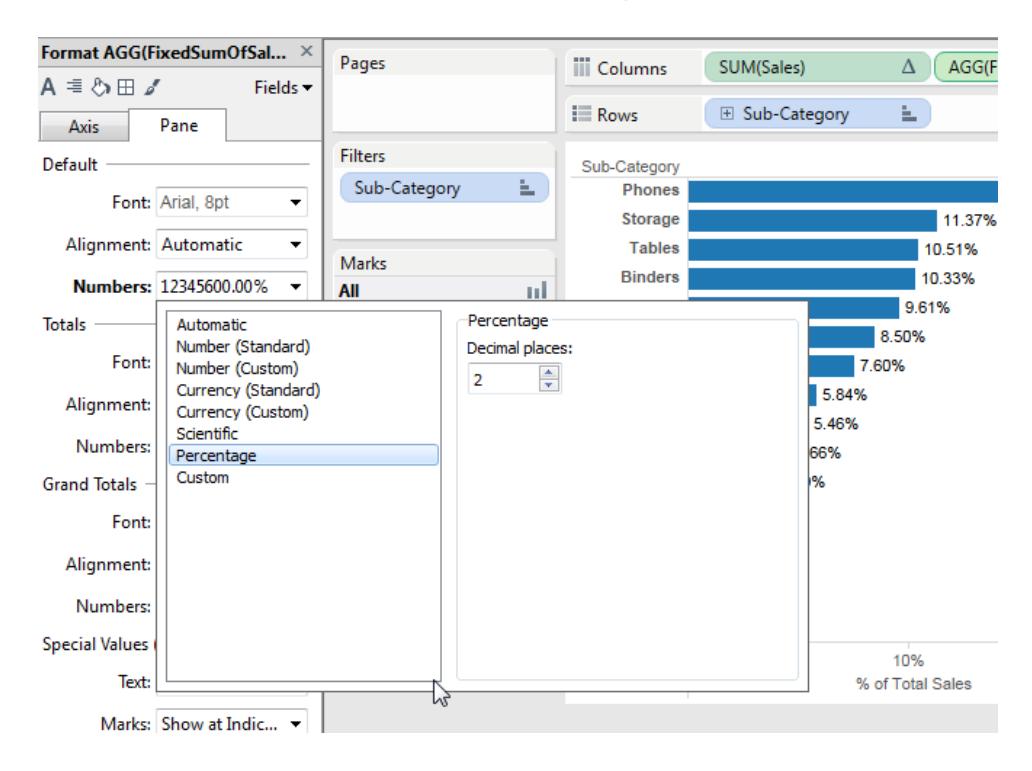

Damit ist die Ansicht fertig:

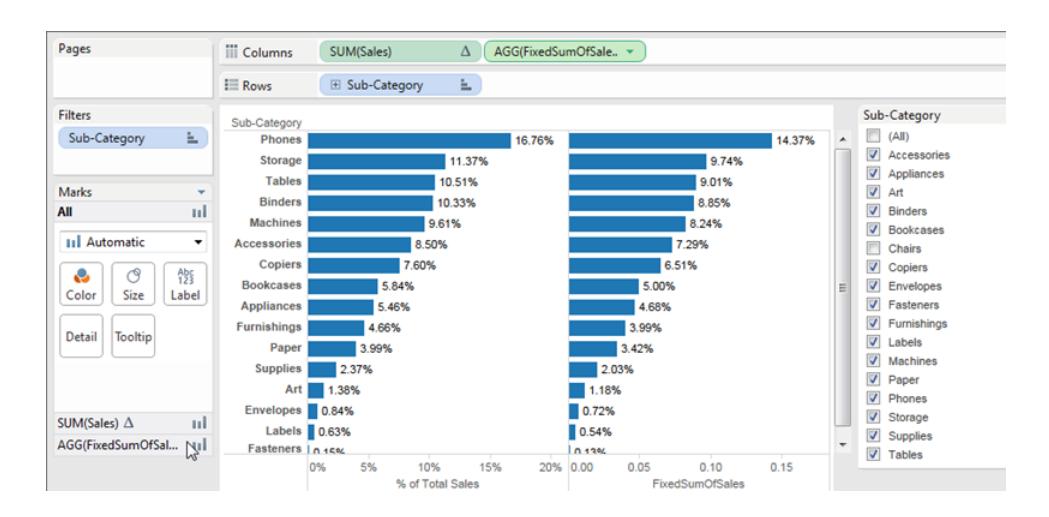

Wenn Sie Elemente im Schnellfilter **Unterkategorie** auswählen oder ihre Auswahl aufheben, ändern sich die Prozentsätze im linken Balkendiagramm, nicht jedoch die Prozentsätze im rechten Balkendiagramm.

# <span id="page-392-0"></span>Datenaggregation in Tableau

In Tableau besteht die Möglichkeit, Kennzahlen oder Dimensionen zu aggregieren, wobei die Aggregation von Kennzahlen häufiger ist. Immer, wenn Sie Ihrer Ansicht eine Kennzahl hinzufügen, wird standardmäßig eine Aggregation auf diese Kennzahl angewendet. Der angewendete Aggregationstyp variiert in Abhängigkeit von der Ansicht.

## Ändern der Aggregation einer Kennzahl in der Ansicht

Wenn Sie der Ansicht eine Kennzahl hinzufügen, aggregiert Tableau deren Werte automatisch. Bei Summe, Durchschnitt und Median handelt es sich um gängige Aggregationen. Eine vollständige Liste finden Sie im Abschnitt **Liste der vordefinierten [Aggregationen](#page-396-0) in Tableau** auf [Seite](#page-396-0) 193.

Die aktuelle Aggregation wird als Bestandteil des Namens der Kennzahl in der Ansicht angezeigt. **Umsatz** wird beispielsweise zu **SUM(Umsatz)**. Jede Kennzahl hat eine Standardaggregation, die von Tableau festgelegt wird, wenn Sie eine Verbindung zu einer Datenquelle herstellen. Es besteht die Möglichkeit, die Standardaggregation für eine Kennzahl anzuzeigen oder zu ändern. Informationen dazu finden Sie unter **[Festlegen](#page-400-0) der [Standardaggregation](#page-400-0) für eine Kennzahl** auf Seite 197.

Mit Tableau können Sie nur Kennzahlen für relationale Datenquellen aggregieren. Multidimensionale Datenquellen enthalten Daten, die bereits aggregiert sind. Mehrdimensionale Datenquellen werden von Tableau nur unter Windows unterstützt.

Sie können die Aggregation für eine Kennzahl in der Ansicht über deren Kontextmenü ändern:

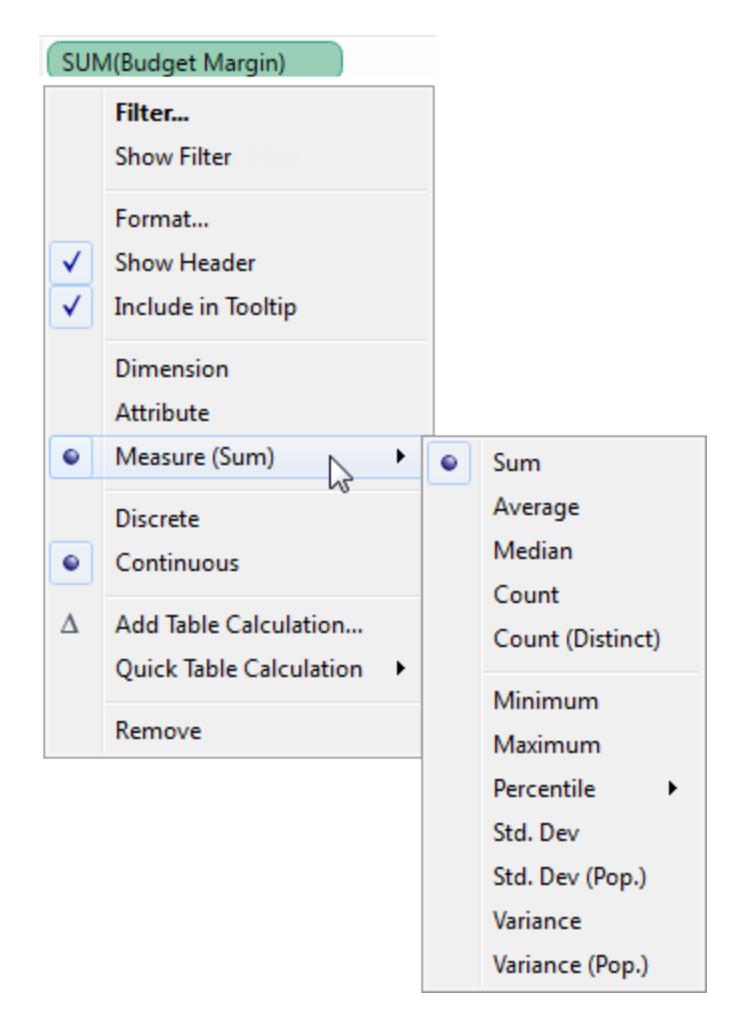

# Aggregieren von Dimensionen

Sie können eine Dimension in der Ansicht mit **Minimum**, **Maximum**, **Anzahl** oder **Anzahl (eindeutig)** aggregieren. Wenn Sie eine Dimension aggregieren, erstellen Sie eine neue temporäre Kennzahlspalte, sodass die Dimension tatsächlich die Eigenschaften einer Kennzahl übernimmt.

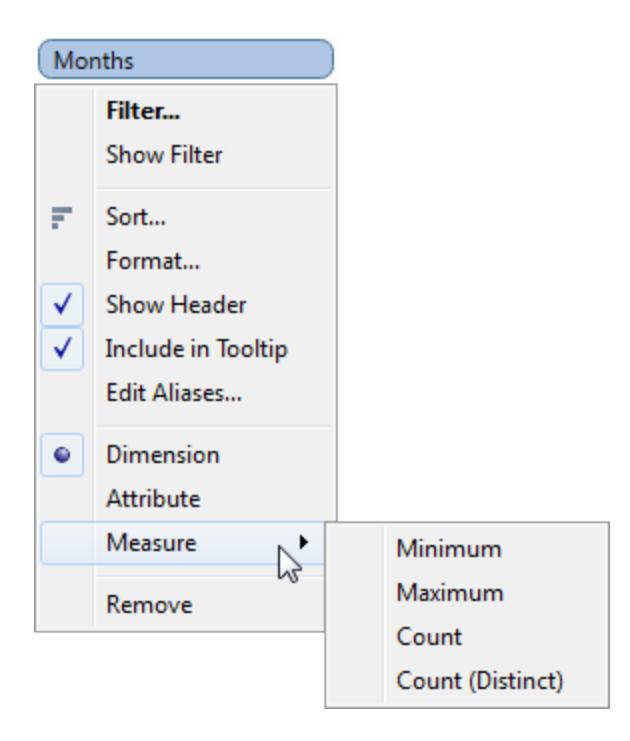

Eine andere Möglichkeit, eine Dimension anzuzeigen, besteht darin, sie als Attribut zu behandeln, indem Sie **Attribut** aus dem Kontextmenü für die Dimension auswählen. Die Aggregation **Attribut** gestattet mehrere Verwendungen:

- Sie kann beim Verschmelzen mehrerer Datenquellen eine einheitliche Detailgenauigkeit gewährleisten.
- Sie kann eine Möglichkeit bieten, Dimensionen zu aggregieren, wenn Tabellenberechnungen ausgeführt werden, die einen Aggregat-Ausdruck erfordern.
- Sie kann die Abfrageleistung verbessern, da sie berechnet wird

Tableau berechnet "Attribut" mit der folgenden Formel:

```
IF MIN([dimension]) = MAX([dimension]) THEN MIN([dimension]) ELSE "*"
END
```
Die Formel wird in Tableau berechnet, nachdem die Daten von der anfänglichen Abfrage abgerufen wurden. Das Sternchen (\*) stellt einen speziellen Typ von Nullwert dar, der auftritt, wenn mehrere Werte vorhanden sind. Unter **[Problembehandlung](#page-1165-0) bei der [Datenverschmelzung](#page-1165-0)** auf Seite 962 finden Sie weitere Informationen zum Sternsymbol (\*).

Hier ist ein Beispiel für den Einsatz von "Attribut" in einer Tabellenberechnung. In der Tabelle wird der Umsatz nach Markt, Marktgröße und Bundesland/Kanton dargestellt. Angenommen, Sie möchten berechnen, wie sich der Gesamtumsatz im Markt prozentual auf die einzelnen Bundesländer verteilt. Wenn Sie eine schnelle Tabellenberechnung "Prozent der

Gesamtsumme" (siehe **Schnelle [Tabellenberechnungen](#page-2850-0)** auf Seite 2647) bezogen auf "Bundesstaat/Kanton" hinzufügen, dann wird die Berechnung in dem roten Bereich ausgeführt. Dies ist so, weil die Daten nach der Dimension "Marktgröße" partitioniert werden.

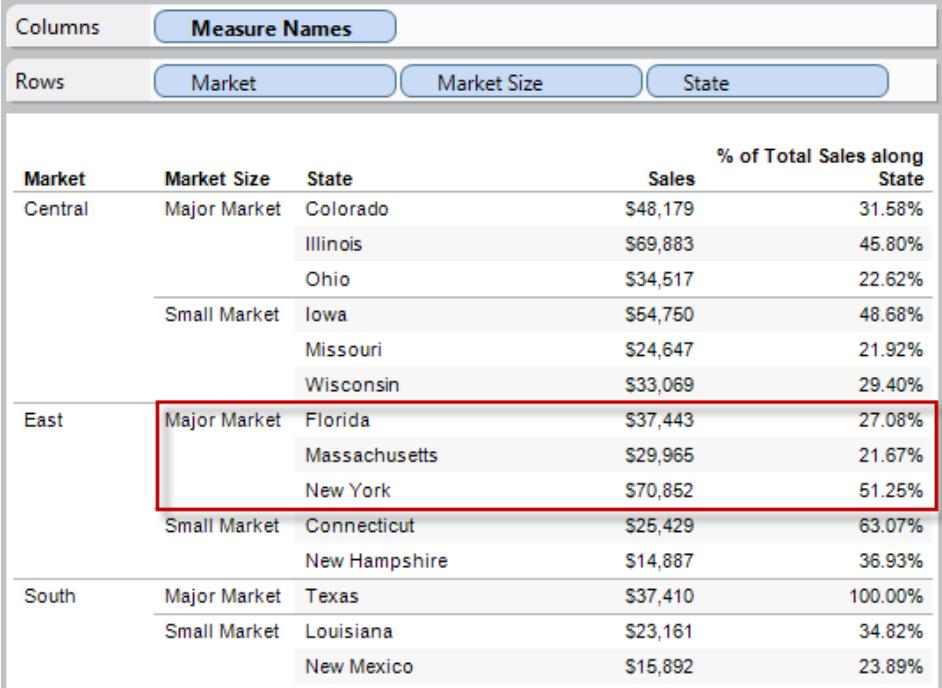

Wenn Sie die Marktgröße als Attribut aggregieren, wird die Berechnung im Markt ausgeführt ("Ost" in der folgenden Abbildung), und die Marktgröße wird lediglich als Beschriftung verwendet.
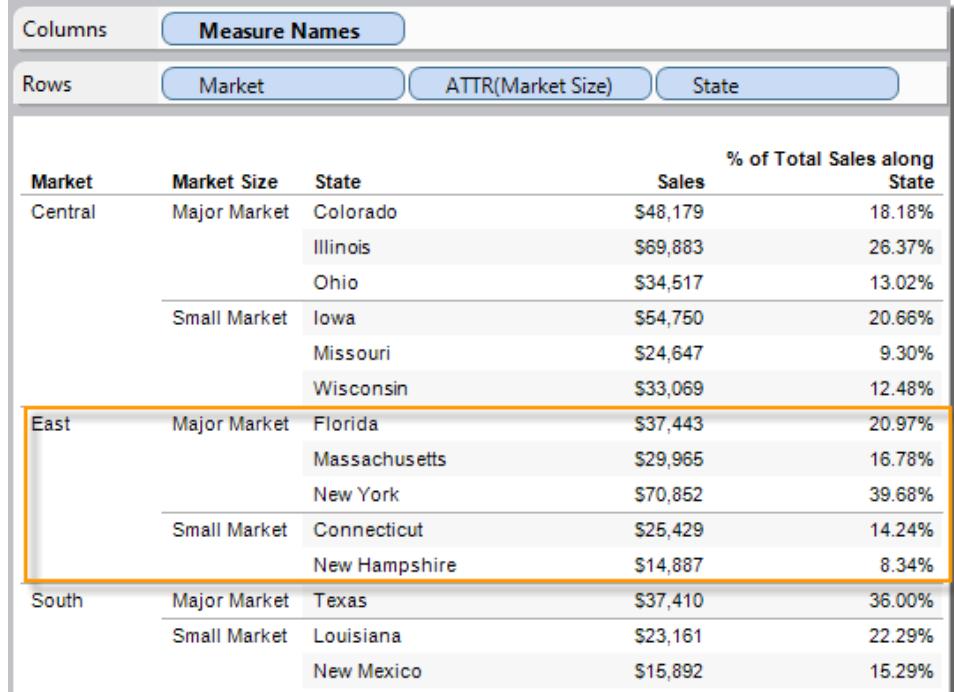

#### <span id="page-396-0"></span>Liste der vordefinierten Aggregationen in Tableau

In einigen Fällen kann es hilfreich sein, numerische Daten in aggregierter Form anzuzeigen, z. B. als Summe oder Mittelwert. Die mathematischen Funktionen, mit denen aggregierte Daten produziert werden, werden Aggregationsfunktionen genannt. Bei Aggregationsfunktionen wird für einen Satz von Werten eine Berechnung durchgeführt und ein einzelner Wert als Ergebnis zurückgegeben. Wenn beispielsweise eine Kennzahl, die die Werte 1, 2, 3, 3, 4 enthält, als Summe aggregiert wird, ergibt sich ein einzelner Wert: 13. Wenn Sie beispielsweise über 3.000 Verkaufstransaktionen für 50 Produkte verfügen, möchten Sie unter Umständen die Summe des Umsatzes für jedes Produkt anzeigen, damit Sie entscheiden können, mit welchen Produkten die höchsten Erlöse erzielt werden.

**Hinweis**: Die Verwendung von Gleitkommawerten in Kombination mit Aggregationen kann manchmal zu unerwarteten Ergebnissen führen. Details finden Sie unter **[Grundlegendes](#page-2915-0) zu Datentypen in Berechnungen** auf Seite 2712.

Tableau stellt eine Reihe vordefinierter Aggregationen bereit, die in der Tabelle aufgeführt werden. Sie können die Standardaggregation für jede Kennzahl festlegen, die kein berechnetes Feld ist, welches wiederum eine benutzerdefinierte Aggregation enthält, z. B. AVG ([Discount]). Informationen finden Sie unter **Festlegen der [Standardaggregation](#page-400-0) für eine [Kennzahl](#page-400-0)** auf Seite 197. Sie können die Aggregation auch für ein Feld festlegen, das bereits in

der Ansicht vorhanden ist. Ausführliche Informationen finden Sie unter **[Ändern](#page-392-0) der [Aggregation](#page-392-0) einer Kennzahl in der Ansicht** auf Seite 189.

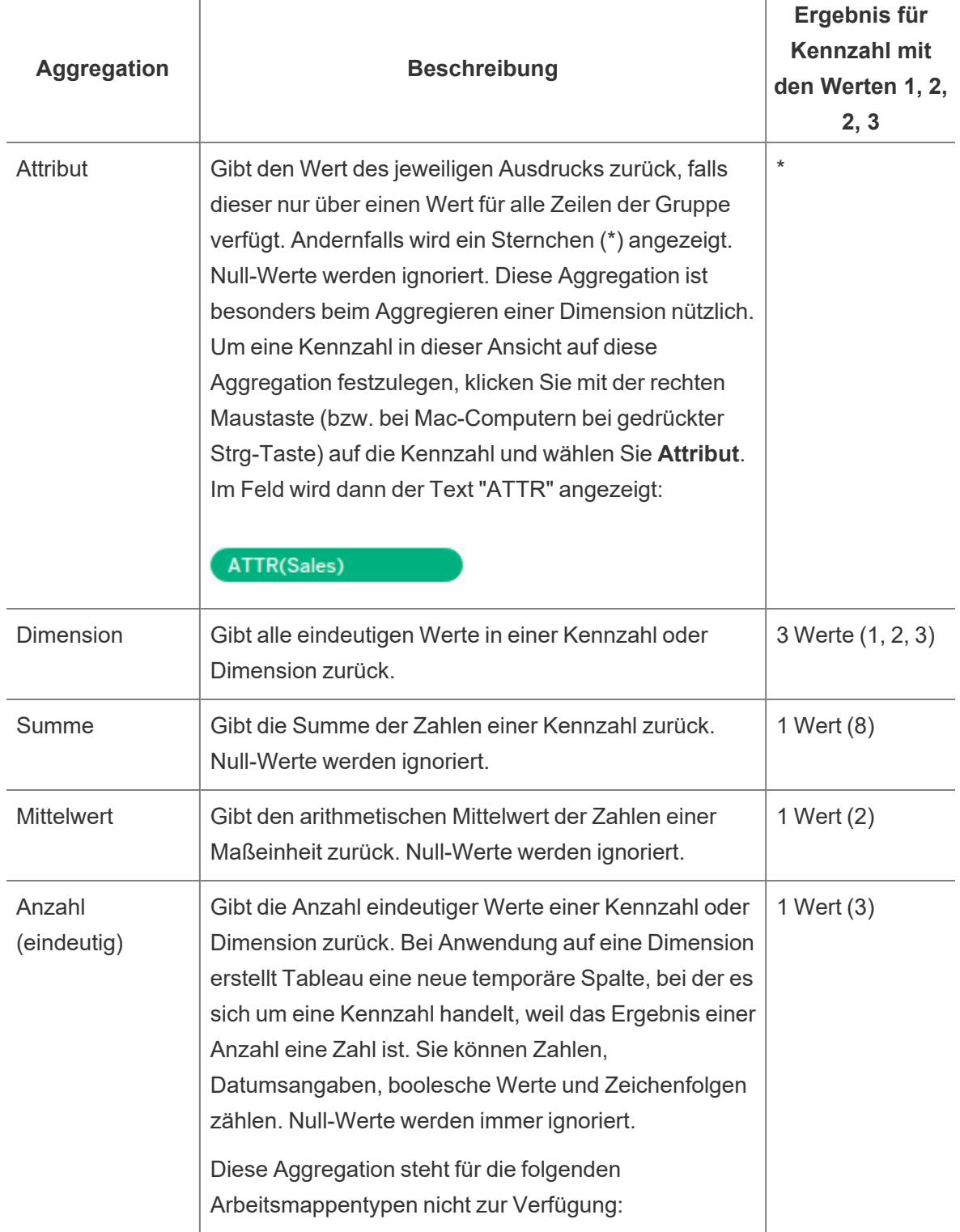

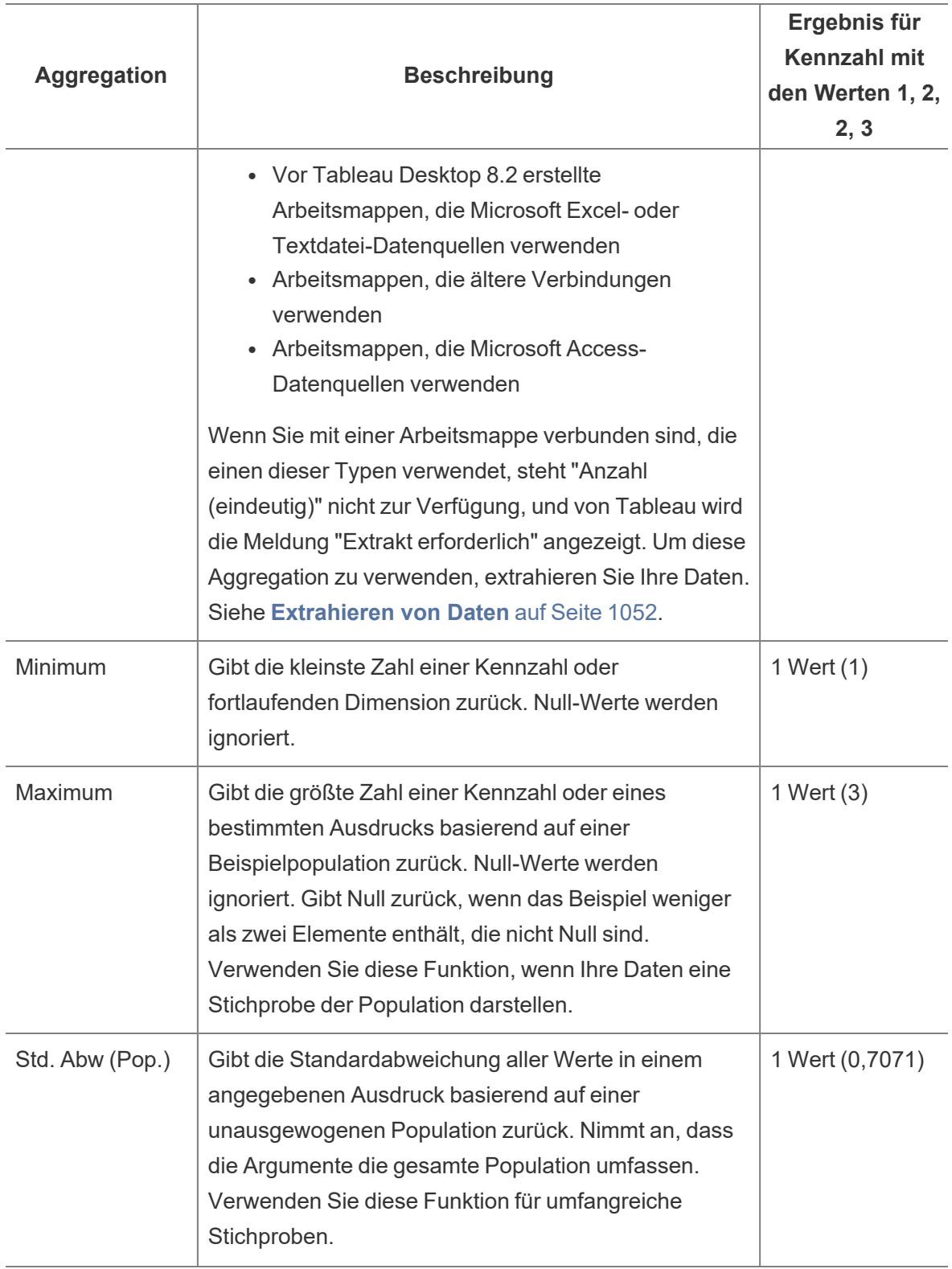

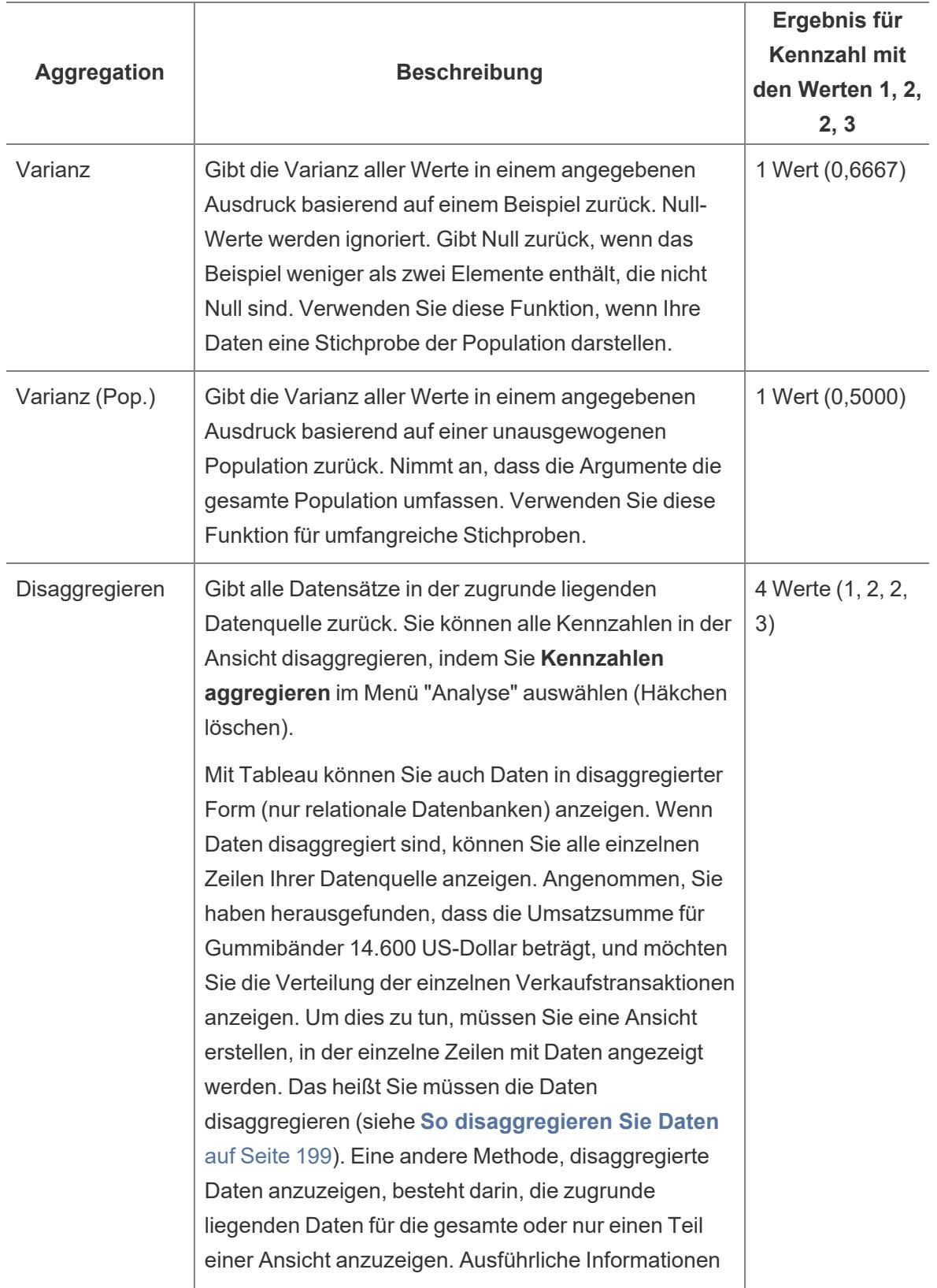

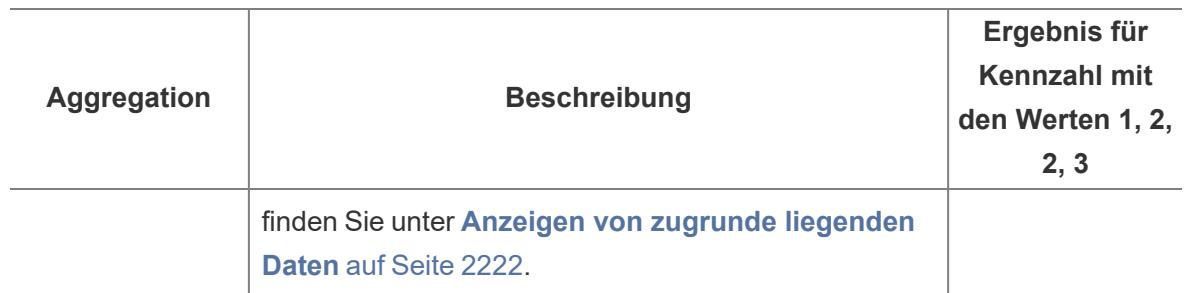

Sie haben auch die Möglichkeit, benutzerdefinierte Aggregationen zu definieren. Eine Beschreibung finden Sie unter **[Aggregationsfunktionen](#page-2548-0) in Tableau** auf Seite 2345. Beachten Sie, dass Tableau diese Aggregation je nach Typ der erstellten Datenansicht mit der jeweils geeigneten Detailgenauigkeit anwendet. Tableau wendet beispielsweise die Aggregation auf einzelne Dimensionselemente (durchschnittliche Lieferzeit in der Region "Ost"), alle Elemente einer angegebenen Dimension (durchschnittliche Lieferzeit in den Regionen "Ost", "West" und "Mitte") oder Gruppen von Dimensionen (Summe der Umsätze für alle Regionen und Märkte) an.

#### <span id="page-400-0"></span>Festlegen der Standardaggregation für eine Kennzahl

Sie können die Standardaggregation für jede Kennzahl festlegen, die kein berechnetes Feld ist, welches wiederum eine benutzerdefinierte Aggregation enthält, z. B. AVG([Discount]). Eine Standardaggregation ist die bevorzugte Berechnung für die Zusammenfassung eines fortlaufenden oder diskreten Felds. Die Standardaggregation wird automatisch verwendet, wenn eine Kennzahl erstmals in einem Container platziert wird.

#### **So ändern Sie die Standardaggregation:**

Klicken Sie mit der rechten Maustaste (bzw. bei Mac-Computern bei gedrückter Strg-Taste) auf eine Kennzahl und wählen Sie **Standardeigenschaften** > **Aggregation** und dann eine der Aggregationsoptionen.

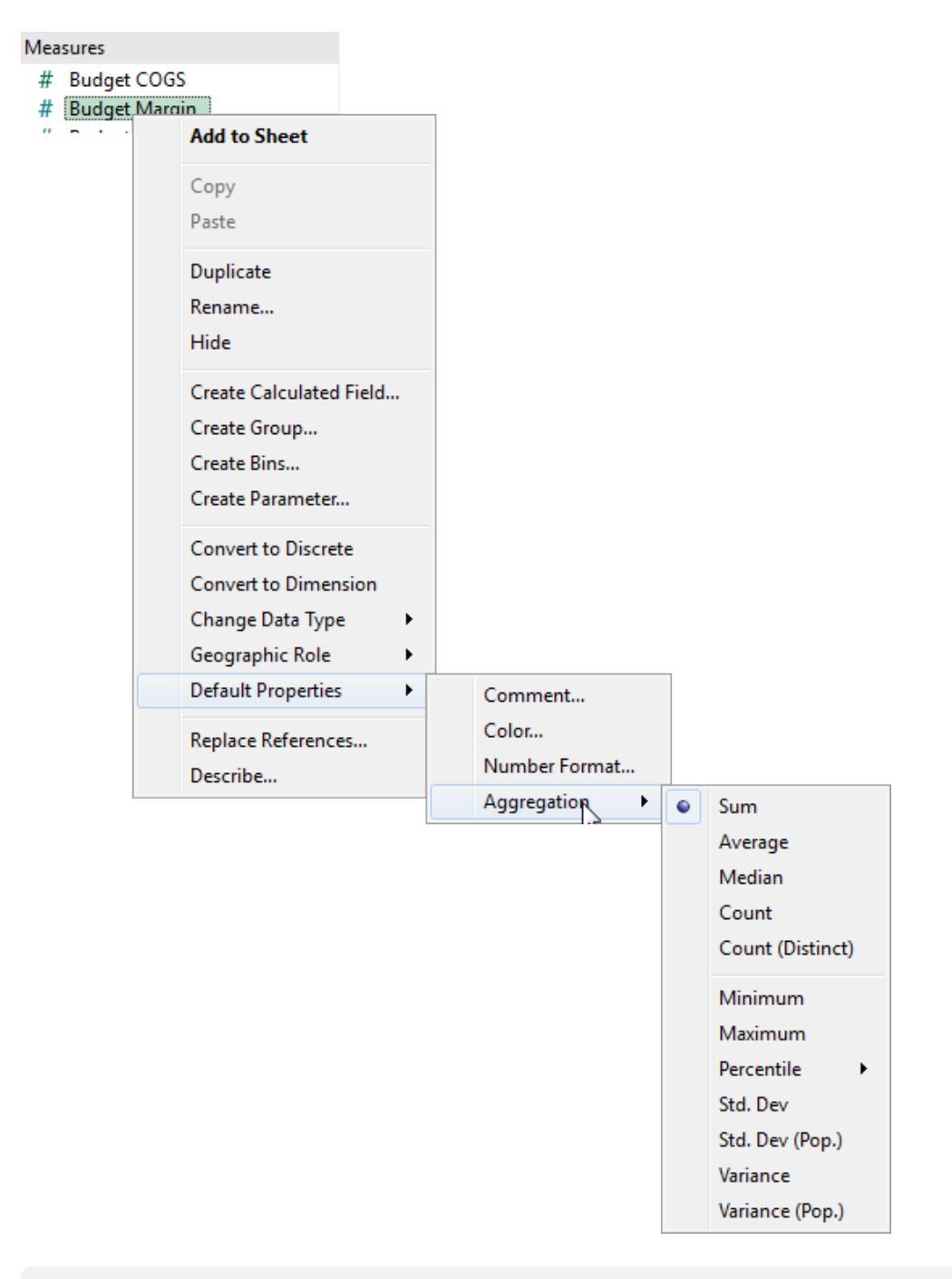

**Hinweis:** Mit Tableau können Sie nur Kennzahlen für relationale Datenquellen aggregieren. Mehrdimensionale Datenquellen enthalten nur aggregierte Daten.

Es ist nicht möglich, Standardaggregationen für veröffentlichte Datenquellen festzulegen. Die Standardaggregation wird bei der ersten Veröffentlichung der Datenquelle festgelegt.

[Erstellen](http://kb.tableau.com/articles/howto/edit-a-published-data-source?lang=de-de) Sie eine lokale Kopie der veröffentlichten Datenquelle, um die Standardaggregation anzupassen.

#### <span id="page-402-0"></span>So disaggregieren Sie Daten

Immer, wenn Sie Ihrer Ansicht eine Kennzahl hinzufügen, wird standardmäßig eine Aggregation auf diese Kennzahl angewendet. Dieser Standardwert wird über die Einstellung **Aggregierte Kennzahlen** im Menü **Analyse** gesteuert.

Wenn Sie alle Markierungen in der Ansicht mit der ausführlichsten Granularität anzeigen möchten, können Sie die Ansicht disaggregieren. Disaggregieren bedeutet, dass Tableau eine separate Markierung für jeden Zeilendatenwert in Ihrer Datenquelle anzeigt.

#### **So disaggregieren Sie alle Kennzahlen in der Ansicht:**

<sup>l</sup> Deaktivieren Sie die Option **Analyse > Aggregierte Kennzahlen**. Wenn die Option bereits ausgewählt ist, klicken Sie einmal auf **Aggregierte Kennzahlen**, um die Auswahl aufzuheben.

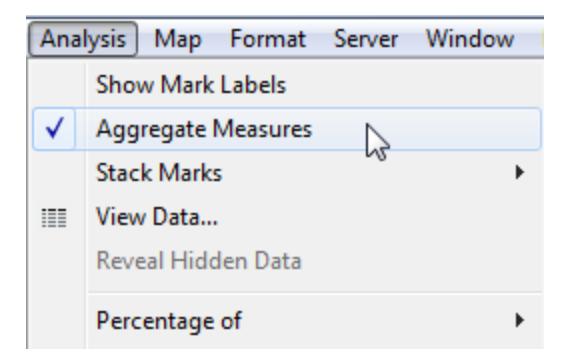

Wenn **Aggregierte Kennzahlen** ausgewählt ist, versucht Tableau standardmäßig, die Kennzahlen in der Ansicht zu aggregieren. Einzelne Zeilenwerte aus Ihrer Datenquelle werden auf der Detailebene Ihrer Ansicht zu einem einzelnen Wert (einer einzelnen Markierung) zusammengefasst.

Die verschiedenen, für eine Kennzahl zur Verfügung stehenden Aggregationen bestimmen, wie die einzelnen Werte zusammengefasst werden: Sie können addiert (SUM), gemittelt (AVG) oder als Maximumwert (MAX) oder Minimumwert (MIN) für die einzelnen Zeilenwerte festgelegt werden.

Eine vollständige Liste der verfügbaren Aggregationen finden Sie unter **Liste der [vordefinierten](#page-396-0) [Aggregationen](#page-396-0) in Tableau** auf Seite 193.

Die Detailgenauigkeit wird anhand der Dimensionen in Ihrer Ansicht bestimmt. Informationen zum Konzept der Detailgenauigkeit finden Sie unter **Auswirkung von [Dimensionen](#page-370-0) auf die [Detailgenauigkeit](#page-370-0) in der Ansicht** auf Seite 167.

Die Disaggregation Ihrer Daten kann hilfreich sein, wenn Sie Kennzahlen analysieren, die Sie in der Ansicht unabhängig und abhängig verwenden möchten. Sie möchten beispielsweise die Ergebnisse einer Umfrage zur Produktzufriedenheit in Bezug auf das Alter der Teilnehmer entlang einer Achse analysieren. Sie können das Feld **Alter** aggregieren, um das Durchschnittsalter der Teilnehmer zu ermitteln, oder die Daten disaggregieren, um zu bestimmen, welche Altersgruppe die höchste Zufriedenheit mit dem Produkt aufweist.

Das Disaggregieren von Daten kann hilfreich sein, wenn Sie Daten als Streudiagramm anzeigen. Weitere Informationen finden Sie unter **Beispiel: [Streudiagramme,](#page-403-0) Aggregation und [Granularität](#page-403-0)** unten.

**Hinweis:** Wenn Ihre Datenquelle sehr umfangreich ist, kann das Disaggregieren der Daten zu erheblichen Leistungseinbußen führen.

#### <span id="page-403-0"></span>Beispiel: Streudiagramme, Aggregation und Granularität

Wenn Sie eine Kennzahl im Container **Zeilen** und eine andere Kennzahl im Container **Spalten** platzieren, fordern Sie Tableau damit zum Vergleichen von zwei numerischen Werten auf. In der Regel verwendet Tableau in diesen Fällen ein Streudiagramm als Standardvisualisierung. Die Startansicht ist höchstwahrscheinlich eine einzelne Markierung und zeigt die Summe für alle Werte der zwei Kennzahlen an. Dies liegt daran, dass Sie die Detailgenauigkeit in der Ansicht erhöhen müssen.

**Erstellen von [Streudiagrammen](#page-403-1)** unten **Verwenden von [Dimensionen](#page-405-0) zum Hinzufügen von [Details](#page-405-0)** auf Seite 202 **[Hinzufügen](#page-406-0) weiterer Felder zu den Zeilen- und [Spaltencontainern](#page-406-0)** auf Seite 203 **[Disaggregation](#page-408-0) von Daten** auf Seite 205

#### <span id="page-403-1"></span>Erstellen von Streudiagrammen

Es gibt verschiedene Methoden, einem grundlegenden Streudiagramm Details hinzuzufügen: **Sie können Dimensionen verwenden, um Details hinzuzufügen**, Sie können den Zeilenund Spaltencontainern zusätzliche Kennzahlen bzw. Dimensionen hinzufügen, um in der Ansicht mehrere Streudiagramme mit Einzelmarkierung zu erstellen, oder Sie können **die Daten disaggregieren**. Sie können auch eine beliebige Kombination dieser Optionen verwenden. In diesem Thema werden diese Alternativen unter Verwendung der Datenquelle **Sample-Superstore** behandelt.

Befolgen Sie zum Erstellen der anfänglichen Ansicht die folgenden Schritte:

- 1. Platzieren Sie die Kennzahl **Sales** im Container **Spalten**.
- 2. Platzieren Sie die Kennzahl **Profit** im Container **Spalten**.

Die Kennzahlen werden automatisch als Summen aggregiert. Die Standardaggregation (SUM) wird in den Feldnamen angegeben. Die in der QuickInfo angezeigten Werte zeigen die Summe der Umsätze und den Gewinn aller Zeilen in der Datenquelle.

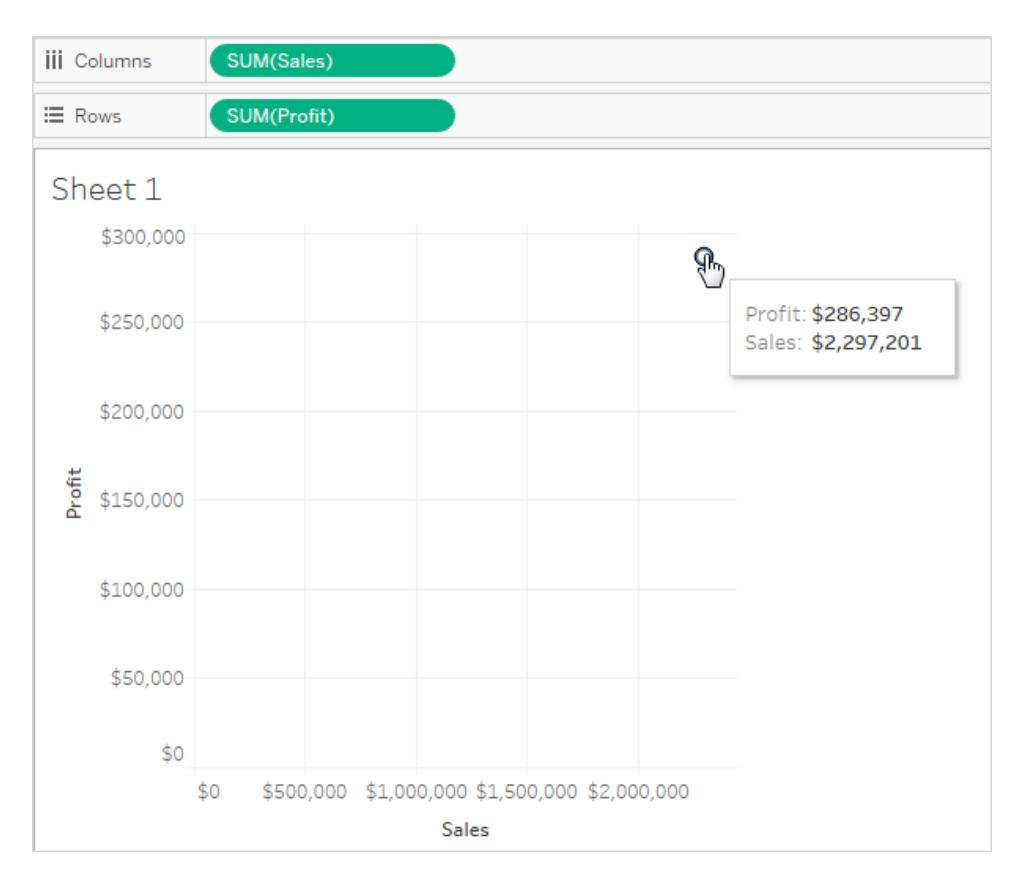

Befolgen Sie die folgenden Schritte, um Dimensionen zu verwenden, um dadurch Details zur Ansicht hinzuzufügen und um Daten zu disaggregieren.

#### <span id="page-405-0"></span>Verwenden von Dimensionen zum Hinzufügen von Details

Gehen Sie wie folgt vor, um die bereits erstellte Streudiagrammansicht weiter zu entwickeln, indem Sie Dimensionen zum Anzeigen weiterer Details hinzufügen.

1. Ziehen Sie die Dimension **Kategorie** auf **Farbe** auf der Karte "Markierungen".

Hierdurch werden die Daten in drei Markierungen unterteilt (eine für jedes Dimensionselement), und anschließend erhalten die Markierungen eine Farbcodierung.

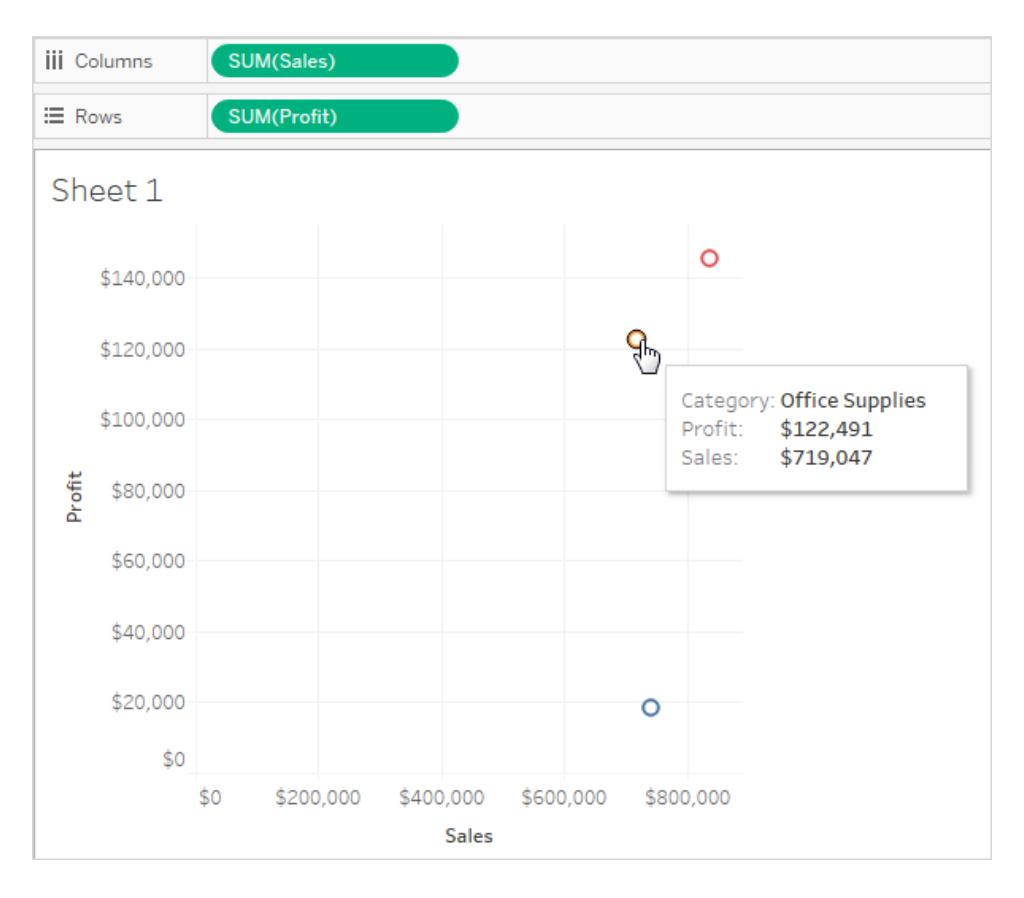

2. Ziehen Sie die Dimension **Bundesstaat** auf **Detail** auf der Karte "Markierungen".

Die Ansicht enthält jetzt zahlreiche weitere Markierungen. Die Anzahl der Markierungen entspricht der Anzahl der unterschiedlichen Bundesstaaten in der Datenquelle, und zwar

multipliziert mit der Anzahl der Kategorien.

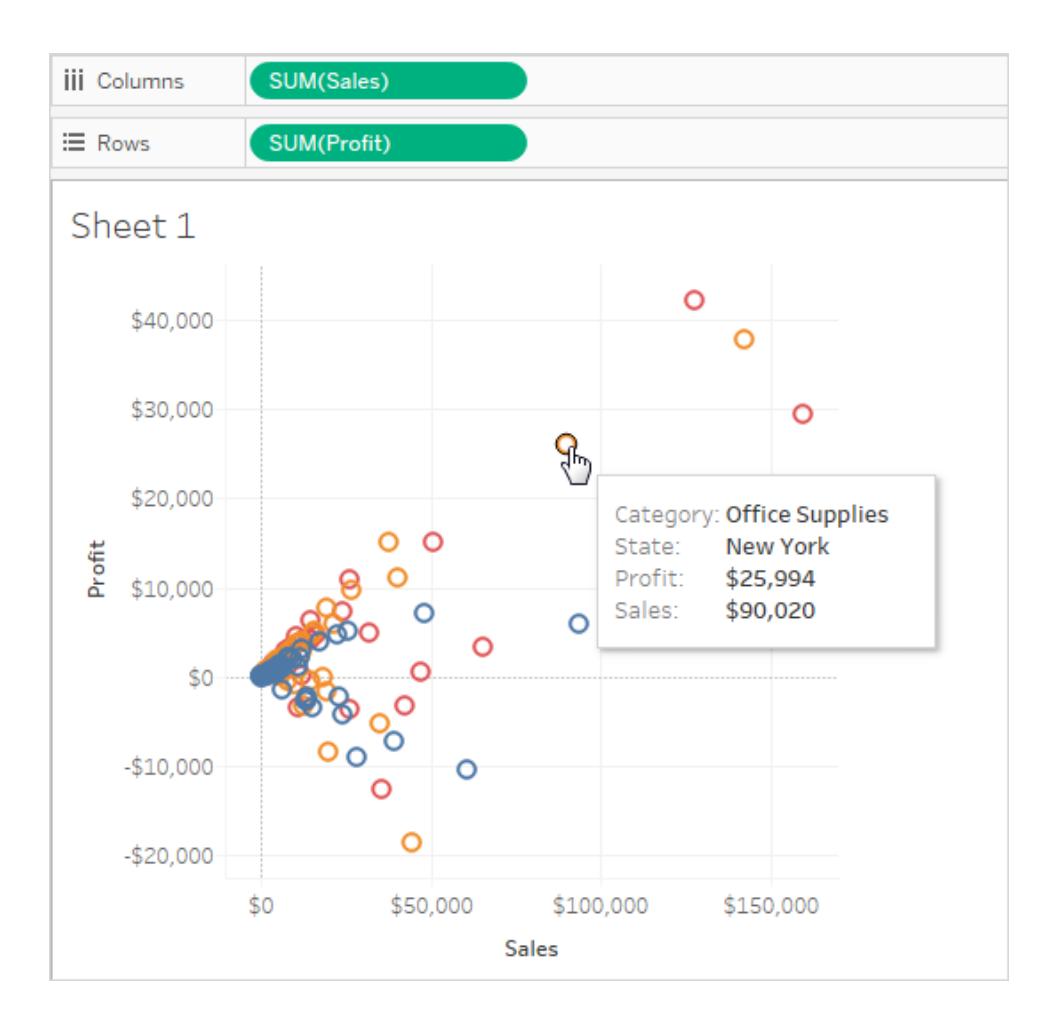

Obwohl mehr Markierungen angezeigt werden, sind die Kennzahlen noch immer aggregiert. Unabhängig davon, ob eine Zeile in der Datenquelle vorliegt, wobei der Bundesstaat North Dakota entspricht und die Kategorie Möbel lautet, oder 100 solcher Zellen vorliegen, ist das Ergebnis somit immer eine einzelne Markierung.

Vielleicht entwickelt dieser Prozess die Sichtweise in eine Richtung, die Sie nützlich finden, oder vielleicht möchten Sie lieber in eine andere Richtung gehen. Sie entscheiden, welche Fragen zu stellen sind.

<span id="page-406-0"></span>Hinzufügen weiterer Felder zu den Zeilen- und Spaltencontainern

Stellen Sie die ursprüngliche Ansicht mit einer Markierung wieder her und führen Sie die folgenden Schritte aus, um die Streudiagrammansicht durch Hinzufügen von Feldern zu den Containern **Zeilen** und **Spalten** weiterzuentwickeln.

1. Ziehen Sie die Dimension **Bundesstaat** auf den Container **Spalten**.

Falls Sie **Continent** rechts neben **SUMME(Umsatz)** ablegen, verschiebt Tableau die Dimension auf die linke Seite von **SUMME(Umsatz)**. Dies geschieht automatisch, da eine Dimension nicht in eine fortlaufende Achse eingefügt werden kann. Stattdessen enthält die Ansicht für jedes Element einer Dimension eine separate Achse.

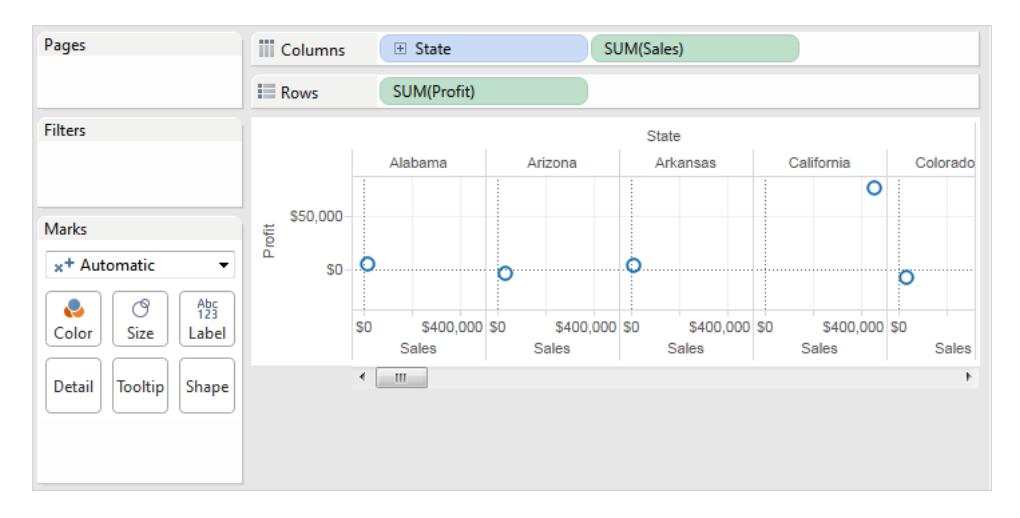

2. Ziehen Sie die Dimension **Segment** auf den Container **Zeilen**.

Die entstehende Ansicht bietet einen Überblick über Umsätze und Gewinn über Bundesstaaten und Kundensegmente hinweg. Sie erhalten unter Umständen interessante Informationen, wenn Sie den Mauszeiger über die Markierungen in der Ansicht ziehen, um QuickInfo für verschiedene Segmente zu sehen:

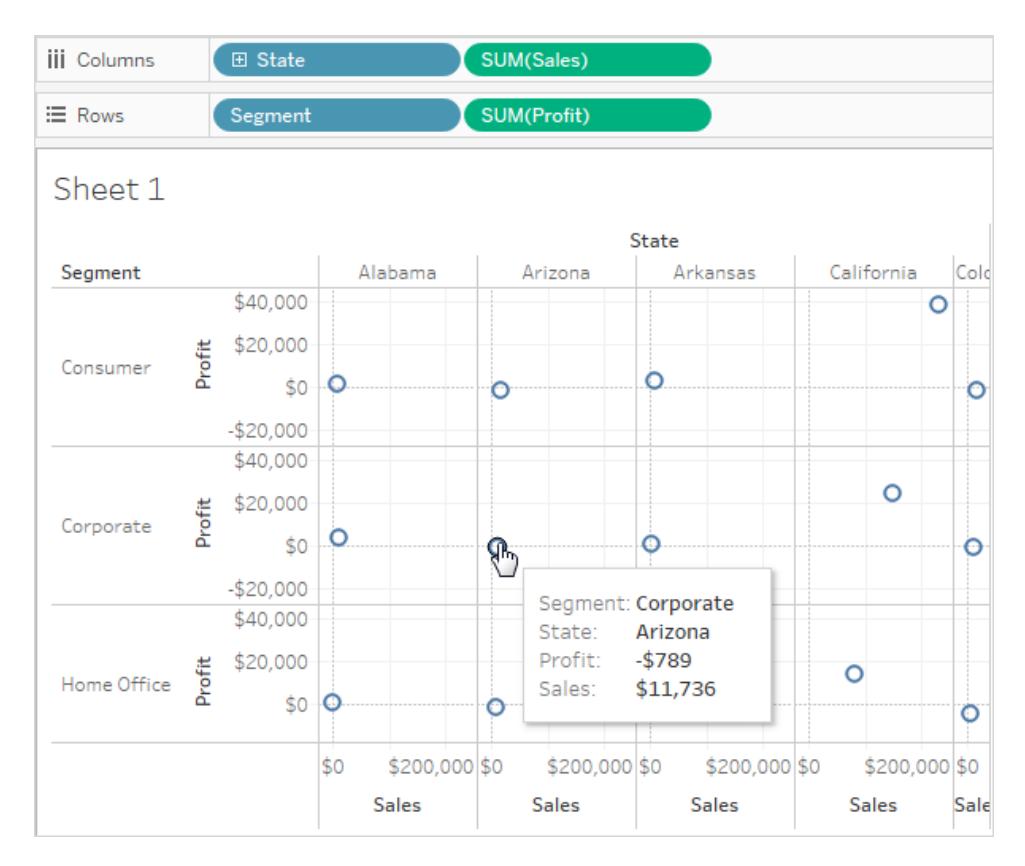

#### <span id="page-408-0"></span>Disaggregation von Daten

Eine andere Möglichkeit zum Ändern des ursprünglichen Streudiagramms mit einer Markierung, sodass es mehrere Markierungen anzeigt, besteht darin, die Daten zu disaggregieren.

Deaktivieren Sie die Option **Analyse > Aggregierte Kennzahlen**. Wenn die Option bereits ausgewählt ist, klicken Sie einmal auf **Aggregierte Kennzahlen**, um die Auswahl aufzuheben.

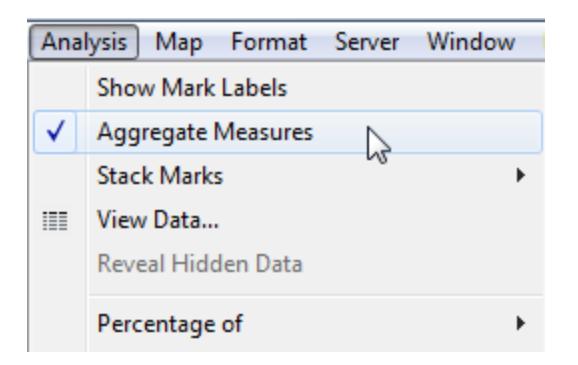

Sie haben die Daten nun eigentlich disaggregiert, da dieser Befehl zum Umschalten der ursprünglichen Auswahl dient (Häkchen vorhanden). Tableau aggregiert die Daten in der Ansicht standardmäßig.

Sheet 1  $\circ$ \$8,000  $\circ$ \$6,000  $\sigma$ \$4,000  $\circ$ ჵ \$2,000 Profit g, \$0  $\circ$ Profit: \$328  $\circ$  $-$2.000$ Sales: \$8,188 Ō  $-$4,000$  $-$6,000$  $\circ$ \$0 \$5,000 \$10,000 \$15,000 \$20,000 Sales

Jetzt werden zahlreiche Markierungen angezeigt, eine für jede Zeile in der ursprünglichen Datenquelle:

Wenn Sie Kennzahlen disaggregieren, sehen Sie nicht mehr den Mittelwert oder die Summe der Werte in den Zeilen der Datenquelle. Stattdessen zeigt die Ansicht eine Markierung für jede Zeile in der Datenquelle an. Das Disaggregieren von Daten ist eine Möglichkeit, die gesamte Oberfläche der Daten anzuzeigen. Dies ist eine schnelle Möglichkeit, die Form der Daten zu verstehen und Ausreißer zu erkennen. In diesem Fall zeigen die disaggregierten Daten, dass für viele Zeilen in den Daten eine konsistente Beziehung zwischen dem Umsatz und dem Gewinn besteht. Hierauf weist die Markierungslinie hin, die in einem 45-Grad-Winkel ausgerichtet ist.

# Der Bookshop-Datensatz

Der Bookshop-Datensatz wurde für Tableau Desktop 2020.2 erstellt, um Beziehungen – die neuen Datenmodellierungsfunktionen zum Kombinieren von Daten – darzustellen.

# Herunterladen von Dateien

Sie haben die Wahl, die Rohdaten herunterzuladen und bei Null anzufangen, um Ihr eigenes Datenmodell zu erstellen, oder Sie können eine der vorgefertigten Datenquellen herunterladen, um direkt in die Analyse mit Beziehungen einzusteigen.

- Rohdaten (xlsx)
	- [Bookshop.xlsx:](https://help.tableau.com/samples/en-us/bookshop/Bookshop.xlsx) Die Rohdaten als .xlsx-Datei
	- [BookshopLibraries.xlsx](https://help.tableau.com/samples/en-us/bookshop/BookshopLibraries.xlsx) weitere Bibliothekstabellen, die n:n-Beziehungen einführen (enthält nur die zusätzlichen Bibliothekstabellen)
- Verpackte Datenquellendateien (tdsx)
	- [Bookshop.tdsx](https://help.tableau.com/samples/en-us/bookshop/Bookshop.tdsx): Ein .tdsx-Dateipaket mit der bereits erstellten zugehörigen Datenquelle und einigen hinzugefügten Metadatenanpassungen
	- [MinimalBookshop.tdsx](https://help.tableau.com/samples/en-us/bookshop/MinimalBookshop.tdsx) die gleichen Tabellen wie Bookshop.tdsx, aber ohne Metadaten oder Bereinigung
	- Bookshop libraries.tdsx eine gepackte .tdsx-Datei, die die Bibliothekstabellen zu Bookshop.tdsx hinzufügt (enthält alle Tabellen).

*So stellen Sie eine Verbindung zu einer heruntergeladenen .tdsx her*

- 1. Öffnen Sie Tableau Desktop.
- 2. Wählen Sie im Bereich "Verbinden" auf der linken Seite die Option **Mehr** unter der Überschrift **Mit einer Datei** aus.
- 3. Navigieren Sie zum Speicherort, an dem Sie die .tdsx heruntergeladen haben, und doppelklicken Sie darauf (oder wählen Sie sie aus, und klicken Sie dann auf "Öffnen").

# Über den Datensatz

"Bookshop" besteht aus 13 Tabellen, die wie folgt kombiniert sind:

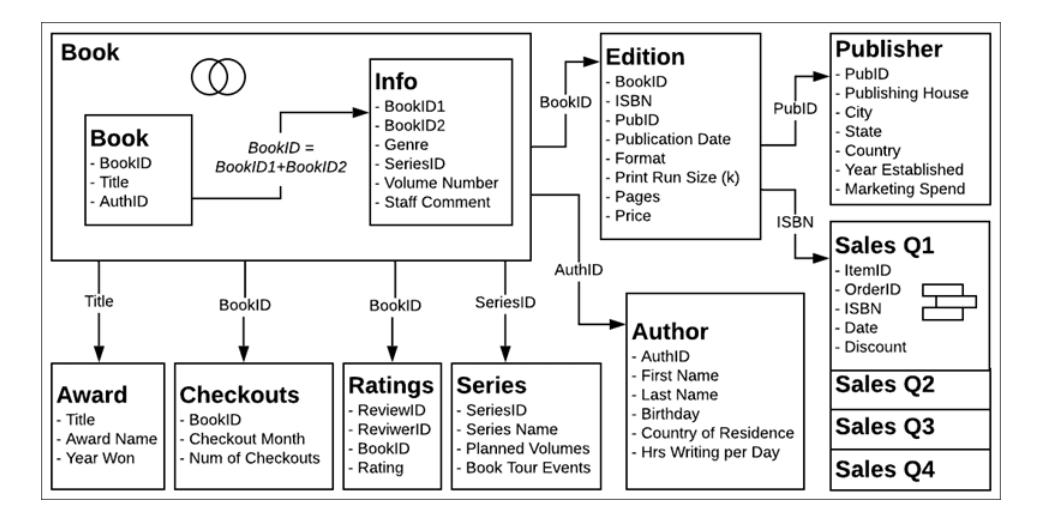

**Hinweis**: Das zentrale Konzept bei diesem Datensatz beruht eher auf einem *Buch* als auf einer *Edition*. Ein Buch ist ein Konzept mit Attributen wie Autor, Titel und Genre. Eine Ausgabe ist eine physische Version des Buchs mit Attributen wie Format (Hardcover, Taschenbuch), Veröffentlichungsdatum und Seitenanzahl.

#### Datenwörterbuch

Einige Felder müssen möglicherweise etwas näher erklärt werden.

- Das Feld Rating (Bewertung) in der Tabelle "Ratings" (Bewertungen) verfügt über eine Skala von 1–5, wobei 5 hoch ist.
- **Das Feld Format** ist eine detaillierte Aufschlüsselung des Formats. Alles andere als "Hardcover" könnte als "Paperback" angesehen werden.
- **ISBN** steht für die Internationale Standardbuchnummer. Hierbei handelt es sich um eine eindeutige 13-stellige Kennung, die jeder Ausgabe eines Buchs gegeben wird. Die ISBN ist im Strichcode verschlüsselt und wird in Verbindung mit dem Strichcode für den Preis dargestellt.
- **Die Felder ItemID** und **OrderID** sind hierarchisch. Ein Auftrag kann mehrere Elemente enthalten.
- <sup>l</sup> Das Feld **Staff Comment** (Mitarbeiterkommentar) enthält Zusammenfassungen und Bewertungen für einige der Bücher.

#### Beim Erstellen Ihrer eigenen Datenquelle

1. Die Tabellen **Publisher** (Veröffentlicher) und **Sales** (Umsatz) müssen sich auf die Tabelle **Edition** (Ausgabe) beziehen.

- 2. Die Tabellen **Buch** und **Info** können in der Berechnung BookID = [BookID1]+[BookID2] verbunden oder verknüpft werden.
	- Eine innere Verknüpfung wird vorgeschlagen.
	- <sup>l</sup> Die Tabelle **Serien** kann nur verwendet werden, wenn die Tabelle "Info" Bestandteil der Datenquelle ist.

#### *optional:*

- 3. Wir empfehlen, die logische Tabelle eines Buches so umzubenennen, dass Name und Info dieses Buches daran ersichtlich werden (also Name verbunden mit dem "Namen des Buches" oder ähnlich).
- 4. Die vier Sales-Tabellen (Verkäufe) können unabhängig analysiert werden. Wenn sie jedoch vereinigt werden, sollte die Vereinigung in "Sales" (Verkäufe) oder etwas Ähnliches umbenannt werden.
- 5. Die meisten zum Erstellen von Beziehungen verwendeten Felder werden für die Analyse nicht benötigt und können ausgeblendet werden, sobald das Datenmodell erstellt wurde.
	- Jedes Feld, das auf "ID" endet, kann ausgeblendet werden (die einzigen "ID"-Felder, die dies umsetzen, sind "ReviewID" und "ReviewerID" aus "Ratings" (Bewertungen) und "ItemID" und "OrderID" aus "Sales" (Verkäufe)).
	- Die ISBN sollte, idealerweise aus der Tabelle "Edition", als ID jeder Edition beibehalten werden. Das ISBN-Feld in der Tabelle für vereinigte Verkäufe kann ausgeblendet werden.
	- Das Feld "Titel" in der Tabelle "Award" (Auszeichnung) kann ausgeblendet werden.
	- Die Blatt- und Tabellenfelder aus der Vereinigung enthalten ebenfalls keine eindeutigen Informationen und können ausgeblendet werden.
- 6. Zum Vereinfachen des Datenmodells lauten die Kerntabellen **Book** (Buch), **Author** (Autor) und **Edition**. Die Tabellen, die am einfachsten mit minimalen Auswirkungen weggelassen werden können, sind **Checkouts** (Ausleihen) und **Ratings** (Bewertungen), gefolgt von **Award** (Auszeichnung), **Publisher** (Veröffentlicher), **Sales** (Umsatz) oder **Info** und **Series** (Serie).

# Bookshop Libraries

Die Datei "BookshopLibraries.xlsx" führt neue Tabellen zu Bibliotheken ein, um n:n-Beziehungen zu unterstützen. Die Tabelle "Katalog" bezieht sich auf die Tabelle "ISBN-Ausgaben". Die Tabelle "Bibliotheksprofile" bezieht sich auf die Tabelle "Katalog" als n:n-Beziehung in "Bibliotheks-ID".

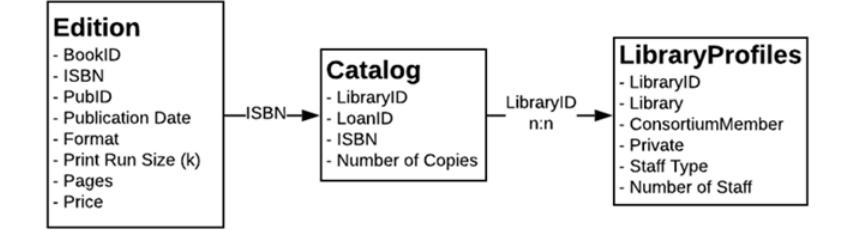

#### Datenwörterbuch

Bibliotheksprofil

- **-** Das Feld **Bibliothek** ist der Name der Bibliothek.
- **Das Feld Bibliotheks-ID** ist eine ID, die auch in der Tabelle "Katalog" verwendet wird.
- **Das Feld Konsortiumsmitglied** ist ein Ja/Nein-Feld, das angibt, ob die Bibliothek Teil eines größeren Netzwerks von Bibliotheken ist, die Bibliothekserweiterungen anbieten und andere Dienste gemeinsam nutzen.
- <sup>l</sup> Das Feld **Privat** ist ein Ja/Nein-Feld, das angibt, ob es sich um eine Bibliothek nur für Mitglieder oder eine öffentliche Einrichtung handelt.
- **Mitarbeitertyp** und Mitarbeiteranzahl beschreiben zusammen, wie viele Bibliothekare, Bibliotheksassistenten und Bibliothekstechniker für jede Bibliothek arbeiten.

Katalog

- **Leih-ID** ist eine eindeutige Kennung für die Kombination von ISBN und Bibliothek, die verwendet wird, um die **Anzahl der Kopien** in einer Bibliothek nachzuverfolgen. Wenn die Idle Hour-Bibliothek beispielsweise über zwei Taschenbuchkopien und eine Hardcover-Kopie eines Titels verfügt, gibt es zwei "Leih-IDs".
- Das Feld Bibliotheks-ID ist eine ID, die auch in der Tabelle "Bibliotheksprofil" verwendet wird.

# Struktur der Tabelle "Bibliotheksprofil"

Die Tabelle "Bibliotheksprofil" wurde ursprünglich als Nicht-Pivot-Tabelle mit einer Spalte für jeden Mitarbeitertyp formatiert.

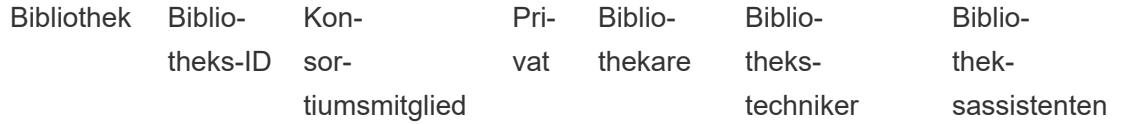

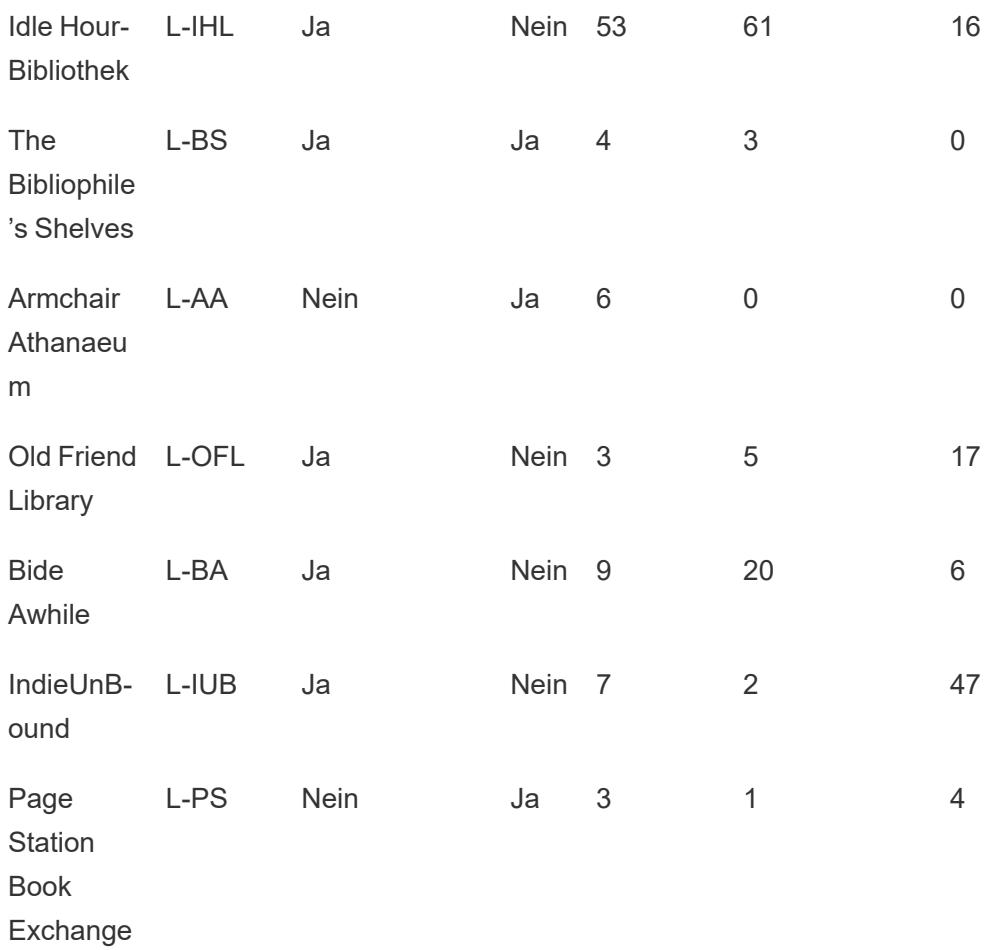

Die Tabelle wurde über die Spalten "Bibliothekare", "Bibliothekstechniker" und "Bibliotheksassistenten" pivotiert. Das endgültige Format enthält eine für "Mitarbeitertyp"- und eine "Anzahl der Mitarbeiter"-Spalte. Dies bedeutet jedoch, dass es mehr als eine Zeile für jede Bibliothek gibt. Die Bibliotheks-ID-Werte sind daher nicht eindeutig, und die pivotierte Version der Tabelle muss n:n mit der Tabelle "Katalog" verknüpft sein.

Dies hat zwar den Vorteil, dass eine n:1-Beziehung zwischen Katalog und Profil möglich ist, aber es ist keine ideale Struktur für die [Datenanalyse.](https://help.tableau.com/current/pro/desktop/de-de/data_structure_for_analysis.htm)

### Erkunden

Dieser Datensatz ist zwar fiktiv, unterstützt aber verschiedene analytische Szenarien und viele Erkundungen. Einige Vorschläge:

- <sup>l</sup> Welche Bücher sind am beliebtesten? Am unbeliebtesten? Basiert dies auf Verkäufen, Bewertungen, Ausleihen oder einer anderen Metrik?
- Wer war der jüngste Debütautor? Wer war der älteste?
- Spezialisieren sich einige Verlage in bestimmter Hinsicht?
- Was war die längste Zeit zwischen Editionen desselben Buchs?
- <sup>l</sup> Gibt es saisonale Trends bei den Verkäufen? Wie verhält es sich mit Ausleihen? Haben Titel oder Genres saisonale Schwankungen?
- Gibt es Korrelationen zwischen Ausleihen, Auflagenhöhe, Buchrezensionsbewertungen und Verkaufsvolumen?
- Haben die Autoren, die am meisten Zeit mit dem Schreiben verbringen, die erfolgreichsten Bücher? Haben sie die höchste Seitenanzahl?
- Wann werden die meisten Bücher veröffentlicht? Gibt es Anomalien?
- Gibt es Trends für Genre, Format und Preis?
- Welche Art von Verteilungen haben die Bewertungen? Unterscheiden sich diese Verteilungen je nach Buch? Nach Genre? Scheint es einen Zusammenhang mit Auszeichnungen zu geben?
- Wie würden Sie den Verkaufspreis berechnen angesichts der Tatsache, dass beim Verkauf manchmal (aber nicht immer) ein Rabatt gewährt wird?
- Entspricht der Verkauf dem Paretoprinzip?
- Gibt es Muster bei den Rabatten?
- Weisen insbesondere Tabellen vermeintlich unreine Daten auf?

#### Versteckte Besonderheiten im Datensatz "Bookshop"

- <sup>l</sup> *Etaoin Shrdlu* verweist auf Linotype-Setzmaschinen *Palimpsest* verweist auf die Manuskriptherstellung.
- Die Autorennamen wurden aus einer Liste berühmter amerikanischer Autoren abgeleitet, deren Vor- und Nachnamen neu gemischt wurden.
- Veröffentlichungstermine sind heute in der Regel dienstags. Dies wurde in den Daten berücksichtigt, da darin angenommen wird, dass dieser Industriestandard bis ins Jahr 2178 hinein gilt.
- Ein Buch weist keine Bewertungen, Ausleihen oder Verkäufe auf.
- Die Ausleihdaten basieren auf tatsächlichen Bibliotheksdaten, wobei BookIDs Titeln zugeordnet sind, sodass die Ausleihtrends real sind.

- Die Bewertungsdaten basieren auf tatsächlichen Buchbewertungsdaten, wobei BookIDs Titeln zugeordnet sind, sodass die Verteilung der Bewertungen für ein bestimmtes Buch real ist.
- Der Anteil der Verkäufe, die sich auf ein einzelnes Buch im Vergleich zu mehreren Büchern beziehen, basiert auf realen Daten aus einer unabhängigen Buchhandlung.
- Die Verkaufsdaten werden vollständig generiert, basieren aber auf den tatsächlichen saisonalen und Wochentagstrends für einen Urlaubsort mit touristisch geprägter Wirtschaft (proportional nach Monat und Wochentag sowie für die Frühlings- und Winterferien).
	- Die Verkäufe erreichen Spitzenwerte an langen Wochenenden und in den Frühlingsferien.
	- Die Verkäufe sind am Wochenende deutlich höher und an Dienstagen und Donnerstagen auf dem niedrigsten Stand.
	- Die Hauptsaison ist der Sommer zwischen dem 4. Juli und dem ersten Montag im September.
	- Die Verkäufe erreichen Spitzenwerte unmittelbar nach Thanksgiving und in den Wochen vor Weihnachten.
- Die ISBNs im Datensatz sind fiktiv, basieren aber auf den folgenden ISBN-13-Prinzipien:
	- Präfix: 989 (wird nicht wirklich verwendet)
	- Gruppennummer: 28
	- Verlagsnummer: unterschiedliche Länge (2–4 Ziffern)
	- Titelnummer: unterschiedliche Länge (3–5 Ziffern, abhängig von der Länge des zu registrierenden Elements)
	- Prüfziffer, erstellt mit der modularen arithmetischen Berechnungsmethode für die ISBN-13-Prüfziffer
- Einer der an diesem Feature beteiligten Entwickler schlug ein Buch ohne Editionen und den Titel *The Deep Grey* vor, sodass seine "BookID" mit den letzten drei Ziffern seiner Arbeitstelefonnummer endet.
- Es gibt einen (absichtlichen) Fehler in der Tabelle "Ausgabe", bei dem zwei Ausgaben mit der Buch-ID "PA169" als Palimpsest Printing (Palimpsest-Druck) ausgewiesen wurden. Aber die ISBN zeigt, dass sie tatsächlich von der Etaoin Shrdlu Press gedruckt wurden.

Die Person, die diesen Datensatz erstellt hat, hatte viel zu viel Spaß dabei und ist eindeutig von Büchern besessen. Sie hofft, dass Ihnen der Datensatz gefällt und dazu beiträgt, dass Sie die Leistung, Eleganz und Schönheit von Beziehungen in Tableau kennen und schätzen lernen.

# Anmelden bei Tableau Server oder Tableau **Cloud**

Melden Sie sich für den Zugriff auf Tableau Server- oder Tableau Cloud-Inhalte über Tableau Desktop oder einen Webbrowser an.

**Hinweis**: Beim Anmelden über einen Webbrowser muss dieser so konfiguriert sein, dass Erstanbieter-Cookies zugelassen sind.

# Anmelden über Tableau Desktop

#### Tableau Server

1. Wählen Sie in Tableau Desktop **Server** > **Anmelden** aus. Geben Sie den Namen oder die Adresse des Tableau Servers ein, und klicken Sie dann auf **Verbinden**.

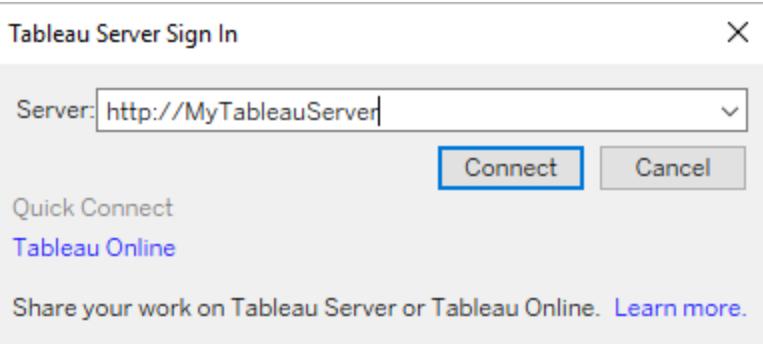

- 2. Führen Sie einen der folgenden Schritte aus, je nachdem, ob Ihr Tableau Server für [Identitätspools](https://help.tableau.com/current/server-linux/de-de/identity_pools.htm) konfiguriert ist:
	- Geben Sie Ihren Benutzernamen und das Kennwort ein, und klicken Sie dann auf **Anmelden**. Wenn Sie auf mehrere Sites Zugriff haben, wählen Sie eine aus, die Sie verwenden möchten. Sie können auch den Namen der Website eingeben und danach suchen.

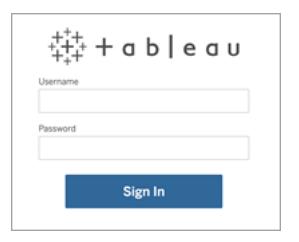

• Wählen Sie auf der Zielseite von Tableau Server die für Sie zutreffende Anmeldeoption aus, geben Sie Ihren Benutzernamen und Ihr Kennwort ein und klicken Sie dann auf **Anmelden**.

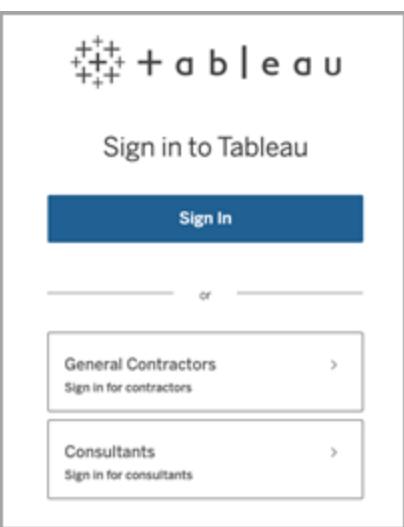

#### Tableau Cloud

1. Wählen Sie in Tableau Desktop **Server** > **Anmelden** aus. Klicken Sie unten links auf **Tableau Cloud**.

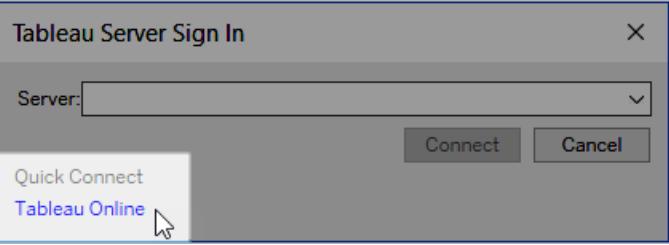

2. Wenn Ihre Site für die Verwendung der Tableau-Authentifizierung eingerichtet ist, geben Sie Ihren Benutzernamen (E-Mail-Adresse) und Ihr Kennwort ein, die Sie für Tableau Cloud verwenden, und klicken Sie dann auf **Anmelden**.

Wenn die Multi-Faktor-Authentifizierung (MFA) mit der Tableau-Authentifizierung aktiviert ist, werden Sie aufgefordert, Ihre Identität mithilfe der Verifizierung zu überprüfen, die Sie während des MFA-Registrierungsprozesses ausgewählt haben. Nachdem Sie Ihre Identität verifiziert haben, werden Sie zu Ihrer Site weitergeleitet.

#### **Hinweise:**

- Wenn Sie sich zum ersten Mal bei Tableau Cloud anmelden oder sich für MFA registrieren, lesen Sie Registrieren für die [Multi-Faktor-Authentifizierung](https://help.tableau.com/current/online/de-de/to_signin.htm#mfa_register_user).
- Sie müssen Tableau Desktop 2021.1 und höher ausführen, um MFA mit der Tableau-Authentifizierung verwenden zu können.
- 3. Wenn Sie auf mehrere Sites Zugriff haben, wählen Sie eine aus, die Sie verwenden möchten.

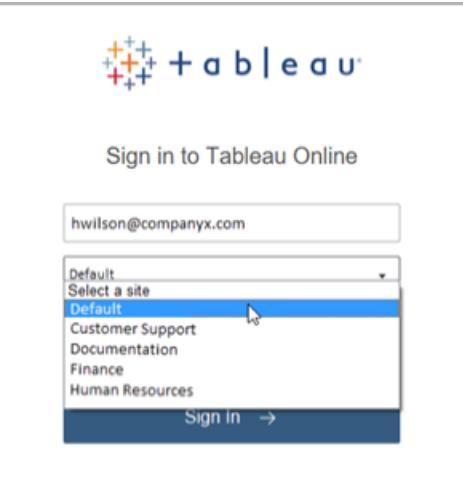

# Automatisches Aufrechterhalten der Verbindung zwischen Tableau Desktop und Tableau Server oder Tableau Online.

Wenn Sie eine Verbindung zu Tableau Server oder Tableau Cloud herstellen, behält Tableau Desktop Ihre Anmeldung von Sitzung zu Sitzung bei, wenn Sie sich nicht abmelden. Beim nächsten Start von Tableau Desktop werden Sie automatisch bei der letzten Serververbindung angemeldet. Sie können ganz einfach zu anderen verfügbaren Server- und Siteverbindungen wechseln.

Sie können den Server und die Site, bei denen Sie angemeldet sind, sowie den Benutzer, als der Sie angemeldet sind, an zwei Stellen anzeigen:

• Im Server-Menü wird angezeigt, bei welchem Server und welcher Site Sie angemeldet sind. Unter **Abmelden** wird angezeigt, als welcher Benutzer Sie angemeldet sind.

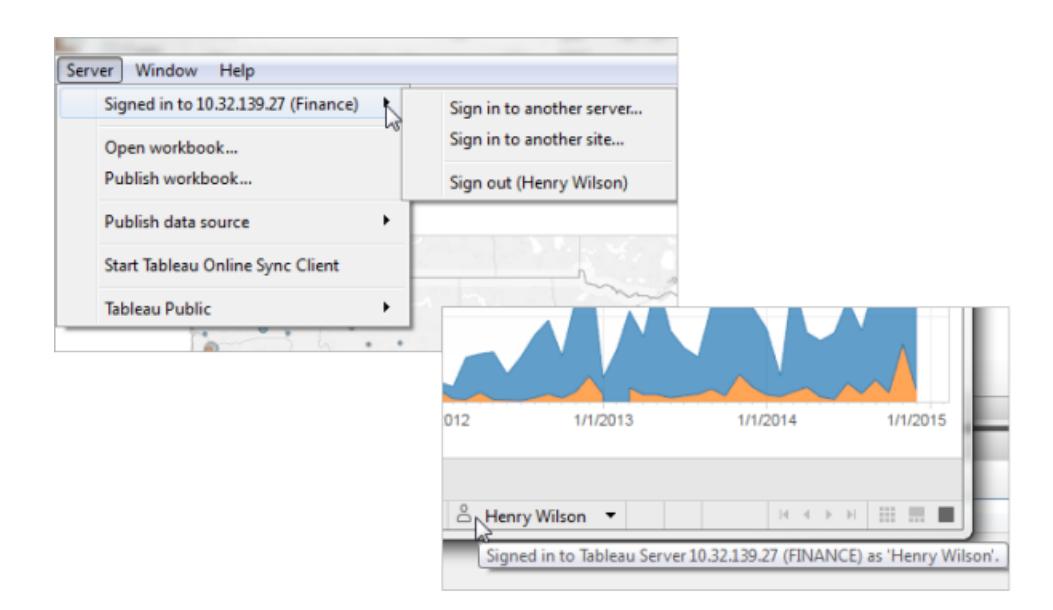

• Diese Informationen finden Sie auch in der Statusleiste. Zeigen Sie mit der Maustaste auf den Benutzernamen, um den aktuellen Server und die aktuelle Site anzuzeigen.

#### Wechseln zwischen Servern und Sites

Klicken Sie zum Wechseln zwischen Servern im **Server**-Menü auf **Bei anderem Server anmelden**, und geben Sie den Servernamen und Ihre Anmeldeinformationen ein.

Haben Sie Zugriff auf mehrere Seiten, klicken Sie im **Server**-Menü auf **Bei anderer Site anmelden**. Diese Option ist nur für Tableau Server-Sites verfügbar.

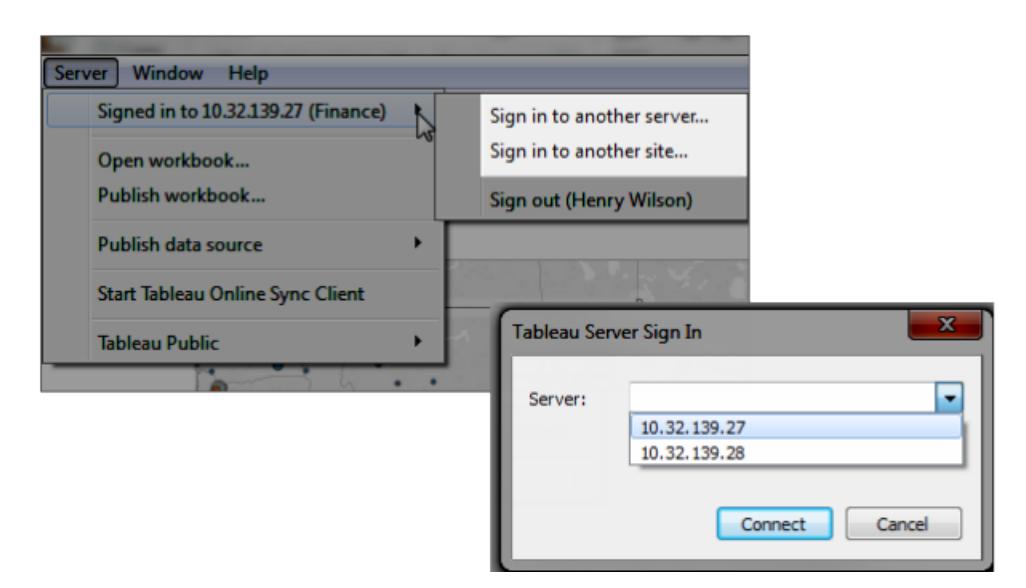

#### Abmelden oder Löschen aller gespeicherten Verbindungen

Wenn Sie sich bei einem Server und einer Site anmelden, speichert Tableau Desktop Ihre Anmeldeinformationen in einem sicheren Token, der Ihre Verbindung speichert. Nachdem dieser Token vorhanden ist, können Sie direkt auf den Server zugreifen, ohne sich vorher anzumelden.

Klicken Sie auf **Server > Abmelden**, um Ihre Anmeldeinformationen aus der aktuellen Verbindung zu löschen. Um alle vorhandenen Serververbindungen zu löschen, wählen Sie **Hilfe > Einstellungen und Leistung > Gespeicherte Serveranmeldungen löschen** aus.

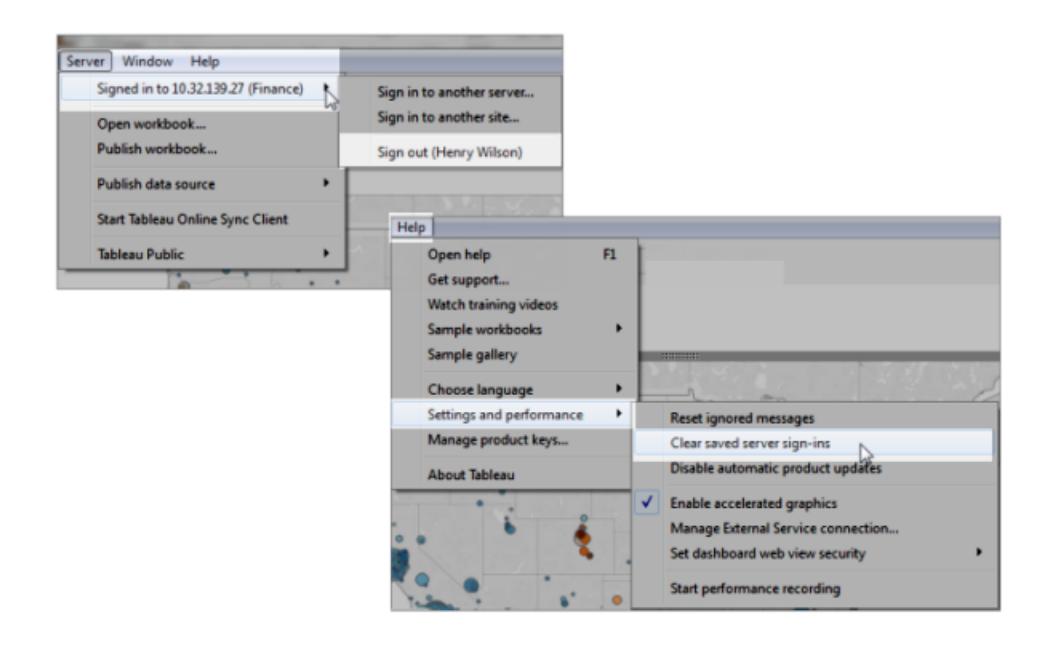

Wenn Serveranmeldungen niemals gespeichert werden sollen, dann kann ein Tableau Server-Administrator die Servereinstellung dahingehend ändern, dass die verbundenen Clients nicht zugelassen werden. Diese Einstellung wirkt sich auch auf andere Tableau-Clients wie Tableau Mobile aus. Weitere Informationen finden Sie in der Tableau Server-Hilfe unter [Authentifizierung](https://help.tableau.com/current/server/de-de/help.htm#devices_connected_credentials.htm) für verbundene Geräte.

# Wechseln von Benutzerkonten von Tableau Desktop (nur Kerberos-Authentifizierung)

Wird Tableau Desktop in Ihrer Organisation mit Kerberos-Authentifizierung verwendet, und schlägt dieser Vorgang fehl, werden Sie zum Eingeben eines Benutzernamens und eines Kennworts aufgefordert. Führen Sie diese Schritte aus, um sich zu Testzwecken als anderer Benutzer anzumelden:

1. Wählen Sie im Servermenü die Option **Benutzer wechseln** aus.

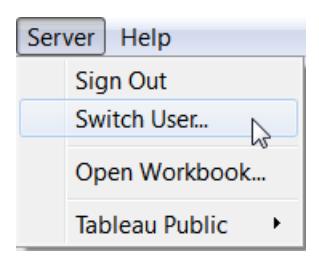

2. Geben Sie im Tableau Server-Dialogfeld "Anmelden" den neuen Benutzernamen und das neue Kennwort ein.

Um sich später mit Ihren herkömmlichen Anmeldeinformationen anzumelden, wählen Sie **Server** > **Zu eigenem Benutzer wechseln**.

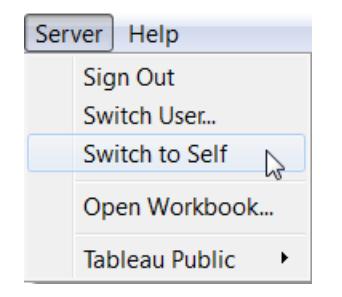

# Anmelden mit einem anderen Benutzerkonto in einem Browser

Wenn Sie beim falschen Konto angemeldet sind, können Sie zu einem anderen wechseln.

1. Klicken Sie in der oberen rechten Ecke der Seite auf **Abmelden**.

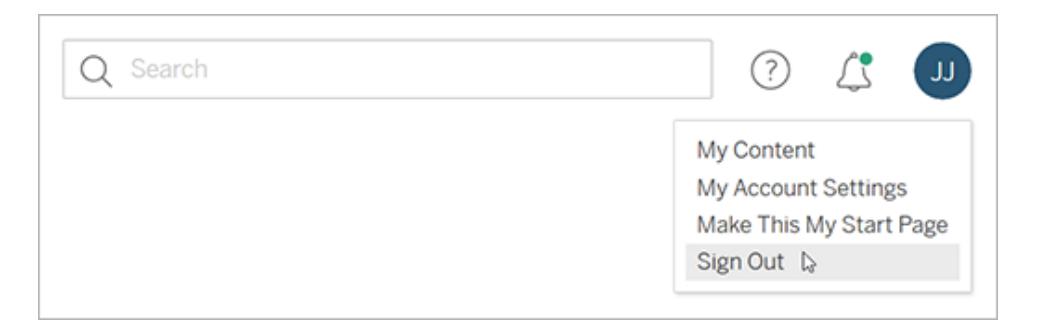

**Hinweis**: Falls im Benutzermenü von Tableau Server nicht der Befehl **Abmelden** aufgeführt wird, müssen Sie sich über die Benutzeroberfläche des externen Identitätsanbieters (Identity Provider, IdP) Ihrer Organisation abmelden. Weitere Informationen erhalten Sie von Ihrem Administrator.

2. Geben Sie Ihren Benutzernamen und das Kennwort ein, und klicken Sie dann auf **Anmelden**.

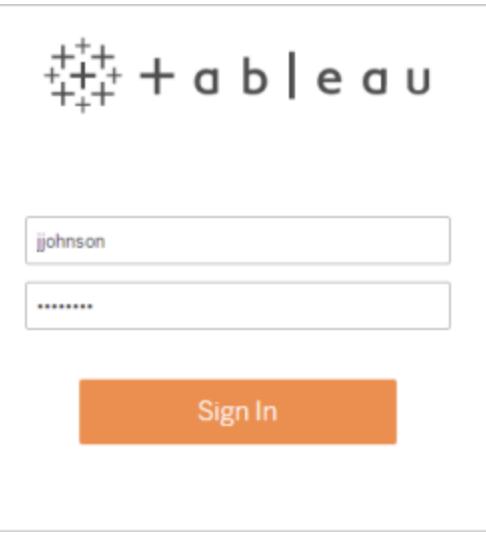

# Anmelden bei einer bestimmten Site in einem Browser (nur Tableau Server)

Wenn Sie Mitglied mehrerer Sites sind, werden Sie bei der Anmeldung am Server aufgefordert, eine Site auszuwählen. Klicken Sie entweder auf einen angezeigten Site-Namen oder suchen Sie nach einem Namen, um in einer Liste mit entsprechenden Sites eine Auswahl zu treffen.

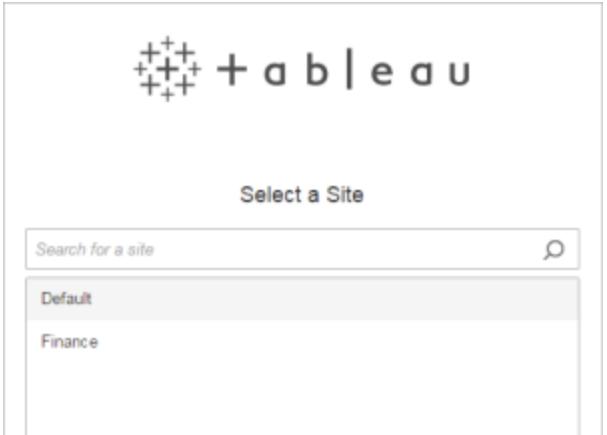

Der Name der aktuellen Website wird im Site Picker angezeigt.

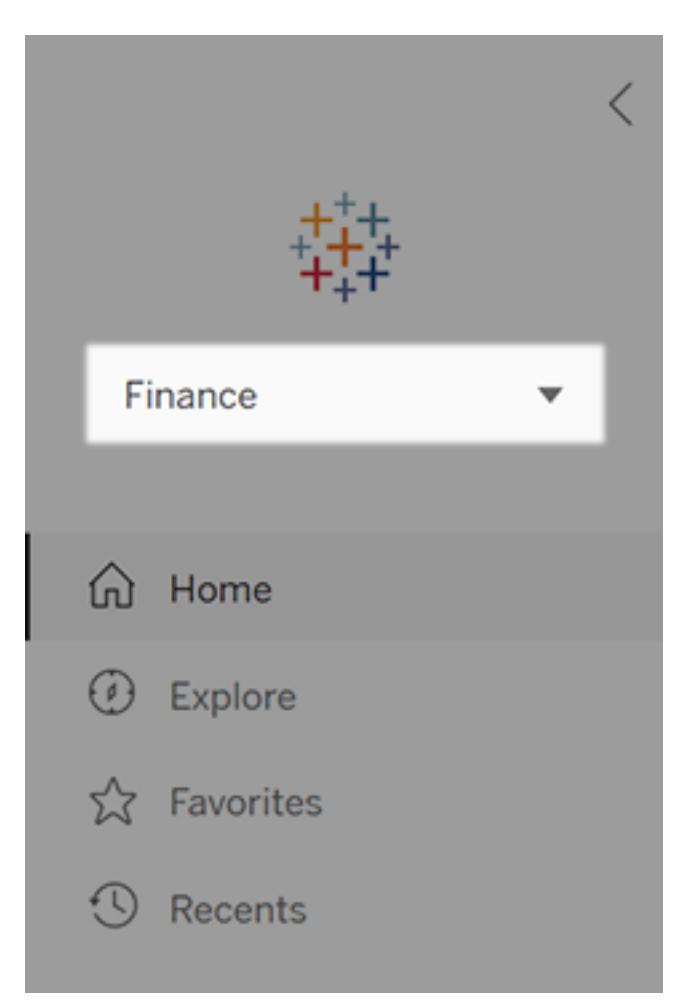

# Auswählen des richtigen Diagrammtyps für Ihre Daten

Welches Diagramm oder welche Grafik eignet sich am besten für Ihre Daten? In Tableau folgt die Form der Funktion. Welche Visualisierung (oder Viz) Sie erstellen, hängt davon ab:

- Die Fragen, die Sie versuchen zu stellen
- Die Eigenschaften Ihrer Daten
- Wie Sie Ihre Erkenntnisse präsentieren und anderen mitteilen wollen

Beispielsweise erfordert die Darstellung des Umsatzwachstums jedes Jahr eine andere Visualisierung als die Darstellung des Zusammenhangs zwischen diskontierten Positionen und deren Rentabilität. Zu wissen, was Sie darstellen möchten, hilft Ihnen bei der Auswahl der Art der Visualisierung.

In diesem Thema werden neun verschiedene Arten von Informationen vorgestellt, die Sie mit einer Visualisierung anzeigen können. Dies ist bei Weitem keine umfassende Liste, und mit Sicherheit gibt es Ausnahmen dieser Kategorisierung. Mit der gewonnenen Erfahrung werden Sie in der Lage sein, schneller einzuschätzen, welchen Diagrammtyp Sie erstellen möchten. Da Tableau flexibel ist, empfehlen wir Ihnen, über den Tellerrand zu schauen. Bevor Sie jedoch über den Tellerrand hinausschauen, ist es hilfreich, mit einigen gängigen Diagrammtypen zu beginnen.

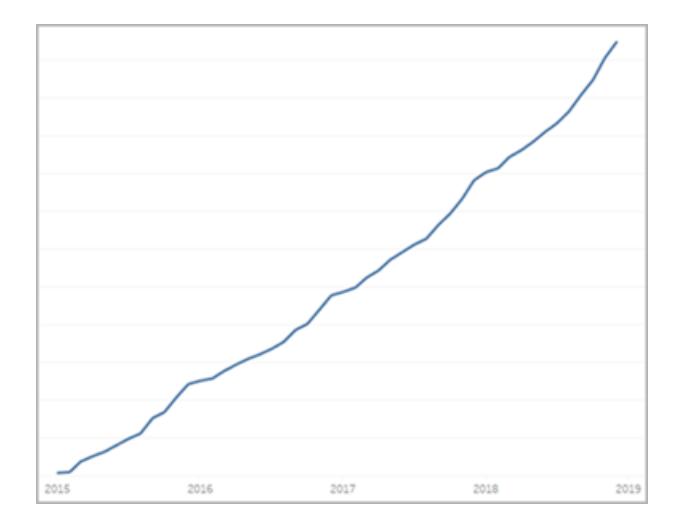

# Zeitabhängige Änderung

#### Ähnliche Themen

- <sup>l</sup> **Erstellen von [Liniendiagrammen](#page-1915-0)** auf Seite 1712
- <sup>l</sup> **[Datumsangaben](#page-1510-0) und Uhrzeiten** auf Seite 1307
- <sup>l</sup> **Fortlaufende [Datumsangaben](#page-1550-0)** auf Seite 1347

Die Darstellung einer zeitlichen Veränderung einer Kennzahl ist eine der grundlegenden Kategorien von Visualisierungen. Es gibt viele Optionen für die Untersuchung von Veränderungen im Laufe der Zeit, einschließlich Liniendiagrammen, Steigungsdiagrammen und Highlight-Tabellen.

Um Änderungen im Laufe der Zeit anzuzeigen, müssen Sie wissen, welchen Wert Sie voraussichtlich ändern werden, und wie Sie mit Datumsfeldern in Tableau arbeiten.

# Tableau Software 223

Welche Fragen beantwortet das Diagramm?

- Wie hat sich die Kennzahl innerhalb der letzten Jahre geändert?
- Wann hat sich die Kennzahl geändert?
- Wie schnell hat sich die Kennzahl geändert?

#### Weitere Anregungen

- Ein [Sonntag](https://www.tableau.com/de-de/solutions/workbook/day-of-week-analysis) ist kein [Dienstag:](https://www.tableau.com/de-de/solutions/workbook/day-of-week-analysis) Mehr [Infor](https://www.tableau.com/de-de/solutions/workbook/day-of-week-analysis)[mationen](https://www.tableau.com/de-de/solutions/workbook/day-of-week-analysis) aus [Zeitreihen](https://www.tableau.com/de-de/solutions/workbook/day-of-week-analysis) gewin[nen](https://www.tableau.com/de-de/solutions/workbook/day-of-week-analysis)
- New [Ways](https://youtu.be/iDll2j1Izts) to [Visualize](https://youtu.be/iDll2j1Izts) Time [\(Neue](https://youtu.be/iDll2j1Izts) Mög[lichkeiten](https://youtu.be/iDll2j1Izts) zur [Visualisierung](https://youtu.be/iDll2j1Izts) der [Zeit\)](https://youtu.be/iDll2j1Izts)
- [Visualizing](https://www.tableau.com/de-de/learn/whitepapers/visualizing-time-beyond-line-chart) Time: [Beyond](https://www.tableau.com/de-de/learn/whitepapers/visualizing-time-beyond-line-chart) the Line Chart [\(Visua](https://www.tableau.com/de-de/learn/whitepapers/visualizing-time-beyond-line-chart)[lisierung](https://www.tableau.com/de-de/learn/whitepapers/visualizing-time-beyond-line-chart) der Zeit: [Jenseits](https://www.tableau.com/de-de/learn/whitepapers/visualizing-time-beyond-line-chart) des Lini[endiagramms\)](https://www.tableau.com/de-de/learn/whitepapers/visualizing-time-beyond-line-chart)
- [Examples](https://public.tableau.com/views/VisualVocabulary/ChangeoverTime) of [Change](https://public.tableau.com/views/VisualVocabulary/ChangeoverTime) Over

# Korrelation

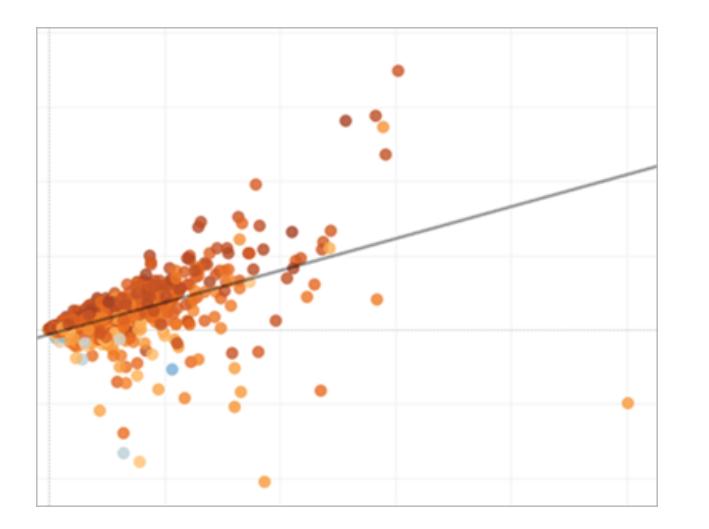

#### Ähnliche Themen

- <sup>l</sup> **Erstellen eines [Streudiagramms](#page-1934-0)** auf Seite 1731
- <sup>l</sup> **Erstellen von [Heatmaps](#page-2209-0) mit Trends oder Dichte in [Tableau](#page-2209-0)** auf Seite 2006
- <sup>l</sup> **Hinzufügen von Trendlinien zu einer [Visualisierung](#page-2963-0)** auf [Seite](#page-2963-0) 2760

Time [\(Beispiele](https://public.tableau.com/views/VisualVocabulary/ChangeoverTime) für [Ver](https://public.tableau.com/views/VisualVocabulary/ChangeoverTime)[änderungen](https://public.tableau.com/views/VisualVocabulary/ChangeoverTime) im [Zeitverlauf\)](https://public.tableau.com/views/VisualVocabulary/ChangeoverTime)

Manchmal möchten Sie den Zusammenhang zwischen zwei Variablen untersuchen. Vielleicht ist für Sie die Beziehung zwischen der Klassengröße und den erreichten Schulabschlüssen interessant oder auch das Verhältnis zwischen Lungenkapazität und sportlicher Ausdauer. (Bedenken Sie, Korrelation ist nicht immer gleich Kausalität.)

Korrelationen können durch Streudiagramme oder

Hervorhebungstabellen dargestellt werden. Die [Analysetools](#page-256-0) von Tableau zeigen zudem

die Stärke der Korrelation.

Welche Arten von Fragen kann dieses Diagramm beantworten?

- Stehen diese beiden Kennzahlen in Beziehung? Wie stark?
- Sind manche Kennzahlen enger verknüpft als andere?
- Wie stark ist die Beziehung zwischen den Kennzahlen?

Die Magnitude bzw. Größenordnung zeigt die relative Größe bzw. den relativen Wert von zwei oder mehr eigenständigen Elementen. Wenn Sie den Umsatz für verschiedene Regionen vergleichen, sehen Sie die Größenordnung.

Diagramme, die Größenordnung darstellen, sind Balkendiagramme,

# **Magnitude**

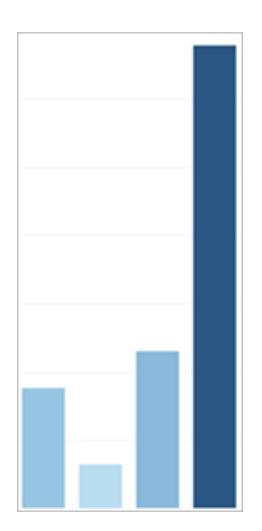

Ähnliche Themen

- <sup>l</sup> **Erstellen eines [Balkendiagramms](#page-1862-0)** auf Seite 1659
- <sup>l</sup> **Erstellen eines gepackten [Blasendiagramms](#page-1924-0)** auf Seite

#### [1721](#page-1924-0)

<sup>l</sup> **Erstellen von [Liniendiagrammen](#page-1915-0)** auf Seite 1712

gepackte Blasendiagramme und Liniendiagramme.

Welche Arten von Fragen kann dieses Diagramm beantworten?

- Welches dieser Dimensionselemente hat den höchsten Wert?
- Gibt es Ausreißer?
- Wie groß ist der Unterschied zwischen dem niedrigsten und dem höchsten Wert dieser Dimensionen?

# Abweichung

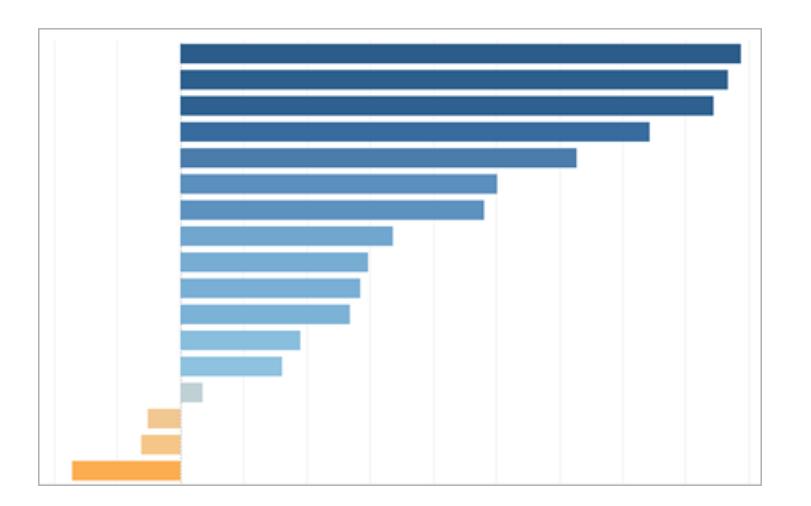

Abweichungsdiagramm e zeigen, wie weit ein Wert von der festgelegten Baseline, beispielsweise von einem Mittelwert, abweicht. Wenn Sie wissen möchten, welche Produkte ungewöhnlich hohe oder niedrige

#### Ähnliche Themen

- <sup>l</sup> **Erstellen eines [Balkendiagramms](#page-1862-0)** auf Seite 1659
- <sup>l</sup> **Erstellen eines [Bullet-Diagramms](#page-1880-0)** auf Seite 1677
- <sup>l</sup> **[Berechnen](#page-1966-0) von Z-Werten** auf Seite 1763

Gewinnmargen erzielen, würden Sie ein Abweichungsdiagramm verwenden.

Hierfür geeignet sind Bullet-, Balken- und Kombinationsdiagramm e. Mittels des Z-Werts können Sie auch die statistische Signifikanz einer Abweichung ermitteln.

Welche Arten von Fragen kann dieses Diagramm beantworten?

- Wie weit von der Norm weicht diese Kennzahl ab?
- Wie signifikant sind die Abweichungen dieser Kennzahl?
- Unterliegt die Abweichung einem bestimmten Muster?

Wenn Sie wissen möchten, wie häufig

# Verteilung
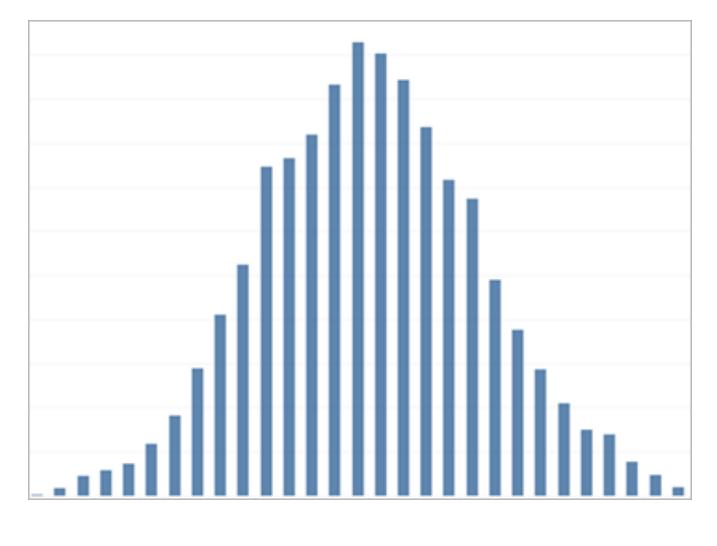

Ähnliche Themen

- <sup>l</sup> **Erstellen eines [Histogramms](#page-1907-0)** auf Seite 1704
- <sup>l</sup> **Erstellen eines [Boxplots](#page-1873-0)** auf Seite 1670
- <sup>l</sup> **Erstellen eines [Pareto-Diagramms](#page-1972-0)** auf Seite 1769
- <sup>l</sup> **Erstellen einer [Bevölkerungspyramide](#page-1978-0)** auf Seite 1775

Ereignisse innerhalb einer Population auftreten, untersuchen Sie deren Verteilung. Wenn Sie die Anzahl der Teilnehmer an einer Umfrage nach Alter oder die Häufigkeit der eingehenden Anrufe pro Tag darstellen möchten, ist ein Verteilungsdiagramm vermutlich die beste Wahl.

#### Zu

Verteilungsdiagrammen zählen Histogramme, Bevölkerungspyramide n, Pareto-Diagramme und Boxplots.

Welche Arten von Fragen kann dieses Diagramm beantworten?

- Sind Ereignisse unter bestimmten Bedingungen wahrscheinlicher?
- Von welcher Bevölkerungsgruppe wird ein bestimmtes Produkt am

häufigsten gekauft?

• Wann sind die Stoßzeiten eines Geschäfts?

# Rangfolge

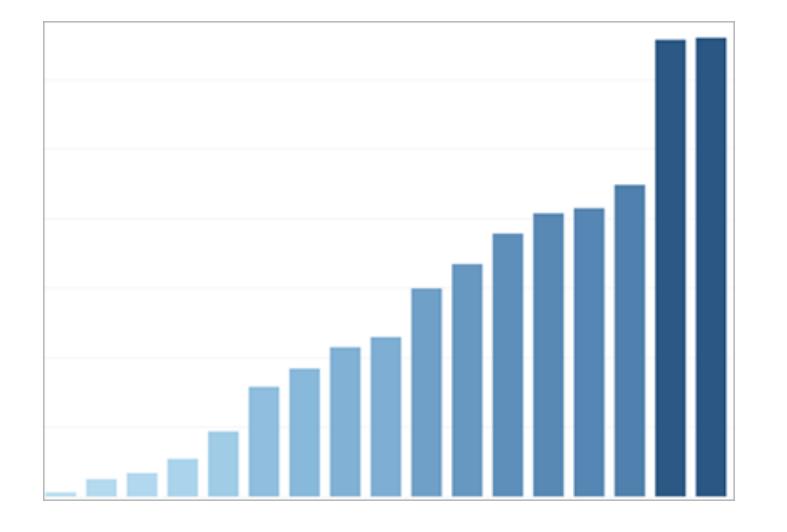

#### Ähnliche Themen

- <sup>l</sup> **Erstellen eines [Balkendiagramms](#page-1862-0)** auf Seite 1659
- <sup>l</sup> **Typen von [Tabellenberechnungen](#page-2827-0)** auf Seite 2624
- <sup>l</sup> **Sätze für die [obersten](#page-1471-0) N-Werte und andere** auf Seite [1268](#page-1471-0)
- <sup>l</sup> **Visualisieren von wichtigen [Fortschrittsindikatoren](#page-1968-0)** auf [Seite](#page-1968-0) 1765

Gelegentlich möchten Sie nicht nur die Größenordnung (Magnitude) eines Werts darstellen, sondern auch die relative Rangfolge aller Mitglieder einer Dimension. Zur Darstellung der erfolgreichsten zehn Vertriebsmitarbeiter oder der leistungsschwächsten Bundesstaaten würden Sie ein Rangfolgediagramm verwenden. Rangfolgediagramme sind meist Balkendiagramme mit Rangberechnungen,

Top-N-Sätzen oder wichtigen Leistungsindikatoren (KPIs).

Welche Arten von Fragen kann dieses Diagramm beantworten?

- Wie viele Mitarbeiter im Unternehmen zeigen keine ausreichende Leistung?
- Welcher Umsatz wird durch die zehn größten Kunden generiert?
- Welchen Wert haben die zehn kleinsten Umsatzbereiche des Unternehmens?

# Proportionen

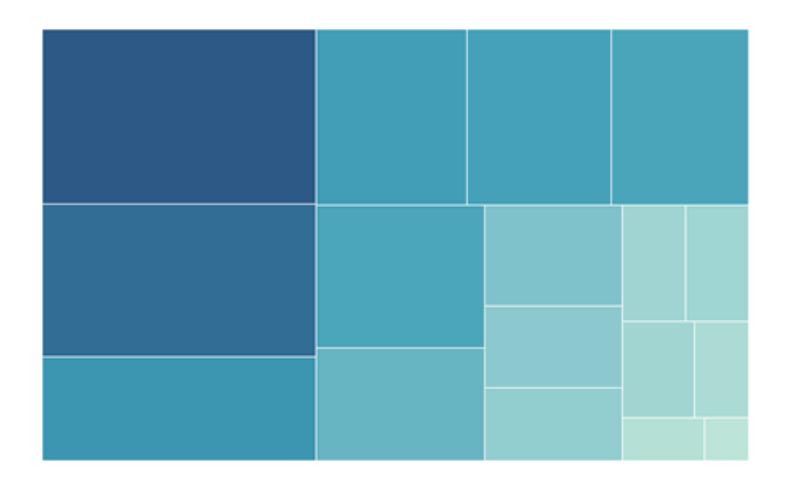

Ähnliche Themen

Proportionsdiagramme zeigen, welchen Anteil ein einzelner Bereich oder Faktor an der Gesamtheit hat. Mit einem solchen Diagramm stellen Sie beispielsweise den Beitrag einer jeden Region am Gesamtumsatz oder die Kosten jeder einzelnen Versandart für ein

- <sup>l</sup> **Erstellen eines [Tortendiagramms](#page-1930-0)** auf Seite 1727
- <sup>l</sup> **Erstellen einer [Baumkarte](#page-1948-0)** auf Seite 1745
- <sup>l</sup> **Erstellen eines [Bereichsdiagramms](#page-1860-0)** auf Seite 1657
- <sup>l</sup> **Stapeln von [Markierungen](#page-1662-0)** auf Seite 1459

bestimmtes Produkt dar.

Teilegrafiken können Tortendiagramme, Flächendiagramme, gestapelte Balkendiagramme oder Baumdiagramme sein.

Welche Arten von Fragen kann dieses Diagramm beantworten?

- Welchen Anteil hat dieser Wert am Gesamten?
- Wie verändert sich die Verteilung der Kosten jährlich?
- Tragen die Produkte in den einzelnen Regionen in unterschiedlicher Höhe zu den Verkäufen bei?

#### Raum

Raumdiagramme können präzise Positionen und geografische Schemata in Ihren Daten darstellen.

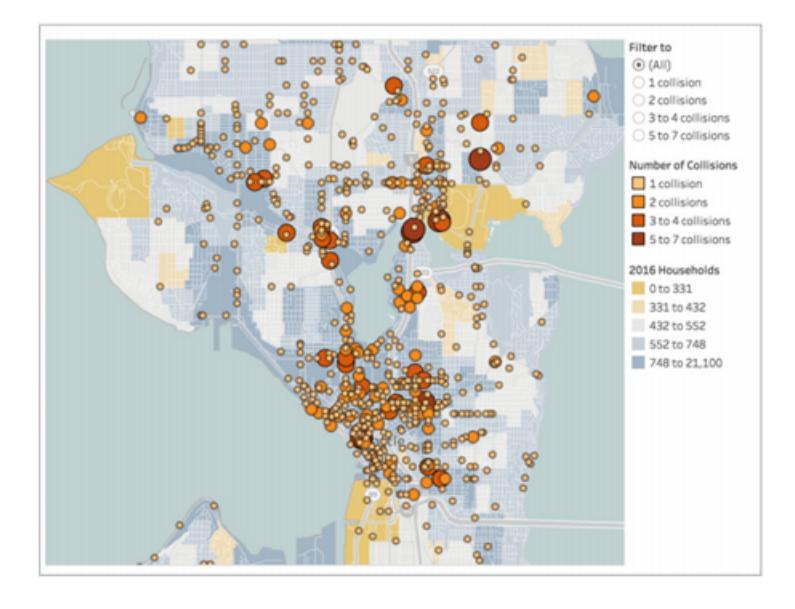

#### Ähnliche Themen

- <sup>l</sup> **Erstellen einer [einfachen](#page-2144-0) Karte** auf Seite 1941
- <sup>l</sup> **Erstellen von Karten mit [Mengenwerten](#page-2179-0) in Tableau** auf [Seite](#page-2179-0) 1976
- <sup>l</sup> **Erstellen von Karten, in denen visuelle [Datencluster](#page-2186-0) in Tableau [hervorgehoben](#page-2186-0) werden** auf Seite 1983

Raumdiagramme bzw. räumliche Karten stellen beispielsweise die meist frequentierten Flughafenterminals oder sämtliche Vertriebsniederlassunge n in einem Land dar.

Räumliche Karten können Choroplethenkarten (gefüllte Karten), Punktverteilungskarten, Karten mit proportionalen Symbolen und Heatmaps (Dichtekarten) sein.

Welche Arten von Fragen kann dieses Diagramm beantworten?

- In welchen Städten werden die größten Umsätze generiert?
- Wie weit entfernt sind die Kunden vom nächsten Versandzentrum?
- Wie viele Passagiere kommen an welchem Gate an?

# Ablauf

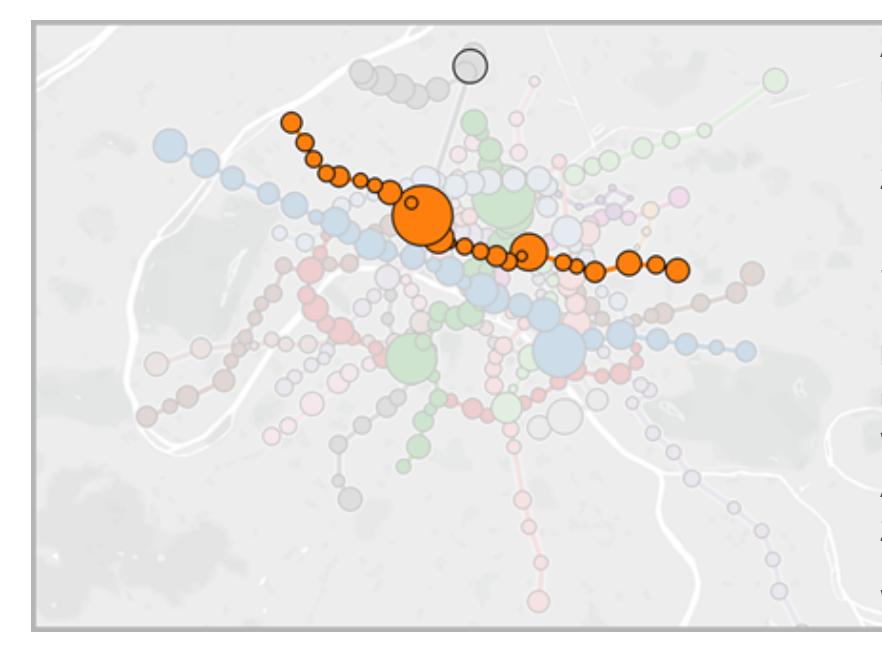

Ähnliche Themen

- <sup>l</sup> **Erstellen von Karten mit Pfaden zwischen [Ursprung](#page-2216-0) und Ziel in [Tableau](#page-2216-0)** auf Seite 2013
- <sup>l</sup> **[Erstellen](#page-2201-0) von Karten, für die in Tableau eine zeitabhängige [Veränderung](#page-2201-0) angezeigt wird** auf Seite 1998

Ablaufdiagramme können Karten sein, die Bewegungen über die Zeit vermitteln, wie z.B. Flussdiagramme von Sankey. Flussdiagramme beinhalten den Weg über die Zeit und den Weg zwischen Ausgangs- und Zieldiagramm. Welche Arten von

Fragen kann dieses Diagramm beantworten?

- Welches ist der längste Versandweg?
- Wie lange halten sich die Passagiere an den Gates auf?
- Wo befinden sich die Verkehrsengpässe in einer Stadt?

# Verwandte Ressourcen

Für verwandte Inhalte und Beispiele für verschiedene Arten von Visualisierungen, die Sie mit Tableau erstellen können, siehe:

- <sup>l</sup> **Erstellen von häufig genutzten [Diagrammtypen](#page-1860-1) in Datenansichten** auf Seite 1657 und **Erstellen von erweiterten [Diagrammtypen](#page-1958-0)** auf Seite 1755 in der Tableau-Hilfe.
- < Welches [Diagramm](https://www.tableau.com/de-de/learn/whitepapers/which-chart-or-graph-is-right-for-you) oder Grafik ist das Richtige für Sie? Whitepaper auf der Tableau-Website. Verwenden Sie Ihr Konto "tableau.com", um sich anzumelden.
- Visuelles [Vokabular](https://public.tableau.com/views/VisualVocabulary/VisualVocabulary) in Tableau Public von Tableau Visionary Andy [Kriebel](https://www.theinformationlab.co.uk/2018/08/31/visual-vocabulary/) (siehe auch [Andys](http://www.vizwiz.com/2018/07/visual-vocabulary.html) Blog).

Sehen Sie sich auch die folgenden kostenlosen Videos und Präsentationen an:

- Blog-Beitrag Best of the [Tableau](https://www.tableau.com/de-de/about/blog/contributors/andy-cotgreave-2) Web von Andy Cotgreave und weitere Blogbeiträge auf tableau.com.
- Secrets of Visual [Analytics](https://www.tableau.com/de-de/learn/series/secrets-of-visual-analytics) Diese vierteilige On-Demand-Webinarreihe stellt die Verwendung von Tableau für die visuelle Analytik vor. Verwenden Sie Ihr Konto "tableau. com", um sich anzumelden.
- [Reisetipps](https://youtu.be/qF5_OKiXplc) für Ihre Reise zur visuellen Analyse (50 Minuten) Video-Präsentation von Tableau Conference.

# Checkliste für die Performance einer Tableau-Arbeitsmappe

Bevor Sie mit dem Erstellen von Visualisierungen und Dashboards beginnen, sollten Sie wissen, welche Optionen sich auf die Leistung in den Arbeitsmappen auf Tableau Desktop, Tableau Cloud und Tableau Server auswirken können.

Diese Prüfliste soll Ihnen bewusst machen, was Sie im Zusammenhang mit der Leistung von Arbeitsmappen berücksichtigen sollten. Denken Sie daran, dass alle Umgebungen unterschiedlich sind und keine einfache Lösung für die Leistung von Arbeitsmappen existiert. Die unten aufgeführten Artikel sind Gebiete, die sich erforschen lassen. Ein bestimmter Artikel trifft möglicherweise nicht auf Ihre Situation zu oder aber ist der Grund für schlechte Leistung. Testen Sie immer, was in Ihrem speziellen Fall hilfreich ist.

**Weitere Informationen**: Umfassendere und verwandte Informationen über dieses Thema hinaus finden Sie unter:

**Optimieren der [Arbeitsmappenleistung](#page-3551-0)** auf Seite 3348 in der Tableau-Hilfe Whitepaper Entwerfen von effizienten [Arbeitsmappen](https://www.tableau.com/de-de/learn/whitepapers/designing-efficient-workbooks) auf tableau.com Kostenlose Videopräsentationen Entwerfen effizienter [Arbeitsmappen](https://youtu.be/Si_ieb51DSs) (1 Stunde) und [Best](https://youtu.be/D2dzCp9CBy0) [Practices](https://youtu.be/D2dzCp9CBy0) für die Leistung (50 Minuten), Das Flussdiagramm zur Optimierung der [Tableau-Leistung](https://interworks.com/blog/rrouse/2018/05/16/the-Tableau-performance-optimization-flowchart/) und Die [Tableau-Leistungs-](https://interworks.com/blog/bfair/2015/02/23/Tableau-performance-checklist/)

[Checkliste](https://interworks.com/blog/bfair/2015/02/23/Tableau-performance-checklist/) im [InterWorks-Blog](https://interworks.com/blog/).

# Allgemeine Tipps

Mit dieser allgemeinen Liste von Überlegungen lernen Sie, wie Sie Arbeitsmappen optimieren können. Sie stammt von der TL;DR-Seite im Whitepaper Effiziente [Arbeitsmappen](https://www.tableau.com/de-de/learn/whitepapers/designing-efficient-workbooks) entwerfen .

- Je sauberer Ihre Daten sind und desto besser der Struktur Ihrer Fragen entspricht, desto schneller werden die Arbeitsmappen ausgeführt und desto glücklicher wird Ihr Leben. Stellen Sie nur eine Verbindung mit denjenigen Daten her, die Sie für die Analyse benötigen.
- Extrakte sind eine schnelle und einfache Möglichkeit, die meisten Arbeitsmappen schneller auszuführen. Wenn Sie keine Echtzeitdaten benötigen und nicht über Milliarden Zeilen von Datenzeilen arbeiten, sollten Sie versuchen, diese zu testen.
- Die meisten langsamen Dashboards werden durch schlechtes Design verursacht insbesondere zu viele Diagramme auf einem einzigen Dashboard oder zu sehr viele Daten gleichzeitig. Halten Sie es einfach. Ermöglichen Sie es Ihren Benutzern, die Details schrittweise zu erfassen, anstatt alles anzuzeigen, und filtern Sie dann (geführte Analysen).
- Verwenden Sie keine Daten, die Sie nicht benötigen sowohl in Bezug auf die Felder, auf die Sie verweisen als auch auf die Granularität der zurückgegebenen Datensätze . Verwenden Sie Filter, blenden Sie nicht verwendeter Felder aus und fassen Sie sie zusammen.
- Stellen Sie beim Reduzieren der Daten sicher, dass Sie Filter effizient verwenden.
- Zeichenfolgen und Datumsangaben sind langsam, Zahlen und Boolesche Werte sind schnell.
- Es gibt keine Wunderwaffe gegen ineffiziente Arbeitsmappen. Beginnen Sie mit einem Blick auf den Performance-Recorder, um zu erfahren, wo die Zeit bleibt. Abfragen, die lange brauchen? Viele Abfragen? Langsame Berechnungen? Komplexes Rendering? Nutzen Sie Einblicke, um Ihre Bemühungen in die richtige Richtung zu lenken.
- Durch ein Upgrade auf die neueste Version kann die Leistung gesteigert werden, ohne dass etwas anderes erforderlich ist.
- Wenn es in der Datenquelle langsam zugeht, ist es in Tableau Desktop langsam. Wenn es in Tableau Desktop langsam ist, ist es in Tableau Server (fast immer) langsam.
- Die Leistungsoptimierung ist für den Kontext Ihrer Umgebung, Daten, Analyse und Arbeitsmappe äußerst individuell. Was in einer Situation funktioniert, funktioniert in einer

anderen möglicherweise nicht - testen und iterieren Sie, um zu sehen, was in Ihrem speziellen Fall funktioniert.

### Datenquelle und Struktur

- Bereiten Sie Ihre Daten auf die Struktur der Analyse vor, bevor Sie in Tableau Desktop eine Verbindung herstellen. [Tableau](https://help.tableau.com/current/prep/de-de/prep_get_started.htm) Prep ist ein nützliches Tool zum Vorbereiten Ihrer Daten.
- Unterstützung für [referenzielle](#page-1132-0) Integrität aktivieren
- Indizieren Sie die Tabellen in Ihrer relationalen Datenbank.
- Stellen Sie sicher, dass Datenbankberechtigungen das Erstellen von temporären Tabellen unterstützen.
- Stellen Sie Verbindungen über systemeigene Datenbanktreiber her.
- Stellen Sie möglichst immer eine Verbindung zu einem Extrakt statt einer aktiven Datenquelle her.
- Begrenzen Sie die Menge der Daten, die Sie in Tableau einführen, auf das, was für Ihre Analyse nötig ist.
- Erwägen Sie die Verwendung aggregierter Extrakte und Extraktionsfilter.
- Optimieren Sie Extrakte und blenden Sie nicht verwendete Felder aus, bevor Sie einen Extrakt erstellen.
- Vermeiden der Verwendung von benutzerdefinierter SQL
- Ermitteln Sie, wann Sie kombinieren, mischen oder eine datenbankübergreifende Verknüpfung verwenden sollten.
- Verknüpfungen so begrenzt wie möglich halten. Erwägen Sie, mehrere Datenquellen zu verwenden, sodass jeder Analysetyp auf einer gut entworfenen Verknüpfung aufbaut.
- Erwägen Sie eine Aggregation vor dem. Mischen.

#### Verwandte Themen und Ressourcen

- <sup>l</sup> **Know Your Data at the [Database](#page-3571-0) Level** auf Seite 3368
- <sup>l</sup> **Testen der Daten und [Verwenden](#page-3573-0) von Extrakten** auf Seite 3370

• Entwerfen effizienter [Arbeitsmappen](https://www.tableau.com/de-de/learn/whitepapers/designing-efficient-workbooks)

# Erstellen von Ansichten und Dashboards

- Halten Sie es einfach. Unterteilen Sie umfangreiche Arbeitsmappen in separate Dateien, und verwenden Sie weniger Blätter in einem Dashboard.
- Reduzieren Sie die Anzahl der Markierungen in der Ansicht fügen Sie nur die benötigten Felder hinzu, und verwenden Sie Filter sinnvoll.
- Deaktivieren Sie automatische Updates beim Erstellen einer Ansicht. Richten Sie mehrere Schritte ein, bevor Sie Tableau zur Ausführung der Aktionen auffordern.
- Versuchen Sie, die gleiche Detaillierungsebene für mehrere Blätter auf einem Dashboard zu verwenden, um das Stapeln von Abfragen zu aktivieren.
- Begrenzen Sie die Anzahl der verwendeten Filter verwenden Sie geführte Analysen und Filteraktionen wo möglich.
- Verwenden Sie Dashboards mit fester Größe. Sie müssen nicht für unterschiedliche Fenstergrößen erneut gerendert werden.
- Benutzerdefinierte Geokodierung kann die Größe einer Arbeitsmappe stark erhöhen.

#### Verwandte Themen und Ressourcen

- <sup>l</sup> **Design mit Blick auf die Leistung beim [Aufbauen](#page-3575-0) einer Ansicht** auf Seite 3372
- <sup>l</sup> **Beschleunigen von [Visualisierungen](#page-3580-0)** auf Seite 3377
- <sup>l</sup> **Ausschalten der automatischen [Aktualisierungsfunktion](#page-3589-0) zur Leistungssteigerung** auf [Seite](#page-3589-0) 3386
- Entwerfen effizienter [Arbeitsmappen](https://www.tableau.com/de-de/learn/whitepapers/designing-efficient-workbooks)

### Filtern

- Die Filterung ist einer der häufigsten Ursachen für schlecht ausgeführte Arbeitsmappen und Dashboards.
- Verwenden Sie die Filter "Extrahieren" und "Datenquelle", um die Datenmenge zu begrenzen, die in Tableau eingespeist wird.
- Filter sind effizienter, wenn die Datenquelle indiziert wird.

- Kontextfilter werden vor anderen Filtern in der Ansicht ausgewertet und sollten verwendet werden, um eine Reihenfolge von Vorgängen zu erzwingen. Sie helfen jedoch nicht mehr, die Abfrageleistung zu verbessern.
- <sup>l</sup> Beachten Sie, dass bei Verwendung von **Nur beibehalten** und **Ausschließen**, um einzelne Elemente herauszufiltern, die Leistung beeinträchtigen kann.
- Das Filtern nach einem kategorischen Dimensionswert, der viele Punkte zusammenfasst, z. B. das Filtern eines Staates anstelle aller Städte in diesem Staat, ist effizienter.
- Die Filterung einer Reihe von Werten ist oft schneller als die Filterung nach großen detaillierten Listen von einzelnen Werten.
- Datenbankübergreifende Filter können mehrere Abfragen erfordern, wenn Werte aktualisiert werden. Aktivieren Sie die Option **Anwenden-Schaltfläche für Filter anzeigen**) für Filter, damit Benutzer den Filter nach ihrer Auswahl anwenden können.
- **Mit der Option Nur relevante Werte** wird jedes Mal eine Abfrage erstellt, wenn die anderen Filter geändert werden. Verwenden Sie für Dashboards, die geführte Analysen verwenden, stattdessen **[Filteraktionen](#page-1769-0)** auf Seite 1566 .
- Wenn Filter auf mehrere Arbeitsblätter angewendet werden, werden mehrere Abfragen erstellt.
- <sup>l</sup> Aktivieren Sie die Option **Anwenden-Schaltfläche für Filter anzeigen**) für Filter Auf diese Weise können Sie und Ihre Benutzer auf **Anwenden** klicken, um eine einzelne Abfrage für Mehrfachauswahlfilter auszuführen.

# Berechnungen

- Boolesche Variablen und ganze Zahlen sind schneller als Zeichenfolgen und Datumsangaben.
- Die Funktionen MIN und MAX sind besser als AVG und ATTR.
- Verwenden Sie nach Möglichkeit native Tableau-Funktionen Gruppen, Mengen, Ablagen, benutzerdefinierte Datumsfelder, kombinierte Felder und Aliasnamen - anstelle von Berechnungen.
- Nutzen Sie optimierte Funktionen wie CONTAINS und DATEPARSE oder MAKEDATE anstatt komplizierter manueller Berechnungen, insbesondere bei Datumsangaben.
- COUNTD ist eine der langsamsten Funktionstypen, und sollte, wenn möglich, vermieden werden.

• Wenn eine Tabellenberechnung schlecht funktioniert, prüfen Sie, ob sie über einen LOD-Ausdruck ausgedrückt werden kann, und umgekehrt.

#### Verwandte Themen und Ressourcen

- <sup>l</sup> **Erstellen effizienter [Berechnungen](#page-3577-0)** auf Seite 3374
- Entwerfen effizienter [Arbeitsmappen](https://www.tableau.com/de-de/learn/whitepapers/designing-efficient-workbooks)

# Weitere Vorschläge

- Die Veröffentlichung in Tableau Server verbessert die Leistung nicht. Optimieren Sie die Arbeitsmappe zuerst in Tableau Desktop.
- Verwenden Sie den Leistungsrekorder, um zu ermitteln, wo Sie sich auf die Optimierung konzentrieren müssen.
- Aktualisieren Sie auf die neueste Version Ihres Tableau -produkts.

#### Verwandte Themen und Ressourcen

- <sup>l</sup> **Aufzeichnen und Analysieren von [Arbeitsmappenleistung](#page-3582-0)** auf Seite 3379
- Entwerfen effizienter [Arbeitsmappen](https://www.tableau.com/de-de/learn/whitepapers/designing-efficient-workbooks)

# Verbinden mit und Vorbereiten von Daten

Bevor Sie mit Ihrer Analyse beginnen, müssen Sie eine Verbindung mit Ihren Daten herstellen und die Datenquelle einrichten. Sie können viele optionale Konfigurationen auf der Seite "Datenquelle" vornehmen, die Tableau für die Interpretation und Interaktion mit Ihren Daten verwendet.

Die Themen in diesem Abschnitt beschreiben, wie eine Verbindung mit Ihren Daten hergestellt wird und wie Sie diese Konfigurationen verwenden, um Ihre Datenquelle für Analysezwecke zu optimieren.

# Eine Verbindung zu Ihren Daten herstellen

Bevor Sie mit der Erstellung einer Ansicht und der Analyse Ihrer Daten beginnen können, müssen Sie eine Verbindung zwischen Tableau und Ihren Daten herstellen. Tableau unterstützt Verbindungen zu einer Vielzahl von Daten, die an zahlreichen Orten gespeichert sind. Ihre Daten können zum Beispiel in einem Tabellenblatt oder einer Textdatei auf Ihrem Computer, in einer Datenbank mit großer Datenmenge (Big Data) oder in einer relationalen oder mehrdimensionalen (Cube-)Datenbank auf einem Server in Ihrem Unternehmen gespeichert sein. Alternativ können Sie auch eine Verbindung zu öffentlich verfügbaren Daten im Internet wie beispielsweise die der US-amerikanischen Statistikbehörde (U.S. Census Bureau) oder zu einer Cloud-Datenbankquelle wie Google Analytics, Amazon Redshift oder Salesforce herstellen.

Ab 2019.3 ist Tableau Catalog als Teil des Tableau Data Management-Angebots für Tableau Server und Tableau Cloud erhältlich. Wenn Tableau Catalog in Ihrer Umgebung aktiviert ist, können Sie sich nicht nur mit veröffentlichten Datenquellen verbinden, sondern auch mit Datenbanken und Tabellen von **Tableau Server** im Bereich **Verbinden**in Tableau Desktop verbinden. Weitere Informationen zu Tableau Catalog finden Sie unter "Über Tableau Catalog" in der [Tableau](https://help.tableau.com/current/server/de-de/dm_catalog_overview.htm) Server- oder [Tableau](https://help.tableau.com/current/online/de-de/dm_catalog_overview.htm) Cloud-Hilfe. Ab 2021.4 verfügt Tableau Data Management über virtuelle Verbindungen, einen zentralen Zugangspunkt zu Daten. Weitere Informationen dazu finden Sie unter "Informationen zu virtuellen Verbindungen und Datenrichtlinien" in der [Tableau](https://help.tableau.com/current/server/de-de/dm_vconn_overview.htm) Server- oder [Tableau](https://help.tableau.com/current/online/de-de/dm_vconn_overview.htm) Cloud-Hilfe.

# Tableau Desktop

Wenn Sie Tableau Desktop starten, werden die Ihnen zur Verfügung stehenden Daten-Connectors im Bereich **Verbinden** aufgeführt. Dies ist der linke Bereich auf der Seite **Start**. Wählen Sie unter **Nach Daten suchen** die Option **Tableau Server**, um Daten über Tableau Server oder Tableau Cloud zu suchen. Als nächstes werden die Dateitypen aufgelistet, dann die gebräuchlichen Servertypen oder Server, mit denen Sie sich kürzlich verbunden haben. Klicken Sie auf **Mehr**, um eine vollständige Liste der Daten-Connectors anzuzeigen, die Sie verwenden können.

Für unterstützte Dateien und Datenbanken bietet Tableau standardmäßige Konnektoren, die für diese Art von Daten entwickelt und optimiert wurden. Wenn Ihr Datei- oder Datenbanktyp unter **Verbinden** aufgeführt ist, verwenden Sie diesen nativen Connector, um eine Verbindung zu Ihren Daten herzustellen. Sollte Ihr Datei- oder Datenbanktyp nicht aufgeführt sein, haben Sie möglicherweise die Option, eine eigene Verbindung mittels **Andere Datenbanken (JDBC)**, **Andere Datenbanken (ODBC)**, einem **Web Data Connector** oder einem **Connector-Plugin**, das über das Tableau Connector-SDK erstellt wurde, herzustellen. Tableau bietet begrenzten Support für Verbindungen, die Sie mit diesen Optionen erstellen.

Welche Daten-Connectors von Ihrer Kopie der Tableau Desktop-Software unterstützt werden, hängt von der erworbenen Version ab. Weitere Informationen finden Sie in der Liste der [Daten-](https://help.tableau.com/current/pro/desktop/de-de/exampleconnections_overview.htm)[Connectors](https://help.tableau.com/current/pro/desktop/de-de/exampleconnections_overview.htm) auf der Tableau-Website. Nach der Herstellung einer Verbindung zu den Daten können Sie die Verbindungen speichern, damit sie im Abschnitt **Gespeicherte Datenquellen** des Bereichs **Verbinden** angezeigt werden.

Sie müssen für jede herzustellende Datenverbindung unterschiedliche Informationen bereitstellen. Für die meisten Datenverbindungen müssen Sie beispielsweise einen Servernamen und Ihre Anmeldeinformationen angeben. Bei einigen Datenverbindungen können Sie die Anweisungen **Ausführen von initialen [SQL-Befehlen](#page-886-0)** auf Seite 683 ausführen, und SSL-fähige Server erfordern, dass Sie das Kontrollkästchen **SSL erfordern** auswählen, wenn Sie eine Verbindung herstellen. In den folgenden Abschnitten werden die spezifischen Informationen behandelt, die Sie für jeden Datentyp angeben müssen, zu dem Sie eine Verbindung herstellen möchten.

**Tipp:** Sie können schnell und einfach eine Datenquelle in Tableau erstellen, indem Sie die Daten in die Zwischenablage kopieren und von dort einfügen. Weitere Informationen finden Sie unter **Erstellen einer [Datenquelle](#page-1194-0) oder Hinzufügen einer neuen Verbindung mit Daten aus der [Zwischenablage](#page-1194-0)** auf Seite 991.

# Webdokumentenerstellung in Tableau Server und Tableau Cloud

Melden Sie sich bei Ihrer Tableau-Site an und wählen Sie auf der Startseite **Neu** > **Arbeitsmappe erstellen** aus, um die Seite **Verbindung zu Daten herstellen** zu öffnen. Was für Registerkarten Ihnen auf den Seiten angezeigt werden, hängt davon ab, welches Produkt Sie haben.

# Tableau Server

Wählen Sie auf Tableau Server aus den folgenden Registerkarten, um eine Verbindung zu den Daten herzustellen:

- **Auf dieser Seite**. Durchsuchen Sie die veröffentlichten Datenquellen oder suchen Sie nach ihnen. Wenn Sie Tableau Data Management haben, können Sie sich auch über eine virtuelle Verbindung mit Daten verbinden. Wenn Sie Tableau Data Management mit aktiviertem Tableau Catalog haben, können Sie außerdem auch Verbindungen zu externen Assets wie Datenbanken, Dateien und Tabellen herstellen.
- **Dateien**. Laden Sie Excel- oder textbasierte Datenquellen (.xlsx,.csv,.tsv) direkt in Ihren Browser hoch.
- **Konnektoren**: Stellen Sie eine Verbindung zu Daten her, die sich in einer Cloud-Datenbank oder auf einem Server in Ihrem Unternehmen befinden.

Für weitere Informationen zur Verbindung mit Daten siehe **Creators: [Herstellen](#page-3747-0) einer [Verbindung](#page-3747-0) zu Daten im Internet** auf Seite 3544.

# Tableau Cloud

Wählen Sie in Tableau Cloud aus den folgenden Registerkarten, um eine Verbindung zu den Daten herzustellen:

- **Auf dieser Seite**. Durchsuchen Sie die veröffentlichten Datenquellen oder suchen Sie nach ihnen. Wenn Sie Tableau Data Management haben, können Sie sich auch über eine virtuelle Verbindung mit Daten verbinden. Wenn Sie Tableau Data Management mit aktiviertem Tableau Catalog haben, können Sie außerdem auch Verbindungen zu externen Assets wie Datenbanken, Dateien und Tabellen herstellen.
- **Dateien**. Laden Sie Excel- oder textbasierte Datenquellen (.xlsx,.csv,.tsv) direkt in Ihren Browser hoch.
- **Konnektoren**: Stellen Sie eine Verbindung zu Daten her, die sich in einer Cloud-Datenbank oder auf einem Server in Ihrem Unternehmen befinden.
- **Dashboard Starter**. Zur Erstellung und Analyse von Daten aus Oracle Eloqua, Salesforce, ServiceNow ITSM und QuickBooks Online.

Für weitere Informationen zur Verbindung mit Daten siehe **Creators: [Herstellen](#page-3747-0) einer [Verbindung](#page-3747-0) zu Daten im Internet** auf Seite 3544.

Die von Ihrer Tableau-Site unterstützten Daten-Connectors werden durch den Server der Site und durch Ihre Lizenzstufe bestimmt. Weitere Informationen finden Sie unter **Was [kann](#page-3709-0) ich mit einer [Tableau-Site](#page-3709-0) machen?** auf Seite 3506.

Nach der Herstellung einer Verbindung zu den Daten können Sie die Verbindungen speichern, damit sie im Abschnitt **Datenquellen** Ihrer Site angezeigt werden.

# Anfordern eines neuen Connectors

Wenn Tableau keinen nativen (eingebauten) Konnektor für Ihre Daten hat, sollten Sie in Erwägung ziehen, einen bei der Tableau-Community anzufordern. Verwenden Sie [Ideas](https://community.tableau.com/community/ideas) in der Community, um nach Ihrem Connector zu suchen und festzustellen, ob er bereits angefordert wurde. Wenn das der Fall ist, stimmen Sie für ihn. Wenn das nicht der Fall ist, fügen Sie ihn hinzu. Tableau sieht sich regelmäßig die Ideen in der Community an, um festzulegen, welche Funktionen dem Produkt hinzugefügt werden sollen.

# Unterstützte Connectoren

Klicken Sie auf den nachfolgenden Link, um Informationen zum Herstellen einer Verbindung zu bestimmten Daten zu erhalten. Connectoren werden der Anzeigereihenfolge nach im Bereich **Verbinden** aufgelistet.

#### <span id="page-447-0"></span>Excel

In diesem Abschnitt wird beschrieben, wie von Tableau aus eine Verbindung mit Microsoft Excel-Daten hergestellt und die Datenquelle eingerichtet wird. Der Excel-Connector ist für XLSund XLSX-Dateien.

Verwenden Sie den Textdateien-Connector, um eine Verbindung mit einer CSV-Datei herzustellen.

Herstellen der Verbindung und Einrichten der Datenquelle

- 1. Klicken Sie nach dem Öffnen von Tableau unter **Verbinden** auf **Microsoft Excel**.
- 2. Wählen Sie die Excel-Arbeitsmappe aus, zu der Sie eine Verbindung herstellen möchten, und klicken Sie anschließend auf **Öffnen**.
- 3. Gehen Sie auf der Datenquellenseite wie folgt vor:
	- 1. (Optional) Wählen Sie den Standard-Datenquellennamen oben auf der Seite aus, und geben Sie dann einen eindeutigen Datenquellennamen für die Verwendung in Tableau ein. Beispielsweise können Sie eine Benennungskonvention für die Datenquelle verwenden, die anderen Benutzern hilft, daraus abzuleiten, welche Datenquelle verbunden werden soll.
	- 2. Wenn die Excel-Datei eine Tabelle enthält, klicken Sie auf die Registerkarte Blatt, um die Analyse zu starten.

Verwenden Sie benutzerdefinierte SQL, um eine Verbindung zu einer bestimmten Abfrage herzustellen anstatt zur gesamten Datenquelle. Weitere Informationen finden Sie unter **Herstellen einer Verbindung zu einer [benutzerdefinierten](#page-1196-0) [SQL-Abfrage](#page-1196-0)** auf Seite 993.

Sie können auch eine Verbindung zu einem benannten Bereich oder einer Excel-Tabelle (auch als Excel-Liste bezeichnet) auf die gleiche Weise wie zu einem Arbeitsblatt herstellen. Der benannte Bereich und die Excel-Tabelle fungieren als Tabelle in Tableau. Wenn Sie eine Verbindung zu einem benannten Bereich oder einer Excel-Tabelle in Tableau herstellen, wird neben dem Blatt auf der Datenquellenseite ein Symbol eingeblendet.

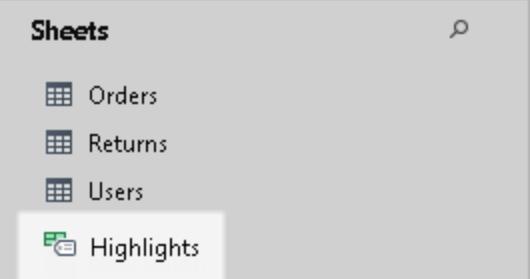

Sie können gleichzeitig eine Verbindung zu mehreren Excel-Arbeitsmappen herstellen, solange jede Verbindung in der Datenquelle über einen eindeutigen Namen verfügt.

**Hinweis:** Tableau unterstützt keine Pivottabellen in Excel.

#### Beispiel für Microsoft Excel-Datenquelle

Es folgt ein Beispiel für eine Microsoft Excel-Datenquelle.

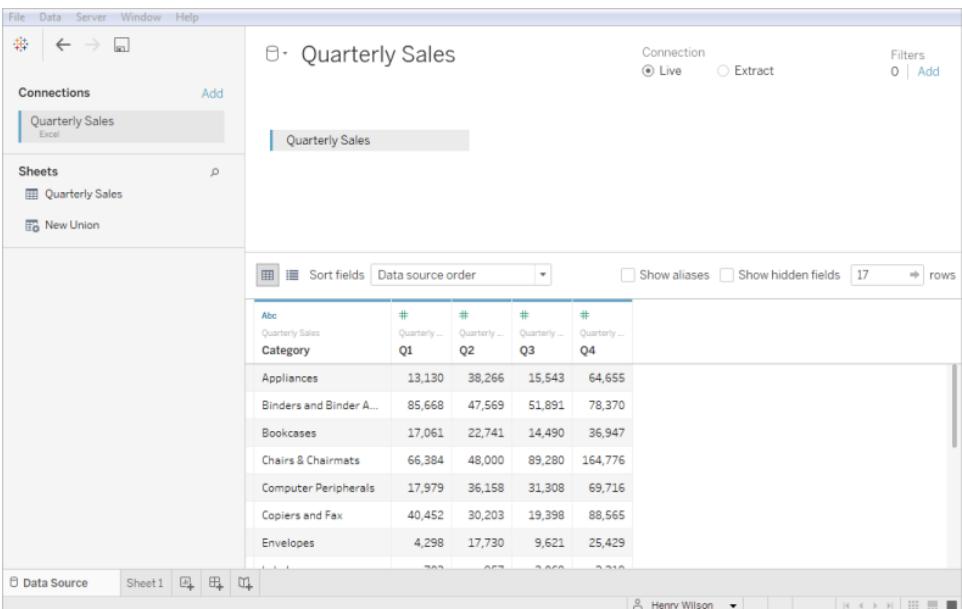

#### Abrufen weiterer Daten

Fügen Sie Ihrer Datenquelle weitere Daten hinzu, indem Sie weitere Tabellen hinzufügen oder eine Verbindung zu Daten herstellen, die sich in einer anderen Datenbank befinden.

- <sup>l</sup> **Hinzufügen von mehr Daten aus der aktuellen Datei:** Ziehen Sie im linken Bereich die zusätzlichen Tabellen in den Arbeitsbereich, um die Daten mithilfe von "Verknüpfen" oder "Vereinigen" zu kombinieren.
- <sup>l</sup> **Hinzufügen weiterer Daten aus diversen Datenbanken:** Klicken Sie im linken Bereich auf **Hinzufügen** neben "Verbindungen". Hiermit können Sie eine Verbindung zu einer anderen Datenbank oder Datei herstellen.

Die Standardmethode zum Kombinieren mehrerer Tabellen in Tableau ist die Verwendung von Beziehungen. Weitere Informationen finden Sie unter **Verwenden von [Beziehungen](#page-938-0) für die [Datenanalyse](#page-938-0) mit mehreren Tabellen** auf Seite 735. Sie können Tabellen auch verknüpfen oder vereinigen. Weitere Informationen finden Sie unter **Planen der [Datenquelle](#page-892-0)** auf Seite 689.

#### Festlegen der Excel-Tabellenoptionen

Excel-Tabellenoptionen sind von der Verbindung abhängig. Wenn Sie die Tabellenoptionen ändern möchten, klicken Sie im Arbeitsbereich auf den Tabellen-Dropdown-Pfeil und geben Sie dann an, ob die Daten in der ersten Zeile Feldnamen enthalten. Diese Namen werden zu den

Feldnamen in Tableau. Falls keine Feldnamen vorhanden sind, werden sie automatisch in Tableau erzeugt. Sie können die Felder später umbenennen.

#### Bereinigen von Daten mit dem Data Interpreter

Wenn Tableau feststellt, dass Ihre Datenquelle für die Analyse optimiert werden kann, werden Sie aufgefordert, den Data Interpreter zu verwenden. Der Dateninterpreter kann Untertabellen ermitteln, die Sie verwenden können, und singuläre Formatierungen entfernen, die möglicherweise später in Ihrer Analyse zu Problemen führen. Weitere Informationen finden Sie unter **[Bereinigen](#page-1231-0) von Daten aus Excel, CSV, PDF und Google Tabellen mit dem Data [Interpreter](#page-1231-0)** auf Seite 1028.

#### Informationen zu .ttde- und .hhyper-Dateien

Möglicherweise sehen Sie .ttde- oder .hhyper-Dateien, wenn Sie im Computerverzeichnis navigieren. Falls Sie eine Tableau-Datenquelle erstellen, die mit Ihren Daten verbunden wird, erstellt Tableau eine .ttde- oder .hyper-Datei. Diese Datei, auch als Schattenextrakt bezeichnet, dient dazu, dass Ihre Datenquelle schneller in Tableau Desktop geladen wird. Schattenextrakte enthalten wie Tableau-Standardextrakte zugrunde liegende Daten und andere Informationen, sie werden jedoch in einem anderen Format gespeichert und können daher nicht zur Wiederherstellung von Daten verwendet werden.

**Hinweis**: .tde-Dateien werden für Tableau-Versionen nach 2024.2 nicht mehr unterstützt. Alle Auszüge liegen jetzt im .hyper-Format vor.

#### Ändern der Art, wie Werte berechnet werden

Möglicherweise stellen Sie zwischen den Daten und den Markierungen in Ihrer Ansicht Unterschiede fest, beispielsweise hinsichtlich der Groß-/Kleinschreibung. Beim Sortieren und Vergleichen von Werten wird nicht zwischen Groß- und Kleinschreibung unterschieden. Beim Speichern wird die Groß-/Kleinschreibung der Werte hingegen beachtet. Ersichtlich wird dies auf der Seite "Datenquelle".

Nehmen wir beispielsweise an, Sie haben eine Spalte in Ihren Daten, die die Werte "Haus", "HAUS" und "hauS" beinhaltet.

Wenn beim Ausführen einer Verknüpfung die Groß-/Kleinschreibung für die Daten beibehalten werden muss, können Sie im Menü "Daten" die Option Groß-/Kleinschreibung beibehalten aktivieren.

#### Siehe auch

- **Einrichten von [Datenquellen](#page-892-1)** auf Seite 689 fügen Sie dieser Datenquelle weitere Daten hinzu oder bereiten Sie Ihre Daten vor der Analyse vor.
- <sup>l</sup> **Erstellen von [Diagrammen](#page-1352-0) und Analysieren von Daten** auf Seite 1149 Beginnen Sie mit Ihrer Datenanalyse.

#### Tipps für die Arbeit mit Daten

Daten können auf unterschiedliche Weise organisiert werden. Um die Vorteile von Tableau Desktop nutzen zu können, empfiehlt Tableau, eine Verbindung zu Daten herzustellen, die für die Analyse formatiert sind. Dabei handelt es sich insbesondere um Daten, die:

- möglichst detailliert statt aggregiert sind (beispielsweise tägliche Wetterdaten anstelle von monatlichen Durchschnittswerten),
- wie eine Datenbanktabelle organisiert sind (anstelle einer nach Spalten ausgerichteten Tabelle, wie dies bei einer Kreuztabelle der Fall ist),
- keine irrelevanten Informationen mehr enthalten (alles, was keine Daten und die zugehörigen Kopfzeilen sind).

Wenn die Daten für die Analyse strukturiert sind, ist es deutlich einfacher, Fragen zu stellen und zu beantworten. Tableau kann Rohdaten auf der gewünschten Ebene aggregieren, anstatt durch Aggregationen eingeschränkt zu werden, die bereits in den Daten vorhanden sind. Es können nach Bedarf Gruppen und Hierarchien erstellt werden, und im Schema der Analyse können Berechnung durchgeführt werden.

Tableau Desktop enthält grundlegende Bereinigungsoptionen und den Data Interpreter. Für komplexere Formatierungsaufgaben wird möglicherweise Tableau Prep benötigt.

In den folgenden Tableau Desktop-spezifischen Abschnitten werden häufige Formatierungen und Probleme beschrieben, die die Datenanalyse erschweren, sowie Fehlerbehebungsmaßnahmen dazu angeboten.

#### Pivot-Daten im Kreuztabellenformat

Wenn Daten als Kreuztabelle formatiert sind, dann ist die Tabelle nach Spalten ausgerichtet. In einer nach Spalten ausgerichteten Tabelle werden die Variablen als Spaltenüberschriften gespeichert. Tableau Desktop ist jedoch für nach Zeilen ausgerichtete Daten optimiert. In einer nach Zeilen ausgerichteten Tabelle werden die Variablen in den Zeilenwerten gespeichert.

Angenommen, Sie haben eine nach Spalten ausgerichtete Tabelle, in der Noten für Mathematik, Wissenschaft und Geschichte für Grundschüler angezeigt werden.

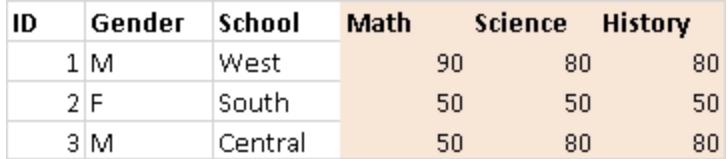

Tableau Desktop ist für eine Verbindung mit nach Zeilen ausgerichteten Daten optimiert, die Werte für Mathematik, Wissenschaft und Geschichte sind jedoch unter einer Spalte angeordnet, die mit "Fach" benannt ist,und die Noten für jeden Schüler befinden sich unter einer Spalte mit dem Namen "Note". Sie können die Spalten in Zeilen pivotieren, indem Sie die Excel-Daten manuell bearbeiten. Oder Sie stellen alternativ eine Verbindung mit den Excel-Daten von Desktop aus her und verwenden die Pivotoption. Weitere Informationen zur Pivotoption finden Sie unter **[Pivotieren](#page-1225-0) von Daten von Spalten in Zeilen** auf Seite 1022.

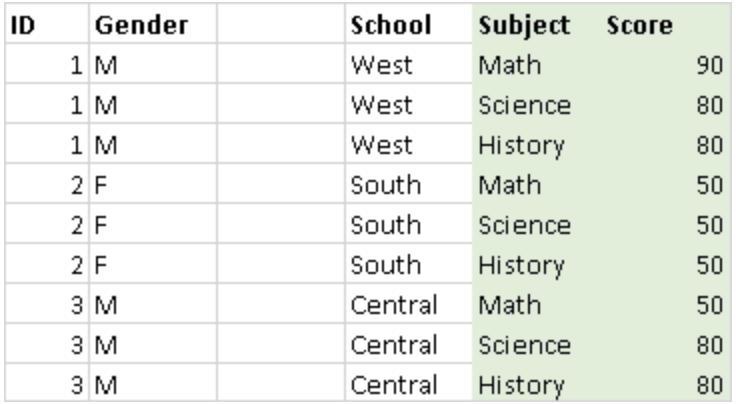

#### Entfernen voraggregierter Daten

Häufig stehen Daten in voraggregiertem Format zur Verfügung, d. h. Daten können Summen, Durchschnitts- oder Medianwerte usw. enthalten. Ein häufig verbreitetes Beispiel für voraggregierte Daten sind Zwischenwerte und Gesamtwerte. Zwischen- und Gesamtwerte werden aus den Rohdaten berechnet, sind jedoch nicht Teil der eigentlichen Rohdaten.

Angenommen, Ihre Tabelle enthält eine Zeile mit Gesamtwertinformationen.

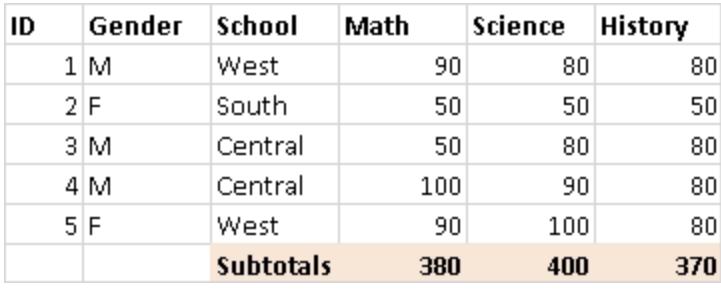

In diesem Fall müssen die voraggregierten Daten entfernt werden. Um Zwischen- und Gesamtwerte in Ihrer Analyse verwenden zu können, müssen Sie diesen Informationstyp manuell aus Ihrer Tabelle entfernen. Verbinden Sie sich dann von Desktop aus mit den Excel-Daten, und berechnen Sie Zwischen- und Gesamtwerte mithilfe der Option für Gesamtwerte. Weitere Informationen finden Sie im Thema über das **Anzeigen von [Gesamtsummen](#page-1732-0) in einer [Visualisierung.](#page-1732-0)** auf Seite 1529. Alternativ können Sie eine Verbindung mit den Excel-Daten von Desktop aus herstellen, den Data Interpreter aktivieren und dann die Option für Gesamtwerte verwenden. Weitere Informationen finden Sie unter **[Bereinigen](#page-1231-0) von Daten aus Excel, CSV, PDF und Google Tabellen mit dem Data [Interpreter](#page-1231-0)** auf Seite 1028.

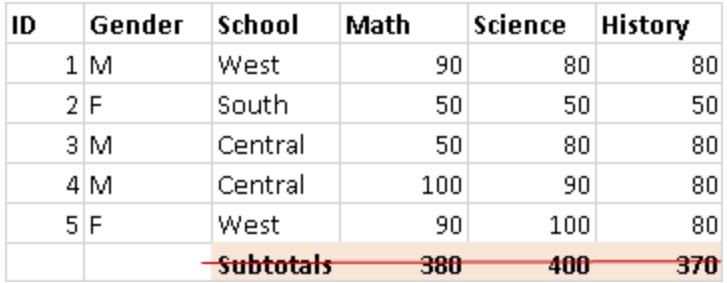

Entfernen oder Ausschließen von einleitendem Text

Die Excel-Daten werden als Bericht bereitgestellt und können Titel oder Blöcke mit einleitendem Text enthalten. Da Desktop in der ersten Tabellenzeile Spaltenüberschriften oder Zeilenwerte erwartet, können solche Informationen bei Analysen zu Problemen führen.

Nehmen Sie beispielsweise an, Ihre Tabelle enthält einen Berichtstitel und ein Datum.

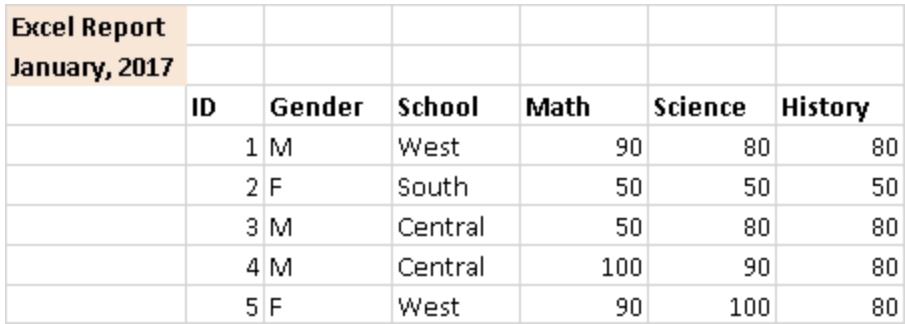

In diesem Fall müssen die Titel- und Datumsinformationen entfernt werden. Um für einen Bericht einen Titel und ein Datum verwenden zu können, gehen Sie wie folgt vor:

<sup>l</sup> Entfernen Sie diese Informationen manuell aus Ihren Excel-Daten. Stellen Sie von Desktop aus eine Verbindung mit den Excel-Daten her, und fügen Sie dann mithilfe der Titeloption einen Berichtstitel hinzu. Weitere Informationen finden Sie unter **[Formatieren](#page-3501-0) von [einzelnen](#page-3501-0) Teilen der Ansicht** auf Seite 3298.

- Stellen Sie von Desktop aus eine Verbindung mit den Excel-Daten her, aktivieren Sie den Data Interpreter, und verwenden Sie dann die Titeloption. Weitere Informationen finden Sie unter **[Bereinigen](#page-1231-0) von Daten aus Excel, CSV, PDF und Google Tabellen mit dem Data [Interpreter](#page-1231-0)** auf Seite 1028.
- Wenn Sie diese Informationen nicht aus den Excel-Daten entfernen können, erstellen Sie einen benannten Bereich und stellen dann von Desktop aus eine Verbindung mit dem benannten Bereich her. Weitere Informationen finden Sie unter **[Excel](#page-447-0)** auf Seite 244.

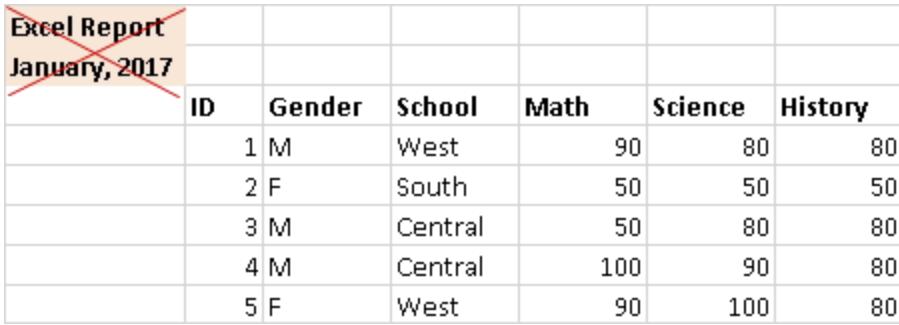

Abflachen hierarchischer Kopfzeilen auf eine einzelne Zeile

Im Allgemeinen erwartet Tableau Desktop nur in der ersten Zeile eines Excel-Arbeitsblatts Spaltenüberschriften. Daten, die Spaltenüberschriften in mehreren Ebenen enthalten, können bei Analysen zu Problemen führen.

Nehmen Sie beispielsweise an, Sie verfügen über eine Tabelle, die eine Hauptüberschrift und mehrere Unterüberschriften enthält.

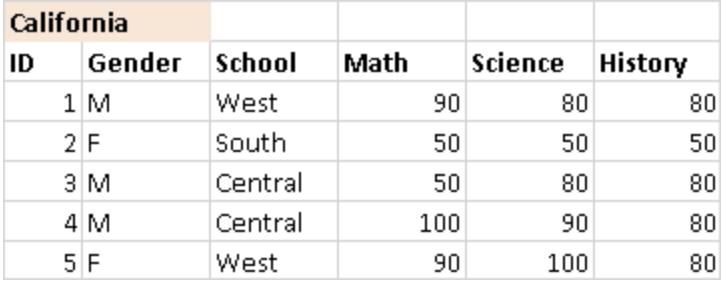

In diesem Fall muss die Hierarchie der Überschriften auf eine Ebene reduziert oder entfernt werden. Dafür können Sie direkt in der Excel-Tabelle manuell neue Spalten für jede Überschrift in der Hierarchie erstellen. Oder Sie verbinden sich alternativ von Tableau Desktop aus mit den Excel-Daten und aktivieren den Data Interpreter. Stellen Sie sicher, dass die Überschriften

ordnungsgemäß auf eine Ebene reduziert wurden. Weitere Informationen zum Data Interpreter finden Sie unter **[Bereinigen](#page-1231-0) von Daten aus Excel, CSV, PDF und Google Tabellen mit dem Data [Interpreter](#page-1231-0)** auf Seite 1028.

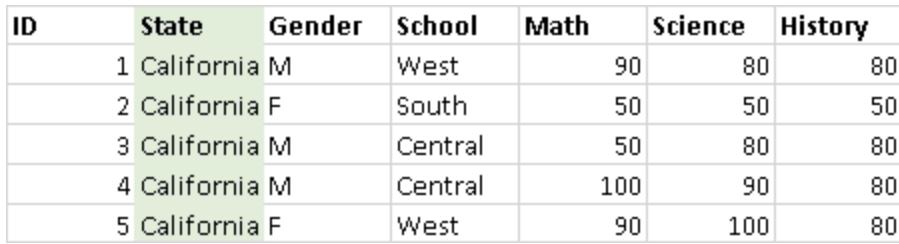

# Überprüfen auf leere Zellen

Wenn Sie für hierarchische Überschriften neue Spalten erstellen, stellen Sie sicher, dass jede Zelle in den neuen Spalten Werte enthält.

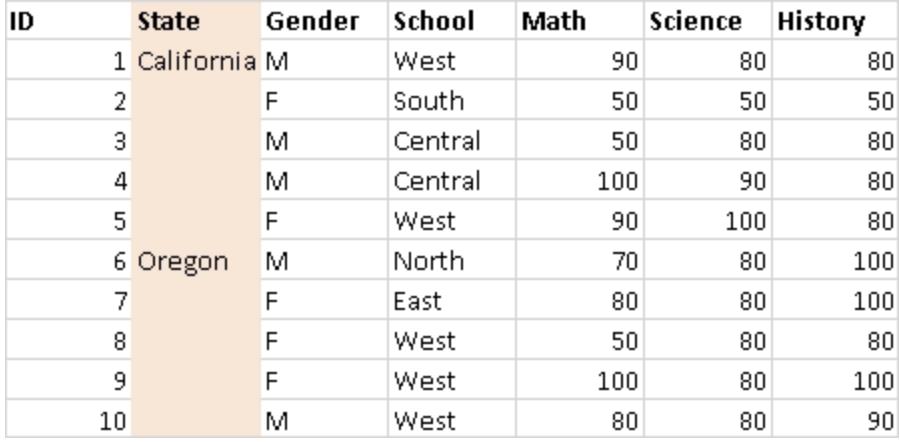

Wenn Sie ggf. den gleichen Wert für jede Zeile eingeben, ist es wichtig, dass in jeder Zeile die Daten enthalten sind, die sie mit den in der hierarchischen Überschrift enthaltenen Daten verbindet. Leere Zellen müssen manuell aus der Excel-Tabelle entfernt werden.

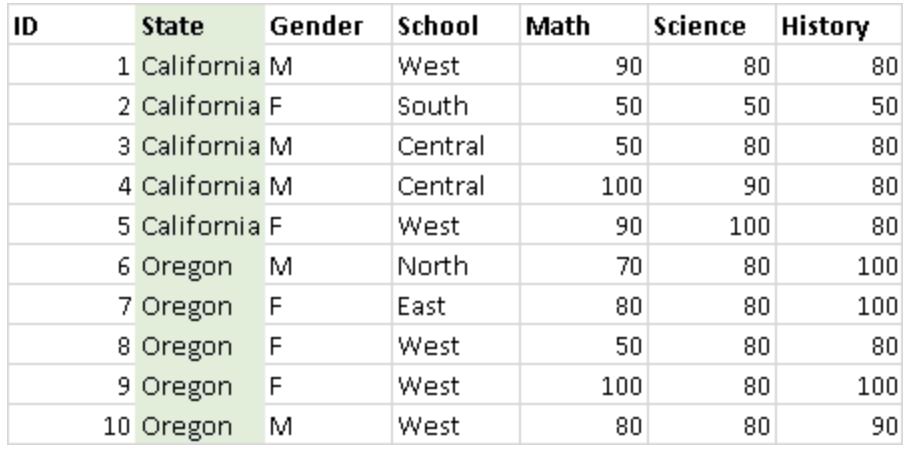

#### Entfernen von leeren Zeilen

Stellen Sie sicher, dass sich in der Datensammlung keine leeren Zeilen befinden. Um leere Zeilen zu entfernen, müssen Sie diese aus den Excel-Daten entfernen.

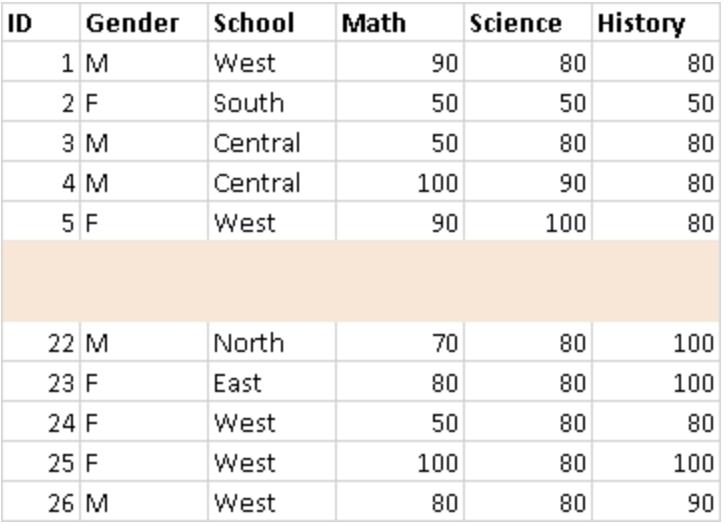

#### Hinzufügen fehlender Kopfzeilen

Stellen Sie sicher, dass für jede Spalte eine Spaltenüberschrift vorhanden ist. Um fehlende Überschriften hinzuzufügen, müssen Sie diese direkt in den Excel-Daten manuell hinzufügen.

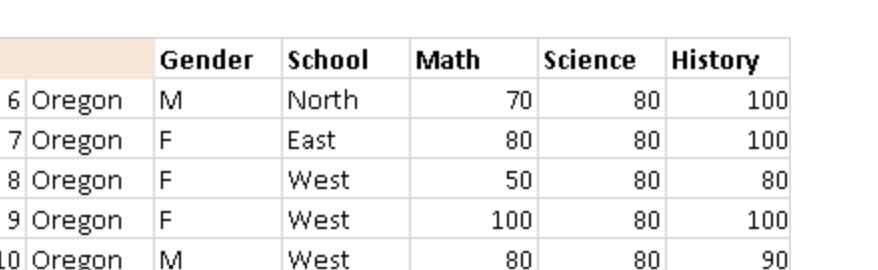

#### **Textdatei**

In diesem Artikel wird beschrieben, wie Tableau mit Textdateidaten verbunden und die Datenquelle eingerichtet wird. Tableau stellt eine Verbindung zu durch Trennzeichen getrennte Textdateien (\*.txt, \*.csv, \*.tab, \*.tsv) her.

Herstellen der Verbindung und Einrichten der Datenquelle

- 1. Klicken Sie nach dem Öffnen von Tableau unter **Verbinden** auf **Textdatei**.
- 2. Wählen Sie die Datei aus, zu der Sie eine Verbindung herstellen möchten, und klicken Sie anschließend auf **Öffnen**.

**HINWEIS:** Ab Tableau 2020.2 werden ältere Excel- und Textverbindungen nicht mehr unterstützt. Alternativen zur Verwendung der alten Verbindung finden Sie in dem Dokument [Alternativen](https://community.tableau.com/s/question/0D54T00000CWdGaSAL/legacy-connection-alternatives) zur alten Verbindung in der Tableau Community.

- 3. Gehen Sie auf der Datenquellenseite wie folgt vor:
	- a. (Optional) Wählen Sie den Standard-Datenquellennamen oben auf der Seite aus, und geben Sie dann einen eindeutigen Datenquellennamen für die Verwendung in Tableau ein. Beispielsweise können Sie eine Benennungskonvention für die Datenquelle verwenden, die anderen Benutzern hilft, daraus abzuleiten, welche Datenquelle verbunden werden soll. Der Standardname wird auf Grundlage des Dateinamens automatisch generiert.
	- b. Klicken Sie auf die Registerkarte Blatt, um Ihre Analyse zu starten.

Verwenden Sie benutzerdefinierte SQL, um eine Verbindung zu einer bestimmten Abfrage herzustellen anstatt zur gesamten Datenquelle. Weitere Informationen finden Sie unter **Herstellen einer Verbindung zu einer [benutzerdefinierten](#page-1196-0) [SQL-Abfrage](#page-1196-0)** auf Seite 993.

**Hinweis:** Bei Textdateien ist die benutzerdefinierte SQL-Option nur in Arbeitsmappen, die mit älteren Versionen als Tableau Desktop 8.2 erstellt wurden, oder dann verfügbar, wenn die alte Verbindung verwendet wird.

#### Beispiel für eine Textdatei-Datenquelle

Es folgt ein Beispiel für eineTextdatei-Datenquelle:

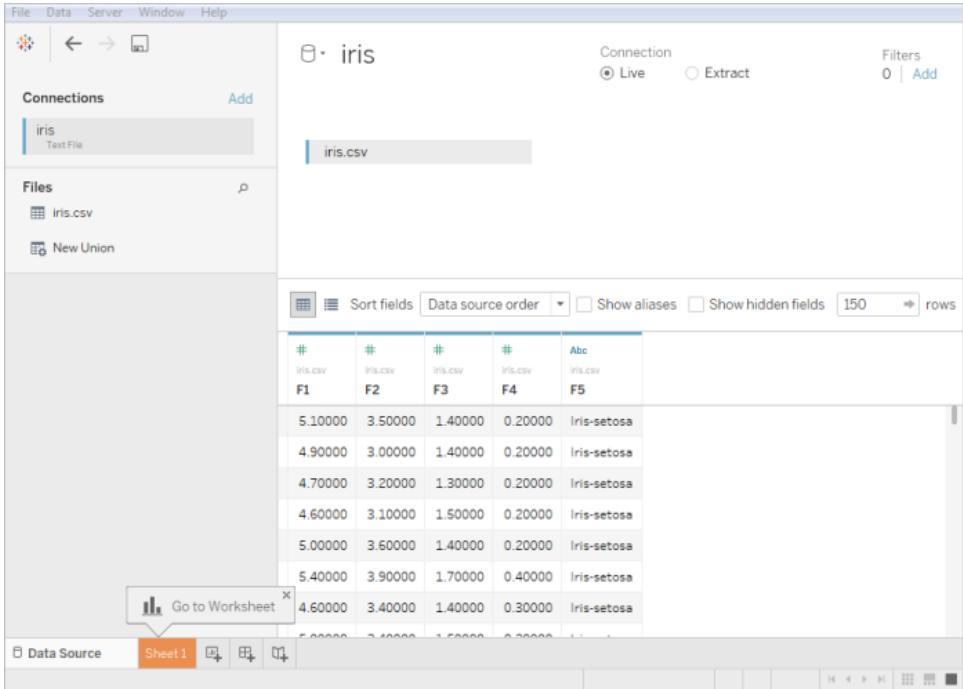

#### Optionale Einstellungen

Sie können die folgenden Optionen festlegen, bevor Sie mit dem Aufbau der Ansicht beginnen.

#### Abrufen weiterer Daten

Fügen Sie Ihrer Datenquelle weitere Daten hinzu, indem Sie weitere Tabellen hinzufügen oder eine Verbindung zu Daten herstellen, die sich in einer anderen Datenbank befinden.

- <sup>l</sup> **Hinzufügen von mehr Daten aus der aktuellen Datei:** Ziehen Sie im linken Bereich die zusätzlichen Tabellen in den Arbeitsbereich, um die Daten mithilfe von "Verknüpfen" oder "Vereinigen" zu kombinieren. Weitere Informationen finden Sie unter **[Verknüpfen](#page-1113-0) Ihrer [Daten](#page-1113-0)** auf Seite 910 oder **[Vereinigen](#page-1178-0) von Daten** auf Seite 975.
- <sup>l</sup> **Hinzufügen weiterer Daten aus diversen Datenbanken:** Klicken Sie im linken Bereich auf **Hinzufügen** neben "Verbindungen". Weitere Informationen finden Sie im Abschnitt

#### **[Verknüpfen](#page-1113-0) Ihrer Daten** auf Seite 910.

Wenn ein gewünschter Connector im linken Bereich nicht aufgeführt ist, wählen Sie **Daten** > **Neue Datenquelle** aus, um eine neue Datenquelle hinzuzufügen. Weitere Informationen finden Sie unter **[Verschmelzen](#page-1142-0) von Daten** auf Seite 939.

#### Löschen von Daten mit dem Data Interpreter

Wenn Tableau feststellt, dass Ihre Datenquelle für die Analyse optimiert werden kann, werden Sie aufgefordert, den Data Interpreter zu verwenden. Der Dateninterpreter kann Untertabellen ermitteln, die Sie verwenden können, und singuläre Formatierungen entfernen, die möglicherweise später in Ihrer Analyse zu Problemen führen. Weitere Informationen finden Sie unter **[Bereinigen](#page-1231-0) von Daten aus Excel, CSV, PDF und Google Tabellen mit dem Data [Interpreter](#page-1231-0)** auf Seite 1028.

#### Festlegen der Textdateioptionen

Klicken Sie im Arbeitsbereich auf den Dropdown-Pfeil der Tabelle und wählen Sie dann aus, ob die erste Zeile Spaltennamen enthalten soll. Diese Option ist standardmäßig aktiviert. Alternativ dazu können Sie auswählen, dass Tableau die Namen beim Herstellen der Verbindung generiert. Diese Namen können später geändert werden. Sie können auch **Textdatei-Eigenschaften** auswählen, um Folgendes festzulegen:

- Wählen Sie das Zeichen aus, das zum Trennen der Spalten verwendet werden soll. Wählen Sie ein Zeichen aus der Liste aus oder wählen Sie **Andere**, um ein benutzerdefiniertes Zeichen einzugeben.
- Wählen Sie das Textbegrenzungszeichen zur Aufnahme von Werten in die Textdatei aus.
- Wählen Sie einen Zeichensatz aus, der die Textdateicodierung beschreibt. Die verfügbaren Codierungen hängen vom Betriebssystem ab, das Sie verwenden. Beispielsweise ist ANSI unter Windows als windows-1252 und OEM als 437 aufgeführt.

**Hinweis:** In Arbeitsmappen, die vor der Version Tableau Desktop 8.2 erstellt wurden oder die die ältere Verbindung verwenden, können Sie "ANSI", "OEM", "UTF-8", "UTF-16" oder "Andere" auswählen. Wenn Sie "Andere" auswählen, müssen Sie den Zeichensatz im dafür vorgesehenen Textfeld angeben. Dieser Wert wird während des Verbindungsversuchs überprüft.

• Wählen Sie das Gebietsschema aus, nach dem die Datei analysiert werden soll. Mit

dieser Option wird Tableau mitgeteilt, welche Dezimal- und Tausendertrennzeichen verwendet werden müssen.

#### Überprüfen, Drehen und Aufteilen der Daten und Erstellen von Berechnungen

Die ersten 1.000 Zeilen der Daten in der Datenquelle werden automatisch unter dem Arbeitsbereich angezeigt. Wenn Sie Tabellen hinzufügen oder entfernen oder Änderungen an den Join-Klauseln vornehmen, wird das Datenraster mit Ihren Änderungen aktualisiert. Sie können auch die folgenden Aktionen im Datenraster durchführen:

- <sup>l</sup> Ändern Sie den Datentyp oder die geografische Rolle einer Spalte, indem Sie auf das Datentypsymbol klicken.
- Blenden Sie ein Feld aus, indem Sie auf den Dropdown-Pfeil der Spalte klicken und die Option **Ausblenden** auswählen.
- Doppelklicken Sie zum Umbenennen eines Felds auf den Feldnamen.
- Setzen Sie einen Feldnamen zurück, indem Sie auf den Dropdown-Pfeil der Spalte klicken und die Option **Name zurücksetzen** auswählen.
- Sortieren Sie Felder im Datenraster und Metadatenraster, indem Sie eine Sortieroption aus der Dropdown-Liste **Felder sortieren** auswählen.
- <sup>l</sup> Sortieren Sie Zeilen im Datenraster durch Klicken auf die Schaltfläche "Sortieren" neben dem Spaltennamen.
- Pivotieren Sie Felder, um Daten vom Kreuztabellenformat in das Spaltenformat umzuwandeln. Diese sind nur bei nicht veralteten Verbindungsarten verfügbar. Weitere Informationen finden Sie unter **[Pivotieren](#page-1225-0) von Daten von Spalten in Zeilen** auf Seite [1022.](#page-1225-0)
- Teilen Sie ein Zeichenfolgenfeld in mehrere Felder auf. Diese sind nur bei nicht veralteten Verbindungsarten verfügbar. Weitere Informationen finden Sie unter **[Aufteilen](#page-1239-0) eines Feldes in [mehrere](#page-1239-0) Felder** auf Seite 1036.
- Erstellen Sie neue Berechnungen auf Basis eines vorhandenen Felds in der Tableau-Datenquelle. Klicken Sie auf den Dropdown-Pfeil der Spalte und wählen Sie **Berechnetes Feld erstellen** aus.
- Kopieren Sie die Werte in das Raster, indem Sie die Werte auswählen und anschließend auf Strg+C (Befehlstaste-C auf einem Mac) drücken. Alternativ können Sie zum Kopieren von Werten im Metadatenraster die Werte auswählen, mit der rechten Maustaste (auf dem Mac bei gedrückter Strg-Taste) klicken und dann die Option **Kopieren** wählen.

#### Untersuchen der Datenquellenstruktur und Ausführen von Verwaltungsaufgaben

Verwenden Sie den Bereich für Metadaten, um den allgemeinen Aufbau der Tableau-Datenquelle und der entsprechenden Felder schnell zu analysieren. Wenn Sie eine besonders umfangreiche Datenquelle verwenden, können Sie im Bereich für Metadaten routinemäßige Datenverwaltungsaufgaben wie das gleichzeitige Ausblenden mehrerer Felder oder das schnelle Umbenennen von Feldern ausführen.

#### Verwenden einer Live- oder einer Extrakt-Verbindung

Wählen Sie oben auf der Datenquellenseite den Modus **Live** oder **Extrakt** aus. Wenn Sie ein Extrakt erstellen möchten, wird der Link **Bearbeiten** angezeigt. Klicken Sie auf **Bearbeiten** zum Festlegen von Filtern, die eine Teilmenge der Daten definieren, die Sie im Extrakt einschließen möchten. Weitere Informationen finden Sie unter **[Extrahieren](#page-1255-0) von Daten** auf Seite 1052.

#### Hinzufügen von Datenquellenfiltern

Klicken Sie zum Hinzufügen von Datenquellenfiltern oben auf der Datenquellenseite auf **Hinzufügen**, um zu steuern, welche Daten in der Datenquelle verwendet werden, und somit die Sichtbarkeit und Verwendung der Felder in der Datenquelle einzuschränken.

#### Bewährte Methoden

#### Sammeln von Dateien in einem einzelnen Verzeichnis

Sammeln Sie alle relevanten Textdateien für eine Verbindung mit mehreren Tabellen in einem einzelnen Verzeichnis, in dem sich keine weiteren Inhalte befinden, sodass keine Möglichkeit besteht, dass Benutzer versehentlich eine Datei auswählen, die für die Verbindung nicht angemessen ist.

#### Hinweis zu Breite und Größe von Textdateispalten

Wenn die Textdatei Spalten enthält, die mehr als 254 Zeichen breit sind, kann Tableau diese Felder nicht für Arbeitsmappen verwenden, die vor Tableau Desktop 8.2 erstellt wurden oder die eine ältere Verbindung verwenden. Entfernen Sie die Spalten, oder passen Sie diese auf eine Breite von 254 Zeichen an, bevor Sie die Verbindung in Tableau herstellen, oder aktualisieren Sie die Textdatei-Datenquelle.

Große Textdateien sind in Bezug auf die Leistung oftmals ungeeignet, da die Abfragen lange Zeit in Anspruch nehmen.

#### Informationen zu .ttde- und .hhyper-Dateien

Möglicherweise sehen Sie .ttde- oder .hhyper-Dateien, wenn Sie im Computerverzeichnis navigieren. Falls Sie eine Tableau-Datenquelle erstellen, die mit Ihren Daten verbunden wird, erstellt Tableau eine .ttde- oder .hyper-Datei. Diese Datei, auch als Schattenextrakt bezeichnet, dient dazu, dass Ihre Datenquelle schneller in Tableau Desktop geladen wird. Schattenextrakte enthalten wie Tableau-Standardextrakte zugrunde liegende Daten und andere Informationen, sie werden jedoch in einem anderen Format gespeichert und können daher nicht zur Wiederherstellung von Daten verwendet werden.

**Hinweis**: .tde-Dateien werden für Tableau-Versionen nach 2024.2 nicht mehr unterstützt. Alle Auszüge liegen jetzt im .hyper-Format vor.

#### Siehe auch

- <sup>l</sup> **Einrichten von [Datenquellen](#page-892-1)** auf Seite 689 fügen Sie dieser Datenquelle weitere Daten hinzu oder bereiten Sie Ihre Daten vor der Analyse vor.
- <sup>l</sup> **Erstellen von [Diagrammen](#page-1352-0) und Analysieren von Daten** auf Seite 1149 Beginnen Sie mit Ihrer Datenanalyse.

#### Microsoft Access

In diesem Artikel werden das Herstellen einer Verbindung zwischen Tableau und einer Microsoft Access-Datei (\*.mdb, \*.accdb) und das Einrichten der Datenquelle beschrieben. Tableau unterstützt alle Access-Datentypen mit Ausnahme der Typen "OLE-Objekt" und "Hyperlink".

#### Voraussetzungen

Stellen Sie zunächst diese Verbindungsinformationen zusammen:

- Access-Dateiname.
- Wenn die Datei kennwortgeschützt ist, benötigen Sie das Datenbank-Kennwort.
- Wenn die Arbeitsgruppensicherheit für die Datei gilt, benötigen Sie die Anmeldeinformationen für die Arbeitsgruppensicherheit:
	- Arbeitsgruppen-Dateiname
- Benutzer
- Kennwort

Dieser Connector ist für Tableau Desktop auf einem Windows-Computer vorgesehen.

#### Treiber erforderlich

Damit dieser Connector mit der Datenbank kommunizieren kann, wird ein Treiber benötigt. Wenn der Treiber nicht auf Ihrem Computer installiert ist, wird in Tableau eine Meldung im Verbindungsdialogfeld angezeigt, die einen Link zu der Seite Treiber [herunterladen](https://www.tableau.com/de-de/support/drivers) enthält. Dort finden Sie Treiber-Links und Installationsanweisungen.

#### Herstellen der Verbindung und Einrichten der Datenquelle

- 1. Starten Sie Tableau und wählen Sie unter **Verbinden** erst die Option **Access**, dann die Access-Datei, zu der Sie eine Verbindung herstellen möchten, und schließlich die Option **Anmelden** aus.
	- Kennwortgeschützt Wenn die Access-Datei kennwortgeschützt ist, wählen Sie **Datenbankkennwort** aus, und geben Sie dann das Kennwort ein.
	- Arbeitsgruppensicherheit Wenn die Access-Datei mittels Arbeitsgruppensicherheit geschützt ist, wählen Sie **Arbeitsgruppensicherheit** aus, und geben Sie dann den Namen der **Arbeitsgruppendatei**, den **Benutzer** und das **Kennwort** in die entsprechenden Textfelder ein.
- 2. Gehen Sie auf der Datenquellenseite wie folgt vor:
	- a. (Optional) Wählen Sie den Standard-Datenquellennamen oben auf der Seite aus, und geben Sie dann einen eindeutigen Datenquellennamen für die Verwendung in Tableau ein. Beispielsweise können Sie eine Benennungskonvention für die Datenquelle verwenden, die anderen Benutzern hilft, daraus abzuleiten, welche Datenquelle verbunden werden soll. Der Standardname wird auf Grundlage des Dateinamens automatisch generiert.
	- b. Ziehen Sie eine Tabelle auf den Canvas. Sie können eine Tabelle oder eine Abfrage ziehen und ablegen.
	- c. Wählen Sie die Blattregisterkarte aus, um Ihre Analyse zu starten.

Verwenden Sie benutzerdefinierte SQL, um eine Verbindung zu einer bestimmten Abfrage herzustellen anstatt zur gesamten Datenquelle. Weitere Informationen

finden Sie unter **Herstellen einer Verbindung zu einer [benutzerdefinierten](#page-1196-0) [SQL-Abfrage](#page-1196-0)** auf Seite 993.

**Hinweis:** Falls die Access-Datei Spalten enthält, die mehr als 254 Zeichen breit sind, kann Tableau diese Felder nicht verwenden. Entfernen Sie die Spalten entweder aus der Tabelle, oder passen Sie diese auf eine Breite von 254 Zeichen an, bevor Sie die Verbindung mit Tableau herstellen.

#### Siehe auch

- <sup>l</sup> **Einrichten von [Datenquellen](#page-892-1)** auf Seite 689 fügen Sie dieser Datenquelle weitere Daten hinzu oder bereiten Sie Ihre Daten vor der Analyse vor.
- <sup>l</sup> **Erstellen von [Diagrammen](#page-1352-0) und Analysieren von Daten** auf Seite 1149 Beginnen Sie mit Ihrer Datenanalyse.

#### JSON-Datei

In diesem Artikel werden das Herstellen einer Verbindung zwischen Tableau und einer lokalen JSON-Datei und das Einrichten der Datenquelle beschrieben.

#### Herstellen der Verbindung und Einrichten der Datenquelle

- 1. Starten Sie Tableau, und wählen Sie unter **Verbinden** die Option **JSON-Datei** aus. Gehen Sie dann wie folgt vor:
	- a. Wählen Sie die Datei, zu der Sie eine Verbindung herstellen möchten, und anschließend die Option **Öffnen** aus.
	- b. Wählen Sie im Dialogfeld "Schemaebenen auswählen" die Schemaebenen, die Sie in Tableau anzeigen und analysieren möchten, und dann **OK** aus. Weitere Informationen finden Sie im Abschnitt **Auswählen von [Schemaebenen](#page-465-0)** auf der [nächsten](#page-465-0) Seite.
- 2. Gehen Sie auf der Datenquellenseite wie folgt vor:
	- a. (Optional) Wählen Sie den Standard-Datenquellennamen oben auf der Seite aus, und geben Sie dann einen eindeutigen Datenquellennamen für die Verwendung in Tableau ein. Beispielsweise können Sie eine Benennungskonvention für die

Datenquelle verwenden, die anderen Benutzern hilft, daraus abzuleiten, welche Datenquelle verbunden werden soll.

b. Wählen Sie die Blattregisterkarte aus, um Ihre Analyse zu starten.

Beispiel für eine JSON-Dateidatenquelle

Es folgt ein Beispiel für eine JSON-Dateidatenquelle mit Tableau Desktop auf einem Windows-Computer:

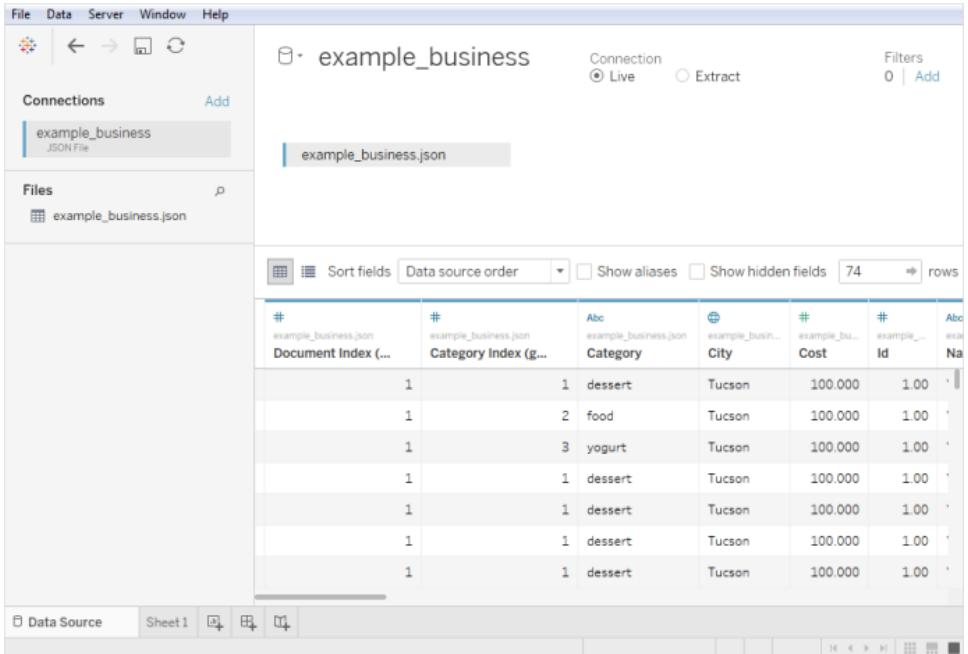

#### <span id="page-465-0"></span>Auswählen von Schemaebenen

Beim Verbinden von Tableau mit einer JSON-Datei prüft Tableau die Daten in den ersten 10.000 Zeilen der JSON-Datei und leitet das Schema aus diesem Prozess ab. Tableau vereinfacht die Daten mithilfe dieses abgeleiteteten Schemas. Die JSON-Dateischemaebenen sind im Dialogfeld "Schemaebenen auswählen" aufgeführt. Wenn Ihre JSON-Datei in Tableau Desktop mehr als 10.000 Zeilen enthält, können Sie die Option "Gesamtes Dokument durchsuchen" verwenden, um ein Schema zu erstellen.

**Hinweis:** Die Option "Gesamtes Dokument durchsuchen" wird nur für JSON-Dateien mit mehr als 10.000 Zeilen angezeigt. Diese Option ist im Web nicht verfügbar.

Anhand der von Ihnen im Dialogfeld ausgewählten Schemaebenen wird bestimmt, welche Dimensionen und Kennzahlen für Sie zur Verfügung stehen, um sie in Tableau anzuzeigen und zu analysieren. Sie bestimmen auch, welche Daten veröffentlicht werden.

**Hinweis:** Sollten Sie eine Arbeitsmappe im Web veröffentlichen, stehen keine Schemaaktualisierungen für die Webversion der Visualisierung zur Verfügung und können Fehler verursachen, wenn die Visualisierung anschließend aktualisiert wird.

Wenn Sie eine untergeordnete Schemaebene verwenden, wird auch die übergeordnete Schemaebene ausgewählt.

Beispielsweise finden Sie im Folgenden einen Die JSON-Datei generiert die folgenden Sche-Ausschnitt aus einer JSON-Datei: maebenen:

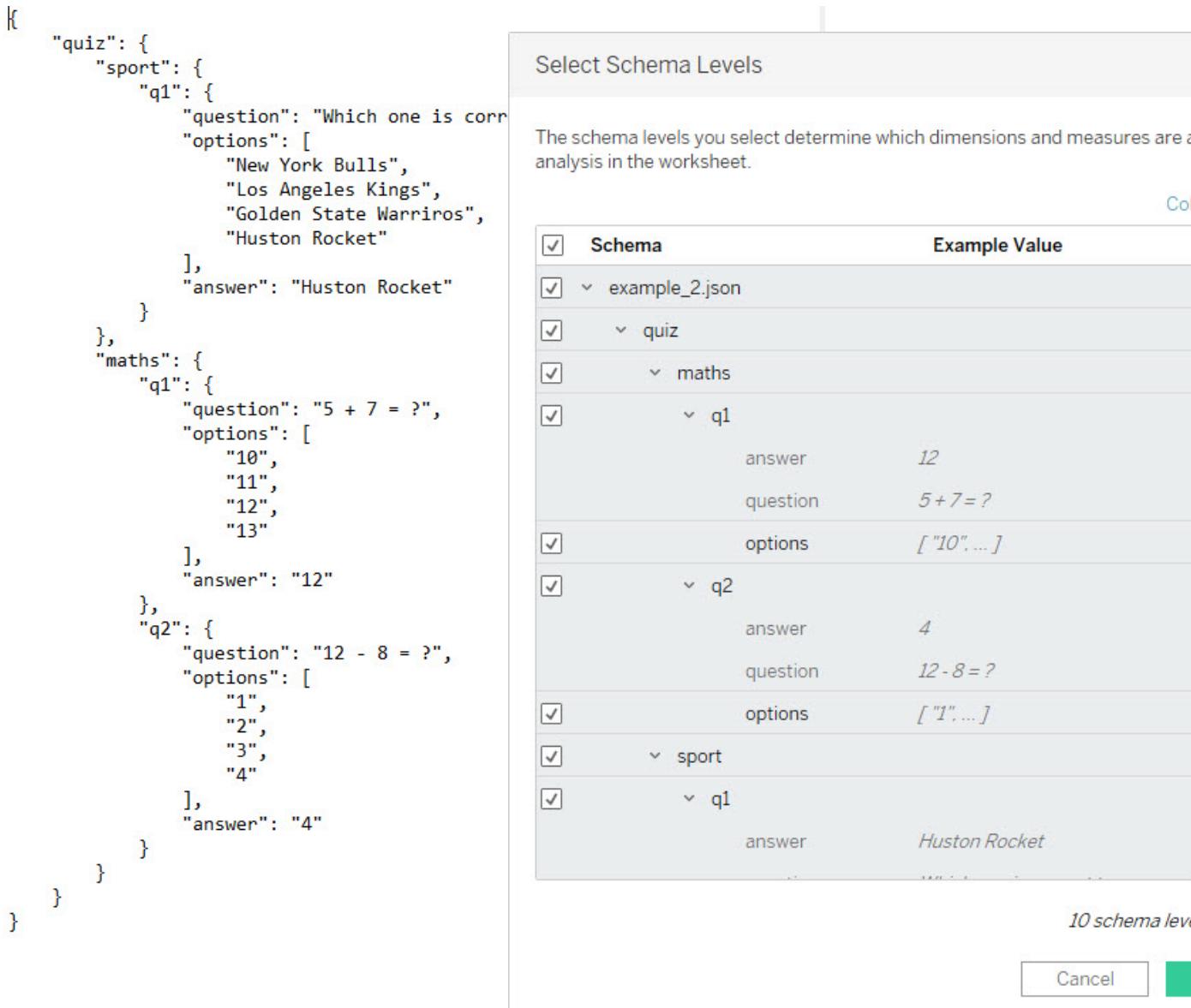

#### Erkennen neuer Felder

Manchmal existieren mehr Felder in Zeilen, die nicht gescannt wurden, um das abgeleitete Schema zu erstellen. Wenn Sie feststellen, dass unter **Schema** ein Feld fehlt, können Sie eines der folgenden Verfahren anwenden:

• Durchsuchen Sie das gesamte JSON-Dokument. Das Durchsuchen des gesamten Dokuments kann unter Umständen sehr viel Zeit in Anspruch nehmen.
<sup>l</sup> Wählen Sie Schemaebenen aus dem aufgeführten Schema und anschließend **OK** aus. Tableau liest das gesamte Dokument und führt die Felder im Dialogfeld "Schemaebenen auswählen" auf, sofern weitere Felder ermittelt werden.

Immer wenn Tableau neue verfügbare Felder ermittelt, beispielsweise während einer Extraktaktualisierung oder wenn Tableau einen Extrakt erstellt, nachdem Sie die Schemaebenen ausgewählt haben, wird durch ein Informationssymbol neben dem Dateinamen oder eine Benachrichtigung im Dialogfeld "Schemaebenen auswählen" angegeben, dass weitere Felder ermittelt wurden.

# <span id="page-468-0"></span>Ändern von Schemaebenen

Sie können die von Ihnen ausgewählten Schemaebenen ändern, indem Sie zur Datenquellenseite navigieren und **Daten > [JSON-Dateiname] > Schemaebene auswählen** auswählen. Alternativ können Sie auch im Arbeitsbereich mit der Maus auf den Dateinamen zeigen und im Dropdown-Menü die Option **Schemaebenen auswählen** auswählen.

## Vereinen von JSON-Dateien

Sie können JSON-Daten vereinigen. Um eine JSON-Datei vereinen zu können, muss sie die Erweiterung ".json", ".txt" oder ".log" aufweisen. Weitere Informationen zur Vereinigung finden Sie unter **[Vereinigen](#page-1178-0) von Daten** auf Seite 975.

Wenn Sie JSON-Dateien vereinigen, wird das Schema aus den ersten 10.000 Zeilen in jeder Datei der Vereinigung abgeleitet.

Sie können die Schemaebenen nach der Vereinigung von Dateien ändern. Weitere Informationen finden Sie unter **Ändern von [Schemaebenen](#page-468-0)** oben.

## Organisation von Dimensionsordnern für hierarchische JSON-Dateien

Nachdem Sie die Blattregisterkarte ausgewählt haben, werden die ausgewählten Schemaebenen Ihrer JSON-Datei unter **Dimensionen** im Bereich **Daten** angezeigt. Jeder Ordner entspricht der von Ihnen ausgewählten Schemaebene, und die mit dieser Schemaebene verknüpften Attribute werden als untergeordnete Elemente des Ordners aufgeführt.

Beispielsweise ist **Address** in der folgenden Abbildung eine Dimension unter dem Schemaebenenordner **Businesses**. Bei **Categories** handelt es sich ebenfalls um eine Schemaebene. Da es sich dabei jedoch um eine Werteliste und nicht um eine Datenhierarchie handelt, ist dafür kein eigener Ordner erforderlich. Die Ebene wird stattdessen unter einem übergeordneten Ordner gruppiert. Beachten Sie, dass Schemaebenen im Dialogfeld "Schemaebenen auswählen" nicht direkt der Ordnerstruktur im Bereich **Daten** zugeordnet sind. Die Ordner im Bereich **Daten** werden nach Objekt gruppiert, sodass Sie einfach zu Feldern navigieren können und trotzdem über Kontext zum Ursprung der Felder verfügen.

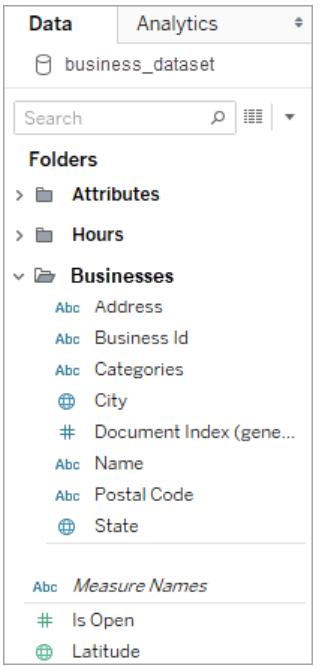

Für jedes Dokument wird ein eindeutiger Index generiert und in der vereinfachten Datendarstellung gespeichert. Ein Index wird zudem für jede Ebene im Schema generiert.

Beispielsweise verfügen in der obigen Abbildung die Schemaebenen **Attribute** und **Hours** zusätzlich zum Eintrag **Document Index (generated)** allesamt über generierte Indizes.

## Gründe für das Berechnen von Kennzahlen in hierarchischen JSON-Dateien

Beim Vereinfachen einer hierarchischen JSON-Datei werden die Daten möglicherweise dupliziert. Um die Kennzahlen mit ihren Schemaebenen konsistent zu halten, erstellt Tableau Detailgenauigkeitsberechngungen, um die Daten auf der Schemaebene exakt darzustellen. Die ursprünglichen Kennzahlen befinden sich im Ordner **Source Measures**, und Sie können sie verwenden. Sie sollten jedoch die berechneten Kennzahlen verwenden.

Im Bereich **Daten** werden die berechneten Kennzahlen mit **Anzahl an <Kennzahlnamen> pro <übergeordnetem Namen>** beschriftet.

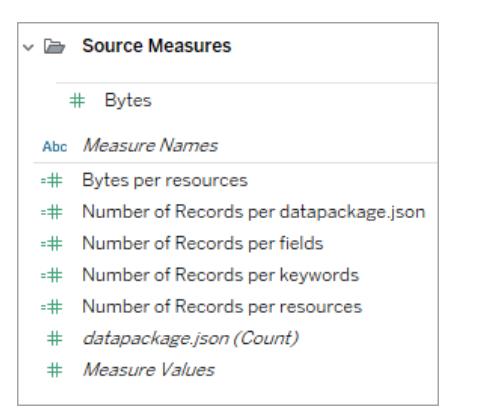

Befolgen Sie zum Anzeigen der Detailgenauigkeitsberechnung für eine Kennzahl die folgenden Schritte:

- 1. Wählen Sie die Kennzahl aus.
- 2. Wählen Sie den Dropdown-Pfeil und dann **Bearbeiten** aus.

Im folgenden Beispiel wird die Detailgenauigkeitsberechnung für **Revenue per Document** gezeigt. Die Formel wählt den maximalen Umsatz für jeden Dokumentindexwert aus.

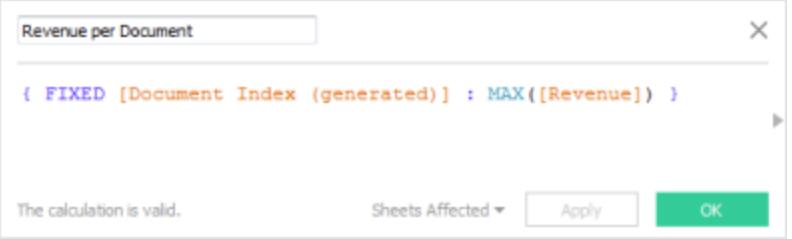

Durch die Verwendung von Detailgenauigkeitsberechnungen können Sie mehrere Schemaebenen verwenden und sicher sein, dass die Kennzahlen nicht überzählt sind.

Tipps für das Arbeiten mit JSON-Daten

Diese Tipps können Ihnen bei der Arbeit mit JSON-Daten in Tableau helfen.

• Überschreiten Sie nicht den 10-x-10-Grenzwert für verschachtelte Arrays.

Eine Vielzahl von verschachtelten Arrays bedeutet viele Zeilen. Beispielsweise führen 10x10 verschachtelte Arrays zu 10 Milliarden Zeilen. Wenn die Anzahl der Zeilen überschritten wird, die Tableau in den Arbeitsspeicher laden kann, wird ein Fehler angezeigt. Verwenden Sie in diesem Fall das Dialogfeld "Schemaebenen auswählen", um die Anzahl der ausgewählten Schemaebenen zu reduzieren.

• Das Laden einer Datenquelle mit mehr als 100 JSON-Objektebenen kann lange Zeit in Anspruch nehmen.

Eine große Anzahl an Ebenen führt zu vielen Spalten, die wiederum eine lange Verarbeitungszeit bedeuten können. Beispielsweise kann das Laden von Daten bei 100 Ebenen länger dauern als zwei Minuten. Reduzieren Sie als bewährte Methode die Anzahl der Schemaebenen auf die Ebenen, die Sie für die Analyse benötigen.

• Ein einzelnes JSON-Objekt kann 128 MB nicht überschreiten.

Wenn ein einzelnes Array auf oberster Ebene 128 MB überschreitet, müssen Sie es in eine Datei umwandeln, in der die JSON-Objekte zeilenbasiert definiert sind.

• Die Pivot-Option wird nicht unterstützt.

## Informationen zu .ttde- und .hhyper-Dateien

Möglicherweise sehen Sie .ttde- oder .hhyper-Dateien, wenn Sie im Computerverzeichnis navigieren. Falls Sie eine Tableau-Datenquelle erstellen, die mit Ihren Daten verbunden wird, erstellt Tableau eine .ttde- oder .hyper-Datei. Diese Datei, auch als Schattenextrakt bezeichnet, dient dazu, dass Ihre Datenquelle schneller in Tableau Desktop geladen wird. Schattenextrakte enthalten wie Tableau-Standardextrakte zugrunde liegende Daten und andere Informationen, sie werden jedoch in einem anderen Format gespeichert und können daher nicht zur Wiederherstellung von Daten verwendet werden.

**Hinweis**: .tde-Dateien werden für Tableau-Versionen nach 2024.2 nicht mehr unterstützt. Alle Auszüge liegen jetzt im .hyper-Format vor.

#### Siehe auch

- <sup>l</sup> **Einrichten von [Datenquellen](#page-892-0)** auf Seite 689 fügen Sie dieser Datenquelle weitere Daten hinzu oder bereiten Sie Ihre Daten vor der Analyse vor.
- <sup>l</sup> **Erstellen von [Diagrammen](#page-1352-0) und Analysieren von Daten** auf Seite 1149 Beginnen Sie mit Ihrer Datenanalyse.

# PDF-Datei

In diesem Artikel wird beschrieben, wie Tableau mit PDF-Dateidaten verbunden und die Datenquelle eingerichtet wird.

**Hinweis:** Linksläufige Sprachen werden von Tableau nicht unterstützt. Enthält Ihre PDF-Datei linksläufigen Text, werden die Zeichen in Tableau möglicherweise in umgekehrter Reihenfolge angezeigt.

Herstellen der Verbindung und Durchsuchen des Dokuments nach Tabellen

- 1. Klicken Sie nach dem Öffnen von Tableau unter **Verbinden** auf **PDF-Datei**.
- 2. Wählen Sie die Datei aus, zu der Sie eine Verbindung herstellen möchten, und klicken Sie anschließend auf **Öffnen**.
- 3. Geben Sie im Dialogfeld "PDF-Datei überprüfen" die Seiten in der Datei an, die Tableau auf Tabellen überprüfen soll. Sie können auswählen, auf allen Seiten, auf einer einzelnen Seite oder in einem Seitenbereich eine Überprüfung auf Tabellen vorzunehmen.

**Hinweis:** Bei der Überprüfung wird wie bei den meisten PDF-Readern die erste Seite als Seite 1 gezählt. Geben Sie beim Überprüfen auf Tabellen die Seitenzahl an, die der PDF-Reader anzeigt, und nicht die Seitenzahl, die im Dokument selbst verwendet wird und die möglicherweise mit der Seite 1 beginnt oder nicht.

Beispiel: Angenommen Sie möchten die "Tabelle 1" im nachfolgenden Bild verwenden. Der PDF-Reader und die .pdf-Datei zeigen unterschiedliche Seitenzahlen an. Um korrekt nach dieser Tabelle zu suchen, geben Sie die Seitenzahl an, die der PDF-Reader anzeigt. In diesem Beispiel müssten Sie die Seite 15 angeben.

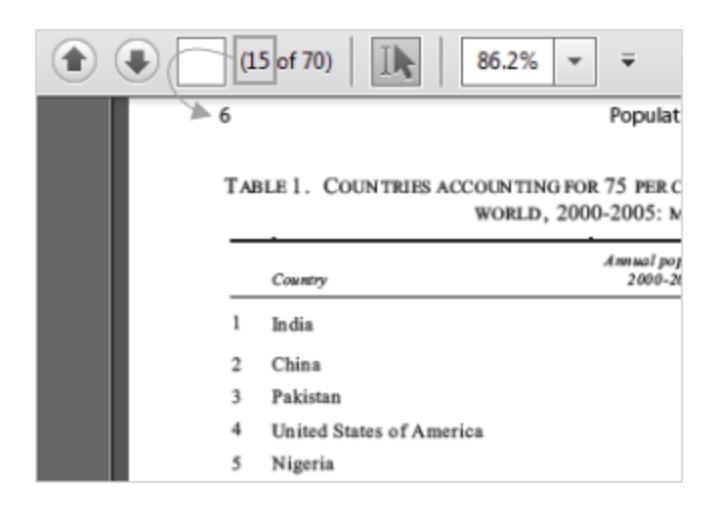

- 4. Gehen Sie auf der Datenquellenseite wie folgt vor:
	- a. (Optional) Wählen Sie den Standard-Datenquellennamen oben auf der Seite aus, und geben Sie dann einen eindeutigen Datenquellennamen für die Verwendung in Tableau ein. Beispielsweise können Sie eine Benennungskonvention für die

Datenquelle verwenden, die anderen Benutzern hilft, daraus abzuleiten, welche Datenquelle verbunden werden soll. Der Standardname wird auf Grundlage des Dateinamens automatisch generiert.

b. Wenn die Excel-Datei eine Tabelle enthält, klicken Sie auf die Registerkarte "Blatt", um die Analyse zu starten. Ziehen Sie andernfalls im linken Bereich eine Tabelle in den Arbeitsbereich und klicken Sie dann auf die Blattregisterkarte, um Ihre Analyse zu starten.

#### **Informationen zu Tabellen im linken Bereich**

Nach der Überprüfung werden die in der .pdf-Datei gefundenen Tabellen eindeutig benannt und im linken Bereich angezeigt. So kann beispielsweise eine Tabelle mit einem Namen wie "Seite 1, Tabelle 1" angezeigt werden. Der erste Teil des Tabellennamens gibt die Seite in der .pdf-Datei an, aus der die Tabelle stammt. Der zweite Teil des Tabellennamens gibt die Reihenfolge wieder, in der die Tabelle identifiziert wurde. Wenn Tableau mehr als eine Tabelle auf einer Seite findet, kann der zweite Teil des Tabellennamens auf folgende zwei Dinge hinweisen:

- Tableau hat eine weitere einzigartige Tabelle oder Untertabelle auf der Seite gefunden.
- Tableau hat die Tabelle auf der Seite auf andere Weise interpretiert. Tableau kann mehrere Interpretationen einer Tabelle bereitstellen. Dies hängt davon ab, wie die Tabelle in Ihrer .pdf-Datei präsentiert wird.

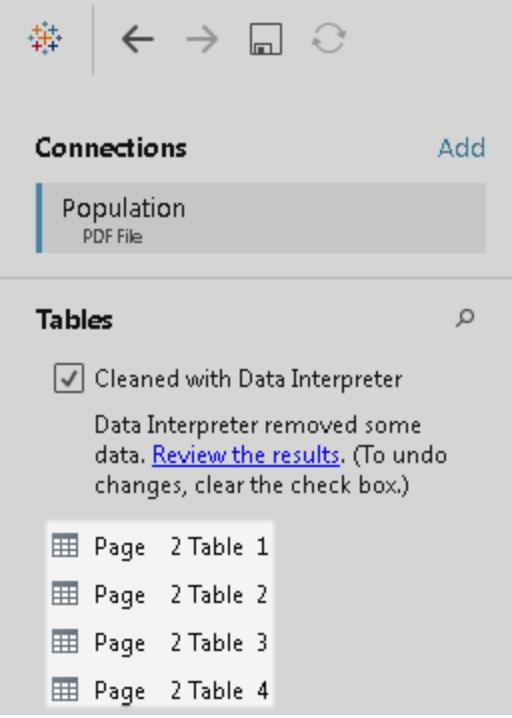

Beispiel für eine PDF-Dateidatenquelle

Im Folgenden finden Sie ein Beispiel einer PDF-Dateidatenquelle:

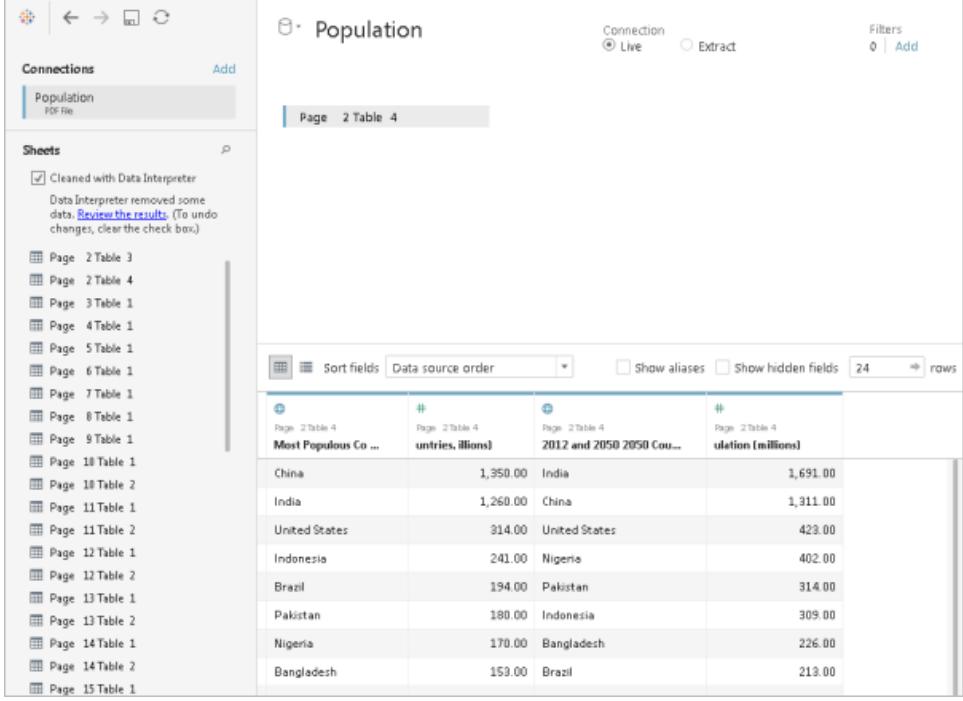

## Abrufen weiterer Daten

Fügen Sie Ihrer Datenquelle weitere Daten hinzu, indem Sie weitere Tabellen hinzufügen oder eine Verbindung zu Daten herstellen, die sich in einer anderen Datenbank befinden.

- <sup>l</sup> **Hinzufügen von mehr Daten aus der aktuellen Datei:**
	- Ziehen Sie im linken Bereich die zusätzlichen Tabellen in den Arbeitsbereich, um die Daten mithilfe von "Verknüpfen" oder "Vereinigen" zu kombinieren. Weitere Informationen finden Sie unter **[Verknüpfen](#page-1113-0) Ihrer Daten** auf Seite 910 oder **[Vereinigen](#page-1178-0) von Daten** auf Seite 975.
	- Wenn die in Schritt 3 in der oben aufgeführten Prozedur untersuchten Seiten nicht die Tabellen ausgeben, die Sie im linken Bereich benötigen, klicken Sie auf den Dropdown-Pfeil neben der PDF-Dateiverbindung und klicken Sie auf **PDF-Datei erneut überprüfen**. Mit dieser Option können Sie eine neue Überprüfung erstellen, damit Sie andere Seiten in der PDF-Datei angeben können, um eine Überprüfung auf Tabellen durchzuführen.

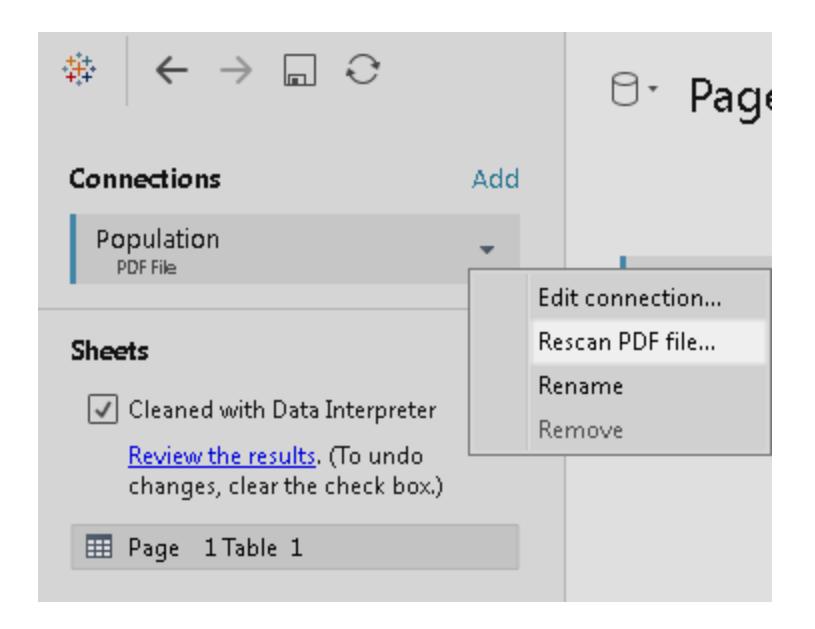

<sup>l</sup> **Hinzufügen weiterer Daten von einer anderen Datenbank:** Klicken Sie im linken Bereich auf **Hinzufügen** neben "Verbindungen". Weitere Informationen finden Sie unter **[Verknüpfen](#page-1113-0) Ihrer Daten** auf Seite 910.

Wenn ein gewünschter Connector im linken Bereich nicht aufgeführt ist, wählen Sie **Daten** > **Neue Datenquelle** aus, um eine neue Datenquelle hinzuzufügen. Weitere Informationen finden Sie unter **[Verschmelzen](#page-1142-0) von Daten** auf Seite 939.

## Festlegen der Tabellenoptionen

Sie können Tabellenoptionen festlegen. Klicken Sie im Arbeitsbereich auf den Dropdown-Pfeil der Tabelle, und legen Sie dann fest, ob die Daten Feldnamen in der ersten Zeile enthalten sollen. Diese Namen werden zu den Feldnamen in Tableau. Falls keine Feldnamen vorhanden sind, werden sie automatisch in Tableau erzeugt. Sie können die Felder später umbenennen.

## Bereinigen von Daten mit dem Data Interpreter

Wenn Tableau feststellt, dass Ihre Datenquelle für die Analyse optimiert werden kann, werden Sie aufgefordert, den Data Interpreter zu verwenden. Der Dateninterpreter kann Untertabellen ermitteln, die Sie verwenden können, und singuläre Formatierungen entfernen, die möglicherweise später in Ihrer Analyse zu Problemen führen. Weitere Informationen finden Sie unter **[Bereinigen](#page-1231-0) von Daten aus Excel, CSV, PDF und Google Tabellen mit dem Data [Interpreter](#page-1231-0)** auf Seite 1028.

# Vereinigen von Tabellen in Ihren PDF-Dateien

Sie können Tabellen in Ihrer Datei vereinigen. Weitere Informationen zur Vereinigung finden Sie unter **[Vereinigen](#page-1178-0) von Daten** auf Seite 975.

Beim Verwenden der Platzhaltersuche zum Vereinigen von Tabellen erstreckt sich das Ergebnis auf die Seiten, die in der Ausgangsdatei überprüft wurden, zu der Sie eine Verbindung hergestellt haben. Angenommen, Sie verfügen über drei Dateien:A.pdf, B.pdf und C.pdf. Die erste Datei, zu der Sie eine Verbindung herstellen, lautet "A" und Sie begrenzen die Überprüfung auf Tabellen auf Seite 1. Beim Verwenden der Platzhaltersuche zum Vereinigen von Tabellen von den Dateien "B" und "C" können die zusätzlichen in der Vereinigung enthaltenen Tabellen nur von Seite 1 von "B" und Seite 1 von "C" stammen.

## Tipps für das Arbeiten mit PDF-Dateien

Die folgenden Tipps können Sie bei der Arbeit mit Ihren PDF-Dateien in Tableau unterstützen.

# <sup>l</sup> **Verwenden Sie den PDF-Datei-Connector, um nur die Tabellen in Ihrer PDF-Datei zu ermitteln.**

Das primäre Ziel des PDF-Datei-Connectors besteht darin, *Tabellen* in Ihrer PDF-Datei zu finden und zu ermitteln. Daher ignoriert er andere Informationen in der Datei, die kein Teil einer Tabelle sind. Dazu zählen Titel, Beschriftungen und Fußnoten. Wenn relationale Daten in einem dieser Bereiche gespeichert sind, beispielsweise im Tabellentitel, können Sie Tableau verwenden, um zunächst die PDF-Dateidaten in eine CSV-Datei zu exportieren, die im Tabellentitel gespeicherten Daten manuell hinzuzufügen und dann

stattdessen eine Verbindung zur CSV-Datei herzustellen. Weitere Informationen finden Sie unter **[Exportieren](#page-3614-0) der Daten als CSV-Datei** auf Seite 3411.

#### <sup>l</sup> **Verwenden Sie Standardtabellen.**

In der Regel erzielt Tableau die besten Ergebnisse mit Standardtabellen, die ein Tabellenformat verwenden.

Im Idealfall sollte Ihre PDF-Datei Spaltenköpfe und Zeilenwerte in jeweils einer eigenen Zeile enthalten (siehe nachfolgendes Beispiel).

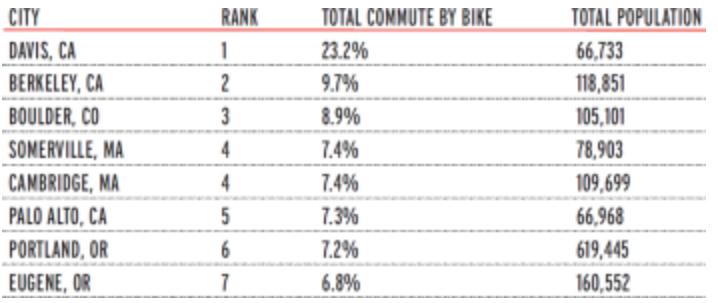

In oder um Tabellen herum verwendete Farben und Schattierungen können beeinflussen, wie Tabellen erkannt werden.

Bei Tabellen mit einer eindeutigen Formatierung sind möglicherweise Bereinigungen oder manuelle Bearbeitungen außerhalb von Tableau erforderlich. Eindeutige Formatierungen können hierarchische Kopfzeilen, Kopfzeilennamen oder Zeilenwerte, die sich über mehrere Zeilen erstrecken, gedrehte Kopfzeilen und gestapelte Tabellen beinhalten (siehe nachfolgende Beispiele).

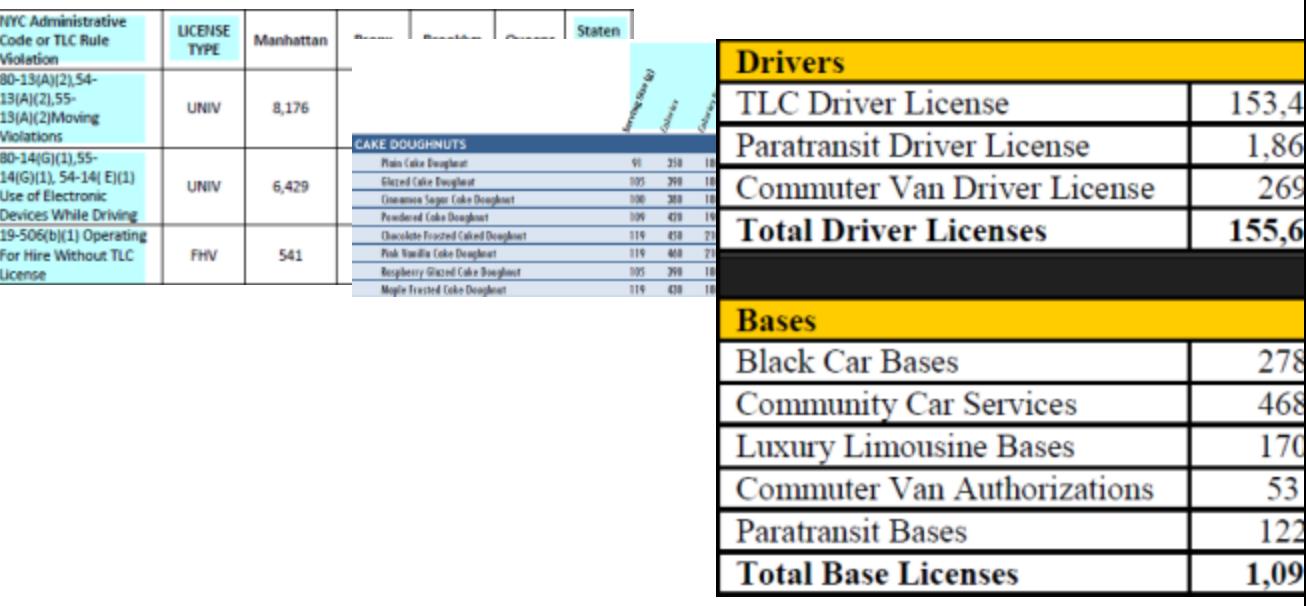

Hinweis: Tableau unterstützt keine Verbindungen zu .pdf-Dateien, die mithilfe von OCR (Optical Character Recognition, optische Zeichenerkennung)-Scansoftware erzeugt wurden.

#### <sup>l</sup> **Validieren Sie die Daten.**

Stellen Sie sicher, dass Sie die Daten in den Tabellen validieren, die Tableau in Ihrer PDF-Datei ermittelt. Sie können die Daten validieren, indem Sie das Datenraster verwenden. Alternativ können Sie die Arbeitsmappe mit den Ergebnissen verwenden, sofern Sie den Dateninterpreter verwendet haben.

# <sup>l</sup> **Vermeiden Sie die Verwendung von Tabellen, die sich auf mehrere Seiten erstrecken.**

Falls Ihre .pdf-Datei eine Tabelle beinhaltet, die sich über mehrere Seiten erstreckt, erkennt Tableau diese Tabelle nicht als eine, sondern als mehrere Tabellen. Verwenden Sie zur Vermeidung dieses Problems eine Verknüpfung, um die Tabellen zu kombinieren. Weitere Informationen finden Sie unter **[Vereinigen](#page-1178-0) von Daten** auf Seite 975.

#### <sup>l</sup> **Benennen Sie .pdf-Dateien um, deren Dateiname Unicode-Zeichen beinhaltet.**

Nach der Herstellung einer Verbindung zu einer .pdf-Datei, deren Name Unicode-Zeichen beinhaltet, wird unter Umständen folgender Fehler angezeigt.

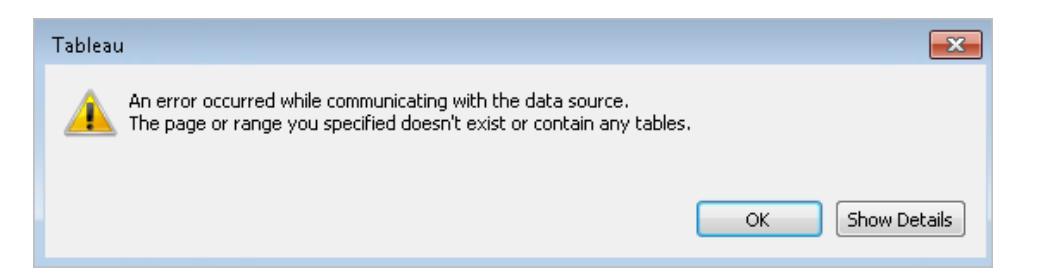

Um dieses Problem zu beheben, benennen Sie die Datei unter Verwendung von Nicht-Unicode-Zeichen um, und stellen Sie erneut eine Verbindung zur .pdf-Datei her.

#### <sup>l</sup> **Verwenden Sie keine kennwortgeschützten .pdf-Dateien.**

Nach der Herstellung einer Verbindung und Überprüfung einer .pdf-Datei auf Tabellen wird unter Umständen folgender Fehler angezeigt.

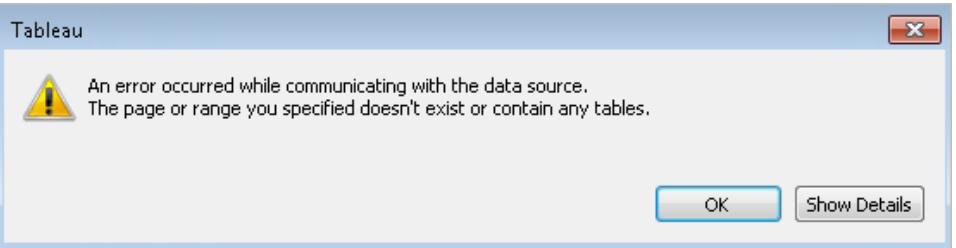

Tableau zeigt diesen Fehler an, wenn Ihre .pdf-Datei kennwortgeschützt ist und Tableau so nicht auf deren Inhalt zugreifen kann. Tableau kann keine Verbindung zu kennwortgeschützten .pdf-Dateien herstellen.

#### <sup>l</sup> **Alias-Werte werden unterschiedlich oder falsch interpretiert.**

Im Datenraster werden Sie unter Umständen feststellen, dass einige Werte aus der .pdf-Datei unterschiedlich interpretiert werden. Sie können diese Interpretation durch die Verwendung von Alias-Namen zum Umbenennen bestimmter Werte innerhalb eines Felds korrigieren.

Angenommen, nach dem Herstellen der Verbindung zu Ihrer PDF-Datei wird die nachfolgende Tabelle angezeigt. Einige Abkürzungen von Bundesstaaten werden als kleingeschrieben interpretiert. Diese werden blau hervorgehoben.

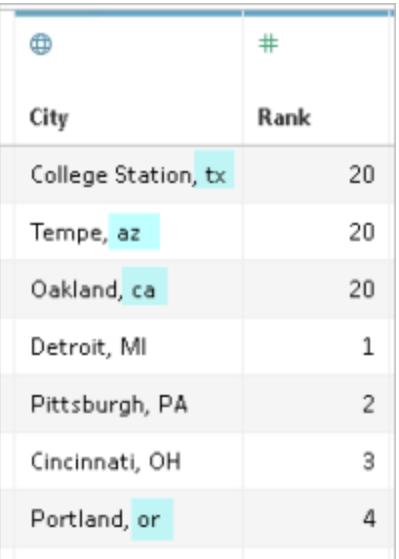

Sie können dieses Problem beheben, indem Sie Alias-Namen verwenden, um die kleingeschriebenen Abkürzungen in großgeschriebene Abkürzungen zu ändern. Klicken Sie dazu auf den Dropdown-Pfeil neben dem Spaltennamen, und wählen Sie die Option **Aliasse** aus.

#### <sup>l</sup> **Stellen Sie Spaltenköpfe wieder her, die als Tabellenwerte interpretiert wurden.**

Im Datenraster werden Sie unter Umständen feststellen, dass einige Spaltenköpfe in Ihrer PDF-Datei stattdessen als Tabellenwerte interpretiert werden. Dies kann der Fall sein, wenn Ihre PDF-Datei Tabellen mit eindeutiger Formatierung oder hierarchische Überschriften enthält. In diesem Szenario sollten Sie zunächst den Dateninterpreter testen. Wenn der Dateninterpreter dieses Problem nicht behebt, sollten Sie die Spalten ggf. manuell in ihre entsprechenden Namen umbenennen und die Kopfzeilennamen, die als Werte behandelt werden, mithilfe von Datenquellenfiltern filtern.

Angenommen, nach dem Herstellen der Verbindung zu Ihrer PDF-Datei wird die nachfolgende Tabelle angezeigt. Die Tabellenüberschriften von der PDF-Datei werden als Tabellenwerte interpretiert, die in Blau hervorgehoben werden.

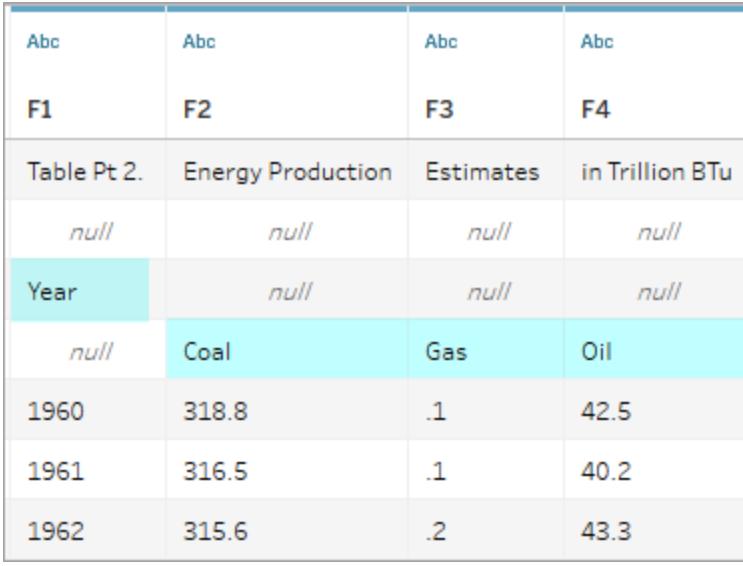

Eine Möglichkeit, ein Überschriftenproblem wie dieses zu lösen, besteht darin, den Schritten zu folgen, die den folgenden ähneln:

- 1. Doppelklicken Sie auf den Spaltennamen und benennen Sie dann "F1" in "Jahr" um. Wiederholen Sie diesen Schritt für "F2" bis "F4" für "Kohle", "Gas" und "Öl".
- 2. Klicken Sie auf das Datentypsymbol für die Spalte "Jahr" und ändern Sie es in einen Zahlendatentyp. Dies führt dazu, dass die nicht numerischen Werte in dieser Spalte in Nullwerte umgewandelt werden.
- 3. Klicken Sie in der oberen rechten Ecke der Datenquellenseite auf **Hinzufügen**, klicken Sie auf die Schaltfläche **Hinzufügen** und wählen Sie dann das Feld "Jahr" aus.
- 4. Aktivieren Sie im Dialogfeld "Filter" die Kontrollkästchen **Null** und **Ausschließen**.

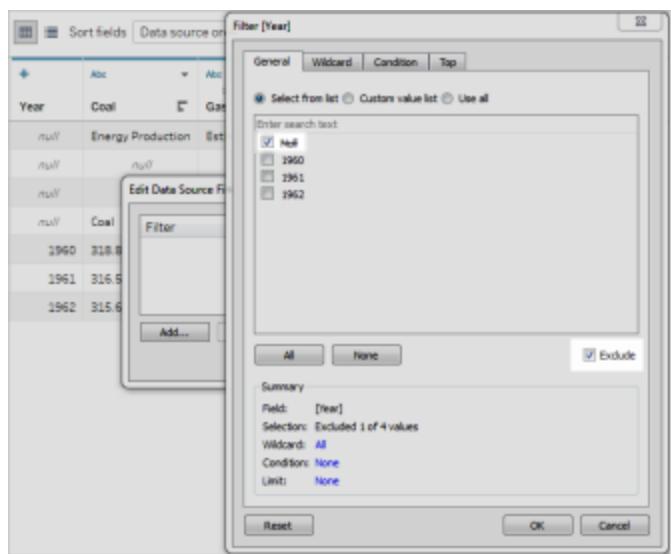

Die Zeilen in der Spalte "Jahr", die Nullwerte enthalten, werden aus dem Datenraster entfernt. Dies wirkt sich auf die Zeilen aus den anderen Spalten in der Tabelle aus.

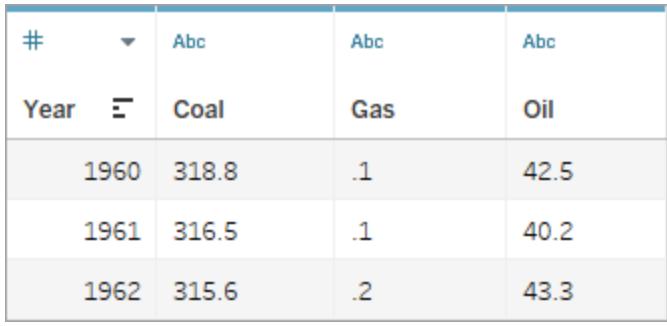

Informationen zu .ttde- und .hhyper-Dateien

Möglicherweise sehen Sie .ttde- oder .hhyper-Dateien, wenn Sie im Computerverzeichnis navigieren. Falls Sie eine Tableau-Datenquelle erstellen, die mit Ihren Daten verbunden wird, erstellt Tableau eine .ttde- oder .hyper-Datei. Diese Datei, auch als Schattenextrakt bezeichnet, dient dazu, dass Ihre Datenquelle schneller in Tableau Desktop geladen wird. Schattenextrakte enthalten wie Tableau-Standardextrakte zugrunde liegende Daten und andere Informationen, sie werden jedoch in einem anderen Format gespeichert und können daher nicht zur Wiederherstellung von Daten verwendet werden.

**Hinweis**: .tde-Dateien werden für Tableau-Versionen nach 2024.2 nicht mehr unterstützt. Alle Auszüge liegen jetzt im .hyper-Format vor.

## Siehe auch

- <sup>l</sup> **Einrichten von [Datenquellen](#page-892-0)** auf Seite 689 fügen Sie dieser Datenquelle weitere Daten hinzu oder bereiten Sie Ihre Daten vor der Analyse vor.
- <sup>l</sup> **Erstellen von [Diagrammen](#page-1352-0) und Analysieren von Daten** auf Seite 1149 Beginnen Sie mit Ihrer Datenanalyse.

# Räumliche Datei

Diese Themenseite beschreibt die Verbindung von Tableau zu Shapefiles, MapInfo-Tabellen, KML(Keyhole Markup Language)-Dateien, TopoJSON-Dateien, GeoJSON-Dateien und Esri File Geodatabases.

**Hinweis:** Die Verbindung mit räumlichen Daten wird in Tableau Desktop Version 10.2 und höher unterstützt.

## Bevor Sie eine Verbindung herstellen

Bevor Sie eine Verbindung mit räumlichen Dateien herstellen, stellen Sie sicher, dass sich die folgenden Dateien in demselben Verzeichnis befinden:

<sup>l</sup> **Für Esri Shapefiles**: Der Ordner muss < .shp, .shx, .dbf und .prj Dateien, sowie . zip Dateien der Esri Shapefile enthalten.

**Für Esri File Geodatabases**: Der Ordner muss die .gdb File-Geodatabase oder das .zip mit der .gdb. File-Database enthalten.

- <sup>l</sup> **Für MapInfo-Tabellen** (nur Tableau Desktop): Der Ordner muss .TAB-, .DAT-, .MAPund .ID- oder .MID- und .MIF -Dateien enthalten.
- <sup>l</sup> **Für KML-Dateien**: Der Ordner muss die .kml-Datei enthalten. (Es sind keine weiteren Dateien erforderlich.)
- **Für GeoJSON-Dateien**: Der Ordner muss die . geojson-Datei enthalten. (Es sind keine weiteren Dateien erforderlich.)
- **· Für TopoJSON-Dateien**: Der Ordner muss die .json oder .topojson -Datei enthalten. (Es sind keine weiteren Dateien erforderlich.)

**Hinweis:** Flatfiles rufen den Inhalt des gesamten Ordners ab. Um Leistungsbeeinträchtigungen zu vermeiden, entfernen Sie nicht benötigte Dateien und reduzieren Sie die Datenmenge in den Dateien.

Nur in aktuellen Tableau-Versionen können Verbindungen mit Punktgeometrien, linearen Geometrien oder Polygonen hergestellt werden. Sie können keine Verbindung zu gemischten Geometrietypen herstellen.

Vergewissern Sie sich, dass die Datei **UTF-8**-codiert ist, wenn Ihre Daten keine Umlaute (Akzentzeichen auf Zeichen) anzeigen.

Herstellen der Verbindung und Einrichten der Datenquelle

In Tableau Desktop: Klicken Sie auf das Symbol "Neue Datenquelle" und wählen Sie **Räumliche Datei** aus.

In Tableau Cloud oder Tableau Server (Creator-Rolle): Wählen Sie **Erstellen** > **Arbeitsmappe** aus. Wählen Sie die Registerkarte **Dateien** aus.

Gehen Sie dann wie folgt vor:

- 1. Navigieren Sie zu dem Ordner mit den räumlichen Daten, und wählen Sie die Datei aus, zu der Sie eine Verbindung herstellen möchten.
- 2. Wählen Sie **Öffnen** aus.

Beispiel für eine räumliche Datei als Datenquelle

Es folgt ein Beispiel für eine räumliche Datei, die als Tableau Desktop-Datenquelle auf einem Mac-Computer genutzt wird:

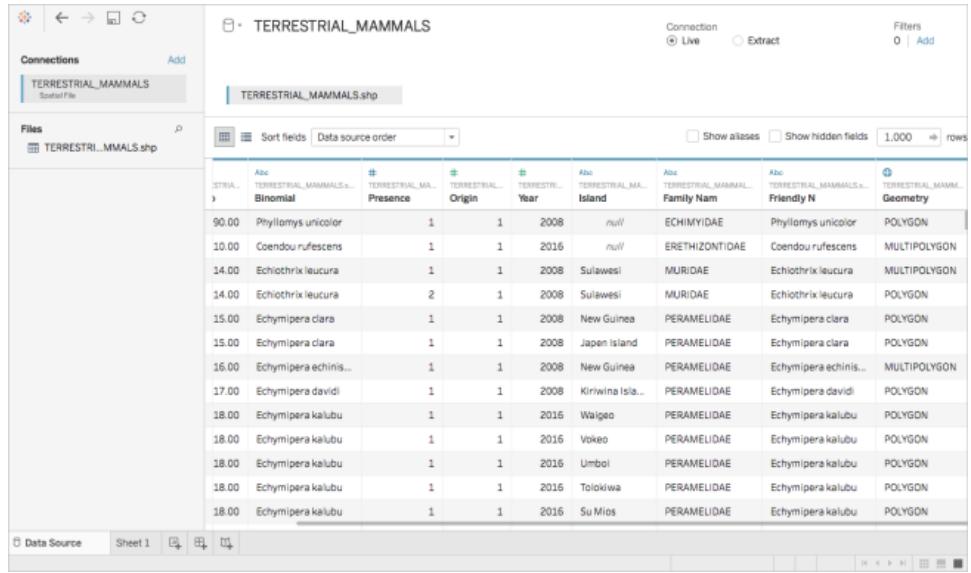

## Arbeiten mit der Spalte "Geometrie"

Sie können optional eine Vielzahl von Aufgaben für Ihre Daten ausführen, bevor Sie die Analyse starten, beispielsweise Ausblenden oder Umbenennen von Feldern. Beachten Sie jedoch, dass beim Arbeiten mit der Spalte "Geometrie" die folgenden Einschränkungen gelten:

- Die Spalte "Geometrie" kann nicht ausgeblendet werden.
- Die Spalte "Geometrie" kann nicht geteilt werden.
- Auf der Seite für die Datenquelle können Sie kein berechnetes Feld mithilfe der Spalte "Geometrie" erstellen.

#### Informationen zu .ttde- und .hhyper-Dateien

Möglicherweise sehen Sie .ttde- oder .hhyper-Dateien, wenn Sie im Computerverzeichnis navigieren. Falls Sie eine Tableau-Datenquelle erstellen, die mit Ihren Daten verbunden wird, erstellt Tableau eine .ttde- oder .hyper-Datei. Diese Datei, auch als Schattenextrakt bezeichnet, dient dazu, dass Ihre Datenquelle schneller in Tableau Desktop geladen wird. Schattenextrakte enthalten wie Tableau-Standardextrakte zugrunde liegende Daten und andere Informationen, sie werden jedoch in einem anderen Format gespeichert und können daher nicht zur Wiederherstellung von Daten verwendet werden.

**Hinweis**: .tde-Dateien werden für Tableau-Versionen nach 2024.2 nicht mehr unterstützt. Alle Auszüge liegen jetzt im .hyper-Format vor.

#### Siehe auch

**Erstellen von [Tableau-Karten](#page-2150-0) aus räumlichen Dateien** auf Seite 1947

# Statistische Datei

In diesem Artikel werden das Herstellen einer Verbindung zwischen Tableau und einer statistischen Datei und das Einrichten der Datenquelle beschrieben.

Tableau stellt eine Verbindung zu SAS- (\*.sas7bdat), SPSS- (\*.sav) und R-Datendateien (\*.rdata, \*.rda) her.

**Hinweis:** Ab Version 2020.1 unterstützt Tableau keine mit SASYZCR2 komprimierten statistischen Dateien mehr. Verwenden Sie ein anderes Komprimierungsschema, um die Datei für Tableau lesbar zu machen.

Herstellen der Verbindung und Einrichten der Datenquelle

- 1. Starten Sie Tableau, und wählen Sie unter **Verbinden** die Option **Statistische Datei**, dann die Datei, zu der Sie eine Verbindung herstellen wollen, und anschließend die Option **Öffnen** aus.
- 2. Gehen Sie auf der Datenquellenseite wie folgt vor:
	- a. (Optional) Wählen Sie den Standard-Datenquellennamen oben auf der Seite aus, und geben Sie dann einen eindeutigen Datenquellennamen für die Verwendung in Tableau ein. Beispielsweise können Sie eine Benennungskonvention für die Datenquelle verwenden, die anderen Benutzern hilft, daraus abzuleiten, welche Datenquelle verbunden werden soll.
	- b. Wählen Sie die Blattregisterkarte aus, um Ihre Analyse zu starten.

Weitere Informationen zum Herstellen einer Verbindung zu mehr als einer Tabelle finden Sie unter **[Verknüpfen](#page-1113-0) Ihrer Daten** auf Seite 910.

#### Beispiel für Statistikdatei-Datenquelle

Es folgt ein Beispiel für eine Statistikdatei-Datenquelle mit Tableau Desktop auf einem Windows-Computer:

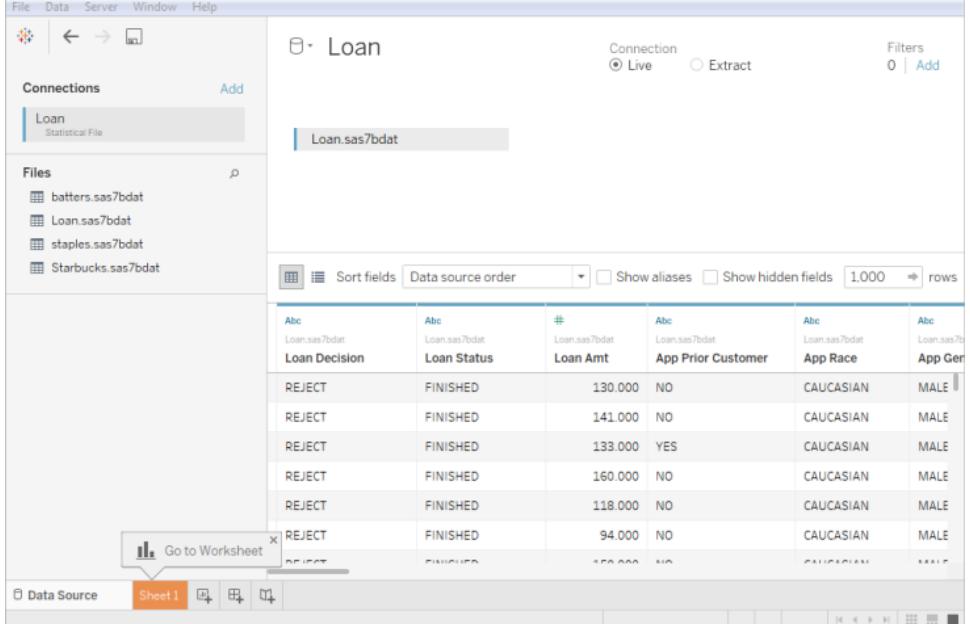

#### **Hinweis:**

- Der Konnektor "Statistikdatei" unterstützt keine Wertbeschriftungen.
- Der Konnektor "Statistikdatei" unterstützt nur eine Tabelle pro Statistikdatei.

Stellen Sie beim Anzeigen der Fehlermeldung "Beim Kommunizieren mit der Datenquelle ist ein Fehler aufgetreten." sicher,dass Ihre Statistikdatei nur ein Objekt enthält und dass es sich beim Objekt um einen Datenrahmen oder eine Matrix handelt. R-Dateien enthalten möglicherweise ausgeblendete Objekte in einem sauber erscheinenden Arbeitsbereich. Führen Sie ls(environment(), all.names=TRUE) in RStudio aus, um eine Prüfung auf ausgeblendete Objekte vorzunehmen.

• Sie können die Zeichensatzcodierung für eine Statistikdatei ändern. Weitere Informationen finden Sie unter Ändern der [Zeichensatzcodierung](#page-488-0) für Statistikdateien.

#### Unterstützung von R-Datendatei-Objekten und -Formaten

R-Datendateien dürfen nur einen der folgenden Objekttypen enthalten:

- Zweidimensionale Matrizen
- Vektoren
- Faktoren
- Daten-Frames

Wenn die R-Datendatei mehrere Objekte enthält, stellt Tableau eine Verbindung zum ersten Objekt her.

Tableau unterstützt R-Datendateien, die das Binärformat verwenden.

Dateien im ASCII-Format werden in Tableau Desktop nicht unterstützt. Wenn Sie versuchen, eine .rdata- oder .rda-Datei im ASCII-Format zu verwenden, wird die Fehlermeldung "Datei kann nicht gelesen werden. Die Tabelle '[TableauTemp].[*Dateiname*.rdata] ist nicht vorhanden" angezeigt. In diesem Fall können Sie RStudio verwenden, um die Datei wie folgt in einem Binärformat zu speichern:

- 1. Laden Sie RStudio herunter, wenn Sie es noch nicht besitzen.
- 2. Öffnen Sie Ihre R-Datendatei in RStudio. Sie sollten Ihr Datenobjekt im globalen Umgebungsfenster oben rechts sehen.
- 3. Speichern Sie das Objekt mit der Funktion "save()" wie folgt in eine neue Datei:

save(<objectName>,file="<filename>",ascii=FALSE)

wobei <objectName> Ihr Datenobjekt ist, <filename> der Name Ihrer neuen Datei ist und bei "FALSE" die Groß-/Kleinschreibung beachtet wird

**Tipp:** Um schnell die Dokumentation für diese Funktion anzuzeigen, geben Sie an der Eingabeaufforderung "?save" ein.

Kombinierte Dateien werden in Tableau Desktop nicht unterstützt. Die Dateien müssen zunächst mit einem anderen Programm (z. B. Gzip oder WinZip) entpackt werden, bevor Sie eine Verbindung mit Tableau herstellen können.

# <span id="page-488-0"></span>Ändern der Zeichensatzcodierung für eine Statistikdatei

Tableau liest die Daten einer Statistikdatei (wie z. B. einer SAS- oder R-Datei) basierend auf der Zeichensatzcodierung der Datei oder den Informationen in einer Eingangsdatei aus. R-Dateien verwenden im Gegensatz zu SAS- und SPSS-Dateien, die die Informationen zur Zeichensatzkodierung in eine Datei einfügen, normalerweise die Zeichensatzkodierung des Betriebssystems. Manchmal kann es jedoch sein, dass Sie eine andere Kodierung festlegen müssen. Falls Ihnen beispielsweise ein Kollege eine Statistikdatei mit einer griechischen Zeichensatzkodierung zusendet, müssen Sie einen griechischen Zeichensatz festlegen, um die Datei in Tableau verwenden zu können. Wenn Sie zum Auslesen einer Statistikdatei einen anderen Zeichensatz benötigen, können Sie eine Tableau-Anpassungsdatei für Datenquellen (TDC) erstellen und die zu verwendende Codierung festlegen.

## Erstellen einer TDC-Datei

Eine .tdc-Datei ist eine XML-Datei, die für eine einzelne Datenquelle gilt und die Informationen zum Anbieter- und Treibernamen des Datenquellenanbieters enthält. Für den Statistikdatei-Connector lautet der Anbieter- und Treibername stat-direct.

So erstellen Sie eine TDC-Datei:

- 1. Öffnen Sie einen Klartexteditor, wie Notepad.
- 2. Kopieren Sie die Informationen aus dem nachfolgend bereitgestellten Beispiel, fügen Sie sie in Ihre Textdatei ein, und legen Sie dann den Wert source-charset fest. (Eine Liste der Codierungen finden Sie unter **[Benutzerdefinierte](#page-490-0) Codierungen, die vom [Statistikdatei-Connector](#page-490-0) unterstützt werden** auf der gegenüberliegenden Seite.)
- 3. Speichern Sie die Datei mit der Erweiterung .tdc (z. B. r-statsfile.tdc) im Ordner "Eigenes Tableau-Repository\Datenquellen".

#### Beispiel-TDC-Datei zum Festlegen des Werts "source-charset"

Die folgende TDC-Beispieldatei legt den Wert source-charset für eine Statistikdatei-Datenquelle auf shift-jis fest.

```
<connection-customization class='stat-direct' enabled='true' ver-
sion='10.0'>
<vendor name='stat-direct' />
<driver name='stat-direct' />
  <customizations>
    <customization name='source-charset' value='shift-jis' />
 </customizations>
</connection-customization>
```
**Wichtig:** TDC-Dateien können verwendet werden, um die Funktionalität einer Verbindung anzupassen oder um Probleme im Zusammenhang mit der Verbindung zu Ihren Daten zu diagnostizieren und zu lösen. Tableau ist nicht in der Lage, alle möglichen Änderungen, die Sie mit diesen Dateien vornehmen, gründlich zu testen. Das Erstellen und Verwenden von TDC-Dateien erfordert eine manuelle Bearbeitung. Deshalb ist es außerordentlich wichtig, sie gründlich zu testen, bevor sie in einer Produktionsumgebung eingesetzt werden.

## Informationen zu .ttde- und .hhyper-Dateien

Möglicherweise sehen Sie .ttde- oder .hhyper-Dateien, wenn Sie im Computerverzeichnis navigieren. Falls Sie eine Tableau-Datenquelle erstellen, die mit Ihren Daten verbunden wird, erstellt Tableau eine .ttde- oder .hyper-Datei. Diese Datei, auch als Schattenextrakt bezeichnet, dient dazu, dass Ihre Datenquelle schneller in Tableau Desktop geladen wird. Schattenextrakte enthalten wie Tableau-Standardextrakte zugrunde liegende Daten und andere Informationen, sie werden jedoch in einem anderen Format gespeichert und können daher nicht zur Wiederherstellung von Daten verwendet werden.

**Hinweis**: .tde-Dateien werden für Tableau-Versionen nach 2024.2 nicht mehr unterstützt. Alle Auszüge liegen jetzt im .hyper-Format vor.

#### Siehe auch

- <sup>l</sup> **Einrichten von [Datenquellen](#page-892-0)** auf Seite 689 fügen Sie dieser Datenquelle weitere Daten hinzu oder bereiten Sie Ihre Daten vor der Analyse vor.
- <sup>l</sup> **Erstellen von [Diagrammen](#page-1352-0) und Analysieren von Daten** auf Seite 1149 Beginnen Sie mit Ihrer Datenanalyse.

<span id="page-490-0"></span>Benutzerdefinierte Codierungen, die vom Statistikdatei-Connector unterstützt werden

In diesem Thema werden die vom Tableau-Statistikdatei-Connector unterstützten Zeichensatzcodierungen aufgelistet. Diese Liste enthält benutzerdefinierte Einzelbyte-, Multibyte- und Unicode-Kodierungen sowie Einzelbyte und Multibyte-Kodierungen, die derzeit nicht den entsprechenden SAS-Kodierungen zugeordnet werden können.

#### Benutzerdefinierte Einzelbyte-Codierungen

**ASCII CSASCII** US-ASCII US ISO\_646.IRV:1991 ISO646-US

646

ISO-IR-6

IBM367

CP367

ANSI\_X3.4-1986

ANSI\_X3.4-1968

ISO-8859-1

CSISOLATIN1

LATIN1

L1

ISO\_8859-1:1987

ISO8859-1

ISO-IR-100

ISO-8859-1

IBM819

CP819

ISO-8859-15

LATIN-9

ISO\_8859-15:1998

ISO\_8859-15

ISO8859-15

ISO-IR-203

IBM850

CSPC850MULTILINGUAL

CP850

850

WINDOWS-1252

MS-ANSI

CP1252

ISO-8859-7

CSISOLATINGREEKISO\_8859-7:1987

ISO\_8859-7

ISO-IR-126

ISO-8859-7

GREEK8

GREEK

ELOT\_928

ECMA-118

WINDOWS-1253

MS-GREEK

CP1253

ISO-8859-10

CSISOLATIN6

LATIN6

L6

ISO\_8859-10:1992

ISO\_8859-10

ISO8859-10

ISO-IR-157

WINDOWS-1257

WINBALTRIM

CP1257

ISO-8859-2

CSISOLATIN2

LATIN2

 $L2$ 

ISO\_8859-2:1987

ISO\_8859-2

ISO8859-2

ISO-IR-101

IBM852

CSPCP852

CP852

852

WINDOWS-1250

MS-EE

CP1250

ISO-8859-5

CSISOLATINCYRILLIC

ISO\_8859-5:1988

ISO\_8859-5

ISO8859-5

ISO-IR-144

**CYRILLIC** 

WINDOWS-1251

MS-CYRL

CP1251

CP866

CSIBM866

IBM866

866

TIS-620

TIS620.2533-1

TIS620.2533-0

TIS620.2529-1

TIS620-0

TIS620

ISO-IR-166

ISO-8859-11

CP874

CSISOLATIN5

LATIN5

L5

ISO\_8859-9:1989

ISO\_8859-9

ISO8859-9

ISO-8859-9

ISO-IR-148

CSIBM857

IBM857

CP857

857

WINDOWS-1254

MS-TURK

CP1254

CP1129

VPS

WINDOWS-1258

CP1258

ISO-8959-6

CSISOLATINARABIC

ISO\_8859-6:1987

ISO\_8859-6

ISO8859-6

ISO-IR-127

ECMA-114

ASMO-708

ARABIC

WINDOWS-1256

MS-ARAB

CP1256

ISO-8859-8

CSISOLATINHEBREW

ISO\_8859-8:1988

ISO\_8859-8

ISO8859-8

ISO-IR-138

HEBREW

IBM864

CSIBM864

CP864

WINDOWS-1255

MS-HEBR

CP1255

IBM862

CSPC862LATINHEBREW0x2E CP862 862 Benutzerdefinierte Multibyte-Codierungen CP936 WINDOWS-936 MS936 GBK GB2312 CSISO58GB231280 ISO-IR-58 GB\_2312-80 CHINESE ISO-2022-CN CP950 windows-950 ms-950 ms950 CSBIG5 CN-BIG5 BIGFIVE BIG5 BIG-FIVE BIG-5 BIG5HKSCS BIG5-HKSCS EUC-TW **CSEUCTW** 

EUCTW

EUC-JP

CSEUCPKDFMTJAPANESE

EXTENDED\_UNIX\_CODE\_PACKED\_FORMAT\_FOR\_JAPANESE

EUCJP

EUC-JP

ISO-2022-JP

CSISO2022JP

ISO-2022-JP

**CSSHIFTJIS** 

SJIS

SHIFT\_JIS

SHIFT-JIS

MS\_KANJI

CP932

EUC-KR

CSEUCKR

EUCKR

EUC-KR

UHC

CP949

EUC-CN

CSGB2312

GB2312

**EUCCN** 

CN-GB

Benutzerdefinierte Unicode-Codierungen

TF-8

UCS-2

UCS-2BE

UCS-2LE

UCS-4

UCS-4BE

UTF-16

UTF-16BE

UTF-16LE

UTF-32

UTF-32LE

UTF-32BE

UTF-7

Einzelbyte-Codierungen, die nicht SAS-Codierungen zugeordnet werden können

MACROMAN

**CSMACINTOSH** 

MACINTOSH

MAC

ISO-8859-14

LATIN8

L8

ISO\_8859-14:1998

ISO\_8859-14

ISO8859-14

ISO-IR-199

ISO-CELTIC

MACGREEK

MACICELAND

ISO-8859-3

CSISOLATIN3

LATIN3

L3

ISO\_8859-3:1988

ISO\_8859-3

ISO8859-3

ISO-IR-109

ISO-8959-4

CSISOLATIN4

LATIN4

 $L4$ 

ISO\_8859-4:1988

ISO\_8859-4

ISO8859-4

ISO-IR-110

ISO-8959-13

LATIN7

L7

ISO\_8859-13

ISO8859-13

ISO-IR-179

ISO-8859-13

MACCENTRALEUROPE

MACCROATIAN

IBM855

CSIBM855

CP855

855

KOI8-R

CSKOI8R

MACCYRILLIC

KOI8-U

CSKOI8R

MACUKRAINIAN

ISO-8859-16

LATIN10

L10

ISO\_8859-16:2001

ISO\_8859-16

ISO8859-16

ISO-IR-226

MACROMANIAN

ARMSCII-8

GEORGIAN-ACADEMY

MACTURKISH

**TCVN** 

VISCII

**CSVISCII** 

VISCII1.1-1

MACARABIC

MACHEBREW

WINDOWS-874

Multibyte-Codierungen, die nicht SAS-Codierungen zugeordnet werden können

GB18030

HZ

HZ-GB-2312

CSISO2022JP

ISO-2022-JP

JOHAB

JOHAB

CP1361

ISO-2022-KR

CSISO2022KR

ISO-2022-KR

ISO-2022-JP

CSISO2022JP

ISO-2022-JP-1

ISO-2022-JP-2

CSISO2022JP2

ISO-2022-CN

CSISO2022CN

ISO-2022-CN-EXT

# Weitere Dateien

In diesem Thema wird beschrieben, wie Tableau zu unterstützten Dateitypen verbunden wird, einschließlich Tableau-Datenextraktdateien und Tableau-Arbeitsmappen.

- 1. Starten Sie Tableau, und wählen Sie unter **Verbinden** die Option **Sonstige Dateien** aus.
- 2. Wechseln Sie im Dialogfeld "Öffnen" zu einer Datei, und wählen Sie sie aus.
- 3. Wählen Sie **Öffnen** aus.

- 4. (Optional) Wählen Sie den Standard-Datenquellennamen oben auf der Seite aus, und geben Sie dann einen eindeutigen Datenquellennamen für die Verwendung in Tableau ein. Beispielsweise können Sie eine Benennungskonvention für die Datenquelle verwenden, die anderen Benutzern hilft, daraus abzuleiten, welche Datenquelle verbunden werden soll.
- 5. Wählen Sie die Blattregisterkarte aus, um Ihre Analyse zu starten.

#### Beispiel für Tableau Data Extract-Datenquelle

Es folgt ein Beispiel für eine Tableau Data Extract-Dateidatenquelle mit Tableau Desktop auf einem Windows-Computer:

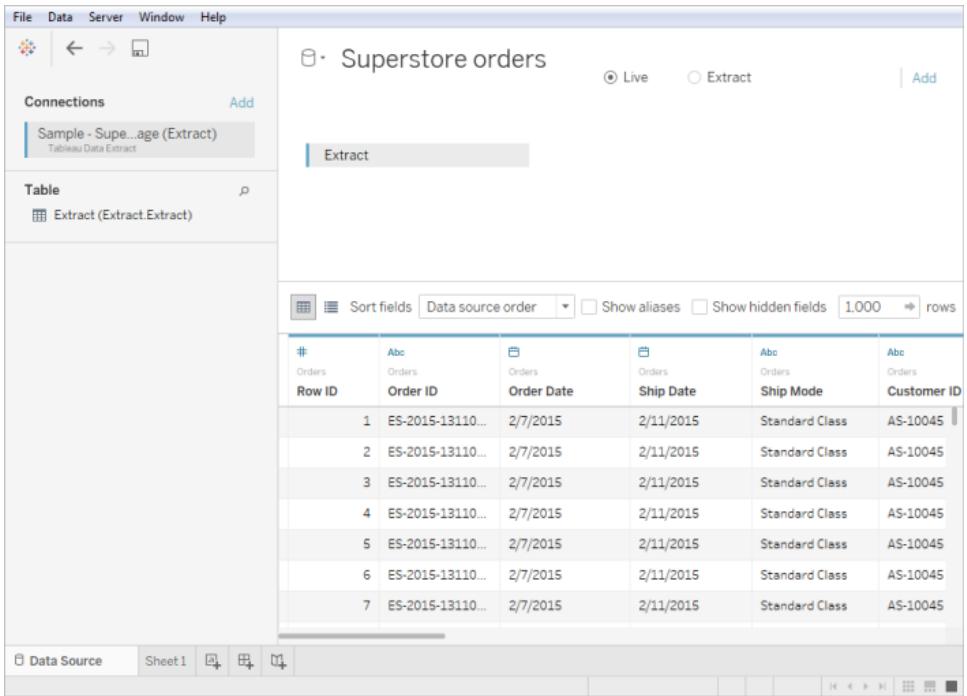

#### Siehe auch

- **Einrichten von [Datenquellen](#page-892-0)** auf Seite 689 fügen Sie dieser Datenquelle weitere Daten hinzu oder bereiten Sie Ihre Daten vor der Analyse vor.
- <sup>l</sup> **Erstellen von [Diagrammen](#page-1352-0) und Analysieren von Daten** auf Seite 1149 Beginnen Sie mit Ihrer Datenanalyse.

# Herstellen einer Verbindung zu Daten mithilfe von Tableau Server oder Tableau Cloud

Sie können entweder in Tableau Desktop oder in einem Webbrowser eine Verbindung zu Daten herstellen, indem Sie Tableau Server oder Tableau Cloud verwenden. Der Vorgang ist für die beiden Möglichkeiten etwas anders.

Ab Version 2019.3 ist Tableau Catalog mit Tableau Data Management in Tableau Server und Tableau Cloud erhältlich. Wenn Tableau Catalog in Ihrer Umgebung aktiviert ist, können Sie nicht nur von Tableau Server oder Tableau Cloud aus Verbindungen zu veröffentlichten Datenquellen herstellen, sondern auch von den Suchergebnissen im Dialogfeld **Suche nach Daten** in Tableau Desktop und von dem Dialogfeld "Verbindung zu Daten herstellen" in der Tableau-Webdokumenterstellung aus Verbindungen zu Datenbanken und Tabellen herstellen. Weitere Informationen zu Tableau Catalog finden Sie unter "Über Tableau Catalog" in der [Tableau](https://help.tableau.com/current/server/de-de/dm_catalog_overview.htm) Server- oder [Tableau](https://help.tableau.com/current/online/de-de/dm_catalog_overview.htm) Cloud-Hilfe. Ab 2021.4 verfügt Tableau Data Management über virtuelle Verbindungen, einen zentralen Zugangspunkt zu Daten. Weitere Informationen dazu finden Sie unter "Informationen zu virtuellen Verbindungen und Datenrichtlinien" in der [Tableau](https://help.tableau.com/current/server/de-de/dm_vconn_overview.htm) [Server-](https://help.tableau.com/current/server/de-de/dm_vconn_overview.htm) oder [Tableau](https://help.tableau.com/current/online/de-de/dm_vconn_overview.htm) Cloud-Hilfe.

Tableau Prep Builder kann sich mit veröffentlichten Datenquellen verbinden und diese in Version 2019.3.1 als Input-Datenquelle für Ihr Schema verwenden. Wenn Sie Tableau Data Management mit aktiviertem Tableau Catalog haben, können Sie ab Version 2020.2.2 auch Verbindungen zu Datenbanken und Tabellen über die Ergebnisse aus dem Dialogfeld **Suche nach Daten** herstellen, genau wie in Tableau Desktop. Weitere Informationen finden Sie unter Verbinden mit [veröffentlichten](https://help.tableau.com/current/prep/de-de/prep_connect.htm#published_datasource) Datenquellen in der Hilfe zum Tableau Prep Builder.

Verbindung von Tableau Desktop

**Hinweis:** Ab 2019.3 wurde im Bereich **Verbinden** der Punkt **Tableau Server** nach ganz oben an den Anfang des Bereichs unter **Suche nach Daten** verschoben. Wählen Sie diese Option, um von Tableau Desktop aus eine Verbindung mit Tableau Server oder Tableau Cloud herzustellen.

- 1. Starten Sie Tableau Desktop und wählen Sie im Bereich **Verbinden** unter **Suche nach Daten** die Option **Tableau Server**.
- 2. Geben Sie zum Herstellen einer Verbindung zu Tableau Server den Namen des Servers ein, und wählen Sie dann **Verbinden** aus.
Um eine Verbindung zu Tableau Cloud herzustellen, wählen Sie die Option **Tableau Cloud** unter **Schnellverbindung** aus.

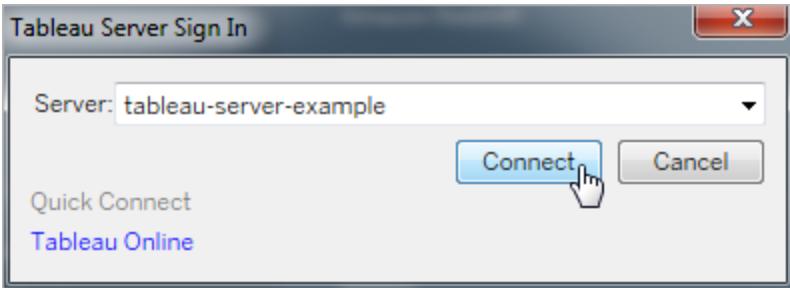

**Tipp:** Wenn Sie sich nicht abmelden, speichert Tableau Desktop Ihre Serververbindung, und Sie können Schritt 3 überspringen. Sie können ihn auch auslassen, wenn Kerberos auf Tableau Server aktiviert ist, und Ihr PC über gültige Anmeldeinformationen verfügt. Weitere Informationen finden Sie unter **Automatisches [Aufrechterhalten](#page-419-0) der Verbindung zwischen Tableau Desktop und Tableau Server oder [Tableau Online.](#page-419-0)** auf Seite 216.

- 3. So melden Sie sich an:
	- Geben Sie für Tableau Server Ihren Benutzernamen und das Kennwort ein.
	- Geben Sie für Tableau Cloud Ihre E-Mail-Adresse und das Kennwort ein.
- 4. Wählen Sie die Daten aus, zu denen eine Verbindung hergestellt werden soll. Das Dialogfeld **Suche nach Daten** zeigt eine scrollbare Liste der verschiedensten beliebten Inhalte an. Wenn Sie eine Tableau Data Management-Lizenz haben, können Sie eine virtuelle Verbindung zu Daten herstellen, und wenn Sie Tableau Data Management mit aktiviertem Tableau Catalog haben, können Sie auch Verbindungen zu externen Assets wie Datenbanken, Dateien und Tabellen herstellen.

Das responsive Suchfeld zeigt eine Liste mit Vorschlägen an, die aktualisiert wird, während Sie Text eingeben. Filtern Sie die Ergebnisse nach dem Datentyp, Zertifizierungsstatus oder anderen Filtern, die von dem ausgewählten Datentyp abhängen. So können Sie beispielsweise bei einigen Datentypen nach Tags, Verbindungstyp, Datenqualitätswarnungen oder anderen Kriterien filtern. Ältere Versionen des Dialogfeldes sehen etwas anders aus, aber die grundlegende Funktionalität ist ähnlich.

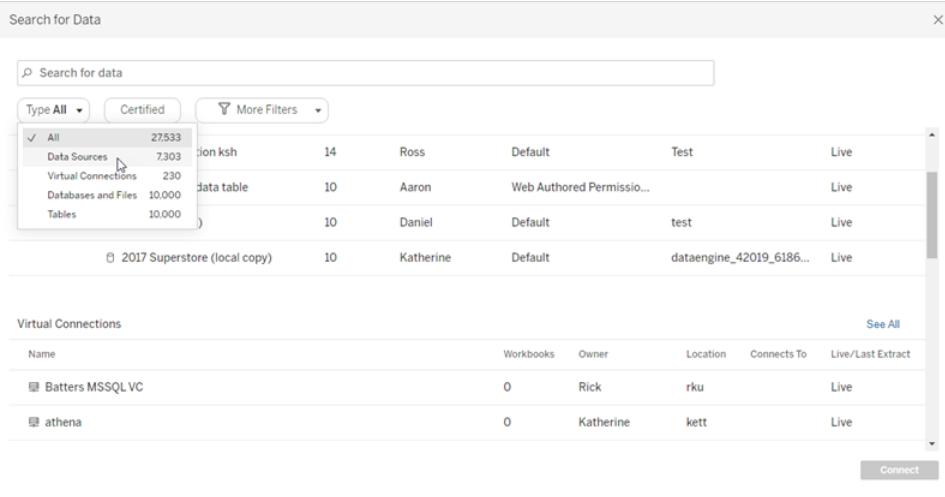

Hinweis:

- Daten, für die Sie keine Verbindungsberechtigungen haben, sind nicht verfügbar (grau).
- Externe Assets (Datenbanken, Dateien und Tabellen) sind nicht verfügbar (grau), bis Catalog ihre Aufnahme abgeschlossen hat.
- Wenn Sie eine (mehrdimensionale) Cube-Datenquelle verwenden, wird das Dialogfeld "Lokale Kopie erstellen" angezeigt, und Sie müssen erst eine lokale Kopie der Daten erstellen, bevor Sie mit Ihrer Analyse beginnen können.
- In der Webdokumenterstellung können Sie eine Verbindung mit einer Teilmenge der von Tableau Server unterstützten Daten-Connectoren herstellen. Wenn eine Datenquelle, Datenbank, Datei oder Tabelle ausgegraut ist, können Sie keine Verbindung von Tableau Server oder Tableau Cloud aus herstellen. Sie können jedoch über den Tableau Desktop-Bereich "Verbinden" eine Verbindung herstellen, wenn Sie über die entsprechenden Berechtigungen verfügen.
- 5. Nachdem Sie die Daten ausgewählt haben, mit denen Sie sich verbinden möchten, klicken Sie auf **Verbinden**.
- 6. Wählen Sie die Blattregisterkarte aus, um Ihre Analyse zu starten.

Datenquellen, die in Tableau Server oder Tableau Cloud veröffentlicht sind, werden im **Daten**bereich mit einem Tableau-Symbol angezeigt.

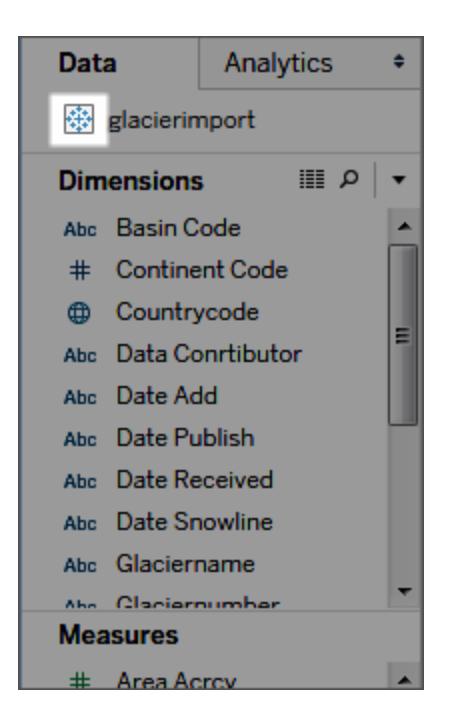

Sie könnten eine lokale Kopie der Datenquelle herunterladen, sodass Sie z. B. offline arbeiten oder Änderungen an einer Datenquelle vornehmen können, ohne das Original zu verändern. Wählen Sie zum Herunterladen einer lokalen Kopie im Menü **Daten** die Datenquelle aus, und wählen Sie anschließend die Option **Lokale Kopie erstellen** aus. Daraufhin wird dem **Daten**bereich ein Duplikat der Datenquelle hinzugefügt.

### Anmelden bei einem Mac

Wenn Sie Tableau Desktop auf einem Mac verwenden, geben Sie einen vollständig qualifizierten Domänennamen (beispielsweise "mydb.test.ourdomain.lan") anstelle eines relativen Domänennamens (beispielsweise "mydb" oder "mydb.test") ein.

Alternativ können Sie die Domäne der Liste der Suchdomänen für den Mac-Computer hinzufügen, sodass Sie zur Herstellung einer Verbindung nur den Servernamen angeben müssen. Zum Aktualisieren der Liste der Suchdomänen gehen Sie zu **System-Voreinstellungen** > **Netzwerk** > **Erweitert**, und öffnen Sie dann die Registerkarte **DNS**.

Herstellen einer Verbindung zu veröffentlichten Datenquellen während der Webdokumenterstellung

Tableau Desktop-Benutzer, die Datenverbindungen für Tableau erstellen und anpassen, können ihre Datenquellen in Tableau Server oder Tableau Cloud veröffentlichen. Durch das Veröffentlichen können Daten für Kollegen freigegeben werden, einschließlich der Kollegen, die

Tableau Desktop nicht nutzen, jedoch über die Berechtigung zum Bearbeiten von Arbeitsmappen in der Webbearbeitungsumgebung verfügen.

Wenn Sie über die Berechtigung zum Bearbeiten von Arbeitsmappen in einem Browser verfügen, führen Sie diese Schritte aus, um eine Verbindung zu veröffentlichten Datenquellen herzustellen, wenn Sie in Tableau Server oder Tableau Cloud angemeldet sind. Für weitere Informationen siehe [Tableau-Ansichten](https://help.tableau.com/current/pro/desktop/de-de/web_author_build_view.htm) im Web bearbeiten und Tableau im Web [verwenden.](https://help.tableau.com/current/pro/desktop/de-de/web_author_home.htm)

**Hinweis**: Für eine Verbindung mit Daten benötigen Sie Berechtigungen zum Erstellen und Bearbeiten von Ansichten.

Hinzufügen weiterer Daten zu einer bestehenden Ansicht

- 1. Wählen Sie in einer Tableau Server- oder Tableau Cloud-Site eine Ansicht zum Bearbeiten aus.
- 2. Klicken Sie im Bearbeitungsmodus auf das Symbol für **Neue Datenquelle** .
- 3. Auf der Seite **Mit Daten verbinden** hängen die Optionen, die Sie sehen und auswählen können, von Ihren Berechtigungen ab:
	- **Auf dieser Seite**. Wählen Sie eine veröffentlichte Datenquelle aus der Liste und wählen Sie dann **Datenquelle hinzufügen**.

Wenn Tableau Catalog in Ihrer Umgebung aktiviert ist, können Sie **Datenquellen**, **Datenbanken und Dateien** oder **Tabellen und Objekte** aus der Dropdown-Liste **Content-Typ** auswählen. Wählen Sie dann die Datei aus, zu der Sie eine Verbindung herstellen möchten, und klicken Sie auf **Verbinden**.

- **· Dateien**. Ziehen Sie eine Datei per Drag & Drop, oder laden Sie eine von Ihrem Computer hoch.
- **Konnektoren**: Verbinden Sie sich mit Ihren Daten über einen der aufgeführten Konnektoren.

# Erstellen einer Arbeitsmappe mit einer veröffentlichten Datenquelle

Sie können auch eine Verbindung mit einer veröffentlichten Datenquelle herstellen, wenn Sie eine neue Arbeitsmappe erstellen.

- 1. Navigieren Sie in einer Tableau Server oder einer Tableau Cloud-Site zu der Seite **Durchsuchen** und wählen Sie in der Dropdown-Liste den Eintrag **Alle Datenquellen** aus.
- 2. Aktivieren Sie in der Liste das Kontrollkästchen neben den Daten, die Sie verwenden möchten.

3. Wählen Sie oben auf der Seite im Dropdown-Menü **Aktionen** die Option **Neue Arbeitsmappe**.

Für weitere Informationen über die Verbindung zu Daten bei der Webdokumenterstellung, siehe Creators: Herstellung einer [Verbindung](https://help.tableau.com/current/pro/desktop/de-de/creator_connect.htm) zu Daten im Web.

# Actian Vector

In diesem Artikel werden das Herstellen einer Verbindung zwischen Tableau und einer Actian Vector-Datenbank und das Einrichten der Datenquelle beschrieben.

# Voraussetzungen

Stellen Sie zunächst diese Verbindungsinformationen zusammen:

- Name des virtuellen Knotens, zu dem Sie eine Verbindung herstellen möchten
- Datenbankname
- Authentifizierungsmethode: Authentifizierung gemäß der Definition im virtuellen Knoten bzw. Benutzername und Kennwort
- (Optional) Anfängliche SQL-Anweisung, die bei jeder Verbindungsherstellung von Tableau ausgeführt wird

Dieser Connector ist für Tableau Desktop auf einem Windows-Computer vorgesehen.

# Treiber erforderlich

Damit dieser Connector mit der Datenbank kommunizieren kann, wird ein Treiber benötigt. Wenn der Treiber nicht auf Ihrem Computer installiert ist, wird in Tableau eine Meldung im Verbindungsdialogfeld angezeigt, die einen Link zu der Seite Treiber [herunterladen](https://www.tableau.com/de-de/support/drivers) enthält. Dort finden Sie Treiber-Links und Installationsanweisungen.

# Herstellen der Verbindung und Einrichten der Datenquelle

- 1. Starten Sie Tableau, und wählen Sie unter **Verbinden** die Option **Actian Vector** aus. Eine umfassende Liste der Datenverbindungen wird angezeigt, wenn Sie unter **Mit einem Server** die Option **Mehr** auswählen. Gehen Sie dann wie folgt vor:
	- a. Geben Sie den Namen des virtuellen Knotens der spezifischen Datenbank und den Namen der Datenbank ein, zu der Sie eine Verbindung herstellen möchten.
	- b. Geben Sie an, ob die im virtuellen Knoten definierte Authentifizierung oder ein bestimmter Benutzername und ein Kennwort verwendet werden sollen.
- c. (Optional) Wählen Sie **SQL-Anfangsdaten** aus, um einen SQL-Befehl festzulegen, der zu Beginn jeder Verbindung ausgeführt wird, z. B. wenn Sie eine Arbeitsmappe öffnen, einen Extrakt aktualisieren, sich bei Tableau Server anmelden oder Inhalte in Tableau Server veröffentlichen. Weitere Informationen finden Sie unter **Ausführen von initialen [SQL-Befehlen](#page-886-0)** auf Seite 683.
- d. Wählen Sie **Anmelden** aus.

Wenn Tableau keine Verbindung herstellen kann, überprüfen Sie die Richtigkeit Ihrer Anmeldeinformationen. Falls Sie weiterhin keine Verbindung herstellen können, kann der Computer den Server nicht finden. Wenden Sie sich an Ihren Netzwerk- oder Datenbank-Administrator, um weitere Unterstützung zu erhalten.

- 2. Gehen Sie auf der Datenquellenseite wie folgt vor:
	- a. (Optional) Wählen Sie den Standard-Datenquellennamen oben auf der Seite aus, und geben Sie dann einen eindeutigen Datenquellennamen für die Verwendung in Tableau ein. Beispielsweise können Sie eine Benennungskonvention für die Datenquelle verwenden, die anderen Benutzern hilft, daraus abzuleiten, welche Datenquelle verbunden werden soll.
	- b. Wählen Sie in der Dropdown-Liste **Schema** ein Schema aus, oder suchen Sie über das Textfeld ein Schema nach Namen.
	- c. Wählen Sie unter **Tabelle** eine Tabelle aus, oder suchen Sie über das Textfeld eine Tabelle nach Namen.
	- d. Ziehen Sie die Tabelle in den Arbeitsbereich, und klicken Sie dann auf die Blattregisterkarte, um Ihre Analyse zu starten.

Verwenden Sie benutzerdefinierte SQL, um eine Verbindung zu einer bestimmten Abfrage herzustellen anstatt zur gesamten Datenquelle. Weitere Informationen finden Sie unter **Herstellen einer Verbindung zu einer [benutzerdefinierten](#page-1196-0) [SQL-Abfrage](#page-1196-0)** auf Seite 993.

# Siehe auch

- **Einrichten von [Datenquellen](#page-892-0)** auf Seite 689 fügen Sie dieser Datenquelle weitere Daten hinzu oder bereiten Sie Ihre Daten vor der Analyse vor.
- <sup>l</sup> **Erstellen von [Diagrammen](#page-1352-0) und Analysieren von Daten** auf Seite 1149 Beginnen Sie mit Ihrer Datenanalyse.

# Alibaba AnalyticDB für MySQL

In diesem Thema werden das Herstellen einer Verbindung zwischen Tableau und einer Alibaba AnalyticDB für MySQL-Datenbank und das Einrichten der Datenquelle beschrieben.

### Voraussetzungen

Stellen Sie zunächst diese Verbindungsinformationen zusammen:

- Name oder IP-Adresse des Servers, auf dem die Datenbank gehostet wird, zu der Sie eine Verbindung herstellen möchten
- Datenbankname
- Benutzername und Kennwort
- <sup>l</sup> (Optional) Anfängliche SQL-Anweisung, die bei jeder Verbindungsherstellung von Tableau ausgeführt wird

### Treiber erforderlich

Damit dieser Connector mit der Datenbank kommunizieren kann, wird ein Treiber benötigt. Wenn der Treiber nicht auf Ihrem Computer installiert ist, wird in Tableau eine Meldung im Verbindungsdialogfeld angezeigt, die einen Link zu der Seite Treiber [herunterladen](https://www.tableau.com/de-de/support/drivers) enthält. Dort finden Sie Treiber-Links und Installationsanweisungen.

### Herstellen der Verbindung und Einrichten der Datenquelle

- 1. Starten Sie Tableau, und wählen Sie unter **Verbinden** die Option **Alibaba AnalyticDB für MySQL** aus. Für eine vollständige Liste der Datenverbindungen wählen Sie **Mehr** unter **Mit einem Server**. Gehen Sie dann wie folgt vor:
	- a. Geben Sie den **Servernamen** oder IP-Adresse ein.
	- b. Geben Sie den **Datenbanknamen** ein.
	- c. Geben Sie den **Benutzernamen** und das **Kennwort** ein.
	- d. (Optional) Wählen Sie **SQL-Anfangsdaten** aus, um einen SQL-Befehl festzulegen, der zu Beginn jeder Verbindung ausgeführt wird, z. B. wenn Sie eine Arbeitsmappe öffnen, einen Extrakt aktualisieren, sich bei Tableau Server anmelden oder Inhalte in Tableau Server veröffentlichen. Weitere Informationen finden Sie unter **[Aus](#page-886-0)führen von initialen [SQL-Befehlen](#page-886-0)** auf Seite 683.
	- e. Wählen Sie **Anmelden** aus.

Wenn Tableau keine Verbindung herstellen kann, überprüfen Sie die Richtigkeit Ihrer Anmeldeinformationen. Falls Sie weiterhin keine Verbindung herstellen

können, kann der Computer den Server nicht finden. Wenden Sie sich an Ihren Netzwerk- oder Datenbank-Administrator, um weitere Unterstützung zu erhalten.

- 2. Gehen Sie auf der Datenquellenseite wie folgt vor:
	- a. (Optional) Wählen Sie den Standard-Datenquellennamen oben auf der Seite aus, und geben Sie dann einen eindeutigen Datenquellennamen für die Verwendung in Tableau ein. Beispielsweise können Sie eine Benennungskonvention für die Datenquelle verwenden, die anderen Benutzern hilft, daraus abzuleiten, welche Datenquelle verbunden werden soll.
	- b. Wählen Sie unter **Tabelle** eine Tabelle aus, oder suchen Sie über das Textfeld eine Tabelle nach Namen.
	- c. Ziehen Sie die Tabelle in den Arbeitsbereich, und klicken Sie dann auf die Blattregisterkarte, um Ihre Analyse zu starten.

Verwenden Sie benutzerdefinierte SQL, um eine Verbindung zu einer bestimmten Abfrage herzustellen anstatt zur gesamten Datenquelle. Weitere Informationen finden Sie unter **Herstellen einer Verbindung zu einer [benutzerdefinierten](#page-1196-0) [SQL-Abfrage](#page-1196-0)** auf Seite 993.

## Anmelden bei einem Mac

Wenn Sie Tableau Desktop auf einem Mac verwenden, geben Sie einen vollständig qualifizierten Domänennamen (beispielsweise "mydb.test.ourdomain.lan") anstelle eines relativen Domänennamens (beispielsweise "mydb" oder "mydb.test") ein.

Alternativ können Sie die Domäne der Liste der Suchdomänen für den Mac-Computer hinzufügen, sodass Sie zur Herstellung einer Verbindung nur den Servernamen angeben müssen. Zum Aktualisieren der Liste der Suchdomänen gehen Sie zu **System-Voreinstellungen** > **Netzwerk** > **Erweitert**, und öffnen Sie dann die Registerkarte **DNS**.

### Siehe auch

- **Einrichten von [Datenquellen](#page-892-0)** auf Seite 689 fügen Sie dieser Datenquelle weitere Daten hinzu oder bereiten Sie Ihre Daten vor der Analyse vor.
- <sup>l</sup> **Erstellen von [Diagrammen](#page-1352-0) und Analysieren von Daten** auf Seite 1149 Beginnen Sie mit Ihrer Datenanalyse.

# Alibaba Data Lake Analytics

In diesem Thema wird beschrieben, wie Tableau mit Alibaba Data Lake Analytics verbunden und die Datenquelle eingerichtet wird.

### Voraussetzungen

Stellen Sie zunächst diese Verbindungsinformationen zusammen:

- Name oder IP-Adresse für den Server, auf dem die Datenbank gehostet wird, zu der Sie eine Verbindung herstellen möchten
- Port-Nummer
- Datenbankname
- Benutzername und Kennwort
- (Optional) SQL-Anfangsdatenanweisung, die bei jeder Verbindungsherstellung von Tableau ausgeführt wird

## Treiber erforderlich

Damit dieser Connector mit der Datenbank kommunizieren kann, wird ein Treiber benötigt. Wenn der Treiber nicht auf Ihrem Computer installiert ist, wird in Tableau eine Meldung im Verbindungsdialogfeld angezeigt, die einen Link zu der Seite Treiber [herunterladen](https://www.tableau.com/de-de/support/drivers) enthält. Dort finden Sie Treiber-Links und Installationsanweisungen.

## Herstellen der Verbindung und Einrichten der Datenquelle

- 1. Starten Sie Tableau, und wählen Sie unter **Verbinden** die Option **Alibaba Data Lake Analytics** aus. Für eine vollständige Liste der Datenverbindungen wählen Sie **Mehr** unter **Mit einem Server**. Gehen Sie dann wie folgt vor:
	- a. Geben Sie den Namen oder die IP-Adresse für den **Server** ein.
	- b. Geben Sie die **Port-Nummer** ein.
	- c. Geben Sie den **Datenbanknamen** ein.
	- d. Geben Sie den **Benutzernamen** und das **Kennwort** ein.
	- e. (Optional) Wählen Sie **SQL-Anfangsdaten** aus, um einen SQL-Befehl festzulegen, der zu Beginn jeder Verbindung ausgeführt wird, z. B. wenn Sie eine Arbeitsmappe öffnen, einen Extrakt aktualisieren, sich bei Tableau Server anmelden oder Inhalte in Tableau Server veröffentlichen. Weitere Informationen finden Sie unter **[Aus](#page-886-0)führen von initialen [SQL-Befehlen](#page-886-0)** auf Seite 683.
	- f. Wählen Sie **Anmelden** aus.

Wenn Tableau keine Verbindung herstellen kann, überprüfen Sie die Richtigkeit Ihrer Anmeldeinformationen. Falls Sie weiterhin keine Verbindung herstellen können, kann der Computer den Server nicht finden. Wenden Sie sich an Ihren Netzwerk- oder Datenbank-Administrator, um weitere Unterstützung zu erhalten.

2. Gehen Sie auf der Datenquellenseite wie folgt vor:

- a. (Optional) Wählen Sie den Standard-Datenquellennamen oben auf der Seite aus, und geben Sie dann einen eindeutigen Datenquellennamen für die Verwendung in Tableau ein. Beispielsweise können Sie eine Benennungskonvention für die Datenquelle verwenden, die anderen Benutzern hilft, daraus abzuleiten, welche Datenquelle verbunden werden soll.
- b. Wählen Sie unter **Tabelle** eine Tabelle aus oder suchen Sie anhand des Namens nach einer Tabelle.
- c. Ziehen Sie die Tabelle in den Arbeitsbereich, und klicken Sie dann auf die Blattregisterkarte, um Ihre Analyse zu starten.

Verwenden Sie benutzerdefinierte SQL, um eine Verbindung zu einer bestimmten Abfrage herzustellen anstatt zur gesamten Datenquelle. Weitere Informationen finden Sie unter **Herstellen einer Verbindung zu einer [benutzerdefinierten](#page-1196-0) [SQL-Abfrage](#page-1196-0)** auf Seite 993.

# Anmelden bei einem Mac

Wenn Sie Tableau Desktop auf einem Mac verwenden, geben Sie einen vollständig qualifizierten Domänennamen (beispielsweise "mydb.test.ourdomain.lan") anstelle eines relativen Domänennamens (beispielsweise "mydb" oder "mydb.test") ein.

Alternativ können Sie die Domäne der Liste der Suchdomänen für den Mac-Computer hinzufügen, sodass Sie zur Herstellung einer Verbindung nur den Servernamen angeben müssen. Zum Aktualisieren der Liste der Suchdomänen gehen Sie zu **System-Voreinstellungen** > **Netzwerk** > **Erweitert**, und öffnen Sie dann die Registerkarte **DNS**.

### Siehe auch

- <sup>l</sup> **Einrichten von [Datenquellen](#page-892-0)** auf Seite 689 fügen Sie dieser Datenquelle weitere Daten hinzu oder bereiten Sie Ihre Daten vor der Analyse vor.
- <sup>l</sup> **Erstellen von [Diagrammen](#page-1352-0) und Analysieren von Daten** auf Seite 1149 Beginnen Sie mit Ihrer Datenanalyse.

# Alibaba MaxCompute

In diesem Thema wird beschrieben, wie Tableau mit Alibaba MaxCompute verbunden und die Datenquelle eingerichtet wird.

### Voraussetzungen

Stellen Sie zunächst diese Verbindungsinformationen zusammen:

- URL des MaxCompute-Dienstes
- Benutzername und Kennwort
- (Optional) SQL-Anfangsdatenanweisung, die bei jeder Verbindungsherstellung von Tableau ausgeführt wird

## Treiber erforderlich

Damit dieser Connector mit der Datenbank kommunizieren kann, wird ein Treiber benötigt. Wenn der Treiber nicht auf Ihrem Computer installiert ist, wird in Tableau eine Meldung im Verbindungsdialogfeld angezeigt, die einen Link zu der Seite Treiber [herunterladen](https://www.tableau.com/de-de/support/drivers) enthält. Dort finden Sie Treiber-Links und Installationsanweisungen.

## Herstellen der Verbindung und Einrichten der Datenquelle

- 1. Starten Sie Tableau, und wählen Sie unter **Verbinden** die Option **Alibaba MaxCompute** aus. Für eine vollständige Liste der Datenverbindungen wählen Sie **Mehr** unter **Mit einem Server**. Gehen Sie dann wie folgt vor:
	- a. Geben Sie die URL für den **Server** ein.
	- b. Geben Sie den **Benutzernamen** und das **Kennwort** ein.
	- c. (Optional) Wählen Sie **SQL-Anfangsdaten** aus, um einen SQL-Befehl festzulegen, der zu Beginn jeder Verbindung ausgeführt wird, z. B. wenn Sie eine Arbeitsmappe öffnen, einen Extrakt aktualisieren, sich bei Tableau Server anmelden oder Inhalte in Tableau Server veröffentlichen. Weitere Informationen finden Sie unter **[Aus](#page-886-0)führen von initialen [SQL-Befehlen](#page-886-0)** auf Seite 683.
	- d. Wählen Sie **Anmelden** aus.

Wenn Tableau keine Verbindung herstellen kann, überprüfen Sie die Richtigkeit Ihrer Anmeldeinformationen. Falls Sie weiterhin keine Verbindung herstellen können, kann der Computer den Server nicht finden. Wenden Sie sich an Ihren Netzwerk- oder Datenbank-Administrator, um weitere Unterstützung zu erhalten.

- 2. Gehen Sie auf der Datenquellenseite wie folgt vor:
	- a. (Optional) Wählen Sie den Standard-Datenquellennamen oben auf der Seite aus, und geben Sie dann einen eindeutigen Datenquellennamen für die Verwendung in Tableau ein. Beispielsweise können Sie eine Benennungskonvention für die Datenquelle verwenden, die anderen Benutzern hilft, daraus abzuleiten, welche Datenquelle verbunden werden soll.
	- b. Wählen Sie unter **Datenbank** eine Datenbank aus der Dropdownliste aus, oder geben Sie einen Datenbanknamen ein.
- c. Wählen Sie unter **Tabelle** eine Tabelle aus oder suchen Sie anhand des Namens nach einer Tabelle.
- d. Ziehen Sie die Tabelle in den Arbeitsbereich, und klicken Sie dann auf die Blattregisterkarte, um Ihre Analyse zu starten.

Verwenden Sie benutzerdefinierte SQL, um eine Verbindung zu einer bestimmten Abfrage herzustellen anstatt zur gesamten Datenquelle. Weitere Informationen finden Sie unter **Herstellen einer Verbindung zu einer [benutzerdefinierten](#page-1196-0) [SQL-Abfrage](#page-1196-0)** auf Seite 993.

# Anmelden bei einem Mac

Wenn Sie Tableau Desktop auf einem Mac verwenden, geben Sie einen vollständig qualifizierten Domänennamen (beispielsweise "mydb.test.ourdomain.lan") anstelle eines relativen Domänennamens (beispielsweise "mydb" oder "mydb.test") ein.

Alternativ können Sie die Domäne der Liste der Suchdomänen für den Mac-Computer hinzufügen, sodass Sie zur Herstellung einer Verbindung nur den Servernamen angeben müssen. Zum Aktualisieren der Liste der Suchdomänen gehen Sie zu **System-Voreinstellungen** > **Netzwerk** > **Erweitert**, und öffnen Sie dann die Registerkarte **DNS**.

## Siehe auch

- **Einrichten von [Datenquellen](#page-892-0)** auf Seite 689 fügen Sie dieser Datenquelle weitere Daten hinzu oder bereiten Sie Ihre Daten vor der Analyse vor.
- <sup>l</sup> **Erstellen von [Diagrammen](#page-1352-0) und Analysieren von Daten** auf Seite 1149 Beginnen Sie mit Ihrer Datenanalyse.

# Amazon Athena

In diesem Abschnitt wird beschrieben, wie von Tableau aus eine Verbindung mit Amazon Athena-Daten hergestellt und die Datenquelle eingerichtet wird.

**Hinweis:** Um eine Verbindung zu Amazon Athena herzustellen, müssen die Ports 443 (SSL) und 444 offen sein.

### Voraussetzungen

Stellen Sie zunächst diese Verbindungsinformationen zusammen:

- Name des Servers, auf dem die Datenbank gehostet wird, zu der Sie eine Verbindung herstellen möchten. Das Format sollte wie folgt lauten: athena.[region].amazonaws.com. Beispiel: athena.us-east-1.amazonaws.com
- Benennen Sie das S3-Staging-Verzeichnis. Beispiel:  $s3://aws-athena-query$ results-123456785678-us-eastexample-2/.
- Zugangsschlüssel für Amazon Web Services (AWS) (Zugangsschlüssel-ID und geheimer Zugangsschlüssel). Weitere Informationen finden Sie im Abschnitt [Zugangsschlüssel](http://docs.aws.amazon.com/general/latest/gr/aws-sec-cred-types.html#access-keys-and-secret-access-keys) auf der AWS-Website.
- (Optional) Anfängliche SQL-Anweisung, die bei jeder Verbindungsherstellung von Tableau ausgeführt wird

**Tipp:** Um mehrere Benutzer und Arbeitsgruppen zu unterstützen, können Sie im Serverfeld eine Arbeitsgruppe hinzufügen. Beispiel: athena.us-east-

1.amazonaws.com:443;Workgroup=Name

## Treiber erforderlich

Damit dieser Connector mit der Datenbank kommunizieren kann, wird ein Treiber benötigt. Wenn der Treiber nicht auf Ihrem Computer installiert ist, wird in Tableau eine Meldung im Verbindungsdialogfeld angezeigt, die einen Link zu der Seite Treiber [herunterladen](https://www.tableau.com/de-de/support/drivers) enthält. Dort finden Sie Treiber-Links und Installationsanweisungen.

Herstellen der Verbindung und Einrichten der Datenquelle

- 1. Starten Sie Tableau, und wählen Sie unter **Verbinden** die Option **Amazon Athena** aus. Eine umfassende Liste der Datenverbindungen wird angezeigt, wenn Sie unter **Mit einem Server** die Option **Mehr** auswählen. Gehen Sie dann wie folgt vor:
	- a. Geben Sie den Namen des Servers ein.
	- b. Geben Sie den Namen des S3-Staging-Verzeichnisses ein.
	- c. Geben Sie Ihre AWS-Zugangsschlüssel-ID in das Feld **Benutzername** ein.
	- d. Geben Sie den geheimen AWS-Zugangsschlüssel in das Feld **Kennwort** ein.
	- e. (Optional) Wählen Sie **SQL-Anfangsdaten** aus, um einen SQL-Befehl festzulegen, der zu Beginn jeder Verbindung ausgeführt wird, z. B. wenn Sie eine Arbeitsmappe öffnen, einen Extrakt aktualisieren, sich bei Tableau Server anmelden oder Inhalte in Tableau Server veröffentlichen. Weitere Informationen finden Sie unter **Ausführen von initialen [SQL-Befehlen](#page-886-0)** auf Seite 683.

f. Wählen Sie **Anmelden** aus.

Wenn Tableau keine Verbindung herstellen kann, überprüfen Sie die Richtigkeit Ihrer Anmeldeinformationen. Falls Sie weiterhin keine Verbindung herstellen können, kann der Computer den Server nicht finden. Wenden Sie sich an Ihren Netzwerk- oder Datenbank-Administrator, um weitere Unterstützung zu erhalten.

- 2. Gehen Sie auf der Datenquellenseite wie folgt vor:
	- a. (Optional) Wählen Sie unter **Verbindungen** die standardmäßige Datenquelle aus.
	- b. Wählen Sie den Katalog und die Datenbank aus, mit der Sie arbeiten möchten.
	- c. Ziehen Sie mindestens eine Tabelle in Ihren Arbeitsbereich.
	- d. Wählen Sie die Blattregisterkarte aus, um Ihre Analyse zu starten.

Verwenden Sie benutzerdefinierte SQL, um eine Verbindung zu einer bestimmten Abfrage herzustellen anstatt zur gesamten Datenquelle. Weitere Informationen finden Sie unter **Herstellen einer Verbindung zu einer [benutzerdefinierten](#page-1196-0) [SQL-Abfrage](#page-1196-0)** auf Seite 993.

**Tipp**: Wenn Sie im Dropdown-Menü "Catalog" nur die Standardeinstellung **AWSDataCatalog** sehen, können Sie zu einer athena.properties-Datei die Zeile

MetadataRetrievalMethod=ProxyAPI hinzufügen, um das Problem zu umgehen. Weitere Informationen finden Sie unter Anpassen von [JDBC-Verbindungen](https://community.tableau.com/s/question/0D54T00000F339uSAB/customize-jdbc-connections-using-a-properties-file) mit einer Eigenschaftsdatei.

### Anpassen von JDBC-Verbindungen

Amazon Athena verwendet eine JDBC-Verbindung, die Sie mithilfe einer Eigenschaftsdatei anpassen können. Weitere Informationen finden Sie unter Anpassen von [JDBC-Verbindungen](https://community.tableau.com/s/question/0D54T00000F339uSAB/customize-jdbc-connections-using-a-properties-file) mit einer [Eigenschaftsdatei](https://community.tableau.com/s/question/0D54T00000F339uSAB/customize-jdbc-connections-using-a-properties-file) in Tableau Community.

### Siehe auch

- **Einrichten von [Datenquellen](#page-892-0)** auf Seite 689 fügen Sie dieser Datenquelle weitere Daten hinzu oder bereiten Sie Ihre Daten vor der Analyse vor.
- <sup>l</sup> **Erstellen von [Diagrammen](#page-1352-0) und Analysieren von Daten** auf Seite 1149 Beginnen Sie mit Ihrer Datenanalyse.
- Herstellen einer Verbindung zu den S3-Daten mit dem Amazon [Athena-Connector](https://www.tableau.com/de-de/about/blog/2017/5/connect-your-s3-data-amazon-athena-connector-tableau-103-71105) in [Tableau](https://www.tableau.com/de-de/about/blog/2017/5/connect-your-s3-data-amazon-athena-connector-tableau-103-71105) 10.3 (und höher) – Tableau-Blog-Beitrag mit Links zu Amazon Athena-Ressourcen.

• Tableau Desktop Fails To [Connect](https://kb.tableau.com/articles/Issue/Tableau-Desktop-Fails-To-Connect-to-Amazon-Athena-through-Proxy-With-Error-Code-37CE01A3?lang=de-de) to Amazon Athena through Proxy With Error Code [37CE01A3](https://kb.tableau.com/articles/Issue/Tableau-Desktop-Fails-To-Connect-to-Amazon-Athena-through-Proxy-With-Error-Code-37CE01A3?lang=de-de) (Tableau Desktop kann keine Verbindung über den Proxy zu Amazon Athena herstellen – Fehlercode 37CE01A3) Tableau Knowledge Base-Artikel mit Schritten zur Lösung des Problems.

# Amazon Aurora für MySQL

In diesem Artikel werden das Herstellen einer Verbindung zwischen Tableau und Amazon Aurora MySQL und das Einrichten der Datenquelle beschrieben.

## Voraussetzungen

Stellen Sie zunächst diese Verbindungsinformationen zusammen:

- Name des Servers, auf dem die Datenbank gehostet wird, zu der Sie eine Verbindung herstellen möchten
- Benutzername und Kennwort
- Soll eine Verbindung zu einem SSL-Server hergestellt werden?
- <sup>l</sup> (Optional) Anfängliche SQL-Anweisung, die bei jeder Verbindungsherstellung von Tableau ausgeführt wird

**Hinweis**: Informationen zu Anforderungen und Überlegungen beim Herstellen einer Verbindung mit Daten mithilfe von Prep Builder finden Sie unter [Herstellen](https://help.tableau.com/current/prep/de-de/prep_connect.htm) einer [Verbindung](https://help.tableau.com/current/prep/de-de/prep_connect.htm) mit Daten in der Tableau Prep-Hilfe.

# Treiber erforderlich

Damit dieser Connector mit der Datenbank kommunizieren kann, wird ein Treiber benötigt. Wenn der Treiber nicht auf Ihrem Computer installiert ist, wird in Tableau eine Meldung im Verbindungsdialogfeld angezeigt, die einen Link zu der Seite Treiber [herunterladen](https://www.tableau.com/de-de/support/drivers) enthält. Dort finden Sie Treiber-Links und Installationsanweisungen.

Sie können auf eine der folgenden Weisen eine Verbindung zu Ihren Daten herstellen:

Herstellen der Verbindung und Einrichten der Datenquelle

1. Starten Sie Tableau, und wählen Sie unter **Verbinden** die Option **Amazon Aurora für MySQL** aus. Eine umfassende Liste der Datenverbindungen wird angezeigt, wenn Sie unter **Mit einem Server** die Option **Mehr** auswählen. Gehen Sie dann wie folgt vor:

- a. Geben Sie den Namen des Servers ein, der die Datenbank hostet.
- b. Geben Sie den Benutzernamen und das Kennwort ein.
- c. (Optional) Wählen Sie **SQL-Anfangsdaten** aus, um einen SQL-Befehl festzulegen, der zu Beginn jeder Verbindung ausgeführt wird, z. B. wenn Sie eine Arbeitsmappe öffnen, einen Extrakt aktualisieren, sich bei Tableau Server anmelden oder Inhalte in Tableau Server veröffentlichen. Weitere Informationen finden Sie unter **Ausführen von initialen [SQL-Befehlen](#page-886-0)** auf Seite 683.
- d. Wählen Sie **Anmelden** aus.

Aktivieren Sie beim Herstellen einer Verbindung mit einem SSL-Server das Kontrollkästchen **SSL erfordern**.

Wenn Tableau keine Verbindung herstellen kann, überprüfen Sie die Richtigkeit Ihrer Anmeldeinformationen. Falls Sie weiterhin keine Verbindung herstellen können, kann der Computer den Server nicht finden. Wenden Sie sich an Ihren Netzwerk- oder Datenbank-Administrator, um weitere Unterstützung zu erhalten.

- 2. Gehen Sie auf der Datenquellenseite wie folgt vor:
	- a. (Optional) Wählen Sie den Standard-Datenquellennamen oben auf der Seite aus, und geben Sie dann einen eindeutigen Datenquellennamen für die Verwendung in Tableau ein. Beispielsweise können Sie eine Benennungskonvention für die Datenquelle verwenden, die anderen Benutzern hilft, daraus abzuleiten, welche Datenquelle verbunden werden soll.
	- b. Wählen Sie in der Dropdown-Liste **Datenbank** eine Datenbank aus, oder suchen Sie über das Textfeld anhand des Namens nach einer Datenbank.
	- c. Wählen Sie unter **Tabelle** eine Tabelle aus, oder suchen Sie über das Textfeld eine Tabelle nach Namen.
	- d. Ziehen Sie die Tabelle in den Arbeitsbereich, und klicken Sie dann auf die Blattregisterkarte, um Ihre Analyse zu starten.

Verwenden Sie benutzerdefinierte SQL, um eine Verbindung zu einer bestimmten Abfrage herzustellen anstatt zur gesamten Datenquelle. Weitere Informationen finden Sie unter **Herstellen einer Verbindung zu einer [benutzerdefinierten](#page-1196-0) [SQL-Abfrage](#page-1196-0)** auf Seite 993.

## Anmelden bei einem Mac

Wenn Sie Tableau Desktop auf einem Mac verwenden, geben Sie einen vollständig qualifizierten Domänennamen (beispielsweise "mydb.test.ourdomain.lan") anstelle eines relativen Domänennamens (beispielsweise "mydb" oder "mydb.test") ein.

Alternativ können Sie die Domäne der Liste der Suchdomänen für den Mac-Computer hinzufügen, sodass Sie zur Herstellung einer Verbindung nur den Servernamen angeben müssen. Zum Aktualisieren der Liste der Suchdomänen gehen Sie zu **System-Voreinstellungen** > **Netzwerk** > **Erweitert**, und öffnen Sie dann die Registerkarte **DNS**.

## Siehe auch

- **Einrichten von [Datenquellen](#page-892-0)** auf Seite 689 fügen Sie dieser Datenquelle weitere Daten hinzu oder bereiten Sie Ihre Daten vor der Analyse vor.
- <sup>l</sup> **Erstellen von [Diagrammen](#page-1352-0) und Analysieren von Daten** auf Seite 1149 Beginnen Sie mit Ihrer Datenanalyse.

# Amazon EMR Hadoop Hive

In diesem Artikel werden das Herstellen einer Verbindung zwischen Tableau und einer Amazon EMR (Elastic MapReduce) Hadoop Hive-Datenbank und das Einrichten der Datenquelle beschrieben.

**Hinweis:** Ab Version 2018.2 wird Impala von Tableau nicht mehr unterstützt, sondern nur Amazon EMR Hadoop Hive. Amazon stellt keine Impala-Treiber mehr bereit.

### Voraussetzungen

Stellen Sie zunächst diese Verbindungsinformationen zusammen:

- Name des Servers, auf dem die Datenbank gehostet wird, zu der Sie eine Verbindung herstellen möchten, und die Portnummer
- Authentifizierungsmethode:
	- Keine Authentifizierung
	- Kerberos
	- Benutzername
- Benutzername und Kennwort
- Microsoft Azure HDInsight-Dienst (ab Version 10.2.1)
- Die Transportoptionen sind abhängig von der ausgewählten Authentifizierungsmethode und können Folgendes umfassen:
	- Binär
	- SASL
	- HTTP
- Die Anmeldedaten sind abhängig von der ausgewählten Authentifizierungsmethode und können Folgendes umfassen:
	- Benutzername
	- Kennwort
	- Bereich
	- Host-FQDN
	- Dienstname
	- HTTP-Pfad
- Soll eine Verbindung zu einem SSL-Server hergestellt werden?
- (Optional) Anfängliche SQL-Anweisung, die bei jeder Verbindungsherstellung von Tableau ausgeführt wird

## Treiber erforderlich

Damit dieser Connector mit der Datenbank kommunizieren kann, wird ein Treiber benötigt. Wenn der Treiber nicht auf Ihrem Computer installiert ist, wird in Tableau eine Meldung im Verbindungsdialogfeld angezeigt, die einen Link zu der Seite Treiber [herunterladen](https://www.tableau.com/de-de/support/drivers) enthält. Dort finden Sie Treiber-Links und Installationsanweisungen.

**Hinweis:** Stellen Sie sicher, dass Sie die neuesten verfügbaren Treiber verwenden. Informationen zum Abrufen der neuesten Treiber finden Sie unter [Amazon](http://www.tableau.com/de-de/support/drivers#awshadoophive) EMR Hadoop [Hive](http://www.tableau.com/de-de/support/drivers#awshadoophive) auf der Seite "Tableau-Treiber herunterladen".

### Herstellen der Verbindung und Einrichten der Datenquelle

- 1. Starten Sie Tableau, und wählen Sie unter **Verbinden** die Option **Amazon EMR Hadoop Hive** aus. Eine umfassende Liste der Datenverbindungen wird angezeigt, wenn Sie unter **Mit einem Server** die Option **Mehr** auswählen. Gehen Sie dann wie folgt vor:
	- a. Geben Sie den Namen des Host-Servers der Datenbank und die zu verwendende Portnummer ein.
	- b. Wählen Sie in der Dropdown-Liste **Authentifizierung** die gewünschte Authentifizierungsmethode aus. Welche Informationen Sie bereitstellen müssen, ist abhängig von der gewählten Authentifizierungsmethode.
	- c. Sofern die Dropdown-Liste **Transport**verfügbar ist, wählen Sie den gewünschten Transporttyp aus.
	- d. (Optional) Wählen Sie **SQL-Anfangsdaten** aus, um einen SQL-Befehl festzulegen, der zu Beginn jeder Verbindung ausgeführt wird, z. B. wenn Sie eine Arbeitsmappe öffnen, einen Extrakt aktualisieren, sich bei Tableau Server anmelden oder Inhalte in Tableau Server veröffentlichen. Weitere Informationen finden Sie unter **Ausführen von initialen [SQL-Befehlen](#page-886-0)** auf Seite 683.
	- e. Wählen Sie **Anmelden** aus.

Wählen Sie beim Herstellen einer Verbindung mit einem SSL-Server die Option **SSL erfordern** aus.

Wenn Tableau keine Verbindung herstellen kann, überprüfen Sie die Richtigkeit Ihrer Anmeldeinformationen. Falls Sie weiterhin keine Verbindung herstellen können, kann der Computer den Server nicht finden. Wenden Sie sich an Ihren Netzwerk- oder Datenbank-Administrator, um weitere Unterstützung zu erhalten.

- 2. Gehen Sie auf der Datenquellenseite wie folgt vor:
	- a. (Optional) Wählen Sie den Standard-Datenquellennamen oben auf der Seite aus, und geben Sie dann einen eindeutigen Datenquellennamen für die Verwendung in Tableau ein. Beispielsweise können Sie eine Benennungskonvention für die Datenquelle verwenden, die anderen Benutzern hilft, daraus abzuleiten, welche Datenquelle verbunden werden soll.
	- b. Wählen Sie das Symbol für die Suche aus der Dropdown-Liste **Schema** aus, oder geben Sie den Namen des Schemas in das Textfeld ein, wählen Sie das Symbol für die Suche aus, und wählen Sie dann das Schema aus.
- c. Wählen Sie das Symbol für die Suche aus dem Textfeld **Tabelle**, oder geben Sie den Tabellennamen ein, wählen Sie das Symbol für die Suche, und wählen Sie dann die Tabelle aus.
- d. Ziehen Sie die Tabelle in den Arbeitsbereich, und klicken Sie dann auf die Blattregisterkarte, um Ihre Analyse zu starten.

Verwenden Sie benutzerdefinierte SQL, um eine Verbindung zu einer bestimmten Abfrage herzustellen anstatt zur gesamten Datenquelle. Weitere Informationen finden Sie unter **Herstellen einer Verbindung zu einer [benutzerdefinierten](#page-1196-0) [SQL-Abfrage](#page-1196-0)** auf Seite 993.

# Anmelden bei einem Mac

Wenn Sie Tableau Desktop auf einem Mac verwenden, geben Sie einen vollständig qualifizierten Domänennamen (beispielsweise "mydb.test.ourdomain.lan") anstelle eines relativen Domänennamens (beispielsweise "mydb" oder "mydb.test") ein.

Alternativ können Sie die Domäne der Liste der Suchdomänen für den Mac-Computer hinzufügen, sodass Sie zur Herstellung einer Verbindung nur den Servernamen angeben müssen. Zum Aktualisieren der Liste der Suchdomänen gehen Sie zu **System-Voreinstellungen** > **Netzwerk** > **Erweitert**, und öffnen Sie dann die Registerkarte **DNS**.

# Arbeiten mit Hadoop Hive-Daten

# Arbeiten mit Datum/Uhrzeit

Tableau bietet standardmäßige Unterstützung für die Typen "TIMESTAMP" und "DATE". Wenn Sie jedoch die Datums- und Uhrzeitdaten als Zeichenfolge in Hive speichern, muss das ISO-Format (JJJJ-MM-TT) verwendet werden. Sie können ein berechnetes Feld erstellen, das die Funktionen "DATEPARSE" oder "DATE" zum Konvertieren einer Zeichenfolge in ein Datumsoder Uhrzeitformat verwendet. Verwenden Sie die Funktion "DATEPARSE()" bei der Arbeit mit Extrakten und ansonsten die Funktion "DATE()". Weitere Informationen finden Sie unter **[Datumsfunktionen](#page-2504-0)** auf Seite 2301.

Weitere Informationen zu Hive-Datentypen finden Sie auf der Apache Hive-Website im Bereich zu [Datumsangaben](https://cwiki.apache.org/confluence/display/Hive/Languagemanual+Types#LanguageManualTypes-date).

### NULL-Wert zurückgegeben

Ein NULL-Wert wird zurückgegeben, wenn Sie in Tableau 9.0.1 und höher und 8.3.5 und höheren 8.3.x-Versionen eine Arbeitsmappe öffnen, die in einer früheren Version erstellt wurde

und als Zeichenfolgen gespeicherte Datums- und Uhrzeitdaten in einem von Hive nicht unterstützten Format enthält. Um dieses Problem zu beheben, ändern Sie den Feldtyp zurück in **Zeichenfolge** und erstellen ein berechnetes Feld mithilfe der Funktionen "DATEPARSE()" oder "DATE()" zum Umwandeln des Datums. Verwenden Sie die Funktion "DATEPARSE()" bei der Arbeit mit Extrakten und ansonsten die Funktion "DATE()".

# Einschränkungen bei hoher Latenz

Hive ist ein stapelverarbeitungsorientiertes System, das noch nicht in der Lage ist, einfache Anfragen innerhalb kürzester Zeit zu beantworten. Diese Einschränkung erschwert die Untersuchung eines neuen Datensatzes oder eines Experiments mit berechneten Feldern. Einige der neueren SQL-on-Hadoop-Technologien (z. B. Impala von Cloudera und das Stringer-Projekt von Hortonworks) wurden konzipiert, um dieser Einschränkung zu begegnen.

## Siehe auch

- **Einrichten von [Datenquellen](#page-892-0)** auf Seite 689 fügen Sie dieser Datenquelle weitere Daten hinzu oder bereiten Sie Ihre Daten vor der Analyse vor.
- <sup>l</sup> **Erstellen von [Diagrammen](#page-1352-0) und Analysieren von Daten** auf Seite 1149 Beginnen Sie mit Ihrer Datenanalyse.

# Amazon Redshift

In diesem Artikel werden das Herstellen einer Verbindung zwischen Tableau und einer Amazon Redshift-Datenbank und das Einrichten der Datenquelle beschrieben. Anweisungen zum Einrichten von OAuth mit Amazon Redshift finden Sie unter "Einrichten von Amazon Redshift IAM OAuth" in der Tableau [Server-Dokumentation](https://help.tableau.com/current/server/de-de/config_oauth_redshift_iam.htm) oder der Tableau [Cloud-Dokumentation](https://help.tableau.com/current/online/de-de/config_oauth_redshift_iam.htm). Weitere Informationen zur Verwendung des Identity Centers zur Autorisierung finden Sie unter [Einrichten](https://help.tableau.com/current/server/de-de/config_oauth_redshift_iam_idc.htm) von Amazon Redshift IAM Identity Center OAuth.

### Voraussetzungen

Stellen Sie zunächst diese Verbindungsinformationen zusammen:

- Name und Portnummer des Servers, auf dem die Datenbank gehostet wird, zu der Sie eine Verbindung herstellen möchten.
- Datenbankname
- Authentifizierung:
	- Benutzername und Kennwort
	- OAuth mit Föderationstyp [IAM](https://help.tableau.com/current/server/de-de/config_oauth_redshift_iam.htm)
		- Der OAuth-Anbieter muss zuerst installiert werden
		- IAM-Rolle
	- OAuth mit Föderationstyp [IAM](https://help.tableau.com/current/server/de-de/config_oauth_redshift_iam_idc.htm) IDC
		- Der OAuth-Anbieter muss zuerst installiert werden
		- IDC Namespace (optional)
- Soll eine Verbindung zu einem SSL-Server hergestellt werden?
- <sup>l</sup> (Optional) Anfängliche SQL-Anweisung, die bei jeder Verbindungsherstellung von Tableau ausgeführt wird

## Treiber erforderlich

Damit dieser Connector mit der Datenbank kommunizieren kann, wird ein Treiber benötigt. Wenn der Treiber nicht auf Ihrem Computer installiert ist, wird in Tableau eine Meldung im Verbindungsdialogfeld angezeigt, die einen Link zu der Seite Treiber [herunterladen](https://www.tableau.com/de-de/support/drivers) enthält. Dort finden Sie Treiber-Links und Installationsanweisungen.

## Herstellen der Verbindung zu Redshift

- 1. Wählen Sie auf der Seite **Verbinden** unter **Mit einem Server** die Option **Amazon Redshift**.
- 2. Geben Sie den Namen des Servers, der die Datenbank hostet, die Portnummer und den Namen der Datenbank ein, mit der Sie sich verbinden möchten.
- 3. Wählen Sie für **Authentifizierung** entweder **Benutzername und Kennwort** oder **OAuth** als Authentifizierungstyp und füllen Sie dann die für Ihre Auswahl erforderlichen Authentifizierungsfelder aus.
	- Benutzername und Kennwort: Geben Sie den Benutzernamen und das optionale Kennwort ein.
	- OAuth:
		- <sup>l</sup> Wählen Sie im Feld **Föderationstyp** entweder **IAM-Rolle** oder **Identity Center**.
			- <sup>l</sup> Geben Sie für **IAM-Rolle** den optionalen **AWS-Rollen-ARN** ein und wählen Sie ggf. **Gruppenföderation** aus.
			- <sup>l</sup> Geben Sie für **Identity Center** den **Identity Center-Namespace** ein.
		- Wählen Sie den vorkonfigurierten OAuth-Anbieter aus, den Sie verwenden möchten.

- 4. Aktivieren Sie beim Herstellen einer Verbindung mit einem SSL-Server das Kontrollkästchen "SSL erfordern".
- 5. (Optional) Wählen Sie **SQL-Anfangsdaten** aus, um einen SQL-Befehl festzulegen, der zu Beginn jeder Verbindung ausgeführt wird, z. B. wenn Sie eine Arbeitsmappe öffnen, einen Extrakt aktualisieren, sich bei Tableau Server anmelden oder Inhalte in Tableau Server veröffentlichen. Weitere Informationen finden Sie unter **[Ausführen](#page-886-0) von initialen SQL-[Befehlen](#page-886-0)** auf Seite 683.
- 6. (Optional) Wählen Sie bei Bedarf **Erweitert**, um die Verbindung zu ändern, indem Sie benutzerdefinierte Treiberparameter eingeben.
- 7. Klicken Sie auf **Anmelden** um mit der Verbindung zu beginnen.

Wenn Tableau keine Verbindung herstellen kann, überprüfen Sie die Richtigkeit Ihrer Anmeldeinformationen. Falls Sie weiterhin keine Verbindung herstellen können, kann der Computer den Server nicht finden. Wenden Sie sich an Ihren Netzwerk- oder Datenbank-Administrator, um weitere Unterstützung zu erhalten.

## Einrichten der Datenquelle

Gehen Sie auf der Datenquellenseite wie folgt vor:

- 1. (Optional) Wählen Sie den Standard-Datenquellennamen oben auf der Seite aus, und geben Sie dann einen eindeutigen Datenquellennamen für die Verwendung in Tableau ein. Beispielsweise können Sie eine Benennungskonvention für die Datenquelle verwenden, die anderen Benutzern hilft, daraus abzuleiten, welche Datenquelle verbunden werden soll.
- 2. Wählen Sie in der Dropdown-Liste **Schema** ein Schema aus oder suchen Sie über das Textfeld ein Schema nach Namen.
- 3. Wählen Sie unter **Tabelle** eine Tabelle aus, oder suchen Sie über das Textfeld eine Tabelle nach Namen.
- 4. Ziehen Sie die Tabelle in den Arbeitsbereich, und klicken Sie dann auf die Blattregisterkarte, um Ihre Analyse zu starten.

Verwenden Sie benutzerdefinierte SQL, um eine Verbindung zu einer bestimmten Abfrage herzustellen anstatt zur gesamten Datenquelle. Weitere Informationen finden Sie unter **Herstellen einer Verbindung zu einer [benutzerdefinierten](#page-1196-0) SQL-Abfrage** auf Seite [993.](#page-1196-0)

## Anpassen der Verbindung mithilfe von Treiberparametern

Es kann vorkommen, dass Sie die Verbindung mit dem Amazon Redshift Connector ändern möchten. Ab Tableau 2019.2.1 können Sie dies vornehmen, indem Sie Treiberparameter an die Verbindungszeichenfolge im Textfeld **Benutzerdefinierte Treiberparameter** anfügen:

**Hinweis:** Sie können die von Tableau generierten Treiberparameter nicht ändern; Sie können lediglich die Parameter anhängen.

In diesem Beispiel gibt agarcia Parameter ein, die die Verbundauthentifizierung mithilfe von IDP aktivieren:

DbUser=agarcia;AutoCreate=1;AuthType=Plugin;plugin\_namee=Ping;IAM=1;idp\_host=idp.business-example.com;idp\_port=443;preferred\_role=arn:aws:iam::12345:role/dev;partner\_ spid=urn:amazon:webservices;

In diesem Beispiel begrenzen Sie die Anzahl der abgerufenen Zeilen auf 1000:

#### Fetch=1000;

Einzelheiten zu Treiberparametern finden Sie unter Optionen der [ODBC-Treiberkonfiguration](https://docs.aws.amazon.com/redshift/latest/mgmt/configure-odbc-options.html) auf der Amazon AWS-Website.

### Anmelden bei einem Mac

Wenn Sie Tableau Desktop auf einem Mac verwenden, geben Sie einen vollständig qualifizierten Domänennamen (beispielsweise "mydb.test.ourdomain.lan") anstelle eines relativen Domänennamens (beispielsweise "mydb" oder "mydb.test") ein.

Alternativ können Sie die Domäne der Liste der Suchdomänen für den Mac-Computer hinzufügen, sodass Sie zur Herstellung einer Verbindung nur den Servernamen angeben müssen. Zum Aktualisieren der Liste der Suchdomänen gehen Sie zu **System-Voreinstellungen** > **Netzwerk** > **Erweitert**, und öffnen Sie dann die Registerkarte **DNS**.

### Siehe auch

- **Einrichten von [Datenquellen](#page-892-0)** auf Seite 689 fügen Sie dieser Datenquelle weitere Daten hinzu oder bereiten Sie Ihre Daten vor der Analyse vor.
- <sup>l</sup> **Erstellen von [Diagrammen](#page-1352-0) und Analysieren von Daten** auf Seite 1149 Beginnen Sie mit Ihrer Datenanalyse.

- Optimieren der Amazon Redshift- und [Tableau-Softwarebereitstellung](https://www.tableau.com/de-de/asset/optimize-tableau-amazon-redshift-deployment-whitepaper) für bessere Leis[tung](https://www.tableau.com/de-de/asset/optimize-tableau-amazon-redshift-deployment-whitepaper) – Tableau-Whitepaper (Registrierung oder Anmeldung erforderlich)
- Untersuchen von Big [Data-Analysen](https://www.tableau.com/de-de/learn/webinars/webinar-explore-big-data-analytics-amazon-redshift) mit Amazon Redshift Tableau-On-Demand-Webinar (Registrierung oder Anmeldung erforderlich)

# Amazon S3

In diesem Artikel wird beschrieben, wie Tableau mit dem treiberlosen Amazon S3-Connector verbunden und die Datenquelle eingerichtet wird.

# Voraussetzungen

Bevor Sie beginnen, benötigen Sie die folgenden Verbindungsinformationen:

- Die AWS-Region Ihres S3-Buckets
- Den Namen des S3-Buckets.
- Ihren AWS-IAM-Zugangsschlüssel für Ihren S3-Bucket (Schlüssel-ID und geheimer Zugangsschlüssel).

## Berechtigungen

Stellen Sie sicher, dass Ihr AWS-IAM-Benutzer über Leseberechtigungen für Ihren S3-Bucket verfügt.

# Empfehlungen

Die folgenden Empfehlungen können helfen, die Leistungsfähigkeit zu steigern.

- Eine optimale Leistung wird erzielt, wenn der Client in einer AWS-Umgebung ausgeführt wird (z. B. Tableau Desktop oder Server, installiert in einer EC2-Instanz oder unter Verwendung von Tableau Cloud).
- Die regionsübergreifende Bucket-Unterstützung funktioniert, aber die Leistung ist schlechter als beim Zugriff über dieselbe Region. Aufgrund der Gebühren für den Datenausgang können zusätzliche Kosten anfallen.

# Herstellen der Verbindung und Einrichten der Datenquelle

- 1. Starten Sie Tableau und wählen Sie unter **Verbinden** den Eintrag **Amazon S3** in der Liste der **zusätzlichen Connectoren** aus
- 2. Wählen Sie **Installieren und Tableau neu starten** aus, um den Connector zu installieren.
- 3. Gehen Sie nach dem Neustart von Tableau zu **Verbinden** und wählen Sie **Amazon S3 (Beta)** aus der Liste der installierten Connectoren aus.
- 4. Geben Sie Ihre Bucket-Region, Ihren Bucket-Namen, Ihre Zugangsschlüssel-ID und Ihren geheimen Zugangsschlüssel ein.
- 5. Wählen Sie **Anmelden** aus.
- 6. Wählen Sie im Inhalt Ihres Buckets eine Datei aus, mit der Sie eine Verbindung herstellen möchten.
- 7. Wählen Sie **Verbinden** aus.

# Einrichten der Datenquelle

Führen Sie die folgenden Schritte aus, um eine Datenquelle einzurichten.

- 1. (Optional) Wählen Sie oben auf der Seite den Namen der Standarddatenquelle aus.
- 2. Geben Sie einen eindeutigen Datenquellennamen zur Verwendung in Tableau ein.
- 3. Ziehen Sie aus dem linken Bereich eine oder mehrere Dateien, mit denen Sie eine Verbindung herstellen möchten, in den Arbeitsbereich.
- 4. Um Ihre Analyse zu starten, wählen Sie die Registerkarte "Blatt 1" aus.

## Vereinigen von Daten

Sie können Dateien aus Ihrem S3-Bucket zusammenführen. Weitere Informationen zur Vereinigung finden Sie unter [Vereinigen](https://help.tableau.com/current/pro/desktop/de-de/union.htm) von Daten. Um eine Platzhaltervereinigung durchzuführen, bei der Dateien in Unterordnern eingeschlossen werden, muss der Stammordner oder Bucket mindestens eine Datei enthalten, die der Struktur der in den Unterordnern enthaltenen Dateien entspricht und in die Vereinigung einbezogen werden soll. Diese Datei ist die erste Datei, mit der Sie beim Erstellen der Vereinigung eine Verbindung herstellen.

### Bekannte Probleme und Einschränkungen

In den folgenden Abschnitten werden bekannte Probleme und Einschränkungen beschrieben, die sich auf Ihren Erfolg bei der Verwendung des Amazon S3-Connectors auswirken können.

**Hinweis:** Dieser Connector wird derzeit in der Tableau Prep-Webdokumenterstellung und in virtuellen Verbindungen nicht unterstützt.

## Bekannte Probleme und Einschränkungen bei der Authentifizierung

<sup>l</sup> Es wird nur die Authentifizierung mit dem geheimen Schlüssel/Zugangsschlüssel des Amazon-IAM-Benutzers ohne Sitzungstoken unterstützt

## Bekannte Probleme und Einschränkungen bei der Veröffentlichung

• Arbeitsmappen und Datenquellen müssen mit der Authentifizierungsoption "Eingebettetes Kennwort" veröffentlicht werden. "Benutzer auffordern" wird derzeit nicht unterstützt.

## Bekannte Probleme und Einschränkungen bei der Vereinigung

- Nur Tableau Desktop unterstützt eine Platzhaltervereinigung.
- Die Webdokumenterstellung unterstützt nur die benutzerdefinierte manuelle Vereinigung (Ziehen von Dateien).

## Bekannte Probleme und Einschränkungen des Dateityps

- <sup>l</sup> Derzeit werden Parquet-, CSV-, komprimierte .gz- und Excel-Dateien unterstützt.
- Alle Daten werden standardmäßig im Zeichenfolgenformat importiert.
- Es ist nicht möglich, mehrere Dateitypen in einer einzigen Verbindung zu vereinen oder zu verknüpfen (z. B. Parquet- und CSV-Dateien zusammen).
- Zum gegenwärtigen Zeitpunkt werden nur kommagetrennte CSV-Dateien unterstützt.
- Die maximale Dateigröße beträgt 15 GB.
- Der kumulierte Ergebnissatz eines Verknüpfung oder Vereinigung darf 15 GB nicht überschreiten.
- Aufgrund von Leistungsproblemen beim Excel-Dateiparser im Connector dürfen Excel-Dateien derzeit eine Größe von ca. 100 MB nicht überschreiten.

# Weitere bekannte Probleme und Einschränkungen bei Parquet-Dateien

- Parquet-Dateien müssen in dem in unserer [Hyper-API-Dokumentation](https://tableau.github.io/hyper-db/docs/sql/external/formats/#external-format-parquet) beschriebenen Format vorliegen.
- Verschachtelte Spalten und daher die verschachtelten Typen MAP und LIST werden nicht unterstützt.
- Die Typen BSON, UUID und ENUM werden nicht unterstützt.
- Der physische Typ FIXED\_LEN\_BYTE\_ARRAY ohne logischen oder konvertierten Typ wird nicht unterstützt.
- Der Typ DECIMAL wird nur bis zu 8 Byte (18 Dezimalstellen) unterstützt. Wenn Sie mehr als 18 Dezimalstellen benötigen, ist die Verwendung des doppelten Werts zu empfehlen.
- Die Typen TIME MILLIS und TIME NANOS werden nicht unterstützt. Erwägen Sie stattdessen die Verwendung von TIME\_MICROS.
- Die veraltete BIT\_PACKED-Codierung wird nicht unterstützt. Neuere Parquet-Dateien sollten diese Kodierung nicht verwenden, da sie seit über fünf Jahren veraltet ist.
- Die DELTA\_LENGTH\_BYTE\_ARRAY-Codierung und die aktuelle BYTE\_STREAM SPLIT-Codierung werden nicht unterstützt, da sie von keiner Bibliothek geschrieben werden. Wenn Sie auf Parquet-Dateien stoßen, die diese Codierungen verwenden, teilen Sie uns dies bitte mit.
- Unterstützte Komprimierungen sind SNAPPY, GZIP, ZSTD und LZ4\_RAW.

## Siehe auch

- <sup>l</sup> **Einrichten von [Datenquellen](#page-892-0)** auf Seite 689 fügen Sie dieser Datenquelle weitere Daten hinzu oder bereiten Sie Ihre Daten vor der Analyse vor.
- <sup>l</sup> **Erstellen von [Diagrammen](#page-1352-0) und Analysieren von Daten** auf Seite 1149 Beginnen Sie mit Ihrer Datenanalyse.
- Optimieren der Amazon Redshift- und [Tableau-Softwarebereitstellung](https://www.tableau.com/de-de/asset/optimize-tableau-amazon-redshift-deployment-whitepaper) für bessere Leis[tung](https://www.tableau.com/de-de/asset/optimize-tableau-amazon-redshift-deployment-whitepaper) – Tableau-Whitepaper (Registrierung oder Anmeldung erforderlich)
- Untersuchen von Big [Data-Analysen](https://www.tableau.com/de-de/learn/webinars/webinar-explore-big-data-analytics-amazon-redshift) mit Amazon Redshift Tableau-On-Demand-Webinar (Registrierung oder Anmeldung erforderlich)

# Anaplan

In diesem Artikel werden das Herstellen einer Verbindung zwischen Tableau und Anaplan-Daten und das Einrichten der Datenquelle beschrieben.

**Warnung:** Der Anaplan-Connector ist ab der Version 2023.1 veraltet. Sie können den Connector verwenden, bis er eingestellt wird. Nach der Außerbetriebnahme wird der Connector aus der Tableau-Benutzeroberfläche entfernt, und alle Datenquellen, die den Connector verwenden, funktionieren dann nicht mehr wie erwartet. Der veraltete Connector wird ein bis zwei Versionen nach Bereitstellung des Ersatz-Connectors eingestellt.

**Hinweis**: Tableau arbeitet an einem Ersatz-Connector. Nach Fertigstellung wird dieser auf dieser Seite hinzugefügt.

**Hinweis:** Sie müssen den Zugriff auf api.anaplan.com und auth.anaplan.com in Ihren Netzwerk-Proxy- oder Firewall-Konfigurationen erlauben, um den Anaplan-Connector nutzen zu können.

#### Voraussetzungen

Bevor Sie beginnen, legen Sie folgende Informationen zum Herstellen der Verbindung bereit:

- E-Mail-Adresse und Kennwort für Ihr Anaplan-Konto
- Anaplan-Arbeitsbereich, -Modell und beliebige Exporte (im CSV-Format), die Sie verwenden möchten Eine Anaplan-Exportaktion muss in Anaplan erstellt werden, bevor Sie den Export in Tableau verwenden können. Weitere Informationen zum Erstellen einer Modul- und Exportaktion in Anaplan finden Sie auf der Anaplan Anapedia-Website unter Tableau [Connector](https://help.anaplan.com/anapedia/Content/Data_Integrations/Anaplan_Tableau_Integration.html) for Anaplan.

#### Herstellen der Verbindung und Einrichten der Datenquelle

- 1. Starten Sie Tableau, und wählen sie unter **Verbinden** die Option **Anaplan** aus. Eine vollständige Liste der Datenverbindungen wird angezeigt, wenn Sie unter **Mit einem Server** die Option **Mehr** auswählen. Gehen Sie dann wie folgt vor:
	- a. Führen Sie einen der folgenden Schritte aus:
		- <sup>l</sup> Wählen Sie **Anmeldeinformationen** aus und geben Sie Ihre E-Mail-Adresse und das Kennwort ein.

Zur Unterstützung von Single Sign-on (SSO) bitten Sie Ihren Anaplan-Administrator dies einzurichten. Weitere Informationen finden Sie unter Single [Sign-On](https://help.anaplan.com/anapedia/Content/Administration_and_Security/Security/Single_Sign-on.html) (SSO) auf der Anaplan Anapedia-Website. Beachten Sie, dass Sie Ausnahmebenutzer sein müssen, wenn SSO aktiviert ist.

<sup>l</sup> Wählen Sie **Zertifikat** aus und laden Sie dann Dateien für das **Zertifikat** und den **privaten Schlüssel** hoch.

**Hinweis:** Das hochgeladene Zertifikat muss im DER-kodierten binären X.509-Format vorliegen. Der private Schlüssel kann im PEM-Format vorliegen.

Eine SSL-Zertifikatsdatei enthält normalerweise einen ähnlichen Text wie diesen:

-----BEGIN CERTIFICATE----- Eine lange base64-Zeichenfolge -----END CERTIFICATE-----

Eine Datei mit privatem Schlüssel enthält normalerweise einen ähnlichen Text wie diesen:

```
-----BEGIN PRIVATE KEY-----
Eine lange base64-Zeichenfolge
-----END PRIVATE KEY-----
```
b. Wählen Sie einen Arbeitsbereich, ein Modell und mindestens einen Export aus.

**Hinweis:** Die Exportdaten müssen im CSV-Format vorliegen.

c. Wählen Sie **Verbinden** aus.

Wenn Tableau keine Verbindung herstellen kann, überprüfen Sie, ob Ihre Anmeldeinformationen oder die Dateien mit dem Zertifikat und dem privaten Schlüssel korrekt sind. Falls Sie weiterhin keine Verbindung herstellen können, kann der Computer den Server nicht finden. Wenden Sie sich an Ihren Netzwerkoder Anaplan-Administrator, um weitere Unterstützung zu erhalten.

- 2. Gehen Sie auf der Datenquellenseite wie folgt vor:
	- a. (Optional) Wählen Sie den Standard-Datenquellennamen oben auf der Seite aus und geben Sie dann einen eindeutigen Datenquellennamen für die Verwendung in Tableau ein. Beispielsweise können Sie eine Benennungskonvention für die Datenquelle verwenden, die anderen Benutzern hilft, daraus abzuleiten, welche Datenquelle verbunden werden soll.
	- b. Wählen Sie unter **Tabelle** eine Tabelle aus, und ziehen Sie sie oben in den Arbeitsbereich. Wenn Sie nur über eine Tabelle verfügen, wird diese auf dem Arbeitsbereich angezeigt.
	- c. Wählen Sie die Blattregisterkarte aus, um das Arbeitsblatt zu öffnen.

Nachdem Sie die Blattregisterkarte ausgewählt haben, importiert Tableau die Daten durch Erstellen eines Extrakts.

Die Erstellung von Extrakten kann je nach enthaltener Datenmenge einige Zeit in Anspruch nehmen.

Die Auswahl von Datenbereichen kann sich auf die Leistung auswirken

Obwohl es verlockend ist, so viele Daten wie möglich für Analysen zu sammeln, ist das Abrufen von Datensätzen aus Anaplan sehr zeitintensiv. Tableau weiß nicht, welches Datenvolumen

sich in einem bestimmten Datenbereich befindet, bis die Daten abgerufen werden. Aus diesem Grund sollten Sie als Erstes Ihren Datenbereich einschränken und dann nach der Leistungsbewertung erweitern.

Um Ihnen eine grobe Vorstellung davon zu vermitteln, wie lange das Abrufen von Daten aus Anaplan dauert, wurden Prüfungen mit einer Hochgeschwindigkeitsverbindung durchgeführt. In dieser Tabelle wird aufgeführt, wie lange das Abrufen einer bestimmten Anzahl an Datensätzen in der Testumgebung dauerte.

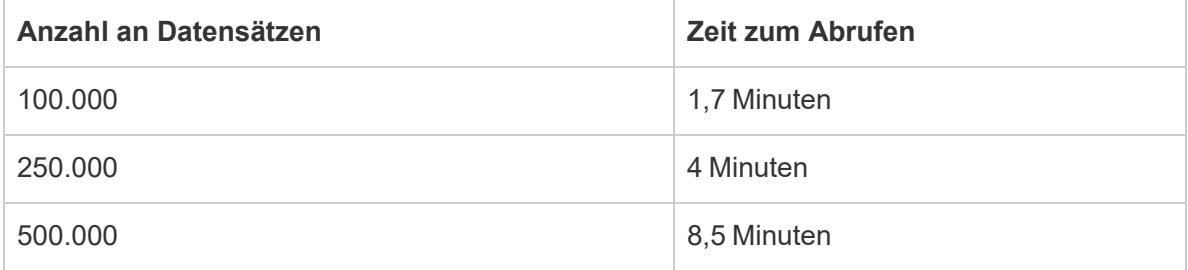

# Pflege von Daten

Alle aus Anaplan zurückgegebenen Daten sind vom Typ **Zeichenfolge**. Um Ihre Daten zu pflegen, konvertieren Sie die Felder in den ordnungsgemäßen Datentyp, beispielsweise in den Datentyp **Zahl** oder **Datum**. Außerdem können Sie die **geografische Rolle** ändern und eine Dimension in eine Kennzahl konvertieren. Informationen über das Ändern des Datentyps eines Felds finden Sie unter **[Datentypen](#page-377-0)** auf Seite 174.

Um eine Dimension in eine Kennzahl zu konvertieren, wählen Sie im Bereich **Daten** des Arbeitsblatts den Dropdown-Pfeil neben dem Feldnamen und dann die Option **In Kennzahl konvertieren** aus.

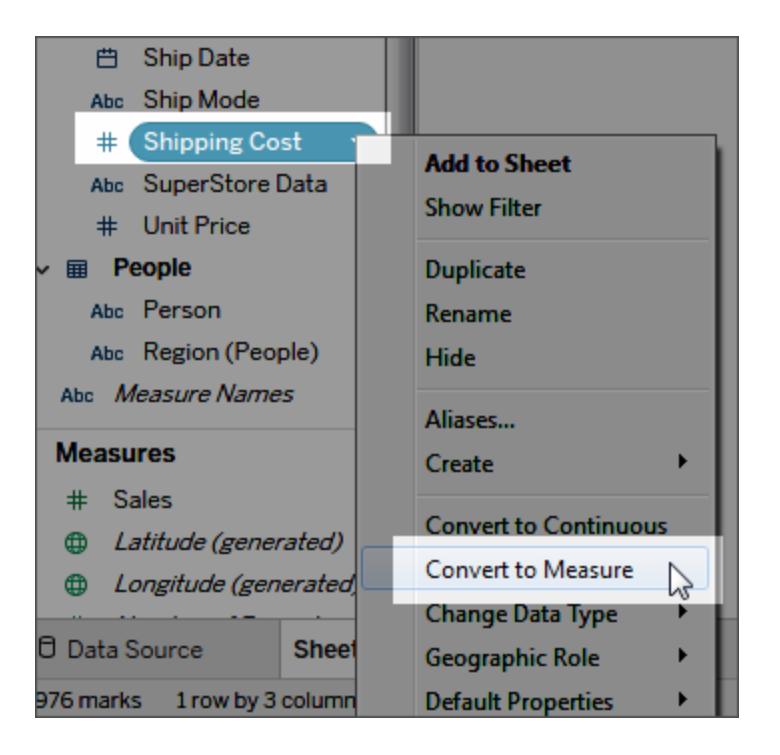

Informationen zu Dimensionen und Kennzahlen finden Sie unter **[Dimensionen](#page-365-0) und [Kennzahlen,](#page-365-0) blau und grün** auf Seite 162.

## Aktualisieren von Daten

Tableau unterstützt für Anaplan nur Extraktverbindungen, keine Direktverbindungen. Sie können die Daten aktualisieren, indem Sie den Extrakt neu laden. Inkrementelle Aktualisierungen werden nicht unterstützt. Weitere Informationen finden Sie unter **[Aktualisieren](#page-1276-0) von Extrakten** auf Seite 1073. Informationen zu Aktualisierungszeitplänen finden Sie unter **Planen von [Extraktaktualisierungen](#page-3693-0) beim Veröffentlichen einer [Arbeitsmappe](#page-3693-0)** auf Seite 3490.

**Hinweis:** Bei einer geplanten Aktualisierung des Tableau-Extrakts in Tableau Server oder Tableau Cloud wird in Anaplan eine Exportaktion aufgerufen. Durch den von der Exportaktion erstellten Blockiervorgang wird das Modell in Anaplan gesperrt.

Siehe auch

<sup>l</sup> **Einrichten von [Datenquellen](#page-892-0)** auf Seite 689 – fügen Sie dieser Datenquelle weitere Daten hinzu oder bereiten Sie Ihre Daten vor der Analyse vor.

<sup>l</sup> **Erstellen von [Diagrammen](#page-1352-0) und Analysieren von Daten** auf Seite 1149 – Beginnen Sie mit Ihrer Datenanalyse.

# Apache Drill

In diesem Artikel werden das Herstellen einer Verbindung zwischen Tableau und Apache Drill-Daten und das Einrichten der Datenquelle beschrieben.

## Voraussetzungen

Stellen Sie zunächst diese Verbindungsinformationen zusammen:

- Typ der Verbindung:
	- Direkt: Servername
	- Zookeeper: Quorum und Cluster-ID
- Authentifizierung:
	- Keine Authentifizierung
	- Benutzername und Kennwort

## Treiber erforderlich

Damit dieser Connector mit der Datenbank kommunizieren kann, wird ein Treiber benötigt. Wenn der Treiber nicht auf Ihrem Computer installiert ist, wird in Tableau eine Meldung im Verbindungsdialogfeld angezeigt, die einen Link zu der Seite Treiber [herunterladen](https://www.tableau.com/de-de/support/drivers) enthält. Dort finden Sie Treiber-Links und Installationsanweisungen.

# Herstellen der Verbindung und Einrichten der Datenquelle

- 1. Starten Sie Tableau, und wählen Sie unter **Verbinden** die Option **Apache Drill** aus. Eine umfassende Liste der Datenverbindungen wird angezeigt, wenn Sie unter **Mit einem Server** die Option **Mehr** auswählen. Gehen Sie dann wie folgt vor:
	- a. Wählen Sie die **Verbindungsmethode** aus:
		- <sup>l</sup> **Direkt** Geben Sie den **Server**-Namen ein.
		- <sup>l</sup> **Zookeeper** Geben Sie das **Quorum** und die **Cluster-ID** ein.
	- b. Wählen Sie die Methode zur **Authentifizierung** aus:
- <sup>l</sup> **Keine Authentifizierung**
- <sup>l</sup> **Benutzername und Kennwort** Geben Sie den Benutzernamen und das Kennwort ein.
- c. Wählen Sie **Anmelden** aus.
- 2. Gehen Sie auf der Datenquellenseite wie folgt vor:
	- a. (Optional) Wählen Sie den Standard-Datenquellennamen oben auf der Seite aus, und geben Sie dann einen eindeutigen Datenquellennamen für die Verwendung in Tableau ein. Beispielsweise können Sie eine Benennungskonvention für die Datenquelle verwenden, die anderen Benutzern hilft, daraus abzuleiten, welche Datenquelle verbunden werden soll.
	- b. Wählen Sie unter **Schema** ein Schema aus der Dropdown-Liste.
	- c. Wählen Sie unter **Tabelle** eine Tabelle aus und ziehen Sie sie in den Arbeitsbereich.

Weitere Informationen zum Herstellen einer Verbindung zu mehr als einer Tabelle finden Sie unter **[Verknüpfen](#page-1113-0) Ihrer Daten** auf Seite 910.

d. Wählen Sie die Blattregisterkarte aus, um Ihre Analyse zu starten.

Verwenden Sie benutzerdefinierte SQL, um eine Verbindung zu einer bestimmten Abfrage herzustellen anstatt zur gesamten Datenquelle. Weitere Informationen finden Sie unter **Herstellen einer Verbindung zu einer [benutzerdefinierten](#page-1196-0) [SQL-Abfrage](#page-1196-0)** auf Seite 993.

### Anmelden bei einem Mac

Wenn Sie Tableau Desktop auf einem Mac verwenden, geben Sie einen vollständig qualifizierten Domänennamen (beispielsweise "mydb.test.ourdomain.lan") anstelle eines relativen Domänennamens (beispielsweise "mydb" oder "mydb.test") ein.

Alternativ können Sie die Domäne der Liste der Suchdomänen für den Mac-Computer hinzufügen, sodass Sie zur Herstellung einer Verbindung nur den Servernamen angeben müssen. Zum Aktualisieren der Liste der Suchdomänen gehen Sie zu **System-Voreinstellungen** > **Netzwerk** > **Erweitert**, und öffnen Sie dann die Registerkarte **DNS**.

## Siehe auch

- <sup>l</sup> **Einrichten von [Datenquellen](#page-892-0)** auf Seite 689 fügen Sie dieser Datenquelle weitere Daten hinzu oder bereiten Sie Ihre Daten vor der Analyse vor.
- <sup>l</sup> **Erstellen von [Diagrammen](#page-1352-0) und Analysieren von Daten** auf Seite 1149 Beginnen Sie mit Ihrer Datenanalyse.

# Azure Data Lake Storage Gen2

Dieser Artikel beschreibt, wie Sie Azure Data Lake Storage Gen2 verbinden und die Datenquelle einrichten.

## Voraussetzungen

Bevor Sie beginnen, beachten Sie bitte die Punkte in der folgenden Liste.

- Abrufen der Kontoanmeldeinformationen für Azure Active Directory über OAuth
- Abrufen der URL für Ihren Azure-Speicherendpunkt
- Tableau unterstützt nur OAuth für die Authentifizierung. Um Authentifizierung zuzulassen, müssen Sie "connectors.tableau.com" der Zulassungsliste hinzufügen.

**Hinweis:** Dieser Connector verwendet nur den Standardmandanten für Ihr Azure-Konto. Um Azure Data Lake Storage Gen2-Ressourcen mit Tableau verwenden zu können, müssen sie dem Standardmandanten zugeordnet sein.

# **Empfehlung**

Einrichtung eines benutzerdefinierten OAuth-Clients zur Verwendung der IT-Richtlinien Ihres Unternehmens

Mit einem benutzerdefinierten OAuth-Client können Sie Ihre OAuth-Konfiguration vollständig nach Ihren eigenen IT-Richtlinien steuern. Außerdem bietet die Verwendung eines eigenen OAuth-Clients einen weiteren Vorteil: Sie sind dann nicht mehr an die Tableau-Versionszyklen und den OAuth-Client-Rotationsplan von Tableau gebunden. Informationen zum Konfigurieren Ihres eigenen OAuth-Clients finden Sie unter Konfigurieren von [benutzerdefiniertem](https://help.tableau.com/current/server/de-de/config_oauth_azure_ad.htm#custom) OAuth für [eine](https://help.tableau.com/current/server/de-de/config_oauth_azure_ad.htm#custom) Site.

Herstellen der Verbindung und Einrichten der Datenquelle

- 1. Starten Sie Tableau, und wählen Sie unter **Verbinden** die Option **Azure Data Lake Storage Gen2** aus. Eine umfassende Liste der Datenverbindungen wird angezeigt, wenn Sie unter **Mit einem Server** die Option **Mehr** auswählen.
- 2. Führen Sie auf der Registerkarte, auf der Tableau in Ihrem Standardbrowser geöffnet wird, Folgendes aus:
	- a. Melden Sie sich mit Ihrem Azure-Konto bei Azure Data Lake Storage Gen2 an. Wählen Sie ein Konto aus der Liste aus oder wählen Sie **Ein anderes Konto verwenden** aus, um Ihre E-Mail-Adresse oder Telefonnummer einzugeben.
	- b. Wählen Sie **Akzeptieren** aus, damit Tableau Desktop auf Ihre Azure Data Lake Storage Gen2-Daten zugreifen kann.
	- c. Schließen Sie das Browserfenster, wenn Sie dazu aufgefordert werden.
- 3. Gehen Sie auf der Datenquellenseite wie folgt vor:
	- a. Geben Sie auf der Registerkarte **Durchsuchen** den Azure-Speicherendpunkt für Ihr Azure-Konto ein.

**Hinweis:** Für das Speicherkonto muss "Data Lake Storage Gen2" aktiviert sein.

b. Klicken Sie auf die zu verwendende Datenquelle, und wählen Sie diese aus.

Oder

**·** Geben Sie auf der Registerkarte Datei-URL die URL für die Datei ein.

Informationen zu Azure-Speicherkonten

Wenn Sie Tableau mit Azure Data Lake Storage Gen2 verwenden, muss das von Ihnen genutzte Speicherkonto mit mindestens einer der folgenden Optionen eingerichtet sein:

- Leseberechtigung, die explizit für die Dateien erteilt wurde, auf die Sie zugreifen möchten (Lesen/Ausführen für Ordner)
- Storage Blob Data Reader- oder Storage Blob Data Owner-Rolle, die dem Konto zugewiesen ist

Weitere Informationen zum Einrichten eines Speicherkontos finden Sie unter [Erstellen](https://docs.microsoft.com/de-de/azure/storage/blobs/create-data-lake-storage-account) eines [Speicherkontos](https://docs.microsoft.com/de-de/azure/storage/blobs/create-data-lake-storage-account) für die Verwendung mit Azure Data Lake Storage Gen2 auf der Microsoft-**Website**
Ein Azure-Speicherkonto kann über mehrere Endpunkte verfügen, die verschiedenen Services zugeordnet sind. In Tableau stellen Sie eine Verbindung mit dem Speicherendpunkt her, der für "Data Lake Storage Gen2" aktiviert ist.

Wenn das Speicherkonto konfiguriert ist, müssen diese CORS-Optionen für den Blob-Service aktiviert sein, um einen ordnungsgemäßen Zugriff von Tableau aus zu ermöglichen:

Zulässige Ursprünge auf "\*" gesetzt Zulässige Methoden auf "GET, OPTIONS" gesetzt

Zulässige Kopfzeilen auf "\*" gesetzt

Ein Azure-Speicherkonto kann über mehrere Endpunkte verfügen, die verschiedenen Services zugeordnet sind. In Tableau stellen Sie eine Verbindung mit dem Speicherendpunkt her, der für "Data Lake Storage Gen2" aktiviert ist.

Siehe auch

- **Einrichten von [Datenquellen](#page-892-0)** auf Seite 689 fügen Sie dieser Datenquelle weitere Daten hinzu oder bereiten Sie Ihre Daten vor der Analyse vor.
- <sup>l</sup> **Erstellen von [Diagrammen](#page-1352-0) und Analysieren von Daten** auf Seite 1149 Beginnen Sie mit Ihrer Datenanalyse.

# Azure-SQL-Datenbank

In diesem Artikel werden das Herstellen einer Verbindung zwischen Tableau und einer Azure SQL-Datenbank und das Einrichten der Datenquelle beschrieben.

**Hinweis:** Wenn Sie Azure Active Directory über OAuth-Authentifizierung verwenden, stellen Sie sicher, dass Sie den Server bereits eingerichtet haben, bevor Sie fortfahren. Weitere Informationen zur Serverkonfiguration finden Sie unter [Konfigurieren](https://help.tableau.com/current/server/de-de/config_oauth_azure_ad.htm) von Azure AD für OAuth und Modern [Authentication](https://help.tableau.com/current/server/de-de/config_oauth_azure_ad.htm).

# Voraussetzungen

Stellen Sie zunächst diese Verbindungsinformationen zusammen:

- Vollständig qualifizierter Name des Servers, auf dem die Datenbank, zu der Sie eine Verbindung herstellen möchten, bereitgestellt wird. Beispiel: myserver-20171113.database.windows.net
- (Optional) Name der Datenbank
- Authentifizierungsmethode:
	- Benutzername und Kennwort
	- Active Directory-Kennwort
	- Azure Active Directory über OAuth (integriert)

**Hinweis:** Um diese Option zu verwenden, muss Ihr Systemadministrator die "Benutzerzustimmung" im Azure Active Directory-Tenant Ihrer Organisation aktivieren. Weitere Informationen finden Sie in der Microsoft-Dokumentation zum Konfigurieren der [Benutzerzustimmung.](https://docs.microsoft.com/de-de/azure/active-directory/manage-apps/configure-user-consent?tabs=azure-portal)

- Die Anmeldedaten sind abhängig von der ausgewählten Authentifizierungsmethode und können Folgendes umfassen:
	- Benutzername und Kennwort
	- Active Directory-Benutzername und -Kennwort
	- Azure Active Directory-Instanz-URL
- Soll eine Verbindung zu einem SSL-Server hergestellt werden?
- Soll das Isolationsniveau der Datenbank in Bezug auf "Daten, für die kein Commit ausgeführt wurde, lesen" festgelegt werden?
- (Optional) Anfängliche SQL-Anweisung, die bei jeder Verbindungsherstellung von Tableau ausgeführt wird

## Herstellen der Verbindung und Einrichten der Datenquelle

- 1. Starten Sie Tableau, und wählen Sie unter **Verbinden** die Option **Azure SQL Datenbank** aus. Eine umfassende Liste der Datenverbindungen wird angezeigt, wenn Sie unter **Mit einem Server** die Option **Mehr** auswählen. Gehen Sie dann wie folgt vor:
	- a. Geben Sie die URL des Servers ein, zu dem Sie eine Verbindung herstellen möchten.
	- b. (Optional) Geben Sie den Namen einer Datenbank ein, wenn eine Verbindung zu einer enthaltenen Datenbank erstellt werden soll.
	- c. Geben Sie an, wie Sie sich beim Server anmelden möchten mit einem Benutzernamen und Kennwort, mit einem Active Directory-Benutzernamen und -Kennwort oder mit einer integrierten Azure Active Directory-Anmeldung über OAuth.
	- d. Geben Sie Ihren Benutzernamen und das Kennwort ein. Wenn Sie Azure Active Directory über OAuth verwenden, geben Sie eine Azure Active Directory-Instanz-URL ein. Weitere Informationen finden Sie in der Dokumentation von Microsoft zu [Endpunkten](https://docs.microsoft.com/de-de/azure/active-directory/develop/active-directory-v2-protocols#endpoints).

**Hinweis:** Wenn Ihre Organisation mehr als einen Azure Active Directory-Tenant verwendet, muss die Azure Active Directory-Instanz-URL mit dem Tenant übereinstimmen, in dem die Datenbank konfiguriert ist. Sie können die Tenant-ID in Ihrem Azure-Portal oder bei Ihrem Azure-Administrator erhalten.

- e. Aktivieren Sie beim Herstellen einer Verbindung mit einem SSL-Server das Kontrollkästchen **SSL erfordern**.
- f. Geben Sie an, ob Folgendes durchgeführt werden soll: **Daten, für die kein Commit ausgeführt wurde, lesen**. Mit dieser Option kann Tableau auf der Isolationsebene ohne Lesezugriff ausgeführt werden. Lange Abfragen von Tableau – einschließlich Extraktaktualisierungen – können die Datenbank blockieren und Transaktionen verzögern. Wählen Sie diese Option, damit Abfragen Zeilen lesen dürfen, die von anderen Transaktionen verändert wurden, selbst wenn dafür noch kein Commit ausgeführt wurde. Wird diese Option gelöscht, dann verwendet Tableau das Standard-Isolationsniveau, das von der Datenbank vorgegeben wird.
- g. (Optional) Wählen Sie **SQL-Anfangsdaten** aus, um einen SQL-Befehl festzulegen, der zu Beginn jeder Verbindung ausgeführt wird, z. B. wenn Sie eine Arbeitsmappe öffnen, einen Extrakt aktualisieren, sich bei Tableau Server anmelden oder Inhalte in Tableau Server veröffentlichen. Weitere Informationen finden Sie unter **[Aus](#page-886-0)führen von initialen [SQL-Befehlen](#page-886-0)** auf Seite 683.

h. Wählen Sie **Anmelden** aus.

Wenn Tableau keine Verbindung herstellen kann, überprüfen Sie die Richtigkeit Ihrer Anmeldeinformationen. Falls Sie weiterhin keine Verbindung herstellen können, kann der Computer den Server nicht finden. Wenden Sie sich an Ihren Netzwerk- oder Datenbank-Administrator, um weitere Unterstützung zu erhalten.

- 2. Gehen Sie auf der Datenquellenseite wie folgt vor:
	- a. (Optional) Wählen Sie den Standard-Datenquellennamen oben auf der Seite aus, und geben Sie dann einen eindeutigen Datenquellennamen für die Verwendung in Tableau ein. Beispielsweise können Sie eine Benennungskonvention für die Datenquelle verwenden, die anderen Benutzern hilft, daraus abzuleiten, welche Datenquelle verbunden werden soll.
	- b. Wählen Sie in der Dropdown-Liste **Datenbank** eine Datenbank aus.
	- c. Wählen Sie unter **Tabelle** eine Tabelle aus, oder geben Sie im Suchfeld einen Teil des Namens ein, um nach der Tabelle zu suchen.

Sie können auch eine gespeicherte Prozedur in der Datenbank angeben. Weiteren Informationen zu gespeicherten Prozeduren und einer Liste mit spezifischen Beschränkungen für SQL-Server-Datenbanken finden Sie unter **[Verwenden](#page-1211-0) eines [gespeicherten](#page-1211-0) Verfahrens** auf Seite 1008.

d. Ziehen Sie die Tabelle in den Arbeitsbereich, und klicken Sie dann auf die Blattregisterkarte, um Ihre Analyse zu starten.

Verwenden Sie benutzerdefinierte SQL, um eine Verbindung zu einer bestimmten Abfrage herzustellen anstatt zur gesamten Datenquelle. Weitere Informationen finden Sie unter **Herstellen einer Verbindung zu einer [benutzerdefinierten](#page-1196-0) [SQL-Abfrage](#page-1196-0)** auf Seite 993.

**Hinweis:** In Tableau Desktop wird der Microsoft SQL Server TIME-Datentyp nicht unterstützt. Felder dieses Datentyps werden nicht importiert und in Tableau Desktop nicht angezeigt. Felder des TIME-Datentyps werden in Tableau Desktop nicht angezeigt, wenn sie in gespeicherten Prozeduren enthalten sind. Weitere Informationen finden Sie unter **Verwenden eines [gespeicherten](#page-1211-0) Verfahrens** auf Seite 1008.

## Anmelden bei einem Mac

Wenn Sie Tableau Desktop auf einem Mac verwenden, geben Sie einen vollständig qualifizierten Domänennamen (beispielsweise "mydb.test.ourdomain.lan") anstelle eines Hilfe zu Tableau Desktop und zur Webdokumenterstellung

relativen Domänennamens (beispielsweise "mydb" oder "mydb.test") ein.

Alternativ können Sie die Domäne der Liste der Suchdomänen für den Mac-Computer hinzufügen, sodass Sie zur Herstellung einer Verbindung nur den Servernamen angeben müssen. Zum Aktualisieren der Liste der Suchdomänen gehen Sie zu **System-Voreinstellungen** > **Netzwerk** > **Erweitert**, und öffnen Sie dann die Registerkarte **DNS**.

**Hinweis:** Azure Active Directory über Oauth (integriert) wird auf einem Mac nicht unterstützt.

## Siehe auch

- <sup>l</sup> **Einrichten von [Datenquellen](#page-892-0)** auf Seite 689 fügen Sie dieser Datenquelle weitere Daten hinzu oder bereiten Sie Ihre Daten vor der Analyse vor.
- <sup>l</sup> **Erstellen von [Diagrammen](#page-1352-0) und Analysieren von Daten** auf Seite 1149 Beginnen Sie mit Ihrer Datenanalyse.

# Azure SQL Synapse Analytics

In diesem Artikel werden das Herstellen einer Verbindung zwischen Tableau und Azure Synapse Analytics (ehemals Azure SQL Data Warehouse) und das Einrichten der Datenquelle beschrieben.

**Hinweis:** Stellen Sie sicher, dass Sie den Server bereits eingerichtet haben, bevor Sie fortfahren. Weitere Informationen zur Serverkonfiguration finden Sie unter [Konfigurieren](https://help.tableau.com/current/server/de-de/config_oauth_azure_ad.htm) von Azure AD für OAuth und Modern [Authentication](https://help.tableau.com/current/server/de-de/config_oauth_azure_ad.htm).

#### Voraussetzungen

Stellen Sie zunächst diese Verbindungsinformationen zusammen:

- Vollständig qualifizierter Name des Servers, auf dem die Datenbank, zu der Sie eine Verbindung herstellen möchten, bereitgestellt wird. Beispiel: myserver-20171113.database.windows.net
- (Optional) Name der Datenbank
- Authentifizierungsmethode:
- Benutzername und Kennwort
- Active Directory-Kennwort
- Azure Active Directory über OAuth (integriert)

**Hinweis:** Um diese Option zu verwenden, muss Ihr Systemadministrator die "Benutzerzustimmung" im Azure Active Directory-Tenant Ihrer Organisation aktivieren. Weitere Informationen finden Sie in der Microsoft-Dokumentation zum Konfigurieren der [Benutzerzustimmung.](https://docs.microsoft.com/de-de/azure/active-directory/manage-apps/configure-user-consent?tabs=azure-portal)

- Die Anmeldedaten sind abhängig von der ausgewählten Authentifizierungsmethode und können Folgendes umfassen:
	- Benutzername und Kennwort
	- Active Directory-Benutzername und -Kennwort
	- Azure Active Directory-Instanz-URL
- Soll eine Verbindung zu einem SSL-Server hergestellt werden?
- Soll das Isolationsniveau der Datenbank in Bezug auf "Daten, für die kein Commit ausgeführt wurde, lesen" festgelegt werden?
- (Optional) Erste SQL-Anweisung, die jedes Mal ausgeführt wird, wenn Tableau eine Verbindung herstellt

# Treiber erforderlich

Damit dieser Connector mit der Datenbank kommunizieren kann, wird ein Treiber benötigt. Wenn der Treiber nicht auf Ihrem Computer installiert ist, wird in Tableau eine Meldung im Verbindungsdialogfeld angezeigt, die einen Link zu der Seite [Treiber](https://www.tableau.com/de-de/support/drivers) [herunterladen](https://www.tableau.com/de-de/support/drivers) enthält. Dort finden Sie Treiber-Links und Installationsanweisungen.

## Herstellen der Verbindung und Einrichten der Datenquelle

- 1. Starten Sie Tableau, und wählen Sie unter **Verbinden** die Option **Azure Synapse Analytics** aus. Eine vollständige Liste der Datenverbindungen wird angezeigt, wenn Sie unter **Mit einem Server** die Option **Mehr** auswählen. Gehen Sie dann wie folgt vor:
	- a. Geben Sie die URL des Servers ein, zu dem Sie eine Verbindung herstellen möchten.
- b. (Optional) Geben Sie den Namen einer Datenbank ein, wenn eine Verbindung zu einer enthaltenen Datenbank erstellt werden soll.
- c. Geben Sie an, wie Sie sich beim Server anmelden möchten mit einem Benutzernamen und Kennwort, mit einem Active Directory-Benutzernamen und -Kennwort oder mit einer integrierten Azure Active Directory-Anmeldung über OAuth.
- d. Geben Sie Ihren Benutzernamen und das Kennwort ein. Wenn Sie Azure Active Directory über OAuth verwenden, geben Sie eine Azure Active Directory-Instanz-URL ein. Weitere Informationen finden Sie in der Dokumentation von Microsoft zu [Endpunkten](https://docs.microsoft.com/de-de/azure/active-directory/develop/active-directory-v2-protocols#endpoints).

**Hinweis:** Wenn Ihre Organisation mehr als einen Azure Active Directory-Tenant verwendet, muss die Azure Active Directory-Instanz-URL mit dem Tenant übereinstimmen, in dem die Datenbank konfiguriert ist. Sie können die Tenant-ID in Ihrem Azure-Portal oder bei Ihrem Azure-Administrator erhalten.

- e. Aktivieren Sie beim Herstellen einer Verbindung mit einem SSL-Server das Kontrollkästchen **SSL erfordern**.
- f. Geben Sie an, ob Folgendes durchgeführt werden soll: **Daten, für die kein Commit ausgeführt wurde, lesen**. Mit dieser Option kann Tableau auf der Isolationsebene ohne Lesezugriff ausgeführt werden. Lange Abfragen von Tableau – einschließlich Extraktaktualisierungen – können die Datenbank blockieren und Transaktionen verzögern. Wählen Sie diese Option, damit Abfragen Zeilen lesen dürfen, die von anderen Transaktionen verändert wurden, selbst wenn dafür noch kein Commit ausgeführt wurde. Wird diese Option gelöscht, dann verwendet Tableau das Standard-Isolationsniveau, das von der Datenbank vorgegeben wird.
- g. (Optional) Wählen Sie **SQL-Anfangsdaten** aus, um einen SQL-Befehl festzulegen, der zu Beginn jeder Verbindung ausgeführt wird, z. B. wenn Sie eine Arbeitsmappe öffnen, einen Extrakt aktualisieren, sich bei Tableau Server anmelden oder Inhalte in Tableau Server veröffentlichen. Weitere Informationen finden Sie unter **[Aus](#page-886-0)führen von initialen [SQL-Befehlen](#page-886-0)** auf Seite 683.
- h. Wählen Sie **Anmelden** aus.

Wenn Tableau keine Verbindung herstellen kann, überprüfen Sie die Richtigkeit Ihrer Anmeldeinformationen. Falls Sie weiterhin keine Verbindung herstellen können, kann der Computer den Server nicht finden. Wenden Sie sich an Ihren Netzwerk- oder Datenbank-Administrator, um weitere Unterstützung zu erhalten.

2. Gehen Sie auf der Datenquellenseite wie folgt vor:

- a. (Optional) Wählen Sie den Standard-Datenquellennamen oben auf der Seite aus, und geben Sie dann einen eindeutigen Datenquellennamen für die Verwendung in Tableau ein. Beispielsweise können Sie eine Benennungskonvention für die Datenquelle verwenden, die anderen Benutzern hilft, daraus abzuleiten, welche Datenquelle verbunden werden soll.
- b. Wählen Sie in der Dropdown-Liste **Datenbank** eine Datenbank aus.
- c. Wählen Sie unter **Tabelle** eine Tabelle aus, oder geben Sie im Suchfeld einen Teil des Namens ein, um nach der Tabelle zu suchen.

Sie können auch eine gespeicherte Prozedur in der Datenbank angeben. Weiteren Informationen zu gespeicherten Prozeduren und einer Liste mit spezifischen Beschränkungen für SQL-Server-Datenbanken finden Sie unter **[Verwenden](#page-1211-0) eines [gespeicherten](#page-1211-0) Verfahrens** auf Seite 1008.

d. Ziehen Sie die Tabelle in den Arbeitsbereich, und klicken Sie dann auf die Blattregisterkarte, um Ihre Analyse zu starten.

Verwenden Sie benutzerdefinierte SQL, um eine Verbindung zu einer bestimmten Abfrage herzustellen anstatt zur gesamten Datenquelle. Weitere Informationen finden Sie unter **Herstellen einer Verbindung zu einer [benutzerdefinierten](#page-1196-0) [SQL-Abfrage](#page-1196-0)** auf Seite 993.

**Hinweis:** In Tableau Desktop wird der Microsoft SQL Server TIME-Datentyp nicht unterstützt. Felder dieses Datentyps werden nicht importiert und in Tableau Desktop nicht angezeigt. Felder des TIME-Datentyps werden in Tableau Desktop nicht angezeigt, wenn sie in gespeicherten Prozeduren enthalten sind. Weitere Informationen finden Sie unter **Verwenden eines [gespeicherten](#page-1211-0) Verfahrens** auf Seite 1008.

## Anmelden bei einem Mac

Wenn Sie Tableau Desktop auf einem Mac verwenden, geben Sie einen vollständig qualifizierten Domänennamen (beispielsweise "mydb.test.ourdomain.lan") anstelle eines relativen Domänennamens (beispielsweise "mydb" oder "mydb.test") ein.

Alternativ können Sie die Domäne der Liste der Suchdomänen für den Mac-Computer hinzufügen, sodass Sie zur Herstellung einer Verbindung nur den Servernamen angeben müssen. Zum Aktualisieren der Liste der Suchdomänen gehen Sie zu **System-Voreinstellungen** > **Netzwerk** > **Erweitert**, und öffnen Sie dann die Registerkarte **DNS**.

**Hinweis:** Auch wenn die Option **Azure Active Directory über OAuth** im Fenster "Connector" von Azure SQL Synapse Analytics angezeigt wird, wird sie auf einem Mac nicht unterstützt.

## Siehe auch

- **Einrichten von [Datenquellen](#page-892-0)** auf Seite 689 fügen Sie dieser Datenquelle weitere Daten hinzu oder bereiten Sie Ihre Daten vor der Analyse vor.
- <sup>l</sup> **Erstellen von [Diagrammen](#page-1352-0) und Analysieren von Daten** auf Seite 1149 Beginnen Sie mit Ihrer Datenanalyse.

## Box

In diesem Abschnitt wird beschrieben, wie von Tableau aus eine Verbindung mit Box-Daten hergestellt und die Datenquelle eingerichtet wird.

#### Voraussetzungen

Halten Sie für die nächsten Schritte die E-Mail-Adresse und das Kennwort Ihres Box-Kontos bereit.

Herstellen der Verbindung und Einrichten der Datenquelle

- 1. Klicken Sie auf der Startseite unter **Verbinden** auf **Box**. Für eine vollständige Liste der Verbindungen wählen Sie **Mehr** unter **Mit einem Server**. Führen Sie auf der Registerkarte, auf der Tableau in Ihrem Standardbrowser geöffnet wird, Folgendes aus:
	- a. Geben Sie Ihre E-Mail-Adresse und das Kennwort ein, und klicken Sie dann auf **Autorisieren**.
	- b. Klicken Sie auf **Zugriff auf Box gewähren**.
	- c. Schließen Sie das Browserfenster, wenn Sie dazu aufgefordert werden.
	- d. Suchen oder wählen Sie die Datei aus, zu der eine Verbindung hergestellt werden soll, und klicken Sie anschließend auf **Verbinden**.

**Hinweis**: Dieser Konnektor unterstützt möglicherweise nicht alle Dateitypen. Nicht unterstützte Dateitypen sind ausgegraut.

- 2. Gehen Sie auf der Datenquellenseite wie folgt vor:
	- a. (Optional) Wählen Sie den Standard-Datenquellennamen oben auf der Seite aus, und geben Sie dann einen eindeutigen Datenquellennamen für die Verwendung in Tableau ein. Beispielsweise können Sie eine Benennungskonvention für die

Datenquelle verwenden, die anderen Benutzern hilft, daraus abzuleiten, welche Datenquelle verbunden werden soll.

b. Klicken Sie auf die Registerkarte Blatt, um Ihre Analyse zu starten.

## Bereinigen von Daten mit dem Data Interpreter

Wenn Tableau feststellt, dass Ihre Datenquelle für die Analyse optimiert werden kann, werden Sie aufgefordert, den Data Interpreter zu verwenden. Der Dateninterpreter kann Untertabellen ermitteln, die Sie verwenden können, und singuläre Formatierungen entfernen, die möglicherweise später in Ihrer Analyse zu Problemen führen. Weitere Informationen finden Sie unter **[Bereinigen](#page-1231-0) von Daten aus Excel, CSV, PDF und Google Tabellen mit dem Data [Interpreter](#page-1231-0)** auf Seite 1028.

# Hinzufügen von Tableau zu Ihrem Box-Konto

Sie können Tableau offiziell als zugelassene App für Ihr Box-Konto aktivieren. Weitere Informationen zum Aktivieren dieser Funktion finden Sie unter [Einführung](https://support.box.com/hc/de-de/articles/360043692634-Introducing-Box-App-Center) in das Box App [Center](https://support.box.com/hc/de-de/articles/360043692634-Introducing-Box-App-Center) auf der Box-Website.

## Einschränkungen und bekannte Probleme

Der Box-Connector begrenzt die Verbindung auf eine einzelne Excel-, JSON- oder textbasierte Datei.

## Bekannte Probleme

- <sup>l</sup> Wenn Sie während der Authentifizierungsphase wiederholt auf **Zugriff auf Box gewähren** klicken, tritt ein Fehler auf.
- Lange Dateinamen führen dazu, dass die Spalte aus der Ausrichtung rutscht.
- Das Dateifenster wird nicht angepasst.
- <sup>l</sup> Wenn Sie die Webdokumenterstellung verwenden oder im Web veröffentlichen, können Sie nicht mehrere Box-Konten in einer Arbeitsmappe verwenden. Sie können mehrere Box-Konto-Verbindungen in Desktop haben.
- In Internet Explorer 11 und Edge können Sie nicht über eine nicht gesicherte Verbindung (http) auf einen Server zugreifen. Verwenden Sie eine gesicherte Verbindung (https) oder wechseln Sie zu einem anderen Browser.

Hilfe zu Tableau Desktop und zur Webdokumenterstellung

Siehe auch

- <sup>l</sup> **Einrichten von [Datenquellen](#page-892-0)** auf Seite 689 fügen Sie dieser Datenquelle weitere Daten hinzu oder bereiten Sie Ihre Daten vor der Analyse vor.
- <sup>l</sup> **Erstellen von [Diagrammen](#page-1352-0) und Analysieren von Daten** auf Seite 1149 Beginnen Sie mit Ihrer Datenanalyse.

# Cloudera Hadoop

In diesem Artikel werden das Herstellen einer Verbindung zwischen Tableau und einer Cloudera Hadoop-Datenbank und das Einrichten der Datenquelle beschrieben.

**Hinweis:** Verwenden Sie für neue Verbindungen zu Impala-Datenbanken stattdessen den [Impala-Connector.](#page-606-0) (Sie können diesen Connector weiterhin für vorhandene Verbindungen verwenden.)

## Voraussetzungen

Stellen Sie zunächst diese Verbindungsinformationen zusammen:

- Name des Servers, auf dem die Datenbank gehostet wird, zu der Sie eine Verbindung herstellen möchten, und die Portnummer
- Typ der Datenbank: Hive Server 2 oder Impala
- Authentifizierungsmethode:
	- Keine Authentifizierung
	- Kerberos

**Hinweis:** Aufgrund von KDC-Einschränkungen (Kerberos Domain Controller) wird die Verbindung mit MIT Kerberos nicht unterstützt.

- Benutzername
- Benutzername und Kennwort
- Microsoft Azure HDInsight-Dienst (ab Version 10.2.1)
- Die Transportoptionen sind abhängig von der ausgewählten Authentifizierungsmethode und können Folgendes umfassen:
- Binär
- SASL
- HTTP
- Die Anmeldedaten sind abhängig von der ausgewählten Authentifizierungsmethode und können Folgendes umfassen:
	- Benutzername
	- Kennwort
	- Bereich
	- Host-FQDN
	- Dienstname
	- HTTP-Pfad
- Soll eine Verbindung zu einem SSL-Server hergestellt werden?
- (Optional) Erste SQL-Anweisung, die jedes Mal ausgeführt wird, wenn Tableau eine Verbindung herstellt

## Treiber erforderlich

Damit dieser Connector mit der Datenbank kommunizieren kann, wird ein Treiber benötigt. Wenn der Treiber nicht auf Ihrem Computer installiert ist, wird in Tableau eine Meldung im Verbindungsdialogfeld angezeigt, die einen Link zu der Seite Treiber [herunterladen](https://www.tableau.com/de-de/support/drivers) enthält. Dort finden Sie Treiber-Links und Installationsanweisungen.

**Hinweis:** Stellen Sie sicher, dass Sie die neuesten verfügbaren Treiber verwenden. Informationen zum Abrufen der neuesten Treiber finden Sie unter [Cloudera](http://www.tableau.com/de-de/support/drivers#hadoophive) Hadoop auf der Seite "Tableau-Treiber herunterladen".

## Herstellen der Verbindung und Einrichten der Datenquelle

1. Starten Sie Tableau, und wählen Sie unter **Verbinden** die Option **Cloudera Hadoop** aus. Eine umfassende Liste der Datenverbindungen wird angezeigt, wenn Sie unter **Mit einem Server** die Option **Mehr** auswählen. Gehen Sie dann wie folgt vor:

- a. Geben Sie den Namen des Host-Servers der Datenbank und die zu verwendende Portnummer ein. Wenn Sie die Verbindung mithilfe von Cloudera Impala herstellen, müssen Sie Port 21050 verwenden, den Standardport für den Treiber der Version 2.5.x (empfohlen).
- b. Wählen Sie in der Dropdown-Liste **Typ** den Typ der Datenbank aus, mit der eine Verbindung hergestellt werden soll. Je nach Hadoop-Version und den installierten Treibern können Sie eine Verbindung zu folgenden Lösungen herstellen:
	- <sup>l</sup> **Hive Server 2**
	- Impala
- c. Wählen Sie in der Dropdown-Liste **Authentifizierung** die gewünschte Authentifizierungsmethode aus.
- d. Geben Sie die angeforderten Informationen ein. Nach welchen Informationen Sie gefragt werden, ist abhängig von der gewählten Authentifizierungsmethode.
- e. (Optional) Wählen Sie **SQL-Anfangsdaten** aus, um einen SQL-Befehl festzulegen, der zu Beginn jeder Verbindung ausgeführt wird, z. B. wenn Sie eine Arbeitsmappe öffnen, einen Extrakt aktualisieren, sich bei Tableau Server anmelden oder Inhalte in Tableau Server veröffentlichen. Weitere Informationen finden Sie unter **Ausführen von initialen [SQL-Befehlen](#page-886-0)** auf Seite 683.
- f. Wählen Sie **Anmelden** aus.

Wählen Sie beim Herstellen einer Verbindung mit einem SSL-Server die Option **SSL erfordern** aus.

Wenn Tableau keine Verbindung herstellen kann, überprüfen Sie die Richtigkeit Ihrer Anmeldeinformationen. Falls Sie weiterhin keine Verbindung herstellen können, kann der Computer den Server nicht finden. Wenden Sie sich an Ihren Netzwerk- oder Datenbank-Administrator, um weitere Unterstützung zu erhalten.

- 2. Gehen Sie auf der Datenquellenseite wie folgt vor:
	- a. (Optional) Wählen Sie den Standard-Datenquellennamen oben auf der Seite aus, und geben Sie dann einen eindeutigen Datenquellennamen für die Verwendung in Tableau ein. Beispielsweise können Sie eine Benennungskonvention für die Datenquelle verwenden, die anderen Benutzern hilft, daraus abzuleiten, welche Datenquelle verbunden werden soll.
- b. Wählen Sie das Symbol für die Suche aus der Dropdown-Liste **Schema** aus, oder geben Sie den Namen des Schemas in das Textfeld ein, wählen Sie das Symbol für die Suche aus, und wählen Sie dann das Schema aus.
- c. Wählen Sie das Symbol für die Suche aus dem Textfeld **Tabelle** aus, oder geben Sie den Tabellennamen ein, wählen Sie das Symbol für die Suche aus, und wählen Sie dann die Tabelle aus.
- d. Ziehen Sie die Tabelle in den Arbeitsbereich, und klicken Sie dann auf die Blattregisterkarte, um Ihre Analyse zu starten.

Verwenden Sie benutzerdefinierte SQL, um eine Verbindung zu einer bestimmten Abfrage herzustellen anstatt zur gesamten Datenquelle. Weitere Informationen finden Sie unter **Herstellen einer Verbindung zu einer [benutzerdefinierten](#page-1196-0) [SQL-Abfrage](#page-1196-0)** auf Seite 993.

**Hinweis:** Dieser Datenbanktyp unterstützt nur Gleichheitszeichen-Verknüpfungsoperatoren (=).

# Anmelden bei einem Mac

Wenn Sie Tableau Desktop auf einem Mac verwenden, geben Sie einen vollständig qualifizierten Domänennamen (beispielsweise "mydb.test.ourdomain.lan") anstelle eines relativen Domänennamens (beispielsweise "mydb" oder "mydb.test") ein.

Alternativ können Sie die Domäne der Liste der Suchdomänen für den Mac-Computer hinzufügen, sodass Sie zur Herstellung einer Verbindung nur den Servernamen angeben müssen. Zum Aktualisieren der Liste der Suchdomänen gehen Sie zu **System-Voreinstellungen** > **Netzwerk** > **Erweitert**, und öffnen Sie dann die Registerkarte **DNS**.

# Arbeiten mit Hadoop Hive-Daten

# Arbeiten mit Datum/Uhrzeit

Tableau bietet standardmäßige Unterstützung für die Typen "TIMESTAMP" und "DATE". Wenn Sie jedoch die Datums- und Uhrzeitdaten als Zeichenfolge in Hive speichern, muss das ISO-Format (JJJJ-MM-TT) verwendet werden. Sie können ein berechnetes Feld erstellen, das die Funktionen "DATEPARSE" oder "DATE" zum Konvertieren einer Zeichenfolge in ein Datumsoder Uhrzeitformat verwendet. Verwenden Sie die Funktion "DATEPARSE()" bei der Arbeit mit Extrakten und ansonsten die Funktion "DATE()". Weitere Informationen finden Sie unter **[Datumsfunktionen](#page-2504-0)** auf Seite 2301.

#### Hilfe zu Tableau Desktop und zur Webdokumenterstellung

Weitere Informationen zu Hive-Datentypen finden Sie auf der Apache Hive-Website im Bereich zu [Datumsangaben.](https://cwiki.apache.org/confluence/display/Hive/Languagemanual+Types#LanguageManualTypes-date)

# NULL-Wert zurückgegeben

Ein NULL-Wert wird zurückgegeben, wenn Sie in Tableau 9.0.1 und höher und 8.3.5 und höheren 8.3.x-Versionen eine Arbeitsmappe öffnen, die in einer früheren Version erstellt wurde und als Zeichenfolgen gespeicherte Datums- und Uhrzeitdaten in einem von Hive nicht unterstützten Format enthält. Um dieses Problem zu beheben, ändern Sie den Feldtyp zurück in **Zeichenfolge** und erstellen ein berechnetes Feld mithilfe der Funktionen "DATEPARSE()" oder "DATE()" zum Umwandeln des Datums. Verwenden Sie die Funktion "DATEPARSE()" bei der Arbeit mit Extrakten und ansonsten die Funktion "DATE()".

# Einschränkungen bei hoher Latenz

Hive ist ein stapelverarbeitungsorientiertes System, das noch nicht in der Lage ist, einfache Anfragen innerhalb kürzester Zeit zu beantworten. Diese Einschränkung erschwert die Untersuchung eines neuen Datensatzes oder eines Experiments mit berechneten Feldern. Einige der neueren SQL-on-Hadoop-Technologien (z. B. Impala von Cloudera und das Stringer-Projekt von Hortonworks) wurden konzipiert, um dieser Einschränkung zu begegnen.

# Siehe auch

- **Einrichten von [Datenquellen](#page-892-0)** auf Seite 689 fügen Sie dieser Datenquelle weitere Daten hinzu oder bereiten Sie Ihre Daten vor der Analyse vor.
- <sup>l</sup> **Erstellen von [Diagrammen](#page-1352-0) und Analysieren von Daten** auf Seite 1149 Beginnen Sie mit Ihrer Datenanalyse.

# **Databricks**

In diesem Artikel wird beschrieben, wie Sie Tableau mit einer Databricks-Datenbank verbinden und die Datenquelle einrichten.

## Voraussetzungen

Stellen Sie zunächst diese Verbindungsinformationen zusammen:

- Name des Servers, auf dem die Datenbank gehostet wird, zu der Sie eine Verbindung herstellen möchten
- HTTP-Pfad zur Datenquelle
- Authentifizierungsmethode:
	- Databricks-Anmeldung (empfohlen)
	- Persönliches Zugriffstoken
- Melden Sie sich mit Anmeldeinformationen an, die für die von Ihnen gewählte Authentifizierungsmethode verwendet werden sollen:
	- Databricks-Anmeldedetails (OAuth)
	- Kennwort für den persönlichen Zugriffstoken
- Rufen Sie Verbindungsdetails für eine Databricks-Rechenressource ab.
- <sup>l</sup> (Optional) Anfängliche SQL-Anweisung, die bei jeder Verbindungsherstellung von Tableau ausgeführt wird

#### Treiber erforderlich

Damit dieser Connector mit der Datenbank kommunizieren kann, wird ein Treiber benötigt. Wenn der Treiber nicht auf Ihrem Computer installiert ist, wird in Tableau eine Meldung im Verbindungsdialogfeld angezeigt, die einen Link zu der Seite Treiber [herunterladen](https://www.tableau.com/de-de/support/drivers) enthält. Dort finden Sie Treiber-Links und Installationsanweisungen.

#### Herstellen der Verbindung und Einrichten der Datenquelle

- 1. Starten Sie Tableau, und wählen Sie unter **Verbinden** die Option **Databricks** aus. Für eine vollständige Liste der Datenverbindungen wählen Sie **Mehr** unter **Mit einem Server**. Gehen Sie dann wie folgt vor:
	- a. Geben Sie den **Server-Hostnamen** ein.
	- b. Geben Sie den **HTTP-Pfad** zur Datenquelle ein.
	- c. Wählen Sie die Methode zur **Authentifizierung** aus: **Databricks-Anmeldung** (empfohlen) oder **Persönliches Zugriffstoken**.

**Hinweis**: Einfache Authentifizierung mit einem Databricks-Benutzernamen und -Kennwort hat im Juli 2024 das Ende ihrer Lebensdauer erreicht. Weitere Informationen finden Sie unter Ende der [Lebensdauer](https://docs.databricks.com/en/security/auth/password-deprecation.html) für von Databricks verwaltete [Kennwörter.](https://docs.databricks.com/en/security/auth/password-deprecation.html)

- d. Geben Sie die Anmeldeinformationen für die von Ihnen gewählte Authentifizierungsmethode ein:
	- Für eine Databricks-Anmeldung melden Sie sich mit Ihrer konfigurierten OAuth-Anwendung an. Weitere Informationen finden Sie unter [Kon](https://docs.databricks.com/en/integrations/configure-oauth-tableau.html)figurieren von [Databricks-Anmeldung](https://docs.databricks.com/en/integrations/configure-oauth-tableau.html) in Tableau Server.
- Geben Sie für den persönlichen Zugriffstoken das entsprechende **Kennwort**ein. (Informationen zu persönlichen [Zugriffstokens](https://docs.databricks.com/api/latest/authentication.html#token-management) finden Sie auf der Databricks-Website.)
- e. (Optional) Wählen Sie **SQL-Anfangsdaten** aus, um einen SQL-Befehl festzulegen, der zu Beginn jeder Verbindung ausgeführt wird, z. B. wenn Sie eine Arbeitsmappe öffnen, einen Extrakt aktualisieren, sich bei Tableau Server anmelden oder Inhalte in Tableau Server veröffentlichen. Weitere Informationen finden Sie unter **[Aus](#page-886-0)führen von initialen [SQL-Befehlen](#page-886-0)** auf Seite 683.
- f. Wählen Sie **Anmelden** aus.

Wenn Tableau keine Verbindung herstellen kann, überprüfen Sie die Richtigkeit Ihrer Anmeldeinformationen. Falls Sie weiterhin keine Verbindung herstellen können, kann der Computer den Server nicht finden. Wenden Sie sich an Ihren Netzwerk- oder Datenbank-Administrator, um weitere Unterstützung zu erhalten.

- 2. Gehen Sie auf der Datenquellenseite wie folgt vor:
	- a. (Optional) Wählen Sie den Standard-Datenquellennamen oben auf der Seite aus, und geben Sie dann einen eindeutigen Datenquellennamen für die Verwendung in Tableau ein. Beispielsweise können Sie eine Benennungskonvention für die Datenquelle verwenden, die anderen Benutzern hilft, daraus abzuleiten, welche Datenquelle verbunden werden soll.
	- b. Wählen Sie unter **Schema** ein Schema aus oder suchen Sie über das Textfeld ein Schema nach Namen.
	- c. Wählen Sie unter **Tabelle** eine Tabelle aus, oder suchen Sie über das Textfeld eine Tabelle nach Namen.
	- d. Ziehen Sie die Tabelle in den Arbeitsbereich, und klicken Sie dann auf die Blattregisterkarte, um Ihre Analyse zu starten.

Verwenden Sie benutzerdefinierte SQL, um eine Verbindung zu einer bestimmten Abfrage herzustellen anstatt zur gesamten Datenquelle. Weitere Informationen finden Sie unter **Herstellen einer Verbindung zu einer [benutzerdefinierten](#page-1196-0) [SQL-Abfrage](#page-1196-0)** auf Seite 993.

# Anmelden bei einem Mac

Wenn Sie Tableau Desktop auf einem Mac verwenden, geben Sie einen vollständig qualifizierten Domänennamen (beispielsweise "mydb.test.ourdomain.lan") anstelle eines relativen Domänennamens (beispielsweise "mydb" oder "mydb.test") ein.

Alternativ können Sie die Domäne der Liste der Suchdomänen für den Mac-Computer hinzufügen, sodass Sie zur Herstellung einer Verbindung nur den Servernamen angeben müssen. Zum Aktualisieren der Liste der Suchdomänen gehen Sie zu **System-Voreinstellungen** > **Netzwerk** > **Erweitert**, und öffnen Sie dann die Registerkarte **DNS**.

Bewährte Praktiken und Fehlerbehebung bei Databricks

Weitere Informationen über das Optimieren Ihrer Arbeitsmappen, Verbindungen und der allgemeinen Tableau-Leistung finden Sie in **Optimieren der [Arbeitsmappenleistung](#page-3551-0)** auf Seite [3348](#page-3551-0).

Informationen zu bewährten Praktiken und der Fehlerbehebung bei der Verwendung von Tableau mit Databricks-Clustern finden Sie im Thema [Tableau](https://docs.databricks.com/user-guide/bi/tableau.html) auf der Databricks-Website.

## Siehe auch

- **Einrichten von [Datenquellen](#page-892-0)** auf Seite 689 fügen Sie dieser Datenquelle weitere Daten hinzu oder bereiten Sie Ihre Daten vor der Analyse vor.
- <sup>l</sup> **Erstellen von [Diagrammen](#page-1352-0) und Analysieren von Daten** auf Seite 1149 Beginnen Sie mit Ihrer Datenanalyse.

# Denodo

In diesem Artikel werden das Herstellen einer Verbindung zwischen Tableau und Denodo und das Einrichten der Datenquelle beschrieben.

## Voraussetzungen

Stellen Sie zunächst diese Verbindungsinformationen zusammen:

- Name des Servers, auf dem die Datenbank gehostet wird, zu der Sie eine Verbindung herstellen möchten
- Name der Datenbank
- Authentifizierungsmethode: Integrierte Authentifizierung oder Benutzername und Kennwort
- Soll eine Verbindung zu einem SSL-Server hergestellt werden?
- (Optional) SQL-Anfangsdatenanweisung, die bei jeder Verbindungsherstellung von Tableau ausgeführt wird

# Treiber erforderlich

Damit dieser Connector mit der Datenbank kommunizieren kann, wird ein Treiber benötigt. Wenn der Treiber nicht auf Ihrem Computer installiert ist, wird in Tableau eine Meldung im Verbindungsdialogfeld angezeigt, die einen Link zu der Seite Treiber [herunterladen](https://www.tableau.com/de-de/support/drivers) enthält. Dort finden Sie Treiber-Links und Installationsanweisungen.

# Update 20170515 von Denodo 6.0 erforderlich

Wenn Sie Tableau nicht mit Ihren Denodo-Daten verbinden können, müssen Sie ggf. Ihren Datenbankadministrator bitten, das Update 20170515 auf die Denodo 6.0-Datenbank anzuwenden. Weitere Informationen zum Update 20170515 für Denodo 6.0 finden Sie auf der [Denodo](https://support.denodo.com/resources/update/details/1514)-Website. (Anmeldung erforderlich.)

Herstellen der Verbindung und Einrichten der Datenquelle

- 1. Starten Sie Tableau, und wählen Sie unter **Verbinden** die Option **Denodo** aus. Eine umfassende Liste der Datenverbindungen wird angezeigt, wenn Sie unter **Mit einem Server** die Option **Mehr** auswählen. Gehen Sie dann wie folgt vor:
	- a. Geben Sie den Namen des Servers ein, der die Datenbank hostet.
	- b. Geben Sie den Namen der Datenbank ein.
	- c. Legen Sie fest, wie Sie sich beim Server anmelden möchten. Geben Sie an, ob die **Integrierte Authentifizierung** oder eine bestimmte Kombination aus **Benutzername und Kennwort** verwendet werden soll. Falls der Server kennwortgeschützt ist und Sie sich in keiner Kerberos-Umgebung befinden, müssen Sie Ihren Benutzernamen und das Kennwort eingeben.

**Hinweis:** Falls Sie einen Mac-Computer verwenden und dieser nicht korrekt an die Domäne angehängt ist, weiß der Mac-Computer nicht, dass Kerberos in der Domäne verwendet wird, und die Dropdown-Liste **Authentifizierung** ist nicht verfügbar.

Aktivieren Sie beim Herstellen einer Verbindung mit einem SSL-Server das Kontrollkästchen **SSL erfordern**.

d. (Optional) Wählen Sie **SQL-Anfangsdaten** aus, um einen SQL-Befehl festzulegen, der zu Beginn jeder Verbindung ausgeführt wird, z. B. wenn Sie eine Arbeitsmappe öffnen, einen Extrakt aktualisieren, sich bei Tableau Server anmelden oder Inhalte

in Tableau Server veröffentlichen. Weitere Informationen finden Sie unter **Ausführen von initialen [SQL-Befehlen](#page-886-0)** auf Seite 683.

e. Wählen Sie **Anmelden** aus.

Wenn Tableau keine Verbindung herstellen kann, überprüfen Sie die Richtigkeit Ihrer Anmeldeinformationen. Falls Sie weiterhin keine Verbindung herstellen können, kann der Computer den Server nicht finden. Wenden Sie sich an Ihren Netzwerk- oder Datenbank-Administrator, um weitere Unterstützung zu erhalten.

- 2. Gehen Sie auf der Datenquellenseite wie folgt vor:
	- a. (Optional) Wählen Sie den Standard-Datenquellennamen oben auf der Seite aus, und geben Sie dann einen eindeutigen Datenquellennamen für die Verwendung in Tableau ein. Beispielsweise können Sie eine Benennungskonvention für die Datenquelle verwenden, die anderen Benutzern hilft, daraus abzuleiten, welche Datenquelle verbunden werden soll.
	- b. Wählen Sie unter **Tabelle** eine Tabelle aus, oder suchen Sie über das Textfeld eine Tabelle nach Namen.
	- c. Klicken Sie auf die Registerkarte Blatt, um Ihre Analyse zu starten.

# Siehe auch

- **Einrichten von [Datenquellen](#page-892-0)** auf Seite 689 fügen Sie dieser Datenquelle weitere Daten hinzu oder bereiten Sie Ihre Daten vor der Analyse vor.
- <sup>l</sup> **Erstellen von [Diagrammen](#page-1352-0) und Analysieren von Daten** auf Seite 1149 Beginnen Sie mit Ihrer Datenanalyse.

# Dremio-Connector von Dremio

**Hinweis:** Dies ist ein von einem Partner erstellter Connector, erstellt und unterstützt von Dremio. Weitere Informationen finden Sie auf der [Dremio-Website](https://dremio.com/).

In diesem Artikel werden das Herstellen einer Verbindung zwischen Tableau und einem Data Lake von Dremio und das Einrichten der Datenquelle beschrieben.

#### Voraussetzungen

Stellen Sie zunächst diese Verbindungsinformationen zusammen:

Hilfe zu Tableau Desktop und zur Webdokumenterstellung

- Name oder IP-Adresse für den Server, auf dem die Datenbank gehostet wird, zu der Sie eine Verbindung herstellen möchten
- Port-Nummer
- Benutzername und Kennwort
- (Optional) Anfängliche SQL-Anweisung, die bei jeder Verbindungsherstellung von Tableau ausgeführt wird

# Treiber erforderlich

Damit dieser Connector mit der Datenbank kommunizieren kann, wird ein Treiber benötigt. Wenn der Treiber nicht auf Ihrem Computer installiert ist, wird in Tableau eine Meldung im Verbindungsdialogfeld angezeigt, die einen Link zu der Seite Treiber [herunterladen](https://www.tableau.com/de-de/support/drivers) enthält. Dort finden Sie Treiber-Links und Installationsanweisungen.

Herstellen der Verbindung und Einrichten der Datenquelle

- 1. Starten Sie Tableau und wählen Sie unter **Verbinden** die Option **Dremio** aus. Eine vollständige Liste der Datenverbindungen wird angezeigt, wenn Sie unter **Mit einem Server** die Option **Mehr** auswählen. Gehen Sie dann wie folgt vor:
	- a. Geben Sie den Namen oder die IP-Adresse für den **Server** ein.
	- b. Geben Sie die **Port-Nummer** ein.
	- c. Geben Sie den **Benutzernamen** und das **Kennwort** ein.
	- d. (Optional) Wählen Sie **SQL-Anfangsdaten** aus, um einen SQL-Befehl festzulegen, der zu Beginn jeder Verbindung ausgeführt wird, z. B. wenn Sie eine Arbeitsmappe öffnen, einen Extrakt aktualisieren, sich bei Tableau Server anmelden oder Inhalte in Tableau Server veröffentlichen. Weitere Informationen finden Sie unter **[Aus](#page-886-0)führen von initialen [SQL-Befehlen](#page-886-0)** auf Seite 683.
	- e. Wählen Sie **Anmelden** aus.

Wenn Tableau keine Verbindung herstellen kann, überprüfen Sie die Richtigkeit Ihrer Anmeldeinformationen. Falls Sie weiterhin keine Verbindung herstellen können, kann der Computer den Server nicht finden. Wenden Sie sich an Ihren Netzwerk- oder Datenbank-Administrator, um weitere Unterstützung zu erhalten.

- 2. Gehen Sie auf der Datenquellenseite wie folgt vor:
	- a. (Optional) Wählen Sie den Standard-Datenquellennamen oben auf der Seite aus, und geben Sie dann einen eindeutigen Datenquellennamen für die Verwendung in Tableau ein. Beispielsweise können Sie eine Benennungskonvention für die

Datenquelle verwenden, die anderen Benutzern hilft, daraus abzuleiten, welche Datenquelle verbunden werden soll.

- b. Wählen Sie unter **Tabelle** eine Tabelle aus oder suchen Sie anhand des Namens nach einer Tabelle.
- c. Ziehen Sie die Tabelle in den Arbeitsbereich, und klicken Sie dann auf die Blattregisterkarte, um Ihre Analyse zu starten.

Verwenden Sie benutzerdefinierte SQL, um eine Verbindung zu einer bestimmten Abfrage herzustellen anstatt zur gesamten Datenquelle. Weitere Informationen finden Sie unter **Herstellen einer Verbindung zu einer [benutzerdefinierten](#page-1196-0) [SQL-Abfrage](#page-1196-0)** auf Seite 993.

# Anmelden bei einem Mac

Wenn Sie Tableau Desktop auf einem Mac verwenden, geben Sie einen vollständig qualifizierten Domänennamen (beispielsweise "mydb.test.ourdomain.lan") anstelle eines relativen Domänennamens (beispielsweise "mydb" oder "mydb.test") ein.

Alternativ können Sie die Domäne der Liste der Suchdomänen für den Mac-Computer hinzufügen, sodass Sie zur Herstellung einer Verbindung nur den Servernamen angeben müssen. Zum Aktualisieren der Liste der Suchdomänen gehen Sie zu **System-Voreinstellungen** > **Netzwerk** > **Erweitert**, und öffnen Sie dann die Registerkarte **DNS**.

## Siehe auch

- <sup>l</sup> **Einrichten von [Datenquellen](#page-892-0)** auf Seite 689 fügen Sie dieser Datenquelle weitere Daten hinzu oder bereiten Sie Ihre Daten vor der Analyse vor.
- <sup>l</sup> **Erstellen von [Diagrammen](#page-1352-0) und Analysieren von Daten** auf Seite 1149 Beginnen Sie mit Ihrer Datenanalyse.

# **Dropbox**

In diesem Abschnitt wird beschrieben, wie von Tableau aus eine Verbindung mit Dropbox-Daten hergestellt und die Datenquelle eingerichtet wird.

**Hinweis:** "Team"-Ordner sind derzeit über den Dropbox-Connector nicht verfügbar.

## Voraussetzungen

Halten Sie für die nächsten Schritte die E-Mail-Adresse und das Kennwort Ihres Dropbox-Kontos bereit.

Herstellen der Verbindung und Einrichten der Datenquelle

- 1. Starten Sie Tableau, und wählen Sie unter **Verbinden** die Option **Dropbox** aus. Eine umfassende Liste der Datenverbindungen wird angezeigt, wenn Sie unter **Mit einem Server** die Option **Mehr** auswählen. Führen Sie auf der Registerkarte, auf der Tableau in Ihrem Standardbrowser geöffnet wird, Folgendes aus:
	- a. Geben Sie Ihre E-Mail-Adresse und das Kennwort ein, und wählen Sie dann **Anmelden** aus.
	- b. Wählen Sie **Zulassen** aus, um Tableau Desktop den Zugriff auf Ihre Dropbox-Dateien und -Ordner zu erlauben.
	- c. Schließen Sie das Browserfenster, wenn Sie dazu aufgefordert werden.
	- d. Suchen oder wählen Sie die Datei aus, zu der eine Verbindung hergestellt werden soll, und wählen Sie anschließend **Verbinden**.

**Hinweis**: Dieser Konnektor unterstützt möglicherweise nicht alle Dateitypen. Nicht unterstützte Dateitypen sind ausgegraut.

- 2. Gehen Sie auf der Datenquellenseite wie folgt vor:
	- a. (Optional) Wählen Sie den Standard-Datenquellennamen oben auf der Seite aus, und geben Sie dann einen eindeutigen Datenquellennamen für die Verwendung in Tableau ein. Beispielsweise können Sie eine Benennungskonvention für die Datenquelle verwenden, die anderen Benutzern hilft, daraus abzuleiten, welche Datenquelle verbunden werden soll.
	- b. Wählen Sie die Blattregisterkarte aus, um Ihre Analyse zu starten.

**Hinweis:** Tableau unterstützt keine Pivottabellen in Dropbox.

## Bereinigen von Daten mit dem Data Interpreter

Wenn Tableau feststellt, dass Ihre Datenquelle für die Analyse optimiert werden kann, werden Sie aufgefordert, den Data Interpreter zu verwenden. Der Dateninterpreter kann Untertabellen ermitteln, die Sie verwenden können, und singuläre Formatierungen entfernen, die möglicherweise später in Ihrer Analyse zu Problemen führen. Weitere Informationen finden Sie

# unter **[Bereinigen](#page-1231-0) von Daten aus Excel, CSV, PDF und Google Tabellen mit dem Data [Interpreter](#page-1231-0)** auf Seite 1028.

# Dropbox-Probleme beheben

# Verbindungen zu mehreren Konten

Wenn Sie die Webdokumenterstellung verwenden oder im Web veröffentlichen, können Sie nicht mehrere Dropbox-Konten in einer Arbeitsmappe verwenden. Sie können mehrere Dropbox-Konto-Verbindungen in Desktop haben.

Webdokumenterstellung mit Internet Explorer 11 und Edge

In Internet Explorer 11 und Edge können Sie nicht über eine nicht gesicherte Verbindung (http) auf einen Server zugreifen. Verwenden Sie eine gesicherte Verbindung (https) oder wechseln Sie zu einem anderen Browser.

Siehe auch

- <sup>l</sup> **Einrichten von [Datenquellen](#page-892-0)** auf Seite 689 fügen Sie dieser Datenquelle weitere Daten hinzu oder bereiten Sie Ihre Daten vor der Analyse vor.
- <sup>l</sup> **Erstellen von [Diagrammen](#page-1352-0) und Analysieren von Daten** auf Seite 1149 Beginnen Sie mit Ihrer Datenanalyse.

# Esri-Connector

In Tableau können Sie eine Verbindung zu **Esri (ArGIS) Server** und **ArcGIS Online** herstellen. Der Connector ruft die Esri Services Directory REST API auf, um alle MapServer- und FeatureServer-Dienste aufzulisten. Sie können einzelne Ebenen aus diesen gefundenen Diensten auswählen, die dann heruntergeladen und in einem Extrakt gespeichert werden.

**Anmerkung:** Mit Version 2022.1 wurde der Esri ArcGIS Server-Connector durch den Esri-Connector ersetzt. Die Arbeitsmappen, die Sie mit Esri ArcGIS Server erstellt haben (einschließlich der veröffentlichten), funktionieren weiterhin normal. Alle diese Arbeitsmappen basieren auf Extrakten, die unbegrenzt gültig sind. Mit dem Esri-Connector können Sie neue Arbeitsmappen erstellen.

## Herunterladen des erforderlichen Treibers

Für den Esri-Connector muss ein Treiber installiert werden. Wenn der Treiber nicht auf dem Host-Computer installiert ist, wird im Verbindungsdialogfeld ein Link zum angezeigt [Treiber-](https://www.tableau.com/de-de/support/drivers)[Download](https://www.tableau.com/de-de/support/drivers). Auf allen Tableau Cloud-Sites ist der Treiber bereits installiert.

# Herstellen einer Verbindung zu Esri Services

Es gibt zwei Möglichkeiten, mit dem Esri-Connector eine Verbindung zu Esri-Diensten herzustellen: Keine Authentifizierung oder OAuth.

# Keine Authentifizierung

Verwenden Sie die Methode ohne Authentifizierung, wenn Ihr Esri-Server öffentlich zugänglich ist. Es gibt Tausende solcher Endpunkte, von denen viele hier [aufgelistet](https://mappingsupport.com/p/surf_gis/list-federal-state-county-city-GIS-servers.pdf) sind. Sie können auf Ihrem Esri-Server Ebenen einrichten und sie öffentlich zugänglich machen.

Gehen Sie dabei entsprechend diesem Beispiel vor:

- 1. Installieren Sie den Treiber über Tableau Desktop oder Tableau Server.
- 2. Starten Sie Tableau und wählen Sie unter **Verbinden** die Option **Esri** aus.

Wenn Sie Dokumente in Tableau Cloud oder Tableau Server erstellen, wählen Sie **Neue Arbeitsmappe** > **Connectoren** > **Esri** aus.

- 3. Ändern Sie den Wert unter Connect to in A public-facing ArcGIS server.
- 4. Für die ArcGIS-Server-URL in diesem Beispiel können Sie Folgendes verwenden: https://-

services.arcgis.com/P3ePLMYs2RVChkJx/ArcGIS/rest/services/AGOL\_ Base\_2018\_Final/FeatureServer

- 5. Wählen Sie **Anmelden** aus (keine Sorge, Sie werden nicht wirklich angemeldet).
- 6. Daraufhin werden Ebenen angezeigt, die geografische Details enthalten. Doppelklicken Sie auf **Kreis**.
- 7. Navigieren Sie zu Blatt 1. (Tableau erstellt einen Extrakt aus der Ebene.)
- 8. Ziehen Sie das Feld **Form** in den Arbeitsbereich (oder doppelklicken Sie auf das Feld). Eine Karte mit Landkreisen in den USA wird angezeigt.
- 9. Ziehen Sie das Feld **the Median Age Cy** auf die Farbe der Karte **Markierungen**. Daraufhin wird ein Flächenkartogramm über das Durchschnittsalter bei der Volkszählung 2018 angezeigt.

## OAuth (Tableau Desktop und Tableau Cloud)

Verwenden Sie die OAuth-Methode, wenn Sie über ein Konto und gespeicherte Daten in ArcGIS Online verfügen. Sie können Ebenen aus Ihrem Konto abrufen, indem Sie Ihre Anmeldeinformationen in das Esri-Connector-Dialogfeld eingeben.

- 1. Installieren Sie den Treiber über Tableau Desktop (siehe oben).
- 2. Starten Sie Tableau und wählen Sie unter **Verbinden** die Option **Esri** aus.

Wenn Sie Dokumente in Tableau Cloud oder Tableau Server erstellen, wählen Sie **Neue Arbeitsmappe** > **Connectoren** > **Esri** aus.

- 3. Wählen Sie **Anmelden** aus.
- 4. Geben Sie Ihre Esri-Anmeldeinformationen im Browser ein und wählen Sie erneut **Anmelden** aus.
- 5. Daraufhin wird eine Liste mit den in Ihrem Konto verfügbaren Diensten angezeigt.

# OAuth (Tableau Server)

Um den OAuth-Modus zum Herstellen einer Verbindung von Tableau Server mit ArcGIS Online zu verwenden, müssen Sie zunächst sowohl das ArcGIS-Online-Konto als auch Tableau Server konfigurieren.

# Konfigurieren von ArcGIS Online

- 1. Erstellen Sie ein ArcGIS-Entwicklerkonto.
- 2. Registrieren Sie eine neue OAuth-Anwendung gemäß den Anweisungen auf der [arcGIS-](https://developers.arcgis.com/documentation/mapping-apis-and-services/security/tutorials/register-your-application/)[Website.](https://developers.arcgis.com/documentation/mapping-apis-and-services/security/tutorials/register-your-application/)
- 3. Geben Sie folgende Umleitungs-URL an: https://<your Tableau Server Host>/auth/add\_oauth\_token
- 4. Notieren Sie sich die Umleitungs-URL, die Client-ID und das Client-Geheimnis, da Sie diese für die Konfiguration von Tableau Server benötigen.

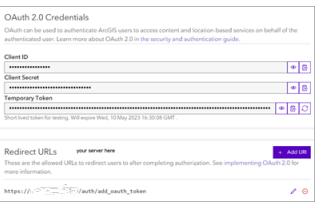

# Konfigurieren von Tableau Server

- 1. Scrollen Sie in den Einstellungen zu **OAuth-Client-Registrierung**.
- 2. Wählen Sie **OAuth-Client hinzufügen** aus.
- 3. Wählen Sie unter Verbindungstyp die Option **Esri** aus.

Hilfe zu Tableau Desktop und zur Webdokumenterstellung

- 4. Geben Sie die Umleitungs-URL, die Client-ID und das Client-Geheimnis ein, die Sie im vorherigen ArcGIS-Online-Konfigurationsschritt notiert haben.
- 5. Speichern Sie Ihre Änderungen.

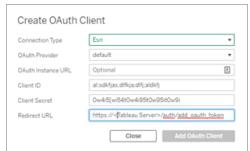

## Fehlerbehebung bei Esri-Verbindungen

**Anmerkung:** Sie benötigen den aktuellen Treiber (Version 0.73.0 oder höher).

Möglicherweise können ArcGIS Server-Ebenen mit großen Geometrien nicht erfolgreich heruntergeladen werden oder der Download kann lange dauern.

## Bekannte Einschränkungen

- Wenn Sie eine OAuth-Verbindung verwenden, werden nur Elemente im Benutzerkonto "Eigentümer" angezeigt.
- Definitionsabfragen werden vom Esri-Connector nicht unterstützt. Deshalb wird die ausgewählte Ebene vollständig heruntergeladen.
- Der Esri-Konnektor unterstützt keine Live-Verbindungen und erstellt immer einen Extrakt. Ein Arbeitsmappenpaket mit einer ArcGIS-Verbindung kann in Tableau-Versionen niedriger als 2022.1 zwar geöffnet, der Extrakt kann aber nicht aktualisiert werden.
- Der Connector sucht nur nach MapServer- und FeatureServer-Diensttypen.
- Der Connector ignoriert die Typen esriFieldTypeBlob und esriFieldTypeRaster.
- Esri-Geometrietypen sind auf Folgendes beschränkt:
	- <sup>o</sup> esriGeometryPoint
	- <sup>o</sup> esriGeometryMultipoint
	- <sup>o</sup> esriGeometryLine
	- <sup>o</sup> esriGeometryPath
	- <sup>o</sup> esriGeometryPolyline
	- <sup>o</sup> esriGeometryPolygon
	- <sup>o</sup> esriGeometryEnvelope

• Wenn der ArcGIS Server innerhalb eines Dienstes mehrere Ebenen oder Tabellen mit identischen Namen enthält, wird nur eine davon angezeigt.

# Siehe auch

- <sup>l</sup> **Einrichten von [Datenquellen](#page-892-0)** auf Seite 689 fügen Sie dieser Datenquelle weitere Daten hinzu oder bereiten Sie Ihre Daten vor der Analyse vor.
- <sup>l</sup> **Erstellen von [Diagrammen](#page-1352-0) und Analysieren von Daten** auf Seite 1149 Beginnen Sie mit Ihrer Datenanalyse.

# Exasol

In diesem Artikel werden das Herstellen einer Verbindung zwischen Tableau und den in der Exasol-Plattform gespeicherten Daten und das Einrichten der Datenquelle beschrieben. Tableau kann eine Verbindung zu Exasol-Version 4.2 und höher herstellen.

## Voraussetzungen

Stellen Sie zunächst diese Verbindungsinformationen zusammen:

- Name des Servers, zu dem Sie eine Verbindung herstellen möchten
- Benutzername und Kennwort
- <sup>l</sup> (Optional) Anfängliche SQL-Anweisung, die bei jeder Verbindungsherstellung von Tableau ausgeführt wird

## Treiber erforderlich

Damit dieser Connector mit der Datenbank kommunizieren kann, wird ein Treiber benötigt. Wenn der Treiber nicht auf Ihrem Computer installiert ist, wird in Tableau eine Meldung im Verbindungsdialogfeld angezeigt, die einen Link zu der Seite Treiber [herunterladen](https://www.tableau.com/de-de/support/drivers) enthält. Dort finden Sie Treiber-Links und Installationsanweisungen.

## Herstellen der Verbindung und Einrichten der Datenquelle

- 1. Starten Sie Tableau, und wählen Sie unter **Verbinden** die Option **Exasol** aus. Eine umfassende Liste der Datenverbindungen wird angezeigt, wenn Sie unter **Mit einem Server** die Option **Mehr** auswählen. Gehen Sie dann wie folgt vor:
	- a. Geben Sie den Namen des Servers ein, zu dem Sie eine Verbindung herstellen möchten.
	- b. Geben Sie den Benutzernamen und das Kennwort ein.
- c. (Optional) Wählen Sie **SQL-Anfangsdaten** aus, um einen SQL-Befehl festzulegen, der zu Beginn jeder Verbindung ausgeführt wird, z. B. wenn Sie eine Arbeitsmappe öffnen, einen Extrakt aktualisieren, sich bei Tableau Server anmelden oder Inhalte in Tableau Server veröffentlichen. Weitere Informationen finden Sie unter **Ausführen von initialen [SQL-Befehlen](#page-886-0)** auf Seite 683.
- d. Wählen Sie **Anmelden** aus.
- 2. Gehen Sie auf der Datenquellenseite wie folgt vor:
	- a. (Optional) Wählen Sie den Standard-Datenquellennamen oben auf der Seite aus, und geben Sie dann einen eindeutigen Datenquellennamen für die Verwendung in Tableau ein. Beispielsweise können Sie eine Benennungskonvention für die Datenquelle verwenden, die anderen Benutzern hilft, daraus abzuleiten, welche Datenquelle verbunden werden soll.
	- b. Wählen Sie in der Dropdown-Liste **Schema** ein Schema aus, oder suchen Sie über das Textfeld ein Schema nach Namen.
	- c. Wählen Sie unter **Tabelle** eine Tabelle aus, oder suchen Sie über das Textfeld eine Tabelle nach Namen.
	- d. Ziehen Sie die Tabelle in den Arbeitsbereich, und klicken Sie dann auf die Blattregisterkarte, um Ihre Analyse zu starten.

Verwenden Sie benutzerdefinierte SQL, um eine Verbindung zu einer bestimmten Abfrage herzustellen anstatt zur gesamten Datenquelle. Weitere Informationen finden Sie unter **Herstellen einer Verbindung zu einer [benutzerdefinierten](#page-1196-0) [SQL-Abfrage](#page-1196-0)** auf Seite 993.

# Anmelden bei einem Mac

Wenn Sie Tableau Desktop auf einem Mac verwenden, geben Sie einen vollständig qualifizierten Domänennamen (beispielsweise "mydb.test.ourdomain.lan") anstelle eines relativen Domänennamens (beispielsweise "mydb" oder "mydb.test") ein.

Alternativ können Sie die Domäne der Liste der Suchdomänen für den Mac-Computer hinzufügen, sodass Sie zur Herstellung einer Verbindung nur den Servernamen angeben müssen. Zum Aktualisieren der Liste der Suchdomänen gehen Sie zu **System-Voreinstellungen** > **Netzwerk** > **Erweitert**, und öffnen Sie dann die Registerkarte **DNS**.

Siehe auch

- **Einrichten von [Datenquellen](#page-892-0)** auf Seite 689 fügen Sie dieser Datenquelle weitere Daten hinzu oder bereiten Sie Ihre Daten vor der Analyse vor.
- <sup>l</sup> **Erstellen von [Diagrammen](#page-1352-0) und Analysieren von Daten** auf Seite 1149 Beginnen Sie mit Ihrer Datenanalyse.

# Firebird 3

In diesem Artikel werden das Herstellen einer Verbindung zwischen Tableau und einer Firebird-Datenbank und das Einrichten der Datenquelle beschrieben.

**Hinweis:** In Version 2020.1 wurde der Firebird-Connector durch den Firebird 3- Connector ersetzt. Wenn Sie eine frühere Version von Tableau verwenden, wechseln Sie zur Seite [Tableau-Hilfe](https://www.tableau.com/de-de/support/help), und wählen Sie die gewünschte Version aus der Dropdown-Liste auf der linken Seite aus. Suchen Sie dann nach "Firebird", um Informationen zu diesem Connector zu finden.

# Voraussetzungen

Stellen Sie zunächst diese Verbindungsinformationen zusammen:

- Name des Servers, auf dem die Datenbank gehostet wird, zu der Sie eine Verbindung herstellen möchten
- Speicherort der Datenbank
- Benutzername und Kennwort

# Treiber erforderlich

Damit dieser Connector mit der Datenbank kommunizieren kann, wird ein Treiber benötigt. Wenn der Treiber nicht auf Ihrem Computer installiert ist, wird in Tableau eine Meldung im Verbindungsdialogfeld angezeigt, die einen Link zu der Seite Treiber [herunterladen](https://www.tableau.com/de-de/support/drivers) enthält. Dort finden Sie Treiber-Links und Installationsanweisungen.

# Herstellen der Verbindung und Einrichten der Datenquelle

1. Starten Sie Tableau, und wählen Sie unter **Verbinden** die Option **Firebird 3** aus. Eine umfassende Liste der Datenverbindungen wird angezeigt, wenn Sie unter **Mit einem Server** die Option **Mehr** auswählen. Gehen Sie dann wie folgt vor:

- a. Geben Sie den Namen des Servers ein, der die Datenbank hostet.
- b. Geben Sie die Datenbank ein, oder navigieren Sie zum Speicherort der Datenbank.
- c. Geben Sie den Benutzernamen und das Kennwort ein, und wählen Sie anschließend **Anmelden** aus.

Wenn Tableau keine Verbindung herstellen kann, überprüfen Sie die Richtigkeit Ihrer Anmeldeinformationen. Falls Sie weiterhin keine Verbindung herstellen können, kann der Computer den Server nicht finden. Wenden Sie sich an Ihren Netzwerk- oder Datenbank-Administrator, um weitere Unterstützung zu erhalten.

- 2. Gehen Sie auf der Datenquellenseite wie folgt vor:
	- a. (Optional) Wählen Sie den Standard-Datenquellennamen oben auf der Seite aus, und geben Sie dann einen eindeutigen Datenquellennamen für die Verwendung in Tableau ein. Beispielsweise können Sie eine Benennungskonvention für die Datenquelle verwenden, die anderen Benutzern hilft, daraus abzuleiten, welche Datenquelle verbunden werden soll.
	- b. Wählen Sie eine Tabelle aus, ziehen Sie sie auf den Arbeitsbereich, und wählen Sie dann die Blattregisterkarte aus, um mit der Analyse zu beginnen.

Ab 2019.2 unterstützt der Firebird-Konnektor keine benutzerdefinierten SQL-Verbindungen mehr.

## Anmelden bei einem Mac

Wenn Sie Tableau Desktop auf einem Mac verwenden, geben Sie einen vollständig qualifizierten Domänennamen (beispielsweise "mydb.test.ourdomain.lan") anstelle eines relativen Domänennamens (beispielsweise "mydb" oder "mydb.test") ein.

Alternativ können Sie die Domäne der Liste der Suchdomänen für den Mac-Computer hinzufügen, sodass Sie zur Herstellung einer Verbindung nur den Servernamen angeben müssen. Zum Aktualisieren der Liste der Suchdomänen gehen Sie zu **System-Voreinstellungen** > **Netzwerk** > **Erweitert**, und öffnen Sie dann die Registerkarte **DNS**.

# Aktualisieren eines Firebird-Extrakts

Ab Version 10.5 weist das Format der Extrakte in Tableau das .hyper-Format auf. Diese Formatänderung bedeutet, dass Firebird-Extrakte mithilfe einer früheren Version von Tableau geöffnet und gespeichert werden müssen, bevor sie mit der aktuellen Version von Tableau verwendet werden oder auf das .hyper-Format aktualisiert werden können. Wenn Sie einen Firebird-Extrakt in einer früheren Version von Tableau öffnen und speichern, wird der FirebirdExtrakt auf ein .tde-Format aktualisiert. Befolgen Sie die folgenden Schritte, um einen Firebird-Extrakt zu aktualisieren.

- 1. Wechseln Sie zu einer älteren Version von Tableau Desktop. Eine ältere Version von Tableau Desktop finden Sie auf der Tableau-Seite Site für alternative [Downloads](https://www.tableau.com/de-de/support/esdalt).
- 2. Installieren Sie die ältere Version von Tableau Desktop, und verwenden Sie sie dann, um den Firebird-Extrakt zu öffnen.
- 3. Speichern Sie den Extrakt.
- 4. Öffnen Sie den aktualisierten Firebird-Extrakt mithilfe der aktuellen Version von Tableau Desktop. Der Extrakt sollte erwartungsgemäß funktionieren.

**Hinweis:** Ab Version 10.5 verwendet Tableau das .hyper-Format. Sie können Ihren Extrakt aus dem .tde-Format in das .hyper-Format aktualisieren, indem Sie **Daten** > **Extrakt** > **Aktualisieren** auswählen. Weitere Informationen finden Sie unter **[Extrahieren](#page-1275-0) des Upgrades in das [.hyper-Format](#page-1275-0)** auf Seite 1072. Ab Tableau-Version 2024.3 können Sie .tde-Dateien nicht mehr verwenden oder aktualisieren.

# Siehe auch

- **Einrichten von [Datenquellen](#page-892-0)** auf Seite 689 fügen Sie dieser Datenquelle weitere Daten hinzu oder bereiten Sie Ihre Daten vor der Analyse vor.
- <sup>l</sup> **Erstellen von [Diagrammen](#page-1352-0) und Analysieren von Daten** auf Seite 1149 Beginnen Sie mit Ihrer Datenanalyse.

# Google Analytics

**Hinweis:**Tableau hält sich an die [Nutzerdatenrichtlinie](https://developers.google.com/terms/api-services-user-data-policy) für API-Dienste von Google und die eingeschränkten Nutzungsanforderungen bei der Verwendung oder Übertragung von Informationen von Google APIs an andere Apps.

In diesem Artikel werden das Herstellen einer Verbindung zwischen Tableau und Google Analytics(GA)-Daten und das Einrichten der Datenquelle beschrieben.

**Hinweis:** Google Analytics 4-Eigenschaft wird nicht unterstützt.

Hilfe zu Tableau Desktop und zur Webdokumenterstellung

# Voraussetzungen

Stellen Sie zunächst diese Verbindungsinformationen zusammen:

• E-Mail-Adresse und Kennwort für GA

# **Empfehlung**

Einrichtung eines benutzerdefinierten OAuth-Clients zur Verwendung der IT-Richtlinien Ihres Unternehmens

Mit einem benutzerdefinierten OAuth-Client können Sie Ihre OAuth-Konfiguration vollständig nach Ihren eigenen IT-Richtlinien steuern. Außerdem bietet die Verwendung eines eigenen OAuth-Clients einen weiteren Vorteil: Sie sind dann nicht mehr an die Tableau-Versionszyklen und den OAuth-Client-Rotationsplan von Tableau gebunden. Informationen zum Konfigurieren Ihres eigenen OAuth-Clients finden Sie unter Konfigurieren von [benutzerdefiniertem](https://help.tableau.com/current/server/de-de/config_oauth_google.htm#custom) OAuth für [eine](https://help.tableau.com/current/server/de-de/config_oauth_google.htm#custom) Site.

Herstellen der Verbindung und Einrichten der Datenquelle

- 1. Starten Sie Tableau und wählen Sie unter **Verbinden** die Option **Google Analytics** aus. Eine vollständige Liste der Datenverbindungen wird angezeigt, wenn Sie unter **Mit einem Server** die Option **Mehr** auswählen. Führen Sie auf der Registerkarte, auf der Tableau in Ihrem Standardbrowser geöffnet wird, Folgendes aus:
	- a. Melden Sie sich mit Ihrer E-Mail-Adresse oder Ihrer Telefonnummer bei GA an und wählen Sie anschließend **Weiter** aus, um Ihr Kennwort einzugeben.

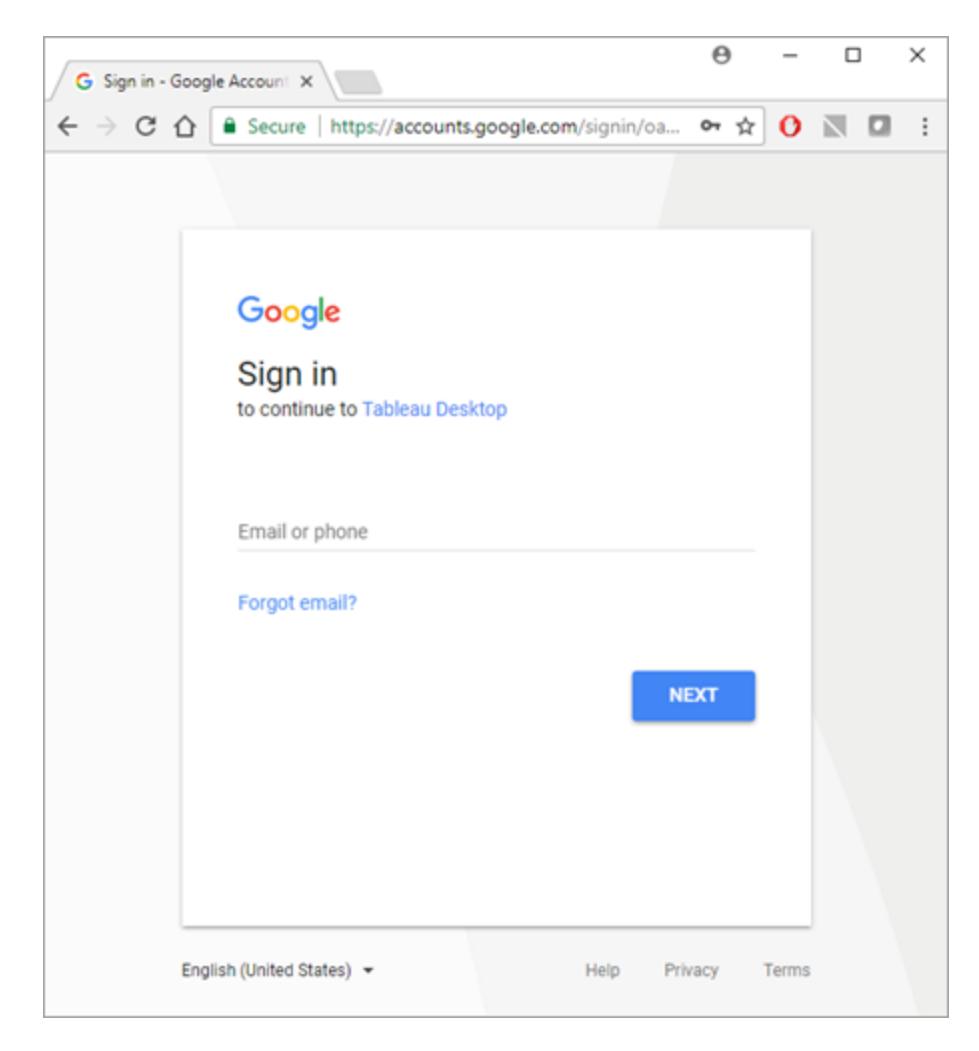

- b. Wählen Sie **Erlauben** aus, damit Tableau Desktop auf Ihre GA-Daten zugreifen kann.
- c. Schließen Sie das Browserfenster, wenn Sie dazu aufgefordert werden.
- 2. Gehen Sie auf der Datenquellenseite wie folgt vor:
	- a. (Optional) Wählen Sie den Standard-Datenquellennamen oben auf der Seite aus, und geben Sie dann einen eindeutigen Datenquellennamen für die Verwendung in Tableau ein. Beispielsweise können Sie eine Benennungskonvention für die Datenquelle verwenden, die anderen Benutzern hilft, daraus abzuleiten, welche Datenquelle verbunden werden soll.
	- b. Befolgen Sie die Schritte oben auf der Datenquellenseite, um die Verbindung herzustellen.

**Schritt 1** – Wählen Sie mithilfe der Dropdown-Menüs Konto, Eigenschaft und Profil aus.

**Schritt 2** – Wählen Sie Filter für einen Datumsbereich und ein Segment aus.

- <sup>l</sup> Für **Datumsbereich** können Sie einen der vordefinierten Datumsbereiche verwenden oder spezifische Daten auswählen. Wenn Sie einen Datumsbereich auswählen, kann GA nur bis zum vorangegangenen vollen Tag Daten vollständig bereitstellen. Wenn Sie beispielsweise "Letzte 30 Tage" wählen, werden die Daten für den letzten 30-Tage-Zeitraum bis zum Ende des gestrigen Tages abgerufen.
- **Wählen Sie für Segment** ein Segment aus, um Ihre Daten zu filtern. Segmente sind voreingestellte Filter, die Sie für eine GA-Verbindung festlegen können. Standardsegmente werden von Google und benutzerdefinierte Segmente vom Benutzer auf der GA-Website definiert. Segmente verhindern die Erstellung von Stichprobendaten, indem die Daten wie vom Segment vorgegeben gefiltert werden. Mit Segmenten erhalten Sie z. B. Ergebnisse für eine spezielle Plattform wie Tablets oder für eine bestimmte Suchmaschine wie Google.

**Hinweis:** GA beschränkt die Menge an Daten, die in einer Abfrage zurückgegeben werden. Wenn Sie versuchen, mehr Daten abzurufen, als GA in einer einzigen Abfrage zulässt, gibt GA stattdessen Stichprobendaten zurück. Falls Tableau erkennt, dass Ihre GA-Abfrage möglicherweise Stichprobendaten zurückgibt, versucht Tableau, die Abfragebeschränkung zu umgehen und stattdessen sämtliche Daten zurückzugeben. Weitere Informationen finden Sie im nachfolgenden Abschnitt **Alle Daten und von einer [Abfrage](#page-575-0) zurückgegebene [Stichprobendaten](#page-575-0) im Vergleich** auf der nächsten [Seite](#page-575-0).

**Schritt 3** – Fügen Sie Dimensionen und Kennzahlen hinzu, indem Sie die Dropdown-Menüs **Dimension hinzufügen** und **Kennzahl hinzufügen** verwenden, oder wählen Sie im Dropdown-Menü **Kennzahlengruppe auswählen** einen vordefinierten Satz an Kennzahlen aus. Manche Dimensionen und Kennzahlen können nicht gemeinsam verwendet werden. Weitere Informationen finden Sie im [Referenzhandbuch](https://developers.google.com/analytics/devguides/reporting/core/dimsmets) zu Dimensionen und [Metriken](https://developers.google.com/analytics/devguides/reporting/core/dimsmets) auf der Google-Entwicklerwebsite.

c. Wählen Sie die Blattregisterkarte aus, um Ihre Analyse zu starten. Nachdem Sie die Blattregisterkarte ausgewählt haben, importiert Tableau die Daten durch Erstellen eines Extrakts. Tableau Desktop unterstützt nur Extrakte für Google Analytics. Sie können die Daten aktualisieren, indem Sie den Extrakt neu laden. Weitere Informationen finden Sie unter **[Extrahieren](#page-1255-0) von Daten** auf Seite 1052.

<span id="page-575-0"></span>Alle Daten und von einer Abfrage zurückgegebene Stichprobendaten im Vergleich

GA beschränkt die Datenmenge, die GA bei einer Anfrage zurückgibt, und stellt stattdessen Stichprobendaten bereit. Stichprobendaten sind ein zufällig ausgewählter Satz an Daten. Bei der Durchführung einer Analyse mit Stichprobendaten kann es sein, dass Sie möglicherweise interessante Ausreißer verpassen. Zudem können Aggregationen ungenau sein. Wenn Tableau feststellt, dass Ihre Abfrage möglicherweise Stichprobendaten zurückgibt, erstellt Tableau aus Ihrer Abfrage standardmäßig mehrere Abfragen und kombiniert anschließend die Ergebnisse dieser Abfragen, um sämtliche Daten zurückzugeben.

Ihnen wird folgende Meldung angezeigt, wenn Tableau sämtliche Daten zurückgibt.

Query returns: All data. Sample data

Falls die Abfrage innerhalb der Grenzen der Abfragebeschränkungen liegt, gibt GA keine Stichprobendaten zurück, und die vorherige Meldung wird nicht angezeigt.

# Beheben von Problemen bei der Rückgabe aller Daten

Falls Ihre Abfrage weiterhin Stichprobendaten liefert, berücksichtigen Sie Folgendes:

- <sup>l</sup> **Fehlende erforderliche Kontextvariable**: Google Analytics 4-Eigenschaft wird nicht unterstützt.
- **Fehlende Datumdimension**: Sie müssen die Datumsdimension in Ihrer Abfrage verwenden, damit alle Daten zurückgegeben werden.
- <sup>l</sup> **Zu viele Daten**: Ihre Abfrage enthält möglicherweise zu viele Daten. Schränken Sie den Datumsbereich ein. Der Mindest-Datumsbereich liegt bei einem Tag.
- <sup>l</sup> **Nicht aggregierbare Dimensionen und Kennzahlen**: Einige Dimensionen und Kennzahlen können nicht auf mehrere Abfragen aufgeteilt werden. Wenn Sie vermuten, dass eine Dimension oder Kennzahl in Ihrer Abfrage Probleme bereitet, fahren Sie mit
dem Mauszeiger über die Schaltfläche **Alle Daten**, um die QuickInfo anzuzeigen. Diese zeigt, welche Dimensionen oder Kennzahlen aus der Abfrage zu entfernen sind.

**· Ältere Arbeitsmappen**: Arbeitsmappen, die in der Tableau Desktop-Version 9.1 oder älter erstellt wurden, können nicht alle Daten zurückgeben. Öffnen Sie die ältere Arbeitsmappe in Tableau Desktop 9.2 oder höher und speichern Sie die Arbeitsmappe.

# Rückgabe von Stichprobendaten

In einigen Fällen, in denen die Arbeitsmappenleistung kritisch ist oder Sie bestimmte Dimensionen und Kennzahlen in Ihrer Abfrage verwenden wollen, die nicht vom Standard-Abfrageprozess von Tableau unterstützt werden, kann es ratsam sein, stattdessen Stichprobendaten zu verwenden. Zur Rückgabe von Stichprobendaten wählen Sie die Schaltfläche **Stichprobendaten** aus.

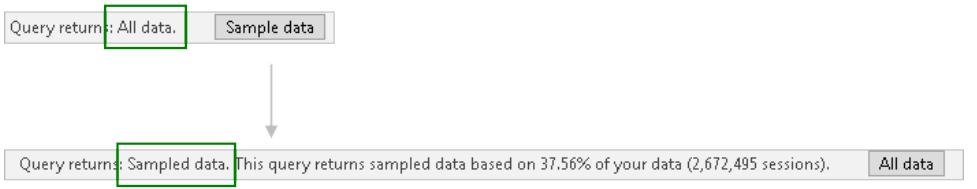

#### Siehe auch

- **Einrichten von [Datenquellen](#page-892-0)** auf Seite 689 fügen Sie dieser Datenquelle weitere Daten hinzu oder bereiten Sie Ihre Daten vor der Analyse vor.
- <sup>l</sup> **Erstellen von [Diagrammen](#page-1352-0) und Analysieren von Daten** auf Seite 1149 Beginnen Sie mit Ihrer Datenanalyse.

5 Tipps zur [optimierten](https://www.tableau.com/de-de/learn/whitepapers/5-tips-get-more-google-analytics) Nutzung von Google Analytics – Lesen Sie das Tableau-Whitepaper (Registrierung oder Anmeldung erforderlich).

# Google Analytics 4

**Hinweis:** Tableau hält sich an die [Nutzerdatenrichtlinie](https://developers.google.com/terms/api-services-user-data-policy) für API-Dienste von Google und die eingeschränkten Nutzungsanforderungen bei der Verwendung oder Übertragung von Informationen von Google APIs an andere Apps.

In diesem Artikel werden das Herstellen einer Verbindung zwischen Tableau und Google Analytics 4-Daten und das Einrichten der Datenquelle beschrieben.

# Voraussetzungen

Stellen Sie zunächst diese Verbindungsinformationen zusammen:

• E-Mail-Adresse und Kennwort für Google Analytics

# **Empfehlung**

Einrichtung eines benutzerdefinierten OAuth-Clients zur Verwendung der IT-Richtlinien Ihres Unternehmens

Mit einem benutzerdefinierten OAuth-Client können Sie Ihre OAuth-Konfiguration vollständig nach Ihren eigenen IT-Richtlinien steuern. Außerdem bietet die Verwendung eines eigenen OAuth-Clients einen weiteren Vorteil: Sie sind dann nicht mehr an die Tableau-Versionszyklen und den OAuth-Client-Rotationsplan von Tableau gebunden. Informationen zum Konfigurieren Ihres eigenen OAuth-Clients finden Sie unter Konfigurieren von [benutzerdefiniertem](https://help.tableau.com/current/server/de-de/config_oauth_google.htm#custom) OAuth für [eine](https://help.tableau.com/current/server/de-de/config_oauth_google.htm#custom) Site.

# Herstellen der Verbindung und Einrichten der Datenquelle

- 1. Starten Sie Tableau und wählen Sie unter **Verbinden** aus der Liste der **zusätzlichen Connectoren** die Option **Google Analytics 4** aus.
- 2. Wählen Sie **Installieren und Tableau neu starten** aus, um den Connector zu installieren.
- 3. Nach dem Neustart von Tableau wählen Sie unter **Verbinden** aus der Liste der installierten Connectoren **Google Analytics 4** aus.
- 4. Melden Sie sich mit Ihrer E-Mail-Adresse von Google und dem entsprechenden Kennwort an.
- 5. Aktivieren Sie das Berechtigungskästchen, damit Tableau Ihre Google Analytics-Daten sehen und herunterladen kann.
- 6. Befolgen Sie die Schritte im Google Analytics 4-Dialogfenster, um die Verbindung herzustellen.
- a. Wählen Sie ein **Konto** und eine **Eigenschaft** aus.
- b. Wählen Sie als **Datumsbereich** einen Standarddatumsbereich oder bestimmte Daten aus.

Der Datumsbereich kann ein festes Start- und Enddatum, relativ zu einem festen Startdatum oder relativ zum Aktualisierungsdatum (d. h. dem aktuellen Datum, an dem die Verbindung erstellt oder aktualisiert wird) sein.

c. Fügen Sie Dimensionen und Metriken (Kennzahlen) hinzu.

**Hinweis:** Manche Dimensionen und Kennzahlen können nicht gemeinsam verwendet werden. Weitere Informationen finden Sie im [Referenzhandbuch](https://ga-dev-tools.google/ga4/dimensions-metrics-explorer/) zu [Dimensionen](https://ga-dev-tools.google/ga4/dimensions-metrics-explorer/) und Metriken auf der Google-Entwicklerwebsite.

- d. Überprüfen Sie Ihre Verbindungsattribute und wählen Sie **Verbinden** aus.
- 6. (Optional) Wählen Sie oben auf der Seite **Datenquelle** den Standard-Datenquellennamen aus und geben Sie dann einen eindeutigen Datenquellennamen für die Verwendung in Tableau ein.

Beispielsweise können Sie eine Benennungskonvention für die Datenquelle verwenden, die anderen Benutzern hilft, daraus abzuleiten, welche Datenquelle verbunden werden soll.

7. Wählen Sie die Blattregisterkarte aus, um Ihre Analyse zu starten. Nachdem Sie die Blattregisterkarte ausgewählt haben, importiert Tableau die Daten durch Erstellen eines Extrakts.

**Hinweis:**Beachten Sie, dass Tableau Desktop nur Extrakte für Google Analytics 4 unterstützt. Sie können die Daten aktualisieren, indem Sie den Extrakt neu laden. Weitere Informationen finden Sie unter [Extrahieren](https://help.tableau.com/current/pro/desktop/de-de/extracting_data.htm) von Daten.

# Fehlerbehebung bei Google Analytics 4

#### Berichtstypen

Der Google Analytics 4-Connector basiert auf den grundlegenden Kernberichtsfunktionen der Google Analytics Data API. Kohorten-, Pivot-, Echtzeit- und Trichterberichte werden derzeit nicht unterstützt.

# **Quoten**

Die Nutzung des Google Analytics 4-Connectors unterliegt den Google Analytics Data API-Kontingenten in der Kernkontingentkategorie. Weitere Details finden Sie in der [Anleitung](https://developers.google.com/analytics/devguides/reporting/data/v1/quotas) zur Google [Analytics-Daten-API](https://developers.google.com/analytics/devguides/reporting/data/v1/quotas).

# Siehe auch

<sup>l</sup> **Einrichten von [Datenquellen](#page-892-0)** auf Seite 689 – fügen Sie dieser Datenquelle weitere Daten hinzu oder bereiten Sie Ihre Daten vor der Analyse vor.

<sup>l</sup> **Erstellen von [Diagrammen](#page-1352-0) und Analysieren von Daten** auf Seite 1149 – Beginnen Sie mit Ihrer Datenanalyse.

5 Tipps zur [optimierten](https://www.tableau.com/de-de/learn/whitepapers/5-tips-get-more-google-analytics) Nutzung von Google Analytics – Lesen Sie das Tableau-Whitepaper (Registrierung oder Anmeldung erforderlich).

# Google BigQuery

In diesem Artikel werden das Herstellen einer Verbindung zwischen Tableau und Google BigQuery-Daten und das Einrichten der Datenquelle beschrieben.

**Hinweis:** Einige der in diesem Artikel aufgeführten Funktionen und Anpassungen werden in Tableau Prep Builder nicht unterstützt. Weitere Informationen zum Herstellen einer Verbindung mit Ihren Daten in Prep Builder finden Sie unter Herstellen einer [Verbindung](https://help.tableau.com/current/prep/de-de/prep_connect.htm#herstellen-einer-verbindung-�ber-integrierte-connectoren-f�r-bekannte-datentypen) zu [Daten](https://help.tableau.com/current/prep/de-de/prep_connect.htm#herstellen-einer-verbindung-�ber-integrierte-connectoren-f�r-bekannte-datentypen).

# Voraussetzungen

Stellen Sie zunächst diese Verbindungsinformationen zusammen:

• E-Mail-Adresse oder Telefonnummer und Kennwort für Google BigQuery

# **Empfehlung**

Einrichtung eines benutzerdefinierten OAuth-Clients zur Verwendung der IT-Richtlinien Ihres Unternehmens

Mit einem benutzerdefinierten OAuth-Client können Sie Ihre OAuth-Konfiguration vollständig nach Ihren eigenen IT-Richtlinien steuern. Außerdem bietet die Verwendung eines eigenen OAuth-Clients einen weiteren Vorteil: Sie sind dann nicht mehr an die Tableau-Versionszyklen und den OAuth-Client-Rotationsplan von Tableau gebunden. Informationen zum Konfigurieren Ihres eigenen OAuth-Clients finden Sie unter Konfigurieren von [benutzerdefiniertem](https://help.tableau.com/current/server/de-de/config_oauth_google.htm#custom) OAuth für [eine](https://help.tableau.com/current/server/de-de/config_oauth_google.htm#custom) Site.

# Herstellen der Verbindung und Einrichten der Datenquelle

**Hinweis:** Um Dienstkonto-Anmeldeinformationen für eine neue Google BigQuery-Datenquelle zu verwenden, muss die Verbindung in Tableau Desktop erstellt werden. Hilfe zu Tableau Desktop und zur Webdokumenterstellung

1. Starten Sie Tableau, und wählen Sie unter **Verbinden** die Option **Google BigQuery** aus. Schließen Sie eine der folgenden 2 Optionen ab, um fortzufahren.

Option 1:

- 1. Wählen Sie unter "Authentifizierung" die Option **Mit OAuth anmelden** aus.
- 2. Klicken Sie auf **Anmelden**.
- 3. Geben Sie Ihr Kennwort ein, um fortzufahren.
- 4. Wählen Sie **Akzeptieren** aus, damit Tableau auf Ihre Google BigQuery-Daten zugreifen kann. Sie werden aufgefordert, den Browser zu schließen.

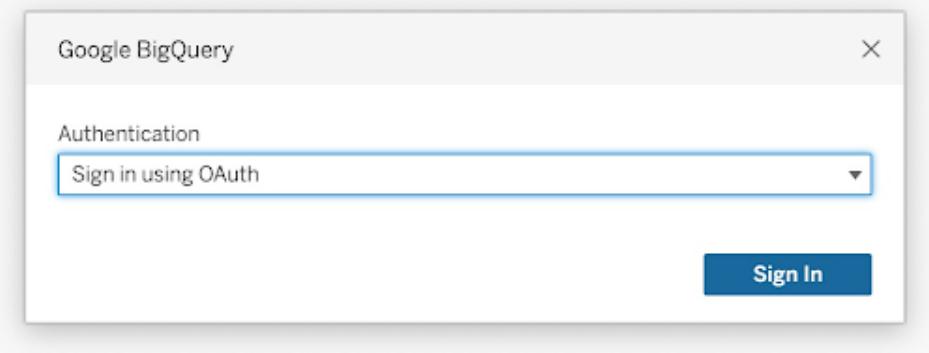

#### Option 2:

**Tipp:** Wenn Sie Tableau Server oder Tableau Cloud für die Veröffentlichung verwenden, müssen Sie sich zunächst bei dem von Ihnen verwendeten Produkt anmelden und dann Ihre gespeicherten Google BigQuery-Anmeldeinformationen unter "Kontoeinstellungen" hinzufügen. Dadurch wird der Fehler "Ungültige Anmeldeinformationen" verhindert.

- 1. Wählen Sie unter "Authentifizierung" die Option **Mit Service-Konto-Datei (JSON) anmelden** aus.
- 2. Geben Sie den Dateipfad ein oder verwenden Sie die Schaltfläche **Durchsuchen**, um danach zu suchen.
- 3. Klicken Sie auf **Anmelden**.
- 4. Geben Sie Ihr Kennwort ein, um fortzufahren.

5. Wählen Sie **Akzeptieren** aus, damit Tableau auf Ihre Google BigQuery-Daten zugreifen kann. Sie werden aufgefordert, den Browser zu schließen.

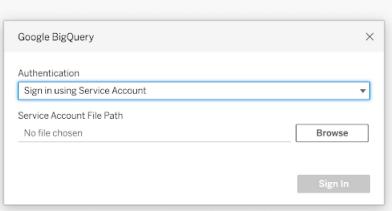

- 2. Gehen Sie auf der Datenquellenseite wie folgt vor:
	- a. (Optional) Wählen Sie den Standard-Datenquellennamen oben auf der Seite aus, und geben Sie dann einen eindeutigen Datenquellennamen für die Verwendung in Tableau ein. Beispielsweise können Sie eine Benennungskonvention für die Datenquelle verwenden, die anderen Benutzern hilft, daraus abzuleiten, welche Datenquelle verbunden werden soll.
	- b. (Optional) Wählen Sie in der Dropdown-Liste **Abrechnungsprojekt** ein Abrechnungsprojekt aus. Wenn Sie kein Abrechnungsprojekt auswählen, wird im Feld EmptyProject angezeigt, nachdem Sie die übrigen Felder ausgewählt haben.
	- c. Wählen Sie in der Dropdown-Liste **Projekt** ein Projekt aus. Alternativ können Sie **publicdata** auswählen, um eine Verbindung mit Beispieldaten in BigQuery herzustellen.
	- d. Wählen Sie in der Dropdown-Liste **Datensatz** einen Datensatz aus.
	- e. Wählen Sie unter **Tabelle** eine Tabelle aus.

Verwenden Sie benutzerdefinierte SQL, um eine Verbindung zu einer bestimmten Abfrage herzustellen anstatt zur gesamten Datenquelle. Weitere Informationen finden Sie unter **Herstellen einer Verbindung zu einer [benutzerdefinierten](#page-1196-0) [SQL-Abfrage](#page-1196-0)** auf Seite 993.

#### **Hinweise:**

Google BigQuery hat den Support von veralteter BigQuery-SQL (BQL) zu Standard-SQL geändert. Für Ihre Arbeitsmappen wird ein Upgrade für die Unterstützung von Standard-SQL vorgenommen, wenn Sie sie in Tableau öffnen.

Aufgrund des großen Datenvolumens in BigQuery empfiehlt Tableau eine Live-

Verbindung. Die Funktion Radians() wird in Google BigQuery nicht unterstützt.

Verwenden von Anpassungsattributen zum Verbessern der Abfrageleistung

**Hinweis**: Anpassungsattribute werden derzeit in Tableau Prep Builder nicht unterstützt.

Sie können Anpassungsattribute zum Verbessern der Leistung von großen Ergebnissätzen verwenden, die von BigQuery an Tableau Cloud, Tableau Server und Tableau Desktop zurückgegeben werden.

Die Anpassungsattribute können in die veröffentlichte Arbeitsmappe oder Datenquelle eingeschlossen werden, sofern Sie die Attribute vor der Veröffentlichung der Arbeitsmappe oder Datenquelle in Tableau Cloud oder Tableau Server festlegen.

## Verwenden von Google BigQuery-Anpassungsattributen

Anpassungsattribute gestatten die Verwendung ganzzahliger Werte und wirken sich auf Live-Abfragen und Extraktaktualisierungen für die festgelegte Verbindung aus.

Die folgenden Attribute helfen am meisten, die Leistung großer Ergebnissätze zu erhöhen:

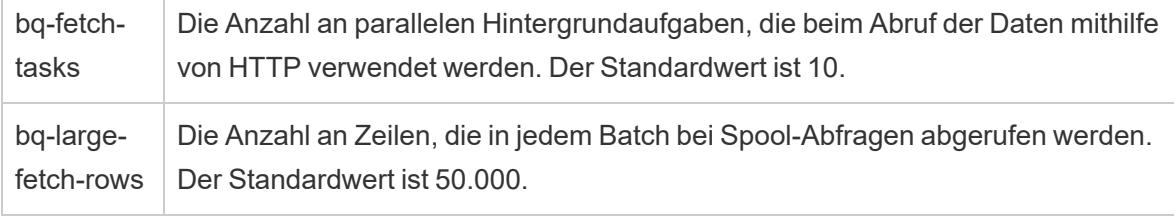

Die folgenden Attribute sind ebenfalls verfügbar und werden hauptsächlich bei kleinen Abfragen verwendet:

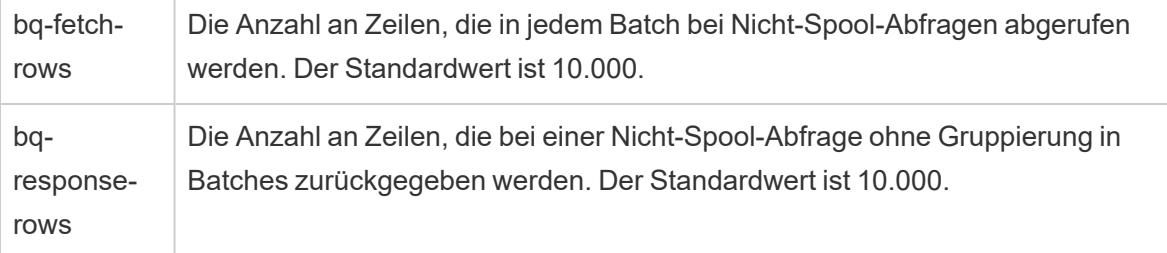

Diese Funktionseinstellung gestattet die Verwendung von "Ja"- und "Nein"-Werten und kann beim Testen nützlich sein:

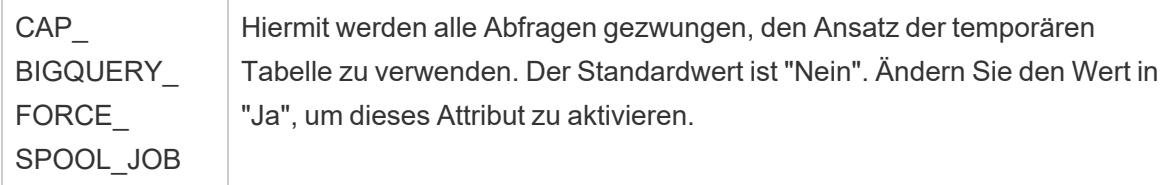

# So gibt Tableau Zeilen von Google BigQuery zurück:

Tableau nutzt zwei verschiedene Ansätze, um Zeilen von BigQuery zurückzugeben: den standardmäßigen Nicht-Spool-Ansatz oder den (Spool-)Ansatz der temporären Tabelle:

- Beim ersten Versuch werden die Abfragen unter Verwendung des standardmäßigen Nicht-Spool-Abfrageansatzes ausgeführt, bei dem die Einstellung "bq-fetch-rows" verwendet wird.
- Wenn der Ergebnissatz zu groß ist, gibt die BigQuery-API einen Fehler zurück. Der Tableau BigQuery-Connector wiederholt die Abfrage dann, indem die Ergebnisse in einer temporären BigQuery-Tabelle gespeichert werden. Anschließend liest der BigQuery-Connector diese temporäre Tabelle aus, was einem Spool-Job entspricht, der die Einstellung "bq-large-fetch-rows" verwendet.

# So legen Sie Attribute fest:

Sie können Attribute auf zwei Arten festlegen: in einer Tableau Datasource Customization-Datei (.tdc) oder im Arbeitsmappen- oder Datenquellen-XML-Code.

# Festlegen von Attributen in einer. tdc-Datei

Führen Sie die nachfolgenden Schritte zum Festlegen von Anpassungsattributen während der Veröffentlichung einer Arbeitsmappe oder einer Datenquelle über Tableau Desktop aus:

- 1. Erstellen Sie eine XML-Datei, die die Anpassungsattribute enthält.
- 2. Speichern Sie die Datei mit der Erweiterung .tdc , z. B. BigQueryCustomization.tdc.
- 3. Speichern Sie die Datei im Ordner My Tableau Repository\Datasources.

Die Anpassungsattribute in der. tdc-Datei werden von Tableau Desktop gelesen und eingeschlossen, wenn die Datenquelle oder die Arbeitsmappe in Tableau Cloud oder Tableau Server veröffentlicht wird.

**Wichtig:** TDC-Dateien können verwendet werden, um die Funktionalität einer Verbindung anzupassen oder um Probleme im Zusammenhang mit der Verbindung zu Ihren Daten zu diagnostizieren und zu lösen. Tableau ist nicht in der Lage, alle möglichen Änderungen, die Sie mit diesen Dateien vornehmen, gründlich zu testen. Das Erstellen und Verwenden von TDC-Dateien erfordert eine manuelle Bearbeitung. Deshalb ist es außerordentlich wichtig, sie gründlich zu testen, bevor sie in einer Produktionsumgebung eingesetzt werden.

Beispiel einer .tdc-Datei mit empfohlenen Einstellungen für große Extrakte

```
<connection-customization class='bigquery' enabled='true' ver-
sion='8.0' >
 <vendor name='bigquery' />
 <driver name='bigquery' />
 <customizations>
    <customization name='bq-fetch-tasks' value='10' />
    <customization name='bq-large-fetch-rows' value='10000' />
 </customizations>
</connection-customization>
```
# Manuell eingebettete Attribute im XML-Code der Arbeitsmappen- oder Datenquellendatei

Sie können Anpassungsattribute in der .twb-Arbeitsmappendatei oder der .tds-Datenquellendatei manuell in den Tag "connection" einbetten. Die BigQuery-Anpassungsattribute sind im folgenden Beispiel festgedruckt dargestellt, damit sie leichter zu erkennen sind.

#### Beispiel von manuell eingebetteten Attributen

```
<connection CATALOG='publicdata' EXECCATALOG='some-project-123'
REDIRECT_URI='some-url:2.0:oob'
SCOPE='https://www.googleapis.com/auth/bigquery
https://www.googleapis.com/auth/userinfo.profile
```
https://www.googleapis.com/auth/userinfo.email' authentication='yes' bq-fetch-tasks='10' bq-large-fetch-rows='10000'bq\_schema='samples' class='bigquery' connection-dialect='google-bql' connectionprotocol='native-api' login\_title='Sign in to Google BigQuery' odbcconnect-string-extras='' project='publicdata' schema='samples' server='googleapis.com/bigquery' server-oauth='' table='wikipedia' username=''>

# Prüfen, ob Ihre Arbeitsmappe die SQL-Standardversion oder eine alte SQL-Version verwendet

2016 aktualisierte Google die BigQuery APIs, damit Standard-SQL und darüber hinaus weiterhin BigQuery SQL (das jetzt als "veraltetes" SQL bezeichnet wird) unterstützt werden. Beginnend mit Tableau 10.1 wurde ein Upgrade des Google BigQuery-Connectors implementiert, um Unterstützung für Standard-SQL und veraltetes SQL zu bieten. Mithilfe von Standard-SQL können Benutzer des BigQuery-Connectors Detailgenauigkeitsausdrücke nutzen, eine schnellere Metadatenvalidierung erreichen und ein Abrechnungsprojekt mit der Verbindung auswählen.

Wenn Sie nun eine neue Arbeitsmappe erstellen, wird von Tableau standardmäßig Unterstützung von Standard-SQL geboten. Darüber hinaus bietet Tableau über die Option **Veraltetes SQL verwenden** im Bereich **Daten** Unterstützung für veraltetes SQL. Wenn Sie beispielsweise eine Arbeitsmappe öffnen, die mit einer Vorgängerversion von Tableau Desktop erstellt wurde, und in ihrer Arbeitsmappe veraltetes SQL verwendet wird, ist die Option **Veraltetes SQL verwenden** aktiviert.

Unter Umständen ist aus folgenden Gründen die Konfiguration der Option **Veraltetes SQL verwenden** erforderlich:

- Sie verfügen über eine Arbeitsmappe, die Sie für die Verwendung von Standard-SQL aktualisieren möchten, um Detailgenauigkeitsausdrücke schreiben oder von anderen Verbesserungen profitieren zu können. Stellen Sie in diesem Fall sicher, dass die Option **Veraltetes SQL verwenden** nicht ausgewählt ist.
- Sie erstellen eine neue Arbeitsmappe, die eine Verbindung mit einer veralteten SQL-Ansicht herstellen muss. Sie können veraltetes SQL nicht mit Standard-SQL vermischen. Daher müssen Sie die Option **Veraltetes SQL verwenden** aktivieren, damit die Funktionalität für die Arbeitsmappe sichergestellt ist.

In Google BigQuery werden Ansichten in Standard-SQL oder veraltetem SQL geschrieben. Sie können Ansichten, die in Standard-SQL geschrieben sind, mit Ansichten verknüpfen, die in

veraltetem SQL geschrieben sind. Ferner können Sie Ansichten mit einer Tabelle verknüpfen, unabhängig davon, in welcher der beiden SQL-Versionen sie geschrieben sind. Sie können jedoch keine Ansichten, die in Standard-SQL geschrieben sind, mit solchen Ansichten in einer Arbeitsmappe verknüpfen, die in veraltetem SQL geschrieben sind. Wenn Sie Ansichten verknüpfen, muss die Einstellung des Kontrollkästchens **Veraltetes SQL verwenden** dem SQL-Typ entsprechen, der in der Ansicht verwendet wird, zu der Sie die Verbindung herstellen.

**Hinweis:** Tableau Desktop bietet eine eingeschränkte Unterstützung für verschachtelte Daten, wenn Sie veraltetes oder standardmäßiges SQL nutzen. Wenn eine Tabelle beispielsweise verschachtelte Daten beinhaltet und Sie veraltetes oder standardmäßiges SQL verwenden, wird die Funktion **Jetzt aktualisieren** auf der Datenquellenseite nicht funktionieren.

Weitere Informationen zum Migrieren von veraltetem SQL auf Standard-SQL finden Sie unter [Migrating](https://cloud.google.com/bigquery/sql-reference/migrating-from-legacy-sql) from legacy SQL (Migrieren von veraltetem SQL) auf der Website der Google Cloud-Plattform.

## Verwenden von BigQuery BI Engine zum Analysieren von Daten

Sie können BigQuery BI Engine verwenden, um schnelle Analysedienste mit niedriger Latenz und interaktive Analysen mit Berichten und Dashboards auf der Grundlage von BigQuery auszuführen. Weitere Informationen, einschließlich Anweisungen zur Integration von BigQuery BI Engine mit Tableau, finden Sie unter [BigQuery-Daten](https://cloud.google.com/bi-engine/docs/getting-started-sql-tableau) mit BI Engine und Tableau analysieren in der Google-Dokumentation.

#### Beheben von Problemen mit Google BigQuery

#### Verbindungen zu mehreren Konten

Bei Verwendung der Webdokumenterstellung oder beim Veröffentlichen im Internet können Sie nicht mehrere Google BigQuery-Konten in der gleichen Arbeitsmappe verwenden. Sie können mehrere Google BigQuery-Konto-Verbindungen in Desktop haben.

Wenn Sie Datenströme veröffentlichen, müssen die Anmeldeinformationen, die Sie in Ihrem Eingabeschritt für die Verbindung mit Google BigQuery verwenden, mit den

Anmeldeinformationen übereinstimmen, die auf der Registerkarte **Einstellungen** unter der **Meine Kontoeinstellungen**-Seite für Google BigQuery in Tableau Server oder Tableau Cloud festgelegt worden sind. Wenn Sie beim Veröffentlichen des Schemas andere Anmeldeinformationen oder keine Anmeldeinformationen in Ihrer Authentifizierungseinstellung

auswählen, schlägt das Schema mit einem Authentifizierungsfehler fehl, bis Sie die Verbindung

für das Schema in Tableau Server oder Tableau Cloud so bearbeiten, dass sie mit diesen Anmeldeinformationen übereinstimmt.

## Webdokumenterstellung mit Internet Explorer 11 und Edge

In Internet Explorer 11 und Edge können Sie nicht über eine ungesicherte Verbindung (http) auf einen Server zugreifen. Verwenden Sie eine gesicherte Verbindung (https) oder wechseln Sie zu einem anderen Browser.

#### Siehe auch

- **Einrichten von [Datenquellen](#page-892-0)** auf Seite 689 fügen Sie dieser Datenquelle weitere Daten hinzu oder bereiten Sie Ihre Daten vor der Analyse vor.
- <sup>l</sup> **Erstellen von [Diagrammen](#page-1352-0) und Analysieren von Daten** auf Seite 1149 Beginnen Sie mit Ihrer Datenanalyse.
- [Einrichten](https://help.tableau.com/current/server/de-de/config_oauth_google.htm) von OAuth für Google OAuth-Verbindungen für Tableau Server konfigurieren.
- [OAuth-Verbindungen](https://help.tableau.com/current/online/de-de/protected_auth.htm) Konfigurieren Sie OAuth-Verbindungen für Tableau Cloud.
- Google BigQuery [& Tableau:](https://www.tableau.com/de-de/learn/whitepapers/google-bigquery-tableau-best-practices) Best Practices Lesen Sie das Tableau-Whitepaper (Registrierung oder Anmeldung erforderlich).

# Google BigQuery JDBC

Dieser Artikel beschreibt, wie Sie Tableau Desktop und Tableau Cloud mit Google BigQuery (JDBC) verbinden.

#### Voraussetzungen

Stellen Sie zunächst diese Verbindungsinformationen zusammen.

• Google BigQuery-Abrechnungsprojekt-ID (Groß-/Kleinschreibung beachten).

# **Tipp:** Wenn Sie die Speicher-API verwenden, um die Leistung zu verbessern, muss das Benutzerkonto in den Berechtigungen über bigquery.readsessions.getData verfügen.

#### Treiber erforderlich

Damit dieser Connector mit der Datenbank kommunizieren kann, wird ein Treiber benötigt. Wenn der Treiber auf Ihrem Computer nicht installiert ist, zeigt Tableau im Verbindungsdialogfeld eine Meldung an, die einen Link zu der Seite Treiber [herunterladen](https://www.tableau.com/de-de/support/drivers) enthält (Nach einem Klick auf den Link wird ein neues Fenster geöffnet.). Auf dieser Seite finden Sie Treiber-Links und Installationsanweisungen.

# Herstellen einer Verbindung in Tableau Desktop

Sie können in Tableau Desktop zwei Authentifizierungsmethoden mit dem Google BigQuery-Connector verwenden. Sie können sich mit einem Dienstkonto oder mit OAuth anmelden.

# Führen Sie die folgenden Schritte aus, um sich mit einem Dienstkonto anzumelden.

- 1. Starten Sie Tableau und wählen Sie unter **Verbinden** die Option **Google BigQuery JDBC** aus.
- 2. Geben Sie die **Abrechnungsprojekt-ID** ein. Stellen Sie sicher, dass Sie die Google Cloud-Abrechnungsprojekt-ID und nicht den Namen des Abrechnungsprojekts verwenden.
- 3. Wählen Sie unter **Authentifizierung** die Option **Mit Service-Konto-Datei (JSON) anmelden** aus.
- 4. Geben Sie den Dateipfad ein oder verwenden Sie die Schaltfläche **Durchsuchen**, um danach zu suchen.
- 5. (Optional) Öffnen Sie die Registerkarte **Erweitert**.
- 6. Wählen Sie in der Registerkarte **Erweitert** die Option **Speicher-API verwenden** aus, um schnellere Extrakte zu erhalten.
- 7. Deaktivieren Sie die Option **Alle Projekte auflisten**, um die Bearbeitungszeiten zu verlängern.
- 8. Nachdem Sie alle Änderungen vorgenommen haben, wählen Sie **Anmelden**.
- 9. Geben Sie Ihr Kennwort ein, um fortzufahren.
- 10. Wählen Sie **Akzeptieren** aus, damit Tableau auf Ihre Google BigQuery-Daten zugreifen kann. Sie werden dann aufgefordert, den Browser zu schließen. Nach der Authentifizierung erstellt Tableau eine Arbeitsmappe mit der von Ihnen angegebenen Abrechnungsprojekt-ID.

Führen Sie die folgenden Schritte aus, um sich mit OAuth anzumelden.

- 1. Starten Sie **Tableau** und wählen Sie unter **Verbinden** die Option **Google BigQuery JDBC** aus.
- 2. Geben Sie die Abrechnungsprojekt-ID ein. Stellen Sie sicher, dass Sie die Google Cloud-Abrechnungsprojekt-ID und nicht den Namen des Abrechnungsprojekts verwenden.
- 3. Wählen Sie unter **Authentifizierung** die Option **Mit OAuth anmelden** aus.
- 4. (Optional) Öffnen Sie die Registerkarte **Erweitert**.
- 5. Wählen Sie in der Registerkarte **Erweitert** die Option **Speicher-API verwenden** aus, um schnellere Extrakte zu erhalten.
- 6. Deaktivieren Sie die Option **Alle Projekte auflisten**, um die Bearbeitungszeiten zu verlängern.
- 7. Wählen Sie **Anmelden** aus.
- 8. Wählen Sie das Konto mit Ihren Daten darin aus.
- 9. Wählen Sie **Fortfahren** aus, damit Tableau auf Ihre Google BigQuery-Daten zugreifen kann. Nach der Authentifizierung erstellt Tableau eine Arbeitsmappe mit der von Ihnen angegebenen Abrechnungsprojekt-ID.

# Herstellen einer Verbindung in Tableau Cloud

In Tableau Cloud können Sie OAuth-Authentifizierungsmethoden mit dem Google BigQuery-Connector verwenden.

- 1. Starten Sie Tableau und wählen Sie unter **Verbinden** die Option **Google BigQuery JDBC** aus.
- 2. Geben Sie die Abrechnungsprojekt-ID ein. Stellen Sie sicher, dass Sie die Google Cloud-Abrechnungsprojekt-ID und nicht den Namen des Abrechnungsprojekts verwenden.
- 3. Wählen Sie unter **Authentifizierung** die Option "Mit OAuth anmelden" aus.
- 4. (Optional) Öffnen Sie die Registerkarte **Erweitert**.
- 5. Wählen Sie in der Registerkarte **Erweitert** die Option **Speicher-API verwenden** aus, um schnellere Extrakte zu erhalten.
- 6. Deaktivieren Sie die Option **Alle Projekte auflisten**, um die Bearbeitungszeiten zu verlängern.
- 7. Wählen Sie **Anmelden** aus.
- 8. Wählen Sie das Konto mit Ihren Daten darin aus.
- 9. Wählen Sie **Fortfahren** aus, damit Tableau auf Ihre Google BigQuery-Daten zugreifen kann. Nach der Authentifizierung erstellt Tableau eine Arbeitsmappe mit der von Ihnen angegebenen Abrechnungsprojekt-ID.

# Migrieren vorhandener Arbeitsmappen

Um Arbeitsmappen vom Google BigQuery-API-Connector zum JDBC-Connector zu migrieren, müssen Sie die Datenquelle manuell in "Google BigQuery (JDBC)" ändern und erneut veröffentlichen.

# Google Cloud SQL

In diesem Artikel werden das Herstellen einer Verbindung zwischen Tableau und einer Google Cloud SQL-Datenbankinstanz und das Einrichten der Datenquelle beschrieben.

#### Voraussetzungen

Stellen Sie zunächst diese Verbindungsinformationen zusammen:

- Name des Servers, auf dem die Datenbank gehostet wird, zu der Sie eine Verbindung herstellen möchten
- Benutzername und Kennwort

## Treiber erforderlich

Damit dieser Connector mit der Datenbank kommunizieren kann, wird ein Treiber benötigt. Wenn der Treiber nicht auf Ihrem Computer installiert ist, wird in Tableau eine Meldung im Verbindungsdialogfeld angezeigt, die einen Link zu der Seite Treiber [herunterladen](https://www.tableau.com/de-de/support/drivers) enthält. Dort finden Sie Treiber-Links und Installationsanweisungen.

#### Herstellen der Verbindung und Einrichten der Datenquelle

- 1. Starten Sie Tableau, und wählen Sie unter **Verbinden** die Option **Google Cloud SQL** aus. Eine umfassende Liste der Datenverbindungen wird angezeigt, wenn Sie unter **Mit einem Server** die Option **Mehr** auswählen. Gehen Sie dann wie folgt vor:
	- a. Geben Sie den Namen des Servers ein, der die Datenbank hostet.
	- b. Geben Sie den Benutzernamen und das Kennwort ein, und wählen Sie anschließend **Anmelden** aus.

Wenn Tableau keine Verbindung herstellen kann, überprüfen Sie die Richtigkeit Ihrer Anmeldeinformationen. Falls Sie weiterhin keine Verbindung herstellen können, kann der Computer den Server nicht finden. Wenden Sie sich an Ihren Netzwerk- oder Datenbank-Administrator, um weitere Unterstützung zu erhalten.

- 2. Gehen Sie auf der Datenquellenseite wie folgt vor:
	- a. (Optional) Wählen Sie den Standard-Datenquellennamen oben auf der Seite aus, und geben Sie dann einen eindeutigen Datenquellennamen für die Verwendung in Tableau ein. Beispielsweise können Sie eine Benennungskonvention für die Datenquelle verwenden, die anderen Benutzern hilft, daraus abzuleiten, welche Datenquelle verbunden werden soll.
- b. Wählen Sie in der Dropdown-Liste **Datenbank** eine Datenbank aus, oder suchen Sie über das Textfeld anhand des Namens nach einer Datenbank.
- c. Wählen Sie unter **Tabelle** eine Tabelle aus, oder suchen Sie über das Textfeld eine Tabelle nach Namen.
- d. Ziehen Sie die Tabelle in den Arbeitsbereich, und klicken Sie dann auf die Blattregisterkarte, um Ihre Analyse zu starten.

Verwenden Sie benutzerdefinierte SQL, um eine Verbindung zu einer bestimmten Abfrage herzustellen anstatt zur gesamten Datenquelle. Weitere Informationen finden Sie unter **Herstellen einer Verbindung zu einer [benutzerdefinierten](#page-1196-0) [SQL-Abfrage](#page-1196-0)** auf Seite 993.

# Anmelden bei einem Mac

Wenn Sie Tableau Desktop auf einem Mac verwenden, geben Sie einen vollständig qualifizierten Domänennamen (beispielsweise "mydb.test.ourdomain.lan") anstelle eines relativen Domänennamens (beispielsweise "mydb" oder "mydb.test") ein.

Alternativ können Sie die Domäne der Liste der Suchdomänen für den Mac-Computer hinzufügen, sodass Sie zur Herstellung einer Verbindung nur den Servernamen angeben müssen. Zum Aktualisieren der Liste der Suchdomänen gehen Sie zu **System-Voreinstellungen** > **Netzwerk** > **Erweitert**, und öffnen Sie dann die Registerkarte **DNS**.

#### Siehe auch

- **Einrichten von [Datenquellen](#page-892-0)** auf Seite 689 fügen Sie dieser Datenquelle weitere Daten hinzu oder bereiten Sie Ihre Daten vor der Analyse vor.
- <sup>l</sup> **Erstellen von [Diagrammen](#page-1352-0) und Analysieren von Daten** auf Seite 1149 Beginnen Sie mit Ihrer Datenanalyse.

# <span id="page-591-0"></span>Google Drive

In diesem Artikel wird beschrieben, wie Tableau mit Google Drive verbunden und die Datenquelle eingerichtet wird.

**Hinweis:** Google Drive unterstützt ab 2023.1 freigegebene Dateien.

Hilfe zu Tableau Desktop und zur Webdokumenterstellung

#### Voraussetzungen

Stellen Sie zunächst diese Verbindungsinformationen zusammen:

• E-Mail-Adresse und Kennwort für Google

Herstellen der Verbindung und Einrichten der Datenquelle

- 1. Starten Sie Tableau und wählen Sie unter **Verbinden** die Option **Google Drive** aus. Eine umfassende Liste der Datenverbindungen wird angezeigt, wenn Sie unter **Mit einem Server** die Option **Mehr** auswählen. Führen Sie auf der Registerkarte, auf der Tableau in Ihrem Standardbrowser geöffnet wird, Folgendes aus:
	- a. Melden Sie sich mit Ihrer E-Mail-Adresse oder Ihrer Telefonnummer bei Google Drive an und klicken Sie auf **Weiter**, um Ihr Kennwort einzugeben. Wenn mehrere Konten aufgelistet sind, wählen Sie das Konto aus, das die Google Drive-Daten enthält, auf die Sie zugreifen möchten, und geben Sie Ihr Passwort ein, sofern Sie noch nicht angemeldet sind.

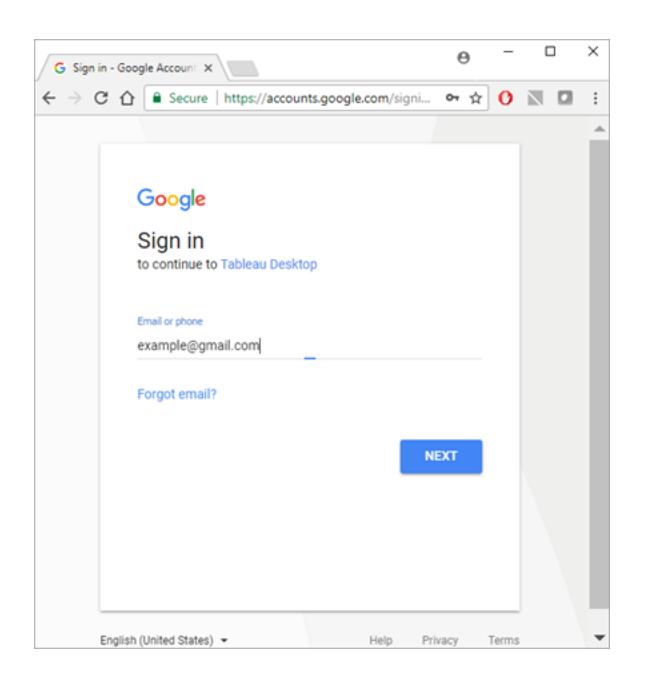

- b. Wählen Sie **Erlauben** aus, damit Tableau Desktop auf Ihre Google Drive-Daten zugreifen kann.
- c. Schließen Sie das Browserfenster, wenn Sie dazu aufgefordert werden.
- d. Wählen Sie eine Datei aus der Liste aus oder verwenden Sie das Textfeld, um per Name oder URL nach einer Datei zu suchen, und wählen Sie dann **Verbinden** aus.

Sie können eine Datei auch unter den Registerkarten "Für mich freigegeben" oder "Freigegebene Drives" auswählen.

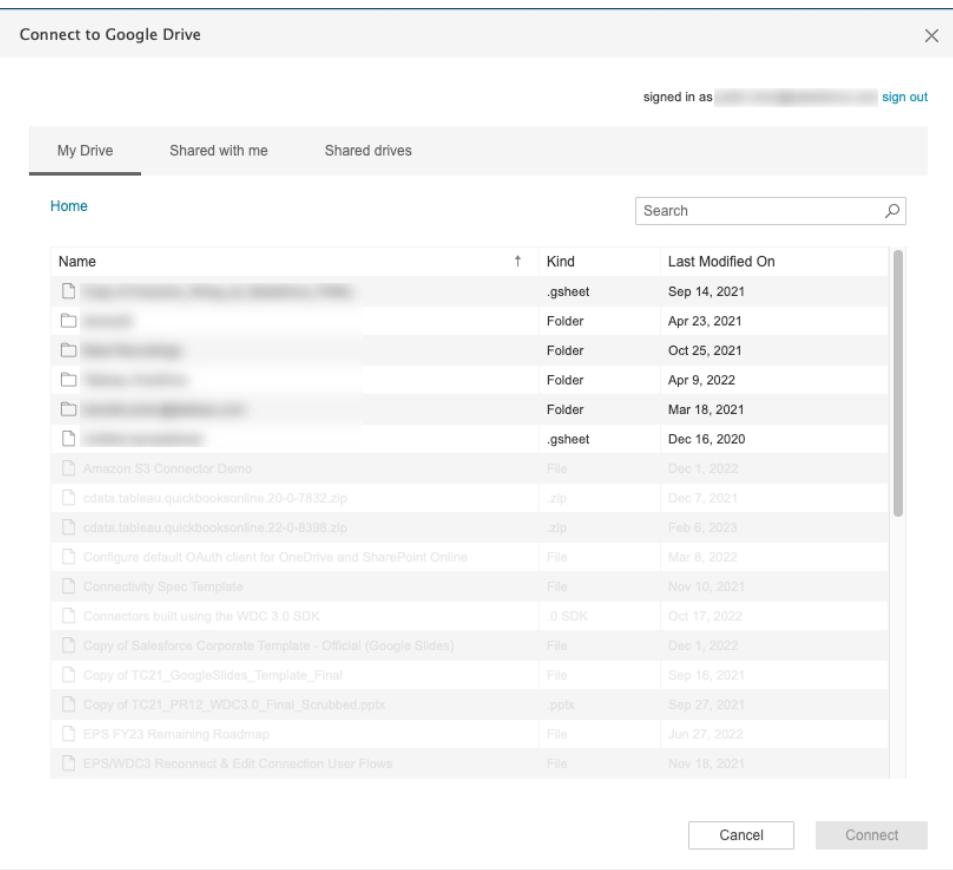

**Hinweis**: Dieser Konnektor unterstützt möglicherweise nicht alle Dateitypen. Nicht unterstützte Dateitypen sind ausgegraut.

- 2. Gehen Sie auf der Datenquellenseite wie folgt vor:
	- a. (Optional) Wählen Sie den Standard-Datenquellennamen oben auf der Seite aus und geben Sie dann einen eindeutigen Datenquellennamen für die Verwendung in Tableau ein. Eine gut durchdachte Benennungskonvention kann auch anderen Benutzern der Daten helfen, daraus abzuleiten, welche Datenquelle verbunden werden soll.
	- b. Wenn die Google Drive-Datei eine Tabelle enthält, wählen Sie die Blattregisterkarte aus, um die Analyse zu starten.

## Informationen zu .ttde- und .hhyper-Dateien

Möglicherweise sehen Sie .ttde- oder .hhyper-Dateien, wenn Sie im Computerverzeichnis navigieren. Falls Sie eine Tableau-Datenquelle erstellen, die mit Ihren Daten verbunden wird, erstellt Tableau eine .ttde- oder .hyper-Datei. Diese Datei, auch als Schattenextrakt bezeichnet, dient dazu, dass Ihre Datenquelle schneller in Tableau Desktop geladen wird. Schattenextrakte enthalten wie Tableau-Standardextrakte zugrunde liegende Daten und andere Informationen, sie werden jedoch in einem anderen Format gespeichert und können daher nicht zur Wiederherstellung von Daten verwendet werden.

**Hinweis**: .tde-Dateien werden für Tableau-Versionen nach 2024.2 nicht mehr unterstützt. Alle Auszüge liegen jetzt im .hyper-Format vor.

## Beheben von Problemen in Google Drive

**Hinweis:** Die Funktion für eingebettete Kennwörter ist für Google Drive deaktiviert. Sie können stattdessen einen eingebetteten <username> verwenden.

## Datenbeschränkung in Google Drive

Google Drive unterstützt eine begrenzte Anzahl von Zellen (im Bereich von Millionen) für Tabellen, die in Google Tabellen erstellt oder konvertiert werden. Weitere Informationen finden Sie unter Auf Google Drive [speicherbare](https://support.google.com/drive/answer/37603) Dateien in der Google Drive-Hilfe.

#### Verbindungen zu mehreren Konten

Wenn Sie die Webdokumenterstellung verwenden oder im Web veröffentlichen, können Sie nicht mehrere Google Drive-Konten verwenden, selbst bei der Nutzung verschiedener Verbindungen. Sie können mehrere Google Drive-Konto-Verbindungen in Desktop haben.

#### Webdokumenterstellung mit Internet Explorer 11 und Edge

In Internet Explorer 11 und Edge können Sie nicht über eine nicht gesicherte Verbindung (http) auf einen Server zugreifen. Verwenden Sie eine gesicherte Verbindung (https) oder wechseln Sie zu einem anderen Browser.

#### Siehe auch

<sup>l</sup> **Einrichten von [Datenquellen](#page-892-0)** auf Seite 689 – fügen Sie dieser Datenquelle weitere Daten hinzu oder bereiten Sie Ihre Daten vor der Analyse vor.

<sup>l</sup> **Erstellen von [Diagrammen](#page-1352-0) und Analysieren von Daten** auf Seite 1149 – Beginnen Sie mit Ihrer Datenanalyse.

# Google Tabellen

**Wichtig:** Der Google Sheets-Connector wurde Mitte 2023 vollständig eingestellt.

Um Ihre Arbeitsmappen weiterhin verwenden zu können, müssen Sie auf Ihre Daten durch Google Drive zugreifen. Informationen zum Herstellen einer Verbindung zu Daten in Google Drive, einschließlich Google Sheets, finden Sie unter **[Google Drive](#page-591-0)** auf Seite 388.

Weitere Informationen zum Austauschen von Datenquellen finden Sie unter **[Ersetzen](#page-1312-0) von [Datenquellen](#page-1312-0)** auf Seite 1109.

# Hortonworks Hadoop Hive

In diesem Artikel werden das Herstellen einer Verbindung zwischen Tableau und einer Hortonworks Hadoop Hive-Datenbank und das Einrichten der Datenquelle beschrieben.

#### Voraussetzungen

Stellen Sie zunächst diese Verbindungsinformationen zusammen:

- Name des Servers, auf dem die Datenbank gehostet wird, zu der Sie eine Verbindung herstellen möchten
- Authentifizierungsmethode:
	- Keine Authentifizierung
	- Kerberos
	- Benutzername
	- Benutzername und Kennwort
	- Microsoft Azure HDInsight-Dienst (ab Version 10.2.1)
- Die Transportoptionen sind abhängig von der ausgewählten Authentifizierungsmethode und können Folgendes umfassen:
	- Binär
	- SASL
	- HTTP

Hilfe zu Tableau Desktop und zur Webdokumenterstellung

- Die Anmeldedaten sind abhängig von der ausgewählten Authentifizierungsmethode und können Folgendes umfassen:
	- Benutzername
	- Kennwort
	- Bereich
	- Host-FQDN
	- Dienstname
	- HTTP-Pfad
- Soll eine Verbindung zu einem SSL-Server hergestellt werden?
- (Optional) Anfängliche SQL-Anweisung, die bei jeder Verbindungsherstellung von Tableau ausgeführt wird

# Treiber erforderlich

Damit dieser Connector mit der Datenbank kommunizieren kann, wird ein Treiber benötigt. Wenn der Treiber nicht auf Ihrem Computer installiert ist, wird in Tableau eine Meldung im Verbindungsdialogfeld angezeigt, die einen Link zu der Seite Treiber [herunterladen](https://www.tableau.com/de-de/support/drivers) enthält. Dort finden Sie Treiber-Links und Installationsanweisungen.

**Hinweis:** Stellen Sie sicher, dass Sie die neuesten verfügbaren Treiber verwenden. Informationen zum Abrufen der neuesten Treiber finden Sie unter [Hortonworks](http://www.tableau.com/de-de/support/drivers#hortonworkshadoophive) Hadoop [Hive](http://www.tableau.com/de-de/support/drivers#hortonworkshadoophive) auf der Seite "Tableau-Treiber herunterladen".

# Herstellen der Verbindung und Einrichten der Datenquelle

- 1. Starten Sie Tableau, und wählen Sie unter **Verbinden** die Option **Hortonworks Hadoop Hive** aus. Eine umfassende Liste der Datenverbindungen wird angezeigt, wenn Sie unter **Mit einem Server** die Option **Mehr** auswählen. Gehen Sie dann wie folgt vor:
	- a. Geben Sie den Namen des Servers ein, der die Datenbank hostet.
	- b. Wählen Sie in der Dropdown-Liste **Authentifizierung** die gewünschte Authentifizierungsmethode aus.
	- c. Geben Sie die angeforderten Informationen ein. Nach welchen Informationen Sie gefragt werden, ist abhängig von der gewählten Authentifizierungsmethode.
- d. (Optional) Wählen Sie **SQL-Anfangsdaten** aus, um einen SQL-Befehl festzulegen, der zu Beginn jeder Verbindung ausgeführt wird, z. B. wenn Sie eine Arbeitsmappe öffnen, einen Extrakt aktualisieren, sich bei Tableau Server anmelden oder Inhalte in Tableau Server veröffentlichen. Weitere Informationen finden Sie unter **Ausführen von initialen [SQL-Befehlen](#page-886-0)** auf Seite 683.
- e. Wählen Sie **Anmelden** aus.

Wählen Sie beim Herstellen einer Verbindung mit einem SSL-Server die Option **SSL erfordern** aus.

Wenn Tableau keine Verbindung herstellen kann, überprüfen Sie die Richtigkeit Ihrer Anmeldeinformationen. Falls Sie weiterhin keine Verbindung herstellen können, kann der Computer den Server nicht finden. Wenden Sie sich an Ihren Netzwerk- oder Datenbank-Administrator, um weitere Unterstützung zu erhalten.

- 2. Gehen Sie auf der Datenquellenseite wie folgt vor:
	- a. (Optional) Wählen Sie den Standard-Datenquellennamen oben auf der Seite aus, und geben Sie dann einen eindeutigen Datenquellennamen für die Verwendung in Tableau ein. Beispielsweise können Sie eine Benennungskonvention für die Datenquelle verwenden, die anderen Benutzern hilft, daraus abzuleiten, welche Datenquelle verbunden werden soll.
	- b. Wählen Sie das Symbol für die Suche aus der Dropdown-Liste **Schema** aus, oder geben Sie den Namen des Schemas in das Textfeld ein, wählen Sie das Symbol für die Suche aus, und wählen Sie dann das Schema aus.
	- c. Wählen Sie das Symbol für die Suche aus dem Textfeld **Tabelle**, oder geben Sie den Tabellennamen ein, wählen Sie das Symbol für die Suche aus, und wählen Sie dann die Tabelle aus.
	- d. Ziehen Sie die Tabelle in den Arbeitsbereich, und klicken Sie dann auf die Blattregisterkarte, um Ihre Analyse zu starten.

Verwenden Sie benutzerdefinierte SQL, um eine Verbindung zu einer bestimmten Abfrage herzustellen anstatt zur gesamten Datenquelle. Weitere Informationen finden Sie unter **Herstellen einer Verbindung zu einer [benutzerdefinierten](#page-1196-0) [SQL-Abfrage](#page-1196-0)** auf Seite 993.

**Hinweis:** Dieser Datenbanktyp unterstützt ausschließlich Gleichheits-Verknüpfungsoperationen (=).

## Anmelden bei einem Mac

Wenn Sie Tableau Desktop auf einem Mac verwenden, geben Sie einen vollständig qualifizierten Domänennamen (beispielsweise "mydb.test.ourdomain.lan") anstelle eines relativen Domänennamens (beispielsweise "mydb" oder "mydb.test") ein.

Alternativ können Sie die Domäne der Liste der Suchdomänen für den Mac-Computer hinzufügen, sodass Sie zur Herstellung einer Verbindung nur den Servernamen angeben müssen. Zum Aktualisieren der Liste der Suchdomänen gehen Sie zu **System-Voreinstellungen** > **Netzwerk** > **Erweitert**, und öffnen Sie dann die Registerkarte **DNS**.

# Arbeiten mit Hadoop Hive-Daten

## Arbeiten mit Datum/Uhrzeit

Tableau bietet standardmäßige Unterstützung für die Typen "TIMESTAMP" und "DATE". Wenn Sie jedoch die Datums- und Uhrzeitdaten als Zeichenfolge in Hive speichern, muss das ISO-Format (JJJJ-MM-TT) verwendet werden. Sie können ein berechnetes Feld erstellen, das die Funktionen "DATEPARSE" oder "DATE" zum Konvertieren einer Zeichenfolge in ein Datumsoder Uhrzeitformat verwendet. Verwenden Sie die Funktion "DATEPARSE()" bei der Arbeit mit Extrakten und ansonsten die Funktion "DATE()". Weitere Informationen finden Sie unter **[Datumsfunktionen](#page-2504-0)** auf Seite 2301.

Weitere Informationen zu Hive-Datentypen finden Sie auf der Apache Hive-Website im Bereich zu [Datumsangaben.](https://cwiki.apache.org/confluence/display/Hive/Languagemanual+Types#LanguageManualTypes-date)

#### NULL-Wert zurückgegeben

Ein NULL-Wert wird zurückgegeben, wenn Sie in Tableau 9.0.1 und höher und 8.3.5 und höheren 8.3.x-Versionen eine Arbeitsmappe öffnen, die in einer früheren Version erstellt wurde und als Zeichenfolgen gespeicherte Datums- und Uhrzeitdaten in einem von Hive nicht unterstützten Format enthält. Um dieses Problem zu beheben, ändern Sie den Feldtyp zurück in **Zeichenfolge** und erstellen ein berechnetes Feld mithilfe der Funktionen "DATEPARSE()" oder "DATE()" zum Umwandeln des Datums. Verwenden Sie die Funktion "DATEPARSE()" bei der Arbeit mit Extrakten und ansonsten die Funktion "DATE()".

#### Einschränkungen bei hoher Latenz

Hive ist ein stapelverarbeitungsorientiertes System, das noch nicht in der Lage ist, einfache Anfragen innerhalb kürzester Zeit zu beantworten. Diese Einschränkung erschwert die Untersuchung eines neuen Datensatzes oder eines Experiments mit berechneten Feldern.

Einige der neueren SQL-on-Hadoop-Technologien (z. B. Impala von Cloudera und das Stringer-Projekt von Hortonworks) wurden konzipiert, um dieser Einschränkung zu begegnen.

## Abgeschnittene Spalten in Tableau

Die Standardlänge für Zeichenfolgen in Spalten beträgt für Hortonworks Hadoop Hive 255 Zeichen. Weitere Informationen zu Hortonworks Hive-ODBC-Treiberkonfigurationsoptionen, insbesondere DefaultStringColumnLength, finden Sie im Hive [ODBC](http://hortonworks.com/wp-content/uploads/2013/04/Hortonworks-Hive-ODBC-Driver-User-Guide.pdf) Driver User Guide von Hortonworks.

#### Siehe auch

- <sup>l</sup> **Einrichten von [Datenquellen](#page-892-0)** auf Seite 689 fügen Sie dieser Datenquelle weitere Daten hinzu oder bereiten Sie Ihre Daten vor der Analyse vor.
- <sup>l</sup> **Erstellen von [Diagrammen](#page-1352-0) und Analysieren von Daten** auf Seite 1149 Beginnen Sie mit Ihrer Datenanalyse.

# IBM DB2

In diesem Artikel werden das Herstellen einer Verbindung zwischen Tableau und einer IBM DB2-Datenbank und das Einrichten der Datenquelle beschrieben. Sie können diesen Connector auch zum Herstellen einer Verbindung zu einem IBM DB2 für die z/OS-Datenbank verwenden. In den [Technischen](http://www.tableau.com/de-de/products/techspecs) Daten können Sie nachlesen, welche DB2-Datenbanken unterstützt werden.

**Hinweis:** Tableau unterstützt alle Versionen der IBM-Betriebssystemplattformen mit Ausnahme der "i"-Serie.

#### Voraussetzungen

Stellen Sie zunächst diese Verbindungsinformationen zusammen:

- Name des Servers, auf dem die Datenbank gehostet wird, zu der Sie eine Verbindung herstellen möchten (Hostname), und die Portnummer
- Datenbankname
- Benutzername (Benutzer-ID) und Kennwort
- Soll eine Verbindung zu einem SSL-Server hergestellt werden?

Hilfe zu Tableau Desktop und zur Webdokumenterstellung

<sup>l</sup> (Optional) Anfängliche SQL-Anweisung, die bei jeder Verbindungsherstellung von Tableau ausgeführt wird

Dieser Connector ist für Tableau Desktop auf einem Windows-Computer vorgesehen.

## Port-Einstellungen

Die Portnummer hängt vom Typ des Servers ab, zu dem Sie eine Verbindung herstellen, und davon, ob Sie eine Verbindung zu einem verschlüsselten Port herstellen. Normalerweise können Sie 50.000 für einen nicht verschlüsselten Port und 60.000 für einen verschlüsselten Port verwenden. Es kann sein, dass Ihr Server für die Verwendung eines nicht standardmäßigen Ports konfiguriert ist. Wenden Sie sich an den Administrator, wenn Sie nicht wissen, zu welchem Port Sie die Verbindung herstellen sollen.

## SSL-Anforderungen

Mit diesem Connector können Sie mittels SSL-Authentifizierung eine Verbindung zu Ihrem Server herstellen. Wenn Sie in einer SSL-Umgebung arbeiten, ist Ihr Computer wahrscheinlich bereits so konfiguriert, dass er SSL unterstützt. Wenn Sie Probleme haben, eine SSL-Verbindung mit Tableau herzustellen, sollten Sie sicherstellen, dass die folgende IBM-Software auf Ihrem Computer installiert ist:

- IBM Data Server Runtime Client v10.5fp3 oder höher
- GSK8-SSL-Bibliothek

**Hinweis:** Der IBM Data Server Runtime Client und die GSK8-Bibliothek müssen für dieselbe Bitanzahl ausgelegt sein. Beispiel: Beide müssen entweder für 32 Bit oder für 64 Bit ausgelegt sein. Weitere Informationen finden Sie im Thema über die [Installation](https://www.ibm.com/support/knowledgecenter/SSEPGG_11.1.0/com.ibm.db2.luw.admin.sec.doc/doc/t0053518.html) der [GSK8-SSL-Bibliothek](https://www.ibm.com/support/knowledgecenter/SSEPGG_11.1.0/com.ibm.db2.luw.admin.sec.doc/doc/t0053518.html) auf der IBM-Website.

# Treiber erforderlich

Damit dieser Connector mit der Datenbank kommunizieren kann, wird ein Treiber benötigt. Wenn der Treiber nicht auf Ihrem Computer installiert ist, wird in Tableau eine Meldung im Verbindungsdialogfeld angezeigt, die einen Link zu der Seite Treiber [herunterladen](https://www.tableau.com/de-de/support/drivers) enthält. Dort finden Sie Treiber-Links und Installationsanweisungen.

Herstellen der Verbindung und Einrichten der Datenquelle

- 1. Starten Sie Tableau, und wählen Sie unter **Verbinden** die Option **IBM DB2** aus. Eine umfassende Liste der Datenverbindungen wird angezeigt, wenn Sie unter **Mit einem Server** die Option **Mehr** auswählen. Gehen Sie dann wie folgt vor:
	- a. Geben Sie Folgendes ein: den Namen des Servers, der die Datenbank hostet (Hostname), die Portnummer und den Namen der Datenbank, zu der Sie eine Verbindung herstellen möchten.
	- b. Geben Sie Ihren Benutzernamen (Benutzer-ID) und das Kennwort ein.

Wenn Tableau keine Verbindung herstellen kann, überprüfen Sie die Richtigkeit Ihrer Anmeldeinformationen. Falls Sie weiterhin keine Verbindung herstellen können, kann der Computer den Server nicht finden. Wenden Sie sich an Ihren Netzwerk- oder Datenbank-Administrator, um weitere Unterstützung zu erhalten.

- c. (Optional) Wählen Sie **SQL-Anfangsdaten** aus, um einen SQL-Befehl festzulegen, der zu Beginn jeder Verbindung ausgeführt wird, z. B. wenn Sie eine Arbeitsmappe öffnen, einen Extrakt aktualisieren, sich bei Tableau Server anmelden oder Inhalte in Tableau Server veröffentlichen. Weitere Informationen finden Sie unter **Ausführen von initialen [SQL-Befehlen](#page-886-0)** auf Seite 683.
- d. Wählen Sie **Anmelden** aus.
- 2. Gehen Sie auf der Datenquellenseite wie folgt vor:
	- a. (Optional) Wählen Sie den Standard-Datenquellennamen oben auf der Seite aus, und geben Sie dann einen eindeutigen Datenquellennamen für die Verwendung in Tableau ein. Beispielsweise können Sie eine Benennungskonvention für die Datenquelle verwenden, die anderen Benutzern hilft, daraus abzuleiten, welche Datenquelle verbunden werden soll.
	- b. Wählen Sie in der Dropdown-Liste **Schema** ein Schema aus, oder suchen Sie über das Textfeld ein Schema nach Namen.
	- c. Wählen Sie unter **Tabelle** eine Tabelle aus, oder suchen Sie über das Textfeld eine Tabelle nach Namen.
	- d. Ziehen Sie die Tabelle in den Arbeitsbereich, und klicken Sie dann auf die Blattregisterkarte, um Ihre Analyse zu starten.

Verwenden Sie benutzerdefinierte SQL, um eine Verbindung zu einer bestimmten Abfrage herzustellen anstatt zur gesamten Datenquelle. Weitere Informationen

finden Sie unter **Herstellen einer Verbindung zu einer [benutzerdefinierten](#page-1196-0) [SQL-Abfrage](#page-1196-0)** auf Seite 993.

**Hinweis:** Der DECFLOAT-Datentyp wird von Tableau nicht unterstützt.

#### Siehe auch

- <sup>l</sup> **Einrichten von [Datenquellen](#page-892-0)** auf Seite 689 fügen Sie dieser Datenquelle weitere Daten hinzu oder bereiten Sie Ihre Daten vor der Analyse vor.
- <sup>l</sup> **Erstellen von [Diagrammen](#page-1352-0) und Analysieren von Daten** auf Seite 1149 Beginnen Sie mit Ihrer Datenanalyse.

Herstellen einer Verbindung zwischen Tableau und einer [Db2-Datenbank](https://www.ibm.com/support/knowledgecenter/SS6NHC/com.ibm.swg.im.dashdb.doc/connecting/connect_connecting_tableau.html) – Lesen Sie die Anweisungen zum Herstellen einer Verbindung auf der IBM-Website.

# IBM Informix

In diesem Artikel werden das Herstellen einer Verbindung zwischen Tableau und einer IBM Informix-Datenbank und das Einrichten der Datenquelle beschrieben.

#### Voraussetzungen

Stellen Sie zunächst diese Verbindungsinformationen zusammen:

- Name des Servers, auf dem die Datenbank gehostet wird, zu der Sie eine Verbindung herstellen möchten (Hostname), und die Portnummer
- Datenbankname
- Benutzername (Benutzer-ID) und Kennwort
- Soll eine Verbindung zu einem SSL-Server hergestellt werden?

#### Port-Einstellungen

Die Portnummer hängt vom Typ des Servers ab, zu dem Sie eine Verbindung herstellen, und davon, ob Sie eine Verbindung zu einem verschlüsselten Port herstellen. Normalerweise können Sie 50.000 für einen nicht verschlüsselten Port und 60.000 für einen verschlüsselten Port verwenden. Es kann sein, dass Ihr Server für die Verwendung eines nicht standardmäßigen Ports konfiguriert ist. Wenden Sie sich an den Administrator, wenn Sie nicht wissen, zu welchem Port Sie die Verbindung herstellen sollen.

## SSL-Anforderungen

Mit diesem Connector können Sie mittels SSL-Authentifizierung eine Verbindung zu Ihrem Server herstellen. Wenn Sie in einer SSL-Umgebung arbeiten, ist Ihr Computer wahrscheinlich bereits so konfiguriert, dass er SSL unterstützt. Wenn Sie Probleme haben, eine SSL-Verbindung mit Tableau herzustellen, sollten Sie sicherstellen, dass die folgende IBM-Software auf Ihrem Computer installiert ist:

- IBM Data Server Runtime Client v10.5fp3 oder höher
- GSK8-SSL-Bibliothek

**Hinweis:** Der IBM Data Server Runtime Client und die GSK8-Bibliothek müssen für dieselbe Bitanzahl ausgelegt sein. Beispiel: Beide müssen entweder für 32 Bit oder für 64 Bit ausgelegt sein. Weitere Informationen finden Sie im Thema über die [Installation](https://www.ibm.com/support/knowledgecenter/SSEPGG_11.1.0/com.ibm.db2.luw.admin.sec.doc/doc/t0053518.html) der [GSK8-SSL-Bibliothek](https://www.ibm.com/support/knowledgecenter/SSEPGG_11.1.0/com.ibm.db2.luw.admin.sec.doc/doc/t0053518.html) auf der IBM-Website.

## Treiber erforderlich

Damit dieser Connector mit der Datenbank kommunizieren kann, wird ein Treiber benötigt. Wenn der Treiber nicht auf Ihrem Computer installiert ist, finden Sie Anweisungen auf der Seite [Treiber-Download](https://www.tableau.com/de-de/support/drivers).

Herstellen der Verbindung und Einrichten der Datenquelle

- 1. Starten Sie Tableau und wählen Sie unter **Verbinden** die Option **Informix** aus. Eine vollständige Liste der Datenverbindungen wird angezeigt, wenn Sie unter **Mit einem Server** die Option **Mehr** auswählen. Gehen Sie dann wie folgt vor:
	- a. Geben Sie Folgendes ein: den Namen des Servers, der die Datenbank hostet (Hostname), die Portnummer und den Namen der Datenbank, zu der Sie eine Verbindung herstellen möchten.
	- b. Geben Sie Ihren Benutzernamen (Benutzer-ID) und das Kennwort ein.

Wenn Tableau keine Verbindung herstellen kann, überprüfen Sie die Richtigkeit Ihrer Anmeldeinformationen. Falls Sie weiterhin keine Verbindung herstellen können, kann der Computer den Server nicht finden. Wenden Sie sich an Ihren Netzwerk- oder Datenbank-Administrator, um weitere Unterstützung zu erhalten.

- c. Wählen Sie **Anmelden** aus.
- 2. Gehen Sie auf der Datenquellenseite wie folgt vor:
- a. (Optional) Wählen Sie den Standard-Datenquellennamen oben auf der Seite aus, und geben Sie dann einen eindeutigen Datenquellennamen für die Verwendung in Tableau ein. Beispielsweise können Sie eine Benennungskonvention für die Datenquelle verwenden, die anderen Benutzern hilft, daraus abzuleiten, welche Datenquelle verbunden werden soll.
- b. Wählen Sie in der Dropdown-Liste **Schema** ein Schema aus, oder suchen Sie über das Textfeld ein Schema nach Namen.
- c. Wählen Sie unter **Tabelle** eine Tabelle aus, oder suchen Sie über das Textfeld eine Tabelle nach Namen.
- d. Ziehen Sie die Tabelle in den Arbeitsbereich, und klicken Sie dann auf die Blattregisterkarte, um Ihre Analyse zu starten.

Verwenden Sie benutzerdefinierte SQL, um eine Verbindung zu einer bestimmten Abfrage herzustellen anstatt zur gesamten Datenquelle. Weitere Informationen finden Sie unter **Herstellen einer Verbindung zu einer [benutzerdefinierten](#page-1196-0) [SQL-Abfrage](#page-1196-0)** auf Seite 993.

## Siehe auch

- <sup>l</sup> **Einrichten von [Datenquellen](#page-892-0)** auf Seite 689 fügen Sie dieser Datenquelle weitere Daten hinzu oder bereiten Sie Ihre Daten vor der Analyse vor.
- <sup>l</sup> **Erstellen von [Diagrammen](#page-1352-0) und Analysieren von Daten** auf Seite 1149 Beginnen Sie mit Ihrer Datenanalyse.

# IBM Netezza Performance Server

In diesem Artikel wird beschrieben, wie eine Verbindung zwischen Tableau und einer IBM Netezza Performance-Datenbank hergestellt und die Datenquelle eingerichtet wird.

#### Voraussetzungen

Stellen Sie zunächst diese Verbindungsinformationen zusammen:

- Name des Servers, auf dem die Datenbank gehostet wird, zu der Sie eine Verbindung herstellen möchten
- Datenbankname
- Benutzername und Kennwort
- Soll eine Verbindung zu einem SSL-Server hergestellt werden?

<sup>l</sup> (Optional) Anfängliche SQL-Anweisung, die bei jeder Verbindungsherstellung von Tableau ausgeführt wird

Dieser Connector ist für Tableau Desktop auf einem Windows-Computer vorgesehen.

## Treiber erforderlich

Damit dieser Connector mit der Datenbank kommunizieren kann, wird ein Treiber benötigt. Wenn der Treiber nicht auf Ihrem Computer installiert ist, wird in Tableau eine Meldung im Verbindungsdialogfeld angezeigt, die einen Link zu der Seite Treiber [herunterladen](https://www.tableau.com/de-de/support/drivers) enthält. Dort finden Sie Treiber-Links und Installationsanweisungen.

Herstellen der Verbindung und Einrichten der Datenquelle

- 1. Starten Sie Tableau und wählen Sie unter **Verbinden** die Option **IBM Netezza Performance Server** aus. Eine umfassende Liste der Datenverbindungen wird angezeigt, wenn Sie unter **Mit einem Server** die Option **Mehr** auswählen. Gehen Sie dann wie folgt vor:
	- a. Geben Sie den Namen des Servers ein, der die Datenbank hostet.
	- b. Geben Sie den Namen der Datenbank ein, zu der Sie eine Verbindung herstellen möchten.
	- c. Geben Sie den Benutzernamen und das Kennwort ein.

Wählen Sie beim Herstellen einer Verbindung zu einem SSL-Server die Option **SSL anfordern** aus.

- d. (Optional) Wählen Sie **SQL-Anfangsdaten** aus, um einen SQL-Befehl festzulegen, der zu Beginn jeder Verbindung ausgeführt wird, z. B. wenn Sie eine Arbeitsmappe öffnen, einen Extrakt aktualisieren, sich bei Tableau Server anmelden oder Inhalte in Tableau Server veröffentlichen. Weitere Informationen finden Sie unter **Ausführen von initialen [SQL-Befehlen](#page-886-0)** auf Seite 683.
- e. Wählen Sie **Anmelden** aus.
- 2. Gehen Sie auf der Datenquellenseite wie folgt vor:
	- a. (Optional) Wählen Sie den Standard-Datenquellennamen oben auf der Seite aus, und geben Sie dann einen eindeutigen Datenquellennamen für die Verwendung in Tableau ein. Beispielsweise können Sie eine Benennungskonvention für die Datenquelle verwenden, die anderen Benutzern hilft, daraus abzuleiten, welche Datenquelle verbunden werden soll.
- b. Wählen Sie unter **Tabelle** eine Tabelle aus, oder suchen Sie über das Textfeld eine Tabelle nach Namen.
- c. Ziehen Sie die Tabelle in den Arbeitsbereich, und klicken Sie dann auf die Blattregisterkarte, um Ihre Analyse zu starten.

Verwenden Sie benutzerdefinierte SQL, um eine Verbindung zu einer bestimmten Abfrage herzustellen anstatt zur gesamten Datenquelle. Weitere Informationen finden Sie unter **Herstellen einer Verbindung zu einer [benutzerdefinierten](#page-1196-0) [SQL-Abfrage](#page-1196-0)** auf Seite 993.

#### Siehe auch

- **Einrichten von [Datenquellen](#page-892-0)** auf Seite 689 fügen Sie dieser Datenquelle weitere Daten hinzu oder bereiten Sie Ihre Daten vor der Analyse vor.
- <sup>l</sup> **Erstellen von [Diagrammen](#page-1352-0) und Analysieren von Daten** auf Seite 1149 Beginnen Sie mit Ihrer Datenanalyse.

# Impala

In diesem Artikel werden das Herstellen einer Verbindung zwischen Tableau und einer Impala-Datenbank und das Einrichten der Datenquelle beschrieben.

#### Voraussetzungen

Stellen Sie zunächst diese Verbindungsinformationen zusammen:

- Name und Port des Servers, auf dem die Datenbank gehostet wird, zu der Sie eine Verbindung herstellen möchten
- Authentifizierungsmethode:
	- Keine Authentifizierung
	- Kerberos
	- Benutzername
	- Benutzername und Kennwort
- Transporttyp (nur Benutzername und Kennwortauthentifizierung):
	- Binär
	- SASL
- Die Anmeldedaten sind abhängig von der ausgewählten Authentifizierungsmethode und können Folgendes umfassen:
	- Benutzername
	- Kennwort
	- Bereich
	- Host-FQDN
	- Dienstname
- Soll eine Verbindung zu einem SSL-Server hergestellt werden?
- (Optional) Anfängliche SQL-Anweisung, die bei jeder Verbindungsherstellung von Tableau ausgeführt wird

## Treiber erforderlich

Damit dieser Connector mit der Datenbank kommunizieren kann, wird ein Treiber benötigt. Wenn der Treiber nicht auf Ihrem Computer installiert ist, wird in Tableau eine Meldung im Verbindungsdialogfeld angezeigt, die einen Link zu der Seite Treiber [herunterladen](https://www.tableau.com/de-de/support/drivers) enthält. Dort finden Sie Treiber-Links und Installationsanweisungen.

**Hinweis:** Stellen Sie sicher, dass Sie die neuesten verfügbaren Treiber verwenden. Informationen zum Abrufen der neuesten Treiber finden Sie unter [Impala](http://www.tableau.com/de-de/support/drivers) auf der Seite "Tableau-Treiber herunterladen".

Herstellen der Verbindung und Einrichten der Datenquelle

- 1. Starten Sie Tableau und wählen Sie unter **Verbinden** die Option **Impala** aus. Für eine vollständige Liste der Datenverbindungen wählen Sie **Mehr** unter **Mit einem Server**. Gehen Sie dann wie folgt vor:
	- a. Geben Sie den Namen des Host-Servers der Datenbank und die zu verwendende Portnummer ein. Port 21050 ist die Standardeinstellung.
	- b. Wählen Sie in der Dropdown-Liste **Authentifizierung** die gewünschte Authentifizierungsmethode aus.
	- c. Geben Sie die angeforderten Informationen ein. Nach welchen Informationen Sie gefragt werden, ist abhängig von der gewählten Authentifizierungsmethode.
- d. (Optional) Wählen Sie **SQL-Anfangsdaten** aus, um einen SQL-Befehl festzulegen, der zu Beginn jeder Verbindung ausgeführt wird, z. B. wenn Sie eine Arbeitsmappe öffnen, einen Extrakt aktualisieren, sich bei Tableau Server anmelden oder Inhalte in Tableau Server veröffentlichen. Weitere Informationen finden Sie unter **Ausführen von initialen [SQL-Befehlen](#page-886-0)** auf Seite 683.
- e. Wählen Sie **Anmelden** aus.

Wählen Sie beim Herstellen einer Verbindung zu einem SSL-Server die Option **SSL anfordern** aus.

Wenn Tableau keine Verbindung herstellen kann, überprüfen Sie die Richtigkeit Ihrer Anmeldeinformationen. Falls Sie weiterhin keine Verbindung herstellen können, kann der Computer den Server nicht finden. Wenden Sie sich an Ihren Netzwerk- oder Datenbank-Administrator, um weitere Unterstützung zu erhalten.

- 2. Gehen Sie auf der Datenquellenseite wie folgt vor:
	- a. (Optional) Wählen Sie den Standard-Datenquellennamen oben auf der Seite aus, und geben Sie dann einen eindeutigen Datenquellennamen für die Verwendung in Tableau ein. Beispielsweise können Sie eine Benennungskonvention für die Datenquelle verwenden, die anderen Benutzern hilft, daraus abzuleiten, welche Datenquelle verbunden werden soll.
	- b. Wählen Sie das Symbol für die Suche aus der Dropdown-Liste **Schema** aus, oder geben Sie den Namen des Schemas in das Textfeld ein, wählen Sie das Symbol für die Suche aus, und wählen Sie dann das Schema aus.
	- c. Wählen Sie das Symbol für die Suche aus dem Textfeld **Tabelle** aus, oder geben Sie den Tabellennamen ein, wählen Sie das Symbol für die Suche aus, und wählen Sie dann die Tabelle aus.
	- d. Ziehen Sie die Tabelle in den Arbeitsbereich, und klicken Sie dann auf die Blattregisterkarte, um Ihre Analyse zu starten.

Verwenden Sie benutzerdefinierte SQL, um eine Verbindung zu einer bestimmten Abfrage herzustellen anstatt zur gesamten Datenquelle. Weitere Informationen finden Sie unter **Herstellen einer Verbindung zu einer [benutzerdefinierten](#page-1196-0) [SQL-Abfrage](#page-1196-0)** auf Seite 993.

**Hinweis:** Dieser Datenbanktyp unterstützt nur Gleichheitszeichen-Verknüpfungsoperatoren (=).

## Anmelden bei einem Mac

Wenn Sie Tableau Desktop auf einem Mac verwenden, geben Sie einen vollständig qualifizierten Domänennamen (beispielsweise "mydb.test.ourdomain.lan") anstelle eines relativen Domänennamens (beispielsweise "mydb" oder "mydb.test") ein.

Alternativ können Sie die Domäne der Liste der Suchdomänen für den Mac-Computer hinzufügen, sodass Sie zur Herstellung einer Verbindung nur den Servernamen angeben müssen. Zum Aktualisieren der Liste der Suchdomänen gehen Sie zu **System-Voreinstellungen** > **Netzwerk** > **Erweitert**, und öffnen Sie dann die Registerkarte **DNS**.

#### Siehe auch

- <sup>l</sup> **Einrichten von [Datenquellen](#page-892-0)** auf Seite 689 fügen Sie dieser Datenquelle weitere Daten hinzu oder bereiten Sie Ihre Daten vor der Analyse vor.
- <sup>l</sup> **Erstellen von [Diagrammen](#page-1352-0) und Analysieren von Daten** auf Seite 1149 Beginnen Sie mit Ihrer Datenanalyse.

# Intuit QuickBooks Online

In diesem Artikel werden das Herstellen einer Verbindung zwischen Tableau und Intuit QuickBooks Online-Daten und das Einrichten der Datenquelle beschrieben.

**Hinweis**: Tableau arbeitet an einem Ersatz-Connector. Nach Fertigstellung wird dieser auf dieser Seite hinzugefügt.

**Warnung:** Der Intuit QuickBooks-Connector ist ab der Version 2023.1 veraltet. Sie können den Connector verwenden, bis er außer Betrieb genommen wird. Nach der Außerbetriebnahme wird der Connector aus der Tableau-Benutzeroberfläche entfernt, und alle Datenquellen, die den Connector verwenden, funktionieren dann nicht mehr wie erwartet. Der veraltete Connector wird ein bis zwei Versionen nach Bereitstellung des Ersatz-Connectors außer Dienst gestellt.

**Hinweis:** Die neuesten Informationen zu diesem Connector finden Sie im [Intuit](https://help.tableau.com/current/pro/desktop/de-de/examples_quickbooksonline.htm) [QuickBooks](https://help.tableau.com/current/pro/desktop/de-de/examples_quickbooksonline.htm) Online-Hilfethema für die aktuelle Version von Tableau.

#### Voraussetzungen

Stellen Sie zunächst diese Verbindungsinformationen zusammen:

Hilfe zu Tableau Desktop und zur Webdokumenterstellung

• Ihre E-Mail-Adresse bzw. Ihre Benutzer-ID und Ihr Kennwort für Ihr QuickBooks Online-Konto.

**Hinweis:** Sie können Tableau nur dann mit QuickBooks Online-Daten verbinden, wenn Sie als Unternehmensadministrator im QuickBooks Online-Unternehmen fungieren. Nur ein Administrator Ihres Unternehmens kann Tableau mit QuickBooks Online verbinden.

Das Abrufen der Transaktionen vom Typ "Bestandsanpassung" wird von QuickBooks Online nicht unterstützt. Informationen dazu, wann Transaktionen vom Typ "Bestandsanpassung" in der QuickBooks Online-API verfügbar sind, finden Sie in den Antworten auf diese [Frage](https://help.developer.intuit.com/s/question/0D5G000004O5LQOKA3/when-will-inventory-adjustment-transactions-be-available-in-api) auf der Intuit-Entwicklerwebsite.

Herstellen der Verbindung und Einrichten der Datenquelle

- 1. Starten Sie Tableau, und wählen Sie unter **Verbinden** die Option **Intuit QuickBooks Online** aus. Eine umfassende Liste der Datenverbindungen wird angezeigt, wenn Sie unter **Mit einem Server** die Option **Mehr** auswählen. Führen Sie auf der Registerkarte, auf der Tableau in Ihrem Standardbrowser geöffnet wird, Folgendes aus:
	- a. Geben Sie Ihre E-Mail-Adresse bzw. Ihre Benutzer-ID und Ihr Kennwort für Ihr QuickBooks Online-Konto ein.
	- b. Wählen Sie **Anmelden** aus.

QuickBooks Online fordert Sie in regelmäßigen Abständen zur zweistufigen Überprüfung auf. Befolgen Sie in diesem Fall die Eingabeaufforderungen. Sie erhalten einen Code, mit dem Sie Ihr Intuit-Konto bestätigen.

- c. Wenn mehrere Unternehmen mit Ihrem Konto verbunden sind, wählen Sie das Unternehmen aus, mit dem eine Verbindung hergestellt werden soll.
- d. Mit **Autorisieren** wird Intuit autorisiert, Ihre Daten auf sichere Weise an Tableau Desktop weiterzugeben.

Wenn Tableau keine Verbindung herstellen kann, überprüfen Sie die Richtigkeit Ihrer Anmeldeinformationen. Falls Sie weiterhin keine Verbindung herstellen können, kann der Computer den Server nicht finden. Wenden Sie sich an Ihren Netzwerk- oder Datenbank-Administrator, um weitere Unterstützung zu erhalten.

- 2. Gehen Sie auf der Datenquellenseite wie folgt vor:
	- a. (Optional) Wählen Sie den Standard-Datenquellennamen oben auf der Seite aus, und geben Sie dann einen eindeutigen Datenquellennamen für die Verwendung in Tableau ein. Beispielsweise können Sie eine Benennungskonvention für die

Datenquelle verwenden, die anderen Benutzern hilft, daraus abzuleiten, welche Datenquelle verbunden werden soll.

- b. Wählen Sie unter **Tabelle** eine Tabelle aus, und ziehen Sie sie oben in den Arbeitsbereich.
- c. Wählen Sie die Registerkarte "Blatt 1" aus, um Ihre Analyse zu starten.

Nachdem Sie die Blattregisterkarte ausgewählt haben, importiert Tableau die Daten durch Erstellen eines Extrakts. Beachten Sie, dass Tableau Desktop nur Extrakte für QuickBooks Online unterstützt. Sie können die Daten aktualisieren, indem Sie den Extrakt neu laden. Weitere Informationen finden Sie unter **[Extrahieren](#page-1255-0) von Daten** auf Seite 1052.

Die Erstellung von Extrakten kann je nach enthaltener Datenmenge einige Zeit in Anspruch nehmen.

# Verwenden Sie die Tabelle Umsatz- und Aufwandspositionen, um Buchhaltungsberichte zu erstellen

QuickBooks Online sammelt die Informationen, die für die Erstellung einer Vielzahl von Berichten erforderlich sind, wie Gewinn- und Verlustrechnungen und Bilanzen. Da die Daten von QuickBooks Online aggregiert werden, können Sie diese Art von Berichten nicht in Tableau erstellen. Um dies zu beheben, haben wir eine Tabelle in Tableau, Umsatz- und Aufwandspositionen, hinzugefügt, die Einzelpostendetails mit allen Feldern enthält, die Sie für die Erstellung dieser Berichte benötigen.

# Tabellenstruktur der Umsatz- und Aufwandspositionen

Die Tabelle Umsatz- und Aufwandspositionen enthält Informationen zu den folgenden QuickBooks Online Transaktionen (oder Dokumenten):

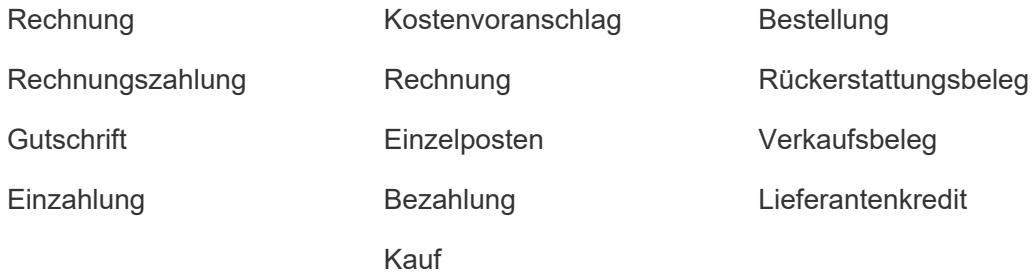

Die meisten Transaktionen haben Kinder-Elemente (oder Unterpositionen), z.B. hat eine Rechnung Detailpositionen. Wie in diesem Beispiel:
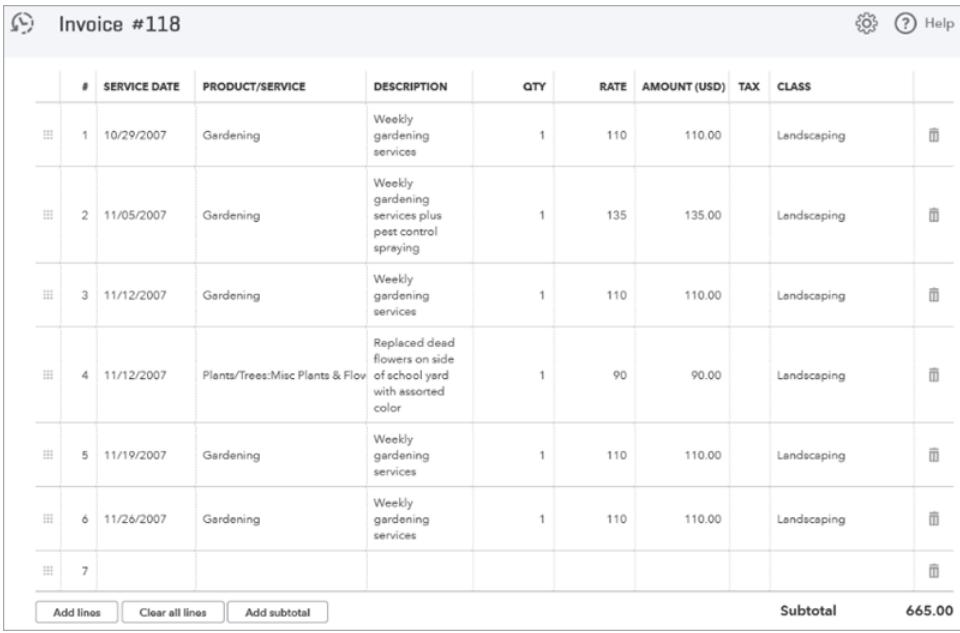

#### Hilfe zu Tableau Desktop und zur Webdokumenterstellung

Einige Transaktionen haben Gruppenpositionen, die aus einer Gruppe von anderen Einzelposten bestehen. Wie in diesem Beispiel:

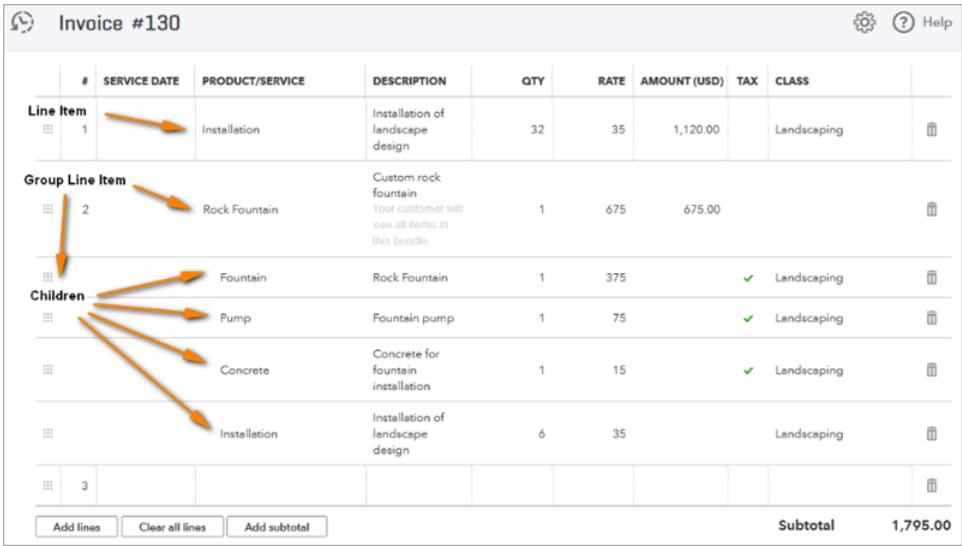

Die Tabelle der **Vertriebs- und Aufwandspositionen** denormalisiert die Beziehung

"Transaktion zu Positionen", indem sie eine Zeile pro Artikel enthält und die Transaktionsfelder in jeder Zeile dupliziert. Im Falle einer Gruppenposition mit Kind-Elementen enthält die Tabelle anstelle der Gruppe die Gruppenunterpositionen.

Die folgende Abbildung zeigt, wie diese beiden Rechnungen in Tableau mit den denormalisierten Daten erscheinen:

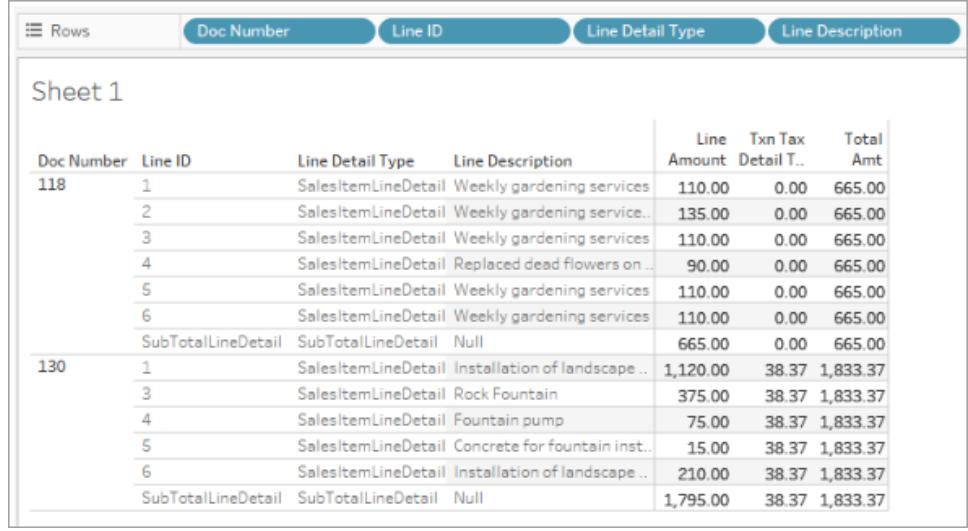

Zusätzlich zu den Transaktionstabellen enthält die Tabelle der **Vertriebs- und Aufwandspositionen** Informationen für die Tabelle **Konto** .

Verknüpfung von Tabellen mit der Tabelle der Vertriebs- und Ausgabenpositionen

Mit Hilfe der Tabelle **Vertriebs- und Ausgabenpositionen** können Sie die Tabellen **Konto** und Transaktionen mit ihr verknüpfen, um die Detailinformationen zu erhalten, die Sie für den Bericht benötigen, den Sie erstellen möchten.

Um die Tabelle **Konto** mit jeder Zeile einer Transaktion zu verknüpfen, verbinden Sie [Line Detail Account Ref Value] in der Tabelle **Vertriebs- und Ausgabenpositionen** mit [ID Account] in der Tabelle **Konto** .

Für die QuickBooks Online-Transaktionstabellen (z.B. **Rechnung**, **Kostenvoranschlag**, **Bestellung** usw.) verbinden Sie [Transaktionsart] + [ID] + [ID] + [Line ID] in der Tabelle **Umsatzund Aufwandspositionen** mit den entsprechenden Feldern in der Tabelle Transaktionen. Wenn Sie beispielsweise einen Join mit der Transaktionentabelle **Rechnung** erstellen, ist das [ID]-Feld für den Join mit Rechnung das Feld [ID (Rechnung)]; das [Zeilen-ID]-Feld für den Join mit Rechnung ist [Zeilen-ID (Rechnung)], und so weiter.

Das folgende Bild zeigt mehrere Joins mit der Tabelle **Umsatz- und Aufwandspositionen** auf der linken Seite sowie Beispiele für die Join-Klauseln für die Tabelle **Konto** und die Tabelle **Rechnung** auf der rechten Seite.

Hilfe zu Tableau Desktop und zur Webdokumenterstellung

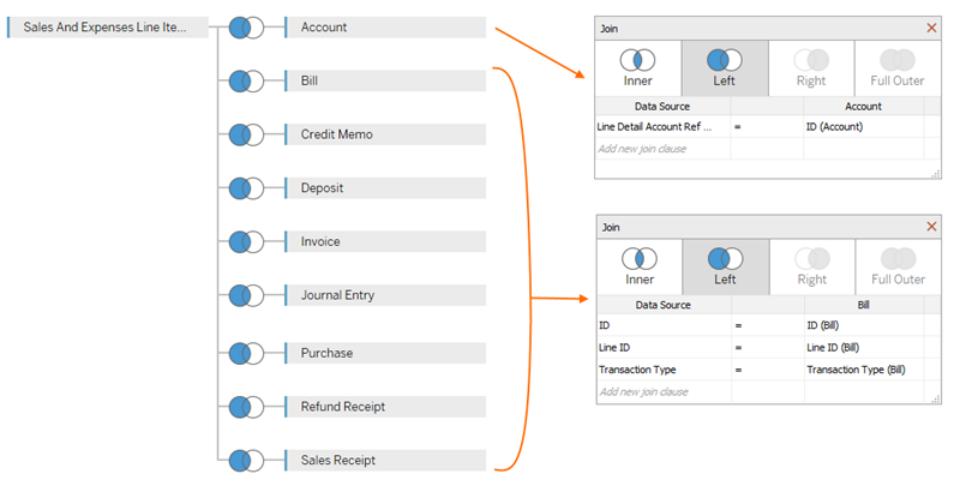

# Erstellen der QuickBooks Online-Datenquelle

Dies sind die allgemeinen Schritte, um mit der Erstellung einer Datenquelle zu beginnen, mit der Sie verschiedene Berichte, wie z.B. GuV-Berichte, erstellen können:

- 1. Verbinden Sie sich mit QuickBooks Online.
- 2. Wählen Sie auf der Seite **Datenquelle** unter **Tabelle**die Tabelle **Umsatz- und Aufwandspositionen** aus.
- 3. Fügen Sie eine oder mehrere der Tabellen, die in der **[Tabellenstruktur](#page-611-0) der Umsatz- und [Aufwandspositionen](#page-611-0)** auf Seite 408 aufgeführt sind, der Tabelle der **Umsatz- und Aufwandspositionen** hinzu, um die Daten aufzunehmen, die Sie für den Bericht benötigen, den Sie erstellen möchten.
- 4. Nachdem Sie Ihre Datenquelle erstellt haben, können Sie Ihre Auszüge erstellen und Ihre Daten analysieren.

# Problembehebung für QuickBooks Online-Fehler

Beim Herstellen einer Verbindung zwischen Tableau und Ihren QuickBooks Online-Daten können die nachfolgenden Fehler auftreten.

#### In früheren Tableau-Versionen gespeicherte Arbeitsmappen

Arbeitsmappen und Datenquellen, die mit einer Tableau-Version vor 2018.2 erstellt wurden, können nicht auf Tabellen oder Felder zugreifen, die in neueren Versionen des Connectors hinzugefügt wurden. Um dieses Problem zu beheben, öffnen Sie eine neue Arbeitsmappe, und stellen Sie eine neue Verbindung zu Ihrer QuickBooks Online-Datenquelle her. Kopieren Sie die Arbeitsblätter, die Sie aus der früheren Verbindung übernehmen möchten, und fügen Sie sie ein, oder erstellen Sie sie in Tableau neu.

Nur Administratoren können Apps erwerben...

In QuickBooks Online können nur Benutzer, die als Unternehmensadministrator fungieren, eine App mit QuickBooks Online verbinden. Der folgende Intuit-Fehler tritt auf, wenn Sie nicht als Administrator im Unternehmenskonto fungieren:

Nur Administratoren des Unternehmens <E-Mail-Adresse> können Apps im Unternehmen erwerben. Wenden Sie sich an den Administrator im Unternehmen, oder wählen Sie ein anderes Unternehmen aus.

Zur Behebung dieses Problems bitten Sie den Inhaber des Unternehmenskontos, Sie als Unternehmensadministrator für das Konto festzulegen.

Fehlercode: app\_already\_purchased

Mit jeder Anwendung (z. B. mit Tableau Desktop) darf sich nur jeweils ein Unternehmensadministrator verbinden. Wenn bereits ein Benutzer in Ihrem Unternehmen eine Verbindung zwischen Tableau und dem QuickBooks Online-Konto hergestellt hat, tritt der folgende Intuit-Fehler auf:

Hoppla! Ein Fehler ist aufgetreten. Schließen Sie dieses Fenster, und wiederholen Sie den Vorgang.

Fehlercode: app\_already\_purchased

Meldung: Die Anwendung wurde bereits durch einen anderen Benutzer für dieses Unternehmen abonniert. Sollen Änderungen an diesem Abonnement vorgenommen werden, wenden Sie sich an <E-Mail-Adresse>.

Zur Behebung dieses Problems bitten Sie den Unternehmensadministrator, die Anwendungsrechte für Tableau Desktop aufzugeben und an Sie zu übertragen. Wenn dies nicht möglich ist, beispielsweise weil der Administrator aktiv mit Tableau arbeitet, kann der Administrator alternativ die Datenquelle in Tableau Server oder Tableau Cloud veröffentlichen, sodass alle Benutzer mit entsprechenden Berechtigungen auf die Daten zugreifen können.

Durch Ändern einer Verbindung wird die Seite "Eigene Apps" geöffnet.

Wenn Sie auf ein anderes QuickBooks Online-Unternehmen zugreifen müssen, zeigt Intuit nach der Anmeldung (und ggf. nach der zweistufigen Authentifizierung) eventuell die Seite "Eigene

Apps" anstelle der Seite "Unternehmen für Verbindung auswählen". Zur Behebung dieses Problems gehen Sie wie folgt vor:

- 1. Schließen Sie die Seite "Eigene Apps".
- 2. Wählen Sie im Tableau-Bereich **Verbinden** die Option "Intuit QuickBooks Online" aus.
- 3. Wenn mehrere Unternehmen mit Ihrem Konto verbunden sind, wählen Sie das Unternehmen aus, mit dem eine Verbindung hergestellt werden soll.
- 4. Wählen Sie **Autorisieren** aus, um die Tableau-Datenquellenseite zu öffnen.

## Siehe auch

- **Einrichten von [Datenquellen](#page-892-0)** auf Seite 689 fügen Sie dieser Datenquelle weitere Daten hinzu oder bereiten Sie Ihre Daten vor der Analyse vor.
- <sup>l</sup> **Erstellen von [Diagrammen](#page-1352-0) und Analysieren von Daten** auf Seite 1149 Beginnen Sie mit Ihrer Datenanalyse.

# Kognitio

In diesem Artikel werden das Herstellen einer Verbindung zwischen Tableau und einer Kognitio-Datenbank und das Einrichten der Datenquelle beschrieben.

**Warnung:** Der Kognitio-Connector ist ab der Version 2023.1 veraltet. Sie können den Connector verwenden, bis er außer Betrieb genommen wird. Nach der Außerbetriebnahme wird der Connector aus der Tableau-Benutzeroberfläche entfernt, und alle Datenquellen, die den Connector verwenden, funktionieren dann nicht mehr wie erwartet. In der Regel wird ein veralteter Connector 1 bis 2 Versionen, nachdem er eingestellt wurde, außer Betrieb genommen.

# Voraussetzungen

Stellen Sie zunächst diese Verbindungsinformationen zusammen:

- Name des Servers, auf dem die Datenbank gehostet wird, zu der Sie eine Verbindung herstellen möchten
- Benutzername und Kennwort
- Soll eine Verbindung zu einem SSL-Server hergestellt werden?
- (Optional) Anfängliche SQL-Anweisung, die bei jeder Verbindungsherstellung von Tableau ausgeführt wird

# Treiber erforderlich

Damit dieser Connector mit der Datenbank kommunizieren kann, wird ein Treiber benötigt. Wenn der Treiber nicht auf Ihrem Computer installiert ist, wird in Tableau eine Meldung im Verbindungsdialogfeld angezeigt, die einen Link zu der Seite Treiber [herunterladen](https://www.tableau.com/de-de/support/drivers) enthält. Dort finden Sie Treiber-Links und Installationsanweisungen.

## Herstellen der Verbindung und Einrichten der Datenquelle

- 1. Starten Sie Tableau, und wählen Sie unter **Verbinden** die Option **Kognitio** aus. Eine umfassende Liste der Datenverbindungen wird angezeigt, wenn Sie unter **Mit einem Server** die Option **Mehr** auswählen. Gehen Sie dann wie folgt vor:
	- a. Geben Sie den Namen des Host-Servers für die Datenbank ein, zu der Sie eine Verbindung herstellen möchten.
	- b. Geben Sie den Benutzernamen und das Kennwort ein.
	- c. (Optional) Wählen Sie **SQL-Anfangsdaten** aus, um einen SQL-Befehl festzulegen, der zu Beginn jeder Verbindung ausgeführt wird, z. B. wenn Sie eine Arbeitsmappe öffnen, einen Extrakt aktualisieren, sich bei Tableau Server anmelden oder Inhalte in Tableau Server veröffentlichen. Weitere Informationen finden Sie unter **Ausführen von initialen [SQL-Befehlen](#page-886-0)** auf Seite 683.
	- d. Wählen Sie **Anmelden** aus.

Aktivieren Sie beim Herstellen einer Verbindung mit einem SSL-Server das Kontrollkästchen **SSL erfordern**.

Wenn Tableau keine Verbindung herstellen kann, überprüfen Sie die Richtigkeit Ihrer Anmeldeinformationen. Falls Sie weiterhin keine Verbindung herstellen können, kann der Computer den Server nicht finden. Wenden Sie sich an Ihren Netzwerk- oder Datenbank-Administrator, um weitere Unterstützung zu erhalten.

- 2. Gehen Sie auf der Datenquellenseite wie folgt vor:
	- a. (Optional) Wählen Sie den Standard-Datenquellennamen oben auf der Seite aus, und geben Sie dann einen eindeutigen Datenquellennamen für die Verwendung in Tableau ein. Beispielsweise können Sie eine Benennungskonvention für die Datenquelle verwenden, die anderen Benutzern hilft, daraus abzuleiten, welche Datenquelle verbunden werden soll.
	- b. Wählen Sie in der Dropdown-Liste **Schema** ein Schema aus, oder suchen Sie über das Textfeld ein Schema nach Namen.
- c. Wählen Sie unter **Tabelle** eine Tabelle aus, oder suchen Sie über das Textfeld eine Tabelle nach Namen.
- d. Ziehen Sie die Tabelle in den Arbeitsbereich, und klicken Sie dann auf die Blattregisterkarte, um Ihre Analyse zu starten.

Verwenden Sie benutzerdefinierte SQL, um eine Verbindung zu einer bestimmten Abfrage herzustellen anstatt zur gesamten Datenquelle. Weitere Informationen finden Sie unter **Herstellen einer Verbindung zu einer [benutzerdefinierten](#page-1196-0) [SQL-Abfrage](#page-1196-0)** auf Seite 993.

# Anmelden bei einem Mac

Wenn Sie Tableau Desktop auf einem Mac verwenden, geben Sie einen vollständig qualifizierten Domänennamen (beispielsweise "mydb.test.ourdomain.lan") anstelle eines relativen Domänennamens (beispielsweise "mydb" oder "mydb.test") ein.

Alternativ können Sie die Domäne der Liste der Suchdomänen für den Mac-Computer hinzufügen, sodass Sie zur Herstellung einer Verbindung nur den Servernamen angeben müssen. Zum Aktualisieren der Liste der Suchdomänen gehen Sie zu **System-Voreinstellungen** > **Netzwerk** > **Erweitert**, und öffnen Sie dann die Registerkarte **DNS**.

# Siehe auch

- **Einrichten von [Datenquellen](#page-892-0)** auf Seite 689 fügen Sie dieser Datenquelle weitere Daten hinzu oder bereiten Sie Ihre Daten vor der Analyse vor.
- <sup>l</sup> **Erstellen von [Diagrammen](#page-1352-0) und Analysieren von Daten** auf Seite 1149 Beginnen Sie mit Ihrer Datenanalyse.

# Kyvos

In diesem Thema wird beschrieben, wie Tableau mit einer Kyvos-Datenbank verbunden und die Datenquelle eingerichtet wird.

#### Voraussetzungen

Stellen Sie zunächst diese Verbindungsinformationen zusammen:

- Name des Servers, auf dem die Datenbank gehostet wird, zu der Sie eine Verbindung herstellen möchten
- Port-Nummer
- HTTP-Pfad zum Server
- Benutzername und Kennwort
- Soll eine Verbindung zu einem SSL-Server hergestellt werden?
- (Optional) SQL-Anfangsdatenanweisung, die bei jeder Verbindungsherstellung von Tableau ausgeführt wird

#### Treiber erforderlich

Damit dieser Connector mit der Datenbank kommunizieren kann, wird ein Treiber benötigt. Wenn der Treiber nicht auf Ihrem Computer installiert ist, wird in Tableau eine Meldung im Verbindungsdialogfeld angezeigt, die einen Link zu der Seite Treiber [herunterladen](https://www.tableau.com/de-de/support/drivers) enthält. Dort finden Sie Treiber-Links und Installationsanweisungen.

#### Herstellen der Verbindung und Einrichten der Datenquelle

- 1. Starten Sie Tableau, und wählen Sie unter **Verbinden** die Option **Kyvos** aus. Für eine vollständige Liste der Datenverbindungen wählen Sie **Mehr** unter **Mit einem Server**. Gehen Sie dann wie folgt vor:
	- a. Geben Sie den **Servernamen** ein.
	- b. Geben Sie die **Port-Nummer** ein.
	- c. Geben Sie den **HTTP-Pfad** zu den Daten ein.
	- d. Geben Sie den **Benutzernamen** und das **Kennwort** ein.
	- e. Aktivieren Sie beim Herstellen einer Verbindung mit einem SSL-Server das Kontrollkästchen **SSL anfordern**.
	- f. (Optional) Wählen Sie **SQL-Anfangsdaten** aus, um einen SQL-Befehl festzulegen, der zu Beginn jeder Verbindung ausgeführt wird, z. B. wenn Sie eine Arbeitsmappe öffnen, einen Extrakt aktualisieren, sich bei Tableau Server anmelden oder Inhalte in Tableau Server veröffentlichen. Weitere Informationen finden Sie unter **Ausführen von initialen [SQL-Befehlen](#page-886-0)** auf Seite 683.
	- g. Wählen Sie **Anmelden** aus.

Wenn Tableau keine Verbindung herstellen kann, überprüfen Sie die Richtigkeit Ihrer Anmeldeinformationen. Falls Sie weiterhin keine Verbindung herstellen können, kann der Computer den Server nicht finden. Wenden Sie sich an Ihren Netzwerk- oder Datenbank-Administrator, um weitere Unterstützung zu erhalten.

- 2. Gehen Sie auf der Datenquellenseite wie folgt vor:
	- a. (Optional) Wählen Sie den Standard-Datenquellennamen oben auf der Seite aus, und geben Sie dann einen eindeutigen Datenquellennamen für die Verwendung in

Tableau ein. Beispielsweise können Sie eine Benennungskonvention für die Datenquelle verwenden, die anderen Benutzern hilft, daraus abzuleiten, welche Datenquelle verbunden werden soll.

- b. Wählen Sie unter **Schema** ein Schema aus oder suchen Sie über das Textfeld ein Schema nach Namen.
- c. Wählen Sie unter **Tabelle** eine Tabelle aus, oder suchen Sie über das Textfeld eine Tabelle nach Namen.
- d. Ziehen Sie die Tabelle in den Arbeitsbereich, und klicken Sie dann auf die Blattregisterkarte, um Ihre Analyse zu starten.

Verwenden Sie benutzerdefinierte SQL, um eine Verbindung zu einer bestimmten Abfrage herzustellen anstatt zur gesamten Datenquelle. Weitere Informationen finden Sie unter **Herstellen einer Verbindung zu einer [benutzerdefinierten](#page-1196-0) [SQL-Abfrage](#page-1196-0)** auf Seite 993.

## Anmelden bei einem Mac

Wenn Sie Tableau Desktop auf einem Mac verwenden, geben Sie einen vollständig qualifizierten Domänennamen (beispielsweise "mydb.test.ourdomain.lan") anstelle eines relativen Domänennamens (beispielsweise "mydb" oder "mydb.test") ein.

Alternativ können Sie die Domäne der Liste der Suchdomänen für den Mac-Computer hinzufügen, sodass Sie zur Herstellung einer Verbindung nur den Servernamen angeben müssen. Zum Aktualisieren der Liste der Suchdomänen gehen Sie zu **System-Voreinstellungen** > **Netzwerk** > **Erweitert**, und öffnen Sie dann die Registerkarte **DNS**.

#### Siehe auch

- <sup>l</sup> **Einrichten von [Datenquellen](#page-892-0)** auf Seite 689 fügen Sie dieser Datenquelle weitere Daten hinzu oder bereiten Sie Ihre Daten vor der Analyse vor.
- <sup>l</sup> **Erstellen von [Diagrammen](#page-1352-0) und Analysieren von Daten** auf Seite 1149 Beginnen Sie mit Ihrer Datenanalyse.

# LinkedIn Sales Navigator

In diesem Thema wird beschrieben, wie Tableau mit einer LinkedIn Sales Navigator-Datenbank verbunden und die Datenquelle eingerichtet wird.

**Hinweis**: Tableau arbeitet an einem Ersatz-Connector. Nach Fertigstellung wird dieser auf dieser Seite hinzugefügt.

**Warnung:** Der LinkedIn Sales Navigator-Connector ist ab der Version 2023.1 veraltet. Sie können den Connector verwenden, bis er außer Betrieb genommen wird. Nach der Außerbetriebnahme wird der Connector aus der Tableau-Benutzeroberfläche entfernt, und alle Datenquellen, die den Connector verwenden, funktionieren dann nicht mehr wie erwartet. Der veraltete Connector wird ein bis zwei Versionen nach Bereitstellung des Ersatz-Connectors außer Dienst gestellt.

**Hinweis:** Die neuesten Informationen zu diesem Connector finden Sie im [LinkedIn](https://help.tableau.com/current/pro/desktop/de-de/examples_linkedin_sales_navigator.htm) Sales [Navigator-](https://help.tableau.com/current/pro/desktop/de-de/examples_linkedin_sales_navigator.htm)Hilfethema für die aktuelle Version von Tableau.

## Voraussetzungen

Halten Sie für die nächsten Schritte die E-Mail-Adresse oder Telefonnummer und das Kennwort Ihres LinkedIn Sales Navigator-Kontos bereit.

Sie benötigen einen Sales Navigator Enterprise-Plan und Sales Navigator-Administrator- oder Berichtsberechtigungen. Beachten Sie, dass ein berichtspflichtiger Benutzer im Vertrag keine Sales Navigator-Lizenz in Anspruch nimmt.

Herstellen der Verbindung und Einrichten der Datenquelle

- 1. Starten Sie Tableau, und wählen Sie unter **Verbinden** die Option **LinkedIn Sales Navigator** aus. Eine vollständige Liste der Datenverbindungen wird angezeigt, wenn Sie unter **Mit einem Server** die Option **Mehr** auswählen. Gehen Sie dann wie folgt vor:
	- a. Wählen Sie **Anmelden** aus, um sich in Ihrem Standardbrowser bei LinkedIn zu authentifizieren.
	- b. Geben Sie Ihre E-Mail-Adresse oder Telefonnummer und Ihr Kennwort für das LinkedIn Sales Navigator-Konto ein.
	- c. Wählen Sie **Anmelden** aus.
	- d. Schließen Sie das Browserfenster, wenn Sie dazu aufgefordert werden.
	- e. Wählen Sie im Dialogfeld "Verbindung mit LinkedIn Sales Navigator" Folgendes aus:
		- **Verträge**: benutzerdefiniert oder alle
		- **Datumsbereich: relativ oder fixiert**
	- f. Wählen Sie **Verbinden** aus.

Wenn Tableau keine Verbindung herstellen kann, überprüfen Sie die Richtigkeit Ihrer Anmeldeinformationen. Falls Sie weiterhin keine Verbindung herstellen

können, kann der Computer nicht auf LinkedIn zugreifen. Wenden Sie sich an Ihren Netzwerk- oder Datenbank-Administrator.

- 2. Gehen Sie auf der Datenquellenseite wie folgt vor:
	- a. (Optional) Wählen Sie den Standard-Datenquellennamen oben auf der Seite aus, und geben Sie dann einen eindeutigen Datenquellennamen für die Verwendung in Tableau ein. Beispielsweise können Sie eine Benennungskonvention für die Datenquelle verwenden, die anderen Benutzern hilft, daraus abzuleiten, welche Datenquelle verbunden werden soll.
	- b. Wählen Sie eine Standardverbindung aus, oder erstellen Sie Ihre eigene benutzerdefinierte Verbindung.

Unter **Standardverbindung** können Sie aus einer Liste vordefinierter Tabellen- und Verknüpfungsoptionen auswählen, die gängige Szenarien und Anwendungsfälle darstellen. Alternativ können Sie unter **Tabelle** eine Tabelle auswählen oder anhand des Namens nach einer Tabelle suchen.

c. Ziehen Sie die Standardverbindung oder Tabelle in den Arbeitsbereich, und klicken Sie dann auf die Blattregisterkarte, um Ihre Analyse zu starten.

# Verwenden von Beschleunigern

Sie können ein Beschleuniger verwenden, um im Handumdrehen informative Dashboard-Designs zu erstellen, die speziell für wichtige Geschäftsmetriken unter Tableau Desktop und Tableau Cloud erstellt wurden. Weitere Informationen dazu finden Sie unter **[Verwenden](#page-3205-0) von [Beschleunigern](#page-3205-0) zum schnellen Visualisieren von Daten** auf Seite 3002.

Die Auswahl von Datenbereichen kann sich auf die Leistung auswirken.

Es ist verlockend, so viele Daten wie möglich zu sammeln, wenn Sie eine Analyse ausführen. Tableau weiß nicht, welches Datenvolumen sich in einem bestimmten Datenbereich befindet, bis die Daten abgerufen werden. Aus diesem Grund sollten Sie als Erstes Ihren Datenbereich einschränken und dann nach der Leistungsbewertung erweitern.

# Aktualisieren der LinkedIn Sales Navigator-Daten

Nachdem Sie die Blattregisterkarten ausgewählt haben, importiert Tableau die Daten durch Erstellen eines Extrakts. Tableau Desktop unterstützt nur Extrakte für LinkedIn Sales Navigator. Beachten Sie, dass der erste Extrakt einige Zeit in Anspruch nehmen kann.

Wählen Sie zur Aktualisierung nacheinander die Optionen Daten > [Datenquellenname] > Extrakt > Aktualisieren aus.

# MariaDB

In diesem Artikel wird beschrieben, wie Tableau mit einer MariaDB-Datenbank verbunden und die Datenquelle eingerichtet wird.

#### Voraussetzungen

Stellen Sie zunächst diese Verbindungsinformationen zusammen:

- Name des Servers, auf dem die Datenbank gehostet wird, zu der Sie eine Verbindung herstellen möchten
- Benutzername und Kennwort
- <sup>l</sup> (Optional) Anfängliche SQL-Anweisung, die bei jeder Verbindungsherstellung von Tableau ausgeführt wird

## Treiber erforderlich

Damit dieser Connector mit der Datenbank kommunizieren kann, wird ein Treiber benötigt. Wenn der Treiber nicht auf Ihrem Computer installiert ist, wird in Tableau eine Meldung im Verbindungsdialogfeld angezeigt, die einen Link zu der Seite Treiber [herunterladen](https://www.tableau.com/de-de/support/drivers) enthält. Dort finden Sie Treiber-Links und Installationsanweisungen.

#### Herstellen der Verbindung und Einrichten der Datenquelle

- 1. Starten Sie Tableau, und wählen Sie unter **Verbinden** die Option **MariaDB** aus. Eine umfassende Liste der Datenverbindungen wird angezeigt, wenn Sie unter **Mit einem Server** die Option **Mehr** auswählen. Gehen Sie dann wie folgt vor:
	- a. Geben Sie den Namen des Host-Servers für die Datenbank ein, zu der Sie eine Verbindung herstellen möchten.
	- b. Geben Sie den Benutzernamen und das Kennwort ein, und wählen Sie anschließend **Anmelden** aus.

Wenn Tableau keine Verbindung herstellen kann, überprüfen Sie die Richtigkeit Ihrer Anmeldeinformationen. Falls Sie weiterhin keine Verbindung herstellen können, kann der Computer den Server nicht finden. Wenden Sie sich an Ihren Netzwerk- oder Datenbank-Administrator, um weitere Unterstützung zu erhalten.

- 2. Gehen Sie auf der Datenquellenseite wie folgt vor:
	- a. (Optional) Wählen Sie den Standard-Datenquellennamen oben auf der Seite aus, und geben Sie dann einen eindeutigen Datenquellennamen für die Verwendung in

Tableau ein. Beispielsweise können Sie eine Benennungskonvention für die Datenquelle verwenden, die anderen Benutzern hilft, daraus abzuleiten, welche Datenquelle verbunden werden soll.

- b. Wählen Sie in der Dropdown-Liste **Datenbank** eine Datenbank aus.
- c. Wählen Sie unter **Tabelle** eine Tabelle aus, oder geben Sie im Suchfeld einen Teil des Namens ein, um nach der Tabelle zu suchen.
- d. Ziehen Sie die Tabelle in den Arbeitsbereich, und klicken Sie dann auf die Blattregisterkarte, um Ihre Analyse zu starten.

Verwenden Sie benutzerdefinierte SQL, um eine Verbindung zu einer bestimmten Abfrage herzustellen anstatt zur gesamten Datenquelle. Weitere Informationen finden Sie unter **Herstellen einer Verbindung zu einer [benutzerdefinierten](#page-1196-0) [SQL-Abfrage](#page-1196-0)** auf Seite 993.

#### Anmelden bei einem Mac

Wenn Sie Tableau Desktop auf einem Mac verwenden, geben Sie einen vollständig qualifizierten Domänennamen (beispielsweise "mydb.test.ourdomain.lan") anstelle eines relativen Domänennamens (beispielsweise "mydb" oder "mydb.test") ein.

Alternativ können Sie die Domäne der Liste der Suchdomänen für den Mac-Computer hinzufügen, sodass Sie zur Herstellung einer Verbindung nur den Servernamen angeben müssen. Zum Aktualisieren der Liste der Suchdomänen gehen Sie zu **System-Voreinstellungen** > **Netzwerk** > **Erweitert**, und öffnen Sie dann die Registerkarte **DNS**.

#### Siehe auch

- <sup>l</sup> **Einrichten von [Datenquellen](#page-892-0)** auf Seite 689 fügen Sie dieser Datenquelle weitere Daten hinzu oder bereiten Sie Ihre Daten vor der Analyse vor.
- <sup>l</sup> **Erstellen von [Diagrammen](#page-1352-0) und Analysieren von Daten** auf Seite 1149 Beginnen Sie mit Ihrer Datenanalyse.

# Marketo

In diesem Artikel werden das Herstellen einer Verbindung zwischen Tableau und Marketo-Daten und das Einrichten der Datenquelle beschrieben.

**Hinweis**: Tableau arbeitet an einem Ersatz-Connector. Nach Fertigstellung wird dieser auf dieser Seite hinzugefügt.

**Warnung:** Der Marketo-Connector ist ab der Version 2023.1 veraltet. Sie können den Connector verwenden, bis er außer Betrieb genommen wird. Nach der Außerbetriebnahme wird der Connector aus der Tableau-Benutzeroberfläche entfernt, und alle Datenquellen, die den Connector verwenden, funktionieren dann nicht mehr wie erwartet. Der veraltete Connector wird ein bis zwei Versionen nach Bereitstellung des Ersatz-Connectors außer Dienst gestellt.

#### Voraussetzungen

Stellen Sie zunächst diese Verbindungsinformationen zusammen:

- Benutzerdefinierter Dienstendpunkt
- Client-ID
- Client-Geheimnis

Weitere Informationen zum Erstellen der benutzerdefinierten Dienstinformationen, die von Marketo für die Verbindung bereitgestellt werden müssen, finden Sie im Bereich zu den [Services](http://developers.marketo.com/documentation/rest/custom-service/) für Kunden auf der Website von Marketo.

#### Herstellen der Verbindung und Einrichten der Datenquelle

- 1. Starten Sie Tableau, und wählen Sie unter **Verbinden** die Option **Marketo** aus. Eine vollständige Liste der Datenverbindungen wird angezeigt, wenn Sie unter **Mit einem Server** die Option **Mehr** auswählen. Gehen Sie dann wie folgt vor:
	- a. Geben Sie Ihren Endpunkt für den Kundendienst, die Client-ID und das Client-Geheimnis ein.
	- b. Wählen Sie **Anmelden** aus.
	- c. Wählen Sie **Filtertyp**: **Relativer Datenbereich** oder **Fester Datenbereich**, und wählen Sie dann den Bereich, bzw. legen Sie ihn fest.
	- d. Wählen Sie **Verbinden** aus, um Marketo für die sichere Freigabe Ihrer Daten an Tableau Desktop zu autorisieren.

Wenn Tableau keine Verbindung herstellen kann, überprüfen Sie die Richtigkeit Ihrer Anmeldeinformationen. Falls Sie weiterhin keine Verbindung herstellen können, kann der Computer den Server nicht finden. Wenden Sie sich an Ihren Netzwerk- oder Marketo-Administrator.

Hilfe zu Tableau Desktop und zur Webdokumenterstellung

- 2. Gehen Sie auf der Datenquellenseite wie folgt vor:
	- a. (Optional) Wählen Sie den Standard-Datenquellennamen oben auf der Seite aus, und geben Sie dann einen eindeutigen Datenquellennamen für die Verwendung in Tableau ein. Beispielsweise können Sie eine Benennungskonvention für die Datenquelle verwenden, die anderen Benutzern hilft, daraus abzuleiten, welche Datenquelle verbunden werden soll.
	- b. Wählen Sie unter **Tabelle** eine Tabelle aus, und ziehen Sie sie oben in den Arbeitsbereich.
	- c. Wählen Sie die Blattregisterkarte aus, um Ihre Analyse zu starten.

Nachdem Sie die Blattregisterkarte ausgewählt haben, importiert Tableau die Daten durch Erstellen eines Extrakts. Beachten Sie, dass Tableau Desktop nur Extrakte für Marketo unterstützt. Sie können die Daten aktualisieren, indem Sie den Extrakt neu laden. Weitere Informationen finden Sie unter **[Extrahieren](#page-1255-0) von Daten** auf [Seite](#page-1255-0) 1052.

Die Erstellung von Extrakten kann je nach enthaltener Datenmenge einige Zeit in Anspruch nehmen.

## Die Massen-API ruft Daten für einige Tabellen ab

Tableau verwendet die Massen-API, um Daten für die Tabellen **Alle Aktivitäten**, **Leads**und **Leads nach Liste <list name>** abzurufen, wodurch die Anzahl der API-Aufrufe reduziert wird. Weitere Informationen finden Sie in der Dokumentation zu Bulk [Extract](https://developers.marketo.com/rest-api/bulk-extract/) (Massenextrakt) auf der Marketo-Website.

Sie können die Tabellen "Daily API Usage" (Tägliche API-Nutzung) und "Weekly API Usage " (Wöchentliche API-Nutzung) verwenden, um Ihre API-Nutzung zu überwachen.

#### Verwenden von Beschleunigern

Sie können ein Beschleuniger verwenden, um im Handumdrehen informative Dashboard-Designs zu erstellen, die speziell für wichtige Geschäftsmetriken unter Tableau Desktop und Tableau Cloud erstellt wurden. Weitere Informationen dazu finden Sie unter **[Verwenden](#page-3205-0) von [Beschleunigern](#page-3205-0) zum schnellen Visualisieren von Daten** auf Seite 3002.

#### Die Auswahl von Datenbereichen kann sich auf die Leistung auswirken

Obwohl es verlockend ist, so viele Daten wie möglich für Analysen zu sammeln, ist das Abrufen von Datensätzen von Marketo sehr zeitintensiv. Tableau weiß nicht, welches Datenvolumen sich in einem bestimmten Datenbereich befindet, bis die Daten abgerufen werden. Aus diesem Grund sollten Sie als Erstes Ihren Datenbereich einschränken und dann nach der Leistungsbewertung erweitern.

Um Ihnen eine grobe Vorstellung davon zu vermitteln, wie lange das Abrufen von Daten von Marketo dauert, wurden Prüfungen mit einer Hochgeschwindigkeitsverbindung durchgeführt. In dieser Tabelle wird aufgeführt, wie lange das Abrufen einer bestimmten Anzahl an Datensätzen in der Testumgebung dauerte.

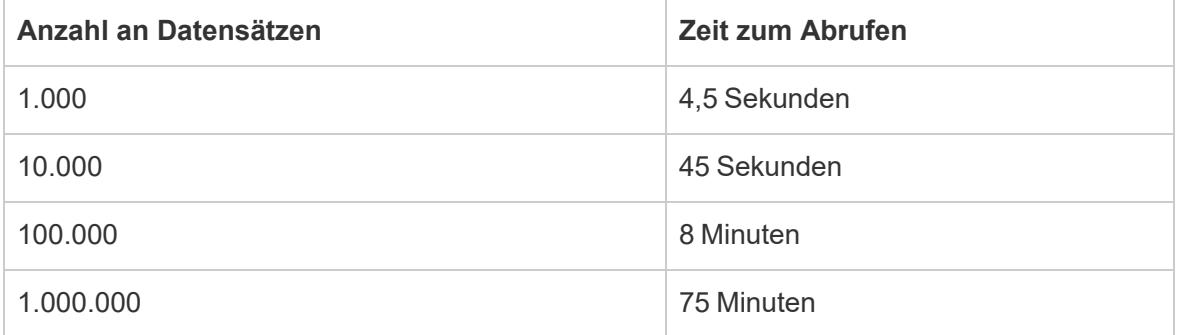

## Siehe auch

- **Einrichten von [Datenquellen](#page-892-0)** auf Seite 689 fügen Sie dieser Datenquelle weitere Daten hinzu oder bereiten Sie Ihre Daten vor der Analyse vor.
- <sup>l</sup> **Erstellen von [Diagrammen](#page-1352-0) und Analysieren von Daten** auf Seite 1149 Beginnen Sie mit Ihrer Datenanalyse.

# Marketing Cloud Intelligence

**Hinweis:** Der Marketing Cloud Intelligence-Connector ersetzte den Datorama-Connector.

In diesem Artikel wird beschrieben, wie Sie Tableau mit Marketing Cloud Intelligence verbinden.

#### Voraussetzungen

Stellen Sie zunächst diese Verbindungsinformationen zusammen:

- Name der Umgebung und Arbeitsplatz-ID, zu der Sie eine Verbindung herstellen möchten
- Benutzername und Kennwort
- <sup>l</sup> (Optional) Anfängliche SQL-Anweisung, die bei jeder Verbindungsherstellung von Tableau ausgeführt wird

## Treiber erforderlich

Damit dieser Connector mit der Datenbank kommunizieren kann, wird ein Treiber benötigt. Wenn der Treiber nicht auf Ihrem Computer installiert ist, wird in Tableau eine Meldung im Verbindungsdialogfeld angezeigt, die einen Link zu der Seite Treiber [herunterladen](https://www.tableau.com/de-de/support/drivers) enthält. Dort finden Sie Treiber-Links und Installationsanweisungen.

## Herstellen der Verbindung und Einrichten der Datenquelle

- 1. Starten Sie Tableau, und wählen Sie unter **Verbinden** die Option **Marketing Cloud Intelligence** aus. Eine umfassende Liste der Datenverbindungen wird angezeigt, wenn Sie unter **Mit einem Server** die Option **Mehr** auswählen. Gehen Sie dann wie folgt vor:
	- a. Wählen Sie die Umgebung aus, in der Sie arbeiten möchten.
	- b. Geben Sie die Arbeitsplatz-ID ein.
	- c. Geben Sie das Zugriffstoken von Marketing Cloud [Intelligence](https://help.salesforce.com/s/articleView?id=sf.datorama.htm&sprache=en_US&type=5) ein.
	- d. Wählen Sie **Anmelden** aus.

Wenn Tableau keine Verbindung herstellen kann, überprüfen Sie die Richtigkeit Ihrer Anmeldeinformationen. Falls Sie weiterhin keine Verbindung herstellen können, kann der Computer den Server nicht finden. Wenden Sie sich an Ihren Netzwerk- oder Datenbank-Administrator, um weitere Unterstützung zu erhalten.

- 2. Gehen Sie auf der Datenquellenseite wie folgt vor:
	- a. (Optional) Wählen Sie den Standard-Datenquellennamen oben auf der Seite aus, und geben Sie dann einen eindeutigen Datenquellennamen für die Verwendung in Tableau ein. Beispielsweise können Sie eine Benennungskonvention für die Datenquelle verwenden, die anderen Benutzern hilft, daraus abzuleiten, welche Datenquelle verbunden werden soll.
	- b. Wählen Sie in der Dropdown-Liste **Datenbank** eine Datenbank aus.
	- c. Wählen Sie unter **Tabelle** eine Tabelle aus, oder geben Sie im Suchfeld einen Teil des Namens ein, um nach der Tabelle zu suchen.
	- d. Ziehen Sie die Tabelle in den Arbeitsbereich, und klicken Sie dann auf die Blattregisterkarte, um Ihre Analyse zu starten.

Verwenden Sie benutzerdefinierte SQL, um eine Verbindung zu einer bestimmten Abfrage herzustellen anstatt zur gesamten Datenquelle. Weitere Informationen

# finden Sie unter **Herstellen einer Verbindung zu einer [benutzerdefinierten](#page-1196-0) [SQL-Abfrage](#page-1196-0)** auf Seite 993.

## Anmelden bei einem Mac

Wenn Sie Tableau Desktop auf einem Mac verwenden, geben Sie einen vollständig qualifizierten Domänennamen (beispielsweise "mydb.test.ourdomain.lan") anstelle eines relativen Domänennamens (beispielsweise "mydb" oder "mydb.test") ein.

Alternativ können Sie die Domäne der Liste der Suchdomänen für den Mac-Computer hinzufügen, sodass Sie zur Herstellung einer Verbindung nur den Servernamen angeben müssen. Zum Aktualisieren der Liste der Suchdomänen gehen Sie zu **System-Voreinstellungen** > **Netzwerk** > **Erweitert**, und öffnen Sie dann die Registerkarte **DNS**.

## Siehe auch

- **Einrichten von [Datenquellen](#page-892-0)** auf Seite 689 fügen Sie dieser Datenquelle weitere Daten hinzu oder bereiten Sie Ihre Daten vor der Analyse vor.
- <sup>l</sup> **Erstellen von [Diagrammen](#page-1352-0) und Analysieren von Daten** auf Seite 1149 Beginnen Sie mit Ihrer Datenanalyse.

# **MarkLogic**

In diesem Artikel werden das Herstellen einer Verbindung zwischen Tableau und einer MarkLogic-Datenbank und das Einrichten der Datenquelle beschrieben.

#### Voraussetzungen

Stellen Sie zunächst diese Verbindungsinformationen zusammen:

- Name des Servers, auf dem die Datenbank gehostet wird, zu der Sie eine Verbindung herstellen möchten
- Portnummer für den ODBC-Serverprozess
- Benutzername und Kennwort
- (Optional) Anfängliche SQL-Anweisung, die bei jeder Verbindungsherstellung von Tableau ausgeführt wird

Dieser Connector ist für Tableau Desktop auf einem Windows-Computer vorgesehen.

## Treiber erforderlich

Damit dieser Connector mit der Datenbank kommunizieren kann, wird ein Treiber benötigt. Wenn der Treiber nicht auf Ihrem Computer installiert ist, wird in Tableau eine Meldung im Verbindungsdialogfeld angezeigt, die einen Link zu der Seite Treiber [herunterladen](https://www.tableau.com/de-de/support/drivers) enthält. Dort finden Sie Treiber-Links und Installationsanweisungen.

## Herstellen der Verbindung und Einrichten der Datenquelle

- 1. Starten Sie Tableau, und wählen Sie unter **Verbinden** die Option **MarkLogic** aus. Eine umfassende Liste der Datenverbindungen wird angezeigt, wenn Sie unter **Mit einem Server** die Option **Mehr** auswählen. Gehen Sie dann wie folgt vor:
	- a. Geben Sie den Namen des Host-Servers für die Datenbank ein, zu der Sie eine Verbindung herstellen möchten.
	- b. Geben Sie die Portnummer für den ODBC-Server-Prozess der Datenbank ein, zu der Sie eine Verbindung herstellen möchten.
	- c. Geben Sie Ihren Benutzernamen und das Kennwort ein.
	- d. (Optional) Wählen Sie **SQL-Anfangsdaten** aus, um einen SQL-Befehl festzulegen, der zu Beginn jeder Verbindung ausgeführt wird, z. B. wenn Sie eine Arbeitsmappe öffnen, einen Extrakt aktualisieren, sich bei Tableau Server anmelden oder Inhalte in Tableau Server veröffentlichen. Weitere Informationen finden Sie unter **Ausführen von initialen [SQL-Befehlen](#page-886-0)** auf Seite 683.
	- e. Wählen Sie **Anmelden** aus.

Falls die Verbindung nicht hergestellt werden kann, sollten Sie überprüfen, ob der Benutzername und das Kennwort richtig sind und die Portnummer die vom Datenbankadministrator konfigurierte MarkLogic-Datenbank korrekt identifiziert. Treten beim Herstellen der Verbindung weiterhin Fehler auf, hat der Computer Probleme beim Finden des Servers. Wenden Sie sich an Ihren Netzwerkadministrator oder Datenbankadministrator.

- 2. Gehen Sie auf der Datenquellenseite wie folgt vor:
	- a. (Optional) Wählen Sie den Standard-Datenquellennamen oben auf der Seite aus, und geben Sie dann einen eindeutigen Datenquellennamen für die Verwendung in Tableau ein. Beispielsweise können Sie eine Benennungskonvention für die Datenquelle verwenden, die anderen Benutzern hilft, daraus abzuleiten, welche Datenquelle verbunden werden soll.
- b. Wählen Sie in der Dropdown-Liste **Schema** ein Schema aus, oder suchen Sie über das Textfeld ein Schema nach Namen.
- c. Wählen Sie unter **Tabelle** eine Tabelle aus, oder suchen Sie über das Textfeld eine Tabelle nach Namen.
- d. Ziehen Sie die Tabelle in den Arbeitsbereich, und klicken Sie dann auf die Blattregisterkarte, um Ihre Analyse zu starten.

Verwenden Sie benutzerdefinierte SQL, um eine Verbindung zu einer bestimmten Abfrage herzustellen anstatt zur gesamten Datenquelle. Weitere Informationen finden Sie unter **Herstellen einer Verbindung zu einer [benutzerdefinierten](#page-1196-0) [SQL-Abfrage](#page-1196-0)** auf Seite 993.

## Siehe auch

- **Einrichten von [Datenquellen](#page-892-0)** auf Seite 689 fügen Sie dieser Datenquelle weitere Daten hinzu oder bereiten Sie Ihre Daten vor der Analyse vor.
- <sup>l</sup> **Erstellen von [Diagrammen](#page-1352-0) und Analysieren von Daten** auf Seite 1149 Beginnen Sie mit Ihrer Datenanalyse.

Tableau und MarkLogic: Visualisieren [unstrukturierter](https://www.tableau.com/de-de/about/blog/tableau-and-marklogic) Daten – Lesen Sie den Tableau-Blog-Beitrag.

# Microsoft Analysis Services

In diesem Thema wird das Herstellen einer Verbindung zwischen Tableau und einer Microsoft Analysis Services-Datenbank sowie das Einrichten der Datenquelle beschrieben.

#### Voraussetzungen

Stellen Sie zunächst diese Verbindungsinformationen zusammen:

- Remote-Cubedatei: Servername (oder URL, wenn die Verbindung zum Server über HTTP erfolgt)
- Lokale Cubedatei: Dateiname
- Authentifizierungsmethode: Windows-Authentifizierung oder Benutzername und Kennwort

Dieser Connector ist für Tableau Desktop auf einem Windows-Computer vorgesehen.

## Treiber erforderlich

Damit dieser Connector mit der Datenbank kommunizieren kann, wird ein Treiber benötigt. Wenn der Treiber nicht auf Ihrem Computer installiert ist, wird in Tableau eine Meldung im Verbindungsdialogfeld angezeigt, die einen Link zu der Seite Treiber [herunterladen](https://www.tableau.com/de-de/support/drivers) enthält. Dort finden Sie Treiber-Links und Installationsanweisungen.

## Herstellen der Verbindung und Einrichten der Datenquelle

- 1. Starten Sie Tableau, und wählen Sie unter **Verbinden** die Option **Microsoft Analysis Services** aus. Eine umfassende Liste der Datenverbindungen wird angezeigt, wenn Sie unter **Mit einem Server** die Option **Mehr** auswählen. Gehen Sie dann wie folgt vor:
	- a. Wählen Sie aus, ob eine Verbindung zu einer Remotecubedatei auf einem Server oder zu einer lokalen Cubedatei hergestellt werden soll.

Um eine Verbindung zu einer Remote-Cubedatei herzustellen, wählen Sie die Option **Server** aus, und geben Sie den Namen des Servers in das Textfeld ein. Wenn Sie per HTTP eine Verbindung zum Server herstellen, können Sie die URL als Servernamen eingeben.

Wählen Sie zum Herstellen einer Verbindung zu einer lokalen Cubedatei die Option **Lokale Cubedatei** und dann die Option **Durchsuchen** aus, um auf Ihrem Computer auf die Cubedatei zuzugreifen.

b. Legen Sie fest, wie Sie sich beim Server anmelden möchten. Geben Sie an, ob die Windows-Authentifizierung oder eine bestimmte Benutzername/Kennwort-Kombination verwendet werden soll. Falls der Cube kennwortgeschützt ist und Sie sich in keiner Kerberos-Umgebung befinden, müssen Sie Ihren Benutzernamen und das Kennwort eingeben.

Geben Sie an, ob die Windows-Authentifizierung oder eine bestimmte Benutzername/Kennwort-Kombination verwendet werden soll.

c. Wählen Sie **Anmelden** aus.

Wenn Tableau keine Verbindung herstellen kann, überprüfen Sie die Richtigkeit Ihrer Anmeldeinformationen. Falls Sie weiterhin keine Verbindung herstellen können, kann der Computer den Server nicht finden. Wenden Sie sich an Ihren Netzwerk- oder Datenbank-Administrator, um weitere Unterstützung zu erhalten.

2. Gehen Sie auf der Datenquellenseite wie folgt vor:

- a. (Optional) Wählen Sie den Standard-Datenquellennamen oben auf der Seite aus, und geben Sie dann einen eindeutigen Datenquellennamen für die Verwendung in Tableau ein. Beispielsweise können Sie eine Benennungskonvention für die Datenquelle verwenden, die anderen Benutzern hilft, daraus abzuleiten, welche Datenquelle verbunden werden soll.
- b. Wählen Sie eine Datenbank aus.
- c. Wählen Sie einen Cube aus der Datenbank aus.
- d. Wählen Sie die Blattregisterkarte aus, um Ihre Analyse zu starten.

Inkompatible Kennzahlen und Dimensionen

Wenn Sie in Tableau mit einem Microsoft Analysis Services-Cube Ansichten erstellen, werden möglicherweise einige Felder grau hervorgehoben, oder in einem Feld der Ansicht wird ein Achtungssymbol mit der Meldung "Diese Kennzahl ist mit einer oder mehreren Dimensionen in dieser Ansicht nicht kompatibel" angezeigt. Dies ist damit begründet, dass möglicherweise Kennzahlen und Dimensionen vorliegen, bei denen ein gemeinsames Platzieren in einer Ansicht nicht sinnvoll ist. So verfügen Sie beispielsweise über eine Kennzahl für die Umsatzquote. Es wäre in diesem Fall nicht sinnvoll, diese Kennzahl zusammen mit einer Dimension, die Produkte enthält, in eine Ansicht zu platzieren, wenn Produkte nicht mit Umsatzquoten verknüpft sind.

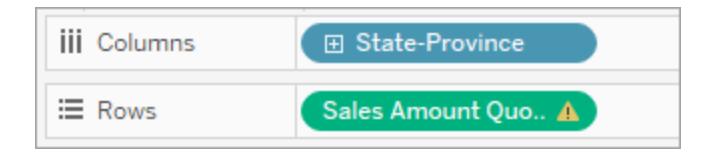

Mit Tableau können Sie die Dimensionen und Kennzahlen ermitteln, die in Kombination eine sinnvolle Datenanalyse ermöglichen. Dabei werden nicht miteinander in Zusammenhang stehende Dimensionen und Kennzahlen grau hervorgehoben. Daher werden im vorherigen Beispiel die Produktdimensionen grau hervorgehoben, sobald Sie die Kennzahl für die Umsatzquote in einen Container platzieren. Grau hervorgehobene Dimensionen sind nicht deaktiviert und können der Ansicht hinzugefügt werden. Wenn Sie eine nicht kompatible Kennzahl zur Ansicht hinzufügen, wird die Kennzahl mit einem Warnsymbol gekennzeichnet. Weitere Informationen zum Arbeiten mit Cubes finden Sie unter **[Cube-Datenquellen](#page-1325-0)** auf Seite [1122](#page-1325-0).

Siehe auch

- <sup>l</sup> **Einrichten von [Datenquellen](#page-892-0)** auf Seite 689 fügen Sie dieser Datenquelle weitere Daten hinzu oder bereiten Sie Ihre Daten vor der Analyse vor.
- <sup>l</sup> **Erstellen von [Diagrammen](#page-1352-0) und Analysieren von Daten** auf Seite 1149 Beginnen Sie mit Ihrer Datenanalyse.

# Microsoft SQL Server

In diesem Artikel werden das Herstellen einer Verbindung zwischen Tableau und einer Microsoft SQL Server-Datenbank und das Einrichten der Datenquelle beschrieben.

**Hinweis:** Verwenden Sie den Microsoft SQL Server-Connector zum Herstellen einer Verbindung zum Microsoft SQL Server Parallel Data Warehouse (PDW), Microsoft Azure Synapse Analytics (zuvor Azure SQL Data Warehouse) oder zur Microsoft Azure SQL-Datenbank.

## Voraussetzungen

Stellen Sie zunächst diese Verbindungsinformationen zusammen:

- Name des Servers, zu dem Sie eine Verbindung herstellen möchten
- (Optional) Portnummer, wenn Sie eine Verbindung zu einem nicht standardmäßigen Port herstellen möchten
- (Optional) Datenbankname, wenn eine Verbindung zu einer enthaltenen Datenbank erstellt werden soll
- Authentifizierungsmethode: Windows-Authentifizierung oder Benutzername und Kennwort
- Soll eine Verbindung zu einem SSL-Server hergestellt werden?
- Soll das Isolationsniveau der Datenbank in Bezug auf "Daten, für die kein Commit ausgeführt wurde, lesen" festgelegt werden?
- (Optional) Anfängliche SQL-Anweisung, die bei jeder Verbindungsherstellung von Tableau ausgeführt wird

# Treiber erforderlich

Damit dieser Connector mit der Datenbank kommunizieren kann, wird ein Treiber benötigt. Wenn der Treiber nicht auf Ihrem Computer installiert ist, wird in Tableau eine Meldung im Verbindungsdialogfeld angezeigt, die einen Link zu der Seite Treiber [herunterladen](https://www.tableau.com/de-de/support/drivers) enthält. Dort finden Sie Treiber-Links und Installationsanweisungen.

## Herstellen der Verbindung und Einrichten der Datenquelle

- 1. Starten Sie Tableau, und wählen Sie unter **Verbinden** die Option **Microsoft SQL Server** aus. Eine umfassende Liste der Datenverbindungen wird angezeigt, wenn Sie unter **Mit einem Server** die Option **Mehr** auswählen. Gehen Sie dann wie folgt vor:
	- a. Geben Sie den Namen des Servers ein, zu dem Sie eine Verbindung herstellen möchten.

Verwenden Sie zum Herstellen einer Verbindung zu einem nicht standardmäßigen Port beim Eingeben des Servernamens das Format <server name>, <port number>. Beispiel: ExampleServer, 8055.

- b. (Optional) Geben Sie den Namen einer Datenbank ein, wenn eine Verbindung zu einer enthaltenen Datenbank erstellt werden soll.
- c. Legen Sie fest, wie Sie sich beim Server anmelden möchten. Geben Sie an, ob die Windows-Authentifizierung oder eine bestimmte Benutzername/Kennwort-Kombination verwendet werden soll. Falls der Server kennwortgeschützt ist und Sie sich in keiner Kerberos-Umgebung befinden, müssen Sie Ihren Benutzernamen und das Kennwort eingeben.

Aktivieren Sie beim Herstellen einer Verbindung mit einem SSL-Server das Kontrollkästchen **SSL erfordern**.

- d. Geben Sie an, ob Folgendes durchgeführt werden soll: **Daten, für die kein Commit ausgeführt wurde, lesen**. Mit dieser Option kann Tableau auf der Isolationsebene ohne Lesezugriff ausgeführt werden. Lange Abfragen aus anderen Transaktionen, einschließlich Extraktaktualisierungen, können die Datenbank blockieren und Tableau-Transaktionen verzögern. Wählen Sie diese Option, damit Abfragen Zeilen lesen dürfen, die von anderen Transaktionen verändert wurden, selbst wenn dafür noch kein Commit ausgeführt wurde. Wird diese Option gelöscht, dann verwendet Tableau das Standard-Isolationsniveau, das von der Datenbank vorgegeben wird.
- e. (Optional) Wählen Sie **SQL-Anfangsdaten** aus, um einen SQL-Befehl festzulegen, der zu Beginn jeder Verbindung ausgeführt wird, z. B. wenn Sie eine Arbeitsmappe öffnen, einen Extrakt aktualisieren, sich bei Tableau Server anmelden oder Inhalte in Tableau Server veröffentlichen. Weitere Informationen finden Sie unter **Ausführen von initialen [SQL-Befehlen](#page-886-0)** auf Seite 683.
- f. Wählen Sie **Anmelden** aus.

Wenn Tableau keine Verbindung herstellen kann, überprüfen Sie die Richtigkeit Ihrer Anmeldeinformationen. Falls Sie weiterhin keine Verbindung herstellen können, kann der Computer den Server nicht finden. Wenden Sie sich an Ihren Netzwerk- oder Datenbank-Administrator, um weitere Unterstützung zu erhalten.

- 2. Gehen Sie auf der Datenquellenseite wie folgt vor:
	- a. (Optional) Wählen Sie den Standard-Datenquellennamen oben auf der Seite aus, und geben Sie dann einen eindeutigen Datenquellennamen für die Verwendung in Tableau ein. Beispielsweise können Sie eine Benennungskonvention für die Datenquelle verwenden, die anderen Benutzern hilft, daraus abzuleiten, welche Datenquelle verbunden werden soll.
	- b. Wählen Sie in der Dropdown-Liste **Datenbank** eine Datenbank aus, oder suchen Sie über das Textfeld anhand des Namens nach einer Datenbank.
	- c. Wählen Sie unter **Tabelle** eine Tabelle aus, oder suchen Sie über das Textfeld eine Tabelle nach Namen.

Sie können auch eine gespeicherte Prozedur in der Datenbank angeben. Weiteren Informationen zu gespeicherten Prozeduren und einer Liste mit spezifischen Beschränkungen für SQL-Server-Datenbanken finden Sie unter **[Verwenden](#page-1211-0) eines [gespeicherten](#page-1211-0) Verfahrens** auf Seite 1008.

d. Ziehen Sie die Tabelle oder die gespeicherte Prozedur in den Arbeitsbereich, und wählen Sie dann die Blattregisterkarte aus, um mit der Analyse zu beginnen.

Verwenden Sie benutzerdefinierte SQL, um eine Verbindung zu einer bestimmten Abfrage herzustellen anstatt zur gesamten Datenquelle. Weitere Informationen finden Sie unter **Herstellen einer Verbindung zu einer [benutzerdefinierten](#page-1196-0) [SQL-Abfrage](#page-1196-0)** auf Seite 993.Sie können mit benutzerdefiniertem SQL auch erweiterte räumliche Analysen in räumlichen Spalten von Microsoft SQL Server durchführen. Weitere Informationen dazu finden Sie unter **[Verwenden](#page-2094-0) von [benutzerdefiniertem](#page-2094-0) SQL-Code und RAWSQL zum Ausführen der erweiterten [räumlichen](#page-2094-0) Analyse** auf Seite 1891.

**Hinweis:** In Tableau Desktop wird der Microsoft SQL Server TIME-Datentyp nicht unterstützt. Felder dieses Datentyps werden nicht importiert und in Tableau Desktop nicht angezeigt. Felder des TIME-Datentyps werden in Tableau Desktop nicht angezeigt, wenn sie in gespeicherten Prozeduren enthalten sind. Weitere Informationen finden Sie unter **Verwenden eines [gespeicherten](#page-1211-0) Verfahrens** auf Seite 1008.

## Anmelden bei einem Mac

Wenn Sie Tableau Desktop auf einem Mac verwenden, geben Sie einen vollständig qualifizierten Domänennamen (beispielsweise "mydb.test.ourdomain.lan") anstelle eines relativen Domänennamens (beispielsweise "mydb" oder "mydb.test") ein.

Alternativ können Sie die Domäne der Liste der Suchdomänen für den Mac-Computer hinzufügen, sodass Sie zur Herstellung einer Verbindung nur den Servernamen angeben müssen. Zum Aktualisieren der Liste der Suchdomänen gehen Sie zu **System-Voreinstellungen** > **Netzwerk** > **Erweitert**, und öffnen Sie dann die Registerkarte **DNS**.

#### Herstellen einer Verbindung zu Hochverfügbarkeitsclustern

Wenn Sie eine Verbindung zu einem SQL-Server herstellen, der Teil eines Hochverfügbarkeitsclusters ist, kann es sinnvoll sein, Ihre Verbindung so anzupassen, dass sie den Parameter MultiSubnetFailover verwendet. Dieser Parameter kann bei einem Verbindungsverlust helfen, die Verbindung schneller wiederherzustellen. Zu diesem Zweck wird parallel versucht, eine Verbindung zu allen angegebenen IP-Adressen des Servers aufzubauen, bis eine Verbindung zustande kommt.

Erstellen Sie dazu eine TDC-Datei (oder aktualisieren Sie Ihre vorhandene TDC-Datei), um die Verbindungszeichenfolge anzupassen und die verwendeten ODBC-extras-Anpassungen zu verwenden. Sie müssen die folgenden Anpassungen vornehmen:

```
<customization name='odbc-connect-string-extras' value-
='MultiSubnetFailover=yes;' />
```
Weitere Informationen zum Konfigurieren dieser Option für Ihre SQL Server-Verbindung finden Sie unter Anpassen der [Verbindungszeichenfolge](https://help.tableau.com/current/pro/desktop/de-de/connect_string_custom.htm) für native Connectoren und [Anpassen](https://help.tableau.com/current/pro/desktop/de-de/connect_customize.htm) und Optimieren einer [Verbindung.](https://help.tableau.com/current/pro/desktop/de-de/connect_customize.htm)

Weitere Informationen zur Optimierung Ihrer Verbindung zu Hochverfügbarkeitsclustern finden Sie unter SQL Server Support for High [Availability,](https://learn.microsoft.com/de-de/sql/relational-databases/native-client/features/sql-server-native-client-support-for-high-availability-disaster-recovery?view=sql-server-ver15) Disaster Recovery (SQL-Server-Unterstützung für hohe Verfügbarkeit, Notfallwiederherstellung).

**Hinweis**: Bei der Verwendung von ODBC-extras-Anpassungen auf Tableau Server müssen die Parameter (in diesem Fall MultiSubnetFailover) zur ODBC-extras-Zulassungsliste hinzugefügt werden. Eine Anleitung dazu finden Sie unter [Anpassen](https://help.tableau.com/current/pro/desktop/de-de/connect_string_custom.htm) der [Verbindungszeichenfolge](https://help.tableau.com/current/pro/desktop/de-de/connect_string_custom.htm) für native Connectoren. Tableau Cloud unterstützt diese Treibereigenschaft bereits, wenn eine Arbeitsmappe veröffentlicht wird, die einen TDC von Tableau Desktop enthält.

# Auflösen von "Arbeitsblatt nicht verfügbar"-Fehlermeldung

Wenn Sie eine Arbeitsmappe öffnen, wird möglicherweise die Fehlermeldung "Arbeitsblatt nicht verfügbar" angezeigt, und Sie werden nach dem Auswählen der Option **Verbindung bearbeiten** aufgefordert, Ihre Anmeldeinformationen einzugeben. Dieser Fehler wird in der Regel in den beiden folgenden Situationen angezeigt:

- Sie haben keinen Zugriff auf eine Datenverbindung, die in der Arbeitsmappe verwendet wird.
- Ihre Anmeldeinformationen sind ungültig, beispielsweise kann Ihr Kennwort abgelaufen sein.

Um das Problem zu lösen, kontrollieren Sie, ob Ihre Anmeldeinformationen korrekt sind. Sind sie korrekt, wenden Sie sich an den Tableau-Administrator, um Zugriff auf die Datenverbindung zu erhalten.

## Siehe auch

- <sup>l</sup> **Einrichten von [Datenquellen](#page-892-0)** auf Seite 689 fügen Sie dieser Datenquelle weitere Daten hinzu oder bereiten Sie Ihre Daten vor der Analyse vor.
- <sup>l</sup> **Erstellen von [Diagrammen](#page-1352-0) und Analysieren von Daten** auf Seite 1149 Beginnen Sie mit Ihrer Datenanalyse.

**Herstellen einer [Verbindung](#page-2092-0) mit räumlichen Daten in einer Datenbank** auf Seite 1889

# MonetDB

In diesem Artikel werden das Herstellen einer Verbindung zwischen Tableau und einer MonetDB-Datenbank und das Einrichten der Datenquelle beschrieben.

#### Voraussetzungen

Stellen Sie zunächst diese Verbindungsinformationen zusammen:

- Name des Servers, auf dem die Datenbank gehostet wird, zu der Sie eine Verbindung herstellen möchten
- Datenbankname
- Benutzername und Kennwort

<sup>l</sup> (Optional) Anfängliche SQL-Anweisung, die bei jeder Verbindungsherstellung von Tableau ausgeführt wird

Dieser Connector ist für Tableau Desktop auf einem Windows-Computer vorgesehen.

## Treiber erforderlich

Damit dieser Connector mit der Datenbank kommunizieren kann, wird ein Treiber benötigt. Wenn der Treiber nicht auf Ihrem Computer installiert ist, wird in Tableau eine Meldung im Verbindungsdialogfeld angezeigt, die einen Link zu der Seite Treiber [herunterladen](https://www.tableau.com/de-de/support/drivers) enthält. Dort finden Sie Treiber-Links und Installationsanweisungen.

## Herstellen der Verbindung und Einrichten der Datenquelle

- 1. Starten Sie Tableau, und wählen Sie unter **Verbinden** die Option **MonetDB** aus. Eine umfassende Liste der Datenverbindungen wird angezeigt, wenn Sie unter **Mit einem Server** die Option **Mehr** auswählen. Gehen Sie dann wie folgt vor:
	- a. Geben Sie den Namen des Host-Servers für die Datenbank und den Namen der Datenbank ein, zu der Sie eine Verbindung herstellen möchten.
	- b. Geben Sie den Benutzernamen und das Kennwort ein.
	- c. (Optional) Wählen Sie **SQL-Anfangsdaten** aus, um einen SQL-Befehl festzulegen, der zu Beginn jeder Verbindung ausgeführt wird, z. B. wenn Sie eine Arbeitsmappe öffnen, einen Extrakt aktualisieren, sich bei Tableau Server anmelden oder Inhalte in Tableau Server veröffentlichen. Weitere Informationen finden Sie unter **Ausführen von initialen [SQL-Befehlen](#page-886-0)** auf Seite 683.
	- d. Wählen Sie **Anmelden** aus.

Wenn Tableau keine Verbindung herstellen kann, überprüfen Sie die Richtigkeit Ihrer Anmeldeinformationen. Falls Sie weiterhin keine Verbindung herstellen können, kann der Computer den Server nicht finden. Wenden Sie sich an Ihren Netzwerk- oder Datenbank-Administrator, um weitere Unterstützung zu erhalten.

- 2. Gehen Sie auf der Datenquellenseite wie folgt vor:
	- a. (Optional) Wählen Sie den Standard-Datenquellennamen oben auf der Seite aus, und geben Sie dann einen eindeutigen Datenquellennamen für die Verwendung in Tableau ein. Beispielsweise können Sie eine Benennungskonvention für die Datenquelle verwenden, die anderen Benutzern hilft, daraus abzuleiten, welche Datenquelle verbunden werden soll.
	- b. Wählen Sie in der Dropdown-Liste **Schema** ein Schema aus.
- c. Wählen Sie unter **Tabelle** eine Tabelle aus, oder suchen Sie über das Textfeld eine Tabelle nach Namen.
- d. Ziehen Sie die Tabelle in den Arbeitsbereich, und klicken Sie dann auf die Blattregisterkarte, um Ihre Analyse zu starten.

Verwenden Sie benutzerdefinierte SQL, um eine Verbindung zu einer bestimmten Abfrage herzustellen anstatt zur gesamten Datenquelle. Weitere Informationen finden Sie unter **Herstellen einer Verbindung zu einer [benutzerdefinierten](#page-1196-0) [SQL-Abfrage](#page-1196-0)** auf Seite 993.

# Siehe auch

- <sup>l</sup> **Einrichten von [Datenquellen](#page-892-0)** auf Seite 689 fügen Sie dieser Datenquelle weitere Daten hinzu oder bereiten Sie Ihre Daten vor der Analyse vor.
- <sup>l</sup> **Erstellen von [Diagrammen](#page-1352-0) und Analysieren von Daten** auf Seite 1149 Beginnen Sie mit Ihrer Datenanalyse.

# MongoDB BI-Connector

In diesem Abschnitt wird beschrieben, wie von Tableau aus eine Verbindung mit MongoDB Business Intelligence(BI)-Daten hergestellt und die Datenquelle eingerichtet wird.

# Voraussetzungen

Stellen Sie zunächst diese Verbindungsinformationen zusammen:

- Name des Servers, auf dem die Datenbank gehostet wird, zu der Sie eine Verbindung herstellen möchten
- Benutzername und Kennwort, wenn die MongoDB-Authentifizierung aktiviert ist
- Mit den Benutzer-Anmeldeinformationen verknüpfter Datenbankname, wenn die MongoDB-Authentifizierung aktiviert ist
- Soll eine Verbindung zu einem SSL-Server hergestellt werden?
- <sup>l</sup> (Optional) Anfängliche SQL-Anweisung, die bei jeder Verbindungsherstellung von Tableau ausgeführt wird

Sie müssen den MongoDB-Connector für BI, Version ab 2.1, installieren und ausführen, bevor Sie eine Verbindung zwischen Tableau und MongoDB BI-Daten herstellen können.

Um den MongoDB-Connector für BI abzurufen, melden Sie sich an der MongoDB-Website an, und laden Sie den [Connector](https://www.mongodb.com/try/download/bi-connector) herunter. Folgen Sie den [Installationsanweisungen](https://www.mongodb.com/docs/bi-connector/current/installation) auf der MongoDB-Website.

## Treiber erforderlich

Damit dieser Connector mit der Datenbank kommunizieren kann, wird ein Treiber benötigt. Wenn der Treiber nicht auf Ihrem Computer installiert ist, wird in Tableau eine Meldung im Verbindungsdialogfeld angezeigt, die einen Link zu der Seite Treiber [herunterladen](https://www.tableau.com/de-de/support/drivers) enthält. Dort finden Sie Treiber-Links und Installationsanweisungen.

Herstellen der Verbindung und Einrichten der Datenquelle

- 1. Starten Sie Tableau, und wählen Sie unter **Verbinden** die Option **MongoDB BI-Connector** aus. Eine umfassende Liste der Datenverbindungen wird angezeigt, wenn Sie unter **Mit einem Server** die Option **Mehr** auswählen. Gehen Sie dann wie folgt vor:
	- a. Geben Sie den Namen des Servers ein.
	- b. Wenn die MongoDB-Authentifizierung aktiviert ist, geben Sie Ihren Benutzernamen mit dem zugehörigen Datenbanknamen sowie das Kennwort ein. Informationen zum richtigen zu verwendenden Format finden Sie im Abschnitt **Anmeldeoptionen** auf der [gegenüberliegenden](#page-642-0) Seite. Wenn die MongoDB-Authentifizierung nicht aktiviert ist, fahren Sie mit Schritt c fort.

Aktivieren Sie beim Herstellen einer Verbindung mit einem SSL-Server das Kontrollkästchen **SSL anfordern**. Weitere Informationen zum Herstellen einer Verbindung zu MongoDB mit SSL finden Sie unter [Connecting](https://www.mongodb.com/tableau?jmp=tbl) Tableau to [MongoDB](https://www.mongodb.com/tableau?jmp=tbl) (Herstellen einer Verbindung zwischen Tableau und MongoDB) auf der MongoDB-Website.

- c. (Optional) Wählen Sie **SQL-Anfangsdaten** aus, um einen SQL-Befehl festzulegen, der zu Beginn jeder Verbindung ausgeführt wird, z. B. wenn Sie eine Arbeitsmappe öffnen, einen Extrakt aktualisieren, sich bei Tableau Server anmelden oder Inhalte in Tableau Server veröffentlichen. Weitere Informationen finden Sie unter **Ausführen von initialen [SQL-Befehlen](#page-886-0)** auf Seite 683.
- d. Wählen Sie **Anmelden** aus.

Wenn Tableau keine Verbindung herstellen kann, überprüfen Sie die Richtigkeit Ihrer Anmeldeinformationen. Falls Sie weiterhin keine Verbindung herstellen

können, kann der Computer den Server nicht finden. Wenden Sie sich an Ihren Netzwerk- oder Datenbank-Administrator, um weitere Unterstützung zu erhalten.

- 2. Gehen Sie auf der Datenquellenseite wie folgt vor:
	- a. (Optional) Wählen Sie den Standard-Datenquellennamen oben auf der Seite aus, und geben Sie dann einen eindeutigen Datenquellennamen für die Verwendung in Tableau ein. Beispielsweise können Sie eine Benennungskonvention für die Datenquelle verwenden, die anderen Benutzern hilft, daraus abzuleiten, welche Datenquelle verbunden werden soll.
	- b. Wählen Sie die Blattregisterkarte aus, um Ihre Analyse zu starten.

# <span id="page-642-0"></span>Anmeldeoptionen

Benutzerkonten in MongoDB sind mit spezifischen logischen Datenbanken in MongoDB verknüpft. Daher müssen Benutzer bei der Anmeldung bei MongoDB den mit den Anmeldeinformationen des Benutzers verknüpften Datenbanknamen angeben. Dazu sind spezielle Optionen in der Benutzernamen-Zeichenfolge zu übergeben. Wenn der Benutzer henrywilson beispielsweise mit der Datenbank example verknüpft ist, gibt er Folgendes in das Feld **Benutzername** ein.

#### henrywilson?source=example

Sie können die Option mechanism für die Definition des Authentifizierungsmechanismus verwenden, wenn Sie einen vom Standard, d. h. von "SCRAM-SHA-1", abweichenden Mechanismus nutzen möchten. Wenn der Benutzer henrywilson beispielsweise eine Verbindung mit der Datenbank example herstellen und dabei "Aufforderung/Antwort" als Authentifizierungsmechanismus nutzen möchte, gibt er folgende Zeichenfolge in das Feld **Benutzername** ein:

henrywilson?source=example,mechanism=MONGODB-CR

Weitere Informationen zu Authentifizierungsoptionen finden Sie auf der [MongoDB](https://docs.mongodb.com/manual/reference/connection-string#authentication-options)-Website.

# Siehe auch

- **Einrichten von [Datenquellen](#page-892-0)** auf Seite 689 fügen Sie dieser Datenquelle weitere Daten hinzu oder bereiten Sie Ihre Daten vor der Analyse vor.
- <sup>l</sup> **Erstellen von [Diagrammen](#page-1352-0) und Analysieren von Daten** auf Seite 1149 Beginnen Sie mit Ihrer Datenanalyse.

# MySQL

In diesem Artikel werden das Herstellen einer Verbindung zwischen Tableau und einer MySQL-Datenbank und das Einrichten der Datenquelle beschrieben.

## Voraussetzungen

Stellen Sie zunächst diese Verbindungsinformationen zusammen:

- Name des Servers, auf dem die Datenbank gehostet wird, zu der Sie eine Verbindung herstellen möchten
- Benutzername und Kennwort
- Soll eine Verbindung zu einem SSL-Server hergestellt werden?
- (Optional) Anfängliche SQL-Anweisung, die bei jeder Verbindungsherstellung von Tableau ausgeführt wird

**Hinweis**: Informationen zu Anforderungen und Überlegungen beim Herstellen einer Verbindung mit Daten mithilfe von Prep Builder finden Sie unter [Herstellen](https://help.tableau.com/current/prep/de-de/prep_connect.htm) einer [Verbindung](https://help.tableau.com/current/prep/de-de/prep_connect.htm) mit Daten in der Tableau Prep-Hilfe.

# Treiber erforderlich

Damit dieser Connector mit der Datenbank kommunizieren kann, wird ein Treiber benötigt. Wenn der Treiber nicht auf Ihrem Computer installiert ist, wird in Tableau eine Meldung im Verbindungsdialogfeld angezeigt, die einen Link zu der Seite Treiber [herunterladen](https://www.tableau.com/de-de/support/drivers) enthält. Dort finden Sie Treiber-Links und Installationsanweisungen.

# Herstellen der Verbindung und Einrichten der Datenquelle

- 1. Starten Sie Tableau, und wählen Sie unter **Verbinden** die Option **MySQL** aus. Eine umfassende Liste der Datenverbindungen wird angezeigt, wenn Sie unter **Mit einem Server** die Option **Mehr** auswählen. Gehen Sie dann wie folgt vor:
	- a. Geben Sie den Namen des Servers ein, der die Datenbank hostet.
	- b. Geben Sie den Benutzernamen und das Kennwort ein.

Wählen Sie beim Herstellen einer Verbindung zu einem SSL-Server die Option **SSL anfordern** aus.

- c. (Optional) Wählen Sie **SQL-Anfangsdaten** aus, um einen SQL-Befehl festzulegen, der zu Beginn jeder Verbindung ausgeführt wird, z. B. wenn Sie eine Arbeitsmappe öffnen, einen Extrakt aktualisieren, sich bei Tableau Server anmelden oder Inhalte in Tableau Server veröffentlichen. Weitere Informationen finden Sie unter **Ausführen von initialen [SQL-Befehlen](#page-886-0)** auf Seite 683.
- d. Wählen Sie **Anmelden** aus.

Wenn Tableau keine Verbindung herstellen kann, überprüfen Sie die Richtigkeit Ihrer Anmeldeinformationen. Falls Sie weiterhin keine Verbindung herstellen können, kann der Computer den Server nicht finden. Wenden Sie sich an Ihren Netzwerk- oder Datenbank-Administrator, um weitere Unterstützung zu erhalten.

- 2. Gehen Sie auf der Datenquellenseite wie folgt vor:
	- a. (Optional) Wählen Sie den Standard-Datenquellennamen oben auf der Seite aus, und geben Sie dann einen eindeutigen Datenquellennamen für die Verwendung in Tableau ein. Beispielsweise können Sie eine Benennungskonvention für die Datenquelle verwenden, die anderen Benutzern hilft, daraus abzuleiten, welche Datenquelle verbunden werden soll.
	- b. Wählen Sie in der Dropdown-Liste **Datenbank** eine Datenbank aus, oder suchen Sie über das Textfeld anhand des Namens nach einer Datenbank.
	- c. Wählen Sie unter **Tabelle** eine Tabelle aus, oder suchen Sie über das Textfeld eine Tabelle nach Namen.
	- d. Ziehen Sie die Tabelle in den Arbeitsbereich, und klicken Sie dann auf die Blattregisterkarte, um Ihre Analyse zu starten.

Verwenden Sie benutzerdefinierte SQL, um eine Verbindung zu einer bestimmten Abfrage herzustellen anstatt zur gesamten Datenquelle. Weitere Informationen finden Sie unter **Herstellen einer Verbindung zu einer [benutzerdefinierten](#page-1196-0) [SQL-Abfrage](#page-1196-0)** auf Seite 993.

#### Anmelden bei einem Mac

Wenn Sie Tableau Desktop auf einem Mac verwenden, geben Sie einen vollständig qualifizierten Domänennamen (beispielsweise "mydb.test.ourdomain.lan") anstelle eines relativen Domänennamens (beispielsweise "mydb" oder "mydb.test") ein.

Alternativ können Sie die Domäne der Liste der Suchdomänen für den Mac-Computer hinzufügen, sodass Sie zur Herstellung einer Verbindung nur den Servernamen angeben müssen. Zum Aktualisieren der Liste der Suchdomänen gehen Sie zu **System-Voreinstellungen** > **Netzwerk** > **Erweitert**, und öffnen Sie dann die Registerkarte **DNS**.

## Siehe auch

- <sup>l</sup> **Einrichten von [Datenquellen](#page-892-0)** auf Seite 689 fügen Sie dieser Datenquelle weitere Daten hinzu oder bereiten Sie Ihre Daten vor der Analyse vor.
- <sup>l</sup> **Erstellen von [Diagrammen](#page-1352-0) und Analysieren von Daten** auf Seite 1149 Beginnen Sie mit Ihrer Datenanalyse.

# OData

In diesem Artikel wird das Herstellen einer Verbindung zwischen Tableau und einer OData-Datenbank beschrieben. Tableau kann mit OData V1, V2 und V4 verbunden werden.

#### Voraussetzungen

Stellen Sie zunächst diese Verbindungsinformationen zusammen:

- Server-URL für die Daten, zu denen Sie eine Verbindung herstellen möchten.
- Anmeldeinformationen (Benutzername und Kennwort), sofern erforderlich.

#### Herstellen der Verbindung und Einrichten der Datenquelle

- 1. Starten Sie Tableau, und wählen Sie unter **Verbinden** die Option **OData** aus. Eine umfassende Liste der Datenverbindungen wird angezeigt, wenn Sie unter **Mit einem Server** die Option **Mehr** auswählen. Gehen Sie dann wie folgt vor:
	- a. Geben Sie in **Server** eine der im Folgenden genannten Angaben ein:
		- Eine Dienst-URL für den Zugriff auf alle Feeds innerhalb des Dienstes.
		- Eine Feed-URL für den Zugriff auf einen bestimmten Datenfeed.
	- b. Wählen Sie in der Dropdown-Liste **Authentifizierung** den Authentifizierungsmodus für diese Verbindung aus.
		- <sup>l</sup> Geben Sie bei Auswahl von **Benutzername und Kennwort** auch einen Benutzernamen und ein Kennwort ein.
		- **Andernfalls wählen Sie Keine Authentifizierung** aus.
	- c. Wählen Sie **Anmelden** aus.

Wenn Tableau keine Verbindung herstellen kann, überprüfen Sie die Richtigkeit Ihrer Anmeldeinformationen. Falls Sie weiterhin keine Verbindung herstellen

können, kann der Computer den Server nicht finden. Wenden Sie sich an Ihren Netzwerk- oder Datenbank-Administrator, um weitere Unterstützung zu erhalten.

- 2. Gehen Sie auf der Datenquellenseite wie folgt vor:
	- a. (Optional) Wählen Sie den Standard-Datenquellennamen oben auf der Seite aus, und geben Sie dann einen eindeutigen Datenquellennamen für die Verwendung in Tableau ein. Beispielsweise können Sie eine Benennungskonvention für die Datenquelle verwenden, die anderen Benutzern hilft, daraus abzuleiten, welche Datenquelle verbunden werden soll.

**Hinweis:** Wenn Sie die Datenquelle in Tableau Server oder Tableau Cloud veröffentlichen, ist der Name der Datenquelle auf 255 Zeichen beschränkt. Längere Namen führen zum Fehler RepositoryException .

b. Wählen Sie die Blattregisterkarte aus, um Ihre Analyse zu starten.

Nachdem Sie die Blattregisterkarte ausgewählt haben, importiert Tableau die Daten durch Erstellen eines Extrakts. Weitere Informationen zu Extrakten finden Sie unter **[Extrahieren](#page-1255-0) von Daten** auf Seite 1052.

**Hinweis:** Tableau Desktop unterstützt nur Extrakte für OData.

#### Unterstützung des OData-Connectors

- Der OData-Connector unterstützt nur Extrakte, was bedeutet, dass einige OData V4-Funktionen nicht unterstützt werden. Beispielsweise interaktive Abfrageargumente wie  $\frac{2}{3}$ expand oder \$select.
- Tableau unterstützt die folgenden OData-Versionen und -Formate:
	- OData V1 und V2: Wir unterstützen das OData XML/Atom-Format für Feedantworten.
	- OData V4 und V4.01: Wir unterstützen das OData-JSON-Format für Feedantworten.
- Tableau geht davon aus, dass Metadatendokumente für alle unterstützten OData-Dienste im XML-Format vorliegen.
- Eigenschaften mit Sammlungswert werden nicht unterstützt, da Tableau sie als Nullen interpretiert.

**Hinweis:** Tableau kann nicht garantieren, dass die Verwendung eines OData-Dienstes eines Drittanbieters, wie z. B. Intelex, oder die Verwendung eines Feeds zu einer erfolgreichen Verbindung und Extraktion von Daten führt. Der Kundensupport von Tableau bietet grundlegende Unterstützung bei der Fehlerbehebung für OData-Verbindungen von Drittanbietern. Der Kundensupport von Tableau hat keinen Zugriff auf die Apache Olingo-Bibliothek. Wenden Sie sich an Ihren Systemadministrator für eine umfassende OData-Fehlerbehebung.

## Siehe auch

- **Einrichten von [Datenquellen](#page-892-0)** auf Seite 689 fügen Sie dieser Datenquelle weitere Daten hinzu oder bereiten Sie Ihre Daten vor der Analyse vor.
- <sup>l</sup> **Erstellen von [Diagrammen](#page-1352-0) und Analysieren von Daten** auf Seite 1149 Beginnen Sie mit Ihrer Datenanalyse.

# OneDrive und SharePoint Online

In diesem Artikel wird beschreiben, wie eine Verbindung von Tableau zu OneDrive- und SharePoint-Dokumentbibliotheksdaten hergestellt und wie die Datenquelle eingerichtet wird.

#### Voraussetzungen

Bevor Sie beginnen, müssen Sie Folgendes durchführen:

- 1. Bringen Sie die E-Mail-Adresse und das Kennwort für Ihr Microsoft-Konto in Erfahrung.
- 2. Fügen Sie delegierte Berechtigung für die Microsoft Graph-API in Azure AD hinzu.
- 3. Erteilen Sie Tableau die Genehmigung, die folgenden API-Berechtigungen (Application Programming Interface, Anwendungsprogrammierschnittstelle) für den Zugriff auf Dateien in OneDrive und Ihren Sharepoint Online-Dokumentbibliotheken zu verwenden:
- Files.Read.All
- Sites.Read.All
- User.Read
- Offline access

**Hinweis:** Der OneDrive- und SharePoint Online-Connector unterstützt keine mandantenspezifischen Verbindungen. Die Anwendungsverbindung muss auf Microsoft-Seite für die Mandantenfähigkeit konfiguriert werden.
## **Empfehlung**

# **Einrichtung eines benutzerdefinierten OAuth-Clients zur Verwendung der IT-Richtlinien Ihres Unternehmens**

Mit einem benutzerdefinierten OAuth-Client können Sie Ihre OAuth-Konfiguration vollständig nach Ihren eigenen IT-Richtlinien steuern. Außerdem bietet die Verwendung eines eigenen OAuth-Clients einen weiteren Vorteil: Sie sind dann nicht mehr an die Tableau-Versionszyklen und den OAuth-Client-Rotationsplan von Tableau gebunden. Informationen zum Konfigurieren Ihres eigenen OAuth-Clients finden Sie unter Konfigurieren von [benutzerdefiniertem](https://help.tableau.com/current/server/de-de/config_oauth_azure_ad.htm#custom) OAuth für [eine](https://help.tableau.com/current/server/de-de/config_oauth_azure_ad.htm#custom) Site.

## Herstellen der Verbindung und Einrichten der Datenquelle

**Hinweis**: Unterstützte Dateitypen für die Verwendung in Tableau sind Excel, CSV/Text und JSON.

- 1. Starten Sie Tableau und wählen Sie unter **Verbinden** die Punkte **OneDrive** und **SharePoint Online** aus. Führen Sie auf der Registerkarte, auf der Tableau in Ihrem Standardbrowser geöffnet wird, Folgendes aus:
	- a. Geben Sie Ihre E-Mail-Adresse ein, und wählen Sie dann **Weiter** aus.
	- b. Geben Sie Ihr Kennwort ein, und wählen Sie dann **Anmelden** aus.
	- c. Wählen Sie **Ja** aus, um Tableau den Zugriff auf Ihre OneDrive-Dateien und SharePoint Online-Dokumentbibliotheksdateien zu gewähren.
	- d. Schließen Sie das Browserfenster, wenn Sie dazu aufgefordert werden.
	- e. Suchen oder wählen Sie die Datei aus, zu der eine Verbindung hergestellt werden soll, und wählen Sie anschließend **Verbinden**. Die Datei kann einer von drei Kategorien angehören:
		- OneDrive (persönliche Dateien): Dateien, die Ihnen gehören
		- OneDrive (für Sie freigegeben): Dateien, die von einem anderen Eigentümer für Sie freigegeben wurden
		- SharePoint-Sites: Dateien in SharePoint Online-Dokumentbibliotheken, auf die Sie Zugriff haben
- 2. Gehen Sie auf der Datenquellenseite wie folgt vor:
- a. (Optional) Wählen Sie den Standard-Datenquellennamen oben auf der Seite aus, und geben Sie dann einen eindeutigen Datenquellennamen für die Verwendung in Tableau ein. Beispielsweise können Sie eine Benennungskonvention für die Datenquelle verwenden, die anderen Benutzern hilft, daraus abzuleiten, welche Datenquelle verbunden werden soll.
- b. Um Ihre Analyse zu starten, wählen Sie die Blattregisterkarte aus.

**Hinweis:** Pivottabellen in OneDrive- oder SharePoint-Dokumentbibliotheken werden von Tableau nicht unterstützt.

## Bereinigen von Daten mit dem Data Interpreter

Wenn Tableau feststellt, dass Ihre Datenquelle für die Analyse optimiert werden kann, werden Sie aufgefordert, den Data Interpreter zu verwenden. Das Tool Data Interpreter kann Untertabellen ermitteln, die Sie verwenden können, und spezielle Formatierungen entfernen, die später in Ihrer Analyse möglicherweise zu Problemen führen. Weitere Informationen zur Datenbereinigung finden Sie unter [Bereinigen](https://help.tableau.com/current/pro/desktop/de-de/data_interpreter.htm) von Daten aus Excel, CSV, PDF und Google Tabellen mit dem Data [Interpreter](https://help.tableau.com/current/pro/desktop/de-de/data_interpreter.htm).

### Fehlerbehebung bei OneDrive und SharePoint Online

#### Verbindungen zu mehreren Konten

Bei Verwendung der Webdokumenterstellung oder beim Veröffentlichen im Internet können Sie nicht mehrere OneDrive-Konten in der gleichen Arbeitsmappe verwenden. In Desktop sind mehrere Konto-Verbindungen möglich.

#### Webdokumenterstellung mit Internet Explorer 11 und Edge

In Internet Explorer 11 und Edge können Sie nicht über eine ungesicherte Verbindung (http) auf einen Server zugreifen. Verwenden Sie eine gesicherte Verbindung (https) oder wechseln Sie zu einem anderen Browser.

#### Siehe auch

- **Einrichten von [Datenquellen](#page-892-0)** auf Seite 689 fügen Sie dieser Datenquelle weitere Daten hinzu oder bereiten Sie Ihre Daten vor der Analyse vor.
- <sup>l</sup> **Erstellen von [Diagrammen](#page-1352-0) und Analysieren von Daten** auf Seite 1149 Beginnen Sie mit Ihrer Datenanalyse.

# **Oracle**

In diesem Artikel werden das Herstellen einer Verbindung zwischen Tableau und einer Oracle-Datenbank und das Einrichten der Datenquelle beschrieben.

**Hinweis:** Wenn Sie ab Tableau 2020.2 eine Datenquelle oder Arbeitsmappe mit net\_ service\_names in Tableau Server veröffentlichen möchten, lesen Sie die im Knowledge Base-Artikel unter Festlegen einer [Oracle-Verbindung](https://kb.tableau.com/articles/howto/setting-an-oracle-connection-to-use-tnsnames-ora-or-ldap-ora?lang=de-de) für die Verwendung von [TNSNames.ora](https://kb.tableau.com/articles/howto/setting-an-oracle-connection-to-use-tnsnames-ora-or-ldap-ora?lang=de-de) oder LDAP.ora beschriebenen Änderungen.

## Voraussetzungen

Stellen Sie zunächst diese Verbindungsinformationen zusammen:

- Name des Servers, auf dem die Datenbank gehostet wird, zu der Sie eine Verbindung herstellen möchten, und der Oracle-Dienstname und -Port oder der TNS-Name
- Authentifizierungsmethode: Integrierte Authentifizierung oder Benutzername und Kennwort
- Soll eine Verbindung zu einem SSL-Server hergestellt werden? Sie müssen den Oracle-Client konfigurieren, bevor Sie SSL mit Tableau verwenden können.

Lesen Sie bei Verwendung von Version 2020.2 oder höher "SSL [erfordern"](#page-820-0) für Oracle [JDBC-Verbindungen.](#page-820-0)

• (Optional) Anfängliche SQL-Anweisung, die bei jeder Verbindungsherstellung von Tableau ausgeführt wird

## Treiber erforderlich

Damit dieser Connector mit der Datenbank kommunizieren kann, wird ein Treiber benötigt. Wenn der Treiber nicht auf Ihrem Computer installiert ist, wird in Tableau eine Meldung im Verbindungsdialogfeld angezeigt, die einen Link zu der Seite Treiber [herunterladen](https://www.tableau.com/de-de/support/drivers) enthält. Dort finden Sie Treiber-Links und Installationsanweisungen.

## Vergleich von JDBC-Treiber und OCI-Treiber

Ab Version 2020.2 empfiehlt Tableau, den JDBC-Treiber (verfügbar auf der Seite [Treiber-](https://www.tableau.com/de-de/support/drivers)[Download\)](https://www.tableau.com/de-de/support/drivers) mit diesem Connector zu verwenden. Der neuere JDBC-Treiber behebt einige Einschränkungen, die mit dem OCI-Treiber einhergehen, wie zum Beispiel keine räumliche Unterstützung oder Kerberos-Delegierung unter Linux.

**Hinweis:** Wenn es bei der Verwendung des JDBC-Treibers für diesen Connector zu Problemen kommt, ist weiterhin ein OCI-Treiber verfügbar, den Sie stattdessen verwenden können. Anweisungen finden Sie auf der Seite [Treiber-Download](https://www.tableau.com/de-de/support/drivers).

Herstellen der Verbindung und Einrichten der Datenquelle

- 1. Starten Sie Tableau, und wählen Sie unter **Verbinden** die Option **Oracle** aus. Eine umfassende Liste der Datenverbindungen wird angezeigt, wenn Sie unter **Mit einem Server** die Option **Mehr** auswählen. Gehen Sie dann wie folgt vor:
	- a. Geben Sie den Servernamen oder TNS-Namen ein.
		- Wenn Sie den Servernamen eingeben, müssen Sie den Oracle-Dienstnamen und die Portnummer eingeben.

**Hinweis:** Öffnen Sie zum Suchen des richtigen Dienstnamens die Datei "tnsnames.ora" (befindet sich standardmäßig im Verzeichnis "ORACLE\_HOME/network/admin"), und suchen Sie nach dem Abschnitt **net\_service\_name**. Verwenden Sie den für **service\_name** aufgelisteten Wert.

- **Geben Sie nicht** den Oracle-Dienstnamen und die Portnummer ein, wenn Sie den TNS-Namen eingeben.
- b. Legen Sie fest, wie Sie sich beim Server anmelden möchten. Geben Sie an, ob die integrierte Authentifizierung oder eine bestimmte Benutzername/Kennwort-Kombination verwendet werden soll.

Aktivieren Sie beim Herstellen einer Verbindung mit einem SSL-Server das Kontrollkästchen **SSL anfordern**.

- c. (Optional) Wählen Sie **SQL-Anfangsdaten** aus, um einen SQL-Befehl festzulegen, der zu Beginn jeder Verbindung ausgeführt wird, z. B. wenn Sie eine Arbeitsmappe öffnen, einen Extrakt aktualisieren, sich bei Tableau Server anmelden oder Inhalte in Tableau Server veröffentlichen. Weitere Informationen finden Sie unter **Ausführen von initialen [SQL-Befehlen](#page-886-0)** auf Seite 683.
- d. Wählen Sie **Anmelden** aus.

Wenn Tableau keine Verbindung herstellen kann, überprüfen Sie die Richtigkeit Ihrer Anmeldeinformationen. Falls Sie weiterhin keine Verbindung herstellen

können, kann der Computer den Server nicht finden. Wenden Sie sich an Ihren Netzwerk- oder Datenbank-Administrator, um weitere Unterstützung zu erhalten.

- 2. Gehen Sie auf der Datenquellenseite wie folgt vor:
	- a. (Optional) Wählen Sie den Standard-Datenquellennamen oben auf der Seite aus, und geben Sie dann einen eindeutigen Datenquellennamen für die Verwendung in Tableau ein. Beispielsweise können Sie eine Benennungskonvention für die Datenquelle verwenden, die anderen Benutzern hilft, daraus abzuleiten, welche Datenquelle verbunden werden soll.
	- b. Wählen Sie aus der Dropdown-Liste **Schema** das Suchsymbol aus, oder geben Sie den Schemanamen in das Textfeld ein, und wählen Sie dann das Suchsymbol aus. Wählen Sie anschließend das Schema aus. **Hinweis:** Bei der Suche wird die Groß- /Kleinschreibung berücksichtigt.
	- c. Wählen Sie unter **Tabelle** das Suchsymbol aus, oder geben Sie den Tabellennamen ein, wählen Sie dann das Suchsymbol aus, und wählen Sie dann die Tabelle aus.

**Hinweis:** Bei der Suche wird die Groß-/Kleinschreibung berücksichtigt.

Tableau Desktop unterstützt zudem das Herstellen von Verbindungen zu Oracle-Tabellenfunktionen, die im linken Bereich der Seite "Datenquelle" unter **Gespeicherte Prozeduren** angezeigt werden.

Ab Tableau-Version 2020.2 können Sie Verbindungen mit räumlichen Spalten herstellen. Weitere Informationen finden Sie unter **Herstellen einer [Verbindung](#page-2092-0) mit [räumlichen](#page-2092-0) Daten in einer Datenbank** auf Seite 1889.

d. Ziehen Sie die Tabelle in den Arbeitsbereich, und klicken Sie dann auf die Blattregisterkarte, um Ihre Analyse zu starten.

Verwenden Sie benutzerdefinierte SQL, um eine Verbindung zu einer bestimmten Abfrage herzustellen anstatt zur gesamten Datenquelle. Weitere Informationen finden Sie unter **Herstellen einer Verbindung zu einer [benutzerdefinierten](#page-1196-0) [SQL-Abfrage](#page-1196-0)** auf Seite 993.

#### Anmelden bei einem Mac

Wenn Sie Tableau Desktop auf einem Mac verwenden, geben Sie einen vollständig qualifizierten Domänennamen (beispielsweise "mydb.test.ourdomain.lan") anstelle eines relativen Domänennamens (beispielsweise "mydb" oder "mydb.test") ein.

Alternativ können Sie die Domäne der Liste der Suchdomänen für den Mac-Computer hinzufügen, sodass Sie zur Herstellung einer Verbindung nur den Servernamen angeben müssen. Zum Aktualisieren der Liste der Suchdomänen gehen Sie zu **System-Voreinstellungen** > **Netzwerk** > **Erweitert**, und öffnen Sie dann die Registerkarte **DNS**.

## Verwenden von Net Services-Definitionen in Tableau

Um Ihre Net Services in Tableau verwenden zu können, müssen Sie entweder TNS ADMIN oder ORACLE\_HOME als Umgebungsvariable festlegen. Zum Festlegen von TNS\_ADMIN als Umgebungsvariable verwenden Sie den vollständigen Pfad des Verzeichnisses, das die Datei tnsnames.ora enthält. Zum Festlegen von ORACLE\_HOME als Umgebungsvariable verwenden Sie den Pfad zum Oracle-Hauptverzeichnis.

Migrieren der Arbeitsmappe vom Oracle OCI-Connector zum Oracle JDBC-Connector

Wenn Sie eine Arbeitsmappe mit dem Oracle OCI-Connector mit SSL erstellen und später versuchen, sie mit dem JDBC-basierten Oracle-Connector zu öffnen, kann Tableau das entsprechende SSL-Zertifikat nicht finden.

# So migrieren Sie eine Arbeitsmappe:

1. Konvertieren Sie das Zertifikat aus dem PKCS12-Format (verwendet von Oracle Wallet) in das JKS-Format. Verwenden Sie diesen Befehl:

keytool -importkeystore -srckeystore PFX\_P12\_FILE\_NAME -srcstoretype pkcs12 srcstorepass PFX\_P12\_FILE -srcalias SOURCE\_ALIAS -destkeystore KEYSTORE\_ FILE -deststoretype jks -deststorepass PASSWORD -destalias ALIAS\_NAME

2. Ändern Sie "oracle.properties", um diese Verbindung wie folgt anzupassen:

javax.net.ssl.trustStore = <neuer JKS-Dateipfad> javax.net.ssl.trustStoreType = JKS javax.net.ssl.trustStorePassword = <neues JKS-Dateikennwort>

# Siehe auch

- **Einrichten von [Datenquellen](#page-892-0)** auf Seite 689 fügen Sie dieser Datenquelle weitere Daten hinzu oder bereiten Sie Ihre Daten vor der Analyse vor.
- <sup>l</sup> **Erstellen von [Diagrammen](#page-1352-0) und Analysieren von Daten** auf Seite 1149 Beginnen Sie mit Ihrer Datenanalyse.

Hilfe zu Tableau Desktop und zur Webdokumenterstellung

- [Tableau](https://help.tableau.com/current/pro/desktop/de-de/jdbc_tableau.htm) und JDBC Hier finden Sie Tipps zur Verwendung und Fehlerbehebung von JDBC-Treibern für Tableau.
- <sup>l</sup> "SSL erfordern" für Oracle [JDBC-Verbindungen:](#page-820-0) Fügen Sie Ihrer Oracle JDBC-Verbindung vertrauenswürdige SSL-Zertifikate hinzu.
- Beheben von [Oracle-Verbindungsfehlern](https://kb.tableau.com/articles/Issue/troubleshooting-oracle-connection-errors?lang=de-de) Lesen Sie den Tableau Knowledge Base-Artikel zur Fehlerbehebung.

# Oracle Eloqua

In diesem Thema wird das Herstellen einer Verbindung zwischen Tableau und Oracle Eloqua-Daten sowie das Einrichten der Datenquelle beschrieben. Es wird auch beschrieben, welche Auswirkungen die Auswahl des Datenbereichs auf die Leistung hat.

**Hinweis**: Tableau arbeitet an einem Ersatz-Connector. Nach Fertigstellung wird dieser auf dieser Seite hinzugefügt.

**Warnung:** Der Oracle Eloqua-Connector ist ab der Version 2023.1 veraltet. Sie können den Connector verwenden, bis er außer Betrieb genommen wird. Nach der Außerbetriebnahme wird der Connector aus der Tableau-Benutzeroberfläche entfernt, und alle Datenquellen, die den Connector verwenden, funktionieren dann nicht mehr wie erwartet. Der veraltete Connector wird ein bis zwei Versionen nach Bereitstellung des Ersatz-Connectors außer Dienst gestellt.

**Hinweis:** Die neuesten Informationen zu diesem Connector finden Sie im Oracle [Eloqua](https://help.tableau.com/current/pro/desktop/de-de/examples_eloqua.htm)-Hilfethema für die aktuelle Version von Tableau.

## Voraussetzungen

Erfassen Sie vor dem Beginn die folgenden Informationen, und bestätigen Sie sie für das Herstellen der Verbindung:

- Sie müssen ein Mitglied der folgenden Eloqua-Sicherheitsgruppen sein:
	- Erfahrene Benutzer Marketing
	- API-Benutzer
- Unternehmensname
- Benutzername
- Kennwort

Herstellen der Verbindung und Einrichten der Datenquelle

- 1. Starten Sie Tableau, und wählen Sie unter **Verbinden** die Option **Oracle Eloqua** aus. Eine vollständige Liste der Datenverbindungen wird angezeigt, wenn Sie unter **Mit einem Server** die Option **Mehr** auswählen. Gehen Sie dann wie folgt vor:
	- a. Geben Sie den **Unternehmensnamen**, **Benutzernamen** und das **Kennwort** ein, und wählen Sie dann **Anmelden** aus.
	- b. Wählen Sie **Filtertyp**: **Relativer Datenbereich** oder **Fester Datenbereich**, und wählen Sie dann den Bereich, bzw. legen Sie ihn fest.
	- c. Wählen Sie **Verbinden** aus.

Wenn Tableau keine Verbindung herstellen kann, überprüfen Sie die Richtigkeit Ihrer Anmeldeinformationen. Falls Sie weiterhin keine Verbindung herstellen können, kann der Computer den Server nicht finden. Wenden Sie sich an Ihren Netzwerk- oder Eloqua-Administrator.

Nachdem Ihre Anmeldeinformationen überprüft wurden, werden Sie vom Eloqua-Connector nur dann zur Authentifizierung aufgefordert, wenn dies nötig ist. Mit der Option **Abmelden** wird der Authentifizierungsvorgang neu gestartet.

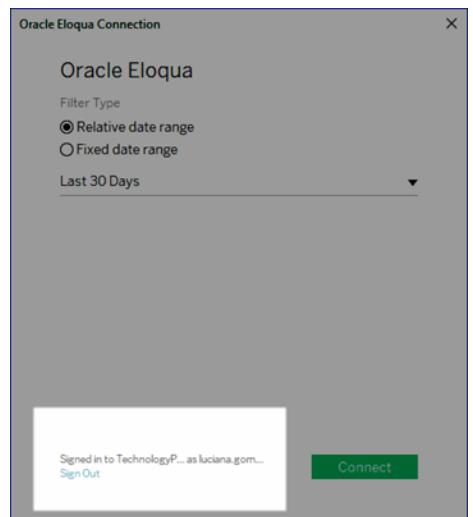

2. Gehen Sie auf der Datenquellenseite wie folgt vor:

- a. (Optional) Wählen Sie den Standard-Datenquellennamen oben auf der Seite aus, und geben Sie dann einen eindeutigen Datenquellennamen für die Verwendung in Tableau ein. Beispielsweise können Sie eine Benennungskonvention für die Datenquelle verwenden, die anderen Benutzern hilft, daraus abzuleiten, welche Datenquelle verbunden werden soll.
- b. Wählen Sie unter **Tabelle** eine Tabelle aus, und ziehen Sie sie oben in den Arbeitsbereich.
- c. Wählen Sie die Blattregisterkarte aus, um Ihre Analyse zu starten.

Nachdem Sie die Blattregisterkarte ausgewählt haben, importiert Tableau die Daten durch Erstellen eines Extrakts. Beachten Sie, dass Tableau Desktop nur Extrakte für Eloqua unterstützt. Sie können die Daten aktualisieren, indem Sie den Extrakt neu laden. Weitere Informationen finden Sie unter **[Extrahieren](#page-1255-0) von Daten** auf [Seite](#page-1255-0) 1052.

Die Erstellung von Extrakten kann je nach enthaltener Datenmenge einige Zeit in Anspruch nehmen.

## Verwenden von Beschleunigern

Sie können ein Beschleuniger verwenden, um im Handumdrehen informative Dashboard-Designs zu erstellen, die speziell für wichtige Geschäftsmetriken unter Tableau Desktop und Tableau Cloud erstellt wurden. Weitere Informationen dazu finden Sie unter **[Verwenden](#page-3205-0) von [Beschleunigern](#page-3205-0) zum schnellen Visualisieren von Daten** auf Seite 3002.

#### Die Auswahl von Datenbereichen kann sich auf die Leistung auswirken

Obwohl es verlockend ist, so viele Daten wie möglich für Analysen zu sammeln, ist das Abrufen von Datensätzen von Eloqua sehr zeitintensiv. Tableau weiß nicht, welches Datenvolumen sich in einem bestimmten Datenbereich befindet, bis die Daten abgerufen werden. Aus diesem Grund sollten Sie als Erstes Ihren Datenbereich einschränken und dann nach der Leistungsbewertung erweitern. Sie können den Datenbereich auf der Seite "Datenquelle" ändern. Wählen Sie unter **Verbindungen** den Dropdown-Pfeil für die Verbindung und dann **Verbindung bearbeiten** aus.

Um Ihnen eine grobe Vorstellung davon zu vermitteln, wie lange das Abrufen von Daten von Eloqua dauert, wurden Prüfungen mit einer Hochgeschwindigkeitsverbindung durchgeführt. In dieser Tabelle wird aufgeführt, wie lange das Abrufen einer bestimmten Anzahl an Datensätzen in der Testumgebung dauerte. Der Connector ruft 1.000 Datensätze pro Anforderung ab.

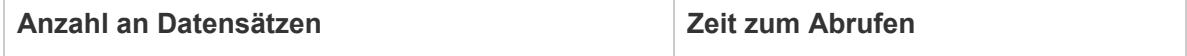

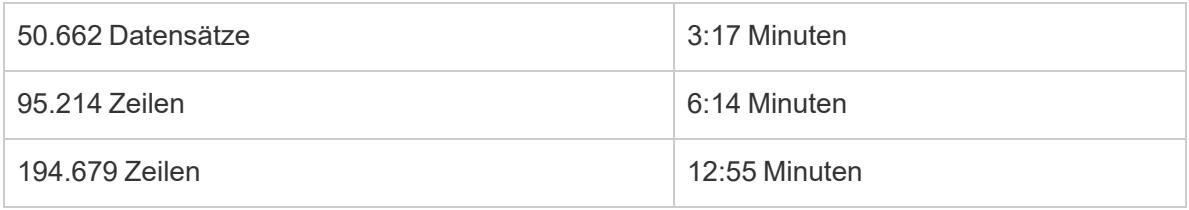

# Eloqua-Grenzwerte

# Feldgrenzwerte

Einige Eloqua-Tabellen können so angepasst werden, dass sie über mehr als 250 Felder verfügen. Tableau ruft zurzeit nur die ersten 250 Felder ab und ignoriert den Rest. Wenn Sie eine Tabelle für Ereignisse, benutzerdefinierte Objekte, Verträge oder Konten auswählen und mehr Felder vorhanden sind, als Tableau abrufen kann, wird in Tableau eine Warnung angezeigt.

# Grenzwerte für die tägliche Tabellenanforderung

Jede durch Tableau angeforderte Tabelle wird auf den täglichen Eloqua-Anforderungsgrenzwert von 2.000 angerechnet. Bei Überschreitung des Grenzwerts deaktivieren Eloqua-Vorgänge möglicherweise Tableau, in diesem Fall werden die Kontoinhaber kontaktiert. Sie können Ihre tägliche Nutzung in Eloqua mithilfe von Eloqua Marketing Operations Center überwachen.

# Inkrementelle Aktualisierung

Sie können nun für alle Aktivitätsbeschriftungen (mit Ausnahme von "Aktivitäten – alle") inkrementelle Aktualisierungen implementieren. Weitere Informationen finden Sie unter **[Aktualisieren](#page-1276-0) von Extrakten** auf Seite 1073.

## Siehe auch

- <sup>l</sup> **Einrichten von [Datenquellen](#page-892-0)** auf Seite 689 fügen Sie dieser Datenquelle weitere Daten hinzu oder bereiten Sie Ihre Daten vor der Analyse vor.
- <sup>l</sup> **Erstellen von [Diagrammen](#page-1352-0) und Analysieren von Daten** auf Seite 1149 Beginnen Sie mit Ihrer Datenanalyse.

# Oracle Essbase

In diesem Artikel wird das Herstellen einer Verbindung zwischen Tableau und einer Oracle Essbase-Datenbank beschrieben.

#### Hilfe zu Tableau Desktop und zur Webdokumenterstellung

#### Voraussetzungen

Stellen Sie zunächst diese Verbindungsinformationen zusammen:

- Name des Servers, auf dem die Datenbank gehostet wird, zu der Sie eine Verbindung herstellen möchten
- Benutzername und Kennwort

Dieser Connector ist für Tableau Desktop auf einem Windows-Computer vorgesehen.

#### Treiber erforderlich

Damit dieser Connector mit der Datenbank kommunizieren kann, wird ein Treiber benötigt. Wenn der Treiber nicht auf Ihrem Computer installiert ist, wird in Tableau eine Meldung im Verbindungsdialogfeld angezeigt, die einen Link zu der Seite Treiber [herunterladen](https://www.tableau.com/de-de/support/drivers) enthält. Dort finden Sie Treiber-Links und Installationsanweisungen.

#### Herstellen der Verbindung und Einrichten der Datenquelle

- 1. Starten Sie Tableau, und wählen Sie unter **Verbinden** die Option **Oracle Essbase** aus. Eine umfassende Liste der Datenverbindungen wird angezeigt, wenn Sie unter **Mit einem Server** die Option **Mehr** auswählen. Gehen Sie dann wie folgt vor:
	- a. Geben Sie den Namen des Servers ein, der die Datenbank hostet.
	- b. Geben Sie Ihren Benutzernamen und das Kennwort für die Anmeldung beim Server ein, und wählen Sie dann **Anmelden** aus.

Wenn Tableau keine Verbindung herstellen kann, überprüfen Sie die Richtigkeit Ihrer Anmeldeinformationen. Falls Sie weiterhin keine Verbindung herstellen können, kann der Computer den Server nicht finden. Wenden Sie sich an Ihren Netzwerk- oder Datenbank-Administrator, um weitere Unterstützung zu erhalten.

- 2. Gehen Sie auf der Datenquellenseite wie folgt vor:
	- a. (Optional) Wählen Sie den Standard-Datenquellennamen oben auf der Seite aus, und geben Sie dann einen eindeutigen Datenquellennamen für die Verwendung in Tableau ein. Beispielsweise können Sie eine Benennungskonvention für die Datenquelle verwenden, die anderen Benutzern hilft, daraus abzuleiten, welche Datenquelle verbunden werden soll.
	- b. Suchen Sie oder wählen Sie eine Anwendung aus.
- c. Suchen Sie oder wählen Sie eine Datenbank von Ihrer Anwendung aus.
- d. Wählen Sie die Blattregisterkarte aus, um Ihre Analyse zu starten.

## Festlegen einer Kontodimension

In manchen Fällen kann die Kontodimension für Ihre Datenquelle im Bereich "Dimensionen" des Bereichs "Daten" angezeigt werden. Dies kann vorkommen, falls im Cube ein Fehler aufgetreten ist und ein anderes Feld als Kontodimension identifiziert wird oder falls keine Kontodimension vorhanden ist. Die Kontodimension definiert die Felder, die als Kennzahlen einbezogen werden. Klicken Sie zum Beheben dieses Fehlers mit der rechten Maustaste auf das Feld, und wählen Sie im Kontextmenü die Option **Als Kontodimension festlegen** aus.

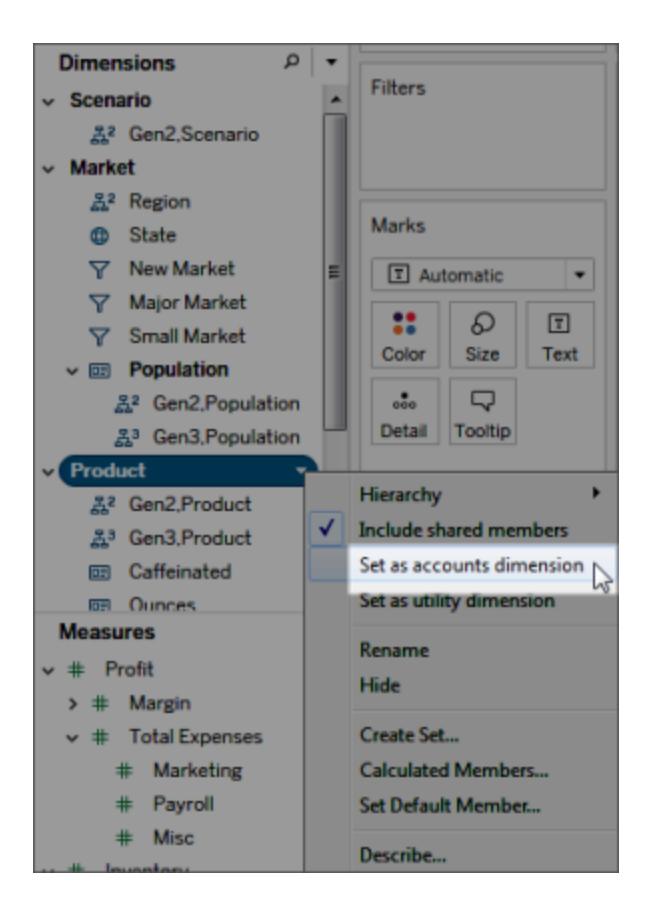

Erstellen von Ansichten mit Oracle Essbase

Wenn Tableau mit einer Oracle Essbase-Datenquelle verbunden ist, spielen die folgenden drei Funktionen eine große Rolle:

### Generationen und Ebenen

In Tableau können Sie entweder Generationen oder Ebenen einer Dimension verwenden. Bei Generationen einer Dimension handelt es sich um Elemente mit gleicher Entfernung vom Stamm der Dimension. Bei Ebenen handelt es sich um Elemente mit gleicher Entfernung von den Blättern der Dimension. Bei gleichmäßigen Dimensionen werden in der Regel Generationen verwendet. Dagegen ist es bei ungleichmäßigen Dimensionen hilfreicher, über Ebenen zu navigieren.

Standardmäßig werden die Generationen der einzelnen Dimensionen im Bereich "Daten" aufgelistet. Wenn Sie eine Dimension in einen Container ziehen, werden auch alle Generationen, bei denen es sich um übergeordnete Elemente der ausgewählten Generation handelt (d. h. alle Generationen, die in der Hierarchie darüber liegen), automatisch in den Container platziert.

Wenn Sie eine Navigation über die Ebenen einer Dimension bevorzugen, klicken Sie mit der rechten Maustaste auf den Namen einer Dimension, und wählen Sie anschließend **Hierarchie** > **Ebenen** aus.

Wenn Sie die gleiche Dimension in verschiedenen Arbeitsblättern verwenden, können Sie gleichzeitig Ebenen in einem Arbeitsblatt und Generationen in einem anderen Arbeitsblatt verwenden. Zudem können Sie Generationen und Ebenen aus verschiedenen Dimensionen im gleichen Arbeitsblatt kombinieren.

#### Gemeinsam genutzte Elemente

Bei gemeinsam genutzten Elementen handelt es sich um Dimensionselemente, die an mehreren Punkten der Hierarchie verwendet werden. So ist "Diet Coke" beispielsweise Teil der Generation "Produkt". Doch dieses Element kann sowohl dem Bereich "Diät-Cola" als auch dem Bereich "Cola" der übergeordneten Produkthierarchie zugeordnet sein. In der Datenbank werden die Daten zu "Diet Coke" jedoch nur einmal gespeichert.

Standardmäßig bindet Tableau gemeinsam genutzte Elemente in alle Generationen (oder Ebenen) einer Dimension ein. Das bedeutet, dass ein gemeinsam genutztes Element in einer Tabelle an mehreren Punkten angezeigt werden kann. Wenn Sie gemeinsam genutzte Elemente ausschließen, werden diese in einer Tabelle nur einmal aufgeführt. Standardmäßig werden gemeinsam genutzte Elemente für allen Dimensionen eingebunden. Sie schließen gemeinsam genutzte Elemente für eine bestimmte Dimensionshierarchie aus, indem Sie im Bereich "Daten" mit der rechten Maustaste auf den Namen der Dimension klicken und anschließend im Menü auf die Option **Gemeinsam genutzte Elemente einbinden** klicken.

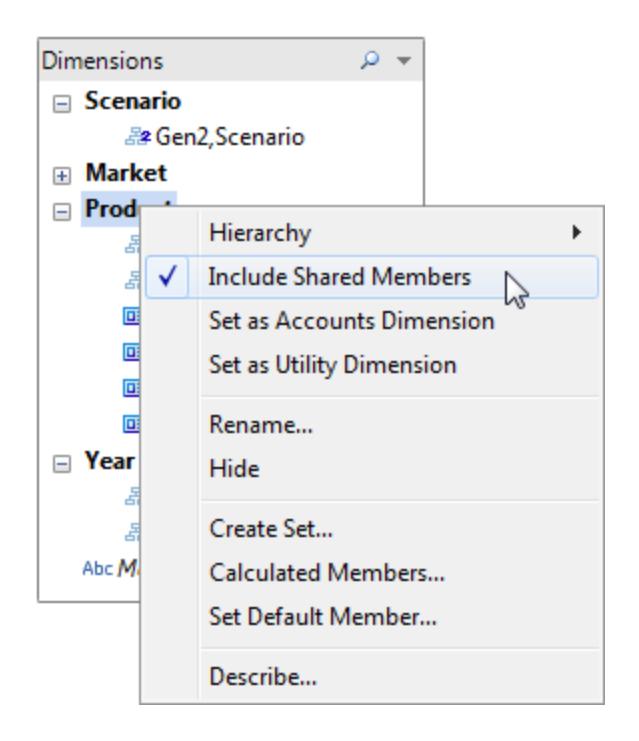

In den folgenden zwei Beispielen ist ein Teil einer Datenansicht dargestellt, bei der gemeinsam genutzte Elemente eingebunden (links) und ausgeschlossen (rechts) sind. Beachten Sie dabei, dass es sich bei Diätgetränken um gemeinsam genutzte Elemente handelt.

# **Gemeinsam genutzte Elemente werden eingebunden**

# **Gemeinsam genutzte Elemente sind nicht enthalten**

Die Diätgetränke werden sowohl in der Hierarchie Diätgetränke als auch in den jeweiligen Getränkehierarchien aufgeführt.

Die Diätgetränke werden nur einmal, nämlich in den jeweiligen Getränkehierarchien aufgeführt.

#### Hilfe zu Tableau Desktop und zur Webdokumenterstellung

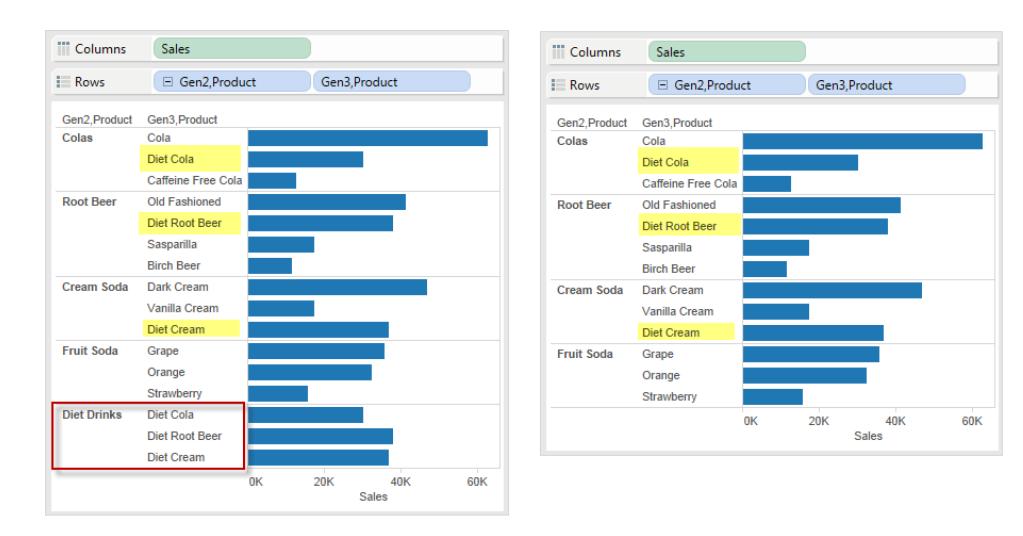

# Festlegen des Standardelements

Alle mehrdimensionalen Datenquellen verfügen über Standardelemente, die beim Erstellen der Datenquelle festgelegt werden. Wenn Sie für die Ansicht der für Sie interessanten Daten jedes Mal Filter erstellen müssen, ist es möglicherweise sinnvoll, das Standardelement zu ändern. Wenn Sie beispielsweise der Regionalleiter der westlichen Region für ein Unternehmen sind und nur die Zahlen Ihrer Region anzeigen möchten, können Sie als Standardelement die westliche Region festlegen.

Sie ändern das Standardelement in Tableau, indem Sie mit der rechten Maustaste auf eine Dimensionshierarchie klicken und anschließend **Standardelement festlegen** auswählen.

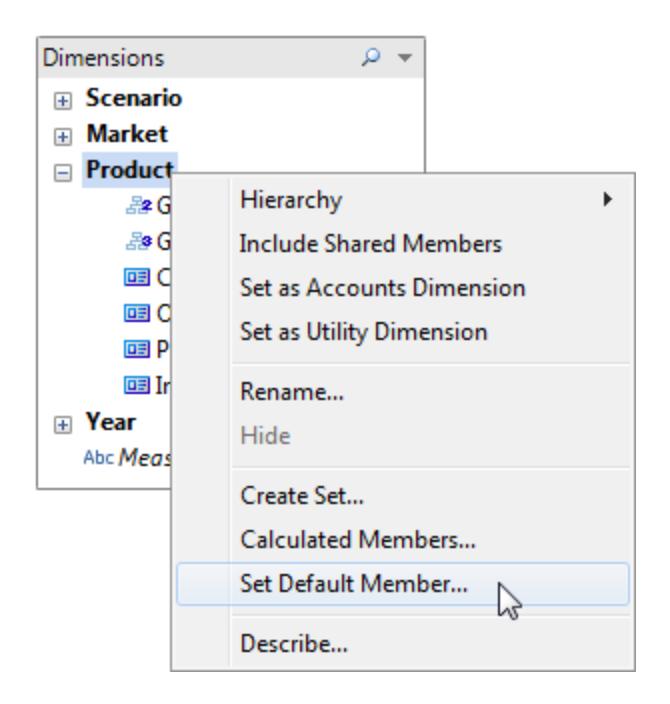

In dem daraufhin angezeigten Dialogfeld stehen die folgenden Optionen zur Verfügung:

- Im Cube definiertes Standardelement: Verwendet das Standardelement, das beim Erstellen des Cube festgelegt wurde. Dies ist die Standardeinstellung in Tableau.
- <sup>l</sup> (Alle) Elemente für die Hierarchie: Verwendet die ALL-Elemente für die ausgewählte Hierarchie als Standardelement.
- Ausgewähltes Element: Verwendet das von Ihnen in der unteren Hälfte des Dialogfelds ausgewählte Element als Standardelement.

Das Standardelement legt fest, wie der Cube angezeigt wird. Daher können Sie durch das Auswählen des Standardelements deutlich bessere Ergebnisse erzielen als durch das Anwenden von Filtern. Alle Felder werden basierend auf dem von Ihnen ausgewählten Standardelement berechnet. Zudem werden diese Einstellungen zum Standardelement mit der Verbindung gespeichert.

## Siehe auch

- <sup>l</sup> **Einrichten von [Datenquellen](#page-892-0)** auf Seite 689 fügen Sie dieser Datenquelle weitere Daten hinzu oder bereiten Sie Ihre Daten vor der Analyse vor.
- <sup>l</sup> **Erstellen von [Diagrammen](#page-1352-0) und Analysieren von Daten** auf Seite 1149 Beginnen Sie mit Ihrer Datenanalyse.

# Oracle NetSuite

In diesem Artikel werden das Herstellen einer Verbindung zwischen Tableau und Oracle NetSuite und das Einrichten der Datenquelle beschrieben.

## Voraussetzungen

Stellen Sie zunächst diese Verbindungsinformationen zusammen:

- Umgebungskonto-ID
- Authentifizierungsinformationen

## Treiber erforderlich

Damit dieser Connector mit der Datenbank kommunizieren kann, wird ein Treiber benötigt. Wenn der Treiber nicht auf Ihrem Computer installiert ist, wird in Tableau eine Meldung im Verbindungsdialogfeld angezeigt, die einen Link zu der Seite Treiber [herunterladen](https://www.tableau.com/de-de/support/drivers) enthält. Dort finden Sie Treiber-Links und Installationsanweisungen.

## Herstellen der Verbindung und Einrichten der Datenquelle

- 1. Starten Sie Tableau und wählen Sie unter **Verbinden** die Option **Oracle NetSuite** aus. Für eine vollständige Liste der Datenverbindungen wählen Sie **Mehr** unter **Mit einem Server**. Gehen Sie dann wie folgt vor:
	- a. Geben Sie die Anwendungs-ID ein.
	- b. Geben Sie die Authentifizierungsinformationen ein.
	- c. Wählen Sie **Anmelden** aus.

**Note:** Wenn Tableau keine Verbindung herstellen kann, überprüfen Sie die Richtigkeit Ihrer Anmeldeinformationen. Wenn Sie immer noch keine Verbindung herstellen können, wenden Sie sich an Ihren Datenbank- oder Netzwerkadministrator.

2. Führen Sie auf der Datenquellenseite folgende Schritte aus:

a. (Optional) Wählen Sie den Datenquellennamen oben auf der Seite aus und geben Sie dann einen eindeutigen Datenquellennamen ein.

b. Wählen Sie in der Dropdown-Liste "Datenbank" eine Datenbank aus.

c. Wählen Sie unter "Tabelle" eine Tabelle aus oder geben Sie im Suchfeld einen Teil des Namens ein, um nach der Tabelle zu suchen.

d. Ziehen Sie die Tabelle in den Arbeitsbereich und klicken Sie dann auf die Blattregisterkarte, um Ihre Analyse zu starten.

## Siehe auch

- <sup>l</sup> **Einrichten von [Datenquellen](#page-892-0)** auf Seite 689 fügen Sie dieser Datenquelle weitere Daten hinzu oder bereiten Sie Ihre Daten vor der Analyse vor.
- <sup>l</sup> **Erstellen von [Diagrammen](#page-1352-0) und Analysieren von Daten** auf Seite 1149 Beginnen Sie mit Ihrer Datenanalyse.

# Pivotal Greenplum Database

In diesem Artikel werden das Herstellen einer Verbindung zwischen Tableau und Pivotal Greenplum Database-Daten und das Einrichten der Datenquelle beschrieben.

#### Voraussetzungen

Stellen Sie zunächst diese Verbindungsinformationen zusammen:

- Name des Servers, auf dem die Datenbank gehostet wird, zu der Sie eine Verbindung herstellen möchten
- Datenbankname
- Benutzername und Kennwort
- (Optional) Anfängliche SQL-Anweisung, die bei jeder Verbindungsherstellung von Tableau ausgeführt wird

#### Treiber erforderlich

Damit dieser Connector mit der Datenbank kommunizieren kann, wird ein Treiber benötigt. Wenn der Treiber nicht auf Ihrem Computer installiert ist, wird in Tableau eine Meldung im Verbindungsdialogfeld angezeigt, die einen Link zu der Seite Treiber [herunterladen](https://www.tableau.com/de-de/support/drivers) enthält. Dort finden Sie Treiber-Links und Installationsanweisungen.

#### Herstellen der Verbindung und Einrichten der Datenquelle

- 1. Starten Sie Tableau, und wählen Sie unter **Verbinden** die Option **Pivotal Greenplum Database** aus. Eine umfassende Liste der Datenverbindungen wird angezeigt, wenn Sie unter **Mit einem Server** die Option **Mehr** auswählen. Gehen Sie dann wie folgt vor:
	- a. Geben Sie den Namen des Host-Servers für die Datenbank und den Namen der Datenbank ein, zu der Sie eine Verbindung herstellen möchten.
	- b. Geben Sie den Benutzernamen und das Kennwort ein.
- c. (Optional) Wählen Sie **SQL-Anfangsdaten** aus, um einen SQL-Befehl festzulegen, der zu Beginn jeder Verbindung ausgeführt wird, z. B. wenn Sie eine Arbeitsmappe öffnen, einen Extrakt aktualisieren, sich bei Tableau Server anmelden oder Inhalte in Tableau Server veröffentlichen. Weitere Informationen finden Sie unter **[Aus](#page-886-0)führen von initialen [SQL-Befehlen](#page-886-0)** auf Seite 683.
- d. Wählen Sie **Anmelden** aus.

Wenn Tableau keine Verbindung herstellen kann, überprüfen Sie die Richtigkeit Ihrer Anmeldeinformationen. Falls Sie weiterhin keine Verbindung herstellen können, kann der Computer den Server nicht finden. Wenden Sie sich an Ihren Netzwerk- oder Datenbank-Administrator, um weitere Unterstützung zu erhalten.

- 2. Gehen Sie auf der Datenquellenseite wie folgt vor:
	- a. (Optional) Wählen Sie den Standard-Datenquellennamen oben auf der Seite aus, und geben Sie dann einen eindeutigen Datenquellennamen für die Verwendung in Tableau ein. Beispielsweise können Sie eine Benennungskonvention für die Datenquelle verwenden, die anderen Benutzern hilft, daraus abzuleiten, welche Datenquelle verbunden werden soll.
	- b. Wählen Sie eine Tabelle aus, ziehen Sie sie auf den Arbeitsbereich, und wählen Sie dann die Blattregisterkarte aus, um mit der Analyse zu beginnen.

Verwenden Sie benutzerdefinierte SQL, um eine Verbindung zu einer bestimmten Abfrage herzustellen anstatt zur gesamten Datenquelle. Weitere Informationen finden Sie unter **Herstellen einer Verbindung zu einer [benutzerdefinierten](#page-1196-0) [SQL-Abfrage](#page-1196-0)** auf Seite 993.

#### Unterstützung für räumliche Spalten

Mit Tableau können Sie ab Version 2019.2 Verbindungen mit räumlichen Spalten herstellen. Weitere Informationen finden Sie unter **Herstellen einer [Verbindung](#page-2092-0) mit räumlichen Daten in einer [Datenbank](#page-2092-0)** auf Seite 1889.

Für Pivotal Greenplum Datenbanken mit räumlichen Spalten empfehlen wir, den PostgreSQL-Treiber zu verwenden, der unter Windows standardmäßig mit Tableau Desktop installiert ist. (Tableau verwendet bereits den PostgreSQL-Treiber auf MacOS.) Um den PostgreSQL-Treiber zu verwenden, müssen Sie den Pivotal Greenplum Datenbanktreiber auf Ihrem Windows-Computer deinstallieren, falls er installiert ist.

# Anmelden bei einem Mac

Wenn Sie Tableau Desktop auf einem Mac verwenden, geben Sie einen vollständig qualifizierten Domänennamen (beispielsweise "mydb.test.ourdomain.lan") anstelle eines relativen Domänennamens (beispielsweise "mydb" oder "mydb.test") ein.

Alternativ können Sie die Domäne der Liste der Suchdomänen für den Mac-Computer hinzufügen, sodass Sie zur Herstellung einer Verbindung nur den Servernamen angeben müssen. Zum Aktualisieren der Liste der Suchdomänen gehen Sie zu **System-Voreinstellungen** > **Netzwerk** > **Erweitert**, und öffnen Sie dann die Registerkarte **DNS**.

## Siehe auch

- **Einrichten von [Datenquellen](#page-892-0)** auf Seite 689 fügen Sie dieser Datenquelle weitere Daten hinzu oder bereiten Sie Ihre Daten vor der Analyse vor.
- <sup>l</sup> **Erstellen von [Diagrammen](#page-1352-0) und Analysieren von Daten** auf Seite 1149 Beginnen Sie mit Ihrer Datenanalyse.

# **PostgreSQL**

In diesem Artikel werden das Herstellen einer Verbindung zwischen Tableau und einer PostgreSQL-Datenbank und das Einrichten der Datenquelle beschrieben.

#### Voraussetzungen

Stellen Sie zunächst diese Verbindungsinformationen zusammen:

- Den Namen des Servers, auf dem die Datenbank gehostet wird, zu der die Verbindung hergestellt werden soll
- Datenbankname
- Authentifizierungsmethode: Integrierte Authentifizierung oder Benutzername und Kennwort
- Soll eine Verbindung zu einem SSL-Server hergestellt werden?
- (Optional) Anfängliche SQL-Anweisung, die bei jeder Verbindungsherstellung von Tableau ausgeführt wird

## Treiber erforderlich

Damit dieser Connector mit der Datenbank kommunizieren kann, wird ein Treiber benötigt. Wenn der Treiber nicht auf Ihrem Computer installiert ist, wird in Tableau eine Meldung im Verbindungsdialogfeld angezeigt, die einen Link zu der Seite Treiber [herunterladen](https://www.tableau.com/de-de/support/drivers) enthält. Dort finden Sie Treiber-Links und Installationsanweisungen.

## Herstellen der Verbindung und Einrichten der Datenquelle

- 1. Starten Sie Tableau, und wählen Sie unter **Verbinden** die Option **PostgreSQL** aus. Eine umfassende Liste der Datenverbindungen wird angezeigt, wenn Sie unter **Mit einem Server** die Option **Mehr** auswählen. Gehen Sie dann wie folgt vor:
	- a. Geben Sie den Namen des Host-Servers für die Datenbank ein, zu der Sie eine Verbindung herstellen möchten.
	- b. Geben Sie den Namen der Datenbank ein.
	- c. Legen Sie fest, wie Sie sich beim Server anmelden möchten. Geben Sie an, ob die **Integrierte Authentifizierung** oder eine bestimmte Kombination aus **Benutzername und Kennwort** verwendet werden soll. Wenn der Server kennwortgeschützt ist und Sie sich nicht in einer Kerberos-Umgebung befinden, müssen Sie den Benutzernamen und das Kennwort eingeben.

**Hinweis:** Wenn Sie einen Mac-Computer verwenden, der nicht korrekt an die Domäne angehängt ist, weiß der Mac-Computer nicht, dass in der Domäne Kerberos verwendet wird, und die Dropdown-Liste **Authentifizierung** ist nicht verfügbar.

Aktivieren Sie beim Herstellen einer Verbindung mit einem SSL-Server das Kontrollkästchen **SSL erforderlich**.

- d. (Optional) Wählen Sie **SQL-Anfangsdaten** aus, um einen SQL-Befehl festzulegen, der zu Beginn jeder Verbindung ausgeführt wird, z. B. wenn Sie eine Arbeitsmappe öffnen, einen Extrakt aktualisieren, sich bei Tableau Server anmelden oder Inhalte in Tableau Server veröffentlichen. Weitere Informationen finden Sie unter **Ausführen von initialen [SQL-Befehlen](#page-886-0)** auf Seite 683.
- e. Wählen Sie **Anmelden** aus.

Wenn Tableau keine Verbindung herstellen kann, überprüfen Sie die Richtigkeit Ihrer Anmeldeinformationen. Falls Sie weiterhin keine Verbindung herstellen

können, kann der Computer den Server nicht finden. Wenden Sie sich an Ihren Netzwerk- oder Datenbank-Administrator, um weitere Unterstützung zu erhalten.

- 2. Gehen Sie auf der Datenquellenseite wie folgt vor:
	- a. (Optional) Wählen Sie den Standard-Datenquellennamen oben auf der Seite aus, und geben Sie dann einen eindeutigen Datenquellennamen für die Verwendung in Tableau ein. Beispielsweise können Sie eine Benennungskonvention für die Datenquelle verwenden, die anderen Benutzern hilft, daraus abzuleiten, welche Datenquelle verbunden werden soll.
	- b. Wählen Sie unter **Tabelle** eine Tabelle aus, oder suchen Sie über das Textfeld eine Tabelle nach Namen.

Mit Tableau können Sie ab Version 2019.2 Verbindungen mit räumlichen Spalten herstellen. Weitere Informationen finden Sie unter **Herstellen einer [Verbindung](#page-2092-0) mit [räumlichen](#page-2092-0) Daten in einer Datenbank** auf Seite 1889.

c. Ziehen Sie die Tabelle in den Arbeitsbereich, und klicken Sie dann auf die Blattregisterkarte, um Ihre Analyse zu starten.

Verwenden Sie benutzerdefinierte SQL, um eine Verbindung zu einer bestimmten Abfrage herzustellen anstatt zur gesamten Datenquelle. Weitere Informationen finden Sie unter **Herstellen einer Verbindung zu einer [benutzerdefinierten](#page-1196-0) [SQL-Abfrage](#page-1196-0)** auf Seite 993.

#### Anmelden bei einem Mac

Wenn Sie Tableau Desktop auf einem Mac verwenden, geben Sie einen vollständig qualifizierten Domänennamen (beispielsweise "mydb.test.ourdomain.lan") anstelle eines relativen Domänennamens (beispielsweise "mydb" oder "mydb.test") ein.

Alternativ können Sie die Domäne der Liste der Suchdomänen für den Mac-Computer hinzufügen, sodass Sie zur Herstellung einer Verbindung nur den Servernamen angeben müssen. Zum Aktualisieren der Liste der Suchdomänen gehen Sie zu **System-Voreinstellungen** > **Netzwerk** > **Erweitert**, und öffnen Sie dann die Registerkarte **DNS**.

**Hinweis:** Die Verwendung von [pgBouncer](https://www.pgbouncer.org/config.html) wird nicht empfohlen, da Tableau auf zustandsabhängige Verbindungen angewiesen ist. Wenn Sie pgBouncer mit Tableau verwenden müssen, müssen Sie die folgende Konfiguration vornehmen.

server\_reset\_query=DISCARD ALL (the default)

Hilfe zu Tableau Desktop und zur Webdokumenterstellung

Siehe auch

- <sup>l</sup> **Einrichten von [Datenquellen](#page-892-0)** auf Seite 689 fügen Sie dieser Datenquelle weitere Daten hinzu oder bereiten Sie Ihre Daten vor der Analyse vor.
- <sup>l</sup> **Erstellen von [Diagrammen](#page-1352-0) und Analysieren von Daten** auf Seite 1149 Beginnen Sie mit Ihrer Datenanalyse.

# Presto

In diesem Artikel werden das Herstellen einer Verbindung zwischen Tableau und einer Presto-Datenbank und das Einrichten der Datenquelle beschrieben.

Tableau kann mit Presto 141t von Teradata und mit lokalen Presto- und Amazon EMR Presto-Instanzen für die Presto-Version 0.148 verbunden werden.

#### Voraussetzungen

Stellen Sie zunächst diese Verbindungsinformationen zusammen:

- Name des Servers, auf dem die Datenbank gehostet wird, zu der Sie eine Verbindung herstellen möchten
- Katalog
- Authentifizierungsmethode:
	- Benutzername
	- LDAP

**Hinweis:** Die LDAP-Authentifizierung ist für die Tableau Desktop-Version 10.3.2 und höher verfügbar.

- Anmeldeinformationen: Ihre Auswahloptionen sind abhängig von der ausgewählten Authentifizierungsmethode und können Folgendes umfassen:
	- Benutzername
	- Kennwort
- Soll eine Verbindung zu einem SSL-Server hergestellt werden?
- (Optional) Anfängliche SQL-Anweisung, die bei jeder Verbindungsherstellung von Tableau ausgeführt wird

# Treiber erforderlich

Damit dieser Connector mit der Datenbank kommunizieren kann, wird ein Treiber benötigt. Wenn der Treiber nicht auf Ihrem Computer installiert ist, wird in Tableau eine Meldung im Verbindungsdialogfeld angezeigt, die einen Link zu der Seite Treiber [herunterladen](https://www.tableau.com/de-de/support/drivers) enthält. Dort finden Sie Treiber-Links und Installationsanweisungen.

**Hinweis:** Wenn Sie eine Verbindung zu PrestoDB herstellen, laden Sie den entsprechenden Treiber von der PrestoDB-Seite herunter. Wenn Sie eine Verbindung zu Trino (früher PrestoSQL) herstellen, laden Sie den entsprechenden Treiber von der Trino-Seite herunter. Der Trino-Treiber funktioniert nur in den Tableau-Versionen 2021.3, 2021.2.2, 2021.1.5, 2020.4.8, 2020.3.12 und höher.

Herstellen der Verbindung und Einrichten der Datenquelle

- 1. Starten Sie Tableau, und wählen Sie unter **Verbinden** die Option **Presto** aus. Eine umfassende Liste der Datenverbindungen wird angezeigt, wenn Sie unter **Mit einem Server** die Option **Mehr** auswählen. Gehen Sie dann wie folgt vor:
	- a. Geben Sie den Namen des Servers ein, zu dem Sie eine Verbindung herstellen möchten.
	- b. Geben Sie den Katalognamen ein.
	- c. Wählen Sie die **Authentifizierungs**methode: **Benutzername** oder **LDAP**, und geben Sie die angeforderten Anmeldeinformationen ein.

Aktivieren Sie beim Herstellen einer Verbindung mit einem SSL-Server das Kontrollkästchen **SSL erfordern**.

- d. (Optional) Wählen Sie **SQL-Anfangsdaten** aus, um einen SQL-Befehl festzulegen, der zu Beginn jeder Verbindung ausgeführt wird, z. B. wenn Sie eine Arbeitsmappe öffnen, einen Extrakt aktualisieren, sich bei Tableau Server anmelden oder Inhalte in Tableau Server veröffentlichen. Weitere Informationen finden Sie unter **Ausführen von initialen [SQL-Befehlen](#page-886-0)** auf Seite 683.
- e. Wählen Sie **Anmelden** aus.

Wenn Tableau keine Verbindung herstellen kann, überprüfen Sie die Richtigkeit Ihrer Anmeldeinformationen. Falls Sie weiterhin keine Verbindung herstellen

können, kann der Computer den Server nicht finden. Wenden Sie sich an Ihren Netzwerk- oder Datenbank-Administrator, um weitere Unterstützung zu erhalten.

- 2. Gehen Sie auf der Datenquellenseite wie folgt vor:
	- a. (Optional) Wählen Sie den Standard-Datenquellennamen oben auf der Seite aus, und geben Sie dann einen eindeutigen Datenquellennamen für die Verwendung in Tableau ein. Beispielsweise können Sie eine Benennungskonvention für die Datenquelle verwenden, die anderen Benutzern hilft, daraus abzuleiten, welche Datenquelle verbunden werden soll.
	- b. Wählen Sie das Symbol für die Suche aus der Dropdown-Liste **Schema** aus, oder geben Sie den Namen des Schemas in das Textfeld ein, wählen Sie das Symbol für die Suche aus, und wählen Sie dann das Schema aus.
	- c. Wählen Sie das Symbol für die Suche aus dem Textfeld **Tabelle** aus, oder geben Sie den Tabellennamen ein, wählen Sie das Symbol für die Suche aus, und wählen Sie dann die Tabelle aus.
	- d. Ziehen Sie die Tabelle in den Arbeitsbereich, und klicken Sie dann auf die Blattregisterkarte, um Ihre Analyse zu starten.

Verwenden Sie benutzerdefinierte SQL, um eine Verbindung zu einer bestimmten Abfrage herzustellen anstatt zur gesamten Datenquelle. Weitere Informationen finden Sie unter **Herstellen einer Verbindung zu einer [benutzerdefinierten](#page-1196-0) [SQL-Abfrage](#page-1196-0)** auf Seite 993.

## Anmelden bei einem Mac

Wenn Sie Tableau Desktop auf einem Mac verwenden, geben Sie einen vollständig qualifizierten Domänennamen (beispielsweise "mydb.test.ourdomain.lan") anstelle eines relativen Domänennamens (beispielsweise "mydb" oder "mydb.test") ein.

Alternativ können Sie die Domäne der Liste der Suchdomänen für den Mac-Computer hinzufügen, sodass Sie zur Herstellung einer Verbindung nur den Servernamen angeben müssen. Zum Aktualisieren der Liste der Suchdomänen gehen Sie zu **System-Voreinstellungen** > **Netzwerk** > **Erweitert**, und öffnen Sie dann die Registerkarte **DNS**.

Siehe auch

**Einrichten von [Datenquellen](#page-892-0)** auf Seite 689 – fügen Sie dieser Datenquelle weitere Daten hinzu oder bereiten Sie Ihre Daten vor der Analyse vor.

- <sup>l</sup> **Erstellen von [Diagrammen](#page-1352-0) und Analysieren von Daten** auf Seite 1149 Beginnen Sie mit Ihrer Datenanalyse.
- Einseitiges SSL für [JDBC-Verbindungen](#page-814-0)  konfigurieren Sie die Vertrauensstellung für ein selbstsigniertes oder CA-Zertifikat, wenn Sie einseitiges SSL mit einem JDBC-Connector verwenden.

# Progress OpenEdge

In diesem Artikel werden das Herstellen einer Verbindung zwischen Tableau und einer Progress OpenEdge-Datenbank und das Einrichten der Datenquelle beschrieben.

## Voraussetzungen

Stellen Sie zunächst diese Verbindungsinformationen zusammen:

- Name des Servers, auf dem die Datenbank gehostet wird, zu der Sie eine Verbindung herstellen möchten
- Datenbankname
- Benutzername und Kennwort
- <sup>l</sup> (Optional) Anfängliche SQL-Anweisung, die bei jeder Verbindungsherstellung von Tableau ausgeführt wird

Dieser Connector ist für Tableau Desktop auf einem Windows-Computer vorgesehen.

#### Treiber erforderlich

Damit dieser Connector mit der Datenbank kommunizieren kann, wird ein Treiber benötigt. Wenn der Treiber nicht auf Ihrem Computer installiert ist, wird in Tableau eine Meldung im Verbindungsdialogfeld angezeigt, die einen Link zu der Seite Treiber [herunterladen](https://www.tableau.com/de-de/support/drivers) enthält. Dort finden Sie Treiber-Links und Installationsanweisungen.

#### Herstellen der Verbindung und Einrichten der Datenquelle

- 1. Starten Sie Tableau, und wählen Sie unter **Verbinden** die Option **Progress OpenEdge** aus. Eine umfassende Liste der Datenverbindungen wird angezeigt, wenn Sie unter **Mit einem Server** die Option **Mehr** auswählen. Gehen Sie dann wie folgt vor:
	- a. Geben Sie den Namen des Host-Servers für die Datenbank ein, zu der Sie eine Verbindung herstellen möchten.
	- b. Geben Sie den Namen der Datenbank ein.
- c. Geben Sie den Benutzernamen und das Kennwort ein.
- d. (Optional) Wählen Sie **SQL-Anfangsdaten** aus, um einen SQL-Befehl festzulegen, der zu Beginn jeder Verbindung ausgeführt wird, z. B. wenn Sie eine Arbeitsmappe öffnen, einen Extrakt aktualisieren, sich bei Tableau Server anmelden oder Inhalte in Tableau Server veröffentlichen. Weitere Informationen finden Sie unter **Ausführen von initialen [SQL-Befehlen](#page-886-0)** auf Seite 683.
- e. Wählen Sie **Anmelden** aus.

Wenn Tableau keine Verbindung herstellen kann, überprüfen Sie die Richtigkeit Ihrer Anmeldeinformationen. Falls Sie weiterhin keine Verbindung herstellen können, kann der Computer den Server nicht finden. Wenden Sie sich an Ihren Netzwerk- oder Datenbank-Administrator, um weitere Unterstützung zu erhalten.

- 2. Gehen Sie auf der Datenquellenseite wie folgt vor:
	- a. (Optional) Wählen Sie den Standard-Datenquellennamen oben auf der Seite aus, und geben Sie dann einen eindeutigen Datenquellennamen für die Verwendung in Tableau ein. Beispielsweise können Sie eine Benennungskonvention für die Datenquelle verwenden, die anderen Benutzern hilft, daraus abzuleiten, welche Datenquelle verbunden werden soll.
	- b. Wählen Sie unter **Tabelle** eine Tabelle aus, oder suchen Sie über das Textfeld eine Tabelle nach Namen.
	- c. Ziehen Sie die Tabelle in den Arbeitsbereich, und klicken Sie dann auf die Blattregisterkarte, um Ihre Analyse zu starten.

Verwenden Sie benutzerdefinierte SQL, um eine Verbindung zu einer bestimmten Abfrage herzustellen anstatt zur gesamten Datenquelle. Weitere Informationen finden Sie unter **Herstellen einer Verbindung zu einer [benutzerdefinierten](#page-1196-0) [SQL-Abfrage](#page-1196-0)** auf Seite 993.

## Siehe auch

- **Einrichten von [Datenquellen](#page-892-0)** auf Seite 689 fügen Sie dieser Datenquelle weitere Daten hinzu oder bereiten Sie Ihre Daten vor der Analyse vor.
- <sup>l</sup> **Erstellen von [Diagrammen](#page-1352-0) und Analysieren von Daten** auf Seite 1149 Beginnen Sie mit Ihrer Datenanalyse.

# Qubole Presto

In diesem Artikel wird beschrieben, wie Tableau mit Qubole Presto verbunden und die Datenquelle eingerichtet wird.

**Hinweis:** Ab 2020.3 ist der Qubole Presto-Connector JDBC-basiert.

### Voraussetzungen

Stellen Sie zunächst diese Verbindungsinformationen zusammen:

- Endpunkt-Endpunkt-URL basierend auf der Region, in der Sie das Qubole-Konto unterhalten
- Katalogname (Die Voreinstellung ist "hive")
- Cluster-Beschriftung
- Kennwort (API-Token)
- <sup>l</sup> (Optional) SQL-Anfangsdatenanweisung, die bei jeder Verbindungsherstellung von Tableau ausgeführt wird

## Treiber erforderlich

Damit dieser Connector mit der Datenbank kommunizieren kann, wird ein Treiber benötigt. Wenn der Treiber nicht auf Ihrem Computer installiert ist, wird in Tableau eine Meldung im Verbindungsdialogfeld angezeigt, die einen Link zu der Seite Treiber [herunterladen](https://www.tableau.com/de-de/support/drivers) enthält. Dort finden Sie Treiber-Links und Installationsanweisungen.

Herstellen der Verbindung und Einrichten der Datenquelle

- 1. Starten Sie Tableau, und wählen Sie unter **Verbinden** die Option **Qubole Presto** aus. Für eine vollständige Liste der Datenverbindungen wählen Sie **Mehr** unter **Mit einem Server**. Gehen Sie dann wie folgt vor:
	- a. Geben Sie den **Endpunkt** ein.

**Hinweis:** Fortgeschrittene Benutzer können zusätzliche Eigenschaften im Feld **Endpunkt** verwenden, z. B.: https:/api.qubole.com; LogLevel=6;LogPath=C:\\Users\\User\\Desktop Weitere Informationen finden Sie im Abschnitt "Zusätzliche Eigenschaften (Optional)" im Abschnitt Festlegen der [JDBC-Verbindungszeichenfolge](https://docs.qubole.com/en/latest/connectivity-options/use-qubole-drivers/JDBC-driver/additional-properties.html) auf der Qubole-Website.

- b. Geben Sie den **Katalognamen** ein.
- c. Geben Sie die **Cluster-Beschriftung** ein.
- d. Geben Sie das **Kennwort** ein, das ein API-Token ist.
- e. (Optional) Wählen Sie **SQL-Anfangsdaten** aus, um einen SQL-Befehl festzulegen, der zu Beginn jeder Verbindung ausgeführt wird, z. B. wenn Sie eine Arbeitsmappe öffnen, einen Extrakt aktualisieren, sich bei Tableau Server anmelden oder Inhalte in Tableau Server veröffentlichen. Weitere Informationen finden Sie unter **[Aus](#page-886-0)führen von initialen [SQL-Befehlen](#page-886-0)** auf Seite 683.
- f. Wählen Sie **Anmelden** aus.

Wenn Tableau keine Verbindung herstellen kann, überprüfen Sie die Richtigkeit Ihrer Anmeldeinformationen. Falls Sie weiterhin keine Verbindung herstellen können, kann der Computer den Server nicht finden. Wenden Sie sich an Ihren Netzwerk- oder Datenbank-Administrator, um weitere Unterstützung zu erhalten.

- 2. Gehen Sie auf der Datenquellenseite wie folgt vor:
	- a. (Optional) Wählen Sie den Standard-Datenquellennamen oben auf der Seite aus, und geben Sie dann einen eindeutigen Datenquellennamen für die Verwendung in Tableau ein. Beispielsweise können Sie eine Benennungskonvention für die Datenquelle verwenden, die anderen Benutzern hilft, daraus abzuleiten, welche Datenquelle verbunden werden soll.
	- b. Wählen Sie unter **Schema** ein Schema aus oder suchen Sie über das Textfeld ein Schema nach Namen.
	- c. Wählen Sie unter **Tabelle** eine Tabelle aus, oder suchen Sie über das Textfeld eine Tabelle nach Namen.
	- d. Ziehen Sie die Tabelle in den Arbeitsbereich, und klicken Sie dann auf die Blattregisterkarte, um Ihre Analyse zu starten.

Verwenden Sie benutzerdefinierte SQL, um eine Verbindung zu einer bestimmten Abfrage herzustellen anstatt zur gesamten Datenquelle. Weitere Informationen finden Sie unter **Herstellen einer Verbindung zu einer [benutzerdefinierten](#page-1196-0) [SQL-Abfrage](#page-1196-0)** auf Seite 993.

#### Anmelden bei einem Mac

Wenn Sie Tableau Desktop auf einem Mac verwenden, geben Sie einen vollständig qualifizierten Domänennamen (beispielsweise "mydb.test.ourdomain.lan") anstelle eines relativen Domänennamens (beispielsweise "mydb" oder "mydb.test") ein.

Alternativ können Sie die Domäne der Liste der Suchdomänen für den Mac-Computer hinzufügen, sodass Sie zur Herstellung einer Verbindung nur den Servernamen angeben müssen. Zum Aktualisieren der Liste der Suchdomänen gehen Sie zu **System-Voreinstellungen** > **Netzwerk** > **Erweitert**, und öffnen Sie dann die Registerkarte **DNS**.

## Siehe auch

- **Einrichten von [Datenquellen](#page-892-0)** auf Seite 689 fügen Sie dieser Datenquelle weitere Daten hinzu oder bereiten Sie Ihre Daten vor der Analyse vor.
- <sup>l</sup> **Erstellen von [Diagrammen](#page-1352-0) und Analysieren von Daten** auf Seite 1149 Beginnen Sie mit Ihrer Datenanalyse.

# Salesforce-CRM

In diesem Artikel werden das Herstellen einer Verbindung zwischen Tableau und Salesforce.com-Daten und das Einrichten einer Datenquelle beschrieben.

#### **Hinweise**:

- Beginnend mit Tableau Desktop Version 2020.4 wird OAuth für alle Anmeldungen verwendet. Eine Anmeldung mit Benutzername und Kennwort ist nicht mehr möglich. - Tableau Prep Builder Version 2020.2.1 unterstützt die Verbindung mit Daten von Salesforce.com. Allerdings werden nicht alle in diesem Artikel beschriebenen Connector-Optionen unterstützt. Informationen dazu, was von Tableau Prep Builder unterstützt wird, finden Sie im Thema über das Verbinden mit [Salesforce-Daten](https://help.tableau.com/current/prep/de-de/prep_connect.htm#salesforce_data) in der Tableau Prep Builder-Hilfe.

## Bevor Sie eine Verbindung herstellen

Stellen Sie zunächst diese Verbindungsinformationen zusammen:

• Anmeldeinformationen für die Anmeldung bei Salesforce.com mit OAuth

## **Empfehlung**

# Einrichtung eines benutzerdefinierten OAuth-Clients zur Verwendung der IT-Richtlinien Ihres Unternehmens

Mit einem benutzerdefinierten OAuth-Client können Sie Ihre OAuth-Konfiguration vollständig nach Ihren eigenen IT-Richtlinien steuern. Außerdem bietet die Verwendung eines eigenen OAuth-Clients einen weiteren Vorteil: Sie sind dann nicht mehr an die Tableau-Versionszyklen und den OAuth-Client-Rotationsplan von Tableau gebunden. Informationen zum Konfigurieren Ihres eigenen OAuth-Clients finden Sie unter Konfigurieren von [benutzerdefiniertem](https://help.tableau.com/current/server/de-de/config_oauth_sfdc.htm#configure-custom-oauth-for-a-site) OAuth für [eine](https://help.tableau.com/current/server/de-de/config_oauth_sfdc.htm#configure-custom-oauth-for-a-site) Site.

#### Herstellen der Verbindung und Einrichten der Datenquelle

- 1. Starten Sie Tableau, und wählen Sie unter Verbinden die Option **Salesforce** aus. Eine umfassende Liste der Datenverbindungen wird angezeigt, wenn Sie unter **Mit einem Server** die Option **Mehr** auswählen. Gehen Sie dann wie folgt vor:
	- a. Geben Sie Ihre Anmeldeinformationen für Salesforce.com ein.
	- b. Wählen Sie **Anmelden** aus.
	- c. Wählen Sie im Dialogfeld "Zugriff zulassen" die Option **Zulassen** aus.

Falls die Verbindung nicht hergestellt werden kann, sollten Sie überprüfen, ob die Informationen für die Authentifizierung richtig sind. Treten beim Herstellen der Verbindung weiterhin Fehler auf, hat der Computer Probleme beim Finden des Servers oder Sie verfügen nicht über die Zugriffsberechtigung für die Daten. Wenden Sie sich an Ihren Netzwerkadministrator oder Salesforce-Administrator.

- 2. Gehen Sie auf der Datenquellenseite wie folgt vor:
	- a. (Optional) Wählen Sie den Standard-Datenquellennamen oben auf der Seite aus, und geben Sie dann einen eindeutigen Datenquellennamen für die Verwendung in Tableau ein. Beispielsweise können Sie eine Benennungskonvention für die Datenquelle verwenden, die anderen Benutzern hilft, daraus abzuleiten, welche Datenquelle verbunden werden soll.
	- b. Wählen Sie eine Standardverbindung aus, oder erstellen Sie Ihre eigene benutzerdefinierte Verbindung.

Unter **Standardverbindung** können Sie eine Auswahl aus einer Liste von vordefinierten Abfragen treffen, die häufig verwendete Objekte darstellen. Anschließend können Sie sie in den Arbeitsbereich ziehen. Alternativ können Sie unter **Tabelle** eine einzelne Tabelle auswählen, die von Ihrem Unternehmen erstellte benutzerdefinierte Objekte enthält. Anschließend können Sie sie in den Arbeitsbereich ziehen.

c. Wählen Sie die Blattregisterkarte aus, um Ihre Analyse zu starten.

#### Arbeiten mit einer Teilmenge von Spalten

Ab Tableau Desktop Version 2020.1 können Sie mit einer Teilmenge von Spalten arbeiten.

Wenn Sie eine Teilmenge von Spalten auswählen möchten, mit denen Sie arbeiten möchten, doppelklicken Sie auf **Neue benutzerdefinierte SQL**, und verwenden Sie diese Syntax:

SELECT <*column1*, *column2*, […]*columnN*> FROM <*table*>

Wenn Sie beispielsweise mit drei Spalten aus der Tabelle "Org" – "Account Rep" (Kundenbetreuer), "Department" (Abteilung) und "Cost Code" (Kostencode) – arbeiten möchten, könnten Sie Folgendes eingeben:

SELECT AccountRep, Department, CostCode from Org Weitere Informationen finden Sie unter **Herstellen einer [Verbindung](#page-1196-0) zu einer benut[zerdefinierten](#page-1196-0) SQL-Abfrage** auf Seite 993.

## Aktualisieren von Salesforce-Daten

Nachdem Sie die Blattregisterkarten ausgewählt haben, importiert Tableau die Daten durch Erstellen eines Extrakts. Tableau Desktop unterstützt nur Extrakte für Salesforce.

**Hinweis:** Die erste Extraktion kann einige Zeit in Anspruch nehmen, je nach der enthaltenen Datenmenge.

Nach der ersten Extraktion können Sie eine vollständige oder inkrementelle Aktualisierung des Extrakts durchführen. Inkrementelle Aktualisierungen von Salesforce-Daten beinhalten alle Salesforce-Objekte, die seit der letzten inkrementellen Aktualisierung hinzugefügt oder geändert wurden. Die zurückgegebenen Ergebnisse sind auf die letzten 30 Tage begrenzt.

Wählen Sie zur Aktualisierung nacheinander die Optionen **Daten** > [Datenquellenname] > **Extrakt** > **Aktualisieren (inkrementell)** | **Aktualisieren (vollständig)** aus.

**Hinweis:** Die Option zur inkrementellen Aktualisierung unterstützt kein benutzerdefiniertes SQL.

## Verwenden von Beschleunigern

Sie können ein Beschleuniger verwenden, um im Handumdrehen informative Dashboard-Designs zu erstellen, die speziell für wichtige Geschäftsmetriken unter Tableau Desktop und Tableau Cloud erstellt wurden. Weitere Informationen dazu finden Sie unter **[Verwenden](#page-3205-0) von [Beschleunigern](#page-3205-0) zum schnellen Visualisieren von Daten** auf Seite 3002.

## Verwenden von Joins in Salesforce

Wenn Sie die Datenquelle auf der Datenquellenseite einrichten und eine Tabelle in den Arbeitsbereich ziehen, wird die Liste der Tabellen gefiltert, die für Verknüpfungen zur Auswahl stehen. Sie können Verknüpfungen auf beliebigen Zeichenfolgenfeldern und auf Feldern erstellen, die beschränkte Referenzen zwischen Tabellen sind. (Nur Left- und innere Verknüpfungen werden unterstützt.) Sie können Verknüpfungen auch zu einem späteren Zeitpunkt hinzufügen. Weitere Informationen finden Sie im Abschnitt **[Verknüpfen](#page-1113-0) Ihrer Daten** auf [Seite](#page-1113-0) 910.

Beachten Sie, dass Salesforce-Verbindungen keine Verknüpfungen ohne Gleichheit unterstützen und den Gleichheitsoperator (=) verwenden müssen.

## Einschränkungen für datenbankübergreifende Verknüpfungen mit Salesforce

Salesforce unterstützt unter anderem das Kombinieren von Tabellen aus verschiedenen Datenbanken mithilfe von datenbankübergreifenden Verknüpfungen. Weitere Informationen finden Sie im Abschnitt über das "Kombinieren von Tabellen aus verschiedenen Datenbanken" in **[Verknüpfen](#page-1113-0) Ihrer Daten** auf Seite 910.

Wenn eine Datenquelle mit mehreren Verbindungen auch mit Salesforce verbunden ist, bietet sie keine Unterstützung für folgende Funktionen:

- Direktverbindungen
- Extraktfilter
- inkrementelle Updates des Extrakts
- Anzeigen Ihrer Daten im Datenraster

## Problembehebung bei Salesforce-Verbindungen

Tableau nutzt die verschiedenen force.com-APIs zur Herstellung einer Verbindung mit Salesforce.com-, Force.com- und Database.com-Daten. Für diese Services bestehen Beschränkungen bezüglich des Datentyps und der Datenmenge, auf den bzw. die Sie zu einem bestimmten Zeitpunkt zugreifen können. Treten bei der Verbindungsherstellung Probleme auf, finden Sie möglicherweise in der nachfolgenden Liste typischer Beschränkungen eine Lösung.

## Konfiguration von Unternehmenskonto und Benutzerprofil

Damit Tableau eine Verbindung zu Salesforce-Daten herstellen kann, müssen alle der nachfolgenden Elemente sowohl für Ihr Unternehmenskonto als auch Ihr Benutzerprofil aktiviert sein:

- SOAP API zur Anmeldung
- REST API zum Abrufen von Metadaten
- BULK API zum Herunterladen von Objekten
- REST API zum Herunterladen von Objekten, die von der BULK API nicht unterstützt werden
- Replikations-SOAP APIs zum Abrufen von Datenänderungen

Zur Leistungsoptimierung und um sicherzustellen, dass die APIs für alle Kunden verfügbar sind, führt Salesforce.com einen Lastenausgleich durch Beschränkung der Anzahl an gleichzeitigen API-Anforderungen und der Gesamtanzahl an API-Anforderungen durch. Wenn diese Grenzwerte während einer Verbindung mit Tableau erreicht werden, tritt ein Fehler auf. Weitere Informationen zu diesen Beschränkungen finden Sie in der Salesforce.com-Entwicklerdokumentation.

**Hinweis:** Bei einigen Salesforce-Versionen ist möglicherweise gar kein API-Zugriff möglich. Wenden Sie sich an Ihren Salesforce-Administrator, um sicherzustellen, dass Ihr Konto Zugriff auf die oben genannten APIs hat.

#### Fehler während der Extraktion

Wenn Sie mit Tableau eine Salesforce-Verbindung herstellen, werden die Daten automatisch in eine Tableau-Datenextraktions-Datei extrahiert. Manchmal können bestimmte Felder aufgrund von Zeichenbeschränkungen nicht extrahiert werden. Textfelder, die mehr als 4096 Zeichen umfassen und berechnete Felder sind daher nicht im Extrakt enthalten. Wenn Ihre Daten berechnete Felder enthalten, müssen diese nach der Extraktion in Tableau neu erstellt werden.

Die Force.com-API beschränkt Abfragen zusätzlich auf 10.000 Zeichen gesamt.

#### Siehe auch

- **Einrichten von [Datenquellen](#page-892-0)** auf Seite 689 fügen Sie dieser Datenquelle weitere Daten hinzu oder bereiten Sie Ihre Daten vor der Analyse vor.
- <sup>l</sup> **Erstellen von [Diagrammen](#page-1352-0) und Analysieren von Daten** auf Seite 1149 Beginnen Sie mit Ihrer Datenanalyse.
- 5 Methoden zur Maximierung Ihrer [Salesforce-Daten](https://www.tableau.com/de-de/learn/whitepapers/5-ways-maximize-your-salesforce-data) Lesen Sie das Tableau-Whitepaper (Registrierung oder Anmeldung erforderlich).

# Salesforce Data Cloud

Der Salesforce Data Cloud-Connector wurde mit Tableau Desktop 2023.2 veröffentlicht. Dieser Connector verbindet Tableau nahtlos mit Data Cloud und ist für Tableau Desktop, Tableau Cloud, Tableau Server und Tableau Prep verfügbar. Im Vergleich zum älteren CDP-Connector lässt sich mit dem Salesforce Data Cloud-Connector einfacher eine Verbindung herstellen. Er hat Objektbeschriftungen anstelle von API-Namen und verfügt über beschleunigte Abfragen.

**Hinweis**: Data Cloud hieß zuvor Customer Data Platform (CDP). Der Customer Data Platform-Connector wurde im Oktober 2023 eingestellt, ist für neue Verbindungen in Tableau Desktop 2024.2 nicht mehr verfügbar und wurde aus Tableau Desktop 2024.3 und höher vollständig entfernt. Vorhandene Assets, die den CDP-Connector verwenden, müssen mit dem Salesforce Data Cloud-Connector neu erstellt werden.

Wenn Sie Tableau Desktop 2023.1 oder früher verwenden, finden Sie weitere Informationen unter **Tableau [Desktop \(Version](#page-682-0) 2023.1 und früher)** unten.

Tableau Desktop (2023.2 und höher)

Führen Sie die folgenden Schritte aus, um eine Verbindung zur Salesforce Data Cloud herzustellen.

- 1. Wählen Sie das Menü **Daten** aus und klicken Sie dann auf **Neue Datenquelle**. (Wenn Sie Tableau Desktop gerade erst gestartet haben, ignorieren Sie diesen Schritt.)
- 2. Wählen Sie im Bereich **Verbindung** unter dem Abschnitt **Mit einem Server** den Eintrag **Salesforce Data Cloud** aus.
- 3. Melden Sie sich an und erlauben Sie den Zugriff, wenn Sie dazu aufgefordert werden.
- 4. Wählen Sie den **Datenraum** aus. Datenräume stellen eine logische Trennung der Daten in Data Cloud dar. Datenräume gibt es in Salesforce erst ab der Version vom Juni 2023.
- 5. Wenn Sie Tableau Desktop 2024.1 oder höher nutzen, verwenden Sie **Objekt** um nach dem Typ von Data Cloud-Objekt zu filtern, oder wählen Sie **Alle Objekte** aus.

<span id="page-682-0"></span>Tableau Desktop (Version 2023.1 und früher)

**Warnung:** Der Customer Data Platform-Connector wurde im Oktober 2023 eingestellt, ist für neue Verbindungen in Tableau Desktop 2024.2 nicht mehr verfügbar und wurde aus Tableau Desktop 2024.3 und höher vollständig entfernt. Wenn Sie Assets verwenden, die den CDP-Connector nutzen, empfiehlt Tableau dringend, ein Upgrade durchzuführen und stattdessen den Salesforce Data Cloud-Connector zu verwenden.

## Schritt 1: Installieren der taco-Datei von Salesforce Data Cloud

**Hinweis:** Dieser Schritt gilt für die Versionen 2021.1 – 2021.3. Ab Version 2021.4 wird die Datei "Salesforce\_CDP.taco" automatisch installiert.

- 1. Entfernen Sie alle Salesforce\_CDP.taco-Dateien, die zuvor installiert wurden, oder benennen Sie sie um, um Konflikte zu vermeiden. Die Tableau Desktop.taco-Dateien werden an den folgenden Speicherorten installiert:
	- macOS: /Applications/Tableau Desktop <VERSION>.app/Contents/Resources/connectors/Salesforce\_CDP.taco
	- Windows: C:\Program Files\Tableau\Tableau 2022.3\bin\connectors
- 2. Laden Sie den aktuellen Salesforce Data Cloud-Connector (die Datei "Salesforce\_ CDP.taco") von der Tableau Exchange Connectors-Website [\(Customer](https://extensiongallery.tableau.com/products/270) Data Platform [Connector](https://extensiongallery.tableau.com/products/270)) herunter.
- 3. Verschieben Sie die .taco-Datei in das Tableau-Verzeichnis für Connectoren:
	- Windows: C:\Users[Windows User]\Documents\My Tableau Repository\Connectors
	- macOS: /Users/[user]/Documents/My Tableau Repository/Connectors

# Schritt 2: Installieren des Salesforce Data Cloud-JDBC-Treibers

**Hinweis:** Tableau Version 2023.1 für Desktop ist nur mit JDBC-Treiberversion 18 und höher kompatibel.

- 1. Laden Sie den aktuellen JDBC-Treiber (die Datei "Salesforce-CDP-jdbc-[*Version*].jar") von der Salesforce CDP-GitHub-Website herunter: [Salesforce-CDP-jdbc.](https://github.com/forcedotcom/Salesforce-CDP-jdbc/releases)
- 2. Verschieben Sie die heruntergeladene Datei (Salesforce-CDP-jdbc-[*Version*].jar) an den folgenden Speicherort:
	- Windows: C:\Program Files\Tableau\Drivers
	- <sup>l</sup> macOS: /Users/[*user*]/Library/Tableau/Drivers

**Anmerkung:** Blenden Sie die Ordner ein, um sie anzuzeigen.
Schritt 3: Aktivieren einer Sitzung mit hoher Sicherheit

Sie können eine Sitzung mit hoher Sicherheit aktivieren, um sicherzustellen, dass Ihre verbundene Anwendung sicher ist. Diese Sitzungsrichtlinie erfordert, dass Benutzer ihre Identität mit Multi-Faktor-Authentifizierung überprüfen, wenn sie sich bei der verbundenen Anwendung anmelden.

- 1. Melden Sie sich als CDP-Administrator bei Salesforce an.
- 2. Suchen Sie in der Salesforce Data Cloud nach "App Manager".
- 3. Suchen Sie über die Schnellsuche des Setups in der Liste nach **Salesforce CDP Tableau Connection**.
- 4. Wählen Sie **Manage** (Verwalten) aus.

WICHTIG: Stellen Sie sicher, dass Sie nur auf das Dropdown-Menü für **Salesforce CDP Tableau Connection** klicken!

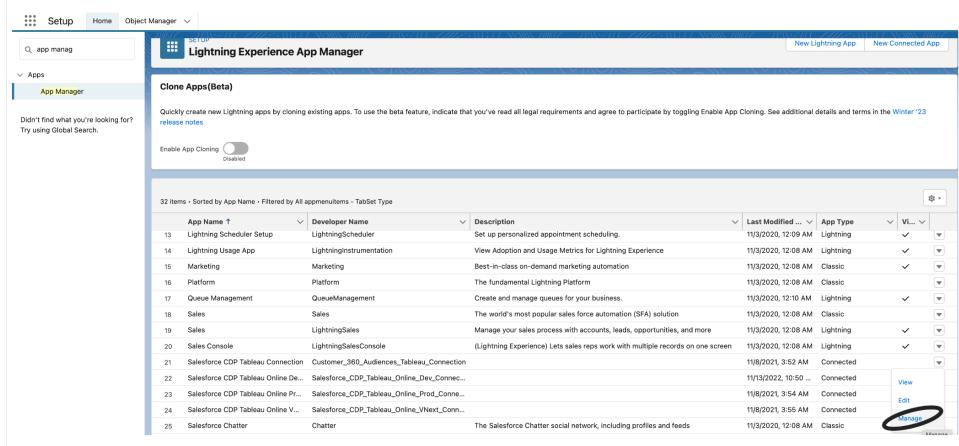

5. Wählen Sie **Edit Policies** (Richtlinien bearbeiten) aus.

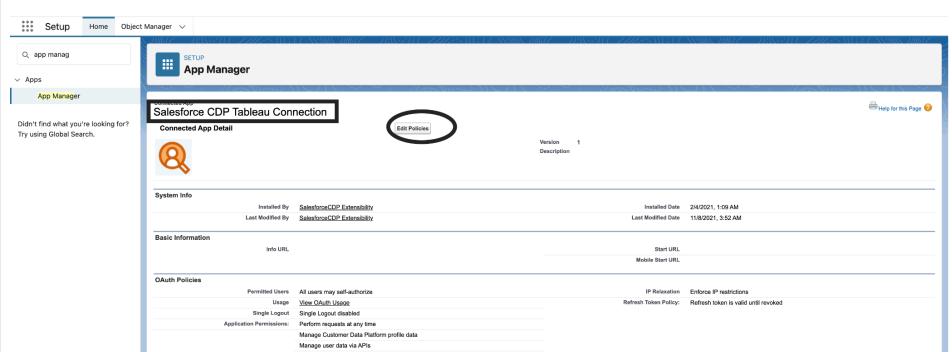

6. Markieren Sie unter **Session Policies** (Sitzungsrichtlinien) das Kontrollkästchen **High assurance session-required**.

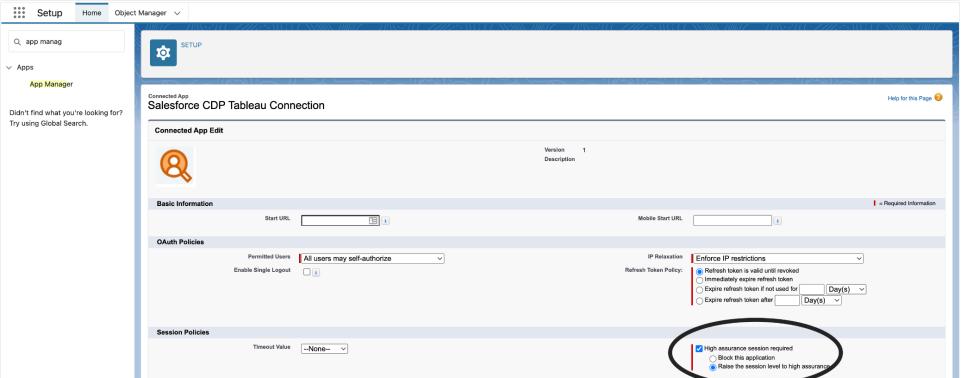

7. Wählen Sie **Speichern** aus. Die Konfiguration mit hoher Sicherheit ist jetzt aktiviert.

Schritt 4: Herstellen einer Verbindung mit der Salesforce Data Cloud in Tableau Desktop

- 1. Starten Sie Tableau Desktop (2021.1 oder höher).
- 2. Klicken Sie auf **Verbinden**, **Mit einem Server** und wählen Sie **Salesforce CDP** aus.
- 3. Vergewissern Sie sich im Dialogfeld "Salesforce CDP", dass *OAuth* im Abschnitt **Authentifizierung** und *https://login.salesforce.com* im Abschnitt **OAuth-Instanz-URL** ausgewählt ist.
- 4. Wählen Sie **Sign In** (Anmelden) aus, um ein Fenster in einem Webbrowser zu öffnen.
- 5. Melden Sie sich mit Ihrem Benutzernamen und Kennwort bei Salesforce an.
- 6. Wählen Sie **Allow** (Zulassen) aus.
- 7. Schließen Sie das Browserfenster.

Tableau Desktop ist jetzt mit der Salesforce Data Cloud verbunden, und Sie können Tableau-Vorgänge ausführen.

# Tableau Cloud und Tableau Server

Das Herstellen einer Verbindung in der Webdokumenterstellung von Tableau Cloud erfolgt ähnlich wie in Tableau Desktop.

**• Tableau Cloud:** Verbinden von Tableau [Cloud-Webdokumenterstellung](https://help.tableau.com/current/online/de-de/config_oauth_sfdc_cdp_online.htm) mit Data Cloud

In Tableau Server sind zusätzliche Konfigurationsschritte erforderlich. Verwenden Sie die folgenden Links, um mehr zu erfahren.

- <sup>l</sup> **Tableau Server (Windows)**: [Verbinden](https://help.tableau.com/current/server/de-de/config_oauth_sfdc_cdp.htm) von Tableau Server mit Data Cloud
- **· Tableau Server (Linux)**: [Verbinden](https://help.tableau.com/current/server-linux/de-de/config_oauth_sfdc_cdp.htm) von Tableau Server mit Data Cloud

### Nächste Schritte

### Verwenden von Beschleunigern für schnelle Dateneinblicke

Mithilfe von Beschleunigern können Sie Ihre Daten schnell visualisieren. Tableau-Beschleuniger sind vorgefertigte Dashboards, die Ihnen helfen sollen, einen schnellen Einstieg in die Datenanalyse zu erhalten. Zugeschnitten auf spezifische Branchen und Unternehmensanwendungen. Beschleuniger werden mit Beispieldaten erstellt, die Sie gegen Ihre eigenen Daten austauschen können, so dass Sie mit minimalem Aufwand Erkenntnisse gewinnen können. Beschleuniger sind auf Tableau [Exchange](https://exchange.tableau.com/de-DE) verfügbar. Weitere Informationen zu Beschleunigern finden Sie unter Verwenden von [Beschleunigern,](https://help.tableau.com/current/online/de-de/accelerators.htm) um Daten schnell zu [visualisieren](https://help.tableau.com/current/online/de-de/accelerators.htm). Optional können Sie die folgenden Salesforce Data Cloud-Beschleuniger ausprobieren.

# Der Identitätsauflösungsbeschleuniger von Salesforce Data Cloud

Sie können den Identitätsauflösungsbeschleuniger verwenden, um herauszufinden, wie die Identitätsauflösung in Salesforce Data Cloud für Ihr Unternehmen funktioniert. Sie können Ihre aufgenommenen Quellen, ihren Beitrag zu einheitlichen Personen und ihre Zusammensetzung anzeigen. Weitere Informationen dazu finden Sie unter [Identitätsauflösung](https://exchange.tableau.com/products/624) in Salesforce Data [Cloud.](https://exchange.tableau.com/products/624)

# Der E-Mail-Marketing-Kampagnenbeschleuniger von Salesforce Data **Cloud**

Mit dem CDP E-Mail-Marketing-Kampagnenbeschleuniger können Sie die Effizienz Ihrer E-Mail-Kampagnen End-to-End überwachen. Sie können Kampagnen mit den höchsten Konversionen, E-Mail-Trends im Laufe der Zeit und mehr untersuchen. Weitere Informationen finden Sie unter [E-Mail-Marketingkampagnen](https://exchange.tableau.com/products/688) in Salesforce Data Cloud.

# Der Kundenengagement-Beschleuniger von Salesforce Data Cloud

Dieser Beschleuniger ist ein exploratives Dashboard, das Marketing- und Vertriebsteams einen umfassenden Überblick über das Engagement von Kunden über die folgenden Kanäle gibt.

- Vertrieb
- $\cdot$  E-Mail
- Nachrichten (SMS)
- Website
- Push-Benachrichtigungen

Der Beschleuniger hilft diesen Teams, die besten Kanäle für die Interaktion mit dem Kunden auszuwählen, relevante Botschaften zu entwickeln und positive Kundenerlebnisse zu schaffen, um die Loyalität und Kundenbindung zu erhöhen. Weitere Informationen dazu finden Sie unter [Kundenengagement](https://exchange.tableau.com/products/727) in Salesforce Data Cloud.

Siehe auch:

- Salesforce-Hilfe: [Einrichten](https://help.salesforce.com/s/articleView?id=sf.c360_a_set_up_tableau_connected_app.htm&type=5) von Tableau in Customer Data Platform
- Salesforce-Hilfe: Verwenden von Customer Data [Platform-Daten](https://help.salesforce.com/s/articleView?id=sf.c360_a_using_customer_360_aud_data_in_tableau.htm&type=5) in Tableau

# Salesforce Data Cloud

Der Salesforce Data Cloud-Connector wurde mit Tableau Desktop 2023.2 veröffentlicht. Dieser Connector verbindet Tableau nahtlos mit Data Cloud und ist für Tableau Desktop, Tableau Cloud, Tableau Server und Tableau Prep verfügbar. Im Vergleich zum älteren CDP-Connector lässt sich mit dem Salesforce Data Cloud-Connector einfacher eine Verbindung herstellen. Er hat Objektbeschriftungen anstelle von API-Namen und verfügt über beschleunigte Abfragen.

**Hinweis**: Data Cloud hieß zuvor Customer Data Platform (CDP). Der Customer Data Platform-Connector wurde im Oktober 2023 eingestellt, ist für neue Verbindungen in Tableau Desktop 2024.2 nicht mehr verfügbar und wurde aus Tableau Desktop 2024.3 und höher vollständig entfernt. Vorhandene Assets, die den CDP-Connector verwenden, müssen mit dem Salesforce Data Cloud-Connector neu erstellt werden.

Wenn Sie Tableau Desktop 2023.1 oder früher verwenden, finden Sie weitere Informationen unter **Tableau [Desktop \(Version](#page-688-0) 2023.1 und früher)** unten.

Tableau Desktop (2023.2 und höher)

Führen Sie die folgenden Schritte aus, um eine Verbindung zur Salesforce Data Cloud herzustellen.

- 1. Wählen Sie das Menü **Daten** aus und klicken Sie dann auf **Neue Datenquelle**. (Wenn Sie Tableau Desktop gerade erst gestartet haben, ignorieren Sie diesen Schritt.)
- 2. Wählen Sie im Bereich **Verbindung** unter dem Abschnitt **Mit einem Server** den Eintrag **Salesforce Data Cloud** aus.
- 3. Melden Sie sich an und erlauben Sie den Zugriff, wenn Sie dazu aufgefordert werden.
- 4. Wählen Sie den **Datenraum** aus. Datenräume stellen eine logische Trennung der Daten in Data Cloud dar. Datenräume gibt es in Salesforce erst ab der Version vom Juni 2023.
- 5. Wenn Sie Tableau Desktop 2024.1 oder höher nutzen, verwenden Sie **Objekt** um nach dem Typ von Data Cloud-Objekt zu filtern, oder wählen Sie **Alle Objekte** aus.

<span id="page-688-0"></span>Tableau Desktop (Version 2023.1 und früher)

**Warnung:** Der Customer Data Platform-Connector wurde im Oktober 2023 eingestellt, ist für neue Verbindungen in Tableau Desktop 2024.2 nicht mehr verfügbar und wurde aus Tableau Desktop 2024.3 und höher vollständig entfernt. Wenn Sie Assets verwenden, die den CDP-Connector nutzen, empfiehlt Tableau dringend, ein Upgrade durchzuführen und stattdessen den Salesforce Data Cloud-Connector zu verwenden.

Schritt 1: Installieren der .taco-Datei von Salesforce Data Cloud

**Hinweis:** Dieser Schritt gilt für die Versionen 2021.1 – 2021.3. Ab Version 2021.4 wird die Datei "Salesforce\_CDP.taco" automatisch installiert.

1. Entfernen Sie alle Salesforce\_CDP.taco-Dateien, die zuvor installiert wurden, oder benennen Sie sie um, um Konflikte zu vermeiden. Die Tableau Desktop.taco-Dateien werden an den folgenden Speicherorten installiert:

- macOS: /Applications/Tableau Desktop <VERSION>.app/Contents/Resources/connectors/Salesforce\_CDP.taco
- Windows: C:\Program Files\Tableau\Tableau 2022.3\bin\connectors
- 2. Laden Sie den aktuellen Salesforce Data Cloud-Connector (die Datei "Salesforce\_ CDP.taco") von der Tableau Exchange Connectors-Website [\(Customer](https://extensiongallery.tableau.com/products/270) Data Platform [Connector](https://extensiongallery.tableau.com/products/270)) herunter.
- 3. Verschieben Sie die .taco-Datei in das Tableau-Verzeichnis für Connectoren:
	- Windows: C:\Users[Windows User]\Documents\My Tableau Repository\Connectors
	- macOS: /Users/[user]/Documents/My Tableau Repository/Connectors

### Schritt 2: Installieren des Salesforce Data Cloud-JDBC-Treibers

**Hinweis:** Tableau Version 2023.1 für Desktop ist nur mit JDBC-Treiberversion 18 und höher kompatibel.

- 1. Laden Sie den aktuellen JDBC-Treiber (die Datei "Salesforce-CDP-jdbc-[*Version*].jar") von der Salesforce CDP-GitHub-Website herunter: [Salesforce-CDP-jdbc.](https://github.com/forcedotcom/Salesforce-CDP-jdbc/releases)
- 2. Verschieben Sie die heruntergeladene Datei (Salesforce-CDP-jdbc-[*Version*].jar) an den folgenden Speicherort:
	- Windows: C:\Program Files\Tableau\Drivers
	- <sup>l</sup> macOS: /Users/[*user*]/Library/Tableau/Drivers

**Anmerkung:** Blenden Sie die Ordner ein, um sie anzuzeigen.

#### Schritt 3: Aktivieren einer Sitzung mit hoher Sicherheit

Sie können eine Sitzung mit hoher Sicherheit aktivieren, um sicherzustellen, dass Ihre verbundene Anwendung sicher ist. Diese Sitzungsrichtlinie erfordert, dass Benutzer ihre Identität mit Multi-Faktor-Authentifizierung überprüfen, wenn sie sich bei der verbundenen Anwendung anmelden.

- 1. Melden Sie sich als CDP-Administrator bei Salesforce an.
- 2. Suchen Sie in der Salesforce Data Cloud nach "App Manager".
- 3. Suchen Sie über die Schnellsuche des Setups in der Liste nach **Salesforce CDP Tableau Connection**.
- 4. Wählen Sie **Manage** (Verwalten) aus.

WICHTIG: Stellen Sie sicher, dass Sie nur auf das Dropdown-Menü für **Salesforce CDP Tableau Connection** klicken!

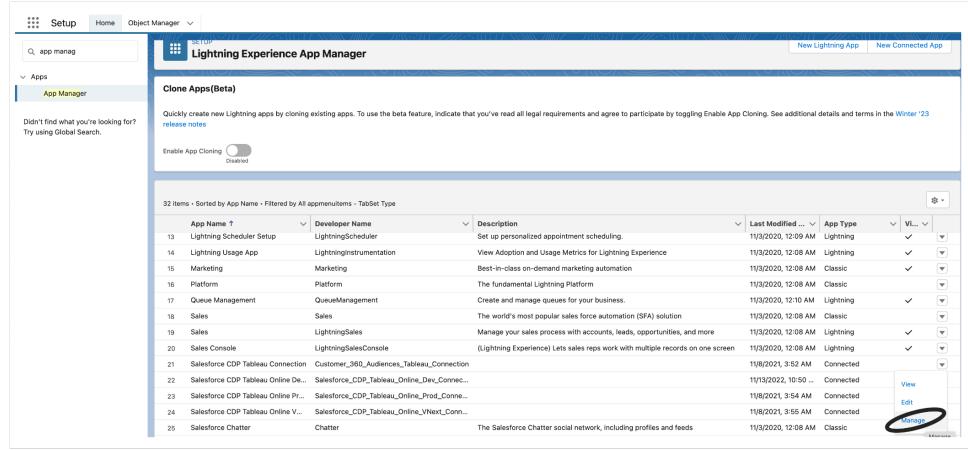

5. Wählen Sie **Edit Policies** (Richtlinien bearbeiten) aus.

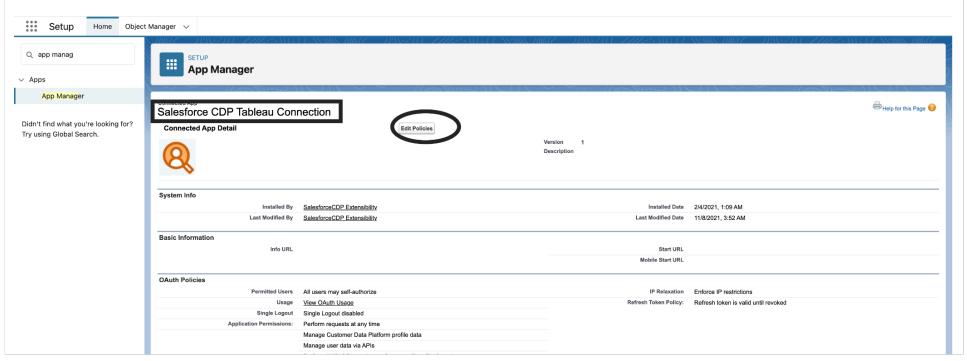

6. Markieren Sie unter **Session Policies** (Sitzungsrichtlinien) das Kontrollkästchen **High assurance session-required**.

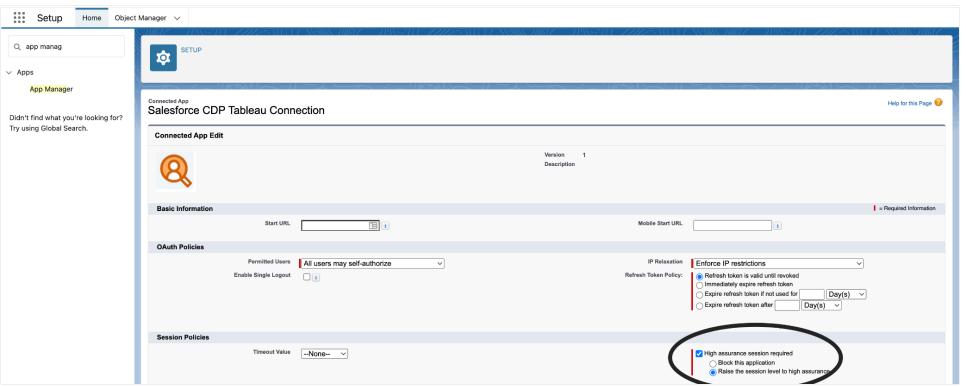

7. Wählen Sie **Speichern** aus. Die Konfiguration mit hoher Sicherheit ist jetzt aktiviert.

Schritt 4: Herstellen einer Verbindung mit der Salesforce Data Cloud in Tableau Desktop

- 1. Starten Sie Tableau Desktop (2021.1 oder höher).
- 2. Klicken Sie auf **Verbinden**, **Mit einem Server** und wählen Sie **Salesforce CDP** aus.
- 3. Vergewissern Sie sich im Dialogfeld "Salesforce CDP", dass *OAuth* im Abschnitt **Authentifizierung** und *https://login.salesforce.com* im Abschnitt **OAuth-Instanz-URL** ausgewählt ist.
- 4. Wählen Sie **Sign In** (Anmelden) aus, um ein Fenster in einem Webbrowser zu öffnen.
- 5. Melden Sie sich mit Ihrem Benutzernamen und Kennwort bei Salesforce an.
- 6. Wählen Sie **Allow** (Zulassen) aus.
- 7. Schließen Sie das Browserfenster.

Tableau Desktop ist jetzt mit der Salesforce Data Cloud verbunden, und Sie können Tableau-Vorgänge ausführen.

#### Tableau Cloud und Tableau Server

Das Herstellen einer Verbindung in der Webdokumenterstellung von Tableau Cloud erfolgt ähnlich wie in Tableau Desktop.

<sup>l</sup> **Tableau Cloud:** Verbinden von Tableau [Cloud-Webdokumenterstellung](https://help.tableau.com/current/online/de-de/config_oauth_sfdc_cdp_online.htm) mit Data Cloud

In Tableau Server sind zusätzliche Konfigurationsschritte erforderlich. Verwenden Sie die folgenden Links, um mehr zu erfahren.

- <sup>l</sup> **Tableau Server (Windows)**: [Verbinden](https://help.tableau.com/current/server/de-de/config_oauth_sfdc_cdp.htm) von Tableau Server mit Data Cloud
- <sup>l</sup> **Tableau Server (Linux)**: [Verbinden](https://help.tableau.com/current/server-linux/de-de/config_oauth_sfdc_cdp.htm) von Tableau Server mit Data Cloud

# Nächste Schritte

# Verwenden von Beschleunigern für schnelle Dateneinblicke

Mithilfe von Beschleunigern können Sie Ihre Daten schnell visualisieren. Tableau-Beschleuniger sind vorgefertigte Dashboards, die Ihnen helfen sollen, einen schnellen Einstieg in die Datenanalyse zu erhalten. Zugeschnitten auf spezifische Branchen und Unternehmensanwendungen. Beschleuniger werden mit Beispieldaten erstellt, die Sie gegen Ihre eigenen Daten austauschen können, so dass Sie mit minimalem Aufwand Erkenntnisse gewinnen können. Beschleuniger sind auf Tableau [Exchange](https://exchange.tableau.com/de-DE) verfügbar. Weitere Informationen zu Beschleunigern finden Sie unter Verwenden von [Beschleunigern,](https://help.tableau.com/current/online/de-de/accelerators.htm) um Daten schnell zu [visualisieren](https://help.tableau.com/current/online/de-de/accelerators.htm). Optional können Sie die folgenden Salesforce Data Cloud-Beschleuniger ausprobieren.

# Der Identitätsauflösungsbeschleuniger von Salesforce Data Cloud

Sie können den Identitätsauflösungsbeschleuniger verwenden, um herauszufinden, wie die Identitätsauflösung in Salesforce Data Cloud für Ihr Unternehmen funktioniert. Sie können Ihre aufgenommenen Quellen, ihren Beitrag zu einheitlichen Personen und ihre Zusammensetzung anzeigen. Weitere Informationen dazu finden Sie unter [Identitätsauflösung](https://exchange.tableau.com/products/624) in Salesforce Data [Cloud.](https://exchange.tableau.com/products/624)

# Der E-Mail-Marketing-Kampagnenbeschleuniger von Salesforce Data **Cloud**

Mit dem CDP E-Mail-Marketing-Kampagnenbeschleuniger können Sie die Effizienz Ihrer E-Mail-Kampagnen End-to-End überwachen. Sie können Kampagnen mit den höchsten Konversionen, E-Mail-Trends im Laufe der Zeit und mehr untersuchen. Weitere Informationen finden Sie unter [E-Mail-Marketingkampagnen](https://exchange.tableau.com/products/688) in Salesforce Data Cloud.

# Der Kundenengagement-Beschleuniger von Salesforce Data Cloud

Dieser Beschleuniger ist ein exploratives Dashboard, das Marketing- und Vertriebsteams einen umfassenden Überblick über das Engagement von Kunden über die folgenden Kanäle gibt.

- Vertrieb
- $\cdot$  E-Mail
- Nachrichten (SMS)
- Website
- Push-Benachrichtigungen

Der Beschleuniger hilft diesen Teams, die besten Kanäle für die Interaktion mit dem Kunden auszuwählen, relevante Botschaften zu entwickeln und positive Kundenerlebnisse zu schaffen, um die Loyalität und Kundenbindung zu erhöhen. Weitere Informationen dazu finden Sie unter [Kundenengagement](https://exchange.tableau.com/products/727) in Salesforce Data Cloud.

Siehe auch:

- Salesforce-Hilfe: [Einrichten](https://help.salesforce.com/s/articleView?id=sf.c360_a_set_up_tableau_connected_app.htm&type=5) von Tableau in Customer Data Platform
- Salesforce-Hilfe: Verwenden von Customer Data [Platform-Daten](https://help.salesforce.com/s/articleView?id=sf.c360_a_using_customer_360_aud_data_in_tableau.htm&type=5) in Tableau

# Salesforce Marketing Cloud

In diesem Artikel wird beschrieben, wie Sie Tableau mit dem Salesforce Marketing Cloud-Connector verbinden. Zunächst müssen Sie den Connector installieren und die Instanz so konfigurieren, dass sie API-Verbindungen (Application Programming Interface) akzeptiert. Der Marketing Cloud-Connector benötigt ein Plugin (.taco-Datei) und einen Treiber.

**Hinweis:** Multi-Faktor-Authentifizierung (MFA) wird nicht unterstützt.

#### Treiber erforderlich

Überprüfen Sie, ob der Treiber auf Ihrem Computer installiert ist. Wenn der Treiber auf Ihrem Computer nicht installiert ist, wird in Tableau im Dialogfeld "Verbindung" eine Meldung mit einem Link zu der Seite Treiber [herunterladen](https://www.tableau.com/de-de/support/drivers?_ga=2.20630968.1085652253.1659977445-2116059056.1644518172) angezeigt. Auf dieser finden Sie Links zu Treibern und Installationsanweisungen.

# MFA-Problemumgehung

Wenn Sie Probleme bei der Verwendung von MFA mit Salesforce Marketing Cloud haben. Sie müssen zunächst die MFA bei der Web-UI-Anmeldung aktivieren und dann die Schritte in Tableau Exchange befolgen. Die Anweisungen finden Sie hier:

#### [Salesforce](https://extensiongallery.tableau.com/products/695) Marketing Cloud

### Installation des Connectors

Führen Sie die folgenden Schritte aus, um den Connector in Tableau zu installieren.

- 1. Suchen Sie in Tableau im Bereich **Verbinden** den Abschnitt **Mit einem Server**.
- 2. Wählen Sie **Mehr** und dann in der Verbindungsliste **Salesforce Marketing Cloud** aus. Lassen Sie Tableau ggf. den Connector installieren und neu starten.
- 3. Geben Sie in dem daraufhin angezeigten Dialogfeld die folgenden Informationen ein:
	- a. Geben Sie in **Benutzer** den Namen des Marketing Cloud API-Benutzers ein.
	- b. Geben Sie in **Kennwort** das Kennwort ein, das mit dem API-Benutzerkonto in Marketing Cloud verknüpft ist.
	- c. Geben Sie in **Subdomäne** die Subdomäne ein, die als Teil des SOAP-Basis-URI in der Konfigurationsübersicht von Marketing Cloud aufgeführt ist (z. B. https://<<SubDomain>>.soap.marketingcloudapis.com/).
- 4. Klicken Sie auf **Anmelden**, um den Verbindungsaufbau abzuschließen.

### Konfigurieren der Marketing Cloud-Instanz

Für den Marketing Cloud-Connector muss eine API-Integration konfiguriert und entsprechende Berechtigungen erteilt werden. Nach der Konfiguration verfügt Ihre Instanz über einen Subdomain-Wert, der in den Connector-Dialog von Tableau eingegeben werden kann.

**Hinweis:** Nur Marketing Cloud-Administratoren können eine Unterdomäne konfigurieren.

#### Konfigurieren Ihrer Subdomain

- 1. Melden Sie sich mit Ihrer Administrator-ID für die Marketing Cloud beim Marketing Cloud-Connector an.
- 2. Gehen Sie zu **Setup**, **Installierte Pakete**.
- 3. Wählen Sie "Ein neues Paket erstellen" aus.
- 4. Geben Sie im Feld **Name** einen Paketnamen ein.
- 5. Wählen Sie **Mit erweiterter Funktionalität erstellen** aus.
- 6. Wählen Sie **Speichern** aus.
- 7. Wählen Sie in **Komponente hinzufügen** unter **Ihren Komponententyp auswählen** den Komponententyp der **API-Integration** aus.
- 8. Wählen Sie **Weiter** aus.
- 9. Wählen Sie in **Komponente hinzufügen** unter **Ihren Komponententyp auswählen** die Option **Server-to-Server** aus.
- 10. Wählen Sie **Weiter** aus.
- 11. Wählen Sie Ihre Bereiche. Der SOAP-Basis-URI wird gefüllt.

#### Aktualisieren von Daten

Tableau unterstützt nur Extraktverbindungen für den Marketing Cloud-Connector. Sie können die Daten aktualisieren, indem Sie den Datenextrakt aktualisieren. Weitere Informationen finden Sie unter [Aktualisieren](https://help.tableau.com/current/pro/desktop/de-de/extracting_refresh.htm) von Extrakten. Informationen zu Aktualisierungszeitplänen finden Sie unter Planen von [Extraktaktualisierungen](https://help.tableau.com/current/pro/desktop/de-de/publish_workbooks_schedules.htm) beim Veröffentlichen einer Arbeitsmappe.

# Siehe auch

- **Einrichten von [Datenquellen](https://help.tableau.com/current/pro/desktop/de-de/datasource_prepare.htm) fügen Sie dieser Datenquelle weitere Daten hinzu oder** bereiten Sie Ihre Daten vor der Analyse vor.
- Erstellen von [Diagrammen](https://help.tableau.com/current/pro/desktop/de-de/design_and_analyze.htm) und Analysieren von Daten Beginnen Sie mit Ihrer Datenanalyse.
- Salesforce-Hilfe: [Einrichten](https://help.salesforce.com/s/articleView?id=sf.c360_a_set_up_tableau_connected_app.htm&type=5) von Tableau in Customer Data Platform
- Salesforce-Hilfe: [Aktivieren](https://help.salesforce.com/s/articleView?id=sf.c360_a_enable_tableau_connector.htm&type=5) von Customer Data Platform in Tableau
- Salesforce-Hilfe: Verwenden von Customer Data [Platform-Daten](https://help.salesforce.com/s/articleView?id=sf.c360_a_using_customer_360_aud_data_in_tableau.htm&type=5) in Tableau

# Splunk

In diesem Artikel werden das Herstellen einer Verbindung zwischen Tableau und Splunk-Daten und das Einrichten einer Datenquelle beschrieben.

**Hinweis:** Der Splunk ODBC-Connector ist mit Splunk Enterprise 6 kompatibel.

#### Voraussetzungen

Stellen Sie zunächst diese Verbindungsinformationen zusammen:

- Server-URL (auch Name der Datenbank, wenn mehrere Datenbanken vorliegen)
- Benutzername und Kennwort
- (Optional) Anfängliche SQL-Anweisung, die bei jeder Verbindungsherstellung von Tableau ausgeführt wird

Dieser Connector ist für Tableau Desktop auf einem Windows-Computer vorgesehen.

## Treiber erforderlich

Damit dieser Connector mit der Datenbank kommunizieren kann, wird ein Treiber benötigt. Wenn der Treiber nicht auf Ihrem Computer installiert ist, wird in Tableau eine Meldung im Verbindungsdialogfeld angezeigt, die einen Link zu der Seite Treiber [herunterladen](https://www.tableau.com/de-de/support/drivers) enthält. Dort finden Sie Treiber-Links und Installationsanweisungen.

### Herstellen der Verbindung und Einrichten der Datenquelle

- 1. Starten Sie Tableau, und wählen Sie unter **Verbinden** die Option **Splunk** aus. Eine umfassende Liste der Datenverbindungen wird angezeigt, wenn Sie unter **Mit einem Server** die Option **Mehr** auswählen. Gehen Sie dann wie folgt vor:
	- a. Geben Sie die Server-URL ein. Sie sollten HTTPS verwenden, um sich mit Splunk-Daten zu verbinden.

Wenn Ihr Server mehrere Datenbanken enthält, geben Sie den Namen einer bestimmten Datenbank auf dem Server ein.

**Hinweis:** Bei Datenbanknamen wird die Groß-/Kleinschreibung beachtet.

- b. Geben Sie Ihren Benutzernamen und das Kennwort ein.
- c. (Optional) Wählen Sie **SQL-Anfangsdaten** aus, um einen SQL-Befehl festzulegen, der zu Beginn jeder Verbindung ausgeführt wird, z. B. wenn Sie eine Arbeitsmappe öffnen, einen Extrakt aktualisieren, sich bei Tableau Server anmelden oder Inhalte in Tableau Server veröffentlichen. Weitere Informationen finden Sie unter **Ausführen von initialen [SQL-Befehlen](#page-886-0)** auf Seite 683.
- d. Wählen Sie **Anmelden** aus.

Wenn Tableau keine Verbindung herstellen kann, überprüfen Sie die Richtigkeit Ihrer Anmeldeinformationen. Falls Sie weiterhin keine Verbindung herstellen können, kann der Computer den Server nicht finden. Wenden Sie sich an Ihren Netzwerk- oder Datenbank-Administrator, um weitere Unterstützung zu erhalten.

- 2. Gehen Sie auf der Datenquellenseite wie folgt vor:
	- a. (Optional) Wählen Sie den Standard-Datenquellennamen oben auf der Seite aus, und geben Sie dann einen eindeutigen Datenquellennamen für die Verwendung in Tableau ein. Beispielsweise können Sie eine Benennungskonvention für die Datenquelle verwenden, die anderen Benutzern hilft, daraus abzuleiten, welche Datenquelle verbunden werden soll.
- b. Geben Sie unter **Gespeicherte Suche** einen gespeicherten Suchnamen in das Textfeld ein, oder wählen Sie eine gespeicherte Suche aus der Liste aus, und ziehen Sie sie oben auf der Datenquellenseite in das Feld.
- c. Wählen Sie die Blattregisterkarte aus, um Ihre Analyse zu starten.

#### Verknüpfen von Beschränkungen mit Splunk

Sie können zwar keine Verknüpfung zwischen Splunk-Tabellen erstellen, Sie können jedoch wie folgt Splunk-Daten aus mehreren Tabellen kombinieren:

- <sup>l</sup> **Einrichten und Herstellen einer Verbindung zu einer gespeicherten Suche:** Richten Sie eine gespeicherte Suche in Splunk ein, die alle von Ihnen benötigten Tabellen in einem einzelnen Suchergebnis zurückgibt. Stellen Sie dann über Tableau Desktop eine Verbindung zu dieser gespeicherten Suche her.
- **Verwenden der Datenverschmelzung:** Richten Sie eine Datenquelle für jede von Ihnen benötigte Splunk-Tabelle ein, und verwenden Sie dann die Datenverschmelzung zum Kombinieren der Daten. Weitere Informationen finden Sie unter **[Verschmelzen](#page-1142-0) von [Daten](#page-1142-0)** auf Seite 939.
- **Erstellen eines Extrakts:** Erstellen Sie einen Extrakt für jede Splunk-Tabelle, und verknüpfen Sie die Extrakte mithilfe einer datenbankübergreifenden Verknüpfung. Weitere Informationen dazu finden Sie in den Abschnitten **[Extrahieren](#page-1255-0) von Daten** auf [Seite](#page-1255-0) 1052 und **[Verknüpfen](#page-1113-0) Ihrer Daten** auf Seite 910.

Sie können jedoch eine datenbankübergreifende Verknüpfung zwischen Splunk-Daten und Daten von anderen Datenbanken (oder Dateien) erstellen. Es gibt nur eine Ausnahme. Nach dem Hinzufügen einer neuen Verbindung zur Tableau-Datenquelle müssen Sie auf die Tabelle im linken Bereich doppelklicken, um sie dem Arbeitsbereich hinzuzufügen. Sie können die Tabelle nicht vom linken Bereich auf den Arbeitsbereich ziehen, wie Sie es normalerweise zur Erstellung einer datenbankübergreifenden Verknüpfung tun würden. Weitere Informationen zu datenbankübergreifenden Verknüpfungen finden Sie im Abschnitt **[Verknüpfen](#page-1113-0) Ihrer Daten** auf [Seite](#page-1113-0) 910.

Hinweis: Die Erstellung einer datenbankübergreifenden Verknüpfung zwischen Splunk-Tabellen wird nicht unterstützt. Eine datenbankübergreifende Verknüpfung zwischen Splunk-Tabellen führt dazu, dass alle Verbindungen in der Tableau-Datenquelle mit Ausnahme der letzten Splunk-Verbindung entfernt werden.

Hilfe zu Tableau Desktop und zur Webdokumenterstellung

Siehe auch

- <sup>l</sup> **Einrichten von [Datenquellen](#page-892-0)** auf Seite 689 fügen Sie dieser Datenquelle weitere Daten hinzu oder bereiten Sie Ihre Daten vor der Analyse vor.
- <sup>l</sup> **Erstellen von [Diagrammen](#page-1352-0) und Analysieren von Daten** auf Seite 1149 Beginnen Sie mit Ihrer Datenanalyse.

# Splunk JDBC

In diesem Artikel wird beschrieben, wie eine Verbindung zwischen Tableau und Splunk-Daten hergestellt und eine Datenquelle mithilfe des Splunk JDBC-Connectors eingerichtet wird.

# Voraussetzungen

Stellen Sie zunächst diese Verbindungsinformationen zusammen:

- Server-URL (auch Name der Datenbank, wenn mehrere Datenbanken vorliegen)
- Benutzername und Kennwort
- Zugangstoken
- HTTPEventCollectorToken

## Treiber erforderlich

Damit dieser Connector mit der Datenbank kommunizieren kann, wird ein Treiber benötigt. Wenn der Treiber nicht auf Ihrem Computer installiert ist, wird in Tableau eine Meldung im Verbindungsdialogfeld angezeigt, die einen Link zu der Seite Treiber [herunterladen](https://www.tableau.com/de-de/support/drivers) enthält. Dort finden Sie Treiber-Links und Installationsanweisungen.

# Herstellen der Verbindung und Einrichten der Datenquelle

- 1. Starten Sie Tableau, und wählen Sie unter **Verbinden** die Option **Splunk JDBC** aus. Eine umfassende Liste der Datenverbindungen wird angezeigt, wenn Sie unter **Mit einem Server** die Option **Mehr** auswählen. Gehen Sie dann wie folgt vor:
	- a. Geben Sie die Server-URL ein. Sie sollten HTTPS verwenden, um sich mit Splunk-Daten zu verbinden.
	- b. Geben Sie Ihren Benutzernamen und Ihr Kennwort ein.
	- c. Wählen Sie **Anmelden** aus.

Wenn Tableau keine Verbindung herstellen kann, überprüfen Sie die Richtigkeit Ihrer Anmeldeinformationen. Falls Sie weiterhin keine Verbindung herstellen können, kann der Computer den Server nicht finden. Wenden Sie sich an Ihren Netzwerk- oder Datenbank-Administrator, um weitere Unterstützung zu erhalten.

- 2. Gehen Sie auf der Datenquellenseite wie folgt vor:
	- a. (Optional) Wählen Sie den Standard-Datenquellennamen oben auf der Seite aus, und geben Sie dann einen eindeutigen Datenquellennamen für die Verwendung in Tableau ein. Beispielsweise können Sie eine Benennungskonvention für die Datenquelle verwenden, die anderen Benutzern hilft, daraus abzuleiten, welche Datenquelle verbunden werden soll.
	- b. Geben Sie unter **Gespeicherte Suche** einen gespeicherten Suchnamen in das Textfeld ein, oder wählen Sie eine gespeicherte Suche aus der Liste aus, und ziehen Sie sie oben auf der Datenquellenseite in das Feld.
	- c. Wählen Sie die Blattregisterkarte aus, um Ihre Analyse zu starten.

#### Siehe auch

- **Einrichten von [Datenquellen](#page-892-0)** auf Seite 689 fügen Sie dieser Datenquelle weitere Daten hinzu oder bereiten Sie Ihre Daten vor der Analyse vor.
- <sup>l</sup> **Erstellen von [Diagrammen](#page-1352-0) und Analysieren von Daten** auf Seite 1149 Beginnen Sie mit Ihrer Datenanalyse.

# Splunk JDBC

In diesem Artikel wird beschrieben, wie eine Verbindung zwischen Tableau und Splunk-Daten hergestellt und eine Datenquelle mithilfe des Splunk JDBC-Connectors eingerichtet wird.

#### Voraussetzungen

Stellen Sie zunächst diese Verbindungsinformationen zusammen:

- Server-URL (auch Name der Datenbank, wenn mehrere Datenbanken vorliegen)
- Benutzername und Kennwort
- Zugangstoken
- HTTPEventCollectorToken

## Treiber erforderlich

Damit dieser Connector mit der Datenbank kommunizieren kann, wird ein Treiber benötigt. Wenn der Treiber nicht auf Ihrem Computer installiert ist, wird in Tableau eine Meldung im Verbindungsdialogfeld angezeigt, die einen Link zu der Seite Treiber [herunterladen](https://www.tableau.com/de-de/support/drivers) enthält. Dort finden Sie Treiber-Links und Installationsanweisungen.

### Herstellen der Verbindung und Einrichten der Datenquelle

- 1. Starten Sie Tableau, und wählen Sie unter **Verbinden** die Option **Splunk JDBC** aus. Eine umfassende Liste der Datenverbindungen wird angezeigt, wenn Sie unter **Mit einem Server** die Option **Mehr** auswählen. Gehen Sie dann wie folgt vor:
	- a. Geben Sie die Server-URL ein. Sie sollten HTTPS verwenden, um sich mit Splunk-Daten zu verbinden.
	- b. Geben Sie Ihren Benutzernamen und Ihr Kennwort ein.
	- c. Wählen Sie **Anmelden** aus.

Wenn Tableau keine Verbindung herstellen kann, überprüfen Sie die Richtigkeit Ihrer Anmeldeinformationen. Falls Sie weiterhin keine Verbindung herstellen können, kann der Computer den Server nicht finden. Wenden Sie sich an Ihren Netzwerk- oder Datenbank-Administrator, um weitere Unterstützung zu erhalten.

- 2. Gehen Sie auf der Datenquellenseite wie folgt vor:
	- a. (Optional) Wählen Sie den Standard-Datenquellennamen oben auf der Seite aus, und geben Sie dann einen eindeutigen Datenquellennamen für die Verwendung in Tableau ein. Beispielsweise können Sie eine Benennungskonvention für die Datenquelle verwenden, die anderen Benutzern hilft, daraus abzuleiten, welche Datenquelle verbunden werden soll.
	- b. Geben Sie unter **Gespeicherte Suche** einen gespeicherten Suchnamen in das Textfeld ein, oder wählen Sie eine gespeicherte Suche aus der Liste aus, und ziehen Sie sie oben auf der Datenquellenseite in das Feld.
	- c. Wählen Sie die Blattregisterkarte aus, um Ihre Analyse zu starten.

#### Siehe auch

<sup>l</sup> **Einrichten von [Datenquellen](#page-892-0)** auf Seite 689 – fügen Sie dieser Datenquelle weitere Daten hinzu oder bereiten Sie Ihre Daten vor der Analyse vor.

<sup>l</sup> **Erstellen von [Diagrammen](#page-1352-0) und Analysieren von Daten** auf Seite 1149 – Beginnen Sie mit Ihrer Datenanalyse.

# SAP HANA

In diesem Artikel werden das Herstellen einer Verbindung zwischen Tableau und einer SAP HANA-Datenbank und das Einrichten der Datenquelle beschrieben.

**Hinweis:** Dieser Connector nutzt JDBC-Treiber für Mac, Linux und Windows. Der JDBC-Treiber für Windows ist neu in Tableau, Version 2021.1. Die JDBC-Treiberversion 2.3.4 ist die empfohlene Version.

### Voraussetzungen

Stellen Sie zunächst diese Verbindungsinformationen zusammen:

- Möchten Sie eine Verbindung mit einem oder mehreren Knoten herstellen?
	- Ein Knoten: Name und Portnummer des Datenbankservers.
	- Mehrere Knoten: Name des Datenbankservers, Hostname und Portnummern.
- Authentifizierung:
	- Windows-Authentifizierung (nur Windows)
	- Kerberos (nur Mac)
	- Benutzername und Kennwort
	- OAuth 2.0/OIDC. Weitere Informationen zur Konfiguration finden Sie unter **[Exter](#page-710-0)nes [OAuth](#page-710-0) für SAP HANA** auf Seite 507.
- Soll eine Verbindung zu einem SSL-Server hergestellt werden?
- <sup>l</sup> (Optional) SQL-Anfangsdatenanweisung, die bei jeder Verbindungsherstellung von Tableau ausgeführt wird

#### Treiber erforderlich

Damit dieser Connector mit der Datenbank kommunizieren kann, wird ein Treiber benötigt. Wenn der Treiber nicht auf Ihrem Computer installiert ist, wird in Tableau eine Meldung im Verbindungsdialogfeld angezeigt, die einen Link zu der Seite Treiber [herunterladen](https://www.tableau.com/de-de/support/drivers) enthält. Dort finden Sie Treiber-Links und Installationsanweisungen.

#### Herstellen der Verbindung und Einrichten der Datenquelle

- 1. Starten Sie Tableau, und wählen Sie unter **Verbinden** die Option **SAP HANA** aus.
	- a. Wählen Sie den Verbindungstyp aus:
		- <sup>l</sup> **Ein Knoten**: Geben Sie den Namen des Servers ein, auf dem sich die Datenbank befindet, zu der Sie eine Verbindung herstellen möchten, und bei Verwendung eines nicht standardmäßigen Ports die Portnummer.
		- **· Mehrere Knoten: Geben Sie den Hostnamen und die Portnummer von** jedem Server ein, getrennt durch ein Komma. Beispiel:

host1:30015,host2:30015,host3:30015.

b. Wählen Sie aus, wie Sie sich beim Server anmelden möchten:

#### **Windows**:

- <sup>l</sup> Wählen Sie die Option **Windows-Authentifizierung verwenden** aus, wenn Ihre Umgebung Single Sign-on (SSO, Einmaliges Anmelden) unterstützt.
- <sup>l</sup> Wählen Sie **Spezifischen Benutzernamen und spezifisches Kennwort verwenden** aus, wenn der Server kennwortgeschützt ist. Wenn Sie sich nicht in einer Kerberos-Umgebung befinden, müssen Sie den Benutzernamen und das Kennwort eingeben.
- <sup>l</sup> Wählen Sie **Mit OAuth anmelden** aus, um mithilfe von OAuth 2.0/OIDC die Identität von einem externen IdP für HANA zusammenzufassen, und wählen Sie den von Ihnen konfigurierten **OAuth-Anbieter** aus. Weitere Informationen zur Konfiguration finden Sie unter **[Externes](#page-710-0) OAuth für SAP [HANA](#page-710-0)** auf Seite 507.

#### **Mac:**

- <sup>l</sup> Wählen **Kerberos** aus.
- <sup>l</sup> Wählen Sie die Option **Spezifischen Benutzernamen und spezifisches Kennwort verwenden** aus.
- <sup>l</sup> Wählen Sie **Mit OAuth anmelden** aus, um mithilfe von OAuth 2.0/OIDC die Identität von einem externen IdP für HANA zusammenzufassen, und wählen Sie den von Ihnen konfigurierten **OAuth-Anbieter** aus. Weitere Informationen zur Konfiguration finden Sie unter **[Externes](#page-710-0) OAuth für SAP [HANA](#page-710-0)** auf Seite 507.
- c. Wählen Sie beim Herstellen einer Verbindung mit einem SSL-Server die Option **SSL anfordern** aus.
- d. (Optional) Wählen Sie **SQL-Anfangsdaten** aus, um einen SQL-Befehl festzulegen, der zu Beginn jeder Verbindung ausgeführt wird, z. B. wenn Sie eine Arbeitsmappe öffnen, einen Extrakt aktualisieren, sich bei Tableau Server anmelden oder Inhalte in Tableau Server veröffentlichen. Weitere Informationen finden Sie unter **Ausführen von initialen [SQL-Befehlen](#page-886-0)** auf Seite 683.
- e. Wählen Sie **Anmelden** aus.

Wenn Tableau keine Verbindung herstellen kann, überprüfen Sie die Richtigkeit Ihrer Anmeldeinformationen. Falls Sie weiterhin keine Verbindung herstellen können, kann der Computer den Server nicht finden. Wenden Sie sich an Ihren Netzwerk- oder Datenbank-Administrator, um weitere Unterstützung zu erhalten.

- 2. Gehen Sie auf der Datenquellenseite wie folgt vor:
	- a. (Optional) Wählen Sie den Standard-Datenquellennamen oben auf der Seite aus, und geben Sie dann einen eindeutigen Datenquellennamen für die Verwendung in Tableau ein. Beispielsweise können Sie eine Benennungskonvention für die Datenquelle verwenden, die anderen Benutzern hilft, daraus abzuleiten, welche Datenquelle verbunden werden soll.
	- b. Wählen Sie das Symbol für die Suche aus der Dropdown-Liste **Schema** aus, oder geben Sie den Namen des Schemas in das Textfeld ein, wählen Sie das Symbol für die Suche aus, und wählen Sie dann das Schema aus.
	- c. Wählen Sie das Symbol für die Suche aus dem Textfeld **Tabelle** aus, oder geben Sie den Tabellennamen ein, wählen Sie das Symbol für die Suche aus, und wählen Sie dann die Tabelle aus.

Tableau Desktop unterstützt zudem die Herstellung von Verbindungen zu SAP HANA-Tabellenfunktionen, die im linken Bereich der Seite "Datenquelle" unter **Gespeicherte Prozeduren** angezeigt werden.

d. Ziehen Sie die Tabelle in den Arbeitsbereich, und klicken Sie dann auf die Blattregisterkarte, um Ihre Analyse zu starten.

Die Standardanzeige sind Spaltenbeschriftungen.

Verwenden Sie benutzerdefinierte SQL, um eine Verbindung zu einer bestimmten Abfrage herzustellen anstatt zur gesamten Datenquelle. Weitere Informationen finden Sie unter **Herstellen einer Verbindung zu einer [benutzerdefinierten](#page-1196-0) [SQL-Abfrage](#page-1196-0)** auf Seite 993.

**Hinweis:** Wenn Sie eine Selbstverknüpfung mit einer analytischen Ansicht erstellen und eine der Tabellen Variablen enthält, stellen Sie sicher, dass sich die Tabelle mit den Variablen auf der linken Seite befindet. Andernfalls kann es sein, dass durch die Verknüpfung nicht die gewünschten Ergebnisse zurückgegeben werden.

### Anmelden bei einem Mac

Wenn Sie Tableau Desktop auf einem Mac verwenden, geben Sie einen vollständig qualifizierten Domänennamen (beispielsweise "mydb.test.ourdomain.lan") anstelle eines relativen Domänennamens (beispielsweise "mydb" oder "mydb.test") ein.

Alternativ können Sie die Domäne der Liste der Suchdomänen für den Mac-Computer hinzufügen, sodass Sie zur Herstellung einer Verbindung nur den Servernamen angeben müssen. Zum Aktualisieren der Liste der Suchdomänen gehen Sie zu **System-Voreinstellungen** > **Netzwerk** > **Erweitert**, und öffnen Sie dann die Registerkarte **DNS**.

Konvertieren einer SAP HANA-Ebenen-Hierarchie in eine Benutzerhierarchie

Wenn Sie eine SAP HANA-Datenquelle oder -Arbeitsmappe erstellen, können Sie Ihre eigene Hierarchie für die Verwendung in Tableau erstellen. Tableau unterstützt in SAP HANA erstellte Ebenenhierarchien ab Version 2019.4. Wenn Sie Tableau mit einer SAP HANA-Berechnungsansicht mit einer Ebenenhierarchie verbinden, wird die Struktur der SAP HANA-Ebenenhierarchie im Datenbereich angezeigt. Wenn Sie die SAP HANA-Hierarchie in Tableau ändern möchten, müssen Sie die SAP HANA-Ebenenhierarchie in eine Benutzerhierarchie konvertieren.

**Warnung:** Wenn Sie eine SAP HANA-Ebenenhierarchie in eine Benutzerhierarchie konvertiert haben, können Sie sie nicht mehr umkehren. Wenn Sie die SAP HANA-Ebenenhierarchie anstelle der Benutzerhierarchie verwenden möchten, müssen Sie von vorne beginnen.

Führen Sie die folgenden Schritte durch, um in eine Benutzerhierarchie zu konvertieren:

- 1. Wählen Sie im **Datenbereich** die Hierarchie aus.
- 2. Wählen Sie im Dropdown-Menü die Option **In Benutzerhierarchie konvertieren** aus.

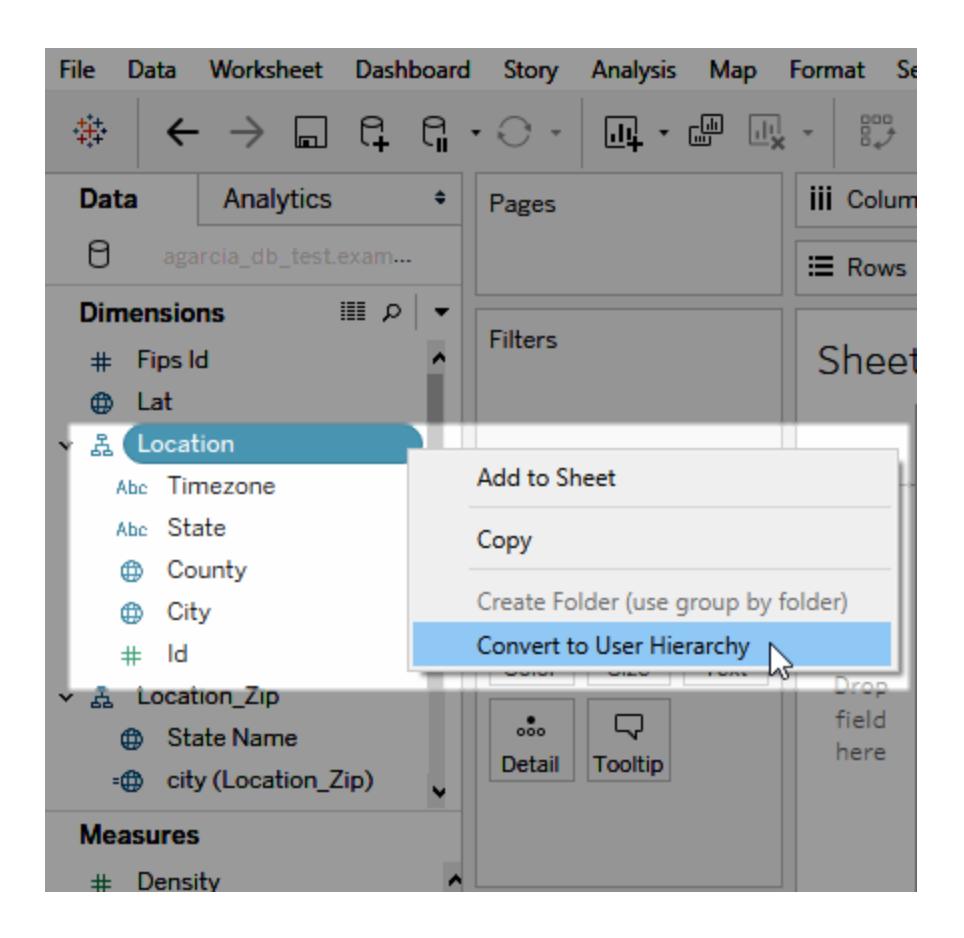

# Anpassen von JDBC-Verbindungen

Auf Mac und Linux verwendet SAP HANA eine JDBC-Verbindung. Sie können die JDBC-Verbindung mithilfe einer .properties-Datei anpassen. Weitere Informationen finden Sie unter Anpassen von [JDBC-Verbindungen](https://community.tableau.com/s/question/0D54T00000F339uSAB/customize-jdbc-connections-using-a-properties-file) mithilfe einer PROPERTIES-Datei in der Tableau-Community.

Installieren von vertrauenswürdigen SSL-Zertifikaten auf einem Mac

Wenn Sie SSL/TLS zur Verschlüsselung der Kommunikation zwischen Tableau Desktop und Ihrer Datenbank verwenden wollen, müssen Sie Zertifikate zum Java-

Zertifikatsvertrauensspeicher hinzufügen. Dies ist erforderlich, wenn Ihre Datenbank selbst signierte Zertifikate verwendet. Führen Sie die folgenden Schritte aus, um Tableau Desktop über SSL/TLS mit Ihrer Datenbank zu verbinden:

Hilfe zu Tableau Desktop und zur Webdokumenterstellung

- 1. Starten Sie die Anwendung Terminal und navigieren Sie zu Ihrem Java Home-Verzeichnis. Dieses befindet sich unter /Library/Internet Plug-Ins/JavaAppletPlugin.plugin/Contents/Home, sofern Sie nicht das JDK installiert oder die Umgebungsvariable JAVA\_HOME gesetzt haben.
- 2. Führen Sie den folgenden Befehl aus:

```
bin/keytool -importcert -keystore cacerts -alias <certificate
name> -file <path to certificate file>
```
**Hinweis:** Ab Tableau Version 2020.2 können Sie ein benutzerdefiniertes Zertifikat in den "System"-Keychain importieren. Weitere Informationen finden Sie unter [Einseitiges](#page-814-0) SSL für [JDBC-Verbindungen](#page-814-0).

#### Auswählen von Variablen und Eingabeparametern

Wenn die verwendete Tabelle erforderliche oder optionale Variablen oder Parameter enthält, wird das Dialogfeld für Variablen und Eingabeparameter geöffnet.

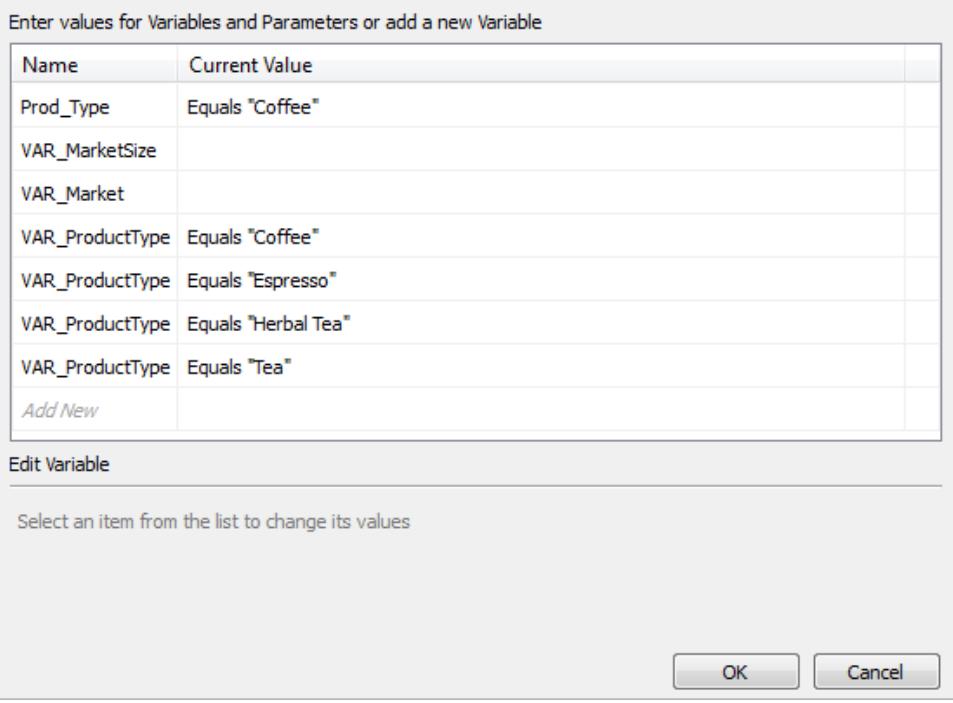

• Die erforderlichen Variablen und Parameter werden mit ihrem aktuellen Wert oder mit **\*Erforderlich** angezeigt.

- Die optionalen Variablen und Parameter werden mit ihrem aktuellen Wert oder leer angezeigt.
- Soll beim Öffnen der Arbeitsmappe eine Eingabeaufforderung für die Variable angezeigt werden, aktivieren Sie das Kontrollkästchen **Eingabeaufforderung**.

Wählen Sie eine Variable oder einen Parameter und danach einen zugehörigen Wert aus bzw. geben diesen ein. Wiederholen Sie den Vorgang für alle erforderlichen Werte sowie für sämtliche optionalen Werte, und wählen Sie dann **OK** aus.

**Hinweis:** Sie können SQL-Abfrage-basierte SAP HANA-Eingabeaufforderungen verwenden.

# Unterstützung für SAP HANA Single Sign-On (SSO)

Sie können auf Daten zugreifen, Datenquellen veröffentlichen und Arbeitsmappen auf Tableau Server veröffentlichen, ohne Ihren Benutzernamen und Ihr Kennwort erneut eingeben zu müssen, indem Sie SAP HANA für die Unterstützung von Single Sign-On (SSO) konfigurieren. Um SSO verwenden zu können, müssen Sie Datenquellen und Arbeitsmappen in Tableau Server mit Authentifizierung mit den **Anmeldeinformationen des Viewers** veröffentlichen. Um die Authentifizierung mit den **Anmeldeinformationen des Viewers** zu aktivieren, müssen Sie eine Verbindung mit SAP HANA über die Windows-Authentifizierung auf einem Windows-Computer oder Kerberos auf einem Mac herstellen. Weitere Informationen finden Sie unter **[Veröffentlichen](#page-707-0) auf dem Server** unten.

- Tableau Desktop erfordert SAP HANA-Treiberversion 1.00.85 oder höher.
- Sie müssen Tableau Server so einrichten, dass SSO für SAP HANA unterstützt wird. Weitere Informationen finden Sie in der Tableau Server-Hilfe unter [Konfigurieren](https://help.tableau.com/current/server/de-de/help.htm#config_sap_hana_sso.htm) von [SAP HANA für](https://help.tableau.com/current/server/de-de/help.htm#config_sap_hana_sso.htm) Single Sign-On.

#### Anmelden beim Server

Sie können sich beim SAP HANA-Server anmelden, indem Sie den Servernamen eingeben. Oder Sie können **Windows-Authentifizierung verwenden** auf einem Windows-Computer oder **Kerberos** auf einem Mac auswählen. Wählen Sie zum Abschluss **Anmelden** aus.

#### <span id="page-707-0"></span>Veröffentlichen auf dem Server

Sie müssen keine Anmeldeinformationen eingeben, um auf eine Datenquelle oder eine Arbeitsmappe zuzugreifen, wenn Sie diese mit aktiviertem SSO auf Tableau Server

veröffentlichen. Führen Sie die folgenden Schritte aus, um SSO zu aktivieren, wenn Sie eine Datenquelle oder Arbeitsmappe auf Tableau Server veröffentlichen:

- 1. Wählen Sie **Server** > **Datenquelle veröffentlichen** oder **Server** > **Arbeitsmappe veröffentlichen** aus.
- 2. Wählen Sie unter **Datenquellen Bearbeiten** aus.
- 3. Gehen Sie im Dialogfeld "Datenquellen verwalten" wie folgt vor:
	- <sup>l</sup> Wählen Sie den **Veröffentlichungstyp**: **In Arbeitsmappe eingebettet** oder **Unabhängig veröffentlicht**.
	- <sup>l</sup> Wählen Sie für die **Authentifizierung** die Option **Viewer-Anmeldeinformationen (Betrachter-Anmeldeinformationen)**.
- 4. Wählen Sie **Veröffentlichen** aus.

#### Aktualisieren von HANA-Extrakten bei Verwendung von SSO

Sie können die Extraktaktualisierung mit dem Dienstprogramm "Tableau-Datenextraktion" automatisieren. Der folgende Befehl aktualisiert zum Beispiel einen veröffentlichten SAP HANA-Extrakt mit dem Namen "mydatasource". Dieser Befehl enthält folgende Informationen:

- Den Namen von Tableau Server
- Den Namen der zu aktualisierenden Datenquelle

C:\Program Files\Tableau\Tableau 10.2\bin>tableau refreshextract - server https://mytableauserver --datasource mydatasource

Weitere Informationen zum Dienstprogramm finden Sie unter **[Befehlszeilenprogramm](#page-1286-0) für die [Tableau-Datenextraktion](#page-1286-0)** auf Seite 1083.

#### **Leistungstipps**

Sie können die Leistung verbessern, indem Sie die Abfrageparameterbindung aktivieren.

#### Verwenden von Bindungsvariablen

Um die Leistung zu verbessern, kann Tableau Bindungsvariablen für Ihre SAP HANA-Abfragen verwenden.

- Abfragen: HANA kann eine Abfrage einmal kompilieren und viele Male ausführen.
- HANA-Bereitstellungen mit mehreren Knotenpunkten: Parametrisierte Abfragen werden optimal an den richtigen Knotenpunkt weitergeleitet.

Zum Aktivieren dieser Funktion kann Ihr Tableau Server-Administrator die Funktion "CAP\_ ODBC\_QUERY\_USE\_PREPARE\_PARAMETER\_MARKER" in einer TDC-Datei hinzufügen.

**Hinweis:** Für diese Funktion ist Tableau 2018.3 oder höher erforderlich. Sie können CAP\_ODBC\_QUERY\_USE\_PREPARE\_PARAMETER\_MARKER mit JDBC und ODBC verwenden.

Verwenden der Spaltenmetadatensammlung

Tableau unterstützt die Sammlung von Spaltenmetadaten, was die Ladezeit für einige Ansichten verbessern kann.

Wenn Tableau die Spaltenmetadaten für eine Tabelle oder Ansicht liest, wird standardmäßig eine vorbereitete Abfrage für die Tabelle verwendet.

**Hinweis:** Die Sammlung von Spaltenmetadaten ist in der Regel die genaueste Option, aber die Verarbeitung kann länger dauern.

Sie können vorbereitete Abfragemetadaten mithilfe einer TDC-Datei deaktivieren. Wenn Sie die Sammlung von Spaltenmetadaten verwenden, nutzt Tableau die ODBC-API "SQLColumns". Obwohl diese Methode schneller ist, ist sie möglicherweise nicht so genau. Verwenden Sie diese Option mit Bedacht und nur dann, wenn sie ein guter Ansatz für Ihre Daten zu sein scheint. Verwenden Sie die folgenden Funktionen, um Spaltenmetadaten über "SQLColumns" zu aktivieren:

- CAP\_ODBC\_METADATA\_SUPPRESS\_EXECUTED\_QUERY
- <sup>l</sup> CAP\_ODBC\_METADATA\_SUPPRESS\_PREPARED\_QUERY

**Hinweis:** Um diese Funktionen auf temporäre Tabellen anzuwenden, müssen Sie Tableau Server 2019.3.6 oder höher installieren.

# TDC-Beispiel für SAP HANA

Ihre TDC-Datei sollte wie im folgenden Beispiel aussehen.

```
<?xml version='1.0' encoding='utf-8' ?>
<connection-customization class='saphana' enabled='true' ver-
sion='9.3'>
<vendor name='saphana' />
```
#### Hilfe zu Tableau Desktop und zur Webdokumenterstellung

```
<driver name='saphana' />
<customizations>
<customization name='CAP_ODBC_QUERY_USE_PREPARE_PARAMETER_MARKER'
value='yes' />
</customizations>
</connection-customization>
```
Weitere Informationen zur Verwendung von TDC-Dateien finden Sie unter "Erstellen einer TDC-Datei" unter dem Thema Anpassen und Optimieren von [ODBC-Verbindungen.](#page-835-0) Weitere Informationen finden Sie im Knowledge Base-Artikel mit dem Titel [Verwenden](https://kb.tableau.com/articles/howto/using-a-tdc-file-with-tableau-server?lang=de-de) einer TDC-Datei mit [Tableau](https://kb.tableau.com/articles/howto/using-a-tdc-file-with-tableau-server?lang=de-de) Server.

**Wichtig:** Stellen Sie sicher, dass "include enabled='true'" in der Zeile "connection-customization" vorhanden ist.

Siehe auch

- <sup>l</sup> **Einrichten von [Datenquellen](#page-892-0)** auf Seite 689 fügen Sie dieser Datenquelle weitere Daten hinzu oder bereiten Sie Ihre Daten vor der Analyse vor.
- <sup>l</sup> **Erstellen von [Diagrammen](#page-1352-0) und Analysieren von Daten** auf Seite 1149 Beginnen Sie mit Ihrer Datenanalyse.
- <sup>l</sup> **[Externes](#page-710-0) OAuth für SAP HANA** unten Konfigurieren Sie Ihre Verbindung für die Verwendung eines externen IdP.
- Konfigurieren von SSL für [JDBC-Verbindungen](#page-814-0): Allgemeine Informationen zur Installation vertrauenswürdiger SSL-Zertifikate für JDBC-Verbindungen.
- Customize [SAP HANA Connections](https://community.tableau.com/s/question/0D54T00000G54siSAB/customize-sap-hana-connections-to-enable-saml-encryption) to Enable SAML Encryption (Anpassen von SAP HANA-Verbindungen zum Aktivieren der SAML-Verschlüsselung): Artikel zum Aktivieren der Verschlüsselung durch Erstellen einer TDC-Datei.
- [Tableau](https://help.tableau.com/current/pro/desktop/de-de/jdbc_tableau.htm) und JDBC: Tipps zur Verwendung und Fehlerbehebung von JDBC-Treibern für Tableau.
- Anpassen und Optimieren einer [Verbindung](#page-825-0): Dieses Thema beschreibt, wie Verbindungen mithilfe von TDC- und PROPERTIES-Dateien angepasst werden können.
- [Verwenden](https://kb.tableau.com/articles/howto/using-a-tdc-file-with-tableau-server?lang=de-de) einer TDC-Datei mit Tableau Server: Tableau Knowledge Base-Artikel über die Verwendung einer TDC-Datei mit Tableau Server.

# <span id="page-710-0"></span>Externes OAuth für SAP HANA

Seit Tableau 2024.3 können Sie OAuth 2.0/OIDC für Tableau Cloud verwenden, um Identitäten von einem externen Identitätsanbieter mit HANA zu verbinden.

Je nach Identitätsanbieter sind unterschiedliche Schritte zur Konfiguration der Integration erforderlich. Dies ist ein allgemeiner Überblick.

**Hinweis**: Einmalig zu verwendende Aktualisierungstoken werden für OAuth-Verbindungen zu Tableau derzeit nicht unterstützt. In den meisten Fällen können Sie Ihren Identitätsanbieter (z. B. Okta) so einrichten, dass er stattdessen rollierende Aktualisierungstoken verwendet. Weitere Informationen finden Sie in der OAuth-Dokumentation Ihres Anbieters.

### Konfigurieren eines IDP auf HANA

Informationen zum Konfigurieren Ihres IdP auf HANA finden Sie unter [Einmaliges](https://help.sap.com/docs/hana-cloud-database/sap-hana-cloud-sap-hana-database-security-guide/single-sign-on-using-json-web-tokens) Anmelden mit [JSON-Web-Token](https://help.sap.com/docs/hana-cloud-database/sap-hana-cloud-sap-hana-database-security-guide/single-sign-on-using-json-web-tokens) im SAP-Hilfesystem.

Hier sind einige Beispiele für verschiedene Möglichkeiten zum Einrichten eines IdP:

- Okta IdP mit HANA Cockpit: [Ermöglichen](https://community.alteryx.com/t5/Alteryx-Designer-Desktop-Discussions/Empower-your-users-to-access-SAP-HANA-data-with-Okta-identities/td-p/1134768) Sie Ihren Benutzern den Zugriff auf SAP HANA-Daten mit [Okta-Identitäten](https://community.alteryx.com/t5/Alteryx-Designer-Desktop-Discussions/Empower-your-users-to-access-SAP-HANA-data-with-Okta-identities/td-p/1134768)
- Azure IdP mit HANA Studio: Einrichten einer SAP [HANA-Instanz](https://www2.microstrategy.com/producthelp/Current/Gateway_Connections/WebHelp/Lang_1033/Content/sap_hana_instance_oauth_sso.htm) mit OAuth oder SSO

### Konfigurieren des Identitätsanbieters (IDP)

- 1. Erstellen Sie OAuth-Clients auf dem IDP für Tableau Desktop und Tableau Server oder Tableau Cloud. Am [Desktop-Client](https://auth0.com/docs/get-started/authentication-and-authorization-flow/authorization-code-flow-with-pkce) sollte PKCE aktiviert sein und http://localhost-Weiterleitungen sollten verwendet werden.
- 2. Erstellen Sie die Tableau-OAuth-Konfigurationsdateien. Ausführliche Informationen hierzu finden Sie unter OAuth [Configuration](https://tableau.github.io/connector-plugin-sdk/docs/oauth) and Usage (OAuth-Konfiguration und - Verwendung) auf [GitHub](https://tableau.github.io/connector-plugin-sdk/docs/oauth). Beispiele dazu finden Sie [hier](https://github.com/tableau/connector-plugin-sdk/tree/master/samples/components/oauth). Wir freuen uns über Beispiele für andere IDPs.
	- a. Achten Sie darauf, den Tableau-OAuth-Konfigurations-IDs die Zeichenfolge custom\_ voranzustellen.
	- b. Wenn Ihr IDP den dynamischen Localhost-Port unterstützt, deaktivieren Sie OAUTH CAP FIXED PORT IN CALLBACK URL. Wenn Ihr IdP dies nicht unterstützt, fügen Sie mehrere Localhost-Rückruf-URLs zur Zulassungsliste in der Konfigurationsdatei und auf dem IdP hinzu.
- 3. Installieren Sie die neuen Tableau-OAuth-Konfigurationsdateien auf Desktop-Hosts (Tableau Desktop, Tableau Prep Builder, Tableau Bridge) im Ordner OAuthConfigs, der mit den einzelnen Anwendungen verknüpft ist, und auf jeder Tableau Server- und

Hilfe zu Tableau Desktop und zur Webdokumenterstellung

Tableau Cloud-Site, die OAuth verwenden wird, über die Site-Einstellungen. Weitere Informationen dazu finden Sie unter Custom OAuth Configs on [Desktop](https://tableau.github.io/connector-plugin-sdk/docs/oauth#custom-oauth-configs-on-desktop) (Benutzerdefinierte OAuth-Konfigurationen auf dem Desktop) und Site Level [OAuth](https://tableau.github.io/connector-plugin-sdk/docs/oauth#site-level-oauth-clients) [Clients](https://tableau.github.io/connector-plugin-sdk/docs/oauth#site-level-oauth-clients) (OAuth-Clients auf Site-Ebene).

Herstellen einer Verbindung mit HANA

Der Benutzer muss **Mit OAuth anmelden** wählen und dann den zuvor installierten **OAuth-Anbieter** auswählen.

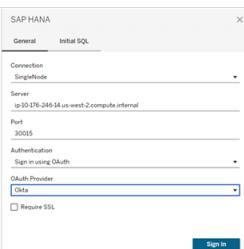

#### **Okta**

Wenn Sie Okta verwenden, ist es besser, einen "benutzerdefinierten Autorisierungsserver" anstelle des "Organisationsautorisierungsservers" zu verwenden. Die benutzerdefinierten Autorisierungsserver sind flexibler. Standardmäßig wird ein benutzerdefinierter Autorisierungsserver erstellt, der "Standard" heißt. Die Autorisierungs-URL sollte folgendermaßen aussehen:

https://\${yourOktaDomain}/oauth2/{authServerName}/v1/authorize

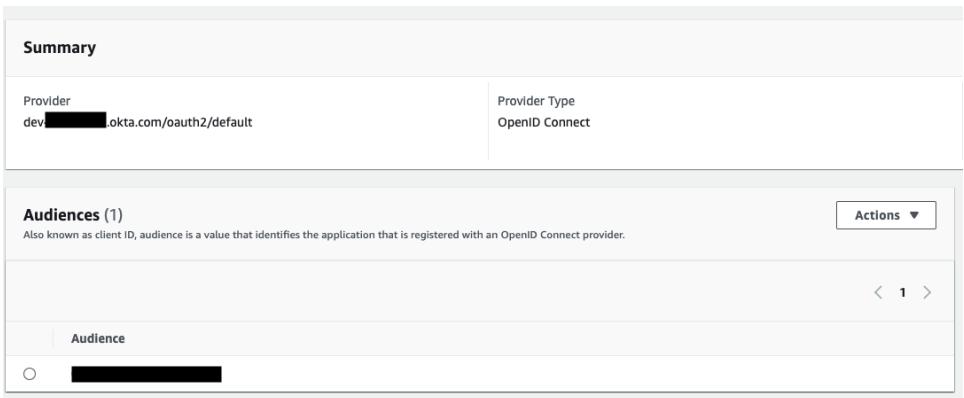

# SAP NetWeaver Business Warehouse

In diesem Artikel werden das Herstellen einer Verbindung zwischen Tableau und SAP NetWeaver Business Warehouse(BW)-Daten und das Einrichten der Datenquelle beschrieben.

Dieser Connector ist für Tableau Desktop auf einem Windows-Computer vorgesehen.

# Installieren der SAP-Software

Bevor Sie Tableau mit SAP BW-Daten verbinden können, müssen Sie SAP-Software auf Ihrem Computer installieren. Anweisungen zur Installation der SAP-Software finden Sie unter [Connecting](https://community.tableau.com/s/question/0D54T00000C5POSSA3/connecting-to-sap-bw) to SAP BW (Verbindung mit SAP BW) auf der Tableau Community-Website.

Bevor Sie eine Verbindung herstellen

Stellen Sie vor der Verbindung folgende Verbindungsinformationen zusammen:

- Verbindungsname
- Authentifizierung: Benutzername und Kennwort oder integrierte Authentifizierung
- (Optional) Client für BW-System
- (Optional) Sprache

Wenn Sie Single Sign-on verwenden möchten, stellen Sie sicher, dass Ihre persönliche Sicherheitsumgebung von SAP (Personal Security Environment – PSE) für Single Sign-on konfiguriert ist.

# Treiber erforderlich

Damit dieser Connector mit der Datenbank kommunizieren kann, wird ein Treiber benötigt. Wenn der Treiber nicht auf Ihrem Computer installiert ist, wird in Tableau eine Meldung im Verbindungsdialogfeld angezeigt, die einen Link zu der Seite Treiber [herunterladen](https://www.tableau.com/de-de/support/drivers) enthält. Dort finden Sie Treiber-Links und Installationsanweisungen.

# Herstellen der Verbindung und Einrichten der Datenquelle

1. Starten Sie Tableau, und wählen Sie unter **Verbinden** die Option **SAP NetWeaver Business Warehouse** aus. Eine umfassende Liste der Datenverbindungen wird angezeigt, wenn Sie unter **Mit einem Server** die Option **Mehr** auswählen. Gehen Sie dann wie folgt vor:

a. Wählen Sie in der Dropdown-Liste eine Verbindung aus.

Wenn ein entsprechender Systemeintrag vorhanden ist, wird in der Dropdown-Liste eine Verbindung angezeigt. Sie können mit dem SAP-Logon-Dienstprogramm einen neuen Systemeintrag erstellen, oder wenden Sie sich an Ihren Datenbankadministrator.

b. Wählen Sie die Methode zur **Authentifizierung** aus:

**Benutzername und Kennwort** – Geben Sie den Benutzernamen und das Kennwort für die Anmeldung beim Server ein.

**Integrierte Authentifizierung** – Wählen Sie diese Option aus, wenn Ihre Umgebung für Single Sign-on (SSO) konfiguriert ist. Diese Option wird vom Tableau Server-Administrator konfiguriert. Weitere Informationen finden Sie in der Tableau Server-Hilfe unter [Aktivieren](https://help.tableau.com/current/server/de-de/config_sap_bw_sso.htm) von Single Sign-on (SSO) für SAP BW.

- c. Optional können Sie die **Client-ID** für das BW-System und die **Sprache** eingeben.
- d. Wählen Sie **Anmelden** aus.

Wenn Tableau keine Verbindung herstellen kann, überprüfen Sie die Richtigkeit Ihrer Anmeldeinformationen. Falls Sie weiterhin keine Verbindung herstellen können, kann der Computer den Server nicht finden. Wenden Sie sich an Ihren Netzwerk- oder Datenbank-Administrator, um weitere Unterstützung zu erhalten.

- 2. Gehen Sie auf der Datenquellenseite wie folgt vor:
	- a. (Optional) Wählen Sie den Standard-Datenquellennamen oben auf der Seite aus, und geben Sie dann einen eindeutigen Datenquellennamen für die Verwendung in Tableau ein. Beispielsweise können Sie eine Benennungskonvention für die Datenquelle verwenden, die anderen Benutzern hilft, daraus abzuleiten, welche Datenquelle verbunden werden soll.
	- b. Suchen Sie nach oder wählen Sie einen Katalog oder InfoProvider aus.
	- c. Suchen Sie nach oder wählen Sie einen Cube oder eine Abfrage aus.
	- d. Wählen Sie die Blattregisterkarte aus, um Ihre Analyse zu starten.

**Hinweis**: Von Tableau werden Verknüpfungsknoten nicht unterstützt.

# Unterstützung für "SAPUILandscape.xml"

Vor der Version 7.40 der SAP GUI-Tools wurden SAP BW-Verbindungen auf Client-Computern in der Datei "saplogon.ini" definiert. Wenn Sie eine Verbindungsdefinition mithilfe von SAP Logon hinzufügen, wird diese Definition der Datei "saplogon.ini" hinzugefügt. Tableau liest diese Datei aus, um die Liste der SAP BW-Systeme abzurufen, die in der Dropdown-Liste **Verbindung auswählen** im Dialogfeld "Verbindung" von Tableau angezeigt werden sollen.

Mit der Version 7.40 der SAP GUI-Tools hat sich das Format der Verbindungsdefinitionsdatei geändert. Nun wird das Format "XML" verwendet, und diese Verbindungsinformationen werden in den Dateien "SAPUILandscape.xml" und "SAPUILandscapeGlobal.xml" gespeichert. Beachten Sie, dass Tableau die Verwendung der Umgebungsvariablen SAPLOGON\_LSXML\_ FILE, um den Speicherort dieser Dateien anzugeben, nicht unterstützt.

Tableau unterstützt die Verwendung von Landscape-XML-fDateien, die sich auf einem HTTP-Remoteserver befinden.

# Verbindungen in der Dropdown-Liste funktionieren möglicherweise nicht

Wenn Sie ein Update auf Version 7.40 der SAP GUI-Tools durchführen und dann Probleme mit der Dropdown-Liste **Verbindung auswählen** haben, z. B. wenn Verbindungen in Tableau nicht funktionieren, kann der Grund dafür sein, dass Tableau die Messageserver-Elemente der Dateien "SAPUILandscape.xml" und "SAPUILandscapeGlobal.xml" nicht unterstützt. Falls eine Verbindungsdefinition auf einen Nachrichtenserver verweist, wird die Verbindung zwar in der Dropdown-Liste **Verbindung auswählen** angezeigt, aber es wird keine Verbindung hergestellt.

# Auswählen von Variablen und Eingabeparametern

Wenn die verwendete Tabelle erforderliche oder optionale Variablen oder Parameter enthält, wird das Dialogfeld für Variablen und Eingabeparameter geöffnet.

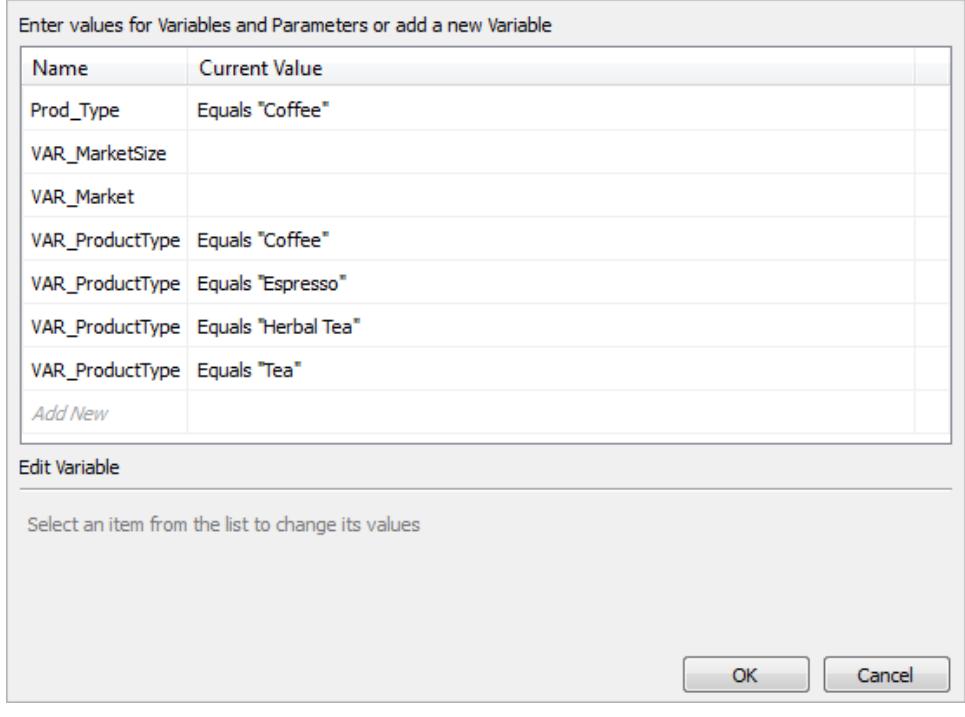

Hilfe zu Tableau Desktop und zur Webdokumenterstellung

- Die erforderlichen Variablen und Parameter werden mit ihrem aktuellen Wert oder mit **\*Erforderlich** angezeigt.
- Die optionalen Variablen und Parameter werden mit ihrem aktuellen Wert oder leer angezeigt.
- Soll beim Öffnen der Arbeitsmappe eine Eingabeaufforderung für die Variable angezeigt werden, aktivieren Sie das Kontrollkästchen **Eingabeaufforderung**.

Wählen Sie eine Variable oder einen Parameter und danach einen zugehörigen Wert aus bzw. geben diesen ein. Wiederholen Sie den Vorgang für alle erforderlichen Werte sowie für sämtliche optionalen Werte, und wählen Sie dann **OK**.

### Auswählen des Alias für eine Dimension

Wenn Sie eine Verbindung zu SAP NetWeaver Business Warehouse (SAP BW)-Datenbanken herstellen, haben Sie die Möglichkeit, den Alias für Dimensionen auszuwählen. SAP BW bietet eine Reihe unterschiedlicher Optionen, einschließlich "Long Name", "Short Name", "Medium Name" und "Key". Manchmal ist der standardmäßig verwendete Alias nicht sehr sinnvoll. Sie können mit der rechten Maustaste auf die Dimension klicken und sie in eine andere Option ändern, beispielsweise **Kurzer Name**, wodurch die Beschriftungen in etwas Aussagekräftigeres geändert werden.

#### Hilfe zu Tableau Desktop und zur Webdokumenterstellung

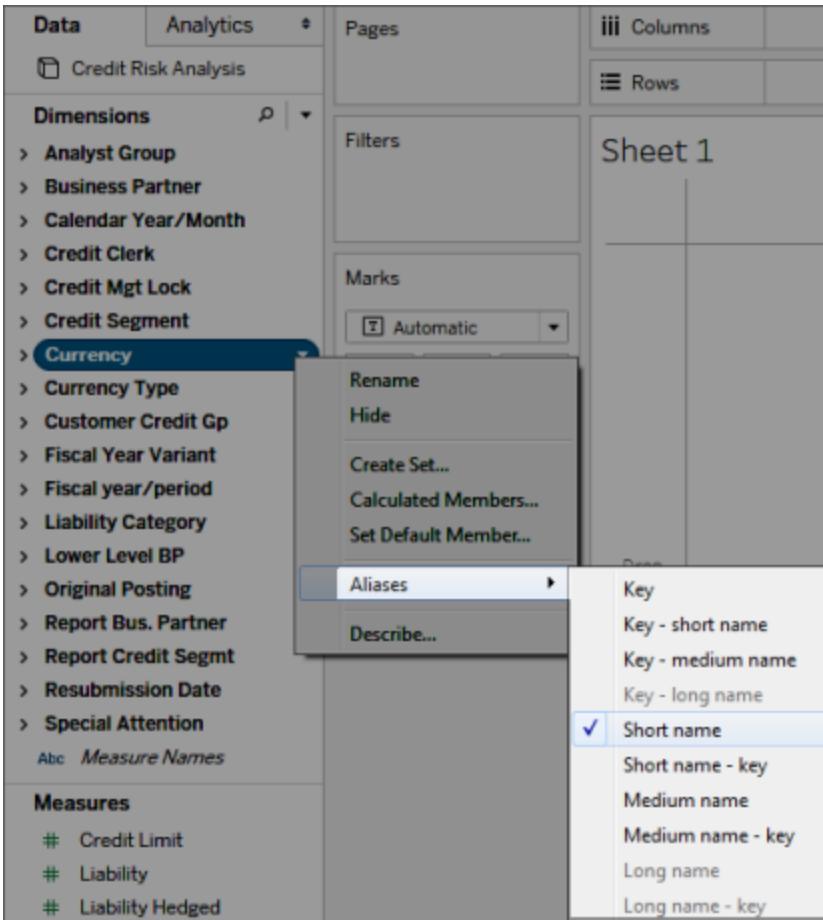

# Unterstützung von SAP BW-Extrakten

Ab Version 10.4 können Sie einen Extrakt von den SAP BW-Daten erstellen, ohne dass Sie einen speziellen Product Key von Tableau benötigen. Vor Version 10.4 waren SAP BW-Extrakte eine nicht unterstützte Beta-Funktion. Falls Sie diese Beta-Funktion verwenden: Die Product Keys werden bis Ende 2017 verlängert. Sobald die Schlüssel jedoch ablaufen oder wenn Sie Hilfe zu dieser Funktion benötigen, müssen Sie ein Upgrade auf Version 10.4 durchführen.

Wenn Sie einen Extrakt von einer SAP BW-Datenquelle erstellen, konvertiert Tableau die Daten vom Cube in einen relationalen Extrakt. Basierend auf der Cube-Größe kann diese Konvertierung manchmal einige Zeit in Anspruch nehmen. Darüber hinaus können viele der Cube-Metadaten nicht im relationalen Datenmodell repräsentiert werden, daher gibt es einige Beschränkungen hinsichtlich der Arbeit mit Extrakten, die von einer SAP BW-Datenquelle in Tableau Desktop erstellt wurden. (Hinweis: Die Beta-Extraktfunktionalität wurde von Tableau Desktop 9.0 nicht unterstützt.)

### SAP BW-Extraktfunktionen

Die SAP BW-Extraktfunktionalität umfasst folgende Funktionen:

- Das Verhalten von leeren Benutzerfiltern wurde geändert, damit es mit dem Verhalten bei anderen Datenquellen übereinstimmt. Bei der Verwendung eines leeren Benutzerfilters wird die Dimension nicht länger ausgeblendet.
- **.** Sie können die Option **Ausblenden** verwenden, um Dimensionen auszublenden, bevor Sie Daten extrahieren oder einen Extrakt aktualisieren. Dadurch reduziert sich die Größe des Extrakts und der für die Durchführung eines Extrakts benötigte Zeitaufwand.
- Das Ausblenden einer Dimension hat Vorrang vor der Erstellung eines Benutzerfilters für die Dimension.
- Sie können Dimensionen und Kennzahlen im Datenraster vor der Extrahierung von Daten umbenennen.
- Tableau ändert die Extraktabfrage leicht, um einige der Fehler [cube contains no data to transform] zu beheben.

# SAP BW-Extraktbeschränkungen

- Tableau unterstützt nur Infocubes oder InfoProviders, die nur Infocubes enthalten. Eine zusammengesetzte Quelle, die andere BW-Objekttypen beinhaltet, wird nicht unterstützt.
- Bei großen Extrakten partitioniert Tableau automatisch die Abfrage, wenn diese fehlschlägt oder abläuft.
- BEx-Abfragen mit mehr als 49 Dimensionen werden nicht von SAP BW unterstützt.
- Sie können nicht zwischen einer Direktverbindung und dem Extrakt umschalten. Wenn Sie eine Verbindung zu einer SAP BW-Datenquelle herstellen, haben Sie die Möglichkeit, eine Direktverbindung herzustellen oder die Daten zu importieren. Wenn Sie die Option zum Herstellen einer Direktverbindung auswählen, stehen die Extraktoptionen, die üblicherweise für eine Verbindung verfügbar sind, nicht zur Verfügung. Darüber hinaus können Sie, wenn Sie sich dazu entscheiden, diese Daten zu importieren und einen Extrakt zu erstellen, nicht mithilfe des Befehls **Extrakt verwenden** zur Direktverbindung zurückschalten.
- Sie können einen Extrakt mit einer Direktverbindung zu SAP BW nicht ersetzen.
- Inkrementelle Extrakte werden nicht unterstützt.
- Bei der Erstellung des Extrakts können Sie Filter zur Begrenzung der in den Extrakt eingeschlossenen Daten hinzufügen, diese Filter können jedoch nur auf Hierarchien basieren.
- Tableau unterstützt das Extrahieren von folgenden SAP BW-Objekten nicht:
	- Berechnete Sätze
	- Benutzerdefinierte Formatierungen und Zelleigenschaften, außer Aliassen
	- Benutzerhierarchien Hierarchien werden reduziert.
	- Voraggregierte Daten
	- Ausnahmeaggregation
	- Zusammengesetztes Attribut

# Daten werden in Extrakt- und Direktverbindungen unterschiedlich angezeigt

Neben den zuvor beschriebenen Beschränkungen haben Sie möglicherweise einige Unterschiede zwischen einer Extrakt- und einer Direktverbindung zu den SAP BW-Daten festgestellt. Insbesondere wenn Sie eine direkte Verbindung zu SAP BW herstellen, werden die Dimensionen, Hierarchien und Ebenen im Fensterbereich "Daten" angezeigt. Nachdem Sie einen Extrakt erstellt haben, werden all die Felder in einer flachen Liste angezeigt.

#### **Direktverbindung Extraktverbindung**
Hilfe zu Tableau Desktop und zur Webdokumenterstellung

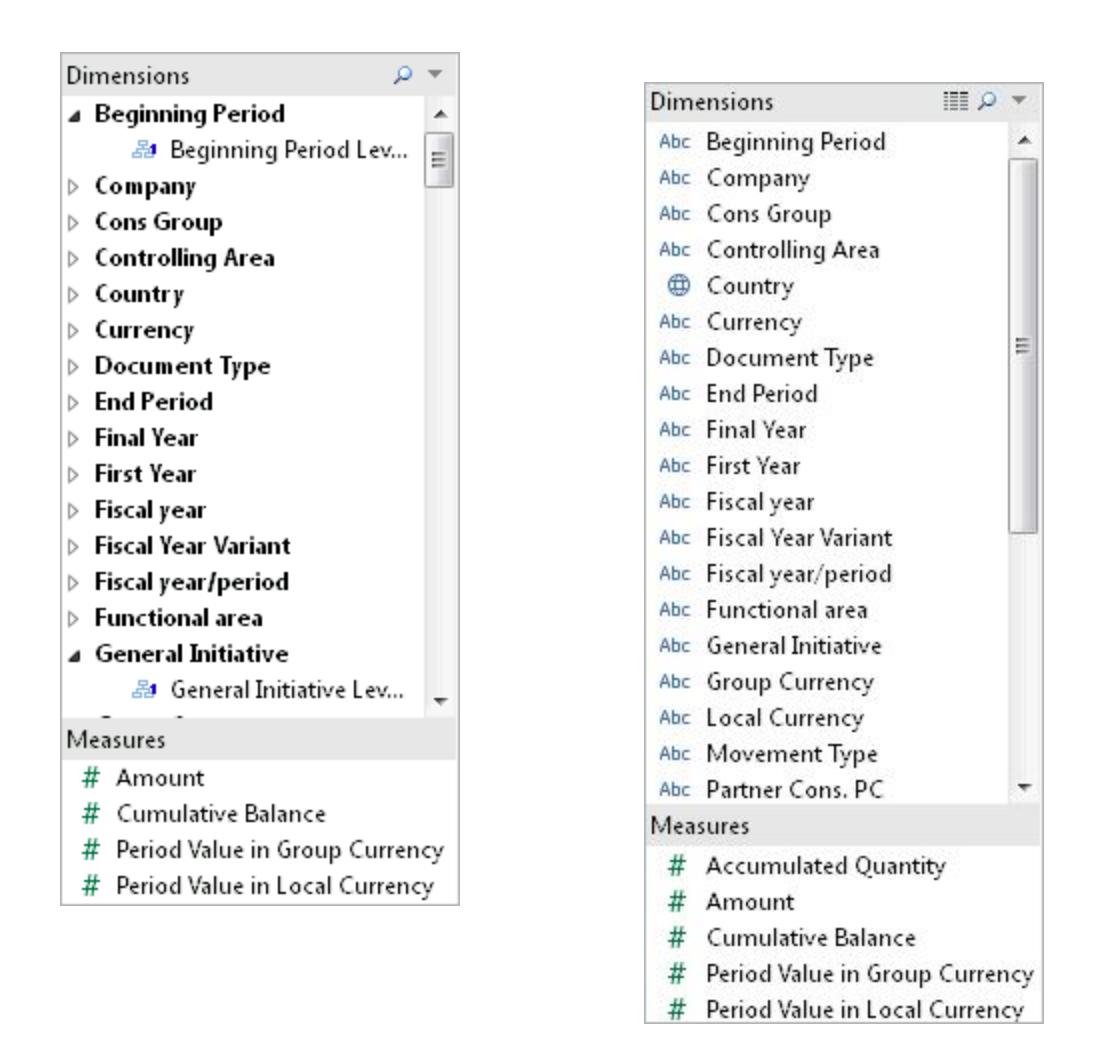

Wenn Sie eine Verbindung zu einer SAP BW-Datenquelle herstellen und einen Extrakt erstellen oder eine Verbindung zu einer Tableau-Datenquellendatei (.tds) herstellen, die mit einem SAP BW-Extrakt verbunden ist, werden die Felder wie erwartet im Fensterbereich "Daten" angezeigt. Falls Sie jedoch eine direkte Verbindung zur Extraktdatei herstellen, werden zusätzliche Felder angezeigt, die die Alias-Optionen repräsentieren. Alle Aliasse sind in den Extrakt eingeschlossen und üblicherweise ausgeblendet. Sie können die von Ihnen nicht verwendeten Aliasvarianten ausblenden, indem Sie mit der rechten Maustaste auf das Feld klicken und die Option **Ausblenden** auswählen.

```
Ausgeblendete Aliasse Angezeigte Aliasse
```
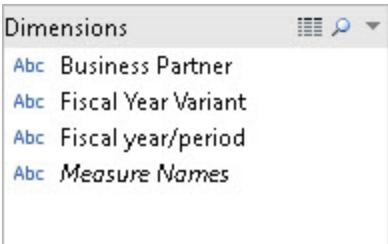

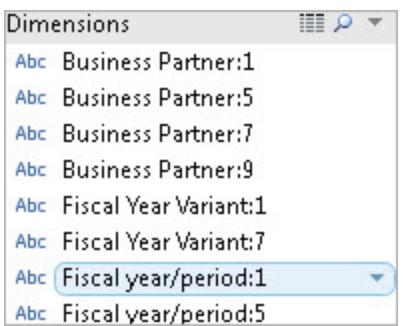

# Häufig gestellte Fragen

### Anforderungen

# Welche Versionen benötige ich?

- Für den Client-Computer, auf dem Tableau Desktop oder Tableau Server installiert ist: SAP GUI 7.30 oder höher für Windows
- Für den Servercomputer: SAP BW 7.40 oder höher
- Tableau Desktop oder Tableau Server, jede unterstützte Version. Informationen über die unterstützten Versionen finden Sie unter [Unterstützte](http://www.tableau.com/de-de/support/services#supported-versions) Versionen auf der Tableau-**Website**

# Benötige ich besondere Lizenzen (z. B. OpenHub), um Tableau mit SAP BW nutzen zu können?

Tableau interagiert über die SAP-OLE-Datenbank für OLAP-Anbieter (Bestandteil der Open Analysis Interfaces) mit SAP BW. Dieser Anbieter ist ein Mechanismus für die 'Berichterstellung' und für das Abrufen 'angemessener' Datenmengen. Im Gegensatz zu OpenHub ist die Schnittstelle nicht für die Übertragung großer Datenmengen ausgelegt. Sie sollten mit SAP überprüfen, ob Sie SAP BW für Ihre Umgebung richtig lizenziert haben und dass Ihre Lizenzbedingungen die Verwendung der OLE-DB für den OLAP-Anbieter für Tools wie Tableau zulässt.

# Ist HANA für den SAP-BW-Connector erforderlich?

Nein. Für den Tableau-SAP-BW-Connector ist HANA nicht erforderlich. Der Connector arbeitet mit allen unterstützten SAP-BW-Back-End-Datenbanken wie Oracle oder SQL Server zusammen. Auf Wunsch können Sie jedoch HANA verwenden.

# Kann ich eine Verbindung zu SAP BW über Anmeldegruppen herstellen?

Nein. Tableau unterstützt die Verbindung mit SAP BW über Anmeldegruppen nicht.

Verbindung

# Ist die Verbindung zwischen Tableau und SAP BW eine Live-Verbindung oder ein Tableau-Extrakt?

Tableau unterstützt Live- und Extraktverbindungen zu SAP BW-Daten.

Bei einer Live-Verbindung enthalten Ihre Arbeitsmappen und Dashboards stets die neuesten Daten.

# Unterstützt Tableau eine direkte Verbindung zu den zugrunde liegenden Datenbanktabellen, die die BW-Instanz unterstützen?

Nein. Tableau unterstützt diese Methode zum Herstellen einer Verbindung zum SAP-BW-System nicht.

Leistung

# Wie hoch ist die Leistung im Vergleich zu den vorhandenen Tools?

Die Systemleistung ist mit den vorhandenen Tools vergleichbar. Wenn Leistung in Ihrer Umgebung ein Problem darstellt, sollten Sie ggf. SAP HANA einführen. Weitere Informationen finden Sie unter SAP [HANA](http://www.saphana.com/welcome) auf der SAP-Website.

**Sicherheit** 

# Wie wird die Benutzersicherheit in Tableau gewährleistet?

Tableau nutzt alle Sicherheitsrichtlinien, die bereits im SAP-BW-Server implementiert sind. Dies muss daher nicht in Tableau dupliziert werden. Die gesamte Authentifizierung und Autorisierung der Benutzer erfolgt in SAP BW. Tableau übergibt Ihre Anmeldeinformationen zur Authentifizierung an das SAP-BW-System. Nach der Authentifizierung können Sie nur die Objekte und Daten anzeigen, auf die Sie in Ihrem Profil oder in Ihrer Rolle im SAP BW-System zugreifen dürfen.

# Wie wird die Benutzersicherheit in Tableau Server gewährleistet, wenn ich ein Dashboard veröffentliche?

Standardmäßig müssen Sie sich zum Anzeigen von mit SAP BW-Daten verknüpften Arbeitsblättern und Dashboards mit Ihrem SAP-Benutzernamen und Ihrem Kennwort bei SAP BW anmelden. Tableau Server kann allerdings so konfiguriert werden, dass die Anmeldeinformationen eingebettet werden, so dass Sie direkt zu den veröffentlichten Ansichten und Dashboards gelangen. Darüber hinaus bietet Tableau Server auf Wunsch eine zusätzliche Sicherheitsebene. Tableau Server-Administratoren können die Authentifizierung und Autorisierung der Benutzer unabhängig und zusätzlich zur Authentifizierung und Autorisierung in SAP BW konfigurieren. Weitere Informationen über die Tableau Server-Sicherheit finden Sie im Abschnitt [Sicherheit](https://help.tableau.com/current/server/de-de/help.htm#security.htm) der Tableau Server-Onlinehilfe.

#### Siehe auch

- **Einrichten von [Datenquellen](#page-892-0)** auf Seite 689 fügen Sie dieser Datenquelle weitere Daten hinzu oder bereiten Sie Ihre Daten vor der Analyse vor.
- <sup>l</sup> **Erstellen von [Diagrammen](#page-1352-0) und Analysieren von Daten** auf Seite 1149 Beginnen Sie mit Ihrer Datenanalyse.

# SAP SuccessFactors

In diesem Artikel werden das Herstellen einer Verbindung zwischen Tableau und der SAP SuccessFactors-Anwendung und das Einrichten der Datenquelle beschrieben.

#### Voraussetzungen

Stellen Sie zunächst die folgenden Verbindungsinformationen zusammen:

- Umgebungskonto-ID
- Authentifizierungsinformationen

#### Treiber erforderlich

Damit dieser Connector mit der Datenbank kommunizieren kann, wird ein Treiber benötigt. Wenn der Treiber nicht auf Ihrem Computer installiert ist, wird in Tableau eine Meldung im Verbindungsdialogfeld angezeigt, die einen Link zu der Seite Treiber [herunterladen](https://www.tableau.com/de-de/support/drivers) enthält. Dort finden Sie Treiber-Links und Installationsanweisungen.

#### Herstellen der Verbindung und Einrichten der Datenquelle

- 1. Starten Sie Tableau und wählen Sie unter **Verbinden** die Option **SuccessFactors** aus. Für eine vollständige Liste der Datenverbindungen wählen Sie **Mehr** unter **Mit einem Server** aus. Gehen Sie dann wie folgt vor:
	- a. Geben Sie die Anwendungs-ID ein.
	- b. Geben Sie die Authentifizierungsinformationen ein.
	- c. Wählen Sie **Anmelden** aus.

**Note:** Wenn Tableau keine Verbindung herstellen kann, überprüfen Sie die Richtigkeit Ihrer Anmeldeinformationen. Wenn Sie immer noch keine Verbindung herstellen können, wenden Sie sich an Ihren Netzwerkadministrator oder Datenbankadministrator.

- 2. Gehen Sie auf der Datenquellenseite wie folgt vor:
	- a. (Optional) Wählen Sie den Standard-Datenquellennamen oben auf der Seite aus, und geben Sie dann einen eindeutigen Datenquellennamen für die Verwendung in Tableau ein. Tipp: Geben Sie der Datenquelle einen aussagekräftigen Namen, damit andere Benutzern erkennen können, mit welcher Datenquelle die Verbindung hergestellt wird.
	- b. Wählen Sie in der Dropdown-Liste **Datenbank** eine Datenbank aus.
	- c. Wählen Sie unter **Tabelle** eine Tabelle aus, oder geben Sie im Suchfeld einen Teil des Namens ein, um nach der Tabelle zu suchen.

#### Siehe auch

- **Einrichten von [Datenquellen](#page-892-0)** auf Seite 689 fügen Sie dieser Datenquelle weitere Daten hinzu oder bereiten Sie Ihre Daten vor der Analyse vor.
- <sup>l</sup> **Erstellen von [Diagrammen](#page-1352-0) und Analysieren von Daten** auf Seite 1149 Beginnen Sie mit Ihrer Datenanalyse.

# SAP Sybase ASE

In diesem Artikel werden das Herstellen einer Verbindung zwischen Tableau und einer SAP Sybase ASE-Datenbank und das Einrichten der Datenquelle beschrieben.

Tableau stellt eine Verbindung zu Sybase ASE-Version 15.2 und höher her.

#### Voraussetzungen

Stellen Sie zunächst diese Verbindungsinformationen zusammen:

- Den Namen des Servers, mit dem Sie sich verbinden möchten, die Portnummer und, wenn Sie Single Sign-on verwenden, den Dienstnamen
- Authentifizierungsmethode: Integrierte Authentifizierung (Single Sign-on) oder Benutzername und Kennwort
- (Optional) Anfängliche SQL-Anweisung, die bei jeder Verbindungsherstellung von Tableau ausgeführt wird

Dieser Connector ist für Tableau Desktop auf einem Windows-Computer vorgesehen.

#### Treiber erforderlich

Damit dieser Connector mit der Datenbank kommunizieren kann, wird ein Treiber benötigt. Wenn der Treiber nicht auf Ihrem Computer installiert ist, wird in Tableau eine Meldung im Verbindungsdialogfeld angezeigt, die einen Link zu der Seite Treiber [herunterladen](https://www.tableau.com/de-de/support/drivers) enthält. Dort finden Sie Treiber-Links und Installationsanweisungen.

#### Herstellen der Verbindung und Einrichten der Datenquelle

- 1. Starten Sie Tableau, und wählen Sie unter **Verbinden** die Option **SAP Sybase ASE** aus. Eine umfassende Liste der Datenverbindungen wird angezeigt, wenn Sie unter **Mit einem Server** die Option **Mehr** auswählen. Gehen Sie dann wie folgt vor:
	- a. Geben Sie den Namen des Servers ein, zu dem Sie eine Verbindung herstellen möchten, und geben Sie den gewünschten Port an. Geben Sie optional den Dienstnamen ein. Wenn Sie Single Sign-on verwenden, müssen Sie den Dienstnamen eingeben.
	- b. Wählen Sie die Methode zur **Authentifizierung** aus:

**Integrierte Authentifizierung** – Wählen Sie diese Option aus, wenn Ihre Umgebung für Single Sign-on (SSO) konfiguriert ist.

**Benutzername und Kennwort** – Geben Sie den Benutzernamen und das Kennwort für die Anmeldung beim Server ein.

- c. (Optional) Wählen Sie **SQL-Anfangsdaten** aus, um einen SQL-Befehl festzulegen, der zu Beginn jeder Verbindung ausgeführt wird, z. B. wenn Sie eine Arbeitsmappe öffnen, einen Extrakt aktualisieren, sich bei Tableau Server anmelden oder Inhalte in Tableau Server veröffentlichen. Weitere Informationen finden Sie unter **Ausführen von initialen [SQL-Befehlen](#page-886-0)** auf Seite 683.
- d. Wählen Sie **Anmelden** aus.

Wenn Tableau keine Verbindung herstellen kann, überprüfen Sie die Richtigkeit Ihrer Anmeldeinformationen. Falls Sie weiterhin keine Verbindung herstellen können, kann der Computer den Server nicht finden. Wenden Sie sich an Ihren Netzwerk- oder Datenbank-Administrator, um weitere Unterstützung zu erhalten.

- 2. Gehen Sie auf der Datenquellenseite wie folgt vor:
	- a. (Optional) Wählen Sie den Standard-Datenquellennamen oben auf der Seite aus, und geben Sie dann einen eindeutigen Datenquellennamen für die Verwendung in Tableau ein. Beispielsweise können Sie eine Benennungskonvention für die Datenquelle verwenden, die anderen Benutzern hilft, daraus abzuleiten, welche Datenquelle verbunden werden soll.
	- b. Wählen Sie in der Dropdown-Liste **Datenbank** eine Datenbank aus, oder suchen Sie über das Textfeld anhand des Namens nach einer Datenbank.
	- c. Wählen Sie in der Dropdown-Liste **Schema** ein Schema aus, oder suchen Sie über das Textfeld ein Schema nach Namen.
	- d. Wählen Sie unter **Tabelle** eine Tabelle aus, oder suchen Sie über das Textfeld eine Tabelle nach Namen.

Sie können auch eine gespeicherte Prozedur in der Datenbank angeben. Um auf gespeicherte Prozeduren zuzugreifen, muss die Datenbank mit einem verknüpften Server konfiguriert werden. Dabei kann es sich um einen Remote-Server oder einen Verweis auf die Datenbank selbst handeln (bekannt als *Loopback*). Weitere Informationen finden Sie unter **Verwenden eines [gespeicherten](#page-1211-0) Verfahrens** auf [Seite](#page-1211-0) 1008.

e. Ziehen Sie die Tabelle oder die gespeicherte Prozedur in den Arbeitsbereich, und wählen Sie dann die Blattregisterkarte aus, um mit der Analyse zu beginnen.

Verwenden Sie benutzerdefinierte SQL, um eine Verbindung zu einer bestimmten Abfrage herzustellen anstatt zur gesamten Datenquelle. Weitere Informationen finden Sie unter **Herstellen einer Verbindung zu einer [benutzerdefinierten](#page-1196-0) [SQL-Abfrage](#page-1196-0)** auf Seite 993.

**Hinweis:** Kerberos-Authentifizierung für SAP Sybase ASE unterstützt keine Delegierung. Das bedeutet, dass Sie, wenn Sie **Integrierte Authentifizierung** ausgewählt haben, die **Anmeldedaten des Viewers (der anzeigenden Person)** nicht als **Authentifizierungsmethode** verwenden können, wenn Sie eine Arbeitsmappe oder Datenquelle in Tableau Server veröffentlichen; Sie können nur **Serverkonto "Als**

**Benutzer ausführen"** verwenden. Dabei muss das Serverkonto "Als Benutzer ausführen" über ein Konto in der SAP Sybase ASE-Datenbank verfügen.

#### Siehe auch

- <sup>l</sup> **Einrichten von [Datenquellen](#page-892-0)** auf Seite 689 fügen Sie dieser Datenquelle weitere Daten hinzu oder bereiten Sie Ihre Daten vor der Analyse vor.
- <sup>l</sup> **Erstellen von [Diagrammen](#page-1352-0) und Analysieren von Daten** auf Seite 1149 Beginnen Sie mit Ihrer Datenanalyse.

# SAP Sybase IQ

In diesem Artikel werden das Herstellen einer Verbindung zwischen Tableau und einer SAP Sybase IQ-Datenbank und das Einrichten der Datenquelle beschrieben.

#### Voraussetzungen

Stellen Sie zunächst diese Verbindungsinformationen zusammen:

- Name des Hosts, der die Datenbank hostet, zu der Sie eine Verbindung herstellen möchten
- (Optional) Servername. Tableau unterstützt Sybase IQ-Multiplexe, sodass kein Servername erforderlich ist.
- Authentifizierungsmethode: Windows-Authentifizierung oder Benutzername und Kennwort
- <sup>l</sup> (Optional) Anfängliche SQL-Anweisung, die bei jeder Verbindungsherstellung von Tableau ausgeführt wird

Dieser Connector ist für Tableau Desktop auf einem Windows-Computer vorgesehen.

#### Treiber erforderlich

Damit dieser Connector mit der Datenbank kommunizieren kann, wird ein Treiber benötigt. Wenn der Treiber nicht auf Ihrem Computer installiert ist, wird in Tableau eine Meldung im Verbindungsdialogfeld angezeigt, die einen Link zu der Seite Treiber [herunterladen](https://www.tableau.com/de-de/support/drivers) enthält. Dort finden Sie Treiber-Links und Installationsanweisungen.

#### Herstellen der Verbindung und Einrichten der Datenquelle

- 1. Starten Sie Tableau, und wählen Sie unter **Verbinden** die Option **SAP Sybase IQ** aus. Eine umfassende Liste der Datenverbindungen wird angezeigt, wenn Sie unter **Mit einem Server** die Option **Mehr** auswählen. Gehen Sie dann wie folgt vor:
	- a. Geben Sie den Namen des Hosts ein, der die Datenbank hostet, zu der Sie eine Verbindung herstellen möchten.
	- b. (Optional) Geben Sie den Servernamen ein.
	- c. Legen Sie fest, wie Sie sich beim Server anmelden möchten. Geben Sie an, ob die Windows-Authentifizierung oder eine bestimmte Benutzername/Kennwort-Kombination verwendet werden soll. Falls der Server kennwortgeschützt ist, müssen Sie den Benutzernamen und das Kennwort eingeben.
	- d. (Optional) Wählen Sie **SQL-Anfangsdaten** aus, um einen SQL-Befehl festzulegen, der zu Beginn jeder Verbindung ausgeführt wird, z. B. wenn Sie eine Arbeitsmappe öffnen, einen Extrakt aktualisieren, sich bei Tableau Server anmelden oder Inhalte in Tableau Server veröffentlichen. Weitere Informationen finden Sie unter **Ausführen von initialen [SQL-Befehlen](#page-886-0)** auf Seite 683.
	- e. Wählen Sie **Anmelden** aus.

Wenn Tableau keine Verbindung herstellen kann, überprüfen Sie die Richtigkeit Ihrer Anmeldeinformationen. Falls Sie weiterhin keine Verbindung herstellen können, kann der Computer den Server nicht finden. Wenden Sie sich an Ihren Netzwerk- oder Datenbank-Administrator, um weitere Unterstützung zu erhalten.

- 2. Gehen Sie auf der Datenquellenseite wie folgt vor:
	- a. (Optional) Wählen Sie den Standard-Datenquellennamen oben auf der Seite aus, und geben Sie dann einen eindeutigen Datenquellennamen für die Verwendung in Tableau ein. Beispielsweise können Sie eine Benennungskonvention für die Datenquelle verwenden, die anderen Benutzern hilft, daraus abzuleiten, welche Datenquelle verbunden werden soll.
	- b. Wählen Sie in der Dropdown-Liste **Datenbank** eine Datenbank aus, oder suchen Sie über das Textfeld anhand des Namens nach einer Datenbank.
	- c. Wählen Sie unter **Tabelle** eine Tabelle aus, oder suchen Sie über das Textfeld eine Tabelle nach Namen.

d. Ziehen Sie eine Tabelle in den oberen Bereich der Seite "Datenquelle", und wählen Sie dann die Blattregisterkarte aus, um Ihre Analyse zu starten.

Verwenden Sie benutzerdefinierte SQL, um eine Verbindung zu einer bestimmten Abfrage herzustellen anstatt zur gesamten Datenquelle. Weitere Informationen finden Sie unter **Herstellen einer Verbindung zu einer [benutzerdefinierten](#page-1196-0) [SQL-Abfrage](#page-1196-0)** auf Seite 993.

#### Siehe auch

- <sup>l</sup> **Einrichten von [Datenquellen](#page-892-0)** auf Seite 689 fügen Sie dieser Datenquelle weitere Daten hinzu oder bereiten Sie Ihre Daten vor der Analyse vor.
- <sup>l</sup> **Erstellen von [Diagrammen](#page-1352-0) und Analysieren von Daten** auf Seite 1149 Beginnen Sie mit Ihrer Datenanalyse.

# ServiceNow ITSM

In diesem Artikel werden das Herstellen einer Verbindung von Tableau zu ServiceNow IT Service Management(ITSM)-Daten und das Einrichten der Datenquelle beschrieben.

**Warnung:** Der ServiceNow ITSM-Connector ist ab der Version 2023.1 veraltet. Sie können den Connector verwenden, bis er außer Betrieb genommen wird. Nach der Außerbetriebnahme wird der Connector aus der Tableau-Benutzeroberfläche entfernt, und alle Datenquellen, die den Connector verwenden, funktionieren dann nicht mehr wie erwartet. In der Regel wird ein veralteter Connector 1 bis 2 Versionen, nachdem er veraltet ist, zurückgezogen. Sie können stattdessen den ServiceNow-Connector aus Tableau [Exchange](https://exchange.tableau.com/de-de/products/826) verwenden.

**Hinweis:** Die neuesten Informationen zu diesem Connector finden Sie im [ServiceNow](https://help.tableau.com/current/pro/desktop/de-de/examples_servicenow.htm) [ITSM-](https://help.tableau.com/current/pro/desktop/de-de/examples_servicenow.htm)Hilfethema für die aktuelle Version von Tableau.

#### Voraussetzungen

Stellen Sie zunächst diese Verbindungsinformationen zusammen:

- Die ServiceNow-Instanz, mit der Sie eine Verbindung herstellen möchten: Cloud-basiert oder lokal
- Benutzername und Kennwort für ein lokales ServiceNow-Konto

#### Verbindungsanforderungen

Stellen Sie zum Herstellen einer Verbindung zwischen Tableau und ServiceNow sicher, dass die folgenden Anforderungen erfüllt sind:

- <sup>l</sup> **Verwenden Sie ein lokales ServiceNow-Konto.** Die ServiceNow-API unterstützt keine einmalige Anmeldung (Single Sign-on, SSO) Daher kann der Tableau-Connector nur mithilfe eines lokalen ServiceNow-Kontos authentifiziert werden. Weitere Informationen finden Sie im Abschnitt **Verwenden eines lokalen [ServiceNow-Kontos](#page-732-0)** auf Seite 529.
- <sup>l</sup> **Haben Sie die richtigen Berechtigungen?** Die Zugriffskontrolllisten (Access Control Lists, ACLs) müssen dem Benutzer die für den Zugriff auf die Daten erforderlichen Berechtigungen bereitstellen. Weitere Informationen finden Sie im Abschnitt **[Beheben](#page-733-0) von [Datenzugriffsproblemen](#page-733-0)** auf Seite 530.
- <sup>l</sup> **Für Vor-Ort-Instanzen ist CORS konfiguriert.** Bevor Sie eine Verbindung zu einer Vor-Ort-Instanz von ServiceNow herstellen, müssen Sie CORS für Tableau in ServiceNow konfigurieren. Weitere Informationen finden Sie unter CORS für Tableau auf [ServiceNow](https://community.tableau.com/docs/DOC-22500) kon[figurieren](https://community.tableau.com/docs/DOC-22500) in der Tableau Community.
- <sup>l</sup> **Für Cloud-Instanzen ist eine Proxyverbindung erforderlich.** Der native ServiceNow-Connector leitet über "servicenow-auth-proxy.connectors.tableau.com" weiter, anstatt direkt von der IP des lokalen Benutzers. Der Proxy ist aufgrund der Art und Weise, wie OAuth 2.0 entworfen ist, erforderlich. Er speichert die eindeutige Client-ID und den geheimen Schlüssel, die von OAuth benötigt werden, um Tableau Desktop Zugriff auf ServiceNow zu ermöglichen.

**Hinweis:** Wenden Sie Zugriffssteuerungen für IP-Adressen in ServiceNow nicht an, wenn Sie eine Proxyverbindung nutzen. Wenn Sie Zugriffssteuerungen für IP-Adressen anwenden müssen, nutzen Sie für die Suche nach verweigerten IP-Adressen Find denied IP [addresses](https://docs.servicenow.com/bundle/tokyo-platform-security/page/administer/login/task/t_FindDeniedIPAddresses.html) und fügen Sie dann Zulassungsregeln für die Adressen hinzu. Beachten Sie, dass eine IP, die mit "servicenow-authproxy.connectors.tableau.com" verknüpft ist, sich ändern kann. Es handelt sich dabei um einen Cloud-Dienst ohne eine statische IP. Tableau stellt keine Informationen über die IP-Adresse bereit und nimmt auch keine Aktualisierung vor.

#### Herstellen der Verbindung und Einrichten der Datenquelle

- 1. Starten Sie Tableau, und wählen Sie unter **Verbinden** die Option **ServiceNow ITSM** aus. Eine umfassende Liste der Datenverbindungen wird angezeigt, wenn Sie unter **Mit einem Server** die Option **Mehr** auswählen. Gehen Sie dann wie folgt vor:
	- a. **Instanz-Standort** auswählen: **Cloud-basiert** oder **Vor Ort**.
	- b. Geben Sie Ihre ServiceNow-Instanz, Ihren Benutzernamen und Ihr Kennwort für ein lokales ServiceNow-Konto ein.

**Hinweis**: Wenn Sie **Vor Ort** auswählen, müssen Sie eine vollständige URL für die ServiceNow-Instanz eingeben.

- c. Wählen Sie **Anmelden** aus.
- d. Wählen Sie **Filtertyp**: **Relativer Datenbereich** oder **Fester Datenbereich**, und wählen Sie dann den Bereich, bzw. legen Sie ihn fest.
- e. Wählen Sie **Verbinden** aus.

Wenn Tableau keine Verbindung herstellen kann, überprüfen Sie die Richtigkeit Ihrer Anmeldeinformationen. Falls Sie weiterhin keine Verbindung herstellen können, kann der Computer den Server nicht finden. Wenden Sie sich an Ihren Netzwerk- oder ServiceNow-Administrator.

- 2. Gehen Sie auf der Datenquellenseite wie folgt vor:
	- a. (Optional) Wählen Sie den Standard-Datenquellennamen oben auf der Seite aus, und geben Sie dann einen eindeutigen Datenquellennamen für die Verwendung in Tableau ein. Beispielsweise können Sie eine Benennungskonvention für die Datenquelle verwenden, die anderen Benutzern hilft, daraus abzuleiten, welche Datenquelle verbunden werden soll.
	- b. Wählen Sie unter **Tabelle** eine Tabelle aus, und ziehen Sie sie oben in den Arbeitsbereich.
	- c. Wählen Sie die Blattregisterkarte aus, um Ihre Analyse zu starten. Nachdem Sie die Blattregisterkarte ausgewählt haben, importiert Tableau die Daten durch Erstellen eines Extrakts. Beachten Sie, dass Tableau Desktop nur Extrakte für ServiceNow unterstützt. Sie können die Daten aktualisieren, indem Sie den Extrakt neu laden. Weitere Informationen finden Sie unter **[Extrahieren](#page-1255-0) von [Daten](#page-1255-0)** auf Seite 1052.

Die Erstellung von Extrakten kann je nach enthaltener Datenmenge einige Zeit in Anspruch nehmen.

#### Verwenden von Beschleunigern

Sie können ein Beschleuniger verwenden, um im Handumdrehen informative Dashboard-Designs zu erstellen, die speziell für wichtige Geschäftsmetriken unter Tableau Desktop und Tableau Cloud erstellt wurden. Weitere Informationen dazu finden Sie unter **[Verwenden](#page-3205-0) von [Beschleunigern](#page-3205-0) zum schnellen Visualisieren von Daten** auf Seite 3002.

### Wichtige Überlegungen

#### ServiceNow erzwingt die Zugriffsberechtigungen eines Kontos

ServiceNow-Konten mit der Admin-Rolle können verschlüsselte Kennwortwerte aus der Benutzertabelle abrufen. Diese Datei ist für Konten mit weniger Berechtigungen null. Da ServiceNow die dem Konto zugewiesenen Zugriffsberechtigungen erzwingt, achten Sie darauf, dass Ihre Daten möglicherweise weitere vertrauliche Felder enthalten, auf die ein Admin zugreifen kann.

#### Benutzerdefinierte Tabellen werden nicht unterstützt

Der Tableau-Connector für ServiceNow ITSM unterstützt den ITSM-Dienst, der keine benutzerdefinierten Tabellen einschließt.

#### ServiceNow stellt Tabellennamen bereit

Beim Anzeigen von Tabellen im Tableau-Connector werden die Tabellen nach ihrer ServiceNow-Beschriftung und nicht nach dem Tabellennamen beschriftet. Die Tabelle "sys\_user\_role" wird beispielsweise anhand der zugehörigen Beschriftung "Benutzerrolle" angezeigt. Diese Beschriftung wird durch den ServiceNow-Connector bestimmt.

#### Felder mit Anzeigewerten werden nicht in die Datenquelle einbezogen

Beim Herstellen einer Verbindung mit einer Tabelle, die Felder mit Anzeigewerten enthält (Felder mit dem Präfix dv\_), werden diese Felder beim Erstellen einer Datenquelle nicht einbezogen. Sie können die Anzeigewerte hinzufügen, indem Sie eine Verknüpfung mit den entsprechenden zugehörigen Tabellen herstellen, die diese Werte enthalten.

#### <span id="page-732-0"></span>Verwenden eines lokalen ServiceNow-Kontos

Sie müssen ein lokales Konto zum Herstellen einer Verbindung zwischen Tableau und Ihren Daten herzustellen. Falls Sie über kein lokales ServiceNow-Konto verfügen, empfehlen wir Ihnen, Ihren Administrator zu bitten, eine der folgenden Lösungen zu implementieren:

- Erstellen Sie ein lokales Konto, und geben Sie es frei.
- Erstellen Sie ein lokales Konto, und geben Sie es temporär so lange frei, bis die Daten extrahiert und in Tableau Cloud oder Tableau Server veröffentlicht sind. Dann kann der Administrator das neue Kennwort speichern und Aktualisierungen planen.
- Erstellen Sie ein lokales Konto in einer nicht zu Produktionszwecken dienenden ("Staging"-) Instanz, und verwenden Sie dieses als Datenquelle. Übergeben Sie dem Administrator die Datenquelle, um die Verbindung so zu bearbeiten, dass auf die

Produktionsinstanz verwiesen wird, die Datenquelle in Tableau Cloud oder Tableau Server zu veröffentlichen und Datenaktualisierungen zu planen.

• Bitten Sie den Administrator, die von Ihnen benötigten Datenquellen zu veröffentlichen.

#### Die Auswahl von Datenbereichen kann sich auf die Leistung auswirken

Obwohl es beim Anwenden eins Datumsfilters verlockend ist, so viele Daten wie möglich für Analysen zu sammeln, ist das Abrufen von Datensätzen aus ServiceNow ITSM sehr zeitintensiv. Tableau weiß nicht, welches Datenvolumen sich in einem bestimmten Datenbereich befindet, bis die Daten abgerufen werden. Aus diesem Grund sollten Sie als Erstes Ihren Datenbereich einschränken und dann nach der Leistungsbewertung erweitern. Datenfilter werden auf die folgenden Tabellen angewendet: metric\_instance, change\_request, incident, task, problem.

Um Ihnen eine grobe Vorstellung davon zu vermitteln, wie lange das Abrufen von Daten von ServiceNow ITSM dauert, wurden Prüfungen mit einer Hochgeschwindigkeitsverbindung durchgeführt. In dieser Tabelle wird aufgeführt, wie lange das Abrufen einer bestimmten Anzahl an Datensätzen in der Testumgebung dauerte.

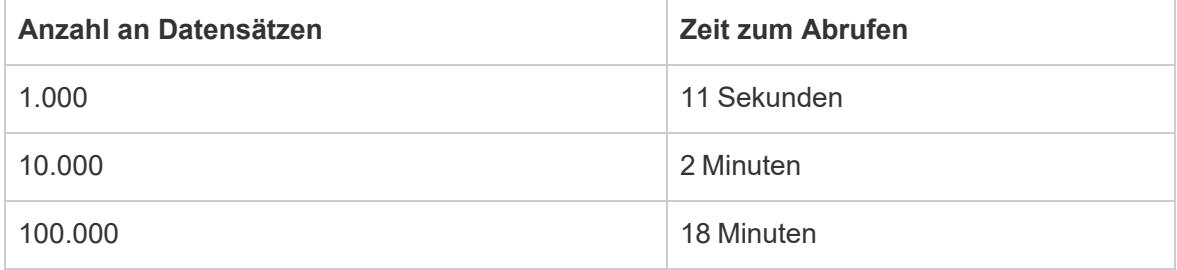

#### <span id="page-733-0"></span>Beheben von Datenzugriffsproblemen

#### Für ServiceNow ITSM-Benutzer

Wenn beim Versuch, auf Daten zuzugreifen, beispielsweise der Fehler "Sie sind nicht autorisiert, auf diese Ressource zuzugreifen..." angezeigt wird, sollten Sie sich an Ihren ServiceNow-Administrator wenden.

#### Für ServiceNow-Administratoren

ServiceNow verwendet Zugriffssteuerungslisten (Access Control Lists, ACLs), um anzugeben, wer auf welche Daten zugreifen kann. Oftmals sind die Standardberechtigungen, für die ServiceNow-Erfüllung festgelegt sind, die richtige Einstellung für Tableau-Benutzer, um auf die Inhalte zuzugreifen, die sie zum Analysieren ihrer ServiceNow ITSM-Daten benötigen.

Hilfe zu Tableau Desktop und zur Webdokumenterstellung

Tableau-Benutzer müssen auf Metadaten zu Tabellen in ServiceNow zugreifen, die in den folgenden Tabellen verfügbar sind:

- sys\_dictionary-Tabelle (Metadaten zu Spalten)
- Tabelle "sys\_db\_object" (Metadaten zu Tabellen)
- Tabelle "sys\_glide\_object" (Metadaten zu Feldtypen)

Wenn ein Tableau-Benutzer nicht auf ServiceNow ITSM-Daten zugreifen kann, stellen Sie sicher, dass die ACLs dem Benutzer Lesezugriff auf Tabellen- und Feldebene auf die zuvor angegebenen Tabellen gewähren und dass keine Skripts vorliegen, die den Zugriff sperren.

Zum Gewähren des Zugriffs auf die Metadatentabellen sollten Sie ggf. eine Rolle mit den ACLs erstellen, die benötigt werden, um auf die Metadatentabellen zuzugreifen, und dann die Rolle zu einer Tableau-Benutzergruppe zuweisen. Anschließend können Sie Tableau-Benutzer zur Gruppe zuweisen, damit die Benutzer auf die Daten zugreifen können, die für die Analyse in Tableau erforderlich sind.

Weitere Informationen zur Erstellung einer ACL finden Sie unter Regeln für [ServiceNow-](https://docs.servicenow.com/bundle/jakarta-servicenow-platform/page/administer/contextual-security/concept/access-control-rules.html)[Zugriffssteuerlisten](https://docs.servicenow.com/bundle/jakarta-servicenow-platform/page/administer/contextual-security/concept/access-control-rules.html) auf der ServiceNow-Website.

Siehe auch

- <sup>l</sup> **Einrichten von [Datenquellen](#page-892-0)** auf Seite 689 fügen Sie dieser Datenquelle weitere Daten hinzu oder bereiten Sie Ihre Daten vor der Analyse vor.
- <sup>l</sup> **Erstellen von [Diagrammen](#page-1352-0) und Analysieren von Daten** auf Seite 1149 Beginnen Sie mit Ihrer Datenanalyse.

# **ServiceNow**

Gilt für Desktop und Server

In diesem Artikel wird beschrieben, wie Tableau mit dem ServiceNow-Connector verbunden und die Datenquelle eingerichtet wird.

**Hinweis:** Multi-Faktor-Authentifizierung (MFA) wird von diesem Connector nicht unterstützt.

#### Voraussetzungen

Stellen Sie zunächst die folgenden Verbindungsinformationen zusammen:

- Die ServiceNow-Instanz, mit der Sie eine Verbindung herstellen möchten: Cloud-basiert oder lokal
- Benutzername und Kennwort mit entsprechenden Datenzugriffsrechten.

Herstellen der Verbindung und Einrichten der Datenquelle

#### Connector-Installation

Sie können den Connector aus Tableau [Exchange](https://extensiongallery.tableau.com/de-DE) installieren oder indem Sie in Tableau Desktop auf "Installieren" klicken.

Dieser Connector erfordert ein Plug-in (taco-Datei) und einen Treiber, um mit der Instanz zu kommunizieren. Möglicherweise ist der erforderliche Treiber bereits auf Ihrem Computer installiert. Wenn der Treiber nicht auf Ihrem Computer installiert ist, wird in Tableau eine Meldung im Verbindungsdialogfeld angezeigt, die einen Link zu der Seite Treiber [herunterladen](https://www.tableau.com/de-de/support/drivers) enthält. Dort finden Sie Treiber-Links und Installationsanweisungen.

- 1. Starten Sie Tableau und wählen Sie unter **Verbinden** den Eintrag **ServiceNow** aus. Eine umfassende Liste der Datenverbindungen wird angezeigt, wenn Sie unter **Mit einem Server** die Option **Mehr** auswählen. Gehen Sie dann wie folgt vor:
	- a. Geben Sie den Namen Ihrer ServiceNow-Instanz, Ihren Benutzernamen und Ihr Kennwort ein.
	- b. Wählen Sie **Anmelden** aus.
	- c. Wählen Sie **Verbinden** aus.

Wenn Tableau keine Verbindung herstellen kann, überprüfen Sie, ob Ihre Anmeldeinformationen korrekt sind. Falls Sie weiterhin keine Verbindung herstellen können, kann der Computer den Server nicht finden. Wenden Sie sich an Ihren Netzwerk- oder ServiceNow-Administrator.

2. Gehen Sie auf der Datenquellenseite wie folgt vor:

(Optional) Wählen Sie den Standard-Datenquellennamen oben auf der Seite aus, und geben Sie dann einen eindeutigen Datenquellennamen für die Verwendung in Tableau ein. Beispielsweise können Sie eine Benennungskonvention für die Datenquelle verwenden, die anderen Benutzern hilft, daraus abzuleiten, welche Datenquelle verbunden werden soll.

A.) Wählen Sie unter **Tabelle** eine Tabelle aus und ziehen Sie sie ganz nach oben in den Arbeitsbereich.

#### Hilfe zu Tableau Desktop und zur Webdokumenterstellung

B.) Wählen Sie die Blattregisterkarte aus, um Ihre Analyse zu starten. Nachdem Sie die Blattregisterkarte ausgewählt haben, importiert Tableau die Daten durch Erstellen eines Extrakts.

#### Aktualisieren Ihrer Daten

Tableau unterstützt für ServiceNow nur Extraktverbindungen, keine Direktverbindungen. Sie können die Daten aktualisieren, indem Sie den Extrakt neu laden. Inkrementelle Aktualisierungen werden nicht unterstützt. Weitere Informationen finden Sie unter [Aktualisieren](https://help.tableau.com/current/pro/desktop/de-de/extracting_refresh.htm) von Extrakten. Informationen zu Aktualisierungszeitplänen finden Sie unter Planen von [Extraktaktualisierungen](https://help.tableau.com/current/pro/desktop/de-de/publish_workbooks_schedules.htm) beim Veröffentlichen einer Arbeitsmappe.

#### Siehe auch

- <sup>l</sup> **Einrichten von [Datenquellen](#page-892-0)** auf Seite 689 fügen Sie dieser Datenquelle weitere Daten hinzu oder bereiten Sie Ihre Daten vor der Analyse vor.
- <sup>l</sup> **Erstellen von [Diagrammen](#page-1352-0) und Analysieren von Daten** auf Seite 1149 Beginnen Sie mit Ihrer Datenanalyse.

### SharePoint-Listen

Der im Lieferumfang enthaltene Connector wurde durch den Sharepoint Lists (JDBC)-Connector aus Tableau [Exchange](https://exchange.tableau.com/de-de/products/728) ersetzt.

**Warnung:** Der Sharepoint-Listen-Connector ist ab der Version 2023.1 veraltet. Sie können den Connector verwenden, bis er außer Betrieb genommen wird. Nach der Außerbetriebnahme wird der Connector aus der Tableau-Benutzeroberfläche entfernt, und alle Datenquellen, die den Connector verwenden, funktionieren dann nicht mehr wie erwartet. In der Regel wird ein veralteter Connector 1 bis 2 Versionen, nachdem er veraltet ist, zurückgezogen.

In diesem Artikel werden das Herstellen einer Verbindung zwischen Tableau und SharePoint-Listen und das Einrichten der Datenquelle beschrieben.

**Hinweis:** Multi-Faktor-Authentifizierung (MFA) wird von den derzeit für Sharepoint-Listen verfügbaren Treibern nicht unterstützt.

#### Bevor Sie eine Verbindung herstellen

Stellen Sie zunächst diese Verbindungsinformationen zusammen:

- URL der SharePoint-Site, auf der sich die Listen befinden, zu denen Sie eine Verbindung herstellen möchten
- Edition Ihres SharePoint-Servers: vor Ort oder SharePoint Online
- Authentifizierungsmethode: Drittanbieter-SSO oder integrierte Authentifizierung
- Der Benutzername oder die E-Mail-Adresse, das Kennwort und (optional) die SSO-Domäne, falls erforderlich

#### Treiber erforderlich

Damit dieser Connector mit der Datenbank kommunizieren kann, wird ein Treiber benötigt. Wenn der Treiber nicht auf Ihrem Computer installiert ist, wird in Tableau eine Meldung im Verbindungsdialogfeld angezeigt, die einen Link zu der Seite Treiber [herunterladen](https://www.tableau.com/de-de/support/drivers) enthält. Dort finden Sie Treiber-Links und Installationsanweisungen.

#### Herstellen der Verbindung und Einrichten der Datenquelle

- 1. Starten Sie Tableau, und wählen Sie unter **Verbinden** die Option **SharePoint-Listen** aus. Eine umfassende Liste der Datenverbindungen wird angezeigt, wenn Sie unter **Mit einem Server** die Option **Mehr** auswählen. Gehen Sie dann wie folgt vor:
	- a. Geben Sie im Textfeld **SharePoint-Website** die SharePoint-URL ein. Geben Sie den Listennamen nicht in der URL an.
	- b. Wählen Sie die **Edition** aus: **Lokal** oder **SharePoint Online**.
	- c. Wählen Sie die Methode zur **Authentifizierung** aus: **Benutzername und Kennwort**, **Drittanbieter-SSO** oder **Integrierte Authentifizierung**.
	- d. Geben Sie den **Benutzernamen** und das **Kennwort** und optional die **SSO-Domäne** ein, falls die Felder verfügbar sind.
	- e. Wählen Sie **Anmelden** aus.
- 2. Gehen Sie auf der Datenquellenseite wie folgt vor:
	- a. (Optional) Wählen Sie den Standard-Datenquellennamen oben auf der Seite aus, und geben Sie dann einen eindeutigen Datenquellennamen für die Verwendung in Tableau ein. Beispielsweise können Sie eine Benennungskonvention für die Datenquelle verwenden, die anderen Benutzern hilft, daraus abzuleiten, welche Datenquelle verbunden werden soll.
- b. Wählen Sie unter **Tabelle** eine Tabelle aus, und ziehen Sie sie oben in den Arbeitsbereich.
- c. Wählen Sie die Blattregisterkarte aus, um Ihre Analyse zu starten.

#### Tipps zu Verbindungen

- <sup>l</sup> Wenn Sie SharePoint Online verwenden, wählen Sie **Fremdanbieter-SSO** als Typ der **Authentifizierung** aus.
- <sup>l</sup> Wenn Sie Kerberos verwenden, wählen Sie **Integrierte Authentifizierung** als Typ der **Authentifizierung**.
- <sup>l</sup> Wenn Sie NTLM verwenden, wählen Sie **Benutzername und Kennwort** als Typ der **Authentifizierung**.
- **Wenn Sie Drittanbieter-SSO** als Typ der **Authentifizierung** auswählen, geben Sie Ihre Anmeldeinformationen ein, die sich aus Ihrem Benutzernamen oder Ihrer E-Mail-Adresse und dem Kennwort zusammensetzen können. Geben Sie optional die **SSO-Domäne** ein.

**Hinweis**: Tableau unterstützt momentan nur **Okta** und **OneLogin** für SSO-Verbindungen von Drittanbietern.

• Jede Liste, zu der Sie eine Verbindung herstellen, ist nur die vorhandene SharePoint-Standardansicht. Das bedeutet, dass Sie keine gefilterten Daten abrufen können, wenn Datenzeilen in der Standardansicht in SharePoint gefiltert werden. Falls es Ihr Ziel ist, auf alles in der SharePoint-Liste zugreifen zu können, dann müssen Sie die Standardansicht so anpassen, dass alle Zeilen angezeigt werden.

#### Anmelden bei einem Mac

Wenn Sie Tableau Desktop auf einem Mac verwenden, geben Sie einen vollständig qualifizierten Domänennamen (beispielsweise "mydb.test.ourdomain.lan") anstelle eines relativen Domänennamens (beispielsweise "mydb" oder "mydb.test") ein.

Alternativ können Sie die Domäne der Liste der Suchdomänen für den Mac-Computer hinzufügen, sodass Sie zur Herstellung einer Verbindung nur den Servernamen angeben müssen. Zum Aktualisieren der Liste der Suchdomänen gehen Sie zu **System-Voreinstellungen** > **Netzwerk** > **Erweitert**, und öffnen Sie dann die Registerkarte **DNS**.

Auf einem Mac müssen Sie bei beiden Methoden zur **Authentifizierung** Ihren Benutzernamen und Ihr Kennwort eingeben, um eine Verbindung herzustellen.

#### Aktualisieren von Daten

Tableau unterstützt nur Extraktverbindungen für SharePoint-Listen, keine Direktverbindungen. Sie können die Daten aktualisieren, indem Sie den Extrakt neu laden. Inkrementelle Aktualisierungen werden nicht unterstützt. Weitere Informationen finden Sie unter **[Aktualisieren](#page-1276-0) von Extrakten** auf Seite 1073. Informationen zu Aktualisierungszeitplänen finden Sie unter **Planen von [Extraktaktualisierungen](#page-3693-0) beim Veröffentlichen einer [Arbeitsmappe](#page-3693-0)** auf Seite 3490.

#### Siehe auch

- **Einrichten von [Datenquellen](#page-892-0)** auf Seite 689 fügen Sie dieser Datenquelle weitere Daten hinzu oder bereiten Sie Ihre Daten vor der Analyse vor.
- <sup>l</sup> **Erstellen von [Diagrammen](#page-1352-0) und Analysieren von Daten** auf Seite 1149 Beginnen Sie mit Ihrer Datenanalyse.

# SharePoint-Listen (JDBC)

In diesem Dokument wird beschrieben, wie Sie Tableau mit dem SharePoint-Listen (JDBC)- Treiber verbinden und die Datenquelle einrichten.

**Hinweis:** Der SharePoint-Listen-JDBC-Konnektor erfordert Tableau 2022.3 oder höher und den SharePoint-Listen-JDBC-Treiber.

#### Vorbereiten zum Herstellen der Verbindung

Stellen Sie zunächst diese Verbindungsinformationen zusammen:

- URL der SharePoint-Site, auf der sich die Listen befinden, zu denen Sie eine Verbindung herstellen möchten
- Edition Ihres SharePoint-Servers: vor Ort oder SharePoint Online
- Die Methode der Authentifizierung: Azure AD, SSO eines Drittanbieters oder integrierte Authentifizierung
- Der Benutzername oder die E-Mail-Adresse, das Kennwort und (optional) die SSO-Domäne, falls erforderlich

#### Erforderliche API-Berechtigungen

Gewähren Sie Tableau in SharePoint die folgenden API-Berechtigungen (Application Programming Interface, Anwendungsprogrammierschnittstelle).

- $\bullet$  profile
- openid
- email
- AllSites.Manage
- offline\_access
- User.Read

### Verwenden eines benutzerdefinierten OAuth-Clients

Tableau empfiehlt die Einrichtung eines benutzerdefinierten OAuth-Clients, damit Sie die volle Kontrolle über Ihre OAuth-Konfiguration gemäß Ihren eigenen IT-Richtlinien haben. Außerdem bietet die Verwendung eines eigenen OAuth-Clients den Vorteil, dass Sie dann nicht mehr an die Tableau-Versionszyklen und den OAuth-Client-Rotationsplan von Tableau gebunden sind. Informationen zum Konfigurieren Ihres eigenen OAuth-Clients finden Sie unter [Konfigurieren](https://help.tableau.com/current/server/de-de/config_oauth_azure_ad.htm#custom) von [benutzerdefiniertem](https://help.tableau.com/current/server/de-de/config_oauth_azure_ad.htm#custom) OAuth für eine Site.

### Treiber erforderlich

Damit dieser Connector mit der Datenbank kommunizieren kann, wird ein Treiber benötigt. Wenn der Treiber nicht auf Ihrem Computer installiert ist, wird in Tableau eine Meldung im Verbindungsdialogfeld angezeigt, die einen Link zu der Seite Treiber [herunterladen](https://www.tableau.com/de-de/support/drivers) enthält. Dort finden Sie Treiber-Links und Installationsanweisungen.

# Konfiguration von SharePoint-Listen (JDBC) auf Tableau Server

Wenn Sie Tableau Server verwenden, müssen zuerst sowohl der Connector als auch der Treiber auf jedem Serverknoten installiert werden.

- 1. Laden Sie die gepackte Tableau Connector (TACO)-Datei für Sharepoint Lists (JDBC) oder "cdata.sharepoint.taco" von Tableau [Exchange](https://exchange.tableau.com/de-de/products/728) herunter.
- 2. Verschieben Sie die .taco-Datei in das gleiche Verzeichnis auf jedem Knoten Ihrer Tableau Server-Instanzen:
- <sup>l</sup> **Windows**: C:\ProgramData\Tableau\Tableau Server\data\tabsvc\vizqlserver\Connectors
- Linux: [Ihr Tableau Server-Installationsverzeichnis]/data/tabsvc/vizqlserver/Connectors
- 3. Laden Sie den SharePoint Lists (JDBC)-Treiber aus dem [Tableau-Treiber-Center](https://www.tableau.com/de-de/support/drivers) herunter. Der JDBC-Treiber (data.tableau.sharepoint.jar) muss auf jedem Knoten einer Tableau Server-Instanz in dem folgenden Verzeichnis abgelegt werden:
- <sup>l</sup> **Windows**: C:\Programme\Tableau\Drivers
- Linux: /opt/tableau/tableau driver/jdbc
- 4. Starten Sie Tableau Server neu.
- 5. Wenn Sie OAuth mit SharePoint-Listen (JDBC) verwenden möchten, sind außerdem einige zusätzliche Konfigurationen von Tableau Server erforderlich. Weitere Informationen dazu finden Sie unter [Konfigurieren](https://help.tableau.com/current/server/de-de/config_oauth_azure_ad.htm) von Azure AD for OAuth und Modern [Authentication](https://help.tableau.com/current/server/de-de/config_oauth_azure_ad.htm).

Herstellen der Verbindung und Einrichten der Datenquelle

- 1. Starten Sie Tableau und wählen Sie unter **Verbinden** die Option **SharePoint-Listen (JDBC)** aus.
- 2. Geben Sie im Textfeld **Server** die SharePoint-URL ein.
- 3. Wählen Sie die **Edition** aus: **Lokal** oder **SharePoint Online**.
- 4. Wählen Sie die **Authentifizierungsmethode** aus: **Azure AD**, **Benutzername und Kennwort**, **NTLM**, **ADFS** oder **Basic**.
- 5. Wenn "Azure AD" ausgewählt ist, wählen Sie **Anmelden** aus.
- 6. Geben Sie für andere Authentifizierungsmethoden die erforderlichen Informationen ein und wählen Sie dann **Anmelden** aus.

Führen Sie als Nächstes auf der Seite **Datenquelle** Folgendes durch:

1. (Optional) Wählen Sie den Standard-Datenquellennamen oben auf der Seite aus und geben Sie dann einen eindeutigen Datenquellennamen für die Verwendung in Tableau ein.

Beispielsweise können Sie eine Benennungskonvention für die Datenquelle verwenden, die anderen Benutzern hilft, daraus abzuleiten, welche Datenquelle verbunden werden soll.

2. Um Ihre Analyse zu starten, wählen Sie die Blattregisterkarte aus.

#### Anmelden bei einem Mac

Wenn Sie Tableau Desktop auf einem Mac verwenden, geben Sie einen vollständig qualifizierten Domänennamen (beispielsweise "mydb.test.ourdomain.lan") anstelle eines relativen Domänennamens (beispielsweise "mydb" oder "mydb.test") ein.

Alternativ können Sie die Domäne der Liste der Suchdomänen für den Mac-Computer hinzufügen, sodass Sie zur Herstellung einer Verbindung nur den Servernamen angeben müssen. Zum Aktualisieren der Liste der Suchdomänen gehen Sie zu **System-Voreinstellungen** > **Netzwerk** > **Erweitert**, und öffnen Sie dann die Registerkarte **DNS**.

Auf einem Mac müssen Sie bei beiden Methoden zur **Authentifizierung** Ihren Benutzernamen und Ihr Kennwort eingeben, um eine Verbindung herzustellen.

#### Aktualisieren von Daten

Tableau unterstützt nur Extraktverbindungen für SharePoint-Listen, keine Direktverbindungen. Sie können die Daten aktualisieren, indem Sie den Extrakt neu laden. Inkrementelle Aktualisierungen werden nicht unterstützt. Weitere Informationen finden Sie unter **[Aktualisieren](#page-1276-0) von [Extrakten](#page-1276-0)** auf Seite 1073. Informationen zu Aktualisierungszeitplänen finden Sie unter **Planen von [Extraktaktualisierungen](#page-3693-0) beim Veröffentlichen einer Arbeitsmappe** auf Seite [3490.](#page-3693-0)

#### Siehe auch

- **Einrichten von [Datenquellen](#page-892-0)** auf Seite 689 fügen Sie dieser Datenquelle weitere Daten hinzu oder bereiten Sie Ihre Daten vor der Analyse vor.
- <sup>l</sup> **Erstellen von [Diagrammen](#page-1352-0) und Analysieren von Daten** auf Seite 1149 Beginnen Sie mit Ihrer Datenanalyse.

#### **SingleStore**

In diesem Artikel wird beschrieben, wie Tableau mit einer SingleStore-Datenbank verbunden und die Datenquelle eingerichtet wird.

**Hinweis:** SingleStore hieß vormals [MemSQL.](https://www.singlestore.com/blog/revolution/)

#### Voraussetzungen

Stellen Sie zunächst diese Verbindungsinformationen zusammen:

- Name des Servers, auf dem die Datenbank gehostet wird, zu der Sie eine Verbindung herstellen möchten
- Benutzername und Kennwort
- Soll eine Verbindung zu einem SSL-Server hergestellt werden?

<sup>l</sup> (Optional) Anfängliche SQL-Anweisung, die bei jeder Verbindungsherstellung von Tableau ausgeführt wird

#### Treiber erforderlich

Damit dieser Connector mit der Datenbank kommunizieren kann, wird ein Treiber benötigt. Wenn der Treiber nicht auf Ihrem Computer installiert ist, wird in Tableau eine Meldung im Verbindungsdialogfeld angezeigt, die einen Link zu der Seite Treiber [herunterladen](https://www.tableau.com/de-de/support/drivers) enthält. Dort finden Sie Treiber-Links und Installationsanweisungen.

#### Herstellen der Verbindung und Einrichten der Datenquelle

- 1. Starten Sie Tableau und wählen Sie unter **Verbinden** die Option **SingleStore** aus. Eine umfassende Liste der Datenverbindungen wird angezeigt, wenn Sie unter **Mit einem Server** die Option **Mehr** auswählen. Gehen Sie dann wie folgt vor:
	- a. Geben Sie den Namen des Servers ein, der die Datenbank hostet.
	- b. Geben Sie den Benutzernamen und das Kennwort ein.
	- c. (Optional) Wählen Sie **SQL-Anfangsdaten** aus, um einen SQL-Befehl festzulegen, der zu Beginn jeder Verbindung ausgeführt wird, z. B. wenn Sie eine Arbeitsmappe öffnen, einen Extrakt aktualisieren, sich bei Tableau Server anmelden oder Inhalte in Tableau Server veröffentlichen. Weitere Informationen finden Sie unter **Ausführen von initialen [SQL-Befehlen](#page-886-0)** auf Seite 683.
	- d. Wählen Sie **Anmelden** aus.

Aktivieren Sie beim Herstellen einer Verbindung mit einem SSL-Server das Kontrollkästchen **SSL anfordern**.

Wenn Tableau keine Verbindung herstellen kann, überprüfen Sie die Richtigkeit Ihrer Anmeldeinformationen. Falls Sie weiterhin keine Verbindung herstellen können, kann der Computer den Server nicht finden. Wenden Sie sich an Ihren Netzwerk- oder Datenbank-Administrator, um weitere Unterstützung zu erhalten.

- 2. Gehen Sie auf der Datenquellenseite wie folgt vor:
	- a. (Optional) Wählen Sie den Standard-Datenquellennamen oben auf der Seite aus, und geben Sie dann einen eindeutigen Datenquellennamen für die Verwendung in Tableau ein. Beispielsweise können Sie eine Benennungskonvention für die Datenquelle verwenden, die anderen Benutzern hilft, daraus abzuleiten, welche Datenquelle verbunden werden soll.
- b. Wählen Sie in der Dropdown-Liste **Datenbank** eine Datenbank aus, oder suchen Sie über das Textfeld anhand des Namens nach einer Datenbank.
- c. Wählen Sie unter **Tabelle** eine Tabelle aus, oder suchen Sie über das Textfeld eine Tabelle nach Namen.
- d. Ziehen Sie eine Tabelle in den Arbeitsbereich, und wählen Sie dann die Blattregisterkarte, um mit der Analyse zu beginnen.

Verwenden Sie benutzerdefinierte SQL, um eine Verbindung zu einer bestimmten Abfrage herzustellen anstatt zur gesamten Datenquelle. Weitere Informationen finden Sie unter **Herstellen einer Verbindung zu einer [benutzerdefinierten](#page-1196-0) [SQL-Abfrage](#page-1196-0)** auf Seite 993.

#### Anmelden bei einem Mac

Wenn Sie Tableau Desktop auf einem Mac verwenden, geben Sie einen vollständig qualifizierten Domänennamen (beispielsweise "mydb.test.ourdomain.lan") anstelle eines relativen Domänennamens (beispielsweise "mydb" oder "mydb.test") ein.

Alternativ können Sie die Domäne der Liste der Suchdomänen für den Mac-Computer hinzufügen, sodass Sie zur Herstellung einer Verbindung nur den Servernamen angeben müssen. Zum Aktualisieren der Liste der Suchdomänen gehen Sie zu **System-Voreinstellungen** > **Netzwerk** > **Erweitert**, und öffnen Sie dann die Registerkarte **DNS**.

#### Siehe auch

- <sup>l</sup> **Einrichten von [Datenquellen](#page-892-0)** auf Seite 689 fügen Sie dieser Datenquelle weitere Daten hinzu oder bereiten Sie Ihre Daten vor der Analyse vor.
- <sup>l</sup> **Erstellen von [Diagrammen](#page-1352-0) und Analysieren von Daten** auf Seite 1149 Beginnen Sie mit Ihrer Datenanalyse.

# **Snowflake**

In diesem Artikel werden das Herstellen einer Verbindung zwischen Tableau und einem Snowflake Data Warehouse und das Einrichten der Datenquelle beschrieben.

#### Hinweise zur Verwendung: Schlüsselpaar-Authentifizierung mit Snowflake

• Um die Verwendung der Schlüsselpaar-Authentifizierung mit Snowflake zu unterstützen, müssen Sie einen ODBC-Treiber von Snowflake mit der Version 3.4.0 oder höher

installieren.

- Die Schlüsselpaar-Authentifizierung ist für Tableau Desktop und Tableau Cloud ab Version 2024.3 verfügbar. Sie wird in einer künftigen Version in Tableau Server verfügbar sein.
- Das Veröffentlichen von Arbeitsmappen mit Snowflake-Schlüsselpaar-Authentifizierung wird bei der Webdokumenterstellung nicht unterstützt. Sie müssen Tableau Desktop verwenden, um die Arbeitsmappen zu erstellen, die dann auf Tableau Cloud veröffentlicht werden können.

#### Voraussetzungen

Stellen Sie zunächst diese Verbindungsinformationen zusammen:

- Name des Servers, zu dem Sie eine Verbindung herstellen möchten
- Authentifizierungsmethode:
	- **OAuth**: Verwenden Sie diese Methode, wenn Sie den Verbund von einem Identitätsanbieter aus aktivieren möchten.
	- <sup>l</sup> **Benutzername und Kennwort**: Verwenden Sie diese Methode, wenn Sie Benutzeranmeldeinformationen in Snowflake speichern möchten.
	- <sup>l</sup> **Okta-Benutzername und -Kennwort**: Verwenden Sie diese Methode, wenn Sie Okta zur Verwaltung Ihrer Authentifizierung verwenden möchten.
	- <sup>l</sup> **Schlüsselpaar-Authentifizierung**: Verwenden Sie öffentliche und private Schlüsselpaar-Anmeldeinformationen für eine sicherere Verbindung.
- Die Anmeldeinformationen, die für die von Ihnen gewählte Authentifizierungsmethode erforderlich sind.

**Hinweis**: Wenn Sie die Schlüsselpaar-Authentifizierung verwenden, müssen Sie zum Erstellen der Schlüssel OpenSSL Version 3.x oder höher verwenden.

- (Optional) Anfängliche SQL-Anweisung, die bei jeder Verbindungsherstellung von Tableau ausgeführt wird.
- (Optional) Alle benutzerdefinierten Treiberparameter oder eine neue Standard-VARCHAR-Größe zur Verwendung mit dieser Verbindung.

**Hinweis**: Um Tableau Cloud mit Schlüsselpaar-Authentifizierung zu verwenden, müssen Sie die Anmeldeinformationen auch in Tableau Cloud speichern, bevor Sie Arbeitsmappen zum Teilen veröffentlichen können. Weitere Informationen finden Sie unter **Konfigurieren von Snowflake für die [Schlüsselpaar-Authentifizierung](#page-760-0)** auf [Seite](#page-760-0) 557.

#### Treiber erforderlich

Damit dieser Connector mit der Datenbank kommunizieren kann, wird ein Treiber benötigt. Wenn der Treiber nicht auf Ihrem Computer installiert ist, wird in Tableau eine Meldung im Verbindungsdialogfeld angezeigt, die einen Link zu der Seite Treiber [herunterladen](https://www.tableau.com/de-de/support/drivers) enthält. Dort finden Sie Treiber-Links und Installationsanweisungen.

**Hinweis:** Um die Verwendung der Schlüsselpaar-Authentifizierung mit Snowflake zu unterstützen, müssen Sie einen ODBC-Treiber von Snowflake mit der Version 3.4.0 oder neuer installieren.

#### Herstellen der Verbindung und Einrichten der Datenquelle

Nachdem Sie Snowflake als Ihre Verbindung ausgewählt haben, wird ein Dialogfeld mit drei Registerkarten angezeigt. Verwenden Sie die Registerkarte **Allgemein**, um Server, Warehouse und Authentifizierungstyp auszuwählen. Sie können auch die Registerkarte **Initiale SQL-Befehle** auswählen, wenn Sie einen SQL-Befehl am Anfang jeder Verbindung ausführen möchten. Weitere Informationen finden Sie unter **Ausführen von initialen [SQL-Befehlen](#page-886-0)** auf [Seite](#page-886-0) 683. Schließlich können Sie auf der Registerkarte **Erweitert** optional benutzerdefinierte Treiberparameter und eine VARCHAR-Standardgröße hinzuzufügen.

Informationen zum Konfigurieren von OAuth für Verbindungen zwischen Tableau und Snowflake finden Sie unter Konfigurieren von OAuth für [Snowflake-Verbindungen](#page-753-0) und **[Externes](#page-758-0) OAuth für [Snowflake](#page-758-0)** auf Seite 555.

#### Tableau mit Ihren Daten verbinden

- 1. Wählen Sie auf dem Bildschirm **Verbinden** unter **Mit einem Server** die Option **Mehr** und dann **Snowflake**.
- 2. Geben Sie auf der Registerkarte **Allgemein** den Namen des Servers ein, zu dem Sie eine Verbindung herstellen möchten.
- 3. (Optional) Geben Sie die **Rolle** und das **Warehouse** ein.
- 4. Wählen Sie die zu verwendende Authentifizierungsmethode aus: **Benutzername und Kennwort**, **Okta-Benutzername und -Kennwort**, **Mit OAuth anmelden** oder **Mit Schlüsselpaar anmelden**.
- 5. (optional) Wählen Sie **Initiale SQL-Befehle** aus, wenn Sie einen SQL-Befehl am Anfang jeder Verbindung ausführen möchten. Weitere Informationen finden Sie unter **[Ausführen](#page-886-0) von initialen [SQL-Befehlen](#page-886-0)** auf Seite 683.
- 6. (Optional) Geben Sie für Tableau Desktop und Server auf der Registerkarte **Erweitert** alle benutzerdefinierten Parameter ein, die Sie für diese Verbindung verwenden möchten. (In Tableau Cloud nicht verfügbar)
- 7. Führen Sie die Anmeldeschritte für die ausgewählte Authentifizierungsmethode aus:
	- Mit OAuth anmelden:
		- 1. Klicken Sie auf **Anmelden**.
		- 2. Melden Sie sich auf der daraufhin geöffneten Webseite bei Snowflake an, indem Sie Ihren Benutzernamen und Ihr Kennwort eingeben und "Anmelden" auswählen. Alternativ können Sie Single Sign-On auswählen, wenn Snowflake für die Unterstützung von SSO konfiguriert ist.
		- 3. Klicken Sie auf **OK** , um die Autorisierung für den Zugriff auf Ihre Snowflake-Daten zu bestätigen.
	- Benutzername und Kennwort:
		- 1. Geben Sie den Benutzernamen und das optionale Kennwort ein.
		- 2. Klicken Sie auf **Anmelden**.
	- Okta-Benutzername und -Kennwort:
		- 1. Geben Sie den Benutzernamen und das optionale Kennwort ein.
		- 2. Geben Sie den optionalen SAML-IdP ein (die URL für Ihren Okta-Server).
		- 3. Klicken Sie auf **Anmelden**.
	- Mit Schlüsselpaar anmelden
		- 1. Geben Sie in **Server** die Snowflake-Serveradresse ein.
		- 2. Geben Sie das **Warehouse** und optional die **Rolle** ein.
		- 3. Wählen Sie unter **Authentifizierung** die Option **Mit Schlüsselpaar anmelden** aus.
		- 4. Geben Sie den **Benutzernamen** ein, der mit diesen Schlüsseln verknüpft ist.
		- 5. Navigieren Sie in **Private Schlüsseldatei** zu der P8-Datei, die Ihren privaten Schlüssel enthält.
		- 6. (Optional) Geben Sie des **Kennwort der privaten Schlüsseldatei**, falls sie durch eines geschützt ist.
- 8. Befolgen Sie als Nächstes die Anweisungen unter "Einrichten der Datenquelle".

Wenn Tableau keine Verbindung herstellen kann, überprüfen Sie die Richtigkeit Ihrer Anmeldeinformationen. Falls Sie weiterhin keine Verbindung herstellen können, kann der Computer den Server nicht finden. Wenden Sie sich an Ihren Netzwerk- oder Datenbank-Administrator, um weitere Unterstützung zu erhalten.

Hilfe zu Tableau Desktop und zur Webdokumenterstellung

Timeout des Zugriffstokens: Zugriffstoken-TDC immer validieren

Der Snowflake-Zugriffstoken läuft nach 10 Minuten ab. Bei bestimmten Extrakt-Aktualisierungsprozessen werden zu einem späteren Zeitpunkt im Auftrag neue Verbindungen hergestellt, wenn der Zugriffstoken abgelaufen ist. Um dieses Problem zu beheben, haben wir eine neue Funktion hinzugefügt, die ab Tableau 2024.2 standardmäßig aktiviert ist. Um diese Funktion in älteren Versionen zu aktivieren, können Sie den folgenden TDC-Datei verwenden.

```
<connection-customization
class='snowflake' enabled='true' version='10.0'>
    <vendor name='snowflake' />
    <driver name='snowflake' />
    <customizations>
        <customization name='CAP_OAUTH_VALIDATE_ALWAYS' value='yes'/>
    </customizations>
</connection-customization>
```
Dieses TDC kann mit Tableau Desktop oder Tableau Server verwendet werden, indem es in den Datenquellenordner des Tableau-Repositorys aufgenommen wird. Für Tableau Cloud können Sie Bridge verwenden und einen benutzerdefinierten TDC konfigurieren, indem Sie dort eine Verbindung herstellen. Weitere Informationen finden Sie unter **Anpassen und [Optimieren](#page-825-0) einer [Verbindung](#page-825-0)** auf Seite 622.

**Hinweis:** Eingebettete TDC-Dateien werden mit Schemata nicht unterstützt.

#### Anpassen der Verbindung mithilfe von Treiberparametern

Sie können die mit dem Snowflake-Connector vorgenommene Verbindung ändern, indem Sie in der Registerkarte **Erweitert** Treiberparameter an die Verbindungszeichenfolge anhängen.

**Hinweis:** Sie können die von Tableau generierten Treiberparameter nicht ändern; Sie können lediglich die Parameter anhängen.

Diese Syntax gibt beispielsweise einen Proxyserver an, der verwendet werden soll, wenn die no proxy-Werte nicht erfüllt sind und Hostnamen den Proxyserver umgehen dürfen:

Proxy=http://proxyserver.company:80;no\_proxy=.trustedserver.com;

Ein weiteres Beispiel für benutzerdefinierte Treiberparameter finden Sie unter **[Verwenden](#page-750-0) eines Proxys für Snowflake** auf der [gegenüberliegenden](#page-750-0) Seite.

Sie können auch eine alternative Größe für VARCHAR in das Feld **Standardmäßige VARCHAR-Größe (Bytes)** eingeben. Weitere Einzelheiten zur Verwendung dieses Felds und den Auswirkungen auf die Leistung finden Sie in der Snowflake ODBC-Dokumentation.

**Hinweis:** Wenn Sie Anpassungen wünschen, ohne sie in die Datenquelle einzubetten, können Sie unter Windows Parameter in der Registrierung konfigurieren (nur Parameter, die als "Konfigurationsparameter" gekennzeichnet sind, sind verfügbar). Einzelheiten zu Treiberparametern finden Sie unter ODBC-Konfigurations- und [Verbindungsparameter](https://docs.snowflake.com/de/user-guide/odbc-parameters.html) auf der Snowflake-Website.

#### Einrichten der Datenquelle

Gehen Sie auf der Datenquellenseite wie folgt vor:

- 1. (Optional) Wählen Sie den Standard-Datenquellennamen oben auf der Seite aus, und geben Sie dann einen eindeutigen Datenquellennamen für die Verwendung in Tableau ein. Beispielsweise können Sie eine Benennungskonvention für die Datenquelle verwenden, die anderen Benutzern hilft, daraus abzuleiten, welche Datenquelle verbunden werden soll.
- 2. Wählen Sie in der Dropdown-Liste **Warehouse** ein Warehouse aus, oder suchen Sie im Textfeld anhand des Namens nach einem Warehouse.

**Hinweis:** Wenn Sie dieses Feld leer lassen und kein Warehouse auswählen, verwendet Tableau Ihr virtuelles Warehouse in Snowflake.

Weitere Informationen finden Sie unter **[Standardmäßige](#page-750-1) virtuelle Warehouses in Snowflake** auf der [gegenüberliegenden](#page-750-1) Seite.

- 3. Wählen Sie in der Dropdown-Liste **Datenbank** eine Datenbank aus, oder suchen Sie mithilfe des Textfeldes nach einer Datenbank anhand ihres Namens.
- 4. Wählen Sie in der Dropdown-Liste **Schema** ein Schema aus, oder suchen Sie mithilfe des Textfeldes ein Schema anhand seines Namens.
- 5. Wählen Sie unter **Tabelle** eine Tabelle aus, oder suchen Sie über das Textfeld eine Tabelle nach Namen.
- 6. Ziehen Sie die Tabelle in den Arbeitsbereich, und klicken Sie dann auf die Blattregisterkarte, um Ihre Analyse zu starten.

**Hinweis**: Wenn Sie Ihre Arbeitsmappen mit der Schlüsselpaar-Authentifizierung veröffentlichen, achten Sie darauf, dass Sie den richtigen Authentifizierungstyp im Abschnitt **Datenquellen verwalten** des Fensters **Arbeitsmappe veröffentlichen** auswählen.

#### Anmelden bei einem Mac

Wenn Sie Tableau Desktop auf einem Mac verwenden, geben Sie einen vollständig qualifizierten Domänennamen (beispielsweise "mydb.test.ourdomain.lan") anstelle eines relativen Domänennamens (beispielsweise "mydb" oder "mydb.test") ein.

Alternativ können Sie die Domäne der Liste der Suchdomänen für den Mac-Computer hinzufügen, sodass Sie zur Herstellung einer Verbindung nur den Servernamen angeben müssen. Zum Aktualisieren der Liste der Suchdomänen gehen Sie zu **System-Voreinstellungen** > **Netzwerk** > **Erweitert**, und öffnen Sie dann die Registerkarte **DNS**.

#### <span id="page-750-1"></span>Standardmäßige virtuelle Warehouses in Snowflake

Wenn Sie eine Snowflake-Datenquelle erstellen, erstellen Sie sowohl ein Snowflake-Warehouse (für Rechenressourcen) als auch Snowflake-Datenbanken (für Datenressourcen). Sowohl Warehouses als auch Datenbanken benötigen Berechtigungen für den Zugriff. Sie können verschiedene Warehouses verwenden, um auf dieselbe Datenbank zuzugreifen, je nach erforderlicher Rechenleistung, vorausgesetzt, Sie verfügen über Berechtigungen für jedes Warehouse und jede Datenbank.

Wenn Sie eine Datenquelle anlegen, haben Sie die Möglichkeit, ein Warehouse aus einer Dropdownliste auszuwählen. Wenn Sie dieses Feld leer lassen und kein Warehouse auswählen, verwendet Tableau Ihr standardmäßiges virtuelles Snowflake-Warehouse. Wenn Sie diese Datenquelle oder Arbeitsmappe anschließend veröffentlichen, verwendet Tableau bei der Verbindung eines Benutzers das standardmäßige virtuelle Snowflake-Warehouse dieser Person.

<span id="page-750-0"></span>Jedem Benutzer sollte ein Standard-Warehouse zugewiesen werden, damit Tableau dieses als Standard verwenden kann, um eine Arbeitsmappe aus einer Snowflake-Datenquelle zu öffnen.

#### Verwenden eines Proxys für Snowflake

Sie können von Tableau aus über einen Proxy eine Verbindung zu Snowflake herstellen. Wenn Sie Tableau ab Version 2019.4 oder höher verwenden, können Sie dies im Dialogfeld "Connector" konfigurieren, indem Sie die erforderlichen Parameter auf der Registerkarte **Erweitert** eingeben.

Beispiel:

proxy=http://proxyserver.company:80

Informationen zu den Parametern, die verwendet werden sollten, finden Sie in der [Snowflake-](https://docs.snowflake.net/manuals/user-guide/odbc-parameters.html)[Dokumentation](https://docs.snowflake.net/manuals/user-guide/odbc-parameters.html).

**Hinweis:** Tableau verwendet keinen DSN, um eine Verbindung mit Snowflake herzustellen. Daher können Sie die Anweisungen in der Snowflake-Dokumentation zur Verwendung eines DSN ignorieren.

Wenn Sie eine Version von Tableau vor 2019.4 verwenden, können Sie dies konfigurieren, indem Sie die Parameter in eine TDC-Datei unter Verwendung von odbc-extras eingeben.

Beispiel:

```
<connection-customization
class='snowflake' enabled='true' version='19.1'>
        <vendor name='snowflake' />
            <driver name='snowflake' />
                <customizations>
                <customization name='odbc-connect-string-
extras' value='proxy=http://proxyserver.company:80' />
                </customizations></connection-customization>
```
Weitere Informationen finden Sie im Artikel Customize the [Connection](https://community.tableau.com/s/question/0D54T00000CWdGZSA1/customize-the-connection-string-for-a-native-connector) String for a Native [Connector](https://community.tableau.com/s/question/0D54T00000CWdGZSA1/customize-the-connection-string-for-a-native-connector) (Anpassen der Verbindungszeichenfolge für einen nativen Connector).

#### Problembehebung

#### Leistung und Abrufgröße

Um die beste Leistung zu erzielen, insbesondere für Auszüge, muss Tableau eine optimale Abrufgröße ermitteln. Dies lässt sich auf zwei Arten verbessern: durch Festlegen von Grenzwerten für Felder mit variabler Länge und durch Aktivieren von Abrufpuffern mit veränderbarer Größe. Um die besten Ergebnisse zu erzielen, sollten Sie beides verwenden.

#### Ermitteln der aktuellen Abrufgröße

Die verwendete Abrufgröße wird in den Tabprotosrv-Protokollen protokolliert. Tabprotosrv ist der Sandbox-Prozess des Treibers. Nachfolgend finden Sie ein Beispiel:

ODBCRowsetSource::ODBCRowsetSource: Versuch, die Zeilenabrufgröße auf 4128 Zeilen mit 254 Bytes pro Zeile festzulegen

**Hinweis**: Einige der folgenden Vorschläge erfordern TDCs, aber diese funktionieren auf Tableau Cloud nicht, es sei denn, Sie verwenden Tableau Bridge. Mit Tableau Bridge können Sie die TDC-Datei auf dem Bridge-Host installieren, damit sie auf alle Verbindungen angewendet wird, die über diesen Host verlaufen.

# Längenbeschränkungen für variable Felder

Bei Verwendung unbegrenzter VARCHAR- oder VARBINARY-Felder gibt der Treiber eine Feldgröße von 16 MB zurück. Dies führt dazu, dass Tableau eine kleine Abrufgröße verwendet, um innerhalb der Speichergrenzen zu bleiben. Das hat wiederum eine langsame Abfragegeschwindigkeit zur Folge. Hierfür gibt es mehrere Lösungsmöglichkeiten:

- Fügen Sie der Spaltendefinition in der Datenbank eine Begrenzung hinzu, beispielsweise VARCHAR(256), oder schließen Sie die Tabelle in eine Ansicht ein, die dasselbe tut.
- Verwenden Sie das Feld "Standard-VARCHAR-Größe (Bytes)" auf der Registerkarte **Erweitert**, wenn in Tableau Desktop eine Verbindung mit Snowflake hergestellt wird. Dies wurde in Tableau 2024.3 von "Maximale VARCHAR-Größe" umbenannt, hat aber die gleiche Funktion. Es legt den Parameter default\_varchar\_size für den ODBC-Treiber fest, der die an Tableau zurückgegebene Feldgröße begrenzt. Weitere Informationen finden Sie unter <https://docs.snowflake.com/de/developer-guide/odbc/odbc-parameters>.
- Verwenden Sie eine TDC-Anpassung wie unten:

<connection-customization class='snowflake' enabled='true' version='10.0'> <vendor name='snowflake' /> <driver name='snowflake' /> <customizations> <customization name='CAP\_ODBC\_FETCH\_BUFFERS\_RESIZABLE' value='yes'/> <customization name='odbc-connect-string-extras' value='default\_varchar\_ size=512;default\_binary\_size=512'/> </customizations> </connection-customization>

# Aktivieren von CAP\_ODBC\_FETCH\_BUFFERS\_RESIZABLE

Seit Tableau 2024.3 ist dies standardmäßig aktiviert. Bei älteren Versionen können Sie eine TDC verwenden. Sie würden eine TDC wie die untenstehende verwenden, wenn Sie default\_ varchar size in der Datenbank konfigurieren möchten.

<connection-customization class='snowflake' enabled='true' version='10.0'> <vendor name='snowflake' /> <driver name='snowflake' /> <customizations> <customization name='CAP\_ODBC\_FETCH\_BUFFERS\_RESIZABLE' value='yes'/> </customizations> </connection-customization>

### Häufig gestellte Fragen

Nachfolgend sind einige häufig auftretende Probleme und entsprechende Lösungsschritte aufgeführt.

#### **Ich habe die Fehlermeldung "Dieses Feld XXX existiert nicht" erhalten, was soll ich tun?**

Dieser Fehler tritt auf, wenn Sie ein berechnetes Feld verwenden, zum Arbeitsblatt hinzufügen und die Datenquelle durch die Snowflake-Daten ersetzen (benutzerdefinierte SQL).

Verwenden Sie die Funktion **Feldverweise ersetzen**, um den Fehler zu beheben. Weitere Informationen zum Ersetzen von Feldverweisen finden Sie unter [Feldverweise](https://help.tableau.com/current/pro/desktop/de-de/howto_connect.htm) ersetzen.

• Best Practices für die [Verwendung](https://resources.snowflake.com/ebooks/best-practices-for-using-tableau-with-snowflake) von Tableau mit Snowflake auf der Snowflake-Website (Registrierung erforderlich).

#### Siehe auch

- **Einrichten von [Datenquellen](#page-892-0)** auf Seite 689 fügen Sie dieser Datenquelle weitere Daten hinzu oder bereiten Sie Ihre Daten vor der Analyse vor.
- <sup>l</sup> **Erstellen von [Diagrammen](#page-1352-0) und Analysieren von Daten** auf Seite 1149 Beginnen Sie mit Ihrer Datenanalyse.

#### <span id="page-753-0"></span>Konfigurieren von OAuth für Snowflake-Verbindungen

Wenn Sie eine Verbindung zu Ihren Snowflake-Daten herstellen, stehen Ihnen drei Authentifizierungsoptionen zur Auswahl.

**OAuth:** Sie können [OAuth](https://docs.snowflake.com/de/user-guide/oauth.html) verwenden, um Föderation von einem IDP zu aktivieren.

**Okta-Benutzername und -Kennwort:** Sie können die IDP-Anmeldeinformationen in die Verbindung einbetten (nur für Okta).

**Benutzername und Kennwort:** Benutzeranmeldeinformationen werden in Snowflake gespeichert.

Für gewöhnlich empfehlen wir die Verwendung von OAuth. Diese Option bietet die beste Kombination aus Funktionalität und Sicherheit.

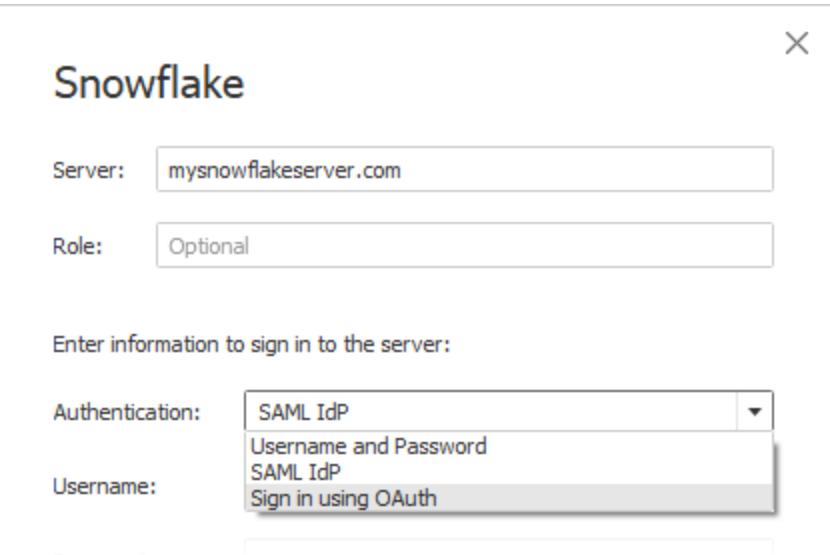

Mit OAuth erhalten Sie folgende Vorteile:

- Nutzen Sie einen Identitätsanbieter (Identity Provider, IdP), um den Zugriff zu erleichtern.
- Konfigurieren Sie ihn so, dass Single Sign-on verfügbar ist.
- Erzwingen Sie Multi-Faktor-Authentifizierung (MFA).

OAuth 2.0 ist ein branchenübliches Autorisierungsprotokoll.

**Hinweis:** Verwechseln Sie dies nicht mit der **SAML IdP**-Authentifizierungsoption von Tableau im Verbindungsdialogfeld. Sie sollten die Verbindung mit der Option **Mit OAuth anmelden** herstellen.

Ein wichtiger Aspekt bei Verwendung von OAuth besteht darin, den Zugriff auf Inhalte, die in Tableau Server oder Tableau Cloud veröffentlicht werden, beizubehalten. Wenn Tableau-Inhalte über OAuth live mit Snowflake verbunden werden, müssen Eigentümer die

Arbeitsmappenverbindung jedes Mal neu authentifizieren, wenn das Zugriffstoken abläuft (standardmäßig alle 90 Tage).

Weitere Informationen zum Festlegen des Ablauflimits für Zugriffstoken finden Sie im Hilfethema Snowflake OAuth für [Partneranwendungen](https://docs.snowflake.com/de/user-guide/oauth-partner.html#controlling-the-login-frequency) konfigurieren. Wenn Sie diesen Zeitraum verlängern müssen, um Fehler in Ihren Tableau-Inhalten zu vermeiden, wenden Sie sich an den [Snowflake-Support](https://community.snowflake.com/s/article/How-To-Submit-a-Support-Case-in-Snowflake-Lodge), um Unterstützung zu erhalten. Wenn Sie Ihre Inhalte vor Ablauf dieses Zeitraums nicht manuell aktualisieren, kann dies zu einem Fehler führen, wenn die Tableau-Arbeitsmappe versucht, diese zu laden.

#### Konfigurieren von OAuth zwischen Snowflake und Tableau

Wenn Sie eine Verbindung zwischen Tableau und Snowflake erstellen, muss für beide OAuth konfiguriert sein.

- Tableau: Tableau enthält Anmeldeinformationen für Snowflake, um den Zugriff zu ermöglichen. Dies geschieht automatisch, wenn Sie den Snowflake-Connector in Tableau Cloud und Tableau Desktop sowie Tableau Server der Version 2023.3 und älter verwenden. Daher ist keine zusätzliche OAuth-Konfiguration erforderlich. Weitere Informationen zur Konfiguration von Tableau Server in Version 2024.2 und darüber hinaus finden Sie unter Konfigurieren von Oauth für [Snowflake-Verbindungen](https://help.tableau.com/current/server/de-de/config_oauth_snowflake.htm) in der Tableau-Hilfe.
- **· Snowflake:** 
	- Für Tableau Desktop und Tableau Cloud sowie Tableau Server der Version 2023.3 und älter müssen Sie [Partnerintegrationen](https://docs.snowflake.com/de/user-guide/oauth-partner.html) für Snowflake konfigurieren.
	- Für Tableau Server Versionen 2024.2 und höher müssen Sie [Konfigurieren](https://docs.snowflake.com/en/user-guide/oauth-custom) einer [benutzerdefinierten](https://docs.snowflake.com/en/user-guide/oauth-custom) Clientintegration für Snowflake OAuth.
- Für Tableau-Versionen 2024.3 und höher können Sie einen Drittanbieter-IdP (externes OAuth) für Snowflake konfigurieren. Weitere Informationen finden Sie unter **[Externes](#page-758-0) OAuth für [Snowflake](#page-758-0)** auf Seite 555.

**Hinweis:** Ab Tableau Server Version 2020.4 kann Ihre OAuth-Verbindung AWS PrivateLink oder Azure Private Link verwenden. Weitere Informationen finden Sie unter Konfigurieren von OAuth für [Snowflake-Verbindungen.](https://help.tableau.com/current/server/de-de/config_oauth_snowflake.htm)

#### Über die Verwendung von SSO mit OAuth

Single Sign-on (SSO) fügt zusätzlich zur OAuth-Authentifizierung eine weitere Sicherheitsebene hinzu. Ein separater IdP, der für SSO konfiguriert ist, verwaltet die Authentifizierung für alle Zugriffsaktivitäten in allen Anwendungen für Ihre Organisation. Alle
Anmeldeanfragen werden an den SSO-Server weitergeleitet, der ein gemeinsames Anmeldedialogfeld anzeigt und die Anmeldeinformationen des Benutzers anhand einer zentralen Datenbank überprüft.

**Tipp:** Sie können gespeicherte Anmeldeinformationen verwenden, um nicht erneut zur Kennworteingabe aufgefordert zu werden. Weitere Informationen finden Sie unter [Verwalten](https://help.tableau.com/current/online/de-de/manage_stored_credentials.htm) gespeicherter [Anmeldeinformationen](https://help.tableau.com/current/online/de-de/manage_stored_credentials.htm) für Datenverbindungen.

## Konfigurieren von OAuth zwischen Okta und Snowflake

Snowflake verwendet Okta als Standard-IdP, der Zugriffstoken bereitstellt und Identitäten authentifiziert. Sie müssen für die OAuth- und SSO-Funktionen Einstellungen in Snowflake und Okta konfigurieren.

In Okta definieren Sie Okta als einen OAuth-Authentifizierungsserver und geben Snowflake als eine OAuth-Ressource an. Führen Sie die in diesem Snowflake-Hilfethema aufgeführten Schritte aus: [Konfigurieren](https://docs.snowflake.com/de/user-guide/admin-security-fed-auth-configure-idp.html) eines [Identitätsanbieters](https://docs.snowflake.com/de/user-guide/admin-security-fed-auth-configure-idp.html) (IdP) für Snowflake.

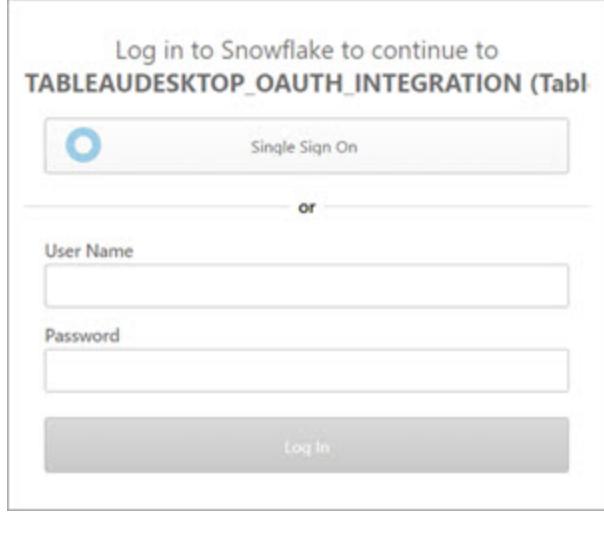

## Über die Verwendung von MFA mit OAuth

Die Multi-Faktor-Authentifizierung (MFA) führt eine weitere Sicherheitsebene ein. Es sind mindestens zwei verschiedene Identifizierungsmethoden erforderlich, bevor der Benutzer auf eine Ressource zugreifen kann. Zu den Methoden können gehören:

- Ein Kennwort
- Ein Token von einem zweiten Gerät
- Biometrie (z. B. Fingerabdruck oder Augenscan)
- Antwort auf eine Sicherheitsfrage

Sie können optional Multi-Faktor-Authentifizierung (MFA) mit Okta oder einem anderen IdP für Ihre Verbindungen zwischen Tableau und Snowflake einrichten. Weitere Informationen zum Konfigurieren von MFA mit Okta finden Sie in der [Okta-Hilfe.](https://help.okta.com/)

## Andere Verbindungsoptionen

Wenn Sie über Tableau Desktop eine Verbindung mit Snowflake herstellen, stehen Ihnen zwei weitere Optionen zur Verfügung:

- SAML-IdP
- $\cdot$  Benutzern und Kenn

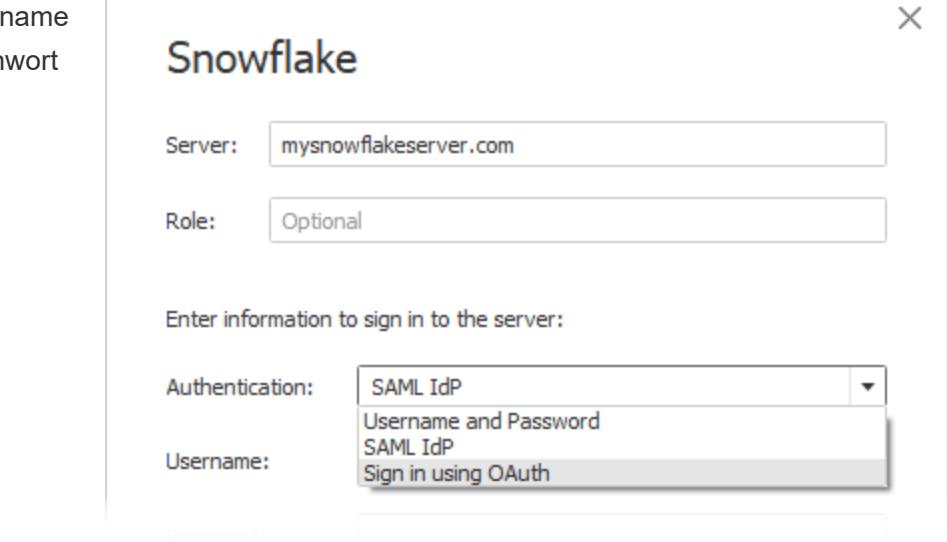

Die Option **SAML IdP** funktioniert nur, wenn Okta Ihr Identitätsanbieter ist und MFA für Benutzer in Okta deaktiviert ist. Die Option **SAML IdP** unterstützt SSO, jedoch nicht MFA. In diesem Fall wird für die Veröffentlichung mit eingebetteten Anmeldeinformationen ein bestimmter Benutzer verwendet, aber Sie können keine benutzerspezifischen "Viewer-Anmeldeinformationen" verwenden, wenn Sie Okta-SAML verwenden.

**Hinweis:** In der Vergangenheit haben einige Kunden die Option [Externer](https://docs.snowflake.com/de/user-guide/admin-security-fed-auth-use.html#browser-based-sso) Browser mit SAML IdP als Problemumgehung verwendet, um SSO zwischen Tableau Desktop und Snowflake zu erreichen. Bei Tableau Server funktioniert das nicht. Es wird empfohlen, stattdessen die OAuth-Verbindung zu verwenden.

Die Option **Benutzername und Kennwort** verwendet das von Snowflake gespeicherte Kennwort. Diese Option erfordert, dass sich Benutzer jedes Mal mit ihren Anmeldeinformationen erneut authentifizieren, wenn sie eine Verbindung zu Snowflake herstellen, oder dass diese Anmeldeinformationen eingebettet werden.

# Häufig gestellte Fragen

## **Warum schlagen meine veröffentlichten Snowflake-Extrakte nach einiger Zeit fehl?**

Möglicherweise ist Ihr OAuth-Zugriffstoken abgelaufen. Sie müssen sich manuell erneut bei der Datenquelle authentifizieren, um das Token zu aktualisieren. Wenn Sie die Lebensdauer dieser Token in Zukunft verlängern müssen, können Sie sich an den [Snowflake-Support](https://community.snowflake.com/s/article/How-To-Submit-a-Support-Case-in-Snowflake-Lodge) wenden.

## **Wie wähle ich beim Veröffentlichen einer Snowflake-Datenquelle zwischen den Optionen "Benutzer auffordern" und "Einbetten von Anmeldeinformationen"?**

Wenn Sie möchten, dass Benutzer, die auf die Datenquelle zugreifen, beim Herstellen einer Verbindung mit der Datenquelle und dem zugehörigen Inhalt eigene Anmeldeinformationen verwenden, verwenden Sie die Option **Benutzer auffordern**. Sie können Anmeldeinformationen einbetten, damit jeder, der auf diese Datenquelle zugreift, diese spezifischen Anmeldeinformationen verwendet. Diese Methode funktioniert ähnlich wie die Verwendung eines "Dienstkontos".

## **Wie kann ich die Sicherheit auf Zeilenebene nutzen, die ich in Snowflake eingerichtet habe?**

Wenn Benutzer aufgefordert werden, ihre eigenen Anmeldeinformationen einzugeben, um von Tableau aus auf Snowflake zuzugreifen, werden diese Anmeldeinformationen den Berechtigungen zugeordnet, über die sie im Snowflake-Konto verfügen.

# Siehe auch

- [OAuth-Verbindungen:](https://help.tableau.com/current/server/de-de/protected_auth.htm) Erfahren Sie mehr über die OAuth-Unterstützung mit Tableau.
- OAuth [\(Snowflake-Hilfe\):](https://docs.snowflake.com/de/user-guide/oauth.html) Erfahren Sie mehr über Snowflake mit OAuth.
- Zusammenfassung der [Sicherheitsfeatures](https://docs.snowflake.com/de/user-guide/admin-security.html) (Snowflake-Hilfe): Hier finden Sie Informationen darüber, wie Snowflake OAuth, SSO und andere Sicherheitsfunktionen unterstützt.
- Verwalten Ihrer [Kontoeinstellungen:](https://help.tableau.com/current/pro/desktop/de-de/useracct.htm) Erfahren Sie, wie Sie persönliche Zugriffstoken erstellen und widerrufen.

## Externes OAuth für Snowflake

Ab Tableau 2024.3 können Sie OAuth 2.0/OIDC verwenden, um Identitäten von einem externen Identitätsanbieter mit Snowflake zu verbinden.

Je nach Identitätsanbieter sind unterschiedliche Schritte zur Konfiguration der Integration erforderlich. Dies ist eine allgemeine Übersicht der Konfigurationsschritte. Die entsprechenden Details finden Sie in der Dokumentation Ihres jeweiligen Identitätsanbieters. Es wird vorausgesetzt, dass Sie mit der Konfiguration von OAuth vertraut sind und die technischen Details verstehen, die zum Einrichten der Authentifizierung mit einem externen Identitätsanbieter erforderlich sind.

## Konfigurieren des IdP in Snowflake

Informationen zur Konfiguration Ihres IdP finden Sie unter [Übersicht](https://docs.snowflake.com/de/user-guide/oauth-ext-overview) zu External OAuth in der Snowflake-Hilfe.

## Konfigurieren des IdP in Tableau

- 1. Erstellen Sie OAuth-Clients auf dem IdP für Tableau Desktop und auf Tableau Cloud oder Tableau Server. Der Desktop-Client aktiviert [PKCE](https://auth0.com/docs/get-started/authentication-and-authorization-flow/authorization-code-flow-with-pkce) und verwendet Weiterleitungen zu http://localhost.
- 2. Erstellen Sie die Tableau OAuth-Konfigurationsdatei. Ausführliche Informationen hierzu finden Sie unter OAuth [Configuration](https://tableau.github.io/connector-plugin-sdk/docs/oauth) and Usage (OAuth-Konfiguration und -Verwendung) auf [Github](https://tableau.github.io/connector-plugin-sdk/docs/oauth). Beispiele dazu finden Sie [hier](https://github.com/tableau/connector-plugin-sdk/tree/master/samples/components/oauth). Wir freuen uns über zusätzliche Beispiele für andere IdPs.
	- A. Stellen Sie sicher, dass Sie den Tableau OAuth-Konfigurations-IDs "custom" voranstellen.
	- B. Wenn Ihr IdP den dynamischen Localhost-Port unterstützt, deaktivieren Sie OAUTH CAP FIXED PORT IN CALLBACK URL. Wenn Ihr IdP dies nicht unterstützt, fügen Sie mehrere Localhost-Rückruf-URLs zur Zulassungsliste in der Konfigurationsdatei und auf dem IdP hinzu.
- 3. Installieren Sie die neuen Tableau-OAuth-Konfigurationsdateien im OAuthConfigs-Ordner, der auf Desktop-Hosts (Tableau Desktop, Tableau Prep Builder, Tableau Bridge) mit den einzelnen Anwendungen verknüpft ist, und auf jeder Tableau Server- und Tableau Cloud-Site, die OAuth über Site-Einstellungen verwenden wird. Weitere Informationen dazu finden Sie unter Custom OAuth Configs on [Desktop](https://tableau.github.io/connector-plugin-sdk/docs/oauth#custom-oauth-configs-on-desktop) (Benutzerdefinierte OAuth-Konfigurationen auf dem Desktop) und Site Level OAuth [Clients](https://tableau.github.io/connector-plugin-sdk/docs/oauth#site-level-oauth-clients) (OAuth-Clients auf Site-Ebene).

## Herstellen einer Verbindung mit Snowflake

Wählen Sie beim Verbinden OAuth und die zuvor installierte OAuth-Konfiguration aus.

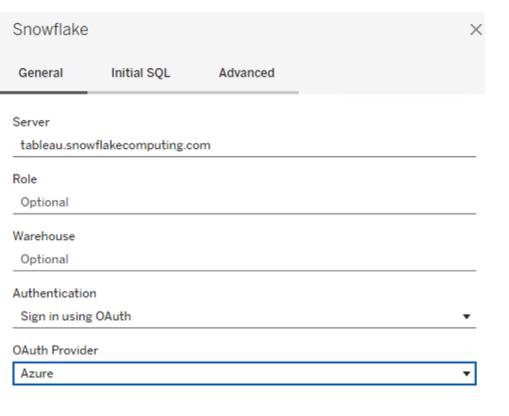

Sign In

#### **Okta**

Wenn Sie Okta verwenden, ist es besser, einen "benutzerdefinierten Autorisierungsserver" anstelle des "Organisationsautorisierungsservers" zu verwenden. Die benutzerdefinierten Autorisierungsserver sind flexibler. Standardmäßig wird ein benutzerdefinierter Autorisierungsserver erstellt, der "Standard" heißt. Die Autorisierungs-URL sollte folgendermaßen aussehen:

https://\${yourOktaDomain}/oauth2/{authServerName}/v1/authorize

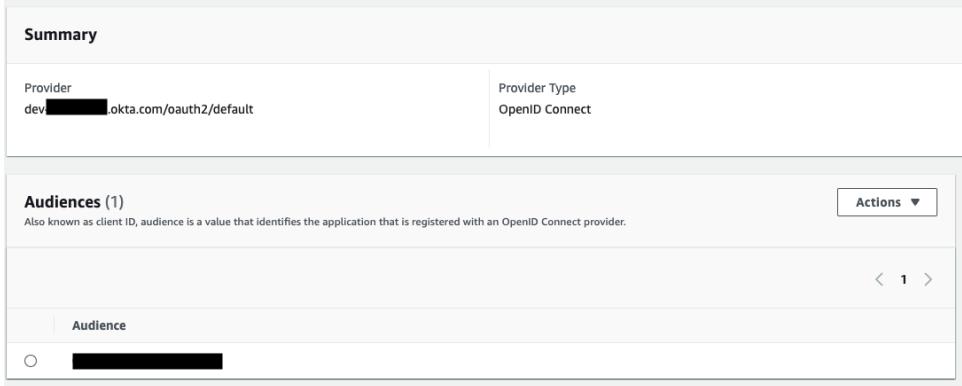

Konfigurieren von Snowflake für die Schlüsselpaar-Authentifizierung

**Hinweis**: Die Schlüsselpaar-Authentifizierung ist in Tableau Server erst ab Version 2025.1 verfügbar.

Um Arbeitsmappen, die mit Snowflake-Datenquellen erstellt wurden, die mit der Schlüsselpaar-Authentifizierung geschützt sind, von Tableau Desktop auf einer Tableau Cloud-Site zu

veröffentlichen, müssen Sie Tableau Cloud ebenfalls so konfigurieren, dass diese Anmeldedaten unterstützt werden. Fügen Sie zu diesem Zweck Ihre neuen oder aktualisierten Authentifizierungsdetails für die Snowflake-Schlüsselpaar-Authentifizierung in Ihren Kontoeinstellungen zum Abschnitt "Saved Credentials" (Gespeicherte Anmeldeinformationen) hinzu.

**Hinweis**: Sie müssen OpenSSL Version 3.x oder neuer verwenden, um die Schlüssel für diese Authentifizierung zu erstellen.

**Hinweis**: Der Benutzer muss für jede Instanz von Tableau Desktop, die durch Schlüsselpaar-Authentifizierung geschützte Snowflake-Daten verwendet, bei der Verbindung mit Daten die Schlüsseldatei bereitstellen. Weitere Informationen finden Sie unter [Snowflake](https://help.tableau.com/current/pro/desktop/de-de/examples_snowflake.htm).

**Hinweis**: Das Veröffentlichen von Arbeitsmappen mit Snowflake-Schlüsselpaar-Authentifizierung wird bei der Webdokumenterstellung nicht unterstützt. Sie müssen Tableau Desktop verwenden, um die Arbeitsmappen zu erstellen, die dann auf Tableau Cloud veröffentlicht werden können.

## Hinzufügen von Details zur Schlüsselpaar-Authentifizierung

- 1. Melden Sie sich bei Tableau Cloud an, und navigieren Sie zur Seite **My Account Settings** f(Kontoeinstellungen).
- 2. Suchen Sie im Abschnitt **Security** (Sicherheit) nach **Saved Credentials for Data Sources** (Gespeicherte Anmeldeinformationen für Datenquellen).
- 3. Klicken Sie neben **Snowflake** auf **Hinzufügen**.
- 4. Wählen Sie im Fenster **Add a New Saved Credential** (Neue gespeicherte Anmeldeinformationen hinzufügen) die Option **Key-pair Authentication** (Schlüsselpaar-Authentifizierung) und klicken Sie dann auf **Add** (Hinzufügen).
- 5. Geben Sie im Fenster **Add Key-pair Authentication Credential** (Anmeldeinformationen für Schlüsselpaar-Authentifizierung hinzufügen) Ihren Snowflake-Server, die optionale Rolle und den Benutzernamen ein, der diesen Anmeldeinformationen zugeordnet ist.
- 6. Klicken Sie bei **Private Key File** (Private Schlüsseldatei) auf "Choose a file" (Datei auswählen), und wählen Sie die P8-Datei aus, die Ihren privaten Schlüssel enthält.

7. (Optional) Wenn der Schlüssel mit einem Passwort oder einer Passphrase verknüpft ist, geben Sie diese in das Feld **Password** (Passwort) ein, und klicken Sie dann auf **Add** (Hinzufügen).

Sie können nun durch Schlüsselpaar-Authentifizierung geschützte Arbeitsmappen von Tableau Desktop für Tableau Cloud freigeben.

## Siehe auch

• [Snowflake](https://help.tableau.com/current/pro/desktop/de-de/examples_snowflake.htm) – Learn how to set up a connection to Snowflake to retrieve and analyze data (Erfahren Sie, wie Sie eine Verbindung zu Snowflake einrichten, um Daten abzurufen und zu analysieren)

## Spark SQL

In diesem Artikel werden das Herstellen einer Verbindung zwischen Tableau und einer Spark SQL-Datenbank und das Einrichten der Datenquelle beschrieben. Tableau kann eine Verbindung zu Spark Version 1.2.1 und höher herstellen.

Sie können den Spark SQL-Connector zum Herstellen einer Verbindung zu einem Spark-Cluster auf Azure HDInsight, Azure Data Lake, Databricks oder Apache Spark verwenden.

## Voraussetzungen

Stellen Sie zunächst diese Verbindungsinformationen zusammen:

- Name des Servers, auf dem die Datenbank gehostet wird, zu der Sie eine Verbindung herstellen möchten, und die Portnummer
- Authentifizierungsmethode:
	- Keine Authentifizierung
	- Kerberos
	- Benutzername
	- Benutzername und Kennwort
	- Microsoft Azure HDInsight Service
- Transport. Ihre Auswahloptionen sind abhängig von der ausgewählten Authentifizierungsmethode und umfassen Folgendes:
	- Binär
	- SASL
	- HTTP
- Anmeldeinformationen: Ihre Auswahloptionen sind abhängig von der ausgewählten Authentifizierungsmethode und können Folgendes umfassen:
	- Benutzername
	- Kennwort
	- Bereich
	- Host-FQDN
	- Dienstname
	- HTTP-Pfad
- Soll eine Verbindung zu einem SSL-Server hergestellt werden?
- <sup>l</sup> (Optional) Anfängliche SQL-Anweisung, die bei jeder Verbindungsherstellung von Tableau ausgeführt wird

## Treiber erforderlich

Damit dieser Connector mit der Datenbank kommunizieren kann, wird ein Treiber benötigt. Wenn der Treiber nicht auf Ihrem Computer installiert ist, wird in Tableau eine Meldung im Verbindungsdialogfeld angezeigt, die einen Link zu der Seite Treiber [herunterladen](https://www.tableau.com/de-de/support/drivers) enthält. Dort finden Sie Treiber-Links und Installationsanweisungen.

Herstellen der Verbindung und Einrichten der Datenquelle

- 1. Starten Sie Tableau, und wählen Sie unter **Verbinden** die Option **Spark SQL** aus. Eine umfassende Liste der Datenverbindungen wird angezeigt, wenn Sie unter **Mit einem Server** die Option **Mehr** auswählen. Gehen Sie dann wie folgt vor:
	- a. Geben Sie den Namen des Host-Servers der Datenbank und die zu verwendende Portnummer ein.
	- b. Stellen Sie über den SparkThriftServer eine Verbindung zur Datenbank her. Beachten Sie, dass Ihnen die alten SharkServer- und SharkServer2-Verbindungen zur Verfügung stehen, jedoch nicht von Tableau unterstützt werden.
	- c. Wählen Sie die Methode zur **Authentifizierung** aus. Geben Sie dann basierend auf Ihrer ausgewählten Option die Informationen ein, die von Ihnen angefordert werden.
	- d. Wählen Sie **Anmelden** aus.
	- Falls der Server kennwortgeschützt ist und Sie sich in keiner Kerberos-Umgebung befinden, müssen Sie Ihren Benutzernamen und das Kennwort eingeben.
	- Aktivieren Sie beim Herstellen einer Verbindung mit einem SSL-Server das Kontrollkästchen **SSL erfordern**.

<sup>l</sup> (Optional) Wählen Sie **SQL-Anfangsdaten** aus, um einen SQL-Befehl festzulegen, der zu Beginn jeder Verbindung ausgeführt wird, z. B. wenn Sie eine Arbeitsmappe öffnen, einen Extrakt aktualisieren, sich bei Tableau Server anmelden oder Inhalte in Tableau Server veröffentlichen. Weitere Informationen finden Sie unter [Aus](https://help.tableau.com/current/pro/desktop/de-de/connect_basic_initialsql.htm)führen von initialen [SQL-Befehlen.](https://help.tableau.com/current/pro/desktop/de-de/connect_basic_initialsql.htm)

Wenn Tableau keine Verbindung herstellen kann, überprüfen Sie die Richtigkeit Ihrer Anmeldeinformationen. Falls Sie weiterhin keine Verbindung herstellen können, kann der Computer den Server nicht finden. Wenden Sie sich an Ihren Netzwerk- oder Datenbank-Administrator, um weitere Unterstützung zu erhalten.

- 2. Gehen Sie auf der Datenquellenseite wie folgt vor:
	- a. (Optional) Wählen Sie den Standard-Datenquellennamen oben auf der Seite aus, und geben Sie dann einen eindeutigen Datenquellennamen für die Verwendung in Tableau ein. Beispielsweise können Sie eine Benennungskonvention für die Datenquelle verwenden, die anderen Benutzern hilft, daraus abzuleiten, welche Datenquelle verbunden werden soll.
	- b. Wählen Sie das Symbol für die Suche aus der Dropdown-Liste **Schema** aus, oder geben Sie den Namen des Schemas in das Textfeld ein, wählen Sie das Symbol für die Suche aus, und wählen Sie dann das Schema aus.
	- c. Wählen Sie im Textfeld **Tabelle** das Suchsymbol aus, oder geben Sie den Tabellennamen ein, und wählen Sie dann das Suchsymbol aus. Ziehen Sie anschließend die Tabelle in den Arbeitsbereich, und wählen Sie die Blattregisterkarte aus, um mit der Analyse zu beginnen.

Verwenden Sie benutzerdefinierte SQL, um eine Verbindung zu einer bestimmten Abfrage herzustellen anstatt zur gesamten Datenquelle. Weitere Informationen finden Sie unter **Herstellen einer Verbindung zu einer [benutzerdefinierten](#page-1196-0) [SQL-Abfrage](#page-1196-0)** auf Seite 993.

**Hinweis:** Ab 2018.3 unterstützt die Kerberos-Authentifizierung für Spark SQL die Delegation. In 2018.2 und früher wird die Delegation nicht unterstützt, was bedeutet, dass Sie die **Anmeldeinformationen der anzeigenden Person** als **Authentifizierungs**methode nicht verwenden können, wenn Sie eine Arbeitsmappe oder Datenquelle in Tableau Server veröffentlichen. Sie können nur **Server ausführen als Konto** verwenden.

## Anmelden bei einem Mac

Wenn Sie Tableau Desktop auf einem Mac verwenden, geben Sie einen vollständig qualifizierten Domänennamen (beispielsweise "mydb.test.ourdomain.lan") anstelle eines relativen Domänennamens (beispielsweise "mydb" oder "mydb.test") ein.

Alternativ können Sie die Domäne der Liste der Suchdomänen für den Mac-Computer hinzufügen, sodass Sie zur Herstellung einer Verbindung nur den Servernamen angeben müssen. Zum Aktualisieren der Liste der Suchdomänen gehen Sie zu **System-Voreinstellungen** > **Netzwerk** > **Erweitert**, und öffnen Sie dann die Registerkarte **DNS**.

## Siehe auch

- <sup>l</sup> **Einrichten von [Datenquellen](#page-892-0)** auf Seite 689 fügen Sie dieser Datenquelle weitere Daten hinzu oder bereiten Sie Ihre Daten vor der Analyse vor.
- <sup>l</sup> **Erstellen von [Diagrammen](#page-1352-0) und Analysieren von Daten** auf Seite 1149 Beginnen Sie mit Ihrer Datenanalyse.
- [Databricks](https://docs.databricks.com/user-guide/bi/tableau.html) and Tableau: Lesen Sie das Tableau-Benutzerhandbuch auf der Databricks-Webseite.

## Teradata

In diesem Thema werden das Herstellen einer Verbindung zwischen Tableau und einer Teradata-Datenbank oder einem Teradata Unity-Server und das Einrichten der Datenquelle beschrieben.

## Voraussetzungen

Stellen Sie zunächst diese Verbindungsinformationen zusammen:

- Teradata-Datenbank:Name des Servers, zu dem Sie eine Verbindung herstellen möchten
- Teradata Unity-Server: URL des Servers, zu dem Sie eine Verbindung herstellen möchten
- Authentifizierungsmethode: Teradata-Datenbank, LDAP oder integrierte Authentifizierung
- Benutzername und Kennwort (je nach Umgebung)
- Benötigen Sie eine verschlüsselte Verbindung?

<sup>l</sup> (Optional) Abfragenverbund und SQL-Anfangsdatenanweisung, die bei jeder Verbindungsherstellung von Tableau ausgeführt wird

## Treiber erforderlich

Damit dieser Connector mit der Datenbank kommunizieren kann, wird ein Treiber benötigt. Wenn der Treiber nicht auf Ihrem Computer installiert ist, wird in Tableau eine Meldung im Verbindungsdialogfeld angezeigt, die einen Link zu der Seite Treiber [herunterladen](https://www.tableau.com/de-de/support/drivers) enthält. Dort finden Sie Treiber-Links und Installationsanweisungen.

## Herstellen der Verbindung und Einrichten der Datenquelle

- 1. Starten Sie Tableau, und wählen Sie unter **Verbinden** die Option **Teradata** aus. Eine umfassende Liste der Datenverbindungen wird angezeigt, wenn Sie unter **Mit einem Server** die Option **Mehr** auswählen. Gehen Sie dann wie folgt vor:
	- a. Geben Sie den Namen des Host-Servers für die Datenbank ein, zu der Sie eine Verbindung herstellen möchten.

**Hinweis:** Sie können eine Verbindung zu einem Teradata Unity-Server herstellen, indem Sie die entsprechende URL in das Textfeld **Server** eingaben.

b. Legen Sie fest, wie Sie sich beim Server anmelden möchten. Geben Sie an, ob die integrierte **Teradata-Datenbank-**Authentifizierung, die **LDAP**-Authentifizierung oder die **Integrierte Authentifizierung** verwendet werden soll.

Wenn der Server kennwortgeschützt ist und Sie sich in keiner Kerberos-Umgebung befinden, müssen Sie **Teradata-Datenbank** oder **LDAP** wählen und den Benutzernamen und das Kennwort eingeben.

- c. Aktivieren Sie das Kontrollkästchen **Verschlüsselung erforderlich**, wenn Sie eine verschlüsselte Verbindung benötigen.
- d. (Optional) Wählen Sie **Abfragenverbund und SQL-Anfangsdaten** aus.
- e. Wählen Sie **Anmelden** aus.

Wenn Tableau keine Verbindung herstellen kann, überprüfen Sie die Richtigkeit Ihrer Anmeldeinformationen. Falls Sie weiterhin keine Verbindung herstellen können, kann der Computer den Server nicht finden. Wenden Sie sich an Ihren Netzwerk- oder Datenbank-Administrator, um weitere Unterstützung zu erhalten.

2. Gehen Sie auf der Datenquellenseite wie folgt vor:

- a. (Optional) Wählen Sie den Standard-Datenquellennamen oben auf der Seite aus, und geben Sie dann einen eindeutigen Datenquellennamen für die Verwendung in Tableau ein. Beispielsweise können Sie eine Benennungskonvention für die Datenquelle verwenden, die anderen Benutzern hilft, daraus abzuleiten, welche Datenquelle verbunden werden soll.
- b. Wählen Sie in der Dropdown-Liste **Datenbank** das Suchsymbol aus, oder geben Sie den Schemanamen in das Textfeld ein, und wählen Sie dann das Suchsymbol aus. Wählen Sie anschließend die Datenbank aus.
- c. Wählen Sie das Symbol für die Suche aus dem Textfeld **Tabelle** aus, oder geben Sie den Tabellennamen ein, wählen Sie das Symbol für die Suche aus, und wählen Sie dann die Tabelle aus.

Sie können auch eine gespeicherte Prozedur in der Datenbank angeben. Weitere Informationen zu einer Liste mit spezifischen Beschränkungen für Teradata-Datenbanken finden Sie unter **Verwenden eines [gespeicherten](#page-1211-0) Verfahrens** auf [Seite](#page-1211-0) 1008.

d. Ziehen Sie die Tabelle oder die gespeicherte Prozedur in den Arbeitsbereich, und wählen Sie dann die Blattregisterkarte aus, um mit der Analyse zu beginnen.

Verwenden Sie benutzerdefinierte SQL, um eine Verbindung zu einer bestimmten Abfrage herzustellen anstatt zur gesamten Datenquelle. Weitere Informationen finden Sie unter **Herstellen einer Verbindung zu einer [benutzerdefinierten](#page-1196-0) [SQL-Abfrage](#page-1196-0)** auf Seite 993.

## Anmelden bei einem Mac

Wenn Sie Tableau Desktop auf einem Mac verwenden, geben Sie einen vollständig qualifizierten Domänennamen (beispielsweise "mydb.test.ourdomain.lan") anstelle eines relativen Domänennamens (beispielsweise "mydb" oder "mydb.test") ein.

Alternativ können Sie die Domäne der Liste der Suchdomänen für den Mac-Computer hinzufügen, sodass Sie zur Herstellung einer Verbindung nur den Servernamen angeben müssen. Zum Aktualisieren der Liste der Suchdomänen gehen Sie zu **System-Voreinstellungen** > **Netzwerk** > **Erweitert**, und öffnen Sie dann die Registerkarte **DNS**.

## Verwenden von Abfrageverbunden zum Steigern der Leistung

Wenn Sie eine Verbindung mit einer Teradata-Datenbank herstellen, können Sie optional Abfragenverbundanweisungen definieren, die ausgeführt werden, während die Verbindung besteht. Durch diese Anweisungen können Sie eine höhere Leistung erzielen und die Vorteile der integrierten Sicherheitsregeln der Datenbank nutzen.

Sie können einen Abfragenverbund verwenden, um Parameter in die Teradata-Umgebung einzuspeisen. Mit diesen Parametern können Sie eine Arbeitsmappe so einrichten, dass die Daten anhand von Sicherheitsregeln in der Datenbank gefiltert werden. Beispielsweise können Sie den Benutzernamen für Tableau Server des aktuellen Benutzers einspeisen, sodass beim Laden der Ansicht nur die für diesen Benutzer bestimmten Daten angezeigt werden. Über den Abfragenverbund kann auch die Leistung verbessert werden. Beim Aufbau einer Verbindung zu Teradata können Sie eine Zuordnung zwischen den Namen der Attribute, die in den Abfragenverbund eingespeist werden, und den entsprechenden Werten aus Tableau definieren.

**Hinweis:** Diese Funktionalität wird derzeit für die Webdokumenterstellung nicht unterstützt.

## **So richten Sie den Abfragenverbund ein:**

- 1. Wählen Sie auf der Datenquellenseite **Daten** > **Abfragenverbund und SQL-Anfangsdaten** aus.
- 2. In dem daraufhin geöffneten Dialogfenster geben Sie die Namen mit den entsprechenden Werten in das obere Textfeld mit der Beschriftung "Abfragenverbund" ein. Über das Dropdown-Menü **Einfügen** können Sie Tableau-Werte hinzufügen. In der folgenden Tabelle werden die Tableau-Werte beschrieben.

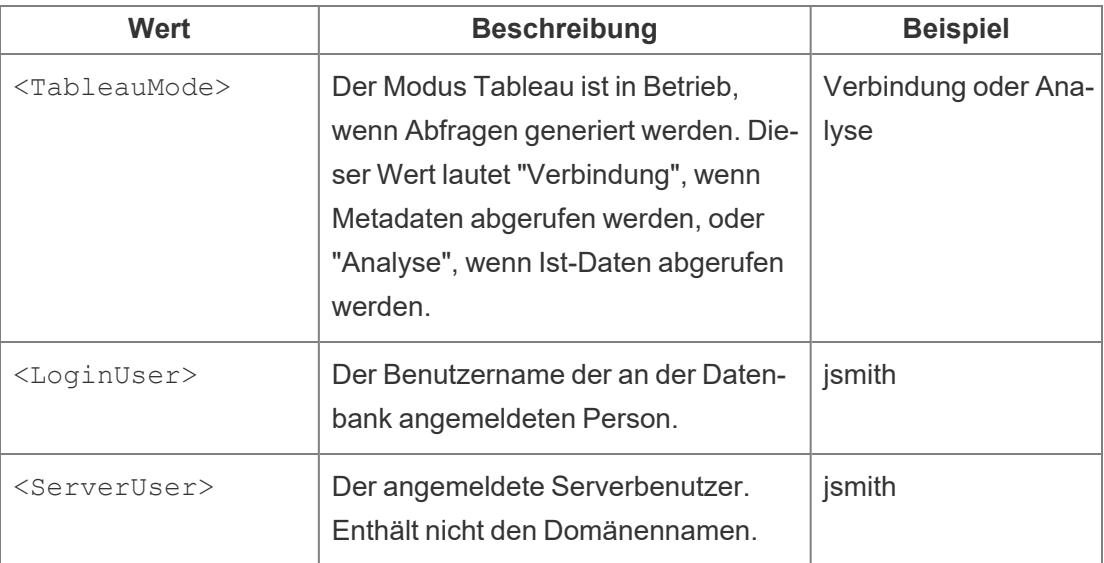

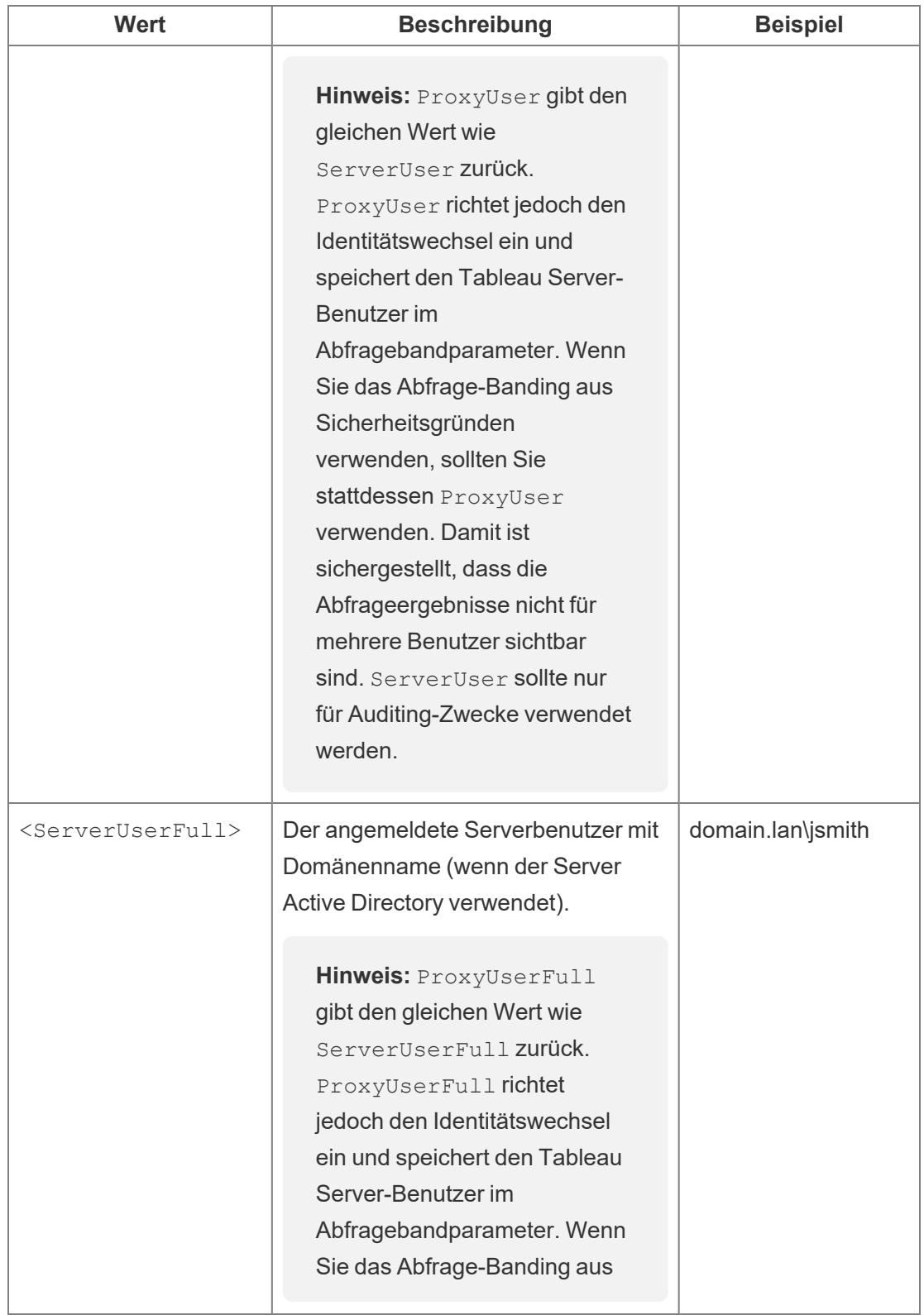

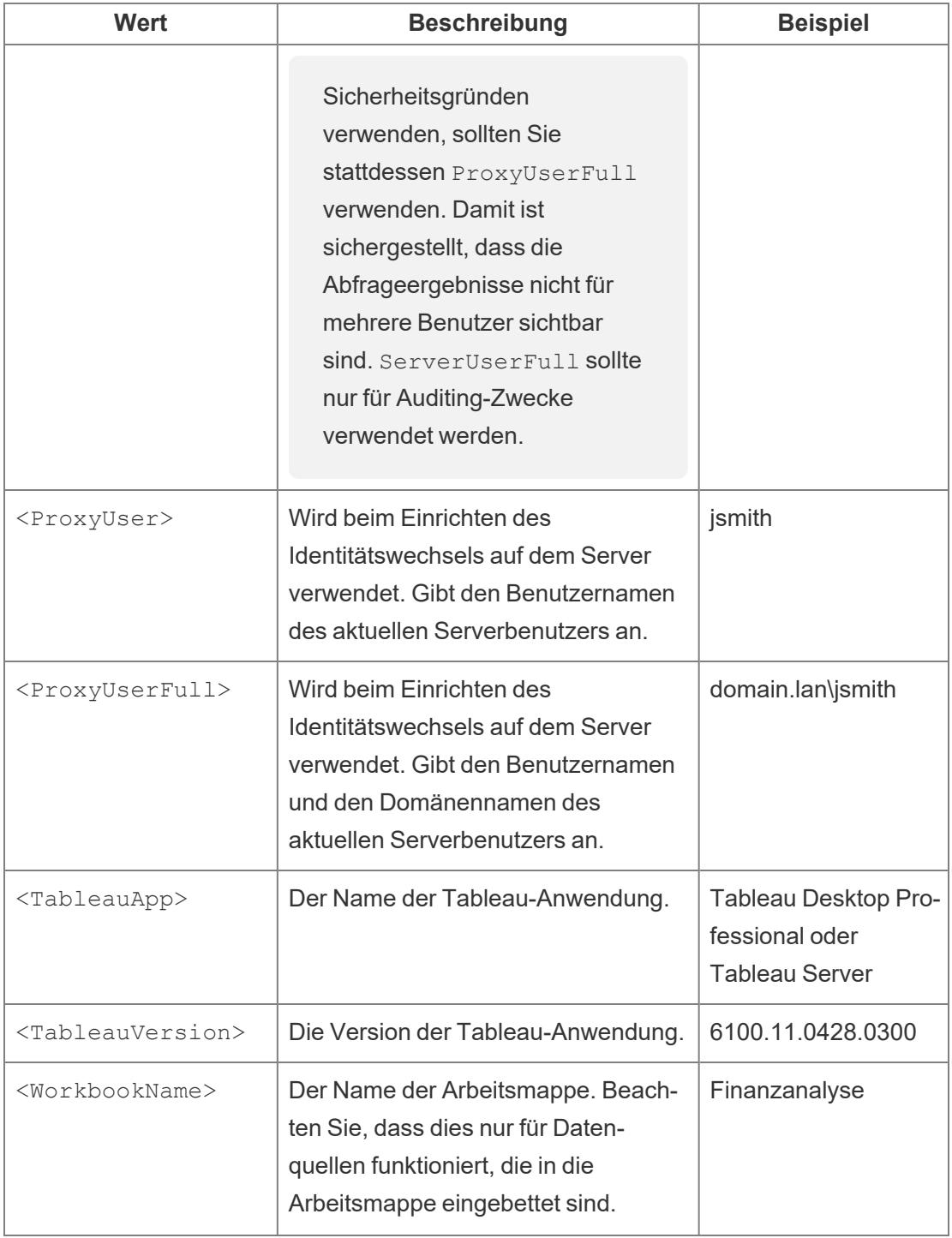

Es folgt ein Beispiel zu einer Abfragebereichs-Anweisung. In diesem Beispiel wird der Benutzername für den aktuellen Serverbenutzer durchgegeben.

```
App-
lica-
tionNa-
me=<T-
ableauApp>Ver-
sion=<TableauVersion>ProxyUser=<ProxyUser>TableauMode=<TableauMode>
```
Während der Eingabe überprüft Tableau die Anweisung auf Fehler. Wenn die Anweisung gültig ist, wird unten am Textfeld ein grünes Häkchen angezeigt.

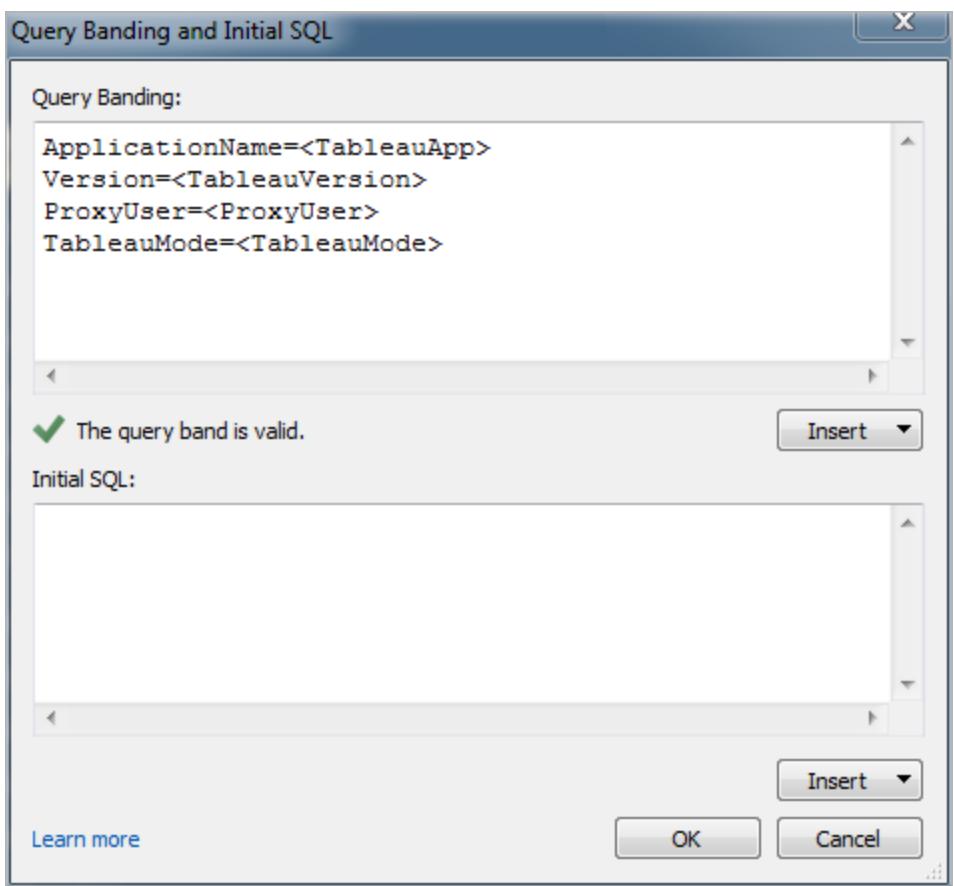

## Verwenden von ersten SQL-Befehlen

Wenn Sie eine Verbindung zu einer Teradata-Datenbank herstellen, können Sie optional einen SQL-Befehl angeben, der während der Verbindung einmal ausgeführt wird. Unter **[Ausführen](#page-886-0) von initialen [SQL-Befehlen](#page-886-0)** auf Seite 683 finden Sie weitere Informationen zum Hinzufügen dieser Befehle zu Verbindungen.

**Hinweis:** Wenn Tableau feststellt, dass die Nutzlast der SQL-Anfangsdaten nicht in einer Abfrage bereitgestellt werden kann, wird versucht, die Abfrage in separate Anweisungen aufzuteilen. Dabei muss jede Anweisung mit einem Semikolon gefolgt von einem Zeilenvorschubzeichen enden. Es dürfen dazwischen keine zusätzlichen Zeichen (wie Leerzeichen) vorhanden sein. Diese Anforderung ist wichtig, wenn nämlich ein Semikolon in einer Anweisung vorhanden ist. In einem Zeichenfolgenliteral ist es beispielsweise nicht sicher, die Anweisung an diesem Punkt aufzuteilen. Wenn der anfängliche von Ihnen in Tableau angegebene SQL-Code einen Fehler zurückgibt und derselbe anfängliche SQL-Code durch die Teradata-Datenbanken als gültig erachtet wird, kann es sein, dass Tableau die Abfrage falsch aufgeteilt hat. Versuchen Sie in diesem Fall den SQL-Code in Tableau manuell neu zu formatieren.

## Siehe auch

- **Einrichten von [Datenquellen](#page-892-0)** auf Seite 689 fügen Sie dieser Datenquelle weitere Daten hinzu oder bereiten Sie Ihre Daten vor der Analyse vor.
- <sup>l</sup> **Erstellen von [Diagrammen](#page-1352-0) und Analysieren von Daten** auf Seite 1149 Beginnen Sie mit Ihrer Datenanalyse.

## Teradata OLAP Connector

In diesem Artikel wird das Herstellen einer Teradata OLAP-Verbindung beschrieben.

## Voraussetzungen

Stellen Sie zunächst diese Verbindungsinformationen zusammen:

- Verbindungsname
- Benutzername und Kennwort

Dieser Connector ist für Tableau Desktop auf einem Windows-Computer vorgesehen.

Wenn Sie eine Verbindung zu Teradata OLAP-Daten herstellen, wählen Sie eine Option aus einer Liste mit Verbindungen aus. Jede repräsentiert einen System-Datenquellennamen (DSN). Wenn ein entsprechender DSN vorhanden ist, wird in der Dropdown-Liste eine Verbindung angezeigt. Sie können mit dem Windows-ODBC-Datenquellen-Administratordienstprogramm einen System-DSN erstellen, oder wenden Sie sich an Ihren Datenbankadministrator.

## Treiber erforderlich

Damit dieser Connector mit der Datenbank kommunizieren kann, wird ein Treiber benötigt. Wenn der Treiber nicht auf Ihrem Computer installiert ist, wird in Tableau eine Meldung im Verbindungsdialogfeld angezeigt, die einen Link zu der Seite Treiber [herunterladen](https://www.tableau.com/de-de/support/drivers) enthält. Dort finden Sie Treiber-Links und Installationsanweisungen.

## Herstellen der Verbindung und Einrichten der Datenquelle

- 1. Starten Sie Tableau, und wählen Sie unter **Verbinden** die Option **Teradata-OLAP-Connector** aus. Eine umfassende Liste der Datenverbindungen wird angezeigt, wenn Sie unter **Mit einem Server** die Option **Mehr** auswählen. Gehen Sie dann wie folgt vor:
	- a. Wählen Sie in der Dropdown-Liste eine Verbindung aus.
	- b. Geben Sie Ihren Benutzernamen und das Kennwort für die Anmeldung beim Server ein.

Wenn Tableau keine Verbindung herstellen kann, überprüfen Sie die Richtigkeit Ihrer Anmeldeinformationen. Falls Sie weiterhin keine Verbindung herstellen können, kann der Computer den Server nicht finden. Wenden Sie sich an Ihren Netzwerk- oder Datenbank-Administrator, um weitere Unterstützung zu erhalten.

- c. Wählen Sie **Anmelden** aus.
- 2. Gehen Sie auf der Datenquellenseite wie folgt vor:
	- a. (Optional) Wählen Sie den Standard-Datenquellennamen oben auf der Seite aus, und geben Sie dann einen eindeutigen Datenquellennamen für die Verwendung in Tableau ein. Beispielsweise können Sie eine Benennungskonvention für die Datenquelle verwenden, die anderen Benutzern hilft, daraus abzuleiten, welche Datenquelle verbunden werden soll.
	- b. Suchen Sie oder wählen Sie einen Katalog aus.
	- c. Suchen Sie oder wählen Sie einen Cube aus dem Katalog aus.
	- d. Wählen Sie die Blattregisterkarte aus, um Ihre Analyse zu starten.

## Arbeiten mit Teradata OLAP-Daten

Benannte Sätze einer Teradata OLAP-Datenquelle werden im Bereich **Sätze** des **Daten**bereichs in Tableau angezeigt. Sie können mit diesen benannten Sätzen genauso wie mit anderen benutzerdefinierten Sätzen in Tableau interagieren. Weitere Informationen finden Sie unter **[Erstellen](#page-1447-0) von Sätzen** auf Seite 1244. Sie können zugrunde liegende Daten für Teradata

OLAP-Datenquellen anzeigen, vorausgesetzt der Datenbankadministrator hat diese Funktionalität aktiviert. Weitere Informationen finden Sie unter **Anzeigen von [zugrunde](#page-2425-0) [liegenden](#page-2425-0) Daten** auf Seite 2222.

## Siehe auch

- **Einrichten von [Datenquellen](#page-892-0)** auf Seite 689 fügen Sie dieser Datenquelle weitere Daten hinzu oder bereiten Sie Ihre Daten vor der Analyse vor.
- <sup>l</sup> **Erstellen von [Diagrammen](#page-1352-0) und Analysieren von Daten** auf Seite 1149 Beginnen Sie mit Ihrer Datenanalyse.

## TIBCO-Datenvirtualisierung

In diesem Artikel werden das Herstellen einer Verbindung zwischen Tableau und einer virtuellen TIBCO-Datenvirtualisierungsdatenbank (zuvor als Cisco-Informationsserver-Datenbank bezeichnet) und das Einrichten der Datenquelle beschrieben.

## Voraussetzungen

Stellen Sie zunächst diese Verbindungsinformationen zusammen:

- Name des Servers, auf dem die Daten gehostet werden, zu denen Sie eine Verbindung herstellen möchten
- (Optional) Domänenname
- Datenquellenname
- Authentifizierungsmethode: Windows-Authentifizierung, Kerberos oder Benutzername und Kennwort
- Soll eine Verbindung zu einem SSL-Server hergestellt werden?
- (Optional) Anfängliche SQL-Anweisung, die bei jeder Verbindungsherstellung von Tableau ausgeführt wird

Dieser Connector ist für Tableau Desktop auf einem Windows-Computer vorgesehen.

## Treiber erforderlich

Damit dieser Connector mit der Datenbank kommunizieren kann, wird ein Treiber benötigt. Wenn der Treiber nicht auf Ihrem Computer installiert ist, wird in Tableau eine Meldung im

Verbindungsdialogfeld angezeigt, die einen Link zu der Seite Treiber [herunterladen](https://www.tableau.com/de-de/support/drivers) enthält. Dort finden Sie Treiber-Links und Installationsanweisungen.

Herstellen der Verbindung und Einrichten der Datenquelle

- 1. Starten Sie Tableau, und wählen Sie unter **Verbinden** die Option **TIBCO-Datenvirtualisierung** aus. Eine umfassende Liste der Datenverbindungen wird angezeigt, wenn Sie unter **Mit einem Server** die Option **Mehr** auswählen. Gehen Sie dann wie folgt vor:
	- a. Geben Sie den Namen des Host-Servers für die Daten ein, zu denen Sie eine Verbindung herstellen möchten.
	- b. (Optional) Geben Sie den Namen der Domäne ein.
	- c. Geben Sie den Namen der **Datenquelle** ein, zu der Sie eine Verbindung herstellen möchten.
	- d. Legen Sie fest, wie Sie sich beim Server anmelden möchten. Geben Sie an, ob die Windows-Authentifizierung, Kerberos oder eine Benutzername/Kennwort-Kombination verwendet werden soll.

Aktivieren Sie beim Herstellen einer Verbindung mit einem SSL-Server das Kontrollkästchen **SSL erfordern**.

- e. (Optional) Wählen Sie **SQL-Anfangsdaten** aus, um einen SQL-Befehl festzulegen, der zu Beginn jeder Verbindung ausgeführt wird, z. B. wenn Sie eine Arbeitsmappe öffnen, einen Extrakt aktualisieren, sich bei Tableau Server anmelden oder Inhalte in Tableau Server veröffentlichen. Weitere Informationen finden Sie unter **Ausführen von initialen [SQL-Befehlen](#page-886-0)** auf Seite 683.
- f. Wählen Sie **Anmelden** aus.

Wenn Tableau keine Verbindung herstellen kann, überprüfen Sie die Richtigkeit Ihrer Anmeldeinformationen. Falls Sie weiterhin keine Verbindung herstellen können, kann der Computer den Server nicht finden. Wenden Sie sich an Ihren Netzwerk- oder Datenbank-Administrator, um weitere Unterstützung zu erhalten.

- 2. Gehen Sie auf der Datenquellenseite wie folgt vor:
	- a. (Optional) Wählen Sie den Standard-Datenquellennamen oben auf der Seite aus, und geben Sie dann einen eindeutigen Datenquellennamen für die Verwendung in Tableau ein. Beispielsweise können Sie eine Benennungskonvention für die Datenquelle verwenden, die anderen Benutzern hilft, daraus abzuleiten, welche

Datenquelle verbunden werden soll.

- b. Wählen Sie den Katalog aus der Dropdown-Liste **Katalog** aus, oder geben Sie den Katalognamen in das Textfeld ein.
- c. Wählen Sie das Schema aus der Dropdown-Liste **Schema** aus, oder geben Sie den Namen des Schemas in das Textfeld ein.
- d. Wählen Sie die Tabelle aus der Dropdown-Liste **Tabelle** aus, oder geben Sie den Namen der Tabelle in das Textfeld ein.
- e. Ziehen Sie die Tabelle in den Arbeitsbereich, und klicken Sie dann auf die Blattregisterkarte, um Ihre Analyse zu starten.

Verwenden Sie benutzerdefinierte SQL, um eine Verbindung zu einer bestimmten Abfrage herzustellen anstatt zur gesamten Datenquelle. Weitere Informationen finden Sie unter **Herstellen einer Verbindung zu einer [benutzerdefinierten](#page-1196-0) [SQL-Abfrage](#page-1196-0)** auf Seite 993.

## Siehe auch

- **Einrichten von [Datenquellen](#page-892-0)** auf Seite 689 fügen Sie dieser Datenquelle weitere Daten hinzu oder bereiten Sie Ihre Daten vor der Analyse vor.
- <sup>l</sup> **Erstellen von [Diagrammen](#page-1352-0) und Analysieren von Daten** auf Seite 1149 Beginnen Sie mit Ihrer Datenanalyse.

## **Vertica**

In diesem Artikel werden das Herstellen einer Verbindung zwischen Tableau und einer Vertica-Datenbank und das Einrichten der Datenquelle beschrieben.

## Voraussetzungen

Stellen Sie zunächst diese Verbindungsinformationen zusammen:

- Name des Servers, auf dem die Datenbank gehostet wird, zu der Sie eine Verbindung herstellen möchten
- Datenbankname
- Benutzername und Kennwort

<sup>l</sup> (Optional) Anfängliche SQL-Anweisung, die bei jeder Verbindungsherstellung von Tableau ausgeführt wird

## Treiber erforderlich

Damit dieser Connector mit der Datenbank kommunizieren kann, wird ein Treiber benötigt. Wenn der Treiber nicht auf Ihrem Computer installiert ist, wird in Tableau eine Meldung im Verbindungsdialogfeld angezeigt, die einen Link zu der Seite Treiber [herunterladen](https://www.tableau.com/de-de/support/drivers) enthält. Dort finden Sie Treiber-Links und Installationsanweisungen.

## Herstellen der Verbindung und Einrichten der Datenquelle

- 1. Starten Sie Tableau und wählen Sie unter **Verbinden** die Option **Vertica** aus. Eine umfassende Liste der Datenverbindungen wird angezeigt, wenn Sie unter **Mit einem Server** die Option **Mehr** auswählen. Gehen Sie dann wie folgt vor:
	- a. Geben Sie den Namen des Host-Servers für die Datenbank und den Namen der Datenbank ein, zu der Sie eine Verbindung herstellen möchten.
	- b. Geben Sie den Benutzernamen und das Kennwort ein.
	- c. (Optional) Wählen Sie **SQL-Anfangsdaten** aus, um einen SQL-Befehl festzulegen, der zu Beginn jeder Verbindung ausgeführt wird, z. B. wenn Sie eine Arbeitsmappe öffnen, einen Extrakt aktualisieren, sich bei Tableau Server anmelden oder Inhalte in Tableau Server veröffentlichen. Weitere Informationen finden Sie unter **Ausführen von initialen [SQL-Befehlen](#page-886-0)** auf Seite 683.
	- d. Wählen Sie **Anmelden** aus.

Wenn Tableau keine Verbindung herstellen kann, überprüfen Sie die Richtigkeit Ihrer Anmeldeinformationen. Falls Sie weiterhin keine Verbindung herstellen können, kann der Computer den Server nicht finden. Wenden Sie sich an Ihren Netzwerk- oder Datenbank-Administrator, um weitere Unterstützung zu erhalten.

- 2. Gehen Sie auf der Datenquellenseite wie folgt vor:
	- a. (Optional) Wählen Sie den Standard-Datenquellennamen oben auf der Seite aus, und geben Sie dann einen eindeutigen Datenquellennamen für die Verwendung in Tableau ein. Beispielsweise können Sie eine Benennungskonvention für die Datenquelle verwenden, die anderen Benutzern hilft, daraus abzuleiten, welche Datenquelle verbunden werden soll.
	- b. Wählen Sie in der Dropdown-Liste **Schema** ein Schema aus, oder suchen Sie über das Textfeld ein Schema nach Namen.

- c. Wählen Sie unter **Tabelle** eine Tabelle aus, oder suchen Sie über das Textfeld eine Tabelle nach Namen.
- d. Ziehen Sie die Tabelle in den Arbeitsbereich, und klicken Sie dann auf die Blattregisterkarte, um Ihre Analyse zu starten.

Verwenden Sie benutzerdefinierte SQL, um eine Verbindung zu einer bestimmten Abfrage herzustellen anstatt zur gesamten Datenquelle. Weitere Informationen finden Sie unter **Herstellen einer Verbindung zu einer [benutzerdefinierten](#page-1196-0) [SQL-Abfrage](#page-1196-0)** auf Seite 993.

## Anmelden bei einem Mac

Wenn Sie Tableau Desktop auf einem Mac verwenden, geben Sie einen vollständig qualifizierten Domänennamen (beispielsweise "mydb.test.ourdomain.lan") anstelle eines relativen Domänennamens (beispielsweise "mydb" oder "mydb.test") ein.

Alternativ können Sie die Domäne der Liste der Suchdomänen für den Mac-Computer hinzufügen, sodass Sie zur Herstellung einer Verbindung nur den Servernamen angeben müssen. Zum Aktualisieren der Liste der Suchdomänen gehen Sie zu **System-Voreinstellungen** > **Netzwerk** > **Erweitert**, und öffnen Sie dann die Registerkarte **DNS**.

## Siehe auch

- **Einrichten von [Datenquellen](#page-892-0)** auf Seite 689 fügen Sie dieser Datenquelle weitere Daten hinzu oder bereiten Sie Ihre Daten vor der Analyse vor.
- <sup>l</sup> **Erstellen von [Diagrammen](#page-1352-0) und Analysieren von Daten** auf Seite 1149 Beginnen Sie mit Ihrer Datenanalyse.

Vertica & Tableau: [Lösungsübersicht](https://www.tableau.com/de-de/learn/whitepapers/vertica-tableau-solution-overview) – Lesen Sie das Tableau-Whitepaper (Registrierung oder Anmeldung erforderlich)

Vertica Integration with [Tableau: Connection](https://www.vertica.com/kb/Vertica-Integration-with-Tableau-Desktop-Connection-Guide/Content/Partner/Vertica-Integration-with-Tableau-Desktop-Connection-Guide.htm) Guide: Lesen Sie den Vertica Knowledgebase-Artikel auf der Vertica-Website.

## Webdaten-Connector 2.0

In diesem Artikel werden die Webdaten-Connectoren, die Vorgehensweise vor der Verwendung eines Connectors und die Herstellung einer Verbindung zwischen Tableau und einem Webdaten-Connector beschrieben.

**Hinweis:** Ab 2022.3 wurde der Web Data Connector 2.0 (Webdaten-Connector) durch den Web Data Connector 3.0 ersetzt. Weitere Informationen finden Sie unter [Tableau-](https://help.tableau.com/current/pro/desktop/de-de/examples_wdc_connector_sdk.htm)[Webdaten-Connector-SDK.](https://help.tableau.com/current/pro/desktop/de-de/examples_wdc_connector_sdk.htm)

**Warnung:** Der Webdaten 2.0-Connector ist ab der Version 2023.1 veraltet. Sie können den Connector verwenden, bis er außer Betrieb genommen wird. Nach der Außerbetriebnahme wird der Connector aus der Tableau-Benutzeroberfläche entfernt, und alle Datenquellen, die den Connector verwenden, funktionieren dann nicht mehr wie erwartet. In der Regel wird ein veralteter Connector 1 bis 2 Versionen, nachdem er veraltet ist, zurückgezogen.

## Verwenden von Webdaten-Connectoren

Sie können mit einem Webdaten-Konnektor eine Verbindung zu Daten herstellen, die über HTTP zugänglich sind und die noch über keinen Konnektor verfügen. Ein Webdaten-Connector ist eine HTML-Datei, die JavaScript-Code beinhaltet. Sie können Ihren eigenen Webdaten-Konnektor erstellen oder einen bereits von einer anderen Person erstellen Konnektor verwenden. Der Webdaten-Connector muss sich auf einem Webserver befinden, der lokal auf Ihrem Computer ausgeführt wird, auf einem Server in Ihrer Domäne oder einem Drittanbieter-Webserver.

## Testen und Prüfen des Webdaten-Connectors

Sie sollten einen Webdaten-Connector verwenden, den Sie für vertrauenswürdig halten. Wenn Sie nicht mit dem Webdaten-Connector vertraut sind, sollte der Webdaten-Connector vor dem Gebrauch von Ihnen oder von Ihrem Tableau Server-Administrator getestet und geprüft werden. Weitere Informationen finden Sie im Abschnitt Testen und Prüfen von [Webdaten-Connectors](https://help.tableau.com/current/server/de-de/help.htm#datasource_wdc_vetting.htm) in der Tableau Server-Hilfe.

## Verwenden des Webdaten-Connectors in Tableau Server und Tableau Cloud

Wenn Sie einen Webdaten-Connector verwenden, erstellt Tableau einen Extrakt der Daten, auf die der Connector zugreift. Sie können den Extrakt in Tableau Desktop aktualisieren.

Falls Sie die Datenquelle oder die Arbeitsmappe auf Tableau Server veröffentlichen, können Sie den Extrakt nur auf Tableau Server aktualisieren, wenn der Webdaten-Connector zur Positivliste auf Tableau Server hinzugefügt wird. Wenn für die Anmeldung bei der webbasierten Datenquelle für den Connector Anmeldeinformationen angegeben werden müssen, müssen Sie sicherstellen, dass die Anmeldeinformationen in der Datenquelle eingebettet werden. Weitere Informationen finden Sie in der Tableau Server-Hilfe unter [Webdaten-Connector](https://help.tableau.com/current/server/de-de/help.htm#datasource_wdc.htm) in Tableau [Server.](https://help.tableau.com/current/server/de-de/help.htm#datasource_wdc.htm)

Nach dem Testen und Überprüfen des Webdaten-Connectors können Serveradministratoren die URL für den Connector auf die Positivliste des Servers hinzufügen. Der Serveradministrator sollte diese URL an Sie und an jeden anderen, der den Connector in einer Arbeitsmappe verwenden möchte, weitergeben.

Wenn Sie eine Arbeitsmappe auf Tableau Server öffnen, die mit einem Webdaten-Connector erstellt wurde, der auf Tableau Server nicht zur Positivliste hinzugefügt wurde, und Sie den Extrakt auf Tableau Server aktualisieren wollen, führen Sie die folgenden Schritte zum Testen, Prüfen und Importieren des Connectors aus. Wenn für die Anmeldung für den Connector Anmeldeinformationen angegeben werden müssen, müssen Sie sicherstellen, dass die Anmeldeinformationen in der Datenquelle eingebettet werden. Anschließend können Sie Ihre Daten auf Tableau Server aktualisieren.

Wenn Sie Inhalte in Tableau Cloud veröffentlichen, kann Tableau Cloud aus Sicherheitsgründen keine Verbindung zu einem Extrakt herstellen bzw. kein Extrakt aktualisieren, der von einem Webdaten-Connector erstellt wurde. Sie können Tableau Bridge zum Aktualisieren einiger Webdaten-Connector-Extrakte verwenden. Weitere Informationen dazu finden Sie im Abschnitt [Einsatzmöglichkeiten](https://help.tableau.com/current/online/de-de/to_sync_local_data.htm#when-sync) von Tableau Bridge, um die Daten auf dem neuesten Stand zu halten der Tableau Cloud-Hilfe.

Wenn Sie auf Tableau Public veröffentlichen, können Sie keinen Webdaten-Connector in Tableau Public hinzufügen und daher auch keine Webdaten-Connector-Extrakte direkt in Tableau Public aktualisieren.

Herstellen einer Verbindung zur Datenquelle

- 1. Starten Sie Tableau, und wählen Sie unter **Verbinden** die Option **Webdaten-Connector** aus. Eine vollständige Liste der Datenverbindungen wird angezeigt, wenn Sie unter **Mit einem Server** die Option **Mehr** auswählen.
- 2. Geben Sie die URL des Webdaten-Konnektors an, mit dem Sie eine Verbindung herstellen wollen, und drücken Sie dann auf die Eingabetaste.

**Hinweis:** Wenn Sie eine URL zu einer Website und nicht zu einem Webdaten-Connector eingeben, wird eine Fehlermeldung angezeigt.

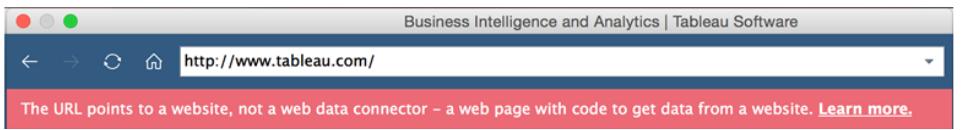

- 3. Wenn der Connector eine Webseite anzeigt, geben Sie die angeforderten Informationen ein, und übermitteln Sie die Seite.
- 4. Warten Sie, bis der Connector Ihre Daten empfangen und als Extrakt in Tableau importiert hat.
- 5. Wählen Sie die Blattregisterkarte aus, um Ihre Analyse zu starten.

## Beispiel für die Datenquelle eines Webdaten-Connectors

Ein Beispiel für eine Datenquelle eines Webdaten-Konnektors wird weiter unten angezeigt. Wenn Sie das erste Mal eine Verbindung zu einem Webdaten-Connector herstellen, wird auf der Verbindungsseite beschrieben, wie Sie diese Verbindung herstellen.

Nach dem Herstellen der Verbindung zu einem Webdaten-Connector können Sie auf der Verbindungsseite Folgendes tun:

- Zeigen Sie den Verlauf aller Webdaten-Konnektoren an, mit denen Sie verbunden sind, oder löschen Sie den Verlauf in der Dropdown-Liste in der Adresszeile.
- Zeigen Sie die fünf zuletzt verwendeten Konnektoren unter "Letzte Konnektoren" an.
- <sup>l</sup> Wählen Sie die Links am unteren Rand des Fensters aus, um mehr über die Webdaten-Connectoren zu erfahren:
	- <sup>l</sup> Der Link **Whas ist das?** leitet Sie zur einer Übersicht dieser Funktion.
	- **Der Link Connector verwenden** leitet Sie zu diesem Thema.
	- **Der Link Connector erstellen** leitet Sie zum [Webdaten-Connector-SDK,](https://community.tableau.com/s/question/0D54T00000C5RU5SAN/web-data-connector-sdk-resources) das Werkzeuge und eine Dokumentation zum Erstellen eines Webdaten-Connectors bereitstellt.

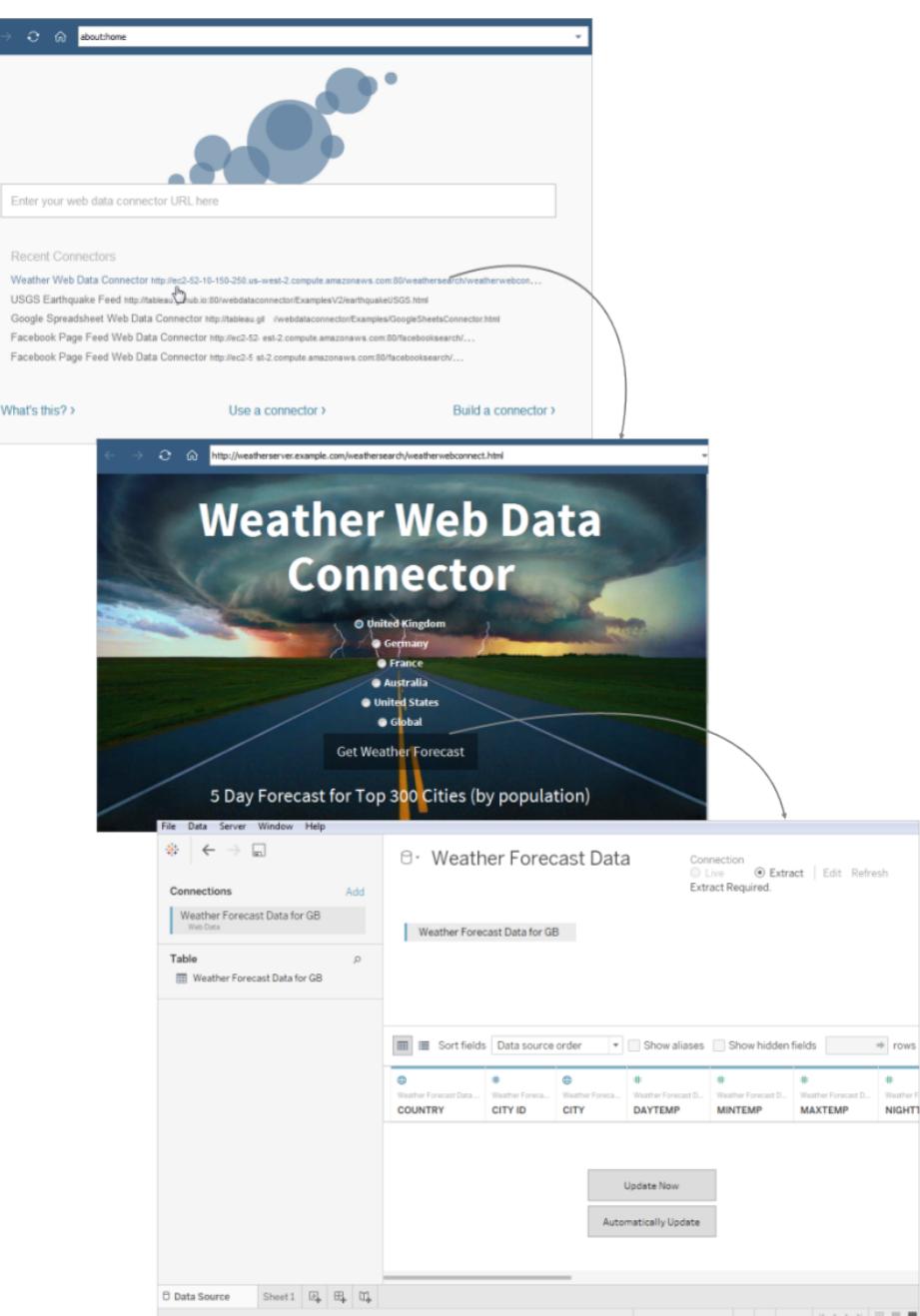

## Optionale Einstellungen

Nach dem Herstellen der Verbindung können Sie folgende Änderungen an der Konfiguration der Datenquelle vornehmen, bevor Sie mit der Analyse beginnen.

<sup>l</sup> **Sortieren von Feldern und Zeilen**: Wählen Sie in der Dropdown-Liste **Felder sortieren** aus, wie Sie die Spalten im Raster oder Metadatenraster sortieren wollen. Sortieren Sie

die Zeilenwerte, indem Sie die "Sortieren"-Schaltfläche neben dem Spaltennamen auswählen.

- <sup>l</sup> **Spalten umbenennen oder ausblenden**: Wählen Sie den Dropdown-Pfeil im Spaltenkopf und dann die gewünschte Option aus.
- <sup>l</sup> **Trennen von Spalten**: Je nach Struktur Ihrer Daten können Sie die Spalten Ihrer Daten in neue Felder aufteilen. Weitere Informationen finden Sie unter **[Aufteilen](#page-1239-0) eines Feldes in [mehrere](#page-1239-0) Felder** auf Seite 1036.
- <sup>l</sup> **Erstellen von Berechnungen**: Erstellen Sie eine neue Berechnung auf Basis eines vorhandenen Felds in der Datenquelle.
- **Kopieren von Werten**: Sie können Werte im Raster kopieren, indem Sie die Werte auswählen und dann die Tastenkombination Strg+C drücken. Alternativ können Sie zum Kopieren von Werten im Metadatenraster die Werte auswählen, mit der rechten Maustaste klicken und dann die Option **Kopieren** auswählen.
- <sup>l</sup> **Hinzufügen von neuen oder Bearbeiten von anderen Datenquellen**: Wählen Sie den Dropdown-Pfeil neben der Datenquelle aus.

## Tableau-Support für Webdaten-Connector

Tableau bietet einen beschränkten Kundensupport für Verbindungen, die den **Webdaten-Connector** verwenden. Tableau bietet keine Unterstützung für Connectors oder andere Programme, die für die Interaktion mit der WDC-API geschrieben werden. Sie können jedoch in den [Tableau-Entwicklercommunityforen](https://community.tableau.com/s/topic/0TO4T000000QFBJWA4/web-data-connector) Fragen einreichen und um Unterstützung bitten.

Tableau *bietet jedoch Unterstützung* für die WDC-Bibliothek und SDK. Wenn Sie ein Problem mit der WDC-Bibliothek, dem Simulator oder einem der Entwicklerbeispiele feststellen, [melden](https://github.com/tableau/wdc3/issues) Sie das [Problem](https://github.com/tableau/wdc3/issues) auf Github.

## Siehe auch

- <sup>l</sup> **Einrichten von [Datenquellen](#page-892-0)** auf Seite 689 fügen Sie dieser Datenquelle weitere Daten hinzu oder bereiten Sie Ihre Daten vor der Analyse vor.
- <sup>l</sup> **Erstellen von [Diagrammen](#page-1352-0) und Analysieren von Daten** auf Seite 1149 Beginnen Sie mit Ihrer Datenanalyse.

## Weitere Datenbanken (JDBC)

Wenn Sie Tableau starten, können Sie die Datei- und Datenbanktypen, die von Tableau Desktop unterstützt werden, unter **Verbinden** sehen. Wählen Sie die Option **Mehr** aus, um die vollständige Liste anzuzeigen. Für unterstützte Dateien und Datenbanken bietet Tableau integrierte Connectoren, die für diese Datenquellen erstellt und optimiert wurden.

**Wichtig:** Wenn Ihre Datei oder der Datenbanktyp unter **Verbinden** aufgeführt wird, verwenden Sie diesen benannten Connector, um eine Verbindung zu Ihren Daten herzustellen.

Wenn Ihr Datei- oder Datenbanktyp nicht unter **Verbinden** aufgeführt wird, können Sie möglicherweise über den Connector **Weitere Datenbanken (JDBC)** eine Verbindung herstellen. ODBC (Java Database Connectivity) ist eine Standardmethode zum Herstellen einer Datenbankverbindung. Wenn der Datenbanktreiber, mit dem Sie eine Verbindung herstellen möchten, den JDBC-Standard implementiert, können Sie Tableau mit Ihren Daten verbinden, indem Sie den JDBC-Treiber für Ihre Datenbank und den Tableau-Connector **Weitere Datenbanken (JDBC)** verwenden.

Wenn Sie den Connector **Weitere Datenbanken (JDBC)** verwenden, werden möglicherweise deutliche Leistungsunterschiede zwischen diesem "generischen" Connector und einem nativen Tableau-Connector deutlich, da die generische JDBC-Verbindung nicht die zahlreichen verbindungsspezifischen Funktionen nutzt, mit deren Hilfe die Leistung eines nativen Connectors optimiert wird.

## Voraussetzungen

## Angeben des richtigen JDBC-Treibers

JDBC-Treiber sind eigenständige JAR-Dateien. Platzieren Sie die JAR-Dateien in den Ordner Ihres Betriebssystems. (Falls dieser Ordner auf dem Server nicht schon vorhanden ist, erstellen Sie ihn.)

- Windows: C:\Programme\Tableau\Drivers
- Mac: ~/Library/Tableau/Drivers
- Linux: /opt/Tableau/Tableau driver/jdbc

**Hinweis:** Wenn der Treiber nur eine einzelne JAR-Datei enthält, kopieren Sie sie einfach in "C:\Program Files\Tableau/Drivers". Wenn der Treiber mehrere Dateien enthält,

erstellen Sie einen Unterordner "A" unter "C:\Program Files\Tableau/Drivers", und kopieren Sie dann alle Dateien in den Ordner "A".

Beachten Sie auch diese Anforderungen:

- Sie benötigen Leseberechtigungen für die JAR-Datei.
- Für Tableau ist ein JDBC 4.0-Treiber oder höher erforderlich.
- Für Tableau ist ein Type 4 JDBC-Treiber erforderlich.

**Hinweis:** Um zu verhindern, dass Geheimnisse protokolliert werden, müssen Sie die Geheimnisse für JDBC-Connectoren entweder in das Kennwortfeld im Dialogfeld oder in den Treibereigenschaften eingeben.

#### Dialektunterstützung

Der Connector **Weitere Datenbanken (JDBC)** unterstützt die folgenden Dialekte, mit deren Hilfe festgelegt wird, wie Tableau die an die Datenbank gesendeten SQL-Abfragen umwandelt:

- MySQL
- PostgreSQL
- Generic SQL-92

## Sammeln von Verbindungsinformationen

Sammeln Sie die folgenden Verbindungsinformationen:

• JDBC-Verbindungszeichenfolge für die Eingabe in das URL-Feld, wenn Sie eine Verbindung herstellen. Stellen Sie mithilfe der Dokumentation des Treibers sicher, dass Sie das korrekte Format für Ihren JDBC-Treiber verwenden. Nachfolgend finden Sie ein Beispiel:

jdbc:postgresql://www.exampledatabase.com:5432/databasename

- $\bullet$  jdbc Verwenden Sie immer das jdbc-Präfix. Andernfalls wird die Schaltfläche zum Anmelden deaktiviert.
- postgresgl Definiert die Klasse des von Ihnen verwendeten JDBC-Treibers. Tableau sucht im Tableau-Treiberordner einen passenden Treiber. Dem JDBC-Treiber ist ein Unterprotokoll zugeordnet, z. B. postgresql für PostgreSQL oder mysql für MySQL.

- www.exampledatabase.com Die Netzwerkadresse für Ihren Datenbankserver. Sie können einen Hostnamen oder eine IP-Adresse verwenden.
- 5432 Der Port, auf den die Datenbank unter der angegebenen Netzwerkadresse reagiert.
- databasename Der Name der Datenbank oder des Schemas auf Ihrem Datenbankserver.
- Der von Ihnen verwendete Dialekt: MySQL, PostgreSQL oder SQL-92.
- Anmeldeinformationen zum Anmelden beim Server: Benutzername und Kennwort.
- (Optional) JDBC-Eigenschaftsdatei zum Anpassen des Treiberverhaltens. Weitere Informationen finden Sie unter Anpassen von [JDBC-Verbindungen](https://community.tableau.com/s/question/0D54T00000F339uSAB/customize-jdbc-connections-using-a-properties-file) mit einer [Eigenschaftsdatei](https://community.tableau.com/s/question/0D54T00000F339uSAB/customize-jdbc-connections-using-a-properties-file) in der Tableau-Community.

## Herstellen der Verbindung

Um mit dem JDBC-Treiber eine Verbindung zu Ihren Daten herzustellen, gehen Sie wie folgt vor:

- 1. Starten Sie Tableau, und wählen Sie unter **Verbinden** die Option **Weitere Datenbanken (JDBC)** aus. Für eine vollständige Liste der Datenverbindungen wählen Sie **Mehr** unter **Mit einem Server**.
- 2. Geben Sie im Feld **URL** die JDBC-Verbindungszeichenfolge ein.
- 3. Wählen Sie in der Dropdown-Liste den **Dialekt** aus.
- 4. Geben Sie den Benutzernamen und das Kennwort für die Anmeldung beim Server ein.
- 5. (Optional) Navigieren Sie zur JDBC-Eigenschaftsdatei. Wenn Sie eine Eigenschaftsdatei verwenden, überschreibt sie die Eigenschaften auf Klassenebene.
- 6. Wählen Sie **Anmelden** aus.

**Wichtig:** Wenn Sie **Weitere Datenbanken (JDBC)** für die Verbindung mit einer Datenbank verwenden, können die Ergebnisse variieren, und die Kompatibilität mit Tableau Desktop-Funktionen wird nicht garantiert.

Wenn Ihre Verbindung wie benötigt funktioniert, können Sie mit der Analyse beginnen. Wenn Sie jedoch Ihre JDBC-Verbindung anpassen müssen, um die Funktion und Leistung zu verbessern, finden Sie weitere Informationen in den Artikeln unter **[Siehe](#page-788-0) auch** auf Seite 585.

## Konfigurieren zur Veröffentlichung und plattformübergreifende Portabilität

Wenn Sie mit einer generischen JDBC-Verbindung arbeiten, ist eine zusätzliche Konfiguration erforderlich, um sicherzustellen, dass die von Ihnen erstellten Arbeitsmappen und Datenquellen auf unterschiedlichen Computern und Plattformen verwendet werden können.

Für die Veröffentlichung und plattformübergreifende Portabilität muss der passende Treiber für die Arbeitsmappen- oder Datenquellenverbindung installiert werden.

Beispiel: Ashley Garcia erstellt eine Datenquelle des Typs **Weitere Datenbanken (JDBC)**, zu der Verbindungen mithilfe des zugehörigen JDBC-Treibers auf ihrem Windows-Computer hergestellt werden.

Ashley hat verschiedene Möglichkeiten, diese Datenquelle für andere verfügbar zu machen.

- Sie kann sie auf Tableau Server veröffentlichen. In diesem Fall muss Ashley den Tableau Server-Administrator bitten, den zugehörigen JDBC-Treiber auf dem Tableau Server-Computer zu installieren, sodass Ashley und andere auf die Datenquelle zugreifen können.
- Sie kann die Datenquelle den Kollegen per E-Mail senden. Ashley muss den Kollegen mitteilen, dass sie den zugehörigen JDBC-Treiber auf ihren Computern installieren müssen, damit sie die Datenquelle in Tableau Desktop öffnen können.

Wenn Sie versuchen, eine Arbeitsmappe oder Datenquelle zu öffnen, die mithilfe des Connectors **Weitere Datenbanken (JDBC)** erstellt wurde, und der JDBC-Treiber nicht installiert ist, wird ein Fehler mit der Meldung No suitable driver angezeigt. Um diesen Fehler zu beheben, wenden Sie sich an die Person, die die Arbeitsmappe oder Datenquelle veröffentlicht hat, oder an den Tableau Server-Administrator, um den passenden JDBC-Treiber für die Arbeitsmappe oder die Datenquelle zu erhalten. Installieren Sie dann den Treiber auf Ihrem Computer.

## Überprüfen der Daten

Tableau hat die Datenbank, zu der Sie mithilfe des Connectors **Weitere Datenbanken (JDBC)** eine Verbindung herstellen, wahrscheinlich nicht getestet. Daher ist es wichtig, dass Sie sich die Zeit für die Überprüfung Ihrer Daten nehmen, um sicherzustellen, dass sie Ihren Erwartungen entsprechen.

Stellen Sie zur Überprüfung der Metadaten sicher, dass auf der Registerkarte "Daten" und im Datenraster der Datenquellenseite die richtigen Tabellen und Spalten angezeigt werden und dass die Datentypen korrekt sind.

## Ändern Sie Ihre Datenbank

Wenn Sie sich mit Daten über **andere Datenbanken (JDBC)** verbinden, geben Sie die Datenbank, mit der Sie sich verbinden, in der JDBC-Verbindungszeichenfolge im Feld **URL** an. Wenn Sie nach der Verbindung zu einer anderen Datenbank wechseln möchten, müssen Sie die Verbindungszeichenfolge bearbeiten oder eine neue Verbindung mit der neuen

Zeichenfolge hinzufügen. Andernfalls erhalten Sie einen Fehler und sehen Ergebnisse wie die folgenden Beispiele:

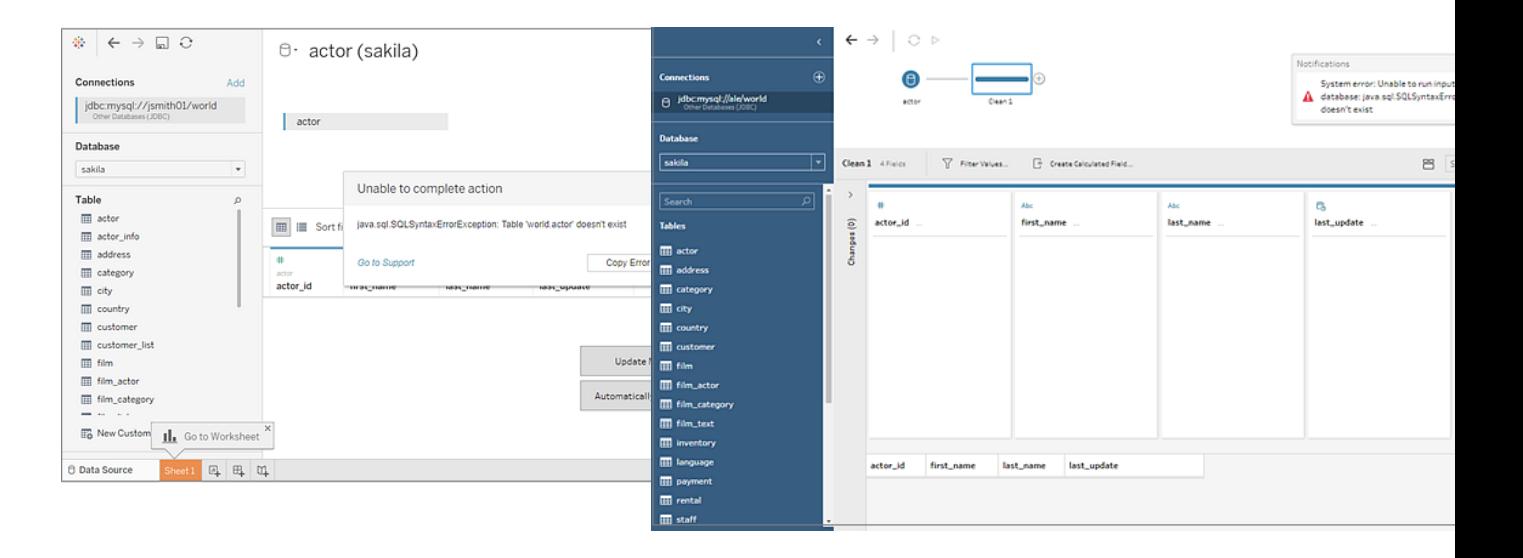

**Tableau Desktop Tableau Prep Builder**

Tableau-Unterstützung für Verbindungen zu weiteren Datenbanken (JDBC)

Tableau bietet einen beschränkten Kundensupport für Verbindungen, die **Weitere Datenbanken (JDBC)** verwenden. Der Support hilft Ihnen beispielsweise, wenn Ihre Verbindung in Tableau Desktop funktioniert, in Tableau Server jedoch nicht. Tableau bietet aber keine Unterstützung beim Erstellen oder Debuggen von JDBC-Eigenschaftsdateien. Um Unterstützung zu erhalten, können Sie die unter **[Siehe](#page-788-0) auch** unten aufgeführte Dokumentation konsultieren oder in den [Tableau-Entwicklercommunityforen](https://community.tableau.com/s/topic/0TO4T000000QF9AWAW/data-connections) Fragen einreichen und um Hilfe bitten.

## <span id="page-788-0"></span>Siehe auch

[Tableau](#page-789-0) und JDBC – Enthält Tipps zur Verbesserung der Leistung und zur Lösung häufig auftretender Probleme.

Anpassen von [JDBC-Verbindungen](https://community.tableau.com/s/question/0D54T00000F339uSAB/customize-jdbc-connections-using-a-properties-file) mit einer Eigenschaftsdatei in der Tableau-Community.

Anpassen von [JDBC-Verbindungen](https://kb.tableau.com/articles/howto/customizing-jdbc-connections?lang=de-de) in der Tableau-Knowledgebase

## <span id="page-789-0"></span>Tableau und JDBC

Tableau unterstützt JDBC(Java Database Connectivity)-Treiber für mehrere Connectors. Dies umfasst sowohl offizielle benannte Connectors wie Athena als auch generische Connectors für die Verwendung mit anderen JDBC-basierten Treibern, die als **Andere Datenbanken (JDBC)** bezeichnet werden.

Für JDBC ist Java erforderlich. Dadurch ist JDBC plattformunabhängig. Ab Version 2020.2 werden alle Tableau-Anwendungen mit der Java-Runtime gebündelt, sodass keine separate Installation nötig ist.

**Hinweis:** Wenn Sie eine Version von Tableau Desktop vor 2020.2 verwenden, finden Sie auf der Seite Treiber [herunterladen](https://www.tableau.com/de-de/support/drivers) Anweisungen zum Installieren von Java.

## Leistungsabstimmung des JDBC-Connectors

Tableau unterstützt das Anpassen Ihrer JDBC-Datenverbindung, wodurch die Verbindung verbessert werden kann. Weitere Informationen finden Sie unter Anpassen und [Optimieren](#page-825-0) von [Verbindungen](#page-825-0).

## Unterstützung von JDBC-Verbindungen in Tableau

Tableau übernimmt keine Gewährleistung dafür, dass bei Verwendung des Connectors **Andere Datenbanken (JDBC)** für bestimmte JDBC-Treiber oder -Datenbanken eine erfolgreiche Verbindung hergestellt werden kann und dass Daten abgefragt werden können. Einige JDBC-Treiber unterstützen alle interaktiven Tableau-Optionen, während mit anderen nur Extrakte erstellt werden können. Einige JDBC-Treiber sind ggf. nicht mit Tableau kompatibel.

**Hinweis:** Tableau stellt einen angemessenen Kundendienst bereit, der Ihnen bei der Fehlersuche bezüglich Verbindungen mit JDBC-Treibern hilft. Es kann jedoch kein Connector für einen spezifischen JDBC-Treiber erstellt oder angepasst werden.

## Häufig gestellte Fragen

Nachfolgend sind einige häufig auftretende Probleme und entsprechende Schritte zur Lösung aufgeführt.

**Die Meldung "Java fehlt" wird angezeigt. Was nun?**

Dies ist manchmal der Fall, wenn Sie eine Version von Tableau vor 2020.2 oder Kerberos unter Windows verwenden. Anweisungen zum Installation der richtigen Java-Version für Ihren Connector finden Sie auf der Seite [Treiber-Downloads.](https://www.tableau.com/de-de/support/drivers)

Ab Version 2020.2 werden alle Tableau-Anwendungen mit der Java-Runtime gebündelt, sodass dieser Fehler nicht auftritt.

## **Die Meldung "Treiber fehlt" wird angezeigt. Was soll ich tun?**

Installieren Sie den Treiber und die Bibliotheken, von denen er abhängig ist, unter einem der folgenden Pfade:

- Windows: C:\Programme\Tableau\Drivers
- Mac: /Library/JDBC oder ~/Library/JDBC
- Linux: /opt/Tableau/Tableau\_driver/jdbc

Stellen Sie sicher, dass der Treiber von dem Benutzer, der Tableau ausführt, oder vom Tableau-Dienstbenutzer gelesen werden kann.

## **Ich habe mehrere JDBC-Treiber für Tableau installiert, aber ich habe Probleme beim Herstellen einer Verbindung. Was soll ich tun?**

Wenn Sie mehrere JDBC-Treiber für Tableau installiert haben, können sie eine andere Version derselben Drittanbieterbibliothek verwenden. Dies kann auf unvorhersehbare Weise zu Problemen führen. Wenn beim Herstellen einer Verbindung seltsame Fehler auftreten und mehrere JDBC-Treiber im JDBC-Treiberordner installiert sind, können Sie die folgenden Schritte ausführen, um sie zu isolieren.

Angenommen, Sie haben diese Bibliotheken im JDBC-Ordner installiert:

- athena-driver.jar
- $\bullet$  athena-dependency.jar
- athena-dependency.so
- postgres-driver.jar

Um den Athena-Treiber vom Postgres-Treiber zu isolieren, installieren Sie sie in separaten Unterverzeichnissen:

- Athena/athena-driver.jar
- Athena/athena-dependency.jar
- Athena/athena-dependency.dll
- Postgres/postgres-driver.jar

Starten Sie Tableau neu, nachdem Sie die Treiber verschoben haben.

## **Die Meldung "ClassNotFoundException" (oder eine ähnliche Meldung) wird angezeigt. Was soll ich tun?**

Wenn Sie einen JDBC-Treiber ausführen, der nicht Java 11-kompatibel ist, können beim Ausführen von Tableau Probleme auftreten.

Wenn Sie vermuten, dass Ihre Probleme möglicherweise durch Java 11 verursacht werden:

- 1. Laden Sie JRE (Java Runtime Environment) in der 64-Bit-Version oder JDK (Java Development Kit) von AdoptOpenJDK herunter:
	- a. Gehen Sie zu [https://adoptopenjdk.net/releases.html.](https://adoptopenjdk.net/releases.html)
	- b. Wählen Sie **OpenJDK 11** und dann**Hotspot** aus.
	- c. Wählen Sie **Other Platforms** (Andere Plattformen) aus, um eine vollständige Liste der Optionen anzuzeigen.
	- d. Laden Sie die JRE oder das JDK für Ihr Betriebssystem herunter.
- 2. Legen Sie auf dem Computer, auf dem Tableau ausgeführt wird, eine Umgebungsvariable wie eine der folgenden fest:

TABLEAU\_JAVA\_HOME=C:\Program Files\AdoptOpenJDK\jre-8.0.232.09-hotspot oder

TABLEAU\_JAVA\_HOME=C:\Program Files\AdoptOpenJDK\jdk-8.0.252.09-hotspot

#### **Wie behebe ich Proxyprobleme?**

Wenn Tableau unter Windows ausgeführt wird, werden Proxyeinstellungen ab Version 2019.4 gelesen. Dazu muss die Option useSystemProxies für [Java](https://docs.oracle.com/javase/8/docs/technotes/guides/net/proxies.html) aktiviert werden.

In einigen Fällen kann dies zu Problemen führen. Wenn Sie beispielsweise die Option "Denselben Proxyserver für alle Protokolle verwenden" auswählen, versucht die virtuelle Java-Maschine, einen SOCKS-Proxy zu verwenden.

Anweisungen zur Behebung dieses Problems finden Sie im Tableau Knowledge Base-Artikel Tableau Desktop kann keine [Verbindung](https://kb.tableau.com/articles/issue/tableau-desktop-fails-to-connect-to-amazon-athena-through-proxy-with-error-code-37ce01a3?lang=de-de) über den Proxy zu Amazon Athena herstellen – [Fehlercode 37CE01A3](https://kb.tableau.com/articles/issue/tableau-desktop-fails-to-connect-to-amazon-athena-through-proxy-with-error-code-37ce01a3?lang=de-de). Dieser Artikel bezieht sich speziell auf Athena, aber dies kann für beliebige JDBC-Connectoren gelten.

## **Ich habe Probleme beim Herstellen einer Verbindung zu einem Server mit SSL. Was kann ich versuchen?**

Wenn eine Fehlermeldung wie "SSL-Überprüfungspfad konnte nicht gefunden werden" angezeigt wird, müssen Sie möglicherweise ein Zertifikat oder private Schlüssel konfigurieren.
Anweisungen zur Verwendung eines Zertifikats finden Sie unter [Einseitiges](#page-814-0) SSL for JDBC-[Verbindungen.](#page-814-0) Wenn Sie einen Oracle JDBC-Treiber verwenden, finden Sie unter [Oracle](#page-820-0) JDBC-[Verbindungen](#page-820-0) mit SSL Informationen zur Verwendung der entsprechenden Zertifikate und/oder Schlüssel zum Herstellen einer Verbindung.

# **Wenn Sie den Connector Andere Datenbank (JDBC) mit einem Postgres JDBC-Treiber verwenden, schlagen Versuche zum Erstellen von Extrakten mitunter fehl. Was kann ich versuchen?**

Wenn die Postgres-Treiberabrufgröße nicht festgelegt und die automatische Übergabe aktiviert ist, können Fehler auftreten. Der Treiber versucht, zu viele Daten gleichzeitig zu verarbeiten und kann dies nicht umsetzen.

Probieren Sie Folgendes:

1. Legen Sie die Abrufgröße für Ihre Daten mithilfe von defaultRowFetchSize fest.

Einzelheiten dazu finden Sie auf der Seite [JDBC-Treiber](https://jdbc.postgresql.org/documentation/head/connect.html) auf der PostgreSQL-Site.

2. Deaktivieren Sie die automatische Übergabe, indem Sie eine TDC-Datei erstellen (oder eine vorhandene TDC-Datei bearbeiten). Fügen Sie Folgendes in die TDC-Datei ein:

```
<?xml version='1.0' encoding='utf-8' ?>
<connection-customization class="genericjdbc" enabled="true"
version="10">
<vendor name="genericjdbc"/>
<driver name="postgresql"/>
<customizations>
<customization name="CAP_JDBC_QUERY_DISABLE_AUTO_COMMIT"
value="yes"/>
</customizations>
</connection-customization>
```
**Hinweis:** Obwohl dieser Schritt erforderlich ist, wenn Sie den Connector "Andere Datenbank" (JDBC) verwenden, ist dies für den benannten Tableau-Connector nicht der Fall, da automatischer Commit standardmäßig bereits festgelegt ist.

Weitere Informationen zur Verwendung einer TDC-Datei für JDBC-Verbindungen finden Sie unter Anpassen und Optimieren von [Verbindungen](#page-825-0).

# Siehe auch

Andere [Datenbanken](#page-784-0) (JDBC) – Beschreibt das Herstellen einer Verbindung zu Ihren Daten mithilfe des allgemeinen JDBC-Connectors.

Anpassen und Optimieren von [Verbindungen](#page-825-0) – beschreibt die Verwendung von TDC- und Eigenschaftsdateien zum Anpassen von Verbindungen.

Einseitiges SSL for [JDBC-Verbindungen](#page-814-0) – Enthält Anweisungen zur Verwendung eines Zertifikats mit einem JDBC-Treiber für den Zugriff auf einen Server mit SSL.

Referenz für [Tableau-JDBC-Funktionsanpassungen](#page-848-0): Enthält Anpassungen, mit denen Sie festlegen können, welche Tableau-Funktionen von der Datenquelle unterstützt werden.

# <span id="page-793-0"></span>Weitere Datenbanken (ODBC)

Wenn Sie Tableau starten, können Sie die Datei- und Datenbanktypen, die von Tableau Desktop unterstützt werden, unter **Verbinden** sehen. Wählen Sie die Option **Mehr** aus, um die vollständige Liste anzuzeigen. Für unterstützte Dateien und Datenbanken bietet Tableau integrierte Connectoren, die für diese Datenquellen erstellt und optimiert wurden.

**Wichtig:** Wenn Ihre Datei oder der Datenbanktyp unter **Verbinden** aufgeführt wird, verwenden Sie diesen benannten Connector, um eine Verbindung zu Ihren Daten herzustellen.

Wenn Ihr Datei- oder Datenbanktyp nicht unter **Verbinden** aufgeführt wird, können Sie möglicherweise über den Connector **Weitere Datenbanken (ODBC)** eine Verbindung herstellen. ODBC (Open Database Connectivity) ist eine Standard-Datenbankschnittstelle zum Herstellen einer Datenbankverbindung. Wenn der Datenbanktreiber, mit dem Sie eine Verbindung herstellen möchten, den ODBC-Standard implementiert, können Sie Tableau mit Ihren Daten verbinden, indem Sie den ODBC-Treiber für Ihre Datenbank und den Tableau-Connector **Weitere Datenbanken (ODBC)** verwenden.

**Hinweis**: Für Tableau Desktop ab Version 2023.3 werden 32-Bit-ODBC-Treiber nicht mehr unterstützt. In den Dropdown-Menüs "DSN (Data Source Name)" und "Treiber" werden nur 64-Bit-Treiber angezeigt.

**Anmerkung**: Tableau Prep Builder Version 2019.2.2 unterstützt die Verbindung mit Daten über den ODBC-Konnektor "Andere Datenbanken". Es unterstützt jedoch nicht die gleiche Funktionalität wie Tableau Desktop. Für Tableau Prep Builder, folgen Sie den Anweisungen unter [Verbindung](https://help.tableau.com/current/prep/de-de/prep_connect.htm#odbc) über ODBC in der Tableau Prep Builder Online-Hilfe.

#### Herstellen der Verbindung

Um mit dem ODBC-Treiber eine Verbindung zu Ihren Daten herzustellen, gehen Sie wie folgt vor:

- 1. Starten Sie Tableau, und wählen Sie unter **Verbinden** die Option **Weitere Datenbanken (ODBC)** aus. Eine umfassende Liste der Datenverbindungen wird angezeigt, wenn Sie unter **Mit einem Server** die Option **Mehr** auswählen.
- 2. Geben Sie alle Informationen ein, die für das Herstellen der Verbindung erforderlich sind.

Wenn die Tabellen- oder Schemanamen nicht aufgelistet sind, klicken Sie auf das Suchsymbol, oder geben Sie den Namen in das Textfeld ein, und klicken Sie auf das Suchsymbol. Wählen Sie dann den Namen aus.

**Hinweis:** Wenn Sie **Weitere Datenbanken (ODBC)** für die Verbindung mit einer Datenbank verwenden, können die Ergebnisse variieren und die Kompatibilität mit Tableau Desktop-Funktionen wird nicht garantiert.

Wenn Ihre Verbindung wie benötigt funktioniert, können Sie mit der Analyse beginnen. Wenn Sie jedoch Ihre ODBC-Verbindung anpassen müssen, um die Funktion und Leistung zu verbessern, finden Sie weitere Informationen in den Artikeln unter **Weitere [Datenbanken](#page-793-0) (ODBC)** auf der [vorherigen](#page-793-0) Seite.

#### Konfigurieren zur Veröffentlichung und plattformübergreifende Portabilität

Wenn Sie mit einer generischen ODBC-Verbindung arbeiten, ist eine zusätzliche Konfiguration erforderlich, um sicherzustellen, dass die von Ihnen erstellten Arbeitsmappen und Datenquellen auf unterschiedlichen Computern und Plattformen verwendet werden können.

Beachten Sie Folgendes zur Veröffentlichung und für plattformübergreifende Portabilität:

- Es wird empfohlen, die Datenquellennamen (DSNs) für unterschiedliche Treiber und Konfigurationen zwischen Systemen zu verwenden.
- Treiber und DSN müssen passend zur Arbeitsmappe oder Datenquelle installiert und konfiguriert sein.

**Wichtig:** Beachten Sie bei der Einrichtung eines DSN, dass sensible Daten (z.B. Benutzername und Passwort) in den Protokollen im Klartext stehen und für jeden, der Zugriff auf die Protokolle hat, lesbar sind.

Beispiel: Ashley Garcia erstellt eine Datenquelle des Typs **Weitere Datenbanken (ODBC)**, zu der Verbindungen über einen DSN hergestellt werden, für den sie den zugehörigen ODBC-Treiber auf ihrem Windows-Computer installiert hat. Dieses Beispiel zeigt die Datenquellenkonfiguration einschließlich des Datenquellennamens, die Ashley erstellt hat:

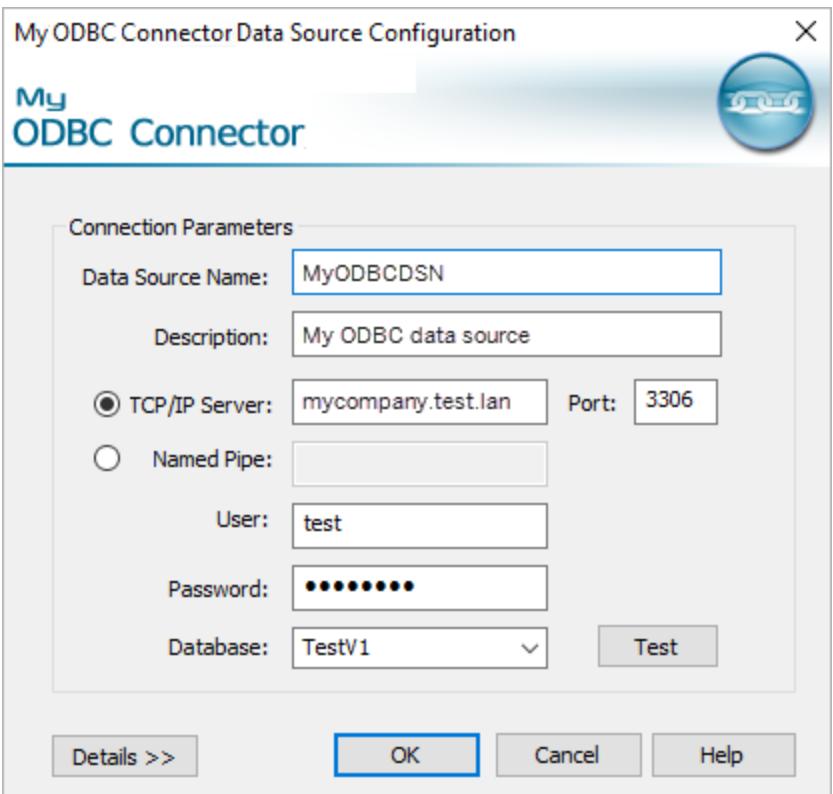

Ashley hat verschiedene Möglichkeiten, diese Datenquelle für andere verfügbar zu machen.

- Sie kann sie auf Tableau Server veröffentlichen. In diesem Fall muss Ashley den Tableau Server-Administrator bitten, den gleichen DSN zu erstellen und den zugehörigen ODBC-Treiber auf dem Tableau Server-Computer zu installieren, sodass Ashley und andere auf die Datenquelle zugreifen können.
- Sie kann die Datenquelle den Kollegen per E-Mail senden. Ashley muss den Kollegen mitteilen, dass sie den zugehörigen ODBC-Treiber installieren und den gleichen DSN auf

ihren Computern erstellen müssen, sodass sie die Datenquelle in Tableau Desktop öffnen können.

Wenn Sie versuchen, eine Arbeitsmappe oder Datenquelle zu öffnen, die mit dem Connector **Weitere Datenbanken (ODBC)** erstellt wurde, und Ihre Arbeitsstation nicht korrekt konfiguriert ist (Sie haben den DSN der Arbeitsmappe oder Datenquelle nicht oder der ODBC-Treiber ist nicht installiert), sehen Sie eine Fehlermeldung, die mit Generic ODBC requires additional configuration beginnt. Um diesen Fehler zu beheben, wenden Sie sich an die Person, die die Arbeitsmappe oder Datenquelle veröffentlicht hat, oder an den Tableau Server-Administrator, um die Informationen zum DSN und ODBC-Treiber für die Arbeitsmappe oder die Datenquelle zu erhalten. Installieren Sie anschließend den Treiber, und konfigurieren Sie den DSN auf Ihrem Computer.

#### Erstellen eines DSN

Die Methode, die Sie zum Erstellen eines DSN verwenden, hängt von Ihrem Betriebssystem ab.

- **Windows.** Erstellen Sie einen DSN mithilfe des ODBC-Treiber-Managers.
- **OS X.** Erstellen Sie einen DSN mithilfe eines ODBC-Manager-Dienstprogramms. Wenn das Dienstprogramm nicht auf Ihrem Mac installiert ist, können Sie beispielsweise hier eines herunterladen: <http://www.odbcmanager.net/>. Oder Sie können die Datei odbc.ini manuell bearbeiten.
- <sup>l</sup> **Linux.** Erstellen Sie manuell einen DSN, indem Sie die Datei odbc.ini bearbeiten.

**Hinweis**: Lesen Sie die Dokumentation zu Ihrem Betriebssystem, um eine spezifische Anleitung zum Erstellen eines DSN zu erhalten.

Lesen Sie die Dokumentation zu Ihrem Betriebssystem, um eine spezifische Anleitung zum Erstellen eines DSN zu erhalten.

Tableau-Unterstützung für ODBC-Datenbanken (Other Databases, andere Datenbanken)

Tableau bietet einen beschränkten Kundensupport für Verbindungen, die **Weitere Datenbanken (ODBC)** verwenden. Der Support hilft Ihnen beispielsweise mit dem in der Tableau-Dokumentation bereitgestellten Beispielcode oder wenn Ihre Verbindung in Tableau Desktop funktioniert, jedoch nicht in Tableau Server. Tableau bietet jedoch keine Unterstützung für die Erstellung von oder Fehlerbehebung bei benutzerdefinierten TDC-Dateien. In den anderen

Themen dieses Abschnitts erhalten Sie weitere Hilfestellung und Sie können auch gerne in den Tableau Developer [Community-Foren](https://community.tableau.com/s/topic/0TO4T000000QFApWAO/odbc-connection) Fragen stellen und Hilfe anfordern.

# Tableau und ODBC

Tableau enthält integrierte Connectoren für viele Datenbanken. Diese Connectoren nutzen die für die jeweiligen Datenquellen spezifischen Funktionen und Optimierungen, und sie wurden entwickelt und getestet, um sicherzustellen, dass sie zuverlässig sind und eine gute Leistung bieten.

Sie arbeiten jedoch möglicherweise mit einer Datenbank, für die Tableau keine Verbindung besitzt. In diesem Fall sind Sie jedoch weiterhin in der Lage, Tableau mit der Datenbank zu verbinden. Tableau verfügt über einen Connector, der den ODBC-Standard verwendet. Mithilfe von ODBC können Sie auf jede beliebige Datenquelle zugreifen, die den SQL-Standard unterstützt und die ODBC-API implementiert.

# ODBC-Grundlagen

Bei ODBC (Open Database Connectivity) handelt es sich um einen Branchenstandard, der einer Vielzahl von Softwarelösungen den Zugriff auf Daten ermöglicht. Die ODBC-Grundlage ist eine Standardsyntax für SQL-Abfragen, die von Softwareanwendungen verwendet wird, um eine Verbindung zu ihr herzustellen und Daten von Datenbanken anzufordern. Der für gewöhnlich vom Datenbankanbieter bereitgestellte ODBC-Treiber akzeptiert Anforderungen in dieser Standardsyntax und wandelt die Anforderung in das native Format um, das von der Zieldatenbank bevorzugt wird. Im Endeffekt handelt es sich beim ODBC-Treiber um eine Übersetzungsschicht zum Umwandeln einer Anforderung mit einem allgemeinen Zweck in eine datenbankspezifische Anforderung.

Zum Beispiel wird in der ODBC-Spezifikation angeführt, dass Datumsangaben in SQL-Anweisungen mithilfe der folgenden Syntax angegeben werden sollten: { d 'yyyy-mm-dd' }. Dieses Format wird anschließend vom Treiber in die richtige Datumssyntax für die tatsächliche Datenbank übersetzt. Wenn Sie den ODBC-Connector zum Herstellen einer Verbindung zu einer Oracle-Datenbank verwenden, sendet der ODBC-Connector eine Anforderung an den Oracle-ODBC-Treiber in diesem Format:

select name from emp where birthdate  $> {d \t1987 - 12 - 29'}$ 

Der Treiber wandelt Ihre Anforderung in das tatsächliche, von der Oracle-Datenbank benötigte Format um. Dies finden Sie im Folgenden:

select name from emp where birthdate > '29-DEC-87'

Die ODBC-Spezifikation schließt die Syntax für das Übermitteln von Funktionsanfragen, Join-Syntax und Datentypumwandlungen ein. Die SQL-Sprache an sich unterstützt komplexe Konzepte wie verschachtelte Abfragen, korrelierte Teilabfragen, temporäre Tabellen und eine Vielzahl von Funktionen, die in Select-, Where-, Group by- und Join-Klauseln und zu vielen anderen Zwecken verwendet werden können. Der ODBC-Treiber ist für die korrekte Umwandlung dieser Anfragen in die Syntax der Zieldatenbank verantwortlich.

Bestimmung der ODBC-Treiberfunktionen in Tableau

Es gibt Unterschiede dahingehend, wie jeder Datenbankanbieter die Funktionen des ODBC-Standards implementiert. Tableau verwendet eine Feature-Discovery-API in ODBC, mit deren Hilfe ein Datenbanktreiber über die unterstützte Funktionalität abgefragt wird. Ein Beispiel für das angepasste Verhalten von Tableau, das von der Einstufung des Treibers abhängt, ist die Liste der Funktionen, die beim Erstellen eines berechneten Feldes verfügbar sind. Weniger Treibereinschränkungen bedeuten mehr verfügbare Funktionen.

In einigen Fällen fordert Tableau Sie auf, ein Datenextrakt anhand der durch den ODBC-Connector zurückgegebenen Daten zu erstellen. Es gibt einige ODBC-Treiber und Datenbanken, zu denen Tableau keine Verbindung herstellen kann.

# ODBC-Erkennung

Während der anfänglichen Verbindung sendet Tableau Anfragen an den Server und führt SQL-Discovery-Abfragen durch, um die Funktionen des Treibers zu bestimmen.

Die folgende Liste enthält einige Beispiele dafür, welche Funktionsfähigkeiten Tableau in dieser Ermittlungsphase überprüft:

- Verfügbare Skalar- und Aggregatfunktionen.
- Verfügbare Funktionen für die Veränderung von Datum und Uhrzeit.
- Können temporäre Tabellen erstellt werden?
- Können in IF und SELECT Anweisungen verwendet werden?
- Werden Teilabfragen unterstützt?
- Werden TOP- und LIMIT-Abfragen unterstützt?
- Welche Verknüpfungsstile werden unterstützt (außen, innen, voll)?
- Unterstützte Datentypen.

Aufgrund der Ergebnisse der Ermittlung des Funktionsumfangs klassifiziert Tableau die aktuelle Verbindung in einer der folgenden vier Kategorien:

- **Voll funktional.** Dieser Treiber unterstützt alle Funktionen und Fähigkeiten, die Tableau nutzt.
- <sup>l</sup> **Geringe Einschränkungen.** Dieser Treiber weist eine geringe Anzahl von nicht kritischen Einschränkungen auf. Dies kann z. B. ein Treiber sein, der nicht den vollständigen Satz der numerischen, Zeichenfolgen- oder Datumsfunktionen unterstützt, die Tableau normalerweise zur Verfügung stellt. Tableau führt verschiedene Verhaltensmodifikationen durch, um diese Einschränkungen zu berücksichtigen, und setzt den Vorgang fort.
- <sup>l</sup> **Größere Einschränkungen.** Dieser Treiber weist eine große Anzahl von Einschränkungen auf oder bietet keine Unterstützung für kritische Funktionen, die Tableau voraussetzt. Trotz dieser weitreichenden Beschränkungen ist Tableau ggf. in der Lage, eine Verbindung herzustellen, über die ein Tableau-Extrakt erstellt werden kann, sodass die Daten aus der Datenbank abgerufen und offline in Tableau weiter verarbeitet werden können. In diesem Fall wird von Tableau empfohlen, einen Extrakt zu erstellen. Beim Erstellen des Extrakts können Sie ggf. keinen Filter für die Datenquelle erstellen, um das Datenvolumen im Extrakt zu reduzieren. (Weitere Informationen finden Sie unter **Filtern von Daten aus [Datenquellen](#page-1245-0)** auf Seite 1042.) Nach dem Extrahieren der Daten steht beim Arbeiten mit dem Extrakt die vollständige Funktion zur Verfügung.
- <sup>l</sup> **Schwerwiegende Einschränkungen.** Dieser Treiber bietet keine Unterstützung für die grundlegenden Funktionen von Tableau, auf die Tableau zum Herstellen einer Verbindung und zum Ausführen einfachster, zum Erstellen von Extraktdateien notwendiger Abfragen angewiesen ist. Tableau kann mit diesem Treiber daher keine weiteren Bearbeitungsschritte durchführen.

Nachdem die Verbindung hergestellt wurde und Tableau festgestellt hat, dass der verfügbare Funktionsumfang es nicht zulässt, die vorliegende Verbindung als voll funktional einzustufen, wird eine Meldung angezeigt, die über die festgestellten Einschränkungen informiert. Bei Verbindungen zu einem ODBC-Treiber, der geringe Einschränkungen aufweist, wird z. B. die folgende Meldung angezeigt:

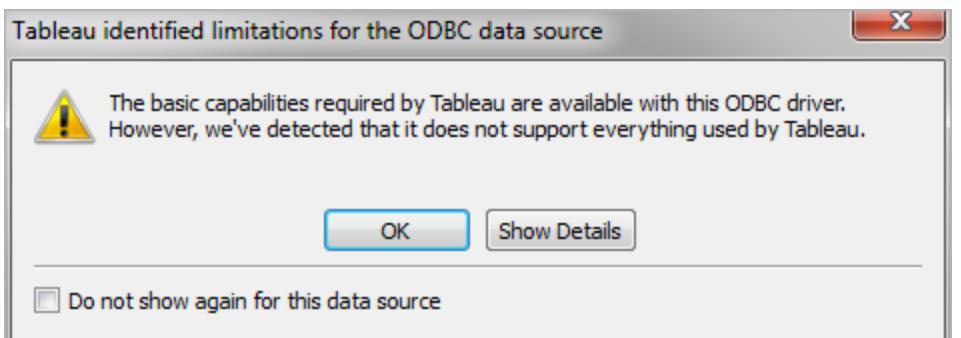

Bei kritischeren Einschränkungen enthält das Warndialogfeld eine Aufforderung, einen Tableau-Extrakt zu erstellen, um den Vorgang fortzusetzen.

Leistungsabstimmung des ODBC-Connectors

Tableau unterstützt das Anpassen Ihrer ODBC-Datenverbindung, wodurch die Verbindung verbessert werden kann. Weitere Informationen finden Sie unter **Anpassen und [Optimieren](#page-825-0) einer [Verbindung](#page-825-0)** auf Seite 622.

## Unterstützung von ODBC-Verbindungen in Tableau

Tableau übernimmt keine Gewährleistung dafür, dass für alle ODBC-Treiber oder -Datenbanken eine erfolgreiche Verbindung hergestellt werden kann, die das Abfragen von Daten ermöglicht. Einige ODBC-Treiber unterstützen alle interaktiven Tableau-Optionen, während mit anderen nur Extrakte erstellt werden können. Einige ODBC-Treiber sind ggf. nicht mit Tableau kompatibel.

**Hinweis:** Tableau stellt einen angemessenen Kundendienst bereit, der Ihnen bei der Fehlersuche bezüglich Verbindungen mit ODBC-Treibern hilft. Es kann jedoch kein Connector für einen spezifischen ODBC-Treiber erstellt oder angepasst werden.

**Hinweis**: Für Tableau Desktop ab Version 2023.3 werden 32-Bit-ODBC-Treiber nicht mehr unterstützt. In den Dropdown-Menüs "DSN (Data Source Name)" und "Treiber" werden nur 64-Bit-Treiber angezeigt.

Fragen und Antworten zu ODBC

# Was sind typische Anwendungsfälle für den ODBC-Connector?

ODBC-Verbindungen dienen vor allem dazu, auf Daten zuzugreifen, die speziell in einem Tableau-Extrakt erfasst werden sollen. Sobald die Daten in einem Tableau-Extrakt vorliegen, kann der volle Funktionsumfang von Tableau für das weitere Arbeiten mit den Daten genutzt werden. Viele ODBC-Treiber ermöglichen das Herstellen einer ausreichenden Verbindung, über die die einfacheren für die Datenextraktion erforderlichen Abfragen durchgeführt werden können. Sie entscheiden, ob Sie alle Daten extrahieren oder durch Auswahl einiger weniger Spalten und entsprechende Filtereinstellungen nur eine relevante Teilmenge der Daten abrufen möchten. Denken Sie auf jeden Fall daran, dass ODBC Ihnen diese Möglichkeit bietet.

# Wo erhalte ich die ODBC-Treiber für meine Datenbank?

Die meisten Datenbankanbieter vertreiben ODBC-Treiber für ihre Datenbanken. Bitten Sie Ihren Datenbankanbieter um die entsprechenden Treiber. Darüber hinaus sind ODBC-Treiber für eine Vielzahl von Datenbanken auch von einer Reihe von Drittanbietern erhältlich.

# Welche Version des ODBC-Treibers benötige ich?

Achten Sie darauf, dass ein ODBC-Treiber der Version 3 oder höher vorhanden ist, mit dem gewährleistet ist, dass er die ODBC-Spezifikation der Version 3 implementiert. Jeder Anbieter von Treibern verwendet ein eigenes Nummerierungssystem für die eigenen Treiberversionen. Dieses Nummerierungssystem deckt sich wahrscheinlich nicht mit der ODBC-Versionsnummer des implementierten Standards. Da die ODBC-Spezifikation der Version 3 bereits 1995 eingeführt wurde, können Sie im Normalfall davon ausgehen, dass Ihr Datenbankanbieter über einen Treiber verfügt, der damit konform ist. Viele Kunden von Tableau mussten feststellen, dass ihre Treiber nicht mit Version 3 konform sind (und dass darum keine Verbindung hergestellt werden konnte). Nachdem diese Kunden einen neueren Treiber installiert hatten, gab es keine Probleme mehr.

# Hat Tableau die Datenbank [x] getestet?

Tableau hat ODBC-Verbindungen mit vielen Datenquellen getestet. Aufgrund der Vielzahl der auf dem Markt verfügbaren ODBC-Treiber konnte Tableau den Test nicht mit jedem möglichen Treiber durchführen. Sie sollten die entsprechenden Treiber ausprobieren und uns Ihre Erfahrungen mitteilen.

# Wie gehe ich vor, wenn es nicht funktioniert?

Überprüfen Sie zuerst die Treiberversion. Sehen Sie in den Tableau-Protokollen nach, um festzustellen, welche ODBC-Version der Treiber zurückmeldet. Suchen Sie in den Protokollen nach dem folgenden Eintrag:

```
ODBCProtocol: driver ODBC version: 03.52
```
Die Zahl am Ende kennzeichnet die ODBC-Version. Wenn diese Zahl niedriger als 03.00 ist, muss der Treiber aktualisiert werden.

Wenn beim Herstellen einer Verbindung Warnmeldungen über nicht unterstützte Funktionen angezeigt werden, wenden Sie sich an Ihren Datenbankanbieter, um einen aktualisierten Treiber mit größerem Funktionsumfang anzufordern. Nicht alle Treiber sind mit Tableau kompatibel.

# Sollte ich den benannten Datenbankconnector oder den ODBC-Connector verwenden?

Wenn Tableau für eine Datenbank eine benannte Verbindungsoption bereitstellt, sollten Sie die benannte Verbindung verwenden. Die benannten Connectoren wurden für die jeweilige Datenbank optimiert.

# Siehe auch

**Weitere [Datenbanken](#page-793-0) (ODBC)** auf Seite 590 – Hier wird beschrieben, wie Sie mithilfe des ODBC-Connectors eine Verbindung zu Ihren Daten herstellen.

**Anpassen und Optimieren einer [Verbindung](#page-825-0)** auf Seite 622: beschreibt, wie Verbindungsinformationen zur Verbesserung der Funktion und Leistung angepasst werden.

**[Tableau-Funktionsanpassungsreferenz](#page-857-0)** auf Seite 654 – Hier werden Anpassungen aufgeführt, mit deren Hilfe Sie festlegen können, welche Tableau-Funktionen von der Datenquelle unterstützt werden.

<span id="page-802-0"></span>**[ODBC-/SQL-Anpassungsreferenz](#page-879-0)** auf Seite 676 – Enthält eine Liste von Anpassungen, die die Teile der ODBC- und SQL-Standards darstellen, die von dem ODBC-Treiber unterstützt werden.

# Verwenden eines von Partnern erstellten Connectors aus Tableau Exchange

Tableau Desktop verfügt über Dutzende von unterstützten Connectors, aus denen Sie wählen können. Weitere Connectoren, die von Partnern erstellt wurden, finden Sie auch in Tableau Exchange.

**Hinweis:** Connectoren aus Tableau Exchange werden derzeit nicht für die Verwendung mit Tableau Bridge unterstützt.

Informationen zum Erstellen eines eigenen Connectors und zum Senden an Tableau Exchange finden Sie unter [Connectoren,](https://help.tableau.com/current/pro/desktop/de-de/examples_connector_sdk.htm) die mit dem Tableau Connector SDK erstellt wurde.

# Auswählen und Installieren einer von Partnern erstellten Verbindung

Von Partnern erstellte oder andere benutzerdefinierte Connectoren sind im Bereich "Verbinden" verfügbar. Diese Connectoren sind unter "Zusätzliche Verbindungen" aufgeführt und auch über die Tableau [Exchange-Connectoren](https://extensiongallery.tableau.com/de-de/connectors) Seite verfügbar.

- 1. Klicken Sie auf **Verbindungen** im linken Bereich.
- 2. Klicken Sie im Abschnitt **Zusätzliche Connectoren** auf den Connector, den Sie verwenden möchten.
- 3. Klicken Sie auf **Installieren und Tableau neu starten**.

Nachdem der Connector installiert wurde, wird er im Abschnitt **Mit einem Server** des Bereichs "Verbinden" angezeigt.

**Hinweis:** Wenn Sie eine Warnung erhalten, dass die Connectoren nicht geladen werden können, installieren Sie die benötigte .taco-Datei von der Seite Tableau [Exchange-](https://extensiongallery.tableau.com/de-de/connectors)[Connectoren.](https://extensiongallery.tableau.com/de-de/connectors) Wenn Sie aufgefordert werden, die Treiber zu installieren, wechseln Sie zu Tableau [Exchange,](https://extensiongallery.tableau.com/de-de/connectors) wo Sie Download-Anweisungen und Speicherorte für Treiber erfahren.

# Herstellen der Verbindung

Gehen Sie wie folgt vor, um eine Verbindung mit Ihren Daten über den Connector herzustellen, den Sie aus Tableau Exchange installiert haben:

- 1. Starten Sie Tableau und wählen Sie unter **Verbinden** den Namen des Connectors aus, den Sie installiert haben. Für eine vollständige Liste der Datenverbindungen wählen Sie **Mehr** unter **Mit einem Server**.
- 2. Geben Sie alle Informationen ein, die für das Herstellen der Verbindung erforderlich sind.

Wenn die Tabellen- oder Schemanamen nicht aufgelistet sind, klicken Sie auf das Suchsymbol, oder geben Sie den Namen in das Textfeld ein, und klicken Sie auf das Suchsymbol. Wählen Sie dann den Namen aus.

# Arbeiten mit Ihren Daten

Wenn Sie eine Verbindung mit Daten mit einem von Partnern erstellten Connector herstellen, bietet er dieselben Funktionen wie Tableau-unterstützte Connectors. Sobald Sie verbunden sind, können Sie:

- eine [Datenquelle](https://help.tableau.com/current/pro/desktop/de-de/datasource_prepare.htm) definieren
- Ihre Daten [visualisieren](https://help.tableau.com/current/pro/desktop/de-de/getstarted_buildmanual_ex1basic.htm)
- auf einem Server [veröffentlichen](https://help.tableau.com/current/pro/desktop/de-de/publish_overview.htm) (wenn der Connector auf dem Server installiert ist)

**Hinweis:** Das Veröffentlichen in Tableau Cloud wird derzeit nicht mit von Partnern erstellten Connectors unterstützt.

# Siehe auch

- **Einrichten von [Datenquellen](#page-892-0)** auf Seite 689 fügen Sie dieser Datenquelle weitere Daten hinzu oder bereiten Sie Ihre Daten vor der Analyse vor.
- <sup>l</sup> **Erstellen von [Diagrammen](#page-1352-0) und Analysieren von Daten** auf Seite 1149 Beginnen Sie mit Ihrer Datenanalyse.
- [Connectoren,](https://help.tableau.com/current/pro/desktop/de-de/examples_connector_sdk.htm) die mit dem Tableau Connector SDK erstellt wurden: Erstellen Sie einen eigenen Connector und senden Sie ihn an Tableau Exchange.

# Connectoren, die mit dem Tableau Connector-SDK erstellt wurden

Tableau verfügt über eine hervorragende Konnektivität, mit der Sie Daten von praktisch überall aus visualisieren können. Zusätzlich zu den Dutzenden von integrierten Connectoren und zusätzlichen von Partnern erstellten Connectoren (verfügbar in [Tableau Exchange](https://extensiongallery.tableau.com/de-DE)) bietet Tableau Ihnen die Tools zum Erstellen eines benutzerdefinierten Connectors mit dem Tableau Connector SDK.

**Hinweis:** Connectors, die mit dem Tableau Connector-SDK erstellt wurden, werden manchmal als Plugins bezeichnet, da sie an Tableau "andocken", um eine Verbindung zu Ihren Daten herstellen können.

## Über Tableau Connector-SDK- und Connectordateien

Sie können das Tableau Connector-SDK verwenden, um einen benutzerdefinierten Connector zu erstellen. Von Partnern erstellte Connectors (unabhängig davon, ob sie von Ihnen oder einer anderen Person erstellt wurden) unterstützen in der Regel die meisten gleichen Funktionen wie integrierte Tableau-Connectors. Dazu gehören das Definieren einer [Datenquelle](https://help.tableau.com/current/pro/desktop/de-de/datasource_prepare.htm), das [Visualisieren](https://help.tableau.com/current/pro/desktop/de-de/getstarted_buildmanual_ex1basic.htm) Ihrer Daten, die [Veröffentlichung](https://help.tableau.com/current/pro/desktop/de-de/publish_overview.htm) auf einem Server (wenn der Server über den Connector verfügt) usw.

Jeder Connector besteht aus einer Reihe von XML- und JavaScript-Dateien, die in einer einzigen gepackten .jar-Datei gezippt werden und eine ".taco"-Dateinamenerweiterung erhalten. Diese TACO-Datei wird vom Entwickler anhand einer vertrauenswürdigen öffentlichen Zertifizierungsstelle signiert. Die XML- und JavaScript-Dateien sind Konfigurationsdateien, in denen Folgendes beschrieben wird:

- UI-Elemente, die zum Sammeln von Benutzereingaben zum Herstellen einer Verbindung zu einer Datenquelle erforderlich sind
- Jeder Dialekt oder Anpassungen, die für die Verbindung benötigt werden
- Herstellen einer Verbindung mit dem ODBC- oder JDBC-Treiber

Ein Connector, der mit dem Tableau Connector-SDK entwickelt wird, eignet sich für die Verbindung mit einem ODBC- oder JDBC-Treiber, der über SQL-Schnittstellen verfügt. Die zugrundeliegende Technologie funktioniert gut mit relationalen Datenbanken.

#### Unterstützung für von Partnern erstellte Connectoren

Von Partnern erstellte Connectors werden von Tableau nicht direkt unterstützt. Wenn Sie jedoch Hilfe benötigen, gibt es einige Stellen, an denen Sie nach weiteren Informationen suchen können.

- <sup>l</sup> Einige Partnerseiten auf Tableau Exchange bieten einen direkten **Support**-Link, der Ihnen weiterhilft.
- **Suchen Sie nach einem Support-Link oder einer README-Datei auf der Treiber-Download**-Seite, die zu Ihrem Connector gehört.
- <sup>l</sup> Kontaktieren Sie die Entwickler des Connectors über den Link **Entwickler-Website** in Tableau Exchange.

#### Erstellen Sie Ihren eigenen Connector

Verwenden Sie die Tools und Anweisungen im Tableau [Connector-SDK-](https://github.com/tableau/connector-plugin-sdk)Repository auf GitHub, um einen eigenen benutzerdefinierten Connector zu erstellen.

**Hinweis:** Wenn Sie ein Problem mit dem SDK oder einem der Entwicklerbeispiele feststellen, melden Sie das [Problem](https://github.com/tableau/connector-plugin-sdk/issues) auf GitHub.

# Übermitteln eines Connectors an Tableau Exchange

Wenn Sie Ihren Connector an Tableau Exchange senden möchten, führen Sie die im [Tableau](https://tableau.github.io/connector-plugin-sdk/docs/gallery-submission) Connector SDK [beschriebenen](https://tableau.github.io/connector-plugin-sdk/docs/gallery-submission) Schritte aus.

Verwenden eines Connectors, der mit dem Tableau Connector-SDK erstellt wurde

Nachdem Sie einen Connector mit dem Tableau Connector-SDK erstellt haben, führen Sie die folgenden Schritte aus, um ihn mit Tableau zu verwenden:

- 1. Laden Sie die Connector-Datei "[Name des Connectors].taco" herunter.
- 2. Platzieren Sie die .taco-Datei im folgenden Verzeichnis (Standardspeicherort):
	- $\cdot$  Für 2021.2 und neuer:

| <b>Für Tableau Desktop</b>                                                                                                    | Für Tableau Prep Buil- Für Tableau Server,<br>der                                                                                                    | <b>Tableau Prep Conductor,</b><br><b>Tableau Prep Flow Aut-</b><br>horing                    |
|----------------------------------------------------------------------------------------------------|----------------------------------------------------------------------------------------------------|----------------------------------------------------------------------------------------------|
| Windows: C:\Be-<br>$\bullet$<br>nutzer\[Win-<br>dows-<br>Benut-<br>zer]\Do-<br>kumen-<br>te\Eigenes<br>Tableau-Repo-<br>sito-<br>ry\Connectors<br>macOS: C:\Be-<br>nutzer\[Benut-<br>zer]\Do-<br>kumen-<br>te\Eigenes<br>Tableau-Repo-<br>sito-<br>ry\Connectors | • Windows: C:\Be-<br>nutzer\[Win-<br>dows-<br>Benut-<br>zer]\Do-<br>kumen-<br>te\Eigenes<br>Tableau Prep-<br>Repo-<br>sito-<br>ry\Connectors<br>• macOS: /Be-<br>nut-<br>zer/Do-<br>kumen-<br>te/Eigenes<br>Tableau Prep-<br>Repo-<br>sito-<br>ry/Connectors | • Windows:<br>C:\Programme\Tabl<br>eau\Connectors<br>• Linux:<br>/opt/tableau/connec<br>tors |

• Für 2021.1 und älter:

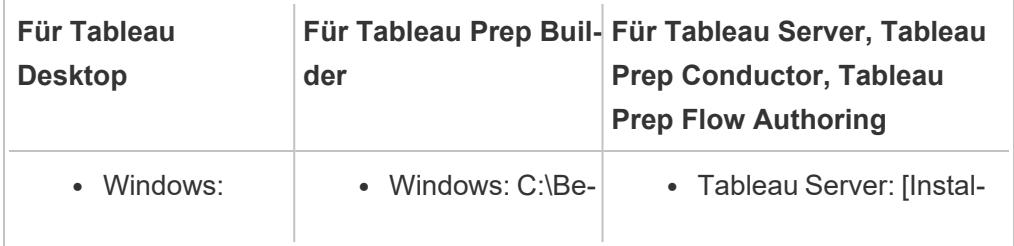

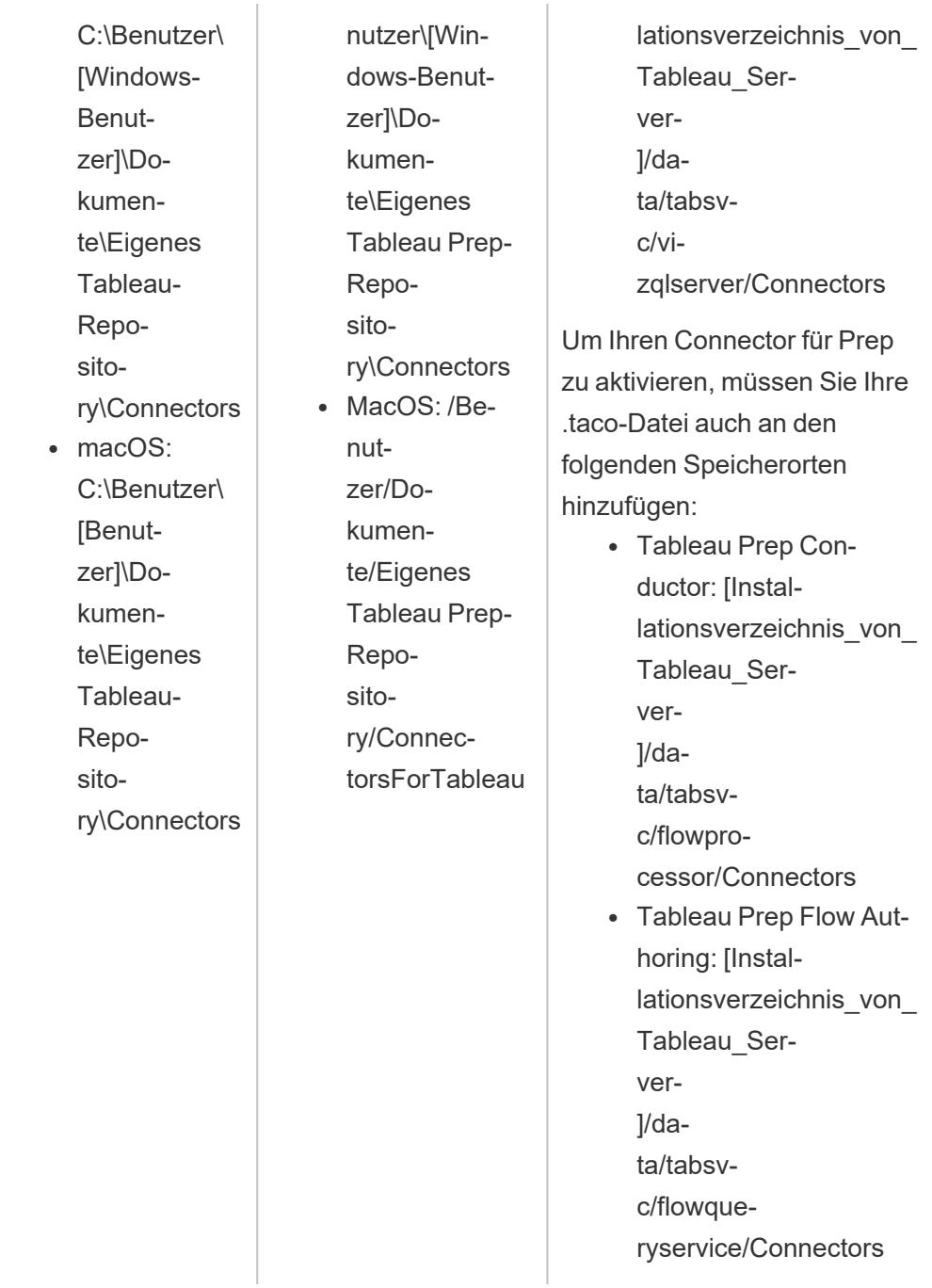

3. Installieren Sie vor der Verbindung den ODBC- oder JDBC-Treiber. Befolgen Sie die Anweisungen zur Treiberinstallation, die von der Quelle Ihrer Daten bereitgestellt werden.

Nachdem Sie den Connector installiert haben, wird er in der Liste der Connectors in Tableau angezeigt.

#### Verbinden von Tableau mit den Daten

- 1. Starten Sie Tableau und wählen Sie unter **Verbinden** den Namen des Connectors aus, den Sie gerade installiert haben. Für eine vollständige Liste der Connectoren wählen Sie **Mehr** unter **Mit einem Server** aus.
- 2. Geben Sie die angeforderten Informationen ein und wählen Sie dann **Anmelden** aus.
- 3. Warten Sie, bis der Connector Ihre Daten in Tableau abgerufen hat.
- 4. Wählen Sie die Blattregisterkarte aus, um Ihre Analyse zu starten.

#### Informationen zur Ladereihenfolge für Connectoren

Wenn ein Connector dieselbe Klasse wie ein bereits registrierter Connector hat, wird der neue Connector abgelehnt. Das bedeutet, dass zuerst geladene Connectoren Vorrang haben, wenn zwei Connectoren denselben Klassennamen verwenden.

Tableau lädt Connectoren nach Verzeichnis in der folgenden Reihenfolge:

- 1. Integrierte Tableau-Connectoren
- 2. Connectoren, die sich in C:\Program Files\Tableau\Connectors (Windows) bzw. /opt/tableau/connectors (Linux) befinden
- 3. Connectoren, die sich in My Tableau Repository/Connectors befinden
- 4. (Optional) Connectoren, die sich in dem per -DConnectPluginsPath angegebenen dev-Pfad befinden

#### Siehe auch

- **Einrichten von [Datenquellen](#page-892-0)** auf Seite 689 fügen Sie dieser Datenquelle weitere Daten hinzu oder bereiten Sie Ihre Daten vor der Analyse vor.
- <sup>l</sup> **Erstellen von [Diagrammen](#page-1352-0) und Analysieren von Daten** auf Seite 1149 Beginnen Sie mit Ihrer Datenanalyse.
- Tableau [Connector-SDK](https://github.com/tableau/connector-plugin-sdk) Hier finden Sie Informationen und Tools zum Erstellen und Testen Ihres eigenen benutzerdefinierten Connectors.
- <sup>l</sup> **Verwenden eines von Partnern erstellten [Connectors](#page-802-0) aus Tableau Exchange** auf [Seite](#page-802-0) 599 – Suchen und installieren Sie einen Connector aus Tableau Exchange.

# Connectoren, die mit dem Web Data Connector 3.0-SDK erstellt wurden

Der Web Data Connector 3.0 ist die neueste Version des Webdaten-Connectors, Tableaus Lösung zum Herstellen einer Verbindung zu Daten in Webanwendungen und -diensten, die über APIs anstatt über ODBC/JDBC-Treiber zugänglich sind.

Das Web Data Connector 3.0-SDK stellt die Tools bereit, die Sie zum Erstellen Ihres eigenen benutzerdefinierten Connectors für Webdaten benötigen. Darüber hinaus können Connectoren verwendet werden, die von Partnern erstellt wurden und in Tableau Exchange verfügbar sind.

**Hinweis:** Der Web Data Connector 3.0 war Bestandteil der Tableau-Version 2022.3.

# Über den Web Data Connector 3.0

Ausgehend von früheren Verbesserungen des Webdaten-Connectors und analog zum Tableau Connector-SDK ermöglicht es Ihnen der Web Data Connector 3.0, einen benutzerdefinierten Connector für Webdaten zu erstellen und als .taco-Datei zu packen. WDC 3.0-Connectoren können wie beliebige treiberbasierte Connectoren verwendet werden, die mit dem Tableau Connector-SDK erstellt wurden, und erfordern nicht, dass Sie den Connector auf Ihrem eigenen Webserver hosten.

WDC 3.0-Connectoren sind wie andere .taco-Connectoren verpackte und signierte .jar-Dateien, die eine Reihe von XML- und Javascript-/TypeScript-Dateien enthalten. Diese Dateien definieren das Aussehen und Verhalten des Connectors. Dazu gehören die folgenden Punkte:

- Eine webbasierte Benutzeroberfläche für den Connector
- API-Aufrufe zum Abrufen von Daten aus Ihrer Anwendung oder Ihrem Dienstendpunkt
- Anweisungen zum Zuordnen der abgerufenen Daten in Tableau-Extrakte

**Hinweis:** Web Data Connector 3.0 ist weiterhin nur zum Extrahieren in der Lage, ermöglicht Ihnen aber ansonsten, Ihre Daten zu visualisieren und Ihre Analysen wie jede andere Datenquelle zu veröffentlichen.

**Wichtig:** Es gibt ein bekanntes Problem mit WDC 3.0-basierten Connectoren in Tableau Server. Mehr dazu erfahren Sie weiter unten unter **Bekannte [Probleme](#page-813-0) (nur Tableau Server)** auf Seite [610.](#page-813-0)

## Erstellen Ihres eigenen Connectors

Informationen zum Erstellen Ihres eigenen benutzerdefinierten Connectors finden Sie in der offiziellen [Dokumentation](https://help.tableau.com/current/api/webdataconnector/de-de/index.html) zum Web Data Connector 3.0.

Verwenden eines Connectors, der mit dem Web Data Connector 3.0-SDK erstellt wurde

Nachdem Sie einen Connector mit dem Web Data Connector 3.0-SDK erstellt haben, führen Sie die folgenden Schritte aus, um ihn mit Tableau zu verwenden:

- 1. Laden Sie die Connector-Datei "[Name des Connectors].taco" herunter.
- 2. Platzieren Sie die .taco-Datei im folgenden Verzeichnis (Standardspeicherort):
	- $\cdot$  Für 2021.2 und neuer:

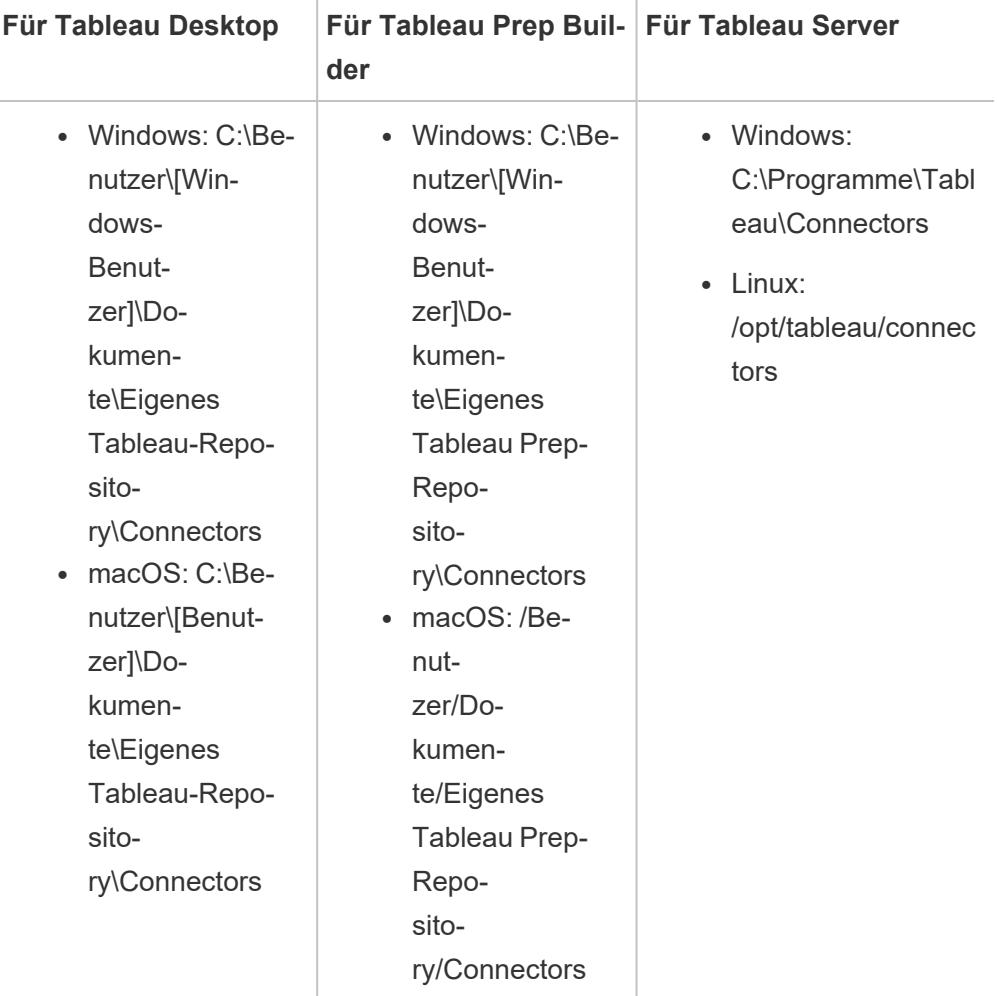

 $\cdot$  Für 2021.1 und älter:

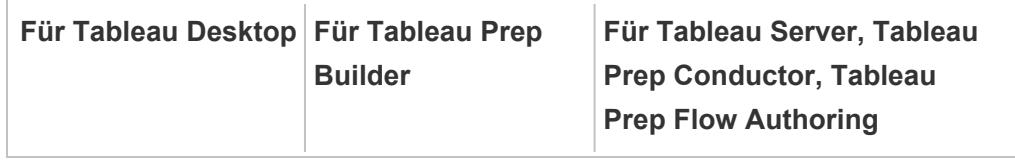

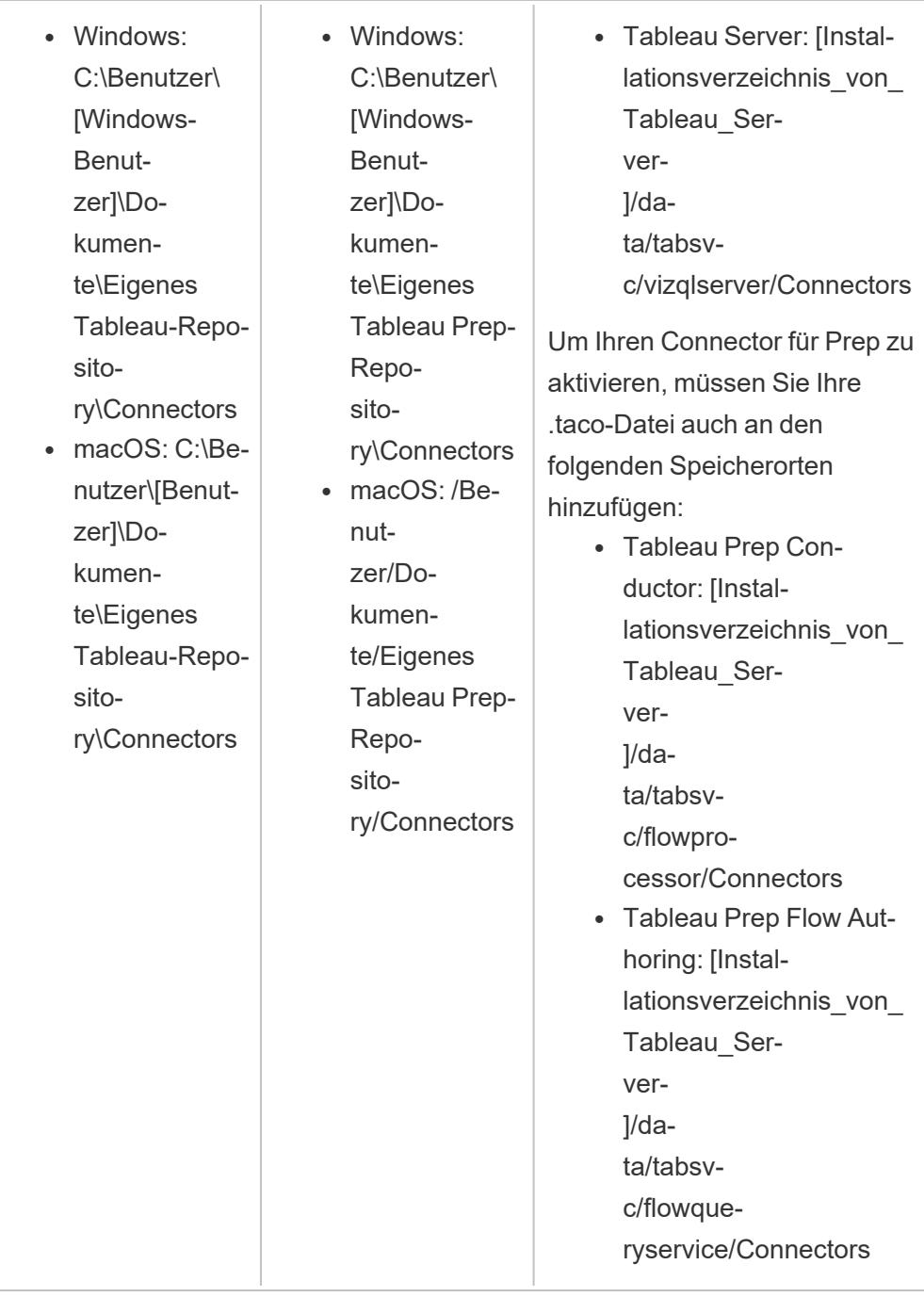

**Hinweis:** Nachdem Sie den Connector installiert haben, wird er in der Liste der Connectoren in Tableau angezeigt.

Wenn Sie ein Problem mit der WDC-Bibliothek, dem Simulator oder einem der Entwicklerbeispiele feststellen, melden Sie das [Problem](https://github.com/tableau/wdc3/issues) auf Github.

#### Verbinden von Tableau mit den Daten

- 1. Starten Sie Tableau und wählen Sie unter **Verbinden** den Namen des Connectors aus, den Sie gerade installiert haben. Für eine vollständige Liste der Connectoren wählen Sie **Mehr** unter **Mit einem Server** aus.
- 2. Geben Sie die angeforderten Informationen ein und wählen Sie dann **Anmelden** aus.
- 3. Warten Sie, bis der Connector Ihre Daten in Tableau abgerufen hat.
- 4. Wählen Sie die Blattregisterkarte aus, um Ihre Analyse zu starten.

#### Ladereihenfolge für Connectoren

Wenn ein Connector dieselbe Klasse wie ein bereits registrierter Connector hat, wird der neue Connector abgelehnt. Zuerst geladene Connectoren haben Vorrang, wenn zwei Connectoren denselben Klassennamen verwenden.

Tableau lädt Connectoren nach Verzeichnis in der folgenden Reihenfolge:

- 1. Integrierte Tableau-Connectoren
- 2. Connectoren, die sich in C:\Program Files\Tableau\Connectors (Windows) bzw. /opt/tableau/connectors (Linux) befinden
- 3. Connectoren, die sich in My Tableau Repository/Connectors befinden
- 4. (Optional) Connectoren, die sich in dem per -DConnectPluginsPath angegebenen dev-Pfad befinden

## <span id="page-813-0"></span>Bekannte Probleme (nur Tableau Server)

Bei dem Versuch, eine Verbindung mit einem WDC 3.0-basierten Connector in Tableau Server herzustellen, wird den Benutzern möglicherweise die Fehlermeldung "Beim Arbeiten mit diesem Arbeitsblatt ist in Tableau Server (Version <Versionsnummer>) ein Fehler aufgetreten" angezeigt.

Dieser Fehler tritt auf, weil der auf Tableau-Webdaten-Connector 3.0 basierende Connector, mit dem die Arbeitsmappe erstellt wurde, nicht mit Tableau Server mit mehreren Knoten kompatibel ist. Derzeit gibt es keine Problemumgehung oder Lösung. Weitere Informationen finden Sie in dem Knowledge-Artikel When web authoring using WDC 3.0-based [Connectors,](https://issues.salesforce.com/issue/a028c00000yDv5zAAC/unable-to-use-the-connector-created-by-customers-as-the-taco-file-with-wdc-30-sdk-and-receiving-http-status-code-503) receiving HTTP 503 along with error ["encountered](https://issues.salesforce.com/issue/a028c00000yDv5zAAC/unable-to-use-the-connector-created-by-customers-as-the-taco-file-with-wdc-30-sdk-and-receiving-http-status-code-503) an error" (Beim Erstellen von Webinhalten mit WDC 3.0-basierten Connectoren wird ein HTTP 503-Fehler zusammen mit der Fehlermeldung "Es ist ein Fehler aufgetreten" angezeigt.).

Siehe auch

- <sup>l</sup> **Einrichten von [Datenquellen](#page-892-0)** auf Seite 689 fügen Sie dieser Datenquelle weitere Daten hinzu oder bereiten Sie Ihre Daten vor der Analyse vor.
- <sup>l</sup> **Erstellen von [Diagrammen](#page-1352-0) und Analysieren von Daten** auf Seite 1149 Beginnen Sie mit Ihrer Datenanalyse.
- Tableau [Connector-SDK](https://github.com/tableau/connector-plugin-sdk) Hier finden Sie Informationen und Tools zum Erstellen und Testen Ihres eigenen benutzerdefinierten Connectors.
- <sup>l</sup> **Verwenden eines von Partnern erstellten [Connectors](#page-802-0) aus Tableau Exchange** auf [Seite](#page-802-0) 599 – Suchen und installieren Sie einen Connector aus Tableau Exchange.

# Connector-Authentifizierung

Viele in Tableau verfügbare Connectoren – sowohl nativ unterstützte als auch generische Versionen – unterstützen verschiedene Arten der Authentifizierung.

# <span id="page-814-0"></span>Konfigurieren von SSL für JDBC-Verbindungen

Viele JDBC-Connectoren unterstützen unidirektionales (Standard-)SSL, und einige unterstützen bidirektionales SSL. Wenn Sie keine explizite Unterstützung für die Verwendung von Tableau haben, können Sie diese möglicherweise durch Anpassung aktivieren. Es gibt unterschiedliche Möglichkeiten, SSL für beide Typen zu konfigurieren, und Sie können die Methode verwenden, die für Ihre Umgebung am sinnvollsten ist.

**Hinweis**: Wenn Ihr Serverzertifikat für Tableau Cloud nicht von einer gängigen öffentlichen Stammzertifizierungsstelle signiert ist und Sie nicht die Möglichkeit haben, das Zertifikat einzubetten, können Sie Tableau Bridge verwenden. Dadurch können Sie Zertifikate und private Schlüssel nach Bedarf konfigurieren.

## Einseitiges SSL für JDBC-Verbindungen

Wenn Sie reguläres (einseitiges) SSL mit einem JDBC-basierten Connector verwenden und über selbstsignierte Zertifikate verfügen oder über Zertifikate, die von einer nicht öffentlichen Zertifizierungsstelle signiert wurden, müssen Sie die Vertrauensstellung für Ihr Zertifikat konfigurieren.

Mit Tableau können Sie durch eine der folgenden Methoden eine einseitige SSL-Vertrauensstellung für JDBC-Verbindungen konfigurieren:

- <sup>l</sup> **Einbetten eines [Zertifikats](#page-815-0)** unten
- <sup>l</sup> **Installieren eines Zertifikats im [System-Vertrauensspeicher](#page-815-1)** unten
- <span id="page-815-0"></span><sup>l</sup> **Verwenden benutzerdefinierter [Treibereigenschaften](#page-818-0)** auf Seite 615

#### Einbetten eines Zertifikats

Einige Connectoren unterstützen das Einbetten des Zertifikats in die Arbeitsmappe oder die Datenquelle. Wenn dies verfügbar ist, können Sie Tableau Desktop verwenden, um das CA-Zertifikat einzubetten.

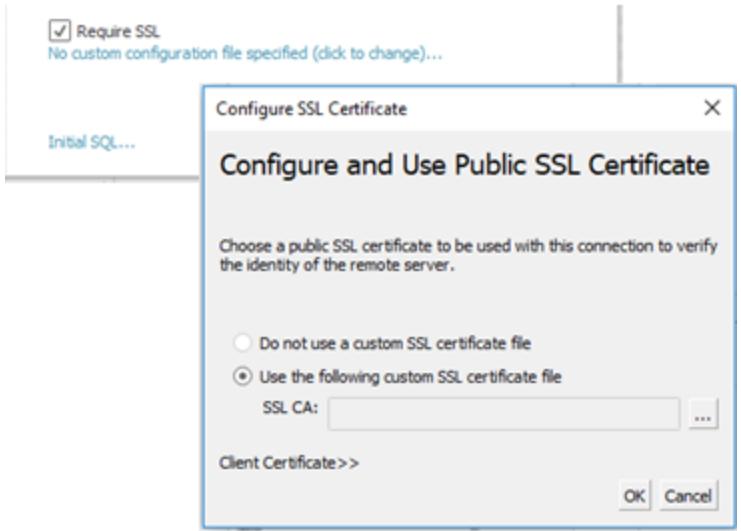

<span id="page-815-1"></span>Installieren eines Zertifikats im System-Vertrauensspeicher

Wenn die Einbettung nicht verfügbar ist, benötigen Sie eine andere Möglichkeit zum Konfigurieren des Vertrauens. Diese Methode kann auch einfacher sein, als das Zertifikat in jede Arbeitsmappe einzubetten. Anweisungen für die jeweiligen Plattformen Windows, Mac und Linux finden Sie weiter unten.

Der Standardspeicherort des Vertrauensspeichers für Tableau Server Ist:

```
/opt/tableau/tableau_
server/packages/repository.20233.24.0514.1218/jre/lib/security/cacert
s
```
## Unter Windows:

Sie können Ihre Zertifizierungsstelle oder Ihr selbstsigniertes Zertifikat im Vertrauensspeicher der Windows-Stammzertifizierungsstelle installieren. Die Java Runtime sucht im

Stammvertrauensspeicher des Systems nach vertrauenswürdigen Zertifizierungsstellen. Sie sucht nicht im Zwischenzertifikatspeicher.

**Hinweis:**Wenn Sie Ihre Stammzertifizierungsstelle installiert haben, aber immer noch Probleme beim Herstellen von Verbindungen auftreten, kann dies durch fehlende Zwischenzertifikate verursacht werden. Der TLS-Standard erfordert zwar, dass Server alle Zertifikate in ihrer Kette mit Ausnahme des Stammzertifikats senden, jedoch sind nicht alle Server kompatibel. Wenn Ihr Server die Zwischenzertifikate nicht sendet, können Sie entweder den Server anpassen, damit er Zwischenzertifikate ordnungsgemäß weiterleitet, oder die Zwischenzertifikate im Stammvertrauensspeicher installieren. Alternativ können Sie Zertifikate in die Datenquelle einbetten oder einen Vertrauensspeicher mit Treibereigenschaften konfigurieren.

- 1. Suchen Sie in Windows nach "Zertifikaten".
- 2. Wählen Sie **Computerzertifikate verwalten** aus.
- 3. Wählen Sie **Alle Aufgaben** im Menü **Aktion** aus, und führen Sie dann je nach Windows-Version eine der folgenden Aktionen aus:
	- <sup>l</sup> Wählen Sie **Importieren** und dann **Lokaler Computer** aus.
	- <sup>l</sup> Wählen Sie **Zertifikate suchen** aus.
- 4. Suchen Sie nach Ihrer Zertifikatsdatei.
- 5. Importieren Sie diese in die vertrauenswürdigen Stammzertifizierungsstellen.

# Auf dem Mac:

Um ein benutzerdefiniertes Zertifikat auf einem Mac zu installieren, führen Sie die folgenden Schritte aus, um das Zertifikat in die Keychain "System" zu importieren.

**Hinweis:** Das Laden von Zertifikaten aus der Mac-Keychain funktioniert für die meisten, aber nicht für alle Treiber. Für andere Treiber müssen Sie möglicherweise eine .properties-Datei verwenden, um den Vertrauensspeicher zu konfigurieren. Weitere Informationen finden Sie unter Anpassen und Optimieren von [Verbindungen.](#page-825-0)

- 1. Gehen Sie zu [https://support.apple.com/guide/keychain-access/add-certificates-to-a](https://support.apple.com/guide/keychain-access/add-certificates-to-a-keychain-kyca2431/mac)[keychain-kyca2431/mac.](https://support.apple.com/guide/keychain-access/add-certificates-to-a-keychain-kyca2431/mac)
- 2. Importieren Sie das Zertifikat in die Keychain "System" (nicht in "System Roots").
- 3. Aktivieren Sie die Vertrauensstellung wie folgt:
	- a. Klicken Sie in der Keychain-App mit der rechten Maustaste auf das neue Zertifikat.
	- b. Wählen Sie **Info abrufen**.
	- c. Öffnen Sie im Dialogfeld den Bereich **Vertrauensstellung**, und wählen Sie dann **Bei Verwendung dieses Zertifikats immer vertrauen** aus.

# Unter Linux:

Viele Linux-Distributionen generieren aus den Systemzertifikaten einen Vertrauensspeicher im Java-Format. Möglicherweise müssen Sie Java über den Paket-Manager installieren, damit diese Datei erstellt werden kann.

Dadurch kann die JRE dieselben Zertifikate wie das Betriebssystem verwenden.

```
Hinweis: Tableau Server sucht diese Datei an den Standardspeicherorten:
/etc/ssl/certs/java/cacerts
/etc/pki/java/cacerts
```
Führen Sie Folgendes aus, um einen anderen Speicherort zu konfigurieren:

```
tsm configuration set -k native api.ConnectivityTrustStore -v <path-
to-cacerts> --force-keys
```
Diese Datei sollte:

- Alle vertrauenswürdigen Zertifizierungsstellen und selbstsignierten Zertifikate enthalten.
- Nur öffentliche Schlüssel enthalten.
- Im JKS-Format vorliegen.
- Für den Tableau-Benutzer ohne entsprechende Zugriffsrechte ("als Benutzer ausführen") lesbar sein.
- Das JKS-Standardkennwort "changeit" verwenden.

Informationen zum Installieren einer benutzerdefinierten Zertifizierungsstelle oder eines selbstsignierten Zertifikats finden Sie in der Dokumentation zu Ihrer Distribution. Führen Sie die entsprechenden Befehle aus, um den Schlüsselspeicher zu generieren. Beispiel:

update-ca-certificates

<span id="page-818-0"></span>Verwenden benutzerdefinierter Treibereigenschaften

Sie können JDBC-Verbindungsoptionen, einschließlich des Speicherorts des Vertrauensspeichers, mit einer Eigenschaftendatei anpassen. Dies ist eine reine Textdatei, die Schlüssel-Wert-Paare für jeden Verbindungsparameter enthält.

Beispielsweise werden Zeilen in dieser Eigenschaftendatei verwendet, um Vertrauenseinstellungen zu konfigurieren:

javax.net.ssl.trustStore=C:\\My\_Folder\\truststore.jks javax.net.ssl.trustStoreType=JKS javax.net.ssl.trustStorePassword=*password*

**Hinweis**: Weitere Informationen zu bestimmten Eigenschafteneinstellungen finden Sie in der Dokumentation zu Ihrem Treiber.

Wenn Sie die Datei erstellen und am richtigen Speicherort ablegen, werden die Eigenschaften in der Datei auf alle JDBC-Verbindungen mit demselben Datenquellentyp angewendet.

Wenn Sie den allgemeinen Connector "Weitere [Datenbanken](#page-784-0) (JDBC)" verwenden, können Sie eine .properties-Datei direkt im Verbindungsdialogfeld angeben.

Weitere Informationen finden Sie unter Anpassen und Optimieren von [Verbindungen](#page-825-0).

Bidirektionales SSL für JDBC-Verbindungen

Einige JDBC-Verbindungen, etwa Postgres, können auch für die Verwendung einer bidirektionalen SSL-Authentifizierung konfiguriert werden. Dies kann mithilfe einer .properties-Datei konfiguriert werden, um die Speicherorte und Details des Vertrauensspeichers und der Schlüssel anzugeben.

Verwenden einer .properties-Datei zum Konfigurieren des Client-Zertifikats und des privaten Schlüssels

**Hinweis**: Wenn Sie für Tableau Cloud bidirektionales SSL benötigen und Ihr Connector keine Option zum Einbetten der Schlüssel hat, müssen Sie Tableau Bridge verwenden und dort die SSL-Konfiguration einrichten.

1. Ändern Sie die .properties-Datei, um die Einstellungen für den Schlüsselspeicher und den Vertrauensspeicher widerzuspiegeln. Verwenden Sie als Beispiel Folgendes. Ersetzen Sie "My\_Folder" durch den Speicherort Ihrer Dateien und "<password>" durch Ihr eigenes Kennwort. Pfade unter OSX und Linux benötigen nur ein einziges "/" als Trennzeichen.

javax.net.ssl.trustStore=C:\\My\_Folder\\truststore.jks javax.net.ssl.trustStoreType=JKS javax.net.ssl.trustStorePassword=<password> javax.net.ssl.keyStore=C:\\My\_Folder\\keystore.jks javax.net.ssl.keyStoreType=JKS javax.net.ssl.keyStorePassword=*password*

- 2. Speichern Sie die .properties-Datei je nach Tableau-Produkt im entsprechenden Datenquellenordner. Wenn Sie sich nicht sicher sind, finden Sie die vollständige Liste der möglichen Verzeichnisse unter **Anpassen und Optimieren einer [Verbindung](#page-825-0)** auf Seite 622.
- 3. Wenn Sie in Tableau Server veröffentlichen, stellen Sie sicher, dass Sie die .properties-Datei sowie truststore.jks und keystore.jks an den richtigen Speicherorten für jeden Tableau Server-Knoten installieren.

Dank dieser Methode müssen Sie keine Zertifikate und Schlüssel über das SSL-Dialogfeld hochladen. Klicken Sie stattdessen einfach auf **SSL erfordern**. Dies bewirkt, dass der Oracle JDBC-Connector die Speicherorte des Schlüssel- und des Vertrauensspeichers aus der .properties-Datei liest.

#### Problembehebung

Probleme bei der Verwendung von SSL hängen häufig mit einer falschen Zertifikatskonfiguration zusammen.

Eine Möglichkeit, die Ursache des Problems einzugrenzen, besteht darin zu überprüfen, welche Zertifikate verwendet werden und wo sie installiert sind. Wenn OpenSSL CLI-Tools installiert sind, können Sie den Befehl s client verwenden:

#### openssl s\_client -connect hostname:port -showcerts

Ersetzen Sie hostname und port durch die richtigen Werte für das System, das Sie testen. Bei der Ausführung versucht dieser Befehl, eine SSL-Verbindung herzustellen und dann die vom Server gesendeten Zertifikate anzuzeigen.

Einige Datenbanken verfügen über einen benutzerdefinierten TLS-Handshake und OpenSSL unterstützt einige davon direkt. Zum Stand der neuesten Version sind dies Postgres und MySQL. Wenn Sie eine Verbindung zu einer Postgres- oder MySQL-kompatiblen Datenbank herstellen und Probleme mit dem obigen Befehl haben, können Sie versuchen, mit der Option starttls das von Ihrer Datenbank verwendete Protokoll zu aktivieren. Beispiel:

openssl s client -connect hostname:port -showcerts -starttls postgres

Weitere Informationen zur Fehlerbehebung mit OpenSSL finden Sie unter [Verwenden](https://docs.pingidentity.com/solution-guides/standards_and_protocols_use_cases/htg_use_openssl_to_test_ssl_connectivity.html) von OpenSSL s\_client-Befehlen zum Testen der [SSL-Konnektivität.](https://docs.pingidentity.com/solution-guides/standards_and_protocols_use_cases/htg_use_openssl_to_test_ssl_connectivity.html) Die vollständige Dokumentation für OpenSSL s\_client finden Sie unter [OpenSSL-Dokumentation](https://docs.openssl.org/master/man1/openssl-s_client/).

Siehe auch

- SSL erfordern für Oracle [JDBC-Verbindungen:](#Require%20SSL%20for%20Oracle%20JDBC%20Connections) Installationsanweisungen zum Hinzufügen vertrauenswürdiger SSL-Zertifikate zu Oracle JDBC-Verbindungen.
- <span id="page-820-0"></span><sup>l</sup> **[Oracle JDBC-Verbindungen](#page-820-0) mit SSL** unten

#### Oracle JDBC-Verbindungen mit SSL

Aktivieren Sie das Kontrollkästchen **SSL erfordern**, wenn Sie eine Verbindung zu einem SSL-Server (Security Socket Layer) herstellen.

Ab 2020.2 verwendet Oracle einen JDBC-Connector. Wenn Ihre Oracle-Datenquelle für die Verwendung der einseitigen oder zweiseitigen SSL-Authentifizierung konfiguriert ist, können Sie die entsprechenden Zertifikate bzw. Schlüssel zum Herstellen einer Verbindung einschließen.

#### "SSL erfordern"

Wenn für Ihre Verbindung eine SSL-Authentifizierung, gehen Sie wie folgt vor:

1. Klicken Sie im Dialogfeld "Connector" auf "SSL erfordern".

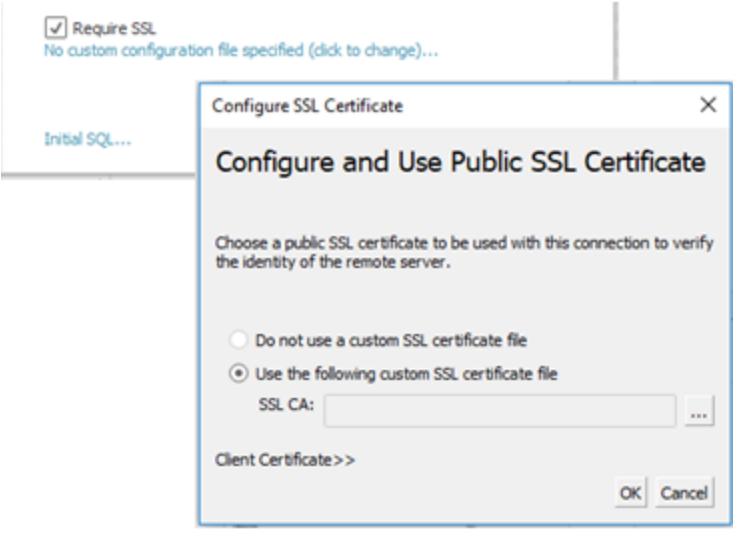

- 2. Konfigurieren Sie SSL entsprechend Ihrer Verbindung:
	- Wenn Sie selbstsignierte Zertifikate oder ein Zertifikat aus einer privaten Zertifizierungsstelle verwenden, müssen Sie möglicherweise die Vertrauensstellung für einseitige SSL-Verbindungen konfigurieren. Siehe [Konfigurieren](#page-821-0) von ein[seitigem](#page-821-0) SSL für Oracle.
	- Wenn Sie zweiseitige SSL-Verbindungen verwenden, müssen Sie Ihre Client-Schlüssel konfigurieren. Siehe [Konfigurieren](#page-821-1) von zweiseitigem SSL.

#### <span id="page-821-0"></span>Konfigurieren von einseitigem SSL für Oracle

Informationen zum Konfigurieren der Vertrauensstellung für Ihr Server-Zertifikat finden Sie in den allgemeinen Anweisungen für JDBC-Connectors: [Konfigurieren](#page-814-0) von einseitigem SSL für [JDBC-Verbindungen](#page-814-0).

Wenn Sie Eigenschaftendateien zum Konfigurieren der Vertrauensstellung verwenden, verwenden Sie die folgenden Eigenschaften für den Oracle JDBC-Treiber.

```
javax.net.ssl.trustStore=C:\\My_Folder\\truststore.jks
javax.net.ssl.trustStoreType=JKS
javax.net.ssl.trustStorePassword=password
```
**Hinweis:** Um eine Arbeitsmappe in Tableau Server zu veröffentlichen, müssen sowohl die Tableau Desktop- als auch die Tableau Server-Computer über Kopien derselben Oracle-Eigenschaftendatei und der Datei "truststore.jks" verfügen.

#### <span id="page-821-1"></span>Konfigurieren zweiseitiger SSL-Verbindungen

Es gibt zwei Optionen zum Konfigurieren der zweiseitigen SSL-Unterstützung mit einer Oracle-Verbindung:

- Einbetten von [Client-Zertifikaten](#page-821-2) und privaten Schlüsseln in die Datenquelle
- Verwenden einer [Eigenschaftendatei](#page-822-0) zum Konfigurieren des Client-Zertifikats und des privaten [Schlüssels](#page-822-0)

<span id="page-821-2"></span>Option 1: Einbetten von Client-Zertifikaten und privaten Schlüsseln in die Datenquelle

So betten Sie ein SSL-Zertifikat, ein Client-Zertifikat und einen Client-Schlüssel ein:

1. Führen Sie die Schritte unter **[Konfigurieren](#page-821-0) von einseitigem SSL für Oracle** oben zum Konfigurieren der Server-Vertrauensstellung durch, falls erforderlich

2. Klicken Sie auf **Client-Zertifikat>>**.

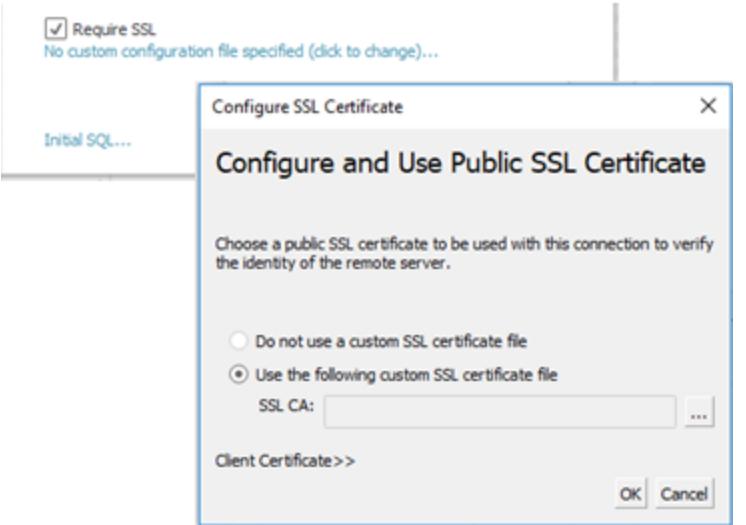

3. Geben Sie die Speicherorte für das Client-Zertifikat und den Client-Schlüssel an. Das Zertifikat und der private Schlüssel sollten im unverschlüsselten PEM-Format vorliegen. In den Anweisungen weiter unten in diesem Dokument finden Sie Vorschläge zum Konvertieren in das richtige Format.

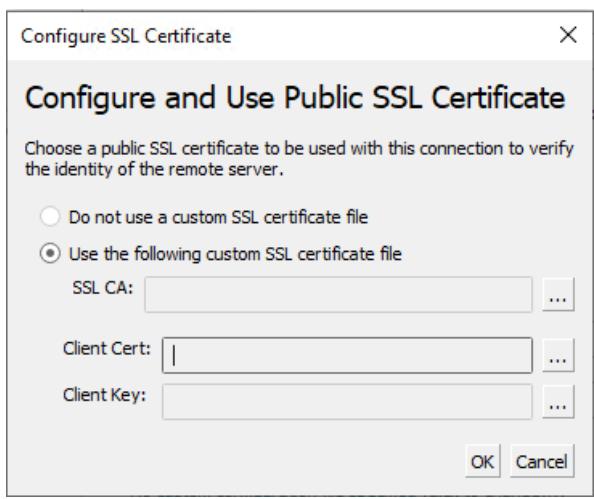

<span id="page-822-0"></span>Option 2: Verwenden einer Eigenschaftendatei zum Konfigurieren des Client-Zertifikats und des privaten Schlüssels

So verwenden Sie eine Eigenschaftendatei für die Zertifikats- und Schlüsselkonfiguration:

1. Ändern Sie die Datei "oracle.properties", um die Einstellungen für den Schlüsselspeicher und den Vertrauensspeicher widerzuspiegeln. Verwenden Sie als Beispiel Folgendes. Ersetzen Sie "My\_Folder" durch den Speicherort Ihrer Dateien und "<password>" durch Ihr eigenes Kennwort. Pfade unter OSX und Linux benötigen nur ein einziges "/" als Trennzeichen.

javax.net.ssl.trustStore=C:\\My\_Folder\\truststore.jks javax.net.ssl.trustStoreType=JKS javax.net.ssl.trustStorePassword=<password> javax.net.ssl.keyStore=C:\\My\_Folder\\keystore.jks javax.net.ssl.keyStoreType=JKS javax.net.ssl.keyStorePassword=*password*

- 2. Speichern Sie "oracle.properties" im Ordner "<Document>\MyTableau Respository\Datasources".
- 3. Kopieren Sie "oracle.properties", "truststore.jks" und "keystore.jks" auf den Tableau Server-Computer. Dadurch kann die Arbeitsmappe auf Tableau Server veröffentlicht werden.

Mit dieser Methode müssen Sie keine Zertifikate und Schlüssel über das SSL-Dialogfeld hochladen. Klicken Sie stattdessen einfach auf **SSL erfordern**. Dies bewirkt, dass der Oracle JDBC-Connector die Speicherorte des Schlüssel- und des Vertrauensspeichers aus der Datei "oracle.properties" liest.

## Veröffentlichen einer Arbeitsmappe

Um eine Arbeitsmappe in Tableau Server zu veröffentlichen, stellen Sie sicher, dass Folgendes zutrifft:

- Wenn Sie eine Eigenschaftendatei verwenden, befinden sich auf den Tableau Desktopund den Tableau Server-Computern Kopien derselben Oracle-Eigenschaftendateien "truststore.jks" und "keystore.jks".
- Der Server verwendet denselben Oracle JDBC-Connector wie der Tableau Desktop-Computer.
- Wenn Sie die Option zur [Einbettung](#page-821-2) verwendet haben, wählen Sie beim Veröffentlichen die Option "Kennwort einbetten".

## Konvertieren von Schlüsselformaten

Es gibt mehrere Formate zum Speichern von SSL-Schlüsseln, einschließlich:

- Oracle Wallet
- JKS: Verwenden Sie dieses Format, wenn Sie die SSL-Vertrauensstellung mithilfe von Eigenschaftendateien konfigurieren möchten.
- <sup>l</sup> PEM: Verwenden Sie dieses Format, wenn Sie die Schlüssel mithilfe der Tableau-Schnittstelle in die Datenquelle einbetten möchten.

Im Folgenden finden Sie einige vorgeschlagene Befehle, die Sie in der Eingabeaufforderung eingeben können, um Schlüssel in das richtige Format zu konvertieren. Weitere Informationen finden Sie in der Oracle-Dokumentation.

So exportieren Sie ein Server-Zertifikat aus einem Oracle Wallet in eine PEM-Datei:

orapki wallet export -wallet wallet\_location -dn certificate\_dn -cert output\_certificate\_ filename.pem

So exportieren Sie Server-Zertifikat und Client-Schlüssel aus einem Oracle Wallet zu JKS:

orapki wallet pkcs12\_to\_jks -wallet ./ -pwd mypasswd -jksKeyStoreLoc ./ewalletK.jks jksKeyStorepwd *password* -jksTrustStoreLoc ./ewalletT.jks -jksTrustStorepwd *password*

So exportieren Sie Server-Zertifikate mit "keytool" und "openssl" aus dem JKS-Vertrauensspeicher in eine PEM-Datei:

1. Exportieren Sie das JKS-Format in das PKCS12-Format:

keytool -importkeystore -srckeystore truststore.jks -destkeystore truststore.p12 srcstoretype JKS -deststoretype PKCS12 -srcstorepass "*password*" -deststorepass "*password*"

2. Rufen Sie die PEM-Datei aus PKCS12 ab:

openssl pkcs12 -in truststore.p12 -out serverca.pem

So exportieren Sie Server-Zertifikat und Client-Schlüssel mit "keytool" und "openssl" aus dem JKS-Vertrauensspeicher in eine PEM-Datei:

- 1. Exportieren Sie das Zertifikat wie folgt aus dem Vertrauensspeicher.
	- a. Exportieren Sie das JKS-Format in das PKCS12-Format:

keytool -importkeystore -srckeystore truststore.jks -destkeystore truststore.p12 srcstoretype JKS -deststoretype PKCS12 -srcstorepass "*password*" -deststorepass "*password*"

b. Rufen Sie die PEM-Datei aus PKCS12 ab:

openssl pkcs12 -in truststore.p12 -out serverca.pem

- 2. Exportieren Sie den Client-Schlüssel und das Client-Zertifikat wie folgt aus dem Schlüsselspeicher.
	- a. Verwenden Sie "keytool", um das JKS-Format in das PCKS12-Format umzuwandeln:

keytool.exe -importkeystore -srckeystore keystore.jks -destkeystore keystore.p12 srcstoretype JKS -deststoretype PKCS12 -srcstorepass "*password*" deststorepass "*password*"

b. Verwenden Sie OpenSSL, um das Client-Zertifikat zu exportieren:

openssl pkcs12 -in keystore.p12 -nokeys -out clientcert.pem

c. Verwenden Sie OpenSSL, um den Client-Schlüssel zu exportieren:

openssl pkcs12 -in keystore.p12 -nocerts -out clientkeyEncrypted.pem

d. Verwenden Sie OpenSSL, um die verschlüsselte Version in das PKCS8-Format umzuwandeln:

openssl pkcs8 -topk8 -nocrypt -in clientkeyEncrypted.pem -out clientkey.pem

#### Siehe auch

• Konfigurieren von SSL für [JDBC-Verbindungen:](#page-814-0) Allgemeinere Informationen zur Installation vertrauenswürdiger SSL-Zertifikate für JDBC-Verbindungen.

# <span id="page-825-0"></span>Anpassen und Optimieren einer Verbindung

Anpassungen an den Parametern einer Verbindungszeichenfolge und an der Funktionalität einer Verbindung können Sie mithilfe einer TDC-Datei vornehmen. Dies gilt sowohl für ODBCals auch für JDBC-Verbindungen.

Wenn Sie eine JDBC-basierte Verbindung anpassen, können Sie die Parameter einer Verbindungszeichenfolge auch in einer PROPERTIES-Datei ändern. Einzelheiten dazu finden Sie unter Verwenden einer [PROPERTIES-Datei](#page-828-0) zum Anpassen einer JDBC-Verbindung.

**Wichtig:** TDC-Dateien können verwendet werden, um die Funktionalität einer Verbindung anzupassen oder um Probleme im Zusammenhang mit der Verbindung zu Ihren Daten zu diagnostizieren und zu lösen. Tableau ist nicht in der Lage, alle möglichen Änderungen, die Sie mit diesen Dateien vornehmen, gründlich zu testen. Das Erstellen und Verwenden von TDC-Dateien erfordert eine manuelle Bearbeitung. Deshalb ist es außerordentlich wichtig, sie gründlich zu testen, bevor sie in einer Produktionsumgebung eingesetzt werden.

# Verwendung einer TDC-Datei zur Anpassung einer Verbindung

**Hinweis**: Pro Connector ist nur eine einzige TDC-Datei möglich. Wenn es mehrere TDC-Dateien gibt, die sich auf denselben Treiber beziehen, wird nur eine einzige angewendet.

TDC-Dateien (Tableau Datasource Customization) sind XML-Dateien mit der Dateinamenerweiterung ".tdc". Diese Dateien werden verwendet, um Tableau-spezifische Einstellungen anzupassen. Für ODBC-basierte Verbindungen können Sie auch eine TDC-Datei verwenden, um Teile der ODBC- und SQL-Standards zu definieren, die der ODBC-Treiber unterstützt.

Eine TDC-Datei enthält den Namen eines Anbieters, den Namen des Treibers und den Abschnitt <connection-customization> (der auch die Klasse enthält). Bei einem integrierten Connector müssen der Name und der Treibername des Herstellers mit dem Klassennamen des Connectors übereinstimmen. Normalerweise stimmt der Name des Anbieters mit dem Namen des Treibers überein. Für die Connectoren "Andere Datenbanken" werden zwei generische Klassennamen verwendet:

- Für den JDBC-Connector (Sonstige Datenbanken) ist der Klassenname "genericjdbc".
- Für den ODBC-Connector (Sonstige Datenbanken) ist der Klassenname "genericodbc".

Wenn eine vorhandene Arbeitsmappe oder Datenquellendatei bereits einen aktivierten Anpassungsabschnitt hat, verwendet Tableau nur die darin definierten Anpassungen und nicht die in der TDC-Datei definierten.

#### Struktur einer TDC-Datei

Jede TDC-Datei weist diese grundlegende Struktur auf:

```
<connection-customization class=DSCLASS enabled='true' version='10.0'>
    <vendor name=VENDOR />
   <driver name=DRIVER />
    <customizations>
        <customization name='CAP_FAST_METADATA' value='yes'/>
        <customization name='CAP_SOMETHING_ELSE' value='yes'/>
        ...
    </customizations>
</connection-customization>
```
Eine TDC-Datei hat drei Hauptabschnitte:

- Verbindungsanpassungsvariablen
- Anbieter- und Treibernamen
- Die Anpassungen selbst

Der Abschnitt connection-customization enthält Folgendes:

- **Class** (Klasse) Die Datenquelle, mit der Sie eine Verbindung herstellen und die Sie konfigurieren möchten.
- **Enabled** (Aktiviert) Gibt an, ob die TDC-Dateiverbindungsanpassungen angewendet werden. Ist in der TDC-Datei immer auf "true" festgelegt.
- **· Version** : Tableau ignoriert die Versionsnummer.

Der nächste Abschnitt ist von entscheidender Bedeutung, da er den Herstellernamen und den Treibernamen des Datenbankanbieters für die Datenquelle dieser TDC-Datei identifiziert. Jede TDC-Datei kann nur an einen Datenquellentyp gebunden werden. Für unsere nativen Datenquellen müssen diese Namen mit dem Namen der Datenquellenklasse übereinstimmen, also beispielsweise "teradata" für unsere Teradata-Verbindungen. Bei ODBC-Datenquellen müssen der Herstellername und der Treibername der TDC-Datei mit dem übereinstimmen, was Tableau von der Datenbank und dem Treiber gemeldet wird. z. B. "SQLite" bzw. "SQLite3 ODBC Driver".

Im letzten Abschnitt werden die tatsächlichen Verbindungsanpassungen aufgeführt.

Hier sind zwei Beispieldateien für TDC: Erstens eine generische ODBC-Verbindung und zweitens eine Modifikation einer nativen Salesforce-Verbindung. Beachten Sie, dass dies nur zur Veranschaulichung dient und die aufgeführten Konfigurationen nicht ausgewählt werden, um ein bestimmtes Ziel zu erreichen.

```
<?xml version='1.0' encoding='utf-8' ?>
<connection-customization class='genericodbc' enabled='true' ver-
sion='8.10'>
  <vendor name='Gen_ODBC_Vendor'/>
  <driver name='Gen_Driver'/>
  <customizations>
    <customization name='CAP_FAST_METADATA' value='yes' />
    <customization name='CAP_ODBC_BIND_FORCE_MAX_STRING_BUFFERS'
value='yes' />
    <customization name='CAP_ODBC_BIND_PRESERVE_BOM' value='yes' />
  </customizations>
```

```
</connection-customization>
```
```
<?xml version='1.0' encoding='utf-8' ?>
<connection-customization class='salesforce' enabled='true' ver-
sion='8.10'>
  <vendor name='salesforce'/>
  <driver name='salesforce'/>
  <customizations>
    <customization name='CAP_ODBC_EXPORT_CONTINUE_ON_ERROR' value-
='yes' />
    <customization name='CAP_ODBC_EXPORT_FORCE_SINGLE_ROW_BINDING'
value='yes' />
    <customization name='CAP_ODBC_EXPORT_SUPPRESS_STRING_WIDTH_
VALIDATION' value='no' />
  </customizations>
</connection-customization>
```
Weitere Informationen über die verfügbaren Anpassungen finden Sie unter:

- Anpassungen der Tableau [JDBC-Funktionalität](#page-848-0)
- **· [Tableau-Funktionsanpassungsreferenz](#page-857-0)** auf Seite 654
- <sup>l</sup> **[ODBC-/SQL-Anpassungsreferenz](#page-879-0)** auf Seite 676

# Verwendung einer PROPERTIES-Datei zum Anpassen einer JDBC-Verbindung

PROPERTIES-Dateien werden von JDBC verwendet und direkt an den JDBC-Treiber weitergeben. Dies sind Nur-Text-Dateien mit der Dateinamenerweiterung ".properties". Sie enthalten Schlüsselwertpaare für jeden Verbindungsparameter.

Die Verwendung einer PROPERTIES-Datei mit einer JDBC-Verbindung ähnelt der Verwendung des odbc-connect-string-extras-Parameters in einer TDC-Datei für ODBC-Verbindungen.

**Hinweis:** Eine PROPERTIES-Datei sollte im Latin-1-Format sein (siehe [https://de.wikipedia.org/wiki/Java-Properties-Datei\)](https://en.wikipedia.org/wiki/.properties). Solange sie jedoch nur ASCII-Zeichen enthält, können Sie die Datei sicher im UTF-8-Format ohne BOM (Byte Order Mark) speichern.

Platzieren Sie in der Datei jedes Schlüsselwertpaar in einer eigenen Zeile ohne Trennzeichen. Geben Sie der Datei denselben Namen wie dem entsprechenden Connector, jedoch mit der Dateinamenerweiterung ".properties". Die PROPERTIES-Datei für den SAP HANA-Connector zum Beispiel würde "saphana.properties" heißen.

# <span id="page-829-0"></span>Installieren von TDC- und PROPERTIES-Dateien

Nachdem eine Anpassungsdatei (TDC- oder PROPERTIES-) erstellt wurde, muss sie in bestimmten "Datasource"-Verzeichnissen abgelegt werden, damit sie von Tableau-Produkten erkannt und verwendet werden kann. Wenn Benutzer beispielsweise Inhalte von Tableau Desktop in Tableau Server veröffentlichen werden, sollten die Anpassungen in beide Produktverzeichnisse kopiert werden.

Nachdem die Datei in die entsprechenden Verzeichnisse kopiert wurde, muss Tableau (einschließlich aller Knoten, wenn Tableau Server verwendet wird) neu gestartet werden, damit die Änderungen erkannt werden. Der Verzeichnispfad in einer Standardinstallation lautet wie folgt:

# Tableau Desktop-Anwendungspfade

- Desktop/Windows: C:\Users\myuser\My Tableau Repository\Datasources
- Desktop/Mac: ~/Documents/My Tableau Repository/Datasources
- Prep Builder/Windows: C:\Users\myuser\Documents\My Tableau Prep Repository\Datasource
- Prep Builder/Mac: ~/Documents/My Tableau Prep Repository/Datasources
- Bridge/Windows: C:\Users\myuser\Documents\My Tableau Bridge Repository\Datasources
- Bridge/Linux: / root/Documents/My\_Tableau\_Bridge\_Repository/Datasources/

# Tableau Server-Pfade

**Hinweis:** Anpassungsdateien müssen für jeden in Gebrauch befindlichen Serverknoten in das entsprechende Verzeichnis kopiert werden.

- <sup>l</sup> **Windows**:
- Server: C:\Program Files\Tableau\Tableau Server\data\tabsvc\vizqlserver\Datasources

C:\Program Files\Tableau\Tableau Server\packages\bin.<build number>

- Virtuelle Verbindungen: C:\Program Files\Tableau\Tableau Server\data\tabsvc\minerva\Datasources
- Prep-Schemas: C:\Program Files\Tableau\Tableau Server\data\tabsvc\flowprocessor\Datasources
- Prep-Webdokumenterstellung: C:\Program Files\Tableau\Tableau Server\data\tabsvc\flowminerva\Datasources
- <sup>l</sup> **Linux**:
- Server: /var/opt/tableau/tableau server/data/tabsvc/vizqlserver/Datasources/
- Virtuelle Verbindungen: /var/opt/tableau/tableau server/data/tabsvc/minerva/Datasources/
- Prep-Schemas: /var/opt/tableau/tableau server/data/tabsvc/flowprocessor/Datasources/
- Prep-Webdokumenterstellung: /var/opt/tableau/tableau server/data/tabsvc/flowminerva/Datasources/

Nachdem Sie die angepasste TDC- oder PROPERTIES-Datei an dem korrekten Speicherort abgelegt und die Anwendungen neu gestartet haben, wird sie auf alle Verbindungen für Datenquellen dieses Typs angewendet.

# Anpassen der Verbindungszeichenfolge für native Connectoren

Es kann vorkommen, dass Sie die Verbindung ändern möchten, die mit einem nativen Connector hergestellt wird. Sie können dies durchführen, indem Sie eine TDC-Datei (Tableau Datasource Customization) erstellen, die Konfigurationsänderungen mithilfe der Anpassung "odbc-connectstring-extras" an die Verbindung übergibt.

Dieser Artikel gilt für Connectoren, die einen ODBC-Treiber verwenden.

**Wichtig**: TDC-Dateien können verwendet werden, um die Funktionalität einer Verbindung anzupassen oder um Probleme im Zusammenhang mit der Verbindung zu Ihren Daten zu diagnostizieren und zu lösen. Tableau ist nicht in der Lage, alle möglichen Änderungen, die Sie mit diesen Dateien vornehmen, gründlich zu testen. Das Erstellen und Verwenden von TDC-Dateien erfordert eine manuelle Bearbeitung. Deshalb ist es außerordentlich wichtig, sie gründlich zu testen, bevor sie in einer Produktionsumgebung eingesetzt werden.

# Ändern der Verbindungszeichenfolge

Wenn Tableau eine Verbindung über einen ODBC-Treiber herstellt, erstellt und übergibt es eine Verbindungszeichenfolge an den Treibermanager. Die Verbindungszeichenfolge identifiziert den Treiber und enthält sämtliche Parameter für den Treiber.

Eine Verbindungszeichenfolge kann zum Beispiel wie folgt aussehen:

DRIVER=BagelDB Driver;SERVER=bageldb.lan;UID=creamcheese;PWD=bagel;

Angenommen, Sie möchten den DRIVER-Wert "BagelDB Driver" mit der Version 2 des Treibers "BagelDB Driver 2.0" überschreiben und eine Portnummer hinzufügen. Die an den Treibermanager übergebene Verbindungszeichenfolge müsste wie folgt geändert werden:

```
DRIVER=BagelDB Driver 2.0;SERVER-
R=bageldb.lan;UID=creamcheese;PWD=bagel;PORT=54321
```
Sie können die Parameter der Verbindungszeichenfolge ändern, indem Sie eine TDC-Datei und das Tag **odbc-connect-string-extras** verwenden. In der Regel ist DRIVER der einzige Parameter, der überschrieben werden kann. Andere Parameter werden an das Ende der Verbindungszeichenfolge angefügt. Mehr dazu erfahren Sie weiter unten, unter "Verwenden einer TDC-Datei".

**Hinweis**: Aufgrund von Sicherheitseinschränkungen gibt es für die Anpassung **odbcconnect-string-extras** auf Tableau Online nur begrenzte Unterstützung. Einige Parameter werden möglicherweise nicht unterstützt.

Verwenden einer Zulassungsliste, um Sicherheitsrisiken zu senken

**Wichtig**: Das folgende Verfahren muss von einem Tableau Server-Administrator in Tableau Server durchgeführt werden und sollte von Ihrer IT-Abteilung auf Einhaltung der Sicherheitsrichtlinien Ihres Unternehmens hin geprüft werden.

Die Anpassung **odbc-connect-string-extras** kann ein Sicherheitsrisiko darstellen. Ihr Tableau Server-Administrator kann dieses Risiko durch Angabe einer Zulassungsliste (die auch als "Sicherheitsliste" bezeichnet wird) verwalten, in der genehmigte Parameter aufgeführt sind:

- Alle Parameter, die von "odbc-connect-string-extras" angegeben werden, in der Liste jedoch nicht aufgeführt sind, werden herausgefiltert.
- Wenn in der Liste keine Parameter angegeben sind, sind alle Parameter erlaubt.

Die Zulassungsliste ist Liste, in der die Einträge durch Kommas getrennt werden, und zwischen den Einträgen befinden sich keine Leerzeichen.

Beispiel: Um der Zulassungsliste die Parameter **UseDeclareFetch** und **App** hinzuzufügen, führen Sie die folgenden Befehle aus:

```
tsm configuration set -k native api.ODBCConnectStringSecurityList -v
UseDeclareFetch,App --force-keys
```

```
tsm pending-changes apply
```
Informationen über das Ausführen von tsm-Befehlen finden Sie in der [tsm-Befehlszeilenreferenz](https://help.tableau.com/current/server/de-de/tsm.htm) in der Tableau Server-Hilfe.

## Verwenden einer TDC-Datei

Eine TDC-Datei ist eine XML-Datei, die einen Anbieternamen ("vendor name"), einen Treibernamen ("driver name") und einen Abschnitt namens <connection-customization> enthält, der mehrere Arten von Anpassungen enthalten kann (sowohl Anpassungen an der Connector-Zeichenfolge als auch an der Verbindungsfunktionalität). Bei einem nativen Connector müssen der Anbietername und der Treibername mit dem Klassennamen des Connectors übereinstimmen. Werte dazu finden Sie weiter unten in der "Liste nativer Connector-Klassen". Vorhandene Arbeitsmappen oder Datenquellendateien, in denen der Anpassungsabschnitt bereits aktiviert ist, werden nur die eingebetteten Anpassungen verwenden, nicht die TDC-Datei.

Nachdem Sie eine TDC-Datei erstellt haben, müssen Sie diese im Ordner Datasources speichern, damit sie von Ihrer Verbindung verwendet werden kann. Wenn Sie eine Arbeitsmappe erstellen, die Sie in Tableau Server veröffentlichen möchten, oder wenn Sie Tableau Prep oder Tableau Bridge verwenden, müssen Sie die TDC-Datei außerdem auch in den Datasources-Verzeichnissen für diese Produkte speichern. Weitere Informationen finden Sie unter [Installieren](#page-829-0) von TDC- und [PROPERTIES-Dateien](#page-829-0).

Hinweis: Wenn Sie eine Datenquelle oder Arbeitsmappe mit angepassten "odbc-extras" erstellen, werden die Informationen in die Verbindungsattribute eingebettet. Aus diesem Grund können Sie eine Arbeitsmappe oder Datenquelle in Tableau Server veröffentlichen, ohne die TDC-Datei in Tableau Server installieren zu müssen.

In der TDC-Datei können Sie die Anpassung **odbc-connect-string-extras** verwenden, um Attribute an die Verbindungszeichenfolge anzufügen oder um das DRIVER-Attribut dort zu überschreiben.

# Erstellen einer TDC-Datei

- 1. Öffnen Sie einen Texteditor, wie zum Beispiel Notepad oder Notepad++.
- 2. Kopieren Sie die Informationen aus dem nachfolgend angegebenen Beispiel, fügen Sie sie in Ihre Textdatei ein, und geben Sie dann die Werte für Klasse, Anbietername und Treibername an. Verwenden Sie bei nativen Tableau-Connectoren denselben Wert für Klasse, Anbietername und Treibername.
- 3. Speichern Sie die Datei mit der Erweiterung ".tdc" (z. B. mybagel.tdc) in dem Ordner Datasources für jedes Tableau-Produkt. Weitere Informationen finden Sie unter [Instal](#page-829-0)lieren von TDC- und [PROPERTIES-Dateien.](#page-829-0)
- 4. Geben Sie die Anpassungen ein, die Sie an der Verbindung vornehmen möchten.

```
<connection-customization class='bagelDB' enabled='true' ver-
sion='19.1'>
<vendor name='bagelDB' />
<driver name='bagelDB' />
<customizations>
   <customization name='odbc-connect-string-extras' value-
='DRIVER=BagelDB Driver 2.0;PORT=54321' />
 </customizations>
</connection-customization>
```
### Liste der nativen Connector-Klassen

Suchen Sie in der folgenden Liste (im Format <Connector>:<Klasse>) Ihren Connector, um den Klassenwert zu erhalten, den Sie zum Anpassen der TDC-Datei benötigen.

- Actian Matrix: paraccel
- Actian Vector: vectorwise
- Amazon Aurora: aurora
- Amazon EMR (Hive): awshadoophive
- Amazon Redshift: redshift
- Spark SQL: spark
- Aster Database: asterncluster
- Azure SQL Data Warehouse: azure\_sql\_dw
- Cloudera Hadoop: hadoophive
- Denodo: denodo

- Exasol : exasolution
- Firebird : firebird
- Google Cloud SQL: googlecloudsql
- Hortonworks Hadoop Hive: hortonworkshadoophive
- IBM: BigInsights bigsql
- $\cdot$  IBM DB2: db2
- IBM PDA (Netezza): netezza
- Kognitio: kognitio
- MapR Hadoop Hive: maprhadoophive
- MariaDB: mariadb
- MarkLogic: marklogic
- MemSQL: memsql
- Microsoft SQL Server: sqlserver
- MonetDB: monetdb
- MongoDB BI Connector: mongodb
- MySQL: mysql
- Oracle Essbase: essbase
- Other Databases (ODBC): genericodbc
- Pivotal Greenplum Database: greenplum
- PostgreSQL: postgres
- Presto: presto
- Progress OpenEdge: progressopenedge
- SAP HANA: saphana
- SAP Sybase ASE: sybasease
- SAP Sybase IQ: sybaseiq
- Snowflake: snowflake
- Splunk: splunk
- Teradata: teradata
- Tibco Data Virtualization: composite
- Vertica: vertica

#### Siehe auch

**Weitere [Datenbanken](#page-793-0) (ODBC)** auf Seite 590 – Hier wird beschrieben, wie Sie mithilfe des ODBC-Connectors eine Verbindung zu Ihren Daten herstellen.

**Beispiel: Anpassen einer [ODBC-Verbindung](#page-835-0)** unten – Enthält eine schrittweise Anleitung zur Anpassung von Funktionalitäten und ODBC-Verbindungszeichenfolgen.

**[Tableau](#page-797-0) und ODBC** auf Seite 594 – Dieses Thema bietet Hintergrundinformationen zu ODBC, beschreibt, wie Tableau die Funktion eines ODBC-Treibers ermittelt und enthält eine Liste häufig gestellter Fragen.

**[Tableau-Funktionsanpassungsreferenz](#page-857-0)** auf Seite 654: enthält Anpassungen, mit denen Sie festlegen können, welche Tableau-Funktionen von der Datenquelle unterstützt werden.

<span id="page-835-0"></span>**[ODBC-/SQL-Anpassungsreferenz](#page-879-0)** auf Seite 676: enthält eine Liste von Anpassungen, die die Teile der ODBC- und SQL-Standards darstellen, die vom ODBC-Treiber unterstützt werden.

# Beispiel: Anpassen einer ODBC-Verbindung

Wenn Sie einen Connector für eine Datenbank verwenden, die SQL unterstützt, generiert Tableau SQL-Anweisungen, die für diese Datenbank optimiert sind. Da Tableau den durch eine ODBC-Datenquelle verwendeten SQL-Dialekt nicht darstellen kann, muss die unterstützte Syntax durch verschiedene Tests abgeleitet werden. Wenn ein Treiber falsche oder unvollständige Informationen zum unterstützten SQL-Dialekt meldet, können Sie die Tableau-Anpassungen verwenden, um diese Verbindungsinformationen zum Verbessern der Funktion und Leistung zu optimieren.

In diesem Artikel stellen Sie eine ODBC-Verbindung her, untersuchen die resultierende TDS-Datei (Tableau-Datenquelle) und verwenden einen Teil davon, um eine TDC-Datei (Tableau-Anpassung für Datenquellen) zu erstellen, die Sie dann zum Anpassen Ihrer ODBC-Verbindung verwenden können. Machen Sie sich als Erstes mit dem Inhalt in **[Tableau](#page-797-0) und ODBC** auf Seite [594](#page-797-0) vertraut.

**Hinweis:** Tableau stellt einen angemessenen Kundendienst bereit, der Ihnen bei der Fehlersuche bezüglich Verbindungen mit ODBC-Treibern hilft. Es kann jedoch kein Connector für einen spezifischen ODBC-Treiber erstellt oder angepasst werden.

# Herstellen einer ODBC-Verbindung

In diesem Abschnitt wird das Herstellen einer ODBC-Verbindung unter Verwendung eines Beispiels gezeigt. Im Beispiel stellen Sie mithilfe des SQLite ODBC-Treibers eine Verbindung zu einer SQLite-Datenbank her.

Voraussetzungen

Die ODBC-Verbindung in diesem Artikel basiert auf SQLite [\(http://www.sqlite.org/\)](http://www.sqlite.org/), einer Open-Source-Datenbank.

Sie müssen die folgenden zwei Elemente herunterladen:

**Haftungsausschluss:** Diese Angaben verweisen auf ein Produkt eines Drittanbieters. Dieses Beispiel bedeutet keine Bevorzugung dieses Produkts gegenüber den Produkten anderer Anbieter.

• 32-Bit-ODBC-Treiber für SQLite (erforderlich für 32-Bit- und 64-Bit-Windows). Folgendes muss heruntergeladen und installiert werden (wählen Sie die SQLite 2-Treiber aus):

<http://www.ch-werner.de/sqliteodbc/sqliteodbc.exe>

• eine anhand der Microsoft-Beispieldatenbank Northwind erstellte SQLite-Beispieldatenbank. Folgendes muss heruntergeladen und erweitert werden:

<http://download.vive.net/Northwind.zip>

### <span id="page-836-0"></span>Herstellen einer Verbindung

Verbinden Sie zum Herstellen einer ODBC-Verbindung die Northwind-Datenbank mithilfe des SQLite3 ODBC-Treibers, und speichern Sie die Verbindung dann als eine TDS-Datei (Tableau-Datenquelle).

- 1. Öffnen Sie Tableau Desktop.
- 2. Klicken Sie auf der Startseite unter **Verbinden** auf **Weitere Datenbanken (ODBC)**.

**Hinweis:** Für eine Datenbank, die bereits über einen [Tableau-unterstützten](https://help.tableau.com/current/pro/desktop/de-de/exampleconnections_overview.htm) [Connectorv](https://help.tableau.com/current/pro/desktop/de-de/exampleconnections_overview.htm)erfügt, können Sie auf den Namen dieses Connectors klicken, um eine Verbindung zu erstellen.

- 3. Wählen Sie unter **Verbinden über** die Option **Treiber** aus. Wählen Sie dann in der Dropdown-Liste **SQLite3-ODBC-Treiber** aus.
- 4. Klicken Sie auf **Verbinden**.
- 5. Klicken Sie neben dem Textfeld **Datenbankname** auf **Suche in**, navigieren Sie zum Speicherort Ihrer **Northwind.sl3**-Datei, und klicken Sie dann auf **Öffnen**.
- 6. Klicken Sie zum Schließen des Dialogfelds auf **OK**, und klicken Sie dann auf **Anmelden**.
- 7. Geben Sie auf der Datenquellenseite im Textfeld **Tabelle** den Text Orders ein.

8. Ziehen Sie die Tabelle **Orders** in den Zeichenbereich, und klicken Sie dann auf die Blattregisterkarte.

Es wird eine "Tableau ermittelte Einschränkungen für die ODBC-Datenquelle" wird geöffnet. Sie können die Details überprüfen oder das Dialogfeld schließen und fortfahren. Weitere Informationen finden Sie im Thema über das [Bestimmen](#page-798-0) der Funktionen des [ODBC-Treibers](#page-798-0) durch Tableau.

- 9. Wählen Sie **Daten** > **Orders [Pfad zu Northwind.sl3]** > **Zu gespeicherten Datenquellen hinzufügen** aus.
- 10. Klicken Sie auf **Speichern**.
- 11. Schließen Sie die Arbeitsmappe. Klicken Sie auf **Nein**, wenn Sie gefragt werden, ob Sie die Änderungen speichern möchten.

Nun können Sie die TDS-Datei öffnen, um die SQLite-Verbindung zu untersuchen.

### Überprüfen der XML-Struktur einer TDS-Datei

Öffnen Sie die gespeicherte TDS-Datei (Tableau-Datenquelle) in einem Texteditor, um die XML-Struktur anzuzeigen. Standardmäßig heißt die von Ihnen oben erstellte Datei Northwind.sl3.tds und befindet sich unter dem folgenden Pfad:

Users\[your name]\Documents\My Tableau Repository\Datasources

oder

Users\[your name]\Documents\My Tableau Repository (Beta)\Datasources

Hierbei handelt es sich um ein XML-Dokument, das die SQLite-Verbindung zur Tabelle "Northwind Orders" beschreibt. Suchen Sie im Abschnitt <connection> nach dem Element <connection-customization>. Dieses enthält die <customization>-Elemente, die Sie bearbeiten können.

### <span id="page-837-0"></span>Anbieter- und Treibername

Der Abschnitt für die Anpassung der Verbindung beginnt mit den Namen, die Tableau für den ODBC-Treiber und den Datenbankanbieter erkannt hat. Tableau nutzt diese Informationen, um eine spezifische Verbindungsanpassung mit einem einzigen ODBC-Datenquellentyp zu assoziieren. Der Abschnitt sieht wie folgt aus:

```
<connection-customization class='genericodbc' enabled='false' ver-
sion='10.1'>
```

```
<vendor name='SQLite' />
<driver name='SQLite3 ODBC Driver' />
<customizations>
```
# Arten der Anpassung

Tableau erlaubt zwei Anpassungstypen: Tableau-spezifische Funktionen und an  $\texttt{SQLGetInfo}$ gerichtete ODBC API-Aufrufe. Diese Anpassungen bestehen aus Namens-/Wert-Paaren, wobei die Namen einer Konvention folgen von CAP\_ für Tableau-Funktionen und SQL\_ für die SQLGetInfo-API-Aufrufe.

Die gespeicherte Datenquellendatei enthält Beispiele beider Typen der Anpassungen. Diese Anpassungen stellen die Werte dar, die Tableau durch das Abfragen des Treibers erkennen konnte, als Sie die Verbindung hergestellt haben. Die Liste der Anpassungen ist möglicherweise unvollständig oder falsch. Sie können Anpassungen verwenden, um das Verhalten von Tableau beim Herstellen einer Verbindung zu einer ODBC-Datenquelle zu ändern und zu formulieren.

Die folgenden Artikel enthalten eine vollständige Referenz für die Anpassungen. Sie sollten wissen, wie Sie die ODBC-Verbindung anpassen müssen, damit sie in Ihrer Umgebung erwartungsgemäß funktioniert. Lesen Sie die Listen, um sich einen Eindruck über die Anpassungen zu verschaffen, die Sie zum Optimieren Ihrer ODBC-Verbindung verwenden können.

- **· [Tableau-Funktionsanpassungsreferenz](#page-857-0)** auf Seite 654
- <sup>l</sup> **[ODBC-/SQL-Anpassungsreferenz](#page-879-0)** auf Seite 676

### Format der Anpassungswerte

- <sup>l</sup> Die Anpassungswerte werden allesamt als Zeichenfolgen für jedes Namens-/Wert-Paar dargestellt.
- Tableau-Funktionen sind allesamt boolesche Werte, die durch "yes" oder "no" repräsentiert werden.
- Die SQLGetInfo-Werte können lange ganzzahlige Werte (long-integer), kurze ganzzahlige Werte (short-integer) oder Zeichenfolgendaten sein. Dies hängt davon ob, welcher Wert erwartungsgemäß von SQLGetInfo für den jeweiligen Bezeichner zurückgegeben wird.
- Viele der Ganzzahlenfelder sind Bitmasken, die eine Sammlung der Funktionen darstellen.

# Globalisierung von Anpassungen mit einer TDC-Datei

Damit Ihre Anpassungsänderungen für alle Verbindungen für eine bestimmte ODBC-Datenquelle übernommen werden, müssen Sie eine TDC-Datei (Tableau-Anpassung für Datenquellen) erstellen. Diese Datei enthält nur den Abschnitt <connectioncustomization> und wird auf die neue Tableau-Verbindung angewendet, die den in der TDC-Datei (wie unter **Anbieter- und [Treibername](#page-837-0)** auf Seite 634 erwähnt) beschriebenen Datenbankanbieternamen und Treibernamen abgleicht. Vorhandene Arbeitsmappen oder Datenquellendateien, in denen der Anpassungsabschnitt bereits aktiviert ist, verwenden nur die bereitgestellten Anpassungen, nicht die TDC-Datei.

**Wichtig:** TDC-Dateien können verwendet werden, um die Funktionalität einer Verbindung anzupassen oder um Probleme im Zusammenhang mit der Verbindung zu Ihren Daten zu diagnostizieren und zu lösen. Tableau ist nicht in der Lage, alle möglichen Änderungen, die Sie mit diesen Dateien vornehmen, gründlich zu testen. Das Erstellen und Verwenden von TDC-Dateien erfordert eine manuelle Bearbeitung. Deshalb ist es außerordentlich wichtig, sie gründlich zu testen, bevor sie in einer Produktionsumgebung eingesetzt werden.

## Erstellen einer TDC-Datei

Wenn Sie eine TDC-Datei erstellen, müssen Sie sie im richtigen Pfad speichern, damit Sie von Ihrer Verbindung verwendet werden kann. Wenn Sie eine Arbeitsmappe erstellen, die Sie in Tableau Server veröffentlichen möchten, müssen Sie die TDC-Datei auch auf dem Server speichern. Weitere Informationen finden Sie in der Tableau Knowledge Base unter [Verwenden](http://kb.tableau.com/articles/howto/using-a-tdc-file-with-tableau-server?lang=de-de) einer [TDC-Datei](http://kb.tableau.com/articles/howto/using-a-tdc-file-with-tableau-server?lang=de-de) mit Tableau Server.

### Struktur einer TDC-Datei

Jede TDC-Datei weist diese grundlegende Struktur auf:

```
<connection-customization class=DSCLASS enabled='true' ver-
sion='10.0'>
    <vendor name=VENDOR />
    <driver name=DRIVER />
    <customizations>
        <customization name='CAP_FAST_METADATA' value='yes'/>
        <customization name='CAP_SOMETHING_ELSE' value='yes'/>
        ...
```
</customizations> </connection-customization>

Eine TDC-Datei hat drei Hauptabschnitte:

- Verbindungsanpassungsvariablen
- Anbieter- und Treibernamen
- Die Anpassungen selbst

Der Abschnitt connection-customization enthält Folgendes:

- <sup>l</sup> **Class** (Klasse) Die Datenquelle, mit der Sie eine Verbindung herstellen und die Sie konfigurieren möchten.
- **Enabled** (Aktiviert) Gibt an, ob die TDC-Dateiverbindungsanpassungen angewendet werden. Ist in der TDC-Datei immer auf "true" festgelegt.
- **· Version** : Tableau ignoriert die Versionsnummer.

Der nächste Abschnitt ist von entscheidender Bedeutung, da er den Herstellernamen und den Treibernamen des Datenbankanbieters für die Datenquelle dieser TDC-Datei identifiziert. Jede TDC-Datei kann nur an einen Datenquellentyp gebunden werden. Für unsere nativen Datenquellen müssen diese Namen mit dem Namen der Datenquellenklasse übereinstimmen, also beispielsweise "teradata" für unsere Teradata-Verbindungen. Bei ODBC-Datenquellen müssen der Herstellername und der Treibername der TDC-Datei mit dem übereinstimmen, was Tableau von der Datenbank und dem Treiber gemeldet wird. z. B. "SQLite" bzw. "SQLite3 ODBC Driver".

Im letzten Abschnitt werden die tatsächlichen Verbindungsanpassungen aufgeführt.

Hier sind zwei Beispieldateien für TDC: Erstens eine generische ODBC-Verbindung und zweitens eine Modifikation einer nativen Salesforce-Verbindung. Beachten Sie, dass dies nur zur Veranschaulichung dient und die aufgeführten Konfigurationen nicht ausgewählt werden, um ein bestimmtes Ziel zu erreichen.

```
<?xml version='1.0' encoding='utf-8' ?>
<connection-customization class='genericodbc' enabled='true' ver-
sion='8.10'>
 <vendor name='Gen_ODBC_Vendor'/>
 <driver name='Gen_Driver'/>
  <customizations>
    <customization name='CAP_FAST_METADATA' value='yes' />
    <customization name='CAP_ODBC_BIND_FORCE_MAX_STRING_BUFFERS'
```

```
value='yes' />
    <customization name='CAP_ODBC_BIND_PRESERVE_BOM' value='yes' />
  </customizations>
</connection-customization>
<?xml version='1.0' encoding='utf-8' ?>
<connection-customization class='salesforce' enabled='true' ver-
sion='8.10'>
  <vendor name='salesforce'/>
  <driver name='salesforce'/>
  <customizations>
    <customization name='CAP_ODBC_EXPORT_CONTINUE_ON_ERROR' value-
='yes' />
    <customization name='CAP_ODBC_EXPORT_FORCE_SINGLE_ROW_BINDING'
value='yes' />
    <customization name='CAP_ODBC_EXPORT_SUPPRESS_STRING_WIDTH_
VALIDATION' value='no' />
  </customizations>
</connection-customization>
```
#### Verwenden der TDC-Datei mit Tableau Desktop

- 1. Kopieren Sie in einem Texteditor den gesamten Abschnitt <connectioncustomization> der gespeicherten Datenquelldatei, und fügen Sie ihn ein. Weitere Informationen finden Sie unter [TDC-Beispieldatei](#page-844-0) für SQLite.
- 2. Benennen Sie die Datei odbc-sqlite.tdc, und speichern Sie sie unter Documents\My Tableau Repository\Datasources.

Hinweis: Die Datei muss mit der Erweiterung . tdc gespeichert werden, der Name kann jedoch frei gewählt werden.

- 3. Starten Sie Tableau Desktop neu, um die Änderung zu übernehmen.
- 4. Stellen Sie eine neue Verbindung zu SQLite her, wie dies unter [Erstellen](#page-836-0) einer [Verbindung](#page-836-0) beschrieben ist.
- 5. Wechseln Sie zur Tableau Desktop-Protokolldatei, und öffnen Sie sie. Suchen Sie nach einem Datensatz, der dem im folgenden Beispiel ähnelt, um zu überprüfen, ob diese Anpassungsdatei auf Ihre neue Verbindung angewendet wurde.

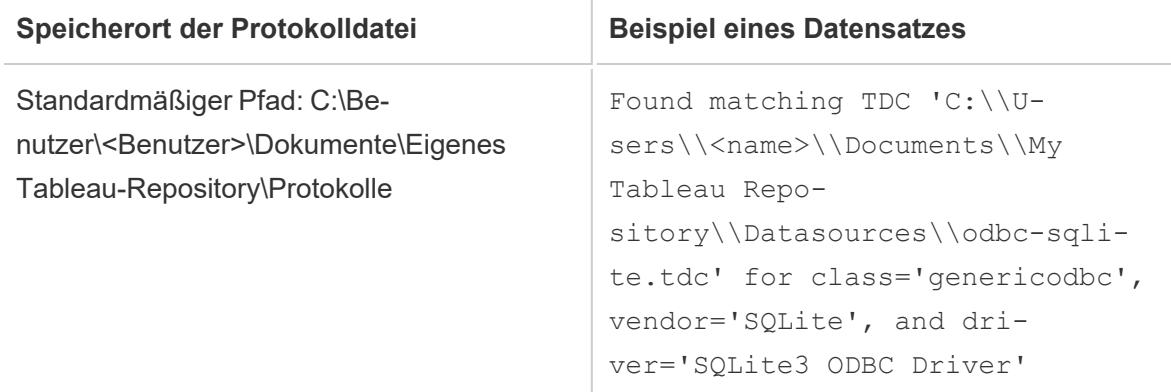

Verwenden der TDC-Datei mit Tableau Prep Builder

- 1. Kopieren Sie in einem Texteditor den gesamten Abschnitt <connectioncustomization> der gespeicherten Datenquelldatei, und fügen Sie ihn ein. Weitere Informationen finden Sie unter [TDC-Beispieldatei](#page-844-0) für SQLite.
- 2. Benennen Sie die Datei odbc-sqlite.tdc, und speichern Sie sie an folgendem Ort:
	- Unter Windows:

Documents\My Tableau Prep Repository\Datasource

• Auf dem Mac:

Documents/My Tableau Prep Repository/Datasources

**Hinweis:** Die Datei muss mit der Erweiterung .tdc gespeichert werden, der Name kann jedoch frei gewählt werden.

- 3. Danach muss Prep neu gestartet werden, damit die Änderungen wirksam werden.
- 4. Wechseln Sie zur Protokolldatei, und öffnen Sie sie. Suchen Sie nach einem Datensatz, der dem im folgenden Beispiel ähnelt, um zu überprüfen, ob diese Anpassungsdatei auf Ihre neue Verbindung angewendet wurde.

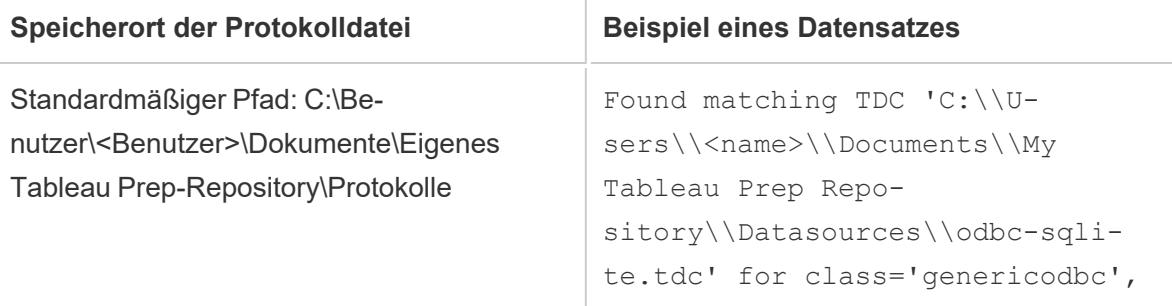

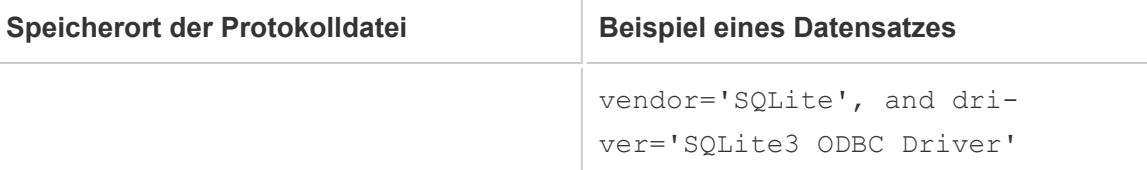

## Verwenden der TDC-Datei mit Tableau Server

- 1. Kopieren Sie in einem Texteditor den gesamten Abschnitt <connectioncustomization> der gespeicherten Datenquelldatei, und fügen Sie ihn ein. Weitere Informationen finden Sie unter [TDC-Beispieldatei](#page-844-0) für SQLite.
- 2. Benennen Sie die Datei odbc-sqlite.tdc, und speichern Sie sie an folgendem Ort:
	- Unter Windows:

In Tableau Server-Versionen vor 2018.2:

Program Files\Tableau\Tableau Server\<version>\bin

Ab Tableau Server-Version 2018.2:

Program Files\Tableau\Tableau Server\packages\bin.<br/>Sbuild number>

Für alle Tableau Server-Versionen:

ProgramData\Tableau\Tableau Server\data\tabsvc\vizqlserver\Datasources

Zum Speichern der Datei müssen Sie über Windows-Administratorrechte auf dem Servercomputer verfügen.

• Unter Linux:

```
/var/opt/tableau/tableau_
server/data/tabsvc/vizqlserver/Datasources/
```
**Hinweis:** Die Datei muss mit der Erweiterung .tdc gespeichert werden, der Name kann jedoch frei gewählt werden. Für ein konsistentes Verhalten muss die TDC-Datei auf allen Serverknoten gespeichert werden.

3. Für Tableau Prep Conductor (Ausführen von Schemata) oder Prep Web Authoring (Bearbeiten von Schemata im Web) muss die TDC-Datei in zusätzlichen Verzeichnissen abgelegt werden.

Prep Conductor

• Unter Windows:

<*data directory*>\tabsvc\flowprocessor\Datasources

• Unter Linux:

<*data directory>*/tabsvc/flowprocessor/Datasources

#### Prep-Webdokumenterstellung

• Unter Windows:

<*data directory*>\tabsvc\flowminerva\Datasources

• Unter Linux:

<*data directory>*/tabsvc/flowmineva/Datasources

4. Starten Sie Tableau Server neu, um die Änderung zu übernehmen.

 $\mathbf{I}$ 

5. Wechseln Sie zur Tableau Server-Protokolldatei, und öffnen Sie sie. Suchen Sie nach einem Datensatz, der dem im folgenden Beispiel ähnelt, um zu überprüfen, ob diese Anpassungsdatei auf Ihre neue Verbindung angewendet wurde.

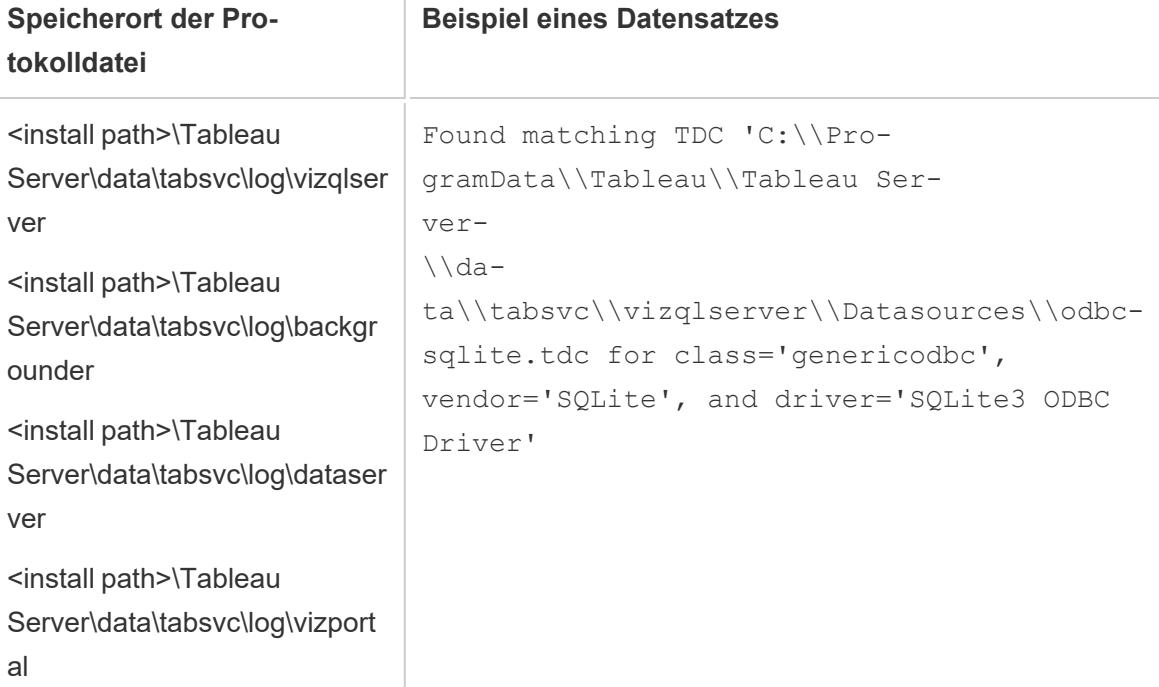

# <span id="page-844-0"></span>TDC-Beispieldatei für SQLite

```
<?xml version='1.0' encoding='utf-8' ?>
<connection-customization class='genericodbc' enabled='true'
```

```
version='7.8'>
<vendor name='SQLite' />
<driver name='SQLite3 ODBC Driver' />
       <customizations>
               <customization name='CAP_CREATE_TEMP_TABLES' value='yes' />
               <customization name='CAP_QUERY_BOOLEXPR_TO_INTEXPR' value='yes' />
               <customization name='CAP_QUERY_GROUP_BY_ALIAS' value='no' />
               <customization name='CAP_QUERY_GROUP_BY_DEGREE' value='yes' />
               <customization name='CAP_QUERY_JOIN_ACROSS_SCHEMAS' value='no' />
               <customization name='CAP_QUERY_JOIN_REQUIRES_SCOPE' value='no' />
               <customization name='CAP_QUERY_SUBQUERIES' value='yes' />
               <customization name='CAP_QUERY_SUBQUERIES_WITH_TOP' value='yes' />
               <customization name='CAP_SELECT_INTO' value='no' />
               <customization name='CAP_SELECT_TOP_INTO' value='yes' />
               <customization name='SQL_AGGREGATE_FUNCTIONS' value='127' />
               <customization name='SQL_SQL_CONFORMANCE' value='4' />
       </customizations>
</connection-customization>
```
## Anpassen der ODBC-Verbindung

Angenommen, Sie haben eine ODBC-Verbindung zu Ihrer Datenquelle hergestellt und sichergestellt, dass Sie die gewünschten Metadaten und Daten abrufen können. Nun müssen Sie bestimmen, ob Ihnen das Erstellen eines Extrakts oder das Verwenden einer Direktverbindung die benötigte Funktion ermöglicht. Wenn dies der Fall ist, ist die von Ihnen erstellte TDC-Datei ausreichend, und es besteht keine Notwendigkeit, Ihre Verbindung anzupassen.

Wenn die TDC-Datei nicht wie gewünscht ausgeführt wird, können Sie die Verbindung anpassen. Sie sollten wissen, wie Sie die ODBC-Verbindung anpassen müssen, damit sie in Ihrer Umgebung erwartungsgemäß funktioniert. Lesen Sie die Listen, um sich einen Eindruck über die Anpassungen zu verschaffen, die Sie zum Optimieren Ihrer ODBC-Verbindung verwenden können.

- **· [Tableau-Funktionsanpassungsreferenz](#page-857-0)** auf Seite 654
- <sup>l</sup> **[ODBC-/SQL-Anpassungsreferenz](#page-879-0)** auf Seite 676

# Gängige Anpassungen zur Verbesserung der Funktionen

Die folgenden Anpassungen können die Funktion für Datenquellen mit Standardfunktionen verbessern, die nicht optimal sind.

- CAP SUPPRESS DISCOVERY QUERIES: Durch das Festlegen dieses Werts auf true wird verhindert, dass Tableau SQL-Abfragen am Anfang der Verbindung ausführt, um die Funktionen des Treibers zu bestimmen. Sie müssen entscheiden, welche anderen Funktionen explizit aktiviert werden sollten, da Tableau die anderen Funktionen nicht automatisch einstellen kann.
- SQL\_SQL\_CONFORMANCE: Diese Einstellung gibt an, welche Ebene des SQL-Standards durch die Datenquelle vollständig unterstützt wird. Mit Tableau werden die besten Ergebnisse erzielt, wenn zumindest Konformität auf der Grundstufe gewährleistet ist. Dieser Wert sollte also mindestens auf 1 eingestellt sein, wenn die Datenquelle entsprechende Unterstützung bietet.
- SQL\_AGGREGATE\_FUNCTIONS: Diese Einstellung gibt an, welche Aggregatfunktionen unterstützt werden, beispielsweise MIN, MAX, SUM. Ein Wert von '127' gibt die Unterstützung für alle SQL-Standardaggregatfunktionen an.

## Verarbeitung von stark eingeschränkten Datenquellen

Manche Datenquellen sind so stark eingeschränkt, dass Tableau nicht in der Lage ist, alle Schritte zum Herstellen einer Verbindung durchzuführen. Dies kann gelegentlich auf Abstürze im Treiber zurückzuführen sein, durch die die weitere Verarbeitung durch Tableau abgebrochen wird. Sie können eine globale TDC-Datei verwenden, um zu verhindern, dass Tableau Abfragen ausgibt oder nach Funktionen sucht, die eventuell mit der Instabilität in Verbindung stehen.

Zum Erstellen dieser Datei müssen Sie den Datenbankanbieternamen und den ODBC-Treibernamen kennen.

1. Erstellen Sie eine neue Verbindung in Tableau. Öffnen Sie die Protokolldatei, und suchen Sie nach einer Zeile, die folgendermaßen aussieht:

```
GenericODBCProtocol::Connect: Detected vendor: 'SQLite' and dri-
ver: 'SQLite3 ODBC Driver'
```
- 2. Erstellen Sie eine TDC-Datei mit dem aufgeführten vendor und driver -Namen. Ein Beispiel finden Sie unter **Anbieter- und [Treibername](#page-837-0)** auf Seite 634.
- 3. Verwenden Sie Anpassungen wie CAP\_SUPPRESS\_DISCOVERY\_QUERIES, um die Interaktionen von Tableau mit einer begrenzten Datenquelle zu beschränken.

# Konfigurieren von ODBC-Treibereinstellungen

ODBC-Treiber enthalten Dialogfelder für das Angeben von Verbindungsdetails, beispielsweise Server, Benutzername und Kennwort. Viele bieten erweiterte Optionen für die die Steuerung des Verbindungsverhaltens. Sie sollten diese Optionen in Erwägung ziehen, wenn Sie nach Möglichkeiten suchen, die Funktionalität oder Leistung der ODBC-Verbindung zu verbessern. Suchen Sie insbesondere nach Einstellungen, die die im Folgenden aufgeführten Elemente steuern, da diese die Ursache vergangener Probleme mit ODBC-Verbindungen in Tableau waren:

- Transaktionsisolation: READ, COMMITTED oder SERIALIZABLE wird bevorzugt, um sicherzustellen, dass Abfragen keine Daten aus ausstehenden Transaktionen in ihren Ergebnissen enthalten.
- Cursor: Anstelle von Streaming-Cursorn werden Holdable- oder Scrollable-Cursor bevorzugt. Da Tableau die Transaktion nach jeder analytischen Nur-lesen-Abfrage schließt, werden Streaming-Cursor unter Umständen abgeschnitten, sodass in Tableau unvollständige Ergebnisse angezeigt werden.
- Zeilen/ResultSet-Puffer: Größere Puffergrößen werden bevorzugt, um die Leistung beim Abrufen zahlreicher Zeilen zu verbessern, wodurch sich die Geschwindigkeit beim Erstellen von Extrakten deutlich verbessern kann. Dies wird manchmal auch als Cachegröße oder Antwortgröße bezeichnet.
- Zeichensatz: in der Reihenfolge, in der sie bevorzugt werden: UTF-16, UTF-8, ASCII

### Erweiterte SQLite-Anpassungen

Tableau besitzt spezielle Anpassungen für SQLite, die im Produkt integriert sind. Diese Anpassungen haben Vorrang gegenüber anderen Verbindungsanpassungen für SQLite in der Arbeitsmappendatei, Datenquellendatei oder globalen TDS-Datei. Um erweiterte Änderungen an den SQLite-Verbindungsanpassungen vorzunehmen, müssen Sie Tableau so überlisten, dass es seinen eigenen SQLite-Dialekt ignoriert. Sie können dies bewirken, indem Sie den gemeldeten Namen des Datenbankanbieters (<customization name='SQL\_DBMS\_NAME' value='SQLite' />) in einen anderen Wert, wie z. B. SQLite-Tableau, ändern.

### ODBC-Dokumentationsreferenz

Im Microsoft-MSDN findet sich eine Dokumentation zum ODBC-Standard. Die [ODBC](http://msdn.microsoft.com/de-de/library/ms710927(v=VS.85).aspx) [Appendixes](http://msdn.microsoft.com/de-de/library/ms710927(v=VS.85).aspx) sind dabei für diesen Artikel von besonderer Bedeutung, insbesondere:

- Appendix C: SQL [Grammar:](http://msdn.microsoft.com/de-de/library/ms709391(v=VS.85).aspx) besonders die Themen SQL Minimum [Grammar](http://msdn.microsoft.com/de-de/library/ms709391(v=VS.85).aspx) und [ODBC](http://msdn.microsoft.com/de-de/library/ms711838(v=VS.85).aspx) Escape [Sequences](http://msdn.microsoft.com/de-de/library/ms711838(v=VS.85).aspx)
- Appendix D: [Datentypen](http://msdn.microsoft.com/de-de/library/ms713607(v=VS.85).aspx)
- Appendix E: Scalar [Functions](http://msdn.microsoft.com/de-de/library/ms711813(v=VS.85).aspx)

### Siehe auch

**Weitere [Datenbanken](#page-793-0) (ODBC)** auf Seite 590 – Hier wird beschrieben, wie Sie mithilfe des ODBC-Connectors eine Verbindung zu Ihren Daten herstellen.

**[Tableau](#page-797-0) und ODBC** auf Seite 594 – Dieses Thema enthält Hintergrundinformationen zu ODBC, eine Liste häufig gestellter Fragen sowie eine Beschreibung, wie Tableau die Funktionalität eines ODBC-Treibers ermittelt.

**[Tableau-Funktionsanpassungsreferenz](#page-857-0)** auf Seite 654 – Hier werden Anpassungen aufgeführt, mit deren Hilfe Sie festlegen können, welche Tableau-Funktionen von der Datenquelle unterstützt werden.

**[ODBC-/SQL-Anpassungsreferenz](#page-879-0)** auf Seite 676 – Enthält eine Liste von Anpassungen, die die Teile der ODBC- und SQL-Standards darstellen, die von dem ODBC-Treiber unterstützt werden.

Anpassen der [Verbindungszeichenfolge](https://community.tableau.com/s/question/0D54T00000CWdGZSA1/customize-the-connection-string-for-a-native-connector) für einen nativen Connector – dieser Artikel in der Tableau-Community beschreibt, wie Sie die mit einem nativen Connector hergestellte Verbindung mithilfe von odbc-connect-string-extras anpassen können.

# <span id="page-848-0"></span>JDBC-Funktionsanpassungsreferenz in Tableau

Sie können die folgenden Funktionsanpassungen in der TDC-Datei (Tableau Datasource Customization) festlegen, um zu definieren, welche Tableau-Funktionen durch die JDBC-Verbindung unterstützt werden.

Viele dieser Anpassungen wirken sich auf den Typ der durch Tableau ausgegebenen SQL-Abfragen aus. Bei nicht definierten Einstellungen versucht Tableau, die entsprechenden Werte für jede Funktion zu bestimmen, indem verschiedene Formen von SQL-Abfragen ausgestellt werden, um experimentell zu überprüfen, welche Formen unterstützt werden.

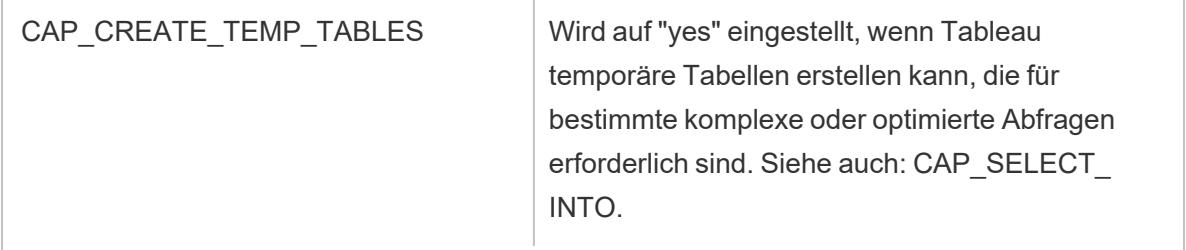

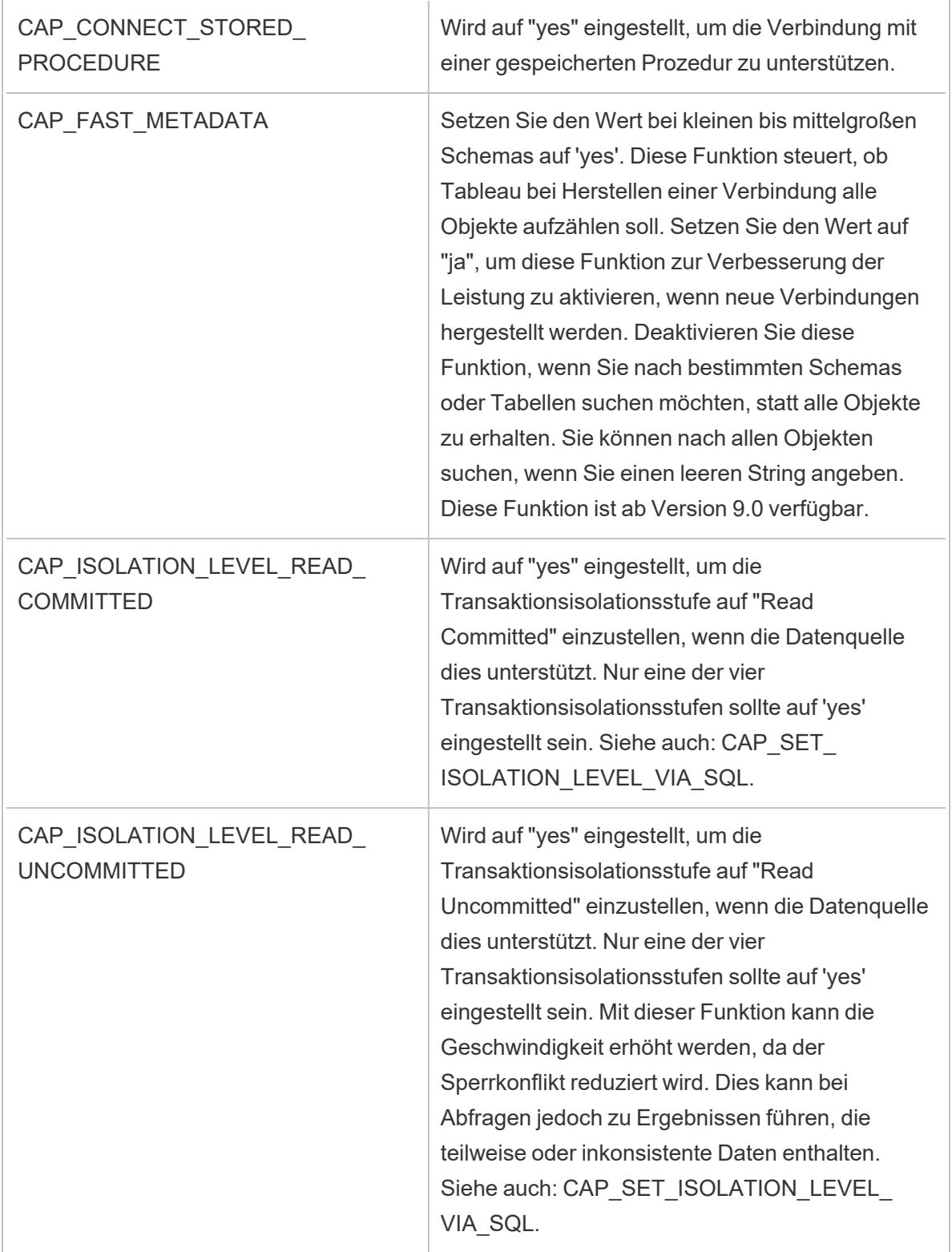

÷.

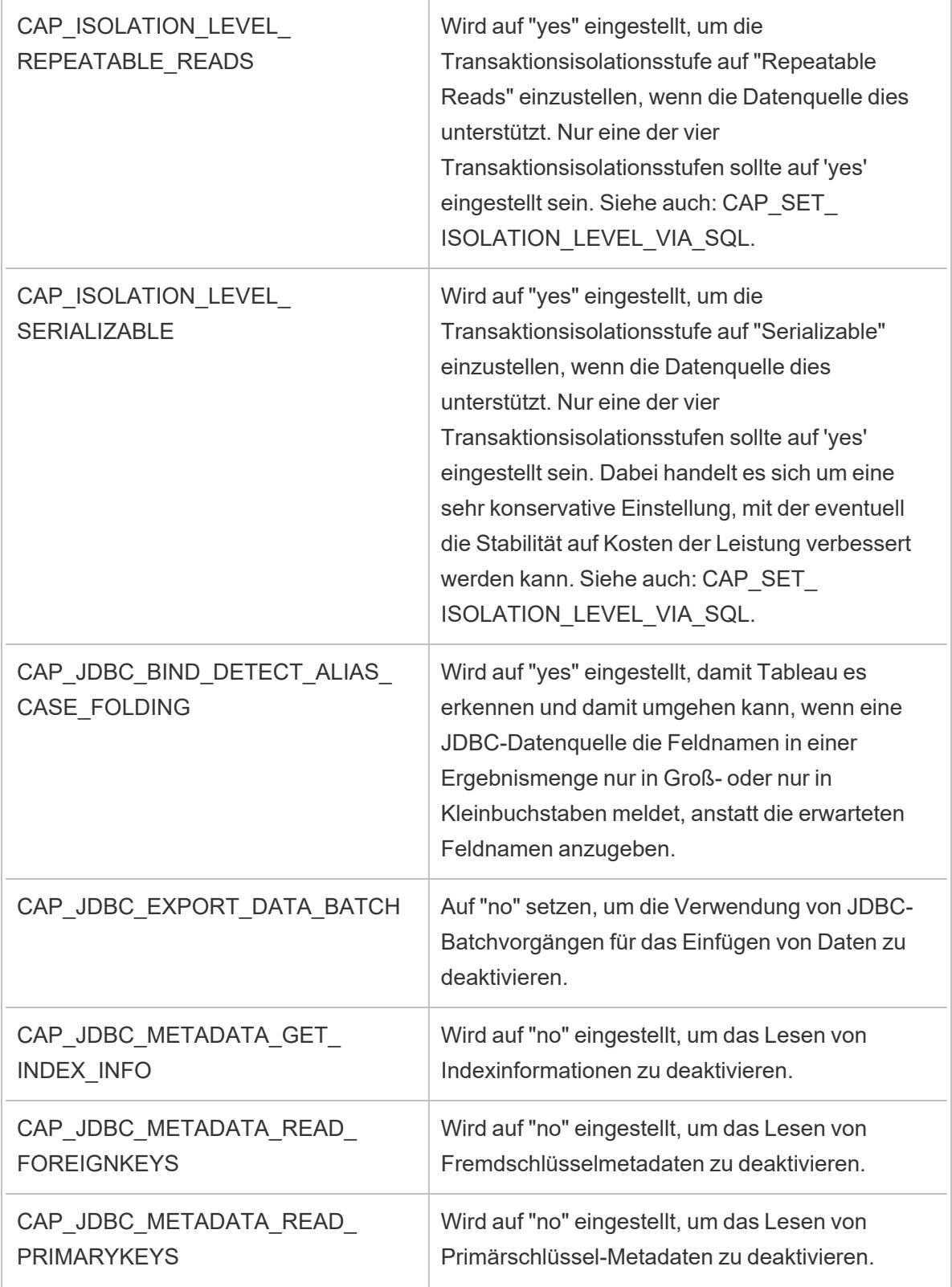

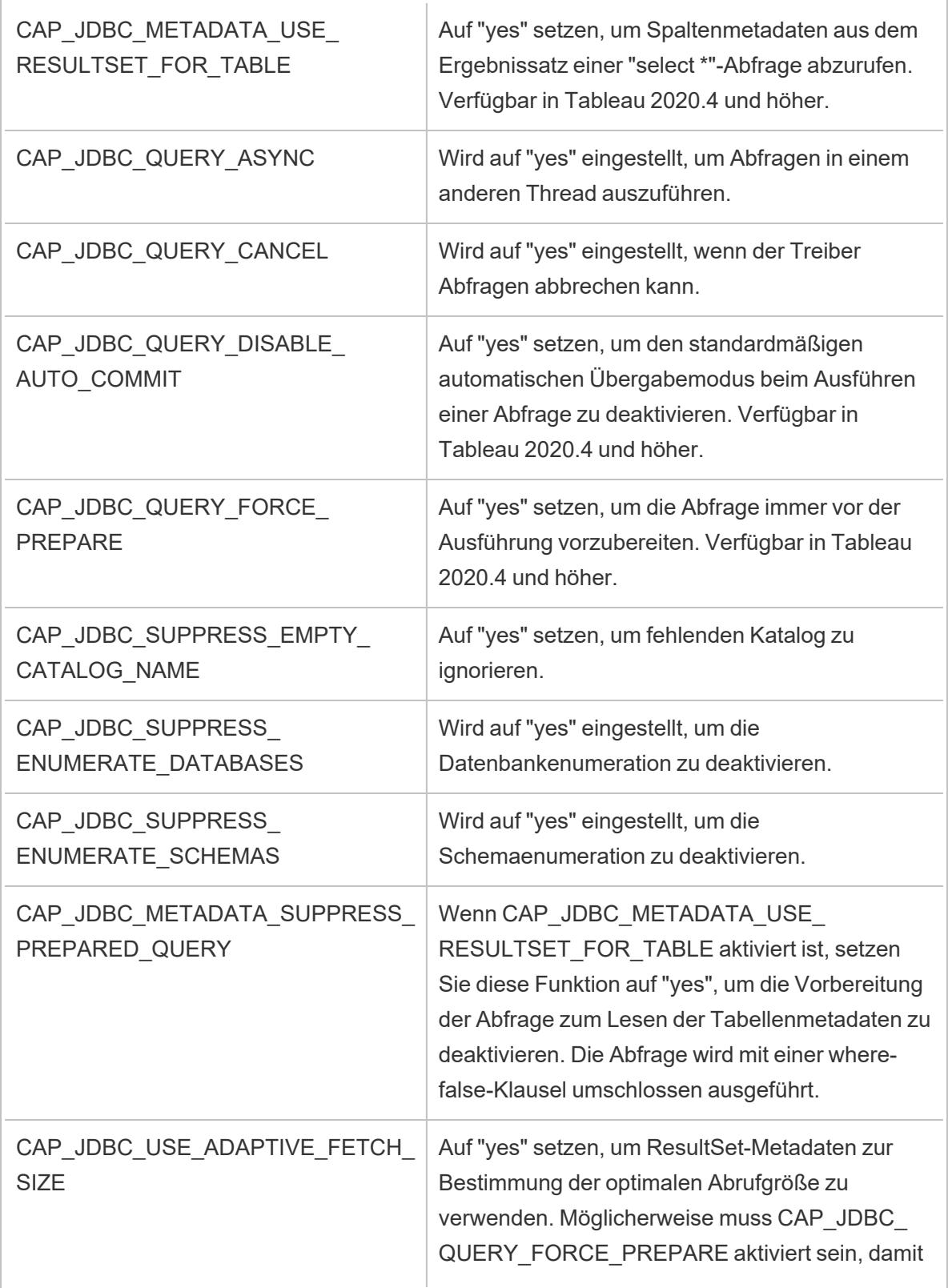

÷.

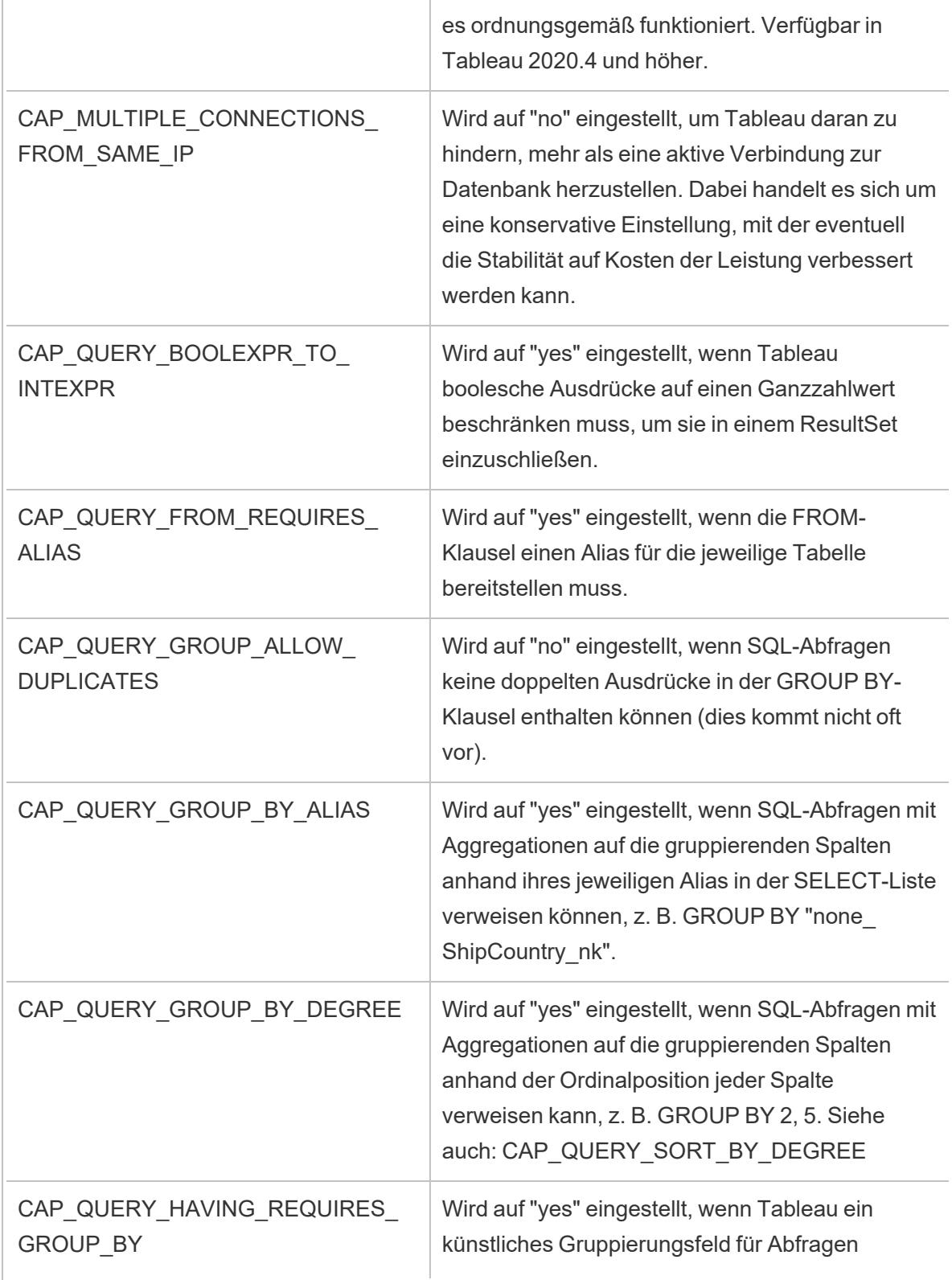

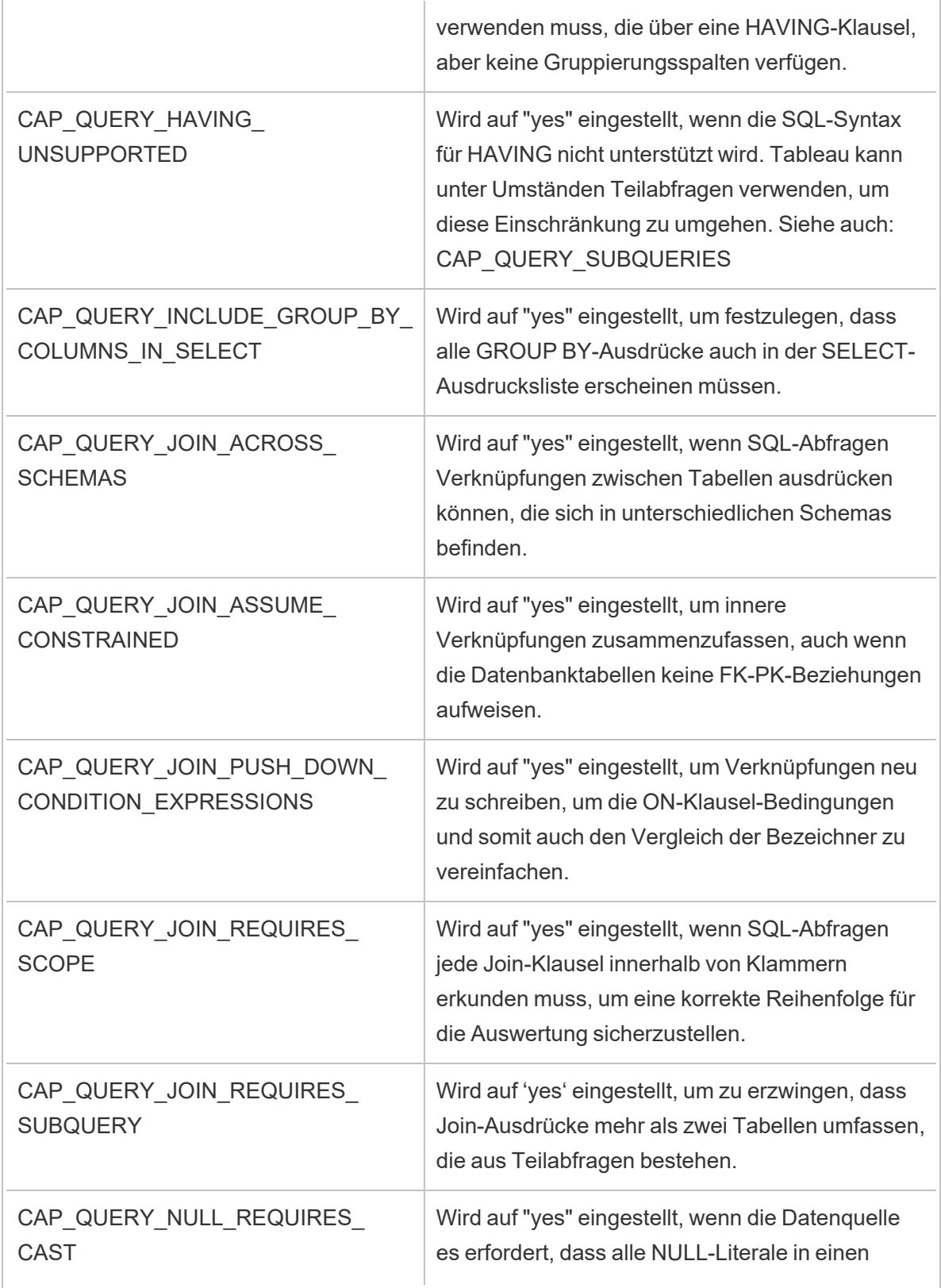

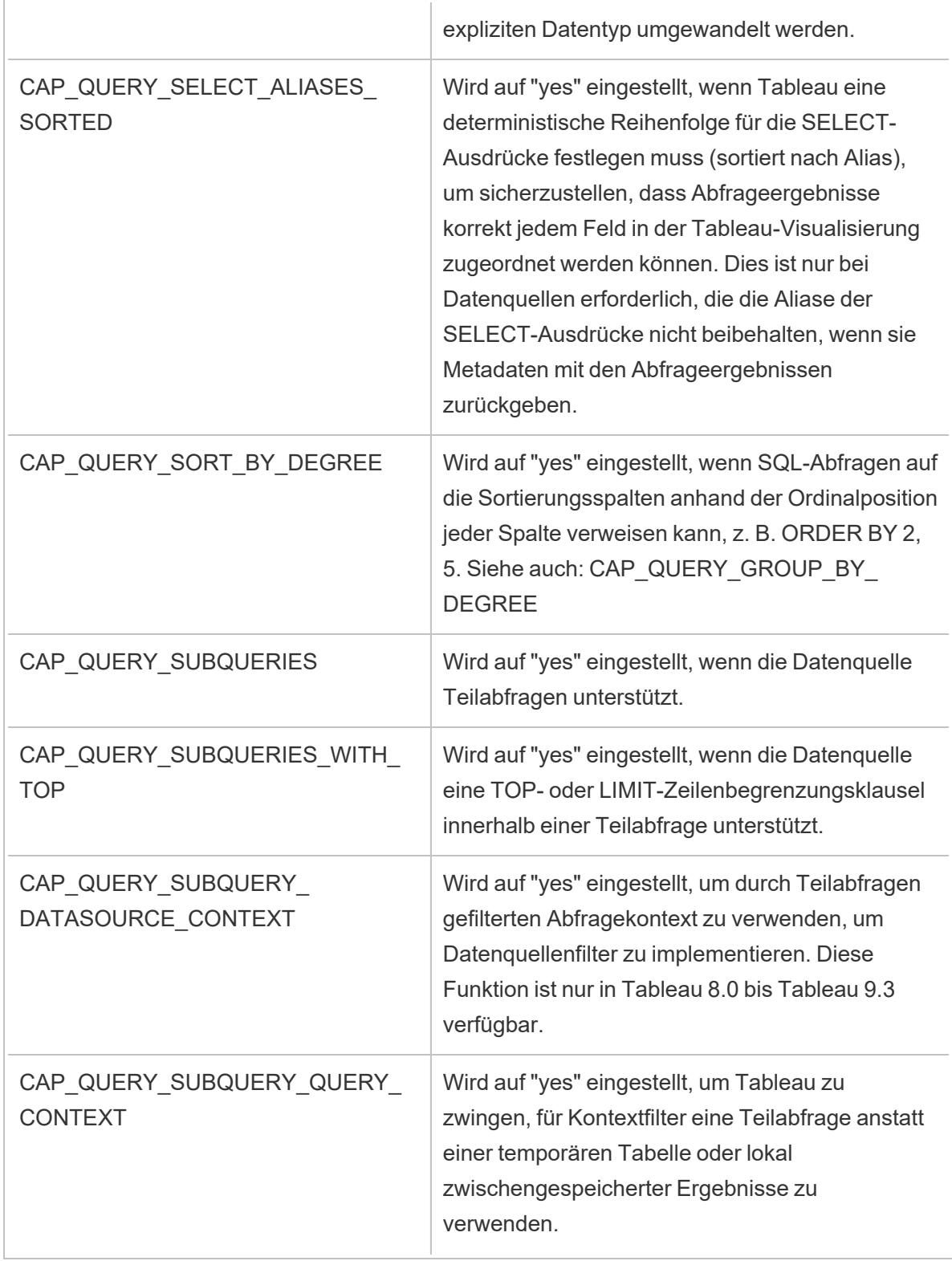

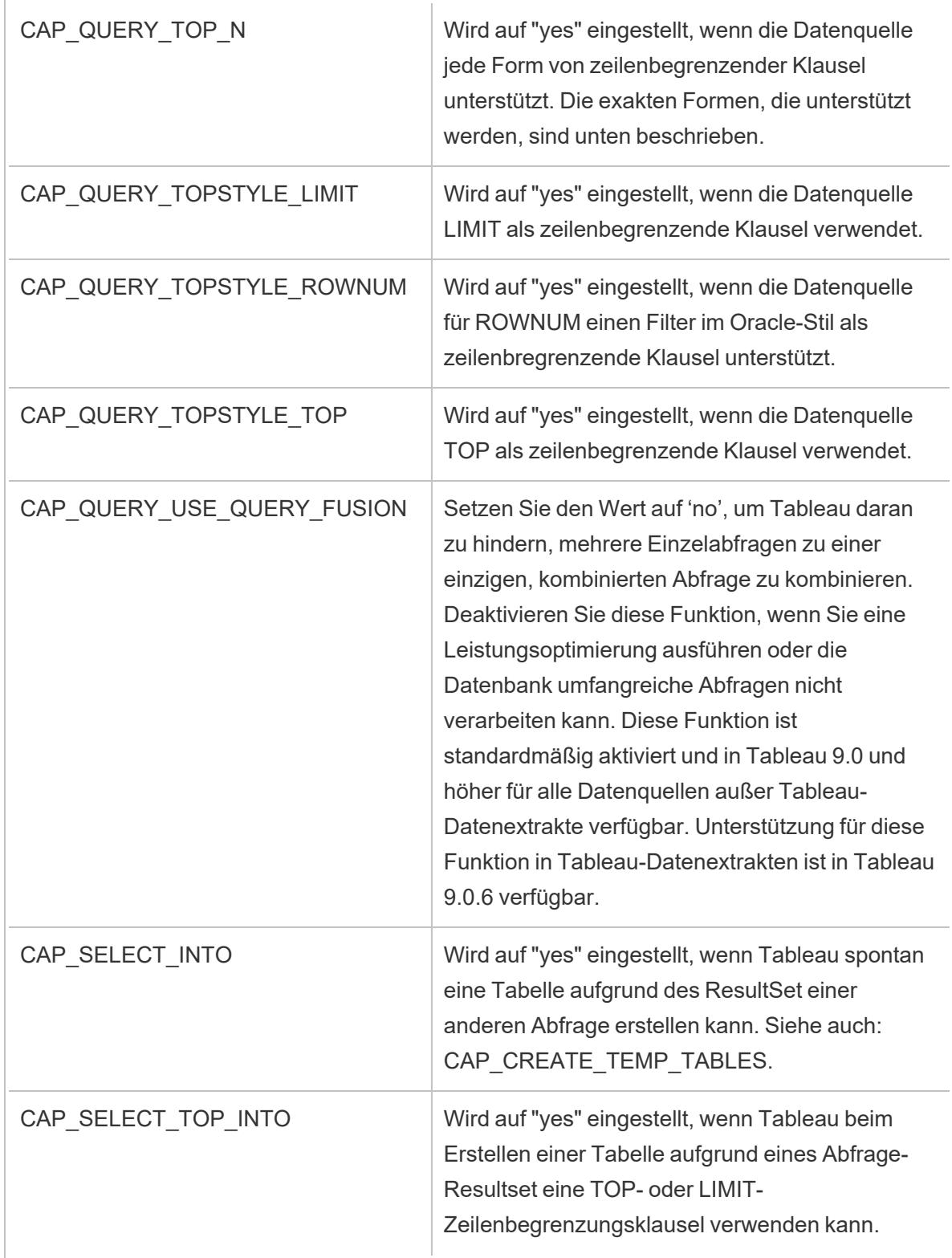

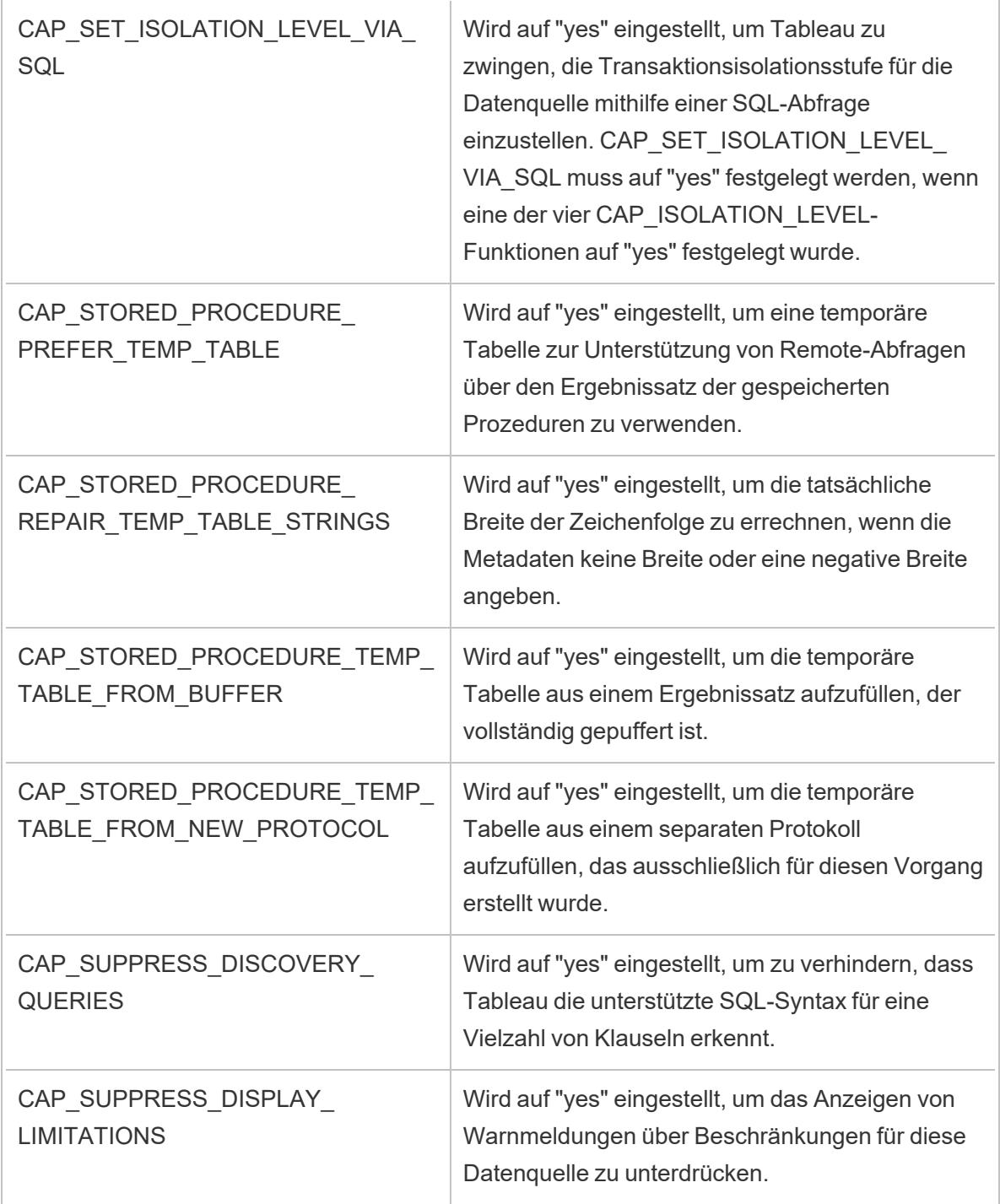

# Siehe auch

**Weitere [Datenbanken](#page-784-0) (JDBC)** auf Seite 581 – beschreibt das Herstellen einer Verbindung zu Ihren Daten mithilfe des Connectors 'Andere Datenbanken (JDBC)'.

# <span id="page-857-0"></span>Tableau-Funktionsanpassungsreferenz

Sie können die folgenden Funktionsanpassungen in der TDC-Datei (Tableau Datasource Customization) festlegen, um zu definieren, welche Tableau-Funktionen durch die ODBC-Verbindung unterstützt werden. Weitere Informationen finden Sie unter **[Anpassen](#page-825-0) und Optimieren einer [Verbindung](#page-825-0)** auf Seite 622.

Viele dieser Anpassungen wirken sich auf den Typ der durch Tableau ausgegebenen SQL-Abfragen aus. Bei nicht definierten Einstellungen versucht Tableau, die entsprechenden Werte für jede Funktion zu bestimmen, indem verschiedene Formen von SQL-Abfragen ausgestellt werden, um experimentell zu überprüfen, welche Formen unterstützt werden, wie dies im Thema über das Bestimmen der Funktionen des [ODBC-Treibers](#page-798-0) durch Tableau beschrieben wird.

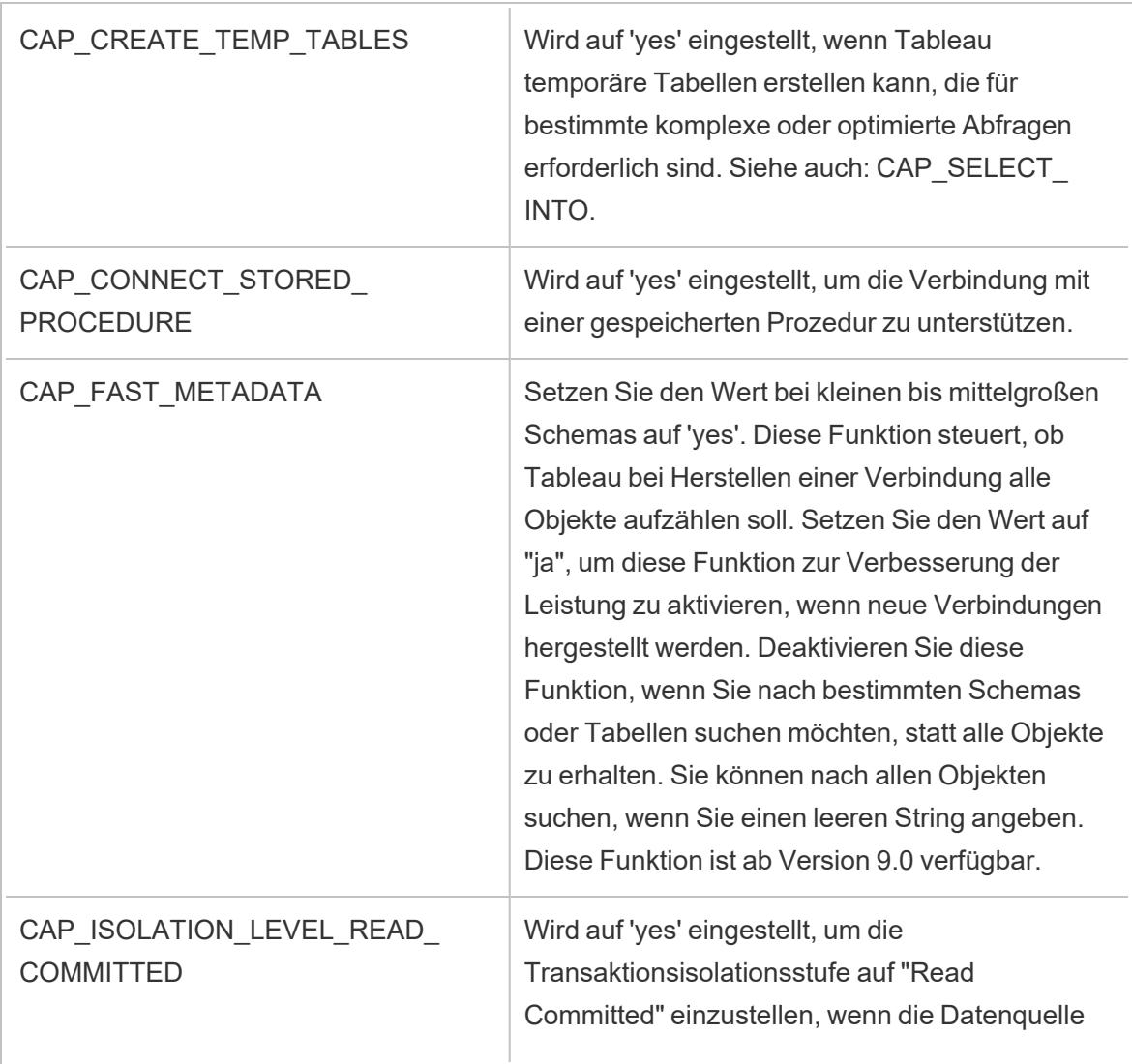

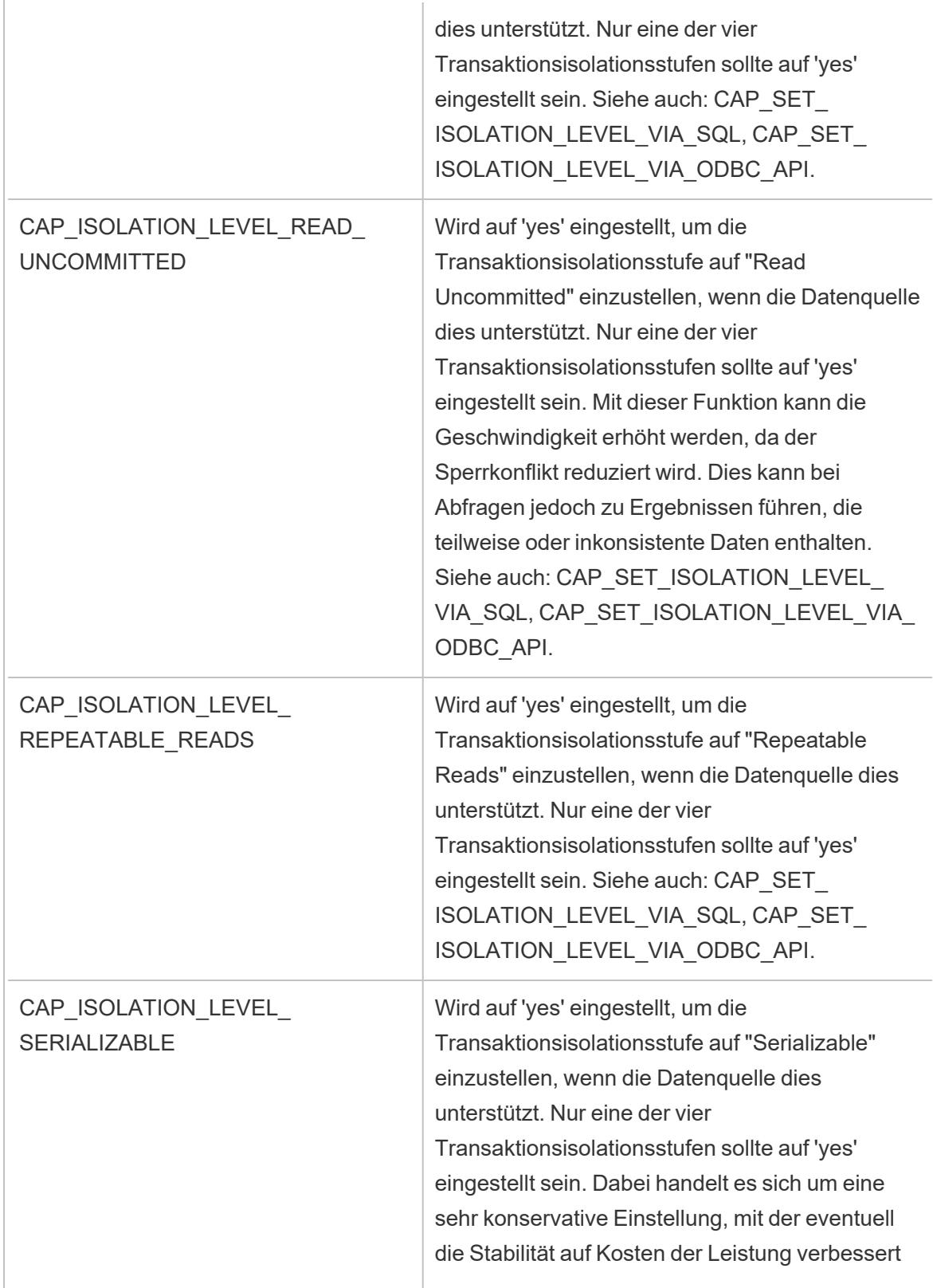

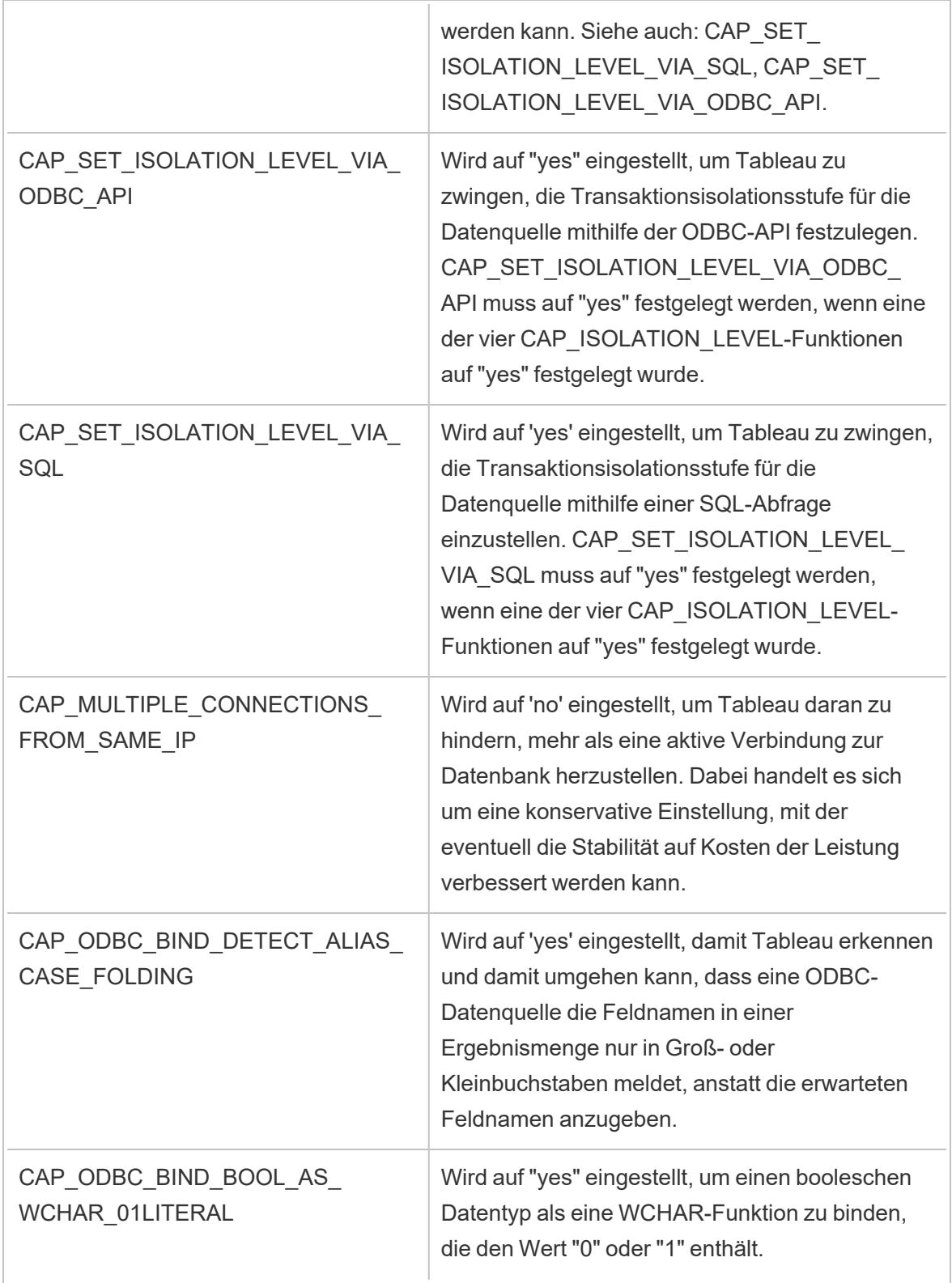

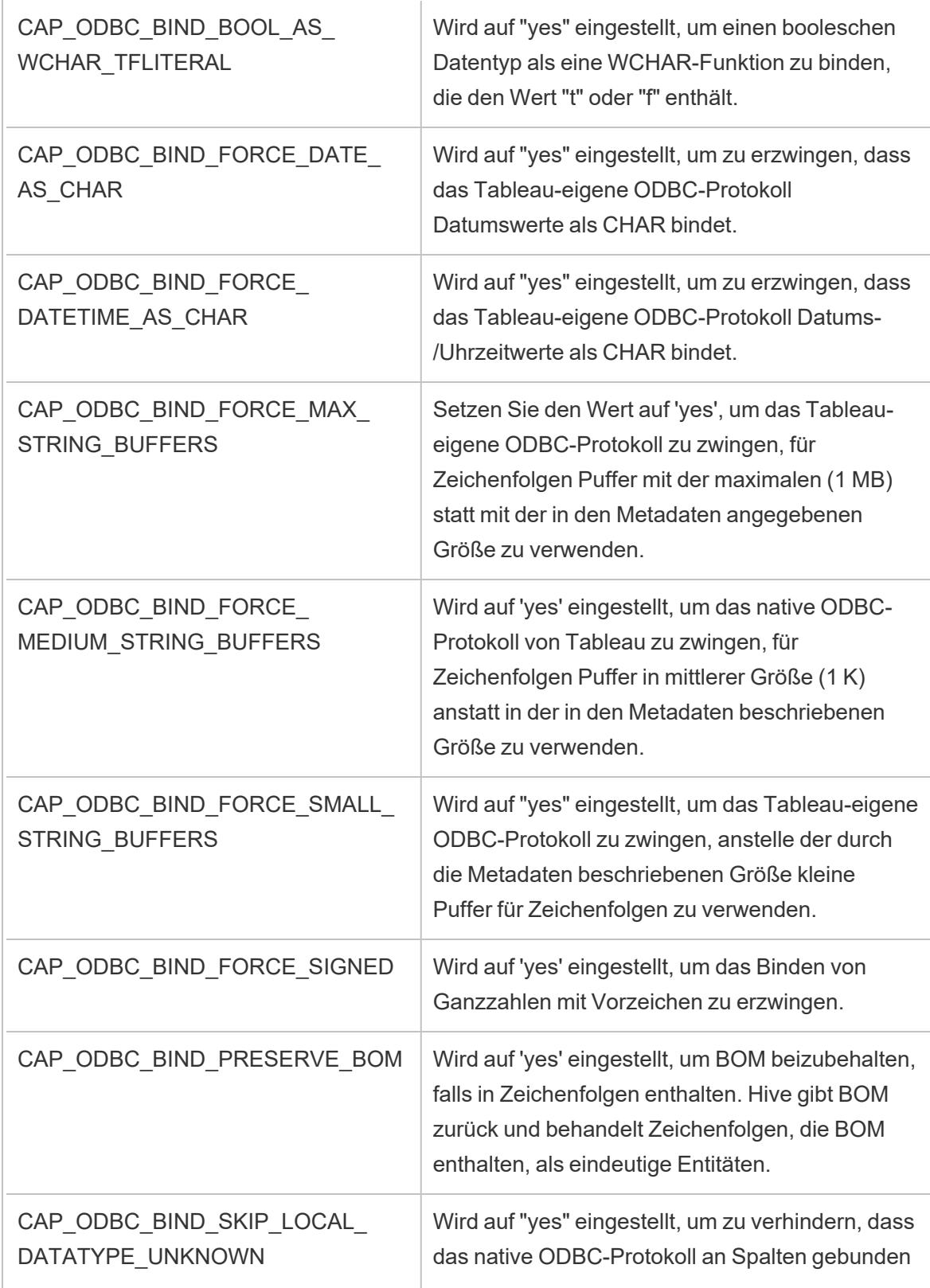

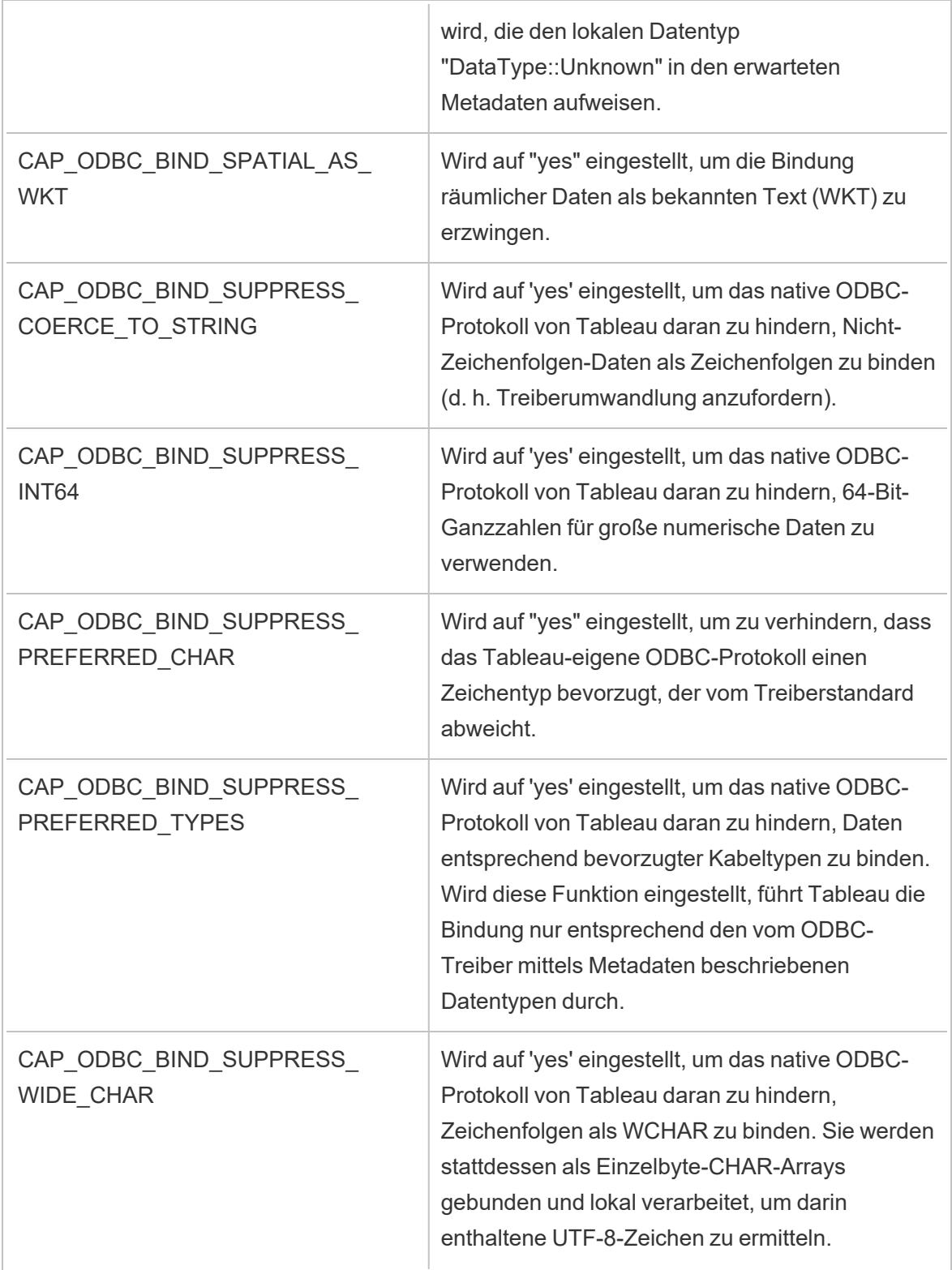

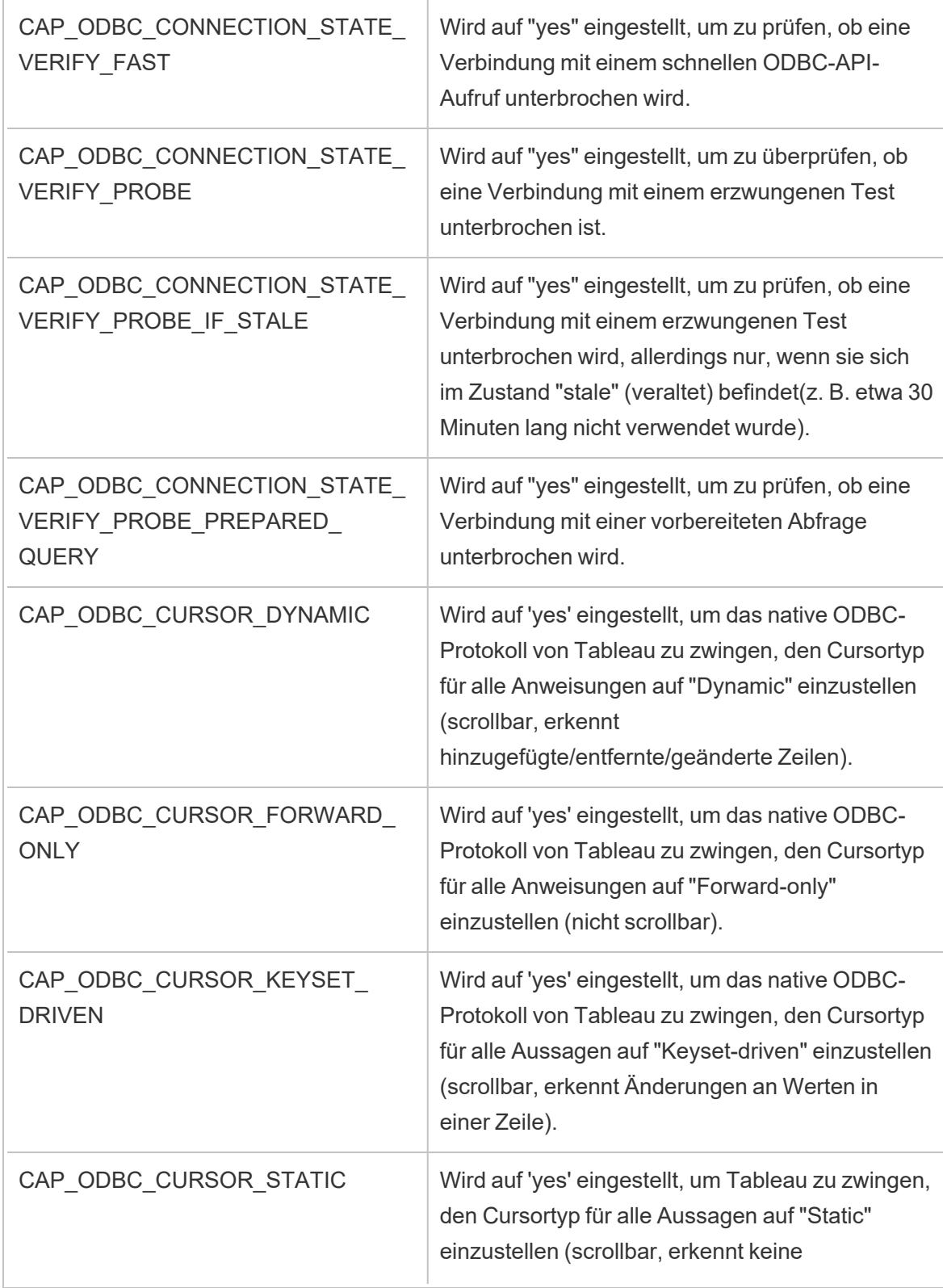

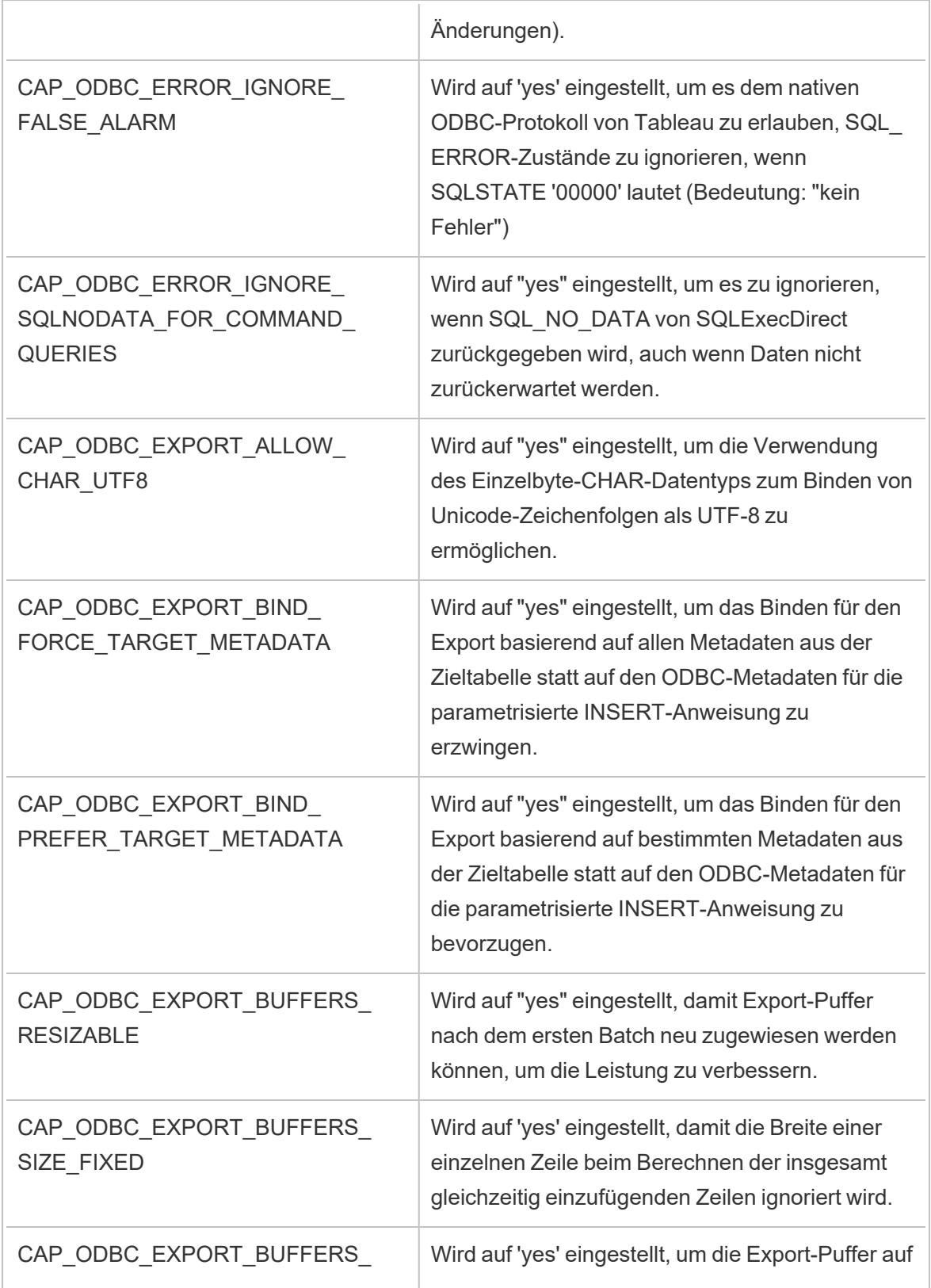
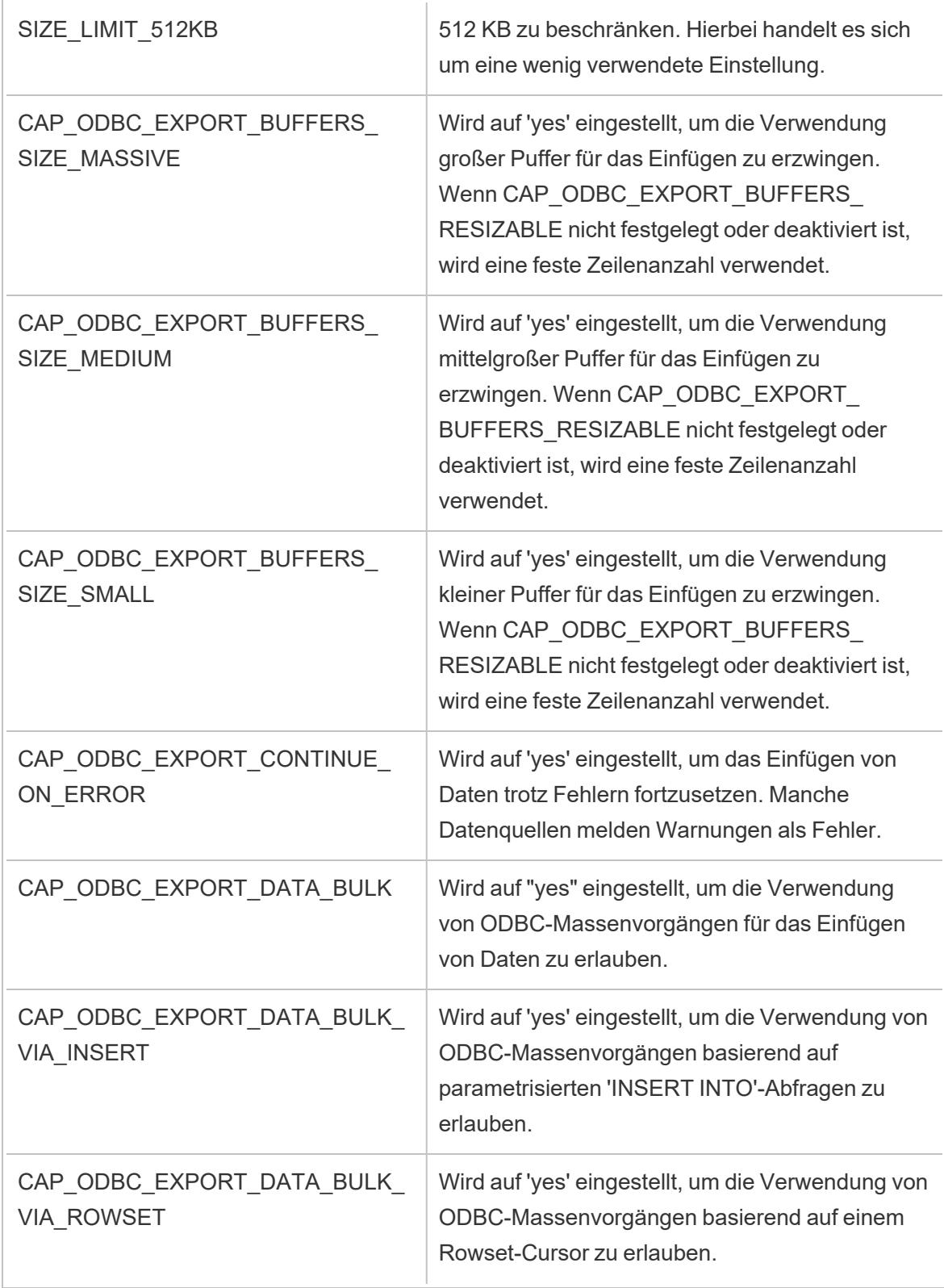

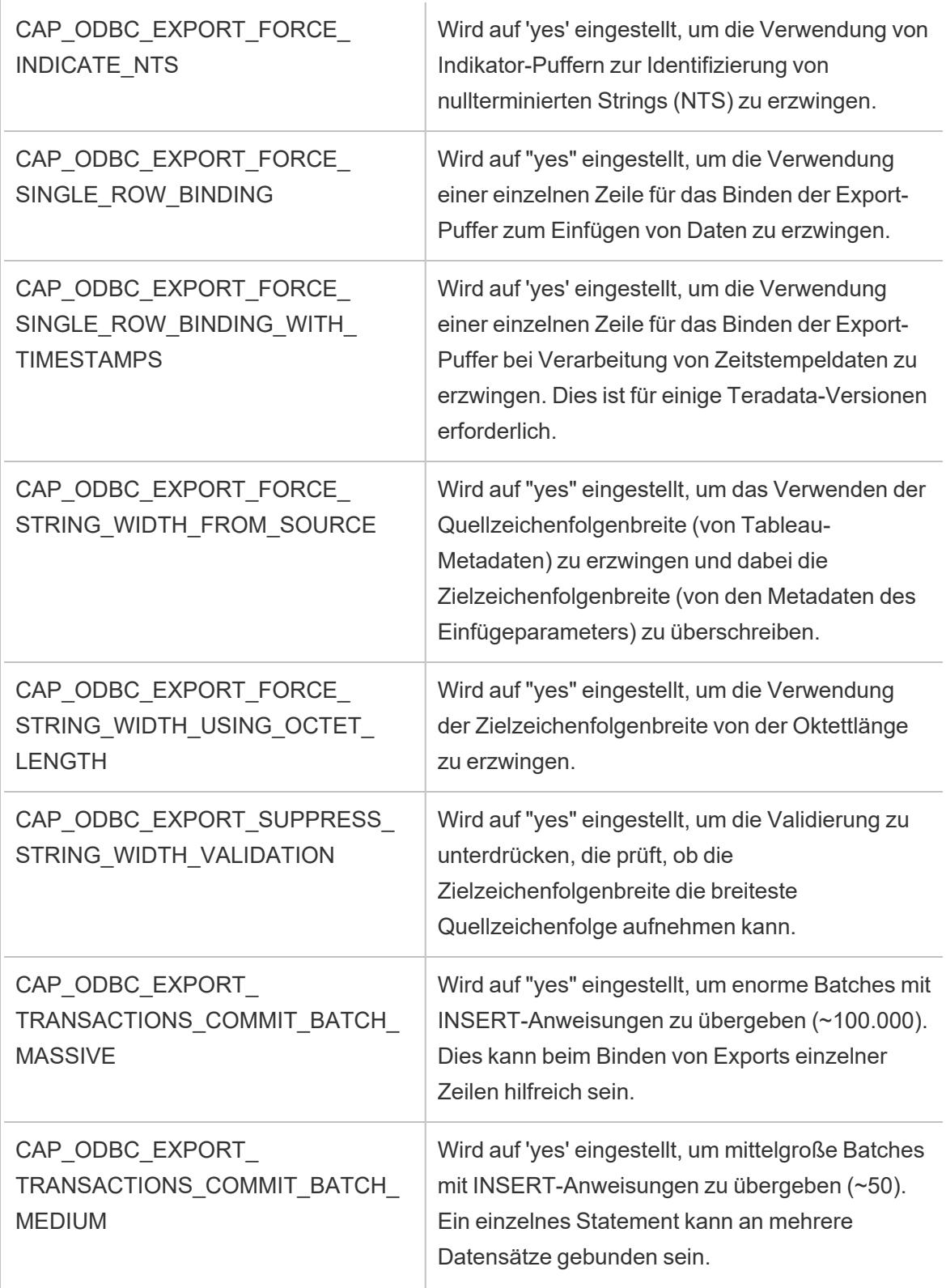

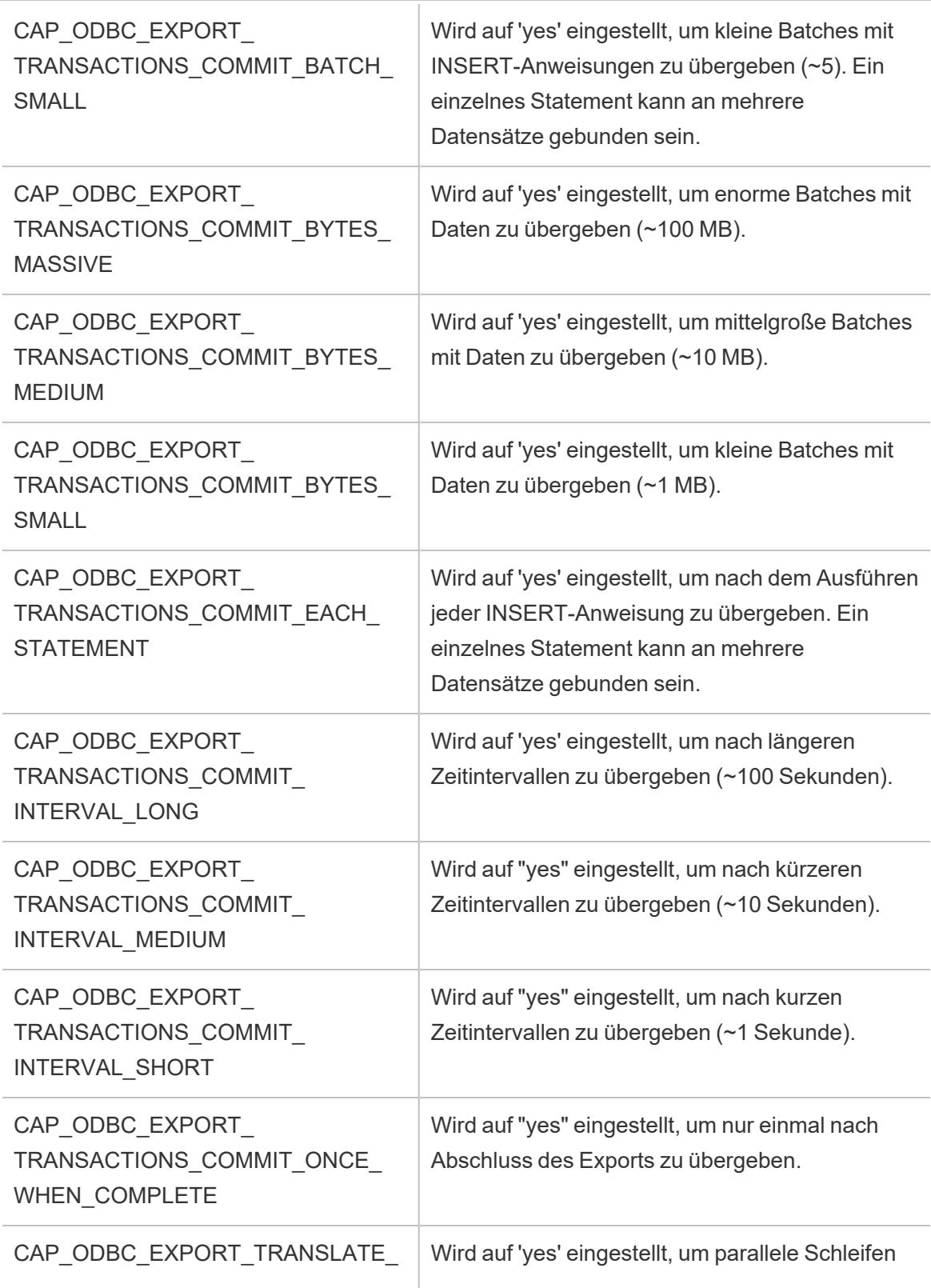

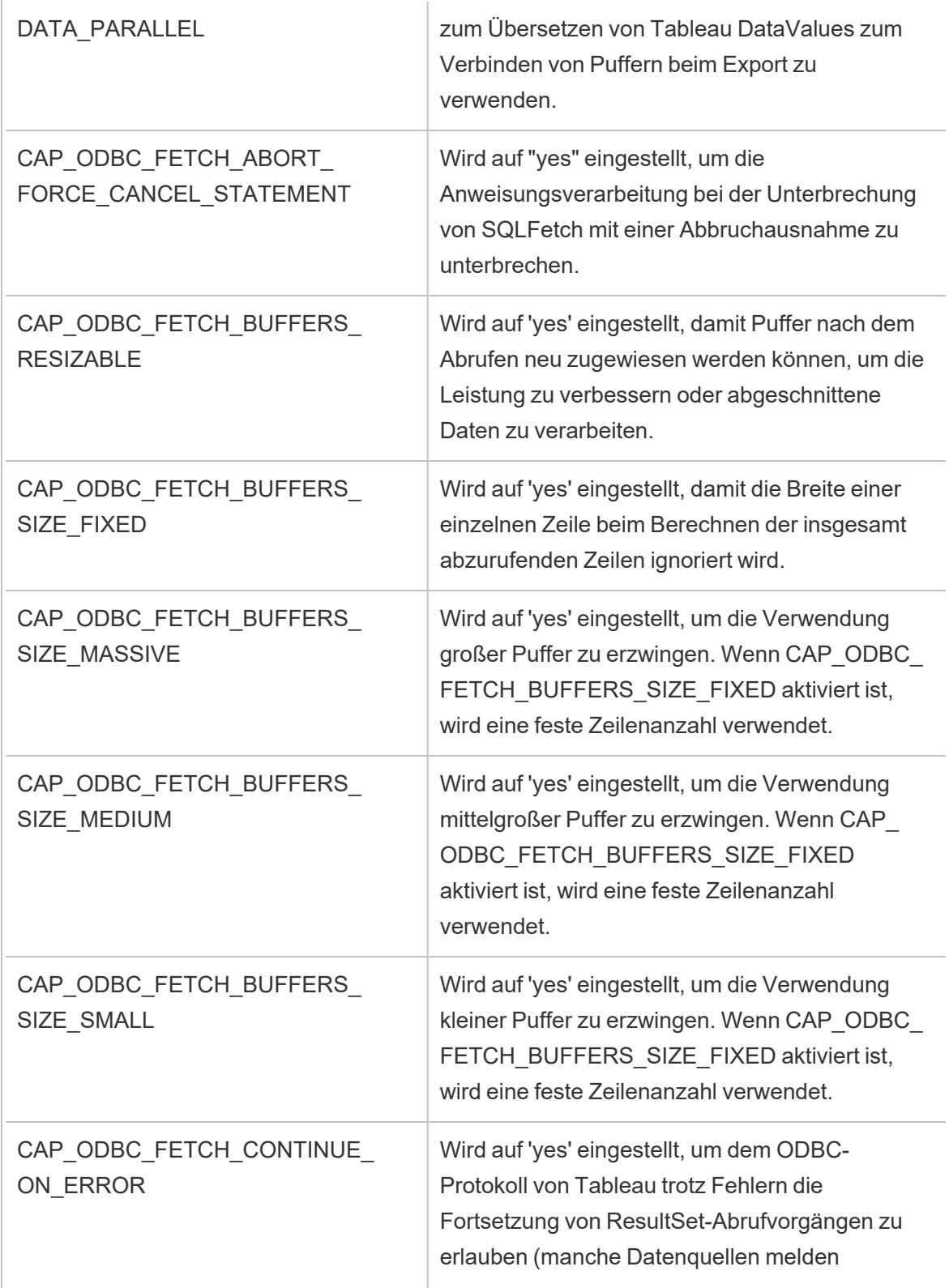

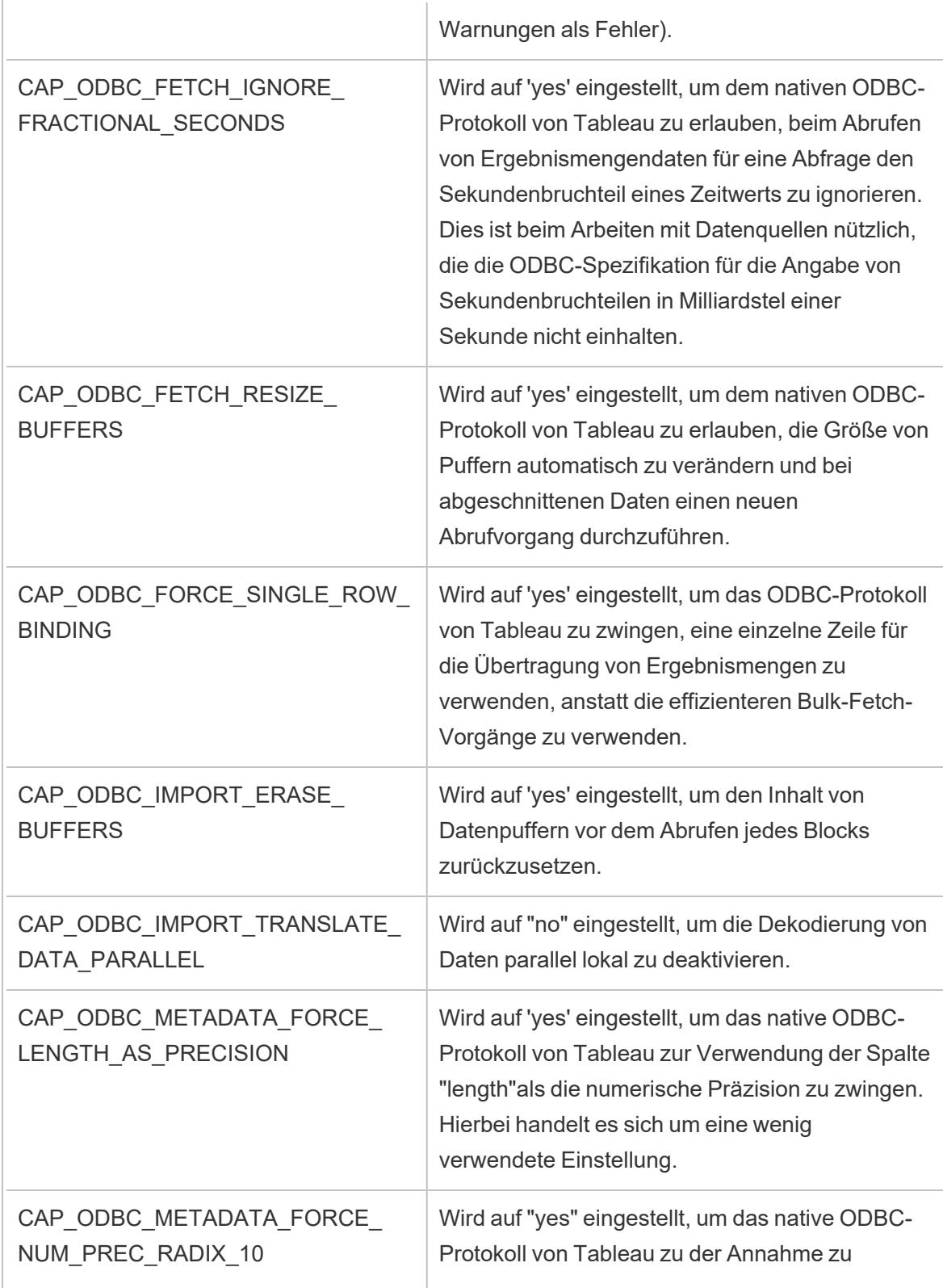

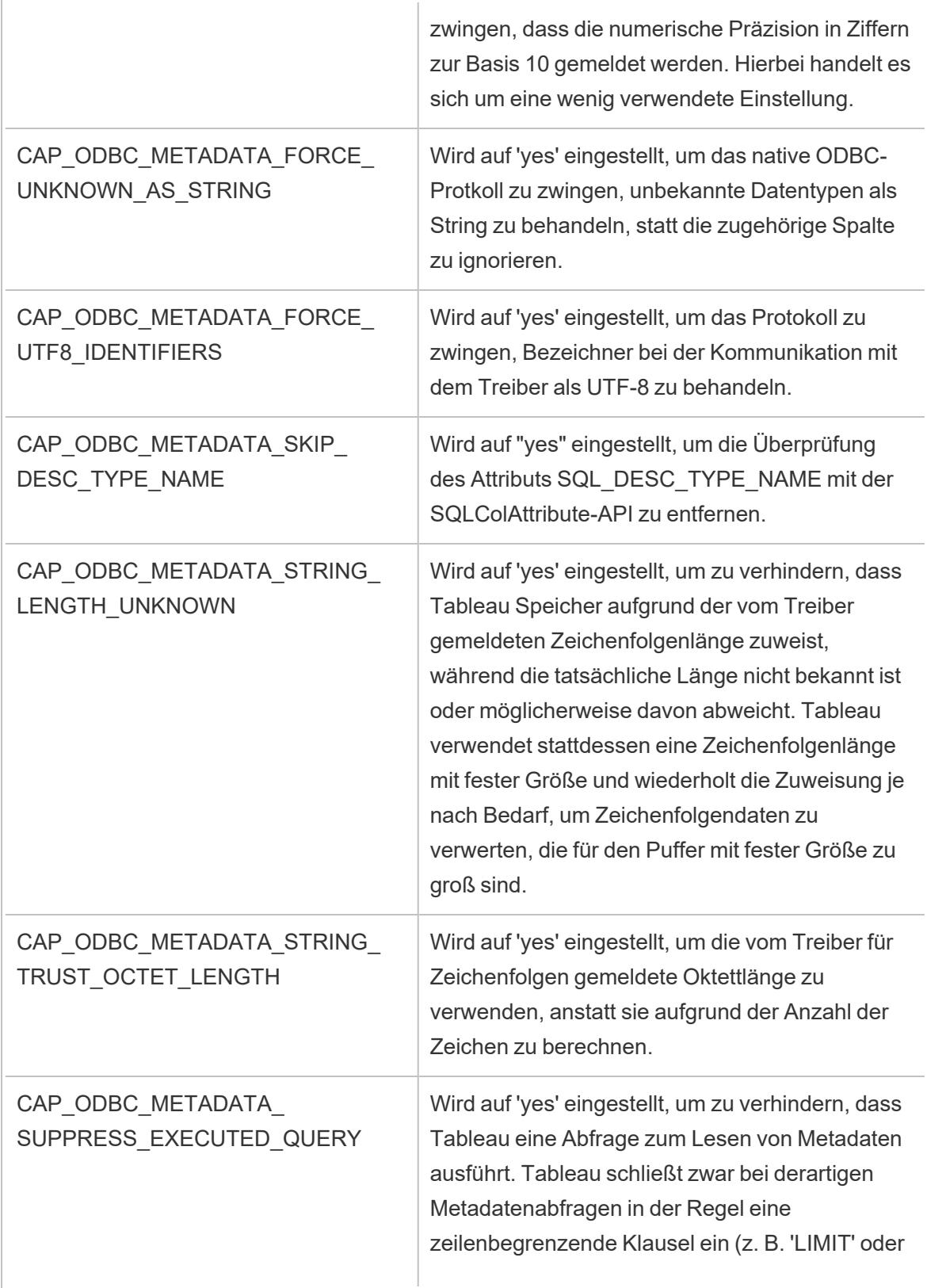

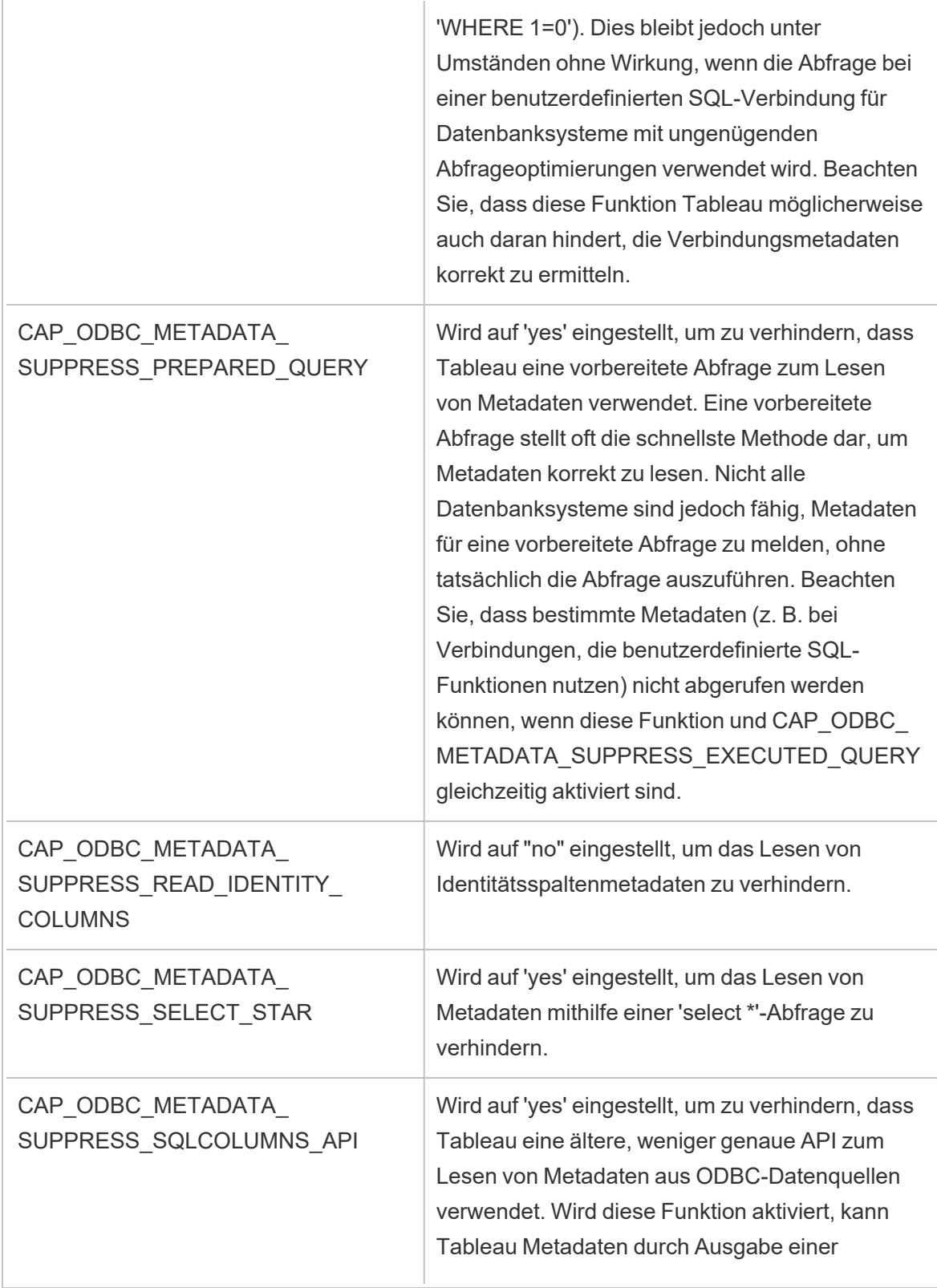

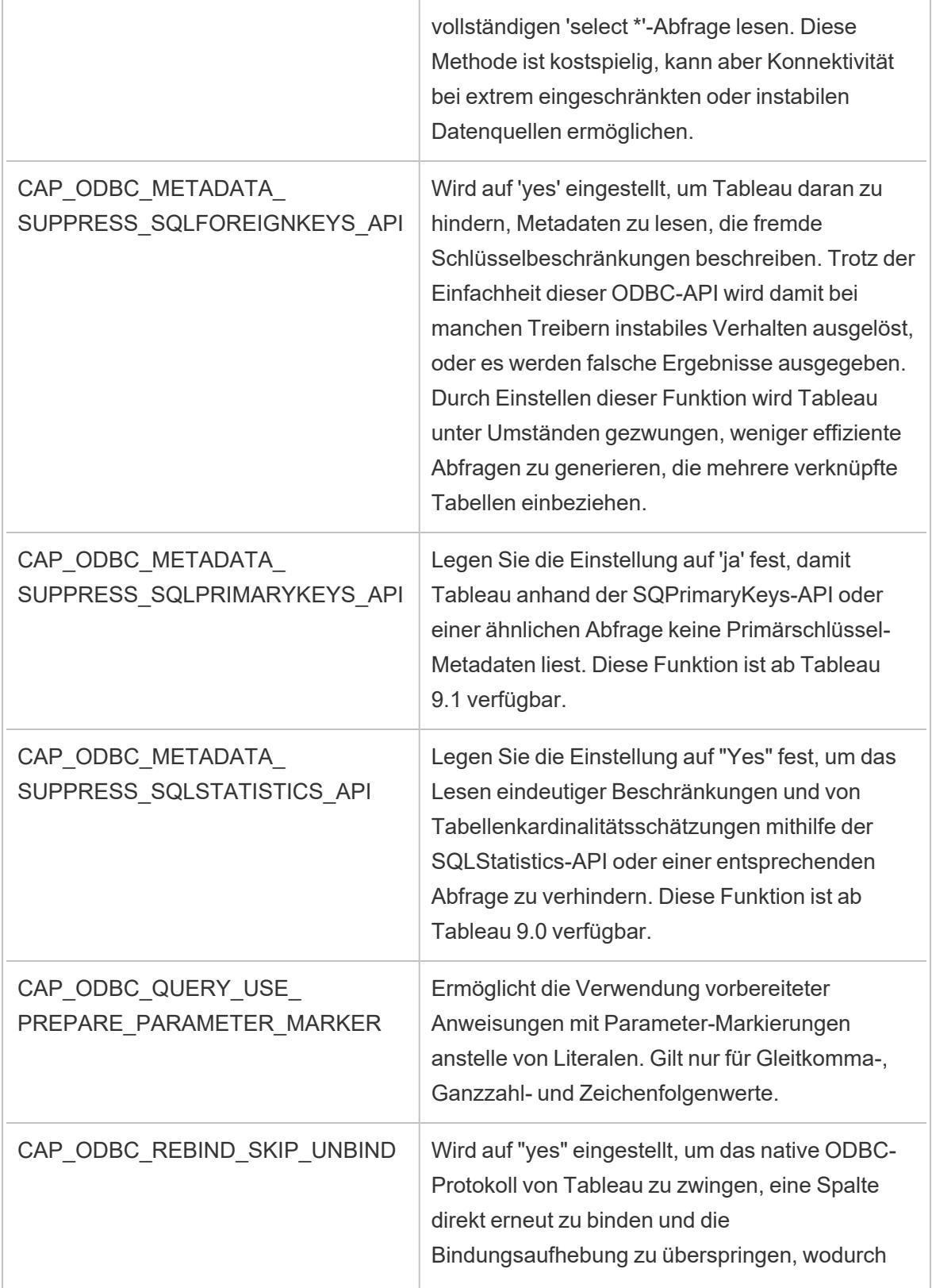

ř.

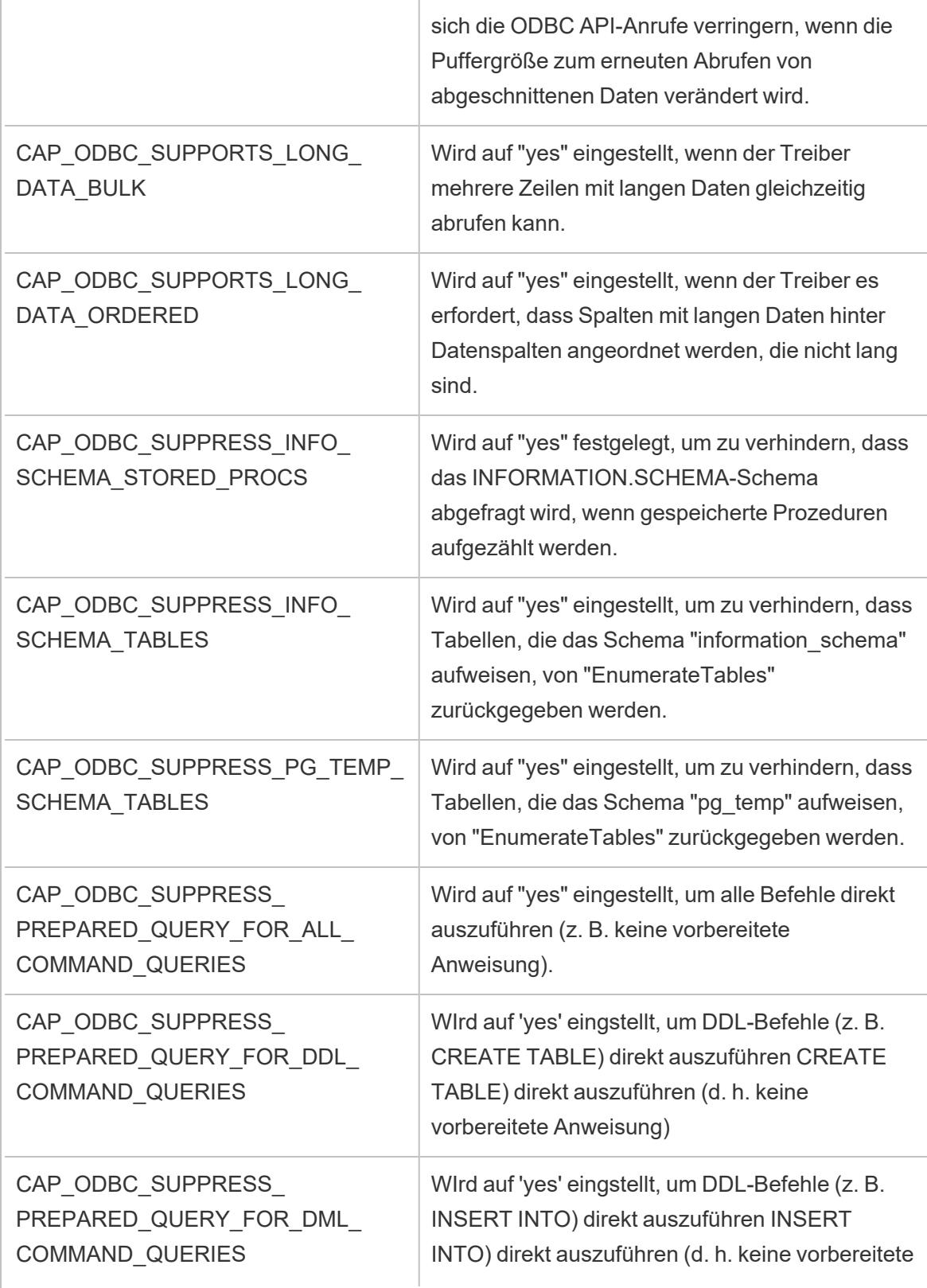

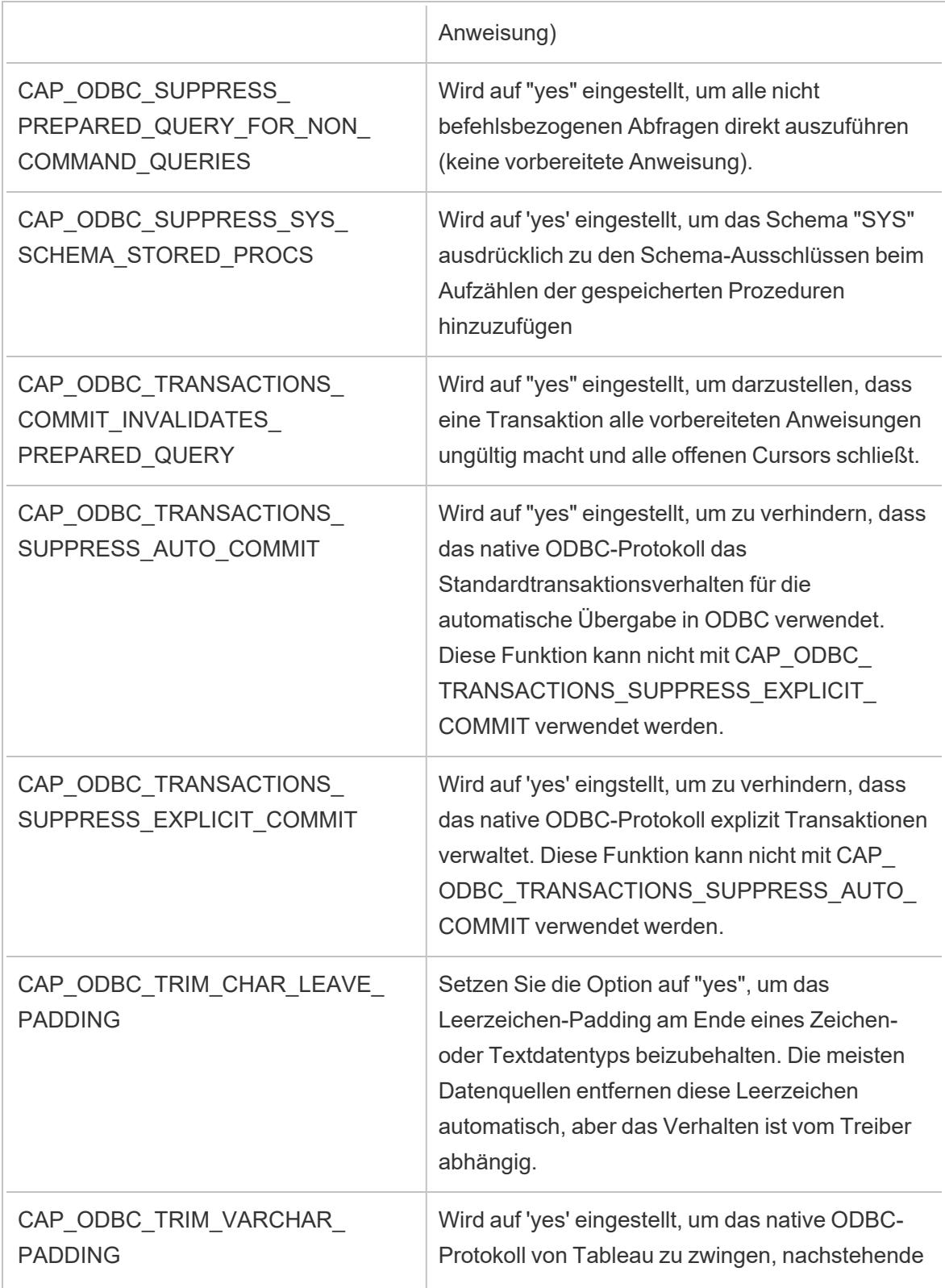

 $\overline{\phantom{a}}$ 

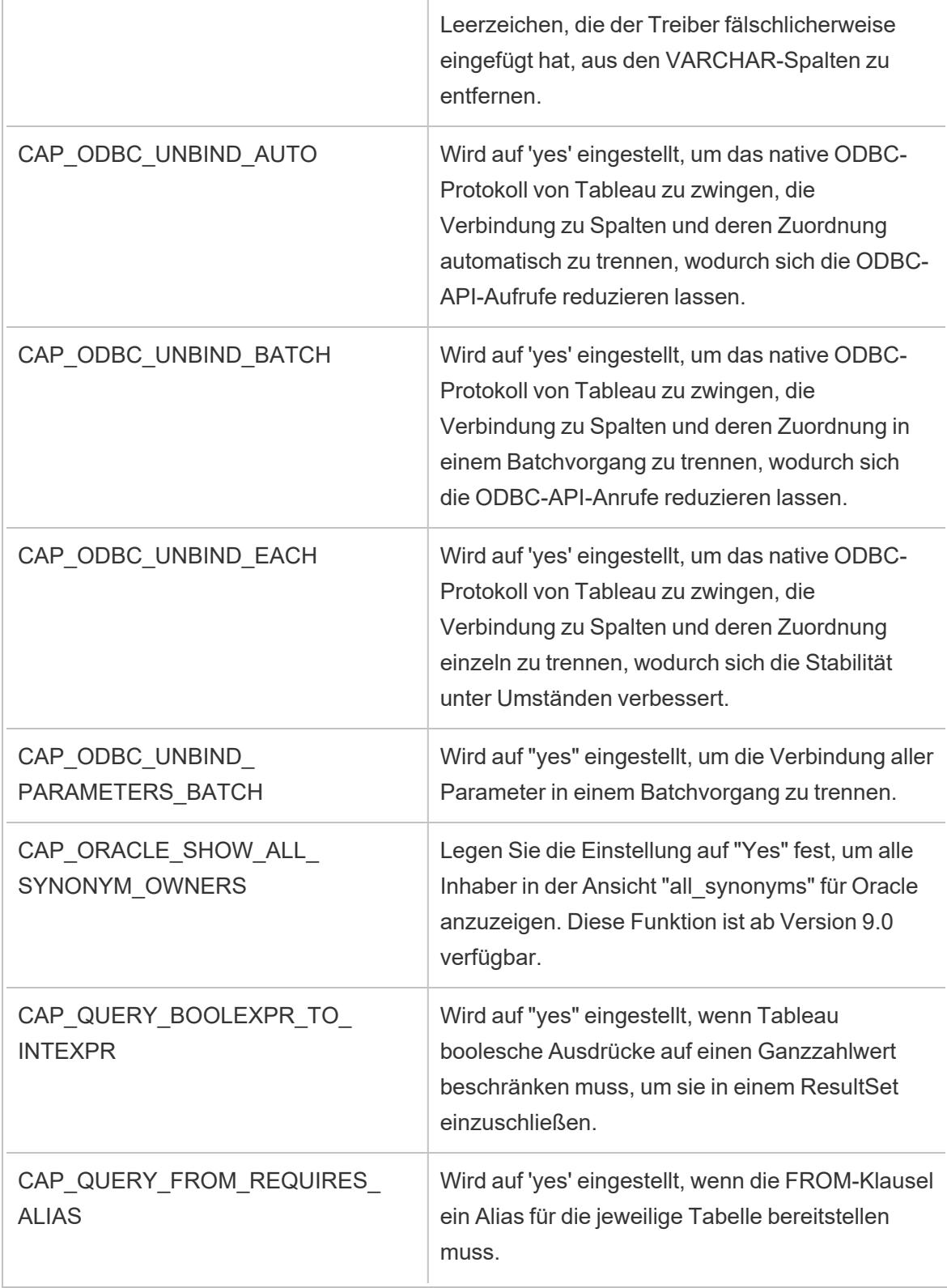

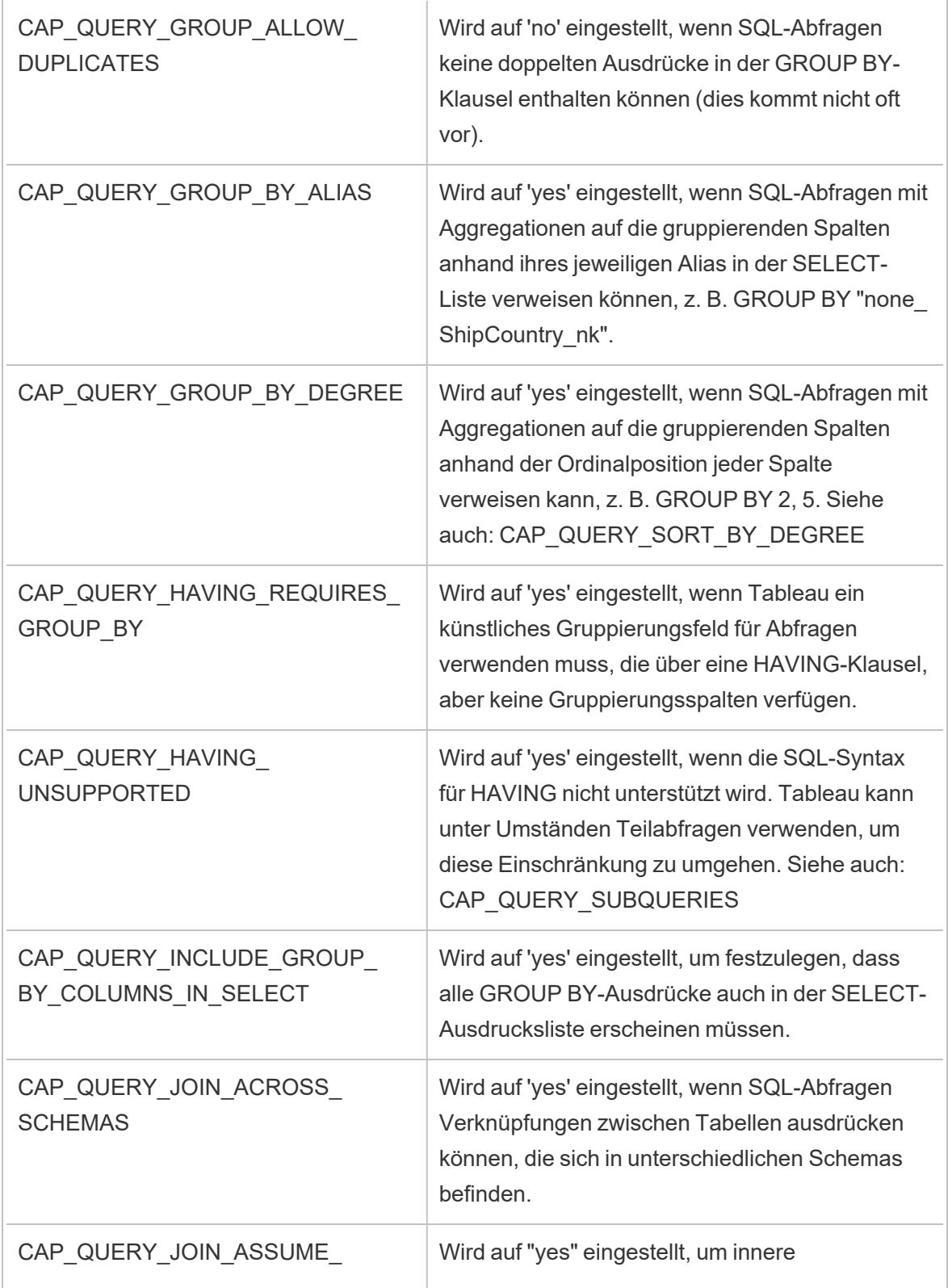

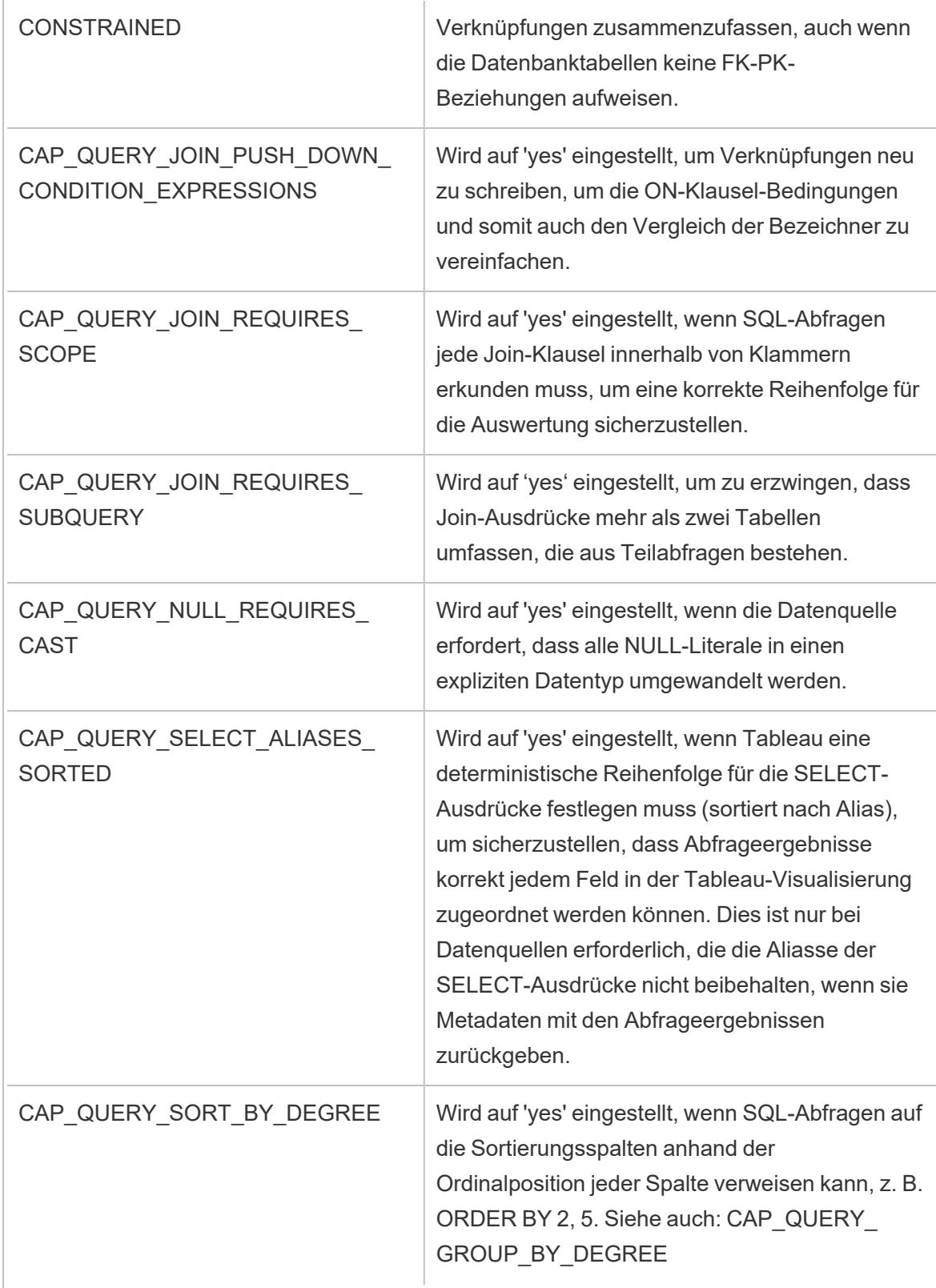

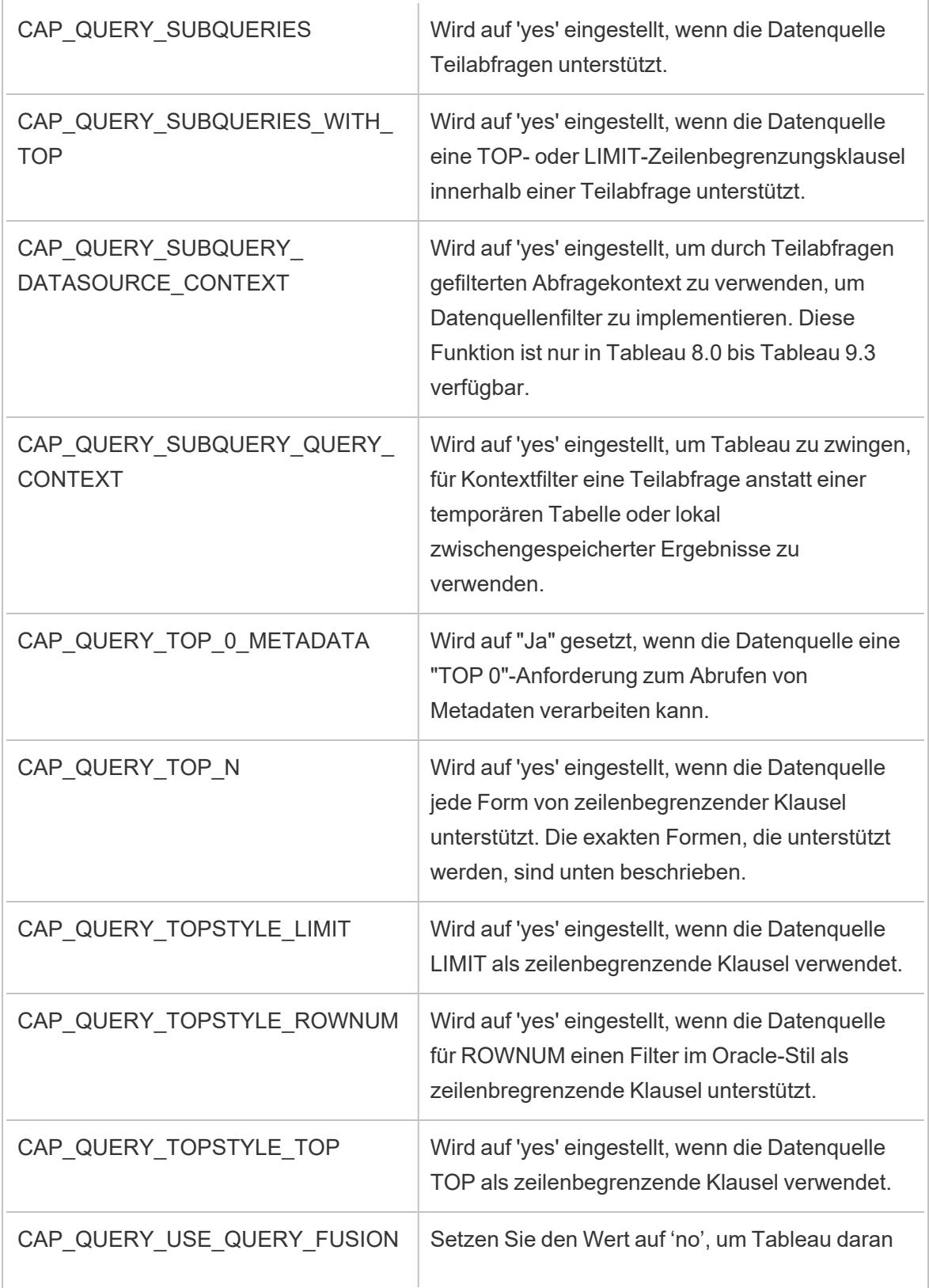

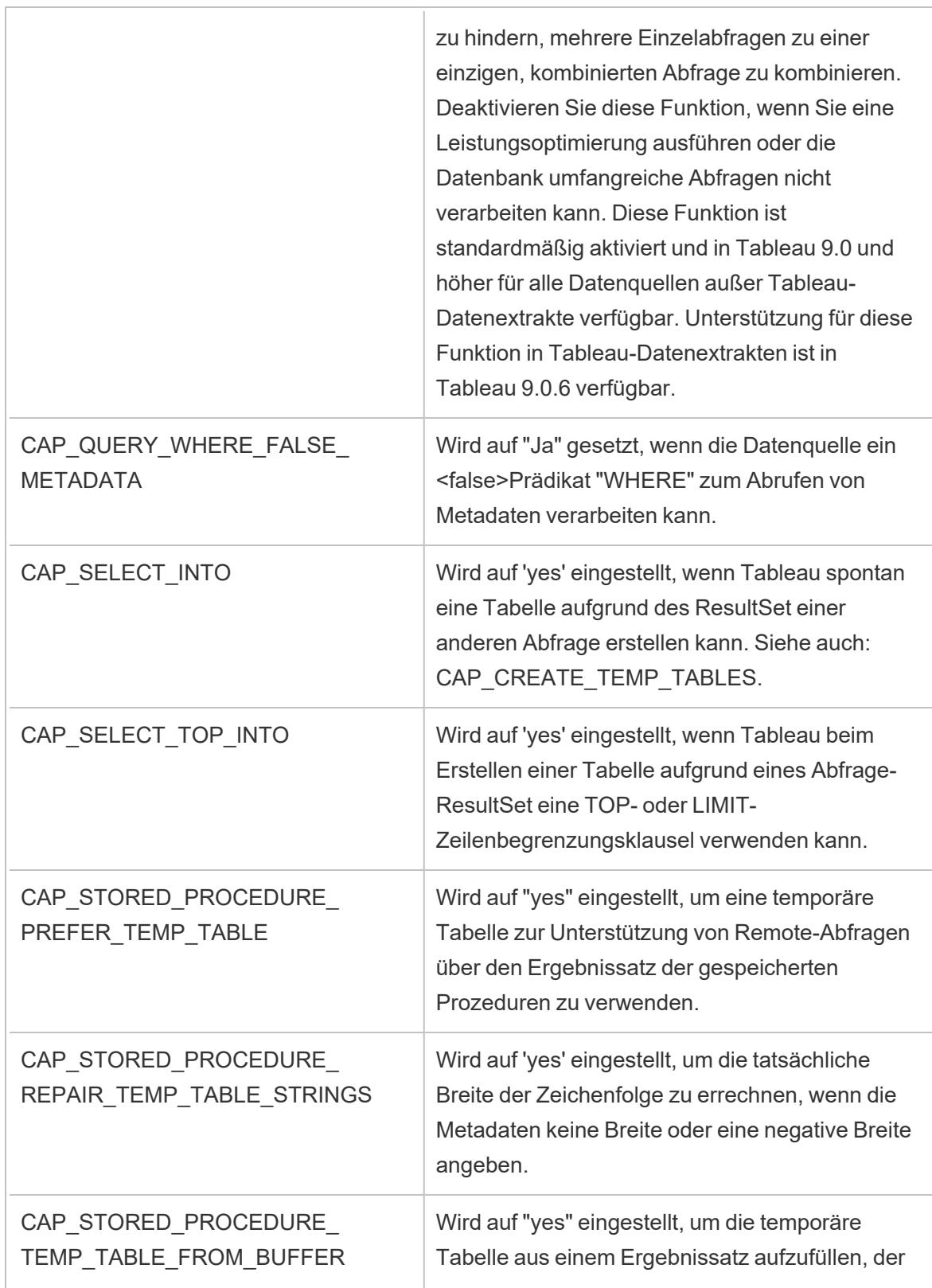

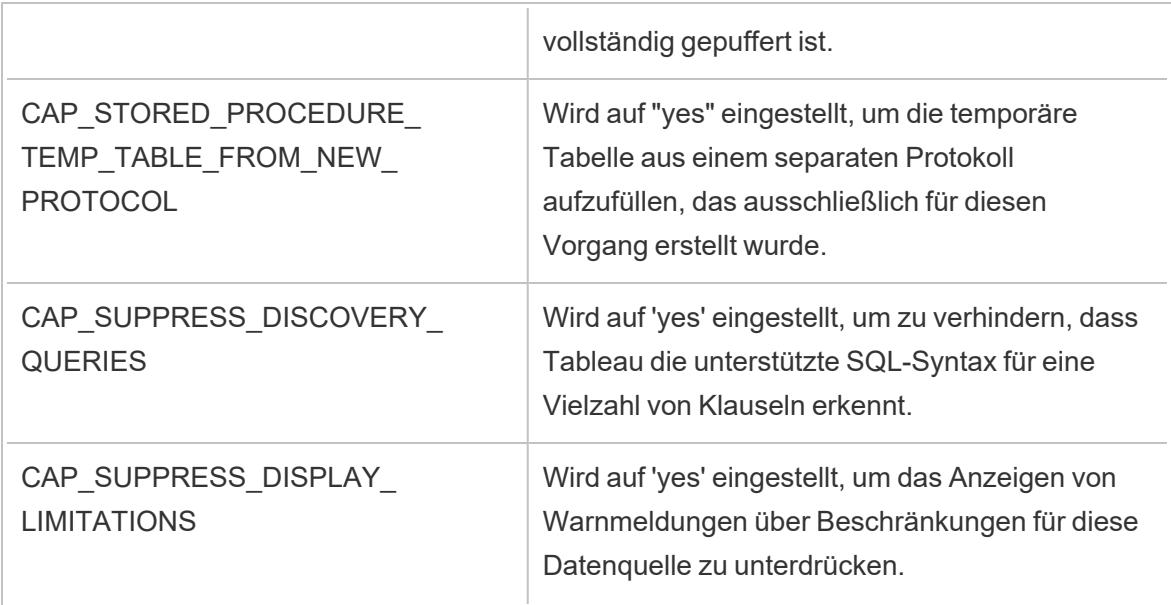

## Siehe auch

**Weitere [Datenbanken](#page-793-0) (ODBC)** auf Seite 590 – beschreibt das Herstellen einer Verbindung zu Ihren Daten mithilfe des ODBC-Connectors.

**[Tableau](#page-797-0) und ODBC** auf Seite 594: bietet Hintergrundinformationen zu ODBC, beschreibt, wie Tableau die Funktion eines ODBC-Treibers bestimmt und enthält eine Liste häufig gestellter Fragen.

**Anpassen und Optimieren einer [Verbindung](#page-825-0)** auf Seite 622: beschreibt, wie Verbindungsinformationen zur Verbesserung der Funktion und Leistung angepasst werden.

**[ODBC-/SQL-Anpassungsreferenz](#page-879-0)** unten: enthält eine Liste von Anpassungen, die die Teile der ODBC- und SQL-Standards darstellen, welche vom ODBC-Treiber unterstützt werden.

# <span id="page-879-0"></span>ODBC-/SQL-Anpassungsreferenz

Sie können die folgenden Anpassungen in der TDC-Datei (Tableau Datasource Customization) festlegen, um Teile der ODBC- und SQL-Standards zu definieren, die der ODBC-Treiber unterstützt.

# Dokumentationsressourcen für SQLGetInfo

Die Namen dieser Anpassungen stammen von den Bezeichnern, die als Parameter für SQLGetInfo verwendet werden.

Weitere Informationen zu den mit jeder Anpassung verknüpften numerischen und Bitmaskenwerten finden Sie in der MSDN-Dokumentation under der Quellcode-Kopfzeilendatei sqlext.h.

• Microsoft-Dokumentation für die ODBC-API-Funktion SQLGetInfo:

[http://msdn.microsoft.com/de-de/library/ms711681%28VS.85%29.aspx](http://msdn.microsoft.com/de-de/library/ms711681(VS.85).aspx)

• Im Folgenden finden Sie eine Beispielkopfzeilendatei mit dem Namen sqlext.h für die mit SQLGetInfo verwendeten ODBC-API-Bezeichnerwerte:

<http://cpansearch.perl.org/src/MIMER/DBD-Mimer-1.00/sqlext.h>

# SQLGetInfo – lange Ganzzahlwerte

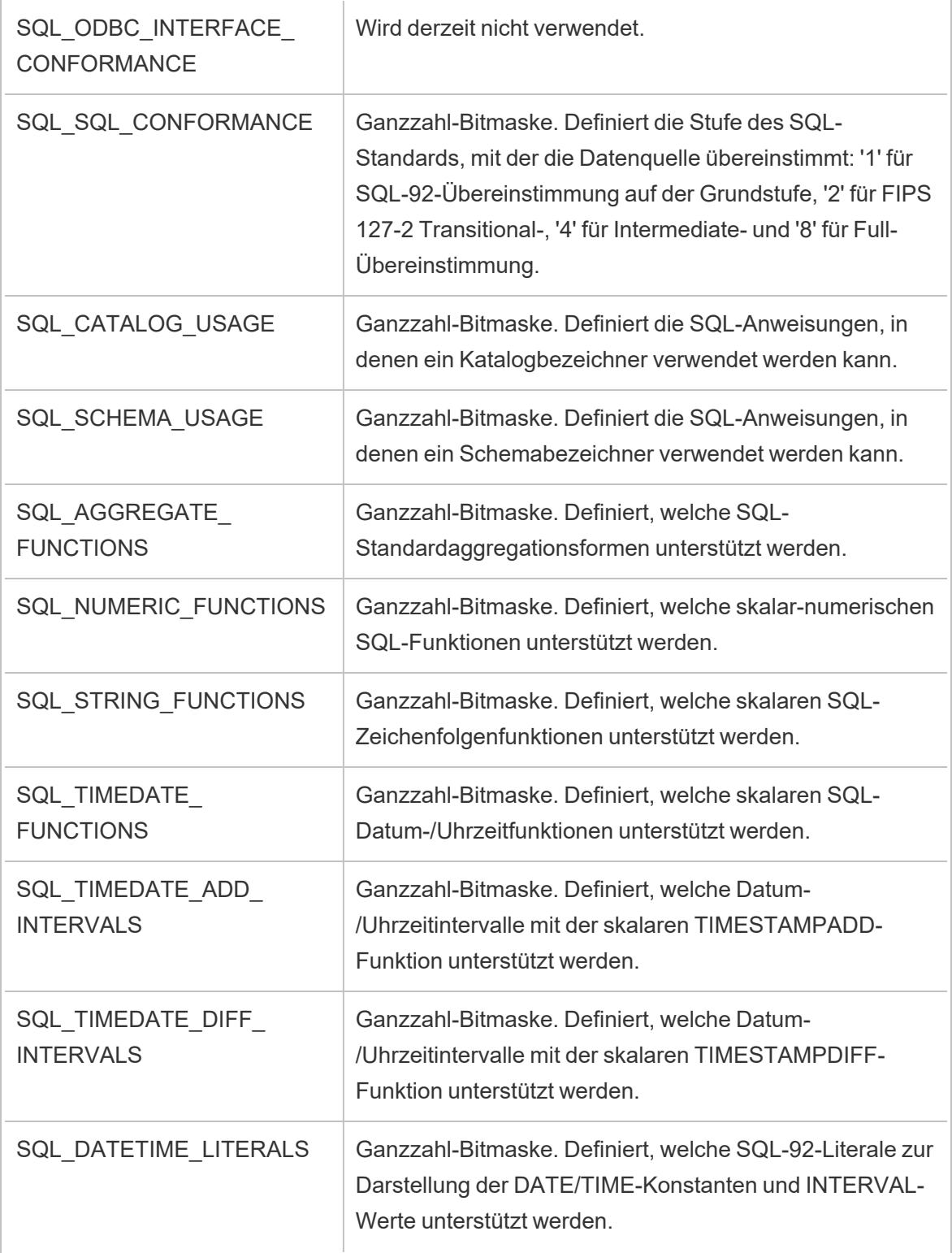

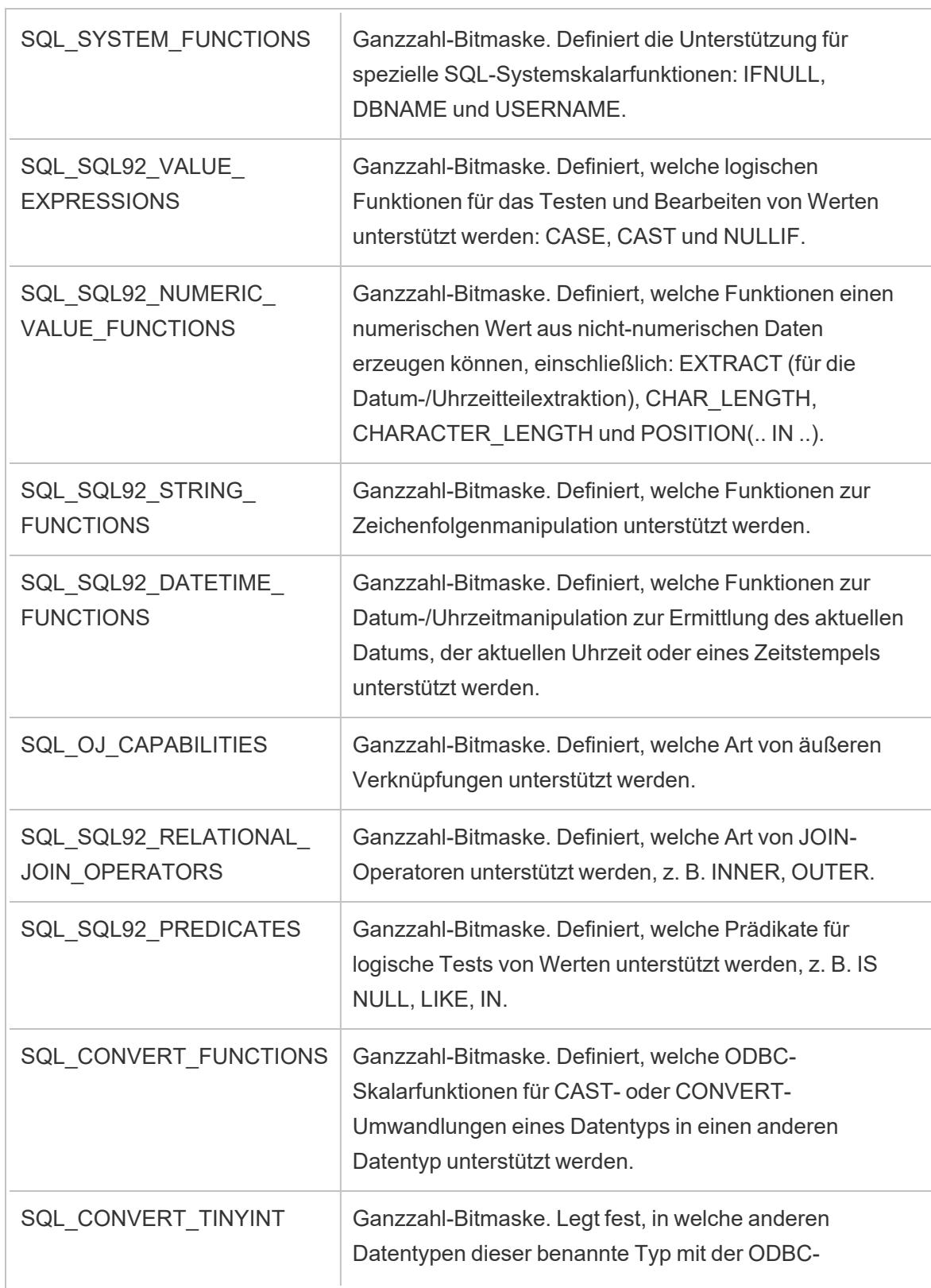

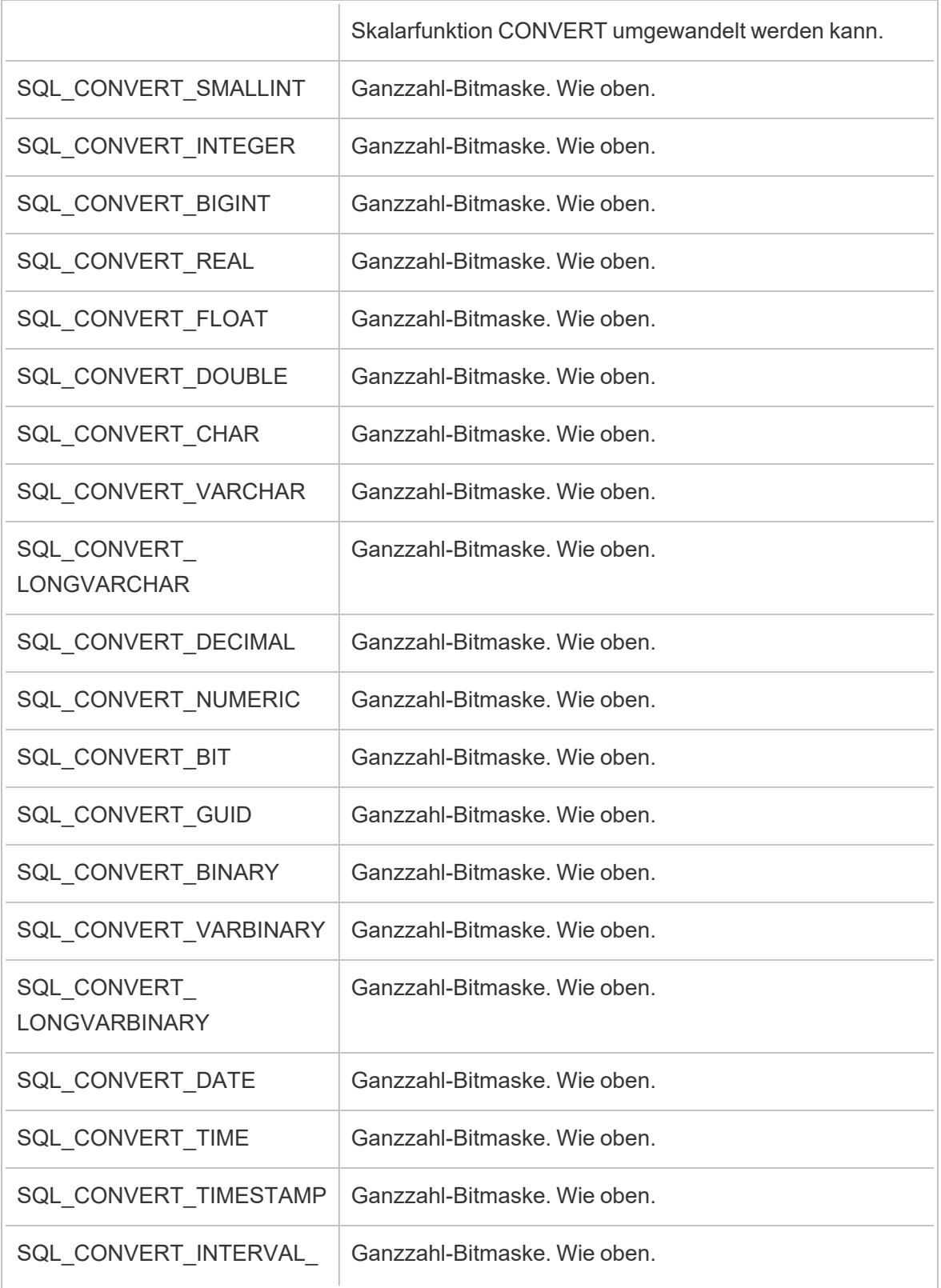

# DAY\_TIME

# SQLGetInfo – kurze Ganzzahlwerte

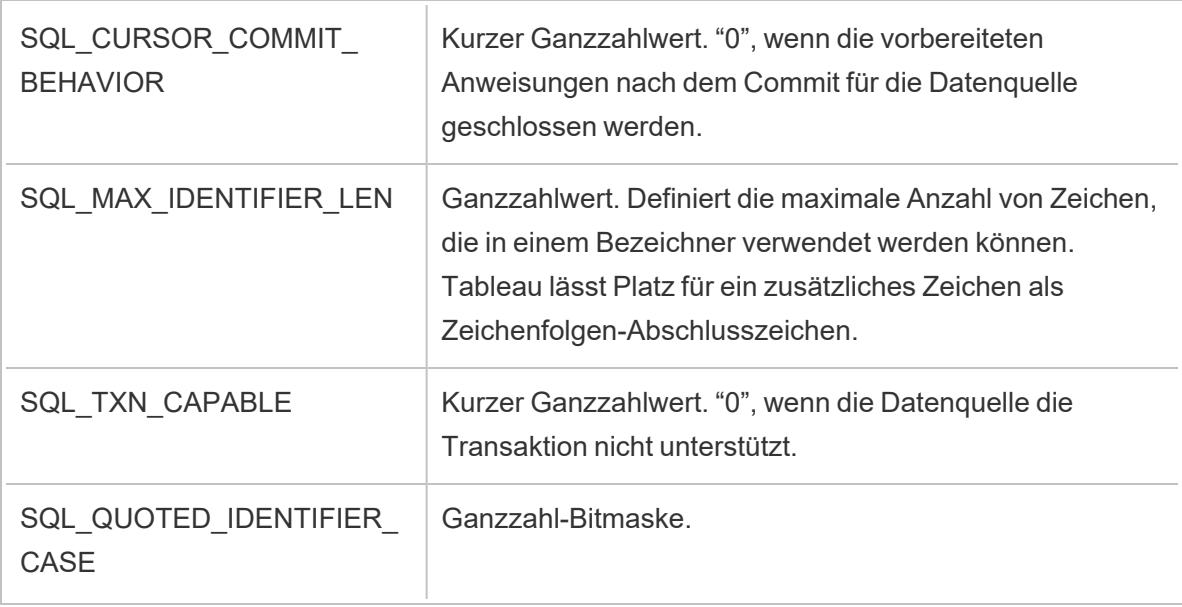

# SQLGetInfo – Zeichenfolgenwerte

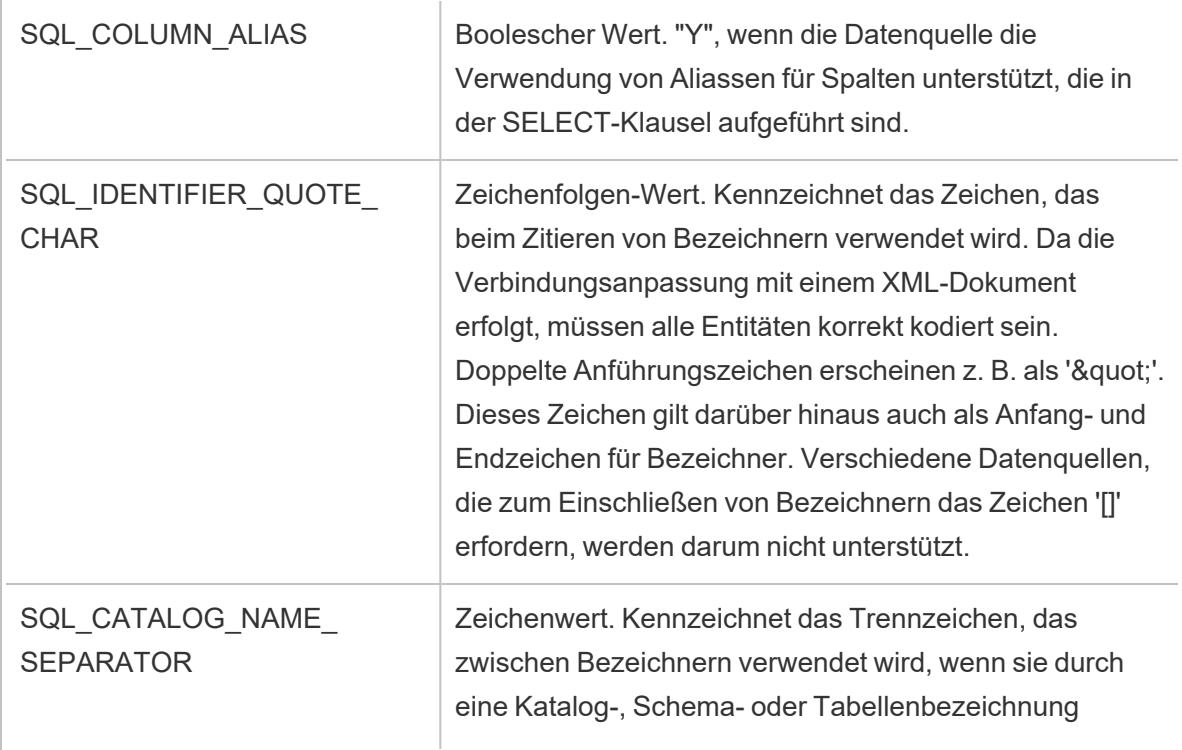

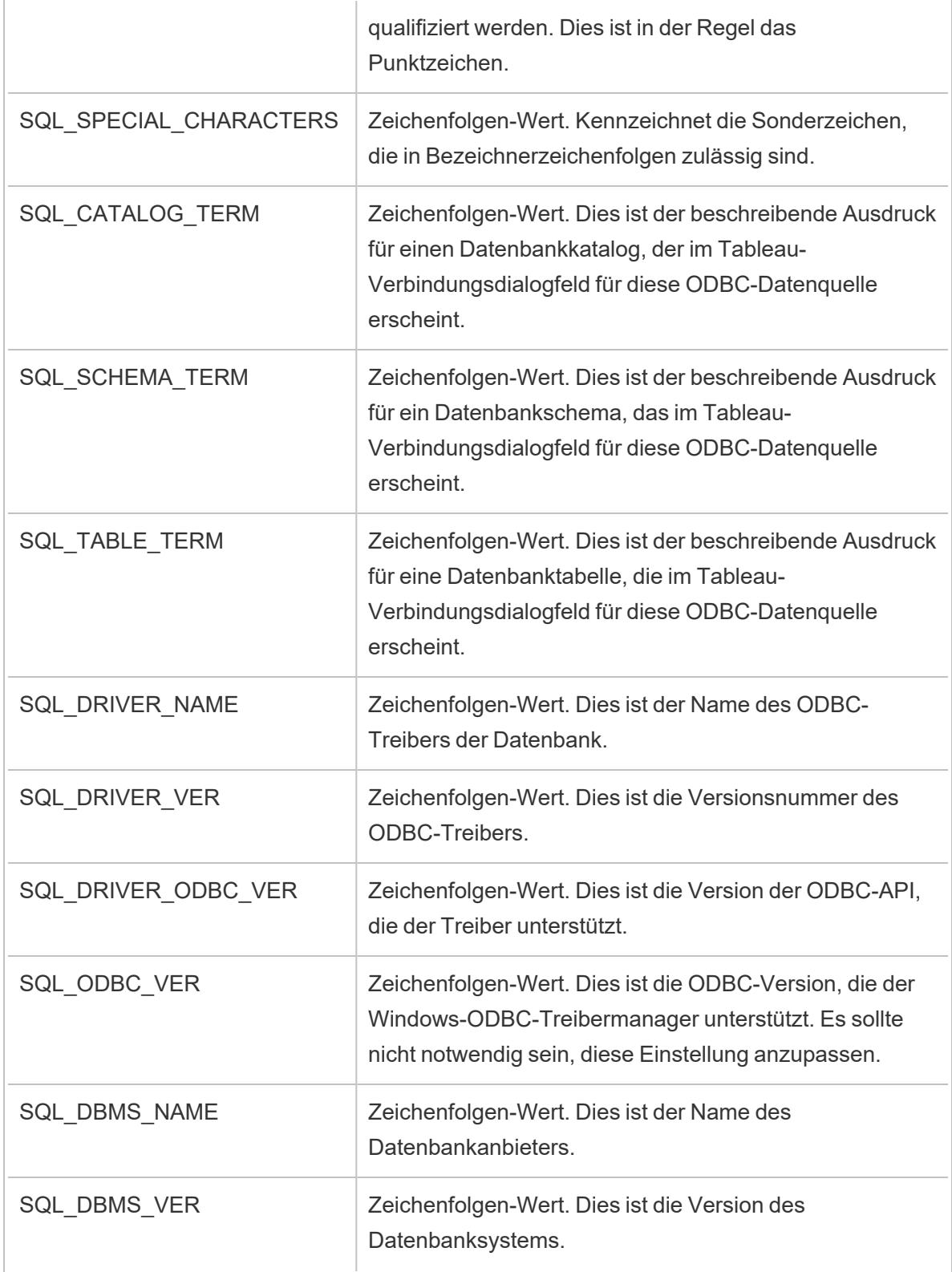

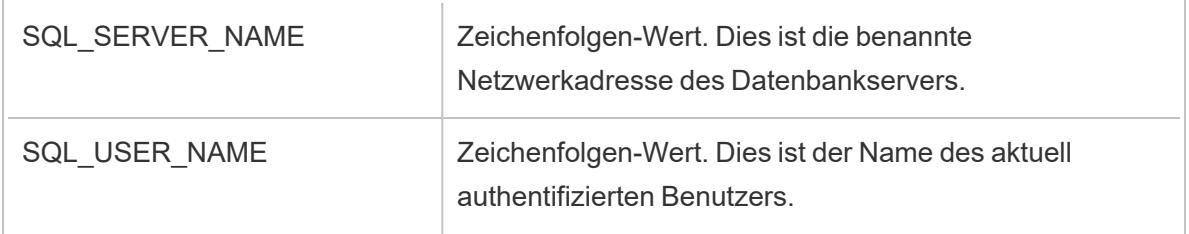

Siehe auch

**Weitere [Datenbanken](#page-793-0) (ODBC)** auf Seite 590 – Hier wird beschrieben, wie Sie mithilfe des ODBC-Connectors eine Verbindung zu Ihren Daten herstellen.

**[Tableau](#page-797-0) und ODBC** auf Seite 594 – Dieses Thema enthält Hintergrundinformationen zu ODBC, eine Liste häufig gestellter Fragen sowie eine Beschreibung, wie Tableau die Funktionalität eines ODBC-Treibers ermittelt.

**Anpassen und Optimieren einer [Verbindung](#page-825-0)** auf Seite 622: beschreibt, wie Verbindungsinformationen zur Verbesserung der Funktion und Leistung angepasst werden.

**[Tableau-Funktionsanpassungsreferenz](#page-857-0)** auf Seite 654 – Hier werden Anpassungen aufgeführt, mit deren Hilfe Sie festlegen können, welche Tableau-Funktionen von der Datenquelle unterstützt werden.

# Ausführen von initialen SQL-Befehlen

**Hinweis**: Ab Version 2019.2.2 unterstützt Tableau Prep Builder die Verwendung von initialen SQL-Befehlen, allerdings noch nicht alle Optionen, die von Tableau Desktop unterstützt werden. Informationen zur Verwendung von initialen SQL-Befehlen mit Tableau Prep Builder finden Sie unter Verwenden von initialen [SQL-Befehlen](https://help.tableau.com/current/prep/de-de/prep_connect.htm#initial_SQL) zum Abfragen Ihrer [Verbindungen](https://help.tableau.com/current/prep/de-de/prep_connect.htm#initial_SQL) in der Tableau Prep Builder Salesforce-Hilfe.

Wenn Sie eine Verbindung zu bestimmten Datenbanken herstellen, können Sie einen initialen SQL-Befehl angeben, der beim Herstellen der Verbindung zur Datenbank ausgeführt wird, zum Beispiel bei jedem Öffnen der Arbeitsmappe, Aktualisieren eines Extrakts, Anmelden bei Tableau Server oder Veröffentlichen in Tableau Server.

**Hinweis:** Das anfängliche SQL unterscheidet sich von einer benutzerdefinierten SQL-Verbindung. Eine benutzerdefinierte SQL-Verbindung definiert eine Beziehung (oder

Tabelle), für die Abfragen ausgeführt werden. Weitere Informationen finden Sie unter Herstellen einer Verbindung zu einer [benutzerdefinierten](https://help.tableau.com/current/pro/desktop/de-de/customsql.htm) SQL-Abfrage.

Mit diesem Befehlen können Sie Folgendes tun:

- Temporäre Tabellen einrichten, die während der Sitzung verwendet werden.
- Benutzerdefinierte Datenumgebung einrichten.

Sie haben die Möglichkeit, einen SQL-Anfangsdatenbefehl im Dialogfeld "Serververbindung" oder auf der Seite "Datenquelle" hinzuzufügen.

**Hinweis:** Wenn Ihre Datenquelle die Ausführung einer SQL-Anfangsanweisung unterstützt, wird der Link **SQL-Anfangsdaten** in der unteren linken Ecke des Dialogfelds "Serververbindung" angezeigt. Informationen zu Ihren Datenquellen finden Sie unter Unterstützte [Connectoren.](https://help.tableau.com/current/pro/desktop/de-de/exampleconnections_overview.htm)

# So verwenden Sie SQL-Anfangsdaten

- 1. Klicken Sie im Dialogfeld "Serververbindung" auf **SQL-Anfangsdaten**, oder wählen Sie auf der Seite "Datenquelle" **Daten** > **SQL-Anfangsdaten** oder **Daten** > **Abfragenverbund und SQL-Anfangsdaten** aus, abhängig von der Datenbank, zu der Sie eine Verbindung herstellen.
- 2. Geben Sie den SQL-Befehl in das Dialogfeld SQL-Anfangsdaten ein. Über das

Dropdown-Menü **Einfügen** können Sie Parameter an eine Datenquelle weitergeben.

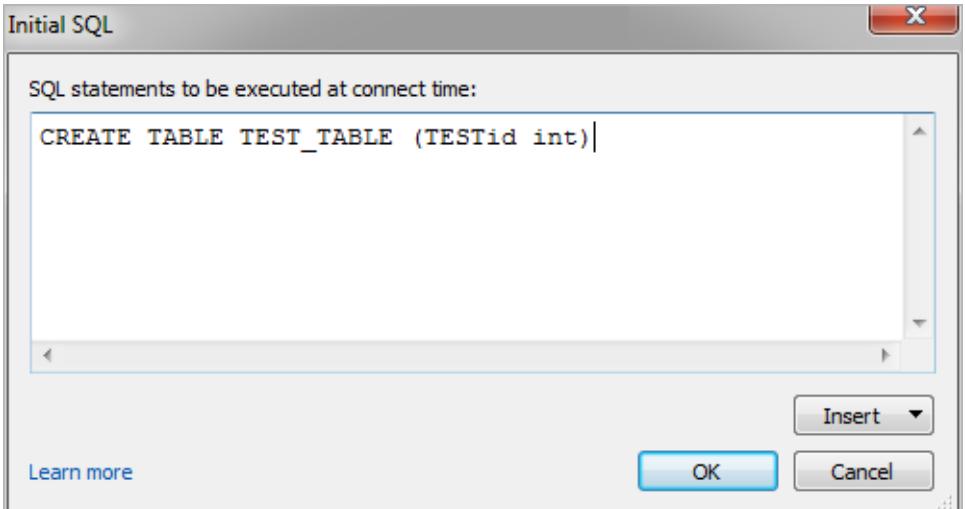

**Hinweis:** Tableau untersucht die Anweisung nicht auf Fehler. Die SQL-Anweisung wird bei der Herstellung der Verbindung an die Datenbank gesendet.

Unter Umständen ist es mit Ihrer Softwarelizenz nicht möglich, SQL-Anfangsdaten mit Ihrer Verbindung zu verwenden. Wenn Sie in Tableau Server veröffentlichen, muss der Server so konfiguriert sein, dass SQL-Anfangsdatenanweisungen zulässig sind. Standardmäßig ist die Serversoftware so konfiguriert, dass die Anweisungen ausgeführt werden können, wenn die Arbeitsmappe in einem Webbrowser geladen wird.

Administratoren können den Server mit dem Befehl tsm configuration set so konfigurieren, dass anfängliche SQL-Anweisungen ignoriert werden.

```
tsm configuration set -k vizqlserver.initialsql.disabled -v true
```
Wenn der Server anfängliche SQL-Anweisungen nicht zulässt, wird die Arbeitsmappe zwar geöffnet, doch die anfänglichen SQL-Befehle werden nicht gesendet.

Für weitere Informationen über den Befehl tsm configuration set, siehe [Tableau Server-](https://help.tableau.com/current/server/de-de/cli_configuration_tsm.htm#TSMSet)[Hilfe](https://help.tableau.com/current/server/de-de/cli_configuration_tsm.htm#TSMSet).

# Parameter in einer SQL-Anfangsdatenanweisung

Sie können Parameter in einer SQL-Anfangsdatenanweisung an Ihre Datenquelle weiterleiten. Die folgende Liste zeigt mehrere Vorteile der Verwendung von Parametern in einer anfänglichen SQL-Anweisung.

- <sup>l</sup> Sie können mit den Parametern **TableauServerUser** oder **TableauServerUserFull** einen Identitätswechsel konfigurieren.
- Sofern Ihre Datenquelle dies unterstützt, können Sie die Sicherheitsfunktion auf Zeilenebene einrichten (z. B. für Oracle VPD oder SAP Sybase ASE), um sicherzustellen, dass die Benutzer nur die Daten sehen können, für die sie Anzeigeberechtigungen haben.
- Sie können weitere Einzelheiten bei der Anmeldung wie z. B. die Tableau-Version oder den Arbeitsmappennamen bereitstellen.

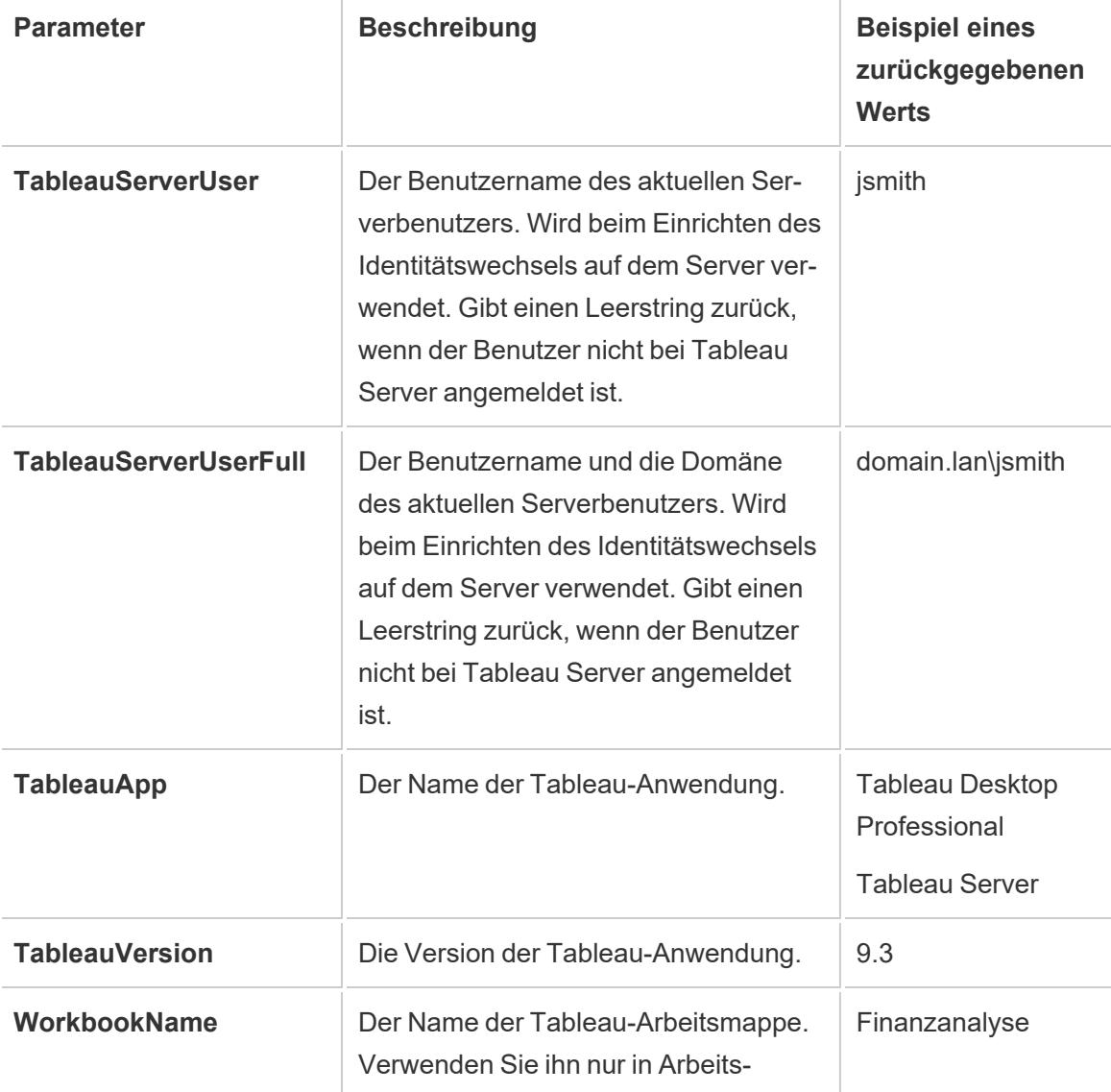

Folgende Parameter werden in einer SQL-Anfangsdatenanweisung unterstützt:

mappen mit einer eingebetteten Datenquelle.

**Warnung:** Tableau Desktop schließt keine Domäne mit ein. Sie können eine mit einschließen, wenn Sie keine Delegierung verwenden und "tsm configuration set -k DelegationUseFullDomainName=-v true--force-keys" festlegen.

Die folgenden Beispiele zeigten unterschiedliche Möglichkeiten, wie Sie Parameter in einer SQL-Anfangsdatenanweisung nutzen können.

• Bei diesem Beispiel wird der Sicherheitskontext auf einem Microsoft SQL-Server festgelegt:

EXECUTE AS USER = [TableauServerUser] WITH NO REVERT;

• Dieses Beispiel zeigt, wie Sie in einer DataStax-Datenquelle mit Parametern Details zur Anmeldung hinzufügen oder eine Sitzungsvariable einrichten können, um die Daten nachzuverfolgen:

```
SET TABLEAUVERSION [TableauVersion];
```
<sup>l</sup> Dieses Beispiel kann herangezogen werden, um die Sicherheit auf Zeilenebene für Oracle-VPD einzurichten:

begin

DBMS SESSION.SET IDENTIFIER([TableauServerUser]);

end;

**Hinweis:** Oracle PL/SQL-Blöcke müssen mit einem nachgestellten Semikolon abgeschlossen werden. Informationen zur richtigen Syntax finden Sie in der Oracle-Dokumentation.

### Verschieben der Ausführung einer Anweisung auf den Server

Sie können eine anfängliche SQL-Anweisung verschieben, sodass sie nur auf dem Server ausgeführt wird. Ein Grund für die Verschiebung der Ausführung einer Anweisung auf den Server ist, wenn Sie nicht die Berechtigung zum Ausführen der Befehle haben, die einen Identitätswechsel festlegen. Verwenden Sie die Tags <ServerOnly></ServerOnly>, um die nur auf dem Server auszuführenden Befehle einzuschließen.

Beispiel:

```
CREATE TEMP TABLE TempTable(x varchar(25));
INSERT INTO TempTable VALUES (1);
<ServerOnly>INSERT INTO TempTable Values(2);</ServerOnly>
```
#### Sicherheit und Identitätswechsel

Falls Sie den Parameter **TableauServerUser** oder **TableauServerUserFull** in einer anfänglichen SQL-Anweisung verwenden, müssen Sie eine entsprechende Verbindung erstellen, die nicht mit anderen Benutzern geteilt werden kann. Dadurch wird zudem das Teilen des Zwischenspeichers eingeschränkt, wodurch die Sicherheit erhöht, aber die Geschwindigkeit verringert werden kann.

Fehlerbehebung "Tabelle erstellen" für MySQL- und Oracle-Verbindungen

Bei MySQL-Verbindungen werden Tabellen nicht aufgelistet, nachdem sie mithilfe von anfänglicher SQL erstellt wurden.

Wenn Sie eine Verbindung mit MySQL herstellen und anfängliche SQL ausführen, werden Tabellen möglicherweise aufgrund der Art und Weise, wie Tableau die Abfrage erstellt, nicht angezeigt:

CREATE TABLE TestV1.testtable77(testID int);

Um dieses Problem zu beheben, fügen Sie der SQL-Anweisung IF NOT EXISTS hinzu:

CREATE TABLE IF NOT EXISTS TestV1.TestTable(testID int);

Bei Oracle-Verbindungen führt die Verwendung von anfänglicher SQL zum Erstellen einer Tabelle dazu, dass Tableau abstürzt.

Wenn Sie eine Verbindung zu Oracle herstellen und eine anfängliche SQL-Anweisung ausführen, bleibt Tableau aufgrund der Art und Weise, wie Tableau die Abfrage erstellt, in einer Endlosschleife hängen:

CREATE TABLE TEST\_TABLE (TESTid int)

Verwenden Sie die folgende SQL-Anweisung, um dieses Problem zu beheben:

```
BEGIN
EXECUTE IMMEDIATE 'create table test table(testID int)';
EXCEPTION
```

```
WHEN OTHERS THEN NULL;
END;
```
# Einrichten von Datenquellen

Nachdem Sie eine Verbindung zu Ihren Daten hergestellt haben, können Sie auf der Seite "Datenquelle" die Datenquelle einrichten und Ihre Daten für die Analyse vorbereiten. Vor Beginn Ihrer Analyse können Sie viele optionale Konfigurationen vornehmen. Die Konfigurationen, die Sie auf der Seite "Datenquelle" vornehmen, erstellen die Datenquelle, die Tableau zur Interpretation und Interaktion mit Ihren Daten verwendet.

Die Themen in diesem Abschnitt beschreiben, wie diese Konfigurationen verwendet werden sollen, um Ihre Datenquelle für die Analyse zu optimieren.

# Planen der Datenquelle

Ihre Daten befinden sich in Tableau. Wie erfolgreich Sie beim Untersuchen von Daten, Beantworten von Fragen und Erstellen von Visualisierungen für sich selbst oder andere sind, um alles zu nutzen, hängt von den zugrunde liegenden Daten ab.

Wenn Ihr Ziel darin besteht, eine schnelle Erkundung oder Ad-hoc-Analyse durchzuführen, können Sie sofort loslegen, eine Verbindung zu einigen Daten herstellen, ein paar Drag-and-Drop-Vorgänge durchführen, um einige Visualisierungen zu erstellen, und die benötigten Informationen abrufen. Wenn Sie jedoch eine Analyse oder Datenquelle erstellen möchten, die mehr als einmal verwendet wird, sollten Sie Ihre Datenquelle am besten durchdenken und planen.

# Tableau-Datenquellen

Bei einer Tableau-Datenquelle handelt es sich um eine Verknüpfung zwischen Ihren Quelldaten und Tableau. Sie ist im Grunde die Summe Ihrer Daten (als Live-Verbindung oder Extrakt), der Verbindungsinformationen, der Namen der Daten enthaltenden Tabellen oder Blätter sowie der Anpassungen, die Sie zusätzlich zu den Datenanpassungen vornehmen, um damit in Tableau zu arbeiten. Zu diesen Anpassungen gehören z. B. die Kombination der Daten und Metadaten wie Berechnungen, umbenannte Felder und Standardformatierungen.

Eine Tableau-*Datenquelle* kann mehrere *Datenverbindungen* zu verschiedenen Datenbanken oder Dateien enthalten. Zu den Verbindungsinformationen gehören der Speicherort der Daten, etwa Dateiname und Pfad oder ein Netzwerkspeicherort, sowie Details zum Herstellen einer Verbindung mit den Daten, etwa Datenbankservername und Serveranmeldeinformationen.

**Hinweis**: Die Begriffe *Datenquelle* und *Datenverbindung* wurden in der Vergangenheit unterschiedslos verwendet. Daher wurde in älteren Materialien möglicherweise keine klare Unterscheidung vorgenommen.

Es ist auch wichtig, den Unterschied zwischen der Tableau-Datenquelle (Tableau-Zugriff auf Ihre Daten und alle möglicherweise beteiligten Anpassungen) und den Quelldaten selbst (z. B. eine Datenbank oder Excel-Tabelle) zu berücksichtigen. Das Planen einer Datenquelle im Sinne des Entwerfens einer Datenbank wird in diesem Thema nicht behandelt.

Tableau-Datenquellen können in der Arbeitsmappe eingebettet bleiben, in der sie ursprünglich erstellt wurden, oder sie können separat veröffentlicht werden. Veröffentlichte Datenquellen ermöglichen die Zentralisierung und Skalierung kuratierter Datenquellen. Weitere Informationen finden Sie unter **Bewährte Methoden für [veröffentlichte](#page-3660-0) Datenquellen** auf Seite 3457.

# Kombinieren von Daten

Wenn Ihre Daten aus einer Tabelle stammen, können Sie Ihre Daten [verbinden,](https://help.tableau.com/current/pro/desktop/de-de/basicconnectoverview.htm) um die Datenquelle zu erstellen, die Tabelle in den Verknüpfungsbereich zu ziehen und anschließend mit dem Erstellen der Ansicht zu beginnen. Wenn Ihre Daten jedoch auf mehrere Tabellen oder über mehrere Datenbanken verteilt sind, müssen Sie sie kombinieren. Das Kombinieren von Daten erfolgt auf der Datenquellenseite.

- 1. Stellen Sie eine Verbindung zu Ihren Daten her. Dadurch wird eine Datenquelle erstellt.
- 2. Ziehen Sie eine Tabelle oder ein Datenblatt auf den Verknüpfungsbereich, und lassen Sie los.
- 3. Ziehen Sie eine zweite Tabelle oder ein zweites Blatt auf den Verknüpfungsbereich, und lassen Sie los. Entweder bildet sich eine Nudel, die

### Einzeldatenbank Mehrere Datenbanken

- 1. Stellen Sie eine Verbindung zu Ihren Daten her. Dadurch wird eine Datenquelle erstellt.
- 2. Ziehen Sie eine Tabelle oder ein Datenblatt auf den Verknüpfungsbereich, und lassen Sie los.
- 3. Nachdem Sie die erste Datentabelle angezeigt haben, klicken Sie auf den Link **Hinzufügen** rechts neben der Überschrift "Verbindungen" im linken

angibt, dass eine automatische Beziehung gebildet wurde, oder das Dialogfeld "Beziehung bearbeiten" wird geöffnet, in dem Sie aufgefordert werden, Tableau mitzuteilen, welches Feld diese Tabellen mit den beiden Tabellen verbindet.

4. Setzen Sie das Hinzufügen von Tabellen fort.

Bereich.

- 4. Wechseln Sie zwischen Datenverbindungen im linken Bereich, ziehen Sie dann die gewünschte Tabelle in den Verknüpfungsbereich, und lassen Sie sie los. Entweder bildet sich eine Nudel, die angibt, dass eine automatische Beziehung gebildet wurde, oder das Dialogfeld "Beziehung bearbeiten" wird geöffnet, in dem Sie aufgefordert werden, Tableau mitzuteilen, welches Feld diese Tabellen mit den beiden Tabellen verbindet.
- 5. Setzen Sie das Hinzufügen von Tabellen fort, und wechseln Sie nach Bedarf zwischen Datenverbindungen.

**Hinweis:** Um Tabellen über verschiedene Datenbanken hinweg zu verbinden, müssen sie als **Datenverbindungen** innerhalb derselben Datenquelle und nicht als neue **Datenquelle** hinzugefügt werden. Datenverbindungen werden über den Link "Hinzufügen" im linken Bereich hinzugefügt. Neue Datenquellen können über das Datenmenü oder das Dropdown-Menü über das Symbol neben dem Namen der Datenquelle erstellt werden, wie in der Abbildung unten zu sehen.

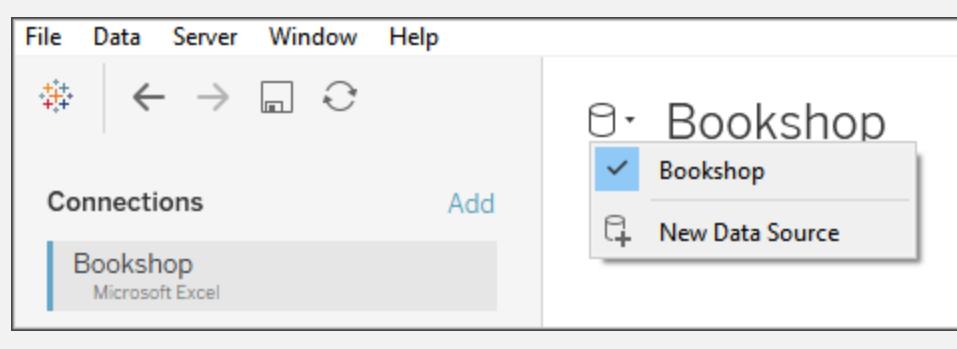

# Methoden zum Kombinieren von Daten

Beziehungen sind die Standardmethode zum Kombinieren von Daten in Tableau. Beziehungen sind eine dynamische, flexible Möglichkeit, Daten aus mehreren Tabellen zur Analyse zu

kombinieren. Bei Bedarf können Tabellen auch verbunden oder vereinigt werden. Datenquellen können auch verschmolzen werden. Werfen wir einen Blick auf die Optionen zum Kombinieren von Daten in Tableau und einige der Situationen, in denen jede Methode nützlich ist.

Beziehungen Legen das Potenzial für Verknüpfungen zwischen zwei Tabellen basierend auf verknüpften Feldern fest. Sie führen keine Daten zusammen, um eine neue, feste Tabelle zu erstellen. Während der Analyse werden die relevanten Tabellen automatisch mithilfe der kontextabhängigen Verknüpfungen abgefragt, um eine benutzerdefinierte Datentabelle für diese Analyse zu generieren. Behält die entsprechende Detailgenauigkeit bei, verliert keine Daten, behält entsprechende Aggregationen bei und verarbeitet NULL-Werte. Verknüpfungen Führen zwei Datentabellen basierend auf einer JOIN-Klausel und dem Verknüpfungstyp zusammen, um eine neue, feste Datentabelle zu bilden. Sie werden häufig verwendet, um neue Datenspalten in derselben grundlegenden Zeilenstruktur hinzuzufügen. Kann bei einigen Verknüpfungstypen zu Datenverlust führen, wenn Felder nicht in allen Tabellen vorhanden sind. Es kann zu einer Duplizierung von Daten führen, wenn sich Tabellen auf unterschiedlichen Detailebenen befinden. Vereinigungen Führen zwei oder mehr Datentabellen zusammen, um eine neue, feste Datentabelle zu bilden. Sie werden verwendet, um Daten über dieselbe grundlegende Spaltenstruktur anzuhängen (neue Zeilen von Daten hinzuzufügen). Mischungen Funktionieren in zwei oder mehr separaten Tableau-Datenquellen. Die Daten bleiben getrennt. Tableau fragt die Datenquellen unabhängig ab und visualisiert auf der Grundlage der für dieses Blatt festgelegten Verknüpfungsfelder die Ergebnisse zusammen in der Ansicht. Imitiert das Verhalten einer linken Verknüpfung und filtert möglicherweise Daten aus sekundären Datenquellen.

**Hinweis**: Es ist auch möglich, Daten mit [benutzerdefinierter](https://help.tableau.com/current/pro/desktop/de-de/customsql.htm) SQL zu kombinieren. Meistens ist es am besten, Daten direkt im Verknüpfungsbereich oder mittels

Datenverschmelzung zu kombinieren. Dies ermöglicht Tableau die größte Flexibilität bei der Optimierung. In bestimmten Szenarien kann es jedoch Gründe für die Verwendung von benutzerdefinierter SQL geben. Beachten Sie, dass dies Auswirkungen auf die Leistung haben kann, da Tableau gezwungen ist, die benutzerdefinierte SQL-Anweisung wie geschrieben auszuführen.

# Beziehungen

Beziehungen sind eine Methode zum Arbeiten mit Daten aus mehreren Tabellen, die auf freigegebenen Feldern –Spalten – zwischen diesen Tabellen basieren. Durch das Einrichten einer Beziehung wird Tableau darüber informiert, wie Zeilen über Tabellen hinweg verbunden werden können. Tableau enthält diese Informationen, führt die Zeilen jedoch nicht sofort zusammen, wie dies bei einer fest einprogrammierten Verknüpfung der Fall wäre. Stattdessen werden, wenn die Visualisierung erstellt wird, die an der Analyse involvierten Felder über die Beziehung zurückverfolgt und die entsprechenden Verknüpfungen erstellt, um die korrekten Daten zurückgegeben.

Da die Daten niemals zwangsweise in eine einzelne Tabelle außerhalb des Kontexts einer Visualisierung eingebracht werden, sind Beziehungen nützlich, wenn sich die Daten auf unterschiedlichen Detailebenen oder Granularitäten befinden. Ein Beispiel dafür wäre, wenn Sie mit Daten über den täglichen Niederschlag in einer Tabelle arbeiten müssen, aber mit stündlichen Temperaturen in einer anderen.

Weitere Informationen darüber, wie Tabellen mithilfe von Beziehungen kombiniert werden, finden Sie unter **Setzen Sie Ihre Daten in [Beziehung](#page-921-0)** auf Seite 718.

Weitere Informationen zum Kombinieren von Tabellen mithilfe von Beziehungen finden Sie unter **Setzen Sie Ihre Daten in [Beziehung](#page-921-0)** auf Seite 718 und in diesen Tableau-Blogbeiträgen:

- [Relationships,](https://www.tableau.com/about/blog/2020/5/relationships-part-1-meet-new-tableau-data-model) part 1: Introducing new data modeling in Tableau
- [Relationships,](https://www.tableau.com/about/blog/2020/5/relationships-part-2-tips-and-tricks) part  $2:$  Tips and tricks
- [Relationships,](https://www.tableau.com/about/blog/2020/6/relationships-part-3-asking-questions-across-multiple-related-tables) part 3: Asking questions across multiple related tables

**Hinweis**: Ab der Tableau-Version 2024.2 unterstützt das Tableau-Datenmodell Multi-Fakten-Analysen und gemeinsam genutzte Dimensionen per Multi-Fakten-Beziehungen. Weitere Informationen finden Sie unter Informationen zu [Datenmodellen](https://help.tableau.com/current/pro/desktop/de-de/datasource_mfr_multiple_base_tables.htm) mit Multi-Fakten-[Beziehungen,](https://help.tableau.com/current/pro/desktop/de-de/datasource_mfr_multiple_base_tables.htm) Wann Sie ein [Multi-Fakten-Beziehungsmodell](https://help.tableau.com/current/pro/desktop/de-de/datasource_mfr_when_to_use.htm) verwenden sollten und Erstellen eines Datenmodells für [Multi-Fakten-Beziehungen.](https://help.tableau.com/current/pro/desktop/de-de/datasource_mfr_build.htm)

# Verknüpfen

Das Verknüpfen ist eine Methode zum Zusammenführen von Tabellen, die über gemeinsame Felder verbunden sind. Das Ergebnis einer Datenzusammenführung mithilfe einer Verknüpfung ist eine Tabelle, die horizontal durch das Hinzufügen von Datenspalten erweitert wird.

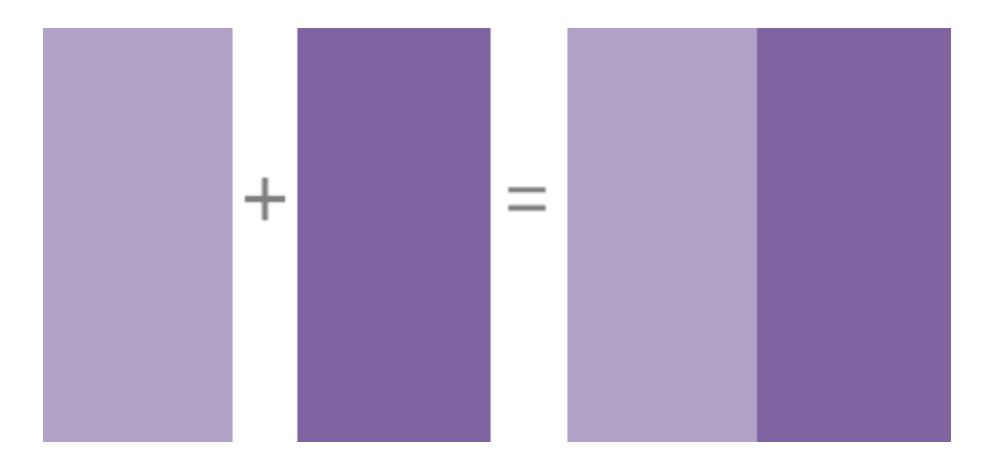

Weitere Informationen zum Verknüpfen von Daten in Tableau finden Sie unter **[Verknüpfen](#page-1113-0) Ihrer [Daten](#page-1113-0)** auf Seite 910.

# Datenverschmelzung

Wenn Sie zum Zusammenführen von Daten die Datenverschmelzung nutzen, führen Sie Ihre Daten in einer so genannten primären Datenquelle mit gemeinsamen Feldern aus einer oder mehreren sekundären Datenquellen zusammen.

Eine Datenverschmelzung ist nützlich, wenn Sie die Konfiguration der Datenquelle je nach Blatt ändern müssen, wenn Sie Datenbanken kombinieren möchten, die keine Beziehungen oder Verknüpfungen zulassen (wie beispielsweise Cube-Datenquellen oder veröffentlichte Datenquellen).

Das Ergebnis einer Datenzusammenführung mithilfe einer Datenverschmelzung ist eine virtuelle Tabelle, die horizontal durch das Hinzufügen von Datenspalten erweitert wird. Die Daten aus jeder Datenquelle werden auf eine gemeinsame Ebene aggregiert, bevor sie gemeinsam in der Visualisierung angezeigt werden.

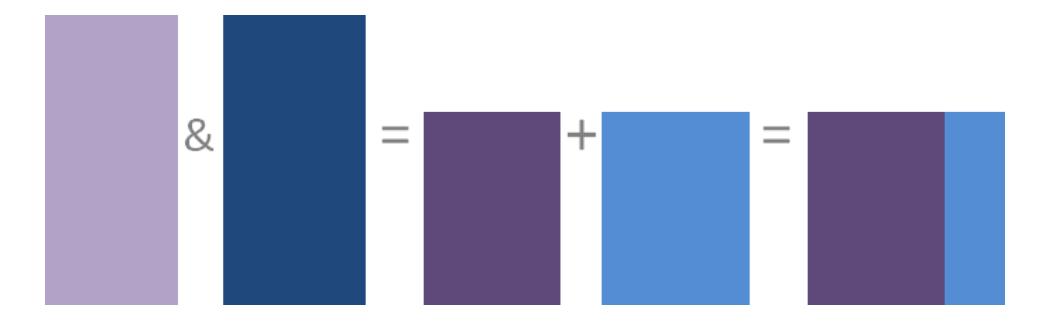

Weitere Informationen zur Funktionsweise und Anwendung der Datenverschmelzung in Tableau finden Sie unter **[Verschmelzen](#page-1142-0) von Daten** auf Seite 939.

### **Vereinigung**

Beim Vereinigen handelt es sich um eine Methode zum Anhängen von Werten (Zeilen) an Tabellen. Sie können Tabellen vereinigen, wenn sie über die gleichen Spalten verfügen. Das Ergebnis einer Datenzusammenführung mithilfe einer Vereinigung ist eine virtuelle Tabelle, die über die gleichen Spalten verfügt, jedoch vertikal durch das Hinzufügen von Datenzeilen erweitert wird.

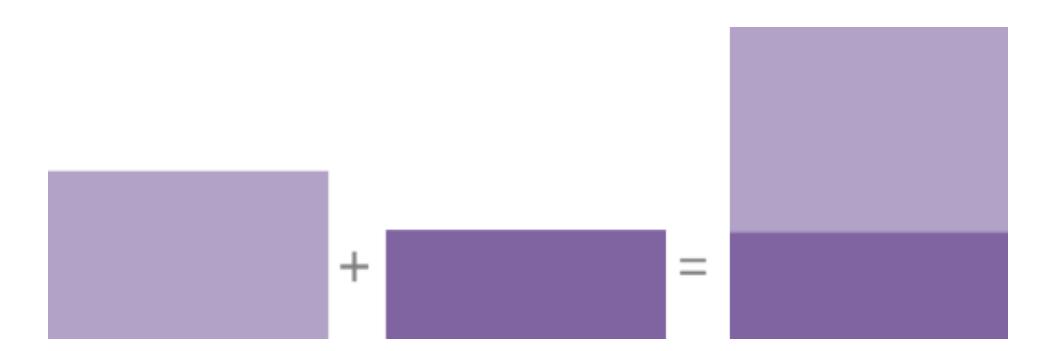

Sie können Tabellen auf folgende Weise vereinigen: manuell oder über eine Suche mit Platzhaltern. Weitere Informationen zum Vereinigen von Daten mithilfe einer dieser Methoden in Tableau finden Sie unter **[Vereinigen](#page-1178-0) von Daten** auf Seite 975.

# Hinweise zu Tableau-Datenquellen

Stellen Sie vor allem sicher, dass Sie sich über den Zweck der Datenquelle im Klaren sind. Wenn Sie eine Datenquelle vom Typ "Catch-all" für eine Vielzahl von Benutzern mit breit gefächerten Fragen erstellen, würden Sie dies anders tun, als wenn Sie eine für einen spezifischen Zweck konzipierte Datenquelle erstellen würden, die für die Leistung optimiert ist. Es ist wichtig, Ihr Ziel von Anfang an zu kennen.

Unter Berücksichtigung dieses Ziels müssen sie mehrere Elemente berücksichtigen und planen, bevor Sie eine Datenquelle in Tableau erstellen:

- Speicherort und Zugriff
- Form und Reinheit
- Das Datenmodell und die Kombination von Daten
- Metadaten und Anpassung
- Skalierbarkeit, Sicherheit und Auffindbarkeit
- Leistung und Aktualität

# Speicherort und Zugriff

Der Speicherort Ihrer Daten kann ganz simpel sein, wie zum Beispiel eine einzelne Excel-Datei auf Ihrem Computer oder eine von Ihnen erstellte Google Tabelle, bis überaus komplex, wie zum Beispiel mehrere Datenbanken mit verschiedenen Technologien. Der Zugriff kann auch spezifische Treiber oder Connectoren für eine Datenbank oder Anmeldeinformationen für einen Datenbankserver beinhalten.

### **Zu berücksichtigende Fragen:**

- Haben die richtigen Tableau-Benutzer Zugriff und Berechtigungen auf die Daten und auf Tableau?
- Welches Benutzerkonto sollte verwendet werden, um sich bei der Datenbank anzumelden?
- Wird Benutzerfilterung oder Sicherheit auf [Zeilenebene](https://help.tableau.com/current/server/de-de/rls_bestpractices.htm) benötigt?
- Sind die Quelldaten vor Ort oder in der Cloud?
	- Dies kann [Auswirkungen](https://help.tableau.com/current/online/de-de/to_publish.htm#tableau-online-data-connection-support) haben, wenn die Daten in Tableau Cloud veröffentlicht [werden](https://help.tableau.com/current/online/de-de/to_publish.htm#tableau-online-data-connection-support).
- <sup>l</sup> Gibt es **Unterstützte [Connectoren](#page-447-0)** auf Seite 244?
- Gibt es Einschränkungen für diese Datenbank (unterstützt sie alle Funktionen, die Sie zu verwenden hoffen)?

### Form und Reinheit

Möglicherweise verfügt Ihre Organisation bereits über gut strukturierte Daten, mit denen Sie eine Verbindung herstellen können, oder über Datenvorbereitungsprozesse, die Sie nutzen können. Alternativ müssen Sie Tableau Prep Builder verwenden, um Bereinigungs- und Formgebungsvorgänge durchzuführen mit dem Ziel, Ihre Daten in ein nützliches Format zu konvertieren.

### **Zu berücksichtigende Fragen:**
- Sind die Daten für die Verwendung mit Tableau gut strukturiert?
- Sollten [Tableau](https://help.tableau.com/current/prep/de-de/prep_clean.htm) Prep Builder und Tableau Prep Conductor zum Bereinigen und [Auto](https://help.tableau.com/current/prep/de-de/prep_conductor_publish_flow.htm)[matisieren](https://help.tableau.com/current/prep/de-de/prep_conductor_publish_flow.htm) von Datenvorbereitungsschemas verwendet werden?
- Welche Berechnungen oder Änderungen sollten nach Möglichkeit nativ in Tableau durchgeführt werden?
- Sind manche dieser Daten nicht erforderlich? Fehlen Daten?

#### Das Datenmodell und die Kombination von Daten

Tableau muss wissen, wie die Daten abgefragt werden, die vom **Das [Tableau-Datenmodell](#page-971-0)** auf [Seite](#page-971-0) 768 übermittelt werden. Wenn die Daten aus mehreren Tabellen stammen, müssen die Daten kombiniert werden. Zu den Methoden für das Kombinieren von Daten zählen Beziehungen, Verknüpfungen, Vereinigungen und Verschmelzungen.

#### **Zu berücksichtigende Fragen:**

- Sind die Daten auf mehrere Systeme verteilt?
- Wie können Sie die einzelnen Datentabellen am besten kombinieren?

#### Metadaten und Anpassung

Daten werden oft auf eine Weise gespeichert, die für eine Person nicht einfach zu verwenden ist. Beispielsweise kann es sein, dass Standardfeldnamen sperrig sind, benutzerdefinierte Formatierungen gewünscht werden oder Definitionen von Abkürzungen oder Codes fehlen. Alternativ dazu sind gemeinsame Berechnungen in den zugrunde liegenden Daten möglicherweise nicht vorhanden. Das Erstellen einer semantischen Ebene mit diesen Informationen kann das Verständnis und die Verwendung der Daten erheblich vereinfachen.

#### **Zu berücksichtigende Fragen:**

- Welche Berechnungen sollten hinzugefügt werden?
- Sind die Tabellen- und Feldnamen verständlich?
- Sind die Standardeinstellungen für die Felder nützlich, oder sollten sie angepasst werden?
- Gibt es Anpassungen, die vorgenommen werden sollten, um [Tableau](https://help.tableau.com/current/pro/desktop/de-de/qs_content_page.htm#add-or-edit-descriptions) Catalog zu unterstützen?

*Beachten Sie, dass "Erklär die Daten" derzeit keine Datenquellen mit mehreren Tabellen unterstützt.*

### Skalierbarkeit, Sicherheit und Auffindbarkeit

Eine Datenquelle verbleibt möglicherweise in der Arbeitsmappe, in der sie erstellt wurde – eine [eingebettete](https://help.tableau.com/current/server/de-de/permissions.htm#data-access-for-published-tableau-data-sources) Datenquelle – oder sie kann unabhängig von einer Analyse als eigenständiges

Inhaltsobjekt in Tableau Server oder Tableau Cloud veröffentlicht werden. Diese Zentralisierung veröffentlichter Datenquellen hat den zusätzlichen Vorteil von Sicherheit und Skalierung, sodass mehrere Benutzer auf eine konsistente Datenquelle zugreifen können. Veröffentlichte Datenquellen können auch die Vorteile von Tableau Catalog und der Empfehlungen nutzen [und](https://help.tableau.com/current/server/de-de/dm_catalog_overview.htm) eine zentrale verlässliche [Datenquelle](https://help.tableau.com/current/server/de-de/dm_catalog_overview.htm) für eine Organisation bereitstellen.

#### **Zu berücksichtigende Fragen:**

• Soll die Datenquelle in der Arbeitsmappe eingebettet bleiben?

*(Bei den folgenden Fragen wird davon ausgegangen, dass die Datenquelle veröffentlicht wird.)*

- Wo wird die Datenquelle veröffentlicht?
- Wem gehört die Datenquelle?
- Welche [Authentifizierung](https://help.tableau.com/current/pro/desktop/de-de/publishing_sharing_authentication.htm) und [Berechtigungen](https://help.tableau.com/current/pro/desktop/de-de/publish_workbooks_permissions_add.htm) sollte sie aufweisen?
- Wird sie [zertifiziert](https://help.tableau.com/current/server/de-de/datasource_certified.htm)?

#### Leistung und Aktualität

Darüber hinaus können Tableau-Datenquellen Live-Verbindungen zu den Quelldaten sein, oder die Daten können als ein aktualisierbares Extrakt kopiert werden. Extrakte können die Analyseleistung steigern oder Ressourcenabflüsse für Datenbanksysteme verhindern.

#### **Zu berücksichtigende Fragen:**

- Soll die Datenverbindung live oder ein [Extrakt](https://help.tableau.com/current/pro/desktop/de-de/extracting_data.htm) sein?
- Wird es einen Aktualisierungszeitplan geben, wenn sie extrahiert wird? [\(Tableau](https://help.tableau.com/current/server/de-de/data_fresh_section.htm) Server | [Tableau](https://help.tableau.com/current/online/de-de/to_keep_data_fresh.htm) Cloud)
- Muss beim Veröffentlichen in [Tableau](https://help.tableau.com/current/online/de-de/qs_refresh_local_data.htm) Cloud Tableau Bridge verwendet werden?

### Erstellen von Qualitätsdatenquellen

Es gibt eine Menge Elemente, die in eine gut gestaltete und leistungsfähige Datenquelle einfließen. Sie müssen Ihren ersten Versuch jedoch nicht veröffentlichen. Wie das Erstellen einer guten Visualisierung kann das Erstellen einer Datenquelle ein fortlaufender Prozess sein. Versuchen Sie Ihr Glück bei der Kombination der Ihres Erachtens nötigen Daten, und prüfen Sie dann, ob Sie die gewünschte Visualisierung erstellen können. Sie können jederzeit zurückgehen und eine neue Berechnung schreiben oder eine andere Datentabelle einbeziehen. Führen Sie einige Benutzertests durch, und fragen Sie einen Kollegen, ob er Ihre Feldnamen herausfinden kann.

Natürlich ist es am besten, nur Datenquellen zu veröffentlichen, auf die Sie vertrauen, und nur die zu zertifizieren, die die Qualitätssicherung bestanden haben. Benutzer sollten Ihrer veröffentlichten Datenquelle vertrauen können.

# Strukturdaten für die Analyse

Es gibt bestimmte Konzepte, die für das Verständnis der Datenvorbereitung und das Strukturieren von Daten für die Analyse von grundlegender Bedeutung sind. Daten können in einer schwindelerregenden Vielfalt von Formaten generiert, erfasst und gespeichert werden, aber wenn es um die Analyse geht, werden nicht alle Datenformate gleichermaßen erstellt.

Bei der Datenvorbereitung werden ordnungsgemäß formatierte Daten in eine einzelne Tabelle oder mehrere verknüpfte Tabellen übertragen, damit sie in Tableau analysiert werden können. Dies umfasst sowohl die Struktur, d. h. Zeilen und Spalten, als auch Aspekte der Datenreinheit, beispielsweise korrekte Datentypen und korrekte Datenwerte.

**Tipp**: Es kann nützlich sein, dass Sie beim folgenden Thema einen eigenen Datensatz nutzen. Schauen Sie sich unsere Tipps an, um gute [Datensätze](https://help.tableau.com/current/pro/desktop/de-de/find_good_datasets.htm) zu finden, falls Sie noch keinen Datensatz besitzen.

### Auswirkungen der Struktur auf die Analyse

Möglicherweise haben Sie keinen Einfluss auf die Struktur Ihrer Daten. Im weiteren Verlauf dieses Themas wird davon ausgegangen, dass Sie Zugriff auf die Rohdaten und die zum Gestalten erforderlichen Tools haben, z. B. Tableau Prep Builder. Es kann jedoch Situationen geben, in denen Sie Ihre Daten nicht wie gewünscht pivotieren oder aggregieren können. Zwar ist es oftmals dennoch möglich, die Analyse durchzuführen, aber Sie müssen möglicherweise Ihre Berechnungen oder die Art und Weise ändern, wie Sie sich den Daten annähern. Ein Beispiel für die Durchführung derselben Analyse mit unterschiedlichen Datenstrukturen finden Sie unter den Tableau Prep-Alltagsszenarien: Analyse mit dem zweiten Datum in [Tableau](https://help.tableau.com/current/prep/de-de/prep_tutorial_2nddateB.htm) [Desktop.](https://help.tableau.com/current/prep/de-de/prep_tutorial_2nddateB.htm) Wenn Sie jedoch die Datenstruktur optimieren können, wird dies Ihre Analyse wahrscheinlich erheblich vereinfachen.

### **Datenstruktur**

Tableau Desktop funktioniert am besten mit Daten in Tabellen, die wie ein Arbeitsblatt formatiert sind, also Daten, die in Zeilen und Spalten gespeichert sind und Spaltenüberschriften in der ersten Zeile aufweisen. Was sollte also eine Zeile oder Spalte sein?

Was ist eine Zeile?

Eine Zeile oder ein Datensatz kann alles sein – von Informationen über eine Transaktion in einem Einzelhandelsgeschäft über Wettermessungen an einem bestimmten Ort bis hin zu Statistiken über einen Beitrag in den sozialen Medien.

Es ist wichtig zu wissen, was ein Datensatz (Zeile) in den Daten darstellt. Dies ist die *Granularität* der Daten.

Hier ist jeder Datensatz ein Tag Hier ist jeder Datensatz ein Monat

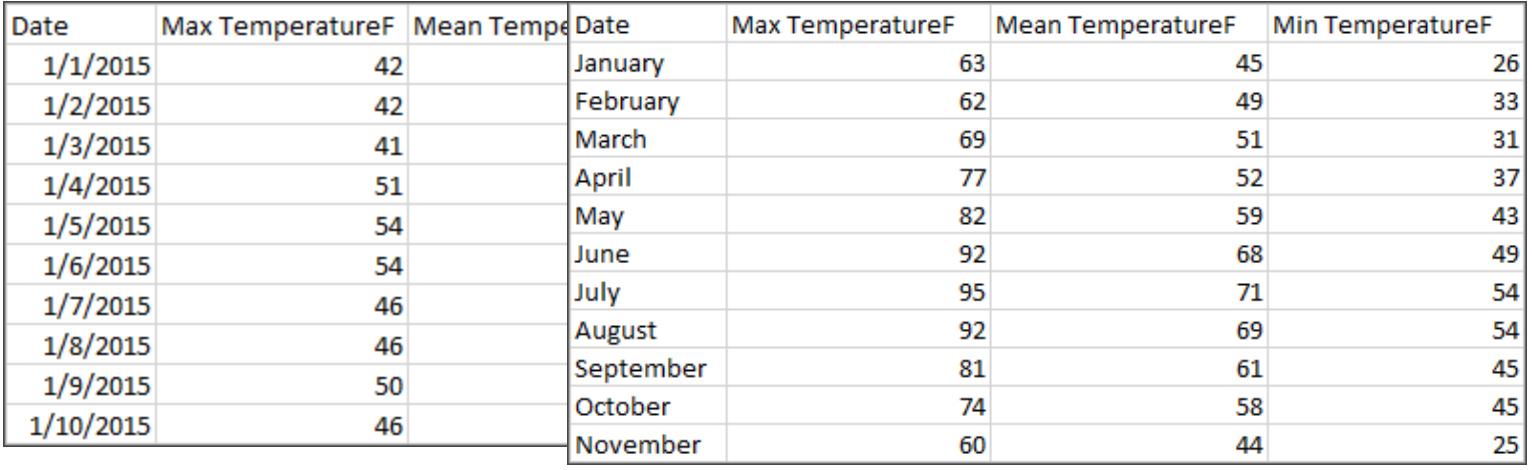

**Tipp:** Als Best Practice empfiehlt sich eine eindeutige Kennung (UID), also ein Wert, der jede Zeile als eindeutiges Datenelement identifiziert. Stellen Sie sich das wie die Sozialversicherungsnummer oder URL jedes Datensatzes vor. Im Superstore entspräche dies der Zeilen-ID. Beachten Sie, dass nicht alle Datensätze eine UID aufweisen, aber es kann nicht schaden, eine zu haben.

Versuchen Sie sicherzustellen, die Frage "Was stellt eine Zeile im Datensatz dar?" beantworten zu können. Dies entspricht der Frage "Wofür steht das Feld 'TableName(Count)'?". Wenn Sie dies nicht äußern können, sind die Daten möglicherweise schlecht für die Analyse strukturiert.

# Aggregation und Granularität

Bei der Aggregation und Granularität handelt es sich um das Konzept, woraus eine Zeile besteht, die entgegengesetzte Enden eines Spektrums sind.

Aggregation

- bezieht sich darauf, wie mehrere Datenwerte in einen Einzelwert konsolidiert werden, z. B. durch Zählung aller Google-Suchen nach "Kürbisgewürz" oder durch Mittelwertbildung aller Temperaturmessungen um Schwabing an einem bestimmten Tag.
- Standardmäßig werden Kennzahlen in Tableau immer aggregiert. Die Standardaggregation ist SUM. Sie können die Aggregation zu Optionen wie "Mittelwert", "Median", "Anzahl (eindeutig)", "Minimum" usw. ändern.

### **Granularität**

- bezieht sich darauf, wie detailliert die Daten sind. Wofür steht eine Zeile oder ein Datensatz im Datensatz? Eine Person mit Malaria? Die Gesamtzahl der Malariafälle in den Provinzen für den Monat? Das ist die Granularität.
- Es ist entscheidend, die Granularität von Daten zu kennen, um mit Detailgenauigkeitsausdrücken (LOD) zu arbeiten.

Es ist aus vielen Gründen entscheidend, das Konzept von Aggregation und Granularität zu verstehen. Es wirkt sich auf Aspekte wie das Auffinden nützlicher Datensätze, die Erstellung der gewünschten Visualisierung, das korrekte Verknüpfen oder Zusammenfügen von Daten oder die Verwendung von LOD-Ausdrücken aus.

**Tipp**: Weitere Informationen finden Sie unter [Datenaggregation](https://help.tableau.com/current/pro/desktop/de-de/calculations_aggregation.htm) in Tableau.

Was ist ein Feld oder eine Spalte?

Eine *Spalte* mit Daten in einer Tabelle wird als *Feld* im Datenbereich in Tableau Desktop angezeigt, aber es sind im Wesentlichen austauschbare Begriffe. (Wir nutzen den Begriff *Spalte* in Tableau Desktop für die Verwendung im Spalten- und Zeilen-Container zum Beschreiben bestimmter Visualisierungen.) Ein Datenfeld sollte Elemente enthalten, die in einer größeren Beziehung gruppiert werden können. Die Elemente selbst werden als *Werte* oder *Member* (nur diskrete Dimensionen enthalten Member) bezeichnet.

Welche Werte in einem bestimmten Feld zulässig sind, wird durch den *Wertebereich* des Felds bestimmt (siehe Anmerkung unten). Beispielsweise kann eine Spalte für "Lebensmittelgeschäftsabteilung" die Member "Deli", "Bäckerei", "Erzeugung" usw. enthalten, aber sie würde nicht "Brot" oder "Salami" enthalten, da es sich um Artikel und nicht um Abteilungen handelt. Anders ausgedrückt ist der Wertebereich des Abteilungsbereichs auf die

möglichen Lebensmittelgeschäftsabteilungen beschränkt.

Darüber hinaus weist ein gut strukturierter Datensatz eine Spalte für "Umsatz" und eine Spalte für "Gewinn" und keine einzelne Spalte für "Geld" auf, da "Gewinn" ein separates Umsatzkonzept ist.

- Im Wertebereich des Felds "Umsatz" befinden sich Werte ≥ 0, da Umsätze nicht negativ sein können.
- Im Wertebereich des Felds "Gewinn" liegen wiederum alle Werte, da der Gewinn nicht negativ sein kann.

**Hinweis**: *Wertebereich* kann sich auch auf die in den Daten vorhandenen Werte beziehen. Enthält die Spalte "Lebensmittelgeschäftsabteilung" irrtümlich "Salami", liegt dieser Wert nach dieser Definition im Wertebereich der Spalte. Die Definitionen sind etwas widersprüchlich. Einerseits sind dies die Werte, die es geben könnte oder sollte, andererseits sind dies die Werte, die es tatsächlich gibt.

# Kategorisieren von Feldern

Jede Spalte in der Datentabelle wird als Feld in Tableau Desktop im Bereich **Daten** angezeigt. Felder in Tableau Desktop müssen entweder eine Dimension oder eine Kennzahl (durch eine Zeile innerhalb von Tabellen im Bereich **Daten** getrennt) und entweder diskret oder kontinuierlich (farbcodiert: blaue Felder sind diskret, grüne sind kontinuierlich) sein.

- <sup>l</sup> *Dimensionen* sind qualitativ, d. h., sie können nicht gemessen werden, sondern werden stattdessen beschrieben. Dimensionen sind oft Dinge wie Stadt oder Land, Augenfarbe, Kategorie, Teamname usw. Dimensionen sind in der Regel diskret.
- Kennzahlen sind quantitativ, d. h. sie können gemessen und mit Zahlen aufgezeichnet werden. Kennzahlen können Dinge wie Umsatz, Höhe, Klicks usw. sein. In Tableau Desktop werden Kennzahlen automatisch aggregiert. Die Standardaggregation ist SUM. Kennzahlen sind in der Regel fortlaufend.
- *Diskret* bedeutet getrennt oder eindeutig. Toyota unterscheidet sich von Mazda. In Tableau Desktop werden diskrete Werte in der Ansicht als Beschriftungen angezeigt, und sie erstellen Bereiche.
- *Fortlaufend* bedeutet, dass ein lückenloses, fortlaufendes Ganzes gebildet wird. 8 folgt auf 7, und dann ist es der gleiche Abstand zu 9, und 7,5 würde auf halbem Weg zwischen 7 und 8 liegen. In Tableau Desktop werden fortlaufende Werte in der Ansicht als Achsen angezeigt.
- Dimensionen sind in der Regel diskret. Kennzahlen sind in der Regel fortlaufend. Dies ist jedoch nicht immer der Fall. Datumsangaben können diskret oder fortlaufend sein.
- Datumsangaben sind Dimensionen und sind in der Ansicht automatisch diskret (auch bekannt als Datumsteile, beispielsweise "August", wobei der Monat August berücksichtigt wird, jedoch keine anderen Informationen wie das Jahr). Eine auf eine Zeitachse mit diskreten Datumsangaben angewandte Trendlinie wird in mehrere Trendlinien aufgeschlüsselt, eine pro Bereich.
- Wir können bei Bedarf fortlaufende Datumsangaben (auch bekannt als Datumskürzungen, beispielsweise "August 2024", was sich von "August 2025" unterscheidet) auswählen. Eine Trendlinie, die auf eine Zeitachse mit fortlaufenden Datumsangaben angewendet wird, besitzt eine einzelne Trendlinie für die gesamte Datumsachse.

# **Tipp**: Weitere Informationen finden Sie unter [Dimensionen](https://help.tableau.com/current/pro/desktop/de-de/help.htm#datafields_typesandroles.htm) und Kennzahlen, blau und grün.

In Tableau Prep wird nicht unterschieden zwischen Dimensionen oder Kennzahlen. Um nachvollziehen zu können, worin sich die Detail- und Zusammenfassungsdarstellung von Daten im Profilbereich unterscheidet, ist es wichtig, die Konzepte hinter den diskreten oder fortlaufenden Ansätzen zu verstehen.

- Detail: Die Detailansicht zeigt jedes Wertebereichselement als eine diskrete Beschriftung an und verfügt über eine visuelle Bildlaufleiste, um eine visuelle Übersicht sämtlicher Daten bereitzustellen.
- Zusammenfassung: Die Zusammenfassungsansicht zeigt die Werte in einer fortlaufenden Achse als zusammengefasstes Histogramm an.

# Binning & Histogramme

Felder wie "Alter" oder "Gehalt" werden als fortlaufend erachtet. Es besteht eine Beziehung zwischen dem 34. und 35. Lebensjahr, wobei 34 genauso weit von der 35 entfernt liegt wie die 35 von der 36. Ab einem Alter von etwa 10 Jahren sagen wir in der Regel nicht mehr "Neuneinhalb" oder "Siebendreiviertel". Wir fassen unser Alter bereits in ordentliche, jahresgroße Inkremente zusammen. Eine 12.850 Tage alte Person ist zwar älter als eine 12.790 Tage alte Person. Wir ziehen jedoch eine Linie und sagen, beide seien 35. In ähnlicher Weise werden Altersgruppen häufig anstelle tatsächlicher Altersangaben verwendet. Die Kinderpreise für Filmtickets können für Kinder unter 12 Jahren gelten. Oder Sie werden in einer Umfrage gebeten, Ihre Altersgruppe anzugeben, beispielsweise 20–24, 25–30 usw.

Mit Histogrammen wird die Verteilung der numerischen Daten mittels Zusammenfassung visualisiert. Ein Histogramm ähnelt einem Balkendiagramm. Aber anstatt diskrete Kategorien pro Balken zu sein, erstrecken sich die Rechtecke, aus denen das Histogramm besteht, über eine *Partition* einer fortlaufenden Achse, beispielsweise der Bereich der Anzahl der Blüten (0–4, 5–9,

10–14 usw.). Die Höhe der Rechtecke wird durch die Häufigkeit oder Anzahl dieser Werte bestimmt. Hier ist die y-Achse die Anzahl der Pflanzen, die in jeder Partition liegen. Sieben Pflanzen haben 0–4 Blüten, zwei Pflanzen haben 5–9 Blüten und 43 Pflanzen haben 20– 24 Blüten.

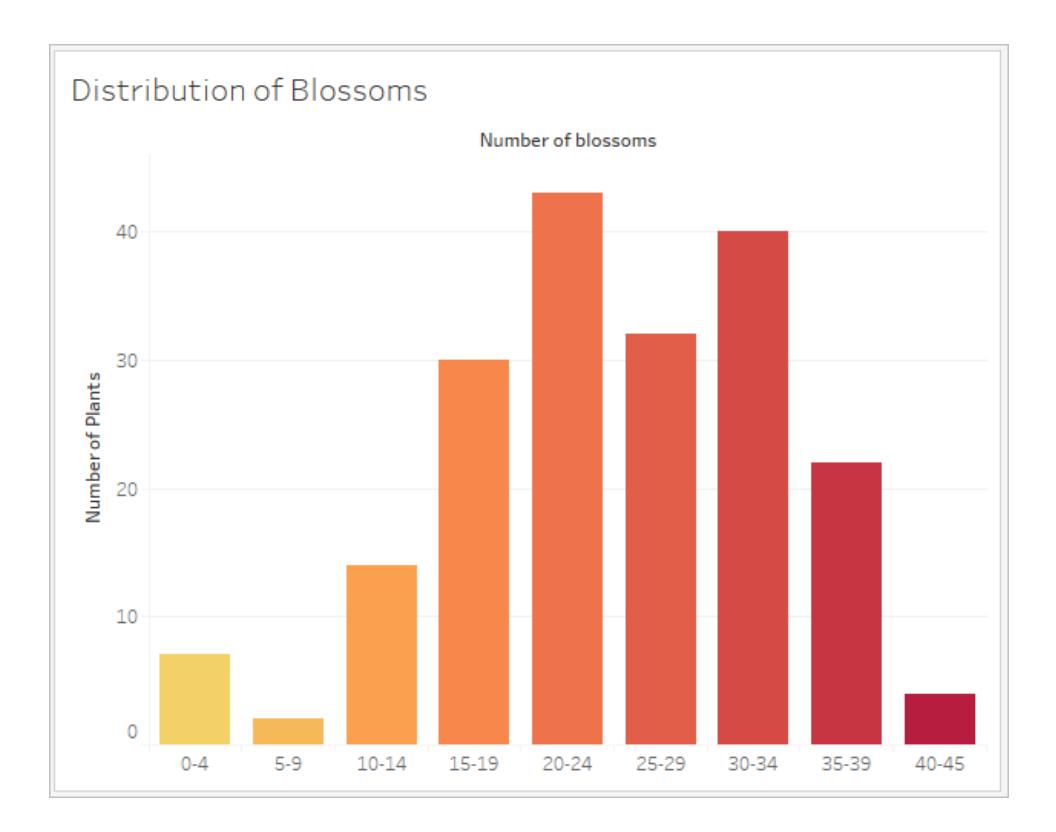

In Tableau Prep ist die Zusammenfassungsansicht ein Histogramm von in einer Partition zusammengefassten Werten. Die Detailansicht zeigt die Häufigkeit für jeden Wert und verfügt über eine visuelle Bildlaufleiste zur Seite, welche die Gesamtverteilung der Daten anzeigt.

Zusammenfassungsansicht Detailansicht

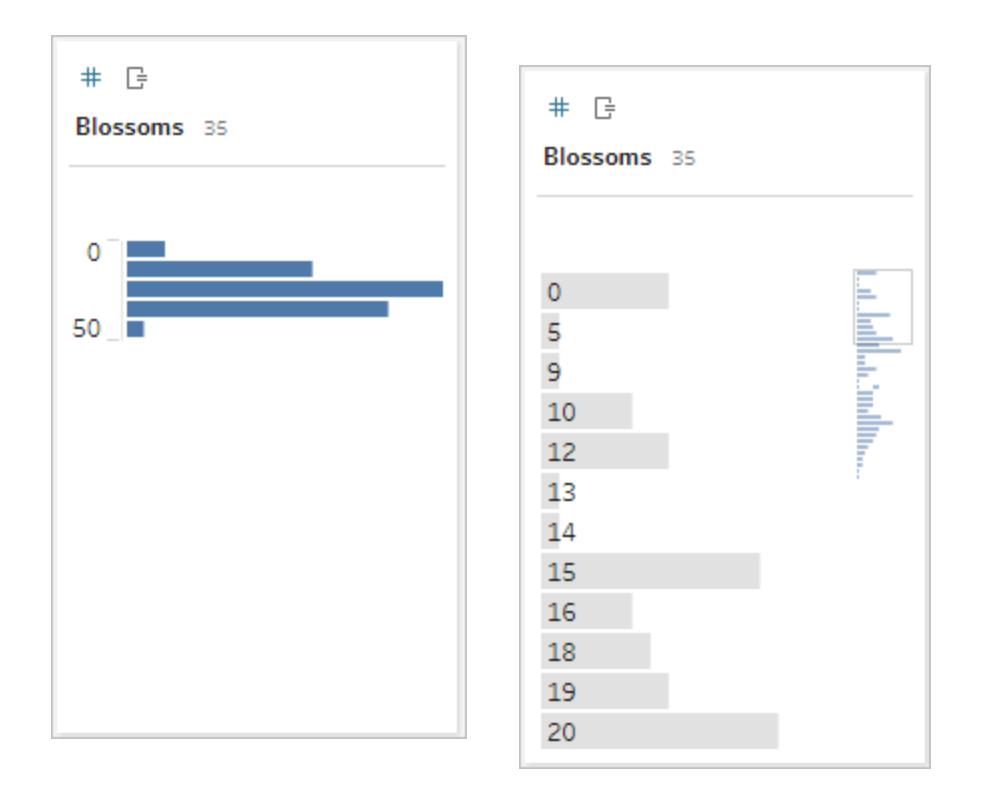

# Verteilungen und Ausreißer

Das Betrachten der Verteilung eines Datensatzes kann bei der Ausreißererkennung helfen.

- Verteilung: Die Form der Daten in einem Histogramm, obwohl dies von der Größe der Partitionen abhängt. Die Möglichkeit, alle Ihre Daten in einer Histogrammansicht anzuzeigen, kann helfen, festzustellen, ob die Daten korrekt und vollständig erscheinen. Die Form der Verteilung ist nur dann nützlich, wenn Sie die Daten kennen und interpretieren können, ob die Verteilung sinnvoll ist.
	- Sähen wir uns beispielsweise einen Datensatz der Anzahl der Haushalte mit Breitband-Internet von 1940–2017 an, würden wir von einer sehr verzerrten Verteilung ausgehen. Wenn wir uns jedoch die Anzahl der Haushalte mit Breitband-Internet von Januar 2017 bis Dezember 2017 ansehen würden, ließe sich eine ziemlich gleichmäßige Verteilung erwarten.
	- Würden wir uns einen Datensatz der Google-Suchen nach "Pumpkin Spice Latte" ansehen, wäre im Herbst von einem rasanten Anstieg auszugehen. Demgegenüber wären Suchen nach "Celsius in Fahrenheit umwandeln" relativ stabil.
- Ausreißer: Ein Wert, der im Vergleich zu anderen Werten extrem ist. Ausreißer können korrekte Werte sein oder auf einen Fehler hinweisen.
	- Einige Ausreißer sind korrekt und weisen auf tatsächliche Anomalien hin. Diese sollten nicht entfernt oder geändert werden.
	- Einige Ausreißer weisen auf Probleme mit der Datenreinheit hin, z. B. ein Gehalt von 50 \$ statt 50.000 \$, da anstelle des Punkts ein Komma eingegeben wurde.

# Visuelle Ausreißererkennung mit Verteilungen

Folgende Liste:

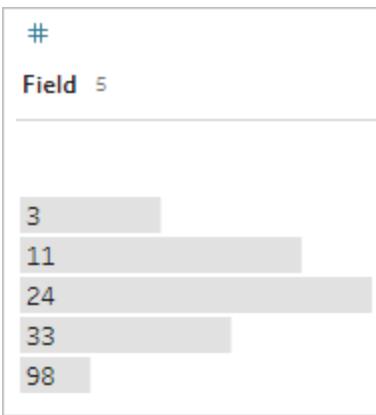

sieht auf den ersten Blick nicht seltsam aus. Aber wenn anstelle einer Liste von Beschriftungen dies auf einer fortlaufenden zusammengefassten Achse dargestellt wurde, würde es wie folgt aussehen:

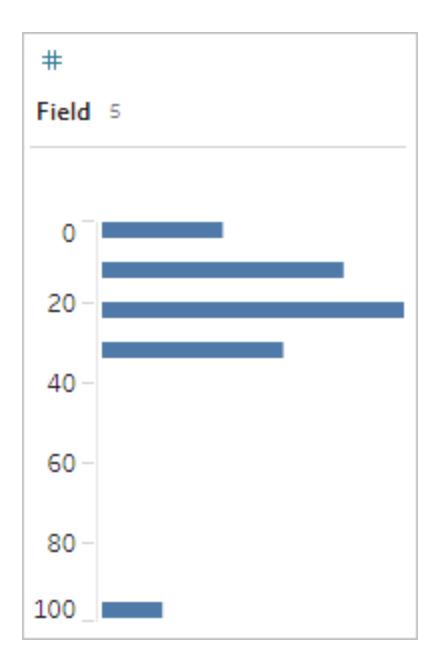

Es ist also viel offensichtlicher, dass die letzte Beobachtung weiter von der ersten entfernt ist und aufgrund von Fehlern ein Ausreißer sein kann.

# **Datentypen**

Datenbanken setzen im Gegensatz zu Arbeitsblättern strengere Regeln für Datentypen durch. Datentypen klassifizieren die Daten in einem bestimmten Feld und geben Informationen darüber, wie die Daten formatiert, interpretiert und welche Vorgänge für diese Daten ausgeführt werden können. Auf numerische Felder können beispielsweise mathematische Operationen angewendet und geografische Felder zugeordnet werden.

Tableau Desktop weist zu, ob es sich bei einem Feld um eine Dimension oder Kennzahl handelt. Felder weisen jedoch andere Merkmale auf, die von ihrem Datentyp abhängen. Diese werden durch das Symbol des jeweiligen Felds angezeigt (obwohl einige Typen ein gemeinsames Symbol aufweisen). Tableau Prep verwendet dieselben Datentypen. Wenn der Datentyp für eine Spalte erzwungen wird und ein vorhandener Wert nicht mit dem zugewiesenen Datentyp übereinstimmt, kann er als "null" angezeigt werden (da "lila" keine Bedeutung als Zahl hat).

Einige Funktionen erfordern bestimmte Datentypen. Sie können z. B. "CONTAINS" nicht mit einem numerischen Feld verwenden. Typfunktionen werden verwendet, um den Datentyp eines Felds zu ändern. "DATEPARSE" kann beispielsweise ein Textdatum in einem bestimmten Format verwenden und es in ein Datum umwandeln, wodurch beispielsweise ein automatischer Drilldown in der Ansicht aktiviert wird.

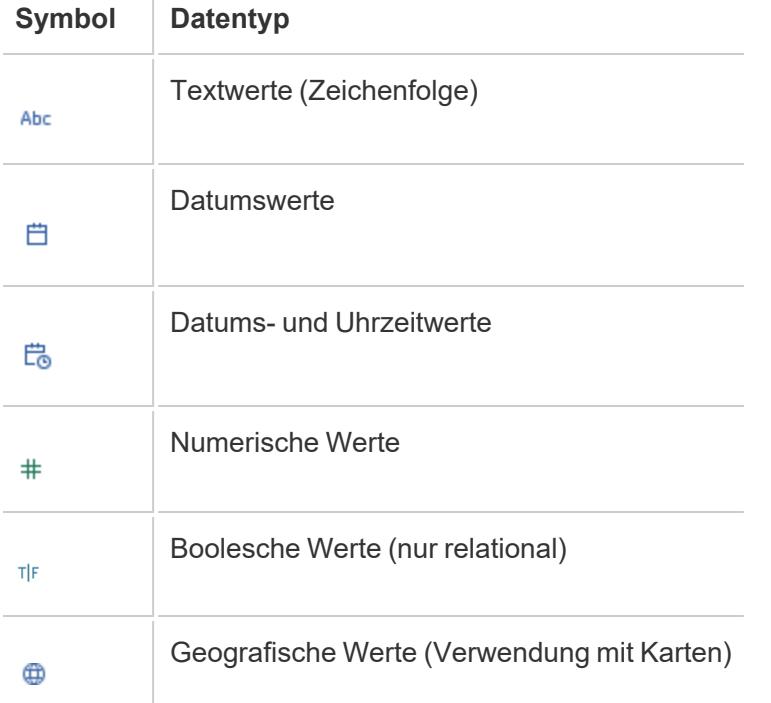

**Tipp:** Weitere Informationen finden Sie im Hilfeartikel zu [Datentypen](https://help.tableau.com/current/pro/desktop/de-de/help.htm#datafields_typesandroles_datatypes.htm).

# Pivotieren und Entpivotieren von Daten

Benutzerfreundliche Daten werden oft in einem breiten Format mit vielen Spalten erfasst und aufgezeichnet. Maschinenlesbare Daten sind, wie Tableau es vorzieht, besser in einem hohen Format, mit weniger Spalten und mehr Zeilen.

**Hinweis**: Im herkömmlichen Sinne bedeutet das Pivotieren von Daten, von hoch zu breit (Zeilen zu Spalten) zu wechseln, und das Entpivotieren von Daten, von breit zu hoch (Spalten zu Zeilen) zu wechseln. Tableau verwendet jedoch das Wort *Pivot* im Sinne von breit (benutzerfreundlich) zu hoch (maschinenlesbar), indem Spalten in Zeilen umgewandelt werden. In diesem Dokument bezieht sich der Begriff *Pivot* auf den Tableau-Sinn des Wortes. Der Klarheit halber kann es hilfreich sein, "Spalten zu Zeilen pivotieren" oder "Zeilen zu Spalten pivotieren" anzugeben.

Weitere Informationen finden Sie in den Hilfeartikeln über das [Pivotieren](https://help.tableau.com/current/prep/de-de/prep_pivot.htm) der Daten und Tipps für die Arbeit mit [Daten.](https://help.tableau.com/current/pro/desktop/de-de/help.htm#data_tips.htm)

# Breite Daten

Im Malaria-Datensatz der WHO gibt es eine Spalte für das Land, dann eine Spalte pro Jahr. Jede Zelle stellt die Anzahl der Malariafälle in diesem Land und Jahr dar. In diesem Format liegen 108 Zeilen und 16 Spalten vor.

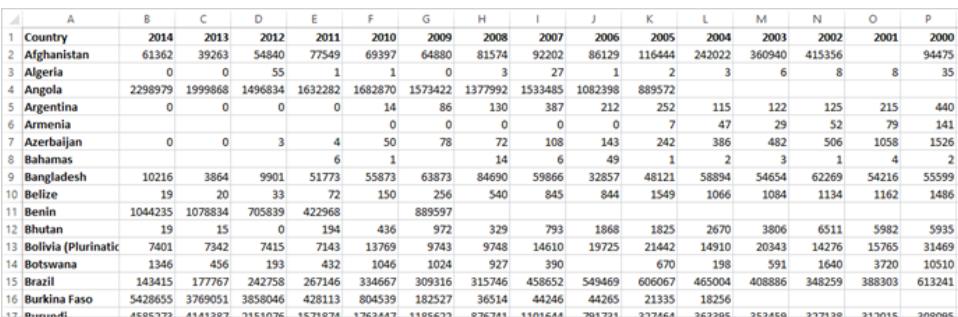

Es ist einfach für eine Person, dieses Format zu lesen und zu verstehen. Wenn wir diese Daten jedoch in Tableau Desktop übertragen, erhalten wir ein Feld pro Spalte. Wir haben ein Feld für 2000, ein Feld für 2001, ein Feld für 2002 usw.

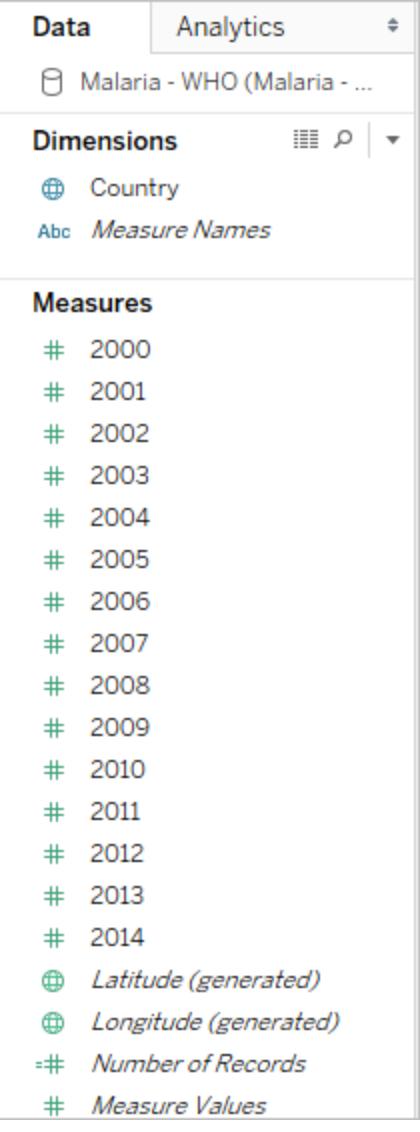

Um es anders auszudrücken: Es gibt 15 Felder, die alle die gleiche grundlegende Sache repräsentieren – die Anzahl der gemeldeten Malariafälle – und kein einziges Feld für die Zeit. Dies macht es sehr schwierig, eine Analyse über die Zeit hinweg durchzuführen, da die Daten in separaten Feldern gespeichert werden.

# Beispiel: Arbeiten mit breiten Daten

F: Wie würden wir eine Karte erstellen, die die Gesamtzahl der Malariafälle pro Land von 2000– 2014 zeigt?

A: Erstellen Sie ein berechnetes Feld, um die Summe von allen Jahren zu bilden.

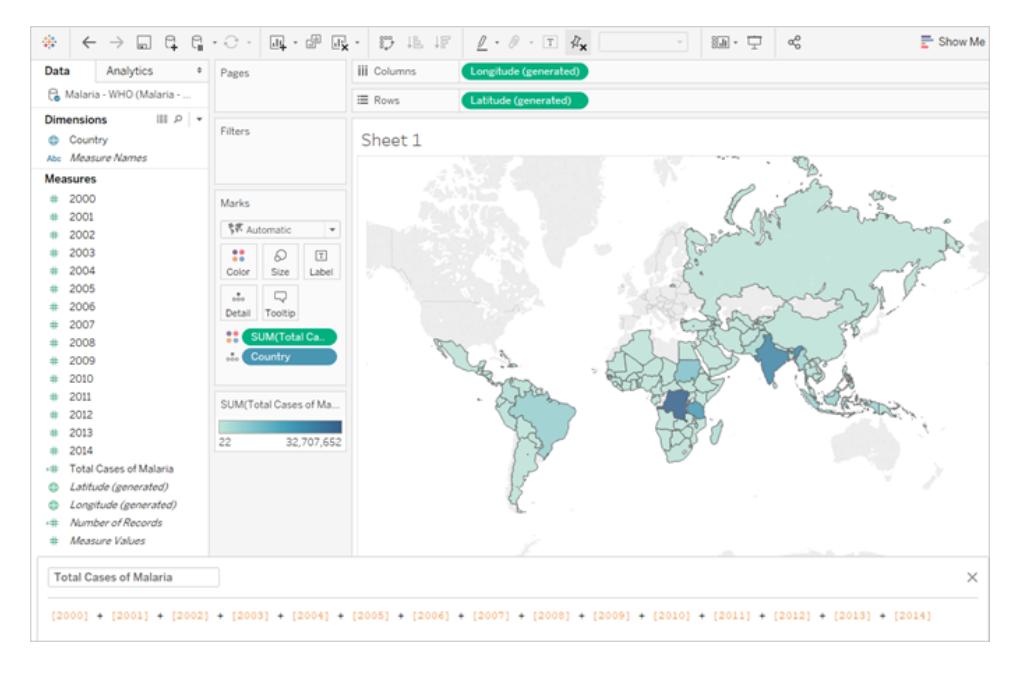

Hinweis: Dieses Bild wurde nicht daraufhin aktualisiert, die neueste Benutzeroberfläche widerzuspiegeln. Im Datenbereich werden "Dimensionen" und "Kennzahlen" nicht mehr als Beschriftungen angezeigt.

Ein weiteres Indiz dafür, dass dieses Format nicht ideal für die Analyse ist, ist die Tatsache, dass wir nirgends Informationen darüber haben, was die tatsächlichen Werte bedeuten. Für Algerien liegt im Jahr 2012 der Wert 55 vor. 55 wovon? Anhand der Datenstruktur lassen sich diesbezüglich keine Rückschlüsse ziehen.

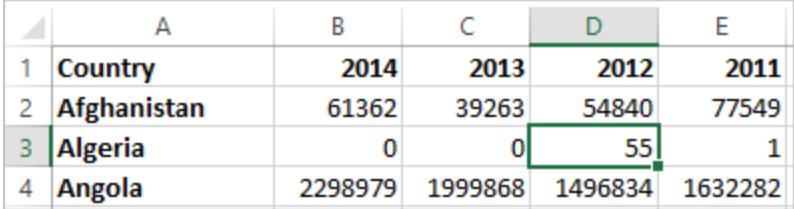

Wenn die Werte anhand des Spaltennamens nicht beschrieben werden, sondern zusätzliche Informationen vermitteln, bedeutet dies, dass die Daten pivotiert werden müssen.

### Hohe Daten

Wenn wir die Daten pivotieren, werden die Daten von breit in hoch umgeformt. Statt einer Spalte für jedes Jahr haben wir jetzt eine einzige Spalte "Jahr" und eine neue Spalte "Gemeldete Fälle". In diesem Format liegen 1.606 Zeilen und 3 Spalten vor. Dieses Datenformat ist höher und nicht breiter.

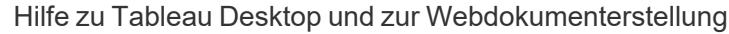

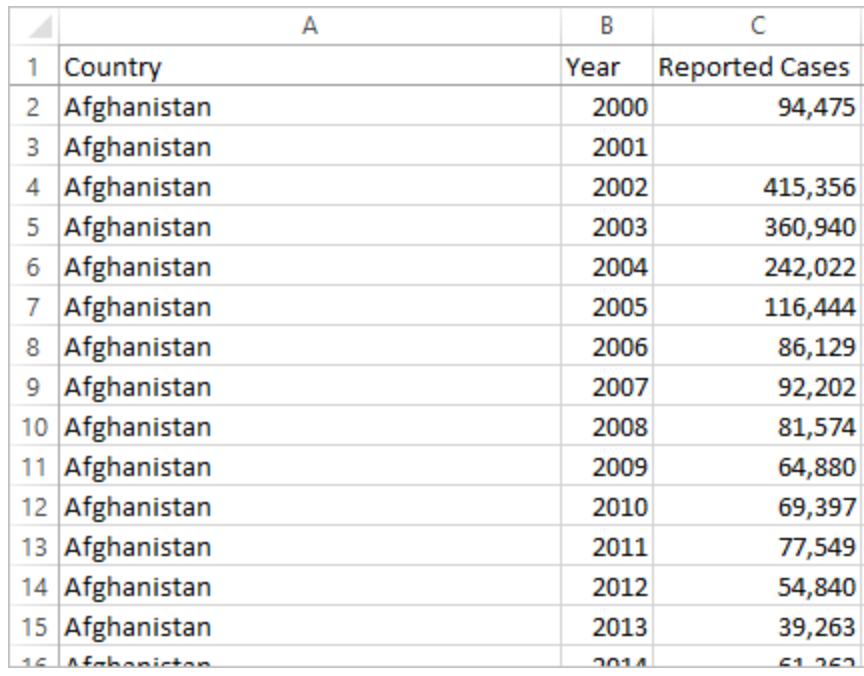

Jetzt verfügen wir in Tableau Desktop über ein Feld für das Jahr und ein Feld für gemeldete Fälle sowie das ursprüngliche Länderfeld. Es ist viel einfacher, Analysen durchzuführen, da jedes Feld eine einzigartige Qualität des Datensatzes darstellt – Standort, Zeit und Wert.

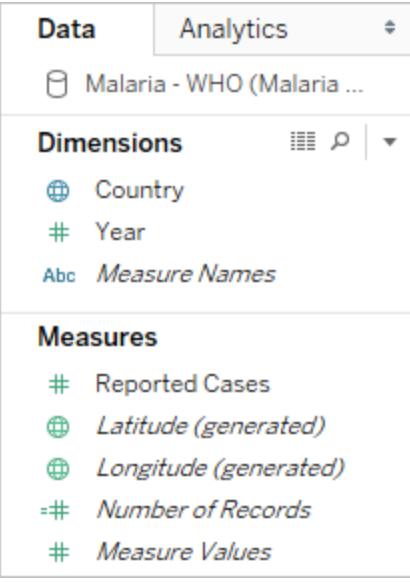

Hinweis: Dieses Bild wurde nicht daraufhin aktualisiert, die neueste Benutzeroberfläche widerzuspiegeln. Im Datenbereich werden "Dimensionen" und "Kennzahlen" nicht mehr als Beschriftungen angezeigt.

Beispiel: Arbeiten mit hohen Daten

F: Wie würden wir eine Karte erstellen, die die Gesamtzahl der Malariafälle pro Land von 2000– 2014 zeigt?

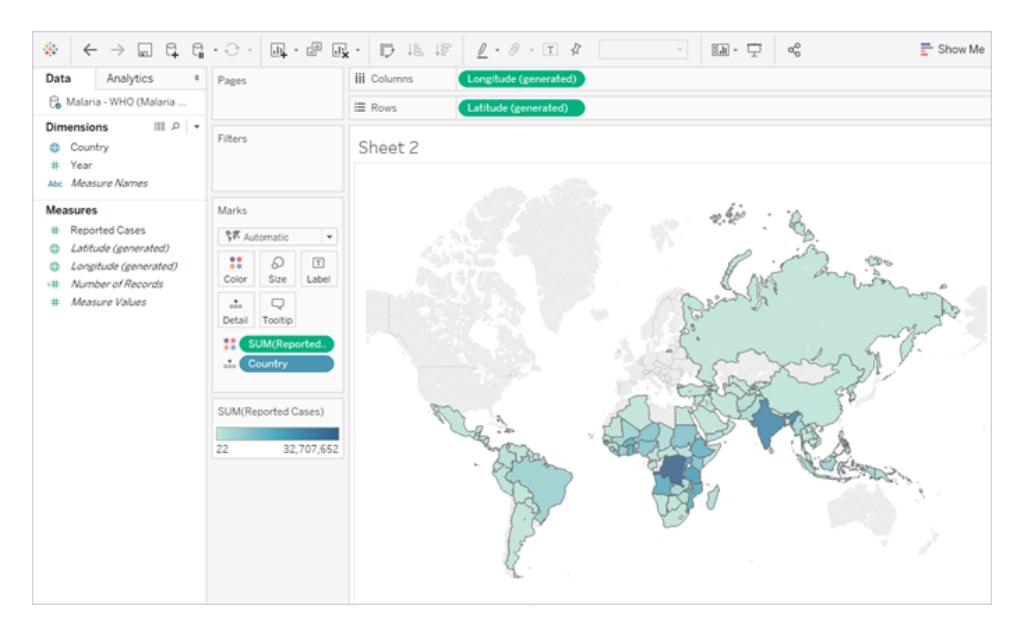

A: Verwenden Sie das Feld "Gemeldete Fälle".

Hinweis: Dieses Bild wurde nicht daraufhin aktualisiert, die neueste Benutzeroberfläche widerzuspiegeln. Im Datenbereich werden "Dimensionen" und "Kennzahlen" nicht mehr als Beschriftungen angezeigt.

Nun ist einfach nachvollziehbar, dass sich die 55 für Algerien im Jahr 2012 auf die Zahl der gemeldeten Fälle bezieht (da wir diese neue Spalte beschriften könnten).

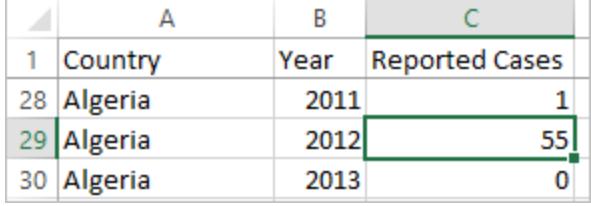

**Hinweis**: In diesem Beispiel bestanden die breiten Daten aus einem einzelnen Datensatz pro Land. Mit dem hohen Datenformat gibt es jetzt 15 Zeilen für jedes Land (eine für jedes der 15 Jahre in den Daten). Es ist wichtig zu bedenken, dass es jetzt mehrere Zeilen pro Land gibt.

Wenn es eine Spalte für "Landfläche" gäbe, würde dieser Wert für jede der 15 Zeilen für jedes Land in einer hohen Datenstruktur wiederholt werden. Wenn Sie ein Balkendiagramm erstellt haben und **Land** in **Zeilen** sowie **Landfläche** in **Spalten** erweitert haben, wird in der Ansicht die Landfläche für alle 15 Zeilen pro Land standardmäßig summiert.

Für einige Felder kann es erforderlich sein, Doppelzählwerte zu kompensieren, indem sie mit einem Mittelwert oder Minimum anstatt mit Summe oder Filterung aggregiert werden.

# Normalisierung

Relationale Datenbanken bestehen aus mehreren Tabellen, die in irgendeiner Weise verknüpft oder miteinander verknüpft werden können. Jede Tabelle enthält eine eindeutige Kennung oder Schlüssel pro Datensatz. Durch das Zuordnen oder Verknüpfen über die Schlüssel können Datensätze verknüpft werden, um mehr Informationen bereitzustellen, als in einer einzelnen Tabelle enthalten sind. Welche Informationen in jede Tabelle einfließen, hängt vom verwendeten Datenmodell ab. Das allgemeine Prinzip besteht jedoch darin, Duplizierungen zu reduzieren.

Stellen Sie sich beispielsweise eine Veranstaltungsplanung für eine Veranstaltung wie eine Hochzeit vor. Dabei müssen die Informationen auf Gruppenebene (beispielsweise Familien oder Pärchen) und auf der Ebene der einzelnen Personen verfolgt werden.

In diesem Fall könnte eine Tabelle erstellt werden, die alle Informationen kombiniert:

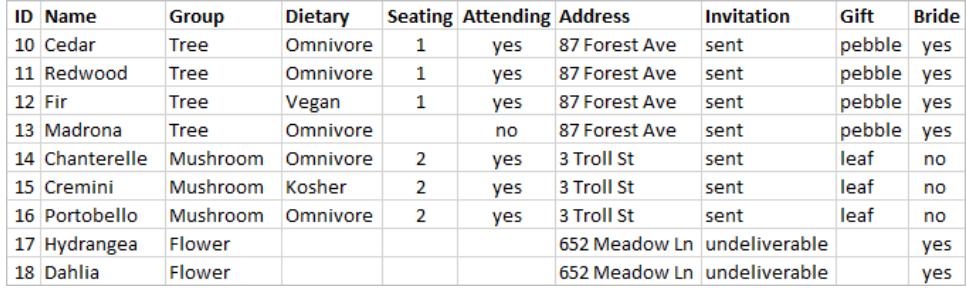

Wenn eine Adresse jedoch falsch ist und behoben werden muss, muss sie über mehrere Zeilen hinweg behoben werden, was möglicherweise zu Fehlern oder Konflikten führt. Eine bessere Struktur besteht darin, zwei Tabellen zu erstellen, eine für Informationen, die sich auf die Gruppe beziehen (z. B. Adresse und ob die Einladung gesendet wurde) und eine für Informationen über die einzelnen Personen (für Dinge wie Sitzgelegenheiten und Ernährungsbeschränkungen).

Tabelle für Gruppe Tabelle für einzelne Person

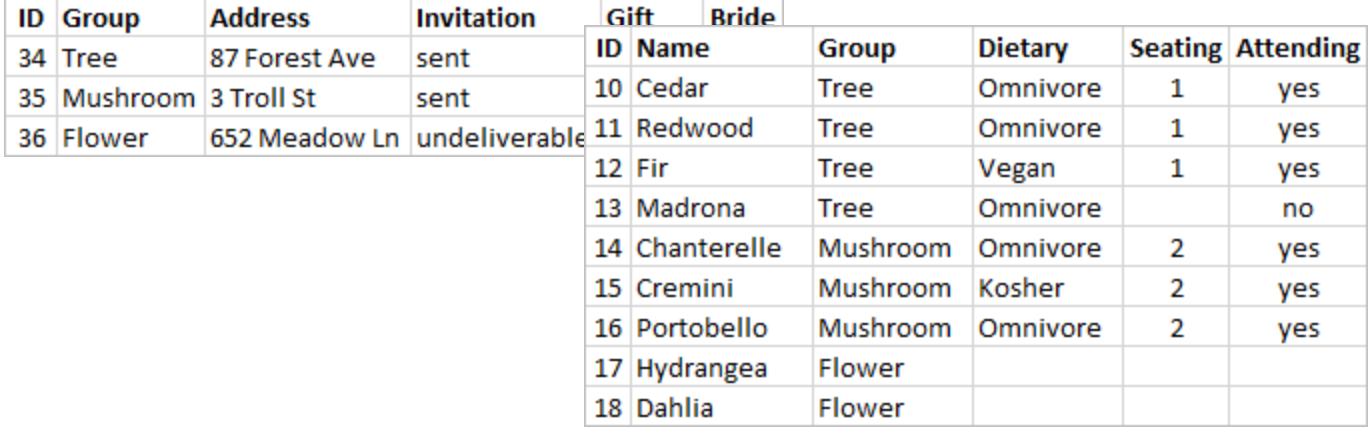

Es ist wesentlich einfacher, in der Gruppentabelle Informationen auf Gruppenebene und in der Tabelle für einzelne Personen Informationen auf Ebene der einzelnen Personen zu verfolgen und zu analysieren. So kann beispielsweise die Anzahl der benötigten Stühle anhand der Datensätze vom Typ "Nimmt teil = ja" in der Tabelle für einzelne Personen abgerufen werden. Demgegenüber kann die Anzahl der für Danksagungen benötigten Briefmarken aus der Anzahl der Datensätze in der Gruppentabelle entnommen werden, bei denen "Geschenk" ungleich null ist.

Der Prozess des Zerlegens aller Daten in mehrere Tabellen, wobei herausgefunden wird, welche Tabelle welche Spalten enthält, wird als *Normalisierung* bezeichnet. Die Normalisierung trägt dazu bei, redundante Daten zu reduzieren und die Organisation der Datenbank zu vereinfachen.

Es kann jedoch vorkommen, dass Informationen benötigt werden, die sich über mehrere Tabellen erstrecken. Wie verhielte es sich beispielsweise, wenn wir die Sitzordnungen (Einzelpersonen) so ausgleichen wollten, dass sich Gruppen von der Seite der Braut mit Gruppen von der Seite des Bräutigams vermischen? (Die Brücken- oder Bräutigamzugehörigkeit wird auf Gruppenebene nachverfolgt.) Dazu müssen wir die Tabelle wieder verbinden, damit die einzelnen Personen mit Informationen über ihre Gruppe verbunden sind. Eine ordnungsgemäße Normalisierung bedeutet nicht nur das Aufschlüsseln von Tabellen, sondern erfordert auch das Vorhandensein eines gemeinsamen verbundenen Felds oder einer eindeutigen Kennung, mit der die Daten wieder zusammengeführt werden können. In diesem Fall lautet das verbundene Feld "Gruppe". Dieses Feld ist in beiden Tabellen vorhanden, sodass wir dieses Feld gemeinsam nutzen und zu unserem ursprünglichen Einzeltabellenformat zurückkehren können. Dies ist eine *denormalisierte* Struktur.

Warum haben wir also nicht einfach die denormalisierte Originaltabelle behalten? Sie lässt sich schwerer verwalten und speichert redundante Informationen. In großem Maßstab kann das

Ausmaß der Datenduplikation erheblich sein. Das wiederholte Speichern derselben Informationen ist nicht effizient.

Normalisierte Tabellen haben einige wichtige Eigenschaften:

- Jede Zeile benötigt eine eindeutige Kennung.
- Jede Tabelle benötigt eine Spalte oder Spalten, die verwendet werden können, um sie wieder mit anderen Tabellen (Schlüssel) zu verbinden.

Diese gemeinsamen (Schlüssel-)Spalten werden verwendet, um Tabellen wieder miteinander zu verbinden oder zu verknüpfen. Bei unseren Daten würde sich die Beziehungs- oder JOIN-Klausel in jeder Tabelle im Feld "Gruppe" befinden.

# Verknüpfungstypen

Obwohl Verbindungen die Standardmethode zum Kombinieren von Daten in Tableau Desktop sind, gibt es Fälle, in denen Sie Tabellen in Tableau Desktop oder in Tableau Prep Builder verknüpfen möchten. Eine grundlegende Übersicht über Verknüpfungen und Verknüpfungstypen finden Sie unter [Verknüpfen](https://help.tableau.com/current/pro/desktop/de-de/help.htm#joining_tables.htm) von Daten.

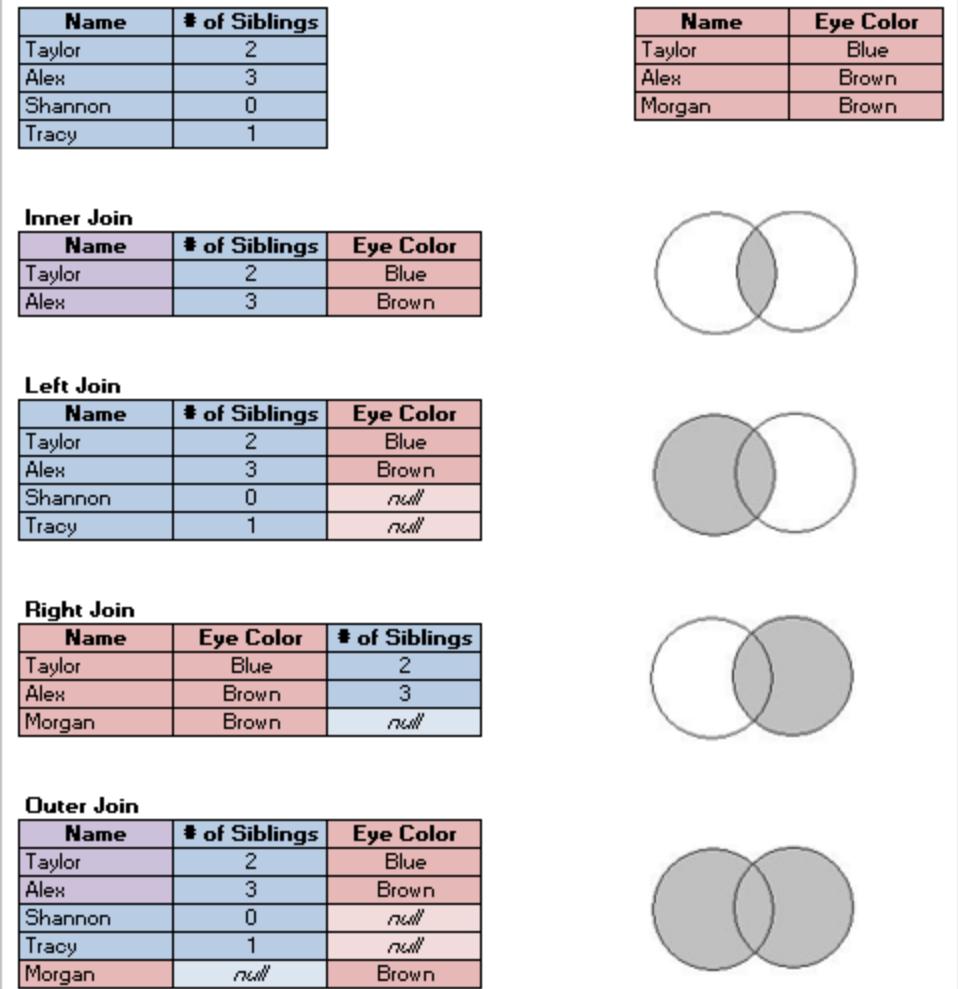

# "Ordentliche" Daten

Hadley Wickham veröffentlichte 2014 im Journal of Statistical Software den Artikel "Tidy Data" (August 2014, Band 59, Ausgabe 10). Dieser Artikel leistet eine ausgezeichnete Arbeit, um einen Rahmen für Daten zu schaffen, der für die Analyse gut strukturiert ist. Den Artikel finden Sie [hier](http://vita.had.co.nz/papers/tidy-data.html) [\(Akademisches](http://vita.had.co.nz/papers/tidy-data.html) Portfolio von Hadley Wickham) oder hier (gehostet von [r-project.org\)](https://cran.r-project.org/web/packages/tidyr/vignettes/tidy-data.html).

**Hinweis:** Der Artikel wird auf externen Websites gehostet. Tableau kann für die Richtigkeit oder Aktualität der von externen Anbietern unterhaltenen Seiten keine Verantwortung übernehmen. Wenden Sie sich an den Besitzer, wenn Sie Fragen zu seinem Inhalt haben.

# Setzen Sie Ihre Daten in Beziehung

Beziehungen sind eine dynamische, flexible Möglichkeit, Daten aus mehreren Tabellen zur Analyse zu kombinieren. Eine Beziehung beschreibt, wie zwei Tabellen auf der Basis gemeinsamer Felder zueinander in Beziehung stehen. Sie führt die Tabellen jedoch nicht zusammen. Wenn eine Beziehung zwischen Tabellen erstellt wird, bleiben die Tabellen getrennt, wobei ihre individuelle Detailgenauigkeit und Wertebereiche beibehalten werden.

Stellen Sie sich eine Beziehung als Vertrag zwischen zwei Tabellen vor. Wenn Sie eine Visualisierung mit Feldern aus diesen Tabellen erstellen, bringt Tableau Daten aus diesen Tabellen gemäß diesem Vertrag ein, um eine Abfrage mit den entsprechenden Verknüpfungen zu erstellen.

**Erfahren Sie mehr:** Die Möglichkeit, Daten mithilfe von Beziehungen zu kombinieren, ist ein wichtiges Merkmal der neuen Datenmodellierungsfunktionen von Tableau. Weitere Informationen finden Sie unter Was sich bei [Datenquellen](https://help.tableau.com/current/pro/desktop/de-de/datasource_datamodel_whatschanged.htm) und Analysen geändert hat. Weitere Informationen zur Funktionsweise von Beziehungen finden Sie in diesen Tableau-Blogbeiträgen:

- [Relationships,](https://www.tableau.com/about/blog/2020/5/relationships-part-1-meet-new-tableau-data-model) part 1: Introducing new data modeling in Tableau
- [Relationships,](https://www.tableau.com/about/blog/2020/5/relationships-part-2-tips-and-tricks) part 2: Tips and tricks
- [Relationships,](https://www.tableau.com/about/blog/2020/6/relationships-part-3-asking-questions-across-multiple-related-tables) part 3: Asking questions across multiple related tables

**Video ansehen**: Eine Einführung in die Verwendung von Beziehungen in Tableau finden Sie in diesem 5-minütigen Video.

**Hinweis**: Die in diesem Video gezeigte Oberfläche zum Bearbeiten von Beziehungen weicht geringfügig von der aktuellen Version ab, hat aber die gleiche Funktionalität.

Action [Analytics](https://action-analytics.com/library/) bietet auch hilfreiche Video-Podcasts zur Verwendung von Beziehungen in Tableau. Eine Einführung finden Sie unter Why did Tableau Invent [Relationships?](https://action-analytics.com/ep-1-why-did-tableau-invent-relationships/) Klicken Sie in der [Bibliothek](https://action-analytics.com/library/) der Action Analytics-Website auf "Video Podcast", um andere Podcasts anzuzeigen.

# Was sind Beziehungen?

Beziehungen sind die flexiblen Verbindungslinien, die zwischen den logischen Tabellen Ihrer Datenquelle erstellt werden. Sie werden auch liebevoll als "Nudeln" bezeichnet. In unserer Hilfedokumentation werden sie jedoch in der Regel "Beziehungen" genannt.

Wir empfehlen, Beziehungen als ersten Ansatz für die Kombination Ihrer Daten zu verwenden, da dies die Datenvorbereitung und -analyse einfacher und intuitiver gestaltet. [Verwenden](https://help.tableau.com/current/pro/desktop/de-de/datasource_datamodel_faq.htm#can-i-use-joins-between-logical-tables) Sie [Verknüpfungen](https://help.tableau.com/current/pro/desktop/de-de/datasource_datamodel_faq.htm#can-i-use-joins-between-logical-tables) nur, wenn Sie unbedingt müssen.

Beziehungen bieten mehrere Vorteile gegenüber der Verwendung von Verknüpfungen für Daten mehrerer Tabellen:

- Sie brauchen keine [Verknüpfungstypen](https://help.tableau.com/current/pro/desktop/de-de/datasource_relationships_learnmorepage.htm#where-did-joins-go) zwischen Tabellen zu konfigurieren. Sie müssen nur die Felder auswählen, um die Beziehung zu definieren.
- Die verbundenen Tabellen bleiben getrennt und unterscheidbar. Sie werden nicht zu einer einzigen Tabelle zusammengeführt.
- Beziehungen verwenden Verknüpfungen, sind jedoch automatisch. Tableau wählt Verknüpfungstypen automatisch basierend auf den in der Visualisierung verwendeten Feldern aus. Während der Analyse passt Tableau Verknüpfungstypen intelligent an und behält die systemeigene Detailgenauigkeit in Ihren Daten bei.
- Tableau verwendet Beziehungen, um korrekte Aggregationen und geeignete Verknüpfungen während der Analyse zu generieren, basierend auf dem aktuellen Kontext der Felder, die in einem Arbeitsblatt verwendet werden.
- Mehrere Tabellen mit unterschiedlicher Detailgenauigkeit werden in einer einzigen Datenquelle unterstützt. Sie können Datenmodelle erstellen, die mehr Tabellen enthalten, und die Anzahl der zum Erstellen einer Visualisierung erforderlichen Datenquellen reduzieren.
- Nicht übereinstimmende Messwerte werden nicht gelöscht (kein versehentlicher Datenverlust).
- Durch die Verwendung von Beziehungen wird vermieden, dass Daten doppelt vorhanden sind oder Filterprobleme auftreten, was bei Verknüpfungen manchmal vorkommen kann.
- Tableau generiert Abfragen nur für die Daten, die für die aktuelle Ansicht relevant sind.

Zugehörige Informationen finden Sie unter:

- Verwenden von Beziehungen für die [Datenanalyse](https://help.tableau.com/current/pro/desktop/de-de/datasource_multitable_normalized.htm) mit mehreren Tabellen
- Unterschiede zwischen Beziehungen und [Verknüpfungen](https://help.tableau.com/current/pro/desktop/de-de/datasource_relationships_learnmorepage.htm)
- [Funktionsweise](https://help.tableau.com/current/pro/desktop/de-de/datasource_multitable_analysis_overview.htm) der Analyse in Datenquellen mit mehreren Tabellen, die Beziehungen ver[wenden](https://help.tableau.com/current/pro/desktop/de-de/datasource_multitable_analysis_overview.htm)
- Keine Angst vor [Beziehungen](https://help.tableau.com/current/pro/desktop/de-de/datasource_dont_be_scared.htm)

# Anforderungen an Beziehungen

- Bei der Verbindung von Tabellen müssen die Felder, die die Beziehungen festlegen, den gleichen Datentyp haben.
- Sie können keine Beziehungen auf Basis von geografischen Feldern definieren.
- Zirkelbezüge werden im Datenmodell nicht unterstützt.
- Sie können keine Beziehungen zwischen veröffentlichten Datenquellen definieren.

Faktoren, die den Nutzen der Verwendung verwandter Tabellen einschränken:

- Unreine Daten in Tabellen (d. h. Tabellen, die nicht mit Blick auf ein gut strukturiertes Modell erstellt wurden und eine Mischung aus Kennzahlen und Dimensionen in mehreren Tabellen enthalten) können die Analyse mehrerer Tabellen komplexer machen.
- Die Verwendung von Datenquellenfiltern schränkt die Fähigkeit von Tableau ein, Verknüpfungen in den Daten auszusortieren. "Aussortierung von Verknüpfungen" ist ein Begriff dafür, wie Tableau Abfragen vereinfacht, indem unnötige Verknüpfungen entfernt werden.
- Tabellen mit vielen nicht übereinstimmenden Werten in den Beziehungen.
- In Tableau Version 2024.2 und höher können Sie gemeinsame Dimensionen modellieren und mehrere Basistabellen mithilfe von Multi-Fakten-Beziehungen verwenden. Weitere Informationen finden Sie unter Informationen zu Datenmodellen mit [Multi-Fakten-Bezie](https://help.tableau.com/current/pro/desktop/de-de/datasource_mfr_multiple_base_tables.htm)[hungen,](https://help.tableau.com/current/pro/desktop/de-de/datasource_mfr_multiple_base_tables.htm) Wann Sie ein [Multi-Fakten-Beziehungsmodell](https://help.tableau.com/current/pro/desktop/de-de/datasource_mfr_when_to_use.htm) verwenden sollten und [Erstellen](https://help.tableau.com/current/pro/desktop/de-de/datasource_mfr_build.htm) eines Datenmodells für [Multi-Fakten-Beziehungen.](https://help.tableau.com/current/pro/desktop/de-de/datasource_mfr_build.htm)

#### Daten, die nicht verbunden werden können

Die meisten relationalen Verbindungstypen werden vollständig unterstützt. Cubes, SAP HANA (mit OLAP-Attribut), JSON und Google Analytics sind in Tableau 2020.2 auf eine einzelne logische Tabelle beschränkt. Gespeicherte Prozeduren können nur innerhalb einer einzelnen logischen Tabelle verwendet werden.

Veröffentlichte Datenquellen können nicht miteinander verbunden werden.

#### **Wird nicht unterstützt**

- Cube-Datenbanken unterstützen die neue logische Ebene nicht. Die Verbindung mit Cube bietet die gleiche Erfahrung wie vor 2020.2.
- Gespeicherte Prozeduren: Verbindungen, Beziehungen oder Verknüpfungen werden nicht unterstützt. Sie werden in einer einzelnen logischen Tabelle dargestellt und erlauben nicht das Öffnen des Verknüpfungsbereichs "Verknüpfen/Vereinigung" (physische Ebene).
- Splunk: unterstützt keine Linksverknüpfungen (und verbindet daher nur logische Tabellen).
- JSON: unterstützt keine Verbindungen, benutzerdefinierten SQL-Elemente oder Beziehungen (nur Vereinigungen).

• Datenquellen, die keine LOD-Berechnungen unterstützen. Weitere Informationen finden Sie unter [Datenquellenbeschränkungen](https://help.tableau.com/current/pro/desktop/de-de/calculations_calculatedfields_lod_constraints.htm) für Detailgenauigkeitsausdrücke.

## **Eingeschränkte Unterstützung**

- Salesforce- und WDC-Standardverbindungen: Diese werden als verknüpfte Tabellen in einer logischen Tabelle dargestellt. Das Hinzufügen dieser Verbindungen wird derzeit nur für Datenquellen mit einer einzigen logische Tabelle unterstützt. Standardverbindungen können nicht mit einer vorhandenen Tabelle verknüpft werden.
- SAP HANA: unterstützt derzeit keine verbundenen logischen Tabellen, wenn für die Verbindung das OLAP-Attribut festgelegt ist.

# Erstellen und Definieren von Beziehungen

Nachdem Sie bei einem Modell mit einer einzigen Basistabelle die erste Tabelle in den Arbeitsbereich auf oberster Ebene der Datenquelle gezogen haben, muss jede neue Tabelle, die Sie in den Arbeitsbereich ziehen, mit einer vorhandenen Tabelle verknüpft sein. Beim Erstellen von Beziehungen zwischen Tabellen auf der logischen Ebene erstellen Sie das Datenmodell für die Datenquelle.

In Version 2024.2 und höher: Bei Modellen mit mehreren Basistabellen muss jede neue Tabelle, die Sie zum Modell hinzufügen, mit mindestens einem Basistabellenbaum verknüpft sein. Weitere Informationen finden Sie unter Erstellen eines [Datenmodells](https://help.tableau.com/current/pro/desktop/de-de/datasource_mfr_build.htm) für Multi-Fakten-[Beziehungen.](https://help.tableau.com/current/pro/desktop/de-de/datasource_mfr_build.htm)

# Erstellen einer Beziehung

Sie erstellen Beziehungen auf der logische Ebene der Datenquelle. Dies ist die Standardansicht des Verknüpfungsbereichs, die auf der Datenquellenseite angezeigt wird.

Die Schritte in diesem Thema befassen sich speziell mit der Einrichtung von Beziehungen für ein Modell mit einer einzigen Basistabelle.

Ab Version 2024.2 können Sie ein Modell mit einer oder mehreren Basistabellen erstellen. Informationen zum Erstellen von Multi-Fakten-Beziehungen mit mehreren Basistabellen finden Sie unter Erstellen eines Datenmodells für [Multi-Fakten-Beziehungen](https://help.tableau.com/current/pro/desktop/de-de/datasource_mfr_build.htm).

- 1. Ziehen Sie eine Tabelle auf den Canvas.
	- Für ein Modell mit einer Basistabelle: Die erste Tabelle, die Sie zum Arbeitsbereich hinzufügen, wird zur Basistabelle. Alle anderen Tabellen, die Sie hinzufügen, werden mit dieser Tabelle verknüpft.
- <sup>l</sup> Für ein Modell mit mehreren Basistabellen: Sie müssen entscheiden, welche Tabellen Basistabellen sind. Um eine weitere Basistabelle zu erstellen, ziehen Sie eine Tabelle aus dem linken Bereich in den Ablagebereich **Neue Basistabelle**. Weitere Informationen finden Sie unter Erstellen eines [Datenmodells](https://help.tableau.com/current/pro/desktop/de-de/datasource_mfr_build.htm) für Multi-[Fakten-Beziehungen.](https://help.tableau.com/current/pro/desktop/de-de/datasource_mfr_build.htm)
- 2. Ziehen Sie eine weitere Tabelle in den Verknüpfungsbereich. Wenn die "Nudel" zwischen den zwei Tabellen angezeigt wird, legen Sie diese Tabelle ab.

Die Beziehungseinstellungen werden unterhalb der Arbeitsfläche im Bereich "Tabellendetails" geöffnet. Zum Definieren der Beziehung versucht Tableau automatisch, die Beziehung basierend auf bestehenden Schlüsselbeschränkungen und übereinstimmenden Feldern zu erstellen. Wenn die übereinstimmenden Felder nicht bestimmt werden können, müssen Sie sie auswählen.

**So ändern Sie die Felder**: Wählen Sie ein Feldpaar aus und klicken Sie dann in die Liste der Felder unten, um ein neues Paar übereinstimmender Felder festzulegen.

**So fügen Sie mehrere Feldpaare hinzu**: Nachdem Sie das erste Paar ausgewählt haben, klicken Sie auf **Schließen**. Wählen Sie dann **Weitere Felder hinzufügen**.

Wenn keine Einschränkungen erkannt werden, wird eine **Many-to-many**-Beziehung erstellt, und die referenzielle Integrität wird auf **Einige Datensätze stimmen überein** festgelegt. Diese Standardeinstellungen sind eine sichere Wahl und bieten die größte Flexibilität für Ihre Datenquelle. Die Standardeinstellungen unterstützen vollständige äußere Verknüpfungen und optimieren Abfragen, indem Tabellendaten aggregiert werden, bevor Verknüpfungen während der Analyse gebildet werden. Alle Spalten- und Zeilendaten aus jeder Tabelle werden für die Analyse verfügbar.

In vielen analytischen Szenarien erhalten Sie mit den Standardeinstellungen für eine Beziehung alle Daten, die Sie für die Analyse benötigen. Die Verwendung einer n:n-Beziehung funktioniert selbst dann, wenn es sich bei Ihren Daten tatsächlich um n:1 oder um 1:1 handelt. Wenn Sie die besondere Kardinalität und referenzielle Integrität Ihrer Daten kennen, können Sie die Einstellungen für die [Leistungsoptionen](#page-990-0) anpassen, um Ihre Daten genauer zu beschreiben und um zu optimieren, wie Tableau die Datenbank abfragt.

3. Fügen Sie bei Bedarf unter Berücksichtigung derselben Schritte weitere Tabellen hinzu.

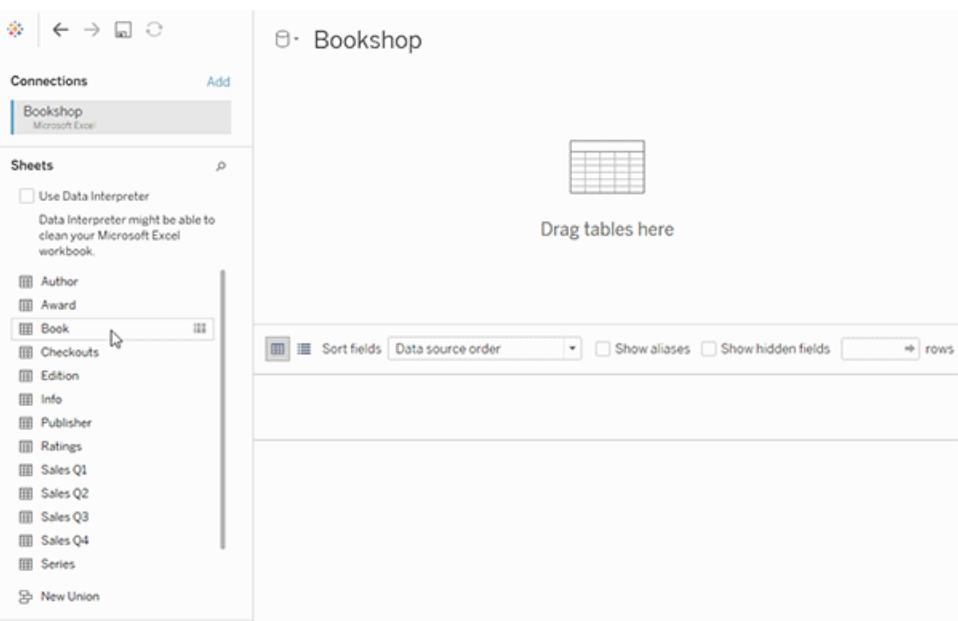

Nachdem Sie Ihre verbundene Datenquelle für mehrere Tabellen erstellt haben, können Sie diese Daten untersuchen. Weitere Informationen finden Sie unter **[Funktionsweise](#page-1008-0) der Analyse in [Datenquellen](#page-1008-0) mit mehreren Tabellen, die Beziehungen verwenden** auf Seite 805 und [Fehlerbehebung](https://help.tableau.com/current/pro/desktop/de-de/datasource_multitable_analysis_overview.htm#troubleshooting-multitable-analysis) bei der Analyse mehrerer Tabellen.

**Hinweis**: Der Salesforce-Connector unterstützt keine Ungleichheitsoperatoren. Google Big Query- und MapR-Connectoren unterstützen ungleiche Verknüpfungen ab Version 2021.4. Der MapR-Connector ist ab Version 2022.3 veraltet.

Verschieben einer Tabelle zum Erstellen einer anderen Beziehung

Um eine Tabelle zu verschieben, ziehen Sie sie neben eine andere Tabelle. Oder bewegen Sie den Mauszeiger über eine Tabelle, klicken Sie auf den Pfeil, und wählen Sie dann **Verschieben** aus.

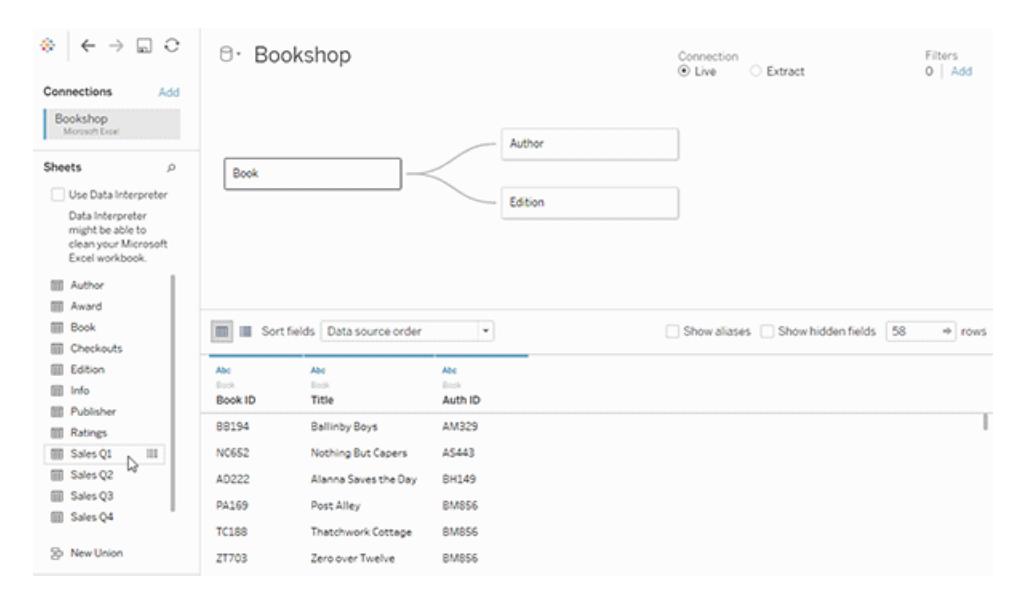

**Tipp**: Ziehen Sie eine Tabelle über die Oberfläche einer anderen Tabelle, um diese zu ersetzen.

# Ändern der Stamm- oder Basistabelle des Datenmodells

Sie können die Stammtabelle (Version 2020.2 bis 2024.1) oder eine Basistabelle (Version 2024.2 und höher) gegen eine andere Downstreamtabelle austauschen. Klicken Sie mit der rechten Maustaste auf eine andere logische Tabelle im Datenmodell und wählen Sie dann **Mit Stammtabelle tauschen** oder **Mit Basistabelle (Tabellenname) tauschen** aus, um die Änderung vorzunehmen.

# Entfernen einer Tabelle aus einer Beziehung

Bewegen Sie zum Entfernen einer Tabelle den Mauszeiger auf eine Tabelle, klicken Sie auf den Pfeil, und wählen Sie dann **Entfernen** aus.

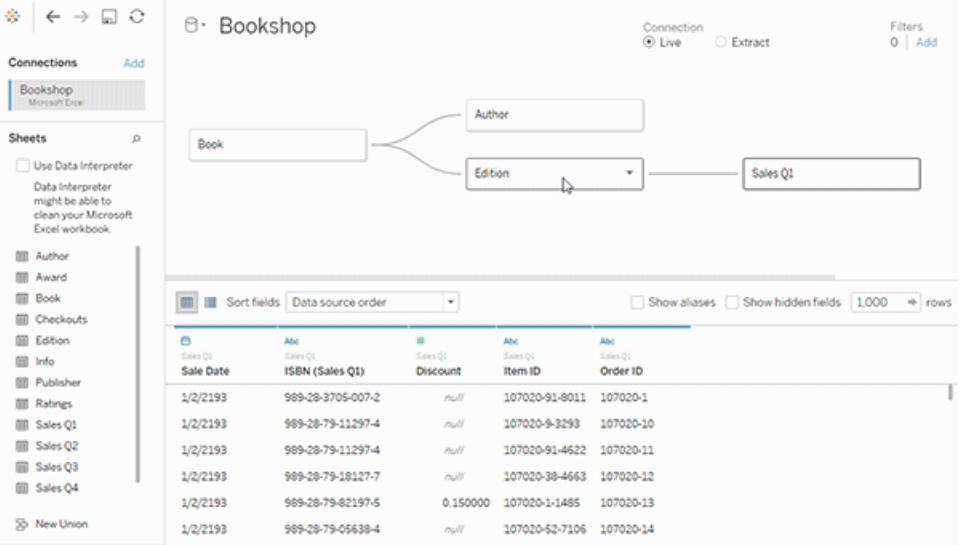

Durch das Löschen einer Tabelle im Verknüpfungsbereich werden automatisch auch die zugehörigen abhängigen Elemente gelöscht.

# Anzeigen einer Beziehung

• Zeigen Sie mit der Maus auf die Beziehungslinie (Nudel), um die übereinstimmenden Felder anzuzeigen, die sie definieren. Sie können auch mit der Maus auf jede logische Tabelle zeigen, um zu sehen, was sie enthält.

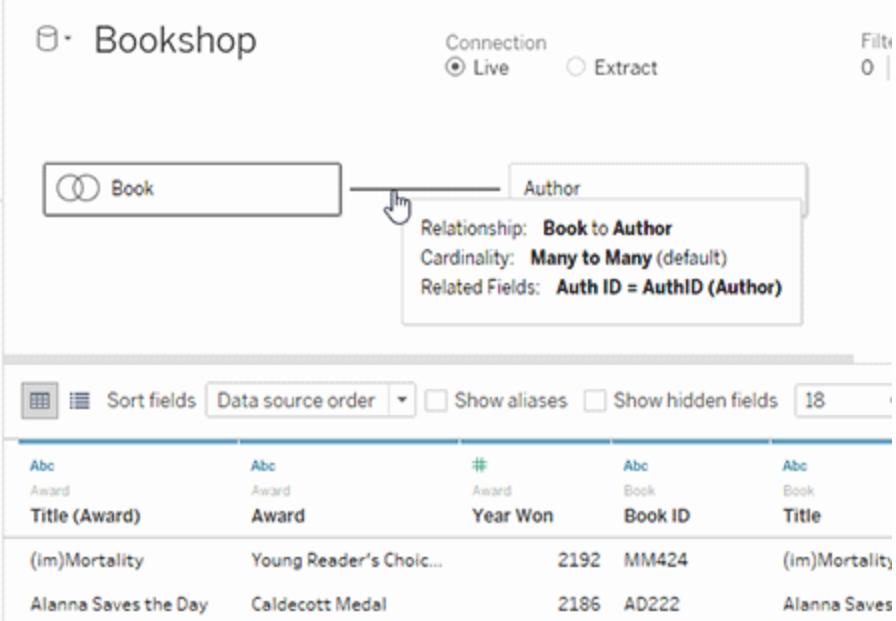

## Bearbeiten einer Beziehung

- Klicken Sie auf eine Beziehungslinie, um die Beziehungseinstellungen im Bereich "Tabellendetails" zu öffnen. Sie können die zum Definieren der Beziehung verwendeten Felder hinzufügen, ändern oder entfernen. Fügen Sie zusätzliche Feldpaare hinzu, um eine zusammengesetzte Beziehung zu erstellen.
- So fügen Sie mehrere Feldpaare hinzu: Nachdem Sie das erste Paar ausgewählt haben, klicken Sie auf **Schließen**. Wählen Sie dann **Weitere Felder hinzufügen**.

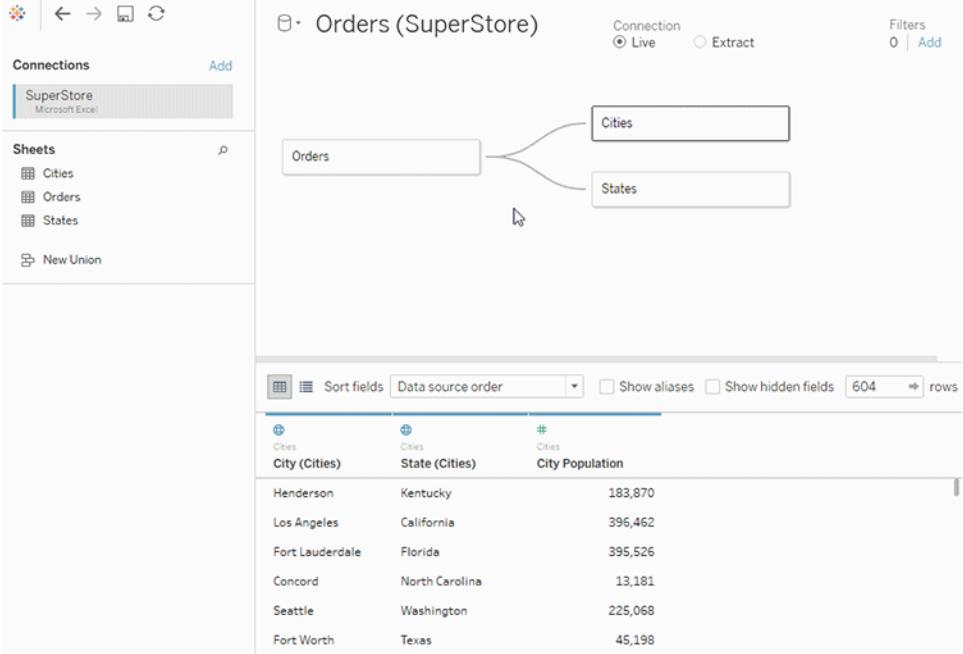

# Tipps zum Erstellen von Beziehungen

- Die erste Tabelle, die Sie in den Verknüpfungsbereich ziehen, wird zur Stamm- oder Basistabelle für das Datenmodell in der Datenquelle. Nachdem Sie die Basistabelle herausgezogen haben, können Sie zusätzliche Tabellen in beliebiger Reihenfolge herausziehen. Sie müssen berücksichtigen, welche Tabellen miteinander verknüpft sein sollen, und die übereinstimmenden Feldpaare, die Sie für jede Beziehung definieren.
- Bevor Sie mit dem Erstellen von Beziehungen beginnen, kann das Anzeigen der Daten aus der Datenquelle vor oder während der Analyse nützlich sein, um Ihnen einen Eindruck vom Umfang jeder Tabelle zu geben. Weitere Informationen finden Sie unter **[Anzei](#page-2425-0)gen von zugrunde [liegenden](#page-2425-0) Daten** auf Seite 2222. Sie können auch "Daten anzeigen"

verwenden, um die zugrunde liegenden Daten einer Tabelle anzuzeigen, wenn eine Beziehung ungültig ist.

- Wenn Sie ein Sternschema erstellen, kann es hilfreich sein, zuerst die Faktentabelle herauszuziehen und dann Dimensionstabellen mit dieser Tabelle zu verknüpfen.
- Jede Beziehung muss aus mindestens einem übereinstimmenden Feldpaar bestehen. Fügen Sie mehrere Feldpaare hinzu, um eine zusammengesetzte Beziehung zu erstellen. Übereinstimmende Paare müssen in der zugrunde liegenden Datenbank denselben Datentyp aufweisen. Das Ändern des Datentyps auf der Datenquellenseite ändert diese Anforderung nicht. Tableau verwendet für Abfragen weiterhin den Datentyp der zugrunde liegenden Datenbank.
- Beziehungen können auf berechneten Feldern basieren. Sie können auch angeben, wie Felder verglichen werden sollen, indem Sie Operatoren verwenden, wenn Sie die Beziehung definieren.
- Durch das Löschen einer Tabelle im Verknüpfungsbereich werden automatisch auch die zugehörigen abhängigen Elemente gelöscht.
- Sie können die Stammtabelle (Version 2020.2 bis 2024.1) oder eine Basistabelle (Version 2024.2 und höher) gegen eine andere Downstreamtabelle austauschen. Klicken Sie mit der rechten Maustaste auf eine andere logische Tabelle im Datenmodell und wählen Sie dann **Mit Stammtabelle tauschen** oder **Mit Basistabelle (Tabellenname) tauschen** aus, um die Änderung vorzunehmen.

# Überprüfen von Beziehungen in Ihrer Datenquelle

Sie haben mehrere Analysemöglichkeiten zum Überprüfen ihres Datenmodells. Beim Erstellen des Modells für die Datenquelle wird empfohlen, zum Blatt zu wechseln, die Datenquelle auszuwählen und dann eine Visualisierung zu erstellen, um Datensatzmengen, nicht übereinstimmende Werte, NULL-Werte oder wiederholte Kennzahlwerte zu untersuchen. Versuchen Sie, mit Feldern in verschiedenen Tabellen zu arbeiten, um sicherzustellen, dass alles so aussieht, wie Sie es erwarten.

Worauf Sie achten sollten:

- Verwenden Ihre Beziehungen im Datenmodell die richtigen übereinstimmenden Felder für ihre Tabellen?
- Was sind die Ergebnisse des Ziehens verschiedener Dimensionen und Kennzahlen in die Ansicht?
- Sehen Sie die erwartete Anzahl von Zeilen?
- Würden zusammengesetzte Beziehungen die Beziehung genauer machen?

• Wenn Sie eine der Einstellungen für die [Leistungsoptionen](#page-990-0) von den Standardeinstellungen geändert haben, werden dann in der Visualisierung die erwarteten Werte angezeigt? Wenn nicht, überprüfen Sie die Einstellungen oder setzen Sie sie auf die Standardeinstellungen zurück.

Optionen zum Überprüfen von Beziehungen und des Datenmodells:

- Jede Tabelle enthält eine Zählung ihrer Datensätze als Feld mit dem Namen *TableName (Count)* auf der Detailebene für diese Tabelle. Um die Zählung für eine Tabelle anzuzeigen, ziehen Sie das Feld "Zählung" in die Ansicht. Um die Zählung für alle Tabellen anzuzeigen, wählen Sie das Feld "Zählung" für jede Tabelle im Datenbereich aus, und klicken Sie dann auf die Texttabelle in "Zeig es mir!".
- <sup>l</sup> Klicken Sie im Datenbereich auf **Daten anzeigen**, um die Anzahl der Zeilen und Daten pro Tabelle anzuzeigen. Bevor Sie mit dem Erstellen von Beziehungen beginnen, kann das Anzeigen der Daten aus der Datenquelle vor oder während der Analyse nützlich sein, um Ihnen einen Eindruck vom Umfang jeder Tabelle zu geben. Weitere Informationen finden Sie unter Anzeigen von zugrunde [liegenden](https://help.tableau.com/current/pro/desktop/de-de/inspectdata_viewdata.htm) Daten.
- Ziehen Sie Dimensionen auf Zeilen, um die Anzahl der Zeilen in der Statusleiste anzuzeigen. Um nicht übereinstimmende Werte anzuzeigen, klicken Sie auf das Menü **Analyse** und wählen Sie dann **Tabellenlayout** > **Leere Zeilen anzeigen** oder **Leere Spalten anzeigen** aus. Sie können auch verschiedene Kennzahlen in die Ansicht ziehen, z. B. *<IhreTabelle>(Zählung)* aus einer der Tabellen, die in Ihrer Visualisierung dargestellt werden. Dadurch wird sichergestellt, dass alle Werte der Dimensionen aus dieser Tabelle angezeigt werden.

**Tipp:** Wenn Sie die für die Beziehungen generierten Abfragen sehen möchten, können Sie die Leistungsaufzeichnung von Tableau Desktop verwenden.

- 1. Klicken Sie auf das Hilfemenü, und wählen Sie dann **Einstellungen und Leistung** > **Leistungsaufzeichnung starten** aus.
- 2. Ziehen Sie Felder in die Ansicht, um Ihre Visualisierung zu erstellen.
- 3. Klicken Sie auf das Hilfemenü, und wählen Sie dann **Einstellungen und Leistung** > **Leistungsaufzeichnung beenden** aus.
- 4. Klicken Sie im Dashboard "Leistungszusammenfassung" unter "Ereignisse sortiert nach Zeit" auf die Leiste "Abfrage ausführen", und zeigen Sie die Abfrage unten an.

Eine weitere fortgeschrittenere Option besteht darin, [Tableau](https://github.com/tableau/tableau-log-viewer) Log Viewer auf GitHub zu verwenden. Mit end-protocol.query können Sie nach einem bestimmten Keyword filtern. Weitere Informationen finden Sie auf der Tableau Log [Viewer-Wiki-Seite](https://github.com/tableau/tableau-log-viewer/wiki) auf GitHub.

# Visualisierungen nur mit Dimensionen

Wenn Sie eine Datenquelle mit mehreren verbundenen Tabellen verwenden: Wenn Sie eine Visualisierung erstellen, die nur Dimensionen verwendet, benutzt Tableau innere Verknüpfungen und es wird nicht die vollständige nicht übereinstimmende Domäne angezeigt.

Um partielle Kombinationen von Dimensionswerten anzuzeigen, haben Sie folgende Möglichkeiten:

- Verwenden Sie "Leere Zeilen/Spalten anzeigen", um alle möglichen Zeilen anzuzeigen. Klicken Sie auf das Menü **Analyse** und wählen Sie dann **Tabellenlayout** > **Leere Zeilen anzeigen** oder **Leere Spalten anzeigen** aus.
- <sup>l</sup> Fügen Sie der Ansicht eine Kennzahl hinzu, z. B. *<IhreTabelle>(Zählung)* aus einer der Tabellen, die in Ihrer Visualisierung dargestellt werden. Dadurch wird sichergestellt, dass alle Werte der Dimensionen aus dieser Tabelle angezeigt werden.

Weitere Informationen finden Sie unter Analyse in [Datenquellen](https://help.tableau.com/current/pro/desktop/de-de/datasource_multitable_analysis_overview.htm) mit mehreren Tabellen im Vergleich zu [Einzeltabellen](https://help.tableau.com/current/pro/desktop/de-de/datasource_multitable_analysis_overview.htm) und [Fehlerbehebung](https://help.tableau.com/current/pro/desktop/de-de/datasource_multitable_analysis_overview.htm#troubleshooting-multitable-analysis) bei der Analyse mehrerer Tabellen.

# Beziehungen (logische Tabellen) im Vergleich zu Verknüpfungen (physische Tabellen)

Obwohl sie sich ähneln, verhalten sich Verknüpfungen und Beziehungen in Tableau unterschiedlich und sind auf [verschiedenen](https://help.tableau.com/current/pro/desktop/de-de/datasource_datamodel.htm) Ebenen des Datenmodells definiert. Sie erstellen Beziehungen zwischen logischen Tabellen auf der obersten Ebene, also auf der logischen Ebene der Datenquelle. Sie erstellen Verknüpfungen zwischen physischen Tabellen auf der physischen Ebene der Datenquelle.

Verknüpfungen fügen Daten aus zwei Tabellen in einer einzelnen Tabelle zusammen, bevor die Analyse beginnt. Durch das Zusammenführen der Tabellen können die Daten aus einer oder aus beiden Tabellen dupliziert oder gefiltert werden. Es kann auch dazu führen, dass Ihren Daten NULL-Zeilen hinzugefügt werden, wenn Sie eine linke, rechte oder vollständige äußere Verknüpfung verwenden. Bei der Analyse von verknüpften Daten müssen Sie sicherstellen, dass Sie richtig mit den Auswirkungen der Verknüpfung auf Ihre Daten umgehen.

**Hinweis**: Wenn eine Duplizierung oder die Filterwirkung einer Verknüpfung erwünscht ist, verwenden Sie Verknüpfungen zum Zusammenführen von Tabellen anstelle von Beziehungen. Doppelklicken Sie auf eine logische Tabelle, um die physische Ebene zu öffnen und verknüpfte Tabellen hinzuzufügen.

Eine Beziehung beschreibt, wie zwei unabhängige Tabellen miteinander in Beziehung stehen. Sie führt die Tabellen jedoch nicht zusammen. Dadurch werden einerseits Probleme bei der Datenduplizierung und -filterung vermieden, die in einer Verknüpfung auftreten können, und andererseits kann dies die Arbeit mit Ihren Daten erleichtern.

### **Beziehungen Verknüpfungen**

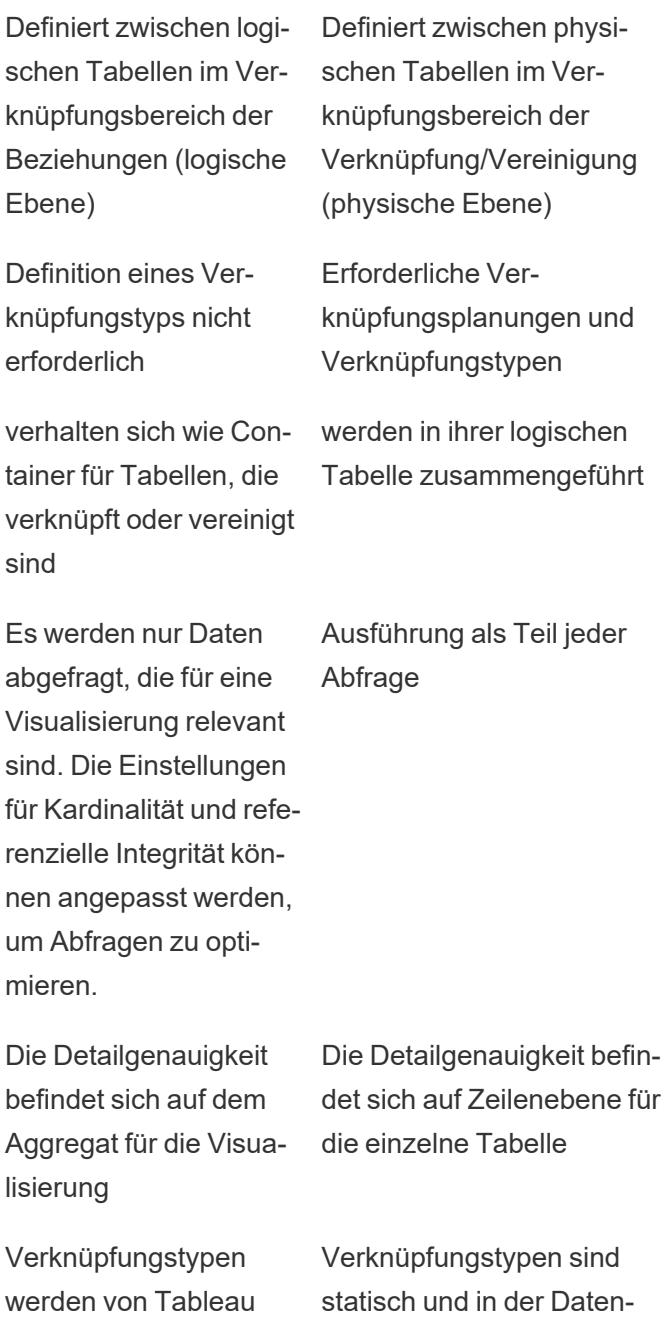

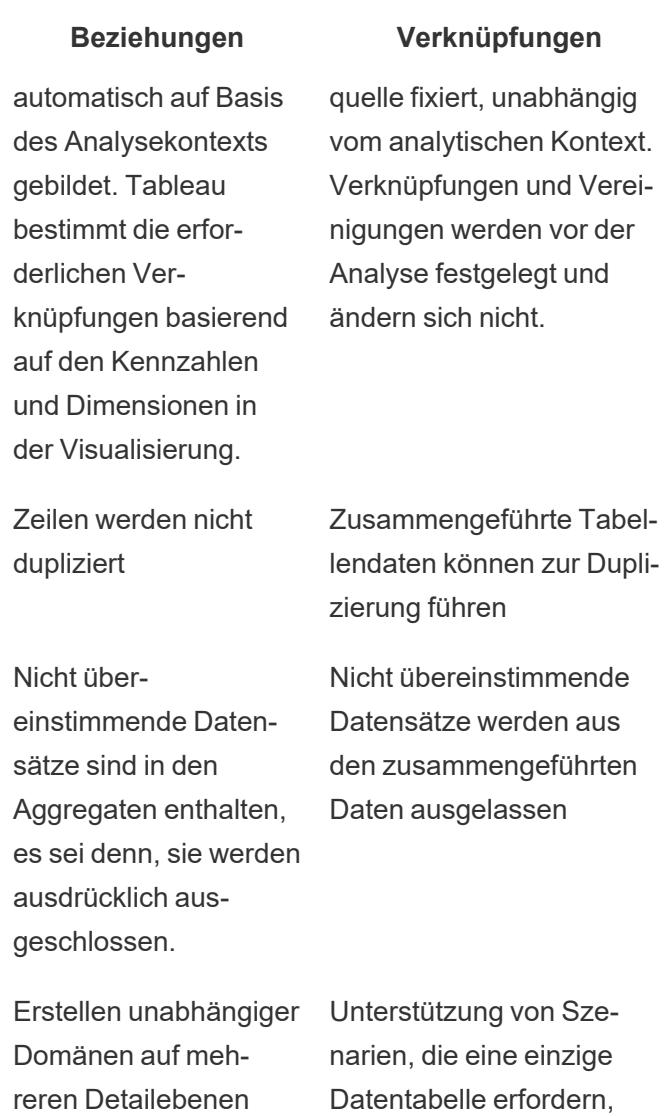

# Beziehungen versus Verschmelzungen

gierung

Obwohl sowohl Beziehungen als auch Verschmelzungen Analysen auf unterschiedlichen Detailebenen unterstützen, weisen sie deutliche Unterschiede auf. Ein Grund, warum Sie Verschmelzungen vor Beziehungen verwenden sollten, ist das Kombinieren veröffentlichter Datenquellen für Ihre Analyse.

z. B. Extraktfilter und Aggre-

**Beziehungen Verschmelzungen**

Definiert in der Definiert im Arbeits-

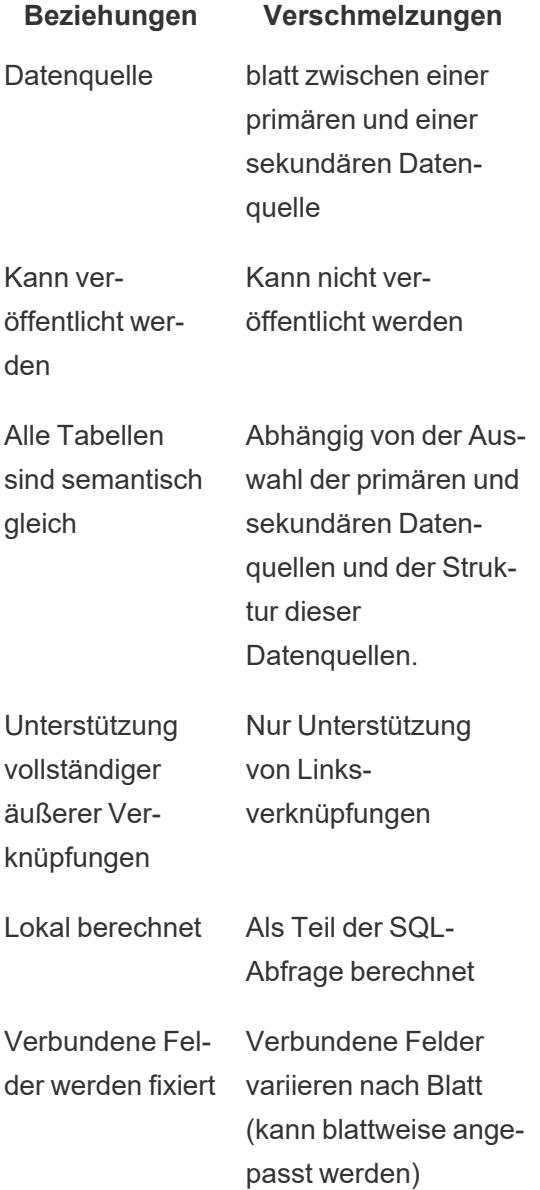

Merkmale unterschiedlicher Optionen zum Kombinieren von Daten: Beziehungen, Verknüpfungen und Verschmelzungen

Es gibt viele Möglichkeiten, Datentabellen zu kombinieren, wobei jede ihre eigenen bevorzugten Szenarien und Nuancen hat.

**Verbinden** Verwendung bei der Kombination von Daten aus verschiedenen Detailebenen.
- Erfordert das Abgleichen von Feldern zwischen zwei logischen Tabellen. Mehrere übereinstimmende Feldpaare können die Beziehung definieren.
- Verwendet automatisch korrekte Aggregationen und kontextbezogene Verknüpfungen basierend darauf, wie Felder in der Visualisierung verbunden und verwendet werden.
- Unterstützt Many-tomany- und äußere Verknüpfungen.
- Beziehungen sind für die gesamte Arbeitsmappe konsistent und können veröffentlicht werden.
- Kann veröffentlicht werden, aber Sie können veröffentlichte Datenquellen nicht durch die Verwendung von Beziehungen kombinieren.
- Beziehungen können nicht auf Basis von geografischen Feldern definiert werden.
- Die Verwendung von Datenquellenfiltern schränkt die Vorteile der Aussortierung von Beziehungen ein.
- **Verknüpfen** Wird verwendet, wenn Sie weitere Datenspalten in derselben Zeilenstruktur hinzufügen möchten.
	- Erfordert gemeinsame Felder zwischen zwei physischen Tabellen.
	- Erfordert das Einrichten einer Verknüpfungsbedingung und eines Verknüpfungstyps.
	- Verknüpfte physische Tabellen werden in einer einzelnen logischen Tabelle mit einer festen Kombination von Daten zusammengeführt.
	- Dies kann zu Datenverlusten führen, wenn Felder oder Werte nicht in allen Tabellen (abhängig von den verwendeten Verknüpfungstypen) vorhanden sind.
	- Es kann zu einer Duplizierung von Daten führen, wenn sich Felder auf unterschiedlichen Detailebenen befinden.
	- Es können Datenquellenfilter verwendet werden.
- **Vereinigung** Wird verwendet, wenn Sie weitere Datenzeilen mit derselben Spaltenstruktur hinzufügen möchten.

- Basiert auf übereinstimmenden Spalten zwischen zwei Tabellen.
- Die vereinigten physischen Tabellen werden in einer einzelnen logischen Tabelle mit einer festen Datenkombination zusammengeführt.
- **Verschmelzen** Verwendung bei der Kombination von Daten aus verschiedenen Detailebenen.
	- Kann verwendet werden, um veröffentlichte Datenquellen zu kombinieren, kann aber nicht veröffentlicht werden.
	- Kann zwischen einer verbundenen Datenquelle und einer Cube-Datenquelle verwendet werden.
	- Datenquellen können blattweise verschmolzen werden.
	- Sind immer effektive Linksverknüpfungen (Daten aus sekundären Datenquellen könne dabei verloren gehen).

# <span id="page-938-0"></span>Verwenden von Beziehungen für die Datenanalyse mit mehreren Tabellen

Tabellen, die Sie in diesen Verknüpfungsbereich ziehen, verwenden Beziehungen. Beziehungen sind eine flexible Möglichkeit, um in Tableau Daten für Mehrfachtabellenanalysen zu kombinieren.

Stellen Sie sich eine Beziehung als Vertrag zwischen zwei Tabellen vor. Wenn Sie eine Visualisierung mit Feldern aus diesen Tabellen erstellen, bringt Tableau Daten aus diesen Tabellen gemäß diesem Vertrag ein, um eine Abfrage mit den entsprechenden Verknüpfungen zu erstellen.

Wir empfehlen, Beziehungen als ersten Ansatz für die Kombination Ihrer Daten zu verwenden, da dies die Datenvorbereitung und -analyse einfacher und intuitiver gestaltet. [Verwenden](https://help.tableau.com/current/pro/desktop/de-de/datasource_datamodel_faq.htm#can-i-use-joins-between-logical-tables) Sie [Verknüpfungen](https://help.tableau.com/current/pro/desktop/de-de/datasource_datamodel_faq.htm#can-i-use-joins-between-logical-tables) nur, wenn Sie unbedingt müssen. Erfahren Sie in diesem 5-minütigen Video mehr über die Grundlagen zum Erstellen von Beziehungen.

**Hinweis**: Die in diesem Video gezeigte Oberfläche zum Bearbeiten von Beziehungen weicht geringfügig von der aktuellen Version ab, hat aber die gleiche Funktionalität.

Weitere Informationen zur Funktionsweise von Beziehungen finden Sie in diesen Tableau-Blogbeiträgen:

- [Relationships,](https://www.tableau.com/about/blog/2020/5/relationships-part-1-meet-new-tableau-data-model) part 1: Introducing new data modeling in Tableau
- [Relationships,](https://www.tableau.com/about/blog/2020/5/relationships-part-2-tips-and-tricks) part 2: Tips and tricks
- [Relationships,](https://www.tableau.com/about/blog/2020/6/relationships-part-3-asking-questions-across-multiple-related-tables) part 3: Asking questions across multiple related tables

Sehen Sie sich auch Video-Podcasts zu Beziehungen von Action [Analytics](https://action-analytics.com/library/) an, z. B. [Why](https://action-analytics.com/ep-1-why-did-tableau-invent-relationships/) did Tableau Invent [Relationships?.](https://action-analytics.com/ep-1-why-did-tableau-invent-relationships/) Klicken Sie in der [Bibliothek](https://action-analytics.com/library/) auf "Video-Podcast", um mehr Inhalte anzuzeigen.

In Tableau Version 2024.2 und höher unterstützt das Tableau-Datenmodell Multi-Fakten-Analysen und gemeinsame Dimensionen durch Multi-Fakten-Beziehungen. Weitere Informationen finden Sie unter Informationen zu Datenmodellen mit [Multi-Fakten-Beziehungen,](https://help.tableau.com/current/pro/desktop/de-de/datasource_mfr_multiple_base_tables.htm) Wann Sie ein [Multi-Fakten-Beziehungsmodell](https://help.tableau.com/current/pro/desktop/de-de/datasource_mfr_when_to_use.htm) verwenden sollten und [Erstellen](https://help.tableau.com/current/pro/desktop/de-de/datasource_mfr_build.htm) eines Datenmodells für [Multi-Fakten-Beziehungen](https://help.tableau.com/current/pro/desktop/de-de/datasource_mfr_build.htm).

# Erstellen Sie eine neue Datenquelle und Arbeitsmappe?

Ziehen Sie eine Tabelle in den Datenquellenseiten-Verknüpfungsbereich, um mit dem Erstellen der Datenquelle zu beginnen.

Eine Datenquelle kann aus einer einzelnen Tabelle bestehen, die alle für die Analyse benötigten Dimensions- und Kennzahlfelder enthält …

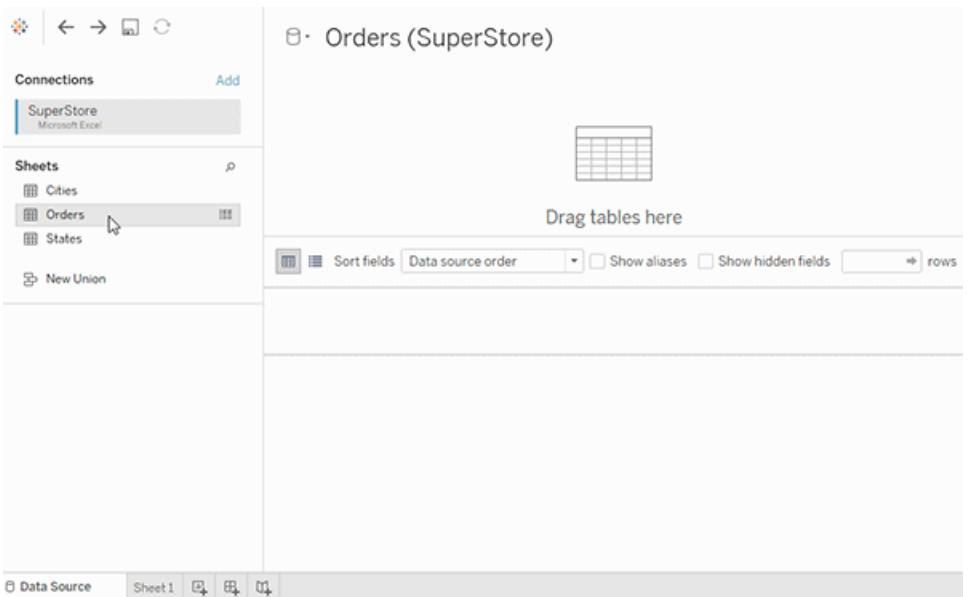

Sie können jedoch auch eine Datenquelle mit mehreren Tabellen erstellen, indem Sie weitere Tabellen herausziehen und deren Beziehungen definieren …

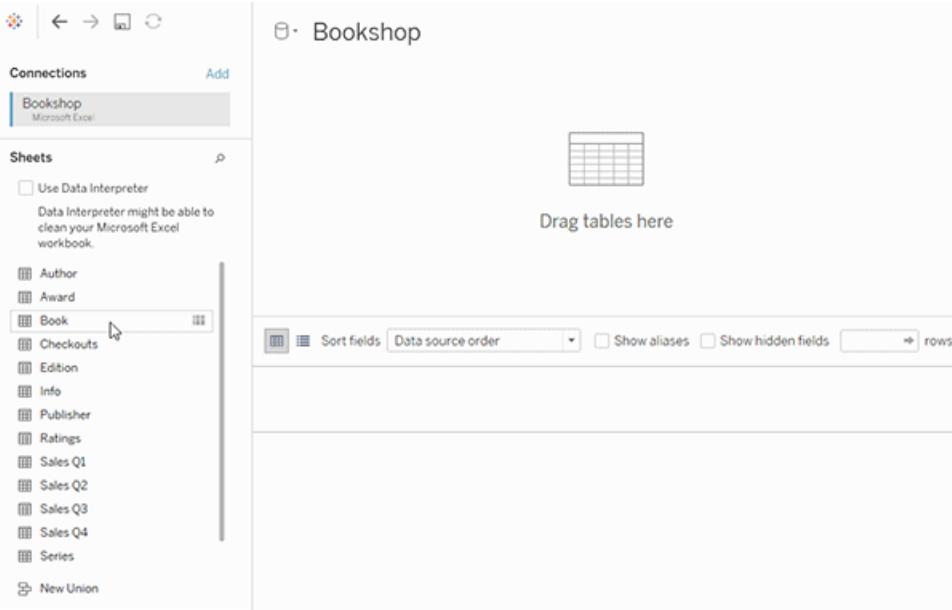

Sehen Sie sich dieses 1-minütige Video über die ersten Schritte bei der Verwendung von Beziehungen an.

**Hinweis**: Die in diesem Video gezeigte Oberfläche zum Bearbeiten von Beziehungen weicht geringfügig von der aktuellen Version ab, hat aber die gleiche Funktionalität.

Weitere Informationen zur Verwendung von Beziehungen finden Sie unter [Setzen](https://help.tableau.com/current/pro/desktop/de-de/relate_tables.htm) Sie Ihre Daten in [Beziehung](https://help.tableau.com/current/pro/desktop/de-de/relate_tables.htm), **Unterschiede zwischen Beziehungen und [Verknüpfungen](#page-984-0)** auf Seite [781](#page-984-0), Das [Tableau-Datenmodell](https://help.tableau.com/current/pro/desktop/de-de/datasource_datamodel.htm) und Erstellen und Definieren von [Beziehungen.](https://help.tableau.com/current/pro/desktop/de-de/relate_tables.htm#erstellen-und-definieren-von-beziehungen)

Weitere Informationen zu Änderungen bei Datenquellen und Analysen in Tableau 2020.2 und höher finden Sie unter Was sich bei [Datenquellen](https://help.tableau.com/current/pro/desktop/de-de/datasource_datamodel_whatschanged.htm) und Analysen geändert hat und [Fragen](https://help.tableau.com/current/pro/desktop/de-de/datasource_datamodel_faq.htm) zu [Beziehungen,](https://help.tableau.com/current/pro/desktop/de-de/datasource_datamodel_faq.htm) zum Datenmodell und zu Datenquellen.

# Öffnen Sie eine ältere Arbeitsmappe oder Datenquelle?

Wenn Sie eine vor 2020.2 erstellte Arbeitsmappe oder Datenquelle in 2020.2 öffnen, wird die Datenquelle als einzelne logische Tabelle mit dem Namen "Migrierte Daten" oder dem ursprünglichen Tabellennamen im Verknüpfungsbereich angezeigt. Ihre Daten werden beibehalten, und Sie können die Arbeitsmappe weiterhin wie zuvor verwenden.

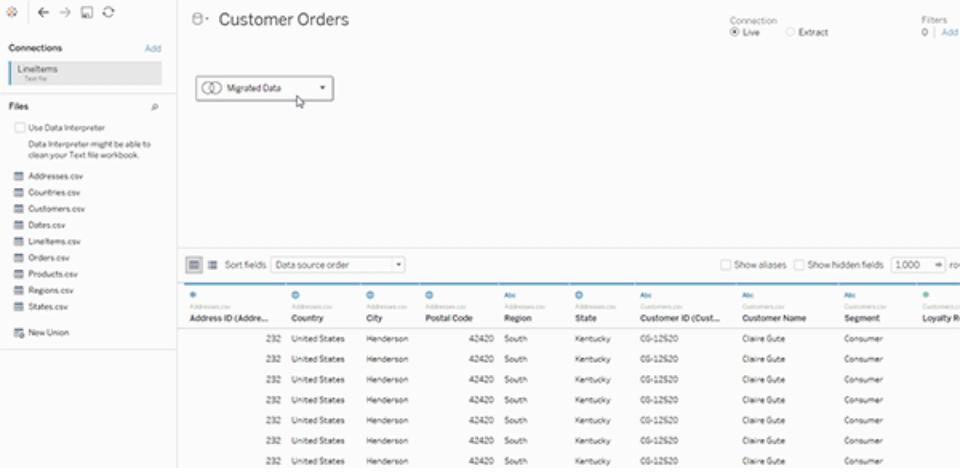

Wenn Sie die physischen Tabellen anzeigen möchten, aus denen die einzelne logische Tabelle besteht, doppelklicken Sie auf diese logische Tabelle, um sie auf der physischen Ebene zu öffnen. Sie sehen die zugrunde liegenden physischen Tabellen, darunter Verknüpfungen und Vereinigungen.

Weitere Informationen zu Änderungen bei Datenquellen und Analysen in Tableau 2020.2 und höher finden Sie unter Was sich bei [Datenquellen](https://help.tableau.com/current/pro/desktop/de-de/datasource_datamodel_whatschanged.htm) und Analysen geändert hat und [Fragen](https://help.tableau.com/current/pro/desktop/de-de/datasource_datamodel_faq.htm) zu [Beziehungen,](https://help.tableau.com/current/pro/desktop/de-de/datasource_datamodel_faq.htm) zum Datenmodell und zu Datenquellen.

## Was sich bei Datenquellen und Analysen geändert hat

Seit Tableau, Version 2020.2, gibt es mehrere wichtige Verbesserungen, um die Analyse mit mehreren Tabellen einfacher und intuitiver zu gestalten.

Die Datenmodellierungsfunktionen in Tableau helfen Ihnen dabei, Daten über mehrere Tabellen hinweg einfacher zu analysieren. Mit einer logischen Ebene und Beziehungen in Datenquellen können Sie Datenmodelle mit mehreren Tabellen in Form von Stern- und Schneeflockenschemata mit mehreren Faktentabellen in unterschiedlicher Detailgenauigkeit (LOD) erstellen.

- <sup>l</sup> **Datenquellen sind einfacher zu erstellen, zu warten und zu analysieren**. Datenquellen verfügen über eine neue logische Ebene, auf der Sie flexible Beziehungen zwischen Tabellen herstellen können. Erstellen Sie mehrtabellige Multi-Fakten-Datenmodelle, indem Sie Tabellen auf unterschiedlichen Detailebenen verbinden. Fügen Sie Daten aus mehreren Tabellen einfacher ein und verwalten Sie weniger Datenquellen für Ihre analytischen Anforderungen.
- <sup>l</sup> **Beziehungen machen die Analyseerfahrung intuitiver**. Sie müssen keine umfassende Verknüpfungsplanung mehr durchführen und Annahmen darüber treffen, welche Verknüpfungstypen erforderlich sind, um Ihre Daten analysebereit zu machen. Tableau wählt Verknüpfungstypen automatisch basierend auf den in der Visualisierung verwendeten Feldern aus. Während der Analyse passt Tableau Verknüpfungstypen intelligent an und behält die systemeigene Detailgenauigkeit in Ihren Daten bei. Sie können Aggregationen auf der Detailebene der Felder in Ihrer Visualisierung anzeigen, statt über die zugrunde liegenden Verknüpfungen nachdenken zu müssen. Beziehungen können Many-to-manybasiert sein und vollständige äußere Verknüpfungen unterstützen. Sie müssen keine LOD-Ausdrücke wie FIXED verwenden, um Daten in verbundenen Tabellen zu deduplizieren.
- <sup>l</sup> **Die Datenquellenseite, das Fenster "Daten anzeigen" und der Datenbereich wurden aktualisiert, um eine Erfahrung für die Analyse mehrerer Tabellen zu unterstützen.** Ihre erste Ansicht des Datenquellenseiten-Verknüpfungsbereichs ist die logische Ebene, in der Sie Beziehungen zwischen Tabellen definieren können. Zur Unterstützung der Analyse mehrerer Tabellen wurden mehrere Teile der Tableau-Schnittstelle geändert. Die Datenquellenseite (Verknüpfungsbereich, Datenraster), das Fenster "Daten anzeigen" und der Datenbereich im Arbeitsblatt wurden alle aktualisiert, um eine Erfahrung für die Analyse mehrerer Tabellen zu unterstützen. Weitere Informationen finden Sie unter [Ände](https://help.tableau.com/current/pro/desktop/de-de/datasource_datamodel_whatschanged.htm#�nderungen-auf-der-datenquellenseite)rungen an [verschiedenen](https://help.tableau.com/current/pro/desktop/de-de/datasource_datamodel_whatschanged.htm#�nderungen-auf-der-datenquellenseite) Teilen der Schnittstelle. Die API für den Zugriff auf "Daten

anzeigen" wurde ebenfalls aktualisiert, um die Analyse mehrerer Tabellen zu unterstützen.

<sup>l</sup> **Kontextfähige Abfragen liefern relevante Daten dann, wenn sie benötigt werden**. Eine Datenquelle mit Beziehungen erleichtert das Zusammenführen von mehr Tabellen, mehr Datenzeilen und mehreren Faktentabellen in einer einzigen Datenquelle. Anstatt die gesamte Datenquelle abzufragen, ruft Tableau basierend auf den für die Visualisierung relevanten Feldern Daten nur aus den für das Arbeitsblatt benötigten Tabellen ab.

**Video ansehen**: Eine Übersicht über Verbesserungen bei den Datenquellen und eine Einführung in die Verwendung von Beziehungen in Tableau finden Sie in diesem 5-minütigen Video.

**Hinweis**: Die in diesem Video gezeigte Oberfläche zum Bearbeiten von Beziehungen weicht geringfügig von der aktuellen Version ab, hat aber die gleiche Funktionalität.

Weitere Informationen zur Funktionsweise von Beziehungsabfragen finden Sie in diesen Tableau-Blogbeiträgen:

- [Relationships,](https://www.tableau.com/about/blog/2020/5/relationships-part-1-meet-new-tableau-data-model) part 1: Introducing new data modeling in Tableau
- [Relationships,](https://www.tableau.com/about/blog/2020/5/relationships-part-2-tips-and-tricks) part 2: Tips and tricks
- [Relationships,](https://www.tableau.com/about/blog/2020/6/relationships-part-3-asking-questions-across-multiple-related-tables) part 3: Asking questions across multiple related tables

Sehen Sie sich auch Video-Podcasts zu Beziehungen von Action [Analytics](https://action-analytics.com/library/) an, z. B. [Why](https://action-analytics.com/ep-1-why-did-tableau-invent-relationships/) did Tableau Invent [Relationships?.](https://action-analytics.com/ep-1-why-did-tableau-invent-relationships/) Klicken Sie in der [Bibliothek](https://action-analytics.com/library/) auf "Video-Podcast", um mehr Inhalte anzuzeigen.

Änderungen an Datenquellen, am Datenmodell und an der Abfragesemantik

#### Unterstützung für Datenquellen mit mehreren Tabellen

Datenquellen in Tableau erkennen und behalten normalisierte Daten bei. Durch Datenquellen mit mehreren Tabellen kann Tableau mehrere Detailebenen in einer einzelnen Datenquelle verarbeiten. Diese Unterstützung erleichtert Ihnen die Vorbereitung und Untersuchung Ihrer Daten, ohne dass Sie spezielle Berechnungen schreiben müssen, um Aggregationen wie Durchschnitte und Summen zu steuern. Kombinieren Sie Tabellen in Stern- und Schneeflockenschemas, um mehrere Faktentabellen nahtlos miteinander zu verbinden. Die neue logische Ebene verwendet kontextbezogene, dynamische Verknüpfungen und liefert Ihnen eine bessere Domänensteuerung (siehe **Unterstützte [Datenmodellschemas](#page-979-0)** auf Seite [776](#page-979-0)).

Tableau erkennt und verwaltet die zugrunde liegenden Beziehungen zwischen Tabellen, sodass weniger Verknüpfungen und Berechnungen erforderlich sein sollten. Da sich mit diesen erweiterten Datenquellen eine größere Vielfalt von Fragen beantworten lässt, können Sie die Anzahl unterschiedlicher Datenquellen konsolidieren, die Sie erstellen und verwalten möchten. Weniger Datenquellen werden benötigt, um dieselben Daten darzustellen.

# Was hat sich nicht geändert?

Beziehungen in der logischen Ebene bieten Ihnen mehr Optionen zum Kombinieren von Daten (nichts wurde entfernt). Sie können weiterhin Datenquellen mit einer Tabelle in Tableau erstellen. Sie können eine logische Tabelle mithilfe einer Kombination aus Verknüpfungen, Vereinigungen, benutzerdefinierten SQL-Elementen usw. erstellen. Das Verhalten der Analyse von Einzeltabellen in Tableau hat sich nicht geändert. Die Analyse einer einzelnen logischen Tabelle, die eine Mischung aus Dimensionen und Kennzahlen enthält, funktioniert wie in Tableau-Version 2020.1 und früher.

Siehe auch **Fragen zu [Beziehungen,](#page-958-0) zum Datenmodell und zu Datenquellen** auf Seite 755.

#### Neue logische Ebene in der Datenquelle

In früheren Versionen von Tableau bestand das Datenmodell in Ihrer Datenquelle aus einer einzelnen physischen Ebene, auf der Sie [Verknüpfungen](#page-988-0) und Vereinigungen angeben konnten. Tabellen, die der physischen Ebene hinzugefügt werden (verknüpft oder vereint), erzeugen eine einzelne, vereinfachte Tabelle (denormalisiert) für die Analyse.

#### **Frühere Versionen 2020.2 und höher**

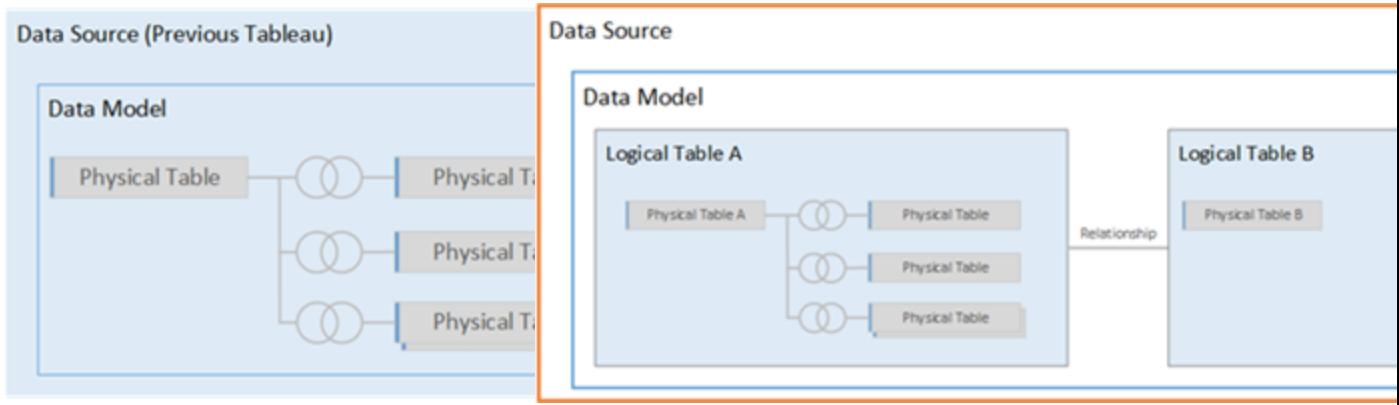

In Tableau-Version 2020.1 und früher besteht das Datenmodell nur aus der physischen Schicht

In Tableau-Version 2020.2 und höher verfügt das Datenmodell über zwei Ebenen: die logische Ebene und die physische Ebene.

Ab Tableau-Version 2020.2 enthält das Datenmodell in Ihrer Datenquelle eine neue semantische Ebene über der physischen Ebene – die sogenannte logische Ebene –, in der Sie mehrere Tabellen hinzufügen und sie auf der Grundlage übereinstimmender Feldpaare miteinander in Beziehung setzen können. Tabellen auf der logischen Ebene werden nicht in der Datenquelle zusammengeführt, sie bleiben getrennt (normalisiert) und behalten ihre native Detailgenauigkeit bei.

Logische Tabellen verhalten sich wie Container für physische Tabellen. Sie können weiterhin Verknüpfungen und Vereinigungen zwischen physischen Tabellen verwenden. Doppelklicken Sie einfach auf eine logische Tabelle, um sie zu öffnen und mit Verknüpfungen oder Vereinigungen zu arbeiten.

Die logische Ebene erleichtert Ihnen das Kombinieren Ihrer Daten für eine Vielzahl von Analyseszenarien. Sie können normalisierte Datenmodelle in Form von Stern- und Schneeflockenschemata und flexible Modelle mit Faktentabellen in verschiedenen Granulierungen erstellen und verwenden.

Weitere Informationen finden Sie unter **Das [Tableau-Datenmodell](#page-971-0)** auf Seite 768 und **Unterstützte [Datenmodellschemas](#page-979-0)** auf Seite 776.

#### Abfragesemantik auf Basis von Beziehungen

Beziehungen sind eine dynamische, flexible Möglichkeit, Daten aus mehreren Tabellen zur Analyse zu kombinieren. Beziehungen können Many-to-many-basiert sein und vollständige äußere Verknüpfungen unterstützen. Sie müssen keine LOD-Ausdrücke wie FIXED verwenden, um Daten in verbundenen Tabellen zu deduplizieren.

Stellen Sie sich eine Beziehung als Vertrag zwischen zwei Tabellen vor. Wenn Sie eine Visualisierung mit Feldern aus diesen Tabellen erstellen, bringt Tableau Daten aus diesen Tabellen gemäß diesem Vertrag ein, um eine Abfrage mit den entsprechenden Verknüpfungen zu erstellen.

Wir empfehlen, Beziehungen als ersten Ansatz für die Kombination Ihrer Daten zu verwenden, da dies die Datenvorbereitung und -analyse einfacher und intuitiver gestaltet. [Verwenden](https://help.tableau.com/current/pro/desktop/de-de/datasource_datamodel_faq.htm#can-i-use-joins-between-logical-tables) Sie [Verknüpfungen](https://help.tableau.com/current/pro/desktop/de-de/datasource_datamodel_faq.htm#can-i-use-joins-between-logical-tables) nur, wenn Sie unbedingt müssen.

- <sup>l</sup> **Kein Vorab-Verknüpfungstyp**. Sie müssen nur die passenden Felder auswählen, um eine Beziehung (keine Verknüpfungstypen) zu definieren. Da Sie den Verknüpfungstyp nicht angeben, wird beim Einrichten von Beziehungen kein Venn-Diagramm angezeigt.
- <sup>l</sup> **Automatisch und kontextbezogen**. Beziehungen schieben Verknüpfungen auf die Zeit und den Kontext der Analyse zurück. Tableau wählt Verknüpfungstypen automatisch basierend auf den in der Visualisierung verwendeten Feldern aus. Während der Analyse

passt Tableau Verknüpfungstypen intelligent an und behält die systemeigene Detailgenauigkeit in Ihren Daten bei. Sie können Aggregationen auf der Detailebene der Felder in Ihrer Visualisierung anzeigen, statt über die zugrunde liegenden Verknüpfungen nachdenken zu müssen.

**Flexibel**. Wenn Sie Tabellen mithilfe von Beziehungen kombinieren, ist dies wie das Erstellen einer benutzerdefinierten, flexiblen Datenquelle für jede Visualisierung – alles erfolgt in einer einzigen Datenquelle für die Arbeitsmappe. Da Tableau nur Tabellen abfragt, die basierend auf Feldern und Filtern in einer Visualisierung benötigt werden, können Sie eine Datenquelle erstellen, die für eine Vielzahl von Analyseschemas verwendet werden kann.

Weitere Informationen finden Sie unter Setzen Sie Ihre Daten in [Beziehung](https://help.tableau.com/current/pro/desktop/de-de/relate_tables.htm), Keine [Angst](https://help.tableau.com/current/pro/desktop/de-de/datasource_dont_be_scared.htm) vor [Beziehungen](https://help.tableau.com/current/pro/desktop/de-de/datasource_dont_be_scared.htm) und [Relationships,](https://www.tableau.com/about/blog/2020/5/relationships-part-1-meet-new-tableau-data-model) Part 1: Introducing New Data Modeling in Tableau.

**Hinweis:** Um zum ursprünglichen Verknüpfungs-Canvas zu wechseln, doppelklicken Sie auf eine logische Tabelle in der obersten Ebene der Ansicht (die logische Ebene der Datenquelle). Sie können auch weiterhin Verknüpfungen und Vereinigungen zwischen Tabellen auf der physischen Ebene einer Datenquelle angeben. Weitere Informationen finden Sie im **Das [Tableau-Datenmodell](#page-971-0)** auf Seite 768.

#### Migrierte Datenquellen

Wenn Sie eine Arbeitsmappe oder Datenquelle vor 2020.2 in Tableau-Version 2020.2 und höher öffnen, wird Ihre Datenquelle als einzelne logische Tabelle im Verknüpfungsbereich angezeigt. Sie können die Arbeitsmappe weiterhin wie zuvor verwenden.

Wenn Ihre Datenquelle mehrere verknüpfte oder vereinigte Tabellen enthielt, wird die einzelne logische Tabelle mit dem Namen "Migrierte Daten" angezeigt. Sie können die Tabelle "Migrierte Daten" umbenennen.

Wenn Sie die physischen Tabellen anzeigen möchten, aus denen die einzelne logische Tabelle besteht, doppelklicken Sie auf diese logische Tabelle, um sie auf der physischen Ebene zu öffnen. Sie sehen die zugrunde liegenden physischen Tabellen, darunter Verknüpfungen und Vereinigungen.

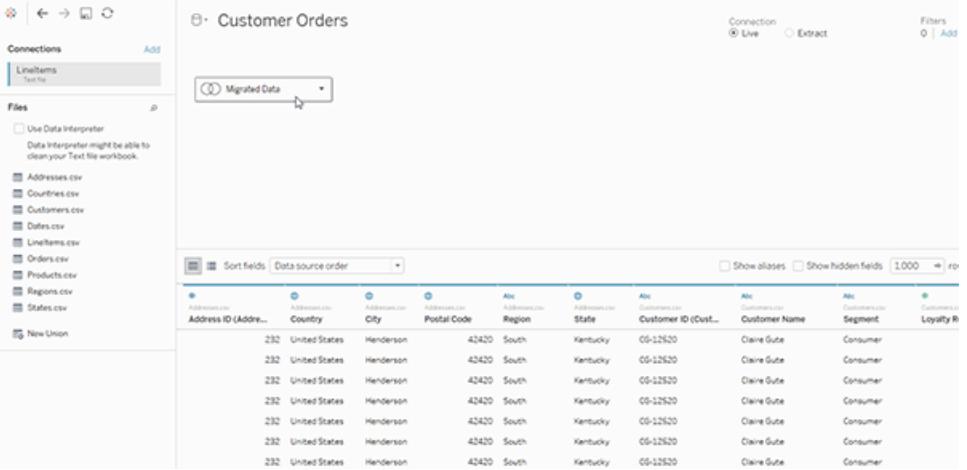

#### Webdokumenterstellung

Ihre Arbeitsmappe muss eine eingebettete Datenquelle verwenden, damit Sie Beziehungen und Leistungsoptionen auf der Datenquellenseite bei der Webdokumenterstellung in Tableau Server oder Tableau Cloud bearbeiten können.

#### Extrakte

Extraktdaten werden nun basierend auf logischen Tabellen (ersetzt die Option "Einzelne Tabelle") oder physischen Tabellen (ersetzt die Option "Mehrere Tabellen") gespeichert. Für weitere Informationen siehe **[Extrahieren](#page-1255-0) von Daten** auf Seite 1052.

<span id="page-947-0"></span>Änderungen an verschiedenen Teilen der Schnittstelle

#### Änderungen auf der Datenquellenseite

Der Datenquellenseiten-Verknüpfungsbereich besteht nun aus zwei Ebenen: einer logischen und einer physischen Ebene. Die auf der Datenquellenseite angezeigte Standardansicht ist neu. Sie zeigt die logische Ebene, die Beziehungen ("Nudeln") zwischen den Tabellen verwendet.

Sie können weiterhin Verknüpfungen und Vereinigungen zwischen Tabellen in der physischen Ebene hinzufügen, indem Sie einfach auf eine logische Tabelle in der logischen Ansicht der obersten Ebene doppelklicken, um zur physischen Ebene zu wechseln. Weitere Informationen finden Sie im **Das [Tableau-Datenmodell](#page-971-0)** auf Seite 768.

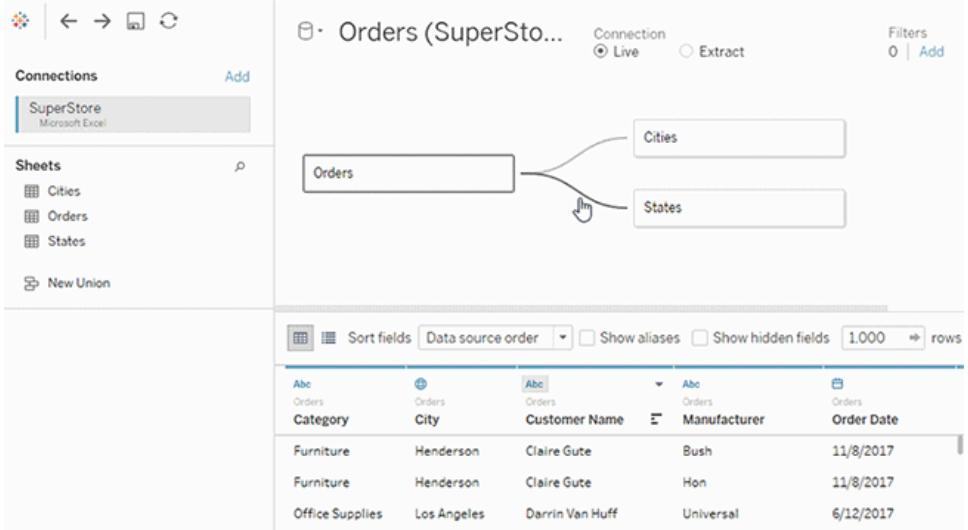

### <span id="page-948-0"></span>**Datenraster**

Wenn die Datenquelle aus mehreren verbundenen Tabellen besteht, werden bei der Auswahl einer logischen Tabelle die Daten dieser Tabelle im Raster unterhalb des Datenmodells angezeigt. Bei Beziehungen wurden die Daten nicht zusammengeführt, sodass die Werte für die aktuell ausgewählte logische Tabelle angezeigt werden. Wenn Sie Spalten pivotieren müssen, müssen Sie eine logische Tabelle öffnen und die Daten in der physischen Tabellenansicht der Datenquelle pivotieren.

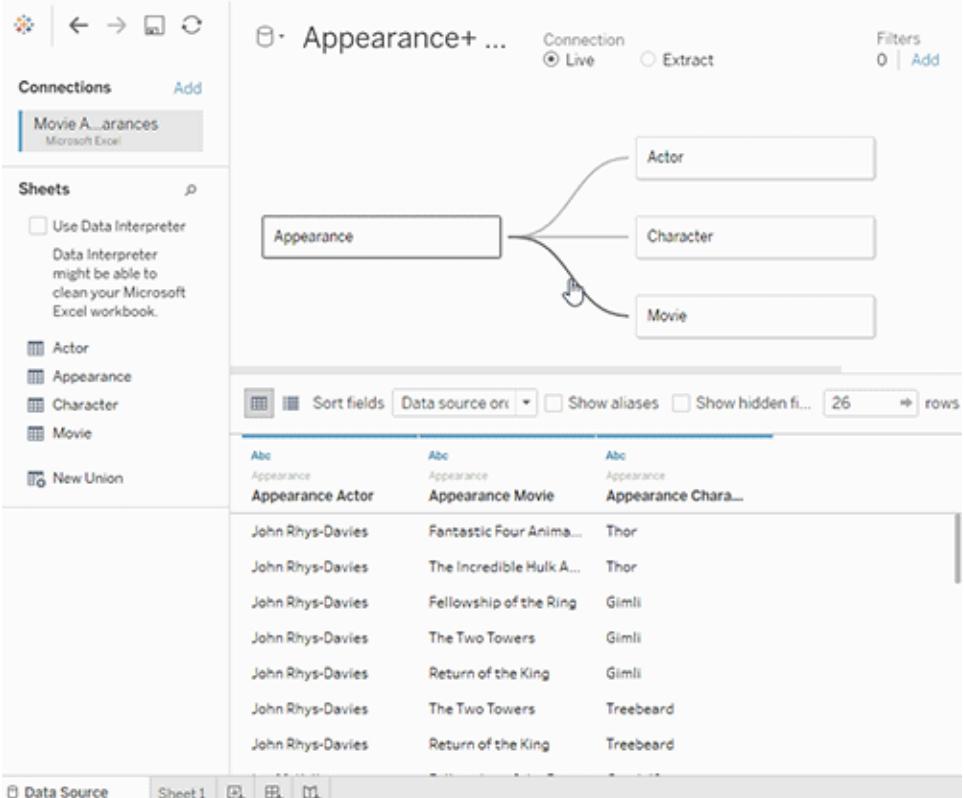

#### <span id="page-949-0"></span>Datenbereich in Arbeitsblättern

Um Beziehungen und Analysen mehrerer Tabellen zu unterstützen, wurde der Datenbereich aktualisiert.

Die Beschriftungen "Dimensionen" und "Kennzahlen" werden im Datenbereich nicht mehr angezeigt. Dimensions- und Kennzahlfelder können nach Tabelle (**Nach Datenquellentabelle gruppieren**) oder Ordnern (**Nach Ordner gruppieren**) organisiert werden. Dimensionen werden für die einzelnen Tabellen oder Ordner über der grauen Linie angezeigt und Kennzahlen unterhalb der grauen Linie. In einigen Fällen zeigt eine Tabelle möglicherweise nur die Dimensionen oder Kennzahlen an, mit denen begonnen werden soll.

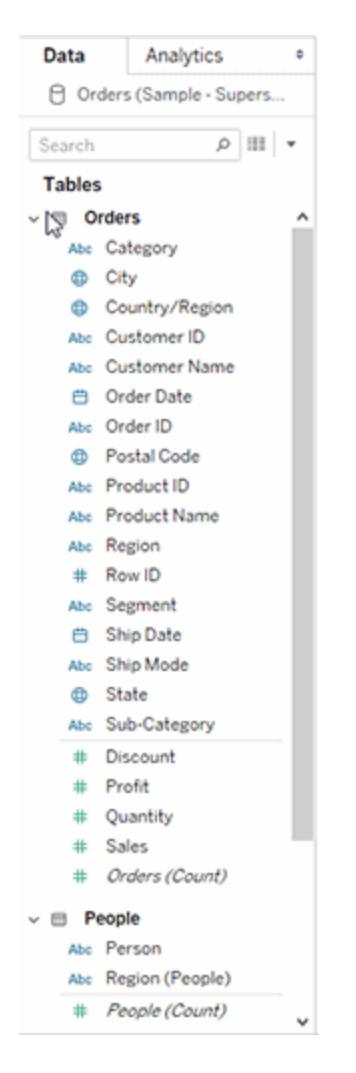

Das Feld "Anzahl der Datensätze" wird in Datenquellen, die logische Tabellen enthalten, nicht mehr angezeigt. Jede Tabelle enthält eine Zählung ihrer Datensätze als Feld mit dem Namen *TableName(Count)* auf der Detailebene für diese Tabelle. Im vorherigen Beispiel sehen Sie *Addresses(Count)*, *Customers(Count)* und *LineItems(Count)*.

ZÄHLUNG der Tabelle = SUMME der Zählung der Datensätze pro Tabelle Basierend auf dem Feld *Zählung* einer Tabelle können keine Berechnungen erstellt werden. Zudem ist *Zählung* nur aggregatbasiert.

**Hinweis:** Möglicherweise wird das Feld *Anzahl der Datensätze* im Datenbereich angezeigt, wenn Sie eine vor Version 2020.2 erstellte Arbeitsmappe öffnen, in der *Anzahl der Datensätze* in einer Ansicht verwendet wurde.

Berechnete Felder werden mit ihrem Ursprungsfeld aufgelistet, wenn alle Eingabefelder aus derselben Tabelle stammen.

Sätze und Gruppen werden unter der Tabelle mit ihrem Ursprungsfeld angezeigt.

Felder, die nicht zu einer bestimmten Tabelle gehören oder nicht unter einem Ordner gruppiert sind, werden im allgemeinen Bereich unterhalb der Tabellen angezeigt. Zu diesen Feldtypen gehören: aggregierte Berechnungen, Berechnungen, die Felder aus mehreren Tabellen verwenden, "Anzahl der Datensätze" – falls anwendbar, "Kennzahlnamen" und "Kennzahlwerte"

In Version 2024.2 und höher: Feldnamen werden im Datenbereich in hellgrauem Text angezeigt, wenn sie nicht mit in der Ansicht verwendeten Feldern verknüpft sind. Sie können diese Felder weiterhin zur Analyse in der Visualisierung verwenden, jedoch werden bei der Analyse nicht verknüpfte Felder anders ausgewertet als verknüpfte Felder. Dieses Verhalten kann auftreten, wenn Sie eine Datenquelle mit [Multi-Fakten-Beziehungen](https://help.tableau.com/current/pro/desktop/de-de/datasource_mfr_multiple_base_tables.htm) verwenden.

#### <span id="page-951-0"></span>Anzeigen von Daten

Wenn die Datenquelle mehrere logische Tabellen enthält, werden im Fenster für die Datenanzeige die Anzahl der Zeilen und Daten für jede Tabelle auf nativer Detailgenauigkeit in separaten Registerkarten aufgelistet.

Weitere Informationen finden Sie unter **Anzeigen von zugrunde [liegenden](#page-2425-0) Daten** auf Seite [2222](#page-2425-0).

Berechnete Felder werden mit ihrem Ursprungsfeld aufgeführt.

LOD-Berechnungen erscheinen nicht unbedingt in der Datenansicht einer logischen Tabelle, da eine LOD-Berechnung in einer anderen Granularität erfolgen kann als die Tabelle selbst. Wenn die Dimensionalität einer LOD-Berechnung Felder aus einer einzelnen Tabelle enthält, wird diese LOD-Berechnung in der Besitzertabelle im Datenbereich angezeigt.

# Anzeigen von Änderungen der Reihenfolge der Datenspalte in Tableau-Version 2020.2 und höher

Wenn Sie eine Datenquelle aus Tableau-Version 2020.1 und früher in Tableau-Version 2020.2 und später öffnen, kann die Spaltenreihenfolge unterschiedlich sein. Spalten werden im Fenster für die Datenansicht möglicherweise unterschiedlich angezeigt und die Spaltenreihenfolge kann beim Exportieren in das CSV-Format abweichen.

Diese Änderung der Art und Weise, wie die Spaltenreihenfolge im Fenster "Daten anzeigen" behandelt wird, ist erforderlich, um Beziehungen und logische Tabellen zu unterstützen.

Wenn Sie Skripts verwenden, die von einer benutzerdefinierten Spaltenreihenfolge abhängen, empfehlen wir die Verwendung der Tableau-Erweiterungs-API für "Daten anzeigen", um zugrunde liegende Daten im CSV-Format herunterzuladen.

#### Änderungen an Analysen mit Datenquellen mit mehreren Tabellen

Die Verwendung einer Datenquelle mit mehreren verknüpften Tabellen wirkt sich auf die Funktionsweise der Analyse in Tableau aus. Da mehrere verwandte Tabellen über unabhängige Wertebereiche verfügen und ihre systemeigene Detailgenauigkeit beibehalten, gilt beim Ziehen von Feldern in die Ansicht Folgendes:

- Die Daten werden mit der ursprünglichen Detailgenauigkeit abgefragt.
- Es werden nur Daten abgefragt, die für eine Visualisierung relevant sind.
- Die Beziehungen zwischen den Tabellen wirken sich auf die Ergebnisse der Abfrage aus. Das Schema der Erstellung einer Visualisierung kann variieren, je nachdem, wie Tabellen von Feldern im Datenmodell miteinander zusammenhängen oder ob sie nicht direkt miteinander zusammenhängen.

Vorteile der Verwendung von Datenquellen mit mehreren Tabellen mit Beziehungen

- Beziehungen verwenden Verknüpfungen, sind jedoch automatisch. Tableau wählt Verknüpfungstypen automatisch basierend auf den in der Visualisierung verwendeten Feldern aus. Während der Analyse passt Tableau Verknüpfungstypen intelligent an und behält die systemeigene Detailgenauigkeit in Ihren Daten bei.
- Tableau verwendet Beziehungen, um korrekte Aggregationen und geeignete Verknüpfungen während der Analyse zu generieren, basierend auf dem aktuellen Kontext der Felder, die in einem Arbeitsblatt verwendet werden.
- In einer einzelnen Datenquelle werden mehrere Tabellen auf unterschiedlichen Detailebenen unterstützt. Folglich werden weniger Datenquellen benötigt, um dieselben Daten darzustellen.
- Nicht übereinstimmende Messwerte werden nicht gelöscht (kein versehentlicher Datenverlust).
- Zugehörige Tabellen verringern oder verhindern Datenduplizierungs- und Filterprobleme, die manchmal durch Verknüpfungen entstehen können.

Weitere Informationen finden Sie unter **Setzen Sie Ihre Daten in [Beziehung](#page-921-0)** auf Seite 718, **[Funktionsweise](#page-1008-0) der Analyse in Datenquellen mit mehreren Tabellen, die Beziehungen [verwenden](#page-1008-0)** auf Seite 805 und **[Fehlerbehebung](#page-1024-0) bei der Analyse mehrerer Tabellen** auf Seite [821.](#page-1024-0)

Weitere Informationen zur Funktionsweise von Beziehungsabfragen finden Sie in den folgenden Tableau-Blogbeiträgen:

- [Relationships,](https://www.tableau.com/about/blog/2020/5/relationships-part-1-meet-new-tableau-data-model) part 1: Introducing new data modeling in Tableau
- [Relationships,](https://www.tableau.com/about/blog/2020/5/relationships-part-2-tips-and-tricks) part 2: Tips and tricks

In Tableau Version 2024.2 und höher unterstützt das Tableau-Datenmodell Multi-Fakten-Analysen und gemeinsame Dimensionen durch Multi-Fakten-Beziehungen. Weitere Informationen finden Sie unter Informationen zu Datenmodellen mit [Multi-Fakten-Beziehungen,](https://help.tableau.com/current/pro/desktop/de-de/datasource_mfr_multiple_base_tables.htm) Wann Sie ein [Multi-Fakten-Beziehungsmodell](https://help.tableau.com/current/pro/desktop/de-de/datasource_mfr_when_to_use.htm) verwenden sollten und [Erstellen](https://help.tableau.com/current/pro/desktop/de-de/datasource_mfr_build.htm) eines Datenmodells für [Multi-Fakten-Beziehungen](https://help.tableau.com/current/pro/desktop/de-de/datasource_mfr_build.htm).

## Was hat sich nicht geändert?

Das Verhalten der Analyse von Einzeltabellen in Tableau hat sich nicht geändert. Die Analyse einer einzelnen logischen Tabelle, die eine Mischung aus Dimensionen und Kennzahlen enthält, funktioniert wie in Tableau vor 2020.2.

#### Visualisierungen nur mit Dimensionen

Wenn Sie eine Datenquelle mit mehreren verbundenen Tabellen verwenden: Wenn Sie eine Visualisierung erstellen, die nur Dimensionen verwendet, benutzt Tableau interne Verknüpfungen und es wird nicht die vollständige nicht übereinstimmende Domäne angezeigt.

Um partielle Kombinationen von Dimensionswerten anzuzeigen, haben Sie folgende Möglichkeiten:

- Verwenden Sie "Leere Zeilen/Spalten anzeigen", um alle möglichen Zeilen anzuzeigen. Klicken Sie auf das Menü **Analyse** und wählen Sie dann **Tabellenlayout** > **Leere Zeilen anzeigen** oder **Leere Spalten anzeigen** aus. Beachten Sie, dass diese Einstellung auch die Verdichtung der Felder "Datum" und "Numerische Partition" auslöst, was möglicherweise unerwünscht ist.
- <sup>l</sup> Fügen Sie der Ansicht eine Kennzahl hinzu, z. B. *<IhreTabelle>(Zählung)* aus einer der Tabellen, die in Ihrer Visualisierung dargestellt werden. Dadurch wird sichergestellt, dass alle Werte der Dimensionen aus dieser Tabelle angezeigt werden.

# <span id="page-953-0"></span>Überraschendes Verhalten nicht übereinstimmender Werte

Wenn Sie eine Visualisierung erstellen, die Dimensionen aus mehreren logischen Tabellen verwendet, kann das Verhalten zunächst überraschend sein. Wenn die Dimensionen in einer Visualisierung oder die Eingaben für Berechnungen auf Zeilenebene Felder aus mehreren

logischen Tabellen verwenden, zeigt Tableau standardmäßig nur Ergebnisse an, bei denen alle Dimensionen übereinstimmende Werte aufweisen.

Betrachten Sie beispielsweise einen Datensatz, der zwei logische Tabellen enthält: "Kunden" und "Käufe". Einige Kunden haben keine Käufe getätigt und verfügen über keine entsprechenden Zeilen in der Tabelle "Käufe". Wenn Sie die Dimension [Kunden].[Kundenname] verwenden, sehen Sie eine Liste aller Kunden, unabhängig davon, ob sie einen Kauf getätigt haben oder nicht. Wenn Sie dann der Visualisierung die Dimension [Käufe].[Produkt] hinzufügen, ändert Tableau die Anzeige, sodass die Kunden angezeigt werden, die Einkäufe getätigt haben, zusammen mit den Produkten, die sie gekauft haben.

Im Folgenden finden Sie verschiedene Möglichkeiten, wie Sie dieses Standardverhalten verwenden können:

- Verwenden Sie "Leere Zeilen einblenden"/"Leere Spalten einblenden", um alle möglichen Zeilen anzuzeigen und die nicht übereinstimmenden Dimensionswerte zurückzubringen. Klicken Sie auf das Menü **Analyse** und wählen Sie dann **Tabellenlayout** > **Leere Zeilen anzeigen** oder **Leere Spalten anzeigen** aus. Beachten Sie, dass diese Einstellung auch die Verdichtung der Felder "Datum" und "Numerische Partition" auslöst, was möglicherweise unerwünscht ist.
- Konvertieren Sie eine der Dimensionen in eine Kennzahl. Wenn Sie beispielsweise auf "ZÄHLUNG([Käufe].[Produkt])" umstellen, bleibt "Kunden" ohne Käufe, wobei darin "0" angezeigt wird. Dies ist möglicherweise kein praktikabler Ansatz, wenn Sie alle Produkte sehen möchten.
- Bringen Sie eine Kennzahl aus der Tabelle mit nicht übereinstimmenden Werten in die Ansicht. Wenn Sie beispielsweise im Detail-Container "COUNT([Customers])" hinzufügen, werden die nicht übereinstimmenden Kunden wieder angezeigt, während weiterhin alle Produkte angezeigt werden.
- Anstatt die beiden Tabellen auf logischer Ebene zu verbinden, können Sie sie mithilfe einer äußeren Verknüpfung auf physischer Ebene verknüpfen, wie in früheren Versionen von Tableau. Dieser Ansatz zeigt die nicht übereinstimmenden Werte, mit ein paar Begleiterscheinungen. Abfragen werden immer durch Abfragen beider Tabellen ausgegeben. NULL-Werte werden in Visualisierungen und Schnellfiltern angezeigt, auch wenn keine Felder aus der nicht übereinstimmenden Tabelle verwendet werden. Außerdem müssen Sie LOD-Berechnungen erstellen, um alle durch die Verknüpfung verursachten unerwünschten Duplikate zu entfernen.

Verwenden des Felds "Anzahl" einer Tabelle anstelle von "Anzahl der Datensätze"

Das Feld "Anzahl der Datensätze" wird in Datenquellen, die logische Tabellen enthalten, nicht mehr angezeigt. Jede Tabelle enthält eine Zählung ihrer Datensätze als Feld mit dem Namen *TableName(Count)* auf der Detailebene für diese Tabelle. Im vorherigen Beispiel sehen Sie *Addresses(Count)*, *Customers(Count)* und *LineItems(Count)*.

ZÄHLUNG der Tabelle = SUMME der Zählung der Datensätze pro Tabelle Basierend auf dem Feld *Zählung* einer Tabelle können keine Berechnungen erstellt werden. Zudem ist *Zählung* nur aggregatbasiert.

**Hinweis:** Möglicherweise wird das Feld *Anzahl der Datensätze* im Datenbereich angezeigt, wenn Sie eine vor Version 2020.2 erstellte Arbeitsmappe öffnen, in der *Anzahl der Datensätze* in einer Ansicht verwendet wurde.

### Tabellenübergreifende Berechnungen

Sie können tabellenübergreifende Berechnungen schreiben. Beachten Sie, dass tabellenübergreifende Berechnungen standardmäßig eine Abfragesemantik für innere Verknüpfung verwenden. Die Berechnung basiert auf der Verknüpfung zwischen den logischen Tabellen, auf die sie verweist. Mit Beziehungen ist es möglich, Berechnungen auf Zeilenebene tabellenübergreifend zu schreiben, die zu äußeren Verknüpfungen führen.

Berechnungen werden ausgewertet, nachdem NULL-Dimensionen hinzugefügt wurden, sodass Sie einen NULL-Wert zu einem anderen NULL-Wert ändern können, indem Sie beispielsweise folgende Berechnung verwenden: IFNULL([Dimension], "Missing")

#### Gesamtsummen mit SUMME

Gesamtsummen, die SUMME verwenden, zeigen die tatsächliche Summe bei der nativen Detailgenauigkeit der logischen Tabelle eines Felds und nicht die SUMME der Zwischenwerte an.

#### NULL-Werte und automatische Verknüpfungen, die sich aus Beziehungen ergeben

Wenn in Tableau-Version 2020.2 und später sich aus Beziehungen ergebende Verknüpfungen durchgeführt werden, verknüpft Tableau keine NULL-Werte für NULL-Werte.

#### Verhalten bei nicht übereinstimmenden NULL-Werten

Wenn Sie der Ansicht eine Kennzahl hinzufügen, wird ein NULL-Dimensionswert hinzugefügt, wenn die Kennzahl Werte enthält, die keiner Dimension zugeordnet sind.

Dieses Verhalten tritt auf, da Tableau nicht übereinstimmende Werte (oder nicht zugeordnete Dimensionswerte) genauso behandelt wie echte NULL-Werte in der zugrunde liegenden Datenquelle. Werte für beide werden zusammen aggregiert oder zusammen gefiltert.

Beispielsweise stellt mit SUM (Sales), [State] jedes übereinstimmende Land ein Land dar. Die zugehörige SUMME(Umsatz) ist die Summe für ein einzelnes Land. Bei nicht übereinstimmenden NULL-Werten steht SUMME(Umsatz) ggf. für mehrere Länder.

Wenn Sie dieses Verhalten nicht wünschen, können Sie die Daten bereinigen, um sicherzustellen, dass jede Zeile in der Kennzahltabelle mit einer Zeile in der Dimensionstabelle übereinstimmt. Zu diesem Zweck können Sie Tableau Prep verwenden. Alternativ können Sie in einem Blatt den NULL-Wert herausfiltern, indem Sie auf die NULL klicken und **Ausschließen** auswählen. Danach können Sie die Beziehung zwischen der Kennzahltabelle und der Dimensionstabelle bearbeiten, indem Sie in den Einstellungen für die Leistungsoptionen die Option **Alle Datensätze stimmen überein** auswählen.

# Verwenden von nicht übereinstimmenden NULL-Werten im Dialogfeld "Filter bearbeiten"

Wenn Sie einen Filter auf eine Dimension anwenden, gelten folgende Regeln für das Erscheinen der Null:

- Auf der Registerkarte "Allgemein" können Sie die Zeile "NULL" explizit mithilfe des Kontrollkästchens ein- oder ausschließen.
- Auf der Registerkarte "Platzhalter" hat die Einstellung keine Auswirkungen darauf, ob "NULL" angezeigt wird (da nur Textwerte herausgefiltert werden und "NULL" nicht als Textwert verarbeitet wird).
- Auf der Registerkarte "Bedingung" oder "Oben" wird der Status "NULL" herausgefiltert, wenn eine andere Einstellung als **Keine** verwendet wird.

## Überprüfen von Beziehungen

Sie haben mehrere Analysemöglichkeiten zum Überprüfen ihres Datenmodells. Beim Erstellen des Modells für die Datenquelle wird empfohlen, zum Blatt zu gehen, die Datenquelle auszuwählen und dann eine Visualisierung zu erstellen, um Datensatzmengen, erwartete Daten, nicht übereinstimmende Werte, Nullen oder wiederholte Kennzahlwerte zu untersuchen. Versuchen Sie, mit Feldern in verschiedenen Tabellen zu arbeiten, um sicherzustellen, dass alles so aussieht, wie Sie es erwarten.

Worauf Sie achten sollten:

- Verwenden Ihre Beziehungen im Datenmodell die richtigen übereinstimmenden Felder für ihre Tabellen?
- <sup>l</sup> Würde das Hinzufügen mehrerer übereinstimmender Feldpaare die Beziehung präzisieren?
- Was sind die Ergebnisse des Ziehens verschiedener Dimensionen und Kennzahlen in die Ansicht aus unterschiedlichen Tabellen?
- Sehen Sie die erwartete Anzahl von Zeilen?
- Wenn Sie eine der Einstellungen für die [Leistungsoptionen](#page-990-0) von den Standardeinstellungen geändert haben, werden dann in der Visualisierung die erwarteten Werte angezeigt? Wenn dies nicht der Fall ist, sollten Sie die Einstellungen überprüfen oder auf die Standardeinstellung zurücksetzen.

Optionen zum Überprüfen von Beziehungen und des Datenmodells:

- Jede Tabelle enthält eine Zählung ihrer Datensätze als Feld mit dem Namen TableName *(Count)* auf der Detailebene für diese Tabelle. Um die Zählung für eine Tabelle anzuzeigen, ziehen Sie das Feld "Zählung" in die Ansicht. Um die Zählung für alle Tabellen anzuzeigen, wählen Sie das Feld "Zählung" für jede Tabelle im Datenbereich aus, und klicken Sie dann auf die Texttabelle in "Zeig es mir!".
- **Klicken Sie im Datenbereich auf Daten anzeigen**, um die Anzahl der Zeilen und Daten pro Tabelle anzuzeigen. Bevor Sie mit dem Erstellen von Beziehungen beginnen, kann das Anzeigen der Daten aus der Datenquelle vor oder während der Analyse nützlich sein, um Ihnen einen Eindruck vom Umfang jeder Tabelle zu geben. Weitere Informationen finden Sie unter **Anzeigen von zugrunde [liegenden](#page-2425-0) Daten** auf Seite 2222.
- Ziehen Sie Dimensionen auf Zeilen, um die Anzahl der Zeilen in der Statusleiste anzuzeigen. Um nicht übereinstimmende Werte anzuzeigen, klicken Sie auf das Menü **Analyse** und wählen Sie dann **Tabellenlayout** > **Leere Zeilen anzeigen** oder **Leere Spalten anzeigen** aus. Sie können auch verschiedene Kennzahlen in die Ansicht ziehen, z. B. *<YourTable>(Count)* aus einer der Tabellen, die in Ihrer Visualisierung dargestellt werden. Dadurch wird sichergestellt, dass alle Werte der Dimensionen aus dieser Tabelle angezeigt werden.

**Tipp:** Wenn Sie die für die Beziehungen generierten Abfragen sehen möchten, können Sie die Leistungsaufzeichnung von Tableau Desktop verwenden.

- 1. Klicken Sie auf das Hilfemenü, und wählen Sie dann **Einstellungen und Leistung** > **Leistungsaufzeichnung starten** aus.
- 2. Ziehen Sie Felder in die Ansicht, um Ihre Visualisierung zu erstellen.

- 3. Klicken Sie auf das Hilfemenü, und wählen Sie dann **Einstellungen und Leistung** > **Leistungsaufzeichnung beenden** aus. Die Arbeitsmappe zur Leistungsaufzeichnung wird automatisch geöffnet.
- 4. Klicken Sie im Dashboard "Leistungszusammenfassung" unter "Ereignisse sortiert nach Zeit" auf die Leiste "Abfrage ausführen", und zeigen Sie die Abfrage unten an.

Eine weitere fortgeschrittenere Option besteht darin, [Tableau](https://github.com/tableau/tableau-log-viewer) Log Viewer auf GitHub zu verwenden. Mit end-protocol.query können Sie nach einem bestimmten Keyword filtern. Weitere Informationen finden Sie auf der Tableau Log [Viewer-Wiki-Seite](https://github.com/tableau/tableau-log-viewer/wiki) auf GitHub.

# <span id="page-958-0"></span>Fragen zu Beziehungen, zum Datenmodell und zu Datenquellen

Hier kommen einige der Fragen, mit denen wir im Zusammenhang mit Datenmodellierungsfunktionen und -beziehungen in Tableau konfrontiert wurden. Wenn Sie eine Frage haben, die nicht in dieser Liste enthalten ist, teilen Sie uns diese bitte mit, indem Sie auf das blaue Symbol **Feedback senden** in der unteren rechten Ecke dieser Hilfeseite klicken. Klicken Sie auf "Ja" oder "Nein", fügen Sie Ihre Frage im Kommentarfeld ein und klicken Sie dann auf "Senden".

### Beziehungen

Ist eine Beziehung nur ein anderer Name für eine Verknüpfung?

Beziehungen sind eine dynamische, flexible Möglichkeit, Daten aus mehreren Tabellen zur Analyse zu kombinieren. Eine Beziehung beschreibt, wie zwei unabhängige logische Tabellen miteinander in Beziehung stehen. Sie führt die Tabellen jedoch nicht zusammen [\(Was](#page-971-0) ist eine logische [Tabelle?](#page-971-0)). Wenn eine Beziehung zwischen Tabellen erstellt wird, bleiben die Tabellen getrennt (normalisiert), wobei ihre native Detailgenauigkeit und ihre Wertebereiche beibehalten werden. Sie können Beziehungen verwenden, um Multi-Fakten-Datenmodelle zu erstellen.

Sie können keinen Verknüpfungstyp für Beziehungen festlegen. Beziehungen schieben Verknüpfungen auf die Zeit und den Kontext der Analyse zurück. Tableau wählt automatisch aus, welche Verknüpfungstypen basierend auf den aktuellen in der Visualisierung eingesetzten Feldern verwendet werden sollen. Während der Analyse passt Tableau Verknüpfungstypen intelligent an und behält die systemeigene Detailgenauigkeit in Ihren Daten bei. Sie können Aggregationen auf der Detailebene der Felder in Ihrer Visualisierung anzeigen, statt über die zugrunde liegenden Verknüpfungen nachdenken zu müssen.

Beziehungen können Many-to-many-basiert sein und vollständige äußere Verknüpfungen unterstützen. Sie müssen keine LOD-Ausdrücke wie FIXED verwenden, um Daten in verbundenen Tabellen zu deduplizieren.

**Weitere Informationen**: Weitere Informationen zum Kombinieren von Daten mithilfe von Beziehungen finden Sie auch in diesen Themen und Blogbeiträgen:

- Setzen Sie Ihre Daten in [Beziehung](https://help.tableau.com/current/pro/desktop/de-de/relate_tables.htm)
- <sup>l</sup> **Das [Tableau-Datenmodell](#page-971-0)** auf Seite 768
- <sup>l</sup> **Unterschiede zwischen Beziehungen und [Verknüpfungen](#page-984-0)** auf Seite 781
- <sup>l</sup> **Verwenden von Beziehungen für die [Datenanalyse](#page-938-0) mit mehreren Tabellen** auf Seite [735](#page-938-0)
- <sup>l</sup> **Keine Angst vor [Beziehungen](#page-1030-0)** auf Seite 827
- [Relationships,](https://www.tableau.com/about/blog/2020/5/relationships-part-1-meet-new-tableau-data-model) part 1: Introducing new data modeling in Tableau
- [Relationships,](https://www.tableau.com/about/blog/2020/5/relationships-part-2-tips-and-tricks) part 2: Tips and tricks
- [Relationships,](https://www.tableau.com/about/blog/2020/6/relationships-part-3-asking-questions-across-multiple-related-tables) part 3: Asking questions across multiple related tables

Sehen Sie sich auch Video-Podcasts zu Beziehungen von Action [Analytics](https://action-analytics.com/library/) an, z. B. [Why](https://action-analytics.com/ep-1-why-did-tableau-invent-relationships/) did Tableau Invent [Relationships?.](https://action-analytics.com/ep-1-why-did-tableau-invent-relationships/) Klicken Sie in der [Bibliothek](https://action-analytics.com/library/) auf "Video-Podcast", um mehr Inhalte anzuzeigen.

#### Kann ich Verknüpfungen zwischen logischen Tabellen verwenden?

Sie müssen Beziehungen zwischen logischen Tabellen verwenden. Sie können nur Verknüpfungen zwischen physischen Tabellen verwenden, die in einer logischen Tabelle enthalten sind. Doppelklicken Sie auf eine logische Tabelle, um sie zu öffnen.

Wir empfehlen, Beziehungen als ersten Ansatz für die Kombination Ihrer Daten zu verwenden, da dies die Datenvorbereitung und -analyse einfacher und intuitiver macht. Verwenden Sie Verknüpfungen nur, wenn Sie unbedingt müssen. Sie verwenden Verknüpfungen weiterhin in den folgenden Fällen:

- Bei fortgesetzter Verwendung einer Datenquelle aus einer Tableau Version vor 2020.2, die Sie auf 2020.2 aktualisiert haben
- Bei expliziter Verwendung eines bestimmten Verknüpfungstyps
- Bei Verwendung eines Datenmodells, das freigegebene Dimensionen unterstützt

# Wo sind die Verknüpfungen hin? Kann ich Tabellendaten weiterhin mithilfe von Verknüpfungen kombinieren?

Verknüpfungen sind weiterhin eine Option zum Kombinieren Ihrer Daten. Sie müssen nur eine logische Tabelle öffnen, um mit Verknüpfungen zu arbeiten (doppelklicken Sie auf eine logische Tabelle, um sie zu öffnen). Tabellen, die Sie verknüpfen, werden in einer einzelnen logischen Tabelle zusammengeführt.

#### **Wo sind die [Verknüpfungen](#page-988-0) hin?** auf Seite 785

Sind Beziehungen wie Verschmelzungen? Wann sollte ich eine Verschmelzung verwenden?

Obwohl sowohl Beziehungen als auch Verschmelzungen Analysen auf unterschiedlichen Detailebenen unterstützen, weisen sie deutliche Unterschiede auf. Wenn Sie Daten aus veröffentlichten Datenquellen kombinieren möchten, sind Verschmelzungen derzeit Ihre einzige Option.

Sie können auch Verschmelzungen verwenden, wenn die zum Verknüpfen von zwei Tabellen verwendeten Felder vom Arbeitsblatt abhängig sind.

Verschmelzungen unterstützen nur Linksverknüpfungen, während Beziehungen vollständige äußere Verknüpfungen unterstützen. Verschmelzungen können pro Blatt angepasst werden.

#### **Beziehungen versus [Verschmelzungen](#page-934-0)** auf Seite 731

#### Datenquellen, Datenmodell und Verbindungen

#### Wie haben sich die Datenquellen verändert?

In Tableau-Version 2020.1 und früher bildeten Tabellen, die Sie auf der Datenquellenseite mit Verknüpfungen und Vereinigungen kombiniert haben, das Datenmodell in einer Datenquelle. Die Daten wurden in einer einzigen flachen Tabelle zusammengeführt.

Ab Tableau 2020.2 wurde dem Tableau-Datenmodell eine neue logische Ebene hinzugefügt. Mit der logischen Ebene und den Beziehungen haben Sie mehr Möglichkeiten, die von Ihnen benötigten Daten in Tableau zu implementieren. Nun können Sie normalisierte Datenquellen mit mehreren Tabellen mit unterschiedlicher Detailgenauigkeit erstellen. Verwandte Tabellen werden nicht zusammengeführt. Sie bleiben getrennt. Durch die Verwendung von Beziehungen sind das Erstellen und Analysieren von Daten über mehrere Tabellen hinweg flexibler und intuitiver.

Sie können weiterhin Datenquellen mit einer Tabelle in Tableau erstellen. Sie können eine logische Tabelle mithilfe einer Kombination aus Verknüpfungen, Vereinigungen, benutzerdefinierten SQL-Elementen usw. erstellen. Das Verhalten der Analyse von Einzeltabellen in Tableau hat sich nicht geändert. Die Analyse einer einzelnen logischen Tabelle, die eine Mischung aus Dimensionen und Kennzahlen enthält, funktioniert wie in Tableau vor 2020.2. Wenn Sie eine Arbeitsmappe oder Datenquelle auf Tableau-Version 2020.2 und höher aktualisieren, enthält sie eine einzelne logische Tabelle, die Ihre Datenquelle vor 2020.2 darstellt, und sie funktioniert genauso wie zuvor.

Was sind logische und physische Tabellen?

Ab Tableau-Version 2020.2 verwenden Datenquellen ein Datenmodell, das aus zwei Ebenen besteht: einer logischen Ebene, auf der Sie Tabellen in Beziehung setzen können, und einer physischen Ebene, auf der Tabellen verknüpft oder vereinigt werden können. Tabellen, die Sie in die logische Ebene ziehen, verwenden Beziehungen und werden als logische Tabellen bezeichnet. Jede logische Tabelle kann eine weitere physische Tabelle in der physischen Ebene enthalten.

Weitere Informationen finden Sie im **Das [Tableau-Datenmodell](#page-971-0)** auf Seite 768.

Können Beziehungen zwischen Tabellen aus unterschiedlichen Verbindungen bestehen?

Ja. Sie können eine Datenquelle mit Beziehungen zwischen Tabellen aus unterschiedlichen Verbindungen erstellen. Weitere Informationen finden Sie unter **[Kombinieren](#page-893-0) von Daten** auf [Seite](#page-893-0) 690 in **Planen der [Datenquelle](#page-892-0)** auf Seite 689.

Ist es möglich, Ungleichheitsoperatoren oder berechnete Felder zur Definition von Beziehungen zu verwenden?

In Version Tableau 2020.3 und höher können Sie Beziehungen basierend auf berechneten Feldern erstellen und mithilfe von Operatoren in der Beziehungsdefinition Felder vergleichen, die für Beziehungen verwendet werden.

Beachten Sie, dass die folgenden Konnektoren keine Ungleichungsoperatoren unterstützen:

- Google BigQuery
- $\bullet$  MapR
- Salesforce

Unterstützen alle Verbindungstypen logische Tabellen und Beziehungen?

Die meisten relationalen Verbindungstypen werden vollständig unterstützt. Cubes, SAP HANA (mit OLAP-Attribut), JSON und Google Analytics sind in 20.2 auf eine einzelne logische Tabelle beschränkt. Gespeicherte Prozeduren können nur innerhalb einer einzelnen logischen Tabelle verwendet werden.

Veröffentlichte Datenquellen können nicht miteinander verbunden werden.

#### **Wird nicht unterstützt**

- Cube-Datenbanken unterstützen die neue logische Ebene nicht. Die Verbindung mit Cube bietet die gleiche Erfahrung wie vor 2020.2.
- Gespeicherte Prozeduren: Verbindungen, Beziehungen oder Verknüpfungen werden nicht unterstützt. Sie werden in einer einzelnen logischen Tabelle dargestellt und erlauben nicht das Öffnen des Verknüpfungsbereichs "Verknüpfen/Vereinigung" (physische Ebene).
- Splunk: unterstützt keine Linksverknüpfungen (und verbindet daher nur logische Tabellen).
- JSON: unterstützt keine Verbindungen, benutzerdefinierten SQL-Elemente oder Beziehungen (nur Vereinigungen).
- Datenquellen, die keine LOD-Berechnungen unterstützen. Weitere Informationen finden Sie unter **[Datenquellenbeschränkungen](#page-2882-0) für Detailgenauigkeitsausdrücke** auf Seite [2679.](#page-2882-0)

#### **Eingeschränkte Unterstützung**

- Salesforce- und WDC-Standardverbindungen: Diese werden als verknüpfte Tabellen in einer logischen Tabelle dargestellt. Das Hinzufügen wird derzeit nur für einzelne Datenquellen in logischen Tabellen unterstützt. Standardverbindungen können nicht mit einer vorhandenen Tabelle verknüpft werden.
- SAP HANA: unterstützt keine verbundenen logischen Tabellen, wenn für die Verbindung das OLAP-Attribut festgelegt ist.

#### Welche Arten von Datenmodellen werden unterstützt?

Weitere Informationen finden Sie unter **Das [Tableau-Datenmodell](#page-971-0)** auf Seite 768 und **Unterstützte [Datenmodellschemas](#page-979-0)** auf Seite 776.

#### Gibt es eine klassische Ansicht der Datenquellenseite?

Die physische Ebene des Datenquellenseiten-Verknüpfungsbereichs ist im Grunde genommen die "klassische Ansicht" der Datenquellenseite in früheren Versionen von Tableau.

Die Standardansicht des Datenquellen-Verknüpfungsbereichs ist die logische Ebene in Tableau-Version 2020.2 und höher. Sie müssen auf eine logische Tabelle im Datenquellenseiten-Verknüpfungsbereich doppelklicken, um zur physischen Ebene des Verknüpfungsbereichs zu wechseln.

#### Wie erstelle ich eine einzelne Datenquelltabelle?

Ziehen Sie eine einzelne Tabelle in den Verknüpfungsbereich (logische Ebene) der Datenquellenseite. Verwenden Sie im Arbeitsblatt die Felder aus dieser Tabelle im Datenbereich für die Analyse.

Sie können weitere Daten innerhalb der einzelnen logischen Tabelle hinzufügen, indem Sie auf die Tabelle doppelklicken. Dadurch wird die physische Ebene des Datenquellenseiten-Verknüpfungsbereichs geöffnet. Wenn Sie Verknüpfungen oder Vereinigungen verwenden müssen, können Sie die zu verknüpfenden oder zu vereinigenden Tabellen in die physische Ebene des Verknüpfungsbereichs ziehen. Die physischen Tabellen werden in ihrer einzelnen logischen Tabelle zusammengeführt.

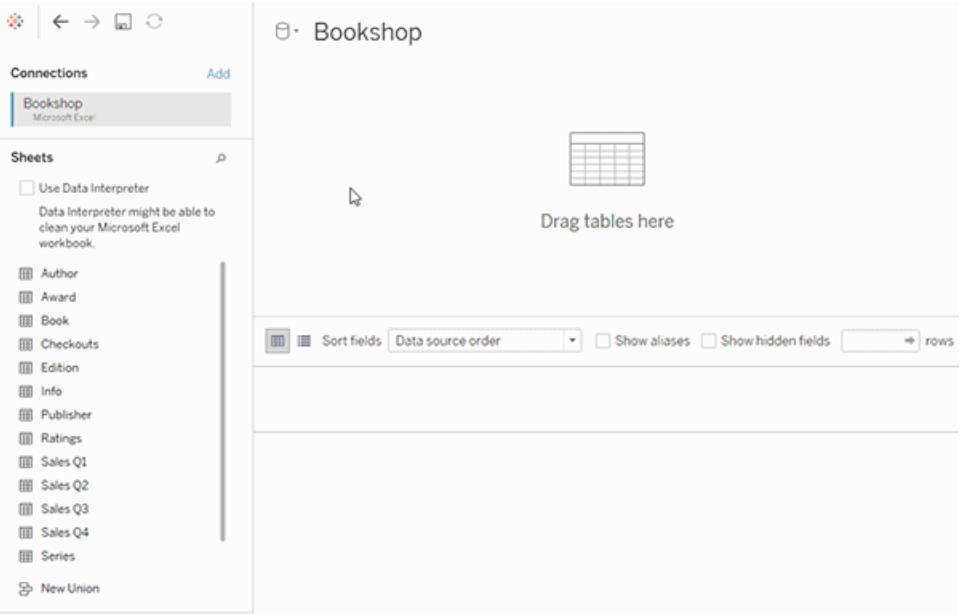

Dieses Beispiel zeigt die Tabelle "Book" (Buch) im Verknüpfungsbereich für Beziehungen (logische Ebene) der Datenquelle. Wenn Sie auf die logische Tabelle "Book" (Buch) doppelklicken, wird der Verknüpfungsbereich der Verknüpfung/Vereinigung (physische Ebene) geöffnet. Die Verknüpfungen führen die Tabelle "Award" (Auszeichnung) und "Info" mit der Tabelle "Book" (Buch) zusammen.

#### Wurde die Sicherheit auf Zeilenebene geändert?

Die Sicherheit auf Zeilenebene funktioniert genauso. Weitere Informationen zur Sicherheit auf [Zeilenebene](https://help.tableau.com/current/server/de-de/rls_bestpractices.htm) finden Sie in den Best Practices für die Sicherheit auf Zeilenebene in der Tableau Server-Hilfe.

Wie verwende ich benutzerdefinierte SQLs im neuen Datenmodell?

Doppelklicken Sie im linken Bereich der Datenquellenseite (wie zuvor) auf die Option "Neue benutzerdefinierte SQL". Die benutzerdefinierte SQL ist dann in einer einzelnen logischen

Tabelle enthalten.

Was passiert mit meinen älteren Datenquellen, wenn ich sie in Tableau-Version 2020.2 und höher öffne?

Die Daten werden ohne Änderungen migriert, und Sie können die Arbeitsmappe weiterhin wie zuvor verwenden.

Wenn Sie eine Arbeitsmappe oder Datenquelle vor 2020.2 in Tableau-Version 2020.2 und höher öffnen, wird Ihre Datenquelle als einzelne logische Tabelle im Verknüpfungsbereich mit Namen "Migrierte Daten" angezeigt. Sie können die Tabelle "Migrierte Daten" umbenennen.

Ihre ursprünglichen denormalisierten Daten wurden möglicherweise ursprünglich mithilfe von Verknüpfungen und Vereinigungen aus einer oder mehreren Tabellen erstellt. Wenn Sie die Datenquelle in Tableau-Version 2020.2 und höher öffnen, migriert Tableau das denormalisierte Datenmodell in eine einzelne logische Tabelle im Datenmodell, um sicherzustellen, dass Ihre Daten und Arbeitsmappen unverändert migriert werden.

Wenn Sie die physischen Tabellen anzeigen möchten, aus denen die einzelne logische Tabelle besteht, doppelklicken Sie auf diese logische Tabelle, um sie auf der physischen Ebene zu öffnen. Sie sehen die zugrunde liegenden physischen Tabellen, darunter Verknüpfungen und Vereinigungen.

Muss ich meine migrierte Datenquelle ändern, um Beziehungen anstelle von Verknüpfungen zu verwenden?

Wenn vorhandene Datenquellen mit mehreren Tabellen mithilfe von Verknüpfungen auf physischer Ebene definiert sind, funktionieren sie weiterhin wie zuvor. Sie müssen ihre Datenquelle nicht ändern. Sie können logische Tabellen mit ihrer migrierten Tabelle verbinden, logische Tabellen jedoch nicht herabstufen.

Sie können die Datenquelle so ändern, dass Beziehungen anstelle von Verknüpfungen verwendet werden, wenn Sie dem Datenmodell weitere Tabellen hinzufügen möchten. Dazu müssen Sie Tabellen aus der physischen Ebene entfernen und dann der logischen Ebene hinzufügen.

Wie kann ich das Datenmodell im Web anzeigen oder bearbeiten?

Sie können das Datenmodell einer veröffentlichten Datenquelle im Internet anzeigen und bearbeiten. Weitere Informationen finden Sie unter **Bearbeiten einer [veröffentlichten](#page-3672-0) [Datenquelle](#page-3672-0)** auf Seite 3469.

Kann ich eine Datenquelle auf Tableau Server oder Tableau Cloud (Version 2020.2 und höher) in einer früheren Version von Tableau Desktop (Version 2020.1 und früher) verwenden?

Wenn Sie versuchen, eine veröffentlichte Datenquelle oder eine veröffentlichte Arbeitsmappe aus Tableau Server oder Tableau Cloud, Version 2020.2 und höher, in einer früheren Version von Tableau Desktop (Version 2020.1 und früher) zu öffnen, werden alle logischen Tabellen entfernt, die sich auf die Stammtabelle in der Datenquelle beziehen. Nur die Stammtabelle (die erste Tabelle, die diesem Datenquellmodell hinzugefügt wurde) bleibt erhalten.

Wenn Sie versuchen, eine lokale Datenquelle in einer früheren Version von Tableau zu verwenden:

- Tableau zeigt eine Warnung an, dass die Datenquelle aus einer neueren Version von Tableau stammt, die mit der vorherigen Version nicht kompatibel ist.
- Auf der Datenquellenseite verbleibt nur die Stammtabelle in der Datenquelle.
- Im Datenbereich in einem Tableau Desktop-Arbeitsblatt zeigt Tableau Fehler (rote Ausrufezeichen) neben betroffenen Feldern an, die nicht Teil der Stammtabelle sind.

Wenn Sie versuchen, eine veröffentlichte Datenquelle in einer früheren Version von Tableau zu verwenden:

- Tableau zeigt eine Warnung an, dass die Datenquelle aus einer neueren Version von Tableau stammt, die mit der vorherigen Version nicht kompatibel ist.
- Im Datenbereich eines Tableau Desktop-Arbeitsblatts zeigt Tableau einen Fehler (rotes Ausrufezeichen) neben der ausgewählten Datenquelle und eine Meldung an, dass die Verbindung aktualisiert werden muss. Klicken Sie auf **Details anzeigen**, um weitere Informationen zum Fehler zu erhalten.

Können veröffentlichte Datenquellen miteinander verbunden werden?

Sie können veröffentlichte Datenquellen nicht miteinander verknüpfen. Sie können jedoch das Datenmodell für eine veröffentlichte Datenquelle bearbeiten und anzeigen.

Wenn Sie Daten aus veröffentlichten Datenquellen kombinieren möchten, sind Verschmelzungen derzeit Ihre einzige Option.

**Beziehungen versus [Verschmelzungen](#page-934-0)** auf Seite 731

Wie funktionieren Extrakte mit verbundenen logischen Tabellen?

Extrahierte Daten werden nun basierend auf logischen Tabellen (ersetzt die Option "Einzelne Tabelle") oder physischen Tabellen (ersetzt die Option "Mehrere Tabellen") gespeichert. Für

#### weitere Informationen siehe **[Extrahieren](#page-1255-0) von Daten** auf Seite 1052.

Was geschieht mit den Beziehungen zwischen logischen Tabellen, wenn ich auf Tableau-Version 2020.1 und früher herabstufen muss?

Wenn Sie eine Arbeitsmappe auf Tableau-Version 2020.1 und früher herabstufen, werden alle logischen Tabellen, die sich auf die Stammtabelle im Modell bezogen haben, aus der Datenquelle entfernt. Nur die Stammtabelle (die erste Tabelle, die diesem Modell hinzugefügt wurde) bleibt erhalten.

Alle Blätter in der Arbeitsmappe, die Felder aus logischen Tabellen (nicht stammgebunden) verwenden, werden ungültig, da ihre Tabellen und Felder aus dem Datenmodell entfernt wurden.

Die Herabstufung funktioniert am besten für Arbeitsmappen, die Datenquellen mit einer Tabelle enthalten.

#### Wie funktioniert das neue Datenmodell mit Cubes?

Cubes funktionieren genauso wie in früheren Versionen von Tableau. Eine Cube-Datenquelle wird, wie jetzt auch, als einzelne Tabellendatenquelle angezeigt. Sie können keine Beziehungen mit Cube-Daten erstellen.

Interaktion mit anderen Tableau-Features und -Produkten

Funktioniert "Erklär die Daten" mit Datenquellen mit mehreren Tabellen, die Beziehungen verwenden?

In Tableau-Version 2020.3 oder höher können Sie "Erklär die Daten" mit Datenquellen verwenden, die mehrere verknüpfte Tabellen enthalten. Beziehungseinstellungen zu Kardinalität und referenzieller Integrität müssen für "Erklär die Daten" korrekt eingerichtet werden, um verknüpfte Daten mit mehreren Tabellen zu analysieren.

In Tableau-Version 2020.2 und früher können Sie "Erklär die Daten" nur mit Datenquellen mit einer Tabelle verwenden. Ihre Datenquelle kann über eine einzelne logische Tabelle verfügen, die durch eine oder mehrere physische Tabellen definiert ist.

Funktioniert "Frag die Daten" in Datenquellen mit mehreren Tabellen?

Von "Frag die Daten" werden normalisierte Datenquellen für mehrere Tabellen unterstützt.

Wie wirken sich neue Datenmodellierungsfunktionen auf die Verwendung von Tableau Bridge aus?

Die Verwendung der neuesten Version von Tableau Bridge sollte vollständige Kompatibilität mit Datenmodellierungsfunktionen von Tableau-Version 2020.2 und höher bieten.

Wann sollte ich Tableau Prep statt der Erstellung in Tableau Desktop, Tableau Cloud oder Tableau Server verwenden, um eine Datenquelle zu erstellen?

Tableau Prep bereinigt Daten und erstellt Schemas, Extrakte und veröffentlichte Datenquellen, die physische Tabellen enthalten.

In Tableau Desktop, in Tableau Cloud und in der Tableau Server-Webdokumenterstellung können Sie Datenquellen erstellen, die normalisierte Datenmodelle verwenden. Diese Datenmodelle können aus logischen und physischen Tabellen bestehen, und Ihre Datenquellen können als Live-Datenquellen oder als Extrakte gespeichert werden.

Nur logische Tabellen können verbunden werden. Physische Tabellen können verknüpft werden, und deren Vereinigung kann aufgehoben werden.

Analysen mit Datenquellen mit mehreren Tabellen

Funktioniert die Analyse bei Datenquellen mit mehreren Tabellen, die Beziehungen verwenden, anders?

Die Verwendung einer Datenquelle mit mehreren verknüpften Tabellen wirkt sich auf die Funktionsweise der Analyse in Tableau aus. Da mehrere verwandte Tabellen über unabhängige Wertebereiche verfügen und ihre systemeigene Detailgenauigkeit beibehalten, gilt beim Ziehen von Feldern in die Ansicht Folgendes:

- Die Daten werden mit der ursprünglichen Detailgenauigkeit abgefragt.
- Es werden nur Daten abgefragt, die für eine Visualisierung relevant sind.
- Die Beziehungen zwischen den Tabellen wirken sich auf die Ergebnisse der Abfrage aus. Das Schema der Erstellung einer Visualisierung kann variieren, je nachdem, wie Tabellen von Feldern im Datenmodell miteinander zusammenhängen oder ob sie nicht direkt miteinander zusammenhängen.

Weitere Informationen finden Sie unter Keine Angst vor [Beziehungen](https://help.tableau.com/current/pro/desktop/de-de/datasource_dont_be_scared.htm), **[Funktionsweise](#page-1008-0) der Analyse in [Datenquellen](#page-1008-0) mit mehreren Tabellen, die Beziehungen verwenden** auf Seite [805](#page-1008-0), **Überraschendes Verhalten nicht [übereinstimmender](#page-953-0) Werte** auf Seite 750 und **[Fehlerbehebung](#page-1024-0) bei der Analyse mehrerer Tabellen** auf Seite 821.

**Hinweis**: Ab der Tableau-Version 2024.2 unterstützt das Tableau-Datenmodell Multi-Fakten-Analysen und gemeinsam genutzte Dimensionen per Multi-Fakten-Beziehungen. Weitere Informationen finden Sie unter Informationen zu [Datenmodellen](https://help.tableau.com/current/pro/desktop/de-de/datasource_mfr_multiple_base_tables.htm) mit Multi-Fakten-[Beziehungen,](https://help.tableau.com/current/pro/desktop/de-de/datasource_mfr_multiple_base_tables.htm) Wann Sie ein [Multi-Fakten-Beziehungsmodell](https://help.tableau.com/current/pro/desktop/de-de/datasource_mfr_when_to_use.htm) verwenden sollten und Erstellen eines Datenmodells für [Multi-Fakten-Beziehungen.](https://help.tableau.com/current/pro/desktop/de-de/datasource_mfr_build.htm)

Funktionieren LODs mit dem neuen Datenmodell genauso? Wann sollte ich eine LOD verwenden?

LOD-Ausdrücke und Berechnungen funktionieren gleich. Da Tableau jetzt die Detailgenauigkeit (LOD) Ihrer Eingabetabellen versteht, müssen Sie keine LOD-Berechnungen mehr verwenden, um unerwünschte Duplizierungen aufgrund von Verknüpfungen zu entfernen.

Sie können weiterhin LOD-Berechnungen verwenden, um:

- unerwünschte Duplizierungen in Ihren Quelltabellen zu verarbeiten
- Aggregationen über mehrere Ebenen zu berechnen (z. B. den Durchschnitt über eine Summe)
- um Kohortenanalysen durchzuführen (z. B., um das erste Bestelldatum für jeden Kunden zu berechnen)

Wenn die Dimensionalität einer LOD-Berechnung Felder aus einer einzelnen Tabelle enthält, wird diese LOD-Berechnung in der Besitzertabelle im Datenbereich angezeigt.

Wie kann ich feststellen, ob ich meine Daten korrekt mit Beziehungen kombiniert habe?

Sie haben mehrere Analysemöglichkeiten zum Überprüfen ihres Datenmodells. Beim Erstellen des Modells für die Datenquelle wird empfohlen, zum Blatt zu gehen, die Datenquelle auszuwählen und dann eine Visualisierung zu erstellen, um Datensatzmengen, erwartete Daten, nicht übereinstimmende Werte, Nullen oder wiederholte Kennzahlwerte zu untersuchen. Versuchen Sie, mit Feldern in verschiedenen Tabellen zu arbeiten, um sicherzustellen, dass alles so aussieht, wie Sie es erwarten.

Worauf Sie achten sollten:

- Verwenden Ihre Beziehungen im Datenmodell die richtigen übereinstimmenden Felder für ihre Tabellen?
- <sup>l</sup> Würde das Hinzufügen mehrerer übereinstimmender Feldpaare die Beziehung präzisieren?
- Was sind die Ergebnisse des Ziehens verschiedener Dimensionen und Kennzahlen in die Ansicht?
- Sehen Sie die erwartete Anzahl von Zeilen?
- Wenn Sie eine der Einstellungen für die [Leistungsoptionen](#page-990-0) von den Standardeinstellungen geändert haben, werden dann in der Visualisierung die erwarteten Werte angezeigt? Wenn dies nicht der Fall ist, sollten Sie die Einstellungen überprüfen oder auf die Standardeinstellung zurücksetzen.

Optionen zum Überprüfen von Beziehungen und des Datenmodells:

- Jede Tabelle enthält eine Zählung ihrer Datensätze als Feld mit dem Namen TableName *(Count)* auf der Detailebene für diese Tabelle. Um die Zählung für eine Tabelle anzuzeigen, ziehen Sie das Feld "Zählung" in die Ansicht. Um die Zählung für alle Tabellen anzuzeigen, wählen Sie das Feld "Zählung" für jede Tabelle im Datenbereich aus, und klicken Sie dann auf die Texttabelle in "Zeig es mir!".
- <sup>l</sup> Klicken Sie im Datenbereich auf **Daten anzeigen**, um die Anzahl der Zeilen und Daten pro Tabelle anzuzeigen. Bevor Sie mit dem Erstellen von Beziehungen beginnen, kann das Anzeigen der Daten aus der Datenquelle vor oder während der Analyse nützlich sein, um Ihnen einen Eindruck vom Umfang jeder Tabelle zu geben. Weitere Informationen finden Sie unter **Anzeigen von zugrunde [liegenden](#page-2425-0) Daten** auf Seite 2222.
- Ziehen Sie Dimensionen auf Zeilen, um die Anzahl der Zeilen in der Statusleiste anzuzeigen. Um nicht übereinstimmende Werte anzuzeigen, klicken Sie auf das Menü **Analyse** und wählen Sie dann **Tabellenlayout** > **Leere Zeilen anzeigen** oder **Leere Spalten anzeigen** aus. Sie können auch verschiedene Kennzahlen in die Ansicht ziehen, z. B. *<YourTable>(Count)* aus einer der Tabellen, die in Ihrer Visualisierung dargestellt werden. Dadurch wird sichergestellt, dass alle Werte der Dimensionen aus dieser Tabelle angezeigt werden.

#### Kann ich die Abfragen sehen, die Tableau für Beziehungen generiert?

Wenn Sie die für die Beziehungen generierten Abfragen sehen möchten, können Sie die Leistungsaufzeichnung von Tableau Desktop verwenden.

- 1. Klicken Sie auf das Hilfemenü, und wählen Sie dann **Einstellungen und Leistung** > **Leistungsaufzeichnung starten** aus.
- 2. Ziehen Sie Felder in die Ansicht, um Ihre Visualisierung zu erstellen.
- 3. Klicken Sie auf das Hilfemenü, und wählen Sie dann **Einstellungen und Leistung** > **Leistungsaufzeichnung beenden** aus. Die Arbeitsmappe zur Leistungsaufzeichnung wird automatisch geöffnet.

4. Klicken Sie im Dashboard "Leistungszusammenfassung" unter "Ereignisse sortiert nach Zeit" auf die Leiste "Abfrage ausführen", und zeigen Sie die Abfrage unten an.

Eine weitere fortgeschrittenere Option besteht darin, [Tableau](https://github.com/tableau/tableau-log-viewer) Log Viewer auf GitHub zu verwenden. Mit end-protocol.query können Sie nach einem bestimmten Keyword filtern. Weitere Informationen finden Sie auf der Tableau Log [Viewer-Wiki-Seite](https://github.com/tableau/tableau-log-viewer/wiki) auf GitHub.

Änderungen an verschiedenen Teilen der Schnittstelle

Was hat sich in der Datenquellenseite geändert? Das Datenraster? Die Datenanzeige? Der Datenbereich?

Die Datenquellenseite (Verknüpfungsbereich, Datenraster), die Datenansicht und der Datenbereich wurden aktualisiert, um eine Erfahrung zur Analyse mehrerer Tabellen zu unterstützen.

Ihre erste Ansicht eines Datenquellen-Verknüpfungsbereichs ist jetzt die logische Ebene, auf der Sie die Beziehungen definieren. Das Datenraster zeigt Datenzeilen für die Detailgenauigkeit jeder Tabelle an.

Im Datenbereich werden Felder und berechnete Felder automatisch nach ihrer nativen Detailgenauigkeit geordnet.

Im Fenster "Daten anzeigen" werden Daten auf Zeilenebene auf der richtigen Detailebene ohne Replikation angezeigt, um die Validierung zu vereinfachen. Abrufen der Zeilenanzahl für jede Tabelle im Datenbereich mithilfe von *Table(Count)*-Feldern.

#### **Änderungen auf der [Datenquellenseite](#page-947-0)** auf Seite 744

**[Datenraster](#page-948-0)** auf Seite 745

**[Anzeigen](#page-951-0) von Daten** auf Seite 748

#### **Datenbereich in [Arbeitsblättern](#page-949-0)** auf Seite 746

Anzeigen von Änderungen der Reihenfolge der Datenspalte in Tableau 2020.2 und höher

Wenn Sie eine Datenquelle aus einer früheren Version von Tableau in Tableau 2020.2 und höher öffnen, kann die Spaltenreihenfolge unterschiedlich sein. Spalten werden im Fenster "Daten anzeigen" möglicherweise unterschiedlich angezeigt, und die Spaltenreihenfolge kann beim Exportieren in das CSV-Format unterschiedlich sein.

Diese Änderung der Art und Weise, wie die Spaltenreihenfolge im Fenster "Daten anzeigen" behandelt wird, ist erforderlich, um Beziehungen und logische Tabellen zu unterstützen.

Wenn Sie Skripts verwenden, die von einer benutzerdefinierten Spaltenreihenfolge abhängen, empfehlen wir die Verwendung der Tableau-Erweiterungs-API für "Daten anzeigen", um zugrunde liegende Daten im CSV-Format herunterzuladen.

Wie funktioniert die Zählung der Tabellen im Vergleich zur Anzahl der Datensätze?

Das Feld "Anzahl der Datensätze" wird in Datenquellen, die logische Tabellen enthalten, nicht mehr angezeigt. Jede Tabelle enthält eine Zählung ihrer Datensätze als Feld mit dem Namen *TableName(Count)* auf der Detailebene für diese Tabelle. Im vorherigen Beispiel sehen Sie *Addresses(Count)*, *Customers(Count)* und *LineItems(Count)*.

ZÄHLUNG der Tabelle = SUMME der Zählung der Datensätze pro Tabelle Basierend auf dem Feld *Zählung* einer Tabelle können keine Berechnungen erstellt werden. Zudem ist *Zählung* nur aggregatbasiert.

**Hinweis:** Möglicherweise wird das Feld *Anzahl der Datensätze* im Datenbereich angezeigt, wenn Sie eine vor Version 2020.2 erstellte Arbeitsmappe öffnen, in der *Anzahl der Datensätze* in einer Ansicht verwendet wurde.

#### Wo werden Sätze, Gruppen und berechnete Felder angezeigt?

Wenn das Feld zu einer Tabelle gehört, wird es unter der Tabelle aufgeführt. Wenn dies nicht der Fall ist, wird es im allgemeinen Bereich am unteren Rand des Datenbereichs aufgelistet.

Berechnete Felder werden mit ihrem Ursprungsfeld aufgelistet, wenn alle Eingabefelder aus derselben Tabelle stammen.

Sätze und Gruppen werden unter der Tabelle mit ihrem Ursprungsfeld angezeigt.

Felder, die nicht zu einer bestimmten Tabelle gehören, werden im allgemeinen Bereich unterhalb der Tabellen angezeigt. Dazu gehören: aggregierte Berechnungen, Berechnungen, die Felder aus mehreren Tabellen verwenden, "Kennzahlnamen" und "Kennzahlwerte".

# <span id="page-971-0"></span>Das Tableau-Datenmodell

Jede Datenquelle, die Sie in Tableau erstellen, verfügt über ein Datenmodell. Sie können sich ein Datenmodell als Diagramm vorstellen, das Tableau darüber informiert, wie Daten in den verbundenen Datenbanktabellen abgefragt werden sollen.

Die Tabellen, die Sie dem Arbeitsbereich auf der Seite **Datenquelle** hinzufügen, bilden die Struktur des Datenmodells. Ein Datenmodell kann einfach sein, z. B. eine einzelne Tabelle.
Oder es kann komplexer sein, mit mehreren Tabellen, die verschiedene Kombinationen von Beziehungen, Verknüpfungen und Vereinigungen verwenden.

Das Datenmodell besteht aus zwei Ebenen:

- Die Standardansicht, die Sie zuerst im Verknüpfungsbereich der Datenquellenseite sehen, ist die *logische Ebene* der Datenquelle. Sie kombinieren Daten in der logischen Ebene mithilfe von Beziehungen (oder Nudeln). Stellen Sie sich diese Ebene als einen Verknüpfungsbereich der Beziehungen auf der Datenquellenseite vor. Weitere Informationen finden Sie unter Verwenden von Beziehungen für die [Datenanalyse](https://help.tableau.com/current/pro/desktop/de-de/datasource_multitable_normalized.htm) mit mehreren Tabel[len](https://help.tableau.com/current/pro/desktop/de-de/datasource_multitable_normalized.htm).
- **Die nächste Ebene ist die physische Ebene. Sie kombinieren Daten zwischen Tabellen auf** der physischen Ebene mithilfe von [Verknüpfungen](https://help.tableau.com/current/pro/desktop/de-de/datasource_relationships_learnmorepage.htm#where-did-joins-go) und Vereinigungen. Jede logische Tabelle enthält mindestens eine physische Tabelle in dieser Ebene. Stellen Sie sich diese physische Ebene als einen Verknüpfungsbereich der Verknüpfung/Vereinigung auf der Datenquellenseite vor. Doppelklicken Sie auf eine logische Tabelle, um Verknüpfungen und Vereinigungen anzuzeigen oder hinzuzufügen.

#### **Logische Ebene Physische Ebene**

Nudeln = Beziehungen Venn-Diagramm = Verknüpfungen

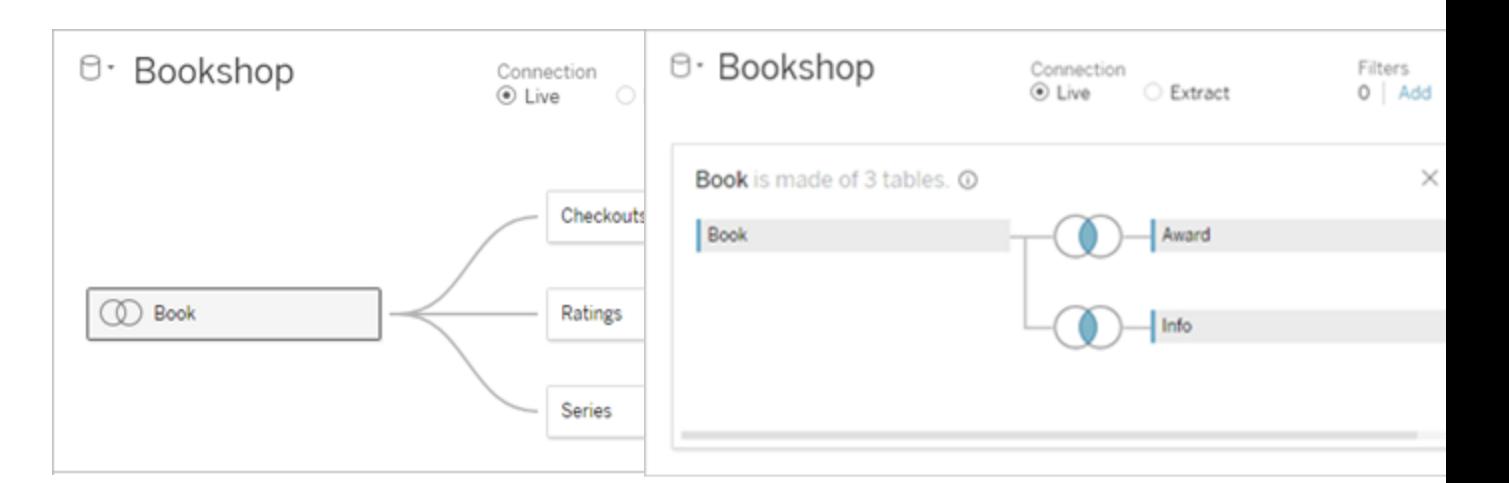

Die Ansicht einer Datenquelle auf oberster Ebene mit mehreren verknüpften Tabellen. Dies ist die logische Ebene. Logische Tabellen können mit Beziehungen (Nudeln) kombiniert werden. Sie verwenden keine Verknüpfungstypen. Sie agieren wie Container für physische Tabellen.

Doppelklicken Sie auf eine logische Tabelle, um sie zu öffnen und ihre physischen Tabellen anzuzeigen Physische Tabellen können mit Verknüpfungen oder Vereinigungen kombiniert werden. In diesem Beispiel besteht die logische Tabelle "Book" (Buch) aus drei verknüpften physischen Tabellen ("Book" (Buch), "Award" (Auszeichnung), "Info").

Verknüpfungsbereich der Beziehungen auf der Datenquellenseite

Die in diesen Bereich gezogene Tabellen werden als logische Tabellen bezeichnet

Logische Tabellen können mit anderen logischen Tabellen in Beziehung gesetzt werden

Logische Tabellen sind wie Container für physische Tabellen

Die Detailgenauigkeit befindet sich auf der Zeilenebene der logischen Tabelle

Logische Tabellen bleiben unterschiedlich (normalisiert), nicht in der Datenquelle zusammengeführt

#### **Logische Ebene Physische Ebene**

Verknüpfungsbereich der Verknüpfung/Vereinigung auf der Datenquellenseite

Die in diesen Bereich gezogene Tabellen werden als physische Tabellen bezeichnet

Physische Tabellen können mit anderen physischen Tabellen verknüpft oder vereinigt werden

Doppelklicken Sie auf eine logische Tabelle, um ihre physischen Tabellen anzuzeigen

Die Detailgenauigkeit befindet sich auf der Zeilenebene der zusammengeführten physischen Tabellen

Physische Tabellen werden in einer einzelnen, flachen Tabelle zusammengeführt, welche die logische Tabelle definiert

# Ebenen des Datenmodells

Die oberste Ansichtsebene einer Datenquelle ist die [logische](#page-974-0) Ebene des Datenmodells. Sie können sich diese als den Verknüpfungsbereich der Beziehungen vorstellen, da Tabellen hier mit Beziehungen kombiniert werden statt mit Verknüpfungen.

Wenn Sie Daten aus mehreren Tabellen kombinieren, muss jede Tabelle, die Sie in den Verknüpfungsbereich in der logischen Ebene ziehen, eine Beziehung zu einer anderen Tabelle haben. Sie müssen die Verknüpfungstypen für Beziehungen nicht angeben. Während der Analyse wählt Tableau automatisch die geeigneten Verknüpfungstypen anhand der Felder und des Kontexts der Analyse im Arbeitsblatt aus.

Auf der [physischen](#page-974-0) Ebene des Datenmodells können Sie Daten mit Verknüpfungen und Vereinigungen kombinieren. Sie können nur Pivots in diesem Verknüpfungsbereich verwenden. Sie können es sich als den Verknüpfungsbereich der Verknüpfung/Vereinigung vorstellen. In

früheren Versionen von Tableau war die physische Ebene die einzige Ebene im Datenmodell. Jede logische Tabelle kann eine oder mehrere *physische Tabellen* enthalten.

**Wichtig:** Sie können weiterhin Datenquellen mit einer einzelnen Tabelle in Tableau erstellen, die Verknüpfungen und Vereinigungen verwenden. Das Verhalten der Analyse von Einzeltabellen in Tableau hat sich nicht geändert. Ihre aktualisierten Arbeitsmappen funktionieren genauso wie vor 2020.2.

**Weitere Informationen**: Weitere Informationen zum Kombinieren von Daten mithilfe von Beziehungen finden Sie auch in diesen Themen und Blogbeiträgen:

- <sup>l</sup> **Unterschiede zwischen Beziehungen und [Verknüpfungen](#page-984-0)** auf Seite 781
- <sup>l</sup> **Verwenden von Beziehungen für die [Datenanalyse](#page-938-0) mit mehreren Tabellen** auf Seite [735](#page-938-0)
- Setzen Sie Ihre Daten in [Beziehung](https://help.tableau.com/current/pro/desktop/de-de/relate_tables.htm)
- [Relationships,](https://www.tableau.com/about/blog/2020/5/relationships-part-1-meet-new-tableau-data-model) part 1: Introducing new data modeling in Tableau
- [Relationships,](https://www.tableau.com/about/blog/2020/5/relationships-part-2-tips-and-tricks) part 2: Tips and tricks
- [Relationships,](https://www.tableau.com/about/blog/2020/6/relationships-part-3-asking-questions-across-multiple-related-tables) part 3: Asking questions across multiple related tables

Sehen Sie sich auch Video-Podcasts zu Beziehungen von Action [Analytics](https://action-analytics.com/library/) an, z. B. [Why](https://action-analytics.com/ep-1-why-did-tableau-invent-relationships/) did Tableau Invent [Relationships?](https://action-analytics.com/ep-1-why-did-tableau-invent-relationships/). Klicken Sie in der [Bibliothek](https://action-analytics.com/library/) auf "Video-Podcast", um mehr Inhalte anzuzeigen.

# <span id="page-974-0"></span>Grundlegendes zum Datenmodell

In früheren Versionen von Tableau (vor 2020.2) verfügte das Datenmodell nur über eine physische Ebene. Ab Tableau 2020.2 und höher verfügt das Datenmodell über die logische (semantische) Ebene und eine physische Ebene. Dadurch erhalten Sie mehr Optionen zum Kombinieren von Daten mithilfe von Schemata, die zu Ihrer Analyse passen.

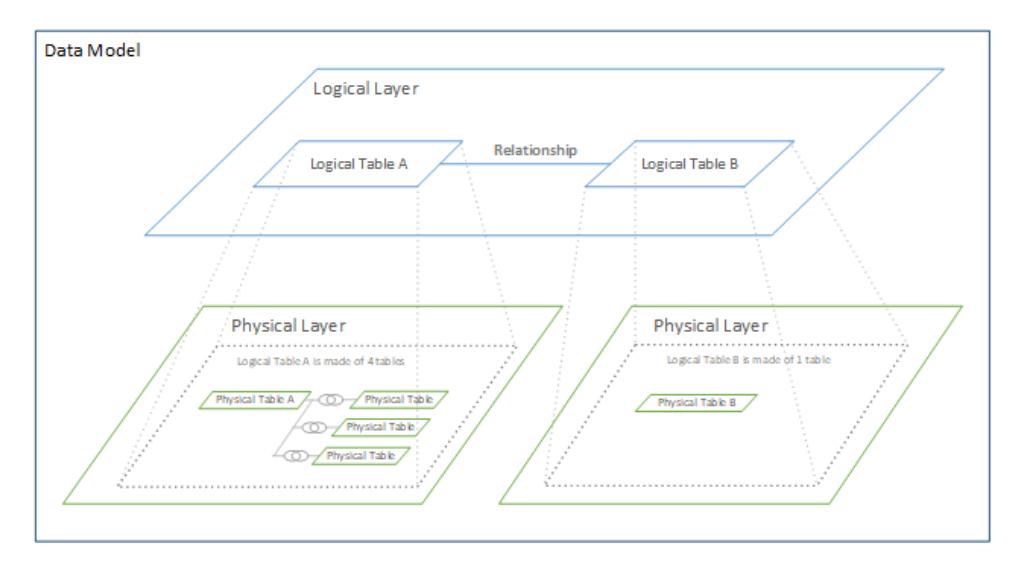

Ab Tableau 2020.2 und höher wurde in der Datenquelle eine logische Ebene hinzugefügt. Jede logische Tabelle enthält physische Tabellen in einer physischen Ebene.

In früheren Versionen von Tableau (vor 2020.2) bestand das Datenmodell in Ihrer Datenquelle aus einer einzigen physischen Ebene, auf der Sie Verknüpfungen und Vereinigungen festlegen konnten. Tabellen, die der physischen Ebene hinzugefügt werden (verknüpft oder vereint), erzeugen eine einzelne, vereinfachte Tabelle (denormalisiert) für die Analyse.

#### **Frühere Versionen 2020.2 und höher**

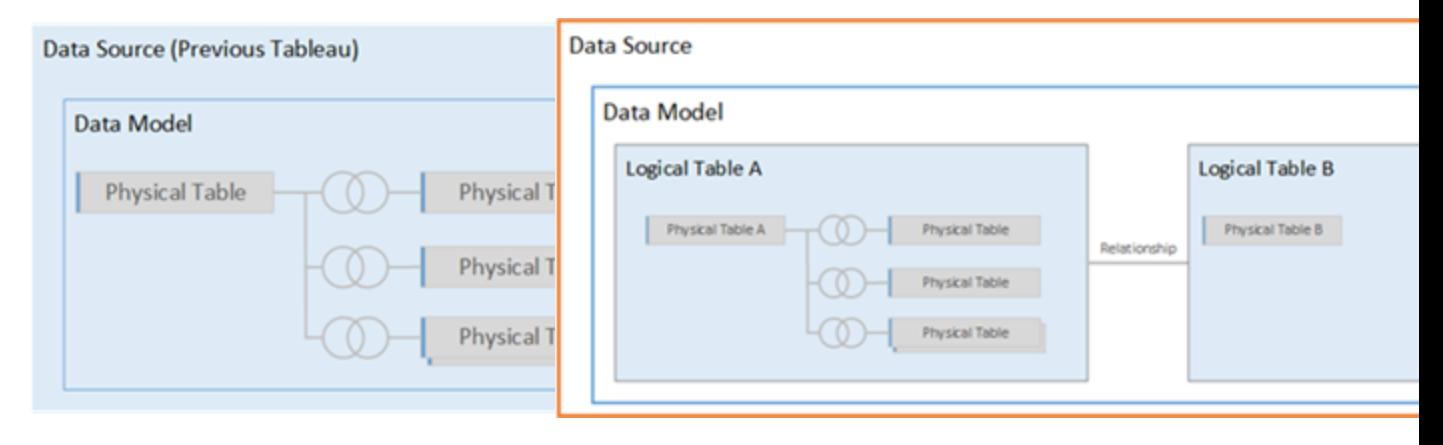

In Versionen vor Tableau 2020.2 besteht das Datenmodell nur aus der physischen Ebene.

Ab Tableau 2020.2 und höher verfügt das Datenmodell über zwei Ebenen: die logische Ebene und die physische Ebene.

In Tableau 2020.2 und höher enthält das Datenmodell in Ihrer Datenquelle über der physischen Ebene eine neue semantische Ebene – die sogenannte logische Ebene –, in der Sie mehrere Tabellen hinzufügen und sie miteinander in Beziehung setzen können. Tabellen auf der

logischen Ebene werden nicht in der Datenquelle zusammengeführt, sie bleiben getrennt (normalisiert) und behalten ihre native Detailgenauigkeit bei.

Logische Tabellen verhalten sich wie Container für zusammengeführte physische Tabellen. Eine logische Tabelle kann eine einzelne, physische Tabelle enthalten. Sie kann aber auch mehrere physische Tabellen enthalten, die durch Verknüpfungen oder Vereinigungen zusammengeführt werden.

# Erstellen eines neuen Modells

Wenn Sie der logischen Ebene eine oder mehrere Tabellen hinzufügen, erstellen Sie im Prinzip das Datenmodell für die Datenquelle. Eine Datenquelle kann aus einer einzelnen logischen Tabelle bestehen, oder Sie können mehrere Tabellen in den Arbeitsbereich ziehen, um ein komplexeres Modell zu erstellen.

- Die erste Tabelle, die Sie in den Verknüpfungsbereich ziehen, wird zur Stammtabelle für das Datenmodell in der Datenquelle.
- Nachdem Sie die Stammtabelle herausgezogen haben, können Sie zusätzliche Tabellen in beliebiger Reihenfolge herausziehen. Sie müssen berücksichtigen, welche Tabellen miteinander verknüpft sein sollen, und die übereinstimmenden Feldpaare, die Sie für jede Beziehung definieren.
- Wenn Sie ein Sternschema erstellen, kann es hilfreich sein, zuerst die Faktentabelle herauszuziehen und dann Dimensionstabellen mit dieser Tabelle zu verknüpfen.
- Durch das Löschen einer Tabelle im Verknüpfungsbereich werden automatisch auch die zugehörigen abhängigen Elemente gelöscht. Wenn Sie die Stammtabelle löschen, werden auch alle anderen Tabellen im Modell entfernt.
- Jede Beziehung muss aus mindestens einem übereinstimmenden Feldpaar bestehen. Fügen Sie mehrere Feldpaare hinzu, um eine zusammengesetzte Beziehung zu erstellen. Übereinstimmende Paare müssen denselben Datentyp aufweisen. Das Ändern des Datentyps auf der Datenquellenseite ändert diese Anforderung nicht. Tableau verwendet weiterhin den Datentyp in der zugrunde liegenden Datenbank für Abfragen.
- Beziehungen können auf berechneten Feldern basieren.
- Sie können angeben, wie verwendete Felder in den Beziehungen verglichen werden sollen, indem Sie Operatoren verwenden, wenn Sie die Beziehung definieren.

Weitere Informationen zu Beziehungen finden Sie unter Erstellen und [Definieren](https://help.tableau.com/current/pro/desktop/de-de/relate_tables.htm#erstellen-und-definieren-von-beziehungen) von [Beziehungen](https://help.tableau.com/current/pro/desktop/de-de/relate_tables.htm#erstellen-und-definieren-von-beziehungen) in Setzen Sie Ihre Daten in [Beziehung.](https://help.tableau.com/current/pro/desktop/de-de/relate_tables.htm)

#### Modell mit mehreren Tabellen

• Um ein Modell mit mehreren Tabellen zu erstellen, ziehen Sie Tabellen auf die logische Ebene des Datenquellenseiten-Verknüpfungsbereichs.

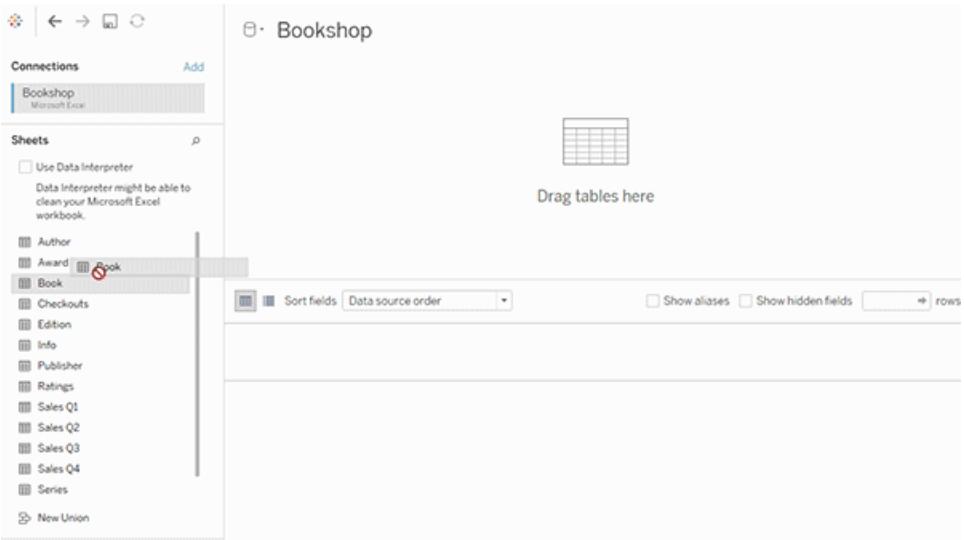

Die von Ihnen in die logische Ebene des Datenquellenseiten-Verknüpfungsbereichs gezogenen Tabellen müssen miteinander verknüpft sein. Wenn Sie zusätzliche Tabellen in den Verknüpfungsbereich der logischen Ebene ziehen, versucht Tableau automatisch, die Beziehung anhand bestehender Schlüsselbeschränkungen und übereinstimmender Felder zu erstellen, um die Beziehung zu definieren. Wenn die übereinstimmenden Felder nicht bestimmt werden können, müssen Sie sie auswählen.

Wenn keine Einschränkungen erkannt werden, wird eine **Many-to-many**-Beziehung erstellt, und die referenzielle Integrität wird auf **Einige Datensätze stimmen überein** festgelegt. Diese Standardeinstellungen sind eine sichere Wahl und bieten die größte Flexibilität für Ihre Datenquelle. Die Standardeinstellungen unterstützen vollständige äußere Verknüpfungen und optimieren Abfragen, indem Tabellendaten aggregiert werden, bevor Verknüpfungen während der Analyse gebildet werden. Alle Spalten- und Zeilendaten aus jeder Tabelle werden für die Analyse verfügbar.

Sie können weitere Daten in jeder logischen Tabelle hinzufügen, indem Sie auf die Tabelle doppelklicken. Dadurch wird die physische Ebene des Datenquellenseiten-Verknüpfungsbereichs geöffnet. Wenn Sie Verknüpfungen oder Vereinigungen verwenden müssen, können Sie die zu verknüpfenden oder zu vereinigenden Tabellen in die physische

Ebene des Verknüpfungsbereichs ziehen. Die physischen Tabellen werden in ihrer logischen Tabelle zusammengeführt.

Führen Sie die unter Erstellen und Definieren von [Beziehungen](https://help.tableau.com/current/pro/desktop/de-de/relate_tables.htm#erstellen-und-definieren-von-beziehungen) angegebenen Schritte aus, um mehrere Tabellen zu kombinieren.

Modell mit einer einzelnen Tabelle

• Um ein Modell mit einer einzelnen Tabelle zu erstellen, Ziehen Sie eine Tabelle auf den Canvas der logischen Ebene der Datenquellenseite. Anschließend können Sie die Felder aus dieser Tabelle im Datenbereich für die Analyse verwenden.

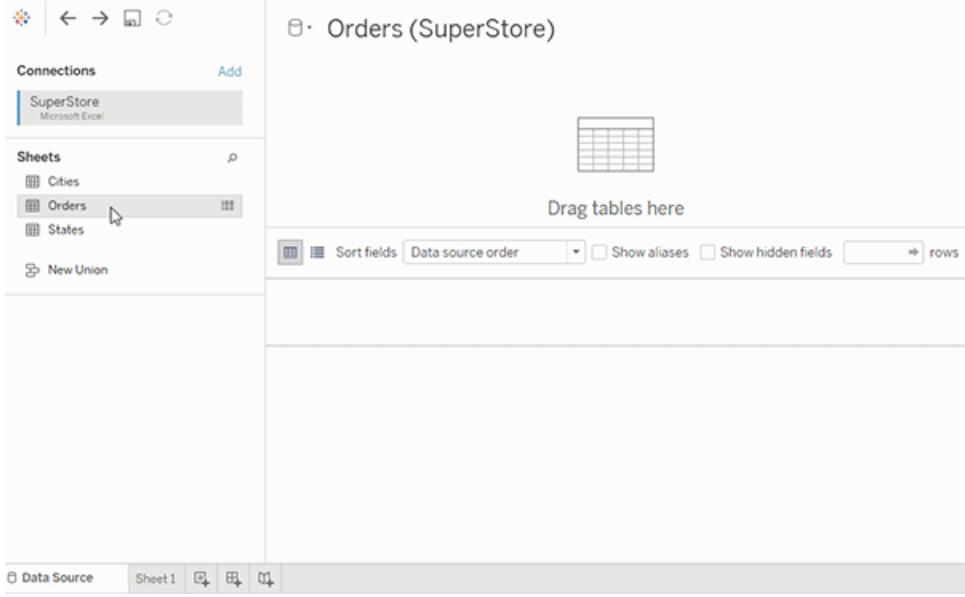

# Modell mit einer einzelnen Tabelle, das andere Tabellen enthält

Sie können weitere Daten innerhalb der einzelnen logischen Tabelle hinzufügen, indem Sie auf die Tabelle doppelklicken. Dadurch wird die physische Ebene des Datenquellenseiten-Verknüpfungsbereichs geöffnet. Wenn Sie Verknüpfungen oder Vereinigungen verwenden müssen, können Sie die zu verknüpfenden oder zu vereinigenden Tabellen in die physische Ebene des Verknüpfungsbereichs ziehen. Die physischen Tabellen werden in ihrer logischen Tabelle zusammengeführt.

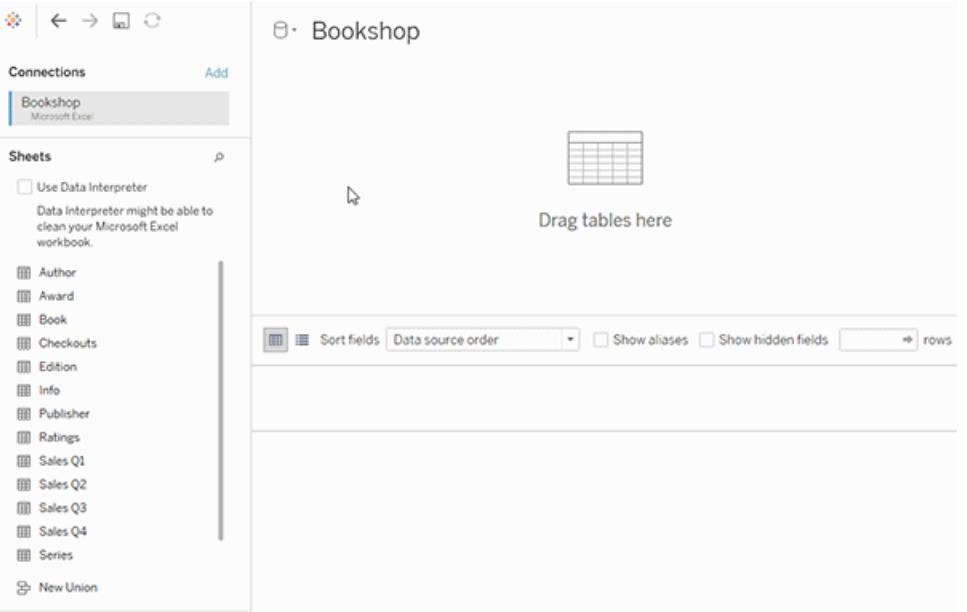

Dieses Beispiel zeigt die Tabelle "Book" (Buch) im Verknüpfungsbereich für Beziehungen (logische Ebene) der Datenquelle. Wenn Sie auf die logische Tabelle "Book" (Buch) doppelklicken, wird der Verknüpfungsbereich der Verknüpfung/Vereinigung (physische Ebene) geöffnet.

In diesem Beispiel führen die Verknüpfungen die Tabelle "Award" (Auszeichnung) und "Info" mit der Tabelle "Book" (Buch) zusammen. In diesem Fall ist die Verknüpfung zwischen "Book" (Buch) und "Award" (Auszeichnung) eine One-to-many-Beziehung mit der Detailgenauigkeit für "Awards" (Auszeichnungen). Auf diese Weise würden Kennzahlwerte für "Book" (Buch) und "Info" dupliziert werden. Zum Vermeiden von Duplikaten können Sie "Award" (Auszeichnung) und "Info" mit "Book" (Buch) in Beziehung setzen, statt sie innerhalb der logischen Tabelle "Book" (Buch) zu verknüpfen.

# Unterstützte Datenmodellschemas

Die in Tableau (Version 2020.2 und höher) eingeführten Datenmodellierungsfunktionen vereinfachen die Analyse gängiger Datenszenarien mit mehreren Tabellen – einschließlich Stern- und Schneeflockendatenmodellen. Die folgenden Modelltypen werden in Tableau-Datenquellen unterstützt.

# Einzelne Tabelle

Die Analyse einer einzelnen logischen Tabelle, die eine Mischung aus Dimensionen und Kennzahlen enthält, funktioniert wie in Tableau vor 2020.2. Sie können eine logische Tabelle

mithilfe einer Kombination aus Verknüpfungen, Vereinigungen, benutzerdefinierten SQL-Elementen usw. erstellen.

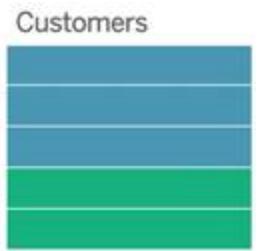

# Stern und Schneeflocke

In Enterprise Data Warehouses ist es üblich, Daten in Stern- oder Schneeflockenschemas zu strukturieren, bei denen Kennzahlen in einer zentralen Faktentabelle enthalten sind und die Dimensionen separat in unabhängigen Dimensionstabellen gespeichert werden. Diese Datenorganisation unterstützt viele häufige Analyseflüsse, einschließlich Roll-up und Drill-down.

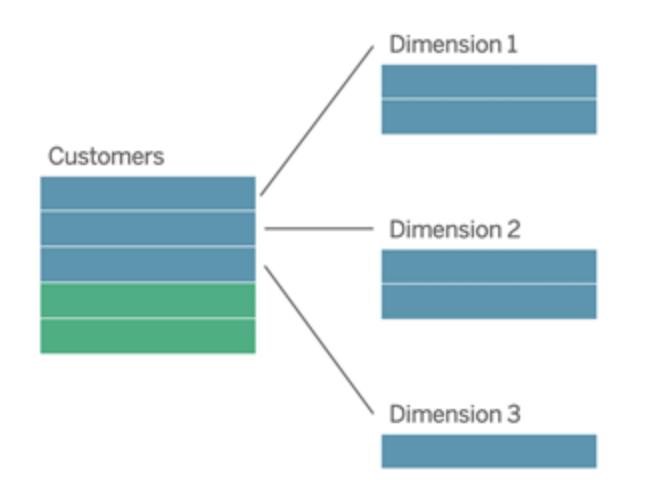

Diese Modelle können direkt in den Datenmodellierungsfunktionen, die in Tableau 2020.2 und höher verfügbar sind, mit Beziehungen dargestellt werden.

Ziehen Sie die Faktentabelle zuerst in das Modell. Verbinden Sie dann die Dimensionstabellen mit der Faktentabelle (in einem Sternschema) oder mit anderen Dimensionstabellen (in einer Schneeflocke).

In der Regel bewegen sich die Beziehungen zwischen der Faktentabelle und den Dimensionstabellen in einem gut modellierten Stern- oder Schneeflockenschema im Verhältnis n:1. Wenn diese Daten in Ihrem Data Warehouse kodiert sind, verwendet Tableau diese

automatisch, um die Leistungsoptionen der Beziehung festzulegen. Wenn nicht, können Sie diese Daten selbst festlegen. Weitere Informationen finden Sie unter [Optimieren](https://help.tableau.com/current/pro/desktop/de-de/datasource_relationships_perfoptions.htm) von [Beziehungsabfragen](https://help.tableau.com/current/pro/desktop/de-de/datasource_relationships_perfoptions.htm) mithilfe von Leistungsoptionen.

In einem gut modellierten Stern- oder Schneeflockenschema hat jede Zeile in der Faktentabelle einen übereinstimmenden Eintrag in jeder Dimensionstabelle. Wenn dies zutrifft und in Ihren Data Warehouse-Integritätseinschränkungen erfasst wird, verwendet Tableau diese Daten automatisch, um die Einstellung für die referenzielle Integrität in den Leistungsoptionen festzulegen. Wenn einige Faktentabellenzeilen keine übereinstimmende Zeile in einer Dimensionstabelle haben (manchmal auch als "spät ankommende Dimensionen" oder "früh ankommende Fakten" bezeichnet), behält Tableau standardmäßig alle Zeilen bei der Berechnung von Kennzahlen bei, kann jedoch Werte beim Anzeigen von Dimensionskopfzeilen verlieren. Weitere Informationen finden Sie unter Optimieren von [Beziehungsabfragen](https://help.tableau.com/current/pro/desktop/de-de/datasource_relationships_perfoptions.htm) mithilfe von [Leistungsoptionen](https://help.tableau.com/current/pro/desktop/de-de/datasource_relationships_perfoptions.htm).

# Stern und Schneeflocke mit Kennzahlen in mehreren Tabellen

In einigen Stern- oder Schneeflockenschemas sind alle Kennzahlen in der Faktentabelle für Ihre Analyse enthalten. Es kommt jedoch häufig vor, dass zusätzlich interessierende Kennzahlen mit den Dimensionstabellen in Ihrer Analyse zusammenhängen. Auch wenn die Dimensionstabellen keine Kennzahlen enthalten, ist es in der Analyse üblich, Dimensionswerte zu zählen oder anderweitig zu aggregieren. In diesen Fällen ist die Unterscheidung zwischen Faktentabellen und Dimensionstabellen weniger deutlich. Wenn Sie Klarheit beim Betrachten Ihres Datenmodells schaffen möchten, sollten Sie zunächst dem Datenquellen-Verknüpfungsbereich die detaillierteste Tabelle hinzufügen und dann alle anderen Tabellen mit dieser ersten Tabelle verbinden.

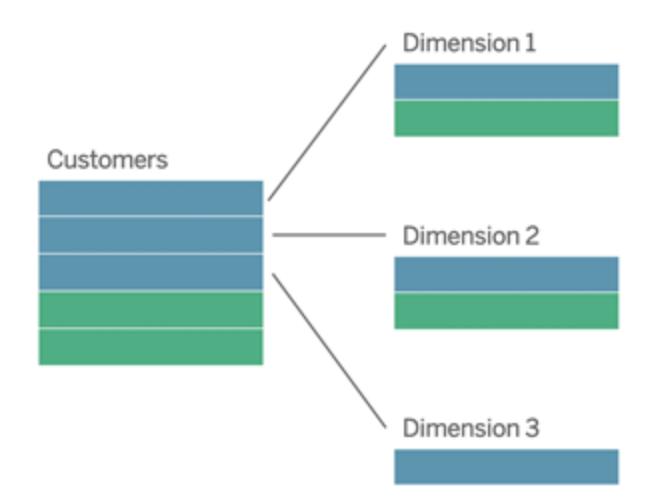

Wenn Sie diese Tabellen in einer einzigen logischen Tabelle verknüpfen würden, würden die Kennzahlen in den Dimensionstabellen repliziert, was zu verzerrten Aggregaten führt, es sei denn, Sie haben Vorsichtsmaßnahmen getroffen, um die Werte mithilfe von LOD-Berechnungen oder COUNT DISTINCT zu duplizieren. Wenn Sie jedoch stattdessen Beziehungen zwischen diesen Tabellen erstellen, aggregiert Tableau Maßnahmen, bevor Verknüpfungen ausgeführt werden, wodurch das Problem unnötiger Duplizierungen vermieden wird. Dies enthebt Sie der Notwendigkeit, die Detailgenauigkeit Ihrer Maßnahmen sorgfältig zu verfolgen.

### Multi-Fakten-Analyse

In Version 2024.2 und höher unterstützen die Datenmodellierungsfunktionen von Tableau die Multi-Fakten-Analyse durch die Verwendung von Multi-Fakten-Beziehungen. Ausführliche Informationen zum Erstellen von Datenmodellen mit Multi-Fakten-Beziehungen finden Sie unter:

- Über Datenmodelle mit [Multi-Fakten-Beziehungen](https://help.tableau.com/current/pro/desktop/de-de/datasource_mfr_multiple_base_tables.htm)
- Wann Sie ein [Multi-Fakten-Beziehungsmodell](https://help.tableau.com/current/pro/desktop/de-de/datasource_mfr_when_to_use.htm) verwenden sollten
- Erstellen eines Datenmodells für [Multi-Fakten-Beziehungen](https://help.tableau.com/current/pro/desktop/de-de/datasource_mfr_build.htm)

Ein Multi-Fakten-Beziehungsmodell – ein Datenmodell mit mehreren Basistabellen – lässt nicht zugeordnete Tabellen in dem Modell zu, solange in dem Modell auch gemeinsame Tabellen vorhanden sind. Während der Analyse werden auf Grundlage der gemeinsamen Dimensionen (z. B. Auftreten am gleichen Ort oder zur gleichen Zeit) die ansonsten nicht miteinander verknüpften Datentabellen durch Felder einer gemeinsamen Tabelle "zusammengeheftet". Alle Vorteile der Beziehungen bleiben erhalten, einschließlich der Körnung oder des nativen Detaillierungsgrads jeder Tabelle.

Ähnlich wie bei einem Datenmodell mit einer einzelnen Basistabelle ermittelt Tableau im Hintergrund basierend auf der Struktur der Visualisierung den besten zu verwendenden Verknüpfungstyp. In einem Multi-Fakten-Beziehungsmodell werden die Verknüpfungsoptionen jedoch zur Verarbeitung der unterschiedlichen Beziehungsebenen um Außen- und Kreuzverknüpfungen erweitert. Weitere Informationen finden Sie unter Über [Datenmodelle](https://help.tableau.com/current/pro/desktop/de-de/datasource_mfr_multiple_base_tables.htm) mit [Multi-Fakten-Beziehungen.](https://help.tableau.com/current/pro/desktop/de-de/datasource_mfr_multiple_base_tables.htm)

**Hinweis**: In den Versionen 2020.2 bis 2024.1 können Stern- und Schneeflockenmodellen nur dann Faktentabellen (mit Kennzahlen) hinzugefügt werden, wenn diese mit einer einzelnen Dimensionstabelle verknüpft sind.

Sie können zum Beispiel zwei oder mehr Faktentabellen zusammenführen, um eine gemeinsame Dimension zu analysieren, beispielsweise wie in Customer 360-ähnlichen Analysen. Diese Faktentabellen können eine andere Detailgenauigkeit als die Dimensionstabelle oder untereinander aufweisen. Sie können auch eine Many-to-many-Beziehung zur Dimensionstabelle aufweisen. In diesen Szenarien stellt Tableau sicher, dass Werte nicht vor der Aggregation repliziert werden.

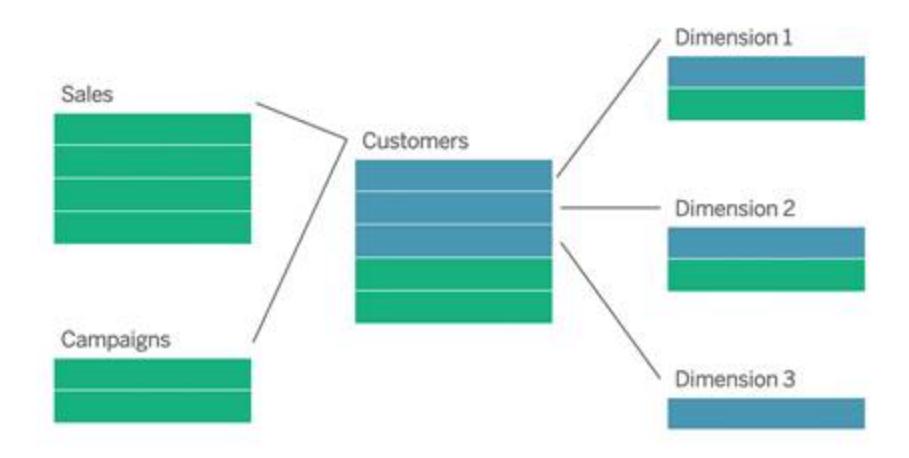

Wenn Sie keine freigegebene Dimensionstabelle haben, die Ihre Faktentabellen verbindet, können Sie manchmal dynamisch eine solche mit benutzerdefiniertem SQL oder mithilfe von Verknüpfungen oder Vereinigungen oder anderen Dimensionstabellen erstellen.

Zwei Faktentabellen können direkt miteinander in einer gemeinsamen Dimension verbunden werden. Diese Art der Analyse funktioniert am besten, wenn eine der Faktentabellen eine Obermenge der gemeinsamen Dimension enthält.

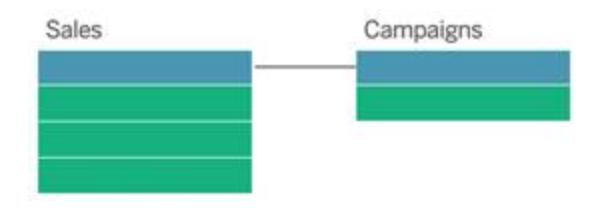

In manchen Szenarien ist es vorteilhaft, ein Multi-Fakt-Beziehungsmodell mit mehreren Basistabellen anstelle einer Datenquelle mit einer einzigen Basistabelle zu erstellen:

- <sup>l</sup> **Zirkelbezüge**. Zirkelbezüge werden nicht unterstützt. Wenn Sie eine Datenquelle mit einem Zirkel erstellen möchten, verwenden Sie Multi-Fakten-Beziehungen, und machen Sie die nachgelagerte Tabelle stattdessen zu einer weiteren Basistabelle.
- <sup>l</sup> **Konforme Dimensionen** und **kontextuelle ODER-Beziehungen**. Wenn Sie mehrere Tabellen haben, die über dieselben Beziehungsklauseln (wie etwa Datum und Ort) verknüpft sind, sollten diese Dimensionen herausgenommen und stattdessen in gemeinsame Tabellen umgewandelt werden.
- Dies ist besonders hilfreich, da bei mehreren Beziehungsklauseln alle wahr sein müssen (logisch ein UND), damit die Tabellen für diese Datensätze verknüpft sind.
- Wenn Sie stattdessen Datensätze analysieren möchten, von denen nur jeweils einer wahr sein kann (ein kontextbezogenes ODER), wird diese Flexibilität durch die Einrichtung eines Datenmodells ermöglicht, das gemeinsame Dimensionstabellen hat.
- <sup>l</sup> **Äquivalente Verschmelzungen**. Wenn Sie eine Verschmelzung verwenden, aber eine äquivalente Verschmelzung ohne primäre und sekundäre Datenquellen wünschen, erstellen Sie ein Datenmodell, in dem die Datenquellen der Verschmelzung in einer oder mehreren gemeinsamen Tabellen mit ihren Verknüpfungsfeldern kombiniert werden.

# Anforderungen an Beziehungen in einem Datenmodell

- Bei der Verbindung von Tabellen müssen die Felder, die die Beziehungen festlegen, den gleichen Datentyp haben. Das Ändern des Datentyps auf der Datenquellenseite ändert diese Anforderung nicht. Tableau verwendet weiterhin den Datentyp in der zugrunde liegenden Datenbank für Abfragen.
- Sie können keine Beziehungen auf Basis von geografischen Feldern definieren.
- Zirkelbezüge werden im Datenmodell nicht unterstützt.
- Sie können keine Beziehungen zwischen veröffentlichten Datenquellen definieren.

Faktoren, die den Nutzen der Verwendung verwandter Tabellen einschränken

- Unreine Daten in Tabellen (d. h. Tabellen, die nicht mit Blick auf ein gut strukturiertes Modell erstellt wurden und eine Mischung aus Kennzahlen und Dimensionen in mehreren Tabellen enthalten) können die Analyse mehrerer Tabellen komplexer machen.
- Die Verwendung von Datenquellenfiltern schränkt die Tableau-Fähigkeit der Aussortierung von Verknüpfungen in den Daten ein. "Aussortierung von Verknüpfungen" ist ein Begriff dafür, wie Tableau Abfragen vereinfacht, indem unnötige Verknüpfungen entfernt werden.
- Tabellen mit vielen nicht übereinstimmenden Werten in den Beziehungen.
- In den Versionen 2020.2 bis 2024.1: Wechselbeziehung mit mehreren Faktentabellen mit mehreren Dimensionstabellen (Versuch, gemeinsam genutzte oder konforme Dimensionen zu modellieren). In Version 2024.2 und höher können Sie zur Berechnung dieser Fälle Multi-Fakten-Beziehungen verwenden.

# <span id="page-984-0"></span>Unterschiede zwischen Beziehungen und Verknüpfungen

Beziehungen sind eine dynamische, flexible Möglichkeit, Daten aus mehreren Tabellen zur Analyse zu kombinieren. Sie definieren keine Verknüpfungstypen für Beziehungen, sodass beim Erstellen kein Venn-Diagramm angezeigt wird.

Stellen Sie sich eine Beziehung als Vertrag zwischen zwei Tabellen vor. Wenn Sie eine Visualisierung mit Feldern aus diesen Tabellen erstellen, bringt Tableau Daten aus diesen Tabellen gemäß diesem Vertrag ein, um eine Abfrage mit den entsprechenden Verknüpfungen zu erstellen.

- <sup>l</sup> **Kein Vorab-Verknüpfungstyp**. Sie müssen nur die passenden Felder auswählen, um eine Beziehung (keine [Verknüpfungstypen](#page-988-0)) zu definieren. Tableau versucht zunächst, die Beziehung basierend auf bestehenden Schlüsselbeschränkungen und übereinstimmenden Feldnamen zu erstellen. Sie können dann überprüfen, ob es sich um die Felder handelt, die verwendet werden sollen. Alternativ können Sie weitere Feldpaare hinzufügen, um besser zu definieren, wie die Tabellen verbunden werden sollen.
- <sup>l</sup> **Automatisch und kontextbezogen**. Beziehungen schieben Verknüpfungen auf die Zeit und den Kontext der Analyse zurück. Tableau wählt Verknüpfungstypen automatisch basierend auf den in der Visualisierung verwendeten Feldern aus. Während der Analyse passt Tableau Verknüpfungstypen intelligent an und behält die systemeigene Detailgenauigkeit in Ihren Daten bei. Sie können Aggregationen auf der Detailebene der Felder in Ihrer Visualisierung anzeigen, statt über die zugrunde liegenden Verknüpfungen nachdenken zu müssen. Sie müssen keine LOD-Ausdrücke wie FIXED verwenden, um Daten in verbundenen Tabellen zu deduplizieren.
- <sup>l</sup> **Flexibel**. Beziehungen können Many-to-many-basiert sein und vollständige äußere Verknüpfungen unterstützen. Wenn Sie Tabellen mithilfe von Beziehungen kombinieren, ist dies wie das Erstellen einer benutzerdefinierten, flexiblen Datenquelle für jede Visualisierung – alles erfolgt in einer einzigen Datenquelle für die Arbeitsmappe. Da Tableau nur Tabellen abfragt, die basierend auf Feldern und Filtern in einer Visualisierung benötigt werden, können Sie eine Datenquelle erstellen, die für eine Vielzahl von Analyseschemas verwendet werden kann.

Weitere Informationen finden Sie unter Setzen Sie Ihre Daten in [Beziehung](https://help.tableau.com/current/pro/desktop/de-de/relate_tables.htm) und [Keine](https://help.tableau.com/current/pro/desktop/de-de/datasource_dont_be_scared.htm) Angst vor [Beziehungen](https://help.tableau.com/current/pro/desktop/de-de/datasource_dont_be_scared.htm).

Verknüpfungen sind weiterhin als Option zum Kombinieren Ihrer Daten verfügbar. Doppelklicken Sie auf eine logische Tabelle, um zum Verknüpfungs-Canvas zu gelangen. Weitere Informationen finden Sie unter **Wo sind die [Verknüpfungen](#page-988-0) hin?** auf Seite 785

**Video ansehen**: Eine Einführung in die Verwendung von Beziehungen in Tableau finden Sie in diesem 5-minütigen Video.

**Hinweis**: Die in diesem Video gezeigte Benutzeroberfläche zum Bearbeiten von Beziehungen kann sich geringfügig von der aktuellen Version unterscheiden, hat aber die gleiche Funktionalität.

Sehen Sie sich auch Video-Podcasts zu Beziehungen von Action [Analytics](https://action-analytics.com/library/) an, z. B. [Why](https://action-analytics.com/ep-1-why-did-tableau-invent-relationships/) did Tableau Invent [Relationships?](https://action-analytics.com/ep-1-why-did-tableau-invent-relationships/). Klicken Sie in der [Bibliothek](https://action-analytics.com/library/) auf "Video-Podcast", um mehr Inhalte anzuzeigen.

Weitere Informationen zur Funktionsweise von Beziehungsabfragen finden Sie in den folgenden Tableau-Blogbeiträgen:

- [Relationships,](https://www.tableau.com/about/blog/2020/5/relationships-part-1-meet-new-tableau-data-model) part 1: Introducing new data modeling in Tableau
- [Relationships,](https://www.tableau.com/about/blog/2020/5/relationships-part-2-tips-and-tricks) part 2: Tips and tricks
- [Relationships,](https://www.tableau.com/about/blog/2020/6/relationships-part-3-asking-questions-across-multiple-related-tables) part 3: Asking questions across multiple related tables

#### Eigenschaften von Beziehungen und Verknüpfungen

Beziehungen sind eine dynamische, flexible Möglichkeit, Daten aus mehreren Tabellen zur Analyse zu kombinieren. Wir empfehlen, Beziehungen als ersten Ansatz für die Kombination Ihrer Daten zu verwenden, da dies die Datenvorbereitung und -analyse einfacher und intuitiver gestaltet. Verwenden Sie [Verknüpfungen](https://help.tableau.com/current/pro/desktop/de-de/datasource_datamodel_faq.htm#can-i-use-joins-between-logical-tables) nur, wenn Sie unbedingt müssen.

Im Folgenden finden Sie einige Vorteile bei der Verwendung von Beziehungen zum Kombinieren von Tabellen:

- vereinfachen das Definieren, Ändern und Wiederverwenden Ihrer Datenquelle
- vereinfachen die Analyse von Daten über mehrere Tabellen hinweg bei der richtigen Detailgenauigkeit (LOD).
- erfordern nicht die Verwendung von LOD-Ausdrücken oder LOD-Berechnungen für die Analyse auf verschiedenen Detailebenen.
- fragen nur Daten aus Tabellen mit Feldern ab, die in der aktuellen Visualisierung verwendet werden.

#### Beziehungen

- werden als flexible Nudeln zwischen logischen Tabellen angezeigt
- erfordern Ihre Auswahl übereinstimmender Felder zwischen zwei logischen Tabellen
- erfordern nicht die Auswahl von Verknüpfungstypen
- machen alle Zeilen- und Spaltendaten aus verknüpften Tabellen in der Datenquelle potenziell verfügbar
- verwalten die Detailgenauigkeit jeder Tabelle in der Datenquelle und während der Analyse
- Erstellen unabhängige Domänen auf mehreren Detailebenen. Tabellen werden in der Datenquelle nicht zusammengeführt.
- erstellen basierend auf den genutzten Feldern während der Analyse automatisch die entsprechenden Verknüpfungen.
- duplizieren keine Aggregatwerte (wenn die Leistungsoptionen auf "Many-to-many" festgelegt sind)
- behalten nicht übereinstimmende Kennzahlwerte bei (wenn die Leistungsoptionen auf "Einige Datensätze stimmen überein" festgelegt sind)

# Verknüpfungen

Verknüpfungen sind eine statischere Art, Daten zu kombinieren. Verknüpfungen müssen vor der Analyse zwischen physischen Tabellen im Voraus definiert werden und können nicht geändert werden, ohne dass sich dies auf alle Blätter auswirkt, die diese Datenquelle verwenden. Verknüpfte Tabellen werden immer in einer einzelnen Tabelle zusammengeführt. Daher fehlen verknüpften Daten manchmal nicht übereinstimmende Werte oder aggregierte Duplikatswerte.

- Werden mit Venn-Diagrammsymbolen zwischen physischen Tabellen angezeigt
- Erfordern Ihre Auswahl von Verknüpfungstypen und JOIN-Klauseln
- Verknüpfte physische Tabellen werden in einer einzelnen logischen Tabelle mit einer festen Kombination von Daten zusammengeführt
- Löschen möglicherweise nicht übereinstimmende Kennzahlwerte
- <sup>l</sup> Duplizieren möglicherweise Aggregatwerte, wenn die Felder unterschiedliche Detailgenauigkeiten aufweisen
- Unterstützen von Szenarien, die eine einzige Datentabelle erfordern, z. B. Extraktfilter und Aggregation

# Anforderungen an die Verwendung von Beziehungen

- Bei der Verbindung von Tabellen müssen die Felder, die die Beziehungen festlegen, den gleichen Datentyp haben. Das Ändern des Datentyps auf der Datenquellenseite ändert diese Anforderung nicht. Tableau verwendet weiterhin den Datentyp in der zugrunde liegenden Datenbank für Abfragen.
- Sie können keine Beziehungen auf Basis von geografischen Feldern definieren.
- Zirkelbezüge werden im Datenmodell nicht unterstützt.
- Sie können keine Beziehungen zwischen veröffentlichten Datenquellen definieren.

#### Faktoren, die den Nutzen der Verwendung verwandter Tabellen einschränken

- Unreine Daten in Tabellen (d. h. Tabellen, die nicht mit Blick auf ein gut strukturiertes Modell erstellt wurden und eine Mischung aus Kennzahlen und Dimensionen in mehreren Tabellen enthalten) können die Analyse mehrerer Tabellen komplexer machen.
- Die Verwendung von Datenquellenfiltern schränkt die Tableau-Fähigkeit der Aussortierung von Verknüpfungen in den Daten ein. "Aussortierung von Verknüpfungen" ist ein Begriff dafür, wie Tableau Abfragen vereinfacht, indem unnötige Verknüpfungen entfernt werden.
- Tabellen mit vielen nicht übereinstimmenden Werten in den Beziehungen.
- In den Versionen 2020.2 bis 2024.1: Wechselbeziehung mit mehreren Faktentabellen mit mehreren Dimensionstabellen (Versuch, gemeinsam genutzte oder konforme Dimensionen zu modellieren). In Version 2024.2 und höher können Sie zur Berechnung dieser Fälle Multi-Fakten-Beziehungen verwenden. Weitere Informationen finden Sie unter [Multi-](https://help.tableau.com/current/pro/desktop/de-de/datasource_datamodel.htm#multifact-analysis)[Faktenanalyse](https://help.tableau.com/current/pro/desktop/de-de/datasource_datamodel.htm#multifact-analysis) mit Beziehungen und Informationen zu [Datenmodellen](https://help.tableau.com/current/pro/desktop/de-de/datasource_mfr_multiple_base_tables.htm) mit Multi-Fakten-[Beziehungen.](https://help.tableau.com/current/pro/desktop/de-de/datasource_mfr_multiple_base_tables.htm)

# <span id="page-988-0"></span>Wo sind die Verknüpfungen hin?

Sie können weiterhin Verknüpfungen zwischen Tabellen auf der physischen Ebene einer Datenquelle angeben. Doppelklicken Sie auf eine logische Tabelle, um in der physischen Ebene zum Verknüpfungsbereich der Verknüpfung/Vereinigung zu wechseln und Verknüpfungen oder Vereinigungen hinzuzufügen.

Jede logische Tabelle der obersten Ebene enthält mindestens eine physische Tabelle. Öffnen Sie eine logische Tabelle, um Verknüpfungen zwischen den physischen Tabellen anzuzeigen, zu bearbeiten oder zu erstellen. Klicken Sie mit der rechten Maustaste auf eine logische Tabelle, und klicken Sie dann auf **Öffnen**. Oder doppelklicken Sie einfach auf die Tabelle, um sie zu öffnen.

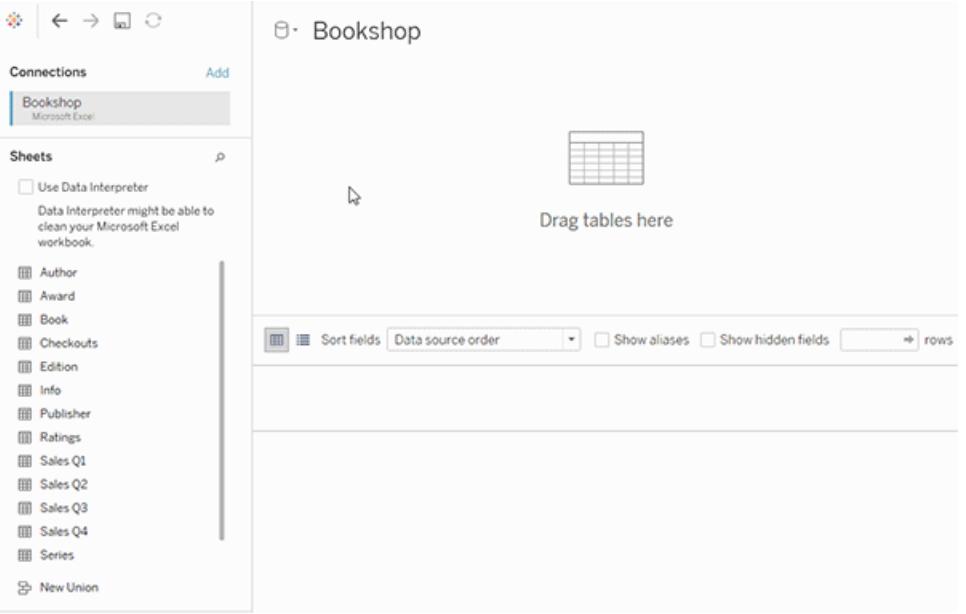

Wenn Sie eine Datenquelle erstellen, hat sie zwei Ebenen. Die oberste Ebene ist die logische Ebene der Datenquelle. Sie kombinieren Daten zwischen Tabellen in der logischen Ebene mithilfe von Beziehungen.

Die nächste Ebene ist die physische Ebene der Datenquelle. Sie kombinieren Daten zwischen Tabellen auf der physischen Ebene mithilfe von Verknüpfungen. Weitere Informationen finden Sie unter Logische und physische Tabellen im [Datenmodell.](https://help.tableau.com/current/pro/desktop/de-de/datasource_datamodel.htm)

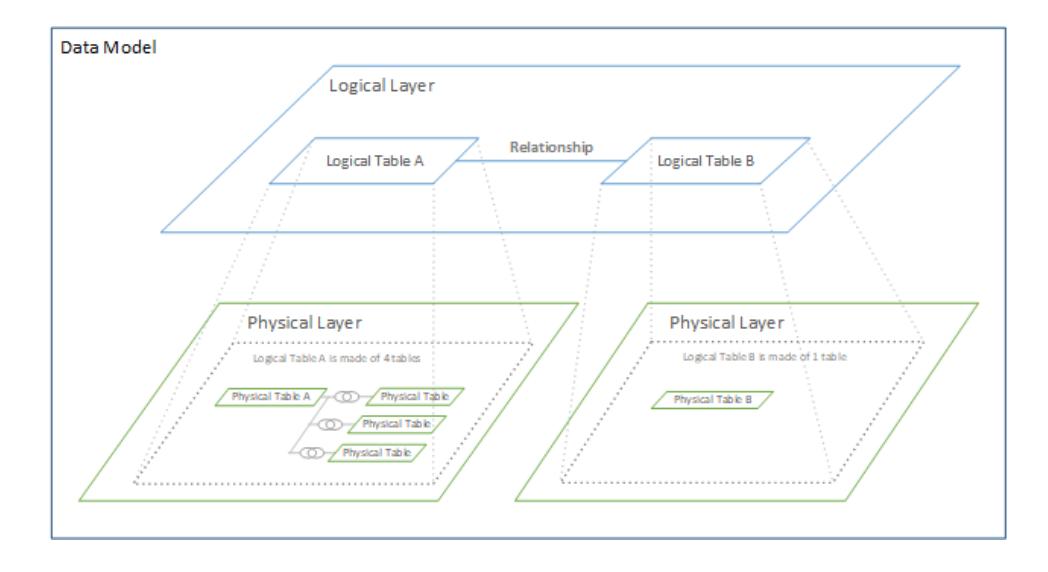

# <span id="page-990-0"></span>Optimieren von Beziehungsabfragen mithilfe von Leistungsoptionen

Leistungsoptionen sind optionale Einstellungen, welche die Kardinalität (Eindeutigkeit) und die referenzielle Integrität (übereinstimmende Datensätze) zwischen den beiden Tabellen in einer Beziehung definieren. Diese Einstellungen helfen Tableau bei der Optimierung von Abfragen während der Analyse.

- <sup>l</sup> **Wenn Sie nicht sicher sind, was Sie auswählen sollen**, verwenden Sie die empfohlenen, von Tableau angegebenen Standardeinstellungen. Die Verwendung der Standardeinstellungen ist sicher und generiert während der Analyse automatisch korrekte Aggregationen und Verknüpfungen. Wenn Sie die Kardinalität oder referenzielle Integrität nicht kennen, müssen Sie diese Einstellungen nicht ändern.
- <sup>l</sup> **Wenn Sie die Form Ihrer Daten kennen**, können Sie diese Einstellungen optional ändern, um die Eindeutigkeit und Übereinstimmung zwischen den Datensätzen in den beiden Tabellen darzustellen.

In vielen analytischen Szenarien erhalten Sie mit den Standardeinstellungen für eine Beziehung alle Daten, die Sie für die Analyse benötigen. In manchen Szenarien möchten Sie möglicherweise die Einstellungen für die Leistungsoptionen anpassen, um Ihre Daten genauer zu beschreiben. Weitere Informationen zur Verwendung von Beziehungen zur Kombination und Analyse von Daten finden Sie unter Setzen Sie Ihre Daten in [Beziehung](https://help.tableau.com/current/pro/desktop/de-de/relate_tables.htm) sowie in diesem Tableau-Blogbeitrag: [Relationships,](https://www.tableau.com/about/blog/2020/5/relationships-part-1-meet-new-tableau-data-model) Part 1: Introducing New Analysieren Data Modeling in [Tableau](https://www.tableau.com/about/blog/2020/5/relationships-part-1-meet-new-tableau-data-model).

<span id="page-991-0"></span>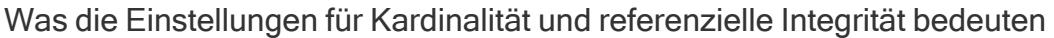

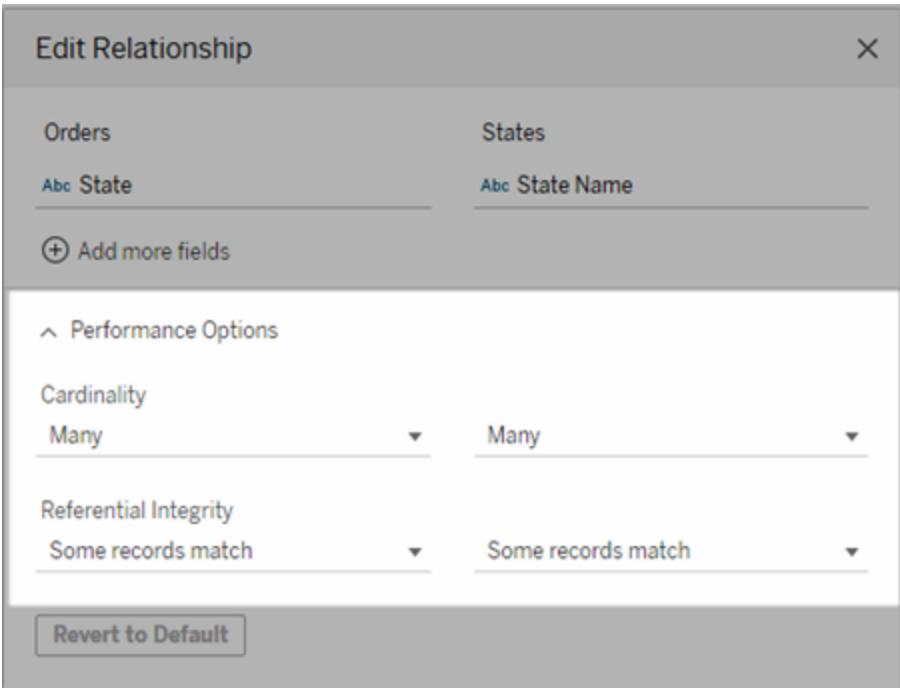

#### Kardinalitätsoptionen

Kardinalitätseinstellungen legen fest, ob Tableau Tabellendaten vor oder nach dem automatischen Verknüpfen der Daten während der Analyse aggregiert.

- **·** Wählen Sie Viele aus, wenn die Feldwerte nicht eindeutig sind oder Sie nicht wissen, ob sie es sind. Tableau aggregiert die entsprechenden Daten, bevor Verknüpfungen während der Analyse gebildet werden.
- **·** Wählen Sie Eine aus, wenn Feldwerte eindeutig sind. Während der Analyse werden die relevanten Daten vor der Aggregation verknüpft. Durch die korrekte Einstellung dieser Option werden Abfragen in der Arbeitsmappe optimiert, wenn die Feldwerte in der Beziehung eindeutig sind. Wird jedoch **Eine** bei nicht eindeutigen Feldwerten ausgewählt, kann dies dazu führen, dass in der Ansicht doppelte aggregierte Werte angezeigt werden.

**Hinweis**: Wenn Sie **Einen** auswählen, werden die Datensätze so behandelt, als ob jeder Schlüsselwert eindeutig ist und höchstens eine Zeile mit einem Nullwert vorhanden ist.

#### Optionen für die referenzielle Integrität

Die Einstellungen für die referenzielle Integrität bestimmen die Arten von Verknüpfungen, die verwendet werden, um während der Analyse die Dimensionswerte für eine Kennzahl abzurufen.

- <sup>l</sup> Wählen Sie **Einige Datensätze stimmen überein** aus, wenn einige Werte im Feld keine Übereinstimmung in der anderen Tabelle aufweisen oder Sie nicht wissen, ob dies der Fall ist. Während der Analyse verwendet Tableau äußere Verknüpfungen, um die Dimensionswerte für eine Kennzahl abzurufen. Alle Messwerte werden in der Ansicht angezeigt, auch nicht übereinstimmende Kennzahlen.
- <sup>l</sup> Wählen Sie **Alle Datensätze stimmen überein** aus, wenn für die Werte in dem Feld eine Übereinstimmung in der anderen Tabelle garantiert ist. Diese Einstellung erzeugt weniger und einfachere Verknüpfungen während der Analyse und optimiert die Abfragen. Möglicherweise werden während der Analyse inkonsistente Ergebnisse angezeigt (nicht übereinstimmende Werte wurden entfernt oder fehlen in der Ansicht), wenn diese Tabelle nicht übereinstimmende Werte enthält.

**Hinweise**: Durch Auswahl von **Alle Datensätze stimmen überein** werden Datensätze so behandelt, als ob in den für die Beziehung verwendeten Feldern keine NULL-Werte vorhanden wären. Während der Analyse verwendet Tableau innere Verknüpfungen, um die Dimensionswerte für eine Kennzahl abzurufen. Standardmäßig wird Tableau niemals Nullschlüssel verknüpfen.

Weitere Informationen zu Kardinalität und referenzieller Integrität als Konzepte finden Sie unter Cardinality and [Referential](https://help.tableau.com/current/pro/desktop/de-de/cardinality_and_ri.htm) Integrity.

# Wo sind die Verknüpfungen hin?

Sie können weiterhin Verknüpfungen zwischen Tabellen auf der physischen Ebene einer Datenquelle angeben. Doppelklicken Sie auf eine logische Tabelle, um zum Verknüpfungs-Canvas zu gelangen.

Jede logische Tabelle der obersten Ebene enthält mindestens eine physische Tabelle. Öffnen Sie eine logische Tabelle, um Verknüpfungen zwischen den physischen Tabellen anzuzeigen, zu bearbeiten oder zu erstellen. Klicken Sie mit der rechten Maustaste auf eine logische Tabelle, und klicken Sie dann auf **Öffnen**. Oder doppelklicken Sie einfach auf die Tabelle, um sie zu öffnen.

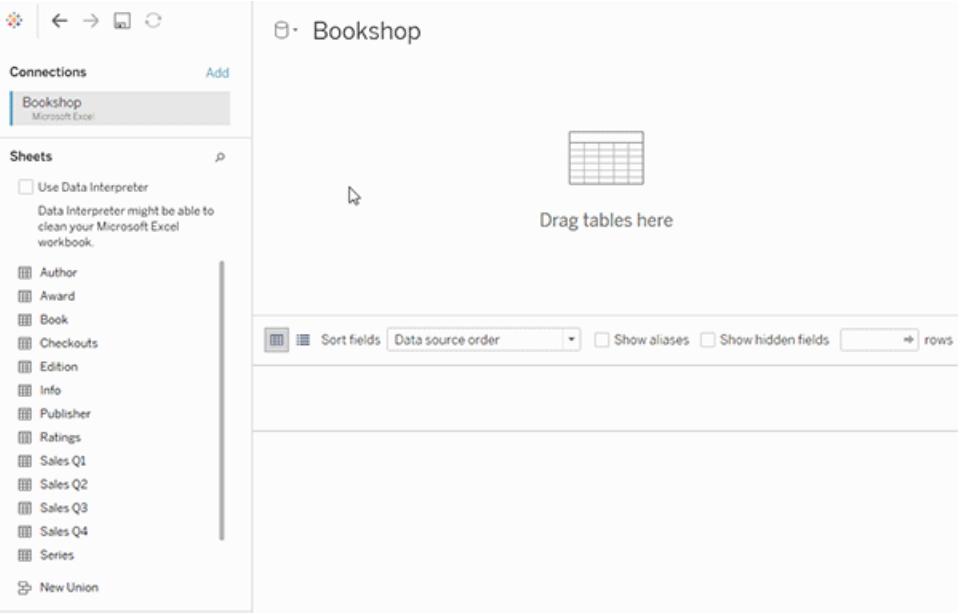

Wenn Sie eine Datenquelle erstellen, hat sie zwei Ebenen. Die oberste Ebene ist die logische Ebene der Datenquelle. Sie kombinieren Daten zwischen Tabellen in der logischen Ebene mithilfe von Beziehungen.

Die nächste Ebene ist die physische Ebene der Datenquelle. Sie kombinieren Daten zwischen Tabellen auf der physischen Ebene mithilfe von Verknüpfungen. Weitere Informationen finden Sie unter Logische und physische Tabellen im [Datenmodell.](https://help.tableau.com/current/pro/desktop/de-de/datasource_datamodel.htm#dm_log_phys)

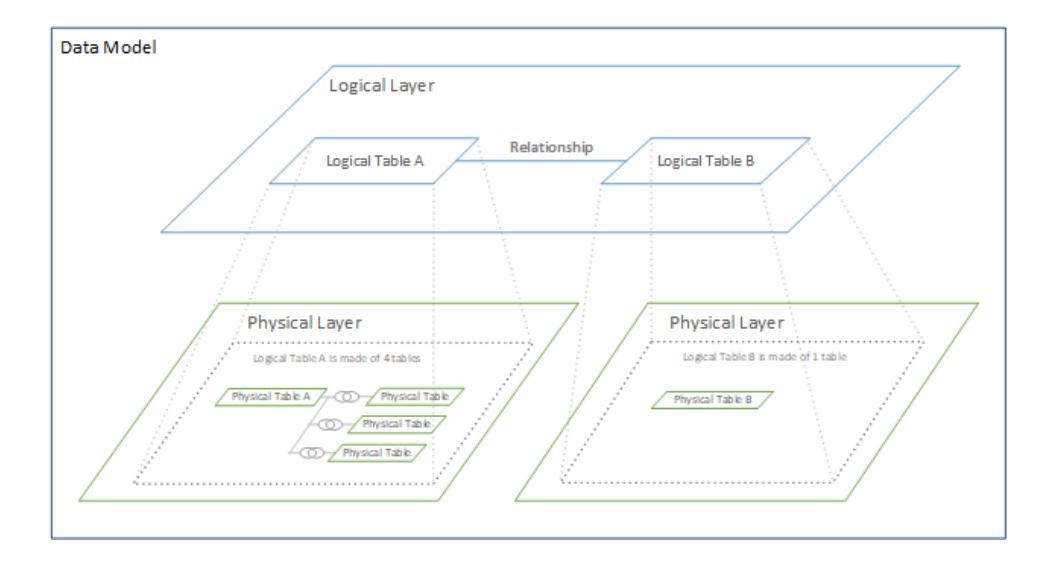

### Tipps zur Verwendung von Leistungsoptionen

Wenn Sie die Form Ihrer Daten kennen, können Sie die optionalen Einstellungen in den Leistungsoptionen verwenden, um die Kardinalität der Tabellen füreinander festzulegen (One-toone, One-to-many, Many-to-many), und die referenzielle Integrität angeben (Werte aus einer Tabelle werden immer eine Übereinstimmung in der anderen Tabelle haben).

Stellen Sie sich die Einstellungen in den Leistungsoptionen nicht als "Ja" und "Nein" vor, sondern als "Ja" und "Ich weiß nicht". Wenn Sie sicher sind, dass die Werte einer Tabelle eindeutig sind, wählen Sie **Einen** aus. Wenn Sie sicher sind, dass jeder Datensatz in einer Tabelle mit einem oder mehreren Datensätzen in der anderen Tabelle übereinstimmt, wählen Sie **Alle Datensätze stimmen überein** aus. Andernfalls behalten Sie die Standardeinstellungen bei.

Wenn Sie sich nicht sicher sind, wie Ihre Daten geformt sind, verwenden Sie die Standardeinstellungen. Wenn Tableau diese Einstellungen in Ihren Daten nicht erkennen kann, lauten die Standardeinstellungen folgendermaßen:

- Kardinalität: n:n
- Referenzielle Integrität: Einige Datensätze stimmen überein

Wenn Tableau Schlüsselbeziehungen oder referenzielle Integrität in Ihren Daten erkennt, werden diese Einstellungen verwendet und als "erkannt" gekennzeichnet.

Um die Standardeinstellungen erneut anzuwenden, klicken Sie auf **Auf Standard zurücksetzen**.

# Begriffe definiert

*Kardinalität* bezieht sich auf die Eindeutigkeit der in einem Feld (Spalte) oder in kombinierten Feldern enthaltenen Daten. Wenn die zu analysierenden Tabellen viele Datenzeilen enthalten, können Abfragen sehr viel Zeit in Anspruch nehmen (und die Leistung der Datenquelle kann insgesamt betroffen sein). Daher empfehlen wir, dass Sie eine der Methoden zum Zusammenführen von Daten auf Grundlage der Kardinalität der verbundenen Spalten zwischen Tabellen auswählen.

- Niedrige Kardinalität: wenn verbundene Spalten viele sich wiederholende Daten aufweisen. Eine Tabelle mit dem Namen "Produkte" kann beispielsweise eine Kategoriespalte enthalten, die drei Werte enthält: "Möbel", "Bürobedarf" und "Technologie".
- Hohe Kardinalität: wenn verbundene Spalten einen großen Anteil an eindeutigen Daten aufweisen. Beispielsweise könnte eine Tabelle mit dem Namen "Bestellungen" eine Spalte "Bestell-ID" enthalten, die einen eindeutigen Wert für jede Produktbestellung enthält.

*Referenzielle Integrität* bedeutet, dass für eine Tabelle immer eine übereinstimmende Zeile in der anderen Tabelle enthalten ist. Für die Tabelle "Umsatz" ist beispielsweise immer eine übereinstimmende Zeile in der Tabelle "Produktkatalog" vorhanden.

#### Kardinalität und referenzielle Integrität

Für das Einrichten einer Datenquelle müssen Sie die Datenstruktur der einzelnen Tabellen und mögliche Kombinationen verstehen. Dabei ist es unerheblich, wie Sie die Daten kombinieren. Es gibt mehrere wichtige Aspekte, die berücksichtigt werden sollten:

- <sup>l</sup> **Detailgenauigkeit**: wie detailliert die Daten sind ihre Granularität. Darunter können Sie sich die Antwort auf die Frage "Was definiert eine Zeile?" vorstellen. Weitere Informationen zur Granularität finden Sie unter **[Strukturdaten](#page-902-0) für die Analyse** auf Seite 699.
- **Freigegebenes Feld**: Es muss mindestens ein Feld vorhanden sein, das für die Verknüpfung zwischen Tabellen verwendet werden kann. Für eine Verknüpfung definieren diese Felder die *Join-Klausel*. In verwandten Tabellen bestimmen sie die *Beziehung*.
- **Kardinalität**: Wie viele oder wie wenige eindeutige Werte es für das gemeinsame Feld gibt (Einzigartigkeit). Weitere Informationen finden Sie im nächsten Abschnitt.
- <sup>l</sup> **Referenzielle Integrität**: Ein Wert in einer Tabelle hat garantiert eine Übereinstimmung in der anderen Tabelle. Mit anderen Worten kann es keinen Datensatz in einer Tabelle geben, für den kein entsprechender Datensatz in der anderen Tabelle vorliegt. Weitere Informationen finden Sie unten.

#### Kardinalität

Die *Kardinalität* in einer einzelnen Spalte oder in einem einzelnen Feld bezieht sich darauf, wie eindeutig die zugehörigen Werte sind. Eine geringe Kardinalität bedeutet, dass es nur wenige eindeutige Werte gibt (z. B. in einem Feld für die Augenfarbe). Eine hohe Kardinalität bedeutet, dass es viele eindeutige Werte gibt (z. B. ein Feld für Telefonnummern).

Die Kardinalität zwischen Tabellen ist ähnlich, bezieht sich jedoch darauf, ob eine Zeile aus einer Tabelle mit mehreren Zeilen in einer anderen Tabelle *verknüpft werden könnte*. (Denken Sie dabei daran, dass die Kardinalität nicht berücksichtigt, ob in beiden Tabellen Daten fehlen. Das Fehlen von Daten ist eine referenzielle Integrität. Obwohl diese Konzepte zusammenarbeiten, handelt es sich um zwei verschiedene Attribute der Beziehung.)

Die Optionen lauten eins-zu-eins, eins-zu-viele, viele-zu-eins oder viele-zu-viele.

#### **Eins-zu-eins**

<sup>l</sup> *Definition*: Jeder

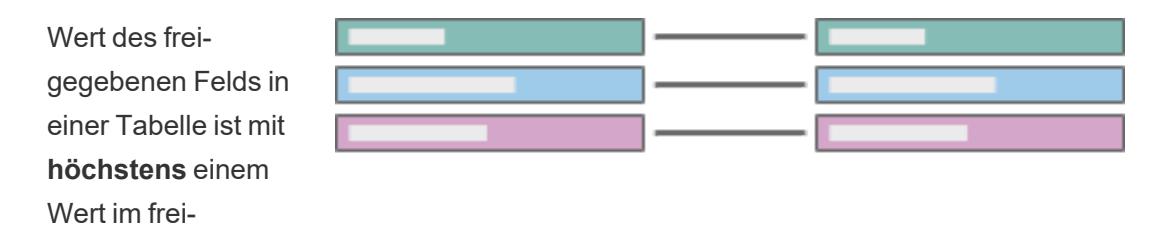

<sup>l</sup> *Abkürzung*: 1:1 *Beispiel*: Jedes Auto hat ein eigenes Kennzeichen, und ein Kennzeichen ist spezifisch für ein einzelnes Auto. Auto-zu-Kennzeichen ist eins-zu-eins.

verknüpft.

gegebenen Feld in der anderen Tabelle

Selbst wenn ein Auto abgemeldet wird oder einem Auto noch kein Kennzeichen zugewiesen wurde, wird diese Diskrepanz durch die referenzielle Integrität beschrieben. Ein Auto kann nur ein Kennzeichen haben, und ein Kennzeichen kann nur einem Auto zugewiesen werden, so dass die Kardinalität eins-zu-eins bleibt.

# **Eins-zu-viele** oder **Vielezu-eins**

**•** *Definition*: Jeder Wert des frei-

gegebenen Felds in einer Tabelle kann mit mehreren Zeilen der anderen Tabelle verknüpft werden (dieser Wert wird in der anderen Tabelle wiederholt).

- <sup>l</sup> *Abkürzung*: n:1 oder 1:n
- Die Reihenfolge der Tabellen bestimmt, ob es sich um vielezu-eins oder eins-zuviele handelt (ähnlich wie linke und rechte Verknüpfungen).

*Beispiele*: Viele Arbeitnehmer haben den gleichen Vorgesetzten. Mitarbeiter-zu-Vorgesetzter ist viele-zu-eins. Vorgesetzter-zu-Mitarbeiter ist eins-zu-viele.

#### **Viele-zu-viele**

• Mehrere Werte des freigegebenen Felds in einer Tabelle können mit mehreren Zeilen in der anderen Tabelle verknüpft werden (Werte des freigegebenen Felds können in mehreren Zeilen in beiden

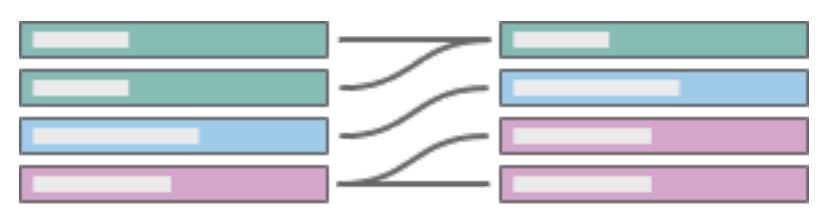

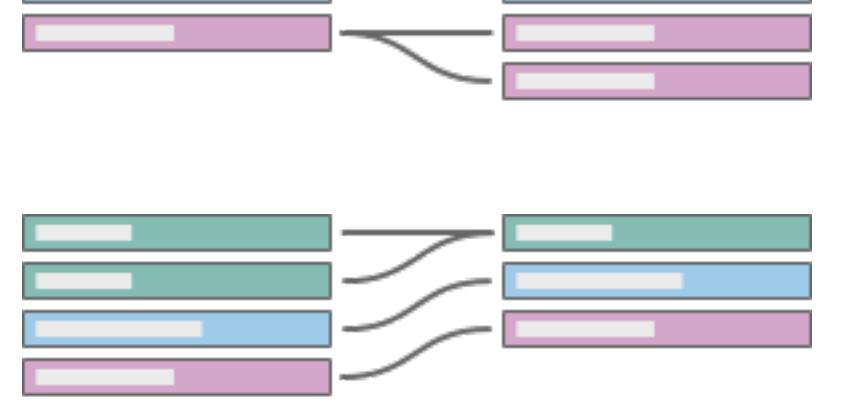

Tabellen wiederholt werden).

- Abgekürzt als n:n.
- Dies ist die Standardeinstellung, wenn keine anderen Einstellungen in der Datenquelle erkannt werden.

*Beispiele:* Ein Schauspieler spielt in vielen Filmen, und in einem Film spielen viele Schauspieler. Schauspieler-zu-Film ist viele-zu-viele. Mehrere Bücher können in derselben Transaktion gekauft werden, und ein Buch kann mehrmals gekauft werden. ISBN-zu-Bestellnummer ist viele-zuviele.

Die Kardinalität kann in den Einstellungen für die Leistungsoptionen angegeben werden. Weitere Informationen finden Sie unter **Optimieren von [Beziehungsabfragen](#page-990-0) mithilfe von [Leistungsoptionen](#page-990-0)** auf Seite 787.

# Referenzielle Integrität

Es gibt ein verwandtes Konzept namens referenzielle Integrität. Demnach hat eine Zeile in einer Tabelle immer eine übereinstimmende Zeile in der anderen Tabelle, die durch den Wert ihrer freigegebenen Felder bestimmt wird. Wenn die Datenbank keine Datensätze für Fahrzeuge ohne Kennzeichen oder Kennzeichen ohne Autos enthält, weist diese Beziehung eine referenzielle Integrität auf.

In Tableau wird die referenzielle Integrität auf beiden Seiten der Beziehung konfiguriert. In den Einstellungen für die Leistungsoptionen bedeutet die **Einige Datensätze stimmen überein**, dass keine referenzielle Integrität vorliegt (oder Sie wissen nicht, ob sie vorliegt). **Alle**

**Datensätze stimmen überein**bedeutet, dass es eine referenzielle Integrität gibt. Bei der Standardeinstellung wird nicht davon ausgegangen, dass eine referenzielle Integrität vorliegt (einige Datensätze stimmen überein).

Weitere Informationen finden Sie unter **Optimieren von [Beziehungsabfragen](#page-990-0) mithilfe von [Leistungsoptionen](#page-990-0)** auf Seite 787.

### Testen Sie sich selbst

Können Sie die Kardinalität und referenzielle Integrität für jedes Diagramm definieren? Was bedeutet das in Worten?

Beispiel:

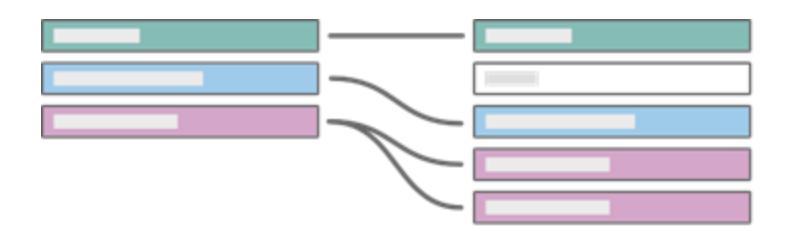

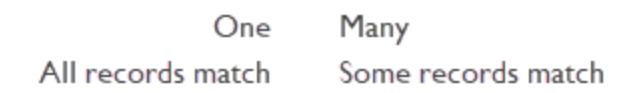

Wenn wir die linke Tabelle als Bücher und die rechte Tabelle als Autoren festlegen, die mit der AuthorID verknüpft sind, fassen Sie das Diagramm in Wörter:

- <sup>l</sup> **Ein Buch kann mehrere Autoren haben** (die violetten Datensätze zeigen eine Zeile in der Buchtabelle auf der linken Seite, die mehreren Datensätzen in der Autorentabelle auf der rechten Seite entsprechen).
- <sup>l</sup> **Kein Autor hat mehrere Bücher** (für jeden Autorendatensatz auf der rechten Seite wird nur ein Bucheintrag auf der linken Seite geführt).
- <sup>l</sup> **Es gibt keine Bücher ohne Autoren** (keine Datensätze auf der linken Seite entsprechen nicht einem Datensatz auf der rechten Seite).
- <sup>l</sup> **Einige Autoren haben möglicherweise keine Bücher** (für den grauen Autorendatensatz auf der rechten Seite gibt es keinen entsprechenden Bücherdatensatz auf der linken Seite.)

*Klicken Sie auf die einzelnen Abschnitte unten, um sie zu erweitern.*

# Überprüfen Sie Ihr Wissen

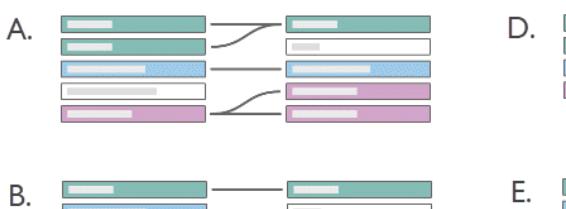

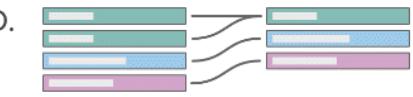

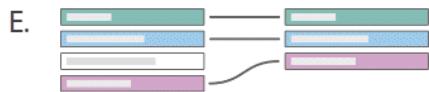

# Lösung

 $\mathsf{C}.$ 

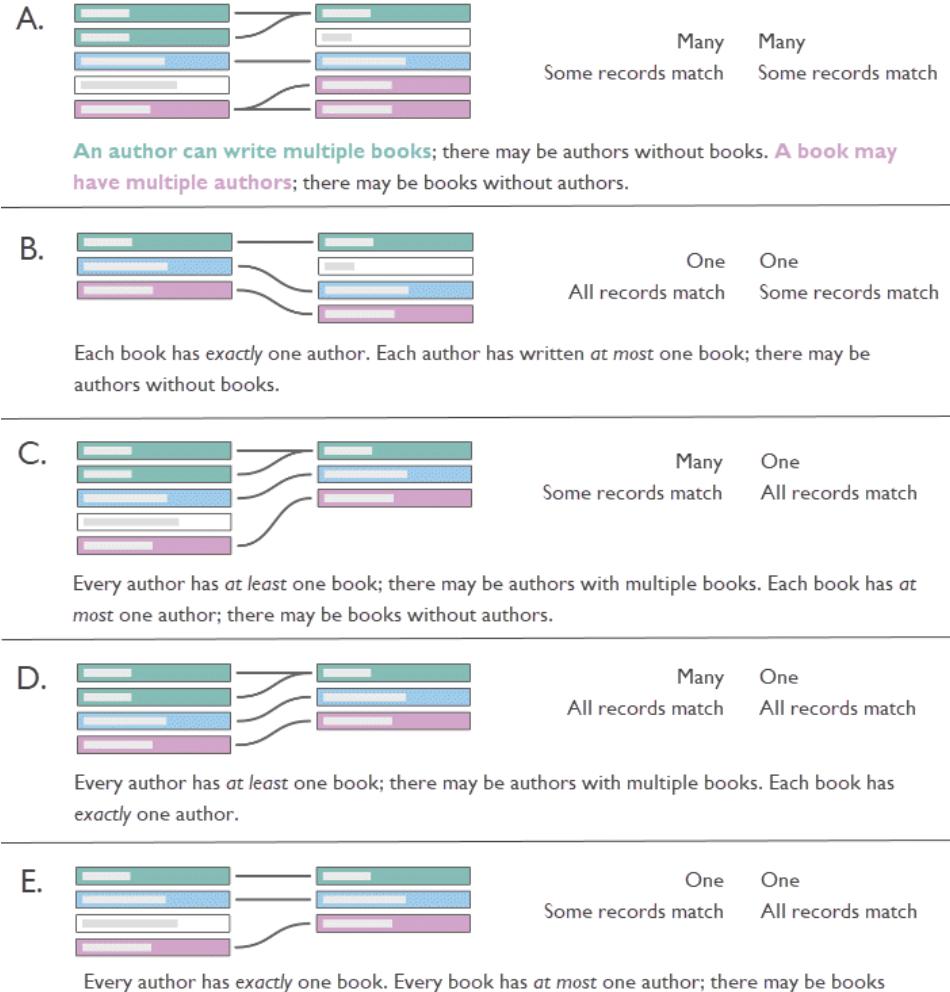

without authors.

#### Warum ist dies wichtig?

Mit einer korrekten Konfiguration der Kardinalitätseinstellungen oder referenziellen Integritätseinstellungen kann die Leistung durch Abfrageoptimierung gesteigert werden. Falsche Konfigurationen können jedoch zu Problemen bei der Aggregation aufgrund von Verlust oder Duplizierung von Daten führen. Die Standardeinstellungen für die Leistungsoption lauten **Viele** für die Kardinalität und **Einige Datensätze stimmen überein** für die referenzielle Integrität. Sie sollten nur angepasst werden, wenn Sie sich bezüglich der korrekten Eigenschaften Ihrer Daten sicher sind.

Weitere Informationen dazu, wie Tableau die einzelnen Einstellungen verarbeitet, finden Sie unter **Was die [Einstellungen](#page-991-0) für Kardinalität und referenzielle Integrität bedeuten** auf [Seite](#page-991-0) 788.

# Ein Beispiel in Tableau

Lassen Sie uns untersuchen, was passiert, wenn die Kardinalität nicht ordnungsgemäß konfiguriert ist.

**Hinweis**: Im folgenden Beispiel wird eine Teilmenge von Tabellen aus dem **[Der](#page-410-0) [Bookshop-Datensatz](#page-410-0)** auf Seite 207 verwendet. Sie können die [Arbeitsmappe](https://help.tableau.com/samples/en-us/bookshop/cardinality_RI.twbx) [herunterladen](https://help.tableau.com/samples/en-us/bookshop/cardinality_RI.twbx), um das durchzuspielen, oder Sie können die Rohdaten herunterladen, um die Datenquellen selbst zu erstellen. Die verwendeten Tabellen sind **Bücher**, **Info** und **Edition** aus *Bookshop.xlsx* (nur einige Felder werden beibehalten) und **LibraryProfile** und **Katalog** aus *BookshopLibraries.xlsx*.

Die Tabellen "Buch" und "Info" haben eine 1:1-Beziehung – Info sind im Wesentlichen zusätzliche Spalten für die Tabelle "Buch". Aus diesem Grund ist es sinnvoll, sie zu verknüpfen, um eine neue logische Tabelle mit allen Spalten zu erstellen, obwohl sie miteinander verknüpft sein könnten. Die Edition hat eine n:1-Beziehung zu dieser kombinierten Tabelle, da es mehrere Ausgaben für ein einzelnes Buch geben kann (in der Regel mit unterschiedlichen Formaten). (Beachten Sie, dass das folgende Diagramm die Beziehung zwischen der Tabelle "Buch+Info" und "Edition" als 1:n zeigt.)

Die "Edition" ist mit dem "Katalog" als 1:n-Beziehung mit ISBN verknüpft. Die Tabellen "Katalog" und "LibraryProfile" sind mit der Bibliotheks-ID über eine n:n-Beziehung verknüpft. Der entscheidende Punkt ist, dass die Tabelle "LibraryProfiles" mehrere Zeilen pro Bibliothek enthält, eine für jeden Mitarbeitertyp (Bibliothekar, Bibliotheksassistent, Bibliothekstechniker). Weitere Informationen zur Struktur dieser Tabellen finden Sie unter **Der [Bookshop-Datensatz](#page-410-0)** auf Seite [207.](#page-410-0)

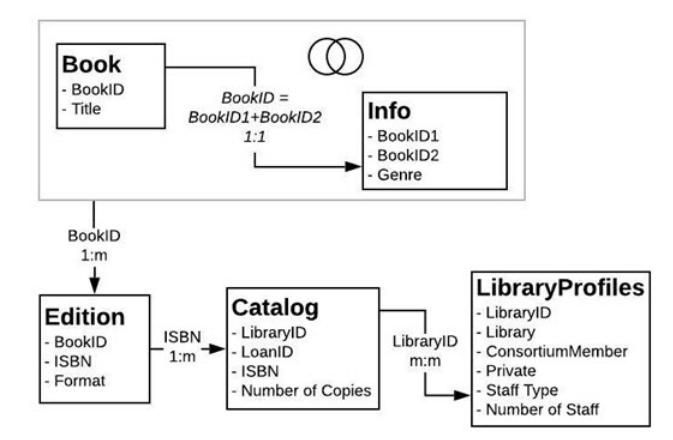

# Die richtigen Einstellungen

Wenn die Katalog-LibraryProfile-Beziehung richtig eingerichtet ist, können wir eine einfache Visualisierung erstellen, die die Anzahl Mitarbeiter für jede Bibliothek für mehrere Bücher anzeigt. Obwohl die Erstellung dieser Visualisierung wenig sinnvoll erscheint, ist sie hilfreich, um den Sachverhalt zu veranschaulichen. Die Idle Hour-Bibliothek hat 130 Mitarbeiter, unabhängig davon, von welchem Buch wir sprechen. Es gibt drei Werte für den Personaltyp, sodass jede Gesamtzahl aus drei Datensätzen besteht – der Zahl in Klammern.

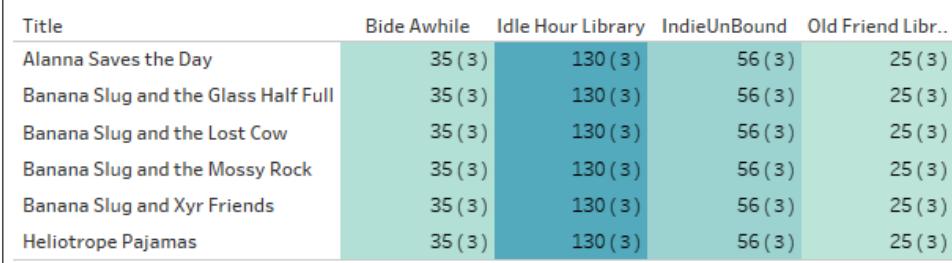

Anzahl Mitarbeiter nach Bibliothek und Titel. (Zahlen in Klammern geben die Anzahl Datensätze in jeder Markierung an.)

# Die falschen Einstellungen: eins-zu-eins

Wenn die Beziehung fälschlicherweise als 1:1 festgelegt ist, wird in der Visualisierung jeder Titel aus dem Katalog effektiv mit nur einem Datensatz aus der LibraryProfile-Tabelle verbunden (wie durch die Datensatzanzahl in Klammern angegeben).

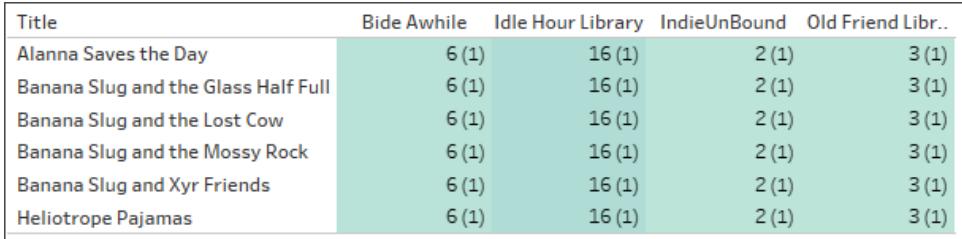

Anzahl Mitarbeiter nach Bibliothek und Titel. (Zahlen in Klammern geben die Anzahl Datensätze in jeder Markierung an.)

Oben können wir sehen, dass für jede Bibliothek nur die minimale Anzahl Mitarbeiter angezeigt wird. (Siehe die fett gedruckten Zahlen in der Visualisierung unten. Die niedrigste Anzahl Mitarbeiter ist die Zahl, die sich in der Visualisierung der Mitarbeiteranzahl widerspiegelt.)

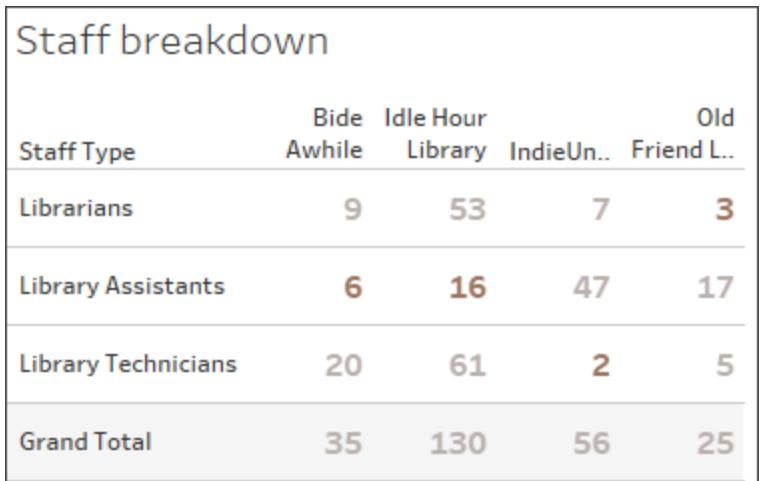

#### Aufschlüsselung des Personals nach Typ und Bibliothek.

Weitere Informationen dazu, wie Beziehungen zu kontextbezogenen Verknüpfungen für eine Visualisierung werden, finden Sie unter Einführung in die neue [Datenmodellierung](https://www.tableau.com/about/blog/2020/5/relationships-part-1-meet-new-tableau-data-model) in Tableau im Tableau-Blog.

# Die falsche Einstellung: Verbinden

Obwohl es Möglichkeiten gibt, diese Art von Problem zu umgehen (Detailgenauigkeitsausdrücke sind ein häufiges), kann das Verbinden von Tabellen, die eine unterschiedliche Granularität oder "viele" in ihrer Kardinalität aufweisen, zu Duplizierungen führen. Hier ist die Anzahl Mitarbeiter für Titel korrekt, die nur ein Format haben, aber für die Bücher, die zwei Formate in der Tabelle "Editionen" haben, wird diese Verdoppelung auch an die Anzahl Mitarbeiter weitergegeben (beachten Sie, dass die Datensatzanzahl in Klammern nicht 3, sondern fälschlicherweise 6 lautet).

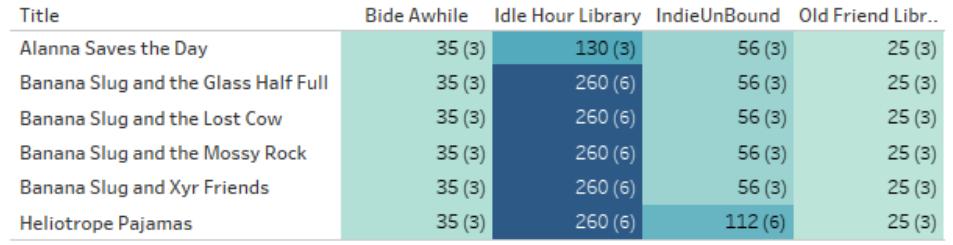

Anzahl Mitarbeiter nach Bibliothek und Titel. (Zahlen in Klammern geben die Anzahl Datensätze in jeder Markierung an.)

# Die falsche Einstellung: falsche Annahme der referenziellen Integrität

Wenn Tableau mitgeteilt wird, dass eine referenzielle Integrität vorliegt (alle Datensätze stimmen überein), obwohl dies nicht der Fall ist, können Werte ausgelassen werden. Hier sind diese beiden Visualisierungen ähnlich, aber die auf der rechten Seite stammt aus einer Datenquelle, die für die Annahme einer referenziellen Integrität konfiguriert ist. In der Visualisierung sind die Nullen verloren gegangen. Obwohl dies unter bestimmten Umständen in Ordnung sein kann, ist es wichtig zu verstehen, was diese Nullen bedeuten. Hier, wo die Visualisierung die Anzahl Editionen in den einzelnen Bibliotheken angibt, zeigen die Nullen zwei Editionen an, die zwar in der Editionstabelle vorhanden sind, aber in keiner Bibliothek vorliegen. Dies könnte ein wichtiges Versehen sein, bei dem fälschlicherweise davon ausgegangen würde, dass die referenzielle Integrität übersehen wird.

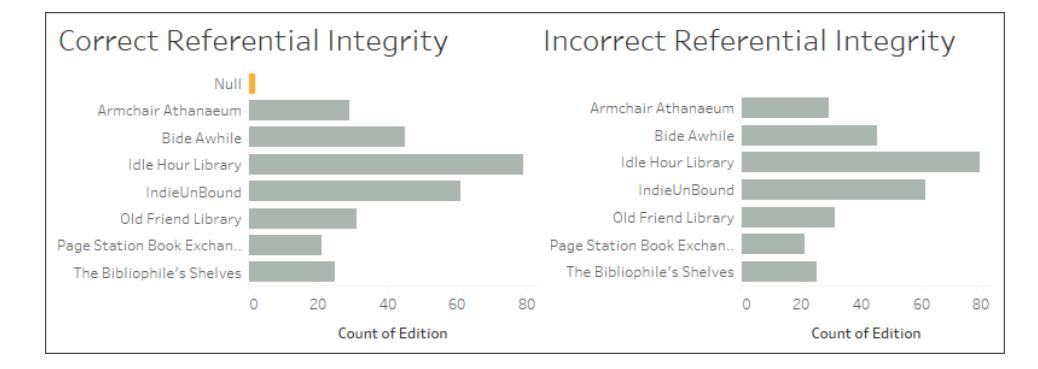

Untersuchen Sie die [Arbeitsmappe](https://help.tableau.com/samples/en-us/bookshop/cardinality_RI.twbx) und ihre Datenquellen, um zu prüfen, welche anderen Probleme durch falsch kombinierte Tabellen auftreten können.

# Auswirkungen auf die Leistung

Wenn eine falsche Konfiguration dieser Einstellungen zu fehlenden oder duplizierten Daten führen kann, warum lässt Tableau dann überhaupt ihre Änderung zu? In vielen Fällen können und sollten Sie die Standardeinstellungen beibehalten: Tabellen verknüpfen statt verbinden, die Kardinalität als n:n belassen und nicht von einer referenziellen Integrität ausgehen. Dies ist vor allem dann der Fall, wenn Sie nicht sicher sind, was die Einstellungen bedeuten sollen.

Kardinalität und referenzielle Integrität sind jedoch Leistungsoptionen, da sie Auswirkungen auf die Leistung der Standardeinstellungen haben können. Wenn Sie sich bezüglich der Struktur Ihrer Daten sicher sind, kann das Konfigurieren der richtigen Einstellungen die Abfrageausführung reduzieren, um die Geschwindigkeit zu verbessern.

# Unter der Haube

**Hinweis**: In diesem Abschnitt werden Analogien zu anderen Datenkombinationstechniken verwendet, um lediglich ein konzeptionelles Framework bereitzustellen. Es handelt sich nicht um eine technische Beschreibung, wie Tableau die Leistungseinstellungen für Beziehungen verwendet.

#### **Kardinalität**

Die Kardinalität der Beziehung wirkt sich auf den Zeitpunkt der Aggregation aus. Darunter kann die Verschmelzung verstanden werden. Bei der Datenverschmelzung werden zwei Datenquellen unabhängig voneinander abgefragt. Jede Datenquelle wird bei Bedarf unabhängig von der anderen Datenquelle auf die gewünschte Detailebene für die Ansicht aggregiert. Bei Beziehungen wirkt sich die Kardinalitätseinstellung darauf aus, ob die Aggregation vor oder nach der Verknüpfung erfolgt.

Im obigen Beispiel bedeutet die Einstellung "Viele", dass die Anzahl Mitarbeiter für jede Bibliothek aggregiert wird, bevor diese Daten mit den Buchinformationen kombiniert werden. Dadurch wird sichergestellt, dass für jedes Buch die richtigen Zahlen vorliegen. Wenn die Kardinalität fälschlicherweise auf "Eins" festgelegt ist, wurde die Anzahl Mitarbeiter vor dem Kombinieren mit den Buchdaten nicht aggregiert. Dies führt zu falschen Werten.

Beachten Sie, dass nicht nur die falschen Werte angezeigt werden, sondern alle Werte dem Mitarbeitertyp "Bibliothekare" zugewiesen werden, obwohl sie zu allen drei Mitarbeitertypen gehören. Eine fehlerhafte Konfiguration dieser Einstellung kann zu unvorhersehbaren und falschen Werten führen. Diese Filterung der Ergebnisse erfolgt nur, wenn ein Feld aus einer anderen Tabelle auf der anderen Seite der falsch festgelegten Beziehung in der Ansicht verwendet wird.

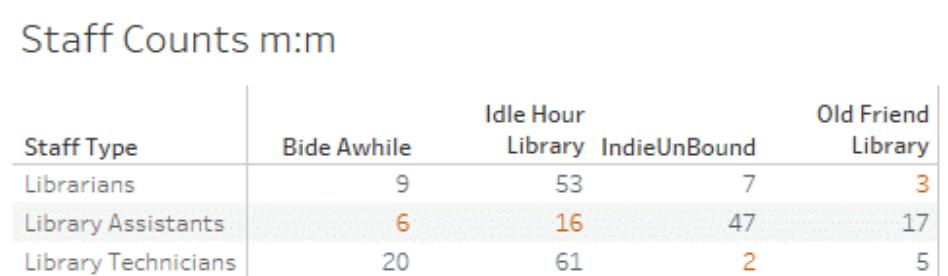

# Staff Counts 1:1 (multi table)

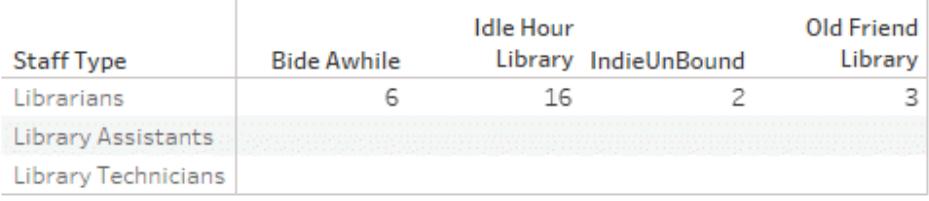

# Staff Counts 1:1 (single table)

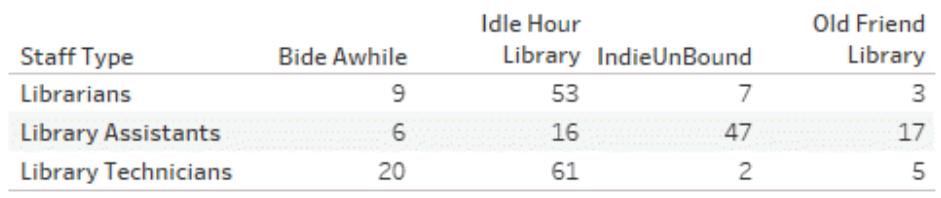

Wenn die Werte jedoch eindeutig sind, kann Tableau die Aggregation vor der Verknüpfung entfernen, wenn die Abfrage optimiert wird.

# **Referenzielle Integrität**

Obwohl sich die referenzielle Integrität auf eine Einstellung für Beziehungen bezieht, können Sie sie sich als Verknüpfungstyp vorstellen. Bei einer vollständigen äußeren Verknüpfung werden alle Datensätze beibehalten, unabhängig davon, ob eine Übereinstimmung in der anderen Tabelle vorhanden ist oder nicht. Dies erfolgt jedoch zulasten der Leistung. Wenn Sie nicht sicher sind, ob Datensätze verloren gehen, ist eine äußere Verknüpfung sicherer. Auf diese Weise werden Tabellen behandelt, wenn möglicherweise keine referenzielle Integrität vorliegt (einige Datensätze stimmen überein).

Bei einer inneren Verknüpfung werden nur die Datensätze beibehalten, bei denen eine Übereinstimmung beider Tabellen vorliegt. Datensätze, die nicht in jeder Tabelle angezeigt werden, werden ausgelassen. Wenn Sie wissen, dass eine innere Verknüpfung die erforderlichen Daten nicht eliminiert, ist sie effizienter. Wenn die Leistungsoptionen auf "Alle
Datensätze stimmen überein" festgelegt sind, wird von einer referenziellen Integrität ausgegangen, und Verknüpfungen werden ohne Berücksichtigung nicht übereinstimmender Werte ausgeführt.

Eine falsche Einstellung für die referenzielle Integrität kann filterartige Auswirkungen auf die kombinierten Daten haben, wobei nicht übereinstimmende Werte entfernt werden. Weitere Informationen zum Potenzial der Beibehaltung nicht übereinstimmender Datensätze finden Sie unter Fragen zu mehreren [verwandten](https://www.tableau.com/about/blog/2020/6/relationships-part-3-asking-questions-across-multiple-related-tables) Tabellen im Tableau-Blog. Weitere Informationen zu den Verknüpfungstypen finden Sie unter **[Verknüpfen](#page-1113-0) Ihrer Daten** auf Seite 910.

# Beibehalten der Standardwerte

Wenn Ihre Analyse eine akzeptable Leistung aufweist, empfehlen wir dringend, die Standardeinstellungen für die Leistungsoptionen beizubehalten und keine referenzielle Integrität anzunehmen. Das Potenzial der Beziehungen ergibt sich aus ihrer Fähigkeit, genaue, kontextbezogene Ergebnisse basierend auf den Tabellen bereitzustellen, die in der Analyse verwendet werden. Wenn Sie diese Einstellungen ändern, wird die [semantische](https://www.tableau.com/about/blog/2020/5/relationships-part-1-meet-new-tableau-data-model) Flexibilität von [Beziehungen](https://www.tableau.com/about/blog/2020/5/relationships-part-1-meet-new-tableau-data-model) entfernt.

# Funktionsweise der Analyse in Datenquellen mit mehreren Tabellen, die Beziehungen verwenden

Die Verwendung einer Datenquelle mit mehreren verknüpften Tabellen wirkt sich auf die Funktionsweise der Analyse in Tableau aus. Da mehrere verwandte Tabellen über unabhängige Wertebereiche verfügen und ihre systemeigene Detailgenauigkeit beibehalten, gilt beim Ziehen von Feldern in die Ansicht Folgendes:

- Die Daten werden mit der ursprünglichen Detailgenauigkeit abgefragt.
- Es werden nur Daten abgefragt, die für eine Visualisierung relevant sind.
- Die Beziehungen zwischen den Tabellen wirken sich auf die Ergebnisse der Abfrage aus. Das Schema der Erstellung einer Visualisierung kann variieren, je nachdem, wie Tabellen von Feldern im Datenmodell miteinander zusammenhängen oder ob sie nicht direkt miteinander zusammenhängen.

Eine Übersicht über Verbesserungen bei den Datenquellen und eine Einführung in die Verwendung von Beziehungen finden Sie in diesem 5-minütigen Video.

**Hinweis**: Die in diesem Video und in diesem Thema gezeigte Oberfläche zum Bearbeiten von Beziehungen weicht geringfügig von der aktuellen Version ab, hat aber die gleiche Funktionalität.

Weitere Informationen zur Funktionsweise von Beziehungen finden Sie in **Keine [Angst](#page-1030-0) vor [Beziehungen](#page-1030-0)** auf Seite 827 und diesen Tableau-Blogbeiträgen:

- [Relationships,](https://www.tableau.com/about/blog/2020/5/relationships-part-1-meet-new-tableau-data-model) part 1: Introducing new data modeling in Tableau
- [Relationships,](https://www.tableau.com/about/blog/2020/5/relationships-part-2-tips-and-tricks) part 2: Tips and tricks
- [Relationships,](https://www.tableau.com/about/blog/2020/6/relationships-part-3-asking-questions-across-multiple-related-tables) part 3: Asking questions across multiple related tables

Sehen Sie sich auch Video-Podcasts zu Beziehungen von Action [Analytics](https://action-analytics.com/library/) an, z. B. [Why](https://action-analytics.com/ep-1-why-did-tableau-invent-relationships/) did Tableau Invent [Relationships?.](https://action-analytics.com/ep-1-why-did-tableau-invent-relationships/) Klicken Sie in der [Bibliothek](https://action-analytics.com/library/) auf "Video-Podcast", um mehr Inhalte anzuzeigen.

In Tableau Version 2024.2 und höher unterstützt das Tableau-Datenmodell Multi-Fakten-Analysen und gemeinsame Dimensionen durch Multi-Fakten-Beziehungen. Weitere Informationen finden Sie unter Informationen zu Datenmodellen mit [Multi-Fakten-Beziehungen,](https://help.tableau.com/current/pro/desktop/de-de/datasource_mfr_multiple_base_tables.htm) Wann Sie ein [Multi-Fakten-Beziehungsmodell](https://help.tableau.com/current/pro/desktop/de-de/datasource_mfr_when_to_use.htm) verwenden sollten und [Erstellen](https://help.tableau.com/current/pro/desktop/de-de/datasource_mfr_build.htm) eines Datenmodells für [Multi-Fakten-Beziehungen](https://help.tableau.com/current/pro/desktop/de-de/datasource_mfr_build.htm).

**Hinweis:** Sie können weiterhin Datenquellen mit einer Tabelle in Tableau erstellen. Sie können eine logische Tabelle mithilfe einer Kombination aus Verknüpfungen, Vereinigungen, benutzerdefinierten SQL-Elementen usw. erstellen. Das Verhalten der Analyse von Einzeltabellen in Tableau hat sich nicht geändert. Die Analyse einer einzelnen logischen Tabelle, die eine Mischung aus Dimensionen und Kennzahlen enthält, funktioniert wie in Tableau vor 2020.2.

# Überlegungen zur Analyse

### Überprüfen von Beziehungen

Sie haben mehrere Analysemöglichkeiten zum Überprüfen ihres Datenmodells. Beim Erstellen des Modells für die Datenquelle wird empfohlen, zum Blatt zu gehen, die Datenquelle auszuwählen und dann eine Visualisierung zu erstellen, um Datensatzmengen, erwartete Daten, nicht übereinstimmende Werte, Nullen oder wiederholte Kennzahlwerte zu untersuchen. Versuchen Sie, mit Feldern in verschiedenen Tabellen zu arbeiten, um sicherzustellen, dass alles so aussieht, wie Sie es erwarten.

Worauf Sie achten sollten:

- Verwenden Ihre Beziehungen im Datenmodell die richtigen übereinstimmenden Felder für ihre Tabellen?
- <sup>l</sup> Würde das Hinzufügen mehrerer übereinstimmender Feldpaare die Beziehung präzisieren?
- Was sind die Ergebnisse des Ziehens verschiedener Dimensionen und Kennzahlen in die Ansicht?
- Sehen Sie die erwartete Anzahl von Zeilen?
- Wenn Sie eine der Einstellungen für die [Leistungsoptionen](#page-990-0) von den Standardeinstellungen geändert haben, werden dann in der Visualisierung die erwarteten Werte angezeigt? Wenn dies nicht der Fall ist, sollten Sie die Einstellungen überprüfen oder auf die Standardeinstellung zurücksetzen.

Optionen zum Überprüfen von Beziehungen und des Datenmodells:

- Jede Tabelle enthält eine Zählung ihrer Datensätze als Feld mit dem Namen TableName *(Count)* auf der Detailebene für diese Tabelle. Um die Zählung für eine Tabelle anzuzeigen, ziehen Sie das Feld "Zählung" in die Ansicht. Um die Zählung für alle Tabellen anzuzeigen, wählen Sie das Feld "Zählung" für jede Tabelle im Datenbereich aus, und klicken Sie dann auf die Texttabelle in "Zeig es mir!".
- <sup>l</sup> Klicken Sie im Datenbereich auf **Daten anzeigen**, um die Anzahl der Zeilen und Daten pro Tabelle anzuzeigen. Bevor Sie mit dem Erstellen von Beziehungen beginnen, kann das Anzeigen der Daten aus der Datenquelle vor oder während der Analyse nützlich sein, um Ihnen einen Eindruck vom Umfang jeder Tabelle zu geben. Weitere Informationen finden Sie unter **Anzeigen von zugrunde [liegenden](#page-2425-0) Daten** auf Seite 2222.
- Ziehen Sie Dimensionen auf Zeilen, um die Anzahl der Zeilen in der Statusleiste anzuzeigen. Um nicht übereinstimmende Werte anzuzeigen, klicken Sie auf das Menü **Analyse** und wählen Sie dann **Tabellenlayout** > **Leere Zeilen anzeigen** oder **Leere Spalten anzeigen** aus. Sie können auch verschiedene Kennzahlen in die Ansicht ziehen, z. B. *<YourTable>(Count)* aus einer der Tabellen, die in Ihrer Visualisierung dargestellt werden. Dadurch wird sichergestellt, dass alle Werte der Dimensionen aus dieser Tabelle angezeigt werden.

**Tipp:** Wenn Sie die für die Beziehungen generierten Abfragen sehen möchten, können Sie die Leistungsaufzeichnung von Tableau Desktop verwenden.

1. Klicken Sie auf das Hilfemenü, und wählen Sie dann **Einstellungen und Leistung** > **Leistungsaufzeichnung starten** aus.

- 2. Ziehen Sie Felder in die Ansicht, um Ihre Visualisierung zu erstellen.
- 3. Klicken Sie auf das Hilfemenü, und wählen Sie dann **Einstellungen und Leistung** > **Leistungsaufzeichnung beenden** aus. Die Arbeitsmappe zur Leistungsaufzeichnung wird automatisch geöffnet.
- 4. Klicken Sie im Dashboard "Leistungszusammenfassung" unter "Ereignisse sortiert nach Zeit" auf die Leiste "Abfrage ausführen", und zeigen Sie die Abfrage unten an.

Eine weitere fortgeschrittenere Option besteht darin, [Tableau](https://github.com/tableau/tableau-log-viewer) Log Viewer auf GitHub zu verwenden. Mit end-protocol.query können Sie nach einem bestimmten Keyword filtern. Weitere Informationen finden Sie auf der Tableau Log [Viewer-Wiki-Seite](https://github.com/tableau/tableau-log-viewer/wiki) auf GitHub.

### Visualisierungen nur mit Dimensionen

Wenn Sie eine Datenquelle mit mehreren verbundenen Tabellen verwenden: Wenn Sie eine Visualisierung erstellen, die nur Dimensionen verwendet, benutzt Tableau innere Verknüpfungen und es wird nicht die vollständige nicht übereinstimmende Domäne angezeigt.

Um partielle Kombinationen von Dimensionswerten anzuzeigen, haben Sie folgende Möglichkeiten:

- Verwenden Sie "Leere Zeilen/Spalten anzeigen", um alle möglichen Zeilen anzuzeigen. Klicken Sie auf das Menü **Analyse** und wählen Sie dann **Tabellenlayout** > **Leere Zeilen anzeigen** oder **Leere Spalten anzeigen** aus. Beachten Sie, dass diese Einstellung auch die Verdichtung der Felder "Datum" und "Numerische Partition" auslöst, was möglicherweise unerwünscht ist.
- <sup>l</sup> Fügen Sie der Ansicht eine Kennzahl hinzu, z. B. *<YourTable>(Count)* aus einer der Tabellen, die in Ihrer Visualisierung dargestellt werden. Dadurch wird sichergestellt, dass alle Werte der Dimensionen aus dieser Tabelle angezeigt werden.

Weitere Informationen finden Sie auch unter **[Überraschendes](#page-953-0) Verhalten nicht [übereinstimmender](#page-953-0) Werte** auf Seite 750 und **[Fehlerbehebung](#page-1024-0) bei der Analyse mehrerer [Tabellen](#page-1024-0)** auf Seite 821.

#### Situationen, in denen Sie LOD-Berechnungen und -Ausdrücke verwenden sollten

Da Tableau die Detailgenauigkeit (LOD) Ihrer Eingabetabellen versteht, müssen Sie keine LOD-Berechnungen mehr verwenden, um unerwünschte Duplizierungen aufgrund von Verknüpfungen zu entfernen.

Sie können weiterhin LOD-Berechnungen verwenden, um:

- unerwünschte Duplizierungen in Ihren Quelltabellen zu verarbeiten
- Aggregationen über mehrere Ebenen zu berechnen (z. B. den Durchschnitt über eine Summe)
- um Kohortenanalysen durchzuführen (z. B., um das erste Bestelldatum für jeden Kunden zu berechnen)

Wenn die Dimensionalität einer LOD-Berechnung Felder aus einer einzelnen Tabelle enthält, wird diese LOD-Berechnung in der Besitzertabelle im Datenbereich angezeigt.

# Beispiele für die Analyse mehrerer Tabellen

Die folgenden Beispiele zeigen, wie Daten in mehreren verknüpften Tabellen abgefragt werden können. Diese Datenquelle mit mehreren Tabellen enthält eine kurze Liste mit Auftritten von Schauspielern in verschiedenen Rollen in Filmen.

Eine Zeile in der Tabelle "Darstellungen" bedeutet, dass ein Schauspieler einen bestimmten Charakter in einem bestimmten Film gespielt hat. In diesem Datensatz kann ein Schauspieler null oder mehrere Auftritte haben.

Weitere Informationen zur Funktionsweise von Beziehungen finden Sie in diesen Tableau-Blogbeiträgen:

- [Relationships,](https://www.tableau.com/about/blog/2020/5/relationships-part-1-meet-new-tableau-data-model) part 1: Introducing new data modeling in Tableau
- [Relationships,](https://www.tableau.com/about/blog/2020/5/relationships-part-2-tips-and-tricks) part 2: Tips and tricks

Beispiel 1: Analyse einer einzelnen Frage in verknüpften Daten im Vergleich zu zugehörigen Daten

Wenn Sie vor 2020.2 eine Verbindung mit Daten in Tableau hergestellt haben, kann ihre Datenquelle aus einer einzelnen Tabelle oder mehreren Tabellen bestehen, die zu einer einzelnen, denormalisierten Tabelle verknüpft oder vereinigt wurde. Ab Tableau 2020.2 erkennt und behält Tableau normalisierte Daten für Datenquellen mit mehreren Tabellen bei, bei denen die Tabellendaten getrennt bleiben und jede Tabelle ihre native Detailgenauigkeit beibehält. Die folgenden Beispiele zeigen, wie die Analyse zwischen Datenquellen mit einzelnen und mehreren Tabellen variiert.

In diesem Beispiel werden drei Tabellen mit Filmdaten angezeigt: Auftritte, Schauspieler und Filme.

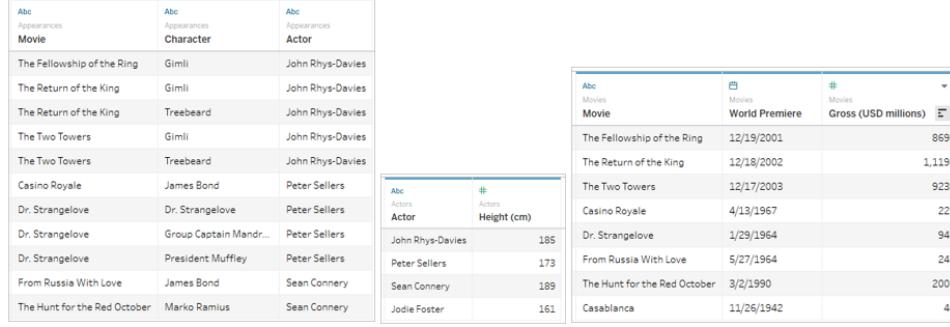

Diese Tabellen können miteinander verknüpft werden, indem sie die Tabelle "Auftritte" mit der Tabelle "Schauspieler" (Schauspieler = Schauspieler) und die Tabelle "Darstellungen" mit der Tabelle "Filme" (Film = Film) verknüpfen. Wenn es sich bei den Verknüpfungen um vollständige äußere Verknüpfungen handelt, sodass keine Zeilen verloren gehen, sieht die finale Ausgabe wie folgt aus. Beachten Sie, dass Felder, die in den Verknüpfungsklauseln verwendet werden, zweimal angezeigt werden.

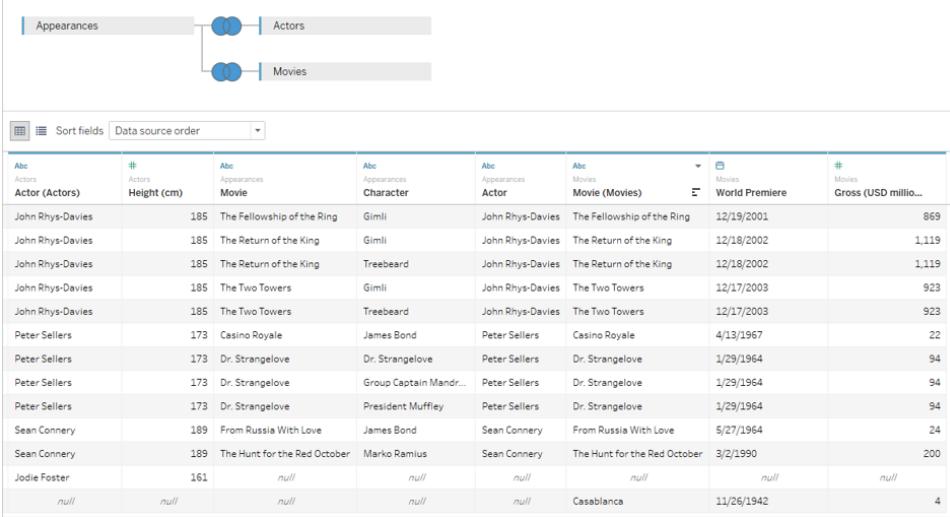

Daten, die auf diese Weise in einer einzigen Tabelle zusammengefasst werden, werden als denormalisiert oder vereinfacht bezeichnet.

Bei diesen verknüpften Daten handelt es sich um vereinfachte Daten. Jede Reihe besteht aus dem Auftritt eines Schauspielers als Charakter in einem Film (sodass John Rhys-Davies zwei Reihen für "Die Rückkehr des Königs" hat, weil er zwei Charaktere spielte). Daher liegt die Granularität der Daten auf der Ebene eines Charakters in einem Film. Informationen, die in mehreren Zeilen relevant sind, werden dupliziert. Das Premierendatum von "Die Rückkehr des Königs" ist zweimal vorhanden, da sich zwei Charaktere aus diesem Film im Datensatz

befinden. Die Körpergröße von John Rhys-Davies wird fünfmal aufgeführt, weil es für ihn als Schauspieler fünf einzigartige Kombinationen aus Charakter/Film gibt.

Diese vereinfachten Daten haben daher einige Merkmale, die es zu beachten gilt. Wenn Sie z. B. die Körpergröße von Schauspielern anhand des durchschnittlichen Bruttowerts ihrer Filme darstellen möchten, könnten Sie annehmen, dass die "Körpergröße" in Spalten und "Brutto" in Zeilen ausgegeben und dann der Durchschnitt des Bruttowerts verwendet wird. Aber wenn Sie dies tun, scheint die Standardansicht nicht korrekt zu sein. Hier soll John Rhys-Davies 925 cm groß sein, das ist mehr als 30 Fuß!

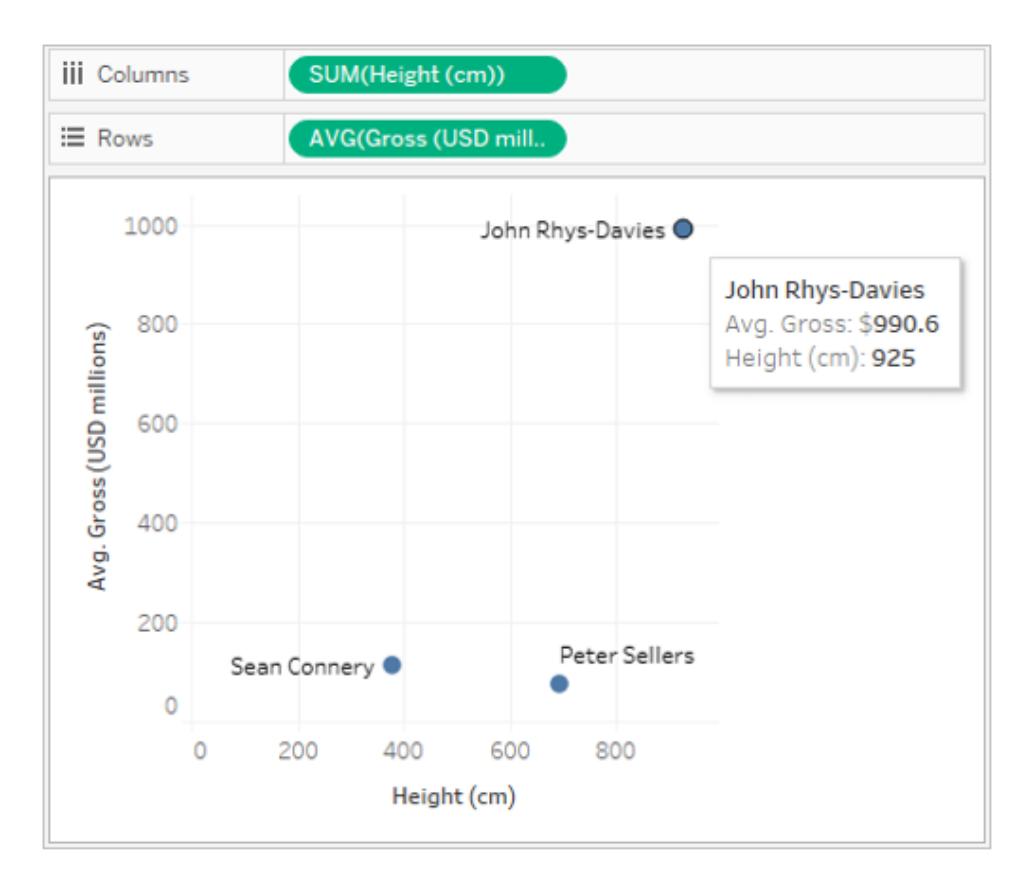

Dies liegt daran, dass die Standardaggregation SUMME ist. In den Daten gibt es 5 Reihen für ihn, sodass wir seine wahre Körpergröße von 185 cm fünfmal erhalten. Sie können dies beheben, indem Sie die Aggregation der "Körpergröße" ändern, z. B. in "Durchschnitt" oder "Minimum". Dadurch wird der Wert effektiv nur für eine Zeile zurückgegeben (da sie alle gleich sind).

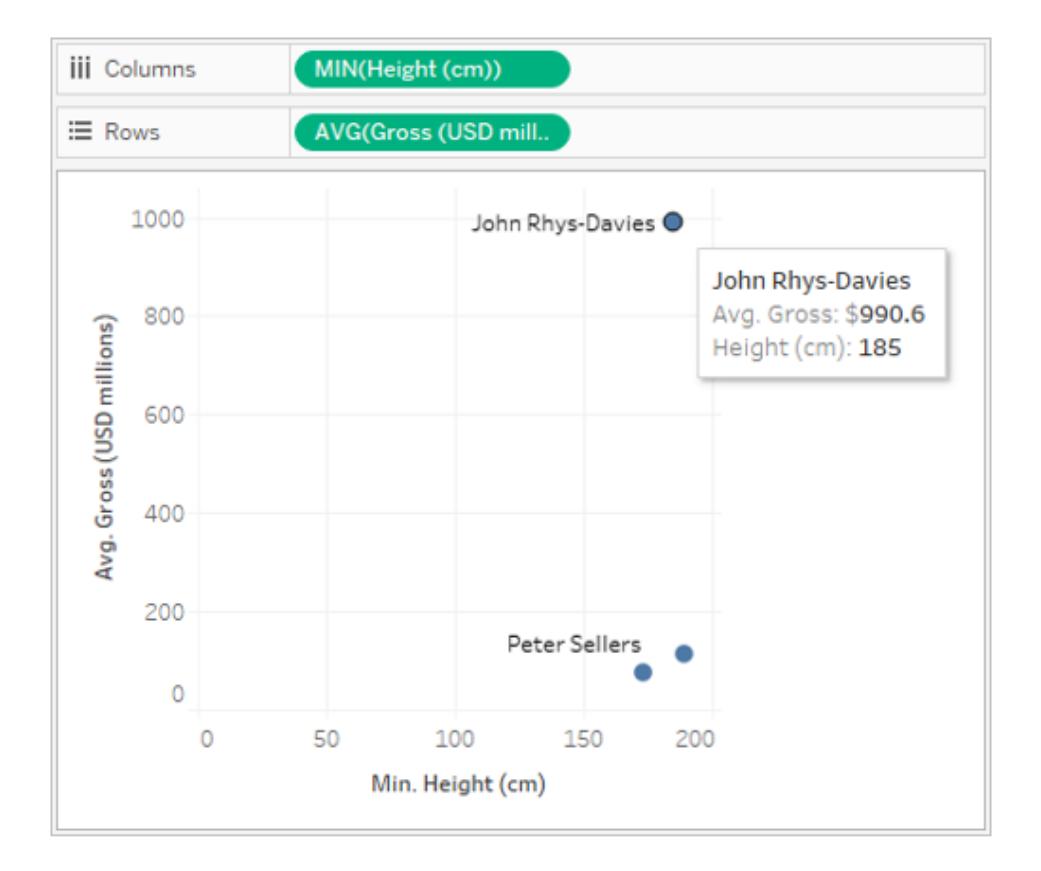

Wenn Sie die Aggregation ändern, sind die Körpergrößen viel realistischer. Nun müssen Sie jedoch auf den durchschnittlichen Bruttowert achten. Beachten Sie, dass Tableau alle fünf Zeilen für die Körpergröße von John Rhys-Davies berücksichtigt. Hinsichtlich des durchschnittlichen Bruttowerts für die Filme, in denen er mitwirkte, sollte dies nicht der Durchschnitt aus fünf Reihen sein, sondern der Durchschnitt aus drei Filmen. Sie möchten nicht, dass der Bruttowert für "Die Rückkehr des Königs" zweimal gezählt wird, nur weil er zwei Charaktere darin gespielt hat. Aber ist das auch so?

Grob überschlagen sollte der Film "Die Rückkehr des Königs" einen Durchschnittswert von (869 + 923 + 1119) / 3 oder 970,30 USD haben. Der Wert im Streudiagramm lautet jedoch 990,60 USD. Der aktuelle Durchschnitt stammt aus den fünf Zeilen (869 + 923 + 923 + 1119 + 1119)/5.

Dies ist nicht so einfach zu beheben wie das Problem mit der Körpergröße beim Ändern der Aggregation. Sie müssen einen [Detailgenauigkeitsausdruck](#page-2859-0) (LOD) verwenden, um die von Tableau betrachtete Detailebene zu ändern, und zwar von der Standardeinstellung – Auftritt – zur Filmebene. Sie könnten eine Berechnung für LOD Brutto als {FIXED [Film] : MIN([Brutto (Millionen USD)])} erstellen und dann den Durchschnitt dieses neuen LOD-Bruttofelds für unsere Ansicht verwenden.

Der LOD-Ausdruck kann als "Für jeden Film Brutto-Minimum zurückgeben" gelesen werden. Dadurch wird das Duplizierungsproblem beseitigt, da der Bruttowert immer pro Film zurückgegeben wird, obwohl die Ansicht mit Film und Schauspieler erstellt wurde.

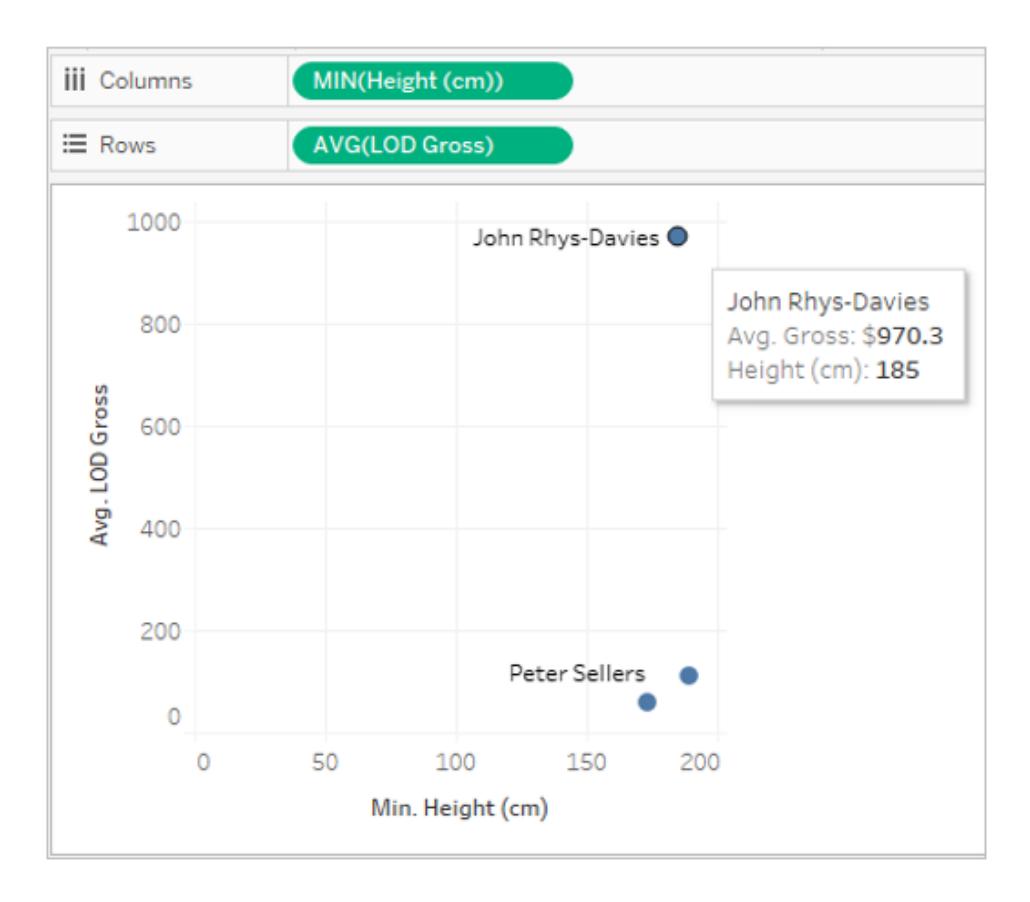

Jetzt sind die Zahlen korrekt. John Rhys-Davies ist 185 cm groß, und der durchschnittliche Bruttowert für seine Filme in diesem Datensatz lautet 970,3. Sie müssen verstehen, wie Daten repliziert werden und wie Tableau die Daten für die Anzeige aggregiert hat, bevor Sie sicherstellen können, dass die richtigen Werte zurückgegeben wurden.

# Normalisierte Daten in mehreren Tabellen

Das Erstellen von Beziehungen zwischen logischen Tabellen mag dem Erstellen von Verknüpfungen ähneln. Statt die Daten in einer einzigen Tabelle mit allen Replikationen zu vereinfachen, die dies mit sich bringen kann, behält Tableau die Beziehungen zwischen den Tabellen weiterhin im Auge. Die Informationen werden aus jeder Tabelle auf der entsprechenden Detailebene ausgegeben und zu anderen Daten in Beziehung gesetzt.

Auf der Seite **Datenquelle** wird die "vollständige" Rasteransicht der vereinfachten Tabelle nicht angezeigt. Sie existiert nicht. Tableau behält alle drei Tabellen so bei, wie sie sind, und stellt

lediglich die Beziehungen her, indem die erforderlichen Daten nach Bedarf in der Ansicht zusammengezogen werden.

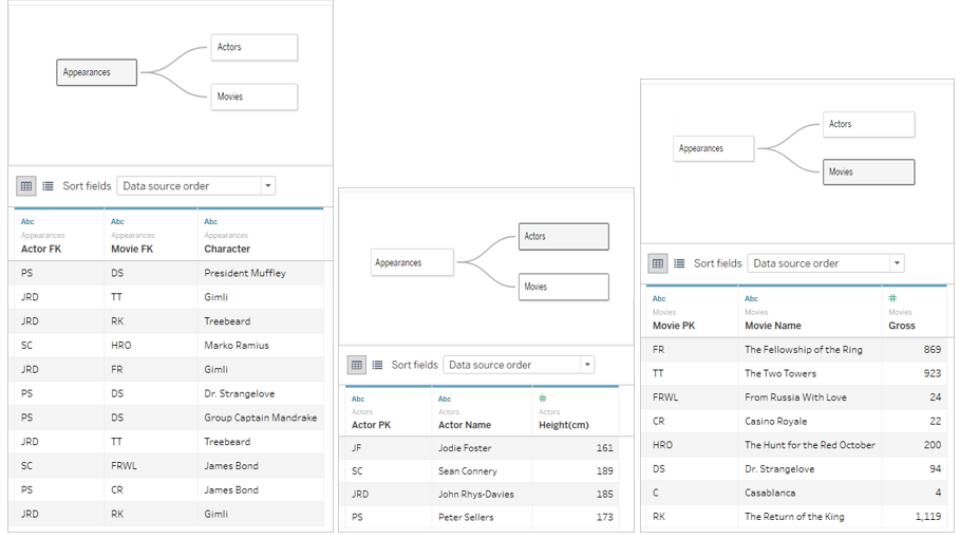

Um dasselbe Streudiagramm zu erstellen, ziehen Sie "Höhe" und "Brutto" in die Ansicht und legen Sie "Brutto" auf Durchschnitt fest. Das ist alles! Tableau untersucht, wie die Daten der einzelnen Tabellen mit Daten aus anderen verknüpften Tabellen in Beziehung stehen und leitet ab, wie die Körpergröße (nach Schauspieler) angezeigt und das durchschnittliche Brutto (nach Film) berechnet werden soll.

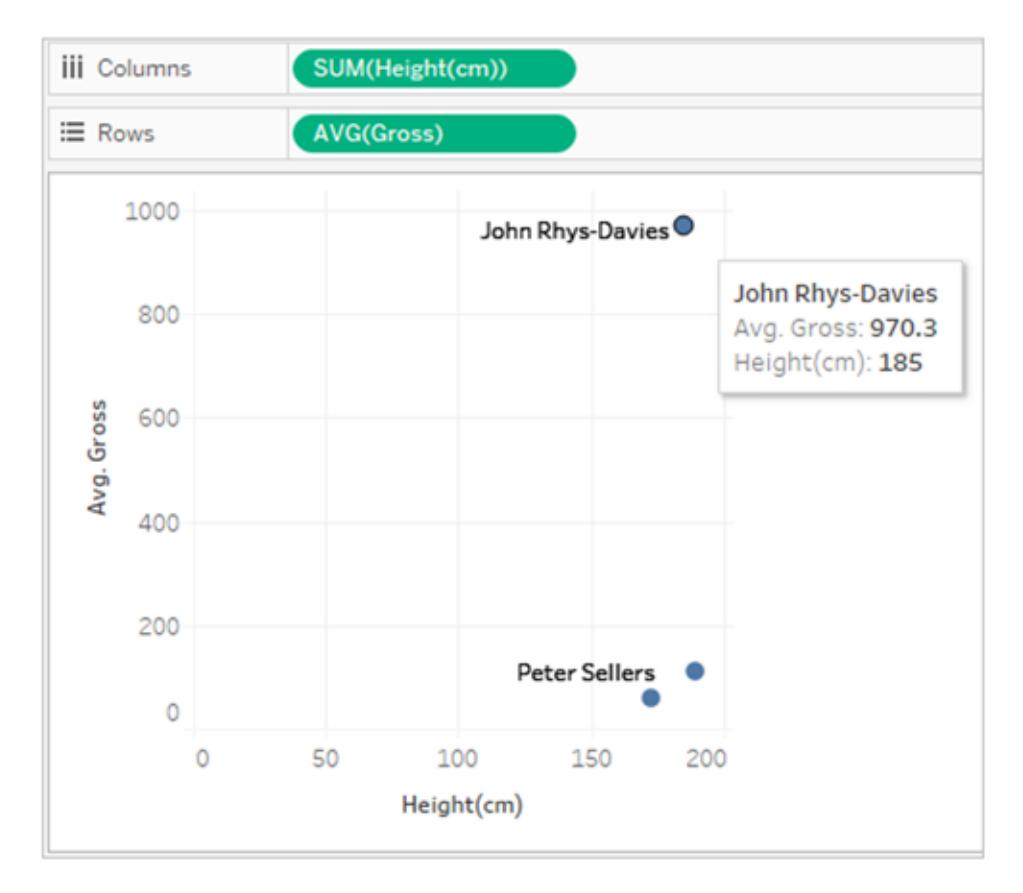

# Beispiel 2: Dimension aus einer einzelnen Tabelle

Wenn die Dimensionen in Ihrer Visualisierung aus einer einzelnen Tabelle stammen, fragt Tableau nur die eine Tabelle ab und zeigt Ergebnisse für die gesamte Domäne an. Sie können Kennzahlen hinzufügen und trotzdem die gesamte Domäne anzeigen.

Wenn Sie beispielsweise die oben vorgestellte Datenquelle "Filmauftritte" verwenden, führt das Hinzufügen des Felds "Schauspieler" zur folgenden Visualisierung:

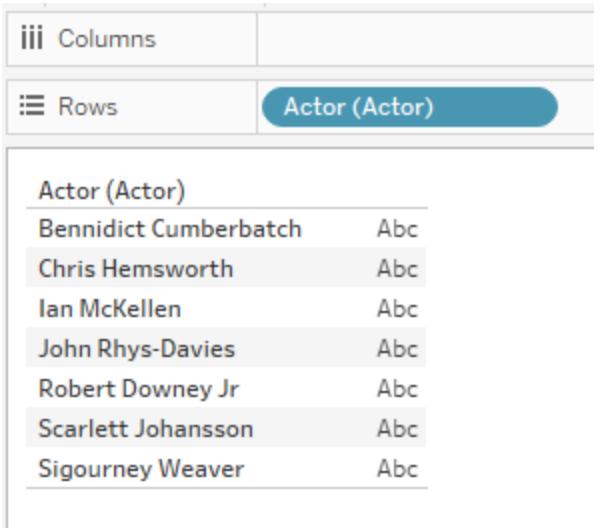

Da die einzige Dimension in der Visualisierung aus der Tabelle "Schauspieler" stammt, führt Tableau eine Abfrage nur für die Tabelle "Schauspieler" aus. Alle Schauspieler, die in der Tabelle "Schauspieler" angezeigt werden, erscheinen in der Visualisierung. Dabei ist es unerheblich, ob sie Auftritte haben.

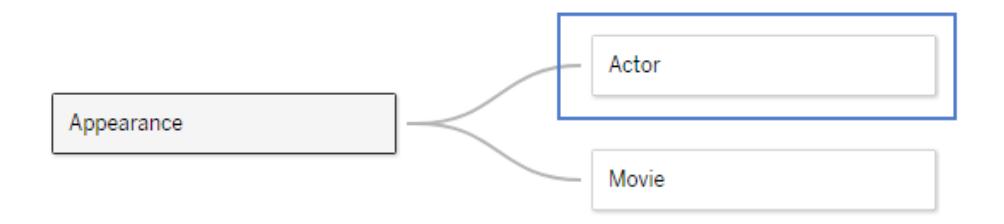

Wenn Sie das Feld "Auftritt Schauspieler" als Kennzahl in die Ansicht einfließen lassen und dann eine COUNT-Aggregation anwenden, wird eine Ansicht erstellt, die die Anzahl der Auftritte nach Schauspielern anzeigt. Beachten Sie, dass Sigourney Weaver zwar keine Auftritte hat, ihr Name jedoch trotzdem in der Ansicht erscheint.

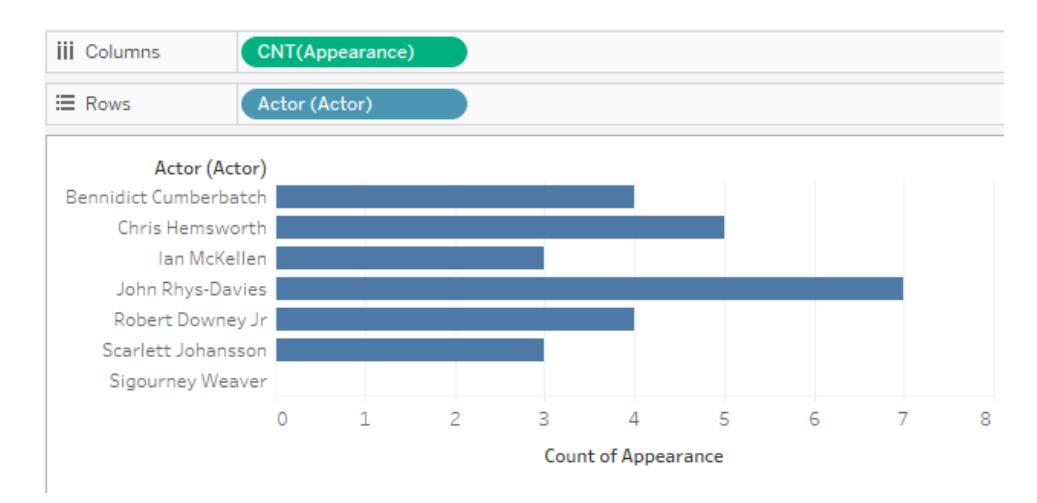

# Beispiel 3: Dimensionen aus mehreren Tabellen

Wenn die Dimensionen in der Ansicht aus mehreren Tabellen stammen, sucht Tableau die Tabelle, die alle Dimensionen verknüpft, und zeigt die Domäne aus dieser Tabelle an. Infolgedessen ändern sich einige Dimensionswerte, die Sie in Beispiel 1 gesehen haben.

Wenn Sie beispielsweise ein Feld aus der Tabelle "Filme" in die Visualisierung ziehen, wird die Abfrage geändert. Da die Tabellen "Filme" und "Schauspieler" durch die Tabelle "Auftritte" verknüpft sind, gibt die Abfrage nur die Schauspieler/Film-Paare zurück, die in der Tabelle "Auftritte" vorhanden sind.

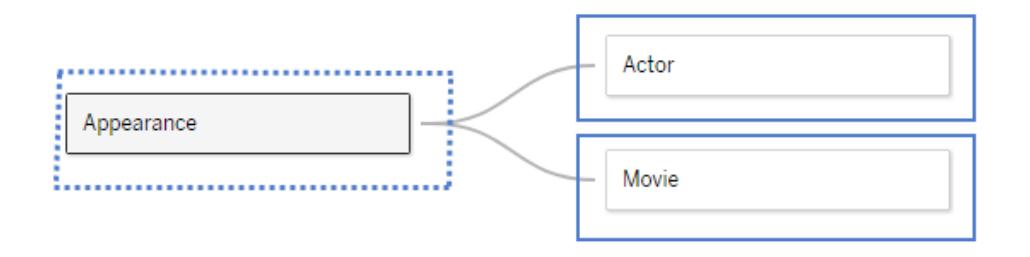

Da Sigourney Weaver keine Auftritte in diesem Datensatz hat (und somit nicht mit einem der Filme im Datensatz verknüpft ist), erscheint sie in der Visualisierung der Schauspieler/Film-Paare nicht:

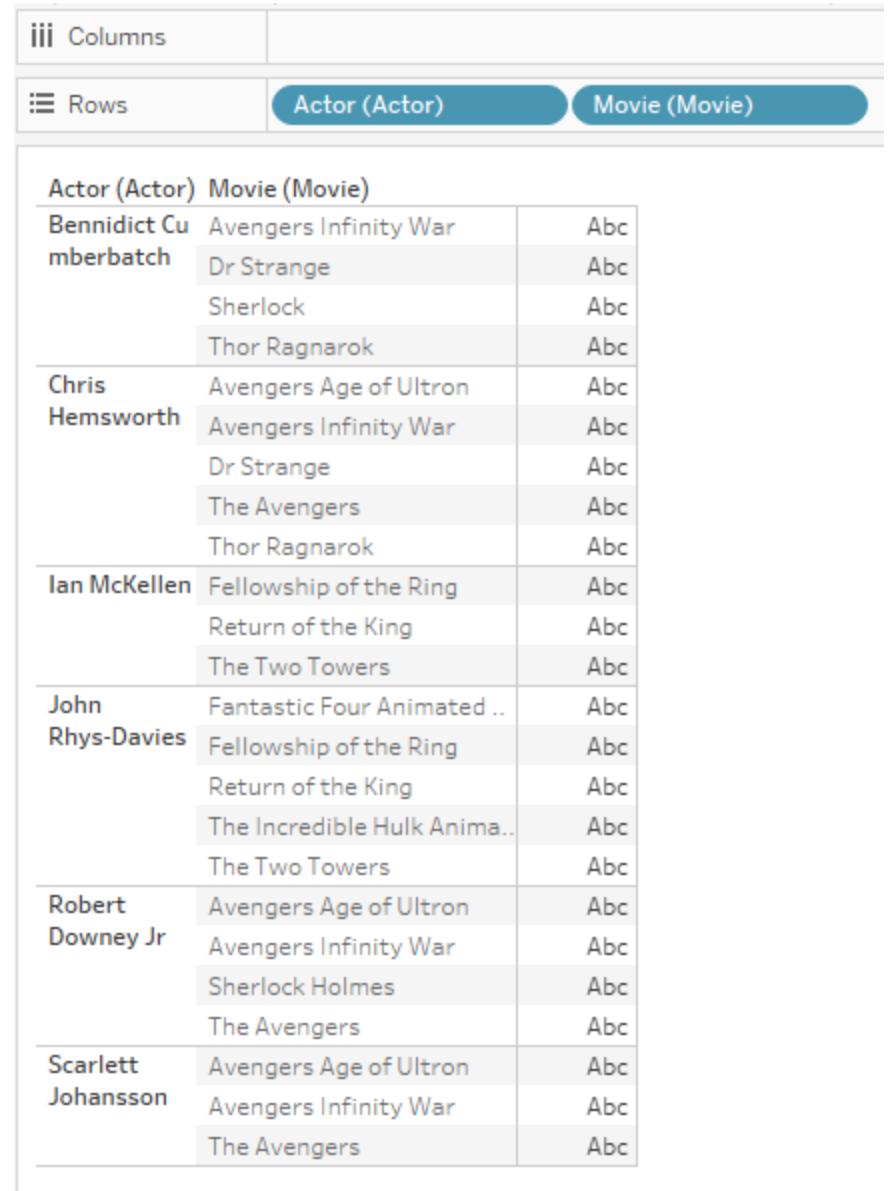

# Beispiel 4: Kennzahlen, die nicht durch eine Dimension geteilt werden können

Wenn eine Kennzahl nicht durch eine Dimension geteilt werden kann, repliziert Tableau die Kennzahl über diese Dimension hinweg.

Die nächste Visualisierung zeigt den Brutto-Gesamtbetrag nach Film. Da beide Felder aus der Tabelle "Filme" stammen, fragt Tableau nur die Tabelle "Filme" ab.

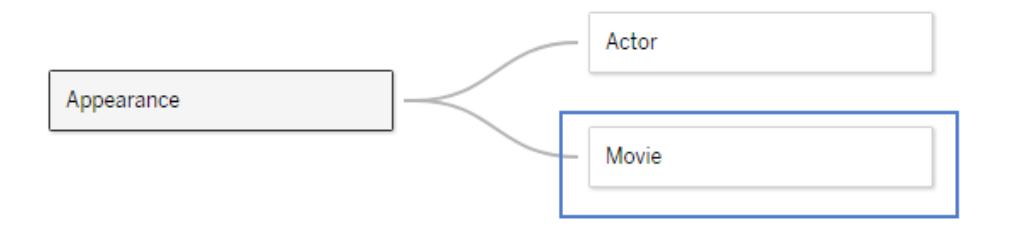

Die Tabelle "Filme" enthält die bereits aggregierten Bruttoeinnahmen für die einzelnen Filme, wie in der folgenden Visualisierung dargestellt (der Bruttowert für "Infinity War" war zum Zeitpunkt der Erstellung dieses Datensatzes nicht verfügbar und wird mit null angezeigt).

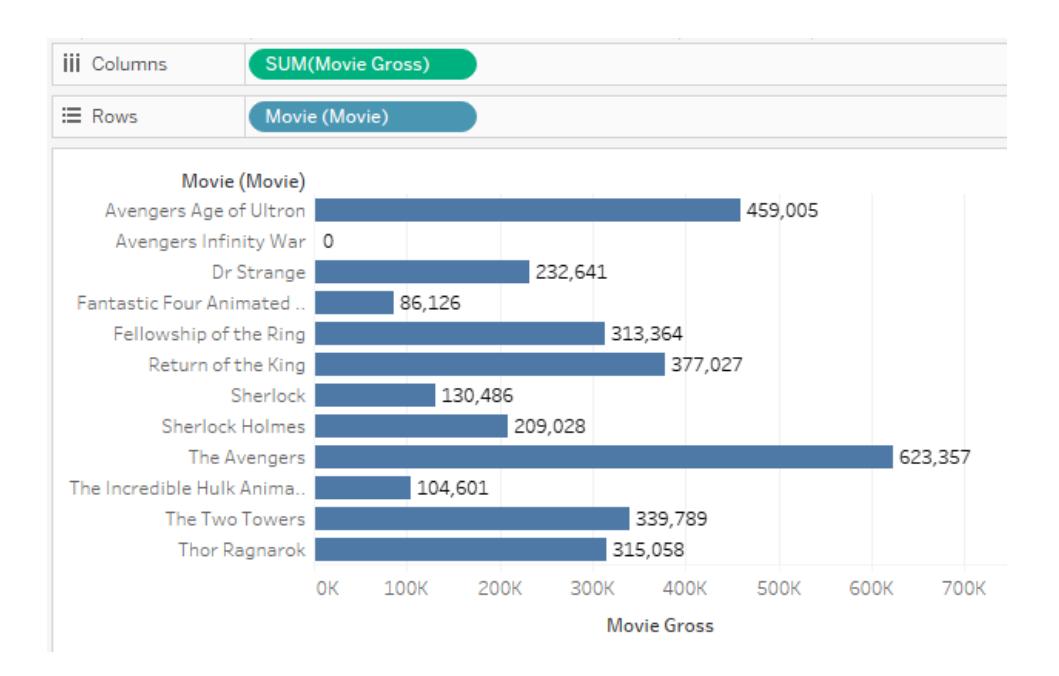

Wenn Sie dieser Visualisierung "Schauspieler" hinzufügen, weiß Tableau, dass die Brutto-Filmeinnahmen nicht nach Schauspieler aufgeschlüsselt werden können, da diese detaillierteren Informationen im Datenmodell nicht verfügbar sind. Stattdessen zeigt Tableau die Brutto-Filmeinnahmen für jeden Film an, die schauspielerübergreifend repliziert sind.

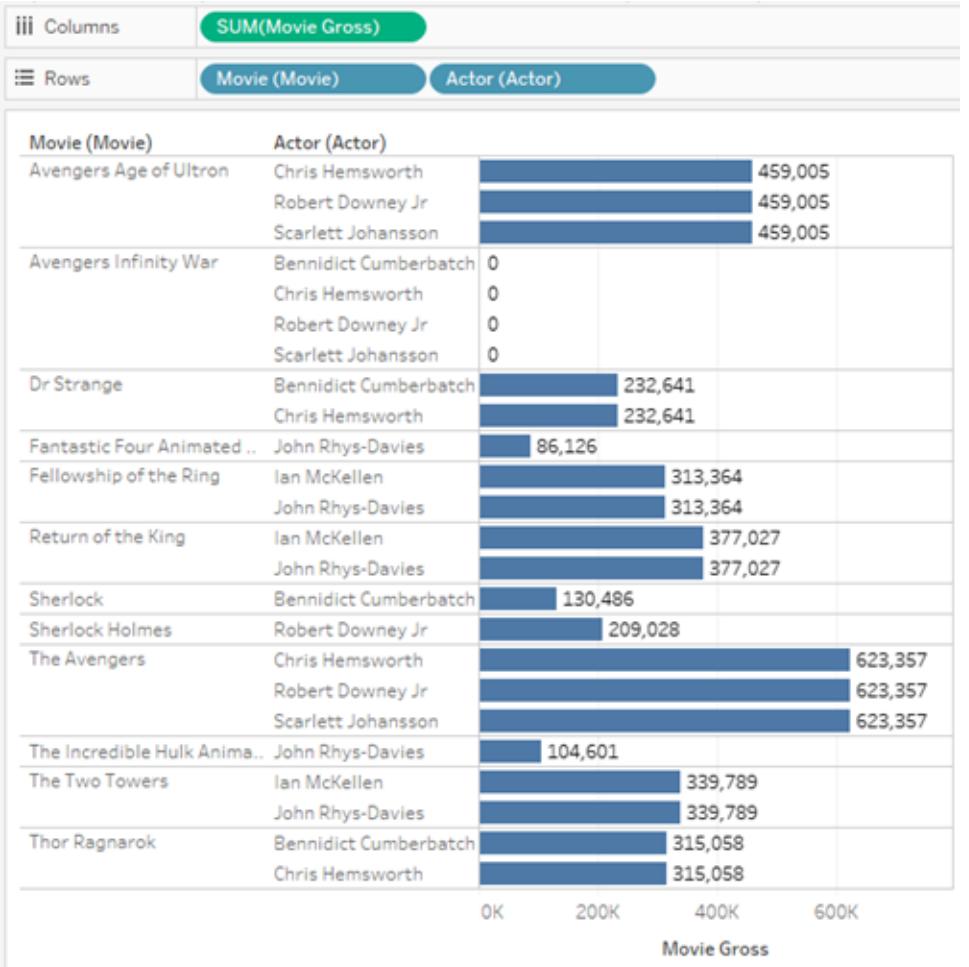

# Beispiel 5: Dimension, die nicht hierarchisch mit einer Kennzahl verknüpft ist

Beim Entfernen der Dimension "Film" aus der vorherigen Visualisierung wird die Summe der Kennzahl "Filmbrutto" für jeden Schauspieler abgefragt. Das Ergebnis ist der aggregierte Wert "Filmbrutto" für jeden Film, in dem der Schauspieler mitwirkte.

In diesem Fall besteht keine hierarchische Beziehung zwischen der Dimension, dem Schauspieler und der Kennzahl "Filmbrutto" – mehrere Schauspieler sind möglicherweise im selben Film aufgetreten. So hatten beispielsweise Benedict Cumberbatch und Chris Hemsworth einen Auftritt in "Dr. Strange". In diesem Fall bezieht Tableau den Wert "Filmbrutto" für "Dr. Strange" in die Gesamtsummen beider Schauspieler ein.

Da derselbe Filmbrutto-Wert in den Gesamtwerten mehrerer Schauspieler enthalten ist, kann Tableau diese Werte nicht direkt summieren.

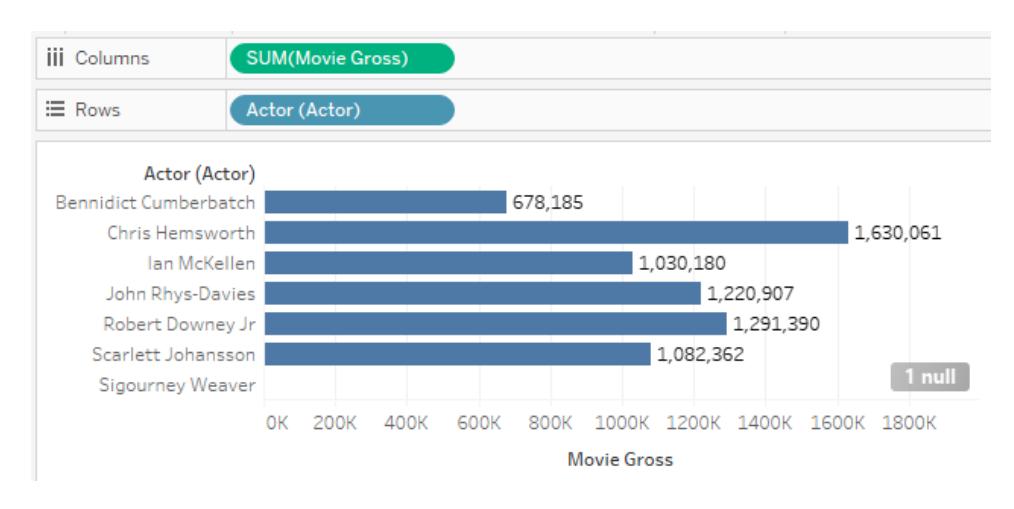

Wenn jedoch Summen für diese Visualisierung angezeigt werden, beachten Sie, dass Tableau die Gesamtsumme für "Filmbrutto" korrekt berechnet, ohne doppelte Filme einzubeziehen.

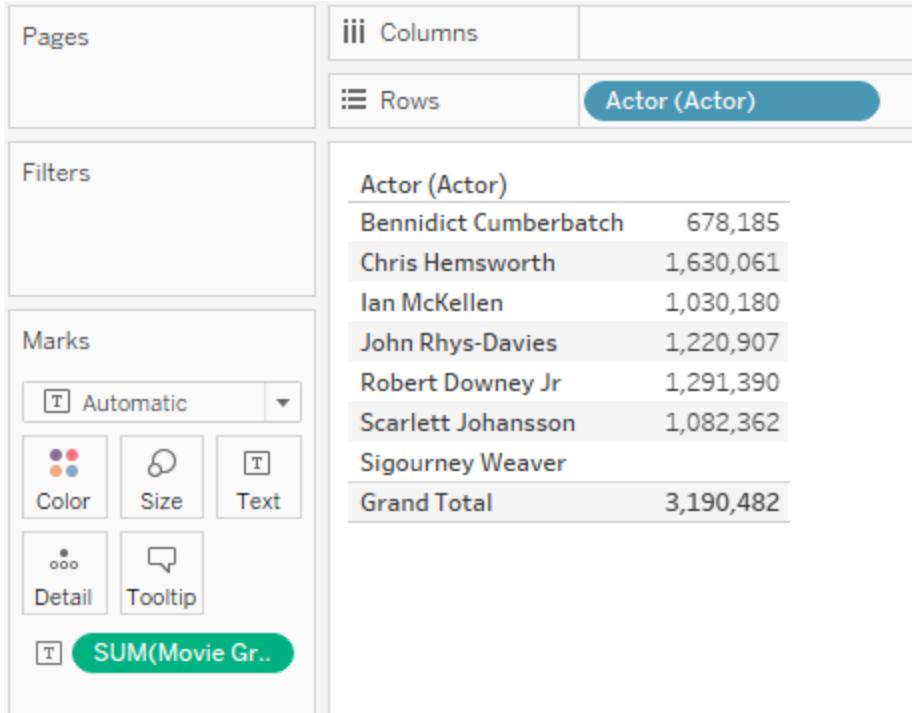

# <span id="page-1024-0"></span>Fehlerbehebung bei der Analyse mehrerer Tabellen

Die folgenden Situationen sind mit verbundenen Mehrfachtabellen möglich. In dieser Tabelle werden bekannte Szenarien und allgemeine Beschreibungen zur Fehlerbehebung bei der

Analyse beschrieben.

### Analysesituation **Beschreibung**

Innere Verknüpfung für ausschließliche Dimensionsvisualisierungen

Möglicherweise werden nicht sofort alle erwarteten Werte angezeigt, wenn Sie derselben Ansicht mehrere Dimensionen hinzufügen. Möglicherweise stellen Sie aber auch fest, dass das Hinzufügen einer neuen Dimension zur Visualisierung aus einer anderen Tabelle dazu führt, dass einige Werte aus der Visualisierung verschwinden.

Tableau verwendet Abfragen, welche die Kombination von Werten beibehalten, die tatsächlich in den Daten vorhanden sind. Dies bedeutet, dass Sie Zeilen sehen, die durch eine innere Verknüpfung der Tabellen erzeugt werden, die Dimensionen für die Visualisierung bereitstellen.

Wenn Sie Teilkombinationen der Dimensionswerte anzeigen möchten, können Sie entweder "Leere Zeilen einblenden"/"Leere Spalten einblenden" aktivieren, um alle möglichen Zeilen anzuzeigen. Alternativ können Sie eine Kennzahl, beispielsweise <*MyTable*>(Anzahl) aus einer der in der Ansicht dargestellten Tabellen hinzufügen, um sicherzustellen, dass alle Werte der Dimensionen aus dieser Tabelle angezeigt werden.

Konstanten in Berechnungen In einer Datenquelle mit mehreren Tabellen verhalten sich konstante Werte so, als stammten sie aus ihrer eigenen Tabelle mit einer einzigen Zeile. Wenn Sie einen konstanten Wert aggregieren, verhält er sich so, als ob sich das Aggregat in einer einzelnen Zeile befände. "Summe(10)" entspricht immer 10. "Durchschn.(10)" ist auch immer gleich 10. "Anzahl(10)" ist immer gleich 1.

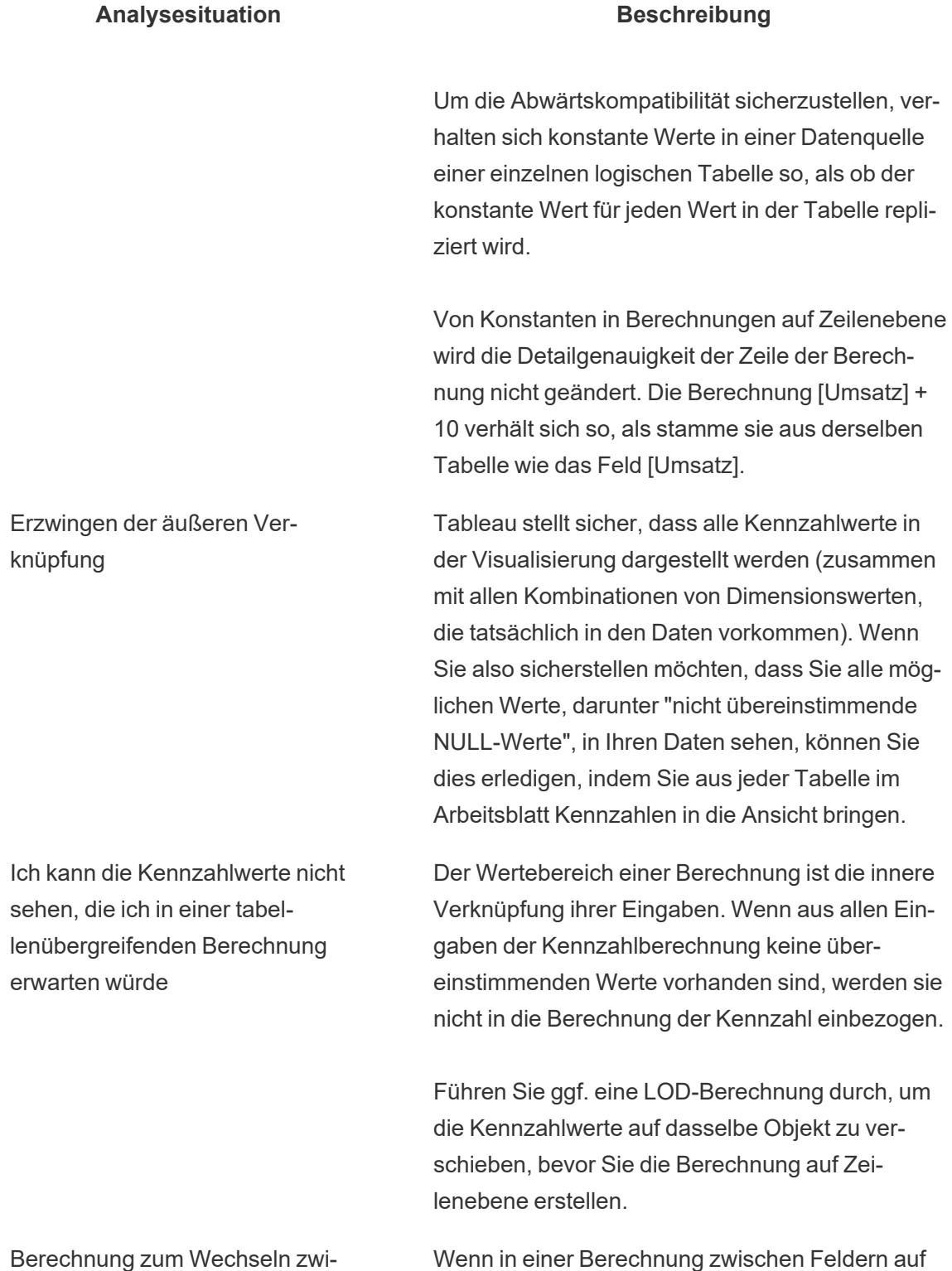

Wenn in einer Berechnung zwischen Feldern auf Zeilenebene gewechselt wird, entweder mit einer

schen Feldern aus verschiedenen logischen Tabellen liefert uner-

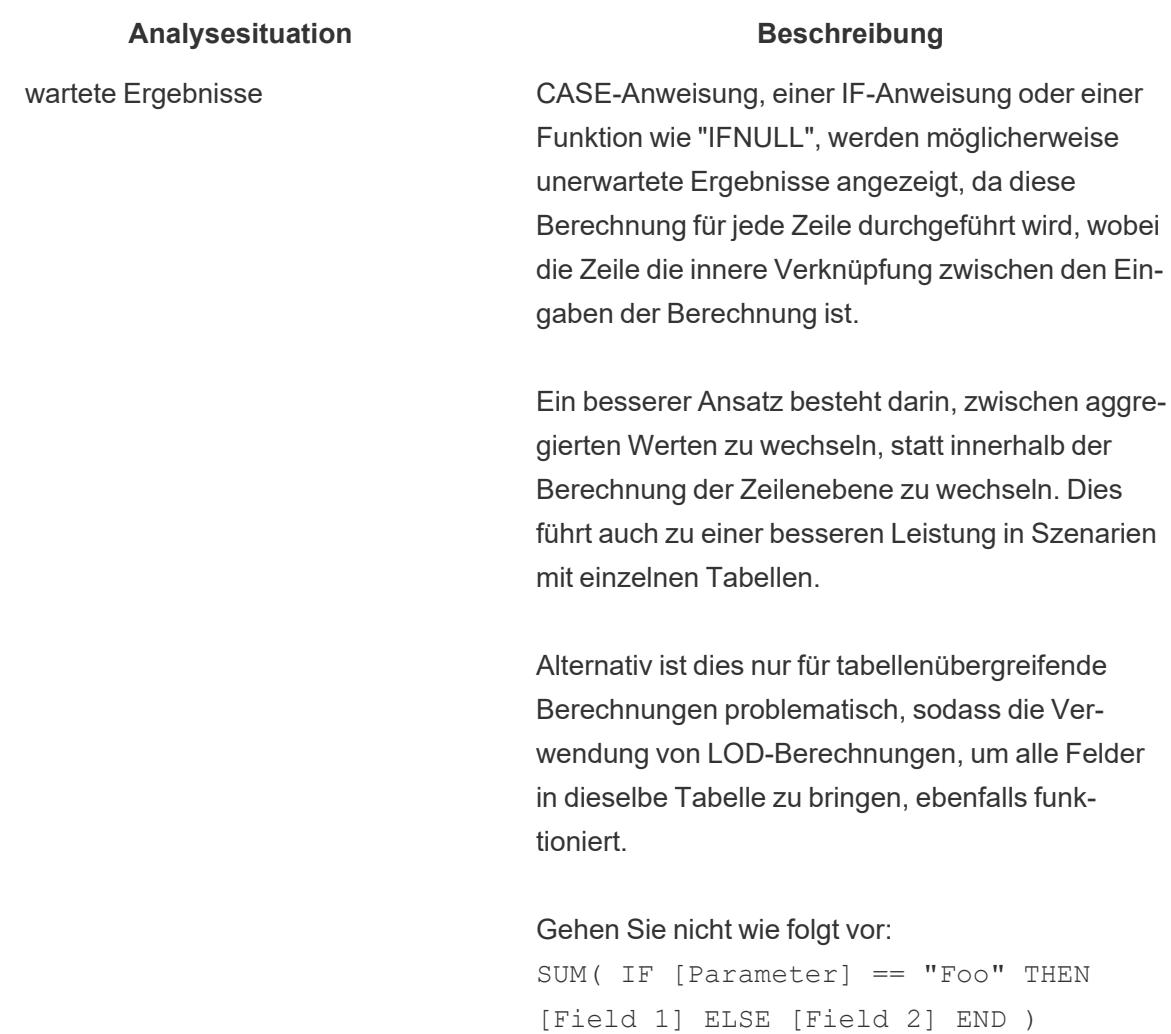

#### Gehen Sie folgendermaßen vor:

IF [Parameter] == "Foo" THEN SUM ([Field 1]) ELSE SUM([Field 2]) END

Möglicherweise werden Kennzahlwerte angezeigt, die einem nicht erwarteten NULL-Dimensionswert zugeordnet sind. Dies kann möglicherweise ein Zeichen dafür sein, dass die Beziehungen in der Datenquelle falsch konfiguriert wurden. Es kann auch darauf hinweisen, dass tatsächlich nicht übereinstimmende Werte aus der Tabelle vorhanden sind, welche die Kennzahl enthalten, die keine ent-

Unerwartete nicht übereinstimmende NULL-Werte

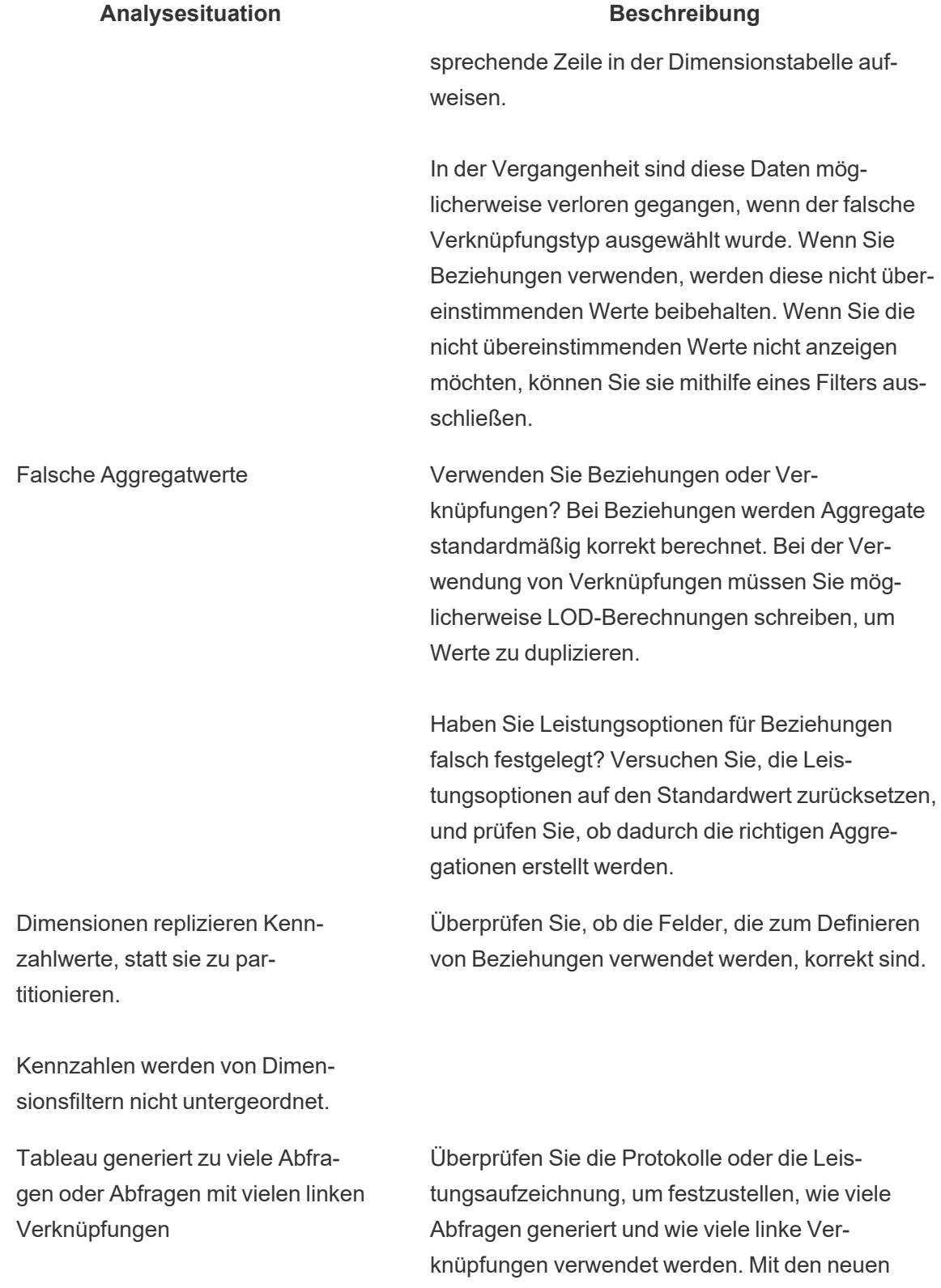

#### **Analysesituation Beschreibung**

Datenmodellierungsfunktionen generiert Tableau Abfragen mit linken Verknüpfungen bzw. zusätzlichen Abfragen, um sicherzustellen, dass nicht übereinstimmende Kennzahlwerte immer in der Visualisierung enthalten sind. Wenn Sie die nicht übereinstimmenden Werte nicht anzeigen müssen, verwenden Sie Filter, um die nicht übereinstimmenden (NULL)-Werte aus Ihrer Visualisierung zu entfernen. Dies sollte zu weniger Abfragen führen.

Wenn Sie wissen, dass Ihre Daten keine nicht übereinstimmenden Werte aufweisen, können Sie die Einstellung für die referenzielle Integrität für jede Beziehung in den Leistungsoptionen auf "Alle Werte stimmen überein" festlegen. Dies führt auch zu weniger Abfragen.

Sie können auch die Komplexität Ihrer Visualisierung reduzieren, um die Anzahl der generierten Abfragen zu reduzieren. Zur Vereinfachung von Abfragen für verbundene Daten aus mehreren Tabellen können Sie Kennzahlen entfernen und Filtersteuerungen ausblenden.

Abfragen haben viele Teilabfragen Überprüfen Sie die Protokolle oder die Leistungsaufzeichnung, um die Komplexität der von Tableau generierten Abfragen zu sehen.

> Tableau generiert automatisch Teilabfragen, um Daten bei Bedarf zu duplizieren, um korrekte Aggregate zu generieren. Dies ist vergleichbar mit Abfragen, die von LOD-Berechnungen generiert werden.

Wenn Sie wissen, dass die Beziehungen zwischen den logischen Tabellen in Ihren Daten eine Many-

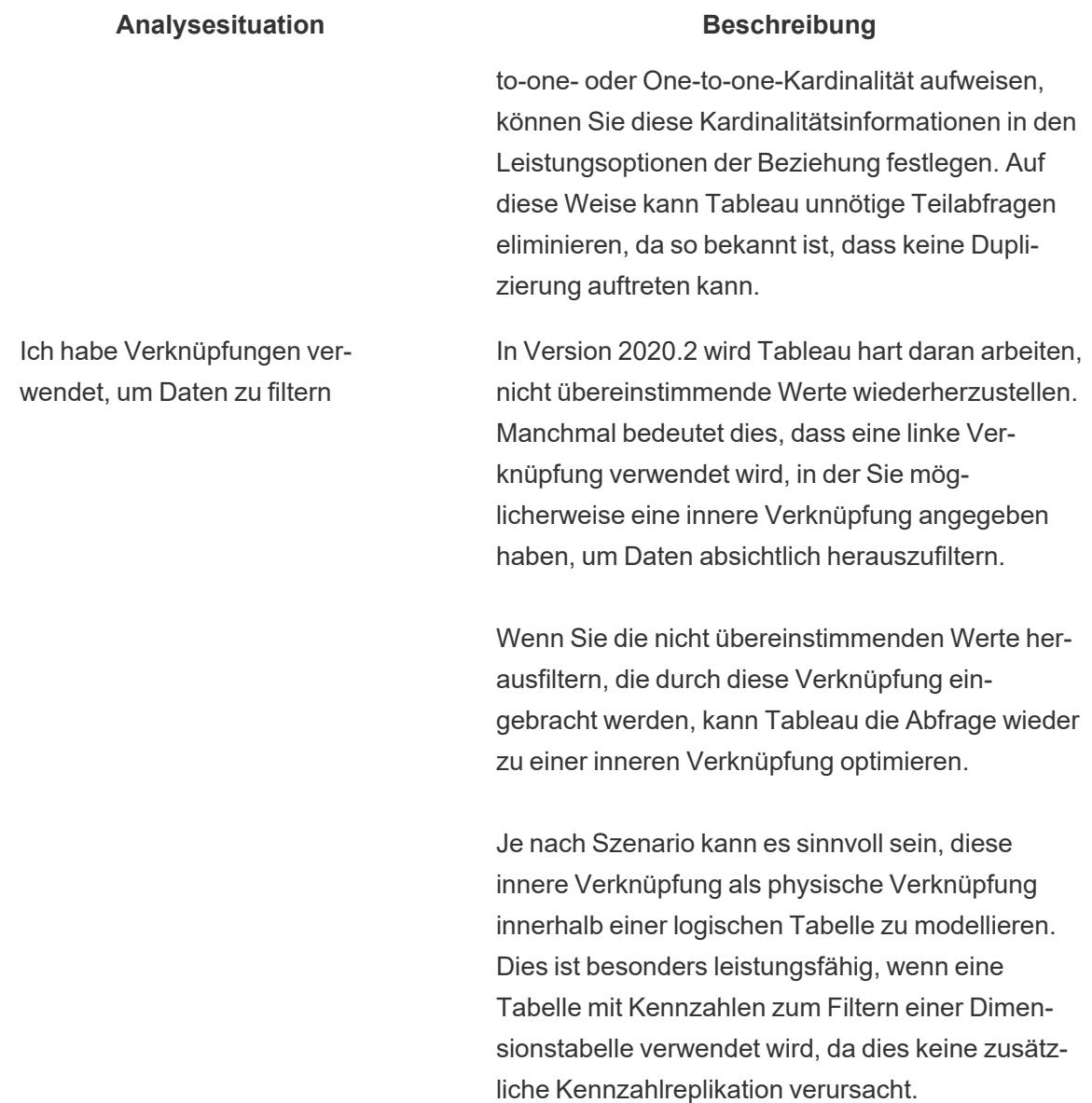

# <span id="page-1030-0"></span>Keine Angst vor Beziehungen

Die neuen Datenmodellierungsfunktionen erstellen flexible Datenquellen, die auf Beziehungen basieren.

Beziehungen kombinieren Daten aus verschiedenen Tabellen, indem sie überprüfen, welche Spalten (Felder) diese Tabellen gemeinsam haben, und diese Informationen verwenden, um Informationen aus jeder Tabelle in der Analyse zusammenzuführen.

Im Gegensatz zu Verknüpfungen oder Vereinigungen bilden Beziehungen eine Datenquelle, ohne mehrere Tabellen in einer einzigen Tabelle zu verflachen. Daher wissen verwandte

Datenquellen, aus welcher Tabelle jedes Feld stammt. Das bedeutet, dass jedes Feld seinen Kontext oder seine Detailgenauigkeit beibehält. Verwandte Datenquellen können daher Tabellen mit unterschiedlicher Granularität verarbeiten, ohne dass Duplizierungsprobleme oder Datenverluste auftreten.

In einer verwandten Datenquelle werden die Verknüpfungen nicht im Voraus fixiert. Statt alle Daten zusammenzuführen (sodass mit allen Daten gearbeitet werden muss, unabhängig davon, welche für die jeweilige Visualisierung erforderlich sind), werden nur die relevanten Daten kombiniert – pro Blatt und bei Bedarf. Beim Drag-and-Drop wertet Tableau die Beziehungen der relevanten Felder und Tabellen aus. Diese Beziehungen werden zum Schreiben von Abfragen mit den richtigen Verknüpfungstypen, Aggregationen und der NULL-Verarbeitung verwendet.

Sie können darüber nachdenken, wie die Daten zusammenpassen und welche Fragen Sie beantworten möchten, statt darüber, wie Sie die Daten kombinieren oder Artefakte aus der Datenquelle kompensieren können.

Beziehungen ersetzen nicht die bisherigen Möglichkeiten zum Kombinieren von Daten: Verknüpfungen, Vereinigungen und Verschmelzungen. Vielmehr sind Beziehungen eine neue, flexible Möglichkeit, Daten aus mehreren Quellen zusammenzuführen. Die vorhandenen Methoden bleiben bestehen und sind in bestimmten Szenarien immer noch nützlich.

**Hinweis**: Weitere Informationen zur Funktionsweise von Beziehungsabfragen finden Sie in diesen Tableau-Blogbeiträgen:

- [Relationships,](https://www.tableau.com/about/blog/2020/5/relationships-part-1-meet-new-tableau-data-model) part 1: Introducing new data modeling in Tableau
- [Relationships,](https://www.tableau.com/about/blog/2020/5/relationships-part-2-tips-and-tricks) part 2: Tips and tricks
- [Relationships,](https://www.tableau.com/about/blog/2020/6/relationships-part-3-asking-questions-across-multiple-related-tables) part 3: Asking questions across multiple related tables

Sehen Sie sich auch Video-Podcasts zu Beziehungen von Action [Analytics](https://action-analytics.com/library/) an, z. B. [Why](https://action-analytics.com/ep-1-why-did-tableau-invent-relationships/) did Tableau Invent [Relationships?.](https://action-analytics.com/ep-1-why-did-tableau-invent-relationships/) Klicken Sie in der [Bibliothek](https://action-analytics.com/library/) auf "Video-Podcast", um mehr Inhalte anzuzeigen.

### Verwenden von Beziehungen

In diesem Thema wird das Erstellen einer verwandten Datenquelle und die Verwendung einer Datenquelle für die Analyse behandelt. Wenn Sie dies nachvollziehen möchten, können Sie den Datensatz "Bookshop" [herunterladen.](https://help.tableau.com/current/pro/desktop/de-de/bookshop_data.htm) Wählen Sie "Bookshop.xlsx" für die Rohdaten aus, um neu zu beginnen. Wählen Sie alternativ "MinimalBookshop.tdsx" aus, um mit den für Sie konfigurierten Grundlagen der zugehörigen Datenquelle zu beginnen.

**Hinweis**: Beziehungen sind in Tableau 2020.2 und höher verfügbar.

#### Video zu migrierten Daten

Wenn Sie eine vorhandene Arbeitsmappe aus einer früheren Version von Tableau (Version 2020.1 oder früher) in Tableau 2020.2 öffnen, wird auf der Datenquellen-Registerkarte möglicherweise die Tabelle **Migrierte Daten** angezeigt.

In dieses Thema sind mehrere Videos eingebettet. Im erweiterbaren Abschnitt unter jedem Video finden Sie zu Ihrer Information ein Transkript.

# Transkript für das Video zu migrierten Daten

Wenn Sie eine Arbeitsmappe öffnen, die erstellt wurde, bevor Beziehungen verfügbar waren (vor Version 2020.2), sieht die Datenquelle möglicherweise anders aus. Wenn verknüpfte oder vereinigte Tabellen vorhanden sind, werden sie als einzelne logische Tabelle mit dem Namen "Migrierte Daten" angezeigt. Doppelklicken Sie, um die zugrunde liegenden Tabellen anzuzeigen – sie sind immer noch vorhanden, und Ihre Analyse verhält sich weiterhin wie erwartet.

Beachten Sie, dass sich der Datenbereich eher wie frühere Versionen von Tableau Desktop verhält, wenn Sie nur die Tabelle "Migrierte Daten" verwenden.

Sie können sogar neue Tabellen direkt mit der Tabelle "Migrierte Daten" verbinden, um das Datenmodell zu erweitern.

Nachdem Sie dem Datenmodell Beziehungen hinzugefügt haben, wird der Datenbereich auf das neue Layout aktualisiert, wobei Dimensionen und Kennzahlen in jeder Tabelle beibehalten werden. Zudem wird die Tabelle "Migrierte Daten" als einzelne zusammengeführte Tabelle angezeigt.

Video zum Verbinden von Tabellen

**Hinweis**: Die in diesem Video gezeigte Oberfläche zum Bearbeiten von Beziehungen weicht geringfügig von der aktuellen Version ab, hat aber die gleiche Funktionalität.

Transkript für das Video zum Verbinden von Tabellen

Um eine Datenquelle verwandter Tabellen zu erstellen, stellen Sie eine Verbindung zu den Daten her, und Ziehen Sie eine Tabelle auf den Canvas. Ziehen Sie eine zweite Tabelle heraus. Eine Beziehung entsteht automatisch, sofern dies möglich ist. Wenn Tableau die verbundenen Felder nicht erkennen kann, werden Sie aufgefordert, Sie selbst auszuwählen.

Der angezeigte Verknüpfungsbereich ist eine neue Ebene des Datenmodells, in der Sie Tabellen miteinander verbinden können. Durch das Herausziehen zusätzlicher Tabellen werden sie dem Datenmodell hinzugefügt. Die Nudel zeigt, welche Tabellen verbunden sind.

Beziehungen können auf berechneten Feldern basieren. Sie können auch angeben, wie Felder verglichen werden sollen, indem Sie Operatoren verwenden, wenn Sie die Beziehung definieren.

# Hinzufügen von Verknüpfungen

Sie können eine Verknüpfung erstellen, indem Sie auf eine Tabelle doppelklicken, um den Verknüpfungsbereich zu öffnen (auch als physische Ebene bezeichnet), und dann eine Tabelle herausziehen, um eine Verknüpfung zu erstellen. Das Erstellen von Verknüpfungen funktioniert genauso wie in früheren Versionen von Tableau – Sie können eine JOIN-Klausel festlegen, bei Bedarf eine Berechnung einschließen und den Verknüpfungstyp konfigurieren.

Nachdem Sie den Verknüpfungsbereich geschlossen haben, verfügt die Tabelle im Verknüpfungsbereich der Beziehungen (auch als logische Ebene bezeichnet) über ein Verknüpfungssymbol, um die zugrunde liegende Verknüpfung anzuzeigen. Dies liegt daran, dass eine Verknüpfung ihre Tabellen zusammenführt, um eine einzelne neue Tabelle zu bilden. Die verbundenen Tabellen bleiben distinkt.

# Hinzufügen von Vereinigungen

Fügen Sie Vereinigungen hinzu, indem Sie "Neue Vereinigung" herausziehen. Analog zu Verknüpfungen führen Vereinigungen die Daten tatsächlich zusammen und zeigen ein Symbol auf der logischen Ebene an. Sie sollten Vereinigungen oder unklar benannte Tabellen immer in etwas Aussagekräftiges umbenennen.

Video zu den Leistungsoptionen

**Hinweis**: Die in diesem Video gezeigte Oberfläche zum Bearbeiten von Beziehungen weicht geringfügig von der aktuellen Version ab, hat aber die gleiche Funktionalität.

# Transkript zum Video zu den Leistungsoptionen

Für jede Beziehung gibt es Leistungsoptionen sowie verbundene Felder. Tableau wählt automatisch sichere Standardeinstellungen für diese Optionen aus. Wenn Sie sich jedoch über die Eigenschaften Ihrer Daten sicher sind, können Sie Tableau durch das Ändern dieser Optionen mehr Informationen dahingehend bereitstellen, wie automatische Verknüpfungen während der Analyse am besten konfiguriert werden können. Durch Festlegen der Kardinalitätsund Referenzintegritätsoptionen erhält Tableau weitere Informationen zum Optimieren von Abfragen.

# Kardinalität

Die Kardinalität gibt an, ob die Verknüpfungsfeld-Datensätze eindeutig sind. Wenn mehrere Bücher den gleichen Autor haben können, aber jeder Autor nur einmal in der Autorentabelle aufgeführt ist, lautet die "AuthID"-Kardinalität zwischen diesen zwei Tabellen für Bücher "Viele" und für Autor "Einer". Diese Einstellung wirkt sich darauf aus, wie Tableau die Aggregation vor oder nach der Verknüpfung verarbeitet.

# Referenzielle Integrität

Die referenzielle Integrität gibt an, ob ein Datensatz in einer Tabelle garantiert eine Beziehung in einer anderen Tabelle aufweist. Wenn jedes Buch einen Autor aufweist, liegt für "Buch" eine referenzielle Integrität für den Autor vor. Wenn nicht jeder Autor ein Buch aufzuweisen hat, hat der Autor keine referenzielle Integrität für "Buch". Diese Einstellung wirkt sich darauf aus, wie Tableau einen Verknüpfungstyp auswählt und nicht übereinstimmende Datensätze verarbeitet.

Weitere Informationen finden Sie unter **Kardinalität und [referenzielle](#page-995-0) Integrität** auf Seite 792.

# Beispiel: Bookshop-Daten

Gleich werden wir einige Analysen mit dieser Datenquelle durchführen. Also lassen Sie uns über die Daten sprechen.

Der Datensatz dreht sich um (fiktive) Bücher. Es ist wichtig, die Unterscheidung zwischen einem Buch und einer Edition zu berücksichtigen. Ein Buch ist das konzeptuelle Werk selbst mit Attributen wie Titel, Autor und Genre. Es gibt auch Editionen (Ausgaben) eines Buchs mit Attributen wie Preis und Format (Hardcover oder Taschenbuch), die mit einer ISBN identifiziert werden. Eine Edition eines Buchs hat einen Verlag und eine Seitenanzahl, während ein Buch möglicherweise einen Auszeichnung gewonnen hat oder Teil einer Serie ist.

Sie können dies mitvollziehen, indem Sie [MinimalBookshop.tdsx](https://help.tableau.com/samples/en-us/bookshop/MinimalBookshop.tdsx) herunterladen – oder seien Sie abenteuerlustig, und erstellen Sie das Modell selbst über [Bookshop.xlsx.](https://help.tableau.com/samples/en-us/bookshop/Bookshop.xlsx) Beachten Sie, dass Sie viele der ID-Felder ausblenden können, sobald die Tabellen kombiniert wurden.

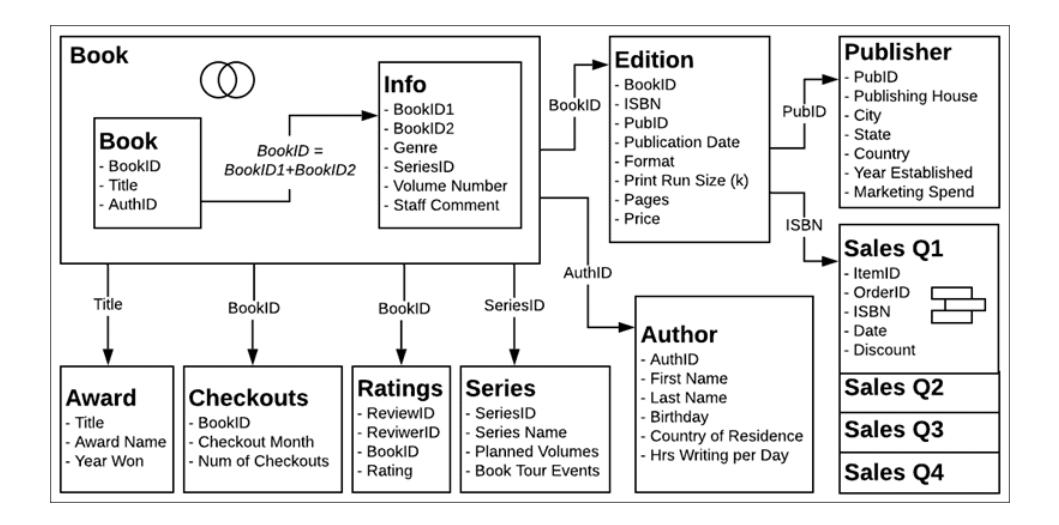

Video zum Arbeiten mit mehreren Tabellen

**Hinweis**: Die in diesem Video gezeigte Oberfläche zum Bearbeiten von Beziehungen weicht geringfügig von der aktuellen Version ab, hat aber die gleiche Funktionalität.

# Transkript zum Video zum Arbeiten mit mehreren Tabellen

# Die Datenquellenseite

Bevor wir zu einer Blattregisterkarte wechseln, beachten Sie, dass in der Datenrasteransicht unten jeweils nur die Felder aus einer Tabelle angezeigt werden. Wenn wir auf eine andere Tabelle klicken, werden die darin enthaltenen Daten angezeigt. Es gibt keine Gesamtansicht, da verbundene Daten erst zusammengeführt werden, wenn sie in einer Analyse verwendet werden. Vorerst verbleiben die Daten in jeder Tabelle und werden daher in der Tabelle angezeigt.

Wenn wir auf eine Tabelle mit einer zugrunde liegenden Verknüpfung oder Vereinigung klicken, sehen wir diese zusammengeführten Daten mit allen eventuellen NULL-Werten.

# Der Datenbereich

Wenn wir auf ein Blatt klicken, stellen Sie möglicherweise fest, dass der Datenbereich anders aussieht als in früheren Versionen von Tableau. Anstelle der primären Organisation von Dimensionen und Kennzahlen ist er jetzt auf Tabellen ausgerichtet. Jede Tabelle hat ihre eigene Aufschlüsselung nach Dimensionen und Kennzahlen, die durch diese Linie angegeben wird. Wenn Sie sich dafür entscheiden, ist es möglich, stattdessen immer noch nach Ordnern zu gruppieren.

# "Anzahl der Datensätze" und "Anzahl"

Zudem ist das Feld **Anzahl der Datensätze** nicht vorhanden. Dies liegt daran, dass sich das Konzept von "Anzahl der Datensätze" geändert hat. Es gibt keine einzelne "Anzahl der Datensätze" für die Datenquelle. Jede Tabelle verfügt über das Feld **Anzahl**, das als lokale "Anzahl der Datensätze" für diese Tabelle betrachtet werden kann.

Um einen Eindruck von der Anzahl der Datensätze für mehrere Tabellen gleichzeitig zu erhalten, können Sie "Kennzahlnamen" und "Kennzahlwerte" verwenden oder mehrere Anzahlfelder auswählen und "Zeig es mir!" verwenden, um eine Visualisierung zu erstellen.

Video zu grundlegenden Berechnungen

# Transkript zum Video zu grundlegenden Berechnungen

Es gibt ein paar Berechnungen, die wir durchführen können, damit dieser Datensatz aussagekräftiger wird. Zunächst können wir eine Berechnung für den vollständigen Autorennamen erstellen, die Vor- und Nachnamen zusammenfasst. Wir erstellen eine Berechnung namens **Autorenname**, die einfach Vorname, Leerzeichen und Nachname ist. Beachten Sie, dass diese Berechnung in der Tabelle für Autoren verbleibt, da nur Felder aus dieser Tabelle verwendet werden.

```
[First Name] + " " + [Last Name]
```
Wenn wir einen Verkauf tätigen, ist die Verkaufssumme eine Kombination aus dem Preis, der vom Verlag spezifisch für die Edition oder die ISBN festgelegt wurde, und einem Rabatt zum Zeitpunkt des Verkaufs. Zur Berechnung der **Verkaufssumme** muss also der Preis multipliziert mit eins abzüglich des Rabatts gerechnet werden. Beachten Sie, dass wir die Funktion ZN – oder "Zero Null" – verwenden, um Verkäufe ohne Rabatte zu verarbeiten, damit wir keine NULL-Werte erhalten. Diese Berechnung geht an den freigegebenen Bereich am unteren Rand des Datenbereichs, da Felder aus mehreren Tabellen verwendet werden. Aggregierte Berechnungen gehen auch an den unteren Rand des Datenbereichs.

[Price] \* (1-ZN([Discount]))

## Video zu Sätzen und Gruppen

# Transkript zum Video zu Sätzen und Gruppen

Wir erstellen einen Satz für Bücher, um zu ermitteln, ob sie sich in einer Serie befinden. Klicken Sie in der Tabelle für das Buch mit der rechten Maustaste auf **Titel**, und wählen Sie "Erstellen" > "Satz" aus. Wir benennen den Titel in **In einer Serie** um. Wählen Sie auf der Registerkarte **Bedingung** die Option **Nach Feld** mit **Series Name** (Serienname), **Anzahl**, als >= 1 aus.

In der Tabelle "Edition" ist das Feld "Format" ziemlich detailliert, darunter auch Angaben zu Mass-Market- und Trade-Paperback. Manchmal ist dieses Detail nützlich, aber manchmal möchten wir zwischen Hardcover und Taschenbuch verallgemeinern. Klicken Sie im Datenbereich mit der rechten Maustaste auf das Feld **Format**, und wählen Sie "Erstellen" > "Gruppe" aus. Wir nennen es **Cover**. Wählen Sie mit Ctrl+Mausklick alles außer Hardcover aus, und klicken Sie dann auf **Gruppe**. Der Name der Gruppe wird automatisch hervorgehoben, und wir können sie **Taschenbuch** nennen.

Wie bei der Berechnung des Autornamens sind diese Elemente, die wir gerade erstellt haben, innerhalb einer einzigen Tabelle relevant und bleiben daher innerhalb dieser Tabellen im Datenbereich.

### Analysieren von verbundenen Daten

Lassen Sie uns einige Vergleiche dazu anstellen, wie die Analyse zwischen Beziehungen und Verknüpfungen aussieht. Es wird empfohlen, die Begleitarbeitsmappen für [Frage 1](https://help.tableau.com/samples/en-us/bookshop/dontbescaredq1.twbx) und [Frage 2](https://help.tableau.com/samples/en-us/bookshop/dontbescaredq2.twbx) herunterzuladen, statt mit Ihrer eigenen Datenquelle von oben fortzufahren. Wenn Sie Probleme bei der Datenquellenkonfiguration oder bei den Schritten für Frage 1 haben, beachten Sie, dass sie für die Zwecke des Szenarios absichtlich so gestaltet sind.

Frage 1: Wie viele Editionen gibt es zu jedem Buch?

**Wichtig**: Das Video zu Frage 1 wurde unter Beta-Software aufgezeichnet. Die veröffentlichte Version von 2020.2 verarbeitet unseren Versuch, einen Fehler in der zugehörigen Datenquelle

hinzuzufügen, korrekt. Wenn Sie dem Gezeigten folgen, stimmt Ihre Arbeitsmappe nicht mit dem Video überein – die Beziehungswerte sind korrekt. Sehen Sie sich an, wie wir für Bildungszwecke versuchen, unser eigenes Produkt zu überlisten und einen Fehler zu erzwingen.

Wir richten dies ein, indem wir einige grundlegende Analysen mit beiden Datenquellen durchführen. Wir werden mit jeder Edition ein Balkendiagramm erstellen und dabei die Anzahl der Editionen nach Titel betrachten.

#### **Verbunden Verknüpft**

Mit der verbundenen Datenquelle:

- 1. "Titel" zu "Zeilen" ziehen
- 2. "Edition" (Anzahl) zu "Spalten" ziehen
- 3. Auf das Beschriftungssymbol auf der Symbolleiste klicken, um Beschriftungen zu aktivieren
- 4. Auf der Symbolleiste auf das Symbol "Absteigend sortieren" klicken

Mit der verknüpften Datenquelle:

- 1. "Titel" zu "Zeilen" ziehen
- 2. "ISBN" zu "Spalten" ziehen
- 3. Mit der rechten Maustaste auf das Feld klicken und "Kennzahl" > "Anzahl" auswählen
- 4. Auf das Beschriftungssymbol auf der Symbolleiste klicken, um Beschriftungen zu aktivieren
- 5. Auf der Symbolleiste auf das Symbol "Absteigend sortieren" klicken

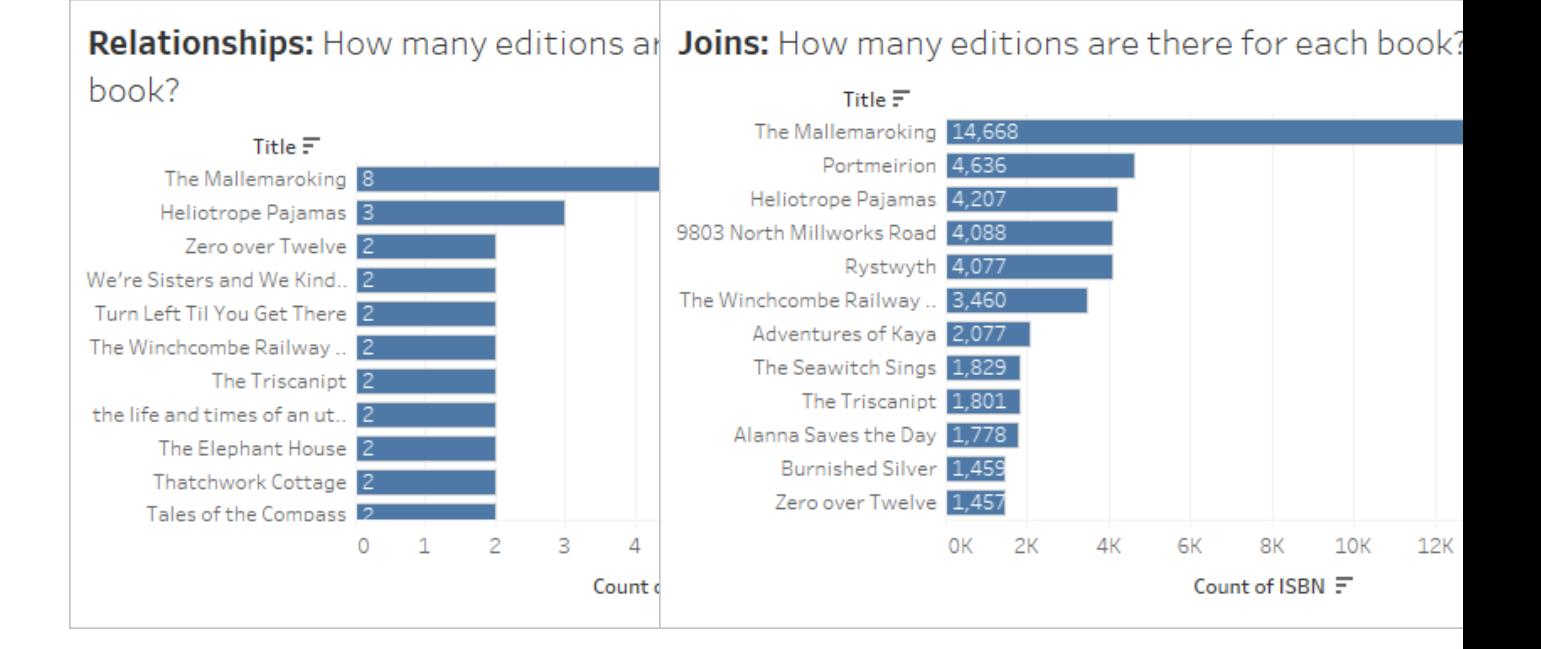

Es ist sofort klar, dass in "Anzahl" nicht die richtige Aggregation für die verknüpften Daten angegeben wird. Allerdings stimmt auch etwas mit den verbundenen Daten nicht. Schauen wir uns an, was in den Daten vor sich geht und wie sich dies korrigieren lässt. Im Video erfahren Sie, wie Sie dies machen können (oder lesen Sie das zugehörige Transkript).

Video zur Datenvalidierung und Korrektur des Datenmodells

# Frage 1 – Transkript zum Video

## **Verknüpft**

Hier sehen wir uns unsere verknüpften Daten an. In der verknüpften Visualisierung sehen wir uns die zugrunde liegenden Daten einer Markierung an.

Dieses Dialogfeld vom Typ "Daten anzeigen" verfügt über die zwei Registerkarten "Zusammenfassung" und "Vollständige Daten".

• Es gibt jede Menge Zeilen für dasselbe Buch – dies wird wahrscheinlich aufgrund aller Verknüpfungen dupliziert.

Ändern Sie zum Verarbeiten der Duplizierung die Aggregation im ISBN-Feld in der Ansicht zu "Anzahl (eindeutig)". Beachten Sie, dass wir in fast jedem Analyseszenario über diese Doppelung nachdenken und sie mit der richtigen Aggregation, Filterung oder Visualisierungsstrukturierung angehen müssen.

### **Verbunden**

Werfen wir einen Blick auf die Struktur unserer verbundenen Datenquelle. Außerdem werfen wir einen Blick darauf, was mit unserer Verknüpfung los ist. In der verbundenen Visualisierung sehen wir uns die zugrunde liegenden Daten einer Markierung an.

Und wir sehen, dass das Dialogfeld "Daten anzeigen" wieder zwei Registerkarten aufweist, aber dieses Mal ist es die Registerkarte "Edition" anstelle von "Vollständige Daten". Jede in der Visualisierung verwendete Tabelle besitzt eine eigene Registerkarte.

• Für dieses Buch gibt es eine Dopplung der Zeilen. Wir wissen, dass Verknüpfungen Duplizierungen verursachen können und dass die Tabelle "Book" (Buch) in dieser Datenquelle wirklich die Tabelle "Book" (Buch) ist, die mit "Info" und "Award" (Auszeichnung) verknüpft ist.

Wir können eine Visualisierung mit Titel und Namen der Auszeichnung erstellen und zwecks Überprüfung nach unten blättern. Und natürlich hat "The Mallemaroking" zwei Auszeichnungen gewonnen. Es wäre besser, diese Tabellen zu verbinden, als sie zu verknüpfen.

Wir kehren zur Registerkarte "Datenquelle" zurück, entfernen die Tabelle "Awards" (Auszeichnungen) aus der Verknüpfung und verbinden sie stattdessen. Und jetzt müssen wir uns nicht mehr um das Duplizierungsproblem für diese Datenquelle kümmern.

Frage 2: Wer unter den Autoren mit Büchern aus einer Serie hat die meisten Lesereiseveranstaltungen?

Video zum Arbeiten mit verschiedenen Detailebenen

# Frage 2 – Transkript zum Video

Schauen wir uns an, mit welchen Autoren wir arbeiten werden. Mithilfe der verbundenen Datenquelle verschieben wir **Author Name** (Autorenname) und **Series Name** (Serienname) zu "Zeilen".

Da verbundene Datenquellen nicht übereinstimmende Daten in Tabellen einschränken, die nur Dimensionen enthalten, konzentrieren wir uns auf die für uns relevanten Daten. Wir können sehen, dass es sieben Autoren gibt, von denen zwei für zwei Serien geschrieben haben. Wenn Sie nicht nur übereinstimmende Werte anzeigen möchten, können Sie diese nicht übereinstimmenden Werte wiederherstellen (was eher dem älteren Verhalten ähnelt), indem Sie zum Menü "Analyse" > "Tabellenlayout" wechseln und "Leere Zeilen einblenden" aktivieren.

### **Verbunden Verknüpft**

Mit der verbundenen Datenquelle:

- 1. Den Satz **In einer Serie** aus der Tabelle "Book" (Buch) in den Filter-Container ziehen. Standardmäßig wird nur nach Elementen in der Gruppe gefiltert.
- 2. **Author Name** (Autorenname) zu "Zeilen" ziehen.
- 3. **Book Tour Events** (Lesereiseveranstaltungen)

Mit der verknüpften Datenquelle:

- 1. Den Satz **In einer Serie** in den Filter-Container ziehen.
- 2. **Author Name** (Autorenname) zu "Zeilen" ziehen.
- 3. **Book Tour Events** (Lesereiseveranstaltungen) zu "Spalten" ziehen.

zu "Spalten" ziehen. Unsere Zahlen hier sehen ein bisschen seltsam aus.

Bei den verknüpften Daten wissen wir, dass aufgrund der Verknüpfung eine Duplizierung vorliegt. Wir wissen auch, dass einige Autoren serienübergreifend auftreten. Daher können wir die Aggregation beispielsweise nicht einfach zu MIN oder MAX ändern, da wir Informationen für Autoren mit Werken in mehreren Serien verlieren.

Tatsächlich möchten Sie die Anzahl der Veranstaltungen pro Serie anzeigen, visualisiert nach Autor. Dies ist ein klassischer Fall für LOD-Ausdrücke (Detailgenauigkeit). Wir erstellen eine Berechnung für die **Veranstaltungen pro Serie**:

{FIXED [Series Name] : MIN ([Book Tour Events])}

Beachten Sie, dass "MIN" die Duplizierung von Ereignissen für eine einzelne Serie verarbeiten soll.

Wenn wir nun dieses neue Feld in "Spalten" statt in das ursprüngliche Ereignisfeld ziehen, werden die richtigen Wert angezeigt.

Für die verbundenen Daten war das alles nicht nötig. Beziehungen sind intelligent genug, um die native Detailgenauigkeit und die Art und Weise, wie sich die Autorentabelle über die Buchund Infotabelle bis hin zur Serientabelle verhält, zu verstehen und die Kennzahl für Veranstaltungen wiederum korrekt mit dem Autorennamen zu verbinden und zu aggregieren.

Haben Sie also keine Angst davor, Ihre Daten in Beziehung zu setzen. Überzeugen Sie sich selbst! Sie können die [Bookshop-Daten](https://help.tableau.com/current/pro/desktop/de-de/bookshop_data.htm) herunterladen oder einige Ihrer eigenen verwenden. Versuchen Sie, Filtervorgänge durchzuführen, Tabellenberechnungen zu verwenden, eine Vielzahl an Diagrammtypen zu erstellen, die Leistungsoptionen zu konfigurieren und Beziehungen möglichst weit auszureizen.

Tipps für die Arbeit mit verbundenen Daten

- <sup>l</sup> **Anzeigen von zugrunde [liegenden](#page-2425-0) Daten** auf Seite 2222 häufig an, um zu überprüfen, für welche Daten eine Markierung steht.
- Wenn Sie keine Verknüpfungen vornehmen müssen und es gibt [Gründe](https://help.tableau.com/current/pro/desktop/de-de/relate_tables.htm#features-of-different-options-for-combining-data-relationships-joins-and-blends) dafür, dass Sie dies eventuell tun müssen –, bietet eine Beziehung mehr Flexibilität.
- Wenn Sie nicht nur übereinstimmende Werte anzeigen möchten, können Sie diese nicht übereinstimmenden Werte wiederherstellen, indem Sie zum Menü "Analyse" > "Tabellenlayout" > "Leere Zeilen einblenden" wechseln.

#### Verwandte Ressourcen

Sind Sie bereit, Berechnungen mit Beziehungen anzugehen? Sehen Sie sich auch **Keine [Angst](#page-1042-0) vor [Berechnungen](#page-1042-0) in Beziehungen** unten an.

Sind Sie bereit, weiter zu erforschen, wie komplexe Analysen mit Beziehungen durchgeführt werden können? Sehen Sie sich auch **Keine Angst vor engeren [Beziehungen](#page-1046-0)** auf Seite 843 an.

Weitere Informationen zu den technischen Grundlagen von Beziehungen direkt vom Produktmanagement-Team finden Sie in der Serie über Beziehungen im Tableau-Blog.

- [Relationships,](https://www.tableau.com/about/blog/2020/5/relationships-part-1-meet-new-tableau-data-model) part 1: Introducing new data modeling in Tableau
- [Relationships,](https://www.tableau.com/about/blog/2020/5/relationships-part-2-tips-and-tricks) part 2: Tips and tricks
- [Relationships,](https://www.tableau.com/about/blog/2020/6/relationships-part-3-asking-questions-across-multiple-related-tables) part 3: Asking questions across multiple related tables

Sehen Sie sich auch Video-Podcasts zu Beziehungen von Action [Analytics](https://action-analytics.com/library/) an, z. B. [Why](https://action-analytics.com/ep-1-why-did-tableau-invent-relationships/) did Tableau Invent [Relationships?](https://action-analytics.com/ep-1-why-did-tableau-invent-relationships/). Klicken Sie in der [Bibliothek](https://action-analytics.com/library/) auf "Video-Podcast", um mehr Inhalte anzuzeigen.

#### <span id="page-1042-0"></span>Keine Angst vor Berechnungen in Beziehungen

Berechnungen können eine einschüchternde Wirkung haben. Berechnungen in einer Datenquelle, die Beziehungen verwendet, können noch einschüchternder sein. Aber es gibt keinen Grund dafür, Angst vor Berechnungen in Beziehungen zu haben.

**Hinweis:** Wenn Sie noch nicht mit den Prinzipien hinter den von Beziehungen verwendeten Datenquellen vertraut sind, kann es hilfreich sein, **Keine [Angst](#page-1030-0) vor [Beziehungen](#page-1030-0)** auf Seite 827 zu lesen, bevor Sie in dieses Thema eintauchen.

#### Berechnungstypen

Bei einer **Berechnung auf Zeilenebene** erfolgt für jeden Datensatz in den Daten eine Berechnung. Beispielsweise weist jede Verkaufstransaktion einen Verkaufsbetrag in Form des Preises auf, der möglicherweise um den Rabattprozentsatz angepasst wird: Price \* (1- ZN ([Discount])). Diese Berechnung erfolgt zeilenweise für jede Transaktion. Die Ergebnisse werden durch eine neue Spalte in der Datenquelle für den Verkaufsbetrag repräsentiert.

Es gibt auch **aggregierte Berechnungen**. Aggregierte Berechnungen werden auf der Detailebene der Visualisierung berechnet, und ihr Wert hängt von der Struktur der Ansicht ab. Anzahlen sind ein Beispiel für eine aggregierte Berechnung. Der Wert von Count ([Title]) hängt davon ab, ob wir die Anzahl nach Format, Autor oder Verkaufstag betrachten.

Weitere Informationen zu Berechnungstypen finden Sie in [unserem](https://www.tableau.com/about/blog/2019/9/understanding-how-tableau-calculation-types-work-together) Blog.

## Detailgenauigkeit von Tabellen

Da jede Tabelle in der Tableau-Datenquelle eine eigene Detailgenauigkeit aufweisen kann, ist die Tabelle, mit der eine Berechnung verknüpft ist, von großer Bedeutung. In Tableau war es früher beispielsweise möglich (vor Version 2020.2 und vor Beziehungen), die Anzahl an Datensätzen in der Datenquelle zu zählen, indem eine Berechnung mit dem konstanten Wert 1 erstellt und summiert wurde. 1 wurde jeder Zeile in der Datenquelle zugewiesen, sodass die Summe gleich der Anzahl an Zeilen war.

Nun hätte diese Berechnung jedoch den Wert 1. Es gibt keine globale Detailgenauigkeit für die gesamte Datenquelle, und eine konstante Berechnung befindet sich im nicht zugewiesenen Bereich am unteren Rand des Datenbereichs. Sie hat eine eigene Detailgenauigkeit. Das Summieren von 1 ergibt lediglich 1.

Wie bereits erwähnt gehören Berechnungen mit derselben Detailgenauigkeit wie eine Tabelle (weil sie in der Regel ein Feld aus der Tabelle enthalten) in diese Tabelle im Datenbereich. Beispielsweise wird die Verkettung von Vor- und Nachnamen, um den vollständigen Namen der einzelnen Autoren zu erhalten (d. h., [First Name] + " " + [Last Name]), in der Tabelle "Autor" platziert.

Wenn wir jedoch Felder aus mehreren Tabellen in einer Berechnung verwenden, würde die Berechnung im zugewiesenen Bereich am unteren Rand des Datenbereichs platziert werden. Dies wird als tabellenübergreifende Berechnung auf Zeilenebene bezeichnet. Dafür ist eine Verknüpfung der involvierten Tabellen auf Zeilenebene erforderlich, wodurch die Leistung beeinträchtigt werden kann. (Stellen Sie sicher, dass in den Leistungsoptionen der Beziehung die richtige Kardinalität festgelegt ist).

# Zuweisen der Detailgenauigkeit

Da die Detailgenauigkeit einer Tabelle bestimmt, was die Ergebnisse einer Berechnung darstellen, ist es wichtig, Berechnungen in den entsprechenden Tabellen zu verwenden. Mithilfe eines LOD-Ausdrucks vom Typ FIXED kann eine Berechnung in eine bestimmte Tabelle gezogen werden. Das Feld, auf das der Ausdruck festgelegt ist (die [Dimensionsdeklaration](https://help.tableau.com/current/pro/desktop/de-de/calculations_calculatedfields_lod.htm#lod-expression-syntax)), bestimmt die Detailgenauigkeit der Ergebnisse.

# Beispiel: Lesereisen von Autoren

**F:** An wie vielen Lesereiseveranstaltungen nehmen die einzelnen Autoren teil?
**A:** Diese Zahl sollte zu jedem Autor "gehören", also sollte sie in der Autorentabelle enthalten sein.

- **· Lesereiseveranstaltungen von Autoren** = {FIXED [Author Name] : SUM([Book Tour Events])}
- <sup>l</sup> (Sprachlich ausgedrückt ist dies "die Gesamtzahl der mit jedem Autor verknüpften Lesereiseveranstaltungen".)

**F:** Wie viele Autoren unternehmen keine Lesereisen?

**A:** Man tendiert leicht zu einer Berechnung wie der folgenden:

- COUNTD(IF ISNULL([Book Tour Events]) THEN ([Author Name]) END).
- <sup>l</sup> (Sprachlich ausgedrückt bedeutet dies "wenn die Lesereiseveranstaltungen gleich null sind, den Namen des Autors zurückgeben. Jeden eindeutigen Autorennamen zählen".)

Dies ist jedoch eine tabellenübergreifende Berechnung auf Zeilenebene, da "Book Tour Events" (Lesereiseveranstaltungen) aus der Tabelle "Series" (Serie) und "Author Name" (Autorenname) aus der Tabelle "Author" (Autor) stammt. Für tabellenübergreifende Berechnungen wie diese werden innere Verknüpfungen verwendet. Demzufolge wird die Zeile aus den Verknüpfungsergebnissen ausgeschlossen, wenn kein entsprechender Wert aus beiden Tabellen vorhanden ist. Dies bedeutet wiederum, dass Tableau etwas zählen soll, was nicht existiert. Beachten Sie, dass dies jedoch eine gute Möglichkeit wäre, wenn sich die beiden Felder in derselben Tabelle befänden. An dieser Berechnung ist an sich nichts aussetzen, außer dass sie nicht zur Struktur der Datenquelle passt.

Stattdessen müssen wir das Vorhandensein oder Fehlen von Lesereiseveranstaltungen für jeden Autor angeben und diese Ergebnisse in der Tabelle "Author" (Autor) erfassen. Sobald die einzelnen Autoren als "Teilnahme an einer Lesereise" gekennzeichnet sind oder nicht, können wir die Anzahl der Autoren bestimmen, die keine Lesereise unternehmen.

- <sup>l</sup> **Teilnehmer einer Lesereise?** = IF {FIXED [Author Name]: COUNT([Book Tour Events]) } = 0 THEN "No" ELSE "Yes" END
- (Sprachlich ausgedrückt bedeutet dies: "Anzahl Lesereiseveranstaltungen für jeden Autor zählen".) Wenn diese Anzahl zero ist, den Autor mit "Nein", andernfalls mit "Ja" beschriften. Durch die Benennung des Feldes als "Teilnehmer einer Lesereise?" werden die Werte für "Nein" und "Ja" abgeglichen.)

Nun können wir die Anzahl für "Nein" erfassen und die ursprüngliche Frage beantworten.

Wenn unsere Berechnung **Autoren ohne Buchreisen** = IF [Book tour participant?]= "No" THEN ([Author Name]) END lautet, erhalten wir eine Liste der Autoren, die keine

Lesereisen unternehmen. (Dies können Sie sich wie folgt vorstellen: "für jeden Autor, für den sich die Frage nach der Teilnahme an einer Lesereise verneinen lässt, den Namen des Autors auflisten".)

Wenn unsere Berechnung COUNTD(IF [Book tour participant?]= "No" THEN ([Author Name]) END) lautet, erhalten wir eine numerische Antwort, die sich im nicht zugewiesenen Bereich am unteren Rand des Datenbereichs befindet. Warum? Weil diese Berechnung aggregiert wird.

#### **Bonusfrage:**

Ist es auch möglich, die Struktur der Berechnung "Teilnehmer einer Lesereise?" zu verwenden, um die Liste der Autorennamen zurückzugeben? IF {FIXED [Author Name]: COUNT ([Book Tour Events])} = 0 THEN ([Author Name]) END . Wo würde diese Berechnung im Datenbereich erscheinen? Warum? Probieren Sie es in Ihrer eigenen Version von Tableau Desktop aus oder laden Sie diese [Arbeitsmappe](https://help.tableau.com/samples/en-us/bookshop/dontbescared_calcs.twbx) herunter, um es herauszufinden. (Tableau Desktop 2020.2 oder höher erforderlich. Sobald sie in den Arbeitsmappen vorhanden ist, klicken Sie im Datenbereich mit der rechten Maustaste auf die Berechnung, und wählen Sie "Bearbeiten" aus, um den Berechnungseditor zu öffnen und eine Erklärung in den Berechnungskommentaren anzuzeigen.)

## Verwandte Ressourcen

Fühlen Sie sich ein bisschen überfordert und möchten einen Schritt zurück gehen? Sehen Sie sich **Keine Angst vor [Beziehungen](#page-1030-0)** auf Seite 827 an.

Sind Sie bereit, weiter zu erforschen, wie komplexe Analysen mit Beziehungen durchgeführt werden können? Sehen Sie sich auch **Keine Angst vor engeren [Beziehungen](#page-1046-0)** auf der [gegenüberliegenden](#page-1046-0) Seite an.

Weitere Informationen zu den technischen Grundlagen von Beziehungen direkt vom Produktmanagement-Team finden Sie in der Serie über Beziehungen im Tableau-Blog.

- [Relationships,](https://www.tableau.com/about/blog/2020/5/relationships-part-1-meet-new-tableau-data-model) part 1: Introducing new data modeling in Tableau
- [Relationships,](https://www.tableau.com/about/blog/2020/5/relationships-part-2-tips-and-tricks) part  $2:$  Tips and tricks
- [Relationships,](https://www.tableau.com/about/blog/2020/6/relationships-part-3-asking-questions-across-multiple-related-tables) part 3: Asking questions across multiple related tables

Sehen Sie sich auch Video-Podcasts zu Beziehungen von Action [Analytics](https://action-analytics.com/library/) an, z. B. [Why](https://action-analytics.com/ep-1-why-did-tableau-invent-relationships/) did Tableau Invent [Relationships?.](https://action-analytics.com/ep-1-why-did-tableau-invent-relationships/) Klicken Sie in der [Bibliothek](https://action-analytics.com/library/) auf "Video-Podcast", um mehr Inhalte anzuzeigen.

## <span id="page-1046-0"></span>Keine Angst vor engeren Beziehungen

Aufgrund der Art der Beziehungen ist es wichtiger denn je, zu verstehen, woher Felder und deren Domäne kommen und was Nullwerte bedeuten. Denken Sie daran, dass jeder, der die Visualisierung ohne Zugriff auf die Datenquellenseite oder den Datenbereich anzeigt, auf den Titel oder andere vom Autor dargestellte Informationen angewiesen ist, um sie korrekt zu interpretieren.

**Hinweis:** Wenn Sie noch nicht mit den Prinzipien hinter den von Beziehungen verwendeten Datenquellen vertraut sind, kann es hilfreich sein, **Keine [Angst](#page-1030-0) vor [Beziehungen](#page-1030-0)** auf Seite 827 zu lesen, bevor Sie in dieses Thema eintauchen.

# Warum sind nicht alle Datumsfelder gleich?

Es ist wichtig, sich daran zu erinnern, dass, nur weil zwei Feldnamen das Wort "Datum" enthalten, dies nicht bedeutet, dass der Inhalt dieser Felder identisch ist. Schauen wir uns ein Beispiel an, das mit dem Jahreswert zu tun hat. Das heißt, wir kümmern uns nicht um die Werte für Monate und Tage, sondern sind nur daran interessiert, welche Jahre die Felder abdecken.

Es gibt mehrere Felder im **Der [Bookshop-Datensatz](#page-410-0)** auf Seite 207 mit dem Datentyp "Datum".

- Geburtstag
- Veröffentlichungsdatum
- Verkaufsdatum
- Auch "Year Won" und "Year Established" enthalten Datumsinformationen, obwohl es sich dabei um numerische Felder handelt.
	- Anmerkung: Wenn das Symbol im Datenbereich grün ist, ist dieses Feld fortlaufend. Klicken Sie mit der rechten Maustaste auf den Feldnamen im Datenbereich und wählen Sie In diskret [konvertieren](https://help.tableau.com/current/pro/desktop/de-de/datafields_typesandroles_convertdisctocont.htm) aus. Das Symbol sollte nun blau werden. Tun Sie dies bei Bedarf sowohl für "Year Won" als auch für "Year Established".

Die Domäne – die Werte in den einzelnen Bereichen – variiert jedoch. Bringen Sie jedes Feld nacheinander in den Zeilen-Container, und sehen Sie sich die Anzahl der Markierungen in der linken unteren Ecke an, wobei jedes Feld entfernt wird, bevor das nächste Feld herausgebracht wird.

- "YEAR(Birthday)" hat 27 Markierungen, was bedeutet, dass die Domäne 27 verschiedene Jahre enthält.
- "YEAR([Publication Date])" hat 15 Markierungen, so dass seine Domäne aus 15 Jahren besteht.
- "Year Won" hat 11 Markierungen
- "Year Established" hat vier Markierungen
- "YEAR([Sales Date])" hat eine Markierung

Es ist sehr wichtig, diesen Unterschied bei den Domänen im Auge zu behalten. Wenn wir die Ausgabe- und Auszeichungs-Tabelle auf "YEAR([Publication Date])" mit "Year Won" in Verbindung setzen, könnten wir Analysen durchführen, die eine innere Verknüpfung verwenden und daher auf die Jahre reduziert würden, in denen eine Auszeichnung gewonnen wurde, womit alle Bücher aus Jahren ohne Auszeichnung fallen gelassen würden. (Beachten Sie, dass dies nicht dasselbe ist wie das Herausfiltern von Büchern ohne Auszeichnungen. Nicht prämierte Bücher, die im selben Jahr wie ein ausgezeichnetes Buch veröffentlicht wurden, blieben erhalten. Alle Bücher aus Jahren ohne Auszeichnungen würden komplett fallen gelassen. Die Filteraktion aus der Verknüpfung befindet sich auf der Ebene des Jahres und nicht auf der des Buches.)

#### **Beispiel: Veröffentlichungsdatum und Geburtstag**

Wenn wir "Veröffentlichungsdatum" in Spalten und "Geburtstag" in Zeilen bringen, erhalten wir eine Tabelle mit Abc-Platzhaltern. Sie können die Arbeitsmappe [herunterladen](https://help.tableau.com/samples/en-us/bookshop/dontbescared_award_edition.twbx) und sich diese Tabelle selbst ansehen. (Erfordert Tableau Desktop 2020.2 oder höher.)

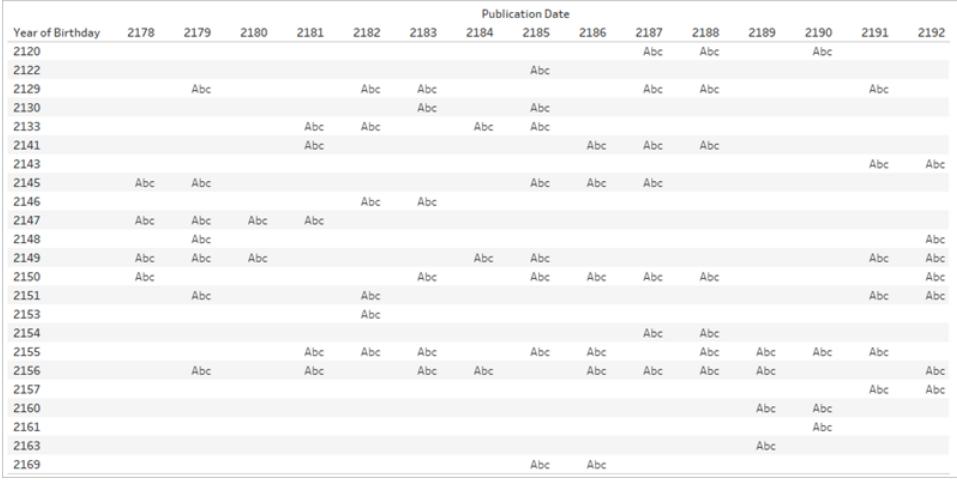

Abc wird als Platzhalter genutzt, weil es keine anderen Daten als die Jahre gibt. Tableau hat keine Werte, mit denen Markierungen gemacht werden können, aber Abc zeigt an, wohin die Markierungen gehen könnten.

Beachten Sie, dass in dieser Tabelle viele Leerstellen vorhanden sind. Für das Publikationsjahr 2180 und den Geburtstag 2133 gibt es keine Platzhalter. Das bedeutet, dass der 2133 geborene Autor im Jahr 2180 nichts veröffentlicht hat.

Logisch. Aber warum interessiert uns das?

Stellen Sie sich vor, Sie wollten eine Analyse über die Zeit durchführen. Steigen die Hardcover-Verkäufe im Laufe der Zeit? Sie können sich Ihr Diagramm als Zeitachse vorstellen, die nur Hardcover-Formate mit "Sales(Count)" auf Zeilen und das Datum in Spalten filtert. Aber welches Datumsfeld? Veröffentlichungsdatum? Geburtstag? Verkaufsdatum? Diese Felder sind gut benannt, und es ist ziemlich offensichtlich, dass wir, wenn wir eine Frage zu den Verkäufen haben, das Verkaufsdatum verwenden sollten. Allerdings haben nicht alle Datensätze klare Namen. Wenn die Felder "Date1" und "Date3" hießen, wäre es viel schwieriger. Vor allem, wenn die Analysefrage nicht klar durchdacht ist.

# **Aus welcher Tabelle ein Feld stammt und was die Felddomäne darstellt, hat einen entscheidenden Einfluss auf die Analyse.**

Durch Ändern des Datumsfeldes können wir die Analyse vollständig verändern. Betrachten Sie diese beiden Visualisierungen:

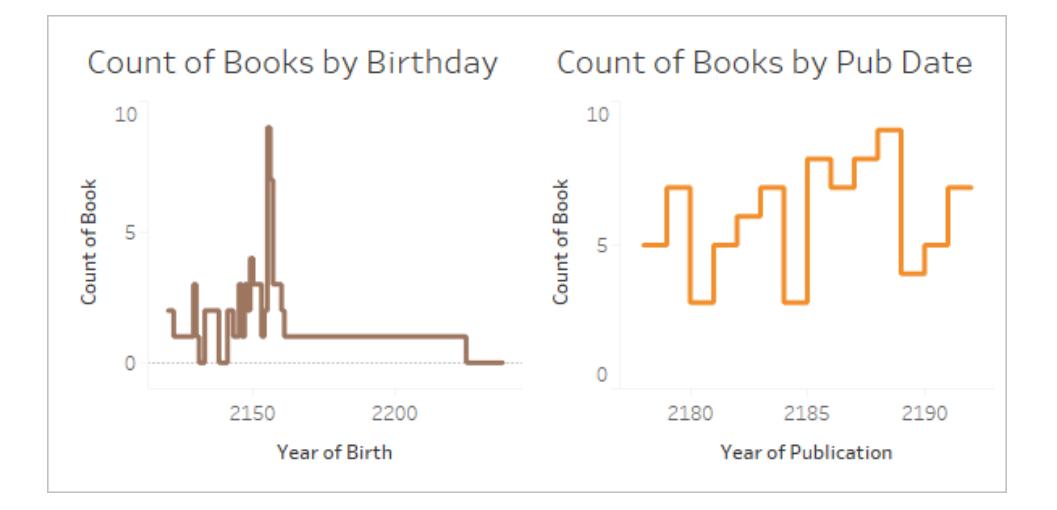

Die erste könnte mit "Wie viele Bücher wurden von Autoren geschrieben, die im jeweiligen Jahr geboren wurden?" interpretiert werden. Sie beantwortet Fragen wie "Haben ältere Autoren mehr Bücher geschrieben?" (Nein) oder "Autoren, die in welchem Jahr geboren wurden, sind die produktivsten?" (2155).

Das zweite könnte mit "Wie viele Bücher wurden pro Jahr veröffentlicht?" interpretiert werden. Sie beantwortet Fragen wie "In welchem Jahr wurden die meisten Bücher veröffentlicht?" (2188) oder "Ist die Buchpublikation im Laufe der Zeit stabil?" (Nein).

Es ist schwierig, die Frage für die Visualisierung zu formulieren, die "Geburtstag" verwendet, weil das eine schwierige Kombination von Konzepten ist. Aber Tableau urteilt nicht und lässt Sie fragen, was immer Sie wollen – ob Sie es wollen oder nicht. Das ist ein wichtiger Aspekt. Wenn Sie "Date3" nehmen, obwohl Sie "Date1" hätten verwenden sollen, gibt Ihnen das Tableau einen

Hinweis. Aber nicht alle Datumsfelder bedeuten Dasselbe, und es ist Sache des Autors, zu wissen, welches Feld für die korrekte Analyse zu verwenden ist.

Weitere Informationen dazu, warum es wichtig ist, aus welcher Tabelle ein Feld stammt, finden Sie in diesem [Blogbeitrag](https://www.tableau.com/about/blog/2020/6/relationships-part-3-asking-questions-across-multiple-related-tables).

## Was bedeuten fehlende Daten?

Es gibt einen Unterschied zwischen zero und null.

**Zero** bedeutet, dass wir gemessen haben und etwas nicht da ist. Wir kennen den Wert, und dieser ist zero. Wenn ich zero Strafzettel wegen Geschwindigkeitsübertretungen habe, fahre ich offenbar nicht zu schnell.

• Anmerkung: 0 und 1 werden häufig synonym mit "Wahr"/"Falsch" oder anderen binomischen Werten wie "Ja"/"Nein" oder "Bestanden"/"Nicht bestanden" verwendet. In diesem Fall wird zero als Beschriftung und nicht als numerischer Wert verwendet.

**Null** bedeutet, dass wir etwas nicht wissen: Wir haben die Daten nicht gemessen oder nicht erfasst. Wenn es auf meinem Punktekonto nur keine Einträge wegen Geschwindigkeitsübertretungen gibt, wissen wir noch nicht, ob ich zu schnell fahre oder nicht.

Null kann entweder fehlende oder nicht existente Daten darstellen.

- Wenn der Wert für die Anzahl der Strafzettel für Geschwindigkeitsübertretungen auf meinem Punktekonto null ist, ist es denkbar, dass ich einen Strafzettel habe, der nicht registriert wurde. Wir können davon ausgehen, dass Daten fehlen.
- Nicht vorhandene Daten könnten als "Keine Angabe" aufgezeichnet werden, werden aber oft einfach nicht aufgezeichnet, weil wir unmögliche Dinge nicht verfolgen müssen. Wie viele Strafzettel wegen Geschwindigkeitsübertretungen habe ich beim Busfahren bekommen? Diese Daten sind wahrscheinlich nicht im Datensatz vorhanden. In einer Matrix aus "Transportarten" und "Strafzettel wegen Geschwindigkeitsübertretungen" gibt es Kombinationen, die einfach keinen Sinn ergeben. Wir können davon ausgehen, dass Daten nicht existent sind.

# Wenn Nullen Bedeutung haben

Es braucht Kenntnis der Daten, um erkennen zu können, ob eine Null wirklich "unbekannt" bedeutet (mangelnde Informationen über die Anzahl der Geschwindigkeitsüberschreitungen) oder ob sie nicht vorhandene Daten darstellt (mangelnde Informationen über Strafzettel wegen Geschwindigkeitsübertretungen als Buspassagier). Sind die Daten vertrauenswürdig genug,

dass ein Mangel an Informationen eher als nicht existente Daten als als fehlende Daten angesehen werden kann? Bei ausreichendem Sachverstand können Nullen sinnvoll sein.

Wenn wir uns die Tabelle von Abcs noch einmal ansehen,sollten wir die Leerstellen ohne Platzhalter analysieren. Wir gehen davon aus, dass diese Daten zuverlässig sind und ein Nullwert bedeutet, dass die Daten eher nicht existent als unvollständig sind.

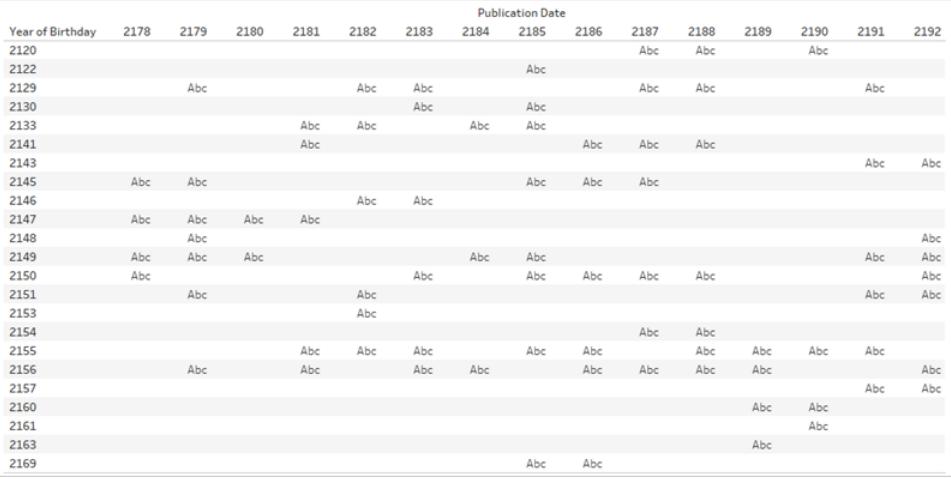

Das Fehlen eines Platzhalters bedeutet, dass ein Autor in diesem Jahr geboren wurde (also gibt es die Zeile), und ein Buch wurde in jenem Jahr veröffentlicht (also gibt es die Spalte), aber das veröffentlichte Buch wurde nicht von einem Autor geschrieben, der in diesem Jahr geboren wurde (also ist die Zelle leer). Wir können dieser Leerstelle sinnvollerweise eine Beschriftung zuweisen: Nichts veröffentlicht. Wir könnten sogar Analysen zu diesen Nullen durchführen – zum Beispiel wie viele Jahre entsprechend den in den Daten vorhandenen Datumsangaben für jeden Autor verstrichen sind, ohne ein Buch zu veröffentlichen.

**Hinweis**: Es gibt auch Lücken in der Domäne für die Geburtstage. In den Jahren 2131 und 2132 wurden keine Autoren geboren, darum geht Jahr direkt von 2130 zu 2133 (die Zeilen für 2131 und 2132 existieren nicht). Diese fehlenden Jahre können so interpretiert werden, dass "keine Bücher in diesem Datensatz Autoren hatten, die in jenen Jahren geboren wurden". Wie oben bei der Diskussion über die Domäne der Datumsfelder erwähnt, ist die Tatsache, dass es in der Domäne fehlende Werte gibt, eine wichtige Information, die beim Aufbau von Beziehungen oder bei der Auswahl, welches Feld für eine Kopfzeile oder Achse in einer Visualisierung zu verwenden ist, berücksichtigt werden muss.

Weitere Informationen zum Arbeiten mit Nullen in Beziehungen finden Sie in diesem [Blogbeitrag.](https://www.tableau.com/about/blog/2020/5/relationships-part-2-tips-and-tricks)

# Praktische Übungen

Geben Sie jeder Visualisierung einen Titel. Können Sie in einfacher Sprache beschreiben, was geschieht? Laden Sie die [Arbeitsmappe](https://help.tableau.com/samples/en-us/bookshop/dontbescared_award_edition.twbx) herunter, um die Direktvisualisierungen anzusehen. (Diese Arbeitsmappe verwendet eine leicht optimierte Version des **Der [Bookshop-Datensatz](#page-410-0)** auf [Seite](#page-410-0) 207 und nur zwei Tabellen. Die Datumsfelder wurden so angepasst, dass sie als verbundenes Feld verwendet werden können.)

So lesen Sie die Matrix der Visualisierungen:

- Die Balken zeigen die Anzahl der Ausgaben (lila) und die Anzahl der Auszeichnungen (grün) pro Jahr.
- Jede Spalte hat für die Achse ein anderes Datumsfeld. Die linke Spalte ist das Veröffentlichungsjahr aus der Tabelle "Ausgabe", die mittlere Spalte ist "Year Won" aus der Tabelle "Auszeichnung" und die rechte Spalte ist ein berechnetes Feld, das das Veröffentlichungsdatum verwendet, aber wenn dieses Feld null ist, wird "Year Won" verwendet (diese Berechnung wird verwendet, um sicherzustellen, dass beide Domänen vollständig dargestellt werden).
- Jede Zeile stellt eine andere Beziehung für die Kombination der Tabellen "Auszeichnung" und "Ausgabe" dar. Die obere Zeile bezieht die Tabellen auf Buch-ID, die mittlere Zeile auf Jahr und die untere Zeile auf Buch-ID und Jahr.
- Die Balken für das Jahr 2183 sind dicker, um den Vergleich zu erleichtern. In der folgenden Lösung ist dies das Jahr, dessen Werte im Detail betrachtet werden.
- Beachten Sie, dass die beiden schattierten Visualisierungen identische Werte aufweisen.

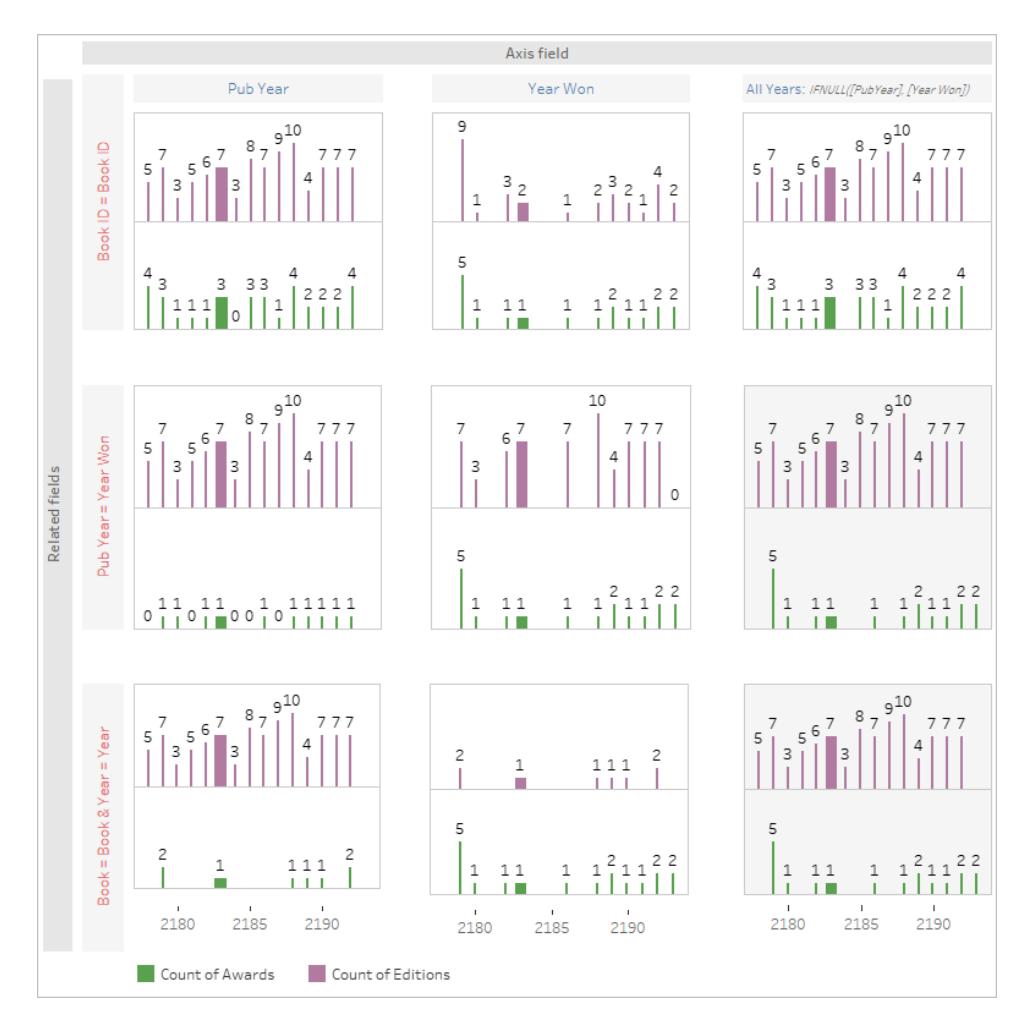

# Wenn Sie stecken bleiben

Gehen Sie Schritt für Schritt durch jeden Teil des Visualisierung. Sehen Sie sich die Datenquellenstruktur, die Achse und die Kopfzeilen sowie die Felder an, die für die Markierungen verwendet werden (und aus welchen Tabellen sie stammen). Denken Sie über die Nullen nach und darüber, warum sie dort stehen. Zeigen Sie sich die Daten für eine bestimmte oder zwei Markierungen an, um zu sehen, welche Datensätze darin enthalten sind.

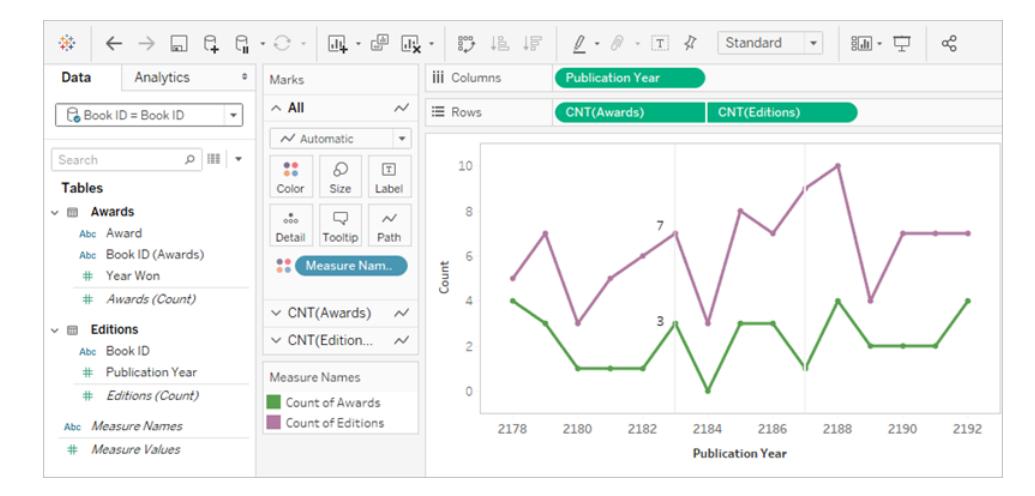

- Die Datenquelle ist "Auszeichnungen" im Zusammenhang mit "Ausgaben" auf Buch-ID.
- Die Datumsachse ist das Veröffentlichungsjahr
- Die Werte sind die Anzahl der Auszeichnungen und die Anzahl der Ausgaben.

Versuchen Sie, eine einzelne Markierung in der Visualisierung auszuwählen und zu definieren. Für das Jahr 2183 zeigt die Visualisierung sieben Ausgaben und drei Auszeichnungen. Verwenden Sie **Anzeigen von zugrunde [liegenden](#page-2425-0) Daten** auf Seite 2222, um zu untersuchen, welche Datensätze in jeder Markierung dargestellt werden.

#### Ausgaben

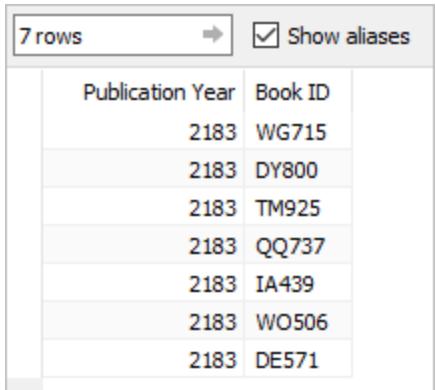

Auszeichnungen

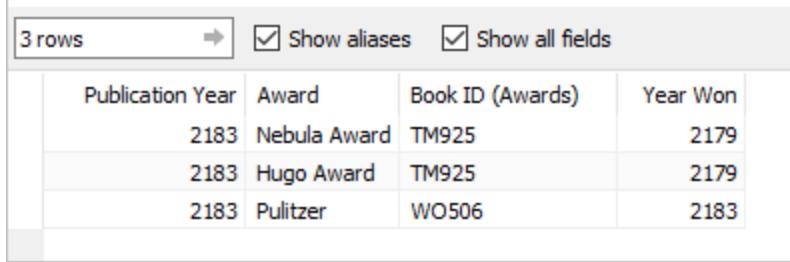

Zusammengenommen kann dies so interpretiert werden: "Gib die sieben im Jahr 2183 erschienenen Bücher und dann alle Preise aus, die sie gewonnen haben, *unabhängig davon, wann sie den Preis gewonnen haben*". TM925 wurde ursprünglich im Jahr 2179 veröffentlicht, und die Hardcover-Ausgabe gewann zwei Auszeichnungen in jenem Jahr. Im Jahr 2183 wurde eine weitere Ausgabe des Buches veröffentlicht, vielleicht als Taschenbuch. Der Wert für die Anzahl an Preisen ist an das Buch gebunden, nicht an das Jahr.

Das heißt, die Gesamtvisualisierung könnte interpretiert werden als "die Anzahl der jährlich veröffentlichten Ausgaben und die Anzahl der Auszeichnungen, die die in diesem Jahr veröffentlichten Bücher gewonnen haben" oder "die Anzahl der jährlich veröffentlichten Ausgaben und die Anzahl der Auszeichnungen, die diese Bücher gewonnen haben".

# Lösung für die praktische Übung

Das Jahr 2183 – die dickeren Balken – ist das Jahr, auf das sich die Interpretation konzentriert. Die Informationen über die Ausgaben sind lila und die Informationen über Auszeichnungen grün. Das Jahr 2187 wird auch in den Beschreibungen aufgeführt, weil es ein Jahr ist, in dem keine Auszeichnungen gewonnen, aber Bücher veröffentlicht wurden. Daher ist es ein gutes Beispiel für die Bedeutung, die das Datumsfeld für die Achse hat. Dies wird in der Beschreibung blau dargestellt. Die Bedeutung des Feldes, das zum Einrichten der Beziehung verwendet wird, wird in rosa dargestellt.

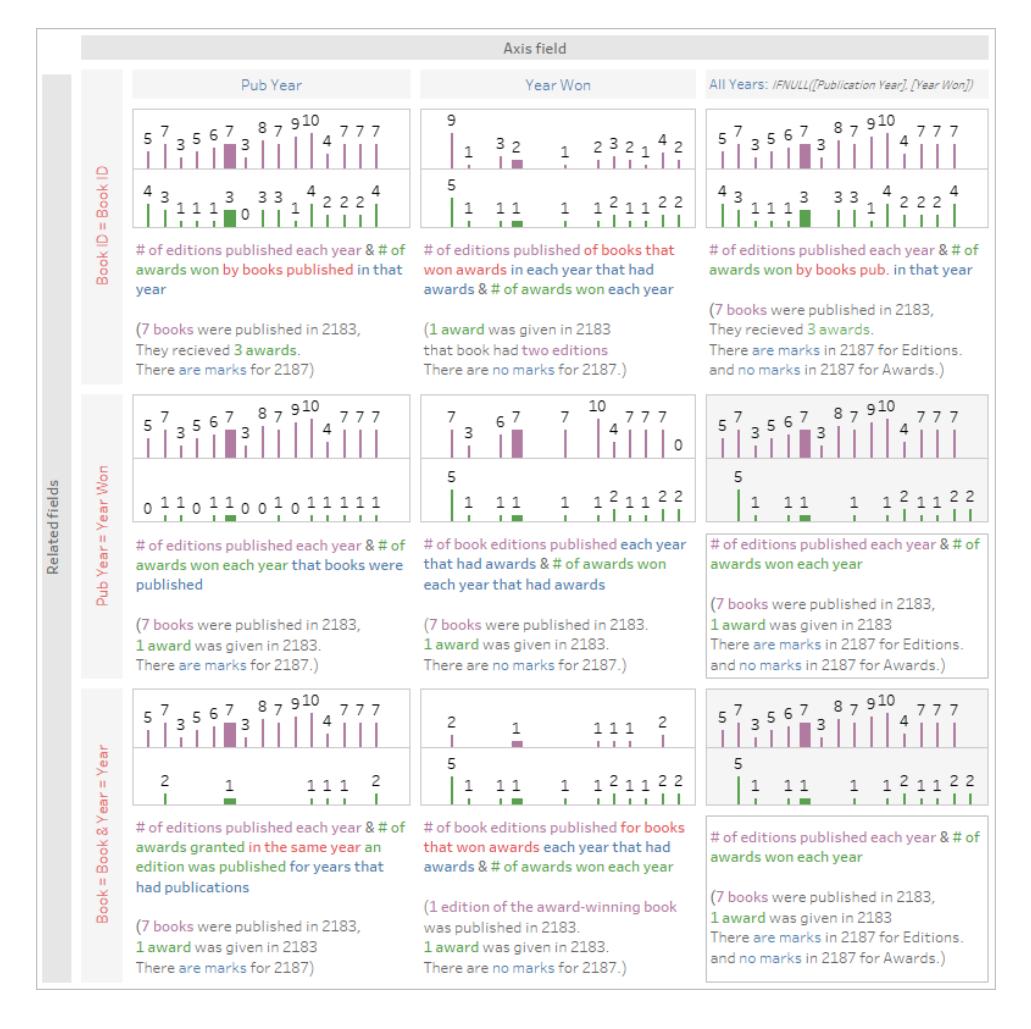

Dieses visuelle Element dient der besseren Übersicht, aber noch besser ist es, [die](https://help.tableau.com/samples/en-us/bookshop/dontbescared_award_edition.twbx)

Arbeitsmappe [herunterzuladen](https://help.tableau.com/samples/en-us/bookshop/dontbescared_award_edition.twbx) und sie in Tableau Desktop 2020.2 oder höher zu öffnen, damit Sie Interaktivitäten wie QuickInfos und Daten anzeigen nutzen können. Wenn Sie die Blätter genauer betrachten möchten, können Sie mit der rechten Maustaste unten auf die Registerkarte "Dashboard" klicken und "Alle Blätter einblenden" auswählen. Dadurch werden alle einzelnen Visualisierungen verfügbar, und von jedem Blatt aus können Sie den Datenbereich und die Erstellungsumgebung sehen, einschließlich der Felder in den unterschiedlichen Containern. Beachten Sie, dass es drei verschiedene Datenquellen gibt, um die drei Beziehungen (die Zeilen der obigen Matrix) zu erreichen.

## Verwandte Ressourcen

Fühlen Sie sich ein bisschen überfordert und möchten einen Schritt zurück gehen? Sehen Sie sich **Keine Angst vor [Beziehungen](#page-1030-0)** auf Seite 827 an.

Sind Sie bereit, Berechnungen mit Beziehungen anzugehen? Sehen Sie sich auch **Keine [Angst](#page-1042-0) vor [Berechnungen](#page-1042-0) in Beziehungen** auf Seite 839 an.

Weitere Informationen zu den technischen Grundlagen von Beziehungen direkt vom Produktmanagement-Team finden Sie in der Serie über Beziehungen im Tableau-Blog.

- [Relationships,](https://www.tableau.com/about/blog/2020/5/relationships-part-1-meet-new-tableau-data-model) part 1: Introducing new data modeling in Tableau
- [Relationships,](https://www.tableau.com/about/blog/2020/5/relationships-part-2-tips-and-tricks) part 2: Tips and tricks
- [Relationships,](https://www.tableau.com/about/blog/2020/6/relationships-part-3-asking-questions-across-multiple-related-tables) part 3: Asking questions across multiple related tables

Sehen Sie sich auch Video-Podcasts zu Beziehungen von Action [Analytics](https://action-analytics.com/library/) an, z. B. [Why](https://action-analytics.com/ep-1-why-did-tableau-invent-relationships/) did Tableau Invent [Relationships?](https://action-analytics.com/ep-1-why-did-tableau-invent-relationships/). Klicken Sie in der [Bibliothek](https://action-analytics.com/library/) auf "Video-Podcast", um mehr Inhalte anzuzeigen.

# Über Datenmodelle mit Multi-Fakten-Beziehungen

Multi-Fakten-Beziehungen ermöglichen Ihnen das Erstellen von Datenquellen mit mehr als einer *Basistabelle*. Durch die Verwendung mehrerer Basistabellen in Ihrem Datenmodell können Sie in Tableau Multi-Fakten-Analysen durchführen.

Durch das Aufstellen von *Bäumen* aus Tabellen, deren Wurzel eine Basistabelle ist, können Sie Datenstrukturen mit unterschiedlichen konzeptionellen Domänen modellieren und deren gemeinsame Merkmale verwenden, um diese zu verbinden. Diese Art der Analyse wird oft als Multi-Fakten-Analyse, gleichlautende oder gemeinsame Dimensionen bezeichnet. In Tableau bezeichnen wir dies als ein Datenmodell mit Multi-Fakten-Beziehungen, weil Sie Beziehungen verwenden, um es zu erstellen. Ein Datenmodell mit Multi-Fakten-Beziehungen enthält immer mehrere Basistabellen. Basistabellen sind die Tabellen, die im Datenmodell ganz links stehen. Wie Sie entscheiden, welche Tabellen als Basistabellen zu verwenden sind, erfahren Sie unter **Wann Sie ein [Multi-Fakten-Beziehungsmodell](#page-1084-0) verwenden sollten** auf Seite 881.

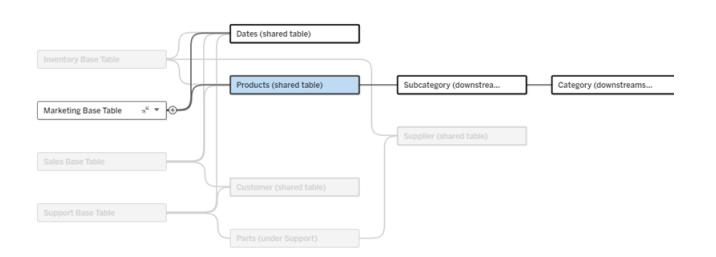

Ein Datenmodell mit mehreren Basistabellen, wobei der Baum einer Basistabelle hervorgehoben ist

# Zusammengehörigkeit

Datenmodelle mit mehreren Basistabellen verfügen über eine große Flexibilität hinsichtlich der Art und Weise, wie Teile von Daten sich aufeinander beziehen können (oder nicht).

**Hinweis**: Zusammengehörigkeit auf allen Ebenen ist nur in Datenmodellen mit mehreren Basistabellen relevant. Vor Datenmodellen mit Multi-Fakten-Beziehungen gehörte entweder alles irgendwie zusammen (innerhalb einer einzelnen Datenquelle) oder nichts (Vermischung über mehrere Datenquellen hinweg).

## **Zuordbarkeit im Datenmodell**

Tabellen sind entweder verwandt, nicht verwandt oder werden gemeinsam genutzt – je nach der Struktur des Datenmodells. In einer Datenquelle ist der Verwandschaftsgrad von Tabellen eine Konstante. Ein kurzer Überblick dazu:

- <sup>l</sup> *Verwandte Tabellen* befinden sich im selben Baum.
	- Vor der Version 2024.2 handelte es sich bei allen Datenquellen um Datenquellen mit einer einzigen Basistabelle, aus einem einzelnen Baum bestehend, und in einer Datenquelle mit einer einzigen Basistabelle sind alle Tabellen miteinander verwandt.
- <sup>l</sup> *Nicht verwandte Tabellen* befinden in unterschiedlichen Bäumen. Basistabellen sind immer miteinander nicht verwandt (d. h. sie stehen in keiner Beziehung zueinander). Tabellen, die exakt einer Basistabelle nachgelagert sind, sind auch nicht mit Tabellen in anderen Bäumen verwandt.
- <sup>l</sup> *Gemeinsam genutzte Tabellen* haben mehrere Beziehungen in Eingangsrichtung und gehören zu mehr als einem Baum.
	- Tabellen, die einer Tabelle mit mehreren Beziehungen in Eingangsrichtung nachgelagert sind, werden auch als gemeinsam genutzt betrachtet.

#### **Zuordbarkeit während der Analyse**

Felder können einander zugeordnet, nicht zugeordnet, noch nicht zugeordnet, mehrdeutig einander zugeordnet sein oder als "zusammengeheftete" Felder dienen. Die Zuordbarkeit bei einer Gruppe von Feldern wird bei jedem Blatt spezifisch ermittelt, basierend darauf, wie die Struktur des Datenmodells aussieht, welche Felder aktiv in Gebrauch sind (d. h. welche Felder in Containern als Felder dienen) und ob es sich bei diesen Feldern um Dimensionen oder Kennzahlen handelt.

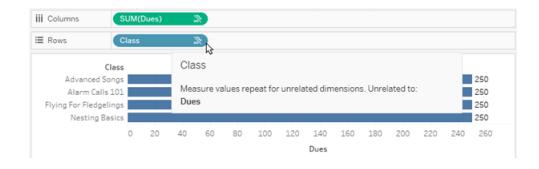

Um eine Visualisierung mit Feldern aus mehreren Tabellen zu erstellen, muss Tableau im Hintergrund Verknüpfungen durchführen, um die Werte zu berechnen. Die Art der Verknüpfung richtet sich nach der [Zusammengehörigkeit](#page-1064-0) der Felder. Ein kurzer Überblick dazu:

- <sup>l</sup> Wenn *zusammengehörige Felder* in einer Visualisierung verwendet werden, werden Dimensionen per innerer Verknüpfung verbunden und Kennzahlwerte nach den Dimensionen aufgeschlüsselt.
	- Es ist ein wenig komplizierter als das hinter den Kulissen könnten weitere Verknüpfungen erforderlich sein, um sicherzustellen, dass keine [Kennzahlwerte](https://www.tableau.com/de-de/blog/relationships-tableau-data-model) weg[gelassen](https://www.tableau.com/de-de/blog/relationships-tableau-data-model) werden. In einer Nur-Dimensionen-Visualisierung jedoch werden zusammengehörige Dimensionen per innerer Verknüpfung verbunden, und das ist hier das Hauptkonzept.
	- Dies ist das gleiche Verhalten wie bei Modellen mit einer einzigen Basistabelle.
- **Wenn** *nicht zugeordnete Felder* **»** in einer Visualisierung verwendet werden, werden Dimensionen per Cross Join ("über Kreuz") verknüpft. Kennzahlwerte sind tabellenbezogen (d. h. sie werden lokal zu einem einzigen Wert für die gesamte Tabelle aggregiert) und wiederholt.
	- <sup>l</sup> Es ist auch möglich, dass Felder *noch nicht* oder *mehrdeutig* zugeordnet sind, was bedeutet, dass es für die Kombination aktiver Felder mehr als eine Möglichkeit gibt, die Beziehungen zwischen ihren Tabellen aufzulösen. Wenn Tableau auf Unklarheiten stößt, werden die Felder als nicht zugeordnet behandelt.
- **Wenn Felder basierend auf einem gemeinsam genutzten Feld** *zusammengeheftet* **<sub>»</sub> sind,** werden Dimensionen per äußerer Verknüpfung (Outer Join) miteinander verbunden. Kennzahlwerte werden auf der Ebene jeglicher Dimensionen aggregiert, nach denen sie aufgeschlüsselt werden können, und können sich dabei auch wiederholen.
	- <sup>l</sup> *Zusammengeheftete Dimensionen* ähneln dem [Verknüpfen](https://help.tableau.com/current/pro/desktop/de-de/multiple_connections.htm#define-blend-relationships-for-blending) von Feldern beim Ver[schmelzen](https://help.tableau.com/current/pro/desktop/de-de/multiple_connections.htm#define-blend-relationships-for-blending) von Daten. Die Ergebnisse werden für jedes Paar zusammengehöriger Felder berechnet. Anschließend werden die nicht zugeordneten Werte über die gemeinsamen Werte der von ihnen gemeinsam genutzten Dimension hinweg zusammengeheftet.

All diese Konzepte und Definitionen werden später in diesem Thema ausführlicher erläutert.

# Eine Randbemerkung zu Dimensionen und Kennzahlen

In Tableau sind *Kennzahlen Aggregationen* – sie werden gemäß der *Granularität* aggregiert, die von den *Dimensionen* in der Ansicht festgelegt sind. Der Wert einer Kennzahl hängt daher von dem Kontext der Dimensionen ab. Beispiel: Die "Anzahl der Müslischachteln" hängt davon ab, ob wir den gesamten Bestand oder die Anzahl der Schachteln pro Marke meinen.

*Dimensionen* sind in der Regel kategorische Felder, wie beispielsweise "Land" oder "Marke". In Tableau legen Dimensionen die Granularität (die *Detailgenauigkeit*) der Ansicht fest. Meist möchten wir unsere Daten nach einer Kombination von Kategorien in Markierungen gruppieren. Welche Dimensionen wir zum Erstellen der Ansicht verwenden, gibt vor, wie viele Markierungen wir haben.

Wenn eine Kennzahl ohne Dimensionen verwendet wird, wird dies als *tabellenbezogen* bezeichnet. Dies bedeutet, dass ihr Wert der vollständig aggregierte Wert für die gesamte Tabelle ist. Sobald wir in der Visualisierung eine Dimension (z. B. eine Marke) verwenden, wird die Kennzahl mit einer höheren Granularität (d. h. detaillierter) aufgeschlüsselt. Die Gesamtzahl der Müslipackungen wird jetzt pro Marke berechnet.

*Aggregation* bezieht sich darauf, wie die Daten kombiniert werden. Die Standardaggregation in Tableau ist SUM. Sie können die Aggregation in andere Optionen ändern, z. B. "Durchschnitt", "Median", "Anzahl (eindeutig)", "Minimum" usw. *Granularität* gibt an, wie detailliert oder aufgeschlüsselt die Kennzahl ist – was wiederum durch die Dimensionen gesteuert wird. Sofern die Granularität der Kennzahl nicht auf Zeilenebene liegt (was auch als "disaggregiert" bezeichnet wird), muss ihr Wert aggregiert werden.

# Beispiel

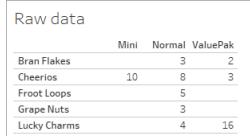

Wie lautet der Wert für die "Anzahl der Müslipackungen"?

Nun, das hängt vom Aggregationstyp und der durch die Dimensionen festgelegten Granularität ab.

- Aggregationen:
	- Summe (oder Gesamtwert)
	- Durchschnitt
- Granularität:
	- Tabellenbezogen / vollständig aggregiert (die blauen Balken im Beispiel)
	- **-** Aufgeschlüsselt nach der Dimension **Marke** (die farbigen Balken im Beispiel)

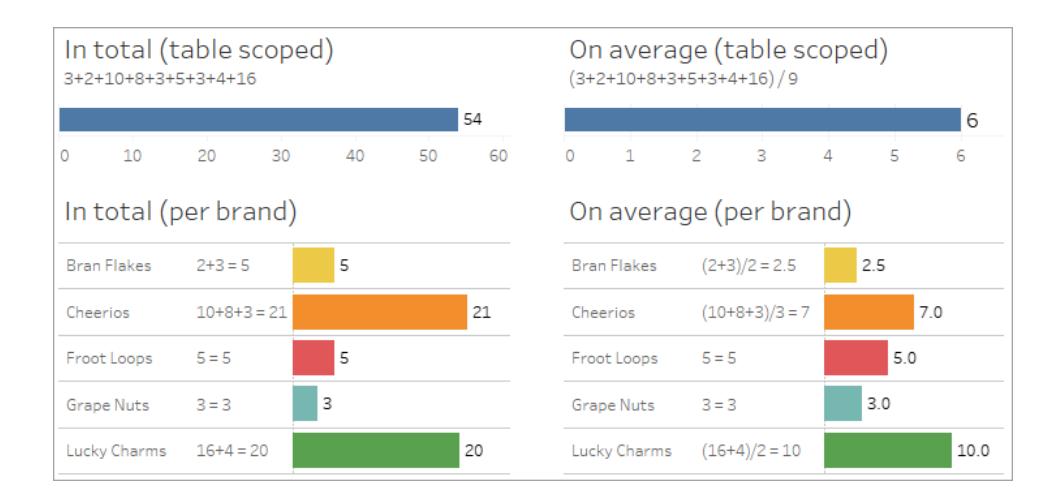

# Indikatoren für die Zugehörigkeit auf Feldebene

Es gibt mehrere visuelle Hinweise, die Ihnen dabei helfen können, den Grad der Zugehörigkeit von Feldern zu verstehen, die Sie in einer Analyse verwenden.

Indikatoren für die Zugehörigkeit auf einem Arbeitsblatt

- Symbol **Nicht zugeordnet**: Tableau verwendet das Symbol », um anzuzeigen, dass nicht alles in der Ansicht miteinander in einer Beziehung steht. Wenn Sie in der Ansicht oder im Datenbereich auf einem Feld ein Symbol vom Typ "Nicht zugeordnet" sehen, können Sie den Mauszeiger über das Symbol bewegen, um weitere [Informationen](https://help.tableau.com/current/pro/desktop/de-de/mfr_relatedness_messages.htm) zu erhalten.
	- Das zugehörige Symbol » zeigt an, dass das Feld dazu dient, nicht zugeordnete Felder zusammenzufügen.
- <sup>l</sup> **Hellgraue Feldnamen**: Feldnamen werden im Datenbereich in hellgrauem Text angezeigt, wenn sie mit *keinem* der in Containern verwendeten Feldern in einer Beziehung stehen. Sie können diese Felder weiterhin für Analysen in dieser Visualisierung verwenden, aber nicht zugeordnete Felder werden in Analysen anders [ausgewertet](https://help.tableau.com/current/pro/desktop/de-de/datasource_mfr_multiple_base_tables.htm#joinsbyrelatedness) als Felder, die zugeordnet sind. Wenn Sie mit der Maus auf diese Felder zeigen, wird ein Symbol für "Nicht zugeordnet" angezeigt.

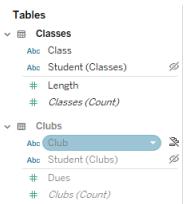

**Hinweis**: In früheren Versionen von Tableau bedeuteten hellgraue Feldnamen, dass die Felder ausgeblendet wurden und die Option **Ausgeblendete Felder anzeigen** aktiviert war. Ausgeblendete Felder werden nun, wenn sie angezeigt werden, mit einem

anklickbaren Augensymbol gekennzeichnet.

# Warndialogfeld "Fehlende Zuordnung"

Wenn nicht zugeordnete Felder gemeinsam in einer Visualisierung verwendet werden, zeigt Tableau ein Warndialogfeld an, um Sie darauf hinzuweisen, dass zwischen den Feldern keine Beziehung besteht. Diese Warnung wird jedes Mal angezeigt, wenn Sie ein nicht zugeordnetes Feld hinzufügen, um versehentliche "Überkreuzverknüpfungen" (Cross Joins) zu verhindern, die die Leistung beeinträchtigen könnten.

- Wenn Sie nicht zugeordnete Felder verwenden möchten, ohne diese zusammenzuheften, klicken Sie auf **Hinzufügen** um mit dem Hinzufügen des Feldes zur Visualisierung fortzufahren.
- Wenn Sie nicht zugeordnete Felder zusammenheften möchten, empfiehlt es sich, das für das Zusammenheften verwendete Feld vor einem Feld anzuzeigen, das ansonsten nicht zugeordnet ist. Das Dialogfeld wird nicht angezeigt, wenn das zum Zusammenheften dienende Feld bereits verwendet wird. Weitere Informationen darüber, wie ein Zusammenheften Überkreuzverknüpfungen verhindert, finden Sie unter **So [werden](#page-1071-0) Verknüpfungen für die einzelnen [Verwandschaftsebenen](#page-1071-0) verwendet** auf Seite 868.

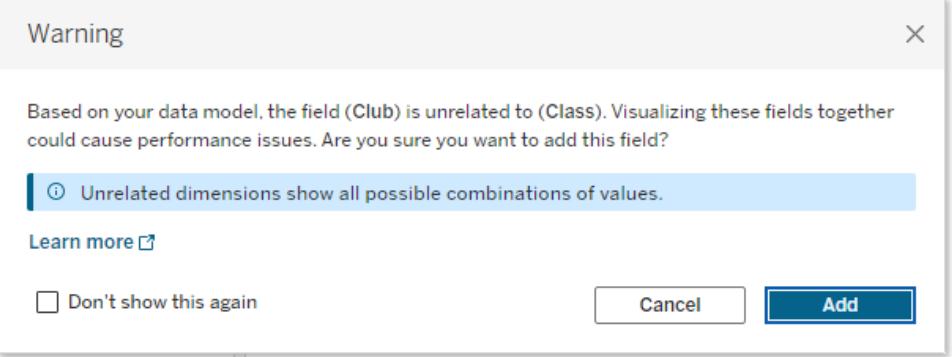

Wenn mehrere Felder einer Ansicht hinzugefügt werden oder in der Ansicht bereits vorhanden sind, wird im Dialogfeld der Bereich **Details** angezeigt. Erweitern Sie den Bereich, um weitere Informationen zu den Beziehungen aller verwendeten Felder anzuzeigen und um festzustellen, woher das Beziehungsproblem kommt.

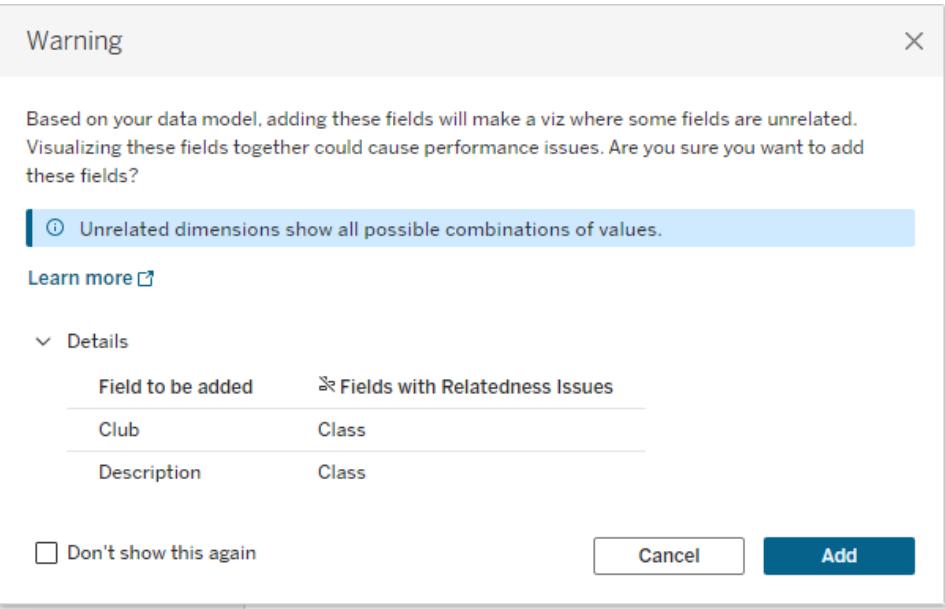

Wenn Sie möchten, dass die Warnmeldung nicht mehr ständig eingeblendet wird, aktivieren Sie die Option **Nicht noch einmal anzeigen**. Sie können diese Warnmeldungen jederzeit wieder aktivieren, indem Sie sie wieder einschalten:

- In Tableau Desktop öffnen Sie das Menü Hilfe > Einstellungen und Leistung > Igno**rierte Meldungen zurücksetzen**.
- In einem Browser löschen Sie einfach Ihre zwischengespeicherten Daten. Beispiel: In Chrome öffnen Sie das Menü **Einstellungen** und klicken dann auf **Browserdaten löschen...**. Dann wählen Sie **Bilder und Dateien im Cache** aus und klicken anschließend auf die Schaltfläche **Daten löschen**.

#### Verwandschaft auf Tabellenebene im Datenmodell

In einem Datenmodell mit mehreren Basistabellen definiert jede Basistabelle eines Satz von Tabellen, die miteinander in Beziehung stehen und einen konzeptionellen *Baum* bilden. Diese Bäume müssen durch mindestens eine gemeinsam genutzte Tabelle verbunden sein, um sicherzustellen, dass die Gesamtdatenquelle eine einzige Entität bildet.

Was früher möglicherweise zwei Datenquellen waren, die mithilfe von Verknüpfungsfeldern verschmolzen werden konnten, kann jetzt eine einzelne Datenquelle mit zwei Bäumen sein, die durch die gemeinsam genutzten Tabellen verbunden sind, in denen sich deren gemeinsamen Felder befinden.

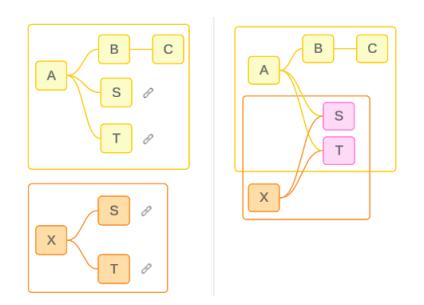

**Tipp**: Die Art und Weise, wie Tabellen in dem Datenmodell verbunden sind, wirkt sich darauf aus, wie ihre Felder in der Analyse verknüpft werden können. Es kann hilfreich sein, während der Analyse auf die Registerkarte "Datenquelle" zurückzugreifen, um zu sehen, wie eine Tabelle in das Gesamtdatenmodell passt.

Lassen Sie uns anhand dieser Beispieldatenquelle durchgehen, welche Tabellen verwandt, nicht verwandt oder gemeinsam genutzt sind. Es gibt zwei Bäume – der eine wird durch die Basistabelle A und der andere durch die Basistabelle B gebildet.

# Nicht verwandte Tabellen

Basistabellen sind grundsätzlich nicht verwandt. Ebenso sind alle Tabellen, die ausschließlich in einem einzigen Baum vorhanden sind, nicht verwandt mit Tabellen in anderen Bäumen.

Tabelle A und Tabelle X sind nicht verwandt Tabelle B und Tabelle X sind nicht verwandt

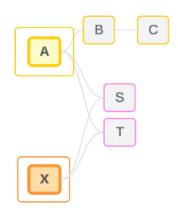

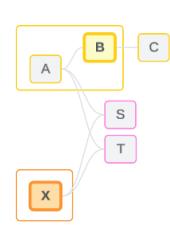

# Verwandte Tabellen

Tabellen, die sich im selben Baum befinden, werden als verwandt betrachtet.

Tabelle A und Tabelle S sind verwandt Tabelle B und Tabelle S sind verwandt (über Tabelle A)

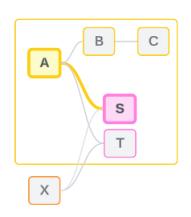

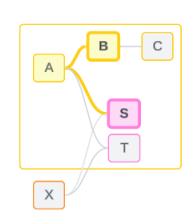

#### Gemeinsam verwendete Tabellen

Gemeinsam verwendete Tabellen haben mehrere Beziehungen in Eingangsrichtung. Diese Tabellen gehören zu mehreren Bäumen und werden über diese hinweg gemeinsam verwendet.

Tabelle S und Tabelle T werden gemeinsam genutzt.

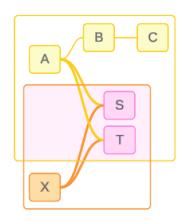

#### <span id="page-1064-0"></span>Verwandschaft auf Feldebene in der Analyse

Die Verwandtschaft zwischen Feldern wird bei jedem Blatt spezifisch ermittelt, basierend darauf, wie die Struktur des Datenmodells aussieht, welche Felder aktiv in Gebrauch sind (d. h. welche Felder in der Visualisierung als Felder in Containern dienen) und ob es sich bei diesen Feldern um Dimensionen oder Kennzahlen handelt. Wie sich die Feldverwandtschaft auf die Ergebnisse einer Visualisierung auswirkt, wird im nächsten [Abschnitt](https://help.tableau.com/current/pro/desktop/de-de/datasource_mfr_multiple_base_tables.htm#joinsbyrelatedness) behandelt.

Lassen Sie uns einige Szenarien unter Verwendung derselben Beispieldatenquelle durchgehen. Der Name jedes Feldes gibt an, aus welcher Tabelle es stammt (so stammt z. B. FeldB aus der Tabelle B). Felder können Dimensionen oder Kennzahlen sein, sofern nicht anders angegeben.

#### Verwandte Felder

Ganz allgemein gesagt, Felder sind dann verwandt, wenn Tableau anhand eines Beziehungspfads innerhalb eines einzelnen Baums eindeutig bestimmen kann, wie die Felder zusammen ausgewertet werden.

Beispiel: FieldB (aus der Tabelle B) und FieldS (aus der Tabelle S) sind verwandt.

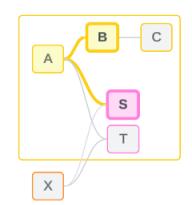

## Nicht verwandte Felder

Ganz allgemein gesagt, Felder sind unverwandt, wenn sie nicht verwandt sind. Dies kann zum Beispiel daran liegen, dass die Felder aus nicht verwandten Tabellen stammen, wie zum Beispiel, wenn Felder aus zwei Basistabellen verwendet werden. In diesem Fall sind Felder aus unterschiedlichen Basistabellen grundsätzlich nicht verwandt.

Beispiel: FeldA und FeldX sind nicht verwandt.

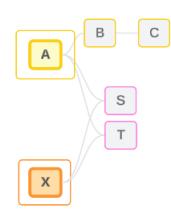

Oder Felder können als zu einem bestimmten Zeitpunkt nicht zugeordnet behandelt werden – etwa in Fällen, in denen sie mehrdeutig oder noch nicht zugeordnet sind. In den meisten Fällen können Sie sich darauf verlassen, dass [Verwandschaftsindikatoren](https://help.tableau.com/current/pro/desktop/de-de/datasource_mfr_relatedness_messages.htm) Sie warnen, wenn Felder im Kontext einer Visualisierung nicht miteinander verwandt sind.

# Zusammenheftungsdimension

Beim Zusammenheften wertet Tableau während der Analyse Felder aus nicht verwandten Tabellen in einem Multi-Fakten-Datenmodell aus. In einer Visualisierung werden durch die Verwendung einer Dimension aus einer gemeinsam verwendeten Tabelle Felder, die ansonsten nicht verwandt sind, zusammenheftet und können gleichzeitig in derselben Visualisierung ausgewertet werden. Stellen Sie sich das so vor, als würden die Ergebnisse aus zwei Bäumen auf Grundlage einer gemeinsamen Dimension nebeneinander gestellt werden.

Wenn beispielsweise eine Visualisierung mit FeldA und FeldX erstellt wird, sind diese beiden Feldern nicht verwandt. Durch das Hinzufügen von DimensionS wird ein zusammengeheftetes Feld gebildet.

- FieldA und DimensionS werden zusammen ausgewertet.
- FieldX und DimensionS werden zusammen ausgewertet.

- Diese Zwischenergebnisse werden auf Grundlage der Werte von DimensionS zusammengeführt.
- FieldA und FieldX sind jetzt zusammengeheftet.

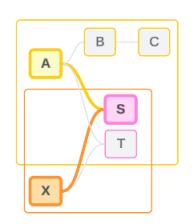

**Tipp**: Eine Best Practice besteht darin, in der Visualisierung ein Zusammenheftungs-Feld zu verwenden, bevor es zu einem nicht verwandten Feld kommt. Ziehen Sie beispielsweise DimensionS zuerst heraus, oder FieldA, dann DimensionS und dann FieldX, anstatt FieldA, dann FieldX und dann DimensionS. Durch Hinzufügen des Zusammenheft-Feldes wird sichergestellt, dass Tableau immer weiß, wie die Beziehungen ausgewertet werden sollen. So werden potenzielle Leistungsprobleme vermieden, die auftreten, wenn nicht zugeordnete Dimensionen per Überkreuzverknüpfung zusammen ausgewertet werden.

Für das Zusammenheften es erforderlich, dass eine Dimension aus einer gemeinsamen Tabelle in der Visualisierung aktiv ist. Felder, die im Filter-Container oder in der Quickinfo-Eigenschaft der Markierungskarte abgelegt sind, gelten im Context des Zusammenheftens nicht als aktiv.

#### Noch nicht zugeordnete Felder

Felder könnten auf mehrere verschiedene Weisen einander zugeordnet werden, sie sind es aber noch nicht. Dies kommt vor, wenn es zwischen zwei gemeinsam genutzten Tabellen (oder nachgelagert gemeinsam genutzten Tabellen) mehr als eine mögliche Beziehung gibt.

Betrachten Sie FeldS und FeldT. Deren Tabellen sind sowohl über den von der Basistabelle A definierten Baum als auch über den von der Basistabelle X definierten Baum miteinander verwandt.

In einer Visualisierung, die nur FeldS und FeldT enthält, besteht Unklarheit darüber, welcher Baum verwendet werden soll, um die Tabellen einander zuzuordnen. Ohne zusätzliche Informationen kann Tableau nicht beurteilen, ob diese Felder über den Baum der Basistabelle A oder den Baum der Basistabelle B verknüpft werden sollen.

FeldS und FeldT werden als nicht zugeordnet behandelt, obwohl es mehrere mögliche Beziehungen gibt.

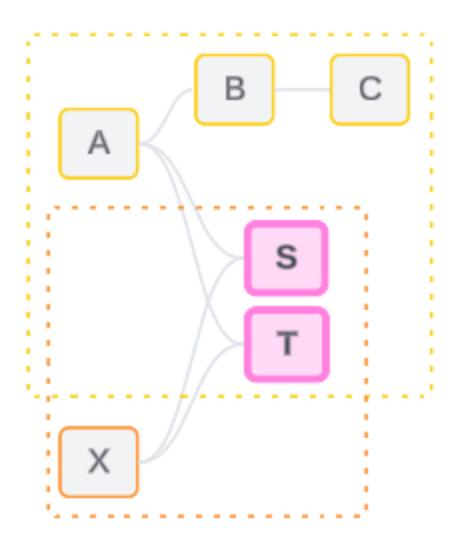

Solche Felder, die einander zugeordnet sein könnten, es aber noch nicht sind, werden als nicht zugeordnete Felder ausgewertet, da Tableau ihren Zuordbarkeitspfad nicht eindeutig bestimmen kann. Im Gegensatz zu real nicht zugeordneten Feldern, die nur zusammengeheftet werden können, können noch nicht zugeordnete Felder aufgelöst werden und die Felder können direkt einander zugeordnet sein.

# Mehrdeutig verwandte Felder

Felder können auch mehrdeutig verwant sein. Dies kommt vor, wenn es zwischen gemeinsam genutzten Tabellen (oder nachgelagert gemeinsam genutzten Tabellen) mehr als eine aktiv mögliche Beziehung gibt. Im Gegensatz zu noch nicht zugeordneten Feldern, die als unter- oder unzureichend zugeordnet angesehen werden können, sind mehrdeutig zugeordnete Felder hyper- oder überzugeordnet.

Betrachten Sie FeldS und FeldT. Deren Tabellen sind sowohl über den von der Basistabelle A definierten Baum als auch über den von der Basistabelle X definierten Baum miteinander verwandt.

In einer Visualisierung, die FeldA, FeldX, FeldS und FeldT enthält, gibt es zu viele Informationen darüber, welcher Baum verwendet werden soll, um alles einander zuzuordnen. Ohne Informationen wegzulassen, kann Tableau nicht beurteilen, ob diese Felder über den Baum der Basistabelle A oder den Baum der Basistabelle B verknüpft werden sollen.

Obwohl es mehrere aktive Beziehungen gibt, werden FeldS und FeldT als nicht zugeordnet behandelt.

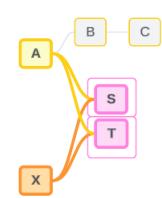

Solche mehrdeutig zugeordneten Felder werden als nicht zugeordnet ausgewertet, da Tableau ihren Beziehungspfad nicht eindeutig bestimmen kann. Im Gegensatz zu real nicht zugeordneten Feldern, die nur zusammengeheftet werden können, können mehrdeutig zugeordnete Felder aufgelöst werden und die Felder können direkt einander zugeordnet sein.

Kennzahl aus einer gemeinsam genutzten Tabelle

Wenn eine Dimension aus einer gemeinsam genutzten Tabelle verwendet wird, heften sie Felder aus Tabellen zusammen, die ihr vorgelagert nicht zugeordnet sind. Kennzahlen können allerdings nicht zusammengeheftet werden, und der Wert einer Kennzahl hängt von ihren zugeordneten Dimensionen ab.

In einer Visualisierung mit DimensionA und DimensionX sind diese beiden Dimensionen nicht zugeordnet. Wenn KennzahlS aus TabelleS entnommen wird, ist sie zu der Kombination von DimensionA und DimensionX nicht zugeordnet. Obwohl sie jeder von beiden unabhängig voneinander zugeordnet werden könnte, ist es nicht möglich, sie gleichzeitig beiden in derselben Weise zuzuordnen.

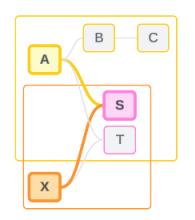

Eine gemeinsam genutzte Kennzahl kann als eine Art von Mehrdeutigkeit oder Überzuordbarkeit betrachtet werden und wird auf die gleiche Weise aufgelöst.

# Auflösen unklarer Beziehungen zwischen Feldern

Wenn Unklarheiten darüber bestehen, wie Felder zugeordnet sein könnten, trifft Tableau keine willkürliche Entscheidung, sondern behandelt diese stattdessen als nicht zugeordnet. Es ist oft besser, solche Felder einander zuzuordnen, indem man die Unklarheit ausräumt, welcher Baum verwendet werden soll.

Das Auflösen noch nicht zugeordneter Felder wird vorgenommen, indem ein Feld hinzugefügt wird, um festzulegen, welcher Baum verwendet werden soll. Das Auflösen mehrdeutig

verknüpfter Felder wird vorgenommen, indem Felder entfernt werden, sodass klar wird, welcher Baum verwendet werden soll.

#### *Beispiel:*

**Lösung für noch nicht zugeordnete Elemente**: Fügen Sie ein Feld hinzu.

- Wenn in einer Visualisierung von FeldS und FeldT ein Feld aus Tabelle A, B oder C zur Visualisierung hinzugefügt wird, wird der Baum der Basistabelle A aktiviert und der gewünschte Pfad zwischen FeldS und FeldT wird aufgelöst.
- Alternativ dazu kann durch die Verwendung eines Feldes aus Tabelle X das Problem mit dem gewünschten Pfad zwischen FeldS und FeldT auf Verwendung des Baumes von Basistabelle X gelöst werden.

**Lösung für mehrdeutig zugeordnete Elemente**: Entfernen Sie ein oder mehrere Felder.

- In einer Visualisierung von FeldA, FeldX, FeldS und FeldT wird durch das Entfernen von FeldX bewirkt, dass nur der Baum der Basistabelle A aktiv ist und der gewünschte Pfad zwischen FeldS und FeldT aufgelöst.
- Alternativ wird durch Entfernen von FeldA der gewünschte Pfad zwischen FeldS und FeldT über den Baum der Basistabelle X aufgelöst.

**Lösung für eine gemeinsam genutzte Kennzahl**: Entfernen Sie ein oder mehrere Felder.

- In einer Visualisierung von DimensionA, DimensionX und KennzahlS wird durch Entfernen von DimensionX nur der Baum der Basistabelle A aktiviert und der gewünschte Pfad zwischen DimensionA und KennzahlS aufgelöst.
- Alternativ wird durch Entfernen von DimensionA der gewünschte Pfad zwischen DimensionX und KennzahlS über den Baum der Basistabelle X aufgelöst.

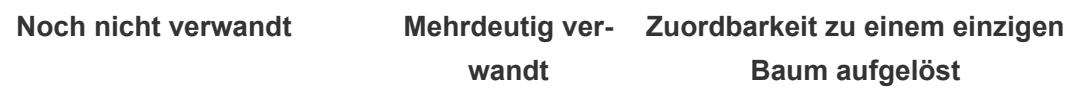

Verwandt durch Verwandt durch Basistabelle A Basistabelle X

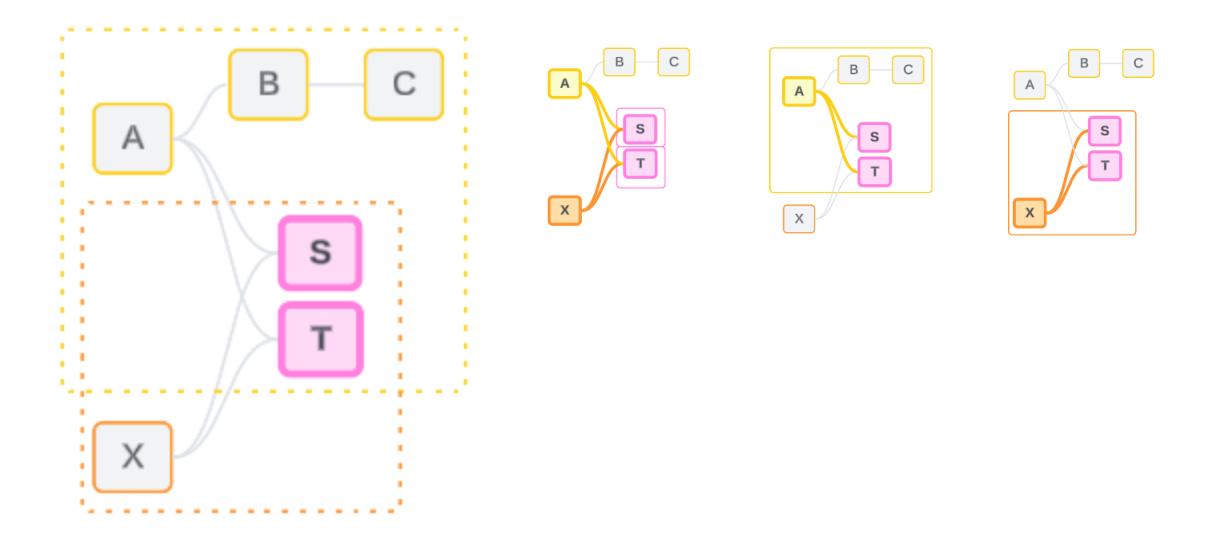

Das Beheben von Unklarheiten ähnelt der Verwendung eines FIXED LOD-Ausdrucks (Level of Detail, Detailgenauigkeit). In einem FIXED LOD-Ausdruck teilen Sie Tableau mit, mit welcher Detailgenauigkeit aggregiert werden soll, indem Sie die Dimensionsdeklaration definieren. Unklarheiten werden behoben, indem die Struktur der Visualisierung so geändert wird, dass nur ein Baum aktiv ist. Auf diese Weise wird Tableau mitgeteilt, welche Beziehungspfade beim Durchführen der Analyse zu berücksichtigen sind.

#### Vergleich von Zusammenheften und Auflösen von Unklarheiten

Sowohl das Zusammenheften ("Stitching") als auch das Auflösen von Unklarheiten sind Möglichkeiten, mit fehlenden Zusammenhängen umzugehen. Sie führen jedoch zu unterschiedlichen Ergebnissen:

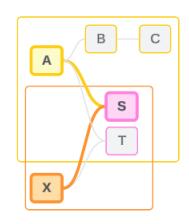

Nicht verwandtes FeldA und FeldX per DimensionS zusammengeheftet

Stellt nicht verwandte Felder auf Grundlage gemeinsamer Attribute einander

Zusammenheftung aussichten Auflösen von Unklarheiten

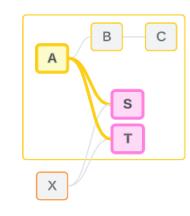

FeldS und FeldT werden anhand des Baumes ausgewertet, der von der Basistabelle A definiert wird.

Grenzt ein, welcher Beziehungspfad verwendet werden soll, wenn es mehrere Möglichkeiten (Mehr-

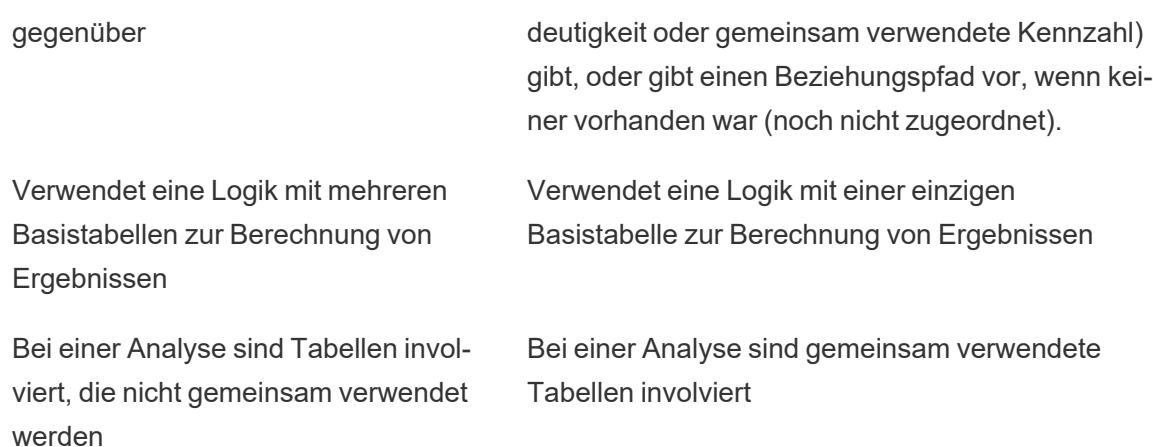

# <span id="page-1071-0"></span>So werden Verknüpfungen für die einzelnen Verwandschaftsebenen verwendet

Nachdem die Verwandtschaft auf Feldebene ermittelt wurde, muss Tableau die Ergebnisse auswerten, um die eigentliche Visualisierung zu erstellen. Die zum Berechnen der in einer Visualisierung angezeigten Werte verwendeten Abfragen basieren auf Verknüpfungen. Ob die Felder verwandt, nicht verwandt oder zusammengeheftet sind, hat unterschiedliche Auswirkungen darauf, welche Verknüpfungen durchgeführt werden. Bedenken Sie, dass mehrdeutig zugeordnete Felder und noch nicht zugeordnete Felder in diesem Kontext als nicht zugeordnet behandelt werden.

Um Verwandtschaftsverhältnisse und Verknüpfungen zu erklären, behandelt dieser Abschnitt Tabellen und deren Felder sowie die Werte in diesen Feldern. Betrachten Sie das folgende Datenmodell mit zwei Basistabellen, "Klassen" und "Kurse", und einer gemeinsamen Tabelle, "Schüler".

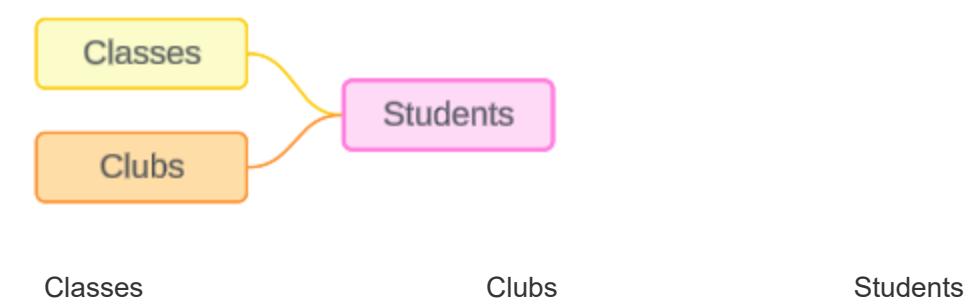

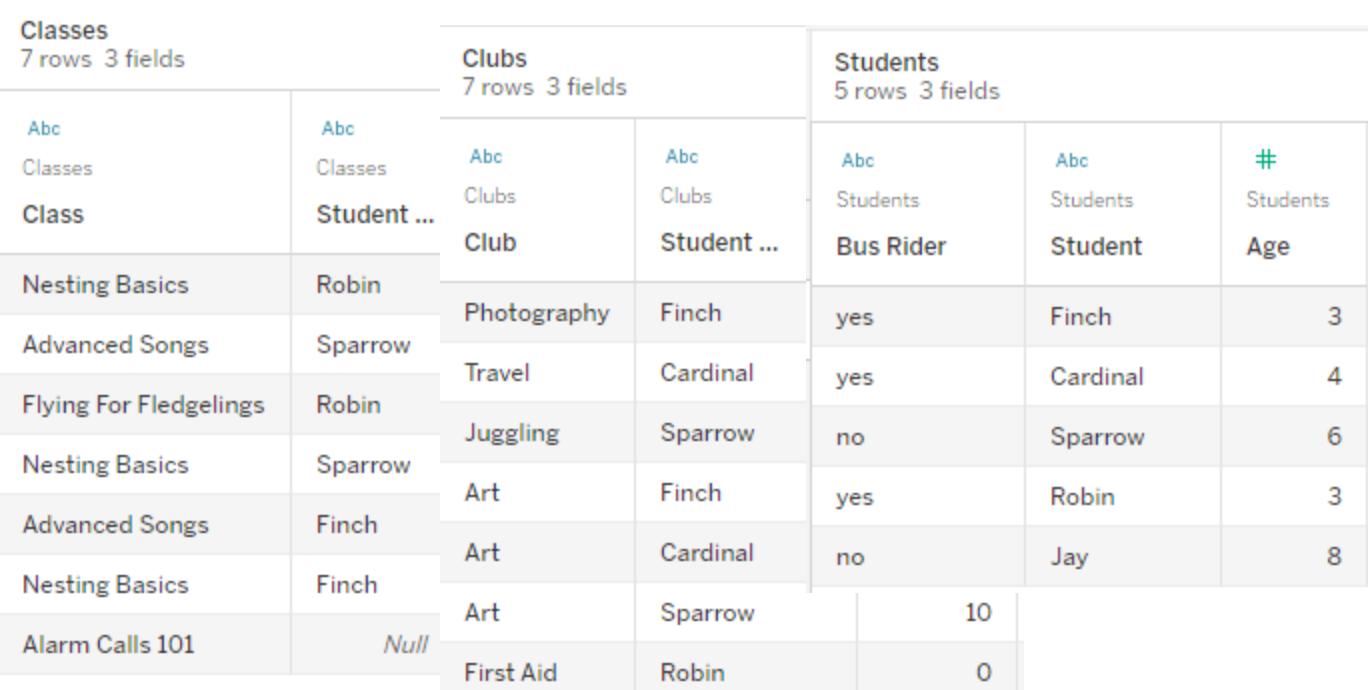

Felder:

- **Class**, (Klasse), eine Dimension mit den Werten "Grundlagen des Nestbaus", "Lieder für Fortgeschrittene", "Fliegen für Jungvögel" und "Alarmrufe 101"
- Length (Länge), eine Kennzahl
- **Student** (Schüler), eine Dimension, über die eine Verknüpfung mit der Schüler-Tabelle hergestellt wird

Felder:

- Club (Kurs), eine Dimension mit den Werten "Fotografie", "Reisen", "Jonglieren", "Kunst" und "Erste Hilfe"
- **Dues** (Gebühren), eine Kennzahl
- **Student, (Schüler),** eine Dimension, über die eine Verknüpfung mit der Schüler-Tabelle hergestellt wird

Felder:

- **Bus-Fahrgast** (Bus-Fahrgast), eine Dimension mit den Werten "Ja" oder "Nein"
- **Student** (Schüler), eine Dimension mit den Werten "Fink", "Kardinal", "Spatz", "Rotkehlchen" und "Eichelhäher". Wird verwendet, um eine Verknüpfung zu den anderen beiden Tabellen herzustellen
- Age (Alter), eine

#### Kennzahl

Dieses sehr einfache Modell zeigt ganz allgemein, wie die Verknüpfungslogik für Datenmodelle mit Multi-Fakten-Beziehungen berechnet wird. Weitere Informationen zu den Grundlagen von Verknüpfungen in Datenmodellen mit einer einzigen Basistabelle, die auf Beziehungen basieren, finden Sie unter [Funktionsweise](https://help.tableau.com/current/pro/desktop/de-de/datasource_multitable_analysis_overview.htm) der Analyse für Datenquellen mit mehreren Tabellen, die [Beziehungen](https://help.tableau.com/current/pro/desktop/de-de/datasource_multitable_analysis_overview.htm) verwenden.

# Soll dieses Beispiel ein Datenmodell mit mehreren Basistabellen sein?

Bei diesem Datenmodell mit drei Tabellen ist es möglicherweise verlockend, es als Modell mit einer einzigen Basistabelle einzurichten ("Klassen-Schüler-Kurse" oder "Kurse-Schüler-Klassen") oder mit "Schüler" als eine Basistabelle. In der Regel sind Datenmodelle mit Multi-Fakten-Beziehungen für bestimmte Arten von Datenschemas oder Analyseszenarien vorgesehen. Wenn Ihr Datenmodell über [Merkmale](https://help.tableau.com/current/pro/desktop/de-de/datasource_mfr_when_to_use.htm) verfügt, die sich am besten für ein Datenmodell mit [Multi-Fakten-Beziehungen](https://help.tableau.com/current/pro/desktop/de-de/datasource_mfr_when_to_use.htm) eignen, richten Sie es so ein, dass Ihre Basistabellen konzeptionell voneinander getrennt bleiben. Wenn Ihre Daten jedoch diese Art von Struktur nicht erfordern, kann die Verwendung eines Modells mit einer einzelnen Basistabelle einfacher sein.

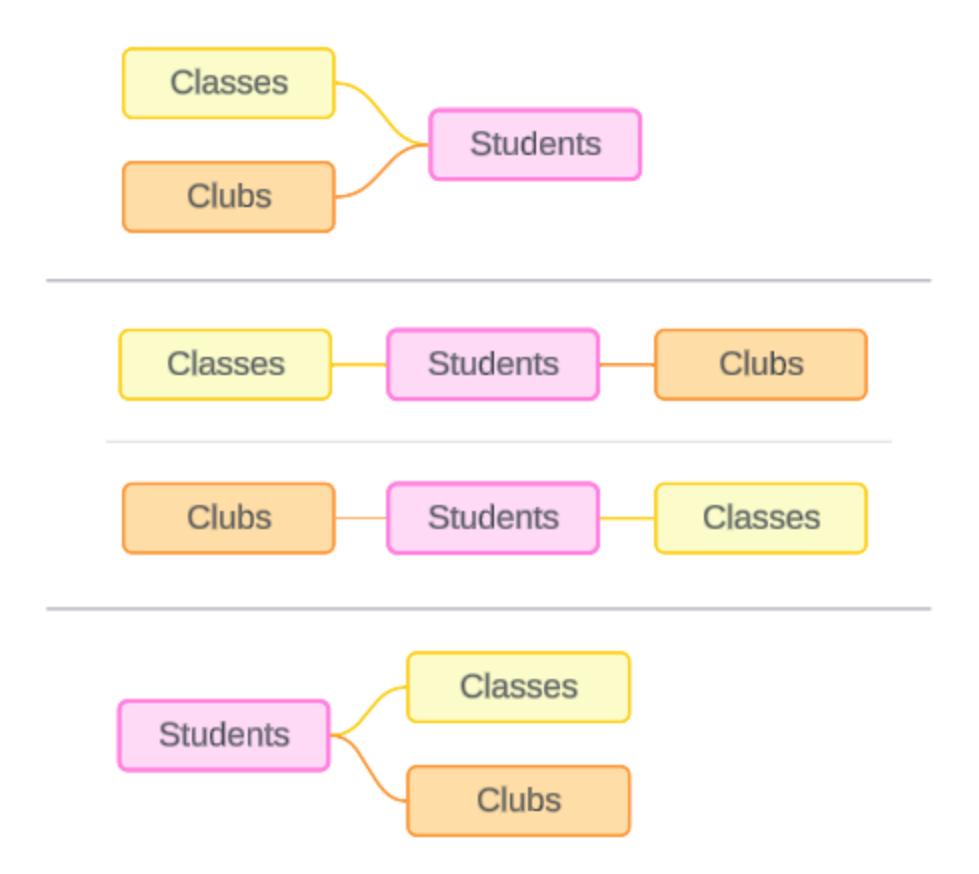

Für diese drei Tabellen könnten Modelle erstellt werden, die wie folgt aussehen: (1) "Klassen" und "Kurse" als Basistabellen mit "Schülern" als gemeinsamer Tabelle, (2) Linear, beginnend mit entweder "Klassen" oder "Kurse", und (3) "Schüler" als einzige Basistabelle mit "Klassen" und "Kurse" als nachgelagerte Tabellen.

In diesem konkreten Fall gibt es bei diesen Tabellen, Daten oder diesem Modell nichts, das wirklich mehrere Basistabellen erfordert. Wir verwenden dieses Modell der Einfachheit halber als Beispiel, damit wir uns ganz auf die Verknüpfungslogik konzentrieren können. Sie könnten sich auch vorstellen, dass es eine andere verwandte Tabelle gibt, "Räume", die wir einfach ignorieren, um die Diskussion nicht unnötig zu verkomplizieren.

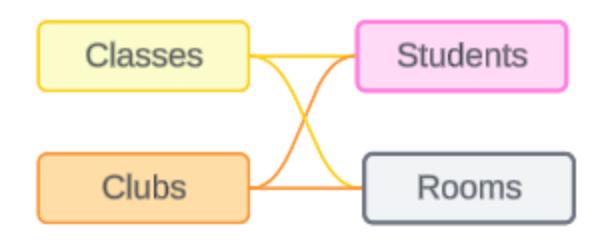

Als Best Practice gilt jedoch, dass Sie ein Multi-Fakten-Beziehungsmodell nur dann verwenden sollten, wenn Ihre Daten dies erfordern.

# Verwandte Dimensionen verwenden Inner Joins (innere Verknüpfungen)

Zusammengehörige Dimensionen werden innen verknüpft. Bei inneren Verknüpfungen fallen alle Dimensionswerte weg, die nicht in beiden Tabellen gemeinsam verwendet werden.

• Tableau verwendet zusätzliche Logik, um sicherzustellen, dass keine Kennzahlwerte verloren gehen. In diesem Abschnitt werden Dimensionen nur verwendet, um grundlegend vorzuführen, wie Tableau innere Verknüpfungen auf verwandte Dimensionen anwendet.

Das folgende Beispiel zeigt, wie verwandte Dimensionen nur Zeilen zurückgeben, die in den Daten vorhanden sind. Da es in dem Kurs "Alarmrufe 101" keine Schüler gibt, ist dieser Kurs auch nicht in den Ergebnissen enthalten. "Kardinal" und "Eichelhäher" sind in keinem Kurs vorhanden und tauchen daher auch nicht in den Ergebnissen auf.

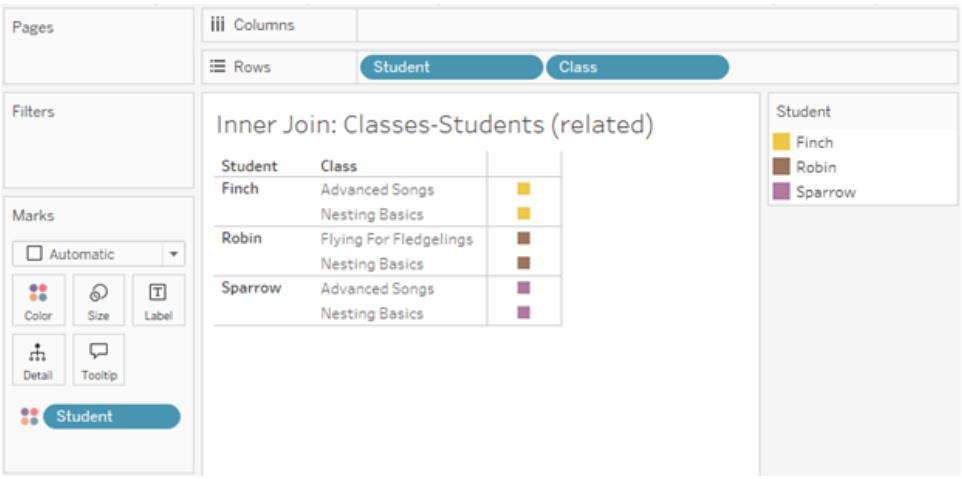

Nicht verwandte Dimensionen verwenden Cross Joins (Überkreuzverknüpfungen)

Nicht verwandte Dimensionen (eigenständige, ohne Zusammenheftungs-Dimension) werden über Kreuz ("Cross Join") verknüpft.

Bei einem Cross Join wird jeder Wert einer Dimension mit jedem Wert der anderen Dimension kombiniert, auch wenn eine daraus resultierende Kombination in den Daten eigentlich nicht vorhanden ist. In diesem Beispiel fügt der Cross Join für jede mögliche Kombination aus "Klasse" und "Kurs" eine Zeile hinzu.

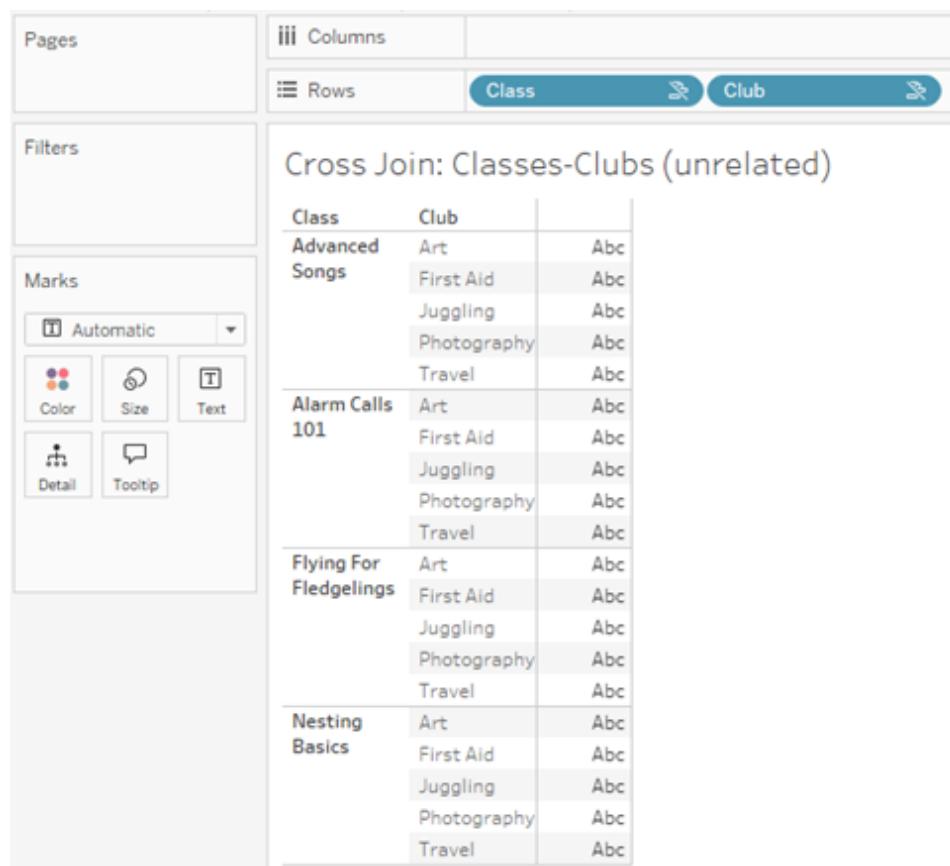

Es ist wichtig zu erkennen, wenn es in Ihrer Analyse zu einem Cross Join kommt. Obwohl in der Ergebnistabelle für den Cross Join eine Zeile für "Gesang für Fortgeschrittene" plus "Erste Hilfe" vorhanden ist, gibt es in dieser Kombination von Aktivitäten in Wahrheit keine Schüler (einen Beweis dafür wird im nächsten Abschnitt in dem Beispiel zum Zusammenheften gezeigt).

Warum ist es wichtig zu erkennen, dass nicht alle Ergebnisse eines Cross Joins auf den Daten basieren? Stellen Sie sich vor, Sie möchten einen Stundenplan für Klassen und Kurse erstellen, damit es für keinen Schüler zu Konflikten kommt. Es gibt keine Schüler in den Kursen "Gesang für Fortgeschrittene" und "Erste Hilfe", daher können Sie dieses Ergebnis ignorieren und die Klasse und den Kurs gleichzeitig planen. Der Cross Join stellt keine Kombinationen von Werten dar, die in den Daten tatsächlich vorhanden sind.

Darüber hinaus können Cross Joins, wenn es eine hohe Kardinalität gibt (eine großen Anzahl eindeutiger Werte), die Leistung beeinträchtigen. Stellen Sie sich vor, Sie könnten jede einzelne Telefonnummer mit jeder einzelnen E-Mail-Adresse in Ihren Kontakten verknüpfen. Das Ergebnis wäre eine gewaltige Anzahl an Kombinationen, und der ganze Vorgang wäre wahrscheinlich außerordentlich zeit- und ressourcenaufwändig.

# Zusammengeheftete Dimensionen verwenden äußere Verknüpfungen

Nicht verwandte Dimensionen werden – bei Vorhandensein einer Zusammenheftungs-Dimension – per äußerer Verknüpfung verknüpft.

In diesem Beispiel stehen sowohl die Tabelle "Klassen" als auch die Tabelle "Kurse" zu der gemeinsam verwendeten Tabelle "Schüler" in einer Beziehung, jedoch nicht miteinander – daher sind die Felder "Klasse" und "Kurs" auch nicht verwandt. Durch das Hinzufügen der Dimension "Schüler" erkennt Tableau, welche Werte aus "Klasse" und welche Werte aus "Kurs" in der Analyse gegenübergestellt werden sollen. Dieses Verhalten einer äußeren Verknüpfung bezeichnen wir als Zusammenheften ("Stitching").

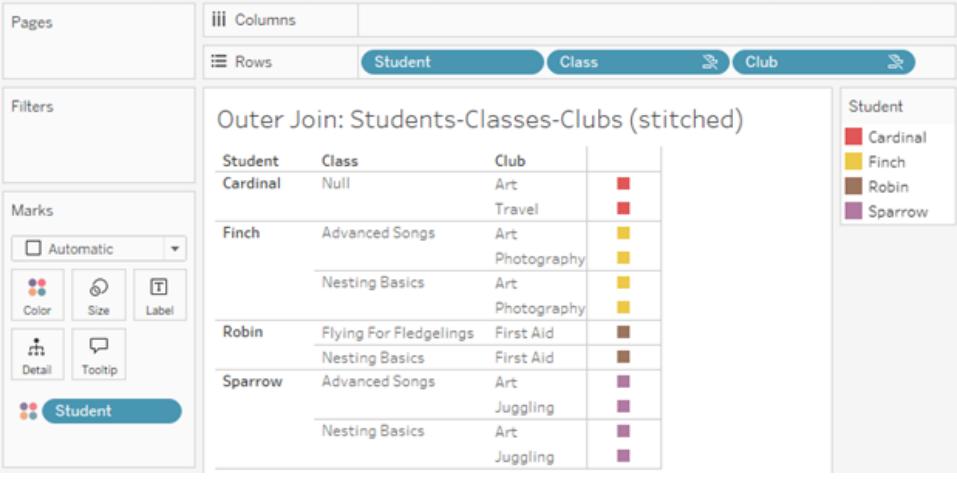

Das Zusammenheften ähnelt einer Datenverschmelzung dahingehend, dass es Zwischenergebnisse gibt, die zusammen zurückgegeben werden, um das Gesamtergebnis zu erhalten. Im Gegensatz zum Verschmelzen handelt es sich beim Zusammenheften allerdings um eine äußere Verknüpfung, nicht um einen Left Join, und es werden auf keiner Seite Werte weggelassen. Wenn es sich um eine einzige Datenquelle handelt, gibt es kein Konzept von primären oder sekundären Datenquellen. Daher wird beiden nicht miteinander in Zusammenhang stehenden Feldern die gleiche Priorität eingeräumt.

# Zwischenergebnisse werden per äußerer Verknüpfung verbunden

Was geht in die äußere Verknüpfung für zusammengeheftete Felder ein? Für jedes der nicht verwandten Felder und das Zusammenheftungs-Feld wird wiederum eine unmittelbare innere Verknüpfung berechnet. Anschließend werden diese Zwischenergebnisse basierend auf den Werten der Zusammenheftungs-Dimension per äußerer Verknüpfung verbunden.

# *Beispiel*

Eine innere Verknüpfung für Schüler und Klasse...

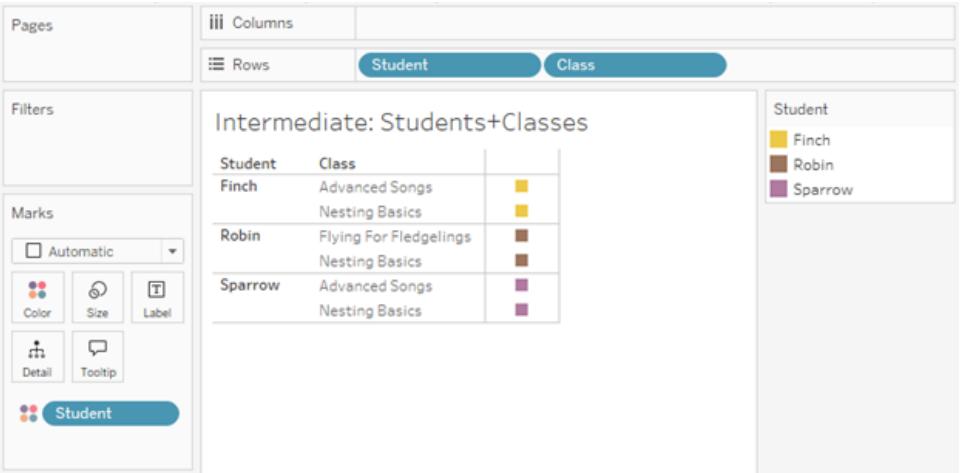

... und eine innere Verknüpfung für "Schüler" und "Kurs"...

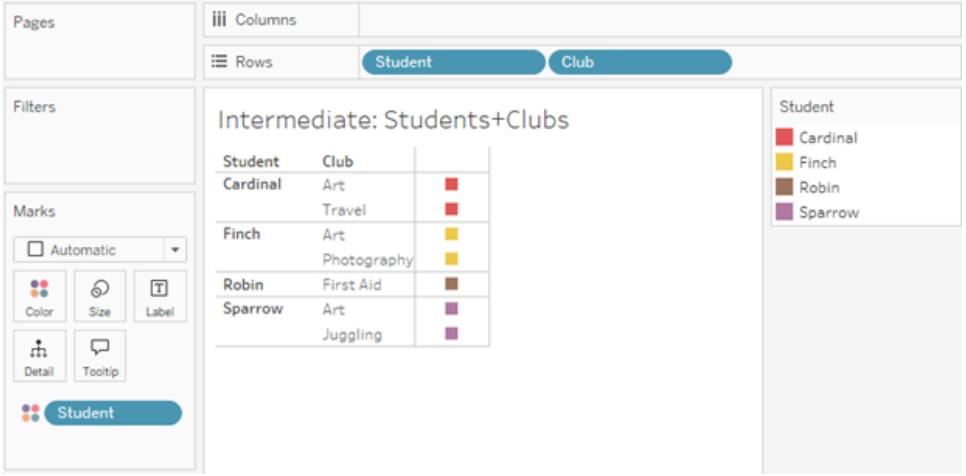

...werden dann in "Schüler" per äußerer Verknüpfung verbunden.

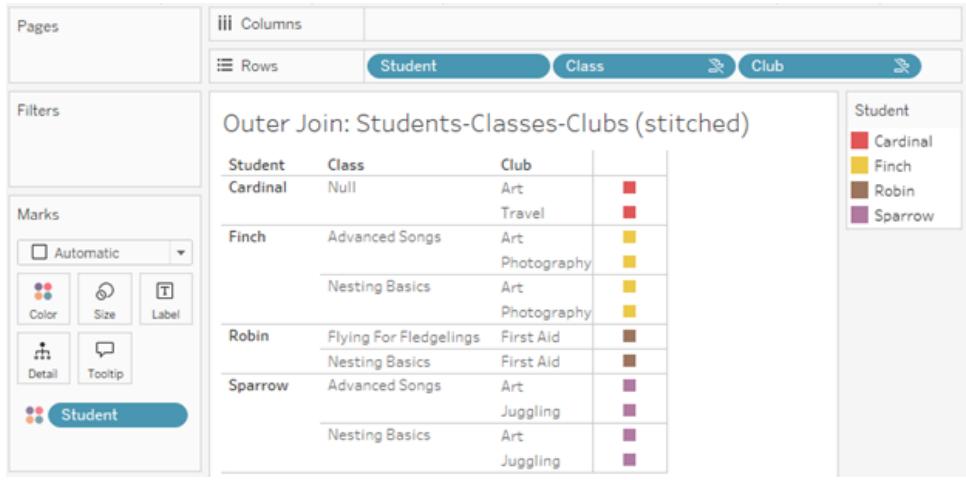

# Zusätzliche Verknüpfungen, damit Kennzahlen beibehalten werden

Zusätzlich zur Verknüpfungslogik für Dimensionen können Kennzahlen weitere Verknüpfungen mit sich bringen. Als Beziehungen erstmals in Tableau eingeführt wurden, war eines der [Grundprinzipien,](https://www.tableau.com/de-de/blog/relationships-tableau-data-model) dass Kennzahlwerte nicht verloren gehen. Dies wird auch in Datenmodellen mit Multi-Fakten-Beziehungen so beibehalten.

Die wichtigsten Details lauten:

- Kennzahlwerte werden nur nach verwandten Dimensionen aufgeschlüsselt.
- Kennzahlwerte werden bei nicht verwandten Dimensionen wiederholt.
- Dimensionswerte, die in Visualisierungen, die nur Dimensionen enthalten, wegfallen würden, können zurückgegeben werden, wenn es relevante Kennzahlwerte gibt, die ihnen zugeordnet sind.

**Hinweis**: Denken Sie daran, dass Kennzahlen Aggregationen sind. Sie werden auf der Detailgenauigkeitsebene (Granularität) berechnet, die durch die Kombination der Dimensionen in der Visualisierung festgelegt wird. Dies wird als eine Kennzahl bezeichnet, die durch eine Dimension *aufgeschlüsselt* wird. Wenn eine Kennzahl ohne Dimensionen verwendet wird, spricht man von *tabellenbezogen*. Das bedeutet, dass der Wert der Kennzahl der vollständig aggregierte Wert ist. Sobald wir eine Dimension in der Visualisierung verwenden, wird die Kennzahl basierend auf den Dimensionswerten detaillierter aufgeschlüsselt. Der Wert einer Kennzahl in einer Analyse hängt daher vom Kontext der Dimensionen ab.
### Verwandte Kennzahlen

Betrachten Sie die Teilmenge der Dimensionswerte, die bei einer inneren Verknüpfung der verwandten Dimensionen **Schüler** und **Klasse** zurückgegeben werden. Es gibt drei Schüler-Werte: "Fink", "Rotkehlchen" und "Spatz", und drei Klassen-Werte: "Gesang für Fortgeschrittene", "Grundlagen des Nestbaus" und "Fliegen für Jungvögel".

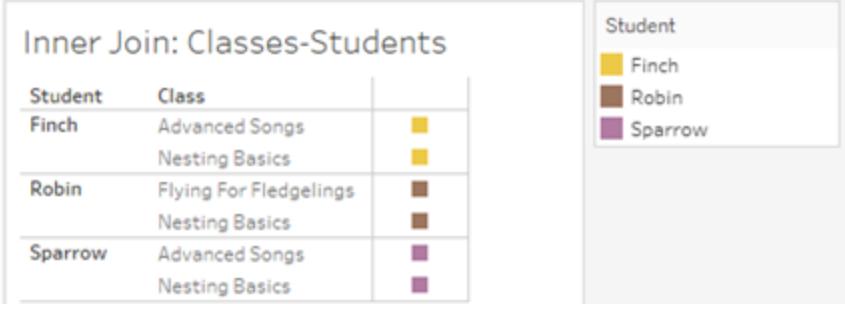

Wenn wir die Kennzahl Länge aus der Tabelle "Klasse" hinzufügen, sehen wir, dass alle vier Kurse angezeigt werden und für "Schüler" eine Null steht. Die **Länge** jeder Klasse wird angezeigt, auf der Ebene von **Klasse**.

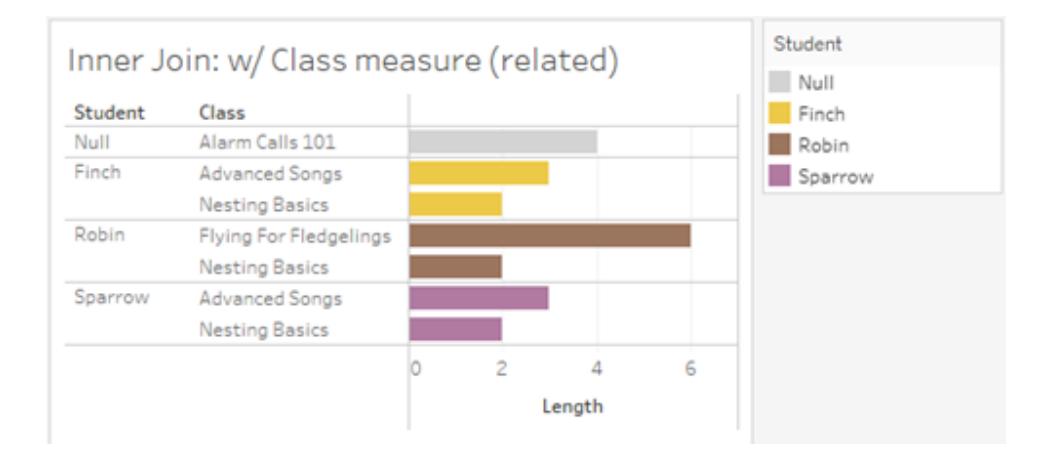

Wenn wir stattdessen die Kennzahl Alter aus der Tabelle "Schüler" hinzufügen, sehen wir, dass alle fünf Schüler angezeigt werden und dass es zwei Null-Werte für "Klasse" gibt. In den Ergebnissen sind alle Schüler enthalten, auch wenn sie in keiner Klasse sind. Das **Alter** jedes Schülers wird angezeigt, auf der Ebene von **Schüler**.

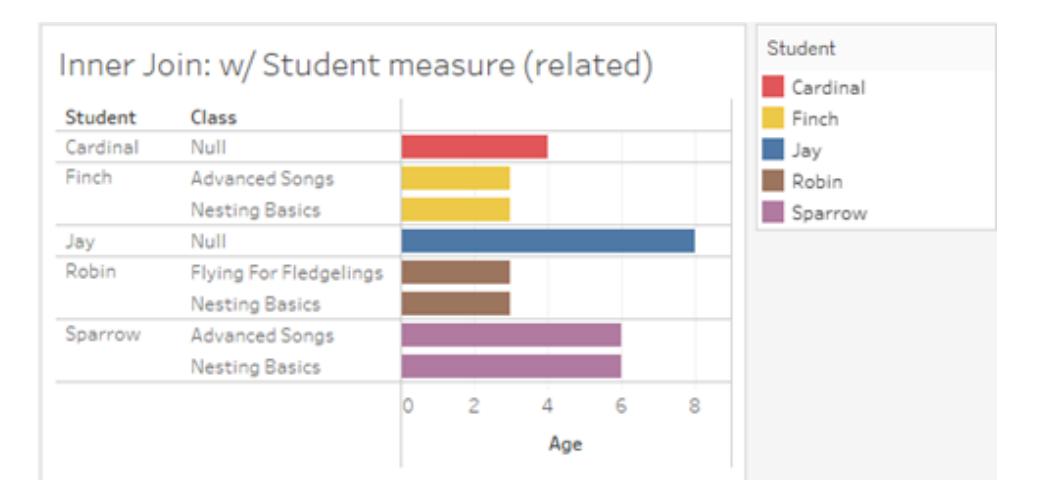

### Nicht verwandte Kennzahlen

Kennzahlwerte werden bei nicht verwandten Dimensionswerten wiederholt.

Wenn uns die Kennzahl Länge aus der Tabelle "Klasse" und die nicht verwandte Dimension **Kurs** anschauen, ist die Kennzahl tabellenbezogen und wird über alle Dimensionswerte von **Kurs** wiederholt.

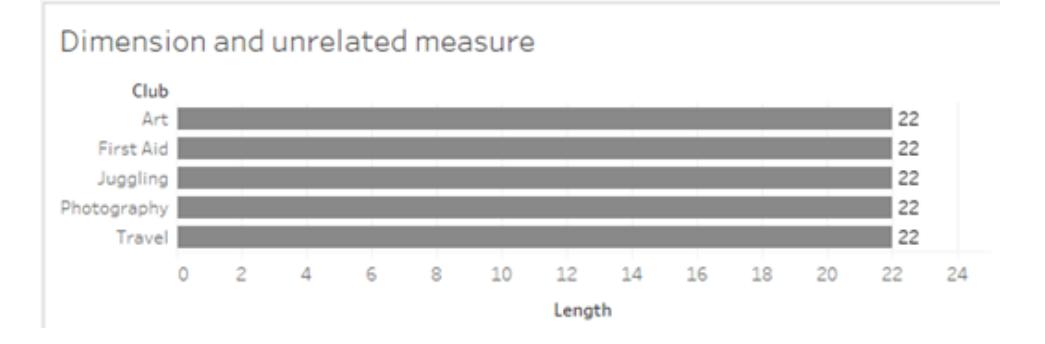

Bei Vorhandensein einer Zusammenheftungs-Dimension können Kennzahlen sowohl aufgeschlüsselt als auch wiederholt werden.

Hier kommt die Kennzahl Alter aus der Tabelle "Schüler" und wird auf Ebene von "Schüler" aufgeschlüsselt. Jedes Mal, wenn ein Schüler basierend auf den Dimensionen für **Klasse** und **Kurs** wiederholt wird, wird der Wert für **Alter** wiederholt.

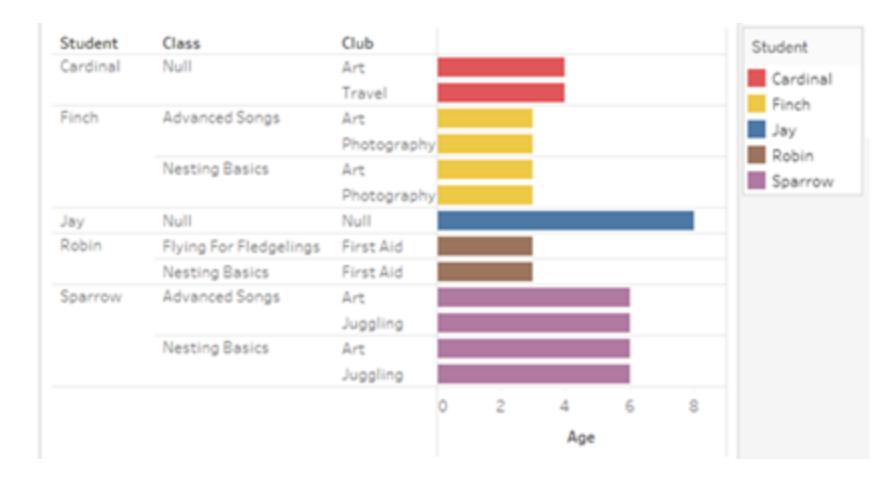

### Problembehebung

### Aspekte beim Arbeiten mit Datenmodellen mit Multi-Fakten-Beziehungen

### **Tabellenbezogene Extraktfilter**

Alle Extraktfilter für einen Extrakt eines Datenmodells mit Multi-Fakten-Beziehungen beziehen sich auf eine bestimmte Tabelle (d. h. sie sind nicht global). Aus diesem Grund können die Filterergebnisse zwischen Direkt- und Extraktverbindung unterschiedlich ausfallen.

### **Berechnungen auf Zeilenebene**

Berechnungen auf Zeilenebene können sich nur auf Felder beziehen, die dieselbe vorgelagerte Basistabelle verwenden. Das heißt, dass Berechnungen auf Zeilenebene nicht über mehrere Bäume hinweg durchgeführt werden können.

#### **Kombinierte Felder**

Alle Felder in einem kombinierten Feld müssen eine vorgelagerte Tabelle gemeinsam verwenden. Das heißt, Sie können ein kombiniertes Feld nicht mit Feldern erstellen, die sich in unterschiedlichen Bäumen befinden.

#### **Sätze**

Sätze können nur mit einer Definition erstellt werden, die Felder beinhaltet, die dieselbe vorgelagerte Basistabelle verwenden. Allerdings kann in einer Visualisierung die Option "Zum Satz hinzufügen" von einer Markierung aus verfügbar sein, wenn diese Markierung durch Felder definiert ist, die keinen Bezug zu den zum Feldern haben, die zum Definieren des Satzes verwendet wurden. Wenn Sie "Zum Satz hinzufügen" auswählen, fügt Tableau der Satzdefinition nur die zugehörigen Felder hinzu. Dies unterscheidet sich vom Verhalten der Option "Zum Satz hinzufügen" in Datenquellen mit einer einzigen Basistabelle, wo "Zum Satz hinzufügen" alles hinzufügt, was die Markierung definiert.

### **Validieren von Detailgenauigkeitsausdrücken vom Typ INCLUDE**

INCLUDE-LOD-Ausdrücke können nicht über nicht verwandte Felder hinweg ausgewertet werden. Da die Verwandtschaft zwischen Feldern Blatt für Blatt ausgewertet wird, ist es möglich, dass im Datenbereich oder im Berechnungseditor ein gültiger LOD-Ausdruck vorhanden ist, der im Kontext einer bestimmten Visualisierung (bei Vorhandensein einer nicht zugehörigen Dimension) ungültig wird. Wenn dies geschieht, wird das LOD-Feld rot angezeigt. Sie können den LOD-Ausdruck so ändern, dass Konflikte aufgrund nicht zugehöriger Felder beseitigt werden, oder die Struktur der Visualisierung ändern oder den LOD-Ausdruck aus der Visualisierung zu entfernen.

### **Aktualisieren veröffentlichter Datenquellen**

Erstellen Sie am Besten eine Kopie einer vorhandenen veröffentlichten Datenquelle, wenn Sie beabsichtigen, diese auf ein Datenmodell mit Multi-Fakten-Beziehungen umzustellen, und nicht alle damit verbundenen Arbeitsmappen das neue Datenmodell benötigen. Die vorhandene Version der Datenquelle sollten Sie nur dann ändern, wenn all ihre Arbeitsmappen die neuen Tabellen benötigen. Veröffentlichen Sie die geänderte Datenquelle als neue Datenquelle und erstellen Sie daraus neue Arbeitsmappen. Dadurch wird verhindert, dass die vorhandenen Arbeitsmappen zur Verwendung von VDS anstelle des Datenservers konvertiert werden, wenn sie die Funktionalität nicht benötigen. Dadurch werden mögliche Leistungseinbußen vermieden.

### Behobene Probleme

#### **Behobenes Problem Behoben ab**

#### **Extrakte**

*Lokale Datenquelle (in einer Arbeitsmappe):* Bei dem Versuch, eine Datenquelle mit Multi-Fakten-Beziehungen zu extrahieren, wird die Fehlermeldung "Keine solche Tabelle vorhanden" angezeigt.

*Veröffentlichte Datenquelle:* Das Extrahieren einer veröffentlichten Datenquelle mit Multi-Fakten-Beziehungen scheint erfolgreich zu sein, aber Feldwerte können vertauscht sein.

- [Tableau](https://www.tableau.com/de-de/support/releases/online) Cloud: Ab den Produktaktualisierungen von Mitte Juli behoben. Dies gilt auch für [public.tableau.com](https://public.tableau.com/app/discover).
- Tableau [Desktop:](https://www.tableau.com/de-de/support/releases) Ab dem Wartungsupdate 2024.2.1, veröffentlicht am 24. Juli 2024, behoben.
- [Tableau](https://www.tableau.com/de-de/support/releases/server) Server: Ab dem Wartungsupdate 2024.2.1, veröffentlicht am 24. Juli 2024, behoben.

Sollten diese Probleme weiterhin in

### **EXCLUDE-Detailgenauigkeitsausdrücke**

Bei Vorhandensein nicht verwandter Felder sollten nur EXCLUDE-Detailgenauigkeitsausdrücke ("EXCLUDE-LODs") validiert werden. Allerdings können EXCLUDE-LODs unter denselben Bedingungen auch fälschlicherweise als ungültig bewertet werden.

### **Verschachtelte Benutzerberechnungen**

Verschachtelte Benutzerberechnungen sind in veröffentlichten Datenquellen mit einem Datenmodell mit Multi-Fakten-Beziehungen nicht verfügbar.

### Bekannte Probleme in 2024 2

### **Verwandtschaftsindikatoren mit mehreren Markierungskarten**

Wenn eine Visualisierung mit mehreren Kennzahlen im Zeilen- oder Spalten-Container erstellt wird, erhält jede Kennzahl ihre eigene Markierungskarte. Die Logik, die zur Ermittlung der Zugehörigkeitsindikatoren (das Symbol "Nicht verwandt", der Text in Quickinfos und das Warndialogfeld "Fehlende Zuordnung") verwendet wird, liefert möglicherweise nicht die erwarteten Ergebnisse, je nachdem, welche Markierungskarte geöffnet ist. Die Visualisierung selbst wird jedoch basierend auf der Zusammengehörigkeit jedes einzelnen Feldpaares korrekt berechnet. Für dieses Verhalten ist eine Lösung geplant.

#### **BatchQueryProcessor**

Zur Unterstützung von Datenmodellen mit Multi-Fakten-Beziehungen muss BatchQueryProcessor aktiviert werden. Dies ist ein erwartetes Verhalten und derzeit ist keine Lösung geplant.

#### **Tableau Pulse**

Pulse funktioniert möglicherweise nicht mit Datenmodellen mit Multi-Fakten-Beziehungen. Möglicherweise können Sie keine Metrikdefinition erstellen, oder erstellten Metriken sind möglicherweise leer. Dies ist kein erwartetes Verhalten, es ist jedoch derzeit noch keine Lösung geplant.

### <span id="page-1084-0"></span>Wann Sie ein Multi-Fakten-Beziehungsmodell verwenden sollten

Ein Multi-Fakten-Beziehungsmodell ist ein Datenmodell, bei dem Sie nicht verknüpfte Tabellen in einer einzigen Datenquelle hinzufügen können und das anschließend während der visuellen

Tableau Desktop oder Tableau Server auftreten, führen Sie ein Update auf eine Version vom 24. Juli 2024 (oder später) durch. Analyse verknüpfte Felder verwendet, um die Tabellen abhängig vom Kontext zusammenzuheften. Anders als bei der Verschmelzung befinden sich die Daten in einer gemeinsamen Datenquelle. Die Konzepte der primären und sekundären Datenquellen gelten nicht, und aus Linksverknüpfungen werden keine Daten gelöscht. Im Gegensatz zu einem Datenmodell mit einer einzigen Tabelle behalten mehrere Basistabellen ihren eigenen Kontext bezüglich der von ihnen gemeinsam genutzten Tabellen. Ein Multi-Fakten-Beziehungsmodell bietet Ihnen mehr Optionen bei der Durchführung von Multi-Faktoren-Analysen in Tableau.

Stellen Sie sich vor, Sie möchten den Zusammenhang zwischen Wetter und Eisverkauf analysieren. Sowohl das Wetter als auch der Eisverkauf finden zu bestimmten Zeiten und an bestimmten Orten statt, es besteht jedoch kein direkter Zusammenhang zwischen dem Eisverkauf und dem Wetter. Es handelt sich dabei um voneinander unabhängige Datenelemente, die sich beide auf die gemeinsamen Konzepte Datum und Ort beziehen.

Für diese Fragestellung eignet sich ein Multi-Fakten-Beziehungsmodell. Eisverkauf und Wetter können jeweils als Basistabelle hinzugefügt und mit den gemeinsam genutzten Tabellen "Datum" und "Ort" verknüpft werden.

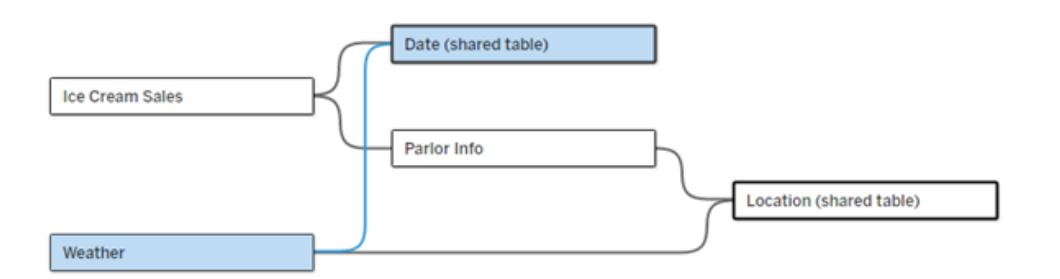

Ein Datenmodell mit mehreren Basistabellen mit zwei nicht verknüpften Tabellen (Eisverkauf und Wetter) und zwei gemeinsamen Tabellen (Datum und Ort). Zwischen Eisverkauf und Ort gibt es eine Zwischentabelle mit Eissalon-Informationen.

# Warum haben wir die Möglichkeit geschaffen, nicht verknüpfte Tabellen zu modellieren?

Bei Analysen geht es oft darum, Datentabellen zusammenzuführen, die keine direkte Beziehung zueinander haben, sich aber auf dieselben gemeinsamen Informationen beziehen (wie etwa Datum oder Ort). Ein Multi-Fakten-Beziehungsmodell ermöglicht eine lose semantische Kopplung durch die Einführung des Konzepts von Beziehungsgraden und die Fähigkeit, ein Datenmodell mit mehreren nicht verknüpften Basistabellen zu erstellen.

• Der Begriff "semantische Kopplung" beschreibt, wie eng Daten miteinander verknüpft sind. Eine *Verknüpfung* oder *Vereinigung* ist eine enge semantische Kopplung. Dabei werden mehrere Tabellen zu einer neuen physischen Tabelle zusammengefügt, die dann als eine einzige Tabelle fungiert. Eine *Beziehung* ist eine eher lose Kopplung zwischen Tabellen, bei der diese logisch miteinander verbunden werden, aber ihren Status als separate Tabellen beibehalten. Noch stärker semantisch gekoppelt ist die *Datenverschmelzung*, bei der Ergebnisse aus separaten Datenquellen auf Grundlage der gemeinsam genutzten Elemente visuell kombiniert werden. Ein *Multi-Fakten-Beziehungsmodell* liegt näher am Verschmelzungsende des Spektrums, verwendet aber eine gemeinsame Datenquelle anstatt mehrerer Datenquellen.

Ein Multi-Fakten-Beziehungsmodell – ein Datenmodell mit mehreren Basistabellen – erlaubt nicht verknüpfte Tabellen im Modell, solange im Modell auch gemeinsame Tabellen vorhanden sind. Während der Analyse werden auf Grundlage der gemeinsamen Dimensionen (z. B. Auftreten am gleichen Ort oder zur gleichen Zeit) die ansonsten nicht miteinander verknüpften Datentabellen durch Felder einer gemeinsamen Tabelle zusammengeheftet. Alle Vorteile der Beziehungen bleiben erhalten, einschließlich der Körnung oder des nativen Detaillierungsgrads jeder Tabelle.

Ähnlich wie bei einem Datenmodell mit einer einzelnen Basistabelle ermittelt Tableau im Hintergrund basierend auf der Struktur der Visualisierung den besten zu verwendenden Verknüpfungstyp. In einem Multi-Fakten-Beziehungsmodell werden die Verknüpfungsoptionen jedoch zur Verarbeitung der unterschiedlichen Beziehungsebenen um Außen- und Kreuzverknüpfungen erweitert. Weitere Informationen finden Sie unter **Über [Datenmodelle](#page-1056-0) mit [Multi-Fakten-Beziehungen](#page-1056-0)** auf Seite 853.

## Woher stammt der Name?

Multi-Fakten-Beziehungen erhielten ihre Bezeichnung von der Multi-Fakten-Analyse. In einem Data-Warehouse-Modell werden Daten in einer zentralen Faktentabelle gespeichert, die von Dimensionstabellen umgeben ist. In diesem Kontext bezieht sich *Fakt* auf Kennzahlen oder Metriken. Diese sind numerische Datenfelder, die Fakten über die Daten erfassen – die Kennzahlen von Tableau. Dimensionstabellen enthalten Attribute zu diesen Fakten.

Auf Faktentabellen basierende Schemata sind häufig stern- oder schneeflockenförmig strukturiert, je nachdem, wie die Dimensionstabellen organisiert sind. Wenn eine Analyse über mehrere Faktentabellen hinweg durchgeführt werden muss, spricht man von einer Multi-Fakten-Analyse. Eine Analyse wird im Kontext der gemeinsamen Dimensionstabellen durchgeführt, die als gemeinsam genutzte Dimensionen oder konforme Dimensionen bezeichnet werden. In

Tableau erstellen Sie diese Datenmodelle mithilfe von Beziehungen, daher haben wir diese Zusammenstellung von Funktionen "Multi-Fakten-Beziehungen" genannt.

### Wann sollten Sie Datenmodelle mit Multi-Fakten-Beziehungen verwenden?

Wenn Ihre Daten aus Tabellen bestehen, die alle miteinander verknüpft sind, können Sie Datenquellen mit einer einzigen Basistabelle verwenden, die auf Beziehungen basiert. Ein Multi-Fakten-Beziehungsmodell ist erforderlich, wenn Ihre Daten verschiedene Konzepte umfassen, entweder in Form von Multi-Fakten-Tabellen oder verschiedener, nicht miteinander verbundener Kontexte.

Wann immer möglich, erstellen Sie Ihre Datenquellen mit einer einzigen Basistabelle. In einem Datenmodell mit einer einzigen Basistabelle ist jede Tabelle verknüpft, und der Beziehungsgrad kann außer Acht gelassen werden. Verwenden Sie Multi-Fakten-Beziehungen nur, wenn diese Datenmodellstruktur tatsächlich erforderlich ist.

### Multi-Fakten-Analyse

Die Multi-Fakten-Analyse ist ein wichtiger Anwendungsfall für Multi-Fakten-Beziehungen in Tableau. In diesem Beispiel verwenden Fakt A und Fakt B gemeinsam die Tabelle "Datum".

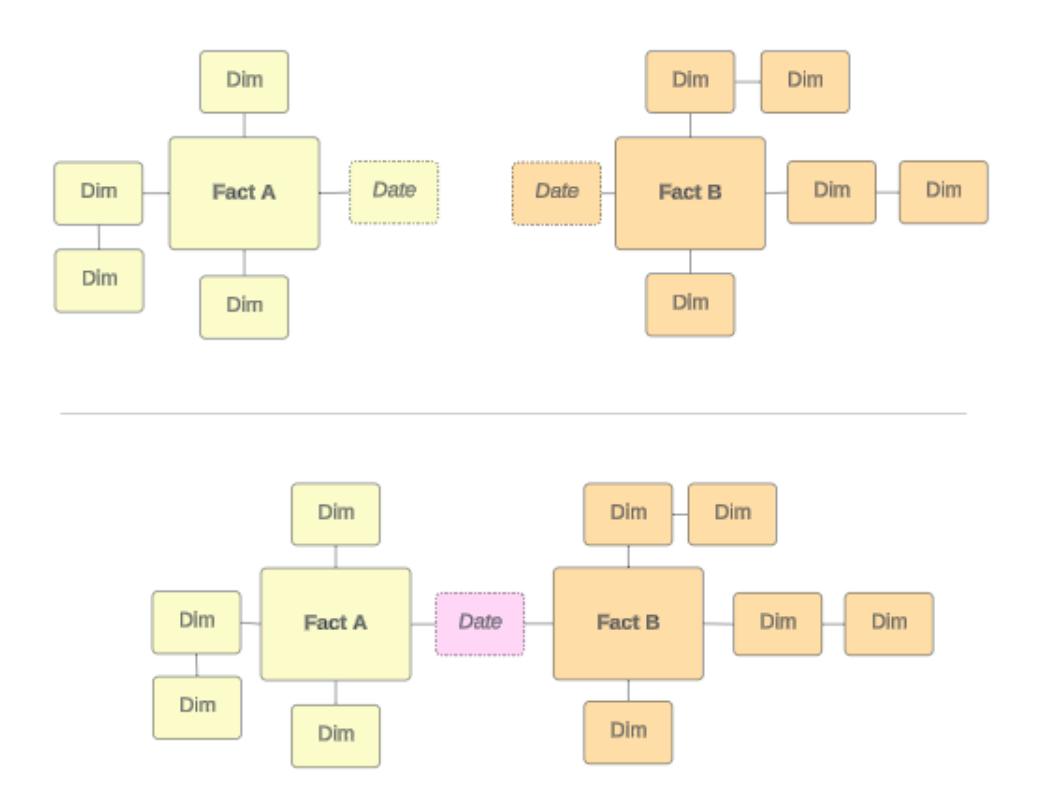

Um dies in Tableau zu modellieren, werden die Faktentabellen zu Basistabellen, und für ihre gemeinsame Dimensionstabelle werden mehrere eingehende Beziehungen erstellt.

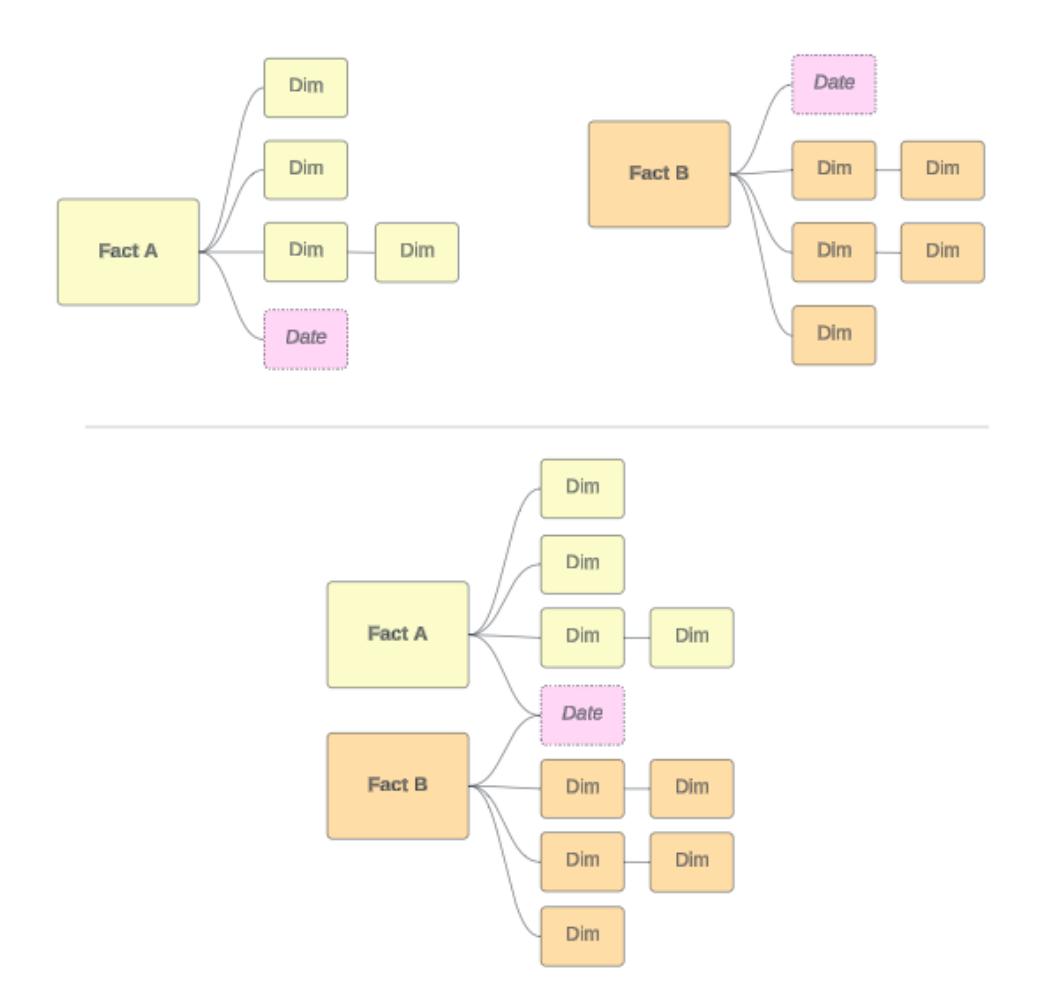

### Andere Szenarien

Doch Multi-Fakt-Beziehungsmodelle eignen sich nicht nur für die Multi-Fakten-Analyse. Tableau verwendet keine strenge Definition für Fakten- oder Dimensionstabellen. Jede beliebige Tabelle kann eine Basistabelle sein (sie sollte jedoch den Merkmalen von [Basistabellen](https://help.tableau.com/current/pro/desktop/de-de/datasource_mfr_when_to_use.htm#characteristics) entsprechen). In den folgenden Szenarien kann eine Datenquelle mit mehreren Basistabellen hilfreich sein:

- <sup>l</sup> **Durchlaufen von Phasen**, wie etwa jeweils eine Basistabelle für Bewerbungen, Transkripte und Alumni-Veranstaltungen für eine gemeinsame Schülertabelle.
- <sup>l</sup> **Unterschiedliche Kontexte für dieselben Ereignisse**, wie etwa Basistabellen für die Ereignisse "Medizinische Termine" und "Abrechnungen" mit gemeinsamen Tabellen, um den Kontext für Ärzte oder Patienten festzulegen.

<sup>l</sup> **Verschiedene Wertebereiche, die von einander abhängen können**, wie beispielsweise Szenarien, für die früher idealerweise Datenverschmelzung verwendet wurde, wie etwa die Beziehung von Eisverkäufen und Wetter mit gemeinsamen Datumsund Ortstabellen.

Mehr darüber, wann Multi-Fakten-Beziehungen nützlich sind, erfahren Sie in diesem Tableau-Blogbeitrag: When and How to Use Multi-fact [Relationships](https://www.tableau.com/de-de/blog/when-how-use-multi-fact-relationships-tableau) in Tableau (Wann und wie Multi-Fakten-Beziehungen in Tableau verwendet werden).

### Identifizieren der Basistabellen

In einem Beziehungsmodell mit mehreren Fakten ist die Richtung wichtig. Das heißt, welche Tabellen die Basistabellen auf der linken Seite des Modells sind und welche Tabellen nachgelagert gemeinsam genutzt werden, hat Auswirkungen darauf, wie die Beziehungen ausgewertet und welche Analyseergebnisse zurückgegeben werden.

Stellen Sie sich Rechnungen, Termine, Ärzte und Patienten in einem Bowtie-Konzept vor:

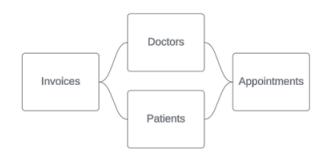

Die korrekte Vorgehensweise zum Erstellen des Datenmodells in Tableau besteht darin, Rechnungen und Termine als Basistabellen und Ärzte und Patienten als gemeinsame Tabellen zu verwenden (nicht Ärzte und Patienten als Basistabellen).

**Richtig**: Rechnungen und Termine als Basistabellen

**Falsch**: Ärzte und Patienten als Basistabellen

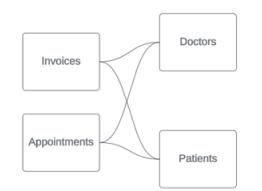

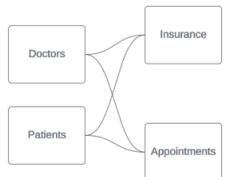

In Bezug auf das Konzept ist ein Patient (oder Arzt) die Entität, die das Ereignis eines Termins und das Ereignis einer Rechnung zusammenheftet.

Wenn Ihr Datenmodell anders herum strukturiert ist (z. B. mit Ärzten und Patienten als Basistabellen anstelle von Terminen und Rechnungen), ist das [Zusammenheftungs-Verhalten](https://help.tableau.com/current/pro/desktop/de-de/datasource_mfr_multiple_base_tables.htm#Stitched) der äußeren [Verbindung](https://help.tableau.com/current/pro/desktop/de-de/datasource_mfr_multiple_base_tables.htm#Stitched) nicht so sinnvoll. Eine solche Analyse könnte zahlreiche durch

Tabellen beschränkte Kennzahlen und Mehrdeutigkeiten aufweisen. Wenn Sie unerwartete, mehrdeutig verknüpfte Felder feststellen, überprüfen Sie die Tabellen, die Sie als Basistabellen verwenden, und prüfen Sie, ob Ihr Datenmodell umgekehrt werden muss.

# Merkmale von Basistabellen und gemeinsam genutzten Tabellen

Wenn Sie eine Multi-Fakten-Analyse durchführen, werden die Faktentabellen zu Basistabellen, und alle gemeinsam genutzten Dimensionstabellen sind gemeinsam genutzte Tabellen. Tableau verlangt keine strikte Einhaltung der Merkmale von Fakten- und Dimensionstabellen. Es gibt jedoch bestimmte Attribute, die Ihnen dabei helfen können, zu erkennen, welche Tabellen Basistabellen und welche gemeinsam genutzte Tabellen sein sollten.

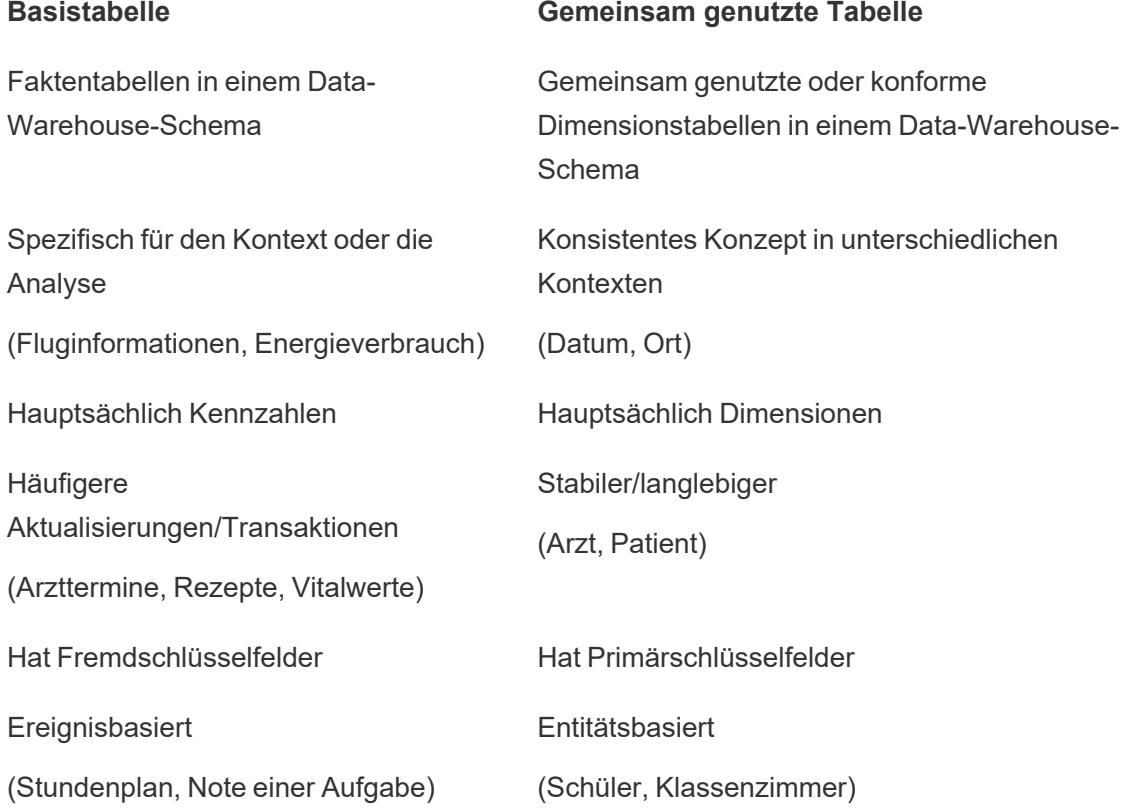

Wenn sich zwischen einer Basistabelle und einer gemeinsamen Tabelle Zwischentabellen befinden, können Sie ändern, welche die [Basistabelle](https://help.tableau.com/current/pro/desktop/de-de/datasource_mfr_build.htm#swap) ist, ohne das Datenmodell grundlegend zu verändern. (Wie "Eissalon-Info" und "Eisverkauf" im ersten Beispiel.) Entscheidend ist, welche Tabellen den gemeinsam genutzten Tabellen vorgelagert sind und welche gemeinsam genutzt werden.

# Versuchen Sie es stattdessen mit einer zusätzlichen Basistabelle

In manchen Szenarien ist es vorteilhaft, ein Multi-Fakt-Beziehungsmodell mit mehreren Basistabellen anstelle einer Datenquelle mit einer einzigen Basistabelle zu erstellen:

- Wenn Sie eine Datenquelle mit einem Zirkel erstellen möchten, sollte die nachgelagerte Tabelle eine weitere Basistabelle sein.
- Wenn Sie mehrere Tabellen haben, die über dieselben Beziehungsklauseln (wie etwa Datum und Ort) verknüpft sind, sollten diese Dimensionen herausgenommen und stattdessen in gemeinsame Tabellen umgewandelt werden.
	- Dies ist besonders hilfreich, da bei mehreren Beziehungsklauseln alle wahr sein müssen (logisch ein UND), damit die Tabellen für diese Datensätze verknüpft sind.
	- Wenn Sie stattdessen Datensätze analysieren möchten, von denen nur jeweils einer wahr sein kann (ein kontextbezogenes ODER), wird diese Flexibilität durch die Einrichtung eines Datenmodells ermöglicht, das gemeinsame Dimensionstabellen hat.
- Wenn Sie eine Verschmelzung verwenden, aber eine äquivalente Verschmelzung ohne primäre und sekundäre Datenquellen wünschen, erstellen Sie ein Datenmodell, in dem die Datenquellen der Verschmelzung in einer oder mehreren gemeinsamen Tabellen mit ihren Verknüpfungsfeldern kombiniert werden.

### Erstellen eines Datenmodells für Multi-Fakten-Beziehungen

Bei der Analyse geht es oft darum, Datentabellen zusammenzuführen, die zwar keine direkte Beziehung zueinander haben, sich aber beide auf dieselben, gemeinsamen Informationen wie beispielsweise ein Datum oder einen Ort beziehen. Diese Art der Analyse wird manchmal als Multi-Fakten-Analyse mit gemeinsamen Dimensionen bezeichnet.

Um diese Art von Analyse in Tableau durchzuführen, müssen Sie eine Datenquelle erstellen, die mehrere Basistabellen verwendet, welche durch gemeinsame Tabellen verbunden sind.

- **Basistabellen sind die Tabellen ganz links im Datenmodell auf der Registerkarte "Daten**quelle". Wie Sie entscheiden, welche Tabellen als Basistabellen zu verwenden sind, erfahren Sie unter **Wann Sie ein [Multi-Fakten-Beziehungsmodell](#page-1084-0) verwenden sollten** auf [Seite](#page-1084-0) 881.
- **Gemeinsam genutzte Tabellen sind nachgelagerte Tabellen mit mehreren eingehenden** Beziehungen. Diese Tabellen enthalten Felder, die verwendet werden können, um während der Analyse in einer Visualisierung nicht miteinander verbundene Felder

zusammenzuheften. Datum und Ort sind Beispiele für Tabellen, die häufig gemeinsam genutzt werden.

### Erstellen des Modells

Das Erstellen eines Datenmodells mit Multi-Fakten-Beziehungen entspricht im Wesentlichen dem Erstellen jeder anderen Datenquelle, die Beziehungen verwendet, umfasst jedoch zwei zusätzliche Teile: zusätzliche Basistabellen und mehrere eingehende Beziehungen zu gemeinsam genutzten Tabellen.

- 1. Stellen Sie eine [Verbindung](https://help.tableau.com/current/pro/desktop/de-de/basicconnectoverview.htm) zu Ihren Daten her. Sie können Mehrere [Datenverbindungen](https://help.tableau.com/current/pro/desktop/de-de/datasource_plan.htm#tableau-data-sources) verwenden, wenn sich Ihre Tabellen nicht alle in derselben Datenbank befinden.
- 2. Ziehen Sie eine Tabelle auf die Arbeitsfläche, um die erste Basistabelle zu erstellen.
- 3. Ziehen Sie eine weitere Tabelle aus dem linken Bereich in den Ablagebereich **Neue Basistabelle**.

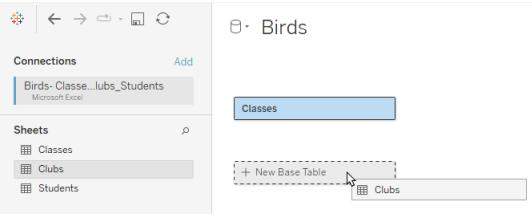

Tableau zeigt eine Warnung an, dass Sie ein Datenmodell mit mehreren Basistabellen erstellen. Wir empfehlen, nur dann ein Modell mit mehreren Basistabellen einzurichten, wenn Ihre Daten dies erfordern. Andernfalls verwenden Sie ein Modell mit einer einzigen Basistabelle, um die Komplexität zu vermeiden, die ein Modell mit mehreren Basistabellen mit sich bringt.

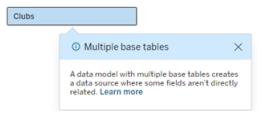

4. Ziehen Sie ein weiteres Feld auf die Arbeitsfläche und verknüpfen Sie es mit einer der Basistabellen. [Konfigurieren](https://help.tableau.com/current/pro/desktop/de-de/relate_tables.htm#erstellen-und-definieren-von-beziehungen) Sie bei Bedarf jede Beziehung.

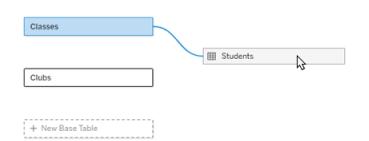

5. Bewegen Sie den Mauszeiger über die noch nicht verknüpfte Basistabelle, um ein Pluszeichen (liebevoll "Fleischbällchen" genannt) anzuzeigen.

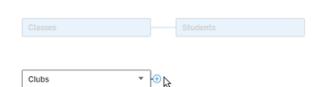

6. Ziehen Sie das Pluszeichen-Symbol auf die freigegebene Tabelle, um eine neue eingehende Beziehung (auch "Nudel" genannt) zu erstellen.

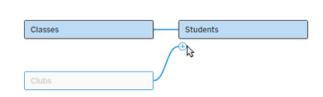

7. *Optional:* Fügen Sie weitere Downstream-Tabellen und Basistabellen hinzu. Klicken und ziehen Sie das Pluszeichen-Symbol, um nach Bedarf gemeinsame Tabellen zu erstellen.

**Hinweis**: Anstatt mit den Basistabellen zu beginnen, können Sie auch zuerst ein einzelnes Basistabellenmodell erstellen und später weitere Basistabellen hinzufügen.

### Erkunden Sie das Modell

Ein Datenmodell mit mehreren Basistabellen wird mit Beziehungen erstellt, aber nicht alle Tabellen sind im gleichen Maße miteinander verknüpft. Jede Basistabelle definiert eine *Baum*, die alle Tabellen enthält, die mit dieser Basistabelle in Zusammenhang stehen, entweder direkt oder nachgelagert zu einer verwandten Tabelle. Gemeinsam genutzte Tabellen sind in mehreren Bäumen vorhanden. Weitere Informationen zu Verwandtschaftsgraden finden Sie unter **Über Datenmodelle mit [Multi-Fakten-Beziehungen](#page-1056-0)** auf Seite 853.

Wenn Sie ein Modell mit mehreren Basistabellen anzeigen, stehen Ihnen verschiedene Optionen zum Erkunden und Verwalten des Datenmodells zur Verfügung. Diese Optionen sind besonders nützlich, wenn ein Datenmodell komplex ist.

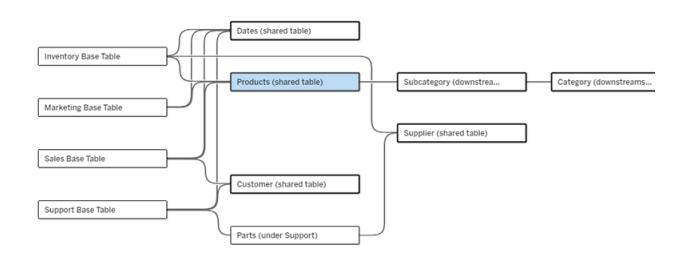

Ein Beispiel für ein komplexes Datenmodell mit vier Basistabellen, mehreren gemeinsam genutzten Tabellen und nachgelagerten Tabellen, die zwischen den Basistabellen sowohl gemeinsam genutzt als auch nicht gemeinsam genutzt werden.

Mit 2024.2 wurden einige neue Layoutdetails für das Datenmodell eingeführt. In einem Datenmodell mit Multi-Fakten-Beziehungen werden Beziehungen gebündelt, um besser verfolgen zu können, wie viele eingehende Beziehungen eine Tabelle hat. Außerdem haben gemeinsam genutzte Tabellen (sowie Tabellen, die gemeinsam genutzten Tabellen nachgelagert sind) in der Anzeige einen deutlicheren Umriss als nicht gemeinsam genutzte Tabellen.

# **Terminologie**

Tabellen in einem Datenmodell mit mehreren Basistabellen haben bestimmte Rollen. Basistabellen und gemeinsam genutzte Tabellen sind die einzigen Tabellen, die in einem Datenmodell mit Multi-Fakten-Beziehungen vorhanden sein müssen. (Ohne mehrere Basistabellen ist es kein Datenmodell mit Multi-Fakten-Beziehungen. Ohne eine gemeinsam genutzte Tabelle, die die Basistabellen verbindet, ist es kein gültiges Datenmodell.)

Aufgrund der oftmals komplexen Natur dieser Modelle ist es nützlich, über eine gemeinsame Terminologie zu verfügen, um andere Typen von Tabellen dahingehend erörtern zu können, wie sie in das Datenmodell passen.

- <sup>l</sup> *Basistabellen* befinden sich ganz links und haben keine eingehenden Beziehungen.
	- In diesem Beispiel sind "Inventar", "Marketing", "Umsatz" und "Support" die Basistabellen.
- Unterbasistabellen liegen zwischen einer Basistabelle und einer gemeinsam genutzten Tabelle.
	- In dem Beispiel wäre "Teile" eine Unterbasistabelle.
- <sup>l</sup> *Gemeinsam genutzte Tabellen* verfügen über mehrere eingehende Beziehung.
	- In dem Beispiel sind "Produkte", "Termine", "Kunde" und "Lieferant" gemeinsam genutzte Tabellen.
- <sup>l</sup> *Nachgelagert gemeinsam genutzte Tabellen* haben genau eine eingehende Beziehung und irgendwo vorgelagert eine gemeinsam genutzte Tabelle.
	- In dem Beispiel sind "Unterkategorie" und "Kategorie" gemeinsam genutzte Tabellen in nachgelagerter Richtung.
- <sup>l</sup> *Nachgelagert nicht gemeinsam genutzte Tabellen* haben genau eine eingehende Beziehung und keine gemeinsam genutzten Tabellen in vorgelagerter Richtung.
	- In dem Beispiel gibt es keine gemeinsam genutzten Tabellen in nachgelagerter Richtung.

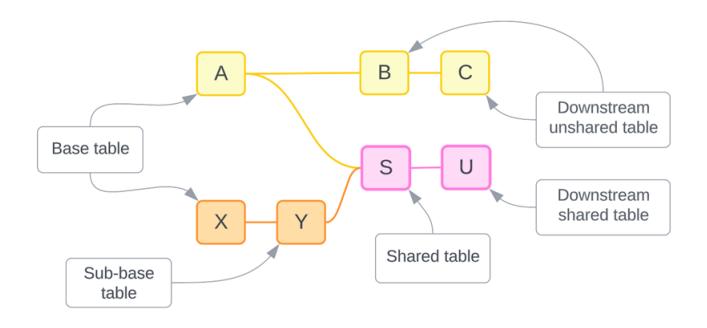

Testen Sie Ihr Verständnis: Identifizieren Sie die Tabellentypen in der Beispieldatenquelle

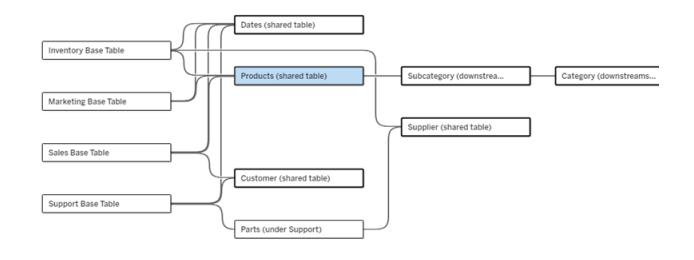

- <sup>l</sup> **Basistabellen**: Inventar, Marketing, Umsatz und Support
- **Unterbasistabelle: Teile**
- **· Gemeinsam genutzte Tabellen: Produkte, Termine, Kunde und Lieferant**
- <sup>l</sup> **Nachgelagert gemeinsam genutzte Tabellen:** Unterkategorie und Kategorie
- <sup>l</sup> **Nachgelagert nicht gemeinsam genutzte Tabellen:** Keine

### Einen Beziehungsbaum identifizieren

Bewegen Sie den Mauszeiger über eine Tabelle, um die zugehörigen Tabellen hervorzuheben. Tableau hebt den Baum für diese Tabelle hervor und macht nicht verwandte Tabellen blasser.

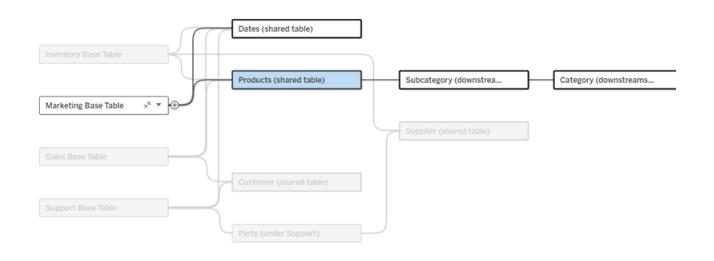

Der Basistabellenbaum "Marketing" besteht aus zwei gemeinsam genutzten Tabellen, "Termine" und "Produkte", sowie den nachgelagert gemeinsam genutzten Tabellen "Unterkategorie" und "Kategorie".

### Beziehungsdetails anzeigen

Bewegen Sie den Mauszeiger über eine Beziehung oder ein Bündel von Beziehungen, um die Details in einer QuickInfo anzuzeigen.

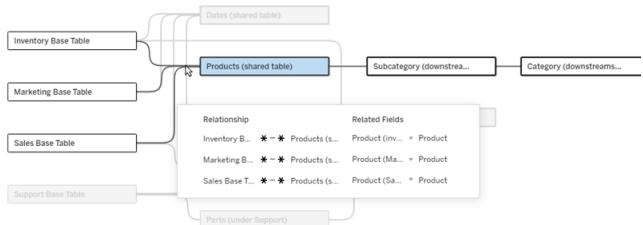

Die eingehenden Beziehungen zur Produkttabelle umfassen drei einzelne Beziehungen zu den Basistabellen "Inventar", "Marketing" und "Verkauf".

### Eine Beziehung auswählen

Wenn eine Beziehung ausgewählt ist, wird sie in der Datenmodellierungs-Arbeitsfläche blau hervorgehoben und ihre Details werden im Bereich "Tabellendetails" unter der Datenmodellierungs-Arbeitsfläche angezeigt. Im Bereich "Tabellendetails" können Sie [die](https://help.tableau.com/current/pro/desktop/de-de/relate_tables.htm#create-a-relationship) [Beziehungsklausel](https://help.tableau.com/current/pro/desktop/de-de/relate_tables.htm#create-a-relationship) prüfen oder ändern.

Es gibt mehrere Möglichkeiten, eine Beziehung auszuwählen.

- Klicken Sie auf der Arbeitsfläche auf eine Beziehungslinie ("Nudel"). Jede Beziehung hat eine anklickbare Zone, die nur diese Nudel auswählt.
- Klicken Sie mit der rechten Maustaste oder bei gedrückter Ctrl-Taste auf eine Tabelle auf der Arbeitsfläche, um das Menü zu öffnen. Wählen Sie die Option **Beziehung auswählen**, und wählen Sie dann die gewünschte Tabellenbeziehung aus.
- Klicken Sie auf der Arbeitsfläche auf ein Bündel von Beziehungen, um einen dauerhaften Tooltip anzuzeigen. (Wenn Sie mit der Maus über ein Bündel fahren, wird der Tooltip nur währenddessen angezeigt. Damit er dauerhaft angezeigt wird, müssen Sie klicken). Wählen Sie dann eine Zeile in den Tooltip-Details aus, um diese Beziehung im Modell hervorzuheben.
- Öffnen Sie das Menü in der Symbolleiste des Bereichs "Tabellendetails" und wählen Sie die gewünschte Beziehung aus. Sie können dieses Menü auch verwenden, um eine

bestimmte Tabelle auszuwählen und deren Vorschau im Bereich anzuzeigen.

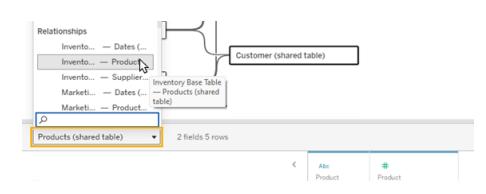

### Mit Basistabelle vertauschen

Zwischentabellen in einer Beziehung zwischen einer Basistabelle und gemeinsam genutzten Tabellen bieten Ihnen die Möglichkeit, die nachgelagerte Tabelle mit der Basistabelle zu vertauschen. Dies ist eine rein visuelle Änderung, die das konzeptionelle Verständnis erleichtern soll, und ändert nicht die Struktur des Datenmodells.

Klicken Sie mit der rechten Maustaste oder bei gedrückter Ctrl-Taste auf eine nachgelagerte Tabelle und wählen Sie **Mit Basistabelle (Tabellenname) vertauschen**. Die Option zum Vertauschen ist außerdem nur in der nachgelagerten Tabelle vorhanden, nicht jedoch in der Basistabelle.

Die Option zum Vertauschen ist nicht für Tabellen verfügbar, deren Vertauschen das Datenmodell ändern würde, wie zum Beispiel gemeinsam genutzte Tabellen oder nachgelagert gemeinsam genutzte Tabellen. Nur Tabellen, die nachgelagert nicht gemeinsam genutzt werden, oder Unterbasistabellen können mit Basistabellen ausgetauscht werden.

### **Beispiel**

In diesem Beispiel können die Tabellen **Saloninfo** und **Eisverkauf** ausgetauscht werden, ohne die grundlegende Struktur des Datenmodells zu ändern. Ein Tausch mit anderen Tabellen ist nicht möglich.

- Der Eisverkauf hängt sowohl mit den Saloninformationen als auch mit der gemeinsamen Datumstabelle zusammen.
- Die Saloninformationen beziehen sich sowohl auf den Eisverkauf als auch auf die gemeinsam genutzte Standorttabelle.
- Das Wetter hängt mit den beiden gemeinsamen Tabellen "Datum" und "Ort" zusammen.

Diese beiden Modelle sind konzeptionell gleichwertig:

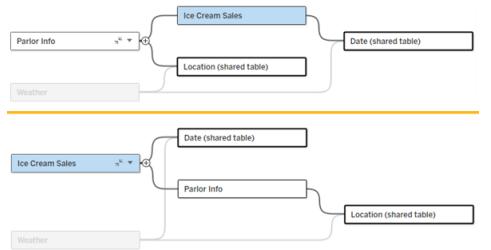

### Ausblenden einer Basistabelle

Sie können einen Beziehungspfad oder -baum auch auf die Basistabelle reduzieren, um die Ansicht des Datenmodells vorübergehend zu vereinfachen.

Klicken Sie auf die Schaltflächen "Reduzieren" <sub>\*</sub> oder "Erweitern" <sub>e</sub> in einer Basistabelle, um den gesamten Baum auszublenden bzw. zu erweitern. Alternativ können Sie mit der rechten Maustaste oder bei gedrückter Ctrl-Taste auf eine nachgelagerte Tabelle klicken und **Diesen Pfad ausblenden** oder **Andere Pfade ausblenden** wählen. Diese Option ist für gemeinsam genutzte Tabellen oder für Tabellen, die gemeinsam genutzten Tabellen nachgelagert sind, nicht verfügbar.

Das Reduzieren eines Baums auf seine Basistabelle ist rein visuell und löst keine Warnung "Nicht verknüpfte Tabellen" aus. Ein reduzierter Pfad wird durch eine Basistabelle mit einer gestapelten Tabelle und einer Schaltfläche "Erweitern" angezeigt. Das Reduzieren wirkt sich auf alle Tabellen und Beziehungen aus, die nur für diesen Baum relevant sind. Tabellen, die gemeinsam mit einem nicht reduzierten Pfad genutzt werden, werden also nicht ausgeblendet.

Verwenden Sie die Schaltfläche "Erweitern"  $\cdot$ , um die Basistabelle und alles im Baum erneut zu öffnen.

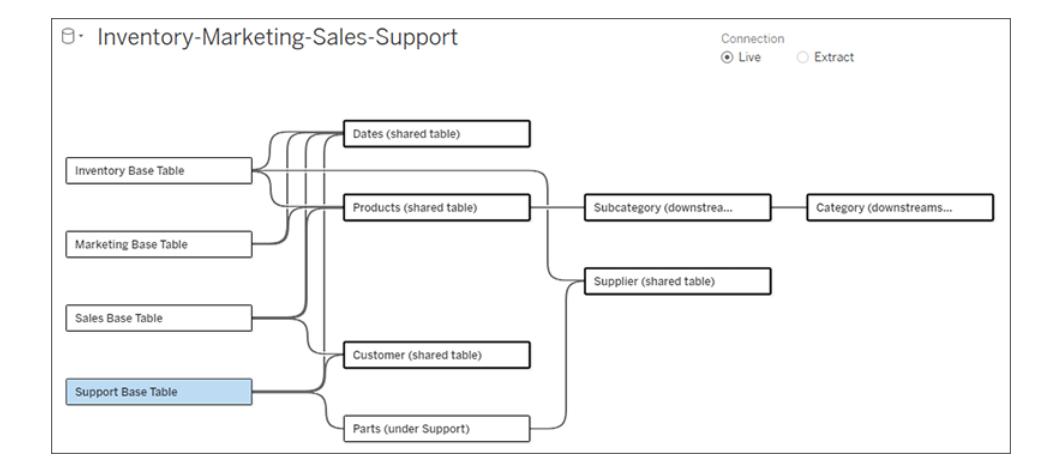

### Problembehebung

### Erstellen einer einzelnen Datenquelle

Alle Tabellen müssen in irgendeiner Weise mit der gesamten Datenquelle verknüpft sein. Wenn Tabellen vorhanden sind, die nicht mit dem Gesamtdatenmodell in Zusammenhang stehen, wird eine Warnung angezeigt. Die Warnung bleibt so lange bestehen, bis keine Tabellen oder Bäume mehr vollständig vom Rest des Datenmodells getrennt sind. Wenn die Warnung aktiv ist, kann die Datenquelle nicht veröffentlicht werden und Sie können die Datenquelle nicht in einer Analyse verwenden.

Sie können die Warnung öffnen und "Nicht verknüpfte Tabellen optisch trennen" festlegen, um zu ermitteln, welche Tabellen die Warnung ausgelöst haben. Diese Option ist nützlich, wenn Sie ein komplexes Modell haben und ermitteln müssen, welche Tabelle oder Tabellen noch nicht mit dem Rest des Datenmodells verknüpft sind.

### Beispiel

In den Schritten unter Ein [Modell](https://help.tableau.com/current/pro/desktop/de-de/datasource_mfr_build.htm#Build) bauen wird in Schritt 4 eine Warnung angezeigt, bevor eine Beziehung zum Verbinden der zweiten Basistabelle hinzugefügt wird.

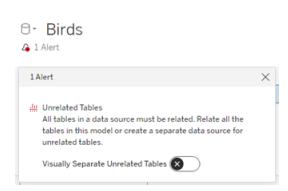

Bei Festlegen von **Nicht verknüpfte Tabellen optisch trennen** auf "Ein" wird die Tabelle **Vereine** unterhalb der Linie **Nicht verknüpfte Tabellen** verschoben. Durch Verknüpfen von **Vereine** mit **Studenten** wird die Warnmeldung aufgelöst.

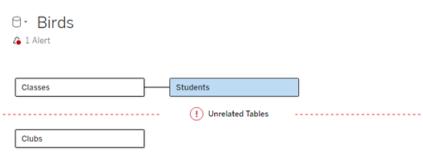

### Einen Zyklus auflösen

Auch wenn einige Tabellen nicht direkt miteinander in Beziehung stehen, muss das gesamte Datenmodell ein stimmiges Ganzes bilden. In diesem Beispiel definiert jede Basistabelle einen

Baum, es gibt jedoch keine gemeinsame Tabelle, die sie alle verbindet. Dies ist kein gültiges Modell für die Analyse.

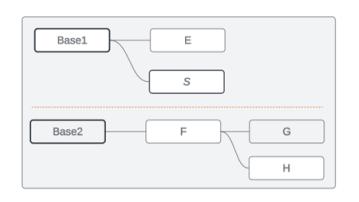

Die beiden Gruppen verwandter Tabellen müssen über eine gemeinsame Tabelle kombiniert werden …

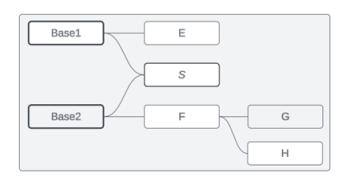

... oder das Datenmodell muss als zwei separate Datenquellen erstellt werden.

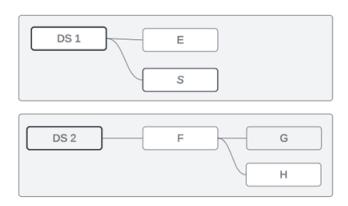

## Einschränkungen des Datenmodells

Einige Beziehungspfade zwischen Tabellen werden in einem mehrbasigen Tabellenmodell nicht unterstützt. Wenn Sie beim Versuch, eine zweite eingehende Beziehung für eine Tabelle zu erstellen, das "Fleischbällchen" nicht löschen können, stellen Sie sicher, dass die Struktur, die Sie erstellen möchten, in Tableau unterstützt wird. Beispiele für nicht unterstützte Modelle:

### Zyklen

Zyklen, bei denen es mehr als einen Beziehungspfad von einer vorgelagerten Tabelle zur gleichen nachgelagerten Tabelle gibt, werden nicht unterstützt. Diese nicht unterstützte Struktur wird manchmal als "Fliege" bezeichnet. Um diese Art von Beziehung zwischen Tabellen in Tableau zu modellieren, verwenden Sie mehrere Basistabellen anstelle einer Bowtie, indem Sie die nachgelagerte Tabelle in eine andere Basistabelle konvertieren.

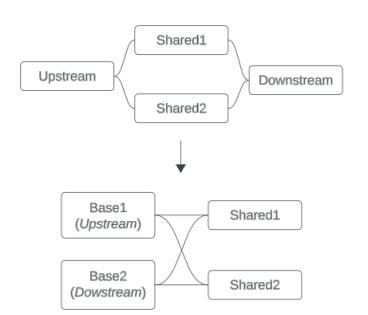

Das Datenmodell muss ein *gerichteter azyklischer Graph* sein. Dies bedeutet, dass jede eingehende Beziehung zu einer Tabelle bis zu einer anderen Basistabelle nachvollziehbar sein muss.

### **Wird nicht unterstützt.**

Tabelle X weist zwei eingehende Beziehungen auf, die beide aus Tabellen stammen, die der Basistabelle A nachgelagert sind.

**Wird unterstützt**. Die Tabellen S und T haben beide mehrere eingehende Beziehungen, aber stammen aus verschiedenen Basistabellen.

**Wird unterstützt**. Obwohl es optisch so aussehen mag, als ob ein Zyklus vorliegt, können die eingehenden Beziehungen sowohl für Tabelle S als auch für Tabelle T auf unterschiedliche Basistabellen zurückgeführt werden.

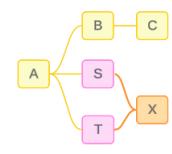

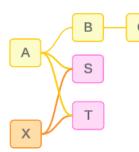

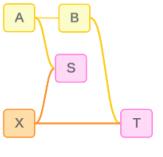

### Verschachtelte gemeinsam genutzte Tabellen

Verschachtelte gemeinsam genutzte Tabellen werden nicht unterstützt. Alle Tabellen, die einer gemeinsam genutzten Tabelle (einer Tabelle mit mehreren eingehenden Beziehungen) nachgelagert sind, können nur eine eingehende Beziehung haben.

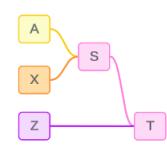

Wird nicht unterstützt. Tabelle T ist einer gemeinsam genutzten Tabelle nachgelagert und kann keine weitere eingehende Beziehung empfangen.

### Informationen zu Quickinfos für Datenmodelle mit Multi-Fakten-Beziehungen

**Hinweis**: Bei Datenquellen mit einer einzigen Tabelle oder einer einzigen Basistabelle sind alle Tabellen verknüpft. Die Informationen auf dieser Seite beziehen sich auf Datenquellen mit mehreren Basistabellen.

### Beziehung auf Feldebene

Datenmodelle mit mehreren Basistabellen bieten große Flexibilität hinsichtlich der Art und Weise, wie die Tabellen miteinander in Beziehung (bzw. nicht in Beziehung) stehen können. Die Beziehung der *Tabellen* ist eine Konstante, die auf dem Datenmodell basiert. Allerdings hängt die Zuordbarkeit von *Feldern* in einer Visualisierung davon ab, was für Felder in dieser Visualisierung aktiv sind (d. h., welche Felder in den Arbeitsblattcontainern als Felder verwendet werden). Bei einer einzelnen Visualisierung wertet Tableau aktive Felder paarweise aus, um festzustellen, wie sie [miteinander](https://help.tableau.com/current/pro/desktop/de-de/datasource_mfr_multiple_base_tables.htm#fieldlevel) in Beziehung stehen.

Das Symbol "Nicht zugeordnet" » auf einem Feld bedeutet, dass es mit mindestens einem anderen Feld in der Visualisierung nicht verknüpft ist. Dieses Symbol kann in einem Feld ("Pill") in einem Container oder im Datenbereich angezeigt werden. (In manchen Fällen gibt es ein entsprechendes Symbol .) Wenn Sie die Maus über das Symbol bewegen, wird eine Quickinfo mit weiteren Informationen geöffnet. Für unterschiedliche Arten von Feldzuordbarkeiten gibt es unterschiedliche Meldungen:

- Nicht verknüpftes Dimension-Dimension-Paar
- Nicht verknüpftes Dimension-Kennzahl-Paar
- Zusammenheftungsdimension
- Kennzahl aus einer gemeinsam genutzten Tabelle
- Paar aus nicht zugeordnetem Filter

Die Meldungen variieren außerdem leicht, je nachdem, ob das Feld in einem Container oder im Datenbereich verwendet wird.

- **In einem Container**: Die Quickinfo für Felder in Containern stellt Informationen dazu bereit, wie die Felder in der Visualisierung miteinander in Beziehung stehen und welche Auswirkungen dies auf die Berechnung der Ergebnisse durch Tableau hat.
- **Im Datenbereich**: Die Quickinfo für Felder im Datenbereich gibt Auskunft darüber, was geschehen *würde*, wenn dieses Feld zur Visualisierung hinzugefügt werden würde. Felder

im Datenbereich können auch durch hellgrauen Text "abgedimmt" werden, wenn sie keinem Feld in der Visualisierung zugeordnet sind.

**Tipp**: Aggregierte Dimensionen – z. B. ATTR(Dimension) oder MIN(Dimension) – agieren in Tableau wie Kennzahlen.

# Berücksichtigen Sie Ihr Datenmodell

Wenn Sie ein Datenmodell verwenden, das Multi-Fakten-Beziehungen enthält, ist es hilfreich, regelmäßig auf der Datenquellenseite das Modell zu konsultieren. Die Beispiele in diesem Abschnitt basieren auf einem Datenmodell mit zwei Basistabellen, "Classes" (Klassen) und "Clubs" (Kurse), und zwei gemeinsam verwendeten Tabelle "Students" (Schüler) und "Rooms" (Räume).

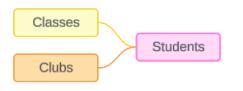

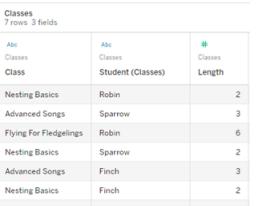

### Felder:

- Class (Klasse), eine Dimension mit den Werten "Grundlagen des Nestbaus", "Lieder für Fortgeschrittene", "Fliegen für Jungvögel" und "Alarmrufe 101"
- Length (Länge), eine Kennzahl
- **Student** (Schüler), eine

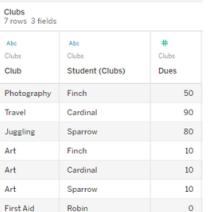

### Felder:

- **Club** (Kurs), eine Dimension mit den Werten "Fotografie", "Reisen", "Jonglieren", "Kunst" und "Erste Hilfe"
- <sup>l</sup> **Dues** (Gebühren), eine Kennzahl
- **· Student** (Schüler), eine Dimension, die für das Zuordnen zu

### **Classes Clubs Students**

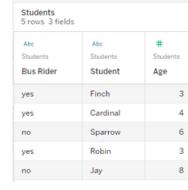

### Felder:

- <sup>l</sup> **Bus Rider** (Bus-Fahrgast), eine Dimension mit den Werten "Ja" oder "Nein"
- **Student** (Schüler), eine Dimension mit den Werten "Fink", "Kardinal", "Spatz", "Rotkehlchen" und "Eichelhäher". Wird für

Dimension, die für das Zuordnen zu der Students-Tabelle verwendet wird

der Students-Tabelle verwendet wird

das Zuordnen zu der Basistabelle verwendet

• Age (Alter), eine Kennzahl

### Nicht verknüpftes Dimension-Dimension-Paar

Nicht zugeordnete Dimensionen werden per Cross Join ("über Kreuz") verknüpft, was zu Kombinationen von Dimensionswerten kopfzeilenübergreifend hinweg führen kann, wobei diese Kombinationen nicht die tatsächlichen Datenkombinationen in den zugrunde liegenden Tabellen widerspiegeln.

Die Meldung für ein nicht zugeordnetes Dimension-Dimension-Paar lautet:

- $\cdot$  In **einem Container**: Unrelated dimensions show all possible combinations of values. Unrelated to: <list of dimensions>
- **. Im Datenbereich**: If used, this dimension will show all possible combinations of values with unrelated dimensions: <list of dimensions>
- $\bullet$  Im Datenbereich ausgegraut: This dimension isn't related to any dimensions in the viz. If used, it will show all possible combinations of values with other unrelated dimensions.

Cross Joins können zu aufwändigen Vorgängen führen, die sich negativ auf die Leistung auswirken. Aus diesem Grund zeigt Tableau auch ein [Warndialogfeld](#page-1061-0) "Fehlende Zuordnung" auf [Seite](#page-1061-0) 858 an, wenn Sie der Visualisierung eine nicht zugeordnete Dimension hinzufügen.

### Zusammenheftungsdimensionen

Obwohl es analytisch relevante Gründe dafür gibt, nicht zugeordnete Dimensionen eigenständig zu visualisieren, besteht eine gängige Best Practice für Analysen mit mehreren Basistabellen darin, zusätzlich eine Zusammenheftungsdimension ("Stitching-Dimension") zu verwenden. Beim Vorhandensein einer Zusammenheftungsdimension werden die nicht zugeordneten Dimensionen nicht mehr über Kreuz (Cross Join), sondern stattdessen per äußerer Verknüpfung (Outer Join) miteinander verbunden Äußere Verknüpfungen können immer noch zu NULL-Werten führen, aber die Kopfzeilen der Dimensionselemente werden von jeder möglichen Kombination auf nur die Kombinationen reduziert, die für mindestens eine Seite der äußeren Verknüpfung relevant sind. Darüber hinaus besteht bei ihnen nicht die gleiche Gefahr für Leistungseinbußen wie bei Cross Joins. Wenn keine anderen Zuordnungsprobleme vorliegen,

die zu einem Symbol vom Typ "Nicht zugeordnet" führen würden, zeigt eine

Zusammenheftungsdimension stattdessen ein Symbol vom Typ "Zugeordnet"  $\geq$  an.

Die Meldung für eine Zusammenheftungsdimension lautet:

- **. In einem Container**: This dimension stitches together the following fields: <list of fields>
- $\bullet$  **Im Datenbereich**: If used, this dimension will stitch together the following fields: <list of fields>
- **Im Datenbereich ausgegraut: Trifft hier nicht zu, da ein Zusammenheften nur in einer** Visualisierung erfolgt.

# Vergleich: Nicht zugeordnete Dimensionen und zusammengeheftete Dimensionen

Nicht verknüpft: Kreuzverknüpfung

des Nestbaus mit Kunst/Erste

ie zeigt.

Zusammengeheftet: äußere Verknüpfung von Zwischenergebnissen aus inneren Verknüpfungen

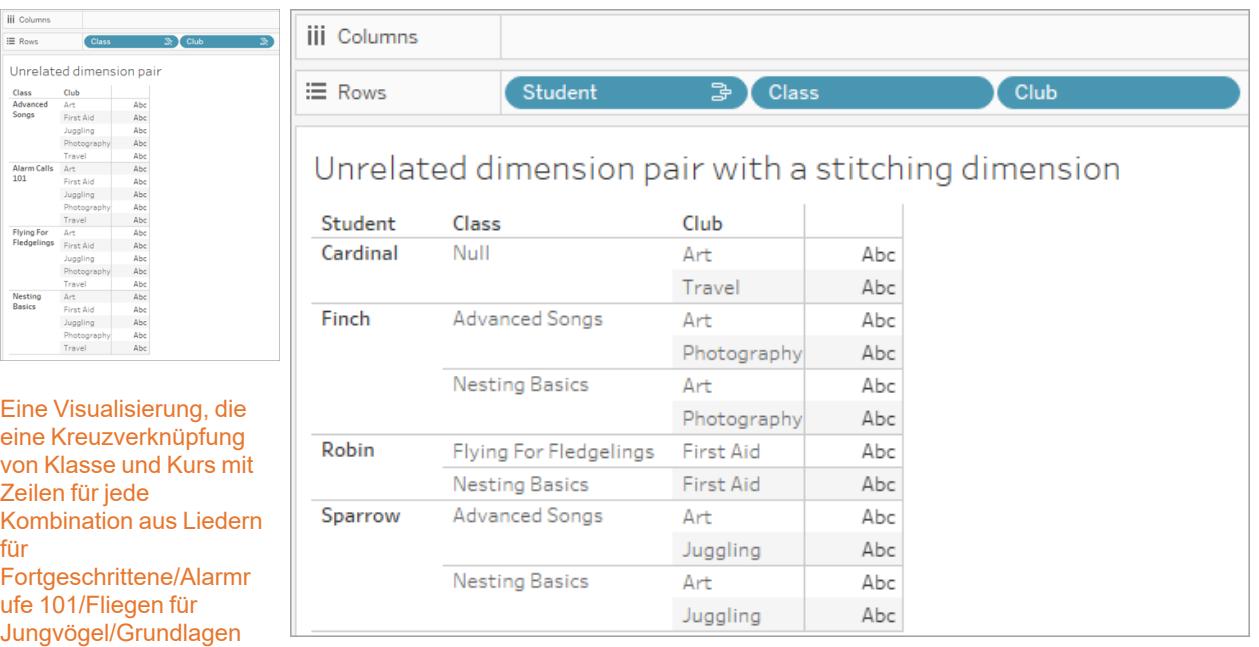

Hilfe/Jonglieren/Fotograf Verknüpfung "Schüler-Klasse" und der inneren Verknüpfung "Schüler-Kurs" Eine Visualisierung, die die Ergebnisse einer äußeren Verknüpfung der inneren zeigt. Es sind nicht alle Klassen- und Kurskombinationen dargestellt, und es gibt Zeilen für Schüler und Kurse ohne einer Klasse.

### Eine Randbemerkung dazu, wie Kennzahlwerte berechnet werden

Wenn eine Kennzahl einer Dimension nicht zugeordnet ist, kann sie auch nicht nach Elementen dieser Dimension aufgeschlüsselt werden (d. h., Sie können die durchschnittliche Unterrichtsdauer pro Club nicht aufschlüsseln, wenn die Clubs keine Unterrichtsdauer haben). Stattdessen wird die Kennzahl auf einer anderen Ebene als die Kopfzeilen der Dimensionselemente in der Ansicht aggregiert.

## Terminologie für Dimensionen und Kennzahlen

In Tableau sind *Kennzahlen Aggregationen* – sie werden gemäß der *Granularität* aggregiert, die von den *Dimensionen* in der Ansicht festgelegt sind. Der Wert einer Kennzahl hängt daher von dem Kontext der Dimensionen ab. Beispiel: Die "Anzahl der Müslipackungen" hängt davon ab, ob wir den gesamten Bestand oder die Anzahl der Packungen pro Marke meinen.

*Dimensionen* sind in der Regel kategorische Felder, wie beispielsweise "Land" oder "Marke". In Tableau legen Dimensionen die Granularität (die *Detailgenauigkeit*) der Ansicht fest. Meist möchten wir unsere Daten nach einer Kombination von Kategorien in Markierungen gruppieren. Welche Dimensionen wir zum Erstellen der Ansicht verwenden, gibt vor, wie viele Markierungen wir haben.

*Aggregation* bezieht sich darauf, wie die Daten kombiniert werden. Die Standardaggregation in Tableau ist SUM. Sie können die Aggregation in andere Optionen ändern, z. B. "Durchschnitt", "Median", "Anzahl (eindeutig)", "Minimum" usw. *Granularität* verweist darauf, wie detailliert oder aufgeschlüsselt die Kennzahl ist – was wiederum durch die zugeordneten Dimensionen gesteuert wird. Sofern die Granularität der Kennzahl nicht auf Zeilenebene liegt (was auch als "disaggregiert" bezeichnet wird), muss ihr Wert aggregiert werden.

### Beispiel

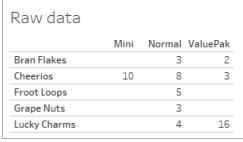

### **Wie lautet der Wert für die "Anzahl der Müslipackungen"?**

Nun, das hängt vom Aggregationstyp und der durch die Dimensionen festgelegten Granularität ab.

- Aggregationen:
	- Summe (oder Gesamtwert)
	- Durchschnitt
- Granularität:
	- Tabellenbezogen / vollständig aggregiert (die blauen Balken im Beispiel)
	- **-** Aufgeschlüsselt nach der Dimension Marke (die farbigen Balken im Beispiel)

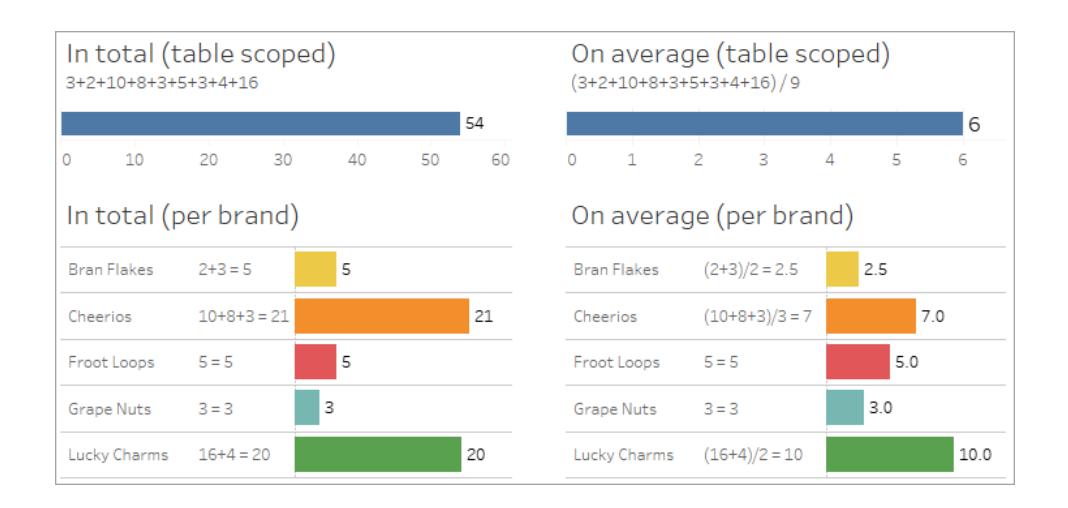

## Der Wert einer Kennzahl folgt den Dimensionselementen

Der Wert einer Kennzahl wird durch die Dimensionen bestimmt, denen sie zugeordnet ist. Eine Kennzahl ohne eine zugeordnete Dimension ist tabellenbezogen. Eine Kennzahl mit einer zugeordneten Dimension wird nach den Elementen der zugeordneten Dimension aufgeschlüsselt (d. h., der Wert der Kennzahl wird für jedes Dimensionselement berechnet). Wenn die Elemente einer zugeordneten Dimension aufgrund des Vorhandenseins einer nicht zugeordneten Dimension wiederholt werden, werden die Werte der Kennzahl auf Grundlage ihrer Dimensionselemente wiederholt.

1. Eine Kennzahl ohne Dimension wird tabellenbezogen auf ihren Gesamtwert.

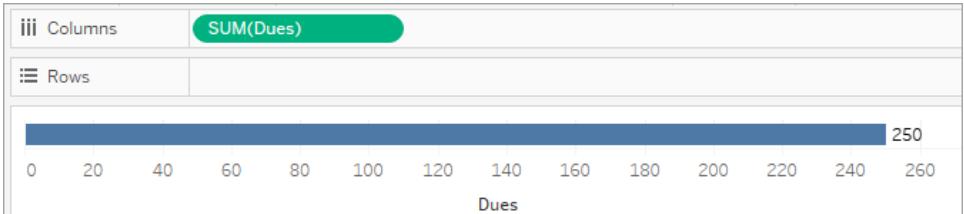

2. Eine Kennzahl ist, wenn es eine Zusammenheftungsdimension gibt, tabellenbezogen und wird für Elemente der nicht zugeordneten Dimension wiederholt.

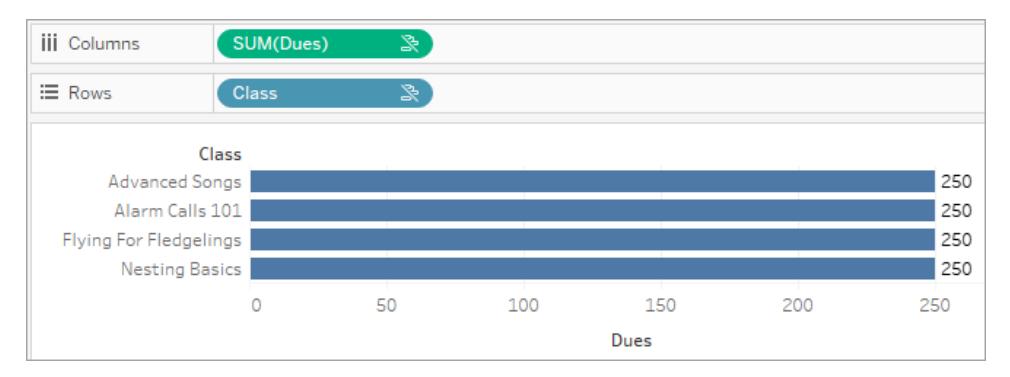

3. Eine Kennzahl wird, wenn es eine Zusammenheftungsdimension gibt, detaillierter (d. h. mit einer höheren Granularität) aufgeschlüsselt, und ihr Wert wird pro Element der zugeordneten Dimension berechnet.

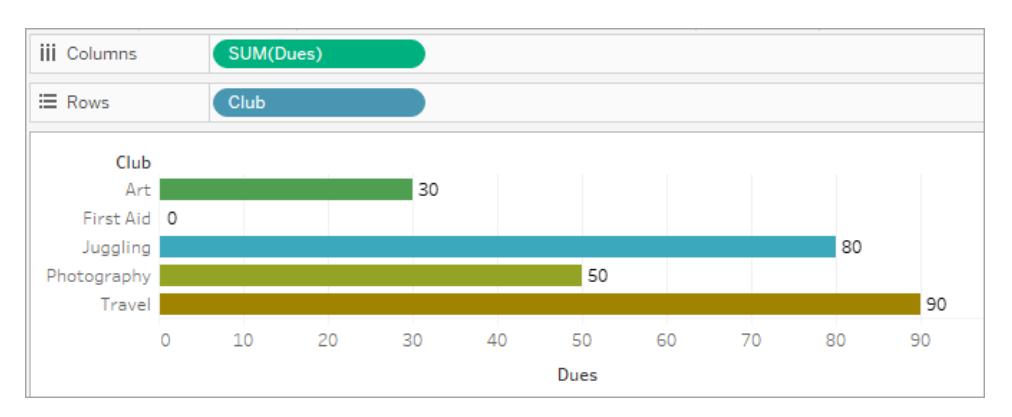

4. Eine Kennzahl wird, wenn es eine nicht zugeordnete Dimension und eine zugeordnete Dimension gibt, nach der Dimension aufgeschlüsselt, der sie zugeordnet ist. An jeder Stelle, a der solche zugeordneten Dimensionselemente für nicht zugeordnete Dimensionen wiederholt werden, wird der Kennzahlwert zusammen mit dem ihm zugeordneten Dimensionselement angefügt.

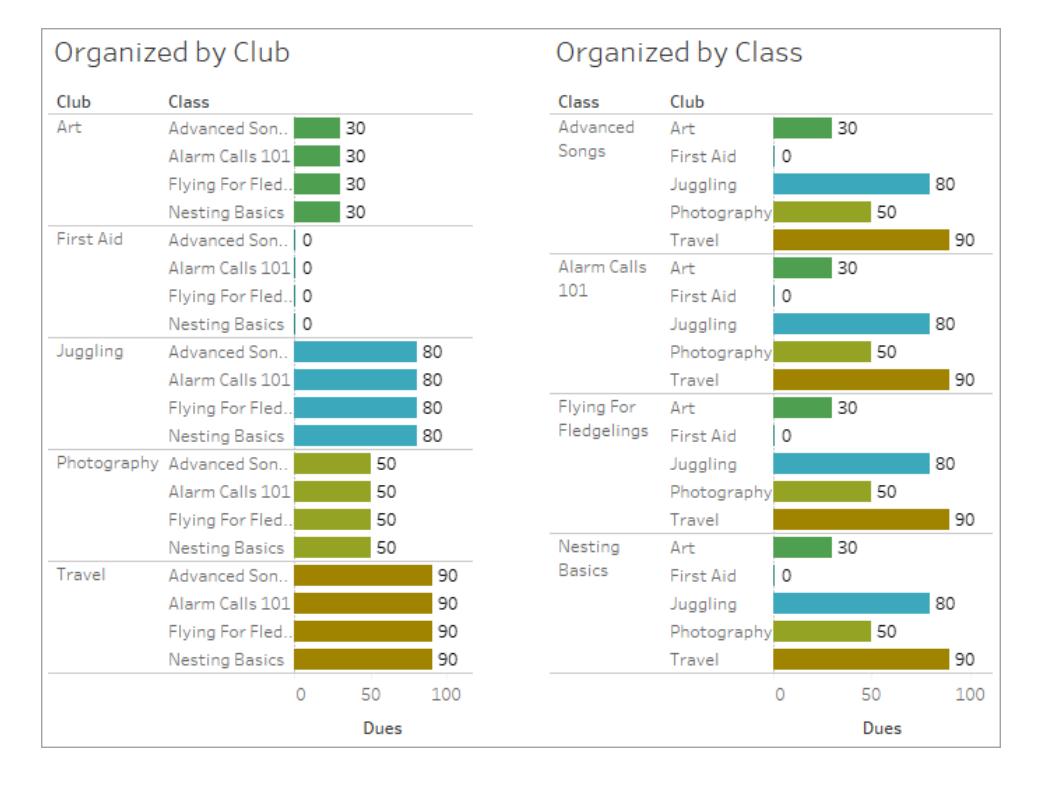

Da die Mitgliedsbeiträge pro Club anfallen, wird der Mitgliedsbeitrag jedes Mal wiederholt, wenn dieser Club wiederholt angezeigt wird.

### Nicht verknüpftes Dimension-Kennzahl-Paar

Die Meldung für die Kennzahl lautet:

- **. In einem Container**: This measure can't be broken down by unrelated dimensions: <list of dimensions>.
- . Im Datenbereich: If used, this measure won't be broken down by unrelated dimensions: <list of dimensions>
- $\bullet$  **Im Datenbereich ausgegraut**: This measure isn't related to any dimensions in the viz. If used, it won't be broken down.

Die Meldung für die Dimension lautet:

- $\cdot$  In **einem Container**: This dimension can't break down unrelated measures: <list of measures>
- **Im Datenbereich**: If used, this dimension won't break down unrelated measures: <list of measures>
- **Im Datenbereich ausgegraut**: This dimension isn't related to any measures in the viz. If used, it won't break down measure values.

Als Ergebnis wird in einer Visualisierung für alle Werte der nicht verknüpften Dimension ein wiederholter Wert für die Kennzahl angezeigt. Dieses Verhalten ähnelt dem, wenn ein LOD-Ausdruck verwendet wird, um die Aggregationsebene für eine Kennzahl auf einer anderen Detailebene als der nativen Granularität der Visualisierung festzulegen. Eine nicht verknüpfte Dimension wird grundsätzlich von der Berechnung des aggregierten Werts der Kennzahl AUSGESCHLOSSEN.

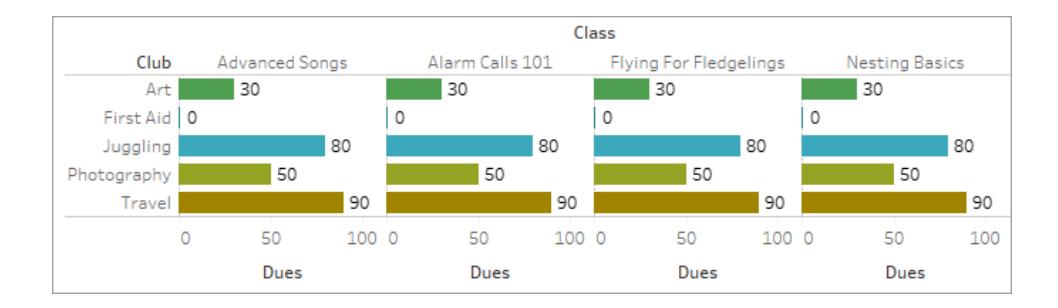

### Kennzahl aus einer gemeinsam genutzten Tabelle

Wenn eine Dimension aus einer gemeinsam genutzten Tabelle (wie "Studenten") verwendet wird, heftet sie die Dimensionen aus ansonsten nicht zugeordneten Tabellen (wie "Klassen" und "Clubs") zusammen. Was aber, wenn Sie anstelle einer Dimension eine Kennzahl aus der Tabelle "Studenten" verwenden?

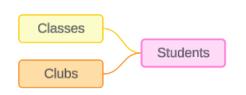

Kennzahlen können nicht zusammengeheftet werden. Außerdem wird ihr Wert durch die zugeordneten Dimensionen bestimmt. Wenn nicht zugeordnete Dimensionen gemeinsam visualisiert werden, kann die Kennzahl nicht gleichzeitig nach diesen Dimensionen aufgeschlüsselt werden. In solch einem Fall behandeln wir die Kennzahl so, als wäre sie nicht der Kombination der Dimensionen zugeordnet, auch wenn sie jeder der Dimensionen einzeln zugeordnet wäre.

Die Meldung für eine Kennzahl, die über nicht zugeordnete Dimensionen hinweg gemeinsam genutzt wird, lautet:

**. In einem Container**: This measure can't be simultaneously broken down by the following combination of dimensions: <list of dimensions> . Im Datenbereich: If used, this measure won't be broken down by the following combination of dimensions in the viz: <list of dimensions>

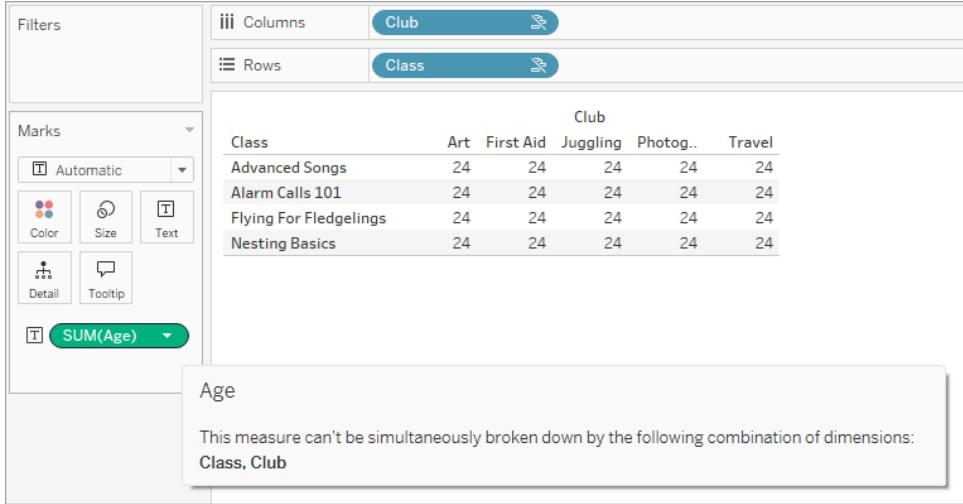

Um dieses Problem zu beheben und zu verhindern, dass die Kennzahl auf die Tabelle bezogen wird, könnten die nicht zugeordneten Dimensionen zusammengeheftet oder eine oder mehrere Dimensionen entfernt werden, bis es einen klaren Beziehungspfad für das Aggregieren der Kennzahl gibt.

### Zugeordnete Kennzahl

Wenn eine Kennzahl einigen Dimensionen in der Visualisierung zugeordnet ist, anderen jedoch nicht, kann in der Quickinfo der Kennzahl eine weitere Meldung angezeigt werden, die erläutert, welchen Dimensionen sie zugeordnet ist. Dies kann helfen zu erklären, wie die Kennzahl aggregiert wird. Diese Meldung wird nur angezeigt, wenn die Kennzahl auch einer Dimension in der Visualisierung nicht zugeordnet ist. Andererseits ist es ein Standardverhalten, dass die Kennzahl auf der Detailebene der ihr zugeordneten Kennzahlen aggregiert wird.

- . In **einem Container**: This measure is aggregated to the level of detail of related dimensions: <dimensions in the viz this measure is related to>
- . Im Datenbereich: If used, this measure will be aggregated to the level of detail of related dimensions: <dimensions in the viz this measure is related to>

Diese Meldung soll helfen, zu erkennen, welche Dimension oder Dimensionen bei der Berechnung des Kennzahlwerts berücksichtigt werden. In dem Beispiel mit Clubs, Gebühren

und Klassen wird in der Quickinfo für die Kennzahl verdeutlicht, dass der Wert auf der Detailebene von "Club" aggregiert und für die Dimension "Klassen" wiederholt wird.

### **Dues**

This measure can't be broken down by unrelated dimensions: **Class** 

This measure is aggregated to the level of detail of related dimensions: Club

### Filter

Beziehungen werden auch für Felder im Filter-Container im Vergleich zu Feldern ausgewertet, die in der Visualisierung anderweitig aktiv sind.

Ein Symbol und eine Quickinfo werden angezeigt, wenn ein Filter mit mindestens einem Feld in der Visualisierung nicht verknüpft ist. Sowohl das Filterfeld als auch das Feld in der Visualisierung weisen eine Quickinfo auf.

Die Meldung für einen nicht zugeordneten Filter lautet:

- . Im Filter-Container: This filter doesn't apply to unrelated fields: <fields>
- $\cdot$  **In der Visualisierung**: This field isn't filtered by unrelated filters: <fields>
- . Im Datenbereich: If used, this field will be ignored by unrelated filters: <fields>

Das Verhalten von Filtern hängt auch von ihrer Beziehung zu anderen Feldern in der Visualisierung ab. Ein Filter wirkt sich nicht auf die Werte von Feldern aus, mit denen er nicht verknüpft ist. Sofern der Filter nicht auf "Keine Werte" eingestellt ist (alles wird ausgeschlossen oder nichts eingeschlossen), bleibt die Visualisierung für alle Felder, die nicht mit dem Filter verknüpft sind, unverändert. Wenn Sie jedoch alle Optionen im Filter deaktivieren, wird eine leere Visualisierung zurückgegeben.

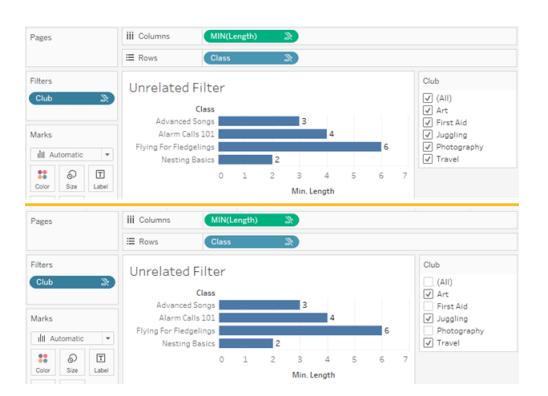

Zwei Screenshots einer Visualisierung mit einem nicht verknüpften Filter, die zeigen, dass das Deaktivieren von Optionen in der interaktiven Filtersteuerung keine Auswirkungen auf die Visualisierung hat

Verknüpfte Felder werden erwartungsgemäß gefiltert. In einer komplexeren Visualisierung mit einer Kombination aus verknüpften und nicht verknüpften Feldern (z. B. in einem Zusammenheftungs-Kontext) wirkt sich der Filter nur auf Werte aus, die mit dem Filterfeld verknüpft sind.

# Verknüpfen Ihrer Daten

Häufig ist es notwendig, Daten aus mehreren Orten – verschiedene Tabellen oder sogar Datenquellen – zu kombinieren, um eine gewünschte Analyse durchzuführen. Je nach Struktur der Daten und den Anforderungen der Analyse gibt es mehrere Möglichkeiten, die Tabellen zu kombinieren.

### Beziehungen und Verknüpfungen im Vergleich

Die Standardmethode in Tableau Desktop ist die Verwendung von Beziehungen. Beziehungen behalten beim Kombinieren von Informationen die Detailgenauigkeit der ursprünglichen Tabellen bei. Beziehungen ermöglichen es auch, kontextbasierte Verknüpfungen blattweise durchzuführen, wodurch die einzelnen Datenquellen flexibler sind. Beziehungen sind in den meisten Fällen die empfohlene Methode zum Kombinieren von Daten. Weitere Informationen finden Sie unter **Unterschiede zwischen Beziehungen und [Verknüpfungen](#page-984-0)** auf Seite 781.

Es kann jedoch vorkommen, dass Sie eine direkte Verknüpfung einrichten möchten, entweder für die Steuerung oder für die gewünschten Aspekte einer Verknüpfung im Vergleich zu einer Beziehung, z. B. absichtliche Filterung oder Duplizierung.

**Hinweis**: Beziehungen führen schließlich zu Verknüpfungen (nur hinter den Kulissen). Eine datenquellenübergreifende Beziehung führt beispielsweise zu einer

datenbankübergreifenden Verknüpfung, wenn die Visualisierung Felder aus Tabellen in verschiedenen Datenquellen verwendet. Insofern kann die Funktion **[Verbesserte](#page-1134-0) Leistung für [datenbankübergreifende](#page-1134-0) Verknüpfungen** auf Seite 931 relevant sein.

### Häufige Probleme

- Wenn Sie Verknüpfungen anzeigen, bearbeiten oder erstellen möchten, müssen Sie eine logische Tabelle im Beziehungsbereich öffnen (Bereich, den Sie beim ersten Öffnen oder Erstellen einer Datenquelle sehen) und auf den Verknüpfungsbereich zugreifen.
- <sup>l</sup> **Veröffentlichte Tableau-Datenquellen können in Verknüpfungen nicht verwendet werden.** Um veröffentlichte Datenquellen zu kombinieren, müssen Sie die ursprünglichen Datenquellen so bearbeiten, dass sie nativ die Verknüpfung enthalten oder eine Datenverschmelzung verwenden.
- Beim Verknüpfen von Tabellen müssen die von Ihnen verknüpften Felder demselben Datentyp entsprechen. Wenn Sie den Datentyp nach der Verknüpfung der Tabellen ändern, geht die Verknüpfung verloren.
- In der Join-Klausel verwendete Felder können nicht entfernt werden, ohne die Verknüpfung aufzulösen. Wenn Sie Daten verknüpfen und doppelte Felder bereinigen möchten, verwenden Sie Tableau Prep Builder anstelle von Desktop.

**Tipp**: Während Tableau Desktop die Möglichkeit bietet, Verknüpfungen zu erstellen und einige grundlegende Datengestaltungen vorzunehmen, ist Tableau Prep Builder für die Datenaufbereitung konzipiert. Wenn Sie mehrere Verknüpfungen durchführen, Feldnamen bereinigen, Datentypen ändern, mehrere Pivots durchführen oder andere Arten der Datenvorbereitung durchführen müssen, sollten Sie [Tableau](https://help.tableau.com/current/prep/de-de/prep_combine.htm#join-your-data) Prep Builderverwenden.

### Erstellen einer Verknüpfung

1. Stellen Sie zum Erstellen einer Verknüpfung eine Verbindung mit einer oder mehreren relevanten Datenquellen. Siehe **Eine [Verbindung](#page-444-0) zu Ihren Daten herstellen** auf Seite [241](#page-444-0)

Diese können sich in derselben Datenquelle (z. B. Tabellen in einer Datenbank oder Tabellen in einer Excel-Tabelle) oder in verschiedenen Datenquellen befinden (dies wird als datenbankübergreifende Verknüpfung bezeichnet). Falls Sie Tabellen mithilfe einer datenbankübergreifenden Verknüpfung kombiniert haben, färbt Tableau die Tabellen im Arbeitsbereich sowie die Spalten im Datenraster ein, sodass ersichtlich wird, aus welcher Verbindung die Daten stammen.

**Hinweis**: Nicht alle Datenquellen unterstützen datenbankübergreifende Verknüpfungen, einschließlich veröffentlichter Tableau-Datenquellen. Um veröffentlichte Datenquellen zu kombinieren, bearbeiten Sie die ursprünglichen Datenquellen so, dass sie nativ die Verknüpfung enthalten oder eine Datenverschmelzung verwenden.

2. Ziehen Sie die erste Tabelle in den Verknüpfungsbereich.

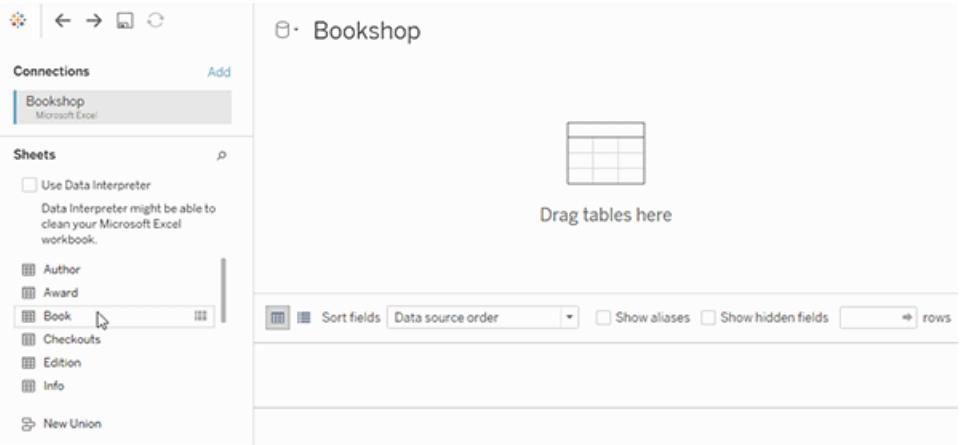

Beachten Sie, dass eine Beziehung gebildet wird, wenn Sie an dieser Stelle eine zweite Tabelle herausziehen.

3. Wählen Sie im Menü die Option "Öffnen" aus, oder doppelklicken Sie auf die erste Tabelle, um den Arbeitsbereich für Verknüpfungen (physische Ebene) zu öffnen.

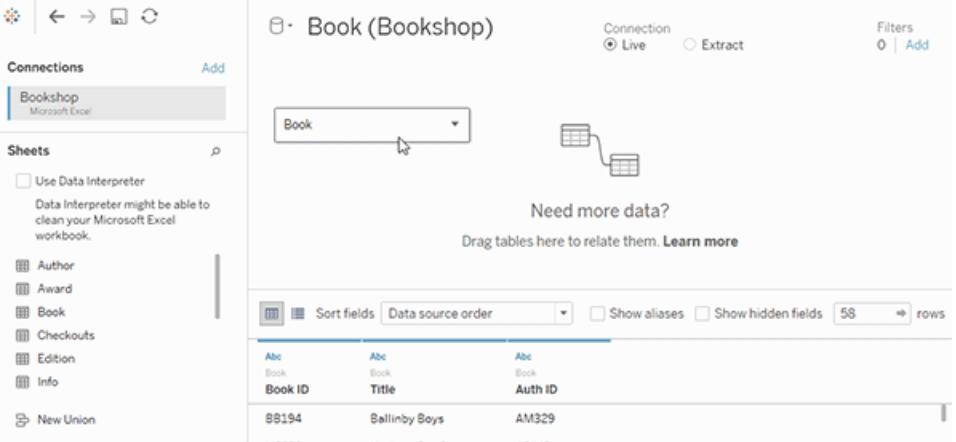

Beim Doppelklicken auf eine Tabelle im Arbeitsbereich für Beziehungen wird der Arbeitsbereich für Verknüpfungen geöffnet
4. Doppelklicken Sie, oder ziehen Sie eine weitere Tabelle in den Arbeitsbereich für die Verknüpfung.

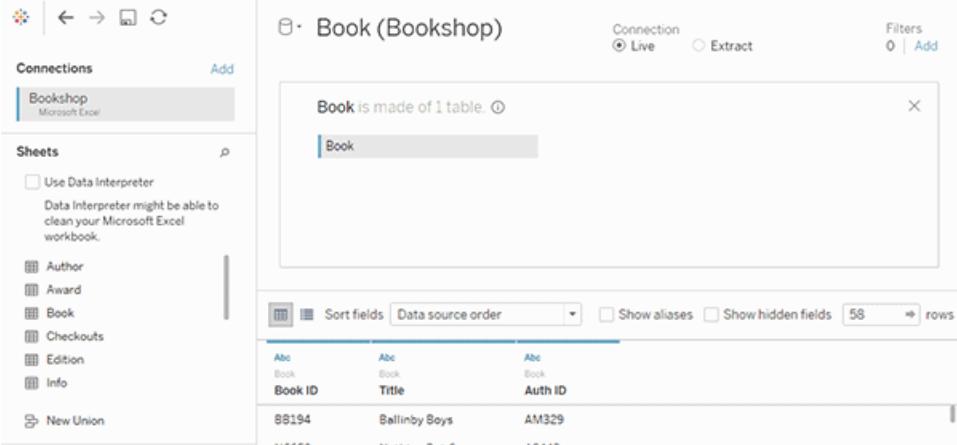

Wenn die nächste Tabelle vollständig aus einer anderen Datenquelle stammt, klicken Sie

im linken Bereich unter **Verbindungen** auf die Schaltfläche **Hinzufügen** ( bei der Webdokumenterstellung), um der Tableau-Datenquelle eine neue Verbindung hinzuzufügen. Wenn diese Verbindung ausgewählt ist, ziehen Sie die gewünschte Tabelle in den Arbeitsbereich für die Verknüpfung.

5. Klicken Sie auf das Verknüpfungssymbol, um die Verknüpfung zu konfigurieren. Fügen Sie eine oder mehrere Join-Klauseln hinzu, indem Sie ein Feld in einer der verfügbaren, in der Datenquelle verwendeten Tabellen, einen Verknüpfungsoperator und ein Feld aus der hinzugefügten Tabelle auswählen.

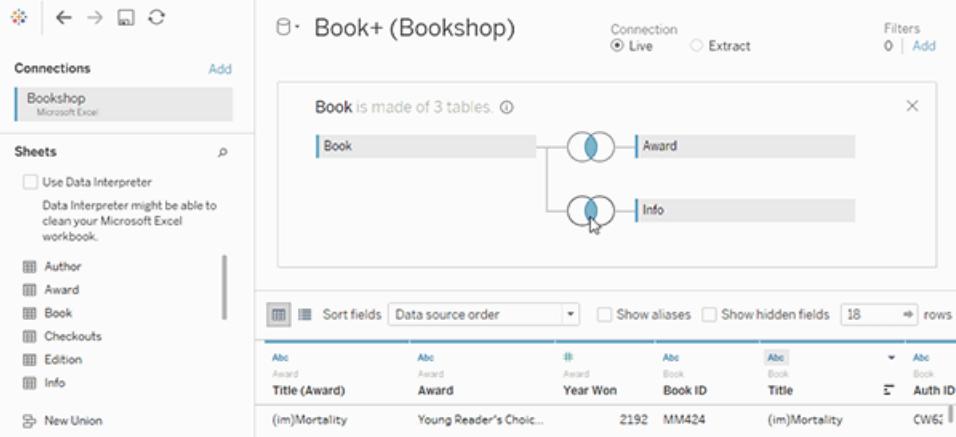

**Hinweis:** Sie können eine unerwünschte Join-Klausel löschen, indem Sie auf das "x" klicken, das angezeigt wird, sobald Sie mit der Maus auf die rechte Seite der Join-Klausel zeigen.

6. Schließen Sie das Dialogfeld "Verknüpfen" und den Arbeitsbereich für die Verknüpfung, wenn Sie fertig sind.

Nachdem Sie eine Verknüpfung erstellt haben, setzen Sie den Vorgang mit dem **[Verknüpfen](#page-1113-0) Ihrer [Daten](#page-1113-0)** auf Seite 910 fort. Informationen zur Fehlerbehebung für Ihre Verknüpfung finden Sie unter **[Verknüpfen](#page-1113-0) Ihrer Daten** auf Seite 910.

## Anatomie einer Verknüpfung

Verknüpfungen werden durch ihren Typ sowie die Join-Klausel definiert.

#### Verknüpfungstypen

Im Allgemeinen gibt es vier Verknüpfungstypen, die in Tableau verwendet werden können: innere, linke, rechte und vollständige äußere Verknüpfungen. Wenn Sie nicht sicher sind, welchen Verknüpfungstyp Sie zum Kombinieren von Daten aus mehreren Tabellen verwenden möchten, sollten Sie Beziehungen verwenden.

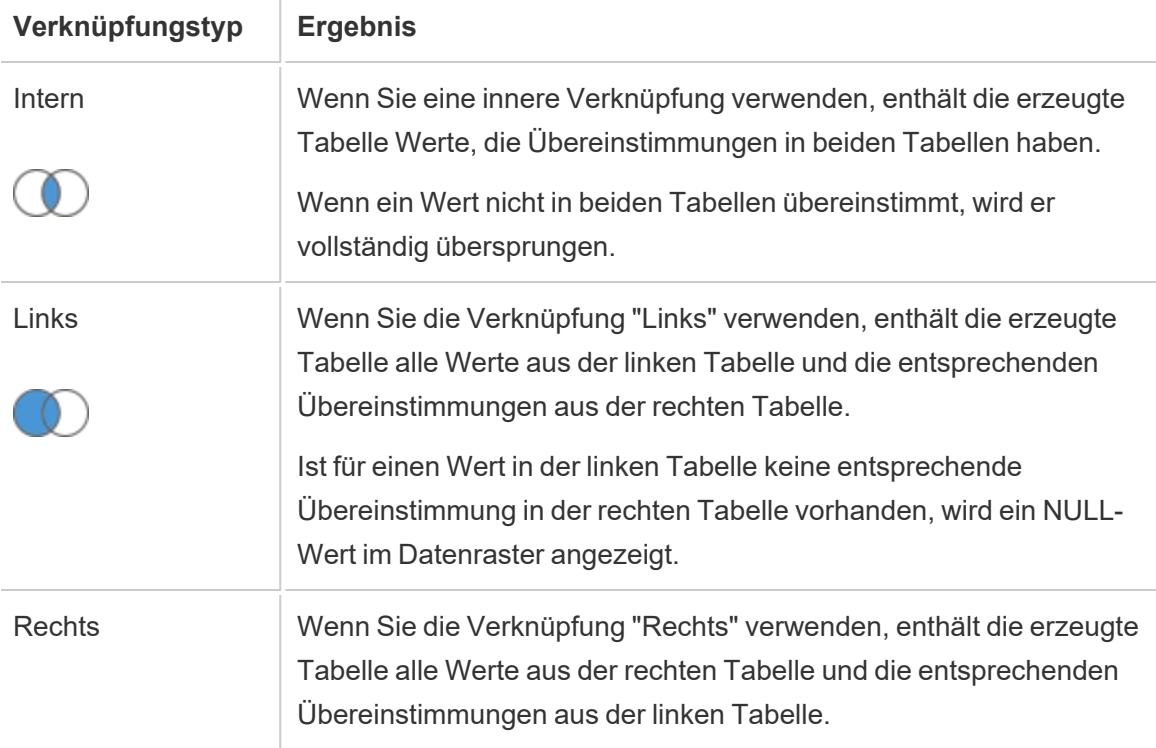

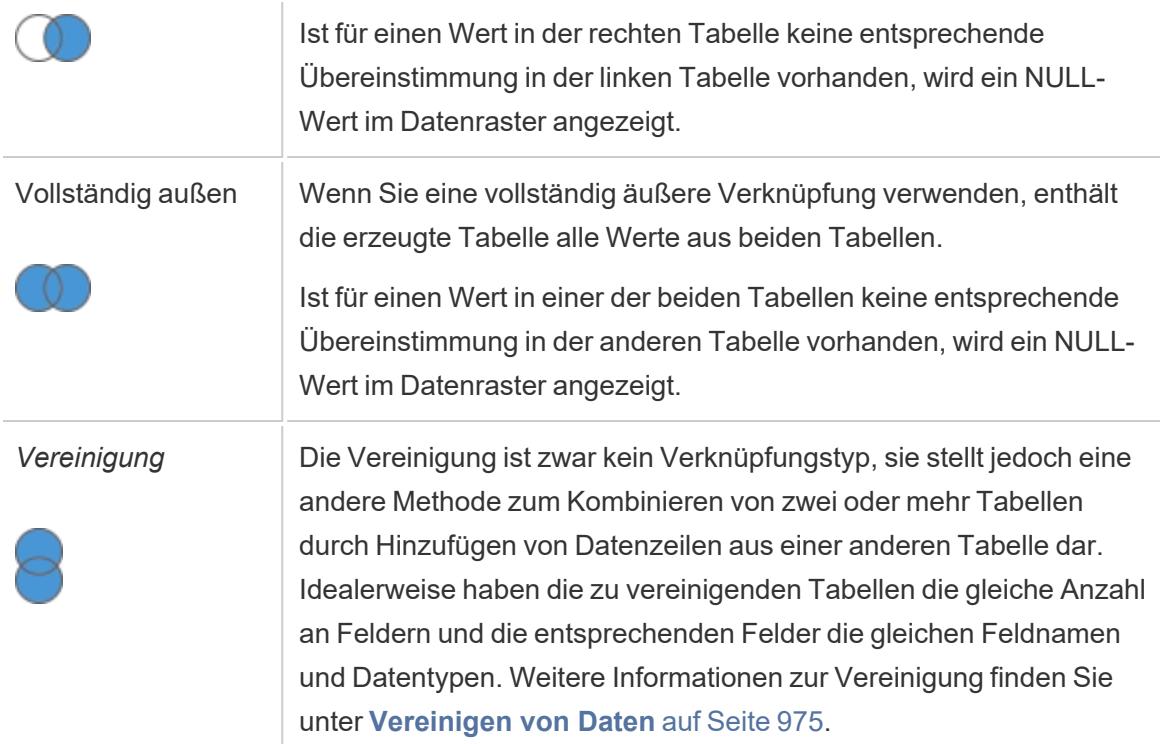

Nicht alle Datenbanken unterstützen alle Verknüpfungstypen. Wenn eine Option im Verknüpfungsdialogfeld nicht verfügbar ist, ist dies wahrscheinlich auf eine Einschränkung für die Datenquelle zurückzuführen.

#### JOIN-Klauseln

Eine Verknüpfung wird ausgeführt, indem eine oder mehrere JOIN-Klauseln eingerichtet werden. Die JOIN-Klausel teilt Tableau mit, welche Felder von den Tabellen gemeinsam genutzt werden und wie die entsprechenden Zeilen miteinander abgeglichen werden. Beispielsweise werden Zeilen mit derselben ID werden in der Ergebnistabelle zusammengeführt.

JOIN-Klauseln verwenden am häufigsten den Gleichheitsoperator (=), der Zeilen mit denselben Werten abgleicht. Es ist auch möglich, Verknüpfungen mit fehlender Übereinstimmung auszuführen, z. B. weniger als ( <) und ungleich ( <> ).

Eine Verknüpfung kann auch mehrere JOIN-Klauseln haben. Wenn beispielsweise Vorname und Nachname in separaten Spalten gespeichert sind, kann es nützlich sein, nur dann eine Verknüpfung vorzunehmen, wenn "Vorname = Vorname" und "Nachname = Nachname" ist. Beide Bedingungen müssen erfüllt sein, damit Zeilen verknüpft werden. Wenn das Ziel darin bestand, Ergebnisse zurückzugeben, wenn der Nachname freigegeben wird, der Vorname jedoch nicht, könnten die JOIN-Klauseln "Vorname <> Vorname" und "Nachname = Nachname" lauten.

JOIN-Klauseln können auch Berechnungen enthalten. Die JOIN-Klausel kann z. B. die Verkettung der Namensfelder "[Vorname] + [Nachname] = [Vorname] + [Nachname]" sein. Beachten Sie, dass nicht alle Datenquellenverbindungen Berechnungen in JOIN-Klauseln unterstützen.

#### Informationen zu NULL-Werten in Verknüpfungsschlüsseln

Im Allgemeinen werden Verknüpfungen auf Datenbankebene vorgenommen. Wenn die Felder, über die Tabellen verknüpft werden sollen, NULL-Werte enthalten, geben die meisten Datenbanken die Daten ohne die Zeilen zurück, in denen sich diese NULL-Werte befinden. Tableau bietet jedoch für bestimmte Datenquellen mit Einzelverbindung eine zusätzliche Option, mit der Sie Felder mit NULL-Werten mit anderen Feldern mit NULL-Werten verknüpfen können.

Nachdem Sie die Datenquelle eingerichtet haben, wählen Sie auf der Datenquellenseite die Option **Daten** > **NULL-Werte mit NULL-Werten verknüpfen** aus.

Wenn die Option ausgegraut ist, ist sie für Ihre Datenquelle nicht verfügbar. Beachten Sie, dass die Verknüpfung wieder das standardmäßige Verhalten aufweist, bei dem Zeilen mit NULL-Werten ausgeschlossen werden, wenn Sie einer Datenquelle, bei der diese Option verwendet wird, eine zweite Verbindung hinzufügen.

#### Datenbankübergreifende Verknüpfungen

Tableau ermöglicht Verknüpfungen aus Tabellen in verschiedenen Datenquellen, wenn auch mit einigen Einschränkungen auf der Datenbankseite, auf der Plattformen kompatibel sind. Für datenbankübergreifende Verknüpfungen ist eine Datenquelle mit mehreren Verbindungen erforderlich. Demnach müssen Sie eine neue *Verbindung* zu den einzelnen Datenbanken herstellen, bevor Sie die Tabellen miteinander verknüpfen.

1. Nachdem Sie eine Verbindung mit der ersten Datenquelle hergestellt haben, verwenden Sie die Option "Hinzufügen" im Datenbereich, um eine weitere Verbindung hinzuzufügen.

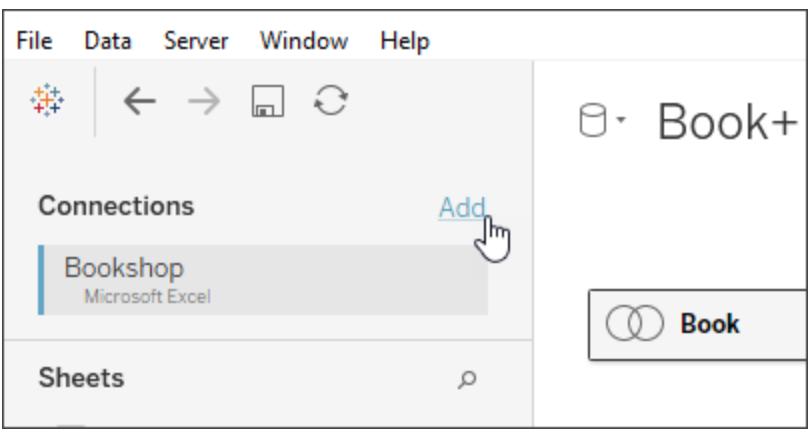

**Hinweis:** Wenn beim Hinzufügen einer weiteren Verbindung der gewünschte Connector nicht in der Liste **Verbinden** aufgeführt ist, werden keine datenbankübergreifenden Verknüpfungen für die gewünschte Datenquellenkombination unterstützt. Hierzu gehören Verbindungen zu Cubedaten (z. B. Microsoft Analysis Services), zu den meisten Daten, die ausschließlich Extrakte umfassen (z. B. Google Analytics und OData) sowie zu veröffentlichten Tableau Server-Datenquellen.

2. Dadurch wird eine zweite Verbindung anstelle einer völlig anderen Datenquelle erstellt. Sie können zwischen den beiden (oder mehr) Verbindungen wechseln, während Sie sich auf der Registerkarte für die Datenquelle befinden.

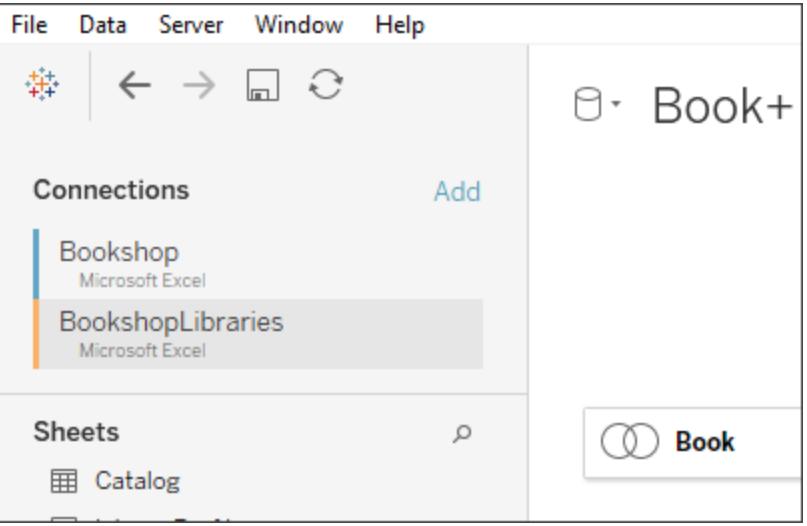

3. Sobald Sie zu einem Arbeitsblatt wechseln und mit der Analyse beginnen, fungiert die Datenquelle als einzelne, kombinierte Datenquelle. Dies steht im Gegensatz zu zwei unabhängigen Datenquellen, zwischen denen in einem Arbeitsblatt gewechselt werden kann.

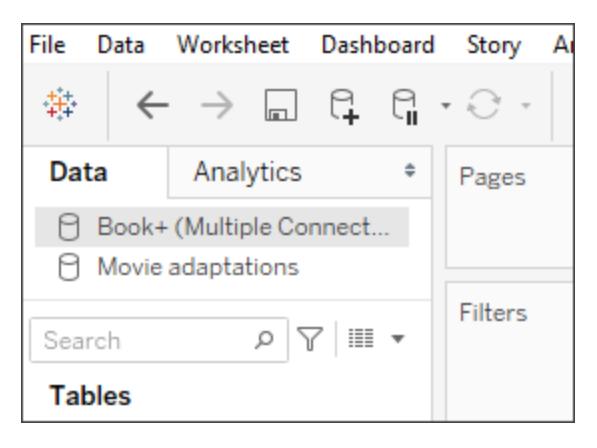

Die Datenquelle **Book+** enthält zwei Verbindungen mit einer datenbankübergreifenden Verknüpfung. Sie fungiert als einzelne Datenquelle. Die Datenquelle **Movie adaptions** ist eine unabhängige Datenquelle.

**Hinweis**: In der Regel bewirkt eine Verknüpfung von Tabellen aus derselben Datenbank eine höhere Leistung. Die Abfrage von Daten, die in derselben Datenbank gespeichert sind, ist weniger zeitaufwendig, und die Verknüpfung erfolgt über die systemeigenen Funktionen der Datenbank. Für weitere Informationen zur Leistung von für datenbankübergreifenden Verknüpfungen, siehe **[Verbesserte](#page-1134-0) Leistung für [datenbankübergreifende](#page-1134-0) Verknüpfungen** auf Seite 931.

## Überprüfen der Verknüpfungsergebnisse im Datenraster

Kontrollieren Sie das Datenraster nach der Erstellung einer Verknüpfung im Arbeitsbereich, um sicherzugehen, dass die Verknüpfung die von Ihnen gewünschten Ergebnisse erzeugt. Falls im Datenraster unerwartete Daten angezeigt werden, müssen Sie die Verknüpfung möglicherweise bearbeiten.

#### Ergebnisse im Datenraster

**Keine Daten:** Wenn keine Daten im Datenraster angezeigt werden, müssen Sie möglicherweise den Verknüpfungstyp oder ein in der Join-Klausel verwendetes

Verknüpfungsfeld ändern. Wenn Sie vermuten, dass die Verknüpfungsfelder nicht übereinstimmen, verwenden Sie stattdessen eine Berechnung. Weitere Informationen finden Sie im Thema über das **Verwenden von [Berechnungen](#page-1122-0) zum Beheben nicht [übereinstimmender](#page-1122-0) Felder in einer Verknüpfung** unten.

- **Daten duplizieren:** Wenn Duplikate angezeigt werden, gibt es verschiedene Herangehensweisen. Sie können zum Beispiel die Tabellen in Beziehung setzen, anstatt sie zu verknüpfen. Weitere Informationen finden Sie unter [Setzen](https://help.tableau.com/current/pro/desktop/de-de/relate_tables.htm) Sie Ihre Daten in [Beziehung.](https://help.tableau.com/current/pro/desktop/de-de/relate_tables.htm)
- **Fehlende Daten:** Wenn einige Daten im Datenraster fehlen, müssen Sie möglicherweise den Verknüpfungstyp oder ein in der Join-Klausel verwendetes Verknüpfungsfeld ändern. Wenn Sie wiederum vermuten, dass die Verknüpfungsfelder nicht übereinstimmen, verwenden Sie stattdessen eine Berechnung. Weitere Informationen finden Sie im Thema über das **Verwenden von Berechnungen zum Beheben nicht [übereinstimmender](#page-1122-0) Felder in einer [Verknüpfung](#page-1122-0)** unten.
- **· Viele Null-Werte:** Wenn unerwartet viele Null-Werte angezeigt werden, müssen Sie u. U. den Verknüpfungstyp von "Vollständig außen" zu "Innen" ändern.
- <span id="page-1122-0"></span><sup>l</sup> **Tabelle enthält nur Null-Werte:** Wenn alle Werte für eine Tabelle null sind, gibt es keine Übereinstimmungen zwischen den Tabellen, die Sie verknüpfen. Wenn dies nicht der Fall sein sollte, ändern Sie den Verknüpfungstyp.

Verwenden von Berechnungen zum Beheben nicht übereinstimmender Felder in einer Verknüpfung

Wenn die Felder in einer Join-Klausel nicht übereinstimmen – das heißt, die Werte in den Feldern, die in einer Join-Klausel verwendet werden, stimmen nicht überein –, werden im Datenraster eventuell nur wenige oder gar keine Daten angezeigt. Felder können aus mehreren Gründen nicht übereinstimmen. Oft liegt es jedoch daran, dass sich das Format der Zeichenfolgenwerte oder Datumswerte in den Feldern unterscheidet. In vielen Fällen können Sie Nichtübereinstimmungen zwischen den Feldern einer Verknüpfung durch eine Berechnung beheben.

In einer Berechnung stehen Ihnen die meisten Funktionen zur Verfügung, um ein Feld in einer Join-Klausel zu erstellen und zu ersetzen. Die einzigen Ausnahmen sind Aggregat- und Tabellenkalkulationsfunktionen.

**Hinweis:** Verknüpfungsberechnungen werden für QuickBooks Online, Marketo, Oracle Eloqua, Anaplan, ServiceNow ITSM und Webdaten-Connectors nicht unterstützt.

#### **Nichtübereinstimmung von Zeichenfolgen**

Bei der Arbeit mit Zeichenfolgendaten kommt es häufig zu Nichtübereinstimmungen, wenn eines der Felder auf der einen Seite der Join-Klausel zwei oder mehreren Feldern auf der anderen Seite der Join-Klausel entspricht. In diesem Fall können Sie die beiden Felder mithilfe einer Berechnung kombinieren, sodass ihr Format demjenigen des anderen Felds in der Join-Klausel entspricht.

Angenommen, Sie möchten zwei Tabellen verknüpfen, die die folgenden Daten enthalten:

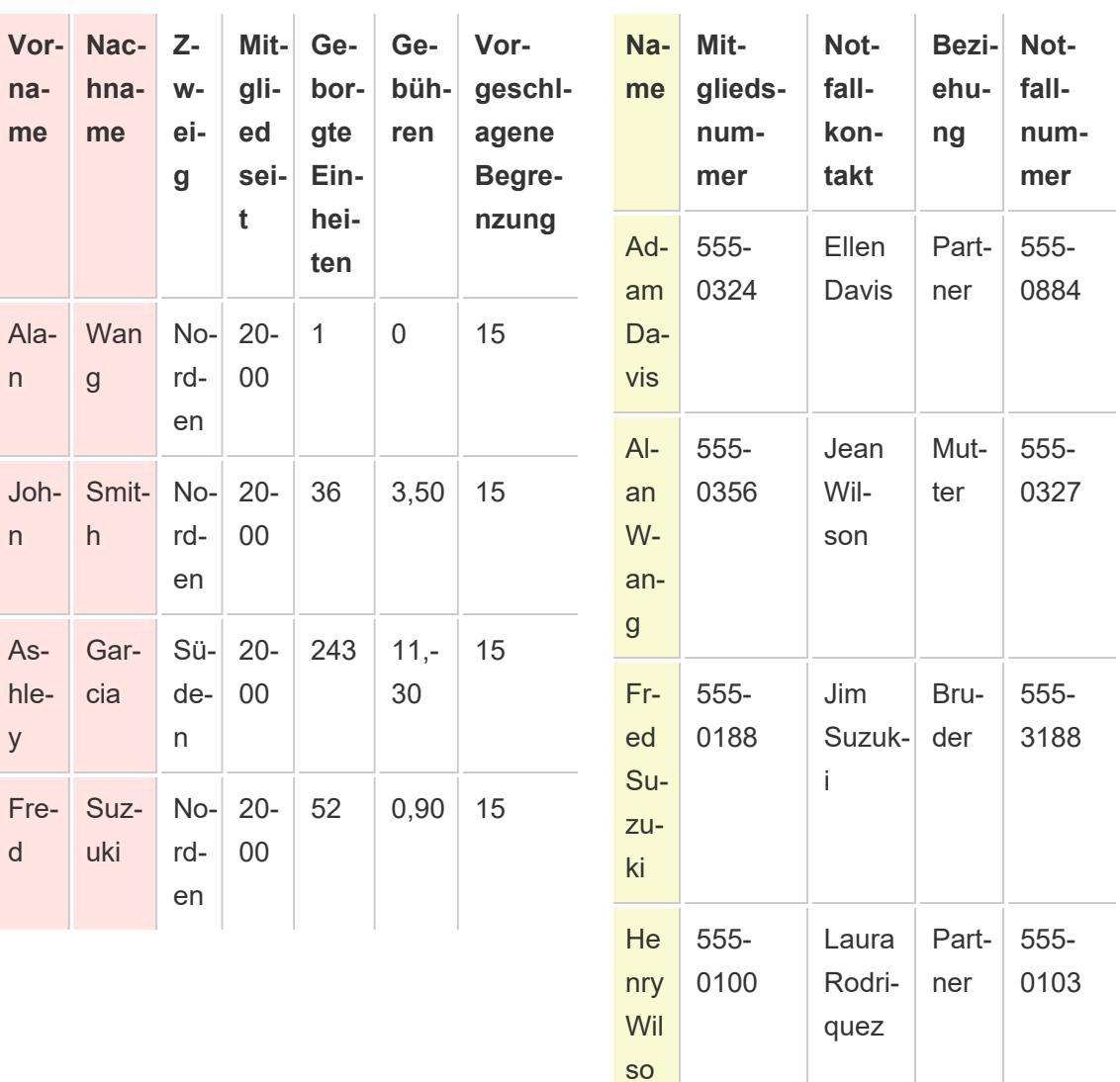

n

Patron **Contact Contact Contact Contact Contact Contact Contact Contact Contact Contact Contact Contact Contact Contact Contact Contact Contact Contact Contact Contact Contact Contact Contact Contact Contact Contact Contac** 

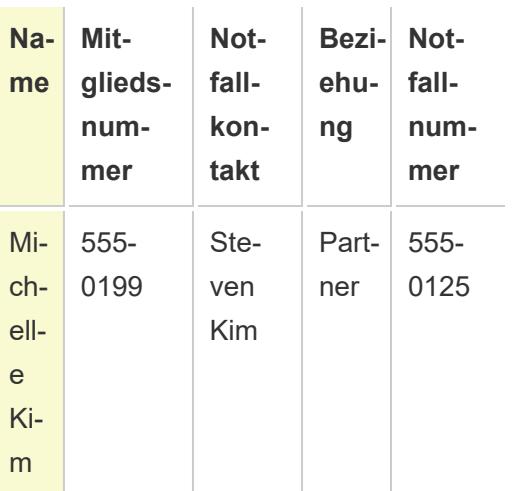

Die gemeinsamen Felder der beiden Tabellen sind offenbar die Namen. In der Tabelle "Patron" (Kunde) befinden sich jedoch Vor- und Nachnamen in getrennten Spalten, während sie in der Tabelle "Kontakt" in einer Spalte enthalten sind. Zum Verknüpfen der Tabellen anhand der Namen können Sie auf der linken Seite der Join-Klausel eine Berechnung verwenden, um die Spalten für Vor- und Nachnamen zusammenzuführen.

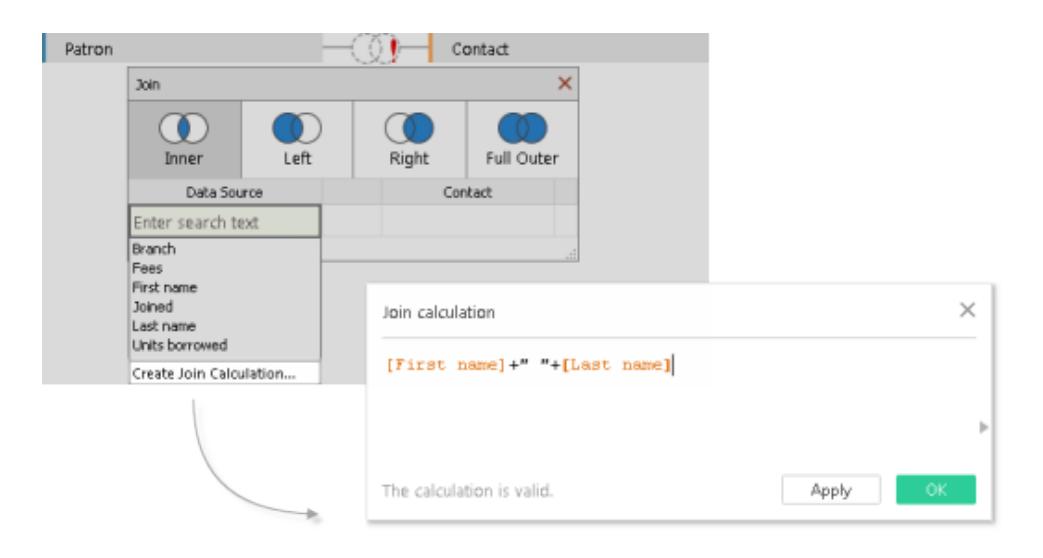

Das Ergebnis ist ein berechnetes Feld auf der linken Seite der Join-Klausel, auf das nur über das Verknüpfungsdialogfeld zugegriffen werden kann. Die Berechnung konvertiert das Feld in der Tabelle "Patron" in ein Format, das dem Format des Felds in der Tabelle "Kontakt" auf der rechten Seite der Join-Klausel entspricht.

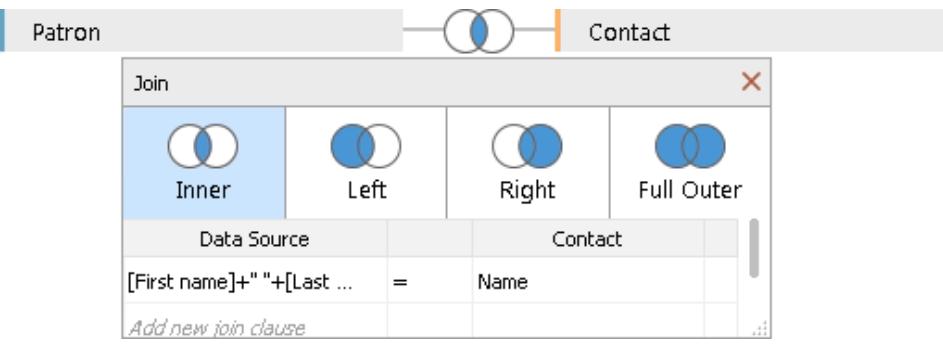

Die Verwendung der Berechnung in der Verknüpfung führt zur folgenden kombinierten Tabelle:

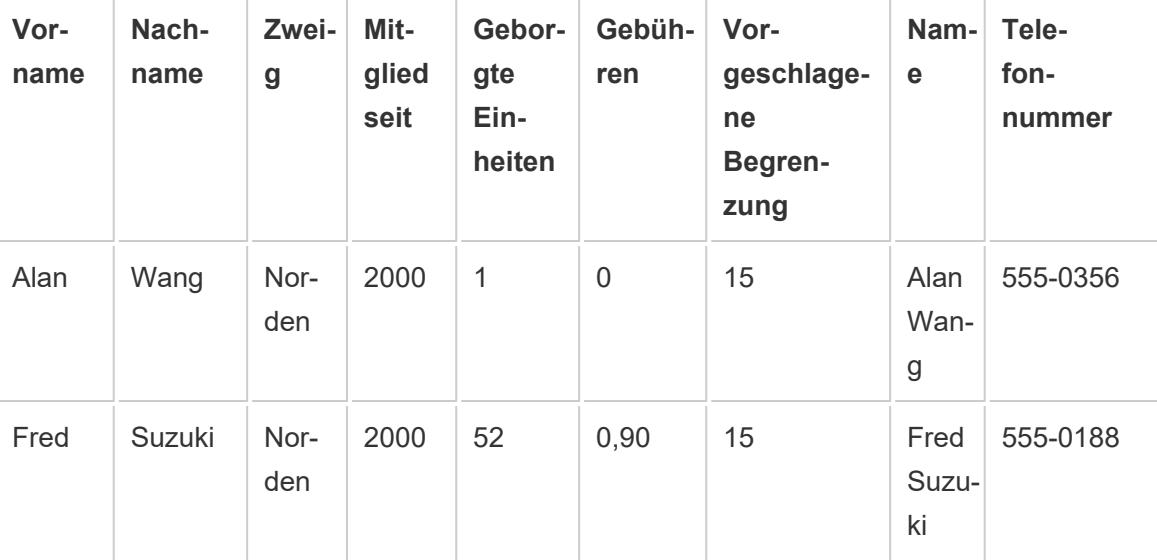

#### **Nicht übereinstimmende Datumswerte**

Bei der Arbeit mit Datumswerten kommt es häufig zu Nichtübereinstimmungen, wenn die Datumswerte in einem Feld der Join-Klausel mit einer anderen Detailgenauigkeit erfasst werden als in dem anderen Feld der Join-Klausel. In diesem Fall können Sie das Format des Felds auf der einen Seite der Join-Klausel mithilfe einer Berechnung in der Join-Klausel ändern, sodass es dem Format des anderen Felds in der Join-Klausel entspricht.

Angenommen, Ihnen liegen die folgenden beiden Datentabellen vor:

Projektorverleih Patron

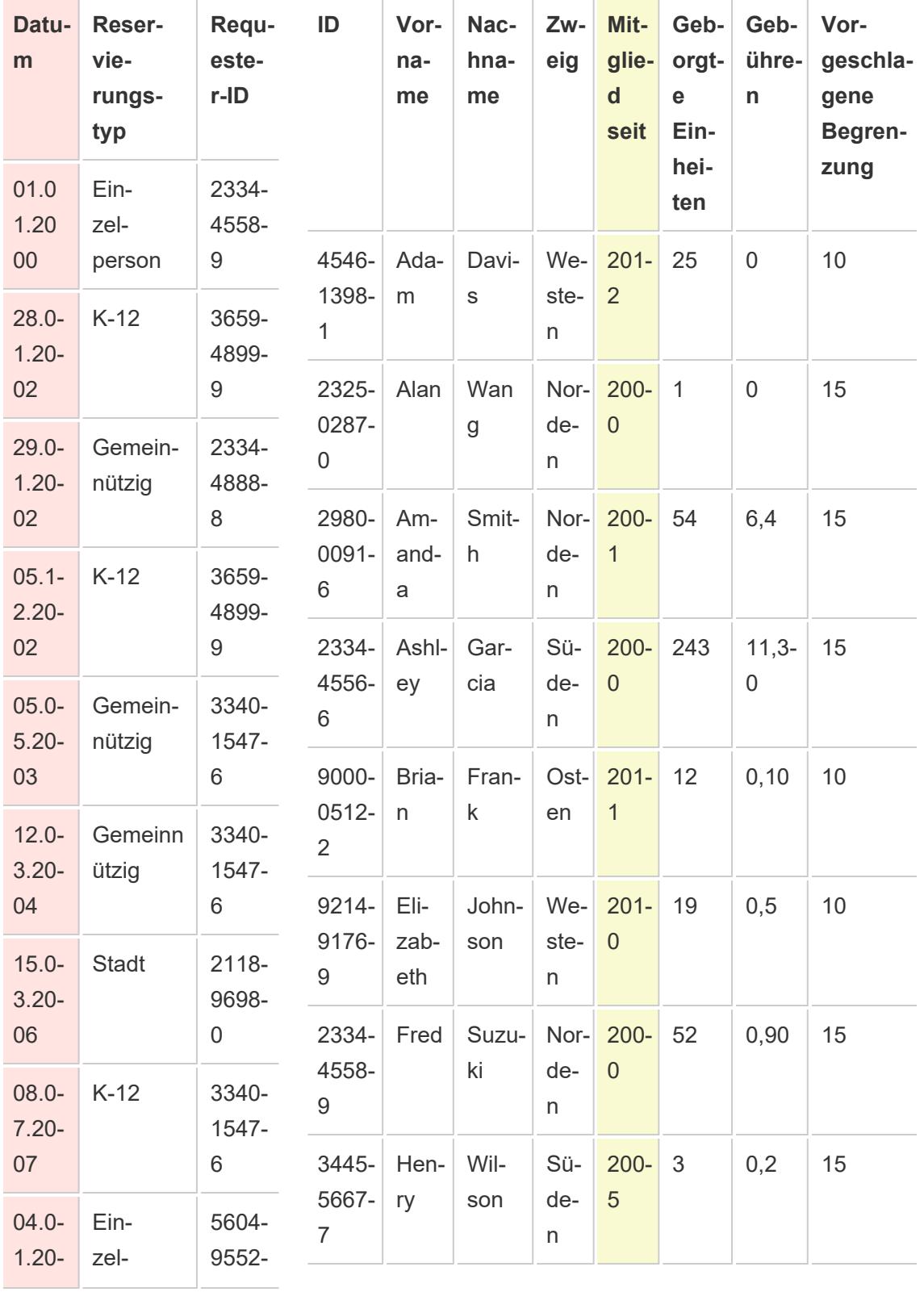

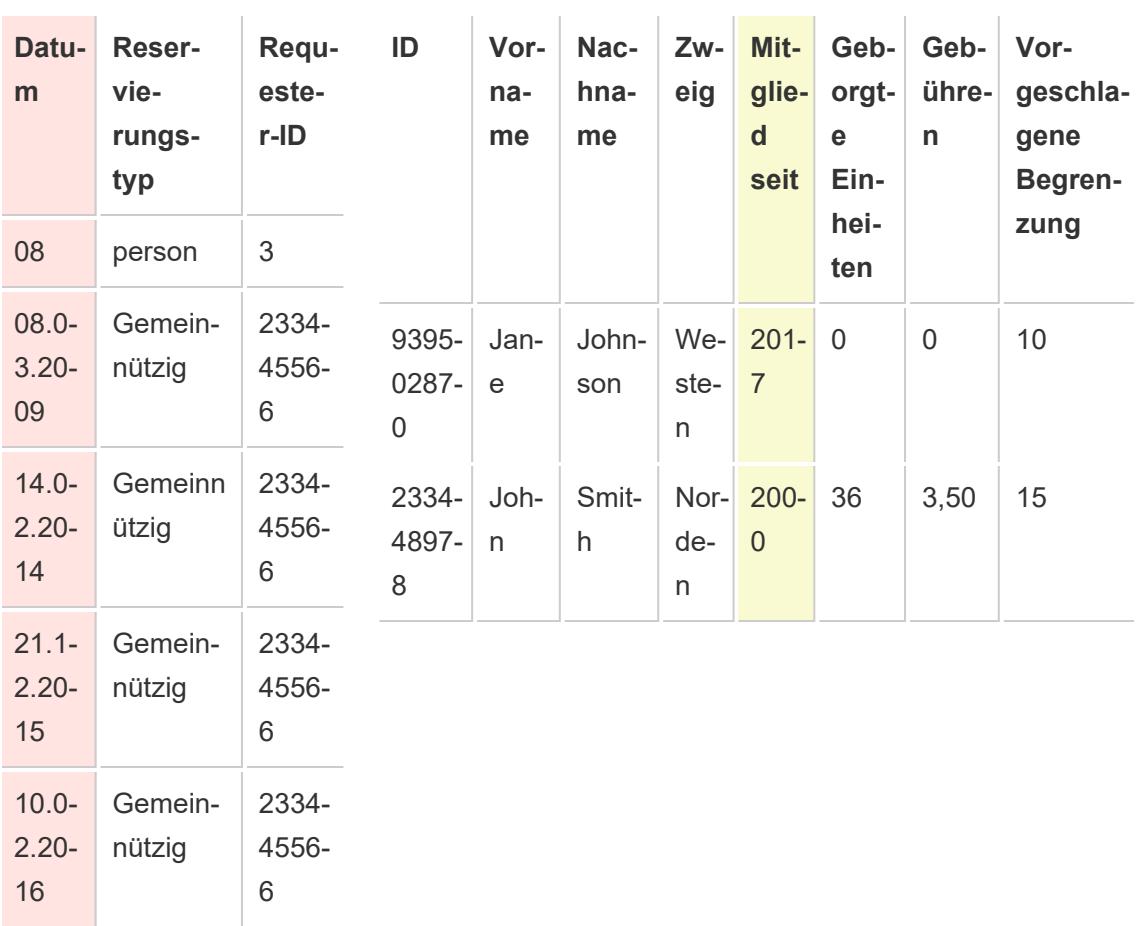

Um mehr über das Verhalten neuer Kunden herauszufinden, kann die Tabelle "Patron" mit der Tabelle "Projektorverleih" verknüpft werden, um Erkenntnisse darüber zu erhalten, welche Bibliotheksdienstleistungen zu neuen Mitgliedschaften führen. Die gemeinsamen Felder der beiden Tabellen sind offenbar "Datum" und "Member since" (Mitglied seit). Die Datumswerte in den Feldern sind jedoch mit unterschiedlicher Detailgenauigkeit erfasst. Um diese Tabellen anhand des entsprechenden Datumsfelds zu verknüpfen, verwenden Sie eine Kombination aus DATE-Funktionen in einer Berechnung auf jeder Seite der Join-Klausel, um die Detailgenauigkeit in den Feldern in Übereinstimmung zu bringen.

```
DATE(DATETRUNC('year', [Date])) DATE('01/01/'+STR([Member since]))
```
Die Verwendung der Berechnung in der Verknüpfung führt zur folgenden kombinierten Tabelle:

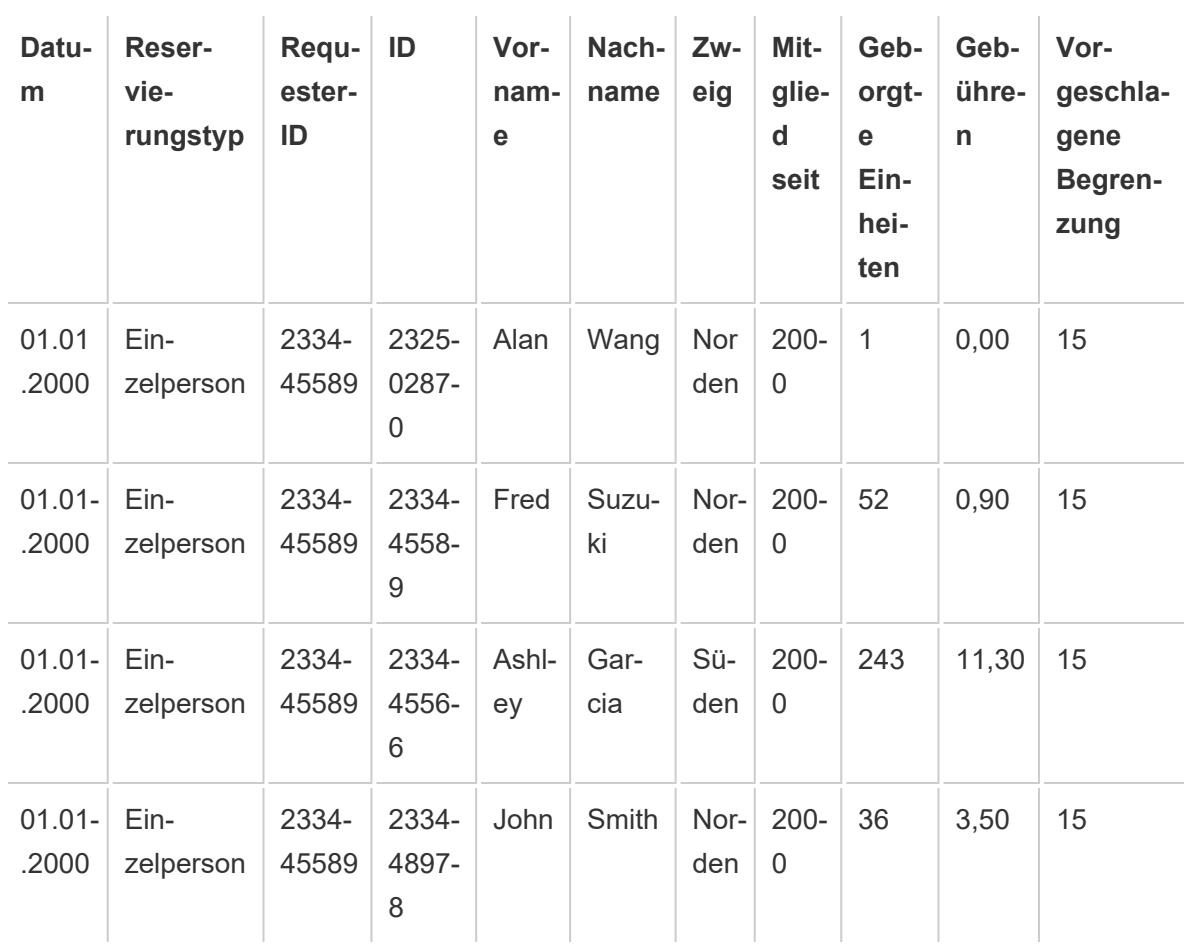

Wenn Sie bestimmen möchten, ob ein Patron den Projektor im selben Jahr gemietet oder seine Mitgliedschaft begonnen hat, fügen Sie der Verknüpfung basierend auf der ID eine oder mehrere Klauseln hinzu.

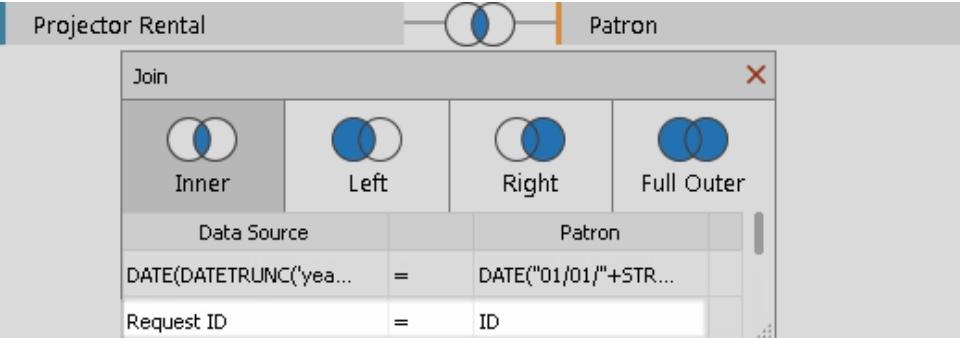

Das Ergebnis der zusätzlichen Join-Klausel deutet darauf hin, dass nur ein Parton eine Mitgliedschaft zum Mieten eines Projektors begonnen hat.

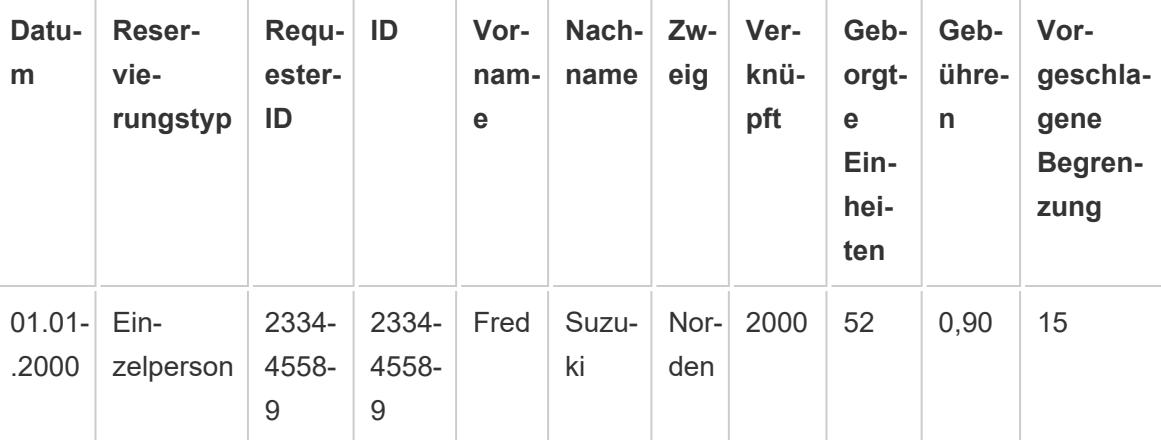

## <span id="page-1129-0"></span>Beheben von Verknüpfungsproblemen

**Hinweis:** Wenn Ihre Verknüpfung Daten falsch zählt, kann das ein Anzeichen dafür sein, dass Sie stattdessen Beziehungen verwenden sollten. Weitere Informationen zu Beziehungen finden Sie unter **Setzen Sie Ihre Daten in [Beziehung](#page-921-0)** auf Seite 718. Informationen dazu, wie Tableau das Kombinieren von Daten aus verschiedenen Detailebenen (z. B. n:n-Beziehungen) verarbeitet, finden Sie unter [Cardinality](https://help.tableau.com/current/pro/desktop/de-de/cardinality_and_ri.htm) and [Referential](https://help.tableau.com/current/pro/desktop/de-de/cardinality_and_ri.htm) Integrity.

#### Mehrmalige Zählung von Werten oder duplizierte Daten

Wenn Sie eine Verbindung zu mehreren Tabellen herstellen und diese verknüpfen, richten Sie eine *denormalisierte* Version der Daten ein. In einigen Fällen behandelt Tableau mehrere Tabellen als eine Tabelle. Werden mehrere Tabellen nach der Verknüpfung der Tabelle als eine Tabelle behandelt, werden *alle* Tabellen abgefragt. Dies kann dazu führen, dass Werte zu oft gezählt werden.

Nehmen Sie beispielsweise an, Sie haben zwei Tabellen. Die erste Tabelle enthält Mitarbeiterinformationen, wie z. B. die Mitarbeiter-ID und das Gehalt. Die zweite Tabelle hingegen enthält Unternehmensinformationen, wie z. B. die Abteilungsnamen.

**Tabelle 2**

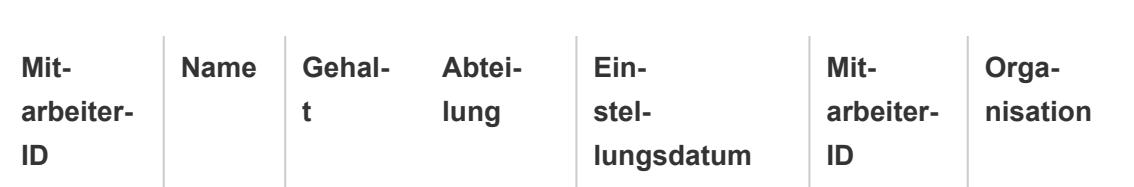

**Tabelle 1**

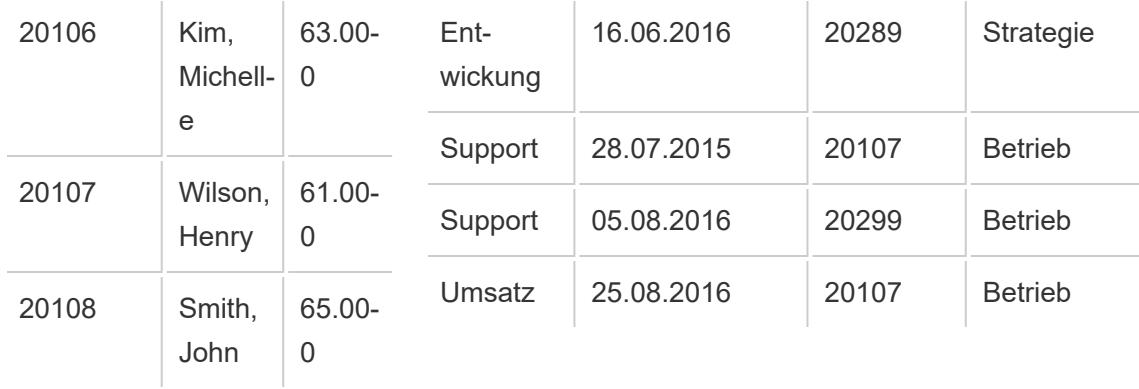

Wenn Sie diese Tabellen anhand der **Mitarbeiter-ID** verknüpfen, wird das Gehalt eines Mitarbeiters mehr als einmal gezählt, da der Mitarbeiter mehreren Abteilungen zugewiesen ist.

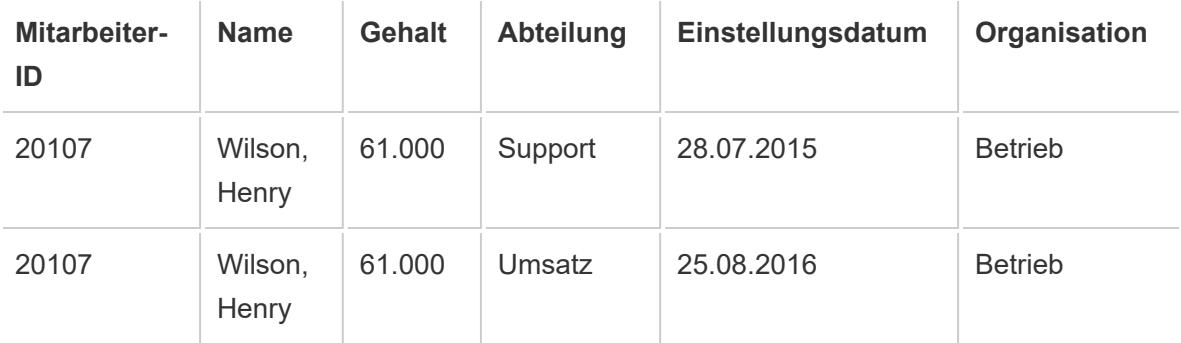

Das ist ein Beispiel für eine 1:n-Kardinalität (eine Mitarbeiter-ID in Tabelle 1 weist mehrere Ergebnisse in Tabelle 2 auf). Weitere Informationen zu Kardinalität zwischen Tabellen finden Sie unter **Optimieren von [Beziehungsabfragen](#page-990-0) mithilfe von Leistungsoptionen** auf Seite 787.

Das Problem kann mit einer der folgenden Lösungen behoben werden:

<sup>l</sup> **Daten in Beziehung setzen:** Anstatt eine Verknüpfung zu erstellen, bei der Daten möglicherweise dupliziert werden, können Sie auch Beziehungen verwenden. Weitere Informationen finden Sie unter **Setzen Sie Ihre Daten in [Beziehung](#page-921-0)** auf Seite 718.

**Ändern der Aggregation:** Abhängig von Ihrer Analyse können Sie die Aggregation **MIN** oder **AVG** verwenden, um mehrmaliges Zählen zu verhindern.

Ändern Sie beispielsweise die Aggregation von **Gehalt** von SUM zu MIN oder von SUM zu AVG.

<sup>l</sup> **Erstellen eines berechneten Felds, das die duplizierten Werte entfernt:** Sie können eine Berechnung erstellen, die die Summe des duplizierten Felds durch die Anzahl der Instanzen des Felds dividiert, das die Duplizierung verursacht.

Beispielsweise werden die Werte für das Gehalt durch die Anzahl der Instanzen der Mitarbeiter-ID für Wilson, Henry dupliziert. In diesem Fall ersetzen Sie "Gehalt" in der Ansicht durch ein berechnetes Feld mit der folgenden Formel: SUM ([Salary])/ COUNT ([Employee ID]).

Sie können die doppelten Daten auch mithilfe eines Detailgenauigkeitsausdrucks löschen. Weitere Informationen finden Sie in der Tableau-Knowledge Base unter Entfernen doppelter Daten mit [LOD-Berechnungen.](http://kb.tableau.com/articles/howto/removing-duplicate-data-with-lod-calculations?lang=de-de)

<sup>l</sup> **Verwenden von benutzerdefiniertem SQL-Code:** Tableau unterstützt die Verwendung von benutzerdefiniertem SQL-Code für die Verbindung mehrerer Tabellen in einer Datenquelle. Sie können die Tabellen vorab aggregieren, bevor Sie sie mit einer GROUP BY-Klausel verknüpfen. Für diese Option sind bestimmte Kenntnisse zum Schreiben von SQL-Abfragen sowie, falls möglich, die Unterstützung eines Datenbankexperten erforderlich. Weitere Informationen zum Herstellen einer Verbindung zu einer benutzerdefinierten SQL-Abfrage von Tableau finden Sie unter **[Herstellen](#page-1196-0) einer Verbindung zu einer [benutzerdefinierten](#page-1196-0) SQL-Abfrage** auf Seite 993.

#### Defekte Tabellenverknüpfungen und datenbankübergreifende Verknüpfungen

Bevor Sie Tabellen (von der gleichen Datenquelle oder mithilfe einer datenbankübergreifenden Verknüpfung) miteinander verknüpfen, stellen Sie sicher, dass die Datentypen der Verknüpfungsschlüssel übereinstimmen. Wenn die Datentypen der Verknüpfungsschlüssel nicht übereinstimmen, ist die Verknüpfung beschädigt. Ein rotes Ausrufezeichen und die Fehlermeldung "Nicht übereinstimmende Typen in den zu verknüpfenden Feldern" weisen darauf hin. Um eine beschädigte Verknüpfung zu reparieren, führen Sie einen der folgenden Vorschläge aus:

• Sie können das Format eines Felds (einschließlich des Datentyps) im Verknüpfungsdialogfeld ändern, um Verknüpfungsschlüssel durch Erstellen einer Verknüpfungsberechnung in Übereinstimmung zu bringen. Eine Verknüpfungsberechnung unterstützt eine Untermenge an Berechnungen, mit denen Sie das Format des Verknüpfungsschlüssels in einer oder mehreren Tabellen ändern können, die Sie kombinieren möchten. Um eine Verknüpfungsberechnung zu erstellen, klicken Sie auf das Verknüpfungssymbol zwischen Tabellen mit einer beschädigten Verknüpfung, deren Format geändert werden muss, und wählen Sie **Verknüpfte Berechnung erstellen** aus. Weitere Informationen finden Sie im Thema über das **Beheben von [Verknüpfungsproblemen](#page-1129-0)** auf Seite 926.

- Für text- oder Excel-basierte Daten ändern Sie mithilfe des Datentypmenüs im Datenraster den Datentyp eines der Text- oder Excel-Felder in der Verknüpfung.
- **Nur Tableau Desktop**: Bei den meisten Verbindungen können Sie den Datentyp eines der Felder im Verknüpfungsschlüssel mithilfe der Option **In benutzerdefinierte SQL-Abfrage konvertieren** ändern, beispielsweise mit der Funktion CAST(). Die Option **In benutzerdefinierte SQL-Abfrage konvertieren** ist nur verfügbar, wenn die Datenquelle nur eine Verbindung enthält. In diesem Fall entfernen Sie die zweite Verbindung und wählen anschließend **Daten** > **In benutzerdefinierte SQL-Abfrage konvertieren** aus.

## "Referentielle Integrität voraussetzen" für Verknüpfungen

In einigen Fällen können Sie die Abfrageleistung für Verknüpfungen verbessern, indem Sie im Menü **Daten** die Option **Referentielle Integrität voraussetzen** aktivieren. Wenn Sie diese Option verwenden, schließt Tableau die verknüpfte Tabelle nur dann in die Abfrage ein, wenn sie explizit von Feldern in der Ansicht referenziert wird.

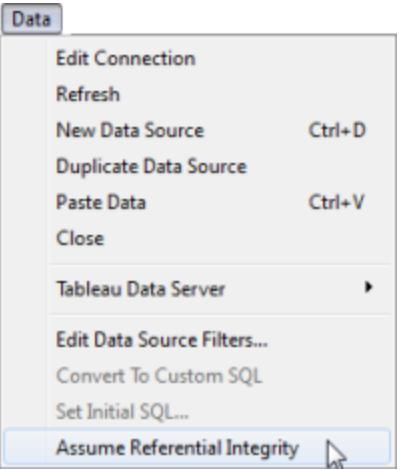

Die Verwendung dieser Einstellung ist angemessen, wenn Sie wissen, dass Ihre Daten über eine referentielle Integrität (siehe folgende Definition) verfügen, Ihre Datenbank die referentielle Integrität aber nicht erzwingt oder erzwingen kann. Es empfiehlt sich, stattdessen die Einstellung zu verwenden, die referentielle Integrität in Ihrer Datenbank zu konfigurieren, sofern dies möglich ist, da dadurch die Leistung in der Datenbank und in Tableau verbessert wird. Die Option **Referentielle Integrität vorausgesetzt** in Tableau wirkt sich nur auf die Tableau-Leistung aus. Wenn Ihre Daten nicht über die referentielle Integrität verfügen und Sie diese Einstellung aktivieren, sind die Abfrageergebnisse möglicherweise ungenau.

 $\sim$ 

Um zu verstehen, was die referentielle Integrität ist, stellen Sie sich vor, eine Verbindung zu Umsatzdaten herzustellen, die über zwei Tabellen verfügen:Sales (Umsatz) und Product Catalog (Produktkatalog). Diese zwei Tabellen sind unten dargestellt.

#### **Umsatz**

#### **Produktkatalog**

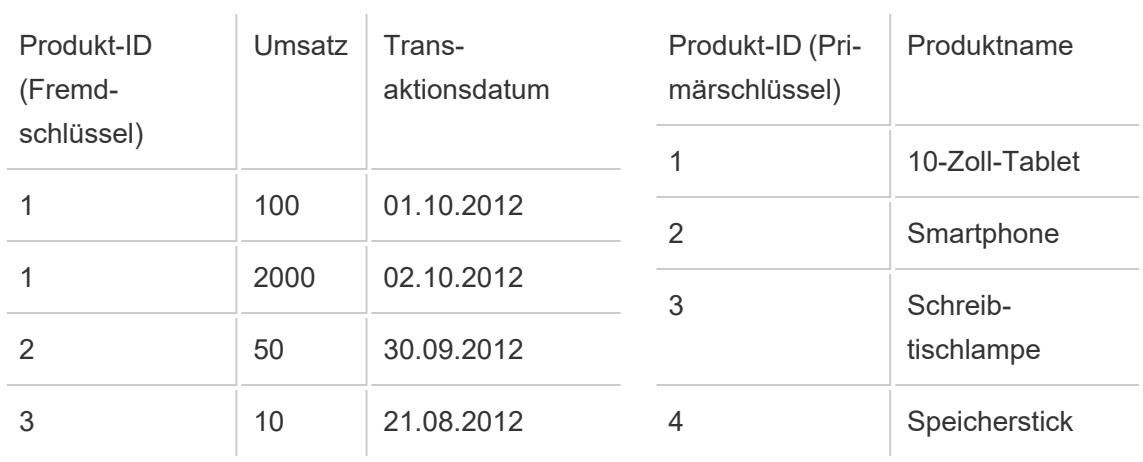

Da alle verkauften Produkte über einen Eintrag im Produktkatalog verfügen müssen, existiert für jede Zeile in der Tabelle "Umsatz" eine entsprechende Zeile in der Tabelle "Produktkatalog". Wenn diese zwei Tabelle nach Produkt-ID verknüpft werden, entsteht eine Tabelle ähnlich der folgenden:

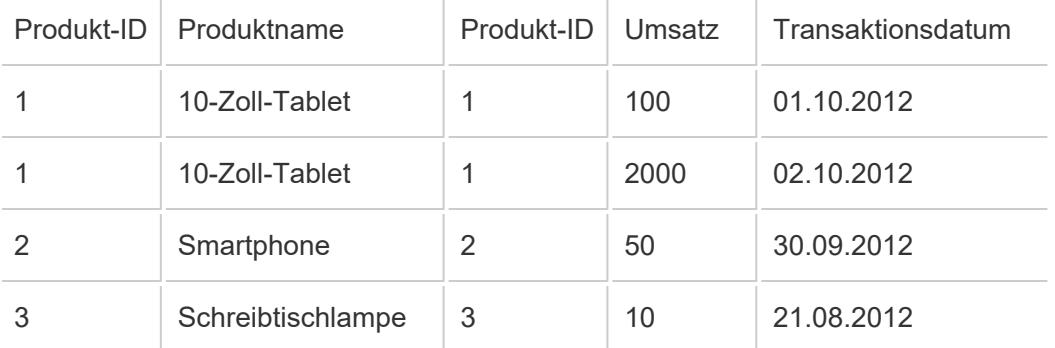

Nehmen wir nun an, Sie erstellen eine Ansicht, um sich den Umsatz nach Region anzusehen. Standardmäßig kann durch Ziehen des Felds "Umsatz" in die Ansicht eine Abfrage ähnlich der folgenden erstellt werden:

SELECT SUM([Sales Amount]) FROM [Sales] S INNER JOIN [Product Catalog] P ON S.ProductID = P.ProductID

Durch die Auswahl von **Referentielle Integrität vorausgesetzt** erkennt Tableau, dass die verknüpften Tabellen über eine referenzielle Integrität verfügen. Anders ausgedrückt, Sie

bestätigen, dass für die Tabelle "Umsatz" immer eine entsprechende Zeile in der Tabelle "Produktkatalog" vorhanden ist. Da dies zutreffend ist, benötigt Tableau keine Informationen aus der Tabelle "Produktkatalog", um diese Ergebnisse zurückzugeben. Wenn Sie das Feld "Umsatz" in die Ansicht ziehen, kann Tableau die Abfrage wie folgt vereinfachen:

SELECT SUM([Sales Amount]) FROM [Sales]

Diese vereinfachte Abfrage kann häufig schneller Ergebnisse zurückgeben, da die Verknüpfungsoperation entfernt wird. Diese Option wirkt sich nur auf innere Verknüpfungen aus und hat keinen Einfluss auf Datenquellen mit einer einzelnen Tabelle.

### <span id="page-1134-0"></span>Verbesserte Leistung für datenbankübergreifende Verknüpfungen

**Wichtig:** Mit dieser Funktion werden Daten vorübergehend außerhalb von Tableau verschoben. Stellen Sie sicher, dass die Datenbank, mit der Sie verbunden sind, aus einer vertrauenswürdigen Quelle stammt.

Beim Zusammenführen von Daten zwischen einer einzelnen Datenbank und einer einzelnen Datei kann Tableau die Leistung verbessern, indem es die Zusammenführung mithilfe der Datenbank statt mit Hyper durchführt. Diese Standardeinstellung ermöglicht es Tableau, den schnellsten Ansatz zu wählen (Hyper oder die verbundene Datenbank). Wenn Tableau die verbundene Datenbank verwendet, werden die Daten aus der Dateiverbindung in temporäre Tabellen in der Datenbank verschoben und der Verknüpfungsvorgang wird dort durchgeführt.

#### Funktionsbedingungen

Die Option, die verbundene Datenbank für den Join zu verwenden, ist nur verfügbar, wenn die folgenden Bedingungen erfüllt sind:

- Die Datenquelle besteht aus einer oder mehreren dateibasierten Verbindungen und einer einzelnen SQL-basierten Verbindung.
- Die zusammenzufügenden Dateien müssen einen der folgenden Dateitypen aufweisen: Microsoft Excel, PDF oder Text (.csv, .txt, .tsv oder .tab).
- Die verbundene Datenbank ist eine der folgenden:
	- Microsoft SQL Server
	- Oracle
	- PostgreSQL
- Vertica
- Teradata
- $\bullet$  In der Webdokumenterstellung: Die Option Benutzern erlauben, Web**dokumenterstellung zu verwenden** ist aktiviert.

Aktivieren der Leistungsoption für datenbankübergreifende Verknüpfungen

- 1. Verbinden Sie sich mit der ersten Datenquelle.
	- **.** In Tableau Desktop: Verbinden Sie sich auf der Startseite unter Verbinden mit einem unterstützten Dateitypen oder unterstützten Datenbanktypen. Bei diesem Schritt wird die erste Verbindung in der Tableau-Datenquelle erstellt.
	- **· In der Webdokumenterstellung: Klicken Sie auf der Startseite oder der Seite Durchsuchen** auf **Erstellen** > **Arbeitsmappe**, um eine neue Arbeitsmappe zu erstellen und eine Verbindung zu Ihren Daten herzustellen. Bei diesem Schritt wird die erste Verbindung in der Tableau-Datenquelle erstellt.
- 2. Wählen Sie die Datei oder Datenbank, mit der Sie eine Verbindung herstellen möchten, und doppelklicken oder ziehen Sie eine Tabelle in den Arbeitsbereich.

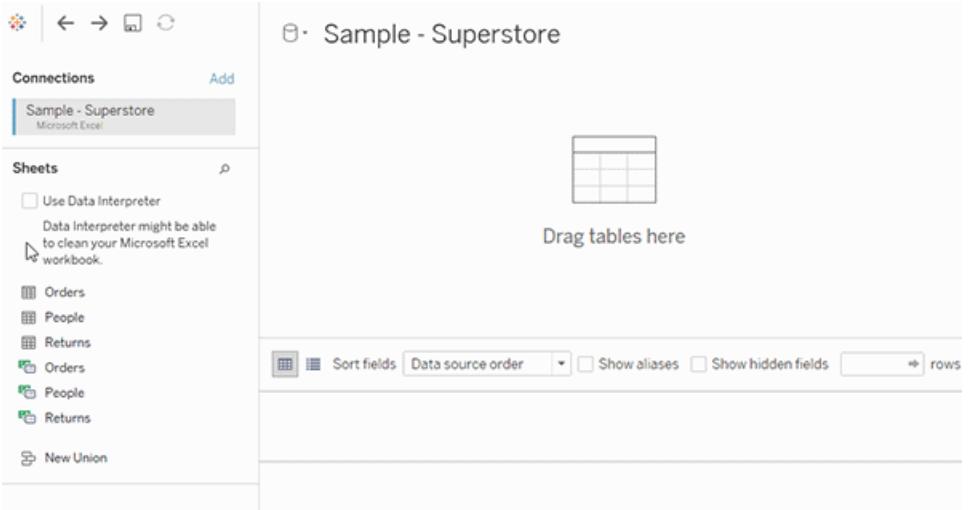

3. Klicken Sie im linken Bereich unter **Verbindungen** auf die Schaltfläche **Hinzufügen** ( in der Webdokumenterstellung), um Ihre zweite Verbindung zur Datenquelle Tableau hinzuzufügen.

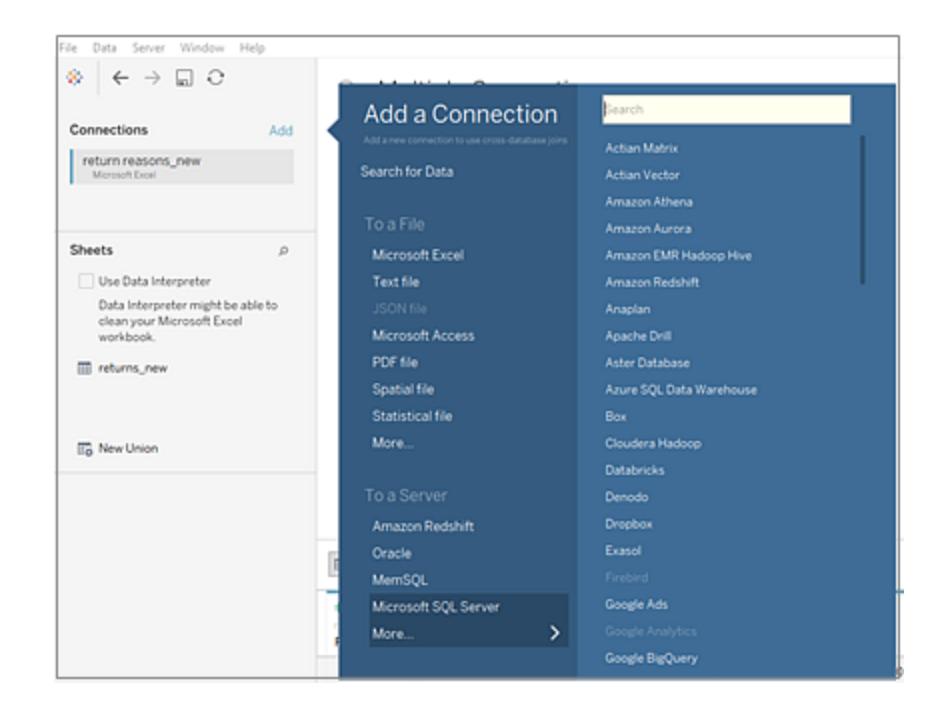

Die Option **Datenbankübergreifende Verknüpfung** wird angezeigt.

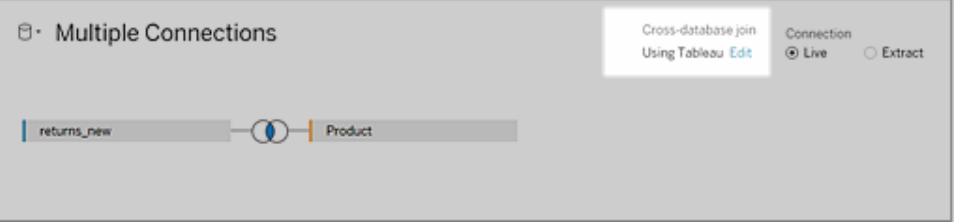

**Hinweis:** Wenn Sie diese Option nicht sehen, überprüfen Sie, ob Sie nur unterstützte Datenquellen verwenden und ob Sie nur zwei Datenquellen haben (eine Datenbank und eine oder mehrere Dateien mit unterstützten Typen).

- 4. Um zu ändern, wie Tableau den Verknüpfungsvorgang durchführt, klicken Sie neben der Option **Datenbankübergreifende Verknüpfung** auf **Bearbeiten**.
- 5. Wählen Sie im Dialogfeld **Datenbankübergreifende Verknüpfung** eine der folgenden Optionen aus und klicken Sie dann auf **OK**:
	- <sup>l</sup> **Joins immer in der Datenbank durchführen**. Diese Option zwingt Tableau, zum Durchführen des Joins die Live-Datenbank zu verwenden.
	- <sup>l</sup> **Tableau entscheiden lassen, wo verknüpft werden soll**. Mit dieser Option kann Tableau die schnellste Option für die Durchführung des Joins auswählen – ent-

weder Hyper oder die Datenbank, mit der Sie verbunden sind.

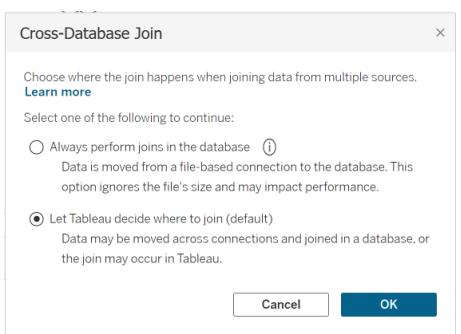

Die Option **Datenbankübergreifender Join** im Bedienfeld **Mehrere Verbindungen** wird aktualisiert und zeigt Ihre Auswahl an.

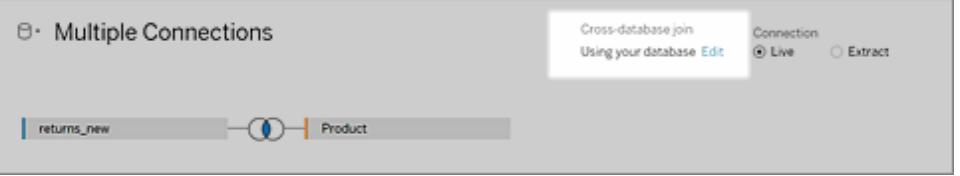

**Wichtig**: Wenn Sie die Option **Tableau entscheiden lassen, wo verknüpft werden soll** auswählen, wählt Tableau die schnellste Option bei der Durchführung des Joins. Dieses Verhalten wird durch eine Reihe von Kriterien, einschließlich Verknüpfungstypen, vorbestimmt. Tableau wählt beispielsweise immer Hyper für nicht innere Verknüpfungen.

Wenn Tableau Hyper verwendet, um die Verknüpfung durchzuführen, geschieht dieser Prozess im Hintergrund und es wird kein Indikator dafür angezeigt, wo die Verknüpfung durchgeführt wurde.

6. Fügen Sie eine oder mehrere Join-Klauseln hinzu, indem Sie ein Feld aus einer Datenquelle, einen Verknüpfungsoperator und ein Feld aus der hinzugefügten Tabelle auswählen. Prüfen Sie die Join-Klausel, um sicherzustellen, dass Sie die Tabellen auf diese Weise verbinden möchten.

#### Informationen zum Arbeiten mit Mehrfachverbindungs-Datenquellen

Mit Mehrverbindungs-Datenquellen arbeiten Sie auf dieselbe Weise wie mit anderen Datenquellen, allerdings mit gewissen Vorsichtsmaßnahmen, die in diesem Abschnitt erläutert werden.

Vereinigen von Daten innerhalb einer Verbindung

Um Daten zu vereinigen, müssen Sie Texttabellen oder Excel-Tabellen aus derselben Verbindung verwenden. Es ist also nicht möglich, Tabellen aus verschiedenen Datenbanken zu vereinigen. Sie können in Tableau Desktop Tabellen aus verschiedenen Excel-Arbeitsmappen und Dateien in unterschiedlichen Ordnern vereinigen. Weitere Informationen finden Sie unter **Vereinigen der Tabellen mithilfe der [Platzhaltersuche](#page-1182-0) (Tableau Desktop)** auf Seite 979.

Wenn Sie Daten aus verschiedenen Datenbanken vereinigen müssen, verwenden Sie [Tableau](https://www.tableau.com/de-de/support/releases/prep) [Prep](https://www.tableau.com/de-de/support/releases/prep).

#### **Sortierung**

Die Sortierung bezeichnet die Regeln einer Datenbank, mit denen bestimmt wird, wie Zeichenfolgenwerte miteinander verglichen und sortiert werden sollen. Normalerweise wird die Sortierung von der Datenbank gehandhabt. Wenn Sie jedoch mit datenbankübergreifenden Verknüpfungen arbeiten, werden unter Umständen Spalten miteinander verknüpft, die unterschiedliche Sortierungen aufweisen.

Sie nutzen beispielsweise eine datenbankübergreifende Verknüpfung mit einem Verknüpfungsschlüssel, der eine Spalte (mit Unterscheidung der Groß- und Kleinschreibung) aus SQL Server sowie eine Spalte (ohne Unterscheidung der Groß- und Kleinschreibung) aus Oracle umfasst. In solchen Fällen werden bestimmte Sortierungen in Tableau einander zugeordnet, sodass die nötige Interpretation auf ein Minimum reduziert wird.

Für datenbankübergreifende Verknüpfungen gelten die folgenden Regeln:

- Wenn für eine Spalte die Sortierungsstandards der International Components for Unicode (ICU) gelten, wird in Tableau die Sortierung der anderen Spalte herangezogen.
- Wenn für alle Spalten die ICU-Sortierungsstandards gelten, wird in Tableau die Sortierung der Spalte aus der linken Tabelle herangezogen.
- Wenn für keine Spalten die ICU-Sortierungsstandards gelten, wird in Tableau eine binäre Sortierung herangezogen. Bei einer binären Sortierung bestimmen das Gebietsschema und der Datentyp der Spalten, wie Zeichenfolgenwerte miteinander verglichen und sortiert werden sollen.

## Beibehalten der Groß-/Kleinschreibung bei Excel-Daten

Wenn beim Ausführen einer Verknüpfung die Groß-/Kleinschreibung für die Excel-Daten beibehalten werden muss, können Sie die Option **Groß-/Kleinschreibung beibehalten** im Menü "Daten" aktivieren.

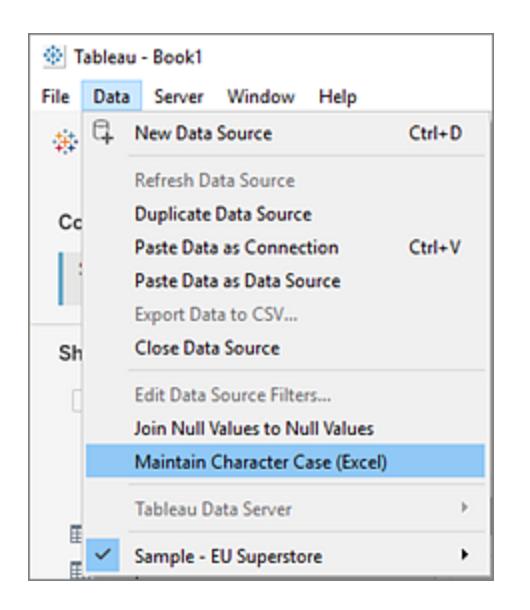

Wenn diese Option ausgewählt ist, behält Tableau die Groß-/Kleinschreibung bei und identifiziert Werte mit unterschiedlicher Groß-/Kleinschreibung eindeutig, anstatt sie zu kombinieren, was zu einer unterschiedlichen Anzahl von Zeilen führt.

Betrachten Sie beispielsweise ein Arbeitsblatt mit "Haus" und ein anderes mit "Haus" und "HAUS". Standardmäßig ignoriert Tableau die Groß-/Kleinschreibung und betrachtet alle drei Varianten von "Haus" als gleich. Wenn die Option **Schreibweise beibehalten (Excel)** aktiviert ist, behält Tableau beim Kombinieren der Tabellen die Unterschiede zwischen Groß- und Kleinschreibung bei. "Haus", "Haus" und "HAUS" werden als unterschiedliche Werte behandelt.

**Hinweis:** Diese Option ist für alle von Tableau unterstützten Sprachen verfügbar und hängt nicht vom Gebietsschema Ihres Betriebssystems ab. Diese Funktion ist für Microsoft Excel-Datenquellen verfügbar.

#### Berechnungen und Datenquellen mit Mehrfachverbindung

In Mehrfachverbindungs-Datenquellen können nur bestimmte Berechnungen ausgeführt werden.

- **In Tableau Desktop:** Sie können eine bestimmte Berechnung verwenden, wenn die beiden folgenden Bedingungen erfüllt sind:
	- Unterstützt von allen Verbindungen in der Datenquelle mit mehreren Verbindungen
	- Unterstützt von Tableau-Extrakten

<sup>l</sup> **In der Webdokumenterstellung (Tableau Cloud und Tableau Server):** Sie können eine bestimmte Berechnung verwenden, wenn sie von allen Verbindungen in der Mehrverbindungs-Datenquelle unterstützt wird.

#### Gespeicherte Prozeduren

Gespeicherte Prozeduren sind für Verbindungen zu Datenquellen mit mehreren Verbindungen nicht verfügbar.

#### Pivotieren von Daten innerhalb einer Verbindung

Um Daten zu pivotieren, müssen Sie Textspalten oder Excel-Spalten aus derselben Verbindung verwenden. Es ist also nicht möglich, Spalten aus verschiedenen Datenbanken zu pivotieren.

#### Extraktdateien als erste Verbindung festlegen (nur Tableau Desktop)

Beim Herstellen einer Verbindung zu Extraktdateien in einer Mehrverbindungs-Datenquelle müssen Sie darauf achten, dass die Verbindung zu der Extraktdatei (.hypher) die erste Verbindung ist. Dadurch werden alle im Extrakt enthaltenen Anpassungen beibehalten, einschließlich der Änderungen an den Standardeigenschaften, berechneten Feldern, Gruppen, Aliassen usw.

**Hinweis:** Wenn Sie eine Verbindung zu mehreren Extraktdateien in einer Mehrverbindungs-Datenquelle herstellen müssen, werden nur die Anpassungen im Extrakt der ersten Verbindung beibehalten.

Extrakte von Datenquellen mit mehreren Verbindungen, die Verbindungen zu dateibasierten Daten enthalten (nur Tableau Desktop)

Wenn Sie einen Extrakt einer Mehrverbindungs-Datenquelle veröffentlichen, die dateibasierten Daten enthält wie etwa Excel, wird bei Auswahl der Option **Externe Dateien einbeziehen** eine Kopie der dateibasierten Daten als Teil der Datenquelle gespeichert. In diesem Fall kann eine Kopie Ihrer dateibasierten Daten heruntergeladen werden, und andere Benutzer können auf die Inhalte zugreifen. Wenn die dateibasierten Daten vertrauliche Informationen enthalten, die Sie bewusst aus dem Extrakt ausgeschlossen haben, wählen Sie beim Veröffentlichen der Datenquelle auf *keinen* Fall **Externe Dateien einbeziehen** aus.

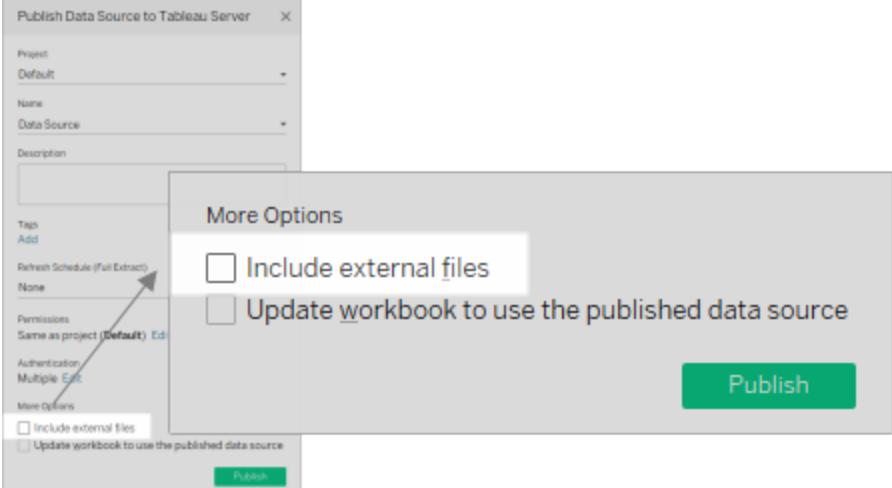

Weitere Informationen zum Veröffentlichen von Datenquellen finden Sie unter **[Veröffentlichen](#page-3666-0) einer [Datenquelle](#page-3666-0)** auf Seite 3463.

#### Informationen zu Abfragen und datenbankübergreifenden Verknüpfungen

Tableau sendet für jede Verbindung unabhängige Abfragen an die Datenbanken in der Verknüpfung. Die Ergebnisse werden im Format einer Extraktdatei in einer temporären Tabelle gespeichert.

**Wichtig**: Datenbankübergreifende Verknüpfungen können Daten zwischen Datenbanken verschieben. Stellen Sie sicher, dass es sich bei den Datenbanken, die Sie verknüpfen, um vertrauenswürdige Quellen handelt.

Nehmen Sie beispielsweise an, dass Sie Verbindungen zu zwei Tabellen, "dbo.listings" und "reviews\$", erstellen. Diese Tabellen werden in zwei verschiedenen Datenbanken, SQL Server und Excel, gespeichert. Tableau fragt die Datenbank in den einzelnen Verbindungen unabhängig voneinander ab. Die Datenbank führt die Abfrage durch und wendet Anpassungen wie Filter und Berechnungen an, und Tableau speichert die Ergebnisse für jede Verbindung in einer temporären Tabelle. In diesem Beispiel ist "FQ\_Temp\_1" die temporäre Tabelle für die Verbindung zum SQL Server und "FQ\_Temp\_2" die temporäre Tabelle für die Verbindung zu Excel.

#### **SQL Server-Tabelle Excel-Tabelle**

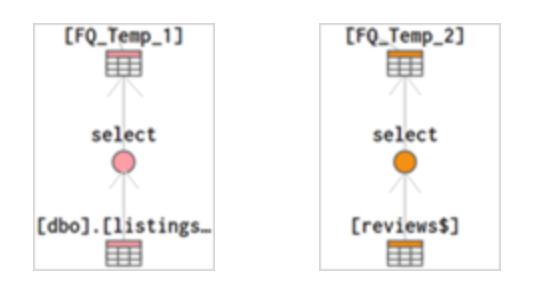

Wenn Sie eine datenbankübergreifende Verknüpfung ausführen, werden die temporären Tabellen von Tableau Desktop miteinander verknüpft. Diese temporären Tabellen sind erforderlich, damit Tableau datenbankübergreifende Verknüpfungen ausführen kann.

Nach der Verknüpfung der Tabellen wird ein Top N-Filter angewendet, womit die Anzahl der angezeigten Werte im Datenraster auf die ersten 1.000 Zeilen beschränkt wird. Mithilfe dieses Filters wird die Reaktionsfähigkeit des Datenrasters und die Gesamtleistung der Seite "Datenquelle" sichergestellt.

#### **Verknüpfte Tabellen**

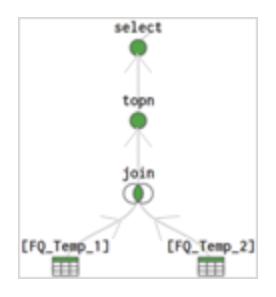

## Verschmelzen von Daten

Das Verschmelzen von Daten ist ein Verfahren zur Kombination von Daten aus mehreren Quellen. Das Verschmelzen von Daten bringt zusätzliche Informationen aus einer sekundären Datenquelle ein und stellt sie zusammen mit Daten aus der primären Datenquelle direkt in der Ansicht dar.

Die Datenverschmelzung ist besonders nützlich, wenn die Verschmelzungsbeziehung – die Verknüpfungsfelder – blattweise variieren muss oder wenn veröffentlichte Datenquellen kombiniert werden.

#### Optionen zum Kombinieren von Daten

Es gibt mehrere Möglichkeiten, Daten zu kombinieren, wobei jede Vor- und Nachteile bietet.

**Beziehungen** sind die Standardmethode und können in den meisten Fällen verwendet werden, auch tabellenübergreifend mit unterschiedlicher Detailgenauigkeit. Beziehungen sind flexibel und passen sich auf Blattbasis an die Struktur der Analyse an. Sie können jedoch keine Beziehungen zwischen Tabellen aus veröffentlichten Datenquellen erstellen.

**Verknüpfungen** kombinieren Tabellen, indem weitere Datenspalten über ähnliche Zeilenstrukturen hinweg hinzugefügt werden. Dies kann zu Datenverlust oder Duplizierung führen, wenn Tabellen unterschiedliche Detailgenauigkeit aufweisen. Zudem müssen Verknüpfungen (Joins) eingerichtet werden, bevor die Analyse beginnen kann. Sie können keine veröffentlichte Datenquelle in einer Verknüpfung verwenden.

**Verschmelzungen** kombinieren die Daten im Gegensatz zu Beziehungen oder Verknüpfungen nie direkt. Stattdessen fragen Verschmelzungen jede Datenquelle unabhängig ab. Die Ergebnisse werden dann auf die entsprechende Ebene aggregiert und visuell zusammen in der Ansicht dargestellt. Daher können Verschmelzungen unterschiedliche Detailgenauigkeit aufweisen, und sie funktionieren auch mit veröffentlichten Datenquellen. Verschmelzungen erstellen keine neue, zusammengeführte Datenquelle (und können daher nicht als "zusammengeführte Datenquelle" veröffentlicht werden). Stattdessen handelt es sich einfach um gemischte Ergebnisse, die pro Blatt visualisiert werden.

## Schritte zum Verschmelzen von Daten

Das Verschmelzen erfolgt blattweise und wird festgelegt, wenn in der Ansicht ein Feld aus einer zweiten Datenquelle verwendet wird.

Um eine Verschmelzung in einer Arbeitsmappe zu erstellen, müssen Sie eine Verbindung zu mindestens zwei Datenquellen herstellen. Bringen Sie dann ein Feld aus einer Datenquelle in das Blatt – es wird zur primären Datenquelle. Wechseln Sie zur anderen Datenquelle und verwenden Sie ein Feld auf dem gleichen Blatt – es wird zu einer sekundären Datenquelle. Ein Verknüpfungssymbol erscheint im Datenbereich und zeigt an, welche Felder zum Verschmelzen der Datenquellen verwendet werden.

1. Stellen Sie sicher, dass die Arbeitsmappe über mehrere Datenquellen verfügt. Die zweite Datenquelle sollte hinzugefügt werden, indem Sie auf **Daten** > **Neue Datenquelle** gehen.

**Tipp**: Das Verschmelzen erfordert zwei oder mehr verschiedene Datenquellen, die unabhängig voneinander im Datenbereich aufgelistet sind. Das Hinzufügen einer anderen *Verbindung* zur ersten Datenquelle ermöglicht Beziehungen und Verknüpfungen auf der Datenquellenseite.

2. Ziehen Sie ein Feld in die Ansicht. Diese Datenquelle ist die primäre Datenquelle.

- 3. Wechseln Sie zu einer anderen Datenquelle und stellen Sie sicher, dass eine Verschmelzungsbeziehung zur primären Datenquelle besteht.
	- $\degree$  Wenn es ein Verknüpfungsfeld-Symbol (  $^\infty$  ) gibt, werden die Datenquellen automatisch verknüpft. Solange mindestens eine aktive Verbindung besteht, können die Daten verschmolzen werden.
	- Wenn es graue Symbole ( $\infty$ ) gibt, die defekte Links anzeigen, klicken Sie auf das Symbol neben dem Feld, das die beiden Datenquellen verbinden soll. Der Schrägstrich verschwindet, was einem aktiven Link entspricht.
	- Wenn ein Verknüpfungssymbol nicht neben dem gewünschten Feld angezeigt wird, lesen Sie den Abschnitt **Definieren von [Verschmelzungsbeziehungen](#page-1148-0) für die [Verschmelzung](#page-1148-0)** auf Seite 945.
- 4. Ziehen Sie ein Feld aus der sekundären Datenquelle in die Ansicht.

Sobald diese zweite Datenquelle in der gleichen Ansicht verwendet wird, wird eine Verschmelzung erstellt. Im folgenden Beispiel ist unsere primäre Datenquelle **Kinoadaptionen** und die sekundäre Datenquelle **Buchhandlung**.

- Die primäre Datenquelle ist mit einem blauen Häkchen auf der Datenquelle gekennzeichnet. Felder aus der primären Datenquelle, die in der Ansicht verwendet werden, haben keine Angabe.
- Die sekundäre Datenquelle wird durch ein orangefarbenes Häkchen auf der Datenquelle und einen orangefarbenen Balken unten an der Seite des Datenbereichs angezeigt. Felder aus der in der Ansicht verwendeten sekundären Datenquelle weisen ein orangefarbenes Häkchen auf.

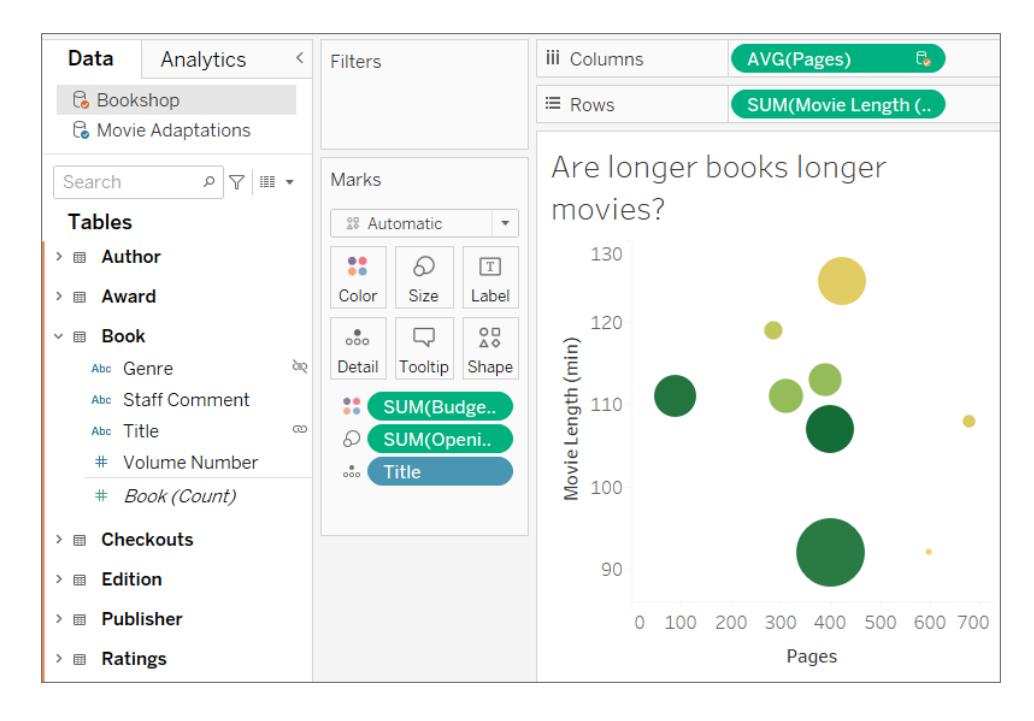

## Grundlegendes zu primären und sekundären Datenquellen

Für die Datenverschmelzung sind eine primäre Datenquelle und mindestens eine sekundäre Datenquelle erforderlich. Die erste in der Ansicht verwendete Datenquelle wird zur primären Datenquelle und definiert die Ansicht. Nur Spalten aus der sekundären Datenquelle, die Übereinstimmungen in der primären Datenquelle besitzen, werden in der Ansicht angezeigt. Dies ist vergleichbar mit einer Zusammenführung mit Auslassungen.

Wenn die primäre Datenquelle beispielsweise ein Monatsfeld hat, das nur April, Mai und Juni enthält, zeigt jede um Monate herum aufgebaute Ansicht nur April, Mai und Juni an, auch wenn die sekundäre Datenquelle Werte für zwölf Monate hat. Wenn die gewünschte Analyse alle zwölf Monate umfasst, versuchen Sie, die primäre Datenquelle zu wechseln, indem Sie das Blatt neu erstellen und zuerst die andere Datenquelle verwenden.

# Erfahren Sie mehr: Die Auswirkungen der Sortierung von Datenquellen

Die folgenden Beispiele verwenden dieselben Datenquellen, die mit dem gleichen Feld verknüpft sind, und das Viz wird beide Male auf die gleiche Weise aufgebaut. Die Differenz zwischen den Ergebnissen ergibt sich daraus, welche Datenquelle als primär bezeichnet wird.

1. Hier wird zunächst das Feld Monat aus der Datenquelle **Niederschlag** in die Ansicht gebracht. Da **Niederschläge** nur drei Monate enthält, wenn der Datensatz **Pollen** sekundär hinzugefügt wird, werden nur drei Monate in die Betrachtung einbezogen.

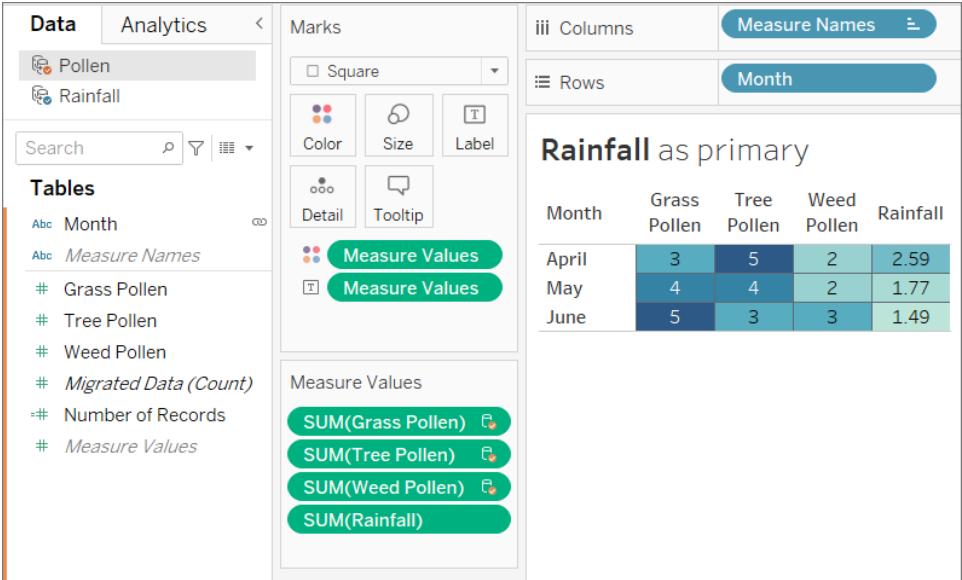

2. Auf einem anderen Blatt wird zuerst das Feld Monat aus dem Datensatz **Pollen** in die Ansicht gebracht. Es werden alle zwölf Monate angezeigt. Wenn der Datensatz **Niederschlag** als sekundär hinzugefügt wird, ist **Niederschlag** nur für die drei Monate in diesem Datensatz verfügbar.

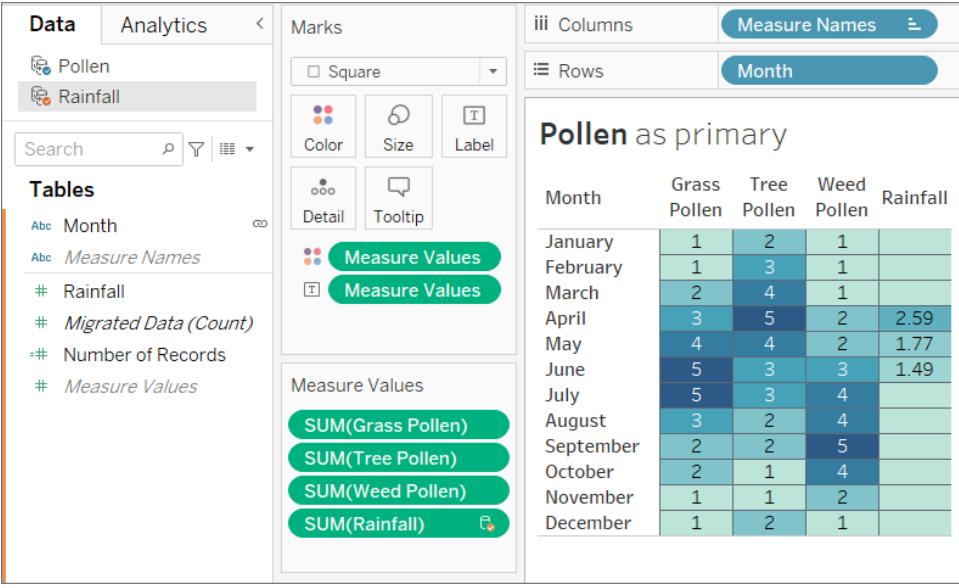

#### Arbeiten über verschmolzene Datenquellen hinweg

Aufgrund der Natur einer Datenverschmelzung gibt es einige Dinge, die Sie bei der Arbeit über verschmolzene Datenquellen hinweg beachten sollten.

Die Durchführung von Berechnungen mit Feldern aus mehr als einer Datenquelle kann sich geringfügig von einer normalen Berechnung unterscheiden. Eine Berechnung muss in einer einzigen Datenquelle erstellt werden. Oben im Berechnungseditor wird angezeigt, in welcher Datenquelle sich die Berechnung befindet.

- **Aggregation**. Alle Felder, die aus einer anderen Datenquelle stammen, werden standardmäßig mit einer Aggregation (SUM) versehen, die jedoch geändert werden kann. Da Berechnungen keine aggregierten und nicht aggregierten Argumente vermischen können, müssen auch Felder aus der Datenquelle, in der die Berechnung durchgeführt wird, aggregiert werden. (In den folgenden Bildern wurde die Aggregation **SUM** automatisch und die Aggregation **Sum** manuell hinzugefügt.)
- **Punktnotation**. Jedes Feld, auf das in der Berechnung verwiesen wird und das zu einer anderen Datenquelle gehört, verweist auf seine Datenquelle mit Punktnotation. (In den folgenden Bildern wird für die Berechnung, die in **Beispiel ‒ Superstore** eingebaut ist, das Feld Verkaufsziel zu **[Verkaufs.Ziele].[Verkaufsziel]**. Wenn die Berechnung in **Verkaufsziele** eingebaut ist, wird das Feld Verkäufe zu **[Beispiel ‒ Superstore]. [Verkäufe]**.)
- Dies sind gleichwertige Versionen der gleichen Berechnung, die in jeder Datenquelle eingebaut sind. In beiden Fällen ist dies SUM(Verkäufe)/SUM(Verkaufsziele).

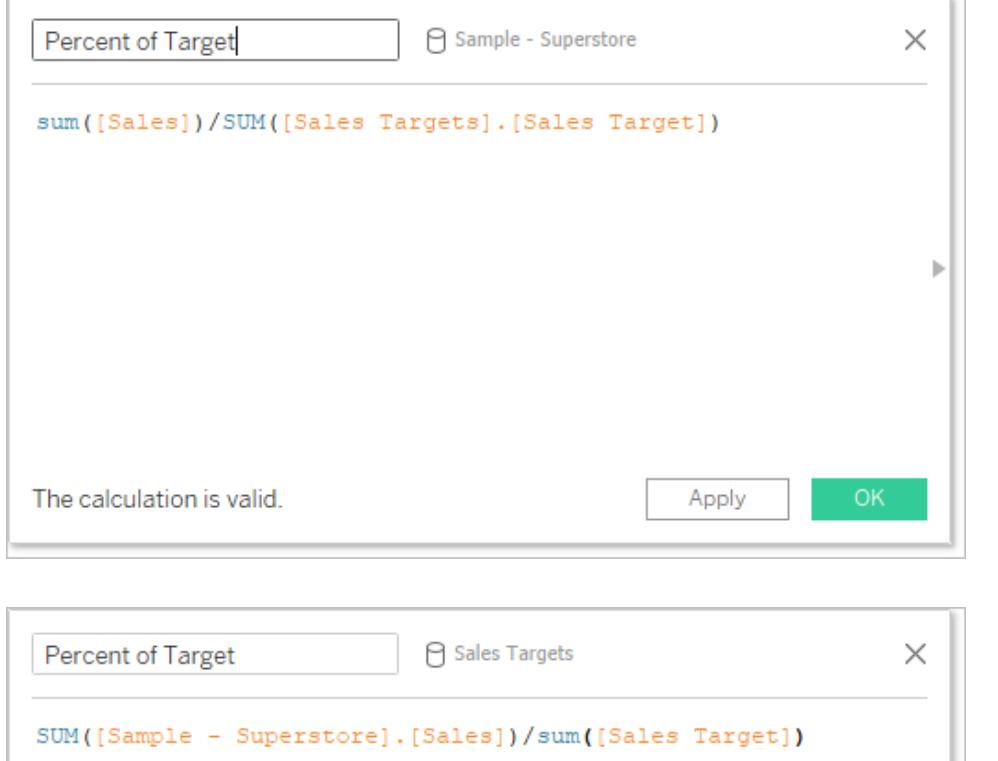

Neben der etwas anderen Handhabung von Berechnungen gibt es einige Einschränkungen bei den sekundären Datenquellen. Möglicherweise können Sie nicht nach einem Feld aus einer sekundären Datenquelle sortieren. Aktionsfilter funktionieren möglicherweise nicht wie erwartet mit verschmolzenen Daten. Weitere Informationen finden Sie unter **Andere [Probleme](#page-1172-0) bei der [Datenverschmelzung](#page-1172-0)** auf Seite 969

#### <span id="page-1148-0"></span>Definieren von Verschmelzungsbeziehungen für die Verschmelzung

Damit Tableau weiß, wie man die Daten aus mehreren Quellen kombiniert, muss es eine gemeinsame Dimension oder Dimensionen zwischen den Datenquellen geben. Die gemeinsame Dimension wird als *Verknüpfungsfeld* bezeichnet. Aktive Verknüpfungsfelder werden im

Datenbereich der sekundären Datenquelle mit einem Symbol für eine aktive Verknüpfung ( $\infty$ )

und potenzielle Verknüpfungsfelder mit einem Symbol für eine defekte Verknüpfung ( $\infty$ ) gekennzeichnet. Verknüpfungsfelder werden in der primären Datenquelle nicht angegeben.

In einer Mischung aus Transaktions- und Quotendaten kann beispielsweise ein geografisches Feld das gewünschte Verknüpfungsfeld sein, damit Sie sowohl die Quote als auch die Leistung in Bezug auf diese Quote für dieselbe Region analysieren können.

**Hinweis**: Damit die Mischung funktioniert, müssen die Verknüpfungsfelder auch Werte oder Elemente gemeinsam nutzen. Tableau bildet die Ansicht von vermischten Daten basierend auf den gemeinsamen Werten. Wenn beispielsweise **Farbe** das Verknüpfungsfeld in beiden Datenquellen ist, stimmt Tableau die Daten von "Violett" aus dem Primär- und "Violett" aus dem Sekundärbereich ab. Aber "Hl.-Blau" wird nicht korrekt mit "Hellblau" verknüpft, sodass eines davon korrigiert werden müsste. Wie beim Umbenennen von Feldern, damit Tableau Verknüpfungsfelder identifizieren kann, können Sie Aliase für Elemente in diesen Feldern bearbeiten. Weitere Informationen finden Sie unter **Erstellen von Aliassen zur [Umbenennung](#page-1422-0) von Elementen in der Ansicht** auf [Seite](#page-1422-0) 1219.

### Erstellen eines Links

Wenn das Verknüpfungsfeld in der primären und sekundären Datenquelle den gleichen Namen hat, erstellt Tableau automatisch die Beziehung. Wenn eine primäre Datenquelle eingerichtet wird (d. h. ein Feld in der Ansicht verwendet wird) und die sekundäre Datenquelle im Datenbereich ausgewählt wurde, werden alle Felder mit dem gleichen Namen zwischen den

beiden Datenquellen ein Verknüpfungssymbol ( <sup>@</sup> oder <sup>&</sup> ) in der *sekundären* Datenquelle anzeigen. Wenn das zugehörige Feld aus der primären Datenquelle in der Ansicht verwendet wird, wird die Verknüpfung automatisch aktiv.

Wenn es keine Verknüpfungssymbole auf der sekundären Datenquelle gibt, müssen Sie Tableau beim Aufbau der Verbindung auf eine von zwei Arten unterstützen:

- 1. Wenn gemeinsame Dimensionen nicht den gleichen Namen haben (wie z. B. "Titel" und "Buchtitel"), kann Tableau sie durch Umbenennen als gemeinsame Dimensionen identifizieren und die Verbindung herstellen.
- 2. Alternativ können Sie auch manuell eine Beziehung zwischen den Feldern der primären und sekundären Datenquelle definieren. Weitere Informationen zum Erstellen einer manuellen Verknüpfungsbeziehung finden Sie im Folgenden

Es können so viele aktive oder potenzielle Verknüpfungsfelder wie nötig vorhanden sein.

Klicken Sie auf das Symbol für eine defekte Verknüpfung (  $\infty$  ) im Datenbereich, um die Beziehung zu aktivieren.

## Manuelle Definition einer Verknüpfungsbeziehung

Wenn Ihre gemeinsamen Dimensionen nicht den gleichen Namen haben, können Sie die Beziehung zwischen ihnen manuell zuordnen.

- 1. Wählen Sie **Daten** > **Datenverschmelzungsbeziehungen bearbeiten** aus.
- 2. Prüfen Sie im Dialogfeld "Datenverschmelzungsbeziehungen", ob die primäre Datenquelle in der Dropdown-Liste **Primäre Datenquelle** ausgewählt ist.
- 3. Wählen Sie die sekundäre Datenquelle im Bereich **Sekundäre Datenquelle** aus. Alle bestehenden automatischen Verschmelzungsbeziehungen sind sichtbar (und können gelöscht werden, indem Sie den Mauszeiger über die Zeile bewegen und auf das x

klicken). Wählen Sie **Benutzerdefiniert** in der Liste der Beziehungen aus. Klicken Sie dann auf **Hinzufügen**.

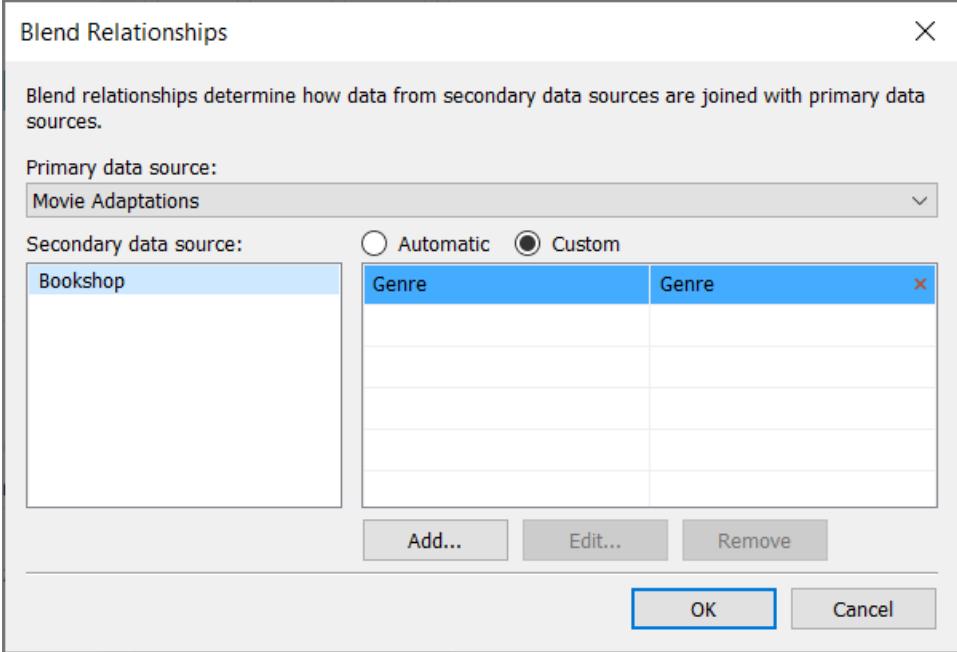

- 4. Gehen Sie im Dialogfeld "Feldzuordnung hinzufügen/bearbeiten" wie folgt vor:
	- a. Wählen Sie ein Feld in der primären Datenquelle aus.
	- b. Wählen Sie das vergleichbare Feld in der primären Datenquelle aus.
	- c. Klicken Sie auf **OK**.

In diesem Beispiel wird **Segment** zu **Kundensegment** zugeordnet.

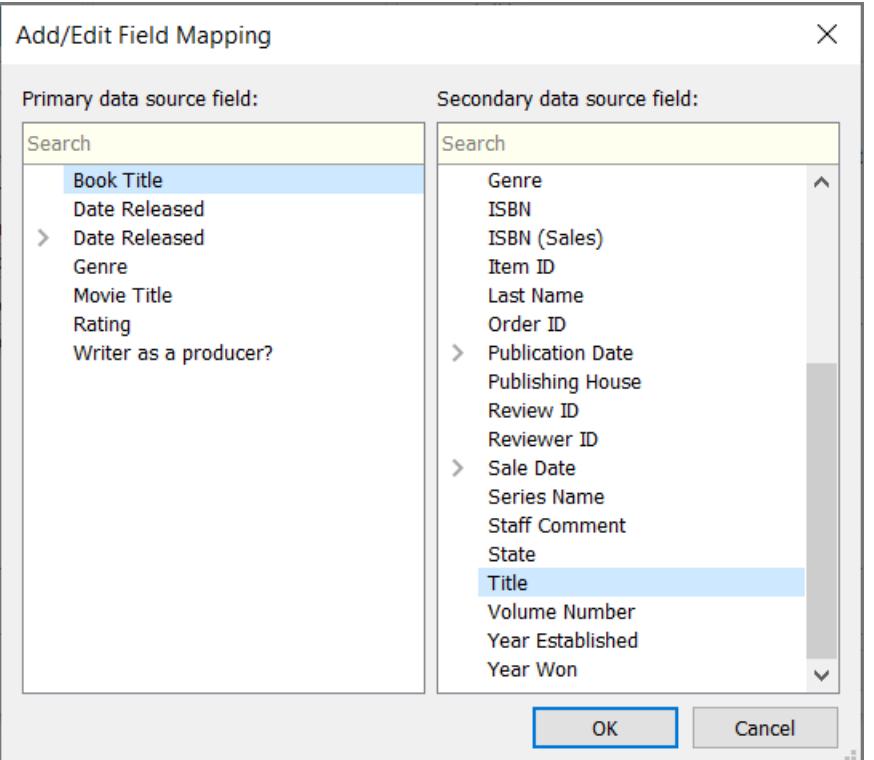

**Tipp**: Für Daten kann die Beziehung genau spezifiziert werden. Erweitern Sie das Datumsfeld und wählen Sie den gewünschten Aspekt des Datums aus, wie z. B. genaues Datum, Monat, Jahr usw.

5. Erstellen Sie so viele Feldzuordnung wie gewünscht. Klicken Sie dann auf **OK**.

#### Mehrere Links

Wie bei Beziehungen oder Verknüpfungen ist der Link manchmal zwischen den Datenquellen durch mehr als ein Feld definiert. Wenn beispielsweise regionale Verkaufskontingente monatlich erstellt werden, muss eine Mischung aus transaktionalen Verkaufsdaten und Quotendaten sowohl für die Region als auch für den Monat erstellt werden, damit die richtigen Daten in der Ansicht zusammengefasst werden können. Mehrere Links können gleichzeitig aktiv sein.

# Erfahren Sie mehr: Die Auswirkungen mehrerer Verknüpfungsfelder
Wenn Daten auf der Grundlage mehrerer Felder gemischt werden, werden Werte nur dann in die Ansicht aufgenommen, wenn die Kombination der Daten aus diesen Feldern über beide Datensätze hinweg übereinstimmt. Betrachten wir ein Beispiel, um dies zu verstehen.

Wir haben zwei Tabellen, eine für Vögel, die tatsächlich von Vogelbeobachtern gesehen wurden und eine für Vögel, die als gesehen gemeldet wurden.

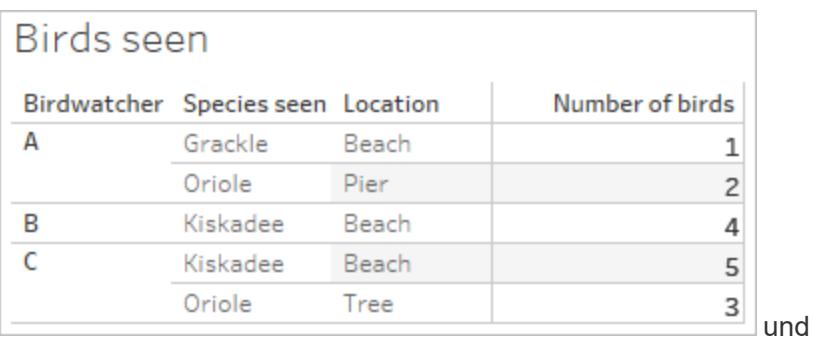

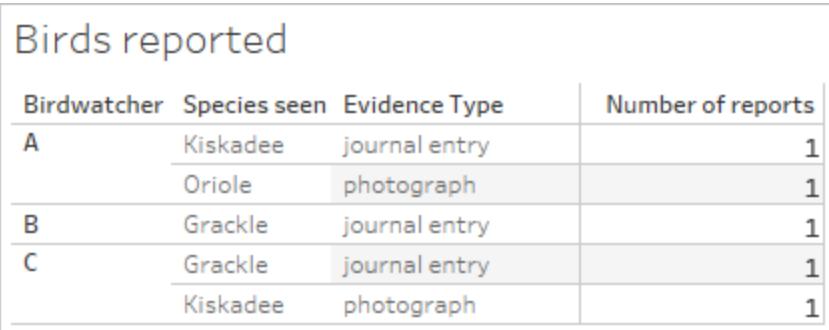

Wenn wir eine verschmolzene Ansicht mit den Feldern **Vogelbeobachter** und **Anzahl der Vögel** aus der primären Datenquelle (**Vögel gesehen**) einrichten und das Feld **Anzahl der Berichte** aus der sekundären Datenquelle (**Vögel berichtet**) einbringen, verschmilzt Tableau automatisch auf **Vogelbeobachter**.

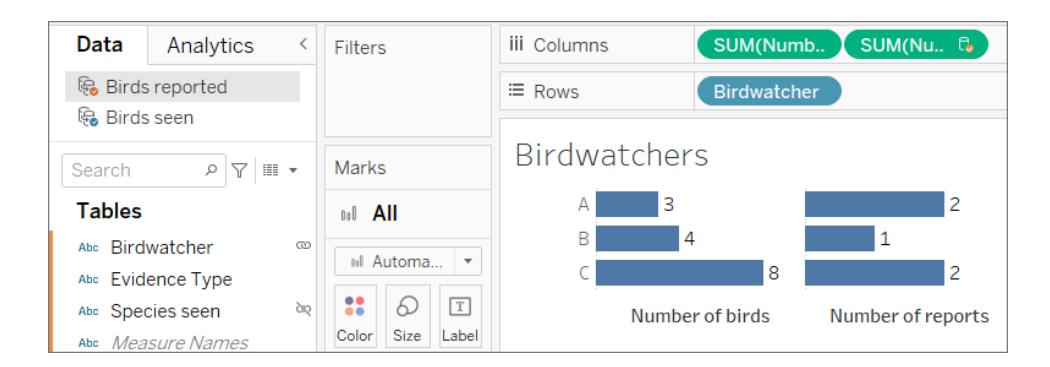

Wir sehen, dass Vogelbeobachter A drei Vögel gesehen und zwei Berichte erstellt hat, B hat vier Vögel gesehen und einen Bericht erstellt, und C hat acht Vögel gesehen und zwei Berichte erstellt.

Aber es gibt noch ein weiteres mögliches Verknüpfungsfeld, **Arten gesehen**. Warum sollte man nicht auch darauf vermischen? Wird es einen Unterschied machen?

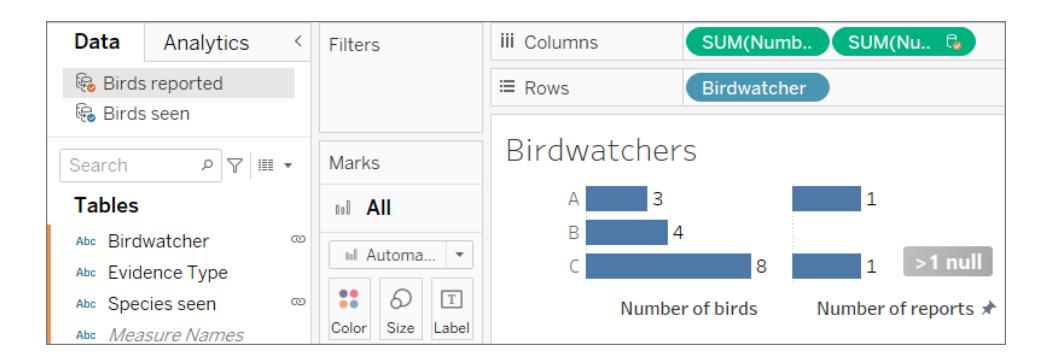

Das macht einen gewaltigen Unterschied. Wir sehen jetzt, dass es für die Vogelbeobachter A und C jeweils nur einen Bericht gibt, und dass B eine Null aufweist. Was ist da los?

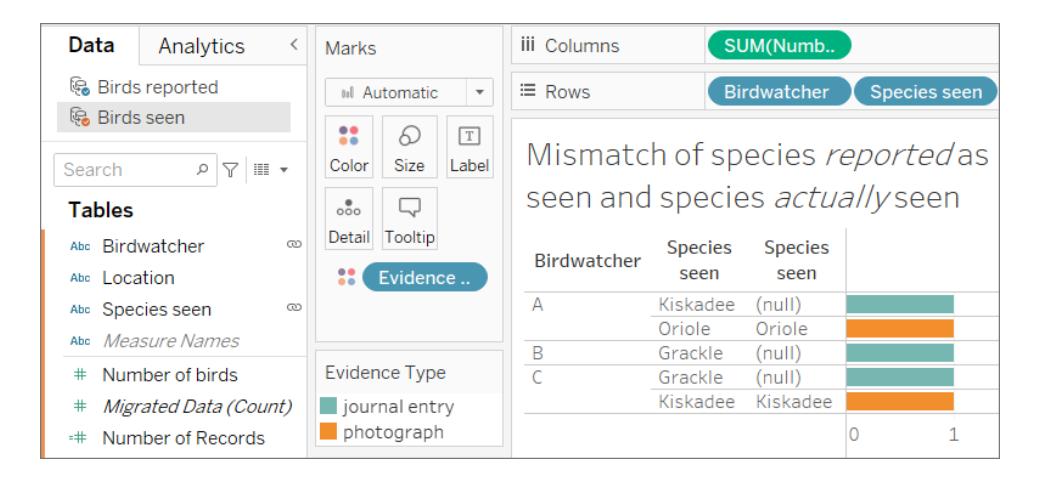

Es stellt sich heraus, dass diese Vogelbeobachter nicht sehr ehrlich sind. Als die Berichte über ihre Sichtungen nur auf der Grundlage eines Tagebucheintrags (blaue Balken im Bild oben) erstellt wurden, passten die Arten, die sie gesehen haben, nicht mit dem zusammen, was sie tatsächlich gesehen haben (beachten Sie die Nullen in der zweiten Spalte, aus der sekundären Datenquelle **Vögel gesehen**). Als der Bericht mit einem Foto (orangefarbene Balken) unterlegt wurde, waren sie ehrlich (beide Spalten mit **Arten gesehen** stimmen überein).

Da drei Berichte bei den Arten nicht übereinstimmten, wurden diese Datenzeilen gelöscht, als **Gesehene Arten** als Verknüpfungsfeld verwendet wurde. Die Ansicht zeigt nur Daten an, bei denen die Werte für beide Verknüpfungsfelder übereinstimmen.

#### Wegnehmen

Seien Sie vorsichtig, wenn Sie mit mehreren Feldern verknüpfen. Obwohl es sehr einfach sein kann, auf das Symbol zu klicken und eine aktive Verknüpfung herzustellen, kann eine übermäßige Verknüpfung oder Verknüpfung mit unerwünschten Feldern einen erheblichen Einfluss auf die Analyse haben.

## Unterschiede zwischen Verknüpfungen und Datenverschmelzung

Die Datenverschmelzung bildet eine herkömmliche Linksverknüpfung nach. Der wichtigste Unterschied zwischen beiden ist der Zeitpunkt der Verknüpfung im Hinblick auf die Aggregation. Eine Zusammenführung kombiniert die Daten und aggregiert sie dann. Eine Verschmelzung aggregiert und kombiniert dann die Daten.

#### Linksverknüpfung

Wenn Sie Daten mit einer Linksverknüpfung kombinieren, wird eine Abfrage an die Datenbank gesendet, in der die Verknüpfung erfolgt. Eine Linkszusammenführung liefert alle Zeilen der linken Tabelle und alle entsprechenden Zeilen der rechten Tabelle. Die Ergebnisse der Verknüpfung werden dann an Tableau zurückgesendet und dort aggregiert.

Eine Linkszusammenführung übernimmt alle Zeilen aus der linken Tabelle. Die gemeinsamen Spalten sind **Benutzer-ID** und **Patron-ID**; wenn es entsprechende Informationen aus der rechten Tabelle gibt, werden die Daten zurückgegeben. Andernfalls steht dort eine Null.

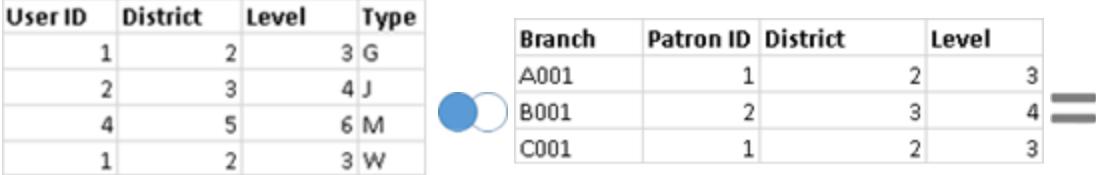

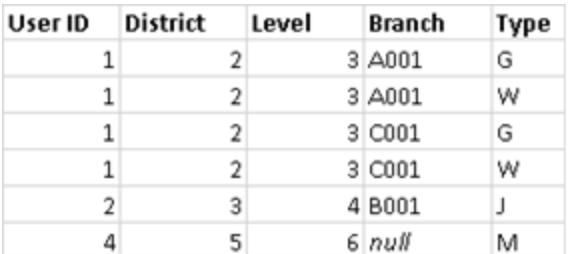

Angenommen, Sie haben die gleichen Tabellen, kehren aber die Reihenfolge um. Diese neue Linkszusammenführung führt zu unterschiedlichen Ergebnissen. Auch hier übernimmt eine

Linkszusammenführung alle Daten aus der neuen linken Tabelle, ignoriert aber im Wesentlichen eine Zeile aus der rechten Tabelle. Die Datenzeile für Benutzer-ID = 4 wird nicht berücksichtigt, da es in der linken Tabelle keine Zeile für Patron-ID = 4 gibt.

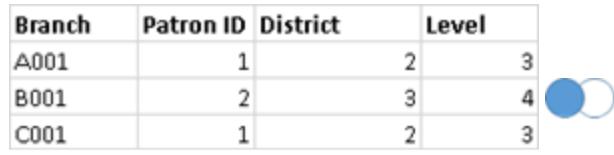

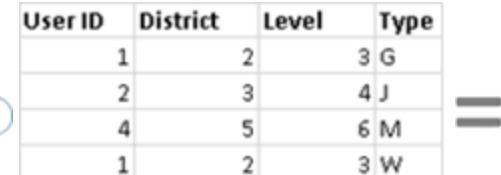

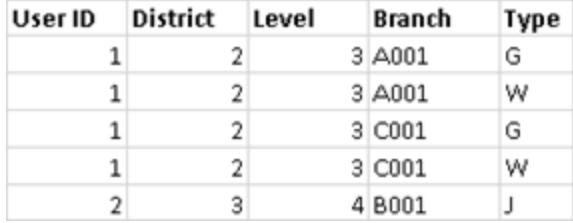

#### Datenverschmelzung

Wenn Sie Daten per Datenverschmelzung kombinieren, wird eine Abfrage für jede Datenquelle im Arbeitsblatt an die Datenbank gesendet. Die Ergebnisse der Abfragen werden als aggregierte Daten an Tableau zurückgesendet und in der Visualisierung gemeinsam dargestellt.

**Hinweis**: Die Aggregation von Kennzahlen ist einfach – wir können die Summe, den Durchschnitt, das Maximum oder eine andere Aggregation einer Zahl problemlos vornehmen. Kennzahlwerte werden aggregiert, abhängig davon, wie das Feld in der Ansicht aggregiert wird. Allerdings müssen alle Felder aus einer sekundären Datenquelle aggregiert werden. Wie funktioniert das bei Dimensionen? Dimensionswerte werden mit der Aggregatfunktion **ATTR** aggregiert, die einen Einzelwert für alle Zeilen der sekundären Datenquelle zurückgibt. Wenn in diesen Zeilen mehrere Werte enthalten sind, wird ein Sternchen (\*) angezeigt. Dies kann als "es gibt mehrere Werte in der sekundären Datenquelle für diese Kennzeichung in der Ansicht" interpretiert werden.

Die Ansicht verwendet alle Werte aus der primären Datenquelle (fungiert als linke Tabelle) und die entsprechenden Zeilen aus der sekundären Datenquelle (rechte Tabelle) basierend auf dem/den Verknüpfungsfeld(ern).

Angenommen, Sie verfügen über folgende Tabellen. Wenn die Verknüpfungsfelder **Benutzer-ID** und **Patron-ID** sind, können aus folgenden Gründen nicht alle Werte ein Teil der resultierenden Tabelle sein:

- Eine Zeile in der linken Tabelle hat keine entsprechende Zeilenübereinstimmung in der rechten Tabelle, wie der Nullwert in den Ergebnissen zeigt.
- In den Zeilen der rechten Tabelle gibt es mehrere korrespondierende Werte, wie das Sternchen (\*) in den Ergebnissen anzeigt.

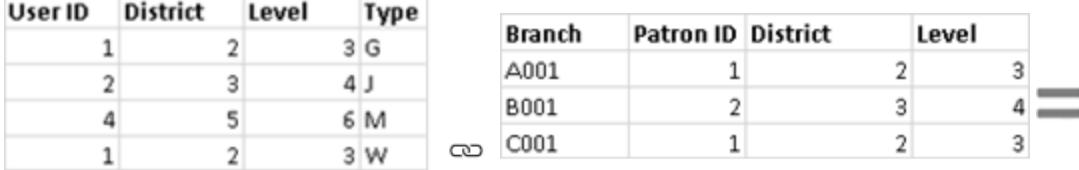

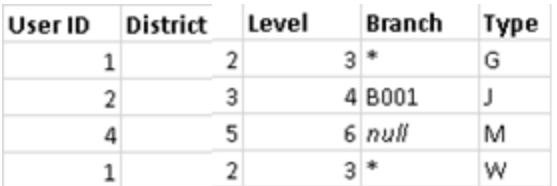

District Level

 $\overline{2}$ 

 $\overline{\mathbf{3}}$ 

5

 $\overline{2}$ 

Wenn es sich um Kennzahlen handelt, werden diese ebenfalls aggregiert, wie unten gezeigt:

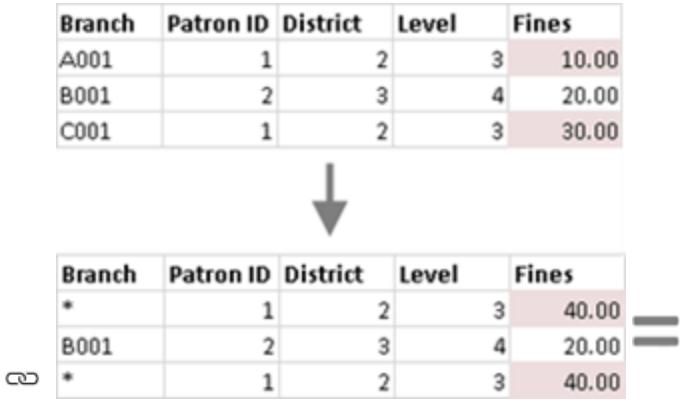

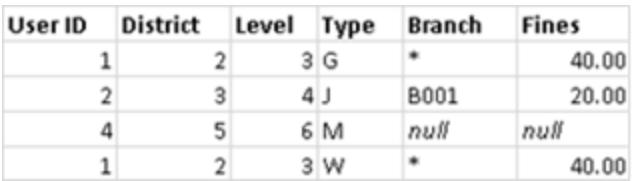

Type

 $3G$ 

 $4J$ 

6 M

3W

User ID

 $\mathbf{1}$ 

 $\overline{2}$ 

4

 $\mathbf{1}$ 

Wichtig: Ein Sternchen (\*) in einer Ansicht mit verschmolzenen Daten weist auf mehrere Werte hin. Dies kann gelöst werden, indem sichergestellt wird, dass es in der sekundären Datenquelle für jede Kennzeichnung in der primären Datenquelle nur einen übereinstimmenden Wert gibt, möglicherweise durch den Austausch der primären und sekundären Datenquellen. Weitere Informationen dazu finden Sie im Abschnitt **[Problembehandlung](#page-1165-0) bei der [Datenverschmelzung](#page-1165-0)** auf Seite 962.

## Datenverschmelzung auf einen Blick

- Die Datenverschmelzung erfolgt auf einer Blatt-für-Blatt-Basis.
- Die Reihenfolge, in der die Felder verwendet werden, bestimmt, welche Datenquelle die primäre gegenüber der sekundären Datenquelle ist.
- Die primäre Datenquelle ist mit einem blauen Häkchen gekennzeichnet, alle sekundären Datenquellen und Felder aus sekundären Datenquellen sind orange markiert.
- Verknüpfungsfelder können automatisch anhand von gemeinsamen Feldnamen ermittelt werden, oder die Verschmelzungsbeziehung kann manuell erstellt werden.
- Die Datenzusammenführung verhält sich ähnlich wie bei einer Linkszusammenführung, was dazu führen kann, dass Daten aus der sekundären Datenquelle fehlen.
- Es können Sternchen (\*) erscheinen. Dies weist auf mehrere Dimensionswerte in einer einzigen Kennzeichnung hin, da Datenverschmelzung aggregierte Ergebnisse übernimmt und in der Ansicht kombiniert.
- Eine sekundäre Datenquelle kann verwendet werden, um die Feldwerte in einer primären Datenquelle wiederherzustellen. Weitere Informationen finden Sie unter **[Durchführen](#page-1158-0) eines Aliasing für Feldwerte mithilfe der [Datenverschmelzung](#page-1158-0)** auf der gegen[überliegenden](#page-1158-0) Seite.

#### Beschränkungen der Datenverschmelzungen

- Es gibt einige Beschränkungen der Datenverschmelzung hinsichtlich nichtadditiver Aggregationen wie COUNTD, MEDIAN und RAWSQLAGG. Weitere Informationen dazu finden Sie im Abschnitt **Problembehandlung bei der [Datenverschmelzung](#page-1165-0)** auf Seite [962](#page-1165-0)
- Verschmolzene Datenquellen können nicht als Einheit veröffentlicht werden. Veröffentlichen Sie stattdessen jede Datenquelle separat (auf demselben Server) und verschmelzen Sie dann die veröffentlichten Datenquellen.
- Daten aus sekundären Datenquellen müssen in Berechnungen immer aggregiert werden.
- Wenn Sie eine Cube-Datenquelle mischen, muss sie die primäre Datenquelle sein.

## <span id="page-1158-0"></span>Durchführen eines Aliasing für Feldwerte mithilfe der Datenverschmelzung

Die Datenverschmelzung ist eine Methode zum Kombinieren von Daten. Bei der Datenverschmelzung werden die Daten in der primären Datenquelle um die Daten in der sekundären Datenquelle ergänzt.

Ein Alias ist ein alternativer Name, den Sie einem Wert oder einem Dimensionsfeld zuweisen können. Sie können Aliasse verwenden, um bestimmte Werte in einer Dimension umzubenennen. Dies kann z. B. hilfreich sein, wenn Sie Dimensionswerte in der Ansicht anzeigen möchten, die relevanter oder aussagekräftiger sind als die, die die Originaldaten bereitstellen.

Sie können die Datenverschmelzung als Methode zum Re-Aliasing von Werten in einer Datenquelle verwenden, indem Sie die Feldwerte von einer anderen Datenquelle nutzen. Dazu muss ein Feld in der sekundären Datenquelle vorhanden sein, das Aliasse für ein Feld in der primären Datenquelle beinhaltet.

Nehmen Sie beispielsweise an, dass Sie eine primäre Datenquelle haben, die Informationen zu Früchten enthält (einschließlich der Fruchtnamen und der Code-Werte, mit denen die Frucht verknüpft ist). Eine sekundäre Datenquelle enthält ein Feld mit aussagekräftigeren Code-Werten.

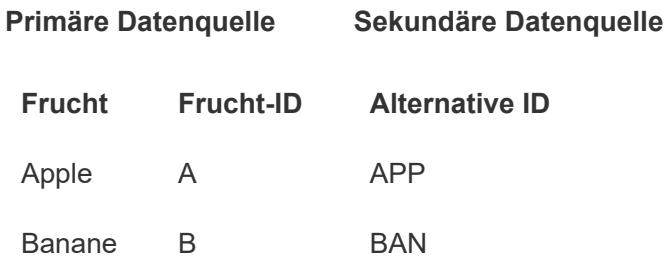

Wenn Sie ein Re-Aliasing für ein Feld in der primären Datenquelle durchführen, können Sie eine Ansicht erstellen, die die Original-Code-Werte durch aussagekräftigere Code-Werte ersetzt.

**Hinweis:** Nachdem Sie die Aliasse aus der sekundären Datenquelle für die primäre Datenquelle übernommen haben, brauchen Sie die sekundäre Datenquelle nicht mehr. Sie können sie schließen.

So führen Sie ein Aliasing für Feldwerte durch:

1. Richten Sie die primäre und die sekundäre Datenquelle ein, und stellen Sie eine Beziehung zwischen den Datenquellen her. Weitere Informationen finden Sie unter **[Verschmelzen](#page-1142-0) von Daten** auf Seite 939. Die in diesem Beispiel verwendeten

Datenquellen sind "Fruit Stand" (Obststand) und "Alternate ID" (Alternative ID).

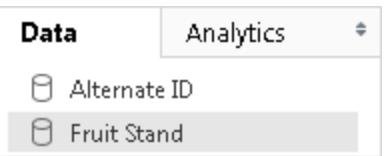

2. Wählen Sie die primäre Datenquelle im Bereich **Daten** aus, und ziehen Sie dann das Feld, für das Sie ein Aliasing durchführen möchten, in die Ansicht.

Bei diesem Beispiel ist "Fruit Stand" (Obststand) die primäre Datenquelle.

3. Wählen Sie die sekundäre Datenquelle im Bereich **Daten** aus, und ziehen Sie das Feld, das die Alias-Informationen enthält, in die Ansicht.

Bei diesem Beispiel ist "Alternate ID" (Alternative ID) die sekundäre Datenquelle. **Hinweis:** Das für das Aliasing der Feldwerte in der primären Datenquelle verwendete Feld kann nicht das verknüpfte Feld sein, das zur Verknüpfung der primären und der sekundären Datenquelle verwendet wird.

Bei diesem Beispiel enthält das Feld "Alternate ID" (Alternative ID) in der sekundären Datenquelle die Aliasing-Informationen, die vom Feld "Fruit Stand" (Obststand) in der primären Datenquelle gebraucht werden.

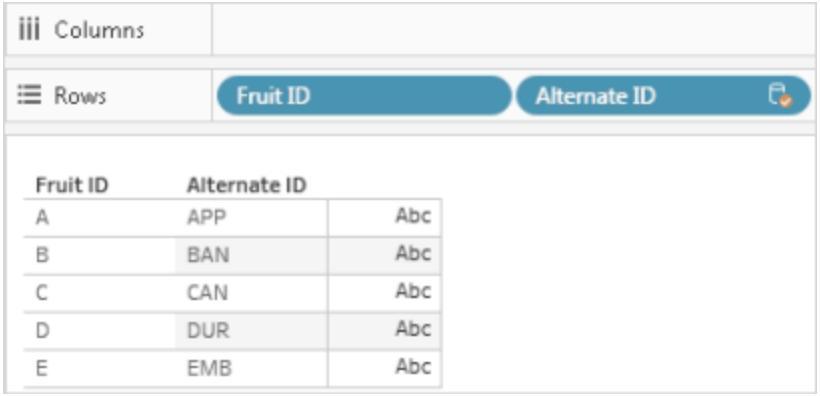

4. Klicken Sie mit der rechten Maustaste (bzw. bei gedrückter Strg-Taste auf einem Mac-Computer) auf das Feld aus der sekundären Datenquelle, und wählen Sie die Option **Primäre Aliasse bearbeiten** aus. Das Dialogfeld "Aliasse bearbeiten" wird geöffnet.

Die Werte in der primären Datenquelle müssen entsprechende Alias-Werte in der sekundären Datenquelle haben. Ein Sternchen unter der Option **Hat Alias** bestätigt, dass die Datenquelle entsprechende Alias-Werte hat.

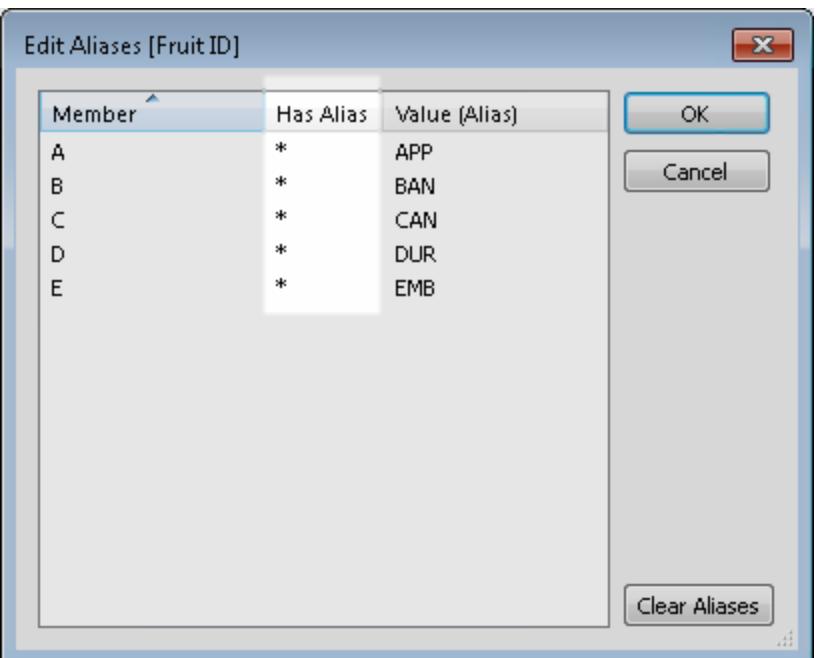

**Hinweis:** Falls keine Sternchen unter der Option **Hat Alias** angezeigt werden, verfügt die sekundäre Datenquelle nicht über entsprechende Aliasse, die den Feldwerten in der primären Datenquelle entsprechen, oder aber es gibt mehr als ein Feld in der primären Datenquelle, die denselben Alias in der sekundären Datenquelle haben. In Fällen wie diesen ist ein Aliasing von Feldwerten in der primären Datenquelle mit Daten von der sekundären Datenquelle nicht möglich.

5. Klicken Sie auf **OK**. Die Alias-Werte in der sekundären Datenquelle ersetzen die Feldwerte in der primären Datenquelle. Bei diesem Beispiel ersetzen die aussagekräftigeren Code-Werte aus dem Feld "Alternate ID" (Alternative ID) die Werte im Feld "Fruit ID" (Obst-ID).

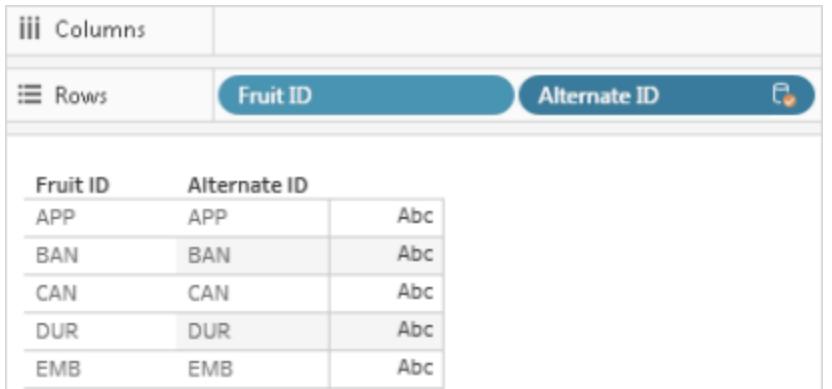

6. (Optional) Wählen Sie die sekundäre Datenquelle aus dem Menü **Daten** und dann die Option **Schließen** aus.

# <span id="page-1161-0"></span>Hinzufügen eines Felds zur primären Datenquelle

Die Datenverschmelzung ist eine Methode zum Kombinieren von Daten. Bei der Datenverschmelzung werden die Daten in der primären Datenquelle um die Daten in der sekundären Datenquelle ergänzt.

In Fällen, in denen Sie möglicherweise nur *einige* der Daten in der sekundären Datenquelle benötigen, können Sie eine primäre Gruppe erstellen, damit nur die von Ihnen benötigten Felder zur primären Datenquelle gelangen. Dadurch brauchen Sie keine sekundäre Datenquelle, wodurch sich die Größe der Arbeitsmappe verringert und die Arbeitsmappenleistung verbessert.

Angenommen, Sie verwenden zwei Datenquellen: Superstore und Population. Die Datenquelle "Superstore" enthält viele Daten, aber vor allem enthält sie Daten zu Bundesländern/Bundesstaaten/Kartonen und der Region, mit der jedes Bundesland bzw. jeder Bundesstaat/Karton verknüpft ist. Die Datenquelle "Population" enthält Daten zu Bundesländern/Bundesstaaten/Kartonen und zur Population, aber keine Daten zu den Regionen. In diesem Fall können Sie die Datenquellen "Population" und "Superstore" verschmelzen, um eine primäre Gruppe zu erstellen. Dann können Sie das Feld "Region" aus der Datenquelle "Superstore" in die Datenquelle "Population" ziehen, sodass die Datenquelle "Superstore" nicht mehr benötigt wird.

So verschmelzen Sie zwei Datenquellen und erstellen eine primäre Gruppe:

- 1. Laden Sie die folgende Arbeitsmappe von Tableau Public herunter, und öffnen Sie sie.
	- a. Wechseln Sie zu [https://public.tableau.com/profile/tableau.docs.team#!/vizhome/BringaFieldintothe](https://public.tableau.com/profile/tableau.docs.team#!/vizhome/BringaFieldintothePrimaryDataSource/Sheet1) [PrimaryDataSource/Sheet1](https://public.tableau.com/profile/tableau.docs.team#!/vizhome/BringaFieldintothePrimaryDataSource/Sheet1).
	- b. Klicken Sie in der oberen rechten Ecke auf **Arbeitsmappe herunterladen**, und öffnen Sie dann die Arbeitsmappe.

In der Arbeitsmappe befindet sich die Dimension **State** (Bundesland/Bundesstaat/Kanton) bereits im Container **Zeilen**, wodurch es das erste Feld in der Ansicht ist und die Datenquelle "Population" als primäre Datenquelle für das Arbeitsblatt eingerichtet wurde. Die Datenquelle "Superstore" ist ebenfalls in der Arbeitsmappe enthalten und fungiert als sekundäre Datenquelle.

2. Wählen Sie die Datenquelle "Superstore" im Bereich **Daten** aus, und ziehen Sie dann die Dimension **Region** in den Container **Zeilen**, und platzieren Sie die Dimension vor dem Feld **State** (Bundesland/Bundesstaat/Kanton).

Die Ansicht zeigt die Regionen von der (sekundären) Datenquelle "Superstore" und alle Bundesländer/Bundesstaaten/Kantone in der (primären) Datenquelle "Population" an, die mit diesen Regionen verknüpft sind. Es gibt zwei Bundesstaaten, Alaska und Hawaii, in der (primären) Datenquelle "Population", die nicht mit einer bestimmten Region verknüpft sind. Diesen beiden Bundesländern/Kantonen wird die Region "Null" zugewiesen.

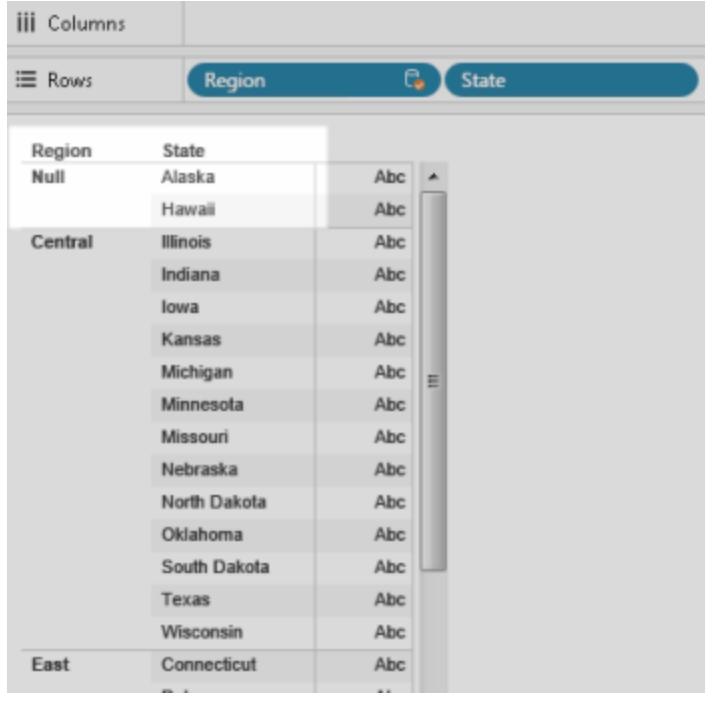

- 3. Klicken Sie mit der rechten Maustaste auf das Feld **Region** im Container **Zeilen** der (sekundären) Datenquelle "Superstore", und wählen Sie **Primäre Gruppe erstellen** aus.
- 4. Ziehen Sie im Dialogfeld "Gruppe bearbeiten" Alaska und Hawaii (aus der Region "Null") auf die Region **West**. Dadurch werden die Bundesländer/Bundesstaaten/Kantone in der (primären) Datenquelle "Population" in der Region "Null" einer Region zugewiesen.

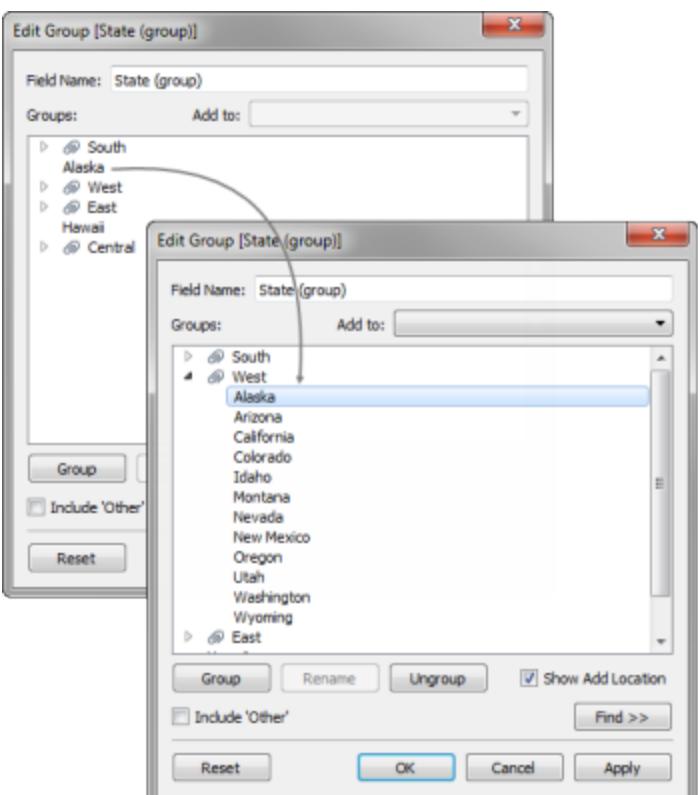

- 5. Schließen Sie das Dialogfeld "Gruppe bearbeiten" mit **OK**.
- 6. Wählen Sie im Bereich **Daten** die (sekundäre) Datenquelle "State" (Bundesland/Bundesstaat/Karton) aus. Nun sehen Sie ein neues Gruppenfeld in der (primären) Datenquelle "Population" mit dem Namen **State (group)** (Bundesland/Bundesstaat/Karton (Gruppe)).
- 7. Ziehen Sie die Dimension **State (group)** (Bundesland/Bundesstaat/Karton (Gruppe)) über die Dimension "Region" im Container **Zeilen**, um sie zu ersetzen.
- 8. Ziehen Sie die Kennzahl **Population 2016** in den Container **Spalten**, um die Population basierend auf den Regionen in der (sekundären) Datenquelle "Superstore" zu sehen.
- 9. (Optional) Sie können die (sekundäre) Datenquelle "Superstore" schließen und dann mit Ihrer Analyse fortfahren. Sie können die Datenquelle oder Arbeitsmappe auch ohne die sekundäre Datenquelle veröffentlichen. Das Feld, das Sie von der sekundären Datenquelle **Region** verwendet haben, wurde nämlich durch das primäre Gruppenfeld ersetzt, das Sie in der primären Datenquelle erstellt haben.

# <span id="page-1165-0"></span>Problembehandlung bei der Datenverschmelzung

Wenn Sie die Datenverschmelzungsfunktion zum Kombinieren von Daten aus verschiedenen Datenquellen verwenden, gibt es einige Probleme, die häufiger auftreten. In diesem Thema werden sie aufgeführt, und es wird beschrieben, wie Sie auf jede Situation reagieren können.

Häufiger auftretende Warnungen und Fehler beim Verschmelzen von Datenquellen

### Keine Beziehung zur primären Datenquelle

Wenn Sie ein Feld aus einer sekundären Datenquelle in die Ansicht ziehen, wird möglicherweise die folgende Warnung angezeigt:

*Felder aus der Datenquelle [Name der sekundären Datenquelle] können nicht verwendet werden, da es keine Verschmelzungsbeziehung zur primären Datenquelle gibt. Wechseln Sie im Datenbereich zu "Datenquelle" [Name der sekundären Datenquelle], und klicken Sie auf mindestens ein Verknüpfungssymbol, um diese Datenquellen zu verschmelzen.*

Diese Warnmeldung wird angezeigt, wenn sich in der sekundären Datenquelle keine aktiven Links befinden.

Angenommen Sie haben zwei Datenquellen, die mit den Feldern **State** (Bundesland/Bundesstaat/Kanton) und **Date** (Datum) verbunden sind. Neben mindestens

einem dieser Felder muss sich das Symbol für einen aktiven Link ( $\infty$ ) in der sekundären Datenquelle befinden. Sie können den Link aktivieren, indem Sie auf das Symbol für einen

defekten Link ( ) im Bereich **Daten** klicken oder indem Sie das Verknüpfungsfeld in der primären Datenquelle in der Ansicht verwenden.

Die sekundäre Datenquelle verfügt möglicherweise nicht über Links zur primären Datenquelle. Suchen Sie im Bereich **Daten** nach dem Verknüpfungssymbol. In Tableau werden Felder gleichen Namens automatisch verknüpft. Falls die Felder keinen gleichen Namen aufweisen, müssen Sie einen Link zwischen ihnen definieren. Weitere Informationen finden Sie unter **[Verschmelzen](#page-1142-0) von Daten** auf Seite 939.

Primäre und sekundäre Verbindungen stammen aus Tabellen derselben Datenquelle.

Wenn Sie ein Feld aus einer sekundären Datenquelle in die Ansicht ziehen, wird möglicherweise die folgende Warnung angezeigt:

*Primäre und sekundäre Verbindungen stammen aus Tabellen derselben Datenquelle. Anstatt sie zu verbinden, verknüpfen Sie sie über das Menü "Daten". Mit Verknüpfungen können Daten aus vielen Tabellen integriert und ggf. auch die Leistung und Filterung verbessert werden.*

Diese Warnung wird angezeigt, wenn die Arbeitsmappe verschiedene Datenquellen enthält, die mit derselben Datenbank verbunden sind. Obwohl Sie Daten auf diese Weise kombinieren können, empfiehlt Tableau, dass Sie stattdessen eine Verknüpfung oder Beziehung verwenden, um Daten aus derselben Datenbank zu kombinieren, da sie einige der nativen Optimierungen der Datenbank auf eine Weise nutzen können, wie es beim Verschmelzen nicht möglich ist.

Die sekundäre Datenquelle kann nicht verschmolzen werden, da mindestens ein Feld eine nicht unterstützte Aggregation verwendet.

Die Datenverschmelzung unterliegt einigen Beschränkungen hinsichtlich nichtadditiver Aggregationen, wie COUNTD, MEDIAN und RAWSQLAGG. Nichtadditive Aggregationen erzeugen als Aggregationsfunktionen Ergebnisse, die nicht entlang einer Dimension aggregiert werden können. Stattdessen müssen die Werte einzeln berechnet werden. Mit Ausnahme von MAX und MIN sind alle Zahlenfunktionen keine additiven Aggregate. Weitere Informationen finden Sie unter **[Tableau-Funktionen](#page-2637-0) (nach Kategorie)** auf Seite 2434.

Durch diese Beschränkungen werden bestimmte Felder in der Ansicht unter bestimmten Umständen ungültig. Wenn Sie mit dem Mauszeiger auf eines dieser ungültigen Felder zeigen, wird folgender Fehler angezeigt:

*Die sekundäre Datenquelle kann nicht verschmolzen werden, da mindestens ein Feld eine nicht unterstützte Aggregation verwendet.*

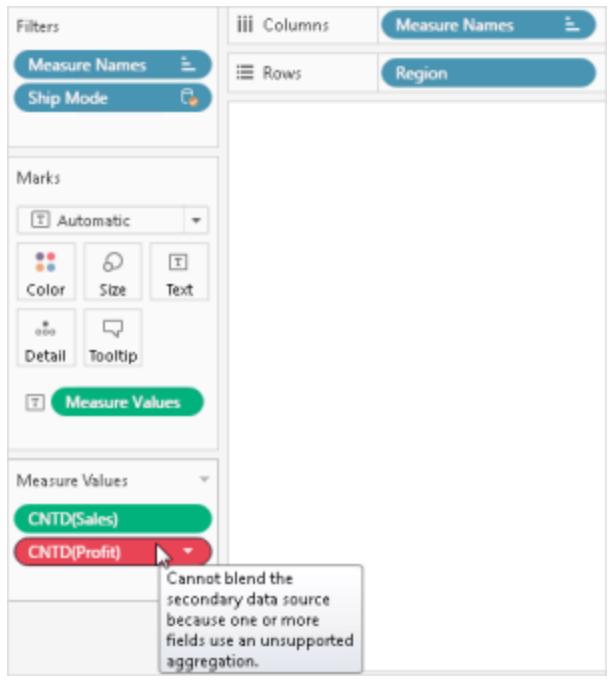

Dieser Fehler wird aus einem der folgenden Gründe angezeigt:

- <sup>l</sup> **Nichtadditive Aggregationen aus der primären Datenquelle:** Nichtadditive Aggregationen werden in der primären Datenquelle nur unterstützt, wenn die Daten in der Datenquelle von einer relationalen Datenbank stammen, die die Verwendung von temporären Tabellen gestattet. Um dieses Problem zu umgehen, könnten Sie z. B. einen Extrakt Ihrer Datenquelle erstellen. Extrakte unterstützen temporäre Tabellen.
- <sup>l</sup> **Nicht additive Aggregate aus der sekundären Datenquelle**: Nicht additive Aggregate werden nur dann in der sekundären Datenquelle unterstützt, wenn das Verknüpfungsfeld aus der primären Datenquelle in die Ansicht eingefügt wird und keine nicht additiven Dimensionen der sekundären Datenquelle in die Ansicht eingefügt sind. Einige Zahlenfunktionen können dennoch verwendet werden, sofern sie eine additive Aggregation beinhalten. Verwenden Sie beispielsweise ROUND(SUM([Sales]),1) anstelle von ROUND([Sales],1).
- <sup>l</sup> **Nichtadditive Aggregationen aus einer Datenquelle mit mehreren Verbindungen, die eine Direktverbindung nutzt:** Datenquellen mit mehreren Verbindungen, die über eine Direktverbindung mit Daten verbunden sind, unterstützen keine temporären Tabellen. Daher verhindert die Verwendung einer Datenquelle mit mehreren Verbindungen, die über eine Direktverbindung mit Daten verbunden ist, die

Datenverschmelzung bei nichtadditiven Aggregationen. Um dieses Problem zu umgehen, könnten Sie z. B. einen Extrakt der Datenquelle mit mehreren Verbindungen erstellen. Extrakte unterstützen temporäre Tabellen.

<sup>l</sup> **LOD-Ausdrücke aus der sekundären Datenquelle:** Dieser Fehler kann auch auftreten, wenn Sie in einer Ansicht, in der die Datenverschmelzungsfunktion eingesetzt wird, einen Detailgenauigkeits-(LOD-)Ausdruck verwenden. Um diesen Fehler zu beheben, stellen Sie sicher, dass das Verknüpfungsfeld in der primären Datenquelle in der Ansicht vorhanden ist, bevor Sie einen LOD-Ausdruck aus der sekundären Datenquelle verwenden, und entfernen Sie jegliche Dimensionen, einschließlich der Dimensionsfilter, aus der sekundären Datenquelle.

Datenquellen, die logische Tabellen enthalten, können nicht als sekundäre Datenquellen für die Datenverschmelzung verwendet werden

Die sekundäre Datenquelle kann logische Verknüpfungen verwenden, sofern die folgenden Bedingungen erfüllt sind:

- Alle aktiven Verknüpfungsfelder aus der primären Datenquelle müssen in der Ansicht in einem anderen Container als dem Container "Filter" enthalten sein.
- Alle Felder aus der sekundären Datenquelle werden aggregiert, einschließlich Dimensionen.

## Anzeige von Sternchen auf dem Blatt

Stellen Sie beim Verschmelzen von Daten sicher, dass in der sekundären Datenquelle nur *ein* übereinstimmender Wert für jede Markierung in der primären Datenquelle enthalten ist. Falls mehrere übereinstimmende Werte vorhanden sind, wird nach der Datenverschmelzung in der Ansicht ein Sternchen angezeigt.

Angenommen, Sie verwenden zwei Datenquellen: Population und Superstore. Die primäre Datenquelle, Population, enthält ein Feld mit dem Namen **State** (Bundesland/Kanton). Die sekundäre Datenquelle "Superstore" enthält Felder mit den Namen **State** und **Segment**. In der sekundären Datenquelle enthält jedes Feld "State" mehrere Segmente. Alabama hat beispielsweise drei Segmente:Verbraucher, Unternehmen und Home-Office.

#### **Primäre Datenquelle Sekundäre Datenquelle**

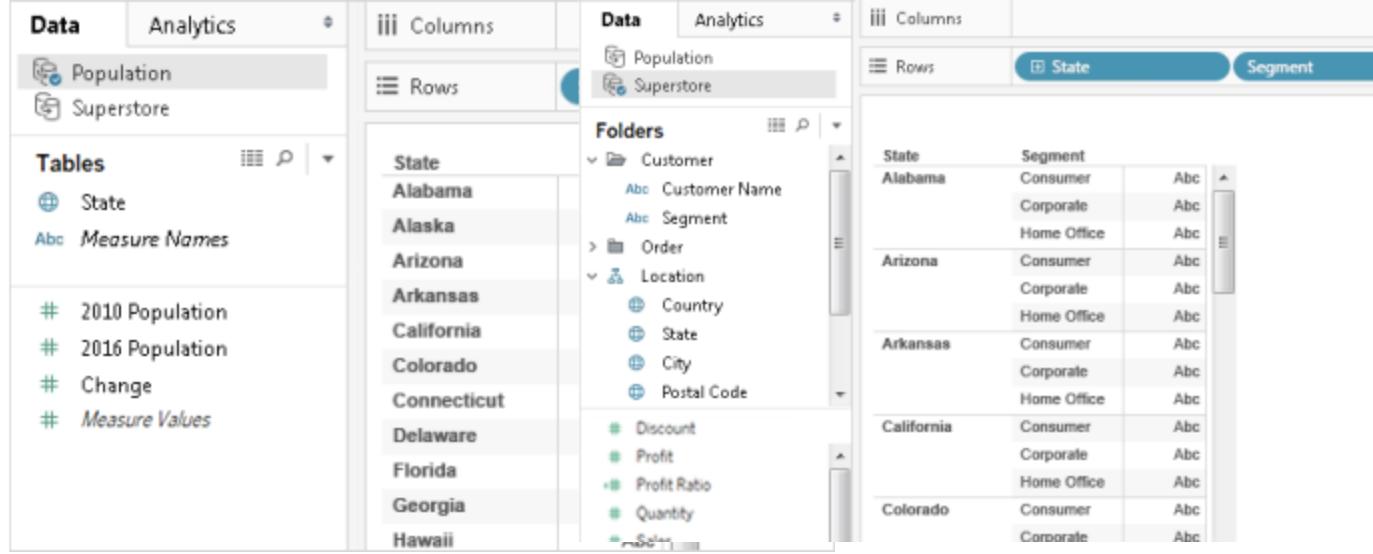

Wenn Sie die zwei Datenquellen im Feld **Bundesland/Kanton** verschmelzen, erstellen Sie einen Link, in dem die einzelnen Bundesland-/Kantonwerte (in der primären Datenquelle) mehrere Segmentwerte (in der sekundären Datenquelle) aufweisen können. In diesem Fall führen mehrere Werte für Segmente in der sekundären Datenquelle für jeden entsprechenden Bundesstaatwert in der primären Datenquelle dazu, dass in der Ansicht Sternchen angezeigt werden, wie dies in den folgenden Bildern veranschaulicht wird.

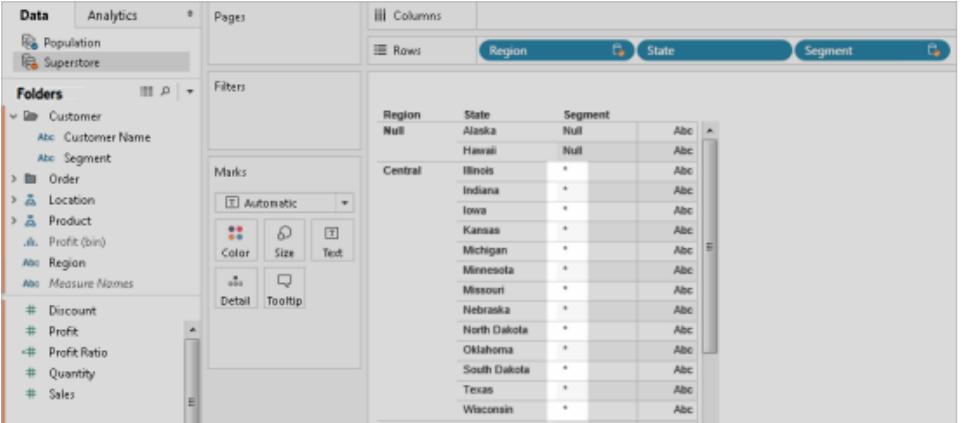

#### **Datenverschmelzung**

#### Beheben von Sternchen im Blatt

Vermeiden Sie Sternchen im Blatt, indem Sie sicherstellen, dass nur *ein* übereinstimmender Wert in der sekundären Datenquelle für jede Markierung in der primären Datenquelle vorliegt. Wie Sie dies sicherstellen, hängt jedoch von den Daten und der Ansicht ab, die Sie zu erstellen

versuchen. Verwenden Sie ggf. eine der folgenden Empfehlungen zum Beheben von Sternchen im Blatt.

• Fügen Sie ein Feld mit einer höheren Granularitätsebene von der primären Datenquelle zum Blatt hinzu.

Angenommen, Sie verfügen über eine Ansicht, die der obigen ähnelt. Fügen Sie ggf. ein Feld wie "Ort" im Blatt hinzu, da die zugehörigen Werte eine höhere Granularitätsebene aufweisen als ein Feld wie "Bundesland/Kanton".

• Erstellen Sie die Ansicht neu, um die primären und sekundären Datenquellen miteinander zu tauschen. Im Allgemeinen sollten Sie diejenige Datenquelle als die primäre Datenquelle festlegen, deren Werte eine höhere Granularitätsebene aufweisen.

Angenommen, Sie verfügen über eine Ansicht, die der obigen ähnelt. Legen Sie "Superstore" ggf. als die primäre Datenquelle und "Population" als die sekundäre Datenquelle fest.

#### Anzeige von NULL-Werten nach dem Verschmelzen von Datenquellen

In einigen Fällen werden NULL-Werte anstatt der gewünschten Daten in der Ansicht angezeigt, wenn Sie die Datenverschmelzung verwenden. NULL-Werte können aus verschiedenen Gründen angezeigt werden:

- Die sekundäre Datenquelle enthält keine Werte für die entsprechenden Werte in der primären Datenquelle.
- Die Datentypen der Felder, die Sie verschmelzen, sind verschieden.
- Die Werte in der primären und der sekundären Datenquelle verwenden unterschiedliche Groß-/Kleinschreibung.

Bei der Datenverschmelzung werden die Daten in der primären Datenquelle basierend auf dem Verknüpfungsfeld mit Daten aus der sekundären Datenquelle ergänzt. Das heißt, dass Tableau alle Daten in der primären Datenquelle und nur die entsprechenden Übereinstimmungen in der sekundären Datenquelle verwendet. Wenn Tableau für einen Wert in der primären Datenquelle nicht mindestens einen übereinstimmenden Wert in der sekundären Datenquelle finden kann, werden NULL-Werte angezeigt.

Dieses Problem können Sie folgendermaßen lösen:

<sup>l</sup> **Daten in die sekundäre Datenquelle einfügen:** Fügen Sie fehlende Daten in der sekundären Datenquelle ein, sodass alle Datensätze in der primären Datenquelle über eine Übereinstimmung verfügen. Angenommen, Ihre primäre Datenquelle enthält Werte für alle 50 US-Bundesstaaten, Ihre sekundäre Datenquelle jedoch nur für 30. Um dieses Problem zu lösen, können Sie dem zugrunde liegenden Datensatz der sekundären Datenquelle Werte für die restlichen 20 US-Bundesstaaten hinzufügen. Alternativ können Sie ein **Hinzufügen eines Felds zur primären [Datenquelle](#page-1161-0)** auf Seite 958 oder **Durchführen eines Aliasing für Feldwerte mithilfe der [Datenverschmelzung](#page-1158-0)** auf [Seite](#page-1158-0) 955, um NULL-Werte zu vermeiden, falls Sie die zugrunde liegenden Daten nicht verändern können.

- <sup>l</sup> **Überprüfen, ob die Datentypen in der primären und in der sekundären Datenquelle übereinstimmen:** Beide Datenquellen sollten beispielsweise Zeichenfolgendaten für die zu verschmelzenden Felder verwenden, oder beide Felder sollten Zahlen enthalten. Sie können keine Felder verschmelzen, bei denen ein Feld Zahlen und das andere Zeichenfolgen enthält.
- <sup>l</sup> **Überprüfen, ob die Groß-/Kleinschreibung der Werte in der primären und sekundären Datenquellen übereinstimmt:** Falls eine Datenquelle Namen mit Großund Kleinbuchstaben und die andere nur Namen in Großbuchstaben verwendet, werden Null-Werte angezeigt. Weitere Informationen finden Sie unter Bei [der](https://kb.tableau.com/articles/issue/nulls-show-when-data-blending?lang=de-de) [Datenverschmelzung](https://kb.tableau.com/articles/issue/nulls-show-when-data-blending?lang=de-de) werden Nullen angezeigt.

#### Verschmelzungsprobleme nach dem Veröffentlichen von Datenquellen

Beim Vornehmen einer Feldebenenanpassung, durch die zwei Datenquellen verschmolzen werden, basiert die Anpassung auf einer der beiden Datenquellen: der primären Datenquelle. Wenn die primären und sekundären Datenquellen anschließend in Tableau Server oder Tableau Cloud veröffentlicht werden, funktioniert die primäre Datenquelle, die die Anpassung enthält (d. h., den Verweis auf die sekundäre Datenquelle), nicht mehr. Die Anpassung funktioniert nicht mehr, da die Verschmelzungsbeziehung zwischen der primären und der sekundären Datenquelle verloren gegangen ist. Dies ist geschehen, da die Verschmelzungsbeziehung zwischen den primären und der sekundären Datenquellen auf Arbeitsmappenebene definiert wird.

Angenommen, Sie verwenden zwei Datenquellen: "Store – Main" und "Store – West". Sie erstellen eine Feldebenenanpassung wie eine Berechnung, die die Gesamtumsätze aus der primären Datenquelle "Store – Main" mit den Gesamtumsätzen aus der sekundären Datenquelle "Store – West" kombiniert. Sobald Sie die Datenquellen auf Tableau Server oder Tableau Cloud veröffentlicht haben, funktioniert die Berechnung in "Store – Main" nicht mehr. Dies liegt daran, dass die Berechnung auf die sekundäre Datenquelle "Store – West" verweist, deren Ort nun unbestimmt ist.

So können Sie dieses Szenario umgehen:

- 1. Veröffentlichen Sie vor dem Erstellen von Feldebenenanpassungen zunächst jede Datenquelle.
- 2. Stellen Sie eine Verbindung zu jeder Datenquelle her.
- 3. Erstellen Sie eine Arbeitsmappe, die die Feldebenenanpassungen enthält, die Sie benötigen.
- 4. Veröffentlichen Sie die Arbeitsmappe auf Tableau Server.

Sie können diese Arbeitsmappe als eine "Vorlage" verwenden, die von Ihnen und anderen freigegeben und heruntergeladen werden kann.

#### Verschmelzen mit einer mehrdimensionalen Datenquelle (Cube)

Cube-Datenquellen können bei der Datenverschmelzung in Tableau nur als primäre Datenquelle verwendet werden. Sie können nicht als sekundäre Datenquelle verwendet werden.

#### Andere Probleme bei der Datenverschmelzung

Wenn Sie weitere Informationen zu Problemen bei der Datenverschmelzung benötigen, klicken Sie auf einen der folgenden Links.

# Sortierung ist nicht verfügbar.

- Bei Problemen mit der Sortierung für ein berechnetes Feld finden Sie weitere Informationen unter Funktion "Nach Feld sortieren" ist für [Kennzahlen](http://kb.tableau.com/articles/issue/sorting-by-field-unavailable-for-data-blended-measures?lang=de-de) aus [verschmolzenen](http://kb.tableau.com/articles/issue/sorting-by-field-unavailable-for-data-blended-measures?lang=de-de) Daten nicht verfügbar.
- Bei Problemen mit der berechneten Sortierung finden Sie weitere Informationen unter Sortieroptionen bei der [Datenverschmelzung](http://kb.tableau.com/articles/issue/sort-options-not-available-from-toolbar-when-data-blending?lang=de-de) nicht in der Symbolleiste verfügbar.

# Aktionen verhalten sich nicht wie erwartet.

• Felder aus der sekundären Datenquelle können nicht zu einer URL-Aktion hinzugefügt werden. Siehe Felder aus [verschmolzener](http://kb.tableau.com/articles/issue/fields-blended-unavailable-for-url-actions?lang=de-de) Datenquelle sind nicht für URL-Aktionen [verfügbar.](http://kb.tableau.com/articles/issue/fields-blended-unavailable-for-url-actions?lang=de-de)

• Aktionsfilter verhalten sich nicht wie erwartet. Siehe Aktionsfilter mit [verschmolzenen](http://kb.tableau.com/articles/issue/action-filters-with-blended-data-not-working-as-expected?lang=de-de) Daten [funktionieren](http://kb.tableau.com/articles/issue/action-filters-with-blended-data-not-working-as-expected?lang=de-de) nicht wie erwartet.

# Unerwartete Werte und Feldänderungen

- Die Gesamtwerte werden nach jedem Datumswert in der Ansicht dupliziert. Siehe Probleme bei der [Verschmelzung](http://kb.tableau.com/articles/issue/issues-with-blending-on-date-fields?lang=de-de) von Datumsfeldern.
- Die zugrunde liegenden Daten zeigen andere Werte als in den verschmolzenen Daten. Siehe Zugrunde liegender Datensatz der sekundären [Datenquelle](http://kb.tableau.com/articles/Issue/underlying-data-from-secondary-data-source-not-displayed-or-consistent-with-blended-data?lang=de-de) wird nicht angezeigt oder ist mit [verschmolzenen](http://kb.tableau.com/articles/Issue/underlying-data-from-secondary-data-source-not-displayed-or-consistent-with-blended-data?lang=de-de) Daten nicht konsistent.

# Verschmelzen von Zusammenfassungsdaten

Die Datenverschmelzung ist eine Methode zum Kombinieren von Daten. Bei der Datenverschmelzung werden die Daten in der primären Datenquelle um die Daten in der sekundären Datenquelle ergänzt.

Wenn eine der Datenquellen, die Sie bearbeiten, groß ist, können Sie die Abfragezeit reduzieren, indem Sie die Datenverschmelzung zum Kombinieren von Daten in der primären Datenquelle mit Zusammenfassungsdaten aus der sekundären (großen Datenquelle) verwenden.

Angenommen, Sie verwenden zwei Datenquellen: Store – North und Store – South. Store – North ist die primäre Datenquelle, und Store – South ist die große sekundäre Datenquelle. Zum Reduzieren der Abfragezeiten beim Arbeiten mit großen Datenquellen wie Store – South können Sie die Datenverschmelzung verwenden, um nur die Zusammenfassungsdaten der großen sekundären Datenquelle (Store – South) mit den Daten in der kleineren und vermutlich schnelleren primären Datenquelle (Store – North) zu verschmelzen.

So können Sie Zusammenfassungsdaten verschmelzen:

- 1. Erstellen Sie eine Beziehung zwischen Datenquellen.
- 2. Kopieren Sie die Zusammenfassungsdaten aus der sekundären zur primären Datenquelle.
- 3. Vergleichen Sie die Daten der primären Datenquelle mit den Daten in der sekundären Datenquelle.

Schritt 1: Erstellen einer Beziehung zwischen den primären und sekundären Datenquellen

- 1. Laden Sie Folgendes von Tableau Public herunter, und öffnen Sie es.
	- a. Wechseln Sie zu [https://public.tableau.com/profile/tableau.docs.team#!/vizhome/BlendonSummary](https://public.tableau.com/profile/tableau.docs.team#!/vizhome/BlendonSummaryData/Sheet1) [Data/Sheet1.](https://public.tableau.com/profile/tableau.docs.team#!/vizhome/BlendonSummaryData/Sheet1)
	- b. Klicken Sie in der oberen rechten Ecke auf **Arbeitsmappe herunterladen**.

In der Arbeitsmappe befindet sich die Dimension "Order Date" bereits im Container "Spalten", wodurch sie das erste Feld in der Ansicht ist, und *Store – North* wird als die primäre Datenquelle für das Blatt festgelegt. Die Datenquelle *Store – South* ist ebenfalls in der Arbeitsmappe enthalten sowie Funktionen wie die große sekundäre Datenquelle.

- 2. Wählen Sie **Daten** > **Beziehungen bearbeiten**.
- 3. Wählen Sie im Dialogfeld "Beziehungen" die Option **Benutzerdefiniert** aus, und klicken Sie dann auf **Hinzufügen**.
- 4. Klicken Sie im Dialogfeld "Feldzuordnung hinzufügen/bearbeiten" in beiden Listen auf den Pfeil neben "Order Date", wählen Sie **Year(Order Date)** aus, und klicken Sie dann auf **OK**.
- 5. Klicken Sie im Dialogfeld "Beziehungen" erneut auf **Hinzufügen**.
- 6. Klicken Sie im Dialogfeld "Feldzuordnung hinzufügen/bearbeiten" in beiden Listen auf **Prod Type 1** und dann auf **OK**.

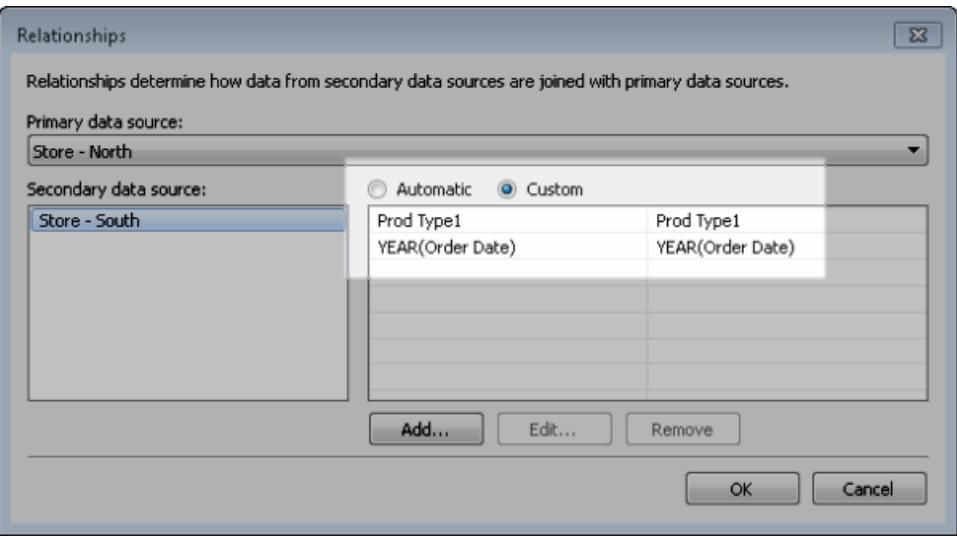

Schritt 2: Kopieren der Zusammenfassungsdaten aus der sekundären zur primären **Datenquelle** 

- 1. Wählen Sie im Bereich "Daten" die Datenquelle "Store North" aus.
- 2. Wählen Sie **Analyse** > **Berechnetes Feld erstellen** aus.
- 3. Führen Sie im Berechnungsdialogfeld Folgendes aus:
	- a. Geben Sie in das Namenstextfeld **Umsatz für Store – South** ein.
	- b. Geben Sie im Formeltextfeld die ZN-Funktion, die SUM-Funktion und das Feld "Sales Total" aus der Datenquelle "Store – South" ein.

```
Ihre Formel sollte in etwa so aussehen: ZN (SUM ([Store - South]. [Sales
Total]))
```
Diese Formel bezieht nur die Umsatzdaten von der großen sekundären Datenquelle.

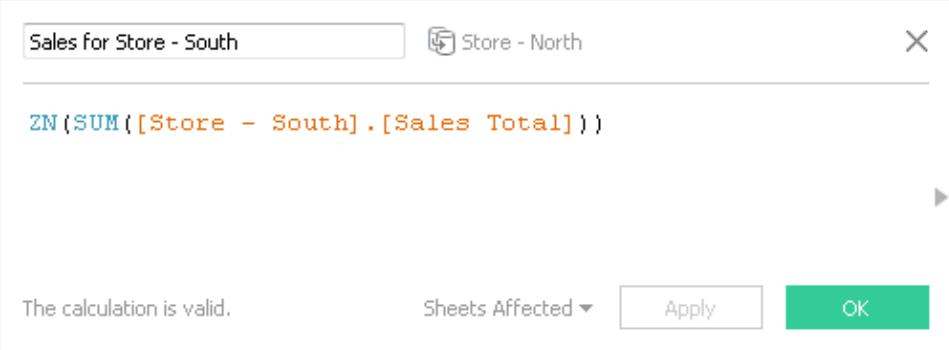

- 4. Wählen Sie **Analyse** > **Berechnetes Feld erstellen** aus.
- 5. Führen Sie im Berechnungsdialogfeld Folgendes aus:
	- a. Geben Sie im Namenstextfeld **Total Sales (North and South)** ein.
	- b. Geben Sie im Textfeld "Formel" Folgendes" ein:

```
IF ISNULL([Sales for Store - South]) THEN 0 ELSE [Sales for
Store - South]END
+IF ISNULL (SUM([Sales Total])) THEN 0 ELSE SUM([Sales
Total]) END
```
Mit dieser Formel werden die Umsatzdaten aus der großen sekundären Datenquelle zu den Umsatzdaten in der primären Datenquelle hinzugefügt, um kombinierte Umsätze für "Store – South" und "Store – North" zu erhalten.

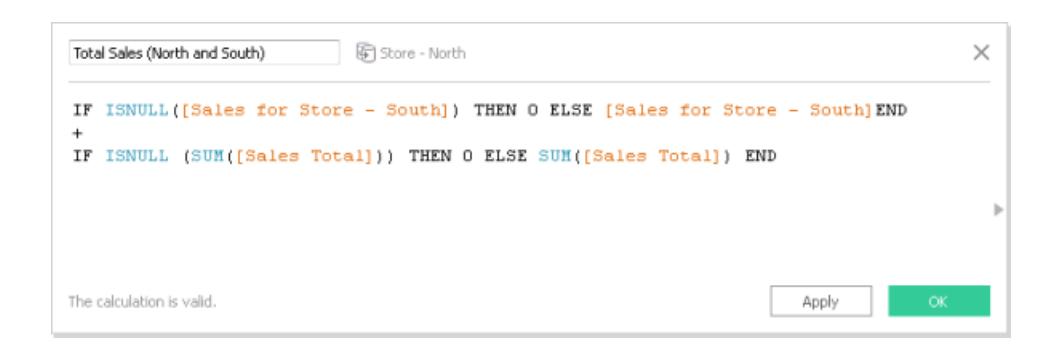

Schritt 3: Vergleichen Sie die Daten der primären Datenquelle mit den Zusammenfassungsdaten der sekundären Datenquelle.

- 1. Ziehen Sie **Bestelldatum** im Bereich "Daten" zum Container "Spalten" und **Prod 1** zum Container "Zeilen".
- 2. Ziehen Sie **Kennzahlnamen** zum Container "Zeilen" und dann zum Container "Filter".
- 3. Klicken Sie im Dialogfeld "Filter" auf **Keine**, und aktivieren Sie dann die Kontrollkästchen **Gesamtumsatz**, **Umsatz für Store – South**, **Gesamtumsatz (North und South)**.

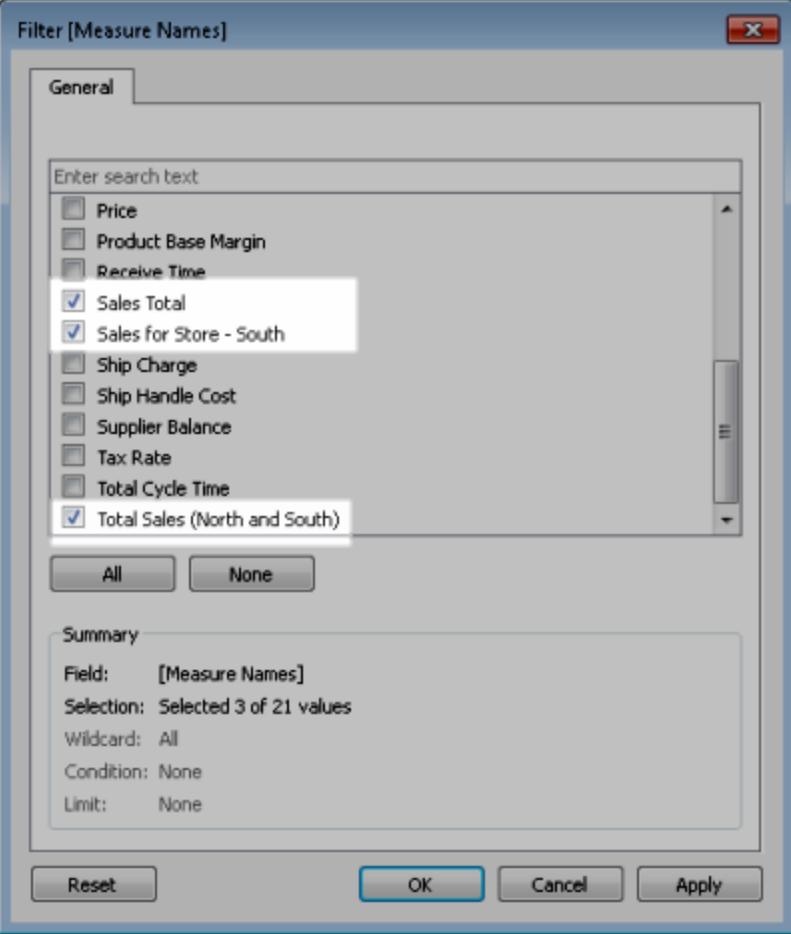

4. Ziehen Sie **Kennzahlwerte** aus dem Bereich "Daten" zu "Text".

In der endgültigen Ansicht werden die primäre Datenquelle und sekundäre Datenquellendaten in der Kategorie für das Jahr der Bestellung und in der Produktkategorie zusammengefasst.

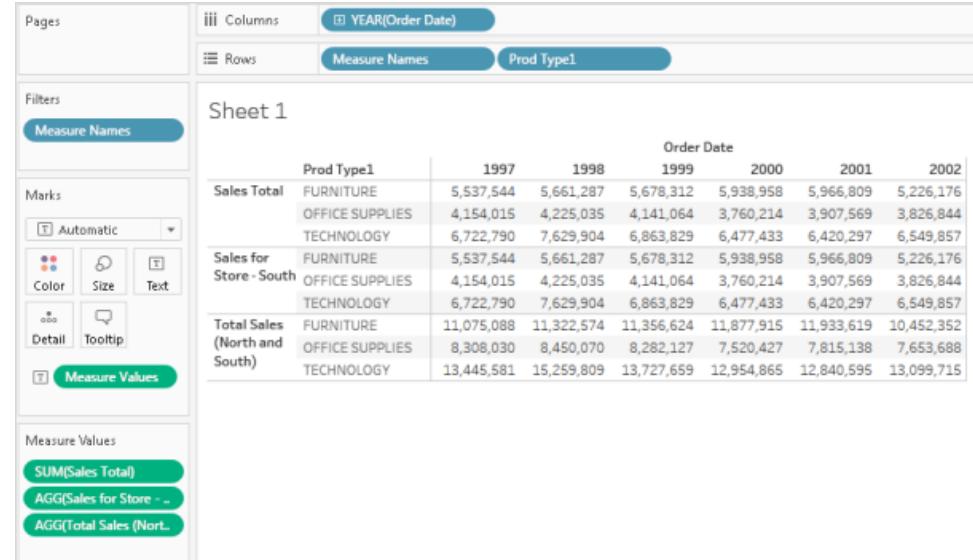

**Hinweis:** Die Beispielumsatzdaten in "Store – North" und "Store – South" sind identisch und ergeben daher dieselben Ergebnisse für die Felder **Gesamtumsatz** und **Umsatz für Store – South**.

# Vereinigen von Daten

Mit Vereinigungen können Sie zwei oder mehr Datentabellen zusammenfügen, indem Sie Werte (Zeilen) von einer Tabelle an eine andere anfügen. Zum Vereinigen Ihrer Daten in der Tableau-Datenquelle müssen die Tabellen von derselben Verbindung stammen.

# Unterstützte Connectoren

Wenn Ihre Datenquelle die Vereinigung unterstützt, wird die Option **Neue Vereinigung** im linken Bereich der Datenquellenseite angezeigt, nachdem Sie eine Verbindung zu Ihren Daten hergestellt haben. Unterstützte Connectoren können zwischen Tableau Desktop und Tableau Server und Tableau Cloudvariieren.

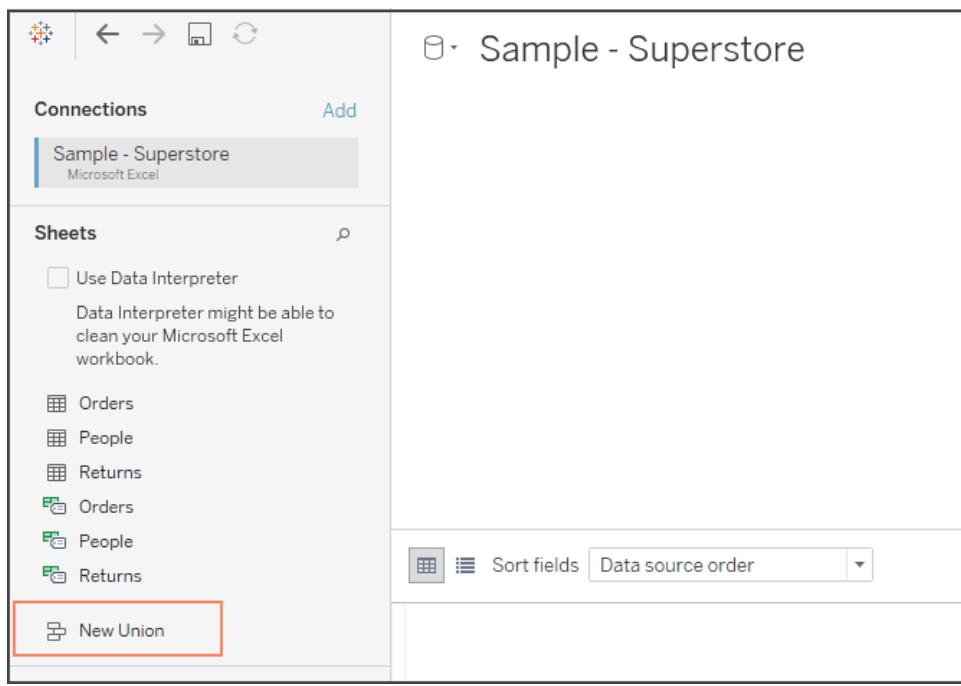

Für die besten Ergebnisse müssen die Tabellen, die Sie mittels Vereinigung kombinieren, dieselbe Struktur aufweisen. Das bedeutet, dass die Tabellen die gleiche Anzahl an Feldern haben müssen und die entsprechenden Felder dieselben Feldnamen und Datentypen.

Beispiel: Angenommen, Sie haben die folgenden Kundenkaufinformationen in drei Tabellen gespeichert, nach Monaten getrennt. Die Namen der Tabellen lauten "Mai2016," "Juni2016," und "Juli2016."

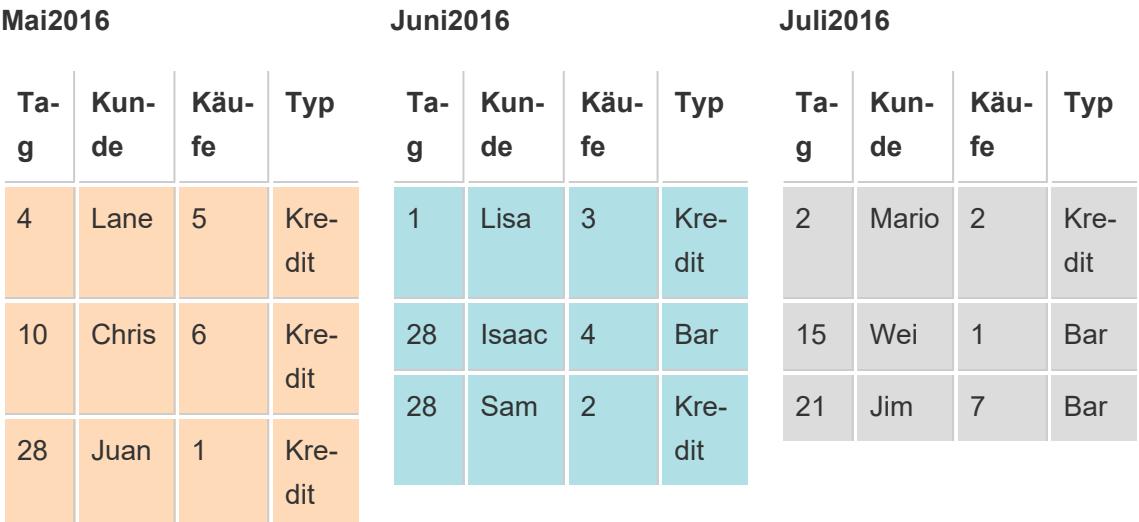

Durch die Vereinigung dieser Tabellen wird die folgende einheitliche Tabelle erstellt, die alle Zeilen aus allen Tabellen enthält.

### **Vereinigung**

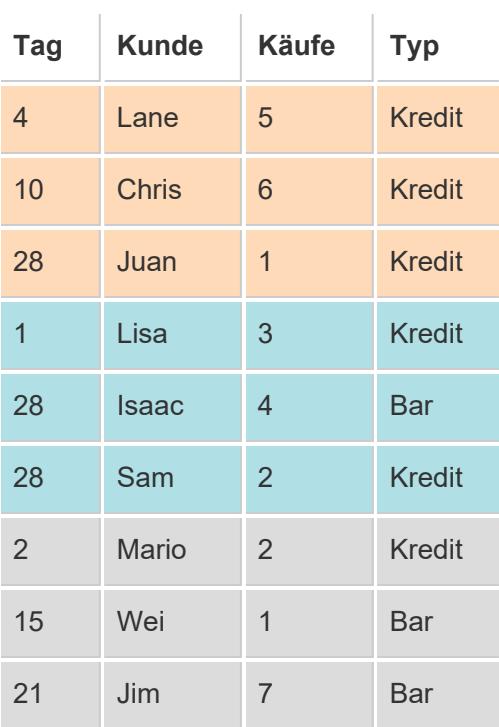

# Manuelles Vereinigen von Tabellen

Verwenden Sie diese Methode zum manuellen Vereinigen von getrennten Tabellen. Bei dieser Methode ziehen Sie die einzelnen Tabellen aus dem linken Bereich der Datenquellenseite in das Dialogfeld "Vereinigung".

So vereinigen Sie Tabellen manuell

1. Doppelklicken Sie auf der Datenquellenseite auf **New Union** (Neue Vereinigung), um die Vereinigung einzurichten.

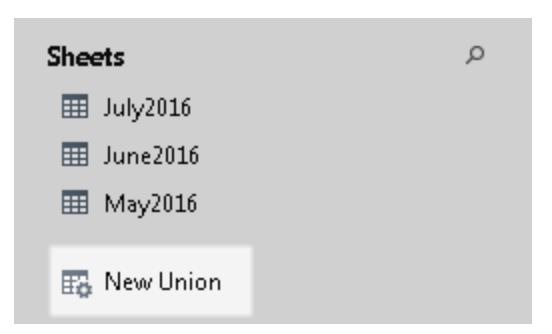

2. Ziehen Sie eine Tabelle aus dem linken Bereich in das Dialogfeld "Vereinigung".

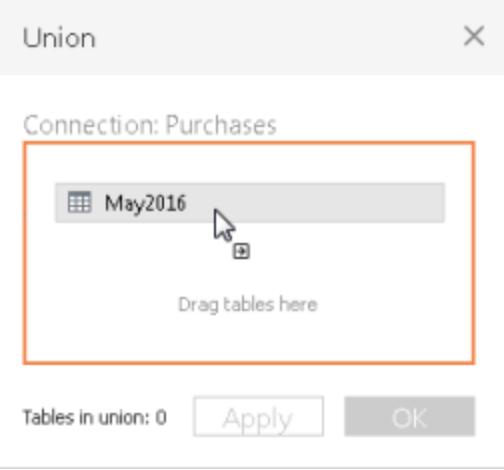

3. Wählen Sie eine weitere Tabelle im linken Bereich aus, und ziehen Sie sie direkt unterhalb die erste Tabelle.

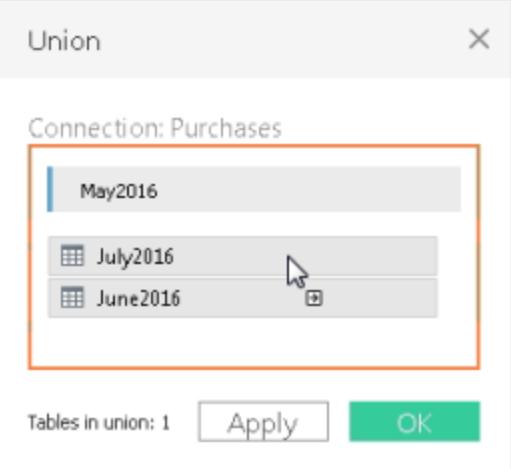

**Tipp:** Sollen einer Vereinigung mehrere Tabellen gleichzeitig hinzugefügt werden, halten Sie die **Umschalttaste** oder die **Strg-Taste** (**Umschalttaste** oder **Befehlstaste** auf einem Mac) gedrückt, während Sie im linken Bereich die zu vereinigenden Tabellen auswählen, und ziehen Sie sie dann direkt unter die erste Tabelle.

4. Klicken Sie auf **Übernehmen** oder **OK**, um eine Verknüpfung durchzuführen.

# Vereinigen der Tabellen mithilfe der Platzhaltersuche (Tableau Desktop)

Mit dieser Methode richten Sie Suchkriterien ein, um Ihrer Vereinigung automatisch Tabellen hinzuzufügen. Verwenden Sie das Platzhalterzeichen (ein Sternchen (\*)), um eine Sequenz oder ein Muster an Zeichen in der Excel-Arbeitsmappe und dem -Arbeitsblattnamen, der Google Tabellen-Arbeitsmappe und den -Arbeitsblattnamen, Textdateinamen, JSON-Dateinamen, PDF-Dateinamen und Datenbanktabellennamen abzugleichen.

Beim Arbeiten mit Excel-, Textdatei-, JSON-Datei- und PDF-Dateidaten können Sie auch diese Methode verwenden, um Dateien ordnerübergreifend und Arbeitsblätter arbeitsmappenübergreifend zu vereinigen. Die Suche ist von der ausgewählten Verbindung abhängig. Die Verbindung und die in einer Verbindung verfügbaren Tabellen werden im linken Bereich der Seite "Datenquelle" angezeigt.

#### So vereinigen Sie Tabellen mithilfe einer Platzhaltersuche

1. Doppelklicken Sie auf der Datenquellenseite auf **New Union** (Neue Vereinigung), um die Vereinigung einzurichten.

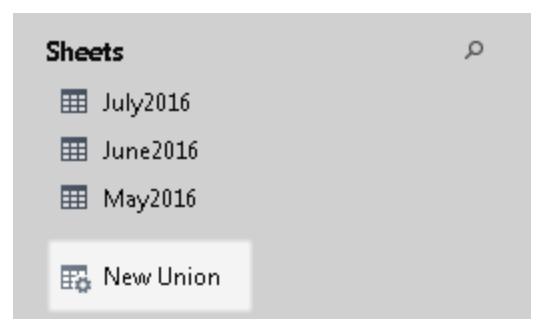

2. Klicken Sie im Dialogfeld "Vereinigung" auf **Platzhalter (automatisch)**.

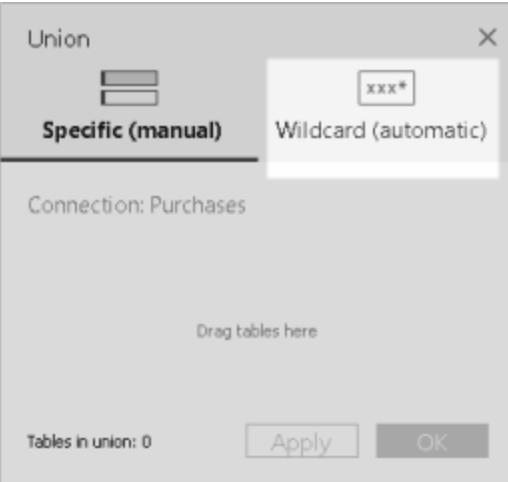

3. Geben Sie die Suchkriterien ein, die Tableau verwenden soll, um die Tabellen zu suchen, die Sie in die Vereinigung aufnehmen möchten.

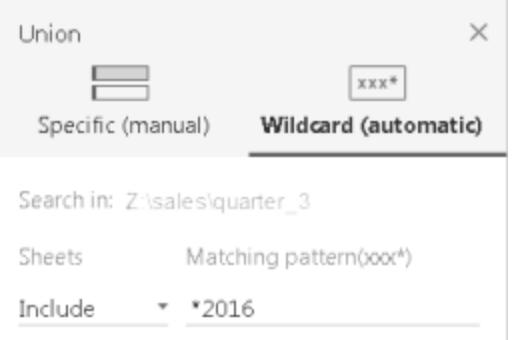

Sie können beispielsweise **\*2016** in das Textfeld **Einschließen** eingeben, um Tabellen in Excel-Arbeitsblättern zu vereinigen, die mit "2016" im Namen enden. Mit Suchkriterien wie diesem werden die Tabellen "Mai2016", "Juni2016" und "Juli2016" (Excel-Arbeitsblätter) der ausgewählten Verbindung vereinigt. In diesem Fall lautet der Name der Verbindung "Sales", und die verbundene Excel-Arbeitsmappe mit den gewünschten Arbeitsblättern befindet sich im Verzeichnis "Sales" im Ordner "quarter\_3" (z. B. Z:\sales\quarter\_3).

4. Klicken Sie auf **Übernehmen** oder **OK**, um eine Verknüpfung durchzuführen.

Erweiterte Suche nach weiteren Excel-, Text, JSON- und PDF-Daten

Die Tabellen, die anfangs für die Vereinigung zur Verfügung stehen, werden durch die von Ihnen ausgewählte Verbindung bestimmt. Wenn Sie mehrere Tabellen zusammenführen möchten, die sich außerhalb des aktuellen Ordners (im Fall von Excel-, Text-, JSON-, PDF- Dateien) oder in einer anderen Arbeitsmappe (bei Excel-Arbeitsblättern) befinden, aktivieren Sie eines oder beide Kontrollkästchen im Dialogfeld "Vereinigung", um Ihre Suche zu erweitern.

Angenommen, Sie möchten alle Excel-Arbeitsblätter vereinigen, die mit "2016" im Namen enden und sich außerhalb des aktuellen Ordners befinden. Die anfängliche Verbindung wird mit einer Excel-Arbeitsmappe erstellt, die sich im gleichen Verzeichnis wie im Beispiel oben befindet, Z:\sales\quarter\_3.

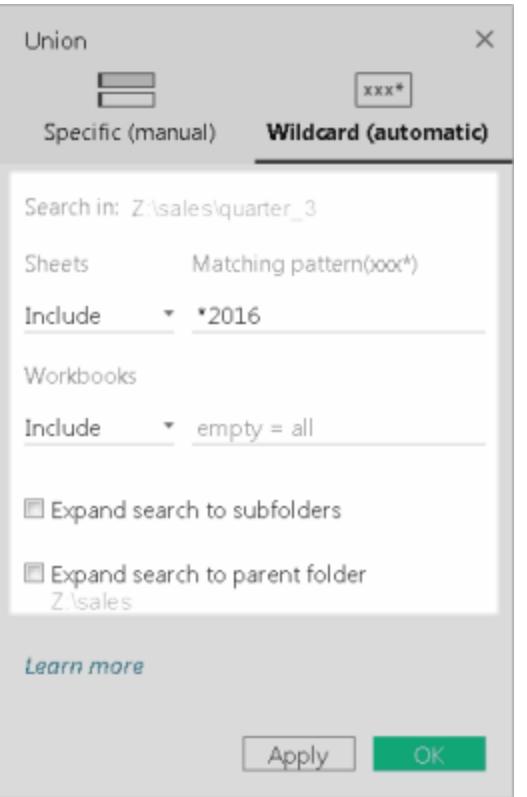

<sup>l</sup> **Einschließen:**Wenn Sie **\*2016** im Textfeld **Einschließen** eingeben und die übrigen Suchkriterien wie vorhanden übernehmen, sucht Tableau nach allen Excel-Arbeitsblättern, die mit "2016" im Namen enden und sich innerhalb des aktuellen Ordners befinden.

In dem folgenden Diagramm entspricht das gelb hervorgehobene Element dem aktuellen Speicherort, d. h. der Excel-Arbeitsmappe, zu der Sie eine Verbindung erstellt haben, im Ordner "quarter\_3". Das grüne Feld hebt die Tabellen in den Arbeitsmappen und Blättern hervor, die als Ergebnis dieser Suchkriterien vereinigt wurden.

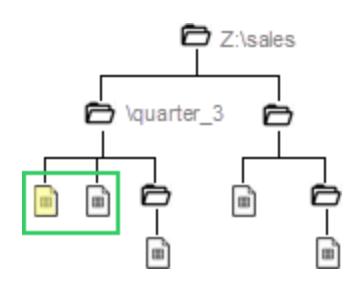

- <sup>l</sup> **Einschließen und Erweitern der Suche auf Unterordner:** Wenn Sie **\*2016** in das Textfeld **Einschließen** eingeben und das Kontrollkästchen **Unterordner in Suche einschließen** aktivieren, geht Tableau wie folgt vor:
	- Sucht nach allen Excel-Arbeitsblättern, die mit "2016" im Namen enden und sich innerhalb des aktuellen Ordners befinden.
	- Sucht nach zusätzlichen Excel-Arbeitsblättern, die mit "2016" im Namen enden, und zwar in Excel-Arbeitsmappen in Unterordnern des Ordners "quarter\_3" .

In dem folgenden Diagramm entspricht das gelb hervorgehobene Element dem aktuellen Speicherort, d. h. der Excel-Arbeitsmappe, zu der Sie eine Verbindung erstellt haben, im Ordner "quarter\_3". Das grüne Feld hebt die Tabellen in den Arbeitsmappen und Arbeitsblättern hervor, die als Ergebnis dieser Suchkriterien vereinigt wurden.

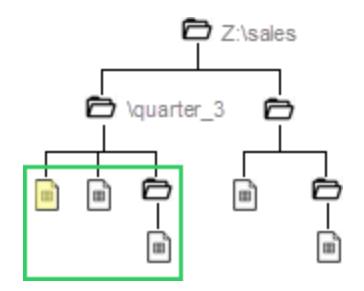

- <sup>l</sup> **Einschließen und Erweitern der Suche auf Überordner:** Wenn Sie **\*2016** in das Textfeld **Einschließen** eingeben und das Kontrollkästchen **Überordner in Suche einschließen** aktivieren, geht Tableau wie folgt vor:
	- Sucht nach allen Excel-Arbeitsblättern, die mit "2016" im Namen enden und sich innerhalb des aktuellen Ordners befinden, nämlich "quarter\_3".

• Sucht nach zusätzlichen Excel-Arbeitsblättern, die mit "2016" im Namen enden, und zwar in parallelen Ordnern des Ordners "quarter 3".. In diesem Beispiel ist "quarter\_4" der parallele Ordner.

In dem folgenden Diagramm entspricht das gelb hervorgehobene Element dem aktuellen Speicherort, d. h. der Excel-Arbeitsmappe, zu der Sie eine Verbindung erstellt haben, im Ordner "quarter\_3". Die grünen Felder heben die Tabellen in der Arbeitsmappe und die Arbeitsblätter hervor, die als Ergebnis dieser Suchkriterien vereinigt wurden.

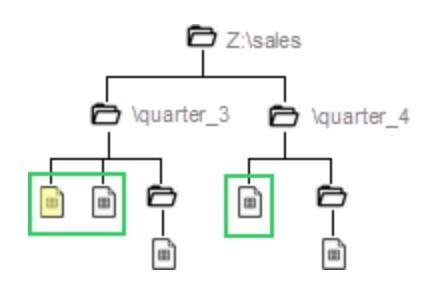

- <sup>l</sup> **Einschließen + Unterordner in Suche einschließen + Überordner in Suche einschließen:** Wenn Sie **\*2016** in das Textfeld **Einschließen** eingeben und sowohl das Kontrollkästchen **Unterordner in Suche einschließen** als auch das Kontrollkästchen **Überordner in Suche einschließen** aktivieren, geht Tableau wie folgt vor:
	- Sucht nach allen Excel-Arbeitsblättern, die mit "2016" im Namen enden und sich innerhalb des aktuellen Ordners befinden, nämlich in "quarter\_3".
	- Sucht nach zusätzlichen Excel-Arbeitsmappen in den Unterordnern des aktuellen Ordners "quarter\_3 befinden."
	- Sucht nach zusätzlichen Excel-Arbeitsmappen, die sich in parallelen Ordnern und Unterordnern des Ordners "quarter\_3" . In diesem Beispiel ist " quarter\_4" der parallele Ordner.

Im Diagramm unten entspricht das gelb hervorgehobene Element dem aktuellen Verzeichnis, in dem sich auch die Excel-Arbeitsmappe befindet, zu der Sie eine Verbindung hergestellt haben. Das grüne Feld hebt die Tabellen in der Arbeitsmappe und die Arbeitsblätter hervor, die als Ergebnis dieser Suchkriterien vereinigt wurden.

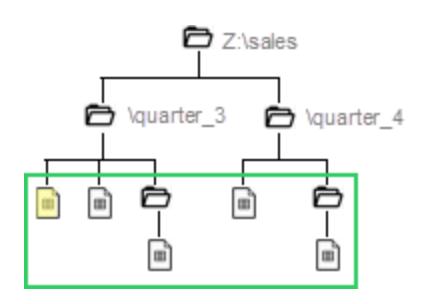

**Hinweis:** Beim Arbeiten mit Excel-Daten beinhaltet die Platzhaltersuche benannte Bereiche, jedoch keine von Data Interpreter gefundenen Tabellen.

# Umbenennen, Ändern oder Entfernen von Vereinigungen

Führen Sie grundlegende Vereinigungsaufgaben direkt im Arbeitsbereich der Seite "Datenquelle" aus.

# So benennen Sie eine Vereinigung um:

- 1. Doppelklicken Sie auf die logische Tabelle, die vereinigte physische Tabellen enthält.
- 2. Doppelklicken Sie auf die vereinigte Tabelle in der physischen Ebene des Verknüpfungsbereichs.
- 3. Geben Sie einen neuen Namen für die Vereinigung ein.

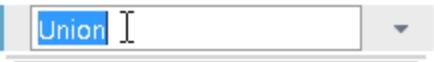

So fügen Sie der Vereinigung Tabellen hinzu oder entfernen sie:

- 1. Doppelklicken Sie auf die logische Tabelle, die vereinigte physische Tabellen enthält.
- 2. Klicken Sie auf den Dropdown-Pfeil zum Vereinigen, und wählen Sie dann **Edit Union** (Vereinigung anpassen) aus.
3. Sie können weitere Tabellen, die Sie vereinigen möchten, vom linken Bereich aus ziehen oder die Maus über eine Tabelle halten, bis das Symbol "Entfernen" erscheint, und dann auf das Symbol klicken, um die Tabelle zu entfernen.

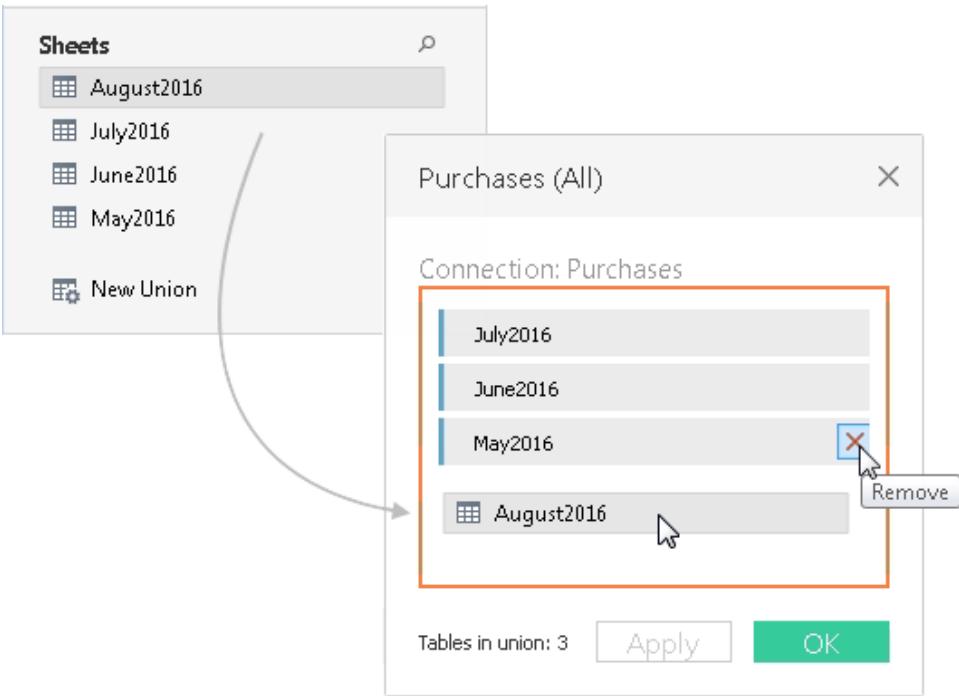

4. Klicken Sie auf **Übernehmen** oder **OK**, um die Aufgabe abzuschließen.

# So entfernen Sie eine Vereinigung:

• Doppelklicken Sie auf die logische Tabelle, die vereinigte physische Tabellen enthält. Klicken Sie auf den Dropdown-Pfeil zum Vereinigen, und wählen Sie **Entfernen** aus.

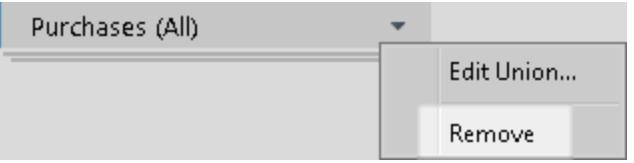

### Abgleichen der Feldnamen oder Feldreihenfolge

Tabellen in einer Vereinigung werden durch Abgleich der Feldnamen kombiniert. Wenn bei der Arbeit mit Excel-, Google Tabellen-, Textdatei-, JSON-Datei- oder PDF-Dateidaten keine

übereinstimmenden Feldnamen (oder Ihre Tabellen enthalten keine Spaltenüberschriften) vorliegen, können Sie Tableau auffordern, die Tabellen anhand der Reihenfolge der Felder in den zugrunde liegenden Daten zu kombinieren, indem Sie eine Vereinigung erstellen und dann die Option **Feldnamen automatisch generieren** aus dem Dropdown-Menü "Vereinigung" auswählen.

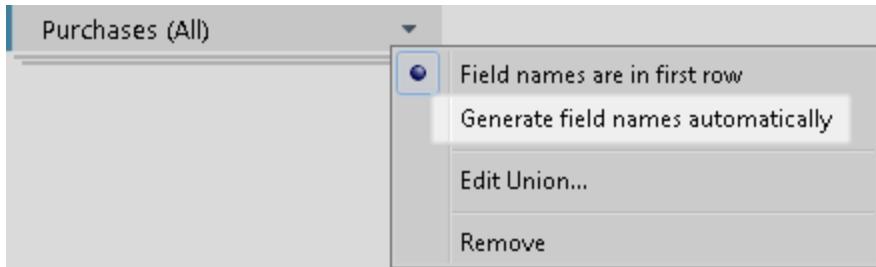

### Metadaten zu Vereinigungen

Nach der Erstellung einer Vereinigung werden weitere Felder zur Vereinigung generiert und dem Raster hinzugefügt. Die neuen Felder enthalten Informationen darüber, woher die ursprünglichen Werte in der Vereinigung stammen, einschließlich des Arbeitsblatt- und Tabellennamens. Diese Felder sind nützlich, wenn für Ihre Analyse wichtige eindeutige Informationen im Arbeitsblatt- oder Tabellennamen eingebettet sind.

Beispielsweise haben die oben gezeigten Tabellen eindeutige Monats- und Jahresangaben im Tabellennamen anstatt in den eigentlichen Daten. In diesem Fall können Sie das durch die Verknüpfung generierte Feld **Tabellenname** verwenden, um auf diese Informationen zuzugreifen und sie für Ihre Analyse zu verwenden.

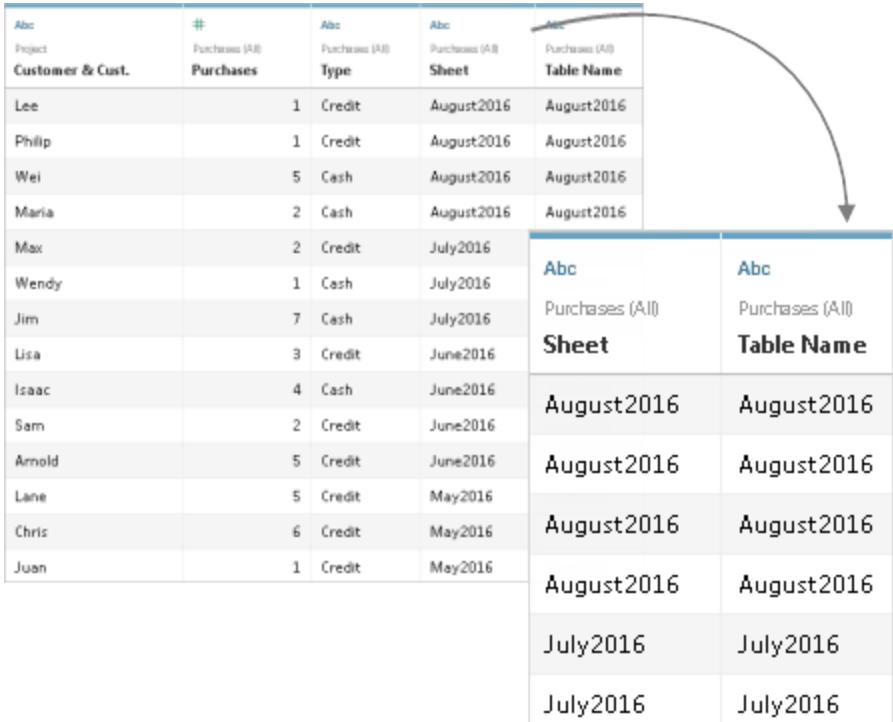

Wenn in einer Verknüpfung ein benannter Bereich verwendet wird, dann werden Nullwerte unter dem Feld **Arbeitsblatt** angezeigt.

**Hinweis:** Sie können die durch eine Verknüpfung generierten Felder, wie **Arbeitsblatt** oder **Tabellenname**, als Verknüpfungsschlüssel verwenden. Sie können eine vereinigte Tabelle in einer Verknüpfung mit einer anderen Tabelle oder vereinigten Tabelle verwenden.

# Zusammenführen von nicht übereinstimmenden Feldern in der Vereinigung

Wenn Feldnamen in der Vereinigung nicht übereinstimmen oder wenn sich die Datentypen der entsprechenden Felder unterscheiden, enthalten Felder in der Vereinigung Nullwerte. Sie können die nicht übereinstimmenden Felder mit der Zusammenführungsoption in einem einzelnen Feld zusammenführen, um die Nullwerte zu entfernen. Wenn Sie die Zusammenführungsoption verwenden, werden die ursprünglichen Felder durch ein neues Feld ersetzt, das den ersten Nicht-Null-Wert für jede Zeile in den nicht übereinstimmenden Feldern anzeigt.

Sie können auch eine eigene Berechnung erstellen oder, falls möglich, die zugrunde liegenden Daten ändern, um die nicht übereinstimmenden Felder zu kombinieren.

Beispiel: Nehmen Sie an, dass eine vierte Tabelle, "August2016", den zugrundeliegenden Daten hinzugefügt wird. Statt des Standardfeldnamens "Kunde" enthält es eine Abkürzung "Kd."

#### **August2016**

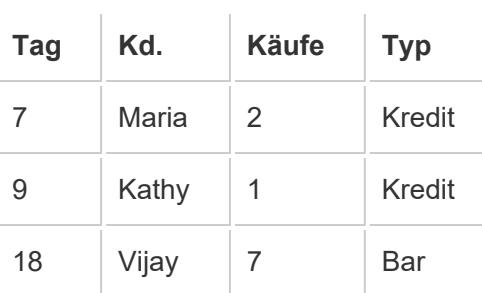

Durch die Vereinigung dieser Tabellen wird eine einzelne Tabelle erstellt, die alle Zeilen aus den Tabellen enthält und einige Nullwerte aufweist. Sie können die Zusammenführungsoption verwenden, um die entsprechenden Kundenfelder in einem einzelnen Feld zu verbinden.

#### **Vereinigen** (mit Nullwerten)

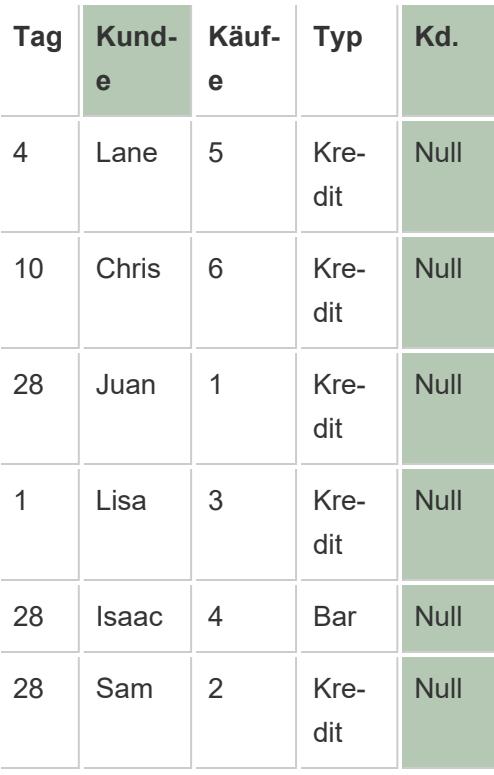

### **Vereinigung** (mit

zusammengeführten Spalten)

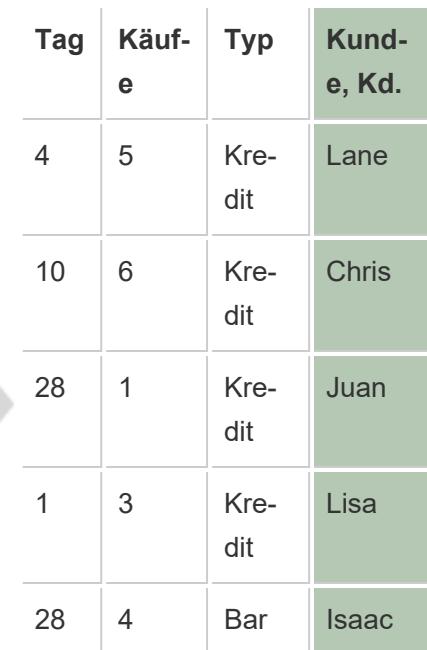

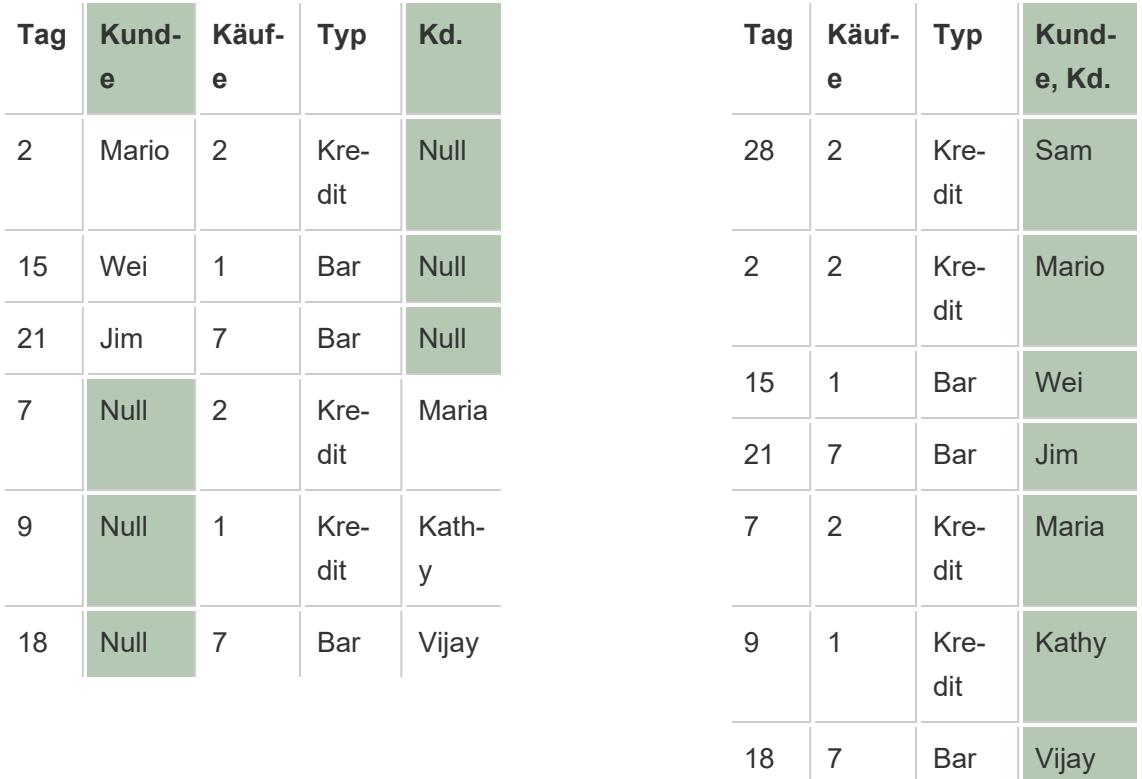

Nach der Zusammenführung von Feldern können Sie das durch die Zusammenführung generierte Feld in einem Pivot oder einer Aufteilung oder als Verknüpfungsschlüssel verwenden. Sie können auch den Datentyp des durch eine Zusammenführung generierten Felds ändern.

# So führen Sie nicht übereinstimmende Felder zusammen

- 1. Wählen Sie zwei oder mehr Spalten im Raster aus.
- 2. Klicken Sie auf den Dropdown-Pfeil für die Spalte, und wählen Sie dann **Nicht übereinstimmende Felder zusammenführen** aus.

# So entfernen Sie eine Zusammenführung:

• Klicken Sie auf den Dropdown-Pfeil für die Spalte des zusammengeführten Felds, und wählen Sie **Zusammenführung entfernen** aus.

### Überblick: Arbeiten mit Vereinigungen

Tableau Desktop und Webdokumenterstellung (Tableau Cloud und Tableau Server)

- Eine vereinigte Tabelle kann in einer Verknüpfung verwendet werden.
- Eine vereinigte Tabelle kann mit einer anderen Tabelle in einer Verknüpfung verwendet werden.
- **Sie können die von einer Verknüpfung generierten Felder Arbeitsblatt und Tabellenname** als Verknüpfungsschlüssel verwenden.
- Wenn in einer Verknüpfung ein benannter Bereich verwendet wird, dann werden Nullwerte unter dem Feld **Arbeitsblatt** angezeigt.
- Das durch eine Zusammenführung generierte Feld kann in einer Pivotierung verwendet werden.
- Das durch eine Zusammenführung generierte Feld kann als Verknüpfungsschlüssel verwendet werden.
- Der Datentyp des durch eine Zusammenführung generierten Felds kann geändert werden.
- Vereinigen Sie Tabellen innerhalb der gleichen Verbindung. Es ist also nicht möglich, Tabellen aus verschiedenen Datenbanken zu vereinigen.

### Nur Tableau Desktop

- Beim Arbeiten mit Excel-Daten beinhaltet die Platzhaltersuche benannte Bereiche, jedoch keine von Data Interpreter gefundenen Tabellen.
- Das durch eine Zusammenführung generierte Feld kann in einem Pivot oder in einer Teilung verwendet werden.
- Um eine JSON-Datei vereinen zu können, muss sie die Erweiterung ".json", ".txt" oder ".log" aufweisen. Weitere Informationen zur Arbeit mit JSON-Daten finden Sie unter **[JSON-Datei](#page-464-0)** auf Seite 261.
- Beim Verwenden der Platzhaltersuche zum Vereinigen von Tabellen in einer PDF-Datei erstreckt sich das Ergebnis auf die Seiten, die in der PDF- Ausgangsdatei überprüft wurden, zu der Sie eine Verbindung hergestellt haben. Weitere Informationen zur Arbeit mit Daten in PDF-Dateien finden Sie unter **[PDF-Datei](#page-471-0)** auf Seite 268.

- Gespeicherte Prozeduren können nicht verknüpft werden.
- Beim Arbeiten mit Datenbankdaten können Sie die Verknüpfung in benutzerdefiniertes SQL konvertieren.

# Erstellen einer Datenquelle oder Hinzufügen einer neuen Verbindung mit Daten aus der Zwischenablage

Es kann vorkommen, dass Sie Daten von einer externen Quelle einbeziehen möchten, um einige schnelle Analysen durchzuführen. Anstatt eine komplette Datenquelle zu erstellen und dann in Tableau eine Verbindung zu ihr herzustellen, können Sie die Daten kopieren und direkt in Ihre Arbeitsmappe einfügen. Tableau erstellt automatisch eine Datenquelle, mit deren Analyse Sie beginnen können.

Wenn Sie Daten auf der Seite "Datenquelle" einfügen, erstellt Tableau eine neue Verbindung in der vorhanden Datenquelle.

Wenn Sie Daten auf dem Blatt hinzufügen, erstellt Tableau eine neue Datenquelle, mit deren Analyse Sie beginnen können. Wenn Sie die Daten als Datenquelle einfügen, wird die Datenquelle als Textdatei in Ihrem Tableau-Repository gespeichert, sobald Sie die Arbeitsmappe speichern.

Sie können Daten aus einer Vielzahl von Büroanwendungen kopieren und einfügen, z. B. aus Microsoft Excel und Word. Außerdem können Sie HTML-Tabellen auf Webseiten kopieren und einfügen. Tabellen, die mit Kommas oder Tabulatoren als Trennzeichen kopiert werden, können in Tableau eingefügt werden.

**Hinweis:** Nicht alle Anwendungen nutzen diese Formate zum Kopieren.

- 1. Wählen Sie die gewünschten Daten aus, und kopieren Sie diese in die Zwischenablage.
- 2. Öffnen Sie Tableau Desktop, und gehen Sie wie folgt vor:
	- 1. Klicken Sie auf der Datenquellenseite auf **Daten** > **Daten als Verbindung einfügen** oder **Daten als Datenquelle einfügen**.

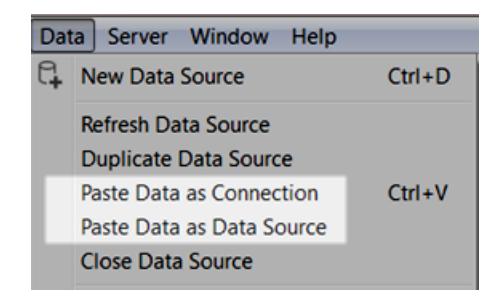

2. Wählen Sie im Blatt die Optionen **Daten** > **Einfügen**, um die Daten als Datenquelle einzufügen.

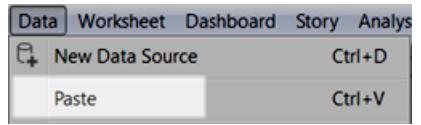

3. Wählen Sie **Datei** > **Speichern** aus, um die Datenquelle zu speichern.

Wenn Sie die Arbeitsmappe speichern, wird die Datenquelle abhängig von der von Ihnen gewählten Methode zu einem Bestandteil der vorhandenen Datenquelle oder Ihrem Repository hinzugefügt. Wenn Sie die Daten als Datenquelle einfügen, wird die Datenquelle mit der Arbeitsmappe gespeichert, sobald Sie die Arbeitsmappe als Arbeitsmappenpaket (.twbx) speichern.

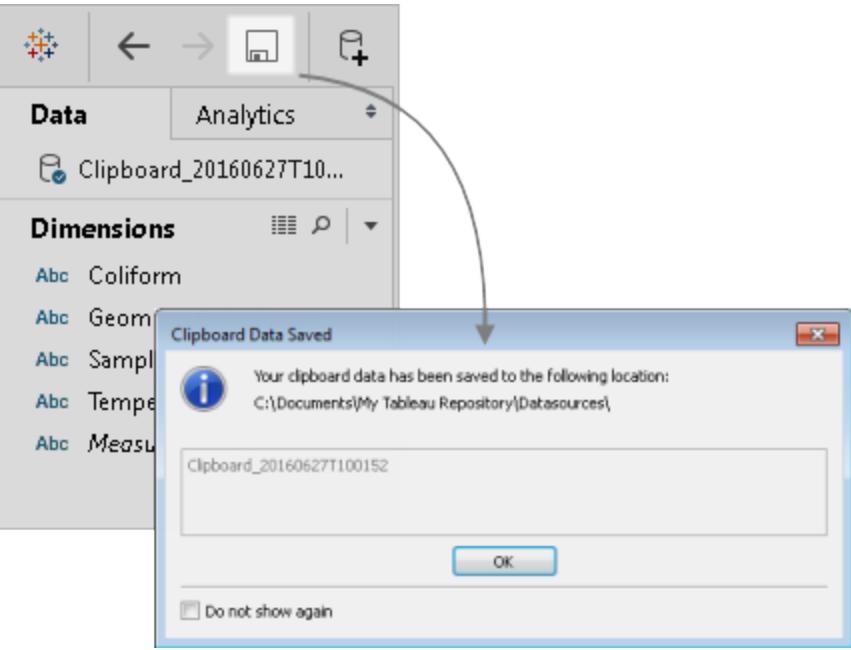

# Herstellen einer Verbindung zu einer benutzerdefinierten SQL-Abfrage

**Hinweis:** Die Verwendung von benutzerdefiniertem SQL kann sich auf die Leistung einer Arbeitsmappe auswirken. Die Zusammenarbeit mit Ihrem DBA gewährleistet die bestmögliche benutzerdefinierte SQL-Abfrage. Um die zum Erstellen von Ansichten in Tableau Desktop erforderlichen Vorgänge ausführen zu können, muss Tableau in der Lage sein, WHERE, GROUP BY und andere SQL-Klauseln zu steuern. Da eine benutzerdefinierte SQL-Abfrage diese Elemente enthalten kann und Tableau sie nicht in die vorhandene SQL einfügen kann, muss Tableau die benutzerdefinierte SQL-Anweisung in eine Select-Anweisung einbinden. Wenn die Leistung einer benutzerdefinierten SQL-Verbindung langsam ist oder ein Fehler auftritt, ist dies häufig auf den von Tableau Desktop durchgeführten Umbruch in der benutzerdefinierten SQL zurückzuführen.

Bei den meisten Datenbanken können Sie eine Verbindung mit einer bestimmten Abfrage herstellen und nicht mit dem gesamten Datensatz. Da jede Datenbank eine leicht unterschiedliche SQL-Syntax aufweist, kann sich die benutzerdefinierte SQL für die Verbindung mit einer Datenbank von der benutzerdefinierten SQL für die Verbindung mit einer anderen Datenbank unterscheiden. Die Verwendung von benutzerdefinierter SQL kann jedoch nützlich sein, wenn Sie die erforderlichen Informationen genau kennen und mit dem Erstellen von SQL-Abfragen vertraut sind.

Obwohl benutzerdefinierte SQL aus verschiedenen häufigen Gründen genutzt wird, können Sie benutzerdefinierte SQL verwenden, um Ihre Daten in unterschiedlichen Tabellen zu vereinen, Felder für datenbankübergreifende Vereinigungen umzuwandeln, die Größe Ihrer Daten zu Analysezwecken zu verringern oder neu zu strukturieren usw.

Bei Excel- und Textdatei-Datenquellen steht diese Option nur in Arbeitsmappen, die mit einer Version vor Tableau Desktop 8.2 erstellt wurden, oder dann zur Verfügung, wenn Tableau Desktop unter Windows mit einer älteren Verbindung verwendet wird. Zum Herstellen einer Verbindung zu Excel- oder Textdateien über eine ältere Verbindung stellen Sie eine Verbindung zur Datei her. Klicken Sie dazu im Dialogfeld "Öffnen" auf das Dropdown-Menü **Öffnen**, und wählen Sie die Option **Über ältere Verbindung öffnen** aus.

**HINWEIS:** Ab Tableau 2020.2 werden ältere Excel- und Textverbindungen nicht mehr unterstützt. Alternativen zur Verwendung der alten Verbindung finden Sie in dem Dokument [Alternativen](https://community.tableau.com/s/question/0D54T00000CWdGaSAL/legacy-connection-alternatives) zur alten Verbindung in der Tableau Community.

Herstellen einer Verbindung zu einer benutzerdefinierten SQL-Abfrage

1. Nachdem Sie die Verbindung zu den Daten hergestellt haben, doppelklicken Sie auf der Datenquellenseite auf **Neue benutzerdefinierte SQL**.

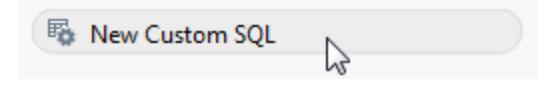

2. Geben Sie die Abfrage in das Textfeld ein, bzw. fügen Sie diese ein. Die Abfrage muss eine einzelne SELECT\*-Anweisung sein.

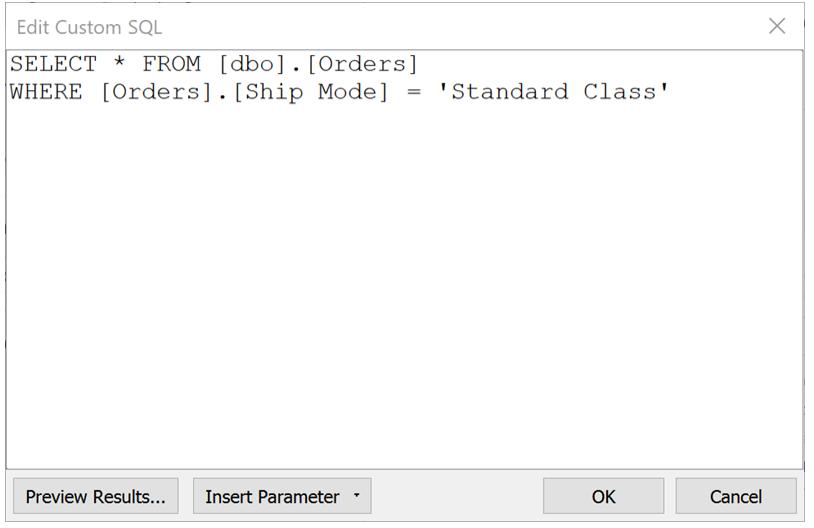

3. **OK**, wenn Sie fertig sind.

Wenn Sie auf "OK" klicken, wird die Abfrage ausgeführt, und die benutzerdefinierte SQL-Abfragetabelle wird auf der logischen Ebene des Verknüpfungsbereichs angezeigt. Im Datenraster auf der Datenquellenseite werden lediglich die relevanten Felder aus der benutzerdefinierten SQL-Abfrage angezeigt.

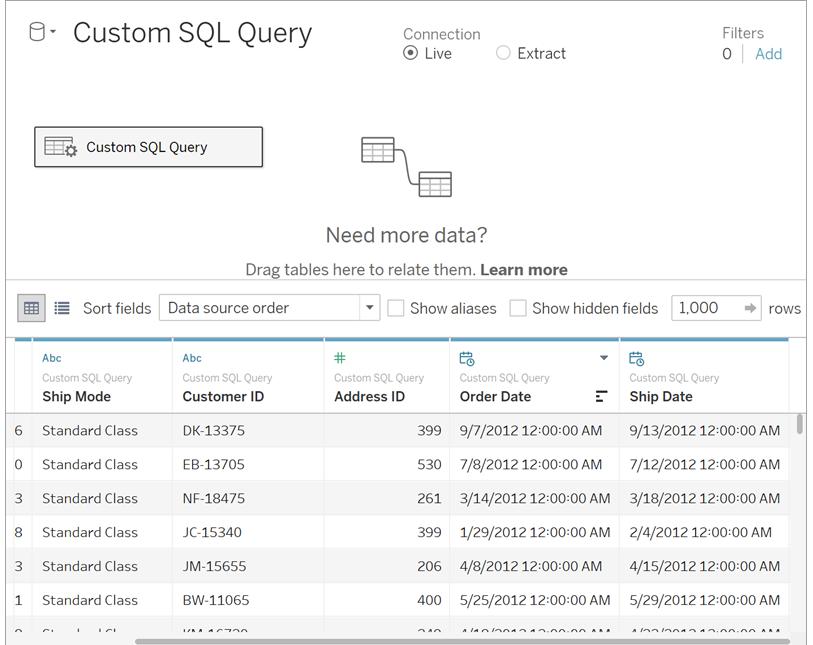

Weitere Informationen zu den logischen und physischen Ebenen des Verknüpfungsbereichs finden Sie unter **Das [Tableau-Datenmodell](#page-971-0)** auf Seite 768.

Beispiele für benutzerdefinierte SQL-Abfragen

#### **Vertikales Kombinieren Ihrer Tabellen (vereinigen)**

Wenn Sie Daten an andere Daten anhängen müssen, können Sie die Vereinigungsoption auf der physischen Ebene des Verknüpfungsbereichs in Tableau verwenden. Es kann vorkommen, dass Ihre Datenbank diese Option nicht unterstützt. In solchen Fällen können Sie stattdessen benutzerdefinierte SQL verwenden.

Angenommen, Sie verfügen über die folgenden beiden Tabellen: November und Dezember

#### **November Dezember**

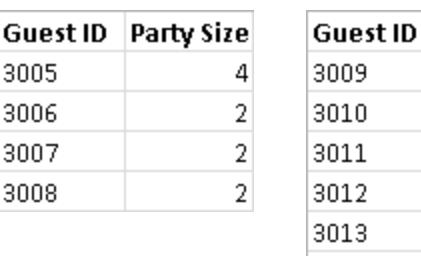

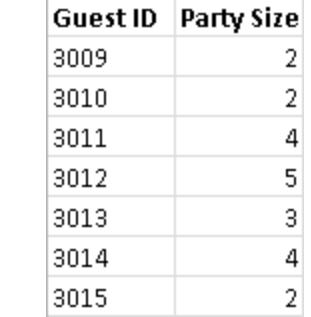

Mithilfe der folgenden benutzerdefinierten SQL-Abfrage können Sie die zweite Tabelle für den Dezember an die erste Tabelle für den November anhängen:

SELECT \* FROM November UNION ALL SELECT \* FROM December

Das Abfrageergebnis sieht im Datenraster folgendermaßen aus:

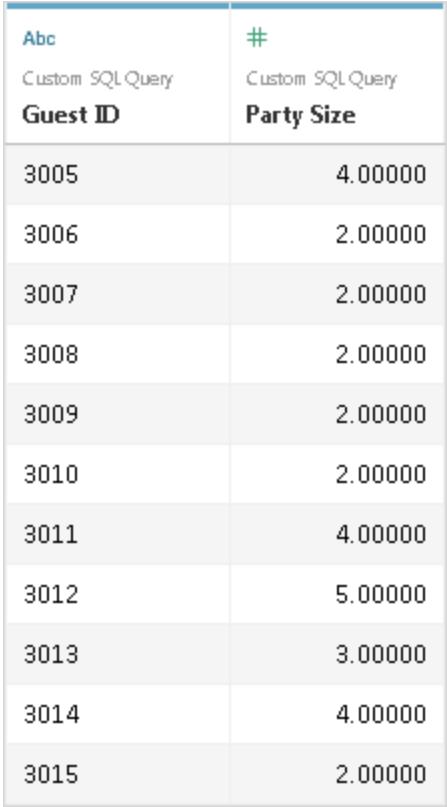

Weitere Informationen zur Vereinigungsoption finden Sie unter **[Vereinigen](#page-1178-0) von Daten** auf Seite [975](#page-1178-0).

### **Ändern des Datentyps eines Feldes zum Durchführen einer datenbankübergreifenden Verknüpfung**

Wenn Sie zwei Tabellen auf der physischen Ebene des Verknüpfungsbereichs vereinigen möchten, müssen die zu vereinigenden Felder den gleichen Datentyp aufweisen. In Fällen, in denen sich der Datentyp der Felder unterscheidet, können Sie mithilfe von benutzerdefinierter SQL den Datentyp des Feldes vor der Verknüpfung ändern (konvertieren).

Angenommen, Sie möchten zwei Tabellen, d. h. die Haupttabelle und die untergeordnete Tabelle, mithilfe der Felder "Stamm" und "ID" verknüpfen. Bei dem Stammfeld handelt es sich um einen Nummerntyp, und bei dem ID-Feld handelt es sich um einen Zeichenfolgentyp. Sie

können über die folgende benutzerdefinierte SQL-Abfrage den auf "Stamm" festgelegten Datentyp in eine Zahl oder Zeichenfolge ändern, damit Sie die Haupt- und untergeordneten Tabellen mithilfe der Felder "Stamm" und "ID" verknüpfen können.

SELECT [Main].[Root] AS [Root Number] CAST([Main].[Root] AS INT] AS [Root\_String] FROM [Main]

Im Ergebnis dieser Abfrage wird das ursprüngliche Stammfeld und das in eine Zeichenfolge umgewandelte Stammfeld angezeigt.

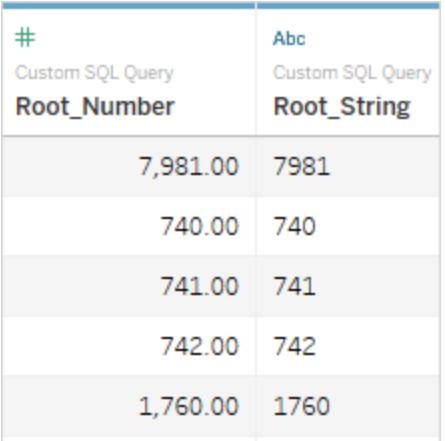

Weitere Informationen zu Verknüpfungen und datenbankübergreifenden Verknüpfungen finden Sie unter **[Verknüpfen](#page-1113-0) Ihrer Daten** auf Seite 910.

#### **Verringern der Größe Ihrer Daten**

Bei der Arbeit mit sehr großen Datensätzen ist es empfehlenswert, als Erstes die Größe des Datensatzes zu verringern, denn so sparen Sie Zeit bei der Arbeit mit diesen Daten.

Beispiel: Sie verfügen über eine große Tabelle mit dem Namen "FischerIris". Über die folgende benutzerdefinierte SQL-Abfrage können Sie die angegebenen Spalten und Datensätze abfragen und auf diese Weise die Größe des Datensatzes verringern, mit dem Sie von Tableau aus eine Verbindung herstellen.

```
SELECT
 [FischerIris].[Species] AS [Species],
[FischerIris].[Width] AS [Petal Width],
COUNT([FischerIris].[ID]) AS [Num of Species]
FROM [FischerIris]
WHERE [FischerIris].[Organ] = 'Petal'
```
AND [FischerIris].[Width] > 15.0000 GROUP BY [FischerIris].[Species], [FischerIris].[Width]

#### **Umstrukturieren Ihrer Daten (Pivot)**

In manchen Fällen arbeiten Sie ggf. mit einer Tabelle, für die vor der Analyse eine Umstrukturierung erforderlich ist. Obwohl diese Art von Aufgaben auf der physischen Ebene des Verknüpfungsbereichs in Tableau mithilfe von Optionen wie Pivot durchgeführt werden kann, unterstützt Ihre Datenbank dies möglicherweise nicht. In diesem Fall können Sie stattdessen benutzerdefinierte SQL verwenden.

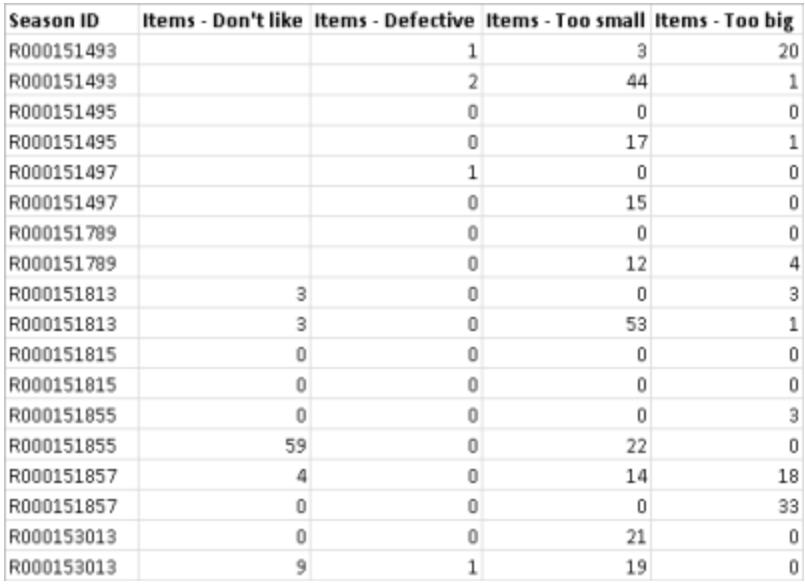

Angenommen, Ihnen liegt die folgende Tabelle vor:

Verwenden Sie die folgende SQL-Abfrage zum Ändern der Struktur und für die Optimierung der Daten zur Analyse in Tableau:

```
SELECT Table1.Season ID AS [Season ID],
Table1.Items - Don't like AS [Quantity],
"Don't Like" AS [Reason]
FROM Table1
UNION ALL
SELECT Table1.Season ID AS [Season ID],
Table.Items - Defective AS [Quantity],
"Defective" AS [Reason]
FROM Table1
UNION ALL
SELECT Table1.Season ID AS [Season ID],
```

```
Table1.Items - Too big AS [Quantity],
"Too Big" AS [Reason]
FROM Table1
UNION ALL
SELECT Table1.Season ID AS Season ID,
Table1.Items - Too small AS [Quantity]
"Too Small" AS [Reason]
FROM Table1
```
Das Abfrageergebnis sieht im Datenraster folgendermaßen aus:

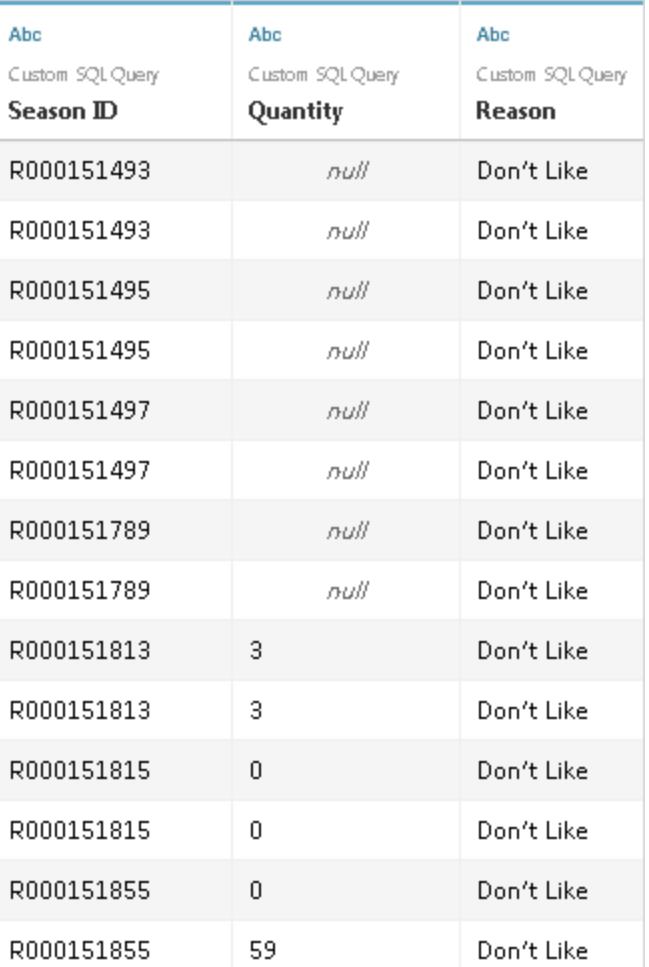

Weitere Informationen zur Pivotoption finden Sie unter **[Pivotieren](#page-1225-0) von Daten von Spalten in [Zeilen](#page-1225-0)** auf Seite 1022.

### **Kombinieren (Verknüpfen) und Aggregieren Ihrer Daten**

Wenn Sie Tabellen kombinieren und Ihre Daten aggregieren müssen, können Sie sowohl eine Verknüpfungsoption als auch einen Standardaggregationstyp auf der physischen Ebene des Verknüpfungsbereichs in Tableau verwenden. In manchen Fällen ist stattdessen ggf. die Verwendung von benutzerdefinierter SQL erforderlich.

Angenommen, Sie verfügen über die folgenden beiden Tabellen: Aufträge und Anbieter

**Aufträge Anbieter**

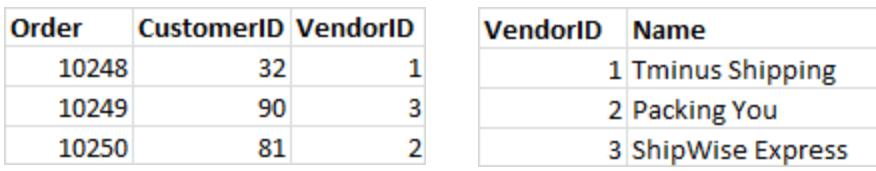

Über die folgende benutzerdefinierte SQL-Abfrage können Sie die Gesamtanzahl der Aufträge ermitteln und die Verknüpfung links für die Tabellen "Aufträge" und "Anbieter" durchführen:

```
SELECT Vendors.Name,COUNT(Orders.Order) AS Number Of Orders
FROM Orders
LEFT JOIN Vendors
ON Orders.VendorID=Vendors.VendorID
GROUP BY Name;
```
Das Ergebnis der Abfrage sieht wie folgt aus:

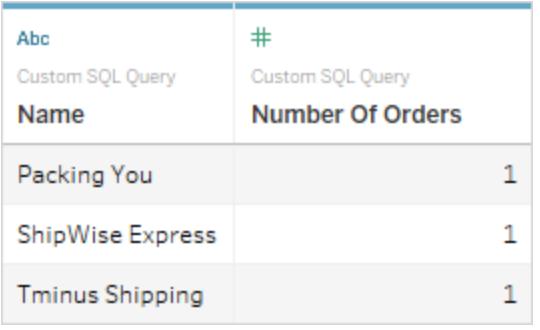

Weitere Informationen zu Verknüpfungen finden Sie unter **[Verknüpfen](#page-1113-0) Ihrer Daten** auf Seite [910](#page-1113-0).

Es werden Fehler beim Duplizieren von Spalten referenziert.

Wenn die benutzerdefinierte SQL-Abfrage auf doppelte Spalten verweist und Sie eine dieser Spalten zu Analysezwecken in Tableau verwenden, treten unter Umständen Fehler auf. Dies

kann auch eintreten, wenn die Abfrage gültig ist. Angenommen, Sie verwenden die folgende Abfrage:

SELECT \* FROM authors, titleauthor WHERE authors.au id = titleauthor.au\_id

Die Abfrage ist gültig, aber das Feld **au\_id** ist mehrdeutig, da es in diesem Fall sowohl in der Tabelle "authors" als auch in der Tabelle "titleauthor" enthalten ist. Tableau stellt eine Verbindung für die Abfrage her, aber es tritt immer ein Fehler auf, wenn Sie das Feld **au\_id** verwenden möchten. Das liegt daran, dass Tableau nicht weiß, auf welche Tabelle Sie verweisen.

**Hinweis:** Als Best Practice hat sich bewährt, Spaltenaliasse in einer benutzerdefinierten SQL-Abfrage wenn möglich mit einer AS-Klausel zu definieren. Dies hängt damit zusammen, dass jede Datenbank über eigene Regeln hinsichtlich der automatischen Erzeugung eines Spaltennamens verfügt, wenn kein Alias verwendet wird.

### Bearbeiten einer benutzerdefinierten SQL-Abfrage

#### **Gehen Sie wie folgt vor, um eine benutzerdefinierte SQL-Abfrage zu bearbeiten:**

- 1. Doppelklicken Sie auf der Datenquellenseite im Verknüpfungsbereich auf die benutzerdefinierte SQL-Abfrage auf der logischen Ebene.
- 2. Zeigen Sie mit der Maus auf die benutzerdefinierte SQL-Tabelle auf der physischen Ebene, bis der Pfeil angezeigt wird.

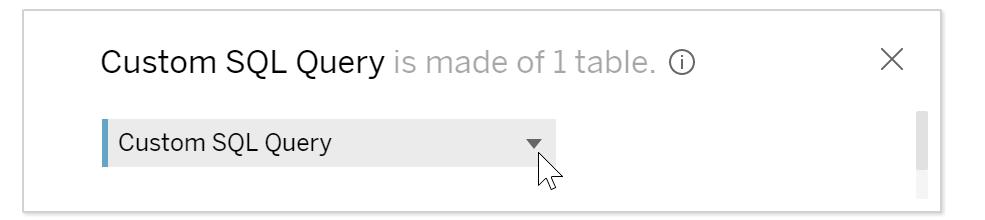

- 3. Klicken Sie auf den Pfeil, und wählen Sie dann **Benutzerdefinierte SQL-Abfrage bearbeiten** aus.
- 4. Bearbeiten Sie die benutzerdefinierte SQL-Abfrage im Dialogfenster.

#### **Ändern eines benutzerdefinierten SQL-Abfrage-Namens**

Wenn Sie eine benutzerdefinierte SQL-Abfrage in die logische Ebene des Verknüpfungsbereichs ziehen, weist Tableau ihr einen Standardnamen zu: Benutzerdefinierte SQL-Abfrage,

Benutzerdefinierte SQL-Abfrage1 usw. Sie können den Standardnamen in einen aussagekräftigeren Namen ändern.

1. Wählen Sie auf der Datenquellenseite auf der logischen Ebene des Verknüpfungsbereichs den Dropdown-Pfeil in der benutzerdefinierten SQL-Abfragetabelle und dann **Umbenennen** aus.

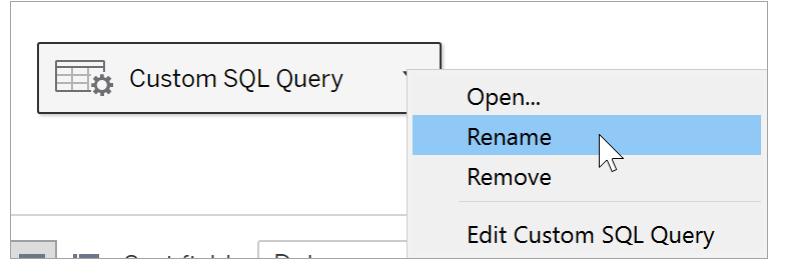

2. Geben Sie den Namen ein, den Sie für die benutzerdefinierte SQL-Abfrage verwenden möchten.

### Verwenden von Parametern in einer benutzerdefinierten SQL-Abfrage

Durch die Angabe von Parametern in einer benutzerdefinierten SQL-Abfrageanweisung können Sie einen konstanten Wert durch einen dynamischen Wert ersetzen. Anschließend können Sie den Parameter in der Arbeitsmappe aktualisieren, um die Verbindung zu ändern. Beispielsweise können Sie eine Verbindung zu einer benutzerdefinierten SQL-Abfrage herstellen, die Daten zum Webdatenverkehr für eine bestimmte, durch einen "pageID"-Wert angegebene Seite liefert. Statt in der SQL-Abfrage für den "pageID"-Wert einen konstanten Wert anzugeben, können Sie einen Parameter einfügen. Nachdem Sie die Bearbeitung der Verbindung abgeschlossen haben, können Sie in der Arbeitsmappe ein Parametersteuerelement anzeigen. Mit dem Parametersteuerelement können Sie den "pageID"-Wert ändern und Daten für alle interessierenden Seiten abrufen, ohne die Verbindung bearbeiten oder duplizieren zu müssen.

In **Tableau Desktop** können Sie Parameter direkt im Dialogfeld "Benutzerdefinierte SQL" erstellen oder einen in der Arbeitsmappe vorhandenen Parameter verwenden. Wenn Sie einen neuen Parameter erstellen, steht dieser anschließend wie jeder andere Parameter in der Arbeitsmappe zur Verfügung. Weitere Informationen finden Sie unter **[Erstellen](#page-1480-0) von [Parametern](#page-1480-0)** auf Seite 1277.

Bei der **Webdokumenterstellung (in Tableau Cloud oder Tableau Server)** können Sie einen bestehenden Parameter verwenden, der über Tableau Desktop veröffentlicht wurde. Sie können bei der Webdokumenterstellung keinen neuen Parameter erstellen.

#### **So fügen Sie einen Parameter zu einer benutzerdefinierten SQL-Abfrage hinzu**

- 1. Bewegen Sie auf der Datenquellenseite im Arbeitsbereich den Mauszeiger über die Tabelle, bis das Bearbeitungssymbol angezeigt wird, und klicken Sie dann auf die Bearbeitungsschaltfläche.
- 2. Klicken Sie unten im Dialogfeld auf **Parameter einfügen**.
- 3. Wählen Sie in der SQL-Anweisung einen konstanten Wert aus, und wählen Sie dann über das Dropdown-Menü **Parameter einfügen** unten im Dialogfeld den Parameter aus, den Sie stattdessen verwenden möchten. Wenn Sie noch keinen Parameter erstellt haben, wählen Sie **Neuen Parameter erstellen** aus. Befolgen Sie die Anweisungen unter **[Erstel](#page-1480-0)len von [Parametern](#page-1480-0)** auf Seite 1277, um einen Parameter zu erstellen.

**Hinweis:** Parameter können nur Literalwerte ersetzen. Ausdrücke oder Bezeichner, wie z. B. Tabellennamen, können nicht durch Parameter ersetzt werden.

Im Beispiel unten gibt die benutzerdefinierte SQL-Abfrage alle Bestellungen zurück, deren Priorität auf "Urgent" festgelegt ist. In der benutzerdefinierten SQL-Anweisung ist die Bestellpriorität der konstante Wert. Wenn Sie die Verbindung so ändern möchten, dass die Bestellungen mit hoher Priorität angezeigt werden, müssen Sie die Datenquelle bearbeiten.

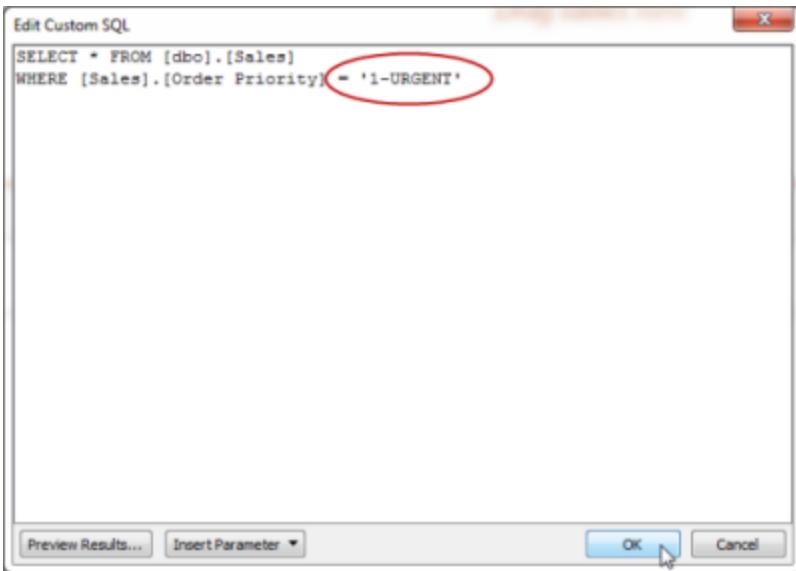

Statt viele Varianten derselben Abfrage zu erstellen und zu verwalten, können Sie den konstanten Wert für die Bestellpriorität durch einen Parameter ersetzen. Der Parameter muss alle möglichen Werte für "Order Priority" enthalten.

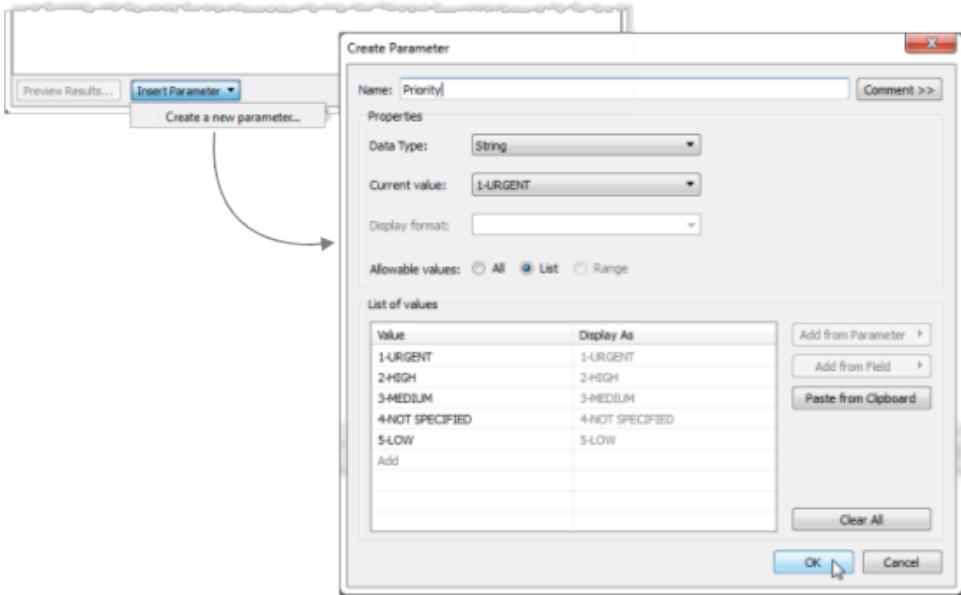

Nachdem Sie einen Parameter erstellt haben, können Sie diesen in die SQL-Anweisung einfügen und so den konstanten Wert ersetzen.

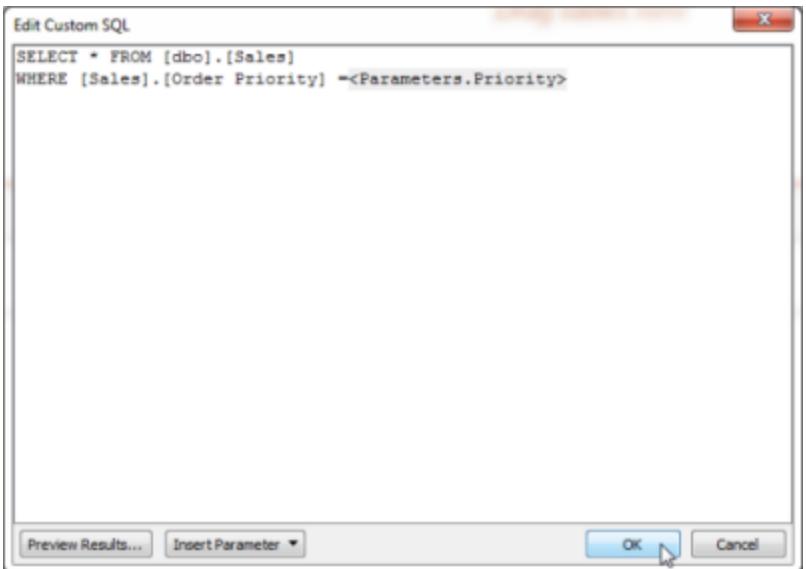

Nachdem Sie die Bearbeitung der Verbindung abgeschlossen haben, finden Sie den neuen Parameter im Bereich Parameter am unteren Rand des Datenbereichs, und das Parametersteuerelement wird rechts von der Ansicht angezeigt. Die Verbindung wird aktualisiert, wenn Sie einen anderen Wert auswählen.

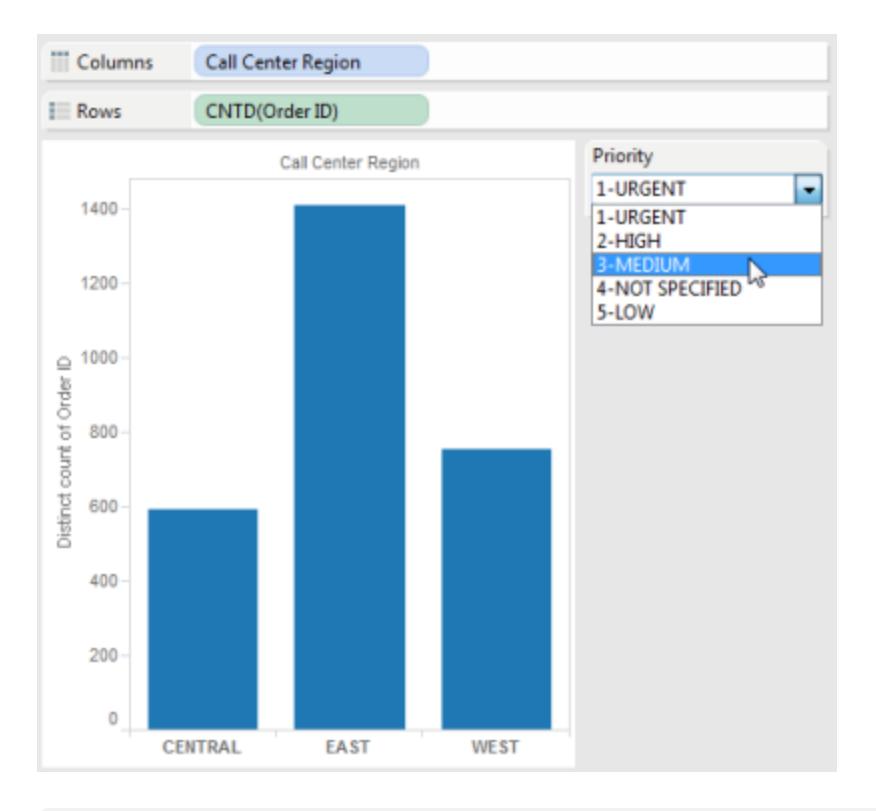

**Hinweis:** Wenn Sie einen Extrakt verwenden, müssen Sie diesen aktualisieren, damit die Parameteränderungen wirksam werden. Bei der Veröffentlichung einer Datenquelle, die benutzerdefinierte SQL-Parameter verwendet, werden die Parameter eingeschlossen. Die Parameter werden in alle Arbeitsmappen übertragen, die eine Verbindung zu der Datenquelle herstellen.

## Support von Tableau Catalog für benutzerdefinierte SQL

Die Unterstützung für benutzerdefiniertes SQL in Tableau Catalog hängt von der benutzerdefinierten SQL-Abfrage ab.

Tableau Catalog ist als Teil des Tableau Data Management-Angebots für Tableau Server und Tableau Cloud erhältlich. Weitere Informationen zu Tableau Catalog finden Sie unter "Über Tableau Catalog" in der Hilfe zu [Tableau](https://help.tableau.com/current/server/de-de/dm_catalog_overview.htm) Server oder [Tableau](https://help.tableau.com/current/online/de-de/dm_catalog_overview.htm) Cloud.

### Unterstützte Abfragen

Catalog unterstützt benutzerdefinierte SQL-Abfragen, die den ANSI SQL-2003-Standard erfüllen, mit drei bekannten Ausnahmen:

- Zeitzonenausdrücke
- Multiset-Ausdrücke
- Tableau-Parameter

Ab 2021.4 unterstützt Tableau Catalog auch die Verwendung des Transact-SQL (T-SQL)- Dialekts in benutzerdefinierter SQL, mit den folgenden Ausnahmen:

- Hinweise
- FOR-Klauseln
- OPENROWSET-, OPENXML- und OPENJSON-Funktionen
- ODBC-Skalarfunktionen
- FOR SYSTEM\_TIME
- TABLESAMPLE
- MATCH-Ausdruck
- CONTAINS-Ausdruck
- FREETEXT-Ausdruck

Ab Tableau Cloud Oktober 2023 und Tableau Server 2023.3 bietet Tableau Catalog auch Unterstützung für benutzerdefinierte SQL-Abfragen, die PostgreSQL verwenden, mit den folgenden Ausnahmen:

- XML-Funktion
- JSON-Funktionen und -Operatoren

#### Unterstützte Features und Funktionen

Catalog unterstützt die folgenden zusätzlichen Funktionen für Datenquellen, Arbeitsmappen und Schemas mit Verbindungen, welche die Treiber MySQL oder PostgreSQL verwenden, z. B. Amazon Aurora für MySQL, Amazon RedShift, Pivotal Greenplum Database, MemSQL, Denodo und andere.

- MySQL GROUP\_CONCAT-Funktion
- PostgreSQL-Arrays
- PostgreSQL EXTRACT()-Funktion

Andere benutzerdefinierte SQL-Szenarien und -Funktionen funktionieren möglicherweise, Tableau testet sie jedoch nicht speziell und unterstützt sie nicht gezielt.

### Unterstützte Verzweigung

Wenn ein Asset benutzerdefinierte SQL verwendet, wird auf der Registerkarte **Verzweigung** der Asset-Seite eine Meldung mit einer Schaltfläche **Benutzerdefinierte SQL-Abfrage anzeigen** angezeigt. Klicken Sie auf die Schaltfläche, um die in der Verbindung verwendete benutzerdefinierte SQL zu sehen. Wenn Sie die benutzerdefinierte SQL in Ihre Zwischenablage kopieren möchten, klicken Sie auf **Kopieren**.

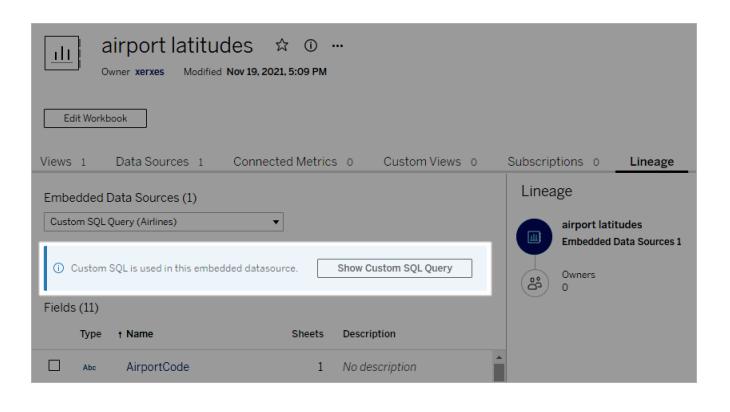

Einige Arten von benutzerdefinierter SQL können dazu führen, dass die vorgelagerte Verzweigung unvollständig ist. Wenn dies der Fall ist, wird eine Meldung mit diesen Informationen angezeigt. Felddetailkarten enthalten möglicherweise keine Verknüpfungen zu verbundenen Spalten oder zeigen überhaupt keine verbundenen Spalten an. Karten mit Spaltendetails enthalten möglicherweise keine Verknüpfungen zu Feldern, die die Spalte verwenden, oder es werden überhaupt keine Felder angezeigt.

Wenn Sie die Verzweigung einer Tabelle untersuchen, beachten Sie, dass Catalog die Anzeige von Spalteninformationen in der Verzweigung von Tabellenmetadaten, die mit benutzerdefinierter SQL gesammelt wurden, nicht unterstützt. Wenn jedoch andere Assets dieselbe Tabelle nutzen und keine benutzerdefinierte SQL verwenden, kann Tableau Catalog möglicherweise Informationen über die Spalten anzeigen, die durch diese anderen Assets entdeckt wurden.

Im folgenden Screenshot wurde die factAccountOpportunityByQuarter-Tabelle indiziert, da sie von einer Datenquelle verwendet wird. Da auf sie jedoch durch eine benutzerdefinierte SQL-Abfrage verwiesen wird, sind die Spalteninformationen nicht verfügbar.

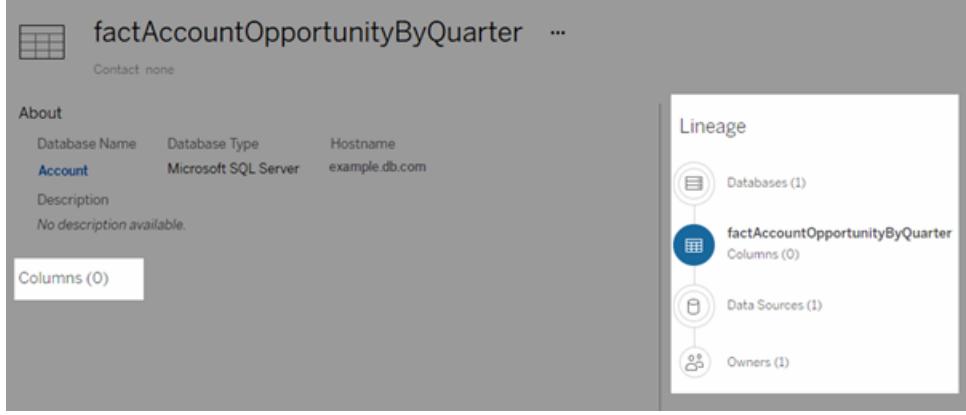

In einem Fall, in dem mehr als eine Datenquelle, Arbeitsmappe oder Schema eine Tabelle verwendet, werden alle Assets, die nach dieser Tabelle eine benutzerdefinierte SQL-Abfrage verwenden, ausgeschlossen, wenn Filter auf Spaltenebene angewendet werden. Infolgedessen werden weniger nachgelagerte Assets in der Verzweigung angezeigt, als tatsächlich verwendet werden.

Weitere Informationen zur Verwendung der Verzweigung finden Sie unter "Verwenden Sie 'Verzweigung' für die Wirkungsanalyse" in der [Tableau](https://help.tableau.com/current/server/de-de/dm_lineage.htm) Server- oder [Tableau](https://help.tableau.com/current/online/de-de/dm_lineage.htm) Cloud-Hilfe.

### Siehe auch

**Verwenden von [benutzerdefiniertem](#page-2094-0) SQL-Code und RAWSQL zum Ausführen der erweiterten [räumlichen](#page-2094-0) Analyse** auf Seite 1891

# Verwenden eines gespeicherten Verfahrens

Eine gespeicherte Prozedur ist eine Unterroutine, die für Anwendungen zur Verfügung steht, die auf ein relationales Datenbanksystem zugreifen. Wenn Sie eine Verbindung zu einer SAP Sybase ASE-, Microsoft SQL Server- oder Teradata-Datenbank mit Tableau herstellen, können Sie mit einer gespeicherten Prozedur die Verbindung definieren.

Bei Oracle können Sie die Verbindung mit einer Tabellenfunktion definieren. Oracle-Tabellenfunktionen agieren ähnlich wie die gespeicherten Prozeduren und sind unter **Gespeicherte Prozeduren** auf der Seite "Datenquelle" ausgelistet.

Wenn Sie eine Datenquelle anhand eines dieser Datentypen erstellen, werden die verfügbaren Prozeduren unter **Gespeicherte Prozeduren** aufgelistet, wie im Beispiel mit dem Microsoft SQL Server gezeigt.

**File** Data Server Window Help 毎 ←  $\mathbf{L}$ **D** TestV1 **Connections** Add mssql Microsoft SQL Server **Database** TestV1  $\blacktriangledown$ **Table** م i≡ Sort fields Data || || ı **Batters** EB BattersSyn...rsSynonym) **Exp** Calcs R New Custom SQL **Stored Procedures** Q E LargeResultSet 目 spDefaultParam  $\equiv$  spintParam spMultipleParam

Hilfe zu Tableau Desktop und zur Webdokumenterstellung

Ziehen Sie die Prozedur vom linken Bereich in den Arbeitsbereich oder doppelklicken Sie auf eine der aufgelisteten Prozeduren. Wenn in der Prozedur Parameter zur Verfügung stehen, wird automatisch das Dialogfeld "Parameter" angezeigt.

Anstatt einen Wert einzugeben, können Sie einen vorhandenen Tableau-Parameter verwenden oder einen neuen Tableau-Parameter für den Wert eingeben:

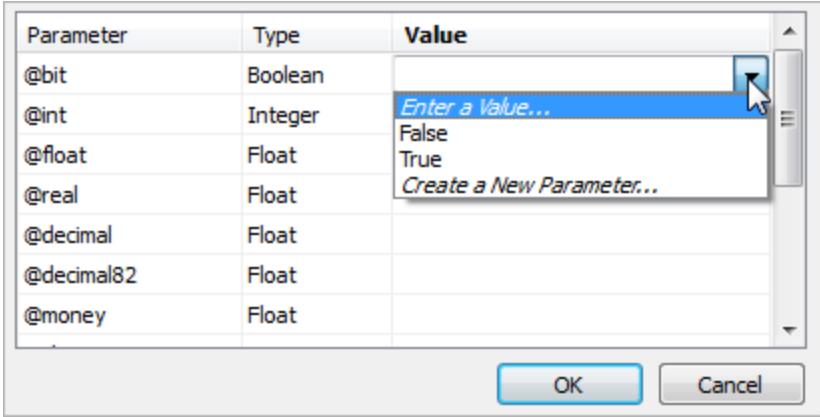

Wenn Sie dann den Tableau-Parameter in der Ansicht anzeigen, können Benutzer den Wert des Parameters in der Prozedur interaktiv ändern.

Verbindungen, Beziehungen oder Verknüpfungen werden von gespeicherten Prozeduren nicht unterstützt. Sie werden in einer einzelnen logischen Tabelle auf der logischen Ebene dargestellt und erlauben nicht das Öffnen des Verknüpfungsbereichs "Verknüpfen/Vereinigung" (physische Ebene).

### Hinweise zu gespeicherten Prozeduren

Beachten Sie bei der Verwendung von gespeicherten Prozeduren zum Definieren einer Datenquelle für Tableau Folgendes:

- Wenn eine gespeicherte Prozedur mehr als einen Ergebnissatz zurückgibt, liest Tableau den ersten und ignoriert die übrigen.
- Wenn eine gespeicherte Prozedur über Ausgabeparameter verfügt, filtert Tableau die gespeicherte Prozedur heraus.
- Gespeicherte Verfahren, die nicht-skalare Parameter aufweisen, werden nicht verarbeitet.
- Ergebnismengenspalten ohne Entsprechung in Tableau (wie z. B. "varbinary", "geometry" und "hierarchyid") werden protokolliert. Wenn alle Ergebnissatzspalten unbekannten Datentypen zugeordnet sind, zeigt Tableau eine Meldung an:

"Die Ergebnismenge ... weist keine verwertbaren Spalten auf."

• Gespeicherte Prozeduren, für die keine Ergebnissätze zurückgegeben werden, werden auf der Datenquellenseite aufgeführt, führen jedoch zu einem Fehler, wenn sie ausgewählt werden.

- Wenn für einen Parameter kein Wert angegeben ist, der eigentlich für das gespeicherte Verfahren notwendig ist, entsteht ein Fehler. Tableau kann nicht im Voraus ermitteln, ob bestimmte Parameter erforderlich sind.
- Tableau führt kein Transaktionsmanagement für gespeicherte Prozeduren durch. Das heißt, dass sich Ersteller von Prozeduren nicht darauf verlassen können, dass Tableau Transaktionen startet, bevor gespeicherte Prozeduren aufgerufen werden, oder dass sie anschließend übergeben werden.
- Spaltennamen müssen eindeutig sein, damit Prozeduren funktionieren. Wenn zwei Spalten denselben Namen haben oder wenn kein Name angegeben wurde, kann die Prozedur zu einem Fehler führen.
- Wenn eine gespeicherte Prozedur mehrere Abfragen enthält (z. B. zum Lesen von Werten aus anderen Tabellen oder zum Aufnehmen temporärer Kombinationen), muss jede Abfrage dieselben Sätze von Spalten in derselben Reihenfolge zurückgeben (dieselben Namen und Datentypen). Um sicherzustellen, dass Reihenfolge und Namen der Spalten im Abfrageergebnissen übereinstimmen, müssen Sie möglicherweise explizit CAST verwenden, um die Korrektheit des Datentyps sicherzustellen, zum Beispiel CAST (Username as VARCHAR(20)), und die Spalten explizit benennen. Wenn eine gespeicherte Prozedur nicht diesen Richtlinien entspricht, kann dies zu einer Fehlermeldung führen:

"InsertData: Fehler durch ungebundene Spalte"

• Wenn in einer gespeicherten Prozedur mehrere Abfragen enthalten sind (z. B. zum Lesen von Werten aus anderen Tabellen oder zum Aufnehmen von temporären Kombinationen) und die Prozedur einen Fehler generiert, versuchen Sie am Anfang der Prozedur SET NOCOUNT ON einzufügen. Dadurch wird verhindert, dass die Meldung, die die Anzahl der von einer Transact-SQL-Anweisung betroffenen Zeilen angibt, nicht als Teil des Ergebnissatzes der Abfrage zurückgegeben wird.

Darüber hinaus gelten für bestimmte Datenbanken die folgenden Beschränkungen.

### Beschränkungen für gespeicherte Verfahren bei Teradata-Datenbanken

Die folgenden Beschränkungen gelten für gespeicherte Verfahren bei Teradata-Datenbanken.

• Für jeden Parameter müssen Werte vorhanden sein. Wenn der Benutzer für einen oder mehrere Parameter keinen Wert angibt, zeigt Tableau einen Teradata-Datenbankfehler an und weist darauf hin, dass für das gespeicherte Verfahren nicht genügend Werte vorliegen.

### Beschränkungen für gespeicherte Verfahren bei SQL Server-Datenbanken

Die folgenden Beschränkungen gelten für gespeicherte Verfahren bei SQL Server-Datenbanken.

- Wenn die Ergebnismenge für ein gespeichertes Verfahren Spalten der Art "IMAGE" oder "TEXT" enthält, entsteht für das gespeicherte Verfahren ein Fehler mit der Fehlermeldung "Falsche Syntax".
- Wenn die Gesamtbreite der Ergebnismenge (Anzahl der Bytes in jeder Zeile) größer als 8060 ist, führt das gespeicherte Verfahren zu einem Fehler. Dies geschieht bei sehr breiten Tabellen (Hunderte von Spalten) oder bei Tabellen mit umfangreichen Textspalten, die dazu vorgesehen sind, Texte mit Tausenden von Zeichen zu enthalten.
- Tableau zeigt gespeicherte Verfahren des Schemas "sys" nicht an..
- Wenn der Benutzer für einen oder mehrere Parameter keinen Wert angibt, der eigentlich für das Verfahren notwendig ist, zeigt Tableau einen SQL Server-Datenbankfehler der folgenden Art an: "Für das Verfahren ist ein Wert für Parameter @x erforderlich, dieser Wert ist jedoch nicht vorhanden."
- Gespeicherte Prozeduren, die mehrere Abfragen enthalten, müssen den unter "Hinweise zu gespeicherten Prozeduren" (oben) aufgeführten Richtlinien entsprechen.
- Tableau Desktop unterstützt nicht den Datentyp Microsoft SQL Server TIME. Wenn Felder dieses Typs in einer gespeicherten Prozedur in einer Microsoft SQL Server-Datenbank enthalten sind, wird Tableau Desktop sie nicht importieren.

Beschränkungen für gespeicherte Verfahren bei SAP Sybase ASE-Datenbanken

Die folgenden Beschränkungen gelten für gespeicherte Verfahren bei SAP Sybase ASE-Datenbanken (nur Windows).

- Die Datenbank muss einen korrekt konfigurierten Remoteserver aufweisen.
- Wenn der Benutzer für einen oder mehrere Parameter keinen Wert angibt, der eigentlich für das Verfahren notwendig ist, zeigt Tableau einen Sybase ASE-Datenbankfehler der folgenden Art an: "Für das Verfahren ist ein Wert für Parameter @x erforderlich, dieser Wert ist jedoch nicht vorhanden."

# Verwenden von zertifizierten Datenquellen

Verwenden Sie zertifizierte Datenquellen, um den Prozess zum Validieren und Einrichten von Daten zu beschleunigen. Zertifizierte Datenquellen werden von Site-Administratoren und

Projektleitern sorgfältig ausgewählt.

Durch die Nutzung von bereits verfügbaren relevanten Inhalten können Sie doppelte Arbeit vermeiden und mehr Zeit für Ihre Analysen aufwenden.

**Hinweis**: Für den Zugriff auf diese Funktionen in Tableau Desktop müssen Sie sich über das Menü **Server** bei Tableau Server oder Tableau Cloud anmelden.

# In Tableau Server oder Tableau Cloud veröffentlichte zertifizierte Datenquellen

Zertifizierte Datenquellen werden in einem eindeutigen Zertifizierungs-Badge angezeigt. Bewegen Sie den Mauszeiger über den Badge, um zu erfahren, wer die Datenquelle zertifiziert hat. Lesen Sie die bereitgestellten beschreibenden Hinweise, und bestätigen Sie den Verbindungstyp.

Zertifizierte Datenquellen sehen bei deren Verbindung mit Daten in Tableau Desktop wie folgt aus.

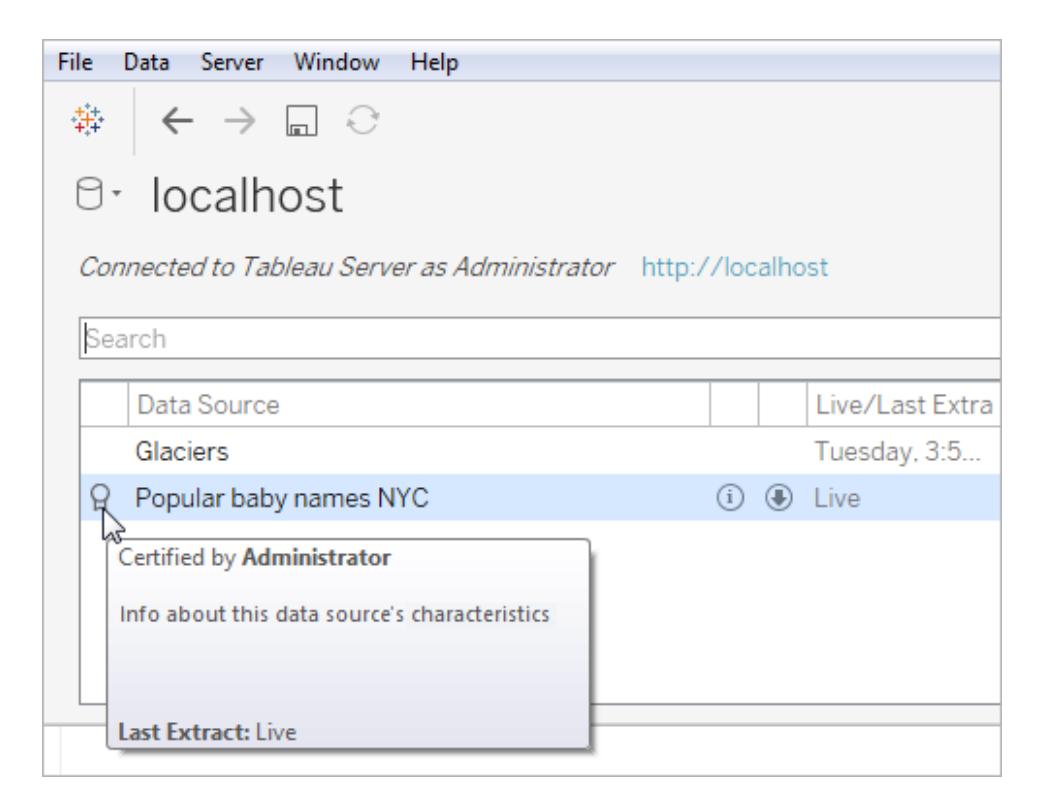

Hier erfahren Sie, wie Sie zertifizierte Datenquellen in Tableau Server oder Tableau Cloud identifizieren.

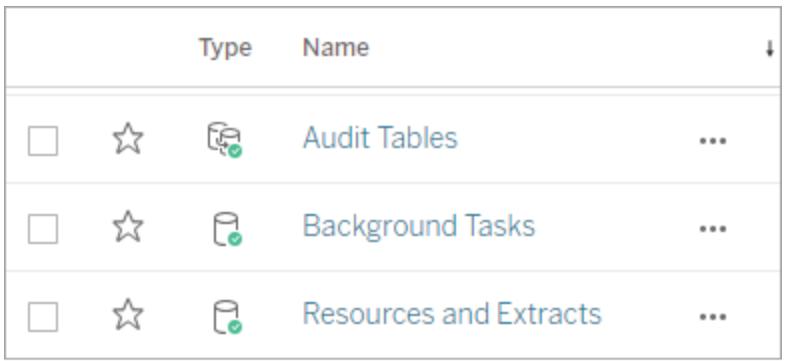

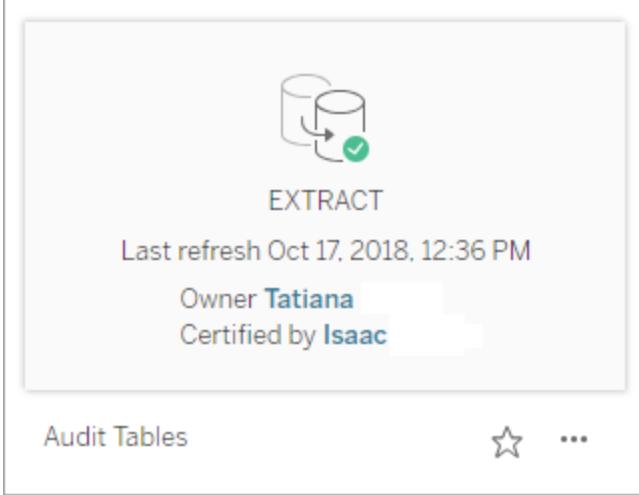

# Konvertieren eines Felds in ein Datumsfeld

In jeder Datenbank werden Datumsfelder leicht unterschiedlich gespeichert. Tableau versucht, die Datenfelder möglichst optimal zu interpretieren. Manchmal werden jedoch Felder als Textzeichenfolge oder numerisches Feld in Tableau importiert. Wenn dieser Fall eintritt, lässt sich das Problem mit einigen Schritten beheben.

### Überprüfen von Datenfeldern

Ein Datumsfeld wird in der Seite "Datenquelle" möglicherweise als Zeichenfolge angezeigt.

oder als Zeichenfolge im Datenbereich angezeigt werden

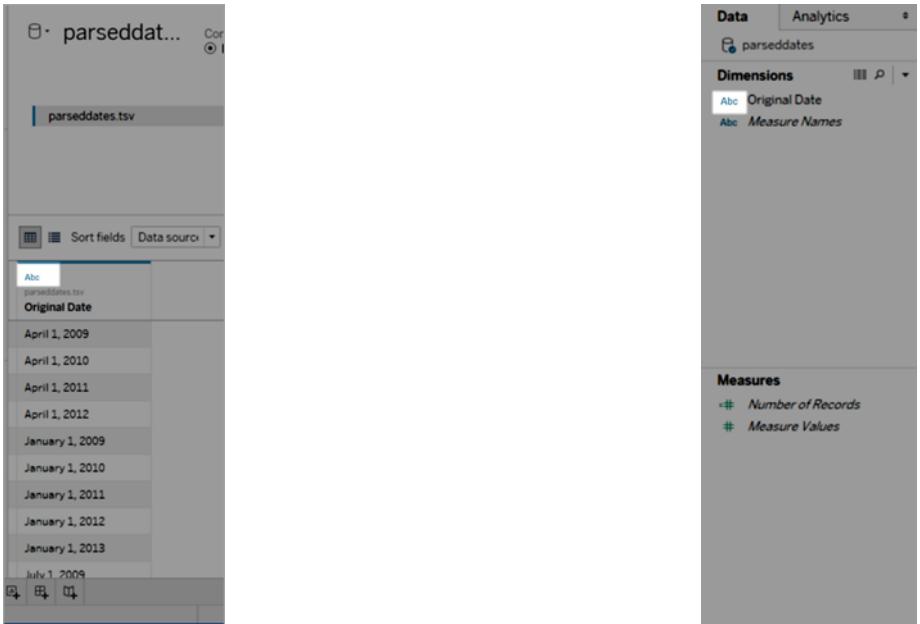

Wenn Datumsangaben als Zeichenfolgen interpretiert werden, gehen alle Funktionen und bequemen Nutzungsvorteile zum Arbeiten mit Datumsfeldern verloren, beispielsweise Drilldown-Vorgänge, Verwenden von Datumsberechnungen und Wechseln zwischen fortlaufenden und diskreten Kennzahlen.

Wenn Datumsangaben nicht korrekt interpretiert werden, führen Sie nacheinander die folgenden Schritte durch:

- 1. **Ändern des [Datentyps](#page-1218-0) eines Felds** unten
- 2. **Erstellen einer Berechnung mit der [DATEPARSE-Funktion](#page-1219-0)** auf der nächsten Seite
- <span id="page-1218-0"></span>3. **Erstellen einer Berechnung mit der ["DATE"-Funktion](#page-1224-0)** auf Seite 1021

### Ändern des Datentyps eines Felds

Der erste Schritt zum Beheben eines Problems mit der Interpretation von Datumsfeldern besteht darin, sicherzustellen, dass der Datentyp auf **Datum** oder **Datum und Uhrzeit** festgelegt ist.

1. Klicken Sie im Bereich **Datenquelle** oder **Daten** auf das Datentypsymbol, und ändern Sie den Datentyp zu **Datum**oder **Datum und Uhrzeit**.

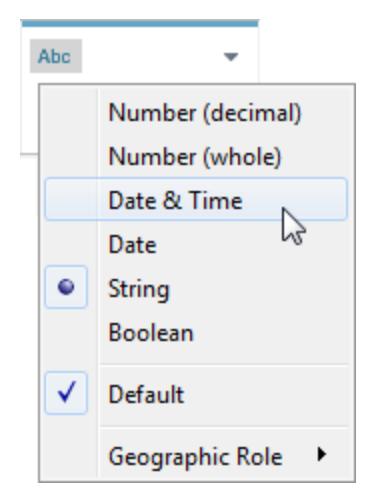

2. Untersuchen Sie die Daten in der Ansicht oder im Bereich **Datenquelle**. Wenn viele Nullwerte angezeigt werden, legen Sie den Datentyp wieder auf **Zeichenfolge** fest, und fahren Sie mit dem **Erstellen einer Berechnung mit der [DATEPARSE-Funktion](#page-1219-0)** unten fort, um das Problem zu beheben.

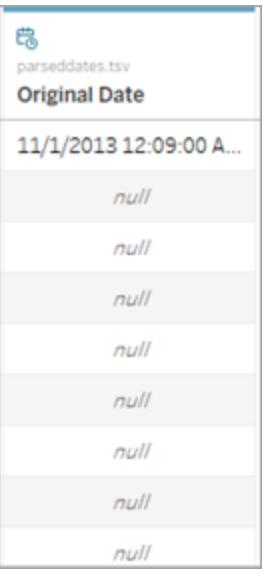

## <span id="page-1219-0"></span>Erstellen einer Berechnung mit der DATEPARSE-Funktion

Datumsangaben werden in nahezu unendlich vielen Formaten gespeichert. In einigen Datumsfeldern steht die Jahresangabe vor dem Monat, während in anderen die Bestandteile des Datums per Punkt getrennt werden und wieder andere eine Kombination aus Formaten nutzen. Wenn Tableau ein Datumsfeld nicht interpretieren kann, liegt dies möglicherweise daran, dass das jeweilige Format nicht umgewandelt werden kann.

Mithilfe der Funktion DATEPARSE können Sie klar definieren, welche Teile des Feldes welchen Teilen eines Datums entsprechen. Im Wesentlichen erstellen Sie eine Karte, anhand derer Tableau die Zeichenfolge in ein Datumsfeld umwandeln kann. Diese Karte wird als das **Format** bezeichnet.

**Hinweis:** Diese Funktion ist über die folgenden Connectoren verfügbar: nicht veraltete Excel- und Textdateiverbindungen, Amazon EMR Hadoop Hive-, Cloudera Hadoop-, Google Sheets-, Hortonworks Hadoop Hive-, MapR Hadoop Hive-, MySQL-, Oracle-, PostgreSQL- und Tableau-Extrakte. Einige Formate stehen möglicherweise nicht für alle Verbindungen zur Verfügung.

**Hinweis**: DATEPARSE wird bei Hive-Varianten nicht unterstützt. Es werden nur Denodo, Drill und Snowflake unterstützt.

Erstellen der DATEPARSE-Berechnung

1. Untersuchen Sie das aktuelle Format Ihres Datumsfeldes. Achten Sie darauf, an welcher Stelle die Monate, Jahre, Stunden und Tage in Ihrem Feld angezeigt werden. Sie benötigen diese Informationen für die DATEPARSE-Funktion.

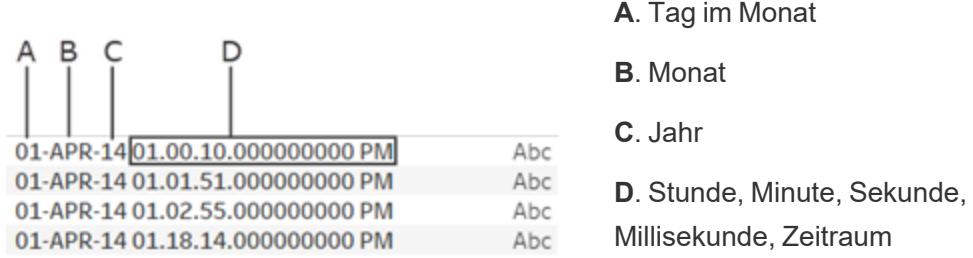

- 2. Klicken Sie im Bereich Dimensionen mit der rechten Maustaste auf Ihr Datumsfeld, und wählen Sie **Erstellen** > **Berechnetes Feld** aus.
- 3. Schreiben Sie die DATEPARSE-Funktion in das Dialogfeld. Die DATEPARSE-Funktion umfasst zwei Teile: das **Format** und die **Zeichenfolge**. Die **Zeichenfolge** entspricht dem zu konvertierenden Feld. Dabei muss es sich um einen Zeichenfolgen-Datentyp handeln.

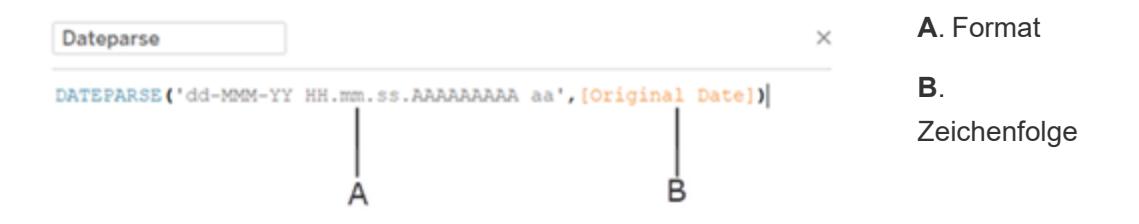

Das **Format** ist die Anleitung, mit deren Hilfe Tableau die Zeichenfolge als Datum interpretiert. Alle Teile einer Datums- oder Uhrzeitzeichenfolge haben ein zugehöriges Symbol, wie in der Tabelle unten angegeben. Das Format muss die Art und Weise der Datumsanzeige exakt duplizieren. Wenn beispielsweise ein einzelner Jahrescode ("J") verwendet wird und die Zeichenfolge einen 2-stelligen Jahrescode beinhaltet ("97"), gibt die Berechnung möglicherweise Nullwerte zurück.

**Hinweis**: Die Ausnahme bei der exakten Duplizierung der angezeigten Zeichenfolge durch das Format besteht darin, dass die Langformat-Teile von Datumsangaben ("September") mit vier Symbolen formatiert werden können ("September" = "MMMM").

Das Format muss alle Leerzeichen, Bindestriche und anderen nicht-alphanumerischen Symbole beinhalten, damit die Zeichenfolge korrekt interpretiert wird.

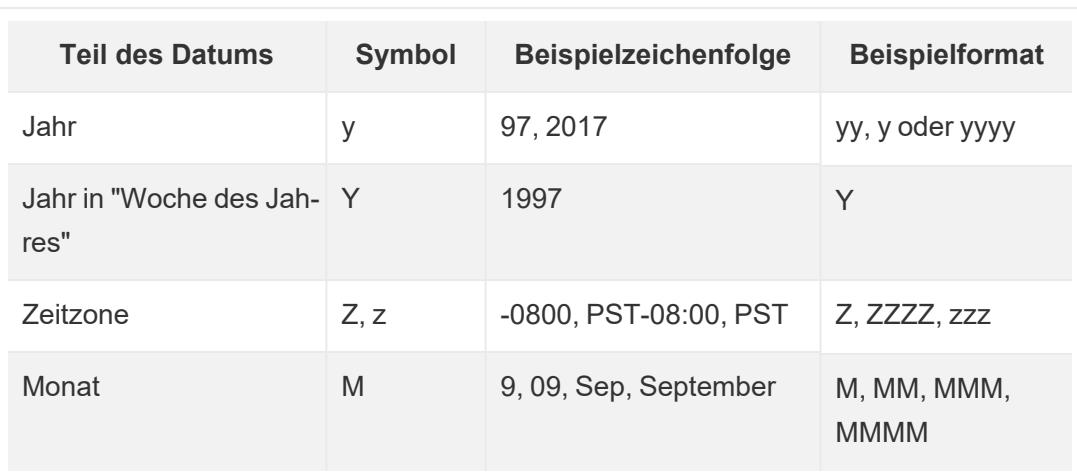

### Symbole für das Datumsfeld

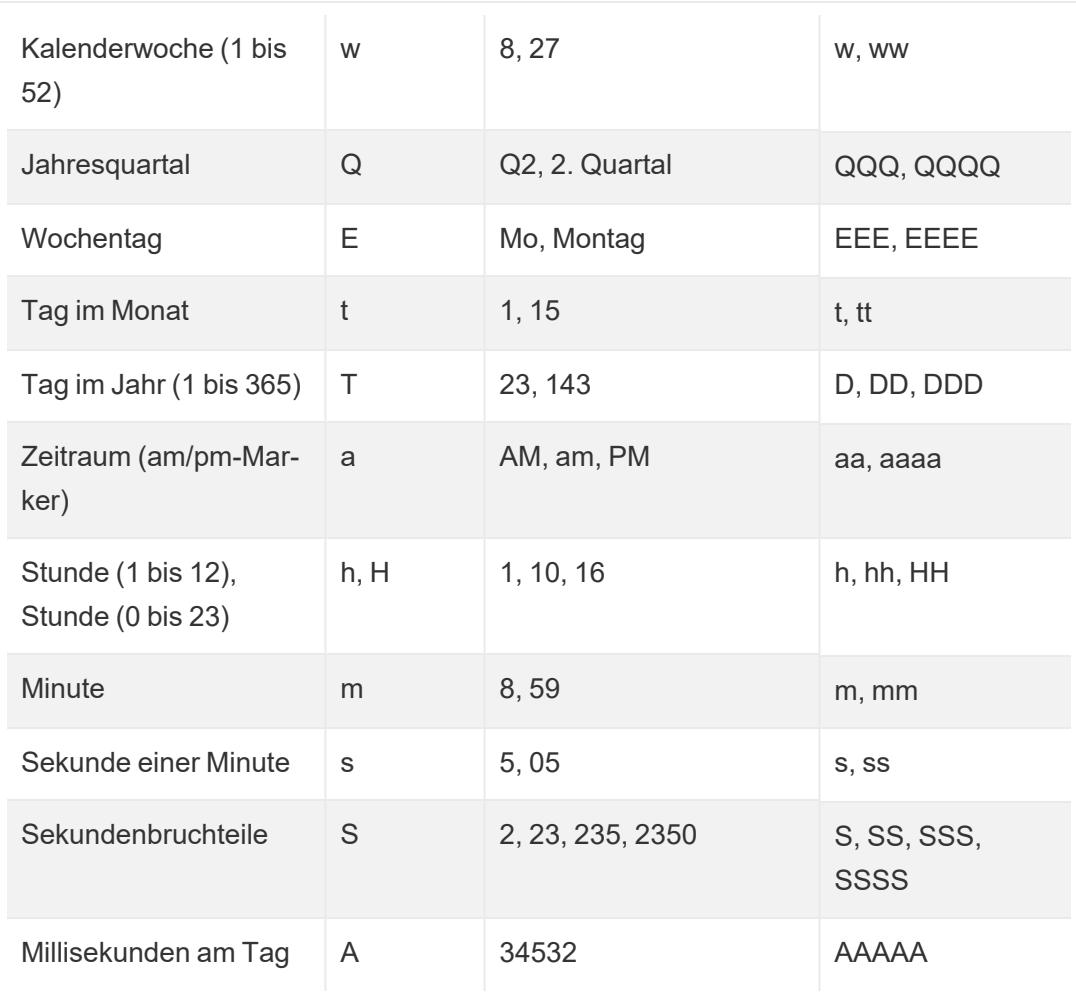

Eine umfassendere Liste der Datumssymbole finden Sie auf der Seite [Formatieren](https://unicode-org.github.io/icu/userguide/format_parse/datetime/) von Datums- und Zeitangaben – Übersicht über die [internationalen](https://unicode-org.github.io/icu/userguide/format_parse/datetime/) Komponenten für Unicode.

**Hinweis:** Einige Datumsformate werden nicht von allen Datenbanken und Dateitypen unterstützt.

4. Überprüfen Sie Ihr Format anhand der in Tableau angezeigten Zeichenfolge. Wenn die Symbole und die Formatierung korrekt sind, wählen Sie OK aus, um das neu berechnete Feld zu erstellen. Das berechnete Feld fungiert als Datumsfeld in Ihrer Ansicht.

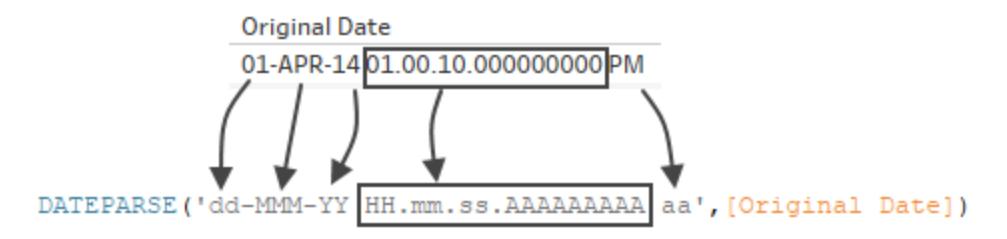

### Hyper-Extrakte

Für .hyper-Extraktdatenquellen wurden die Symbole vom Unicode-Konsortium definiert. Wechseln Sie zu **Formatieren der Syntax in der Funktion [DATEPARSE](#page-1537-0) für [Extraktdatenquellen](#page-1537-0)** auf Seite 1334, um weitere Informationen zu erhalten und um einige der Feldtypen und Symbole zu sehen, die mit der DATEPARSE-Funktion in .hyper-Extrakten verwendet werden können.

### Lokale Überlegungen

Die Funktion "DATEPARSE" nutzt das in Ihren Computereinstellungen festgelegte Gebietsschema für die Interpretation und Anzeige der Zeichenfolgen, die Sie konvertieren möchten. Genauer gesagt, das Gebietsschema hat Einfluss darauf, ob ein bestimmtes Format erkannt wird. Das bedeutet, dass Sie einen Nullwert sehen oder kein Wert zurückgegeben wird, wenn ein Format vom Gebietsschema nicht unterstützt wird. Nehmen Sie beispielsweise an, dass in Ihren Daten die folgende Zeichenfolge vorhanden ist:

### 12Sep2016:9:8:8.6546

Die von der DATEPARSE-Funktion zurückgegebenen Werte für diese Zeichenfolge unterscheiden sich je nach Gebietsschema. Im englischen Gebietsschema erhalten Sie einen bestimmten Wert, während Sie für das japanische Gebietsschema keinen Wert erhalten. In diesem Fall wird kein Wert zurückgegeben, weil das japanische Gebietsschema den Wert "Sep." nicht erkennt.

### **Datum-Uhrzeit-Wert**

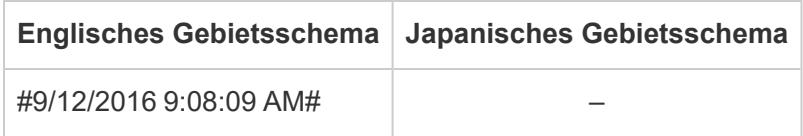

Wie bei allen Datumsangaben zeigt Tableau standardmäßig den Datum-Uhrzeit-Wert im Standardformat Ihres Gebietsschemas an, nachdem Sie die DATEPARSE-Funktion zur Konvertierung einer Zeichenfolge zum Datum-Uhrzeit-Typ verwendet haben. Wenn das
Gebietsschema geändert wird, wird als Ergebnis der Funktion "DATEPARSE" unter Umständen der neue Datum-Uhrzeit-Wert in einem anderen Format angezeigt.

**Hinweis:** Aufgrund einer Jet-Beschränkung kann die Funktion "DATEPARSE" die in Ihren Computereinstellungen festlegten Gebietsschemainformationen in Extrakten, die aus Access-Datenquellen erstellt wurden, nicht ordnungsgemäß identifizieren. Um dieses Problem zu umgehen, besteht die Möglichkeit, die Access-Daten nach Excel zu exportieren.

## Erstellen einer Berechnung mit der "DATE"-Funktion

Wenn die Funktion "DATEPARSE" für die Daten, mit denen Sie arbeiten, nicht verfügbar ist oder es sich bei dem Feld, das Sie umwandeln möchten, um einen Zahlendatentyp handelt, können Sie stattdessen die Funktion "DATE" verwenden.

Mithilfe der Funktion "DATE" wird eine Zahl, Zeichenfolge oder ein Datumsausdruck in einen Datumstyp konvertiert. Beim Erstellen einer Berechnung, die die Funktion "DATE" nutzt, erstellt Tableau ein neues Feld in der Tableau-Datenquelle, über das Sie mit den Datumsdaten als Datum interagieren können. Um mithilfe der Funktion "DATE" aus einer Zahl, Zeichenfolge oder einem Datumsausdruck erfolgreich Datenwerte zu erstellen, muss Tableau in der Lage sein, die Komponenten der Zeichenfolge als Datumsbestandteile zu interpretieren. Nachdem die Komponenten des Datums ermittelt wurden, nutzt Tableau das Gebietsschema des Computers zur Ermittlung des Standardformats für das Datum.

Angenommen, die Tabelle, mit der Sie arbeiten, enthält eine Spalte mit Datumsdaten mit dem Namen "Originaldatum". Die Spalte "Originaldatum" entspricht dem Datentyp "Zeichenfolge".

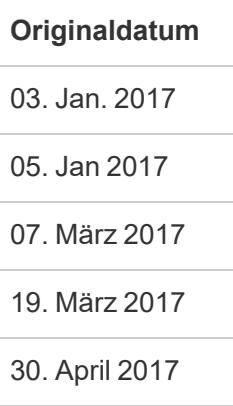

In diesem Fall können Sie ein berechnetes Feld erstellen mit dem Namen "Neues Datum" wofür ein Ausdruck in einer "DATE"-Funktion verwendet wird für die Umwandlung der Zeichenfolgenwerte in "Originaldatum" in Datumswerte konvertiert.

In diesem Beispiel setzt sich der Datumsausdruck aus der Funktion "LEFT" für die Isolation der Tageskomponente, der Funktion "MID" für die Isolation der Monatskomponente sowie der Funktion "RIGHT" für die Isolation der Jahreskomponente zusammen.

```
DATE (LEFT([Original Date], 2) + \sqrt{''} + MID([Original Date], 3, 3) + \sqrt{''}+ RIGHT([Original Date],4))
```
Der Benutzer "Neues Datum" erzeugt die folgende Spalte:

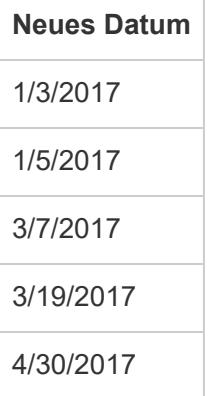

In diesem Beispiel basieren die neuen Datumswerte auf einem englischen Gebietsschema und der Standardformatierung.

### Siehe auch

**[Benutzerdefinierte](#page-1528-0) Datumsformate** auf Seite 1325

**[Datumsformatierung](#page-1547-0) für Wochen und Jahre nach ISO-8601** auf Seite 1344

**[Datumsfunktionen](#page-2504-0)** auf Seite 2301

Alle [Funktionen](#page-2733-0) (nach Kategorie): Datum

STR()-Funktion ignoriert die standardmäßige Datums- und [Zahlenformatierung](http://kb.tableau.com/articles/Issue/str-function-ignores-date-and-number-formatting?lang=de-de) (Tableau-Knowledgebase)

## Pivotieren von Daten von Spalten in Zeilen

In einigen Fällen kann sich die Analyse von Daten, die in einem Kreuztabellenformat gespeichert sind, in Tableau recht schwierig gestalten. Wenn Sie mit Microsoft Excel, Textdateien, Google Sheets und PDF-Datenquellen arbeiten, können Sie Ihre Daten vom Kreuztabellenformat in das Spaltenformat pivotieren. Falls Sie mit anderen Datenquellen arbeiten, haben Sie die Möglichkeit zum **Pivotieren mithilfe von [benutzerdefiniertem](#page-1228-0) SQL (Tableau [Desktop\)](#page-1228-0)** auf Seite 1025.

Nehmen wir z. B. an, die Anzahl an in einem Quartal verkauften Geräten von drei verschiedenen Herstellern befindet sich in drei getrennten Feldern. Sie können die Daten so pivotieren, dass der Hersteller in einem Feld aufgeführt wird und die Anzahl an Geräten in einem anderen Feld.

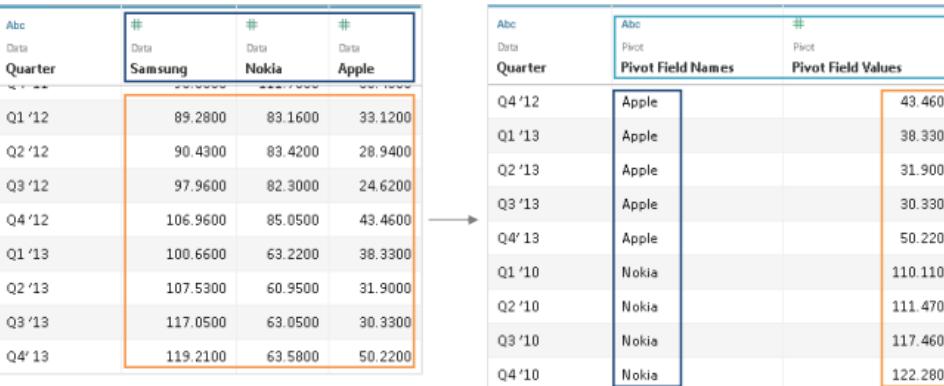

## Pivotieren der Daten

Nach der Einrichtung der Datenquelle wählen Sie im Raster zwei oder mehr Spalten aus. Klicken Sie auf den Dropdown-Pfeil neben dem Spaltennamen, und wählen Sie anschließend die Option **Pivot-Tabelle erstellen** aus. Daraufhin werden neue Spalten namens "Pivotfeldnamen" und "Pivotfeldwerte" erstellt und der Datenquelle hinzugefügt. Die neuen Spalten ersetzen die ursprünglichen Spalten, die Sie für die Erstellung der Pivot-Tabelle ausgewählt haben.

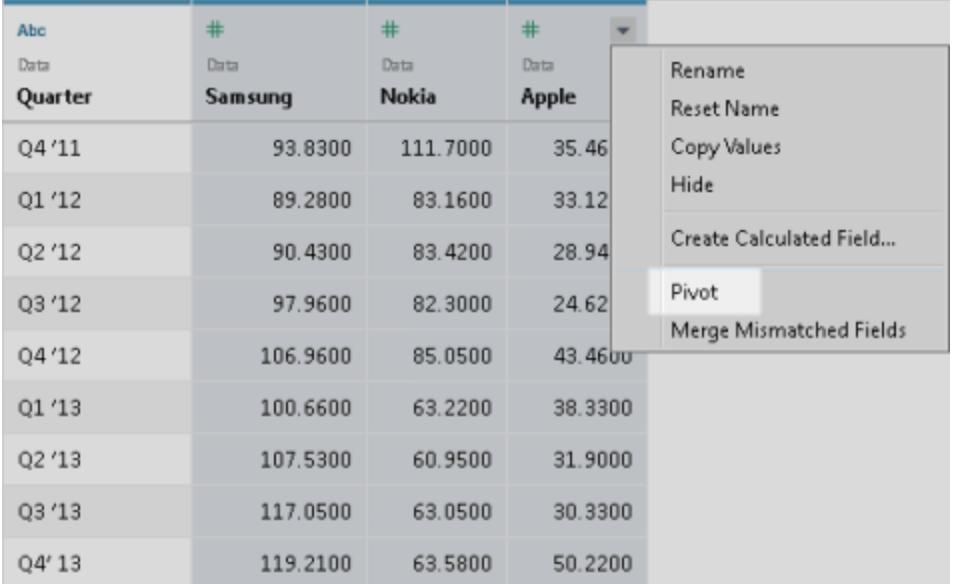

## Hinzufügen zur Pivot-Tabelle

Wählen Sie zum Hinzufügen weiterer Daten zum Pivot eine weitere Spalte aus, klicken Sie auf den Dropdown-Pfeil neben dem Spaltennamen und wählen Sie dann **Daten zu Pivot hinzufügen** aus. Stellen Sie sicher, dass die Pivotspalten und -werte Ihren Erwartungen entsprechen, bevor Sie mit der Analyse beginnen.

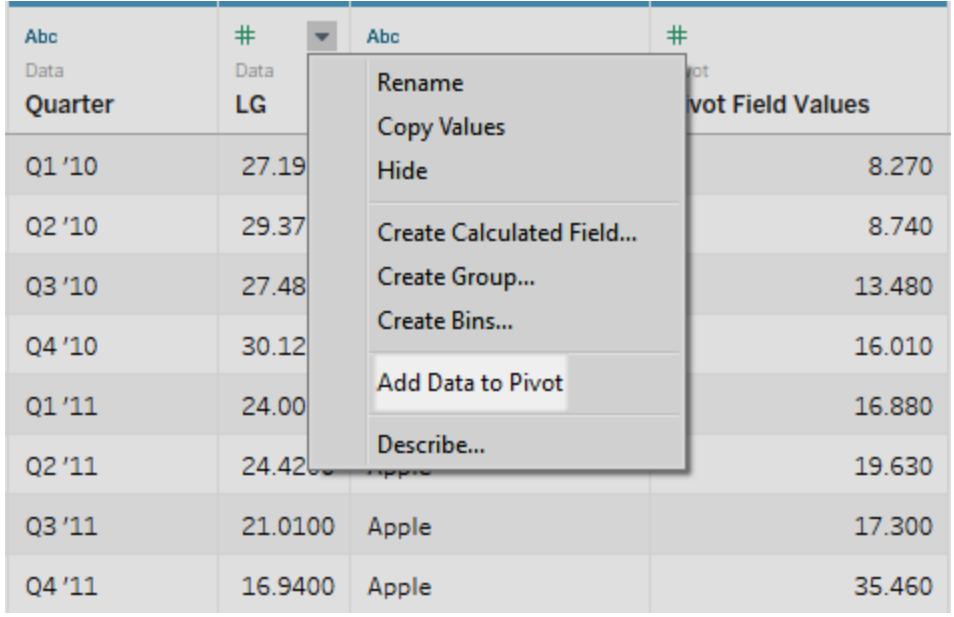

Um eine Pivot-Tabelle zu entfernen, klicken Sie auf den Dropdown-Pfeil neben dem Namen einer Pivot-Spalte

und wählen Sie anschließend die Option **Pivot-Tabelle entfernen aus**.

## Fehlerbehebung in Pivot-Tabellen

- <sup>l</sup> **Rote Felder in der Ansicht und Felder mit Ausrufezeichen im Bereich "Daten"**: Da die ursprünglichen Felder durch die neuen Pivotfelder ersetzt werden, funktionieren die Verweise auf die ursprünglichen Felder in der Ansicht nicht mehr. Dadurch werden Felder in der Anzeige in Rot dargestellt, oder es wird ein rotes Ausrufezeichen neben dem Feld im Bereich **Daten** angezeigt.
- <sup>l</sup> **Nullwerte im Raster:**Wenn sämtliche der in der Pivotfunktion verwendeten ursprünglichen Felder entfernt werden, beispielsweise im Zuge einer Extraktaktualisierung, werden in den Pivotfeldern Nullwerte angezeigt.
- **Keine Pivot-Option**: Die Pivotierung wird angezeigt, wenn Sie in einer einzelnen Microsoft Excel-, Textdatei-, Google Sheets- und PDF-Datenquelle zwei oder mehr Spalten auswählen. Wenn Sie in Tableau Desktop eine andere Datenquelle verwenden, können Sie mithilfe von benutzerdefiniertem SQL pivotieren.

## <span id="page-1228-0"></span>Pivotieren mithilfe von benutzerdefiniertem SQL (Tableau Desktop)

Sie können Ihre Daten auch mithilfe von benutzerdefiniertem SQL pivotieren. Dies ist selbst dann der Fall, wenn Sie nicht mit Excel-, Textdatei-, Google Sheets- und PDF-Datenquellen arbeiten. Wenn Sie den Operator UNION ALL in einer benutzerdefinierten SQL-Abfrage verwenden, können Sie Werte aus verschiedenen Spalten in eine neue Spalte einfügen.

Beispiel: Sie haben eine Tabelle namens **Contest**.

#### **Contest**

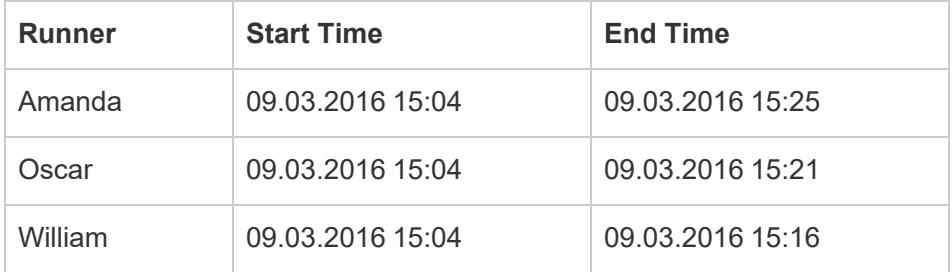

Zum Optimieren Ihrer Analyse dieser Daten in Tableau können Sie die folgende benutzerdefinierte SQL-Abfrage verwenden, um die Spalten "Start Time" und "End Time" zu pivotieren, sodass sich ihre Werte in einer einzigen Spalte befinden.

Select [Runner]

```
, 'Start' as [Action]
, [Start Time] as [Time]
From [Contest]
Union ALL
Select [Runner]
, 'End' as [Action]
, [End Time] as [Time]
From [Contest]
```
Die oben stehende benutzerdefinierte SQL-Abfrage bewirkt Folgendes:

- <sup>l</sup> Pivotiert den Spaltenkopf **Start Time** in einen Zeichenfolgewert namens **Start** und fügt diesen Wert in eine neue Spalte namens **Action** ein.
- <sup>l</sup> Pivotiert den Spaltenkopf **End Time** in einen Zeichenfolgewert namens **End** und fügt diesen Wert in eine neue Spalte namens **Action** ein.
- **Pivotiert die Spalten Start Time und End Time, sodass sich ihre Werte in einer neuen** Spalte namens **Time** befinden.

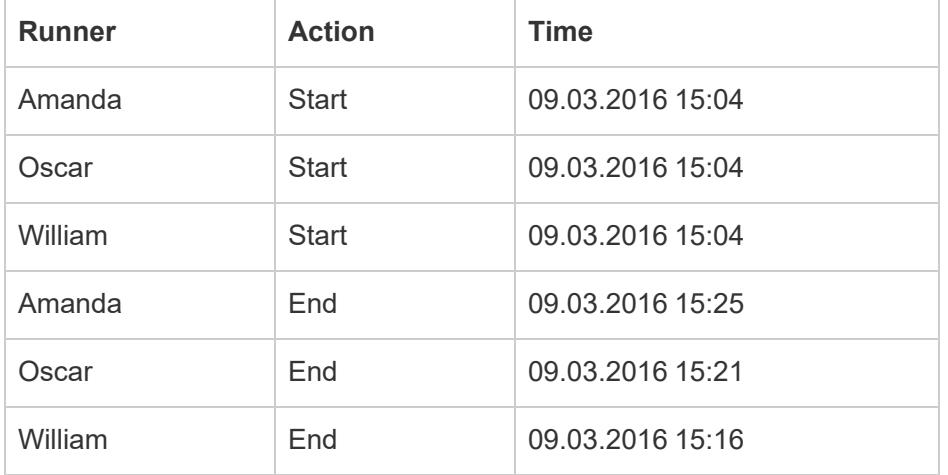

Die folgende Tabelle zeigt die Ergebnisse dieser benutzerdefinierten SQL-Abfrage.

So pivotieren Sie Daten mithilfe von benutzerdefiniertem SQL

- 1. Stellen Sie eine Verbindung zu Ihren Daten her.
- 2. Doppelklicken Sie auf die Option **Neue benutzerdefinierte SQL** im linken Fensterbereich. Weitere Informationen finden Sie unter **Herstellen einer [Verbindung](#page-1196-0) zu einer [benutzerdefinierten](#page-1196-0) SQL-Abfrage** auf Seite 993.
- 3. Kopieren und fügen Sie folgende SQL-Abfrage im Dialogfeld **Benutzerdefinierte SQL bearbeiten** ein, und ersetzen Sie die Inhalte durch Informationen über Ihre Tabelle:

```
Select [Static Column]
, 'New Value (from Column Header 1)' as [New Column Header]
, [Pivot Column Values 1] as [New Values]
From [Table]
Union ALL
Select [Static Column]
, 'New Value (from Column Header 2' as [New Column Header]
, [Pivot Column Values 2] as [New Values]
From [Table]
Union ALL
Select [Static Column]
, 'New Value (from Column Header 3' as [New Column Header]
, [Pivot Column Values 3] as [New Values]
From [Table]
```
Wobei Folgendes gilt:

• Static Column: Eine kommagetrennte Liste der Spalten aus Tabelle, die Dimensionen und Kennzahlen enthält, die nicht im Pivot aufgenommen werden sollen

- <sup>l</sup> *New Value (from Column Header 1-3)*: Neue Namen, die Sie den ursprünglichen Spaltenköpfen geben, die als Zeilenwerte im Pivot verwendet werden.
- <sup>l</sup> *Pivot Column Values 1-3*: Die Spalten, deren Werte in eine einzige Spalte pivotiert werden müssen.
- <sup>l</sup> *New Column Header*: Der Name, den Sie der neuen Spalte mit den neuen Zeilenwerten aus *Neuer Wert (aus Spaltenüberschrift 1–3)* geben möchten
- *New Values*: Der Name, den Sie der neuen Spalte mit den ursprünglichen Werten aus *Pivot-Spaltenwerte 1–3* geben möchten
- Table: Die Tabelle, zu der Sie eine Verbindung herstellen.
- 4. Klicken Sie auf **OK**.

# Bereinigen von Daten aus Excel, CSV, PDF und Google Tabellen mit dem Data Interpreter

Wenn Sie Daten in Excel-Arbeitsblättern nachverfolgen, sind diese auf menschliche Benutzer abgestimmt. Damit die Arbeitsblätter leicht lesbar sind, fügen Sie Elemente wie Titel, gestapelte Kopfzeilen, Notizen und vielleicht auch leere Zeilen und Spalten hinzu, um Leerraum zu schaffen. Außerdem gibt es vermutlich mehrere Registerkarten mit Daten.

Wenn Sie solche Daten in Tableau analysieren möchten, machen es diese optisch ansprechenden Eigenschaften für Tableau schwierig, die Daten zu interpretieren. Hier kann der Data Interpreter helfen.

**Tipp:** Auch wenn das Excel-Add-in von Tableau nicht mehr unterstützt wird, können Sie mit dem Data Interpreter Ihre Daten für die Analyse in Tableau formatieren.

## Welche Funktionen hat der Data Interpreter?

Der Data Interpreter unterstützt Sie beim Bereinigen Ihrer Daten. Er erkennt Elemente wie Titel, Notizen, Fußzeilen, leere Zellen usw. und kann diese überspringen, um die eigentlichen Felder und Werte in Ihrem Datensatz zu ermitteln.

Der Data Interpreter erkennt sogar zusätzliche Tabellen und Untertabellen, sodass Sie unabhängig von den anderen Daten mit einem Teilsatz Ihrer Daten arbeiten können.

Wenn der Data Interpreter seine Arbeit getan hat, können Sie das Ergebnis überprüfen, um sicherzustellen, dass die richtigen Daten erfasst und korrekt identifiziert wurden. Dann können Sie ggf. Anpassungen vornehmen.

Nachdem Sie die Daten ausgewählt haben, mit denen Sie arbeiten möchten, können Sie noch weitere Bereinigungsschritte ausführen, z. B. Pivoting der Daten, Teilen von Feldern oder Hinzufügen von Filtern, damit die Daten das gewünschte Format für die Analyse aufweisen.

**Hinweis:** Wenn für Ihre Daten mehr Bereinigungsschritte nötig sind, als mit dem Data Interpreter möglich ist, können Sie [Tableau](https://www.tableau.com/de-de/products/prep) Prep verwenden.

## Aktivieren des Data Interpreter und Prüfen der Ergebnisse

- 1. Stellen Sie über den Bereich **Verbinden** eine Verbindung mit einem Excel-Arbeitsblatt oder einem anderen Connector her, der den Data Interpreter unterstützt, z. B. Textdateien (.csv), PDF-Dateien oder Google-Tabellen.
- 2. Ziehen Sie ggf. eine Tabelle in den Arbeitsbereich und aktivieren Sie dann auf der Seite **Datenquelle** im linken Bereich das Kontrollkästchen **Data Interpreter verwenden**, um zu sehen, wie der Data Interpreter Ihnen beim Bereinigen der Daten helfen kann.

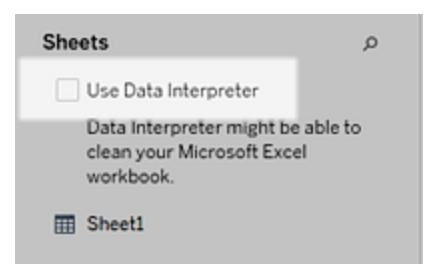

**Hinweis:** Wenn Sie Ihre Daten mit dem Data Interpreter bereinigen, entfernt der Data Interpreter alle mit einer Verbindung in der Datenquelle verbundenen Daten. Der Data Interpreter nimmt keine Änderungen an den zugrunde liegenden Daten vor.

3. Klicken Sie im Datenbereich auf den Link **Ergebnisse prüfen**, um die Ergebnisse des Data Interpreter zu überprüfen.

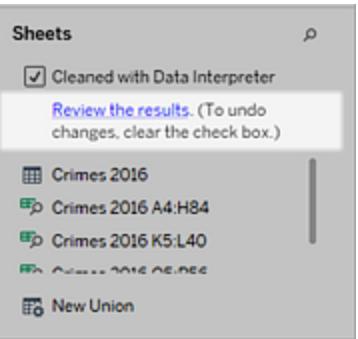

Daraufhin wird eine Kopie Ihrer Datenquelle in Excel auf der Registerkarte **Legende für den Data Interpreter** geöffnet. Die Legende enthält Informationen zum Interpretieren der Ergebnisse.

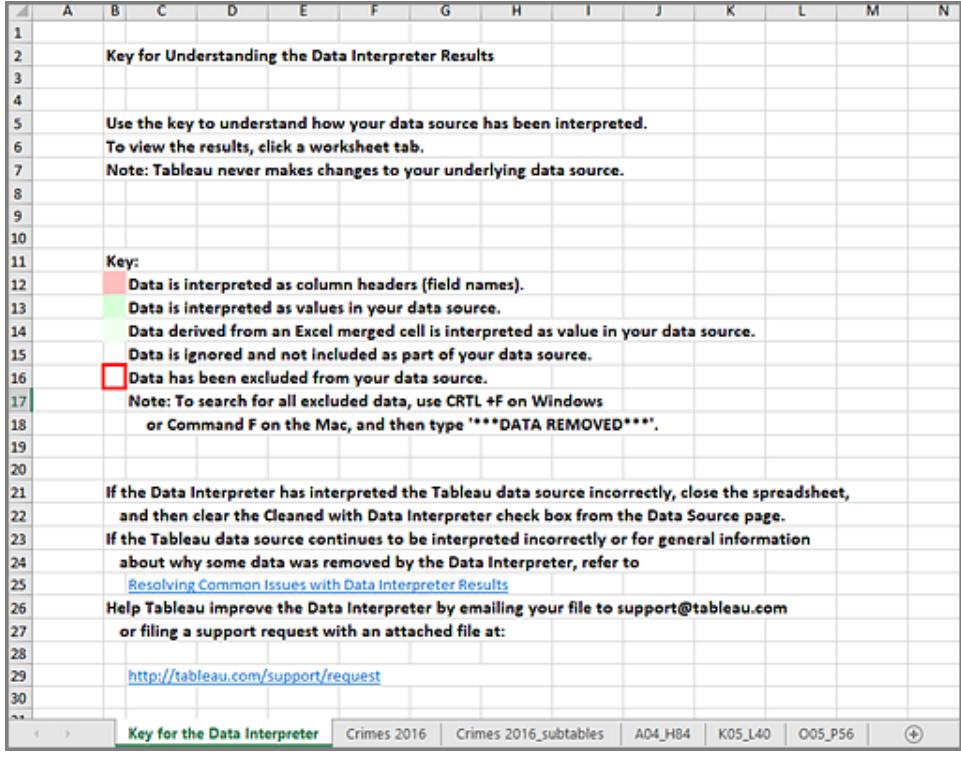

4. Klicken Sie auf die verschiedenen Registerkarten, um zu sehen, wie der Data Interpreter die Datenquelle interpretiert hat.

Wenn der Data Interpreter weitere Tabellen erkannt hat (auch als gefundene Tabellen oder Untertabellen bezeichnet), werden sie auf der Registerkarte "<Tabellenname>\_ subtables" mit dem entsprechenden Zellbereich angegeben. Außerdem wird für jede

Untertabelle eine separate Registerkarte angezeigt, die Farbcodes zum Angeben der Kopf- und Datenzeilen enthält.

Wenn der Data Interpreter nicht die erwarteten Ergebnisse bereitstellt, können Sie das Kontrollkästchen **Mit dem Data Interpreter bereinigt** deaktivieren, um die ursprüngliche Datenquelle zu verwenden.

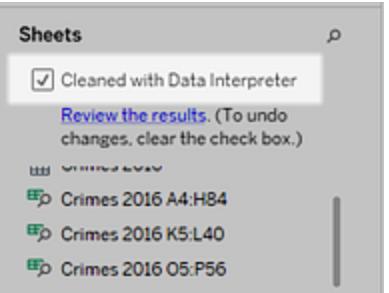

5. Wenn Sie die aktuelle Tabelle durch eine der gefundenen Tabellen ersetzen möchten, ziehen Sie die aktuelle Tabelle aus dem Arbeitsbereich und ziehen Sie dann die gewünschte gefundene Tabelle in den Arbeitsbereich.

Falls der Data Interpreter den Bereich der gefundenen Tabelle falsch erkannt hat, ziehen Sie die gefundene Tabelle in den Arbeitsbereich, klicken Sie auf den Dropdown-Pfeil der Tabelle und wählen Sie dann **Gefundene Tabelle bearbeiten** aus, um die Ecken der gefundenen Tabelle (die obere linke Zelle und die untere rechte Zelle der Tabelle) anzupassen.

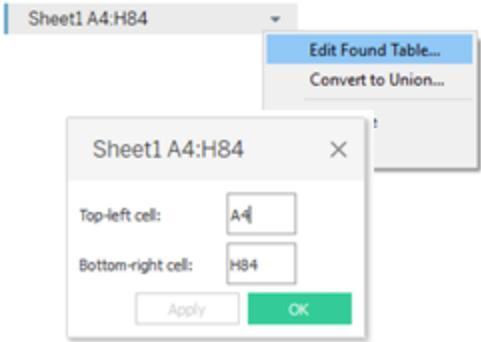

6. Wenn Sie die gewünschten Daten ausgewählt haben, können Sie weitere Bereinigungsvorgänge anwenden, damit Sie die Daten analysieren können.

#### Beispiel zum Data Interpreter

In diesem Beispiel wird eine Verbindung mit einem Excel-Arbeitsblatt hergestellt, die Daten zu Gewaltverbrechen nach Stadt und Staat für das Jahr 2016 enthält. Das Arbeitsblatt enthält mehrere Tabellen auf einem Blatt sowie zusätzliche Formatierungen.

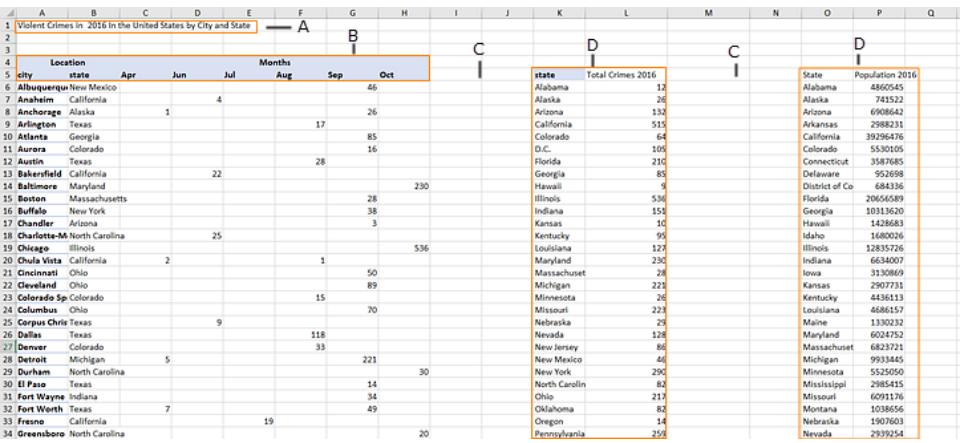

- A. Titel
- B. Zusammengeführte Zellen für Kopfzeile
- C. Zusätzlicher Leerraum
- D. Untertabellen

Durch die zusätzliche Formatierung auf diesem Arbeitsblatt ist es für Tableau schwierig zu bestimmen, worum es sich bei den Feldüberschriften und Werten handelt.

Stattdessen werden die Daten vertikal gelesen und jeder Spalte wird der Standardwert F1, F2, F3 usw. zugewiesen (Feld 1, Feld 2, Feld 3...). Leere Zellen werden als Nullwerte gelesen.

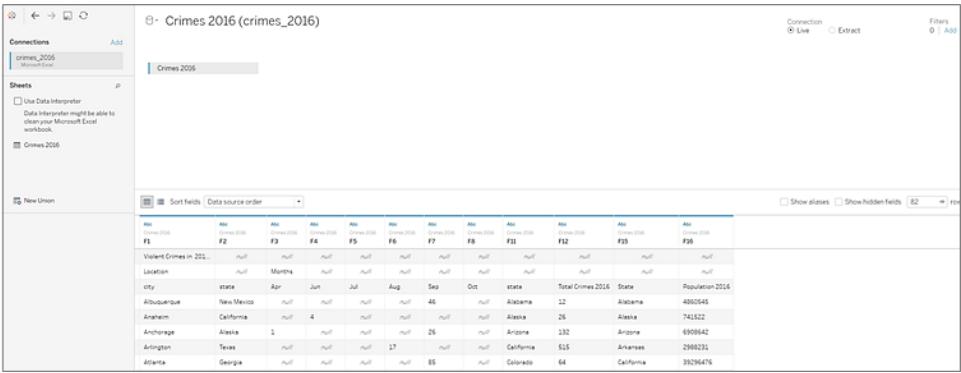

Um zu prüfen, ob der Data Interpreter beim Bereinigen dieses Datensatzes hilfreich ist, wählen wir **Data Interpreter verwenden** aus.

Der Data Interpreter hat die richtigen Überschriften für die Felder erkannt, die zusätzliche Formatierung entfernt und eine Reihe von Untertabellen gefunden. Die Untertabellen werden im Abschnitt **Arbeitsblätter** im Datenbereich aufgeführt. Der Name besteht aus dem Namen im ursprünglichen Arbeitsblatt und den jeweiligen Zellbereichen.

In diesem Beispiel gibt es drei Untertabellen: **Crimes 2016 A4:H84**, **Crimes 2016 K5:L40** und **Crimes 2016 O5:P56**.

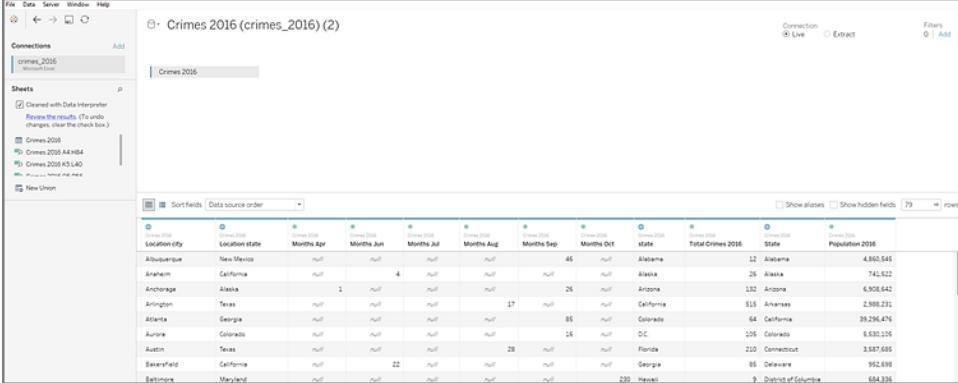

Um die Ergebnisse des Data Interpreter genauer zu betrachten, klicken wir im Datenbereich auf den Link **Ergebnisse prüfen**. Hiermit wird eine kommentierte Version des Arbeitsblatts angezeigt.

Hier sehen Sie eine Kopie der Originaldaten, bei der mithilfe eines Farbcodes angegeben wird, welche Daten als Überschriften und welche als Feldwerte erkannt wurden.

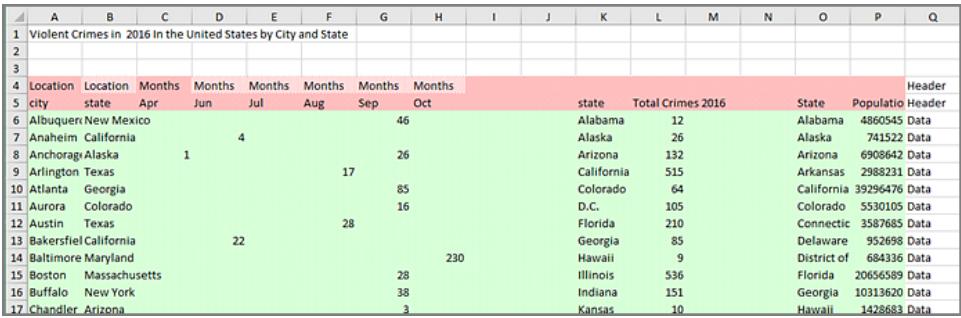

Die nächste Registerkarte enthält die vom Data Interpreter gefundenen Untertabellen mit den jeweiligen Zellbereichen.

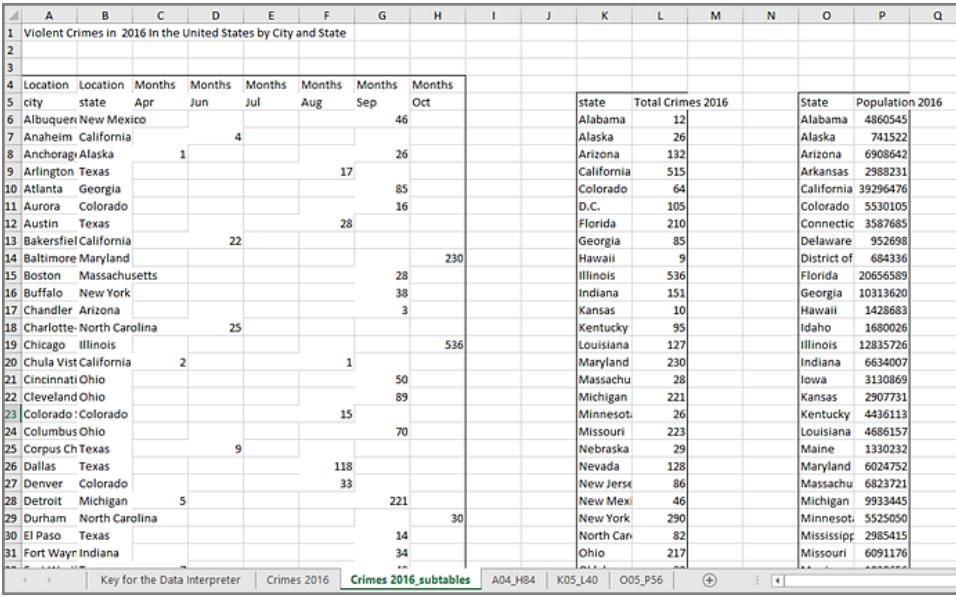

In diesem Beispiel enthält die erste Untertabelle (**Crimes 2016 A4:H84)** die Hauptdaten, mit denen gearbeitet werden soll. Um diese Tabelle als Datentabelle zu verwenden, können wir einfach die Originaltabelle aus dem Arbeitsbereich und dann die neue Tabelle in den Arbeitsbereich ziehen.

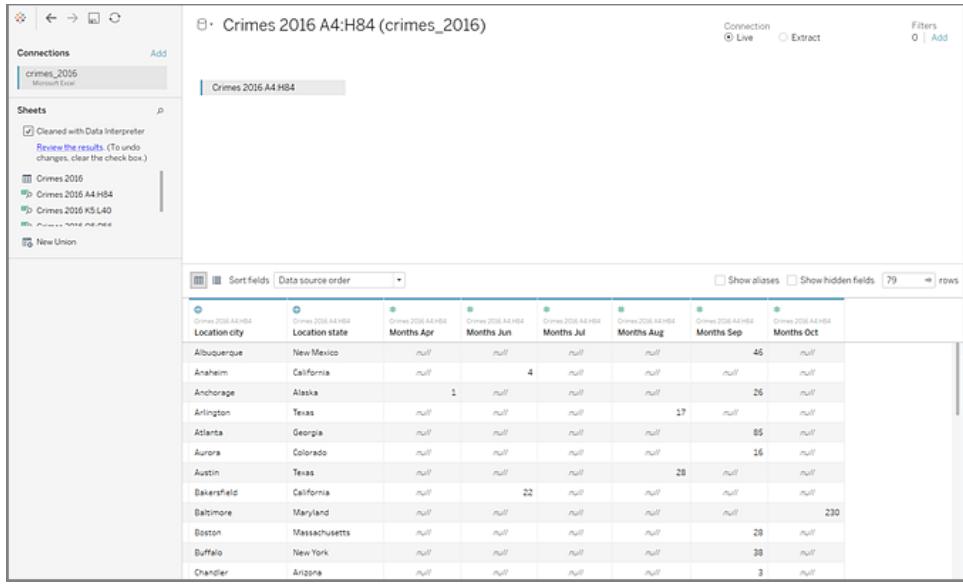

Wenn im Arbeitsbereich die gewünschten Daten angezeigt werden, können diese weiter bereinigt werden. Es gibt z. B. folgende Möglichkeiten:

- Feldnamen ändern, sodass sie Stadt, Staat und Monat entsprechen.
- Pivoting der Monatsfelder ausführen.
- <sup>l</sup> Die dritte Untertabelle (**Crimes 2016 o5:P56**) dazuziehen und im Feld **State** (Staat) mit der ersten Untertabelle verbinden, um die Bevölkerungszahlen der Staaten in die Analyse einzubeziehen.
- Doppelte Felder ausblenden, die durch die Verknüpfung hinzugefügt wurden.

Die Ergebnisse sehen in etwa so aus:

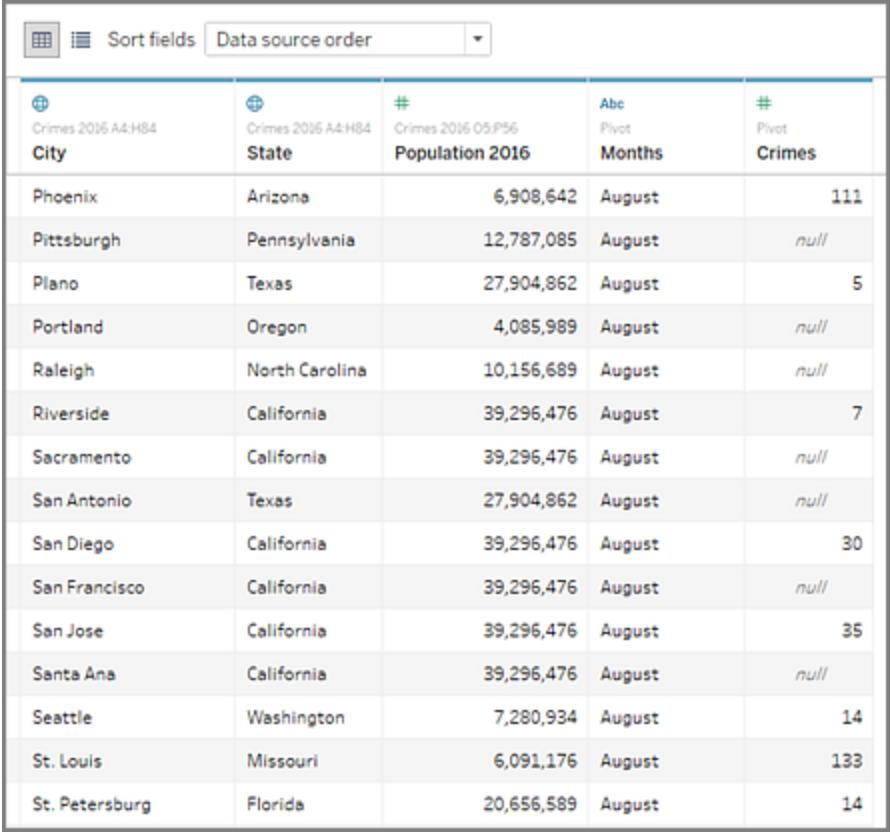

Nun können die Daten in Tableau analysiert werden.

## Wenn der Data Interpreter nicht verfügbar ist

Die Option "Data Interpreter" ist möglicherweise aus den folgenden Gründen nicht verfügbar:

<sup>l</sup> **Die Datenquelle liegt bereits in einem Format vor, das Tableau interpretieren kann:** Wenn Tableau Desktop keine weitere Unterstützung durch den Data Interpreter benötigt,

um individuelle Formatierungen oder irrelevante Informationen zu verarbeiten, steht der Data Interpreter nicht zur Verfügung.

- <sup>l</sup> **Viele Zeilen oder viele Spalten:** Der Data Interpreter ist nicht verfügbar, wenn Ihre Daten die folgenden Attribute aufweisen:
	- Die Daten enthalten mehr als 2.000 Spalten.
	- Die Daten enthalten mehr als 3.000 Zeilen und mehr als 150 Spalten.
- <sup>l</sup> **Die Datenquelle wird nicht unterstützt:** Der Data Interpreter ist nur für Microsoft Excel-, Text- (.csv), PDF-Dateien und Google Tabellen verfügbar. Für Excel müssen Ihre Daten die Formate .xls oder .xlsx haben.

## Aufteilen eines Feldes in mehrere Felder

Wenn in Ihren Daten Zeichenfolgenfelder vorhanden sind, die mehrere unterschiedliche Informationseinheiten enthalten (z. B. den Vor- und Nachnamen eines Kunden), können die Daten möglicherweise einfacher analysiert werden, wenn Sie die Werte in diesem Feld in separate Felder aufteilen.

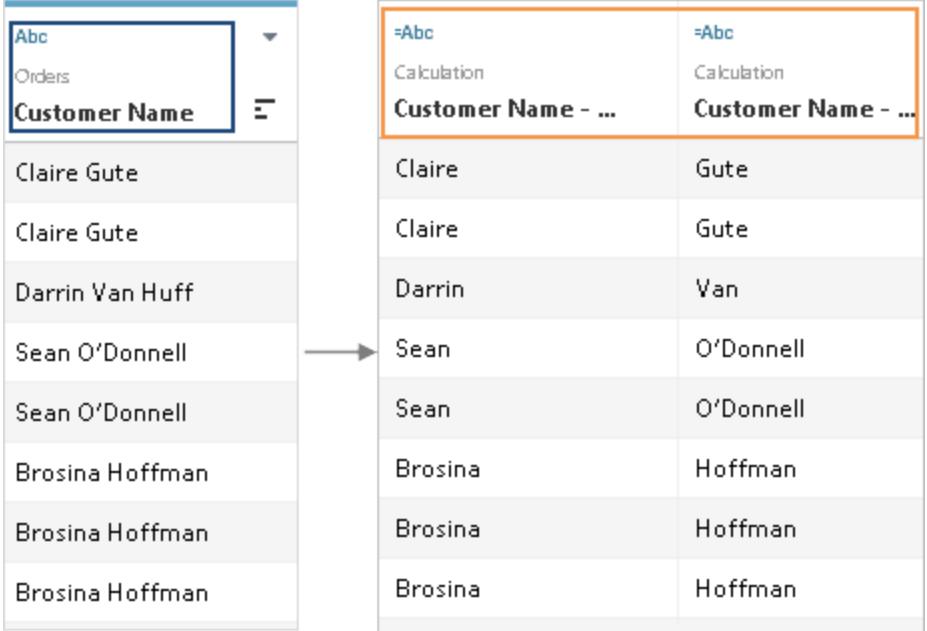

Sie können Aufteilungsoptionen in Tableau Desktop verwenden, um die Werte auf Grundlage eines Trennzeichens oder eines wiederholten Musters von Werten, das es in jeder Zeile des

Feldes gibt, voneinander zu trennen. In dem Beispiel mit dem Kundennamen wäre als Trennzeichen das gängige Leerzeichen (" ") zwischen Vor- und Nachnamen geeignet.

## Wo befindet sich die Aufteilungsoption?

Tableau Desktop – allerdings nicht die Webbearbeitung im Browser – verfügt über eine Menüoption für automatische oder benutzerdefinierte Aufteilungen. Diese basieren auf der SPLIT-Zeichenfolgenfunktion, die auch manuell in einer Berechnung verwendet werden kann, um die vollständige Kontrolle über die Aufteilung zu haben.

Nicht alle Datenquellen unterstützen die SPLIT-Funktion. Ob Ihre Daten die [SPLIT-Funktion](https://help.tableau.com/current/pro/desktop/de-de/functions_functions_string.htm#SPLIT) unterstützen, können Sie feststellen, indem Sie nach den Menüoptionen "Teilen" und "Benutzerdefiniertes Teilen" suchen:

<sup>l</sup> Überprüfen Sie auf der Seite "Datenquelle", ob das Menü **Teilen** und **Benutzerdefiniertes Teilen** enthält.

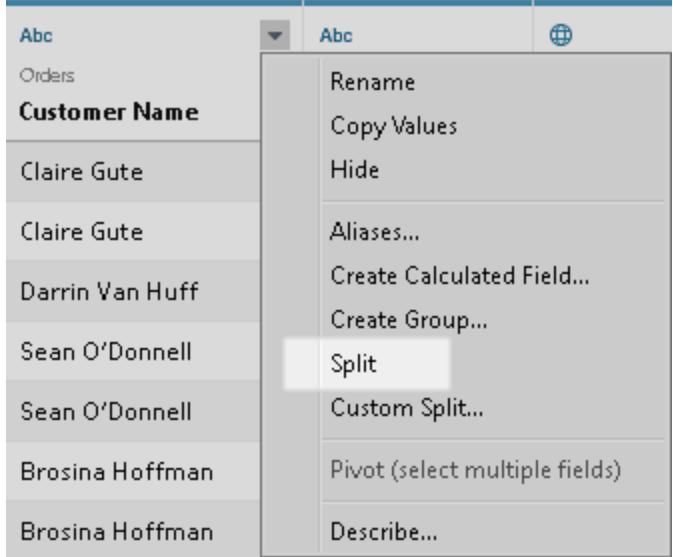

<sup>l</sup> Überprüfen Sie im Datenbereich in einem Blatt, ob das Menü **Umwandeln** die Einträge

**Teilen** und **Benutzerdefiniertes Teilen** enthält.

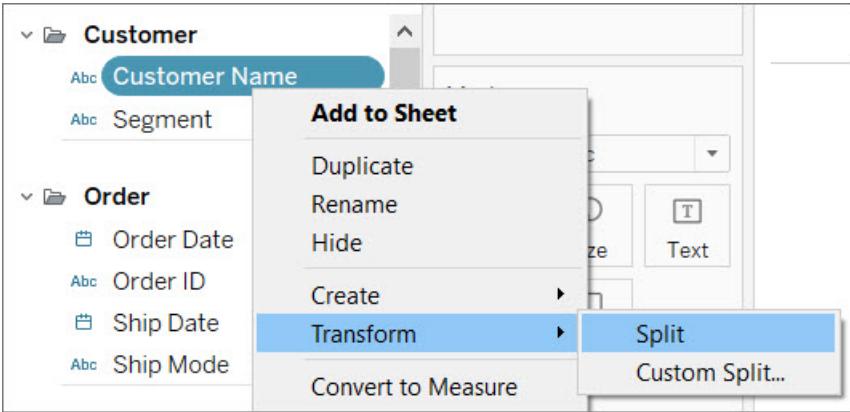

## Aufteilen im Web

Die Webdokumenterstellung unterstützt das Aufteilen per Menü nicht. Wenn Sie während der Arbeit im Browser Daten aufteilen möchten, können Sie manuell eine SPLIT-Berechnung erstellen. Siehe dazu **[Alternativen](#page-1243-0) zum Teilen per Menü** auf Seite 1040.

## Teilen von Feldern

Eine Zeichenfolge kann auf Grundlage eines allgemeinen Trennzeichens, das durch Tableau im Feld ermittelt wird, automatisch geteilt werden. Sie können die Aufteilung auch manuell definieren.

Je nach dem Verbindungstyp können die Werte eines Feldes dabei automatisch in bis zu zehn neue Felder aufgeteilt werden.

Automatisches Teilen von Feldern

Klicken Sie **auf der Datenquellenseite** in dem Raster auf den Dropdown-Pfeil neben dem Feldnamen und wählen Sie dann **Teilen** aus.

Klicken Sie im Bereich "Daten" mit der rechten Maustaste auf das zu teilende Feld, und wählen Sie **Umwandeln** > **Teilen** aus.

Die Ergebnisse der Teilung sind standardmäßige berechnete Felder, die wie jedes andere berechnete Feld bearbeitet oder gelöscht werden können. Der Datentyp der neuen Felder, die durch die Teilung generiert wurden, kann je nach der Kombination der Muster variieren, die Tableau entdeckt.

#### Teilen eines Feldes mittels benutzerdefiniertem Teilen

Mit der Option "Benutzerdefiniertes Teilen" haben Sie mehr Kontrolle über die Aufteilung. Außerdem können wählen, wie das Trennzeichen lauten soll und ob die Werte bei den ersten n Vorkommen des Trennzeichens, bei den letzten n Vorkommen des Trennzeichens oder bei sämtlichen Vorkommen des Trennzeichens aufgeteilt werden sollen.

Klicken Sie **auf der Datenquellenseite** in dem Raster auf den Dropdown-Pfeil neben dem Feldnamen. Wählen Sie die Option **Benutzerdefinierte Aufteilung** aus.

Klicken Sie **im Datenbereich** mit der rechten Maustaste auf das Feld, das aufgeteilt werden soll, und wählen Sie dann **Umwandeln** > **Benutzerdefiniertes Teilen** aus.

Die neuen Felder, die durch die benutzerdefinierte Teilung generiert werden, führen immer zu einem Zeichenfolgen-Datentyp.

**Hinweis:** In einigen Fällen wird, wenn das automatische Teilen zu lange dauert, um neue Felder zu generieren, oder wenn Tableau kein gängiges Trennzeichen finden kann, das Dialogfeld "Benutzerdefiniertes Teilen" angezeigt.

Das benutzerdefinierte Teilen ist nützlich, wenn die Anzahl der Trennzeichen von Wert zu Wert variiert. Eine automatische Teilung kann in diesen Fällen nicht verwendet werden.

Angenommen, ein Feld namens "Mitarbeiter-Info" enthält die folgenden Werte:

- jsmith| accounting | north
- dnguyen | humanresources
- Iscott | recruiting| west
- karnold | recruiting | west

Die benutzerdefinierte Teilung könnte so konfiguriert werden, dass sie am senkrechten Strich ("|") teilen soll und alle Spalten abgeteilt werden sollen. Für den Wert ohne Region ist das dritte Ergebnisfeld für diese Zeile NULL.

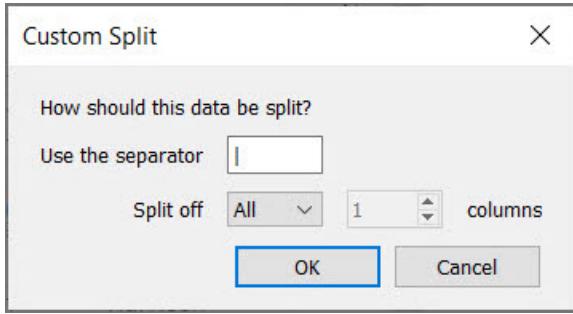

#### <span id="page-1243-0"></span>Alternativen zum Teilen per Menü

#### **Manuelles Teilen mit der SPLIT-Funktion**

Die SPLIT-Funktion funktioniert ähnlich wie das benutzerdefinierte Teilen, aber es wird nur ein Ergebnisfeld pro Berechnung zurückgegeben. Sie definieren das Trennzeichen und geben an, welcher Wert zurückgegeben werden soll, indem Sie eine Tokennummer angeben.

Um beispielsweise den Kundennamen in Vorname und Nachname aufzuteilen, erstellen Sie zwei berechnete Felder:

- Vorname: SPLIT([Customer Name], " ", 1)
- Nachname: SPLIT([Customer Name], " ", 2)

Das Beispiel zu "Employee Info" (Mitarbeiter-Info, z. B. "jsmith| accounting | north") würde drei berechnete Felder verwenden:

- Benutzername: SPLIT([Employee Info],  $|, 1\rangle$
- Abteilung: SPLIT([Employee Info],  $|, 2)$
- Region: SPLIT([Employee Info],  $|, 3\rangle$

Weitere Informationen finden Sie unter der [SPLIT-Funktion.](https://help.tableau.com/current/pro/desktop/de-de/functions_functions_string.htm#SPLIT)

#### **Manuelles Teilen mit den Funktionen LEFT und RIGHT**

Wenn Ihr Anwendungsfall eher darin besteht, einen bestimmten Teil einer Zeichenfolge zu extrahieren, als dieser basierend auf einem Trennzeichen aufzuteilen, können Sie die LEFTund RIGHT-Funktionen verwenden. Diese geben nur einen Teil der Zeichenfolge basierend auf einer bestimmten Anzahl von Zeichen zurück.

Wenn der Wert einer Zeile beispielsweise "IGW8892" ist:

#### **Berechnung Ergebnis**

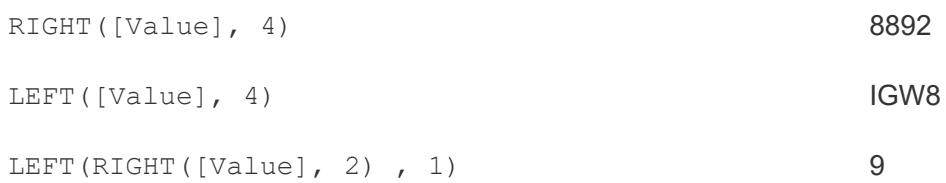

Weitere Informationen finden Sie unter LEFT und RIGHT in **[Zeichenfolgenfunktionen](#page-2489-0)** auf Seite [2286.](#page-2489-0)

#### **Verwenden regulärer Ausdrücke für Felder, die gemischte Trennzeichen enthalten**

Wenn die Trennzeichentypen unterschiedlich sind, können Felder nicht automatisch geteilt werden. Angenommen, ein Feld enthält die folgenden Werte:

- smith.accounting
- dnguyen-humanresources
- Iscott recruiting
- karnold\_recruiting

In diesem Fall sollten Sie die Verwendung von regulären Ausdrücken in Betracht ziehen, um die gewünschte(n) Information(en) zu extrahieren. Weitere Informationen finden Sie unter **[Zusätzliche](#page-2631-0) Funktionen** auf Seite 2428.

## Arbeiten mit Teilungen und benutzerdefinierten Teilungen

Was Sie beim Arbeiten mit Teilungen und benutzerdefinierten Teilungen beachten sollten:

- Neue Felder können nicht als Schlüssel verwendet werden, um Tabellen zu verknüpfen, aber sie können verwendet werden, um Datenquellen zu verschmelzen.
- Neue Felder können nicht in einem Pivot verwendet werden.
- Optionen für das Teilen und das benutzerdefiniertes Teilen werden nicht für Sätze, Gruppen, Parameter und Partitionen unterstützt.
- Microsoft SQL Server ermöglicht nur bis zu vier Teilfelder.
- Wenn Sie mehr als zehn neue Felder generieren möchten, sollten Sie mehrere Aufteilungen in Betracht ziehen. Sie können an einem Feld aus einer Aufteilung, das noch mehrere Informationen enthält, erneut eine Teilung vornehmen.

## Problembehandlung in Bezug auf Teilungen und benutzerdefinierte Teilungen

Bekannte Probleme, die beim Teilen oder benutzerdefiniertem Teilen möglicherweise auftreten:

- <sup>l</sup> **Optionen für die Teilung und benutzerdefinierte Teilung fehlen für einen unterstützten Datenquellentyp:** Die Optionen Teilen und Benutzerdefinierte Teilung sind nur für Felder vom Datentyp string verfügbar.
- **NULL-Werte:** Nach dem Erstellen einer Teilung oder einer benutzerdefinierten Teilung enthalten neue Felder möglicherweise NULL-Werte oder überhaupt keine Werte. Zu NULL-Werten oder leeren Zellen kommt es, wenn es keine Werte für die erwarteten neuen Felder gibt.
- **· Daten wurden entfernt:** Tableau verwendet möglicherweise Teilmengen der Werte des Felds als ein Trennzeichen. Wenn ein Teilmenge des Werts eines Felds als ein Trennzeichen verwendet wird, werden diese Werte nicht mehr in den neuen Feldern angezeigt.

Beispiel:

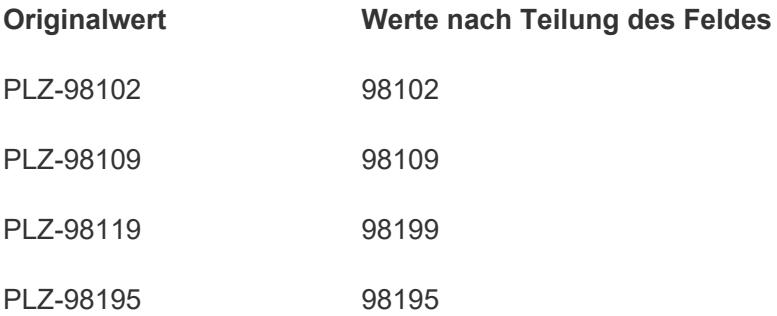

Für "PLZ" wird beim Teilen kein separates Feld erstellt, da diese komplette Zeichenfolge als Trennzeichen verwendet wird.

## Filtern von Daten aus Datenquellen

Sie können Filter für eine Datenquelle erstellen, wodurch sich die Datenmenge in der Datenquelle verringert. Diese Funktion steht Creators beim Erstellen in Tableau Cloud und Tableau Server zur Verfügung.

Wenn Sie einen Extrakt von einer Datenquelle mit bereits eingerichteten Datenquellenfiltern erstellen, werden diese Filter automatisch als Extraktfilter empfohlen und im Dialogfeld "Extrakt" angezeigt. Diese empfohlenen Filter müssen nicht Bestandteil der Extraktfilterliste sein. Sie

können sicher entfernt werden, ohne dass sich dies auf den vorhandenen Satz an Datenquellenfiltern auswirkt.

Datenquellenfilter sind nützlich, um die Daten zu beschränken, die Benutzer sehen können, wenn Sie Ihre Arbeitsmappe oder Datenquelle veröffentlichen. Bei der Veröffentlichung einer Datenquelle in Tableau Server werden die Datenquelle und alle zugehörigen Dateien oder Extrakte komplett auf den Server übertragen. Während der Veröffentlichung einer Datenquelle können Sie Zugriffsberechtigungen für das Herunterladen oder Ändern der Datenquelle festlegen und die Benutzer und Gruppen auswählen, die per Fernzugriff Abfragen über Tableau Server an diese Datenquelle senden können. Wenn Benutzer eine Berechtigung zum Abfragen, aber nicht zum Herunterladen haben, können Sie ein umfangreiches Datenmodell mit berechneten Feldern, Aliasen, Gruppen, Sätzen und vielem mehr nur zur Abfrage für andere bereitstellen.

Darüber hinaus können Benutzer, die die veröffentlichte Datenquelle abfragen, nie etwaige Datenquellenfilter sehen oder ändern, die in der ursprünglich veröffentlichten Datenquelle vorhanden sind, ihre Abfragen jedoch werden entsprechend diesen Datenquellenfiltern gefiltert. Dies ist eine großartige Möglichkeit, einen beschränkten Teilsatz Ihrer Daten bereitzustellen. So können Sie beispielsweise die Dimensionen nach bestimmten Benutzern und Gruppen filtern oder einen Datenquellenfilter basierend auf einem festen oder relativen Datumsbereich festlegen. Dies ist häufig aus Datensicherheitsgründen nützlich und gestattet Ihnen, die Leistung der Remote-Datenbank zu verwalten, die Tableau Server letztlich im Namen eines Benutzers abfragt. Für Systeme, die im hohen Maße auf Partitionen oder einer Indizierung beruhen, bieten Datenquellenfilter eine starke Kontrolle über das Verhalten von Abfragen, die von Tableau ausgeführt werden.

## Erstellen Sie einen Datenquellenfilter.

Der primäre Weg zur Erstellung eines Datenquellenfilters ist über die Seite "Datenquelle".

So erstellen Sie einen Datenquellenfilter

1. Klicken Sie im Bereich "Filter" in der oberen rechten Ecke der Seite "Datenquelle" auf **Hinzufügen**.

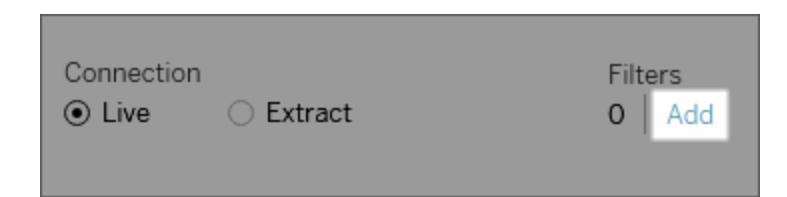

Um einen Datenquellenfilter in einem Arbeitsblatt zu erstellen, klicken Sie mit der rechten Maustaste (bzw. bei Mac-Computern bei gedrückter Strg-Taste) auf die Datenquelle, und wählen Sie dann **Datenquellenfilter bearbeiten** aus.

Unabhängig davon, ob Sie von der Seite "Datenquelle" oder von einem Arbeitsblatt aus starten, wird das Dialogfeld "Datenquellenfilter bearbeiten" angezeigt, in dem alle vorhandenen Datenquellenfilter aufgeführt sind.

- 2. Klicken Sie auf **Hinzufügen**, um das Dialogfeld "Filter hinzufügen" zu öffnen, in dem alle Felder in der Datenquelle aufgeführt werden.
- 3. Klicken Sie zur Auswahl eines zu filternden Feldes, und legen Sie dann fest, wie das Feld gefiltert werden soll, genauso wie Sie es bei einem Feld im Container "Filter" tun würden.

Wiederholen Sie die Schritte, um weitere Datenquellenfilter hinzuzufügen.

#### Globale Filter und Datenquellenfilter

Wenn Sie einen Datenquellenfilter erstellen, werden alle globalen Filter, die diese Datenquelle verwenden, automatisch im Dialogfeld **Datenquellenfilter bearbeiten** angezeigt.

In Tableau Desktop können Sie einen globalen Filter als Datenquellenfilter heraufstufen. Wenn Sie einen globalen Filter als Datenquellenfilter heraufstufen möchten, klicken Sie auf **OK**.

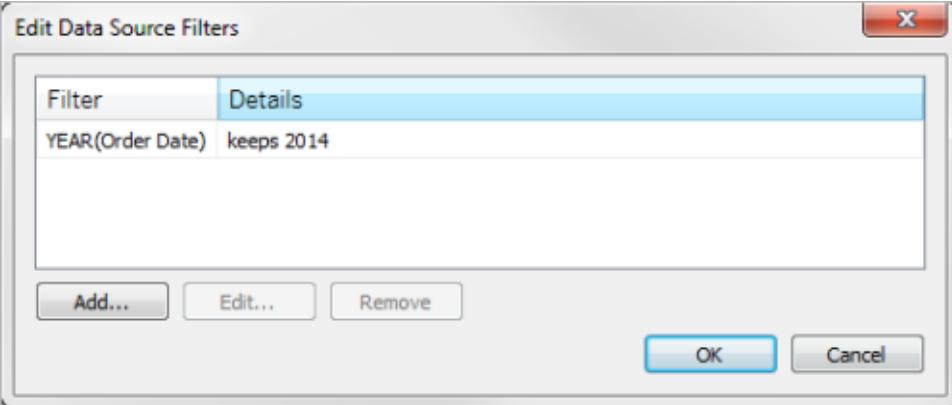

Wenn Sie in Tableau Desktop einen globalen Filter als Datenquellenfilter heraufstufen, wird dieser globale Filter nicht mehr in den Arbeitsblättern der Arbeitsmappe angezeigt (da er zum Datenquellenfilter wird).

**Wichtig**: Beachten Sie, dass Sie im Dialogfeld **Datenquellenfilter bearbeiten** keinen globalen Filter auswählen müssen, um ihn heraufzustufen. Wenn Sie auf **OK** klicken,

werden alle globalen Filter in der Liste heraufgestuft.

Wenn Sie das Heraufstufen eines globalen Filters auf einen Datenquellenfilter verhindern möchten, wählen Sie den globalen Filter im Dialogfeld **Datenquellenfilter bearbeiten** aus, und klicken Sie dann auf **Entfernen**.

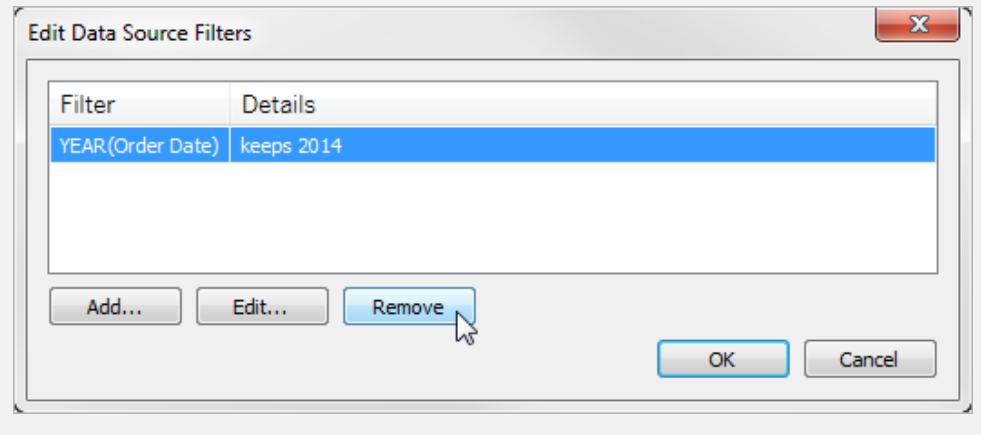

## Grundlegendes zu Feldtypermittlungs- und Benen-

## nungsverbesserungen

Tableau verwendet eine Sammlung häufig verwendeter Muster, um Ihre Daten zu ermitteln und umzuwandeln, damit Sie einfacher mit den Daten arbeiten können. Wenn Sie beispielsweise mit Feldern im Bereich "Daten" arbeiten, nimmt Tableau die Daten aus Ihrer Datenquelle, ermittelt deren Typ und teilt sie in Dimensionen und Kennzahlen auf.

**Hinweis:** Tableau nimmt keine Änderungen an den zugrunde liegenden Daten vor.

Tableau kann außerdem Felder ermitteln, die wie Dimensionen zu behandeln sind, und Feldnamen bereinigen, damit diese besser lesbar werden. Sie sehen diese Verbesserungen nur dann, wenn die Feldnamen, die von den Überschriften der Spalten in Ihrer Datenquelle stammen, mit den unten beschriebenen Mustern oder Bedingungen übereinstimmen.

## Neue Felder, die zugrunde liegenden Daten hinzugefügt wurden

Wenn Sie den zugrunde liegenden Daten neue Felder hinzufügen und dann die Datenquelle in Tableau aktualisieren, behalten die neu hinzugefügten Felder ihre ursprünglichen

Datenbanknamen bei. Wenn Tableau diese Felder automatisch umbenennen soll, müssen Sie eine neue Verbindung mit derselben Datenquelle erstellen.

Wenn Sie die Feldtypen und Feldnamen aus den zugrunde liegenden Daten beibehalten möchten, finden Sie hierzu Informationen im Abschnitt [Rückgängigmachen](#page-1254-0) von durch Tableau [vorgenommenen](#page-1254-0) Änderungen am Ende dieses Artikels.

## Als eine Dimension behandelte Felder

Feldnamen, die bestimmte Schlüsselwörter enthalten, werden als Dimensionen behandelt. Dies ist auch dann der Fall, wenn die Werte für diese Felder numerisch sind.

### Schlüsselwortcode, Schlüssel und ID

Feldnamen, die die folgenden Schlüsselwörter enthalten und mit den aufgelisteten Bedingungen übereinstimmen, werden nicht als Kennzahlen, sondern als Dimensionen behandelt.

#### **Bedingungen:**

- Enthält Schlüsselwortcode, ID oder Schlüssel.
- Schlüsselwörter werden von anderem Text im Feldnamen getrennt, entweder indem Nichtbuchstaben oder nur Großbuchstaben verwendet werden oder indem der erste Buchstabe in einem Feldnamen, der ansonsten über eine gemischte Groß-/Kleinschreibung verfügt, großgeschrieben ist.
- Schlüsselwörter befinden sich am Anfang oder Ende des Feldnamens mit führenden oder nachstehenden Nichtbuchstaben. Bei den Sprachen Chinesisch, Japanisch und Koreanisch muss sich das Schlüsselwort am Ende des Feldnamens befinden.

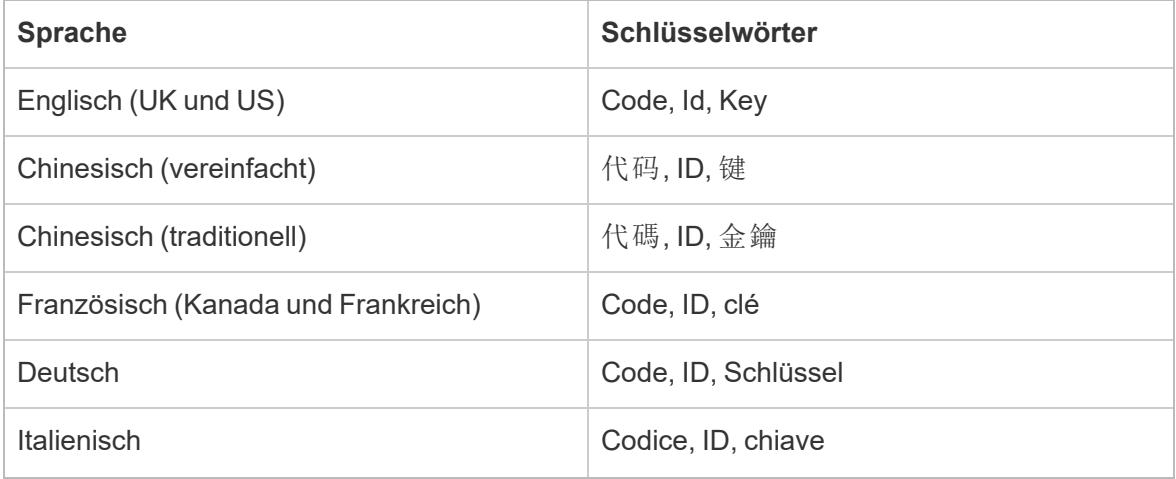

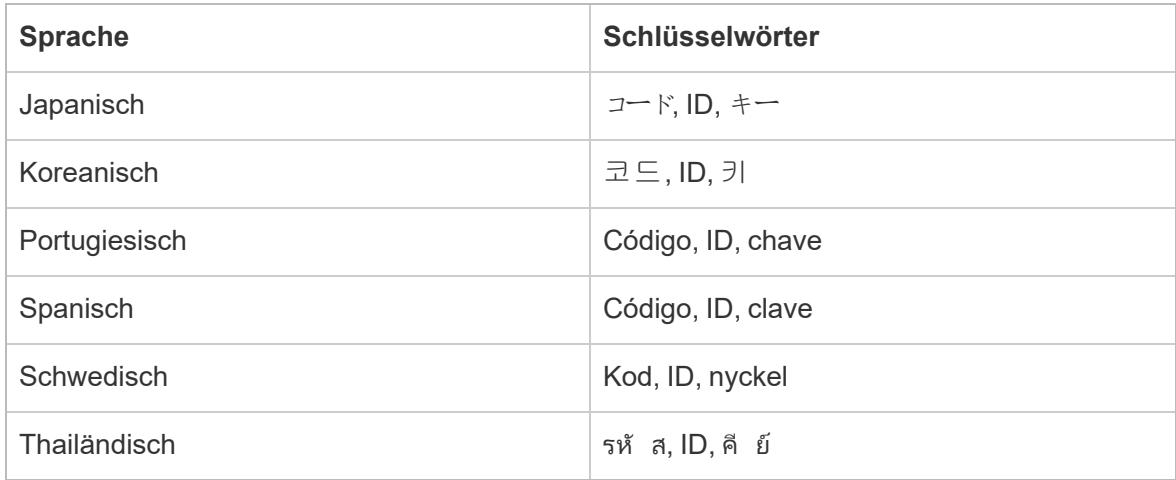

#### Number, Num und Nbr des Schlüsselworts

Auf Number, Num oder Nbr endende Feldnamen werden nicht als eine Kennzahl, sondern als eine Dimension behandelt. Beispielsweise wird "Record Number" als eine Dimension behandelt, "Number of Records" jedoch nicht. Zusätzlich darf der koreanische Feldname maximal vier Zeichen lang sein.

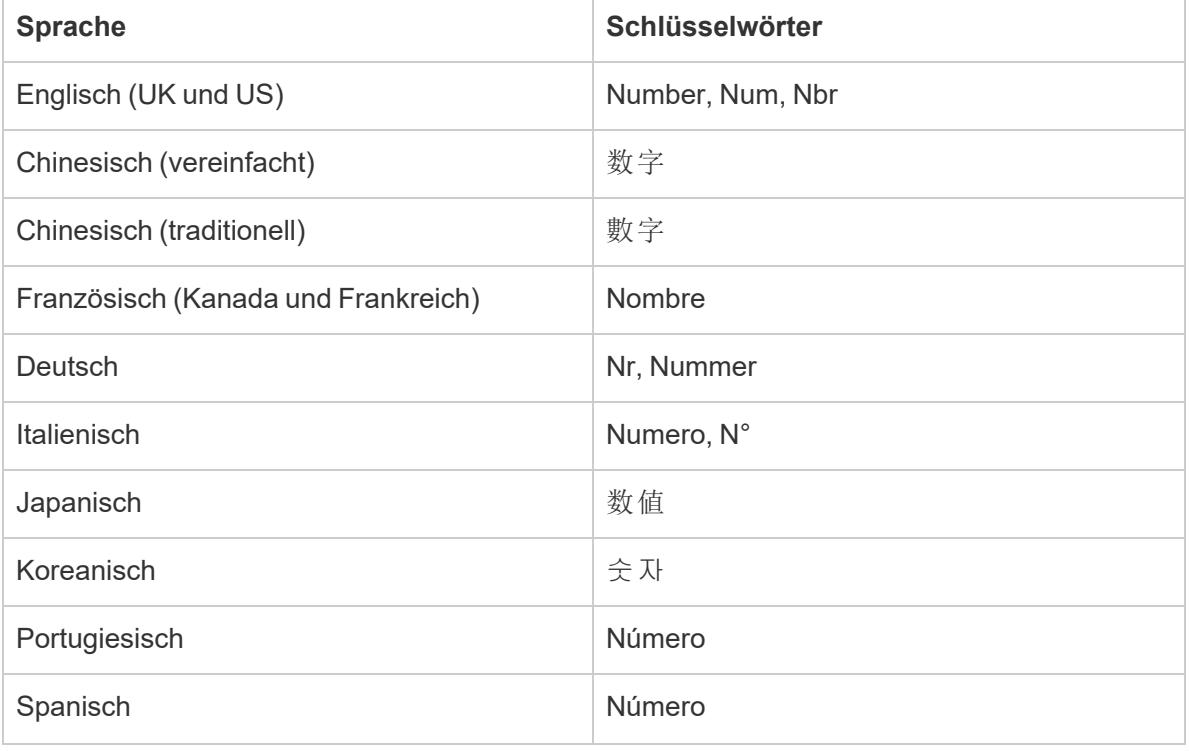

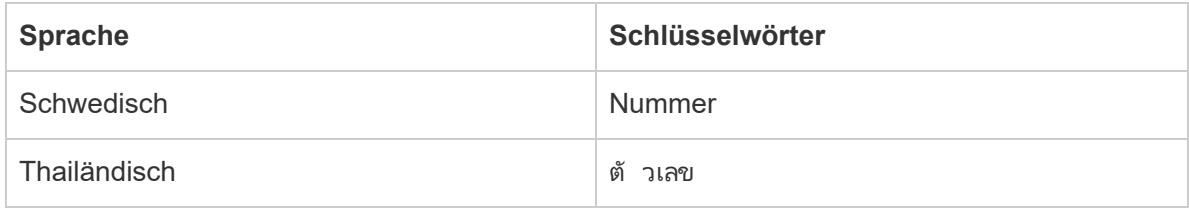

## Schlüsselwörter in Bezug auf Datumsangaben

Feldnamen, die Schlüsselwörter enthalten, die als Datumsbestandteile erkannt werden, werden als Dimensionen behandelt. Diese Feldnamen können nur ein zusätzliches Wort enthalten, das nicht mit zu qualifizierenden Datumsangaben im Zusammenhang steht. Beispielsweise wird "Geschäftsjahr" als eine Dimension behandelt, "Informationen zum Geschäftsjahr" jedoch nicht. Zusätzlich darf der Feldname für Chinesisch maximal vier Zeichen lang sein und er darf keine Ziffern enthalten. Die Feldnamen für Japanisch und Koreanisch dürfen maximal vier Zeichen lang sein.

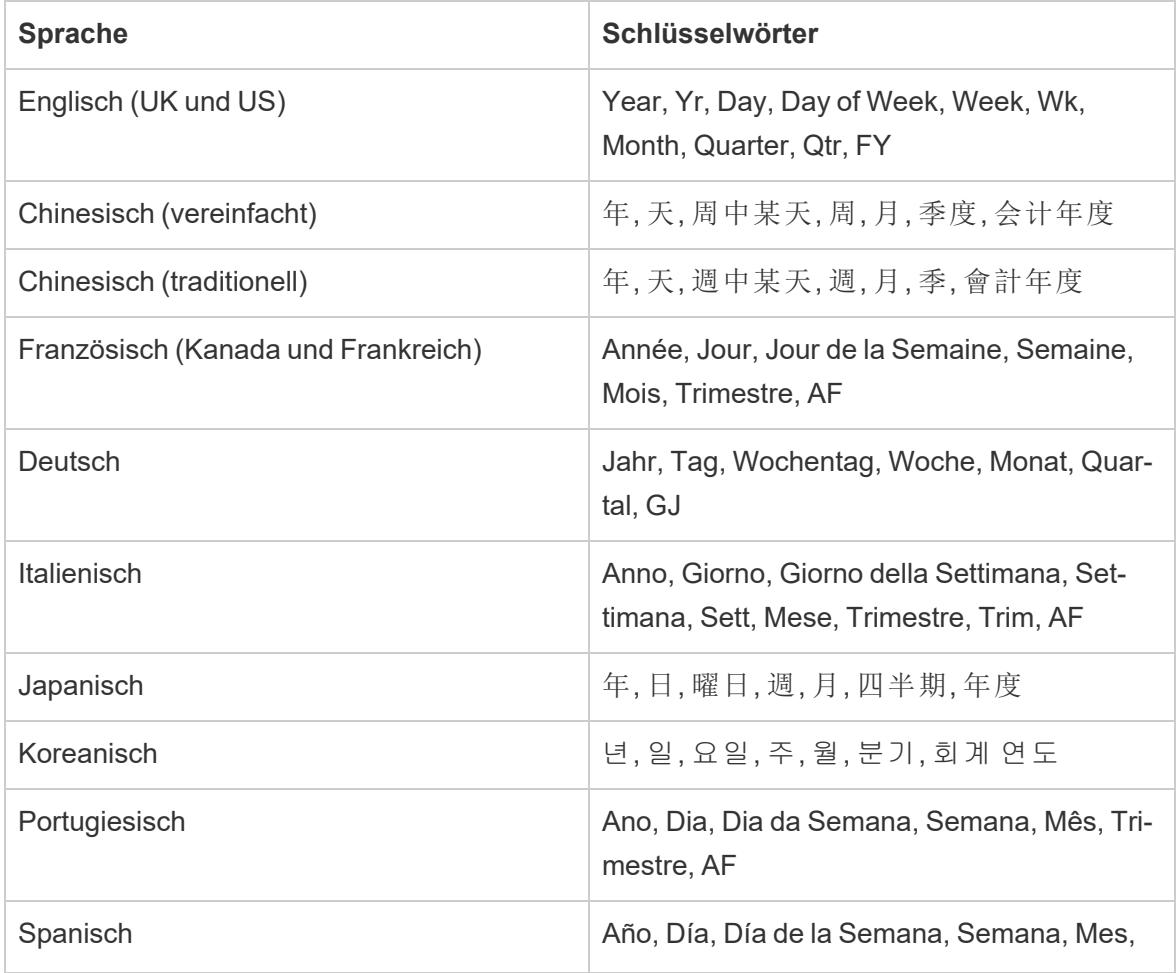

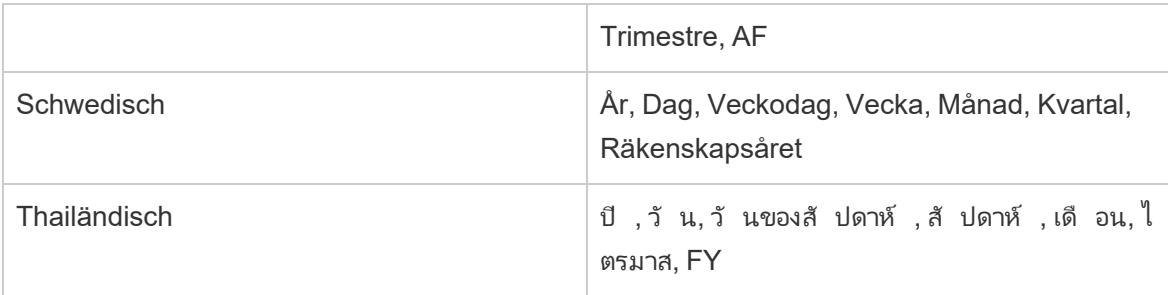

## Feldnamenbereinigung

Feldnamen, die bestimmte Zeichen enthalten oder auf bestimmte Art und Weise mit Großbuchstaben versehen sind, werden umbenannt. Eckige Klammern in Feldnamen werden automatisch in runde Klammern konvertiert.

## Feldnamen mit Unterstrichen, Leerzeichen oder Tabulatorzeichen

Nicht führende und nachstehende Unterstriche (\_) in Feldnamen werden in Leerzeichen ( ) umgewandelt. Wagenrücklauf- oder Zeilenvorschubzeichen in einem Feld werden entfernt. Feldnamen, die Unterstriche enthalten, bleiben jedoch unverändert. Zusätzlich werden führende und nachstehende Leerzeichen in Feldnamen entfernt. Diese Bereinigung des Feldnamens gilt nur für die Sprachen Deutsch, Englisch, Französisch, Portugiesisch und Spanisch.

**Beispiel 1:** Der Feldname "Name\_des\_Landes" wird in "Name des Landes" umgewandelt.

**Beispiel 2:** Der Feldname "\_Tage\_auf\_dem\_Markt" wird in "\_Tage auf dem Markt" umgewandelt.

Feldnamen mit mehreren aufeinanderfolgenden Unterstrichen bleiben unverändert. Beispielsweise bleibt "Name\_\_des\_\_Landes" "Name\_\_des\_\_Landes".

Wenn ein Feldname mehrere Tabulatorzeichen enthält, werden die Tabulatoren in Unterstriche umgewandelt.

### Feldnamen und Großschreibung

Feldnamen, die durchgängig Großbuchstaben mit Nichtbuchstaben verwenden, werden durchgängig in Kleinbuchstabenschreibweise umgewandelt, jedoch mit Ausnahme der Zeichen, die unmittelbar auf einen Nichtbuchstaben folgen.

Zusätzlich werden Feldnamen, die Kleinbuchstaben verwenden, so umgewandelt, dass der erste Buchstabe im Feldnamen großgeschrieben wird.

Diese Bereinigung des Feldnamens gilt nur für die Sprachen Deutsch, Englisch, Französisch, Portugiesisch und Spanisch.

**Beispiel 1:**Der Feldname "PC1" wird in "Pc1" umgewandelt. Der Feldname "NAME\_DES\_LANDES" wird in "Name Des Landes" umgewandelt. "Budget COGS" bleibt jedoch "Budget COGS".

**Beispiel 2:** Der Feldname "FDA" wird nicht geändert. Der Feldname "FDA\_ Umsatz" wird jedoch zu "Fda Umsatz" geändert.

**Beispiel 3:** Der Feldname "alter" wird in "Alter" umgewandelt.

Leerzeichen werden zu den Grenzen für die Groß-/Kleinschreibung der Feldnamen, die gemischte Groß-/Kleinschreibung mit Nichtbuchstaben enthalten, hinzugefügt.

**Beispiel:** Der Feldname "DieserFall" wird in "Dieser Fall" umgewandelt.

## Feldnamen, die zwei oder drei Buchstaben lang sind

Feldnamen mit zwei oder drei Buchstaben Länge, die Bestandteil eines aus mehreren Worten bestehenden Satzes sind, werden so umgewandelt, dass jeder Buchstabe im Wort großgeschrieben wird, es sei denn, das Wort mit zwei oder drei Buchstaben enthält einen Vokal (also a, e, i, o oder u).

**Beispiel:** Der Feldname "Einheit Menge" wird umgewandelt in "Einheit MENGE". Der Feldname "Umsatz Amt" bleibt jedoch "Umsatz Amt".

Verschiedene Akronyme aus drei Buchstaben werden allesamt in Großbuchstaben umgewandelt. Beispiele für Akronyme, die aus drei Buchstaben bestehen, finden Sie im Folgenden:

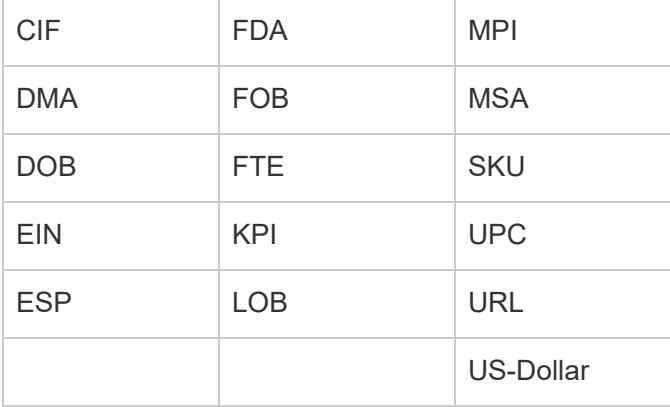

Die folgenden Feldnamen werden allesamt in Kleinbuchstaben umgewandelt, es sei denn, der Name erscheint am Anfang des Feldnamens:

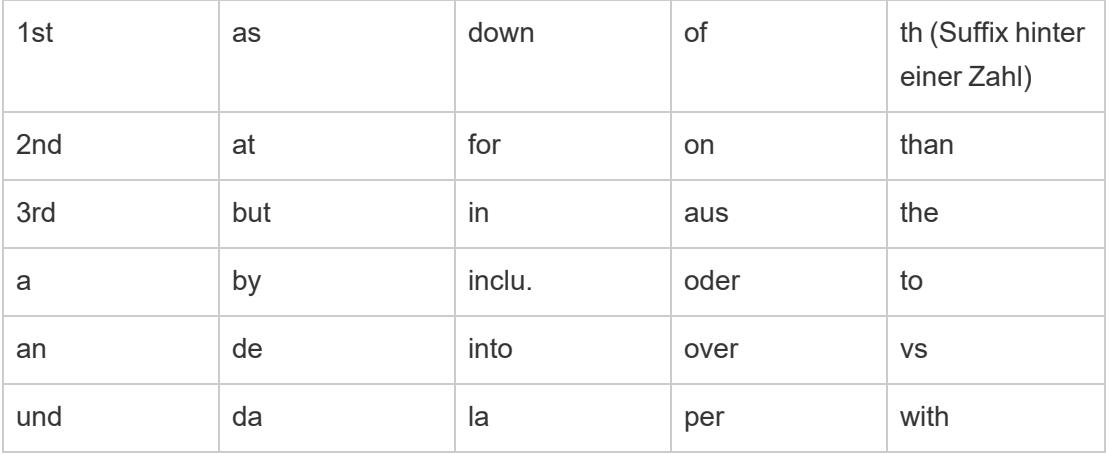

**Hinweis:** Die Groß-/Kleinschreibung von Feldnamen, die aus einem Buchstaben bestehen, bleibt unverändert.

## <span id="page-1254-0"></span>Rückgängigmachen von durch Tableau vorgenommenen Änderungen

Wenn Sie die Feldtypen und Feldnamen beibehalten möchten, die in den zugrunde liegenden Daten festgelegt sind, können Sie die von Tableau vorgenommenen Änderungen entweder manuell, d. h. auf Datenquellenebene, oder automatisch, d. h. auf Anwendungsebene, rückgängig machen.

#### **So machen Sie Änderungen manuell rückgängig**

- 1. Öffnen Sie die Arbeitsmappe, und gehen Sie zur Seite "Datenquelle".
- 2. Klicken Sie auf den Dropdown-Pfeil für das Feld, dessen Änderungen Sie rückgängig machen möchten, und wählen Sie **Name zurücksetzen** aus.

#### **Wenn Sie mehrere Felder ändern möchten**

- 1. Öffnen Sie die Arbeitsmappe, und gehen Sie zur Seite "Datenquelle".
- 2. Optional können Sie auf die Schaltfläche für das Metadatenraster klicken.
- 3. Nutzen Sie **Ctrl+Klick** (Windows) oder **Befehlstaste+Klick** (Mac), um die Felder mit den Änderungen auszuwählen, die Sie rückgängig machen möchten.
- 4. Klicken Sie auf den Dropdown-Pfeil für eines der ausgewählten Felder und wählen Sie dann **Name zurücksetzen** aus.

Um von Tableau vorgenommene Änderungen auf Anwendungsebene automatisch rückgängig zu machen, befolgen Sie das im Artikel Überschreiben der automatischen [Feldumbenennung](http://kb.tableau.com/articles/howto/overriding-automatic-field-renaming?lang=de-de) beschriebene Verfahren. Diese Methode wirkt sich auf alle Datenquellen aus, auf die Sie von Tableau Desktop aus zugreifen.

## Extrahieren von Daten

Ein Datenextrakt ist eine Teilmenge von Informationen, die getrennt vom Originaldatensatz gespeichert wird. Ein Datenextrakt dient zwei Zwecken: der Verbesserung der Leistung und der Nutzung von Tableau-Funktionen, die in den Originaldaten möglicherweise nicht verfügbar sind oder unterstützt werden. Durch die Erstellung eines Datenextrakts können Sie das Gesamtdatenvolumen effektiv reduzieren, indem Sie Filter anwenden und andere Einschränkungen festlegen.

Nachdem ein Datenextrakt erstellt wurde, kann er mit aktuellen Daten aus der Originalquelle aktualisiert werden. Während des Aktualisierungsvorgangs können Sie entweder eine vollständige Aktualisierung auswählen und dadurch alle Inhalte im Extrakt ersetzen oder den Extrakt inkrementell aktualisieren, wodurch nur die seit der letzten Aktualisierung neuen Zeilen hinzugefügt werden.

**Hinweis:** Mit Version 2024.1 führt Tableau eine Funktion ein, die es Benutzern ermöglicht, inkrementelle Aktualisierungen von Extrakten mithilfe einer nicht eindeutigen Schlüsselspalte durchzuführen.

### Vorteile von Extrakten

- Verarbeitung großer Datensätze: Extrakte können riesige Datenmengen verarbeiten, sogar Milliarden von Zeilen. Dadurch können Benutzer effizient mit umfangreichen Datensätzen arbeiten.
- Verbesserte Leistung: Die Interaktion mit Ansichten, die Extraktdatenquellen nutzen, führt zu einer besseren Leistung verglichen mit Ansichten, die direkt mit den Originaldaten verbunden sind. Extrakte optimieren die Abfrageleistung, was eine schnellere Datenanalyse und -visualisierung ermöglicht.
- Erweiterte Funktionalität: Extrakte bieten Zugriff auf zusätzliche Tableau-Funktionen, die in der ursprünglichen Datenquelle möglicherweise nicht verfügbar sind oder von ihr nicht unterstützt werden.

Beispielsweise können Benutzer Extrakte nutzen, um den Wert "Anzahl (eindeutig)" zu berechnen und so erweiterte Berechnungen und Analysen zu ermöglichen.

• Offline-Datenzugriff (Tableau Desktop): Extrakte ermöglichen den Offline-Zugriff auf Daten. Dies bedeutet, dass Benutzer die Daten auch dann lokal speichern, bearbeiten und verwenden können, wenn die ursprüngliche Datenquelle nicht verfügbar ist.

## Erstellen eines Extraktes

In Ihrem Tableau-Workflow stehen mehrere Optionen zum Erstellen eines Extrakts zur Verfügung. Der beste Weg wird jedoch unten erläutert.

1. Wählen Sie nach dem Herstellen einer Verbindung zu Ihren Daten und Einrichten der Datenquelle auf der Seite "Datenquelle" in der oberen rechten Ecke die Option **Extrakt** aus und dann den Link **Bearbeiten**, um das Dialogfeld "Daten extrahieren" zu öffnen.

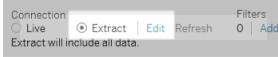

- 2. Wählen Sie unter "Datenspeicher" eine der beiden Optionen **Logische Tabellen** oder **Physische Tabellen** aus. Hilfe zu diesem Schritt finden Sie im Abschnitt [Datenspeicher](#page-1257-0).
- 3. Erweitern Sie die **Filter**, um Filter zu definieren und dadurch die extrahierte Datenmenge anhand von Feldern und ihren Werten zu begrenzen.

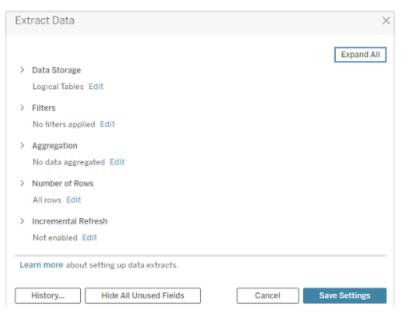

- 4. Wählen Sie **Daten für sichtbare Dimensionen aggregieren** aus, um die Kennzahlen anhand ihrer Standardaggregation zusammenzufassen.
- 5. (Optional) Wählen Sie für **Rollup für Daten bis** eine bestimmte Datumsebene wie Jahr, Monat usw. aus.

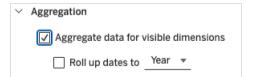

- 6. Wählen Sie die Anzahl der Zeilen aus, die extrahiert werden sollen. Sie können **Alle Zeilen, Beispiel** oder die **obersten** N Zeilen extrahieren.
- 7. Aktivieren Sie das Kontrollkästchen für **Inkrementelle Aktualisierung**, geben Sie dann die Tabelle an, die Sie aktualisieren möchten, wählen Sie eine Spalte in der Datenbank aus, um die neuen Zeilen zu identifizieren, und legen Sie optional einen Mindestdatumsbereich für die Aktualisierung fest.
- 8. Wenn Sie fertig sind, wählen Sie **Einstellungen speichern** aus.
- 9. Wählen Sie die Registerkarte "Blatt" aus. Dadurch wird die Erstellung des Extrakts gestartet.
- 10. Wählen Sie als Nächstes einen Speicherort für den Extrakt aus.
- 11. Geben Sie einen Namen für die Extraktdatei ein.
- 12. Wählen Sie **Speichern** aus. Wenn das Dialogfeld "Speichern" nicht angezeigt wird, lesen Sie im Abschnitt [Problembehebung](https://help.tableau.com/current/pro/desktop/de-de/extracting_data.htm#troubleshoot) bei Extrakten nach.

## Extrakt-Feldbeschreibungen

Beim Erstellen eines Extrakts können Sie zahlreiche Felder konfigurieren. Dieser Abschnitt beschreibt die einzelnen Felder.

#### <span id="page-1257-0"></span>**Datenspeicher**

Unter "Datenspeicher" können Sie entweder logische oder physische Tabellen auswählen. Mit der Option "Logische Tabellen" werden Daten für jede logische Tabelle in der Datenquelle in einer einzigen Extrakttabelle gespeichert. Mit der Option "Physische Tabellen" werden Daten für jede physische Tabelle in der Datenquelle in einer einzigen Extrakttabelle gespeichert.

#### Logische Tabellen

Wenn Sie die Datenmenge in Ihrem Extrakt begrenzen und zusätzliche Extrakteigenschaften wie Filter, Aggregation oder Top N verwenden möchten, sollten Sie "Logische Tabellen" auswählen.

- Diese Option funktioniert auch gut, wenn Ihre Daten Pass-Through-Funktionen (RAWSQL) enthalten.
- Tableau verwendet logische Tabellen als Standardstruktur zum Speichern von Extraktdaten.

• Wenn Sie diese Option verwenden und Ihr Extrakt Verknüpfungen enthält, werden die Verknüpfungen beim Erstellen des Extrakts angewendet.

### Physische Tabellen

Wenn Ihr Extrakt aus Tabellen besteht, die mit Gleichheitsverknüpfungen kombiniert sind, und die Bedingungen für die Verwendung der Option "Physische Tabellen" erfüllt, sollten Sie "Physische Tabellen" auswählen. Mithilfe dieser Option werden Verknüpfungen zum Zeitpunkt der Abfrage ausgeführt. Dadurch kann die Leistung optimiert und die Größe der Extraktdatei reduziert werden.

Überlegungen zur Verwendung der Option "Physische Tabellen". Wenn Sie Ihren Extrakt mithilfe der Option "Physische Tabellen" speichern möchten, müssen die Daten in Ihrem Extrakt alle unten aufgeführten Bedingungen erfüllen.

- Alle Verknüpfungen zwischen physischen Tabellen sind Gleichheitsverknüpfungen (=).
- Die Datentypen der Spalten, die für Beziehungen und Verknüpfungen verwendet werden, sind identisch.
- Es werden keine Pass-Through-Funktionen (RAWSQL) verwendet.
- Es ist keine inkrementelle Aktualisierung konfiguriert.
- Es sind keine Extraktfilter konfiguriert.
- Es ist keine "Top N"- oder Stichproben-Konfiguration vorhanden.
- Wenn der Extrakt mit der Option "Physische Tabellen" gespeichert wird, können keine Daten angehängt werden.
- Bei logischen Tabellen können Sie keine Daten an Extrakte anhängen, die mehr als eine logische Tabelle aufweisen.

### Tipps zur Verwendung der Option "Physische Tabellen"

Tableau empfiehlt beim Einrichten von und Arbeiten mit Extrakten generell die Verwendung der standardmäßigen Datenspeicherungsoption "Logische Tabellen". In vielen Fällen stehen Ihnen einige der für Ihren Extrakt benötigten Funktionen (wie Extraktfilter) nur dann zur Verfügung, wenn Sie die Option "Logische Tabellen" verwenden.

#### **Option "Physische Tabellen" für Extrakte, die größer sind als erwartet**

Die Option "Physische Tabellen" sollte sparsam und in speziellen Situationen verwendet werden, beispielsweise dann, wenn Ihre Datenquelle die entsprechenden Bedingungen erfüllt und Ihr Extrakt größer ist als erwartet. Wenn Sie herausfinden möchten, ob der Extrakt größer ist, als er

sein sollte, muss die Summe der Zeilen im Extrakt mit der Option "Logische Tabellen" höher als die Summe der Zeilen aller kombinierten Tabellen vor der Extrakterstellung sein. Wenn diese Situation eintrifft, verwenden Sie stattdessen die Option "Physische Tabellen".

#### **Alternative Filterungsvorschläge beim Verwenden der Option "Physische Tabellen"**

Wenn Sie die Option "Physische Tabellen" oder andere Optionen zum Reduzieren der Daten in Ihrem Extrakt verwenden (z. B. Extraktfilter), werden Aggregation, "Oberste N" und "Stichproben" deaktiviert. Wenn Sie die Daten in einem Extrakt, für den die Option "Physische Tabellen" verwendet wird, reduzieren müssen, sollten Sie die Daten filtern, bevor sie in Tableau Desktop integriert werden, indem Sie einer der folgenden Methoden folgen:

## **Stellen Sie eine Verbindung zu Ihren Daten her, und definieren Sie Filter mithilfe von benutzerdefiniertem SQL**

Anstatt eine Verbindung zu einer Datenbanktabelle herzustellen, stellen Sie stattdessen mithilfe von benutzerdefiniertem SQL eine Verbindung zu Ihren Daten her. Stellen Sie beim Erstellen Ihrer benutzerdefinierten SQL-Abfrage sicher, dass sie eine geeignete Filterstufe enthält, die zum Reduzieren der Daten in Ihrem Extrakt nötig ist. Weitere Informationen zu benutzerdefiniertem SQL in Tableau Desktop finden Sie unter Herstellen einer [Verbindung](https://help.tableau.com/current/pro/desktop/de-de/customsql.htm) zu einer [benutzerdefinierten](https://help.tableau.com/current/pro/desktop/de-de/customsql.htm) SQL-Abfrage.

#### **Definieren einer Ansicht in der Datenbank**

Wenn Sie über Schreibzugriff auf Ihre Datenbank verfügen, können Sie eine Datenbankansicht erstellen, die nur die für Ihren Extrakt benötigten Daten enthält. Anschließend können Sie in Tableau Desktop eine Verbindung zu der Datenbankansicht herstellen.

#### **Sicherheit auf Zeilenebene mit Extrakten**

Wenn Sie Extraktdaten auf Zeilenebene schützen möchten, sollten Sie dazu die Option "Physische Tabellen" verwenden. Weitere Informationen zur Sicherheit auf Zeilenebene in Tableau finden Sie unter "Beschränken des Zugriffs auf Datenzeilenebene".

#### **Allgemeine Überlegungen zu Tabellen**

Die Optionen "Logische Tabellen" und "Physische Tabellen" haben lediglich Einfluss darauf, wie die Daten in Ihrem Extrakt gespeichert werden. Sie haben aber keine Auswirkung darauf, wie die Tabellen in Ihrem Extrakt auf der Seite "Datenquelle" angezeigt werden.

Angenommen, der Extrakt besteht aus einer logischen Tabelle, die drei physische Tabellen enthält.
Wenn Sie die Extraktdatei (.hypher), für die die Verwendung der Standardoption "Logische Tabellen" konfiguriert wurde, direkt öffnen, wird auf der Seite "Datenquelle" nur eine Tabelle aufgeführt.

Wenn Sie jedoch den Extrakt mithilfe der Datenquellenpaket-Datei (.tdsx) oder der Datenquellendatei (.tdsx) und der zugehörigen Extraktdatei (.hypher) öffnen, werden auf der Seite "Datenquelle" alle drei Tabellen angezeigt, aus denen der Extrakt besteht.

### **Filter**

Verwenden Sie die Filterfunktion, um Filter zu definieren und dadurch die extrahierte Datenmenge anhand der Felder und ihrer Werte zu begrenzen.

### Aggregation

Mit der Aggregation können Sie Kennzahlen aggregieren. Sie können auch die Option **Rollup für Daten bis** auswählen und eine Datumsebene wie Jahr, Monat usw. spezifizieren. Die nachfolgenden Beispiele zeigen, wie die Daten bei den einzelnen Aggregationsoptionen, die Sie auswählen können, extrahiert werden.

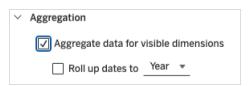

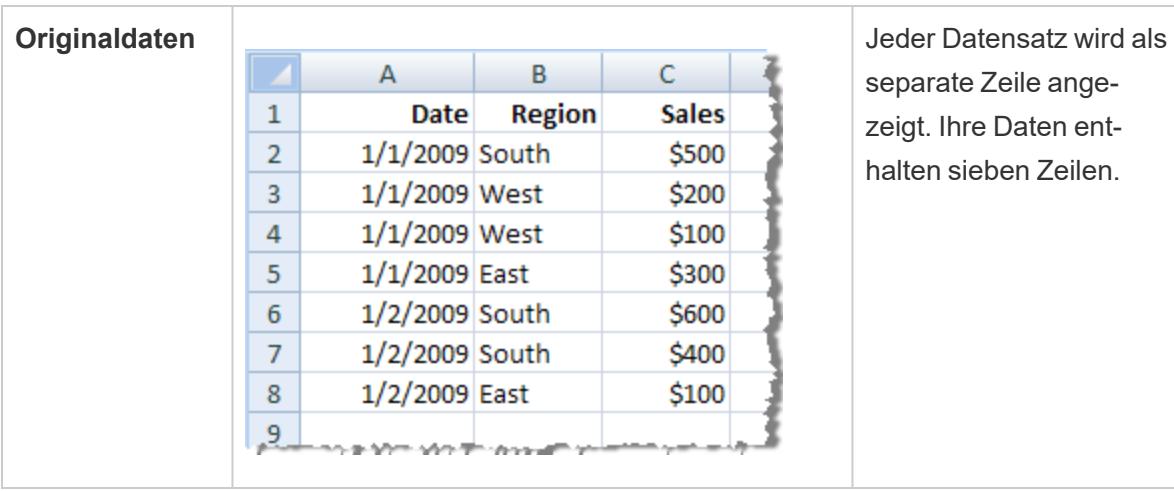

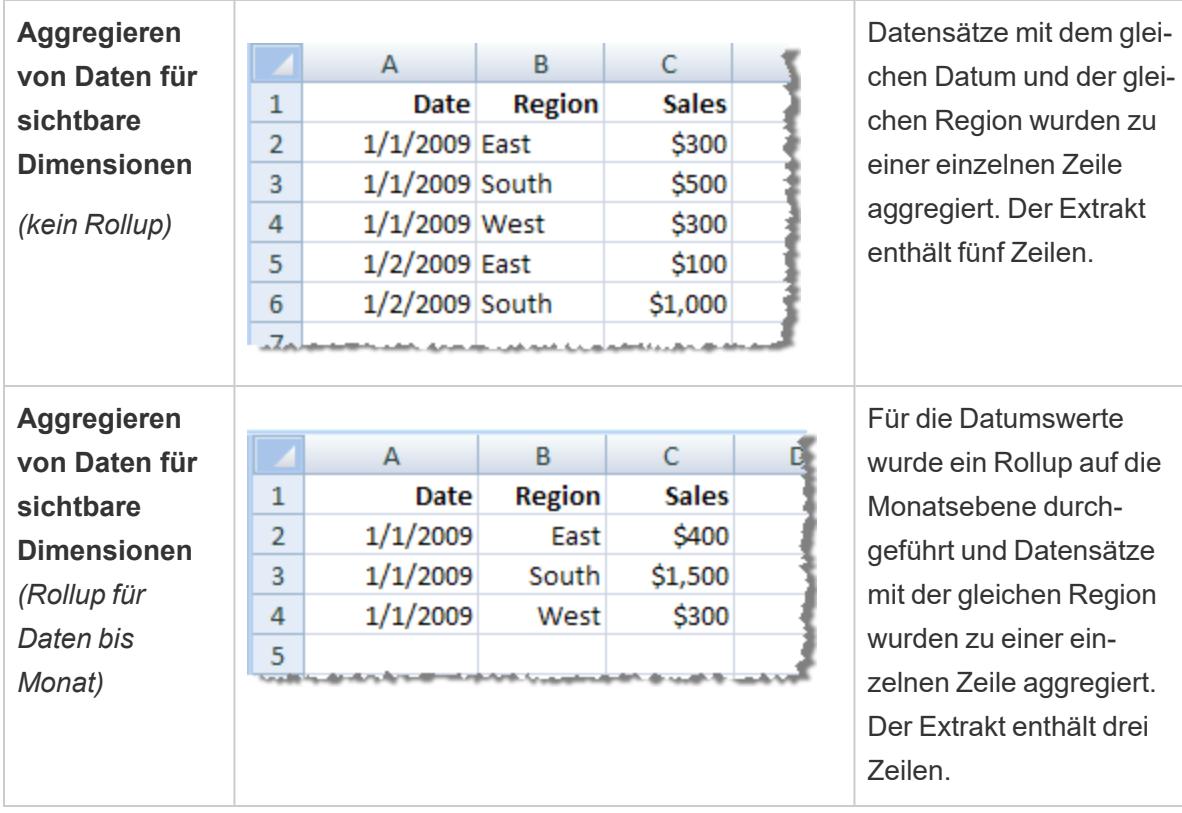

## Anzahl der Zeilen

Sie können alle Zeilen oder die obersten N Zeilen extrahieren. Tableau wendet zuerst alle Filter und Aggregationen an und extrahiert anschließend die Anzahl der Zeilen aus den gefilterten und aggregierten Ergebnissen. Welche Optionen zur Verfügung stehen, ist von der Art der Datenquelle abhängig, aus der der Extrakt erstellt wird. Möglicherweise wird die Option "Stichproben" im Dialogfeld "Daten extrahieren" nicht angezeigt, da einige Datenquellen keine Stichproben unterstützen.

**Hinweis(e):** Alle zuvor von Ihnen auf der Seite "Datenquelle" oder auf der Blattregisterkarte ausgeblendeten Felder werden aus dem Extrakt ausgeschlossen. Klicken Sie auf die Schaltfläche **Alle nicht verwendeten Felder ausblenden**, um die ausgeblendeten Felder aus dem Extrakt zu entfernen.

### Inkrementelle Aktualisierung

Die meisten Datenquellen unterstützen inkrementelle Aktualisierungen. Anstatt den gesamten Extrakt zu aktualisieren, können Sie die Aktualisierung so konfigurieren, dass nur die Zeilen hinzugefügt werden, die seit der letzten Datenextraktion neu hinzugekommen sind.

Beispiel: Sie haben eine Datenquelle, die täglich mit neuen Verkaufstransaktionen aktualisiert wird. Anstatt jeden Tag den gesamten Extrakt neu zu erstellen, reicht es, die an diesem Tag neu hinzugekommenen Transaktionen hinzuzufügen.

Tipps zur inkrementellen Aktualisierung und zu erweiterten Einstellungen

In diesem Abschnitt erhalten Sie Tipps zur Vermeidung von Fehlern, die beim Einrichten dieser Funktionen auftreten können.

Inkrementelle Aktualisierung:

- <sup>l</sup> Wählen Sie unter "Anzahl der Zeilen" die Option **Alle Zeilen** aus.
- Die inkrementelle Aktualisierung ist nicht verfügbar, wenn Sie die Aggregation aktivieren.

Erweiterte Einstellungen:

• Erweiterte Einstellungen sind nicht mit Filtern kompatibel.

# Tipps zu Extrakten

### **Speichern der Arbeitsmappe, um die Verbindung zum Extrakt beizubehalten**

Nach der Erstellung eines Extrakts beginnt die Arbeitsmappe, die Extraktversion Ihrer Daten zu verwenden. Die Verbindung zu der Extraktversion Ihrer Daten wird jedoch erst gespeichert, wenn Sie die Arbeitsmappe speichern. Das bedeutet als, dass die Arbeitsmappe beim nächsten Öffnen eine Verbindung zur ursprünglichen Datenquelle herstellt, falls Sie die Arbeitsmappe schließen, ohne vorher zu speichern.

### **Umschalten zwischen Stichprobendaten und dem gesamten Extrakt**

Wenn Sie mit einem großen Extrakt arbeiten, kann es hilfreich sein, eine kleinere Stichprobe der Daten zu erstellen. Dadurch können Sie eine Ansicht einrichten, ohne jedes Mal langwierige Abfragen ausführen zu müssen, wenn Sie ein Feld zu Ihrer Analyse hinzufügen. Sie können problemlos zwischen der Verwendung der Beispieldaten und der vollständigen Datenquelle wechseln, indem Sie die entsprechende Option im Menü "Daten" auswählen.

### **Keine direkte Verbindung mit dem Extrakt herstellen**

Wenn Sie Extrakte auf Ihrem Computer speichern, können Sie über einen neuen Tableau Desktop eine direkte Verbindung zu ihnen herstellen. Doch dies wird aus folgenden Gründen nicht empfohlen:

<sup>l</sup> **Die Namen der Tabellen könnten unterschiedlich sein.** Extrakte verwenden eine spezielle Benennung, um sicherzustellen, dass jede Tabelle einen eindeutigen Namen hat,

der möglicherweise schwer zu verstehen ist.

- <sup>l</sup> **Sie können den Extrakt nicht aktualisieren.** Wenn Sie eine direkte Verbindung zu einem Extrakt herstellen, betrachtet Tableau ihn als die ursprüngliche Datenquelle und nicht als Kopie. Das bedeutet, dass Sie ihn nicht mit Ihrer ursprünglichen Datenquelle verknüpfen können.
- <sup>l</sup> **Die Struktur und Beziehungen zwischen Tabellen gehen verloren.** Die Anordnung und Verbindungen zwischen Tabellen werden in der .tds-Datei gespeichert, und nicht in der .hyper-Datei. Wenn Sie eine direkte Verbindung zur .hyper-Datei herstellen, gehen diese Informationen deshalb verloren. Wenn Sie für den Extrakt den Speicher logischer Tabellen verwenden, werden keine Verweise auf die ursprünglichen physischen Tabellen angezeigt.

## **Verwenden Sie keinen Extrakt, wenn Sie eine virtuelle Verbindung mit Benutzerfunktionen in der Datenrichtlinie herstellen**

Wenn eine virtuelle Verbindung eine Datenrichtlinie hat, die **[Benutzerfunktionen](#page-2564-0)** auf Seite [2361](#page-2564-0) enthält (zum Beispiel USERNAME()), Sie von einer Arbeitsmappe oder Datenquelle aus eine Verbindung damit herstellen und dort einen Auszug erstellen, enthält der Auszug nur die Zeilen, die zum Zeitpunkt der Auszugserstellung der Datenrichtlinie für virtuelle Verbindungen entsprechen. Um die Vorteile einer virtuellen Verbindung mit Benutzerfunktionen in der Datenrichtlinie zu nutzen, verwenden Sie anstelle eines Extrakts eine Direktverbindung von der Arbeitsmappe oder Datenquelle zur virtuellen Verbindung.

### Entfernen des Extrakts aus der Arbeitsmappe

Sie können einen Extrakt jederzeit entfernen, indem Sie die Extrakt-Datenquelle im Menü **Daten** und dann **Extrakt** > **Entfernen** auswählen. Beim Entfernen eines Extrakts können Sie zwischen der Option **Extrakt nur aus der Arbeitsmappe entfernen** und der Option **Extraktdatei entfernen und löschen** wählen. Mit der letzteren Option wird der Extrakt aus Ihrer Festplatte gelöscht.

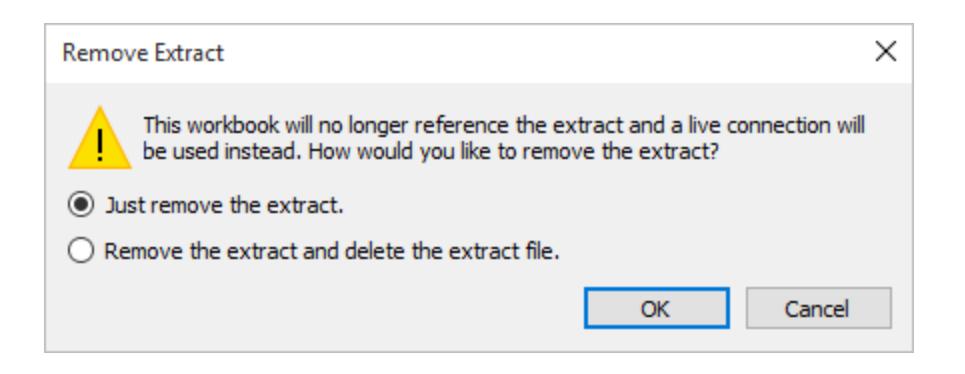

Anzeigen des Extraktverlaufs (Tableau Desktop)

Sie können das Datum der letzten Aktualisierung des Extrakts und andere Details einblenden, indem Sie eine Datenquelle im Menü **Daten** und anschließend **Extrakt > Verlauf** auswählen.

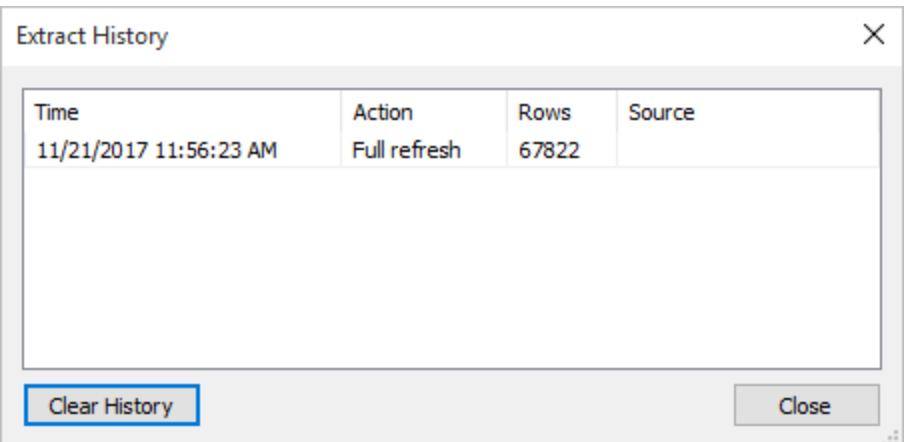

Falls Sie eine Arbeitsmappe öffnen, die mit einem Extrakt gespeichert wurde, und Tableau den Extrakt nicht finden kann, wählen Sie eine der folgenden Optionen im Dialogfeld "Extrakt nicht gefunden" aus, wenn Sie dazu aufgefordert werden:

- **Extrakt suchen:** Wählen Sie diese Option aus, wenn der Extrakt vorhanden ist, jedoch nicht im Speicherort, an dem Tableau ihn ursprünglich gespeichert hat. Mit **OK** öffnen Sie das Dialogfeld "Datei öffnen", in dem Sie den neuen Speicherort der Extraktdatei angeben.
- <sup>l</sup> **Extrakt entfernen:** Wählen Sie diese Option aus, wenn Sie den Extrakt nicht mehr benötigen. Dies entspricht dem Schließen der Datenquelle. Alle geöffneten Arbeitsblätter, die auf die Datenquelle verweisen, werden gelöscht.
- <sup>l</sup> **Extrakt deaktivieren:** Es wird nicht der Extrakt selbst verwendet, sondern die ursprüngliche Datenquelle, aus der der Extrakt erstellt wurde.
- **Extrakt neu generieren:** Der Extrakt wird neu erstellt. Alle Filter und sonstigen Anpassungen, die Sie ursprünglich beim Erstellen des Extrakts angegeben hatten, werden automatisch angewendet.

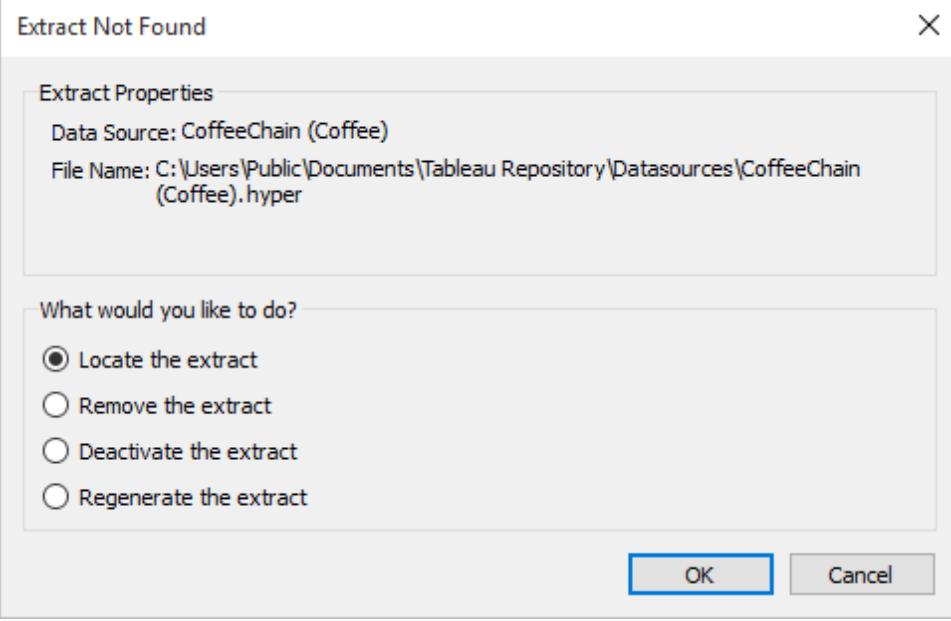

## Problembehebung bei Extrakten

- <sup>l</sup> **Das Erstellen eines Extrakts nimmt längere Zeit in Anspruch:** Das Erstellen eines Extrakts kann je nach Größe der Datenquelle recht lange dauern. Nachdem Sie die Daten extrahiert und auf Ihrem Computer gespeichert haben, kann sich die Leistung jedoch verbessern.
- **Extrakt wurde nicht erstellt:** Wenn der Datensatz sehr viele Spalten (z. B. Tausende) enthält, ist Tableau möglicherweise nicht in der Lage, den Extrakt zu erstellen. Wenn Sie Probleme feststellen, ziehen Sie in Betracht, weniger Spalten zu extrahieren oder die zugrunde liegenden Daten neu zu strukturieren.
- <sup>l</sup> **Dialogfeld "Speichern" wird nicht angezeigt** *oder* **es wird kein Extrakt einer .twbx-Arbeitsmappe erstellt:** Wenn Sie Daten nach dem zuvor beschriebenen Verfahren aus einem Arbeitsmappenpaket extrahieren, wird das Dialogfeld "Speichern" nicht angezeigt. Wenn ein Extrakt aus einem Arbeitsmappenpaket (.twbx) erstellt wird, wird die Datei mit dem Extrakt automatisch in dem mit dem Arbeitsmappenpaket verknüpften Dateipaket gespeichert. Wenn Sie auf eine Datei mit einem aus einem Arbeitsmappenpaket erstellten Extrakt zugreifen möchten, müssen Sie die Arbeitsmappe entpacken. Weitere Informationen finden Sie unter **[Arbeitsmappenpakete](#page-3597-0)** auf Seite 3394.

## Aktualisierungen der Extrakt-Funktion

## Datumsbereich (Unterbereich)

Ab Version 2024.2 verfügt die inkrementelle Aktualisierung in Tableau über eine neue Funktion namens "Subrange Refresh" (Teilbereichsaktualisierung). Mit dieser Funktion können Benutzer einen Mindestdatumsbereich für die Aktualisierung von Extrakten angeben. So können Benutzer beispielsweise auswählen, dass die Daten der letzten 14 Tage ab dem Aktualisierungsdatum aktualisiert werden sollen. Durch diese Funktion können Benutzer die Aktualisierung von Extrakten beschleunigen und Kosten sparen, die andernfalls durch unnötige vollständige Extrakte entstehen würden.

### Inkrementelle Aktualisierung

Mit Version 2024.1 führt Tableau eine Funktion ein, die es Benutzern ermöglicht, inkrementelle Aktualisierungen von Extrakten mithilfe einer nicht eindeutigen Schlüsselspalte durchzuführen. Eine neue Benutzeroberfläche ist verfügbar, die diese erweiterten Einstellungen unterstützt.

Dieses Update führt einen zusätzlichen Schritt in den Prozess ein. Während einer inkrementellen Aktualisierung entfernt Tableau zunächst Zeilen aus dem Extrakt, die mit dem zuvor erfassten höchsten Wert übereinstimmen. Anschließend fragt Tableau alle Zeilen ab, deren Wert größer oder gleich dem vorherigen höchsten Wert ist. Dieser Ansatz stellt sicher, dass neben allen neu hinzugefügten Zeilen auch alle gelöschten Zeilen berücksichtigt werden.

### Extrakte im Internet

Ab Version 2020.4 sind Extrakte in der Webdokumenterstellung und im Inhaltsserver verfügbar. Es ist nicht erforderlich, Datenquellen mit Tableau Desktop zu extrahieren. Weitere Informationen finden Sie unter Erstellen von [Extrakten](https://help.tableau.com/current/server/de-de/datasource_extract.htm) im Web.

### Logische und physische Tabellenextrakte

Mit der Einführung logischer und physischer Tabellen im Tableau-Datenmodell von Version 2020.2 haben sich die Extraktspeicheroptionen von einer einzelnen Tabelle und mehreren Tabellen zu logischen und physischen Tabellen geändert. Diese Optionen beschreiben besser, wie Extrakte gespeichert werden. Weitere Informationen finden Sie unter **[Extrahieren](#page-1255-0) von Daten** auf Seite 1052.

## Veraltung des .tde-Formats

**Hinweis:** Ab März 2023 sind Extrakte im .tde-Format in Tableau Cloud, Tableau Public und Tableau Server (Version 2023.1.0) veraltet. Version 2024.2 ist die letzte Version, die Dateien im TDE-Format öffnen kann. Weitere Informationen finden Sie unter **[Extrahieren](#page-1275-0) des Upgrades in das [.hyper-Format](#page-1275-0)** auf Seite 1072.

Ab Version 10.5 wird bei der Erstellung eines Extrakts das .hyper-Format verwendet. Extrakte im .hyper-Format nutzen die verbesserte Daten-Engine, die eine schnellere Analyse- und Abfrageleistung bei größeren Datensätzen bietet.

Ebenso wird, wenn eine extraktbezogene Aufgabe für einen .tde-Extrakt mithilfe von Version 10.5 und höher ausgeführt wird, der Extrakt in einen .hyper-Extrakt konvertiert. Nach der Konvertierung eines .tde-Extrakts in einen .hyper-Extrakt kann dieser nicht zurück in einen .tde-Extrakt verwandelt werden. Weitere Informationen finden Sie unter **[Extrahieren](#page-1275-0) des Upgrades in das [.hyper-Format](#page-1275-0)** auf Seite 1072.

### Änderungen an Werten und Markierungen in der Ansicht

Zum Verbessern der Extrakteffizienz und -skalierbarkeit können die Werte in Extrakten in den Versionen 10.5 und höher anders berechnet werden als in den Versionen 10.4 und früher. Änderungen an der Art und Weise, wie die Werte berechnet werden, können beeinflussen, wie Markierungen in Ihrer Ansicht ausgefüllt werden. In einigen seltenen Fällen können die Änderungen dazu führen, dass sich die Form Ihrer Ansicht ändert oder sie leer angezeigt wird. Diese Änderungen gelten auch für Datenquellen mit mehreren Verbindungen, Datenquellen, die Live-Verbindungen zu dateibasierten Datenquellen verwenden, Datenquellen, die mit Google Sheets-Daten verbunden sind, cloudbasierte Datenquellen, auf Extrakte beschränkte Datenquellen und WDC-Datenquellen.

Sehen Sie sich die nachfolgenden Abschnitte an, um sich einen Überblick über einige der Ansichtsänderungen in Version 2022.4 zu verschaffen.

### **Format von Datums- und Uhrzeitwerten**

Ab Version 10.5 und später unterliegen Extrakte konsistenteren und strengeren Regeln in Bezug auf die Art und Weise, wie Datenstrings mit den Funktionen DATE, DATETIME und DATEPARSE interpretiert werden. Dies beeinflusst, wie Daten analysiert werden, bzw. die bei diesen Funktionen zulässigen Datenformate und Muster. Genauer gesagt können die Regeln wie folgt generalisiert werden:

- 1. Daten werden nach Spalte ausgewertet und analysiert, nicht nach Zeile.
- 2. Die Auswertung und Analyse der Daten erfolgt nach dem Gebietsschema, in dem die Arbeitsmappe erstellt wurde, und nicht nach dem Gebietsschema des Computers, auf dem die Arbeitsmappe geöffnet wird.

Diese neuen Regeln führen zu effizienteren Extrakten und zu Ergebnissen, die mit kommerziellen Datenbanken konsistent sind.

Jedoch sehen Sie aufgrund dieser Regeln möglicherweise, dass 1. die Datums- sowie Datumsund Uhrzeitwerte in andere Datums- sowie Datums- und Uhrzeitwerte geändert werden oder 2. die Datums- sowie Datums- und Uhrzeitwerte in *Null* geändert werden – dies gilt insbesondere in internationalen Szenarien, in denen die Arbeitsmappe nicht im selben Gebietsschema geöffnet wird, in dem sie erstellt wurde, oder auf dem Server, auf dem die Arbeitsmappe veröffentlicht wurde: Wenn Ihre Datums- sowie Datums- und Uhrzeitwerte in andere Datums- sowie Datumsund Uhrzeitwerte geändert werden oder die Werte *Null* sind, deutet dies häufig darauf hin, dass es Probleme mit den zugrunde liegenden Daten gibt.

Nachfolgend finden Sie einige häufige Gründe dafür, warum es in Version 10.5 und späteren Versionen Änderungen an den Datums- sowie Datums- und Uhrzeitwerten in Ihrer Extrakt-Datenquelle geben kann.

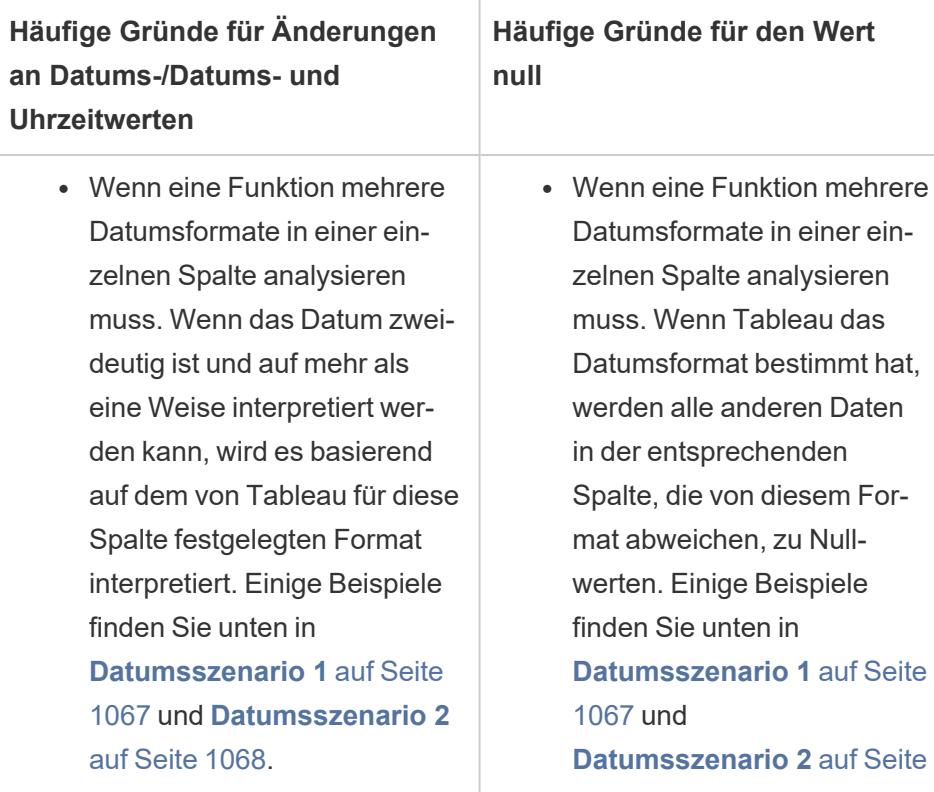

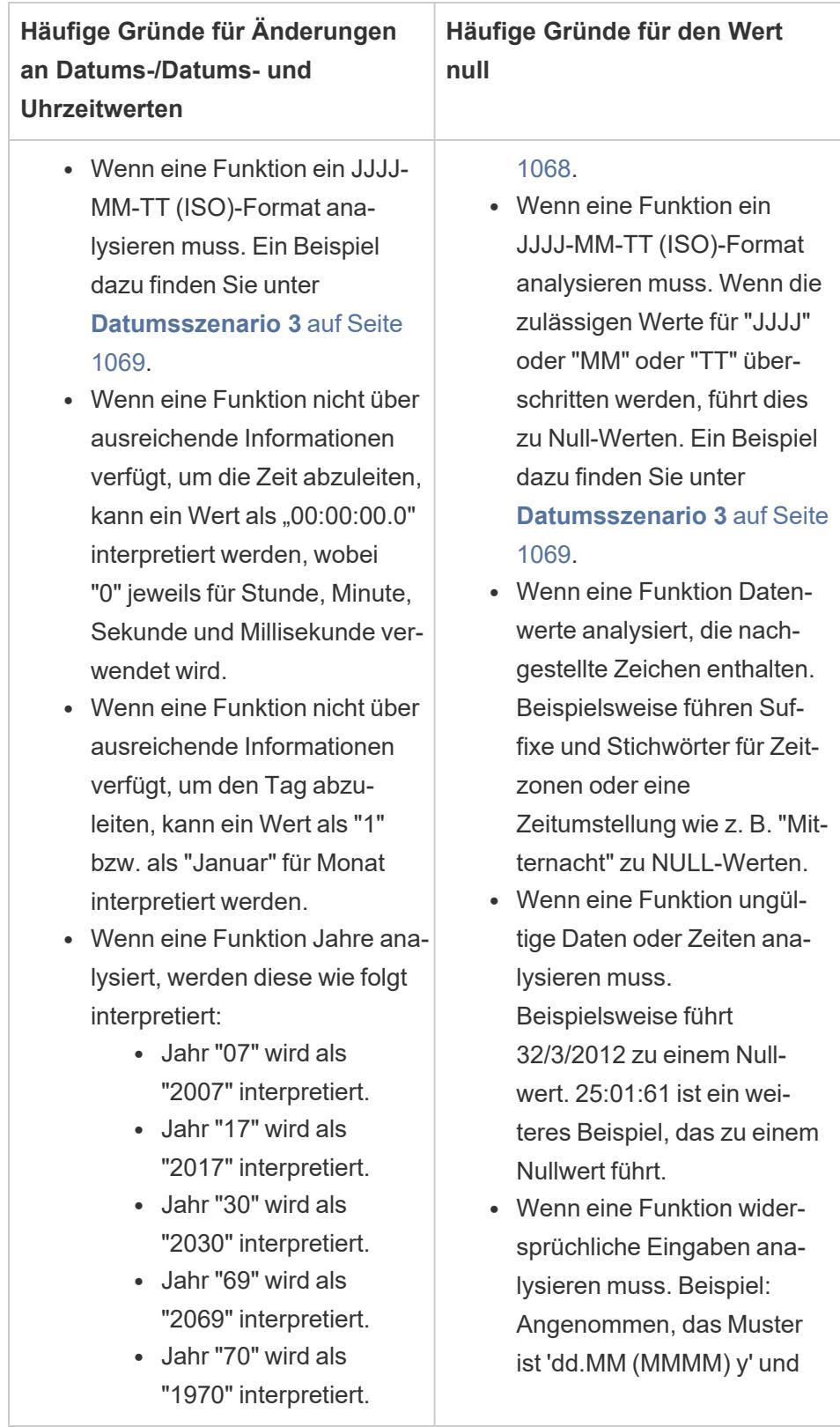

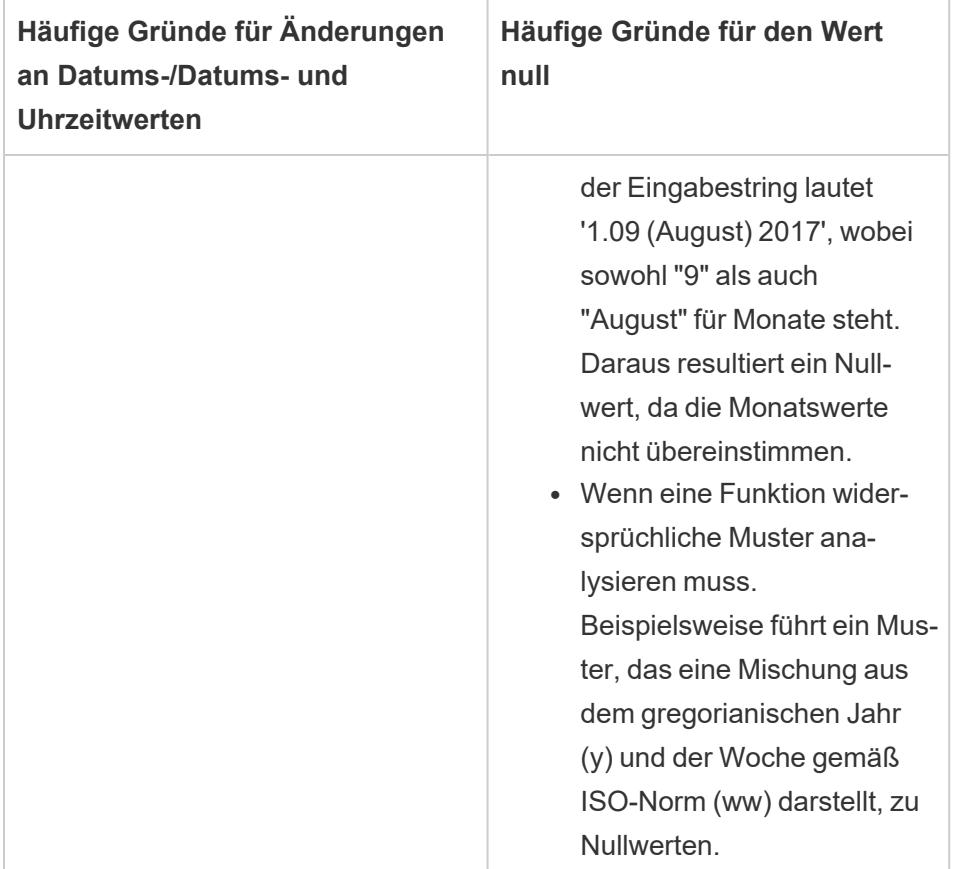

### <span id="page-1270-0"></span>Datumsszenario 1

Angenommen, Sie verfügen über eine in einem englischen Gebietsschema erstellte Arbeitsmappe, die eine .tde-Extraktdatenquelle verwendet. Die nachfolgende Tabelle zeigt eine Spalte mit Zeichenfolgendaten, die in der Extraktdatenquelle enthalten sind.

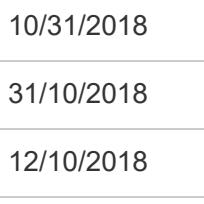

In Abhängigkeit des bestimmten englischen Gebietsschemas wurde das Format der Datumsspalte so festgelegt, dass es das MTJ-Format (Monat, Tag und Jahr) befolgt. Die folgende Tabelle zeigt, was Tableau basierend auf diesem Gebietsschema anzeigt, wenn die Funktion DATE verwendet wird, um Zeichenfolgenwerte in Datenwerte umzuwandeln.

October 31,

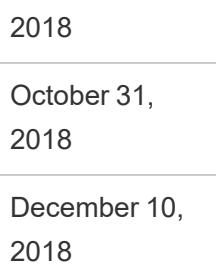

Wenn der Extrakt in einem deutschen Gebietsschema geöffnet wird, wird Folgendes angezeigt:

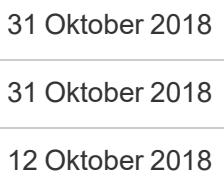

Nachdem der Extrakt jedoch mithilfe Version 10.5 und höher in einem deutschen Gebietsschema geöffnet wurde, wird das TMJ-Format (Tag, Monat und Jahr) des deutschen Gebietsschemas streng durchgesetzt und verursacht einen *NULL*-Wert, da einer der Werte nicht dem TMJ-Format folgt.

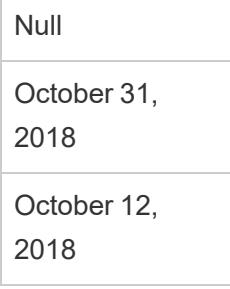

### <span id="page-1271-0"></span>Datumsszenario 2

Angenommen, Sie verfügen über eine weitere in einem englischen Gebietsschema erstellte Arbeitsmappe, die eine .tde-Extraktdatenquelle verwendet. Die nachfolgende Tabelle zeigt eine Spalte mit numerischen Datumswerten, die in der Extraktdatenquelle enthalten sind..

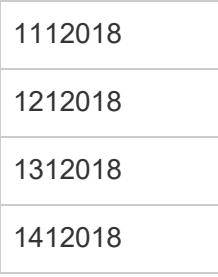

In Abhängigkeit des bestimmten englischen Gebietsschemas wurde das Format der Datumsspalte so festgelegt, dass es das MTJ-Format (Monat, Tag und Jahr) befolgt. Die folgende Tabelle zeigt, was Tableau basierend auf diesem Gebietsschema anzeigt, wenn die Funktion DATE verwendet wird, um die numerischen Werten in Datumswerte umzuwandeln.

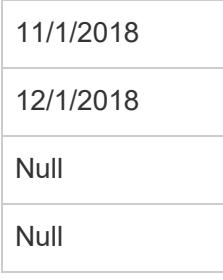

### <span id="page-1272-0"></span>Datumsszenario 3

Angenommen, Sie verfügen über eine Arbeitsmappe, die eine .tde-Extraktdatenquelle verwendet. Die nachfolgende Tabelle zeigt eine Spalte mit Zeichenfolgendaten, die in der Extraktdatenquelle enthalten sind.

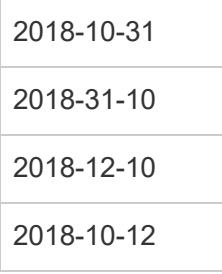

Da für das Datum das ISO-Format verwendet wird, folgt die Datumsspalte stets dem Format JJJJ-MM-TT. Die folgenden Tabellen zeigen, was Tableau anzeigt, wenn die Funktion DATE verwendet wird, um Zeichenfolgenwerte in Datumswerte umzuwandeln.

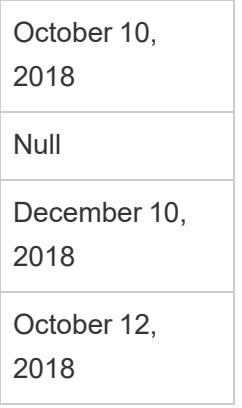

**Hinweis:** In den Versionen 10.4 (und früher) war es möglich, dass das ISO-Format und andere Datumsformate je nach Gebietsschema, in dem die Arbeitsmappe erstellt wurde, unterschiedliche Ergebnisse erzeugten. In einem englischen Gebietsschema konnten beispielsweise die Zeichenfolgen 2018-12-10 und 2018/12/10 zu der Angabe December 12, 2018 führen. In einem deutschen Gebietsschema konnte jedoch der Ausdruck 2018-12-10 in 12. Dezember 2018 und der Ausdruck 2018/12/10 in 12. Oktober 2018 resultieren.

#### **Sortierreihenfolge und Groß-/Kleinschreibung**

Extrakte unterstützen die Sortierung und können daher Zeichenfolgenwerte angemessener sortieren, die Akzentzeichen oder unterschiedliche Groß-/Kleinschreibung aufweisen.

Beispiel: Angenommen, Sie haben eine Tabelle mit Stringwerten. In Bezug auf die Sortierreihenfolge bedeutet das, dass Zeichenfolgenwerte wie Réunion nach dem Upgrade Ihres Extrakts hinter Ruanda, aber vor Sambia aufgeführt werden.

*Informationen zu Excel-Daten:*

Im Hinblick auf die Groß-/Kleinschreibung bedeutet dies, dass sich die Art und Weise, in der Tableau Werte speichert, zwischen Version 10.4 (und früheren Versionen) und Version 10.5 (und höheren Versionen) geändert hat. Die Regeln für das Sortieren und Vergleichen von Werten haben sich dagegen nicht geändert. In Version 10.4 (und früheren Versionen) werden Zeichenfolgenwerte wie "Haus", "HAUS" und "hauS" gleich behandelt und mit einem repräsentativen Wert gespeichert. In Version 10.5 (und höheren Versionen) werden dieselben Zeichenfolgenwerte jeweils als einzigartig angesehen und somit als einzelne Werte gespeichert. Weitere Informationen finden Sie unter **Ändern der Art, wie Werte [berechnet](#page-450-0) [werden](#page-450-0)** auf Seite 247.

#### **Auflösen von Verbindungen in Abfragen der "Obersten N"**

Wenn eine Abfrage der "Obersten N" in Ihrem Extrakt duplizierte Werte für eine bestimmte Position in einer Reihe hervorruft, kann die Position, welche die Verbindung auflöst, bei der Verwendung von Version 10.5 und höher eine andere sein. Beispiel: Angenommen, Sie erstellen einen Filter "Oberste 3". Die Positionen 3, 4 und 5 haben dieselben Werte. Bei der Verwendung von Version 10.4 und früheren Versionen kann der Filter "Oberste" die Positionen 1, 2 und 3 zurückgeben. Bei Verwendung von Version 10.5 und höher kann der Filter "Oberste" jedoch die Positionen 1, 2 und 5 zurückgeben.

#### **Genauigkeit von Gleitkommawerten**

Extrakte können den Durchschnitt der verfügbaren Hardwareressourcen auf einem Computer besser berechnen. Zudem können sie dadurch Rechenoperationen auf hochgradig parallele Art und Weise ausführen. Daher können reelle Zahlen durch .hyper-Extrakte in unterschiedlicher Reihenfolge aggregiert werden. Wenn Zahlen in unterschiedlicher Reihenfolge aggregiert werden, werden beim Berechnen der Aggregation hinter dem Dezimaltrennzeichen ggf. unterschiedliche Werte in Ihrer Ansicht angezeigt, da die Addition und Multiplikation von Gleitkommawerten nicht zwangsläufig assoziativ sein muss. Demzufolge ist " $(a + b) + c$ " nicht zwangsläufig mit "a + (b + c)" identisch. Reelle Zahlen können darüber hinaus in unterschiedlicher Reihenfolge aggregiert werden, da die Multiplikation von Gleitkommawerten nicht zwangsläufig distributiv sein muss. Daher entspricht "(a x b) x c" nicht zwangsläufig "a x b x c". Dieser Gleitkommazahl-Rundungsverhaltenstyp in .hyper-Extrakten ähnelt dem Gleitkommazahl-Rundungsverhalten in kommerziellen Datenbanken.

Beispiel: Angenommen, Ihre Arbeitsmappe enthält einen Schieberegler-Filter für ein aggregiertes Feld, das aus Gleitkommawerten besteht. Da sich die Genauigkeit von Gleitkommawerten verändert hat, schließt der Filter jetzt unter Umständen eine Markierung aus, die die Ober- oder Untergrenze des Filterbereichs definiert. Das Fehlen dieser Zahlen führt möglicherweise zu einer leeren Ansicht. Um dieses Problem zu beheben, bewegen Sie den Schieberegler des Filters oder entfernen Sie den Filter und wenden Sie ihn erneut an.

#### **Genauigkeit der Aggregationen**

Extrakte werden für große Datensätze optimiert, indem sie die auf einem Computer verfügbaren Hardwareressourcen besser nutzen. So sind sie in der Lage, Aggregationen auf hochgradig parallele Art und Weise zu berechnen. Daher können von .hyper-Extrakten ausgeführte Aggregationen den Ergebnissen aus kommerziellen Datenbanken eher als den Ergebnissen aus Software ähneln, die speziell für statistische Berechnungen konzipiert ist. Wenn Sie einen kleinen Datensatz verwenden oder eine höhere Genauigkeitsebene benötigen, sollten Sie die Aggregationen ggf. über Referenzlinien, Zusammenfassungskartenstatistiken oder Tabellen-Berechnungsfunktionen wie Varianz, Standardabweichung, Korrelation oder Kovarianz ausführen.

### Informationen zur Option "Berechnungen jetzt durchführen" für Extrakte

Wenn die Option **Berechnungen jetzt durchführen** in einem .tde-Extrakt mit einer vorherigen Version von Tableau Desktop verwendet wurde, wurden bestimmte berechnete Felder materialisiert und daher im Voraus berechnet und im Extrakt gespeichert. Wird der Extrakt von einem .tde-Extrakt in ein .hyper-Extrakt konvertiert, werden die zuvor materialisierten Berechnungen in Ihrem Extrakt nicht mit eingeschlossen. Sie müssen die Option **Berechnungen jetzt durchführen** erneut verwenden, um sicherzustellen, dass materialisierte Berechnungen nach der Extraktkonvertierung Teil des Extrakts sind. Weitere Informationen finden Sie unter **[Materialisieren](#page-1283-0) von Berechnungen in Ihren Extrakten** auf Seite 1080.

## Neue Extrakt-API

Sie können die Extrakt-API 2.0 verwenden, um .hyper-Extrakte zu erstellen. Für zuvor mit dem Tableau-SDK durchgeführte Aufgaben wie das Veröffentlichen von Extrakten können Sie die Tableau Server REST API oder die Tableau Server-Clientbibliothek (Python) verwenden. Für Aktualisierungsaufgaben können Sie auch die Tableau Server REST API verwenden. Weitere Informationen finden Sie unter **Tableau [Hyper-API](#page-1298-0)** auf Seite 1095.

# <span id="page-1275-0"></span>Extrahieren des Upgrades in das .hyper-Format

In der Tableau-Version 2018 haben wir das .hyper-Format für Tableau-Extrakte eingeführt, um das alte . tde-Format zu ersetzen. Da das . hyper-Format seit 2018 das Standardformat von Tableau zum Erstellen von Extrakten ist, liegt nun die große Mehrzahl der Extrakte als .hyper-Dateien vor. Ab Anfang 2023 hat Tableau die Unterstützung für das .tde-Format in Tableau Cloud und Tableau Public eingestellt. Weitere Informationen dazu Sie in diesem Tableau [Community-Beitrag.](https://community.tableau.com/s/feed/0D54T00001BHiGwSAL)

### Einstellung der Unterstützung für .tde-Dateien

Ab 2023 ist das . tde-Format für Tableau-Extrakte veraltet. Dieses Format wurde 2018 durch das .hyper-Format ersetzt, blieb aber für hochgeladene Dateien noch bis März 2023 gültig.

- Diese Änderung fand für Tableau Cloud und Tableau Public ab März 2023 statt.
- Ab Version 2023.1.0 von Tableau Server ist das Hochladen von Dateien im . tde-Format standardmäßig deaktiviert.
- 2024.2 ist die letzte Version von Tableau Desktop, die .tde-basierte Arbeitsmappen, Datenquellen oder Lesezeichen unterstützt. Ab 2024.3 wird nur noch das .hyper-Format unterstützt.

Manuelles Durchführen eines Upgrades Ihres .tde-Extrakts mit Tableau Desktop

Wenn Sie Extrakte lokal verwalten, können Sie Ihren . tde-Extrakt mithilfe von Tableau Desktop manuell in einen. hyper-Extrakt upgraden.

**Hinweis:** Diese Funktionalität ist nur in Tableau Desktop-Versionen 2024.2 und älter verfügbar.

- 1. Öffnen Sie eine Arbeitsmappe, die einen .tde-Extrakt verwendet, in Tableau Desktop.
- 2. Wählen Sie die Extraktdatenquelle im Menü **Daten** aus und wählen Sie dann **Extrakt** > **Aktualisieren** aus.
- 3. Wählen Sie **Datei** > **Speichern** aus, wodurch die Arbeitsmappe gespeichert und das Extrakt-Upgrade abgeschlossen wird.

### Manuelles Durchführen eines Upgrades Ihrer .tde-Datei mit einer Direktverbindung

Wenn Ihre .tde-Datei eine Direktverbindung verwendet (im Gegensatz zu einem Extrakt), müssen Sie die Datei aktualisieren, indem Sie den Anweisungen in diesem [Tableau-Community-](https://community.tableau.com/s/feed/0D58b0000CQKAUbCQP)Beitrag über das Aktualisieren auf [.hyper-Dateien](https://community.tableau.com/s/feed/0D58b0000CQKAUbCQP) folgen. Es ist nicht möglich, .tde-Dateien mit Direktverbindungen per Tableau Desktop zu aktualisieren.

## Aktualisieren von Extrakten

Wenn die Originaldaten geändert wurden, können Sie den Extrakt per Tableau Desktop aktualisieren, indem Sie im Menü **Daten** eine Datenquelle auswählen und dann auf **Extrakt** > **Aktualisieren** klicken. Extrakte können auf zwei Arten eingerichtet werden: vollständig aktualisiert oder inkrementell aktualisiert.

Bei einer vollständigen Aktualisierung werden sämtliche Daten in dem Extrakt durch die neuesten Informationen aus der ursprünglichen Datenquelle ersetzt. Bei einer inkrementellen Aktualisierung werden nur die Zeilen hinzugefügt, die seit der letzten Aktualisierung neu hinzugekommen sind. Weitere Informationen über das Extrahieren von Daten finden Sie auf der Seite [Extrahieren](https://help.tableau.com/current/pro/desktop/de-de/extracting_data.htm?_gl=1*6nn592*_ga*Nzk4NjUzNzM1LjE3MDc1MDI3OTE.*_ga_8YLN0SNXVS*MTcwODAxNDYxMy44LjEuMTcwODAxNTQzOS4wLjAuMA..) Ihrer Daten.

**Hinweis:** Sie können Extraktaktualisierungen mithilfe des Befehlszeilenprogramms für die Tableau-Datenextraktion auch automatisieren. Weitere Informationen dazu finden Sie unter **Befehlszeilenprogramm für die [Tableau-Datenextraktion](#page-1286-0)** auf Seite 1083.

### Vor der Aktualisierung von Extrakten

Wenn Sie einen Extrakt aktualisieren möchten, notieren Sie sich das Dateiformat des Extrakts, bevor Sie die Aufgabe ausführen. Wenn Sie eine Aktualisierung an einem .tde-Extrakt unter Verwendung der Version 2022.4 vornehmen, wird für den Extrakt automatisch ein Upgrade auf einen .hyper-Extrakt durchgeführt. Ein Upgrade auf einen .hyper-Extrakt bietet zwar viele Vorteile, es wird Ihnen jedoch dann nicht mehr möglich sein, den Extrakt mit einer früheren Version von Tableau Desktop zu öffnen. Weitere Informationen finden Sie unter **[Extrahieren](#page-1275-0) des Upgrades in das [.hyper-Format](#page-1275-0)** auf der vorherigen Seite.

**Hinweis**: TDE-Dateien werden nach Version 2024.2 von Tableau in keiner Form mehr unterstützt und müssen auf das .hyper-Format aktualisiert werden, um verwendet werden zu können.

### Konfigurieren einer vollständigen Extraktaktualisierung

Standardmäßig sind Extrakte so konfiguriert, dass sie vollständig aktualisiert werden. Das bedeutet, dass bei jeder Aktualisierung des Extraktes alle Zeilen durch die Daten aus der Originaldatenquelle ersetzt werden. Durch diese Aktualisierung wird sichergestellt, dass Sie eine genaue Kopie des Inhalts der Originaldatenquelle erhalten. Allerdings kann diese Aktualisierung abhängig von der Größe des Extraktes unter Umständen viel Zeit und Datenbankressourcen in Anspruch nehmen. Wenn ein Extrakt nicht für eine inkrementelle Aktualisierung konfiguriert ist, wird der Extrakt durch die Auswahl, ihn zu aktualisieren, vollständig aktualisiert.

### Veröffentlichen in Tableau Server

Falls Sie den Extrakt als Datenquelle in Tableau Server oder Tableau Online veröffentlichen möchten, können Sie einen Zeitplan für die Extraktaktualisierung während der Veröffentlichung angeben.

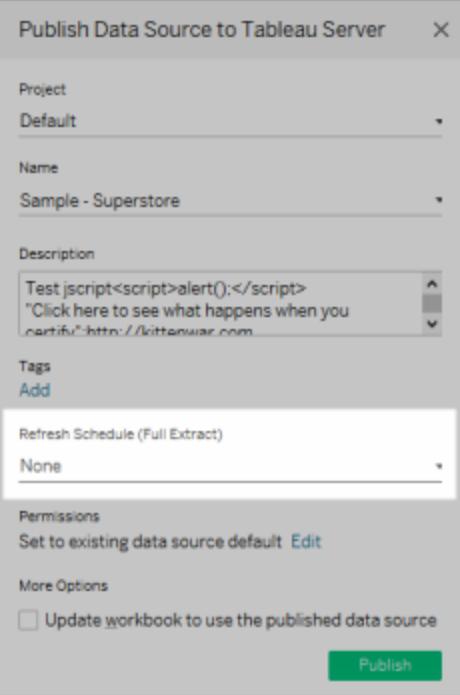

Wenn Sie den Extrakt in einer Arbeitsmappe in Tableau Server veröffentlichen möchten, können Sie ebenso einen Zeitplan für die Extraktaktualisierung während der Veröffentlichung angeben. Weitere Informationen finden Sie unter **Planen von [Extraktaktualisierungen](#page-3693-0) beim [Veröffentlichen](#page-3693-0) einer Arbeitsmappe** auf Seite 3490.

## Veröffentlichen in Tableau Cloud

Wenn Sie den Extrakt als Datenquelle in Tableau Cloud veröffentlichen möchten, sind Ihre Optionen zum Aktualisieren der Daten von den Eigenschaften Ihrer Datenquellen abhängig. Weitere Informationen zum Aktualisieren von Daten aus bestimmten Datenquellen finden Sie unter [Extraktaktualisierungsoptionen](https://help.tableau.com/current/online/de-de/to_keep_data_fresh.htm#refresh-options) nach Datenquelle.

## Konfigurieren einer inkrementellen Extraktaktualisierung

Die meisten Datenquellen unterstützen inkrementelle Aktualisierungen. Anstatt den gesamten Extrakt zu aktualisieren, können Sie die Aktualisierung so konfigurieren, dass nur die Zeilen hinzugefügt werden, die seit der letzten Datenextraktion neu hinzugekommen sind.

Beispiel: Sie haben eine Datenquelle, die täglich mit neuen Verkaufstransaktionen aktualisiert wird. Anstatt jeden Tag den gesamten Extrakt neu zu erstellen, reicht es, die an diesem Tag neu hinzugekommenen Transaktionen hinzuzufügen. Sie können dann beispielsweise einmal pro Woche eine vollständige Aktualisierung durchführen, um sicherzugehen, dass Sie über die aktuellsten Daten verfügen.

# Nicht eindeutige Spalte

Mit Version 2024.1 führt Tableau eine Funktion ein, die es Benutzern ermöglicht, inkrementelle Aktualisierungen von Extrakten mithilfe einer nicht eindeutigen Schlüsselspalte durchzuführen. Dieses Update führt einen zusätzlichen Schritt in den Prozess ein.

# Aktualisierung des Datumsbereichs (Unterbereichs)

Seit Version 2024.2 hat Tableau eine neue Funktion eingeführt, mit der Benutzer einen bestimmten Zeitraum für die Aktualisierung von Daten aus der Quelle angeben können. Benutzer können sich beim Konfigurieren eines Auszugs für die inkrementelle Aktualisierung entscheiden und einen Mindestdatumsbereich für die Aktualisierung festlegen. Sie können beispielsweise die Daten der letzten 14 Tage ab dem Aktualisierungsdatum aktualisieren. Diese Funktion ist für Datenquellen nützlich, die Einfügungen und rückwirkende Änderungen innerhalb eines definierten Zeitraums zulassen. Sie stellt sicher, dass sämtliche Änderungen und neuen Daten während der inkrementellen Extraktaktualisierung erfasst werden.

Bei einer qualifizierten inkrementellen Aktualisierung ohne festgelegten "minimalen zu aktualisierenden Datumsbereich" (d. h. Teilbereichsaktualisierung) entfernt Tableau zunächst die Zeilen aus dem Auszug, die mit dem zuvor aufgezeichneten Höchstwert übereinstimmen. Anschließend fragt Tableau alle Zeilen ab, deren Wert größer oder gleich dem vorherigen höchsten Wert ist. Dieser Ansatz stellt sicher, dass neben allen neu hinzugefügten Zeilen auch alle gelöschten Zeilen berücksichtigt werden.

Das Feature "Erweiterte Einstellungen" stellt zwei Optionen für das Verwalten von Datenaktualisierungen bereit. So können Sie festlegen, dass die zuletzt hinzugefügten Zeilen ersetzt werden sollen, indem Werte aktualisiert werden, die gleich oder größer als der zuletzt aufgezeichnete Wert sind. Oder Sie können sich dafür entscheiden, dass die zuletzt hinzugefügten Zeilen beibehalten werden sollen, indem der Extrakt nur mit Werten aktualisiert wird, die größer als der zuletzt aufgezeichnete Wert sind.

**Hinweis:** Wenn sich die Datenstruktur der Quelldaten ändert (z. B. eine neue Spalte hinzugefügt wird), müssen Sie eine vollständige Extraktaktualisierung vornehmen, bevor Sie erneut mit inkrementellen Aktualisierungen beginnen können.

Sie können die folgenden Schritte ausführen, um einen Extrakt für die inkrementelle Aktualisierung einzurichten.

- 1. Wählen Sie im Menü **Daten** eine Datenquelle aus und klicken Sie dann auf **Daten extrahieren**.
- 2. Wählen Sie im Dialogfeld "Daten extrahieren" als Anzahl der zu extrahierenden Zeilen **All rows** (Alle Zeilen) aus. Die inkrementelle Aktualisierung kann nur festgelegt werden, wenn alle Zeilen aus der Datenbank extrahiert werden.

**Hinweis:** Ein Stichprobenextrakt kann nicht inkrementiert werden.

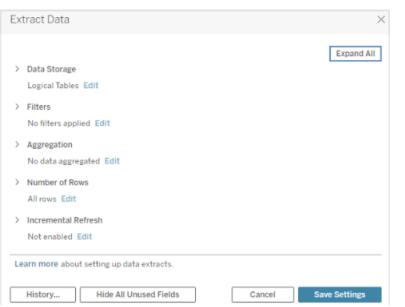

3. Wählen Sie **Inkrementelle Aktualisierung** aus.

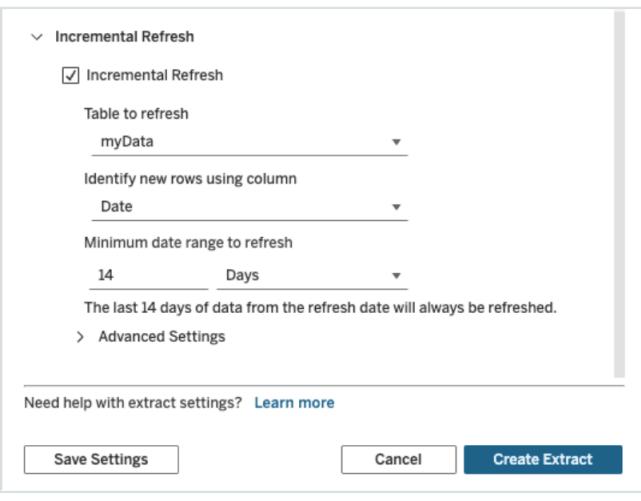

Hinweis: Die Option "Inkrementelle Aktualisierung" ist nicht verfügbar, wenn Sie "Aggregation" aktivieren.

4. Geben Sie eine Spalte in der Datenbank an, die verwendet werden soll, um neue Zeilen zu identifizieren.

So können Sie zum Beispiel ein Datumsfeld oder eine ID-Spalte auswählen, deren Wert jedes Mal erhöht wird, wenn Zeilen zur Datenbank zugefügt werden.

- 5. (Optional) Wenn Sie in Tableau eine Datums- oder Datumszeitspalte auswählen, können Sie eine teilweise Aktualisierung der extrahierten Daten durchführen, indem Sie einen bestimmten Datumsbereich angeben. Bestimmen Sie die Anzahl der Tage und geben Sie die Skala für Datum/Uhrzeit an, um den minimalen Datumsbereich für die Aktualisierung festzulegen (z. B. 14 Tage ab dem Aktualisierungsdatum).
- 6. (Optional) Wenn kein Mindestaktualisierungsbereich festgelegt ist, erweitern Sie "Erweiterte Einstellungen", um festzulegen, wie neue Zeilen abgerufen werden. So können Sie festlegen, dass die zuletzt hinzugefügten Zeilen ersetzt werden sollen, indem Werte aktualisiert werden, die gleich oder größer als der zuletzt aufgezeichnete Wert sind. Oder Sie können sich dafür entscheiden, dass die zuletzt hinzugefügten Zeilen beibehalten werden sollen, indem der Extrakt nur mit Werten aktualisiert wird, die größer als der zuletzt aufgezeichnete Wert sind.

**Hinweis:** Wenn Filter hinzugefügt werden, werden die erweiterten Einstellungen für "Inkrementelle Aktualisierung" ausgegraut angezeigt und die Standardeinstellung

"Zuletzt hinzugefügte Zeilen nicht ersetzen" wird erzwungen. Damit sollen eventuelle Konflikte zwischen bestimmten Filterkriterien und der erweiterten inkrementellen Aktualisierungslogik vermieden werden, die "Die zuletzt hinzugefügten Zeilen ersetzen" würde.

7. Wählen Sie zum Abschluss **Einstellungen speichern** aus.

Mit den obigen Schritten können Sie einen neuen Extrakt definieren oder einen bestehenden Extrakt für die inkrementelle Aktualisierung bearbeiten.

## Aspekte beim Durchführen einer inkrementellen Aktualisierung

#### **Bearbeiten eines Extrakts**

Wenn Sie einen bestehenden Extrakt bearbeiten, wird die letzte Aktualisierung angezeigt, damit Sie sichergehen können, dass Sie den Extrakt mit den richtigen Daten aktualisieren.

#### **Vollständige Aktualisierung**

Bei einer vollständigen Aktualisierung werden bei jeder Aktualisierung des Extrakts alle Zeilen durch die Daten in der ursprünglichen Datenquelle ersetzt. Eine vollständige Aktualisierung kann länger dauern und die Datenbank stärker auslasten.

#### **Daten-Engine**

Die Daten-Engine (d. h. der zugrunde liegende Mechanismus, den Tableau nutzt, um Extrakte zu erstellen) speichert Zeitwerte mit einer Präzision von bis zu 3 Dezimalstellen. Wenn Sie für **Neue Zeilen über Spalte identifizieren** eine Spalte vom Typ "Datum/Uhrzeit" oder "Zeitstempel" angeben und in der Datenbank eine höhere Genauigkeit als in Tableau verwendet wird, kann das dazu führen, dass Zeilen nach einer inkrementellen Aktualisierung doppelt vorhanden sind. Beispiel: Die Datenbank enthält eine Zeile mit dem DatumZeit-Wert 2015-03- 13 17:30:56.502352 und eine Zeile mit dem DatumZeit-Wert 2015-03-13 17:30:56.502852. In Tableau werden beide Zeilen mit dem DatumZeit-Wert 2015-03-13 17:30:56.502 gespeichert, wodurch doppelte Zeilen entstehen.

### Anzeigen des Extraktverlaufs (Tableau Desktop)

Sie können einen Verlauf der Extraktaktualisierung anzeigen, indem Sie eine Datenquelle im Menü **Daten** und anschließend **Extrakt > Verlauf** auswählen.

Im Dialogfeld "Extraktverlauf" werden zu jeder Aktualisierung Angaben zu Datum und Uhrzeit, dazu, ob es sich um eine vollständige oder eine inkrementelle Aktualisierung gehandelt hat, und zu der Anzahl der hinzugefügten Zeilen angezeigt. Wenn die Aktualisierung über eine Datei durchgeführt wurde, wird auch der Name der Quelldatei angezeigt.

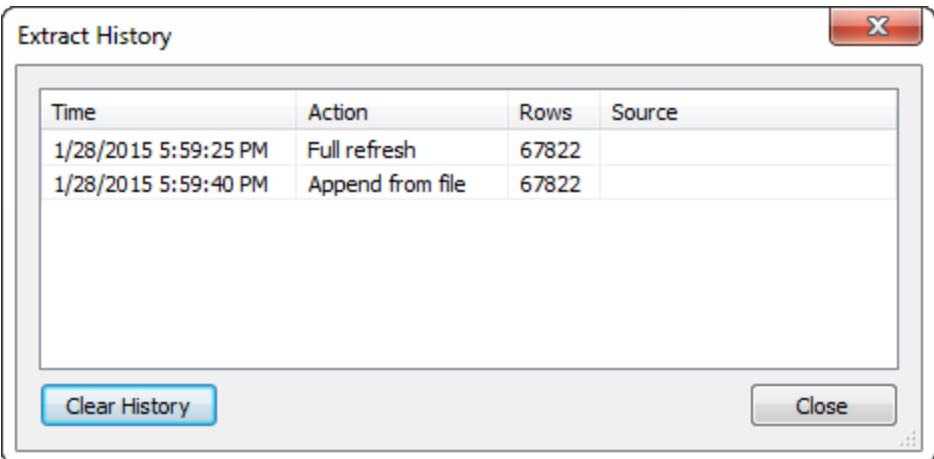

# Hinzufügen von Daten zu Extrakten

Es bestehen zwei Möglichkeiten, neuen Daten aus einer Date oder einer Datenquelle in einen Extrakt einzufügen. Um jedoch neue Daten hinzufügen zu können, müssen Sie zuerst eine Verbindung zu den Daten herstellen und eine neue Datenquelle erstellen, und die Spalten in der Datei oder der Datenquelle müssen den Spalten im Extrakt entsprechen.

### Hinzufügen von Daten aus Dateien

Einem Extrakt können neue Daten aus einer dateibasierten Datenquelle hinzugefügt werden. Verwenden Sie diese Option, wenn der Dateityp des Extrakts identisch mit dem Dateityp der Daten ist, die Sie hinzufügen möchten. Alternativ können Sie Daten auch aus einer Extraktdatei (.hyper) hinzufügen. Nehmen wir einmal an, Ihnen liegen mehrere Textdateien vor, die für eine täglich ausgeführte Aufgabe erzeugt werden. Um alle Informationen eines Tages in den Extrakt einzufügen, dessen Original-Datenquelle ebenfalls eine Textdatei ist, verwenden Sie den Befehl **Daten aus Datei anfügen**.

- 1. Wählen Sie eine Datenquelle im Menü **Daten** aus, und wählen Sie dann **Extrakt** > **Daten aus Datei anfügen** aus.
- 2. Navigieren Sie zu der Datei mit den neuen Daten, und wählen Sie diese aus.

**Hinweis:** Standardmäßig wird das Dateiformat der ursprünglichen Datenquelle des Extrakts verwendet. Zum Hinzufügen von Daten aus einem Tableau-Datenextrakt

klicken Sie auf die Dropdown-Liste "Dateiformat" und wählen Sie **Hyper-Extrakte (\*.hyper)** aus.

3. Klicken Sie auf **OK**, wenn Sie fertig sind.

### Daten aus Datenquelle hinzufügen

Einem Extrakt können neue Daten aus einer anderen Datenquelle hinzugefügt werden, die bereits in der Arbeitsmappe geöffnet ist. Verwenden Sie diese Option, wenn die hinzuzufügenden Daten aus der Datenquelle der Extraktdatenquelle entsprechen, bevor sie extrahiert wurde. Beispiel: Sie möchten einen Extrakt von einer SQL Server-Datenbank erstellen, die Daten aus den letzten zehn Jahren enthält. Die verwaltete Version dieser Daten ist jedoch in einer anderen SQL Server-Datenbank gespeichert. Sie können neue Daten mit dem Befehl **Daten aus Datenquelle anfügen** zum Extrakt hinzufügen.

**Hinweis:** Verknüpfungen oder benutzerdefinierte SQL sind in der Datenquelle zu definieren, bevor Daten zum Extrakt hinzugefügt werden.

- 1. Wählen Sie eine Datenquelle im Menü **Daten** aus, wählen Sie eine Datenquelle aus, und wählen Sie dann **Extrakt** > **Daten aus Datenquelle anfügen** aus.
- 2. Wählen Sie in diesem Dialogfeld die Datenquelle aus, die angefügt werden soll.
- 3. Klicken Sie auf **OK**, wenn Sie fertig sind.

Mit beiden Optionen lassen sich Zeilen in den Extrakt einfügen. Sie können eine Zusammenfassung der hinzugefügten Anzahl von Zeilen anzeigen, indem Sie eine Datenquelle im Menü **Daten** und dann **Extrakt** > **Verlauf** auswählen.

**Hinweis:** Wenn Sie diesen Extrakt aktualisieren, werden die Daten durch die Daten der Originaldaten ersetzt.

## <span id="page-1283-0"></span>Materialisieren von Berechnungen in Ihren Extrakten

Sie können Berechnungen in Ihrem Extrakt mit der Option **Berechnungen jetzt durchführen** materialisieren. Durch die Materialisierung von Berechnungen werden bestimmte Berechnungen im Vorfeld berechnet und die Werte im Extrakt gespeichert. Je nach Komplexität der in Ihrem Extrakt verwendeten Berechnungen kann dies zukünftige Abfragen unter Umständen beschleunigen, da Tableau bestimmte Berechnungen vorab berechnet. Daraufhin

kann Tableau den bereits zuvor berechneten Wert verwenden, anstatt den Wert jedes Mal neu zu berechnen, wenn eine Abfrage zu einer Berechnung gestellt wird.

Wenn sich die Formel für eine Berechnung, die Tableau bereits materialisiert hat, verändert oder die Berechnung aus der Datenquelle gelöscht wird, wird die materialisierte Berechnung aus dem Extrakt entfernt, bis Sie die Option **Berechnungen jetzt durchführen** erneut verwenden.

### Wann sollten Berechnungen materialisiert werden?

Sie sollten die Option **Berechnungen jetzt durchführen** nicht für alle Ihre Extrakte verwenden. Nutzen Sie die Option stattdessen nur, wenn die Abfrageleistung Ihres Extrakts aufgrund von komplexen Berechnungen wie Zeichenfolgemanipulationen und reguläre Ausdrücke stark verlangsamt ist.

### Materialisierung von Berechnungen

Gegen Sie wie folgt vor, um Berechnungen in Ihrem Extrakt zu materialisieren:

- 1. Wählen Sie in Tableau Desktop die Extraktdatenquelle aus dem Menü **Daten** aus.
- 2. Wählen Sie **Extrakt** > **Berechnungen jetzt durchführen**.

Materialisieren von Berechnungen in bereits in Tableau Cloud oder Tableau Server veröffentlichten Extrakten

Wenn Sie Berechnungen nachträglich in Extrakten materialisieren müssen, die bereits in Tableau Cloud oder Tableau Server veröffentlicht wurden, haben Sie die folgenden Möglichkeiten:

- Sie können den Extrakt herunterladen, ihn in Tableau Desktop öffnen, die Option **Berechnungen jetzt durchführen** verwenden (wie oben beschrieben) und den Extrakt dann erneut veröffentlichen.
- Als Site-Administrator oder Datenquelleneigentümer können Sie mithilfe von "tabcmd" den veröffentlichten Extrakt mit der Option --addcalculations aktualisieren, um die Berechnungen zu materialisieren. Weitere Informationen zu der tabcmd-Befehlsoption finden Sie unter [refreshextracts](https://help.tableau.com/current/online/de-de/tabcmd_cmd.htm#id4cdb3410-1c41-4dad-b1d2-306542ac9b32) in der Tableau Cloud-Hilfe oder unter [refreshextracts](https://help.tableau.com/current/server/de-de/tabcmd_cmd.htm#refreshextracts_workbook-name_or_datasource-name) in der Tableau Server-Hilfe.

**Hinweis:** Durch das Materialisieren von Berechnungen kann die Größe des Extrakts zunehmen.

### Berechnungen, die nicht materialisiert werden können

Die folgenden Berechnungen können nicht materialisiert werden:

- Berechnungen mit instabilen Funktionen wie z. B. NOW() und  $TODAY()$
- Berechnungen mit externen Funktionen wie z. B. RAWSQL und R
- Tabellenberechnungen
- Berechnungen des Detailgenauigkeitsausdrucks (LOD-Ausdrucks)
- Berechnungen, die Spaltengruppen verwenden, bis die abhängige Spaltengruppe mit einer Extraktaktualisierung materialisiert wird

### Aktualisieren von Serverdatenquellen mit Extrakten

Sie haben die folgenden Optionen zur Aktualisierung von Extrakt-Datenquellen, die in Tableau Server oder Tableau Cloud veröffentlicht werden:

- <sup>l</sup> **Option 1:** Sie können die Datenquelle oder die Arbeitsmappe hinzufügen, über die die Verbindung zu einem Aktualisierungszeitplan in Tableau Server oder Tableau Cloud hergestellt wird (nur Cloud-basierte Datenquellen).
- **· Option 2:** Sie können die Datenquelle in Tableau Desktop aktualisieren und anschließend erneut veröffentlichen.
- **Option 3:** Sie können die Datenquelle in Tableau Server oder Tableau Cloud von Tableau Desktop hinzufügen oder aktualisieren, ohne sie vorher in Tableau Desktop hinzuzufügen oder zu aktualisieren.

Nachfolgend wird Option 3 beschrieben.

## Aktualisieren von Tableau Server- oder Tableau Cloud-Extrakten von Tableau Desktop

Stellen Sie zunächst sicher, dass Tableau Desktop mit einer veröffentlichten Datenquelle verbunden ist, bevor Sie versuchen, eine Extrakt-Datenquelle in Tableau Server oder Tableau Cloud zu aktualisieren. Sie können mithilfe des Tableau Server-Symbols neben dem Namen der Datenquelle im Bereich "Daten" überprüfen, ob Tableau Desktop mit einer veröffentlichten Datenquelle verbunden ist:

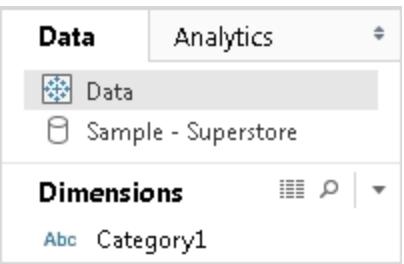

Gehen Sie folgt vor, um die veröffentlichte Datenquelle zu aktualisieren:

- 1. Klicken Sie in Tableau Desktop mit der rechten Maustaste (Strg+Klicken auf einem Mac) auf die Datenquelle im Bereich "Daten".
- 2. Wählen Sie **Tableau-Datenserver** und dann eine der folgenden Optionen aus:

#### <sup>l</sup> **Bearbeiten des Server- und Site-Pfads**

Wenn Sie den Speicherort der Datenquelle in Tableau Server oder Tableau Cloud geändert haben, wählen Sie diese Option aus, damit Tableau Desktop auf den neuen richtigen Speicherort verweist.

#### <sup>l</sup> **Aus Quelle aktualisieren**

Aktualisiert den Extrakt (vollständig oder inkrementell) mit den Originaldaten.

Dieser Befehl ist nur für Extrakte verfügbar, die eine Verbindung zu den Originaldaten enthalten. Wenn Sie direkt eine Verbindung zu einer Extraktdatei (.hyper) hergestellt und diese dann veröffentlicht haben, ist die Verbindung zu den Originaldaten nicht enthalten und diese Option daher nicht verfügbar.

### <sup>l</sup> **Aus Datenquelle anhängen**

Aktualisiert den Extrakt von einer anderen geöffneten (und kompatiblen) Datenquelle. Wenn Sie direkt eine Verbindung zu einer Extraktdatei (.hyper) hergestellt und diese dann veröffentlicht haben, ist die Verbindung zu den Originaldaten nicht enthalten und diese Option daher nicht verfügbar.

**Hinweis:** Wenn die Option "Tableau-Datenserver" angezeigt wird, die Befehle im Untermenü jedoch nicht verfügbar sind, ist die Datenquelle auf dem Server zwar vorhanden, jedoch nicht als Extrakt.

Ein Extrakt auf Tableau Server kann auch mit einem Befehlszeilenprogramm aktualisiert werden. Weitere Informationen finden Sie unter **[Befehlszeilenprogramm](#page-1286-0) für die Tableau-[Datenextraktion](#page-1286-0)** unten.

# <span id="page-1286-0"></span>Befehlszeilenprogramm für die Tableau-Datenextraktion

Sie können die Extraktion von aktualisierten Aufgaben mit dem Tableau Data Extract-Dienstprogramm für Befehlszeilen automatisieren. Mit Tableau Desktop wird dieses Befehlszeilenprogramm geliefert, über das Sie veröffentlichte Extraktdatenquellen aktualisieren oder ihnen Daten aus einer Datei hinzufügen können.

Für die Verwendung des Tableau Data Extract-Dienstprogramms gilt Folgendes:

- Es ist in Tableau Desktop unter Windows verfügbar und kann nur auf einem Windows-System ausgeführt werden.
- Sie ist in der Testversion von Tableau Desktop nicht verfügbar.
- Sie können es für Extraktdatenquellen ohne OAuth verwenden.
- Sie können es nur zur Aktualisierung von Einzelverbindungs-Datenquellen verwenden. Es funktioniert nicht für Mehrfachverbindungs-Datenquellen.

**Veraltet ab Oktober 2022:** Dieses Dienstprogramm ist in späteren Versionen aufgrund der Notwendigkeit von [Multi-Faktor-Authentifizierung](https://help.tableau.com/current/online/de-de/to_security_mfa.htm) in Tableau Cloud nicht verfügbar. Zum Aktualisieren von Datenquellen oder virtuellen Verbindungsdaten, auf die Tableau Cloud nicht direkt zugreifen kann, verwenden Sie stattdessen Tableau Bridge. Weitere Informationen finden Sie unter Einrichten eines [Bridge-Aktualisierungszeitplans.](https://help.tableau.com/current/online/de-de/to_sync_schedule.htm)

Zum Initialisieren eines Aktualisierungsauftrags mithilfe eines Skripts verwenden Sie tabcmd [\(refreshextracts](https://help.tableau.com/current/server/de-de/tabcmd_cmd.htm#refreshextracts-workbookname-or-datasourcename)) oder die REST API (Run Extract [Refresh](https://help.tableau.com/current/api/rest_api/de-de/REST/rest_api_ref.htm#run_extract_refresh_task) Task).

#### Dienstprogramm ausführen

1. Öffnen Sie als Administrator ein Eingabeaufforderungsfenster, und wechseln Sie zum bin-Verzeichnis von Tableau Desktop. Beispiel:

```
cd C:\Program Files\Tableau\Tableau 2022.4\bin
```
- 2. Verwenden Sie einen der folgenden Befehle und fügen Sie die in den folgenden Tabellen beschriebenen Parameter hinzu.
	- tableau refreshextract
	- tableau addfiletoextract

**Hinweis:** Geben Sie bei der Ausführung des Dienstprogramms in der Befehlszeile oder in Skripts immer tableau an, nie tableau.exe.

**Hinweis:** Zur Fehlerbehebung überprüfen Sie die Protokolle in der Datei "tableaucom.txt" im Ordner "\Eigenes Tableau-Repository\Logs".

**Hinweis:** Geben Sie in Umgebungen mit mehreren Websites die Website an, auf die sich der Befehl bezieht.

#### Syntax und Parameter für den Befehle tableau refreshextract

Verwenden Sie tableau refreshextract, um einen Extrakt in Tableau Server oder Tableau Cloud zu aktualisieren. Beim Aktualisieren eines Extrakts werden alle Änderungen, die seit der letzten Aktualisierung an der Datenquelle durchgeführt wurden, für den vorhandenen Extrakt übernommen.

Sie können hilfreiche Informationen für diesen Befehl anzeigen, indem Sie in der Windows-Eingabeaufforderung den folgenden Befehl eingeben:

#### tableau help refreshextract

#### Verwenden von Parametern

- Alle Optionen weisen eine vollständige Form auf, die mit doppelten Bindestrichen verwendet wird (z. B. --server).
- Einige Optionen weisen auch eine Kurzform auf, die mit einem einfachen Bindestrich verwendet wird (Beispiel: -s).
- Wenn der Wert für eine Option Leerzeichen enthält, schließen Sie ihn in Anführungsstriche ein.
- Bei der Quelle, die aktualisiert werden soll, muss es sich um die originale Datenquelle handeln, nicht um einen Extrakt (.hyper).

#### tableau refreshextract – Befehlsoptionen

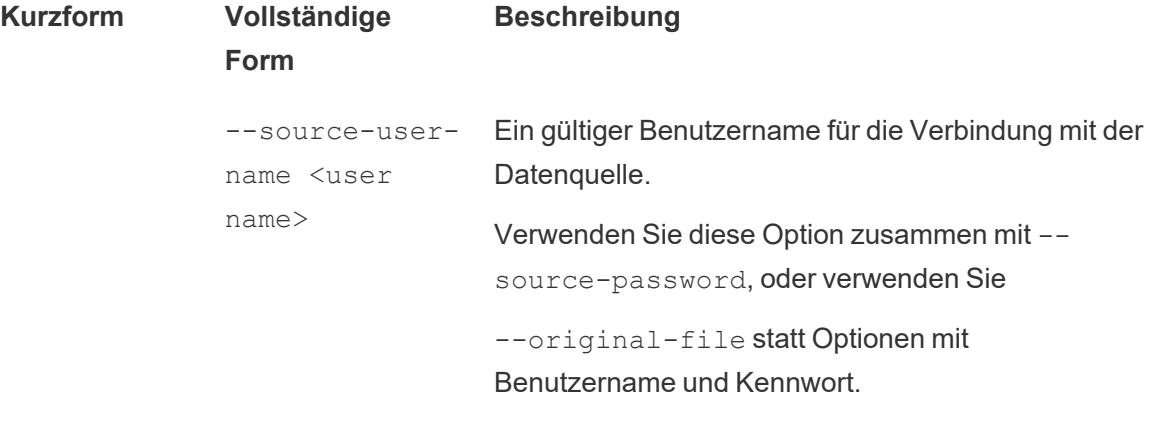

```
Hinweis: Beim Aktualisieren eines
                                       veröffentlichten Extrakts müssen Sie auch
                                       dann den Benutzernamen und das
                                       entsprechende Kennwort angeben, wenn die
                                       Datenquelle ursprünglich mit eingebetteten
                                       Anmeldeinformationen veröffentlicht wurde.
                --source-pass-
                word "<pass-
                word>"
                                    Das Kennwort für den Benutzer der Datenquelle.
                --original-
                file <path and
                file name>
                oder
                --original-
                file <path and
                folder name>
                                    Pfad- und Dateiname für die auf dem Server zu
                                    aktualisierende Datenquelle. Beispiel: --original-
                                    file c:\folder\file.csv
                                    Zur Aktualisierung einer Datenquelle mit mehreren
                                    Dateien übergeben Sie den Pfad zu einem Ordner,
                                    der die Datendateien enthält. Beispiel: --original-
                                    file c:\folder.
                                    Geben Sie den Pfad im UNC-Format an, wenn die
                                    Datei über Netzwerkfreigabe bereitgestellt wird.
                                    \\server\path\filename.csv
                --force-full-
                refresh
                                    Wenn normalerweise schrittweise Aktualisierungen
                                    für die Datenquelle vorgesehen sind, können Sie mit
                                    dieser Option eine vollständige Aktualisierung des
                                    Extrakts erzwingen. Wird diese Option nicht
                                    verwendet, wird eine inkrementelle Aktualisierung
                                    durchgeführt. Nicht alle Datenquellen unterstützen
                                    inkrementelle Aktualisierungen.
-s <server --server <URL>
address>
                                    Die URL für den Tableau Server, auf dem die Daten
                                    veröffentlicht werden.
                                    Geben Sie für Tableau Cloud die URL
                                    https://online.tableau.com an.
```
http

```
-t <site
id>
                --site
                <siteid>
                                     Geben Sie in Umgebungen mit mehreren Websites
                                     die Website an, auf die sich der Befehl bezieht.
                                     Verwenden Sie dieses Argument in Tableau Cloud,
                                     wenn Ihr Benutzername mehreren Sites zugeordnet
                                     ist. Wenn Sie in Tableau Server keine Site angeben,
                                     wird die Site "Default" (Standard) verwendet.
                                     Die Site-ID ist unabhängig vom Site-Namen und ist in
                                     der URL enthalten, wenn Sie die Site in einem
                                     Browser aufrufen. Wenn zum Beispiel die URL der
                                     Seite, die nach der Anmeldung bei Tableau Cloud
                                     angezeigt wird, die folgende ist:
                                     htt-
                                     ps://on-
                                     line.tableau.com/t/vernazza/views
                                     lautet die Site-ID vernazza.
                 --datasource
                 <datasource>
                                     Der Name der Datenquelle, wie er in Tableau Server
                                     oder Tableau Cloud veröffentlicht wurde.
                 --project <pro- Das Projekt, zu dem die Datenquelle gehört. Wird
                 jectname>
                                     diese Option nicht angegeben, wird angenommen,
                                     dass es sich um das Standardprojekt handelt.
                                     Wenn das anzugebende Projekt ein untergeordnetes
                                     Projekt ist, das innerhalb einer Projekthierarchie
                                     verschachtelt ist, müssen Sie diesen Parameter
                                     zusammen mit dem Parameter --parent-
                                     project-path verwenden.
                 --parent-pro-
                 ject-path
                 path/to/pro-
                 ject
                                     Wenn sich ein Projekt, in dem die Datenquelle
                                     veröffentlicht wird, nicht auf der obersten Ebene einer
                                     Projekthierarchie befindet, sollten Sie diesen
                                     Parameter zusammen mit dem Parameter --
                                     project verwenden, um den Pfad zu einem
                                     verschachtelten Projekt anzugeben.
                                     Verwenden Sie den Schrägstrich (/), um
```
Projektebenen in der Hierarchie zu trennen. Verwenden Sie den umgekehrten Schrägstrich (\), um die Instanzen der Schrägstriche oder umgekehrten Schrägstriche in Projektnamen zu escapen.

Geben Sie beispielsweise für ein Projekt mit dem Namen "Sandbox" im Projekt "Social" unter der obersten Ebene "Marketing" Folgendes ein:

--project Sandbox --parent-project-path Marketing/Social

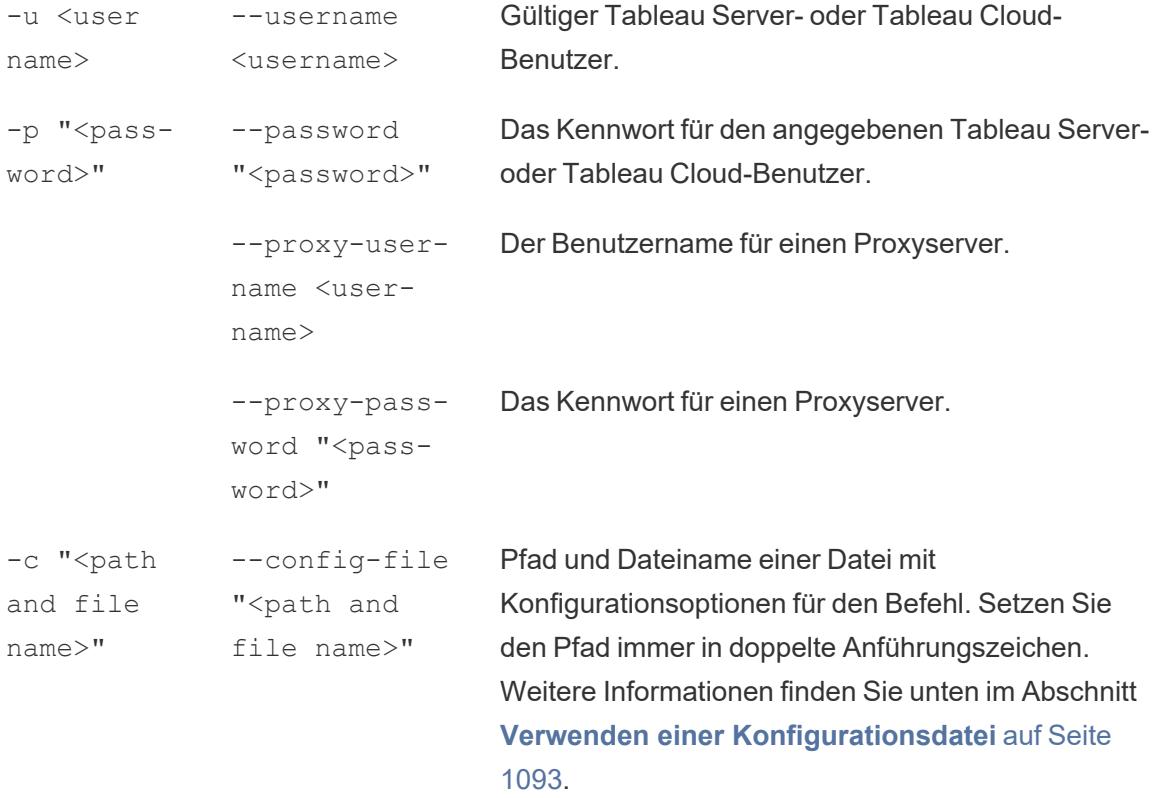

Beispiel für den Befehl "tableau refreshextract"

Mit dem folgenden Befehl wird der auf dem Tableau Server am Standort veröffentlichte Extrakt "CurrentYrOverYrStats" aktualisiert. Dieser Befehl enthält folgende Informationen:

- Den Namen von Tableau Server
- Den Benutzernamen und das Kennwort für den Server

- Den Namen des Projekts
- Den Namen der zu aktualisierenden Datenquelle sowie den Benutzernamen und das Kennwort für die Datenquelle.

```
C:\Program Files\Tableau\Tableau 2022.4\bin>tableau
refreshextract --server https://our_server_name --username
OurServerSignIn --password "OurServerPwd" --project "New
Animations" --datasource "CurrentYrOverYrStats" --source-username
OurDatabaseSignIn --source-password "OurDatabasePassword"
```
Mit dem folgenden Befehl wird ein über Tableau Cloud veröffentlichter Extrakt namens CurrentYrOverYrStats aktualisiert. Dieser Befehl enthält folgende Informationen:

- Benutzername und Kennwort für Tableau Cloud
- Site und Projektnamen für Tableau Cloud
- Die Datenquelle, die in diesem Fall von einem cloudbasierten Datenquellenanbieter gehostet wird (z. B. Salesforce.com), und den Benutzernamen und das Kennwort für die Anmeldung bei der gehosteten Datenquelle

```
C:\Program Files\Tableau\Tableau 2022.4\bin>tableau
refreshextract --server https://online.tableau.com --username
email@domain.com --password "OurServerPwd" --site vernazza --
project "New Animations" --datasource "CurrentYrOverYrStats" --
source-username database user@hosted datasource provider.com --
source-password "db_password"
```
Zum Aktualisieren des Extrakts einer dateibasierten Datenquelle geben Sie den Pfad zur ursprünglichen Datei an, aus der Sie den Extrakt erstellt haben. Geben Sie den Pfad im UNC-Format statt als verbundenes Laufwerk an, wenn die Datei über Netzwerkfreigabe bereitgestellt wird.

```
C:\Program Files\Tableau\Tableau 2022.4\bin>tableau
refreshextract --server https://online.tableau.com --username
email@domain.com --password "OurServerPwd" --site vernazza --
project "New Animations" --datasource "CurrentYrOverYrStats" --
original-file "\\server\path\filename.csv"
```
## Syntax für "tableau addfiletoextract"

Verwenden Sie tableau addfiletoextract, um den Inhalt einer Datei an einen in Tableau Server oder Tableau Cloud veröffentlichten Extrakt anzufügen. Mit diesem Befehl werden zwei Dateien miteinander kombiniert.

Wenn Sie lediglich einen vorhandenen Extrakt mit den neuesten Änderungen aktualisieren möchten, verwenden Sie stattdessen den Befehl refreshextract. Die Verwendung von addfiletoextract zum Aktualisieren eines vorhandenen Extrakts führt dazu, dass die Daten dupliziert werden.

Sie können hilfreiche Informationen für diesen Befehl anzeigen, indem Sie in der Windows-Eingabeaufforderung den folgenden Befehl eingeben:

tableau help addfiletoextract

Alle Optionen weisen eine vollständige Form auf, die mit doppelten Bindestrichen verwendet wird (z. B. --server). Einige Optionen weisen auch eine Kurzform auf, die mit einem einfachen Bindestrich verwendet wird (Beispiel: -s). Wenn der Wert für eine Option Leerzeichen enthält, schließen Sie ihn in Anführungsstriche ein.

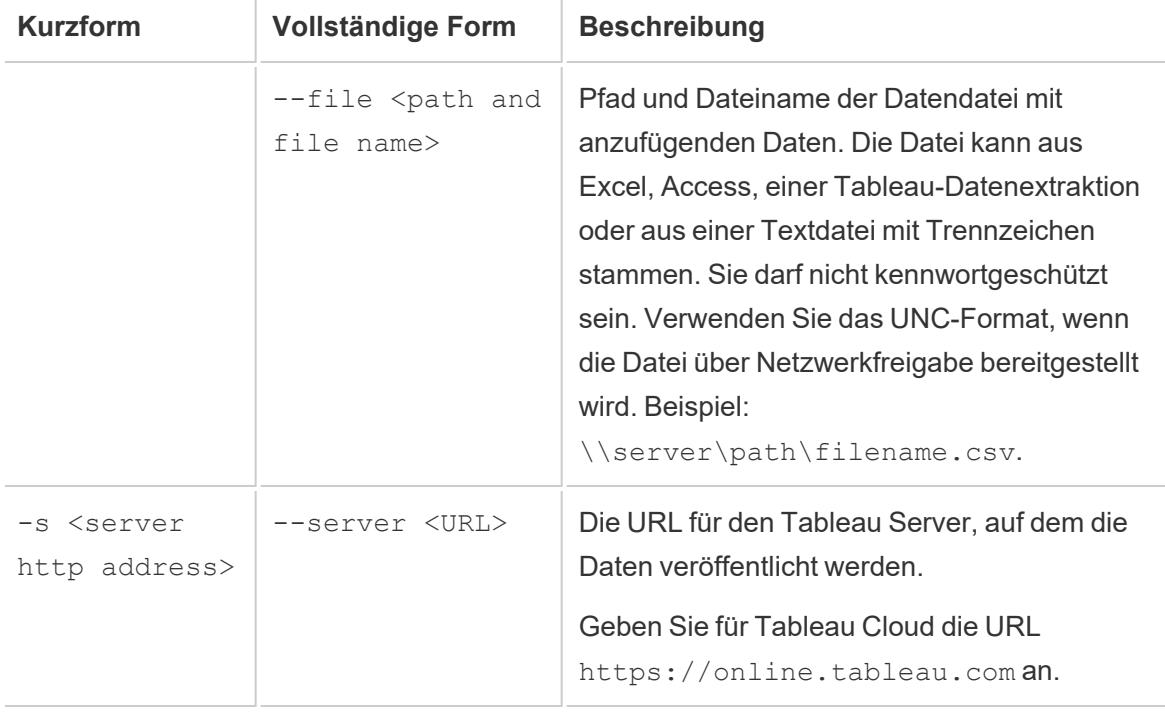

tableau addfiletoextract – Befehlsoptionen

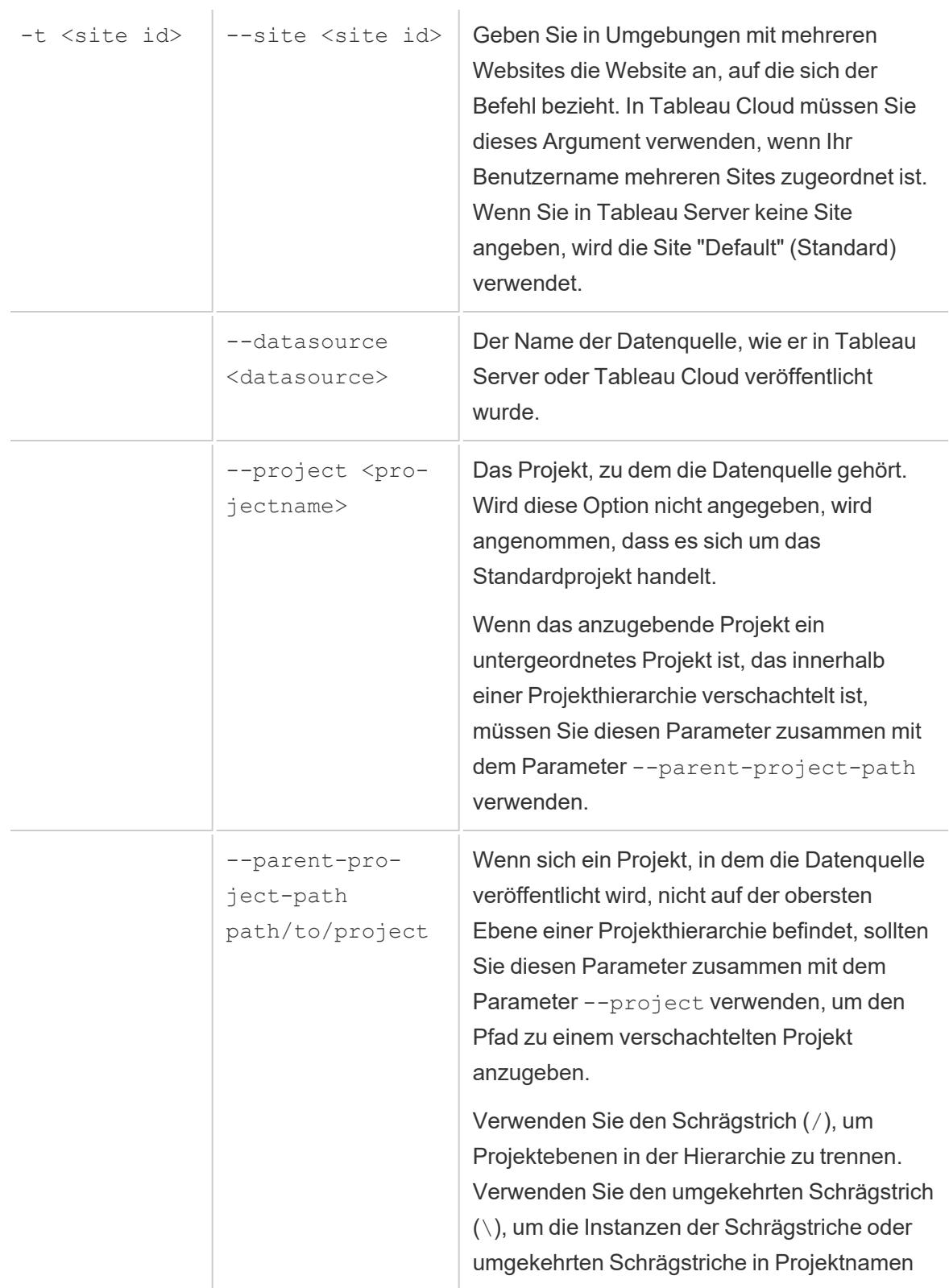

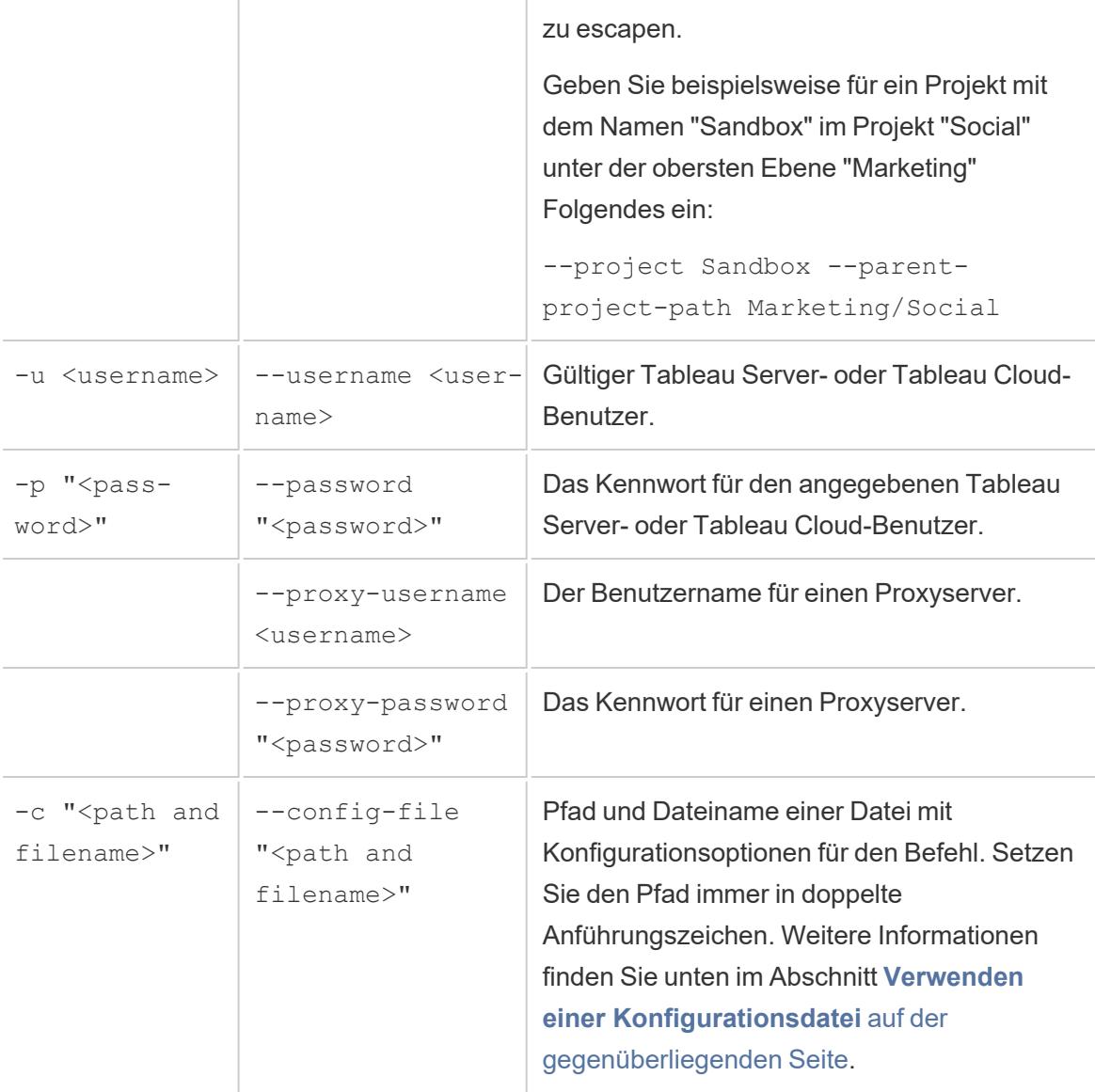

### Beispiel für den Befehl "tableauaddfiletoextract"

```
C:\Program Files\Tableau\Tableau 2022.4\bin>tableau
addfiletoextract --server https://our_server_name --username
OurServerSignIn --password "OurServerPwd" --project "New
Animations" --datasource "CurrentYrOverYrStats" --file
"C:\Users\user1\Documents\DataUploadFiles\AprMay.csv"
```
```
C:\Program Files\Tableau\Tableau 2022.4\bin>tableau
addfiletoextract --server https://online.tableau.com --username
email@domain.com --password "OurServerPwd" --site vernazza --
project "New Animations" --datasource "CurrentYrOverYrStats" --
file "C:\Users\user2\Documents\DataUploadFiles\AprMay.csv"
```
#### Verwenden einer Konfigurationsdatei

Sie können einen Text-Editor wie z. B. Notepad oder Text Edit verwenden, um eine Konfigurationsdatei zu erstellen, die für tableau refreshextract oder tableau addfiletoextract geeignet ist. Eine Konfigurationsdatei kann hilfreich sein, wenn Sie dieselbe Datenquelle voraussichtlich regelmäßig aktualisieren müssen. Anstatt jedes Mal dieselben Optionen einzugeben, wenn Sie einen Befehl ausführen möchten, können Sie einfach die Konfigurationsdatei verwenden. Eine Konfigurationsdatei hat außerdem den Vorteil, dass Benutzernamen und Kennwörter nicht in der Befehlszeile angegeben werden.

#### <span id="page-1296-0"></span>Erstellen der Konfigurationsdatei

Nehmen wir an, Sie haben eine Datei mit der Bezeichnung config.txt erstellt und im Dokumentenordner gespeichert. Diese Datei enthält die unten gezeigten Parameterinformationen.

Für einen Extrakt, der auf einem Tableau Server veröffentlicht wird:

```
server=https://our_server_name
username=OurServerSignIn
password=OurServerPwd
project=New Animations
datasource=CurrentYrOverYrStats
```
Für einen Extrakt von einer gehosteten Datenquelle, der in Tableau Cloud veröffentlicht wird, wobei **server https://online.tableau.com** ist:

```
server=https://online.tableau.com
site=vernazza
username=email@domain.com
password=OurPassword
project=New Animations
datasource=CurrentYrOverYrStats
```

```
source-username=database_user@hosted_datasource_provider.com
source-password=db_password
```
#### Verweisen Sie in der Befehlszeile auf die Konfigurationsdatei

Führen Sie nach dem Erstellen der Konfigurationsdatei den Befehl tableau refreshextract oder tableau addfiletoextract aus, indem Sie in der Befehlszeile als einzige Option den Verweis auf die Konfigurationsdatei angeben. Die Syntax ist wie folgt:

tableau refreshextract --config-file "<path>"

Um den Extrakt für das Beispiel zu aktualisieren, das wir unter **[Erstellen](#page-1296-0) der [Konfigurationsdatei](#page-1296-0)** auf der vorherigen Seite beschrieben haben, würden Sie den folgenden Befehl ausführen (achten Sie darauf, dass Sie sich dabei im bin-Verzeichnis Ihrer Version von Tableau Desktop befinden):

```
C:\Program Files\Tableau\Tableau 2022.4\bin>tableau
refreshextract --config-file
"C:\Users\user1\Documents\config.txt"
```
#### Syntaxunterschiede für Konfigurationsdateien

Die Syntax zum Angeben von Optionen in einer Konfigurationsdatei weicht in folgender Hinsicht von der ansonsten für die Befehlszeile verwendeten Syntax ab:

- Die Bezeichnungen für die Optionen beginnen nicht mit Gedanken- oder Bindestrichen.
- Sie verwenden ein Gleichheitszeichen (ohne Leerzeichen), um Optionswerte für die Optionsbezeichnungen anzugeben.
- Werte müssen (und dürfen auch nicht) in Anführungszeichen eingeschlossen werden, auch dann nicht, wenn die Werte Leerzeichen enthalten (wie beispielsweise für die Option project im zuvor beschriebenen Beispiel).

#### Verwenden der Windows-Aufgabenplanung zum Aktualisieren von Extrakten

Sie können die Windows-Aufgabenplanung zusammen mit dem Befehlszeilenprogramm für die Tableau-Datenextraktion verwenden, um automatisch regelmäßige Aktualisierungen für die Tableau Desktop-Datenquellen innerhalb der Unternehmens-Firewall vorzunehmen. Sie können eine Aufgabe so konfigurieren, dass sie einmal pro Tag, einmal pro Woche, einmal pro Monat oder nach einem bestimmten Systemereignis ausgeführt wird. Sie können die Aufgabe beispielsweise beim Start des Computers ausführen lassen.

Weitere Informationen hierzu finden Sie auf der Seite [Aufgabenplanung:](http://technet.microsoft.com/de-de/library/cc766428.aspx) So wird's gemacht in der Microsoft TechNet-Bibliothek.

### Tableau Hyper-API

Sie können die Tableau Hyper-API verwenden, um .hyper-Extraktdaten zu erstellen (unterstützt in Tableau 10.5 und höher). Mit der Hyper-API können Sie Anwendungen erstellen, die Daten aus diesen Dateien einfügen, lesen, aktualisieren und löschen können.

- Weitere Informationen über die Tableau-Hyper-API finden Sie in der [Dokumentation](https://help.tableau.com/current/api/hyper_api/en-us/) zur [Hyper-API.](https://help.tableau.com/current/api/hyper_api/en-us/)
- <sup>l</sup> Weitere Informationen zum .hyper-Format finden Sie unter **[Extrahieren](#page-1275-0) des Upgrades in das [.hyper-Format](#page-1275-0)** auf Seite 1072.

Wenn Sie Tableau 10.5 und höher verwenden, können Sie weiterhin das [Upgrade](https://help.tableau.com/current/api/hyper_api/de-de/docs/hyper_api_upgrade.html) von der [Extract](https://help.tableau.com/current/api/hyper_api/de-de/docs/hyper_api_upgrade.html) API 2.0 auf die Hyper API verwenden, um .hyper-Dateien zu erstellen. Die Hyper-API bietet Ihnen jedoch mehr Optionen für die Arbeit mit den Extraktdateien und bietet eine verbesserte Leistung.

Die Hyper-API wird unter Windows, Linux und macOS ausgeführt und unterstützt mehrere Programmiersprachen, einschließlich C++, Java und Python sowie .NET (C#).

# Verwalten von Datenquellen

<span id="page-1298-0"></span>In den Themen in diesem Abschnitt werden die Aufgaben beschrieben, die Sie nach der Einrichtung von Datenquellen durchführen können.

### Bearbeiten von Datenquellen

Um die Funktionalität Ihrer Arbeitsmappe zu erweitern, können Sie die Datenquelle ändern, auf der sie basiert. Durch Bearbeiten Ihrer Datenquelle können Sie verschiedene Aufgaben ausführen, beispielsweise über eine Verknüpfung Tabellen hinzufügen. Eine detaillierte Anleitung für häufige Bearbeitungsaufgaben finden Sie in den folgenden Ressourcen:

• Hinzufügen von Tabellen zu Ihren Daten mithilfe einer Verknüpfung: Erfahren Sie, wie Sie mehrere Tabellen in Ihrer Datenquelle kombinieren, um umfassende Erkenntnisse zu gewinnen und fundiertere Analysen durchzuführen. Weitere Informationen zu diesem Thema finden Sie unter folgendem Link: [Verknüpfen](#page-1113-0) Ihrer Daten auf Seite 910

- Herstellen einer Verbindung zu einer benutzerdefinierten SQL-Abfrage (Tableau Desktop): Erfahren Sie, wie Sie Tableau Desktop mit einer benutzerdefinierten SQL-Abfrage verbinden, sodass Sie die Leistungsfähigkeit von SQL nutzen können, um Daten gemäß Ihren spezifischen Anforderungen zu extrahieren und zu bearbeiten. Weitere Informationen zu diesem Thema finden Sie unter: Herstellen einer [Verbindung](#page-1196-0) zu einer [benutzerdefinierten](#page-1196-0) SQL-Abfrage auf Seite 993
- Verwenden eines gespeicherten Verfahrens (Tableau Desktop): Erhalten Sie Einblicke in die Verwendung gespeicherter Verfahren in Tableau Desktop, sodass Sie vordefinierte Aktionen oder Berechnungen für Ihre Daten ausführen können. Mehr über dieses Thema erfahren Sie unter folgendem Link: Verwenden eines [gespeicherten](#page-1211-0) Verfahrens auf [Seite](#page-1211-0) 1008 (Tableau Desktop)

#### Bearbeiten der Datenquelle

- 1. Wählen Sie im Menü Daten eine Datenquelle aus.
- 2. Wählen Sie Datenquellen bearbeiten aus.
- 3. Nehmen Sie auf der Datenquellenseite Änderungen an der Datenquelle vor. Die Datentabelle wird mit den Daten aus der neuen Datenquelle aktualisiert.

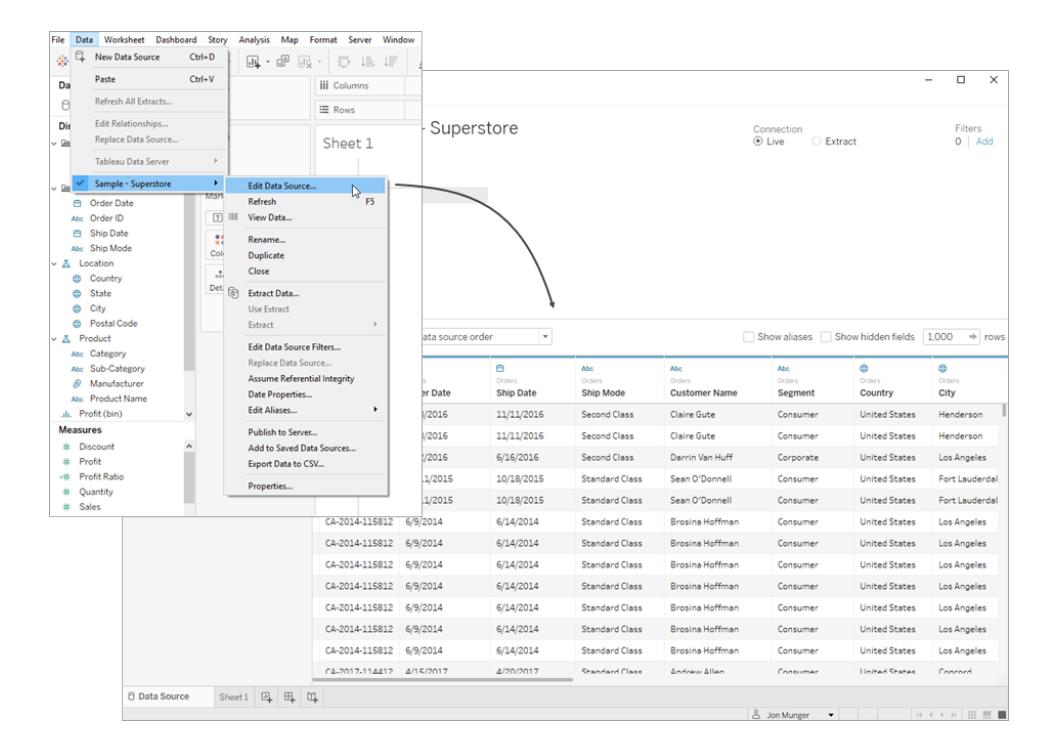

#### Navigieren im Datenraster

Auf der Seite "Datenquelle" stehen Ihnen Optionen zur Analyse und Visualisierung Ihrer Daten zur Verfügung. Eine dieser Möglichkeiten ist die Sortierung, die es Ihnen ermöglicht, Ihre Daten strukturiert anzuordnen. Durch das Sortieren von Spalten und Zeilen können Sie die verfügbaren Daten einfacher organisieren und sinnvoll nutzen.

#### Sortieren von Spalten

Das Sortieren von Spalten ist eine einfache und effiziente Möglichkeit, Ordnung in Ihre Daten zu bringen. Unabhängig davon, ob Sie sie lieber nach Tabelle oder Datenquelle sortieren möchten, ist dieser Vorgang sehr simpel. Im Raster können Sie Spalten sortieren, indem Sie in der Dropdown-Liste "Felder sortieren" die gewünschte Sortieroption auswählen.

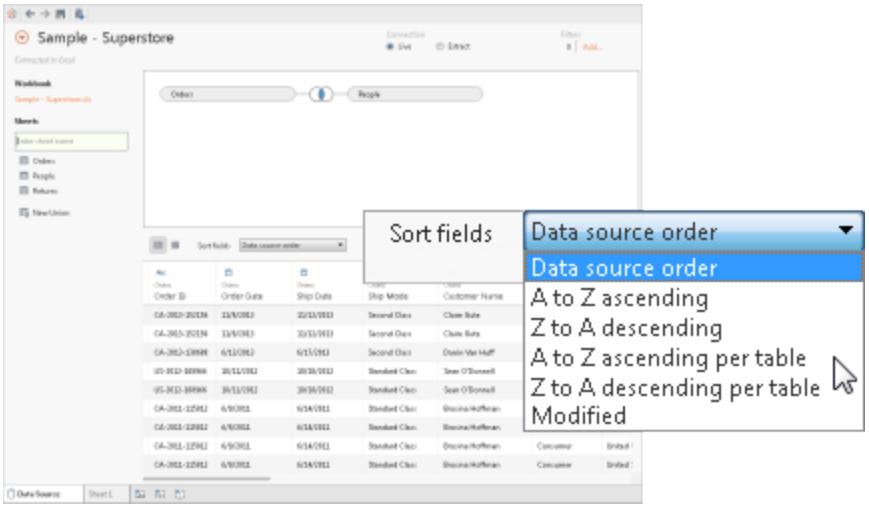

**Anmerkung:**: Ein geänderter Sortierstatus kann auftreten, wenn wegen bestimmter Aufgaben neue Spalten zum Raster hinzugefügt werden.

#### Sortieren von Zeilen

Um Zeilen in einer bestimmten Reihenfolge anzuordnen, verwenden Sie einfach die Schaltfläche "Sortieren". Klicken Sie darauf, um die Zeilen in aufsteigender Reihenfolge zu sortieren. Für eine absteigende Reihenfolge klicken Sie erneut auf die Schaltfläche "Sortieren". Um die Auswahl zu entfernen, klicken Sie nochmals auf die Schaltfläche "Sortieren".

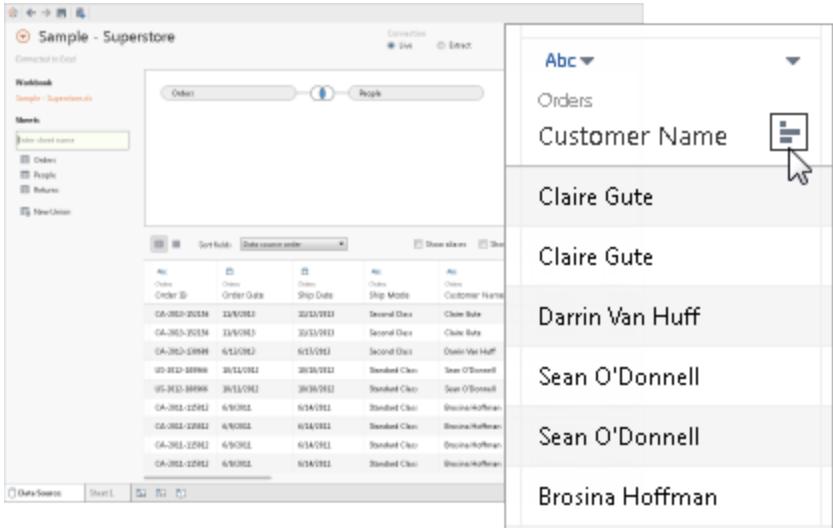

### Ändern von Spaltennamen und Zurücksetzen von Feldnamen

In Tableau sind klare und aussagekräftige Spaltennamen für eine effektive Datenanalyse und visualisierung von entscheidender Bedeutung.

Umbenennen einer Spalte

Um eine Spalte in Tableau umzubenennen, befolgen Sie diese Schritte:

- 1. Suchen Sie die Spalte, deren Namen Sie ändern möchten.
- 2. Doppelklicken Sie auf den aktuellen Namen der Spalte.
- 3. Geben Sie einen neuen Namen für das Feld ein.
- 4. Drücken Sie die Eingabetaste oder klicken Sie auf eine Stelle außerhalb des Feldes, um die Änderungen zu speichern.

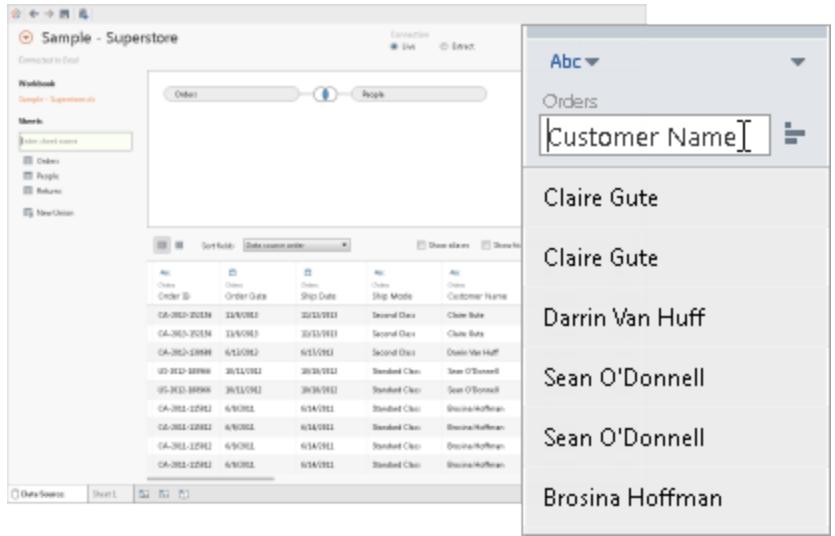

#### Zurücksetzen des Namens

Wenn Sie Änderungen an einem Feldnamen vorgenommen haben und zum ursprünglichen Namen zurückkehren möchten, bietet Tableau eine Option zum Zurücksetzen. Führen Sie folgenden Schritte aus, um den Namen zurückzusetzen.

- 1. Klicken Sie auf das Dropdown-Menü der Spalte.
- 2. Wählen Sie Name zurücksetzen aus.

Der Name wird auf den ursprünglichen Namen zurückgesetzt, wie in den zugrunde liegenden Daten spezifiziert.

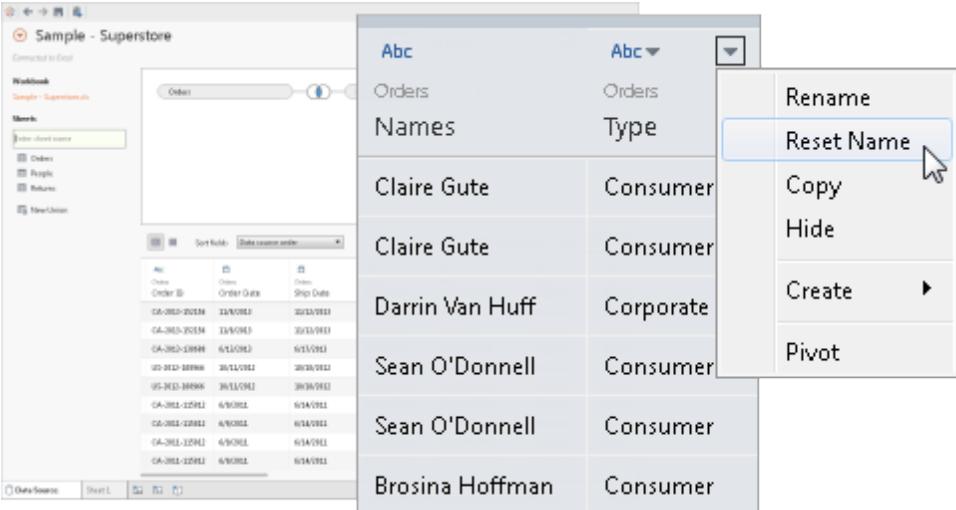

Rückgängigmachen der automatischen Namensänderungen von Tableau

Der Befehl "Wiederherstellen" setzt alle Feldnamen zurück, die durch die Benennungsverbesserungen von Tableau automatisch geändert wurden. Weitere Informationen dazu finden Sie unter Grundlegendes zu [Feldtypermittlungs-](#page-1248-0) und [Benennungsverbesserungen](#page-1248-0) auf Seite 1045.

#### Erstellen von Berechnungen

Mithilfe von Berechnungen können Sie komplexe Datenmanipulationen durchführen und neue Erkenntnisse aus Ihrem vorhandenen Datensatz gewinnen. Tableau bietet drei Haupttypen von Berechnungen:

- Grundlegende Ausdrücke
- Detailgenauigkeitsausdrücke (Level of Detail, LOD)
- Tabellenberechnungen

Hilfe bei der Auswahl der zu verwendenden Berechnung finden Sie unter [Auswählen](https://help.tableau.com/current/pro/desktop/de-de/calculations_calculatedfields_understand_which.htm) des richtigen [Berechnungstyps](https://help.tableau.com/current/pro/desktop/de-de/calculations_calculatedfields_understand_which.htm).

Sie können Berechnungen, Gruppen oder Partitionen auf der Basis der vorhandenen Felder in der Datenquelle erstellen. Klicken Sie zuerst auf den Dropdown-Pfeil, und wählen Sie eine der Optionen aus.

**Anmerkung:** Wenn Sie eine aggregierte Berechnung erstellen, sind die im Raster angezeigten Werte erst aussagekräftig, wenn die Berechnung in Verbindung mit der Detailgenauigkeit der Ansicht betrachtet wird.

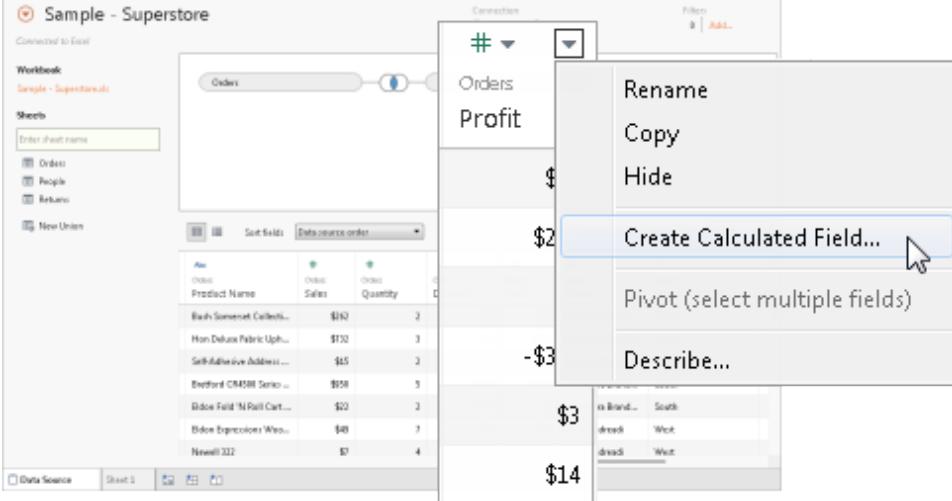

Anzeigen von extrahierten Daten

Wenn Sie den Web Data Connector verwenden, können Sie die extrahierten Daten im Raster anzeigen. Dazu gehören reine Extraktberechnungen wie MEDIAN. Es ist wichtig zu beachten, dass im Extraktmodus die Reihenfolge der Zeilen in der Datenquelle von der Reihenfolge der Zeilen im Livemodus abweichen kann.

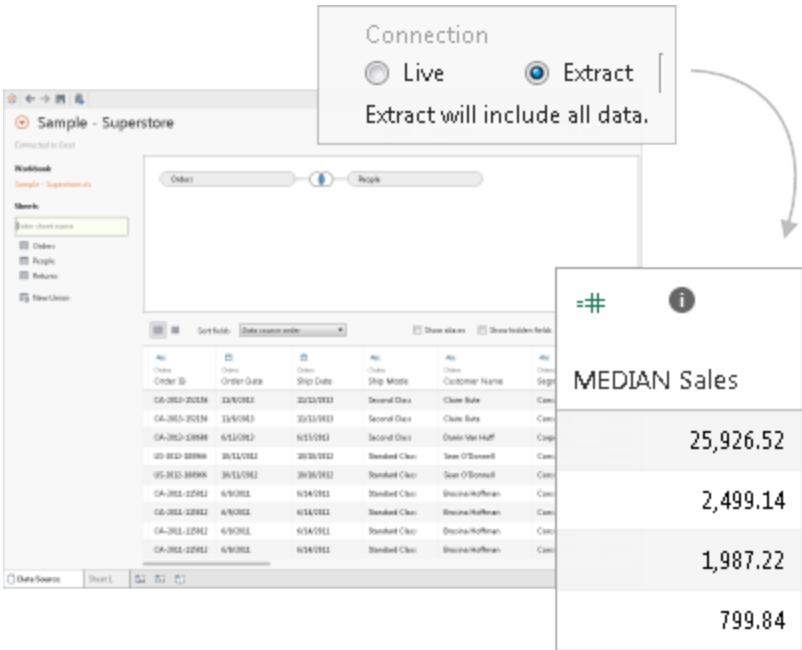

#### Kopieren von Werten

Führen Sie die folgenden Schritte aus, um Werte im Raster zu kopieren.

- 1. Wählen Sie die gewünschten Werte aus.
- 2. Klicken Sie mit der rechten Maustaste auf die ausgewählten Werte.
- 3. Wählen Sie im Menü Kopieren aus.

#### Untersuchung Ihrer Metadaten

Nutzen Sie das Metadatenraster in Tableau, um die Organisation Ihrer Datenquelle effizient zu analysieren und zu ändern. Das Metadatenraster bietet eine Möglichkeit, die Spalten in Ihren Daten und ihre jeweiligen Datentypen zu bewerten. Sie können routinemäßige Verwaltungsaufgaben ausführen, z. B. Spalten umbenennen, ausblenden, Datentypen ändern und die geografische Rolle einer Spalte ändern.

Anmerkung: Bei der Verwendung mehrdimensionaler Datenquellen können die jeweiligen Metadatenverwaltungsaufgaben unterschiedlich sein.

#### Standard-Metadatenansicht

Nachdem Sie Ihre Datenquelle erfolgreich konfiguriert haben, werden die Informationen im Raster angezeigt. Bei einer Verbindung zu einer Cube-Datenquelle (mehrdimensional) werden die Daten automatisch angezeigt. Die Standardansicht kann für alternative Datenquellentypen wie Salesforce- oder Tableau-Datenextrakte unterschiedlich sein.

#### Überprüfen der Metadaten

Das Metadatenraster zeigt die Spalten Ihrer Datenquelle als Zeilen an und stellt wichtige Informationen zu jeder Spalte bereit. Für jede Zeile werden Details angezeigt, wie der Datentyp der Spalte, der Feldname in der Tableau-Datenquelle, der Name der physischen Tabelle in der zugrunde liegenden Datenquelle und der remote Feldname.

#### Verwalten von Metadaten

Je nach Datentyp, zu dem eine Verbindung besteht, können Sie routinemäßige Verwaltungsaufgaben ausführen, wie das gleichzeitige Ausblenden mehrerer Spalten oder das schnelle Umbenennen von Spalten.

#### Ändern des Speicherorts Ihrer Datenquelle in einer Arbeitsmappe

Wenn Sie mit Daten in Ihrer Arbeitsmappe arbeiten, kann es vorkommen, dass Sie den Speicherort Ihrer Datenquelle ändern müssen. In diesem Abschnitt finden Sie eine Anleitung zum Bewegen Ihrer Arbeitsmappe an den richtigen Speicherort, ohne dass Ihre Arbeit verloren geht. Sie können diesen Vorgang beispielsweise verwenden, wenn sich der Name oder der Speicherort der Datenquelle geändert hat oder Sie Ihre Analyse auf eine ähnliche Datenquelle anwenden möchten.

#### Ändern des Speicherorts einer Datenquelle

- 1. Klicken Sie im Bereich "Daten" mit der rechten Maustaste (Ctrl+Klick auf einem Mac) auf die Datenquelle, die Sie bearbeiten möchten.
- 2. Wählen Sie im Menü die Option Verbindung bearbeiten aus.
- 3. Im Dialogfeld "Verbindung bearbeiten" haben Sie zwei Möglichkeiten:
	- Navigieren Sie zum neuen Speicherort der Datenquelle, indem Sie das Dateisystem Ihres Computers durchsuchen.

- Wählen Sie eine neue Datenquelle aus, indem Sie auf die Schaltfläche Durchsuchen klicken und eine andere Datei auswählen.
- 4. Nachdem Sie den neuen Speicherort oder die neue Datenquelle ausgewählt haben, wählen Sie OK, um die Änderungen zu speichern.

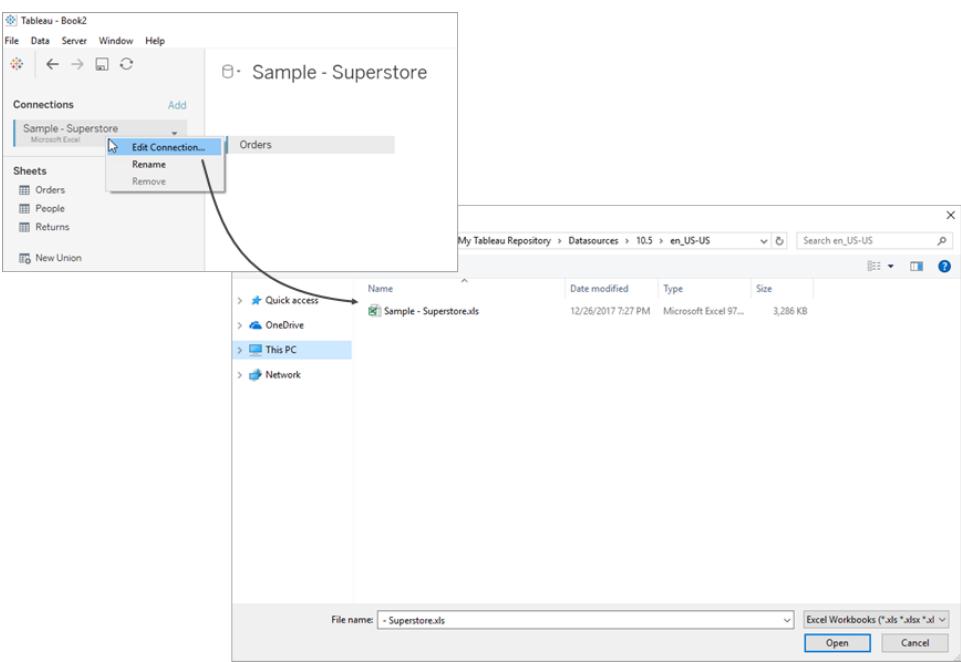

### Ersetzen von Feldverweisen

Wenn Sie eine Verbindung zu einer neuen Datenquelle erfolgreich herstellen, werden alle Arbeitsblätter in der Arbeitsmappe, die vorher die ursprüngliche Datenquelle verwendet haben, mit der neuen Datenquelle verknüpft. Wenn jedoch die neue Datenquelle nicht über die gleichen Feldnamen verfügt wie die ursprüngliche Arbeitsmappe, werden die Felder als ungültig erachtet und mit einem Ausrufezeichen gekennzeichnet. Um dieses Problem zu beheben, können Sie die Verweise dieser Felder einfach ersetzen.

Angenommen, Ihre Arbeitsmappe ist mit einer Datenquelle verbunden, die das Feld "Kundenname" enthält. Irgendwann ändern Sie die Datenquelle in eine neue Datenquelle, die dieselben Daten enthält, jedoch mit der Ausnahme, dass der Feldname jetzt "Name" heißt. Das Feld "Kundenname" wird zwar weiterhin im Datenbereich angezeigt, ist aber als ungültig gekennzeichnet.

Um das Feld wieder gültig zu machen, können Sie seine Verweise ersetzen. Zu diesem Zweck müssen Sie in der neuen Datenquelle das ungültige Feld einem gültigen Feld zuordnen. Sie können beispielsweise "Kundenname" die Bezeichnung "Name" zuordnen.

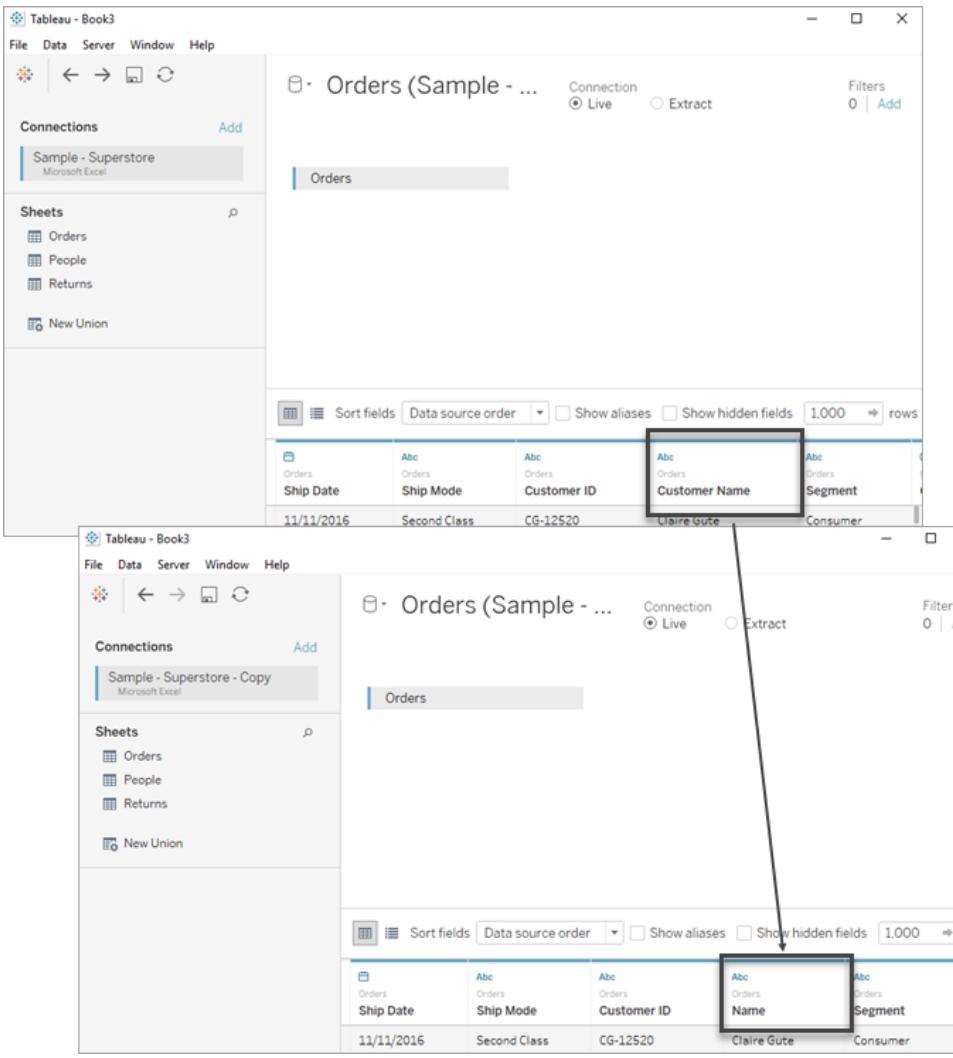

#### Ersetzen von Feldverweisen

- 1. Klicken Sie mit der rechten Maustaste (Ctrl+Klick auf einem a Mac) auf das ungültige Feld im Bereich "Daten".
- 2. Wählen Sie Verweise ersetzen aus.
- 3. Wählen Sie im Dialogfeld "Verweise ersetzen" ein Feld der neuen Datenquelle aus, das dem ungültigen Feld entspricht.

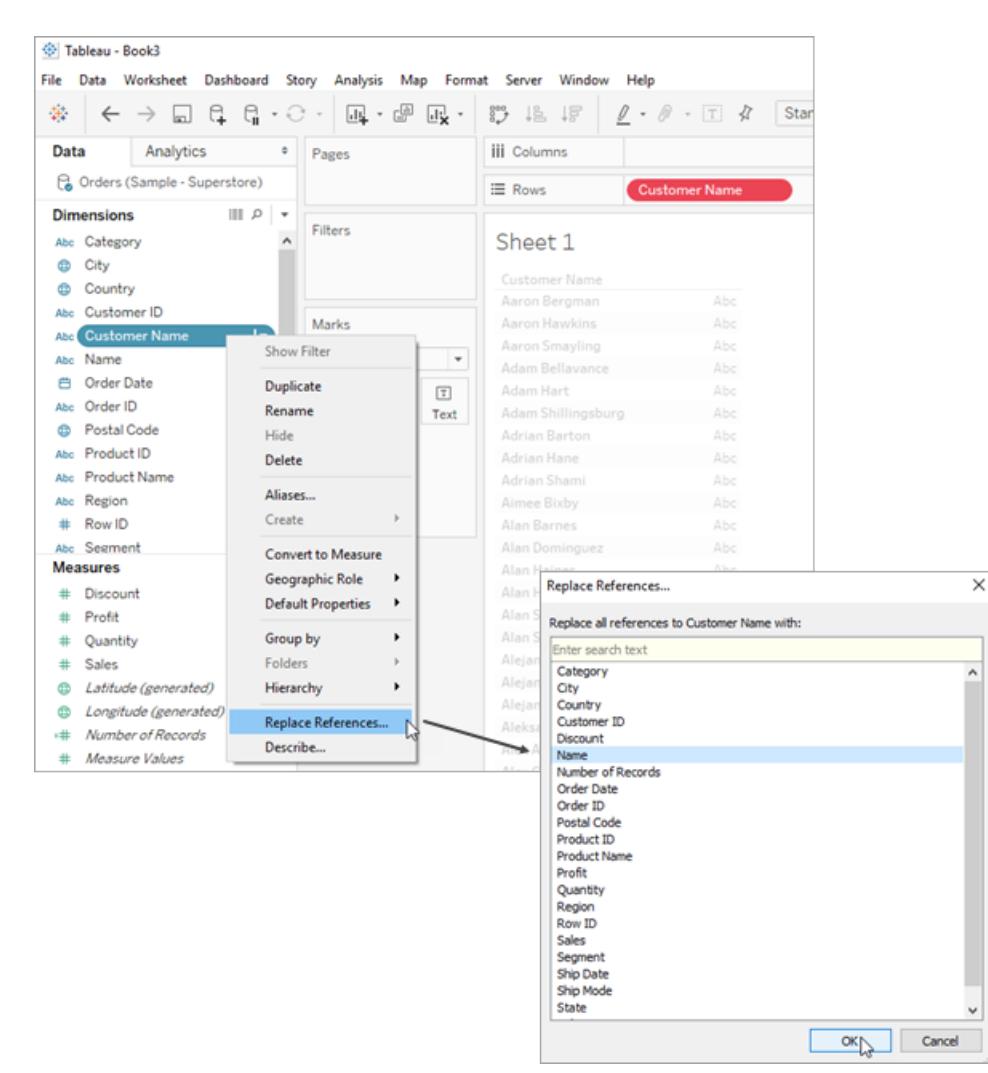

### Umbenennen der Datenquelle

Wenn Sie in Tableau Desktop eine Verbindung zu einer Datenquelle herstellen, werden Sie aufgefordert, ihr einen Namen zu geben. Dieser Name wird zur Identifizierung der Datenquelle in Tableau verwendet und kann hilfreich sein, wenn mehrere Datenquellen mit einer einzelnen Arbeitsmappe verbunden sind. Damit können Sie die spezifischen Details jeder Verbindung im Auge behalten.

Umbenennen einer Datenquelle

- 1. Gehen Sie zum Datenmenü.
- 2. Wählen Sie Umbenennen aus.

Durch die entsprechende Benennung Ihrer Verbindungen können Sie problemlos zwischen verschiedenen Datenquellen unterscheiden und diese effizient verwalten. Sie können außerdem die Verbindungseigenschaften überprüfen, indem Sie die Datenquelle im Datenmenü auswählen und anschließend die Option Eigenschaften wählen.

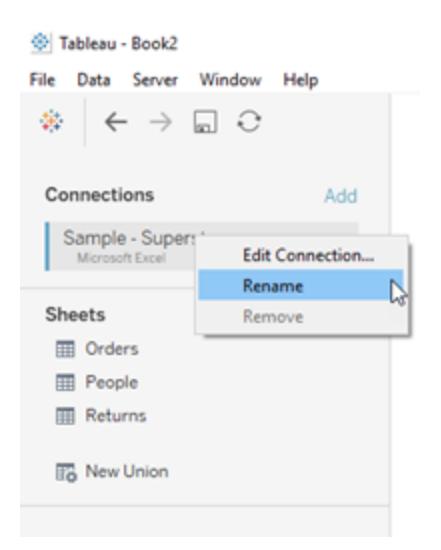

### Duplizieren der Datenquelle (Tableau Desktop)

Es kann vorkommen, dass Sie Änderungen an einer Datenquelle vornehmen möchten, z. B. weitere Tabellen hinzufügen, Felder ein- und ausblenden oder Standardwerte für Felder festlegen. Wenn Sie diese Änderungen vornehmen, wirkt sich dies auf alle Blätter aus, die die jeweilige Datenquelle verwenden. Sie haben die Möglichkeit, die Datenquelle zu duplizieren, damit Sie die Änderungen durchführen können, ohne dass sich dies auf die vorhandenen Blätter auswirkt. Um eine Datenquelle in Tableau Desktop zu duplizieren, führen Sie die folgenden Schritte aus:

- 1. Öffnen Sie Ihre Arbeitsmappe in Tableau Desktop.
- 2. Gehen Sie zum Datenmenü oben auf dem Bildschirm.
- 3. Wählen Sie die Datenquelle aus, die Sie duplizieren möchten.
- 4. Wählen Sie im Dropdown-Menü Duplizieren aus.

Anmerkung: Nachdem Sie eine Datenquelle dupliziert haben, wird an den Namen des Duplikats "Kopie" angehängt. Dadurch wird sichergestellt, dass Sie zwischen dem Original und dem Duplikat unterscheiden können.

#### Tableau - Book2 File Data Server Window Help Q. New Data Source  $Ctrl + D$ ₿• Sample - Superstore Refresh Data Source F<sub>5</sub> Duplicate Data Source  $rac{1}{Ctr1+V}$  $c<sub>c</sub>$ Paste Data as Connection Paste Data as Data Source Orders Export Data to CSV... Sample - Superstore (copy) Sh **Close Data Source** E Edit Data Source Filters...  $\mathbb{R}$ Assume Referential Integrity Join Null Values to Null Values 围 **Inders** Tableau Data Server  $\boldsymbol{\mu}$ 団 V Sample - Superstore k. **ED** E Sort fields Data source order Abo 曲 曲 Order ID **Order Date Ship Date ED** E Sort fields Data source order  $\overline{\phantom{a}}$ Abc  $\ddot{a}$  $\Theta$ Order ID Order Date Ship Date  $\verb|CA-2016-152156| 11/8/2016| 11/11/2016|$ CA-2016-152156 11/8/2016 11/11/2016 CA-2016-138688 6/12/2016 6/16/2016 US-2015-108966 10/11/2015 10/18/2015  ${\tt US\text{-}2015\text{-}108966 \quad 10/11/2015 \quad \ \, 10/18/2015 }$ CA-2014-115812 6/9/2014  $6/14/2014$  $6/14/2014$ CA-2014-115812 6/9/2014 CA-2014-115812 6/9/2014 6/14/2014 CA-2014-115812 6/9/2014  $6/14/2014$ CA-2014-115812 6/9/2014 6/14/2014 CA-2014-115812 6/9/2014  $6/14/2014$ CA-2014-115812 6/9/2014 6/14/2014 Sheet1 四 母 叶 *E* Data Source

#### Hilfe zu Tableau Desktop und zur Webdokumenterstellung

### Aktualisieren von Datenquellen

Wenn eine Verbindung zu einer Datenquelle besteht, die geändert wurde, können Sie Tableau Desktop sofort mit den Änderungen aktualisieren, indem Sie eine Datenquelle im Menü **Daten** auswählen und anschließend **Aktualisieren** wählen.

Nicht jede Verbindung verhält sich auf dieselbe Weise. Es gibt drei primäre Verbindungstypen: Direktverbindung, Extrakt und veröffentlichte Datenquelle. Der Verbindungstyp wird vom Symbol neben der Datenquelle im Datenbereich angezeigt.

Direktverbindung

 $\Theta$ 

Eine Direktverbindung sendet Abfragen an die Datenbank und aktualisiert die Ansicht je nach Ergebnis. Die abgefragten spezifischen Felder werden jedoch beim ersten Erstellen der Verbindung definiert. Durch das Aktualisieren der Datenquelle werden alle neuen oder geänderten Felder aktualisiert. Weitere Informationen finden Sie unter **Eine [Verbindung](#page-444-0) zu Ihren Daten [herstellen](#page-444-0)** auf Seite 241.

#### Extrakt

#### ক্লি

Durch das Aktualisieren eines Extrakts wird die Datenquelle abgefragt, aus der der Extrakt erstellt wurde, und ein Extrakt neu erstellt. Dieser Vorgang kann, je nach Größe des Extrakts, einige Zeit in Anspruch nehmen. Weitere Informationen finden Sie unter **[Extrahieren](#page-1255-0) von [Daten](#page-1255-0)** auf Seite 1052.

#### Veröffentlichte Datenquelle

#### 载

Bei einer Verbindung mit einer veröffentlichten Datenquelle kann die Datenquelle entweder eine Direktverbindung oder ein Extrakt sein. Wenn Sie die Registerkarte **Datenquelle** auswählen, wird angezeigt, ob es sich bei der veröffentlichten Datenquelle um eine Direktverbindung oder um einen Extrakt handelt. Wenn die Datenquelle ein Extrakt ist, werden alle Aktualisierungen des Extrakts von Tableau Server verwaltet und können nur vom Server aktualisiert werden.

Informationen finden Sie unter **Bewährte Methoden für [veröffentlichte](#page-3660-0) Datenquellen** auf [Seite](#page-3660-0) 3457.

### Änderungen an zugrunde liegenden Daten

Wenn Sie ein Feld aus den einer Datenquelle zugrundeliegenden Daten entfernen, das in einem Tableau-Arbeitsblatt verwendet wird, und dann die Datenquelle aktualisieren, wird eine Warnmeldung angezeigt, die angibt, dass das Feld aus der Ansicht entfernt wird, und dass das Arbeitsblatt aufgrund des fehlenden Feldes nicht richtig angezeigt wird.

Wenn sich die zugrunde liegenden Daten ändern, wenn beispielsweise neue Felder oder Zeilen hinzugefügt, Datenwerte oder Feldnamen geändert oder Daten gelöscht werden, spiegeln sich diese Änderungen beim nächsten Herstellen einer Verbindung mit der Datenquelle in Tableau wider. Da Tableau Desktop aber eine Datenquelle abfragt und die Daten nicht importiert, können Sie Tableau sofort aktualisieren, um die Änderungen der Daten zu übernehmen, ohne

die Verbindung zu trennen. Dazu müssen die Änderungen jedoch zunächst in den zugrunde liegenden Daten gespeichert werden.

**Hinweis zur Webdokumenterstellung (Tableau Cloud und Tableau Server):** Wenn Sie direkt in Tableau Cloud oder Tableau Server eine Verbindung zu einer veröffentlichten **Flatfile** (Excel- oder Textdatei) herstellen, werden diese Daten nicht aktualisiert. Dies ist auch dann der Fall, wenn sie geändert werden. Wenn sich Ihre Daten auf einem **lokalen Server** befinden und über Tableau Desktop im Internet veröffentlicht werden, erfolgt das Rendern als Extrakt, und sie werden nicht aktualisiert. Wenn Sie über Tableau Desktop veröffentlichte Daten im Internet auf dem neuesten Stand halten möchten, können Sie Tableau Bridge verwenden. Weitere Informationen zu diesen Anforderungen finden Sie unter Daten auf dem [aktuellen](https://help.tableau.com/current/online/de-de/to_keep_data_fresh.htm) Stand halten und **[Verwenden](#page-3690-0) von Bridge, um Daten auf dem [neuesten](#page-3690-0) Stand zu halten** auf Seite 3487.

### Ersetzen von Datenquellen

**Hinweis:** Das Ersetzen einer Datenquelle wird von Tableau Cloud oder Tableau Server nicht unterstützt.

Benutzer können eine Arbeitsmappe oder ein Blatt mit einer anderen Datenquelle aktualisieren. Beim Ersetzen einer Datenquelle findet weder eine Zusammenführung noch eine Bearbeitung von Datenquellen statt. Es werden Felder im Arbeitsblatt entsprechenden Feldern in der neuen Datenquelle neu zugeordnet. Alle Felder, die der Benutzer in der *ursprünglichen* Datenquelle erstellt, werden in die neue Datenquelle kopiert. Felder, die in der ursprünglichen Datenquelle nicht enthalten sind, müssen manuell kopiert und in die *neue* Datenquelle eingefügt werden, bevor die alte Datenquelle ersetzt wird. Wenn Sie eine Datenquelle ersetzen, werden die Ordnerstrukturen nicht kopiert.

Die zwei Datenquellen müssen nicht identisch sein, alle etwaigen Unterschiede zwischen den Datenquellen wirken sich auf die Blätter in der Arbeitsmappe und die Felder in der Ansicht aus. Alle Felder, Gruppen, Sätze und berechneten Felder, die in der neuen Datenquelle nicht vorhanden sind (oder einen anderen Namen haben), werden aus dem Datenbereich entfernt. Weitere Informationen über die Ersetzung von Feldreferenzen zur Korrektur ungültiger Felder finden Sie unter **Bearbeiten von [Datenquellen](#page-1298-0)** auf Seite 1095.

#### Ersetzen einer Datenquelle

Führen Sie die folgenden Schritte aus, um eine Datenquelle zu ersetzen.

- 1. Öffnen Sie eine Arbeitsmappe, die mit der *ursprünglichen* Datenquelle verbunden ist.
- 2. Wählen Sie **Daten** > **Neue Datenquelle** aus und stellen Sie dann eine Verbindung zu der *neuen* Datenquelle her.
- 3. Ziehen Sie auf der Seite "Datenquelle" eine Tabelle auf den Arbeitsbereich, um diese Datenquelle einzurichten (falls dies nicht automatisch geschieht).
- 4. Wechseln Sie zur Blattregisterkarte und wählen Sie **Data** (Daten) > **Replace Data Source** (Datenquelle ersetzen) aus.

**Hinweis:** Die Ansicht muss mindestens ein Feld enthalten, damit die Option **Replace Data Source** (Datenquelle ersetzen) verfügbar ist.

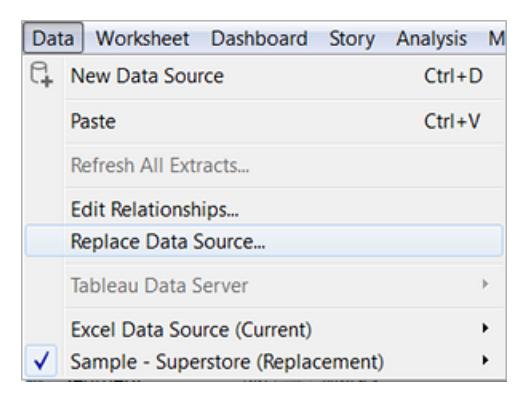

- 5. Wählen Sie im Dialogfeld Datenquelle ersetzen die **aktuelle** Datenquelle und die **Ersatz**-Datenquelle aus.
- 6. (optional) Aktivieren Sie das Kontrollkästchen unter dem Feld **Aktuell**, um nur das aktuelle Arbeitsblatt zu ersetzen.
- 7. Klicken Sie auf **OK**, wenn Sie fertig sind.

Alle Arbeitsblätter, Dashboards und Storys, die die *ursprüngliche* Datenquelle verwendet haben, werden aktualisiert und verwenden danach die *neue* Datenquelle. Klicken Sie in der Symbolleiste auf **Rückgängig**, um die Änderung rückgängig zu machen und zur ursprünglichen Datenquelle zurückzukehren.

**Hinweis:** Sie können eine Datenquelle nur dann durch eine andere ersetzen, wenn es sich bei beiden Datenquellen um relationale oder (multidimensionale) Cube-Datenquellen handelt. Mehrdimensionale Datenquellen werden von Tableau nur unter Windows unterstützt.

#### Ersetzen der Datenquelle für ein einzelnes Blatt

Wenn Sie die Datenquelle für ein einzelnes Blatt ersetzen möchten, aktivieren Sie das Kontrollkästchen für **Nur aktuelles Arbeitsblatt ersetzen**.

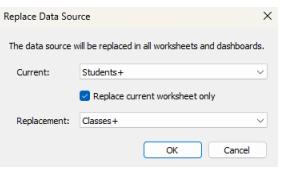

#### Veröffentlichte Datenquellen

Wenn Benutzer eine Datenquelle von einer Arbeitsmappe veröffentlichen, stellt die aktuelle Arbeitsmappe in Tableau Desktop automatisch eine Verbindung zu der veröffentlichten Datenquelle her. Die lokale Datenquelle wird geschlossen. Weitere Informationen zum Veröffentlichen von Datenquellen finden Sie unter **[Veröffentlichen](#page-3666-0) einer Datenquelle** auf Seite [3463.](#page-3666-0)

### Speichern von Datenquellen

Wenn Sie eine Datenverbindung erstellt haben, die Sie ggf. mit anderen Arbeitsmappen verwenden oder für Kollegen freigeben möchten, können Sie die Datenquelle in eine Datei exportieren (speichern). Sie können dies auch vornehmen, wenn Sie dem Bereich "Daten" verknüpfte Tabellen, standardmäßige Eigenschaften oder benutzerdefinierte Felder, beispielsweise Gruppen, Sets, berechnete Felder und zusammengefasste Felder, hinzugefügt haben.

**Hinweis:** In diesem Thema wird das Speichern einer Datenquelle beschrieben, die Sie lokal verwenden können, wenn Sie weder in Tableau Server noch Tableau Cloud veröffentlichen. Informationen zum Freigeben von Datenquellen auf einem Server finden Sie unter Veröffentlichen von Datenquellen und [Arbeitsmappen](https://help.tableau.com/current/pro/desktop/de-de/publish_overview.htm).

#### Optionen für das Speichern einer lokalen Datenquelle

Sie können eine Datenquelle in einem der folgenden Formate speichern:

**Datenquelle (.tds)**: Enthält nur die Informationen, die Sie benötigen, um eine Verbindung zur Datenquelle herzustellen. Dazu zählt Folgendes:

- Datenquellentyp
- Die auf der Datenquellenseite angegebenen Verbindungsinformationen, beispielsweise Datenbankserveradresse, Port, Speicherort der lokalen Dateien, Tabellen
- Gruppen, Sets, berechnete Felder, Partitionen
- Standardmäßige Feldeigenschaften, beispielsweise Zahlenformate, Aggregation und **Sortierreihenfolge**

Verwenden Sie dieses Format, wenn alle, die die Datenquelle verwenden, Zugriff auf die zugrunde liegende Datei oder Datenbank haben, die in den Verbindungsinformationen definiert ist. Die zugrunde liegende Datei ist beispielsweise eine CSV-Datei auf Ihrem Computer und Sie sind die einzige Person, die sie verwendet, oder die Daten werden in einer Cloud-Plattform gehostet und Ihre Kollegen verfügen allesamt über denselben Zugriff wie Sie.

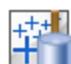

**Datenquellenpaket (.tdsx)**: Enthält alle Informationen in der Datenquellendatei (.tds) sowie eine Kopie von auf einer lokalen Datei basierenden Daten oder Extrakten.

Ein Datenquellenpaket ist eine einzelne ZIP-Datei. Verwenden Sie dieses Format, wenn Sie die Datenquelle für Personen freigeben möchten, die keinen Zugriff auf die zugrunde liegenden Daten haben, die in den Verbindungsinformationen definiert sind.

### Speichern einer Datenquelle

- 1. Öffnen Sie in Tableau Desktop die Arbeitsmappe, die die Verbindung zu den Daten aufweist, die Sie als eine Datei speichern möchten.
- 2. Klicken Sie oben im Bereich **Daten** mit der rechten Maustaste (Ctrl + Mausklick auf einem Mac) auf den Namen der Datenquelle und wählen Sie dann **Zu gespeicherten Datenquellen hinzufügen** aus.
- 3. Geben Sie einen Dateinamen ein, wählen Sie den Dateityp aus (.tds oder .tdsx) und klicken Sie dann auf **Speichern**.

### Herstellen einer Verbindung zur Datenquelle

Tableau speichert TDS- und TDSX-Dateien standardmäßig im Ordner **Datasources** unter Ihrem Tableau-Repository. Wenn Sie den Standardspeicherort verwenden, können Sie keine Verbindung zur Datenquelle im Bereich **Verbinden** herstellen.

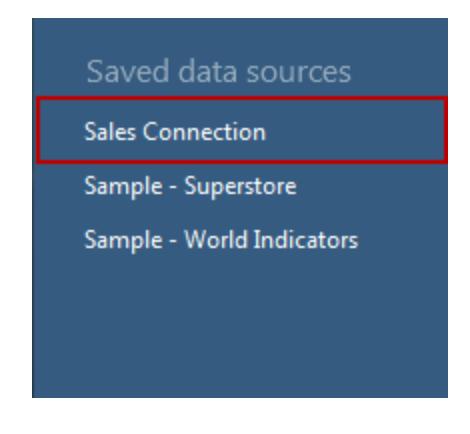

Wenn Sie einen anderen Speicherort angegeben haben, können Sie eine Verbindung zur Datenquelle herstellen, indem Sie **Datei** > **Öffnen** auswählen und zu ihm navigieren.

### Aktualisieren einer Datenquelle nach der Änderung des zugrunde liegenden Datenspeicherorts

Wenn Sie eine lokale Datendatei verschieben, auf die eine TDS-Datei Bezug nimmt, werden Sie, wenn Sie versuchen, die Datenquelle in Tableau zu öffnen, aufgefordert, die ursprüngliche Datenquelle zu suchen oder zu ersetzen. Wenn Sie die ursprüngliche Datenquelle ersetzen, müssen die Ersatzdaten vom selben Typ sein (beispielsweise Excel oder MySQL). Um zu verhindern, dass ein spezifischer Dateipfad gespeichert wird, speichern Sie die Datenquelle als TDSX-Datei.

### Aktualisieren von Datenquellen

Wenn einige Ihrer Arbeitsmappen mit einer älteren Version als Tableau Desktop 8.2 erstellt wurden und Sie Microsoft Excel- oder Textdatei-Datenquellen verwenden oder wenn Sie die Verbindungsoption für ältere Excel- oder Textdateien verwenden, haben Sie die Option zum Upgrade dieser Datenquellen. Durch die Aktualisierung Ihrer Excel- und Textdatei-Datenquellen profitieren Sie von den Vorteilen 1.) einer besseren Dateninterpretation und 2.) Kompatibilität auf dem Mac. Wenn Sie die Aktualisierung einer vorhandenen Arbeitsmappe in Erwägung ziehen, um eine neue Verbindung zu verwenden, sehen Sie sich die Tabelle an, und vergleichen Sie die Unterschiede bei der Anzeige zwischen den alten und standardmäßigen Verbindungstypen.

Wenn es bestimmte Funktionen des Jet-Treibers gibt, auf denen Ihre Daten beruhen, müssen Sie möglicherweise die alte Verbindung verwenden, um die gewünschten Ergebnisse zu erhalten. Arbeitsmappen, die mit einer Version vor Tableau Desktop 8.2 erstellt wurden und Excel- und Textdatei-Datenquellen verwenden, verwenden automatisch die alte Verbindung. Um eine neue Arbeitsmappe zu erstellen, die die alte Verbindung verwendet, navigieren Sie in Tableau Desktop zu den Excel- oder Textdateidaten, klicken Sie auf dem Dropdown-Pfeil auf **Öffnen**, und wählen Sie dann **Mit alter Verbindung öffnen** aus.

**HINWEIS:** Ab Tableau 2020.2 werden ältere Excel- und Textverbindungen nicht mehr unterstützt. Alternativen zur Verwendung der alten Verbindung finden Sie in dem Dokument [Alternativen](https://community.tableau.com/s/question/0D54T00000CWdGaSAL/legacy-connection-alternatives) zur alten Verbindung in der Tableau Community.

### Dateiformate und -attribute

Die folgende Tabelle zeigt einige Beispiele der Typen von Excel- und Textdateien sowie Tabellen, zu denen Sie eine Verbindung in Tableau herstellen können, wenn Sie die alten oder die Standard-Verbindungstypen verwenden.

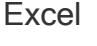

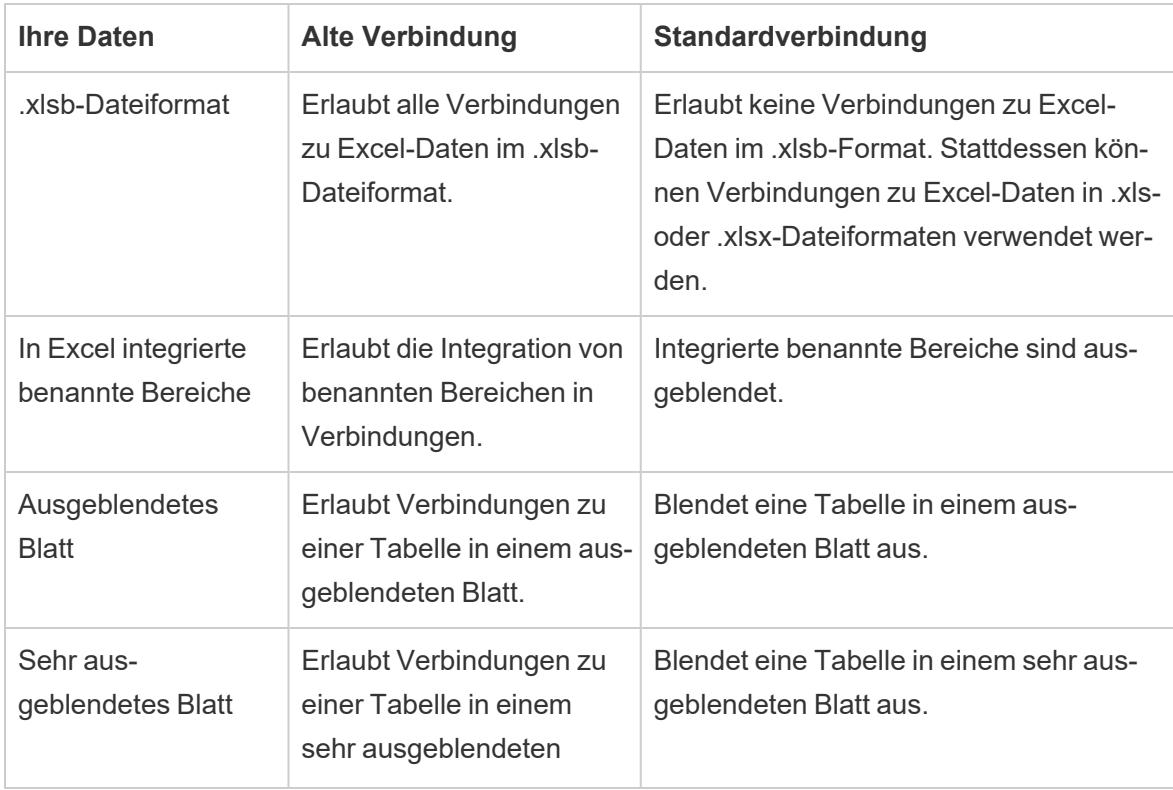

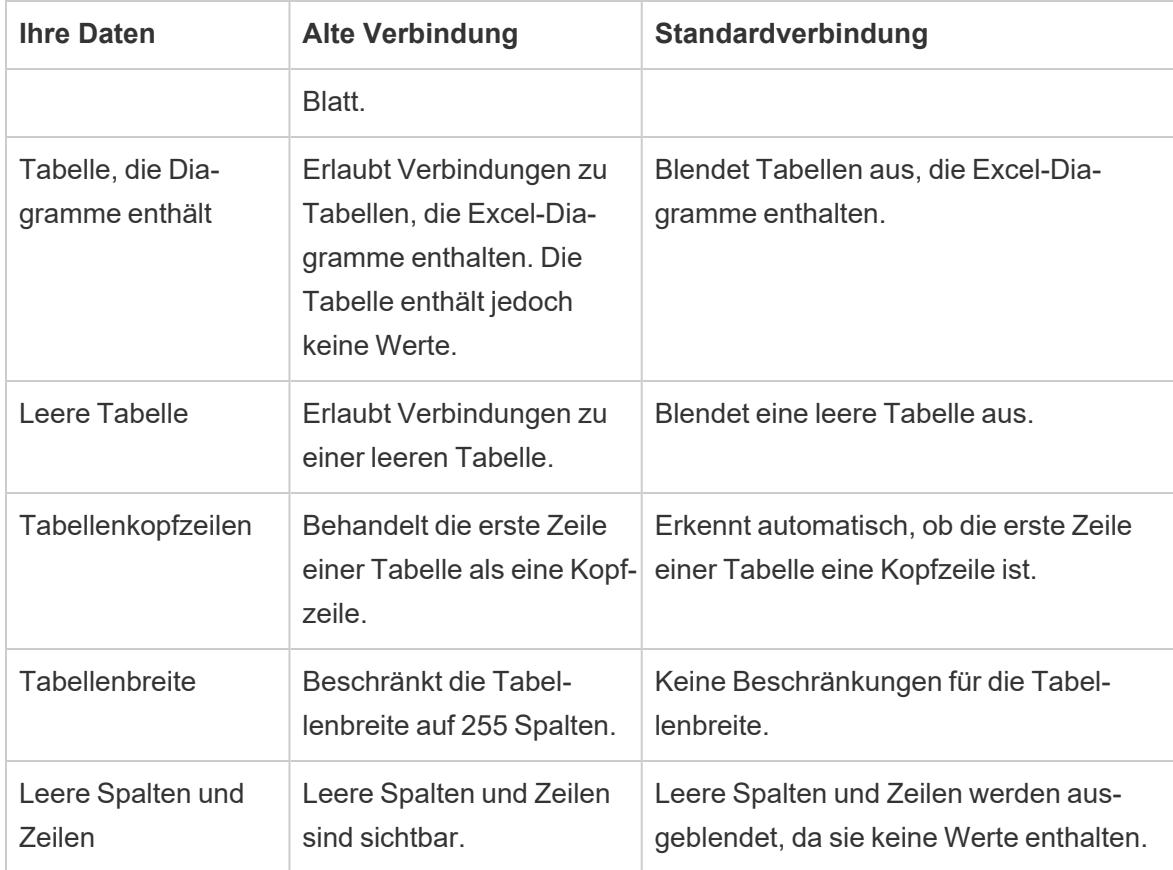

#### Text

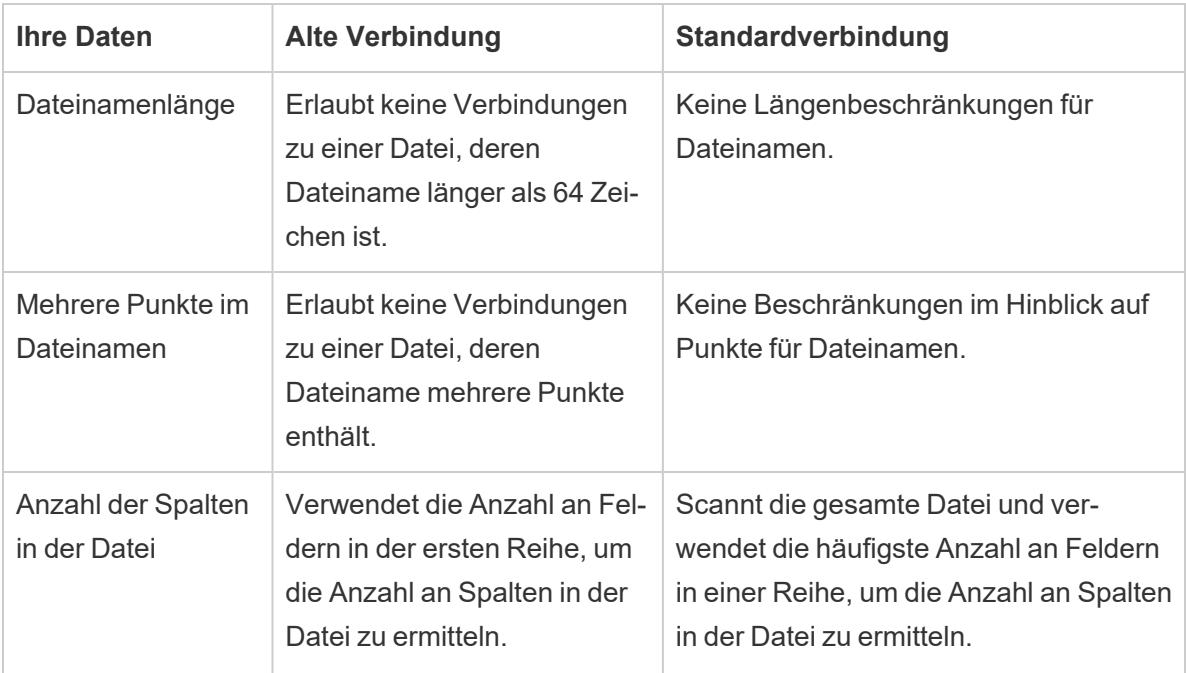

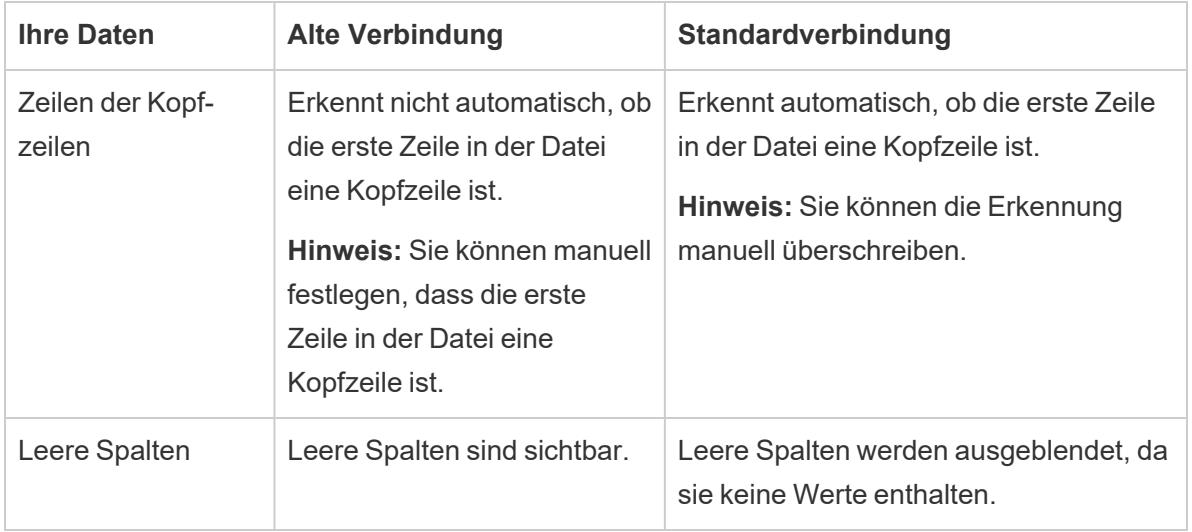

### Zeichen und Formatierung

Die folgenden Tabellen zeigen einige Beispiele, wie Ihre Excel- und Textdateidaten möglicherweise in Tableau angezeigt werden, wenn Sie alte und Standard-Verbindungstypen verwenden.

#### Excel

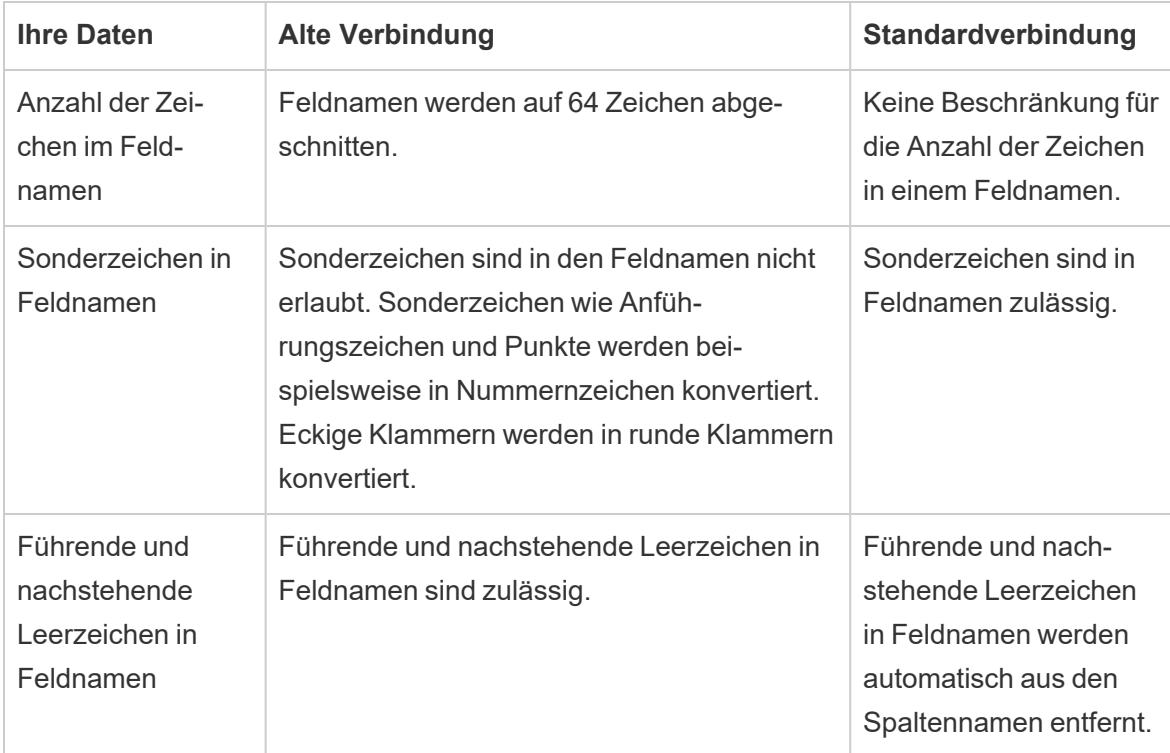

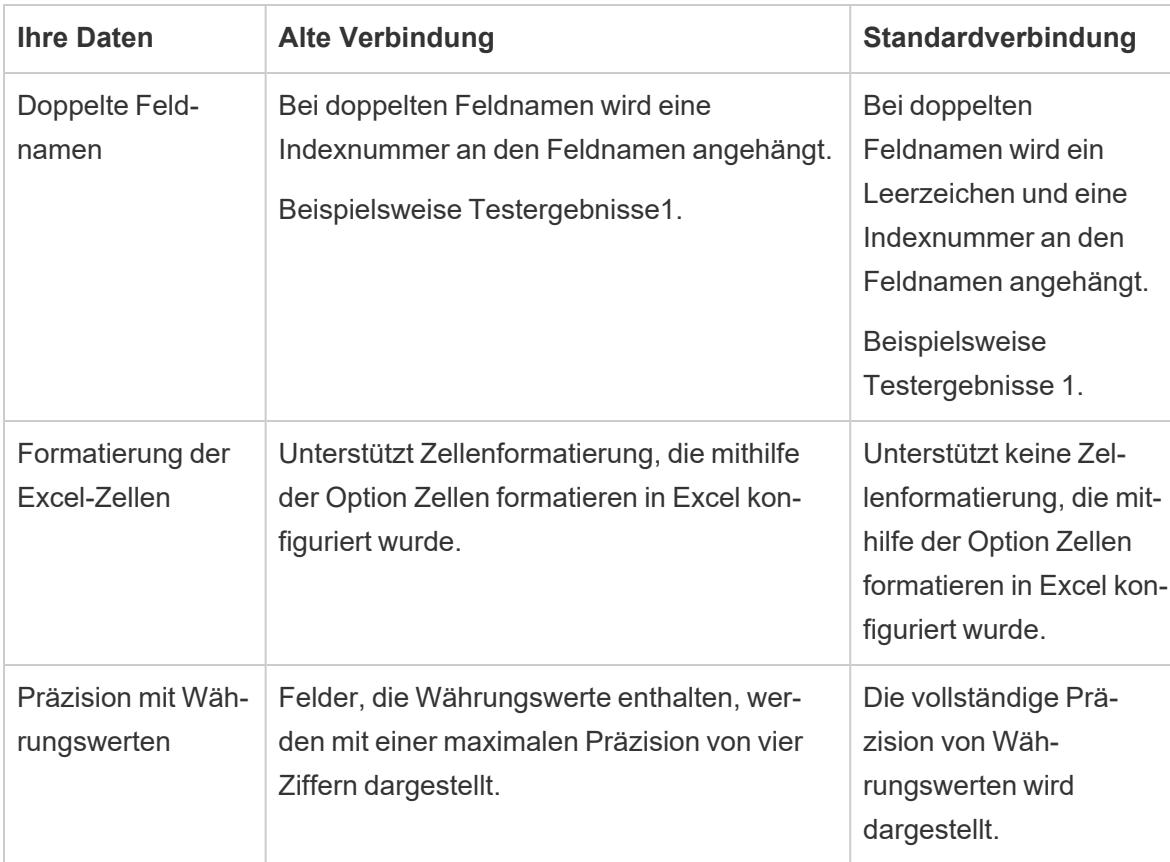

### Text

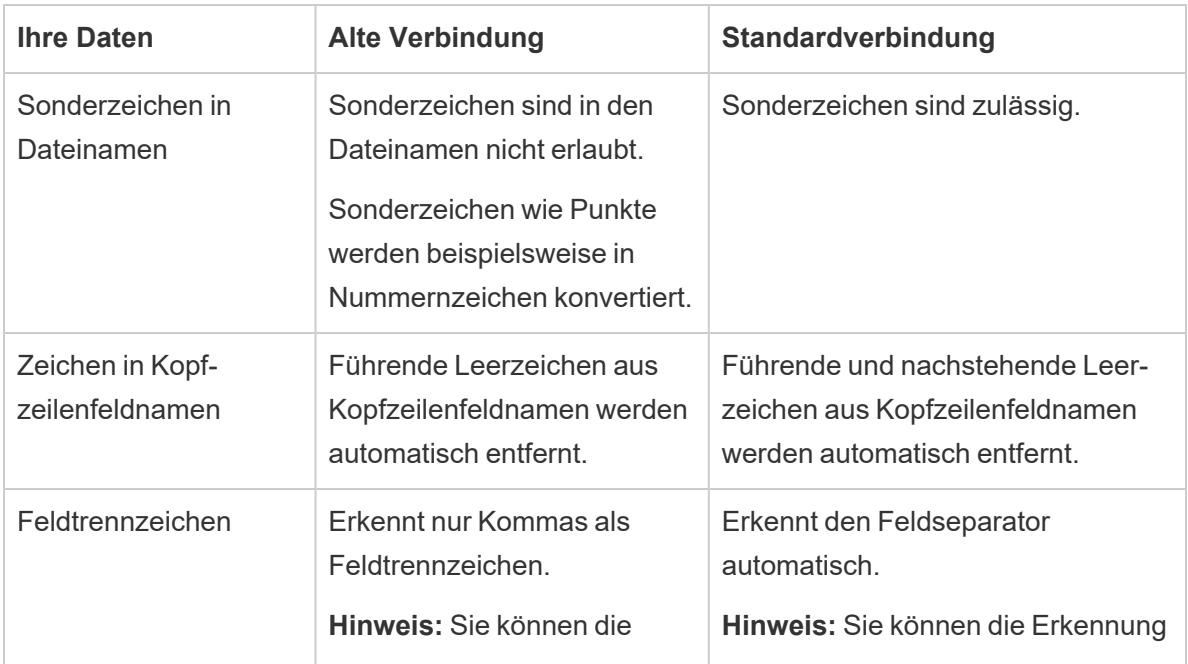

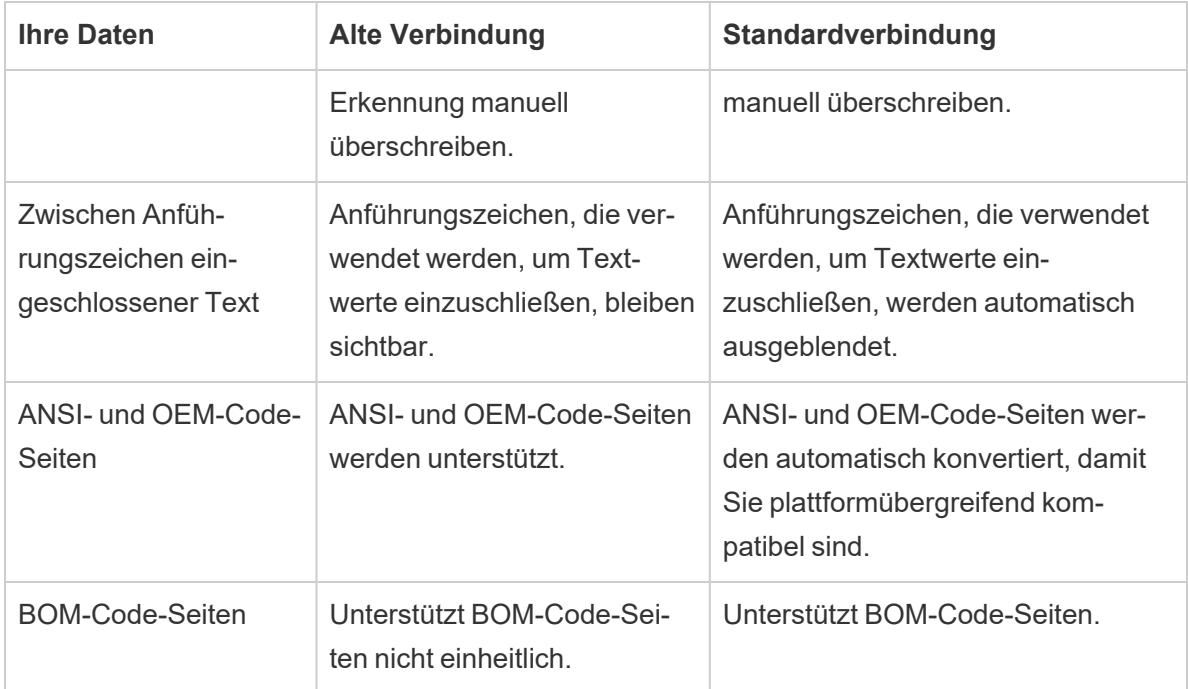

### Datentypenerkennung

Die folgenden Tabellen zeigen einige Beispiele, wie Datentypen erkannt werden und wie bestimmte Werte in Tableau angezeigt werden, wenn alte und Standard-Verbindungstypen verwendet werden.

#### Excel

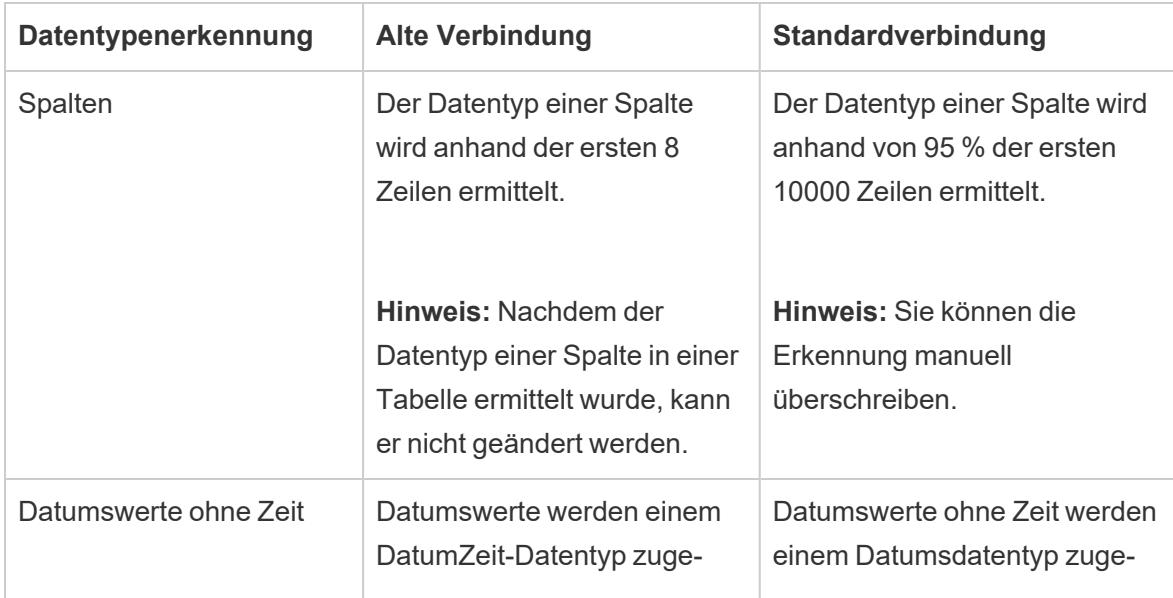

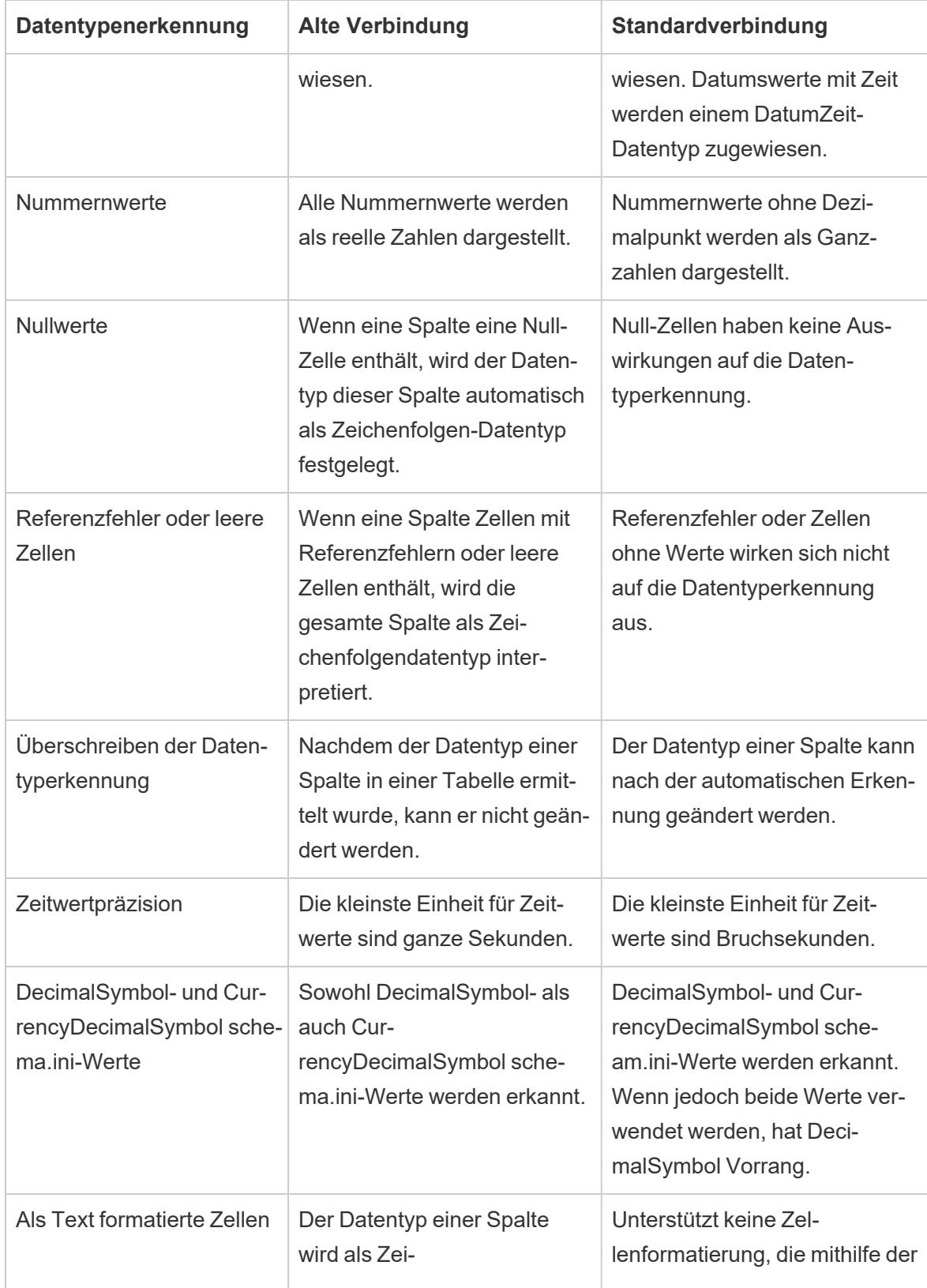

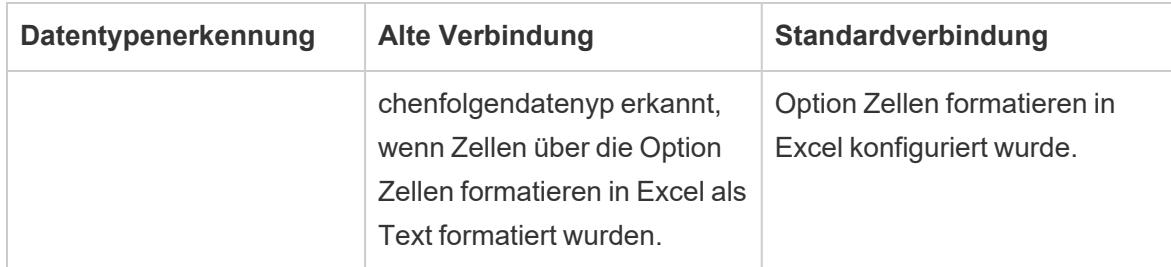

#### Text

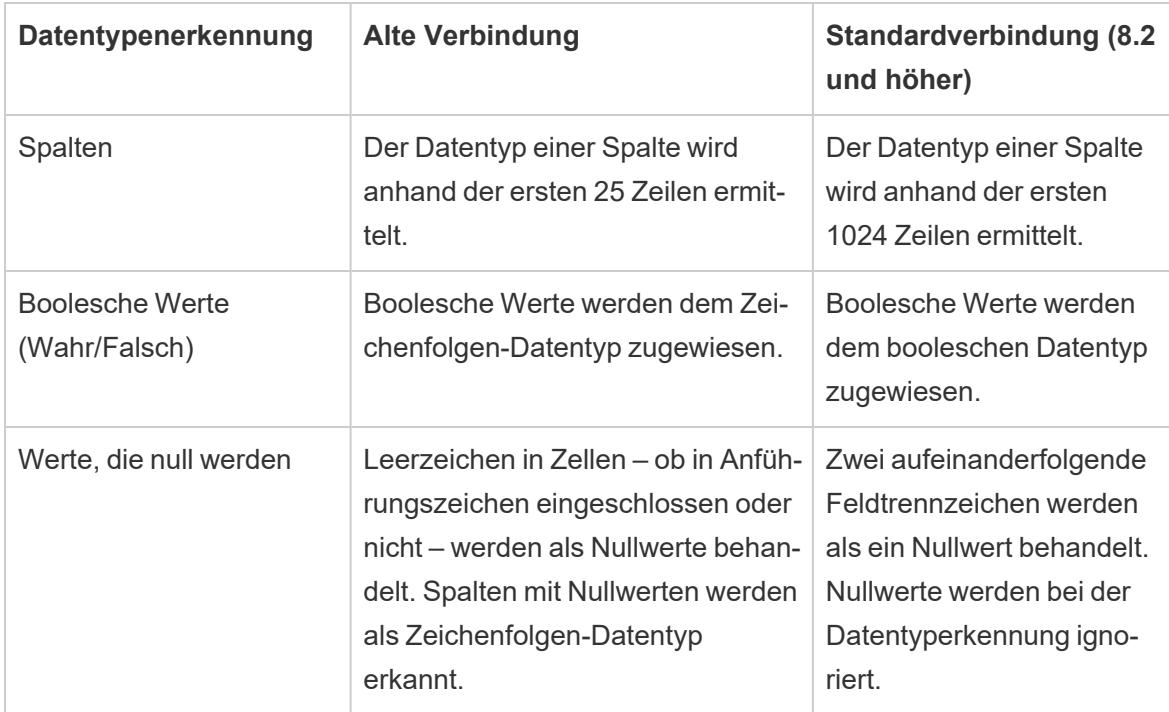

### Eigenschaften der Datenquellenverbindung

Die folgende Tabelle zeigt Beispiele der Unterschiede in den Eigenschaften von Datenquellenverbindungen in Tableau bei der Verwendung von alten und Standard-Verbindungstypen.

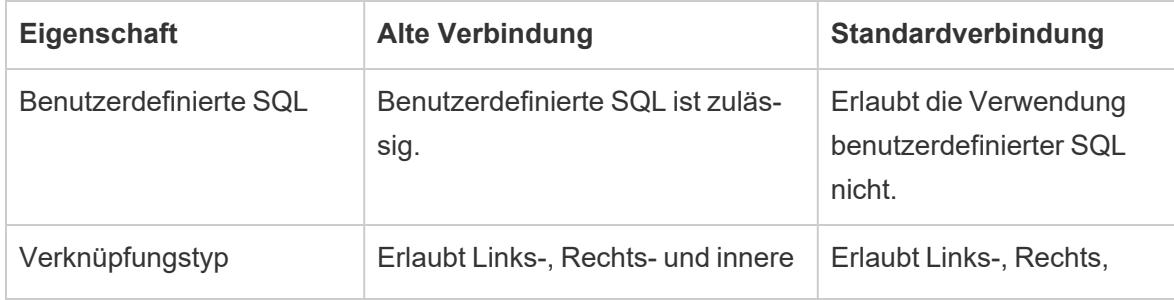

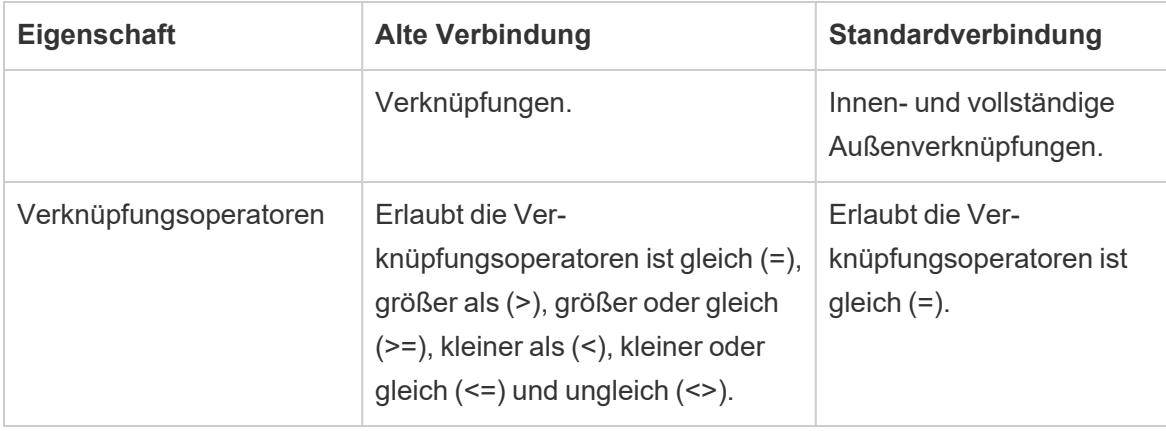

## Schließen von Datenquellen

Sie können eine Datenquelle jederzeit schließen. Die Datenquelle wird dabei nicht geändert. Die Verbindung von Tableau zu den Daten wird getrennt, sodass Sie dafür keine Abfragen mehr durchführen können. Außerdem wird die Datenquelle aus dem Datenbereich entfernt, und alle geöffneten Arbeitsblätter, die der Datenquelle zugeordnet sind, werden gelöscht. Wenn Sie versehentlich eine Datenquelle schließen, verwenden Sie die Schaltlfäche "Rückgängig", um sie erneut zu öffnen. Schließen Sie eine Datenquelle, indem Sie einen der folgenden Schritte ausführen:

• Klicken Sie mit der rechten Maustaste (bzw. bei Mac-Computern bei gedrückter Strg-Taste) auf die Datenquelle oben im Bereich "Daten", und wählen Sie **Schließen** aus.

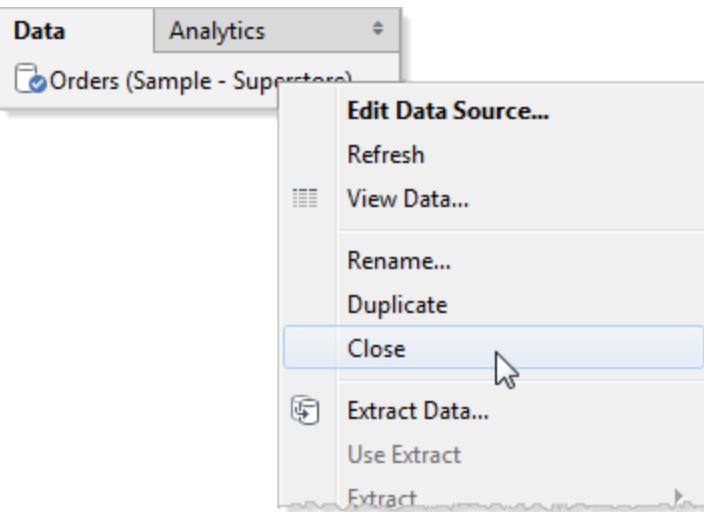

<sup>l</sup> Wählen Sie eine Datenquelle im Menü **Daten** aus, und wählen Sie dann **Schließen**.

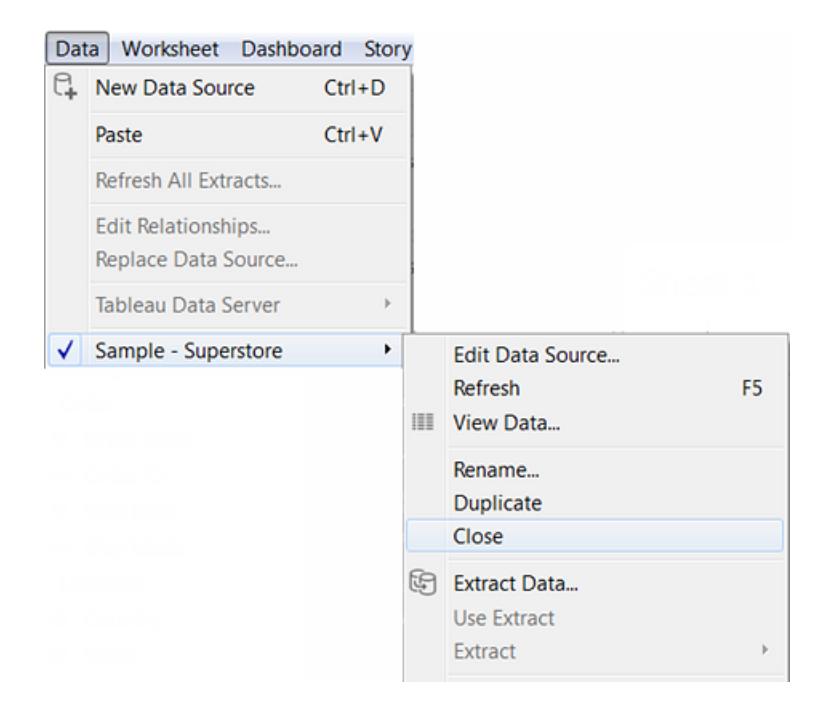

**Hinweis:** Bei der Webdokumenterstellung kann die Datenquelle von keinem Arbeitsblatt verwendet werden, damit Sie die Datenquelle schließen können.

# Cube-Datenquellen

Cube-Datenquellen (auch als mehrdimensionale oder OLAP-Datenquellen bezeichnet) weisen bestimmte Merkmale auf, die sie im Hinblick auf ihre Nutzung in Tableau von relationalen Datenquellen unterscheiden. In diesem Abschnitt werden diese Unterschiede beschrieben, und es werden Tableau-Funktionen erläutert, die bei einer Verbindung mit einer Cube-Datenquelle nicht verfügbar sind. In vielen Fällen gibt es alternative Ansätze, auf die Sie zurückgreifen können, um im Falle von Cube-Datenquellen die Nichtverfügbarkeit dieser Funktionen zu kompensieren. Unter Umständen können Sie aber auch eine direkte Verbindung mit einer relationalen Datenbank herstellen, die als Quelle für die Cube-Datenquelle verwendet wurde. Klären Sie mit Ihrem Datenbankadministrator, ob dies eine Möglichkeit ist.

**Hinweis:** Cube-Datenquellen werden für Tableau Desktop nur unter Windows unterstützt, nicht jedoch für Mac.

## Was sind Cube-Datenquellen?

Bei einer Cube-Datenquelle handelt es sich um eine Datenquelle, in der Hierarchien und Aggregierungen durch den Entwickler des Cubes vorab erstellt wurden.

Cubes weisen eine hohe Leistungsfähigkeit auf und können Informationen sehr schnell zurückgeben, häufig weit schneller als relationale Datenquellen. Ein Cube ist deswegen so schnell, da alle enthaltenen Aggregationen und Hierarchien vorgefertigt sind. Diese Definitionen bleiben so lange statisch, bis der Cube erneut erstellt wird. Daher sind Cube-Datenquellen weniger flexibel als relationale Datenquellen, wenn die Fragen, die Sie stellen müssen, ursprünglich vom Entwickler nicht bedacht wurden oder sich diese nach der Erstellung des Cubes geändert haben.

Folgende Cube-Datenquellen werden in Tableau unterstützt:

- Oracle Essbase
- Teradata OLAP
- Microsoft Analysis Services (MSAS)
- SAP NetWeaver Business Warehouse
- Microsoft PowerPivot

### Erstellen berechneter Elemente mithilfe von MDX-Formeln

Bei der Arbeit mit einer Cube-Datenquelle können Sie berechnete Elemente mithilfe von MDX-Formeln anstelle von Tableau-Formeln erstellen. Bei MDX (Multidimensional Expressions, sprich mehrdimensionale Ausdrücke) handelt es sich um eine Abfragesprache für OLAP-Datenbanken. Mit durch MDX berechneten Elementen können Sie komplexere Berechnungen erstellen und sowohl auf Kennzahlen als auch auf Dimensionen verweisen. Ein berechnetes Element kann entweder eine berechnete Kennzahl, d. h. ein neues Feld in der Datenquelle wie ein berechnetes Feld, oder ein berechnetes Dimensionselement sein, d. h. ein neues Element innerhalb einer bestehenden Hierarchie. Weitere Informationen finden Sie unter **Erstellen eines [berechneten](#page-1335-0) [Elements](#page-1335-0)** auf Seite 1132.

# Tableau-Funktionen, die bei der Verwendung einer Cube-Datenquelle betroffen sind

Wenn Sie Cube-Datenquellen anstelle von relationalen Datenquellen verwenden, unterscheiden sich einige Tableau-Funktionen bzw. sind ggf. nicht verfügbar. In der folgenden Tabelle werden

die Unterschiede aufgeführt.

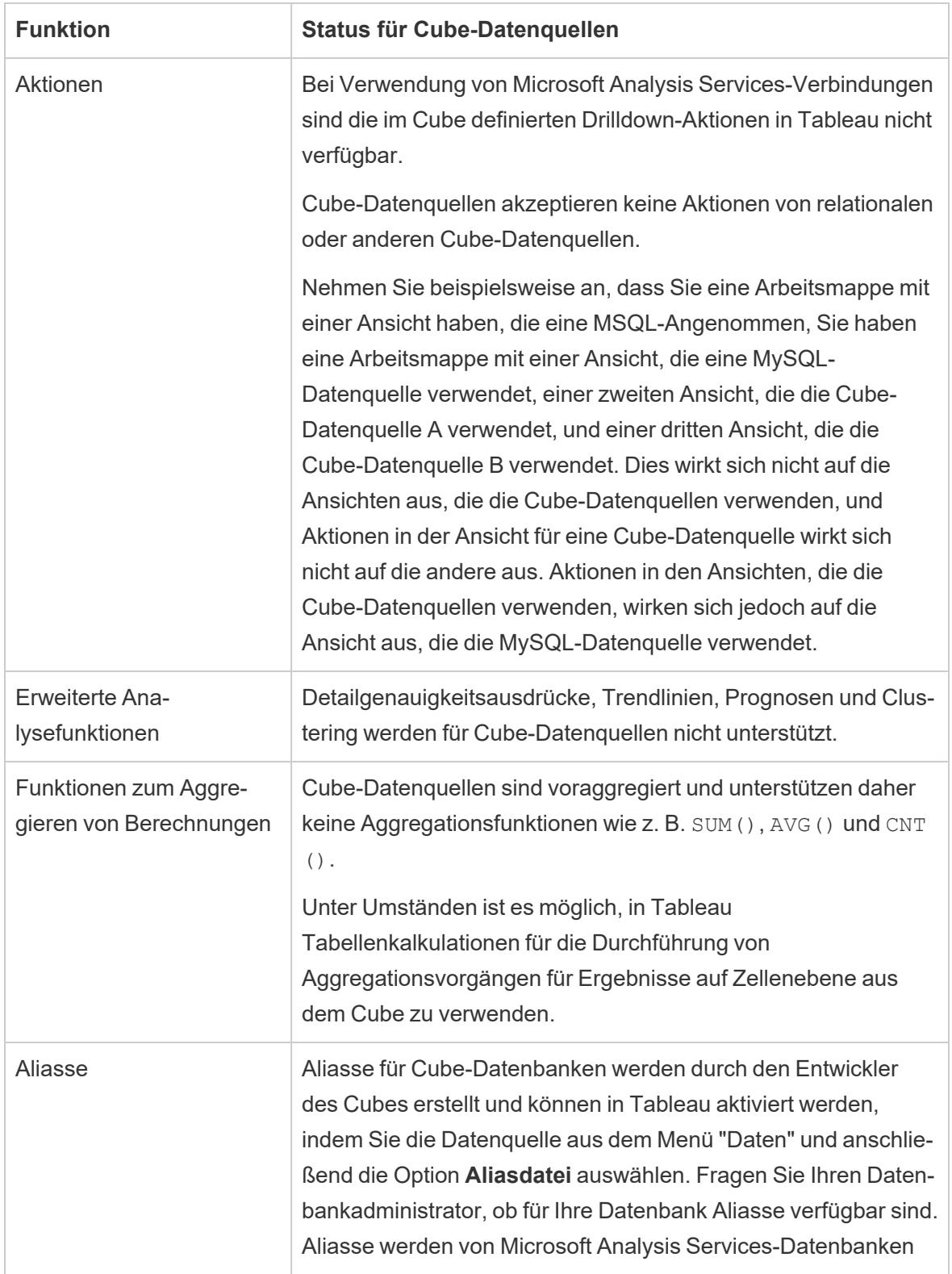

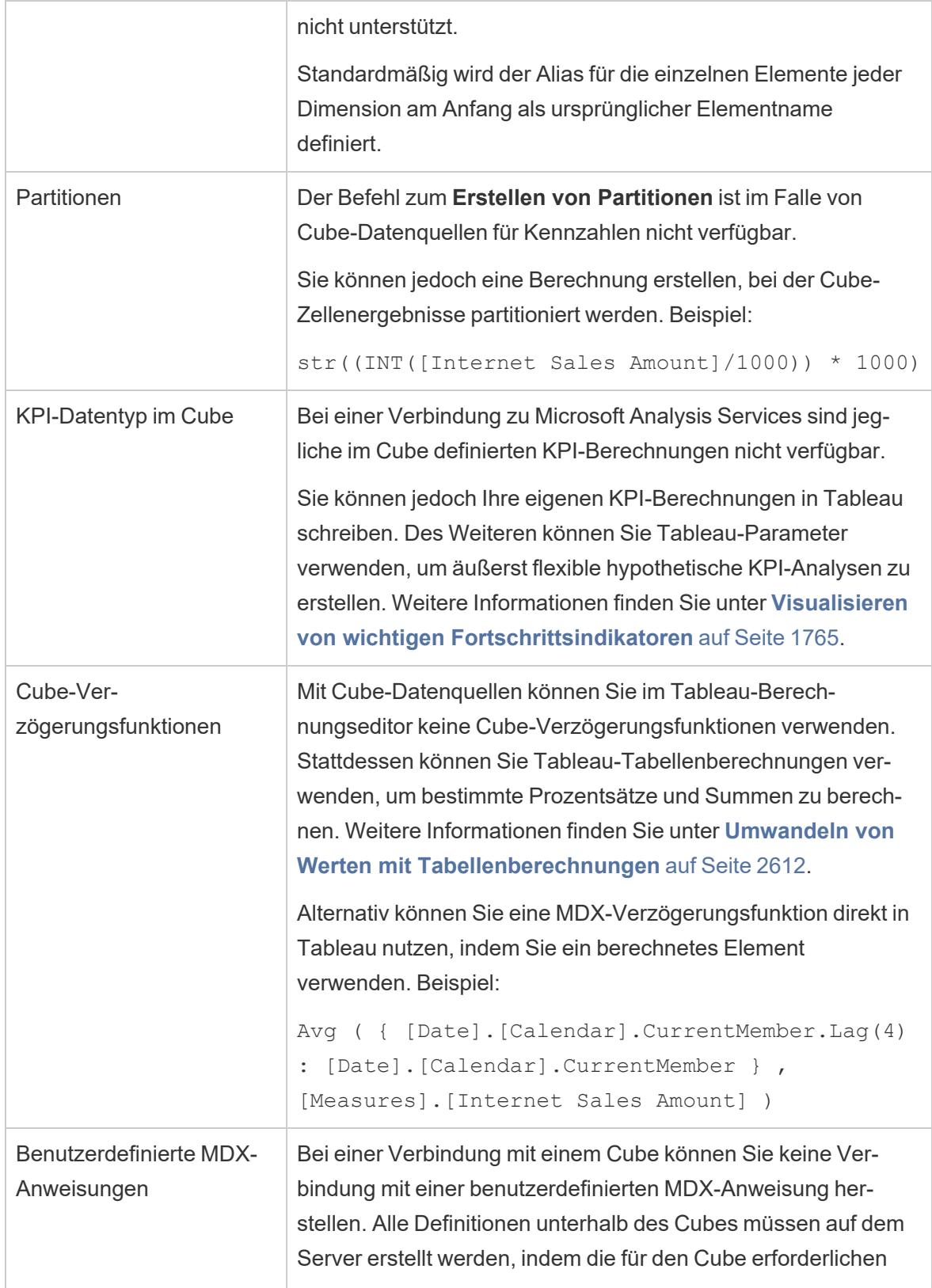

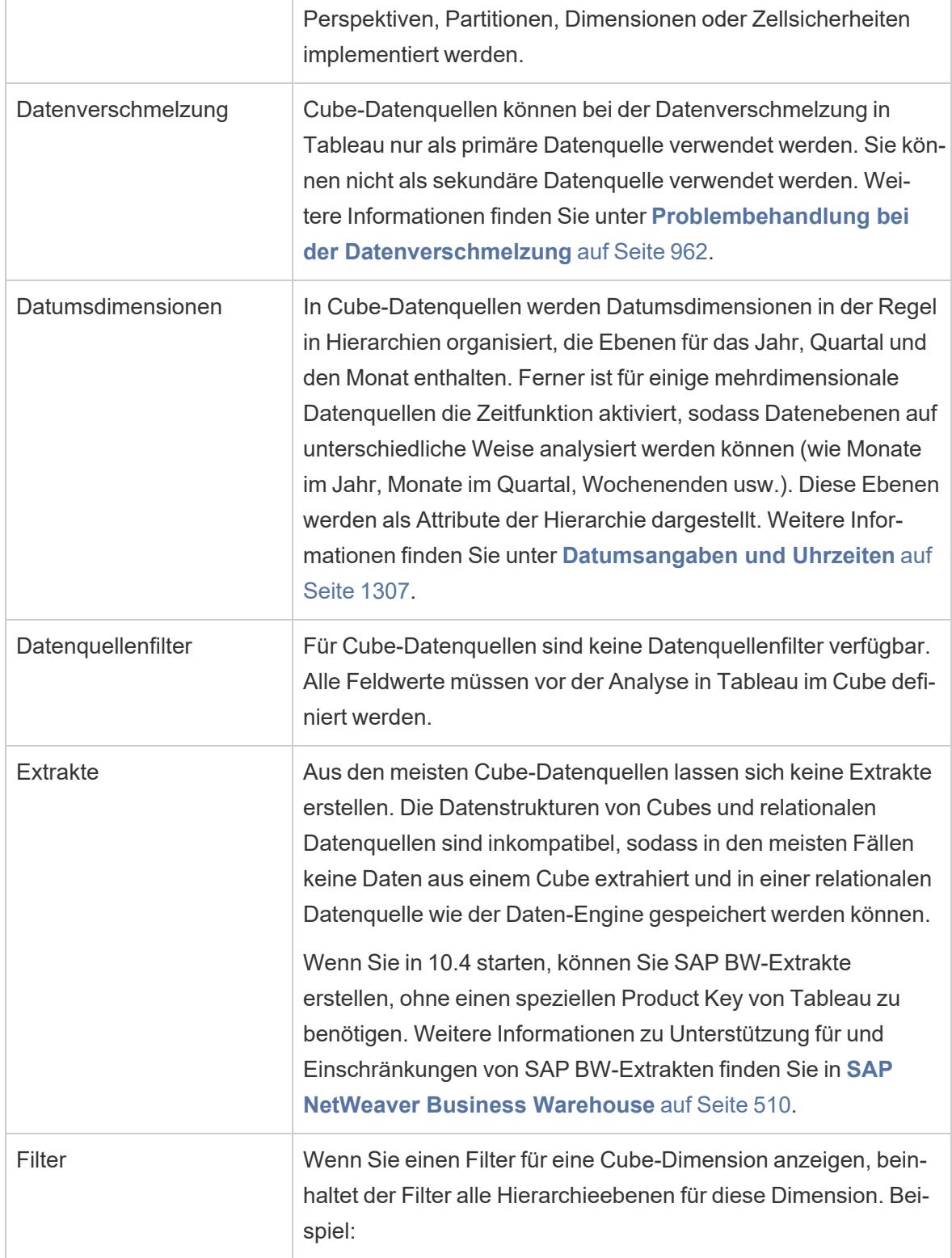

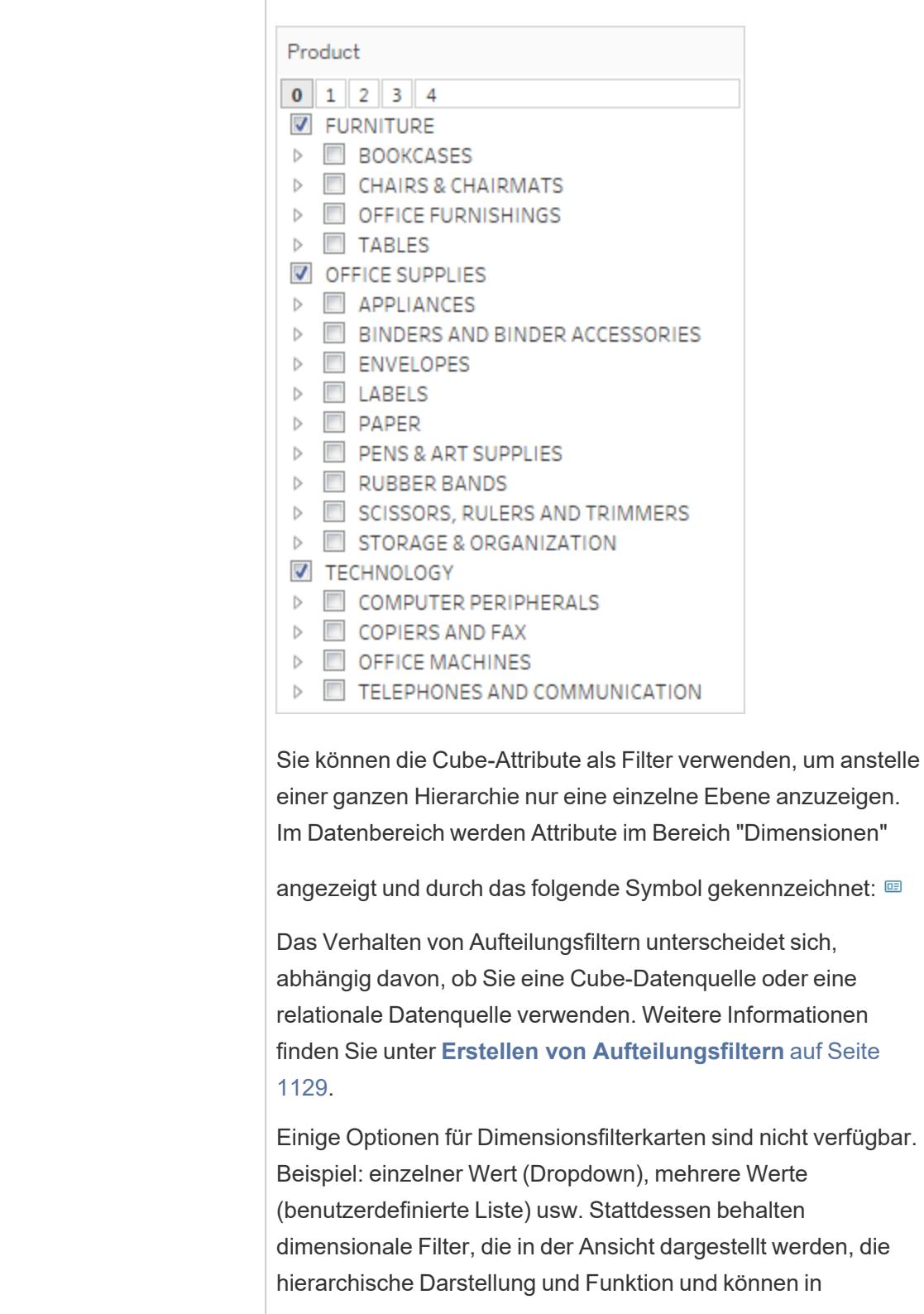

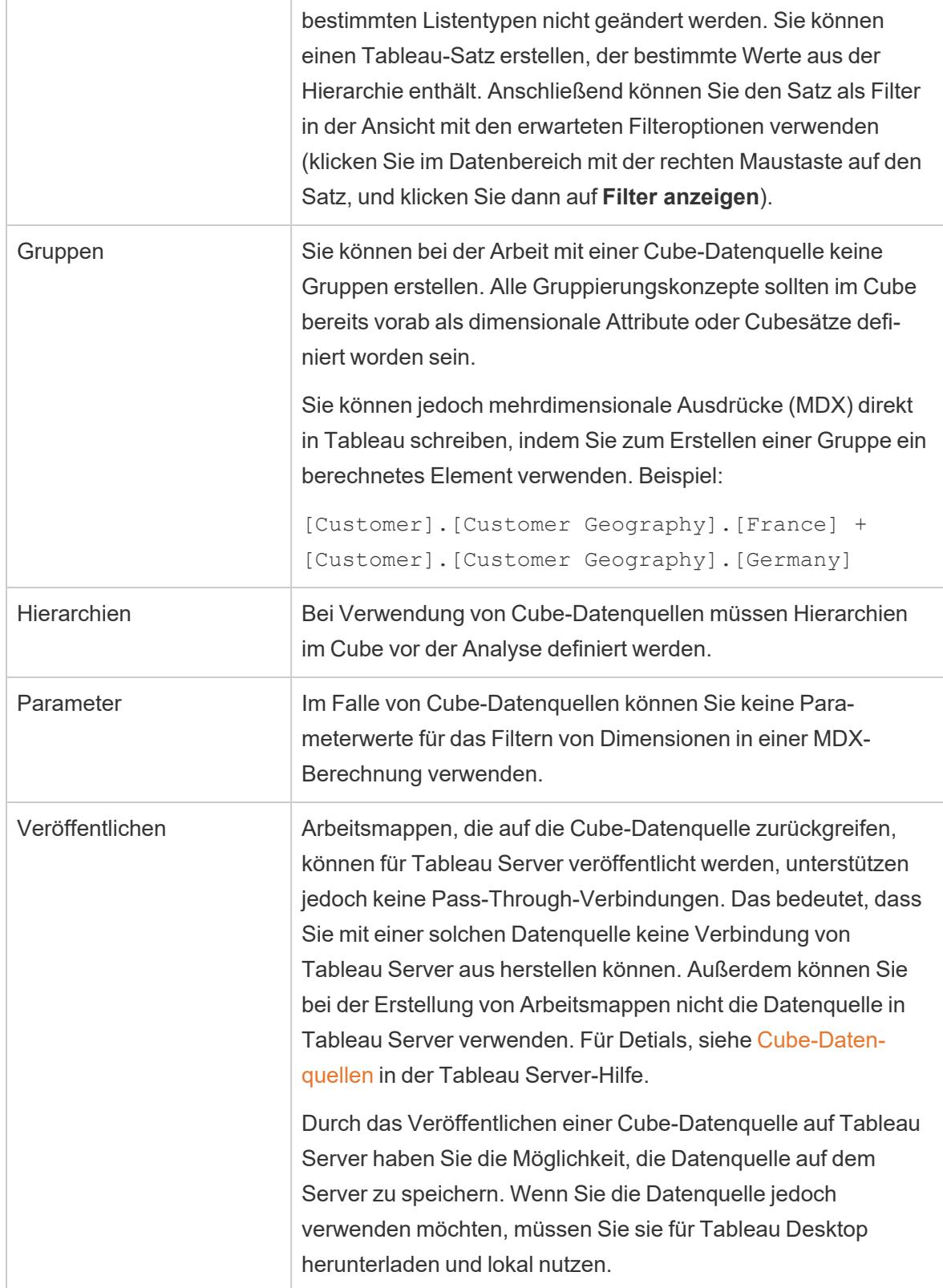
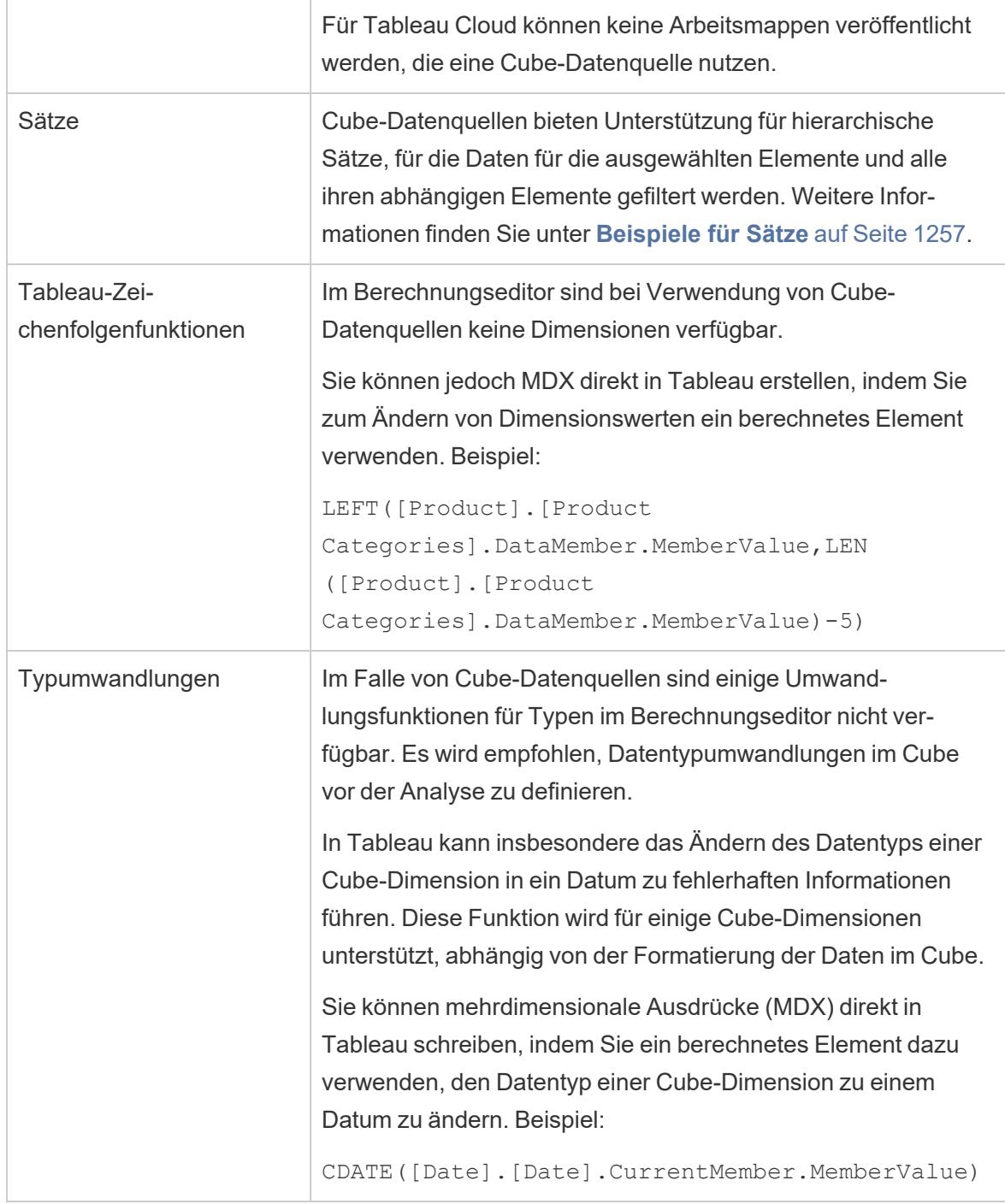

## Erstellen von Aufteilungsfiltern

Aufteilungsfilter (auch als Aufteiler oder Berechnungsfilter bezeichnet) sind Dimensionsfilter, die sich bei mehrdimensionalen Datenquellen anders verhalten als bei relationalen Datenquellen.

Mehrdimensionale Datenquellen werden von Tableau nur unter Windows unterstützt.

In den folgenden Fällen liegt ein Aufteilungsfilter vor:

- Die Dimension, die Sie in den Container "Filter" aufnehmen, befindet sich nicht in anderen Containern in der Ansicht.
- Der Filter ist so definiert, dass mehrere Werte einbezogen werden. Beispiel:

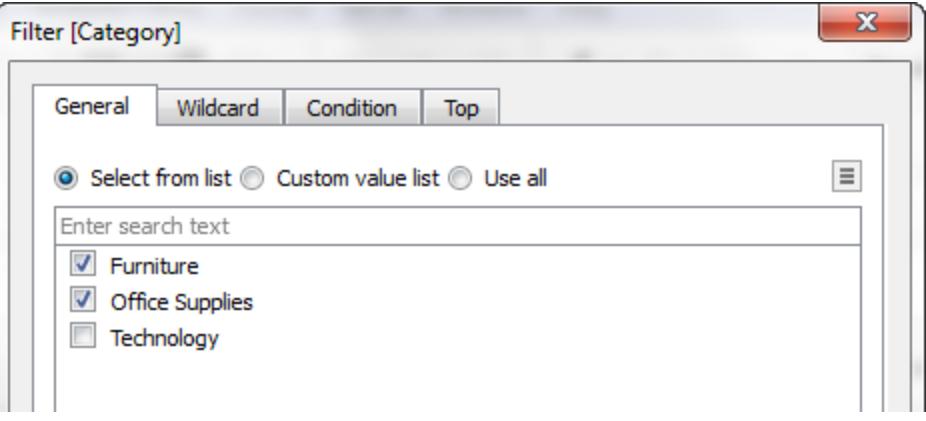

Bei relationalen Datenquellen hat ein Aufteilungsfilter keine besondere Wirkung. Tableau berechnet die Werte für die einzelnen Kennzahlen in der Ansicht anhand der konfigurierten Aggregationen neu.

Multidimensionale Datenquellen enthalten jedoch Daten, die in der Datenquelle aggregiert sind; aus diesem Grund können Sie keine Aggregation für die "Aufteilung" definieren, die der Dimensionsfilter durch die Werte der einzelnen Kennzahlen zieht. Tableau führt in diesem Fall automatisch eine Summierung durch. Und da mehrere Werte definiert sind, ist das Ergebnis die Summe einer Gruppe von Summen.

Beachten Sie beispielsweise die Ansicht unten, die den Profit nach Region und Bundesstaat anzeigt.

Pages **Columns** Profit State  $\equiv$  Rows  $\Box$  Region Filters Region State East New York Massachusetts Florida Marks Connecticut New Hampshire 11 Automatic  $\overline{\phantom{a}}$ West California Oregon Ō  $A_{23}^{hcc}$ ල Washington Size Color Label Utah Nevada South Texas Detail Tooltip Oklahoma Louisiana New Mexico Central Illinois Ohio Wisconsin Missouri Iowa Colorado 0K  $10K$ 5K Profit

Hilfe zu Tableau Desktop und zur Webdokumenterstellung

Anschließend wird ein Aufteilungsfilter, der aus den beiden Elementen "Q3" und "Q4" der Dimension "Quartal" besteht, auf die Daten angewendet.

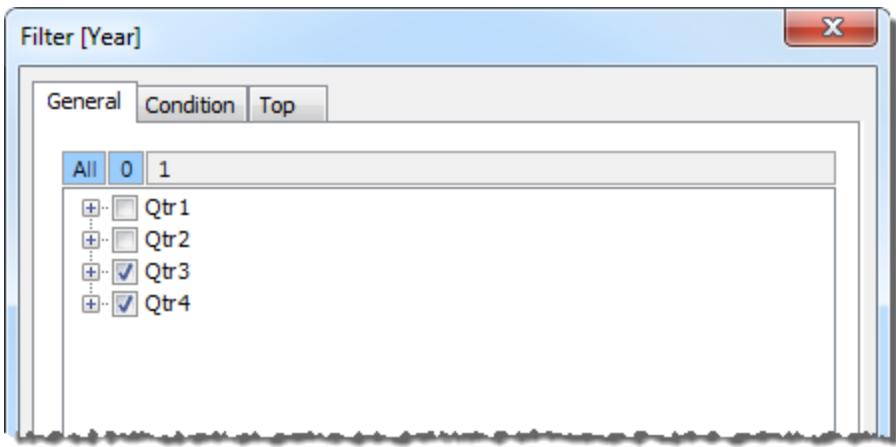

In der resultierenden Ansicht wird als Gewinn für Oregon in der Region West jetzt der Wert 2.567 angegeben, der sich aus der Summe der Werte für "Qtr3" und "Qtr4" ergibt.

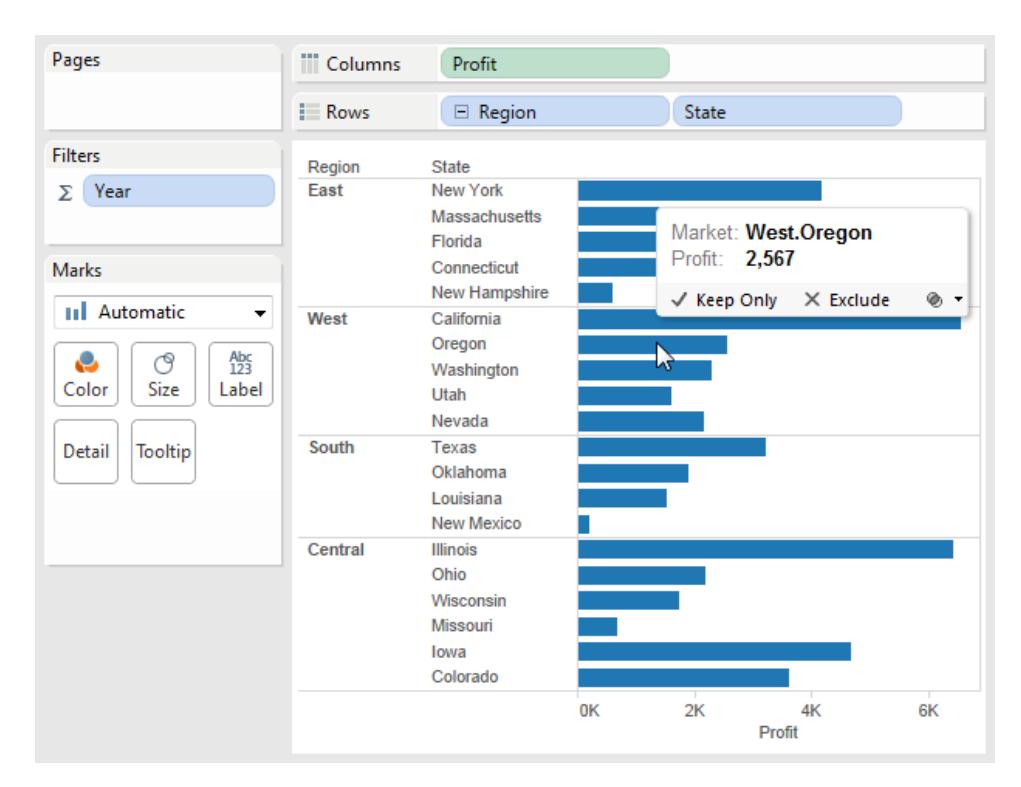

Das Summensymbol (Σ) im Container "Filter" in der Ansicht weist darauf hin, dass ein Aufteilungsfilter vorliegt. Falls die ursprüngliche Aggregation für ein Feld nicht additiv ist (z. B. Count Distinct), führt die Anwendung eines Aufteilungsfilters unter Umständen zu unerwarteten Ergebnissen.

## Erstellen eines berechneten Elements

Wenn Sie eine mehrdimensionale Datenquelle verwenden, können Sie berechnete Elemente mithilfe von MDX-Formeln statt Tableau-Formeln erstellen. Ein berechnetes Element kann entweder eine berechnete Kennzahl, d. h. ein neues Feld in der Datenquelle wie ein berechnetes Feld, oder ein berechnetes Dimensionselement sein, d. h. ein neues Element innerhalb einer bestehenden Hierarchie. Wenn die Dimension Produkte beispielsweise drei Elemente hat (Limonade, Kaffee und Kekse), können Sie ein neu berechnetes Element mit dem Namen Getränke definieren, das die Elemente Limonade und Kaffee addiert. Wenn Sie dann die Dimension Produkte im Container **Zeilen** platzieren, werden vier Zeilen angezeigt: Erfrischungsgetränke, Kaffee, Cracker und Getränke.

**Hinweis**: Mehrdimensionale Datenquellen werden von Tableau nur unter Windows unterstützt.

### Definieren berechneter Elemente

Sie können ein berechnetes Dimensionselement definieren, indem Sie im Datenbereichsmenü **Berechnete Elemente** auswählen. Im angezeigten Dialogfeld Berechnete Elemente können Sie berechnete Elemente erstellen, löschen und bearbeiten.

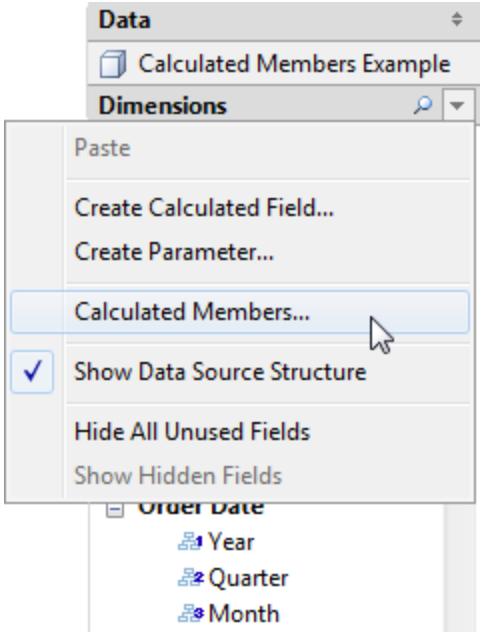

Gehen Sie wie folgt vor, um ein neues berechnetes Element zu erstellen:

1. Klicken Sie oben im Dialogfeld auf "New" (Neu), um eine neue Zeile zur Liste der berechneten Elemente hinzuzufügen.

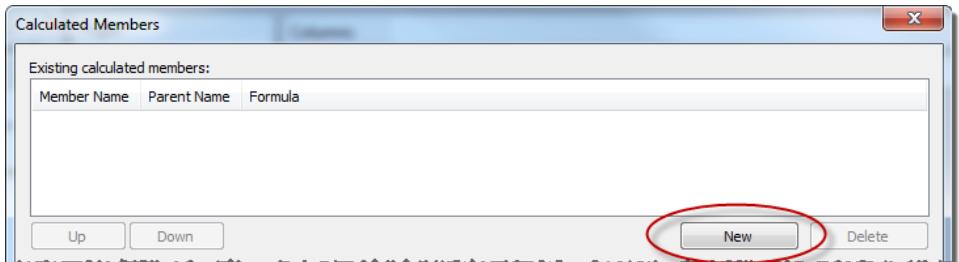

2. Geben Sie im Dialogfeld im Bereich "Calculated Member Definition" (Definition für berechnetes Element) einen Namen für das neue berechnete Element ein.

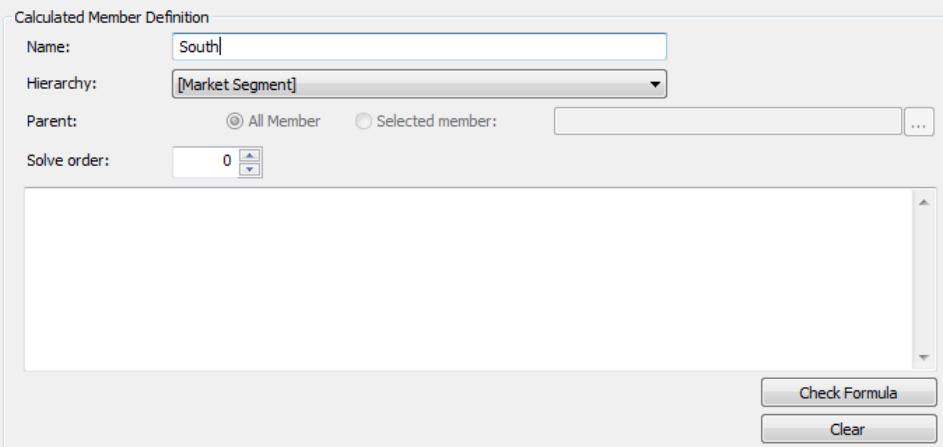

3. Legen Sie das **übergeordnete Element (Parent)** für das neue berechnete Element fest. Die Option **Alle Elemente** ist standardmäßig aktiviert. Sie können jedoch die Option **Ausgewähltes Element** auswählen, um die Hierarchie zu durchsuchen und ein bestimmtes übergeordnetes Element auszuwählen.

**Hinweis**: Die Funktion zur Festlegung eines übergeordneten Elements ist nicht verfügbar, wenn Sie mit Oracle Essbase verbunden sind.

4. Weisen Sie dem neuen Element eine "Solve Order" (Lösungsreihenfolge) zu.

Manchmal kann eine einzelne Zelle in Ihrer Datenquelle mithilfe von zwei verschiedenen Formeln definiert sein. Die Lösungsreihenfolge legt die Vorrangigkeit für die Formeln fest. Formeln mit einer niedrigeren Lösungsreihenfolge werden zuerst gelöst. Der Standardwert für die Lösungsreihenfolge ist null.

- 5. Falls Sie mit einer Microsoft Analysis Services-Datenquelle verbunden sind, verfügt der Berechnungseditor über das Kontrollkästchen **Vor SSAS ausführen**. Wählen Sie diese Option aus, um die Tableau-Berechnung vor etwaigen Microsoft Analysis Services-Berechnungen auszuführen. Informationen zum Herstellen einer Verbindung zu Microsoft Analysis Services-Datenquellen finden Sie im Abschnitt **[Microsoft](#page-631-0) Analysis Services** auf [Seite](#page-631-0) 428
- 6. Geben Sie einen MDX-Ausdruck in das große weiße Textfeld ein, oder fügen Sie den Ausdruck in das Feld ein.
- 7. Klicken Sie auf **Check Formula** (Formel prüfen), um zu überprüfen, ob die Formel gültig ist.
- 8. Klicken Sie auf **OK**, wenn Sie fertig sind.

Das neue Element wird im **Daten**bereich als Teil des Bereichs Kennzahlen angezeigt, wenn Sie [Kennzahlen] als übergeordnetes Element ausgewählt haben, oder im Bereich Dimensionen unter dem angegebenen übergeordneten Element. Sie können das neue Element wie jedes andere Feld in der Ansicht verwenden.

## Mehrdimensionale Hierarchien

Mehrdimensionalen Datenquellen enthalten Hierarchien. So kann Ihre Datenbank möglicherweise die Dimension Produkt enthalten, die wiederum hierarchisch geordnete Elemente wie Produktfamilie, Produktabteilung usw. umfasst. Oder Ihre Datenbank enthält die Dimension Zeit mit Elementen wie Jahre, Quartale und Monate.

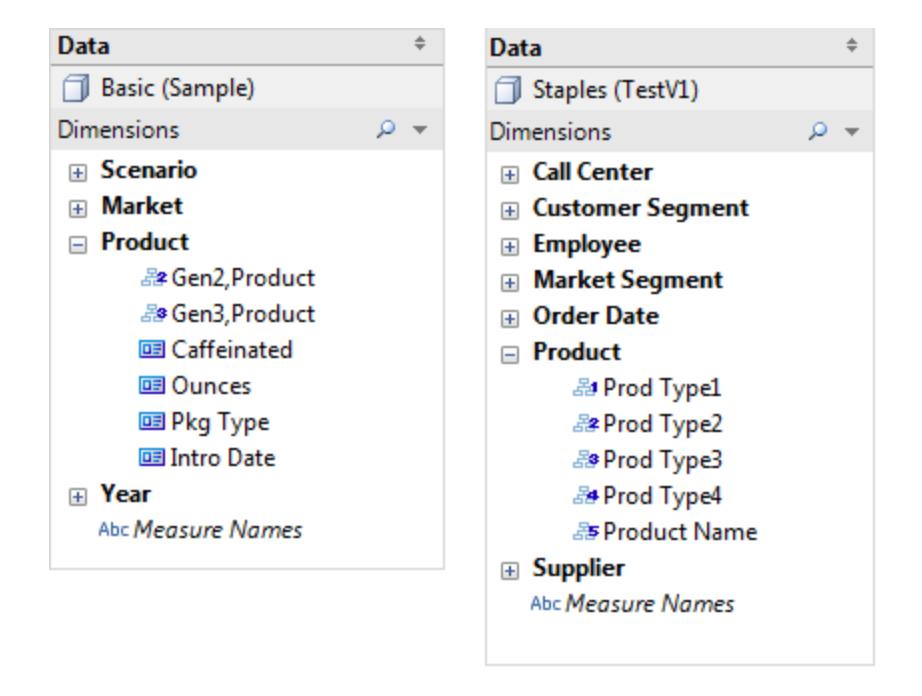

**Hinweis**: Mehrdimensionale Datenquellen werden von Tableau nur unter Windows unterstützt.

## Durchführen von Drilldowns und Drillups in Cube-Datenquellenhierarchien

**Hinweis**: Das Folgende gilt nur für bestimmte mehrdimensionale Datenquellen.

Mehrdimensionale (Cube-)Datenquellen enthalten Hierarchien. Ein Drilldown bzw. Drillup ist für die Navigation in Hierarchien äußerst hilfreich. Wenn Sie beispielsweise die Gesamtumsätze für verschiedene Jahre analysieren, können Sie einen Drilldown durchführen und so die Monatsumsätze innerhalb der einzelnen Jahre anzeigen. Gleichermaßen können Sie bei der Analyse der Gesamtumsätze aller Monate einen Drillup durchführen und so die Umsätze für die einzelnen Jahre anzeigen.

### Hierarchien in Cube-Datenquellen

**Wenn Sie mit Cube-Datenquellen verbunden sind, können Sie in Tableau keine Hierarchien erstellen oder anpassen.** Hierarchien müssen im Cube erstellt werden, **bevor** Sie in Tableau eine Verbindung mit ihnen erstellen.

Hierarchien werden im Datenbereich mit dem folgenden Symbol angezeigt:

Nachstehend sehen Sie ein Beispiel einer Hierarchie:

◇ 凡 Product Categories 욻<sup>1</sup> Category 옳<sup>2</sup> Subcategory 品<sup>3</sup> Product Name

**Hinweis**: Sie können in den Feldern, die Teil einer Hierarchie sind, einen Drillup- oder Drilldown-Vorgang ausführen.

Drillup- und Drilldown für alle Dimensionselemente in einer Hierarchie

So führen Sie für alle Dimensionselemente in einer Hierarchie einen Drillup- oder Drilldown-Vorgang aus:

• Klicken Sie im Container "Spalten" oder "Zeilen" oder auf der Karte "Markierungen" auf das Pluszeichen (+) eines Feldes, um einen Drilldown-Vorgang auszuführen, oder

klicken Sie auf das Minuszeichen (-), um einen Drillup-Vorgang auszuführen.

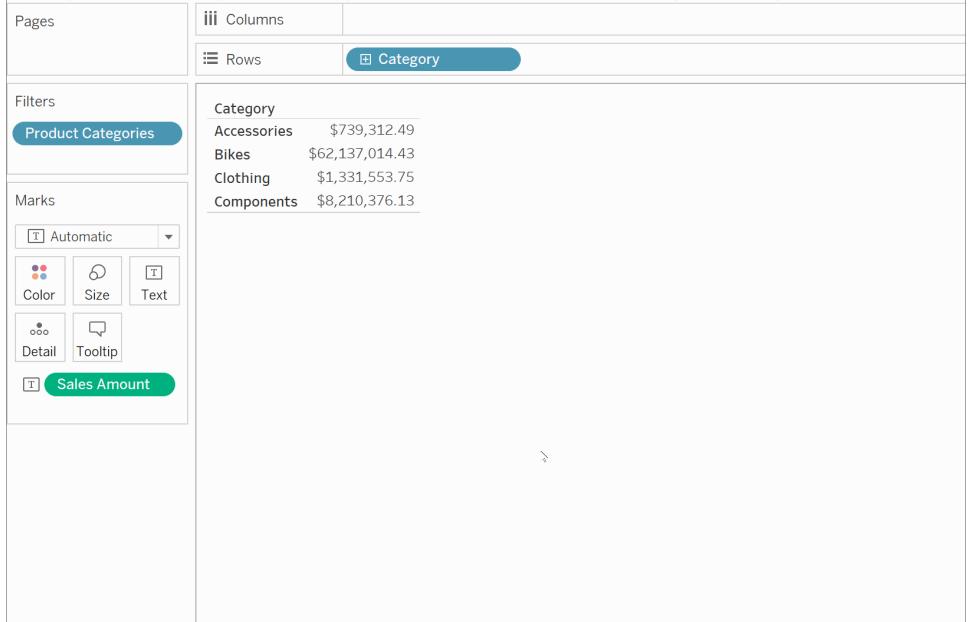

Drillup- und Drilldown für einzelne Dimensionselemente in einer Hierarchie

So führen Sie für einzelne Dimensionselemente in einer Hierarchie einen Drillup- oder Drilldown-Vorgang aus:

• Klicken Sie mit der rechten Maustaste auf eine Tabellenüberschrift und wählen Sie **Drilldown** oder **Drillup** aus.

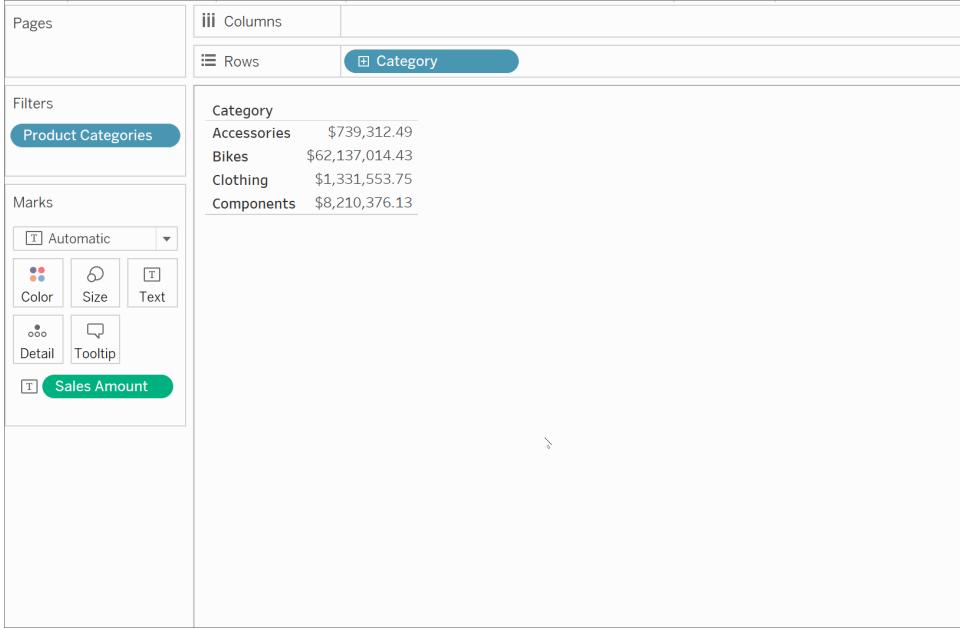

Dies wird häufig als selektiver Drilldown bezeichnet, da Sie nur die für Sie interessanten Elemente anzeigen und nicht alle Elemente einer bestimmten Ebene.

Nachstehend wird beispielsweise der Unterschied zwischen einem Drilldown-Vorgang für alle Dimensionselemente und einem Drilldown-Vorgang für einzelne Dimensionselemente veranschaulicht.

### **Einzelnes Dimensionselement: Fahrräder**

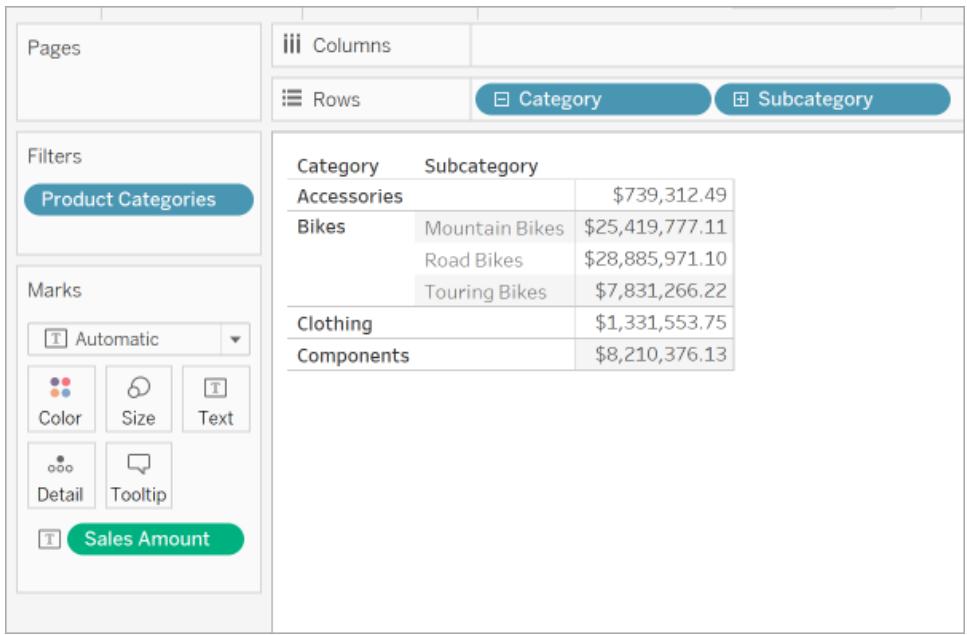

### **Alle Dimensionselemente**

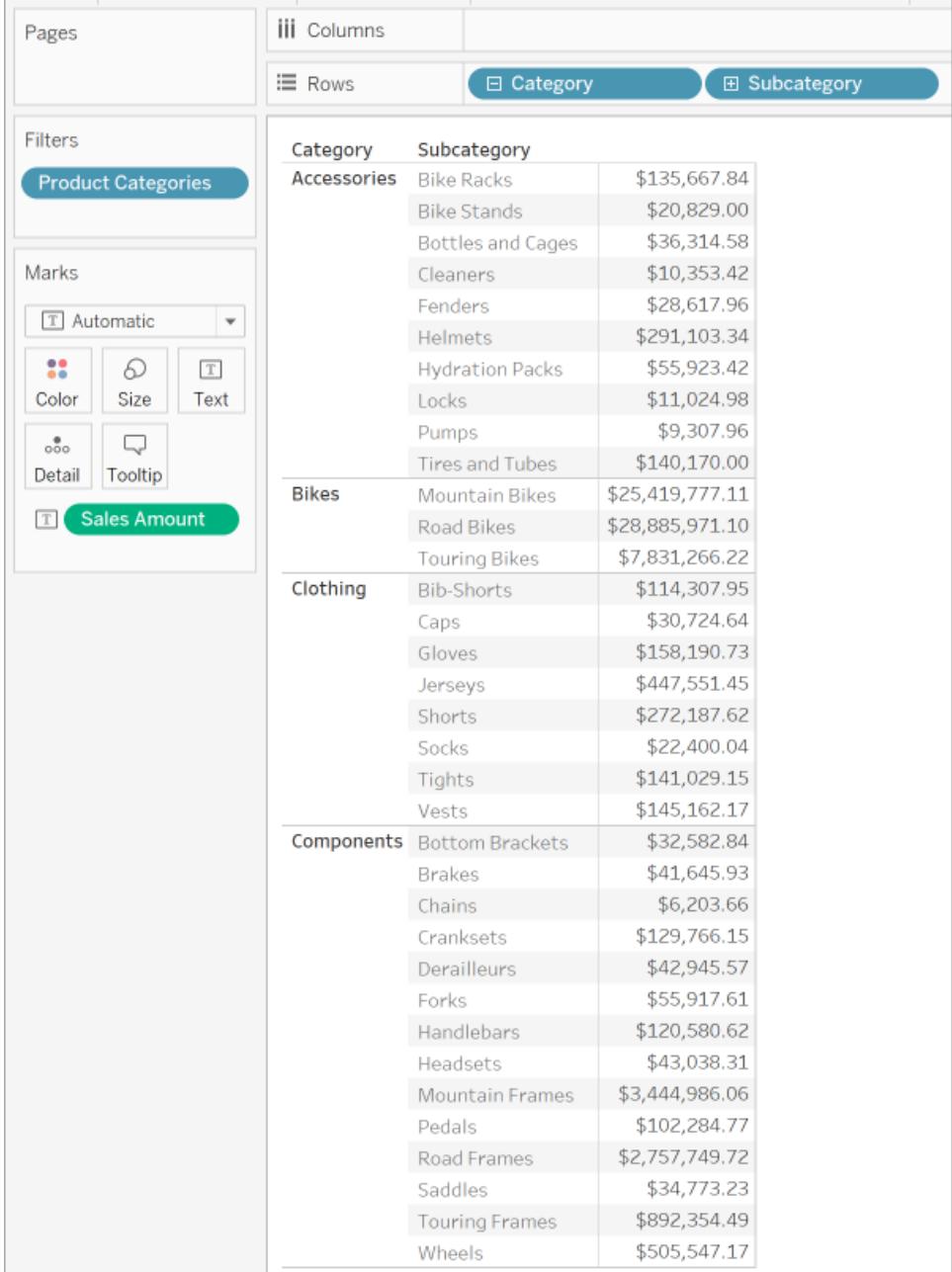

Ein selektiver Drilldown eignet sich für Datenquellen mit ungleichmäßiger Hierarchie (asymmetrisches Layout). Zudem ist er hilfreich, wenn Sie ausschließlich die untergeordneten Elemente eines bestimmten Elements anzeigen möchten.

**Hinweis**: Drilldown- bzw. Drillup-Vorgänge führen zum Filtern der Daten.

## Perfect Pivoting

**Hinweis**: Das Folgende gilt nur für bestimmte mehrdimensionale Datenquellen.

In Tableau bezieht sich das so genannte "Perfect Pivoting" auf das Arbeiten mit Hierarchien und bietet die folgenden Möglichkeiten:

- Verwenden von verschiedenen Ebenen der Detailgenauigkeit und Überspringen von Ebenen (z. B. "Land" und "Stadt", jedoch nicht "Staat").
- Verwenden von verschiedenen Ebenen der Detailgenauigkeit in unterschiedlichen Arbeitsblattcontainern gleichzeitig (z. B. "Produktfamilie" im Container Spalten und "Produktabteilung" in Farbe).
- Verwenden von verschiedenen Ebenen der Detailgenauigkeit ohne Einhaltung einer Reihenfolge (z. B. "Quartal" vor "Jahr").

In der folgenden Beispielansicht wird die Hierarchie Markt unterteilt, um die Ebene Staat als Zeilen und die Ebene Region als Farbe anzuzeigen.

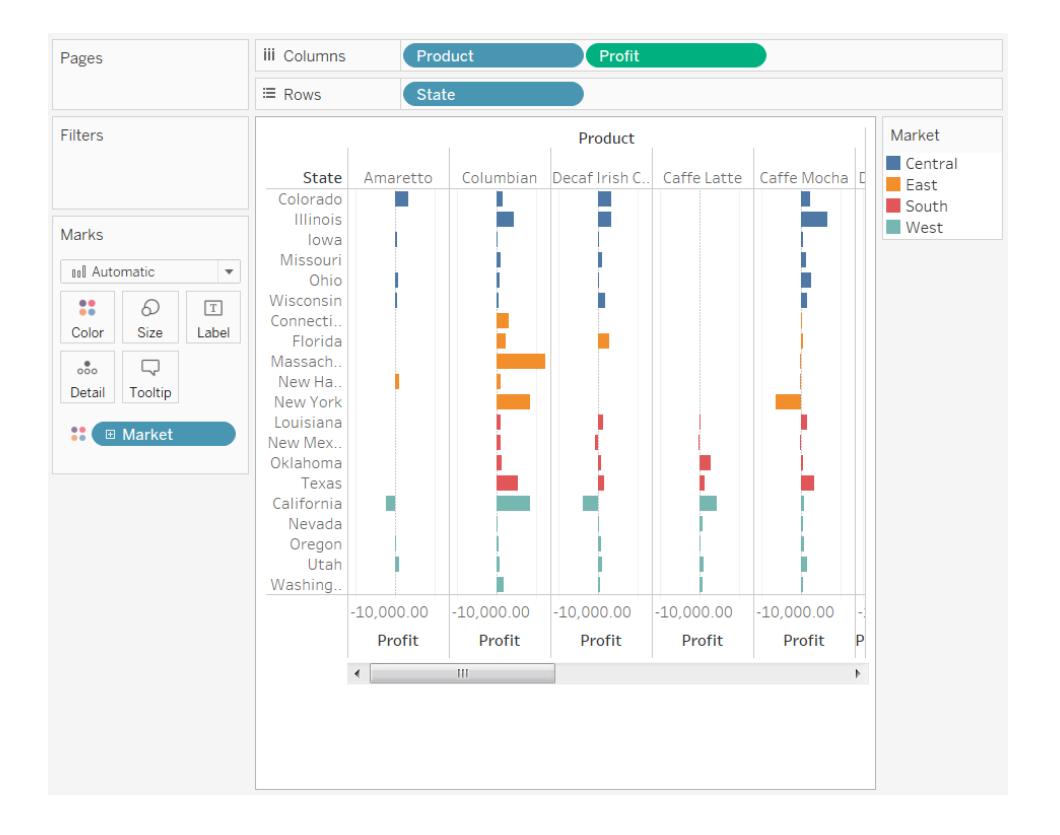

### Definieren von eindeutigen Werten

**Hinweis**: Das Folgende gilt nur für bestimmte mehrdimensionale (Cube-) Datenquellen.

Es kann vorkommen, dass ein Feld beim Erstellen von Ansichten in Tableau über mehrere Elemente mit dem gleichen Namen verfügt. Dies ist beispielsweise in einer Ansicht der Fall, bei der der Durchschnittsgewinn nach Monat über mehrere Jahre hinweg angezeigt wird. In diesem Fall wird der Monat Februar mehrmals angezeigt (einmal pro Jahr).

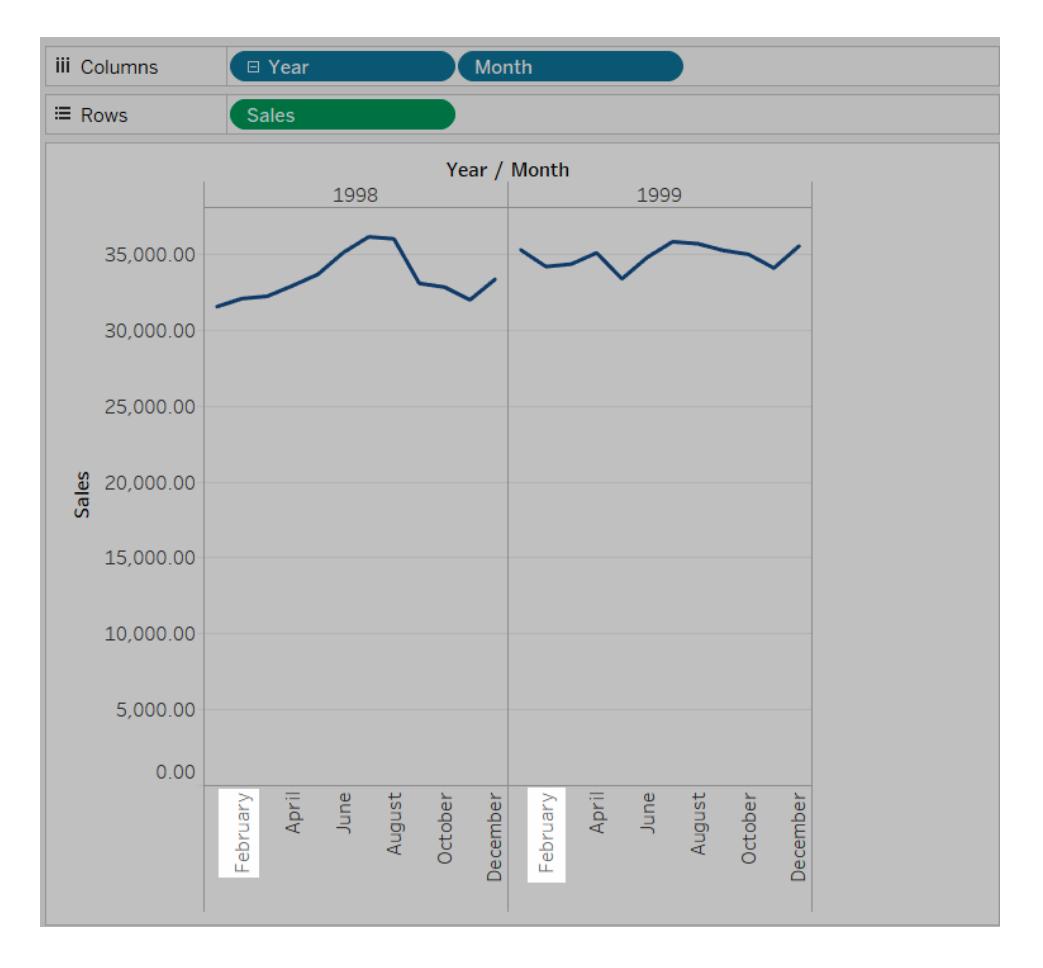

Während der Name Februar wiederholt wird, können die einzelnen Elemente "Februar" entweder als gleichartig oder eindeutig betrachtet werden. Wenn Sie die einzelnen Elemente als gleichartig betrachten, werden sie in der gleichen Spalte angezeigt, sobald Sie das Feld "Jahr" in der "Farbe" platzieren. Wenn Sie sie jedoch als eindeutig betrachten, werden Sie als zwei verschiedene Werte behandelt.

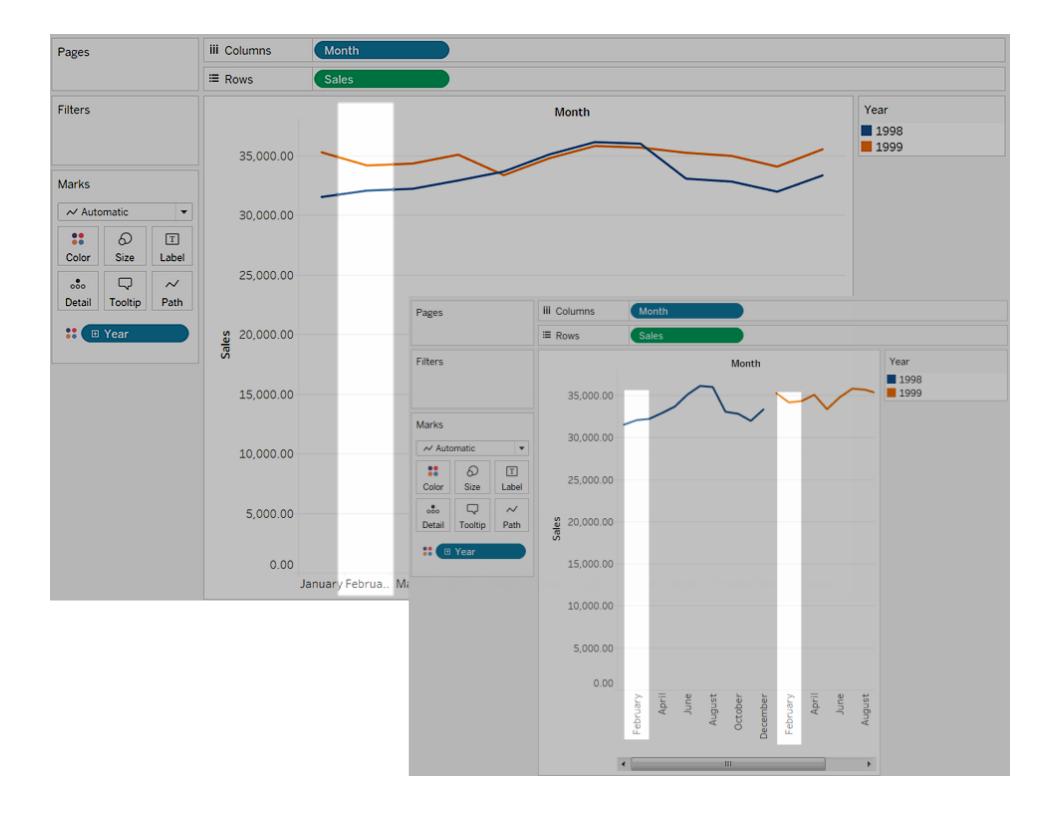

In der Regel ist es kein Problem, sich wiederholende Namen innerhalb der Datums- und Uhrzeitfelder als gleichartig zu betrachten (wie im vorherigen Beispiel). Doch wenn das Feld "Kundenname" sich wiederholende Namen enthält, möchten Sie vermeiden, dass die zwei Kunden als gleiche Person betrachtet werden.

Um zu definieren, wie Tableau ermitteln soll, ob wiederholte Werte eindeutig sind, klicken Sie mit der rechten Maustaste (Ctrl+Klick auf einem Mac) auf eine Dimension im Bereich **Daten**, und wählen Sie eine der folgenden Werte im Kontextmenü **Eindeutige Werte**:

- Nach Schlüssel: Jedes Element wird basierend auf dem Schlüssel, den der Systemadministrator beim Einrichten der Datenbank vergeben hat, als eindeutig betrachtet. Elemente mit dem gleichen Namen, aber unterschiedlichen Schlüsseln werden als eindeutige Werte behandelt.
- Nach Name: Jedes Element wird basierend auf dem Elementnamen als eindeutig betrachtet. Elemente mit dem gleichen Namen (unabhängig vom Schlüssel) werden als gleichartig behandelt.

Standardmäßig gilt für eindeutige Datums- und Uhrzeitwerte eine Festlegung über die Option "Nach Name". Für alle anderen Werte erfolgt die Festlegung über die Option "Nach Schlüssel".

### Dienstprogrammdimensionen

**Hinweis**: Das Folgende gilt nur für bestimmte mehrdimensionale Datenquellen.

Oracle Essbase-Datenbanken umfassen zum Teil spezielle Dimensionen, die als Vergleichswerte verwendet werden, z. B. tatsächliche Umsatzzahlen im Vergleich zu geplanten Umsatzzahlen oder das aktuelle Jahr im Vergleich zum Vorjahr. Frühere Jahre. Bei diesen Dimensionen handelt es sich um Dienstprogrammdimensionen, die oftmals als "Szenario" oder "Jahre" angelegt werden. Im folgenden Beispiel sind die Elemente der Dimension "Szenario" dargestellt.

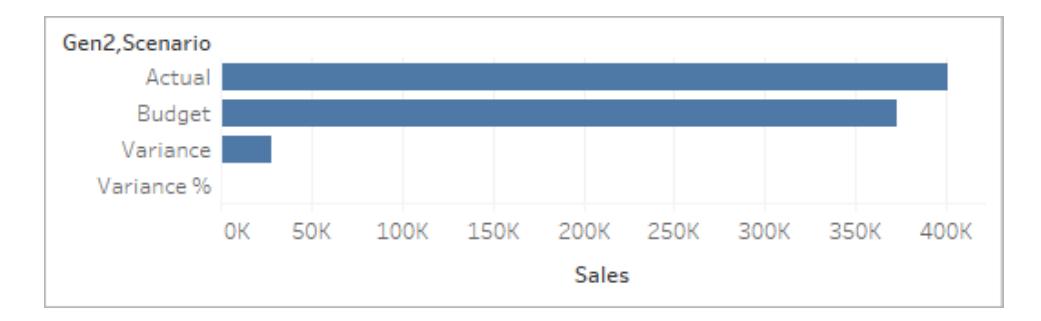

In der oben dargestellten Ansicht sind die tatsächlichen Umsatzzahlen, geplanten Umsatzzahlen usw. aufgeführt. Doch wie gehen Sie vor, wenn Sie die tatsächlichen Umsatzzahlen mit den geplanten Umsatzzahlen in einem Bullet-Diagramm vergleichen möchten? In diesem Fall müssen Sie festlegen, dass die Dimension "Szenario" als Dienstprogrammdimension verwendet wird. Wenn Sie eine Dimension als Dienstprogrammdimension festlegen, können Sie angeben, welche Elemente der Dienstprogrammdimension für die einzelnen Kennzahlen in der Ansicht verwendet werden sollen. In dem folgenden Beispiel ist ein Bullet-Diagramm dargestellt, in dem die tatsächlichen Umsatzzahlen mit den geplanten Umsatzzahlen nach Region verglichen werden.

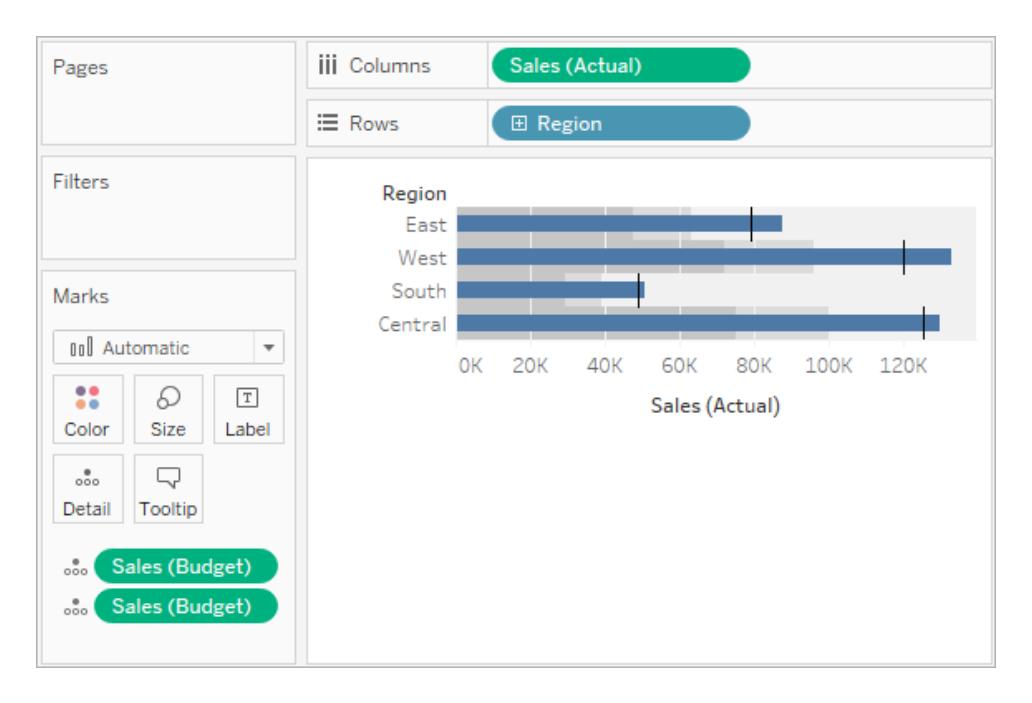

Wie Sie sehen, wird die Kennzahl "Umsätze" in der Ansicht zweimal verwendet: einmal für die tatsächlichen Umsätze und einmal für die geplanten Umsätze.

### **So verwenden Sie eine Dimension als Dienstprogrammdimension:**

1. Klicken Sie im Bereich "Daten" mit der rechten Maustaste auf die Dimension, und wählen Sie die Option **Als Dienstprogrammdimension festlegen** aus.

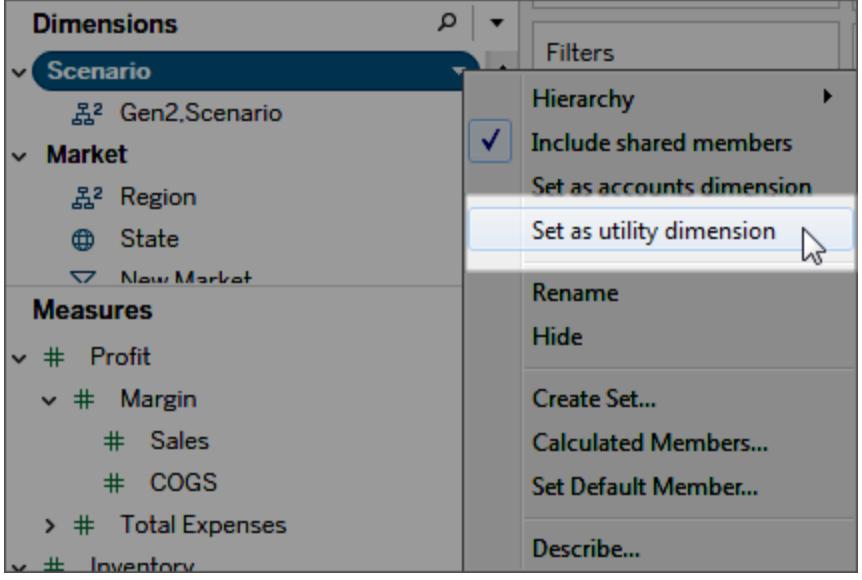

Die Dimension im Bereich "Daten" (in diesem Beispiel "Szenario") kann nicht mehr als Dimensionsfeld in der Ansicht verwendet werden. Der Bereich "Kennzahlen" des Bereichs "Daten" weist darauf hin, dass eine Dienstprogrammdimension (in diesem Beispiel zeigt (von Szenario) die Dienstprogrammdimension an) festgelegt wurde.

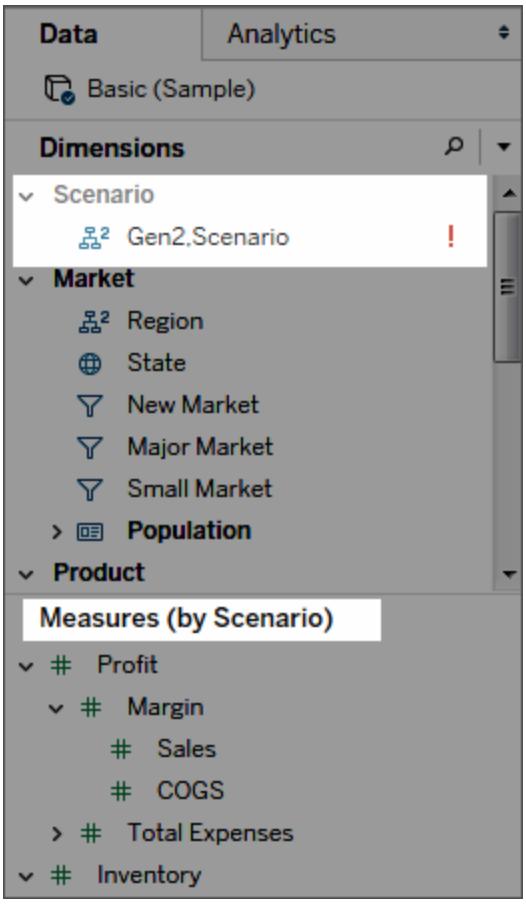

- 2. Ziehen Sie eine Kennzahl in die Ansicht.
- 3. Öffnen Sie das Feldmenü für die Kennzahl in der Ansicht, und wählen Sie das Element der Dienstprogrammdimension aus, mit dem die Kennzahl verknüpft werden soll.

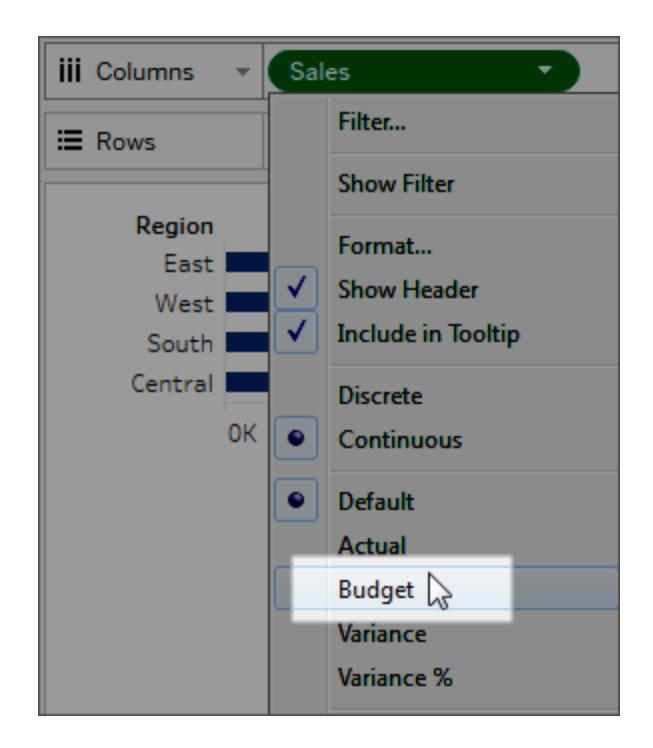

### **So entfernen Sie eine Dienstprogrammdimension:**

Öffnen Sie oben im Bereich "Daten" das Dropdown-Menü, und wählen Sie die Option **Dienstprogrammdimension löschen** aus.

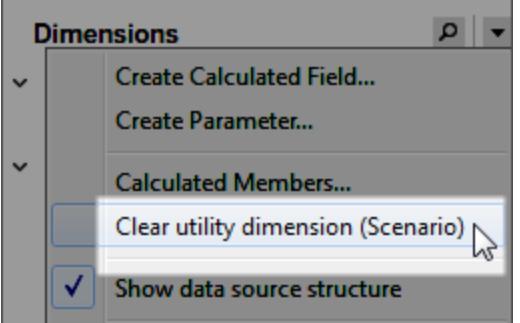

Sobald Sie die Dienstprogrammdimension entfernen, sind die damit verknüpften Kennzahlen in der Ansicht nicht mehr gültig.

# Erstellen von Diagrammen und Analysieren von Daten

Bei Tableau Desktop handelt es sich um eine Art Labor, in dem Sie entdecken können, welche Bedeutung Ihre Daten haben.

In diesem Abschnitt werden die unterschiedlichen Funktionen erläutert, die zum Erstellen von Ansichten zur Verfügung stehen, und Sie können die grundlegenden Fähigkeiten erlernen, die Sie zum Erstellen von eleganten und aussagekräftigen Ansichten, Dashboards und Storys benötigen.

## Automatisches Erstellen von Ansichten mit "Frag die Daten"

### **Wichtige Änderungen bei "Frag die Daten" und Metriken**

"Frag die Daten" und Metriken-Features von Tableau wurden in Tableau Cloud im Februar 2024 und in Tableau Server in der Version 2024.2 eingestellt. Angesichts der Fortschritte bei natürlichsprachlichen Technologien entwickeln wir eine verbesserte Benutzeroberfläche, die Sie es Ihnen einfacher machen wird, Fragen zu Ihren Daten zu stellen und über Änderungen immer auf dem Laufenden zu bleiben. Mehr dazu erfahren Sie unter *How [Tableau](https://www.tableau.com/de-de/blog/tableau-pulse-and-tableau-gpt) AI and Tableau Pulse are [reimagining](https://www.tableau.com/de-de/blog/tableau-pulse-and-tableau-gpt) the data experience* (Wie Tableau GPT und Tableau Pulse das Datenerlebnis neu gestalten).

Mit "Frag die Daten" können Sie eine Frage in einer gängigen Sprache eingeben und erhalten direkt in Tableau sofort eine Antwort. Die Beantwortung der Fragen erfolgt in Form automatischer Datenvisualisierungen, bei denen Sie keine Felder per Drag-and-Drop verschieben müssen und kein Verständnis der Strukturnuancen Ihrer Daten benötigen.

Mit "Frag die Daten" können Sie ausgefeilte Fragen in natürlicher Sprache stellen. Dieses Feature unterstützt grundlegende analytische Konzepte wie Zeitreihen und räumliche Analysen und versteht Ausdrücke wie "letztes Jahr" und "beliebteste".

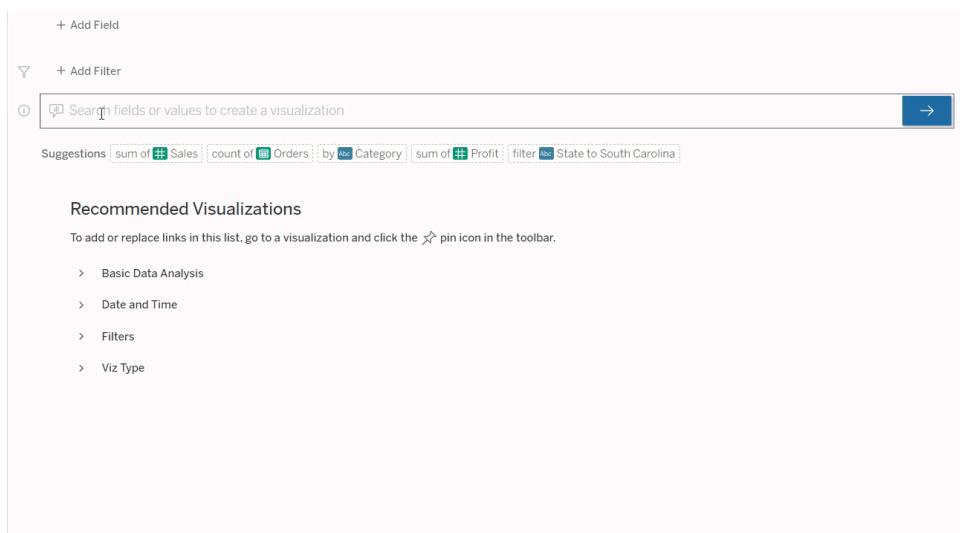

## Navigieren zu "Frag die Daten"-Linsen

Bevor Sie eine Datenquelle mit "Frag die Daten" abfragen können, muss ein [Tableau-Autor](https://help.tableau.com/current/pro/desktop/de-de/ask_data_lenses.htm) [zunächst](https://help.tableau.com/current/pro/desktop/de-de/ask_data_lenses.htm) eine Linse erstellen, die die Teilmenge der von der Linse verwendeten Datenfelder angibt.

In Tableau können Sie an den folgenden Stellen auf eine "Frag die Daten"-Linse zugreifen:

• Auf der Seite "Alle Linsen" auf der obersten Ebene Ihrer Tableau Cloud- oder Tableau Server-Site

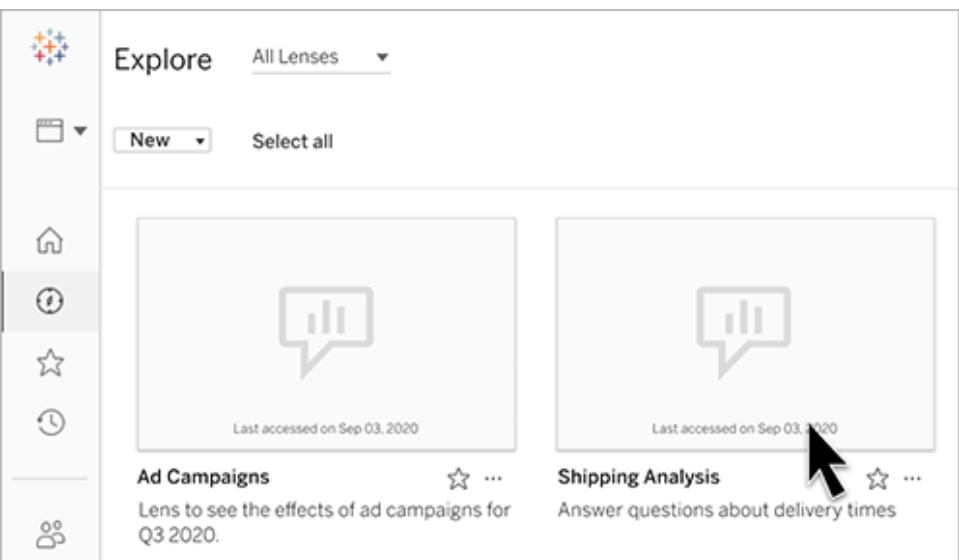

• Auf der Registerkarte "Frag die Daten" für eine Datenquelle, für die Linsen erstellt wurden

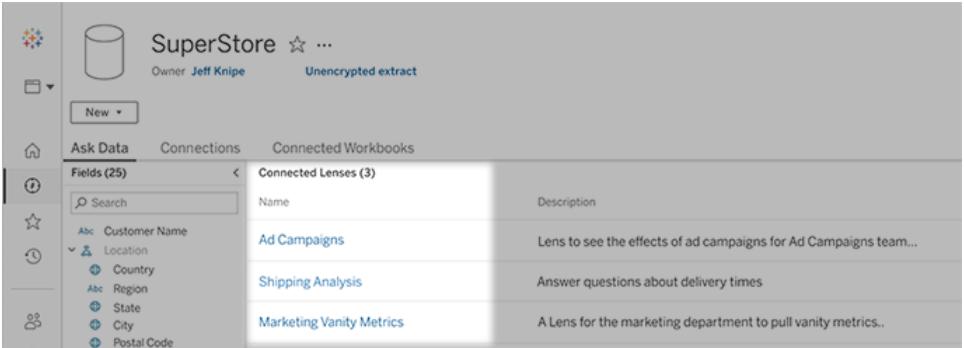

• In einem "Frag die Daten"-Objekt in einem Dashboard

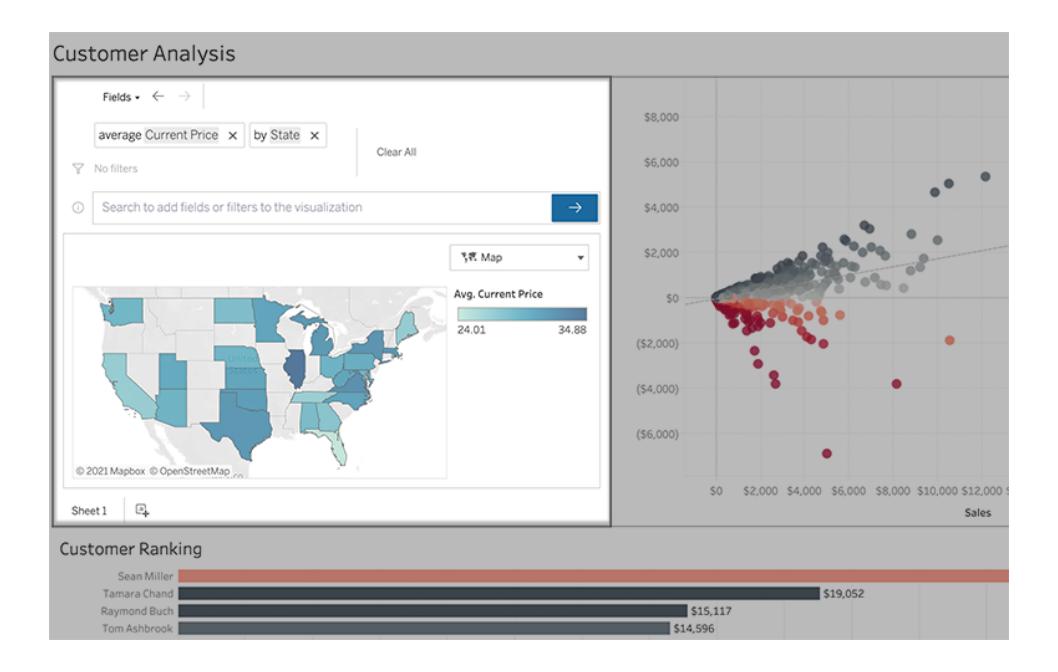

## "Frag die Daten" auf einer Linsenseite oder einem Dashboard-**Objekt**

Navigieren zu einer Linse für weitere Informationen über ihre Daten

- 1. Navigieren Sie zu einer Linse über die Seite "Alle Linsen" für Ihre Tableau-Site, über die Registerkarte "Frag die Daten" für eine Datenquelle oder ein "Frag die Daten"-Objekt in einem Dashboard.
- 2. (Optional) Klicken Sie unter **Empfohlene Visualisierungen** auf einen Eintrag, um schnell Visualisierungen anzuzeigen, die der Autor der Linse für Ihre Organisation erstellt hat.

Wenn die Empfehlungen nicht Ihren aktuellen Datenanalyseanforderungen entsprechen, [erstellen](#page-1359-0) Sie eine Abfrage, um Ihre eigene Frage zu erstellen.

3. Fahren Sie links im Datenbereich mit dem Mauszeiger über die einzelnen Felder, um mehr über die darin enthaltenen Daten zu erfahren.

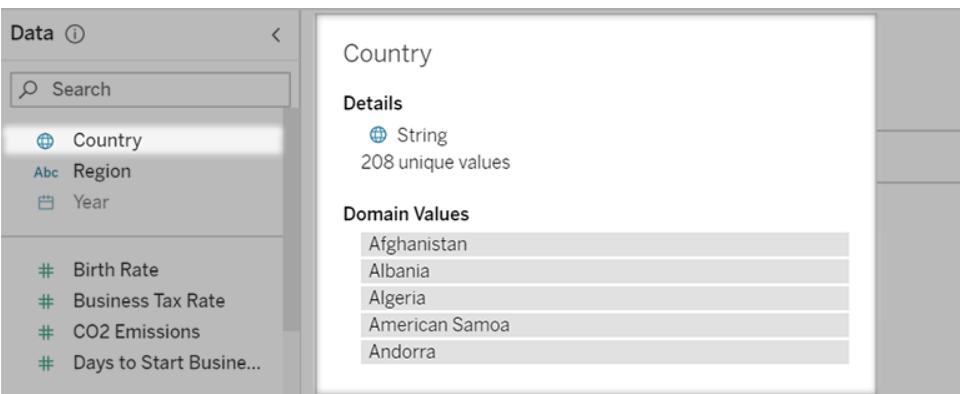

In einem enger gefassten Dashboard-Objekt wird der Datenbereich möglicherweise ausgeblendet. Sie können jedoch dieselben Informationen anzeigen, wenn Sie auf das Dropdown-Menü **Felder** klicken.

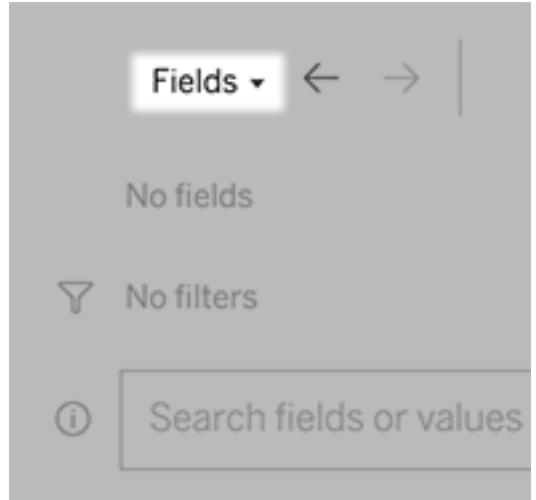

Erstellen einer Abfrage durch Eingabe von Text

1. Geben Sie etwas in das Feld **Felder oder Werte suchen, um eine Visualisierung zu erstellen** ein.

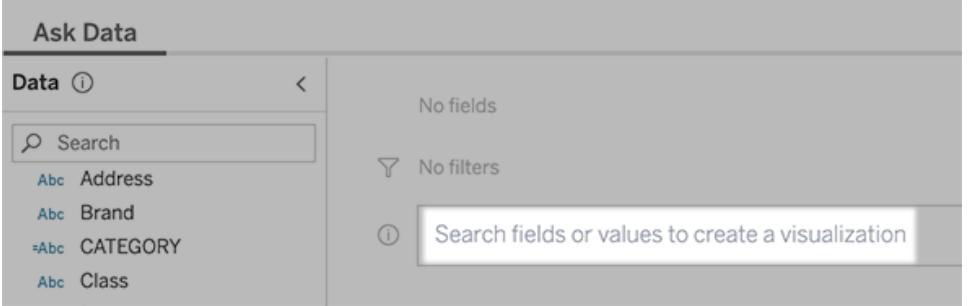

2. Während der Eingabe durchsucht "Frag die Daten" (Ask Data) Datenfelder, Funktionen und Zeichenfolgen-Werte und zeigt die Ergebnisse in einer Dropdown-Liste an. Klicken Sie auf Elemente in der Liste, um sie Ihrem aktuellen Eintrag hinzuzufügen, der über dem Suchfeld angezeigt wird. Sie können zu jeder Zeit die **Eingabetaste** drücken, um automatisch eine Visualisierung mit dem aktuellen Eintrag zu erstellen.

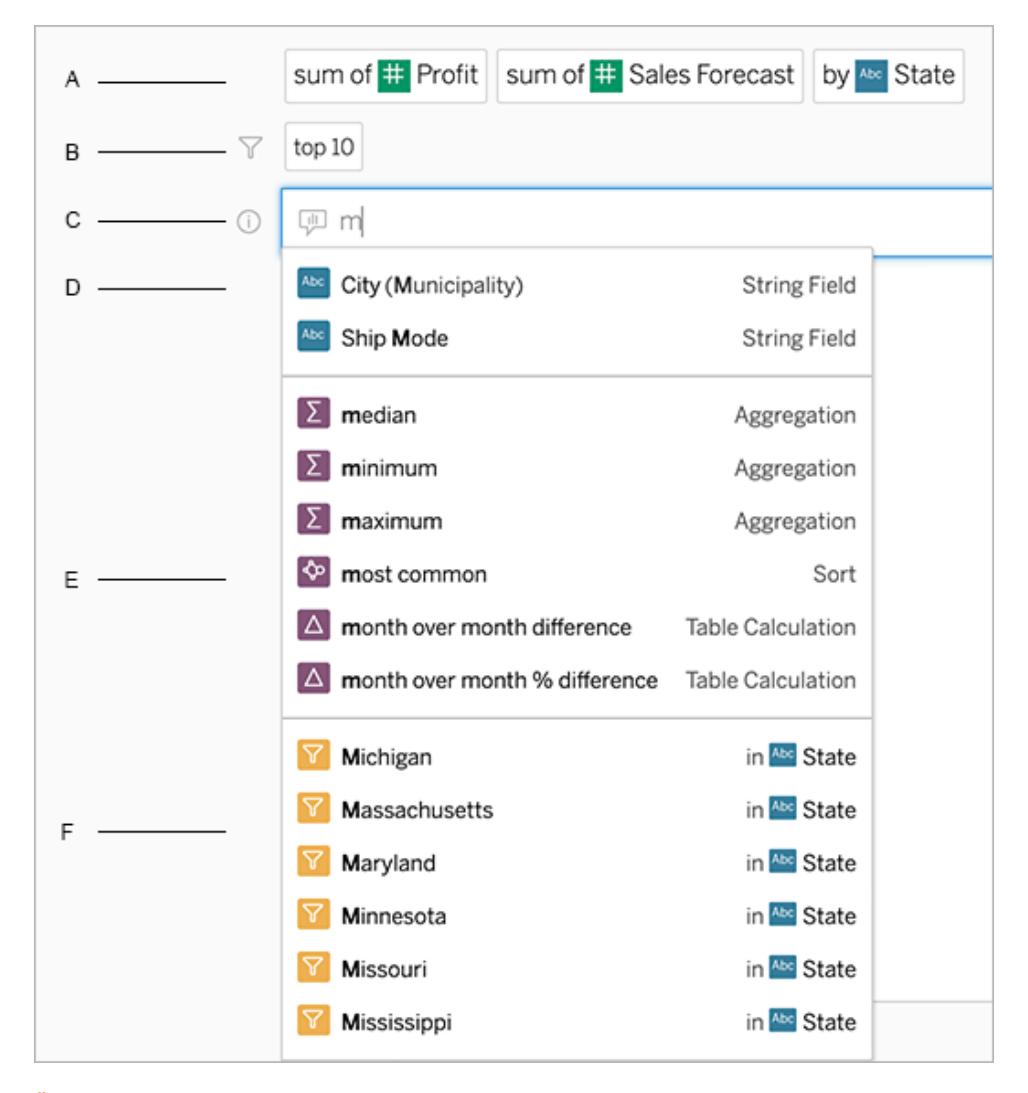

Ändern einer Abfrage durch Suchen nach Feldern und Analysefunktionen A. Aktueller Eintrag B. Aktuelle Filter C. Suchfeld D. Zurückgegebene Felder E. Zurückgegebene Analysefunktionen F. Zurückgegebene Feldwerte

### Erstellen von Abfragen durch Hinzufügen vorgeschlagener Ausdrücke

Tableau wird Ausdrücke vorschlagen, die auf den Fragen basieren, die in Ihrer Linse und von anderen in Ihrem Unternehmen am häufigsten gestellt werden. Wenn Sie Ihre Linse öffnen, sehen Sie Vorschläge, die Ihnen helfen, schnelle Antworten auf allgemeine Fragen zu erhalten.

Sie können diese Vorschläge Ihrer Abfrage hinzufügen, indem Sie auf sie klicken. Während Sie Ihrer Abfrage Ausdrücke hinzufügen, werden die Vorschläge dynamisch mit Ausdrücken aktualisiert, die relevanter sind. Die Ansicht wird automatisch mit jeder Auswahl erstellt.

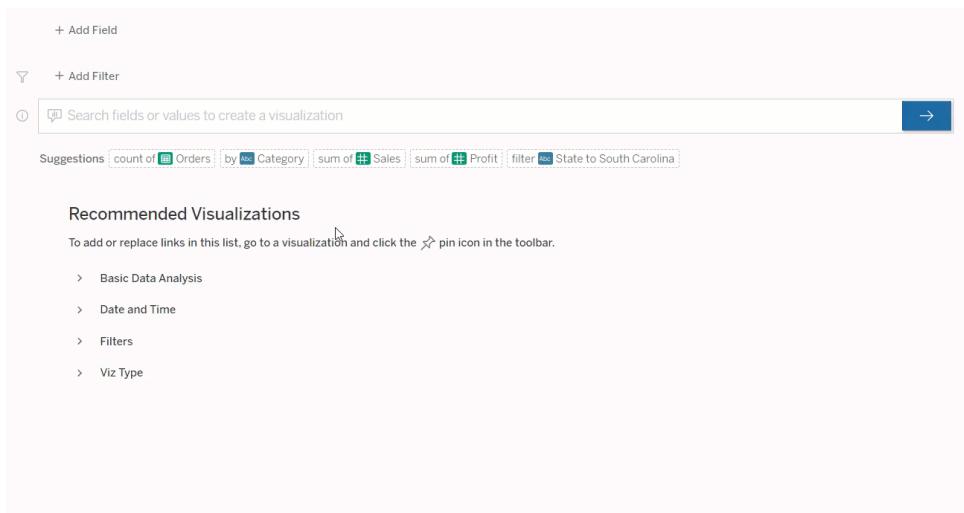

<span id="page-1359-0"></span>Erstellen von Abfragen durch Hinzufügen von Feldern und Filtern

1. Klicken Sie auf **Feld hinzufügen** oder **Filter hinzufügen**.

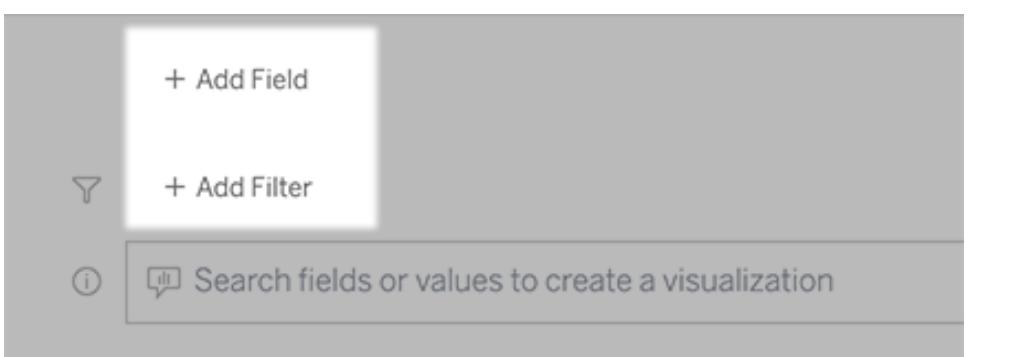

2. Klicken Sie auf das gewünschte Feld. (Um eine lange Liste einzugrenzen, geben Sie zuerst etwas in das Feld **Felder suchen** ein.)

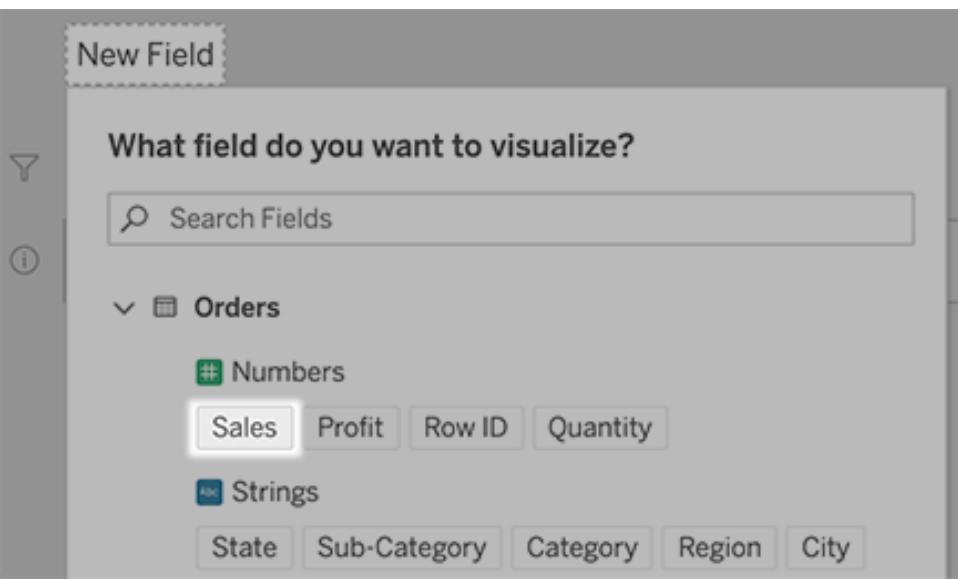

- 3. Legen Sie alle Unteroptionen fest, z. B. Aggregationstyp für ein numerisches Feld oder Gruppierung für Zeichenfolgen- und Datumsfelder.
- 4. Um weitere Felder oder Filter hinzuzufügen, klicken Sie auf das Pluszeichen.

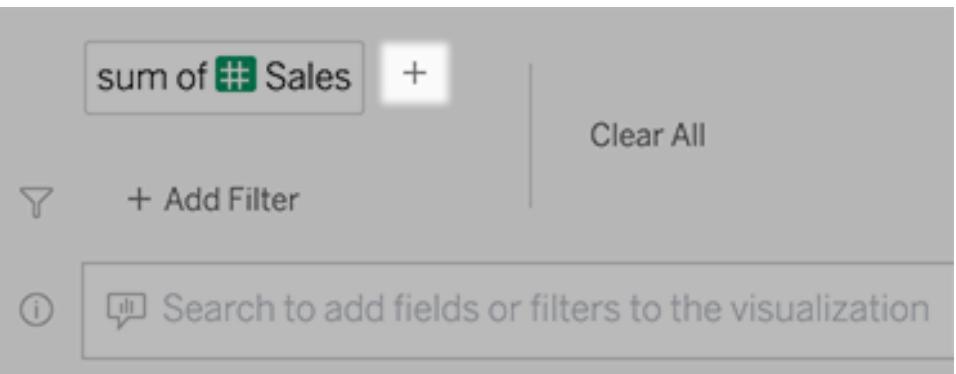

## So werden Elemente Ihrer Abfrage angewendet

Um zu erfahren, wie die Elemente Ihrer Abfrage angewendet werden, bewegen Sie den Mauszeiger über die Elemente im Textfeld oder in der Interpretation darüber. Nicht verwendete Wörter werden ausgegraut, damit Sie Ihre Abfrage so umformulieren können, dass sie für "Frag die Daten" klarer ist.

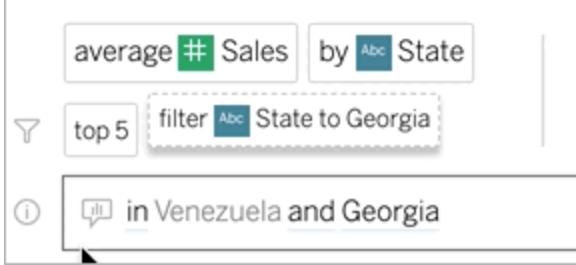

## Formulieren Sie Ihre Frage um

Sie können Fragen neu formulieren, indem Sie auf Optionen, Datenfelder und Filter in der Benutzeroberfläche klicken.

## Ändern des Visualisierungstyps

Wenn das Standard-Viz Ihre Daten nicht vollständig offenbart, klicken Sie auf das Menü oben rechts und wählen Sie aus diesen unterstützten Viz-Typen:

- Balkendiagramm
- Gantt-Balken
- $\bullet$  Heatmap
- Histogramm
- Liniendiagramm
- Karte
- Tortendiagramm
- Streu
- Gestapeltes Balkendiagramm
- Texttabelle
- Baumkarte

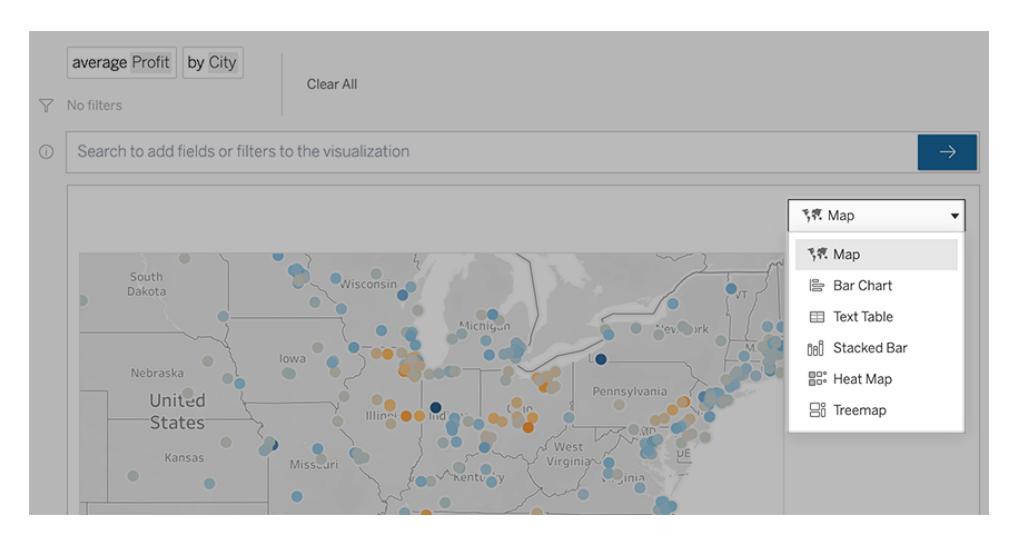

**Hinweis:** Um automatisch Visualisierungen bestimmter Typen zu erstellen, fügt "Frag die Daten" Ihren Eingaben manchmal Felder wie "Anzahl der Datensätze" hinzu.

### Ändern von Feldern, Filtern und angezeigten Daten

"Frag die Daten" bietet Ihnen diverse Möglichkeiten, näher zu definieren, wie Feldwerte angezeigt werden.

• Um die für die vertikale und horizontale Achse verwendeten Felder zu wechseln, klicken

Sie auf die Schaltfläche "Achsen tauschen" links vom Visualisierungs-Auswahlmenü:

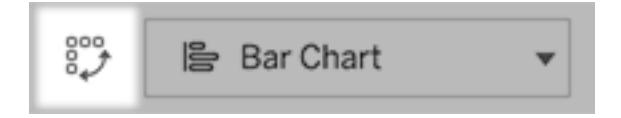

• Um ein Feld zu ändern, klicken Sie zuerst in Ihrem Abfrageeintrag darauf und dann unten auf den Feldnamen. (Informationen zum Ändern von Feldern, die in Differenzberechnungen verwendet werden, finden Sie unter **[Vergleichen](#page-1365-0) von [Unterschieden](#page-1365-0) im Zeitverlauf** auf Seite 1162.)

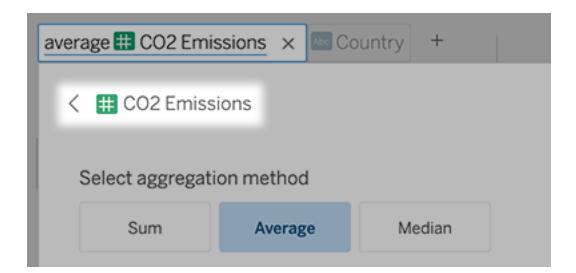

• Um den Aggregations- oder Gruppierungstyp eines Feldes zu ändern (z. B. von Durchschnitt auf Summe), klicken Sie auf den Feldnamen im Textfeld und wählen dann eine andere Aggregation oder Gruppierung.

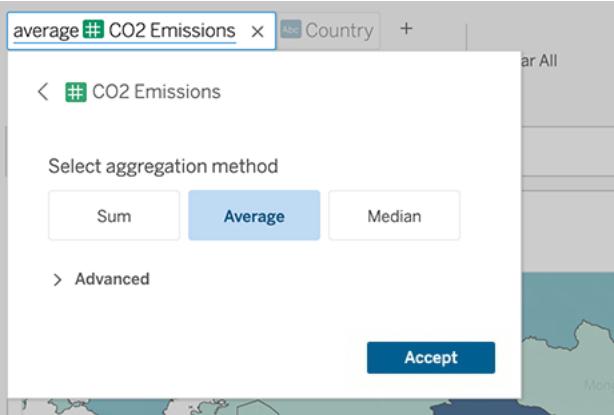

• Klicken Sie für Kategoriefilter auf Werte (zum Beispiel "USA ausschließen"), um bestimmte Werte zu ändern oder Platzhalterparameter einzugeben.

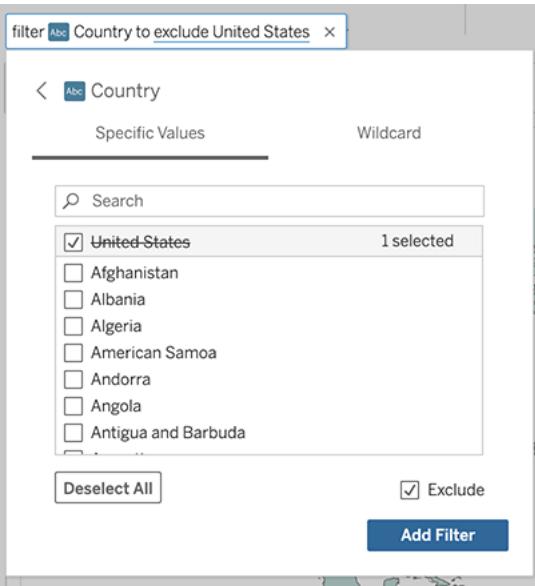

<sup>l</sup> Um einen numerischen Bereich anzupassen, klicken Sie auf Wörter wie "hoch" (high), "zwischen" (between) oder "günstig" (cheap).

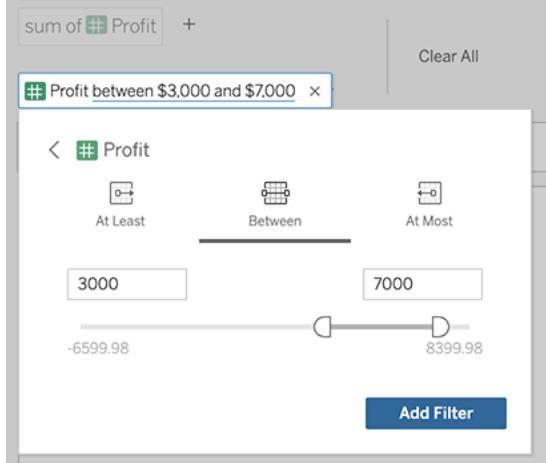

• Wenn Sie ein Feld oder einen Filter löschen möchten, fahren Sie mit dem Mauszeiger darüber und klicken Sie dann auf das **X**.

### Datumsfilter anpassen

Zum Anpassen eines Datumsfilters klicken Sie auf Wörter wie "Letzter" oder "Vorheriger". Wählen Sie dann eine der folgenden Optionen aus:

- **Bestimmte Daten**, um einen bestimmten Zeitraum oder Datumswert einzugeben
- **Relative Daten**, um einen Datumsbereich in Relation zum heutigen Tag anzuzeigen
- **Datumsbereich**, um bestimmte Start- und Endpunkte einzugeben

**Bestimmte Daten** bietet einige einzigartige Optionen im Menü **Datumsdetails**:

- **Optionen für Zeitraum** zeigen einen einzelnen fortlaufenden Datumsbereich an.
- <sup>l</sup> Optionen für **Datumswerte** zeigen Bereiche an, die sich in mehreren Zeiträumen wiederholen können. Um z. B. die kombinierte Verkaufsleistung für das 1. Quartal über mehrere Jahre unter "Datumswert" anzuzeigen, würden Sie "Quartale" auswählen.

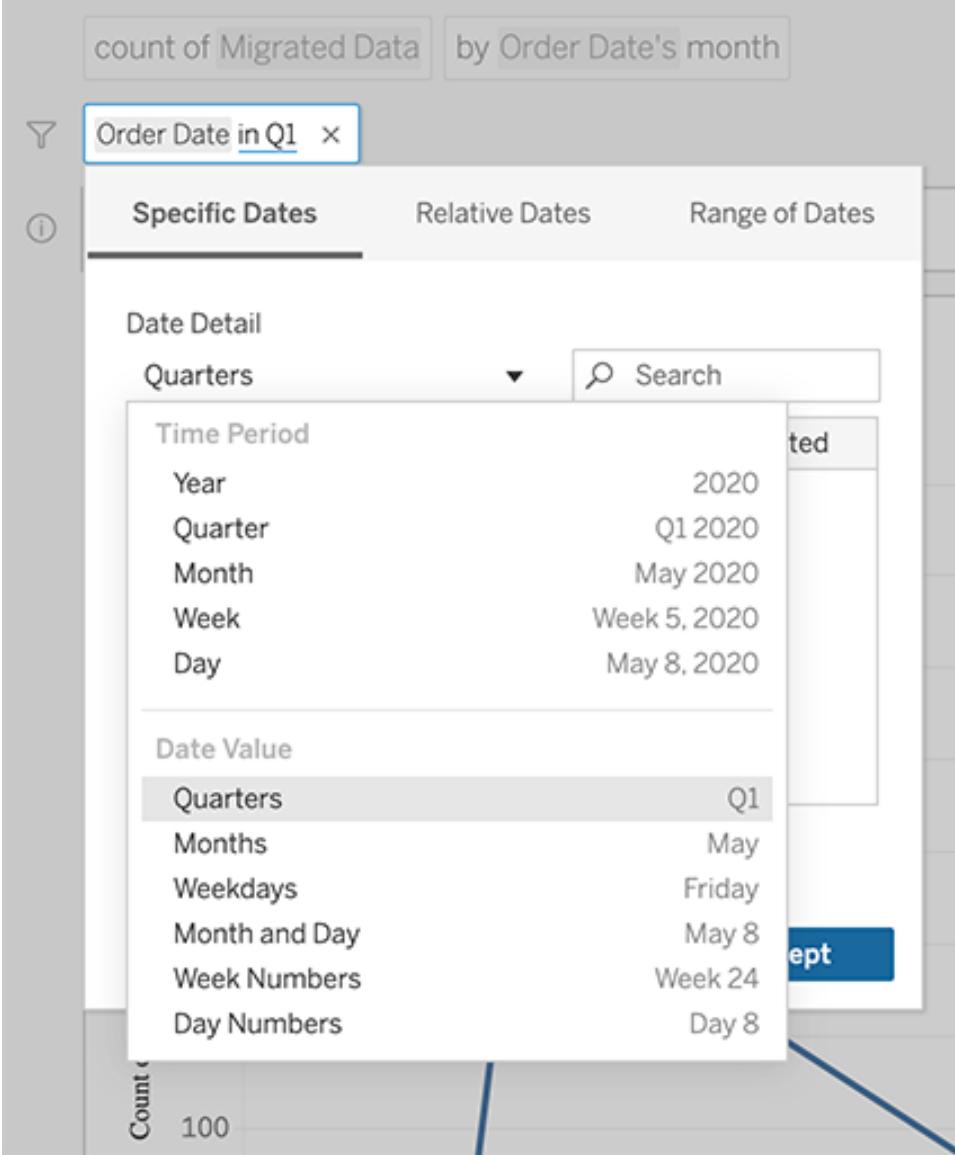

## <span id="page-1365-0"></span>Vergleichen von Unterschieden im Zeitverlauf

Mit "Frag die Daten" können Sie Zeiträume mit Ausdrücken wie "von Jahr zu Jahr" oder "von Quartal zu Quartal" vergleichen. Die Ergebnisse werden als Tabellenberechnungen anhand der Differenz bzw. Differenz in Prozent in Arbeitsmappen angezeigt, die Sie aus "Frag die Daten" speichern.

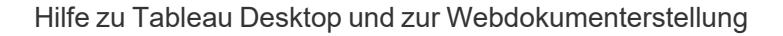

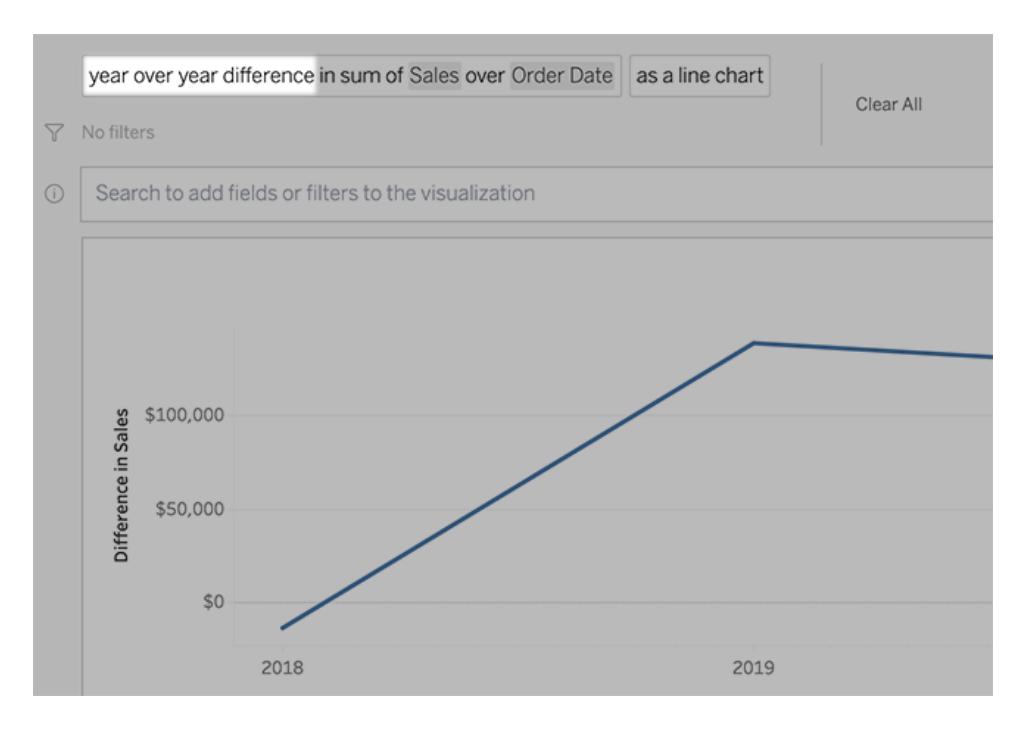

Klicken Sie im Textfeld auf eine Differenzberechnung, um andere Felder, Aggregationsmethoden und Zeiträume auszuwählen.

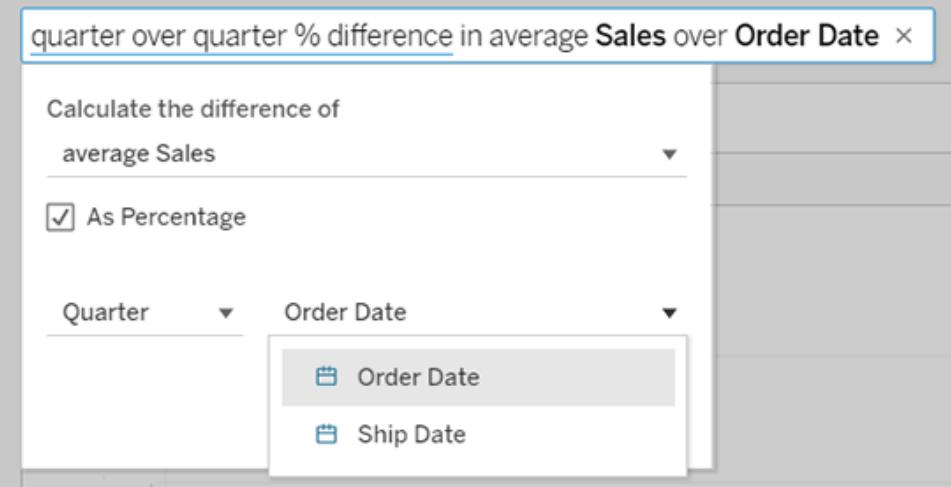

## Einfache Berechnungen anwenden

"Frag die Daten" unterstützt einfache Berechnungen zwischen zwei Kennzahlen, die Sie mit diesen Symbolen anwenden können:

**+** summiert die Messungen

- **-** erzeugt die Differenz zwischen ihnen
- **\*** multipliziert
- **/** dividiert

In Arbeitsmappen, die Sie aus "Frag die Daten" speichern, werden diese Berechnungen nicht zu berechneten Feldern, sondern zu Ad-hoc-Berechnungen in den Containern Spalten, Zeilen oder Markierungen. Weitere Informationen finden Sie unter **[Ad-hoc-Berechnungen](#page-2930-0)** auf Seite 2727.

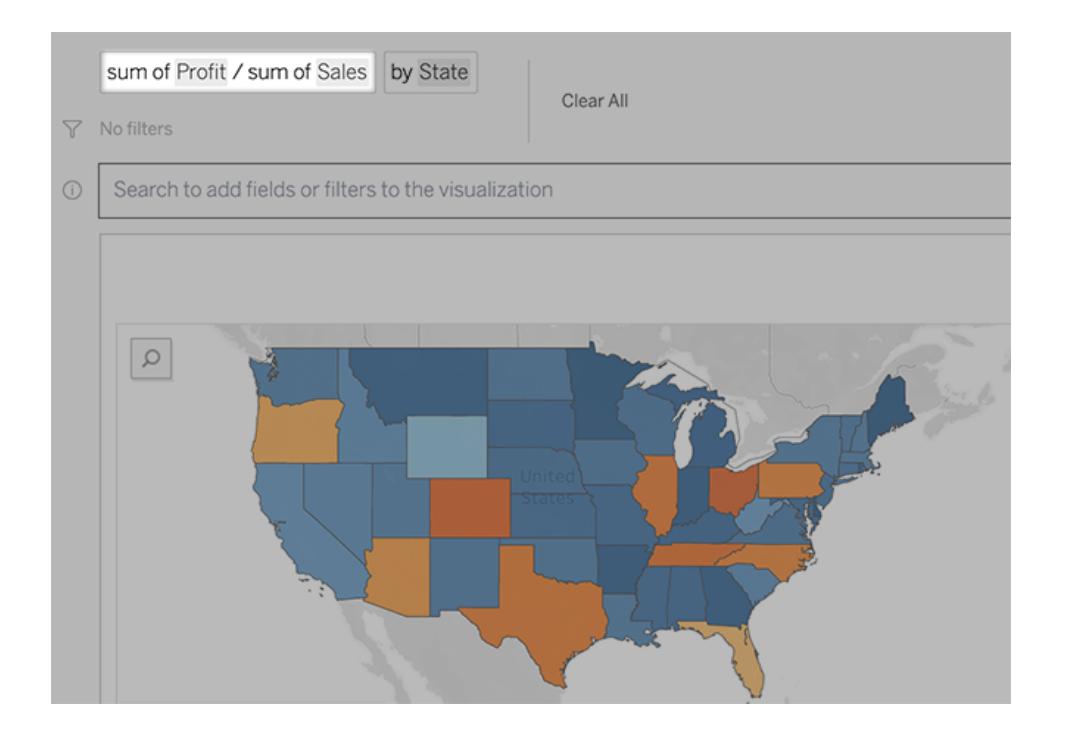

## Hinzufügen von Blättern mit anderen Ansichten

Um schnell mehrere verschiedene Visualisierungen aus einer Linse zu erstellen, fügen Sie Blätter in "Frag die Daten" (Ask Data) hinzu.

Führen Sie unten auf der Webseite einen der folgenden Schritte aus:

<sup>l</sup> Klicken Sie auf das Symbol **Blatt hinzufügen** rechts neben den benannten Blättern.

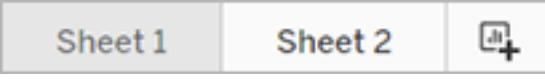

• Klicken Sie mit der rechten Maustaste auf einen Blattnamen und wählen Sie entweder **Duplizieren** oder **Löschen**.
(Um Blätter von "Frag die Daten" (Ask Data) umzubenennen, müssen Sie sie in einer neuen Arbeitsmappe speichern.)

# <span id="page-1368-0"></span>Teilen von "Frag die Daten"-Visualisierungen per E-Mail, Slack oder einem Link

Sie können "Frag die Daten"-Visualisierungen schnell mit jedem teilen, der Zugriff auf eine Linse hat.

1. Klicken Sie in der oberen rechten Ecke des Browsers auf das Teilen-Symbol.

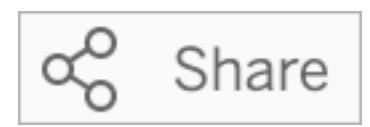

- 2. Führen Sie einen der folgenden Schritte aus:
	- Um die Visualisierung per E-Mail oder Slack zu teilen, geben Sie bestimmte Benutzernamen in das Textfeld ein. (Die E-Mail- und Slack-Integration muss zuvor von Ihrem Tableau-Administrator konfiguriert werden.)
	- Um eine URL zu kopieren, die Sie in individuelle E-Mails und andere Nachrichten einfügen können, klicken Sie auf **Link kopieren**.

**Tipp:** Informationen zum Auffinden Ihrer Slack-Benachrichtigungen finden Sie unter **Verwenden der [Tableau-App](#page-3990-0) für Slack zum Empfangen von [Benachrichtigungen,](#page-3990-0) zur Suche und zur Freigabe** auf Seite 3787.

# Senden von Feedback an den Besitzer einer Linse

Wenn Sie Fragen zur Struktur einer Linse oder zur optimalen Verwendung mit "Frag die Daten" haben, können Sie Feedback direkt an den Autor senden. (Diese Option ist standardmäßig aktiviert, aber Autoren einer Linse können sie deaktivieren.)

1. Klicken Sie auf das Symbol für **Tipps zu "Frag die Daten"**, das sich links neben dem Abfragefeld für "Frag die Daten" befindet.

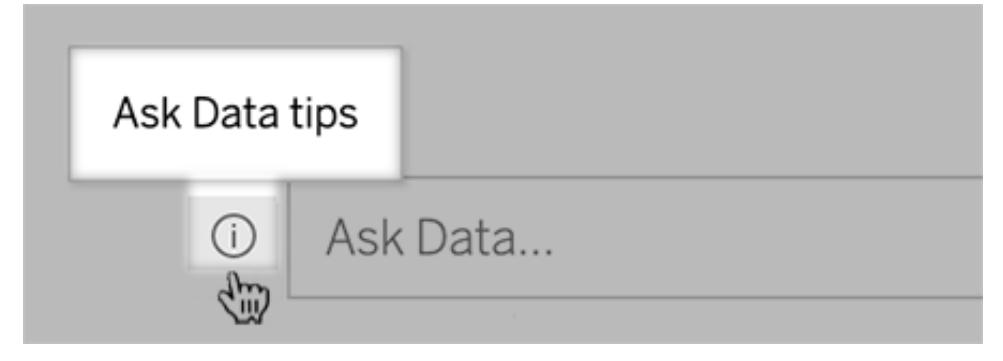

2. Klicken Sie unten im Dialogfeld "Tipps" auf **Linsenautor kontaktieren**.

# Tipps für erfolgreiche Abfragen

Wenn Sie Fragen für "Frag die Daten" strukturieren, erzielen Sie bessere Ergebnisse, wenn Sie folgende Tipps berücksichtigen.

- **Keywords verwenden**: Versuchen Sie beispielsweise, anstelle von "Ich möchte alle Länder sehen, in denen sich diese Flughäfen befinden" nur Keywords wie "nach Flughafen und Land" zu verwenden.
- <sup>l</sup> **Exakte Formulierungen für Feldnamen und -werte verwenden**: Wenn Ihre Linse beispielsweise die Felder "Flughafencode", "Flughafenname" und "Flughafenregion" enthält, spezifizieren Sie diese namentlich.
- <sup>l</sup> **Rangliste anzeigen**: "Frag die Daten" weist Begriffe wie "Bester" und "Schlechtester" dem obersten bzw. dem untersten Eintrag einer Rangliste zu. Wenn Sie eine breiter gefasste Rangliste benötigen, verwenden Sie stattdessen "hoch" und "niedrig". Geben Sie beispielsweise "Häuser mit niedrigen Verkaufspreisen" ein.
- **· Tabellenberechnungen abfragen**: Beachten Sie bei Abfrageausdrücken für Tabellenberechnungsfelder, dass Sie auf die "Differenz von Jahr zu Jahr" nicht filtern, beschränken oder mit einbeziehen lassen können.
- <sup>l</sup> **Ungewöhnlich lange Werte in Anführungszeichen setzen**: Wenn Sie lange Feldwerte analysieren möchten, die Zeilenumbrüche, Tabulatoren oder mehr als zehn Wörter enthalten, umgeben Sie sie mit Anführungszeichen. Um die Leistung zu verbessern, indiziert "Frag die Daten" keine Felder dieser Länge und keine Werte, die über die ersten 200.000 eindeutigen Feldwerte hinausgehen.

# Einbetten und Speichern von Visualisierungen aus "Frag die Daten"

#### **Wichtige Änderungen bei "Frag die Daten" und Metriken**

"Frag die Daten" und Metriken-Features von Tableau wurden in Tableau Cloud im Februar 2024 und in Tableau Server in der Version 2024.2 eingestellt. Angesichts der Fortschritte bei natürlichsprachlichen Technologien entwickeln wir eine verbesserte Benutzeroberfläche, die Sie es Ihnen einfacher machen wird, Fragen zu Ihren Daten zu stellen und über Änderungen immer auf dem Laufenden zu bleiben. Mehr dazu erfahren Sie unter *How [Tableau](https://www.tableau.com/de-de/blog/tableau-pulse-and-tableau-gpt) AI and Tableau Pulse are [reimagining](https://www.tableau.com/de-de/blog/tableau-pulse-and-tableau-gpt) the data experience* (Wie Tableau GPT und Tableau Pulse das Datenerlebnis neu gestalten).

Wenn Sie ein Tableau-Creator sind, können Sie nach dem Erstellen von [Visualisierungen](#page-1352-0) mit "Frag die [Daten"](#page-1352-0) diese einbetten und speichern.

#### Einbetten von "Frag die Daten"-Objektiv in eine Webseite

Nachdem Sie eine Frage mit "Frag die Daten"-Objektiven gestellt haben, erscheint ein Symbol **Code einbetten** in der Symbolleiste. Klicken Sie darauf, um den Code zu kopieren. Sie können ihn in jede Webseite einbinden.

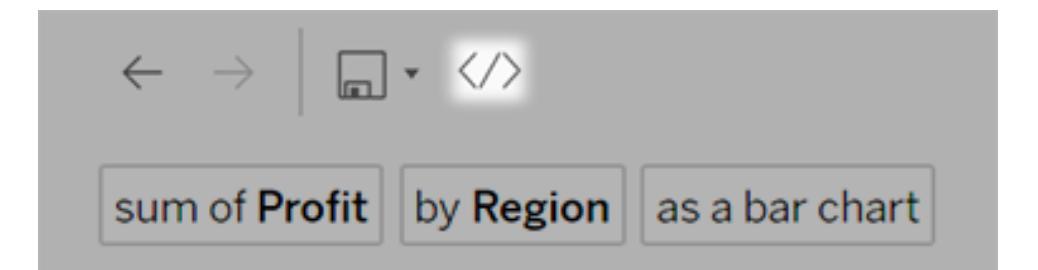

Wenn Webseiten mit einem eingebetteten Objektiv geladen werden, wird das Objektiv ohne eine Visualisierung geöffnet und es wartet darauf, dass Benutzer eine Frage stellen.

Um ein in eine Webseite eingebettetes Objektiv zu sehen, müssen Benutzer über eine Tableau-Lizenz und die Berechtigung zum Herstellen einer Verbindung mit dem Objektiv verfügen. Sie können mit "Frag die Daten" (Ask Data) genauso interagieren wie auf der Tableau Cloud- oder Tableau Server-Schnittstelle, aber sie können die daraus resultierenden Visualisierungen nicht speichern.

#### Speichern von Visualisierungen in einer neuen Arbeitsmappe

Speichern Sie Visualisierungen aus "Frag die Daten", um sie mit anderen Tableau-Ansichten und -Dashboards in einer Arbeitsmappe zu kombinieren, in der Sie auf die gesamte Bandbreite der Datenanalyse- und Visualisierungstools von Tableau zugreifen können.

**Tipp:** Um ein interaktives "Frag die Daten"-Erlebnis in Arbeitsmappen anstelle einer fertigen Visualisierung einzubinden, siehe **[Hinzufügen](#page-1379-0) eines "Frag die Daten"- Objektivs zu einem [Dashboard](#page-1379-0)** auf Seite 1176.

- 1. Klicken Sie oberhalb der Visualisierung auf das Speichern-Symbol und wählen Sie **Speichern unter** aus, wenn Sie die Visualisierung das erste Mal speichern. Alternativ können Sie auf **Speichern** klicken, um eine zuvor gespeicherte Version zu überschreiben.
- 2. Wenn Sie **Speichern unter** auswählen, aktivieren Sie das Kontrollkästchen **Anmeldeinformationen für Datenquelle einbetten**, wenn Personen ohne Zugriff die Visualisierung anzeigen müssen.

Um sich schnell durch die gespeicherte Arbeitsmappe zu bewegen, klicken Sie erneut auf das Speichersymbol und wählen Sie **Arbeitsmappe bearbeiten** aus.

# Unterstützte Analysefunktionen für "Frag die Daten"

#### **Wichtige Änderungen bei "Frag die Daten" und Metriken**

"Frag die Daten" und Metriken-Features von Tableau wurden in Tableau Cloud im Februar 2024 und in Tableau Server in der Version 2024.2 eingestellt. Angesichts der Fortschritte bei natürlichsprachlichen Technologien entwickeln wir eine verbesserte Benutzeroberfläche, die Sie es Ihnen einfacher machen wird, Fragen zu Ihren Daten zu stellen und über Änderungen immer auf dem Laufenden zu bleiben. Mehr dazu erfahren Sie unter *How [Tableau](https://www.tableau.com/de-de/blog/tableau-pulse-and-tableau-gpt) AI and Tableau Pulse are [reimagining](https://www.tableau.com/de-de/blog/tableau-pulse-and-tableau-gpt) the data experience* (Wie Tableau GPT und Tableau Pulse das Datenerlebnis neu gestalten).

"Frag die Daten" unterstützt die zentralen analytischen Funktionen von Tableau, einschließlich Aggregationen, Gruppierung, Sortierung und numerisches und kategorisches Filtern.

**Hinweis:** Für "Frag die Daten" ist es erforderlich, die analytischen Phrasen auf Englisch zu formulieren – es funktioniert jedoch einwandfrei mit Daten, die nicht auf Englisch sind. Zum Beispiel könnten Sie fragen, "how many pedidos where fruta is manzanas" (Wie viele Pedidos, wo Fruta Manzanas ist), wenn Sie spanische Daten über Bestellungen von Obst für einen Lebensmittelgeschäft haben.

#### Aggregationen

Beispiele für Aggregationsphrasen bei der Nutzung von "Frag die Daten" (Ask Data) sind "Sum of Sales" (Summe der Umsätze), "Average Profit" (Durchschnittlicher Gewinn) oder "Count of Customers" (Anzahl der Kunden). Sie können auch häufige Synonyme für diese Begriffe verwenden, etwa "mean" (Mittelwert) für "average" (Durchschnitt) oder "cnt" für "count" (Anzahl).

- "Sum" (Summe)
- "Average" (Mittelwert)
- "Median" (Median)
- "Count" (Anzahl)
- "Distinct count" (Eindeutige Anzahl)
- "Minimum" (Minimum)
- "Maximum" (Maximum)

#### **Gruppierung**

Gruppierungsphrasen enthalten das Wort "by" (Nach). Beispiele sind "by Region" (Nach Region) und "by Sales" (Nach Umsatz).

Dieser Ausdruck entspricht der Platzierung einer Dimension oder einer nicht aggregierten Kennzahl im Container "Columns" (Spalten) oder "Rows" (Zeilen) beim Erstellen einer standardmäßigen Tableau-Visualisierung.

#### Sortierung

Beispiele für Sortierungsphrasen sind "sort Products in ascending order by sum of Profit" (Produkte in aufsteigender Reihenfolge nach Profitsumme sortieren) oder "sort Customer Name in alphabetical order" (Kundennamen in alphabetischer Reihenfolge sortieren). Sie können auch Synonyme wie "from smallest" (Vom kleinsten) für aufsteigende Reihenfolge und "from largest" (Vom größten) für absteigende Reihenfolge.

- "Ascending" (Aufsteigend)
- "Descending" (Absteigend)
- "Alphabetical" (Alphabetisch)

#### Numerische Filter

Mit "Frag die Daten" (Ask Data) können Sie Daten in dem numerischen Bereich filtern, für den Sie sich interessieren, und diesen Bereich dann nach Wunsch näher [definieren](#page-1362-0). Beispiele für Formulierungen sind dabei "sum of Sales at least \$2,000" (Summe des Vertriebs mindestens 2.000 \$) oder "prices between \$10 and \$20" (Preise zwischen 10 \$ und 20 \$).

- "At least" (Mindestens)
- "At most" (Höchstens)
- "Between" (Zwischen)

#### Numerische Grenzwerte (oberster und unterster Wert)

Sie können schnell die obersten und untersten Werte eines Felds anzeigen, indem Sie Phrasen wie "top 10 cars sold last year" (Oberste 10 im letzten Jahr verkauften Autos) oder "bottom Region by average Profit" (Unterste Region nach durchschnittlichem Profit) eingeben.

- "Top"(Nach oben)
- "Bottom" (Unterste/r/s)

"Frag die Daten" (Ask Data) unterstützt auch häufige Begriffe, die häufig in Bezug auf Daten verwendet werden – etwa "low" (Niedrig), "high" (Hoch), "lowest" (Niedrigste/r/s) und "highest" (Höchste/r/s). Bei währungsbasierten Feldern können Sie Synonyme für diese Begriffe verwenden – etwa "cheap" (Günstig) für "low" (Niedrig) (Beispiel: "show me the cheapest houses near Ballard" [Günstigste Häuser in Ballard anzeigen]).

#### Kategorische Filter für Textwerte

Mit kategorischen Filtern können Sie Daten auf spezifische Textwerte begrenzen, die für Sie relevant sind. Beispiele für die einzelnen Filterarten finden Sie unten:

- "Is" (Ist; Beispiel: "State is Ohio" [Staat ist Ohio])
- "Is not" (Ist nicht; Beispiel: "State is not Ohio" [Staat ist nicht Ohio])
- "Starts with" (Beginnt mit; Beispiel: "State starts with O" [Staat beginnt mit O])

- "Ends with" (Endet mit; Beispiel: "State ends with O" [Staat endet mit O])
- "Contains" (Enthält; Beispiel: "State contains O" [Staat enthält O])
- <sup>l</sup> "Does not contain" (Enthält nicht; Beispiel: "State does not contain 'hi'" [Staat enthält nicht "hi"])

#### **Zeitfilterung**

"Frag die Daten" (Ask Data) unterstützt die Zeitfilterung mithilfe von Phrasen wie "Sales in the last 10 years" (Umsatz in den letzten 10 Jahren) oder "Profit between 2012 and 2014" (Umsatz zwischen 2012 und 2014). Sie können auch Synonyme für die unten stehenden Phrasen verwenden – etwa "starts in" (Beginnt in) anstelle von "starting at" (Beginnend mit).

- "In" (In; gefolgt von einem spezifischen Datum)
- "Previous" (Zurück)
- "Last" (Letzte)
- "Following" (Nach)
- "Next" (Nächste)
- "Between" (Zwischen)
- "Starting at" (Beginnend mit)
- "Ending at" (Endend mit)

**Tipp:** Sie können mit Tabellenberechnungen auch [Unterschiede](#page-1365-0) im Zeitverlauf [vergleichen.](#page-1365-0)

# Erstellen konkreter Objektive für "Frag die Daten" für bestimmte **Zielgruppen**

#### **Wichtige Änderungen bei "Frag die Daten" und Metriken**

"Frag die Daten" und Metriken-Features von Tableau wurden in Tableau Cloud im Februar 2024 und in Tableau Server in der Version 2024.2 eingestellt. Angesichts der Fortschritte bei natürlichsprachlichen Technologien entwickeln wir eine verbesserte Benutzeroberfläche, die Sie es Ihnen einfacher machen wird, Fragen zu Ihren Daten zu stellen und über Änderungen immer auf dem Laufenden zu bleiben. Mehr dazu erfahren Sie unter *How [Tableau](https://www.tableau.com/de-de/blog/tableau-pulse-and-tableau-gpt) AI and Tableau Pulse* *are [reimagining](https://www.tableau.com/de-de/blog/tableau-pulse-and-tableau-gpt) the data experience* (Wie Tableau GPT und Tableau Pulse das Datenerlebnis neu gestalten).

Die meisten Anwender benötigen keine Informationen aus einer gesamten Datenquelle, sondern wollen Datenvisualisierungen, die für ihre Tätigkeit relevant sind, wie z. B. Vertrieb, Marketing oder Support. Um "Frag die Daten" für unterschiedliche Zielgruppen wie diese zu optimieren, erstellen Tableau-Autoren separate "Frag die Daten"-*Objektive*, die eine ausgewählte Teilmenge von Feldern abfragen. Für die ausgewählten Felder können Autoren für die Feldnamen und Werte Synonyme angeben, die Begriffe widerspiegeln, die das Objektivpublikum allgemeinsprachlich verwendet (z. B. "SF" für "San Francisco"). Die Objektivautoren passen dann die empfohlenen Visualisierungen an, die unter dem Abfragefeld "Frag die Daten" angezeigt werden und die den Benutzern mit einem einzigen Klick Antworten geben.

**Hinweis:** "Frag die Daten"-Objektive können nur für Datenquellen erstellt werden, die separat auf einer Tableau-Site veröffentlicht wurden. Für Datenquellen, die in Arbeitsmappen eingebettet sind oder eine virtuelle Verbindung haben, können keine Objektive erstellt werden.

#### <span id="page-1375-0"></span>Erstellen oder Konfigurieren einer Objektivseite auf Ihrer Tableau-Site

Auf Ihrer Tableau-Site verfügt jedes Objektiv über eine separate Seite, auf der Benutzer "Frag die Daten" abfragen und Autoren Objektivfelder, Synonyme und vorgeschlagene Fragen konfigurieren können.

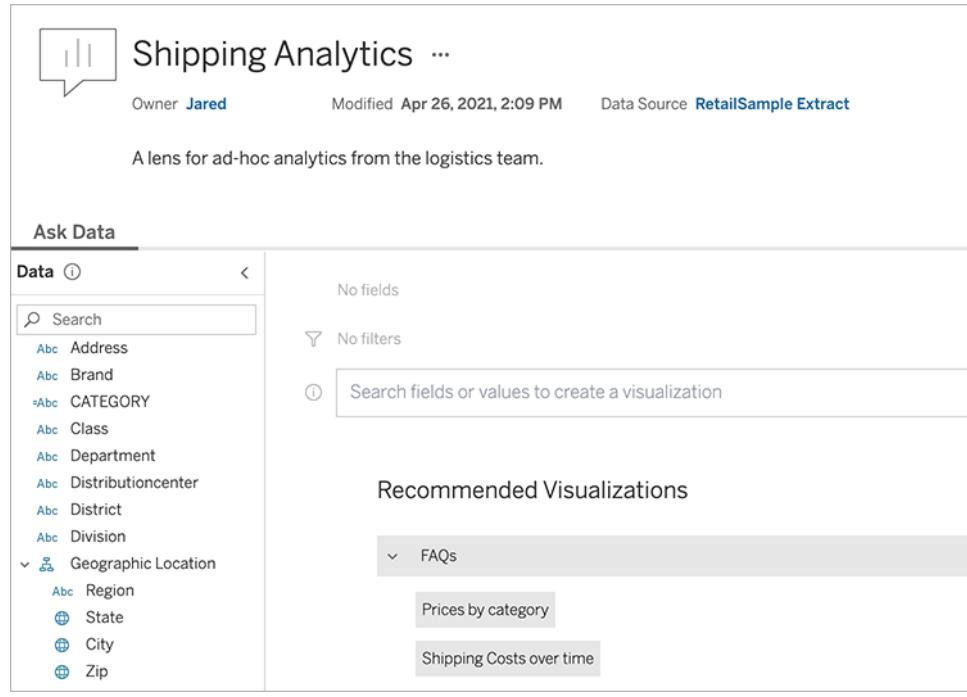

Eine Objektivseite auf Ihrer Tableau-Site

1. Um eine Objektivseite auf Ihrer Tableau-Site zu erstellen, rufen Sie eine Datenquellenseite auf und wählen Sie **Neu** > **"Frag die Daten"-Objektiv** aus.

Um ein vorhandenes Objektiv zu konfigurieren, rufen Sie die Objektivseite auf Ihrer Site auf. (Klicken Sie in einem vorhandenen "Frag die Daten"-Objekt in einem Dashboard auf das Pop-up-Menü in der oberen Ecke und wählen Sie **Gehe zu Objektivseite** aus.)

- 2. Wenn Sie ein neues Objektiv erstellen, geben Sie einen Namen, eine Beschreibung und einen Projektspeicherort ein. Klicken Sie anschließend auf **Objektiv veröffentlichen**.
- 3. Klicken Sie oben links im Bereich "Felder" auf das Stiftsymbol. Wählen Sie dann die relevanten Felder für Objektivbenutzer aus und klicken Sie auf **Speichern**.

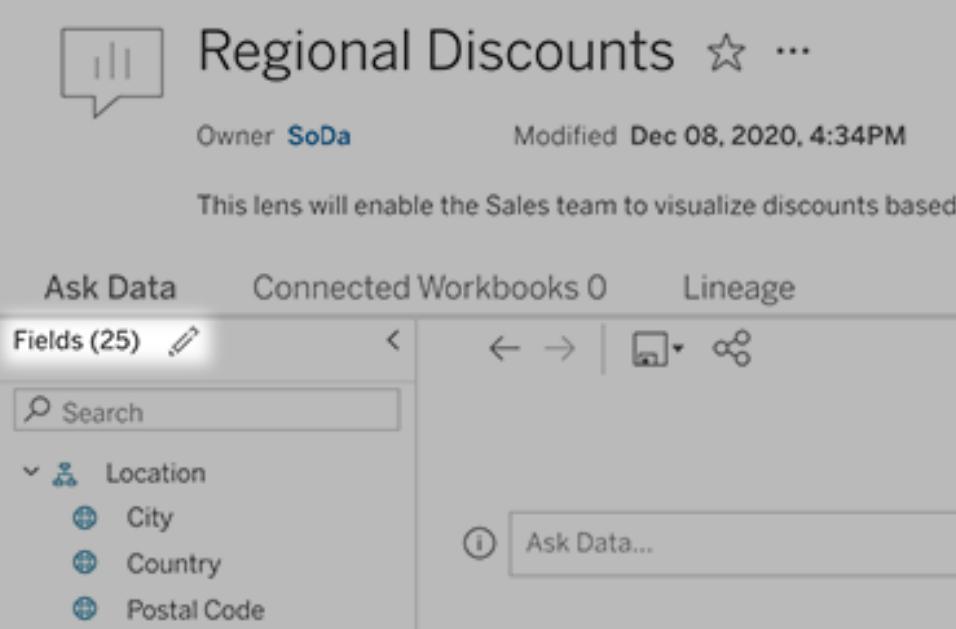

4. Bewegen Sie den Mauszeiger links über einzelne Tabellen oder Felder und klicken Sie auf das Bleistiftsymbol:

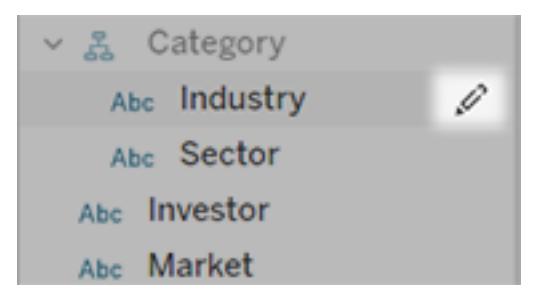

Führen Sie dann eine der folgenden Handlungen aus:

• Geben Sie einen aussagekräftigeren Namen ein, indem Sie auf das Bleistiftsymbol rechts klicken.

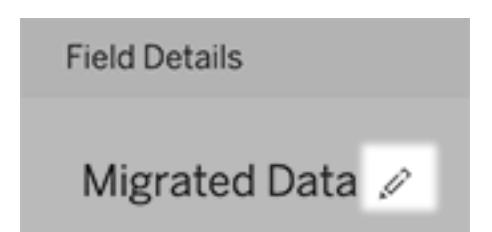

- <sup>l</sup> Fügen Sie allgemeine Synonyme für Feldnamen und Werte hinzu, die Objektivbenutzer in ihre Abfragen eingeben können. Eine ausführliche Anleitung finden Sie unter Hinzufügen von [Synonymen](https://help.tableau.com/current/pro/desktop/de-de/ask_data_synonyms.htm) für "Frag die Daten".
- Bearbeiten Sie die Beschreibungen, die angezeigt werden, wenn Benutzer mit dem Mauszeiger über Felder fahren.

#### <span id="page-1378-0"></span>Ändern der Liste der empfohlenen Visualisierungen

Um häufige Abfragen von Objektivbenutzern zu berücksichtigen, können Sie die empfohlenen Visualisierungen anpassen, die unter dem Abfragefeld angezeigt werden.

Hinzufügen oder Ersetzen einer empfohlenen Visualisierung

- 1. Geben Sie eine Abfrage in das Textfeld ein und drücken Sie die Eingabetaste.
- 2. Wenn die Visualisierung angezeigt wird, wählen Sie über das Anheftungssymbol in der Symbolleiste entweder **An empfohlene Visualisierungen anheften** oder **Empfehlung ersetzen** aus.

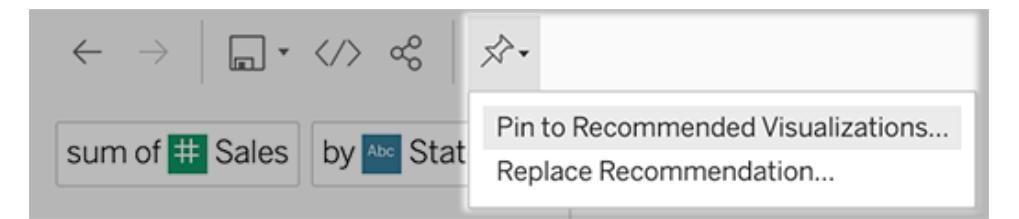

3. Geben Sie für eine neue Empfehlung einen Namen ein und wählen Sie den Abschnitt aus, in dem sie erscheinen soll. Wählen Sie für eine Ersatzempfehlung die vorhandene Empfehlung aus, die Sie überschreiben möchten.

Bearbeiten von Abschnittstiteln und Empfehlungsnamen oder Löschen von Empfehlungen

• Klicken Sie zum Bearbeiten eines Abschnittstitels auf das rechts neben dem Titel befind-

liche Stiftsymbol .

• Zeigen Sie zum Ändern des Namens einer Empfehlung mit dem Mauszeiger darauf und kli-

cken Sie auf das Stiftsymbol . Klicken Sie zum Löschen einer Empfehlung auf das X.

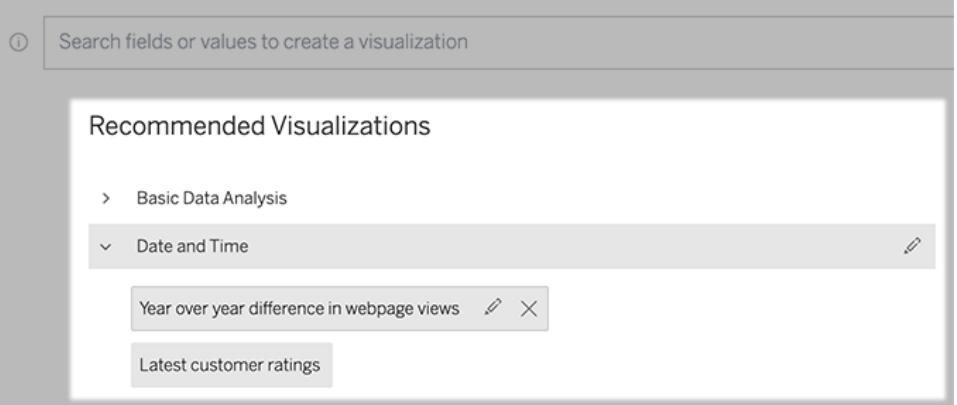

#### <span id="page-1379-0"></span>Hinzufügen eines "Frag die Daten"-Objektivs zu einem Dashboard

In einem Dashboard können Sie ein "Frag die Daten"-Objekt hinzufügen, mit dem Benutzer eine veröffentlichte Datenquelle über ein Objektiv auf Ihrer Tableau-Site abfragen können.

1. Ziehen Sie beim Bearbeiten eines Dashboards in Tableau Cloud oder Tableau Server das "Frag die Daten"-Objekt in den Arbeitsbereich.

**Hinweis:** In Tableau Desktop können Sie zu Platzierungszwecken auch ein "Frag die Daten"-Objekt in den Arbeitsbereich ziehen. Um jedoch ein Objektiv auszuwählen, müssen Sie in Tableau Cloud oder Tableau Server veröffentlichen und das Objekt dort bearbeiten.

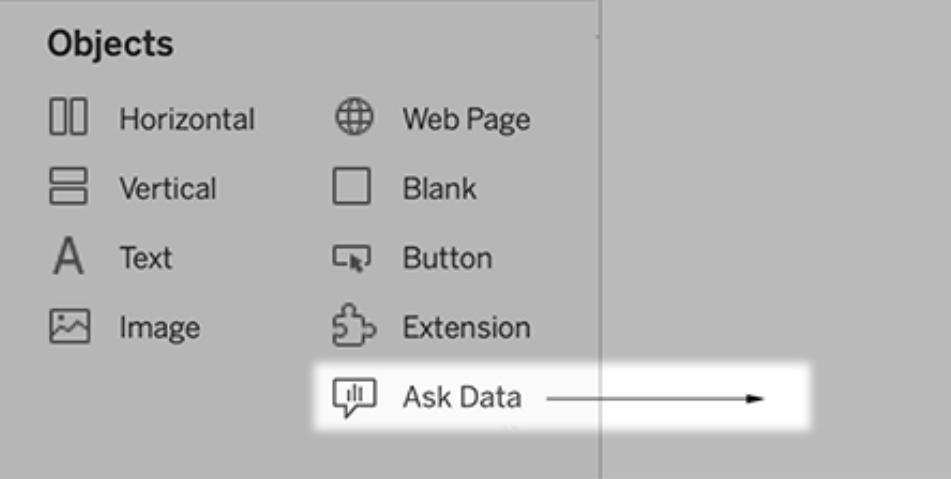

2.

- 3. Wählen Sie eine veröffentlichte Datenquelle aus, die zuvor mit der Arbeitsmappe verbunden war.
- 4. Wenn Sie ein vorhandenes Objektiv verwenden möchten, wählen Sie es aus und klicken Sie auf **Objektiv verwenden**.

Möchten Sie ein neues Objektiv erstellen, führen Sie einen der folgenden Schritte aus:

- **Wenn für die Datenquelle keine Objektive vorhanden sind, klicken Sie auf Zur Datenquellenseite wechseln**.
- Sind bereits Objektive vorhanden, klicken Sie unten im Dialogfeld auf den Namen der Datenquelle.
- 5. (Nur für neue Objektive) Führen Sie die Schritte unter **Erstellen oder [Konfigurieren](#page-1375-0) einer [Objektivseite](#page-1375-0) auf Ihrer Tableau-Site** auf Seite 1172 aus.
- 6. Wählen Sie unter **Symbolleistenoptionen für Objektivbenutzer** die Schaltflächen aus, die Benutzern zur Verfügung stehen sollen.
	- <sup>l</sup> Mit der Option **Visualisierung zu Pins hinzufügen** können Benutzer der [Liste](#page-1378-0) Empfohlene [Visualisierungen](#page-1378-0) hinzufügen, die direkt unter dem Abfragefeld angezeigt wird.
	- **·** Mit Als Arbeitsmappe veröffentlichen können Benutzer [Visualisierungen](https://help.tableau.com/current/pro/desktop/de-de/ask_data_share.htm#Save) als [Arbeitsmappenblätter](https://help.tableau.com/current/pro/desktop/de-de/ask_data_share.htm#Save) auf ihrer Tableau-Site speichern.
	- **Mit der Funktion Visualisierung teilen** können Benutzer die Visualisierung [per](#page-1368-0) E-Mail, Slack oder über [einen](#page-1368-0) Link teilen.

Im Objektiv werden in der oberen rechten Ecke die Optionen zum Veröffentlichen (Symbol zum Speichern), Anheften und Freigeben angezeigt:

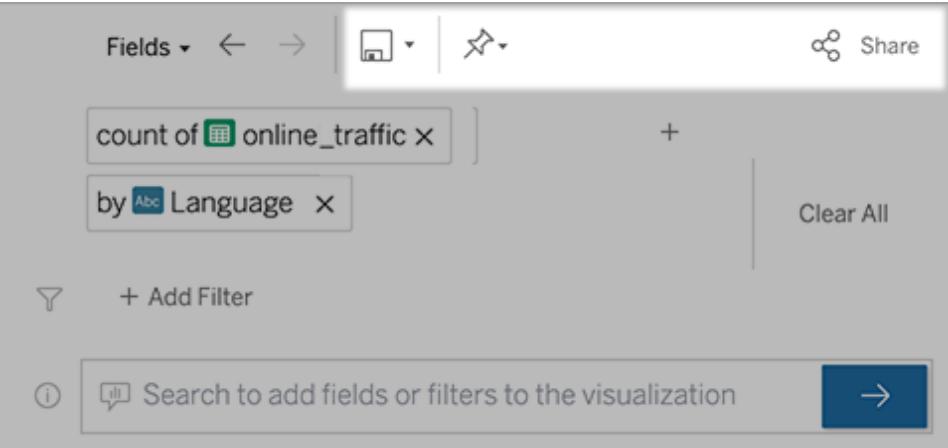

7. (Nur für neue Objektive) Kehren Sie nach dem Erstellen des Objektivs zum Objektivobjekt in Ihrem Dashboard zurück und klicken Sie auf **Aktualisieren**. Wählen Sie dann das neue

Objektiv aus und klicken Sie auf **Objektiv verwenden**.

Anwenden eines anderen Objektivs auf ein "Frag die Daten"-Dashboard-Objekt

1. Wählen Sie oben im Objekt im Popup-Menü die Option **Konfigurieren** aus.

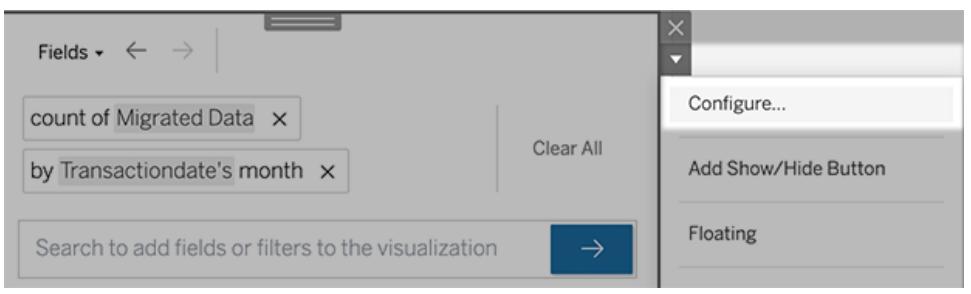

2. Gehen Sie zu **Hinzufügen eines "Frag die [Daten"-Objektivs](#page-1379-0) zu einem Dashboard** auf [Seite](#page-1379-0) 1176 und wiederholen Sie dort aufgeführten Schritte beginnend mit Schritt 2.

# Ändern eines Objektivnamens, einer Beschreibung oder eines Projektspeicherorts

- 1. Navigieren Sie in Tableau Cloud oder Tableau Server zur Objektivseite.
- 2. Klicken Sie oben auf der Seite rechts neben dem Objektivnamen auf die drei Punkte (...) und wählen Sie **Arbeitsmappe bearbeiten**.
- <span id="page-1381-0"></span>3. Klicken Sie auf **Objektivdetails bearbeiten**.

#### Sehen, wie "Frag die Daten" mit einer Datenquelle verwendet wird

Für Datenquellenbesitzer und Objektivautoren bietet "Frag die Daten" ein Dashboard, das die beliebtesten Abfragen und Felder, die Anzahl der Visualisierungsergebnisse, auf die die Benutzer geklickt haben, und andere nützliche Informationen enthält. Mit Filtern können Sie die Daten auf bestimmte Benutzer und Zeiträume einschränken. Diese Statistiken helfen Ihnen, ein Objektiv weiter zu optimieren, um den Erfolg Ihrer Benutzer zu steigern.

**Hinweis:** Wenn Sie Tableau Server verwenden, können Sie auf diese Daten im Tableau Server Repository zugreifen, um benutzerdefinierte Dashboards zu erstellen.

- 1. Navigieren Sie in Tableau Server oder Tableau Cloud zu einer Objektivseite.
- 2. Klicken Sie links neben dem Textfeld "Frag die Daten" auf das Symbol für Tipps zu "Frag die Daten".

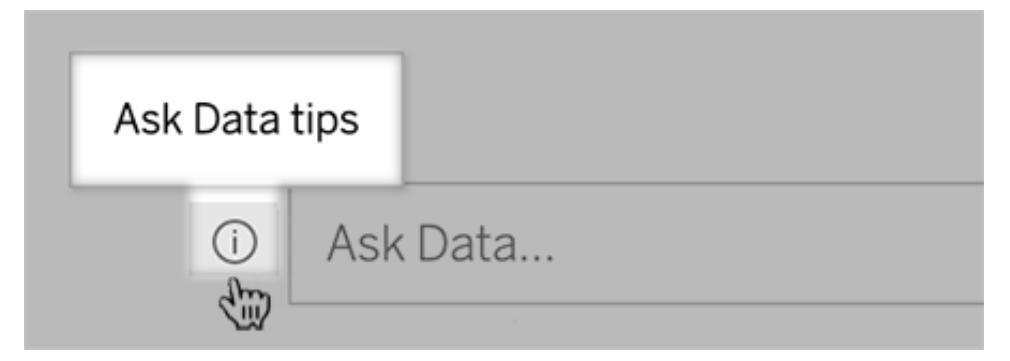

3. Klicken Sie in der unteren linken Ecke des Dialogfelds mit den Tipps auf **Nutzungsanalyse**.

#### Benutzern das Senden von Fragen zu einem Objektiv per E-Mail erlauben

Als Objektivbesitzer können Sie Benutzern erlauben, Ihnen per E-Mail Fragen zur Datenstruktur, zu erwarteten Ergebnissen usw. zu stellen. Diese Option ist standardmäßig aktiviert, Sie können sie jedoch mit den folgenden Schritten deaktivieren.

- 1. Navigieren Sie in Tableau Server oder Tableau Cloud zu einer Objektivseite.
- 2. Klicken Sie links neben dem Textfeld von "Frag die Daten" auf das "i", das oben in **[Sehen,](#page-1381-0) wie "Frag die Daten" mit einer [Datenquelle](#page-1381-0) verwendet wird** auf der vorherigen Seite angezeigt wird.
- 3. Klicken Sie unten im Dialogfeld "Tipps" auf das Augensymbol neben "Kontakt zum Objek-

tivautor", um Feedback zu aktivieren oder zu deaktivieren.

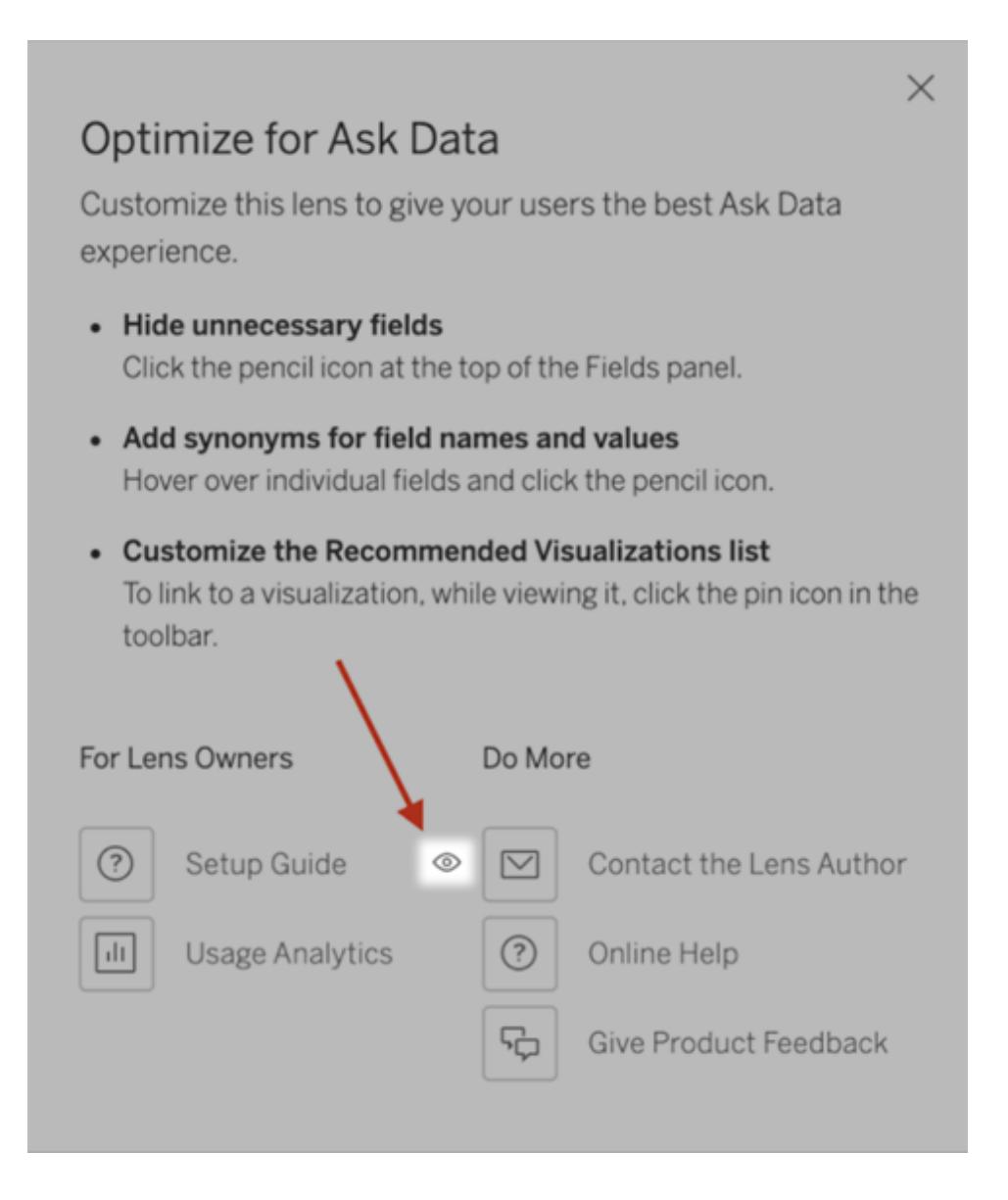

#### Berechtigungen zum Veröffentlichen und Anzeigen von Objektiven

Für "Frag die Daten"-Objekte in Dashboards sollte keine Änderung der Berechtigungen erforderlich sein: Standardmäßig können vorhandene Arbeitsmappenautoren Objektive erstellen und vorhandene Dashboard-Zielgruppen können sie anzeigen. Als Referenz finden Sie hier eine umfassende Übersicht über die erforderlichen Objektivberechtigungen für beide Dashboards und den direkten Zugriff über eine Datenquellenseite.

Zum Erstellen und Veröffentlichen eines Objektivs benötigt ein Benutzer:

- Die Benutzerrolle Creator oder Explorer
- Berechtigung zum Erstellen von Objektiven für die Datenquelle (standardmäßig von der Berechtigung "Verbinden" geerbt)
- Schreibberechtigung für das übergeordnete Projekt, für das das Objektiv veröffentlicht wird

Um auf ein veröffentlichtes Objektiv zuzugreifen und damit zu interagieren, benötigt ein Benutzer:

- Die Viewer-Rolle oder höher
- Die Berechtigung zum Herstellen einer Verbindung mit der Datenquelle
- Berechtigung zum Anzeigen des Objektivs

**Hinweis:** Standardmäßig spiegeln Objektivberechtigungen wie "Ansicht" die Berechtigungen eines Projekts für Arbeitsmappen wider. Wenn Tableau-Administratoren die Standardobjektivberechtigungen ändern möchten, können sie dies entweder einzeln für jedes Projekt oder in großem Maßstab über die Berechtigungs-API tun.

# Optimieren von Daten für "Frag die Daten" (Ask Data)

#### **Wichtige Änderungen bei "Frag die Daten" und Metriken**

"Frag die Daten" und Metriken-Features von Tableau wurden in Tableau Cloud im Februar 2024 und in Tableau Server in der Version 2024.2 eingestellt. Angesichts der Fortschritte bei natürlichsprachlichen Technologien entwickeln wir eine verbesserte Benutzeroberfläche, die Sie es Ihnen einfacher machen wird, Fragen zu Ihren Daten zu stellen und über Änderungen immer auf dem Laufenden zu bleiben. Mehr dazu erfahren Sie unter *How [Tableau](https://www.tableau.com/de-de/blog/tableau-pulse-and-tableau-gpt) AI and Tableau Pulse are [reimagining](https://www.tableau.com/de-de/blog/tableau-pulse-and-tableau-gpt) the data experience* (Wie Tableau GPT und Tableau Pulse das Datenerlebnis neu gestalten).

Wenn Sie Datenquellen verwalten und veröffentlichen, finden Sie hier einige Tipps, die Benutzern von "Frag die Daten" (Ask Data) zu mehr Erfolg verhelfen können. Indem Sie diesem Prozess ein wenig mehr Zeit widmen, eröffnen Sie mehr Personen in Ihrer Organisationen einen Zugang zur Datenanalyse und helfen Ihnen dabei, unabhängig Fragen zu beantworten und Einblicke zu erhalten.

#### Optimieren von Daten in "Frag die Daten" (Ask Data)

<span id="page-1385-0"></span>Im Datenbereich links neben der "Frag die Daten"-Oberfläche können Datenquellenbesitzer Synonyme für Felder hinzufügen und irrelevante Werte ausschließen.

#### Ändern der Einstellungen auf Datenquellen- oder Linsenebene

Achten Sie beim Ändern von Einstellungen im Bereich "Daten" für "Frag die Daten" genau darauf, ob Sie sich auf der Ebene der Datenquelle oder der Linse befinden. (Weitere Informationen finden Sie unter Erstellen konkreter Objektive für "Frag die Daten" für [bestimmte](https://help.tableau.com/current/pro/desktop/de-de/ask_data_lenses.htm) [Zielgruppen](https://help.tableau.com/current/pro/desktop/de-de/ask_data_lenses.htm).)

• Auf Datenquellenebene wird in der oberen linken Ecke das zylindrische Datenquellensymbol angezeigt. Hier werden Änderungen, die Sie im Bereich "Daten" vornehmen, standardmäßig für alle nachfolgend erstellten Linsen übernommen.

**Hinweis:** Bei Extrakten erscheinen zwei Zylinder.

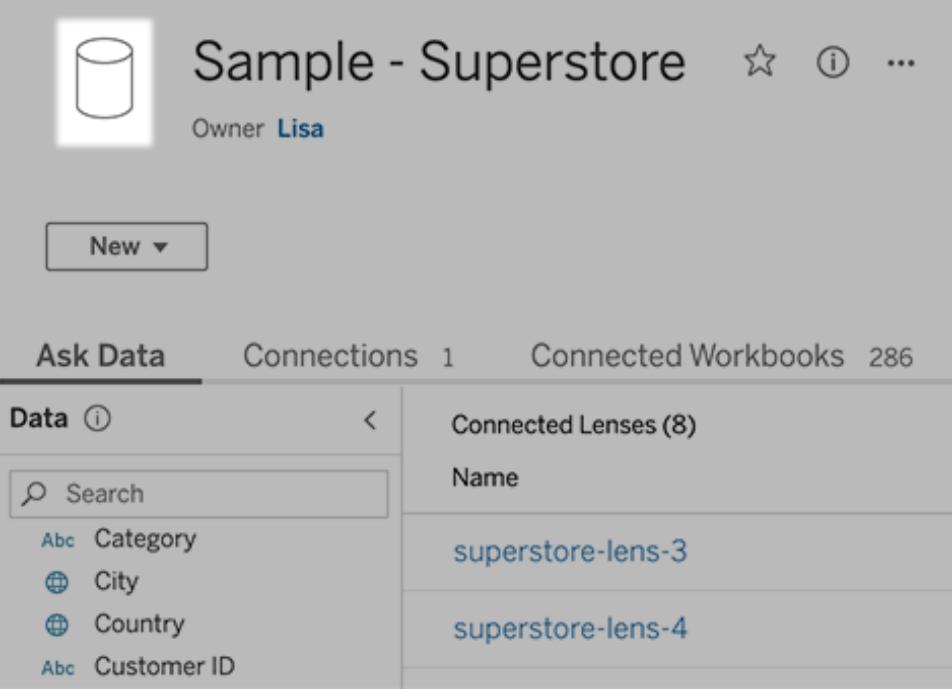

• Für eine einzelne Linse wird in der oberen linken Ecke das Anführungszeichen angezeigt. Hier werden Änderungen, die Sie im Bereich "Daten" vornehmen, nur für diese Linse

übernommen.

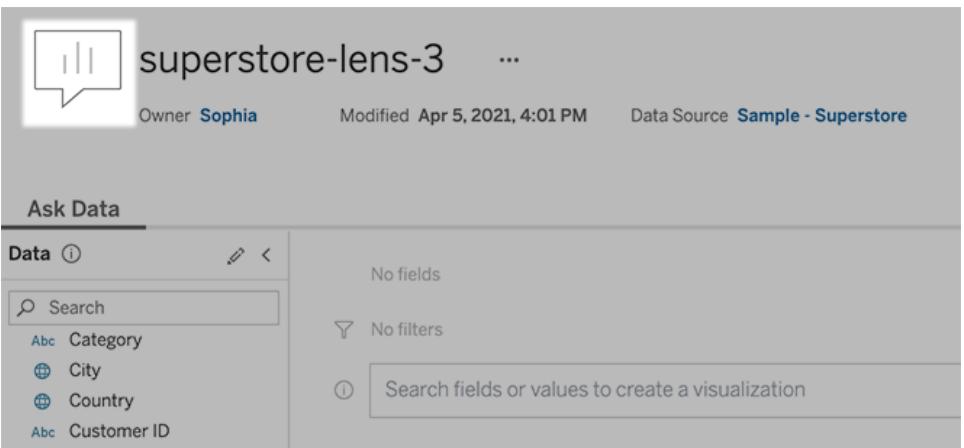

#### Hinzufügen von Synonymen für Feldnamen und Werte

Benutzer verwenden möglicherweise nicht dieselbe Terminologie wie in Ihrer Datenquelle. Datenquellenbesitzer und Tableau-Administratoren können daher [Synonyme](https://help.tableau.com/current/pro/desktop/de-de/ask_data_synonyms.htm) für bestimmte [Datenfeldnamen](https://help.tableau.com/current/pro/desktop/de-de/ask_data_synonyms.htm) und -werte hinzufügen. Die Synonyme, die Sie eingeben, sind in Ihrer gesamten Organisation verfügbar. Somit wird die Datenanalyse für alle Beteiligten schneller und einfacher.

#### Werte bestimmter Felder von Suchergebnissen ausschließen

Um die Benutzerfreundlichkeit von Suchergebnissen in "Frag die Daten" zu verbessern, können Sie die Werte bestimmter Felder von der Indexierung ausschließen. Auch wenn "Frag die Daten" keine nicht indexierten Werte zu Suchergebnissen hinzufügt, werden die Werte im Relevanzfall weiterhin in den Visualisierungsergebnissen angezeigt. Wenn Sie z. B. keine Werte aus einem Feld "Produkt" indizieren, da sie unnötige Details zu Suchergebnissen hinzufügen, kann "Frag die Daten" weiterhin Werte wie "iPhone 12" in resultierenden Datenvisualisierungen anzeigen. Benutzer können außerdem nicht-indexierte Werte manuell zu Abfragen hinzufügen, indem sie diese mit Anführungszeichen umgeben (z. B. "Umsatz für Produkt, das "iPhone 12" enthält").

**Hinweis:** Diese Einstellung auf Feldebene wird ignoriert, wenn die [Einstellung](https://help.tableau.com/current/pro/desktop/de-de/ask_data_enable.htm#Indexing) der [Wertindexierung](https://help.tableau.com/current/pro/desktop/de-de/ask_data_enable.htm#Indexing) für die Datenquelle auf Deaktiviert gesetzt ist. Feldnamen und zugehörige Synonyme werden immer indexiert.

1. Gehen Sie auf der Registerkarte "Frag die Daten" (Ask Data) für eine Datenquelle oder eine einzelne Linse.

2. Bewegen Sie den Mauszeiger auf ein Datenquellenfeld auf der linken Seite, und klicken Sie auf das Stiftsymbol **Felddetails bearbeiten**.

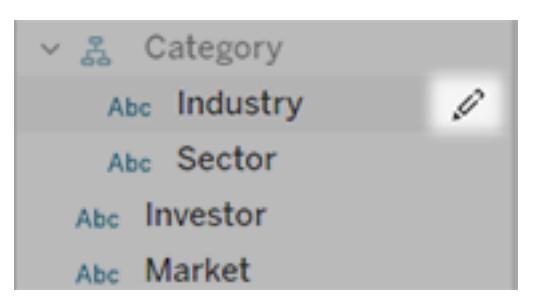

3. Deaktivieren von **Indexfeldwerten**.

Klicken Sie entweder auf das eingeblendete Textfeld, um die Datenquelle jetzt neu zu indexieren, oder lassen Sie sie gemäß ihrem regulären Indexierungsplan neu indexieren.

#### Optimieren von Datenquellen

Um die beste Erfahrung für "Frag die Daten"-Benutzer zu schaffen, können Sie die ursprüngliche Datenquelle optimieren.

**Hinweis:** "Frag die Daten" (Ask Data) unterstützt keine mehrdimensionalen Cube-Datenquellen oder nicht relationale Datenquellen wie Google Analytics oder Datenquellen mit einer virtuellen Verbindung.

Optimieren der Indexierung für "Frag die Daten"

Datenquellenbesitzer können ändern, wie oft Feldwerte für "Frag die Daten" indiziert werden, um die Systemleistung zu optimieren.

1. Klicken Sie oben auf der Datenquellenseite auf das Symbol "Details":

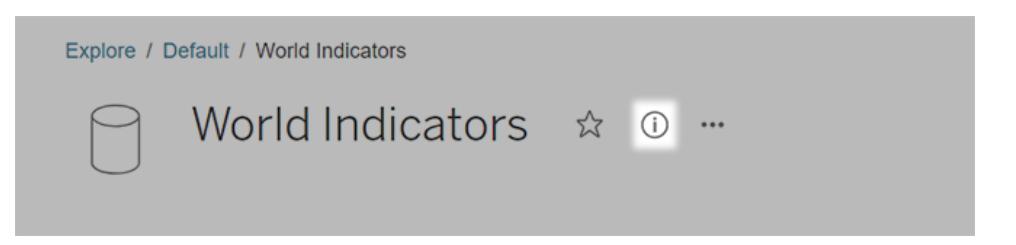

- 2. Klicken Sie im "Frag die Daten" (Ask Data)-Bereich auf **Bearbeiten**.
- 3. Wählen Sie eine Indizierungsoption für Feldwerte:
- **Automatische** Prüfungen auf Änderungen alle 24 Stunden und Analyse der Datenquelle, wenn sie live ist, sie eine Extraktaktualisierung hatte oder erneut veröffentlicht wurde. Wählen Sie diese Option für eine Datenquelle aus, die häufig mit "Frag die Daten" (Ask Data) verwendet wird, damit sie bereit ist, bevor Benutzer sie abfragen.
- **Manuell** analysiert die Datenquelle nur, wenn Tableau-Creators die Indexierung auf der Datenquellenseite manuell auslösen. Wählen Sie diese Option aus, wenn sich die Datenquelle häufig ändert, die Benutzer sie jedoch nur gelegentlich mit "Frag die Daten" (Ask Data) abfragen.

Um die manuelle Indexierung auszulösen, gehen Sie auf die Datenquellenseite, klicken Sie auf das eingekreiste "i" im Datenfenster links und dann auf **Datenquelle neu indizieren**.

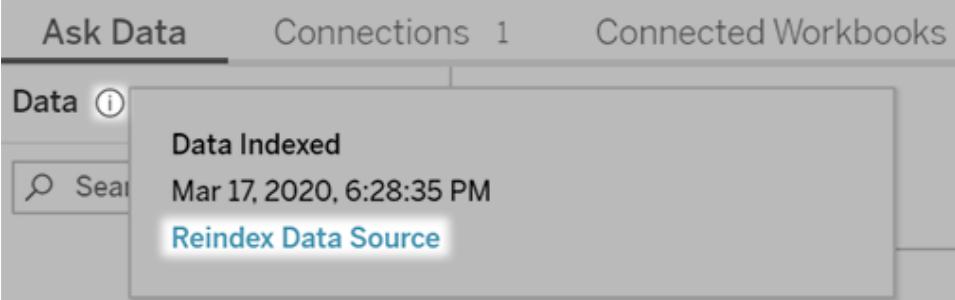

- **Deaktiviert** analysiert nur Feldnamen, keine Werte.
- 4. Klicken Sie auf **Speichern**.

#### Datenextrakte für eine schnellere Leistung verwenden

Um die Leistung und Unterstützung für große Datensätze zu verbessern, verwenden Sie "Frag die Daten" mit veröffentlichten Extrakten anstelle von Live-Datenquellen. Für weitere Informationen siehe Erstellen eines [Extraktes.](https://help.tableau.com/current/pro/desktop/de-de/extracting_data.htm)

#### Stellen Sie sicher, dass Benutzer auf die Datenquelle zugreifen können.

Damit Benutzer "Frag die Daten" verwenden können, müssen sie über die Berechtigung zum Herstellen einer Verbindung mit der einzelnen Datenquelle verfügen. Wenn eine Datenquelle über Berechtigungen auf Zeilenebene verfügt, gelten diese Berechtigungen auch für "Frag die Daten" (Ask Data), die sichere Werte nicht erkennen und keine entsprechenden statistischen Empfehlungen abgeben.

#### Achten Sie auf nicht unterstützte Datenquellenfeatures

"Frag die Daten" (Ask Data) unterstützt alle Tableau-Datenquellenfeatures mit Ausnahme der Folgenden. Wenn Ihre Datenquelle diese Features enthält, können Benutzer von "Frag die Daten" (Ask Data) keine zugehörigen Felder abfragen.

- Sätze
- Kombinierte Felder
- Parameter

#### Antizipieren von Benutzerfragen

Antizipieren Sie die Art von Fragen, die Ihre Benutzer stellen werden, und optimieren Sie Ihre Datenquelle dann anhand der folgenden Techniken für diese Fragen:

- Bereinigen und formen Sie Daten in [Tableau Prep](https://help.tableau.com/current/prep/de-de/prep_clean.htm) oder einem ähnlichen Tool.
- Führen Sie Daten [zusammen,](https://help.tableau.com/current/pro/desktop/de-de/joining_tables.htm) um alle Felder, zu denen Benutzer vielleicht Fragen haben könnten, in einer Tabelle zusammenzuführen, um so die Leistung zu steigern.
- Fügen Sie [berechnete](https://help.tableau.com/current/pro/desktop/de-de/calculations_calculatedfields.htm) Felder hinzu, die häufige Benutzerfragen beantworten.
- Erstellen Sie Partitionen mit [entsprechenden](https://help.tableau.com/current/pro/desktop/de-de/calculations_bins.htm) Größen für quantitative Variablen, bei denen es wahrscheinlich ist, dass Benutzer sie als Histogramme oder in einer anderen zusammengefassten Form sehen möchten.

#### Vereinfachen der Daten

Damit sowohl Benutzer als auch "Frag die Daten" (Ask Data) die Daten einfacher verstehen können, vereinfachen Sie die Datenquelle während der Datenvorbereitung so weit wie möglich.

- 1. Entfernen Sie die nicht benötigten Felder, um die Leistung zu verbessern.
- 2. Geben Sie jedem Feld einen eindeutigen und aussagekräftigen Namen.
	- <sup>l</sup> Wenn beispielsweise die Namen von fünf Feldern mit "Umsatz …" beginnen, sollten Sie sie deutlicher voneinander abgrenzen, damit "Frag die Daten" (Ask Data) den Begriff "Umsatz" ordnungsgemäß interpretieren kann.
	- Benennen Sie "Anzahl der Datensätze" in etwas Aussagekräftigeres um. Verwenden Sie beispielsweise in einer Datenquelle, in der jeder Datensatz für ein Erdbeben steht, den Namen "Anzahl an Erdbeben".
	- Vermeiden Sie Feldnamen, die Zahlen, Daten oder boolesche Werte ("wahr" oder "falsch") sind.
	- Vermeiden Sie Namen, die analytischen Ausdrücken ähneln, etwa "Umsätze in 2015" oder "Verkaufte Produkte im Durchschnitt".

3. Erstellen Sie aussagekräftige Aliasse für [Feldwerte](https://help.tableau.com/current/pro/desktop/de-de/datafields_fieldproperties_aliases_ex1editing.htm) anhand von Begriffen, die man in einer Konversation verwenden würde.

#### Festlegen angemessener Feld-Standardwerte

Damit "Frag die Daten" (Ask Data) die Daten korrekt interpretieren kann, stellen Sie sicher, dass die standardmäßigen Feldeinstellungen den Inhalt der einzelnen Felder widerspiegeln.

- Legen Sie [Datentypen](https://help.tableau.com/current/pro/desktop/de-de/datafields_typesandroles_datatypes.htm) für Text, Uhrzeit, Datum sowie geografische und andere Werte fest.
- Weisen Sie die richtige [Datenrolle](https://help.tableau.com/current/pro/desktop/de-de/datafields_typesandroles.htm) zu: Dimension oder Kennzahl, fortlaufend oder diskret.
- Für jedes Maß: Weisen Sie die entsprechenden [Standardeinstellungen](https://help.tableau.com/current/pro/desktop/de-de/datafields_fieldproperties.htm) in Tableau Desktop zu, z. B. Farbe, Sortierreihenfolge, Zahlenformat (Prozentsatz, Währung usw.) und Aggregationsfunktion. Beispielsweise kann SUMME für "Vertrieb" geeignet sein, MITTELWERT ist jedoch möglicherweise eine bessere Standardeinstellung für "Testergebnis".

**Tipp:** Es ist besonders hilfreich, einen Standardkommentar für jedes Feld festzulegen, da diese Kommentare als informative Beschreibungen angezeigt werden, wenn Benutzer über Felder in "Frag die Daten" (Ask Data) fahren.

#### Erstellen von Hierarchien für geografische und kategorische Felder

Bei Zeitdaten erstellt Tableau automatisch Hierarchien. Mit diesen können Benutzer in Visualisierungen schnell Drillups und Drilldowns durchführen (zum Beispiel von Tag zu Woche zu Monat). Für geografische und kategoriale Daten wird jedoch empfohlen, [benutzerdefinierte](https://help.tableau.com/current/pro/desktop/de-de/qs_hierarchies.htm) [Hierarchien](https://help.tableau.com/current/pro/desktop/de-de/qs_hierarchies.htm) zu erstellen, um "Frag die Daten" beim Erstellen von Visualisierungen zu unterstützen, die die Beziehungen zwischen den Feldern widerspiegeln. Beachten Sie, dass "Frag die Daten" (Ask Data) keine Hierarchien im Datenbereich anzeigt.

"Frag die Daten" (Ask Data) indexiert keine Hierarchienamen, sondern nur Feldernamen innerhalb von Hierarchien. Wenn z. B. eine geografische Hierarchie mit dem Namen "Standort" die Felder "Land" und "Ort" enthält, sollten die Benutzer bei "Frag die Daten" (Ask Data) "Land" und "Ort" in ihren Fragen eingeben.

# Hinzufügen von Synonymen für "Frag die Daten"

#### **Wichtige Änderungen bei "Frag die Daten" und Metriken**

"Frag die Daten" und Metriken-Features von Tableau wurden in Tableau Cloud im Februar 2024 und in Tableau Server in der Version 2024.2 eingestellt. Angesichts der Fortschritte bei

natürlichsprachlichen Technologien entwickeln wir eine verbesserte Benutzeroberfläche, die Sie es Ihnen einfacher machen wird, Fragen zu Ihren Daten zu stellen und über Änderungen immer auf dem Laufenden zu bleiben. Mehr dazu erfahren Sie unter *How [Tableau](https://www.tableau.com/de-de/blog/tableau-pulse-and-tableau-gpt) AI and Tableau Pulse are [reimagining](https://www.tableau.com/de-de/blog/tableau-pulse-and-tableau-gpt) the data experience* (Wie Tableau GPT und Tableau Pulse das Datenerlebnis neu gestalten).

Benutzer verwenden möglicherweise nicht dieselbe Terminologie wie in Ihrer Datenquelle. Datenquellenbesitzer und Tableau-Administratoren können daher Synonyme für bestimmte Datenfeldnamen und -werte hinzufügen. Die Synonyme, die Sie eingeben, sind in Ihrer gesamten Organisation verfügbar. Somit wird die Datenanalyse für alle Beteiligten schneller und einfacher.

**Hinweis:** Sie können keine Synonyme verwenden, die analytische Standardbegriffe wie "by" oder "max" widerspiegeln. Sie können auch keine Synonyme für die folgenden Datentypen erstellen: Sätze, Partitionen, Cluster, Hierarchien, kombinierte Felder, Tabellenberechnungen oder Längen- und Breitengrad.

<span id="page-1391-0"></span>Hinzufügen von Feld- und Wertsynonymen für eine bestimmte Datenquelle oder Linse

- 1. Gehen Sie zur [Registerkarte](#page-1385-0) "Frag die Daten" für eine Datenquelle oder einzelne Linse.
- 2. Zeigen Sie mit dem Mauszeiger auf ein Datenquellenfeld auf der linken Seite und klicken Sie auf das Stiftsymbol **Felddetails bearbeiten**.

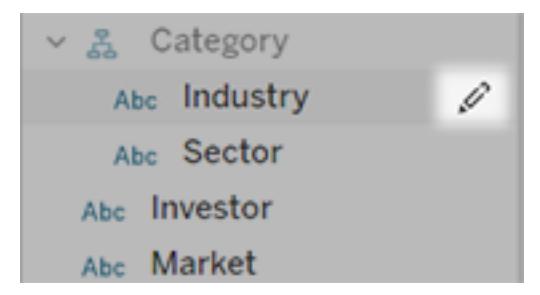

- 3. Im Textfeld **Synonyme** können Sie Synonyme für den Feldnamen eingeben.
- 4. Um Synonyme für Feldwerte einzugeben, klicken Sie auf den Pfeil in der linken unteren Ecke.

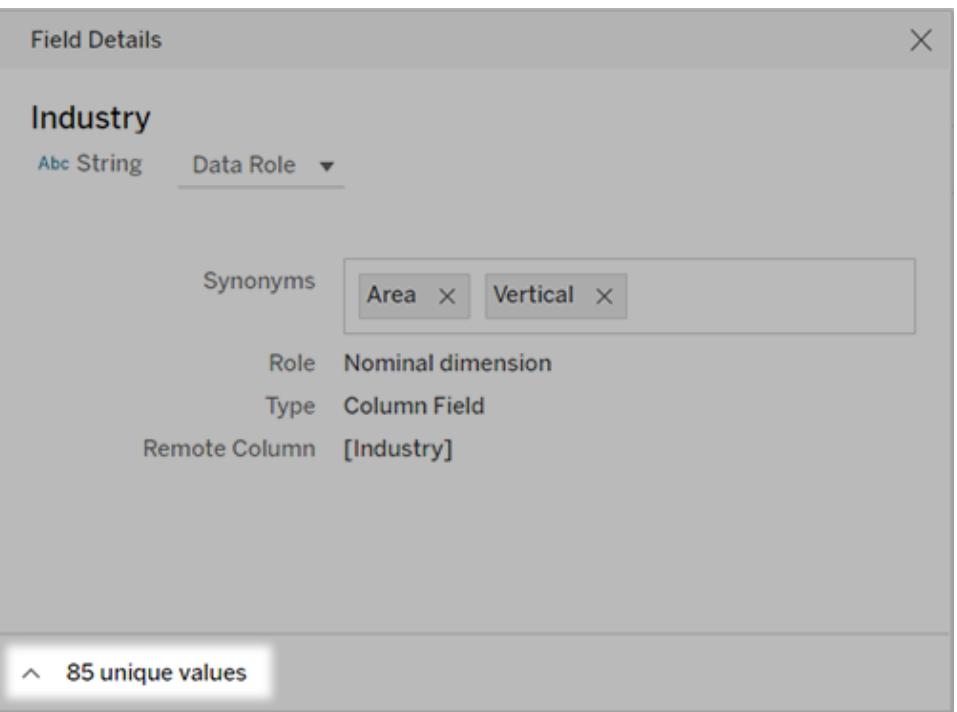

Verwenden Sie dann das Suchfeld, um bestimmte Werte zu finden, und geben Sie rechts Synonyme für sie ein.

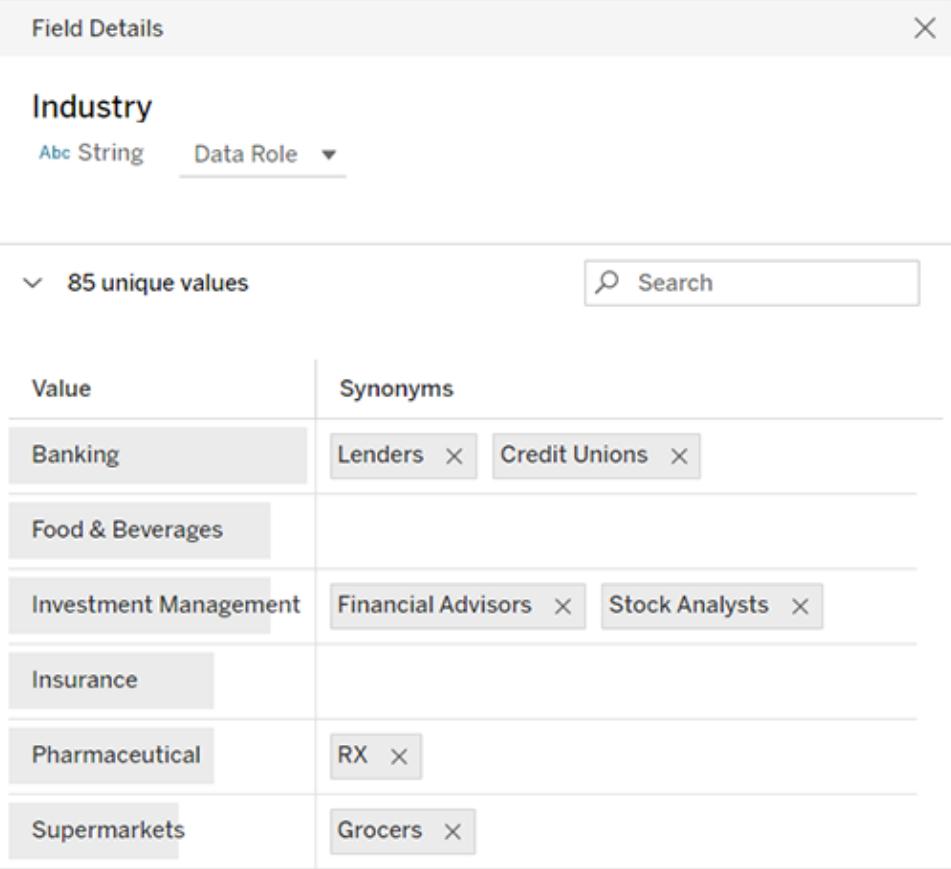

**Tipp:** Um "Frag die Daten" (Ask Data) zu helfen, die Fragen der Benutzer besser zu interpretieren, machen Sie Synonyme für Feldwerte eindeutig und kurz.

#### Hinzufügen von Synonymen für mehrere Datenquellen

Wenn ein Feld oder ein Wert in der gesamten Organisation ähnlich verwendet wird, sollten Sie Datenrollen einsetzen, um dieselben Synonyme auf mehrere Datenquellen anzuwenden. Beispielsweise eignen sich Datenrollen, wenn jede Tochtergesellschaft dieselben Namen für Geschäftsabteilungen verwendet oder wenn Produktlinien über einen konsistenten Satz von Unterprodukten verfügen.

Wenn Sie Datenrollen für Synonyme verwenden, sparen Sie jede Menge Zeit, da Sie sie zentral in Tableau Cloud oder Tableau Server verwalten können. Über "Frag die Daten" können Sie neue Datenrollen veröffentlichen und vorhandene anwenden, die in "Frag die Daten" oder [Tableau](https://help.tableau.com/current/prep/de-de/prep_validate_data.htm) Prep erstellt wurden.

Veröffentlichen von Synonymen für eine neue Datenrolle

- 1. Führen Sie die Schritte zum Hinzufügen von Feldnamen und [Wertsynonymen](#page-1391-0) für eine bestimmte Datenquelle aus.
- 2. Wählen Sie im Menü **Datenrolle** die Option **Datenrolle veröffentlichen** aus.
- 3. Geben Sie einen Namen für die Rolle ein, und klicken Sie auf **Veröffentlichen**.

Anwenden von Synonymen aus einer vorhandenen Datenrolle

**Hinweis:** Beim Anwenden vorhandener Datenrollen können Sie nur Rollen auswählen, auf die Sie zugreifen können.

- 1. Gehen Sie zur [Registerkarte](#page-1385-0) "Frag die Daten" für eine Datenquelle oder einzelne Linse.
- 2. Zeigen Sie mit dem Mauszeiger auf ein Datenfeld auf der linken Seite und klicken Sie auf das Stiftsymbol **Felddetails bearbeiten**.

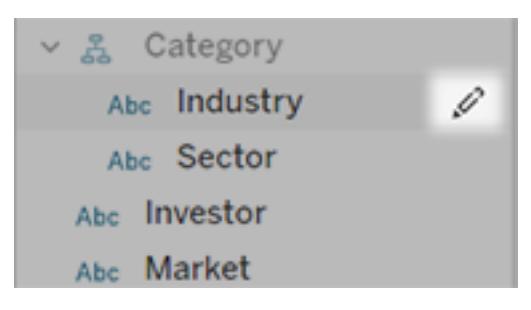

- 3. Wählen Sie im Menü **Datenrolle** die Option **Datenrolle übernehmen** aus.
- 4. Geben Sie Suchbegriffe ein, um die Liste der Rollen einzugrenzen. Wählen Sie dann eine Rolle aus der Liste aus, und klicken Sie auf **Übernehmen**.

Synonyme aus der Rolle werden ausgegraut angezeigt, Sie können sie jedoch auf [der](#page-1396-0) zentralen Seite für die Datenrolle [bearbeiten.](#page-1396-0)

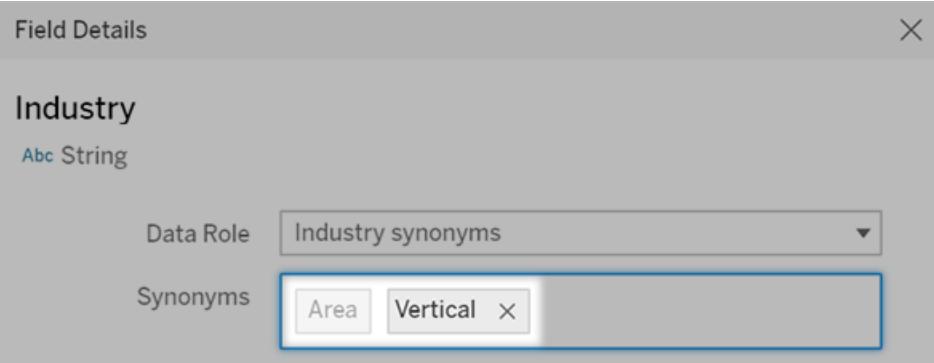

Ausgegraute Synonyme müssen auf der Datenrollen-Seite bearbeitet werden. In diesem Beispiel stammt "Area" (Bereich) von einer Datenrolle, während "Vertical" (Vertikal) spezifisch für die aktuelle Datenquelle ist.

Ändern oder Entfernen einer angewendeten Datenrolle

**Hinweis:** Sie können integrierte Datenrollen für geografische Felder, beispielsweise "Land/Region", "Bundesland/Kanton", "Provinz" oder "Ort", nicht ändern.

- 1. Gehen Sie zur [Registerkarte](#page-1385-0) "Frag die Daten" für eine Datenquelle oder einzelne Linse.
- 2. Zeigen Sie mit dem Mauszeiger auf ein Datenquellenfeld auf der linken Seite und klicken

Sie auf das Symbol **Felddetails bearbeiten** .

3. Klicken Sie auf den Namen der aktuell angewendeten Datenrolle, und wählen Sie

**Andere Datenrolle übernehmen** oder **Datenrolle entfernen** aus.

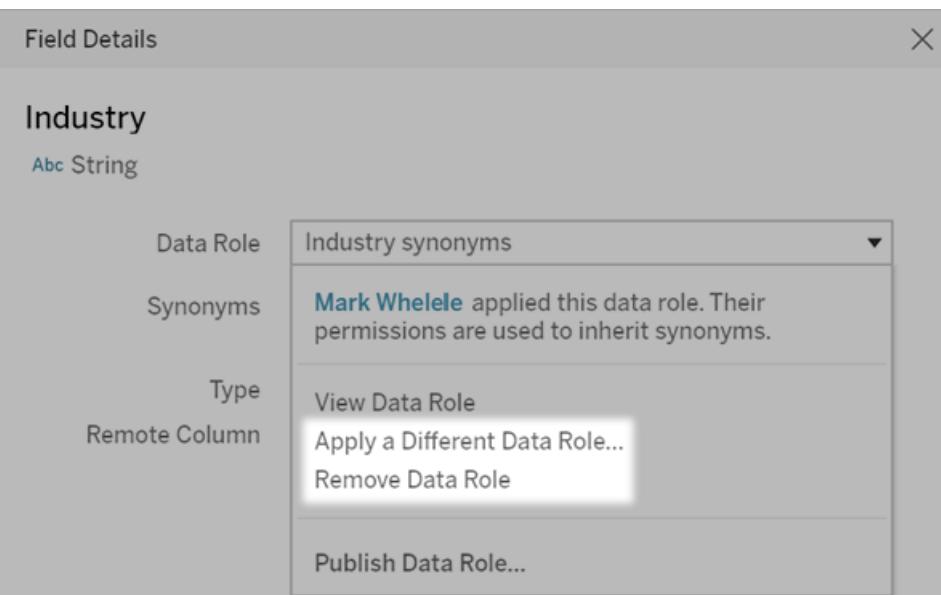

<span id="page-1396-0"></span>Bearbeiten von Feldnamen- oder Wertsynonymen für eine Datenrolle

- 1. Gehen Sie zur [Registerkarte](#page-1385-0) "Frag die Daten" für eine Datenquelle oder einzelne Linse.
- 2. Zeigen Sie mit dem Mauszeiger auf ein Datenquellenfeld auf der linken Seite und klicken

Sie auf das Symbol **Felddetails bearbeiten** .

- 3. Klicken Sie auf den Namen der aktuell angewendeten Datenrolle, und wählen Sie **Datenrolle anzeigen** aus.
- 4. Gehen Sie auf der zentralen Seite für die Datenrolle wie folgt vor:
	- Wenn Sie Synonyme für den Feldnamen bearbeiten möchten, klicken Sie oben auf den Bereich **Synonyme**. Fügen Sie dann Synonyme im Textfeld hinzu oder entfernen Sie sie und klicken Sie auf **Speichern**.

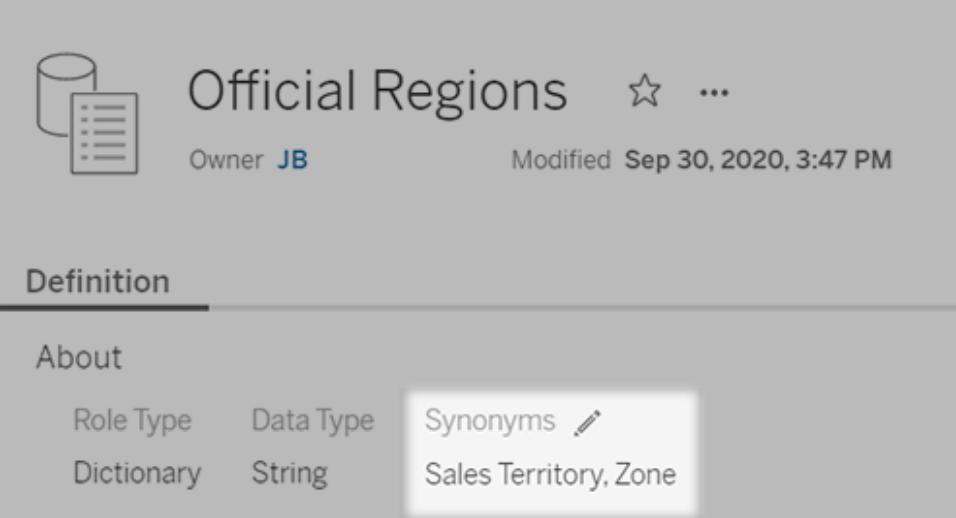

• Um Synonyme für Feldwerte zu bearbeiten, klicken Sie auf das Bleistiftsymbol neben **Werte**.

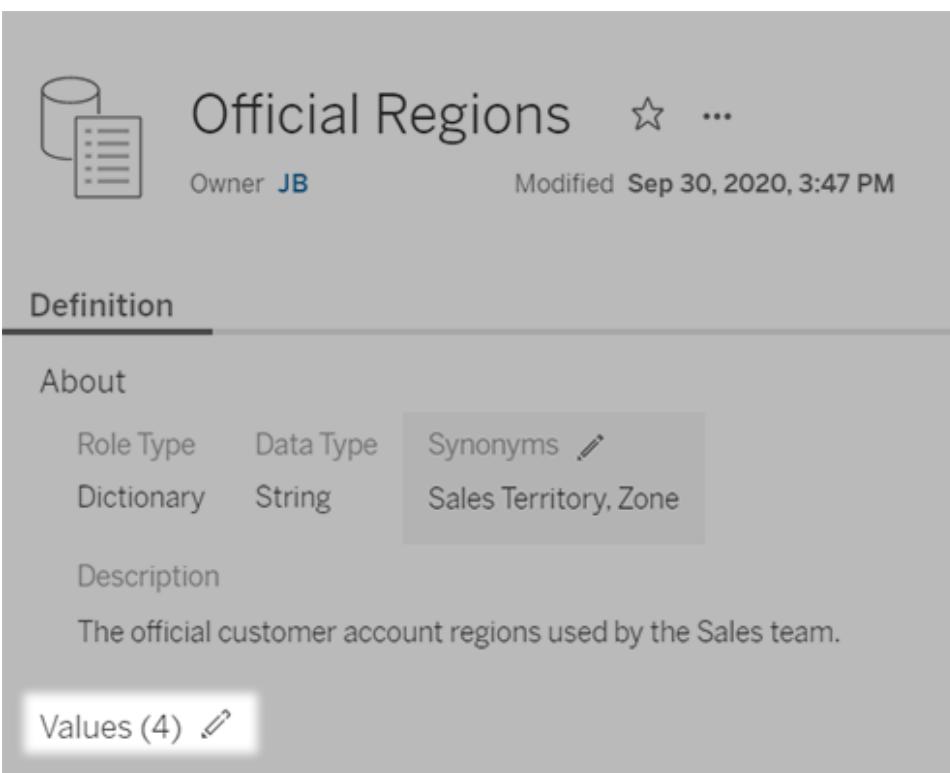

Bearbeiten Sie dann die Werte in der Spalte **Synonyme** und klicken Sie auf **Speichern**. Verwenden Sie für Felder mit langen Wertelisten das Suchfeld rechts, um den Bereich einzugrenzen.

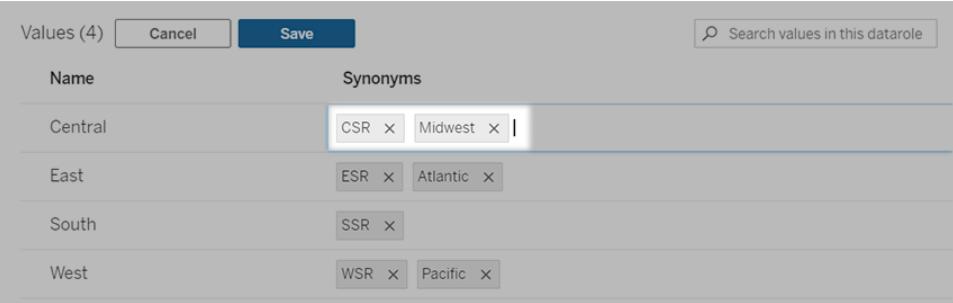

# Deaktivieren oder Aktivieren von "Frag die Daten" für eine Site

#### **Wichtige Änderungen bei "Frag die Daten" und Metriken**

"Frag die Daten" und Metriken-Features von Tableau wurden in Tableau Cloud im Februar 2024 und in Tableau Server in der Version 2024.2 eingestellt. Angesichts der Fortschritte bei natürlichsprachlichen Technologien entwickeln wir eine verbesserte Benutzeroberfläche, die Sie es Ihnen einfacher machen wird, Fragen zu Ihren Daten zu stellen und über Änderungen immer auf dem Laufenden zu bleiben. Mehr dazu erfahren Sie unter *How [Tableau](https://www.tableau.com/de-de/blog/tableau-pulse-and-tableau-gpt) AI and Tableau Pulse are [reimagining](https://www.tableau.com/de-de/blog/tableau-pulse-and-tableau-gpt) the data experience* (Wie Tableau GPT und Tableau Pulse das Datenerlebnis neu gestalten).

"Frag die Daten" ist standardmäßig für Sites aktiviert, Tableau-Administratoren können die Funktion jedoch deaktivieren.

- 1. Gehen Sie zu den **allgemeinen** Site-Einstellungen.
- 2. (Nur Tableau Server) Wählen Sie im Abschnitt **Webdokumenterstellung** die Option **Benutzern das Bearbeiten von Arbeitsmappen in ihrem Webbrowser erlauben** aus.
- 3. Wählen Sie im Abschnitt **Verfügbarkeit von "Frag die Daten"** aus diesen Optionen aus:
	- **Aktiviert** ermöglicht die Erstellung von "Frag die Daten"-Linsen für alle veröffentlichten Datenquellen.
	- **Deaktiviert** verbirgt "Frag die Daten" auf der gesamten Site und behält Informationen zu zuvor erstellten Linsen bei, damit diese wiederhergestellt werden können, wenn "Frag die Daten" wieder aktiviert wird.

# Dynamisches Hinzufügen von Webbildern zu Arbeitsblättern

Wir bei Tableau wissen, dass Bilder ein leistungsstarkes Werkzeug bei der Analyse von Daten sind. Stellen Sie sich vor, Sie sehen sich eine Visualisierung der monatlichen Schuhverkäufe an. Die Daten sagen Ihnen, dass Sie mehr Stöckelschuhe als Keilabsätze verkauft haben, aber Sie können sich den Unterschied zwischen den beiden Schuhtypen nicht verdeutlichen. Hier kommt die Bildrolle ins Spiel. Sie können dynamisch Webbilder zu Ihren Arbeitsblättern hinzufügen und sie in Ihren Kopfzeilen verwenden, um visuelle Details hinzuzufügen.

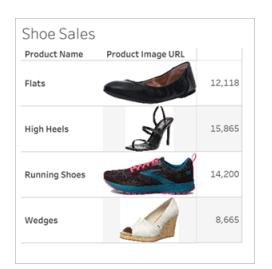

# Vorbereiten der Datenquelle

Die Bildrolle kann diskreten Dimensionsfeldern zugewiesen werden, die URLs enthalten, die auf Webbilder verweisen. Stellen Sie zum Vorbereiten Ihrer Daten sicher, dass Ihre Bildfelder die von Tableau festgelegten Anforderungen für die Zuweisung einer Bildrolle erfüllen:

- Stellen Sie sicher, dass Ihre URLs zu .png-, .jpeg-, .jpg-, .svg-, .webp-, .jfif-, .ico- oder .gif-Bilddateien führen.
- Stellen Sie sicher, dass jede URL mit http oder https beginnt. Wenn kein Transportprotokoll enthalten ist, geht Tableau von https aus.
- Optimieren Sie die Anzahl der in Ihrem Datensatz verwendeten Bilder. Normalerweise können Sie bis zu 500 Bilder pro Feld laden.
- Stellen Sie sicher, dass jede Bilddatei kleiner als 200 KB ist.

**Hinweis:** Wenn Sie Tableau 23.1 oder früher verwenden, müssen Ihre URLs zu Bilddateien mit den Dateierweiterungen .jpg, .jpeg oder .png führen.

Ab Tableau 23.2 werden GIF-Dateien unterstützt, aber GIF-*Animationen* werden nur in

Tableau Cloud und Tableau Server mit clientseitigem Rendering angezeigt. In Tableau Desktop und Tableau Server mit serverseitigem Rendering wird die GIF-Datei als statisches Bild angezeigt.

Abhängig von der Komplexität Ihrer Visualisierung verwendet Tableau möglicherweise standardmäßig ein serverseitiges Rendering, wodurch die Anzahl der Bilder auf 100 pro Feld begrenzt wird. Weitere Informationen zu Komplexitätseinstellungen und serverseitigem Rendering finden Sie unter Konfigurieren von [clientseitigem](https://help.tableau.com/current/server/de-de/browser_rendering.htm) Rendering.

#### Beispiel- Datensatz:

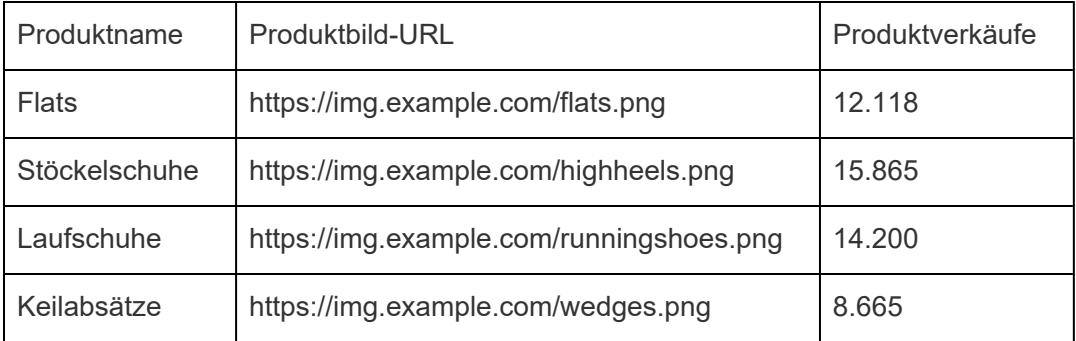

# Zuweisen einer Bildrolle zu den URLs

Nachdem Sie eine Verbindung zu Ihrer Datenquelle hergestellt haben, können Sie Ihren URLs entweder auf der Seite "Datenquelle" oder im Bereich "Daten" in einem Arbeitsblatt eine Bildrolle zuweisen.

#### Von der Datenquellenseite:

- 1. Suchen Sie die Spalte mit Bild-URLs.
- 2. Klicken Sie mit der rechten Maustaste (bzw. bei gedrückter Ctrl-Taste bei einem Mac-Computer) auf das Symbol oben links in der Spalte und wählen Sie **Bildrolle** > **URL** aus. Das Symbol ändert sich in ein Bildsymbol und Ihre Bilder können verwendet werden.

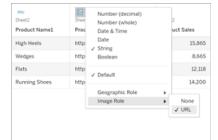

#### In einem Arbeitsblatt:

- 1. Öffnen Sie ein neues Arbeitsblatt.
- 2. Suchen Sie ein diskretes Dimensionsfeld mit Bild-URLs.
- 3. Klicken Sie mit der rechten Maustaste (bzw. bei gedrückter Ctrl-Taste bei einem Mac-Computer) auf das Dimensionsfeld und wählen Sie **Bildrolle** > **URL** aus.

Das Symbol ändert sich in ein Bildsymbol und Ihre Bilder können verwendet werden.

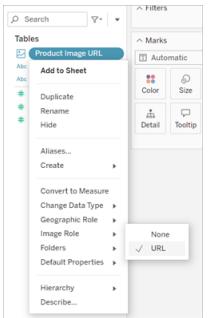

## Hinzufügen von Bildern zu Ihren Visualisierungen

Ziehen Sie aus Ihrem Arbeitsblatt das Feld "Bildrolle" in den Container "Zeilen" oder "Spalten". Sie können jetzt Bilder zusammen mit den zugehörigen Daten in Ihrer Visualisierung sehen.

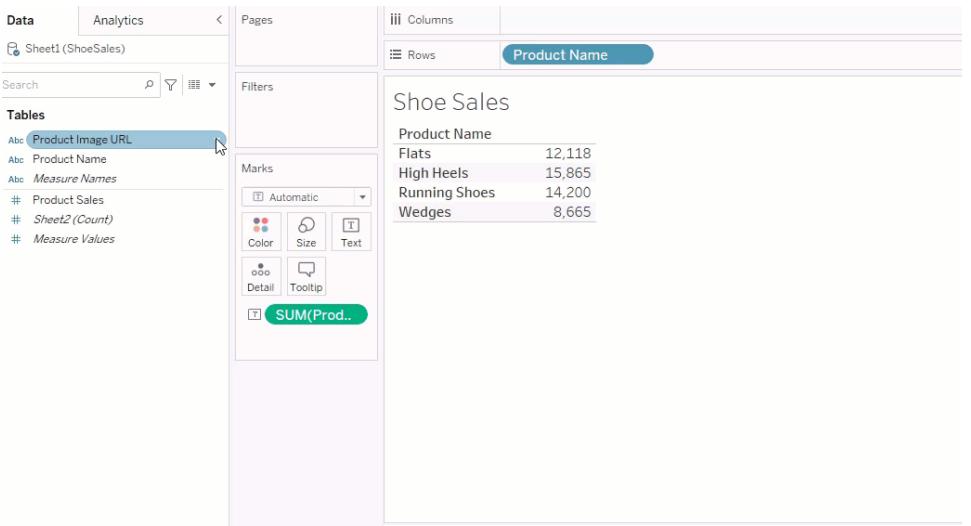

# Freigeben Ihrer Visualisierungen

Sie können Ihre Arbeitsmappen mit Bildern exportieren und freigeben. Stellen Sie sicher, dass die in Ihren Visualisierungen verwendeten Bilder für jeden sichtbar sind, mit dem Sie Ihre Visualisierungen teilen. Wenn Sie beispielsweise Bilder verwenden, die auf einem internen Server hinter einer Firewall gehostet werden, stellen Sie sicher, dass jeder, für den Sie die Visualisierung freigeben, über ausreichende Berechtigungen zum Zugriff auf die Bilder verfügt. In diesem Beispiel sollten Benutzer, die die Visualisierung anzeigen, während sie mit demselben Server verbunden sind, keine Probleme haben, die Bilder zu sehen. Aber Benutzer, die die Visualisierung in eine PDF-Datei auf einem Tableau Cloud-Server exportieren, können die Bilder möglicherweise nicht sehen.

Wenn Sie Ihre Arbeitsmappe exportieren und Ihr Viewer versucht, sie in Tableau 2022.3 oder früher zu öffnen, kann Ihr Viewer die Bilder nicht sehen.

**Hinweis:** Als Best Practice wird empfohlen, Felder vom Typ "Bildrolle" immer an einer Textbeschreibung auszurichten, um den Inhalt für Screenreader und andere Barrierefreiheitssoftware zugänglich zu machen.

# Problembehebung bei Bild-Verbindungen

Manchmal werden Bilder nicht angezeigt, wenn Sie die zulässige Anzahl von Bildern pro Feld überschreiten, große Bilddateien in einer komplexen Visualisierung haben oder die Visualisierung auf einem mobilen Gerät anzeigen. Dieser Abschnitt hilft Ihnen bei der Behebung dieser Fehler.

Keines der Bilder wird in meiner Visualisierung angezeigt

# Die Visualisierung enthält zu viele Bilder

Abhängig von der Komplexität Ihrer Visualisierung können Sie normalerweise 500 Bilder pro Feld laden. Wenn Sie eine komplexe Visualisierung haben, wird standardmäßig serverseitig gerendert. Beim serverseitigen Rendern können Sie 100 Bilder pro Feld laden.

Wenn Sie eine Fehlermeldung erhalten, dass zu viele Bilder in der Visualisierung vorhanden sind, filtern Sie Bilder heraus und versuchen Sie es erneut.

# Tableau konnte nicht auf die Bilder zugreifen

Wenn Sie anstelle Ihrer Bilder defekte Bildsymbole erhalten, bestätigen Sie zunächst, dass Sie über ausreichende Berechtigungen zum Anzeigen der Bilder verfügen (oder ob sie sich beispielsweise hinter einer Firewall befinden). Tableau muss auf die Bilder zugreifen können und die Bilder dürfen keine separate Authentifizierung erfordern, um sie anzuzeigen.

Wenn Sie sicher sind, dass Sie berechtigt sind, die Bilder anzuzeigen, und sie den Größenanforderungen entsprechen, überprüfen Sie, ob Webbilder auf Ihrer Einstellungsseite aktiviert sind.

In Tableau Desktop:

- 1. Klicken Sie in Ihrer Arbeitsmappe in der Symbolleiste auf **Hilfe** .
- 2. Wählen Sie **Einstellungen und Leistung** > **Sicherheit der Dashboard-Webansicht festlegen** aus.
- 3. Stellen Sie sicher, dass **Webseitenobjekte und Webbilder aktivieren** aktiviert ist.

In Tableau Cloud:

- 1. Klicken Sie auf der Homepage auf **Einstellungen**.
- 2. Scrollen Sie unter "Allgemein" nach unten und suchen Sie **Webseitenobjekte und Webbilder**.
- 3. Stellen Sie sicher, dass **Webseitenobjekte und Webbilder aktivieren** aktiviert ist.

Einige der Bilder werden in meiner Visualisierung nicht angezeigt

# Die Bilddatei ist zu groß

Jede Bilddatei muss zum Rendern kleiner als 200 KB sein. Überprüfen Sie die Größe Ihrer Bilddatei und versuchen Sie es erneut.

## Sie verwenden eine frühere Version von Tableau

Wenn Sie Tableau 23.1 oder früher verwenden, werden nur .png-, .jpeg- und .jpg-Bilddateien unterstützt. Aktualisieren Sie Ihre Tableau-Version oder verwenden Sie einen Dateityp, den die von Ihnen verwendete Tableau-Version unterstützt.

Die Bild-URL muss mit http oder https beginnen.
Jede Bild-URL muss entweder mit http oder https beginnen. Tableau unterstützt derzeit keine FTP/SMTP-Anrufe. Überprüfen Sie Ihr URL-Format und versuchen Sie es erneut.

# Die Bilddatei muss eine URL sein.

Eine Bildrolle kann nur URLs zugewiesen werden, die zu .png-, .jpeg- oder .jpg-, .svg-, .webp-, .jfif-, .ico-, .bmp- oder .gif-Bilddateien führen. Überprüfen Sie Ihr URL-Format und versuchen Sie es erneut.

# Die Bilddateierweiterung wird nicht unterstützt

Eine Bildrolle kann nur URLs zugewiesen werden, die zu .png-, .jpeg- oder .jpg-, .svg-, .webp-, .jfif-, .ico-, .bmp- oder .gif-Bilddateien führen. Überprüfen Sie Ihr URL-Format und versuchen Sie es erneut.

Wenn Sie Tableau 23.1 oder früher verwenden, werden nur .png-, .jpeg- und .jpg-Bilddateien unterstützt. Aktualisieren Sie Ihre Tableau-Version oder verwenden Sie einen Dateityp, den die von Ihnen verwendete Tableau-Version unterstützt.

Ab Tableau 23.2 werden GIF-Dateien unterstützt, aber GIF-*Animationen* werden nur in Tableau Cloud und Tableau Server mit clientseitigem Rendering angezeigt. In Tableau Desktop und Tableau Server mit serverseitigem Rendering wird die GIF-Datei als statisches Bild angezeigt.

# Die Bilddatei enthält fehlerhafte Zeichen.

URLs mit den folgenden Zeichen kann keine Bildrolle zugewiesen werden:

 $\lt$  > & \ ^ '

oder die folgenden Zeichenfolgen:

#### $\ldots$  \\, \r \n \t

Vergewissern Sie sich, dass Ihre URL keine dieser Zeichen oder Zeichenfolgen enthält, und versuchen Sie es erneut.

Die Bilder werden nicht außerhalb meines Arbeitsblatts angezeigt

# Die Bilder werden in der QuickInfo-Visualisierung nicht angezeigt

Die QuickInfo-Visualisierung wird mit serverseitigem Rendering verarbeitet, wodurch Sie bis zu 100 Bilder pro Feld laden können. Stellen Sie sicher, dass Sie weniger als 100 Bilder pro Feld haben, und versuchen Sie es erneut.

Weitere Informationen zum server- und clientseitigen Rendering finden Sie unter [Konfigurieren](https://help.tableau.com/current/server/de-de/browser_rendering.htm) von [clientseitigem](https://help.tableau.com/current/server/de-de/browser_rendering.htm) Rendering.

Weitere Einzelheiten zur QuickInfo-Visualisierung finden Sie unter Erstellen von [Ansichten](https://help.tableau.com/current/pro/desktop/de-de/viz_in_tooltip.htm) in QuickInfos [\(QuickInfo-Visualisierung\).](https://help.tableau.com/current/pro/desktop/de-de/viz_in_tooltip.htm)

# Die Bilder werden nicht in der Miniaturansicht angezeigt

Die Miniaturansicht wird mit serverseitigem Rendering verarbeitet, sodass Sie bis zu 100 Bilder pro Feld laden können. Stellen Sie sicher, dass Sie weniger als 100 Bilder pro Feld haben, und versuchen Sie es erneut.

Weitere Informationen zum server- und clientseitigen Rendering finden Sie unter [Konfigurieren](https://help.tableau.com/current/server/de-de/browser_rendering.htm) von [clientseitigem](https://help.tableau.com/current/server/de-de/browser_rendering.htm) Rendering.

# Die Bilder werden nicht angezeigt, wenn ich meine Arbeitsmappe exportiere.

Alle Exporte und exportbezogenen Funktionen werden mit serverseitigem Rendering verarbeitet, wodurch Sie bis zu 100 Bilder pro Feld laden können. Stellen Sie sicher, dass Sie weniger als 100 Bilder pro Feld haben, und versuchen Sie es erneut.

# Die Bilder werden auf einem Mobilgerät nicht angezeigt.

Mobile Geräte haben eine niedrigere Komplexitätsschwelle als Computer, sodass die Verarbeitung durch serverseitiges Rendern abgeschlossen wird, wodurch Sie bis zu 100 Bilder pro Feld laden können. Stellen Sie sicher, dass Sie weniger als 100 Bilder pro Feld haben, und versuchen Sie es erneut.

Sie können die Komplexitätseinstellungen auf Ihrem Mobilgerät ändern. Weitere Informationen zu Komplexitätsschwellenwerten finden Sie unter Konfigurieren des [Komplexitätsschwellenwerts](https://help.tableau.com/current/server/de-de/browser_rendering.htm#configure-the-complexity-threshold-for-computers-and-mobile-devices) für Computer und [Mobilgeräte.](https://help.tableau.com/current/server/de-de/browser_rendering.htm#configure-the-complexity-threshold-for-computers-and-mobile-devices)

# Organisieren und Anpassen von Feldern im **Datenbereich**

Der Datenbereich verfügt über viele Funktionen, mit denen Sie Ihre Felder organisieren und anpassen können.

Gruppierungs- und Sortieroptionen sind nur für relationale Datenquellen verfügbar – nicht für Cubes (mehrdimensionale Datenquellen).

# Datenbereich organisieren

Datenquellen mit einer einzelnen Tabelle werden standardmäßig nach Ordnern gruppiert. Datenquellen mit mehreren Tabellen gruppieren Felder standardmäßig nach der Tabelle, aus der sie stammen.

Durch das Gruppieren nach Ordner können Sie manuell festlegen, wie Felder organisiert werden sollen.

Beim Gruppieren nach Tabelle werden Dimensionen und Kennzahlen in ihrer Tabelle zusammengefasst. Diese Struktur ist nützlich, wenn Felder mit ähnlichen Namen in mehreren Tabellen vorkommen.

Unabhängig von der Standardeinstellung können Sie zwischen der Gruppierung nach Datenquellentabelle und der Gruppierung nach Ordner wechseln.

**Tipp**: Sie können jederzeit zwischen der Gruppierung nach Ordner und der Gruppierung nach Tabelle wechseln. Alle Ordnerinformationen bleiben erhalten.

### Gruppieren nach Ordner

Elemente im Datenbereich wie Felder, Parameter und Sätze können als Ordner gruppiert werden.

<sup>l</sup> Öffnen Sie das Menü des Datenbereichs (unter den Datenquellen) und wählen Sie **Nach Ordner gruppieren** aus.

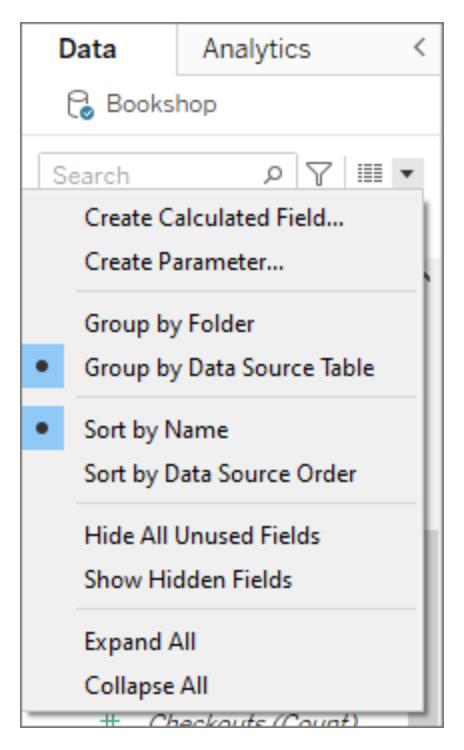

• Sie können auch mit der rechten Maustaste auf ein Feld im Datenbereich klicken und **Gruppieren nach** > **Ordner** auswählen.

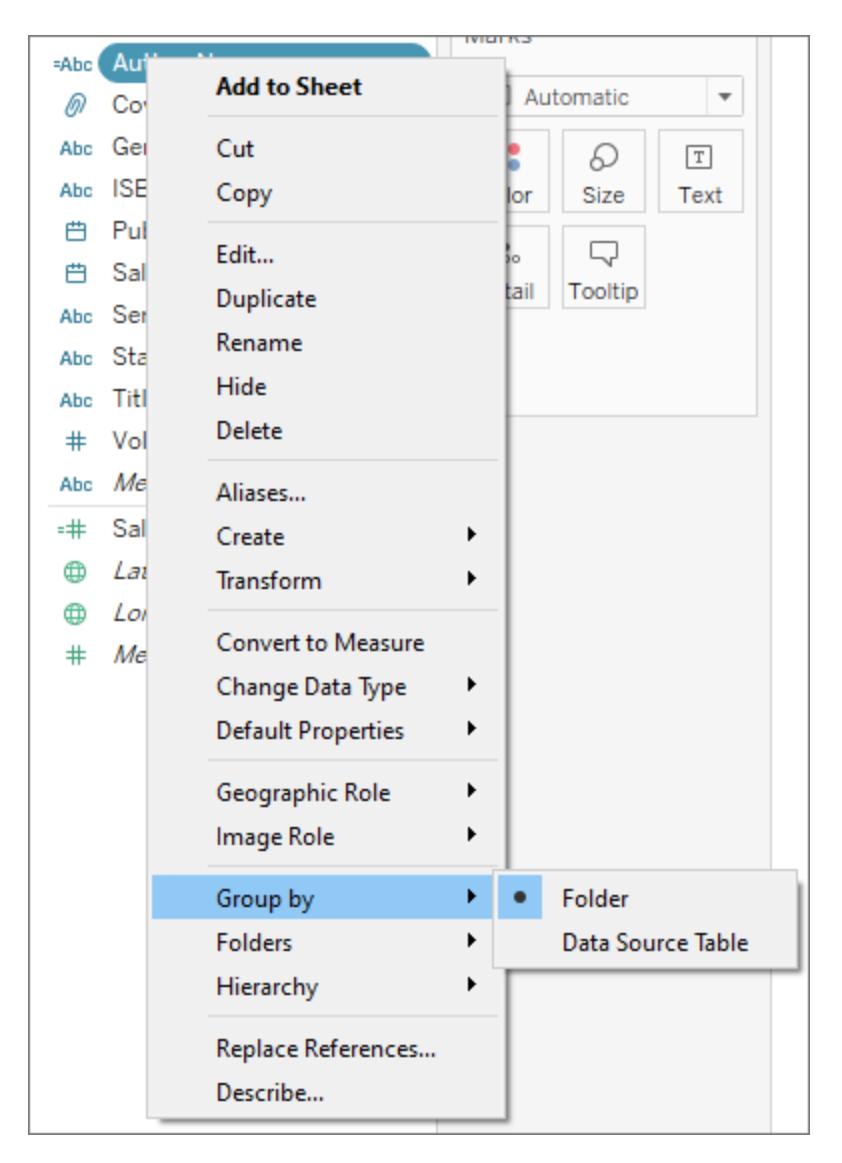

**Anmerkung**: Viele der Kontextmenüs im Datenbereich ändern sich je nachdem, wie Sie darauf zugreifen. Wenn das Menü nicht die gesuchte Option enthält, versuchen Sie, anderweitig auf das Menü zuzugreifen. Sie können auf das Menü zugreifen, indem Sie mit der rechten Maustaste auf ein Feld klicken, mit der rechten Maustaste auf einen weißen Bereich im Datenbereich klicken oder das Dropdown-Menü neben der Suchleiste verwenden.

Bei einigen Optionen kommt es auf andere Einstellungen an, ob sie angezeigt bzw. ausgegraut sind (z. B. Ordner erstellen).

Bevor Ordner eingerichtet werden, werden alle Felder zusammen mit Dimensionen oben und Kennzahlen unten aufgelistet.

### Erstellen eines Ordners

Nachdem Sie die Option "Gruppieren nach" auf "Ordner" festgelegt haben, müssen Sie Ihre Ordner erstellen.

- 1. Wählen Sie im Bereich "Daten" die Felder, die Sie zusammenfassen möchten und klicken Sie auf die rechte Maustaste (oder klicken Sie mit der rechten Maustaste auf einen leeren Bereich im Bereich "Daten").
- 2. Wählen Sie **Ordner** > **Ordner erstellen** aus.
- 3. Geben Sie dem neuen Ordner bei Aufforderung einen Namen.

Die Ordner sind im Datenbereich alphabetisch geordnet. Sie können den Ordnernamen mit einer Zahl beginnen, um zu erzwingen, dass sie in einer bestimmten Reihenfolge angezeigt werden.

### Hinzufügen von Feldern zu Ordnern

Nachdem Sie die Ordnerstruktur festgelegt haben, fügen Sie Felder in die Ordner ein.

• Ziehen Sie ein Feld über den Ordnernamen. Wenn der Ordner erweitert ist, können Sie das Feld in den Bereich des Ordners ziehen.

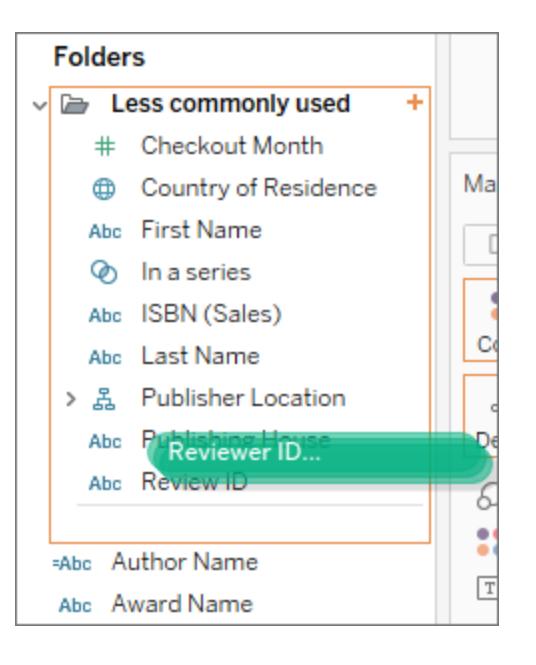

• Sie können auch mit der rechten Maustaste auf ein Feld klicken und Ordner > Zum Ord**ner hinzufügen** auswählen und dann den gewünschten Ordner auswählen.

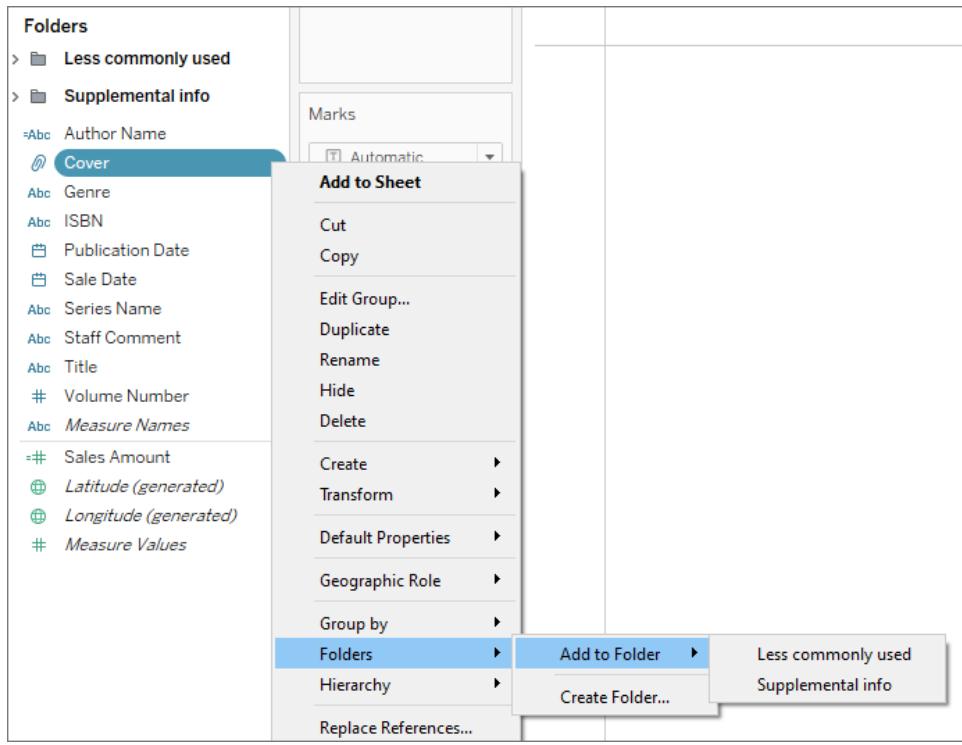

Felder können nur in einem Ordner angezeigt werden, Sie können aber ein Feld, das in mehr als einem Ordner verfügbar sein soll, duplizieren (Rechtsklick > Duplizieren).

# Sortieren von Feldern im Datenbereich

Unabhängig davon, ob Felder nach Tabelle oder Ordner gruppiert sind, können Sie konfigurieren, wie sie sortiert werden. Diese Optionen vom Typ **Sortieren nach** befinden sich im Menü des Datenbereichs.

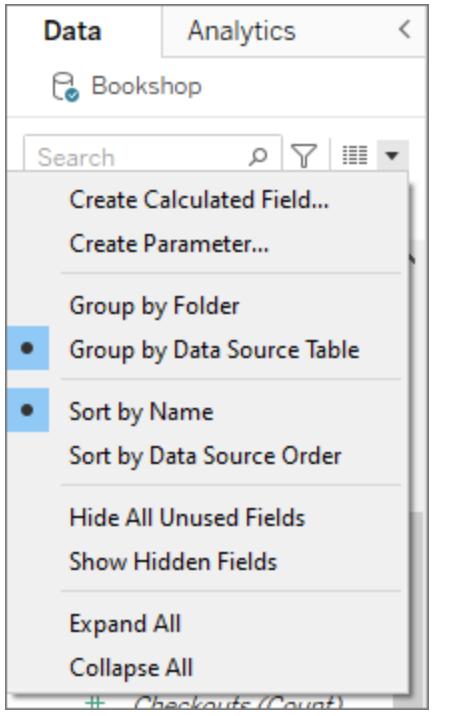

Sie können nach einer der folgenden Optionen sortieren:

- **· Nach Namen sortieren**. Listet die Dimensionen und Kennzahlen gemäß ihrem Feldalias in alphabetischer Reihenfolge auf.
- **· Nach Datenquellenreihenfolge sortieren**. Listet die Dimensionen und Kennzahlen in der Reihenfolge auf, in der sie in der zugrunde liegenden Datenquelle aufgelistet sind.

# Suchen nach Feldern

Sie können den Datenbereich so filtern, dass nur bestimmte Feldtypen angezeigt werden. Wählen Sie das Symbol **Filtern nach** neben dem Suchfeld aus, um die anklickbare Optionsliste anzuzeigen: Dimensionen, Kennzahlen, Berechnungen oder Felder mit Kommentaren. Den Filter können Sie durch Anklicken des X im Suchfeld zurücksetzen.

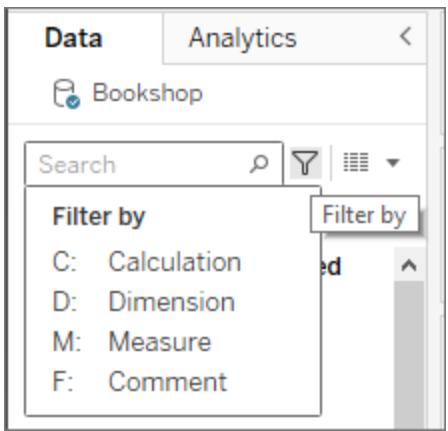

### Suchen nach einem Feld

Sie können den Datenbereich nach Elementen wie Feldern, Ordnern oder Hierarchien durchsuchen.

- 1. Klicken Sie im Datenbereich oben unter den Datenquellen in die Suchleiste.
- 2. Sowie Sie Text in das Suchfeld eingeben, filtert die Suchfunktion den Inhalt im Bereich "Daten" und zeigt die Elemente an, die die eingegebene Zeichenfolge enthalten.

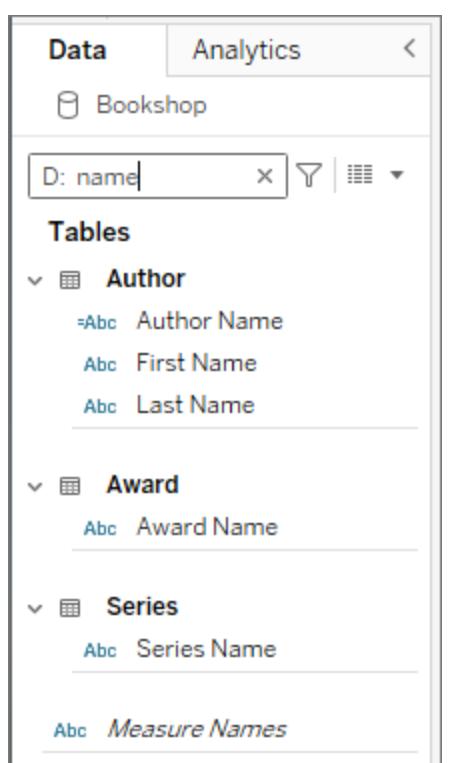

- 3. Verwenden Sie Präfixe für **Filtern nach**, um Ihre Suche auf bestimmte Feldtypen einzuschränken. So können Sie bei der Suche z. B. "D:" vor "Name" setzen, um nur Dimensionen zu suchen, die die Zeichenfolge "Name" enthalten.
	- **C:** für Berechnungen
	- **D:** für Dimensionen
	- **M:** für Kennzahlen
	- **F:** für Felder mit Kommentaren

# Umbenennen von Feldern

Sie können Felder im Datenbereich umbenennen. Sie könnten beispielsweise ein Feld, das in der Datenquelle den Namen **Kundensegment** aufweist, in Tableau in **Geschäftssegment** umbenennen. Sie können auch von Benutzern erstellte Felder umbenennen. Beim Umbenennen eines Felds wird der Name des Felds in der zugrunde liegenden Datenquelle nicht geändert, sondern es erhält einen speziellen Namen, der nur in Tableau-Arbeitsmappen angezeigt wird. Der geänderte Feldname wird mit der Arbeitsmappe gespeichert und bleibt erhalten, wenn die Datenquelle exportiert wird. Sie können jeden Typ von Feld umbenennen: Dimensionen, Kennzahlen, Sätze oder Parameter.

#### Umbenennen eines Feldes

1. Klicken Sie im Datenbereich auf den Feldnamen und halten Sie die Maustaste gedrückt, bis der Feldname in einem Bearbeitungsfeld angezeigt wird:

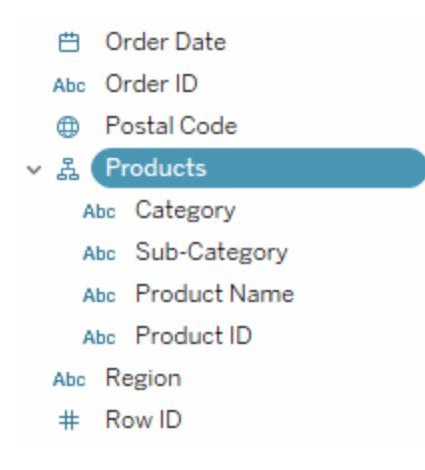

Sie können auch auf F2 oder die Tastenkombination STRG + Eingabetaste drücken, um den Feldnamen bearbeiten zu können.

2. Geben Sie den neuen Namen für das Feld ein, und drücken Sie auf die Eingabetaste.

Das Feld wird im Datenbereich unter dem neuen Namen angezeigt.

#### Wiederherstellen des Standardfeldnamens

Um einen Feldnamen wiederherzustellen, klicken Sie im Datenbereich auf den Feldnamen und halten Sie die Maustaste gedrückt, bis der Feldname im Feld angezeigt wird. Rechts neben dem Bearbeitungsfeld befindet sich ein kleiner kreisförmiger Pfeil. Klicken Sie auf diesen Pfeil, um den Feldnamen der Original-Datenquelle wiederherzustellen:

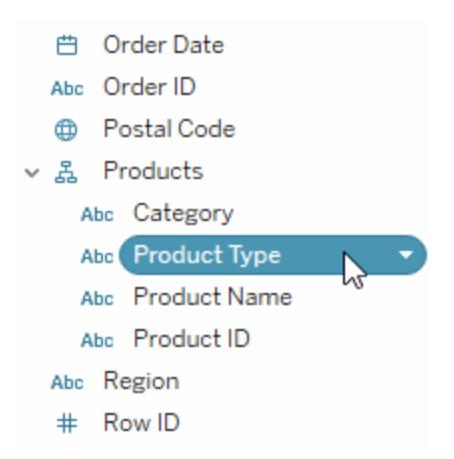

Zur Wiederherstellung der Namen mehrerer Felder, die Teil der Original-Datenquelle waren, wählen Sie sie alle aus. Klicken Sie dann mit der rechten Maustaste und wählen Sie die Option **Namen zurücksetzen** aus.

# Kombinieren von Feldern

Durch Kombinieren von Feldern können Sie ein Kreuzprodukt aus Elementen aus verschiedenen Dimensionen erstellen. Sie können Dimensionen kombinieren, wenn Sie eine Datenansicht mithilfe mehrerer Dimensionen codieren möchten.

Wählen Sie zum Kombinieren der Felder mehrere Dimensionen im Bereich "Daten" aus, klicken Sie dann mit der rechten Maustaste (Strg+Mausklick auf einem Mac) auf die Felder, und wählen Sie **Erstellen** > **Felder kombinieren** aus.

**Hinweis:** Für mehrdimensionale Datenquellen müssen Sie Ebenen aus verschiedenen Hierarchien auswählen. Mehrdimensionale Datenquellen werden von Tableau nur unter Windows unterstützt.

Die Auswahl im Beispiel erstellt beispielsweise ein neues Feld, das aus den Dimensionen "Kategorie" und "Unterkategorie" besteht.

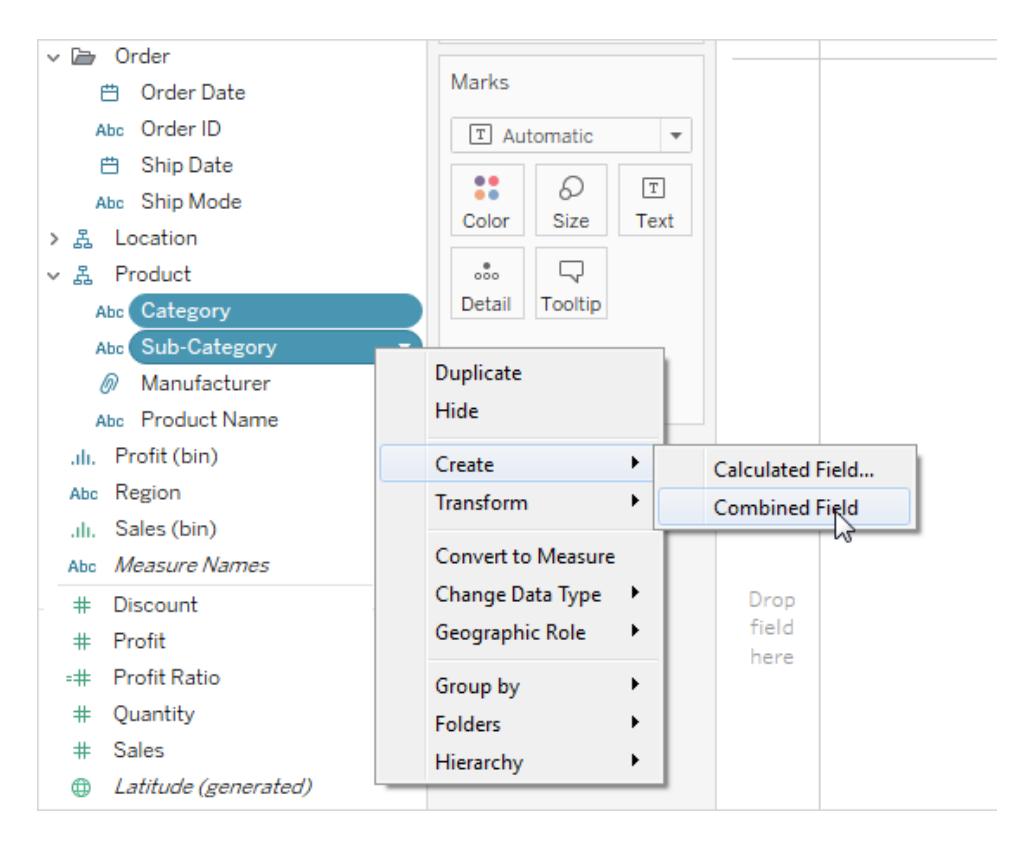

Die beiden Dimensionen werden zu einer neuen Dimension kombiniert. Der Name des Felds wird automatisch aus den Namen der ursprünglichen Felder erstellt. Klicken Sie mit der rechten Maustaste (bzw. bei Mac-Computern bei gedrückter Strg-Taste) auf das neue Feld, und wählen Sie **Umbenennen** aus, um den Namen zu ändern.

Wenn Sie das neue Feld in einer Ansicht verwenden, wird für jede Kombination der beiden ursprünglichen Dimensionen eine Kopfzeile erstellt. Die folgende Ansicht zeigt beispielsweise die Elemente der kombinierten Felder "Kategorie" und "Unterkategorie".

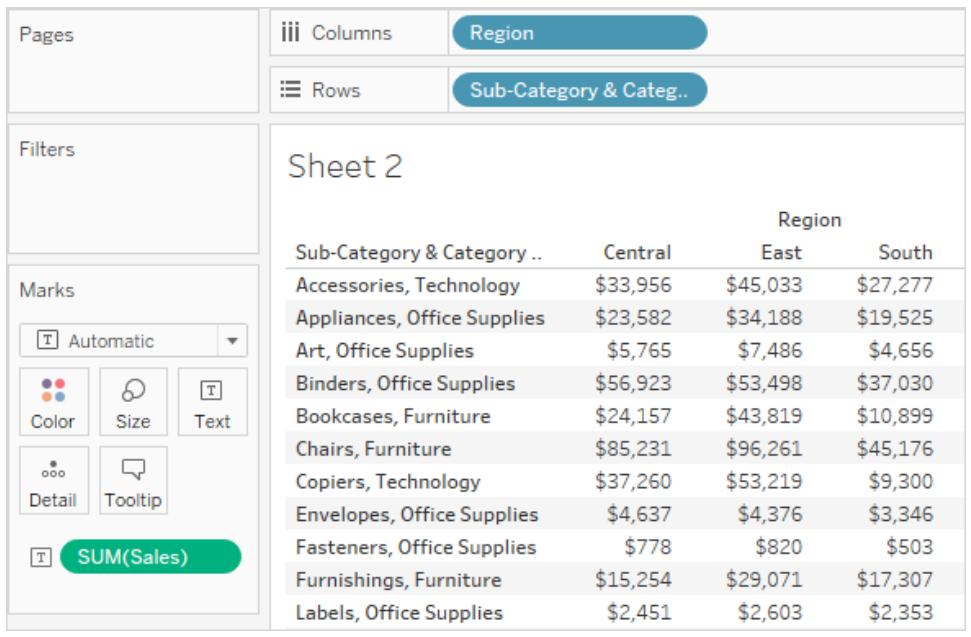

**Hinweis:** Klicken Sie bei Cubedatenquellen mit der rechten Maustaste (bzw. bei Mac-Computern bei gedrückter Strg-Taste) auf das kombinierte Feld im Bereich "Daten", und wählen Sie **Qualifizierte Elementnamen** aus, um auszuwählen, den vollqualifizierten Namen anzuzeigen.

# Aus- oder Einblenden von Feldern

Sie können Felder im Datenbereich selektiv ein- oder ausblenden.

- <sup>l</sup> **Zum Ausblenden eines Feldes**: Klicken Sie mit der rechten Maustaste (bzw. Ctrl+Mausklick auf einem Mac) auf das Feld, und wählen Sie **Ausblenden** aus.
- <sup>l</sup> **Zum Anzeigen ausgeblendeter Felder**: Wählen Sie **Ausgeblendete Felder anzeigen** im Menü des Datenbereichs aus. Die ausgeblendeten Felder werden dann im Daten-

bereich mit einem Symbol für "Ausgeblendet" ( $\mathscr{D}$ ) angezeigt.

- <sup>l</sup> **Zum Einblenden eines Feldes**: Zeigen Sie ausgeblendete Felder an, und klicken Sie dann auf das Symbol zum Einblenden des Feldes.
- <sup>l</sup> **Zum Ausblenden aller nicht verwendeten Felder**: Wählen Sie im Menü des Datenbereichs die Option **Alle nicht verwendeten Felder ausblenden** aus, um schnell alle Felder auszublenden, die in der Arbeitsmappe nicht verwendet werden.

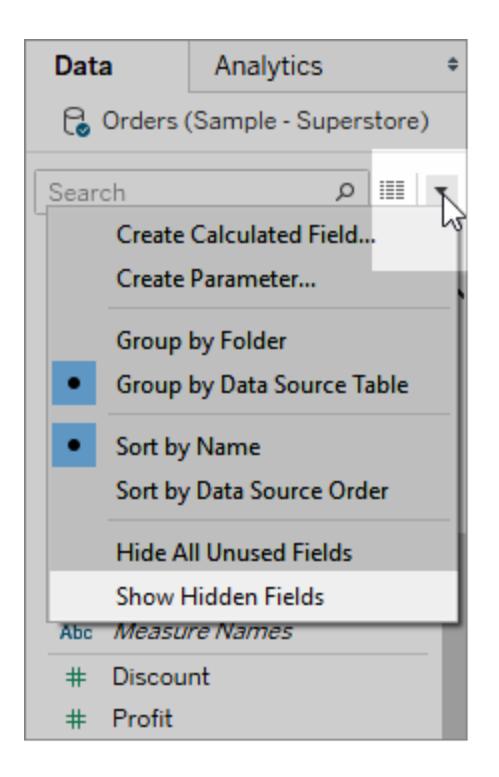

**Hinweis:** Das Ausblenden von Feldern kann eine gute Möglichkeit zum Verringern der Größe einer Datenextraktions-Datei sein, weil ausgeblendete Felder automatisch aus dem Extrakt ausgeschlossen werden.

# Hinzufügen berechneter Felder zum Bereich "Daten"

Sie können berechnete Felder erstellen, die im Datenbereich angezeigt werden. Diese neuen berechneten Felder können wie alle anderen Felder verwendet werden. Wählen Sie im Menü des Datenbereichs die Option **Berechnetes Feld erstellen** aus. Alternativ dazu können Sie **Analyse > Berechnetes Feld erstellen** wählen.

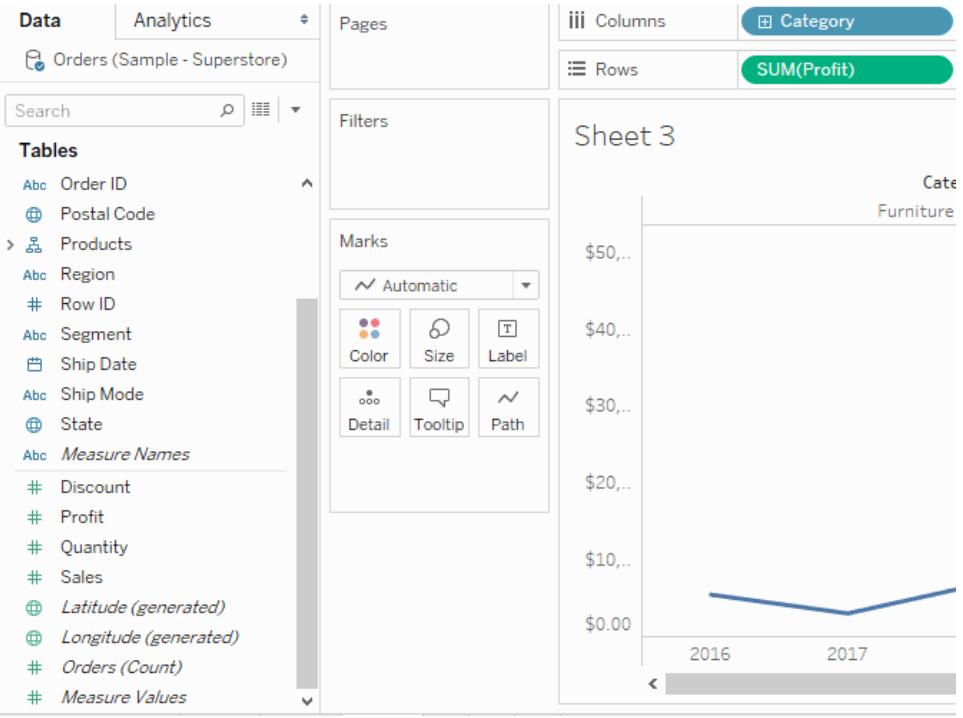

# Bearbeiten der Standardeinstellungen für Felder

Wenn Sie Felder in Container ziehen, werden die Daten in der Ansicht als Markierungen dargestellt. Die Felder und ihre Markierungen werden anfangs auf Grundlage ihrer Standardeinstellungen angezeigt. Sie können diese Standardeinstellungen kontrollieren, indem Sie auf den Dropdown-Pfeil auf einem Feld klicken.

Das Menü **Standardeigenschaften** enthält die Standardeinstellungen für Aggregation, Kommentare, Zahlenformatierung, Farbe, Form und Gesamtwerte (auf Basis des Feldtyps).

### Festlegen der Standardaggregation für eine Kennzahl

Sie können für jede Kennzahl eine Standardaggregation angeben. Die Standardaggregation wird automatisch verwendet, wenn für die Kennzahl in der Ansicht zum ersten Mal eine Summe gebildet wird.

- 1. Klicken Sie mit der rechten Maustaste auf eine beliebige Kennzahl im Datenbereich (Ctrl+Mausklick auf einem Mac), und wählen Sie **Standardeigenschaften** > **Aggregation** aus.
- 2. Wählen Sie in der Liste "Aggregation" eine Aggregation aus.

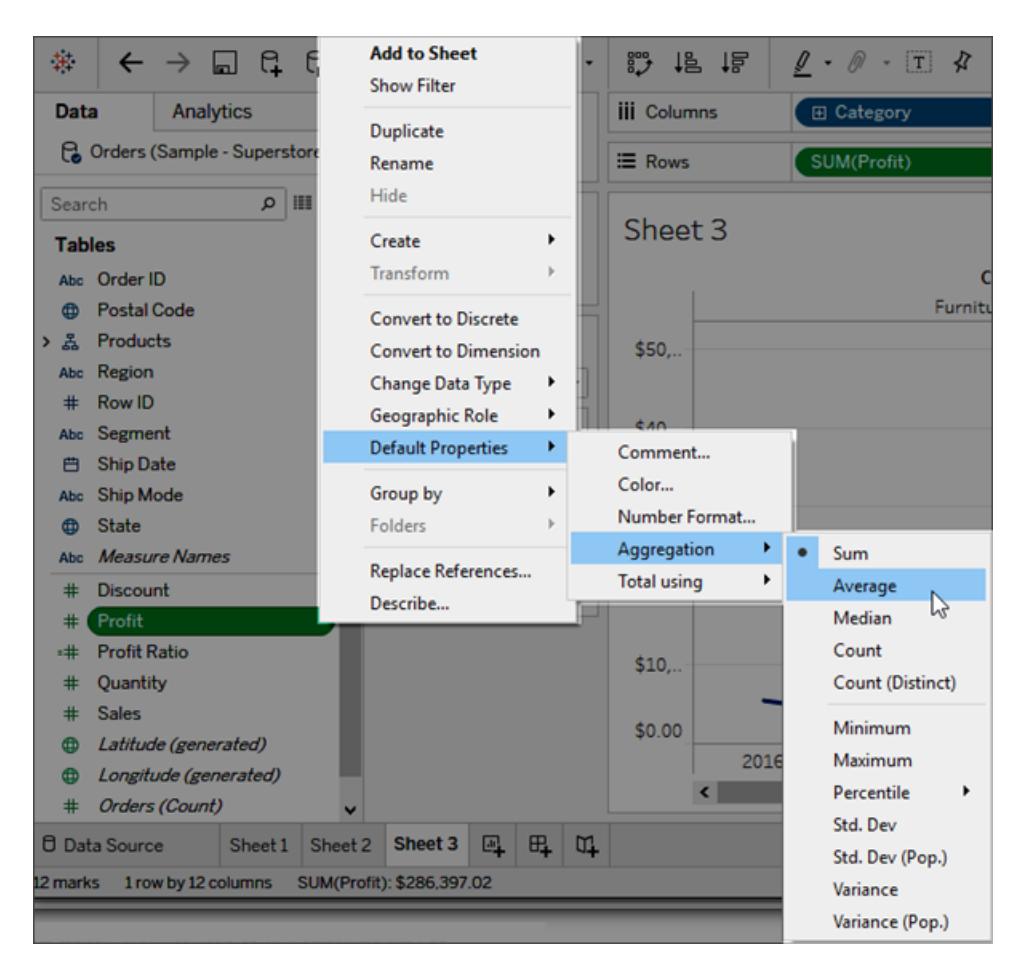

Sie können verschiedene Aggregationen unabhängig davon auswählen, ob Sie diese für ein Feld in einem Container oder die Standardaggregation im Datenbereich angeben. Mehr über jeden Aggregationstyp erfahren Sie unter **[Datenaggregation](#page-392-0) in Tableau** auf [Seite](#page-392-0) 189.

## Hinzufügen von standardmäßigen Kommentaren für spezifische Felder

Felder können über Kommentare verfügen, die diese beschreiben. Die Kommentare werden im Datenbereich und im Dialogfeld Berechnete Felder in einer QuickInfo angezeigt. Feldkommentare stellen eine gute Möglichkeit dar, den Daten in Ihrer Datenquelle mehr Kontext zu verleihen. Kommentare sind besonders nützlich, wenn Sie eine Arbeitsmappe für andere Benutzer erstellen.

So fügen Sie einen standardmäßigen Kommentar für ein Feld hinzu

- 1. Klicken Sie mit der rechten Maustaste (bzw. bei Mac-Computern bei gedrückter Strg-Taste) auf ein Feld im Bereich "Daten", und wählen Sie **Standardeigenschaften** > **Kommentar** aus.
- 2. Geben Sie einen Kommentar in das angezeigte Dialogfeld ein. Für Kommentare wird die Rich Text-Formatierung unterstützt, die dann in der QuickInfo angezeigt wird.

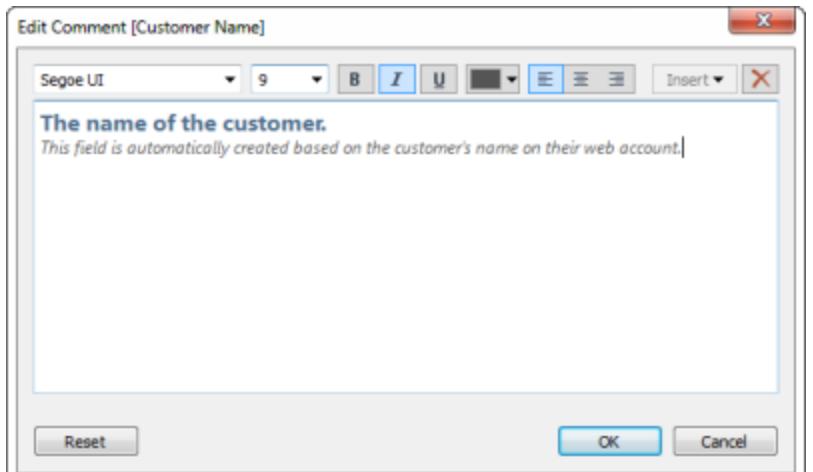

3. Klicken Sie auf **OK**, wenn Sie fertig sind.

Wenn Sie nun mit dem Mauszeiger auf das Feld im Bereich "Daten" zeigen, wird der Kommentar angezeigt.

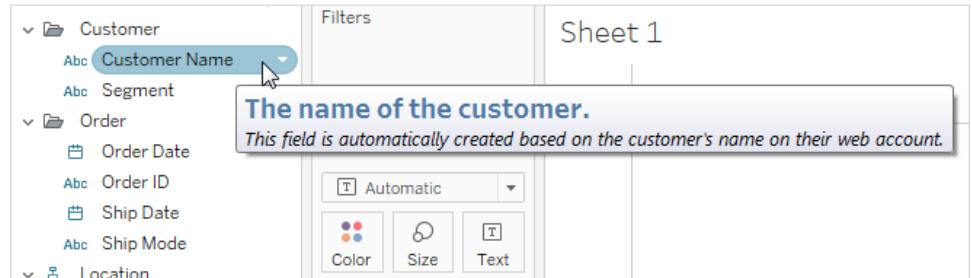

### Festlegen des Standardzahlenformats

Sie können das Standardzahlenformat für Datums- und Zahlenfelder festlegen. Es kann z. B. sein, dass Sie die Werte für "Umsatz" immer als Währung mit dem €-Zeichen und zwei Dezimalstellen anzeigen möchten. Oder Sie möchten "Rabatt" immer als Prozentsatz anzeigen. Klicken Sie zum Festlegen der Standardformate mit der rechten Maustaste (Ctrl + Maustaste auf einem Mac) auf ein Datums- oder Zahlenfeld, und wählen Sie im Menü "Standardeigenschaften" entweder **Datumsformat** oder **Zahlenformat** aus. Es wird ein Dialogfeld geöffnet, in dem Sie ein Standardformat angeben können.

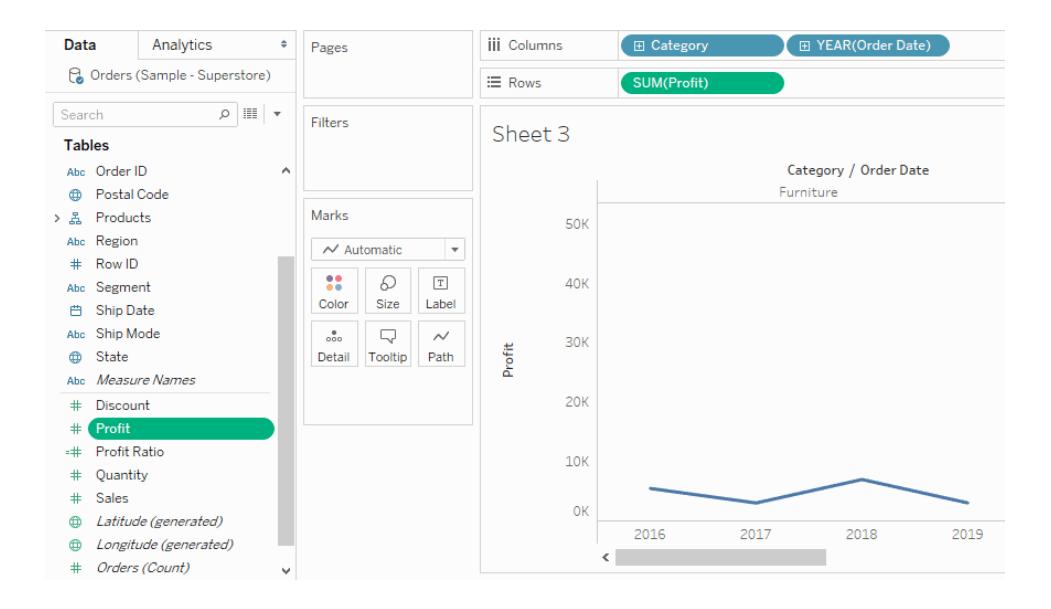

# Festlegen der Standardfarbe

Wenn Sie zum Farbcodieren der Ansicht eine Dimension verwenden, werden den Werten der Felder Standardfarben zugewiesen. Die Farbcodierungen gelten für alle Arbeitsblätter mit gleicher Datenquelle. So können Sie konsistente Ansichten Ihrer Daten erstellen. Wenn Sie beispielsweise für eine bestimmte Region die Farbe Grün festlegen, wird diese Region in allen anderen Ansichten der Arbeitsmappe ebenfalls grün dargestellt. Klicken Sie zum Festlegen der standardmäßigen Farbcodierungen für ein Feld mit der rechten Maustaste (bzw. bei Mac-Computern bei gedrückter Strg-Taste) auf das Feld im Bereich "Daten", und wählen Sie **Standardeigenschaften** > **Farbe** aus.

Weitere Informationen zu Farbeigenschaften und dazu, wie Farben in Tableau konfiguriert und angepasst werden, finden Sie im Abschnitt **[Farbpaletten](#page-1664-0) und Effekte** auf Seite 1461.

### Festlegen der Standardform

Wenn Sie zum Formcodieren der Ansicht eine Dimension verwenden, werden den Werten der Felder Standardformen zugewiesen. Die Formcodierungen gelten für alle Arbeitsblätter mit gleicher Datenquelle. So können Sie konsistente Ansichten Ihrer Daten erstellen. Wenn Sie beispielsweise für Möbelprodukte als Darstellungsform eine quadratische Markierung festlegen, werden diese Produkte in allen anderen Ansichten der Arbeitsmappe automatisch in quadratische Markierungen geändert.

Klicken Sie zum Festlegen der standardmäßigen Formcodierungen für ein Feld mit der rechten Maustaste (bzw. bei Mac-Computern bei gedrückter Strg-Taste) auf das Feld im Bereich "Daten", und wählen Sie **Standardeigenschaften** > **Form** aus.

# Festlegen der standardmäßigen Sortierreihenfolge für die Werte in einem Kategoriefeld

Sie können für die Werte in einem Kategoriefeld eine Standardsortierreihenfolge festlegen, sodass die Werte bei jeder Verwendung des Felds in der Ansicht richtig sortiert werden. Angenommen, Sie verfügen über ein Feld "Bestellpriorität", das die Werte "Hoch", "Mittel" und "Niedrig" enthält. Wenn Sie das Feld mit diesen Werten in der Ansicht anordnen, werden diese standardmäßig als "Hoch", "Mittel" und "Niedrig" aufgeführt, weil sie in alphabetischer Reihenfolge angegeben werden. Sie können eine Standardsortierung festlegen, damit diese Werte immer richtig aufgelistet werden.

Klicken Sie zum Festlegen der standardmäßigen Sortierreihenfolge für ein Feld mit der rechten Maustaste (bzw. bei Mac-Computern bei gedrückter Strg-Taste) auf eine Dimension, und wählen Sie **Standardeigenschaften** > **Sortieren** aus. Verwenden Sie dann das Sortierdialogfeld, um eine Sortierreihenfolge anzugeben.

**Hinweis:** Über die Standardsortierreihenfolge wird auch gesteuert, wie die Feldwerte in einem Filter in der Ansicht aufgelistet werden.

## Erstellen von Aliassen zur Umbenennung von Elementen in der Ansicht

Sie können Aliasse (alternative Namen) für Elemente in einer Dimension erstellen, damit in der Ansicht eine andere Beschriftung für sie angezeigt wird.

Aliasse können nur für Elemente diskreter Dimensionen erstellt werden. Sie können nicht für fortlaufende Dimensionen, Daten oder Kennzahlen erstellt werden.

#### Erstellung eines Alias

1. Klicken Sie mit der rechten Maustaste im Bereich "Daten" auf eine Dimension, und wählen Sie **Aliasse**.

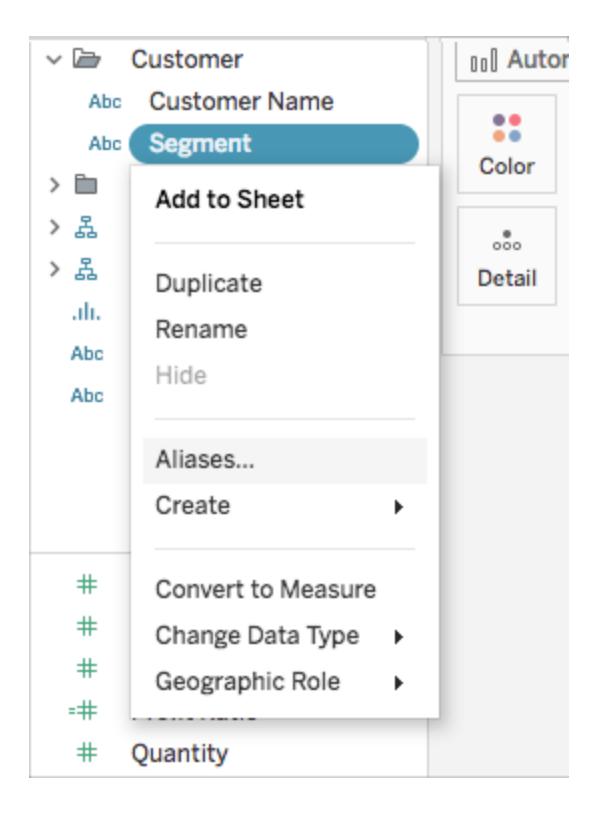

**Tipp**: Wenn **Aliasse** nicht im Dialogfeld angezeigt werden, vergewissern Sie sich, dass Sie nicht mit einer veröffentlichten Datenquelle verbunden sind und dass das Feld, dem Sie Aliasse zuweisen möchten, eine diskrete Dimension ist.

2. Wählen Sie im Dialogfeld "Aliasse bearbeiten" unter **Value (Alias)** (Wert (Alias)) ein Element aus, und geben Sie einen neuen Namen ein.

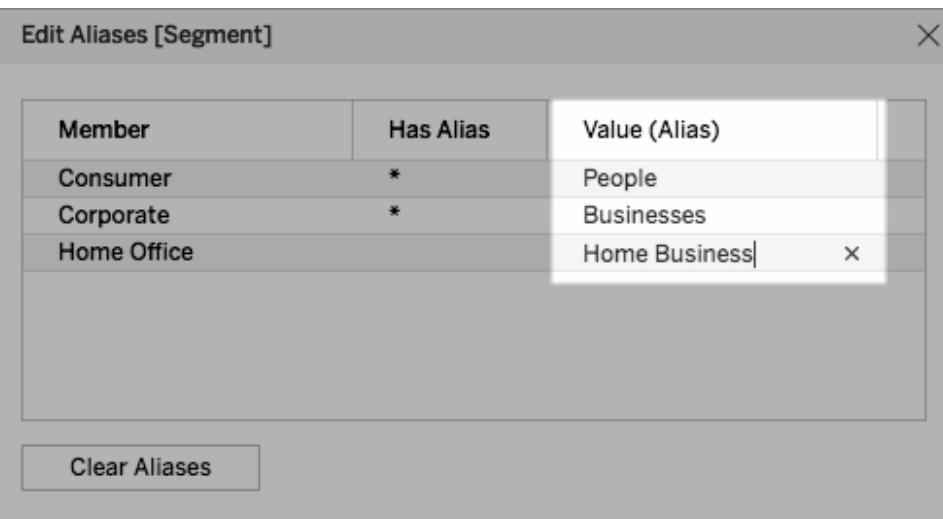

**Tipp**: Klicken Sie auf **Aliasse löschen**, um die Elementnamen auf ihre Originalnamen zurückzusetzen.

- 3. So speichern Sie Ihre Änderungen:
	- **Klicken Sie in Tableau Desktop auf OK.**
	- Klicken Sie auf das X-Symbol in der rechten oberen Ecke des Dialogfelds in Tableau Server oder Tableau Cloud.

Wenn Sie das Feld in der Ansicht hinzufügen, erscheinen die Alias-Namen in der Ansicht als Beschriftungen. Beispiel:

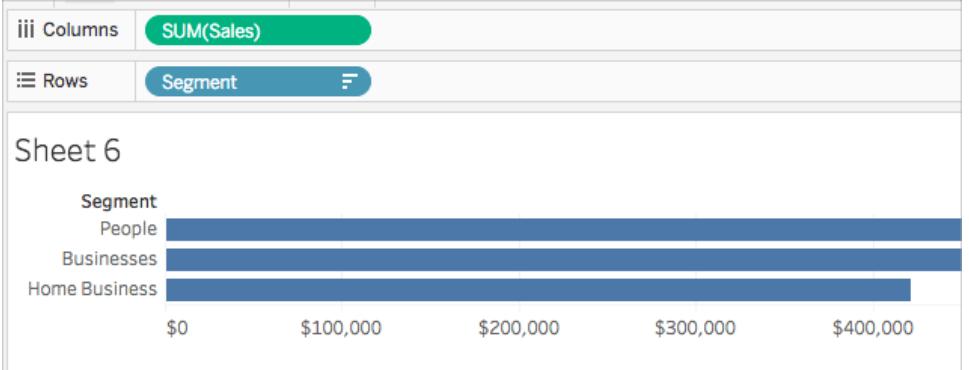

Wenn die Alias-Option nicht verfügbar ist,

können Kennzahlen nicht erneut aliasiert werden

Tableau lässt keine erneute Aliasierung von Kennzahlen zu, da dies eine Änderung der Datenwerte selbst beinhalten würde. Wenn Sie ein Feld in Ihren Daten haben, das Werte wie *0* und *1* enthält, aber tatsächlich Informationen wie *nein* und *ja* kodiert, interpretiert Tableau dies als eine fortlaufende Kennzahl. Sie können diese in eine diskrete Dimension konvertieren und dann die Werte erneut aliasieren. Weitere Informationen zu den Begriffspaaren diskret/fortlaufend und Dimensionen/Kennzahlen finden Sie unter:

- <sup>l</sup> **[Dimensionen](#page-365-0) und Kennzahlen, blau und grün** auf Seite 162
- <sup>l</sup> **[Konvertieren](#page-1426-0) einer Kennzahl in eine Dimension** auf Seite 1223
- <sup>l</sup> **[Konvertieren](#page-1425-0) von diskreten Feldern in fortlaufende Felder und umgekehrt** auf der [nächsten](#page-1425-0) Seite

#### Veröffentlichte Datenquellen

Andererseits fehlt die Alias-Option möglicherweise für eine diskrete Dimension, da Sie mit einer veröffentlichten Datenquelle verbunden sind. Beim Verwenden einer veröffentlichten

Datenquelle ist es nicht möglich, Aliasse zu erstellen oder zu bearbeiten. Sie können Aliasse nur für Felder ändern, die Sie in Ihrer Arbeitsmappe erstellen. Sie können Aliasse für das Feld "Kennzahlnamen" in der veröffentlichten Datenquelle bearbeiten, sofern diese nicht vor der Veröffentlichung festgelegt wurden. Wenn Sie die Datenquelle nicht veröffentlicht haben, können Sie das Feld duplizieren (Rechtsklick > **Duplizieren**) und die Aliasse für das duplizierte Feld ohne Einschränkungen bearbeiten.

### <span id="page-1425-0"></span>Konvertieren von diskreten Feldern in fortlaufende Felder und umgekehrt

Sie können diskrete Kennzahlen in fortlaufende Kennzahlen konvertieren und umgekehrt. Außerdem lassen sich Datumsdimensionen und andere numerische Dimensionen in diskrete oder fortlaufende Datumsdimensionen konvertieren. Weitere Informationen zu fortlaufenden und diskreten Feldern finden Sie unter **[Dimensionen](#page-365-0) und Kennzahlen, blau und grün** auf [Seite](#page-365-0) 162.

Sie können auch die Funktion **[Konvertieren](#page-1426-0) einer Kennzahl in eine Dimension** auf der [gegenüberliegenden](#page-1426-0) Seite nutzen.

#### Konvertieren von Kennzahlen

Sie können diskrete Kennzahlen in fortlaufende Kennzahlen konvertieren und umgekehrt. Klicken Sie auf das Feld und wählen Sie **Diskret** oder **Fortlaufend**. Fortlaufende Felder werden grün dargestellt, diskrete Felder dagegen blau.

Bei Kennzahlen im **Daten**bereich klicken Sie mit der rechten Maustaste auf das Feld und wählen Sie **In diskret konvertieren** bzw. **In fortlaufend konvertieren**. Die Farbe des Felds wird entsprechend angepasst.

#### Konvertieren von Datumsfeldern

Sie können Datumsfelder in diskrete oder fortlaufende Felder konvertieren. Diskrete Datumsangaben fungieren als Beschriftungen, und kontinuierliche Datumsangaben haben eine Achse, die einer Kennzahl ähnelt.

Klicken Sie auf ein beliebiges Datumsfeld in der Ansicht und konvertieren Sie das Feld mit der entsprechenden Option im Kontextmenü in ein fortlaufendes bzw. diskretes Feld:

Zum Konvertieren eines Datumsfelds im **Daten**bereich (womit die Standardeinstellung für das Ziehen dieses Felds in eine Ansicht bestimmt wird) klicken Sie mit der rechten Maustaste auf das Feld und wählen Sie **In Diskret konvertieren** bzw. **In fortlaufend konvertieren**.

### <span id="page-1426-0"></span>Konvertieren einer Kennzahl in eine Dimension

Sie können ein Feld von einer Kennzahl zu einer Dimension in der aktuellen Ansicht umwandeln. Wenn Sie möchten, dass die Änderungen alle künftigen Verwendungen des Felds in der Arbeitsmappe betreffen, können Sie das Kennzahlenfeld auch im Bereich **Daten** in eine Dimension konvertieren. Weitere Informationen zu Dimensionen und Kennzahlen finden Sie unter **[Dimensionen](#page-365-0) und Kennzahlen, blau und grün** auf Seite 162.

Sie können auch **[Konvertieren](#page-1425-0) von diskreten Feldern in fortlaufende Felder und [umgekehrt](#page-1425-0)** auf der vorherigen Seite.

#### Konvertieren einer Kennzahl in der Ansicht in eine diskrete Dimension

Sie können ein Kennzahlfeld aus dem Bereich **Daten** ziehen, aber dann in der Ansicht als eine Dimension verwenden. Angenommen, Sie möchten die aggregierten Gesamtumsätze für die einzelnen Rabattsätze ermitteln. Die erforderliche Ansicht sieht folgendermaßen aus:

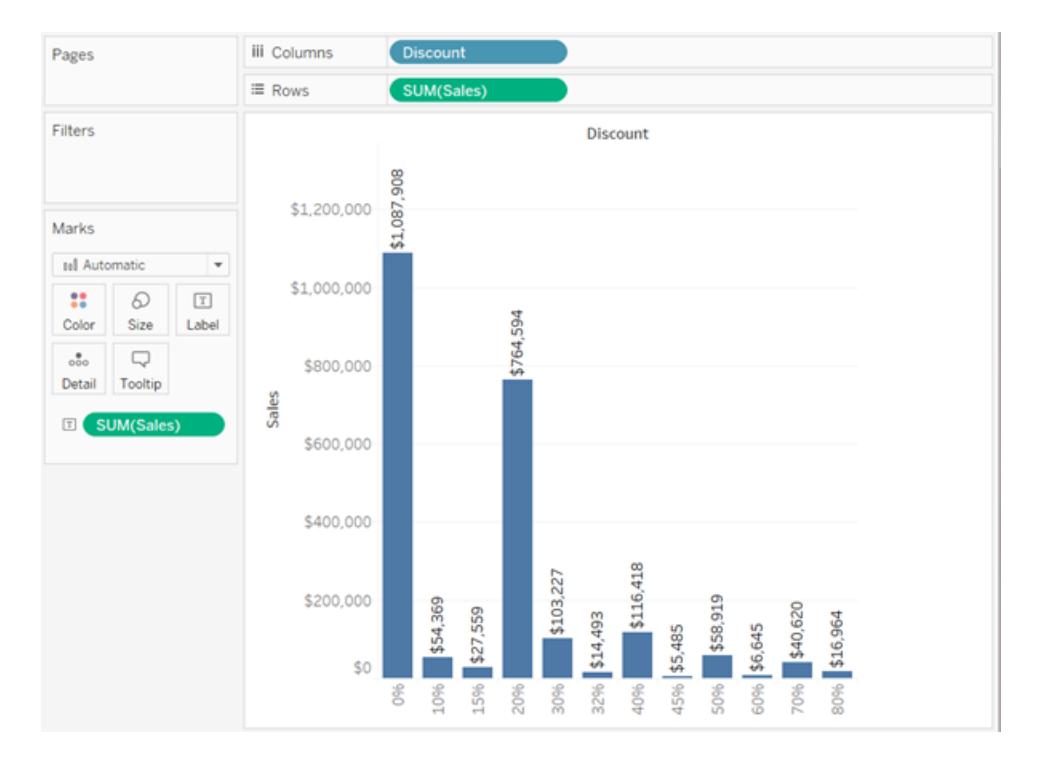

Das Feld **Rabatt** enthält numerische Daten. Wenn Sie also eine Verbindung zur Datenquelle herstellen, weist Tableau dieses Feld dem Bereich **Kennzahlen** im **Daten**bereich zu. In der Datenquelle **Beispiel ‒ Superstore** in Tableau Desktop reichen die Werte für **Rabatt** von 0 % bis 80 %.

So erstellen Sie die obige Ansicht:

1. Ziehen Sie **Umsatz** in **Zeilen** und **Rabatt** in **Spalten**. In Tableau wird ein Streudiagramm angezeigt, also der Diagrammtyp, der standardmäßig erstellt wird, wenn Sie eine Kennzahl in **Zeilen** und eine zweite Kennzahl in **Spalten** ablegen.

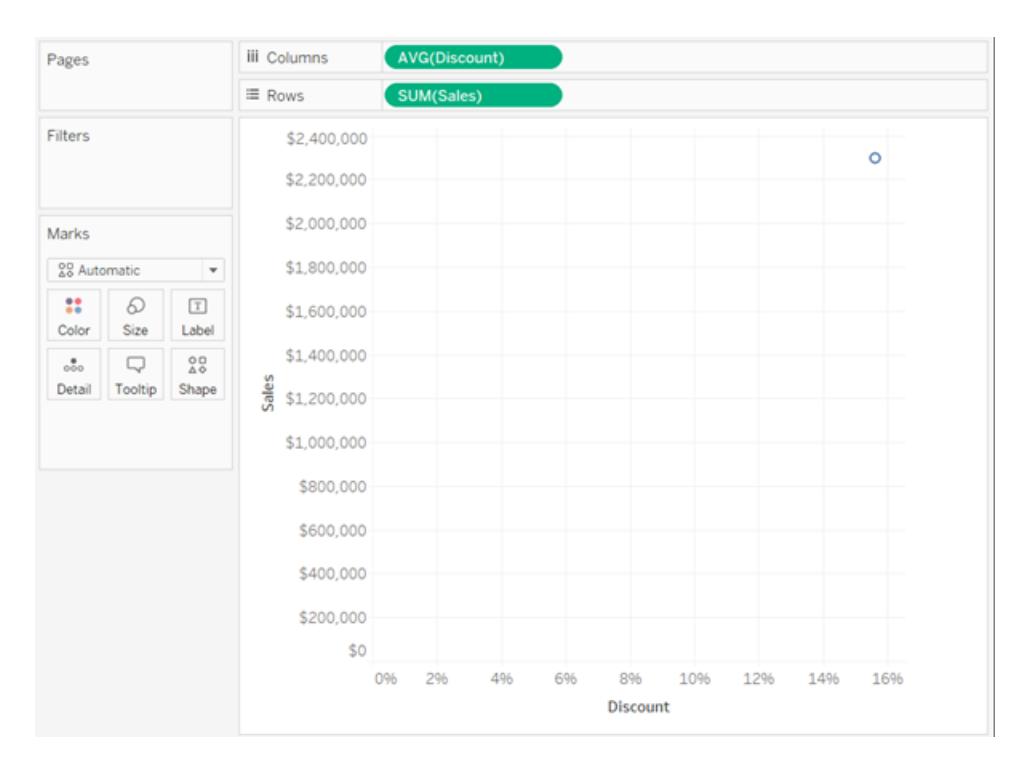

Tableau aggregiert **Rabatt** als AVG und **Umsatz** als SUM. Beide Felder sind fortlaufend, sodass unten und links in der Ansicht in Tableau jeweils Achsen dargestellt werden (also keine Spalten- oder Zeilenköpfe).

2. Damit **Rabatt** als Dimension behandelt wird, klicken Sie auf den Dropdown-Pfeil des Felds (im Container **Spalten**), und wählen Sie **Dimension** aus dem Kontextmenü aus. Die Werte für **Rabatt** werden nicht mehr in Tableau aggregiert, sodass nunmehr eine Linie angezeigt wird. Die Werte für **Rabatt** sind allerdings nach wie vor fortlaufend, Tableau zeigt also weiterhin fortlaufende Achsen für beide Felder an:

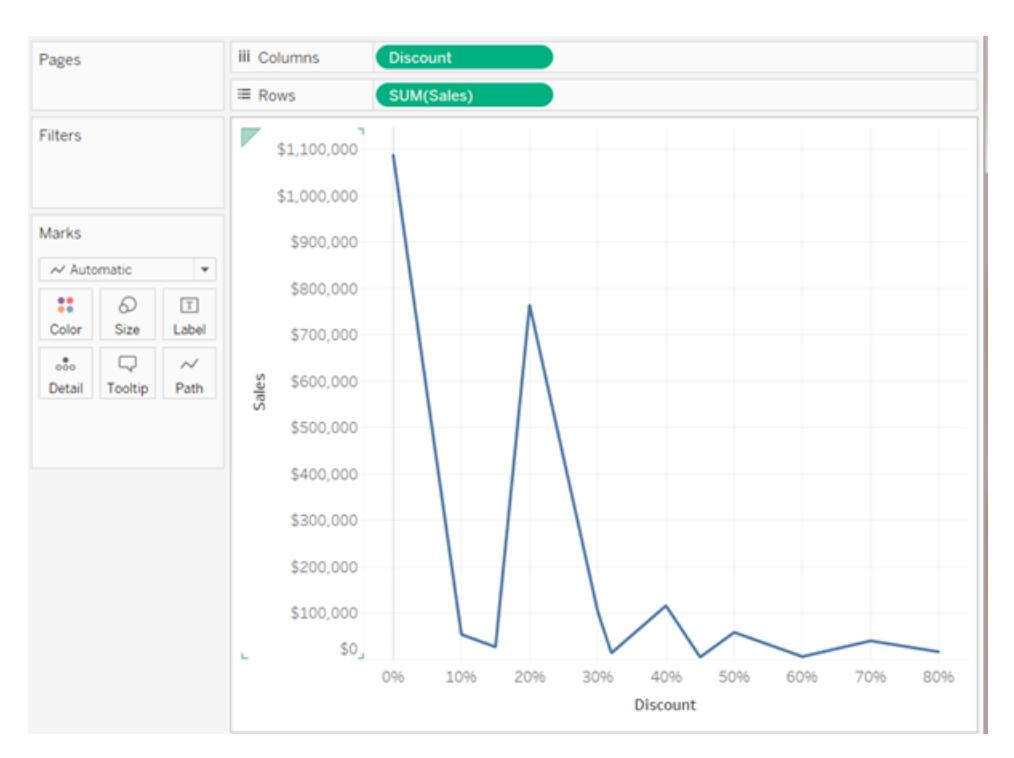

3. Zum Abschluss dieses Vorgangs klicken Sie erneut auf den Dropdown-Pfeil von **Rabatt**, und wählen Sie im Kontextmenü die Option **Diskret** aus. Die Transformation für **Rabatt** ist damit abgeschlossen. Sie sehen nunmehr das Balkendiagramm, das oben in diesem Thema abgebildet ist. Unten im Diagramm werden nun Spaltenköpfe (0 %, 10 %, 20 % usw.) anstatt einer Achse eingeblendet.

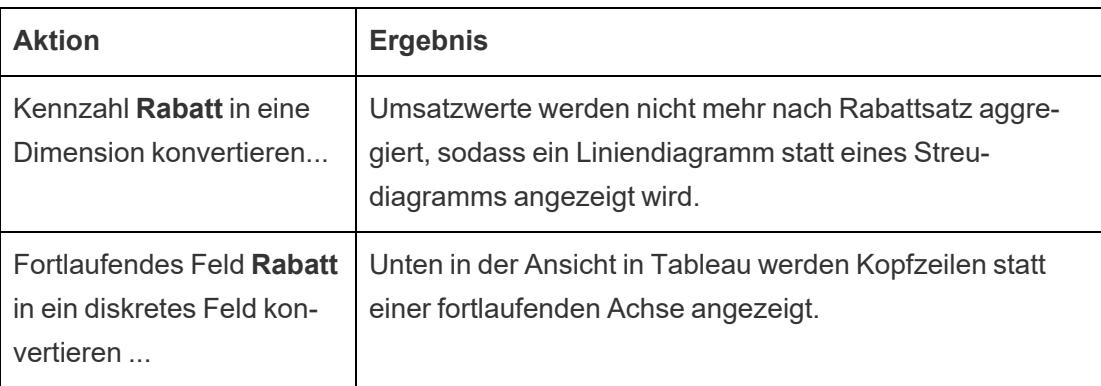

Zur Wiederholung noch einmal die erforderlichen Schritte:

Nun müssen Sie nur noch das Feld **Umsatz** auf "Beschriftung" ziehen und die Beschriftungen so formatieren, dass sie leicht lesbar sind.

Das entstehende Diagramm ist in gewissem Maße brauchbar, weil die Datenquelle nur 12 eindeutige Werte für **Rabatt** enthält. Wäre je ein eindeutiger Wert pro Zeile vorhanden (was für numerische Felder nicht ungewöhnlich wäre), so wäre die Anzahl der einzelnen Balken in der resultierenden Ansicht gleich der Anzahl der Zeilen in der Datenquelle und die Visualisierung wäre eher wertlos.

#### Konvertieren einer Kennzahl im Datenbereich in eine Dimension

Wenn Sie erstmalig eine Verbindung mit einer Datenquelle herstellen, weist Tableau die meisten Felder mit quantitativen numerischen Daten (also Felder mit Zahlenwerten) dem Bereich **Daten** als Kennzahlennetzdiagramm zu. Eine Ausnahme sind Felder, deren Name einen Datentyp nahelegt, z. B. "Jahr" oder "Monat" (die Tableau als Dimensionen vom Typ "Datum" identifizieren würde), oder Felder, die Wörter wie "ID" oder "Key" enthalten, die Tableau als Dimensionen einordnen würde, obwohl sie numerisch sind.

Sie können allerdings die Entscheidung treffen, dass bestimmte Felder, die Tableau als Kennzahlen eingeordnet hat, in Wirklichkeit Dimensionen sein sollen. Postleitzahlen sind hierfür das klassische Beispiel: Diese Angaben bestehen meist nur aus Zahlen, sind jedoch Kategorien, keine fortlaufenden Elemente, und Sie würden Postleitzahlen unter keinen Umständen durch Addieren oder Durchschnittsbildung aggregieren. Ein Feld mit Altersangaben wird entsprechend in Tableau unter Umständen als Kennzahl kategorisiert, weil es numerische Daten enthält. In bestimmten Fällen ist die Addition oder Durchschnittsbildung für Altersangaben durchaus wünschenswert, in anderen Fällen sollen die verschiedenen Altersangaben jedoch als Partition oder Kategorie betrachtet werden und in Tableau sollen Kopfzeilen statt einer Achse für dieses Feld angelegt werden. Wenn Sie die Altersangaben auf diese Weise in der Ansicht nutzen, können Sie das Feld in eine Dimension konvertieren.

Zum Konvertieren einer Kennzahl im **Daten**bereich in eine Dimension stehen die nachfolgenden Verfahren zur Auswahl.

<sup>l</sup> Klicken Sie auf das Feld, ziehen Sie es aus einem Kennzahlfeld im Bereich **Daten**, und legen Sie es in einem Dimensionsbereich ab (über der Linie).

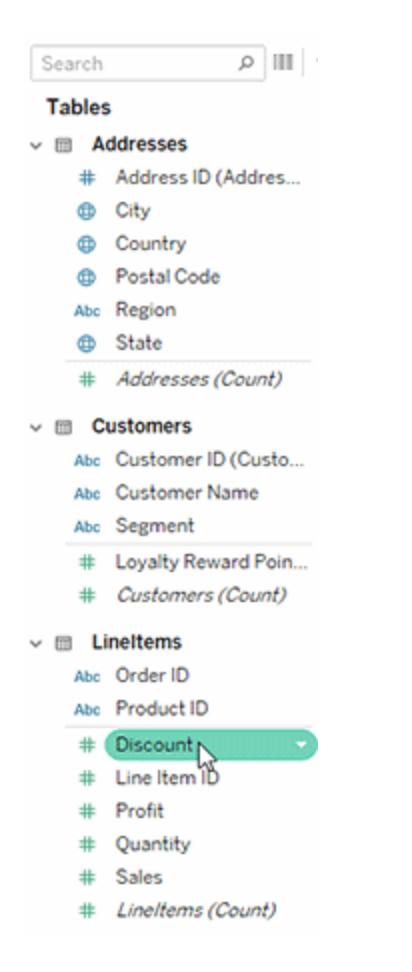

• Klicken Sie mit der rechten Maustaste (bzw. bei Mac-Computern bei gedrückter Strg-Taste) auf eine Kennzahl im Bereich **Daten** und wählen Sie **In Dimension konvertieren** aus.

Wenn Sie ein Feld, das von einer Kennzahl in eine Dimension konvertiert wurde, in einen Container platzieren, werden Kopfzeilen statt einer Achse erzeugt.

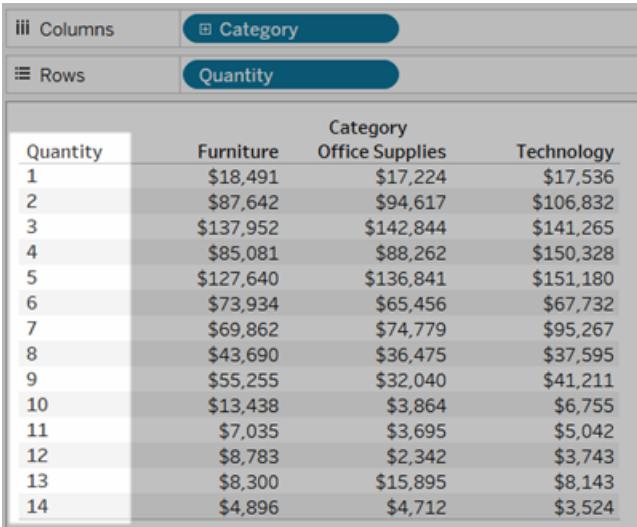

# Erstellen von Hierarchien

Wenn Sie eine Verbindung zu einer Datenquelle herstellen, gliedert Tableau die Datumsfelder automatisch in Hierarchien, sodass Sie die Visualisierung aufschlüsseln können. Sie können auch eigene benutzerdefinierte Hierarchien erstellen. Wenn Sie z. B. über die Felder Region, Bundesland und Landkreis verfügen, können Sie anhand dieser Felder eine Hierarchie erstellen, damit Sie schneller einen Drilldown zwischen den einzelnen Ebenen in der Visualisierung durchführen können.

## Erstellen einer Hierarchie

So erstellen Sie eine Hierarchie:

1. Ziehen Sie im Bereich **Daten** ein Feld und legen Sie es direkt auf einem anderen Feld ab.

**Hinweis:** Wenn Sie eine Hierarchie über ein Feld in einem Ordner erstellen möchten, klicken Sie mit der rechten Maustaste (bzw. bei Mac-Computern bei gedrückter Strg-Taste) auf das Feld, und wählen Sie dann **Hierarchie erstellen** aus.

- 2. Geben Sie, wenn Sie aufgefordert werden, einen Namen für die Hierarchie ein und klicken Sie auf **OK**.
- 3. Ziehen Sie nach Bedarf zusätzliche Felder in die Hierarchie. Außerdem können Sie Felder in der Hierarchie per Drag-and-drop neu anordnen, indem Sie sie an eine neue

Position ziehen.

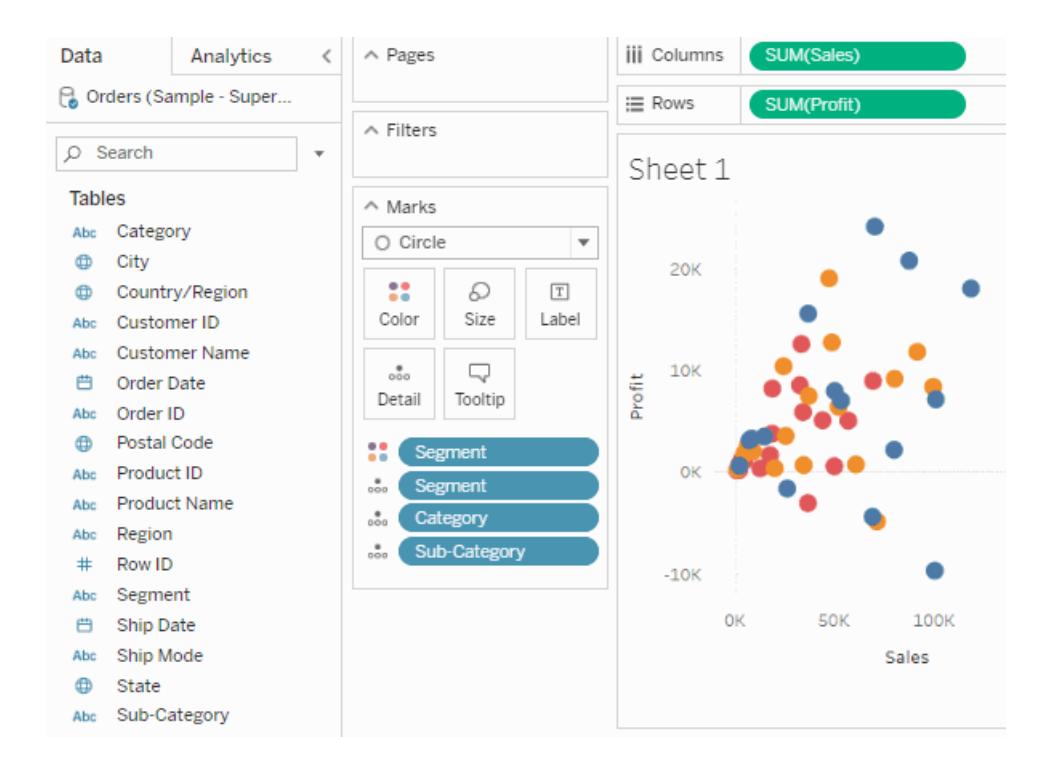

### Durchführen von Drillups und Drilldowns in einer Hierarchie

Wenn Sie ein Feld aus einer Hierarchie zur Visualisierung hinzufügen, können Sie schnell Drillups bzw. Drilldowns in der Hierarchie durchführen, um die Detailgenauigkeit zu erhöhen oder zu verringern.

So können Sie in einer Hierarchie in Tableau Desktop oder in der Webdokumenterstellung Drillups und Drilldowns durchführen:

<sup>l</sup> Klicken Sie in der Visualisierung auf die Symbole **+** oder **-** im Hierarchiefeld.

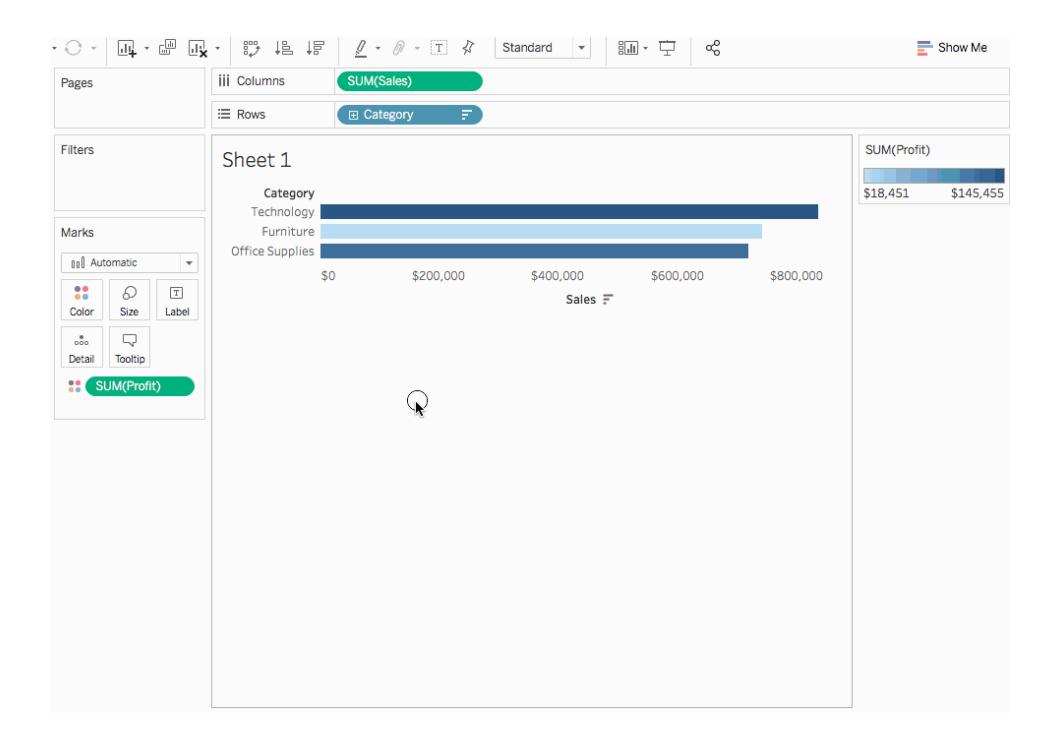

Wenn Sie die Visualisierung im Web bearbeiten oder anzeigen, können Sie auf das Symbol **+** oder **-** neben einer Feldbeschriftung klicken.

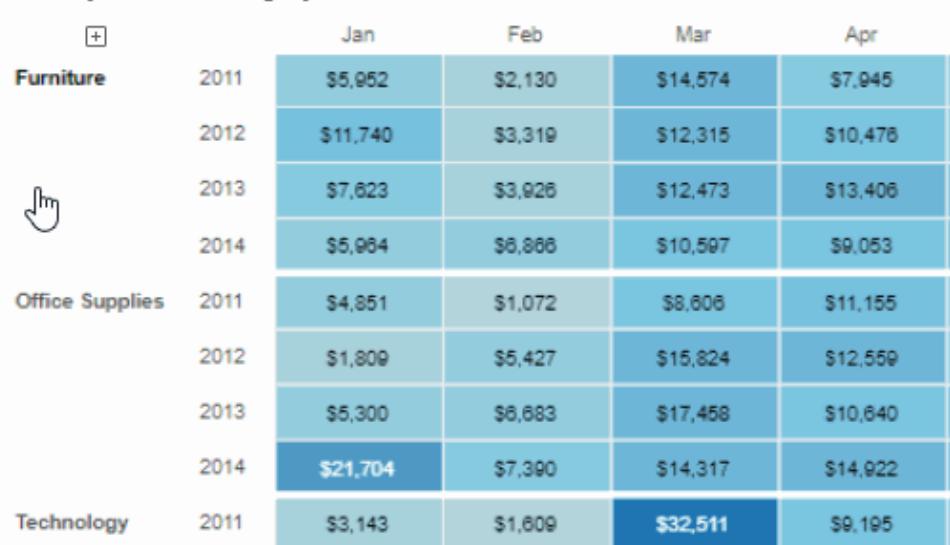

Sales by Product Category

### Entfernen einer Hierarchie

So entfernen Sie eine Hierarchie:

<sup>l</sup> Klicken Sie im Bereich **Daten** mit der rechten Maustaste (bzw. klicken Sie bei Mac-Computern bei gedrückter Strg-Taste) auf die Hierarchie und wählen Sie die Option **Hierarchie entfernen** aus.

Die Felder in der Hierarchie werden aus der Hierarchie entfernt und die Hierarchie wird nicht mehr im Bereich "Daten" angezeigt.

# Gruppieren Ihrer Daten

Sie können eine Gruppe zum Kombinieren von zugehörigen Elementen in einem Feld erstellen. Wenn Sie z. B. mit einer Ansicht arbeiten, die durchschnittliche Testergebnisse nach Hauptfach anzeigt, können Sie bestimmte Hauptfächer gruppieren, um Hauptfachkategorien zu erstellen. Englisch und Geschichte könnten in der Gruppe "Geisteswissenschaftliche Hauptfächer" zusammengefasst werden, während Biologie und Physik als "Naturwissenschaftliche Hauptfächer" gruppiert werden könnten.

Gruppen sind nützlich zur Korrektur von Datenfehlern (z. B. durch die Kombination von CA, Kalif. und Kalifornien in einen Datenpunkt) sowie zur Beantwortung von "Was-wäre-wenn"-Fragen (z. B. "Wie wäre es, wenn wir die Regionen Ost und West kombinierten?").

### Erstellen einer Gruppe

Es gibt mehrere Möglichkeiten, eine Gruppe zu erstellen. Sie können eine Gruppe anhand eines Feldes im Fensterbereich **Daten** oder durch Auswahl von Daten in der Ansicht und anschließendes Klicken auf das Gruppensymbol erstellen.

Erstellen einer Gruppe durch Auswahl von Daten in der Ansicht

1. Wählen Sie in der Ansicht einen oder mehrere Datenpunkte aus, und klicken Sie dann in

der daraufhin angezeigten QuickInfo auf das Gruppensymbol  $\mathscr{P}$  .

**Hinweis**: Sie können auch das Gruppensymbol in der Symbolleiste oben im Arbeitsbereich auswählen.

Falls es mehr als eine Detailgenauigkeit in der Ansicht gibt, müssen Sie eine Genauigkeit zum Gruppieren der Elemente auswählen. Sie können alle Dimensionen oder aber nur eine gruppieren.

Erstellen einer Gruppe anhand eines Feldes im Fensterbereich "Daten"

1. Klicken Sie im Bereich **Daten** mit der rechten Maustaste in ein Feld, und wählen Sie **Erstellen** > **Gruppieren** aus.

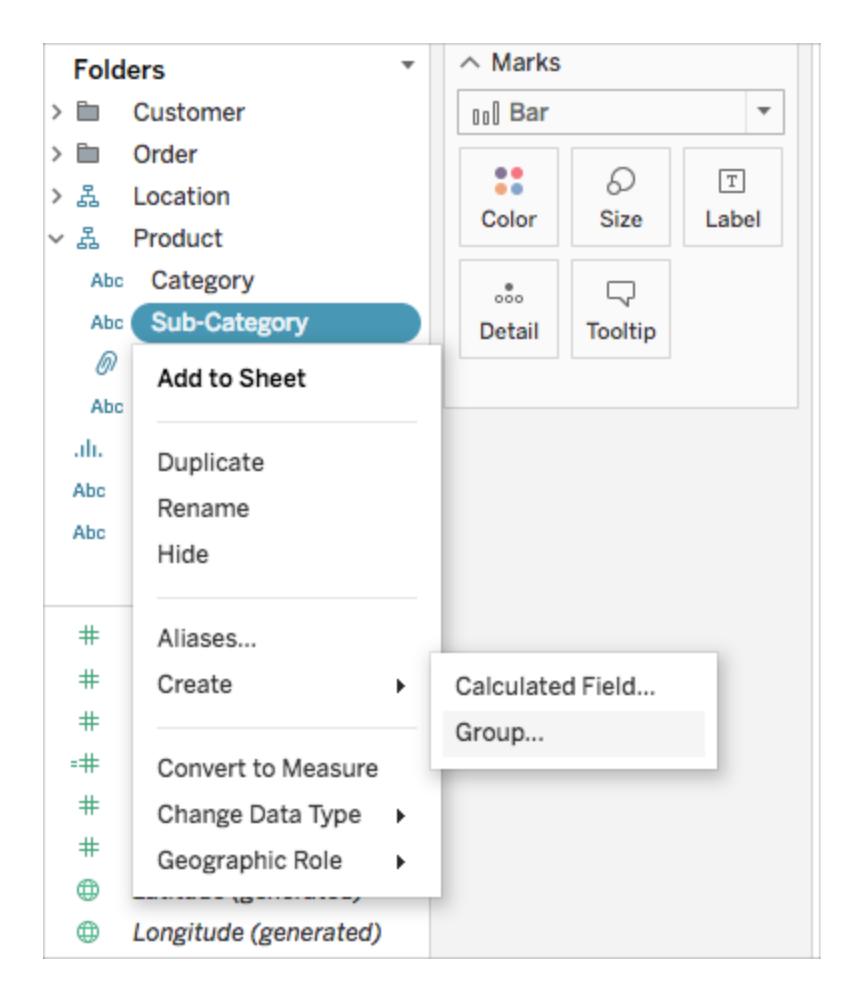

2. Wählen Sie im Dialogfeld "Gruppe erstellen" mehrere Elemente aus, die gruppiert werden

sollen, und klicken Sie dann auf **Gruppieren**.

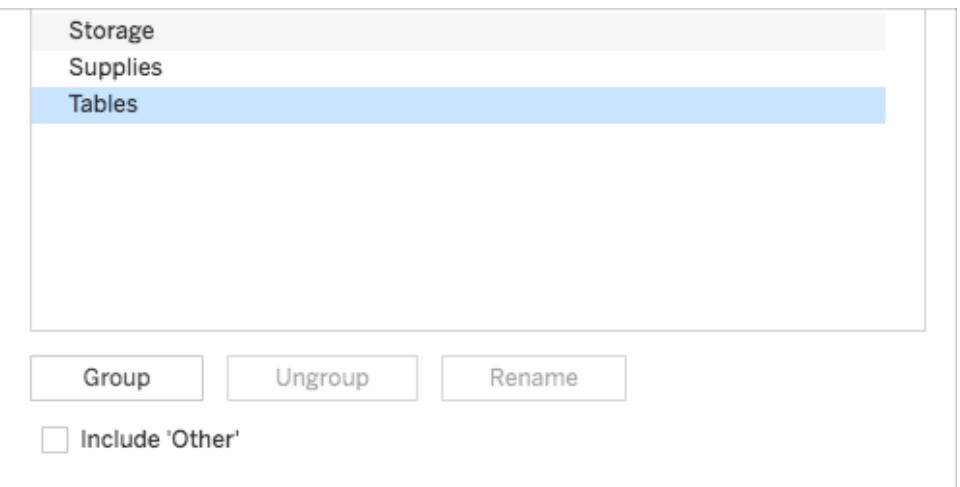

Die ausgewählten Elemente werden zu einer einzelnen Gruppe zusammengefasst. Unter Verwendung der kombinierten Elementnamen wird ein Standardname erstellt.

Zum Umbenennen der Gruppe wählen Sie diese in der Liste aus, und klicken Sie dann auf **Umbenennen**.

**Tipp**: Sie können mithilfe der Option **Suchen** in der Nähe des unteren rechten Randes des Dialogfelds nach Elementen suchen. (Nur Tableau Desktop)

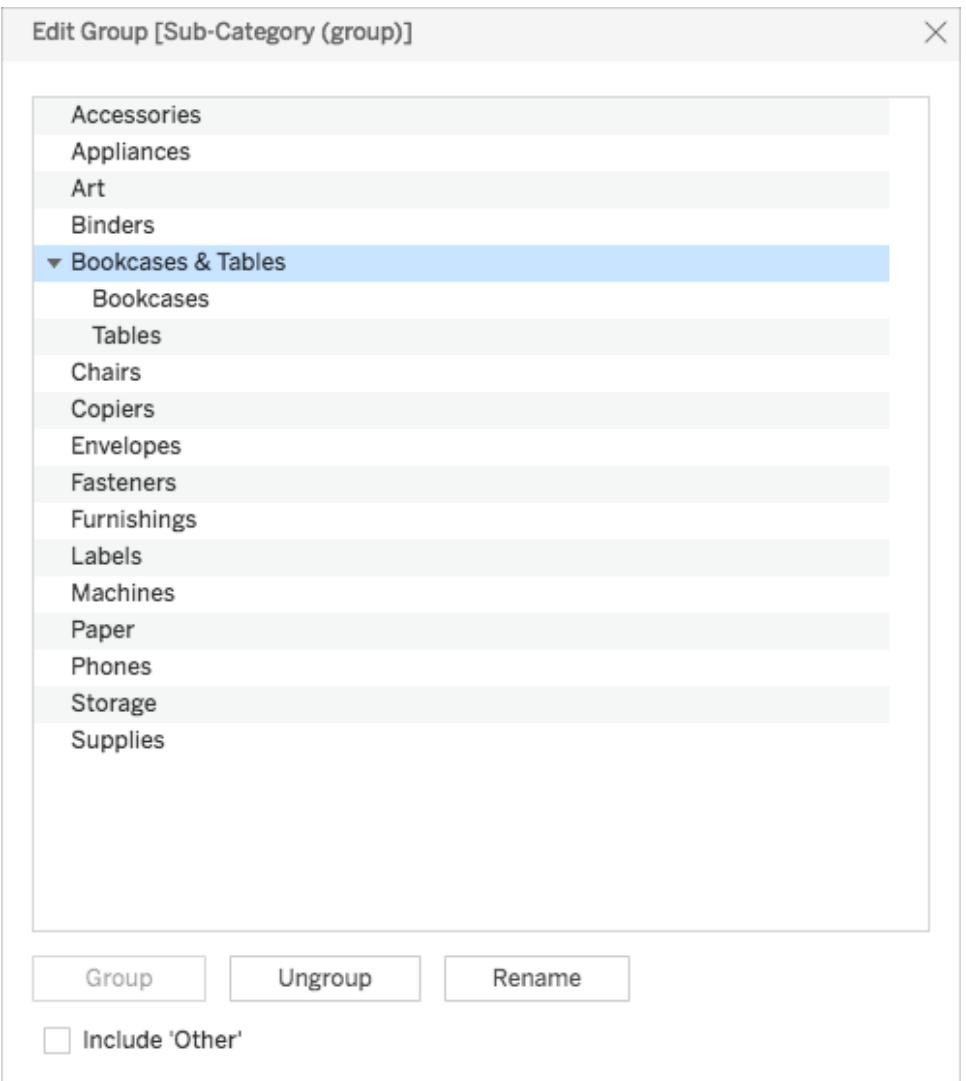

### Einbeziehen einer Gruppe "Andere"

Wenn Sie Gruppen in Tableau erstellen, haben Sie die Möglichkeit, alle restlichen oder nicht gruppierten Elemente in einer Gruppe "Andere" zu gruppieren.

Die Option "Andere einbeziehen" ist hilfreich, um bestimmte Gruppen hervorzuheben oder bestimmte Gruppen mit allen anderen zu vergleichen. Wenn Sie beispielsweise eine Ansicht haben, die den Umsatz im Vergleich zur Gewinn-Produktkategorie anzeigt, möchten Sie vielleicht Kategorien mit hoher und niedriger Leistung hervorheben und alle anderen Kategorien in einer Gruppe "Andere" zusammenfassen.

**"Andere" einbeziehen "Andere" nicht einbeziehen**

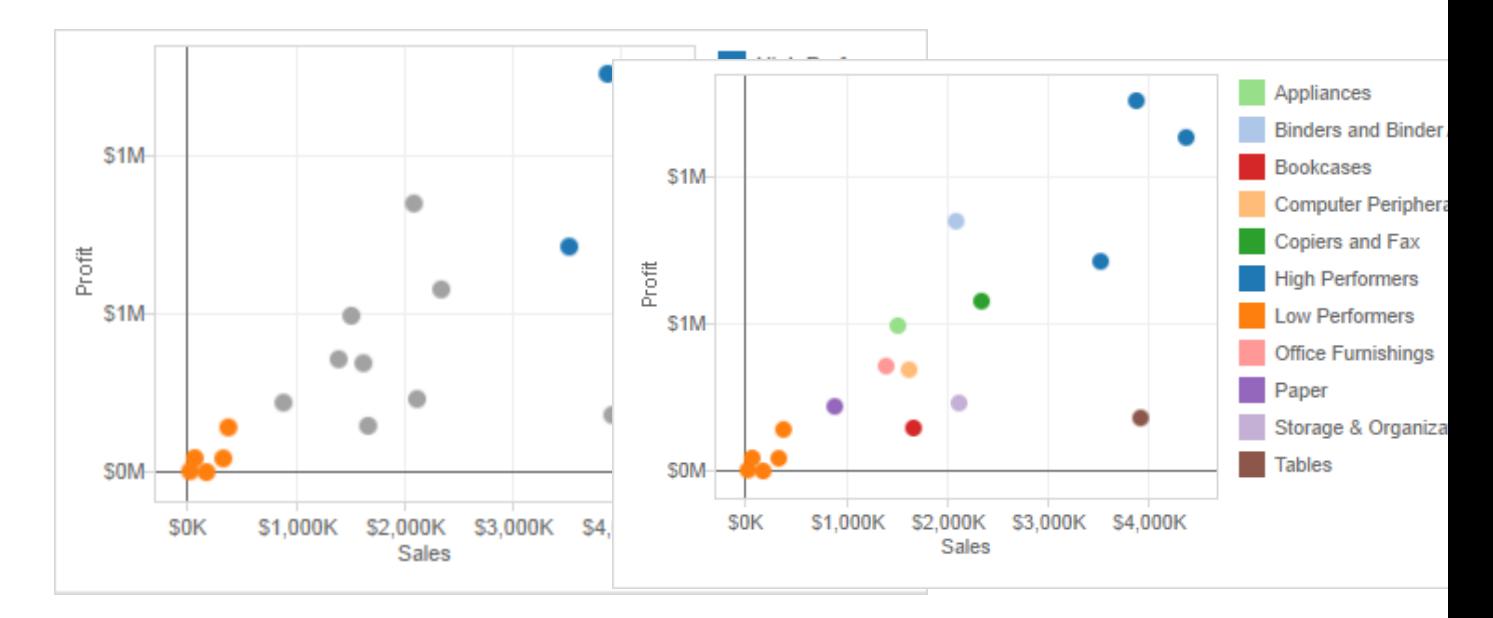

#### **So beziehen Sie eine Gruppe "Andere" ein:**

1. Klicken Sie im Bereich **Daten** mit der rechten Maustaste auf das Gruppenfeld, und wählen Sie die Option **Gruppe bearbeiten** aus.

2. Wählen Sie im Dialogfeld "Gruppe bearbeiten" die Option **'Andere' einbeziehen** aus.

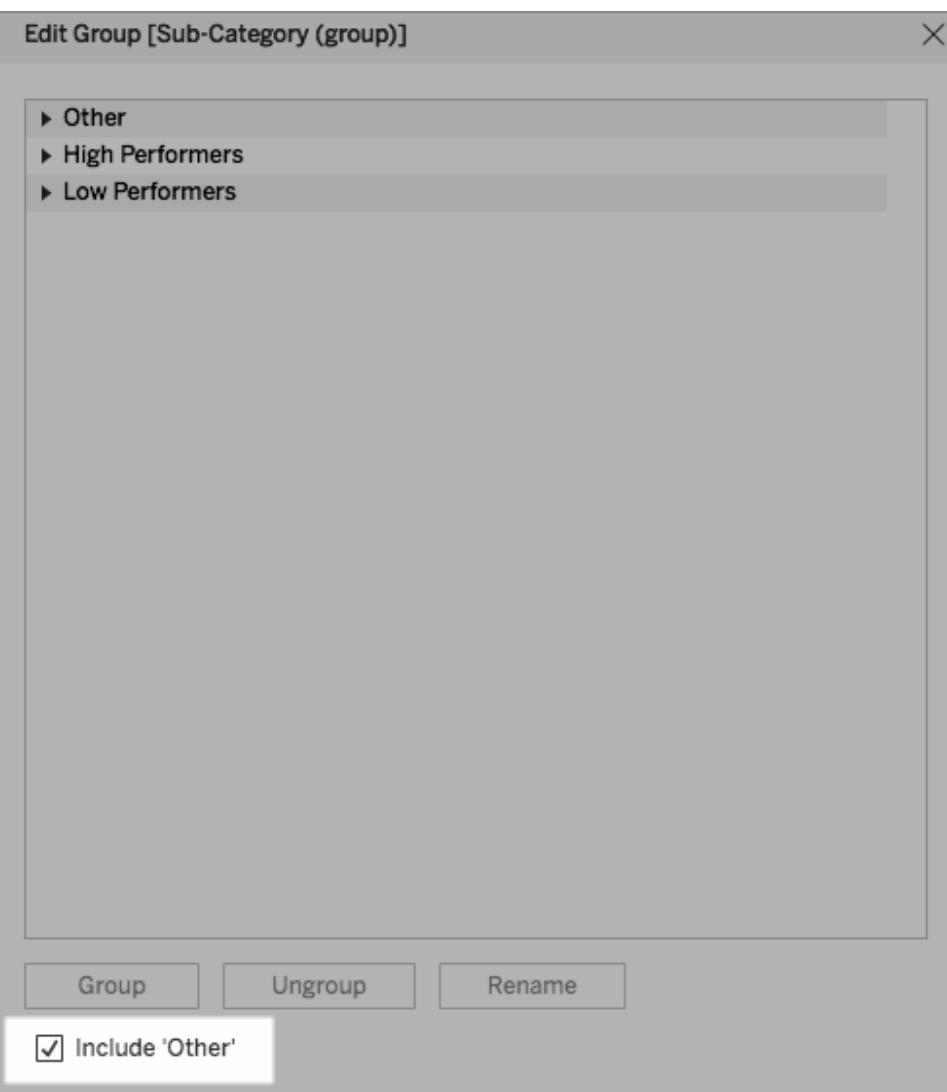

## Bearbeiten einer Gruppe

Nachdem Sie ein gruppiertes Feld erstellt haben, können Sie den Gruppen Elemente hinzufügen oder Elemente daraus entfernen, neue Gruppen erstellen, die Standardgruppennamen ändern und den Namen des gruppierten Feldes ändern. Einige Änderungen können Sie direkt in der Ansicht vornehmen, andere Änderungen müssen Sie jedoch im Dialogfeld "Gruppe bearbeiten" vornehmen.

#### **So fügen Sie einer vorhandenen Gruppe Elemente hinzu:**
**Klicken Sie im Bereich Daten** mit der rechten Maustaste auf das Gruppenfeld, und klicken Sie dann auf die Option **Gruppe bearbeiten**.

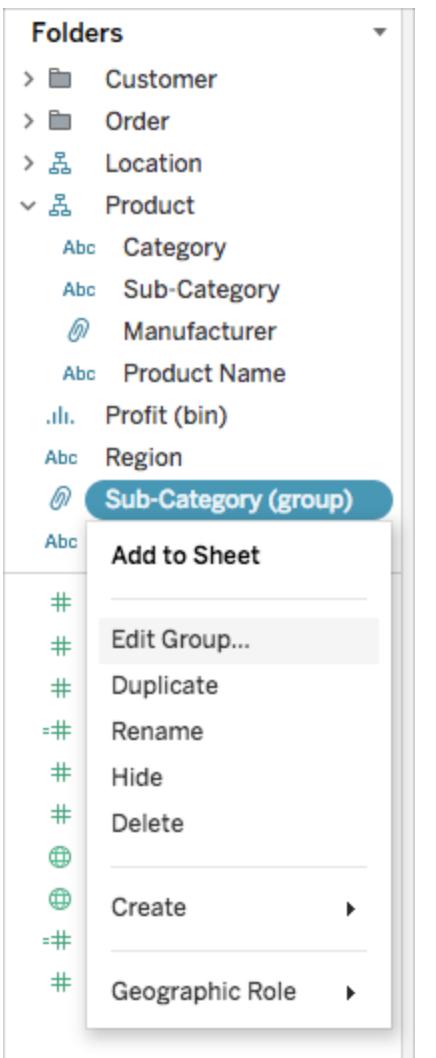

- Wählen Sie im Dialogfeld "Gruppe bearbeiten" mindestens ein Element aus, und ziehen Sie es in die gewünschte Gruppe.
- <sup>l</sup> Klicken Sie auf **OK**.

#### **So entfernen Sie Elemente aus einer vorhandenen Gruppe:**

**Klicken Sie im Bereich Daten mit der rechten Maustaste auf das Gruppenfeld, und klicken** Sie dann auf die Option **Gruppe bearbeiten**.

• Wählen Sie im Dialogfeld "Gruppe bearbeiten" mindestens ein Element aus, und klicken Sie dann auf **Gruppierung aufheben**.

Das Element wird aus der aktuellen Gruppe entfernt. Falls Sie über eine Gruppe "Andere" verfügen, wird dieses Element dieser Gruppe hinzugefügt.

• Klicken Sie auf OK.

#### **So erstellen Sie eine neue Gruppe in einem Gruppenfeld:**

- **Klicken Sie im Bereich Daten** mit der rechten Maustaste auf das Gruppenfeld, und klicken Sie dann auf die Option **Gruppe bearbeiten**.
- Wählen Sie im Dialogfeld "Gruppe bearbeiten" mindestens ein Element aus, und klicken Sie dann auf **Gruppe**.
- Klicken Sie auf OK.

**Hinweis:** Benennen Sie eine Gruppe um, indem Sie die Gruppe im Dialogfeld "Gruppe bearbeiten" auswählen und dann auf die Schaltfläche **Umbenennen** klicken.

### Siehe auch

### **[Einfärben](#page-1441-0) einer Ansicht mithilfe von Gruppen** unten

<span id="page-1441-0"></span>**Korrigieren von Datenfehlern und Kombinieren von [Dimensionselementen](#page-1445-0) durch [Gruppierung](#page-1445-0) Ihrer Daten** auf Seite 1242

### Einfärben einer Ansicht mithilfe von Gruppen

Neben der Korrektur von Datenfehlern und der Kombination von Dimensionen können Sie Gruppen verwandter Markierungen visuell identifizieren, indem Sie Markierungen direkt auswählen. Diese Vorgehensweise ist besonders nützlich bei der Arbeit mit Streudiagrammen oder Ansichten, in denen keine Kopfzeilen verfügbar sind, die Sie zur Definition der Gruppe auswählen können.

- 1. Halten Sie die **STRG**-Taste oder die **Umschalttaste** gedrückt, um eine oder mehrere Markierungen in der Ansicht auszuwählen. Auf einem Mac verwenden Sie die **Umschalttaste**.
- 2. Führen Sie einen der folgenden Schritte aus, um eine Gruppe zu erstellen:
- Klicken Sie in Tableau Desktop auf die Schaltfläche Gruppe<sup>2</sup><sup>7</sup> in der Symbolleiste, oder klicken Sie mit der rechten Maustaste, und wählen Sie **Gruppe** aus.
- Klicken Sie für Tableau Server oder Tableau Cloud in der QuickInfo auf das Symbol **Gruppe**.

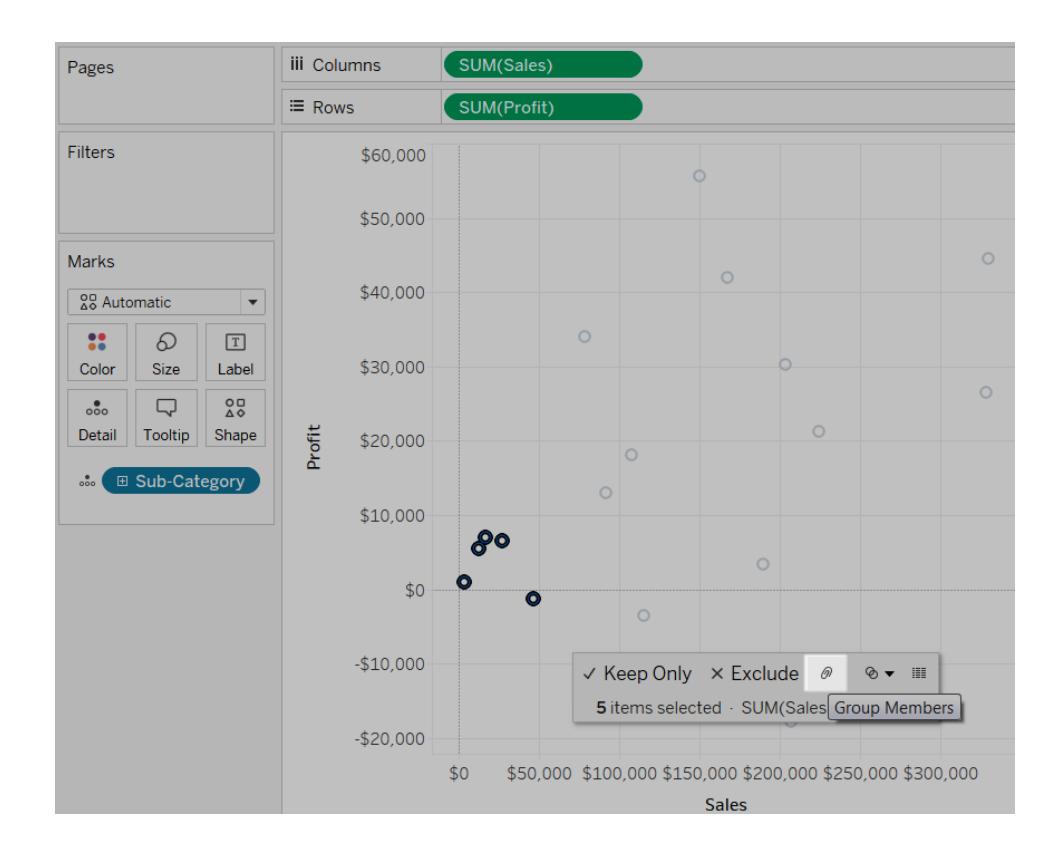

Die ausgewählten Markierungen werden gruppiert, und alle anderen Elemente werden in einer Kategorie "Andere" zusammengefasst. Das neue Gruppenfeld wird automatisch zu "Farbe" hinzugefügt. Weitere Informationen über das Gruppieren von Feldern mithilfe von "Andere" finden Sie unter **[Einbeziehen](#page-1437-0) einer Gruppe "Andere"** auf Seite 1234.

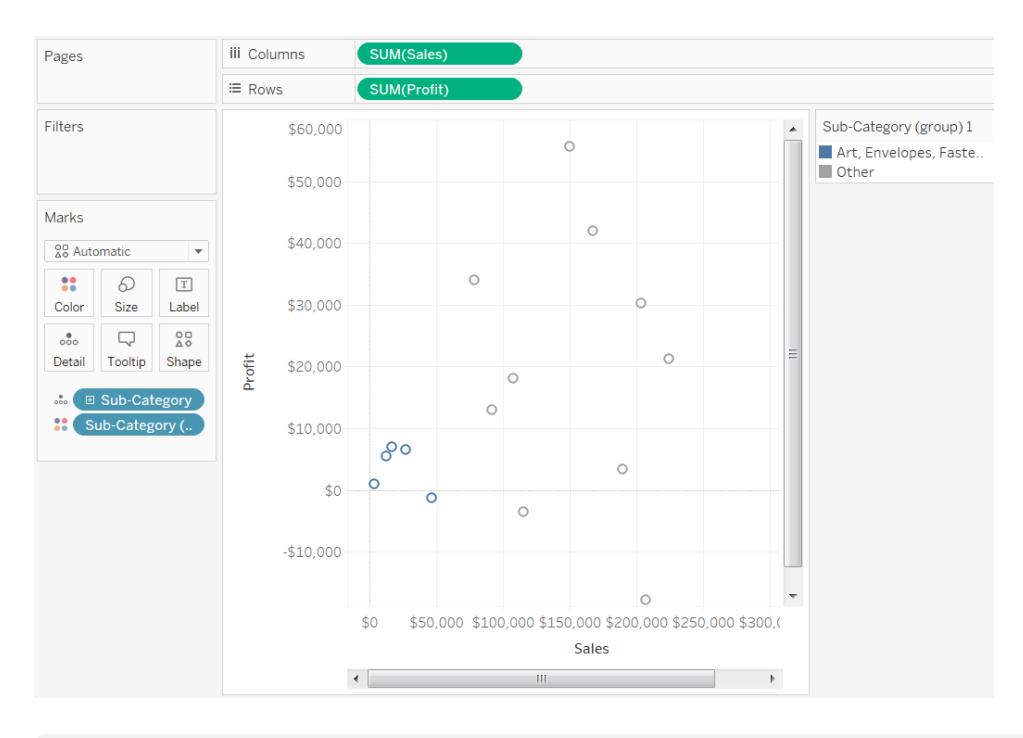

**Hinweis:** Wenn **Farbe** bereits andere Felder enthält, werden sie nach **Detail** verschoben und durch das Gruppenfeld ersetzt.

Wenn Sie Gruppen durch Auswählen von Markierungen erstellen, kann es vorkommen, dass die Markierungen mehrere Dimensionen darstellen. Beispiel: Ein Streudiagramm zeigt die Umsätze im Vergleich zum Gewinn nach Region und untergeordneter Kategorie. In diesem Fall stellt eine Auswahl von Markierungen Elemente der Dimensionen "Region" und "Unterkategorie" dar. Wenn die Auswahl mehrere Dimensionen darstellt, können Sie über das Menü **Gruppe** auswählen, ob über **Alle Dimensionen** oder über eine bestimmte Dimension gruppiert werden soll.

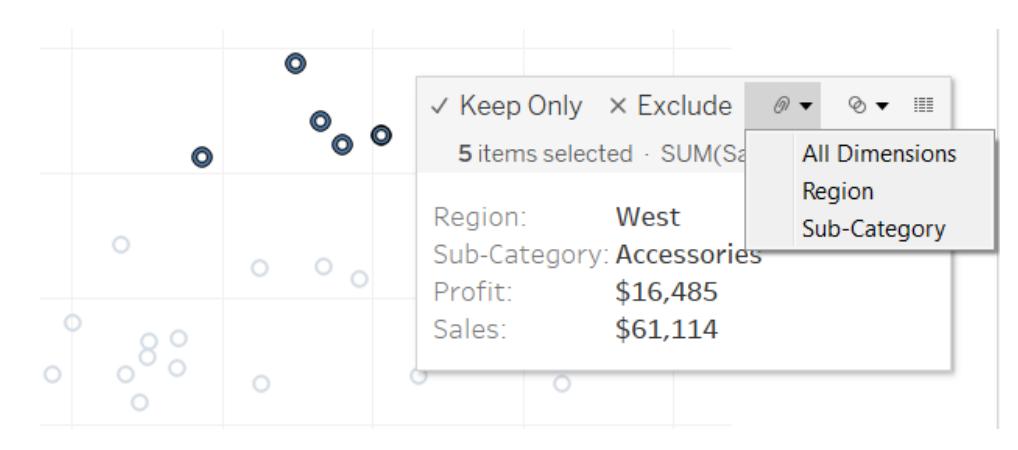

Im obigen Beispiel stellen die 5 ausgewählten Markierungen eine Region und die folgenden Unterkategoriekombinationen dar.

- Westen, Kopierer
- Westen, Hefter
- Westen, Zubehör
- Osten, Kopierer
- Zentral, Kopierer
- Süden, Kunst
- Süden, Umschläge
- Süden, Beschriftungen
- Westen, Umschläge
- Westen, Beschriftungen

Die folgenden Ansichten zeigen die Ergebnisse der Gruppierung dieser Kennzahlen nach allen Dimensionen, Unterkategorie und Region.

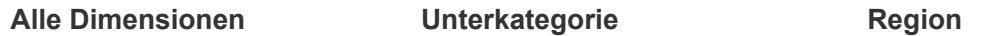

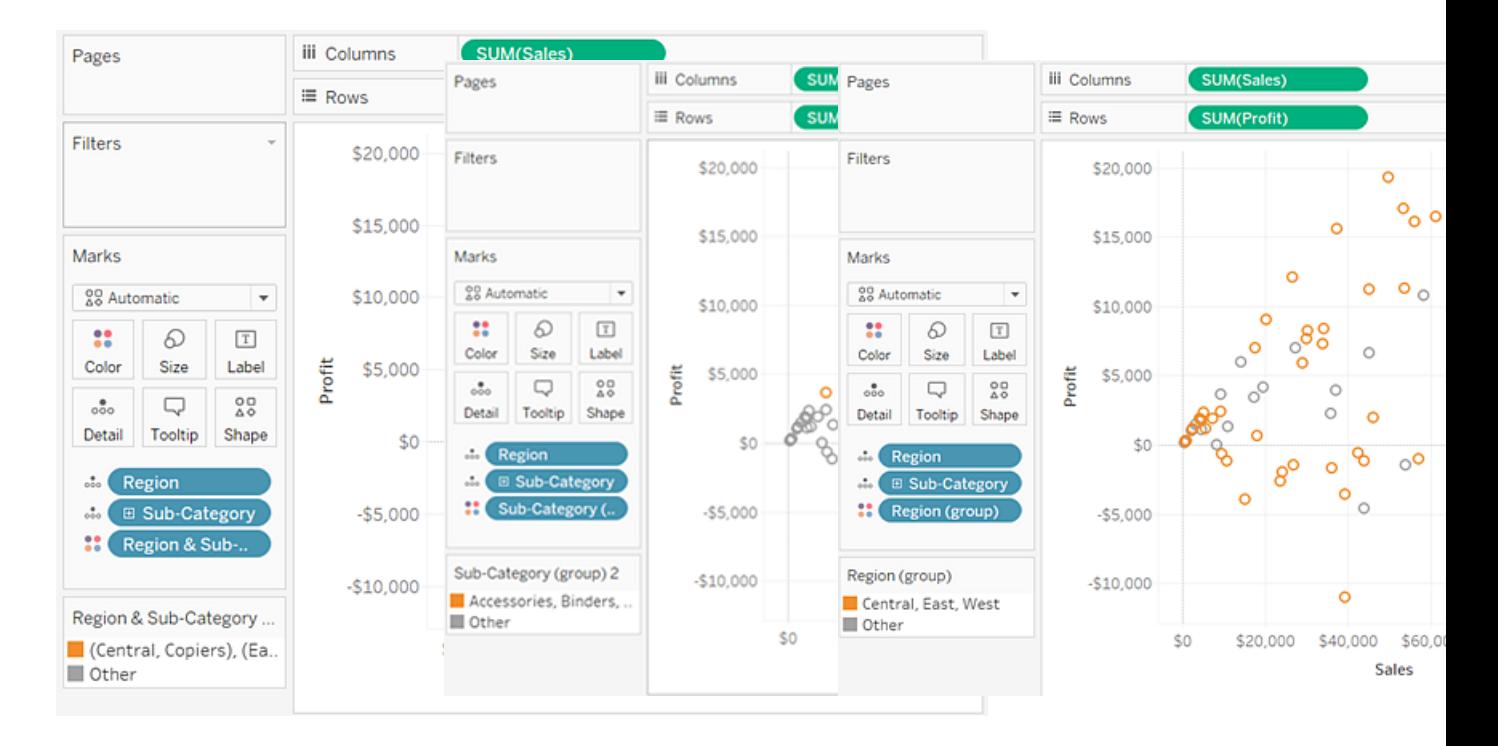

Die 5 Markierungen werden kombiniert, und die restlichen Markierungen werden zu "Andere" hinzugefügt.

Alle Markierungen, die einer der drei Unterkategorien zugeordnet sind, werden kombiniert, und die restlichen Markierungen werden einer Kategorie "Andere" hinzugefügt.

Alle Markierungen, die einer der vier Regionen zugeordnet sind, werden kombiniert, und die restlichen Markierungen werden einer Kategorie "Andere" hinzugefügt.

# <span id="page-1445-0"></span>Korrigieren von Datenfehlern und Kombinieren von Dimensionselementen durch Gruppierung Ihrer Daten

Wenn Sie Gruppen verwenden, um Datenfehler zu korrigieren (beispielsweise zum Kombinieren von "CA" und "California") oder zum Kombinieren von Dimensionselementen (beispielsweise zum Kombinieren von "East" und "West" Region), besteht die einfachste Möglichkeit darin, Kopfzeilen in der Ansicht auszuwählen.

- 1. Halten Sie die **STRG**-Taste oder die **Umschalttaste** gedrückt, um mehrere Kopfzeilen in der Ansicht auszuwählen. Auf einem Mac halten Sie die Befehlstaste gedrückt.
- 2. Führen Sie einen der folgenden Schritte aus, um eine Gruppe zu erstellen:
- Klicken Sie in Tableau Desktop auf die Schaltfläche Gruppe<sup>2</sup><sup>7</sup> in der Symbolleiste, klicken Sie mit der rechten Maustaste, wählen Sie **Gruppe** aus, oder klicken Sie auf das Symbol **Gruppe** in der QuickInfo.
- Klicken Sie in Tableau Server oder Tableau Cloud in der QuickInfo auf das Symbol **Gruppe**.

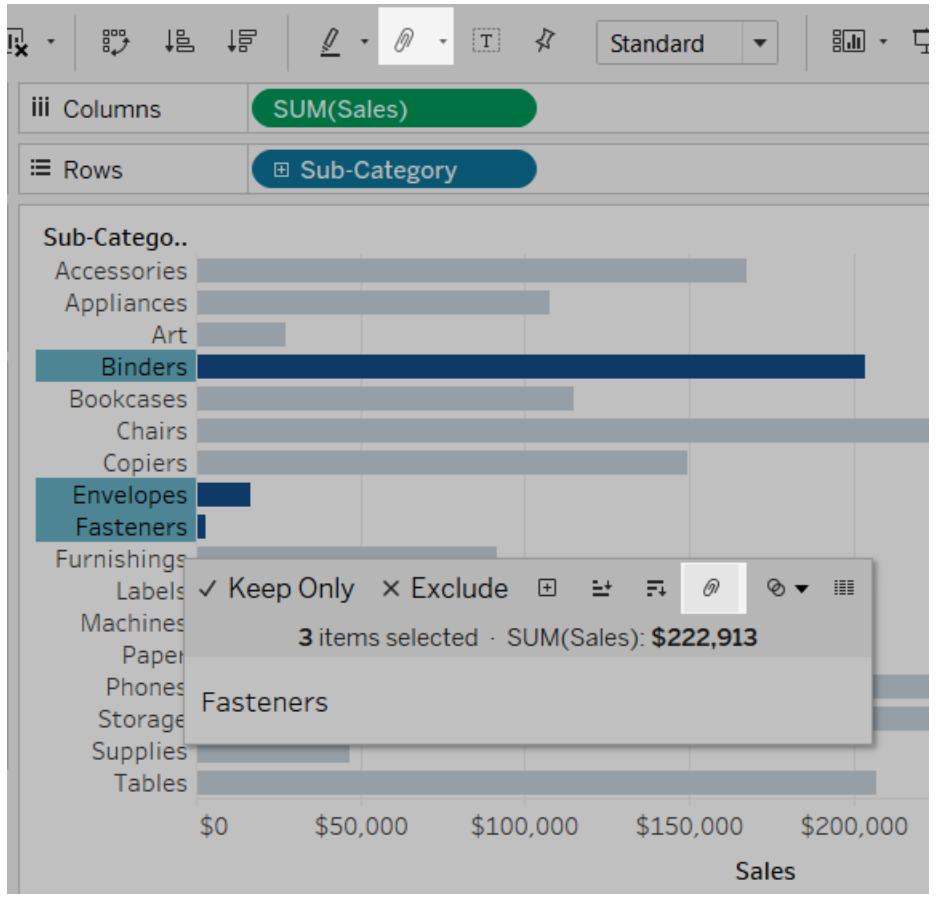

Die ausgewählten Elemente werden zu einem Element zusammengefasst. In diesem Beispiel zeigt die Ansicht nun SUMME(Umsatz) über alle Heftmappen, Umschläge und Verschlüsse hinweg als eine einzelne Markierung. Unter Verwendung der kombinierten Elementnamen wird automatisch ein Standard erstellt. Die Dimension des Containers "Zeilen" oder "Spalten" wird durch das neue gruppierte Feld ersetzt.

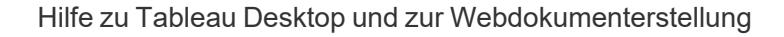

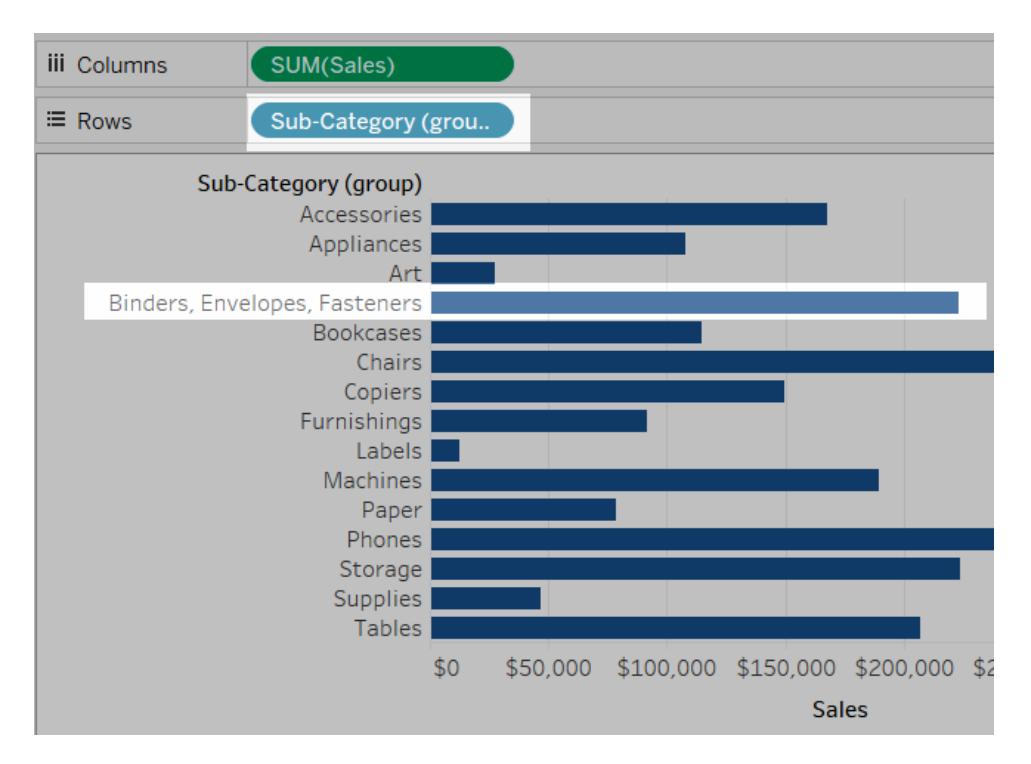

# Erstellen von Sätzen

Sie können Sätze verwenden, um eine Teilmenge von Daten zu vergleichen und Fragen dazu zu beantworten. Sätze sind benutzerdefinierte Felder, die eine Teilmenge von Daten basierend auf bestimmten Bedingungen definieren.

Sie können Sätze dynamischer und interaktiver gestalten, indem Sie sie in **[Festlegen](#page-1820-0) von [Aktionen](#page-1820-0)** auf Seite 1617verwenden. Aktionen für Sätze ermöglichen es Ihrem Publikum, direkt mit einem Viz oder Dashboard zu interagieren, um Aspekte der Analyse zu steuern. Wenn jemand Markierungen in der Ansicht auswählt, können Aktionen der Sätze die Werte in einem Satz ändern.

Zusätzlich zu einer Satzaktion können Sie Benutzern auch erlauben, die Mitgliedschaft eines Satzes zu ändern, indem Sie eine filterähnliche Schnittstelle verwenden, die als "Set Control" (Satzsteuerelement) bezeichnet wird, was es Ihnen leicht macht, Eingaben in Berechnungen festzulegen, die eine interaktive Analyse steuern. Weitere Informationen finden Sie unter **Anzeigen eines [Satzsteuerelements](#page-1457-0) in der Ansicht** auf Seite 1254.

### Erstellen eines dynamischen Satzes

Es gibt zwei Arten von Sätzen: dynamische und festgelegte Sätze. Die Elemente eines dynamischen Satzes ändern sich mit den zugrunde liegenden Daten. Dynamische Sätze

können nur auf einer einzelnen Dimension basieren.

So erstellen Sie einen dynamischen Satz:

- 1. Klicken Sie im Datenbereich mit der rechten Maustaste in eine Dimension, und wählen Sie **Erstellen** > **Gruppieren** aus.
- 2. Konfigurieren Sie Ihren Satz im Dialogfeld "Satz erstellen". Sie können den Satz über die folgenden Registerkarten konfigurieren:
	- **Allgemein**: Verwenden Sie die Registerkarte "Allgemein", um einen oder mehrere Werte auszuwählen, die bei der Berechnung des Satzes berücksichtigt werden.

Alternativ können Sie die Option **Alle verwenden** auswählen, um immer alle Elemente zu berücksichtigen, insbesondere dann, wenn neue Elemente hinzugefügt oder entfernt wurden.

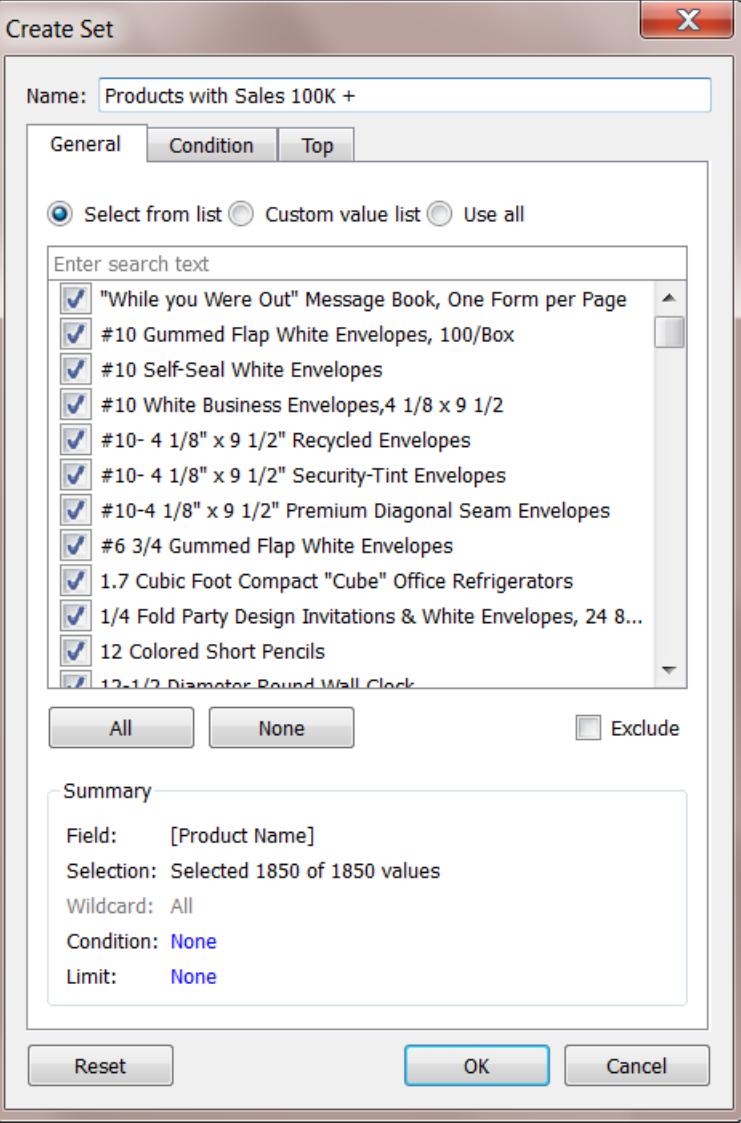

<sup>l</sup> **Bedingung**: Verwenden Sie die Registerkarte "Bedingung", um Regeln zu definieren, nach denen bestimmt wird, welche Elemente in den Satz aufzunehmen sind.

Sie können beispielsweise eine Bedingung basierend auf dem Gesamtumsatz angeben, die nur Produkte mit Umsätzen über 100.000 US-Dollar einschließt.

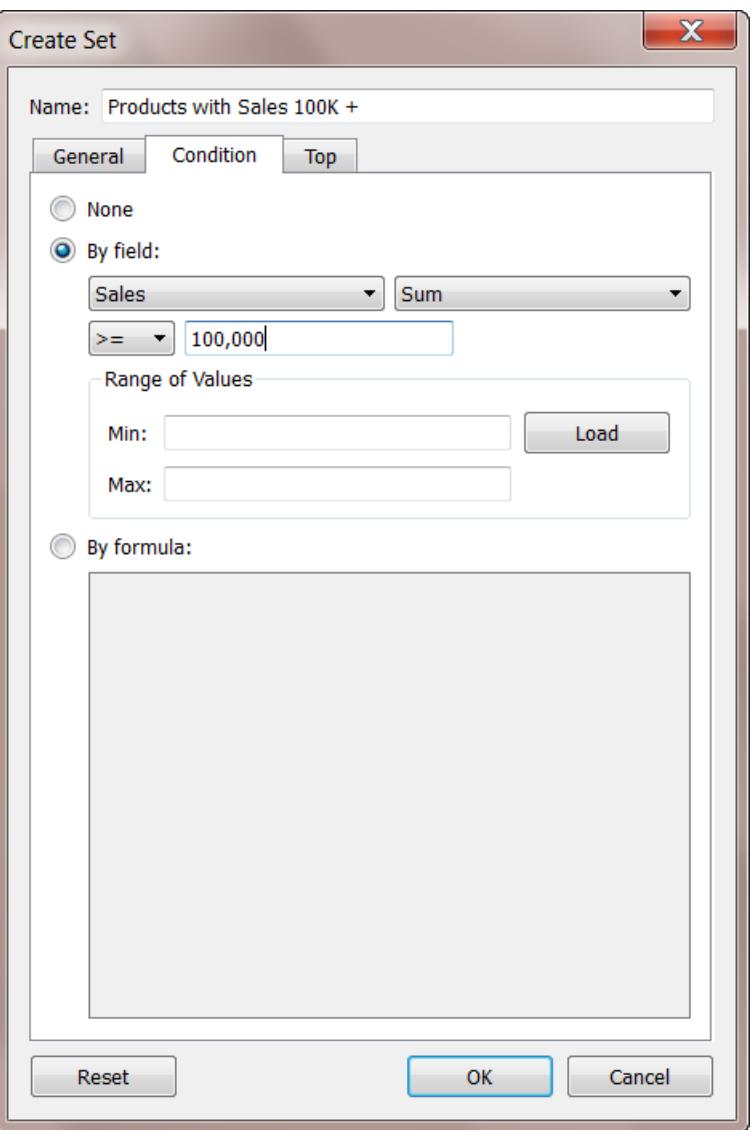

**Hinweis**: Bedingungen für Sätze funktionieren genau wie Filterbedingungen. Weitere Informationen hierzu finden Sie unter **[Filtern](#page-1682-0) von Daten in den [Ansichten](#page-1682-0)** auf Seite 1479.

<sup>l</sup> **Oben**: Verwenden Sie die Registerkarte "Oben", um Grenzwerte für die Aufnahme von Elementen in den Satz zu definieren.

Sie könnten beispielsweise einen Grenzwert angeben, der auf dem Gesamtumsatz basiert und nur die 5 umsatzstärksten Produkte einschließt.

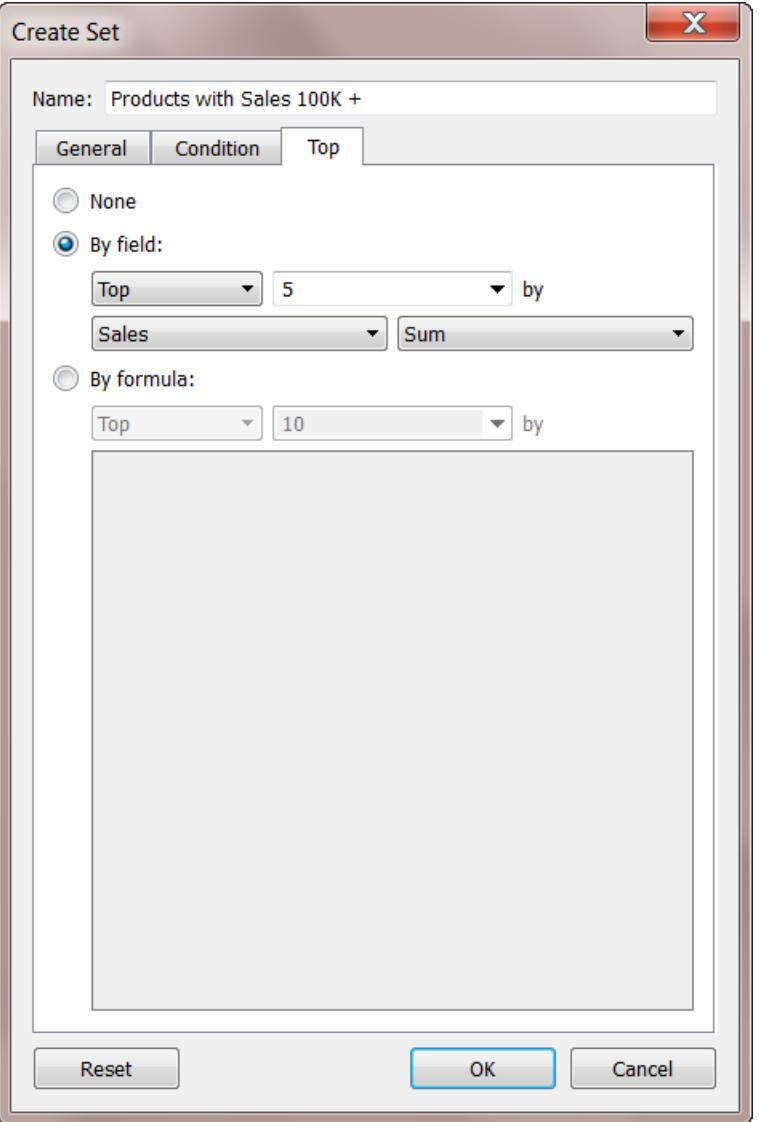

**Hinweis**: Grenzwerte für Sätze funktionieren genau wie Filtergrenzwerte. Weitere Informationen hierzu finden Sie unter **[Filtern](#page-1682-0) von Daten in den [Ansichten](#page-1682-0)** auf Seite 1479.

3. Klicken Sie auf **OK**, wenn Sie fertig sind.

Der neue Satz wird am unteren Ende des Datenbereichs unter dem Abschnitt "Sätze"

hinzugefügt. Ein Satz-Symbol ® zeigt an, dass es sich beim Feld um einen Satz handelt.

#### **Sets**

- State High Sales & Profit
- <sup></sub> Top Customers by Profit</sup>

### Erstellen eines festgelegten Satzes

Die Elemente eines festgelegten Satzes ändern sich nicht, selbst wenn sich die zugrunde liegenden Daten ändern. Ein festgelegter Satz kann auf einer oder mehreren Dimensionen basieren.

So erstellen Sie einen festgelegten Satz:

- 1. Wählen Sie in der Visualisierung eine oder mehrere Markierungen oder Kopfzeilen in der Ansicht aus.
- 2. Klicken Sie mit der rechten Maustaste auf die Markierung(en) und wählen Sie **Satz erstellen** aus.

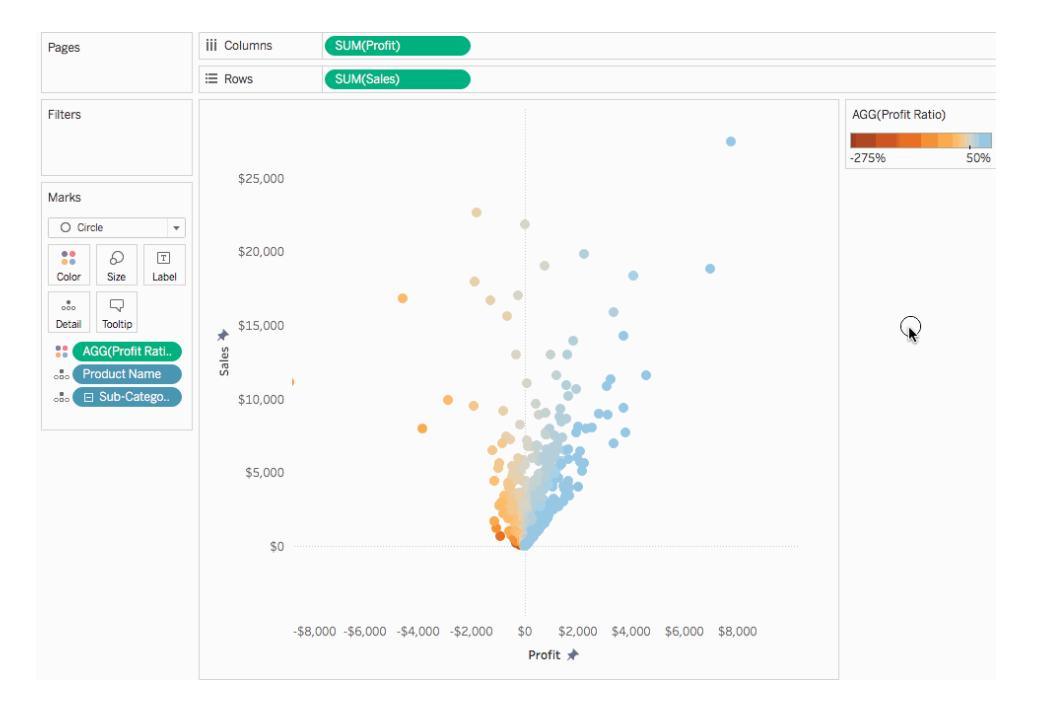

- 3. Geben Sie im Dialogfeld "Satz erstellen" einen Namen für den Satz ein.
- 4. Führen Sie optional einen der folgenden Schritte aus:
	- Standardmäßig enthält der Satz die im Dialogfeld aufgeführten Elemente. Sie können die Option **Ausschließen** auswählen, um diese Elemente stattdessen

auszuschließen. In diesem Fall enthält der Satz alle Elemente, die Sie nicht ausgewählt haben.

• Entfernen Sie alle Dimensionen, die nicht berücksichtigt werden sollen. Hierzu klicken Sie auf das rote "x"-Symbol, das angezeigt wird, wenn Sie mit der Maus auf

eine Spaltenüberschrift zeigen **... Year of Order Date** 

• Entfernen Sie bestimmte Zeilen, die nicht in den Satz einbezogen werden sollen. Hierzu klicken Sie auf das rote "x"-Symbol, das angezeigt wird, wenn Sie mit der

Maus auf die Zeile zeigen  $\times$ .

- Wenn die ausgewählten Markierungen mehrere Dimensionen darstellen, besteht jedes Element des Satzes aus einer Kombination dieser Dimensionen. Sie können das Zeichen zur Trennung der Dimensionswerte angeben. Geben Sie dazu ein Zeichen Ihrer Wahl für **Elemente trennen durch** ein.
- <sup>l</sup> Wählen Sie **Zu Filtercontainer hinzufügen** aus, um den erstellten Satz automatisch in den Filtercontainer zu verschieben.

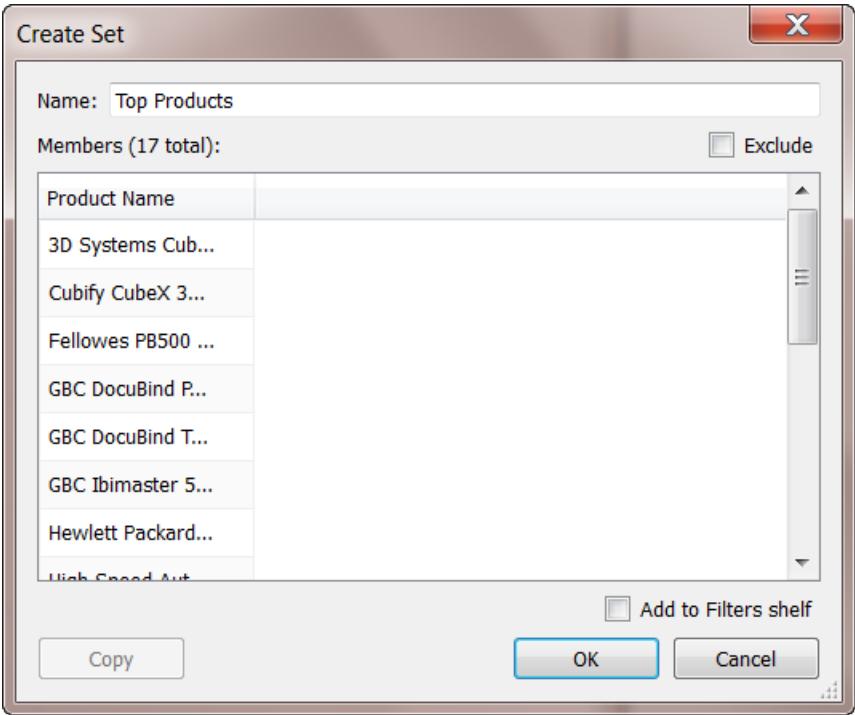

5. Klicken Sie auf **OK**, wenn Sie fertig sind.

Der neue Satz wird am unteren Ende des Datenbereichs unter dem Abschnitt "Sätze"

hinzugefügt. Ein Satz-Symbol ® zeigt an, dass es sich beim Feld um einen Satz handelt.

**Sets** State - High Sales & Profit <sup></sub> Top Customers by Profit</sup>

### Hinzufügen und Entfernen von Datenpunkten aus Sätzen

Wenn Sie einen Satz mit bestimmten Datenpunkten erstellt haben, können Sie dem Satz weitere Daten hinzufügen bzw. Daten aus ihm entfernen.

#### **So fügen Sie Datenpunkte aus einem Satz hinzu oder entfernen diese:**

- 1. Wählen Sie in der Visualisierung die Datenpunkte aus, die Sie hinzufügen oder entfernen möchten.
- 2. Klicken Sie in der angezeigten QuickInfo auf das Dropdown-Menüsymbol "Sätze", und wählen Sie dann **Zu [Satzname] hinzufügen** oder **Aus [Satzname] entfernen** aus, um Daten zu einem bestimmten Satz hinzuzufügen oder aus ihm zu entfernen.

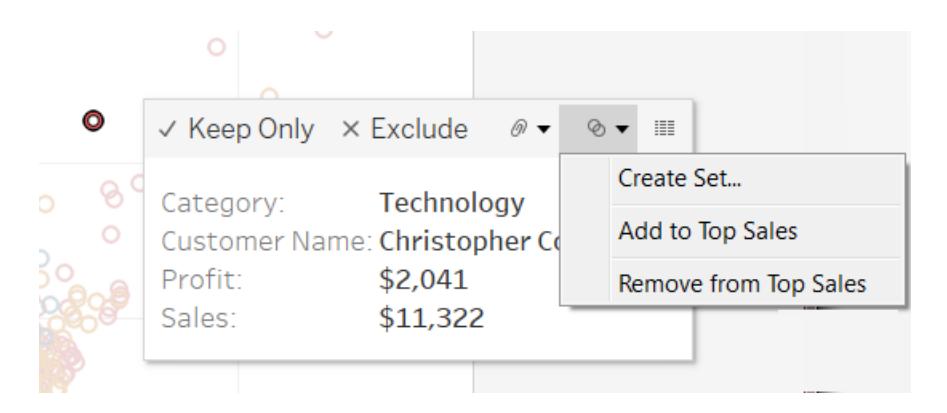

### Verwenden von Sätzen in der Visualisierung

Nachdem Sie einen Satz erstellt haben, wird er unten im Abschnitt "Sätze" des Datenfensters angezeigt. Sie können den Satz wie jedes andere Feld in die Visualisierung ziehen.

Beim Ziehen eines Satzes in die Visualisierung in Tableau Desktop können Sie angeben, ob die Elemente des Satzes angezeigt oder in Ein/Aus-Kategorien aggregiert werden sollen.

In Tableau Server oder Tableau Cloud können Sie die Elemente des Satzes ausschließlich in Ein/Aus-Kategorien aggregieren.

### Anzeigen von Elementen eines Satzes im Ein/Aus-Modus

In der Regel wird ein Satz, den Sie in die Visualisierung ziehen, im Ein/Aus-Modus in Tableau angezeigt. Dieser Modus unterteilt den Satz in zwei Kategorien:

- $\cdot$  Ein die Elemente im Satz
- Aus: Die Elemente, die nicht Teil des Satzes sind.

Beispielsweise wären in einem für die Top 25 der Kunden definierten Satz die Kunden Teil der Ein-Kategorie, während alle anderen Kunden Teil der Aus-Kategorie wären.

Mit dem Ein/Aus-Modus können die Elemente des Satzes auf einfache Weise mit allen anderen Daten verglichen werden.

### **So zeigen Sie Elemente im Ein/Aus-Modus in der Visualisierung an:**

• Klicken Sie in Tableau Desktop mit der rechten Maustaste auf den Satz im Visualisierungs-Arbeitsbereich und wählen Sie **Ein/Aus von Satz anzeigen** aus.

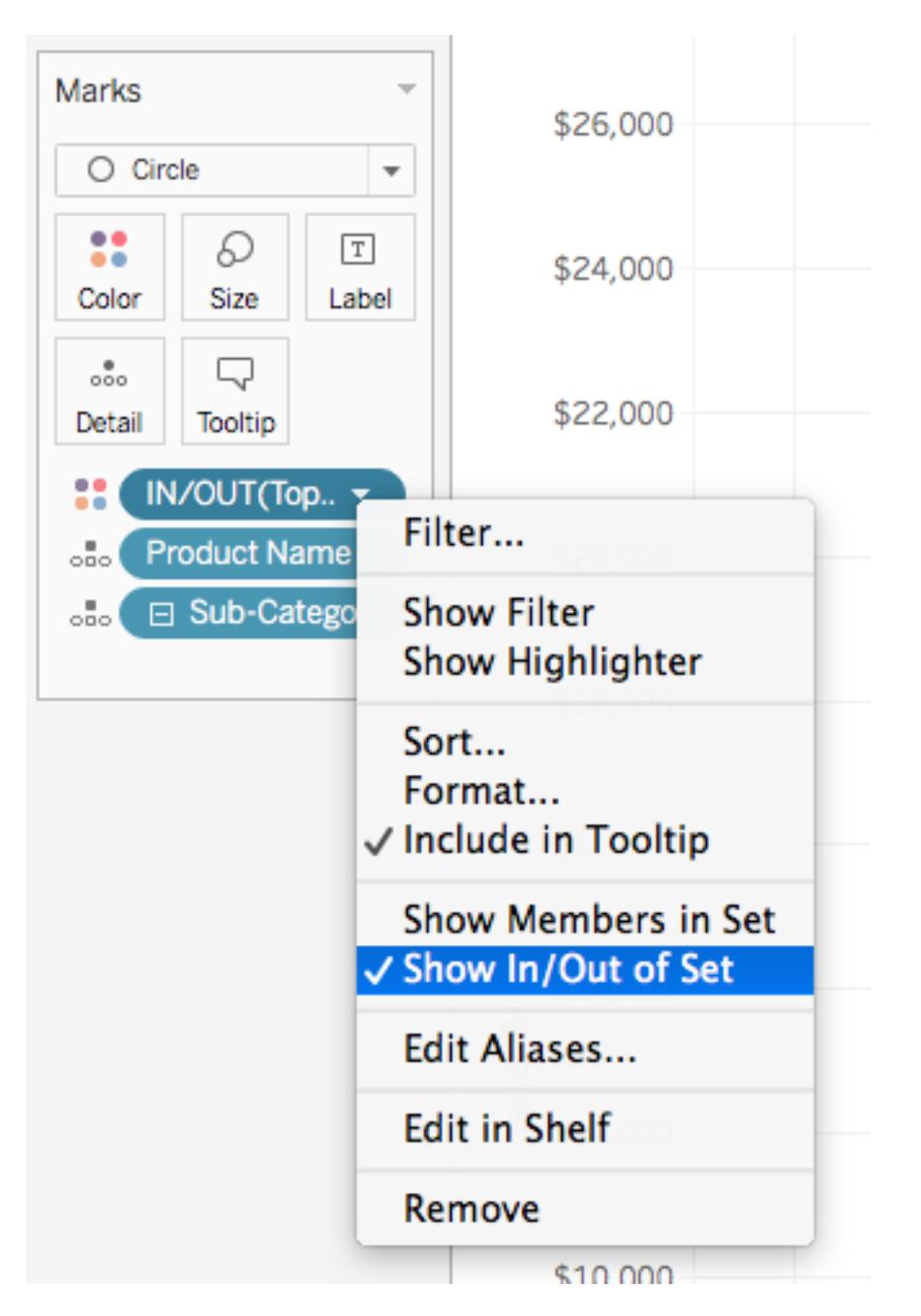

Ist für einen Satz der Modus "Ein/Aus" aktiviert, wird dem Feld im Container der Text "EIN/AUS" gefolgt vom Satznamen vorangestellt.

**Hinweis:** Der Modus "Ein/Aus" ist in folgenden Arbeitsmappen nicht verfügbar: Arbeitsmappen, die mit älteren Versionen als 8.2 erstellt wurden und als Datenquelle Microsoft Excel- oder Textdateien verwenden, Arbeitsmappen, welche die alte Verbindung verwenden, und Arbeitsmappen, die Microsoft Access-Datenquellen verwenden.

### Anzeigen von Elementen eines Satzes

Alternativ zur Anzeige des Satzes im Ein/Aus-Modus können Sie die Elemente im Satz auflisten. Beim Anzeigen der Elemente im Satz wird der Ansicht automatisch ein Filter hinzugefügt, der nur die Elemente des Satzes einbezieht.

### **So zeigen Sie die einzelnen Elemente in einem Satz an:**

• Klicken Sie im Visualisierungs-Arbeitsbereich mit der rechten Maustaste auf den Satz und wählen Sie **Elemente im Satz anzeigen**.

**Hinweis:** Um die vollständig qualifizierten Elementnamen für Cubes anzuzeigen, klicken Sie im Bereich "Daten" mit der rechten Maustaste auf den Satz, und wählen Sie **Qualifizierte Elementnamen** aus.

### Zulassen von Änderungen an Satzwerten durch Benutzer

### Hinzufügen einer Satzaktion

Mithilfe von Satzaktionen können Sie Ihrer Zielgruppe mehr Kontrolle über die Analyse Ihrer Visualisierung ermöglichen.

Bei Satzaktionen bildet ein vorhandener Satz die Grundlage für die Aktualisierung der Werte in diesem Satz (basierend auf der Aktion eines Benutzers in der Visualisierung). Als Autor können Sie einen oder mehrere bereits von Ihnen erstellte Sätze verwenden, um den Umfang der Satzaktion festzulegen.

Einzelheiten zum Erstellen und Verwenden von Satzaktionen finden Sie unter **[Festlegen](#page-1820-0) von [Aktionen](#page-1820-0)** auf Seite 1617.

### <span id="page-1457-0"></span>Anzeigen eines Satzsteuerelements in der Ansicht

Um Ihrer Zielgruppe die Möglichkeit zu geben, Elemente eines Satzes schnell zu ändern, können Sie auch ein Satzsteuerelement anzeigen. Ein Satzsteuerelement ist eine Arbeitsblattkarte, die einem Parametersteuerelement oder der Karte "Schnellfilter" sehr ähnlich ist. Sie können Satzsteuerelemente zu Arbeitsblättern und Dashboards hinzufügen, die bei der

Veröffentlichung in Tableau Server oder Tableau Cloud oder beim Speichern im Web in Tableau Public enthalten sind.

Klicken Sie zum Öffnen des Satzsteuerelements mit der rechten Maustaste (Ctrl+Mausklick auf einem Mac) auf den Satz im Datenbereich, und wählen Sie **Set anzeigen** aus.

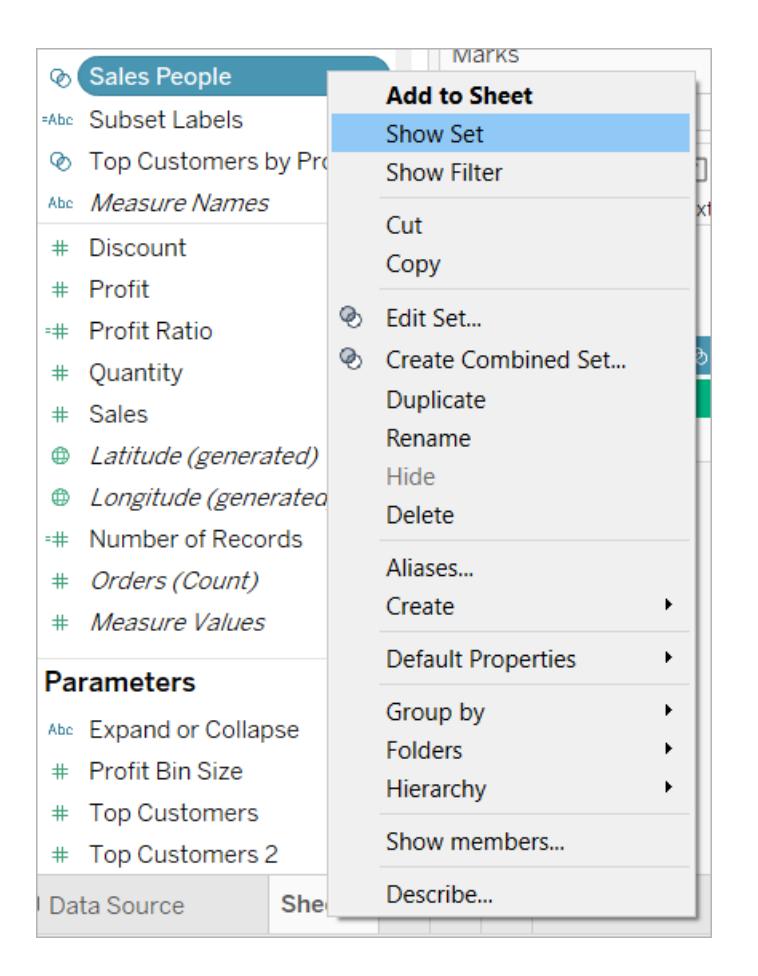

Wie andere Karten auch verfügen Satzsteuerelemente über ein Menü, das Sie mit dem Dropdown-Pfeil in der oberen rechten Ecke der Karte öffnen können. Verwenden Sie dieses Menü, um die Anzeige des Steuerelements anzupassen, das die Modi zur Einzelwert- und Mehrfachwertauswahl unterstützt. Sie können beispielsweise Optionsfelder für die individuelle Auswahl anzeigen oder eine Dropdown-Liste, die mehrere Auswahlen unterstützt.

**Hinweis:** Sie können nur ein Satzsteuerelement für dynamische Sätze anzeigen, nicht für festgelegte Sätze. Dies ist beabsichtigt, da festgelegte Sätze nicht dazu gedacht sind, sich im Element zu ändern. Wenn der dynamische Satz in der Ansicht nicht beteiligt ist (d. h., wenn in einer Berechnung nicht darauf verwiesen wird oder auf dem Blatt instanziiert

wird), wird das Kontextmenüelement deaktiviert. Dadurch wissen Sie, dass Sie der Ansicht den Satz hinzufügen sollten.

### Kombinieren von Sätzen

Sie können zwei Sätze kombinieren, um die Elemente zu vergleichen. Beim Kombinieren von Sätzen erstellen Sie einen neuen Satz, der entweder die Kombination aller Elemente, nur die Elemente, die in beiden Sätzen vorkommen, oder die Elemente, die nur in einem Satz, aber nicht im anderen vorkommen, enthält.

Durch Kombinieren von Sätzen lassen sich komplexe Fragen beantworten und Kohorten Ihrer Daten vergleichen. Beispielsweise möchten Sie den Prozentsatz der Kunden bestimmen, die letztes Jahr und dieses Jahr Käufe getätigt haben. Hierzu können Sie zwei Sätze, bestehend aus den Kunden jedes Jahres, kombinieren und nur die Kunden zurückgeben, die in beiden Sätzen vorhanden sind.

Damit zwei Sätze kombiniert werden können, müssen sie auf denselben Dimensionen basieren. Sie können also einen Satz aus den besten Kunden mit einem anderen Satz aus den Kunden kombinieren, die letztes Jahr Käufe getätigt haben. Es ist jedoch nicht möglich, die besten Kunden mit einem Satz der umsatzstärksten Produkte zu kombinieren.

### **So kombinieren Sie Sätze:**

- 1. Wählen Sie im Bereich "Daten" unter "Sätze" die beiden Sätze aus, die Sie kombinieren möchten.
- 2. Klicken Sie mit der rechten Maustaste auf die Sätze und wählen Sie **Kombinierten Satz erstellen** aus.
- 3. Gehen Sie im Dialogfeld "Satz erstellen" wie folgt vor
	- Geben Sie einen Namen für den neuen kombinierten Satz ein.
	- Überprüfen Sie, ob die beiden zu kombinierenden Sätze in den beiden Dropdown-Menüs ausgewählt sind.
	- Wählen Sie eine der folgenden Optionen bezüglich der Art der Kombination der Sätze aus:
		- <sup>l</sup> **Alle Elemente in beiden Sätzen**: Der kombinierte Satz enthält alle Elemente aus beiden Sätzen.
- <sup>l</sup> **Gemeinsame Elemente in beiden Sätzen**: Der kombinierte Satz enthält nur Elemente, die in beiden Sätzen vorhanden sind.
- <sup>l</sup> **Außer gemeinsam genutzte Elemente**: Der kombinierte Satz enthält alle Elemente aus dem angegebenen Satz, die nicht im zweiten Satz vorhanden sind. Diese Optionen sind gleichbedeutend mit dem Abziehen eines Satzes von einem anderen. Enthält der erste Satz beispielsweise Äpfel, Orangen und Birnen und der zweite Birnen und Nüsse, enthält die Kombination des ersten Satzes mit der Option "Außer gemeinsam genutzte Elemente" nur Äpfel und Orangen. Birnen werden entfernt, da sie im zweiten Satz vorhanden sind.
- Geben Sie optional ein Zeichen zur Trennung der Elemente an, wenn die Sätze mehrere Dimensionen darstellen.
- 4. Klicken Sie auf **OK**, wenn Sie fertig sind.

**Hinweis:** Diese Funktionalität ist in folgenden Arbeitsmappen nicht verfügbar: Arbeitsmappen, die mit älteren Versionen als 8.2 erstellt wurden und als Datenquelle Microsoft Excel- oder Textdateien verwenden, Arbeitsmappen, die die alte Verbindung verwenden, oder Arbeitsmappen, die Microsoft Access-Datenquellen verwenden.

### Beispiele für Sätze

Es gibt viele Möglichkeiten, um mit Sätzen komplexe Fragen zu beantworten und Datenkohorten zu vergleichen. Im Folgenden werden einige Beispiele aufgeführt, wie Sie mit Sätzen Teilmengen von Daten definieren und vergleichen können.

## Wie tragen Elemente eines Satzes zur Gesamtsumme bei?

Zum Thema, wie die Elemente in einem Satz zur Gesamtsumme beitragen, sind unterschiedlichste Fragen denkbar. Beispielsweise: Welcher Prozentsatz des Gesamtumsatzes stammt von Wiederholkunden? Diese Art von Fragen können Sie mit dem EIN/AUS-Modus für einen Satz beantworten.

Im folgenden Beispiel werden Umsatzdaten verwendet, um einen Satz für Kunden zu erstellen, die für Produkte mindestens 5.000 US-Dollar ausgegeben haben.

### Erstellen des Satzes

1. Klicken Sie mit der rechten Maustaste (bzw. bei Mac-Computern bei gedrückter Strg-Taste) auf die Dimension **Kundenname** im Bereich "Daten" und wählen Sie **Erstellen** > **Satz** aus.

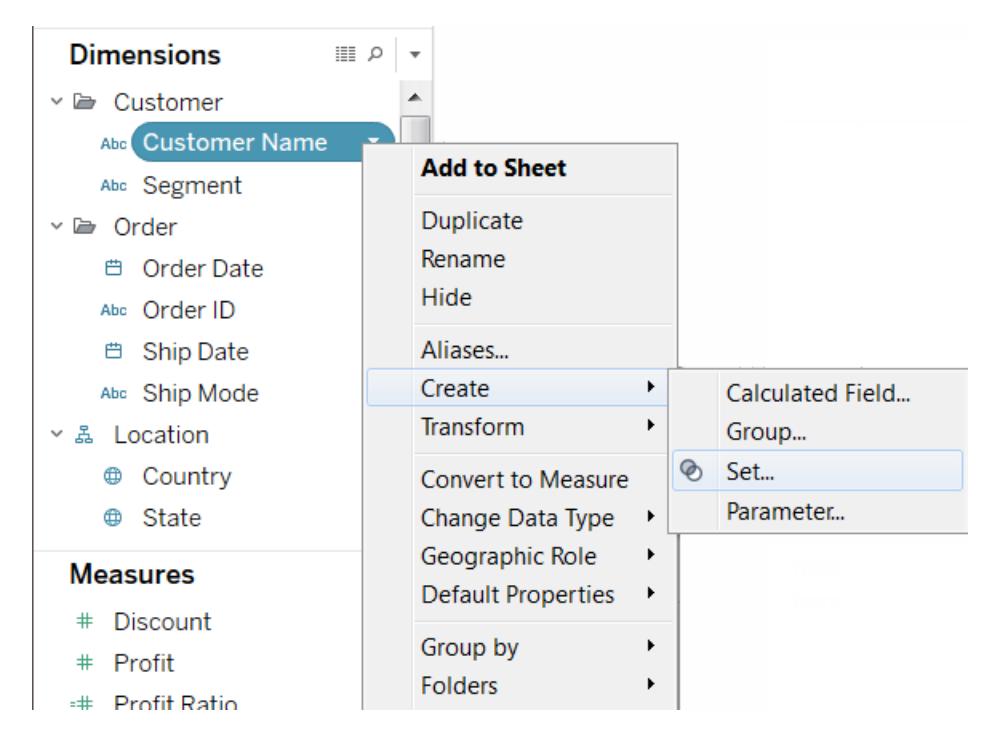

- 2. Geben Sie im Dialogfeld "Satz erstellen" einen Namen für den Satz ein. In diesem Beispiel wird der Name Kunden"
- 3. Wählen Sie die Option **Alle verwenden** aus, damit die Bedingung immer für alle Werte gilt, auch wenn neue Kunden hinzugefügt werden.
- 4. Klicken Sie auf der Registerkarte "Bedingung" auf **Nach Feld**, und definieren Sie dann eine Bedingung, die nur Kunden einbezieht, wenn die **Summe** der **Umsätze** größer oder gleich **5.000** ist.

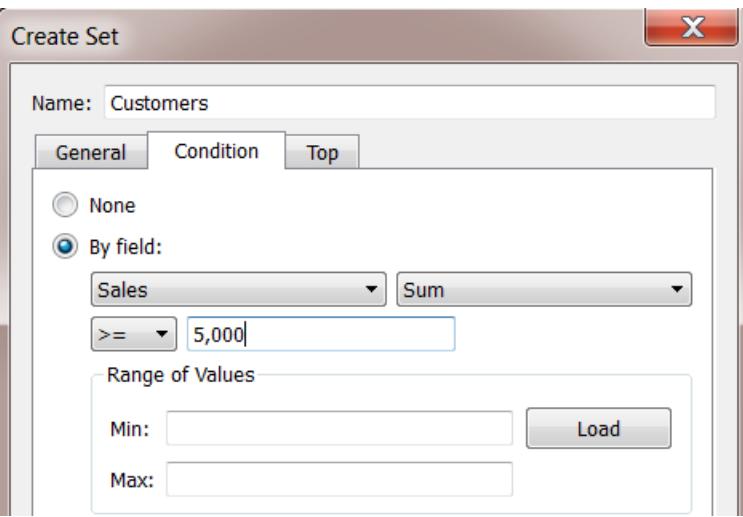

5. Klicken Sie auf **OK**.

Erstellen der Visualisierung

- 1. Ziehen Sie den neuen Satz aus dem Bereich **Sätze** unten im Bereich **Daten** in den Container **Zeilen**.
- 2. Ziehen Sie **Umsatz** in den Container **Spalten**. Die Ansicht zeigt nun die Gesamtumsätze für Kunden, die mehr als 5.000 US-Dollar für das Produkt ausgegeben haben, und die Gesamtumsätze für alle anderen Kunden an.

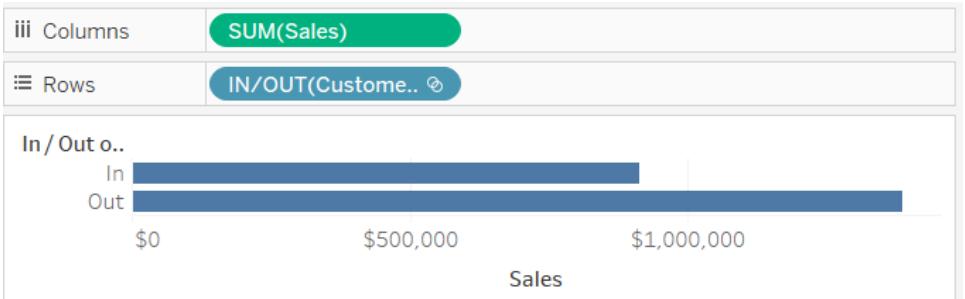

3. Klicken Sie zum Schluss auf den Dropdown-Pfeil neben dem Feld **Summe (Umsatz)** im Container "Spalte", und wählen Sie im Kontextmenü die Optionen **Schnelle Tabellenberechnung** > **Prozent des Gesamtwerts**.

Die Ansicht zeigt nun an, dass Kunden mit Umsätzen größer oder gleich 5.000 \$ 39 % des Gesamtumsatzes ausmachen.

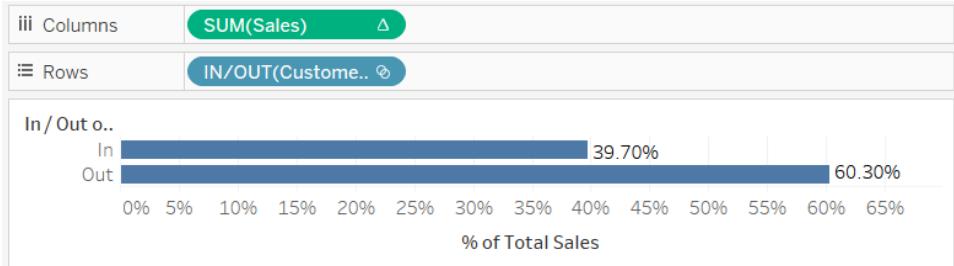

# Wie viele Elemente eines Satzes sind in einem anderen Satz enthalten?

Eine weitere gängige Verwendungsmöglichkeit für Sätze besteht im Vergleich von Teilmengen von Daten oder Kohorten. Sie fragen sich beispielsweise, wie viele Kunden, die letztes Jahr gekauft haben, auch dieses Jahr gekauft haben. Oder: Welche anderen Produkte hat ein Kunde gekauft, der zuvor ein bestimmtes Produkt gekauft hat? Diese Art von Fragen können Sie beantworten, indem Sie mehrere Sätze erstellen und diese dann kombinieren. Im folgenden Beispiel wird anhand von Umsatzdaten bestimmt, wie viele Kunden, die 2012 gekauft haben, auch 2013 gekauft haben.

### Erstellen eines kombinierten Satzes

- 1. Ziehen Sie das Feld **Customer Name** (Kundenname) in den Zeilencontainer.
- 2. Ziehen Sie das Feld **Order Date** (Bestelldatum) in den Filtercontainer.
- 3. Wählen Sie im Dialogfeld "Feld filtern" die Option **Jahre** aus, und klicken Sie auf **Nächste**.
- 4. Wählen Sie im Dialogfeld "Filter" die Option **2012**, und klicken Sie dann auf **OK**.

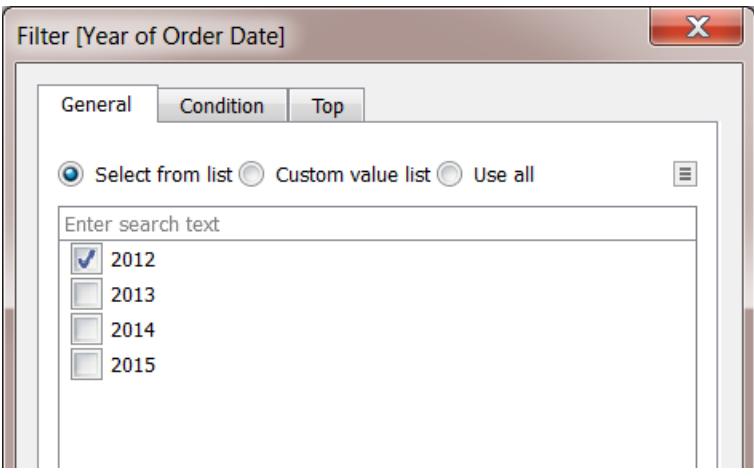

- 5. Drücken Sie in der Ansicht STRG + A (Befehlstaste-A auf einem Mac) auf der Tastatur, um alle Kunden auszuwählen.
- 6. Klicken Sie mit der rechten Maustaste (bzw. bei Mac-Computern bei gedrückter Strg-Taste) auf die Auswahl und wählen Sie **Satz erstellen** aus.

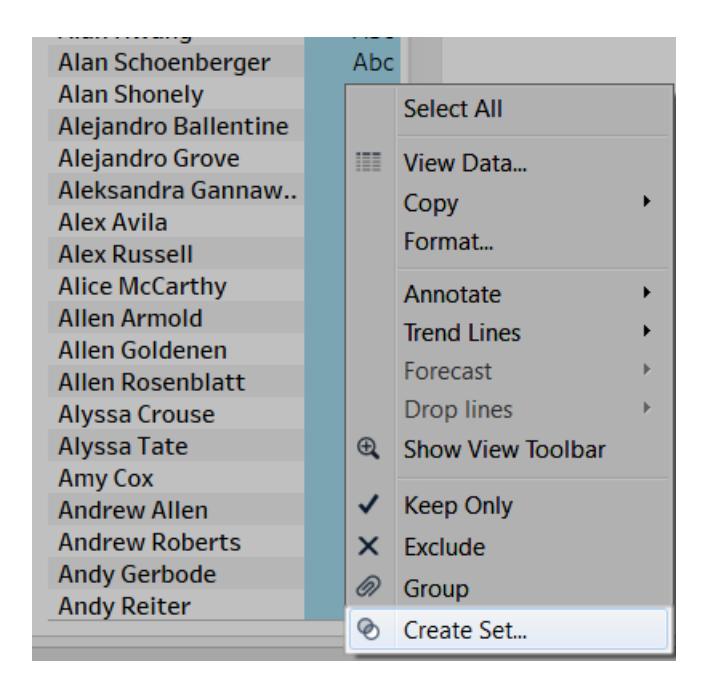

- 7. Geben Sie im angezeigten Dialogfeld "Satz erstellen" einen Namen für den Satz ein. In diesem Beispiel wird der Name "Kunden (2012)".
- 8. Klicken Sie auf **OK**.
- 9. Klicken Sie im Container **Filter** mit der rechten Maustaste (Strg+Klicken auf dem Mac) auf die Option **Bestelldatum**, und wählen Sie **Filter bearbeiten** aus.
- 10. Passen Sie im Dialogfeld "Filter" die Filter so an, dass nur Werte für **2013** und nicht für **2012** berücksichtigt werden, und klicken Sie dann auf **OK**.

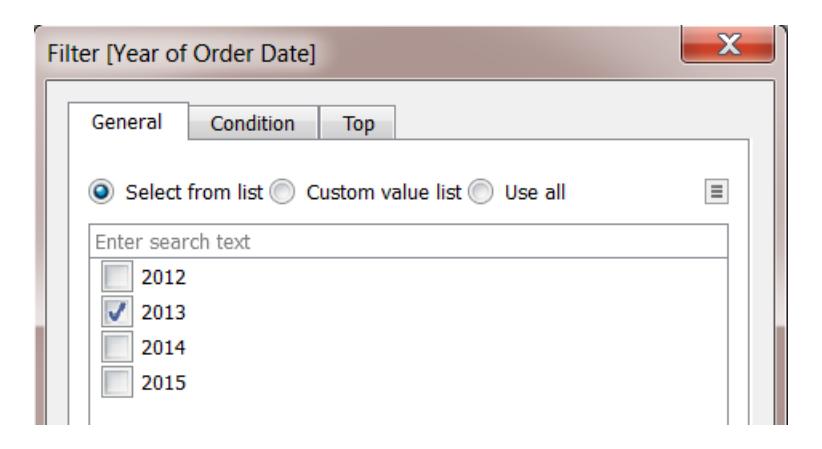

- 11. Drücken Sie erneut auf STRG + A (Befehlstaste-A auf einem Mac) auf der Tastatur, um alle Kunden auszuwählen.
- 12. Klicken Sie mit der rechten Maustaste (bzw. bei Mac-Computern bei gedrückter Strg-Taste) in der Ansicht auf die Auswahl und wählen Sie **Satz erstellen** aus.
- 13. Geben Sie im angezeigten Dialogfeld "Satz erstellen" einen Namen für den Satz ein. Der Satz erhält den Namen "Kunden (2013)".
- 14. Klicken Sie auf **OK**.
- 15. Wählen Sie im Bereich **Daten** sowohl die **Kunden 2012** als auch die **Kunden 2013**, indem Sie die Strg-Taste (Befehlstaste auf einem Mac) gedrückt halten und Ihre Auswahl vornehmen.
- 16. Klicken Sie mit der rechten Maustaste (bzw. bei Mac-Computern bei gedrückter Strg-Taste) auf die Auswahl und wählen Sie **Kombinierten Satz erstellen** aus.

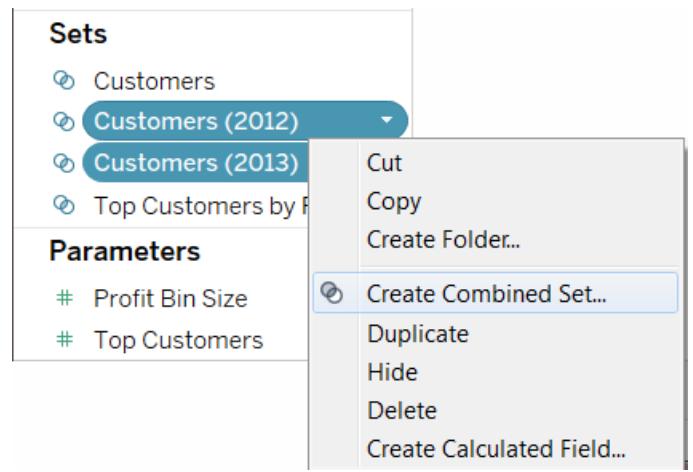

- 17. Geben Sie im Dialogfeld "Satz erstellen" einen Namen für den neuen Satz ein. In diesem Beispiel wird der Name "Kunden (2012 & 2013)".
- 18. Stellen Sie sicher, dass die richtigen beiden Sätze in den Dropdown-Menüs ausgewählt sind.
- 19. Wählen Sie die Option aus, mit der **Gemeinsame Elemente in beiden Sätzen** einbezogen werden.

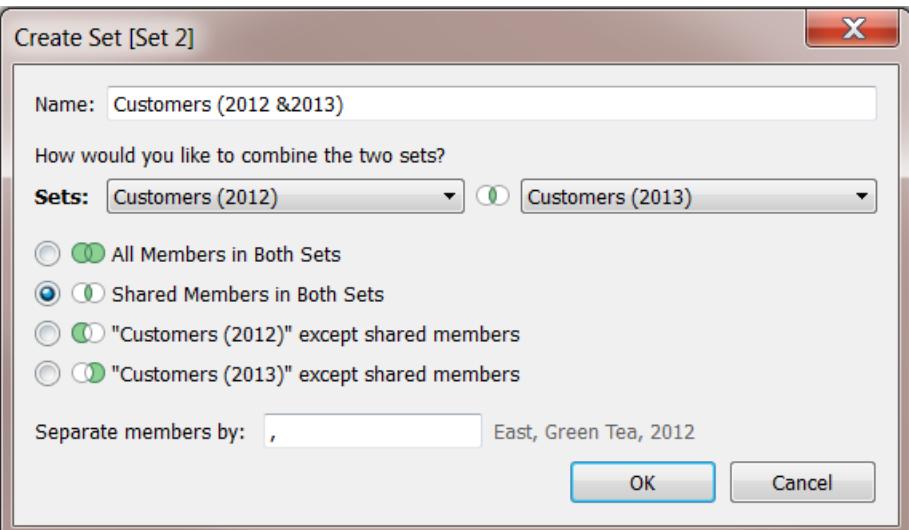

20. Klicken Sie auf **OK**.

### Erstellen der Visualisierung

- 1. Klicken Sie unten in der Arbeitsmappe auf das Symbol "Neues Arbeitsblatt"  $\frac{10}{4}$ .
- 2. Ziehen Sie im neuen Arbeitsblatt die Dimension **Kundenname** auf den Container **Zeilen**.
- 3. Klicken Sie auf den Dropdown-Pfeil des Feldes "Kundenname" des Containers "Zeilen", und wählen Sie aus dem Kontextmenü die Optionen **Kennzahl** > **Anzahl (eindeutig)**.
- 4. Ziehen Sie zum Schluss aus dem Bereich **Sätze** des Bereichs **Daten** das Feld **Kunden (2012 & 2013)** auf den Container **Filter**. Sie sehen, dass 437 Kunden sowohl 2012 als

auch 2013 gekauft haben.

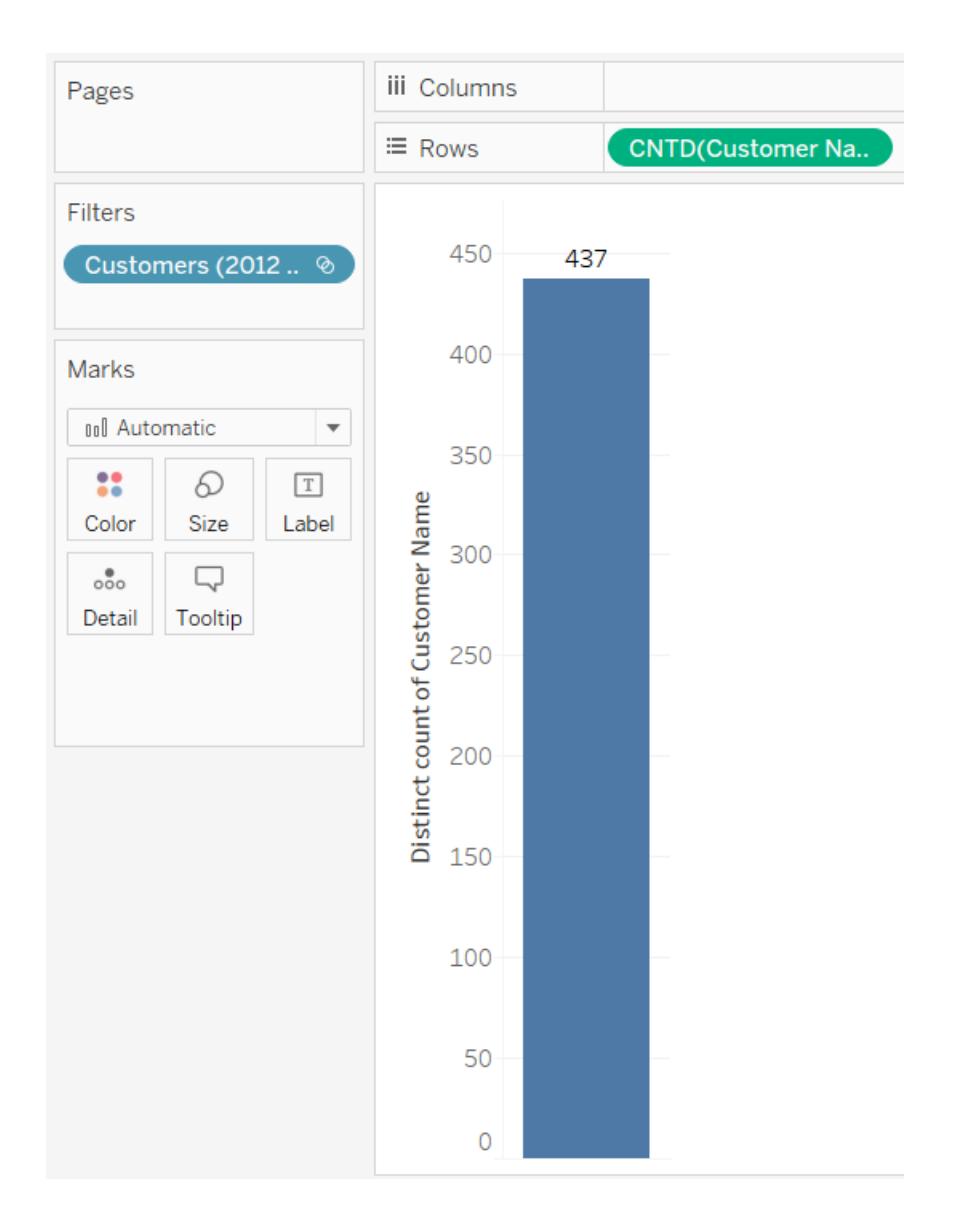

# Hierarchische Sätze und abhängige Elemente

Ein hierarchischer Satz filtert Daten gemäß den ausgewählten Elementen und deren abhängigen Elementen. Dabei handelt es sich um eindeutige bis multidimensionale Datenquellen (Cube), die vor dem Herstellen der Verbindung mit Tableau Desktop innerhalb der Datenquelle definiert werden.

Beim Erstellen von Sätzen aus einer Cube-Datenquelle in Tableau werden Nachfolger und sämtliche hierarchische Strukturen automatisch in den ausgewählten Elementen einbezogen.

Beispiel: Der Satz **Dairy** wird aus der Hierarchie **Product** erstellt. Wie unten dargestellt, enthält der Satz nur die Produktabteilung Dairy.

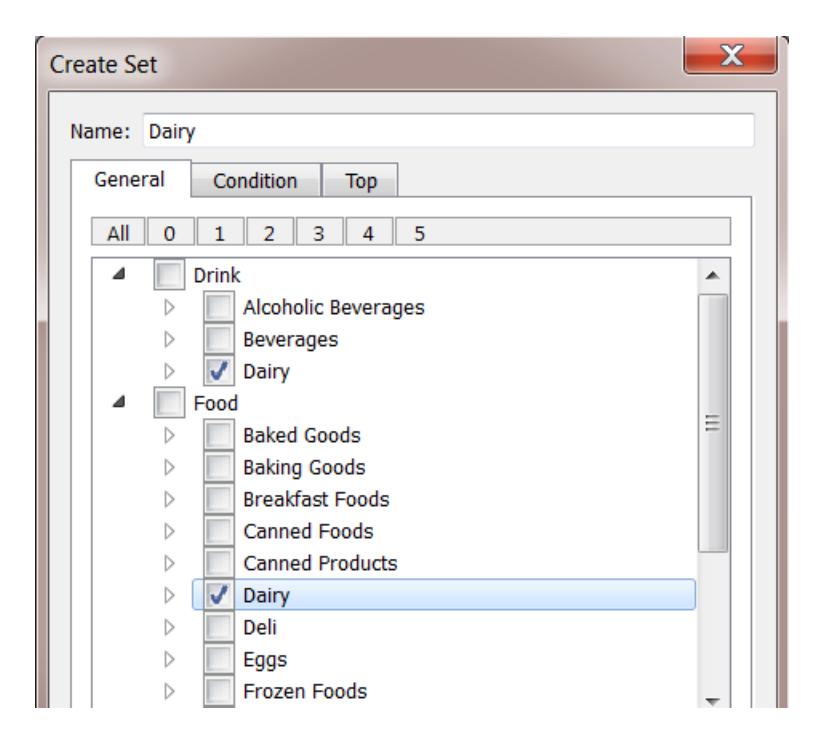

Sehen Sie sich die folgende Ansicht an. Die Dimension **Produktabteilung** wird im Container **Zeilen** platziert, und die Kennzahl **Filialumsatz** wird im Container **Spalten** platziert.

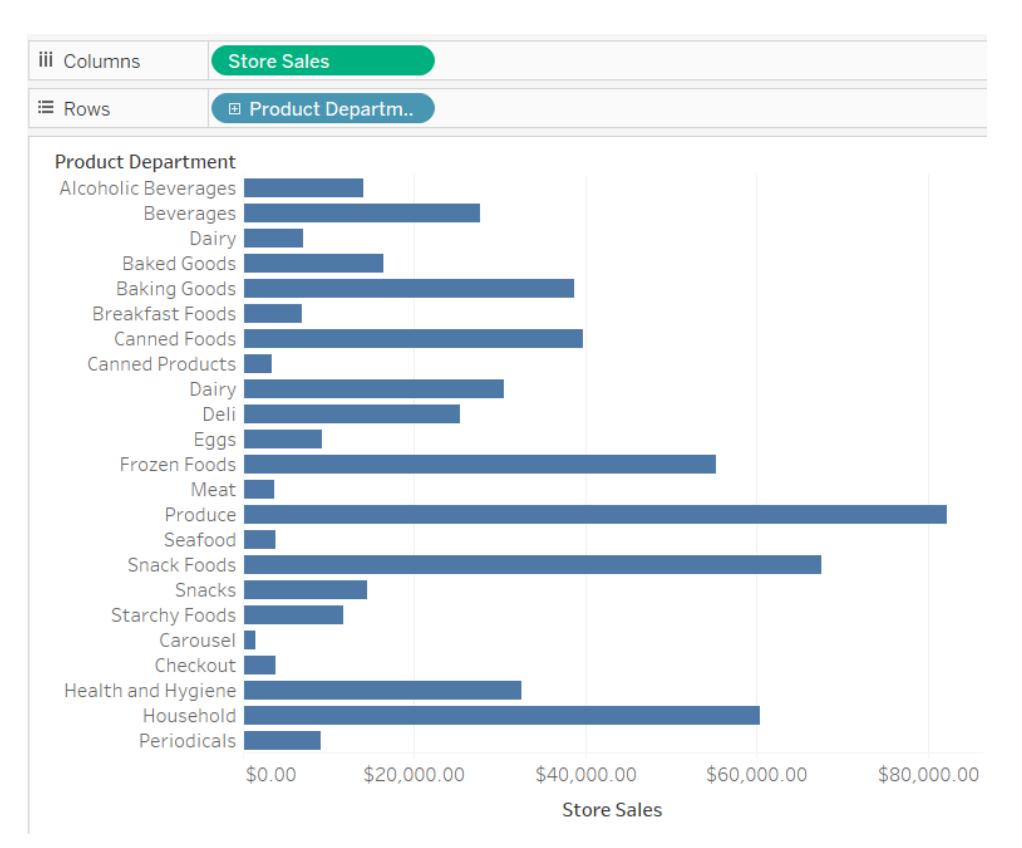

Wenn Sie den Satz **Dairy** im Container **Filters** (Filter) platzieren, wird die Ansicht so gefiltert, dass sie nur die Produktkategorien Dairy enthält.

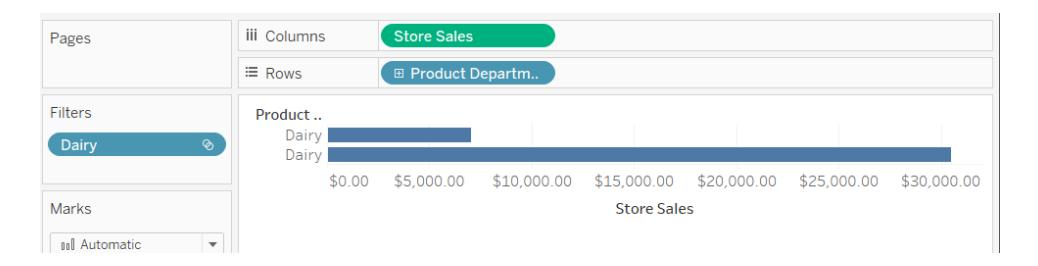

Wie unten dargestellt, können Sie einen Drilldown in **Product Department** ausführen, um die Ebenen **Product Category**, **Product Subcategory** und **Brand Name** einzublenden. Wenn diese abhängigen Elemente eingeblendet werden, werden der Ansicht Zeilenkopfzeilen hinzugefügt. Dies hängt damit zusammen, dass Sie mit einem Satzfilter die in den gefilterten Elementen enthaltenen Detailebenen anzeigen können.

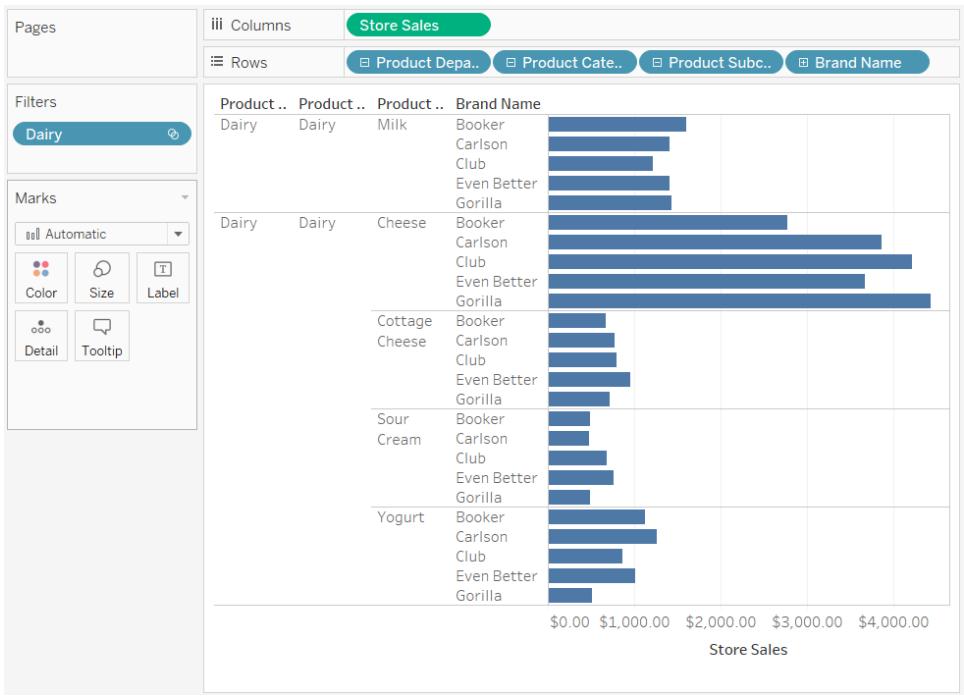

### Sätze für die obersten N-Werte und andere

Falls Sie große Sätze an zu visualisierenden Daten erfassen, werden Sie u. U. feststellen, dass die Begrenzung der Informationsmenge auf eine wichtige Teilmenge der Datensätze die Arbeit mit und die Beantwortung von Fragen zu den Daten wesentlich effektiver gestaltet.

In diesem Artikel wird beschrieben, wie Sie eine interaktive Ansicht erstellen, die Ihre Kunden in zwei dynamische Gruppen unterteilt:

- Die Top-N-Kunden
- Alle anderen Kunden

Die Ansicht beinhaltet ein Steuerelement, das Ihre Benutzer anpassen können, um die Anzahl der Kunden in der Gruppe der Top-Kunden zu ändern. Wenn Sie die Anzahl ändern, wird die Ansicht entsprechend aktualisiert.

### Sätze und unterstützte Datenquellen

Die in diesem Artikel zum Erstellen einer Ansicht der Top-Kunden beschriebene Methode nutzt die Ein-/Aus-Funktionalität von Sätzen.

Sätze wurden mit Tableau Desktop-Version 8.0 eingeführt.

Für Live-Verbindungen benötigt die Ein-/Aus-Funktionalität eine relationale oder mehrdimensionale Datenquelle.

Falls Sie eine dateibasierte Datenquelle wie eine Microsoft Excel-Arbeitsmappe oder eine Textdatei verwenden, können Sie einen Extrakt erzeugen, mit dem Sie Sätze erstellen können.

#### Schritt 1: Erstellen des Parameters

- 1. Öffnen Sie in Tableau Desktop eine neue Arbeitsmappe, und stellen Sie eine Verbindung zur Datenquelle **Sample ‒ Superstore** her.
- 2. Öffnen Sie ein neues Arbeitsblatt.
- 3. Klicken Sie im Datenbereich auf den Dropdown-Pfeil in der oberen rechten Ecke, und wählen Sie **Parameter erstellen** aus.
- 4. Gehen Sie im Dialogfeld "Parameter erstellen" folgendermaßen vor:
	- <sup>l</sup> Geben Sie im Textfeld **Name** den Eintrag **Top-Kunden 2** ein.
	- <sup>l</sup> Wählen Sie unter **Datentyp** die Option **Ganzzahl** aus.
	- <sup>l</sup> Geben Sie unter **Aktueller Wert** den Wert **5** ein.
	- <sup>l</sup> Klicken Sie unter **Zulässige Werte** auf **Bereich**.
	- Führen Sie unter "Wertebereich" die folgenden Aktionen aus:
		- Klicken Sie auf **Minimum**, und geben Sie 5 ein.
		- **Klicken Sie auf Maximum**, und geben Sie 20 ein.
		- <sup>l</sup> Klicken Sie auf **Schrittgröße**, und geben Sie **5** ein.

Dieser Parameter dient in Verbindung mit dem von Ihnen im nächsten Schritt erstellten Top-N-Satz dazu, den Top-N-Wert in der Ansicht schnell anzupassen.

Schritt 2: Erstellen des Satzes der Top-N-Kunden

- 1. Klicken Sie im Datenbereich mit der rechten Maustaste auf die Dimension **Kundenname**, und wählen Sie **Erstellen** > **Satz** aus.
- 2. Gehen Sie im sich öffnenden Dialogfeld "Satz erstellen" wie folgt vor:
	- <sup>l</sup> Geben Sie im Textfeld **Name** den Namen **Top-N-Kunden nach Umsatz** ein.
	- **Klicken Sie auf die Registerkarte Top.**
	- <sup>l</sup> Wählen Sie **Nach Feld** aus.
- <sup>l</sup> Wählen Sie in der Dropdown-Liste des Feldes (Kategorie) **Umsatz** aus.
- <sup>l</sup> Wählen Sie in der Dropdown-Liste "Aggregation" **Summe** aus.
- Klicken Sie auf OK, wenn Sie fertig sind.

#### Schritt 3: Einrichten der Ansicht

- 1. Ziehen Sie im Datenbereich **Top-N-Kunden nach Umsatz** aus dem Bereich **Sätze** in den Container **Zeilen**.
- 2. Ziehen Sie die Dimension **Kundenname** in den Container **Zeilen**. Positionieren Sie dabei das Feld rechts neben dem Satz.
- 3. Ziehen Sie die Kennzahl **Umsatz** in den Container **Spalten**.
- 4. Klicken Sie in der Symbolleiste auf die Schaltfläche "Absteigend sortieren" IF, um zu prüfen, ob der Satz ordnungsgemäß funktioniert.

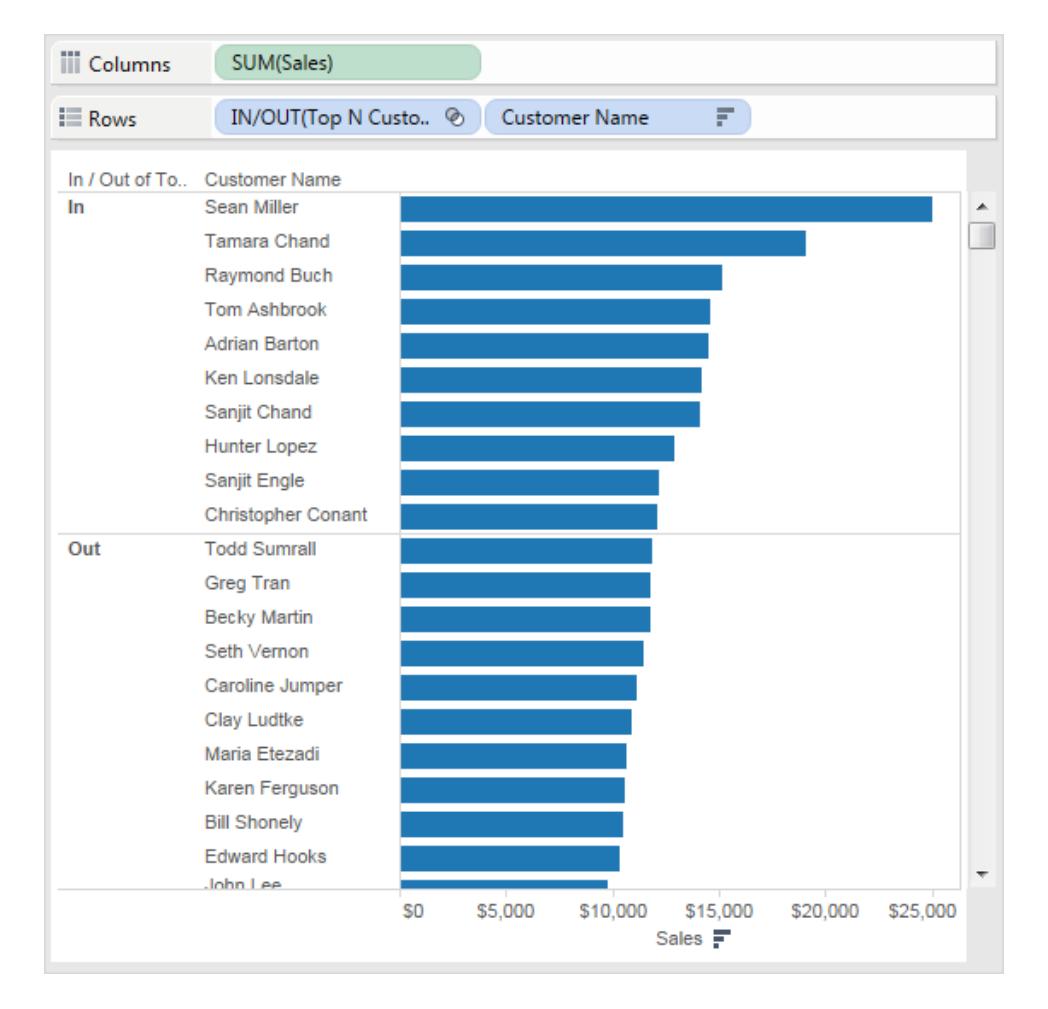

- 5. Klicken Sie im Datenbereich mit der rechten Maustaste auf den Satz **Top-N-Kunden nach Umsatz**, und klicken Sie dann auf **Berechnetes Feld erstellen**.
- 6. Führen Sie im sich öffnenden Dialogfeld "Berechnetes Feld" die folgenden Schritte aus:
	- <sup>l</sup> Geben Sie im Textfeld **Name** den Namen **Teilmengenbeschriftungen** ein.
	- **Geben Sie im Textfeld Formel die folgende Formel zur Erstellung dynamischer** Beschriftungen für die Kunden in dem Satz ein:

```
IF [Top N Customers by Sales]
THEN "Top " + str([Top Customers 2]) + " Customers"
ELSE "Others"
END
```
• Klicken Sie auf OK, wenn Sie fertig sind.

- 7. Ziehen Sie **Teilmengenbeschriftungen** aus dem Datenbereich in den Container **Zeilen**. Positionieren Sie dabei das Feld zwischen dem Top-N-Satz und der Dimension **Kundenname**.
- 8. Klicken Sie im Container **Zeilen** mit der rechten Maustaste auf den Satz **EIN/AUS (Top-N-Kunden nach Umsatz)**, und deaktivieren Sie dann die Option **Kopfzeile anzeigen**.

Dadurch werden die Ein-/Aus-Beschriftungen ausgeblendet, während die Sortierreihenfolge beibehalten wird, sodass Ihre Top-N-Teilmenge immer oben in der Ansicht angezeigt wird.

9. Ziehen Sie im Datenbereich den Satz **Top-N-Kunden nach Umsatz** zu **Farbe** auf der Karte **Markierungen**.

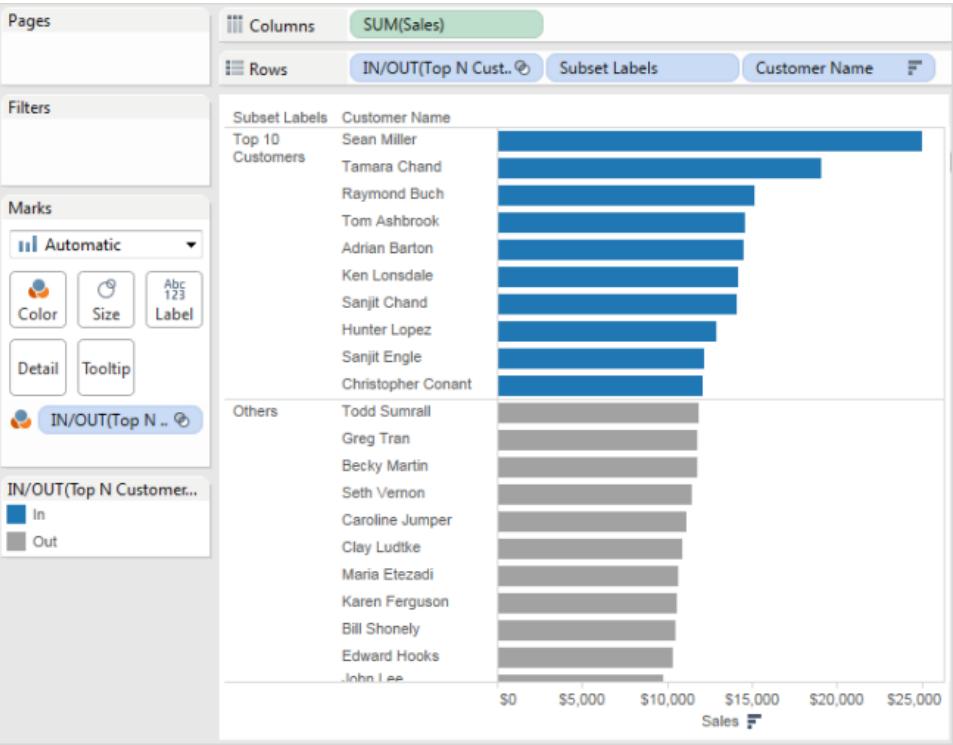

Schritt 4: Kombinieren des Top-N-Satzes mit einem dynamischen Parameter

- 1. Klicken Sie mit der rechten Maustaste auf **Top-N-Kunden nach Umsatz** im Bereich **Daten** und wählen Sie **Satz bearbeiten** aus.
- 2. Gehen Sie im Dialogfeld "Satz bearbeiten" wie folgt vor:
- <sup>l</sup> Wählen Sie die Registerkarte **Top** aus.
- Klicken Sie auf das Dropdown-Menü für den Wert, und wählen Sie den Parameter **Top-Kunden 2** aus.
- <sup>l</sup> Klicken Sie auf **OK**.

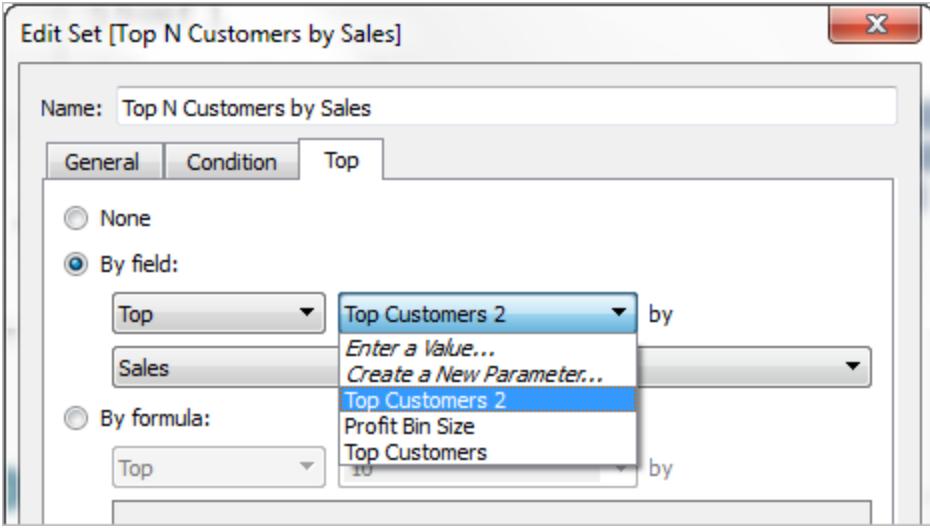

Dadurch wird der Satz **Top-N-Kunden nach Umsatz** mit dem dynamischen Parameter **Top-Kunden 2** anstatt mit einer statischen Liste mit 10 Kunden verknüpft.

Dieser Parameter dient in Verbindung mit dem Satz "Top-N-Kunden nach Umsatz" dazu, den Top-N-Wert in der Ansicht anzupassen.

3. Klicken Sie im Datenbereich unter "Parameter" mit der rechten Maustaste auf den Parameter **Top-Kunden 2**, und wählen Sie dann **Parameter anzeigen** aus.

Sie können den Top-N-Wert mithilfe des in der Ansicht angezeigten Parameters **Top-Kunden 2** steuern.

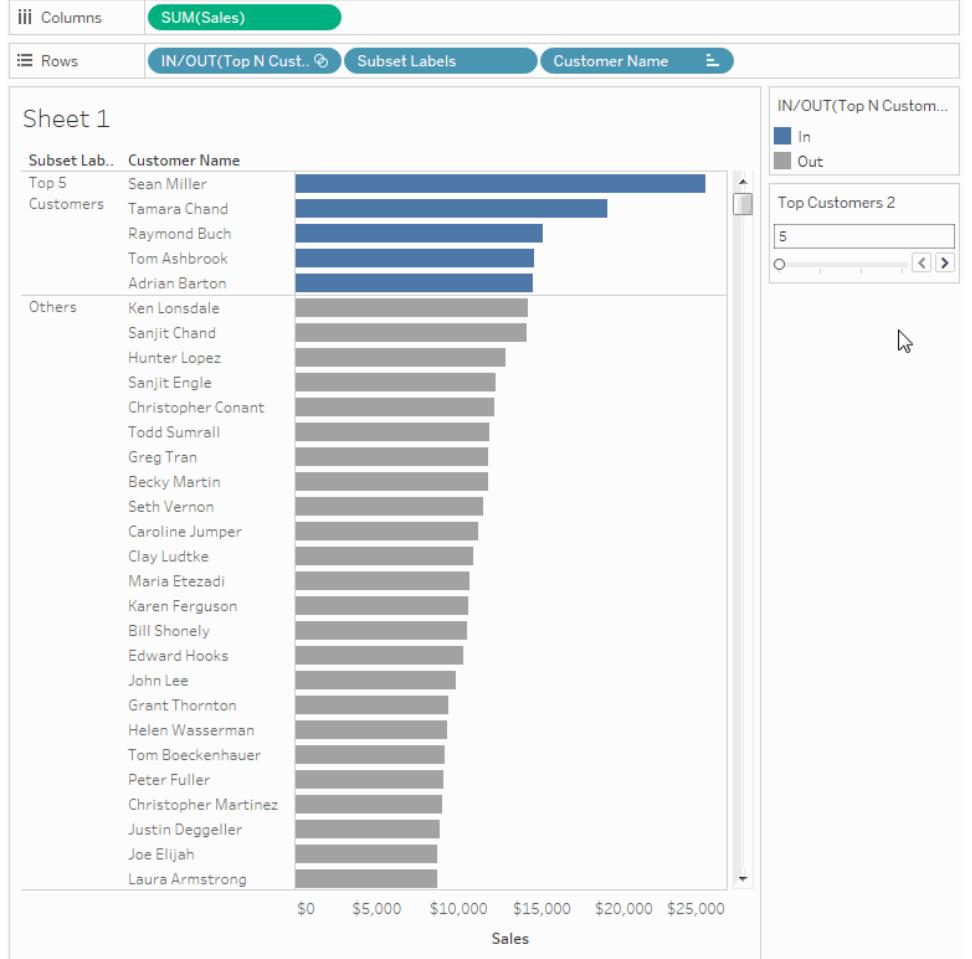

## Weitere Tipps zur Verbesserung der Funktionalität der Ansicht

Nachstehend finden Sie einige weitere Schritte, die Sie ausführen können, um Ihren Viewers (Betrachtern) der Ansicht mehr Flexibilität in Bezug auf die Anzeige der Kundenteilmengen zu geben.

- 1. Wählen Sie in der Dropdown-Liste im Bereich **Daten Parameter erstellen** aus.
- 2. Gehen Sie im sich öffnenden Dialogfeld "Parameter erstellen" wie folgt vor:
	- <sup>l</sup> Geben Sie unter **Name** den Namen **Erweitern oder reduzieren** ein.
	- <sup>l</sup> Wählen Sie als **Datentyp** die Option **Zeichenfolge** aus.
	- <sup>l</sup> Wählen Sie als **zulässige Werte Liste** aus.
	- <sup>l</sup> Geben Sie in der **Liste der Werte** die Werte **Erweitern** und **Reduzieren** ein.

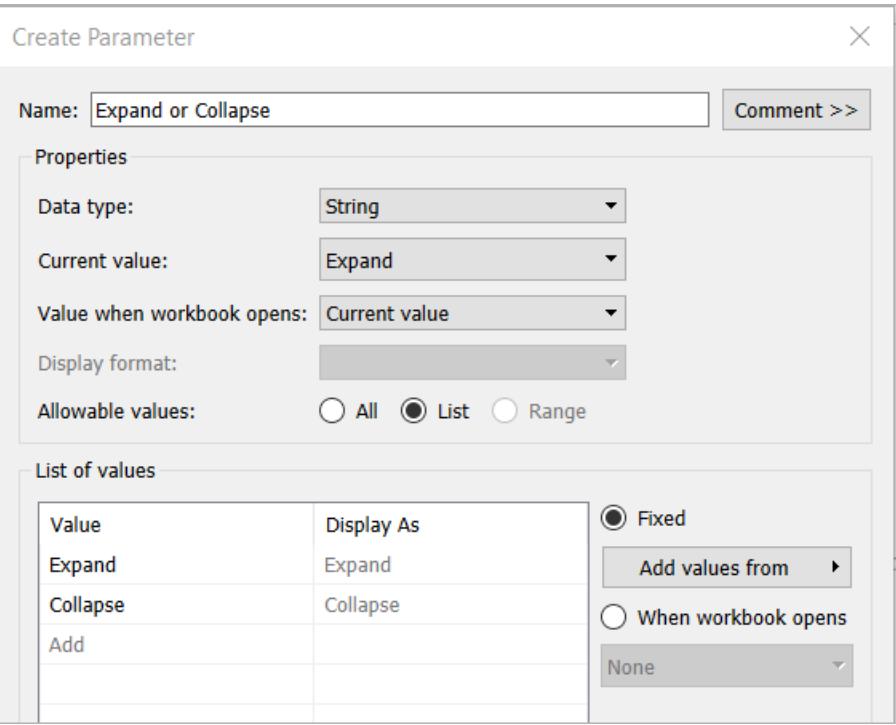

- Klicken Sie auf OK, wenn Sie fertig sind.
- 3. Wählen Sie **Analyse** > **Berechnetes Feld erstellen** aus.
- 4. Gehen Sie im aufgerufenen Dialogfeld "Berechnetes Feld erstellen" wie folgt vor, um eine Berechnung zu erstellen, die den gerade von Ihnen erstellten Parameter verwendet. Diese Berechnung ermöglicht den Viewers (Betrachtern) der Ansicht festzulegen, wie die Kunden in der Teilmenge "Sonstige" angezeigt werden:
	- <sup>l</sup> Geben Sie unter **Name** den Eintrag **Ber. Kundennamen** ein.
	- Geben Sie in das Formularfeld die folgende Formel ein und klicken Sie dann auf **OK**:

```
IF [Expand or Collapse]="Collapse" THEN
IF [Top N Customers by Sales]
THEN [Customer Name]
ELSE "Others" END
ELSE [Customer Name] END
```
5. Klicken Sie im Datenbereich unter "Parameter" mit der rechten Maustaste auf den Parameter **Erweitern oder reduzieren**, und wählen Sie dann **Parameter anzeigen** aus.

- 6. Ziehen Sie die Kennzahl **SUM(Umsatz)** aus dem Container **Spalten** auf **Beschriftung** auf der Karte **Markierungen**.
- 7. Ziehen Sie das Feld **Ber. Kundennamen** aus dem Datenbereich direkt über das Feld **Kundenname** in den Container **Zeilen**, um das Feld zu ersetzen.

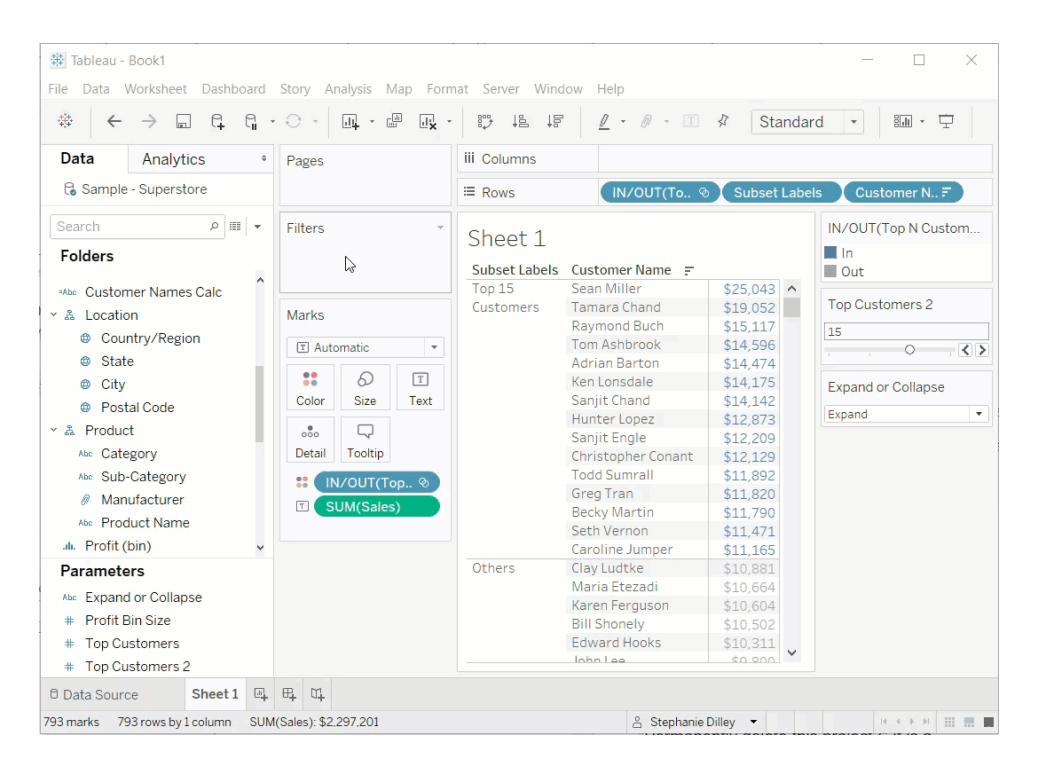

Nun können Sie das Parametersteuerelement **Erweitern oder reduzieren** verwenden, um die Liste der Namen der Top-N-Kunden und die restlichen Kunden zusammengefasst in dem einzelnen Eintrag **Sonstige** anzuzeigen.

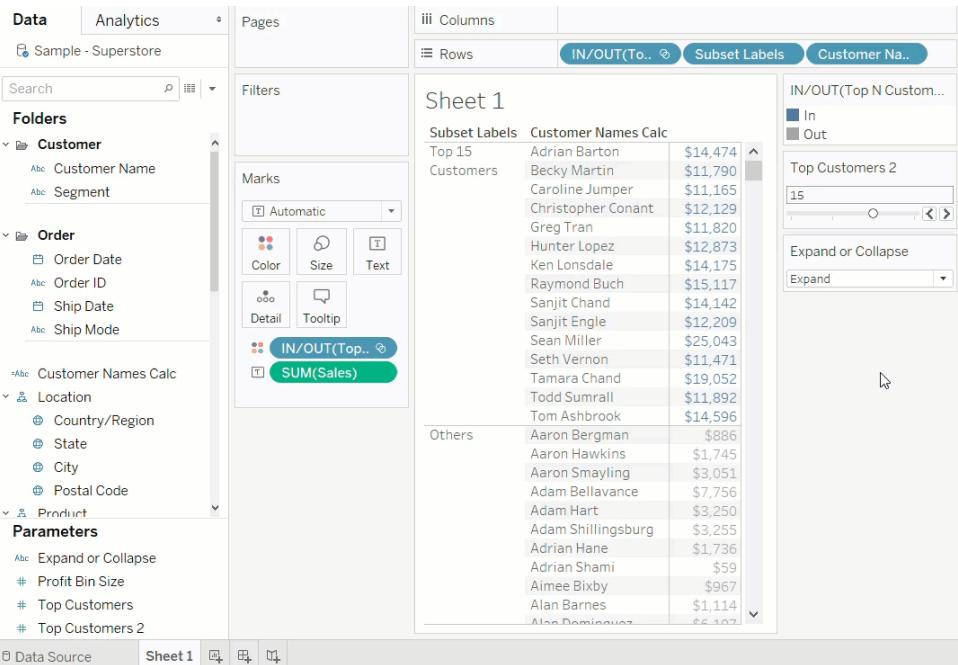

# <span id="page-1480-0"></span>Erstellen von Parametern

Ein Parameter ist eine Arbeitsmappenvariable, z. B. eine Zahl, ein Datum oder eine Zeichenfolge, die einen konstanten Wert in einer Berechnung, einem Filter oder einer Referenzlinie ersetzen kann.

Sie können beispielsweise ein berechnetes Feld erstellen, für das "True" zurückgegeben wird, falls der Umsatz höher als 500.000 US-Dollar ist, und andernfalls "False". Sie können den konstanten Wert "500000" in der Formel durch einen Parameter ersetzen. Mithilfe des Parametersteuerelements können Sie den Schwellenwert in der Berechnung dann dynamisch ändern.

So verwenden Sie einen Parameter:

- 1. Richten Sie den Anfangsparameter ein.
- 2. Verwenden Sie den Parameter in einem Element wie einer Berechnung, einem Filter oder einer Referenzlinie.
- 3. Passen Sie den Parameterwert an, indem Sie:
	- Das Parametersteuerelement anzeigen
	- Eine Parameter-Aktion verwenden
	- Einen dynamischen Parameter für die automatische Aktualisierung festlegen

## Erstellen eines Parameters

So erstellen Sie einen Parameter im Datenbereich:

1. Klicken Sie im Datenbereich auf den Dropdown-Pfeil in der oberen rechten Ecke und wählen Sie **Parameter erstellen** aus.

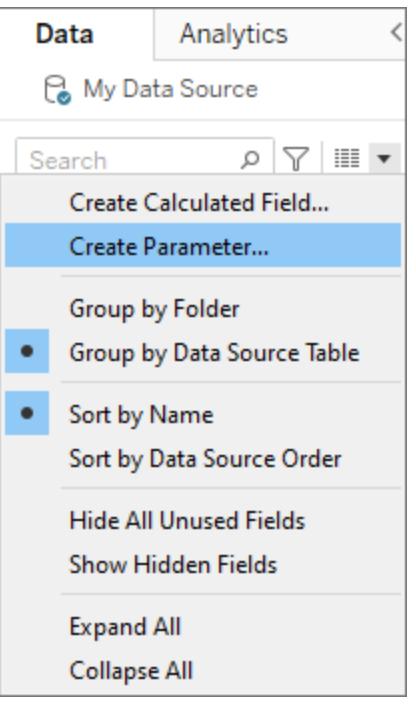

2. Geben Sie im Dialogfeld "Parameter erstellen" dem Feld einen **Namen**.

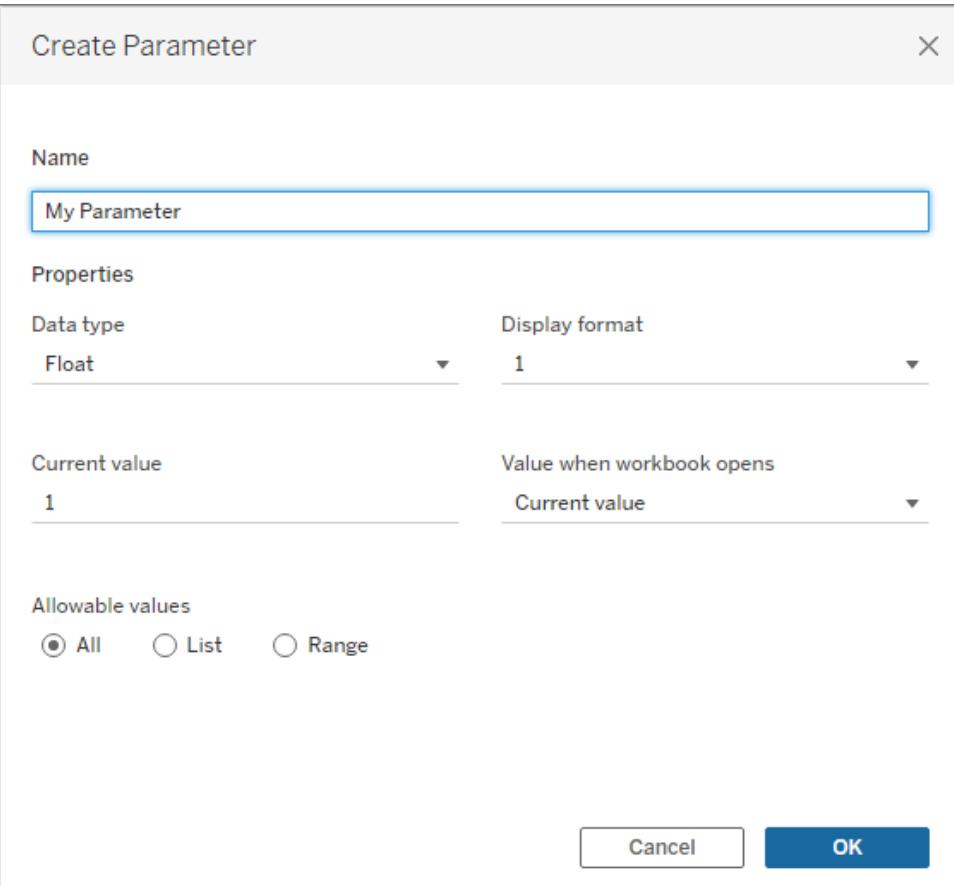

3. Geben Sie den Datentyp für die Werte an, die akzeptiert werden sollen:

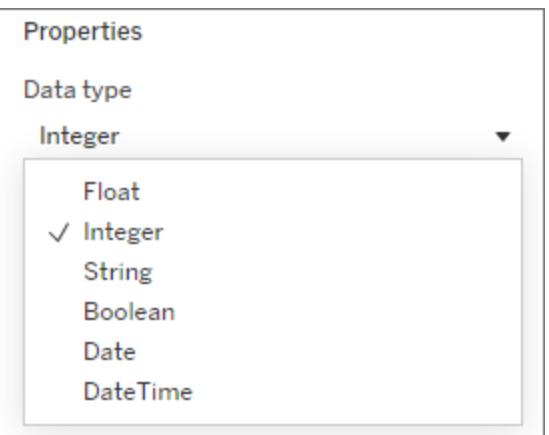

- 4. *Optional:* Geben Sie einen aktuellen Wert an. Dies ist der Standardwert für den Parameter.
- 5. *Optional:* Geben Sie einen Wert an, wenn die Arbeitsmappe geöffnet wird.
- 6. Geben Sie das Anzeigeformat an, das in der Parametersteuerung verwendet werden soll (nur Tableau Desktop).

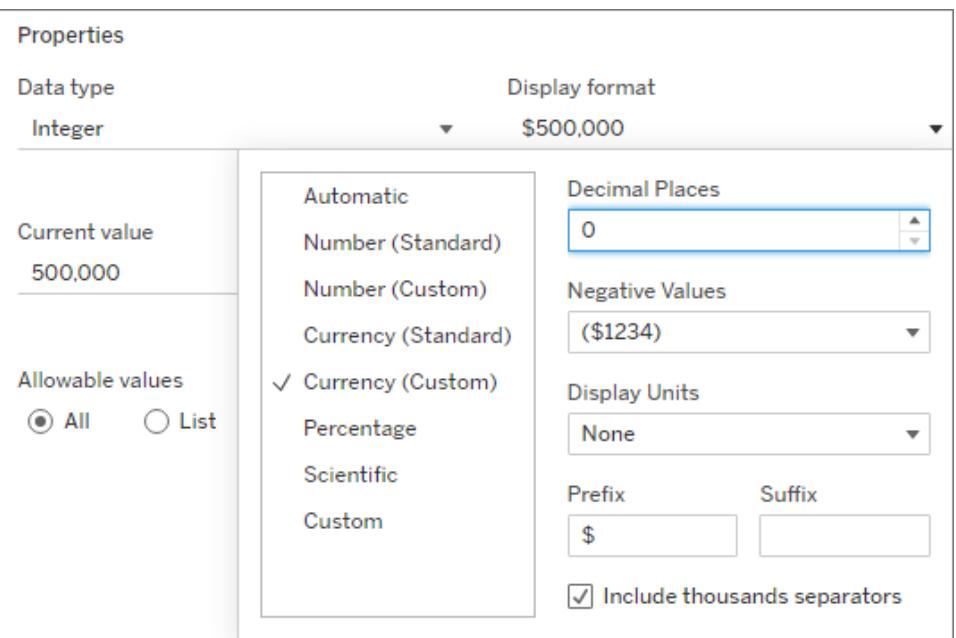

- 7. Geben Sie an, wie der Parameter Werte akzeptieren soll. Sie können aus den folgenden Optionen auswählen:
	- **Alle**: Das Parametersteuerelement ist ein einfaches Textfeld.
	- **Liste**: Das Parametersteuerelement stellt eine Liste mit möglichen Werten bereit, aus denen Sie auswählen können.
		- Wenn Sie die Option "List" (Liste) wählen, müssen Sie eine Liste mit Werten angeben. Klicken Sie in die linke Spalte, um die Werteliste einzugeben. Alternativ können Sie Elemente eines Felds hinzufügen oder aus der Zwi-

schenablage einfügen, indem Sie **Werte hinzufügen aus** auswählen.

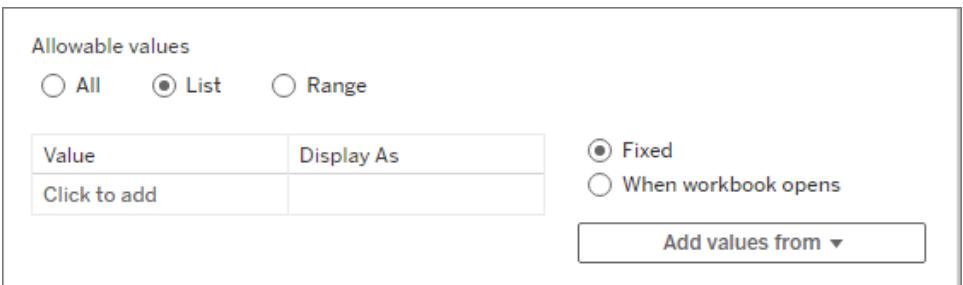

- **· Bereich**: Im Parametersteuerelement können Sie Werte innerhalb eines angegebenen Bereichs auswählen.
	- Falls Sie die Option Bereich wählen, müssen Sie ein Minimum, ein Maximum und eine Schrittgröße angeben. Die Schrittgröße steuert die Sprünge zwischen Werten. So haben Sie beispielsweise die Möglichkeit, jede Zahl (5, 6, 7 ...) oder 5er-Schritte (5, 10, 15) auszuwählen.

Die Verfügbarkeit dieser Optionen richtet sich nach dem Datentyp. Beispielsweise unterstützt ein Zeichenfolgenparameter keinen Bereich.

Um die Werteliste (oder den Wertebereich) des Parameters beim Öffnen der Arbeitsmappe zu aktualisieren, wählen Sie **Liste** oder **Bereich** und dann **Beim Öffnen der Arbeitsmappe** aus. Beachten Sie, dass manche Optionen ausgegraut sind, da die Arbeitsmappe dynamisch Werte aus der Datenquelle abruft.

8. Klicken Sie auf **OK**, wenn Sie fertig sind.

Der Parameter wird nun unten im Bereich "Daten" im Abschnitt "Parameter" aufgelistet.

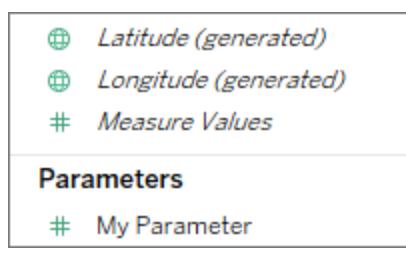

## Bearbeiten eines Parameters

Sie können Parameter über den Bereich "Daten" oder über das Parametersteuerelement bearbeiten. Bei der Bearbeitung können Sie beispielsweise den zulässigen Bereich oder den Datentyp ändern. Um den Wert oder einen Parameter einfach zu ändern, verwenden Sie das Parametersteuerelement. Siehe **Anzeigen eines [Parametersteuerelements](#page-1487-0) in der [Visualisierung](#page-1487-0)** auf Seite 1284.

So bearbeiten Sie einen Parameter:

- 1. Führen Sie einen der folgenden Schritte aus:
	- Klicken Sie im Bereich "Daten" mit der rechten Maustaste auf den Parameter, und wählen Sie **Bearbeiten** aus.
	- <sup>l</sup> Wählen Sie im Menü des Parametersteuerelements die Option **Parameter bearbeiten** aus.
- 2. Nehmen Sie im Parameter-Dialogfeld die entsprechenden Änderungen vor.
- 3. Klicken Sie auf **OK**. Der Parameter wird zusammen mit den Elementen aktualisiert, in denen er verwendet wird.

#### Löschen eines Parameters

Klicken Sie zum Löschen eines Parameters mit der rechten Maustaste darauf im Bereich "Daten", und wählen Sie **Löschen** aus. Alle berechneten Felder, in denen der gelöschte Parameter verwendet wird, werden ungültig.

## Verwenden eines Parameters

Ein Parameter führt erst dann zu einer Aktion, wenn er mit einem Element in der Visualisierung verknüpft wird. Parameter können in Berechnungen, Filtern und Referenzlinien referenziert werden. Parameter gelten global für die Arbeitsmappe und können in jedem Arbeitsblatt verwendet werden.

Wenn ein Element auf einen Parameter verweist, stellen Sie sicher, dass **[Anzeigen](#page-1487-0) eines [Parametersteuerelements](#page-1487-0) in der Visualisierung** auf Seite 1284 (oder richten Sie eine Parameteraktion oder einen dynamischen Parameter ein). Wenn keine Möglichkeit besteht, den Wert des Parameters zu ändern, ist es sinnlos, ihn überhaupt einzurichten.

#### Verwenden eines Parameters in einer Berechnung

Mit Parametern haben Sie die Möglichkeit, Werte in einer Berechnung dynamisch zu ändern. Anstatt die Berechnung (und alle abhängigen Berechnungen) manuell zu bearbeiten, können Sie einen Parameter verwenden. Wenn Sie den Wert dann ändern möchten, öffnen Sie das Parametersteuerelement und ändern Sie ihn. Alle Berechnungen, in denen der Parameter verwendet wird, werden daraufhin aktualisiert.

Um einen Parameter in einer Berechnung zu verwenden, geben Sie seinen Namen ein. Dieser Name erscheint dann in den vorgeschlagenen Optionen, genau wie bei der Eingabe eines

Feldnamens. Sie können den Parameter auch aus dem Datenbereich ziehen und im Berechnungs-Editor ablegen.

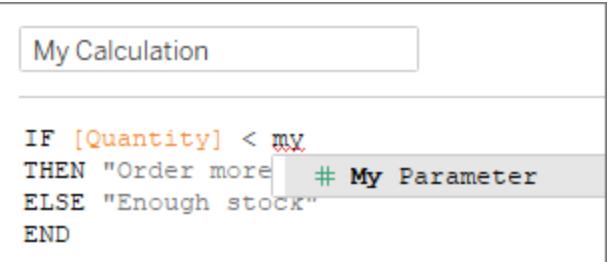

Verwenden eines Parameters in einem Filter

Parameter bieten Ihnen die Möglichkeit, Werte in einem Filter vom Typ "Oberste N" dynamisch zu ändern. Anstatt die Anzahl der im Filter anzuzeigenden Werte manuell festzulegen, können Sie einen Parameter verwenden. Eine Liste mit Parametern ist in den Dropdown-Listen auf der Registerkarte Oben des Dialogfelds "Filter" verfügbar. Wählen Sie den Parameter aus, den Sie im Filter verwenden möchten.

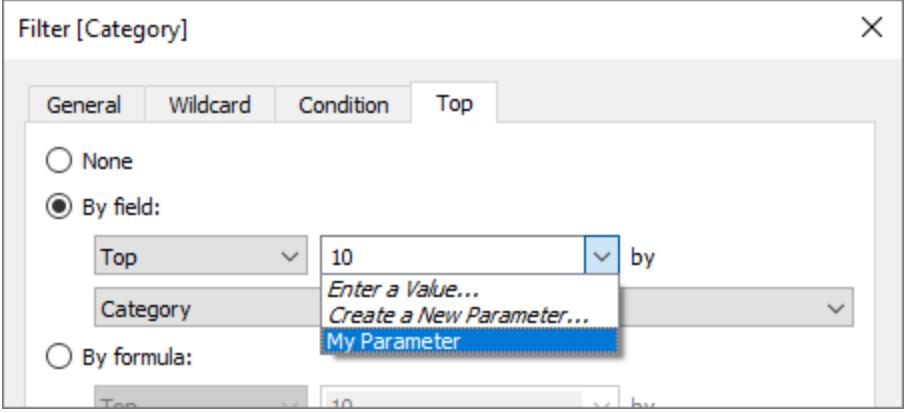

## Verwenden eines Parameters in einer Referenzlinie

Mit Parametern haben Sie die Möglichkeit, eine Referenzlinie, eine Bandbreite oder ein Feld dynamisch zu ändern. Statt beispielsweise eine Referenzlinie an einer festen Position auf der Achse anzuzeigen, können Sie einen Parameter referenzieren. Anschließend können Sie die Referenzlinie mithilfe des Parametersteuerelements verschieben.

Eine Liste mit Parametern ist in der Dropdown-Liste Wert im Dialogfeld "Referenzlinie, Band oder Box hinzufügen" verfügbar. Wählen Sie den gewünschten Parameter aus. Die Referenzlinie wird an dem durch den Parameter angegebenen aktuellen Wert gezeichnet.

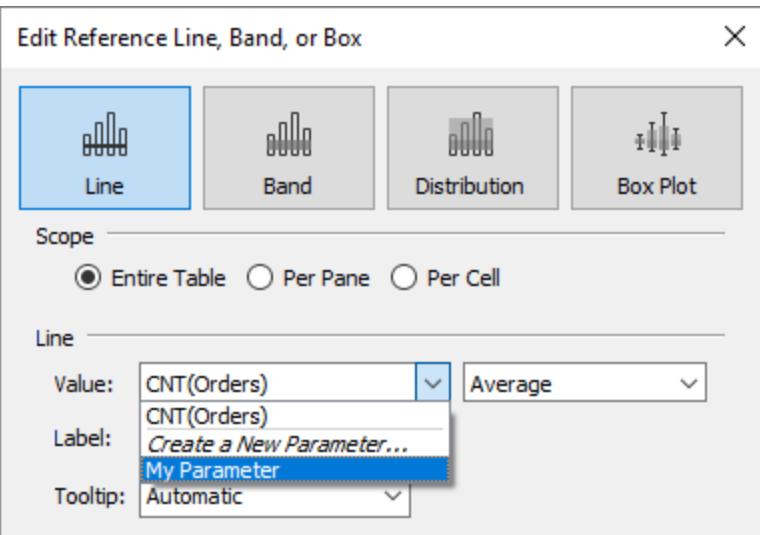

## <span id="page-1487-0"></span>Anzeigen eines Parametersteuerelements in der Visualisierung

Das Parametersteuerelement ist eine Arbeitsblattkarte, auf der Sie den Parameterwert ändern können. Parametersteuerelemente sind Filterkarten insofern ähnlich, als dass sie Steuerelemente zum Ändern der Ansicht enthalten. Sie können Parametersteuerelemente in Arbeitsblättern und Dashboards öffnen, und sie werden einbezogen, wenn Sie Daten im Web speichern oder über Tableau Server veröffentlichen.

Klicken Sie zum Öffnen des Parametersteuerelements mit der rechten Maustaste (Ctrl+Mausklick auf einem Mac) auf den Parameter im Bereich "Daten", und wählen Sie **Parameter anzeigen** aus.

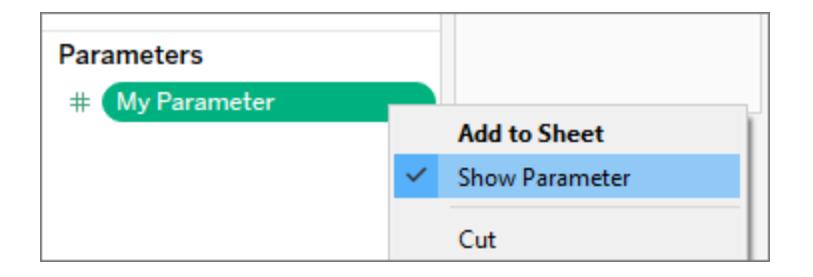

Wie andere Karten auch, verfügen Parametersteuerelemente über ein Menü, das Sie mit dem Dropdown-Pfeil in der oberen rechten Ecke der Karte öffnen können. Verwenden Sie dieses Menü, um die Anzeige des Steuerelements anzupassen. Sie können z. B. eine Liste mit Werten als Optionsfelder, als kompakte Liste, als Schieberegler oder als Eingabefeld anzeigen.

Die in diesem Menü verfügbaren Optionen richten sich nach dem Datentyp des Parameters und danach, was akzeptiert wird: alle Werte, eine Liste oder ein Wertebereich.

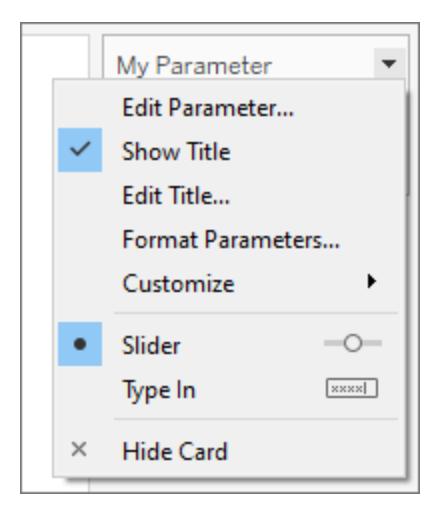

## Erstellen eines dynamischen Parameters

### Parameter-Aktionen

Sie können Ihre Parameter dynamischer und interaktiver gestalten, indem Sie sie in **[Parameter-](#page-1794-0)[Aktionen](#page-1794-0)** auf Seite 1591verwenden. Parameteraktionen ermöglichen es Ihrem Publikum, einen Parameterwert durch direkte Interaktion mit einer Viz zu ändern, z.B. durch Anklicken oder Auswählen einer Markierung.

## Dynamischer aktueller Wert

Sie können einen Parameter erstellen, der seinen aktuellen Wert als Ergebnis einer Berechnung, einer Liste von Werten (basierend auf einem Feld) oder eines Bereichs von Werten aktualisiert. Diese Aktualisierung erfolgt jedes Mal, wenn die Arbeitsmappe geöffnet wird oder wenn Sie die Option **Aktualisieren** im Kontextmenü der Datenquelle auswählen.

#### **Verwenden einer Berechnung als aktuellen Wert eines Parameters**

Wenn der aktuelle Wert das Ergebnis einer Berechnung ist, muss es sich um eine ansichtsunabhängige Berechnung mit einem einzelnen Wert handeln. Wenn das Ergebnis der Berechnung mehr als einen Wert umfassen könnte, kann die Arbeitsmappe keinen Standardwert auswählen. Darüber hinaus muss die Berechnung ansichtsunabhängig sein, damit der Wert nicht geändert wird, wenn die Visualisierung geändert wird.

Dazu können Sie einen FIXED-LOD-Ausdruck (Level of Detail) verwenden, der nicht von der Struktur der Visualisierung abhängt. Alle Teile der Berechnung müssen sich innerhalb des FIXED-LOD-Ausdrucks befinden. Wenn Sie einen FIXED-LOD-Ausdruck als Standardwert verwenden und außerdem Kontextfilter nutzen, spiegelt der dynamische Parameter keine Kontextfilter wider.

Weitere Informationen zu LOD-Ausdrücken finden Sie unter **[Erstellen](#page-2859-0) von [Detailgenauigkeitsausdrücken](#page-2859-0) in Tableau** auf Seite 2656.

**Hinweis:** Wir raten davon ab, einen dynamischen Parameter in einem Datenextraktfilter zu verwenden, da sich dies auf die Leistung auswirkt. Wenn Sie einen dynamischen Parameter für einen Datenextraktfilter verwenden, muss Tableau zunächst alle Daten verarbeiten, um den Wert des Parameters und damit die zu filternden Daten zu bestimmen. Wenn Sie beispielsweise einen dynamischen Parameterfilter verwenden, um die Daten der letzten 30 Tage zurückzugeben, wertet Tableau die gesamte Datenquelle aus, um die Daten der letzten 30 Tage zu finden, und filtert sie dann. Dies führt zu einer verringerten Leistung und einer längeren Ladezeit.

## Fehlerbehebung bei Parametern

Im Folgenden finden Sie einige Szenarien, in denen ein Standardparameterwert oder eine aktualisierbare Liste mit Parameterwerten (Wertebereich) nicht wie erwartet aktualisiert werden:

- Das Standardfeld gibt einen Wert zurück, dessen Daten mit dem Datentyp des Parameters nicht kompatibel sind.
- Das Standardfeld für den aktuellen Wert des Parameters gibt keinen einzelnen Wert zurück.
- Das Standardfeld gibt null zurück.
- Das Standardfeld befindet sich in einer Datenquelle, die nicht verbunden ist.
- Das Standardfeld wurde gelöscht.
- Der Benutzer bricht die Abfrage an die Datenquelle ab, während Tableau versucht, eine Verbindung herzustellen.

In Tableau Desktop werden diese Abfragen erstmals ausgewertet, wenn die Arbeitsmappe geöffnet wird und Tableau eine Verbindung zu den Datenquellen der Felder herstellt. Sie können die Abfragen auch auswerten, indem Sie die Datenquelle aktualisieren. Drücken Sie dazu F5, oder öffnen Sie das Kontextmenü der Datenquelle, und wählen Sie **Aktualisieren** aus. Sie können in Tableau Server und Tableau Cloud die Datenquelle aktualisieren, indem Sie in der Symbolleiste auf die Schaltfläche zur Aktualisierung der Datenquelle klicken. Beachten Sie in diesem Fall jedoch, dass der zurückgegebene Wert von den Cache-Richtlinien des Servers abhängt.

Wenn die Standardfelder keine Werte zurückgeben, verhält sich der Parameter wie folgt:

- Der aktuelle Wert behält den letzten gültigen Wert bei.
- Die Werteliste ist leer, da Tableau die von der Abfrage in der Arbeitsmappe zurückgegebenen Werte nicht serialisiert.

Der aktuelle Wert muss sich in der Liste der Werte befinden, damit er dem Parameter zugewiesen werden kann. Wenn die Werteliste leer ist, wird dem Parameter ein Fallbackwert gemäß dem Datentyp zugewiesen (1 für Ganzzahlen, 1,0 für Fließkommazahlen, "" für Zeichenfolge und das aktuelle Datum für Datum und Datums- und Uhrzeitwerte).

## Verwenden von Parametern, um Ansichten interaktiver zu gestalten

Parameter sind nützlich, wenn Sie einen Bericht interaktiver und flexibler gestalten oder mit hypothetischen Szenarien experimentieren möchten. Angenommen, Sie sind sich nicht sicher, welche Felder Sie in die Ansicht integrieren möchten oder welches Layout für Ihre Benutzer am besten geeignet ist. Dann können Sie Parameter in Ihre Ansicht integrieren, damit Benutzer wählen können, wie Sie die Daten betrachten möchten.

Wenn Sie Parameter verwenden, müssen Sie diese irgendwie mit der Ansicht verknüpfen:

- Sie können Parameter in Berechnungen und berechneten Feldern verwenden, die in der Ansicht verwendet werden.
- Sie können die Parametersteuerung in der Sicht für Benutzer zur Parameterauswahl anzeigen.
- Sie können Parameter in [Parameteraktionen](#page-1794-0)referenzieren.

Entscheiden Sie vor Beginn, welche Felder Sie interaktiv machen möchten. Sie könnten es Benutzern beispielsweise ermöglichen, die Kategorien innerhalb einer Dimension nach Farben oder Umsatzdaten über einen von ihnen gewählten Zeitraum anzuzeigen. Im hier beschriebenen Beispiel wird eine Tabelle eingerichtet, für die Benutzer die Dimensionen auswählen können, die in den Spalten und Zeilen angezeigt werden.

**Video ansehen:** Eine ausführliche Präsentation finden Sie hier [Parameter](https://youtu.be/Xk9HnpmWtsU) | Oh, the places you'll [go!](https://youtu.be/Xk9HnpmWtsU) (Was Sie alles erleben werden). (45 Minuten).

**Weitere Informationen**: Siehe Verwenden von [Parametern](http://www.tableau.com/de-de/about/blog/2015/7/lrtt-parameters-alter-your-viz-40767) zum Hinzufügen mehrerer Ansichten zu Ihrer [Visualisierung](http://www.tableau.com/de-de/about/blog/2015/7/lrtt-parameters-alter-your-viz-40767) in dem Tableau[-Blog](https://www.tableau.com/de-de/about/blog) und diverse praktische Themen über die Verwendung von Parametern auf der Data [School](https://www.thedataschool.co.uk/)-Website.

Erstellen der Parameter

Bei diesen Schritten wird das Beispiel "Superstore" zum Erstellen neuer Parameter verwendet.

- 1. Klicken Sie im Datenbereich auf den Dropdown-Pfeil in der oberen rechten Ecke, und wählen Sie **Parameter erstellen** aus.
- 2. Führen Sie im Dialogfeld "Parameter erstellen" die folgenden Schritte durch:
	- a. Benennen Sie den Parameter, sodass Benutzer erkennen, was Änderungen daran bewirken. Im Beispiel wird **Überschrift Spalte 1 auswählen** verwendet.
	- b. Wählen Sie für den **Datentyp** die Option **Zeichenfolge** aus.
	- c. Wählen Sie für **Zulässige Werte** die Option **Liste** aus, geben Sie **Keine** als ersten Wert in der Liste ein und drücken Sie anschließend die **Eingabetaste**.
	- d. Füllen Sie die Liste aus, indem Sie die Namen der zusätzlichen Dimensionsfelder eingeben, die Sie durch den Parameter anzeigen möchten.

**Hinweis:** In diesem Beispiel werden Kundenname, Branche des Kunden, Region, Abteilung und Kategoriefelder verwendet. Dabei handelt es sich um Dimensionen desselben Datentyps (Zeichenfolge). Wenn diese Liste eine Kennzahl wie den Gewinn enthalten sollte, wäre es eine Möglichkeit, die Kennzahl in einen Zeichenfolgewert zu konvertieren. Sie würden so vorgehen, wenn Sie das berechnete Feld anhand der Funktion STR() erstellen würden. In diesem Artikel wird nur das Szenario mit einem einzelnen Datentyp beschrieben.

Die Aliasse **Anzeigen als** enthalten standardmäßig den Feldnamen; für diese Übung können Sie sie belassen, wie sie sind.

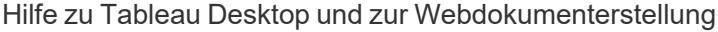

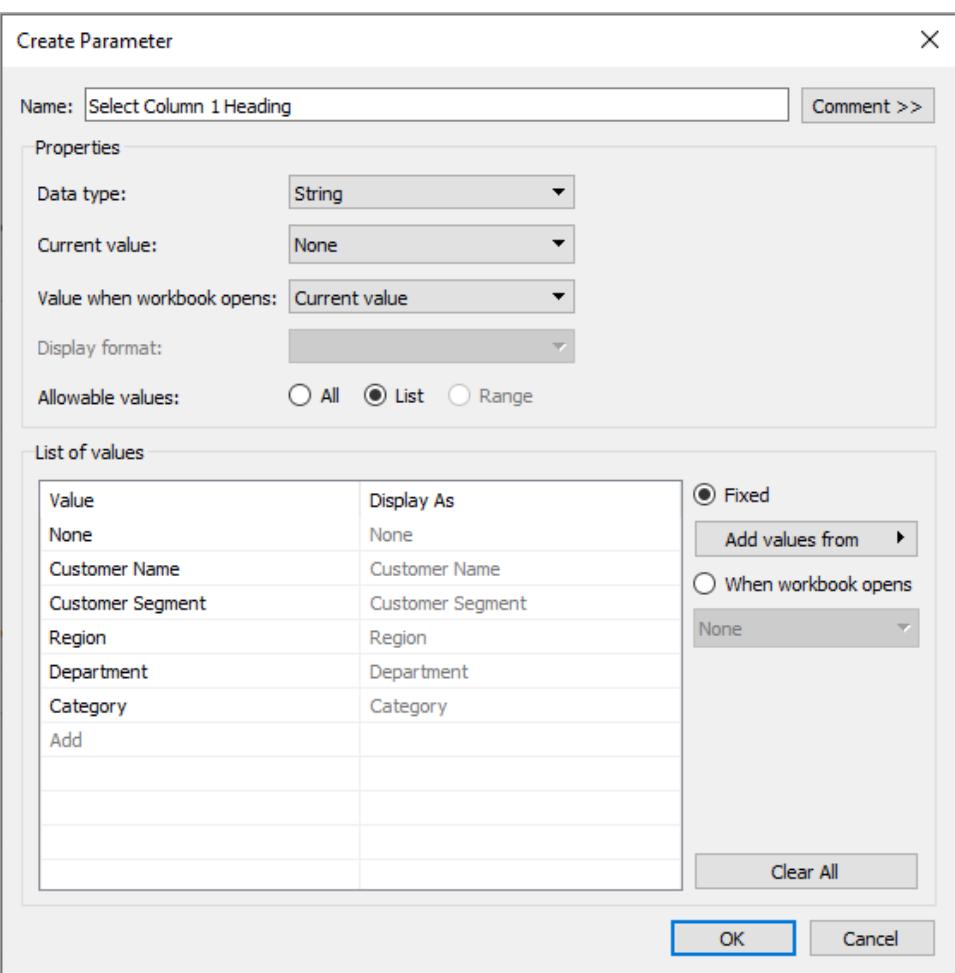

- e. Klicken Sie auf **OK**, um zum Dialogfeld "Berechnetes Feld" zurückzukehren.
- 3. Wiederholen sie den vorigen Schritt, um die folgenden zusätzlichen Parameter zu erstellen:
	- Überschrift für Spalte 2 auswählen
	- Überschrift für Zeile 1 auswählen
	- Überschrift für Zeile 2 auswählen

**Tipp:** Statt jeden Wert in die Liste einzugeben, können Sie einfach auf **Werte hinzufügen von > Parameter** klicken, um sie aus **Überschrift von Spalte 1 auswählen** hinzuzufügen.

Erstellen der berechneten Felder

In diesen Schritten wird das Beispiel "Superstore" verwendet, um die berechnete Felder zu erstellen, die Ihre Parameter nutzen.

- 1. Klicken Sie im Datenbereich in der oberen rechten Ecke auf den Dropdown-Pfeil, und wählen Sie **Berechnetes Feld erstellen** aus.
- 2. Geben Sie im Dialogfeld "Berechnetes Feld" den Wert **Kategorie für Spalte 1** als **Namen** ein.
- 3. Erstellen Sie im Dialogfeld "Berechnetes Feld" die folgende Berechnung für **Formel**:

```
CASE [Select Column 1 Heading]
WHEN 'Customer Name' THEN [Customer Name]
WHEN 'Customer Segment' THEN [Customer Segment]
WHEN 'Region' THEN [Region]
WHEN 'Department' THEN [Department]
WHEN 'Category' THEN [Category]
ELSE ''
END
```
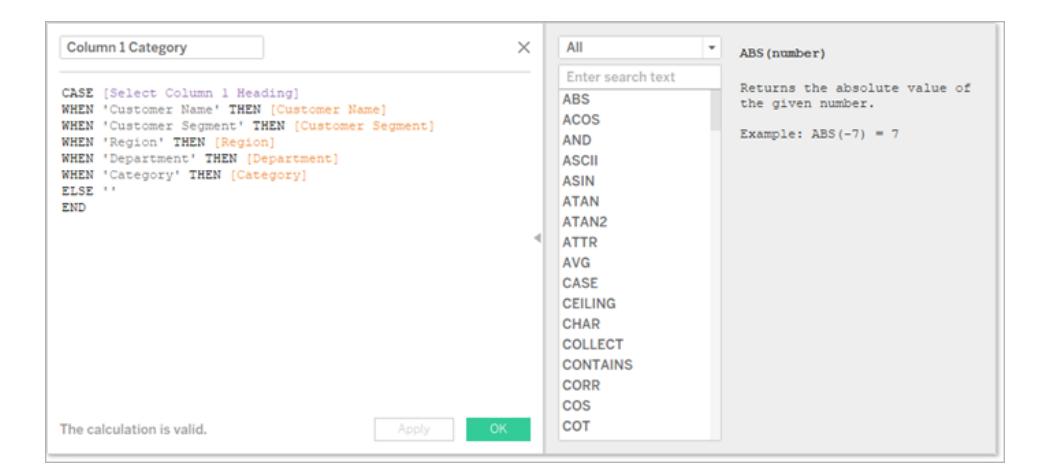

Überprüfen Sie die Statusmeldung, um festzustellen, ob die Formel gültig ist, und klicken Sie dann auf **OK**.

**Hinweis:** ELSE steht für den Wert **Keine**, den der Parameter enthält; er gibt eine leere Zeichenfolge zurück.

4. Erstellen Sie drei weitere berechnete Felder, eines für jeden der zusätzlichen Parameter, die Sie erstellt haben:

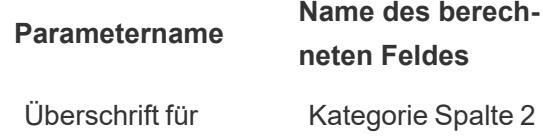

Spalte 2 auswählen Überschrift für Zeile 1 auswählen Kategorie Zeile 1 Überschrift für Zeile 2 auswählen Kategorie Zeile 2

Die Basisformel für jedes berechnete Feld entspricht der im vorigen Schritt, es sei denn, Sie verweisen in jeder CASEstatement. auf einen anderen Parameter.

Bereitstellen einer Methode für Benutzer zur Interaktion mit den Ansichten

Danach zeigen Sie das Parametersteuerelement an, sodass Benutzer die Kategorien auswählen können, die sie anzeigen möchten.

1. Gehen Sie für jeden erstellten Parameter folgendermaßen vor:

Klicken Sie unter "Parameter" mit der rechten Maustaste auf den Parameter, und wählen Sie **Parametersteuerelement anzeigen** aus.

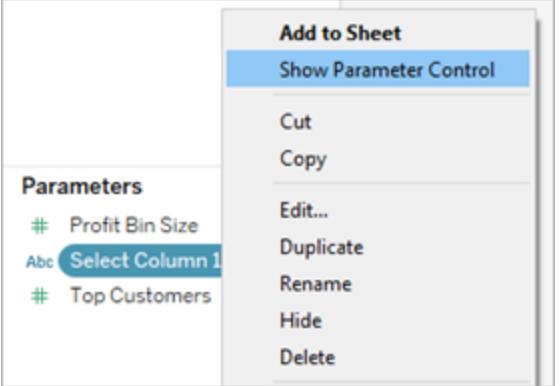

- 2. Ziehen Sie im Datenbereich die erstellten berechneten Felder zu den Containern "Spalten" und "Zeilen".
- 3. Ziehen Sie im Datenbereich eine Kennzahl zur Ansicht. In diesem Beispiel wird **Umsatz** auf **Beschriftung** auf der Karte "Markierungen" platziert.
- 4. Testen Sie Ihre Parameter, indem Sie die Felder in den Parametersteuerelementen auswählen.

**Tipps:**

• Sortieren Sie die dynamischen Dimensionsfelder in alphabetischer Reihenfolge.

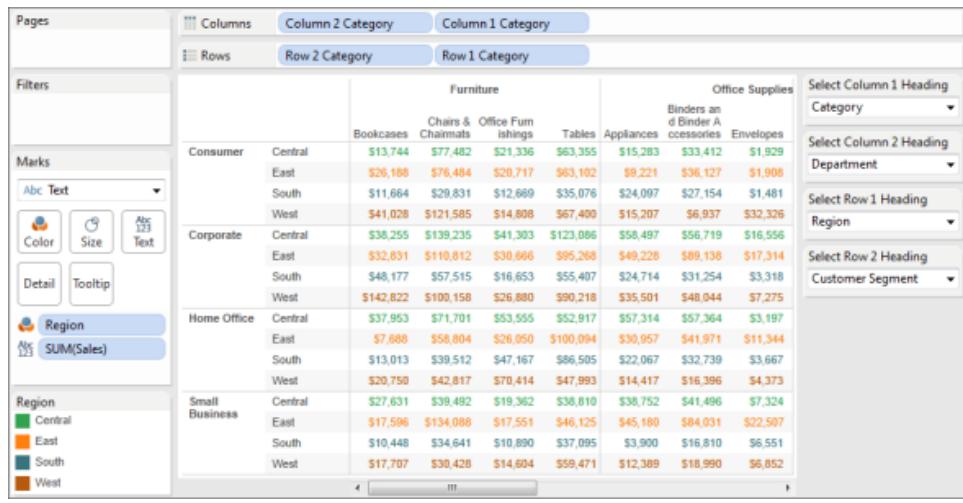

• Blenden Sie die Feldbeschriftungen für Zeilen und Spalten aus.

5. Setzen Sie alle Parameter auf **Keine** zurück, und veröffentlichen Sie die Arbeitsmappe auf Tableau Server.

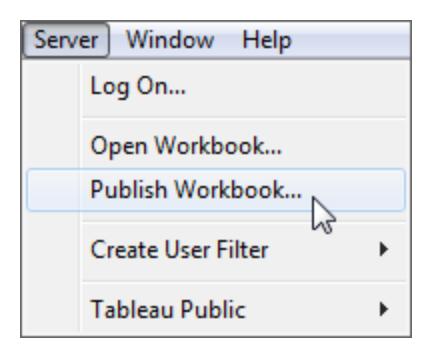

Benutzer können eigene Berichte einrichten, die Parametereinstellungen speichern und Ansichten für andere freigeben.

## Zusätzliche Informationen

Weitere Informationen zum Erstellen dynamischer Ansichten finden Sie unter [Umkehren](https://help.tableau.com/current/pro/desktop/de-de/parameters_swap.htm) von [Kennzahlen](https://help.tableau.com/current/pro/desktop/de-de/parameters_swap.htm) mithilfe von Parametern.

Informationen zu den verschiedenen Bereichen der Tableau-Oberfläche, in denen Sie Parameter erstellen und integrieren können, finden Sie unter **Erstellen von [Parametern](#page-1480-0)** auf [Seite](#page-1480-0) 1277 und den entsprechenden Themen in der Tableau-Hilfe.

**Haftungsausschluss**: In diesem Abschnitt werden Informationen zu Parametern bereitgestellt. Sie stammen von dem Drittanbieter-Blog The Information Lab: [Datenschule.](http://www.thedataschool.co.uk/blog/) Bitte beachten Sie: Die Verweise auf Inhalte von Drittanbietern werden so weit wie möglich aktuell gehalten. Die von uns hier zur Verfügung gestellten Informationen können sich jedoch ohne Vorankündigung ändern, wenn sich der Inhalt ihrer Website ändert.

## Beispiel: Hinzufügen eines Parameters zu einer Kartenansicht

In diesem Beispiel wird Folgendes mithilfe der Beispiel-Datenquelle "Weltindikatoren" erläutert:

- Erstellen einer Kartenansicht mit der Geburtenrate für alle Länder weltweit.
- Erstellen eines berechneten Felds, mit dem Länder/Regionen mit niedriger und hoher Geburtenrate differenziert werden.
- Erstellen und Anzeigen eines Parameters, mit dem die Benutzer den Schwellenwert für die niedrige/hohe Geburtenrate festlegen.

Erstellen einer Kartenansicht

1. Doppelklicken Sie im Bereich **Daten** auf **Breitengrad** und dann auf **Längengrad**.

Der **Längengrad** wird in **Spalten** eingetragen und der **Breitengrad** in **Zeilen**, und es wird eine Weltkarte angezeigt.

- 2. Ziehen Sie die Dimension **Jahr** auf **Filter**.
- 3. Wählen Sie im Dialogfeld "Feld filtern [Jahr]" die Option **Jahre**, und klicken Sie auf **Weiter**:

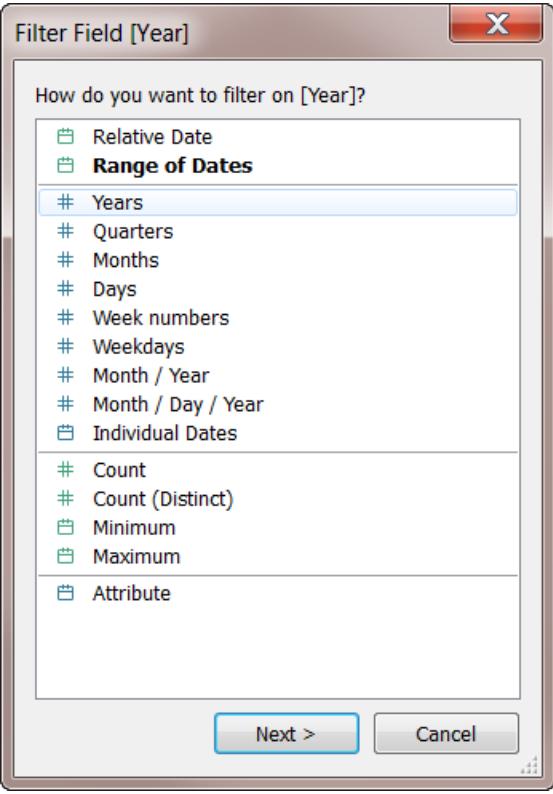

4. Wählen Sie im Dialogfeld "Filter [Verlaufswachstum]" die Option **2012**, und klicken Sie auf **OK**.

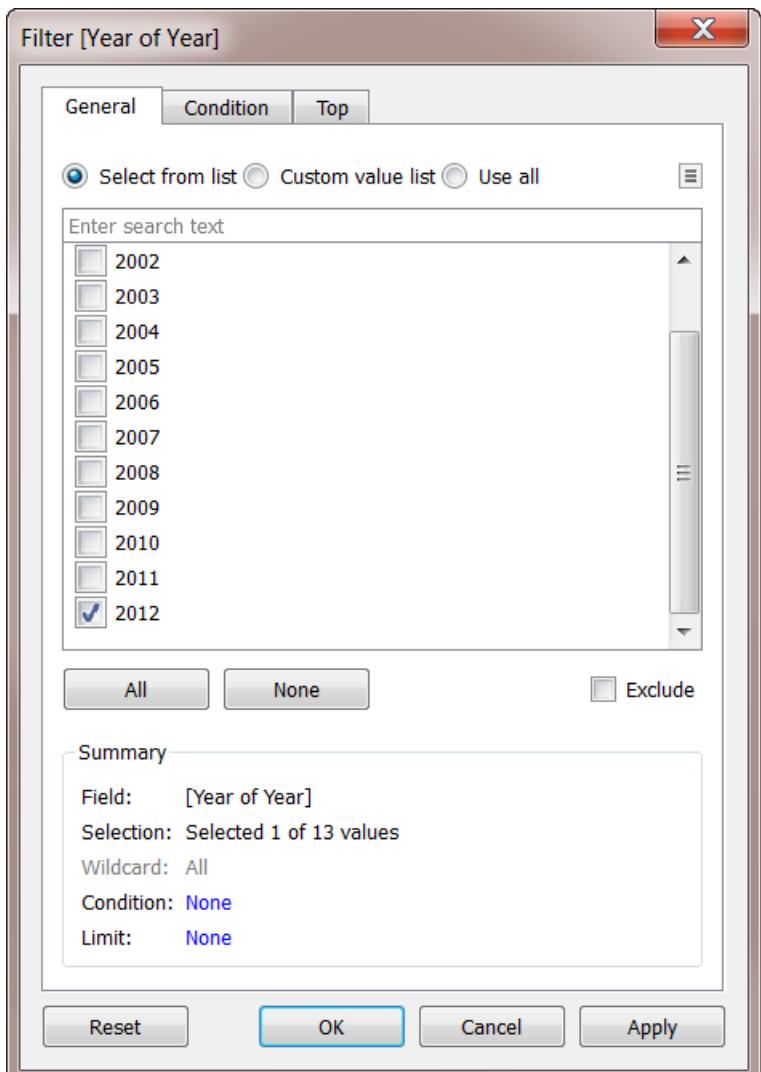

- 5. Ziehen Sie die Dimension **Land** auf **Detail**.
- 6. Legen Sie den Markierungstyp "Karte" fest:

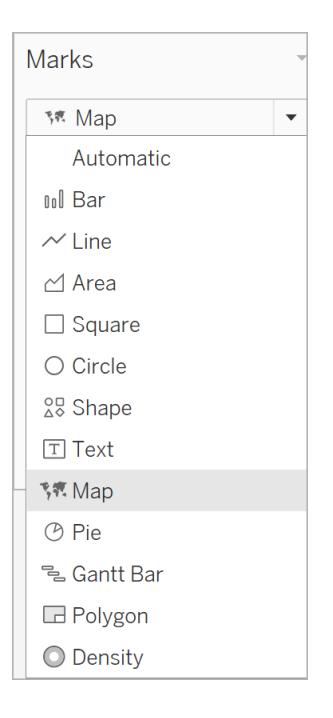

## 7. Ziehen Sie die Kennzahl **Birth Rate** auf **Beschriftung**.

Sie erhalten eine Karte mit der Geburtenrate für Länder/Regionen weltweit:

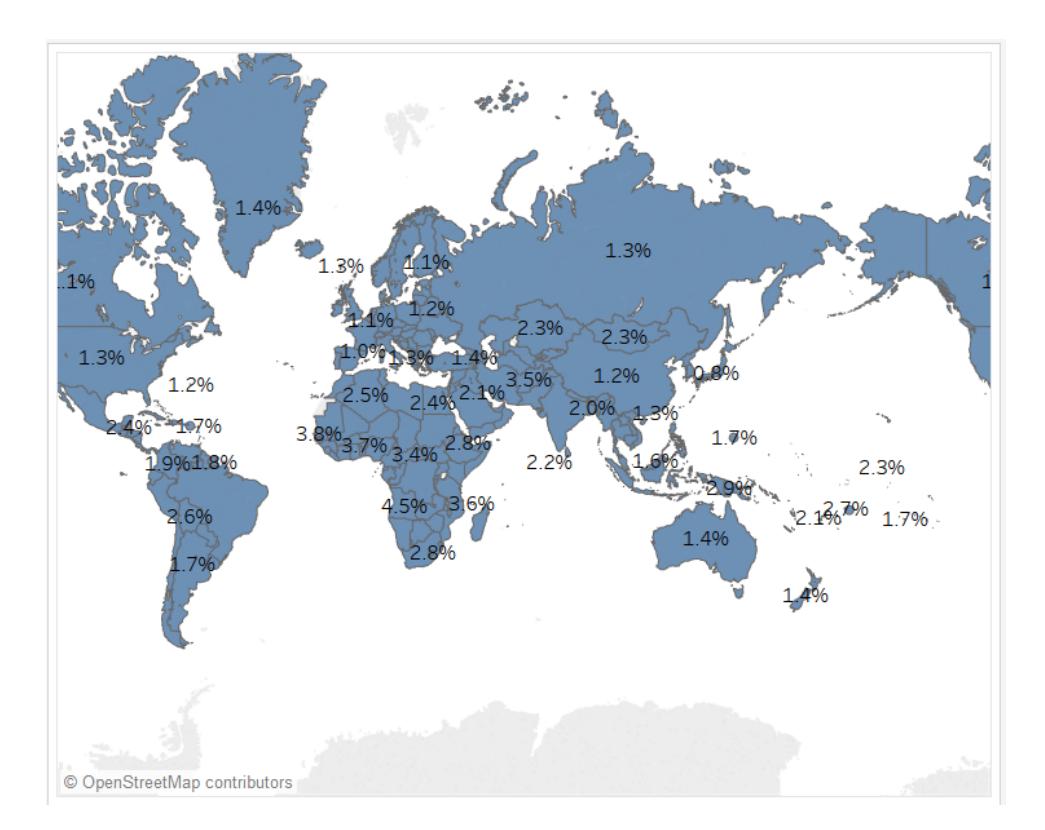

Sie können die Karte vergrößern oder mit der Maus auf ein Land zeigen und so eine QuickInfo für dieses Land abrufen.

Erstellen eines berechneten Felds zum Festlegen eines Schwellenwerts

Im nächsten Schritt differenzieren Sie zwischen niedrigen und hohen Geburtenraten.

- 1. Wählen Sie im obersten Menü **Analyse** > **Berechnetes Feld erstellen** aus.
- 2. Geben Sie den Namen High Birth Rate für das Feld ein, und übernehmen Sie die folgende Berechnung durch Eingeben oder per Kopieren und Einfügen in das Formelfeld:

```
IF ([Birth Rate]) >= 0.014 THEN "High" ELSE "Low" END
```
Der Wert 0,014 entspricht 1,4 %. Der Bereich der angezeigten Istwerte in der Karte reicht von 1 % bis nahezu 5 %.

Wenn Sie auf **OK** klicken und damit diese Berechnung anwenden und speichern, wird sie in Tableau als Dimension kategorisiert.

#### 3. Ziehen Sie **Hohe Geburtenrate** auf **Farbe**.

Auf der Karte werden die Länder/Regionen mit niedriger Geburtenrate nun in einer anderen Farbe als Länder/Regionen mit hoher Geburtenrate dargestellt:

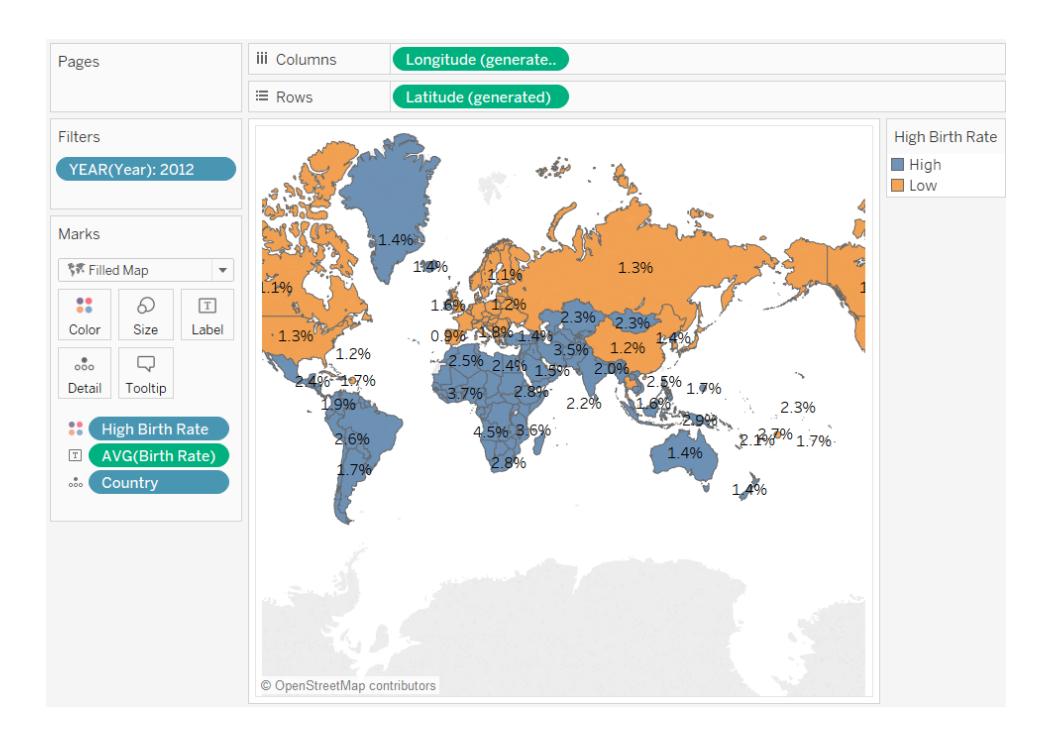

Die Definition einer hohen Geburtenrate als mindestens 1,4 % ist jedoch willkürlich gewählt, da bei diesem Wert die Länder/Regionen weltweit in zwei etwa gleich große Teile geteilt werden.

Stattdessen können Sie den Benutzern die Möglichkeit geben, den Schwellenwert selbst zu definieren oder auch ein Steuerelement bereitstellen, mit dem die Benutzer sehen, wie sich die Karte verändert, wenn ein anderer Schwellenwert eingestellt wird. Hierzu erstellen Sie einen Parameter.

Erstellen eines Parameters

1. Klicken Sie im Bereich **Daten** mit der rechten Maustaste (Strg+Mausklick auf einem Mac) auf eine Dimension, und wählen Sie **Erstellen** > **Parameter** aus.

**Hinweis:** Wenn Sie auf ein Feld im Bereich "Daten" geklickt haben, können einige Felder bereits ausgefüllt sein. Sie können die Felder bei Bedarf ändern.

2. Geben Sie im Dialogfeld "Parameter erstellen" den Namen Set Birth Rate für den neuen Parameter ein, und konfigurieren Sie den Parameter wie folgt:

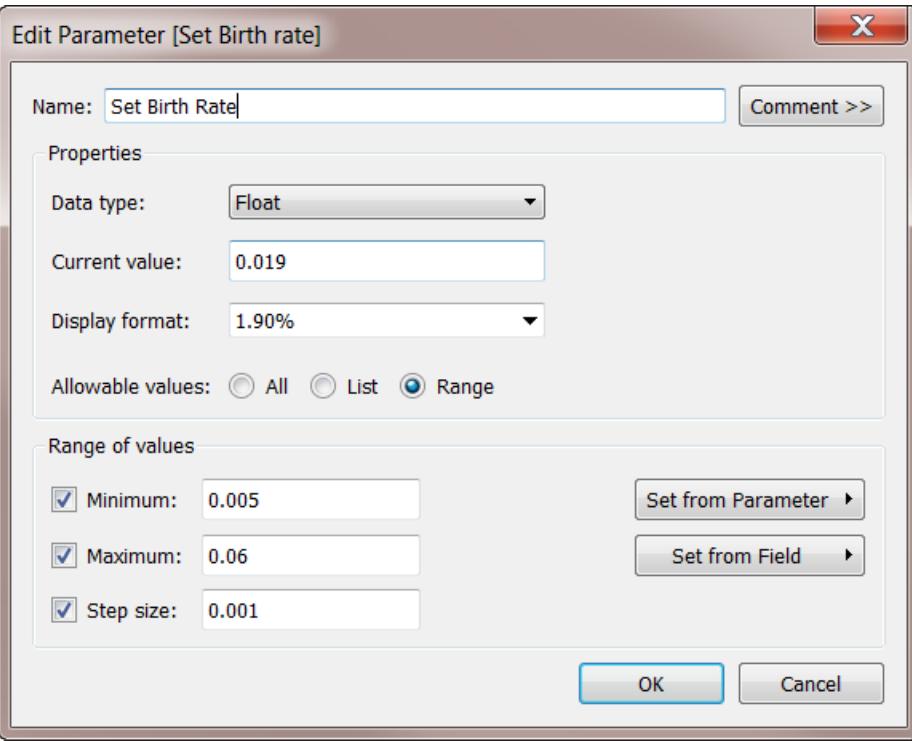

Weitere Informationen zu den Feldern im Dialogfeld "Parameter erstellen" finden Sie unter **Erstellen von [Parametern](#page-1480-0)** auf Seite 1277.

Da unter **Datentyp** die Option **Gleitkommawert** eingestellt ist, wird die Parametersteuerung im nächsten Verfahren als Schieberegler dargestellt. Gleitkommawerte sind fortlaufende Zahlen; es gibt also eine unbegrenzte Anzahl an möglichen Werten.

Unter **Aktueller Wert** wird der Standardwert für den Parameter festgelegt: 0,019 entspricht 1,9 %. Unter **Wertebereich** werden der Mindest- und der Höchstwert sowie die Schrittweite festgelegt, also das kleinste Intervall, um das sich der Wert ändern kann.

3. Klicken Sie auf **OK**.

#### Erstellen und Anzeigen der Parametersteuerung

Verbinden Sie nun den Parameter mit dem Feld **High Birth Rate**.

- 1. Klicken Sie im Bereich **Daten** mit der rechten Maustast auf **High Birth Rate**, und wählen Sie **Bearbeiten** aus.
- 2. Ersetzen Sie den vorprogrammierten Wert 0,014 in der Felddefinition durch den Namen des Parameters:

IF ([Birth Rate]) >= [Set Birth Rate] THEN "High" ELSE "Low" END Klicken Sie dann auf OK.

3. Klicken Sie im Bereich **Daten** mit der rechten Maustaste auf den Parameter **Set Birth Rate**, und wählen Sie die Option **Parametersteuerelement anzeigen** aus.

Standardmäßig wird das Parametersteuerelement rechts angezeigt. Nun können Sie und die Benutzer diesen Wert inkrementell erhöhen oder senken und dabei beobachten, wie sich die neue Definition für "high birth rate" auf die Karte auswirkt.

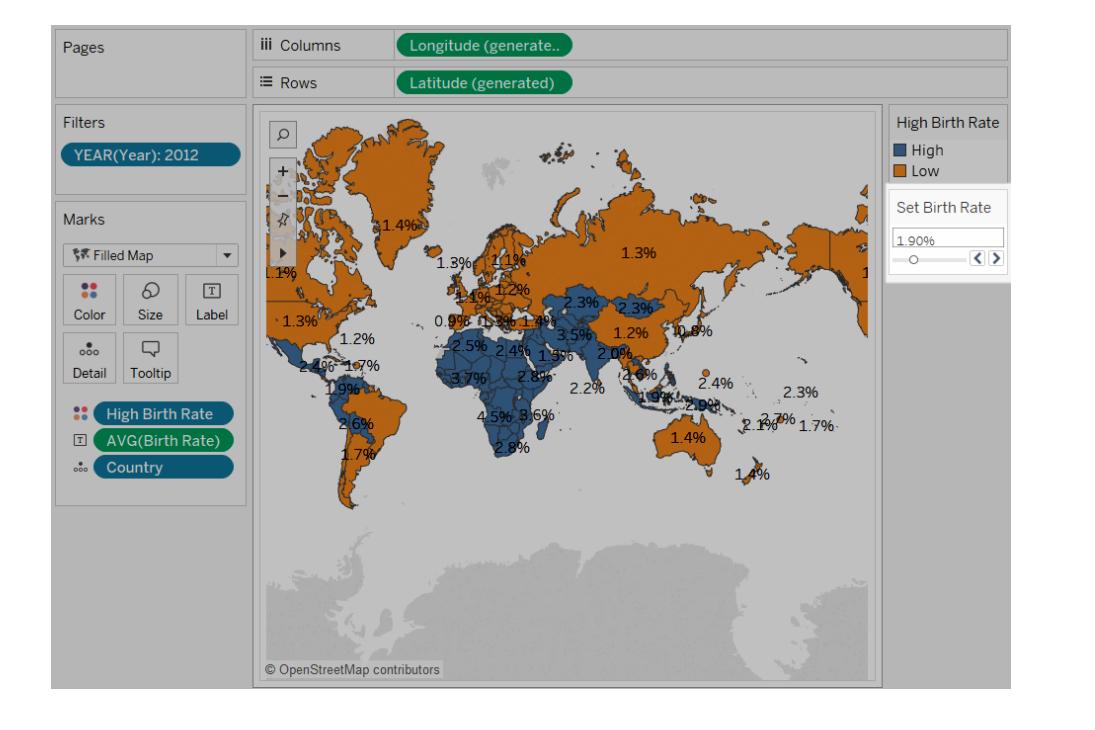

## Beispiel: Austauschen von Kennzahlen mithilfe von Parametern

Sie möchten möglicherweise eine Ansicht erstellen, in der gezeigt wird, wie sich zwei Kennzahlen miteinander verhalten. Wie sieht es jedoch aus, wenn Sie in der Lage sein möchten, auszuwählen, welche Kennzahlen verglichen werden, oder noch besser, wenn Sie der Ansicht ein Steuerelement hinzufügen möchten, mit dem jeder beliebige Benutzer die zu vergleichenden Kennzahlen auswählen kann? Eine solche Ansicht können Sie mithilfe von Parametern und berechneten Feldern erstellen. Die berechneten Felder ersetzen die Kennzahlen in der Ansicht und können vom Benutzer mit Parametersteuerelementen oder Parameteraktionen interaktiv festgelegt werden. Der Austausch von Kennzahlen ermöglicht Ihnen auch, [dynamische](https://help.tableau.com/current/online/de-de/dynamic_axis_titles.htm) Achsentitel zu nutzen.

#### Allgemeine Schritte

- 1. Erstellen Sie die Parameter.
- 2. Erstellen berechneter Felder zum Ändern von Kennzahlen in der Ansicht.
- 3. Richten Sie die Ansicht ein.

Dieser Artikel enthält einen zusätzlichen Abschnitt, den Sie als Alternative zu Schritt 2 verwenden können:

• Erstellen berechneter Felder zum Ändern von Kennzahlen und Angeben von Aggregationen

In den folgenden Abschnitten werden diese Verfahren in bestimmte Anweisungen aufgegliedert.

In diesem Szenario wird die Datenquelle **Beispiel ‒ Superstore** verwendet, die in Tableau Desktop enthalten ist.

#### Erstellen der Parameter

Befolgen Sie diese Schritte.

- 1. Klicken Sie im Datenbereich auf den Dropdown-Pfeil in der oberen rechten Ecke, und wählen Sie **Parameter erstellen** aus.
- 2. Gehen Sie im Dialogfeld "Parameter erstellen" folgendermaßen vor:
	- a. Nennen Sie den Parameter **Auswahl Platzhalter 1**.
	- b. Legen Sie **Datentyp** auf **Zeichenfolge** fest.
	- c. Wechseln Sie direkt zum Feld **Zulässige Werte**, und wählen Sie **Liste** aus.
	- d. Geben Sie im Bereich **Liste der Werte** individuelle Kennzahlennamen ein: **Rabatt**, **Gewinn**, **Menge** und **Umsatz**.

Das Dialogfeld "Parameter erstellen" sollte nun wie folgt aussehen:

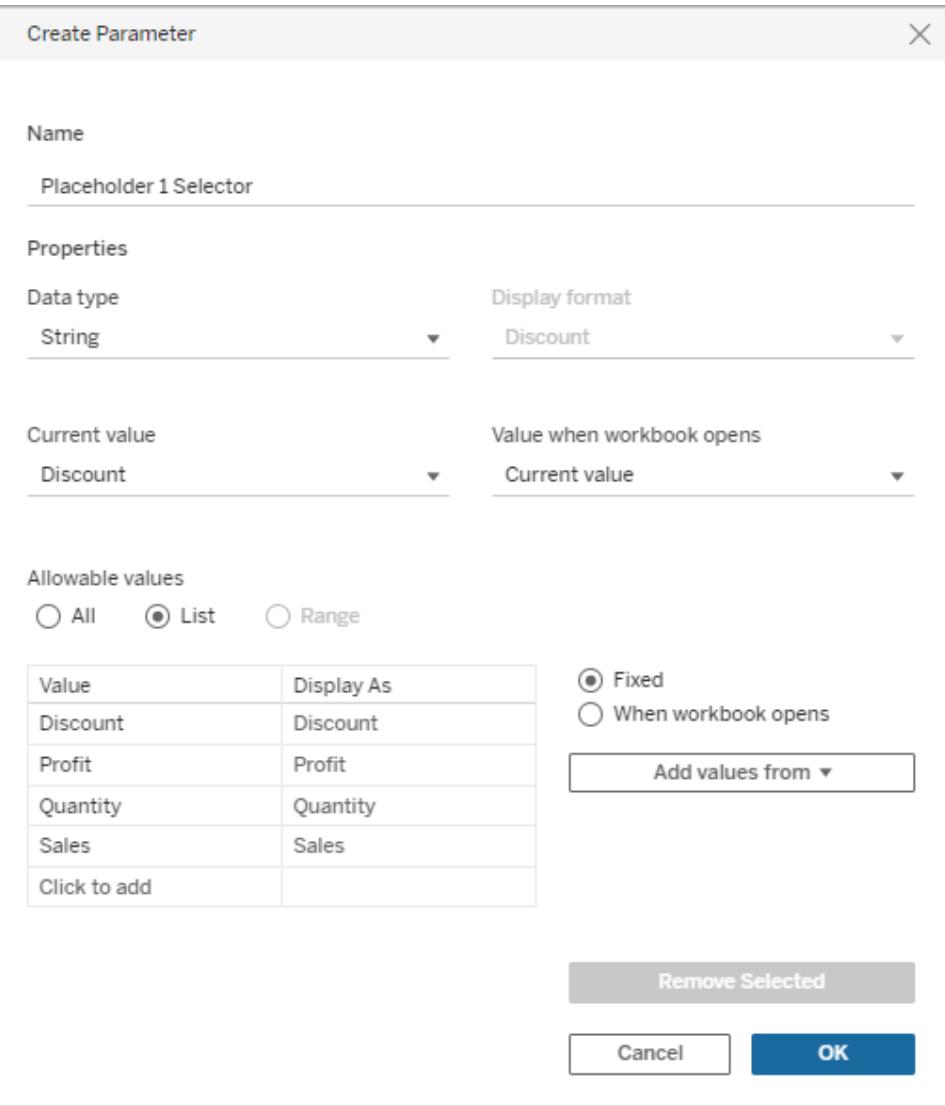

- e. Klicken Sie auf **OK**, um das Dialogfeld "Parameter bearbeiten" zu schließen.
- 3. Erstellen Sie einen zweiten Parameter mit dem Namen **Auswahl Platzhalter 2** und der exakt selben Konfiguration.

Dafür stehen mehrere Möglichkeiten zur Verfügung. Die einfachste Möglichkeit besteht darin, im Bereich **Daten** auf **Auswahl Platzhalter 1** zu klicken, **Duplizieren** auszuwählen und dann den Namen des doppelten Parameters zu **Auswahl Platzhalter 2** zu ändern.

Erstellen berechneter Felder zum Ändern von Kennzahlen in der Ansicht

Befolgen Sie diese Schritte.

1. Wählen Sie **Analyse** > **Berechnetes Feld erstellen**, um den Berechnungseditor zu öffnen. Nennen Sie die Berechnung **Platzhalter 1**, und geben oder fügen Sie Folgendes in den Formelbereich ein:

```
CASE [Placeholder 1 Selector]
WHEN "Discount" THEN [Discount]
WHEN "Profit" THEN [Profit]
WHEN "Quantity" THEN [Quantity]
WHEN "Sales" THEN [Sales]
END
```
**Hinweis**: Das berechnete Feld muss auf den Eintrag **Wert** für eine bestimmte Zeile verweisen und nicht der Wert **Anzeigen als**.

- 2. Klicken Sie auf **OK**, um den Berechnungs-Editor zu beenden.
- 3. Erstellen Sie ein zweites berechnetes Feld namens **Platzhalter 2** mit derselben Definition. Die einfachste Möglichkeit besteht hierbei erneut darin, im Bereich **Daten** auf **Auswahl Platzhalter 1** zu klicken, **Duplizieren** auszuwählen und dann den Namen des doppelten Felds zu **Auswahl Platzhalter 2** zu ändern. Dann ersetzen Sie Auswahl **Platzhalter 1** mit **Platzhalter 2**.

#### Einrichten der Ansicht

Befolgen Sie diese Schritte.

1. Ziehen Sie **Platzhalter 2** zu **Spalten** und **Platzhalter 1** zu **Zeilen**.

Da Sie Kennzahlen in beide Container gezogen haben, ist die Standardansicht ein Streudiagramm. Weshalb Tableau diese Aktion vornimmt, erfahren Sie im **[Beispiel:](#page-403-0) [Streudiagramme,](#page-403-0) Aggregation und Granularität** auf Seite 200.

- 2. Ziehen Sie **Kundenname** zu **Details** und **Region** zu **Farbe**.
- 3. Klicken Sie im Bereich "Parameter" des Bereichs "Daten" auf jede Option vom Typ **Auswahl Platzhalter 1**, und wählen Sie **Parametersteuerelement anzeigen** aus. Führen Sie dann die gleiche Aktion für **Auswahl Platzhalter 2** aus.
- 4. Tableau zeigt die Parametersteuerelemente standardmäßig oberhalb der rechten Seite der Ansicht an. Ziehen Sie sie zur linken Seite, damit Ihre Benutzer sie einfacher anzeigen können.

Ihre Ansicht ist nun vollständig. Mithilfe der Parametersteuerelemente können Benutzer die für die X- und Y-Achsen zu verwendenden Kennzahlen auswählen. Zum Beispiel zeigt die Ansicht unten auf der linken Seite die **Menge** im Vergleich mit dem **Rabatt**. Demgegenüber wurden die Parametersteuerelemente in der Ansicht auf der rechten Seite verwendet, um **Gewinn** im Vergleich mit **Umsatz** anzuzeigen.

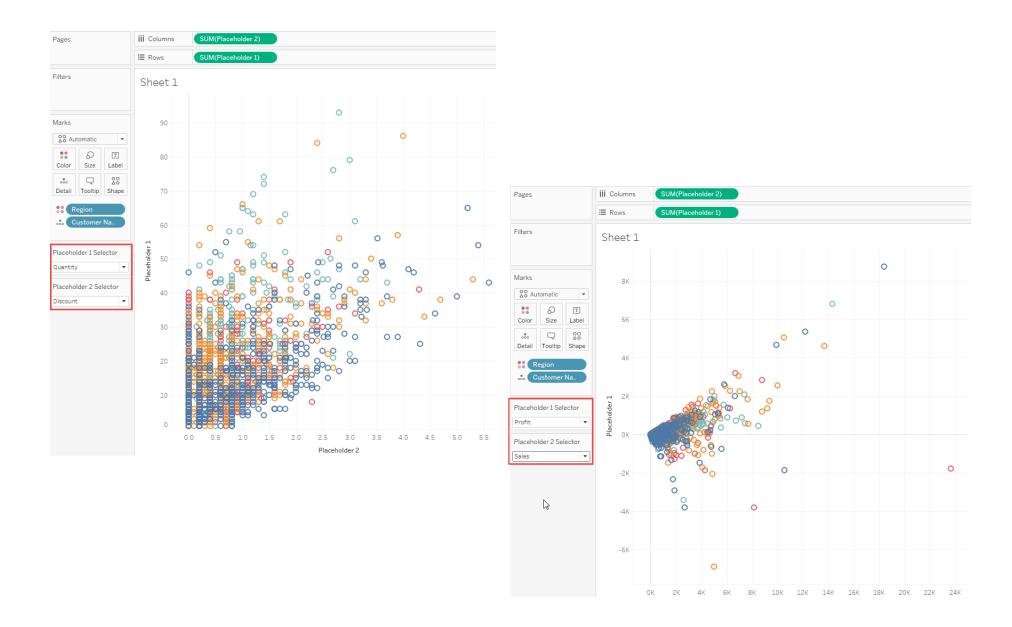

Erstellen berechneter Felder zum Ändern von Kennzahlen und Angeben von Aggregationen

Als Alternative zum obigen Abschnitt über das **Erstellen von berechneten Feldern zum Ändern der Kennzahlen in der Ansicht** sollten Sie ggf. berechnete Felder erstellen, die Aggregationen für einzelne Kennzahlen angeben. Wie oben beschrieben, geben die berechneten Felder keine Aggregationen an. Beachten Sie, dass Tableau im obigen Bild automatisch eine Aggregation (SUM) zu den Feldern **Platzhalter 1** und **Platzhalter 2** zuweist. Sie kennen jedoch Ihre Daten. Daher möchten Sie ggf. vorgeben, welche Aggregation Tableau für Ihre Kennzahlen verwenden soll. Anstelle der obigen berechneten Felddefinition können Sie ggf. die folgende Definition verwenden:

```
CASE [Placeholder 1 Selector]
WHEN "Discount" THEN SUM ([Discount])
WHEN "Profit" THEN AVG([Profit])
WHEN "Quantity" THEN SUM([Quantity])
WHEN "Sales" THEN AVG([Sales])
END
```
Es ist Ihre Entscheidung, ob Sie Kennzahlen in Ihren Felddefinitionen explizit aggregieren möchten. Sie können jedoch nicht beide Varianten kombinieren, d. h., Sie können nicht für einige Kennzahlen Aggregationen definieren und für andere nicht.

Im Folgenden erfahren Sie, wie sich das Streudiagramm **Gewinn** im Vergleich mit **Umsatz** ändert, wenn Sie AVG als die Aggregation für diese Felder angeben, anstelle eine Aggregation anzugeben und Tableau standardmäßig SUM verwenden zu lassen:

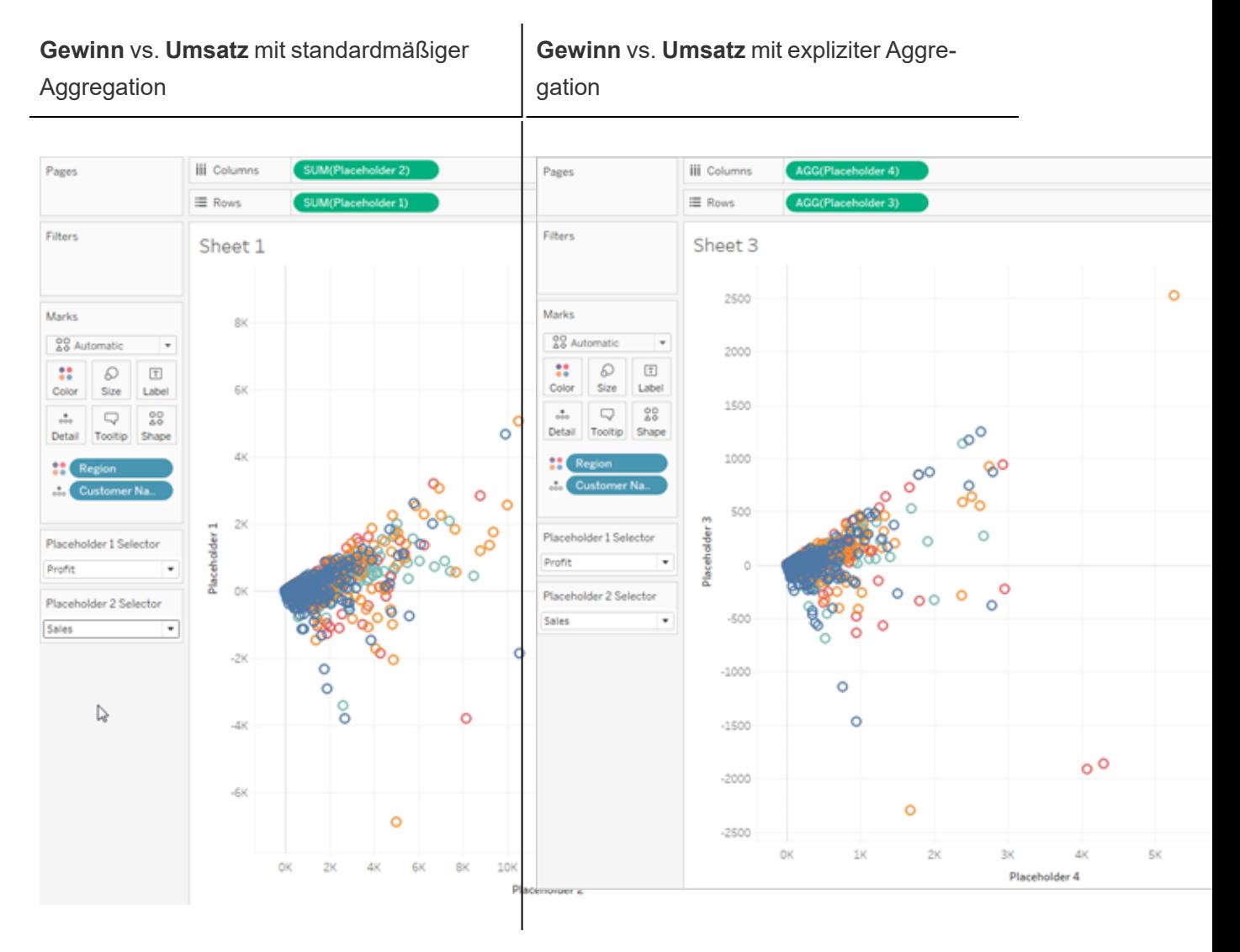

Ähnlich, aber unterschiedlich.

# Datumsangaben und Uhrzeiten

Die Arbeit mit Daten in Tableau hängt davon ab, ob Sie eine relationale oder eine Cubedatenquelle (mehrdimensional) verwenden. In diesem Abschnitt werden die Unterschiede behandelt.

## Daten in Cubedatenquellen (mehrdimensional)

Cube-Datenquellen (mehrdimensionale Datenquellen) werden von Tableau Desktop nur unter Windows unterstützt.

Für Cubedatenquellen werden Datumsdimensionen für gewöhnlich in Hierarchien organisiert, die Ebenen wie Jahr, Quartal und Monat enthalten. Ferner ist für einige mehrdimensionale Datenquellen die Zeitfunktion aktiviert, sodass Datenebenen auf unterschiedliche Weise analysiert werden können (wie Monate im Jahr, Monate im Quartal, Wochenenden usw.). Diese Ebenen werden als Attribute der Hierarchie dargestellt. Hierarchien und Attribute werden bei der Erstellung des Cube definiert und können in Tableau nicht geändert werden. Unten ist z. B. die Dimension **Jahr**aus einer Oracle Essbase-Datenquelle dargestellt.

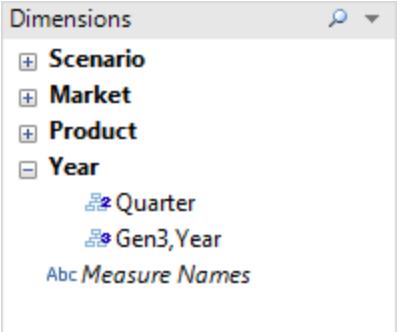

Wenn Sie ein mehrdimensionales Datum in einem Container anordnen, wird das Feld wie jede andere Dimension auch behandelt. Sie können beispielsweise einen Drilldown, Drillup usw. ausführen.

## Datumsangaben in relationalen Datenquellen

Für relationale Datenquellen werden Datumsangaben und Uhrzeiten automatisch im Bereich "Dimensionen" des Bereichs **Daten** platziert und nach dem Datum oder dem Symbol für das

Datum <sup>白</sup> bzw. die Uhrzeit <sup>d</sup>bestimmt. B. die Dimensionen Bestelldatum und Lieferdatum aus einer Excel-Datenquelle dargestellt.

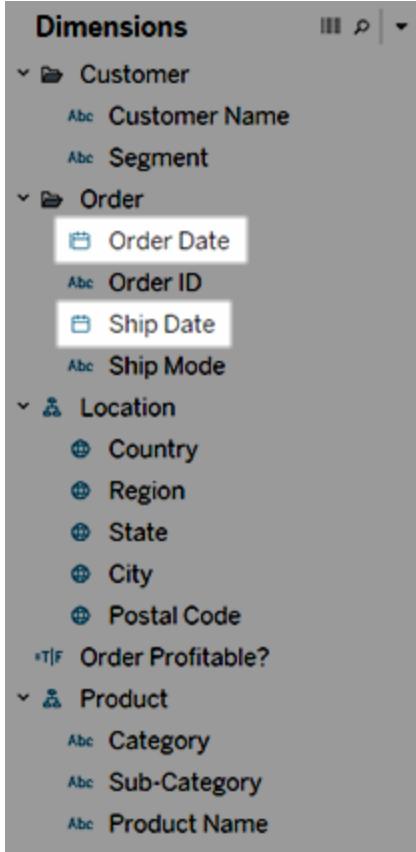

Wenn Sie ein relationales Datum in einem Container anordnen, wird der Feldname automatisch geändert, um die standardmäßige Datumsebene widerzuspiegeln. Tableau definiert die standardmäßige Datumsebene als Ebene, auf der mehrere Instanzen vorhanden sind. Falls das Datumsfeld z. B. mehrere Jahre enthält, ist die Standardebene das Jahr. Falls das Datumsfeld jedoch nur Daten für ein Jahr enthält, dafür aber mehrere Monate, ist die Standardebene der Monat.

Wenn Sie nicht möchten, dass Tableau automatisch eine Datumsebene auswählt, und Sie lieber über eine Datumsdimension verfügen möchten, das als fortlaufendes Feld fungiert, können Sie mit der rechten Maustaste (bzw. bei Mac-Computern bei gedrückter Strg-Taste) auf das Feld im Bereich **Daten** klicken und **In fortlaufend konvertieren** auswählen. Die Dimension wird im Bereich **Daten** anschließend grün. Wenn Sie diese Dimension nun also in einer Ansicht verwenden, ist sie fortlaufend. Sie können die Auswahl einfach zurücksetzen, indem Sie im Kontextmenü des Felds im Bereich **Daten** die Option **In diskret konvertieren** auswählen. Sie
können ein Feld in der Ansicht auch zu fortlaufend konvertieren, während es sich in einem Container befindet, indem Sie das jeweilige Kontextmenü **Fortlaufend** (dieses können Sie anzeigen, indem Sie mit der rechten Maustaste (bzw. bei Mac-Computern bei gedrückter Strg-Taste) auf das Feld klicken) auswählen. Das Feld im Container wird grün, aber das Feld im Bereich **Daten** ist weiterhin diskret.

## <span id="page-1512-0"></span>Datumseigenschaften für eine Datenquelle

Sie können die Datumseigenschaften für eine Datenquelle festlegen. Klicken Sie dafür mit der rechten Maustaste (bzw. bei Mac-Computern bei gedrückter Strg-Taste) auf eine Datenquelle im Bereich **Daten** und wählen Sie "Datumseigenschaften" aus. Die

Optionen für Datumseigenschaften

#### Standardkalender

Gibt an, welches Kalendersystem verwendet werden soll: **Standard Gregorianisch** oder **ISO-8601 wochenbezogen**. Durch das Festlegen des Standardkalenders wird festgelegt, wie Datumsangaben standardmäßig in der Ansicht verwendet werden. Siehe **[Datumsfunktionen](#page-2504-0)** auf [Seite](#page-2504-0) 2301.

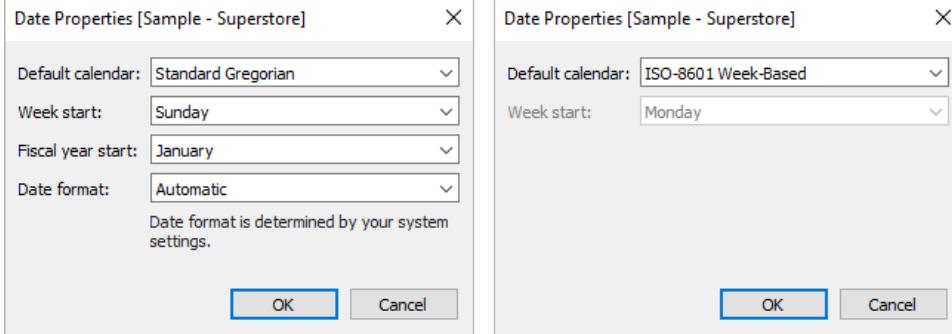

#### **Wochenstart**

Gibt an, welcher Tag als erster Tag der Woche betrachtet wird. Sie können den **Wochenstart** auf Datenquellenebene für bestimmte Datumsfunktionen überschreiben, indem Sie einen Parameter start\_of\_week einschließen. Siehe **[Datumsfunktionen](#page-2504-0)** auf Seite 2301.

Der anfängliche Wert für diese Einstellung wird in einigen Fällen durch die Datenquelle bestimmt. Wenn die Datenquelle den Wochenanfangstag nicht initialisiert, konsultiert Tableau die Gebietsschemaeinstellungen des Systems. Der Tag, der als erster Tag der Woche gilt, variiert von Region zu Region. Beispielsweise ist in den USA Sonntag der erste Tag der Woche, während in Europa Montag der erste Wochentag ist.

Diese Einstellung ist für mehrdimensionale Datenquellen nicht verfügbar, da diese Informationen definiert werden, wenn der Cube-Entwickler die Dimension Datum/Zeit erstellt.

Nachdem eine Datenquelle erstellt wurde, wird der Wert **Wochenstart** nicht automatisch aktualisiert, um mit dem Host-Betriebssystem synchron zu bleiben (z. B. wenn die veröffentlichte Datenquelle in einem anderen Land verwendet wird). Der Kalender gibt das Gebietsschema der Arbeitsmappe statt der Einstellung **Wochenstart** der Datenquelle wieder.

**Hinweis**: Eine Ausnahme ist eine Wochenkürzung, bei der die Wochennummer angezeigt wird. Diese Funktion verwendet die Einstellung **Wochenstart** der Datenquelle, um einen konsistenten Wochennummernwert im Kalender bereitzustellen.

## Beginn des Geschäftsjahres

Gibt an, welcher Monat als erster Monat des Geschäftsjahrs betrachtet wird. Diese Einstellung wird auf die gesamte Datenquelle angewendet.

## Spezifische Datumsfelder

So geben Sie an, ob ein bestimmtes Feld den Standardkalender (1. Januar – 31. Dezember) oder den Geschäftskalender verwendet:

- 1. Klicken Sie mit der rechten Maustaste auf das Feld im Datenbereich
- 2. Wählen Sie **Standardeigenschaften** > **Beginn des Geschäftsjahres**

Für Datumsfelder in der Ansicht können Sie anschließend angeben, ob der Standardkalender oder der Geschäftszeitraumkalender verwendet wird. Ausführliche Informationen finden Sie unter **Datumsangaben für [Geschäftszeiträume](#page-1524-0)** auf Seite 1321.

## Datumsformat

Gibt das Standardformat für Datumsfelder an Stellen wie der QuickInfo oder Beschriftungen an. Um das Standarddatumsformat zu überschreiben, klicken Sie mit der rechten Maustaste auf das Feld im Datenbereich, wählen Sie **Standardeigenschaften** > **Datumsformat** aus und legen Sie dann ein Format fest.

## Wochentagsortierung

Wenn Tableau die Namen der Wochentage alphabetisch sortiert, überprüfen Sie das Gebietsschema Ihrer Arbeitsmappe. Die Gebietsschemaeinstellung teilt Tableau mit, wie die Wochentage in der richtigen chronologischen Reihenfolge sortiert werden sollen. Informationen

über das Festlegen des Gebietsschemas finden Sie unter **Sprache und [Gebietsschema](#page-323-0)** auf [Seite](#page-323-0) 120.

Wenn keines der unterstützten Gebietsschemas angemessen ist, können Sie die Wochentage manuell sortieren. Informationen finden Sie im Thema über das **[Sortieren](#page-1722-0) von Daten in einer [Visualisierung](#page-1722-0)** auf Seite 1519.

#### Unterstützte Datumsformate

Bei der Arbeit mit Datumsangaben ruft Tableau die Datumsformate automatisch aus der Datenquelle ab.

Eine Liste der unterstützten Datumsformate finden Sie in der Tabelle der Symbole für unterstützte Datumsformate unter **[Benutzerdefinierte](#page-1528-0) Datumsformate** auf Seite 1325.

## Ändern von Datumsebenen

Um die Datumsstufe eines Feldes zu ändern, ziehen Sie es auf Zeilen oder Spalten (oder ein anderes Regal), klicken Sie auf das Kontextmenü und wählen Sie dann eine Ebene aus.

Jede Ebene hat eine Vorschau, um die Wirkung der Einstellung anzuzeigen.

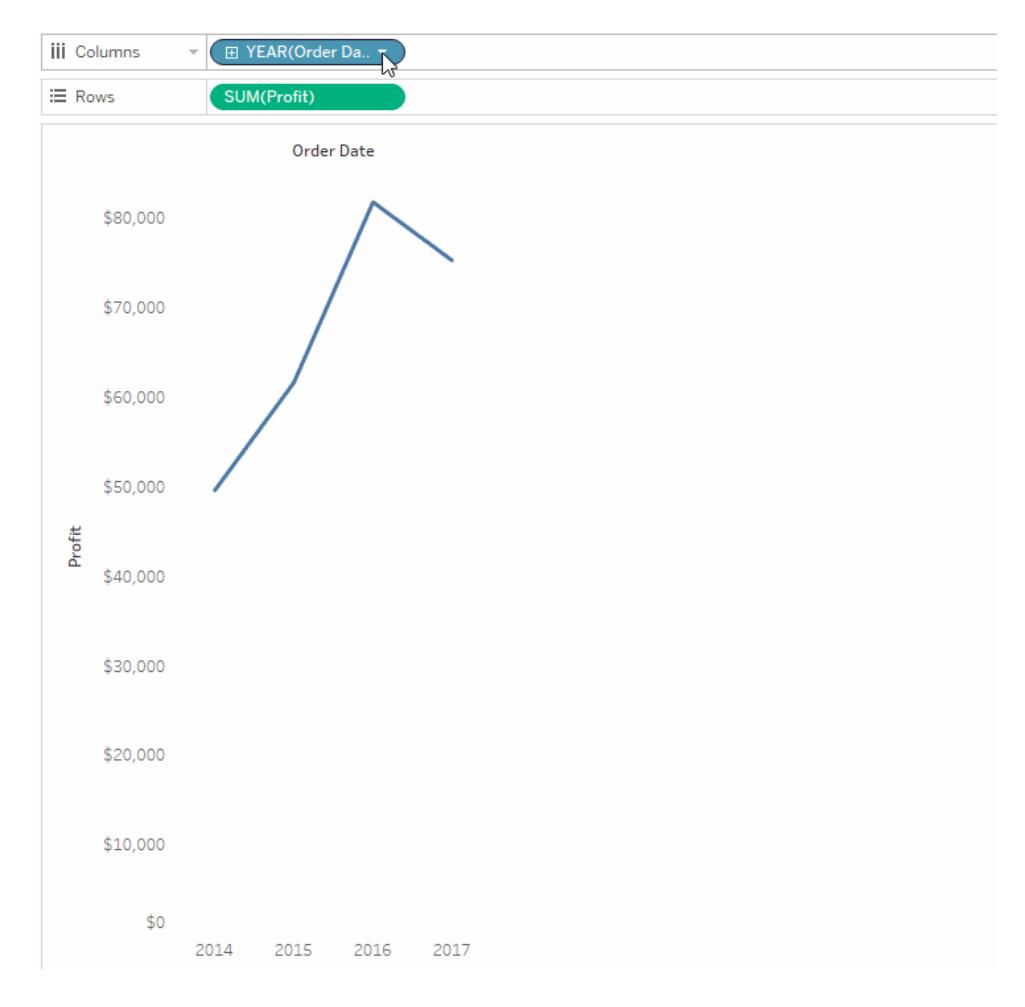

**Weitere Informationen**: Zugehörige Konzepte zu Daten erfahren Sie unter Daten in [Tableau,](https://vizpainter.com/dates-in-tableau-make-me-want-to-tear-my-hair-out/) die mich dazu bringen, mir die Haare [auszureißen!](https://vizpainter.com/dates-in-tableau-make-me-want-to-tear-my-hair-out/) im [VizPainter](https://vizpainter.com/)-Blog von Tableau Visionary Josh Milligan. Eine detaillierte Demonstration der Funktionsweise von Datumsteilen und Datumswerten finden Sie in der kostenlosen Videopräsentation Greatest of All Time [Analytics:](https://tc19.tableau.com/learn/sessions/greatest-all-time-analytics-conquering-date-calculations) Conquering Date [Calculations](https://tc19.tableau.com/learn/sessions/greatest-all-time-analytics-conquering-date-calculations) (58 Minuten).

Cube-Datenquellen (mehrdimensionale Datenquellen) werden von Tableau Desktop nur unter Windows unterstützt. Bei Cubedatumsangaben (mehrdimensional) werden die im Kontextmenü verfügbaren Ebenen durch die in der Datumshierarchie definierten Ebenen bereitgestellt.

## Datumseinstellungen

Die Einstellungen der Datumsebene sind nach Abschnitten für Datumsteile und Datumswerte gegliedert.

Datumsteile geben Ihnen Daten, die auf der Ebene eines bestimmten Teils eines Datums aggregiert sind. Zum Beispiel den Monat Mai eines beliebigen Jahres oder den achten Tag eines beliebigen Monats.

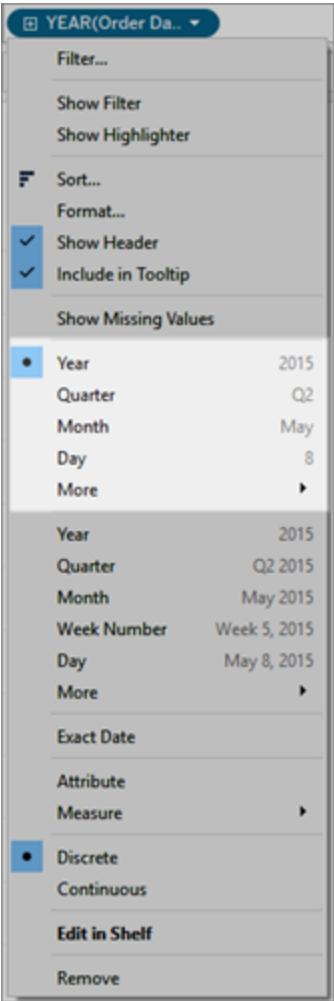

#### *Datumsteile*

Datumswerte geben Ihnen das aktuelle Datum, abgeschnitten auf eine bestimmte Ebene, wie z. B. Mai 2015 oder 8. Mai 2015.

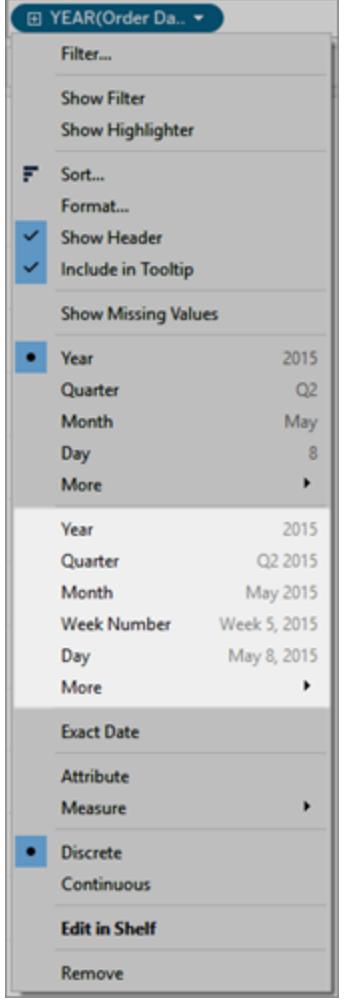

#### Datumswerte (auch: gekürzte Daten oder Datumkürzungen)

Um die elementarste Detailgenauigkeit zu erhalten, die auch als Daten auf Zeilen- oder Datensatzebene bekannt ist, können Sie **Genaues Datum**wählen.

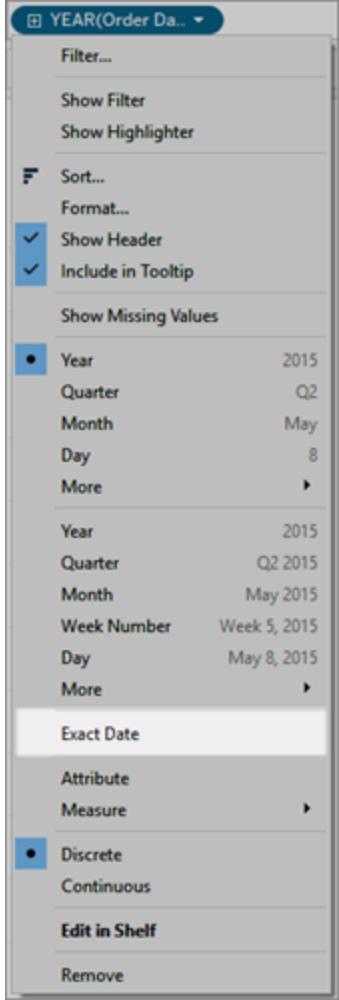

#### Genaues Datum

Wenn Sie eine bestimmte Ebene auswählen, fordert Tableau die Datenquelle auf, eine Berechnung für das Datumsfeld durchzuführen. Angenommen, eine bestimmte Zeile in Ihrer Datenquelle weist den Datumseintrag 23.01.16 auf. Das Jahr ist 2016, das Quartal hat den Wert 1, weil der Januar in das erste Quartal fällt, und der Wert der Wochennummer (Kalenderwoche) ist 4, weil der 23. Januar in die vierte Woche des Jahres fällt.

Die Berechnung der Datumsebene hängt von den konfigurierten Datumseigenschaften für die Datenquelle ab. Weitere Informationen finden Sie unter **[Datumseigenschaften](#page-1512-0) für eine [Datenquelle](#page-1512-0)** auf Seite 1309.

**Hinweis:** Nicht alle Datumsebenen sind immer relevant. Beispiel: Wenn ein Datumsformat keine Angaben zur Uhrzeit (wie Stunde, Minute oder Sekunde) enthält und Sie diese

Optionen trotzdem auswählen, werden Ihrer Ansicht auch keine zusätzlichen Daten hinzugefügt.

#### Verwenden Sie mehrere Datumsebenen im gleichen Format

Sie können mit Datumsangaben arbeiten und dabei gleichzeitig unterschiedliche

Detailgenauigkeiten verwenden. Klicken Sie dazu auf das **D**-Steuerelement für ein Datumsfeld in der Ansicht. Dies wird als Drilldown in ein Datum bezeichnet. Beispiel: Wenn Sie ein diskretes Datum **YEAR(Order Date)** näher aufschlüsseln, fügt Tableau rechts vom ursprünglichen Datum ein zweites Feld (**QUARTER(Order Date)**) ein. Sie können den Drilldown fortsetzen, bis Sie die feinstmögliche Granularität für das Datumsfeld erreichen.

Sie können Datumsfelder auch mehrere Male in den **Zeilen**- oder **Spalten**-Container ziehen, um sie zu verschachteln und mit unterschiedlicher Detailgenauigkeit näher aufschlüsseln ("Drilldown") zu können.

In dieser Ansicht beispielsweise wird ein Drilldown von der Jahresebene auf die Quartalsebene durchgeführt.

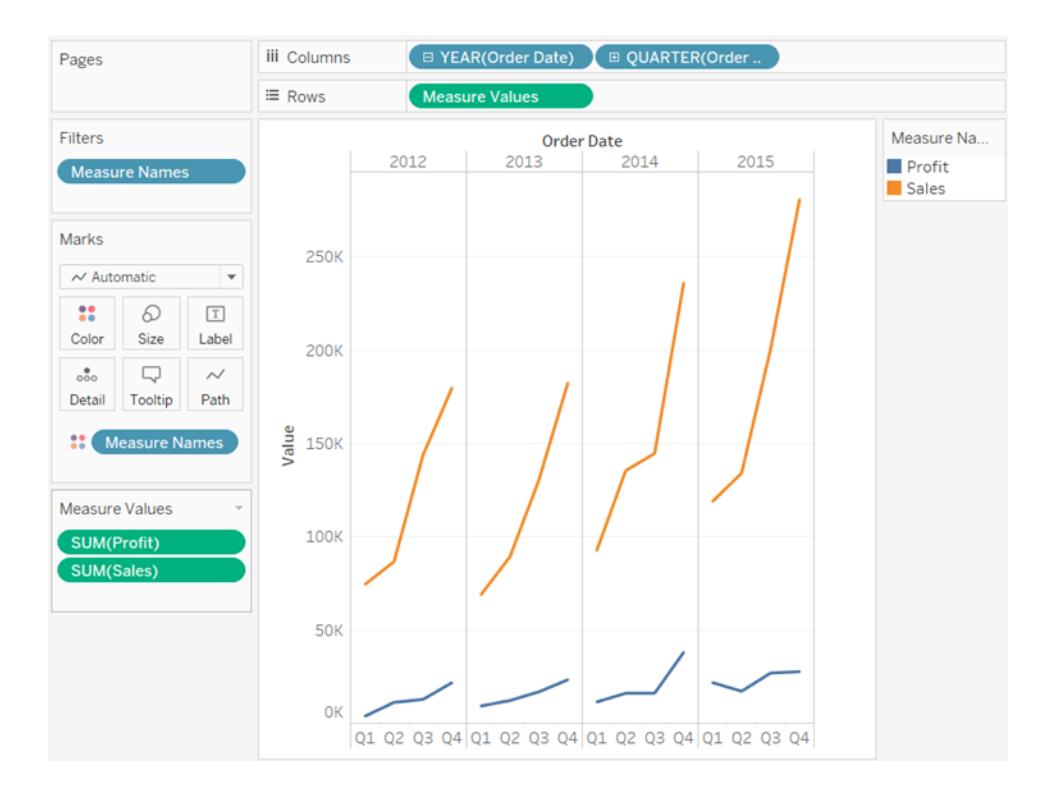

Indem Sie eines der Datumsfelder aus dem Spalten-Container entfernen und dann im Kontextmenü des verbleibenden Datumsfeldes den Eintrag **Monat** auswählen, können Sie die Daten für jeden Monat für alle Jahre anzeigen.

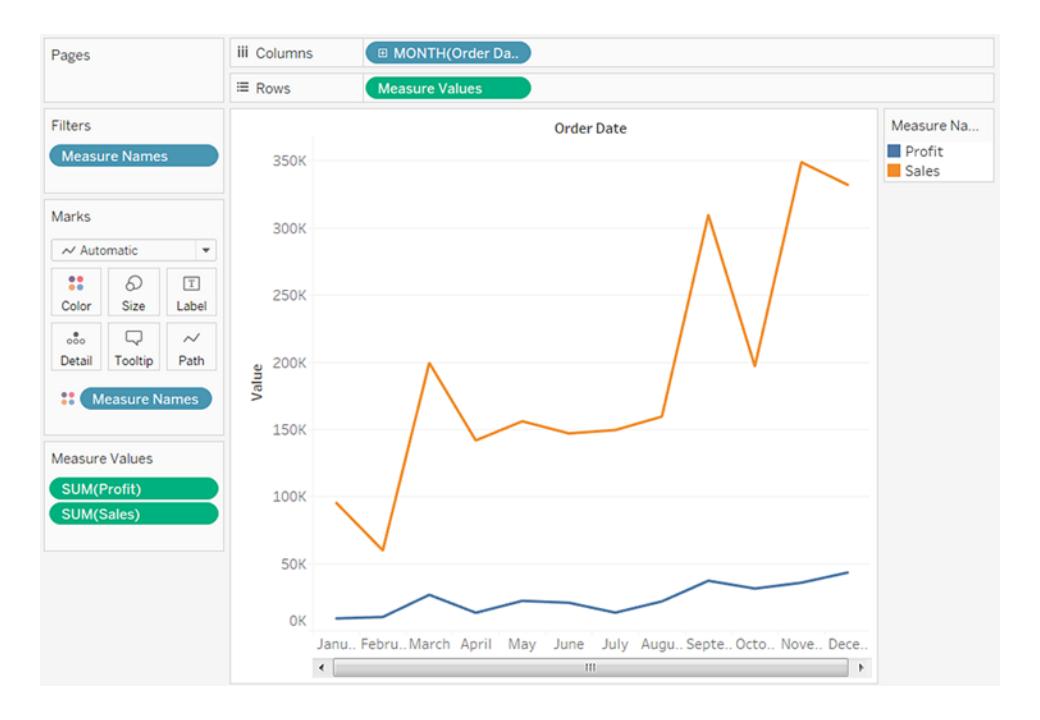

Um noch mehr Details anzuzeigen, wählen Sie im Kontextmenü des Feldes im unteren, fortlaufenden Bereich "Monat" aus.

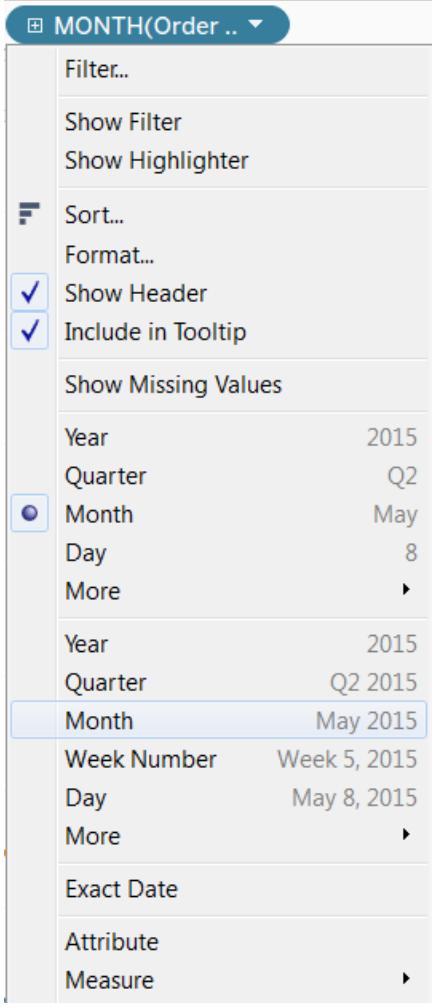

Tableau zeigt dann die Datumsangaben für die verfügbaren Jahre auf Monatsebene an.

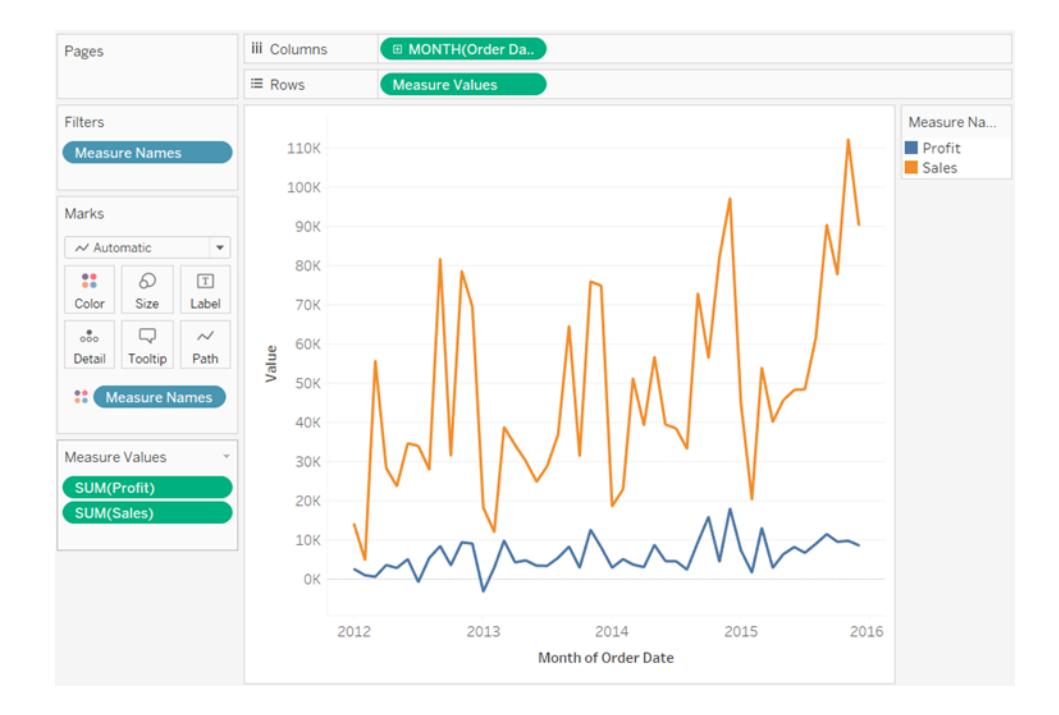

## Benutzerdefinierte Datumsangaben

Benutzerdefinierte Datumsangaben sind nützlich, wenn Sie ein Datum immer auf einer bestimmten Ebene verwenden oder wenn Sie Berechnungen erstellen möchten, die auf einem zusammengefassten oder abgekürztem Datum beruhen.

Sie können ein benutzerdefiniertes Datum im Bereich **Daten** erstellen oder eine Berechnung mit der Funktion DATEPART oder DATETRUNC schreiben.

- 1. Klicken Sie mit der rechten Maustaste (bzw. auf einem Mac mit gedrückter Control-Taste) auf ein Datumsfeld im Bereich **Daten** und wählen Sie **Erstellen** > **Benutzerdefiniertes Datum erstellen** aus.
- 2. Wählen Sie in der Liste **Details** die gewünschte Ebene aus.
- 3. Geben Sie an, ob das benutzerdefinierte Datum diskret (**Datumsteile**) oder fortlaufend (**Datumswerte**) sein soll.

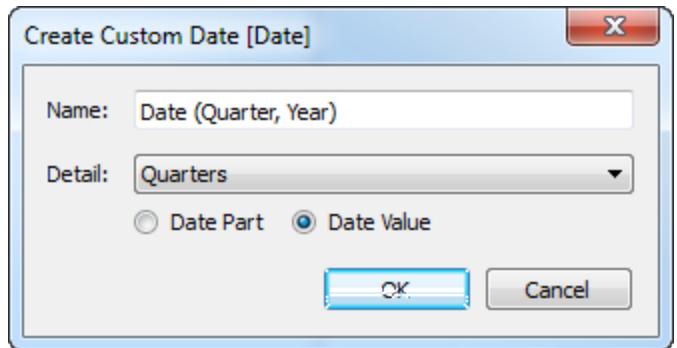

- 4. Optional: Geben Sie einen eigenen Namen für das Feld ein.
- 5. Wenn Sie fertig sind, klicken Sie auf **OK**.

Benutzerdefinierte Datumsangaben, die auf diese Weise erstellt wurden, werden als neue Felder im Bereich **Daten** angezeigt.

Beispiel - Spaltenkopfzeile als Monat, Tag, Jahr formatieren

In diesem Beispiel wird die Datenquelle "Beispiel – Superstore" verwendet.

- 1. Ziehen Sie **Order Date** auf den Container **Spalten**.
- 2. Ziehen Sie **Sales** (Umsatz) auf den Container **Zeilen**.
- 3. Klicken Sie mit der rechten Maustaste auf **[Bestelldatum]** im **Spalten**-Container, und wählen Sie **Mehr** > **Benutzerdefiniert** aus.
- 4. Wählen Sie im Dialogfeld "Benutzerdefiniertes Datum" in der Dropdown-Liste **Details** die Option **Monat/Tag/Jahr** aus.

Die Spaltenkopfzeilen in der Ansicht haben nun das richtige Format:

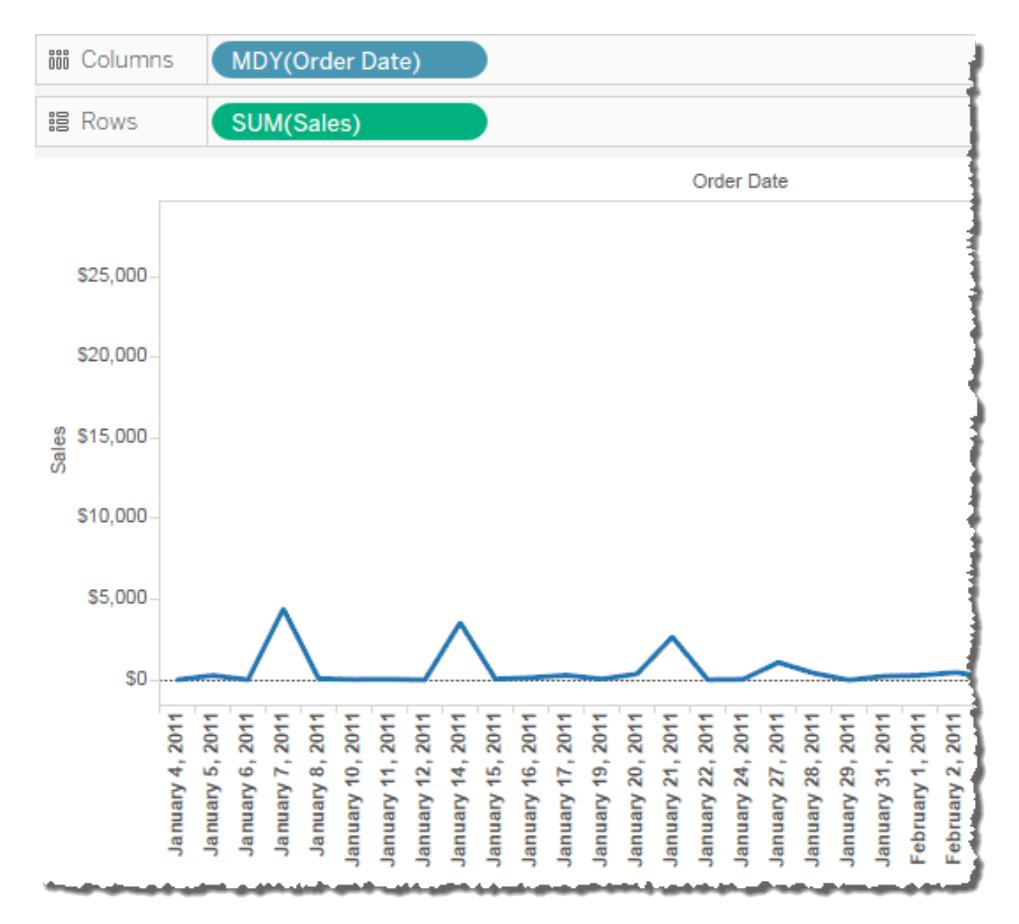

## <span id="page-1524-0"></span>Datumsangaben für Geschäftszeiträume

In einigen Szenarios muss im Datumsfeld das Geschäftsjahr des Unternehmens eingegeben werden. Das Kalenderjahr geht vom 1. Januar bis zum 31. Dezember. Das Geschäftsjahr eines Unternehmens kann jedoch in einem anderen Monat beginnen. Das Geschäftsjahr eines Unternehmens kann beispielsweise den Zeitraum vom 1. Juni bis zum 31. Mai umfassen. In diesem Fall ist es sinnvoll, einige Datumswerte in einer Ansicht mithilfe von Geschäftszeiträumen (Geschäftsjahr, Geschäftsquartal und Geschäftswoche) statt Kalenderzeiträumen anzuzeigen.

Befolgen Sie diese Schritte, um den Startmonat des Geschäftsjahrs festzulegen:

- 1. Klicken Sie mit der rechten Maustaste (bzw. bei Mac-Computern bei gedrückter Strg-Taste) auf die Datenquelle im Bereich **Daten**, um das Dialogfeld "Datumseigenschaften" zu öffnen.
- 2. Stellen Sie für **Start des Geschäftsjahrs** den entsprechenden Monat ein.

Für jede Datumsdimension legen Sie den ersten Monat des Geschäftsjahres getrennt fest. Klicken Sie im Bereich **Daten** mit der rechten Maustaste auf eine Datumsdimension

(Ctrl+Maustaste auf einem Mac), und wählen Sie **Standardeigenschaften** > **Start des Geschäftsjahrs** aus.

Ob der Geschäftszeitraum sich auf eine bestimmte Ebene einer Datumsdimension auswirkt, ist von Fall zu Fall unterschiedlich.

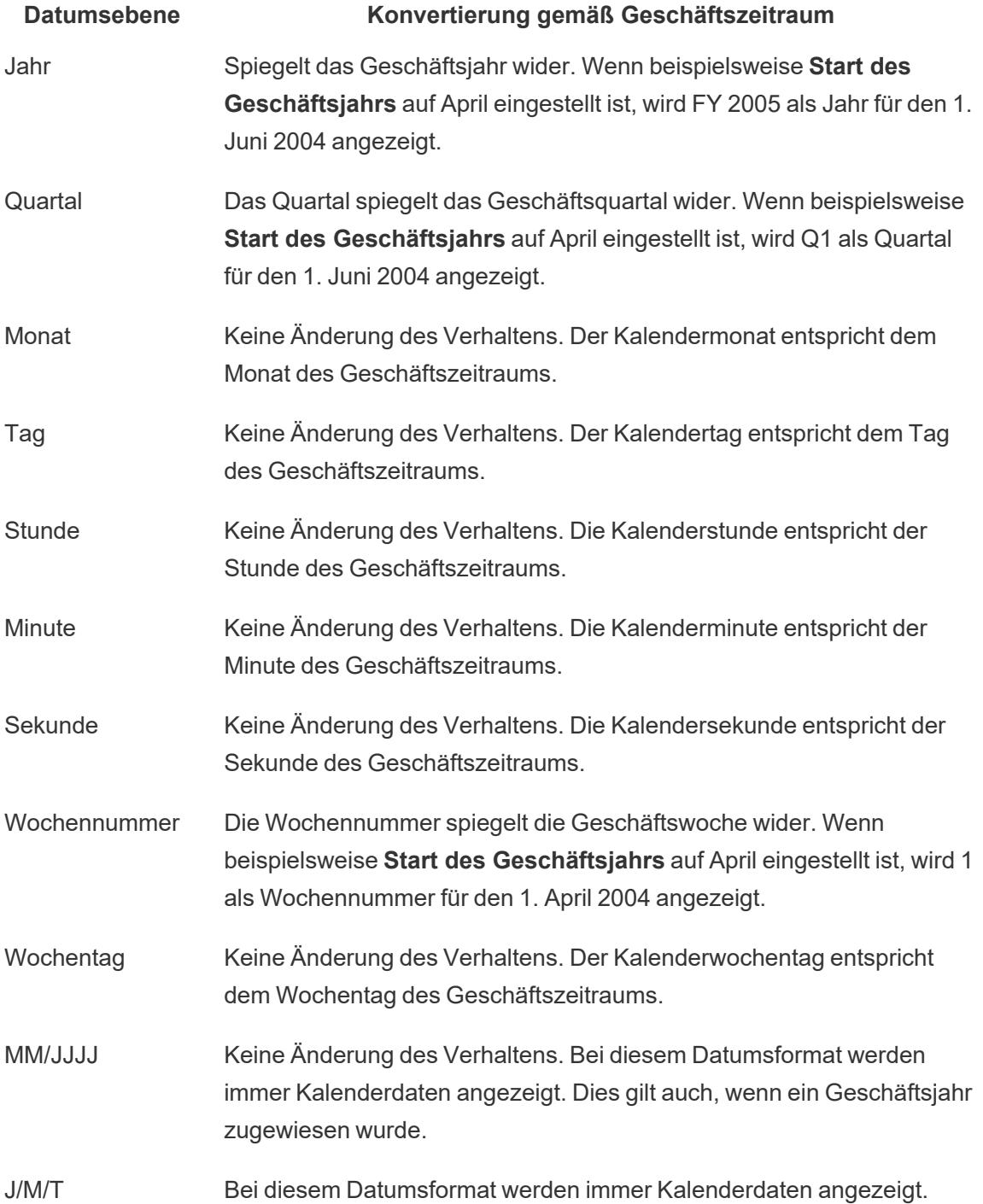

#### **Datumsebene Konvertierung gemäß Geschäftszeitraum**

Dies gilt auch, wenn ein Geschäftsjahr zugewiesen wurde.

Die einzigen Datumsebenen, die explizit die Verwendung des Geschäftszeitraums angeben, sind die Ebenen "Jahr" und "Quartal". Insbesondere für Geschäftsjahre und -quartale wird das Präfix "FY" verwendet. Dies gilt jedoch nicht für Geschäftsmonate oder Wochennummern, die nicht mit speziellen steuerlichen Kennzeichnungen versehen sind.

Geschäftsjahrbezeichnungen für beliebige vorhandene Datumsdimensionen werden auf alle Instanzen des Felds in der Tableau-Arbeitsmappe angewendet. Datumsangaben für Geschäftszeiträume können nur auf Dimensionen in einer relationalen Datenquelle angewendet werden.

Die Geschäftsjahrformatierung wird auf alle Datumsformate angewendet, die ein Jahr oder ein Jahr und ein Quartal aufweisen. Insbesondere wenn Sie ein benutzerdefiniertes Datumsformat und nur die Platzhalter "y" und "q" verwenden, wird FY jeder Jahreszahl vorangestellt.

#### Datumsebenen

Wenn für eine Datumsdimension ein Geschäftszeitraum verwendet wird, spiegeln nur die folgenden Datumsteile und -kürzungen in der Ansicht den Geschäftszeitraum wider:

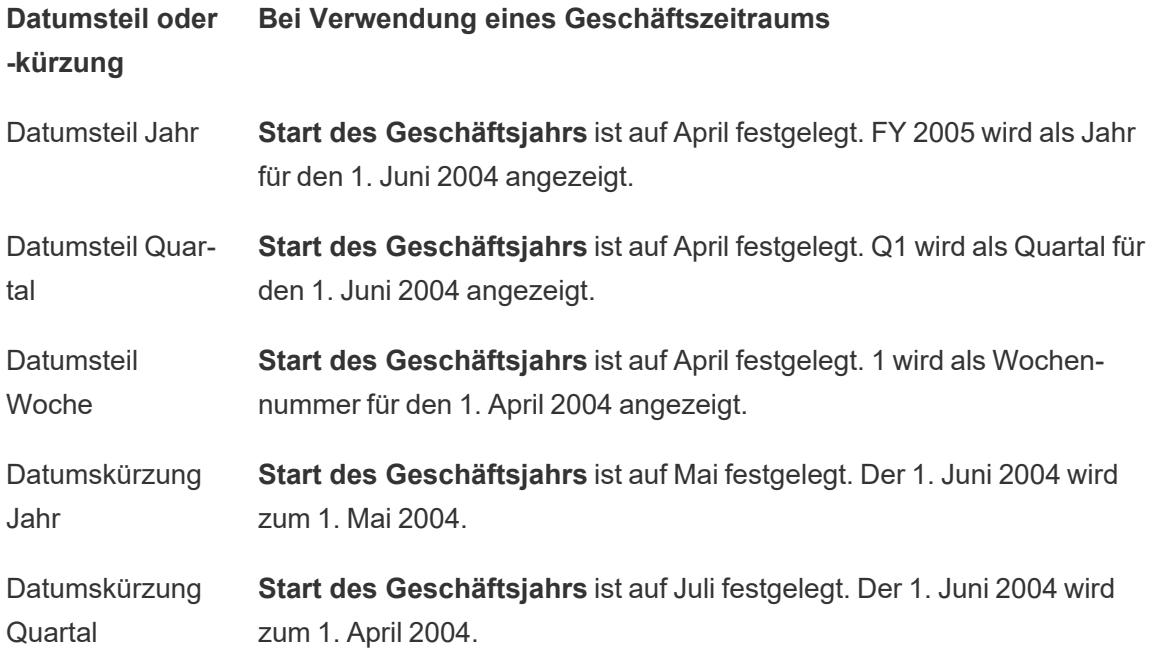

## Perfect Pivoting für Datumsangaben

Sie können das so genannte "Perfect Pivoting" auf Datumsangaben anwenden, indem Sie unterschiedliche Datumsebenen gleichzeitig in verschiedenen Arbeitsblattcontainern anordnen. Ordnen Sie das Datumsfeld in verschiedenen Containern an, und wählen Sie die gewünschte Datumsebene dann in den Kontextmenüs der Felder aus.

Im folgenden Liniendiagramm werden Jahre z. B. als Spaltenköpfe angezeigt und die Markierungen dann farblich nach Quartal codiert.

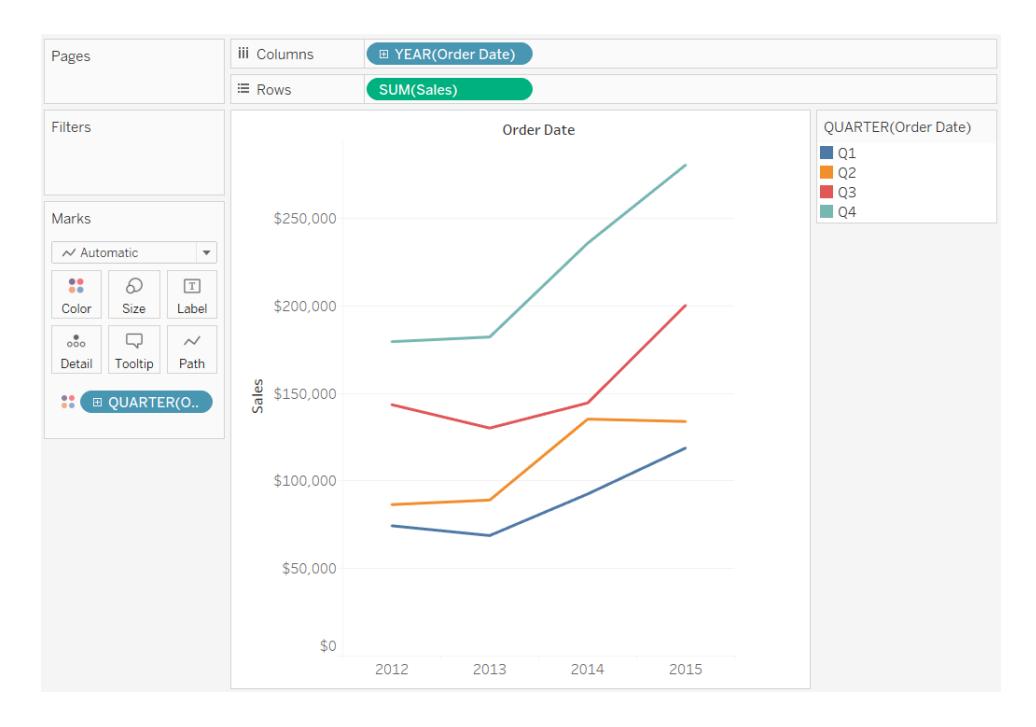

Sie können die Markierungen wie unten gezeigt nach Monat und Quartal trennen.

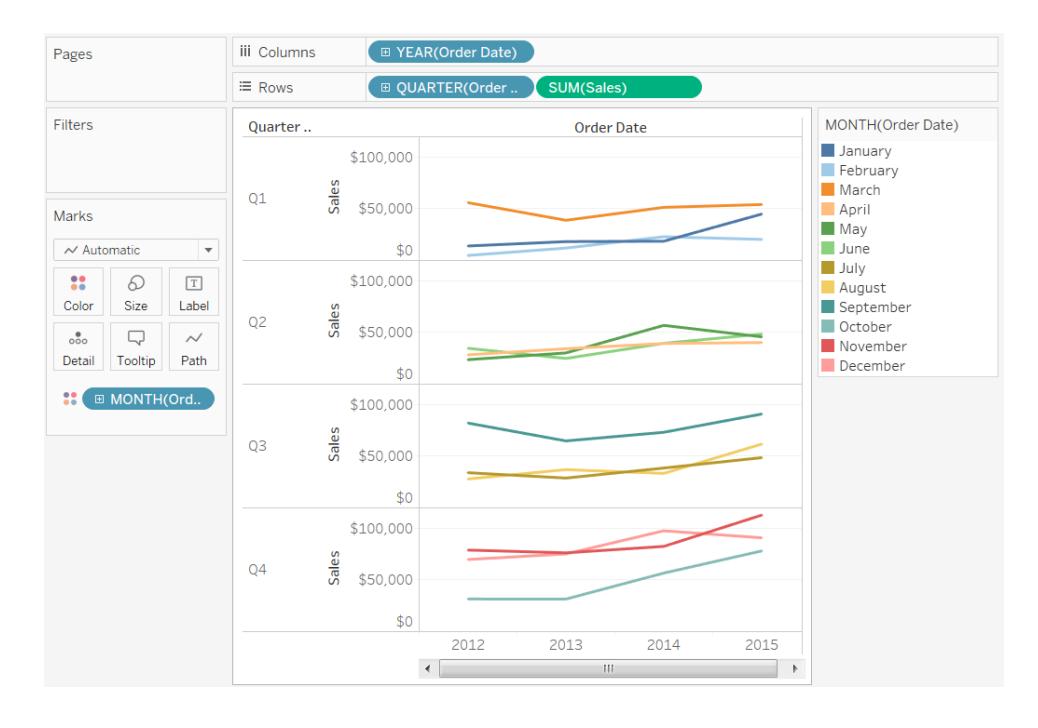

## <span id="page-1528-0"></span>Benutzerdefinierte Datumsformate

In diesem Artikel wird die Verwendung des benutzerdefinierten Felds für das Datumsformat zum Formatieren von Datumsangaben in einer Ansicht erläutert. Eine Übersicht über die Verarbeitung von Datumsangaben in Tableau finden Sie unter [Datumsangaben](https://help.tableau.com/current/pro/desktop/de-de/dates.htm) und Uhrzeiten oder [Ändern](https://help.tableau.com/current/pro/desktop/de-de/dates_levels.htm) von [Datumsebenen.](https://help.tableau.com/current/pro/desktop/de-de/dates_levels.htm) Informationen zum Festlegen von Datumseigenschaften für eine **Datenquelle** finden Sie unter [Datumseigenschaften](https://help.tableau.com/current/pro/desktop/de-de/date_properties.htm) für eine Datenquelle.

Suchen des benutzerdefinierten Datumsformat-Felds

Formatieren eines Datumsfelds in einer Ansicht (Tableau Desktop)

Wenn Sie ein Datumsfeld in der Ansicht in Tableau Desktop formatieren möchten, klicken Sie mit der rechten Maustaste (Ctrl+Mausklick auf einem Mac) auf das Feld und wählen Sie **Formatieren** aus.

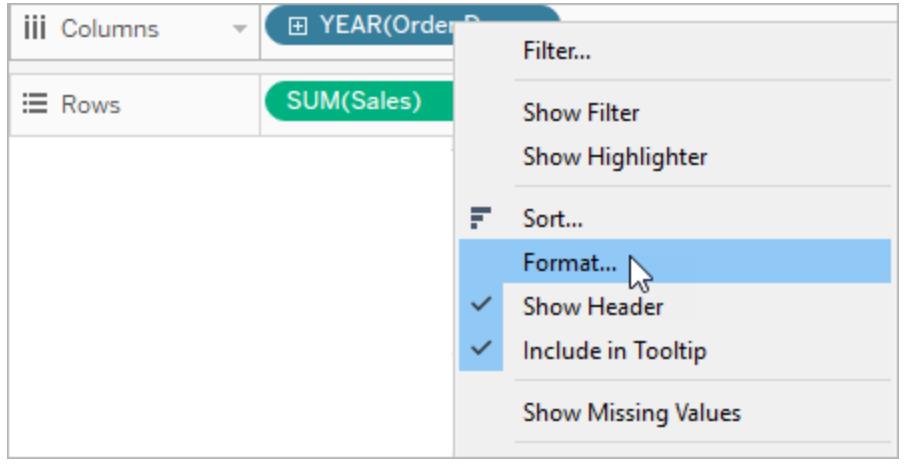

Dadurch wird der Bereich **Formatieren** links von Ihrer Ansicht geöffnet. Wählen sie das Feld **Daten**.

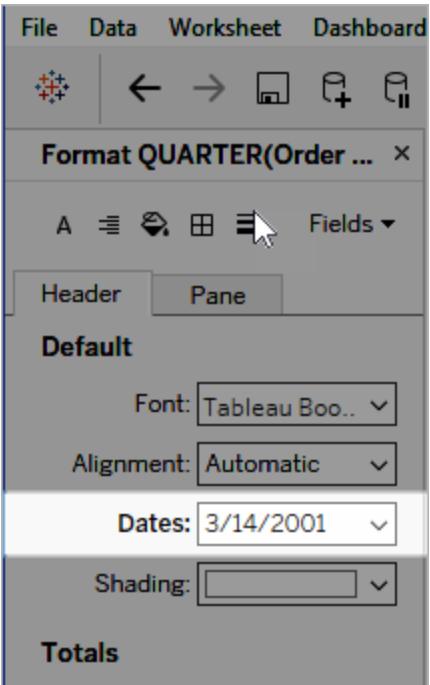

Wenn Sie Datumsangaben formatieren, stellt Tableau eine Liste von verfügbaren Formaten zur Auswahl. Meist ist **Benutzerdefiniert** das letzte Element in der Liste. Sie können ein benutzerdefiniertes Datum mithilfe von Formatierungssymbolen angeben, die in der Tabelle "Symbole für unterstützte Datumsformate" aufgeführt sind. Diese können separat oder in Kombination miteinander verwendet werden.

Formatieren eines Datumsfelds in einer Ansicht (Tableau Cloud und Tableau Server)

Wenn Sie ein Datumsfeld in der Ansicht in Tableau Cloud oder Tableau Desktop formatieren möchten, klicken Sie mit der rechten Maustaste (Ctrl+Mausklick auf einem Mac) auf das Feld und wählen Sie **Datum formatieren** aus.

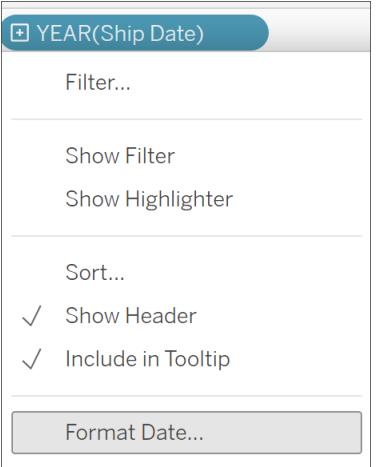

Formatieren eines Datumsfelds im Datenbereich (nur Tableau Desktop)

Wenn Sie ein Datumsfeld im Bereich **Daten** formatieren möchten, klicken Sie mit der rechten Maustaste auf das Feld, und wählen Sie **Standardeigenschaften** > **Datumsformat** aus.

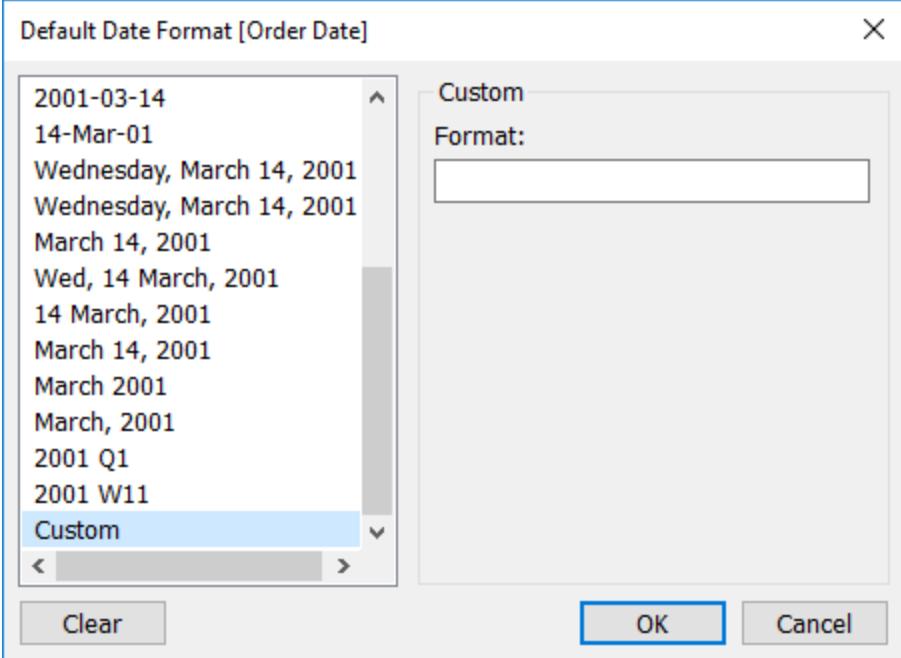

Die Datumsformate in der Tabelle werden unterstützt, wenn die Arbeitsmappe mit einem Tableau-Extrakt verbunden ist oder wenn eine Direktverbindung mit einer Datenquelle besteht, die das betreffende Datumsformat ebenfalls unterstützt. (Prüfen Sie in der Dokumentation der Datenquelle, ob das gewünschte Datumsformat unterstützt wird.)

Tableau ruft die Datumsformate aus der Datenquelle ab. Tableau Server kann Datumsformate auch über das Benutzerkonto "Ausführen als" auf dem Server abrufen, auf dem Tableau Server ausgeführt wird.

**Hinweis:** Die folgenden Datumsformate sind nicht unbedingt mit den Formaten identisch, die mit der Funktion [Typkonvertierung](https://help.tableau.com/current/pro/desktop/de-de/functions_functions_typeconversion.htm) verwendet werden. Weitere Informationen finden Sie unter Konvertieren von [Zeichenfolgen](https://help.tableau.com/current/pro/desktop/de-de/data_dateparse.htm) in Datumsfelder.

## Symbole für unterstützte Datumsformate

Verwenden Sie zum Erstellen eines benutzerdefinierten Datumsformats die folgenden Symbole.

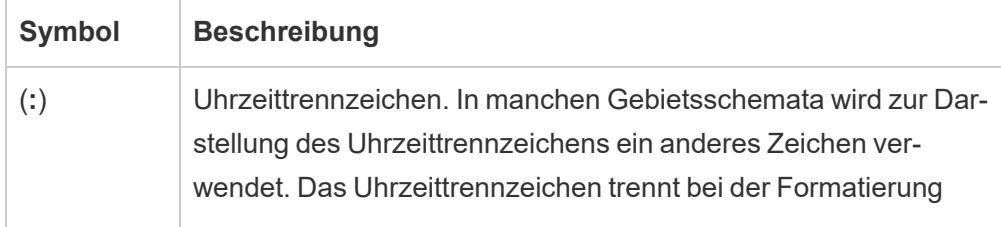

÷.

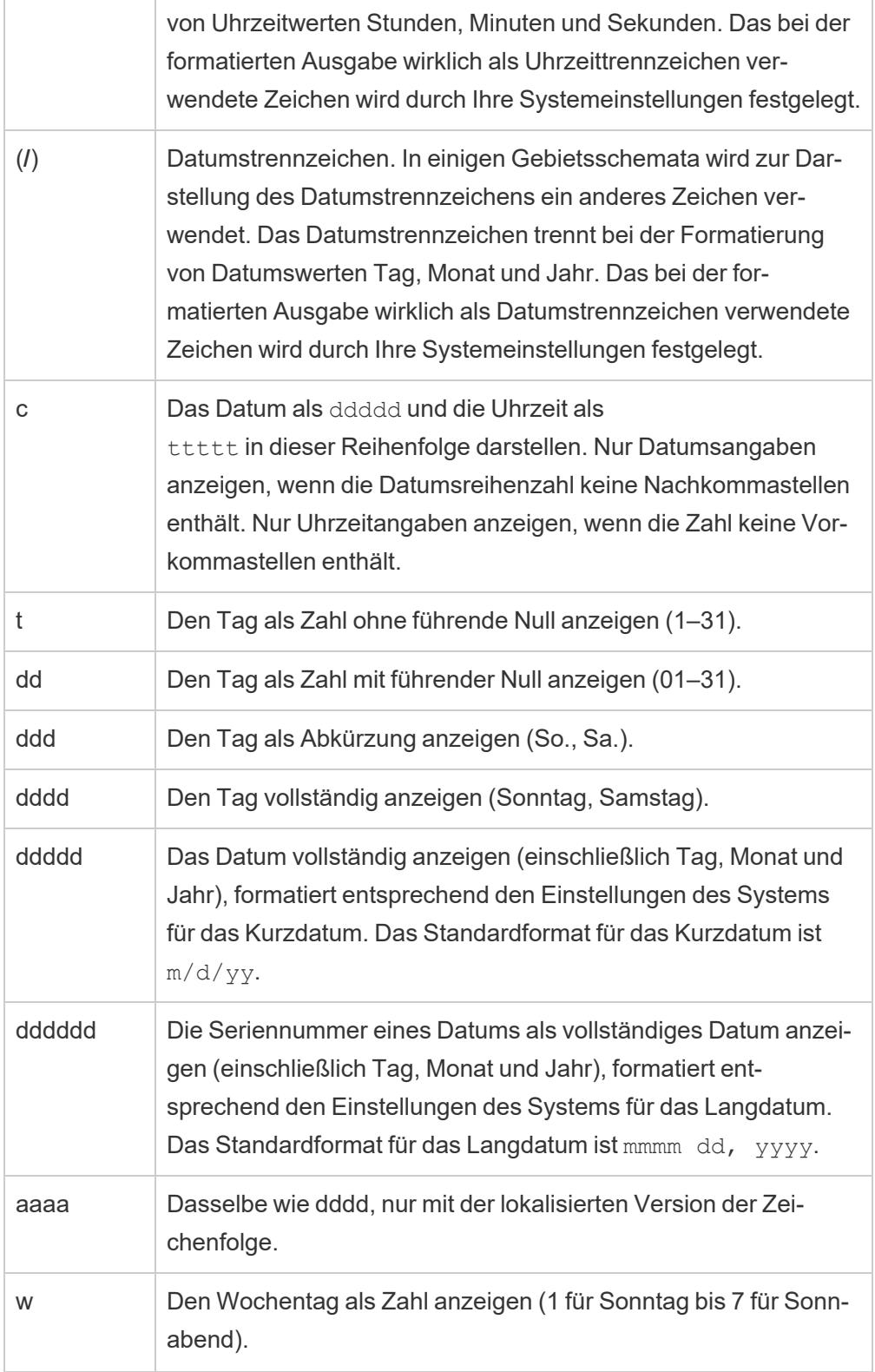

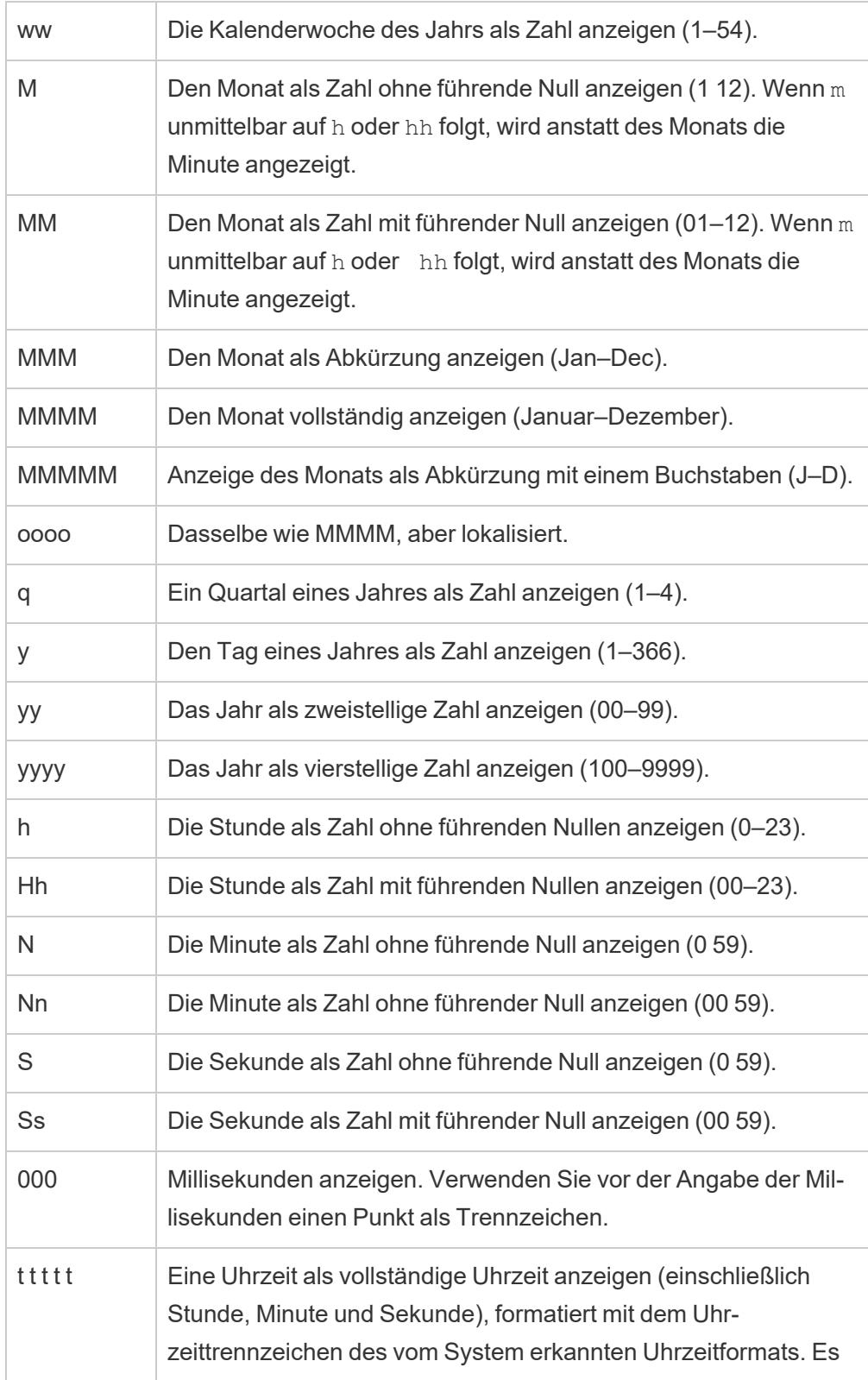

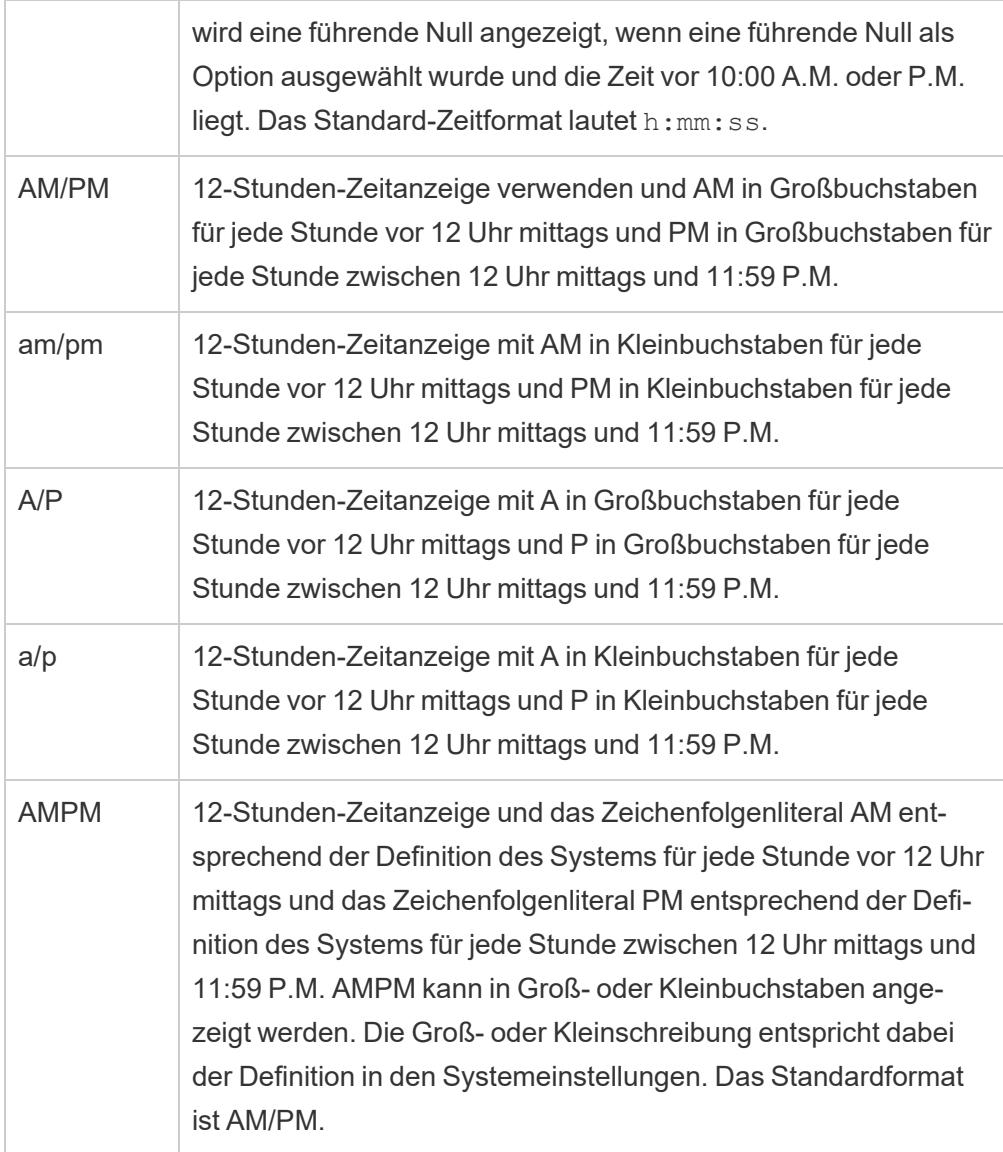

## Beispiele für benutzerdefinierte Datumsformate

Die in der Tabelle oben aufgeführten Symbole für Datumsformate können separat oder in Kombination miteinander verwendet werden.

Die Angabe eines benutzerdefinierten Formats wie "yyyy-MM-dd HH:mm:ss.000" würde zu Datumsangaben im Format "2015-05-10 11:22:16.543" führen. Ein derartiges Format könnte für wissenschaftliche Daten erforderlich sein.

Die Angabe des benutzerdefinierten Formats "DDDD DD" würde zu Datumsangaben mit Wochentag und Tag wie unten gezeigt führen.

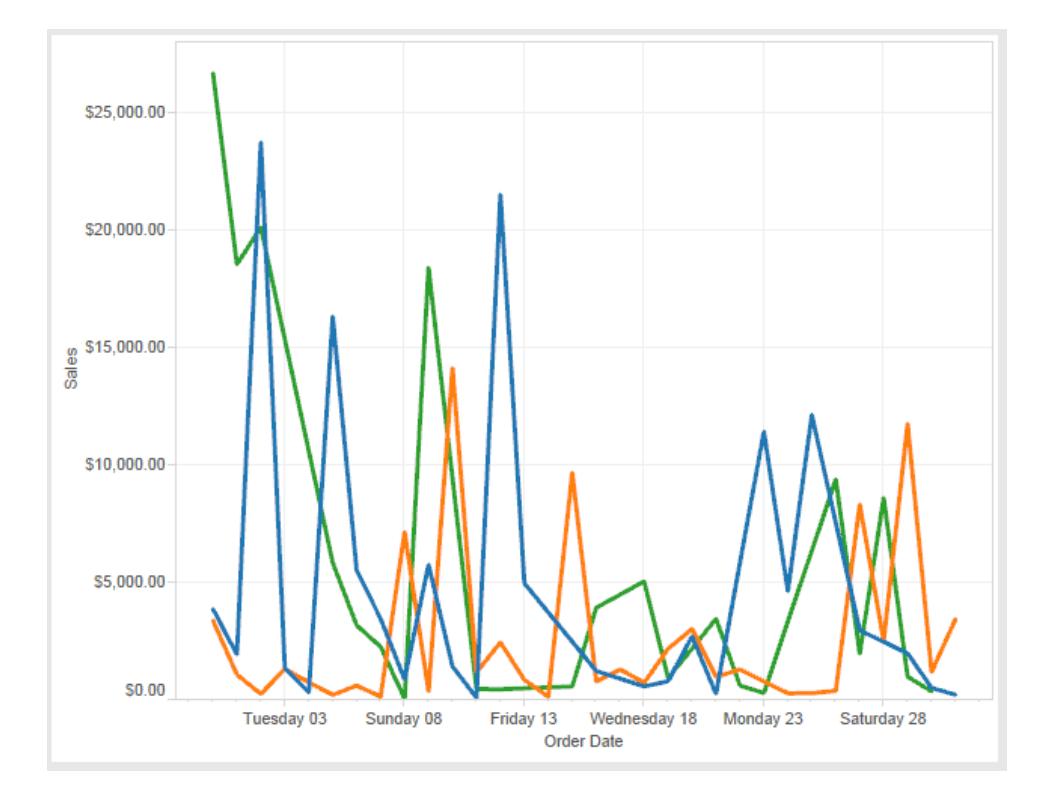

Die Angabe eines benutzerdefinierten Formats yy-mm-dd (dddd) würde Datumsangaben im Format **18-01-04 (Donnerstag)** ergeben.

Durch das benutzerdefinierte Format "Q"1 YYYY werden Daten im **Q1 2018** angezeigt.

Unterstützung für Datumsformate auf der Grundlage der japanischen Zeitrechnung

Tableau unterstützt Datumsformate, die auf der japanischen Kaiserzeit basieren (Wareki). So wird ein auf einer Kaiser-Ära basierendes Datumsformat auf ein Feld unserer Ansicht angewendet:

- 1. Legen Sie als Gebietsschema Ihres Arbeitsblatts "Japanisch" fest.
- 2. Klicken Sie mit der rechten Maustaste auf das Feld in der Ansicht, für das Sie ein Datenformat festlegen möchten.
- 3. Wählen Sie **Format** aus.
- 4. Wählen Sie im Bereich **Format** in der Dropdown-Liste **Datumsangaben** ein Format aus.

Wenn das gewünschte Format nicht aufgeführt ist, können Sie ein eigenes Datumsformat erstellen. Wählen Sie dazu im Feld **Datumsangaben** die Option **Benutzerdefiniertes Format** aus und geben Sie Ihr Format mithilfe der Tableau-Datumsplatzhalter ein. Folgende Platzhalter für Jahre auf der Grundlage einer Ära sind verfügbar:

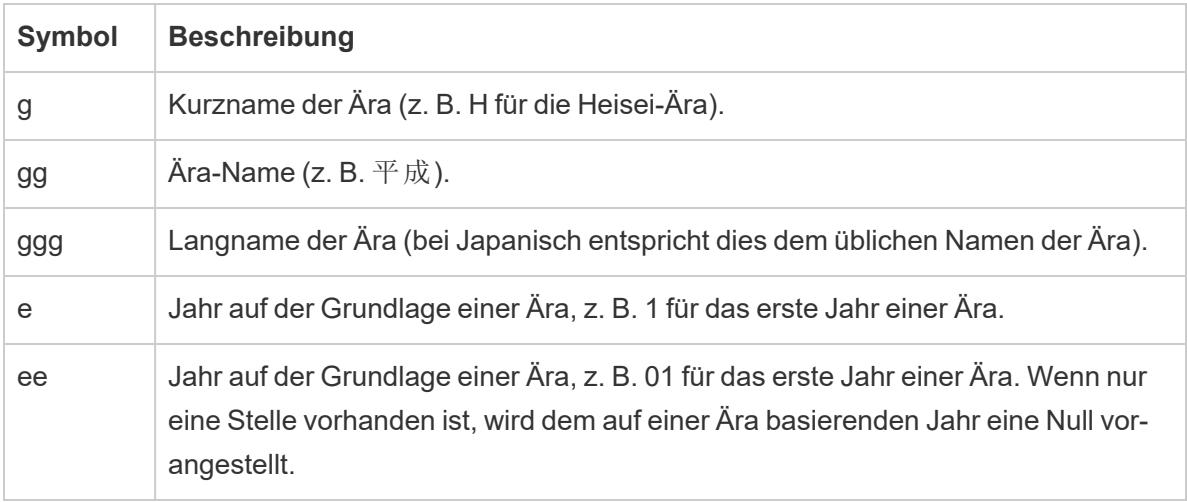

Wenn das Gebietsschema Ihrer Arbeitsmappe nicht "Japanisch" ist, können Sie ein benutzerdefiniertes Datumsformat erstellen und dann vor Ihrem Format den Sprachcode "!ja\_ JP!" einfügen, sodass es in etwa so aussieht:

!ja JP! gg ee"年"mm"月"dd"日"

Der Sprachcode erzwingt, dass das Datum als ein japanisches Datum behandelt wird.

Auf einer Ära basierende Datumsangaben werden von der Browseransicht von Tableau Server nicht vollständig unterstützt. Insbesondere werden bei Veröffentlichung einer Arbeitsmappe, die einen interaktiven Filter enthält, die Platzhalter "e" und "g" nicht ersetzt:

Order Date gg ee年01月01日 Qesessed and Development D gg ee年12月31日

Sie können dieses Problem vermeiden, indem Sie in interaktiven Filtern keine auf einer Ära basierenden Datumsangaben verwenden, wenn Ihre Arbeitsmappe in einem Browser angezeigt werden soll.

Verwendung von Textliteralen in einem Datumsformat

Ihr Datumsformat soll möglicherweise Wörter oder Begriffe wie **Geschäftsquartal q von yyyy** enthalten. Wenn Sie diesen Text allerdings direkt in das Formatfeld von Tableau eingeben, werden die Buchstaben möglicherweise als Teil des Datums interpretiert:

**Quarter of Order Date** Fi01/1/2010al 1uarter 1 of 2010 Fi04/1/2010al 2uarter 2 of 2010 Fi07/1/2010al 3uarter 3 of 2010 Fi010/1/2010al 4uarter 4 of 2010

Um dieses Verhalten von Tableau zu verhindern, schließen Sie die Buchstaben und Wörter, die nicht als Teil eines Datums interpretiert werden sollen, in doppelte Anführungszeichen ein: "Fiscal Quarter" q "of" yyyy.

Wenn Sie ein Anführungszeichen innerhalb eines in Anführungszeichen eingeschlossenen Abschnitts wünschen, fügen Sie folgenden Code ein: "\"". Das Format "Fiscal "\"" Quarter" würde als **Fiscal " Quarter** formatiert werden.

```
Formatieren der Syntax in der Funktion DATEPARSE für Extraktdatenquellen
```
Verwenden Sie beim Verwenden der DATEPARSE-Funktion in einem Extrakt die vom Unicode-Konsortium definierte Syntax.

In der folgenden Tabelle werden die Feldtypen aufgeführt, die im Formatierungsparameter der Funktion DATEPARSE dargestellt werden können. Klicken Sie auf den Feldtyp, um Informationen über die Symbole, Feldmuster, Beispiele und Beschreibungen von der Website des Unicode-Konsortiums zu erhalten.

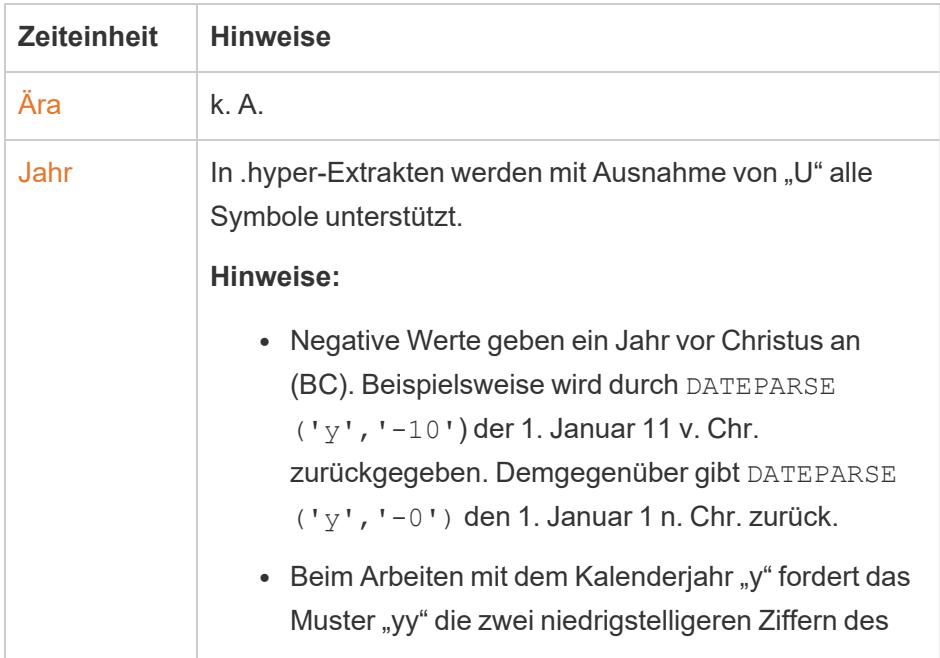

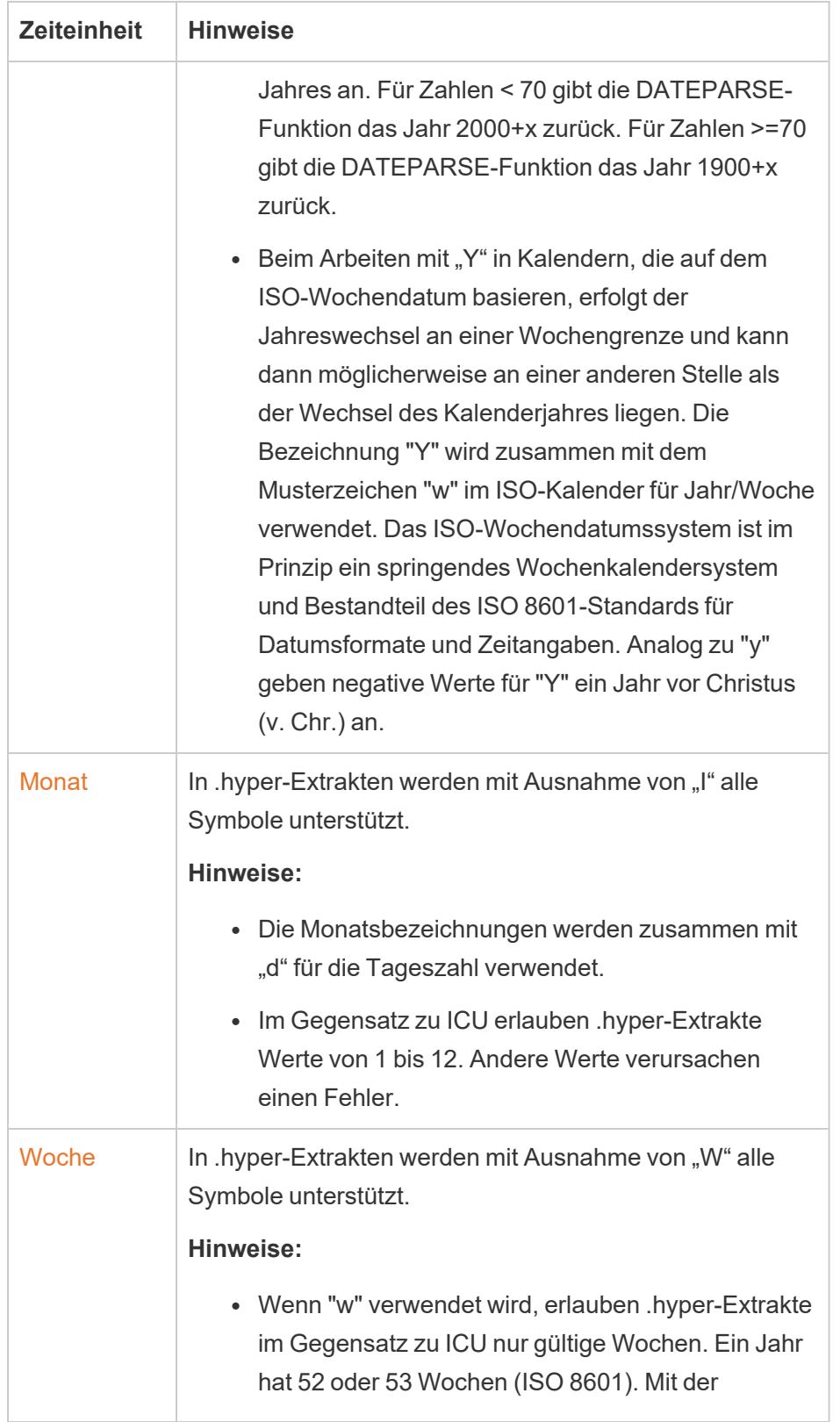

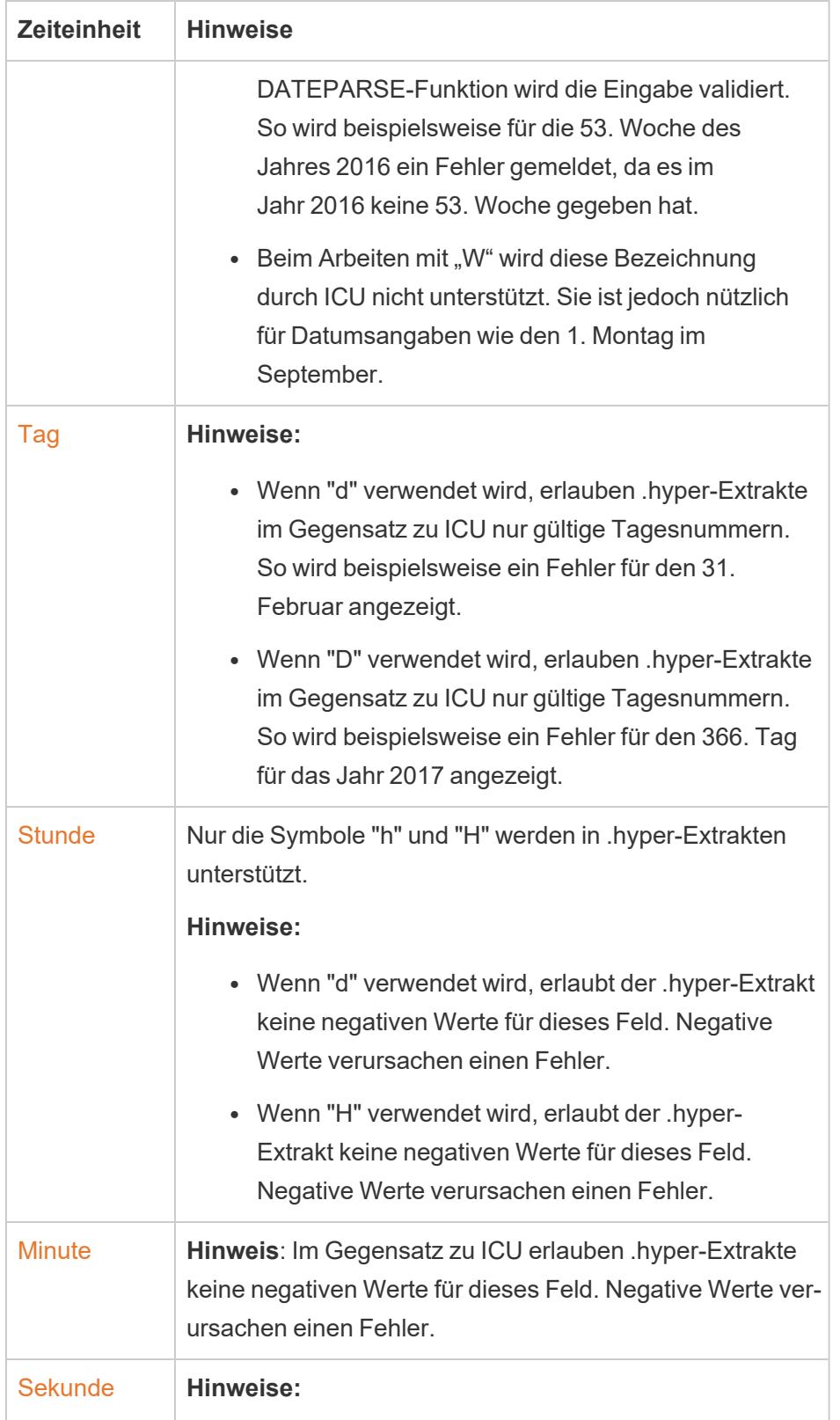

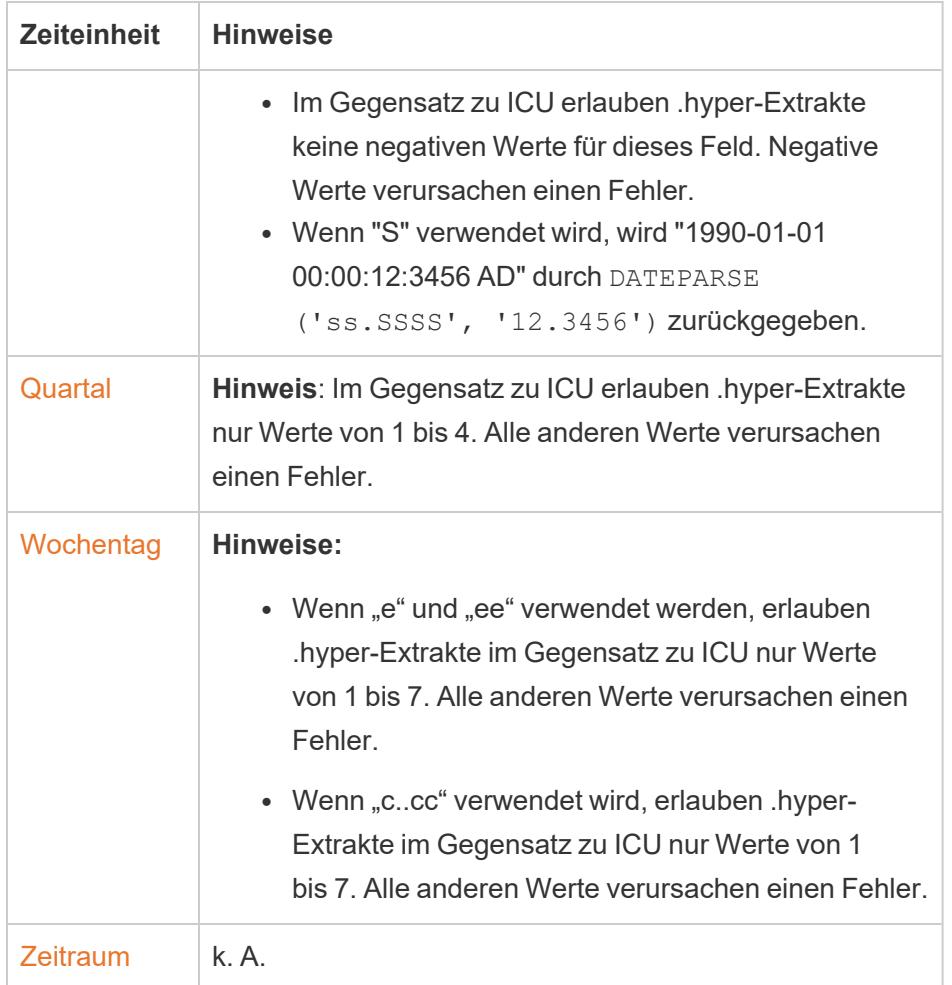

## ISO-8601 Wochenbasierter Kalender

Der ISO-8601 wochenbasierte Kalender ist ein internationaler Standard für datumsbezogene Daten. Der ISO-8601-Kalender soll eine konsistente und übersichtliche Methode zur Darstellung und Berechnung von Daten bieten. ISO-8601-Kalender unterteilen die Daten in Jahre, Quartale, Wochen und Wochentage. Im Gegensatz zum gregorianischen Kalender haben ISO-8601- Kalender immer dieselbe Anzahl von Wochen pro Quartal und dieselbe Anzahl von Tagen pro Woche. Deshalb ist der ISO-8601-Kalender gern zur Berechnung von Einzelhandels- und Finanzdaten verwendet.

## ISO-8601 als Standardkalender festlegen

Gehen Sie folgendermaßen vor, um den ISO 8601-Kalender für eine Datenquelle festzulegen:

1. Klicken Sie mit der rechten Maustaste (bzw. bei Mac-Computern bei gedrückter Befehlstaste) auf die Datenquelle im Bereich **Daten**, um das Dialogfeld "Datumseigenschaften" zu öffnen.

2. Setzen Sie das Feld **Standardkalender** auf "ISO-8601, wochenbasiert".

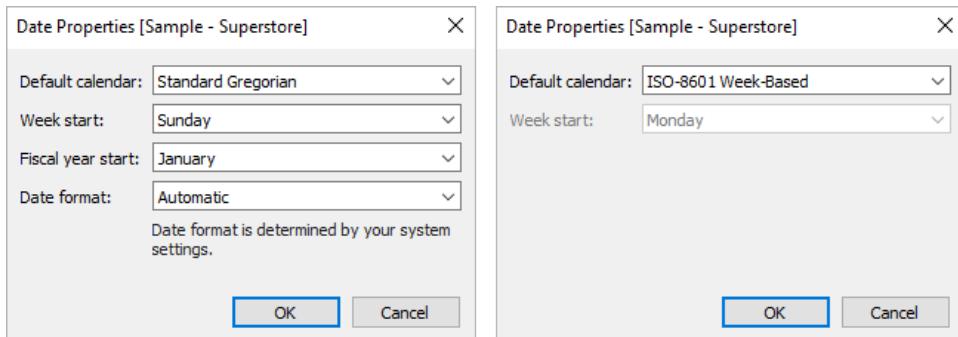

Für jedes Datumsfeld im Container können Sie den Kalendertypen separat festlegen. Klicken Sie im Container mit der rechten Maustaste auf eine Datumsdimension (Befehlstaste auf dem Mac) und wählen Sie **ISO-8601 wochenbasiert** aus.

# Unterschiede zwischen dem ISO-8601- und dem Gregorianischen Standardkalender

In einem Geschäftszeitraumkalender sind nicht alle Datumsebenen relevant.

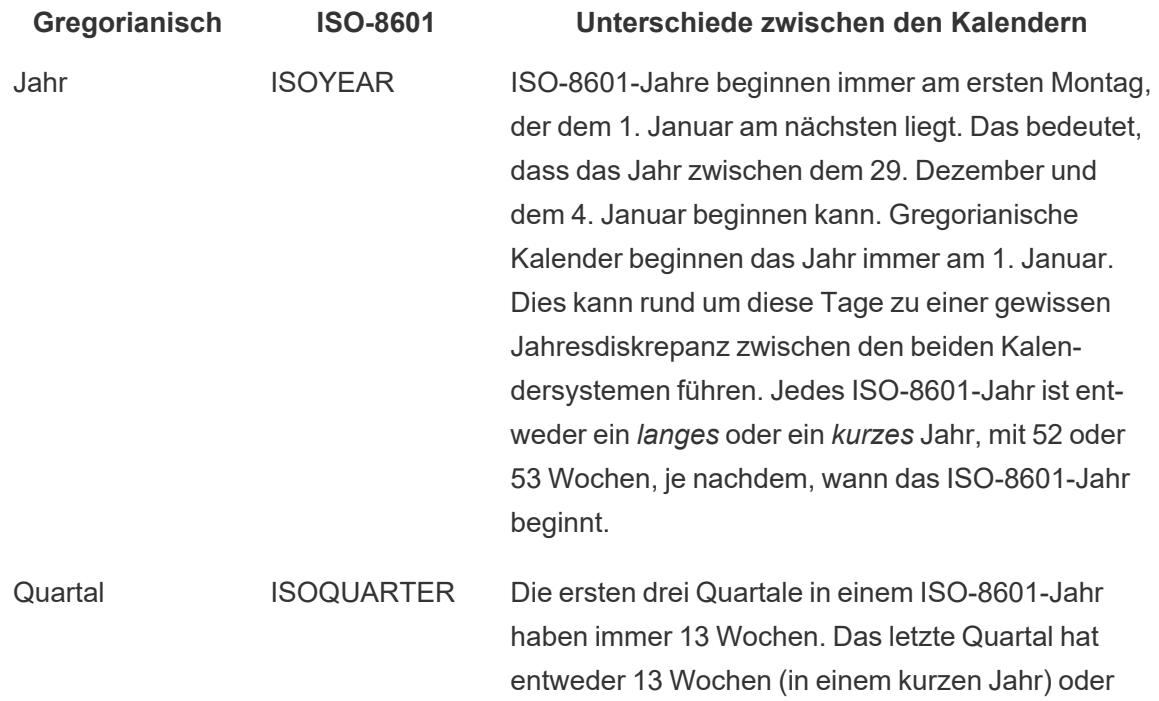

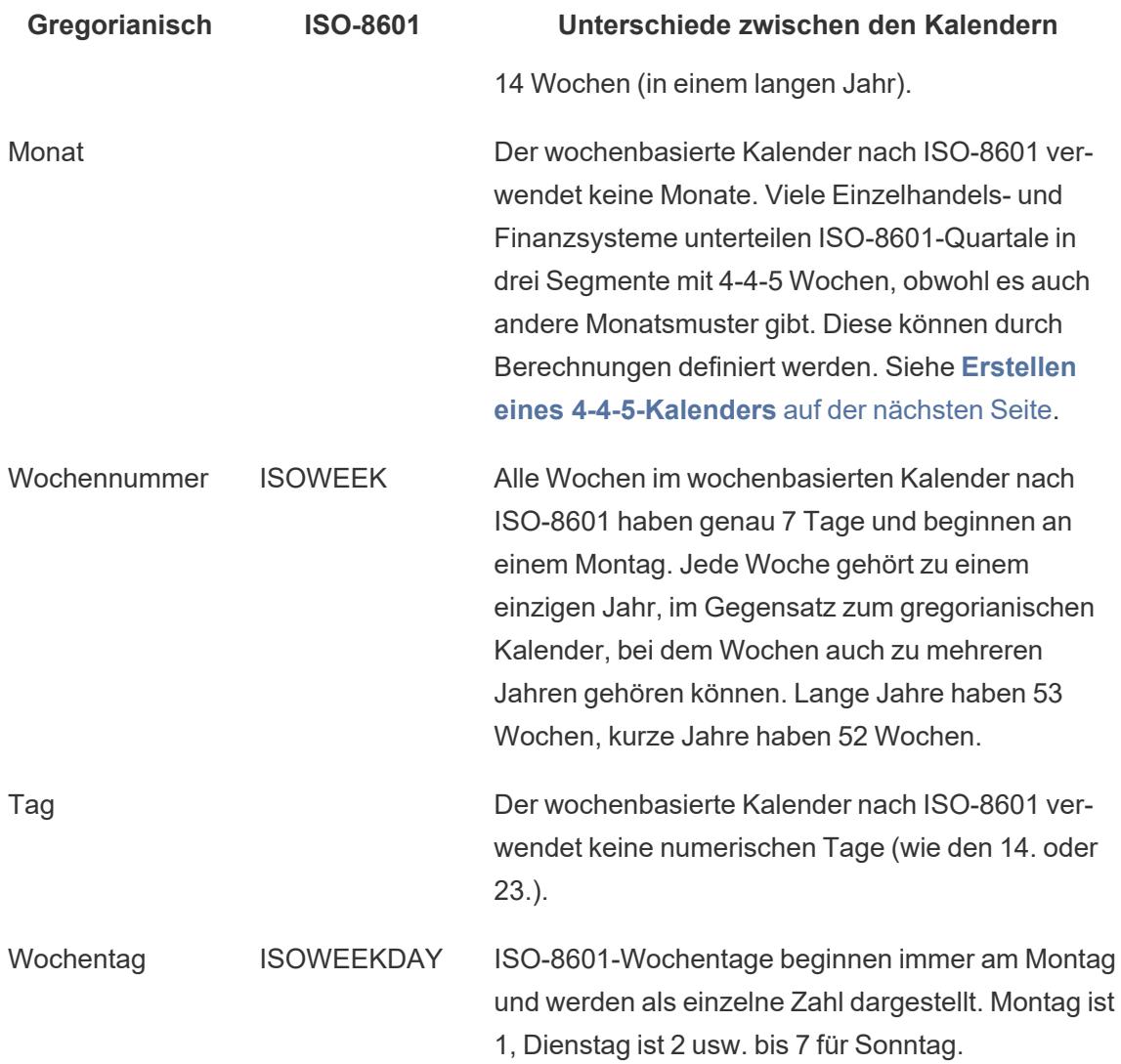

Datumsfunktionen, die ISO-8601 unterstützen

Die folgenden Datumsfunktionen sind mit dem wochenbasierten Kalender nach ISO-8601 kompatibel.

## DATEADD und DATEDIFF

Das ISO-8601-Datum wird auf die nächste ISO-Ebene gekürzt, wenn Nicht-ISO-8601- Datumsteile (day oder month) verwendet werden. Wenn Sie beispielsweise einem ISO-8601- Datum einen Monat hinzufügen, ändert sich iso-week.

## DATENAME

Das Ergebnis ist ein gregorianisches Datum, es sei denn, Sie verwenden die Datumsteile isoyear, iso-quarter, iso-week oder iso-weekday.

## DATEPART

Das Ergebnis ist ein gregorianisches Datum, es sei denn, Sie verwenden die Datumsteile isoyear, iso-quarter, iso-week oder iso-weekday.

## DATETRUNC

Kürzt ein ISO-8601-Datum auf die nächste ISO-Ebene. Beispielsweise wird beim Kürzen des ISO-Datums auf "Monat" die erste iso-week des gregorianischen Monats angezeigt, obwohl der ISO-8601-Kalender keine Monate verwendet.

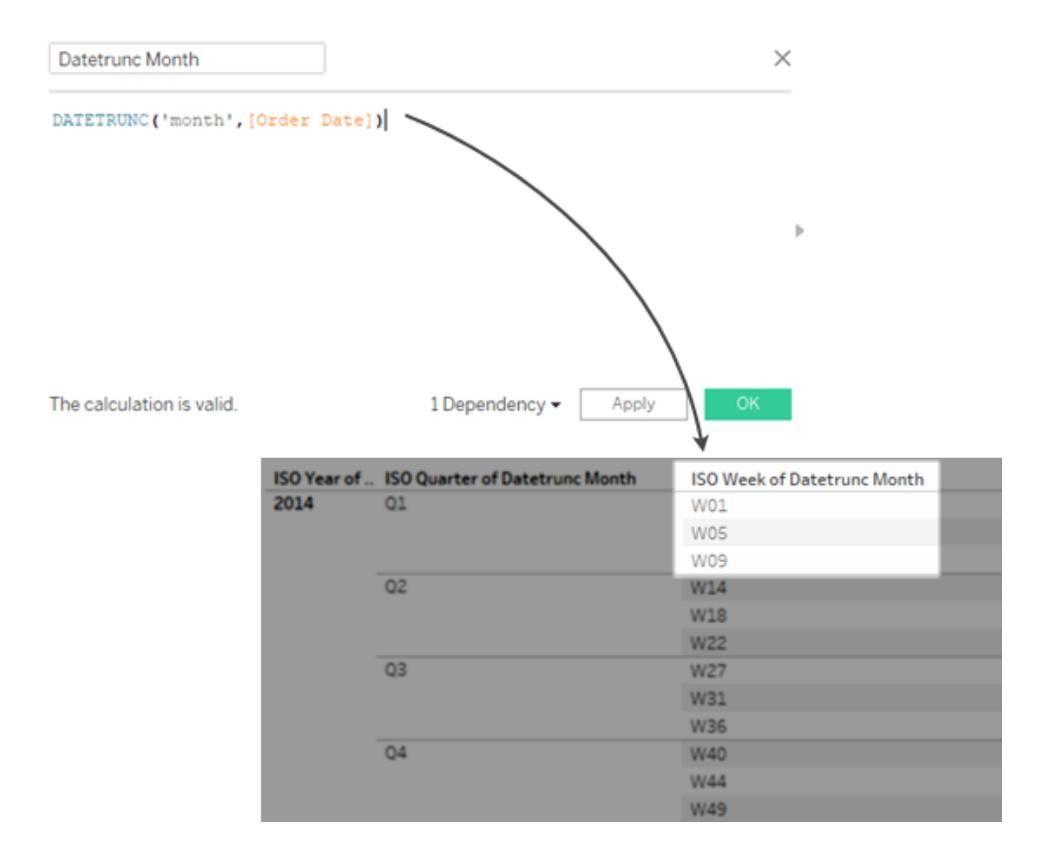

## <span id="page-1543-0"></span>Erstellen eines 4-4-5-Kalenders

Der wochenbasierte Kalender nach ISO-8601 verwendet keine Monate. Viele Einzelhandelsund Finanzsysteme unterteilen ISO-8601-Quartale in drei Segmente von 4-4-5 Wochen, obwohl es auch andere Segmentsysteme gibt.

Befolgen Sie diese Schritte, um zu erfahren, wie Sie einen 4-4-5-Kalender in Tableau Desktop implementieren.

# Schritt 1: Einrichten der Visualisierung

- 1. Öffnen Sie Tableau Desktop und stellen Sie eine Verbindung zu der gespeicherten Datenquelle **Beispiel – Superstore** her.
- 2. Klicken Sie mit der rechten Maustaste auf die Datenquelle im Datenbereich, um das Dialogfeld "Datumseigenschaften" zu öffnen. Setzen Sie den Standardkalender auf "ISO-8601, wochenbasiert".
- 3. Ziehen Sie das Feld **Bestelldatum** im Bereich **Daten** auf den Container **Zeilen**.
- 4. Klicken Sie im Zeilen-Container bei ISOYEAR (Bestelldatum) auf das Symbol "+", um ISOQUARTER (Bestelldatum) anzuzeigen.
- 5. Ziehen Sie den Wert **Umsatz** aus dem Bereich **Daten** in den Container **Spalten**.

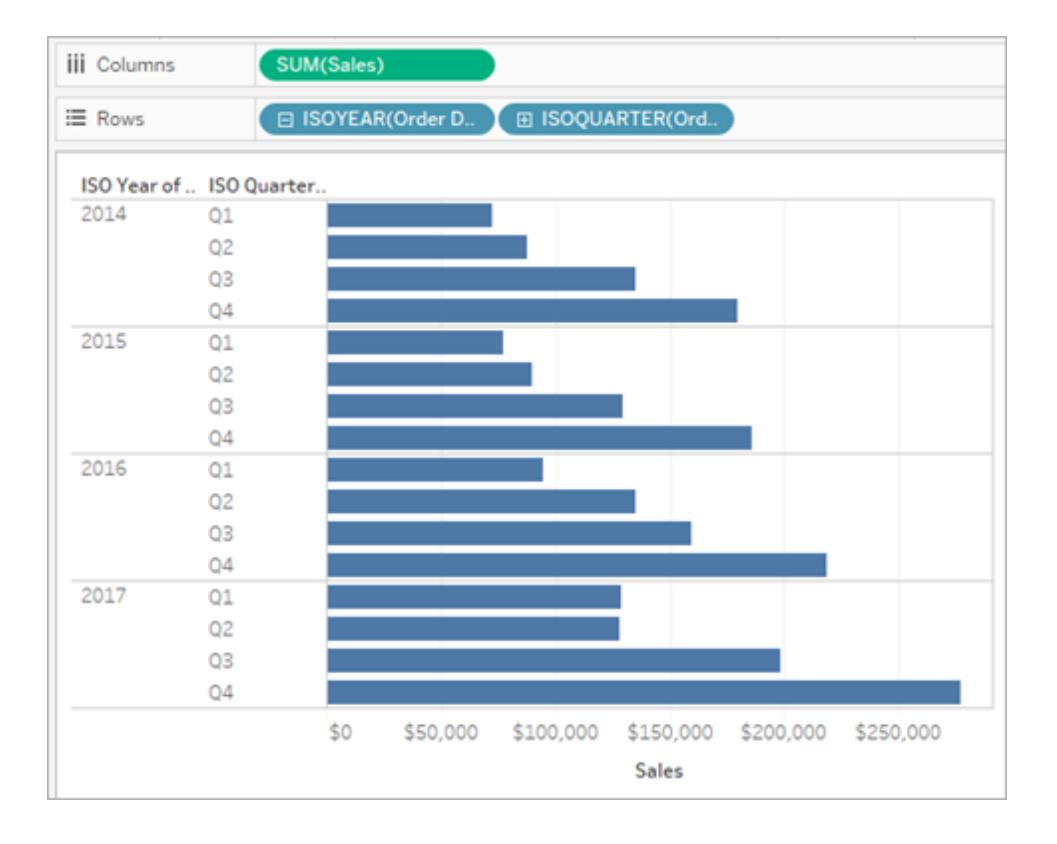

# Schritt 2: Bestimmen Sie die Anzahl der Wochen in jedem Quartal

In einem 4-4-5-Segment-Kalender wird jedes Quartal in 3 Segmente (entspricht den Monaten) mit 4 oder 5 Wochen unterteilt. Wir müssen herausfinden, wie viele Wochen in jedem Quartal liegen, damit wir sie in Segmente unterteilen können.

- 1. Wählen Sie "Analyse" > "Berechnetes Feld erstellen" aus.
- 2. Benennen Sie das berechnete Feld **Wochen im Quartal**.
- 3. Geben Sie im Berechnungsdialog folgende Berechnung ein:

DATEPART('iso-week', [Order Date]) - (DATEPART('iso-quarter', [Order Date])- 1)\*13

# Schritt 3: Erstellen einer 4-4-5 Kalenderberechnung

- 1. Wählen Sie "Analyse" > "Berechnetes Feld erstellen" aus.
- 2. Nennen Sie das berechnete Feld **4-4-5 Segment**.
- 3. Geben Sie im Berechnungsdialog folgende Berechnung ein:

IF([Week of Quarter] <= 4) THEN "1" ELSEIF ([Week of Quarter] <= 8) THEN "2" ELSE "3" END

*Die Werte 1, 2, 3 sind Beschriftungen für die drei Segmente und können durch jeden beliebigen Wert ersetzt werden.*

4. Ziehen Sie aus dem Datenbereich das berechnete Feld **4-4-5 Segment** in den Zeilen-Container.

In der resultierenden Visualisierung ist nun jedes Quartal in drei Segmente unterteilt.

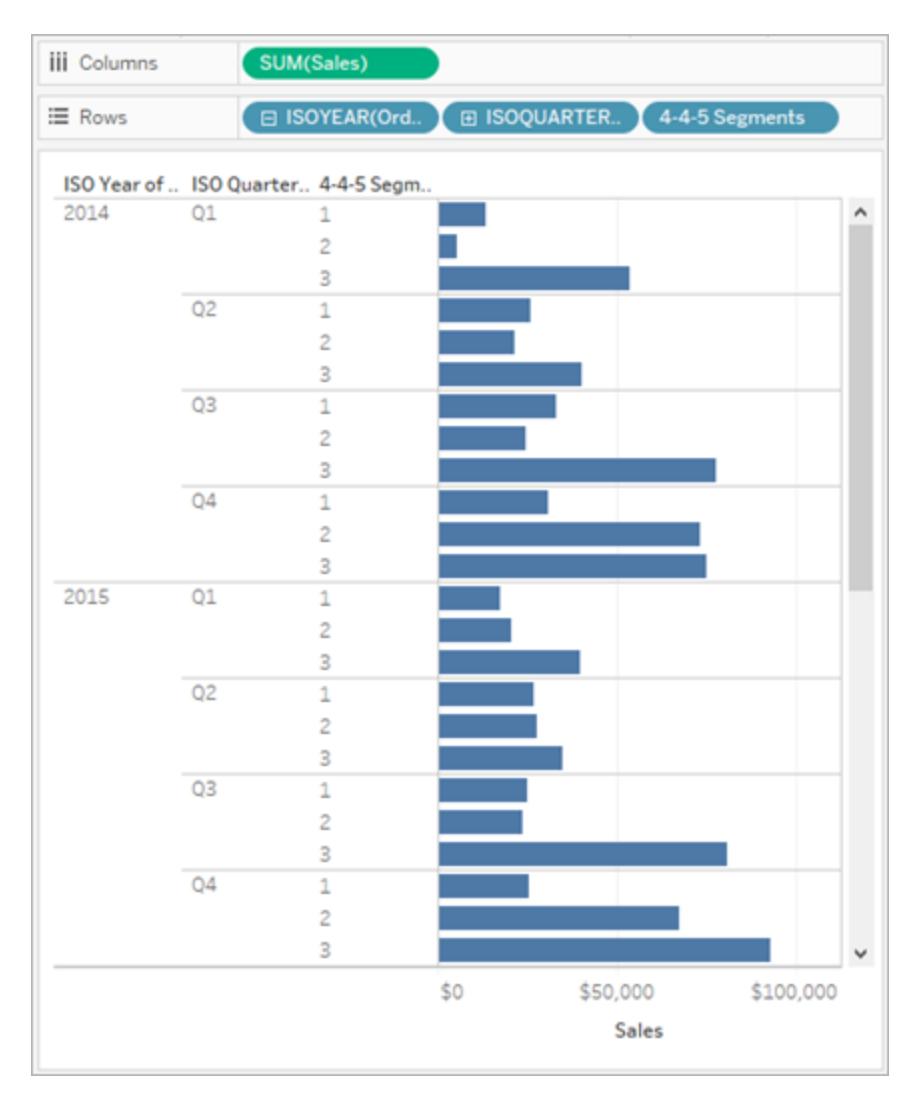

## Ändern des Musters

In der Berechnung **4-4-5 Segment** stammen die Cutoff-Werte **<=4** und **<=8** vom 4-4-5-Muster.

Der Cutoff-Wert des ersten Segments ist für die ersten vier Wochen (1–4) **<=4**. Der Cutoff-Wert des zweiten Segments ist **<=8** (umfasst die Wochen 5–8), und die verbleibenden Wochen (9–13) werden im ELSE-Teil erfasst. (IF-Anweisungen werden berechnet, bis eine Bedingung wahr ist, sodass das zweite Segment nur die Obergrenze angeben muss.)

Diese Cutoff-Werte können für andere Muster modifiziert werden. Nämlich:

- <sup>l</sup> 4-5-4 Cutoffs: **4** (für die ersten vier Wochen, 1–4) und **9** (für die nächsten fünf Wochen, 5– 9)
- <sup>l</sup> 5-4-4 Cutoffs: **5** und **9**

Siehe auch

**[Datumsangaben](#page-1510-0) und Uhrzeiten** auf Seite 1307

**[Datumsfunktionen](#page-2504-0)** auf Seite 2301

Datumsformatierung für Wochen und Jahre nach ISO-8601

Für viele (nachfolgend aufgeführten) europäische Gebietsschemata ist in Tableau die Datumsformatierung für Wochen und Jahre nach ISO-8601 möglich.

# Erweitern zum Anzeigen von europäischen Gebietsschemata in Tableau, die ISO-8601 unterstützen

da-DK, Dänisch (Dänemark)

se-SE, Samisch, nördlich (Schweden)

rm-CH, Rätoromanisch (Schweiz)

sms-FI, Samisch, Skolt (Finnland)

is-IS, Isländisch (Island)

de-DE, Deutsch (Deutschland)

km-KH, Khmer (Kambodscha)

nl-NL, Niederländisch (Niederlande)

smj-SE, Samisch, Lule (Schweden)

fi-FI, Finnisch (Finnland)

nn-NO, Norwegisch Nynorsk (Norwegen)

it-IT, Italienisch (Italien)

it-CH, Italienisch (Schweiz)

nb-NO, Norwegisch Bokmål (Norwegen)

pl-PL, Polnisch (Polen)

sv-SE, Schwedisch (Schweden)

et-EE, Estonisch (Estland)
lv-LV, Lettisch (Lettland)

hsb-DE, Obersorbisch (Deutschland)

kl-GL, Grönländisch (Grönland)

mk-MK, Mazedonisch (Nordmazedonien)

fo-FO, Färöisch (Färöerinseln)

se-NO, Samisch, nördlich (Norwegen)

as-IN, Assamisch (Indien)

fy-NL, Friesisch (Niederlande)

se-FI, Samisch, nördlich (Finnland)

ps-AF, Pashtu (Afghanistan)

prs-AF, Dari (Afghanistan)

de-CH, Deutsch (Schweiz)

sv-FI, Schwedisch (Finnland)

dsb-DE, Niedersorbisch (Deutschland)

de-LU, Deutsch (Luxemburg)

fr-CH, Französisch (Schweiz)

smj-NO, Samisch, Lule (Norwegen)

de-LI, Deutsch (Liechtenstein)

sma-NO, Samisch, südlich (Norwegen)

sma-SE, Samisch, südlich (Schweden)

smn-FI, Samisch, Inari (Finnland)

Die Nummerierung der Woche und des Jahrs in einem Kalender nach ISO-8601 weicht vom normalen gregorianischen Kalender ab. Der 2. Januar 2011 wird z. B. wie folgt dargestellt:

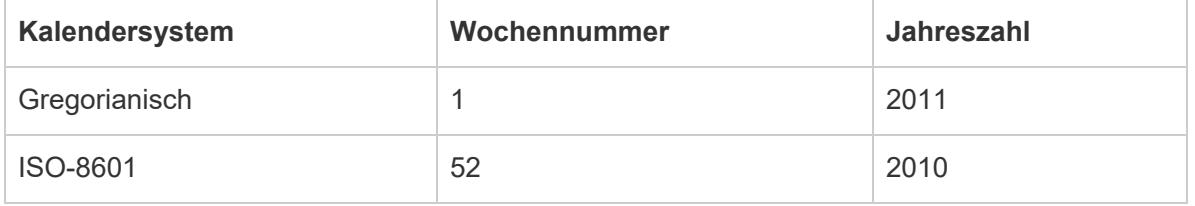

Beim Formatieren von Datumsangaben ist es wichtig, dass Monats-, Wochen- und Jahreszahlen aus demselben Kalendersystem stammen. Andernfalls ist das Datum möglicherweise sinnlos. Dazu gibt es zwei Möglichkeiten:

- Überlassen Sie Tableau die Annahme, welches Kalendersystem Sie für jeden der Platzhalter verwenden möchten. Wenn Sie z. B. mm yyyy (ein Monat gefolgt von einem Jahr) eingeben, verwendet Tableau das normale gregorianische Jahr. In diesem Fall ist die Verwendung dieses Jahres zusammen mit einer Monatsnummer sinnvoll.
- Fügen Sie in Ihrer Formatzeichenfolge hinter jedem Platzhalter für eine Woche (ww) oder ein Jahr (yyyy) eine Anmerkung ein, die angibt, um welche Art von Platzhalter es sich handelt:

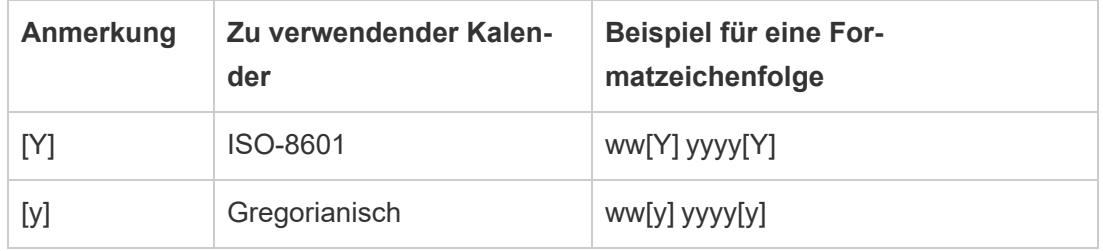

Wichtig: Wenn Sie eine korrekte Nummerierung der Woche nach ISO-8601 benötigen, muss Ihr Computer als Standort eines der [vorherigen](#page-1547-0) Gebietsschemata ausgewählt haben, und Sie müssen den Wochenbeginn Ihrer Datenquelle auf Montag festlegen. (Informationen dazu finden Sie unter **[Datumseigenschaften](#page-1512-0) für eine Datenquelle** auf Seite 1309.)

Andernfalls nummeriert Tableau Wochen entsprechend der Einstellung der Datenquelle für den Wochenbeginn, was möglicherweise zu Teilwochen am Anfang und Ende der erstellten Jahre führt.

**Hinweis:** Die ISO-Wochennummerierung wird unabhängig vom gewählten Gebietsschema nur dann verwendet, wenn Ihr Geschäftsjahr im Januar beginnt.

Beispiele für Format-Strings für das Datum 31. Dezember 2013

Es folgen Beispiele für Format-Strings für das Datum 31. Dezember 2013, wobei m einen Platzhalter für einen Monat oder für den Tag eines Monats darstellt. Zeitplatzhalter wie Stunden, Minuten und Sekunden haben keinen Einfluss darauf, ob es sich um ein Jahr auf Wochenbasis oder Jahresbasis handelt.

**Format-String Formatierte Ausgabe**

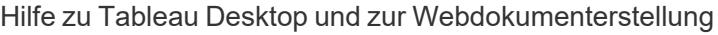

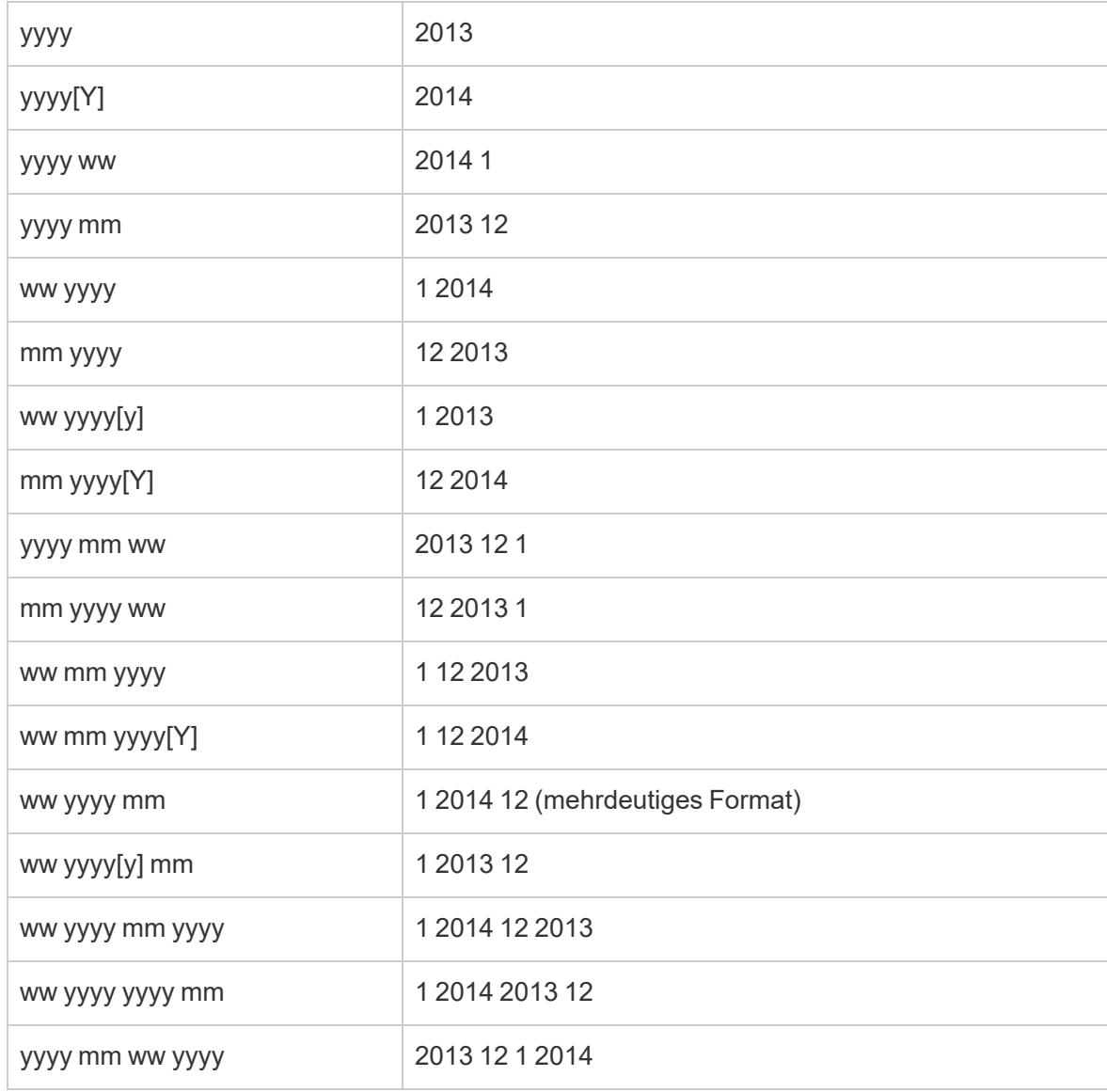

# Fortlaufende Datumsangaben

Standardmäßig werden Datumsangaben als diskretes Feld in die Ansicht aufgenommen. Datumsteile (wie Jahr oder Monat) können wie jedes andere diskrete Feld verwendet werden und erstellen Beschriftungen in der Ansicht.

Sie können Datumsangaben jedoch auf fortlaufend ändern. Wählen Sie eine der Optionen für "Fortlaufendes Datum" im Kontextmenü des Feldes aus, um Datumskürzungen (z. B. März 2020 oder 25.03.2022) anstelle von Datumsteilen zu verwenden. Fortlaufende Datumsangaben erstellen eine Achse in der Ansicht.

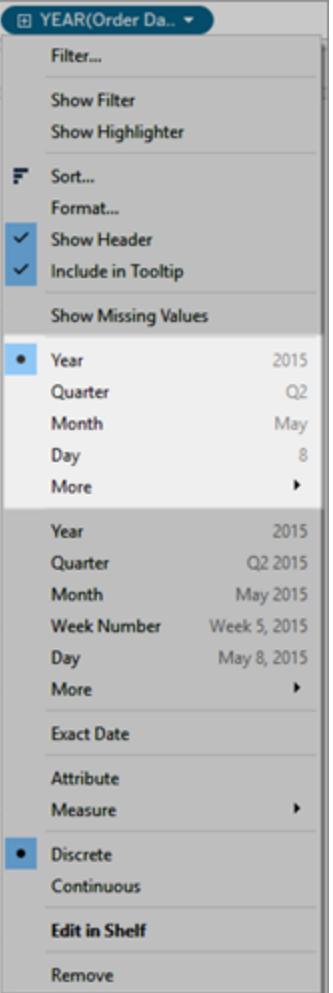

#### Teil eines diskreten Datums Kürzung eines fortlaufenden Datums

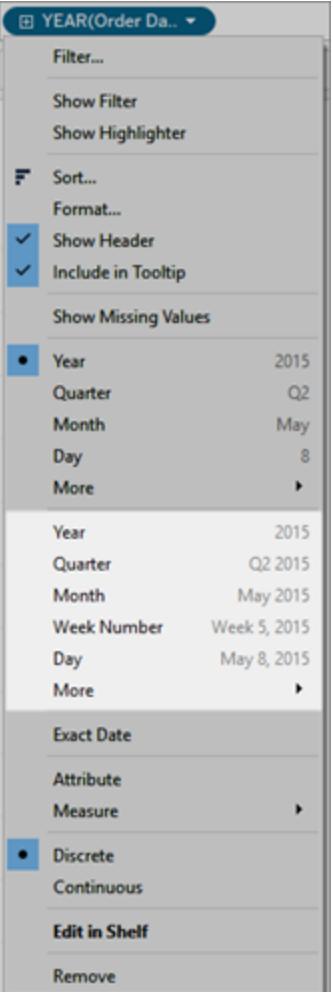

# Ändern der Standardeinstellung

Wenn Sie möchten, dass ein bestimmtes Datumsfeld standardmäßig fortlaufend sein soll, klicken Sie mit der rechten Maustaste (Ctrl+Maustaste auf einem Mac) auf das Feld im Bereich **Daten**, und wählen Sie **In fortlaufend konvertieren** aus. Das Feld ist nun grün und zeigt standardmäßig ein kontinuierliches Datum an, wenn es in der Ansicht verwendet wird. Um sie wieder auf diskret zurückzusetzen, klicken Sie mit der rechten Maustaste (bzw. bei Mac-Computern bei gedrückter Strg-Taste) auf das Feld im Bereich **Daten**, und wählen Sie **In diskret konvertieren** aus.

Siehe auch

Weitere Informationen über die Auswirkungen bei der Verwendung von fortlaufenden oder diskreten Feldern finden Sie unter **[Dimensionen](#page-365-0) und Kennzahlen, blau und grün** auf Seite [162.](#page-365-0)

# Erstellen neuer Datenansichten

In diesem Abschnitt werden die verschiedenen verfügbaren Features und Aufgaben in Bezug auf das Erstellen von Visualisierungen in Tableau beschrieben.

Die Erstellung von Ansichten in Tableau sollte stets mit einer Frage beginnen. Was möchten Sie wissen? Jedes Mal, wenn Sie ein Feld in die Ansicht oder einen Container ziehen, stellen Sie eine Frage zu den Daten. Die Frage variiert je nachdem, an welchen Ort Sie die verschiedenen Felder ziehen, welche Feldtypen Sie verwenden und in welcher Reihenfolge Sie die Felder in die Ansicht ziehen.

Bei jeder Frage, die Sie über Ihre Daten stellen, werden die Markierungen in Ihrer Visualisierung aktualisiert, um die Antwort visuell darzustellen – mit Formen, Text, Größe, Farbe, Kopfzeilen, Achsen, Hierarchien oder Tabellenstrukturen.

Informationen über das Erstellen und Anzeigen von Visualisierungen im Web finden Sie unter **[Verwenden](#page-3708-0) von Tableau im Web** auf Seite 3505.

Suchen Sie nach einem Datensatz, mit dem Sie arbeiten können? Schauen Sie sich unsere Tipps an, um gute [Datensätze](https://help.tableau.com/current/pro/desktop/de-de/find_good_datasets.htm) zu finden.

# Erstellen einer Visualisierung durch Ziehen von Feldern in die Ansicht

Die grundlegende Struktur für alle Ansichten besteht aus Feldern für Dimensionen und Kennzahlen, die in den Containern "Zeilen" und "Spalten" und auf verschiedenen Eigenschaften in der Karte "Markierungen" platziert werden.

Sie erstellen Visualisierungen, indem Sie der Ansicht Felder aus dem Datenbereich hinzufügen. Beim Erstellen einer Visualisierung können Sie unterschiedlichen Bereichen der Ansicht so viele Felder wie nötig hinzufügen und diese Felder dann verschieben, während Sie Ihre Daten untersuchen.

# Die verschiedenen Möglichkeiten zur Erstellung einer Ansicht

Wenn Sie eine Ansicht aufbauen, übernehmen Sie Felder aus dem Bereich **Daten**. Hierfür stehen verschiedene Verfahren zur Auswahl. Beispiel:

- **Examber 2.** Ziehen Sie Felder aus dem Bereich Daten auf die Karten und Container, die fester Bestandteil aller Tableau-Arbeitsblätter sind.
- **-** Doppelklicken Sie auf ein oder mehrere Felder im Bereich Daten.
- <sup>l</sup> Wählen Sie ein oder mehrere Felder im Bereich **Daten** aus. Unter **Zeig es mir** werden passende Diagrammtypen für die ausgewählten Felder vorgeschlagen. Wählen Sie hier den gewünschten Diagrammtyp aus. Details finden Sie unter **[Verwenden](#page-1596-0) von "Zeig es mir!" zum Starten einer [Ansicht](#page-1596-0)** auf Seite 1393.
- <sup>l</sup> Ziehen Sie ein Feld auf das Raster **Feld hier ablegen**; damit erstellen Sie eine Ansicht in Tabellenform.

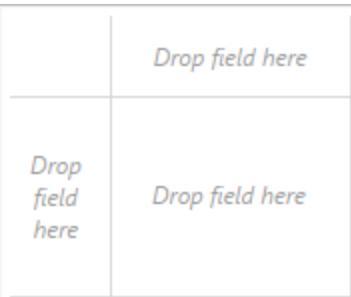

Wenn Sie mit der Untersuchung der Daten in Tableau beginnen, finden Sie dort viele Möglichkeiten zum Erstellen einer Ansicht. Tableau ist äußerst flexibel und auch sehr nachsichtig. Wenn Sie während der Erstellung einer Ansicht einen Pfad nehmen, der nicht zur Beantwortung Ihrer Frage führt, können Sie stets zu einem vorherigen Punkt in Ihrer Untersuchung zurückkehren.

• Um eine Aktion rückgängig zu machen oder zu wiederholen, klicken Sie in der

Symbolleiste auf "Rückgängig"  $\leftarrow$  oder "Wiederholen"  $\rightarrow$ .

Sie können alle Aktionen rückgängig machen, die Sie seit dem letzten Öffnen der Arbeitsmappe ausgeführt haben. Sie können Aktionen beliebig oft rückgängig machen oder wiederholen.

# Grundlagen zu Ziehvorgängen

Beim Erstellen einer neuen Datenansicht auf einem leeren Arbeitsblatt können Sie ein Feld aus dem Bereich **Daten** anstatt in einem Container einfach direkt auf der Ansicht ablegen.

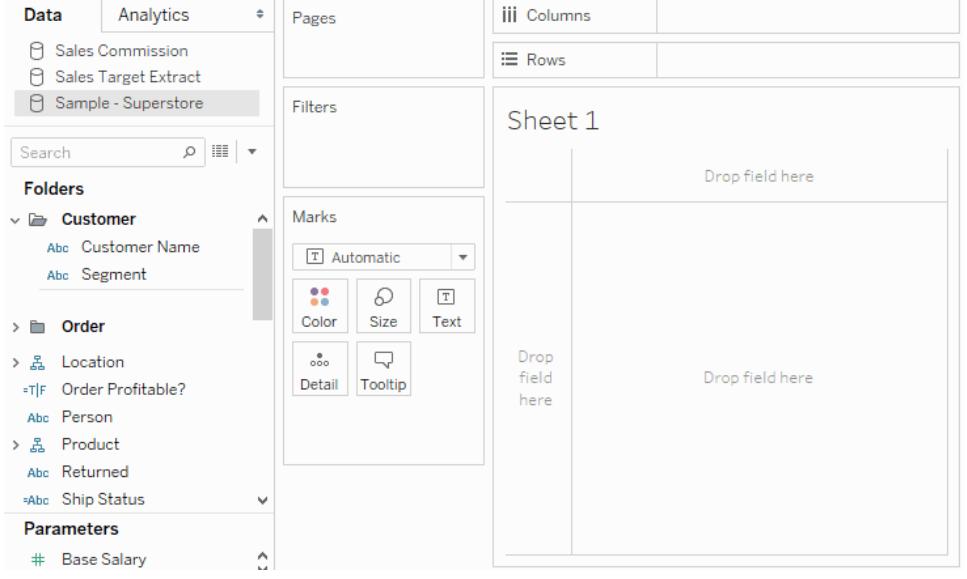

Sie können in Tableau Desktop beim Ziehen von Feldern mit dem Mauszeiger auf die verschiedenen Bereiche in der Ansicht zeigen, um zu sehen, wie das jeweilige Feld in die Struktur der Ansicht eingefügt wird. So werden der Ansicht bei Dimensionen in der Regel Zeilenund Spaltenköpfe hinzugefügt, während bei Kennzahlen fortlaufende Achsen hinzugefügt werden. Im Folgenden werden Beispiele für das Hinzufügen von Feldern zur Ansicht aufgeführt.

#### **Dimensionen fügen Kopfzeilen hinzu**

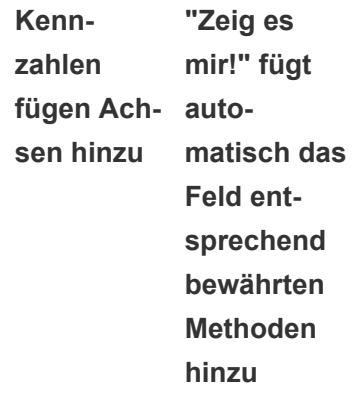

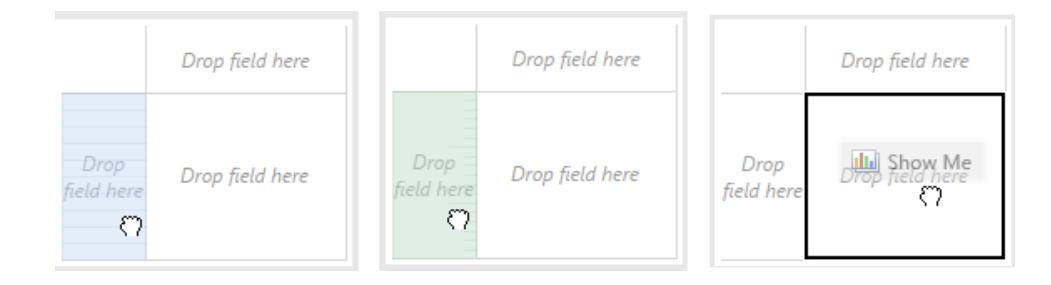

Weitere Informationen zu Dimensionen und Kennzahlen finden Sie unter **[Dimensionen](#page-365-0) und [Kennzahlen,](#page-365-0) blau und grün** auf Seite 162.

Wenn Sie ein Feld auf einem der aktiven Bereiche in der Ansicht ablegen, wird das Feld zur Ansicht hinzugefügt und in einem der Container oder auf einer der Karten angezeigt. In der unten gezeigten Ansicht wurden beispielsweise die Dimension **Segment** zum Container **Zeilen** und die Kennzahl **Gewinn** zum Container **Spalten** hinzugefügt und automatisch aggregiert, sodass die Werte in den Daten als Summe angezeigt werden.

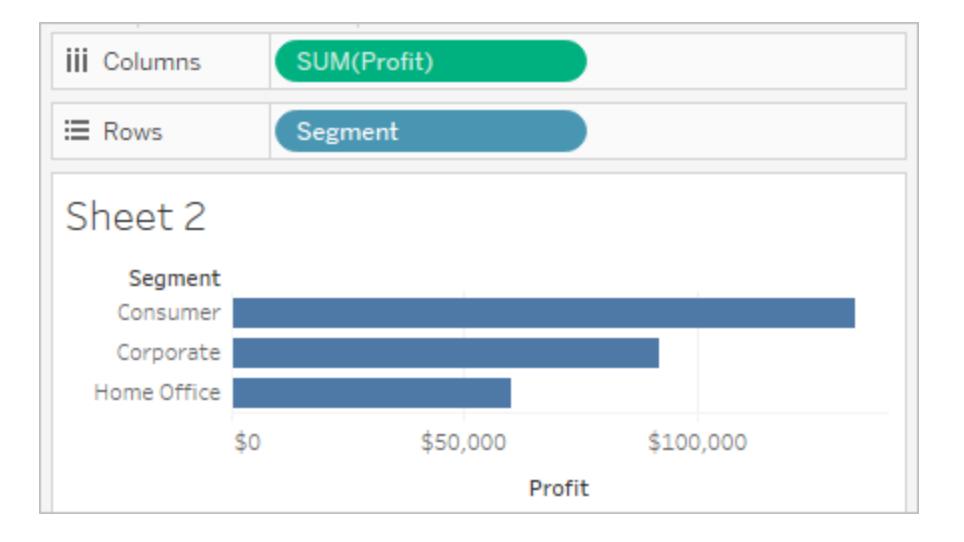

Sie können Felder selbstverständlich auch direkt in den Containern ablegen, anstatt sie auf die aktiven Bereiche in der Ansicht zu ziehen. Sie haben auch die Möglichkeit, Felder von einem Container in einen anderen Container zu verschieben. Sie können ein Feld aus einem Container entfernen, indem Sie das Feld aus dem Arbeitsblatt ziehen oder im Kontextmenü (rechte Maustaste (bzw. bei Mac-Computern bei gedrückter Strg-Taste)) für das Feld die Option **Entfernen** auswählen. In Tableau Desktop können Sie mehrere Felder auch schnell aus einem Container entfernen, indem Sie mit der rechten Maustaste (bzw. bei Mac-Computern bei gedrückter Strg-Taste) auf den Container klicken und die Option **Container löschen** auswählen.

# Hinzufügen von Kopfzeilen

Sie können Kopfzeilen zu einer Ansicht hinzufügen, indem Sie eine diskrete (blaue) Dimension auf eine der beiden Seiten einer vorhandenen Kopfzeile ziehen oder links von einer Achse ablegen. In der folgenden Ansicht können Sie beispielsweise die Dimension **Region** hinzufügen, indem Sie sie rechts neben die Unterkategorienamen ziehen.

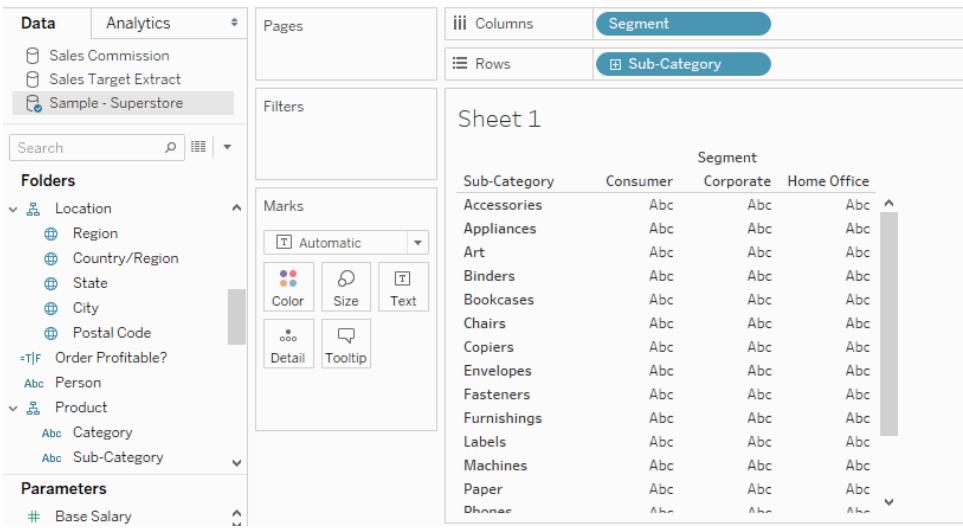

Wenn Sie mit der Maus auf die Ansicht zeigen, weist eine gepunktete schwarze Linie auf aktive Bereiche hin, denen Sie Kopfzeilen hinzufügen können.

Durch das Ablegen von **Region** wird am oberen Rand der Tabelle eine Spalte für die Region hinzugefügt, und die Daten werden aufgeteilt, sodass die Ergebnisse für jede Region in jeder Unterkategorie erkennbar sind.

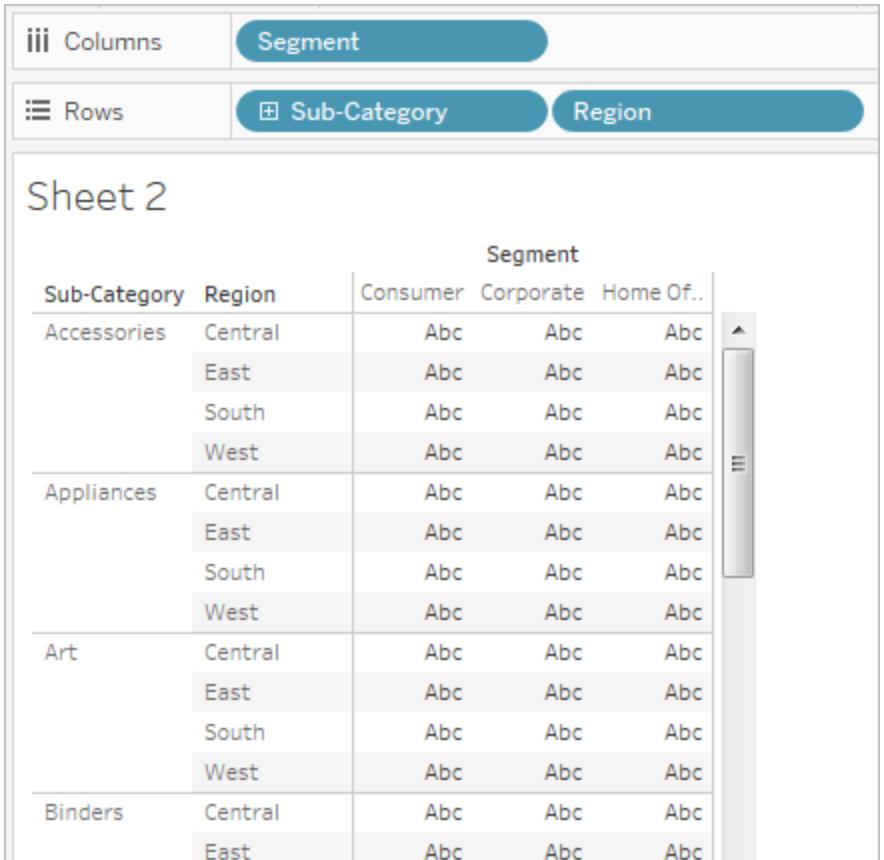

# Hinzufügen von Achsen

Sie können Achsen hinzufügen, indem Sie eine fortlaufende (grüne) Kennzahl per Drag-anddrop in einen aktiven Bereich der Ansicht verschieben. Wenn in der Ansicht bereits eine Achse vorhanden ist, können Sie die vorhandene Achse ersetzen, die neue Kennzahl mit der vorhandenen Achse verschmelzen oder eine zweite Achse hinzufügen.

#### Ersetzen einer vorhandenen Achse

Ziehen Sie die neue Kennzahl in den oberen linken Bereich der Achse in der Ansicht. Ein kleiner quadratischer Ablegebereich wird angezeigt, und ein einzelnes Achsensymbol weist darauf hin, dass eine einzelne Achse beim Ablegen der Kennzahl angezeigt wird. In diesem Fall ersetzen Sie eine Kennzahl (**Sales**) durch eine andere (**Profit**).

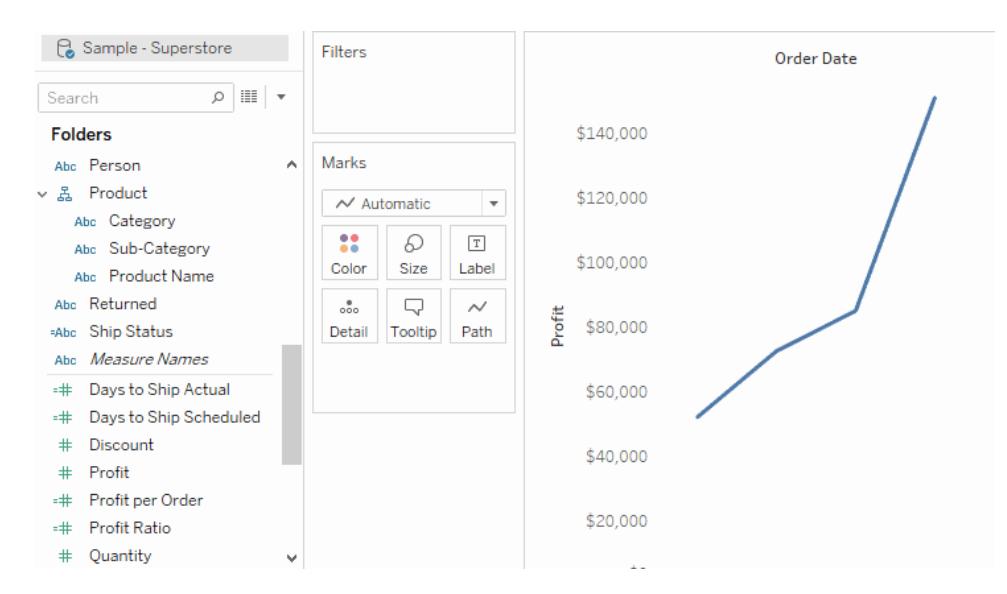

#### Verschmelzen von Kennzahlen auf einzelnen Achsen

Sie können mehrere Kennzahlen auf einer einzelnen Achse anzeigen, indem Sie die neue Kennzahl direkt auf der vorhandenen Achse ablegen. Für das Kombinieren von Kennzahlen werden die Felder "Kennzahlnamen" und "Kennzahlwerte" verwendet. Weitere Informationen finden Sie unter **Kennzahlwerte und [Kennzahlnamen](#page-1577-0)** auf Seite 1374.

Die folgende Abbildung illustriert, wie auf der Achse eine zweite Kennzahl (**Profit**) zur vorhandenen Kennzahl (**Sales**) hinzugefügt wird.

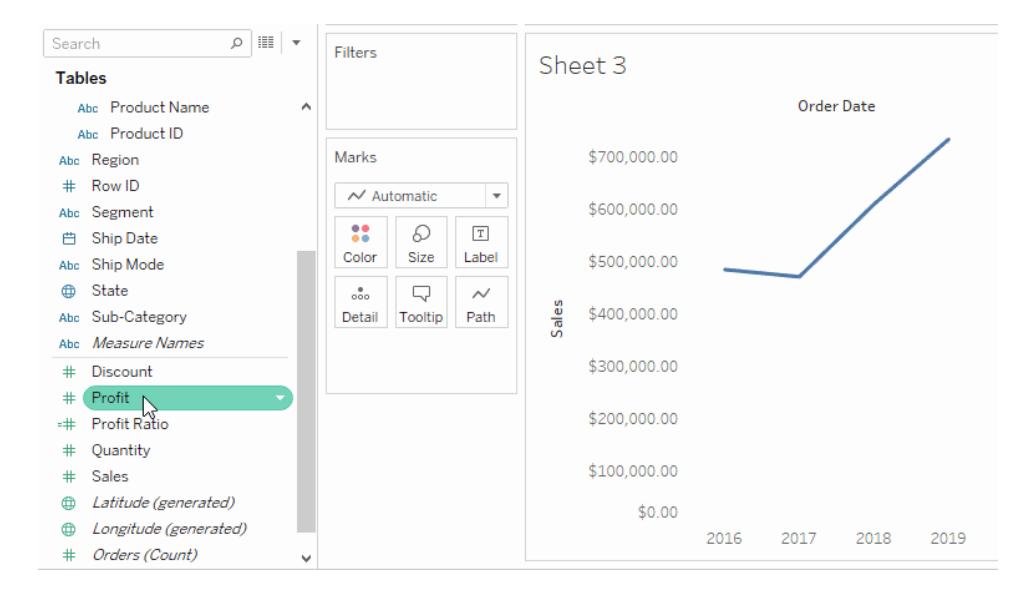

Das Ergebnis ist eine Ansicht, in der beide Kennzahlen auf einer einzigen Achse dargestellt werden. In diesem Fall wird der Umsatz orange dargestellt und der Gewinn blau.

# Eine Doppelachse hinzufügen

Ziehen Sie das Feld auf die rechte Seite der Ansicht, um die Kennzahl als Doppelachse hinzuzufügen. Doppelachsen sind hilfreich, wenn Sie zwei Felder mit verschiedenen Werten miteinander vergleichen möchten. In diesem Fall würde das Kombinieren zweier Achsen die Ansicht verzerren. Daher können Sie eine Doppelachse hinzufügen.

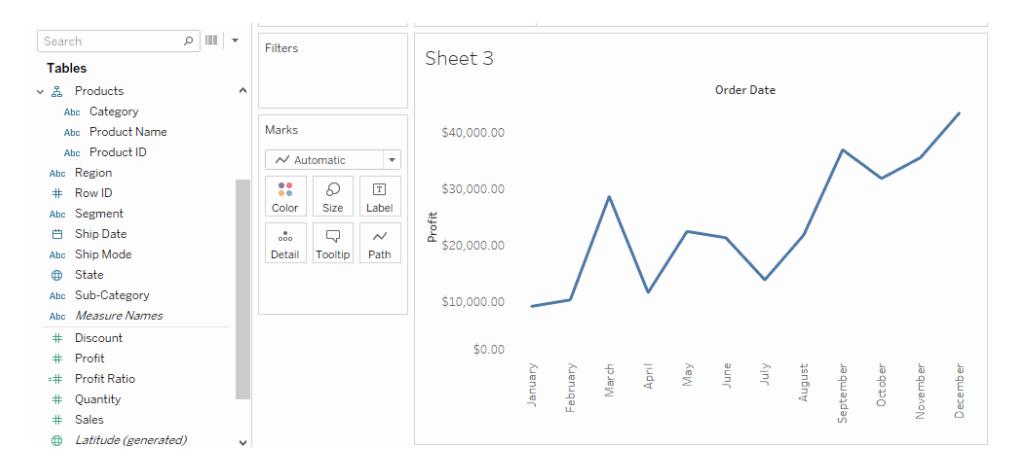

Das Ergebnis ist eine Ansicht mit Doppelachse, in der die Achse "Gewinn" der blauen Linie und die Achse "Umsatz" der orangen Linie entspricht.

Sie können der Ansicht bis zu vier Achsen hinzufügen: zwei Achsen im Container "Columns" (Spalten) und zwei Achsen im Container "Rows" (Zeilen). Um eine Kennzahl in eine duale Achse umzuwandeln, klicken Sie mit der rechten Maustaste (bzw. bei Mac-Computern bei gedrückter Strg-Taste) auf ein Feld im Container **Zeilen** oder **Spalten**, und wählen Sie **Doppelachse** aus.

# Neuanordnen von Zeilen und Spalten

Sie können die Zeilen und Spalten in der Ansicht neu anordnen, indem Sie die Reihenfolge der Felder in den Containern "Zeilen" und "Spalten" ändern oder den Auswahlrahmen für Kopfzeilen oder eine Achse ziehen.

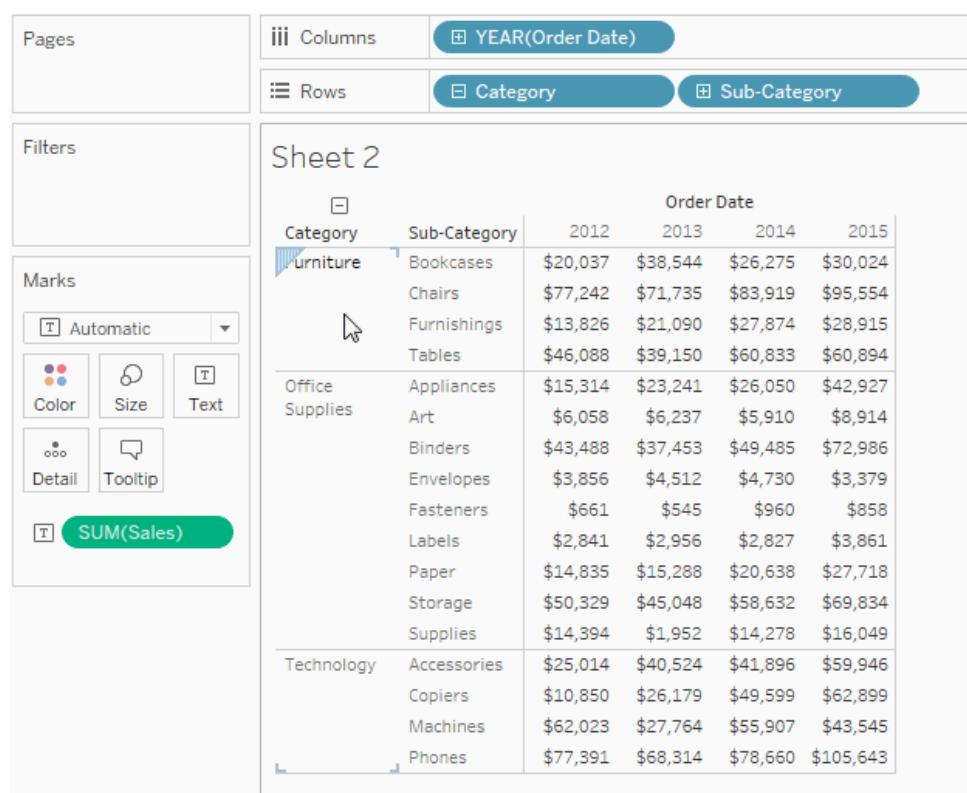

# Automatisches Hinzufügen von Feldern zur Ansicht mittels Doppelklick

Tableau unterstützt ein weiteres Verfahren zum automatischen Generieren von Datenansichten, das als "Automatischer Doppelklick" bezeichnet wird. Doppelklicken Sie zum Verwenden dieser Methode auf die Felder im gewünschten Fenster "Daten". Tableau fügt die Felder automatisch der Ansicht hinzu. Bei jedem Doppelklick wird ein weiteres Feld auf intelligente Weise einem Container hinzugefügt. Wie bei der Option **Zeig es mir!** wird auch bei dieser Funktion die Fähigkeit von Tableau genutzt, einen intelligenten Vorschlag zur Darstellung der Daten zu machen. Durch Doppelklicken wird unter Umständen eine Ansicht erstellt, die ohne weitere Veränderungen verwendet werden kann. In den meisten Fällen entsteht dabei jedoch eine Ansicht, die sich gut als Ausgangspunkt eignet und weiter verändert werden kann, um das ideale Ergebnis zu erzielen.

1. Durch das Doppelklicken auf die Kennzahl **Gewinn** im Fenster **Daten** wird dieses Feld automatisch auf intelligente Art und Weise zur Ansicht hinzugefügt.

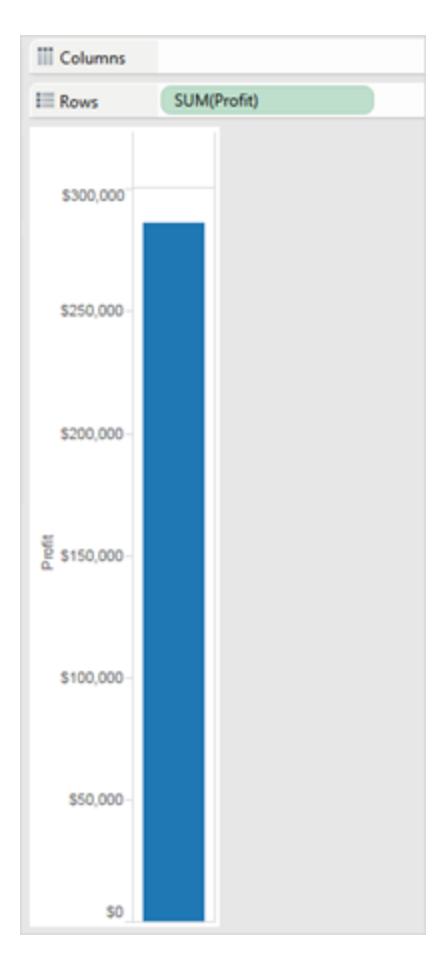

2. Durch das Doppelklicken auf die Dimension **Kategorie** im Fenster **Daten** wird dieses Feld automatisch zur Ansicht hinzugefügt, da "Gewinn" sich bereits im Container "Zeilen" befindet.

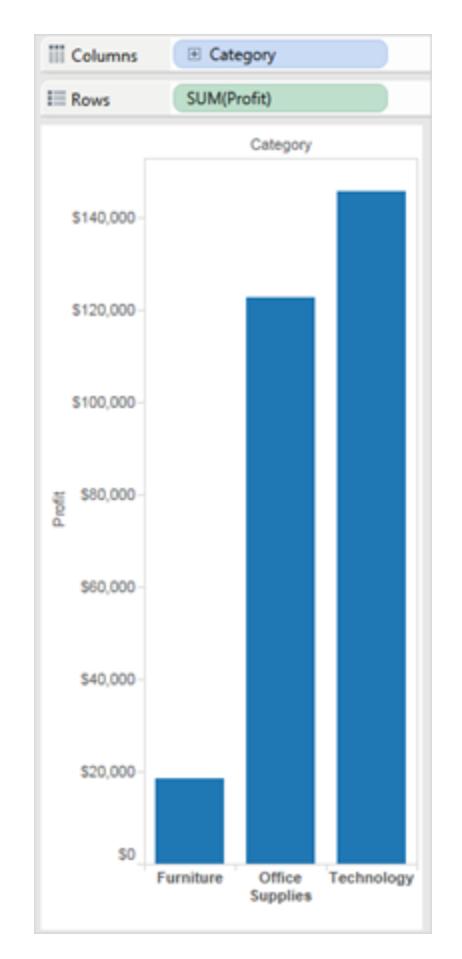

3. Durch das Doppelklicken auf die Dimension **Bestelldatum** im Fenster **Daten** wird dieses Feld auf Grundlage der Platzierung der anderen Felder in der Ansicht automatisch zum Container **Spalten** hinzugefügt. Wenn Sie auf Felder doppelklicken, werden diese der Ansicht nacheinander hinzugefügt. Die Reihenfolge, in der Sie auf Felder klicken, bestimmt die Art der erstellten Ansicht.

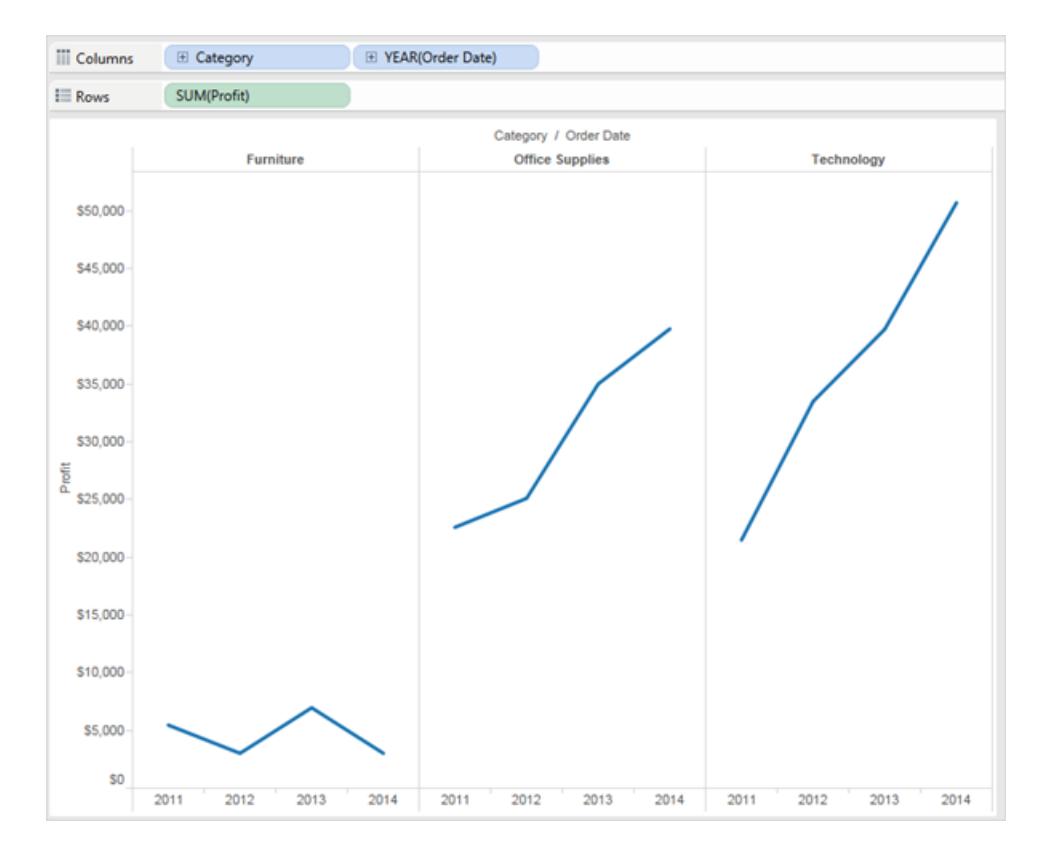

Die folgende Tabelle beschreibt einige der beim Erstellen der automatischen Ansichten verwendeten Regeln, indem im Fenster **Daten** doppelt auf die Felder geklickt wird.

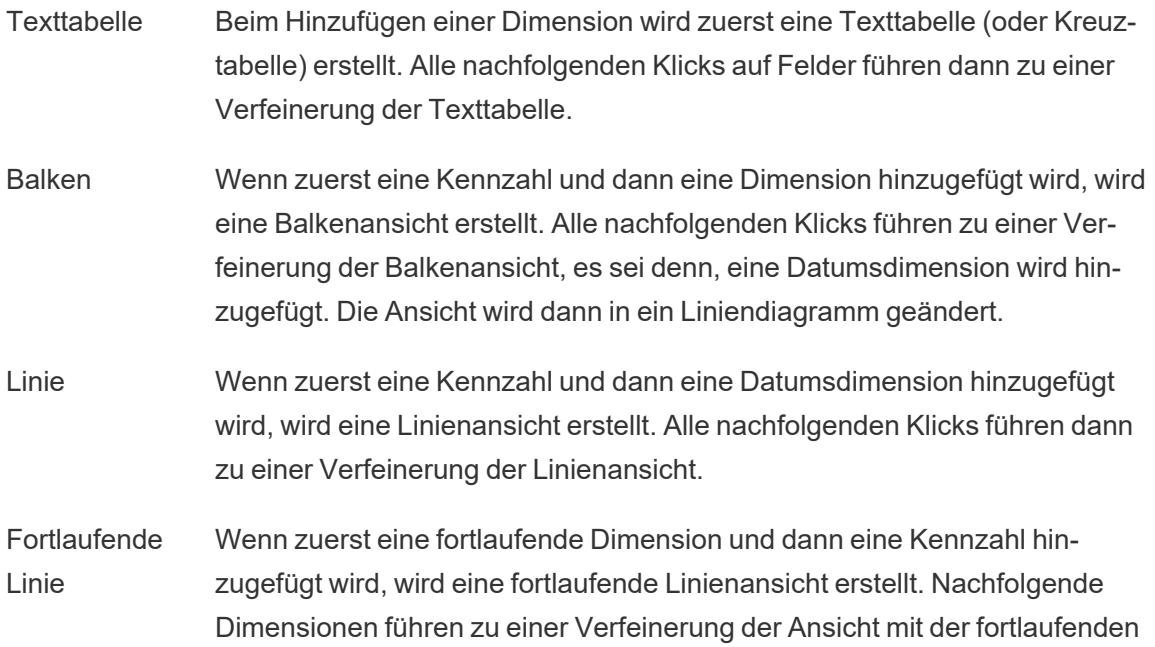

Linie. Bei den nachfolgenden Kennzahlen werden der Ansicht quantitative Achsen hinzugefügt.

- Streu Wenn zuerst eine Kennzahl und dann eine weitere Kennzahl hinzugefügt wird, wird eine Streuansicht erstellt. Nachfolgende Dimensionen führen zu einer Verfeinerung der Streuansicht. Bei den nachfolgenden Kennzahlen wird eine Streumatrix erstellt.
- Karten Beim Hinzufügen eines geografischen Felds wird eine Kartenansicht mit Breitengrad und Längengrad als Achsen und dem geografischen Feld im Container "Detailgenauigkeit" erstellt. Bei den nachfolgenden Dimensionen werden der Ansicht Zeilen hinzugefügt, während nachfolgende Kennzahlen dazu führen, dass die Karte durch das Hinzufügen einer Größen- und Farbcodierung weiter verfeinert wird.

# Andere Ressourcen

**Erstellen einer [Grundansicht](#page-206-0) zum Durchsuchen Ihrer Daten** auf Seite 3 **Erstellen von häufig genutzten [Diagrammtypen](#page-1860-0) in Datenansichten** auf Seite 1657

# Hinzufügen von Achsen für mehrere Kennzahlen in Ansichten

Es gibt verschiedene Möglichkeiten, mehrere Kennzahlen in einer Ansicht zu vergleichen. Es ist möglich:

- für jede Kennzahl eine eigene Achse zu erstellen
- zwei Kennzahlen zu verschmelzen, um eine Achse gemeinsam zu nutzen
- Doppelachsen hinzuzufügen, wenn sich in einem Bereich zwei einzelne Achsen überlagern

In diesen Fällen können Sie die Markierungen für jede Achse jeweils so anpassen, dass mehrere Markierungstypen verwendet werden, und unterschiedliche Detailgenauigkeiten hinzufügen. Ansichten, die über angepasste Markierungen verfügen, werden als Kombinations- oder Kombidiagramme bezeichnet.

**Hinweis**: Weitere Informationen zum Bearbeiten von Achsen finden Sie unter **[Bearbeiten](#page-3462-0) von [Achsen](#page-3462-0)** auf Seite 3259.

#### Hinzufügen von einzelnen Achsen für Kennzahlen

Wenn Sie für jede Kennzahl eine eigene Achse hinzufügen möchten, ziehen Sie die Kennzahlen auf die Container **Zeilen** und **Spalten**.

- Wenn Sie ein fortlaufendes Feld im Container "Zeilen" hinzufügen, wird dadurch den Zeilen der Tabelle eine zusätzliche Achse hinzugefügt.
- Wenn Sie ein fortlaufendes Feld im Container "Spalten" hinzufügen, wird dadurch den Spalten der Tabelle eine zusätzliche Achse hinzugefügt.

Im Beispiel unten wird der Umsatz und Gewinn nach Quartal dargestellt. Die Achsen "Sales" (Umsatz) und "Profit" (Gewinn) sind einzelne Zeilen in der Tabelle und verfügen über unabhängige Skalierungen.

Bei dem Feld "Order Date" (Bestelldatum) im Spalten-Container handelt es sich um eine diskrete Datumsdimension. Da es sich bei der Dimension um eine diskrete Dimension handelt, werden Kopfzeilen erstellt und keine Achse. Weitere Informationen zum Bearbeiten von Achsen finden Sie unter **[Bearbeiten](#page-3462-0) von Achsen** auf Seite 3259.

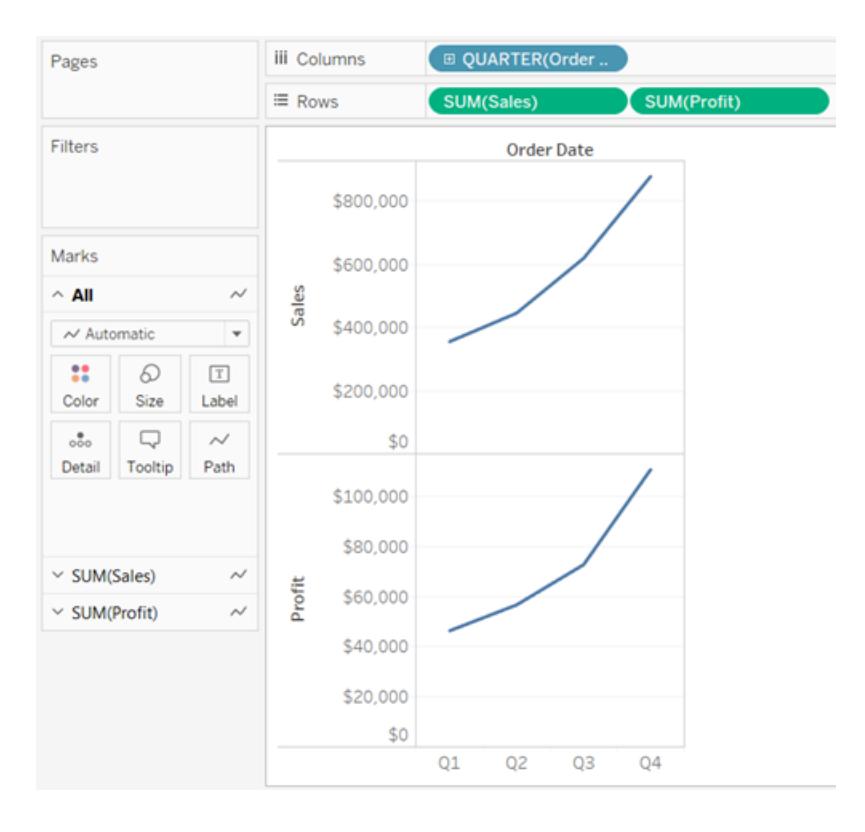

<span id="page-1567-0"></span>Verschmelzen von Achsen für mehrere Kennzahlen in einer einzelnen Achse

Für Kennzahlen kann festgelegt werden, dass sie eine einzelne Achse verwenden.

Wenn Sie mehrere Kennzahlen verschmelzen möchten, ziehen Sie eine Kennzahl oder Achse und legen Sie sie auf einer bestehenden Achse ab.

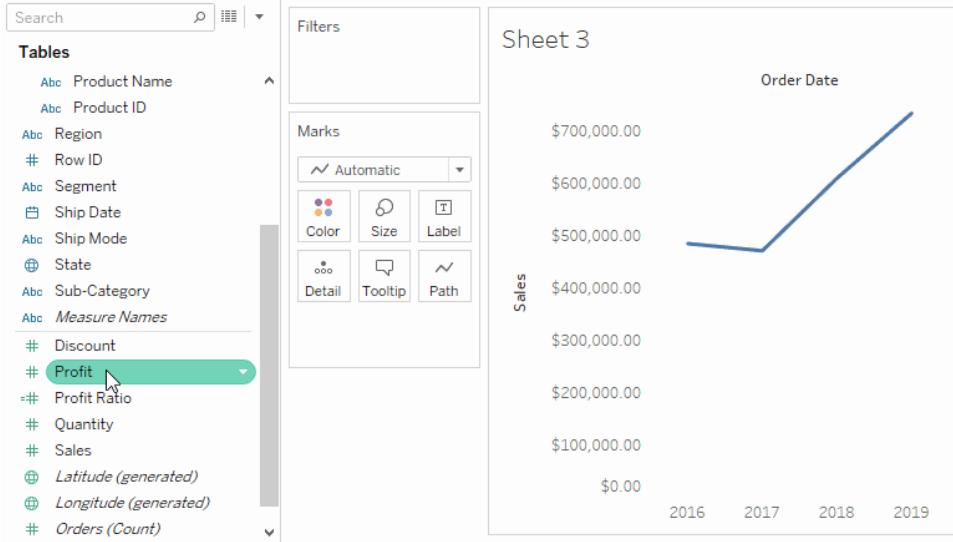

Dabei werden alle Markierungen in einem einzelnen Bereich angezeigt. Beim Verschmelzen von Zeilen und Spalten werden der Ansicht keine Zeilen und Spalten hinzugefügt, sondern es ist eine einzelne Zeile oder Spalte vorhanden, und alle Werte für die einzelnen Kennzahlen werden entlang einer fortlaufenden Achse angezeigt. In der Ansicht unten wird z. B. der Umsatz und der Gewinn nach Quartal auf einer gemeinsamen Achse dargestellt.

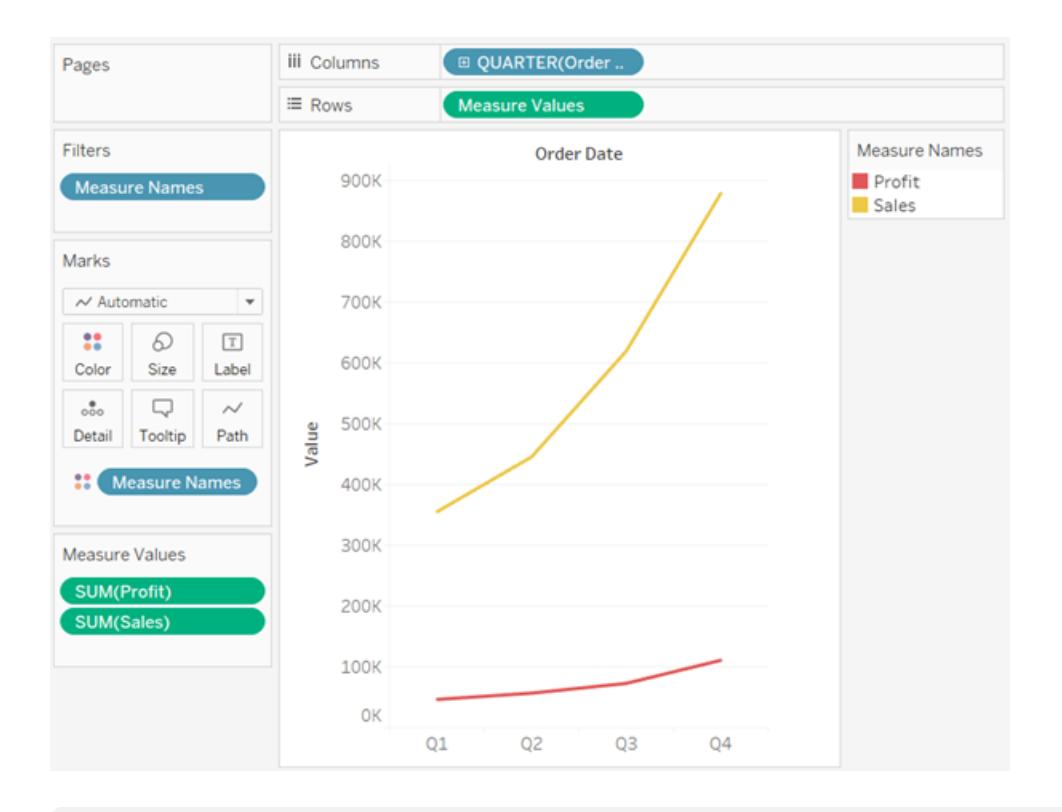

**Hinweis:** Wenn Sie eine Kennzahl in den Arbeitsbereich ziehen und nur ein Einzellineal-Symbol anstatt des nachfolgend dargestellten Doppellineal-Symbols sehen, erstellt Tableau anstatt einer verschmolzenen Achse Doppelachsen. Weitere Informationen zur Erstellung von Doppelachsen finden Sie im Abschnitt **[Vergleichen](#page-1569-0) von zwei Kennzahlen mithilfe von [Doppelachsen](#page-1569-0)** auf der nächsten Seite.

Beim Verschmelzen von Kennzahlen werden die Felder **Kennzahlnamen** und **Kennzahlwerte** verwendet. Dabei handelt es sich um generierte Felder, die alle Kennzahlnamen Ihrer Datenquelle und alle Kennzahlwerte enthalten. Die gemeinsam genutzte Achse wird mithilfe des Felds "**Kennzahlwerte**" erstellt. Das Feld **Kennzahlnamen** wird zu **Farbe** auf der Karte "Markierungen" hinzugefügt, sodass eine Linie für jede Kennzahl gezeichnet wird. Im letzten Schritt wird das Feld **Kennzahlnamen** gefiltert, damit es nur noch die zu verschmelzenden Kennzahlen enthält.

**Hinweis:** Das Verschmelzen von Achsen ist am besten zum Vergleichen von Kennzahlen geeignet, die über ähnliche Skalierungen und Einheiten verfügen. Falls sich die Skalierungen der beiden Kennzahlen drastisch unterscheiden, kann es sein, dass Trends verzerrt dargestellt werden.

#### <span id="page-1569-0"></span>Vergleichen von zwei Kennzahlen mithilfe von Doppelachsen

Sie können mehrere Kennzahlen mithilfe von Doppelachsen vergleichen. Dabei handelt es sich um zwei unabhängige Achsen, die übereinander angeordnet sind. Doppelachsen sind hilfreich, wenn Sie zwei Kennzahlen mit unterschiedlichen Maßstäben analysieren möchten.

Um eine Kennzahl als Doppelachse hinzuzufügen, ziehen Sie das Feld auf die rechte Seite der Ansicht und legen Sie es dort ab, wenn eine schwarze gestrichelte Linie angezeigt wird.

Sie können auch mit der rechten Maustaste (Strg+Mausklick auf einem Mac) auf die Kennzahl im Container "Spalten" oder "Zeilen" klicken und die Option **Doppelachse** auswählen.

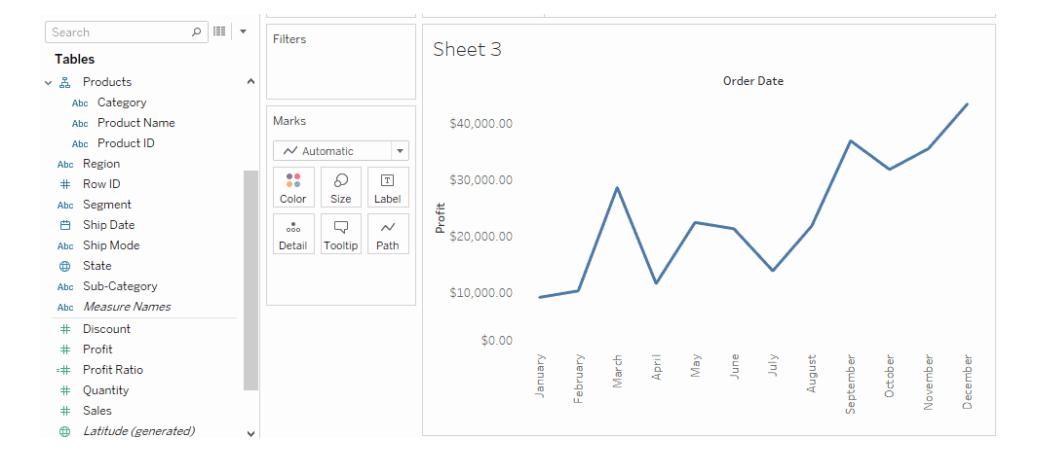

Das Ergebnis ist eine Ansicht mit Doppelachse, in der die Achse "Gewinn" der blauen Linie und die Achse "Umsatz" der orangefarbenen Linie entspricht.

Sie können bis zu vier übereinander angeordnete Achsen hinzufügen: zwei Achsen im Container "Columns" (Spalten) und zwei Achsen im Container "Rows" (Zeilen).

#### Synchronisieren von Achsen für die Verwendung des gleichen Maßstabs

Wenn Sie die beiden Achsen in einem Diagramm mit Doppelachse ausrichten möchten, um den gleichen Maßstab verwenden zu können, klicken Sie mit der rechten Maustaste (Strg+Mausklick auf einem Mac) auf die sekundäre Achse und wählen Sie **Achse**

**synchronisieren** aus. Dadurch wird der Maßstab der sekundären Achse an den der primären Achse angepasst.

In diesem Beispiel ist die Achse "Sales" (Umsatz) die sekundäre Achse und die Achse "Profit" (Gewinn) die primäre Achse.

**Hinweis:** Zur Synchronisierung der Achsen müssen die Datentypen beider Kennzahlen identisch sein. Wenn die Datentypen der Kennzahlen unterschiedlich sind, beachten Sie den nachfolgenden Abschnitt.

Sie haben die Möglichkeit, Doppelachsen für numerische Datentypen zu synchronisieren, die keine Übereinstimmung aufweisen. Sie können beispielsweise eine Achse synchronisieren, für die ein ganzzahliger Datentyp genutzt wird, und eine Achse, für die ein Dezimaldatentyp verwendet wird.

Wenn Sie ändern möchten, welche Achse die primäre und welche Achse die sekundäre ist, wählen Sie das Feld im Container "Spalten" oder "Zeilen" aus, das der sekundären Achse entspricht, und ziehen Sie es an eine Stelle vor dem primären Feld im Container, bis Sie ein orangefarbenes Dreieck sehen.

In diesem Beispiel können Sie das Feld **SUMME(Umsatz)** im Container **Zeilen** auswählen und an eine Stelle vor dem Feld **SUMME(Gewinn)** ziehen. Die Achse "Sales" (Umsatz) ist nun die primäre und die Achse "Profit" (Gewinn) die sekundäre Achse.

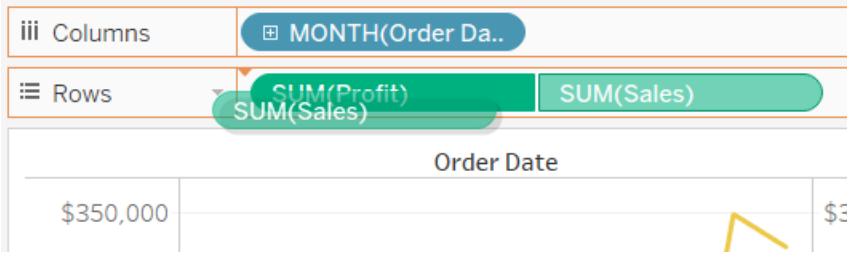

Synchronisieren von Achsen mit Kennzahlen mit anderen Datentypen

Die Option "**Achse synchronisieren**" sorgt für maßstabsgetreue, fehlerfreie Vergleiche in einem Diagramm mit Doppelachse. Unter Umständen ist diese Option jedoch nicht verfügbar (grau unterlegt). Dieser Fall tritt ein, wenn der Datentyp einer Achse nicht mit dem Datentyp der anderen Achse übereinstimmt.

**Hinweis**: Beginnend mit Version 2018.1 können Sie in einem Diagramm mit Doppelachsen diese für numerische Datentypen synchronisieren, die nicht übereinstimmen. Sie können beispielsweise eine Achse synchronisieren, für die ein ganzzahliger Datentyp genutzt wird, und eine Achse, für die ein Dezimaldatentyp verwendet wird.

Zur Behebung dieses Problems ändern Sie den Datentyp für eine der Achsen. Befolgen Sie die Schritte im nachfolgenden Beispiel, um den Datentyp für eine Achse zu ändern.

- 1. Klicken Sie auf das Symbol "Neues Arbeitsblatt"  $\mathbb{F}_+$ , um ein neues Arbeitsblatt zu öffnen.
- 2. Ziehen Sie **Order Date** (Bestelldatum) in Spalten, klicken Sie dann auf den Dropdown-Pfeil des Felds im Container, und wählen Sie **Monat** aus dem Kontextmenü.
- 3. Ziehen Sie **Sales** (Umsatz) in "Zeilen", ziehen Sie **Quantity** (Menge) auf die rechte Seite der Ansicht, und legen Sie das Element dort ab, sobald eine schwarze gestrichelte Linie angezeigt wird, um eine Doppelachse zu erstellen.

Wenn Sie mit der rechten Maustaste auf die Achse **Menge** klicken, können Sie sehen, dass die Option **Achse synchronisieren** ausgegraut ist.

4. Klicken Sie im Bereich "Daten" auf den Dropdown-Pfeil im Feld **Quantity** (Menge), und wählen Sie im Kontextmenü **Datentyp ändern** > **Zahl (Dezimalzahl)** im Kontextmenü aus. Dadurch wird der Datentyp für dieses Feld geändert.

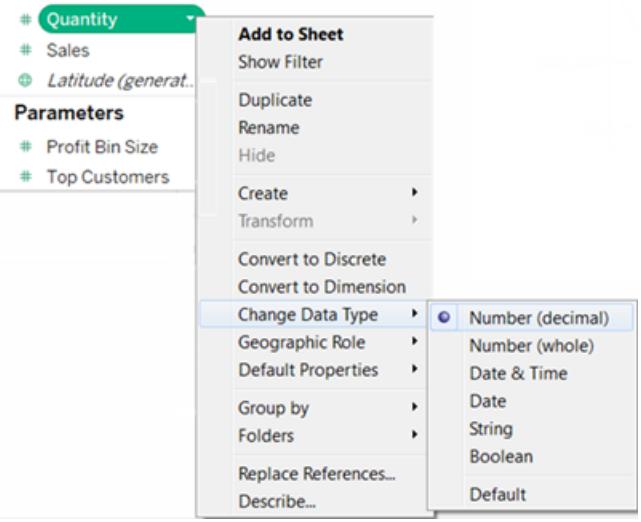

5. Ersetzen Sie die Kennzahl **Menge** in der Ansicht.

6. Klicken Sie mit der rechten Maustaste auf die sekundäre Achse, und wählen Sie **Achse synchronisieren**.

Anpassen der Markierungen für eine Kennzahl

1. Wählen Sie die Karte "Markierungen" für die Kennzahl aus, die Sie anpassen möchten. Im Zeilen- und Spaltencontainer gibt es für jede Kennzahl eine Karte "Markierungen".

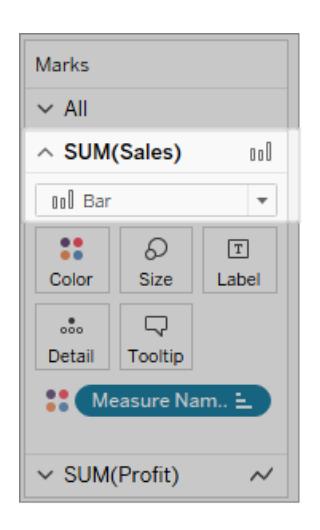

2. Wählen Sie einen neuen Markierungstyp für die Kennzahl.

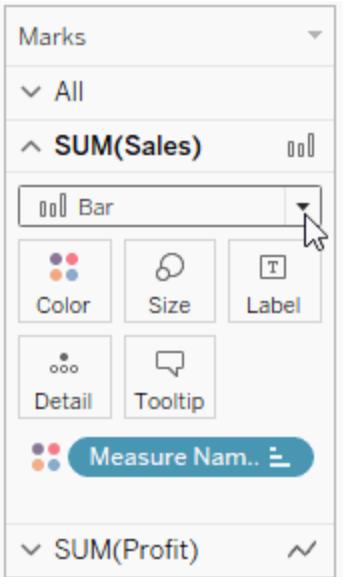

Alle Änderungen an Markierungstyp, Form, Größe, Farbe, Detail und anderen Markierungseigenschaften werden auf die ausgewählte Kennzahl angewendet. In der unten angezeigten Ansicht ist beispielsweise die Markierungskarte für **Umsatz** aktiv. Der Markierungstyp wurde in **Balken** geändert, und wenn auf der Markierungskarte **Umsatz** der **Produkttyp** auf **Farbe** platziert wird, werden die Codierung und die Detailgenauigkeit nur auf die Umsatzmarkierungen angewendet. Die Markierung "Budget Sales" (Budget-Umsatz) wird nicht nach Produkttyp aufgeschlüsselt.

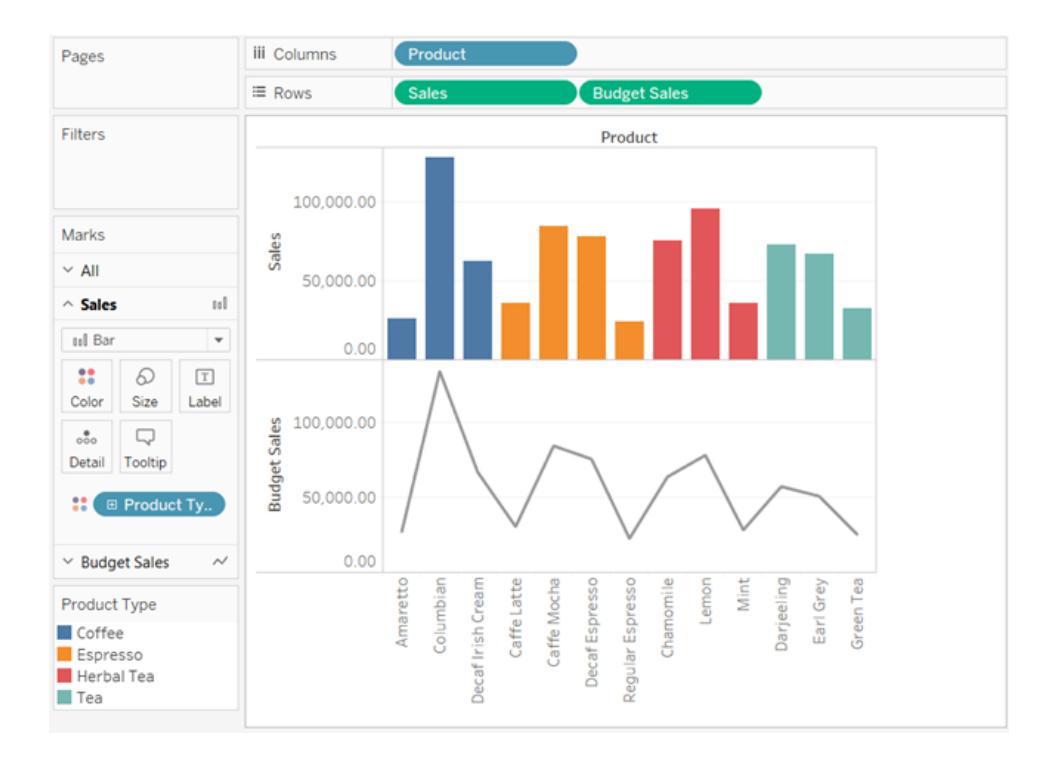

# **Tipps**

- Wählen Sie ein Feld in der Karte "Markierungen", um nur seine Eigenschaften anzupassen.
- Wählen Sie auf der Karte "Markierungen" die Option Alle, um die Eigenschaften für alle Kennzahlen gleichzeitig zu ändern.
- Wenn Sie die Reihenfolge der Markierungen in einem Feld ändern möchten, klicken Sie mit der rechten Maustaste auf seine Achse und wählen Sie dann die Option "**Markierungen in den Vordergrund bewegen**".

Erstellen eines Kombinationsdiagramms (Zuweisen von unterschiedlichen Markierungstypen zu Kennzahlen)

Wenn Sie in einer Ansicht mit mehreren Kennzahlen arbeiten, können Sie den Markierungstyp für jede eindeutige Kennzahl anpassen. Da jede Kennzahl über angepasste Markierungen

verfügt, können Sie für jede Kennzahl auch die Detailgenauigkeit, die Größe, die Form und die Farbcodierung anpassen.

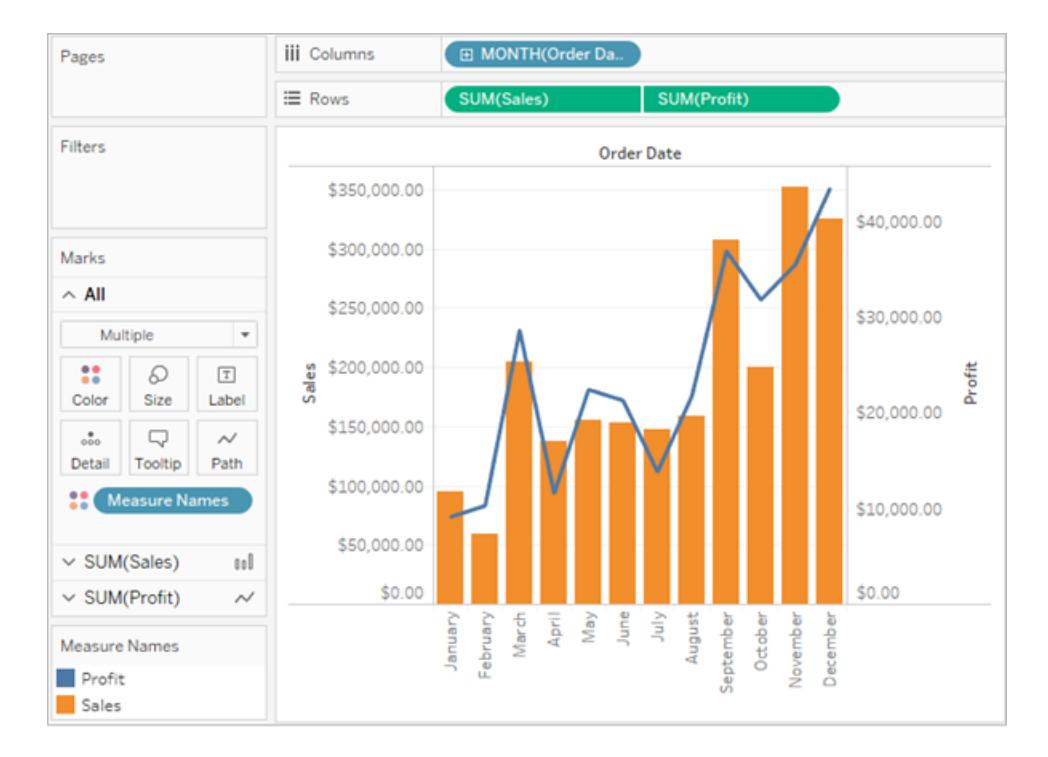

Sie können zum Beispiel eine Ansicht erstellen, in der zwei Kennzahlen in einer Doppelachse genutzt werden. Eine Kennzahl stellt den Gewinn mit einer Zeilenmarkierung dar, und die andere stellt den Umsatz anhand von Balkenmarkierungen dar. Sie haben auch die Möglichkeit, die Kennzahlen als einzelne Achsen oder als verschmolzene Achsen darzustellen.

#### **So erstellen Sie ein Kombinationsdiagramm wie in folgendem Beispiel**

- 1. Stellen Sie eine Verbindung zur Datenquelle "Beispiel Superstore" her.
- 2. Ziehen Sie die Kennzahl "Order Date" (Bestelldatum) auf den Spalten-Container und klicken Sie dann auf "Order Date" um für den Zeitrahmen nicht das Jahr, sondern den Monat auszuwählen.

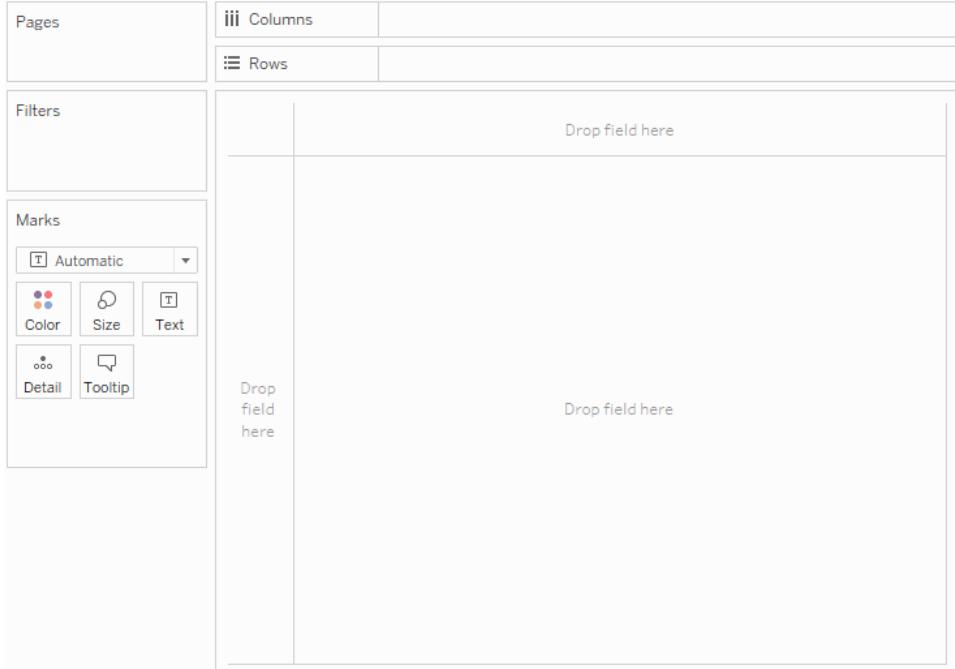

3. Ziehen Sie die Kennzahl **Umsatz** in den Container **Zeilen**.

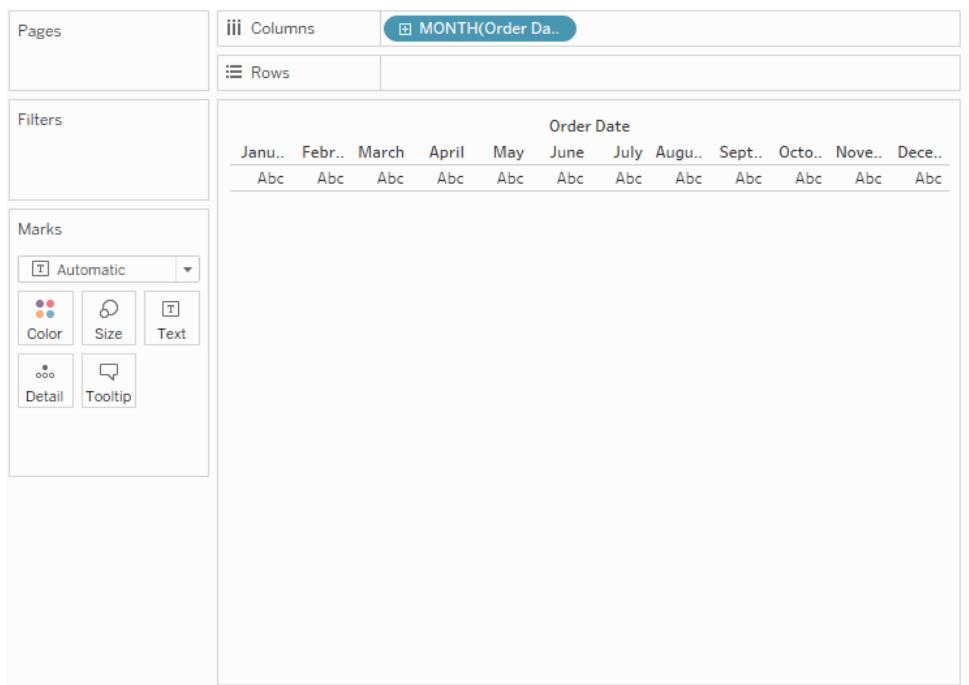

4. Ziehen Sie die Kennzahl für den Gewinn auf die rechte Seite der Ansicht und legen Sie sie ab, wenn eine schwarze gestrichelte Linie angezeigt wird.

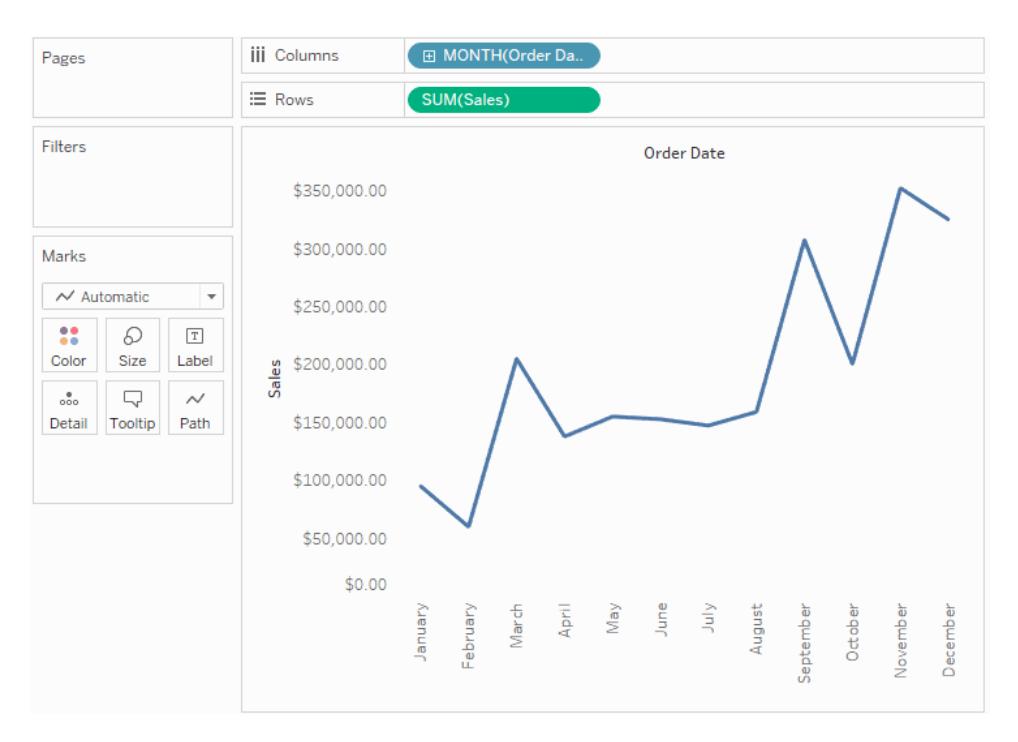

5. Klicken Sie auf die Karte "Sales" (Umsatz). Legen Sie für den Umsatzmarkierungstyp de Option **Balken** fest.

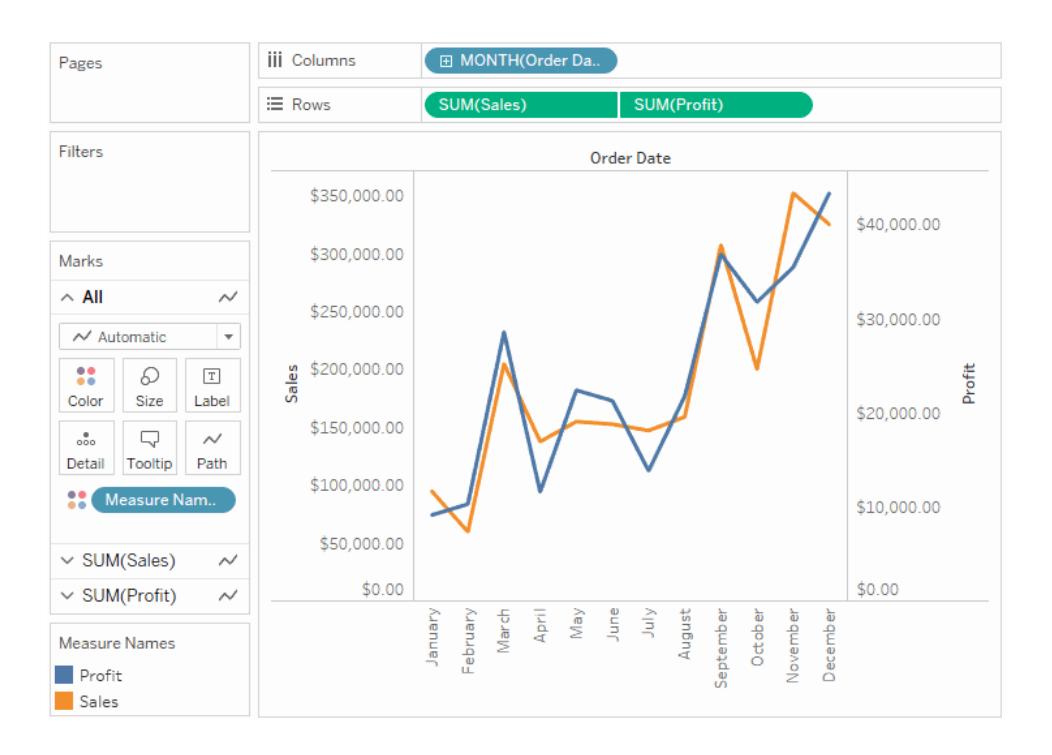

**Optional**: So passen Sie die Farben an, die für die Umsatz- und Gewinnmarkierungen verwendet werden:

- 1. Klicken Sie auf die Karte **Alle**, klicken Sie auf **Farbe** und dann auf **Farben bearbeiten**.
- 2. Klicken Sie auf das Datenelement für den Gewinn, und klicken Sie dann in der Palette auf eine andere Farbe. Klicken Sie auf das Datenelement für den Umsatz, und klicken Sie dann in der Palette auf eine andere Farbe.
- 3. Klicken Sie auf **Anwenden** und anschließend auf **OK**.

# <span id="page-1577-0"></span>Kennzahlwerte und Kennzahlnamen

Der Datenbereich enthält stets einige Felder, die nicht Teil der ursprünglichen Daten sind. Zwei davon sind **Kennzahlwerte** und **Kennzahlnamen**. Tableau erstellt diese Felder automatisch, sodass Sie bestimmte Typen von Ansichten mit mehreren Kennzahlen erstellen können.

- **Das Feld Kennzahlwerte** enthält alle Kennzahlen in Ihren Daten, die in einem einzigen Feld mit kontinuierlichen Werten gesammelt werden. Ziehen Sie einzelne Kennzahlfelder aus der Karte "Kennzahlwerte", um sie aus der Ansicht zu entfernen.
- <sup>l</sup> Das Feld **Kennzahlnamen** enthält die Namen aller Kennzahlen in Ihren Daten, die in einem einzigen Feld mit diskreten Werten gesammelt werden.

#### Verwenden von "Kennzahlnamen" und "Kennzahlwerte"

Tableau erstellt diese Felder automatisch, sodass Sie bestimmte Typen von Ansichten mit mehreren Kennzahlen erstellen können.

**Kennzahlwerte** und **Kennzahlnamen** entsprechen in vielen Punkten anderen Feldern in Tableau:

- **Sie können einen Filter für Kennzahlnamen** anzeigen.
- Sie können Kennzahlwerte formatieren die Formatierung wird dann als Standardformatierung für alle Kennzahlen übernommen.
- <sup>l</sup> Sie können **Kennzahlwerte** und **Kennzahlnamen** auf Containern ablegen.
- <sup>l</sup> Sie können den Werten für **Kennzahlnamen** Aliasse zuweisen.
- <sup>l</sup> Sie können die manuelle Sortierreihenfolge der Werte für **Kennzahlnamen** ändern.

Die Karte "Kennzahlwerte"

Wenn sich **Kennzahlwerte** in der Ansicht befinden, erstellt Tableau die Karte **Measure Values** (Kennzahlwerte), die unten rot hervorgehoben ist, in der die Kennzahlen in der Datenquelle mit ihren Standardaggregationen aufgeführt werden.

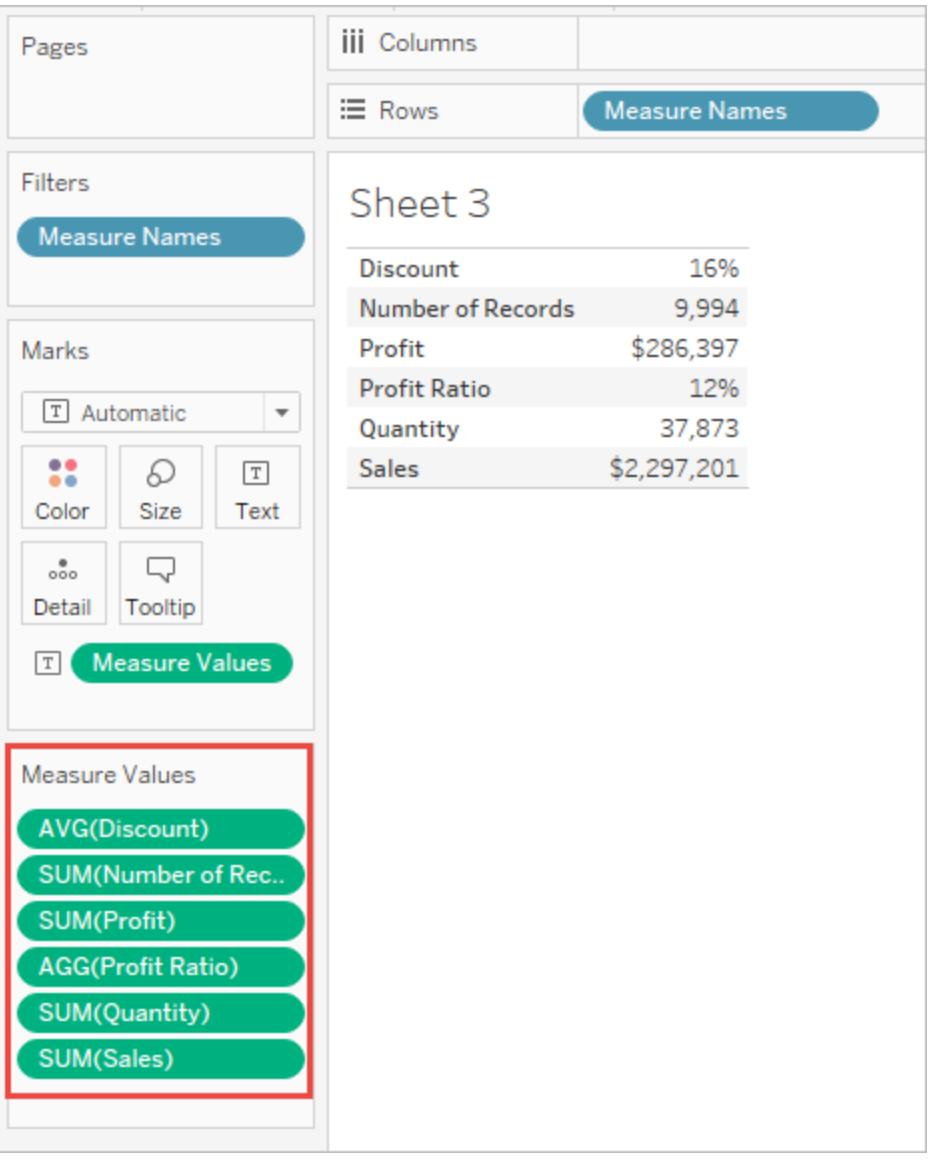

Sie können einzelne Kennzahlen aus der Ansicht entfernen, indem Sie sie aus der Karte **Measure Values** (Kennzahlwerte) ziehen.

#### Informationen zu "Kennzahlnamen"

Wenn Sie mehrere Kennzahlen in einer Ansicht anzeigen möchten, können Sie die Felder **Kennzahlwerte** und **Kennzahlnamen** verwenden. Beim Hinzufügen der Option **Kennzahlnamen** in eine Ansicht werden alle Kennzahlnamen als Zeilen- oder Spaltenkopfzeilen in der Ansicht angezeigt. Die Kopfzeilen beinhalten jeden Kennzahlnamen. Diese Funktion ist nützlich, wenn Sie mit einer Texttabelle arbeiten, die mehrere Kennzahlen anzeigt. Angenommen, Sie verwenden eine Texttabelle, die den aggregierten Gewinn für die einzelnen Produktkategorien nach Region enthält.

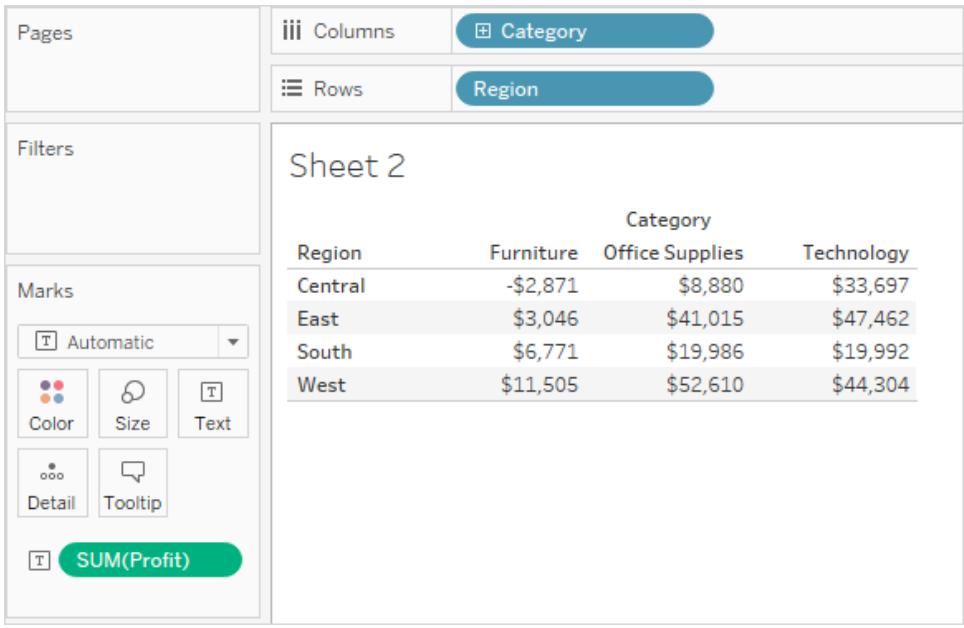

Sie möchten für jede Kategorie und Region sowohl den **Gewinn** als auch den **Umsatz** anzeigen. Wenn Sie der Texttabelle die Kennzahl **Umsatz** hinzufügen (indem Sie sie ziehen und in der Ansicht ablegen), werden die Kennzahlen kombiniert, und das Feld **Kennzahlwerte** wird zu "Text" hinzugefügt. Das Feld **Kennzahlnamen** wird automatisch dem Container **Zeilen** hinzugefügt.

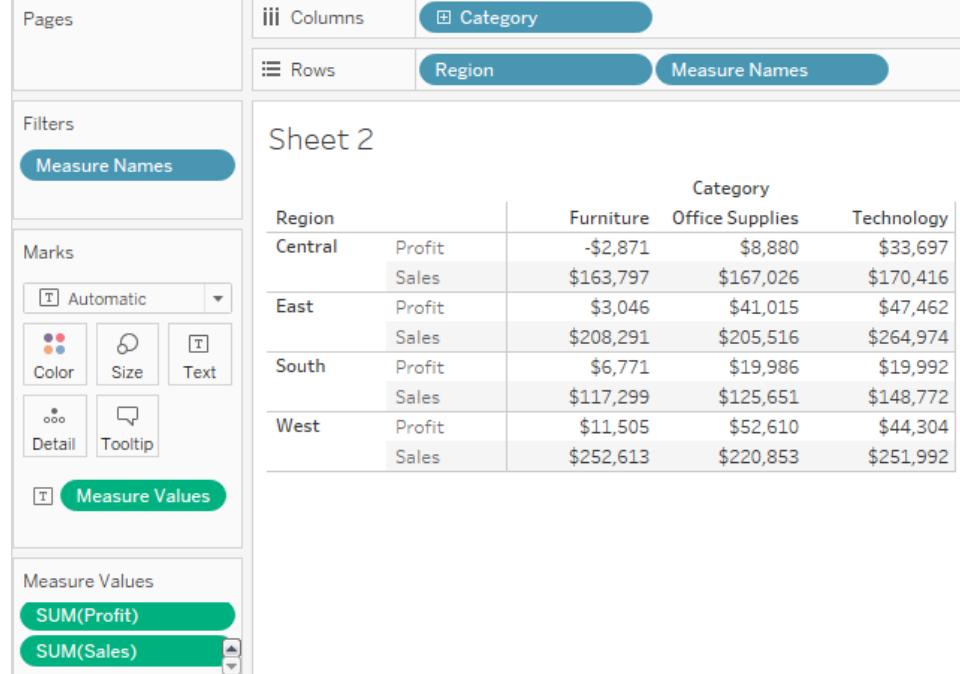

Beachten Sie, dass für die Kopfzeilennamen die Aggregationsbeschriftung standardmäßig entfernt wurde. Sie können die Aggregationen aufnehmen oder als "Gesamtgewinn" und "Gesamtumsatz" bezeichnen. Klicken Sie zum Ändern der Kennzahlnamen mit der rechten Maustaste (bzw. bei Mac-Computern bei gedrückter Strg-Taste) auf das Feld "Kennzahlnamen" auf dem Container "Zeilen", und wählen Sie **Aliasse bearbeiten** aus. Nehmen Sie die Änderungen vor, und klicken Sie auf **OK**.

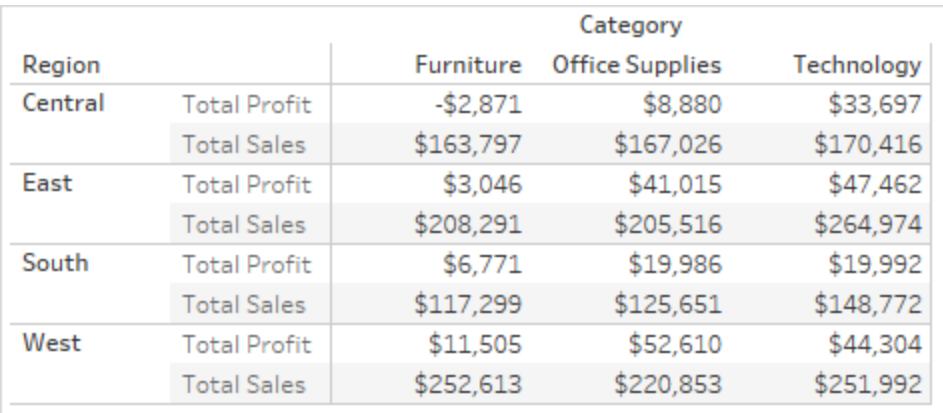

#### Erstellen einer Visualisierung mit "Kennzahlnamen" und "Kennzahlwerte"

Sie können **Kennzahlwerte** und **Kennzahlnamen** gleichzeitig verwenden, um die Werte für alle Kennzahlen in Ihrer Datenquelle anzuzeigen und ihre Standardaggregationen zu verwenden. Die folgende Ansicht wurde mit der Datenquelle "Beispiel - Superstore" erstellt. Sie zeigt alle Kennzahlen im Datenbereich, wobei die zugehörigen standardmäßigen Aggregationen verwendet werden.

#### **So erstellen Sie diese Ansicht**

Erstellen Sie mithilfe der Superstore-Beispielarbeitsmappe ein neues Arbeitsblatt.

Ziehen Sie **Kennzahlwerte** zu "Zeilen".

Klicken Sie in "Zeig es mir!" auf "Texttabelle".

Texttabelle in "Zeig es mir!"

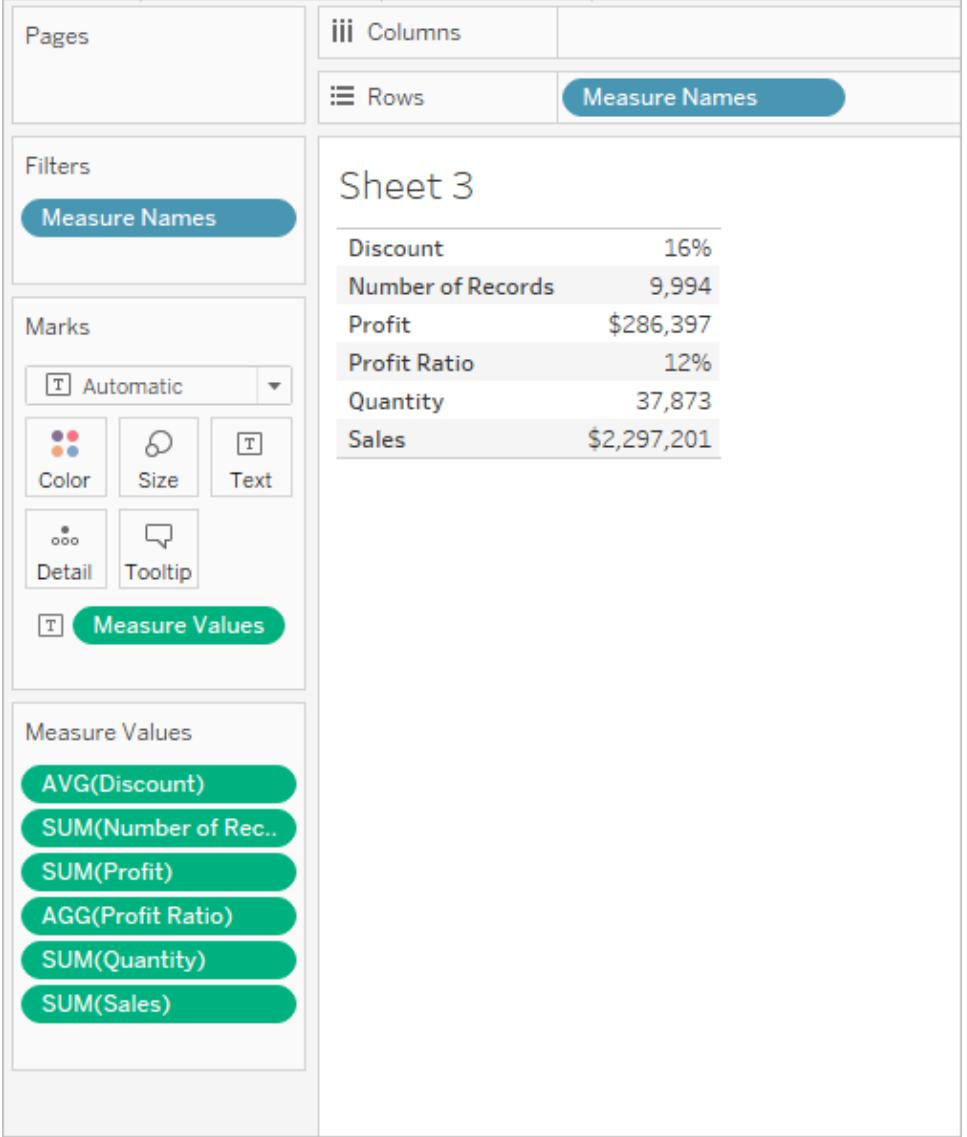

Diese Ansicht ist natürlich nur für eine kurze Untersuchung der Daten geeignet, da keine umfassenden Erkenntnisse möglich sind, wenn Zahlen verglichen werden, mit denen unterschiedliche Dinge gemessen werden – **Profit** (Gewinn) und **Sales** (Umsatz) werden in Dollar gemessen, **Discount** (Rabatt) und **Profit Ratio** (Gewinnverhältnis) dagegen in Prozent.

Wann der Ansicht "Kennzahlnamen" und "Kennzahlwerte" automatisch hinzugefügt wird

Tableau fügt die Felder **Kennzahlnamen** und **Kennzahlwerte** der Ansicht automatisch hinzu, wenn Sie bestimmte Aktionen durchführen.

#### Verschmelzen von Achsen

Sie können mehrere Kennzahlen auf einer fortlaufenden Achse anzeigen, indem Sie Achsen verschmelzen. Informationen erhalten Sie unter **[Verschmelzen](#page-1567-0) von Achsen für mehrere [Kennzahlen](#page-1567-0) in einer einzelnen Achse** auf Seite 1364. Wenn Sie diese Technik anwenden, fügt Tableau der Ansicht automatisch Kennzahlnamen und Kennzahlwerte hinzu und ermöglicht Ihnen, der verschmolzenen Achse weitere Kennzahlen hinzuzufügen.

#### Verwenden von "Zeig es mir" bei mehreren Kennzahlen in der Ansicht

Bei mehreren Kennzahlen in der Ansicht fügt Tableau automatisch **Kennzahlnamen** und **Kennzahlwerte** hinzu – oder nur **Kennzahlnamen**, wenn Sie bestimmte Visualisierungstypen unter "Zeig es mir" auswählen.

• Wenn Sie Balken nebeneinander auswählen und die Ansicht mehrere Kennzahlen enthält, fügt Tableau sowohl **Kennzahlwerte** als auch **Kennzahlnamen** hinzu. In Ihrer ursprünglichen Ansicht werden unter Umständen Linien verwendet, um den Verlauf von **Umsatz** und **Gewinn** darzustellen:

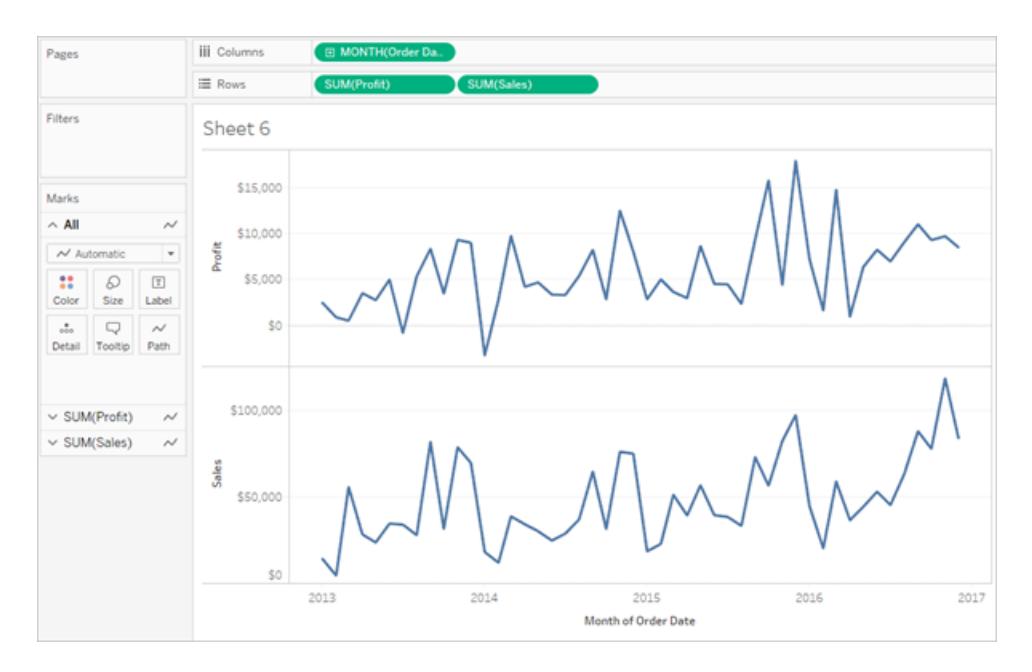

• Wenn Sie in "Zeig es mir" die Option für Linien nebeneinander auswählen, wird die Ansicht aktualisiert und enthält **Kennzahlnamen** und **Kennzahlwerte**:

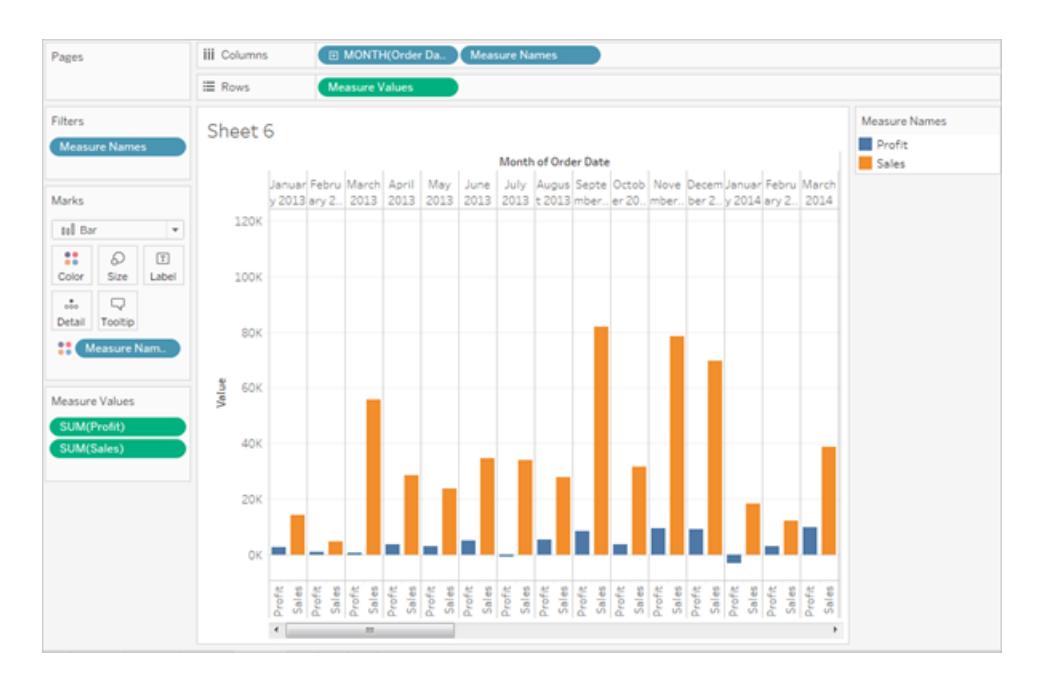

• Wenn Sie in "Zeig es mir" die Option für Kreise nebeneinander auswählen und die Ansicht mehrere Kennzahlen enthält, fügt Tableau sowohl **Kennzahlwerte** als auch **Kennzahlnamen** hinzu:
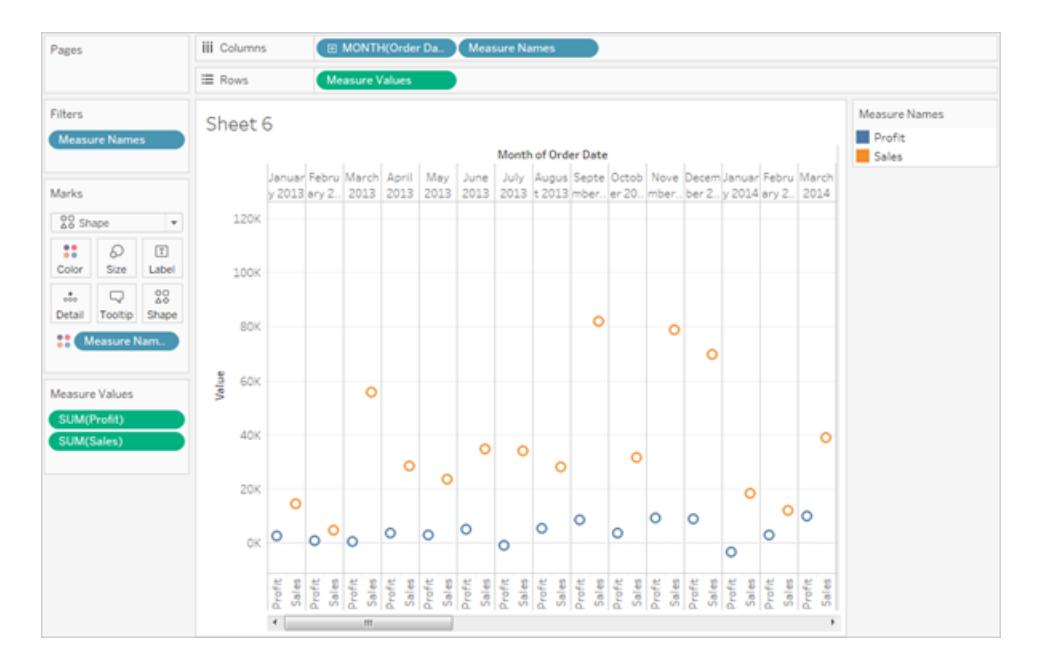

• Wenn Sie in "Zeig es mir" die Option für Zweifachlinien auswählen und die Ansicht mehrere Kennzahlen enthält, fügt Tableau **Kennzahlnamen**, jedoch keine **Kennzahlwerte** hinzu:

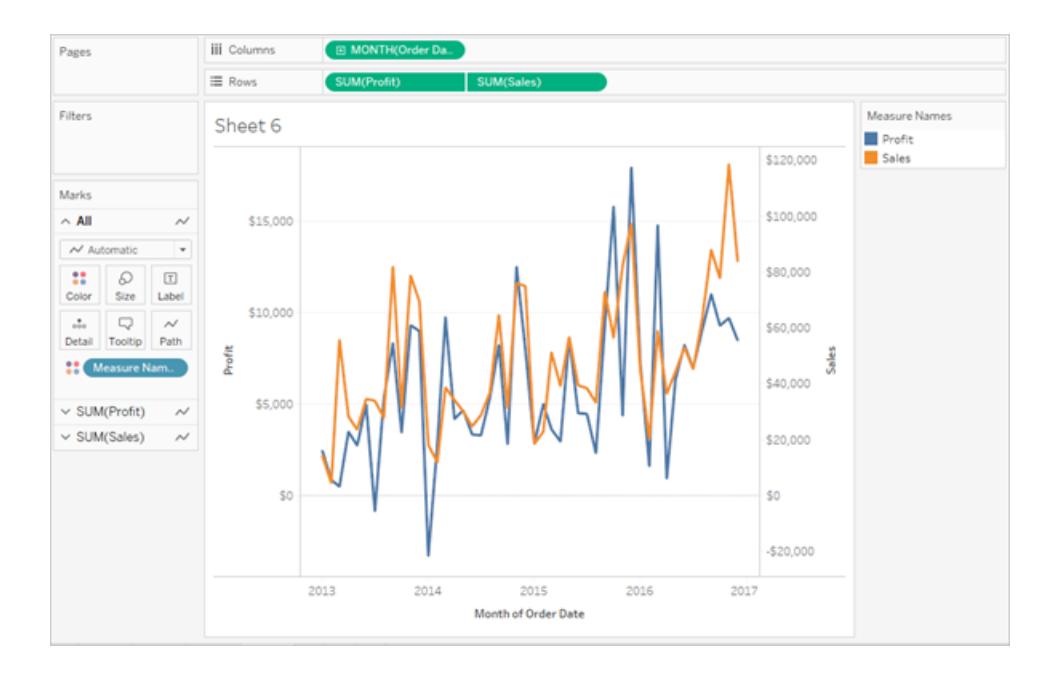

Dies ähnelt einer Verschmelzung von Achsen – mit dem Unterschied, dass Tableau verschiedene Wertbereiche verwendet (einen auf der linken und einen auf der rechten Seite), um die Linien so nah wie möglich aneinander auszurichten. Bei verschmolzenen Achsen verwendet Tableau einen einzigen Wertbereich und die Linien sind möglicherweise nicht optimal aneinander ausgerichtet.

Funktionsweise von "Kennzahlnamen" und "Kennzahlwerte" mit "Legenden pro Kennzahl"

Wenn eine Ansicht **Kennzahlwerte** und **Kennzahlnamen** enthält, können Sie die Daten für jede einzelne Kennzahl farbcodieren. Details finden Sie unter **[Kennzahlwerte](#page-303-0) und [Farblegenden](#page-303-0)** auf Seite 100.

## Verarbeiten von Nullwerten und anderen speziellen Werten

Für einige Daten ist in Tableau eine spezielle Verarbeitung erforderlich. Nämlich:

- Nullwerte
- nicht erkannte oder mehrdeutige geografische Standorte
- negative Werte oder Nullwerte bei Verwendung eines logarithmischen Maßstabs
- negative Werte oder Nullwerte bei Verwendung von Baumkarten

#### Indikator für spezielle Werte

Wenn die Daten diese speziellen Werte enthalten, können sie in Tableau nicht in der Ansicht dargestellt werden. Stattdessen wird ein Indikator in der unteren rechten Ecke der Ansicht angezeigt. Klicken Sie auf den Indikator, um weitere Optionen zur Verarbeitung dieser Werte einzublenden.

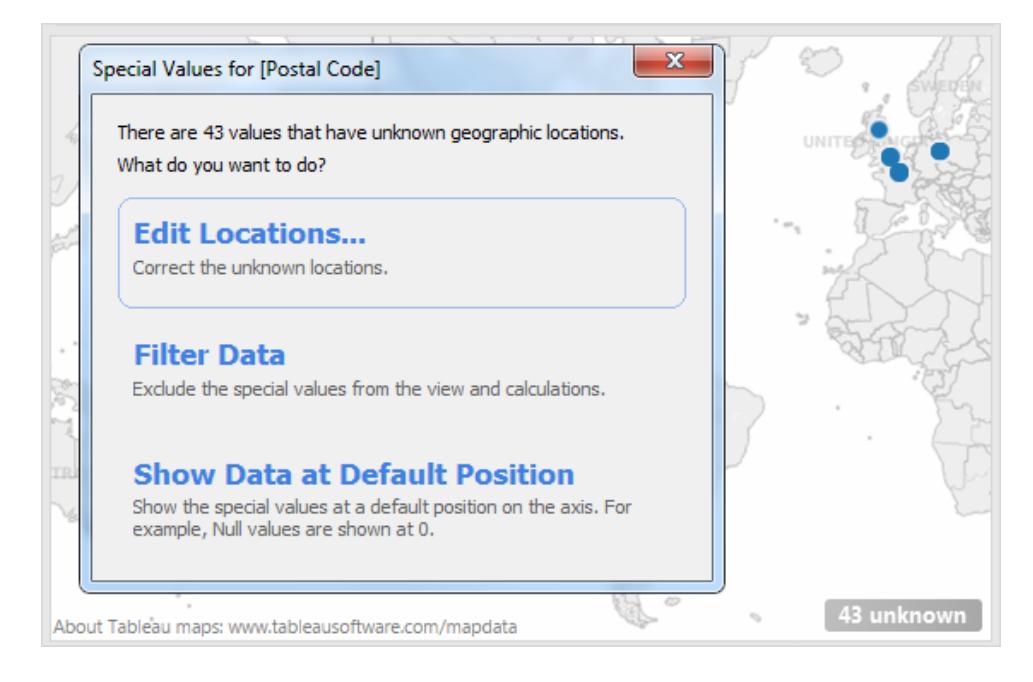

Wenn Sie sich bezüglich der Verarbeitung der Werte nicht sicher sind, können Sie den Indikator für spezielle Werte auch beibehalten. Generell sollten Sie den Indikator angezeigt lassen, damit Sie wissen, dass Daten vorhanden sind, die nicht in der Ansicht angezeigt werden. Um den Indikator jedoch auszublenden, klicken Sie mit der rechten Maustaste (Strg+Mausklick auf einem Mac) darauf, und wählen Sie **Indikator ausblenden** aus.

Null-Zahlen und Datumsangaben sowie negative Werte auf logarithmischen Achsen

Ein NULL-Wert ist ein Feld, das leer ist und fehlende oder unbekannte Werte angibt.

Wenn Sie eine Kennzahl oder ein fortlaufendes Datum in die Ansicht ziehen, werden die Werte entlang einer fortlaufenden Achse dargestellt. Wenn das Feld NULL-Werte enthält oder wenn sich Nullwerte oder negative Werte auf einer logarithmischen Achse befinden, können sie in Tableau nicht dargestellt werden. Wenn diese Werte vorhanden sind, zeigt Tableau einen Indikator in der unteren rechten Ecke der Ansicht an, der besagt, dass unbekannte Werte vorhanden sind. Klicken Sie auf den Indikator, und wählen Sie eine der folgenden Optionen:

- <sup>l</sup> **Daten filtern**: Schließt alle NULL-Werte mithilfe eines Filters aus der Ansicht aus. Wenn Sie Daten filtern, werden die NULL-Werte auch aus allen in der Ansicht verwendeten Berechnungen ausgeschlossen.
- <sup>l</sup> **Daten an Standardposition anzeigen**: Zeigt die Daten an einer Standardposition auf der Achse an. Die NULL-Werte werden weiterhin in Berechnungen eingeschlossen. Die Standardposition hängt vom Datentyp ab. In der folgenden Tabelle werden die Standardwerte definiert.

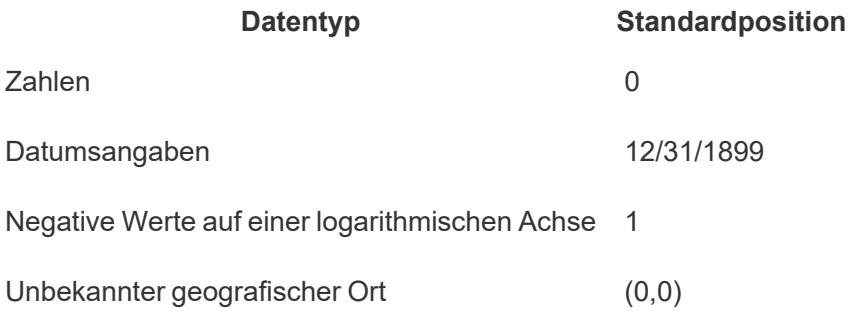

#### Ausblenden von Nullwerten

- Um Nullgrößen oder diskrete Kennzahlen zu filtern, ziehen Sie mit der Maus in den Filter-Container und deaktivieren Sie **Null**. Der Nullwert wird in der Liste mit diskreten Werten angezeigt, wo Sie ihn dann entfernen können.
- Wenn eine Kennzahl Nullwerte enthält, werden sie in einer Ansicht normalerweise als Null dargestellt. Weitere Optionen, einschließlich der Möglichkeit, diese Nullwerte ganz zu unterdrücken, finden Sie unter **[Formatieren](#page-3520-0) von Nullwerten** auf Seite 3317.

**Hinweis:** Funktionen wie ISNULL() und IFNULL(), die Sie zur Verarbeitung von Nullwerten in einem berechneten Feld verwenden können, finden Sie im Abschnitt **Logische [Funktionen](#page-2529-0)** auf Seite 2326.

## Unbekannte geografische Standorte

Bei der Arbeit mit Karten und geografischen Feldern werden alle unbekannten oder mehrdeutigen Orte mit einem Indikator in der unteren rechten Ecke der Ansicht gekennzeichnet. Klicken Sie auf den Indikator, und wählen Sie eine der folgenden Optionen:

- <sup>l</sup> **Orte bearbeiten**: Korrigieren Sie die Orte, indem Sie Ihre Daten bekannten Orten zuordnen.
- <sup>l</sup> **Daten filtern**: Schließt die unbekannten Orte mithilfe eines Filters aus der Ansicht aus. Die Orte werden nicht in Berechnungen eingeschlossen.
- <sup>l</sup> **Daten an Standardposition anzeigen**: Zeigt die Werte an der Standardposition (0, 0) auf der Karte an.

#### Null- und negative Werte auf Baumkarten

Bei der Arbeit mit Baumkarten und NULL- oder Null-Werten werden alle unbekannten oder mehrdeutigen Orte im Indikator in der unteren rechten Ecke der Ansicht angezeigt. Klicken Sie

auf den Indikator, und wählen Sie eine der folgenden Optionen:

- <sup>l</sup> **Daten filtern**: Schließt die unbekannten Orte mithilfe eines Filters aus der Ansicht aus. Die Orte werden nicht in Berechnungen eingeschlossen.
- <sup>l</sup> **Absolute Werte verwenden**: Verwenden Sie den absoluten Wert, um die Größe des entsprechenden Bereichs in der Ansicht zu bestimmen. Es werden zum Beispiel sowohl der Wert 5 als auch -5 als dieselbe Größe angezeigt.

# Anzeigen oder Ausblenden von fehlenden Werten oder leeren Zeilen und Spalten

Beim Arbeiten mit Datumsangaben oder numerischen Partitionen werden in Tableau nur die Werte angezeigt, die in Ihren Daten vorhanden sind. Wenn Ihre Daten nicht den vollständigen Wertebereich enthalten, werden die fehlenden Werte nicht angezeigt.

Betrachten Sie den folgenden Datensatz. Er enthält eine Spalte für **Monat** und eine Spalte für **Größe**. Es gibt Zeilen für Januar bis Mai und September bis Dezember. Dagegen sind für Juni, Juli und August keine Daten erfasst. Wenn Sie in Tableau ein Liniendiagramm erstellen, werden die fehlenden Monate nicht dargestellt. Sie können die fehlenden Monate optional anzeigen, um deutlich zu machen, dass in diesem Zeitraum keine Daten aufgezeichnet wurden.

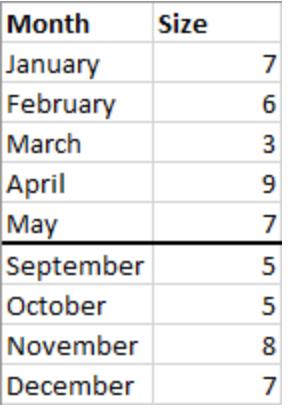

#### Fehlende Werte aus einem bekannten Bereich anzeigen

Tableau kann aus diesem Beispieldatensatz die fehlenden Monate Juni, Juli und August ableiten, da ein klar definierter möglicher Bereich, beispielsweise für Datumsangaben oder numerische Behälter, vorhanden ist. Wenn Ihre Daten Montag, Dienstag, Mittwoch, Samstag und Sonntag enthalten, kann Tableau die fehlenden Werte als Donnerstag und Freitag eintragen. Wenn Ihr Datensatz jedoch aus einer Liste von Farben wie Blaugrün, Grün, Blau und Gelb besteht, kann Tableau die fehlenden Werte nicht ableiten, da es keine eindeutige Möglichkeit gibt, die restlichen Werte zu ermitteln.

Wenn Sie die Option **Fehlende Werte anzeigen** nicht sehen, erfüllen Ihre Daten nicht die nötigen Bedingungen, damit Tableau die fehlenden Werte ermitteln kann.

#### Fehlende Werte umschalten

Standardmäßig werden fehlende Kopfzeilenwerte in einem Datumsbereich oder numerischen Partitionen nicht angezeigt. Die X-Achse reicht in diesem Beispiel von Mai bis September.

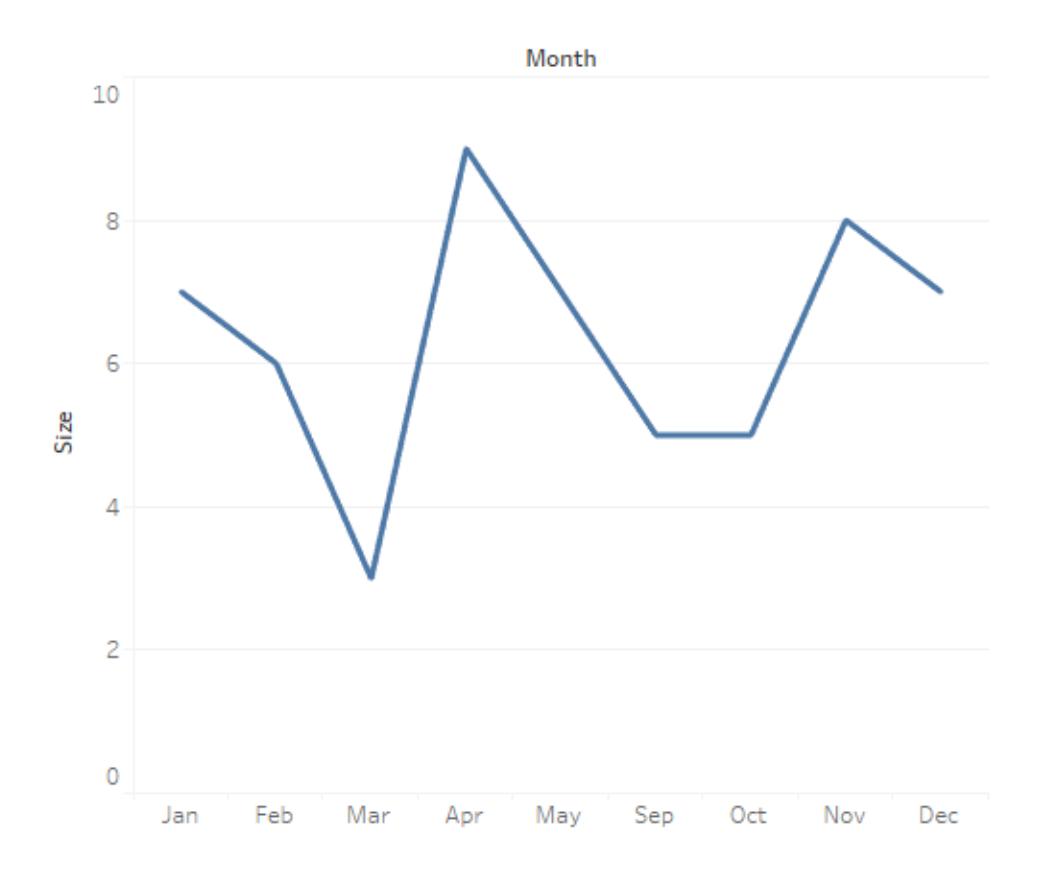

Sie können die fehlenden Kopfzeilenwerte anzeigen, um auf unvollständige Daten hinzuweisen.

• Klicken Sie dazu in einem Bereich mit der rechten Maustaste (bzw. bei Mac-Computern bei gedrückter Strg-Taste) auf die Datums- oder Partitionskopfzeilen, und wählen Sie **Fehlende Werte anzeigen** aus.

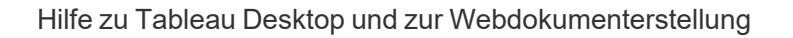

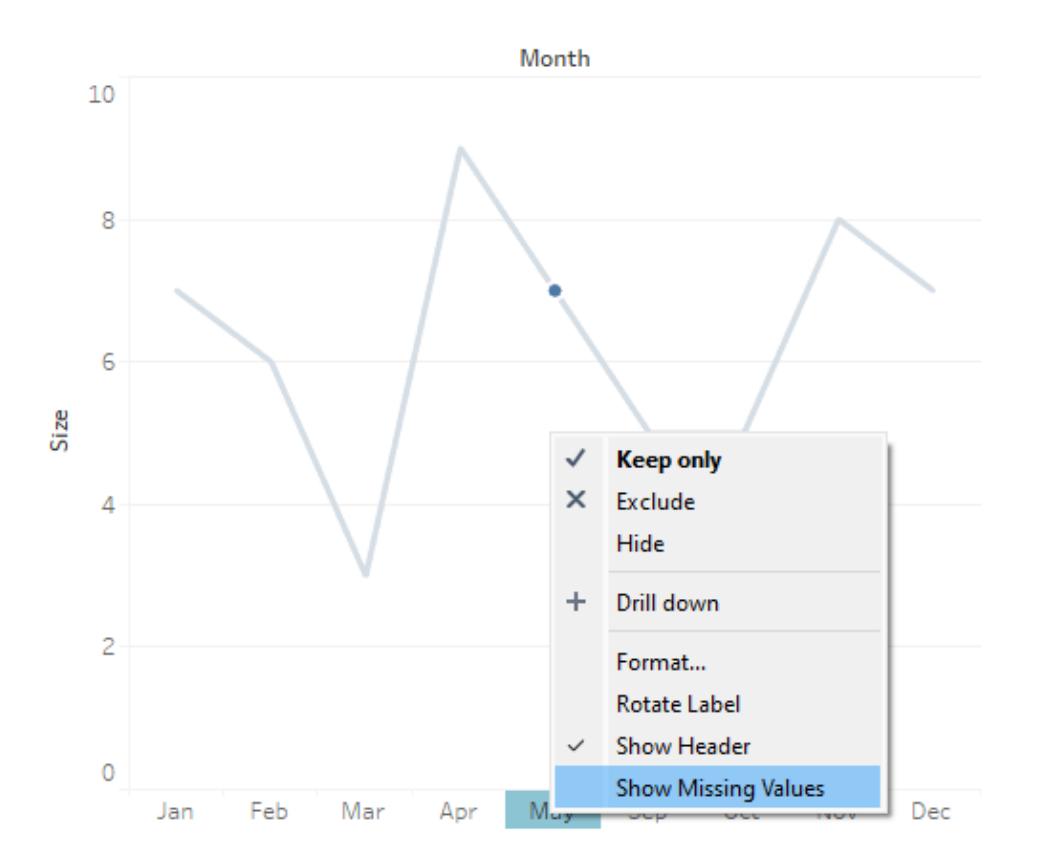

Die X-Achse in diesem Beispiel wird aktualisiert und enthält jetzt Überschriften für Juni, Juli und August.

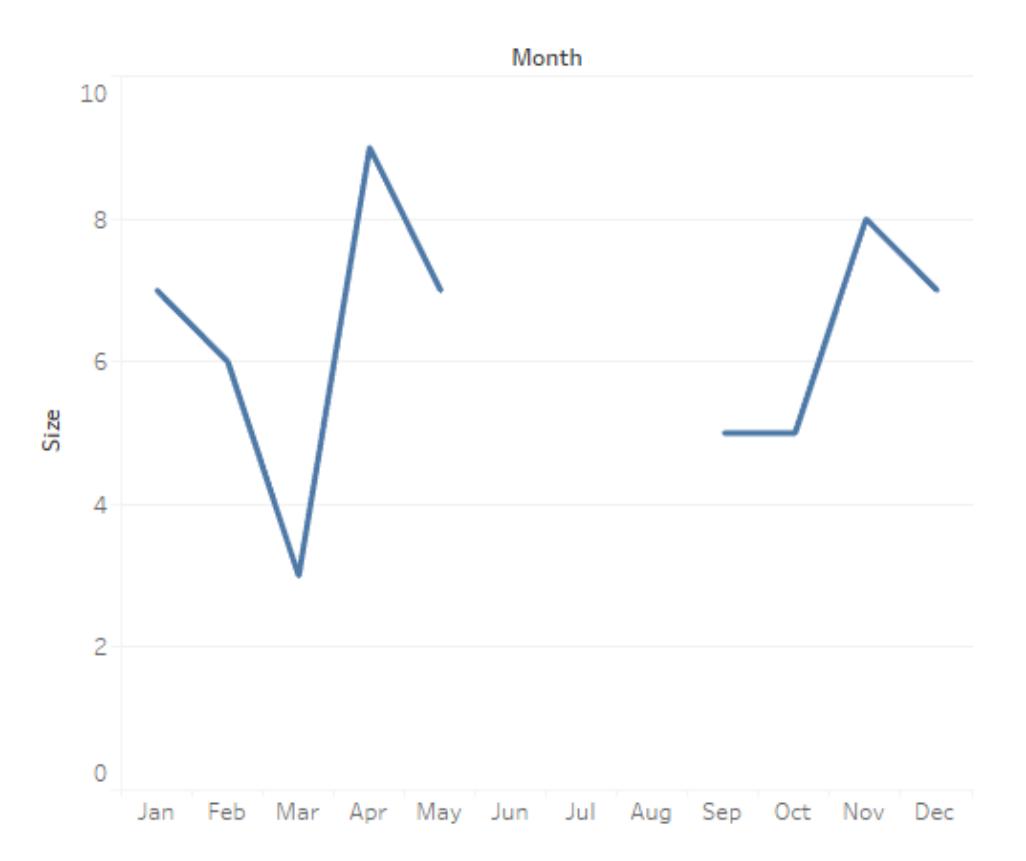

Um zum Standardverhalten zurückzukehren, können Sie "Fehlende Werte anzeigen" wieder deaktivieren.

• Klicken Sie dazu mit der rechten Maustaste (bzw. bei Mac-Computern bei gedrückter Strg-Taste) auf Datums- oder Partitionskopfzeilen, und wählen Sie **Fehlende Werte anzeigen** ab.

#### Null vs. Fehlend

Es gibt einen Unterschied zwischen fehlenden Kopfzeilenwerten und Null-Daten. Im Beispiel der fehlenden Monate fehlen Juni, Juli und August als ganze Zeilen im Datensatz völlig. März ist dagegen als Zeile in den Daten vorhanden, aber der Wert für die Spalte "Größe" für März ist leer. Dies ist ein so genannter Nullwert.

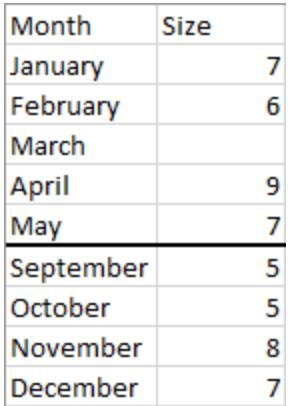

In einer Visualisierung gibt es einen Nullindikator nur für Nullen, aber nicht für Lücken aufgrund fehlender Kopfzeilenwerte.

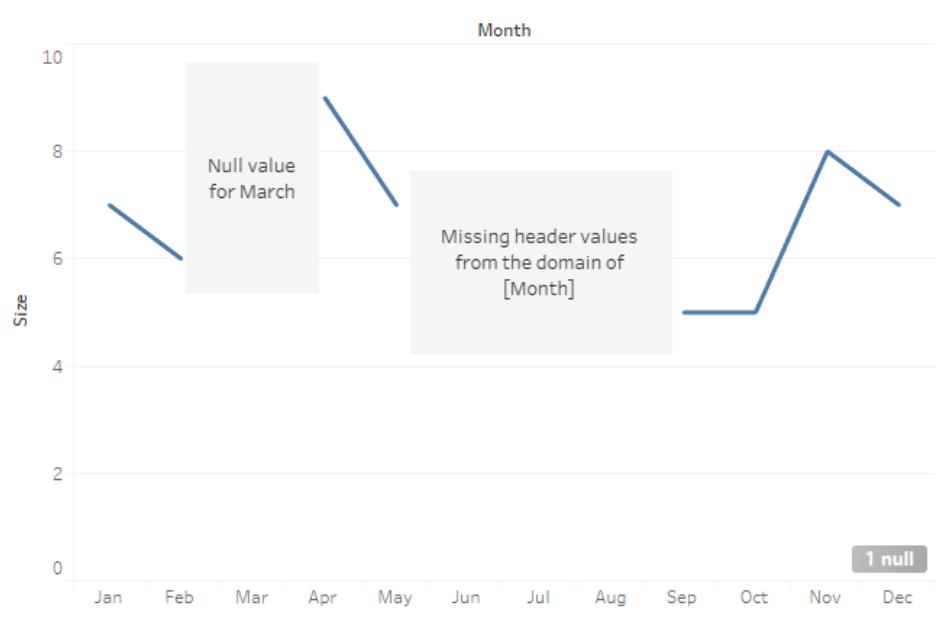

Null indicator

Sie können Nullwerte mithilfe der Funktion ZN() durch ein berechnetes Feld ersetzen. ZN ersetzt Nullen (aber nicht fehlende Kopfzeilenwerte) durch Nullen. Die Größe für März ist null, also würde ZN(Size) für März eine Null eintragen. Es gibt aber überhaupt keine Zeilen für Juni, Juli oder August ZN würde für diese Monate weder Zeilen erstellen noch Nullen hinzufügen, da sie völlig fehlen, anstatt null zu sein.

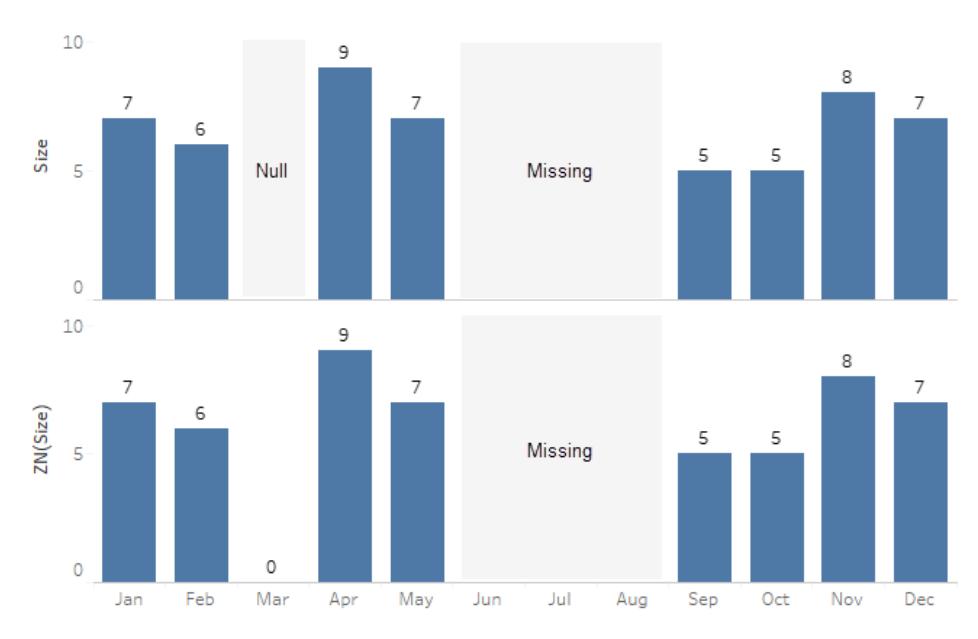

Null and ZN versus missing data

Sehen **[Zahlenfunktionen](#page-2474-0)** auf Seite 2271 für Details zur ZN-Funktion oder **[Formatieren](#page-3520-0) von [Nullwerten](#page-3520-0)** auf Seite 3317 für weitere Informationen zum Umgang mit Nullen.

**Hinweis**: Sie können auch Berechnungen für fehlende Werte durchführen, die in der Ansicht angezeigt werden. Öffnen Sie dazu oben das Menü **Analyse**, und wählen Sie dann **Eigenschaften aus fehlenden Werten ableiten** aus. Ein Beispiel hierzu finden Sie unter **Prädiktive Modellierung mit generierten [Markierungen](#page-3089-0)** auf Seite 2886.

## Einblenden und Ausblenden von leeren Zeilen und Spalten

#### Nur in Tableau Desktop verfügbar.

Beim Arbeiten mit Feldern, die keine Datumsangaben oder numerische Partitionen enthalten, werden die fehlenden Werte von Tableau standardmäßig ausgeblendet.

Stellen Sie sich beispielsweise vor, Sie schauen sich Studentenclubs und die Studenten an, die diesen Clubs angehören. Wenn es einen Studenten gibt, der keinem Club angehört, wird der Name dieses Studenten in einer Nur-Dimensions-Visualisierung von Student und Club nicht angezeigt. Sie können die leeren Zeilen anzeigen, indem Sie **Analyse** > **Tabellenlayout** > **Leere Zeilen einblenden** auswählen.

#### **Leere Zeilen ausgeblendet (Standard)**

#### **Leere Zeilen eingeblendet**

Jay ist in keinem Club, also gibt es für den

Jay ist in keinem Club, aber es werden leere

Studenten Jay keine Zeile. Jede Zeile hat ein Platzhalterzeichen (Abc).

Zeilen angezeigt, sodass es für Jay eine Zeile ohne Platzhaltermarkierung (Abc) gibt.

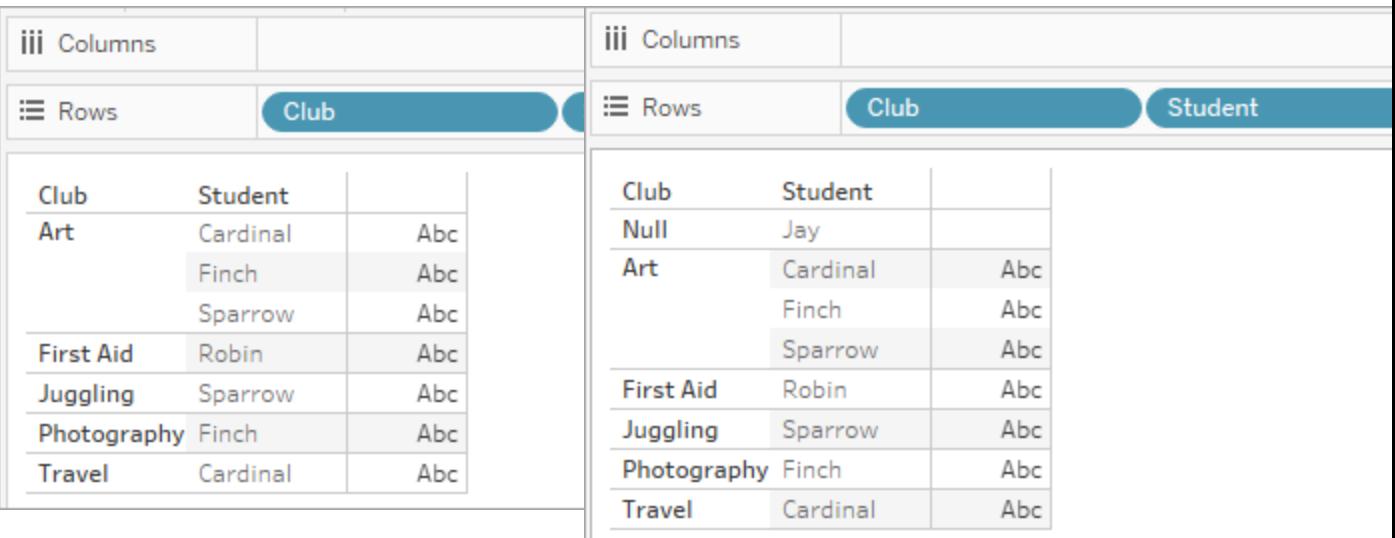

Leere Spalten können Sie auf die gleiche Weise anzeigen. Wählen Sie dazu **Analyse** > **Tabellenlayout** > **Leere Spalten einblenden** aus.

**Hinweis**: Wenn Sie mit Beziehungen mit mehreren Fakten in Datenquellen mit mehreren Basistabellen arbeiten, kann es eine komplexere Logik geben, die bestimmt, wann Nullen in leeren Zeilen angezeigt werden. Weitere Informationen finden Sie unter **[Über](#page-1056-0) Datenmodelle mit [Multi-Fakten-Beziehungen](#page-1056-0)** auf Seite 853.

## Verwenden von "Zeig es mir!" zum Starten einer Ansicht

"Zeig es mir" erstellt eine Ansicht auf Grundlage der Felder, die bereits in der Ansicht verwendet werden, und der Felder, die Sie im Fenster "Daten" ausgewählt haben. Zum Aufrufen der

Funktion "Zeig es mir" klicken Sie in der Symbolleiste auf **Zeig es mir!** .

Starten einer Ansicht auf Grundlage der von Ihnen ausgewählten Felder

Wählen Sie zum Verwenden von "Zeig es mir!" die zu analysierenden Felder im Datenbereich aus. Wählen Sie anschließend den Ansichtstyp aus, den Sie im Bereich "Zeig es mir!" erstellen möchten. Tableau wertet die ausgewählten Felder automatisch aus und schlägt mehrere Arten von Ansichten vor, die für diese Felder geeignet sind. Zudem hebt "Zeig es mir!" den Visualisierungstyp hervor, der am besten zu den Daten passt.

1. Wählen Sie im Bereich **Daten** die Felder aus, die analysiert werden sollen. Halten Sie die Strg-Taste (Befehlstaste auf einem Mac) für die Mehrfachauswahl gedrückt.

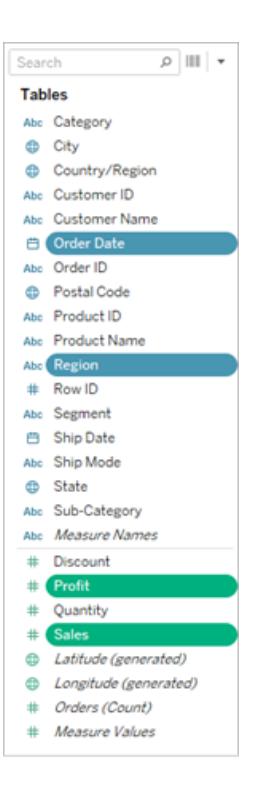

2. Wählen Sie im Bereich **Zeig es mir** den zu erstellenden Ansichtstyp aus.

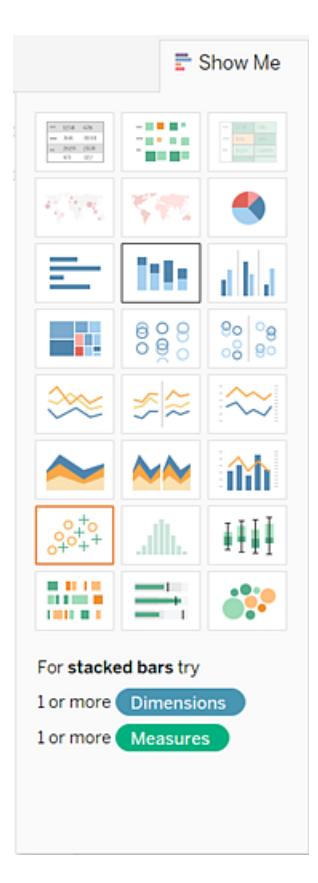

Für alle Datentypen, die nicht ausgegraut sind, wird für Ihre Daten eine Ansicht erstellt. Während Sie den Mauszeiger über jeden Ansichtstyp bewegen, zeigt die Beschreibung unten die Mindestvoraussetzungen. In diesem Beispiel sind gestapelte Balken ausgewählt.

3. Tableau erstellt automatisch eine Ansicht der Daten.

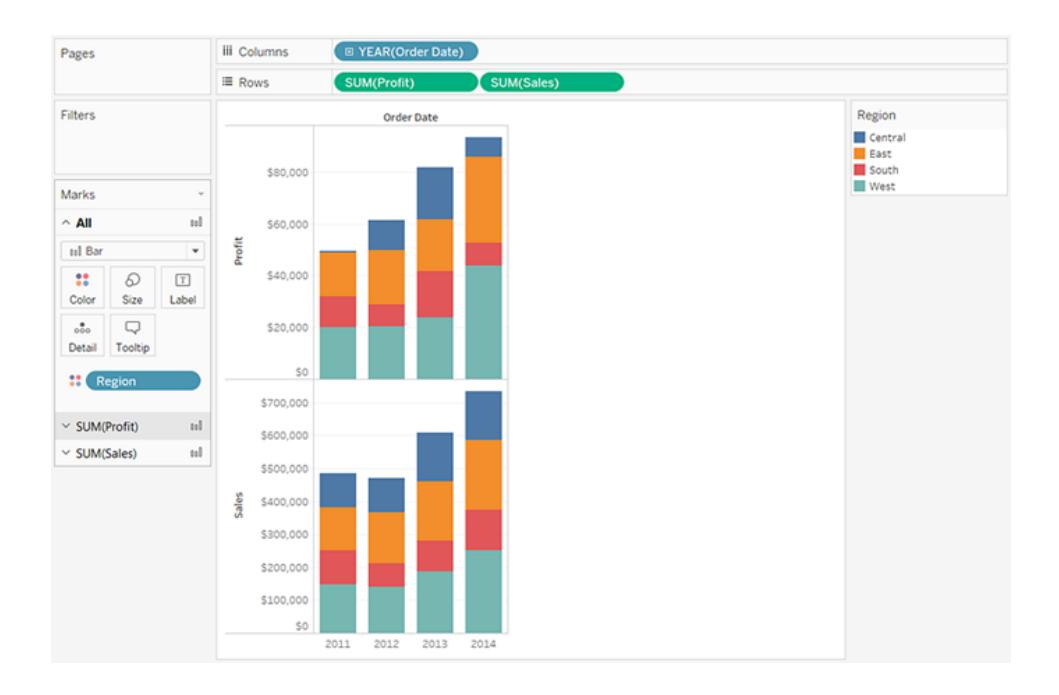

Erstellen eines Liniendiagramms mit "Zeig es mir!"

In diesem Beispiel erstellen Sie ein Liniendiagramm, das den Gewinn als Funktion der Zeit anzeigt, mithilfe der Funktion **Zeig es mir!**.

1. Wählen Sie **[Bestelldatum]** und **Gewinn** im Bereich **Daten** aus. Halten Sie beim Auswählen der Felder die STRG-Taste (bzw. die Befehlstaste auf einem Mac) gedrückt.

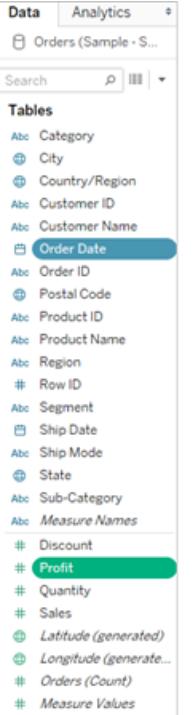

2. Falls die Karte **Zeig es mir!** noch nicht angezeigt wird, klicken Sie in der Symbolleiste auf **Zeig es mir!**

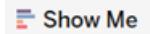

3. Im Bereich **Zeig es mir!** wird der von Tableau vorgeschlagene Ansichtstyp angezeigt.

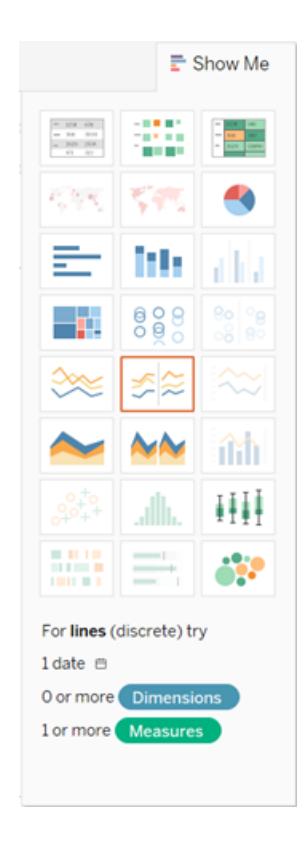

Da eine Datumsdimension und eine Kennzahl ausgewählt wurden, schlägt Tableau die Erstellung einer Linienansicht vor. Mit einer Linie lassen sich Kennzahlen in der Regel am besten über einen bestimmten Zeitraum hinweg darstellen.

Die Ansicht unten zeigt das resultierende Diagramm. Jeder Punkt auf der Linie zeigt die Summe des Gewinns für das entsprechende Jahr.

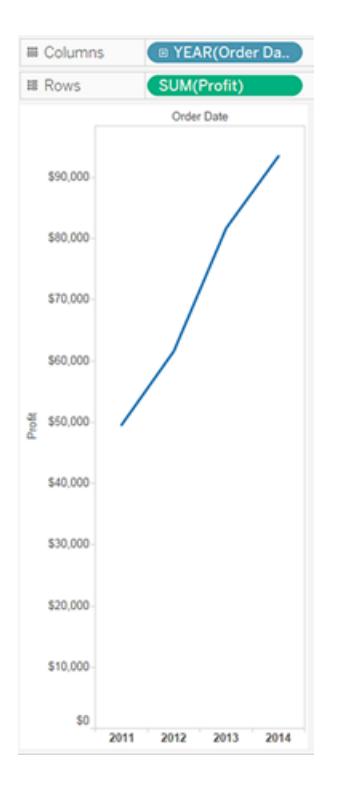

Die Punkte werden einfacher sichtbar, wenn Sie auf die Schaltfläche **Markierungsbeschriftungen anzeigen** in der Symbolleiste klicken.

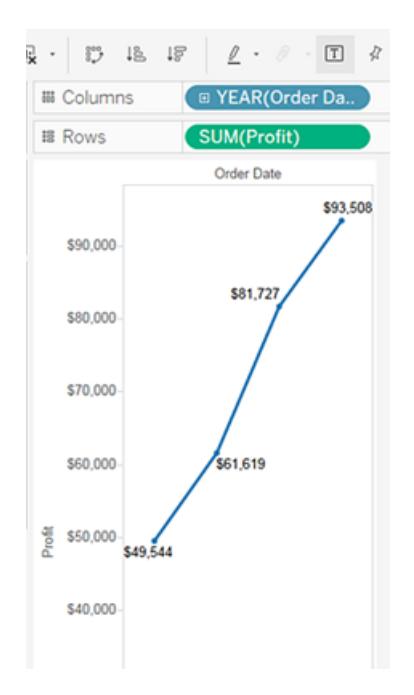

Erstellen eines Streudiagramms mit "Zeig es mir!"

In diesem Beispiel erstellen Sie mithilfe der Funktion **Zeig es mir!** ein Streudiagramm, das den Umsatz im Vergleich zum Gewinn für die einzelnen Produkte und Kunden anzeigt.

1. Wählen Sie die Dimensionsfelder **Kundenname** und **Produktname** und die Kennzahlfelder **Gewinn** und **Umsatz** im Bereich **Daten** aus Sollen mehrere Felder ausgewählt werden, halten Sie beim Auswählen die Strg-Taste (Befehlstaste auf einem Mac) gedrückt.

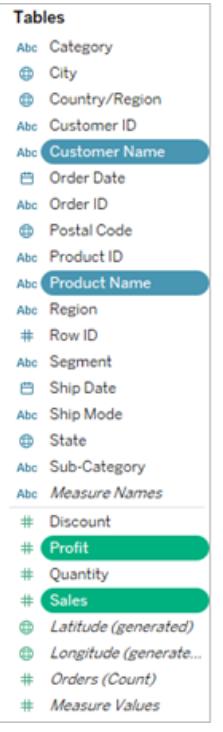

2. Klicken Sie in der Symbolleiste auf **Zeig es mir!**.

 $\mathbb{\bar{E}}$  Show Me

3. Wählen Sie unter **Zeig es mir!** den Streudiagrammtyp aus.

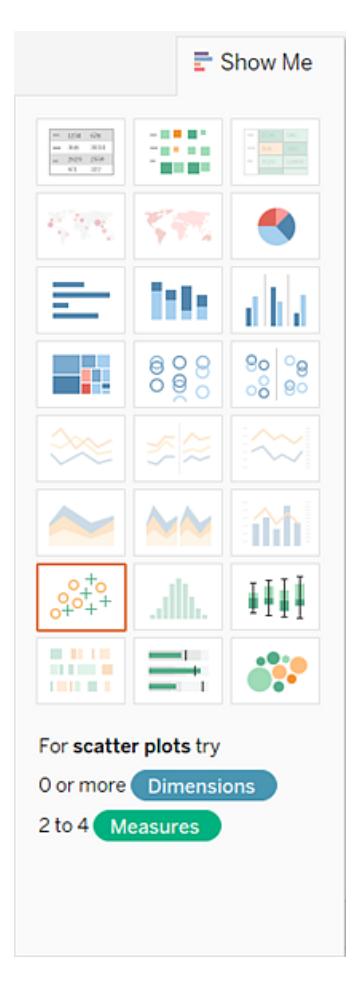

Tableau erstellt ein Streudiagramm mit den ausgewählten Feldern. Sie können manuell Felder ziehen und so die Ansicht weiter verfeinern.

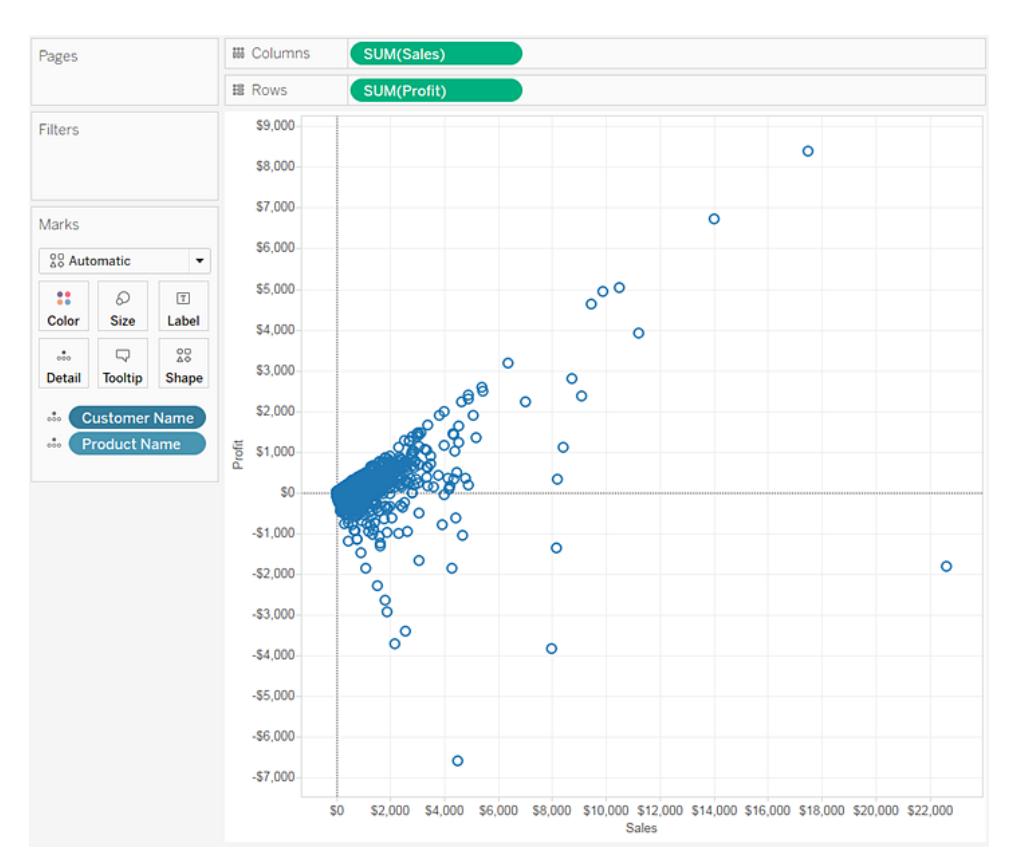

# Hinzufügen von Details

Die Karte "Markierungen" ist ein wichtiges Element für das Durchführen der visuellen Analyse in Tableau. Wenn Sie Kennzahlen und Dimensionen zur Karte "Markierungen" ziehen, codieren Sie Ihre Daten mit Farben, Größen, Formen, Text und anderen Eigenschaften, die den Markierungen in der Ansicht Kontext, Detail und Bedeutung hinzufügen.

## Ändern des Markierungstyps in der Ansicht

Sie können den in der Ansicht angezeigten Markierungstyp ändern, um ihn an Ihre Analyse anzupassen. Sie können die Markierungen beispielsweise von Balken zu Linien ändern. In diesem Artikel wird das Ändern des in der Ansicht verwendeten Markierungstyps beschrieben, und die verschiedenen verfügbaren Markierungstypen werden erläutert. Informationen zu Kennzeichnungen finden Sie unter **Steuern der Darstellung von [Markierungen](#page-1630-0) in der [Ansicht](#page-1630-0)** auf Seite 1427.

## Ändern des Markierungstyps

So ändern Sie den Markierungstyp:

<sup>l</sup> Klicken Sie auf der **Karte ["Markierungen"](#page-271-0)** auf Seite 68 auf die Dropdown-Liste "Markierungstyp", und wählen Sie in der Liste eine Option aus.

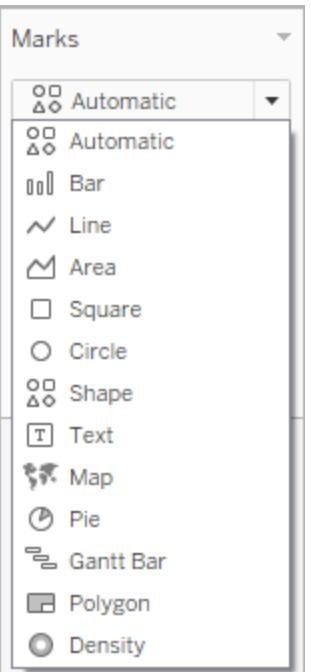

Eine Beschreibung der einzelnen Markierungstypen finden Sie unter den folgenden Abschnitten:

- [Automatische](#page-1607-0) Markierung
- [Balkenmarkierung](#page-1610-0)
- [Linienmarkierung](#page-1611-0)
- [Bereichsmarkierung](#page-1613-0)
- [Quadratische](#page-1614-0) Markierung
- [Kreisförmige](#page-1615-0) Markierung
- [Formmarkierung](#page-1616-0)
- [Textmarkierung](#page-1618-0)
- [Kartenmarkierung](#page-1622-0)
- [Kreisdiagramm-Markierung](#page-1624-0)
- [Gantt-Balken-Markierung](#page-1625-0)
- [Polygonmarkierung](#page-1626-0)
- [Dichtemarkierung](#page-1628-0)

## <span id="page-1607-0"></span>Automatische Markierung

Wenn für das Dropdown-Menü der Karte "Markierungen" die Option **Automatisch** festgelegt ist, wählt Tableau automatisch den besten Markierungstyp für die Datenansicht aus. Dieser Markierungstyp, der automatisch ausgewählt wird, wird anhand der inneren Felder in den Containern **Zeilen** und **Spalten** ermittelt. Das Symbol im Dropdown-Menü der Karte "Markierungen" zeigt an, welcher Typ von Markierung automatisch ausgewählt wurde. In der folgenden Tabelle werden die Markierungstypen beschrieben, die in den verschiedenen Szenarien ausgewählt werden.

## Text

Der Markierungstyp "Text" wird automatisch ausgewählt, wenn sich Dimensionen als innere Felder in den Containern **Zeilen** und **Spalten** befinden.

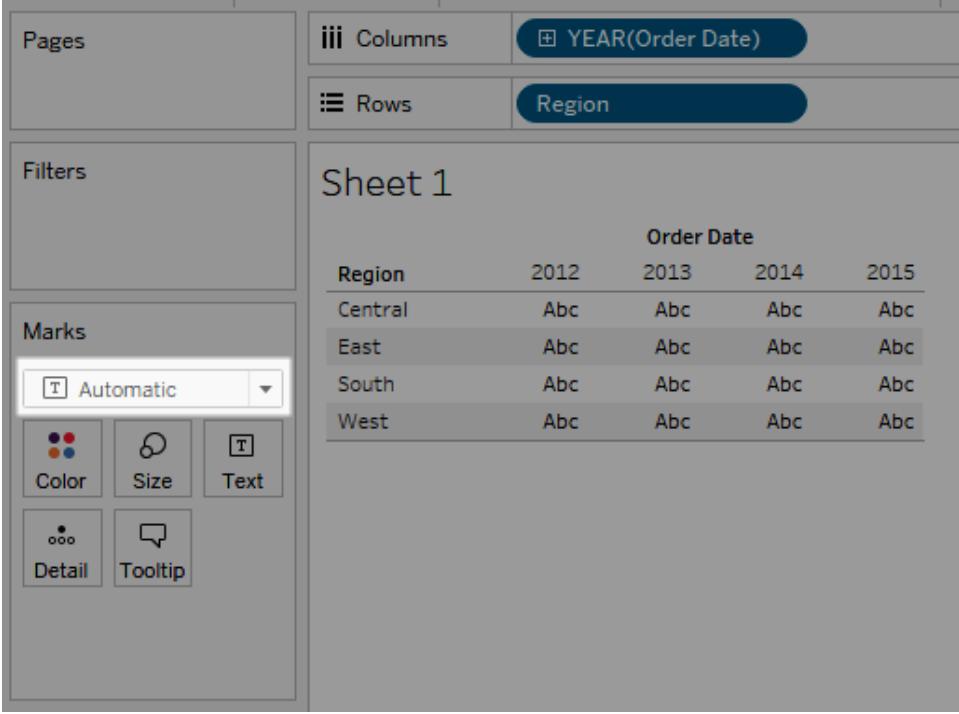

## Form

Der Markierungstyp "Form" wird automatisch ausgewählt, wenn sich Kennzahlen als innere Felder in den Containern **Zeilen** und **Spalten** befinden.

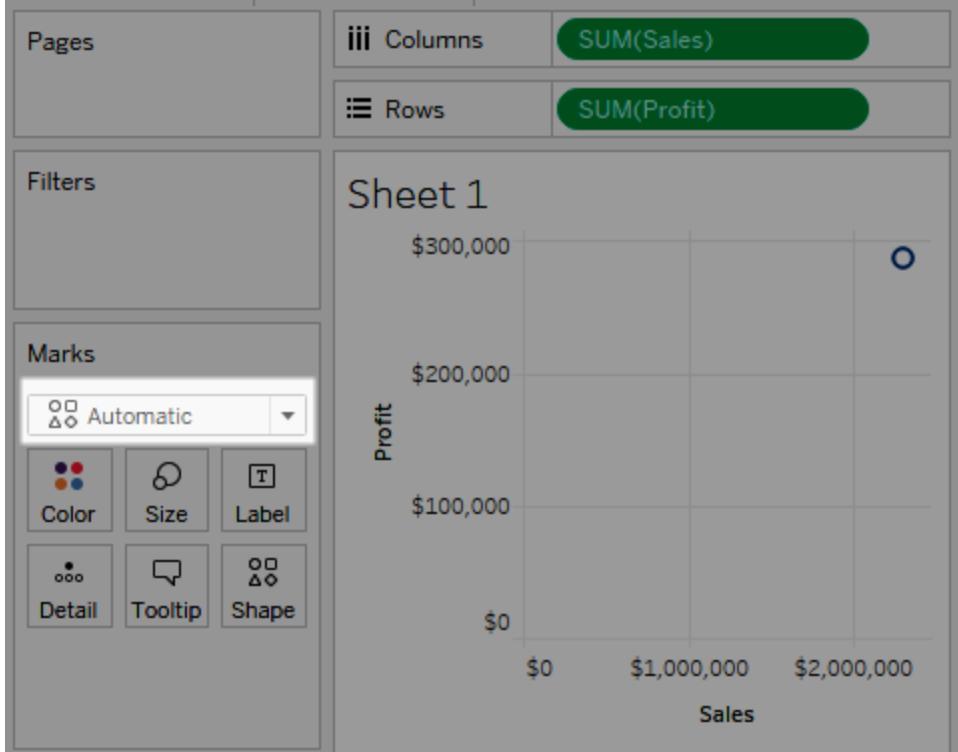

## Balken

Der Markierungstyp "Balken" wird automatisch ausgewählt, wenn sich eine Dimension und eine Kennzahl als innere Felder in den Containern **Zeilen** und **Spalten** befinden.

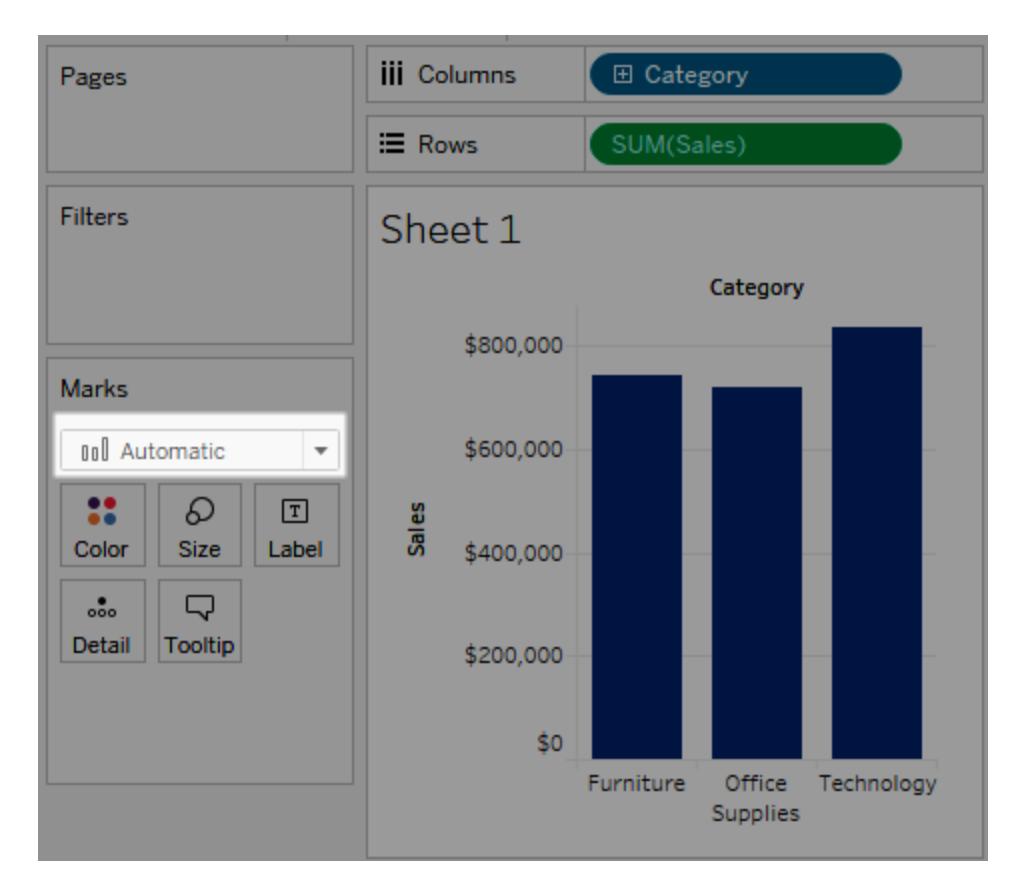

## Linie

Der Markierungstyp "Linie" wird automatisch ausgewählt, wenn sich ein Datenfeld und eine Kennzahl als innere Felder in den Containern **Zeilen** und **Spalten** befinden.

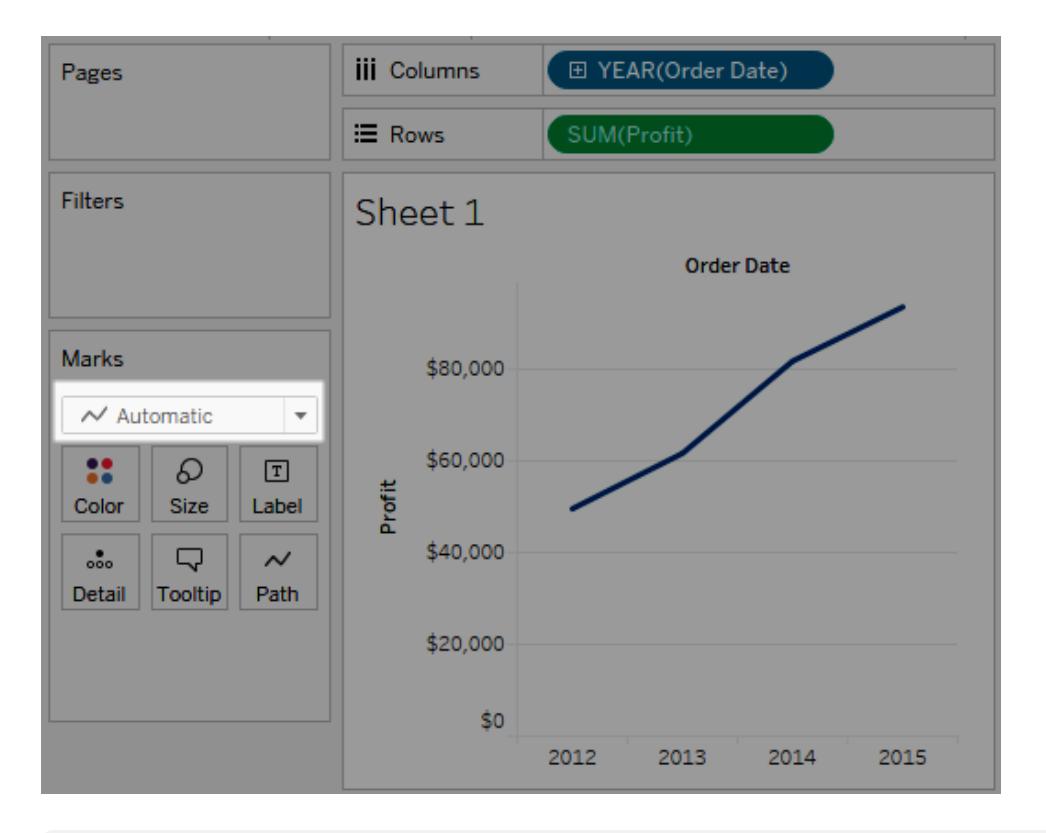

**Hinweis:** Sie können die Standardauswahl auch ändern und einen beliebigen Markierungstyp verwenden, der Ihnen einen Einblick in Ihre Daten verschafft. Beim manuellen Auswählen eines Markierungstyps sollten Sie jedoch mit Bedacht vorgehen, weil in der sich ergebenden Ansicht möglicherweise wichtige Informationen zu den Daten nicht sichtbar sind.

## <span id="page-1610-0"></span>Balkenmarkierung

Der Markierungstyp "Balken" ist nützlich, wenn Sie Kennzahlen über Kategorien hinweg vergleichen möchten oder wenn Sie Daten in gestapelte Balken unterteilen möchten. In Tableau werden Ihre Daten in den folgenden Fällen als Balken angezeigt:

- **Im Dropdown-Menü der Karte "Markierungen" wurde die Option Automatisch** ausgewählt, und Sie platzieren in den beiden Containern **Zeilen** und **Spalten** eine Dimension und eine Kennzahl als innere Felder. Falls es sich bei der Dimension um eine Datumsdimension handelt, wird stattdessen die Linienmarkierung verwendet.
- <sup>l</sup> Sie wählen im Dropdown-Menü der Karte "Markierungen" die Option **Balken**.

Markierungen werden automatisch gestapelt.

**Hinweis:** In Ansichten mit dem Markierungstyp "Balken", die sowohl im Container **Zeilen** als auch im Container **Spalten** fortlaufende (grüne) Felder enthalten, unterstützt Tableau weitere Optionen und Standardwerte für die Größenänderung der Balkenmarkierungen an der Achse, an der die Balken verankert sind. Weitere Informationen finden Sie unter **Ändern der [Markierungsgröße](#page-1632-0)** auf Seite 1429 im Abschnitt "Ändern der Größe für die Markierungen fortlaufender Achsen".

In der unten dargestellten Datenansicht wird eine Dimension in den Spalten der Tabelle und eine Kennzahl in den Zeilen der Tabelle angezeigt. Die Ansicht ist zudem nach einer Dimension (**Category**) farbcodiert. Da für das Dropdown-Menü der Karte "Markierungen" die Option **Automatisch** festgelegt ist, werden die Daten mithilfe von Balken angezeigt.

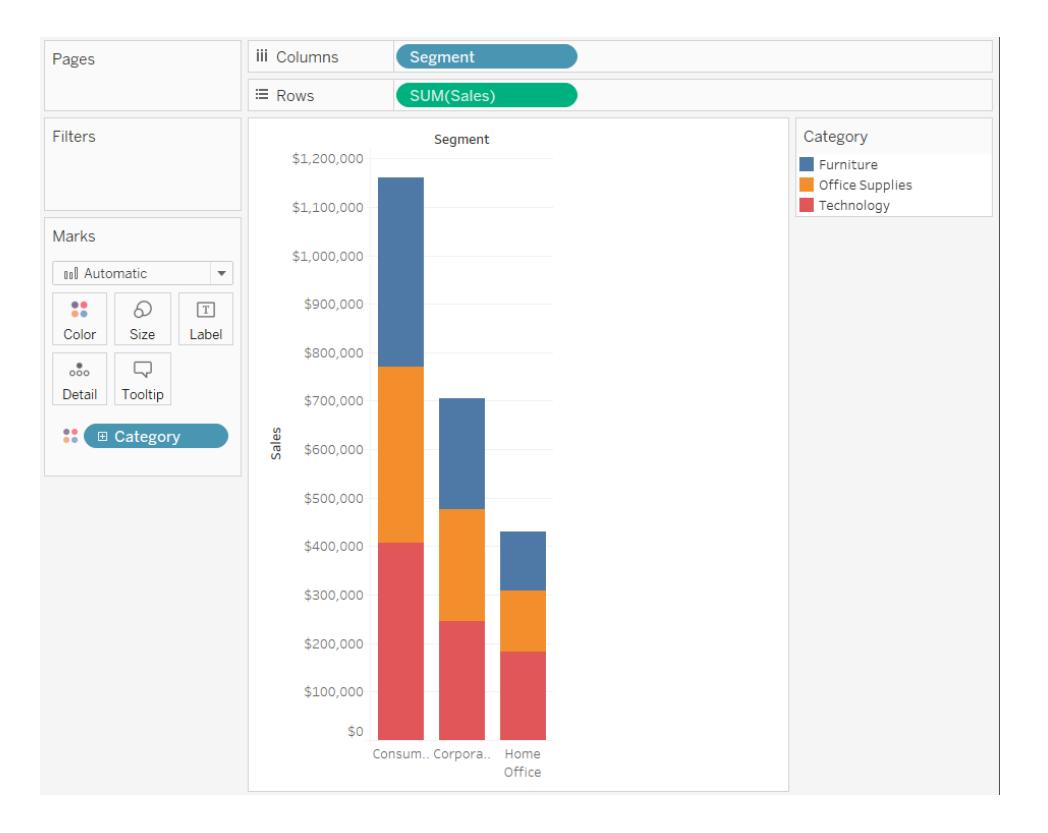

<span id="page-1611-0"></span>Praktische Übungen zum Erstellen von Bar-Diagrammen finden Sie unter **[Erstellen](#page-1862-0) eines [Balkendiagramms](#page-1862-0)** auf Seite 1659.

## Linienmarkierung

Der Markierungstyp "Linie" ist nützlich, wenn Sie in den Daten Trends in Abhängigkeit der Zeit anzeigen möchten, die Daten sortiert sind oder eine Interpolation sinnvoll ist. In Tableau werden die Daten in den folgenden Fällen mithilfe von Linien angezeigt:

- <sup>l</sup> Für das Dropdown-Menü der Karte "Markierungen" ist die Option **Automatisch** gewählt, und Sie platzieren entweder im Container **Spalten** oder im Container **Zeilen** eine oder mehrere Kennzahlen und stellen die Kennzahlen dann für eine Datumsdimension oder eine fortlaufende Dimension in einem Diagramm dar.
- <sup>l</sup> Sie wählen im Dropdown-Menü "Markierungen" die Option **Linie**.

**Hinweis**: In Ansichten mit Linienmarkierungstyp können Sie mit der Eigenschaft **Pfad** in der Karte "Markierungen" den Linienmarkierungstyp (Linie, Schritt oder Sprung) ändern oder Daten codieren, indem Markierungen über eine bestimmte Zeichnungsreihenfolge miteinander verbunden werden. Einzelheiten finden Sie unter [Pfadeigenschaften](#page-1651-0) in der **Steuern der Darstellung von [Markierungen](#page-1630-0) in der Ansicht** auf Seite 1427.

In der unten dargestellten Datenansicht wird eine Datumsdimension in den Spalten der Tabelle und eine Kennzahl in den Zeilen der Tabelle angezeigt.

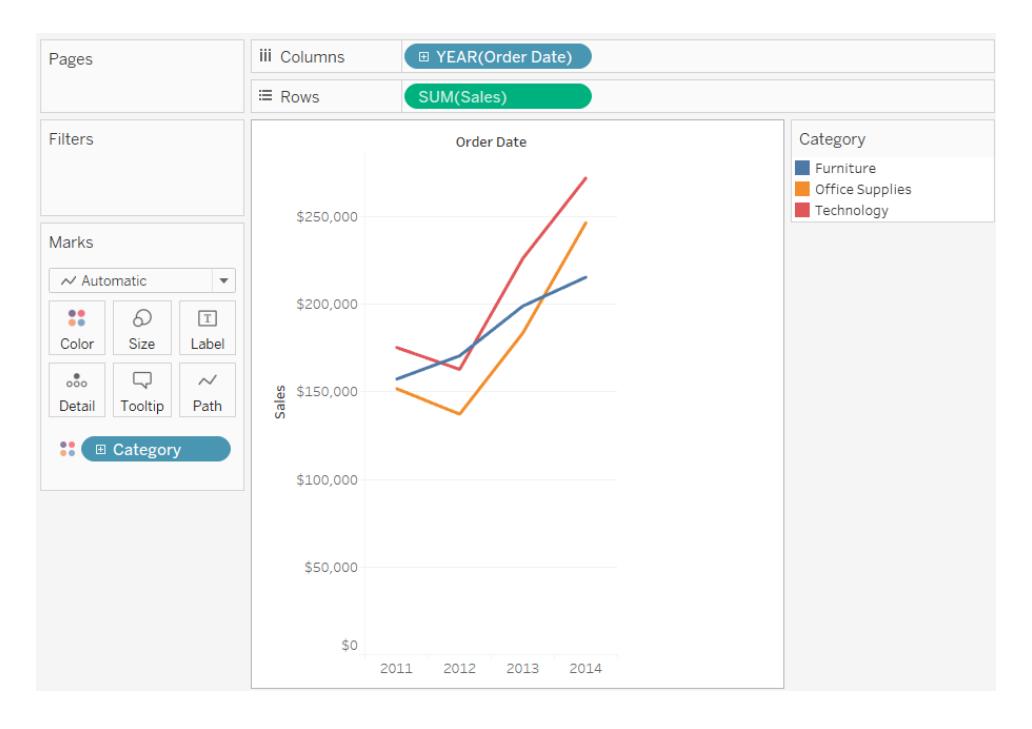

Bei zunehmender Datendichte sind Trends häufig einfacher zu erkennen, wenn Linien verwendet werden. In dieser Ansicht werden 93 Datenpunkte angezeigt.

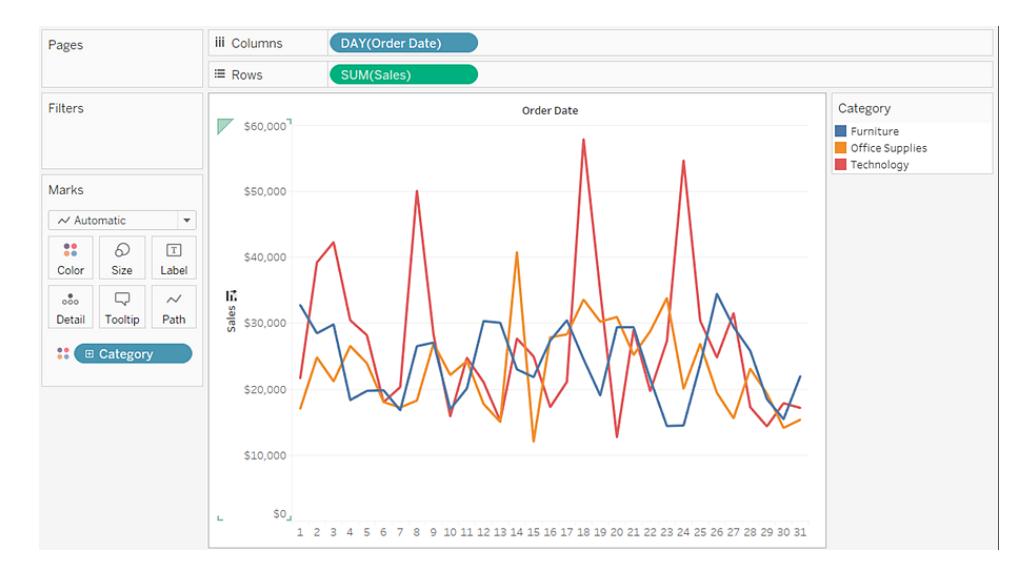

<span id="page-1613-0"></span>Praktische Übungen zum Erstellen von Liniendiagrammen finden Sie unter **[Erstellen](#page-1915-0) von [Liniendiagrammen](#page-1915-0)** auf Seite 1712.

#### Bereichsmarkierung

Der Markierungstyp "Bereich" ist hilfreich, wenn in einer Ansicht die Markierungen gestapelt werden und sich nicht überlappen. Weitere Informationen zu gestapelten Markierungen finden Sie unter **Stapeln von [Markierungen](#page-1662-0)** auf Seite 1459. In einem Flächendiagramm werden die Freiräume zwischen den einzelnen Linien mit einer Farbe gefüllt. Dieser Diagrammtyp ist nicht die beste Methode zur Darstellung einzelner Werte, kann jedoch verwendet werden, um Gesamtwerte zu verdeutlichen und den Anteil einer Dimension an einem allgemeinen Trend zu veranschaulichen. In Tableau werden Ihre Daten in den folgenden Fällen als Flächen angezeigt:

<sup>l</sup> Für das Dropdown-Menü der Karte "Markierungen" ist die Option **Automatisch** festgelegt, und sie stellt eine oder mehrere Kennzahlen für eine Datumsdimension oder eine fortlaufende Dimension dar. Die Option **Analyse** > **Markierungen stapeln** muss ebenfalls ausgewählt sein.

In der Ansicht unten werden eine Datumsdimension im Container **Spalten** und eine Kennzahl im Container **Zeilen** dargestellt. Die einzelnen Zeilen stellen die Umsätze für verschiedene Produktkategorien dar. Die Linien wurden gestapelt, sodass sie sich nicht überlagern.

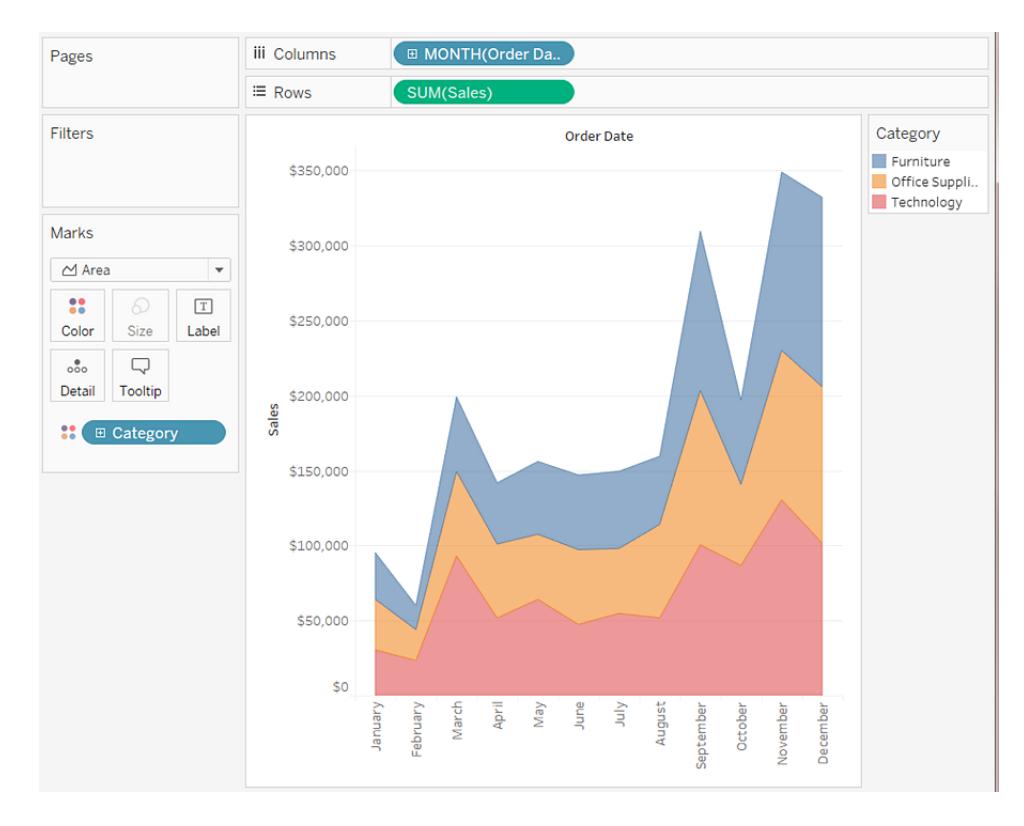

**Hinweis:** Sie können auch Beschriftungen hinzufügen, die Farblegende bearbeiten und Bereiche hervorheben. Zudem können Sie Effekte mit Farbe aktivieren, z. B. Markierungsrahmen. Weitere Informationen finden Sie unter **Steuern der [Darstellung](#page-1630-0) von [Markierungen](#page-1630-0) in der Ansicht** auf Seite 1427.

## <span id="page-1614-0"></span>Quadratische Markierung

Der Markierungstyp "Quadrat" ist nützlich, wenn Sie einzelne Datenpunkte klar und deutlich anzeigen möchten. Wenn Sie im Dropdown-Menü der Karte **Markierung** die Option **Quadrat** wählen, zeigt Tableau die Daten mithilfe von Quadraten an.

In der unten dargestellten Ansicht werden mehrere Dimensionen in den Containern "Zeilen" und "Spalten" angezeigt. Standardmäßig werden die Daten mithilfe von Text angezeigt. Wenn Sie jedoch eine Kennzahl in **Farbe** platzieren, konvertiert Tableau die Markierungen in Quadrate und erstellt eine Heatmap. Praktische Übungen zum Erstellen von Hervorhebungstabellen finden Sie unter **Erstellen einer [Hervorhebungstabelle](#page-1899-0) oder Heatmap** auf Seite 1696.

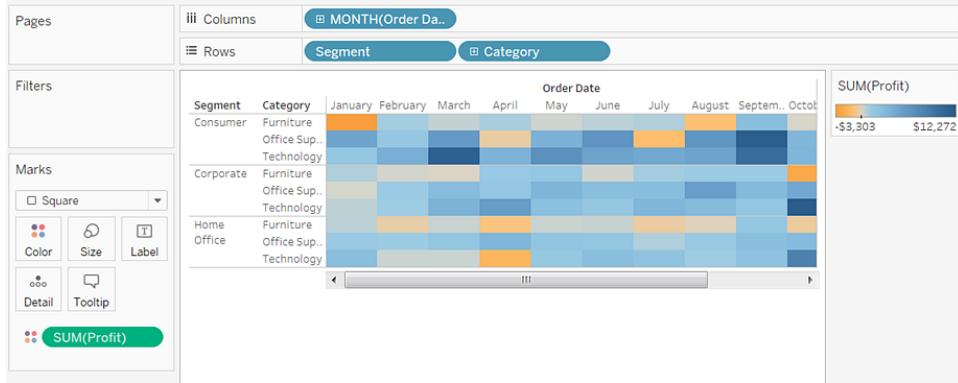

Wenn Sie zusätzliche Detailebenen hinzufügen, indem Sie eine Dimension in **Detail**, **Farbe**, **Form**, **Größe** oder **Beschriftung** auf der Karte **Markierungen** platzieren, werden die Quadrate nebeneinander so angezeigt, dass die Zelle ausgefüllt ist. Wenn das Fenster zu klein ist, um alle Quadrate anzeigen zu können, weist eine Ellipse darauf hin, dass es mehr Werte als die angezeigten gibt.

Mit der Quadratmarkierung können auch Baumkarten erstellt werden. In einer Baumkarte werden hierarchische Daten als ein Satz verschachtelter Rechtecke dargestellt. Praktische Übungen zum Erstellen von Baumkarten finden Sie unter **Erstellen einer [Baumkarte](#page-1948-0)** auf Seite [1745](#page-1948-0).

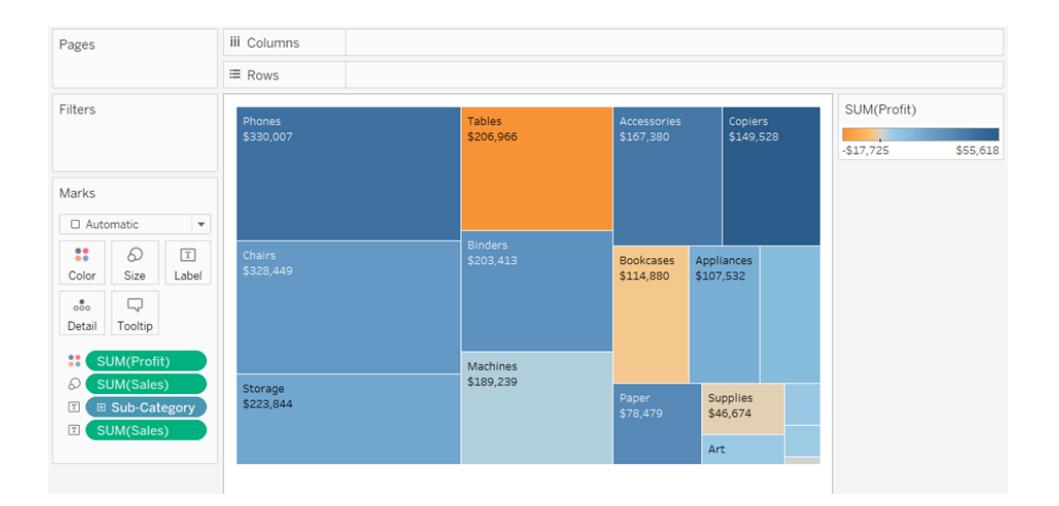

## <span id="page-1615-0"></span>Kreisförmige Markierung

Wenn Sie im Dropdown-Menü der Karte "Markierungen" die Option **Kreis** wählen, zeigt Tableau die Daten mithilfe von ausgefüllten Kreisen an.

Falls als Markierungstyp **Automatisch** gewählt wurde, werden die Daten in Tableau mithilfe einer Form (d. h als geöffneter Kreis) angezeigt.

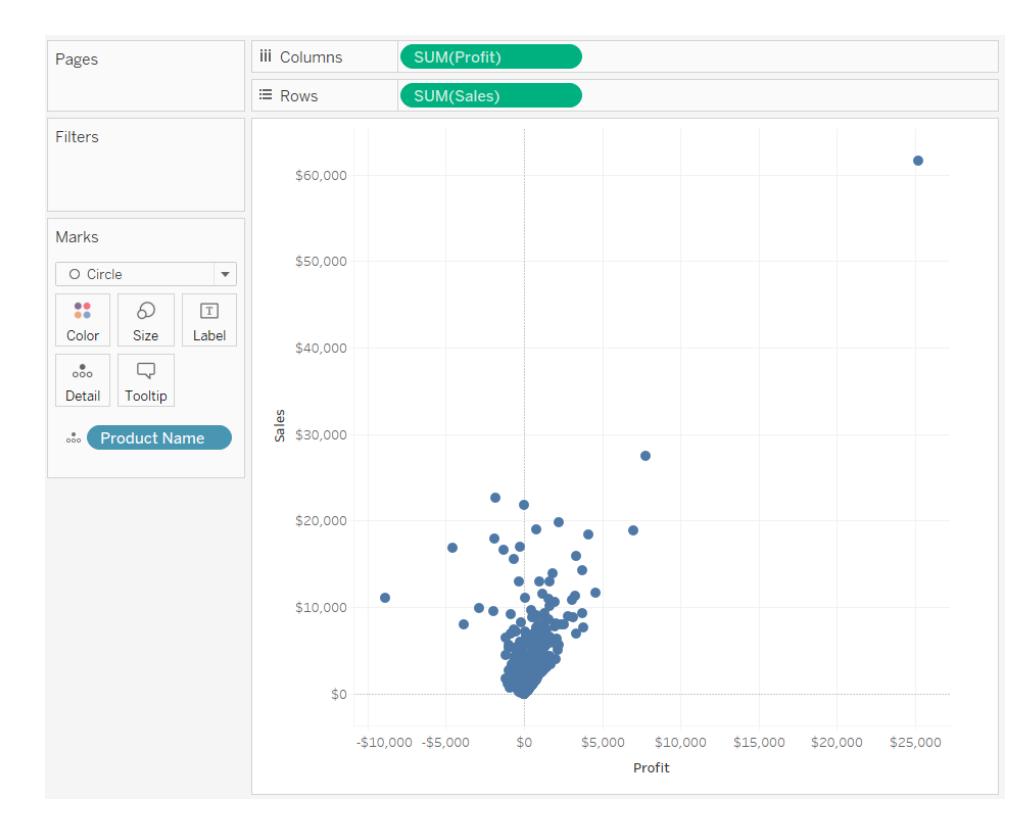

## <span id="page-1616-0"></span>Formmarkierung

Der Markierungstyp "Form" ist nützlich, wenn Sie einzelne Datenpunkte klar und deutlich darstellen und gleichzeitig die den Punkten zugeordneten Kategorien anzeigen möchten. In Tableau werden Ihre Daten in den folgenden Fällen als Form angezeigt:

- **-** Das Dropdown-Menü der Karte "Markierungen" ist auf die Option Automatisch festgelegt, und Sie platzieren sowohl im Container **Zeilen** als auch im Container **Spalten** eine oder mehrere Kennzahlen.
- <sup>l</sup> Sie wählen im Dropdown-Menü "Markierungen" die Option **Form**.

In der Ansicht unten werden die Daten aus zwei Kennzahlen angezeigt. Da für das Dropdown-Menü der Karte "Markierungen" die Option **Automatisch** festgelegt ist, werden die Daten mithilfe einer Form angezeigt.

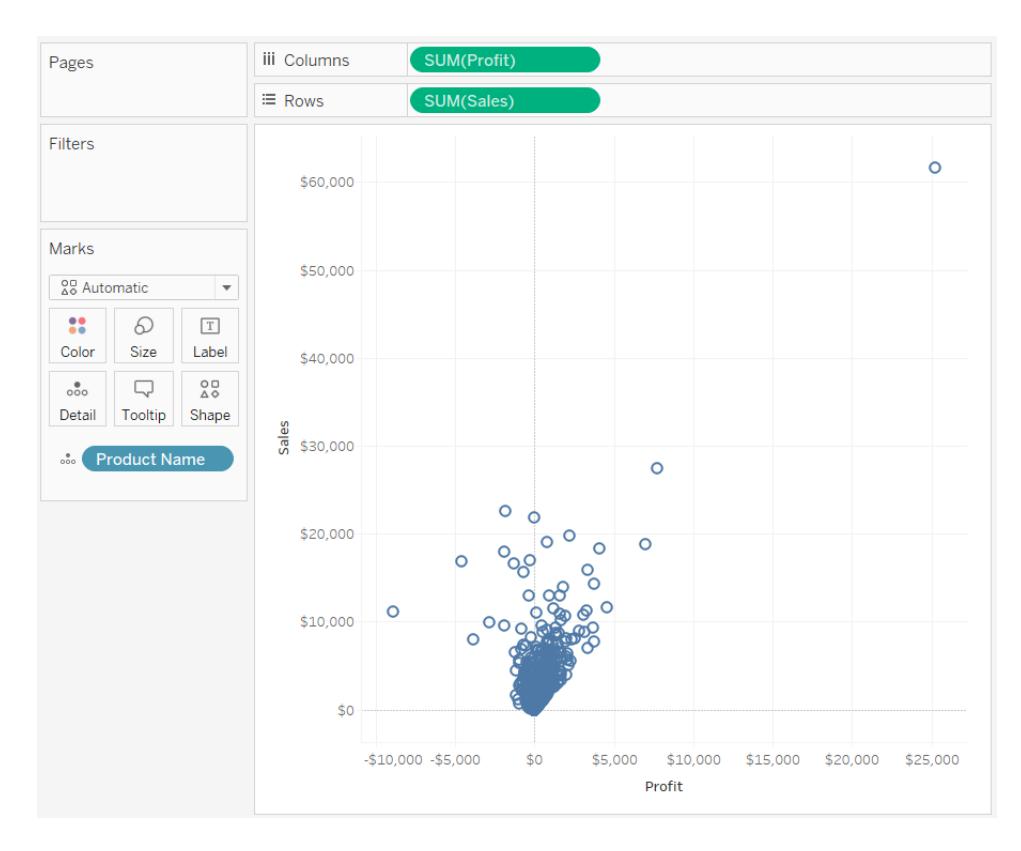

Standardmäßig ist die verwendete Form ein geöffneter Kreis. Um eine andere Form auszuwählen, klicken Sie auf der Karte "Markierungen" auf **Form**. Es sind zwanzig verschiedene Formen verfügbar:

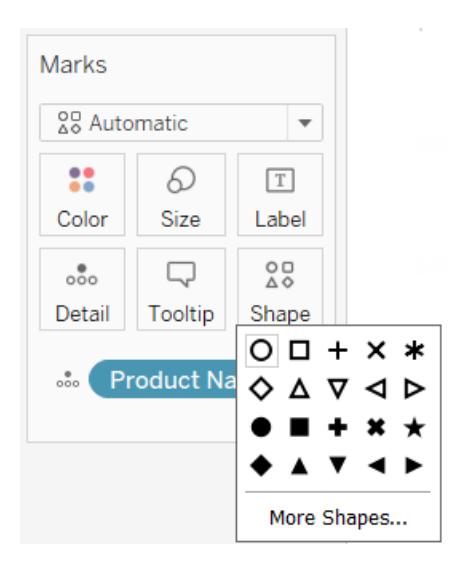

Um der Ansicht weitere Daten hinzuzufügen, können Sie auf der Karte "Markierungen" ein Feld in **Form** anordnen. Tableau trennt die Markierungen entsprechend den Werten in den Feldern.

Wenn es sich bei dem Feld um eine Dimension handelt, wird jedem Element eine eigene Form zugeordnet. Wenn es sich bei dem Feld um eine Kennzahl handelt, wird die Kennzahl automatisch zu verschiedenen Gruppen zusammengefasst, und jeder Gruppe wird eine eigene Form zugewiesen. Die Formenlegende zeigt, wie die Formen verteilt sind.

Wie unten gezeigt, wird die Dimension **Ship Mode** in **Form** auf der Karte "Markierungen" angeordnet, um jede Markierung mit Daten über die Auslieferungsmethode der Bestellung zu codieren.

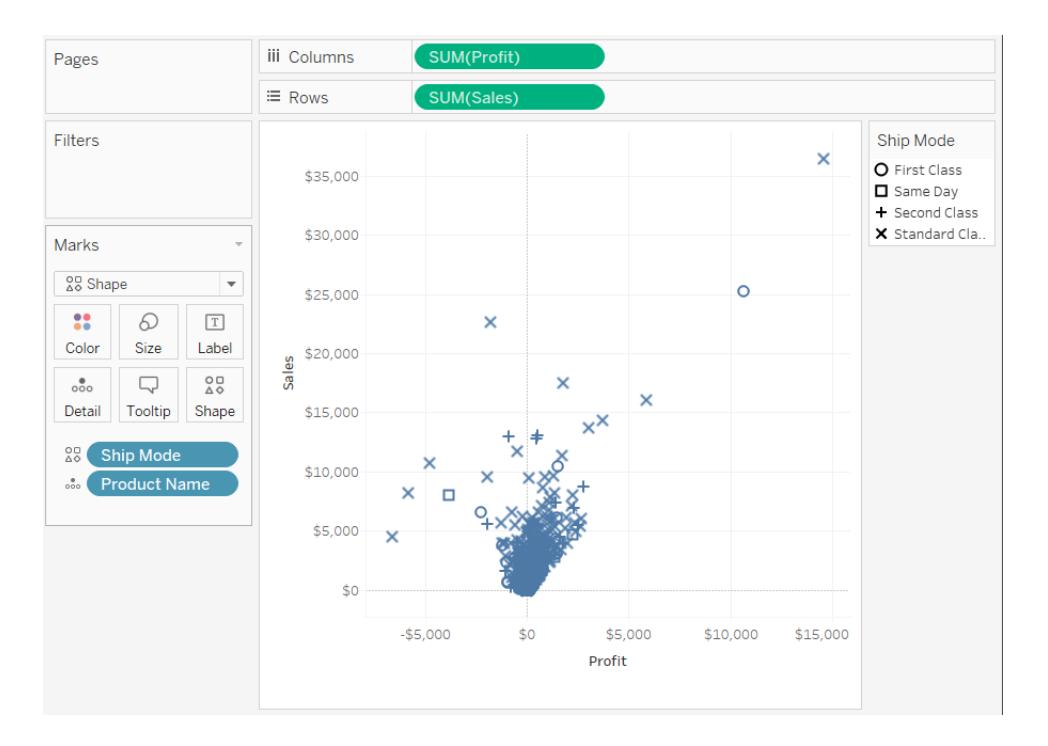

Einzelheiten zum Erstellen eines Streudiagramms finden Sie unter **[Erstellen](#page-1934-0) eines [Streudiagramms](#page-1934-0)** auf Seite 1731.

## <span id="page-1618-0"></span>**Textmarkierung**

Der Markierungstyp "Text" ist nützlich, wenn Sie die Zahlen anzeigen möchten, die einem oder mehreren Dimensionselementen zugeordnet sind. Diese Art von Ansicht wird häufig als Texttabelle, Kreuztabelle oder Pivot-Tabelle bezeichnet. In Tableau werden Ihre Daten in den folgenden Fällen in Textform angezeigt:

- Im Dropdown-Menü Markierungen wurde die Option "Automatisch" ausgewählt, und Sie platzieren in den beiden Containern **Zeilen** und **Spalten** eine oder mehrere Dimensionen als innere Felder.
- <sup>l</sup> Sie wählen im Dropdown-Menü "Markierungen" die Option **Text**.

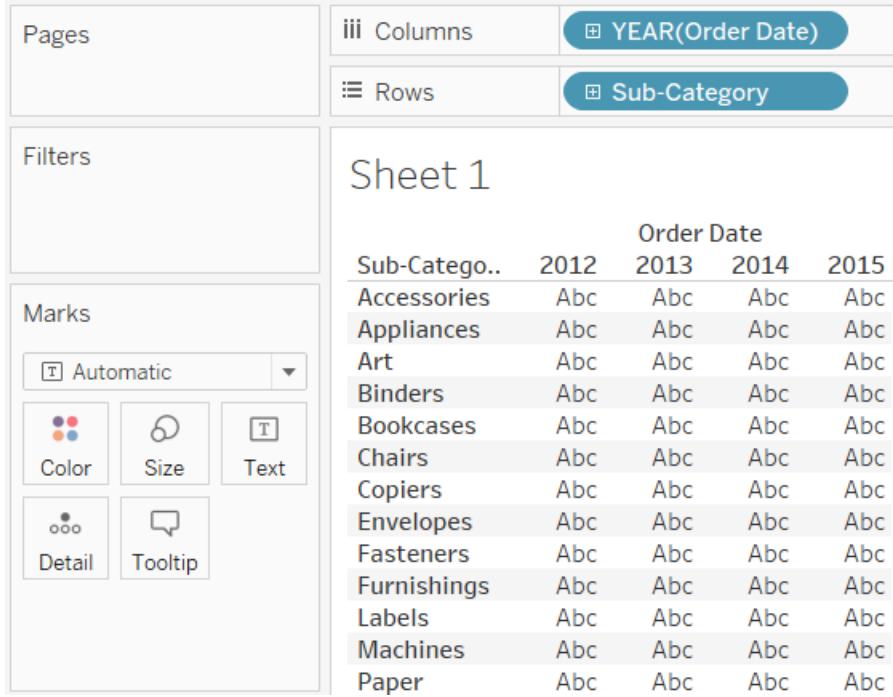

Am Anfang wird für die Daten **Abc** angezeigt.

Zum Vervollständigen der Ansicht müssen Sie ein Feld (normalerweise eine Kennzahl) in **Text** auf der Karte "Markierungen" anordnen. In der folgenden Ansicht wird die Kennzahl **Sales** (Umsatz), die als Summe aggregiert wird, zum Vervollständigen der Tabelle verwendet.
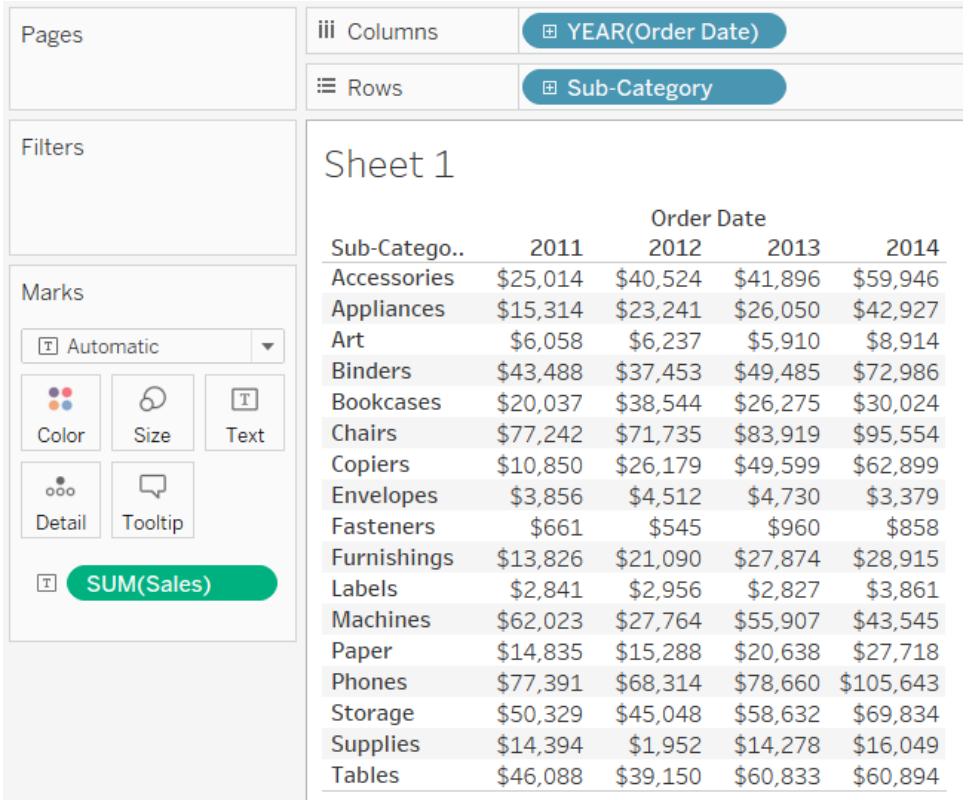

**Hinweis:** Zum Erstellen einer Kreuztabelle jeder Datenansicht wählen Sie die Menüoption **Arbeitsblatt** > **Als Kreuztabelle duplizieren** aus.

Wenn Sie weitere Detailgenauigkeitsebenen hinzufügen, indem Sie eine Dimension auf der Karte "Markierungen" im Ziel **Detail**, **Farbe**, **Form**, **Größe** oder **Text** platzieren, werden die Werte nebeneinander angezeigt und so angeordnet, dass sie die Zelle ausfüllen. Durch das Stapeln von Text wird, wie unten dargestellt, die Erstellung von Visualisierungen von Wortwolken ermöglicht.

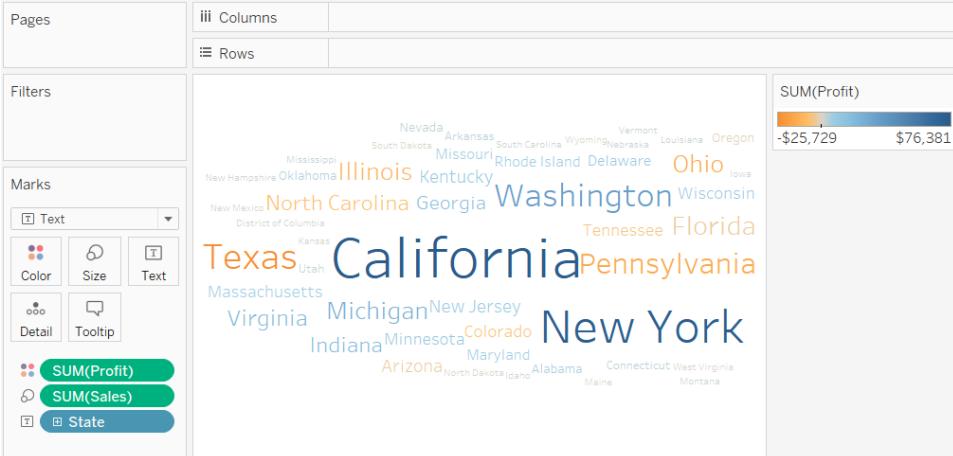

Ist das Anwendungsfenster zu klein für alle Textwerte, werden einige der angezeigten Textwerte abgeschnitten.

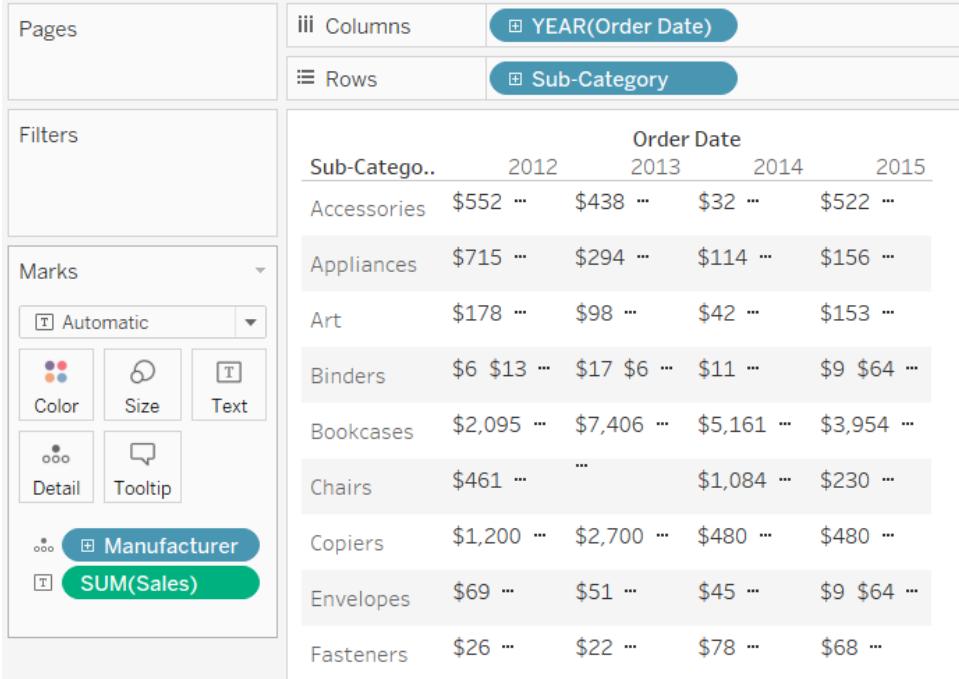

Ist das Anwendungsfenster zu klein für alle Textwerte, werden in den Zellen Auslassungszeichen angezeigt, die darauf hinweisen, dass mehr Werte vorhanden sind, als angezeigt werden können. Nicht anzeigbare Zahlenwerte werden durch Pfund-Zeichen (#) gekennzeichnet.

Einzelheiten zum Erstellen einer Texttabelle finden Sie unter **Erstellen einer [Texttabelle](#page-1940-0)** auf [Seite](#page-1940-0) 1737.

# Kartenmarkierung

Beim Markierungstyp "Karte" wird ein Polygon oder eine Linie mittels Geocodierung anhand der Daten mit einer Farbe gefüllt. Der Markierungstyp "Karte" wird hauptsächlich für die Erstellung von Polygon- oder Linienkarten erstellt. Der zu füllende Bereich wird durch die in der Ansicht verwendeten geografischen Felder definiert. In Tableau werden Ihre Daten in den folgenden Fällen in Form einer gefüllten Karte angezeigt:

- Eine geografische Dimension wird im Ziel Detail in der Karte "Markierungen" zusammen mit **Breitengrad** und **Längengrad** in den Containern **Zeilen** und **Spalten** dargestellt. Eine Kennzahl oder fortlaufende Dimension wird zu **Farbe** auf der Karte "Markierungen" hinzugefügt.
- <sup>l</sup> Sie wählen im Dropdown-Menü "Markierungen" die Option **Karte**.

In der Datenansicht unten wird eine Karte angezeigt, bei der sich die geografische Dimension **State** im Ziel **Detail** auf der Karte "Markierungen" befindet. Die Kennzahl **Profit** befindet sich im Feld **Farbe** auf der Karte "Markierungen".

Die Polygone für die einzelnen Bundesstaaten werden mit einer Farbe gefüllt, die von dem im jeweiligen Staat erzielten Profit abhängt. In Texas wurde ein geringer Gewinn (faktisch ein negativer Umsatz) erzielt, in Kalifornien dagegen ein hoher.

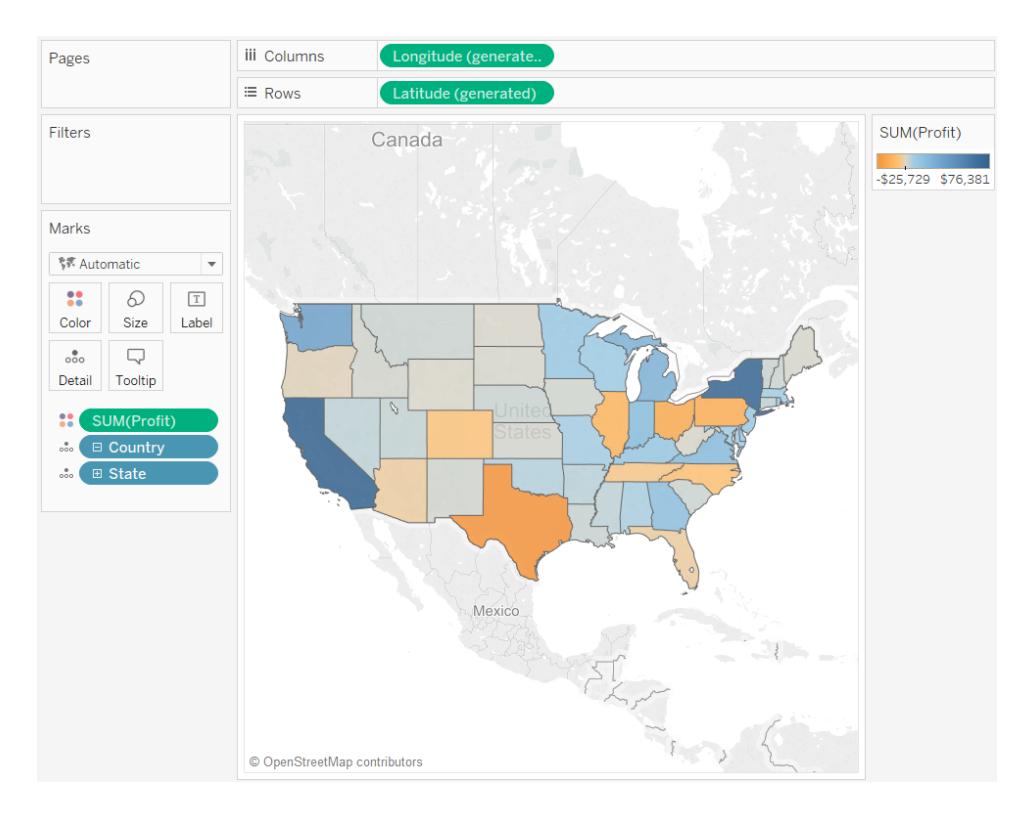

Sie können den Markierungstyp "Karte" auch dann verwenden, wenn zwei Kennzahlen einander gegenübergestellt werden. Standardmäßig wird ein Streudiagramm erstellt, wenn Sie Kennzahlen in den beiden Containern **Zeilen** und **Spalten** platzieren. Durch das Hinzufügen einer geografischen Dimension können Sie jedoch den Markierungstyp in "Karte" ändern. Jede Markierung nimmt den durch das geografische Feld definierten Bereich ein. In der folgenden Ansicht wird beispielsweise für eine Auswahl von Bundesstaaten der Gewinn (**Profit**) mit den Umsätzen (**Sales**) verglichen. In der Ansicht wird statt einer runden Markierung mit einer Beschriftung für die einzelnen Staaten der Markierungstyp "Karte" verwendet, um die Umrisse der einzelnen Staaten zu zeichnen. Diese Methode eignet sich gut für deutlich erkennbare Bereiche; für ähnlich geformte oder schwer erkennbare Bereiche ist sie jedoch weniger gut geeignet.

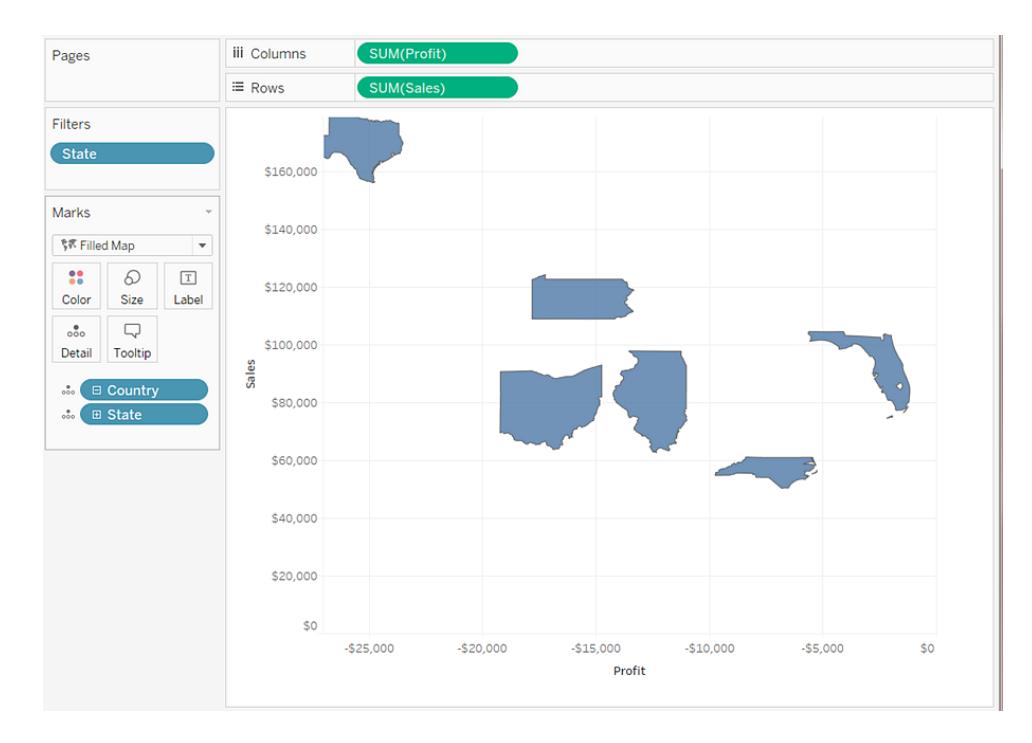

Weitere Einzelheiten zum Erstellen von Karten finden Sie unter **Erste [Schritte](#page-2046-0) für die [Zuordnung](#page-2046-0) mit Tableau** auf Seite 1843 und **Karten und geografische [Datenanalyse](#page-2046-1) in [Tableau](#page-2046-1)** auf Seite 1843.

#### Kreisdiagramm-Markierung

Verwenden Sie Kreisdiagramm-Markierungen zum Anzeigen von Mengenverhältnissen. Auch wenn für das Anzeigen dieser Informationen in der Regel gestapelte Balkendiagramme besser geeignet sind, sind in einigen Situationen Kreisdiagramm-Markierungen ausgesprochen effektiv, beispielsweise wenn Sie versuchen, die prozentuale Zuordnung von Marketing-Ausgaben zu vermitteln, und die Ausgaben dicht nebeneinander liegender Regionen wichtig sind.

In Tableau wird die Kreisdiagramm-Markierung nie als automatischer Markierungstyp verwendet, aber Sie können im Dropdown-Menü der Karte "Markierungen" die Option **Kreisdiagramm** wählen.

Wenn Sie den Kreisdiagramm-Markierungstyp auswählen, wird ein zusätzliches Ziel namens "Winkel" auf der Karte "Markierungen" angezeigt. Das Ziel "Winkel" bestimmt die Winkelkennzahl der Kreisdiagrammsegmente. Wenn Sie z. B. eine Kennzahl wie **Sales** im Ziel **Winkel** auf der Karte "Markierungen" anordnen, entsprechen die gesamten 360 Grad des Kreisdiagramms der Gesamtsumme des Umsatzes, und die Unterteilung der Kreisdiagrammsegmente richtet sich nach den Feldwerten im Ziel **Farbe** auf der Karte "Markierungen".

In der Ansicht unten ist dargestellt, wie lange die Lieferung von Produkten mit verschiedenen Versandarten gedauert hat. Die Daten sind als Überlagerung auf einer Karte angeordnet und zeigen die Daten nach Bundesstaat an. Wir können sehen, dass der Standardversand in den meisten Bereichen am längsten dauert.

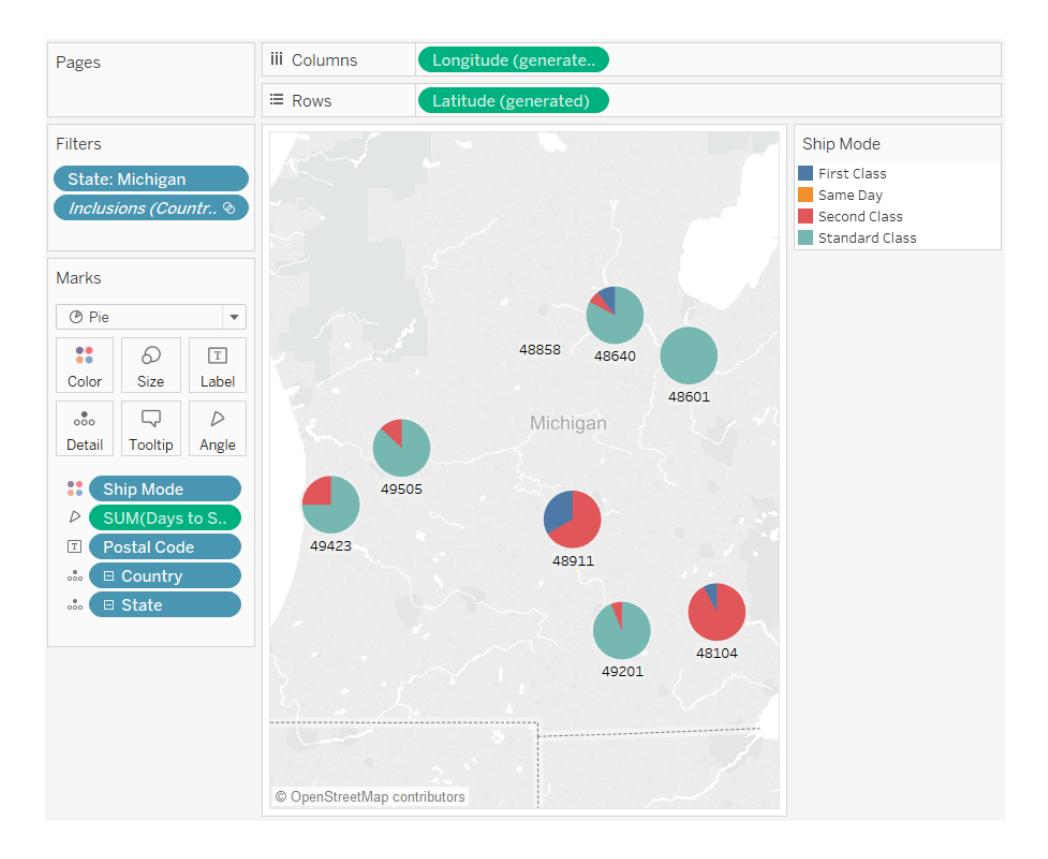

Einzelheiten zum Erstellen und Verwenden von Tortendiagrammen finden Sie unter **[Erstellen](#page-1930-0) eines [Tortendiagramms](#page-1930-0)** auf Seite 1727 und **Erste Schritte für die [Zuordnung](#page-2046-0) mit Tableau** auf [Seite](#page-2046-0) 1843.

#### Gantt-Balken-Markierung

- <sup>l</sup> Für das Dropdown-Menü der Karte "Markierungen" wurde die Option **Automatisch** gewählt, und Sie platzieren entweder im Container **Spalten** oder im Container **Zeilen** eine oder mehrere Dimensionen und stellen die Dimensionen dann für eine fortlaufende Menge in einem Diagramm dar.
- <sup>l</sup> Sie wählen im Dropdown-Menü "Markierungen" die Option **Gantt-Balken**.

Das Unterscheidungsmerkmal von Gantt-Balken ist, dass die Länge jeder Markierung proportional zu der Kennzahl ist, die im Ziel **Größe** auf der Karte "Markierungen" angeordnet wurde.

In der Ansicht unten wird eine Dimension als Funktion eines fortlaufenden Datums angezeigt. Wenn für das Dropdown-Menü der Karte "Markierungen" die Option **Automatisch** festgelegt wurde, würden die Daten mithilfe von Balken angezeigt. Wenn Sie die Option **Gantt-Balken** auswählen und zusätzliche Felder hinzufügen, erhalten Sie eine Ansicht, die der folgenden Ansicht ähnelt.

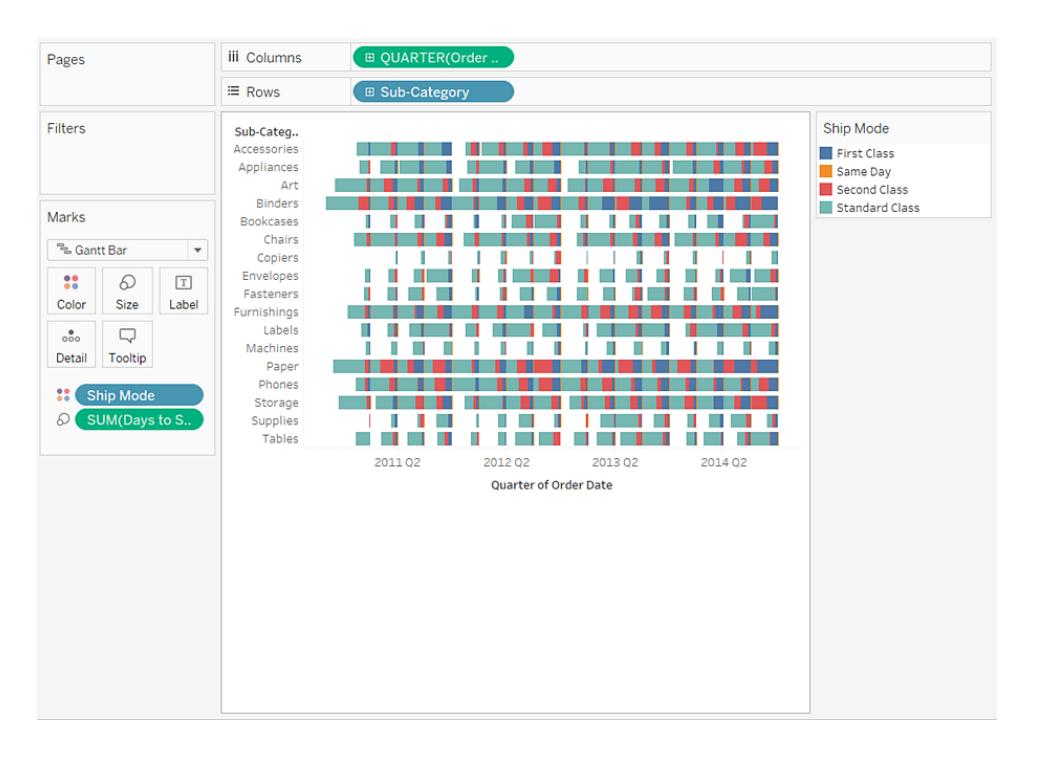

Durch die Anordnung der Kennzahl **Days to Ship** im Ziel **Größe** auf der Karte "Markierungen" wird insbesondere jeder Balken in der Ansicht mit einer Länge gezeichnet, die die Lieferzeit eines Auftrags anzeigt. Wenn Sie die Dimension **Ship Mode** im Ziel **Farbe** auf der Karte "Markierungen" platzieren, wird außerdem jeder Balken entsprechend der Versandart mit einer Farbe versehen.

Einzelheiten zum Erstellen eines Gantt-Balkendiagramms finden Sie unter **[Erstellen](#page-1892-0) eines [Gantt-Diagramms](#page-1892-0)** auf Seite 1689.

# Polygonmarkierung

Bei Polygonen handelt es sich um durch Linien verbundene Punkte, die einen Bereich einschließen. Der Markierungstyp "Polygon" ist nützlich, wenn Sie Punkte verbinden möchten, um Datenbereiche zu erstellen. Tableau zeigt Daten mithilfe von Polygonen an, wenn Sie im Menü **Markierungen** die Option "Polygon" wählen.

Die Polygonmarkierung wird nicht häufig verwendet und erfordert meist eine speziell erstellte Datenquelle.

Die Ansicht unten stammt aus einer speziell erstellten Datenquelle mit geografischen Daten und Wahldaten. Die 48 zusammenhängenden Staaten der USA werden als Funktion aus Breitenund Längengrad angezeigt, und jeder Staat ist mit der Farbe des Wahlergebnisses der Präsidentschaftswahl aus dem Jahr 2000 versehen.

Falls für **Markierungen** die Option "Automatisch" festgelegt wird, werden die Daten mithilfe einer Form angezeigt. Wenn Sie manuell die Option "Polygon" wählen und der Ansicht weitere Felder hinzufügen, wird eine andere Ansicht erstellt.

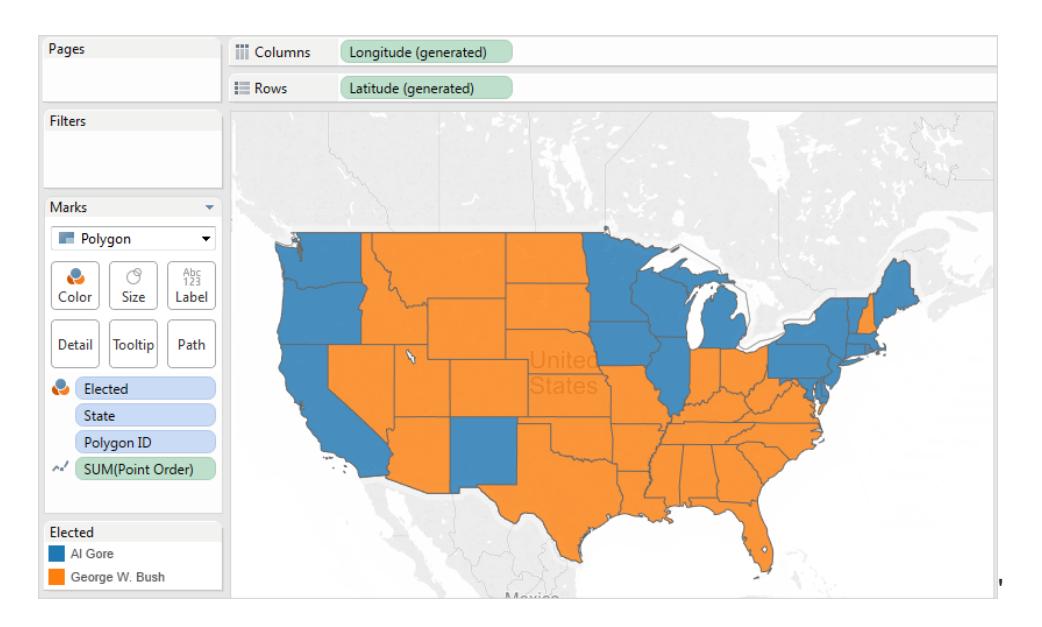

Jeder Staat wird in der Datenquelle als Polygon angesehen. Für jeden Bundesstaat der USA wird im Feld **PolygonID** im Ziel **Detail** ein eindeutiger Wert verwendet. Sie können Staaten aus der Ansicht entfernen, indem Sie dieses Feld filtern.

Außerdem können Sie angeben, in welcher Reihenfolge die Linien gezeichnet werden, aus denen die einzelnen Polygone bestehen, indem Sie ein Feld im Ziel **Pfad** platzieren. In diesem Beispiel wird zum Zeichnen der einzelnen Staaten die Kennzahl **PointOrder** verwendet.

# Dichtemarkierung (Heatmap)

Mithilfe von Dichtemarkierungen können Sie Muster oder Trends in komplexen Daten mit vielen sich überschneidenden Markierungen visualisieren. Obwohl diese Art von Information generell mithilfe einer Kreismarkierung angezeigt werden kann, sind Dichtemarkierungen in bestimmten Fällen sehr effektiv – beispielsweise, wenn ein Bereich viele Datenpunkte enthält und Sie nachvollziehen müssen, wo diese Markierungen am stärksten konzentriert sind. Die Dichtemarkierung ist äußerst effektiv bei Karten oder Diagrammen mit punktbasierten Markierungen (Streudiagramme, Einheitenhistogramme, Boxplots über individuellen Markierungen oder Punktkarten).

Tableau gruppiert dazu sich überlagernde Markierungen. Zudem werden sie basierend auf der Anzahl Markierungen in der Gruppe farblich codiert.

Bei Dichtemarkierungen wird die relative Intensität der Daten in einem bestimmten Bereich des Diagramms farblich dargestellt. Sie können die Farben der Dichtemarkierung anpassen, indem Sie auf der Karte "Markierungen" die Option "Farbe" auswählen. Sie können zwischen zehn Farbpaletten für die Dichte wählen oder eine der vorhandenen Farbpaletten auswählen.

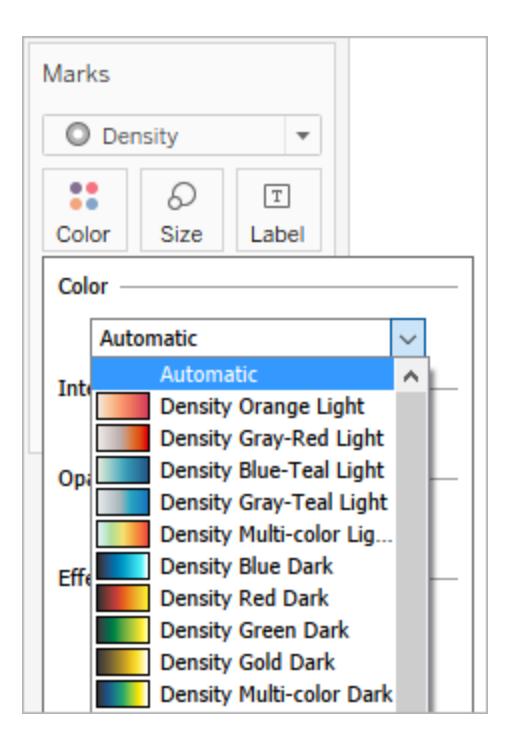

Im Menü "Farbe" können Sie mithilfe des Schiebereglers "Intensität" die Klarheit der Dichtemarkierungen erhöhen oder verringern. Beispielsweise werden durch die Erhöhung der Intensität bzw. Klarheit die Stellen mit "max. Heat" in Ihren Daten verringert, sodass mehr angezeigt werden.

# Geringe Intensität (50 %) Geringe Intensität (80 %)

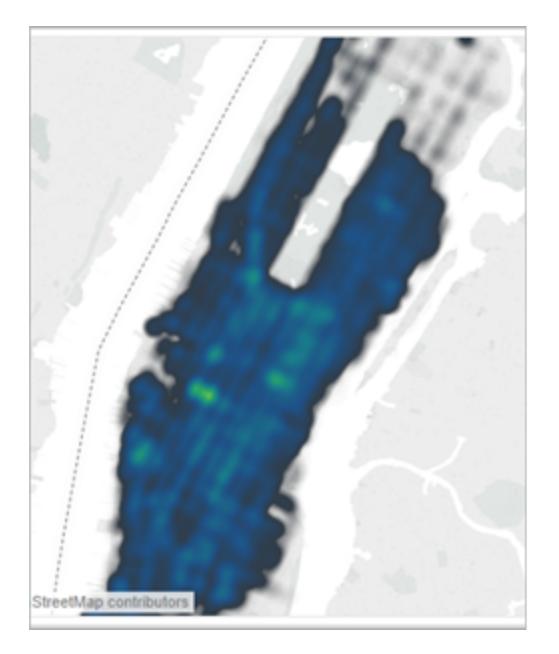

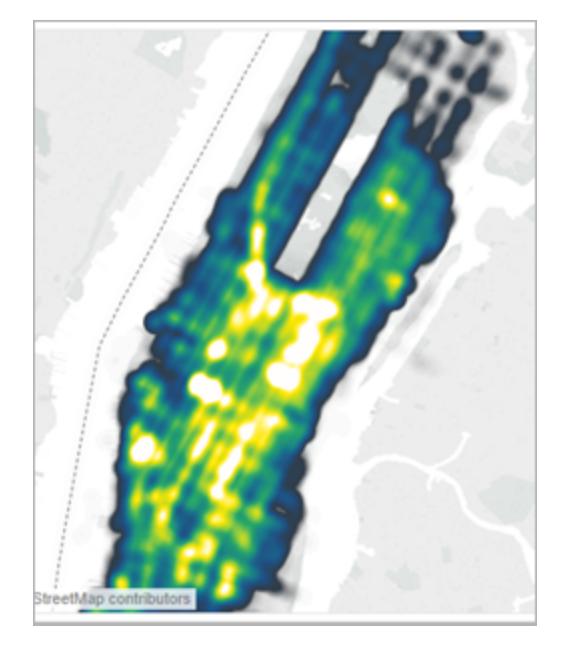

Die unten gezeigte Ansicht stammt aus einer Datenquelle mit vielen geografischen Punkten, die die Taxifahrten in Manhattan während eines Monats repräsentieren. Dabei werden Ort und Häufigkeit der Taxifahrten dargestellt. Hellere Farben stehen für die häufigsten Fahrten.

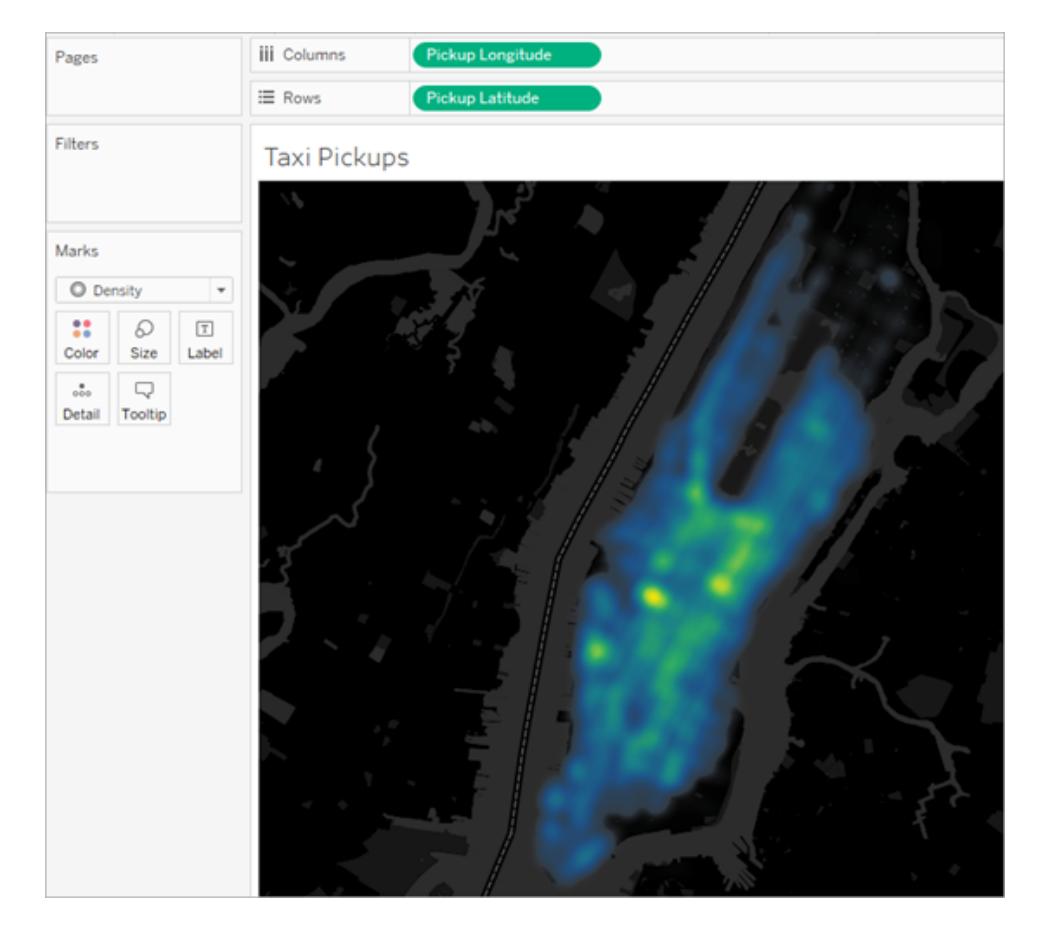

Sie können im Dropdown-Menü der Karte "Markierungen" die Option **Dichte** auswählen.

Einzelheiten zum Erstellen einer Dichtekarte oder eines Dichtediagramms finden Sie unter **Erstellen von [Heatmaps](#page-2209-0) mit Trends oder Dichte in Tableau** auf Seite 2006 und **[Erstellen](#page-1883-0) mit [Dichtemarkierungen](#page-1883-0) (Heatmap)** auf Seite 1680.

# Steuern der Darstellung von Markierungen in der Ansicht

Bestimmen Sie mithilfe der Karte "Markierungen" Farbe, Größe, Form, Detail, Text und QuickInfos für Markierungen in der Ansicht. Ziehen Sie Felder auf Schaltflächen auf der Karte "Markierungen", um die Markierungsdaten zu codieren. Klicken Sie auf die Schaltflächen auf der Karte "Markierungen", um die Markierungseigenschaften zu öffnen. Informationen zu Markierungen finden Sie unter **Ändern des [Markierungstyps](#page-1605-0) in der Ansicht** auf Seite 1402.

**Hinweis**: Die Reihenfolge der Dimensionsfelder auf der Karte "Markierungen" ist von oben nach unten hierarchisch und wirkt sich auf die Sortierung in der Ansicht aus. Tableau

berücksichtigt zuerst das oberste Dimensionsfeld bei der Bestellung von Markierungen in der Ansicht und dann die darunter liegenden Dimensionen auf der Karte "Markierungen".

### Zuweisen von Farben zu Markierungen

Gehen Sie wie folgt vor, um Markierungen in der Ansicht eine Farbe zuzuweisen:

• Klicken Sie auf der Karte "Markierungen" auf **Farbe**, und wählen Sie dann im Menü eine Farbe aus.

Dadurch werden alle Markierungen in der Ansicht mit der von Ihnen ausgewählten Farbe aktualisiert. Für alle Markierungen wird eine Standardfarbe verwendet, wenn auf der Karte **Markierungen** unter **Farbe** keine Felder platziert wurden. Für die meisten Markierungen gilt die Standardfarbe Blau, für Text dagegen Schwarz.

**Example 2** Ziehen Sie im Bereich Daten ein Feld zu Farbe auf der Karte "Markierungen".

Tableau wendet basierend auf den Werten und Elementen des Felds verschiedene Farben auf Markierungen an. Wenn Sie beispielsweise ein diskretes Feld (ein blaues Feld) wie "Kategorie" unter "Farbe" ablegen, werden die Markierungen in der Ansicht nach Kategorie aufgeschlüsselt, und jeder Kategorie wird eine Farbe zugewiesen.

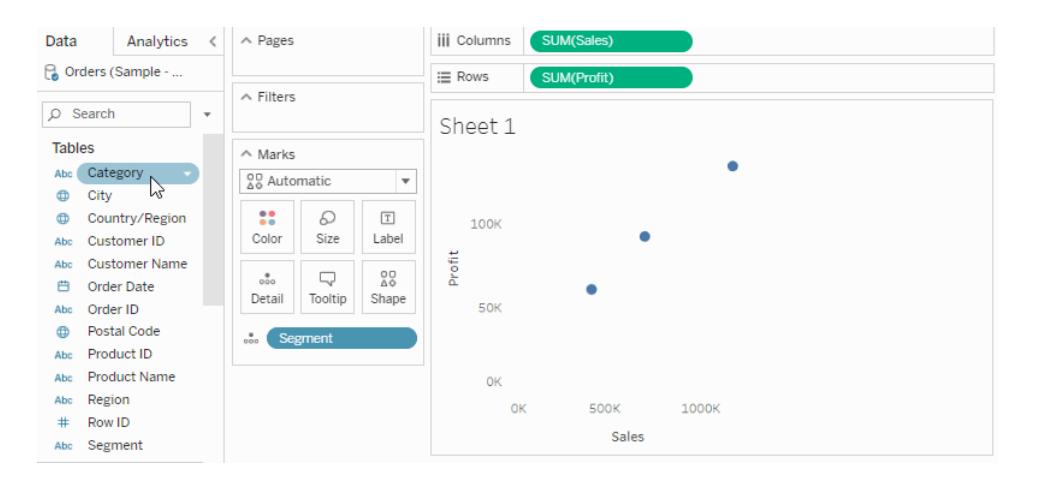

Wenn Sie ein fortlaufendes Feld wie "SUMME (Umsatz)" unter "Farbe" ablegen, werden die einzelnen Markierungen in der Ansicht basierend auf dem zugehörigen Umsatzwert

#### gefärbt.

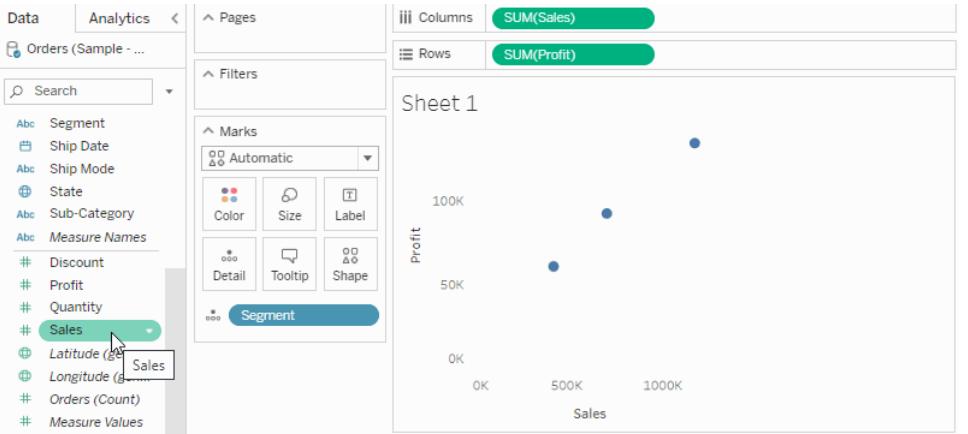

# Bearbeiten von Farben

So ändern Sie die Farbpalette oder passen die Anwendung der Farben auf Ihre Markierungen an:

<sup>l</sup> Klicken Sie auf der Karte "Markierungen" auf **Farbe** > **Farben bearbeiten**.

Weitere Informationen finden Sie unter **[Farbpaletten](#page-1664-0) und Effekte** auf Seite 1461.

#### Ändern der Markierungsgröße

Führen Sie eine der folgenden Aktionen aus, um die Größe von Markierungen in der Ansicht zu ändern:

• Klicken Sie auf der Karte "Markierungen" auf Größe, und bewegen Sie dann den Schieberegler nach links oder rechts.

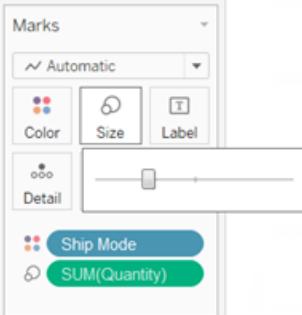

Der Schieberegler Größe wirkt sich auf unterschiedliche Markierungen auch unterschiedlich aus. Dies ist in der folgenden Tabelle beschrieben.

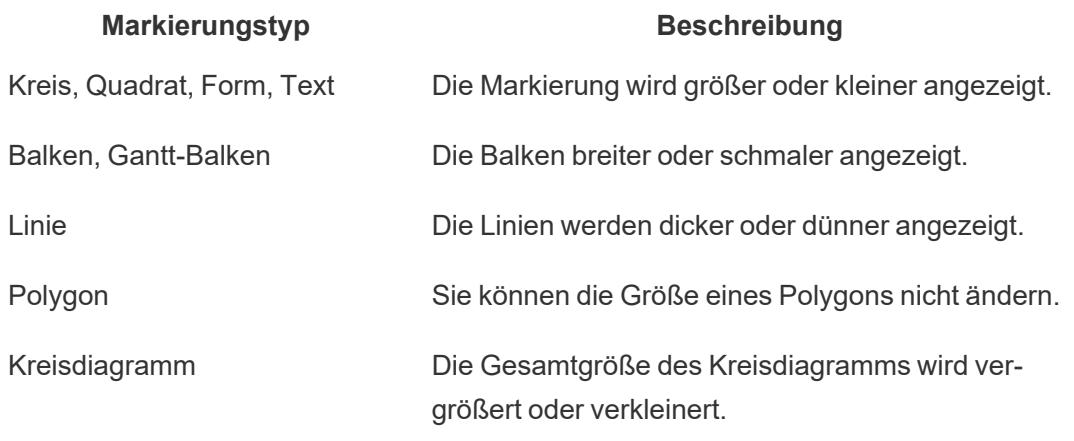

Die Größe Ihrer Datenansicht wird nicht geändert, wenn Sie Markierungen mit dem Schieberegler **Größe** ändern. Wenn Sie jedoch die Größe der Ansicht ändern, ändert sich aufgrund der Anpassung an die neue Formatierung möglicherweise die Markierungsgröße. Wird die Tabelle vergrößert, wird ggf. auch die Größe der Markierungen erhöht.

<sup>l</sup> Ziehen Sie im Bereich **Daten** ein Feld zur **Größe** auf der Karte "Markierungen".

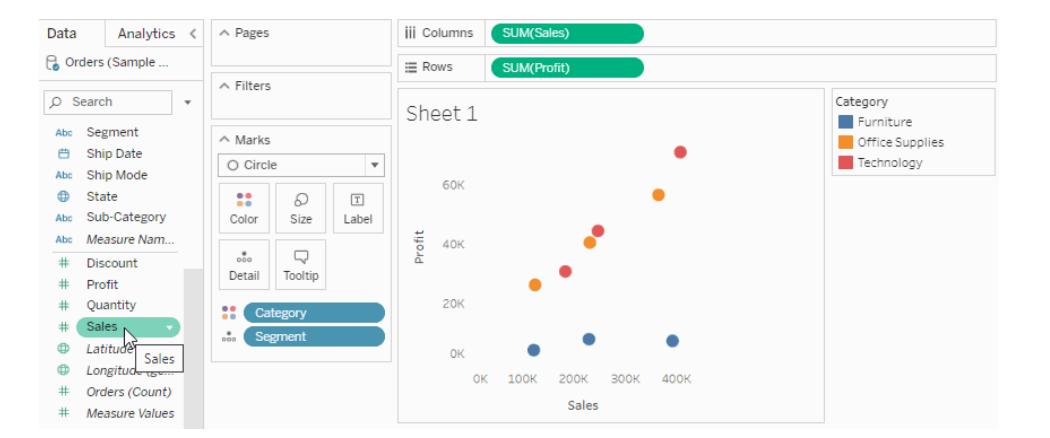

Wenn Sie ein diskretes Feld in der Eigenschaft **Größe** auf der Karte **Markierungen** platzieren, unterteilt Tableau die Markierungen basierend auf den Elementen in der Dimension und weist jedem Element eine eindeutige Größe zu. Da Größen über eine systematische Reihenfolge verfügen (von klein zu groß), sind Kategoriegrößen für geordnete Daten, z. B. Jahr oder Quartal, optimal geeignet.

Bei der Größencodierung von Daten mit einem diskreten Feld werden die Markierungen so unterteilt wie in der Eigenschaft **Detail**. Anschließend werden zusätzliche Informationen (eine Größe) für jede Markierung bereitgestellt. Wenn Sie einer Ansicht Kategoriegrößencodierung hinzufügen, wird eine Legende in Tableau angezeigt, die alle zugewiesenen Größen der

Elemente der Felder im Ziel **Größe** enthält. Über das Dialogfeld "Größen bearbeiten" können Sie die Zuordnung der Größen ändern.

Wenn Sie ein fortlaufendes Feld in der Eigenschaft **Größe** auf der Karte **Markierungen** platzieren, zeichnet Tableau basierend auf einem fortlaufenden Bereich jede Markierung in einer unterschiedlichen Größe. Dem kleinsten Wert wird die kleinste Markierung zugewiesen, und der größte Wert wird durch die größte Markierung dargestellt.

Wenn Sie der Ansicht quantitative Größencodierung hinzufügen, zeigt Tableau eine Legende an, die den Wertebereich enthält, über den die Größen zugewiesen werden. Über das Dialogfeld "Größen bearbeiten" können Sie die Zuordnung der Größen ändern.

# Bearbeiten von Markierungsgrößen

So bearbeiten Sie die Größe von Markierungen oder ändern die Anwendung der Größe auf Markierungen in der Ansicht:

1. Klicken Sie auf der Karte "Größenlegende" (wird angezeigt, wenn Sie unter Größe auf der Karte "Markierungen" ein Feld hinzufügen) auf den Dropdown-Pfeil in der rechten Ecke, und wählen Sie **Größen bearbeiten** aus.

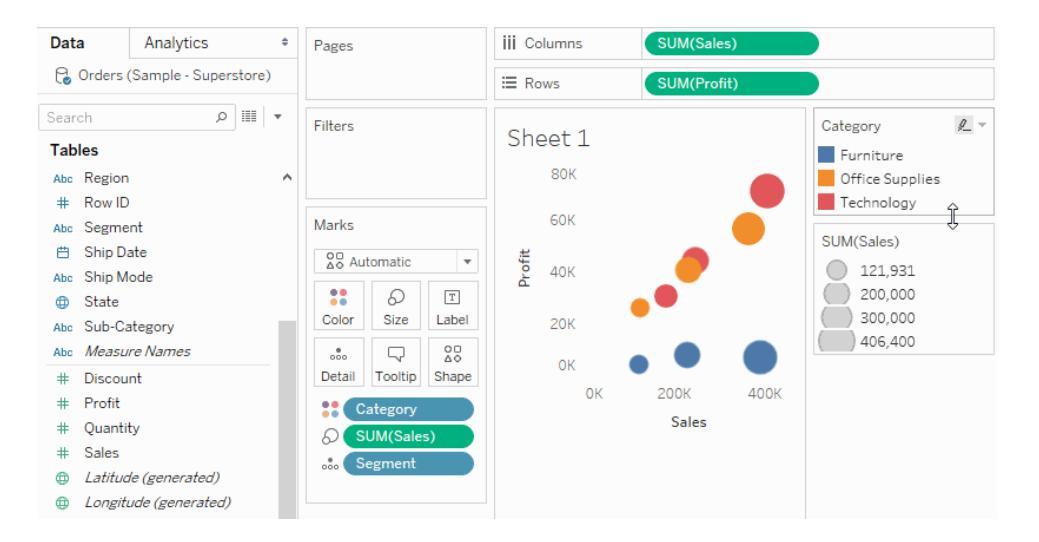

2. Nehmen Sie im daraufhin angezeigten Dialogfeld "Größen bearbeiten" die gewünschten Änderungen vor, und klicken Sie dann auf **OK**.

Die verfügbaren Optionen sind davon abhängig, ob es sich bei dem auf die "Größe" angewandten Feld um ein fortlaufendes oder diskretes Feld handelt.

# **Für fortlaufende Felder haben Sie die folgenden Möglichkeiten:**

- <sup>l</sup> Klicken Sie unter **Variierende Größen** auf das Dropdown-Feld, und wählen Sie eine der folgenden Optionen aus:
	- **Automatisch**: Verwendet die Zuordnung, die für Ihre Daten am besten geeignet ist. Wenn die Daten numerisch sind und null nicht überschreiten (d. h., nur positive oder nur negative Werte), wird die Zuordnung "Ab null" verwendet. Andernfalls wird die Zuordnung "Nach Bereich" verwendet.
	- **Nach Bereich**: Verwendet die Mindest- und Höchstwerte der Daten, um die Verteilung der Größen festzulegen. Wenn ein Feld beispielsweise die Werte 14 bis 25 hat, werden die Größen basierend auf diesem Bereich zugeordnet.
	- Ab null: Die Größen werden ab null interpoliert, wobei die höchste Markierungsgröße dem absoluten Datenwert zugewiesen wird, der am weitesten von null entfernt ist.
- Über den Schieberegler können Sie die Zuordnung der Größen anpassen. Wenn die Zuordnung "Ab null" im Dropdown-Menü "Variierende Größen" ausgewählt ist, wird der Schieberegler deaktiviert, da er immer auf null gesetzt ist.
- Aktivieren Sie das Kontrollkästchen Umgekehrt, um die größte Markierung dem kleinsten Wert und die kleinste Markierung dem größten Wert zuzuweisen. Diese Option ist bei einer Zuordnung ab null nicht verfügbar, da die kleinste Markierung dann immer null zugewiesen wird.
- <sup>l</sup> Zum Ändern der Größenverteilung aktivieren Sie die Kontrollkästchen **Startwert in Legende** und **Endwert für Bereich**, und geben Sie die Start- und Endwerte des Bereichs ein.

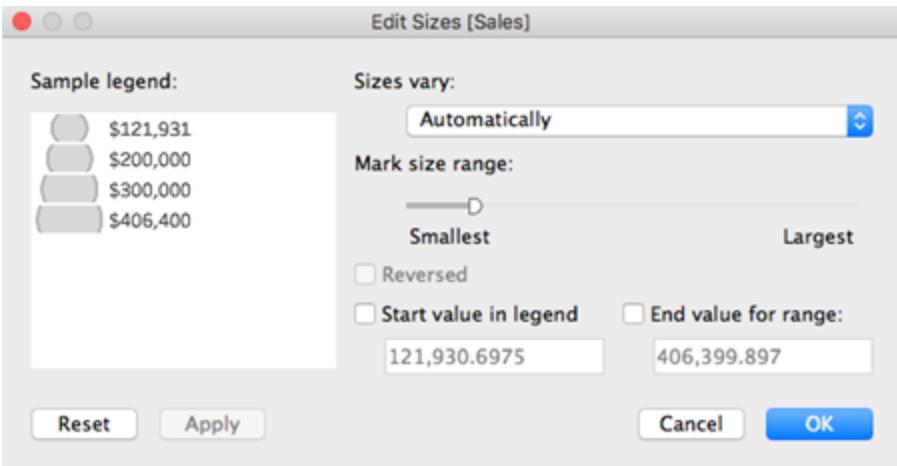

#### **Für diskrete Felder haben Sie die folgenden Möglichkeiten:**

- Über den Schieberegler können Sie die Zuordnung der Größen anpassen.
- Aktivieren Sie das Kontrollkästchen Umgekehrt, um die größte Markierung dem kleinsten Wert und die kleinste Markierung dem größten Wert zuzuweisen.

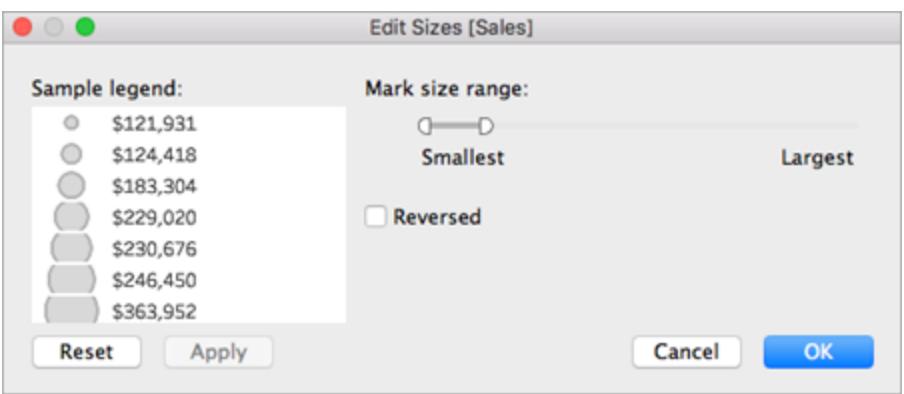

Ändern der Größe für die Markierungen fortlaufender Achsen

In Ansichten mit dem Markierungstyp **Balken**, die sowohl im Container **Zeilen** als auch im Container **Spalten** fortlaufende (grüne) Felder enthalten, unterstützt Tableau weitere Optionen und Standardwerte für die Größe der Balkenmarkierungen an der Achse, an der die Balken verankert sind.

- Die Balkenmarkierungen in den Stockrahmen sind standardmäßig fortlaufend (ohne Leerräume zwischen den Markierungen), und ihre Größe wird an die Größe der Partitionen angepasst. Ein Beispiel finden Sie unter **Erstellen eines [Histogramms](#page-1907-0)** auf [Seite](#page-1907-0) 1704.
- <sup>l</sup> Wenn ein Feld unter **Größe** vorhanden ist, können Sie die Breite der Balkenmarkierung an der Achse, an der die beiden verankert sind, mit diesem Feld unter **Größe** festlegen. Klicken Sie dafür auf die Karte **Größe**, und legen Sie die Option **Fixiert** fest.

#### iii Columns E YEAR(Order Date) Pages x SUM(Sak  $\equiv$  Rows Sub-Cat Filters Category Order Date Sub-Categ.. 2013 2014 2011 2012 Furniture  $\overline{a}$ \$20,000 Office Supplies Technology Accessories  $\frac{12}{6}$  \$10,000 Marks \$0 tol Bar  $\overline{\phantom{a}}$ \$20,000  $\mathbf{::}$ Q  $\boxed{\text{T}}$ Profit \$10,000 Appliances Color Size Label \$0  $_{\rm 000}^{\tiny 0}$ Manual <sup>O</sup> Fixed 20,000 Detail 10,000  $\mathbb{C}$   $\mathbb{C}$ Width in Axis Units  $$0$  $\oslash$  su SUM(Quantity) \$20,000 Alignment Left \$10,000 ¢ο \$20,000  $\frac{1}{8}$  \$10,000 Bookcases \$0 툴 \$20,000 Chairs so \$100,000 \$0 \$100,000 \$0 \$100,000 \$0 Sales Sales Sales Sales  $\leftarrow$ ı

#### Hilfe zu Tableau Desktop und zur Webdokumenterstellung

<sup>l</sup> Wenn kein Feld unter **Größe** vorhanden ist, können Sie die Breite der Balkenmarkierung an der Achse, an der die beiden verankert sind, in Achseneinheiten festlegen. Klicken Sie hierzu auf die Karte **Größe**, wählen Sie **Fixiert**, und geben Sie eine Zahl in das Feld **Breite in Achseneinheiten** ein.

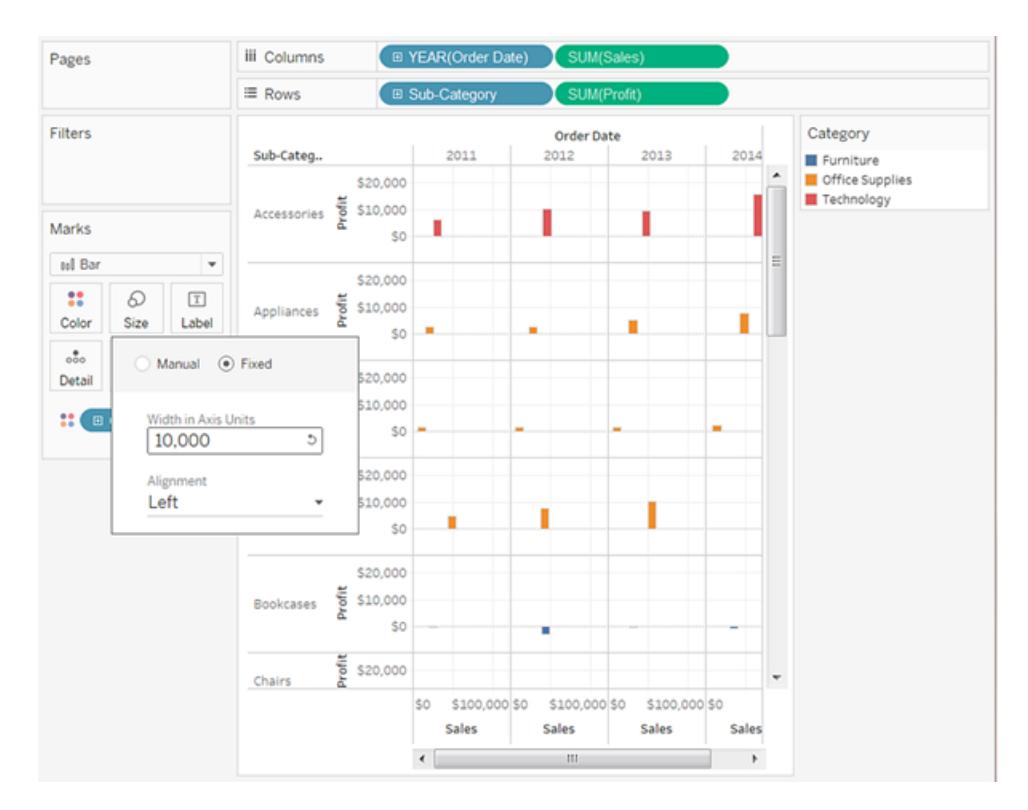

• Wenn sich an der Achse, an der die Balken verankert sind, ein fortlaufendes Datumsfeld befindet, wird die Breite der Markierungen an die Stufe des Datumsfelds angepasst. Weist das fortlaufende Datumsfeld beispielsweise die Stufe MONAT auf, sind die Balken genau einen Monat breit – bei Monaten mit 31 Tagen also geringfügig breiter als bei Monaten mit 30 Tagen. Sie können die Breite der Balken auf der Karte **Größe** konfigurieren. Wählen Sie hierzu **Fixiert**, und geben Sie eine Zahl in das Feld **Breite in Tagen** ein. Die resultierenden Balkenbreiten lassen jedoch die unterschiedlichen Längen der Zeiteinheiten, wie Monate und Jahre, außer Acht.

#### Hinzufügen von Beschriftungen oder Text für Markierungen

So fügen Sie der Visualisierung Markierungsbeschriftungen hinzu:

<sup>l</sup> Ziehen Sie im Bereich **Daten** ein Feld zu **Beschriftung** oder **Text** auf der Karte "Markierungen".

Wenn Sie mit einer Texttabelle arbeiten, wird der Container "Beschriftung" durch "Text" ersetzt. Dadurch können Sie die einer Datenansicht zugeordneten Zahlen anzeigen. Das Ergebnis der Textcodierung in Ihrer Datenansicht hängt davon ab, ob Sie eine Dimension oder eine Kennzahl verwenden.

- <sup>l</sup> Dimension ‒ Wenn Sie eine Dimension in dem Ziel **Beschriftung** oder **Text** auf der Karte "Markierungen" platzieren, unterteilt Tableau die Markierungen basierend auf den Elementen in der Dimension. Die Textbeschriftungen werden von den Namen der Dimensionselemente abgeleitet.
- **Kennzahl Wenn Sie eine Kennzahl in dem Ziel Beschriftung oder Text auf der Karte** "Markierungen" platzieren, werden die Textbeschriftungen von den Kennzahlwerten abgeleitet. Die Kennzahlen können entweder aggregiert oder nicht aggregiert sein. Nicht aggregierte Kennzahlen sind jedoch in der Regel nicht hilfreich, da sie oftmals zu einer Überlappung des Texts führen.

Text ist der Standard-Markierungstyp für eine Texttabelle, die auch als Kreuztabelle bzw. Pivot-Tabelle bezeichnet wird.

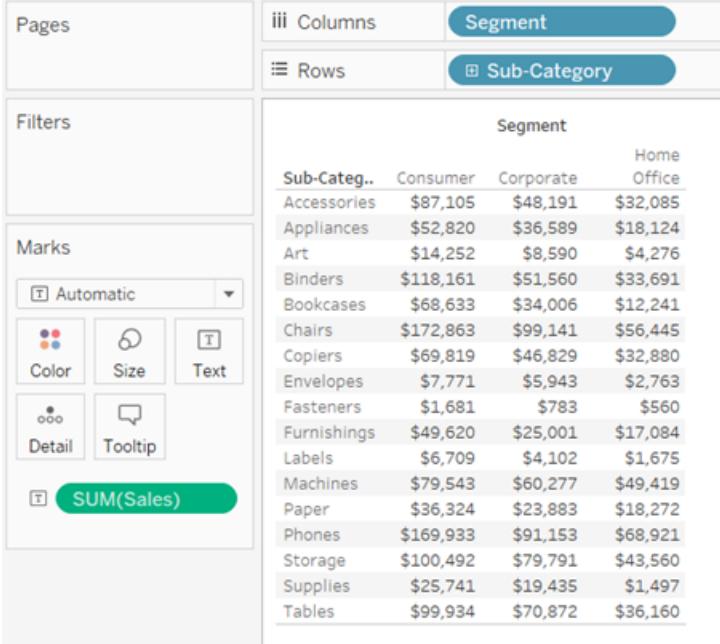

Trennen von Markierungen in der Ansicht durch Dimensionselemente

So trennen Sie Markierungen in der Ansicht (oder fügen mehr Granularität hinzu):

**EXTEEN Sie im Bereich Daten eine Dimension zu den Details auf der Karte** "Markierungen".

#### Data Analytics < Analytics iii Columns **P.** Orders (Sample ... ≡ Rows  $\land$  Filters  $O$  Search ٦. Segment Sheet 1 Consumer **Tables**  $\land$  Marks 140% Corporate Abc Category  $\bullet$  $\circ$  Circle Home Office  $\bigoplus$  City City<br>
Country<br>
Country 120K  $\mathbf{H}$  $\Omega$  $\boxed{\text{T}}$ Abc Customer ID Color Size Label **100K** Abc Customer Na...  $\Box$  $\mathcal{L}$ **曲** Order Date Tooltip **80K** Detail ofit Abc Order ID **D** Postal Code **H** Segment 60K Abc Product ID  $\frac{1}{200}$  Se Abc Product Name 40K Abc Region  $#$  Row ID  $20K$ Abc Segment **曲** Ship Date **OK** Abc Ship Mode OK 200K 400K 600K 800K 1000K 1200K  $\oplus$  State Sales Abc Sub-Category

#### Hilfe zu Tableau Desktop und zur Webdokumenterstellung

Wenn Sie eine Dimension unter **Detail** auf der Karte "Markierungen" ablegen, werden die Markierungen in einer Datenansicht basierend auf den Elementen der jeweiligen Dimension getrennt. Im Gegensatz zur Platzierung einer Dimension in den Container **Zeilen** oder **Spalten** werden beim Platzieren der Dimension im Ziel **Detail** auf der Karte "Markierungen" mehr Daten angezeigt, ohne dabei die Tabellenstruktur zu verändern.

### Hinzufügen von Quickinfos zu Markierungen

Bei QuickInfos handelt es sich um Detailinformationen, die angezeigt werden, wenn Sie mit dem Mauszeiger über eine oder mehrere Markierungen in der Ansicht fahren. Über die QuickInfo-Elemente können Sie auch schnell und einfach eine Auswahl filtern oder entfernen oder zugrunde liegende Daten anzeigen. Sie können eine QuickInfo so bearbeiten, dass sie sowohl statischen als auch dynamischen Text enthält. Sie können auch ändern, welche Felder in einer QuickInfo verwendet werden, und ob Sie in der Lage sein möchten, diese Felder zu verwenden, um Markierungen in der Ansicht auszuwählen.

Einzelheiten zum Anzeigen einer Visualisierung aus einem Arbeitsblatt in einer QuickInfo (QuickInfo-Visualisierung) finden Sie unter **Erstellen von Ansichten in [QuickInfos](#page-1751-0) [\(Visualisierung](#page-1751-0) in einer QuickInfo)** auf Seite 1548.

#### QuickInfo hinzufügen

- 1. Ziehen Sie auf der Karte **Markierungen** ein Feld auf **QuickInfo**.
- 2. Klicken Sie auf der Karte **Markierungen** auf **QuickInfo**, um das Dialogfeld "QuickInfo bearbeiten" zu öffnen. Darin können Sie Text hinzufügen, den Inhalt neu anordnen und weitere Felder hinzufügen.

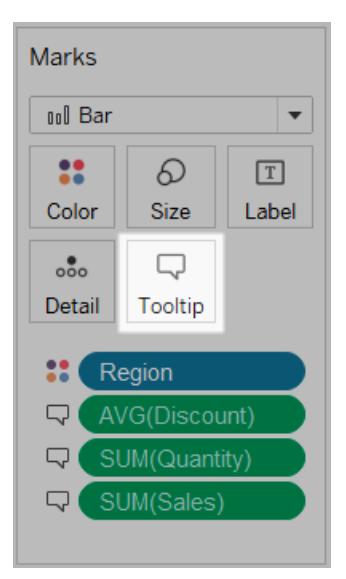

**Hinweis:** Da der QuickInfo Dimensionen unter Verwendung der Aggregation ATTR hinzugefügt werden, wird in der QuickInfo manchmal ein Sternchen angezeigt. Das Sternchen zeigt an, dass es mehrere Dimensionsmitglieder gibt, die für die Markierung, auf die Sie zeigen, relevant sind. Beispielsweise kann eine Markierung die aggregierten Umsätze aller Regionen darstellen. Wenn das Feld "Region" den QuickInfo-Ergebnissen hinzugefügt wird, hat dies die Anzeige eines Sternchens zur Folge, da die Markierung mehrere Regionen darstellt. Um das Anzeigen von Sternchen zu vermeiden, fügen Sie die Dimension dem Ziel "Detail" auf der Karte "Markierungen" hinzu oder verwenden Sie sie in der Ansicht an anderer Stelle, um sicherzustellen, dass die Markierungen dieselbe Detailgenauigkeit bieten.

# QuickInfo-Optionen

Nach dem Öffnen des Dialogfelds "QuickInfo bearbeiten" stehen mehrere Optionen zur Verfügung, die Sie für das Format von QuickInfos in Ihrer Ansicht wählen können sowie zum Konfigurieren ihres Verhaltens. Sie können aus den nachfolgenden Optionen auswählen.

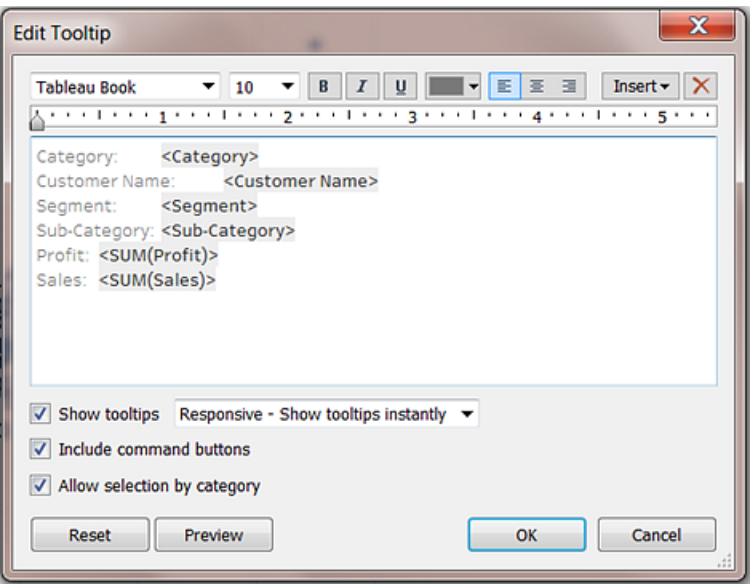

- <sup>l</sup> **QuickInfos formatieren:** QuickInfos sind seitenspezifisch und können über die Tools am oberen Rand des Dialogfelds "QuickInfo bearbeiten" formatiert werden.
- <sup>l</sup> **Hinzufügen von dynamischem Text:** Verwenden Sie das Menü **Einfügen** am oberen Rand des Dialogfelds, um dynamischen Text hinzuzufügen, z. B. Feldwerte, Blatteigenschaften usw. Mit dem Befehl **Alle Felder** im Menü **Einfügen** fügen Sie der QuickInfo alle in der Ansicht verwendeten Feldnamen und Werte für sämtliche Markierungen hinzu.
- <sup>l</sup> **QuickInfo anzeigen:** QuickInfos werden standardmäßig angezeigt. Wenn Sie es vorziehen, automatische QuickInfos auszublenden, entfernen Sie die Markierung im Kontrollkästchen **QuickInfos anzeigen**.
- <sup>l</sup> **Verhalten von QuickInfos konfigurieren:** Konfigurieren Sie das Verhalten von QuickInfos, indem Sie eine oder mehrere Optionen in der Dropdown-Liste neben dem Kontrollkästchen **QuickInfo anzeigen** auswählen:
	- <sup>l</sup> **Reaktionsfähig – QuickInfos sofort anzeigen**: Wählen Sie diese Option, um QuickInfos sofort anzuzeigen, wenn mit dem Mauszeiger über die Markierung in der Ansicht gefahren wird. Dies ist der Standardwert für alle Ansichten.

Über diese Option werden QuickInfos ohne Befehlstasten angezeigt. Sie müssen zunächst auf eine Markierung in der Ansicht klicken, um die Kommentarschaltflächen anzuzeigen.

- <sup>l</sup> **Bei Zeigen mit Maus – QuickInfo beim Zeigen mit der Maus anzeigen**: Wählen Sie diese Option, um QuickInfos nur dann anzuzeigen, wenn der Mauszeiger auf der Markierung platziert wird. Bei dieser Option werden die Befehlsschaltflächen in der QuickInfo ohne weitere Interaktion Ihrerseits angezeigt (es sei denn, Sie haben etwas anderes im Dialogfenster "QuickInfos bearbeiten" festgelegt).
- <sup>l</sup> **Befehle anzeigen:** Aktivieren Sie das Kontrollkästchen **Befehlstasten einbinden**, um die Tasten **Nur beibehalten**, **Ausschließen**, **Elemente gruppieren**, **Satz erstellen** und **Daten anzeigen** oben in der QuickInfo hinzuzufügen. Diese Schaltflächen sind in Tableau Desktop und beim Veröffentlichen der Ansicht im Web oder beim Anzeigen auf einem mobilen Gerät verfügbar.

Weitere Informationen zur Gruppierung von Elementen finden Sie unter **[Korrigieren](#page-1445-0) von Datenfehlern und Kombinieren von [Dimensionselementen](#page-1445-0) durch Gruppierung Ihrer [Daten](#page-1445-0)** auf Seite 1242. Weitere Informationen über das Erstellen von Sätzen finden Sie unter **[Erstellen](#page-1447-0) von Sätzen** auf Seite 1244.

- <sup>l</sup> **Wählen Sie Markierungen in einer Ansicht in einer QuickInfo aus**. Aktivieren Sie das Kontrollkästchen **Auswahl nach Kategorie zulassen**, um Markierungen in einer Ansicht auszuwählen, die denselben Wert aufweisen, indem Sie auf ein diskretes Feld in einer QuickInfo klicken. Wenn dieses Kontrollkästchen aktiviert ist, können Sie diese Funktion verwenden, um Markierungen in einer Ansicht in Tableau Desktop auszuwählen, wenn die Ansicht im Web veröffentlicht oder auf einem Mobilgerät angezeigt wird.
- <sup>l</sup> **Felder hinzufügen oder entfernen:** Wenn Sie die automatische QuickInfo nutzen, können Sie Felder hinzufügen und entfernen, indem Sie in der Ansicht mit der rechten Maustaste (Ctrl+Klick bei einem Mac) auf das Feld auf einem der Container klicken und **In QuickInfo einbinden** auswählen.

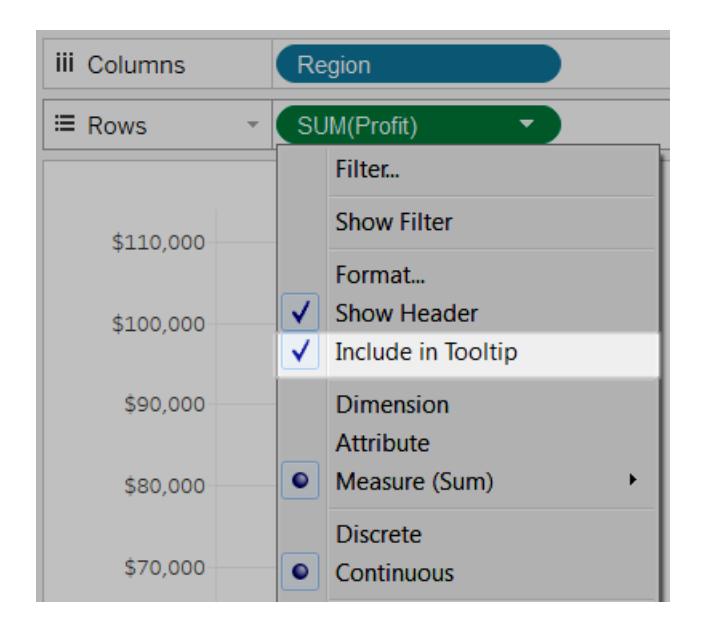

**Hinweis:** Die Option **In QuickInfo einbinden** ist nur verfügbar, wenn Sie die QuickInfo nicht angepasst haben. Wenn Sie die QuickInfo angepasst haben, können Sie die automatische QuickInfo wiederherstellen, indem Sie auf der Karte "Markierungen" auf **QuickInfo** klicken und im Dialogfeld "QuickInfo bearbeiten" dann auf **Zurücksetzen** klicken.

# Ändern der Markierungsform

So ändern Sie die Form von Markierungen:

<sup>l</sup> Ziehen Sie im Bereich **Daten** ein Feld zur **Größe** auf der Karte "Markierungen".

Wenn Sie eine Dimension im Ziel **Form** auf der Karte **Markierungen** platzieren, unterteilt Tableau die Markierungen basierend auf den Elementen in der Dimension und weist jedem Element eine eindeutige Form zu. In der Formenlegende zeigt Tableau außerdem die Namen der einzelnen Elemente und die zugeordnete Form an. Wenn Sie eine Kennzahl in der Eigenschaft **Form** auf der Karte **Markierungen** platzieren, wird die Kennzahl in eine diskrete Kennzahl umgewandelt.

Bei der Formcodierung von Daten werden die Markierungen so unterteilt wie bei der Eigenschaft "Detail". Anschließend werden zusätzliche Informationen (eine Form) für jede Markierung bereitgestellt. Wenn es sich bei den inneren Feldern sowohl für den Container **Zeilen** als auch für den Container **Spalten** um eine Kennzahl handelt, ist "Form" der Standardmarkierungstyp.

In der folgenden Ansicht werden die Markierungen in verschiedene Formen unterteilt – basierend auf den Elementen der Dimension **Customer Segment** (Kundensegment). Jede Form spiegelt den Gewinn- und Umsatzanteil des Kundensegments wider.

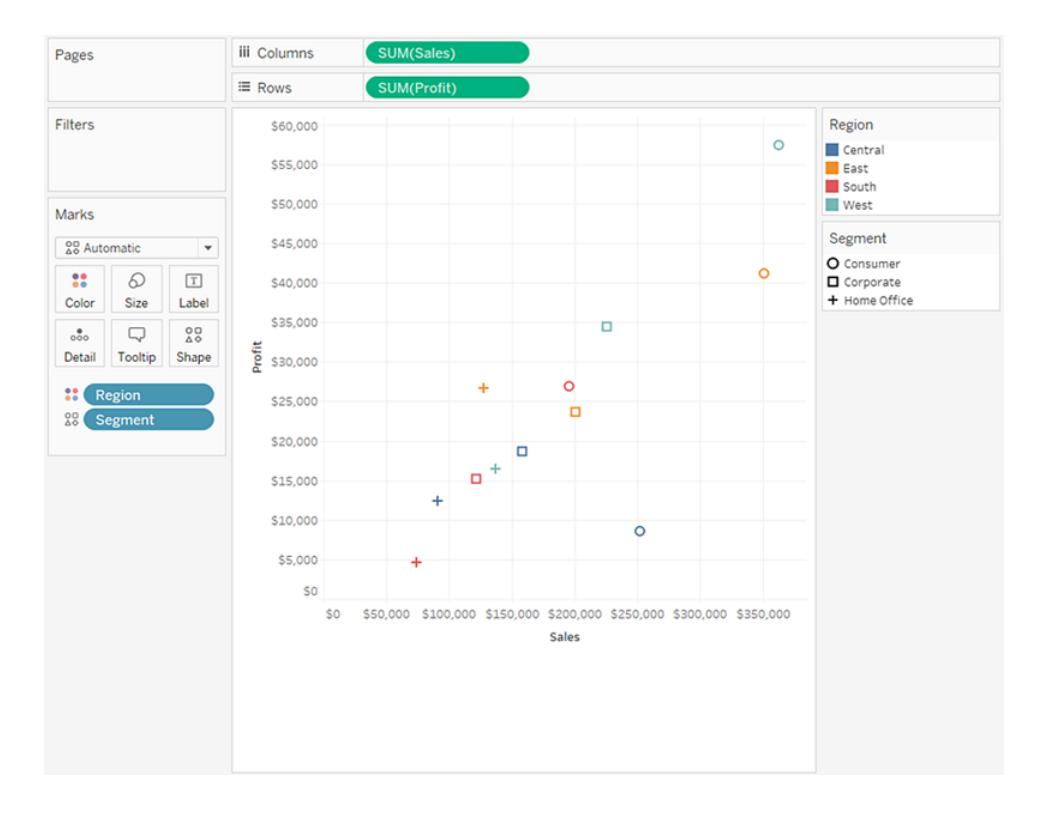

# Bearbeiten von Formen

Standardmäßig werden zehn eindeutige Formen für die Codierung von Dimensionen verwendet. Wenn Sie über mehr als zehn Elemente verfügen, wiederholen sich die Formen. Zusätzlich zur Standardpalette können Sie aus verschiedenen Formpaletten wählen, einschließlich gefüllter Formen, Pfeilen und sogar Wettersymbolen.

- 1. Klicken Sie auf **Form** auf der Karte **Markierungen**, oder wählen Sie im Kartenmenü der Legende die Option **Form bearbeiten** aus.
- 2. Wählen Sie im Dialogfeld "Form bearbeiten" zunächst ein Element auf der linken Seite aus und anschließend die neue Form in der Palette auf der rechten Seite. Sie können auch auf **Palette zuweisen** klicken, um den Elementen des Felds schnell die Formen

zuzuweisen.

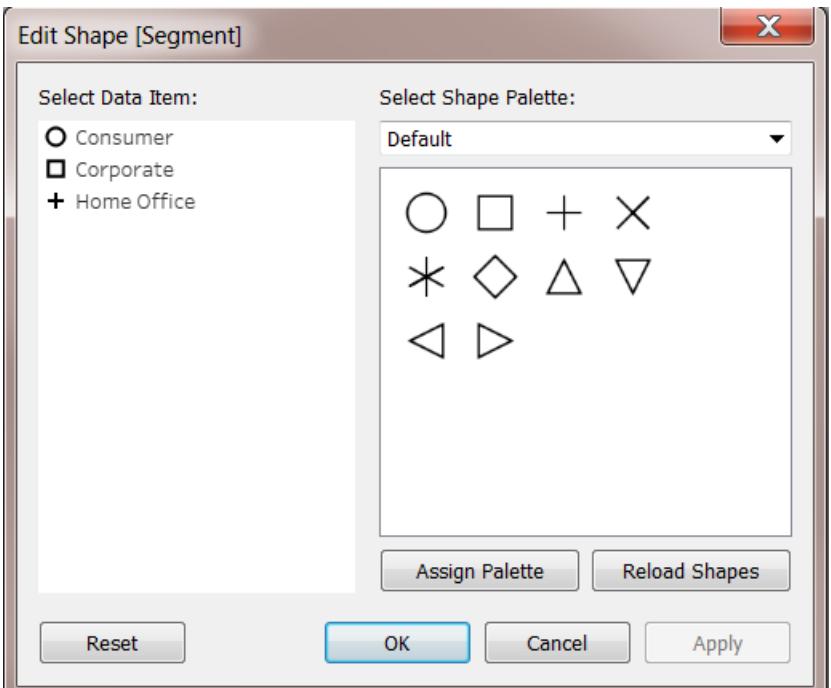

Über das Dropdown-Menü in der oberen rechten Ecke können Sie eine andere Formpalette auswählen.

**Hinweis:** Die Formcodierungen gelten für mehrere Arbeitsblätter mit derselben Datenquelle. Wenn Sie beispielsweise für Möbelprodukte als Darstellungsform ein Quadrat festlegen, werden diese Produkte in allen anderen Ansichten der Arbeitsmappe ebenfalls als Quadrat dargestellt. Klicken Sie zum Festlegen der standardmäßigen Formcodierungen für ein Feld mit der rechten Maustaste (bzw. bei Mac-Computern bei gedrückter Strg-Taste) auf das Feld im Bereich **Daten**, und wählen Sie **Standardeigenschaften** > **Form** aus.

#### Verwenden von benutzerdefinierten Formen

Sie können einer Arbeitsmappe benutzerdefinierte Formen hinzufügen, indem Sie Bilddateien mit den Formen im Ordner "Formen" ablegen, der sich im Tableau-Repository im Ordner "Dokumente" befindet. Wenn Sie benutzerdefinierte Formen verwenden, werden diese mit Ihrer Arbeitsmappe gespeichert. So kann die Arbeitsmappe auch anderen Benutzern zur Verfügung gestellt werden.

- 1. Erstellen Sie eine Bilddatei Ihrer Form. Jede Form sollte als eigene Datei gespeichert werden. Dabei werden mehrere Formate unterstützt, beispielsweise Bitmap-Dateien (.bmp), Portable Network Graphic-Dateien (.png), JPEG-Dateien und Graphics Interchange Format-Dateien (.gif).
- 2. Kopieren Sie die Bilddateien in einen neuen Ordner im Ordner Tableau-Repository\Formen im Ordner "Dokumente". Der Name dieses Ordners wird dann auch für den Namen der neuen Palette in Tableau verwendet. Im folgenden Beispiel werden zwei neue Paletten erstellt: "Karten" und "Eigene benutzerdefinierte Formen".

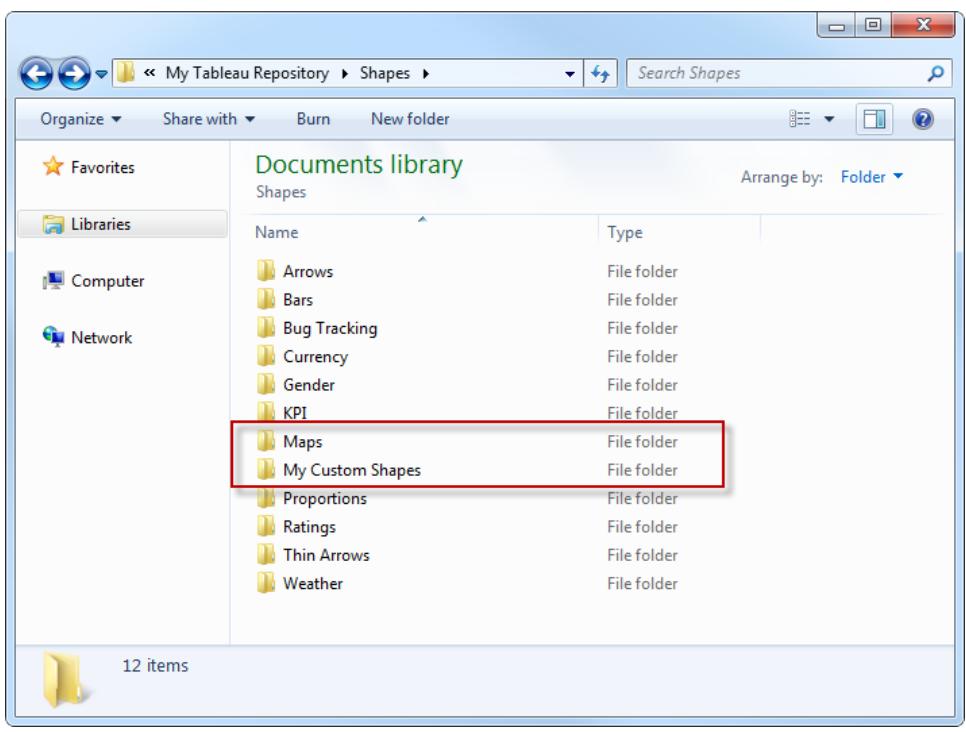

3. Klicken Sie in Tableau auf den Dropdown-Pfeil der Formenlegende, und wählen Sie die Option **Form bearbeiten**.

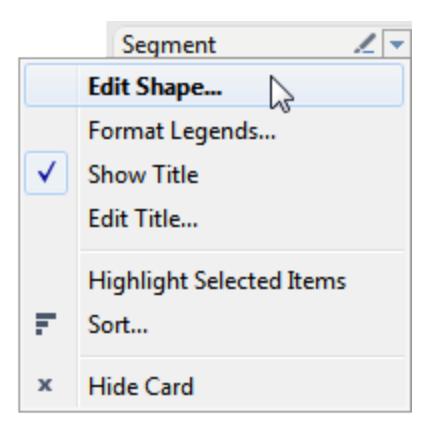

4. Wählen Sie in der Dropdown-Liste die neue benutzerdefinierte Palette. Wenn Tableau während der Bearbeitung der Formen ausgeführt wurde, müssen Sie möglicherweise auf **Formen neu laden** klicken.

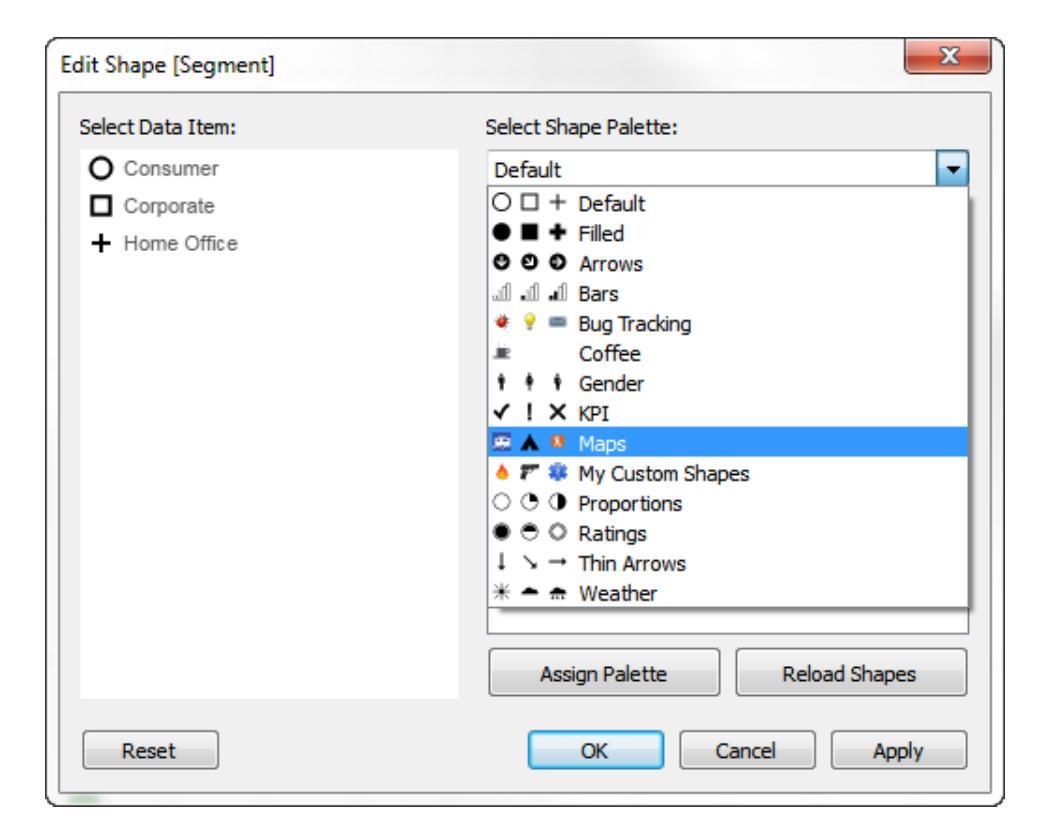

5. Sie können den Elementen die Formen entweder nacheinander zuweisen oder auf **Palette zuweisen** klicken, um den Elementen die Formen automatisch zuzuweisen.

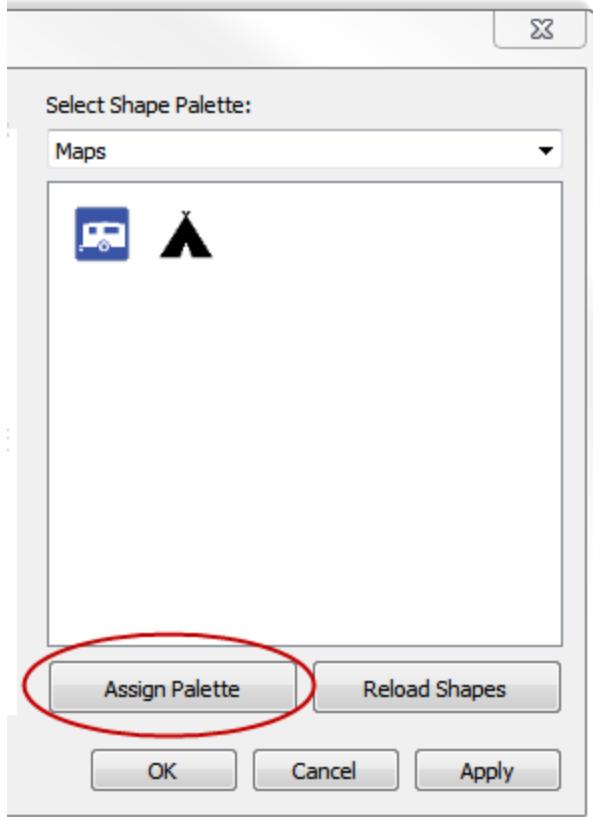

**Hinweis:** Über die Schaltfläche **Zurücksetzen** können Sie zur Standardpalette zurückkehren. Wenn Sie eine Arbeitsmappe öffnen, in der benutzerdefinierte Formen verwendet werden, über die Sie nicht verfügen, werden diese benutzerdefinierten Formen in der Arbeitsmappe angezeigt, da die Formen als Teil der Arbeitsmappe gespeichert wurden. Sie haben jedoch auch die Möglichkeit, die Formen aus Ihrem eigenen Repository zu verwenden, indem Sie im Dialogfeld "Form bearbeiten" auf **Formen neu laden** klicken.

In den folgenden Beispielansichten werden sowohl Standardpaletten als auch benutzerdefinierte Formpaletten verwendet.

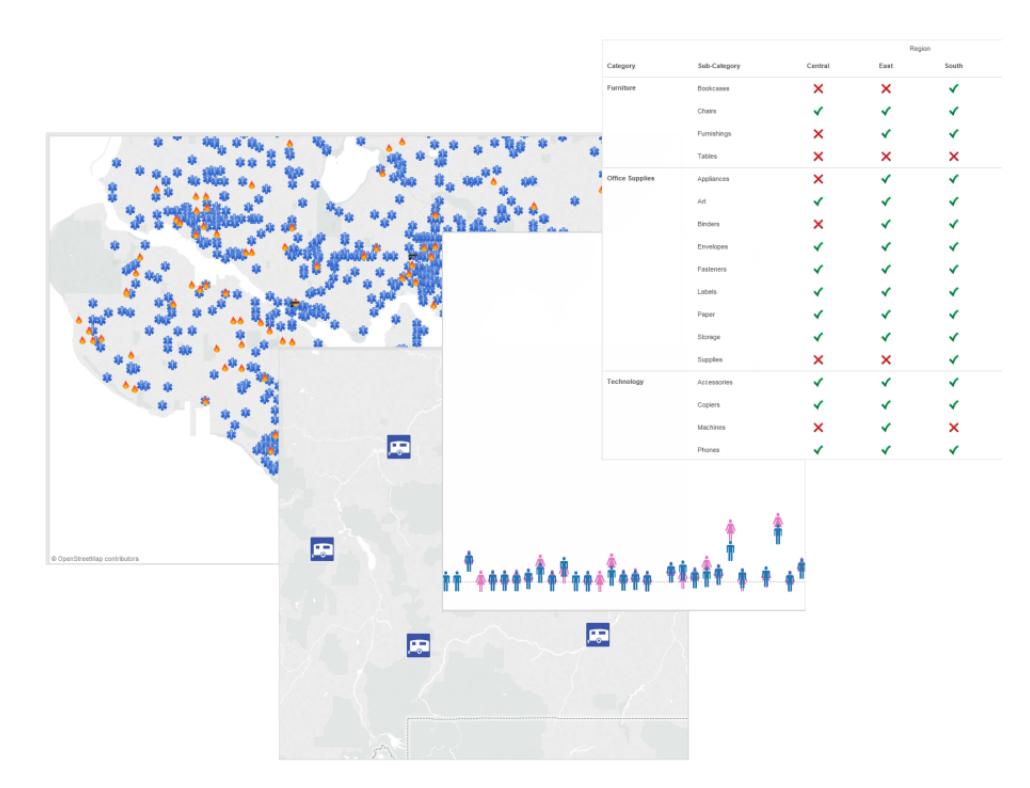

### Tipps für das Erstellen von benutzerdefinierten Formen

Beim Erstellen von benutzerdefinierten Formen gibt es einige Punkte, die Sie beachten sollten, um möglichst optimale Ergebnisse in Ihrer Ansicht zu erzielen. Wenn Sie eigene Formen erstellen, sollten Sie die folgenden allgemeinen Richtlinien für Symbole oder Clip-Arts beachten.

- **· Empfohlene Größe**: Die Originalgröße der Formen sollte etwa 32 x 32 Pixel betragen, es sei denn, Sie möchten die Formen über das Ziel "Größe" beträchtlich vergrößern. Die Originalgröße hängt von dem Größenbereich ab, der Ihnen in Tableau zur Verfügung stehen soll. Sie können die Größe der Formen in Tableau sowohl durch Klicken auf "Größe" in der Karte **Markierungen** als auch über die Option für die Zellengröße im Menü **Formatieren** anpassen.
- <sup>l</sup> **Hinzufügen von Farbcodierungen**: Wenn Sie Formen mithilfe von "Farbe" codieren möchten, sollten Sie einen transparenten Hintergrund verwenden. Anderenfalls wird das gesamte Bild mit Farbe ausgefüllt, und nicht nur das Symbol. GIF- und PNG-Dateiformate unterstützen die Transparenzfunktion. GIF-Dateien unterstützen die Transparenzfunktion nur für Farben mit einer Transparenz von 100 %. Dank der Unterstützung von Alphakanälen sind bei PNG-Dateien dagegen verschiedene Transparenzabstufungen pro Pixel im Bild möglich. Wenn Tableau-Farbe ein Symbol codiert, dann werden keine Änderungen an dem Transparenzgrad einzelner Pixel vorgenommen, wodurch Sie

geglättete Kanten beibehalten können.

**Hinweis**: Vermeiden Sie zu viel Transparenz im Bereich eines Bildes. Passen Sie die Größe der benutzerdefinierten Form so genau wie möglich an die Größe des Bildes an. Zusätzliche transparente Pixel im Randbereich des Bildes können das Maus- oder Klickverhalten negativ beeinflussen, besonders wenn sich benutzerdefinierte Formen überschneiden. Wenn der tatsächliche Formbereich größer ist als der sichtbare Formbereich, kann dies dazu führen, dass die Nutzung der Maus und des Klicks für Benutzer schwieriger und weniger vorhersehbar wird.

**Dateiformate**: Tableau unterstützt keine Symbole im Enhanced Meta File-Format (.emf). Die folgenden Dateiformate für Formen können verwendet werden: .png, .gif, .jpg, .bmp und .tiff.

### Zeichnen von Pfaden zwischen Markierungen

Die Eigenschaft "Pfad" ist nur verfügbar, wenn im Dropdown-Menü der Karte **Markierungen** der Markierungstyp **Linie** oder **Polygon** ausgewählt ist. Weitere Informationen zum Ändern des in der Visualisierung angezeigten Markierungstyps finden Sie unter **[Ändern](#page-1605-0) des [Markierungstyps](#page-1605-0) in der Ansicht** auf Seite 1402.

Sie können mit der Eigenschaft "Pfad" in der Karte "Markierungen" den [Linienmarkierungstyp](#page-1652-0) (Linie, Schritt oder [Sprung\)](#page-1652-0) ändern oder Daten codieren, indem Markierungen [über](#page-1653-0) eine bestimmte [Zeichnungsreihenfolge](#page-1653-0) miteinander verbunden werden. Die Pfadcodierung Ihrer Daten (path-encode) kann entweder über eine Dimension oder über eine Kennzahl erfolgen.

- **Dimension Wenn Sie eine Dimension auf dem Ziel Pfad in der Karte "Markierungen"** platzieren, verbindet Tableau die Markierungen basierend auf den Elementen in der Dimension. Wenn es sich bei der Dimension um ein Datum handelt, wird die Zeichnungsreihenfolge von der chronologischen Reihenfolge abgeleitet. Wenn die Dimension Begriffe enthält, beispielsweise Kundennamen oder Produkttypen, wird die Zeichnungsreihenfolge von der Sortierreihenfolge der Elemente in der Datenquelle abgeleitet. Sie können die Reihenfolge, mit der die Datenpunkte verbunden werden, ändern, indem Sie die Sortierreihenfolge der Elemente ändern. Weitere Informationen finden Sie unter **Sortieren von Daten in einer [Visualisierung](#page-1722-0)** auf Seite 1519.
- <sup>l</sup> Kennzahl Wenn Sie eine Kennzahl im Ziel **Pfad** auf der Karte **Markierungen** platzieren, verbindet Tableau die Markierungen basierend auf den Werten der Kennzahl. Die Kennzahlen können aggregiert oder disaggregiert sein.

<span id="page-1652-0"></span>Ändern des Linienmarkierungstyps (Linie, Schritt oder Sprung)

Ist als Markierungstyp Linie (automatisch oder Linie) eingestellt, können Sie den Linientyp durch Klick auf die Eigenschaft **Pfad** in der Karte "Markierungen" ändern.

Verwenden Sie die Linientypen für numerische Daten, die über bestimmte Zeiträume konstant bleiben, mit auffälligen Änderungen oder Deltas, z. B. Kontostände, Bestände oder Zinsen. Mit Schrittlinien kann der Grad der Änderung gut betont werden. Mit Sprunglinien wird die Betonung der Änderungsdauer zwischen Datenpunkten unterstützt.

- 1. Klicken Sie in der Karte "Markierungen" auf **Pfad**.
- 2. Wählen Sie zum Ändern des Linientyps **Linear**, **Schritt** oder **Sprung** aus.

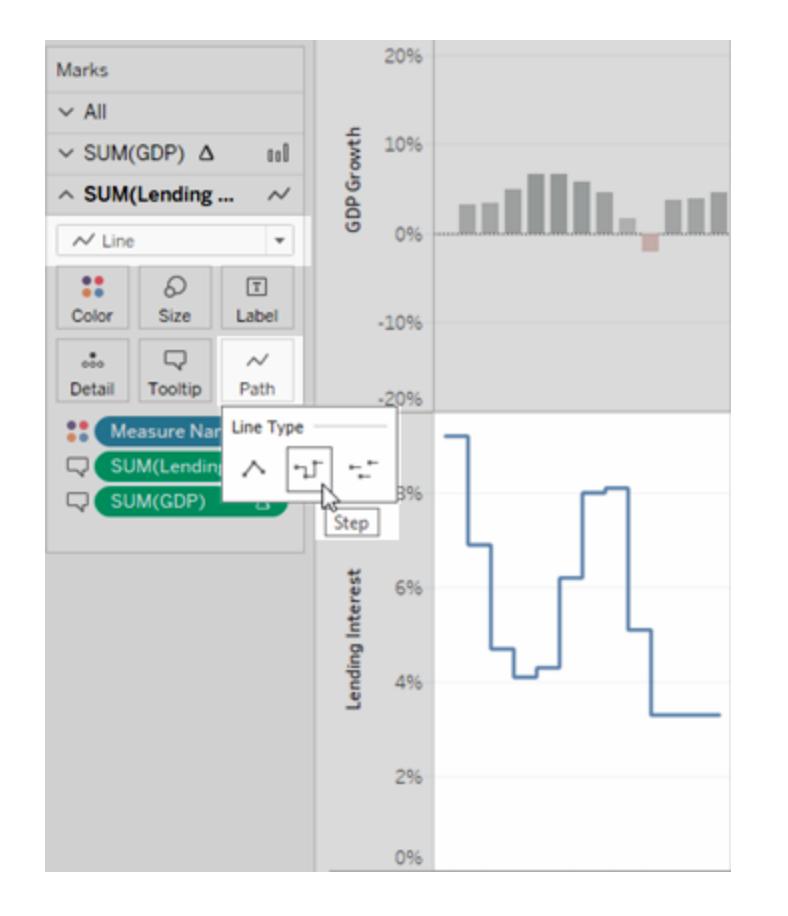

# Ändern des Linienmusters (durchgehend, gestrichelt, gepunktet)

Ab Tableau 23.2 können Sie, wenn der Markierungstyp auf eine Linie (Automatisch oder Linie) eingestellt ist, auf die Eigenschaft **Pfad** in der Karte "Markierungen" klicken, um das Linienmuster zu ändern.

Verwenden Sie unterschiedliche Linienmuster, um sekundäre Maße besser zu unterscheiden. Zum Beispiel, wenn Sie tatsächliche Werte gegenüber Basismetriken hervorheben möchten. Linienmuster sind hilfreich, wenn sie angeben, dass es sich bei bestimmten Linien um Schwellenwerte handelt (z. B. Ziele und Grenzwerte) und dass andere Kennzahlen weniger sicher sind (z. B. eine Prognose oder modellierte Daten). Linienmuster mildern das visuelle Gewicht einer Linie und können dazu beitragen, dass bestimmte Trends nicht im Vordergrund stehen, wenn mehrere Trends miteinander verglichen werden.

- 1. Klicken Sie in der Karte "Markierungen" auf **Pfad**.
- 2. Wählen Sie **Durchgezogene Linie**, **Gestrichelte Linie** oder **Gepunktete Linie**, um das Linienmuster zu ändern.

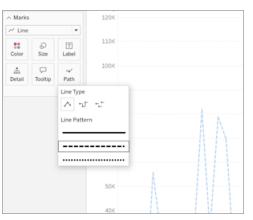

**Hinweis:** Gestrichelte und gepunktete Linienmuster sind nicht mit der fortlaufenden Größenkodierung kompatibel. Wenn Sie eine Markierung so eingestellt haben, dass sie Größe oder Dicke basierend auf einem quantitativen Wert ändert, müssen Sie ein durchgezogenes Linienmuster verwenden.

# <span id="page-1653-0"></span>Erstellen einer Ansicht mit Pfadcodierung

Um eine Ansicht mit hilfreicher Pfadcodierung zu erstellen, sollte Ihre Tabelle mindestens eine Kennzahl enthalten. Sie können keinen Pfad erstellen, der nur kategoriale Daten (Dimensionen) verbindet.

Die folgende Ansicht wurde mithilfe von Sturmdaten des Atlantikbeckens im Jahr 2010 erstellt. Die Ansicht enthält Linienmarkierungen, wobei der Pfad durch die Sturmdaten festgelegt wird. Dadurch lässt sich der Pfad des Sturms ablesen. Wenn Sie das fortlaufende Datum auf **Pfad** auf der Karte **Markierungen** angeben, interpretiert Tableau dies als Anweisung, die Linien in chronologischer Reihenfolge zu ziehen. Weitere Informationen finden Sie unter **[Erstellen](#page-2201-0) von Karten, für die in Tableau eine [zeitabhängige](#page-2201-0) Veränderung angezeigt wird** auf Seite 1998 und **Erstellen von Karten mit Pfaden zwischen [Ursprung](#page-2216-0) und Ziel in Tableau** auf Seite [2013](#page-2216-0).

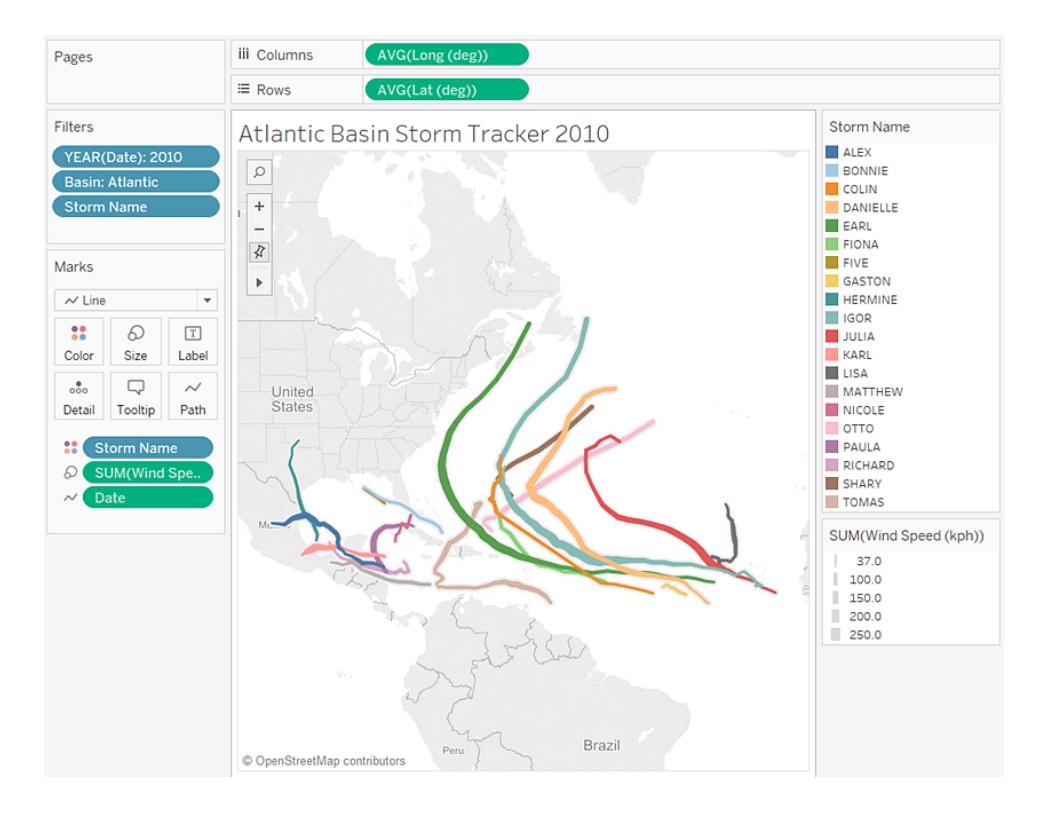

### Einblenden, Ausblenden und Formatieren von Markierungsbeschriftungen

Sie können den Markierungen in Ihrer Visualisierung Beschriftungen hinzufügen. Dabei können Sie entweder Daten beschriften, die bereits in einer Markierung dargestellt werden, oder zusätzliche Felder zum Container "Beschriftung" auf der Karte "Markierungen" hinzufügen.

Beschriftungen sich etwas anders als Anmerkungen (die eher Kommentaren als Beschriftungen ähneln). Weitere Informationen zur Anmerkung finden Sie unter **[Hinzufügen](#page-1741-0) von [Anmerkungen](#page-1741-0)** auf Seite 1538.

#### Aktivieren oder Deaktivieren von Beschriftungen

Um Markierungsbeschriftungen in einer Visualisierung einzublenden, führen Sie einen der folgenden Schritte aus:

- $\bullet$ Wählen Sie in der Symbolleiste die Schaltfläche "Markierungsbeschriftung".  $\boxed{T}$
- Wählen Sie auf der Karte "Markierungen" die Option Beschriftung und dann Mar**kierungsbeschriftungen anzeigen** aus.

• Ziehen Sie auf der Karte "Markierungen" ein Feld auf den Container "Beschriftung".

**Anmerkung**: Wenn der Markierungstyp "Text" ist (einschließlich automatischen Texten), wird im Container "Beschriftung" möglicherweise **Text** anstatt **Beschriftung** angezeigt.

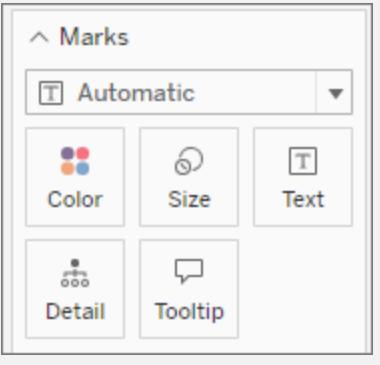

Um Beschriftungen zu deaktivieren, wählen Sie erneut die Schaltfläche "Markierungsbeschriftung" aus oder deaktivieren Sie die Option "Markierungsbeschriftungen anzeigen".

# Verwenden eines bestimmten Felds als Beschriftung

Wenn Sie nicht angegeben haben, welches Feld als Beschriftung verwendet werden soll, verwendet Tableau ein Standardfeld. Um ein bestimmtes Feld als Beschriftung festzulegen, ziehen Sie das gewünschte Feld auf den Container **Beschriftung** auf der Karte "Markierungen".

Festlegen, welche Beschriftungen angezeigt werden

Standardmäßig sind alle Markierungen beschriftet, es sei denn, die Beschriftungen würden einander überlappen. Wenn sich zu viele Markierungen auf engem Raum befinden, können die Beschriftungen unleserlich sein. Sie können sie aber dennoch bei Bedarf aktivieren.

Klicken Sie auf der Karte "Markierungen" auf **Beschriftung**. Aktivieren Sie die Option **Überlappen von anderen Markierungen durch Beschriftungen zulassen**.

# Konfigurieren von Markierungen für Beschriftung

Der Abschnitt **Markierungen für Beschriftung** bietet differenziertere Einstellungen für die angezeigten Beschriftungen.
Es sind nicht immer alle Optionen verfügbar. Einige, wie z. B. Linienenden, werden nur angezeigt, wenn die Struktur der Visualisierung dies unterstützt. Die Darstellung des Dialogfelds ist unterschiedlich je nachdem, ob Sie Tableau Desktop oder die Webbearbeitung im Browser verwenden.

Beschriftungsoptionen in Tableau Desktop: Alle

Beschriftungsoption in der Webbearbeitung: Min/Max

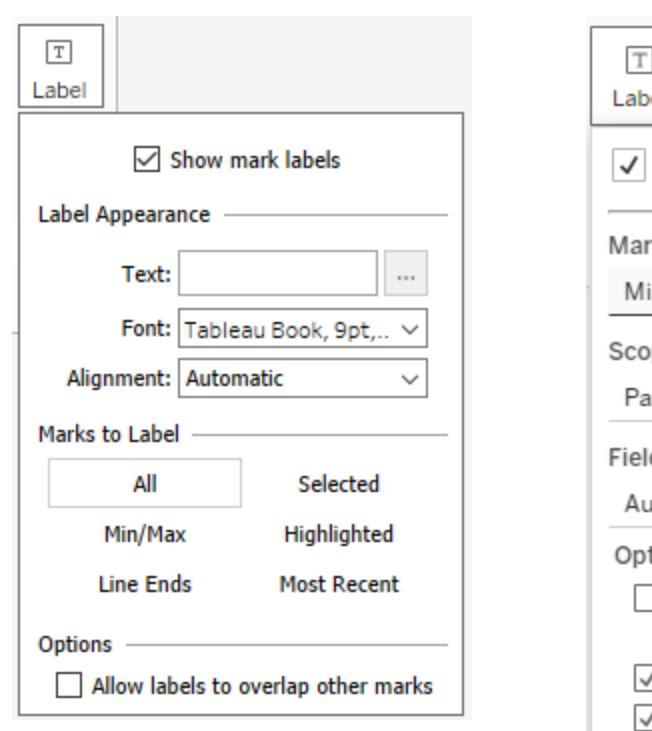

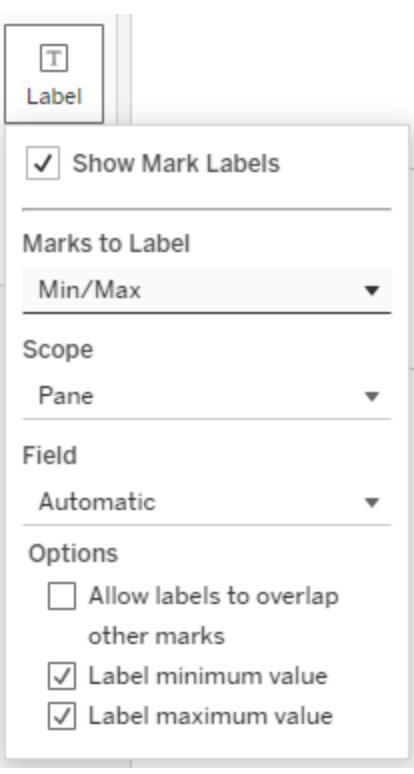

Klicken Sie auf der Karte "Markierungen" auf **Beschriftung**. Wählen Sie eine Option aus:

- Alle. Alle Markierungen in der Visualisierung werden beschriftet (Standardeinstellung).
- **Min/Max**. Nur die Mindest- und Höchstwerte für ein Feld in der Visualisierung werden beschriftet. Mit dieser Einstellung erscheinen zusätzliche Optionen:
	- Bereich: Sie können die Min/Max-Werte für die gesamte Tabelle, pro Bereich, pro Zelle oder pro Linie/Kreis beschriften.
	- <sup>l</sup> Feld: Legen Sie fest, von welchem Feld die Min/Max-Werte verwendet werden sollen.
	- Optionen: Sie können entweder nur den Mindestwert, den Höchstwert oder beides beschriften.
- **Linienenden**. Beschriften Sie die Enden aller Linien. Verwenden Sie die zusätzlichen Optionen, wenn Sie nur den Anfang oder das Ende beschriften möchten.
- <sup>l</sup> **Ausgewählt**. Die Beschriftungen werden angezeigt, wenn Sie mindestens eine Markierung in der Visualisierung auswählen.
- **Hervorgehoben**. Beschriften Sie nur hervorgehobenen Markierungen in der Ansicht. Die Hervorhebung kann auf verschiedene Arten erfolgen:
	- Auswählen eines Elements in einer Legende
	- Auswählen einer oder mehrerer Markierungen in der Visualisierung (das Ergebnis ist dasselbe wie bei der Option "Ausgewählt")
	- Verwenden der Hervorhebung Weitere Informationen zum Verwenden der Hervorhebungsoption finden Sie im Abschnitt **Hervorheben von [Datenpunkten](#page-1779-0) im [Kontext](#page-1779-0)** auf Seite 1576.
- **Letzte**. Beschriften Sie die aktuellen Markierungen in der Ansicht. Wenn die Ansicht ein Zeit- oder Datumsfeld enthält, können Sie alle Markierungen beschriften, die dem aktuellen Datum bzw. der aktuellen Zeit in der Ansicht entsprechen. Wie "Min/Max" verfügt diese Einstellung über eine Bereichsoption.

# Anzeigen und Ausblenden einzelner Mar-

# kierungsbeschriftungen

Möglicherweise möchten Sie Beschriftungen nur für einzelne Markierungen anzeigen oder bestimmte überlappende Markierungsbeschriftungen ausblenden.

Klicken Sie in der Visualisierung mit der rechten Maustaste auf die Markierung, für die Sie eine Markierungsbeschriftung ein- oder ausblenden möchten. Wählen Sie **Markierungsbeschriftung** und dann eine der folgenden Optionen aus:

- **Automatisch**: Wählen Sie diese Option aus, um die Beschriftung je nach Ansicht und den Einstellungen im Dropdown: Menü "Beschriftung" zu aktivieren und zu deaktivieren.
- **Immer anzeigen**: Wählen Sie diese Option aus, um die Markierungsbeschriftung anzuzeigen.
- <sup>l</sup> **Nie anzeigen**: Wählen Sie diese Option aus, um die Markierungsbeschriftung auszublenden.

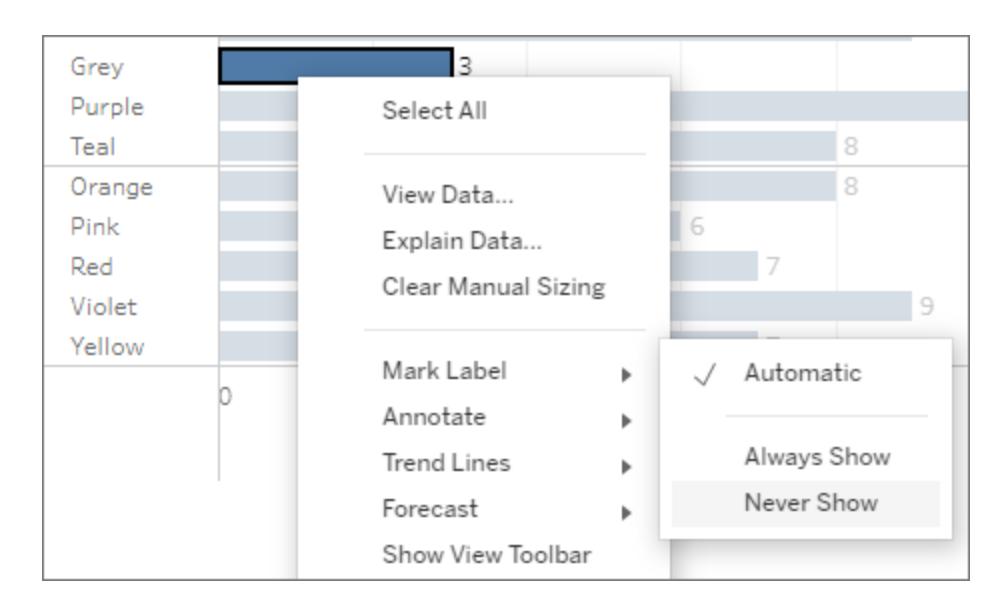

### Formatieren von Markierungsbeschriftungen

Es gibt mehrere Formatierungsoptionen, mit denen Sie das Erscheinungsbild der Beschriftungen anpassen können. Sie können den Text anpassen, die Eigenschaften der Schrift einstellen und eine Ausrichtung festlegen. Diese Optionen sind nur verfügbar in Tableau Desktop.

# Bearbeiten des Beschriftungstextes

**Anmerkung**: Ein Feld muss sich im Container "Beschriftung" befinden, damit Sie den Beschriftungstext bearbeiten können.

- 1. Klicken Sie auf der Karte "Markierungen" auf **Beschriftung**.
- 2. Klicken Sie im Dialogfeld, das geöffnet wird, unter **Beschriftungsdarstellung** auf die

Schaltfläche "Weitere Optionen" [ - ] neben Text.

- 3. Bearbeiten Sie den Text.
	- Sie können in diesem Texteditor Schriftart und Ausrichtung bearbeiten. Um umfassendere Optionen zu erhalten, verwenden Sie jedoch direkt das Dialogfeld "Beschriftung" (siehe die nächsten Abschnitte).
	- Mit der Schaltfläche "Einfügen" im Editor können Sie der Beschriftung weitere Felder hinzufügen. In diesem Dropdown-Menü sind jedoch nur Felder verfügbar, die zum Container "Beschriftung" hinzugefügt wurden.
- 4. Klicken Sie auf **OK**.

# Bearbeiten der Beschriftungsschriftart

- 1. Klicken Sie auf der Karte "Markierungen" auf **Beschriftung**.
- 2. Klicken Sie im Dialogfeld, das geöffnet wird, unter **Beschriftungsdarstellung** auf das Dropdown-Menü **Schriftart**. Hier haben Sie folgende Möglichkeiten:
	- Auswählen von Schriftarttyp, -größe und -betonung.
	- Auswählen einer Farbe für die Beschriftungen:
		- Klicken Sie zum Auswählen einer spezifischen Farbe in den Optionen auf eine Farbe.
		- <sup>l</sup> Klicken Sie auf **Texthervorhebungsfarbe anpassen**, um die Beschriftungen an die Farbe der zugehörigen Markierungen anzupassen.
	- Anpassen der Deckkraft der Beschriftungen durch Bewegen des Schiebereglers zum Ende des Menüs.

# Bearbeiten der Beschriftungsausrichtung

- 1. Klicken Sie auf der Karte "Markierungen" auf **Beschriftung**.
- 2. Klicken Sie im Dialogfeld, das geöffnet wird, unter **Beschriftungsdarstellung** auf das Dropdown-Menü **Ausrichtung**. Hier haben Sie folgende Möglichkeiten:
	- Horizontales Ausrichten der Beschriftung (links, zentriert, rechts)
	- Ändern der Textausrichtung
	- Vertikales Ausrichten der Beschriftung (unten, in der Mitte, oben)
	- Einstellen des Textumbruchs auf "Automatisch", "Ein" oder "Aus"

### Manuelles Verschieben von Markierungsbeschriftungen

Sie können eine vorhandene Beschriftung an eine neue Position ziehen. In einem Diagramm mit gestapelten Balken werden die Markierungsbeschriftungen z. B. automatisch in der Mitte der Balken angeordnet. Es kann jedoch sinnvoll sein, die Beschriftungen versetzt anzuordnen, damit sich längere Beschriftungen nicht überlappen.

Wählen Sie die Markierungsbeschriftung aus, und ziehen Sie sie bei gedrückter Maustaste an die gewünschte Position.

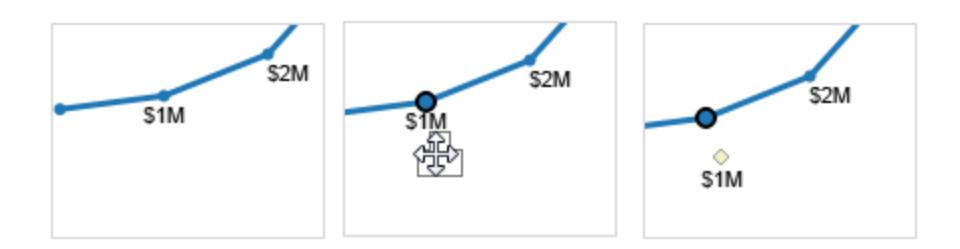

### Verschieben von Markierungen

In einer Ansicht mit dualer Achse und zahlreichen Markierungen sind einige Markierungen ggf. hinter anderen Markierungen verborgen, sodass die Details in der Ansicht nur schwer erkennbar sind. Mit der Option zum **Verschieben von Markierungen** in Tableau können Sie die ausgewählten Markierungen in den Vorder- oder Hintergrund bewegen (je nach ausgewählter Achse).

Zum Verschieben von Markierungen in den Vordergrund oder den Hintergrund klicken Sie mit der rechten Maustaste auf eine der Achsen und wählen Sie eine der folgenden Optionen:

- <sup>l</sup> **Markierungen in den Vordergrund bewegen**
- <sup>l</sup> **Markierungen in den Hintergrund bewegen**

# Beispiel ‒ Markierungen in den Vordergrund bewegen

In diesem Beispiel enthält eine Ansicht den Markierungstyp **Kreis** auf einer dualen Achse und für die einzelnen Einträge unter **Category** wird jeweils der Wert für **Sales** und **Profit** der entsprechenden Abteilung angezeigt.

Die Form der Markierungen bildet die Werte für **Sales** und **Profit** ab, das Feld **Category** wird dagegen als **Farbe** dargestellt. Die rechte Achse zeigt die Markierung **Sales**, die linke die Markierung **Profit**.

Die Markierungen für "Profit" sind im Vordergrund, weshalb die Markierungen für **Sales** für die Kategorie **Office Supplies** nicht ohne Weiteres ersichtlich sind.

Verschieben Sie die Markierungen für **Sales** wie folgt in den Vordergrund vor die Markierungen für **Profit**:

- 1. Klicken Sie mit der rechten Maustaste auf die Achse **Sales**.
- 2. Wählen Sie im Kontextmenü die Option **Markierungen in den Vordergrund bewegen** aus.

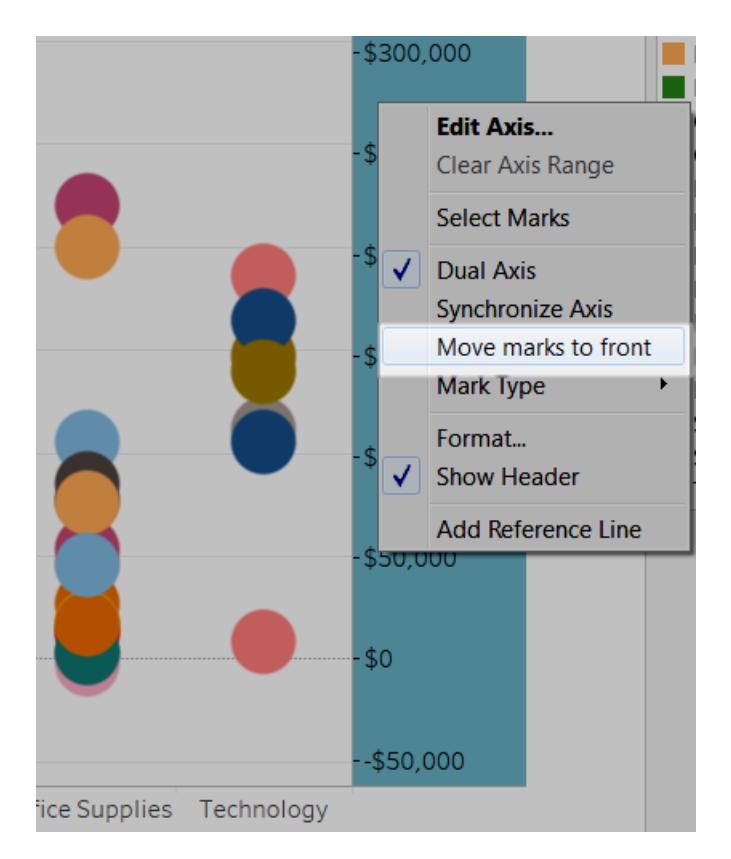

Durch das Verschieben der Markierung **Umsatz** in den Vordergrund sehen Sie nun, dass der Umsatz im Bereich Gummibänder unter 100.000 \$ liegt. Zuvor war dieser Werte nahezu unsichtbar.

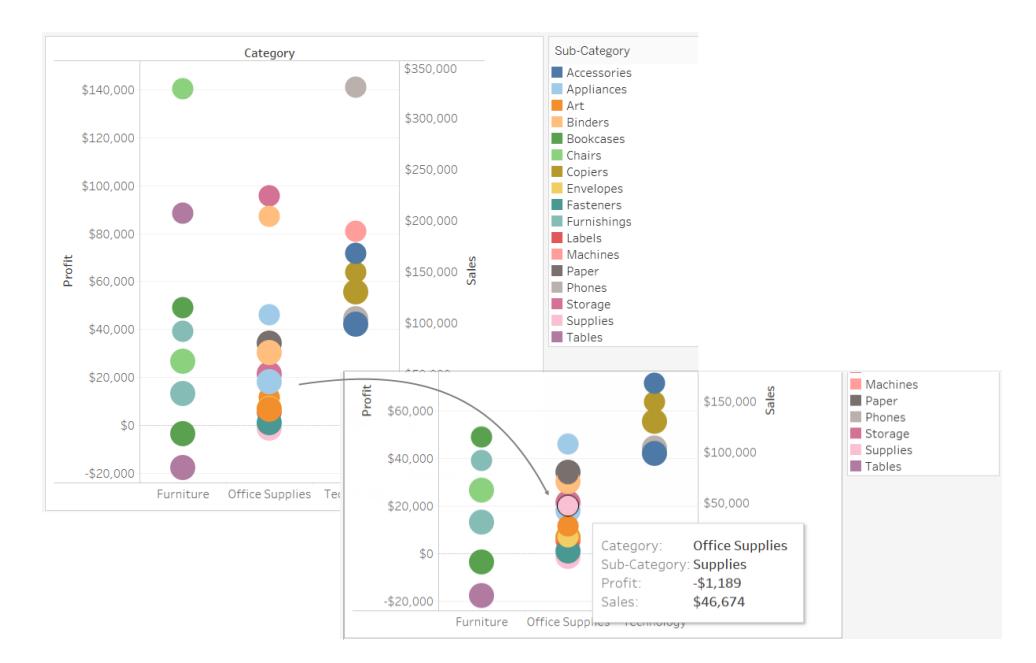

### Stapeln von Markierungen

Das Stapeln von Markierungen ist relevant, wenn Ihre Datenansicht numerische Achsen enthält. Dazu muss mindestens eine Kennzahl im **Zeilen**- oder **Spaltencontainer** angeordnet werden. Wenn Markierungen gestapelt werden, werden sie kumulativ entlang einer Achse gezeichnet. Wenn Markierungen nicht gestapelt werden, werden sie unabhängig voneinander entlang einer Achse gezeichnet. Dabei kommt es zu Überlappungen.

Stapelmarkierungen sind besonders für Balkendiagramme nützlich, und aus diesem Grund werden Balken in Tableau automatisch gestapelt. Es kann sein, dass das Stapeln von Markierungen für Sie auch für andere Markierungen nützlich ist, z.

Sie können steuern, ob Markierungen in einer Ansicht gestapelt werden oder sich überlappen sollen, indem Sie die Menüoption **Analyse** > **Markierungen stapeln** wählen.

Sie können entweder zulassen, dass Tableau das automatische Stapeln von Markierungen selbst auswählen kann, oder Sie können die Option nach Bedarf **aktivieren** oder **deaktivieren**. Die Standardeinstellung ist **Automatisch**. Im Modus "Automatisch" wird im Menü "Markierungen stapeln" angegeben, ob gestapelte Markierungen aktiviert oder deaktiviert sind.

Wenn Sie im Menü **Markierungen stapeln** die Option **Ein** oder **Aus** wählen, wird der manuelle Modus aktiviert. Ihre Auswahl bleibt so lange aktiv, wie Sie in der Ansicht Änderungen vornehmen.

Die folgenden Beispiele veranschaulichen das Stapeln von Markierungen.

#### Beispiel: Stapeln von Balken

Sehen Sie sich unten die Ansicht mit den gestapelten Balken an. Die Ansicht wurde erstellt, indem eine Datumsdimension im Container **Spalten** und eine Kennzahl im Container **Zeilen** angeordnet wurde. Danach wurden die Daten für eine Dimension farbig codiert (d. h., eine Dimension wurde auf das Ziel **Farben** auf der Karte "Markierungen" gezogen).

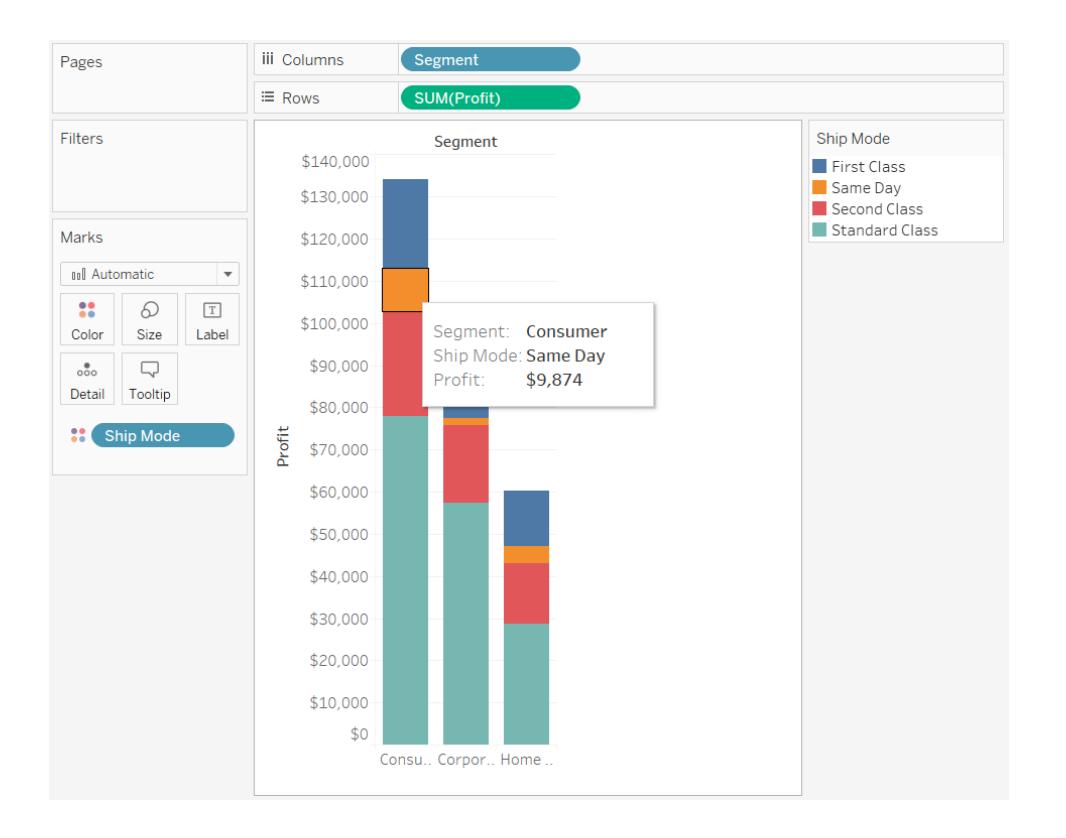

### Beispiel: Stapeln von Linien

Sehen Sie sich unten die Datenansicht an. Die Ansicht wurde erstellt, indem eine Datumsdimension im Container **Spalten** und eine Kennzahl im Container **Zeilen** angeordnet wurde. Danach wurden die Daten für eine Dimension farbig codiert (d. h., eine Dimension wurde auf das Ziel **Farben** auf der Karte "Markierungen" gezogen). Da der Markierungstyp "Linie" lautet, werden die Markierungen nicht automatisch gestapelt. Stattdessen werden sie unabhängig voneinander ab der horizontalen Achse gezeichnet.

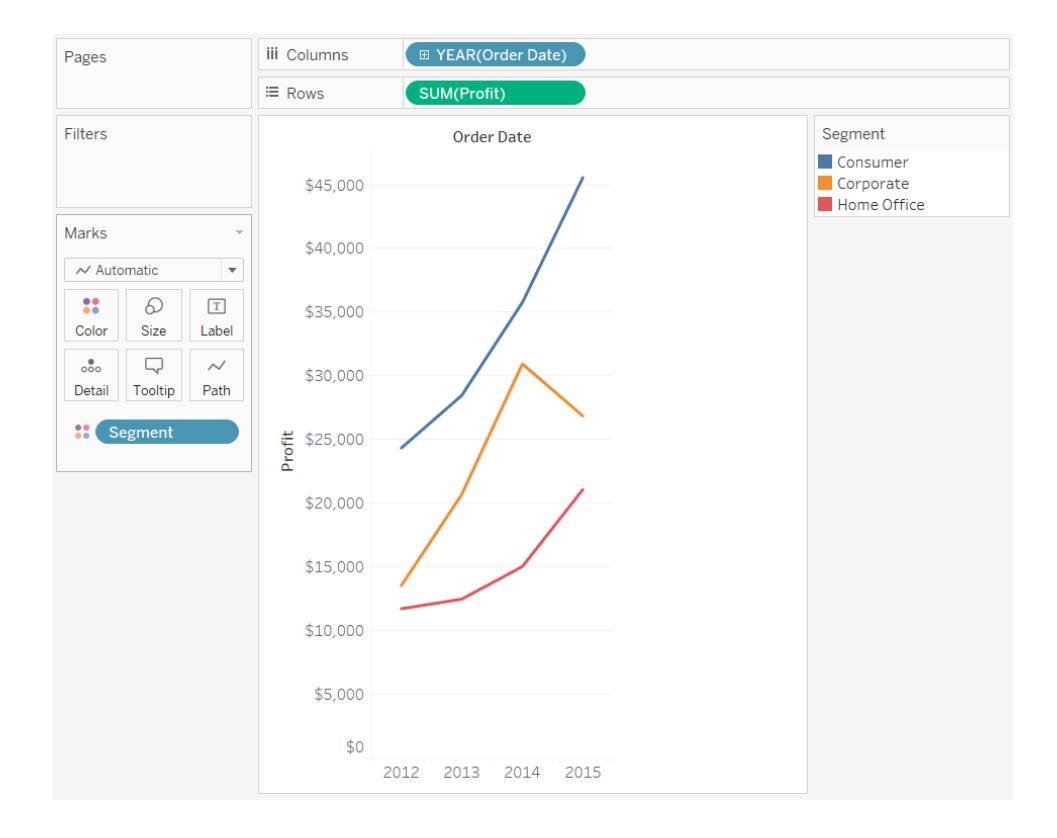

### Farbpaletten und Effekte

Für alle Markierungen wird eine Standardfarbe verwendet, wenn auf der Karte **Markierungen** unter **Farbe** keine Felder platziert wurden. Für die meisten Markierungen gilt die Standardfarbe Blau, für Text dagegen Schwarz. Siehe auch **Zuweisen von Farben zu [Markierungen](#page-1631-0)** auf Seite [1428](#page-1631-0) und **Beispiel – [Mehrere](#page-1676-0) Felder unter "Farbe"** auf Seite 1473.

#### Kategoriepaletten

Wenn Sie ein Feld mit diskreten Werten (üblicherweise eine Dimension) in den Bereich **Farbe** der Karte **Markierungen** ziehen, verwendet Tableau eine Kategoriepalette und die Anwendung weist jedem Wert des Feldes eine Farbe zu. Kategoriepaletten enthalten verschiedene Farben, die sich für Felder eignen, deren Werte keine systematische Reihenfolge aufweisen, beispielsweise Abteilungen oder Versandmethoden.

Um Farben für die Werte eines Feldes zu ändern, klicken Sie in der oberen rechten Ecke auf die Farblegende. Wählen Sie in Tableau Desktop **Farben bearbeiten** aus dem Kontextmenü aus. In Tableau Server oder Tableau Cloud öffnet sich das Dialogfenster "Farben bearbeiten" automatisch.

#### **Tableau Desktop-Version Webversion**

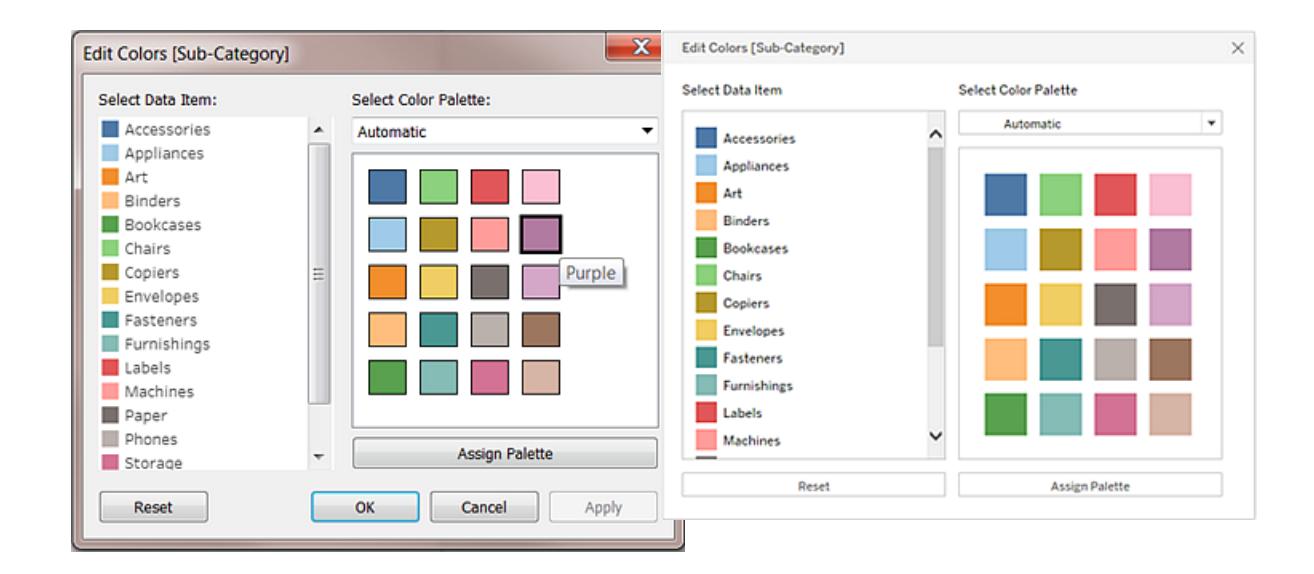

# Ändern der Farbe für einen Wert

- 1. Klicken Sie auf der linken Seite unter **Datenobjekt auswählen** auf ein Element.
- 2. Klicken Sie in der Palette auf der rechten Seite auf die neue Farbe. Zum Identifizieren der Farbe zeigen Sie in Tableau Desktop mit der Maus auf ein Farbmuster.
- 3. Wiederholen Sie den Vorgang für alle zu ändernden Werte.
- 4. Klicken Sie in Tableau Desktop auf **OK**, um das Dialogfeld "Farben bearbeiten" zu schließen. In Tableau Server oder Tableau Cloud können Sie das Dialogfenster einfach schließen.

# Auswählen einer anderen Palette

In der Dropdown-Liste **Farbpalette auswählen** im Dialogfeld "Farben bearbeiten" finden Sie verschiedene Farbpaletten für diskrete Felder. Die Liste enthält sowohl Kategoriepaletten als auch Ordnungspaletten.

Oben in der Liste werden die Kategoriepaletten aufgeführt, z. B. *Tableau 10*. Wie bereits erwähnt eignen sich Kategoriepaletten für diskrete Felder ohne systematische Reihenfolge.

Unten in der Liste werden die Ordnungspaletten aufgeführt, z. B. *Orange*. Ordnungspaletten enthalten eine Reihe verwandter Farben und eignen sich für Felder mit zugewiesener Reihenfolge (z. B. Datumsangaben oder Zahlen).

Wählen Sie eine Palette aus und klicken Sie auf **Palette zuweisen**. Damit werden die Farben der neuen Palette automatisch den Elementen im Feld zugewiesen.

Mit **Zurücksetzen** im Dialogfeld "Farben bearbeiten" stellen Sie die automatische Palette und die standardmäßigen Farbzuweisungen wieder her.

### Quantitative Paletten

Wenn Sie ein Feld mit fortlaufenden Werten auf die Karte **Markierungen** ziehen (in der Regel eine Kennzahl), zeigt Tableau eine quantitative Legende mit einem fortlaufenden Farbbereich an.

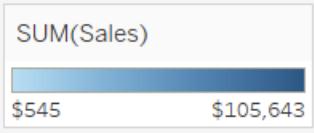

Sie können die Farben des Bereichs, die Farbzuordnung und weitere Eigenschaften ändern. Klicken Sie zum Bearbeiten der Farben in die obere rechte Ecke der Farblegende. Wählen Sie in Tableau Desktop **Farben bearbeiten** aus dem Kontextmenü aus. In Tableau Server oder Tableau Cloud öffnet sich das Dialogfenster "Farben bearbeiten" automatisch.

Wenn das Feld sowohl negative als auch positive Werte enthält, werden zwei Farbbereiche für den standardmäßigen Wertebereich verwendet und im Dialogfeld "Farben bearbeiten" wird an beiden Enden des Bereichs ein quadratisches Farbfeld angezeigt. Dies wird als auseinanderlaufende Palette bezeichnet.

**Tableau Desktop-Version Webversion**

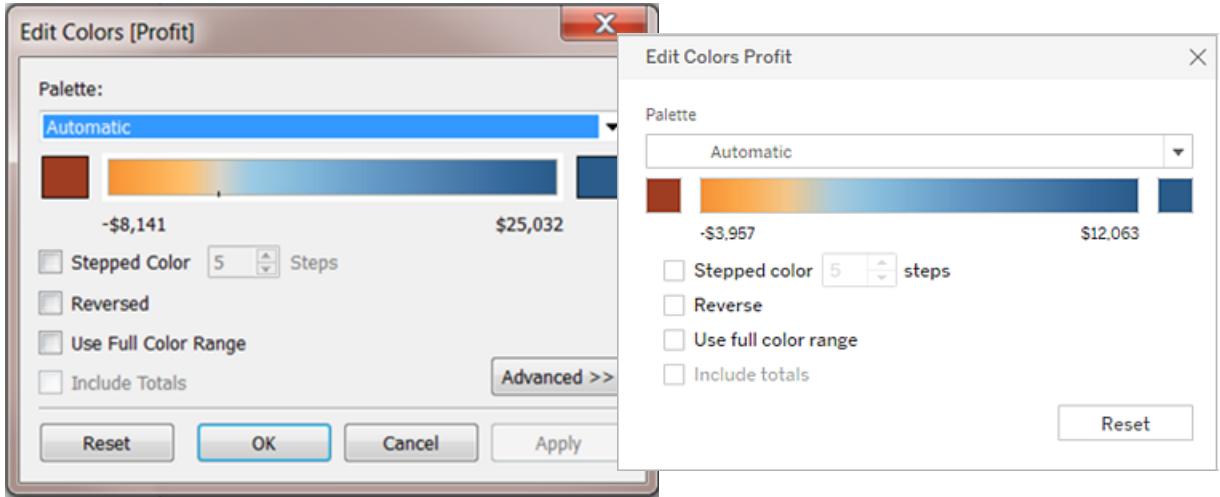

#### *Dialogfeld "Farben bearbeiten" für eine auseinanderlaufende Palette*

Sind alle Werte positiv oder negativ, wird nur ein Farbbereich für den standardmäßigen Wertebereich verwendet, und im Dialogfeld "Farben bearbeiten" wird nur am rechten Ende des Bereichs ein quadratisches Farbfeld angezeigt. Dies wird als sequenzielle Palette bezeichnet.

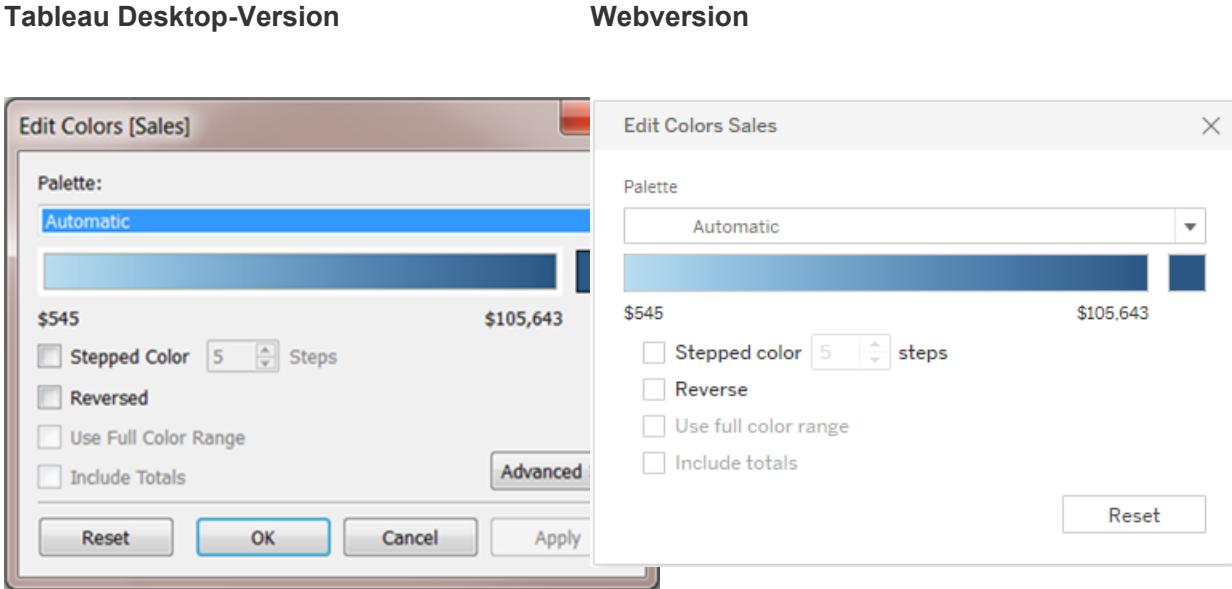

#### *Dialogfeld "Farben bearbeiten" für eine sequenzielle Palette*

Sie können festlegen, ob Tableau eine auseinanderlaufende oder eine sequenzielle Palette für ein fortlaufendes Feld unter **Farbe** verwenden soll, und den Farbbereich für die Feldwerte konfigurieren.

In der Dropdown-Liste **Palette** im Dialogfeld "Farben bearbeiten" stehen verschiedene Farbpaletten zur Auswahl. Für fortlaufende Felder sind zwei Arten von quantitativen Paletten verfügbar:

**• Alle Paletten mit dem Vermerk** *Auseinanderlaufend* **im Palettennamen sind** auseinanderlaufende quantitative Paletten, z. B. *orange-blau auseinanderlaufend*. Auseinanderlaufende Paletten sind für jedes beliebige fortlaufende Feld verwendbar, der Wertebereich muss dabei nicht zwingend sowohl positive als auch negative Werte enthalten.

Sie können die Farben in einer auseinanderlaufenden Palette ändern. Klicken Sie hierzu auf eines der quadratischen Farbfelder an beiden Enden des Palettenspektrums. Gehen Sie abhängig davon, ob Sie Dokumente in Tableau Desktop oder im Web erstellen wollen, wie folgt vor:

- Wählen Sie in Tableau Desktop im Dialogfeld "Farbkonfiguration" (dieses ist Bestandteil des Betriebssystems Ihres Computers) eine Farbe für die Farbauswahl aus, oder geben Sie benutzerdefinierte Werte ein.
- Geben Sie in Tableau Server oder Tableau Cloud einen benutzerdefinierten hexadezimalen Wert in das Feld **Benutzerdefinierte Farbe** ein. Falls der Wert nicht gültig ist, werden keine Änderungen vorgenommen.
- Bei allen anderen Paletten handelt es sich um sequenzielle quantitative Paletten. Sie können die Farben in einer sequenziellen Palette ändern. Klicken Sie hierzu auf das quadratische Farbfeld am rechten Ende des Palettenspektrums, um das Dialogfeld "Farbkonfiguration" (Tableau Desktop) zu öffnen, oder geben Sie einen benutzerdefinierten hexadezimalen Wert in das Feld **Benutzerdefinierte Farbe** ein (Tableau Server oder Tableau Cloud).

# Optionen für quantitative Paletten

Im Dialogfeld "Farben bearbeiten" für ein fortlaufendes Feld stehen die nachfolgenden Optionen zur Auswahl.

**Hinweis**: Dort wo Tableau Server und Tableau Cloud angegeben sind, unterscheiden sich die Optionen.

## Abgestufte Farbe

Mit **Abgestufte Farbe** werden die Werte in einheitliche Partitionen unterteilt, denen jeweils eine eindeutige Farbe zugewiesen wird. Legen Sie mit dem Drehregler fest, wie viele Stufen (Partitionen) erstellt werden sollen. Für einen Wertebereich von 0 bis 100 können Sie beispielsweise fünf Schritte auswählen, sodass die Werte in fünf Partitionen (0 bis 20, 20 bis 40 usw.) eingeordnet werden.

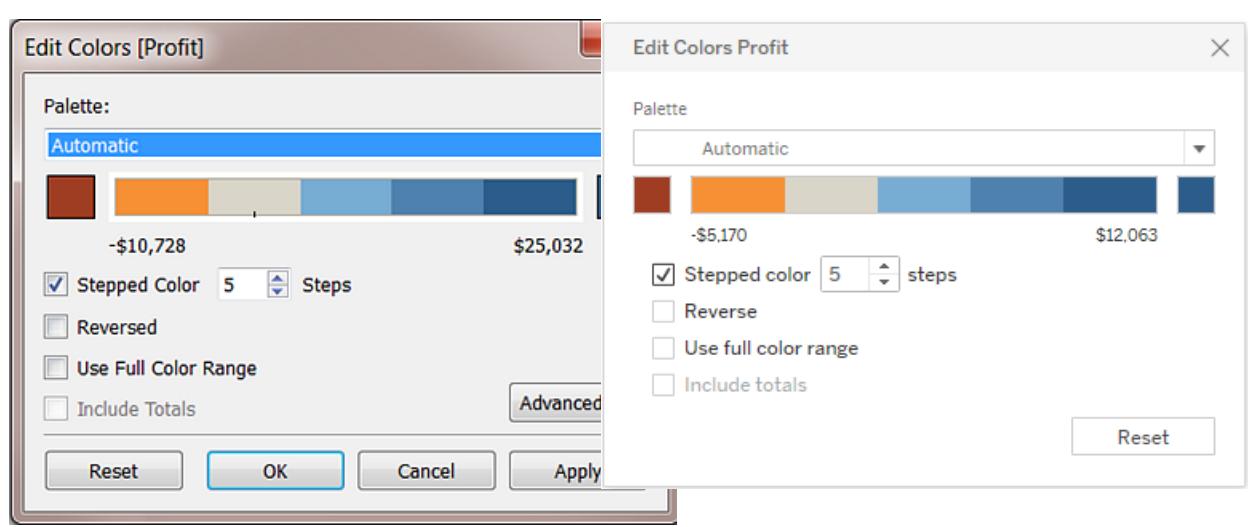

#### **Tableau Desktop-Version Webversion**

Wenn eine auseinanderlaufende Farbpalette ausgewählt wurde, ist der Punkt, an dem die Farben in der Palette ineinander übergehen, durch eine kleine schwarze Markierung gekennzeichnet. Bei einer ungeraden Stufenanzahl wird die Markierung in der Mitte des Übergangsschritts platziert. Bei einer geraden Stufenanzahl wird die Markierung an der Grenze zwischen den beiden Stufen platziert, zwischen denen der Farbübergang erfolgt.

## Umgekehrt

Mit **Umgekehrt** kehren Sie die Farbreihenfolge im Bereich um. Wenn Sie beispielsweise festlegen möchten, dass niedrigere Werte in einer sequenziellen Palette in einem dunkleren Farbton angezeigt werden sollen, können Sie die Palette umkehren. Bei einer auseinanderlaufenden Palette werden die beiden Farben in der Palette ausgetauscht und zusätzlich werden die Farbtöne innerhalb der beiden Farbbereiche umgekehrt.

### Vollständigen Farbbereich verwenden

Bei Verwendung einer auseinanderlaufenden (zweifarbigen) Farbpalette können Sie die Option **Vollständigen Farbbereich verwenden** aktivieren. Tableau weist sowohl dem Startzahlenwert als auch dem Endzahlenwert eine volle Intensität für beide Farbbereiche zu. Wenn der Bereich von -10 bis 100 reicht, wechseln die Schattierungen der Farbe, die den negativen Bereich darstellt, daher viel schneller als bei der Farbe, die den positiven Bereich darstellt. Wenn Sie die Option **Vollständigen Farbbereich verwenden** nicht aktivieren, weist Tableau die Farbintensität so zu, als würde der Bereich von -100 bis 100 reichen. Dadurch wird die Schattierung auf beiden Seiten von null auf gleiche Weise verändert. Dies bedeutet, dass die Farbänderung auf der negativen Seite (auf der die Werte nur von -10 bis 0 reichen) deutlich schwächer ausfällt als auf der positiven Seite (mit Werten von 0 bis 100).

Die linke Abbildung zeigt eine auseinanderlaufende Rot-Grün-Farbpalette für Werte von -858 bis 72.986. Wenn die Option "Vollständigen Farbbereich verwenden" nicht aktiviert ist, wird der Wert 858 (das kleine Kästchen unten rechts im Diagramm) grau dargestellt, da die Entfernung von -858 auf der negativen Seite nur etwa 1% im Vergleich zur positiven, bis 72.986 reichenden Seite beträgt. Wenn die Option "Vollständigen Farbbereich verwenden" aktiviert ist, wird der Wert -858 durch einen dunklen Rotton dargestellt, der dieselbe Intensität aufweist wie der maximale positive Wert.

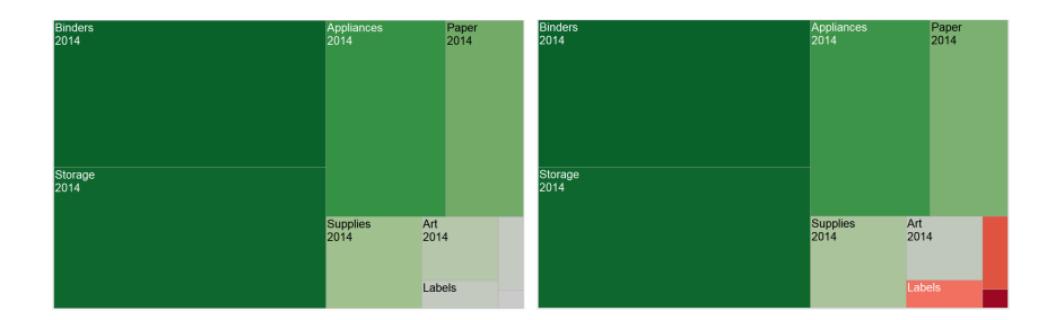

### Gesamtwerte einbeziehen

Wählen Sie **Gesamtwerte einbeziehen**, um die Gesamtwerte, Zwischensummen und Gesamtsummen in die Farbkodierung einzubeziehen. Diese Option wird nur angewendet, wenn die Gesamtwerte in die Ansicht eingeschlossen sind.

### Farbbereich eingrenzen

Wenn Sie in Tableau Desktop im Dialogfeld "Farben bearbeiten" auf die Schaltfläche **Erweitert** klicken, können Sie die Start-, End- und Mittelwerte des Bereichs festlegen. Aktivieren Sie hierzu

das Kontrollkästchen, und geben Sie einen neuen Wert in das Textfeld ein. Die Farbanzeige wird entsprechend angepasst.

Der **Start**wert stellt den unteren Grenzwert des Bereichs dar und der **End**wert stellt den oberen Grenzwert des Bereichs dar. Der **Mittel**wert stellt den Wert des Bereichs dar, an dem sich die neutrale Farbe auf der auseinanderlaufenden Farbpalette befindet.

**Hinweis**: Diese Option ist derzeit in Tableau Server oder Tableau Cloud nicht verfügbar.

### Farbbereich zurücksetzen

Mit **Zurücksetzen** im Dialogfeld "Farben bearbeiten" stellen Sie die automatische Palette und die standardmäßigen Farbzuweisungen wieder her.

**Hinweis**: Wenn Sie sich im Modus "Webdokumenterstellung" befinden und auf **Zurücksetzen** klicken, kehrt die Farbpalette zu den Standardeinstellungen zurück. Alle Änderungen, die unter der Option **Erweitert** vorgenommen wurden, werden ebenfalls zurückgesetzt. Um diese Aktion rückgängig zu machen, können Sie im oberen Menü auf **Rückgängig** klicken. Falls Sie die Änderungen bereits gespeichert haben, müssen Sie die Optionen unter "Erweitert" in Tableau Desktop ändern und die Ansicht erneut veröffentlichen.

### Konfigurieren von Farbeffekten

Klicken Sie auf der Karte **Markierungen** auf die Dropdown-Liste **Farbe** und konfigurieren Sie weitere **Farbeinstellungen**, die nicht mit den tatsächlich dargestellten Farben zusammenhängen.

**Tableau Desktop-Version Webversion**

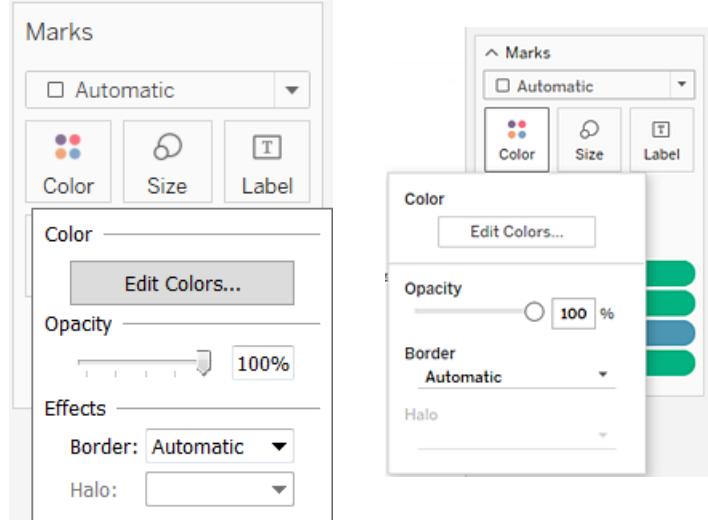

# Opazität

Mit dem Schieberegler ändern Sie die Opazität von Markierungen.

Das Anpassen der Opazität ist insbesondere bei dichten Streudiagrammen oder dann hilfreich, wenn Sie Daten betrachten, die über einer Karte oder einem Hintergrundbild eingeblendet sind. Je weiter Sie den Schieberegler nach links bewegen, desto transparenter werden die Markierungen angezeigt.

# Markierungsgrenzen

Standardmäßig werden in Tableau alle Markierungen ohne Rahmen angezeigt. Sie können Markierungsrahmen für alle Markierungstypen aktivieren (ausgenommen Text, Linie und Form). Wählen Sie im Dropdown-Steuerelement **Farbe** eine Farbe für Markierungsrahmen aus.

**Tableau Desktop-Version Webversion**

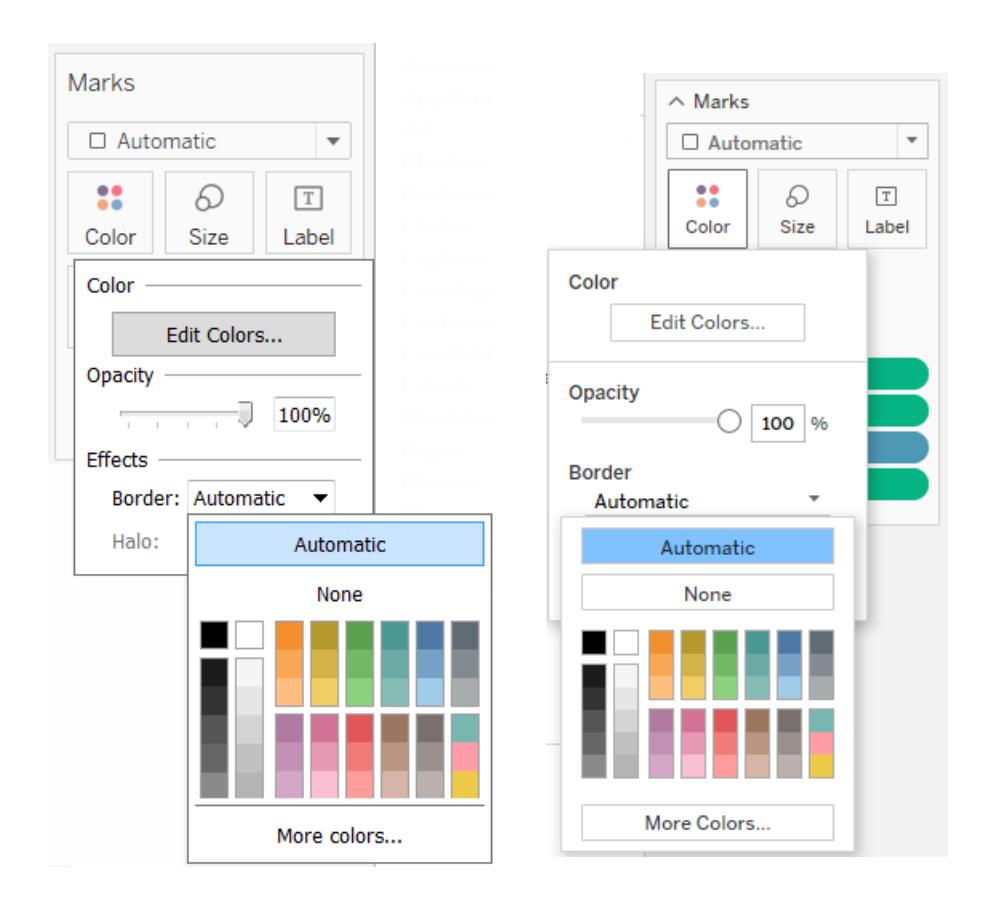

Rahmen sind oftmals hilfreich, um dicht aneinander liegende Markierungen auseinanderzuhalten. Im Streudiagramm in den nachfolgenden Beispielansichten sind die Markierungsrahmen aktiviert (links) und deaktiviert (rechts). In dem Beispiel, bei dem die Rahmen aktiviert sind, lassen sich die Markierungen in Bereichen mit dicht aneinander liegenden Markierungen leichter voneinander unterscheiden.

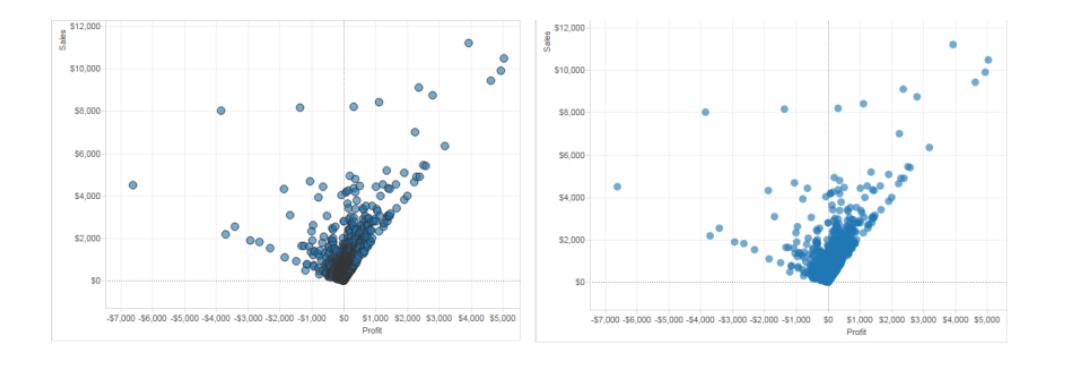

**Hinweis:** Sie können die Opazitätseinstellung auch nutzen, um die Dichte der Markierungen anzuzeigen.

Beim Anzeigen von zahlreichen farbcodierten kleinen Markierungen sollten Sie die Markierungsrahmen dagegen besser deaktivieren. Ansonsten dominieren die Rahmen die Ansicht, sodass die Farbcodierung nur schwer erkennbar ist.

In den folgenden Beispielansichten sind Balken dargestellt, die durch eine große Anzahl von farbcodierten Dimensionselementen unterteilt sind. Bei aktivierten Markierungsrahmen (rechts) sind einige der schmaleren Markierungen nur schwer anhand der Farbe zu identifizieren. Wenn die Rahmen deaktiviert sind (links), können die einzelnen Markierungen problemlos unterschieden werden.

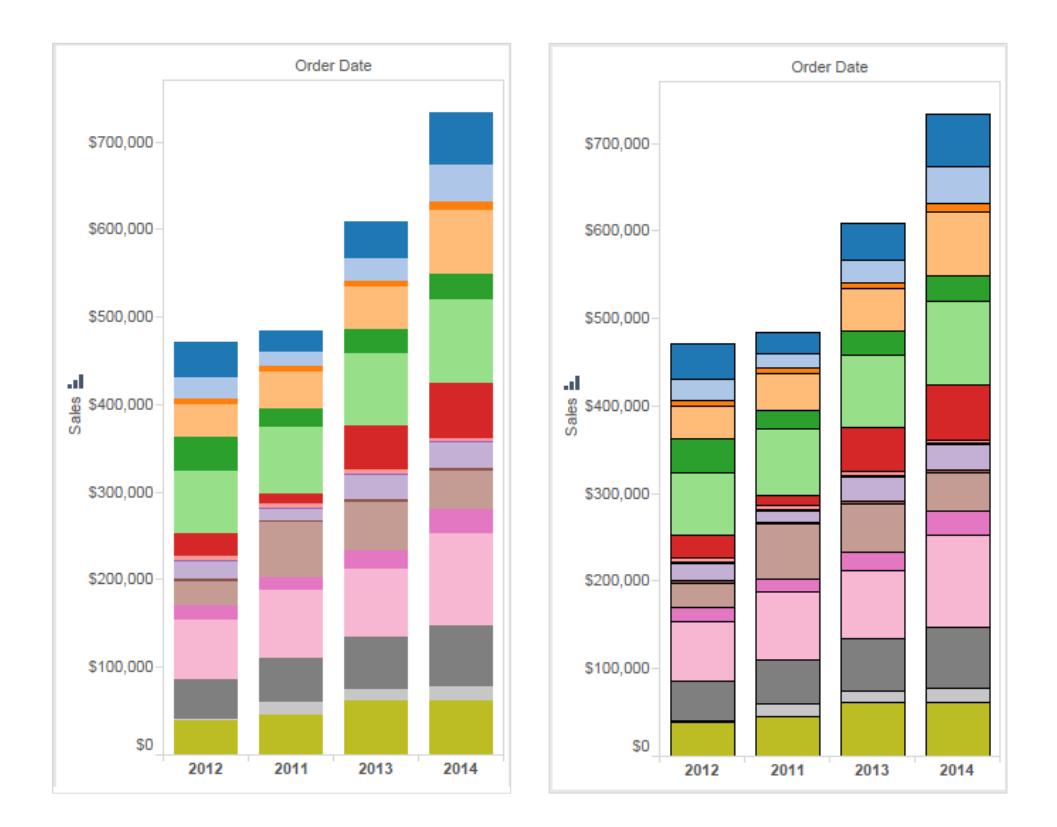

# Markierungs-Halos

Um Markierungen vor einem Hintergrundbild oder einer Karte besser hervorzuheben, können Markierungen durch sogenannte "Halos" gekennzeichnet werden. Markierungs-Halos sind auf Hintergrundbildern oder Hintergrundkarten verfügbar. Wählen Sie im Dropdown-Steuerelement **Farbe** eine Farbe für Markierungs-Halos aus.

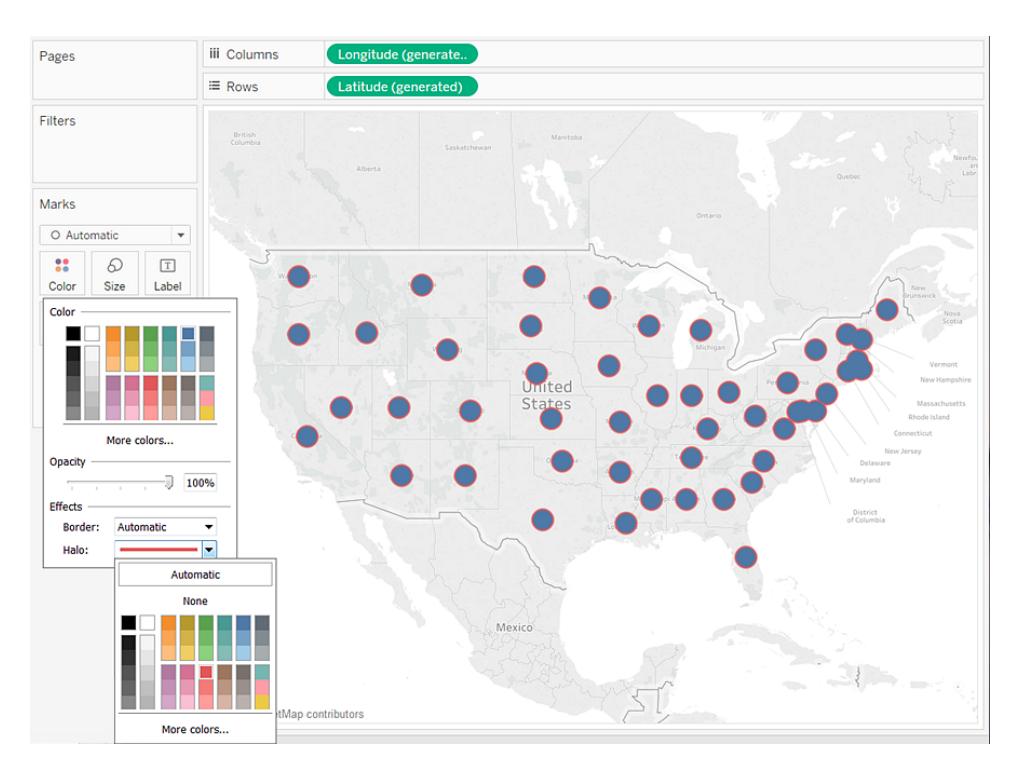

# Markierungen

In Tableau Desktop können Sie beim Markierungstyp "Linie" Markierungseffekte hinzufügen und so Punkte entlang der Linie ein- bzw. ausblenden. Sie können bestimmte Punkte einblenden, alle Punkte einblenden oder keinen Punkt einblenden. Wählen Sie im Dropdown-Steuerelement **Farbe** einen Markierungseffekt im Bereich **Effekte** aus.

**Hinweis**: Diese Option ist derzeit in Tableau Server oder Tableau Cloud nicht verfügbar.

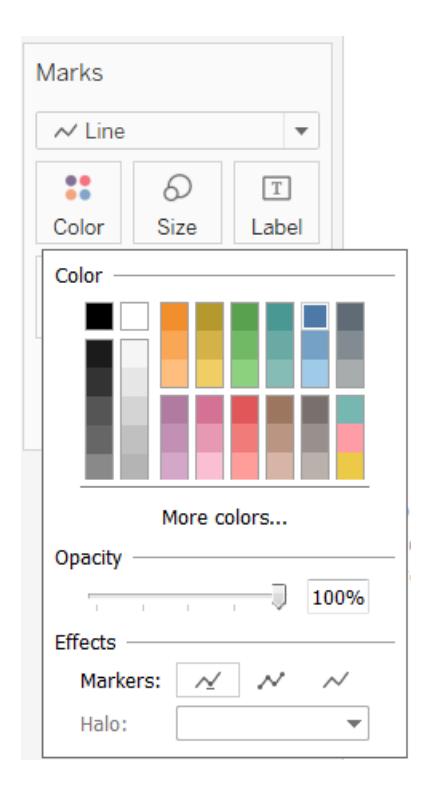

### <span id="page-1676-0"></span>Beispiel – Mehrere Felder unter "Farbe"

Wenn Sie ein Feld in den Bereich "Farbe" ziehen und anschließend ein zweites Feld, wird das erste Feld durch das zweite Feld ersetzt. Je nach Diagrammtyp (z. B. Baumkarten und Bullet-Diagramme) können Sie mehrere Felder auf "Farbe" ziehen. Mit einem Feld bestimmen Sie die Farbe und mit dem zweiten die Farbtöne innerhalb dieser Farbe.

So erstellen Sie eine Baumkarte mit der Datenquelle "Beispiel - Superstore" mit zwei Feldern unter "Farbe":

- 1. Ziehen Sie **Kategorie** und **Unterkategorie** auf **Spalten**.
- 2. Ziehen Sie das Feld **Umsatz** auf **Größe** auf der Karte **Markierungen**.
- 3. Klicken Sie in der Symbolleiste auf **Zeig es mir!**, und wählen Sie den Diagrammtyp "Baumkarte".

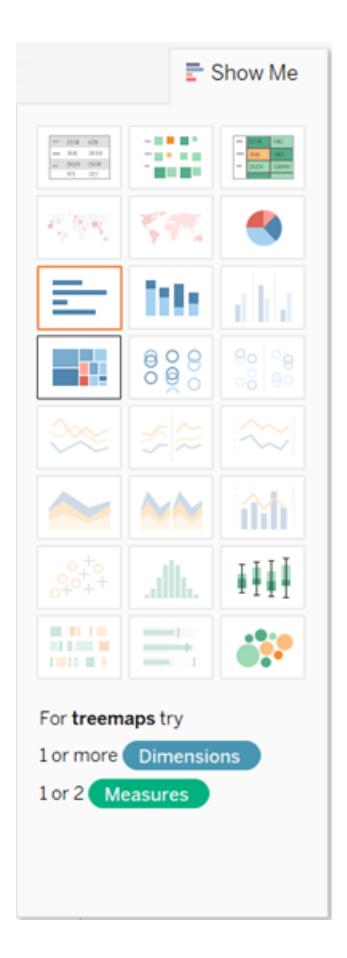

Tableau überträgt alle Felder auf die Karte **Markierungen**, wobei **SUMME(Umsatz)** sowohl unter **Größe** als auch unter **Farbe** eingetragen wird und sowohl **Kategorie** als auch **Unterkategorie** unter **Beschriftung**:

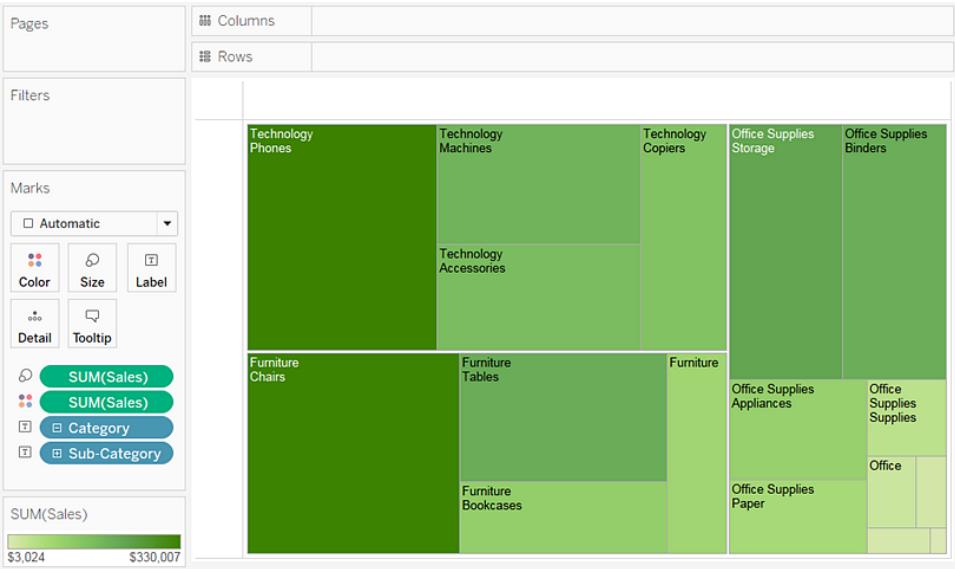

4. Klicken Sie auf der Karte **Markierungen** links neben **Kategorie** auf das Symbol "Beschriftung", und wählen Sie **Farbe**:

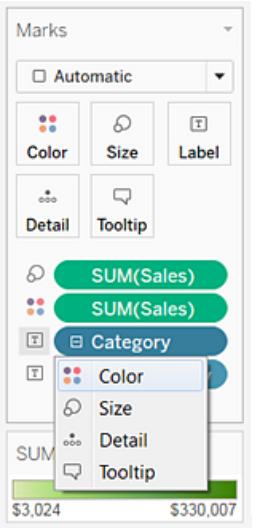

**Kategorie** ersetzt **SUMME(Umsatz)** unter **Farbe**. Die Markierungen erhalten ihre Größe nach wie vor gemäß der Summe für **Sales**, ihre Farbe wird jedoch nach **Kategorie** festgelegt:

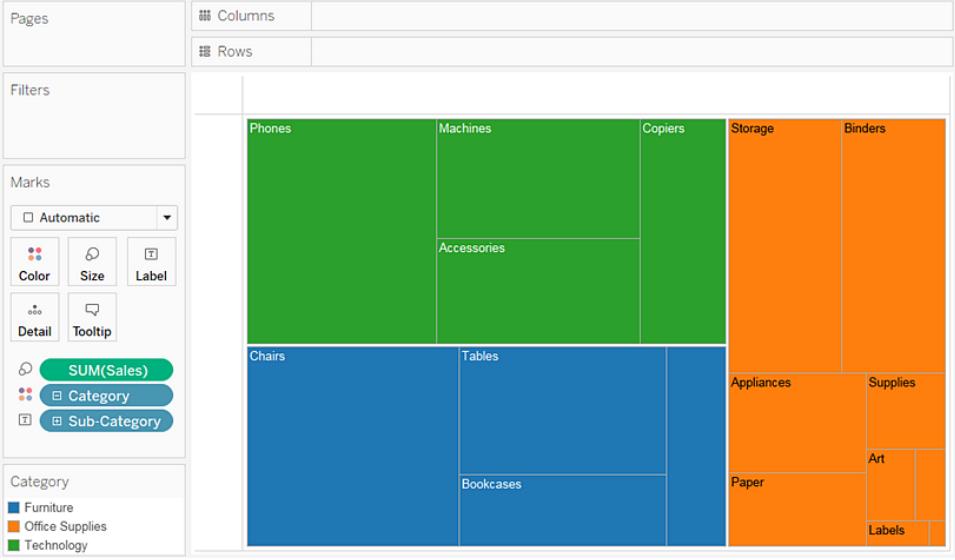

5. Klicken Sie auf der Karte "Markierungen" links neben **Unterkategorie** auf das Symbol "Beschriftungen", und wählen Sie **Farbe**.

Tableau verwendet eindeutige Kategoriefarben für das erste Feld (**Kategorie**) und einen Farbbereich mit sequenziellen Farbtönen, mit denen die Werte für das zweite Feld (**Unterkategorie**) unterschieden werden:

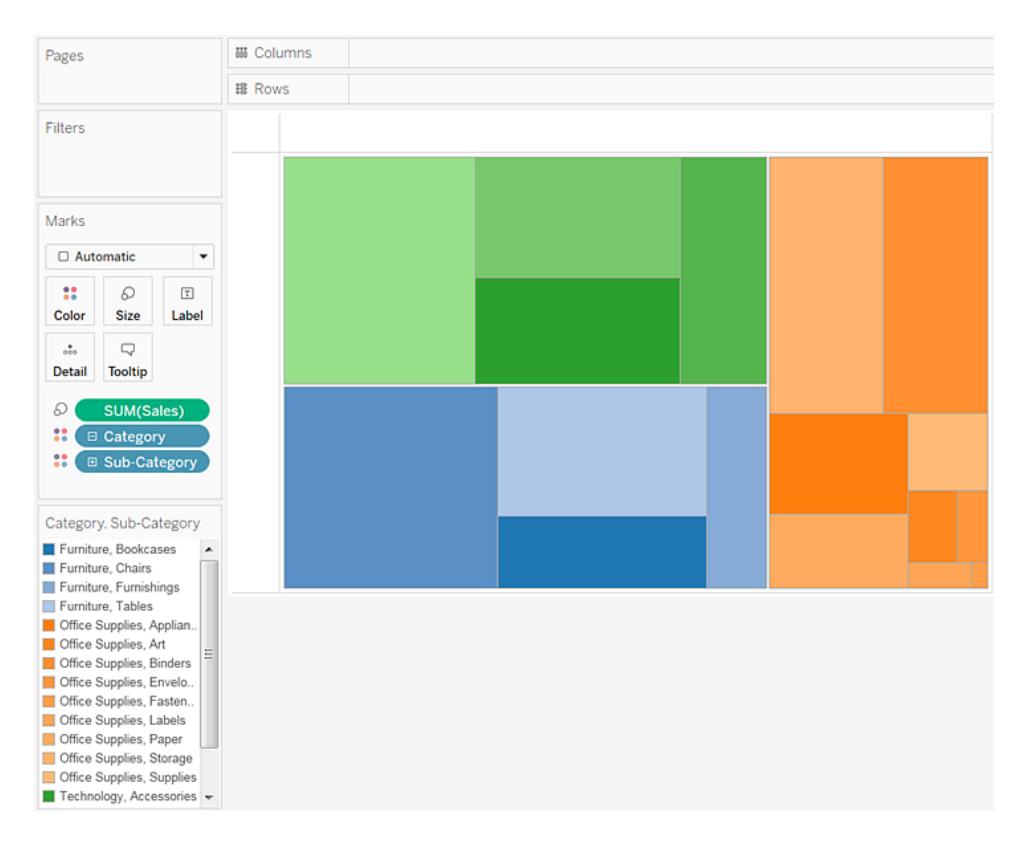

Die Größe der einzelnen Rechtecke wird weiterhin durch **Sales** nach **Kategorie** und **Unterkategorie** dargestellt.

Die beiden Felder unter **Farbe** (**Kategorie** und **Unterkategorie**) hängen innerhalb einer Hierarchie zusammen. Wenn Sie also die Position dieser beiden Felder auf der Karte **Markierungen** austauschen, sodass **Unterkategorie** über **Kategorie** liegt, erzielen Sie denselben Effekt wie wenn Sie **Kategorie** ganz aus der Ansicht entfernen. In der Baumkarte wird jeweils ein Rechteck mit eindeutiger Farbe für jede **Unterkategorie** dargestellt:

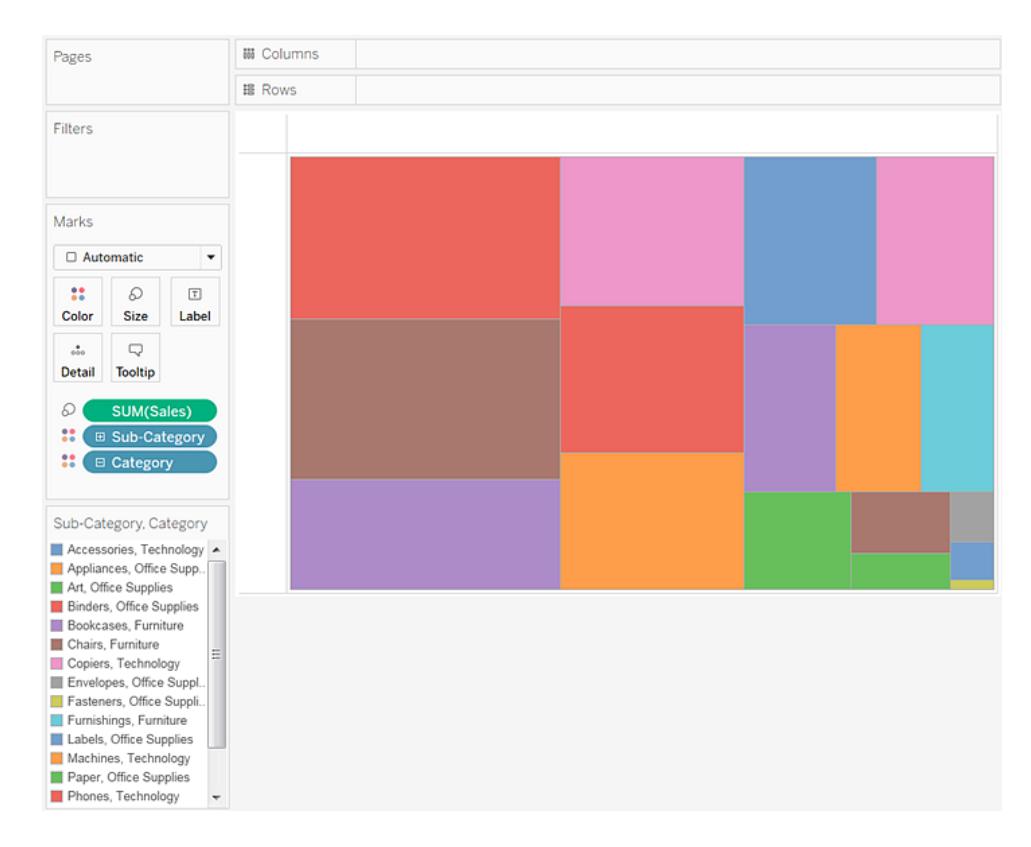

Wenn die beiden Felder unter "Farbe" nicht zu derselben Hierarchie gehören, können Sie die Reihenfolge der Felder auf der Karte "Markierungen" ändern, sodass das Feld, das bislang für Kategoriefarben verwendet wurde, nun für sequenzielle Farbtöne gilt und umgekehrt.

Wenn Sie mit den Farben in Tableau nicht zufrieden sind, können Sie sie nach Wunsch ändern. So öffnen Sie das Dialogfeld "Farben bearbeiten":

- Doppelklicken Sie auf die Farblegende in Tableau Desktop.
- Klicken Sie in Tableau Server oder Tableau Cloud in der rechten oberen Ecke der Legende auf den Dropdown-Pfeil.
- 6. Gestalten Sie die Ansicht übersichtlicher, indem Sie die Bereiche **Kategorie**, **Unterkategorie** und **Umsätze** zu **Beschriftung** hinzufügen. Wenn ein Rechteck zu klein ist, so dass der Text nicht angezeigt werden kann, können die Benutzer standardmäßig mit der Maus auf das Rechteck zeigen und so eine QuickInfo abrufen.

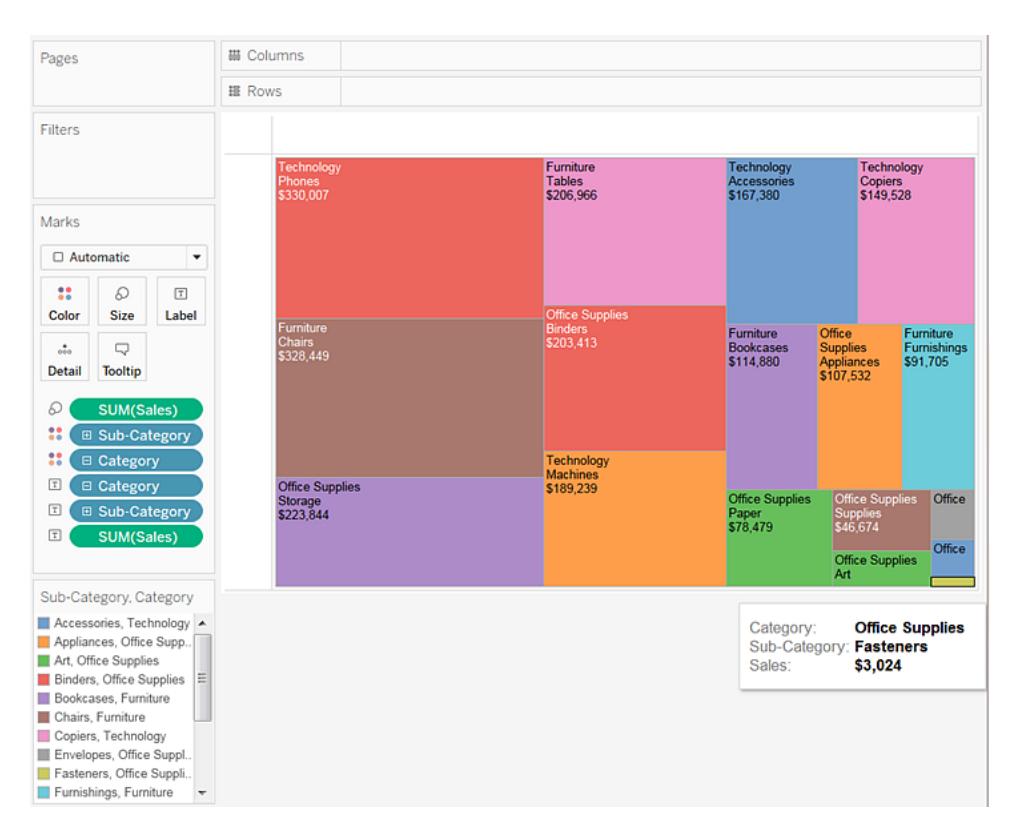

# Filtern und Sortieren von Daten in der Ansicht

In diesem Abschnitt werden die verschiedenen Methoden zum Filtern und Sortieren von Daten in Tableau-Visualisierungen beschrieben. Lesen Sie die folgenden Artikel, um Informationen zum Filtern von Daten aus Ihren Visualisierungen und zum arbeitsblatt- und datenquellenübergreifenden Filtern sowie zum Sortieren von Daten in der Visualisierung, zum Erstellen verschachtelter Sortierungen usw. zu erhalten.

### Filtern von Daten in den Ansichten

Das Filtern ist ein wesentlicher Bestandteil bei der Analyse von Daten. In diesem Artikel werden die verschiedenen Möglichkeiten zum Filtern von Daten in einer Ansicht beschrieben. Es wird auch erläutert, wie in der Ansicht interaktive Filter angezeigt und Filter formatiert werden können.

### Reihenfolge von Filteraktivitäten

Vor Beginn der Filterung von Daten in Tableau ist es wichtig, dass Sie die Reihenfolge verstehen, in der Tableau die Filter in Ihrer Arbeitsmappe ausführt.

Tableau führt die Aktionen in Ihrer Ansicht in einer sehr spezifischen Reihenfolge aus, die auch "Reihenfolge der Vorgänge" genannt wird. Filter werden in der folgenden Reihenfolge ausgeführt:

- 1. Extraktfilter
- 2. Datenquellenfilter
- 3. Kontextfilter
- 4. Filtert nach Dimensionen (entweder im Container "Filter" oder auf den Filter-Karten in der Ansicht)
- 5. Filtert nach Kennzahlen (entweder im Container "Filter" oder auf den Filter-Karten in der Ansicht)

Weitere Informationen finden Sie unter **[Reihenfolge](#page-381-0) der Vorgänge in Tableau** auf Seite 178.

**Hinweis**: Wenn Sie eine diskrete Dimension auf den Filter-Container ziehen, bietet das Dialogfeld **Filter** die folgenden vier Registerkarten zum Filtern: Allgemein, Platzhalter, Bedingung und Oben. Die auf diesen Registerkarten vorgenommenen Einstellungen werden additiv beginnend bei der Registerkarte "Allgemein" angewendet. Was auf einer Registerkarte angezeigt wird, wirkt sich somit unmittelbar auf die Filterergebnisse der Registerkarten auf der rechten Seite aus. Weitere Informationen zum Dialogfeld "Filter" finden Sie unter **Ziehen von Dimensionen, Kennzahlen und [Datumsfeldern](#page-1685-0) in den [Container](#page-1685-0) "Filter"** auf Seite 1482 und **Filtern von kategorialen Daten [\(Dimensionen\)](#page-1686-0)** auf [Seite](#page-1686-0) 1483.

Festlegen, ob Datenpunkte in der Ansicht ein- oder ausgeschlossen werden sollen

Sie können einzelne Datenpunkte (Markierungen) oder eine Auswahl von Datenpunkten aus der Ansicht herausfiltern. Wenn Sie beispielsweise ein Streudiagramm mit Ausreißern haben, können Sie diese aus der Ansicht ausschließen, damit Sie sich besser auf den Rest der Daten konzentrieren können.

Um Markierungen aus der Ansicht herauszufiltern, wählen Sie eine einzelne Markierung (Datenpunkt) aus, oder klicken Sie in die Ansicht, und ziehen Sie die Maus, um mehrere Markierungen auszuwählen. In der daraufhin angezeigten QuickInfo können Sie:

**·** die Option Nur beibehalten auswählen, um nur die ausgewählten Markierungen in der Ansicht beizubehalten.

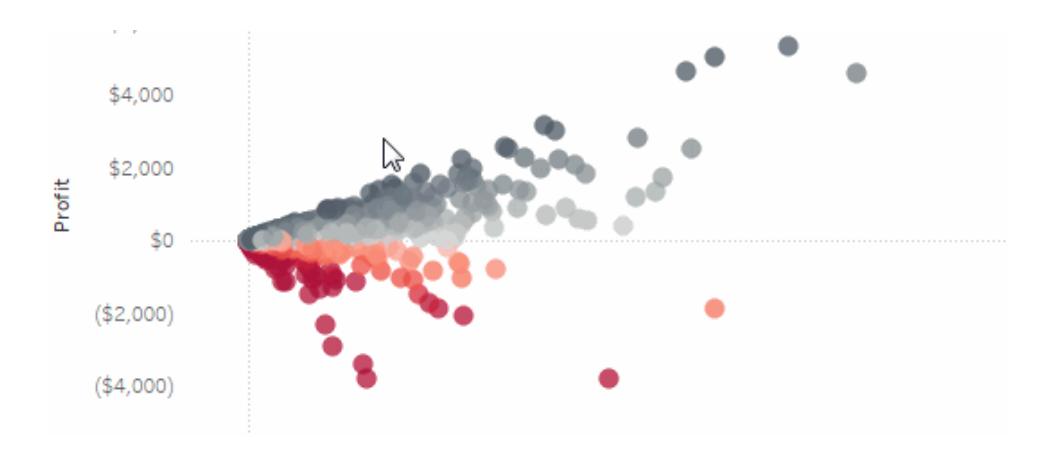

**·** die Option Ausschließen auswählen, um die ausgewählten Markierungen aus der Ansicht zu entfernen.

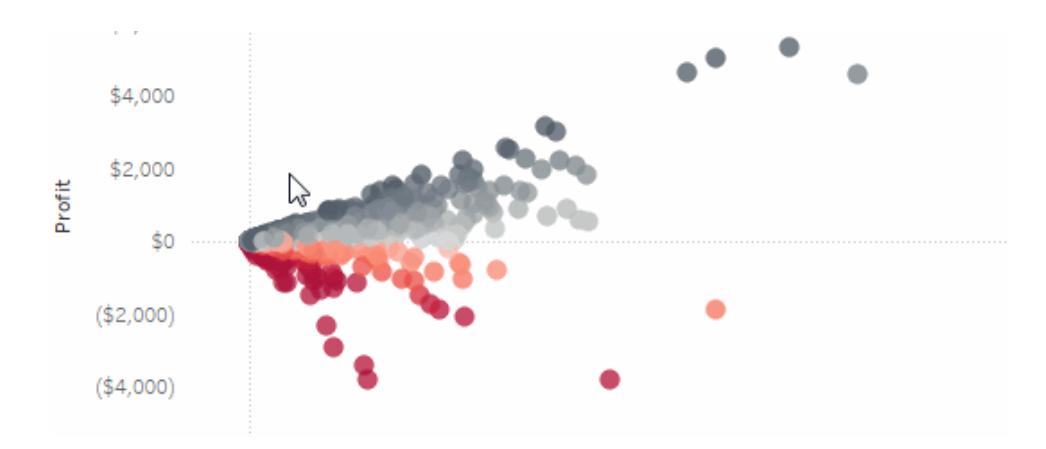

**Hinweis:** Die Filteroptionen sind nicht verfügbar, falls für dasselbe Feld bereits ein Filter vom Typ "Platzhalterübereinstimmung" angegeben ist. Weitere Informationen zu den Filtern des Typs "Platzhalterübereinstimmung" finden Sie im Abschnitt **[Ziehen](#page-1685-0) von Dimensionen, Kennzahlen und [Datumsfeldern](#page-1685-0) in den Container "Filter"** auf der [nächsten](#page-1685-0) Seite.

### Auswählen von Kopfzeilen zum Filtern von Daten

Sie können auch Kopfzeilen auswählen, um sie aus der Ansicht herauszufiltern.

Um ganze Datenzeilen oder -spalten aus der Ansicht herauszufiltern, wählen Sie die Kopfzeile in der Ansicht aus. Wählen Sie in der daraufhin eingeblendeten QuickInfo die Option **Ausschließen** oder **Nur beibehalten** aus, um die ausgewählten Daten auszuschließen oder nur diese beizubehalten.

Wenn Sie eine Tabellenkopfzeile auswählen, die Teil einer Hierarchie ist, werden alle Kopfzeilen der nächsten Ebene ebenfalls ausgewählt. B. aus zwei nicht verwandten Dimensionen, die im Container **Spalten** angeordnet sind, sowie aus zwei Ebenen der gleichen Hierarchie, die im Container "Zeilen" angeordnet sind.

Die ausgewählten Zeilenkopfzeilen enthalten das Element "Möbel" der Dimension **Kategorie** sowie die Elemente "Hefter" und "Beschriftungen" der Dimension **Unterkategorie**. Beachten Sie Folgendes: Wenn "Möbel" ausgewählt ist, werden alle Elemente aus der nächsten (inneren) Ebene in der Hierarchie automatisch ausgewählt. In diesem Fall sind dies die Elemente "Bücherregale", "Stühle", "Mobiliar" und "Tische".

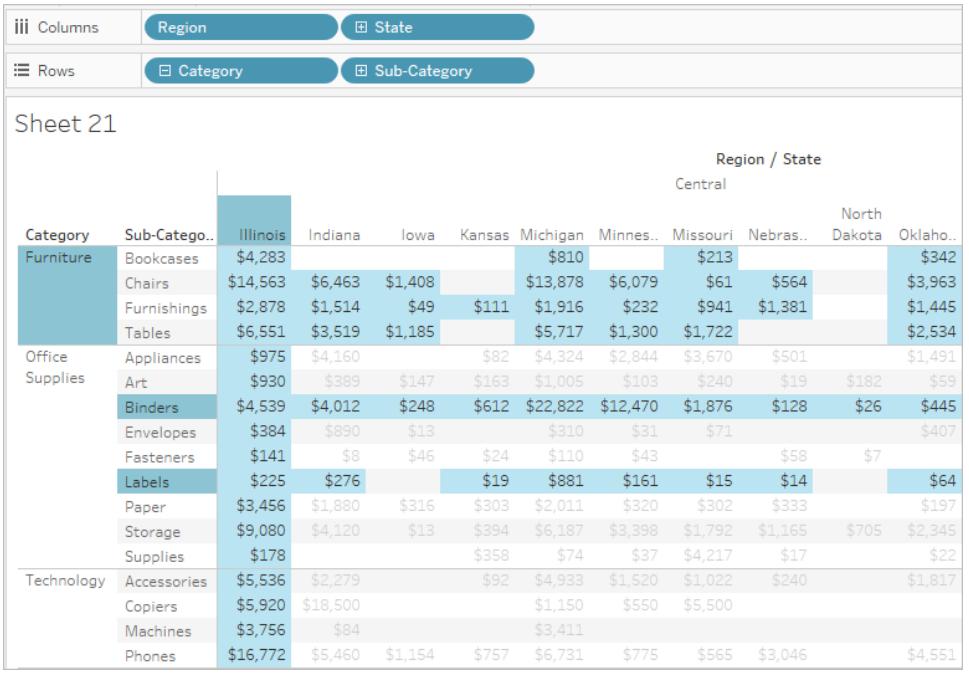

### <span id="page-1685-0"></span>Ziehen von Dimensionen, Kennzahlen und Datumsfeldern in den Container "Filter"

Eine andere Möglichkeit, einen Filter zu erstellen, besteht darin, ein Feld direkt auf dem Bereich "Daten" in den Container "Filter" zu ziehen.

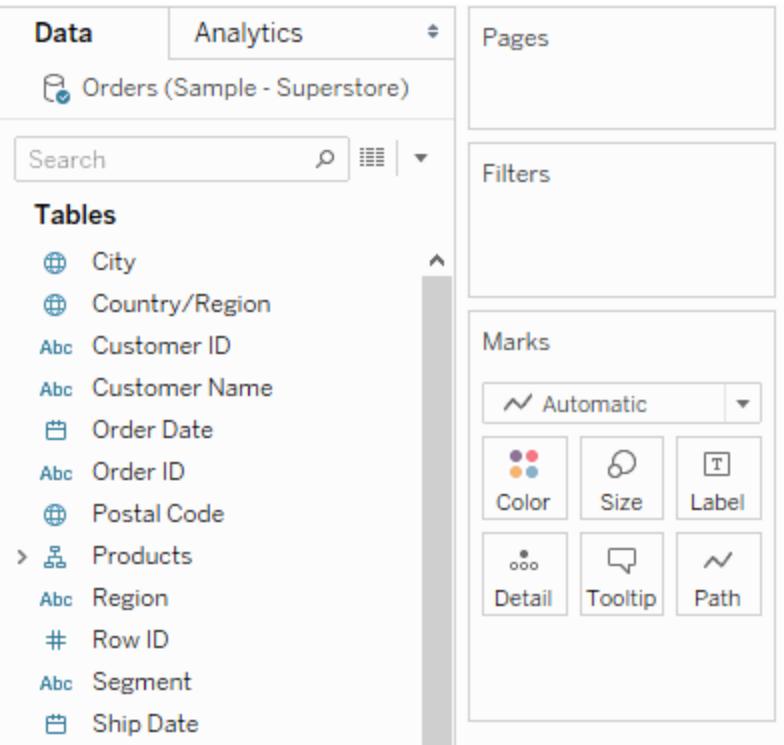

Wenn Sie dem Container "Filter" ein Feld hinzufügen, wird das Dialogfeld "Filter" geöffnet, sodass Sie den Filter definieren können. Das Dialogfeld "Filter" variiert in Abhängigkeit davon, ob Sie kategoriale Daten (Dimensionen), quantitative Daten (Kennzahlen) oder Datumsfelder filtern.

<span id="page-1686-0"></span>Filtern von kategorialen Daten (Dimensionen)

Dimensionen enthalten diskrete kategoriale Daten. Das Filtern dieser Art von Feldern umfasst in der Regel also auch das Auswählen der Werte, die einbezogen oder ausgeschlossen werden sollen.

Wenn Sie in Tableau Desktop eine Dimension aus dem Bereich "Daten" in den Container "Filter" ziehen, wird folgendes Dialogfeld "Filter" angezeigt:

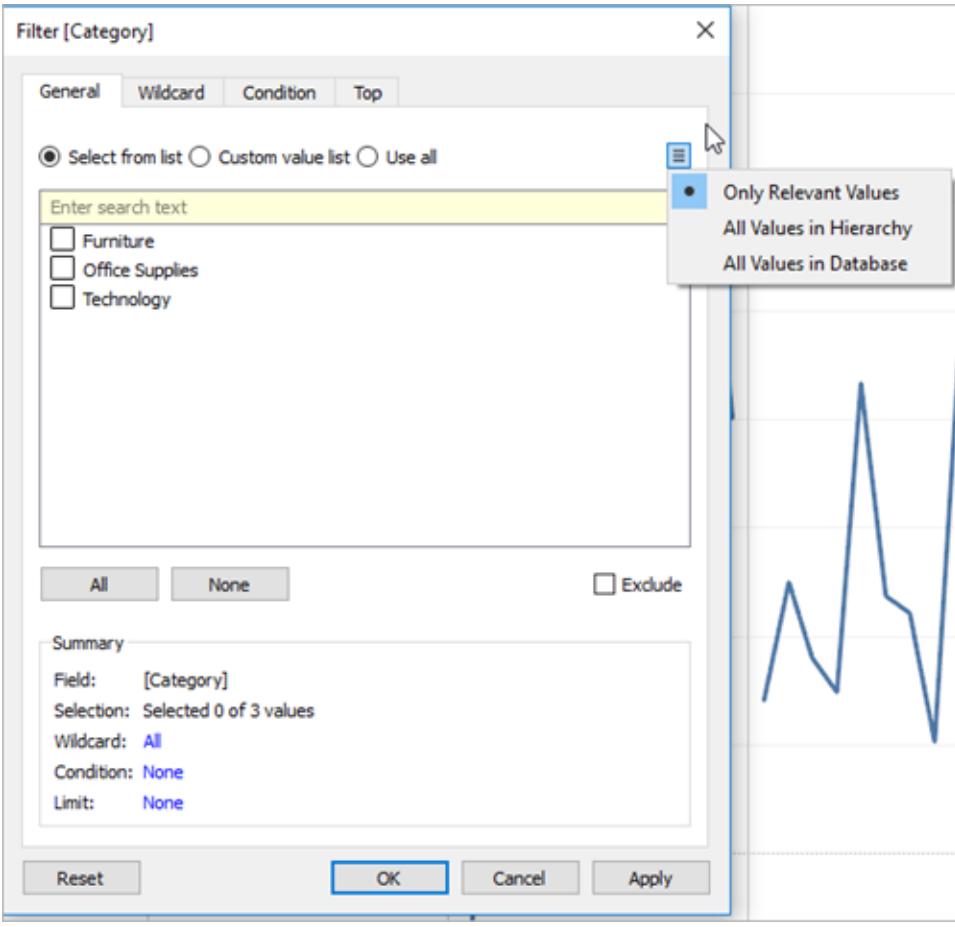

- <sup>l</sup> **Allgemein**: Verwenden Sie die Registerkarte "Allgemein", um die Werte auszuwählen, die Sie einbeziehen oder ausschließen möchten.
- **Platzhalter**: Verwenden Sie die Registerkarte "Platzhalter", um ein Muster zu definieren, nach dem gefiltert werden soll. Wenn Sie E-Mail-Adressen filtern, möchten Sie beispielsweise nur E-Mails von einer spezifischen Domäne einschließen. Sie können einen Platzhalter-Filter definieren, der mit "@gmail.com" endet, um nur E-Mail-Adressen von Google aufzunehmen.
- **· Bedingung**: Verwenden Sie im Dialogfeld "Filter" die Registerkarte "Bedingung", um Regeln zu definieren, nach denen gefiltert werden soll. Angenommen, Sie möchten in einer Ansicht, in der der durchschnittliche Stückpreis für eine Sammlung von Produkten angezeigt wird, nur die Produkte anzeigen, deren durchschnittlicher Stückpreis größer oder gleich 25 US-Dollar beträgt. Sie können die integrierten Steuerelemente verwenden, um eine Bedingung zu erstellen, oder Sie können eine benutzerdefinierte Formel schreiben.

**• Oben**: Verwenden Sie im Dialogfeld "Filter" die Registerkarte "Top", um eine Formel zum Berechnen der Daten zu definieren, die in der Ansicht enthalten sein sollen. Beispielsweise können Sie sich in einer Ansicht, die die durchschnittliche Zeit bis zum Versand für eine Sammlung von Produkten anzeigt, entscheiden, nur die obersten 15 (oder untersten) Produkte nach Umsatz anzuzeigen. Anstatt einen bestimmten Bereich für "Umsatz" (beispielsweise größer als 100.000 US-Dollar) definieren zu müssen, können Sie eine Begrenzung (die obersten 15) definieren, die relativ zu den anderen Elementen im Feld (Produkte) ist.

**Wichtige Hinweis**: Jede Registerkarte fügt Ihrem Filter weitere Definitionen hinzu. So können Sie beispielsweise Werte auf der Registerkarte "Allgemein" ausschließen und auch auf der Registerkarte "Erste" Begrenzungen hinzufügen. Die ausgewählten Optionen und Konfigurationen von beiden Registerkarten werden auf den Filter angewendet.

Sie können sich die Definitionen Ihres Filters jederzeit unter "Zusammenfassung" auf der Registerkarte "Allgemein" ansehen.

### Filtern quantitativer Daten (Kennzahlen)

Kennzahlen enthalten quantitative Daten. Das Filtern dieser Art von Feldern umfasst in der Regel also auch das Auswählen eines Wertebereichs, den Sie einbeziehen möchten.

Wenn Sie in Tableau Desktop eine Kennzahl aus dem Bereich "Daten" in den Container "Filter" ziehen, wird folgendes Dialogfeld angezeigt:

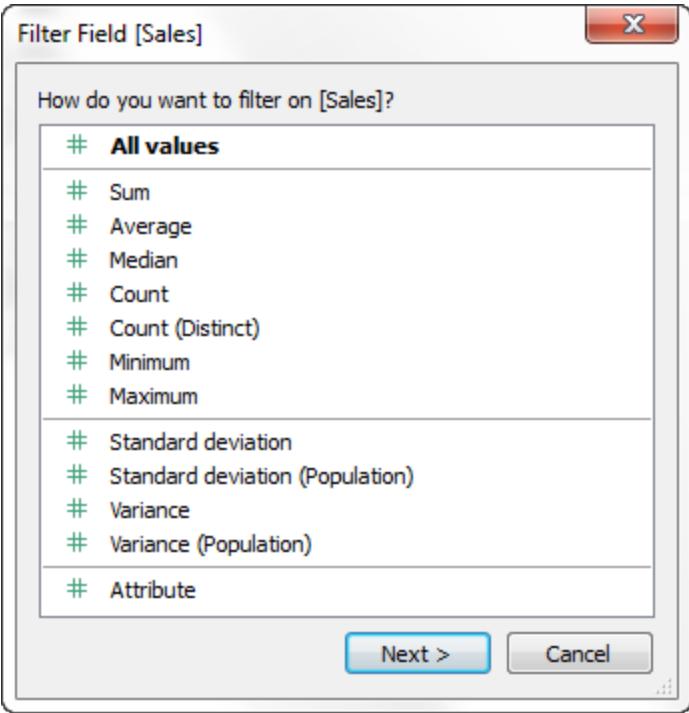

Wählen Sie aus, wie das Feld aggregiert werden soll, und klicken Sie dann auf **Weiter**.

Im nachfolgenden Dialogfeld haben Sie die Möglichkeit, vier quantitative Filtertypen zu erstellen:

**Wertebereich**: Wählen Sie die Option "Wertebereich" aus, um den Minimumwert und den Maximumwert des Bereichs festzulegen, der in die Ansicht einbezogen werden soll. Die von Ihnen angegebenen Werte werden als Teil des Wertebereichs angesehen.

**Minimum**: Wählen Sie die Option "Minimum" aus, um alle Werte einzubeziehen, die größer als der angegebene Mindestwert sind bzw. diesem entsprechen. Diese Art von Filter ist nützlich, wenn sich die Daten häufig ändern, sodass das Angeben eines oberen Grenzwerts nicht möglich ist.

**Maximum**: Wählen Sie die Option "Maximum" aus, um alle Werte einzubeziehen, die kleiner als der angegebene Maximumwert sind bzw. diesem entsprechen. Diese Art von Filter ist nützlich, wenn sich die Daten häufig ändern, sodass das Angeben eines Grenzwerts nicht möglich ist.

**Spezial**: Wählen Sie die Option "Spezial" aus, um Nullwerte zu filtern. Es können nur "NULL-Werte", nur "Nicht-NULL-Werte" oder "Alle Werte" einbezogen werden.

**Hinweis:** Wenn Sie eine große Datenquelle verwenden, kann das Filtern von Kennzahlen vorübergehend zu erheblichen Leistungseinbußen führen. Sie können das Filtern häufig auf effizientere Weise durchführen, indem Sie einen Satz erstellen, in dem die Kennzahl enthalten ist, und dann einen Filter auf den Satz anwenden. Weitere Informationen über das Erstellen von Sätzen finden Sie unter **[Erstellen](#page-1447-0) von Sätzen** auf [Seite](#page-1447-0) 1244.

#### Filtern von Datumsangaben

Wenn Sie in Tableau Desktop ein Datumsfeld aus dem Bereich "Daten" in den Container "Filter" ziehen, wird folgendes Dialogfeld "Filterfeld" angezeigt:

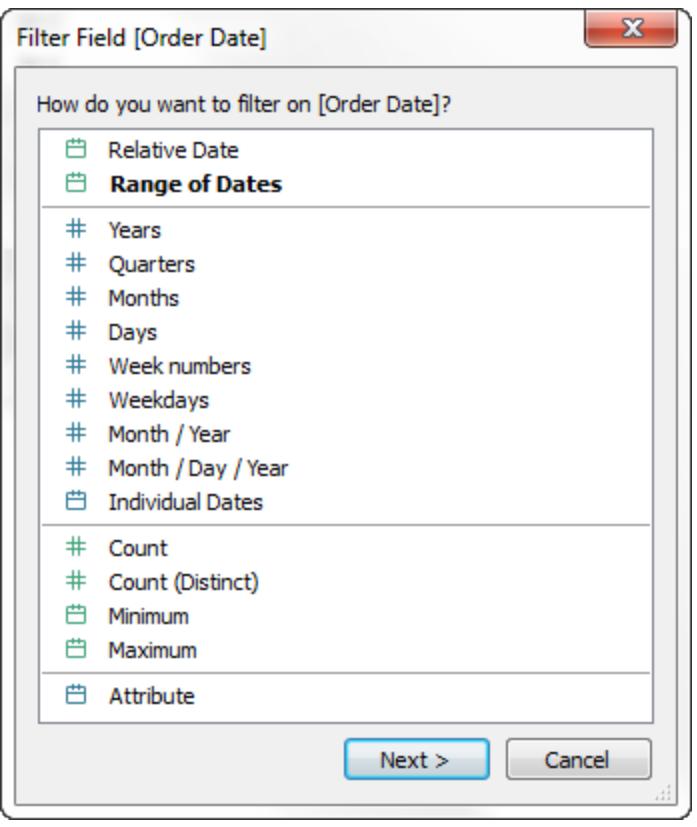

Sie können auswählen, ob Sie nach einem relativen Datum oder einem Datumsbereich filtern oder diskrete Daten oder individuelle Daten zum Herausfiltern aus der Ansicht auswählen wollen.

<sup>l</sup> **Relative Daten filtern**: Klicken Sie auf "Relative Daten", um einen Datumsbereich zu definieren, der in Abhängigkeit davon aktualisiert wird, an welchem Datum und zu welcher Uhrzeit Sie die Ansicht öffnen. Angenommen, Sie möchten den Umsatz im bisherigen Jahr, alle Datensätze der letzten 30 Tage oder die in der letzten Woche behobenen Fehler anzeigen. Filter vom Typ "Relatives Datum" können auch relativ zu einem bestimmten Ankerdatum verwendet werden, nicht nur für den jeweiligen aktuellen Tag.

- **Datumsbereich filtern**: Wählen Sie "Datumsbereich" aus, um einen festen Datumsbereich zum Filtern festzulegen. So kann es z. B. sein, dass Sie alle Bestellungen anzeigen möchten, die zwischen dem 1. März 2009 und dem 12. Juni 2009 eingegangen sind.
- **Diskrete Daten filtern**: Wählen Sie einen diskreten Datumswert im Dialogfeld aus, wenn Sie komplette Datumsebenen einschließen möchten. Wenn Sie beispielsweise "Quartale" auswählen, können Sie auswählen, bestimmte Quartale (z. B. Q1, Q2, Q3, Q4) aus der Ansicht herauszufiltern, unabhängig vom Jahr.

**Neueste Datumsvoreinstellung**: Wenn Sie sicherstellen möchten, dass nur das aktuelle Datum in einer Datenquelle im Filter ausgewählt wird, wenn die Arbeitsmappe freigegeben oder geöffnet ist, wählen Sie ein diskretes Datum, beispielsweise "Monat/Tag/Jahr" oder "Individuelle Datumsangaben", und dann **Bei geöffneter Arbeitsmappe zu aktuellem Datumswert filtern** auf der Registerkarte "Allgemein" aus.
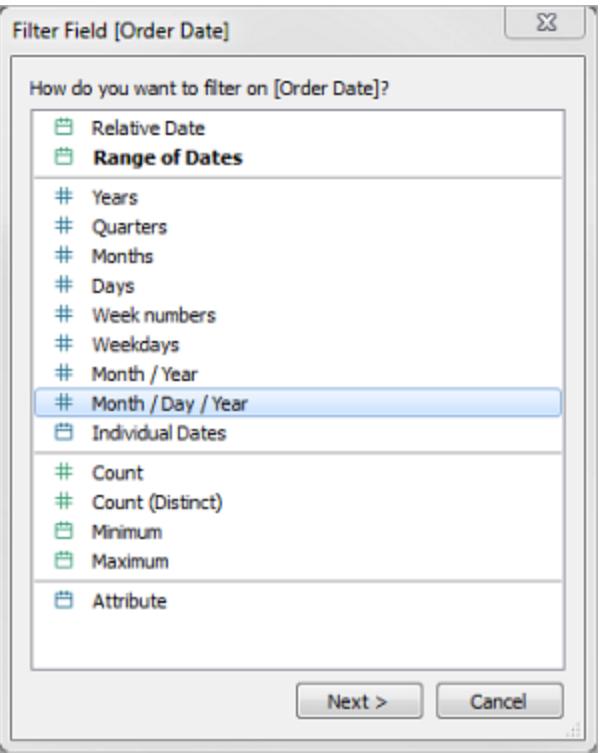

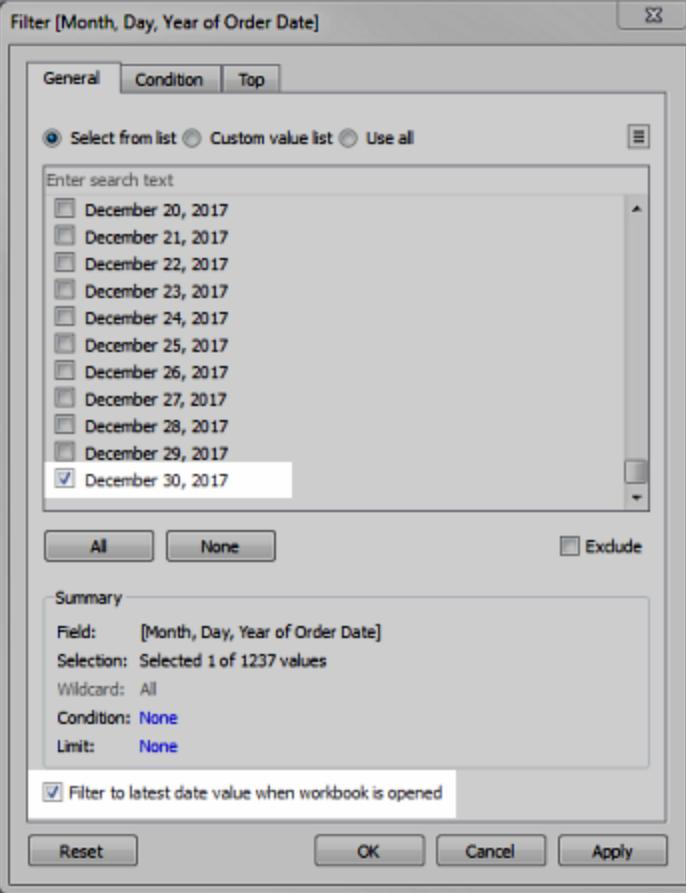

**Hinweise**: Wenn Sie nach dem letzten Datumswert filtern, wird diese Einstellung nur auf Datenquellenfilter in einer Arbeitsmappe angewendet.

Bei Sortierung nach Vorgängen bezieht sich der letzte Datumsfilter global auf die Arbeitsmappe, während sich Kontextfilter auf ein jeweiliges Arbeitsblatt beziehen. Das letzte Datum wird direkt nach der Öffnung der Arbeitsmappe zur ersten Verwendung festgelegt – nach Datenquellenfiltern, aber vor Kontextfiltern. Zu diesem Zeitpunkt wird das Datum festgelegt, und die letzte Datumsvoreinstellung wird als Dimensionsfilter verwendet.

Werden weitere Filter in Ansichten (einschließlich relativer Datumsfilter und Kontextfilter) verwendet, führt die Einstellung für den letzten Datumswert zu einer leeren Ansicht ohne Daten, wenn diese weiteren Filter nicht zu einer Auswahl von Daten vom letzten Datum in der Datenbank führen.

In Tableau Server und Tableau Cloud werden Voreinstellungen beim ersten Laden der Ansicht im Browser angewendet – nicht aber, wenn der Browser oder die Daten aktualisiert werden.

- <sup>l</sup> **Einzelne Daten filtern**: Wählen Sie "Einzelne Daten" aus, um bestimmte Datumsangaben aus Ihrer Ansicht zu filtern.
- <sup>l</sup> **Weitere Datumsfilteroptionen**: Wenn Sie "Relative Daten" oder "Datumsbereich" auswählen, öffnet sich das Dialogfeld "Filter". In diesem Dialogfeld können Sie ein Startoder ein Enddatum festlegen. Sie können auch die Option "Spezial" auswählen, um NULL-Datumsangaben, Nicht-NULL-Datumsangaben oder alle Datumsangaben einzubeziehen.

### Filtern von Tabellenberechnungen

Zum Erstellen eines Tabellenberechnungsfilters erstellen Sie ein berechnetes Feld, und platzieren Sie dieses dann im Container "Filter".

Auf Tabellenberechnungen basierende Filter filtern keine zugrunde liegenden Daten im Datensatz heraus, da Tabellenberechnungsfilter als Letztes in der Reihenfolge der Operationen angewendet werden. Das bedeutet, dass Tableau zuerst alle Tabellenberechnungen in der Ansicht bewertet und dann Tabellenberechnungsfilter auf die Ergebnisse in der aktuellen Ansicht anwendet.

# Anwenden von Tabellenberechnungsfiltern auf Gesamtwerte

Wenn Sie Gesamtwerte in einer Ansicht anzeigen und Sie einen Tabellenberechnungsfilter auf die Gesamtwerte anwenden wollen, können Sie die Option **Auf Gesamtwerte anwenden** im Dropdown-Menü für diesen Filter (im Container "Filter") auswählen. Mit dieser Option können Sie entscheiden, wann ein Tabellenberechnungsfilter auf die Gesamtwerte angewendet werden soll.

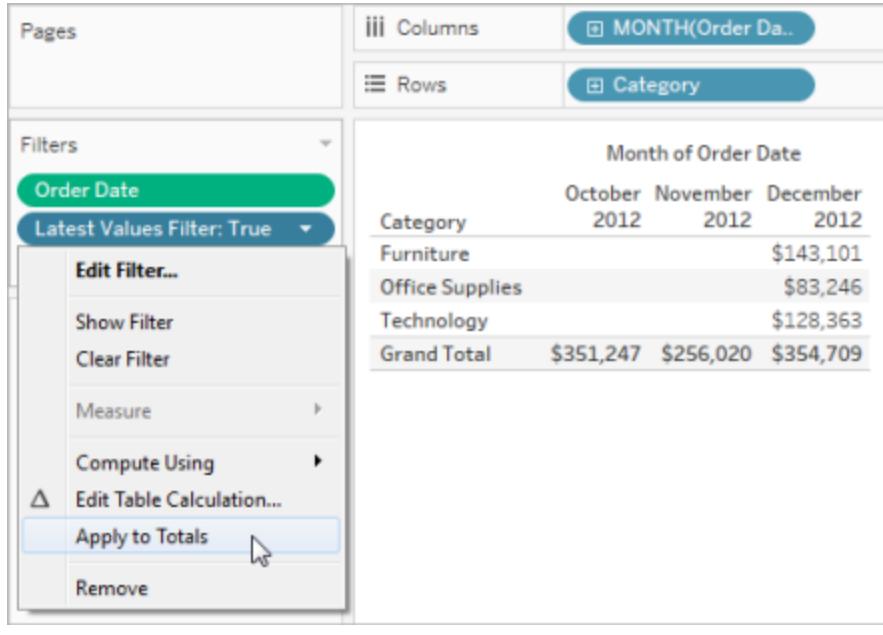

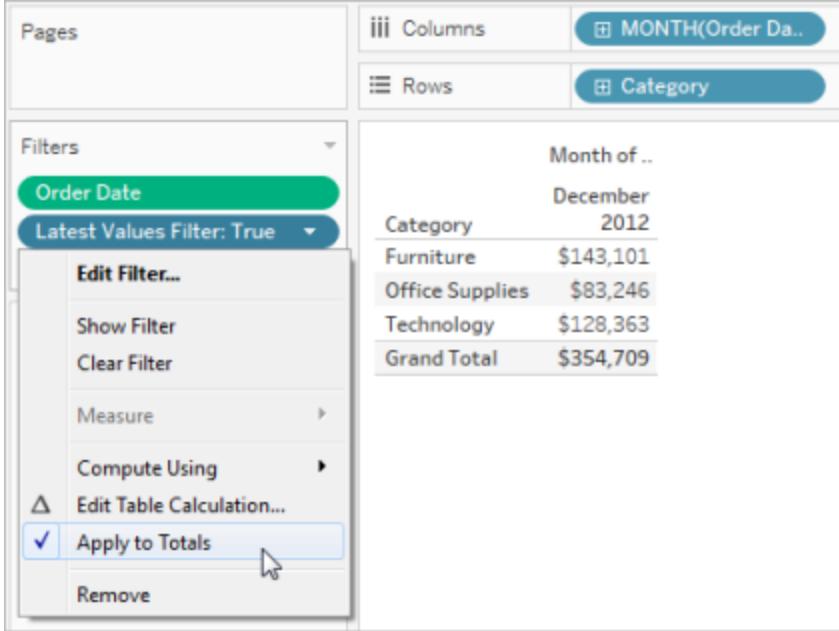

Diese Optionen sind verfügbar, wenn Sie Gesamtwerte in der Ansicht anzeigen und der Ansicht einen Tabellenberechnungsfilter hinzufügen. Wählen Sie die Option **Auf Gesamtwerte anwenden** aus, um den Tabellenberechnungsfilter auf alle Ergebnisse in der Tabelle anzuwenden, einschließlich der Gesamtwerte.

#### <span id="page-1695-0"></span>Anzeigen von interaktiven Filtern in der Ansicht

Wird ein interaktiver Filter angezeigt, können Sie schnell und einfach Daten in die Ansicht einschließen bzw. aus ihr ausschließen.

**Hinweis:** Bei der Webdokumenterstellung werden interaktive Filter automatisch zur Ansicht hinzugefügt, wenn Sie ein Feld in den Container "Filter" ziehen.

#### **So zeigen Sie einen Filter in der Ansicht an:**

1. Klicken Sie in der Ansicht auf das Dropdown-Menü des Felds, und wählen Sie **Filter anzeigen** aus.

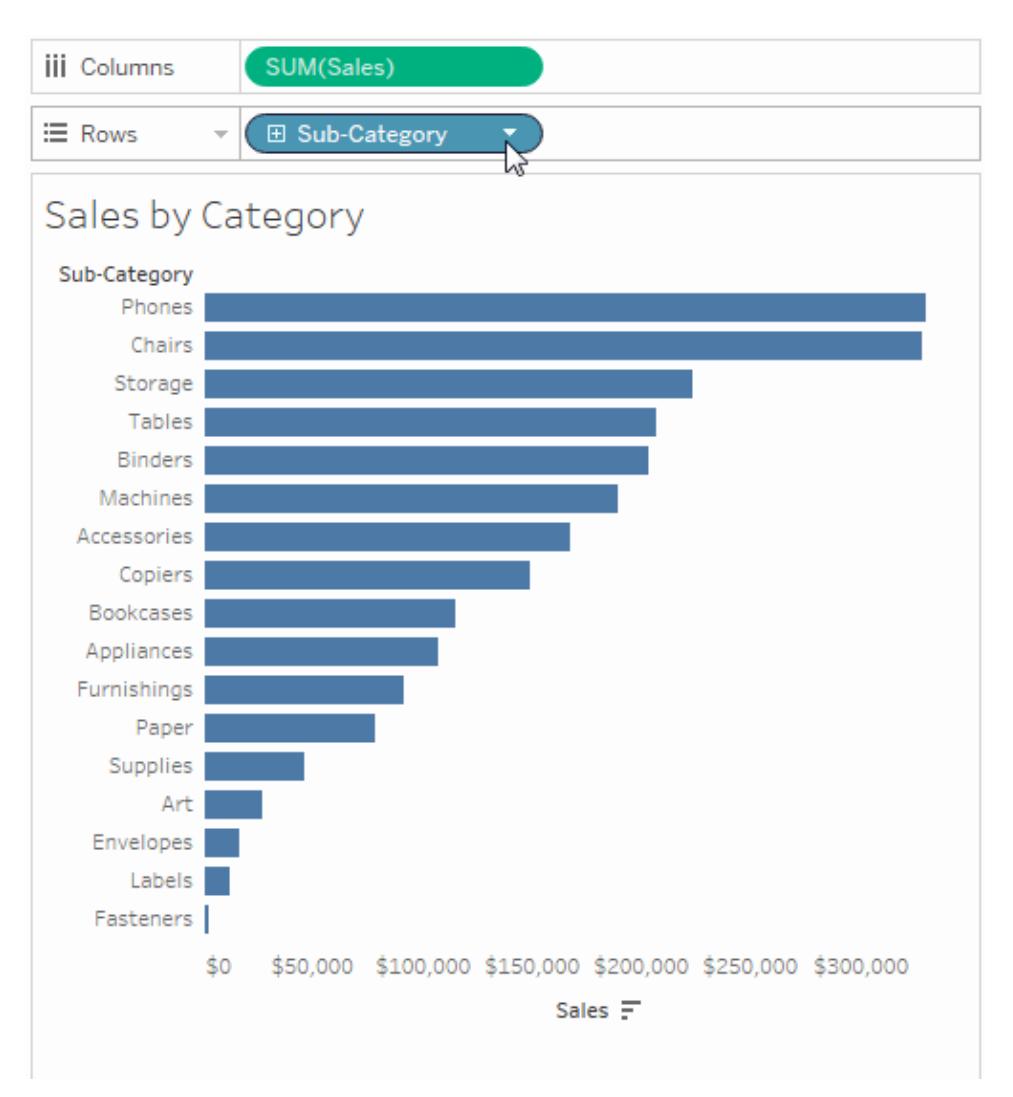

Das Feld wird automatisch zum Container "Filter" hinzugefügt (sofern es nicht bereits gefiltert wird), und eine Filterkarte wird in der Ansicht angezeigt. Interagieren Sie mit der Karte, um Ihre Daten zu filtern.

**Hinweis:** In Tableau Desktop können Sie einen interaktiven Filter zur Ansicht für ein Feld hinzufügen, das derzeit nicht in der Ansicht verwendet wird. Klicken Sie dazu im Bereich "Daten" auf das Dropdown-Menü des Felds, und wählen Sie dann **Filter anzeigen** aus.

Festlegen von Optionen für die Interaktion und das Erscheinungsbild der Filterkarte

Nachdem Sie einen Filter angezeigt haben, stehen Ihnen viele verschiedene Optionen zur Verfügung, mit denen Sie die Funktionsweise und die Darstellung des Filters steuern können. Sie können auf diese Optionen zugreifen, indem Sie oben rechts auf der Filterkarte in der Ansicht auf das Dropdown-Menü klicken.

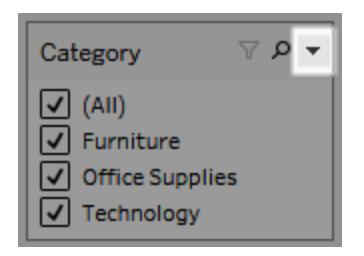

Einige Optionen sind für alle Filtertypen verfügbar, während andere jeweils davon abhängen, ob Sie ein Kategoriefeld (Dimension) oder ein quantitatives Feld (Kennzahl) filtern.

Sie können anpassen, wie Filter in der Ansicht, in Dashboards oder beim Veröffentlichen in Tableau Server oder Tableau Cloud angezeigt werden.

# Nachfolgend sind einige der allgemeinen Filterkartenoptionen aufgeführt:

- **Filter bearbeiten**: Mit dieser Option öffnen Sie das Hauptdialogfeld "Filter", in dem Sie den Filter durch das Hinzufügen von Bedingungen und Grenzwerten weiter anpassen können.
- <sup>l</sup> **Filter entfernen**: Mit dieser Option entfernen Sie den Filter aus dem Container "Filter" sowie die Filterkarte aus der Ansicht.
- <sup>l</sup> **Auf Arbeitsblätter anwenden**: Legen Sie hierüber fest, ob der Filter nur auf das aktuelle Blatt angewandt werden soll oder auf mehrere Blätter. Weitere Informationen finden Sie im Abschnitt **Anwenden von Filtern auf mehrere [Arbeitsblätter](#page-1719-0)** auf Seite 1516.
- **· Filter formatieren** (nur Tableau Desktop): Mit dieser Option passen Sie die Schriftart und Farben aller Ihrer Filterkarten in der Ansicht an.
- **Nur relevante Werte**: Gibt an, welche Werte im Filter angezeigt werden sollen. Wenn Sie diese Option auswählen, werden auch andere Filter berücksichtigt, und es werden nur Werte angezeigt, die die Bedingungen dieser Filter erfüllen. Ein Schnellfilter für Bundesstaaten kann z. B. nur die Staaten für "East" anzeigen, wenn ein Filter für "Region" entsprechend eingerichtet wurde. Sie können den Umschalter oben auf der Filterkarte verwenden, um zwischen dieser Option und der Option "Alle Werte in der Datenbank" zu wechseln.
- <sup>l</sup> **Alle Werte in der Hierarchie**: Gibt an, welche Werte im Filter angezeigt werden sollen. Wenn Sie in einem hierarchischen Feld einen Filter erstellen, ist diese Option

standardmäßig ausgewählt. Filterwerte werden basierend auf der Relevanz der übergeordneten/untergeordneten Beziehungen in der Hierarchie angezeigt.

- <sup>l</sup> **Alle Werte in der Datenbank**: Gibt an, welche Werte im Filter angezeigt werden sollen. Wenn Sie diese Option auswählen, werden unabhängig von den anderen Filtern der Ansicht alle Werte der Datenbank angezeigt.
- **Alle Werte im Kontext** (nur Tableau Desktop): Wenn einer der Filter in der Ansicht ein Kontextfilter ist, wählen Sie diese Option für einen anderen Filter aus, um nur Werte anzuzeigen, die über den Kontextfilter zurückgegeben werden. Weitere Informationen finden Sie im Abschnitt **Verwenden von [Kontextfiltern](#page-1714-0)** auf Seite 1511.
- <sup>l</sup> **Werte einschließen**: Wenn diese Option ausgewählt ist, werden die ausgewählten Punkte auf der Filterkarte in die Ansicht eingeschlossen.
- <sup>l</sup> **Werte ausschließen**: Wenn diese Option ausgewählt ist, werden die ausgewählten Punkte auf der Filterkarte von der Ansicht ausgeschlossen.
- **Karte ausblenden** (nur Tableau Desktop): Mit dieser Option blenden Sie die Filterkarte aus, aber der Filter wird nicht aus dem Container "Filter" entfernt.

#### Filterkarten-Modi

Sie können das Erscheinungsbild und die Interaktion der Filterkarte in der Ansicht durch die Auswahl eines Filterkartenmodus steuern.

Zur Auswahl eines Filterkartenmodus klicken Sie in der Ansicht auf das Dropdown-Menü der Filterkarte, und wählen Sie einen Modus aus der Liste aus.

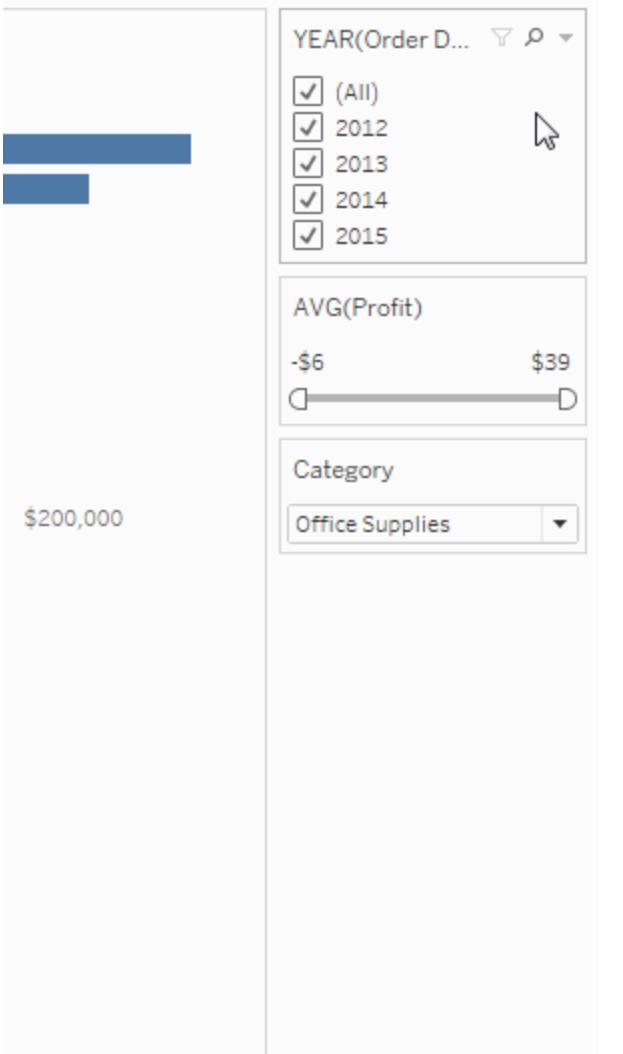

Welche Filterkarten-Modustypen in der Liste der Optionen aufgeführt werden, hängt davon ab, ob Sie eine Dimension oder eine Kennzahl filtern. Nachfolgend finden Sie kurze Beschreibungen der Filterkarten-Modustypen, die für Dimensionen und Kennzahlen verfügbar sind.

Für Dimensionen können Sie aus folgenden Filtermodi wählen:

- <sup>l</sup> **Einzelwert (Liste)**: Zeigt die Werte des Filters als Liste von Optionsfeldern an, in der jeweils nur ein Wert ausgewählt werden kann.
- **Einzelwert (Dropdown)**: Zeigt die Werte des Filters in einer Dropdown-Liste an, in der jeweils nur ein Wert ausgewählt werden kann.
- <sup>l</sup> **Einzelwert (Schieberegler)**: Zeigt die Werte des Filters als Bereich eines Schiebereglers an. Es kann jeweils nur ein einzelner Wert ausgewählt werden. Diese Option eignet sich gut für Dimensionen, die über eine implizite Reihenfolge verfügen, z. B. Datumsangaben.
- <sup>l</sup> **Mehrere Werte (Liste)**: Zeigt die Werte im Filter als Liste von Kontrollkästchen an, in der mehrere Werte ausgewählt werden können.
- **Mehrere Werte (Dropdown)**: Diese Option zeigt die Werte des Filters in einer Dropdown-Liste an, in der mehrere Wert ausgewählt werden können.
- <sup>l</sup> **Mehrere Werte (Benutzerdefinierte Liste)**: Diese Option zeigt ein Textfeld an, in dem Sie einige Zeichen eingeben und nach dem Wert suchen können. Alternativ können Sie auch eine Liste von Werten in das Textfeld eingeben oder hineinkopieren und so eine benutzerdefinierte Liste von Werten erstellen, die eingeschlossen werden sollen.
- **Platzhalterübereinstimmung**: Diese Option zeigt ein Textfeld an, in dem Sie einige Zeichen eingeben können. Alle Werte, die mit diesen Zeichen übereinstimmen, werden automatisch ausgewählt. Sie können das Sternchen als Platzhalterzeichen verwenden. Geben Sie z. B. "tab\*" ein, um alle Werte auszuwählen, die mit den Buchstaben "tab" beginnen. Beim Mustervergleich wird die Groß-/Kleinschreibung nicht berücksichtigt. Falls Sie eine mehrdimensionale Datenquelle verwenden, ist diese Option nur verfügbar, wenn Sie Hierarchien und Attribute mit nur einer Ebene filtern.

# Für Kennzahlen können Sie aus folgenden Filtermodi wählen:

**• Wertebereich/Datumsbereich**: Diese Option zeigt die gefilterten Werte als Schieberegler-Paar an, mit denen Sie weitere Werte einbeziehen oder ausschließen können. Klicken Sie auf die oberen und unteren Grenzwertablesungen, um die Werte manuell einzugeben.

Der dunklere Bereich innerhalb des Schiebereglerbereichs wird als Datenbalken bezeichnet. Er zeigt den Bereich an, in dem wirklich Datenpunkte in der Ansicht vorhanden sind. Verwenden Sie diese Anzeige, um einen Filter festzulegen, der für die Daten in Ihrer Datenquelle Sinn ergibt. Sie können das Feld "Sales" z. B. so filtern, dass nur Werte zwischen 200.000 und 500.000 US-Dollar einbezogen werden, während die Ansicht nur Werte zwischen 250.000 und 320.000 US-Dollar enthält. Der Datenbereich, der in der Ansicht angezeigt wird, wird mit dem Datenbalken angegeben, während die Schieberegler den Bereich des Filters anzeigen.

**Hinweis:** Datenbalken werden nur in Filtern angezeigt, bei denen das gefilterte Feld auch in der Ansicht verwendet wird (z. B. in Spalten, Zeilen oder auf der der Karte "Markierungen") und sich auf der gleichen Aggregationsebene wie das Feld im Container "Filter" befindet. So bewirkt beispielsweise ein Filter für SUM (Umsatz), dass Datenbalken nur dann angezeigt werden, wenn das Feld SUM (Umsatz) tatsächlich in der Ansicht verwendet wird. Es sind keine Balken zu sehen, wenn in der Ansicht AVG(Sales) verwendet wird. In beiden Fällen wird in der Ansicht zwar das gefilterte Feld "Sales" verwendet, aber das letzte Beispiel weist eine andere Aggregation als der Filter auf.

- **Minimum/Startdatum**: Diese Option zeigt einen einzelnen Schieberegler mit einem festen Minimumwert an. Verwenden Sie diese Option zum Erstellen eines Filters mit einem offenen Ende.
- **Maximum/Enddatum**: Diese Option zeigt einen Schieberegler mit einem festen Maximumwert an. Verwenden Sie diese Option zum Erstellen eines Filters mit einem offenen Ende.
- **Relativ zu Jetzt**: Diese Option zeigt ein Steuerelement an, mit dem Sie einen dynamischen Datumsbereich definieren können. Der Datumsbereich wird in Abhängigkeit davon aktualisiert, wann Sie die Ansicht öffnen. Die Option ist nur für Filter von fortlaufenden Datumsfeldern verfügbar.
- <sup>l</sup> **Suchzeiträume**: Diese Option zeigt gängige Datumsbereiche an, z. B. Tag, Woche, Monat, drei Monate, ein Jahr und fünf Jahre. Diese Option ist nur für Filter von fortlaufenden Datumsfeldern verfügbar.

**Hinweis:** Wenn Sie einen Filter für Kennzahlenwerte oder Kennzahlennamen als eine Liste von Einzelwerten anzeigen, dann wird der Filter durch Auswahl der Option "Alle" automatisch in eine Liste mit mehreren Werten konvertiert. Für Informationen zu Kennzahlenwerten und -namen siehe **Kennzahlwerte und [Kennzahlnamen](#page-1577-0)** auf Seite [1374](#page-1577-0).

### Anpassen von Filterkarten

Neben den allgemeinen Filteroptionen und den Filtermodi können Sie in Tableau Desktop steuern, wie Ihr Filter im Arbeitsblatt, auf Dashboards oder nach der Weiterveröffentlichung im Web aussieht.

 $\bullet$ 

Um Filter anzupassen, klicken Sie auf das Dropdown-Menü der Filterkarte, und wählen Sie **Anpassen** aus.

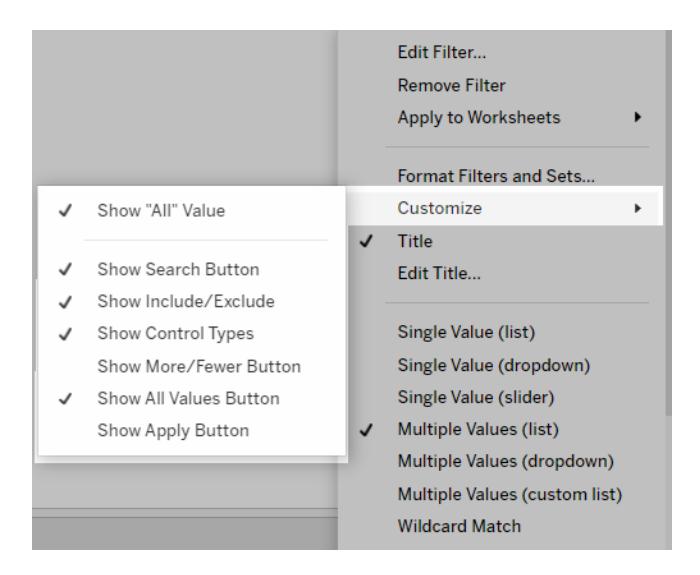

Sie können aus den folgenden Optionen auswählen:

- <sup>l</sup> **"Alle" Werte anzeigen**: Mit dieser Option können Sie die Option "Alle" ein- und ausblenden, die in Listen zur Auswahl mehrerer Werte oder in Listen mit Einzelauswahl standardmäßig angezeigt wird.
- <sup>l</sup> **Schaltfläche "Suchen" anzeigen**: Mit dieser Option können Sie die Suchen-Schaltfläche oben im Filter ein- und ausblenden.
- <sup>l</sup> **Einschließen/Ausschließen anzeigen**: Mit dieser Option können Sie die Befehle "Werte einbeziehen" und "Werte ausschließen" im Kartenmenü des Filters ein- und ausblenden. Bei Anzeige der Befehle können Benutzer für den Filter zwischen dem Modus "Einschließen" und "Ausschließen" umschalten.
- **Steuerungstypen anzeigen**: Mit dieser Option legen Sie fest, ob Benutzer den angezeigten Schnellfiltertyp ändern können. Bei Anzeige der Filtertypen können Benutzer eine Liste zur Auswahl mehrerer Werte beispielsweise in eine Kompaktliste ändern.
- <sup>l</sup> **Schaltfläche "Mehr/Weniger" anzeigen**: Mit dieser Option können Sie die Schaltfläche

"Mehr/Weniger"  $\equiv$  oben im Filter ein- und ausblenden.

<sup>l</sup> **Schaltfläche "Alle Werte anzeigen"**: Mit dieser Schaltfläche können Sie die Schaltfläche

"Alle Werte anzeigen"  $\bar{X}$  auf der Filterkarte ein- und ausblenden.

Sobald im Filter Daten ausgeschlossen werden, erscheint auf der Schaltfläche "Alle Werte anzeigen" ein kleines rotes "X". Nur wenn alle Werte angezeigt werden, verschwindet das rote "X".

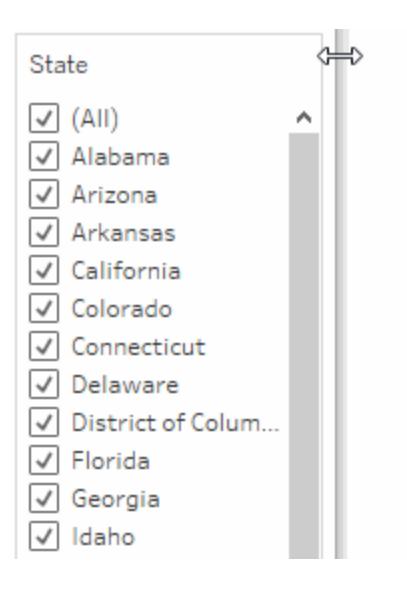

- <sup>l</sup> **Schaltfläche "Übernehmen" anzeigen**: Mit dieser Option können Sie die Schaltfläche "Übernehmen" unten im Filter ein- und ausblenden. Wenn die Schaltfläche angezeigt wird, werden Änderungen am Filter nur nach dem Klicken auf die Schaltfläche übernommen. Ausstehende Änderungen werden grün dargestellt. Diese Option ist nur in Listen und Dropdown-Listen mit mehreren Werten verfügbar. Diese Option ist bei der Webdokumenterstellung verfügbar.
- **· Ablesungen anzeigen**: Mit dieser Option steuern Sie, ob die Minimum- und Maximumwerte oberhalb eines Wertebereichs als Text angezeigt werden. Die Ablesungen können verwendet werden, um manuell einen neuen Wert einzugeben, anstatt mithilfe der Schieberegler.
- **Schieberegler anzeigen**: Legt fest, ob der Schieberegler sichtbar ist. Wenn diese Option nicht ausgewählt ist, zeigt der Filter nur die Messwerte an.
- **NULL-Steuerelemente anzeigen**: Zeigt eine Dropdown-Liste an, mit der Sie steuern können, wie der Filter NULL-Werte behandelt. Zur Auswahl stehen die Optionen "Werte in einem Bereich", "Werte in einem Bereich und Nullwerte", "Nur Nullwerte", "Nicht-Nullwerte" und "Alle Werte".

**Hinweis:** Nicht alle der oben genannten Optionen sind für in Tableau Server oder Tableau Cloud veröffentlichte Ansichten verfügbar.

#### Siehe auch

l

- <sup>l</sup> **Filtern von Daten aus [Datenquellen](#page-1245-0)** auf Seite 1042
- <span id="page-1704-0"></span><sup>l</sup> **Beschränken des Zugriffs auf [Datenzeilenebene](#page-3695-0)** auf Seite 3492

#### Datenquellenübergreifendes Filtern von Daten

Wenn Sie mit mehreren Datenquellen in einer Arbeitsmappe arbeiten, sollten Sie die Daten dieser Datenquellen anhand eines Felds, das alle Datenquellen gemeinsam haben, miteinander vergleichen. Hierzu können Sie einen Filter auf mehrere primäre Datenquellen anwenden.

Das nachfolgende Dashboard zeigt beispielsweise die Bestellmenge, den durchschnittlichen Umsatz und den durchschnittlichen Gewinn für Kunden. Hier finden Sie drei Ansichten. Die einzelnen Ansichten enthalten jeweils eine andere Datenquelle als primäre Datenquelle, und diese Datenquellen haben ein Feld gemeinsam: Kundenname. Die Ansicht für "Kundenname" bietet außerdem eine Filterkarte.

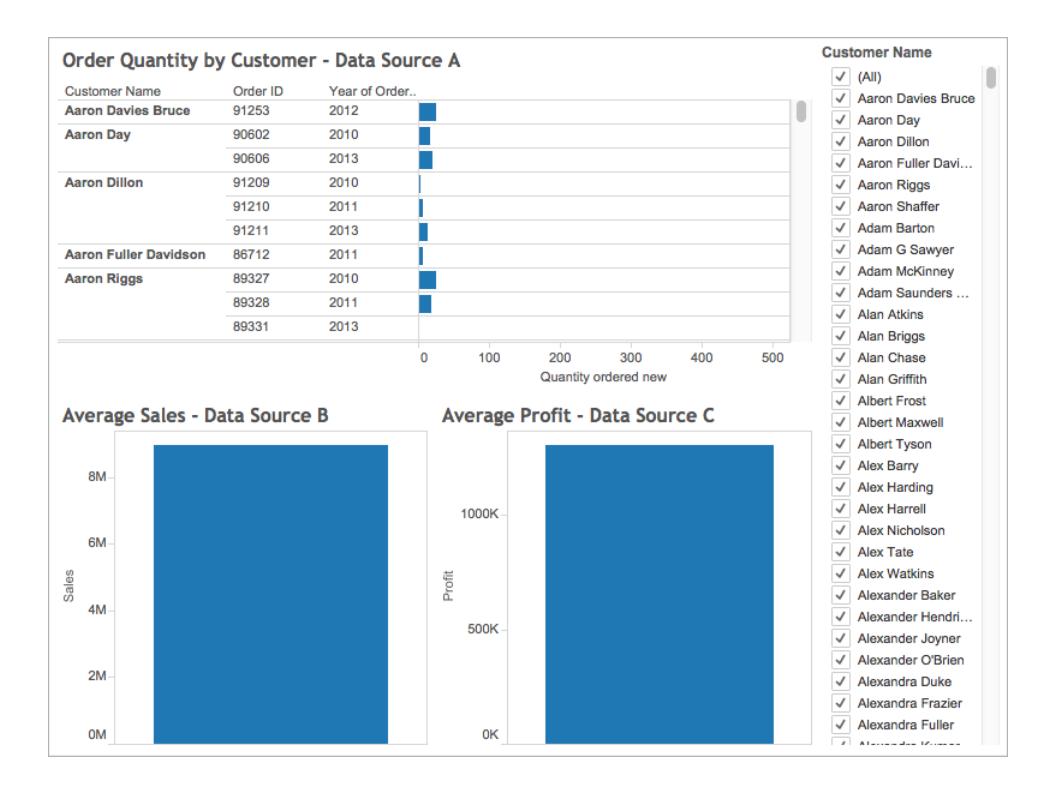

Dieses interessante Dashboard umfasst zahlreiche Informationen; Sie können jedoch alle Ansichten im Dashboard gleichzeitig nach dem zu analysierenden Kunden aktualisieren. Sie möchten beispielsweise den durchschnittlichen Umsatz, den durchschnittlichen Gewinn und die Anzahl der Bestellungen von Ihrem Kunden Aaron Riggs abrufen.

Hierzu können Sie alle drei Datenquellen nach dem Feld "Kundenname" filtern.

Mit den nachfolgenden Schritten erfahren Sie, wie Sie Daten über mehrere Datenquellen hinweg filtern.

# Beachten Sie zunächst Folgendes:

Ab Version 10.0 können Sie Daten über mehrere primäre Datenquellen filtern. Sie können die Daten nicht über mehrere sekundäre Datenquellen hinweg filtern. Das Filtern von Daten über die sekundäre Datenquelle eines Arbeitsblatts wird derzeit nicht in Tableau Desktop unterstützt.

Sollen Daten über sekundäre Datenquellen hinweg gefiltert werden, ziehen Sie die folgenden Alternativen in Erwägung:

- Verknüpfen Sie Tabellen, die sich in derselben Datenquelle befinden, statt diese Tabellen miteinander zu verschmelzen. Weitere Informationen finden Sie im Abschnitt **[Verknüpfen](#page-1113-0) Ihrer Daten** auf Seite 910.
- Erstellen Sie eine datenquellenübergreifende Verknüpfung, wenn sich die Tabellen in verschiedenen Datenquellen befinden. Weitere Informationen finden Sie im Abschnitt **[Verknüpfen](#page-1113-0) Ihrer Daten** auf Seite 910.
- Machen Sie die primäre Datenquelle zur sekundären Datenquelle und die sekundäre Datenquelle entsprechend zur primären Datenquelle. **Hinweis:** Im Hinblick auf die Detailgenauigkeit für die endgültige Ansicht ist dies nicht in allen Fällen ratsam.

**Hinweis**: Damit der Filter bei Datenstrings mit gemischter Großschreibung die Groß- /Kleinschreibung beachtet, erstellen Sie ein berechnetes Feld mit der Zeichenfolgenfunktion UPPER() und erstellen Sie anschließend die Filterbeziehung mit diesem berechneten Feld.

Weitere häufig gestellte Fragen zu datenquellenübergreifenden Filtern finden Sie im Forumseintrag Häufig gestellte Fragen zum [datenquellenübergreifenden](https://community.tableau.com/docs/DOC-9111) Filtern in der Tableau-Community.

# Step 1Definieren von Beziehungen zwischen den Datenquellen

Damit Sie Beziehungen zwischen Datenquellen erstellen können, müssen die zuzuordnenden Datenquellen ein Feld gemeinsam haben. Die Felder müssen nicht denselben Namen in den Datenquellen aufweisen, jedoch bestimmte Daten gemeinsam haben.

Erstellen Sie dann Beziehungen zwischen den gemeinsamen Feldern (die Felder werden einander *zugeordnet*).

Falls die Felder denselben Namen aufweisen, werden sie in Tableau unter Umständen automatisch als zusammengehörig erkannt. Mit dem nachfolgenden Verfahren können Sie eine bestehende, automatisch durch Tableau angelegte Beziehung bearbeiten oder auch eine neue Beziehung zwischen zwei Feldern in verschiedenen Datenquellen erstellen.

So definieren Sie eine Beziehung zwischen den beiden Datenquellen:

- 1. Wählen Sie **Daten** > **Beziehungen bearbeiten**.
- 2. Führen Sie im Dialogfeld "Beziehungen bearbeiten" Folgendes aus:
	- <sup>l</sup> Wählen Sie je eine Datenquelle unter **Primäre Datenquelle** und **Sekundäre Datenquelle** aus.
	- **Klicken Sie auf Benutzerdefiniert.**
	- Zum Definieren einer Beziehung zwischen Feldern mit unterschiedlichen Namen klicken Sie auf **Hinzufügen**.

Zum Bearbeiten einer bestehenden Beziehung wählen Sie die Felder im rechten Bereich aus, und klicken Sie auf **Bearbeiten**.

- 3. Führen Sie im Dialogfeld "Feldzuordnung hinzufügen/bearbeiten" Folgendes aus, und klicken Sie auf **OK**:
	- <sup>l</sup> Wählen Sie unter **Feld für primäre Datenquelle** ein Feld aus.
	- <sup>l</sup> Wählen Sie unter **Feld für sekundäre Datenquelle** ein Feld aus, das ähnliche Daten enthält wie das Feld für die primäre Datenquelle.

Weitere Informationen zum Bearbeiten von Beziehungen finden Sie im Abschnitt **[Verschmelzen](#page-1142-0) von Daten** auf Seite 939.

**Hinweis:** Sobald Sie Beziehungen definiert haben, müssen Sie zum datenquellenübergreifenden Filtern keine Überblendungen aktivieren (also nicht auf das Verknüpfungssymbol im Bereich **Daten** klicken).

Weitere Informationen zum Unterschied zwischen primären und sekundären Datenquellen finden Sie im Abschnitt **[Verschmelzen](#page-1142-0) von Daten** auf Seite 939.

# Step 2Hinzufügen eines Filters zur Ansicht

Sobald Sie die Beziehungen zwischen den Datenquellen definiert haben, wechseln Sie zu einem Arbeitsblatt, und ziehen Sie eine Dimension in den Container **Filter**. Legen Sie dann fest, welche Daten in der Ansicht berücksichtigt bzw. nicht berücksichtigt werden sollen. Weitere Informationen zum Filtern der Daten finden Sie unter **Filtern von Daten in den [Ansichten](#page-1682-0)** auf [Seite](#page-1682-0) 1479.

**Optionaler Schritt**: Öffnen Sie eine Filterkarte in der Ansicht. Klicken Sie mit der rechten Maustaste auf das Feld im Container **Filter**, und wählen Sie **Filter anzeigen**. In der Ansicht wird eine Filterkarte für dieses Feld eingeblendet.

Weitere Informationen zu den Filterkarten (bisher als Schnellfilter bezeichnet) finden Sie unter **Anzeigen von [interaktiven](#page-1695-0) Filtern in der Ansicht** auf Seite 1492.

# Step 3Anwenden des Filters auf die Arbeitsblätter

Wenn Sie einen Filter eingerichtet haben, können Sie diesen Filter auf alle Arbeitsblätter in der Arbeitsmappe anwenden, die zugehörige Datenquellen enthalten, oder auch nur auf ausgewählte Arbeitsblätter.

• Soll der Filter auf alle Arbeitsblätter mit zugehörigen Datenquellen angewendet werden, klicken Sie mit der rechten Maustaste auf das Feld im Container **Filter**, und wählen Sie **Auf Arbeitsblätter anwenden** > **Alle zugehörigen Datenquellen**.

Das Feld "Kundenname" wird in allen Arbeitsblättern, in denen eine zugehörige Datenquelle verwendet wird, in den Container **Filter** eingefügt. Neben dem Feld im Container **Filter** wird ein Symbol eingeblendet, das darauf hinweist, dass der Filter auf mehrere Datenquellen angewendet wird.

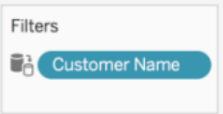

Wenn Sie mit der Maus auf das Feld im Container "Filter" in einer Arbeitsmappe zeigen, erhalten Sie Details zum Filtertyp, zum Quellfeld für den Filter sowie zu den anderen Arbeitsblättern, für die der Filter gilt.

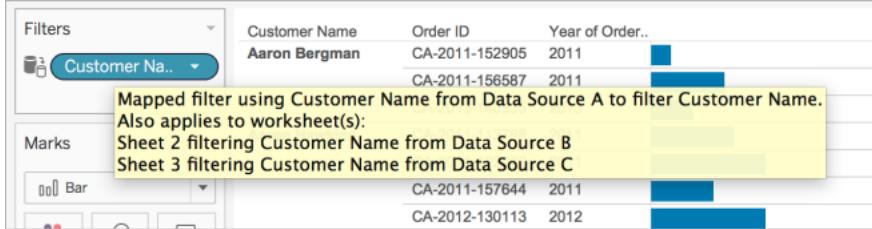

• Soll der Filter auf ausgewählte Arbeitsblätter angewendet werden, klicken Sie mit der rechten Maustaste auf das Feld im Container **Filter**, und wählen Sie **Auf Arbeitsblätter anwenden** > **Ausgewählte Arbeitsblätter**.

Das Feld "Kundenname" wird in allen ausgewählten Arbeitsblättern in den Container **Filter** eingefügt. Neben dem Feld im Container **Filter** wird ein Symbol eingeblendet, das darauf hinweist, dass der Filter auf ausgewählte Arbeitsblätter angewendet wird.

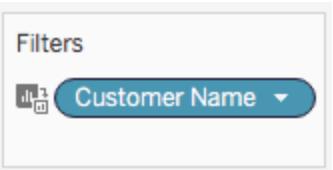

Wenn Sie die Ansicht im Dashboard nun nach "Aaron Riggs" filtern, werden alle drei Ansichten aktualisiert, und Sie sehen, dass Aaron in den Jahren 2010, 2011 und 2013 jeweils Bestellungen aufgegeben und dabei durchschnittlich 3.700 US-Dollar ausgegeben hat. Der durchschnittliche Gewinn bei diesen Bestellungen lag bei etwa 1.000 US-Dollar.

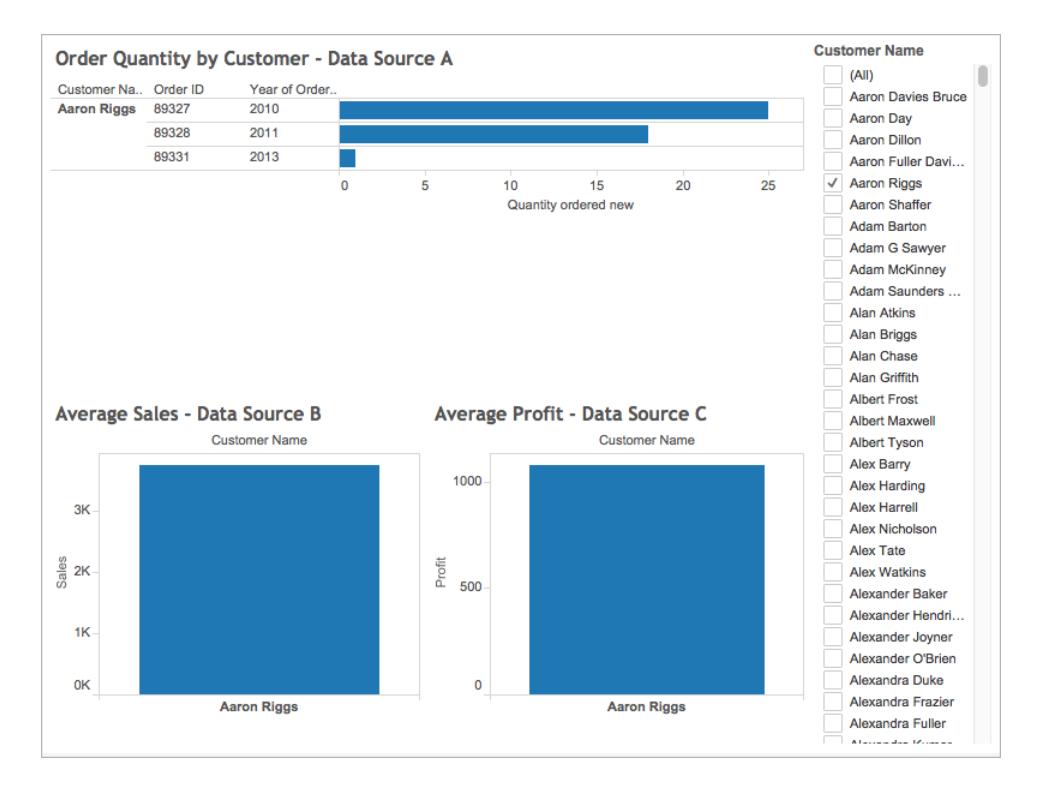

## Quell- und Zielfelder

Wenn Sie einen Filter auf mehrere Datenquellen anwenden, werden ein Quellfeld und mindestens ein Zielfeld angelegt. Sowohl die Quellfelder als auch die Zielfelder werden im Container **Filter** in den entsprechenden Arbeitsblättern angezeigt.

Das Quellfeld ist das Feld, nach dem die Daten gefiltert werden.

Das Zielfeld in einem beliebigen Arbeitsblatt ist ein Feld aus einer anderen Datenquelle, das zum Quellfeld gehört. Nach diesem Feld werden die Daten im Arbeitsblatt gefiltert.

Das Quellfeld bestimmt die Daten, die in den Zielfeldern berücksichtigt oder eben nicht berücksichtigt werden. Sie arbeiten beispielsweise mit drei Arbeitsblättern, in denen drei separate Datenquellen (A, B und C) als primäre Datenquelle fungieren. Die Datenquellen haben jeweils ein Feld gemeinsam (Obst), das die folgenden Daten enthält:

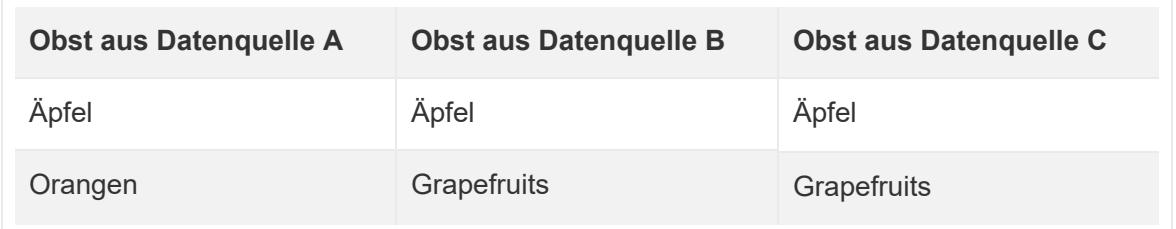

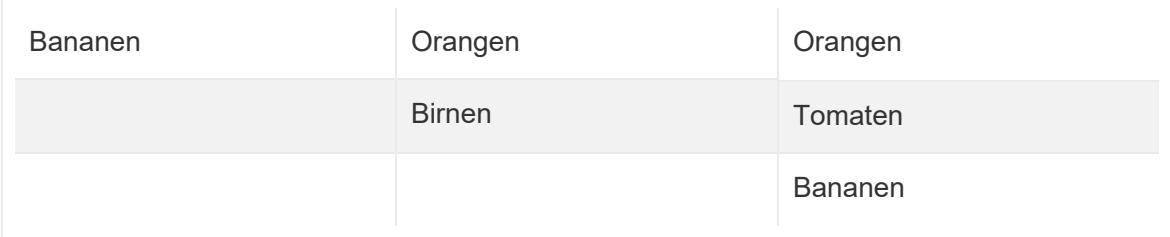

Wenn das Feld "Obst" aus Datenquelle A als Quellfeld für den datenquellenübergreifenden Filter fungiert, werden die folgenden Daten für die Zielfelder angezeigt:

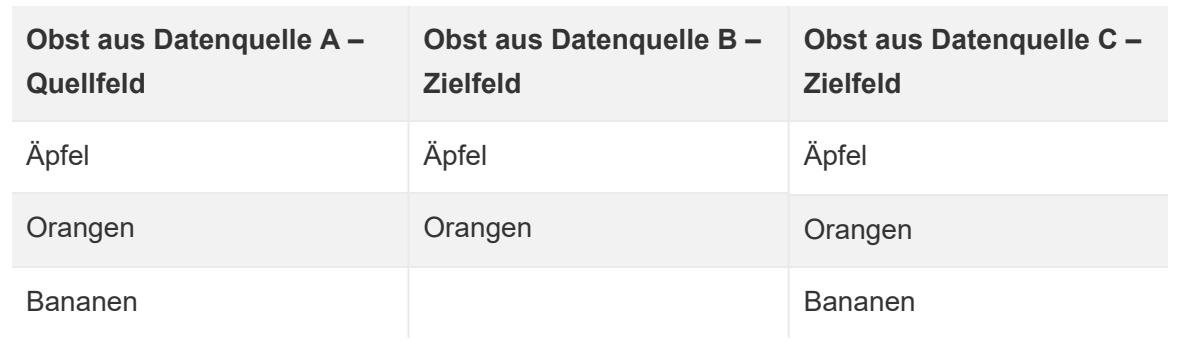

Alle Daten, die nicht mit den Daten im Quellfeld übereinstimmen, werden aus den Zielfeldern ausgeschlossen und weder in den Arbeitsblättern noch in den Filterkarten angezeigt.

Im Container "Filter" sind Quellfelder mit dem Symbol  $\blacksquare$  (das Quellfeld gilt für alle Arbeitsblätter

mit zugehöriger Datenquelle) bzw. mit dem Symbol  $\mathbb{R}^1$  gekennzeichnet (das Quellfeld gilt für

ausgewählte Arbeitsblätter). Zielfelder sind im Container "Filter" mit dem Symbol

gekennzeichnet. Außerdem wird neben dem Feld im Container "Filter" das Symbol  $\mathbb{C}^{\frac{1}{2}}$  oder  $\frac{[n]_1}{m}$ angezeigt.

Erstellen von Filtern vom Typ "Relatives Datum"

Filter vom Typ "Relatives Datum" werden dynamisch aktualisiert, um einen Zeitraum relativ zum Öffnen der Ansicht anzuzeigen, z. B. die aktuelle Woche, das derzeit aktuelle Jahr oder die letzten 10 Tage. Filter vom Typ "Relatives Datum" erleichtern das Erstellen von Ansichten, die immer die neuesten Daten anzeigen.

# Schritt 1: Ziehen eines Datumsfelds in den Container "Filter"

Ziehen Sie ein Datumsfeld aus dem Bereich **Daten** in den Container "Filter". Klicken Sie im Dialogfeld "Feld filtern" auf **Relatives Datum** und dann auf **Weiter**.

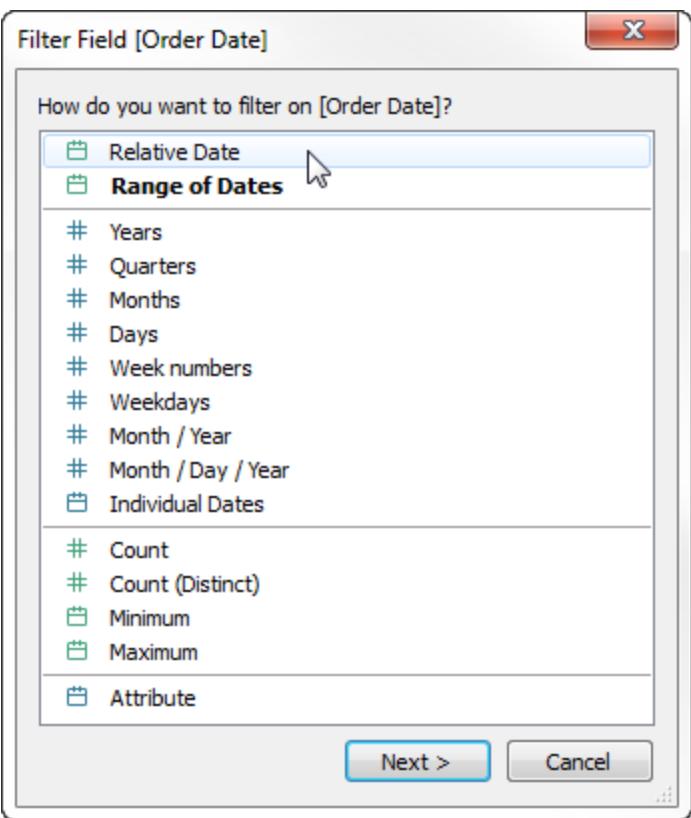

# Schritt 2: Auswählen einer Zeiteinheit

Klicken Sie im Dialogfeld "Filter" auf **Relatives Datum**, und wählen Sie die Zeiteinheit für den Filter aus. Wenn Sie z. B. nur die letzten drei Wochen anzeigen möchten, wählen Sie als Zeiteinheit **Wochen** aus.

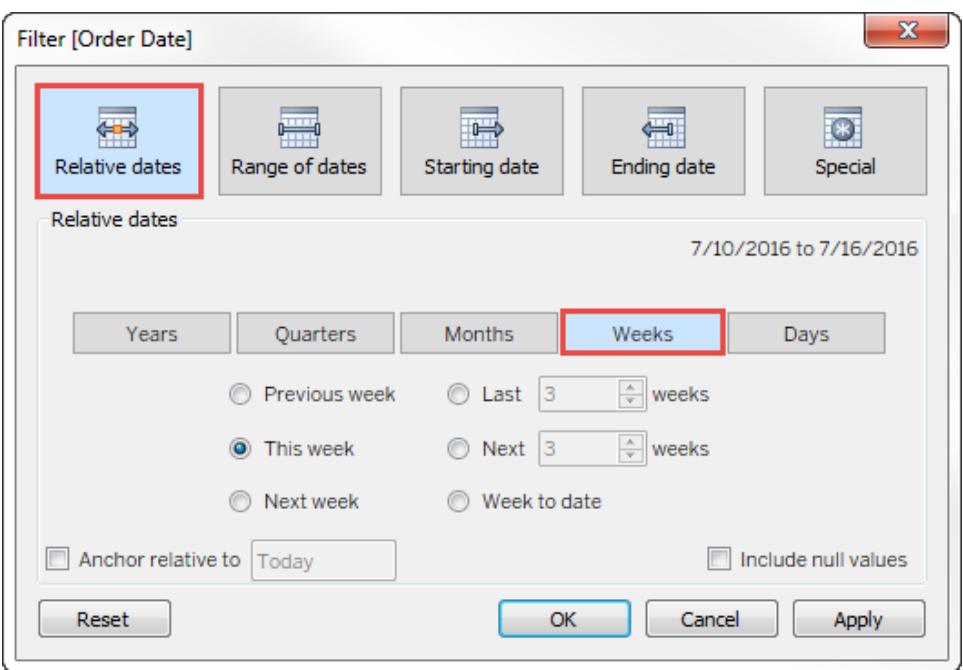

# Schritt 3: Festlegen des Datumsbereichs

Verwenden Sie die Optionen im unteren Bereich des Dialogfelds "Filter" zum Festlegen, welcher Datumsbereich in die Ansicht eingeschlossen werden soll. Beispiel: Zur Anzeige der letzten drei Wochen klicken Sie auf **Letzte**, und geben Sie dann die Zahl **3** ein.

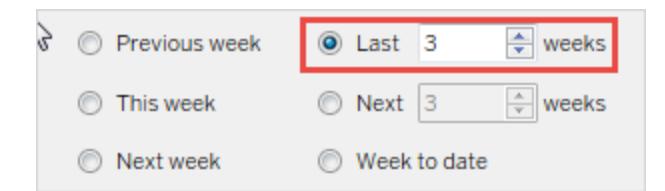

Der von Ihnen ausgewählte Zeitbereich wird oben rechts im Dialogfeld "Filter" angezeigt.

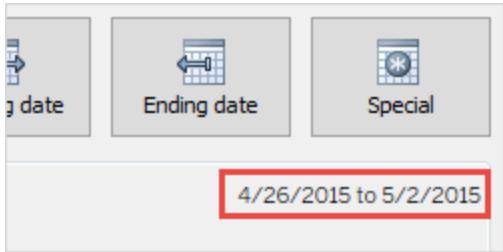

**Hinweis:** Datumsperioden vom Typ "Letzte(s)" umfassen die komplette aktuelle Zeiteinheit, auch wenn einige Datumszeitpunkte noch nicht eingetreten sind. Wenn Sie beispielsweise den letzten Monat auswählen und das aktuelle Datum der 7. Januar ist, zeigt Tableau alle Daten vom 1. bis 31. Januar an.

# Schritt 4: Überwachen der Ansichtsaktualisierung

Die Ansicht wird nun aktualisiert, um immer den von Ihnen ausgewählten relativen Datumsbereich anzuzeigen.

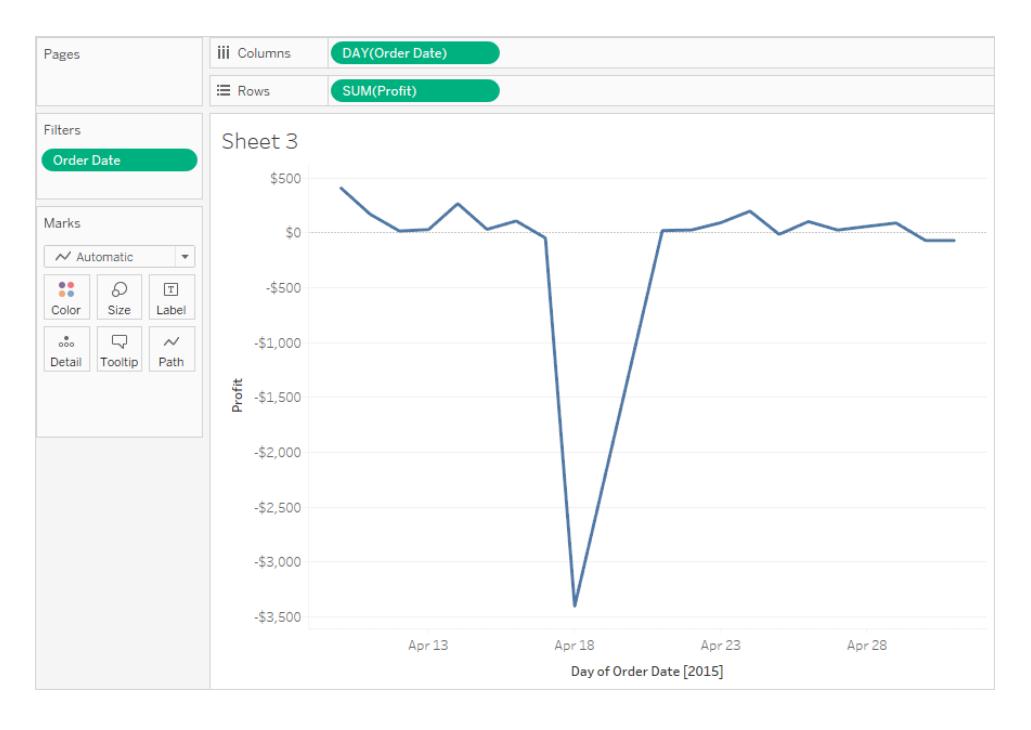

Nach der Erstellung können Sie Filter vom Typ "Relatives Datum" in der Ansicht als Karten anzeigen. Siehe **Anzeigen von [interaktiven](#page-1695-0) Filtern in der Ansicht** auf Seite 1492. Um den festgelegten Datumsbereich zu bestätigen, können Benutzer auf das Menü auf der Filterkarte klicken:

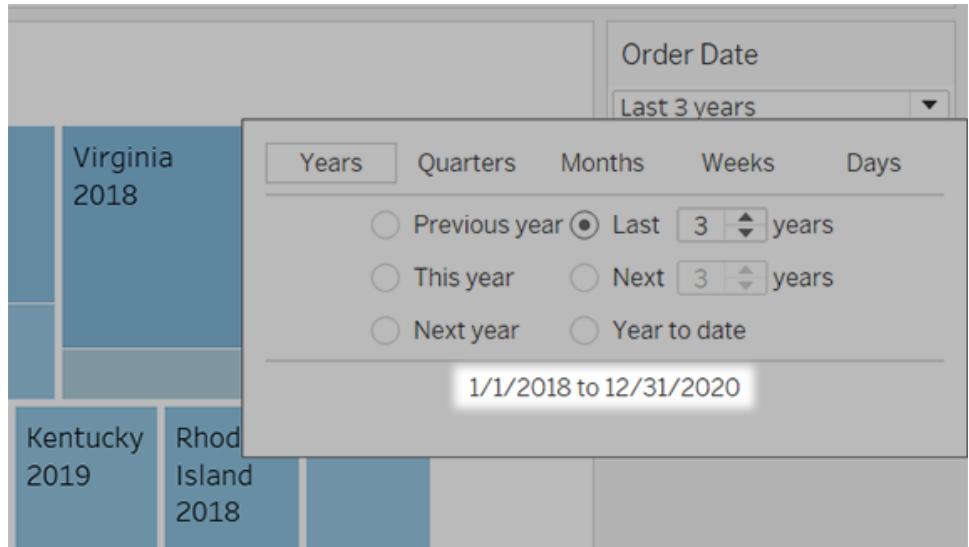

### <span id="page-1714-0"></span>Verwenden von Kontextfiltern

Standardmäßig werden alle Filter, die Sie in Tableau festlegen, unabhängig voneinander berechnet. Jeder Filter greift also auf alle Zeilen der Datenquelle zu, ohne andere Filter zu berücksichtigen. Sie können jedoch einen oder mehrere Kategoriefilter als Kontextfilter für die Ansicht festlegen. Sie können sich einen Kontextfilter wie einen unabhängigen Filter vorstellen. Alle anderen Filter, die Sie festlegen, werden als abhängige Filter definiert. Der Grund ist, dass diese Filter nur die Daten verarbeiten, die die Bedingungen des Kontextfilters erfüllen.

Sie können einen Kontextfilter erstellen, um Folgendes zu erreichen:

- Erzwingen Sie, dass zuerst ein Filter angewendet wird.
- Erstellen Sie einen abhängigen numerischen Filter oder einen Filter vom Typ "Oberste N". Sie können einen Kontextfilter festlegen, um nur die gewünschten Daten einzubeziehen, und dann einen numerischen Filter oder einen Filter vom Typ "Oberste N" festlegen.

Angenommen, Sie sind für die Frühstücksprodukte einer großen Lebensmittelkette verantwortlich. Sie möchten die besten zehn Frühstücksprodukte nach Rentabilität für alle Geschäfte ermitteln. Falls die Datenquelle sehr groß ist, können Sie einen Kontextfilter festlegen, um nur Frühstücksprodukte einzubeziehen. Anschließend können Sie einen Filter für die besten zehn Produkte nach Gewinn erstellen, der nur die Daten verarbeitet, die die Bedingungen des Kontextfilters erfüllen.

#### Erstellen von Kontextfiltern

Wählen Sie zum Erstellen eines Kontextfilters im Kontextmenü eines vorhandenen Kategoriefilters die Option **Zu Kontext hinzufügen**. Der Kontext wird einmal berechnet, um die Ansicht zu erzeugen. Alle anderen Filter werden dann relativ zum Kontext berechnet. Kontextfilter:

- Werden oben im Container "Filters" angezeigt.
- Sind mit einer grauen Farbe auf dem Filter-Container gekennzeichnet.
- Können im Container nicht neu angeordnet werden.

In der Abbildung unten ist für eine Datenansicht die Dimension **Versandart** als Kontext festgelegt. Zur Berechnung des Filters **Region** werden nur die Daten verwendet, die die Bedingungen von **Versandart** erfüllen.

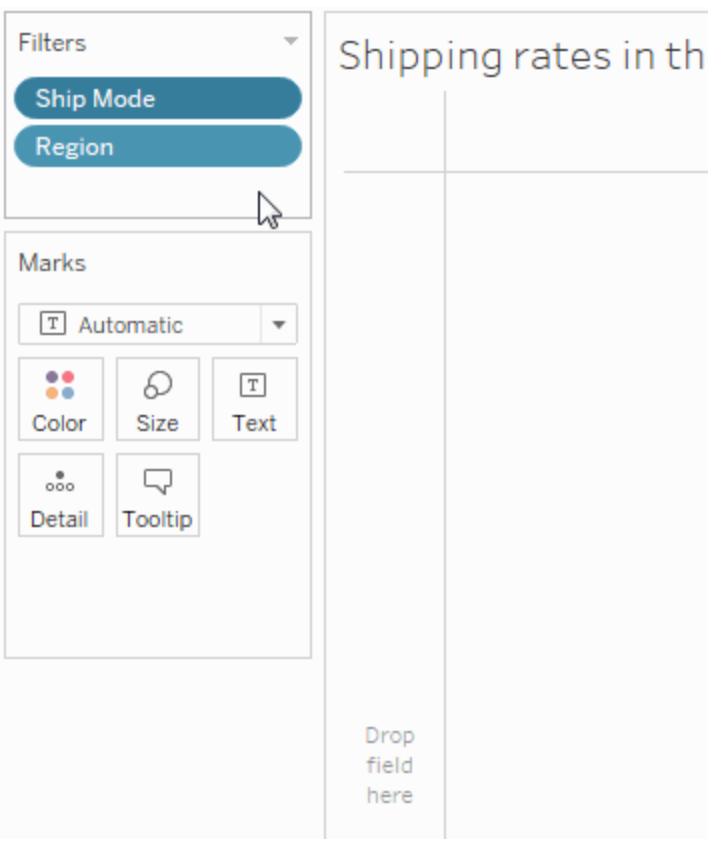

Sie können einen Kontextfilter wie folgt ändern:

- Entfernen des Felds aus dem Container "Filters": Falls andere Kontextfilter im Container verbleiben, wird ein neuer Kontext berechnet.
- Bearbeiten des Filters: Bei jeder Bearbeitung eines Kontextfilters wird ein neuer Kontext berechnet.

<sup>l</sup> Auswählen von **Aus Kontext entfernen**: Der Filter verbleibt als standardmäßiger Filter im Container. Falls noch andere Kontextfilter im Container vorhanden sind, wird ein neuer Kontext berechnet.

### Beschleunigung von Kontextfiltern

Um die Leistung von Kontextfiltern zu verbessern, insbesondere bei großen Datenquellen, empfehlen wir die folgenden Vorgehensweisen.

- Die Verwendung eines einzigen Kontextfilters, der die Größe des Datensatzes deutlich reduziert, führt zu einem deutlich besseren Ergebnis als die Verwendung von mehreren Kontextfiltern.
- Schließen Sie die gesamte Datenmodellierung vor dem Erstellen eines Kontexts ab. Durch Änderungen an den Datenmodellen, z. B. die Umwandlung von Dimensionen in Kennzahlen, ist eine erneute Berechnung des Kontexts erforderlich.
- Legen Sie die erforderlichen Filter für den Kontext fest, und erstellen Sie den Kontext, bevor Sie Felder zu anderen Containern hinzufügen. Dadurch stellen Sie sicher, dass die Abfragen, die beim Platzieren von Feldern auf andere Container ausgeführt werden, viel schneller verarbeitet werden können.
- Wenn Sie einen Kontextfilter für ein Datum festlegen möchten, können Sie ein fortlaufendes Datum verwenden. Jedoch ist die Verwendung von Datenpartitionen wie YEAR (date) oder von Kontextfiltern für diskrete Datumsangaben äußerst effektiv.

**Hinweis**: Kontextfilter können sich nachteilig auf die Verbesserungen der Abfrageleistung auswirken, wenn Sie im Datenmenü der Datenquelle die Option **Referentielle Integrität voraussetzen** verwenden. Weitere Informationen finden Sie unter **["Referentielle](#page-1132-0) Integrität voraussetzen" für [Verknüpfungen](#page-1132-0)** auf Seite 929.

#### Beispiel: Erstellen von Kontextfiltern

In diesem Beispiel werden Sie durch die Erstellung eines Kontextfilters geführt. Zuerst filtern Sie eine Ansicht, um die zehn umsatzstärksten Produkte anzuzeigen. Als Nächstes erstellen Sie einen Kontextfilter nach Produktkategorie, um die zehn besten Möbelprodukte anzuzeigen.

1. Verwenden Sie die Datenquelle **Beispiel ‒ Superstore**, um die unten gezeigte anfängliche Ansicht zu erstellen. Die Ansicht zeigt die Umsätze für alle Unterkategorien an, wobei der höchste Umsatz oben aufgeführt ist.

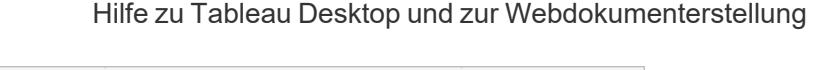

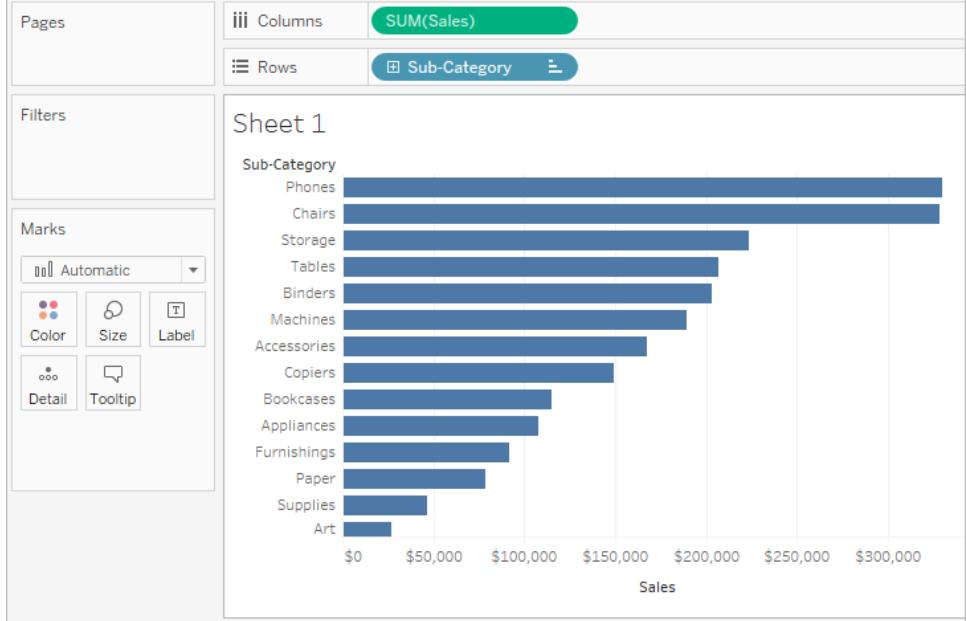

2. Sie erstellen einen Filter vom Typ "Top 10", um nur die Produkte mit den besten Verkaufszahlen anzuzeigen. Sie können diesen Filter erstellen, indem Sie das Feld **Unterkategorie** auf den Container "Filter" ziehen. Wechseln Sie im Dialogfeld "Filter" auf die Registerkarte **Top**, und definieren Sie einen Filter mit den Angaben "Top 10" nach "Summe von Sales". Weitere Informationen zur Definition eines Filters vom Typ "Top N" finden Sie unter **Filtern von Daten in den [Ansichten](#page-1682-0)** auf Seite 1479.

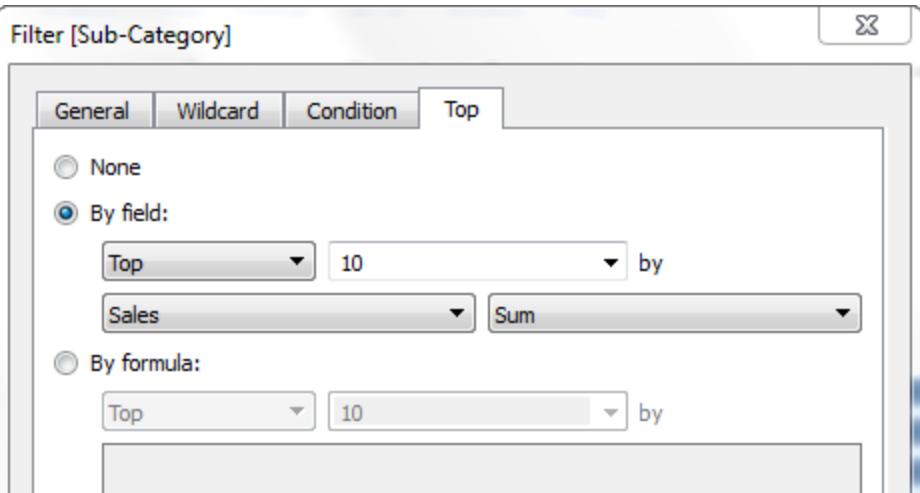

3. Wenn Sie auf **OK** klicken, können Sie sehen, dass die Ansicht gefiltert ist, sodass nur die obersten 10 Produktunterkategorien in Bezug auf Umsätze angezeigt werden.

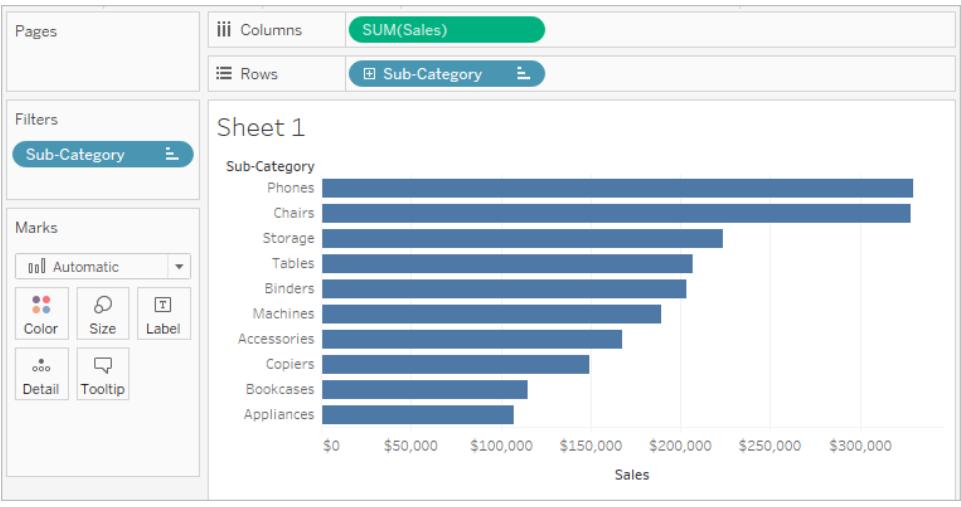

4. Im nächsten Schritt soll ein weiterer Filter hinzugefügt werden, damit nur Möbelprodukte angezeigt werden. Ziehen Sie das Feld **Kategorie** auf den Container "Filter", und wählen Sie nur **Möbel** aus. Klicken Sie auf **OK**, wenn Sie fertig sind.

Die Ansicht ist gefiltert. Anstelle der 10 Produkte zeigt sie jedoch nur 3 an. Dies liegt daran, dass alle Filter standardmäßig einzeln ausgewertet werden und die Ansicht die Schnittpunkte der Ergebnisse anzeigt. Die Ansicht zeigt also, dass es sich bei drei der zehn umsatzstärksten Produkte um Möbelprodukte handelt.

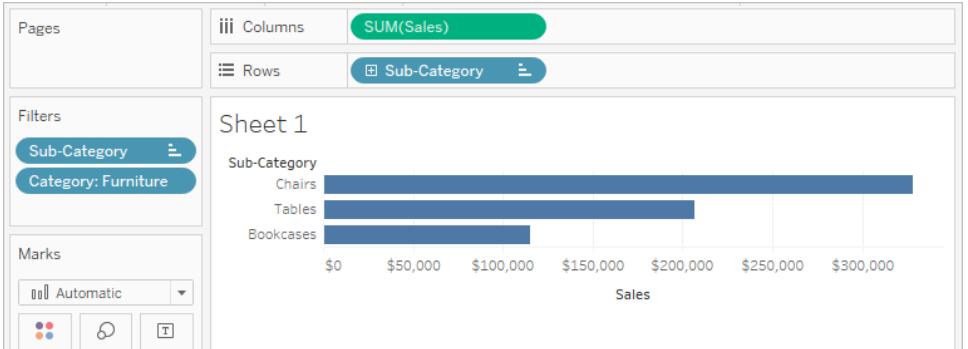

- 5. Um herauszufinden, welche 10 Möbelprodukte den höchsten Umsatz aufweisen, muss der Filter "Kategorie" als Kontextfilter eingerichtet werden. Klicken Sie im Container "Filters" (Filter) mit der rechten Maustaste auf das Feld, und wählen Sie die Option **Add to Context** (Zu Kontext hinzufügen).
- 6. Der Filter ist als ein Kontextfilter markiert, und die Ansicht wird aktualisiert, um die obersten vier Möbelprodukte zu zeigen. Warum nicht 10? Da nur vier der Unterkategorien Möbel enthalten können. Wir wissen nun jedoch, dass der Top-10-Filter für die Ergebnisse

dieses Kontexts ausgewertet wird.

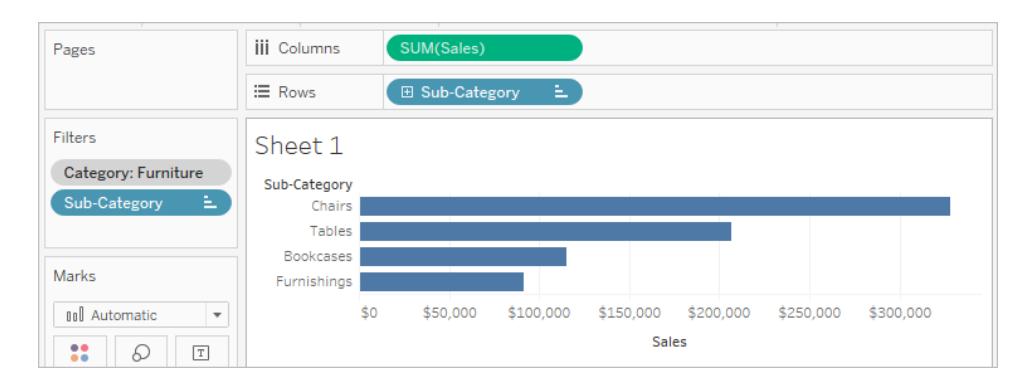

## <span id="page-1719-0"></span>Anwenden von Filtern auf mehrere Arbeitsblätter

Wenn Sie einem Arbeitsblatt einen Filter hinzufügen, wird dieser standardmäßig auf das aktuelle Arbeitsblatt angewendet. Unter Umständen soll der Filter auch auf andere Arbeitsblätter in der Arbeitsmappe angewendet werden.

Sie können bestimmte Arbeitsblätter auswählen, auf die der Filter angewendet werden soll, oder Sie können den Filter global auf alle Arbeitsblätter anwenden, die dieselbe Datenquelle oder zugehörige Datenquellen nutzen. Sie haben beispielsweise einen Filter definiert, der lediglich eine bestimmte Region oder ein bestimmtes Produkt umfasst. Sie müssen diesen Filter nicht jeweils beim Erstellen eines neuen Arbeitsblatts hinzufügen, sondern Sie können den Filter einmalig erstellen und dann auf mehrere Arbeitsblätter anwenden.

Weitere Beispiele für globale Filter finden Sie in The [Global](https://www.ryansleeper.com/dashboard-element-4-the-global-filters-Tab/) Filters Tab (Die Registerkarte "Globale Filter") auf der Website von Ryan [Sleeper](https://www.ryansleeper.com/Tableau-tips/) und unter [Dashboard](https://interworks.com/blog/rcurtis/2017/05/22/Tableau-deep-dive-dashboard-design-adding-interactivity/) Design: Adding [Interactivity](https://interworks.com/blog/rcurtis/2017/05/22/Tableau-deep-dive-dashboard-design-adding-interactivity/) (Dashboard Design: Hinzufügen von Interaktivität) im [Interworks](https://interworks.com/blog/) Blog.

Anwenden von Filtern auf alle Arbeitsblätter, die eine zugehörige primäre Datenquelle verwenden

Mit dieser Option wird der Filter auf alle Arbeitsblätter angewendet, die zugehörige Datenquellen als ihre primäre Datenquelle verwenden.

**Hinweis:** Um bei der Webdokumenterstellung einen Filter auf Arbeitsblätter anzuwenden, die eine zugehörige primäre Datenquelle verwenden, müssen die Beziehungen zwischen den Datenquellen in Tableau Desktop eingerichtet und dann im Web veröffentlicht werden.

Weitere Informationen finden Sie unter **[Datenquellenübergreifendes](#page-1704-0) Filtern von Daten** auf [Seite](#page-1704-0) 1501.

So wenden Sie einen Filter auf alle Arbeitsblätter an, die eine zugehörige primäre Datenquelle verwenden:

• Klicken Sie im Container "Filter" mit der rechten Maustaste auf das Feld, und wählen Sie dann **Auf Arbeitsblätter anwenden** > **Alle, die zu dieser Datenquelle gehören** aus.

Filter, die diese Option verwenden, gelten global für die Arbeitsmappe.

Filter, die auf alle zugehörigen Datenquellen angewendet werden, sind mit einem Symbol gekennzeichnet. Der Filter wird automatisch auf allen vorhandenen Arbeitsblättern eingefügt und außerdem auf allen neu erstellten Arbeitsblättern, die eine zugehörige Datenquelle verwenden.

Alle Änderungen, die Sie am Filter vornehmen, wirken sich auf alle diese Arbeitsblätter aus.

Anwenden von Filtern auf alle Arbeitsblätter, die die aktuelle primäre Datenquelle verwenden

Mit dieser Option wird der Filter auf alle Arbeitsblätter angewendet, die die primäre Datenquelle des aktuellen Arbeitsblatts als ihre primäre Datenquelle verwenden.

So wenden Sie einen Filter auf alle Arbeitsblätter an, die die aktuelle primäre Datenquelle verwenden:

• Klicken Sie im Container "Filter" mit der rechten Maustaste auf das Feld, und wählen Sie dann **Auf Arbeitsblätter anwenden** > **Alle, die diese Datenquelle verwenden** aus.

Filter, die diese Option verwenden, gelten global für die Arbeitsmappe.

Filter, die auf alle Arbeitsblätter angewendet werden, sind mit dem Symbol Datenquelle **D** markiert. Der Filter wird automatisch allen neuen Arbeitsblättern hinzugefügt, die Sie erstellen, nachdem Sie das Feld auf die Ansicht gezogen haben.

Alle Änderungen, die Sie am Filter vornehmen, wirken sich auf alle diese Arbeitsblätter aus.

**Hinweis:** Wenn Sie mehrere Datenquellen in einer Ansicht zusammenführen, **die alle diese Datenquelle verwenden**, wird der Filter allen Blättern hinzugefügt, die dieselbe primäre Datenquelle im aktuellen Blatt verwenden. Die Blätter, auf die der Filter angewendet wird, basieren nicht auf der Datenquelle des Filterfeldes.

### Anwenden von Filtern auf ausgewählte Arbeitsblätter

Mit dieser Option wird ein Dialogfeld geöffnet, in dem Sie aus einer Liste von Arbeitsblättern wählen können, die dieselbe Datenquelle oder zugehörige Datenquellen verwenden.

So wenden Sie einen Filter auf ausgewählte Arbeitsblätter an:

- Klicken Sie im Container "Filter" mit der rechten Maustaste auf das Feld, und wählen Sie dann **Auf Arbeitsblätter anwenden** > **Ausgewählte Arbeitsblätter** aus.
- Wähen Sie im Dialogfeld "Filter auf Arbeitsblätter anwenden" die Arbeitsblätter aus, auf die Sie den Filter anwenden möchten. Wenn eines der Blätter bereits einen Filter auf demselben Feld enthält, zeigt das Dialogfeld Details zum Filter an.

Wenn Sie das Blatt auswählen, überschreibt der aktuelle Filter jede bestehende Filterauswahl.

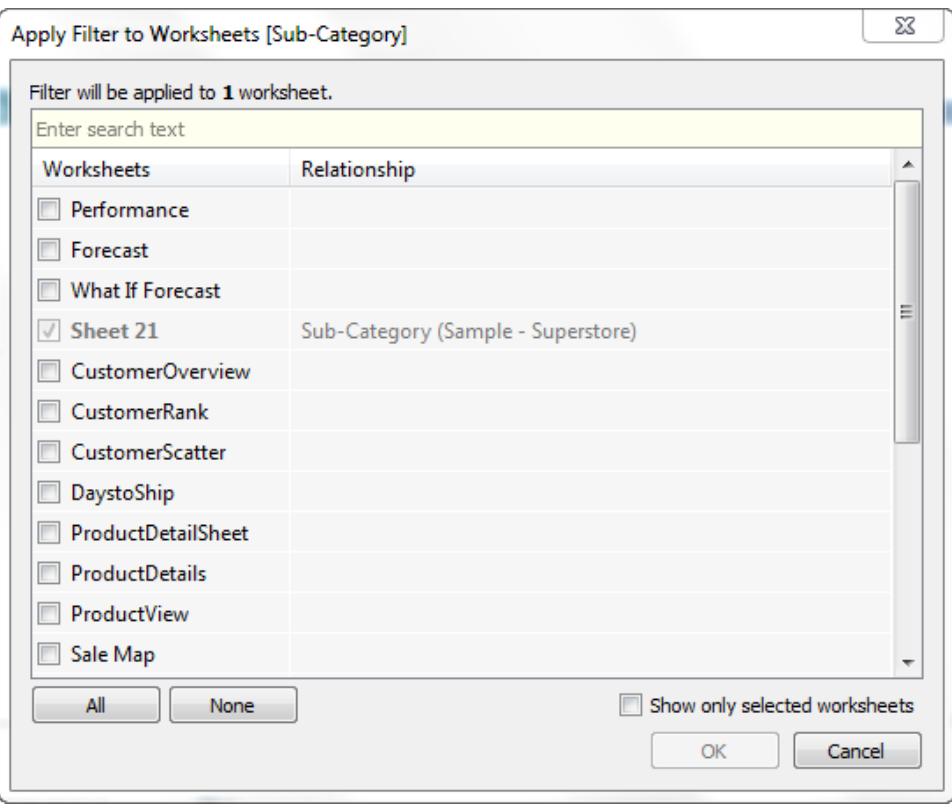

Filter, die auf eine Auswahl von Arbeitsblättern angewendet werden, sind mit dem Symbol

Arbeitsblatt **in markiert. Alle Änderungen, die Sie am Filter vornehmen, wirken sich auf alle** ausgewählten Arbeitsblätter aus.

### Anwenden von Filtern nur auf das aktuelle Arbeitsblatt

Diese Option gilt nur für das aktuelle Arbeitsblatt. Diese Option ist standardmäßig ausgewählt, wenn Sie neue Filter anlegen. Filter, die lokal für das aktuelle Arbeitsblatt gelten, werden ohne zusätzliche Symbole angezeigt.

So wenden Sie einen Filter nur auf das aktuelle Arbeitsblatt an:

• Klicken Sie im Container "Filter" mit der rechten Maustaste auf das Feld, und wählen Sie dann **Auf Arbeitsblätter anwenden** > **Nur dieses Arbeitsblatt** aus.

Wenn Sie einen Filter auf alle Arbeitsblätter oder auf ausgewählte Arbeitsblätter anwenden und dann die Einstellung so ändern, dass der Filter nur für das aktuelle Arbeitsblatt gilt, werden die Filter nicht aus den anderen Arbeitsblättern entfernt. Stattdessen wird ihre Verbindung aufgehoben und sie erhalten alle den Status lokal bezogen auf das jeweilige Arbeitsblatt. Sie können die einzelnen Arbeitsblätter öffnen und den Filter entfernen oder die Auswahl bearbeiten.

### Filtern von allen Arbeitsblättern in einem Dashboard

Diese Option wendet den Filter auf alle Arbeitsblätter im Dashboard an, die dieselbe Datenquelle oder dieselben zugehörigen Datenquellen als ihre primäre Datenquelle verwenden.

So filtern Sie alle Arbeitsblätter in einem Dashboard:

- Klicken Sie in einem Dashboard auf das Dropdown-Menü einer Filterkarte, und wählen Sie **Auf Arbeitsblätter anwenden** > **Ausgewählte Arbeitsblätter** aus.
- <sup>l</sup> Klicken Sie im Dialogfeld "Filter auf Arbeitsblätter anwenden" auf **Alle im Dashboard** und dann auf **OK**.

**Hinweis:** In früheren Versionen von Tableau Desktop wurden die Option **Alle, die diese Datenquelle verwenden** mit "Make Global" (Global machen) bezeichnet und die Option **Nur dieses Arbeitsblatt** hieß "Make Local" (Lokal machen).

# Sortieren von Daten in einer Visualisierung

Es gibt viele Möglichkeiten, Daten in Tableau zu sortieren. Beim Betrachten einer Visualisierung können Daten per Einfachklick auf eine Achsen-, Kopf- oder Feldbeschriftung sortiert werden. In der Authoring-Umgebung stehen weitere Sortieroptionen zur Verfügung, wie z.B. die manuelle Sortierung in Überschriften und Legenden, die Verwendung der Sortiersymbole in der Symbolleiste oder die Sortierung aus dem Sortiermenü.

**Tipp**: Laden Sie die in diesen Beispielen verwendete [Arbeitsmappe](https://mkt.tableau.com/Help/Sorting.twbx) herunter, um sie selbst zu erkunden (erfordert Tableau Desktop).

### Schnelles Sortieren anhand einer Achse, Kopfzeile oder Feldbeschriftung

Es gibt mehrere Möglichkeiten, eine Visualisierung mit einem einzigen Klick zu sortieren.

In allen Fällen sortiert **ein** Klick aufsteigend, **zwei** Klicks absteigend, und **drei** Klicks löschen die Sortierung.

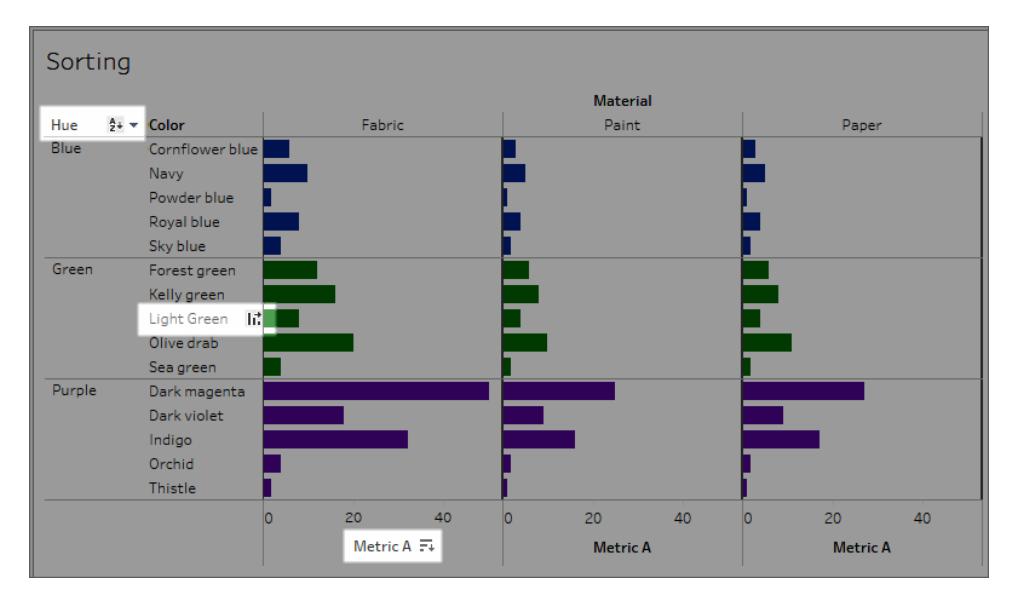

Sortier-Symbole können auf einer Achse (Metrik A), einer Kopfzeile (hellgrün) oder einer Feldbeschriftung (Schattierung) erscheinen.

Die Sortierung wird entsprechend aktualisiert, wenn sich die zugrunde liegenden Daten ändern.

#### Sortieren anhand einer Achse

- 1. Fahren Sie mit der Maus über eine numerische Achse, um das Sortiersymbol anzuzeigen.
- 2. Klicken Sie zum Sortieren auf das Symbol.

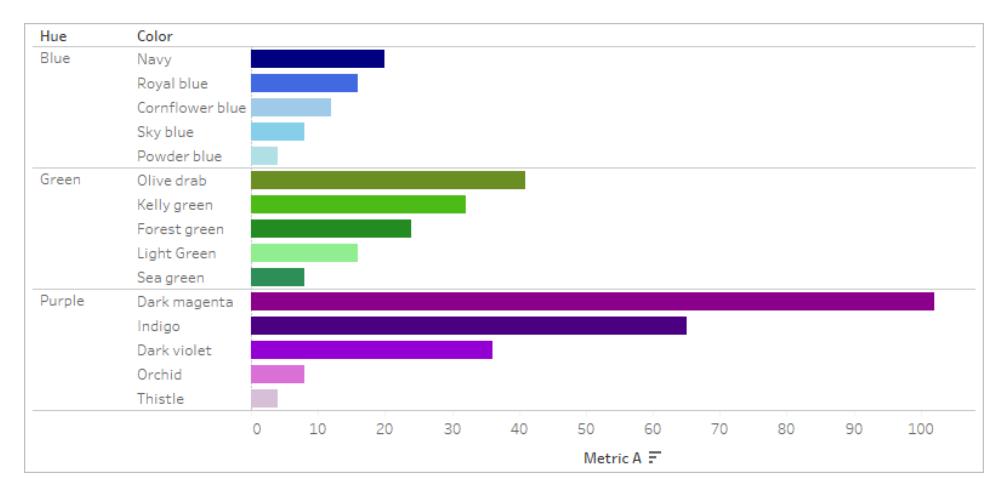

#### Sortieren: Die Farbe wird innerhalb jedes Farbtons in absteigender Reihenfolge der Metrik A sortiert

In diesem Beispiel wird die Sortierung auf **Farbe** (Sortierung der Zeilen) basierend auf den Werten für **Metrik A** angewendet. Wenn es hierarchische Dimensionen wie oben gibt, wird die Sortierung auf die innerste Dimension angewendet. In diesem Beispiel wird **Farbe** innerhalb von **Farbton** sortieren. Dunkles Magenta kann nicht an den oberen Rand der Visualisierung sortiert werden, da es innerhalb des Bereichs für den violetten Farbton bleiben muss.

#### Sortieren anhand einer Kopfzeile

- 1. Bewegen Sie den Mauszeiger über eine Kopfzeile, um das Sortiersymbol anzuzeigen.
- 2. Klicken Sie zum Sortieren auf das Symbol.

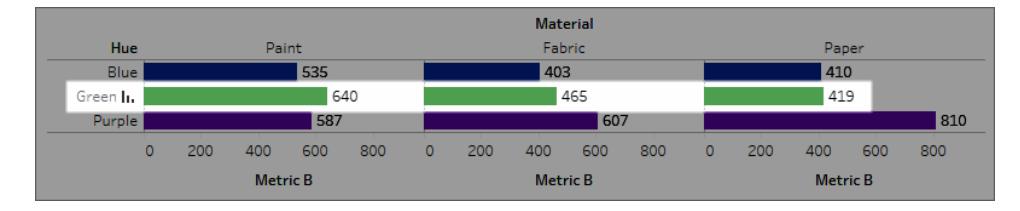

#### Sortieren: Die Materialien sind in abnehmender Reihenfolge der Metrik B für Grün angeordnet.

In diesem Beispiel wird die Sortierung auf **Material** angewendet (Sortierung der Reihenfolge der Spalten - Farbe, Stoff und Papier), basierend auf den Werten für Grün, da diese Kopfzeile für die Sortierung verwendet wurde.

**Hinweis**: Die Sortieroption ist auch in der QuickInfo für eine Kopfzeile verfügbar. Die QuickInfo mit der Kopfzeilen-Sortieroption wird auch dann angezeigt, wenn die Ansicht eine Tabellenkalkulation enthält (aber nicht in der Kopfzeilen-Sortieroption). Wenn die

Ansicht eine Tabellenkalkulation enthält, erstellt diese Option eine manuelle Sortierung basierend auf den Daten, die sich derzeit in der Ansicht befinden.

Sortieren anhand einer Feldbeschriftung

1. Bewegen Sie den Mauszeiger über eine Feldbeschriftung, um das Sortiersymbol anzuzeigen.

Das Sortiersymbol für eine Feldbeschriftung unterscheidet sich leicht von einer Kopfzeile oder einer Achse. Die Standardoption ist die alphabetische Sortierung, aber es gibt auch ein Menü, in dem Sie nach einem Feld in der Ansicht sortieren können.

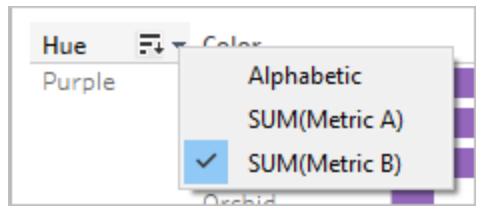

2. Klicken Sie auf das Symbol A-Z, um alphabetisch zu sortieren. Oder klicken Sie auf das Menü, um ein Feld auszuwählen, nach dem sortiert werden soll. Das Symbol wechselt zum Balkensymbol und Sie können zum Sortieren klicken.

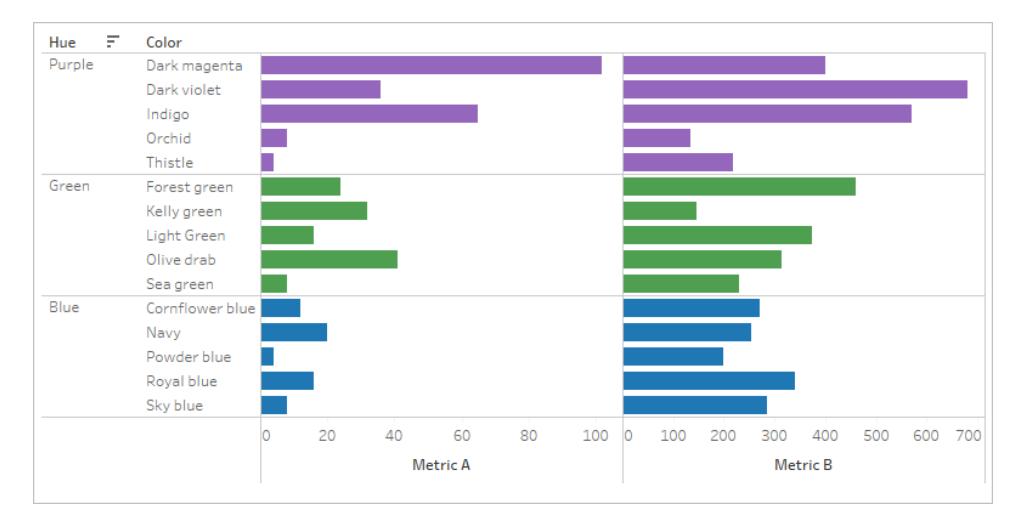

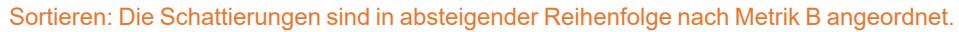

In diesem Beispiel wird die Sortierung auf die äußerste Dimension (Schattierung) basierend auf der Gesamtmetrik B angewendet. (Metrik B wird für alle Farben innerhalb jeder Schattierung aggregiert. Die Schattierung wird sortiert. Deshalb kommt zuerst Lila, dann Grün, dann Blau.)

### Fehlende Sortiersymbole

Wenn die Sortiersymbole nicht angezeigt werden, wurde diese Funktion möglicherweise deaktiviert oder es ist nicht möglich, die Ansicht zu sortieren. Sortiersymbole sind auf den Achsen in Streudiagrammen oder für Tabellenberechnungen nicht verfügbar. So können beispielsweise Streudiagramme nicht von einer numerischen Achse aus sortiert werden, da die Position der Markierungen vollständig durch die Daten bestimmt wird.

#### Sortieroptionen bei der Dokumentenerstellung

In einer Autorenumgebung sind zusätzliche Optionen verfügbar.

#### Sortieren anhand der Symbolleiste

1. Wählen Sie die Dimension aus, die Sie sortieren möchten.

Wenn Sie vor dem Sortieren kein Feld auswählen, wird standardmäßig die tiefste Dimension sortiert.

2. Wählen Sie die entsprechende Sortierfunktion (aufsteigend oder absteigend) in der Symbolleiste.

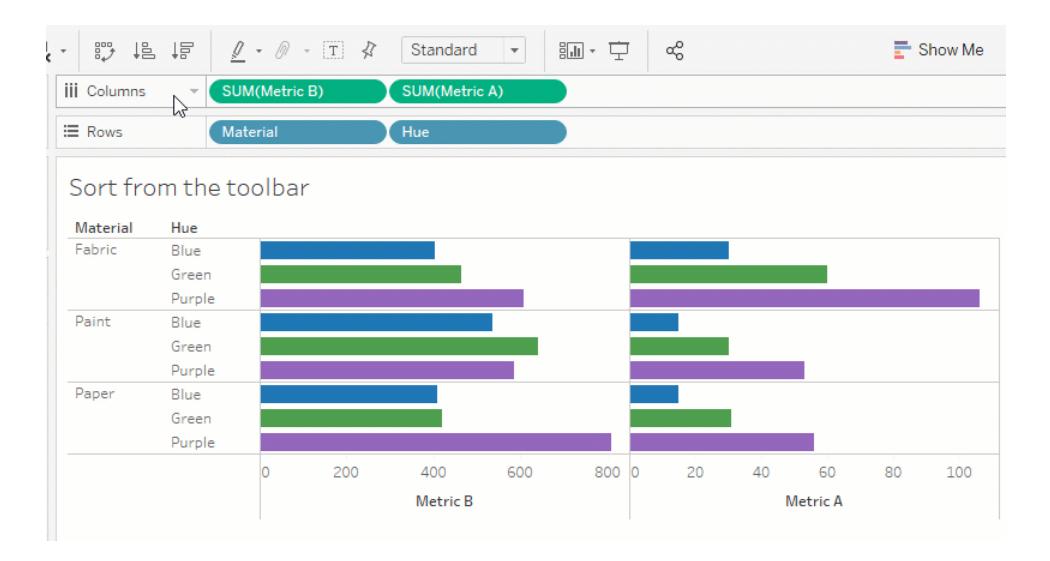

In diesem Beispiel wird die Sortierung auf **Schattierung** angewendet, es sei denn, das Feld **Material** wurde vor der Sortierung ausgewählt. Die Sortierung der Symbolleiste gilt auch für die ganz linke Kennzahl, in diesem Fall Metrik B. Um nach Metrik A zu sortieren, wäre es notwendig, die Reihenfolge im Spalten-Container umzukehren oder eine andere Sortierungsmethode zu verwenden. Dieses Beispiel demonstriert die Auswirkung der Sortierung nach Material. Der Farbton wird aus der Ansicht entfernt.

## Sortieren per Drag & Drop

Zur manuellen Sortierung wählen Sie eine Kopfzeile in einer Visualisierung oder auf einer Legende aus und ziehen Sie sie an die richtige Stelle – eine dicke schwarze Linie zeigt an, wo Sie die Kopfzeile ablegen müssen.

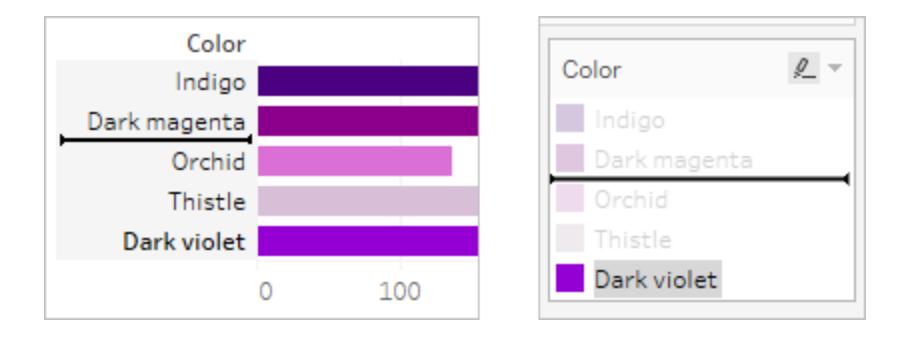

**Anmerkung**: Die Sortierung nach einer Legende ändert auch die Reihenfolge der Markierungen, nicht nur, wie die Legende angezeigt wird. Alles was in der Legende ganz unten ist, wird zur untersten Markierung in der Visualisierung. Dies kann entweder bedeuten, dass es der Achse oder der Kopfzeile am nächsten liegt, oder dass es sich bei Streudiagrammen und anderen Visualisierungsarten, die möglicherweise überlappende Markierungen aufweisen, tatsächlich darunter befindet.

### Sortieren spezifischer Felder in der Visualisierung

Tableau verwendet die aktuelle ICU-Bibliothek (International Components for Unicode) zur Bestimmung der Sortierreihenfolge. Passen Sie die Sortierung an, indem Sie das Menü "Sortieren" für bestimmte Felder verwenden. (Das Sortiermenü ist bei fortlaufenden Kennzahlen nicht verfügbar.)

- 1. Klicken Sie mit der rechten Maustaste (bzw. bei Mac-Computern bei gedrückter Ctrl-Taste) auf das Feld, das Sie sortieren möchten, und wählen Sie **Sortieren**
- 2. Wählen Sie eine Option unter **Sortieren nach** aus und konfigurieren Sie das Verhalten:
	- **· Datenquellenreihenfolge** sortiert diese in der Reihenfolge, in der sie auch in der Datenquelle sortiert sind. Im Allgemeinen ist dies bei relationalen Datenquellen eher eine natürliche Sortierreihenfolge. Die natürliche Sortierreihenfolge ist eine alphabetische Sortierung, bei der mehrstellige Zahlen als ein einzelnes Zeichen behandelt werden. Zum Beispiel stellt die natürliche Sortierung 2 vor 19, weil 2 kleiner als 19 ist, während die alphabetische Sortierung 19 vor 2 stellt, weil 1
kleiner als 2 ist.

Wenn Sie eine mehrdimensionale Cube-Datenquelle verwenden, wird die Reihenfolge der Datenquellen in der hierarchischen Reihenfolge der Elemente innerhalb einer Dimension definiert.

**Alphabetisch** sortiert die Daten alphabetisch. Diese Sortierung berücksichtigt die Groß-/Kleinschreibung und sortiert [A–Z] vor [a–z] und behandelt die Ziffern einzeln (d. h. 19 kommt vor 2).

Um eine Sortierung ohne Berücksichtigung der Groß-/Kleinschreibung zu erstellen, erstellen Sie ein berechnetes Feld mit den Funktionen UPPER() oder LOWER(), um Abweichungen in der Groß-/Kleinschreibung zu beseitigen. Weitere Informationen finden Sie unter **[Zeichenfolgenfunktionen](#page-2489-0)** auf Seite 2286.

- **·** Unter Feld können Sie das Feld angeben, dessen Wert zur Bestimmung der Sortierreihenfolge verwendet werden soll. Das Feld muss in der Visualisierung nicht verwendet werden. Sie können auch eine Aggregation für das Sortierfeld auswählen. Die verfügbaren Aggregationsmöglichkeiten hängen vom Feldtyp ab.
- **Wählen Sie manuell einen Wert aus und verschieben Sie ihn an die gewünschte** Position, entweder durch Ziehen in der Liste oder mit den Pfeilen rechts.
- **· Unter Verschachtelt** können Sie das Feld auswählen, dessen Wert zur Bestimmung der Sortierreihenfolge verwendet werden soll. Das Feld muss in der Visualisierung nicht verwendet werden. Sie können auch eine Aggregation für das Sortierfeld auswählen. Die verfügbaren Aggregationsmöglichkeiten hängen vom Feldtyp ab.

### Verschachtelte Sortierungen

Wenn die zu sortierenden Werte in mehreren Bereichen vorkommen, gibt es zwei Möglichkeiten der Sortierung: verschachtelt und nicht verschachtelt (oder vergleichend). In der folgenden Abbildung kommen alle drei Werte für **Schattierung** für alle drei **Materialien**vor. Die verschachtelte Sortierung berücksichtigt Werte unabhängig voneinander pro Bereich und nicht insgesamt über alle Bereiche hinweg.

Verschachtelt Nicht verschachtelt

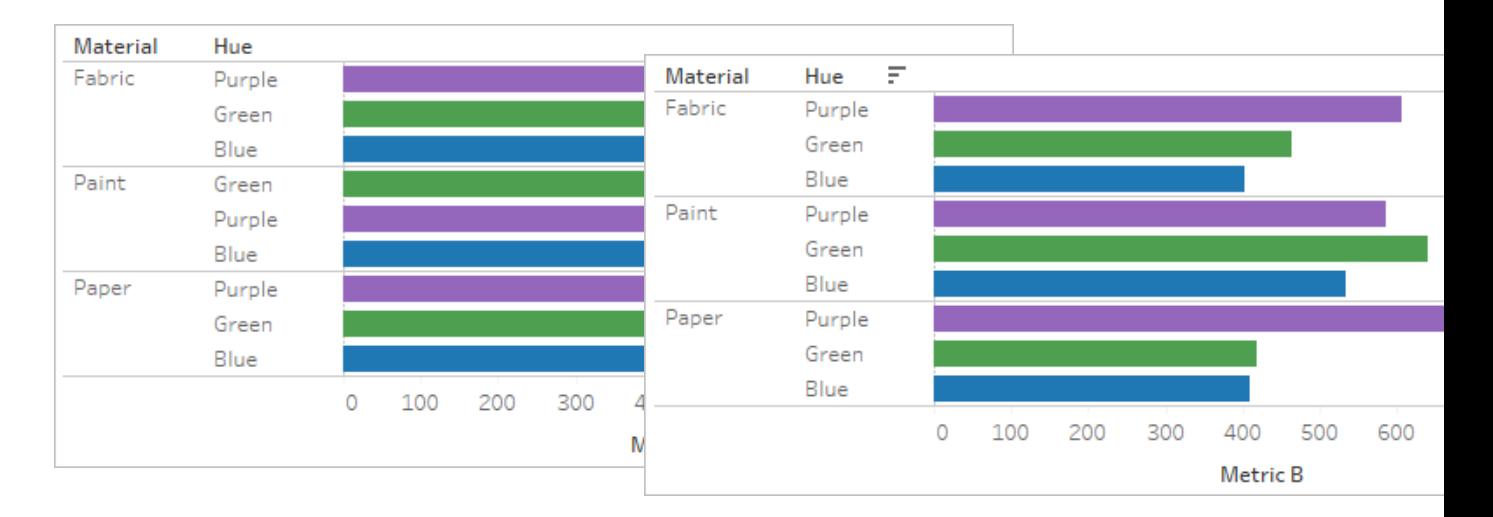

Eine verschachtelte Sortierung betrachtet jeden Bereich unabhängig voneinander und sortiert die Zeilen pro Bereich.

Lila wird über Grün für Stoff und Papier, aber unter Grün für Farbe sortiert.

Verschachtelte Sortierungen sehen im Kontext des Bereichs korrekt aus, vermitteln aber nicht die aggregierten Informationen darüber, wie die Werte insgesamt verglichen werden.

Das Sortieren anhand einer Achse ergibt standardmäßig eine verschachtelte Sortierung.

Eine nicht verschachtelte Sortierung berücksichtigt den Wert über die Bereiche hinweg und hat die gleiche Reihenfolge der Werte pro Bereich.

Lila liegt für alle Materialien über Grün, da Lila insgesamt höher ist als Grün.

Nicht verschachtelte Sortierungen können in einem einzigen Bereich falsch aussehen, vermitteln aber konsistent, wie die aggregierten Werte im Gesamtvergleich aussehen.

Das Sortieren anhand einer Feldbeschriftung ergibt standardmäßig eine nicht verschachtelte Sortierung.

**Anmerkung**: Wenn eine verschachtelte Sortierung erstellt wird, wird die Sortierung beim Drill-Down durch die Dimensionen übernommen So wird beispielsweise eine verschachtelte Sortierung nach Schattierung auf Farbe angewendet.

Wenn eine Dimension im gleichen Container wie eine Messung platziert wurde, hat diese Messung für jeden Wert der Dimension in der Ansicht eine Achse. Wenn Sie das Achsen-Sortiersymbol verwenden, wird eine verschachtelte Sortierung speziell für diesen Wert erzeugt.

100 200 300 400 0 100 200 300 400 0 100 200 300 400 Metric  $B \overline{F}$ Metric B Metric B Nested Sort on Color, descending by sum of Metric B, broken down by Fabric.

In diesem Szenario wird das Dialogfeld "Sortiermenü" für die sortierte Dimension um ein zusätzliches Feld erweitert. Um die Sortierung nicht mehr nach diesem Wert aufzuschlüsseln, deaktivieren Sie das Kontrollkästchen für "Filtern nach".

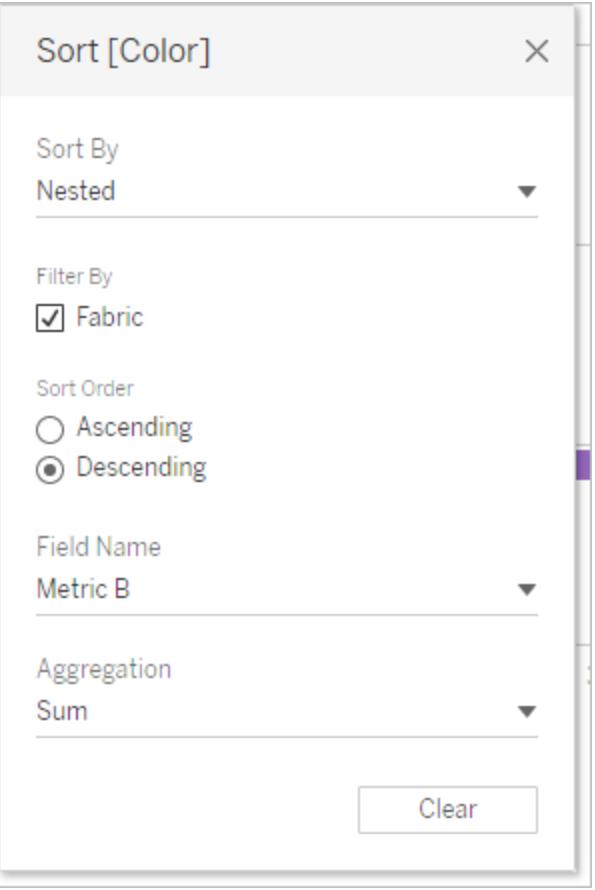

Verständnis von "falschen" Sortierungen

Man könnte annehmen, dass eine Ansicht falsch sortiert ist, wenn es in Wirklichkeit die Sortierlogik ist, die unklar ist. Eine Ansicht mit einer verschachtelten Sortierung, wenn eine nicht verschachtelte Sortierung erwartet wird (oder umgekehrt), kann als falsch empfunden werden. Die Sortierung bei mehreren Bereichen kann auch Ergebnisse liefern, die unsortiert erscheinen.

Diese Ansicht kann beispielsweise unsortiert aussehen, obwohl sie tatsächlich nach Schattierung nach Metrik A sortiert ist.

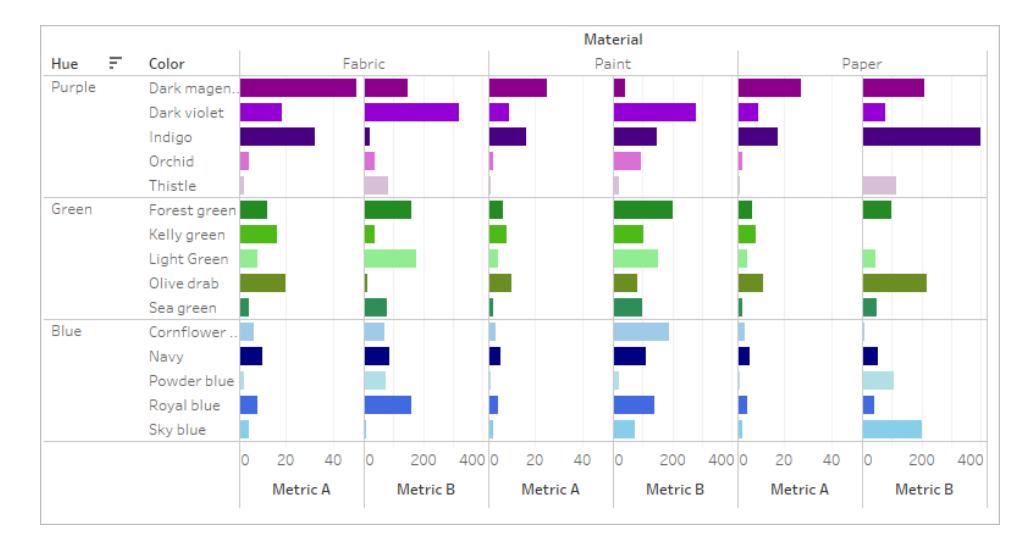

Die Vereinfachung der Ansicht macht die Sortierung deutlicher.

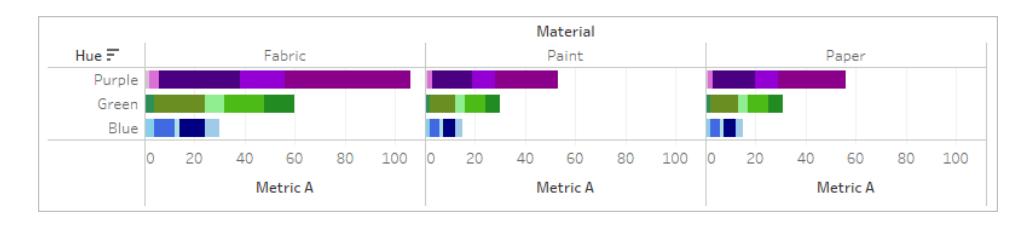

Wenn Sie mit der Maus über die Sortier-Symbole fahren, um die Beschreibung der Sortierung zu sehen, oder die Ansicht vorübergehend vereinfachen, kann es hilfreich sein, zu klären, was vor sich geht.

### Übersichtliche Sortierungen

Sie können Daten aus vielen Bereichen einer Ansicht sortieren. Manchmal kann es sinnvoll sein, alle Sorten auf einmal zu löschen.

Um die Sortierung für ein bestimmtes Feld zu entfernen, öffnen Sie mit der rechten Maustaste das Menü und wählen Sie **Sortierung löschen**.

Um alle Sortierungen in der Ansicht zu entfernen, öffnen Sie das Menü neben dem Symbol für ein leeres Blatt in der Symbolleiste und wählen Sie "Sortierung löschen". Oder klicken Sie im Menü "Arbeitsblatt" auf **Löschen** > **Sortierungen**.

### Die Möglichkeit der Sortierung entfernen

Als Autor können Sie die Sortier-Symbole in veröffentlichten Inhalten deaktivieren. Dies kann nützlich sein, um die aktuelle Sortierung beizubehalten, die bei der Erstellung benutzt wurde. Navigieren Sie zum Menü "Arbeitsblatt" und deaktivieren Sie die Option zum **Anzeigen von**

**Sortieroptionen**. Dadurch wird verhindert, dass die Sortiersymbole angezeigt werden, wenn ein Konsument der Ansicht über eine Achse, eine Kopfzeile oder eine Feldbeschriftung fährt.

Das Ausblenden von Feldbeschriftungen, Kopfzeilen oder der Achse entfernt auch die Sortiersymbole.

# Showcase-Einblicke

In diesem Abschnitt werden die verschiedenen Methoden zum Hervorheben von Dateneinblicken beschrieben. Lesen Sie die folgenden Artikel, um Informationen zum Anzeigen von Gesamtwerten, zum Hinzufügen von Anmerkungen und zum Einbetten von Visualisierungen in Quickinfos zu erhalten, wenn Sie mit der Maus auf einen Datenpunkt zeigen. Textelemente wie Titel und Beschriftungen finden Sie unter **[Formatieren](#page-3501-0) von einzelnen Teilen der Ansicht** auf [Seite](#page-3501-0) 3298.

# Anzeigen von Gesamtsummen in einer Visualisierung.

In diesem Artikel wird demonstriert, wie Sie Gesamtsummen sowie Zwischenwerte in einer Visualisierung anzeigen, wie Sie die Berechnungsart dieser Gesamtwerte anpassen können und an welcher Stelle der Visualisierung Sie angezeigt werden.

### Anzeigen der Gesamtresultate

Anzeigen von Gesamtsummen in einer Visualisierung:

- 1. Klicken Sie auf den Bereich **Analyse**.
- 2. Ziehen Sie im Bereich **Analyse** unter "Zusammenfassung" **Gesamtwerte** in den Dialog "Gesamtwerte hinzufügen" entweder auf die Option **Zeilensummen** oder **Spaltensummen**.

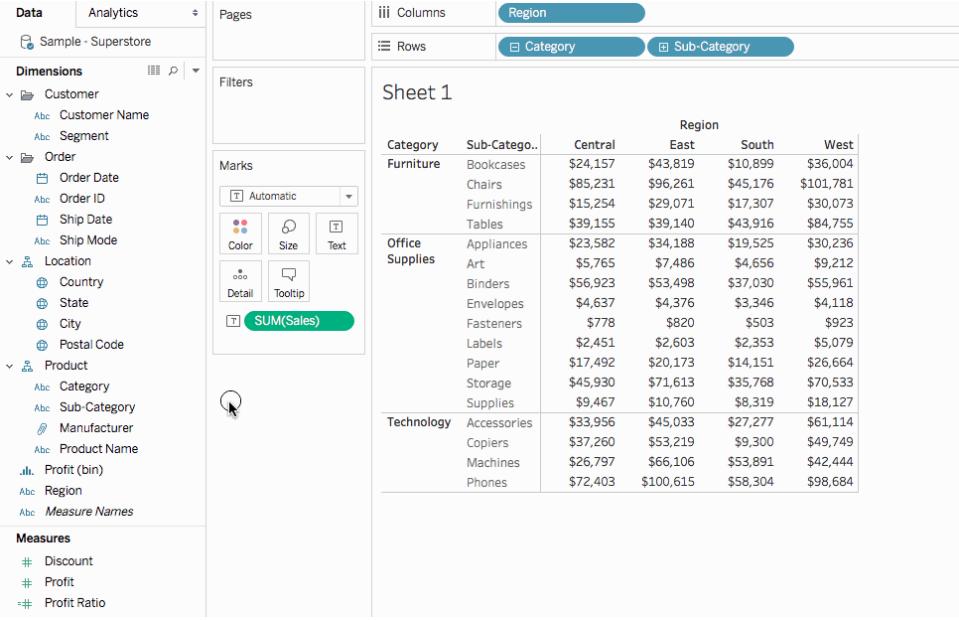

Zeilensummen werden automatisch rechts in der Visualisierung angezeigt. Spaltensummen werden automatisch unten in der Visualisierung angezeigt. Information zum Verschieben der Gesamtwerte finden Sie unter **Verschieben von [Gesamtwerten](#page-1739-0)** auf Seite 1536.

Aktivieren von Gesamtsummen:

- Die Ansicht muss über mindestens eine Kopfzeile verfügen. Kopfzeilen werden angezeigt, wenn Sie eine Dimension in den Container **Colums** (Spalten) oder **Rows** (Zeilen) platzieren. Wenn Spaltenköpfe angezeigt werden, können Sie die Gesamtsumme für Spalten berechnen. Wenn Zeilenköpfe angezeigt werden, können Sie die Gesamtsumme für Zeilen berechnen.
- Kennzahlen müssen aggregiert werden. Die Aggregation bestimmt die Werte, die für die Summen angezeigt werden. Weitere Informationen finden Sie unter **[Gesamtsummen](#page-1736-0) und [Aggregationen](#page-1736-0)** auf Seite 1533.
- Gesamtsummen können nicht auf fortlaufende Dimensionen angewendet werden.

Sie können Summen auch für grafische Ansichten von Daten anzeigen. In der nachfolgenden Grafik werden nur Spaltensummen berechnet, weil die Tabelle nur Spaltenköpfe enthält.

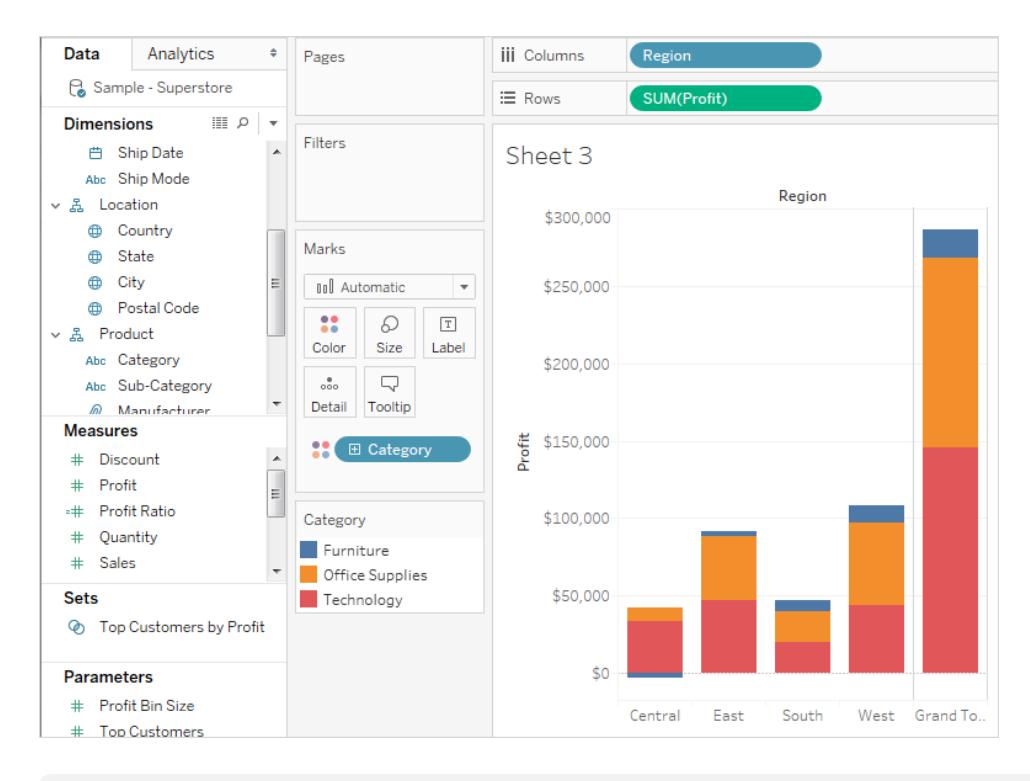

**Hinweis:** Standardmäßig werden alle Gesamtwerte auf dem Server berechnet, wenn Sie mit einer Microsoft Analysis Services-Datenquelle verbunden sind, und lokal, wenn Sie mit einer Essbase-Datenquelle verbunden sind, die die im Cube festgelegte Aggregation verwendet. Weitere Informationen hierzu finden Sie unter **[Konfigurieren](#page-1740-0) der Aggregation von [Gesamtwerten](#page-1740-0)** auf Seite 1537.

### <span id="page-1734-0"></span>Optionen für die Berechnung von Gesamtsummen

Wenn Sie Gesamtsummen zum ersten Mal aktivieren, werden die Summen anhand der disaggregierten Daten der zugrunde liegenden Datenquelle berechnet. Sehen Sie sich die folgende Ansicht an:

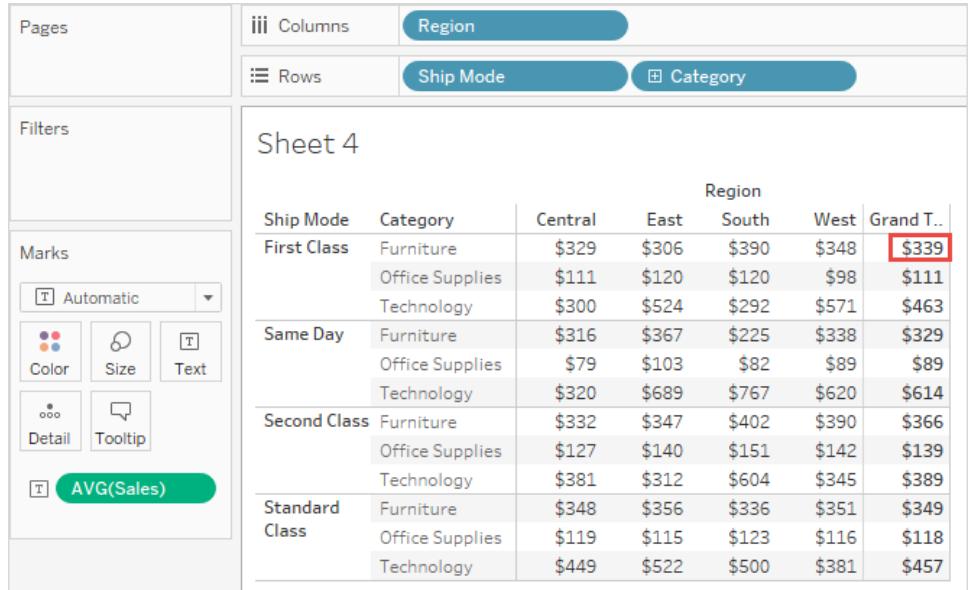

Der Mittelwert, den Sie rechts neben der ersten Zeile unter "Gesamtsumme" sehen, ist 339 US-Dollar. Wenn Sie jedoch den Mittelwert für die vier Werte in der Zeile berechnen (329 US-Dollar, 306 US-Dollar, 390 US-Dollar, 348 US-Dollar), ist das Ergebnis 343,25 US-Dollar und nicht 339 US-Dollar. Diese Diskrepanz ist darauf zurückzuführen, dass Tableau den Mittelwert der Daten in der zugrunde liegenden Datenquelle berechnet. In diesem Feld ist von mehr als vier Zahlen ein Mittelwert zu berechnen, vielleicht sogar von viel mehr Zahlen. Das Ergebnis wird dadurch abgeleitet, dass ein Mittelwert aller Werte berechnet wird, die über die Eigenschaften "Versandart = Erste Klasse", "Kategorie = Möbel" verfügen, ohne Berücksichtigung der Region.

Um die Gesamtwerte anzuzeigen, die den Zahlen in der Ansicht entsprechen, müssen Sie zwei Mittelwertvorgänge in Tableau durchführen: Sie müssen zuerst die Werte für die einzelnen Markierungen (bzw. Zellen) in der Ansicht ableiten, indem Sie z. B. den Mittelwert aller Werte mit den Eigenschaften "Versandart = Erste Klasse", "Kategorie = Möbel" und "Region = Zentral" berechnen. Anschließend müssen die Ergebnisse für die einzelnen Regionen abgeleitet werden, indem Sie den Mittelwert der Ergebnisse für die einzelnen Markierungen berechnen. Sie müssen jedoch nicht zwei Operationen durchführen. Um ein Ergebnis dieses Typs anzuzeigen, wählen Sie im Menü **Analyse** die Optionen **Summen** > **Summe aus** > **Mittelwert**. Die Berechnung des Mittelwerts erfolgt nun anhand der angezeigten Werte und nicht der disaggregierten Daten in der Datenquelle.

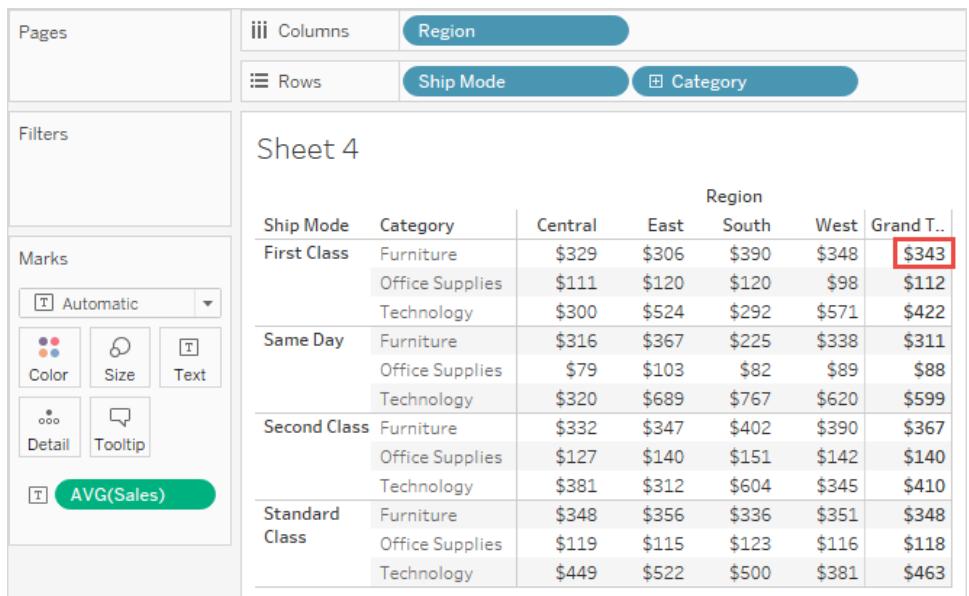

Diese Art von Summe wird manchmal als "Summe in zwei Durchgängen" bezeichnet, da der in der Gesamtsummenspalte angegebene Mittelwert zweimal aggregiert wird: einmal, um den Spalten- oder Zeilenwert abzuleiten, und dann noch einmal über die Spalte oder Zeilen hinweg, um die Gesamtsumme abzuleiten.

### <span id="page-1736-0"></span>Gesamtsummen und Aggregationen

Wenn Sie Gesamtsummen aktivieren, werden die anfänglichen Werte anhand der aktuellen Aggregation für die Felder in der Ansicht berechnet. In diesem Fall basieren die Summen auf den zugrunde liegenden Daten in der Ansicht.

Wenn Sie z. B. mithilfe von **SUM(Gewinn)** die Summe für mehrere Produkte bilden, ist das Gesamtresultat die Summe der Gewinnsummen. Bei Aggregationen wie SUM können Sie die Gesamtsumme einfach überprüfen, weil eine Summierung einer Gruppe von Summen wieder eine Summierung ist. Beachten Sie jedoch, dass es zu unerwarteten Ergebnissen kommen kann, wenn Sie andere Aggregationen verwenden. Dies gilt vor allem für benutzerdefinierte Aggregationen. Weitere Details finden Sie unter **[Konfigurieren](#page-1740-0) der Aggregation von [Gesamtwerten](#page-1740-0)** auf Seite 1537. Sie können alle Berechnungen überprüfen, z. B. eine Aggregation oder eine Gesamtsumme, indem Sie die zugrunde liegenden disaggregierten Daten anzeigen.

In der folgenden Tabelle werden die Standardaggregationen und die Gesamtsummen zusammengefasst, die standardmäßig berechnet werden, wenn im Menü "Analyse" **Summen > Summe aus** der Standardwert **Automatisch** festgelegt wurde.

**Hinweis**: Für Tabellenberechnungen und Felder aus einer sekundären Datenquelle stehen nur automatische Gesamtwerte zur Verfügung. Aggregationen von Gesamtwerten können nicht auf Tabellenberechnungen oder Felder aus einer sekundären Datenquelle angewendet werden.

Weitere Informationen finden Sie unter Anzeigen von [Gesamtsummen](http://kb.tableau.com/articles/HowTo/showing-grand-totals-with-blended-data?lang=de-de) mit [verschmolzenen](http://kb.tableau.com/articles/HowTo/showing-grand-totals-with-blended-data?lang=de-de) Daten und Für [Gesamtsummen](http://kb.tableau.com/articles/Issue/grand-totals-or-subtotals-do-not-show-expected-numbers?lang=de-de) und Zwischenwerte werden bei [Tabellenberechnungen](http://kb.tableau.com/articles/Issue/grand-totals-or-subtotals-do-not-show-expected-numbers?lang=de-de) nicht die erwarteten Zahlen angezeigt in der Tableau Knowledge Base.

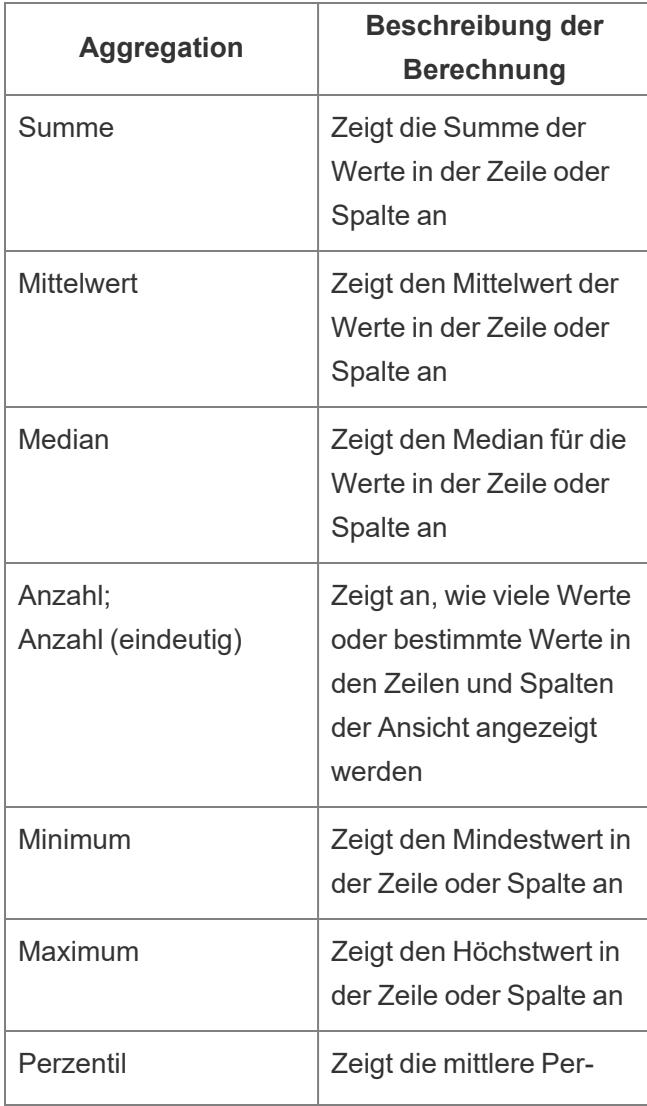

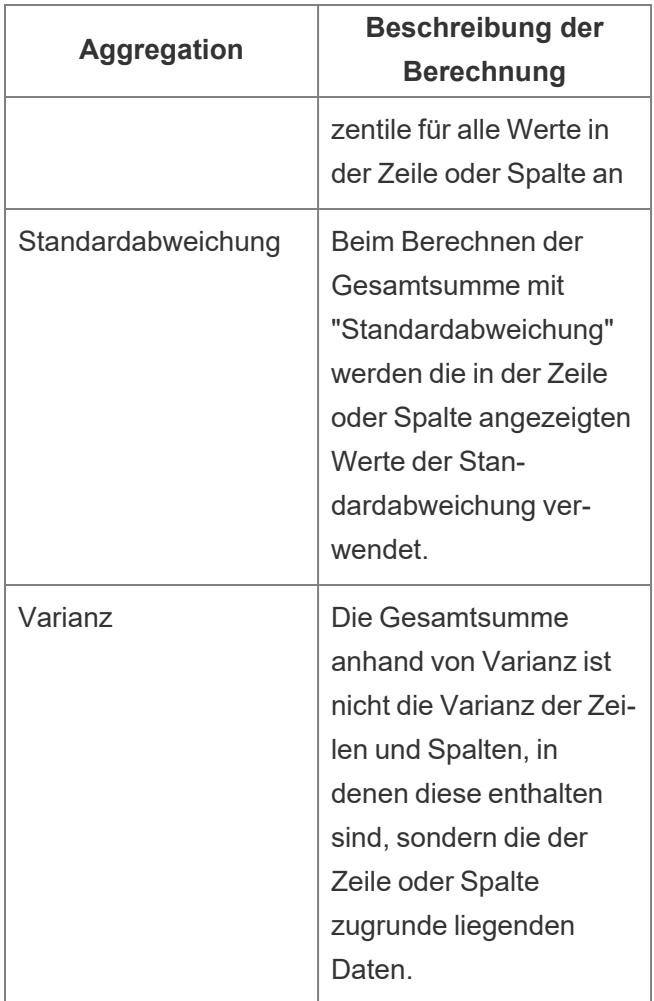

### Anzeigen von Zwischenwerten

Anzeigen von Zwischenwerten in einer Visualisierung:

- 1. Klicken Sie auf den Bereich **Analyse**.
- 2. Ziehen Sie im Bereich **Analyse** unter "Zusammenfassung" **Gesamtwerte** in den

"Gesamtwerte hinzufügen" auf **Zwischenwerte**.

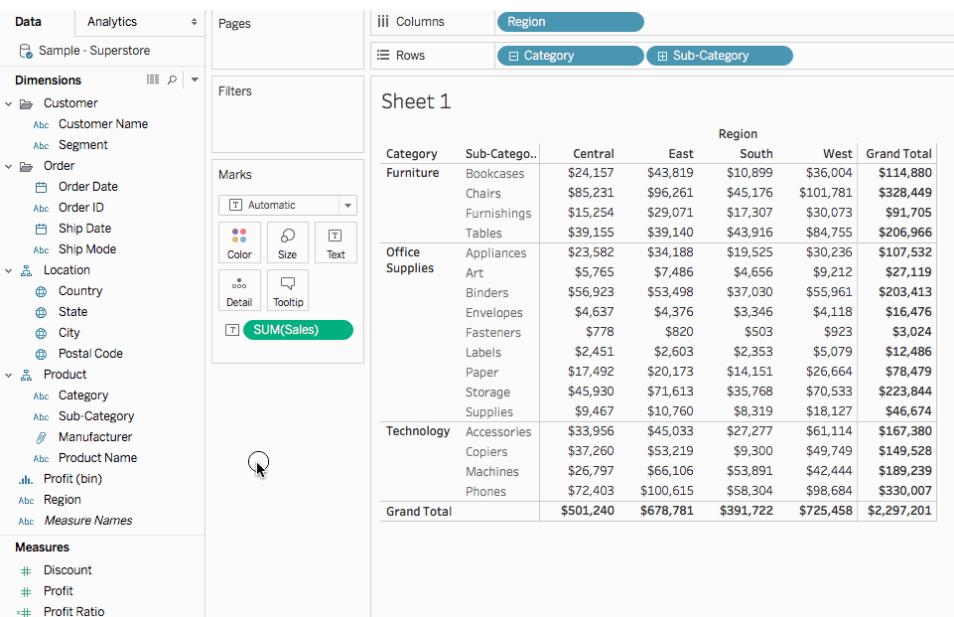

### <span id="page-1739-0"></span>Verschieben von Gesamtwerten

Standardmäßig werden die Gesamtresultate und die Zwischenwerte der Zeilen auf der rechten Seite der Ansicht und die Gesamtresultate und Zwischenwerte der Spalten unten in der Ansicht angezeigt.

In Tableau Desktop können Sie auch festlegen, ob die Gesamtwerte auf der linken Seite oder oben in der Ansicht angezeigt werden.

So verschieben Sie die Zeilen-Gesamtwerte auf die linke Seite der Ansicht:

<sup>l</sup> Wählen Sie **Analyse** > **Gesamtwerte** und dann die Option **Zeilen-Gesamtwerte auf linke Seite** aus.

So verschieben Sie die Spalten-Gesamtwerte in der Ansicht nach oben:

<sup>l</sup> Wählen Sie **Analyse** > **Gesamtwerte** und dann die Option **Spalten-Gesamtwerte nach oben** aus.

### <span id="page-1740-0"></span>Konfigurieren der Aggregation von Gesamtwerten

Wenn die Gesamtwerte in der Visualisierung aktiviert sind (entweder Gesamtsummen, Zwischenwerte oder beide), können Sie angeben, wie die Gesamtresultate verarbeitet werden sollen. Sie können Gesamtwerte beispielsweise anhand einer Summe, eines Durchschnitts oder eines Minimal- bzw. Maximalwerts berechnen.

### Konfigurieren aller Gesamtwerte:

<sup>l</sup> Wählen Sie **Analyse** > **Gesamtwerte** > **Summe aus** und dann eine Aggregation aus der Liste.

### Konfigurieren von Gesamtwerten für ein bestimmtes Feld:

• Klicken Sie mit der rechten Maustaste (bei gedrückter Ctrl-Taste auf einem Mac) auf ein Feld in der Ansicht, wählen Sie **Summe aus** und dann eine Aggregation aus der Liste.

Wenn Sie **Automatisch** wählen, basieren Gesamtwerte auf den zugrunde liegenden Daten, die disaggregiert sind, und nicht auf den Daten in der Ansicht. Siehe **Optionen für die [Berechnung](#page-1734-0) von [Gesamtsummen](#page-1734-0)** auf Seite 1531. Weitere Informationen darüber, wie Tableau Gesamtwerte anhand der aktuellen Aggregation berechnet, finden Sie unter **[Gesamtsummen](#page-1736-0) und [Aggregationen](#page-1736-0)** auf Seite 1533.

Wenn Sie einen der anderen Werte wählen (**Summe**, **Mittelwert**, **Minimum** oder **Maximum**), werden alle Gesamtsummen anhand der ausgewählten Aggregation berechnet. Die Berechnungen werden für die aggregierten Daten in der Ansicht durchgeführt.

Der zusätzliche Wert **Server** ist möglicherweise verfügbar. Eine Berechnung per Server ist nicht immer verfügbar. Manchmal bleiben die Summen für bestimmte Elemente in der Ansicht leer. Beachten Sie in Bezug auf die Serverberechnung die folgenden Informationen:

- Die Berechnung per Server ist nur für ASO-Cubes verfügbar.
- Die Serverberechnung ist nicht für dynamische Hierarchien verfügbar. Wenn die Elemente in der Ansicht also Teil einer Dimension oder Hierarchie sind, die durch Tags als dynamisch gekennzeichnet ist, können diese nicht in den Wertesatz einbezogen werden, den Sie zum Berechnen der Gesamtwerte verwenden. Sie werden in der Ansicht daher leer angezeigt.
- Wenn Sie Summen für ein berechnetes Feld ermitteln, in dessen Formel Annahmen zu anderen berechneten Elementen auf unterschiedlichen Ebenen in der Hierarchie getroffen werden, werden die Summen in der Ansicht leer angezeigt.

### Siehe auch

#### **Anwenden der erweiterten Analyse auf eine Ansicht [\(Analysebereich\)](#page-256-0)** auf Seite 53

### Hinzufügen von Anmerkungen

Sie können Anmerkungen zu einer Visualisierung, um eine spezifische Markierung zu erläutern, einem bestimmten Punkt, beispielsweise einem Standort auf einer Karte, oder einem Bereich hinzufügen, beispielsweise zu einem Cluster mit Streumarkierungen.

**Hinweis**: Bei der Webdokumenterstellung können Sie Anmerkungen erstellen und löschen, indem Sie mit der rechten Maustaste auf die Ansicht klicken (in einem Arbeitsblatt oder Dashboard) und anschließend die Punkt- oder Markierungsanmerkung auswählen. Klicken Sie erneut mit der rechten Maustaste auf die Anmerkung, um sie zu bearbeiten oder zu entfernen. Das Formatieren und Verschieben von Anmerkungen im Internet wird momentan nicht unterstützt.

Informationen zum Hinzufügen und Formatieren anderer Textelemente in einer Visualisierung finden Sie unter **[Formatieren](#page-3501-0) von einzelnen Teilen der Ansicht** auf Seite 3298.

#### Hinzufügen einer Anmerkung

So fügen Sie Ihrer Visualisierung eine Anmerkung hinzu:

1. Klicken Sie in einem Arbeitsblatt mit der rechten Maustaste (Ctrl + Maustaste auf einem Mac) auf einen Datenpunkt oder auf eine Stelle in der Visualisierung, wo Sie eine Anmerkung hinzufügen möchten, und wählen Sie **Mit Anmerkung versehen** aus. Wählen Sie anschließend den Typ der hinzuzufügenden Anmerkung aus.

Es gibt drei Anmerkungstypen in Tableau:

- **Markierung**: Wählen Sie diese Option aus, um eine Anmerkung hinzuzufügen, die der ausgewählten Markierung zugeordnet wird. Diese Option ist nur verfügbar, wenn ein Datenpunkt (Markierung) ausgewählt ist.
- **Punkt**: Wählen Sie diese Option aus, um einen bestimmten Punkt in der Ansicht mit einer Anmerkung zu versehen.
- **· Bereich**: Wählen Sie diese Option aus, um einen Bereich in der Visualisierung mit einer Anmerkung zu versehen, z. B. einen Cluster mit Ausreißern oder eine Zielregion.

2. Geben Sie im Dialogfeld "Anmerkung bearbeiten", das geöffnet wird, den Text ein, der in der Anmerkung angezeigt werden soll.

Verwenden Sie das Menü **Einfügen**, um dynamische Variablen in den Anmerkungstext einzufügen. Die Anmerkung kann beispielsweise Datenwerte anzeigen, die bei einer Änderung der zugrunde liegenden Daten aktualisiert werden. Welche dynamischen Variablen verfügbar sind, hängt davon ab, ob Sie eine Markierung, einen Punkt oder einen Bereich mit Anmerkungen versehen.

3. **OK**, wenn Sie fertig sind.

Die Visualisierung wird mit Ihrer Anmerkung aktualisiert.

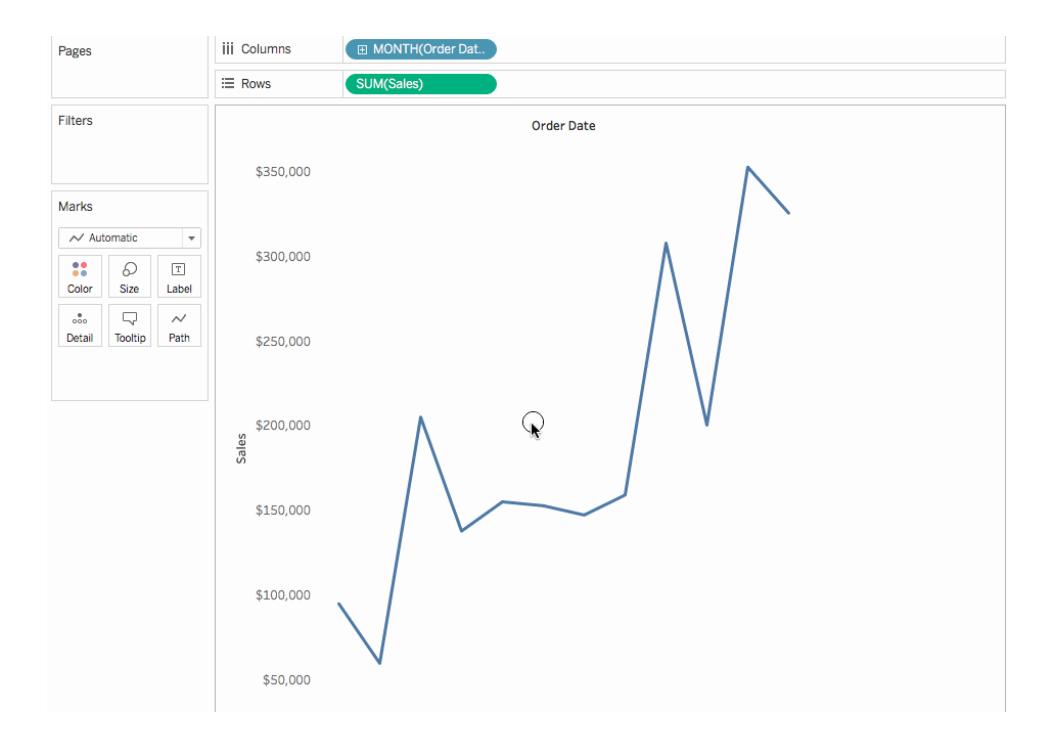

### Bearbeiten einer Anmerkung

So bearbeiten Sie eine Anmerkung:

- 1. Klicken Sie mit der rechten Maustaste (Ctrl + Maustaste auf einem Mac) auf die Anmerkung in der Visualisierung, und wählen Sie **Bearbeiten** aus.
- 2. Bearbeiten Sie im Dialogfeld "Anmerkung bearbeiten", das geöffnet wird, den

Anmerkungstext, und klicken Sie dann auf **OK**.

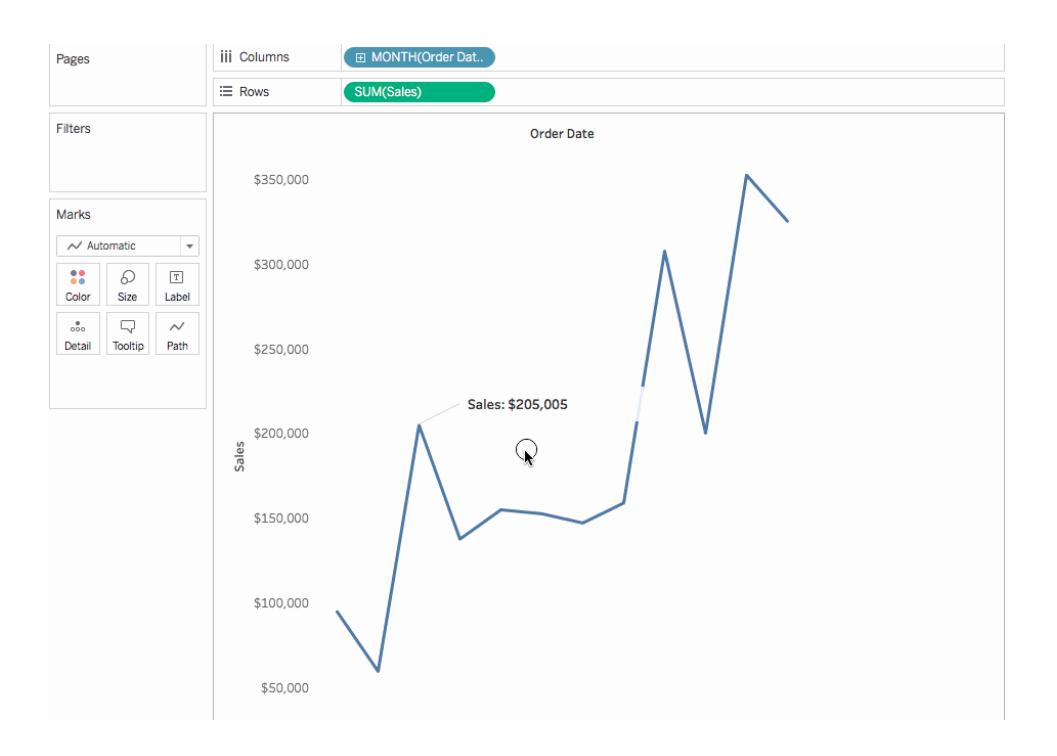

### Neuanordnen einer Anmerkung

Nach dem Hinzufügen einer Anmerkung können Sie ihre Position und Größe ändern, die Linie anpassen und den Text verschieben. Jede Art von Anmerkung kann auf unterschiedliche Arten neu angeordnet und geändert werden. In diesem Abschnitt wird beschrieben, wie Sie die einzelnen Arten von Anmerkungen neu anordnen, ihre Größe ändern und andere Änderungen vornehmen.

# Markierungsanmerkungen

Wenn Sie eine Markierungsanmerkung auswählen, werden die Textfläche und die Linie markiert und mehrere Anfasser zum Ändern der Größe angezeigt. Mit diesen Anfassern können Sie die Größe der Textfläche und der Linie ändern.

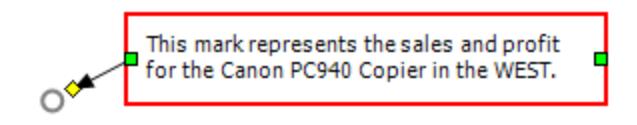

## So positionieren Sie die Textfläche

• Klicken Sie auf die Textfläche der ausgewählten Anmerkung, und ziehen Sie diese an eine neue Position.

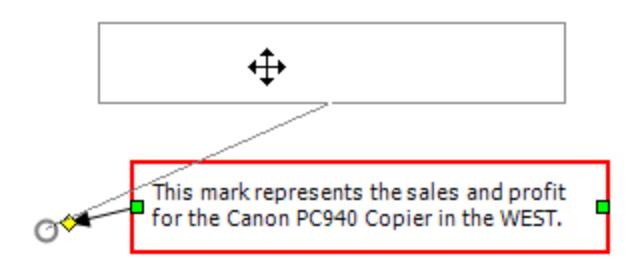

# So ändern Sie die Größe der Textfläche

• Klicken Sie auf den Anfasser für die Größenänderung der Textfläche links und rechts. Der Text und die Höhe werden automatisch an die Breite der Textfläche angepasst.

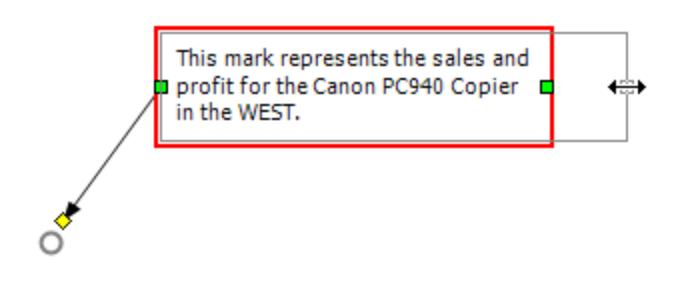

# So ändern Sie die Größe der Linie

• Klicken Sie auf den Anfasser für die Größenänderung der Linie ♦

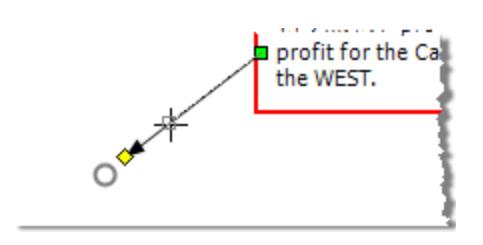

# Punktanmerkungen

Eine Punktanmerkung kennzeichnet einen bestimmten Punkt in der Ansicht, z. B. eine Referenzlinie oder einen Wert auf einer Achse. Punktanmerkungen werden als Text mit einer Linie angezeigt. Wenn Sie eine Punktanmerkung auswählen, werden mehrere Anfasser zum Ändern der Größe angezeigt. Mit diesen Anfassern können Sie die Größe der Textfläche und der Linie ändern und diese neu positionieren.

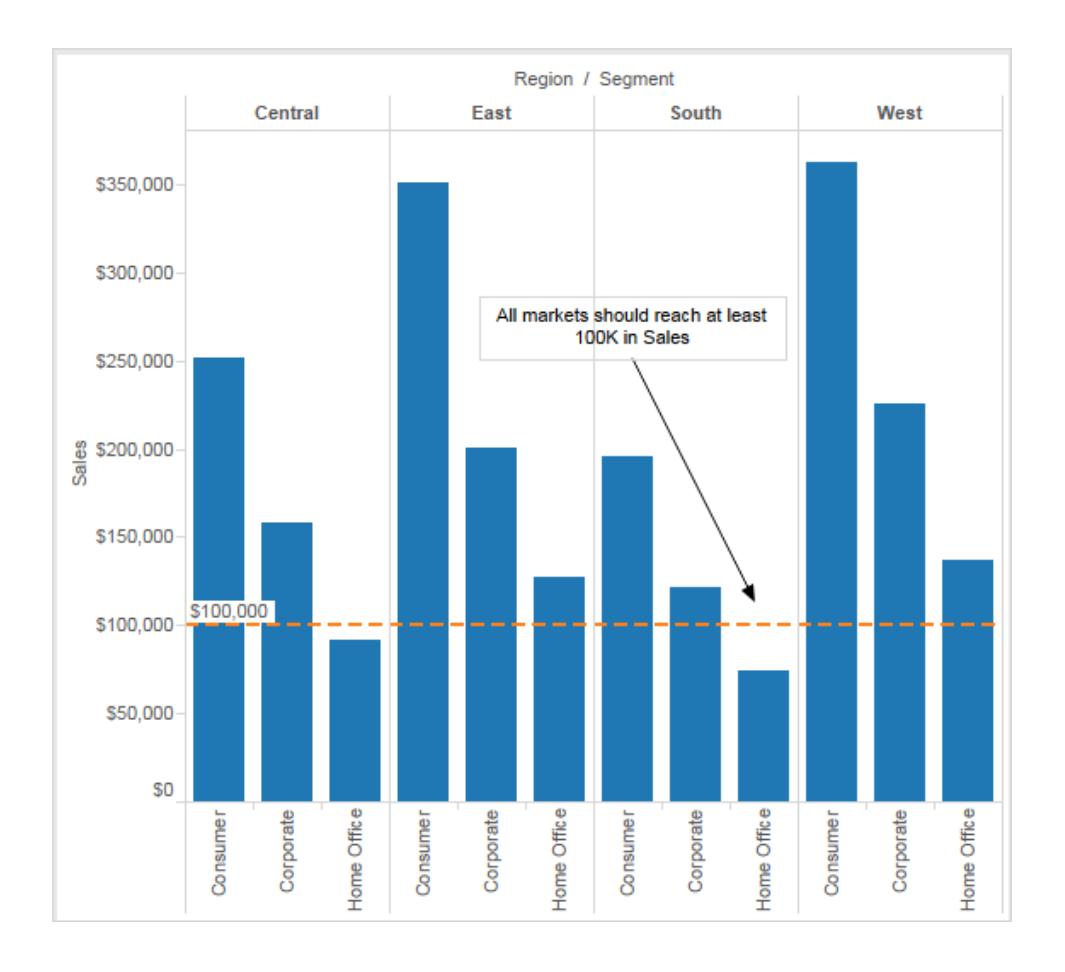

## So positionieren Sie die Textfläche:

• Klicken Sie auf die Textfläche der ausgewählten Anmerkung, und ziehen Sie diese an eine neue Position. Beim Verschieben der Textfläche wird die Größe der Linie

automatisch angepasst, damit sie weiterhin auf den von Ihnen gewählten Punkt zeigt.

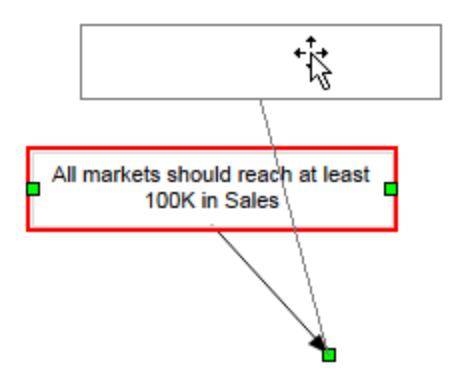

So ändern Sie die Größe der Textfläche:

• Klicken Sie an der Seite auf die Anfasser für die Größenänderung **□** links und rechts. Der Text und die Höhe werden automatisch an die Breite der Textfläche angepasst.

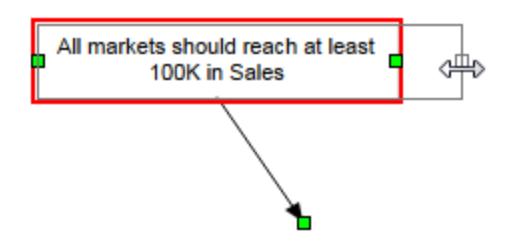

So verschieben Sie den Endpunkt der Linie:

\* Klicken Sie auf und ziehen Sie den Endpunkt der Linie  $\Box$ , sodass auf einen neuen Ort verwiesen wird.

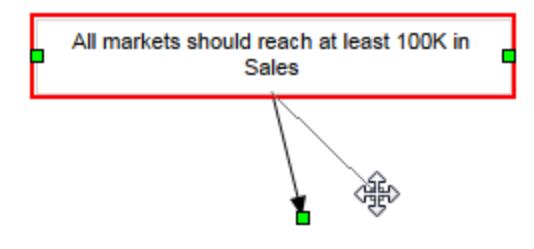

# Bereichsanmerkungen

Mit einer Bereichsanmerkung können Sie einen Bereich in der Ansicht hervorheben oder mit einer Anmerkung versehen. Bereichsanmerkungen sind keiner bestimmten Markierung zugeordnet, sondern diese Anmerkungen werden normalerweise verwendet, um mehrere Markierungen mit einer Anmerkung zu versehen. Wenn Sie eine Bereichsanmerkung auswählen, werden mehrere Anfasser zum Ändern der Größe und zwei Textanfasser angezeigt. Mit diesen Anfassern können Sie die Größe des Felds und des Texts ändern und diese neu positionieren.

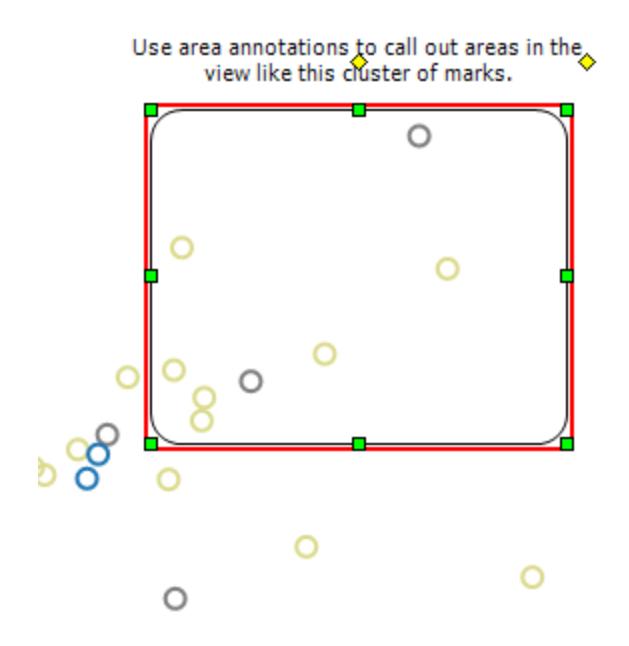

# So positionieren Sie das Feld

• Klicken Sie auf das Feld der ausgewählten Anmerkung, und ziehen Sie es an eine neue Position.

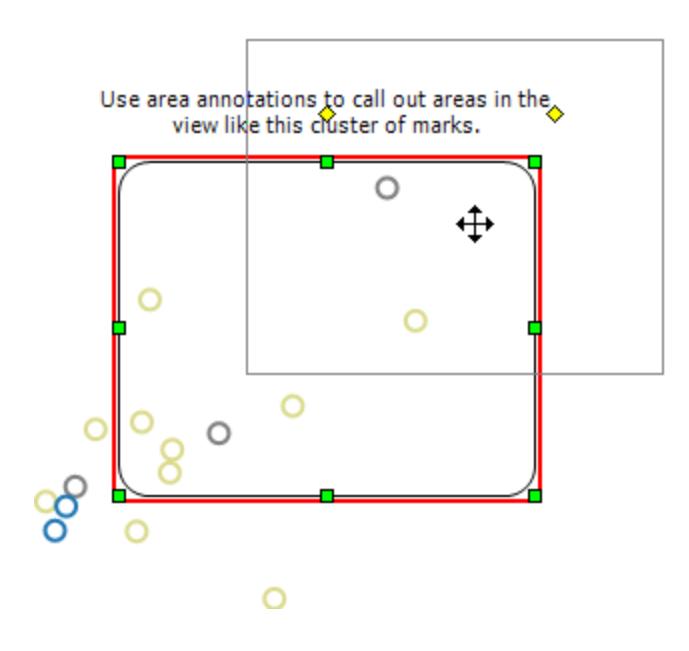

So ändern Sie die Größe des Felds

**Klicken Sie auf einen der Anfasser für die Größenänderung des Felds** 

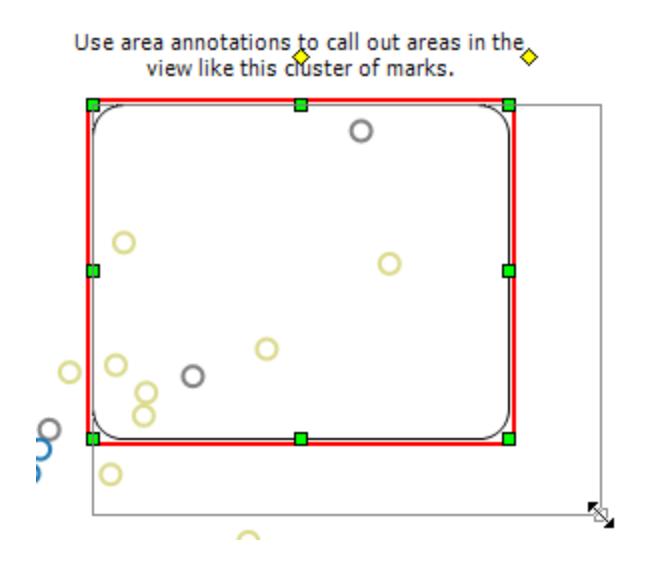

# So positionieren Sie den Text

• Klicken Sie auf den Textanfasser in der Mitte  $\diamond$ , und ziehen Sie ihn an eine neue Position.

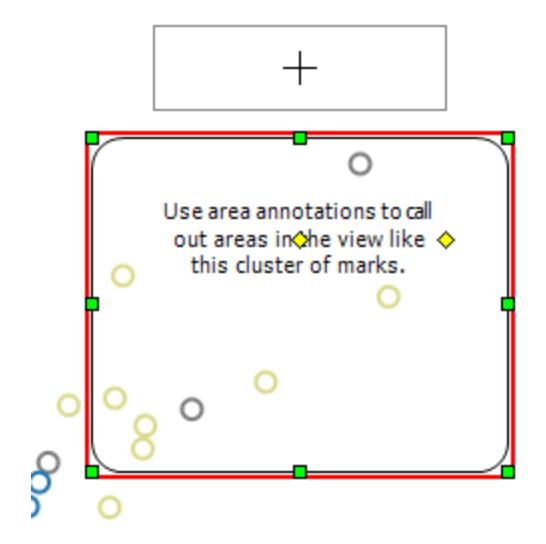

# So ändern Sie die Textbreite

 $\cdot$  Klicken Sie auf den rechten Textanfasser  $\diamond$ , und ziehen Sie ihn nach links und nach rechts. Die Texthöhe wird automatisch an die Breite angepasst.

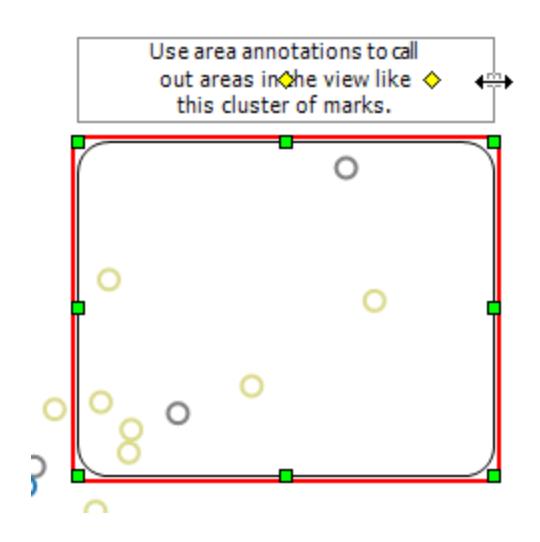

### Formatieren von Anmerkungen

Sie können den Text, die Textfläche und die Zeile einer Anmerkung ändern. Beispielsweise können Sie angeben, ob die Textfläche als Feld, einzelne Kante oder gar nicht angezeigt werden soll. Außerdem können Sie festlegen, ob die Linien von Markierungs- und Punktanmerkungen mit einem Pfeil, einem Punkt oder einer einfachen Linie enden.

### **So formatieren Sie Anmerkungen:**

1. Wählen Sie eine oder mehrere Anmerkungen aus, klicken Sie mit der rechten Maustaste (Ctrl + Maustaste auf einem Mac) auf eine der markierten Anmerkungen, und wählen Sie dann die Option **Formatieren** aus.

Der Formatierungsbereich wird auf der linken Seite des Arbeitsbereichs über dem Bereich **Daten** geöffnet.

2. Verwenden Sie im Fenster **Formatieren** die Dropdown-Listen, um Schriftarteigenschaften, Textausrichtung, Linienstil und Schattierung anzugeben.

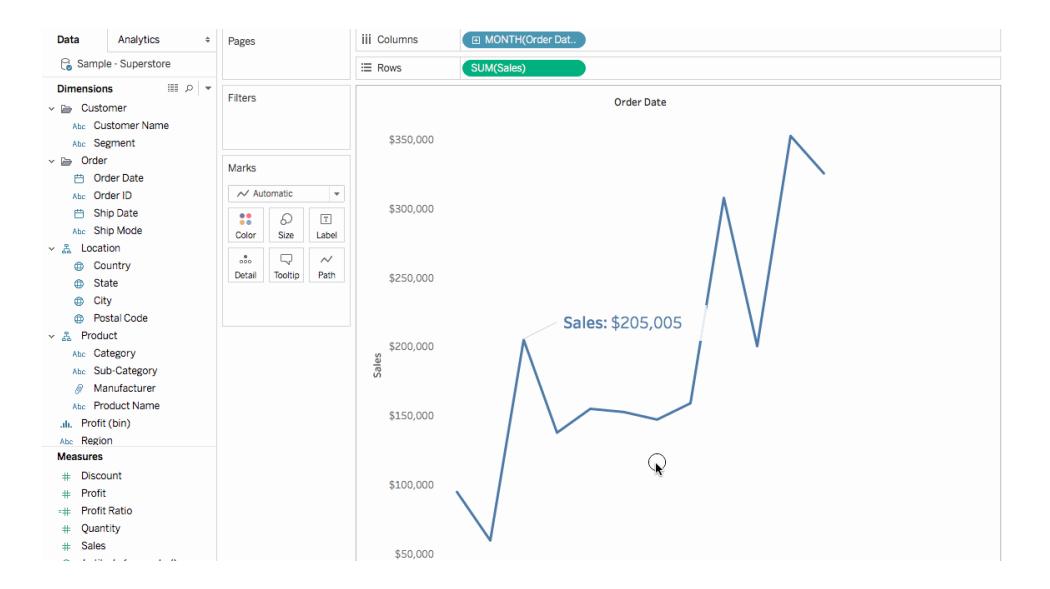

### Entfernen einer Anmerkung

So entfernen Sie Anmerkungen aus der Visualisierung:

- 1. Wählen Sie mindestens eine Anmerkung in der Visualisierung aus.
- 2. Klicken Sie mit der rechten Maustaste (Ctrl + Maustaste auf einem Mac) auf eine der ausgewählten Anmerkungen, und wählen Sie **Entfernen** aus.

### Siehe auch

### <span id="page-1751-0"></span>**Einblenden, Ausblenden und Formatieren von [Markierungsbeschriftungen](#page-1654-0)** auf Seite [1451](#page-1654-0)

## Erstellen von Ansichten in QuickInfos (Visualisierung in einer QuickInfo)

Wenn Sie Ansichten gestalten und nach Möglichkeiten suchen, Ihren Benutzern weitere Details zu Daten bereitzustellen, können Sie Visualisierungen in QuickInfos einbetten. Dies wird auch als "QuickInfo-Visualisierung" bezeichnet.

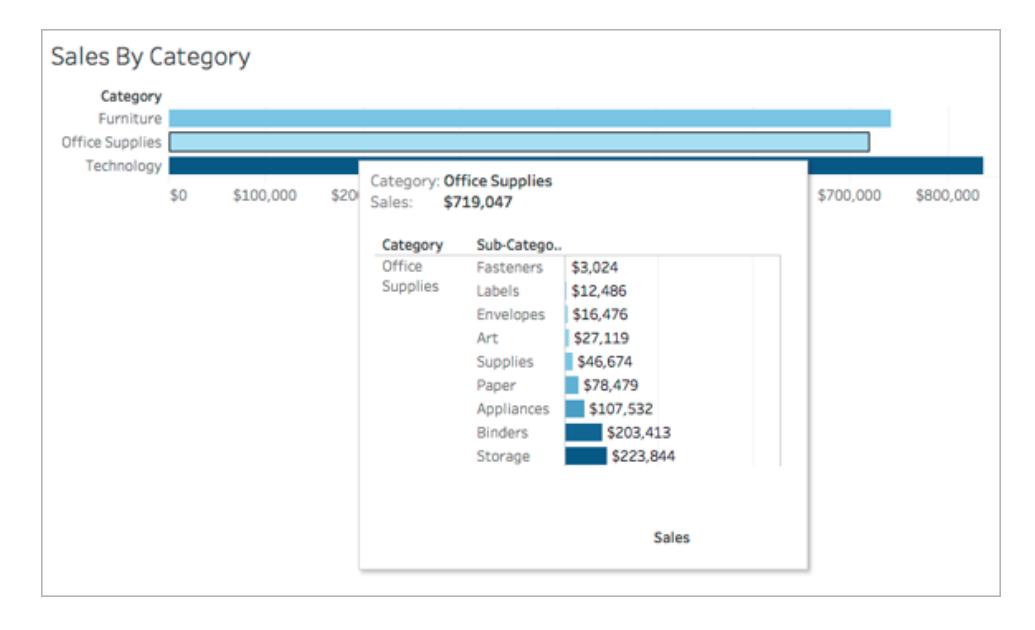

Wenn ein Benutzer mit der Maus auf eine Markierung zeigt, werden in der QuickInfo die relevanten Daten und Details aus einer anderen Visualisierung angezeigt, die zu dieser Markierung gefiltert ist.

Sie können zugehörige Visualisierungen in QuickInfos anzeigen, um Ihren Benutzern dabei zu helfen, dieselben oder noch genauere Einblicke in die Daten zu erhalten, während gleichzeitig der Kontext beibehalten und der für die aktuelle Ansicht verfügbare Platz maximiert wird.

**Video ansehen**: Professionelle Tipps erfahren Sie unter Next Level Viz in [Tooltip,](https://youtu.be/0V6PvROxv3s) einer kostenlosen Video-Präsentation (Laufzeit: 55 Minuten).

Weitere Informationen zum Bearbeiten regulärer QuickInfos finden Sie unter **[Formatieren](#page-3504-0) von [QuickInfos](#page-3504-0)** auf Seite 3301.

#### Allgemeine Schritte zum Erstellen einer QuickInfo-Visualisierung

- 1. Erstellen Sie eine Visualisierung im *Quellarbeitsblatt* in Tableau.
- 2. Erstellen Sie eine Visualisierung in einem *Zielarbeitsblatt* als Visualisierung in der QuickInfo. Benennen Sie die Arbeitsmappe so, dass Sie leicht erkennen können, dass es sich um eine Visualisierung in der QuickInfo handelt.
- 3. Klicken Sie im Quellarbeitsblatt auf der Karte "Markierungen" auf "QuickInfo". Referenzieren Sie das Zielarbeitsblatt mit der Visualisierung in der QuickInfo im QuickInfo Editor. Weitere Informationen finden Sie unter **Konfigurieren einer [Visualisierung](#page-1753-0) in einer [QuickInfo](#page-1753-0)** auf der nächsten Seite.
- 4. **Optional**: Blenden Sie das Zielblatt für die QuickInfo-Visualisierung aus. Einzelheiten finden Sie unter **Erstellen von Ansichten in QuickInfos [\(Visualisierung](#page-1751-0) in einer [QuickInfo\)](#page-1751-0)** auf der vorherigen Seite.
- 5. Testen Sie die entstehende Visualisierung in einer QuickInfo, indem Sie mit der Maus über verschiedene Markierungen in der Quellarbeitsblatt-Ansicht fahren. Wenn die Visualisierung in der QuickInfo zu groß für das QuickInfo-Fenster ist, passen Sie die Höhe und Breite der Zielarbeitsblattvisualisierung an. Möglicherweise empfiehlt es sich auch, die Struktur sowie die Detailgenauigkeit in der Zielvisualisierung zu vereinfachen. Weitere Informationen finden Sie unter **Ändern der Größe der [Visualisierung](#page-1757-0) in der QuickInfo** auf [Seite](#page-1757-0) 1554.

#### **Hinweise:**

Standardmäßig wird eine QuickInfo-Visualisierung nach *Alle Felder* gefiltert. Passen Sie die Detailgenauigkeit für die Visualisierung in einer QuickInfo an, indem Sie einen Filter für *Ausgewählte Felder* festlegen. Weitere Informationen finden Sie unter **[Ändern](#page-1758-0) des Filters für die [Visualisierung](#page-1758-0) in der QuickInfo** auf Seite 1555.

Ab Tableau Version 2023.3 ist die Visualisierung in einer QuickInfo für Gesamtwerte und Gesamtsummen nicht verfügbar.

**Hinweis**: Standardmäßig wird die Visualisierung in einer QuickInfo in *Alle Felder* gefiltert. Passen Sie die Detailgenauigkeit für die Visualisierung in einer QuickInfo an, indem Sie einen Filter für *Ausgewählte Felder* festlegen. Weitere Informationen finden Sie unter **Ändern des Filters für die [Visualisierung](#page-1758-0) in der QuickInfo** auf Seite 1555.

Ab Tableau Version 2023.3 ist die Visualisierung in einer QuickInfo für Gesamtwerte und

Gesamtsummen nicht verfügbar.

### <span id="page-1753-0"></span>Konfigurieren einer Visualisierung in einer QuickInfo

Sie benötigen eine *Quell*-Arbeitsblattvisualisierung und eine *Ziel*-Arbeitsblattvisualisierung zum Erstellen einer Visualisierung in einer QuickInfo.

Bei diesen Schritten wird als Beispiel eine Quellansicht, bei der es sich um eine Karte handelt, die Umsatzgewinne nach Staat anzeigt, und ein Zielblatt mit einem Diagramm verwendet, das die Gewinne nach Produktunterkategorie anzeigt.

Erstellen der Quell- und Zielvisualisierungen in einem Arbeitsblatt

- 1. Ermitteln Sie in Tableau die Arbeitsmappe, die Sie als Quellvisualisierung verwenden möchten. Alternativ können Sie eine neue Visualisierung in einer neuen Arbeitsmappe erstellen. Diese wird zu Ihrer Quellansicht.
- 2. Erstellen Sie eine neue Arbeitsmappe, die als Zielvisualisierung dienen soll. Beschränken Sie die Anzahl der Filter in der Zielansicht auf ein Minimum.
- 3. Benennen Sie die Zielansicht so, dass Sie sie in einer Liste mit anderen Arbeitsblättern leicht erkennen können.

Einfügen einer Referenzierung der Zielarbeitsmappe in der QuickInfo der Quellarbeitsmappe

1. Klicken Sie auf der Karte "Markierungen" des Quellblatts auf die Schaltfläche "QuickInfo", um den QuickInfo Editor zu öffnen.

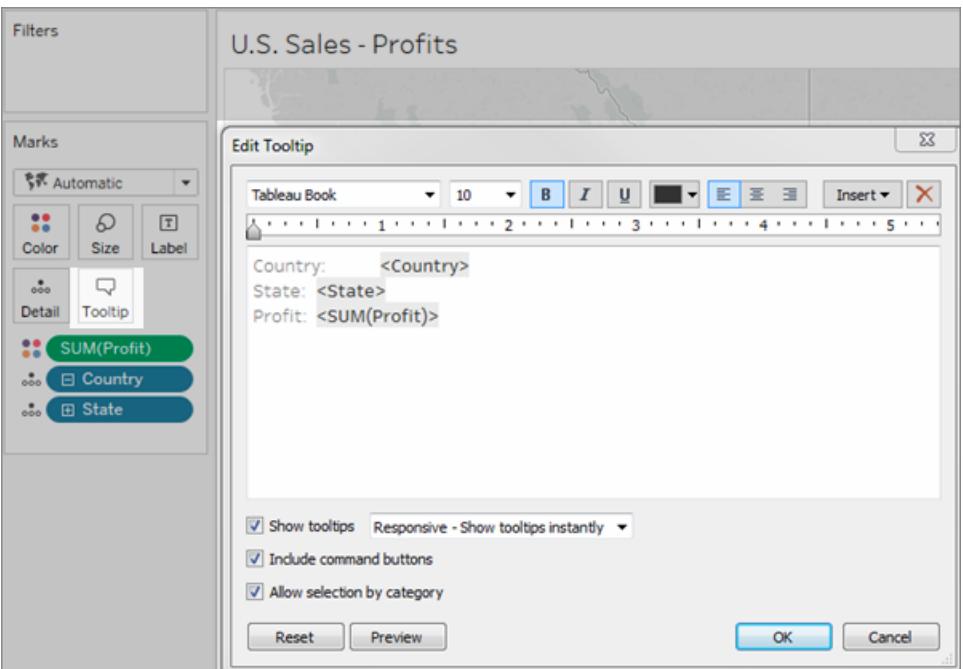

2. Klicken Sie im QuickInfo Editor auf das Menü **Einfügen**. Wählen Sie im Menü **Einfügen** die Option **Blätter** und dann ein Zielblatt aus.

Beispiel:

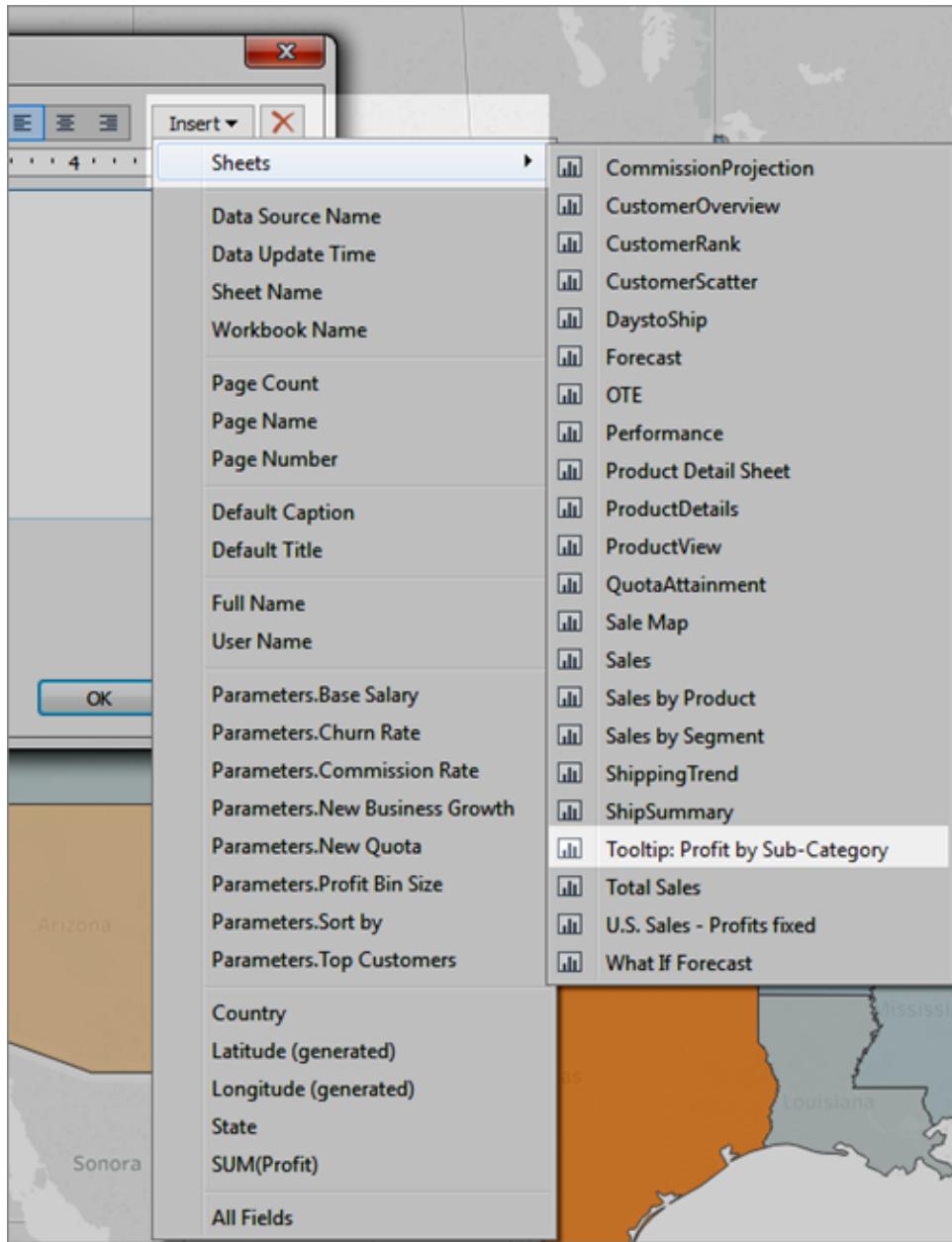

Das Markup für die Visualisierung in der QuickInfo wird automatisch hinzugefügt. (In diesem Beispiel wurden die Markup-Originalfelder entfernt.)

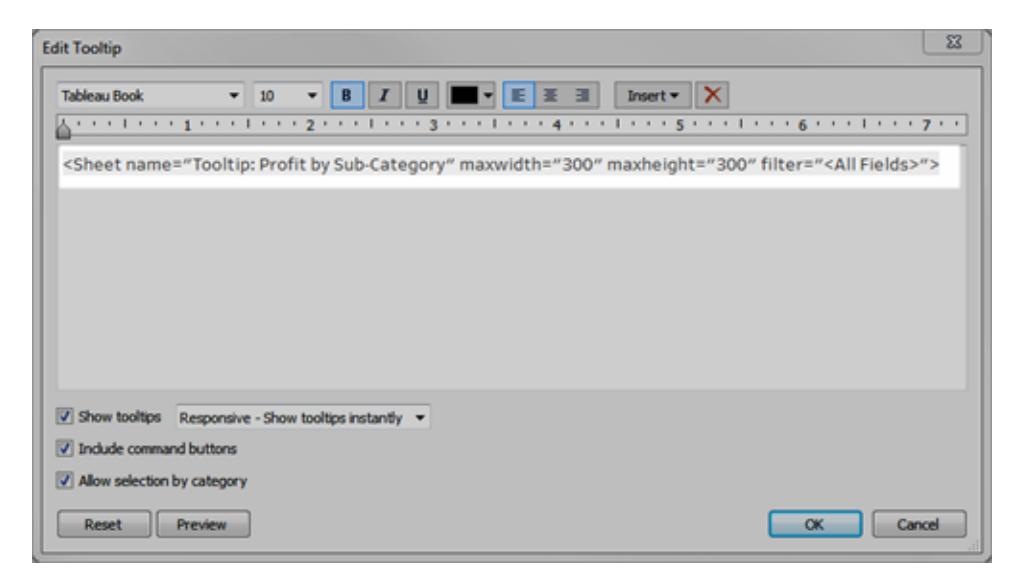

*Beispiel eines automatisch für eine Visualisierung in einer QuickInfo erzeugten Markups*

Dies ist das resultierende Markup dieses Beispiels:

<Sheet name="Tooltip: Profit by Sub-Category" maxwidth="300" maxheight="300" filter="<All Fields>">

Standardmäßig wird die Visualisierung in einer QuickInfo nach dem Wert "Alle Felder" gefiltert (d. h. es wird nach allen möglichen Feldern gefiltert, und mit höchster spezifischer Detailgenauigkeit).

Klicken Sie auf **OK**.

3. Kehren Sie zum Quellblatt zurück und testen Sie die Visualisierung in der QuickInfo. Zeigen Sie mit der Maus auf verschiedene Markierungen, um die resultierende Visualisierung in der QuickInfo anzuzeigen. Passen Sie die Zielarbeitsmappe nach Bedarf an, um die Visualisierung in der QuickInfo zu optimieren.

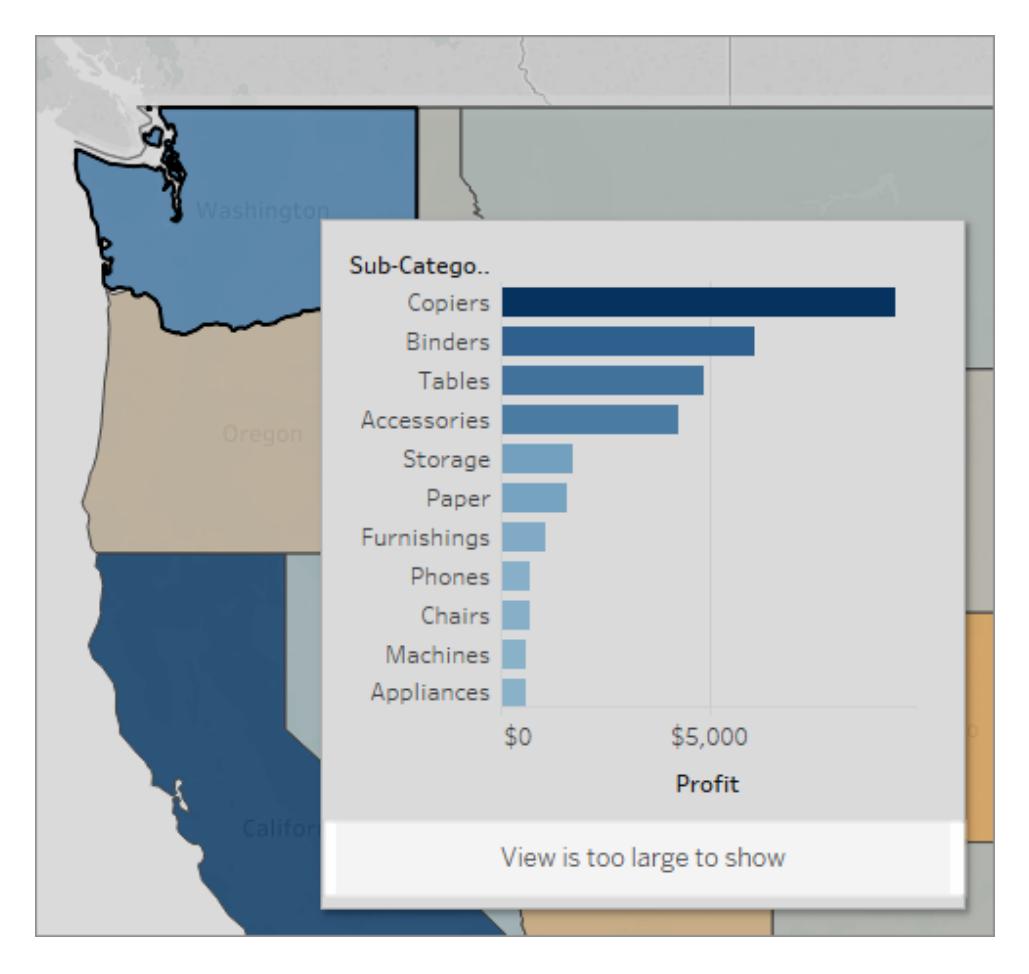

Die Visualisierung in der QuickInfo dieses Beispiels zeigt eine Meldung mit dem Hinweis an, dass einige der Daten in der Zielansicht nicht angezeigt werden. Wenn Sie diese Benachrichtigung erhalten, können Sie die Einstellungen zur Höhe und Breite in den Parametern für die Visualisierung in der QuickInfo anpassen, damit die Ansicht größer wird.

# <span id="page-1757-0"></span>Ändern der Größe der Visualisierung in der QuickInfo

Sie können die Werte maxwidth und maxheight manuell ändern, um die Visualisierung in der QuickInfo in der Größe zu verändern. Die Standardgröße ist 300 x 300 Pixel. Zum Ändern der Größe ersetzen Sie den Wert "300" manuell durch einen anderen Wert. Wenn Sie einen Wert festlegen müssen, der über 600 Pixeln liegt, sollten Sie darüber nachdenken, ob die Zielansicht für eine Visualisierung in einer QuickInfo geeignet ist.

1. Klicken Sie auf der Karte "Markierungen" des Quellblatts auf die Schaltfläche "QuickInfo", um den QuickInfo Editor zu öffnen.

2. Wählen Sie den Zahlenwert von maxwidth und maxheight aus und geben Sie einen anderen Wert ein, um diesen Zahlenwert zu ersetzen. Beispiel:

<Sheet name="Tooltip: Profit by Sub-Category" maxwidth="500" maxheight="500" filter="<All Fields>">

3. Klicken Sie auf **OK**.

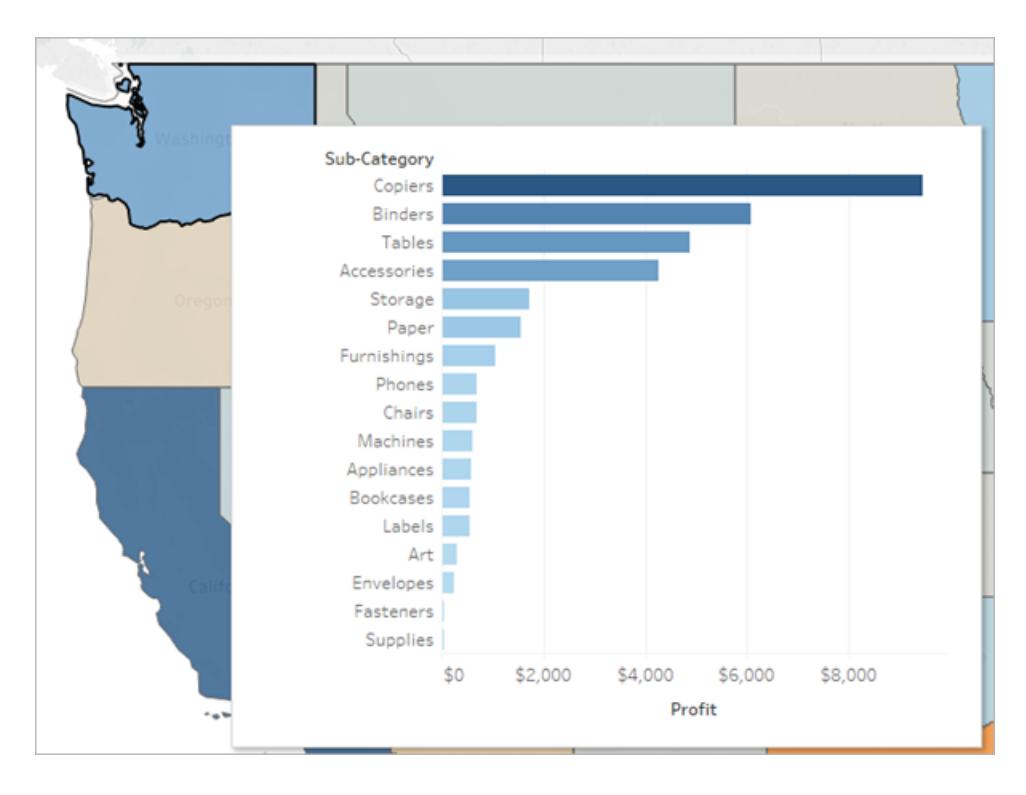

Beispiel einer Visualisierung in einer QuickInfo, die auf eine Breite und Höhe von 500 Pixeln eingestellt ist. Der Autor hat auch mehr Platz für den Kopfzeilentext in der Zielblattansicht erzeugt.

### <span id="page-1758-0"></span>Ändern des Filters für die Visualisierung in der QuickInfo

Standardmäßig wird eine QuickInfo-Visualisierung nach *Alle Felder* gefiltert. Das heißt, dass die Ansicht nach allen Dimensionen in der aktuellen Ansicht (ohne die Felder im Filter-Container) und mit der höchsten Detailgenauigkeit gefiltert wird.

Sie können die Detailgenauigkeit einer Visualisierung in einer QuickInfo ändern, indem Sie einen Filter für ausgewählte Felder ähnlich dem Filter für **Ausgewählte Felder** unter Filteraktionen definieren.

- 1. Klicken Sie auf der Karte "Markierungen" des Quellblatts auf die Schaltfläche "QuickInfo", um den QuickInfo Editor zu öffnen.
- 2. Platzieren Sie den Cursor innerhalb des Filterwerts (filter="<*place cursor here*>") und klicken Sie dann auf das Menü **Einfügen**, um ein verfügbares Feld auszuwählen. Alternativ können Sie den Wert <*Alle Felder*> manuell durch den Namen eines Felds in der Ansicht ersetzen. Beispiel:

```
<Sheet name="Tooltip: Profit by Sub-Category" maxwidth="300"
maxheight="500" filter="<State>">
```
Außerdem können Sie nach mehr als einem ausgewählten Feld filtern, indem Sie die Namen der Felder durch Kommata voneinander trennen. Beispiel:

```
<Sheet name="Tooltip: Profit by Sub-Category" maxwidth="300"
maxheight="500" filter="<Country>,<State>">
```
Um auf Datumsebene zu filtern, müssen Sie die Zeichenfolge einbeziehen, die die Datumsebene mit dem Feldnamen angibt. Beispiel:

```
<Sheet name="Tooltip: Profit by Month" maxwidth="300"
maxheight="300" filter="<MONTH(Order Date)>">
```
**Hinweis:** Der Datumsfilter im Viz in Tooltip muss genau mit der Datumsebene des Felds in der Ansicht übereinstimmen.

Sie können QuickInfo-Visualisierungsarbeitsblätter aus- und einblenden

Sie können ein Arbeitsblatt, das für eine QuickInfo-Visualisierung verwendet wird, mit ähnlichen Optionen ausblenden und einblenden, die Sie für Dashboards und Storys verwenden.

Ausblenden eines QuickInfo-Visualisierungsarbeitsblatts

**Hinweis**: Ist das Quellblatt für ein Dashboard ausgeblendet, müssen Sie dieses Arbeitsblatt erst über das entsprechende Dashboard einblenden, um darauf zugreifen zu können. Einzelheiten finden Sie unter **Verwalten von Tabellen in [Dashboards](#page-3312-0) und [Storys](#page-3312-0)** auf Seite 3109.

Klicken Sie zum Ausblenden eines QuickInfo-Visualisierungsarbeitsblatts auf der Registerkarte für das Zielarbeitsblatt, bei dem es sich um die QuickInfo-Visualisierung handelt, auf **Ausblenden**.

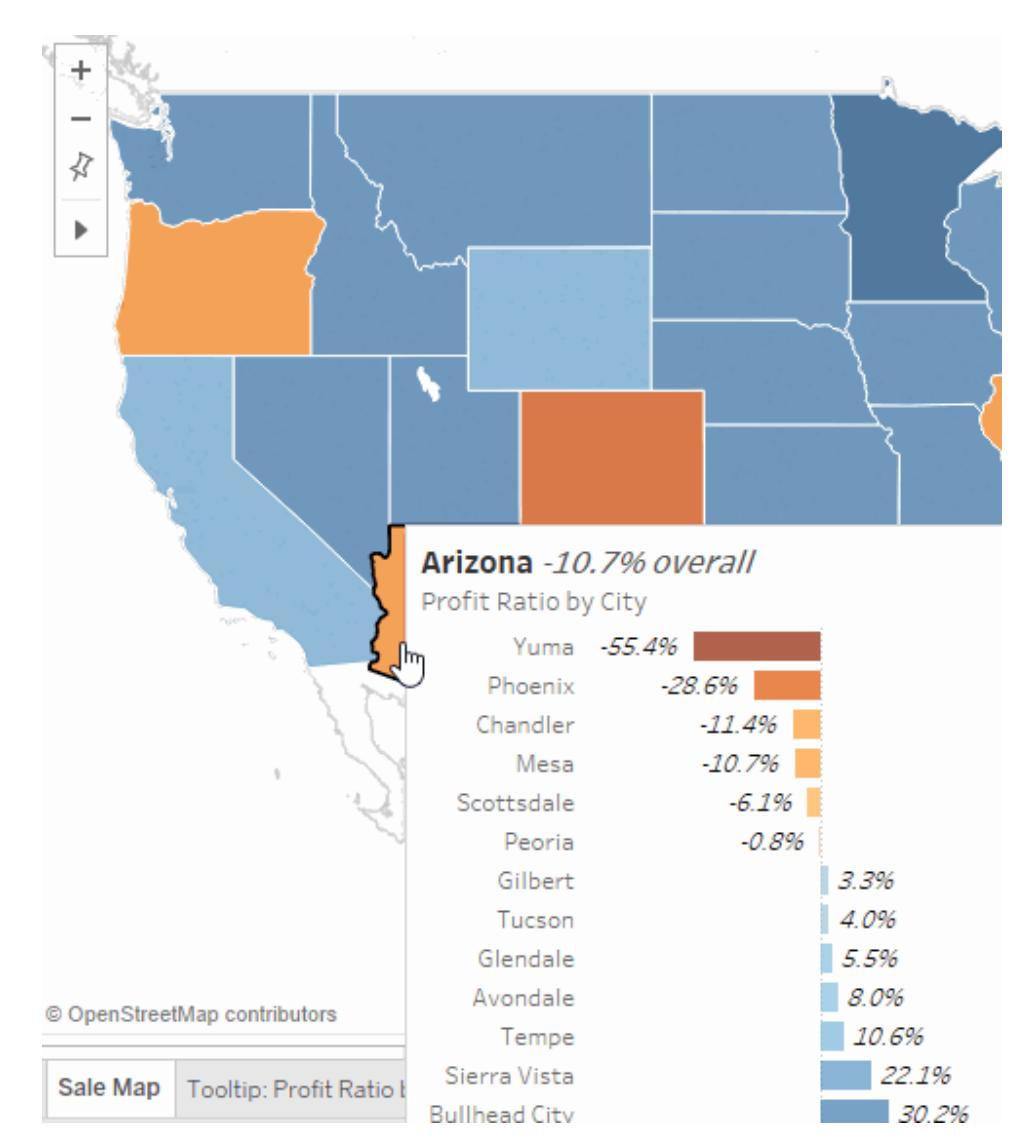

### Einblenden eines QuickInfo-Visualisierungsarbeitsblatts

Klicken Sie zum Einblenden eines QuickInfo-Visualisierungsarbeitsblatts auf der Registerkarte für das Quellarbeitsblatt auf **Alle Blätter einblenden**.

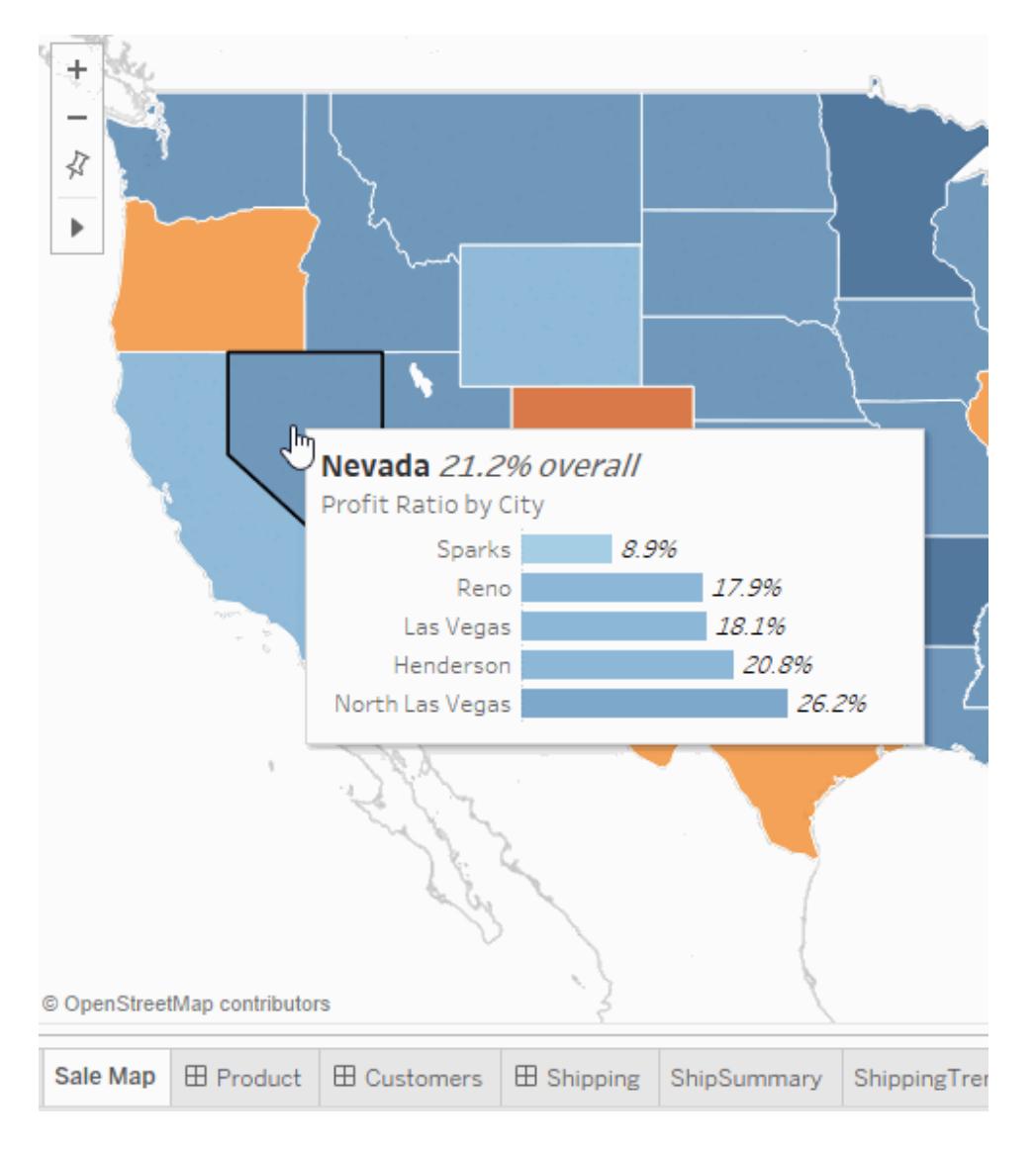

### Beispiele von Visualisierungen in QuickInfos

Wenn Sie eine Visualisierung in einer QuickInfo erstellen, können Benutzer mit der Maus auf eine Markierung zeigen, um auf Abruf weitere Details in Zusammenhang mit der Originalansicht zu untersuchen. Eine Visualisierung in einer QuickInfo ist ein statisches Bild von Daten aus einer anderen Ansicht, die relevant für eine Markierung in der aktuellen Ansicht sind. Wird mit der Maus auf die Markierung gezeigt oder die Markierung ausgewählt, werden Daten von einem anderen Blatt, gefiltert für diese Markierung, in deren QuickInfo angezeigt.

**Sehen Sie sich ein Video an**: Weitere Beispiele und verwandte Konzepte finden Sie unter Next Level Viz in [Tooltip](https://youtu.be/0V6PvROxv3s), einer 55-minütigen kostenlosen Video-Präsentation.

Verwenden Sie Visualisierungen in QuickInfos, um Folgendes anzuzeigen:

• Daten mit einer anderen Detailgenauigkeit

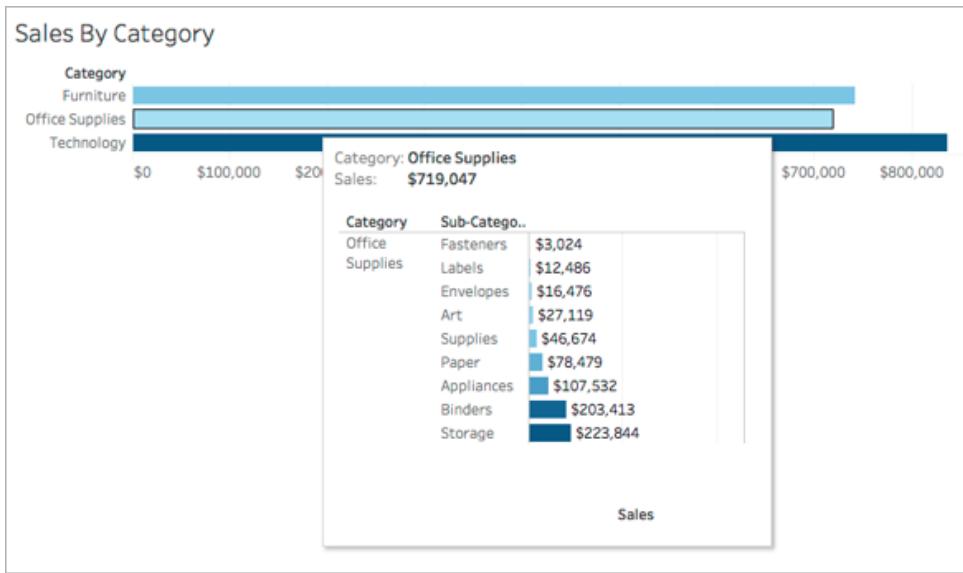

• Andere, aber relevante Daten

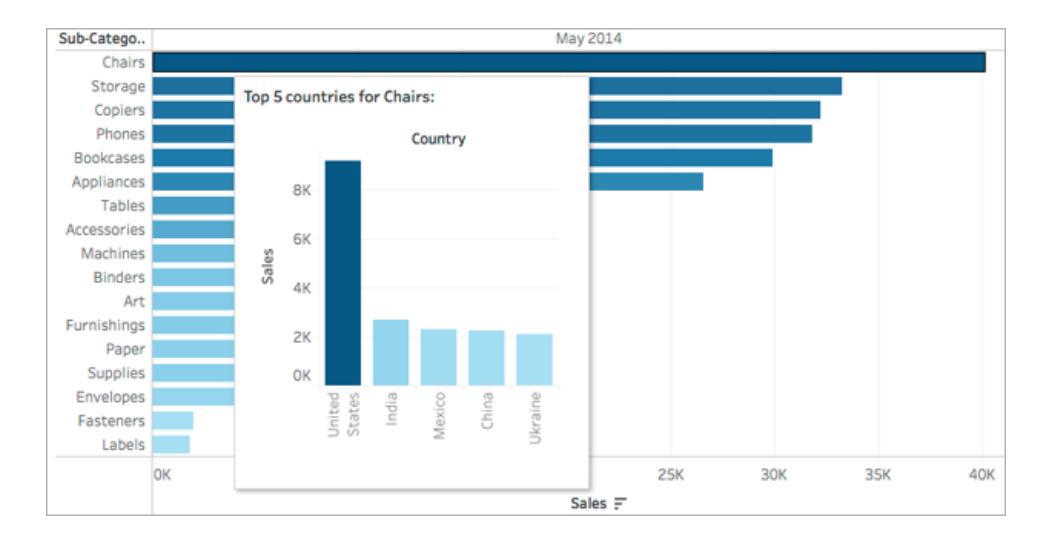

• Wie sich der Wert einer Markierung mit der Zeit verändert

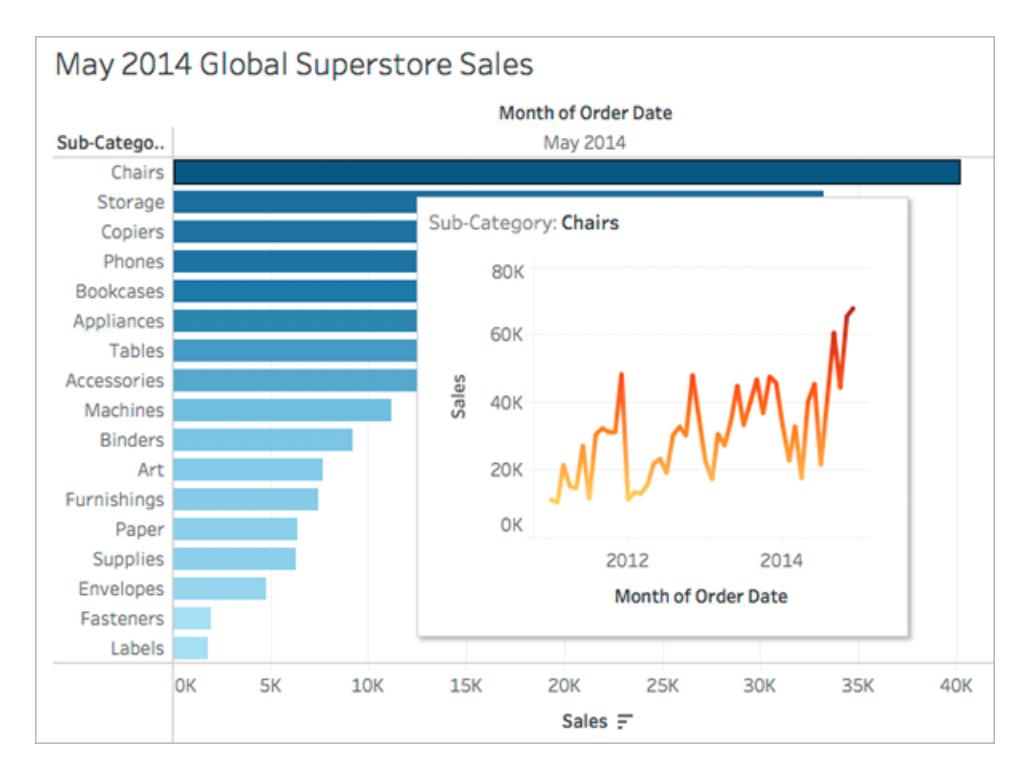

• Mehrere Visualisierungen in einer QuickInfo
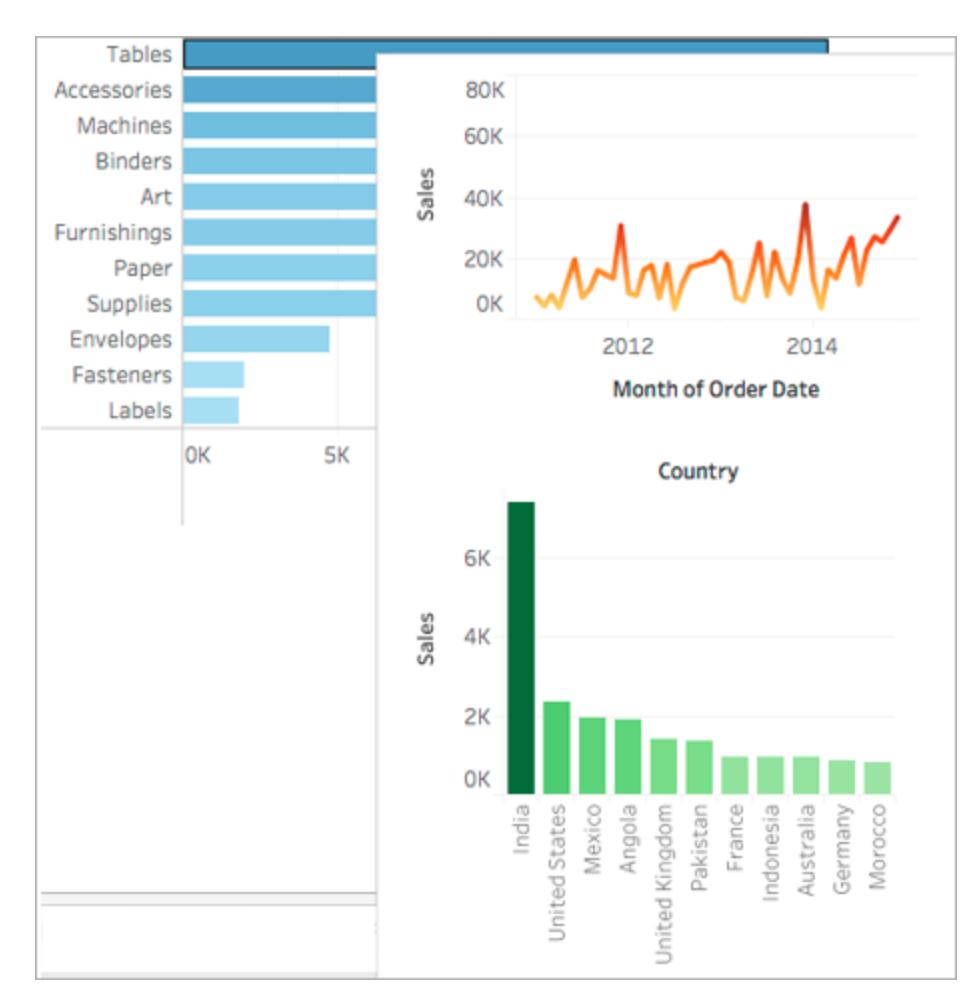

• Eine Legende für die Hauptansicht

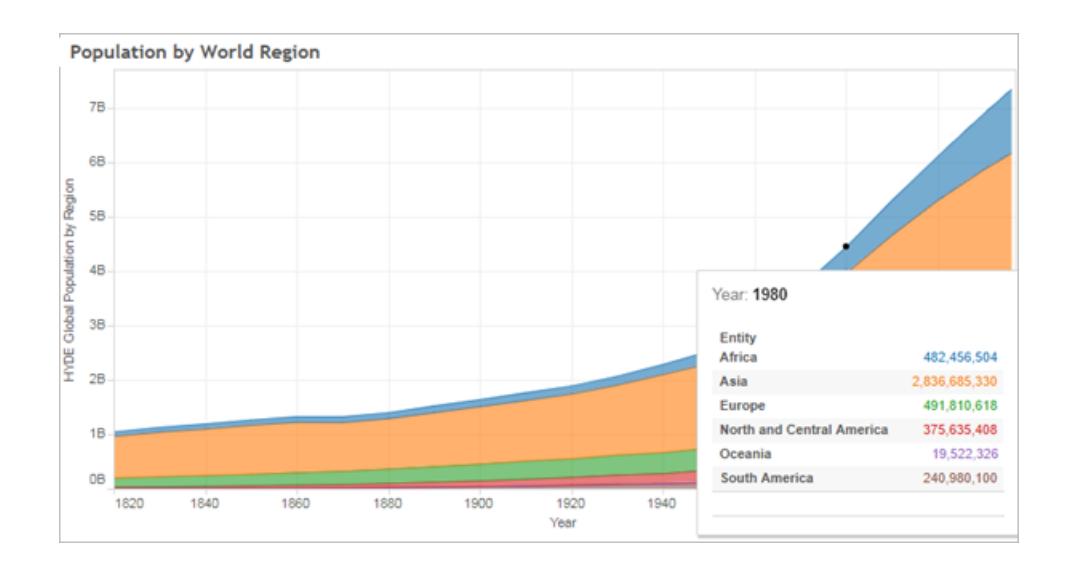

Tableau Software 1561

Die Anzeige zugehöriger Ansichten in QuickInfos kann Ihren Benutzern helfen, genauere Einblicke in die Daten zu erhalten, während der für die aktuelle Ansicht verfügbare Platz maximiert wird.

Tipps und Hinweise zur Verwendung und Konfiguration von Visualisierungen in **QuickInfos** 

- Sie können Arbeitsblätter verwenden, um eine Visualisierung in einer QuickInfo zu erstellen, jedoch keine Dashboards oder Storys.
- Eine Visualisierung in einer QuickInfo ist ein statisches Bild einer Zielansicht, kein interaktives Blatt. Eine Visualisierung in einer QuickInfo kann nicht selbst über eine Visualisierung in einer QuickInfo verfügen.
- <sup>l</sup> Sie benötigen eine *Quell*-Arbeitsblattvisualisierung und eine *Ziel*-Arbeitsblattvisualisierung zum Erstellen einer Visualisierung in einer QuickInfo. Sie müssen die Zielansicht erstellen und diese dann im QuickInfo-Editor verfügbar machen.
- <sup>l</sup> Verwenden Sie ein Standard-Benennungsschema für die Zielblätter, die in QuickInfos angezeigt werden sollen, wie beispielsweise die QuickInfo *Name der Ansicht*. Die Verwendung eines Standard-Benennungsschemas sorgt dafür, dass Sie die von Ihnen in QuickInfos verwendeten Ansichten nachverfolgen können.
- Beachten Sie für die Zielansicht, wie groß die Daten der Ansicht sind und wie die Ansicht in der QuickInfo aussehen wird. Sie können die Größe der Visualisierung in einer QuickInfo während ihrer Konfiguration festlegen, Sie müssen jedoch vor der Veröffentlichung der Visualisierung überprüfen, wie sie angezeigt wird, und möglicherweise Anpassungen an ihr vornehmen.

Denken Sie daran, dass die Zielansicht im Kontext der Quellansicht angezeigt wird. Wenn die Zielvisualisierung einfach gehalten wird, kann dies zu einer besseren Leistung führen und die kognitive Beanspruchung mindern.

- Wenn Sie im Quellarbeitsblatt auf "Zeig es mir!" klicken und sich die Struktur der Ansicht ändert, werden sämtliche Änderungen an der QuickInfo zurückgesetzt, auch in der QuickInfo referenzierte Visualisierungen. In diesem Fall müssen Sie die Visualisierung in der QuickInfo erneut konfigurieren.
- Auf ein Zielblatt kann jeweils nur von einem Quellblatt für eine Visualisierung in einer QuickInfo verwiesen werden, da Filter direkt auf das Blatt angewendet werden, auf das verwiesen wird. Wird ein Blatt bereits als Zielblatt in einer QuickInfo verwendet, kann es im QuickInfo Editor nicht mehr ausgewählt werden.

<sup>l</sup> Standardmäßig wird eine Visualisierung in einer QuickInfo nach dem Wert *Alle Felder* gefiltert, d. h. alle Felder in der Ansicht werden bei der Identifizierung übereinstimmender Datensätze berücksichtigt (mit höchster spezifischer Detailgenauigkeit). Sie können die Detailgenauigkeit einer Visualisierung in einer QuickInfo ändern, indem Sie einen Filter für *Ausgewählte Felder* ähnlich dem Filter für **Ausgewählte Felder** unter Filteraktionen definieren. Zugehörige Details finden Sie unter **Erstellen [erweiterter](#page-1784-0) [Hervorhebungsaktionen](#page-1784-0)** auf Seite 1581.

Das Filtern nach dem Wert *Ausgewählte Felder* funktioniert nicht über mehrere Datenquellen hinweg. Wenn die Quell- und Zielansichten unterschiedliche Datenquellen verwenden, werden durch das Filtern nach dem Wert *Alle Felder* automatisch die gemeinsamen Felder erkannt und danach gefiltert (sofern die Aliase übereinstimmen). Das Filtern nach dem Wert *Ausgewählte Felder* funktioniert hingegen nicht.

# Aktionen

Fügen Sie Ihren Daten Kontext und Interaktivität hinzu, indem Sie Aktionen verwenden. Benutzer interagieren mit Ihren Visualisierungen, indem sie Markierungen auswählen, mit der Maus auf etwas zeigen oder auf einen Link in einem Quickinfo-Menü klicken. Und Sie können Aktionen einrichten, die zu Navigationsaktionen oder Änderungen in der Ansicht führen.

Wenn in einem Dashboard z. B. die Hausverkäufe nach Gebieten dargestellt werden, können Sie Aktionen verwenden, um relevante Informationen für ein ausgewähltes Gebiet anzuzeigen. Durch das Auswählen eines Gebiets in einer Ansicht kann eine Aktion ausgelöst werden, mit deren Hilfe die jeweiligen Häuser in einer Kartenansicht hervorgehoben werden, nach einer Liste der verkauften Häuser gefiltert wird und eine externe Webseite mit den Daten einer Erhebung für das Gebiet geöffnet wird. Für weitere Informationen und Beispiele, siehe Eine grobe [Richtlinie](https://public.tableau.com/de-de/s/blog/2015/06/rough-guide-dashboard-actions) zu [Dashboard-Aktionen](https://public.tableau.com/de-de/s/blog/2015/06/rough-guide-dashboard-actions) auf dem Tableau Public Blog.

# Aktionstypen

Es gibt verschiedene Typen von Aktionen, die jeweils einen anderen Zweck haben:

- <sup>l</sup> **Filtern**. Verwenden Sie die Daten aus einer Ansicht, um die Daten in einer anderen Ansicht zu filtern.
- **· Hervorheben**. Lenken Sie die Aufmerksamkeit auf interessante Markierungen, indem sie alle anderen Markierungen abblenden.
- **Zur URL navigieren**. Erstellen Sie Hyperlinks zu externen Ressourcen (z. B. zu einer Webseite oder einer Datei).
- **· Gehe zu Blatt**. Vereinfachen Sie die Navigation zu anderen Arbeitsblättern, Dashboards oder Storys in derselben Arbeitsmappe.
- <sup>l</sup> **Parameter ändern**. Ermöglicht es Benutzern, Parameterwerte zu ändern, indem sie direkt mit Markierungen auf einem Viz interagieren.
- <sup>l</sup> **Satzwerte ändern**. Lassen Sie Benutzer die Werte in einem Set ändern, indem Sie direkt mit den Markierungen auf einer Viz interagieren.

# Reihenfolge der Vorgänge

Aktionen werden von Tableau in einer bestimmten Reihenfolge ausgeführt:

- 1. Parameter
- 2. Satz
- 3. Filter
- 4. Zu einem Blatt gehen
- 5. Hervorheben
- 6. Zu einer URL wechseln

Innerhalb jedes Typs werden Aktionen in alphabetischer Reihenfolge ausgeführt. Das heißt, wenn es zwei Filteraktionen gibt, wird die Filteraktion *"Das ist eine Filteraktion"* vor *"Dies ist ein Filter"* durchgeführt.

# Filteraktionen

Filteraktionen tauschen Informationen zwischen Arbeitsblättern aus. Normalerweise sendet eine Filteraktion Informationen einer ausgewählten Markierung an ein anderes Blatt, das verwandte Informationen anzeigt. Im Hintergrund senden Filteraktionen Datenwerte der relevanten Quellfelder als Filter an das Zielblatt.

In einer Ansicht mit den Verkaufspreisen von Immobilien könnten Sie beispielsweise ein Haus markieren und durch eine Filteraktion alle vergleichbaren Immobilien in einer separaten Ansicht anzeigen. Als Quellfelder des Filters wären hier zum Beispiel "Verkaufspreis" und "Quadratmeterzahl" denkbar.

**Sehen Sie ein Video zu Aktionen mit Beispielen mit Praxisbezug. Filteraktionen werden ab der Markierung 2:20 vorgestellt.**

Erstellen und Bearbeiten einer Filteraktion

- 1. Führen Sie einen der folgenden Schritte aus:
	- <sup>l</sup> Wählen Sie auf dem **Arbeitsblatt** > **Aktionen** aus.
	- <sup>l</sup> Wählen Sie auf einem Dashboard **Dashboard** > **Aktionen** aus.

Sie können im Dropdown-Menü eines Dashboard-Blattes auch **Als Filter verwenden** auswählen. Im Dialogfeld Aktionen wird "Generiert" in den

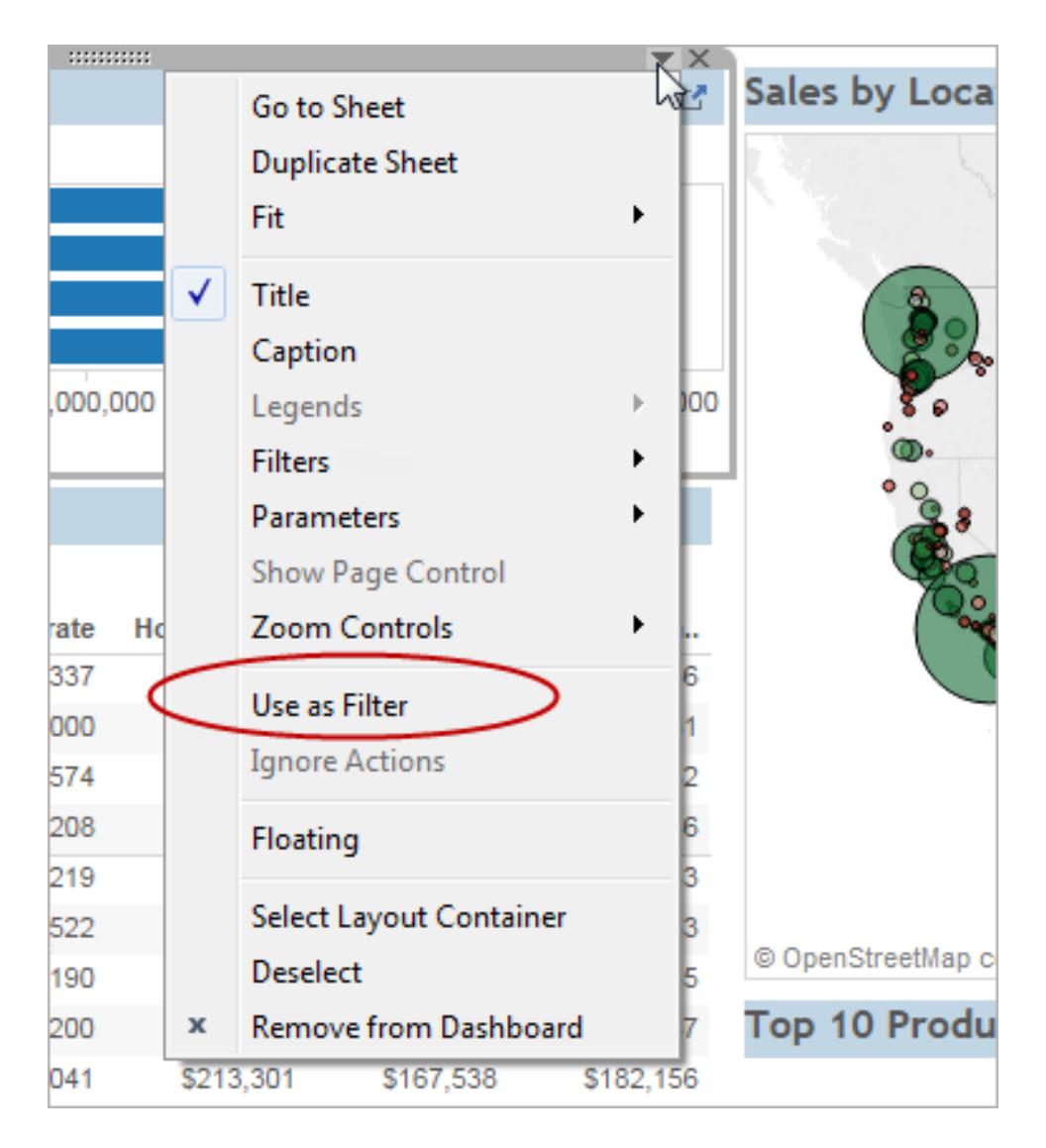

Standardnamen der auf diese Weise erstellten Aktionen angezeigt.

2. Klicken Sie im Dialogfeld "Aktionen" auf **Aktion hinzufügen**, und wählen Sie dann **Filter** aus. Sie können auch eine vorhandene Aktion und anschließend **Bearbeiten** auswählen.

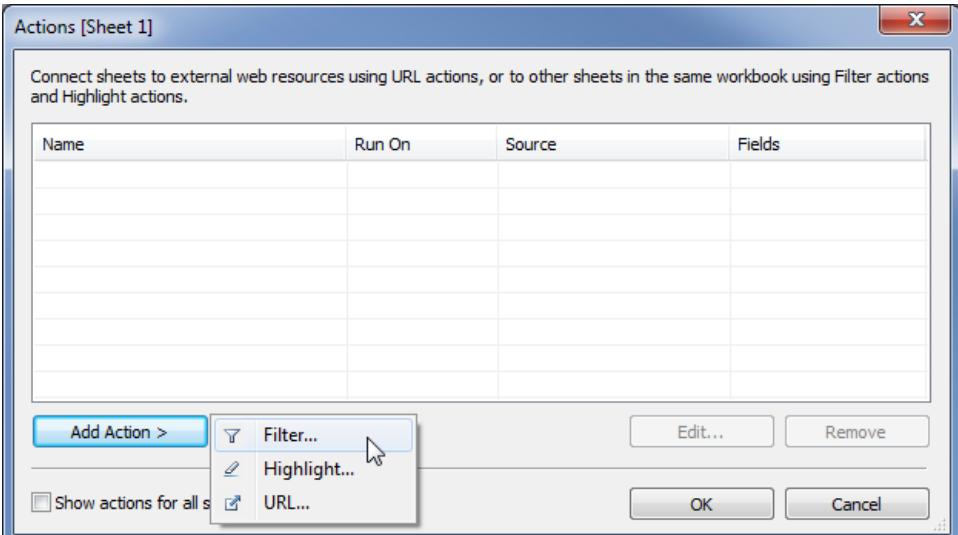

3. Geben Sie einen Namen für die Aktion an.

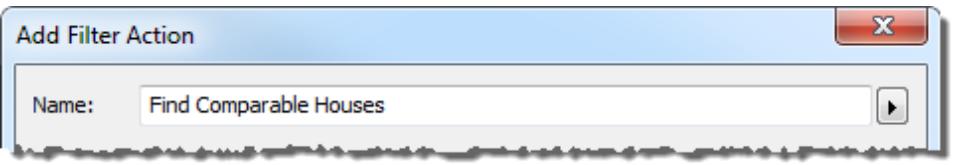

**Tipp:** Wenn Sie eine Aktion über ein QuickInfo-Menü starten möchten, verwenden Sie einen beschreibenden Namen, damit Benutzer den Zweck der Aktion verstehen. Im Menü rechts neben dem Feld "Name" können Sie [Variablen](#page-1856-0) einfügen, die aus den Werten [ausgewählter](#page-1856-0) Felder gezogen werden.

4. Wählen Sie ein Quellblatt oder eine Datenquelle aus. Wenn Sie eine Datenquelle oder ein Dashboard auswählen, können Sie zugehörige Blätter auswählen, von denen aus Sie die Aktion starten möchten.

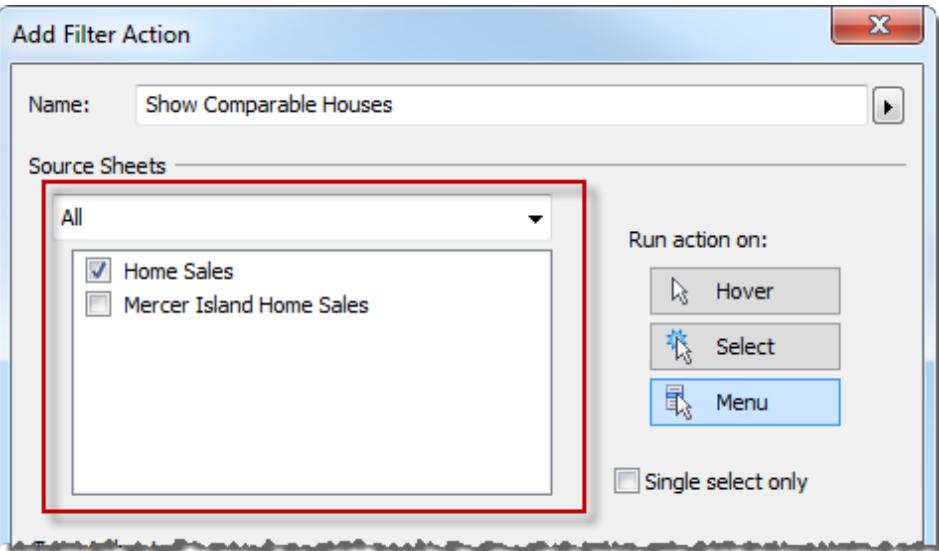

- 5. Geben Sie an, wie die Aktion ausgeführt wird:
	- **· Mit der Maus zeigen** wird ausgeführt, wenn Sie mit der Maus über Markierungen in der Ansicht fahren.
	- **Auswählen** wird ausgeführt, wenn Sie auf Markierungen in der Ansicht klicken. Wenn Sie vermeiden möchten, dass die Aktion ausgeführt wird, wenn mehrfache Markierungen ausgewählt sind, wählen Sie außerdem **Nur einfache Markierung** aus.
	- Menü wird ausgeführt, wenn Sie in der Ansicht mit der rechten Maustaste (Windows) oder bei gedrückter Strg-Taste (macOS) auf eine Markierung klicken und dann auf eine Option im QuickInfo-Menü klicken.
- 6. Wählen Sie ein Zielblatt aus. Wenn Sie ein Dashboard auswählen, können Sie ein oder mehrere Blätter darin auswählen.

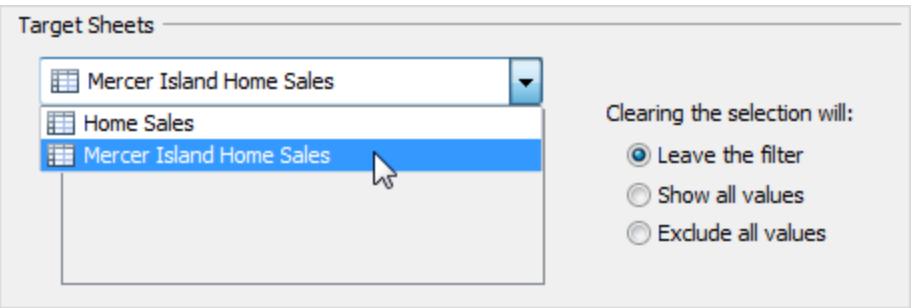

7. Geben Sie an, was geschieht, wenn die Auswahl in der Ansicht aufgehoben wird.

- <sup>l</sup> **Filter beibehalten** Auf dem Zielblatt werden weiterhin gefilterte Ergebnisse angezeigt. (In der Webdokumenterstellung nennt sich diese Option **Gefilterte Werte behalten**)
- **Alle Werte anzeigen** Ändert den Filter, um alle Werte einzubeziehen.
- <sup>l</sup> **Alle Werte ausschließen –** Ändert den Filter, um alle Werte auszuschließen. Diese Option ist beim Erstellen von Dashboards nützlich, in denen Blätter nur angezeigt werden, wenn ein Wert auf einem anderen Blatt ausgewählt ist.
- 8. Geben Sie die Daten an, die in den Zielblättern angezeigt werden sollen. Sie können den Filtervorgang für **Alle Felder** oder **Ausgewählte Felder** durchführen.
- 9. Wenn Sie **Ausgewählte Felder** ausgewählt haben, klicken Sie auf ein Dropdown-Menü in der Spalte **Quellfeld** und wählen Sie ein Feld aus. Wählen Sie dann eine Zieldatenquelle und ein Zielfeld aus.

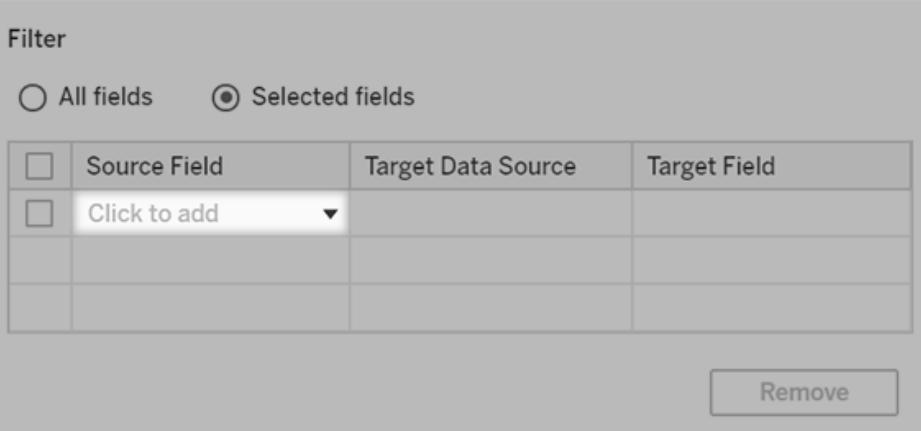

**Hinweis:** Filteraktionen, die von einer [Benutzerfunktion](https://help.tableau.com/current/pro/desktop/de-de/functions_functions_user.htm) abhängig sind, z. B. USERNAME(), funktionieren nicht, da die Sicherheit auf [Zeilenebene](https://help.tableau.com/current/pro/desktop/de-de/publish_userfilters.htm) den Zugriff auf die Daten einschränkt.

# Grundlegendes zu verfügbaren Zielfeldern

Im Dialogfeld "Filter hinzufügen" sind die in der Dropdown-Liste "Zielfeld" verfügbaren Felder auf den Datentyp des Quellfelds beschränkt. Wenn Sie beispielsweise ein Textfeld für die Quelle auswählen, sind nur Textfelder als Ziele verfügbar.

Falls Sie mit einer relationalen Datenquelle verbunden sind, können Sie Blattverknüpfungen auch dann über Datenquellen hinweg hinzufügen, wenn die Feldnamen nicht übereinstimmen. Enthält eine Datenquelle beispielsweise das Feld "Breitengrad", ein anderes hingegen das Feld "Breitengr.", können Sie die Felder über die Dropdown-Listen im Dialogfeld "Filter hinzufügen" verknüpfen. Bei Verwendung einer mehrdimensionalen Datenquelle müssen Ziel- und Quellblatt die gleiche Datenquelle verwenden, und die Namen der Ziel- und Quellfelder müssen identisch sein. (Mehrdimensionale Datenquellen werden von Tableau nur unter Windows unterstützt.)

# <span id="page-1774-0"></span>Hervorhebungsaktionen

Mithilfe von Hervorhebungsaktionen können Sie die Aufmerksamkeit auf interessante Markierungen lenken, indem bestimmte Markierungen farbig gekennzeichnet und andere abgeblendet werden. Sie können mithilfe verschiedener Tools die Markierungen in der Ansicht hervorheben. Beispielsweise können Sie die hervorzuhebenden Markierungen auswählen, die Legende zum Auswählen verwandter Markierungen verwenden oder eine erweiterte Hervorhebungsaktion erstellen.

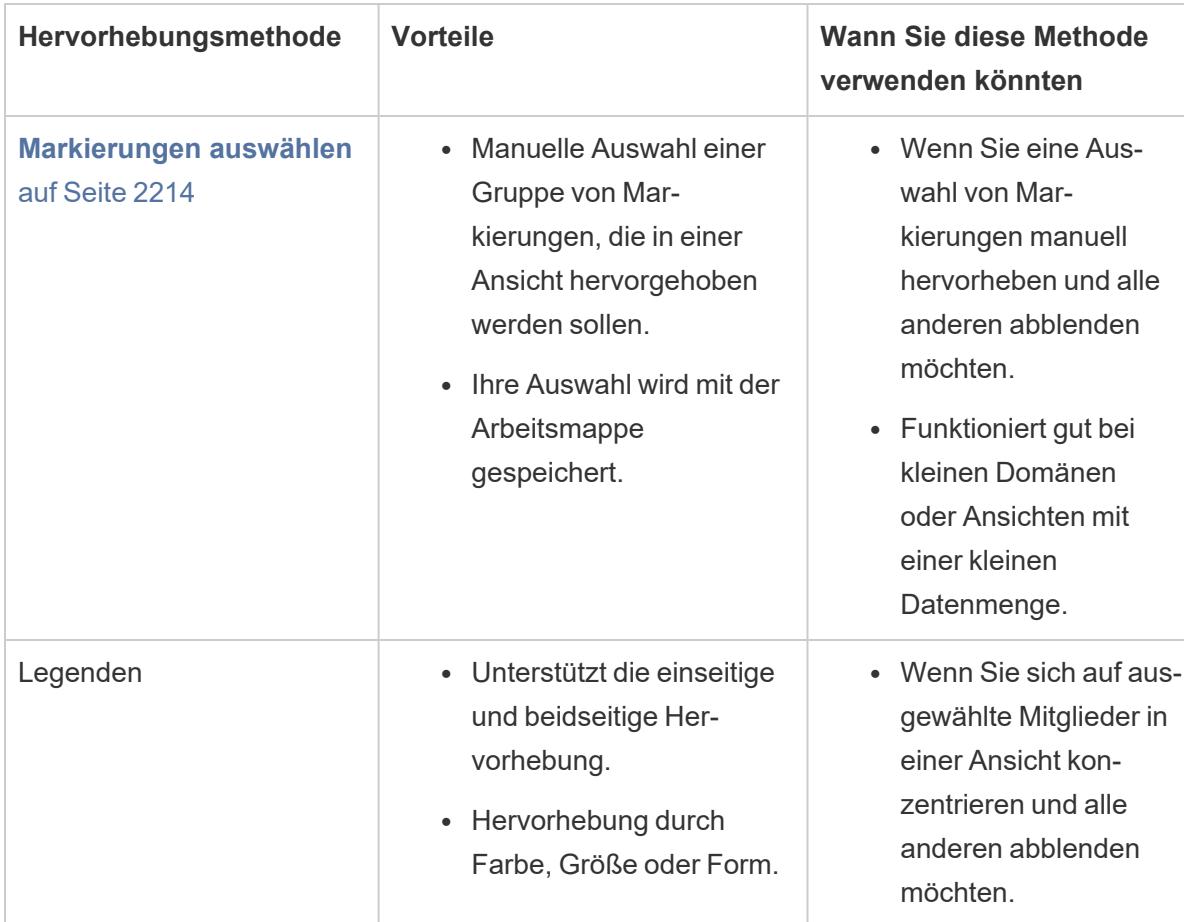

In der folgenden Tabelle finden Sie eine Beschreibung der verschiedenen Methoden zur Hervorhebung der Markierungen in einer Ansicht, einem Dashboard oder einer Story.

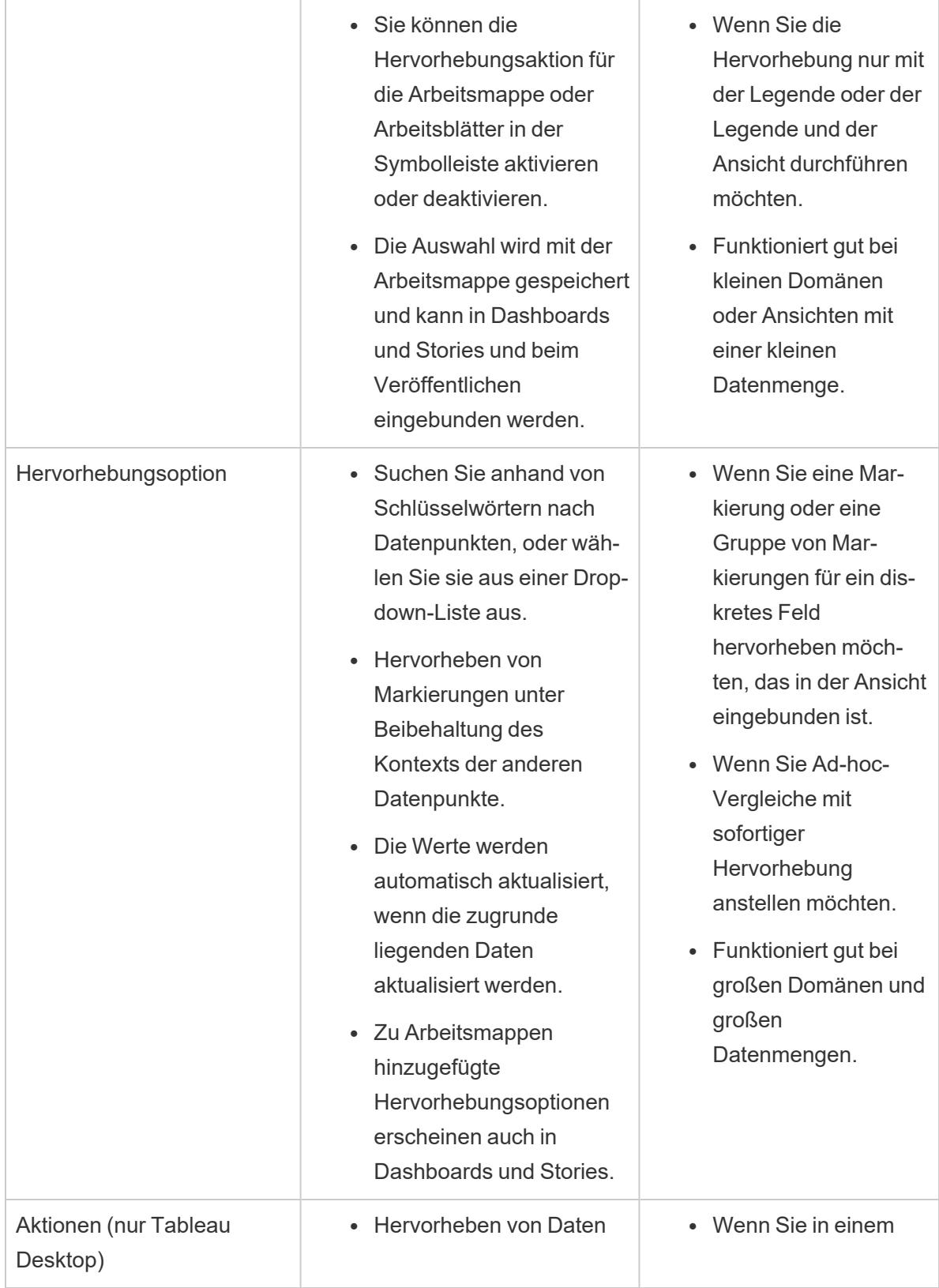

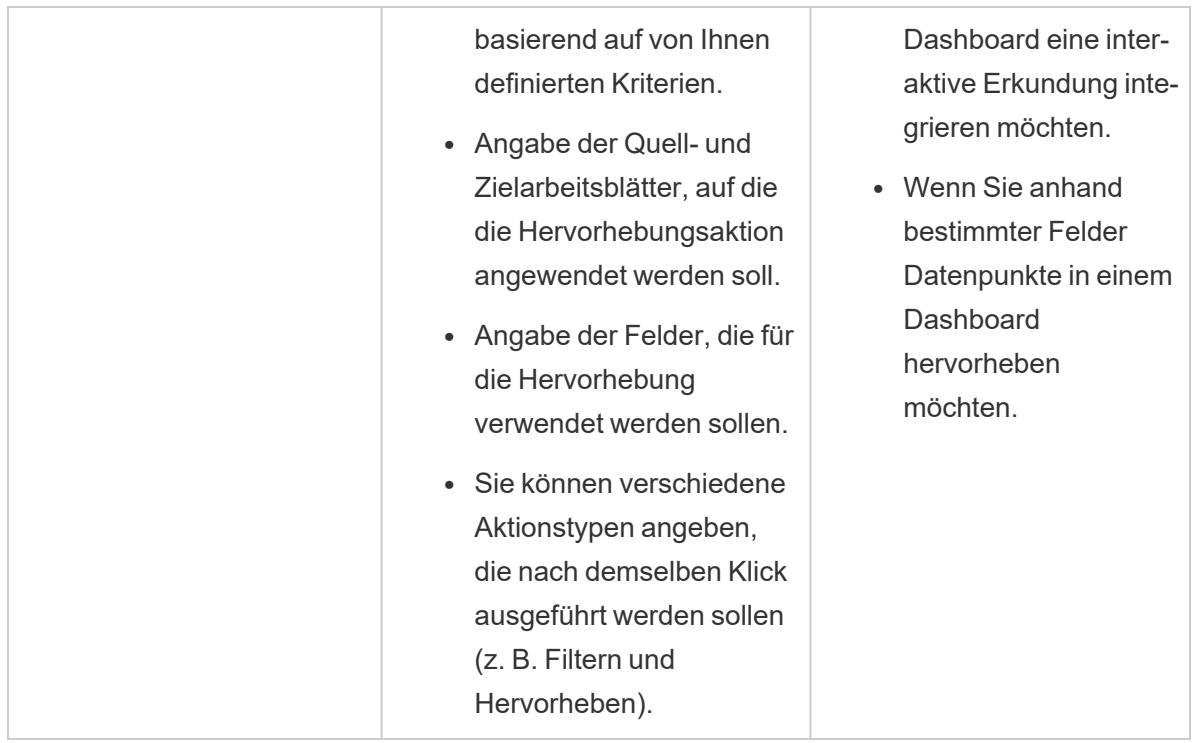

# Legendenhervorhebung

Sie können die Aktion "Legendenhervorhebung" verwenden, um die Aufmerksamkeit Ihrer Benutzer auf bestimmte Markierungen in einer Ansicht zu lenken. Wenn die Legendenhervorhebung aktiviert ist, werden mit den Legendenelementen verknüpfte Markierungen hervorgehoben und die anderen Markierungen abgeblendet dargestellt.

Sie können entweder die einseitige Ø oder beidseitige Ø Hervorhebung aktivieren, um Markierungen in der Ansicht hervorzuheben. Dieses Symbol wird oben in der Legende angezeigt, um den verwendeten Modus anzugeben.

- Die einseitige Hervorhebung ermöglicht es Ihnen, Markierungen anhand der Werte in der Legende hervorzuheben.
- Die beidseitige Hervorhebung ermöglicht es Ihnen, Markierungen entweder über die Legende oder die Ansicht hervorzuheben. Dies ist die Standardeinstellung. Wenn Sie Markierungen in der Ansicht hervorheben, wird das passende Mitglied in der Legende ebenfalls hervorgehoben.

Sie können die Hervorhebung für die Arbeitsmappe oder das Blatt in der Symbolleiste ausschalten. Durch diese Aktion wird das Hervorhebungssymbol in der Legende abgeblendet. Weitere Informationen zur Verwendung der Hervorhebungsoption auf der Symbolleiste finden Sie unter **[Symbolleistenschaltfläche](#page-1782-0) "Hervorheben"** auf Seite 1579.

In diesem Beispiel ist in den Ansichten unten die Beziehung zwischen der Bestellmenge und dem Gewinn für mehrere Produkte dargestellt. In der Ansicht links wird die Standardfunktion für die Farblegende verwendet, bei der alle Markierungen basierend auf ihrem Liefermodus farbig gekennzeichnet sind. In der Ansicht rechts wird die Legendenhervorhebung verwendet, um die Produkte hervorzuheben, die über Second Class ausgeliefert wurden.

**Normale Farblegende Farblegendenhervorhebung aktiviert**

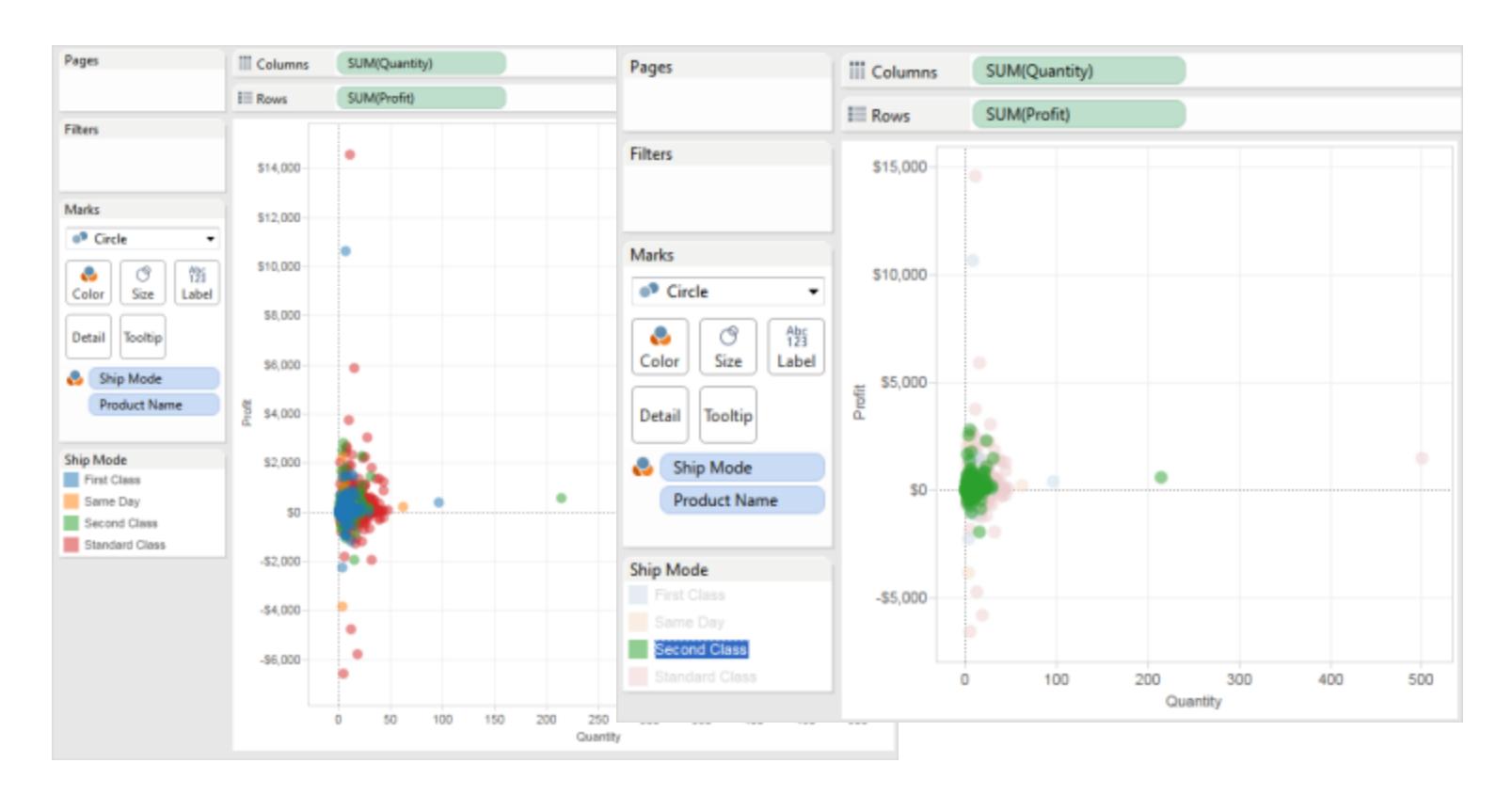

Sie können auf einfache Weise zwischen der Legendenhervorhebung und den normalen Modi wechseln, indem Sie das Menü mit den Farblegendenkarten verwenden. Wenn Ihnen bei Farblegenden die Art der Hervorhebung für eine Ansicht zusagt, können Sie die Hervorhebungsfarben der Farbpalette zuweisen. Die alten Farben werden durch die Hervorhebungsfarben ersetzt.

# Aktivieren der Legendenhervorhebung

1. Klicken Sie oben in der Legende auf die Schaltfläche **Hervorheben** .

Wenn Sie Tableau Desktop verwenden, können Sie die Legendenhervorhebung auch durch Auswahl der Option **Markierte Elemente hervorheben** im Menü der Legendenkarte aktivieren.

In diesem Beispiel wird die Hervorhebung anhand der Farblegende gezeigt. Die Farblegendenhervorhebung ist standardmäßig aktiviert.

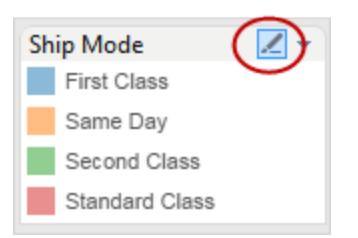

2. Wählen Sie in der Farblegende ein Element aus.

Nachdem die Legendenhervorhebung aktiviert wurde, können Sie die Aufmerksamkeit schnell auf bestimmte Daten der Ansicht lenken, indem Sie in der Farblegende unterschiedliche Elemente auswählen. Wenn die Legendenhervorhebung aktiviert ist, wird eine Hervorhebungsaktion erstellt, die Sie im Dialogfeld "Aktionen" bearbeiten können.

# Deaktivieren der Legendenhervorhebung

Klicken Sie oben in der Legende auf die Schaltfläche **Hervorheben** . Dadurch wird die Hervorhebung zur einseitigen Hervorhebung geändert, und Sie können die Legende verwenden, um passende Markierungen in der Ansicht hervorzuheben.

# Legendenhervorhebung in Tableau Desktop

Wenn Sie Tableau Desktop verwenden, können Sie die Legendenhervorhebung auch durch Auswahl der Option **Markierte Elemente hervorheben** im Menü der Legendenkarte deaktivieren. Wenn Sie die Legendenhervorhebung deaktivieren, wird die Aktion aus dem Dialogfeld "Aktionen" entfernt.

Falls Ihnen die Art der Hervorhebung in einer Ansicht zusagt und Sie diese für ein bestimmtes Element auch nach dem Deaktivieren des Legendenhervorhebungsmodus beibehalten möchten, können Sie die Hervorhebungsfarben der vorhandenen Farbpalette zuweisen. Die ursprüngliche

Farblegende wird verworfen, und die Hervorhebungsfarben werden zur neuen Farbpalette für die Legende.

Wählen Sie für die Zuweisung von Hervorhebungsfarben zur Farbpalette **Hervorhebungsfarben der Palette zuweisen** auf dem Kartenmenü der Farblegende.

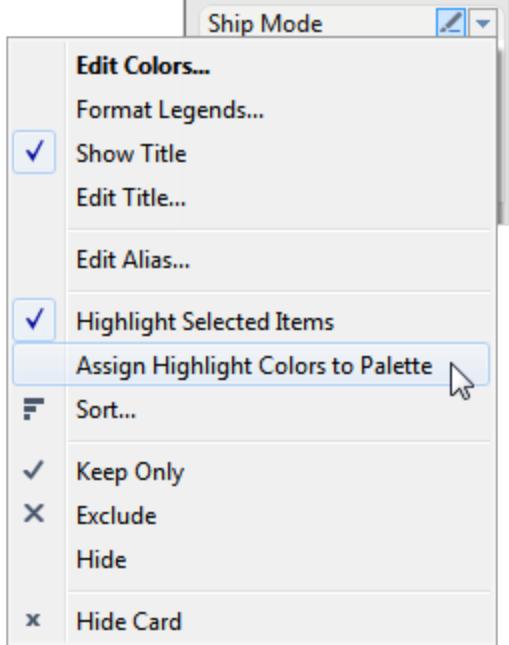

# <span id="page-1779-0"></span>Hervorheben von Datenpunkten im Kontext

Wenn Sie eine Ansicht mit einer großen Datenmenge haben, möchten Sie Ihre Daten möglicherweise interaktiv erkunden und eine bestimmte Markierung oder Gruppe von Markierungen hervorheben und dabei den Kontext der Anzeige in Ihrer Ansicht beibehalten.

Um dies zu tun, können Sie die Hervorhebungsoption für ein oder mehrere diskrete Felder aktivieren, die in Ihrer Ansicht enthalten sind und die Detailgenauigkeit beeinträchtigen (weitere Informationen finden Sie im Abschnitt **Auswirkung von [Dimensionen](#page-370-0) auf die [Detailgenauigkeit](#page-370-0) in der Ansicht** auf Seite 167).

Sie können Schlüsselwörter verwenden, um nach übereinstimmenden Datenpunkten zu suchen. Durch die Hervorhebungsoption werden Markierungen hervorgehoben, die vollständig oder teilweise mit Ihrer Schlüsselwortsuche übereinstimmen. Wenn Sie die zugrunde liegende Datenquelle für Ihre Ansicht aktualisieren, werden die in der Hervorhebungsoption angezeigten Daten automatisch ebenfalls aktualisiert.

Im folgenden Beispiel ist die Hervorhebungsoption für das Feld **College** aktiviert. Die Eingabe einer teilweisen Schlüsselwortsuche für **Öffentlich** gibt zwei mögliche Übereinstimmungen zurück. In der Ansicht hebt Tableau die Gruppe der Markierungen hervor, die mit der Teilsuche übereinstimmen: **Public Affairs** (Öffentliche Angelegenheiten) und **Public Health** (Öffentliche Gesundheit).

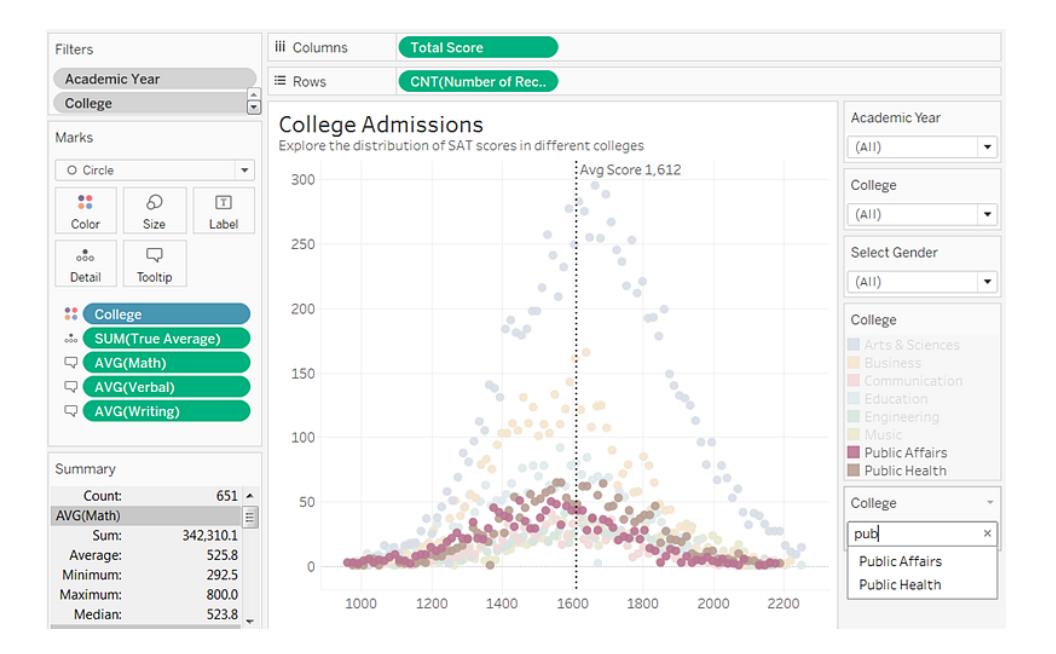

Sie können Hervorhebungsoptionen für so viele diskrete Felder in Ihrer Anzeige aktivieren, wie benötigt werden. Sie können jedoch die Hervorhebung nur mit jeweils einem Wertesatz durchführen. Wenn Sie die Hervorhebungsoption in Dashboards und Stories einbeziehen möchten, aktivieren Sie sie im Arbeitsblatt, bevor Sie sie dem Dashboard hinzufügen. Sie können auch das Arbeitsblatt im Dashboard auswählen und anschließend **Analyse** > **Hervorhebungsoptionen** im Hauptmenü auswählen sowie die Felder aus der Liste.

**Nur Tableau Desktop**: Wenn Sie das Format für die Hervorhebungsoptionskarte nach deren Aktivierung ändern möchten, wählen Sie **Formatieren** > **Hervorhebungsoption** aus.

Hervorhebungsoptionen funktionieren für alle Arbeitsblätter in einem Dashboard, wenn das gleiche Feld in all diesen Arbeitsblättern enthalten ist. Wenn das gleiche Feld nicht gefunden wird, dann wird keine Übereinstimmung für den hervorgehobenen Wert gefunden, und die Werte in diesen Arbeitsblättern werden abgeblendet. Wenn Sie mehrere Hervorhebungsoptionen in einem Dashboard verwenden, kann jeweils nur eine Hervorhebungsoption aktiv sein. In dieser Situation wird die Hervorhebung für die Hervorhebungsoption angzeigt, die zuletzt verwendet wurde.

## Hervorhebungen

1. Klicken Sie mit der rechten Maustaste auf ein diskretes Feld, das in der Ansicht enthalten ist und Auswirkungen auf die Detailgenauigkeit in der Ansicht hat. Wählen Sie anschließend **Hervorhebungsoption anzeigen** aus dem Kontextmenü aus.

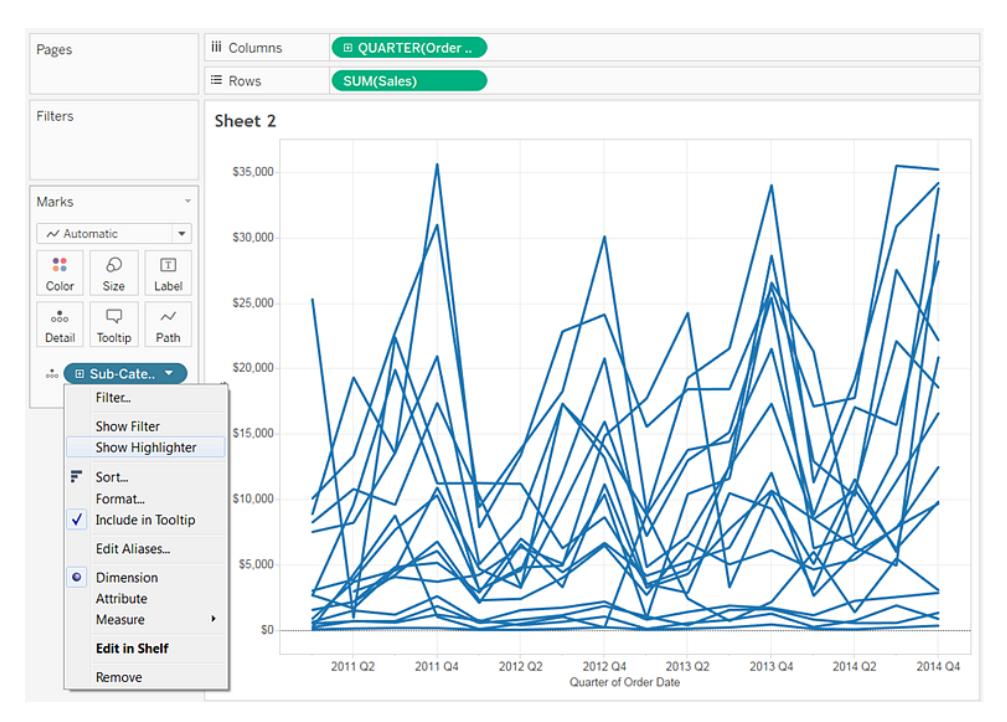

- 2. Führen Sie im Dialogfeld "Hervorhebungsoption" einen der folgenden Schritte aus:
	- Geben Sie ein Schlüsselwort ein, um übereinstimmende Markierungen zu suchen, die hervorgehoben werden sollen.
	- <sup>l</sup> Geben Sie ein Teilschlüsselwort ein, um alle relevanten Übereinstimmungen zu suchen, die den Suchtext enthalten.
	- Wählen Sie in der Dropdown-Liste ein Element aus. Sie können jeweils nur ein Element auswählen.
	- Halten Sie die Maus über die Elemente in der Dropdown-Liste, um Markierungen in der Ansicht für eine Ad-hoc-Analyse hervorzuheben.

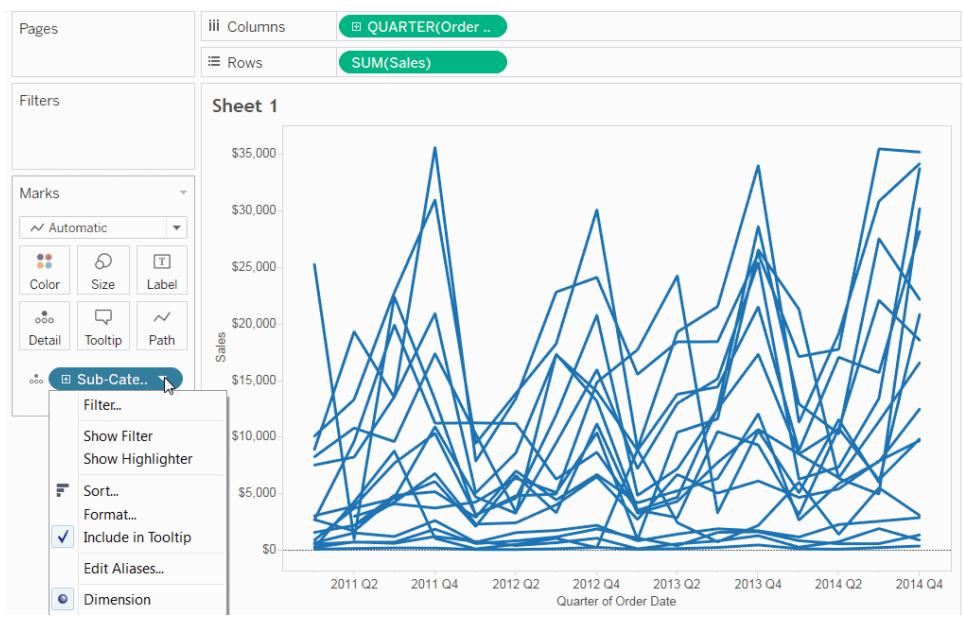

Klicken Sie zur erneuten Wiedergabe der Animation auf das Bild oben.

3. Wiederholen Sie Schritt 1 und 2, um weitere Hervorhebungsoptionen hinzuzufügen.

Sie können zudem Markierungsbeschriftungen für hervorgehobene Markierungen einblenden. Um Markierungsbeschriftungen einzuschalten, klicken Sie auf der Karte "Markierungen" auf die Option **Beschriftung**, markieren Sie das Kontrollkästchen **Markierungsbeschriftungen anzeigen**, und wählen Sie die Option **Hervorgehoben** im Abschnitt "Zu beschriftende Markierungen" aus.

# <span id="page-1782-0"></span>Symbolleistenschaltfläche "Hervorheben"

Sie können eine Hervorhebungsaktion auch über die Schaltfläche "Hervorheben" in der Symbolleiste hinzufügen. Ähnlich der Legendenhervorhebung können Sie über die Symbolleistenschaltfläche eine Reihe von verwandten Markierungen in der Ansicht hervorheben. Dies funktioniert genauso wie die beidseitige Hervorhebung. Wählen Sie zum Aktivieren der Hervorhebung die Felder, die Sie zum Hervorheben verwenden möchten, über das Symbolleistenmenü aus. In der Dropdown-Liste sind die aktiven Felder in der Ansicht zu sehen. Wählen Sie in der Ansicht anschließend eine Markierung aus, um die verwandten Daten anzuzeigen.

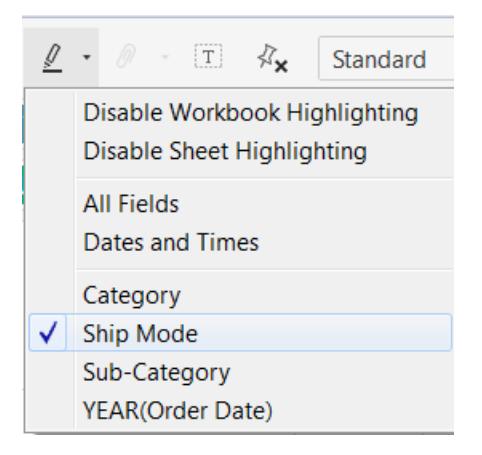

Beispiel: In der Ansicht unten ist der **Umsatz** im Vergleich zum **Gewinn** nach **Region**. Wenn Sie die Hervorhebung für die **Versandart** aktivieren, wenn eine Markierung ausgewählt ist, werden alle anderen Markierungen, die über die Versandart dieser Markierung versendet wurden, hervorgehoben. In diesem Beispiel sehen Sie schnell alle Produkte aus den USA, die über Second Class versandt wurden.

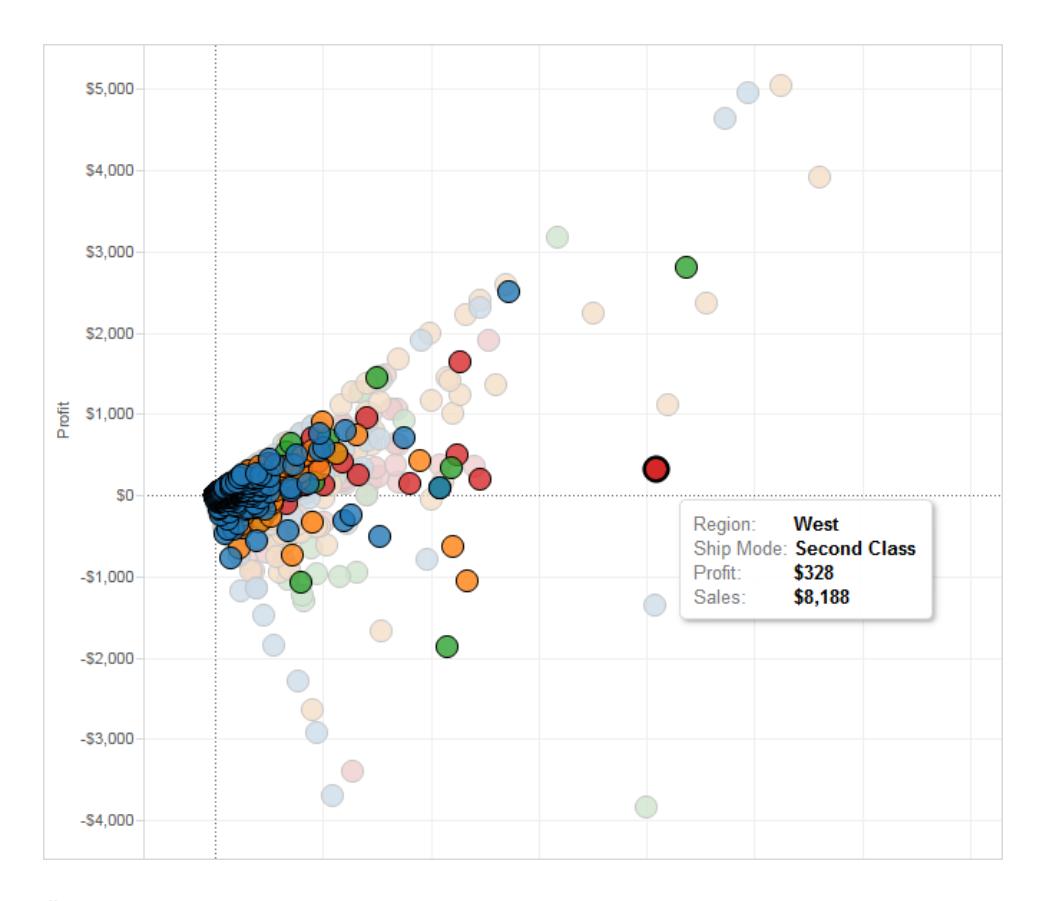

Über das Symbolleistenmenü können Sie hervorzuhebende Elemente auch nach **Alle Felder** oder **Datumsangaben und Uhrzeiten** auswählen. Bei der Option **Alle Felder** werden beim

Ermitteln der übereinstimmenden Datensätze alle anderen Felder berücksichtigt; bei **Datumsangaben und Uhrzeiten** werden alle Felder mit Datumsangaben und Uhrzeiten berücksichtigt.

Wenn Sie die Symbolleisten-Schaltfläche "Hervorheben" in Tableau Desktopverwenden, wird eine Aktion im Dialogfeld "Aktionen" erstellt. Sie können die Aktion ändern, um ein anspruchsvolleres Hervorhebungsverhalten zu erstellen. Weitere Informationen zum Bearbeiten von Aktionen finden Sie unter **Erstellen erweiterter [Hervorhebungsaktionen](#page-1784-0)** unten.

Außerdem können Sie mit der Symbolleistenschaltfläche die Hervorhebung für die gesamte Arbeitsmappe oder nur für das aktive Blatt deaktivieren. Diese Optionen deaktivieren nur die Hervorhebung für Legenden. Sie deaktivieren nicht die Fähigkeit zum manuellen Hervorheben von Markierungen oder zur Verwendung der Steuerung über die Hervorhebungsoption.

Wenn Sie die Hervorhebung über die Symbolleistenschaltfläche deaktivieren, wird das Hervorhebungssymbol in der Legende abgeblendet, und die Menüoption **Ausgewählte Elemente hervorheben** wird im Kontextmenü für die Legende ausgegraut.

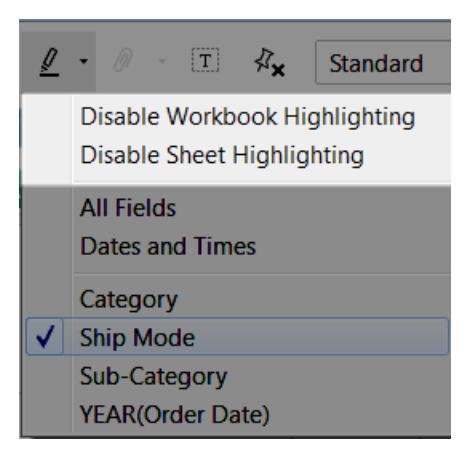

# <span id="page-1784-0"></span>Erstellen erweiterter Hervorhebungsaktionen

Sie können anspruchsvollere Hervorhebungsaktionen mithilfe des Dialogfelds "Aktionen" definieren. Dazu geben Sie Quell- und Zielblätter sowie die Felder an, die für die Hervorhebung verwendet werden sollen. Führen Sie die unten angegebenen Schritte aus, um eine Hervorhebungsaktion zu erstellen.

1. Wählen Sie auf einem Arbeitsblatt **Arbeitsblatt > Aktionen** aus. Wählen Sie auf einem Dashboard **Dashboard > Aktionen** aus.

2. Klicken Sie im Dialogfeld "Aktionen" auf die Schaltfläche **Aktion hinzufügen**, und wählen Sie **Hervorheben** aus.

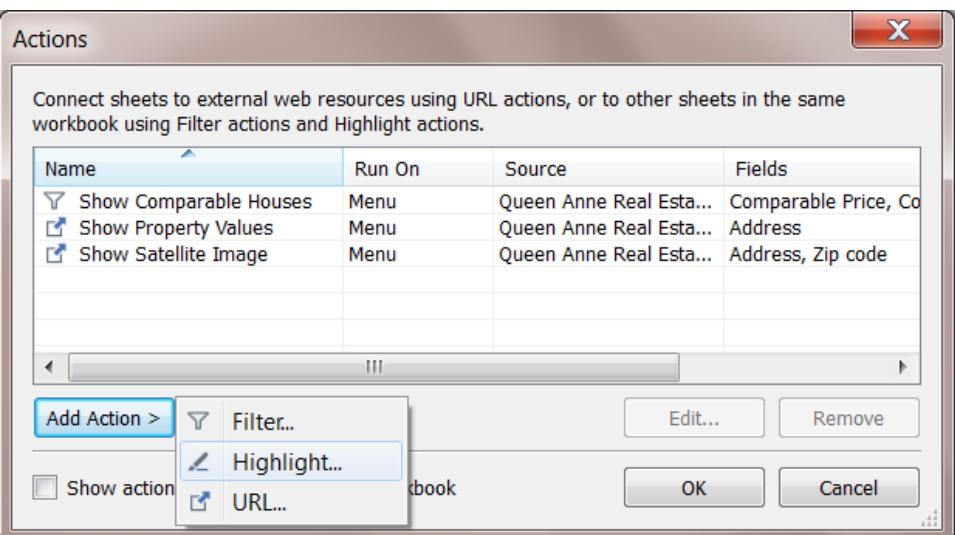

- 3. Geben Sie der Aktion einen Namen, damit sie im Dialogfeld "Aktionen" gefunden wird. Versuchen Sie, einen beschreibenden Namen zu finden, wie zum Beispiel *Per Lkw ausgelieferte Produkte hervorheben*. Sie können Variablen aus einer Dropdown-Liste auswählen und sie im Namen verwenden. Danach werden sie je nach den Werten im ausgewählten Feld eingetragen.
- 4. Verwenden Sie die Dropdown-Liste, um das Quellblatt oder eine Datenquelle auszuwählen. Beim Auswählen einer Datenquelle oder eines Dashboard-Blatts können Sie darin weitere einzelne Blätter auswählen.

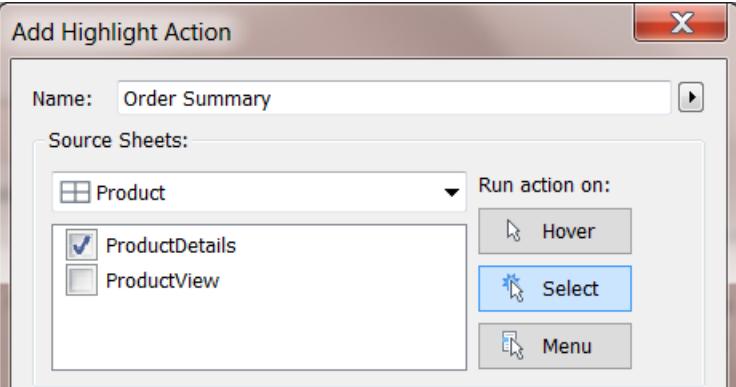

- 5. Geben Sie an, wie die Aktion ausgelöst werden soll. Sie können aus den folgenden Optionen auswählen:
	- <sup>l</sup> **Mit der Maus darauf zeigen**: Halten Sie den Mauszeiger in der Ansicht auf einer Markierung, um die Aktion auszuführen. Diese Option eignet sich gut für Hervorhebungs- und Filteraktionen in einem Dashboard.
	- **Auswählen**: Klicken Sie in der Ansicht auf eine Markierung, um die Aktion auszuführen. Diese Option eignet sich gut für alle Arten von Aktionen.
	- <sup>l</sup> **Menü**: Klicken Sie in der Ansicht mit der rechten Maustaste (Ctrl+Mausklick auf einem Mac) auf eine ausgewählte Markierung, und wählen Sie im Kontextmenü eine Option aus. Diese Option eignet sich gut für Filter- und URL-Aktionen.
- 6. Wählen Sie ein Zielblatt aus. Beim Auswählen eines Dashboards können Sie darin weitere einzelne Blätter auswählen.

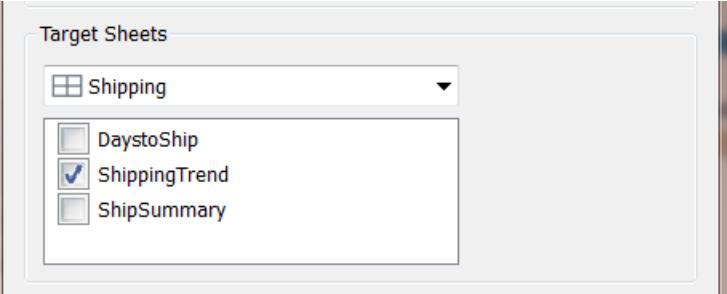

- 7. Wählen Sie die Felder aus, die Sie zum Hervorheben verwenden möchten. Sie können aus den folgenden Optionen auswählen:
	- **Alle Felder**: Markierungen werden im Zielblatt hervorgehoben, wenn sie mit den im Quellblatt ausgewählten Markierungen übereinstimmen. Beim Ermitteln einer Übereinstimmung werden alle Felder berücksichtigt.
	- <sup>l</sup> **Datumsangaben und Uhrzeiten**: Markierungen werden im Zielblatt hervorgehoben, wenn ihr Datum und ihre Uhrzeit mit den Angaben für die Markierungen übereinstimmen, die im Quellblatt ausgewählt sind. Die Quellen- und Zielarbeitsblätter können nur jeweils ein Datumsfeld haben, die Datumsfelder können jedoch verschiedene Namen haben.
	- **Ausgewählte Felder**: Markierungen werden im Zielblatt basierend auf den ausgewählten Feldern hervorgehoben. Eine Hervorhebung mithilfe des Felds "Versandart" führt z. B. zu einer Aktion, bei der alle Markierungen im Zielblatt

hervorgehoben werden, die über die gleiche Versandart wie die im Quellblatt ausgewählte Markierung verfügen.

8. Klicken Sie nach Abschluss der Eingaben zweimal nacheinander auf **OK**, um die Dialogfelder zu schließen und zur Ansicht zurückzukehren.

## Siehe auch

**[Hervorhebungsaktionen](#page-1774-0)** auf Seite 1571

**Hervorheben von [Datenpunkten](#page-1779-0) im Kontext** auf Seite 1576

# URL-Aktionen

Eine URL-Aktion ist ein Hyperlink, der auf eine Webseite, eine Datei oder eine andere Webressource außerhalb von Tableau verweist. Sie können URL-Aktionen verwenden, um eine E-Mail oder einen Link zu weiteren Informationen über Ihre Daten zu erstellen. Um Links basierend auf Ihren Daten anzupassen, können Sie Feldwerte automatisch als Parameter in URLs eingeben.

**Tipp:** URL-Aktionen können auch in einem Webseitenobjekt in einem Dashboard geöffnet werden. Weitere Informationen finden Sie unter Aktionen und [Dashboards.](https://help.tableau.com/current/pro/desktop/de-de/actions_dashboards.htm)

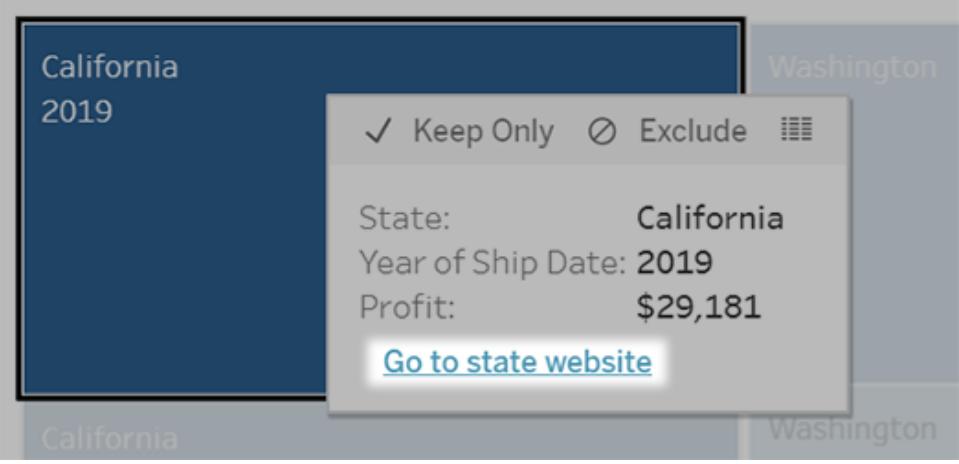

Eine URL-Aktion wird über ein QuickInfo-Menü ausgeführt. Der Link gibt den Aktionsnamen und nicht die Ziel-URL wieder.

Öffnen einer Webseite mit einer URL-Aktion

1. Wählen Sie auf einem Arbeitsblatt **Arbeitsblatt > Aktionen** aus. Wählen Sie auf einem Dashboard **Dashboard** > **Aktionen** aus.

- 2. Klicken Sie im Dialogfeld "Aktionen" auf **Aktion hinzufügen**, und wählen Sie dann **Gehe zu URL** aus.
- 3. Geben Sie im nächsten Dialogfeld einen Namen für den Aktion ein. Um Feldvariablen in den Namen einzugeben, klicken Sie rechts neben dem Feld **Name** auf das Menü **Einfügen**.

**Hinweis:** Geben Sie der Aktion einen beschreibenden Namen, da der Linktext in der Quickinfo der Name der Aktion ist, nicht die URL. Bei einem Link zu weiteren Produktdetails wäre ein guter Name beispielsweise "Weitere Details anzeigen".

4. Verwenden Sie die Dropdown-Liste, um ein Quellblatt oder eine Datenquelle auszuwählen. Wenn Sie eine Datenquelle oder ein Dashboard auswählen, können Sie darin einzelne Blätter auswählen.

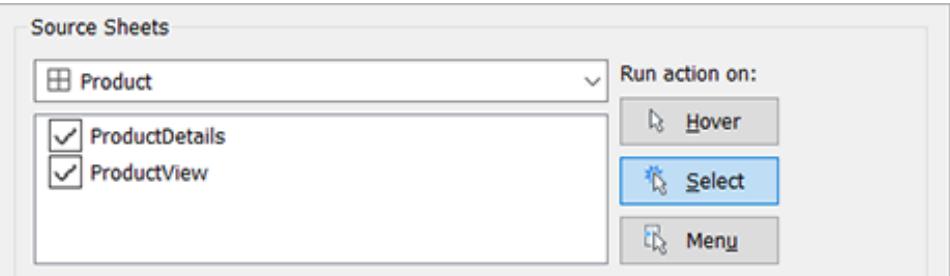

5. Legen Sie fest, wie Benutzer die Aktion ausführen sollen.

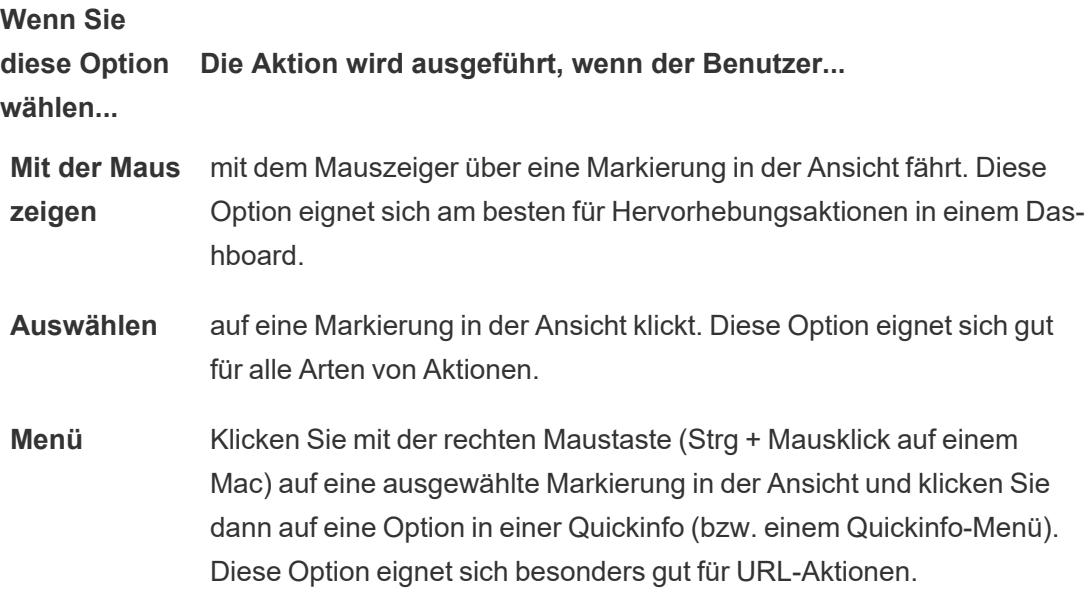

- 6. Geben Sie für das URL-Ziel an, wo der Link geöffnet werden soll:
	- <sup>l</sup> **Neue Registerkarte, wenn kein Webseitenobjekt vorhanden ist**: Stellt sicher, dass die URL in einem Browser auf Blättern geöffnet wird, die keine Webseitenobjekte aufweisen. Dies ist eine gute Wahl, wenn Quellblätter auf "Alle" oder eine Datenquelle festgelegt ist.
	- <sup>l</sup> **Neue Browser-Registerkarte**: Öffnet im Standardbrowser.
	- <sup>l</sup> **Webseitenobjekt**: (Nur für Dashboards mit Webseitenobjekten verfügbar) Wird im ausgewählten Webseitenobjekt geöffnet.

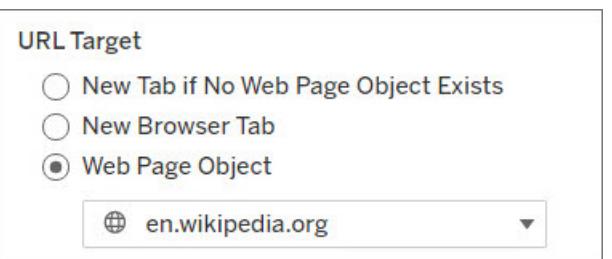

- 7. Eine URL eingeben
	- Die URL sollte mit einem der folgenden Präfixe beginnen: http, https, ftp, mailto, news, gopher, tsc, tsl, sms oder tel

**Hinweis**: Wenn kein Präfix eingegeben wird, wird http:// automatisch an den Anfang angehängt und die URL-Aktion funktioniert in Tableau Desktop. Wenn jedoch eine URL-Aktion ohne Präfix auf Tableau Server oder Tableau Cloud veröffentlicht wird, schlägt sie im Browser fehl. Geben Sie immer eine vollständig qualifizierte URL für Aktionen an, wenn das Dashboard veröffentlicht werden soll.

**Hinweis**: Sie können nur eine ftp-Adresse angeben, wenn das Dashboard kein Webobjekt enthält. Wenn ein Webobjekt vorhanden ist, wird die FTP-Adresse nicht geladen.

- Tableau Desktop unterstützt auch lokale Pfade (wie beispielsweise  $C:\X$  Example folder\example.txt) sowie Datei-URL-Aktionen.
- Um Feld- und Filterwerte als dynamische Werte in die URL einzugeben, klicken Sie rechts neben der URL auf **Einfügen**. Beachten Sie, dass alle referenzierten Felder in der Ansicht verwendet werden müssen. Weitere Informationen finden Sie unter **Verwenden von Feld- und [Filterwerten](#page-1793-0) in URLs** auf Seite 1590.

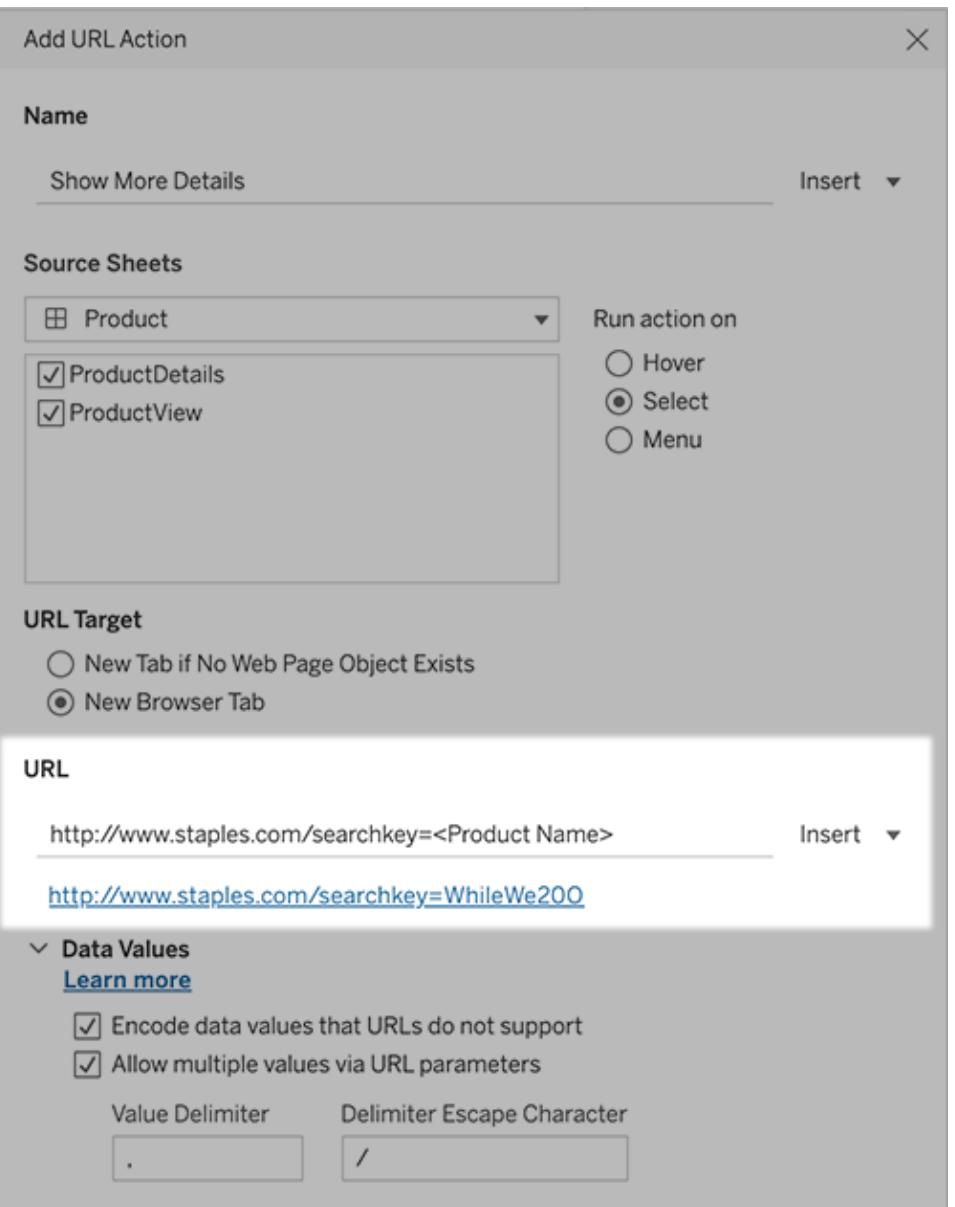

Unter der von Ihnen eingegebenen URL befindet sich ein Beispiel mit Hyperlink, auf das Sie zum Testen klicken können.

- 8. (Optional) Wählen Sie im Abschnitt "Datenwerte" eine der folgenden Optionen aus:
	- <sup>l</sup> **Datenwerte codieren, die URLs nicht unterstützen**: Wählen Sie diese Option aus, wenn Ihre Daten Werte mit unzulässigen Zeichen enthalten, die Browser in URLs nicht erlauben. Falls ein Datenwert z. B. ein kaufmännisches Und enthält, wie "Vertrieb & Finanzen", muss das kaufmännische Und in Zeichen umgewandelt werden, die der Browser versteht.

<sup>l</sup> **Mehrere Werte über URL-Parameter zulassen**: Wählen Sie diese Option aus, wenn Sie einen Link zu einer Webseite einrichten, die Listen mit Werten über Parameter in der URL verarbeiten kann. Angenommen, Sie wählen in einer Ansicht mehrere Produkte aus und möchten erreichen, dass die Details eines Produkts jeweils auf einer Webseite gehostet werden. Falls der Server basierend auf einer Liste mit Bezeichnern (Produkt-ID oder Produktname) mehrere Produktdetails laden kann, können Sie die Mehrfachauswahl verwenden, um die Liste der Bezeichner als Parameter zu senden.

Wenn Sie mehrere Werte zulassen, müssen Sie zusätzlich das Trenn-Escapezeichen definieren. Das ist das Zeichen, mit dem die einzelnen Elemente in der Liste voneinander getrennt werden (z. B. ein Komma). Außerdem müssen Sie das Escape-Zeichen für das Trennzeichen definieren. Dies wird benötigt, wenn das Trennzeichen in einem Datenwert verwendet wird.

Erstellen einer E-Mail mit einer URL-Aktion

- 1. Wählen Sie auf einem Arbeitsblatt **Arbeitsblatt > Aktionen** aus. Wählen Sie auf einem Dashboard **Dashboard** > **Aktionen** aus.
- 2. Klicken Sie im Dialogfeld "Aktionen" auf **Aktion hinzufügen**, und wählen Sie dann **Gehe zu URL** aus.
- 3. Wählen Sie in der Dropdown-Liste "Quellblätter" das Blatt aus, das das Feld mit den E-Mail-Adressen enthält, an die Sie die E-Mail senden wollen.
- 4. Gehen Sie im URL-Feld wie folgt vor:
	- <sup>l</sup> Geben Sie **mailto:**, ein und klicken Sie rechts auf das Menü **Einfügen**, um das Datenfeld auszuwählen, das E-Mail-Adressen enthält.
	- **Geben Sie ?subject=** ein sowie den Text für die Betreffzeile.
	- <sup>l</sup> Geben Sie **&body=** ein und klicken Sie rechts auf das Menü **Einfügen**, um die Informationsfelder auszuwählen, die Sie in den E-Mail-Text integrieren möchten.

Im nachfolgenden Beispiel enthält das Feld "E-Mail" die E-Mail-Adressen, der Betreff lautet "Ortsinformationen" und der Textkörper der E-Mail beinhaltet die Orts- und Bundesstaat-/Kantondaten, die mit der E-Mail-Adresse verknüpft sind.

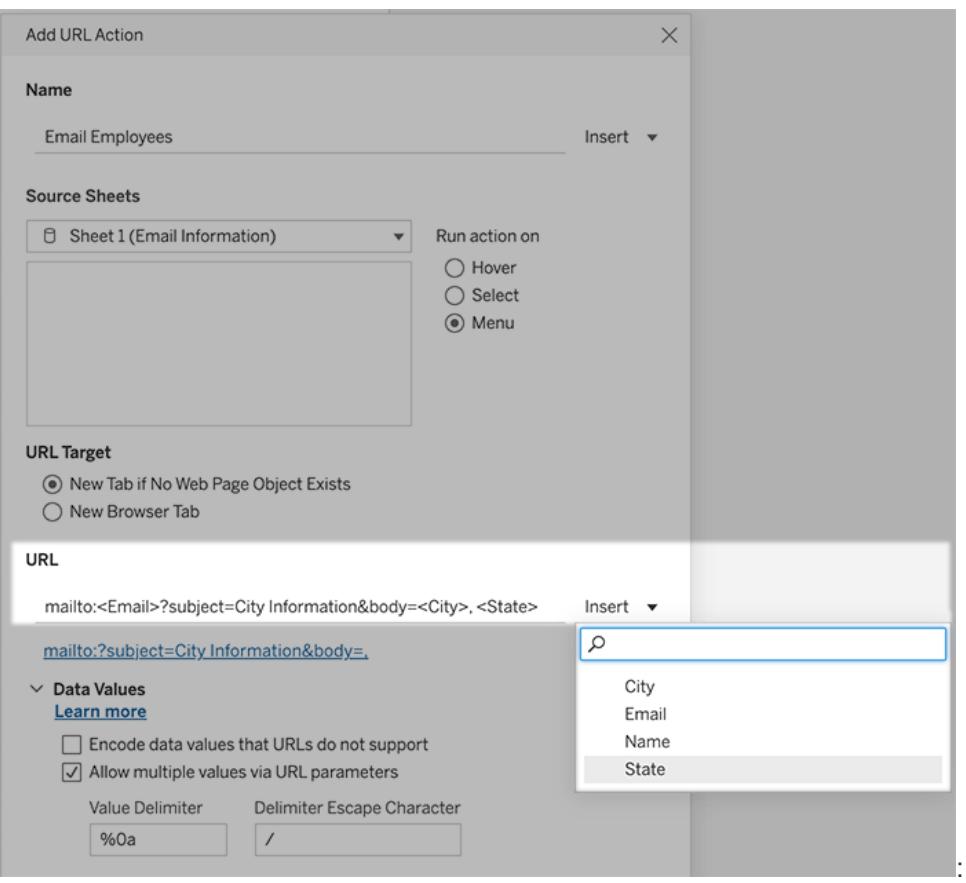

5. (Optional) Zeigen Sie Daten aus Ihrer Arbeitsmappe im Textkörper Ihrer E-Mail als vertikale Liste anstatt der standardmäßig horizontalen Liste an. Beispiel: Angenommen, Sie verfügen über eine horizontale Liste an Städten, wie Chicago, Paris, Barcelona, die Sie lieber vertikal anzeigen möchten, wie im folgenden Beispiel:

Chicago Paris **Barcelona** 

Um die Liste in eine vertikale Liste umzuwandeln, gehen Sie wie folgt vor:

- <sup>l</sup> Deaktivieren Sie die Option **Datenwerte codieren, die URLs nicht unterstützen.**
- <sup>l</sup> Aktivieren Sie **Mehrere Werte über URL-Parameter zulassen**.
- <sup>l</sup> Geben Sie **% 0a** in das Textfeld **Wertbegrenzer** ein, um Zeilenumbrüche zwischen den einzelnen Elementen in der Liste einzufügen. (Das sind die URL-kodierten Zeichen für einen Zeilenumbruch.)

## <span id="page-1793-0"></span>Verwenden von Feld- und Filterwerten in URLs

Wenn Benutzer URL-Aktionen aus ausgewählten Markierungen auslösen, kann Tableau Feld-, Filter- und Parameterwerte als Variablen in der URL senden. Wenn z. B. eine URL-Aktion mit einer Zuordnungswebsite verknüpft ist, können Sie das Adressfeld einfügen, um die aktuell ausgewählte Adresse auf der Website automatisch zu öffnen.

- 1. Geben Sie im Dialogfeld "URL-Aktion bearbeiten" die ersten Zeichen der URL für den Link ein.
- 2. Positionieren Sie den Cursor an der Stelle, an der Sie einen Feld-, Parameter- oder Filterwert einfügen möchten.
- 3. Klicken Sie rechts neben dem Textfeld auf das Menü **Einfügen** und wählen Sie das Feld, den Parameter oder Filter, das bzw. den Sie einfügen möchten. Die Variable wird in spitzen Klammern angezeigt. Sie können so viele Variablen hinzufügen, wie Sie benötigen.

**Hinweis:** Alle referenzierten Felder müssen in der Ansicht verwendet werden. Andernfalls wird der Link nicht in der Visualisierung angezeigt, selbst wenn er funktioniert, wenn Sie auf "Testlink" klicken.

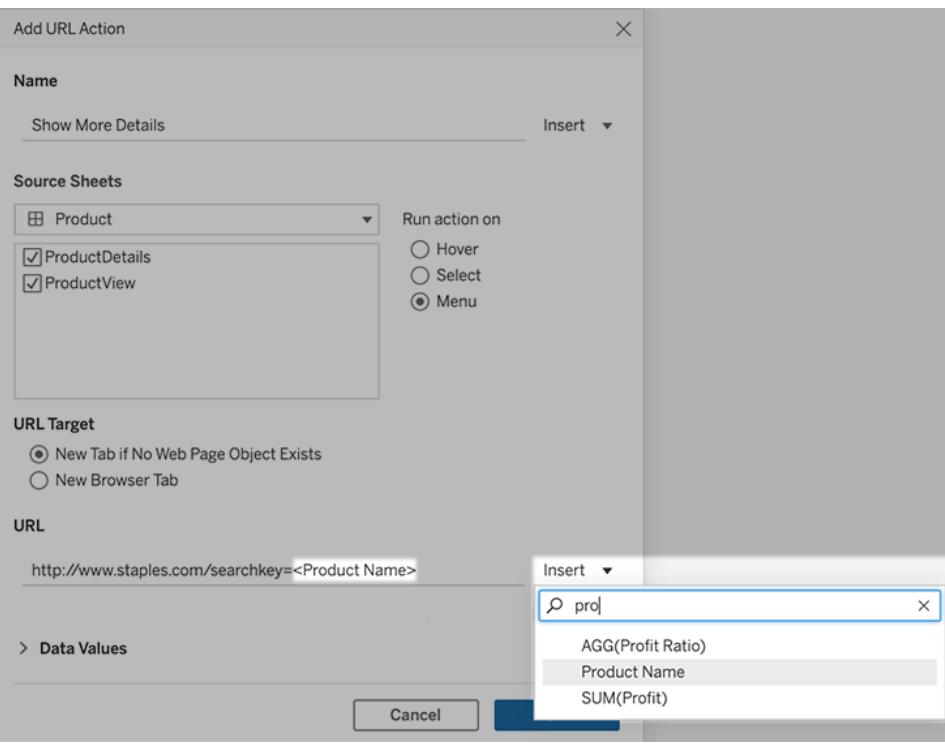

# Aggregierte Felder einschließen

Die Liste der verfügbaren Felder enthält nur nicht aggregierte Felder. Um aggregierte Feldwerte als Verknüpfungsparameter zu verwenden, erstellen Sie zunächst ein zugehöriges berechnetes Feld, und fügen Sie dieses Feld der Ansicht hinzu. (Wenn Sie das berechnete Feld in der Visualisierung nicht benötigen, ziehen Sie es auf der Karte "Markierungen" auf "Detail".)

## Parameterwerte einfügen

Beim Einfügen von Parameterwerten senden URL-Aktionen standardmäßig den Wert "Anzeige als". Um stattdessen den tatsächlichen Wert zu senden, sollten Sie nach dem Parameternamen die Zeichen ~na einfügen.

Angenommen, Sie haben einen Parameter, der IP-Adressen enthält, mit "Ist-Wert"- Zeichenfolgen wie 10.1.1.195 und "Anzeigen als"-Zeichenfolgen mit benutzerfreundlicheren Werten wie Computer  $A(10.1.1.195)$ . Um stattdessen den Ist-Wert zu senden, sollte der Parameter in der URL so aussehen: http://<IPAddress~na>/page.htm.

# Parameter-Aktionen

Verwenden Sie Parameter-Aktionen, um zuzulassen, dass Ihre Zielgruppe einen Parameterwert durch direkte Interaktion mit einer Visualisierung ändert, z. B. durch Klicken oder Markieren einer Marke. Sie können Parameter-Aktionen mit Referenzlinien, Berechnungen, Filtern und SQL-Abfragen verwenden und zum anpassen, wie Sie Daten in Ihren Visualisierungen anzeigen.

Parameter-Aktionen eröffnen neue Möglichkeiten, Summenwerte und Statistiken ohne Berechnungen zu erstellen. Sie können Parameter-Aktionen konfigurieren, damit Benutzer mehrere Markierungen auswählen können, die automatisch zu einem einzigen Parameterwert zusammengefasst werden. Eine Parameter-Aktion könnte beispielsweise die AVG(Sales) (Durchschnitt der Verkäufe) oder COUNTD(Orders) (Anzahl der Bestellungen) für aktuell ausgewählte Markierungen anzeigen.

Beispiele für die Verwendung von Parameter-Aktionen finden Sie unter **[Beispiele](#page-1800-0) für [Parameter-Aktionen](#page-1800-0)** auf Seite 1597.

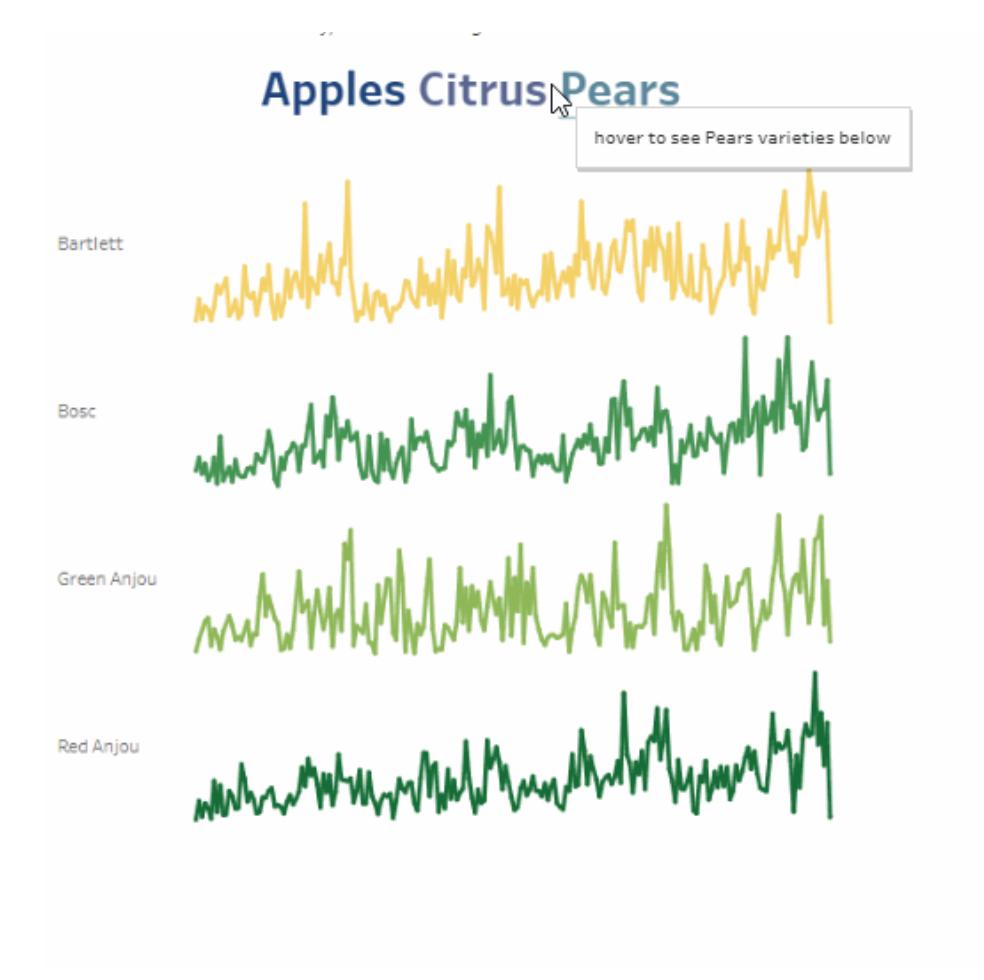

Sie können Parameteraktionen in Tableau Desktop, Tableau Cloud und Tableau Server erstellen.

Wenn Sie eine Parameter-Aktion definieren, muss sie Folgendes beinhalten:

- ein oder mehrere Quellblätter, für die sie gilt.
- das Benutzerverhalten, durch das die Aktion ausgeführt wird (mit der Maus auf etwas zeigen, Auswählen oder Menü).
- den Zielparameter, das Quellfeld und die jeweilige Aggregation (falls anwendbar).

Der in der Aktion referenzierte Parameter muss auch in einem Teil der Visualisierung referenziert werden. Sie können dies auf verschiedene Weise tun, z.B. mit Bezug auf den Parameter in einem berechneten Feld oder einer Referenzlinie, die im Viz verwendet wird, oder Sie können eine Ansicht erstellen, die ein Quellfeld verwendet, auf das in der Parameter-Aktion verwiesen wird.

#### Allgemeine Schritte zum Erstellen von Parameter-Aktionen

- 1. Erstellen Sie einen oder mehrere Parameter. Weitere Informationen finden Sie unter **Erstellen von [Parametern](#page-1480-0)** auf Seite 1277.
- 2. **Optional**: Je nachdem, welches Verhalten Sie den Benutzern für ihre Analyse zur Verfügung stellen möchten, können Sie ein berechnetes Feld erstellen, das den Parameter verwendet. Einzelheiten zum Erstellen berechneter Felder finden Sie unter **Erstellen eines [berechneten](#page-2444-0) Felds** auf Seite 2241.
- 3. Erstellen Sie eine Visualisierung, die Parameter-Aktionen nutzt.

Wenn Sie beispielsweise ein berechnetes Feld erstellt haben, das den Parameter verwendet, bauen Sie die Ansicht mit diesem berechneten Feld auf. Oder ziehen Sie ein Feld, das Sie mit dem Parameter verknüpfen möchten, in die Ansicht.

- 4. Erstellen Sie eine [Parameter-Aktionen,](#page-1796-0) die einen Parameter verwendet. Sie können mehrere Parameter-Aktionen für verschiedene Zwecke erstellen. Die Parameter-Aktionen muss sich auf den Blattnamen der Visualisierung, den Parameternamen und das Quellfeld beziehen, dem der Parameter zugeordnet werden soll.
- 5. Testen Sie die Parameter-Aktionen und passen Sie ihre Einstellungen oder andere verwandte Elemente in Ihrer Visualisierung nach Bedarf an, um das Verhalten zu erreichen, das Ihr Publikum erleben soll.

**Hinweis**: Es ist hilfreich zu verstehen, wie Sie Parameter in Tableau verwenden können, bevor Sie sie in Parameter-Aktionen verwenden. Weitere Informationen finden Sie unter:

- <sup>l</sup> Lesen Sie das Hilfethema **Erstellen von [Parametern](#page-1480-0)** auf Seite 1277 und die zugehörigen Parameterthemen.
- Siehe Verwenden von [Parametern](http://www.tableau.com/de-de/about/blog/2015/7/lrtt-parameters-alter-your-viz-40767) zum Hinzufügen mehrerer Ansichten zu Ihrer Visua[lisierung](http://www.tableau.com/de-de/about/blog/2015/7/lrtt-parameters-alter-your-viz-40767) in dem Tableau[-Blog](https://www.tableau.com/de-de/about/blog) und diverse praktische Themen über die Verwendung von Parametern auf der Data [School-](https://www.thedataschool.co.uk/)Website, wie zum Beispiel Vier Schritte zum [Erstellen](https://www.thedataschool.co.uk/tom-prowse/4-steps-to-creating-a-parameter/) eines [Parameters.](https://www.thedataschool.co.uk/tom-prowse/4-steps-to-creating-a-parameter/)
- **Eine ausführliche Präsentation finden Sie unter [Parameter](https://youtu.be/Xk9HnpmWtsU) | Oh, the places you'll go! (Was** Sie alles erleben werden). (45 Minuten).

#### <span id="page-1796-0"></span>Erstellen einer Parameter-Aktionen

1. Wählen Sie in einem Arbeitsblatt **Arbeitsblatt > Aktionen** aus. Wählen Sie in einem Dashboard **Dashboard** > **Aktionen** aus.

2. Klicken Sie im Dialogfeld "Aktionen" auf **Aktion hinzufügen** und wählen Sie **Parameter ändern**.

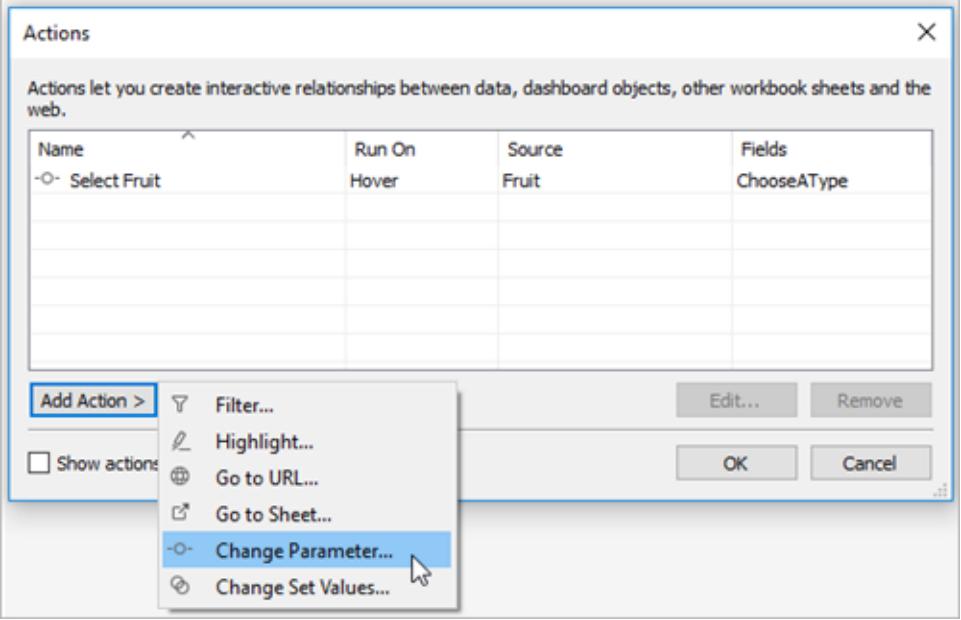

- 3. Geben Sie im Dialogfeld **Aktionen** einen aussagekräftigen Namen für die Aktion an.
- 4. Wählen Sie ein Quellblatt oder eine Datenquelle aus. Standardmäßig ist das aktuelle Blatt ausgewählt. Wenn Sie eine Datenquelle oder ein Dashboard auswählen, können Sie darin einzelne Blätter auswählen.

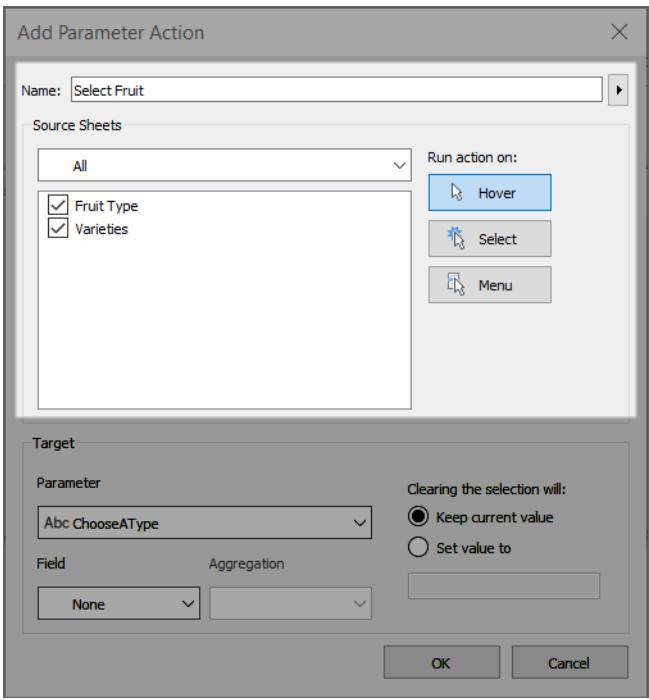

- 5. Legen Sie fest, wie Benutzer die Aktion ausführen sollen.
	- <sup>l</sup> **Darauf zeigen** Wird ausgeführt, wenn ein Benutzer mit dem Mauszeiger auf eine Markierung in der Ansicht zeigt. Zeigt auch eine Option für die Aktion im Tooltip der Markierung an.
	- **Auswählen** Wird ausgeführt, wenn ein Benutzer auf eine Markierung klickt oder mehrere Markierungen in der Ansicht auswählt.
	- **Menü** Wird ausgeführt, wenn ein Benutzer mit der rechten Maustaste (macOS: Control+Klick) auf eine ausgewählte Markierung in der Ansicht klickt und dann eine Option aus dem Kontextmenü wählt. Zeigt auch eine Option für die Aktion im Tooltip der Markierung an.
- 6. Geben Sie unter **Ziel** den Zielparameter und ein Quellfeld an. Alle Parameter in der Arbeitsmappe sind in der Liste der **Parameter** verfügbar.

Damit Ihre Benutzer mehrere Markierungen auswählen können, die zu einem einzigen Parameterwert zusammengefasst werden, wählen Sie einen Aggregationstyp aus.

**Hinweis**: Wenn Ihre Benutzer mehrere Markierungen auswählen können sollen, müssen Sie eine Aggregation auswählen. Wenn **Aggregation** auf **Keine**gesetzt ist und mehrere Markierungen ausgewählt sind, die unterschiedliche Werte für das Quellfeld enthalten, wird die Parameter-Aktionen nicht ausgeführt.

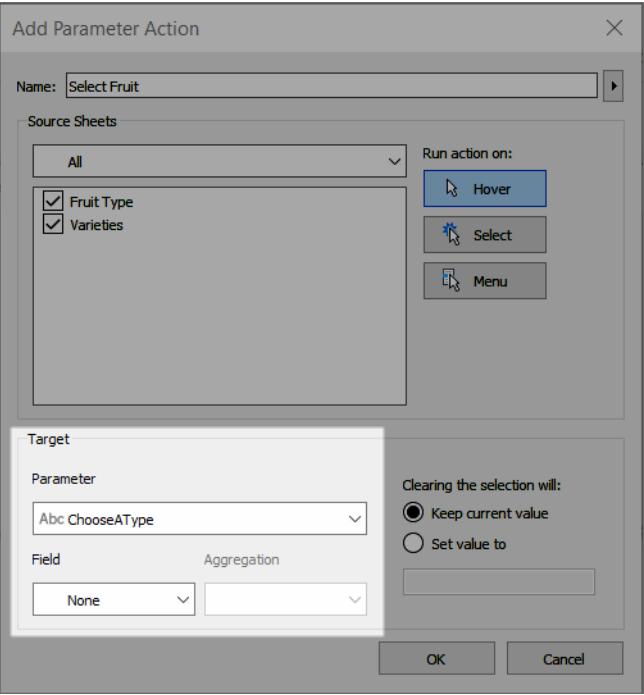

Die Aggregation, die Sie für die Parameter-Aktionen wählen, kann sich von der Aggregation unterscheiden, die für dieses Feld in der Ansicht verwendet wird. Sie können beispielsweise eine Ansicht erstellen, die eine Summe SUM(Sales) verwendet, aber das Feld Bezugsquelle, auf das in der Parameter-Aktion verwiesen wird, so einstellen, dass für die Aggregation Average (Durchschnitt) verwendet wird. Beachten Sie, dass Sie, wenn Sie dann die Aggregation des Feldes Verkäufe in der Ansicht von Summe auf Durchschnitt AVG(Verkäufe) ändern, die Parameter-Aktion aktualisieren müssen, um erneut auf das Feld Verkäufe zu verweisen.

- 7. Legen Sie fest, welche Aktion ausgeführt werden soll, wenn die Auswahl aufgehoben wird.
	- **Festgelegten Wert beibehalten** der aktuelle Parameterwert verbleibt in der Ansicht.
	- **Wert festlegen auf** der Wert für den Parameter wird auf den angegebenen Wert zurückgesetzt.
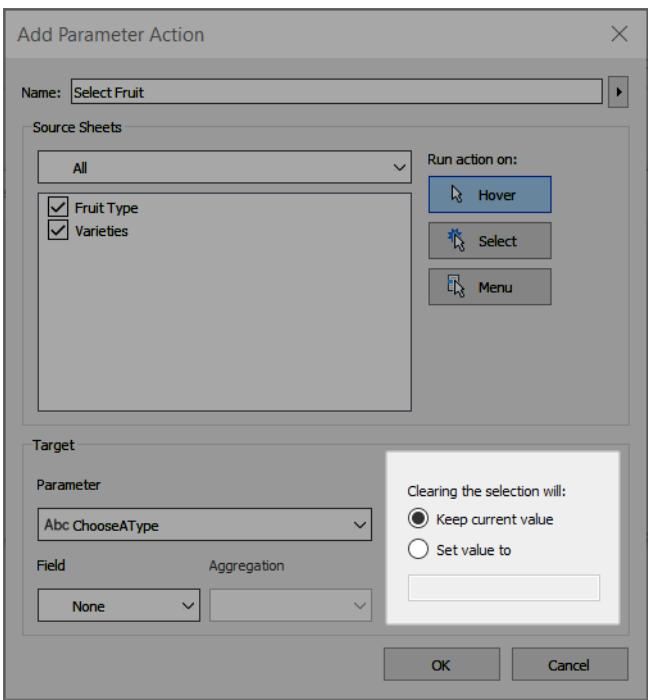

- 8. Klicken Sie auf **OK**, um die Änderungen zu speichern und zu der Ansicht zurückzukehren.
- 9. Testen Sie die Parameter-Aktion durch Interaktion mit der Visualisierung. Verfeinern Sie einige der Einstellungen für die Aktion, um das Verhalten nach Bedarf anzupassen.

#### Beispiele für Parameter-Aktionen

Die folgenden Beispiele zeigen, wie Sie Parameter-Aktionen verwenden können, aber dies ist erst der Anfang dessen, was möglich ist. Um dies zu erreichen, hilft es, mit dem Erstellen und Verwenden von Parametern und berechneten Feldern vertraut zu sein. Weitere Informationen finden Sie unter **Erstellen von [Parametern](#page-1480-0)** auf Seite 1277 und **Erstellen eines [berechneten](#page-2444-0) [Felds](#page-2444-0)** auf Seite 2241.

Weitere Beispiele, wie Sie Parameter-Aktionen verwenden können, finden Sie unter:

- Wie und wann man [Parameter-Aktionen](https://www.tableau.com/de-de/about/blog/2019/5/parameter-actions-extend-interactivity) verwendet
- [Parameter-Aktionen:](https://medium.com/@flymperopoulos/parameter-actions-kpi-navigator-8457b397be25) KPI-Navigator
- [Parameter-Aktionen:](https://medium.com/@flymperopoulos/parameter-actions-year-over-year-comparison-320a9a896553) Vorjahresvergleich
- [Parameter-Aktionen:](https://medium.com/@flymperopoulos/parameter-actions-layered-analysis-5f274728523e) Schichtenanalyse
- [Parameter-Aktionen:](https://medium.com/@flymperopoulos/parameter-actions-concatenation-e0c9ec82a34e) Verkettung
- 3 Creative Ways To Use Tableau [Parameter](https://playfairdata.com/3-creative-ways-to-use-tableau-parameter-actions/) Actions (3 kreative Methoden zur Verwendung von Tableau-Parameter-Aktionen) vom Tableau Visionary Ryan Sleeper auf der [PlayfairData](https://playfairdata.com/)-Website.
- **Tableau [Parameter](https://vizpainter.com/parameter-actions-in-tableau-2019-2-sneak-peek/) Actions Sneak Peek (Ein kleiner Ausblick auf Tableau Parameter-**Aktionen) vom Tableau Visionary Joshua Milligan auf der [VizPainter-](https://vizpainter.com/)Website.

#### Referenzlinien dynamisch machen

Dieses Beispiel zeigt, wie Sie mit einer Parameter-Aktion eine Referenzlinie interaktiv aktualisieren können, ohne eine Berechnung zu verwenden.

Referenzlinien bieten eine komfortable Möglichkeit, Werte in einer Visualisierung zu vergleichen. Mit Hilfe von Parameter-Aktionen können Sie dann Referenzlinien dynamisch gestalten. Sie können die Referenzlinie einem Parameter zuordnen und dann mit einer Parameter-Aktion den Parameter interaktiv machen. Wenn Ihre Benutzer mit der Ansicht interagieren, werden die Referenzlinien automatisch aktualisiert, um den Daten mehr Kontext zu verleihen.

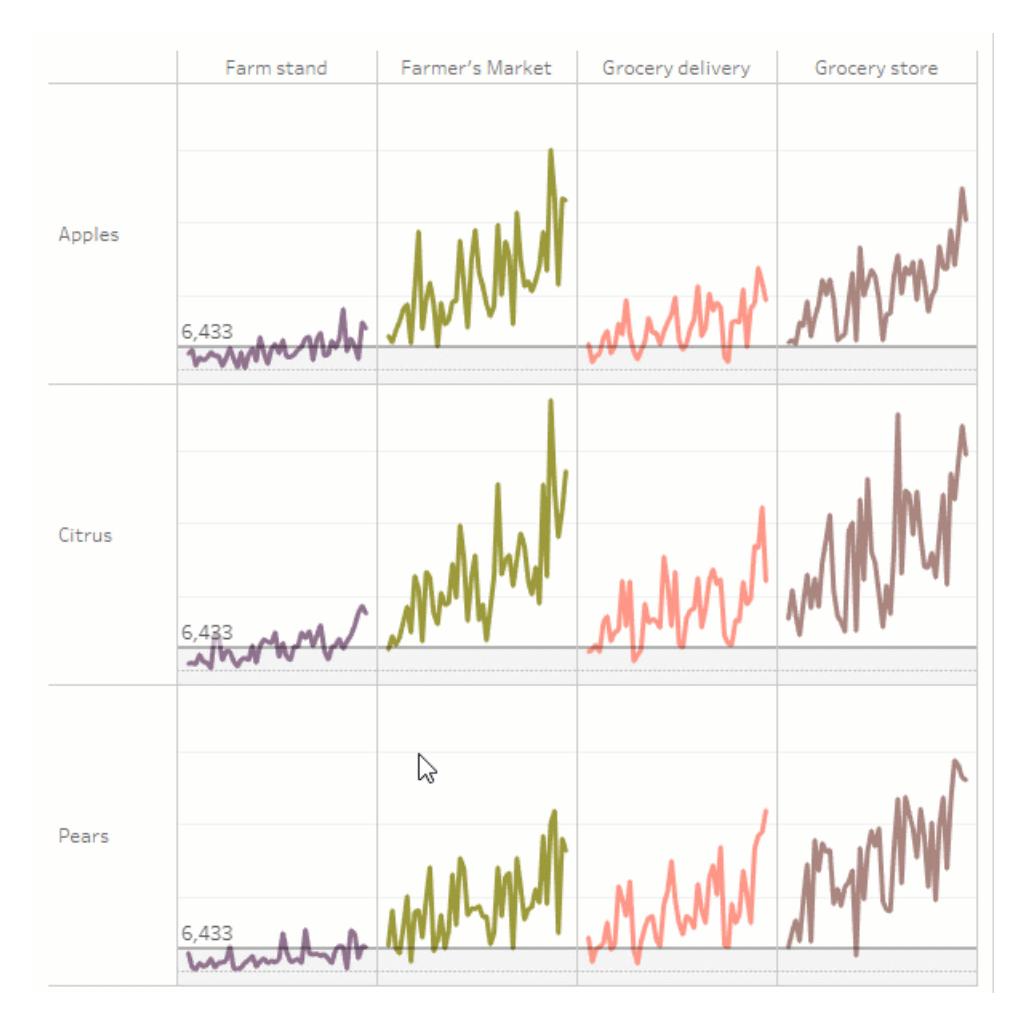

Die folgenden Felder werden in dieser Ansicht verwendet.

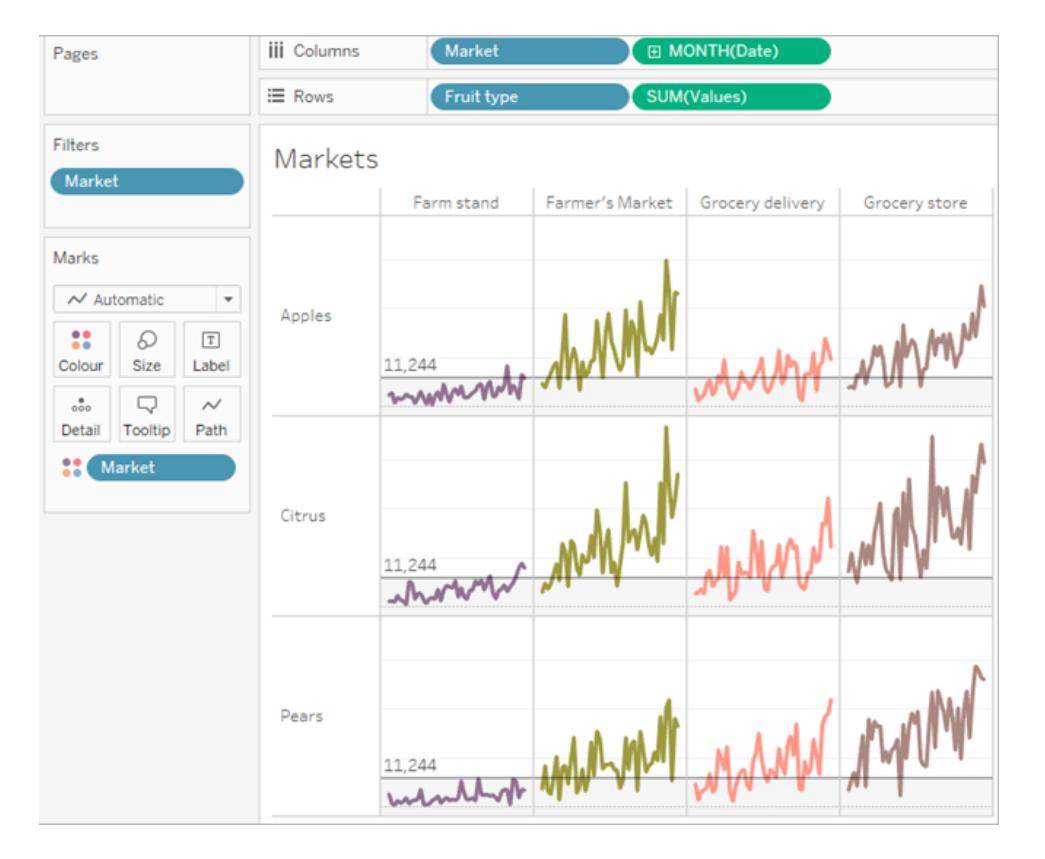

# Beispieldetails für dynamische Referenzlinien

1. Erstellen Sie den Parameter. Der Parameter trägt den Namen *Schwellenwert*. Der Datentyp ist auf Float gesetzt.

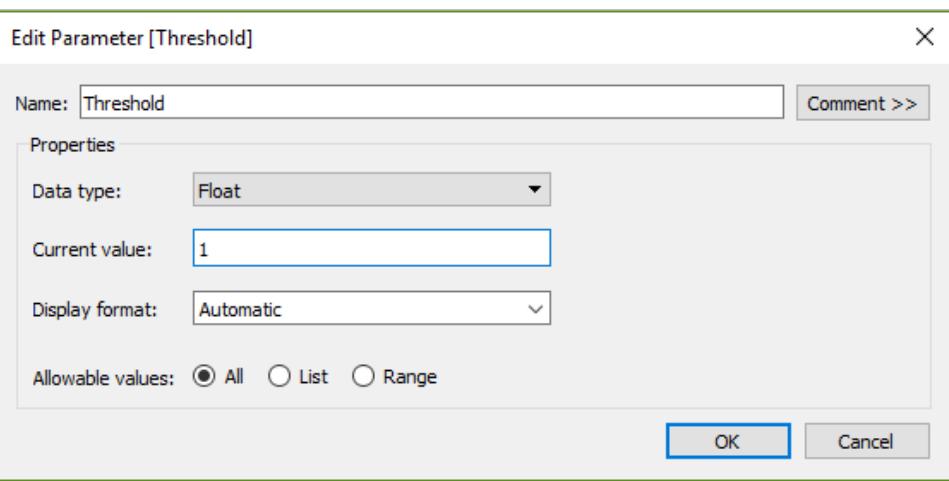

2. Erstellen Sie eine Referenzlinie, die den Parameter Schwellenwert verwendet. Die Beschriftung wird auf Wert gesetzt. Die Option zur Farbausfüllung ist auf eine hellgraue Farbe eingestellt.

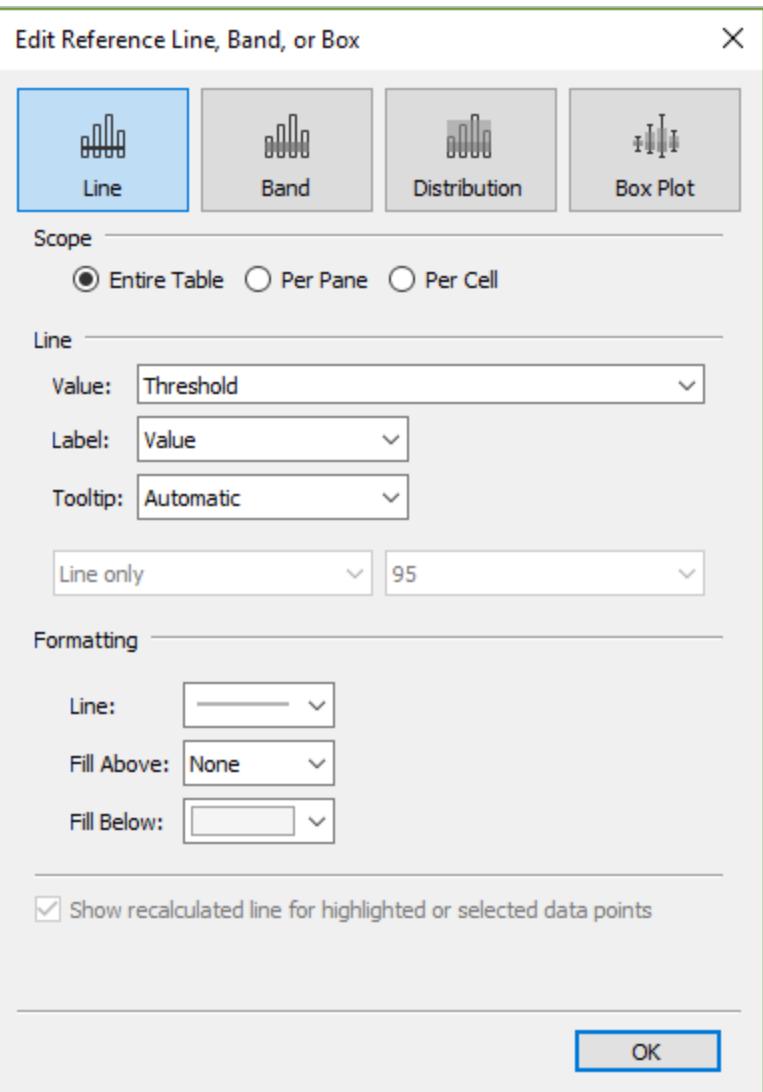

3. Erstellen einer Parameter-Aktion Diese Aktion bezieht sich auf den Parameter Schwellenwert und das Feld Werte. Die Aktion wird beim Darüberfahren mit der Maus ausgeführt.

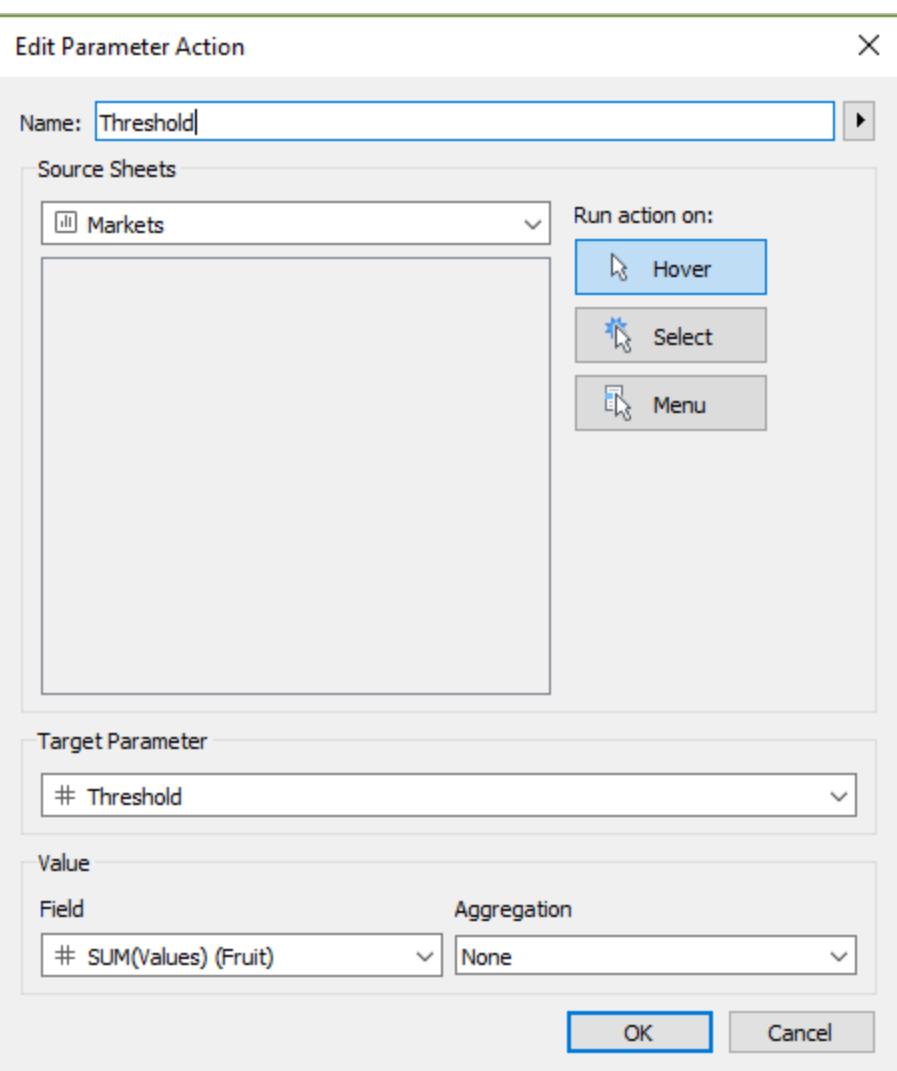

4. Testen Sie die Parameter-Aktion auf dem Blatt. Wenn Sie mit der Maus über eine Markierung in der Ansicht fahren, wird die Referenzlinie aktualisiert, um zu sehen, wie dieser Wert im Kontext mit den anderen Datenkategorien erscheint.

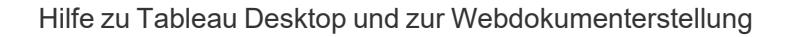

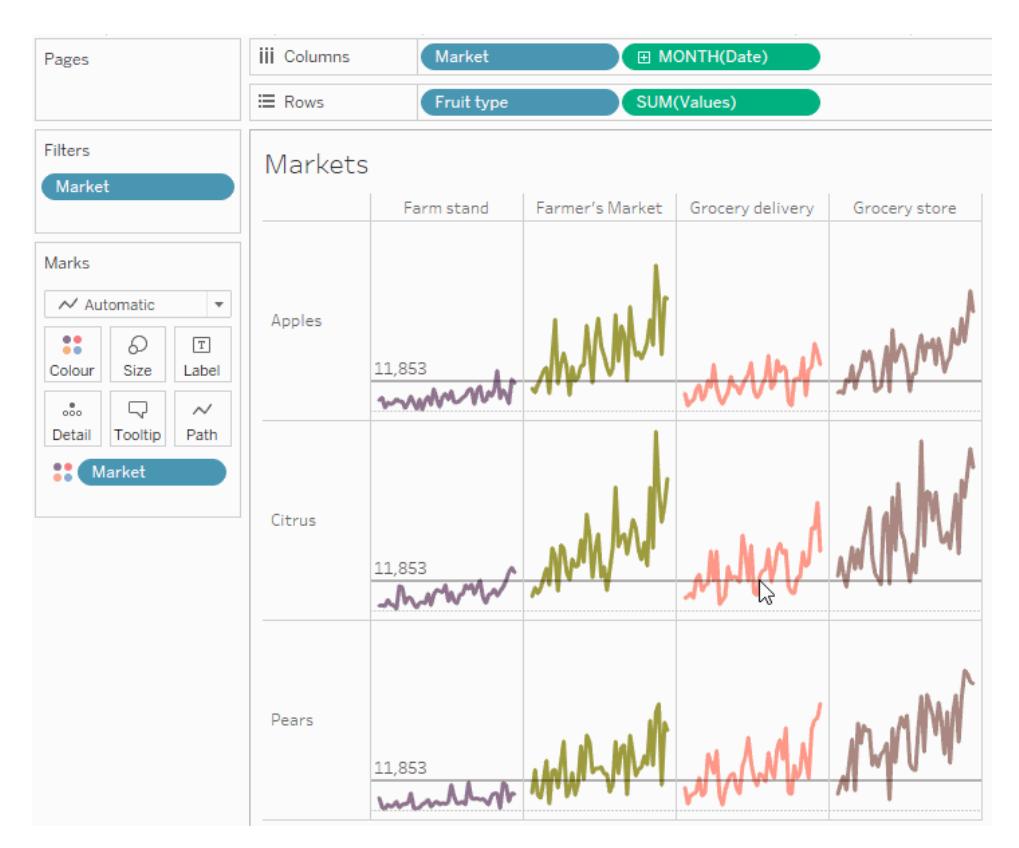

## Anzeigen einer selektiven Hierarchie

Dieses Beispiel zeigt, wie Sie eine Parameter-Aktion verwenden könnten, die von einem berechneten Feld referenziert wird, damit Ihr Publikum steuern kann, welche Informationen in einer Ansicht angezeigt werden.

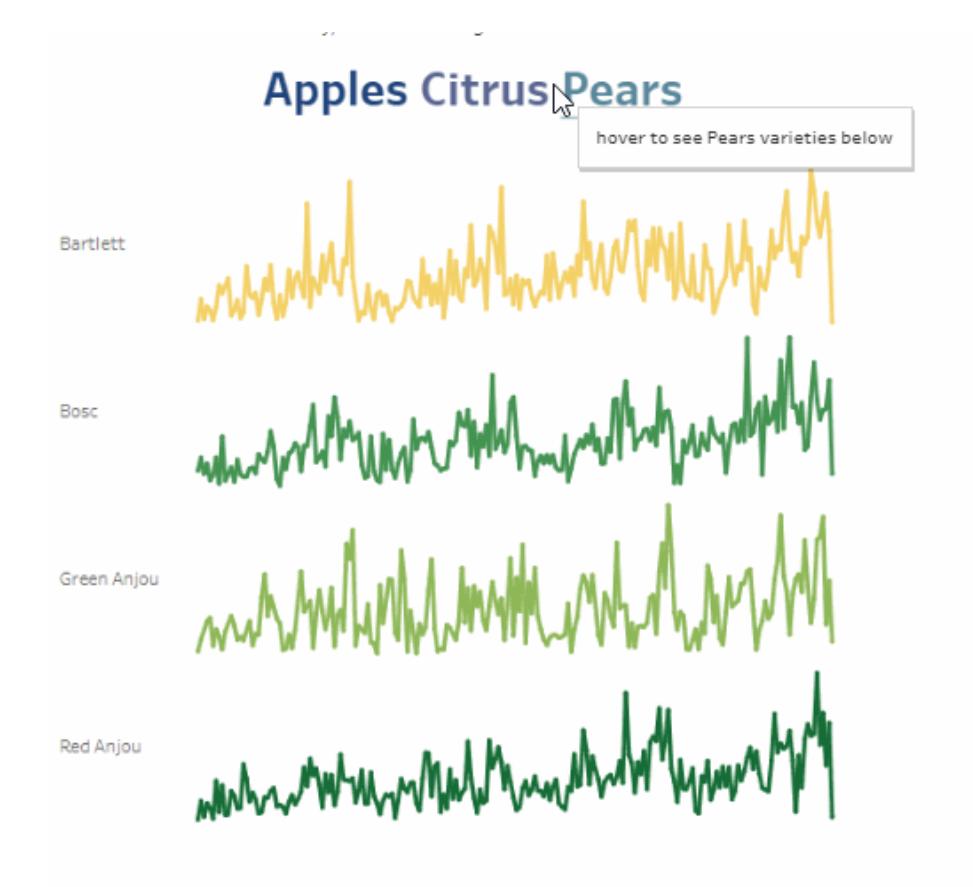

Eine häufige Verwendung für Parameter ist die Verwendung eines Parameters zum Ändern des Eingangswerts in einer Berechnung. In diesem Beispiel wird ein Parameter *ChooseAType* für die Art der Frucht und ein berechnetes Feld *Sorten* verwendet, das die Sorten für die Art der Frucht zurückgibt. Das berechnete Feld wurde der Ansicht anstelle des ursprünglichen Feldes *Obstsorte*hinzugefügt. Der Benutzer kann eine Fruchtart über eine Parametersteuerung auswählen, um die angezeigte Fruchtart und die angezeigten Sorten zu ändern.

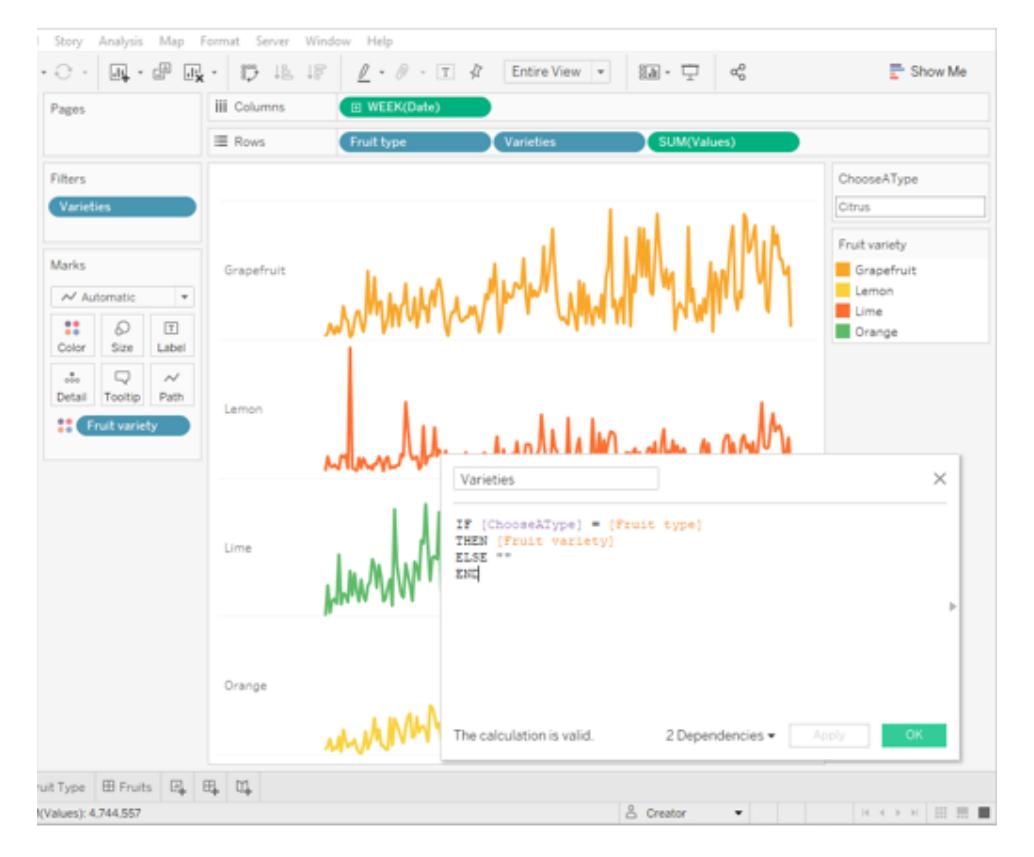

Verwendung eines Parameters mit einer Berechnung und einer Parametersteuerung zum interaktiven Ändern eines Parameterwertes

Dies ist eine Möglichkeit, Ihren Benutzern zu ermöglichen, die Daten in der Ansicht zu erkunden. Parameter-Aktionen ermöglichen das gleiche Szenario, jedoch mit zusätzlichen Funktionen und Vorteilen. Wenn Sie eine Parameter-Aktion erstellen, die den Wert des Parameters basierend auf der Interaktion eines Benutzers mit den Markierungen in der Ansicht aktualisiert:

- Die Benutzerinteraktion mit der Viz ist natürlicher. Ihre Benutzer können im Fluss der Datenerkundung bleiben. Anstatt mit einem Parametersteuerelement interagieren zu müssen, können Ihre Benutzer mit der Maus über die Viz fahren oder darauf klicken, um den Parameterwert zu aktualisieren.
- Wenn die Datenquelle irgendwann in der Zukunft aktualisiert wird und weitere Fruchttypen- und Obstsortenwerte hinzugefügt werden, werden diese Werte automatisch in der Viz angezeigt und stehen dem Parameter automatisch zur Verfügung.

Um Parameter-Aktionen zu integrieren, verwendet dieses Beispiel ein zweites Blatt (*Fruchttyp*), das aus den Namen der Fruchttypen besteht. Die beiden Blätter (*Fruchttyp* und *Sorten*) werden zu einem Dashboard (*Früchte*) zusammengefasst.

## Beispieldetails zur selektiven Hierarchie

1. Die in der obigen Abbildung dargestellte Arbeitsmappe verwendet den Parameter *ChooseAType* und das berechnete Feld *Sorten*.

Der *TypWählen*-Parameter ist so eingestellt, dass er *alle Werte*zulässt.

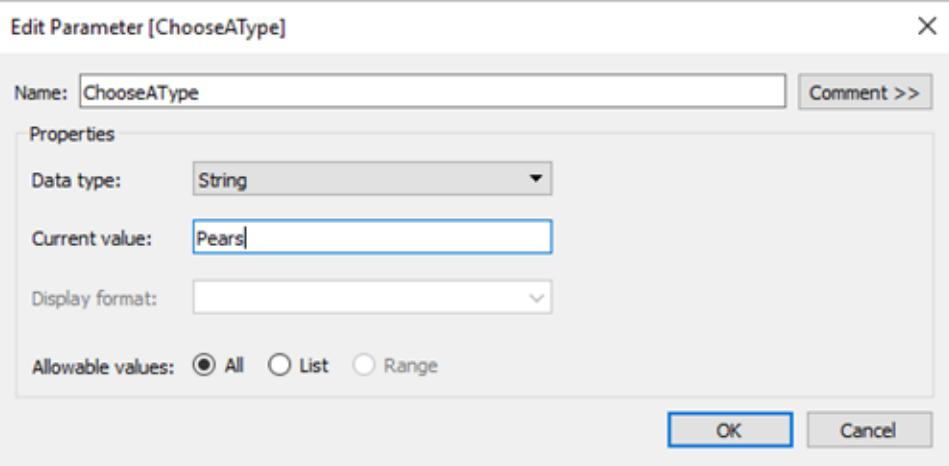

Das berechnete Feld *Sorten* referenziert den *ChooseAType*-Parameter, um die Werte aus dem Feld *Obstsorte* basierend auf dem aktuellen Wert für *Fruchttyp*anzuzeigen.

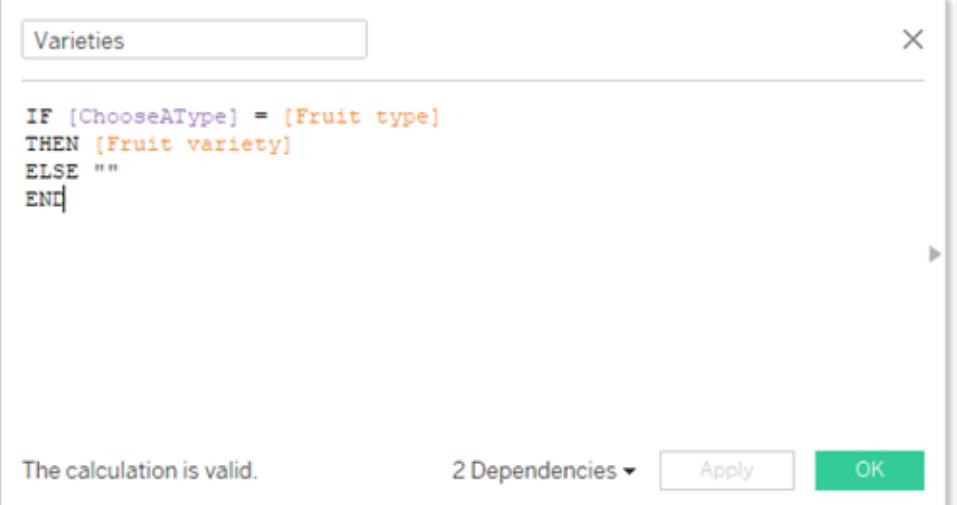

2. Die Arbeitsmappe verwendet eine Parameter-Aktion namens *Frucht auswählen*. Um die Parameter-Aktion zu erstellen, klickte der Autor auf ein Blatt und wählte dann **Arbeitsblatt** > **Aktionen** > **Aktion hinzufügen** > **Parameter ändern**.

Die Aktion verwendet die Datenquelle Obst. Da sowohl der Parameter als auch die Berechnung das Feld *Fruchttyp* kennen müssen, um zu funktionieren, müssen sowohl die Blätter *Fruchttyp* als auch *Sorten* ausgewählt werden.

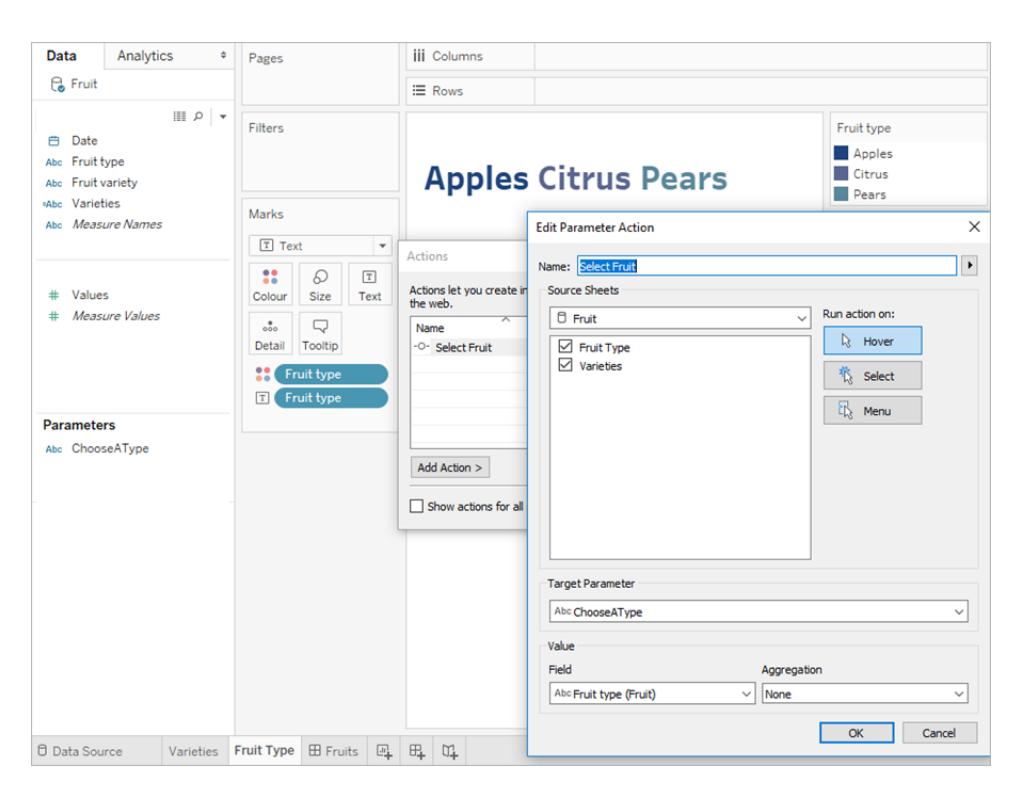

Der Parameter *ChooseAType* ist mit dem Feld *Fruchttyp* verknüpft. Die Parameter-Aktion wird ausgeführt, wenn ein Benutzer mit der Maus über den Text des Fruchttyps im *Früchte*-Dashboard oder im Blatt *Fruchttyp* fährt.

Im Blatt *Sorten* befindet sich das Feld *Fruchttyp* im Zeilen-Container, aber die Option "Überschrift anzeigen" ist für dieses Feld nicht markiert, um die Beschriftung des Fruchttyps aus dieser Ansicht zu entfernen.

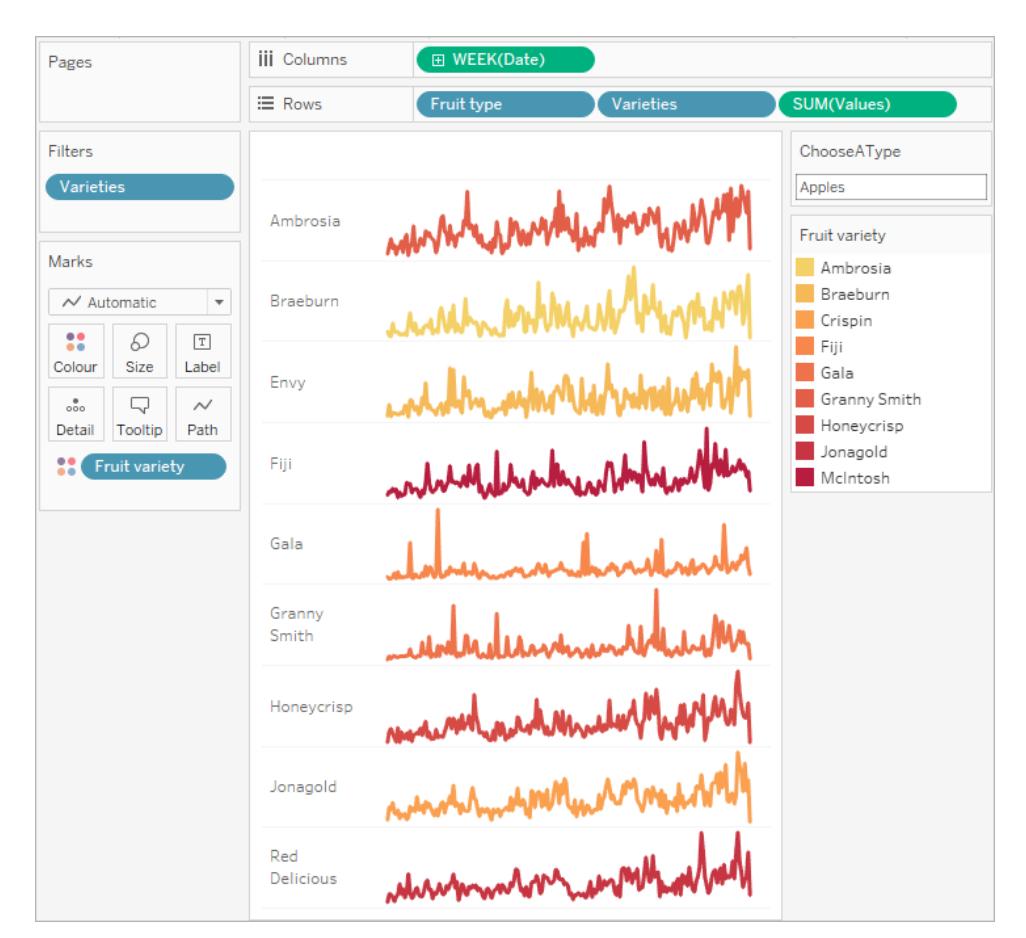

3. Testen Sie die Parameter-Aktion im Früchte-Dashboard. Wenn Sie mit der Maus über den Fruchttyp fahren, wird die Ansicht aktualisiert, um die Sorten dieser Frucht anzuzeigen.

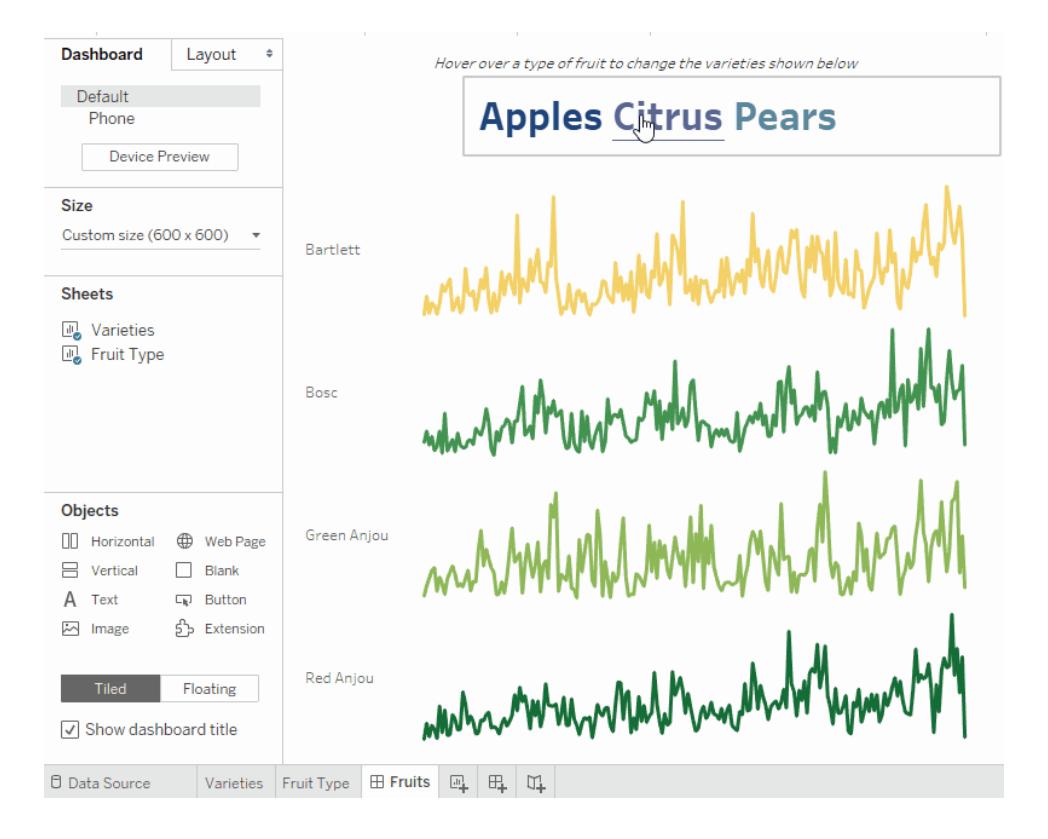

## Anzeige von zusammenfassenden Daten für ausgewählte Marken

Zusammenfassende Statistiken für eine Teilmenge von Daten zu erhalten, ist ein wertvolles Analyseinstrument. Dieses Beispiel zeigt, wie Sie aggregierte Parameter-Aktionen für ausgewählte Marken verwenden können, um automatisch zusammenfassende Daten zu erzeugen.

Diese Ansicht eines Blattes mit dem Namen Optionen zeigt Fruchtsorten und deren vorgesehene Märkte.

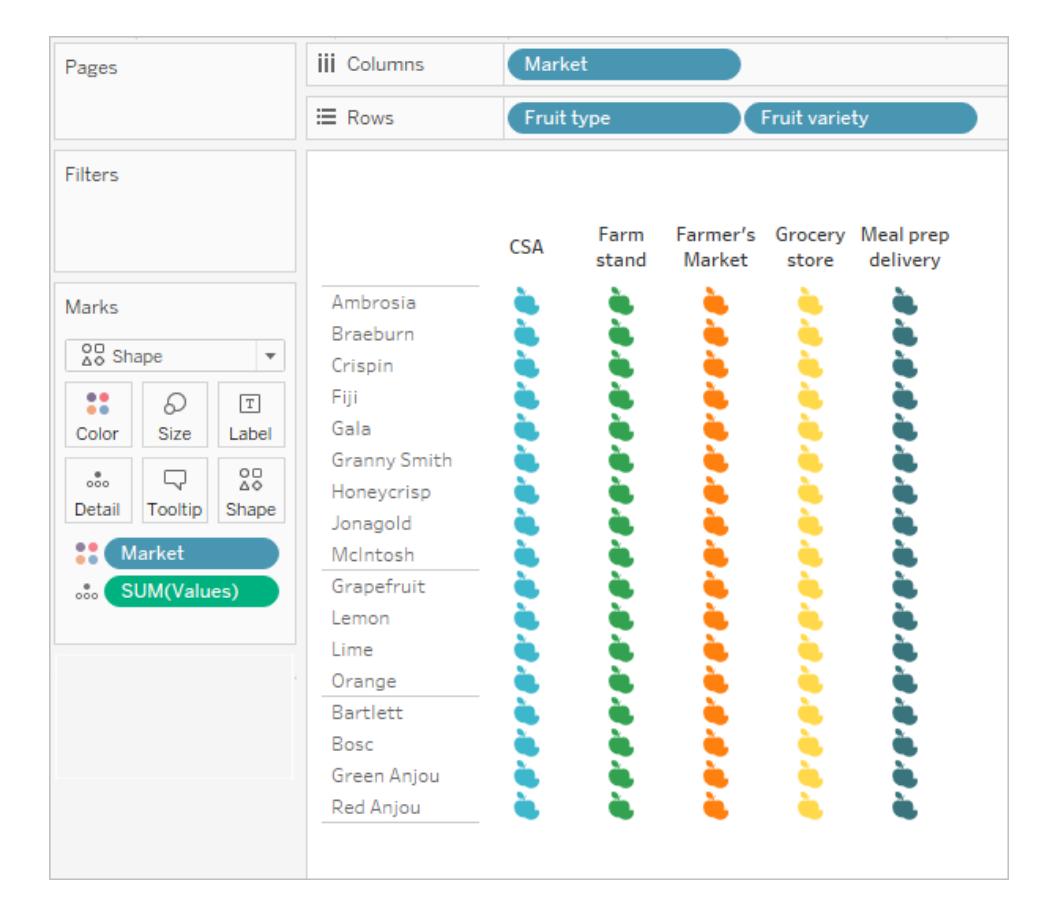

Das Feld SUM(Werte) muss auf beiden Blättern vorhanden sein, damit der Parameter funktioniert. SUM(Werte) wird in dieser Ansicht auf **Detail** in der Markierungskarte platziert.

Die vorherige Optionsansicht fungiert als Auswahlschalter für diese zweite Ansicht, ein Streudiagramm, das die gleichen Markierungen gegen ihren Gesamtwert und ihre Menge aufträgt. SUM(Werte) wird in dieser Ansicht in Zeilen platziert.

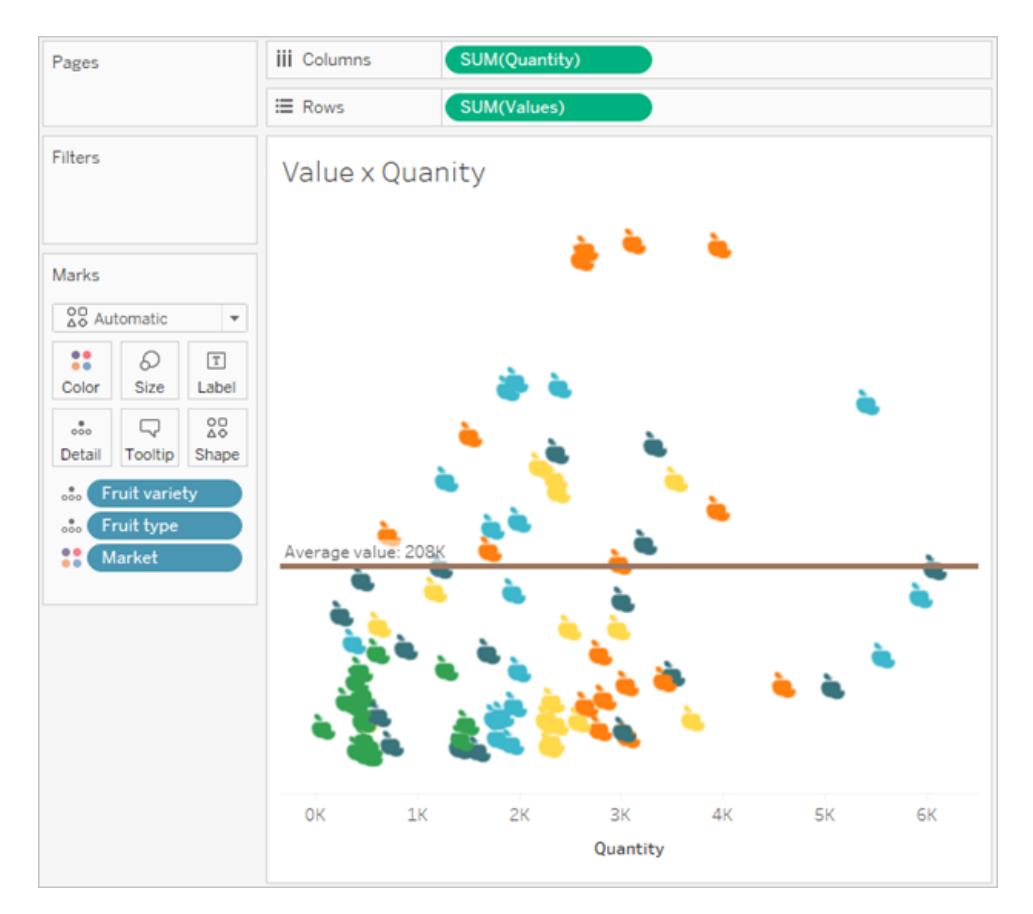

Eine Parameter-Aktion wird verwendet, um die beiden Ansichten in einem Dashboard zusammenwirken zu lassen.

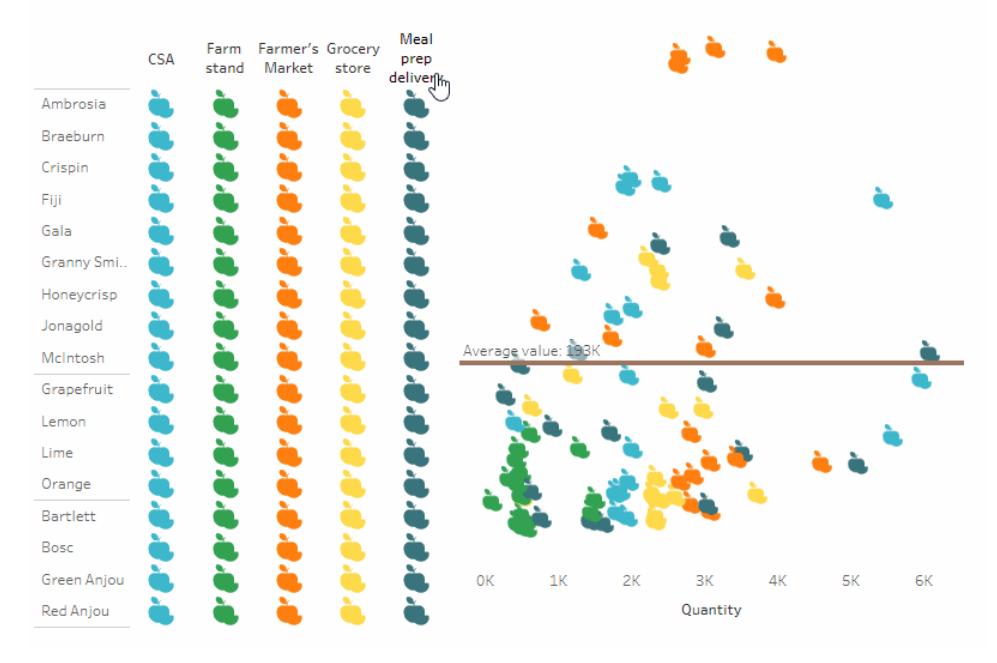

Select a fruit and market from the left (by clicking headers or icons) to see the average value and quanity in the scatterplot update for that selection.

# Beispieldetails für zusammenfassende Daten

1. Erstellen Sie den Parameter. Dieser Parameter wird *Durchschnittswert* genannt. Der Datentyp ist auf Float gesetzt.

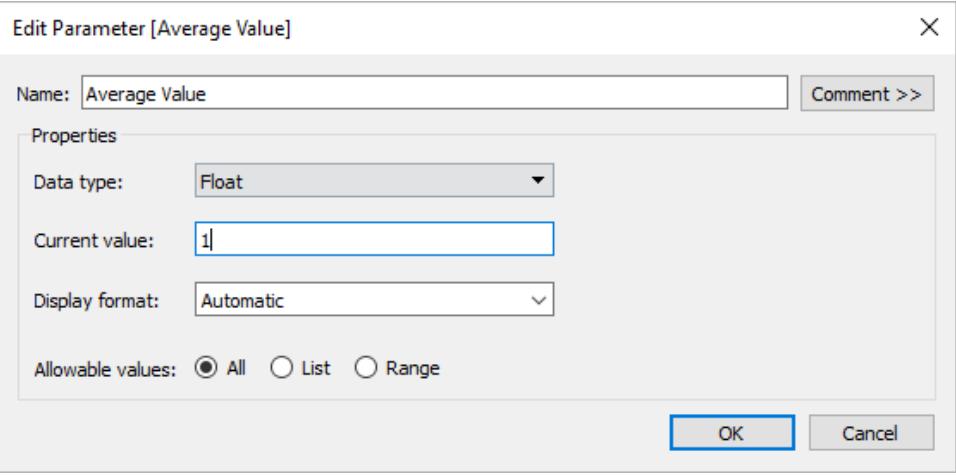

2. Erstellen Sie eine Referenzlinie, die den Parameter Durchschnittswert verwendet. Die Beschriftung wird auf Benutzerdefiniert mit dem Text "Durchschnittswert: <Value>" gesetzt. Die Option der Linie ist auf eine braune Farbe eingestellt.

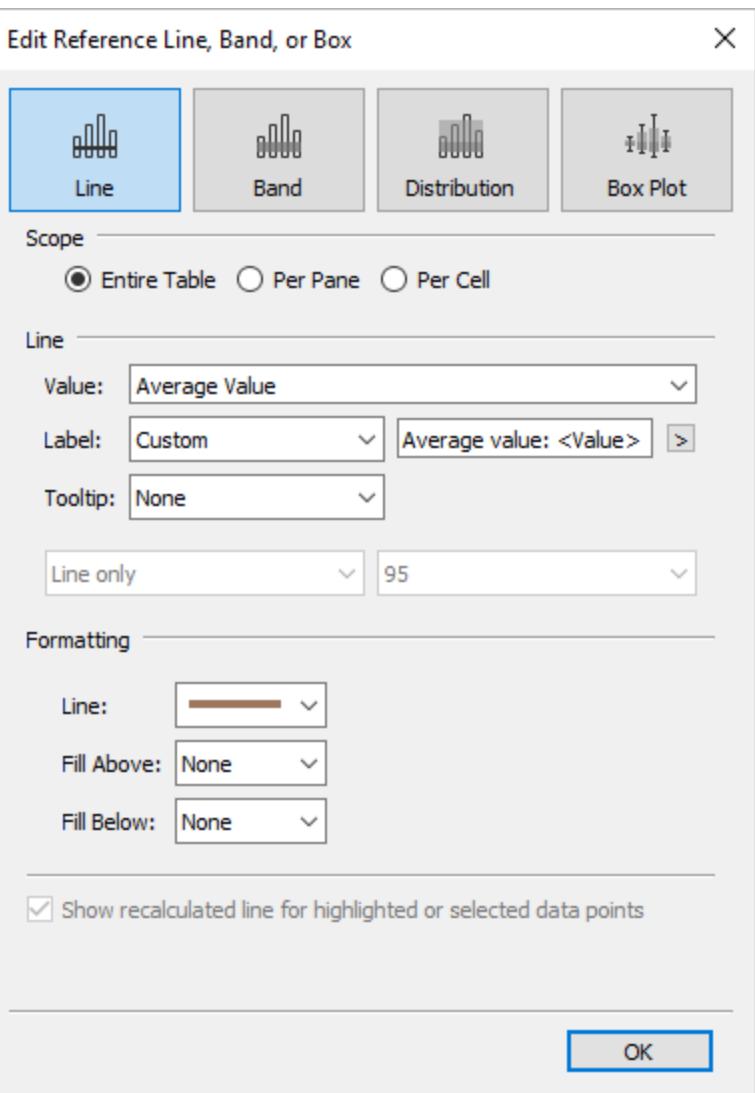

3. Die beiden Blätter sind in einem Dashboard zusammengefasst. Um die Parameter-Aktion zu erstellen, klicken Sie auf die Registerkarte Dashboard, und wählen Sie dann **Dashboard** > **Aktionen** > **Aktion hinzufügen** > **Parameter ändern**.

Die Aktion wird *Durchschnittswert* genannt. Der Zielparameter bezieht sich auf den Parameter Durchschnittswert. Das Quellfeld ist auf SUM(Werte) (Obst) gesetzt.

Die Einstellung für die Aggregation ist der Ort, an dem die zusammengefassten statistischen Informationen ins Spiel kommen. Mit der Wahl von Average, Median, Count usw. stellen Sie den zu aktualisierenden Parameter mit der von Ihnen gewählten Statistik ein.

Die Aggregation wird auf Average (Durchschnitt) gesetzt. Beachten Sie auch, dass sich die Aggregation für das Quellfeld in der Ansicht von der Aggregation unterscheiden kann, die Sie für die Parameteraktion verwenden.

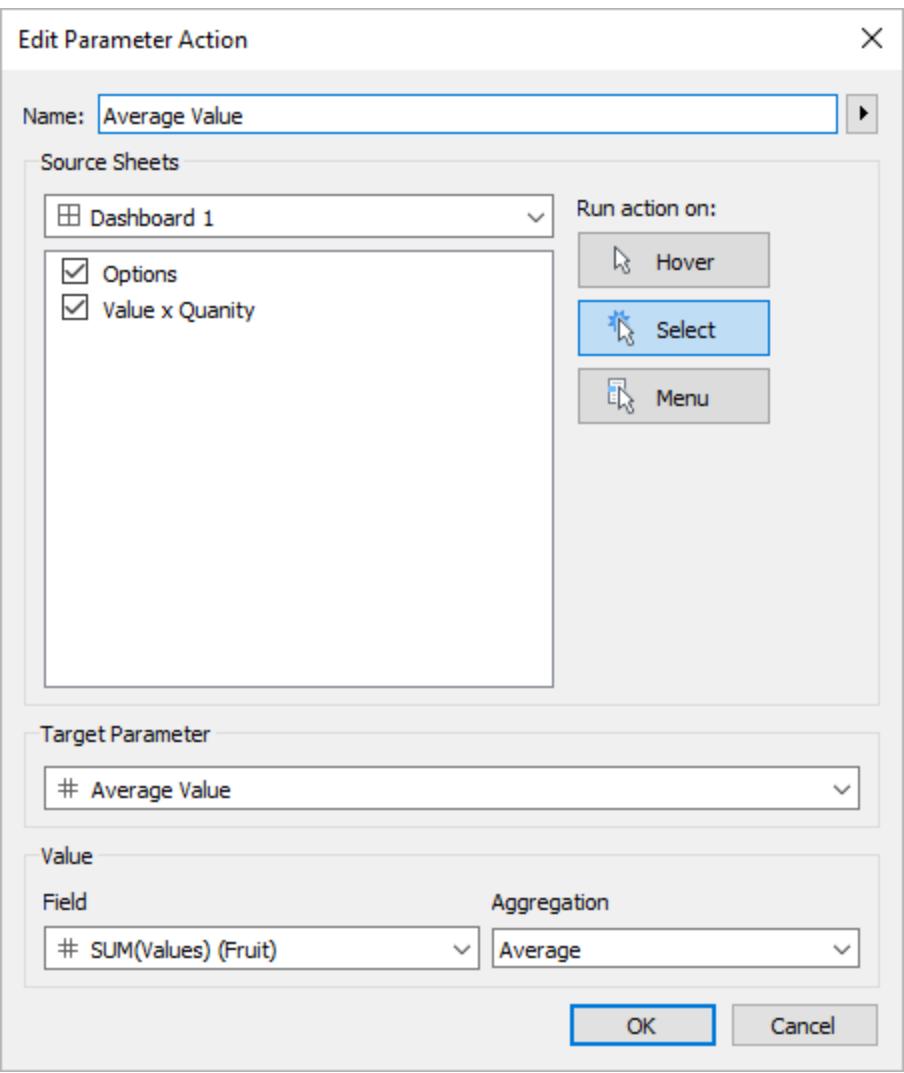

Optional können Sie auch eine Aktion zur Hervorhebung von Markierungen erstellen, die in der Ansicht Optionen ausgewählt wurden.

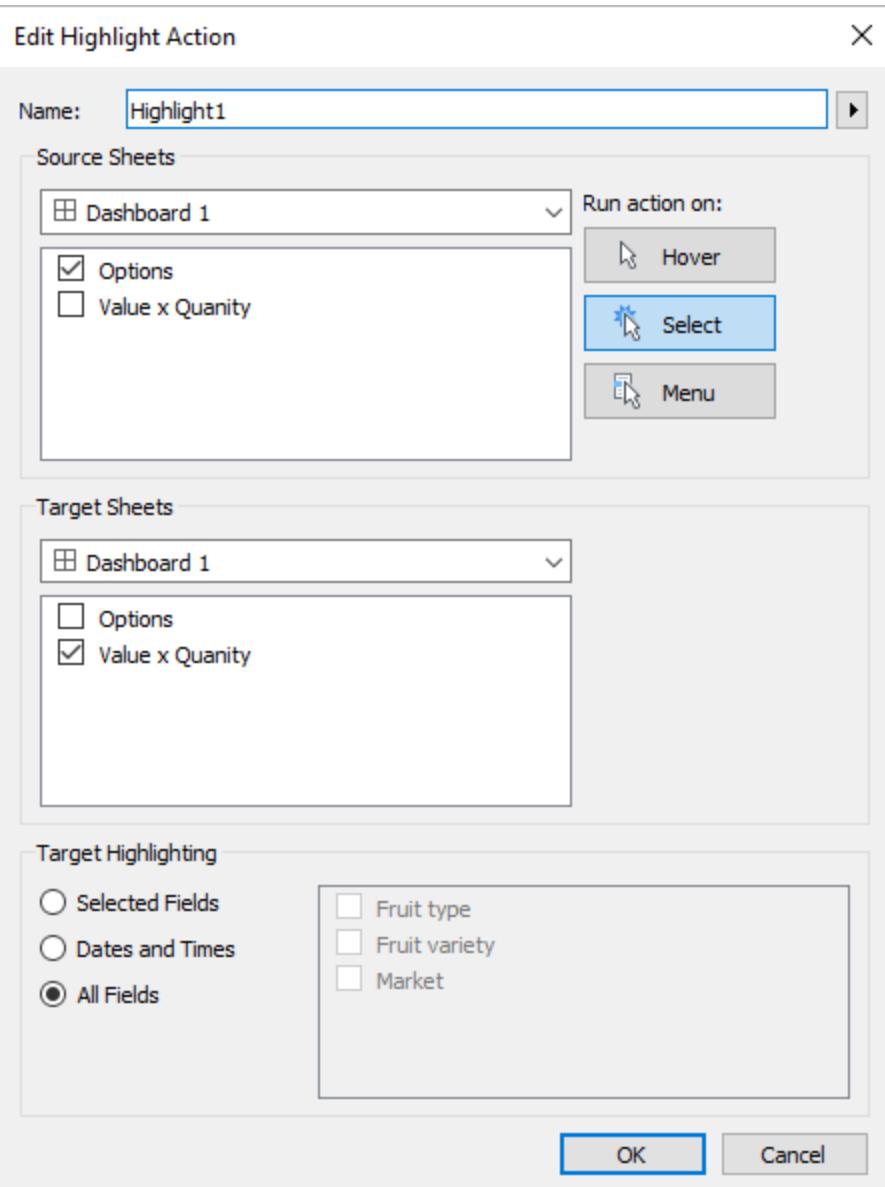

4. Testen Sie die Parameteraktion im Dashboard. Wenn Sie Überschriften und Markierungen auswählen, aktualisiert sich die Referenzlinie dynamisch und zeigt den Durchschnitt der Werte an.

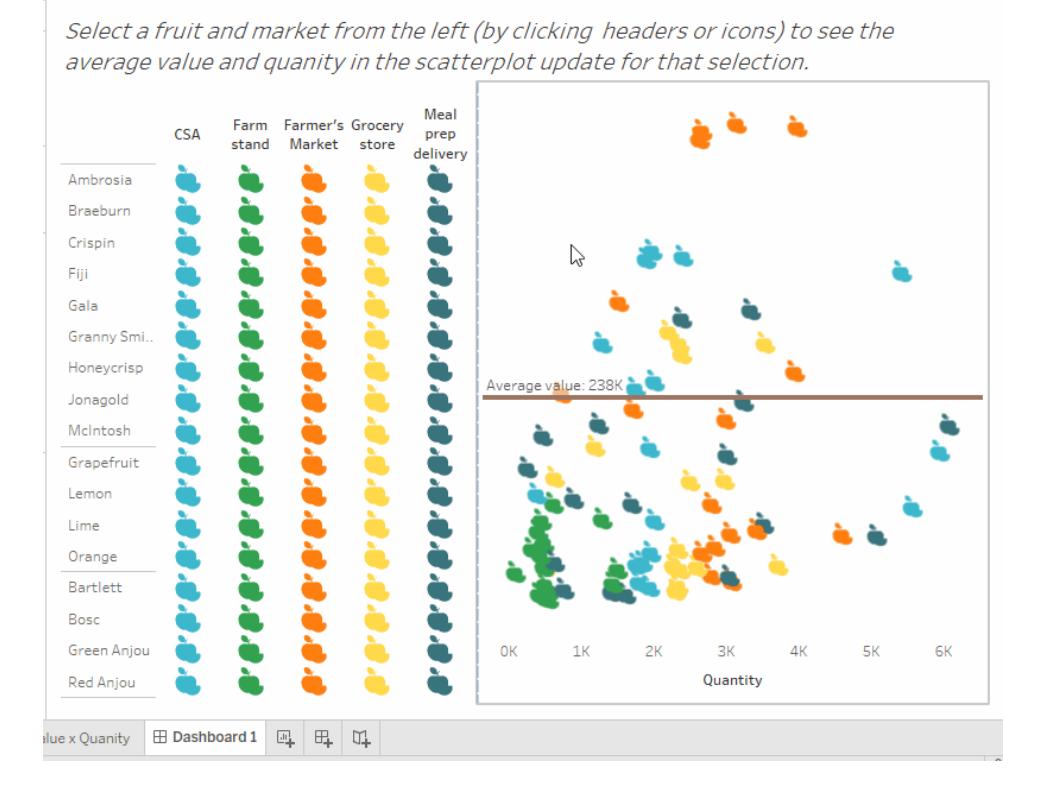

## Festlegen von Aktionen

Verwenden Sie Satzaktionen, damit Ihr Publikum direkt mit einer Viz oder einem Dashboard interagieren kann, um Aspekte seiner Analyse zu steuern. Wenn jemand Markierungen in der Ansicht auswählt, können Aktionen der Sätze die Werte in einem Satz ändern. Beispiele für die mögliche Verwendung von Satzaktionen finden Sie unter **Beispiele für [Satzaktionen](#page-1826-0)** auf Seite [1623.](#page-1826-0)

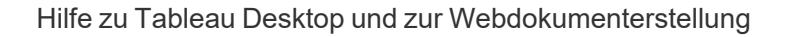

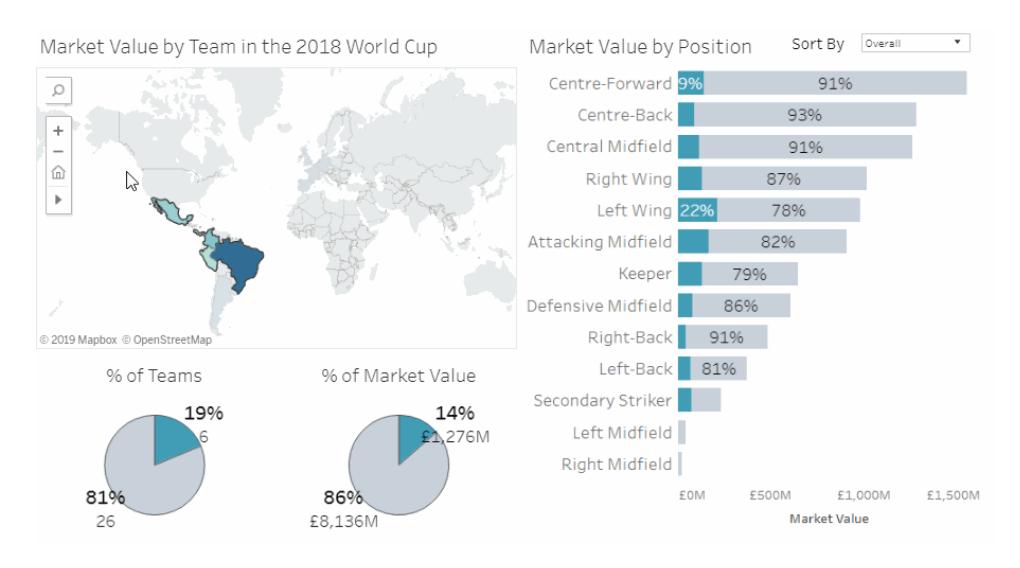

Satzaktionen übernehmen einen bestehenden Satz und aktualisieren die in diesem Satz enthaltenen Werte basierend auf Benutzeraktionen in einer Viz. Sie können festlegen, dass die Satzaktion Folgendes beinhalten soll:

- ein oder mehrere Quellblätter, für die sie gilt.
- das Benutzerverhalten, durch das die Aktion ausgeführt wird (mit der Maus auf etwas zeigen, Auswählen oder Menü).
- den Zielsatz (Datenquelle und zu verwendender Satz).
- die ausgeführte Aktion, wenn die Auswahl aufgehoben wird.

Zum Ändern oder Beeinflussen einer Visualisierung muss der in der Aktion referenzierte Satz auf irgendeine Art und Weise in der Visualisierung verwendet werden. Dazu haben Sie verschiedene Möglichkeiten. Sie können den Satz beispielsweise in einem berechneten Feld verwenden, mit dessen Hilfe anschließend die Visualisierung erstellt wird, oder Sie können den Satz in die Ansicht oder in eine Eigenschaft der Karte "Markierungen" integrieren.

Sie können Satzaktionen in Tableau Desktop, Tableau Cloud und Tableau Server erstellen. Satzaktionen können jedoch nicht mit **[Storys](#page-3324-0)** auf Seite 3121 verwendet werden.

## Allgemeine Schritte für Satzaktionen

- 1. Erstellen Sie einen oder mehrere Sätze. Die von Ihnen erstellten Sätze werden der momentan ausgewählten Datenquelle zugeordnet. Einzelheiten zum Erstellen von Sätzen finden Sie unter **[Erstellen](#page-1447-0) von Sätzen** auf Seite 1244.
- 2. Erstellen Sie eine [Satzaktion,](#page-1822-0) die einen der von Ihnen erstellten Sätze verwendet. Sie können mehrere Satzaktionen für verschiedene Zwecke erstellen.

- 3. Je nach Verhalten, das den Benutzern für ihre Analysen zur Verfügung stehen soll, können Sie ein berechnetes Feld erstellen, für das der Satz verwendet wird. Einzelheiten zum Erstellen berechneter Felder finden Sie unter **Erstellen eines [berechneten](#page-2444-0) Felds** auf [Seite](#page-2444-0) 2241.
- 4. Erstellen Sie eine Visualisierung, für die ein durch eine Satzaktion referenzierter Satz verwendet wird. Wenn Sie beispielsweise ein berechnetes Feld erstellen, für das der Satz verwendet wird, erstellen Sie die Ansicht mithilfe dieses berechneten Felds. Sie können den Satz auch zu "Farbe" auf der Karte "Markierungen" ziehen.
- 5. Testen Sie die Satzaktion, und passen Sie die Einstellungen nach Bedarf an, um das gewünschte Verhalten für Ihre Zielgruppe zu erreichen.

**Erste Schritte**: Eine Übersicht über das, was Sie zum Erstellen von Satzaktionen benötigen, finden Sie unter Auf die Plätze, fertig, los: Alles, was Sie wissen [müssen,](http://www.lindseypoulter.com/2018/12/18/getsetgo/) um mit [Satzaktionen](http://www.lindseypoulter.com/2018/12/18/getsetgo/) zu beginnen auf dem Data Viz [Linds-](http://www.lindseypoulter.com/category/how-to/)Blog.

<span id="page-1822-0"></span>Erstellen einer Satzaktion

- 1. Wählen Sie in einem Arbeitsblatt **Arbeitsblatt > Aktionen** aus. Wählen Sie in einem Dashboard **Dashboard** > **Aktionen** aus.
- 2. Klicken Sie im Dialogfeld "Aktionen" auf **Aktion hinzufügen**, und wählen Sie dann **Satzwerte ändern** aus.

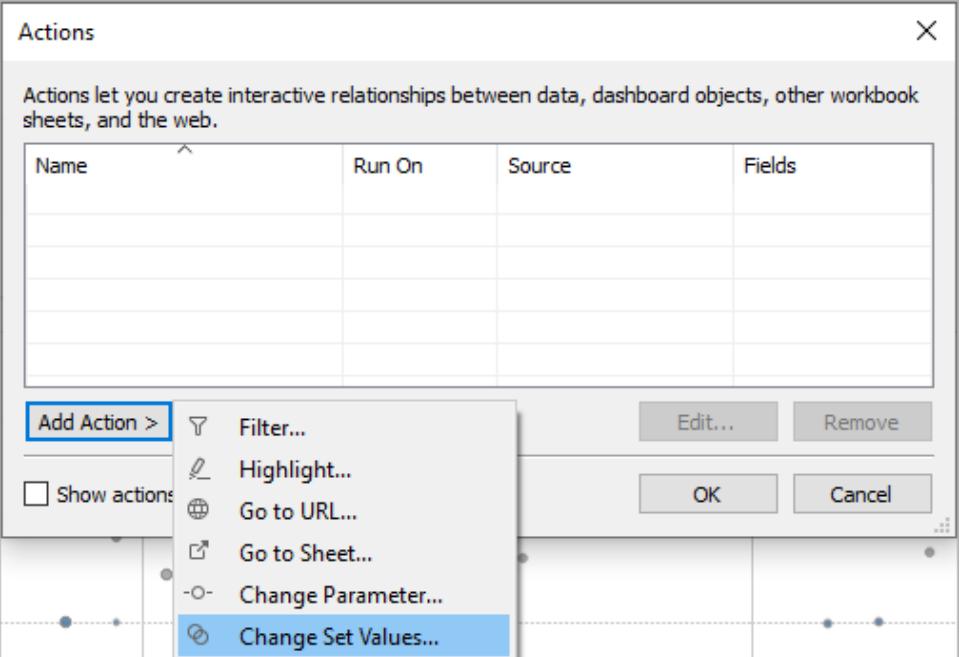

- 3. Geben Sie im Dialogfeld **Satzaktion hinzufügen/bearbeiten** einen aussagekräftigen Namen für die Aktion an.
- 4. Wählen Sie ein Quellblatt oder eine Datenquelle aus. Standardmäßig ist das aktuelle Blatt ausgewählt. Wenn Sie eine Datenquelle oder ein Dashboard auswählen, können Sie darin einzelne Blätter auswählen.

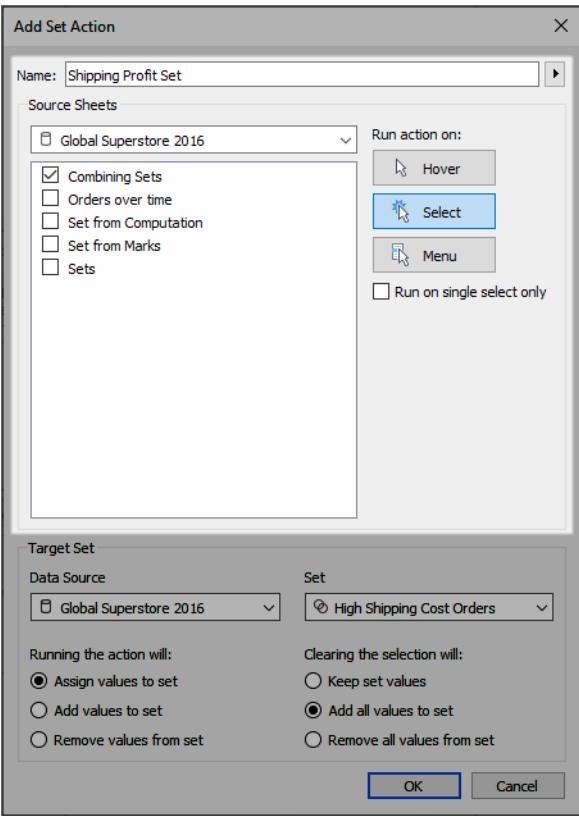

- 5. Legen Sie fest, wie Benutzer die Aktion ausführen sollen.
	- **· Darauf zeigen** Wird ausgeführt, wenn ein Benutzer mit dem Mauszeiger auf eine Markierung in der Ansicht zeigt.
	- **Auswählen** Wird ausgeführt, wenn ein Benutzer in der Ansicht auf eine Markierung klickt. Diese Option eignet sich gut für Satzaktionen.
	- **Menü** Wird ausgeführt, wenn ein Benutzer mit der rechten Maustaste (Strg+Mausklick auf einem Mac) auf eine ausgewählte Markierung in der Ansicht klickt und dann eine Option im Kontextmenü auswählt.
- 6. Geben Sie den Zielsatz an. Wählen Sie zunächst die Datenquelle und dann den Satz aus.

Die in den Listen "Zielsatz" verfügbaren Sätze richten sich nach der von Ihnen ausgewählten Datenquelle und den von Ihnen in der Arbeitsmappe erstellten Sätzen, die der jeweiligen Datenquelle zugeordnet sind.

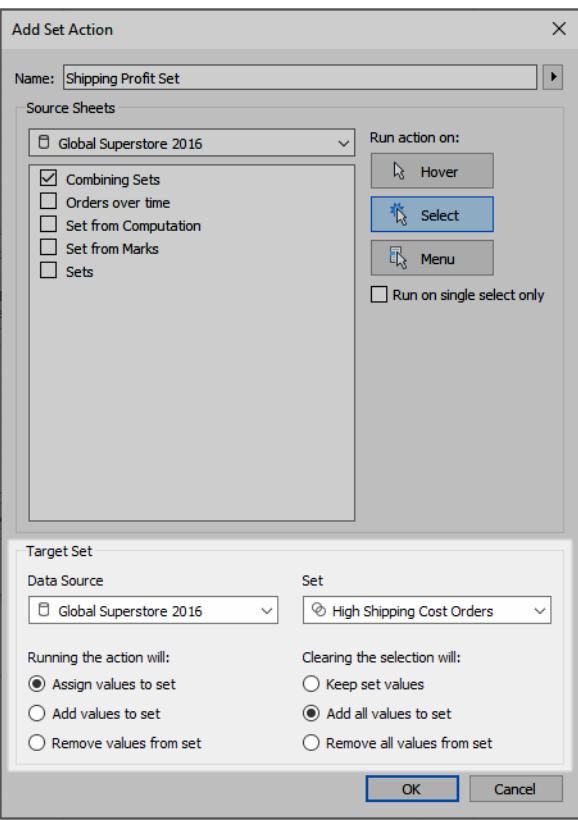

In diesem Beispiel wird für den Zielsatz *Globaler Superstore 2016* als Datenquelle und *Bestellungen mit hohen Versandkosten* als Satz verwendet.

- 7. Geben Sie an, was geschieht, wenn die Aktion in der Ansicht ausgeführt wird:
	- <sup>l</sup> **Werte dem Satz zuweisen**: Ersetzt alle Werte im Satz durch die ausgewählten Werte.
	- <sup>l</sup> **Werte dem Satz hinzufügen**: Fügt dem Satz einzeln ausgewählte Werte hinzu.
	- <sup>l</sup> **Werte aus Satz entfernen**: Entfernt einzeln ausgewählte Werte aus dem Satz.

**Hinweis:** Wenn Sie **Werte dem Satz hinzufügen** oder **Werte aus Satz entfernen** über das Dialogfeld "Aktion festlegen" auswählen, werden die auf der Registerkarte "Allgemein" der Satzdefinition ausgewählten Werte geändert, wie dies bei **Werte dem Satz zuweisen** der Fall ist. Dies unterscheidet sich von den Funktionen **Hinzufügen zu** und **Entfernen aus**, die nur im Erstellungsmodus über das Kontextmenü des Satzes in der QuickInfo verfügbar sind. Letztere vereinigt

oder entfernt Werte in und aus dem Satz, nachdem die angegebene Bedingung angewendet wurde.

- 8. Geben Sie an, was geschieht, wenn die Auswahl in der Ansicht aufgehoben wird.
	- **Festgelegte Werte beibehalten** Die aktuellen Werte des Satzes bleiben im Satz erhalten.
	- <sup>l</sup> **Alle Werte dem Satz hinzufügen** Fügt dem Satz alle möglichen Werte hinzu.
	- <sup>l</sup> **Alle Werte aus Satz entfernen** Entfernt zuvor ausgewählte Werte aus dem Satz.
- 9. Klicken Sie auf **OK**, um die Änderungen zu speichern und zu der Ansicht zurückzukehren.
- 10. Testen Sie die Satzaktion, indem Sie mit der Visualisierung interagieren. Optimieren Sie einige der Einstellungen für die Aktion, um das Auswahlverhalten nach Bedarf anzupassen.

#### <span id="page-1826-0"></span>Beispiele für Satzaktionen

Die folgenden Beispiele demonstrieren lediglich einige Verwendungsmöglichkeiten von Satzaktionen. Um Sie anzuwenden, müssen Sie sich mit dem Stellen und Verwenden von Sätzen und berechneten Feldern auskennen. Einzelheiten dazu finden Sie unter **[Erstellen](#page-1447-0) von [Sätzen](#page-1447-0)** auf Seite 1244 und **Erstellen eines [berechneten](#page-2444-0) Felds** auf Seite 2241.

**Weitere Informationen:** Weitere ausführliche Beispiele für die Verwendung der in Tableau gezeigten Satzaktionen finden Sie unter:

- 8 Möglichkeiten, mit Satzaktionen einem visuellen Publikum [leistungsstarke](https://www.tableau.com/de-de/about/blog/2018/11/8-ways-bring-powerful-new-comparisons-viz-audiences-set-actions-97207) neue Vergleiche zu [bringen](https://www.tableau.com/de-de/about/blog/2018/11/8-ways-bring-powerful-new-comparisons-viz-audiences-set-actions-97207) im [Tableau-Blog.](https://www.tableau.com/de-de/about/blog)
- 8 analytische Konzepte, um mit Tableau Satzaktionen [auszudrücken,](https://www.tableau.com/de-de/about/blog/2018/12/8-analytic-concepts-express-tableau-set-actions-99108) (Tableau-Blog)
- Entwerfen erweiterter [Analyseanwendungen](https://www.tableau.com/de-de/about/blog/2019/1/designing-advanced-analytics-applications-Tableau-set-actions-100554) mit Tableau-Satzaktionen (Tableau-Blog)
- Themen zu Satzaktionen auf dem Data Viz [Linds-](http://www.lindseypoulter.com/category/how-to/)Blog
- Beispiele für Satzaktionen auf der Website Art of the [Vizable](https://www.artofthevizable.com/#) ("Kunst des Sichtbarmachens") von TabLabs.

#### **Sehen Sie sich ein Video an**:

- Auf die [Plätze,](https://youtu.be/rs8VpWXxhsI) fertig, Action! (1 Stunde)
- Sets [Appeal](https://youtu.be/MwNpmHCl19E) (1 Stunde)
- Jenseits von [Satzaktionen](https://youtu.be/3cwTcKlRLjw) | Interaktive Statistik (1 Stunde)

## Proportionales Bürsten

Ein klassisches Fallbeispiel für Satzaktionen ist das proportionale Bürsten, das unter Proportionale [Hervorhebung](https://www.tableau.com/de-de/about/blog/2018/8/how-do-proportional-highlighting-set-actions-latest-tableau-beta-92168) mit Satzaktionen im [Tableau-Blog](https://www.tableau.com/de-de/about/blog) und unter [Tableau-Satzaktionen](https://www.theinformationlab.com/2018/08/13/tableau-set-actions/) im The [Information](https://www.theinformationlab.com/category/blog/) Lab-Blog beschrieben wird (zusammen mit anderen Beispielen).

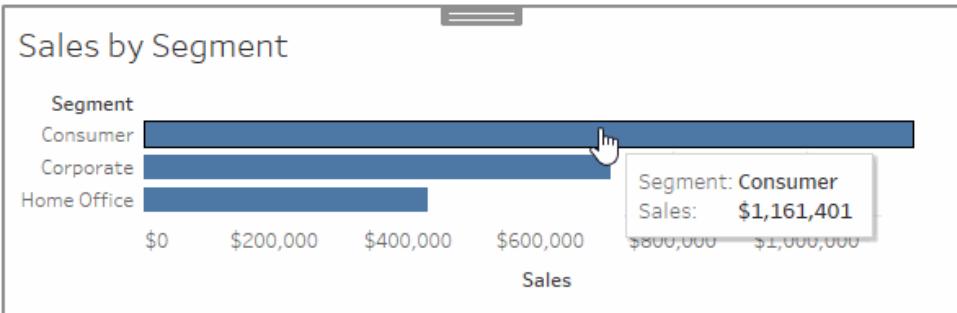

## Sales by Subcategory

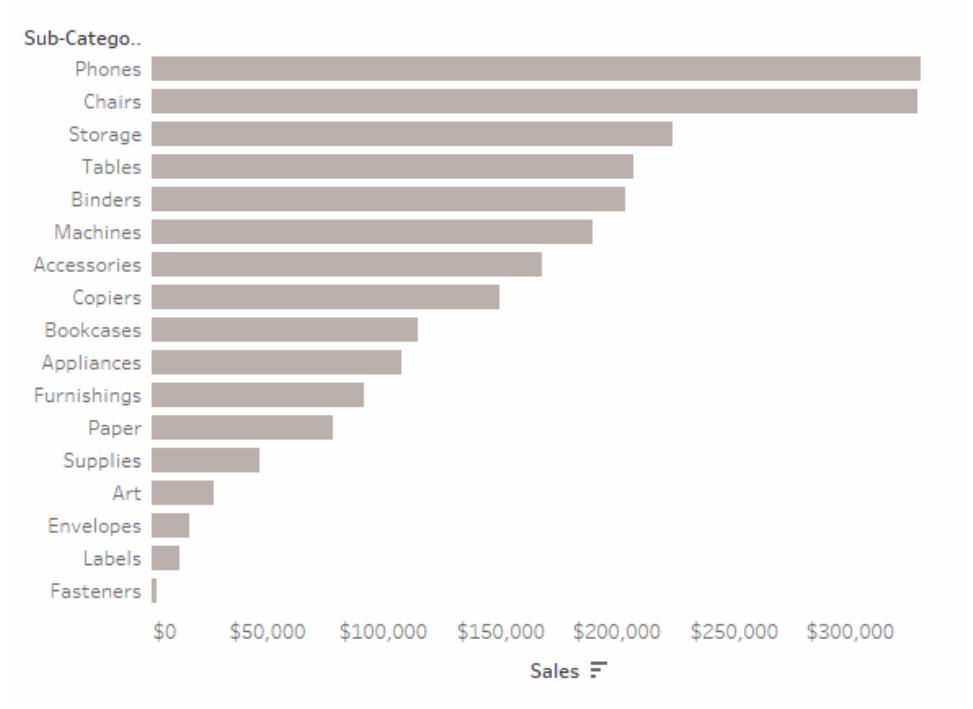

## Beispieldetails zum proportionalen Bürsten

In diesem Beispiel wird die Datenquelle "Beispiel – Superstore" verwendet. Mithilfe dieser Satzaktion wird die Farbe vorhandener Markierungen in der Ansicht basierend auf dem Anteil der Markierung geändert, der sich in- oder außerhalb des Satzes befindet.

- 1. Stellen Sie in Tableau Desktop eine Verbindung zu den Daten **Beispiel – Superstore** her.
- 2. Ziehen Sie in einem neuen Blatt die Kennzahl **Umsatz** zu "Spalten", und ziehen Sie die Dimension **Segment** zu "Zeilen".

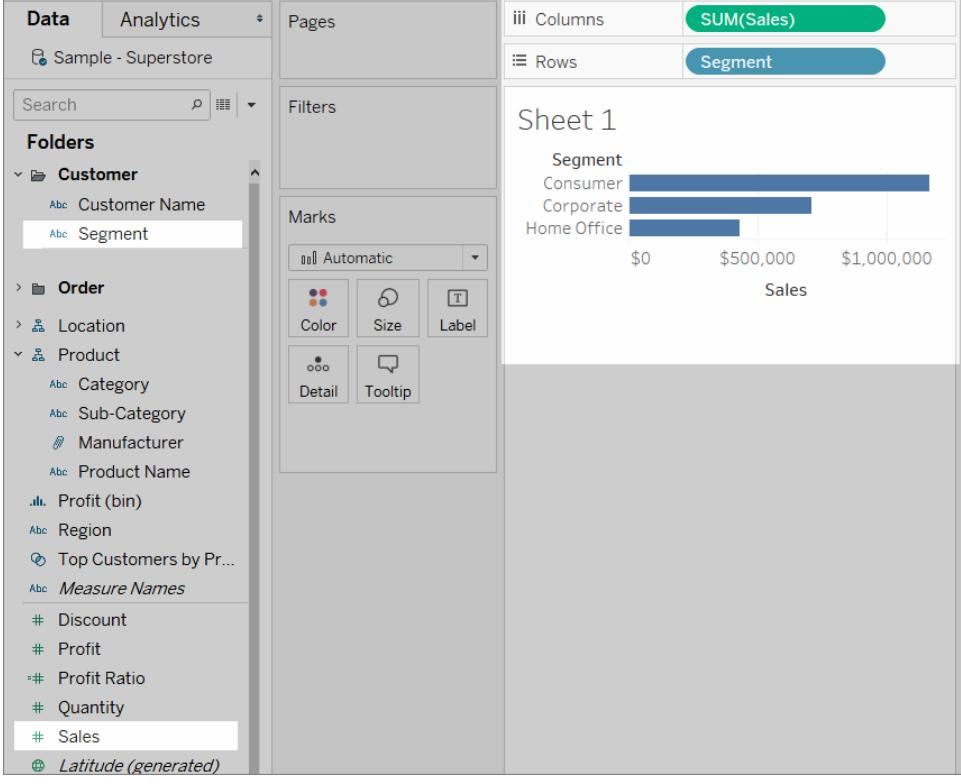

3. Ziehen Sie in einem weiteren leeren Blatt die Kennzahl **Umsatz** zu "Spalten", und ziehen Sie die Dimension **Unterkategorie** zu "Zeilen".

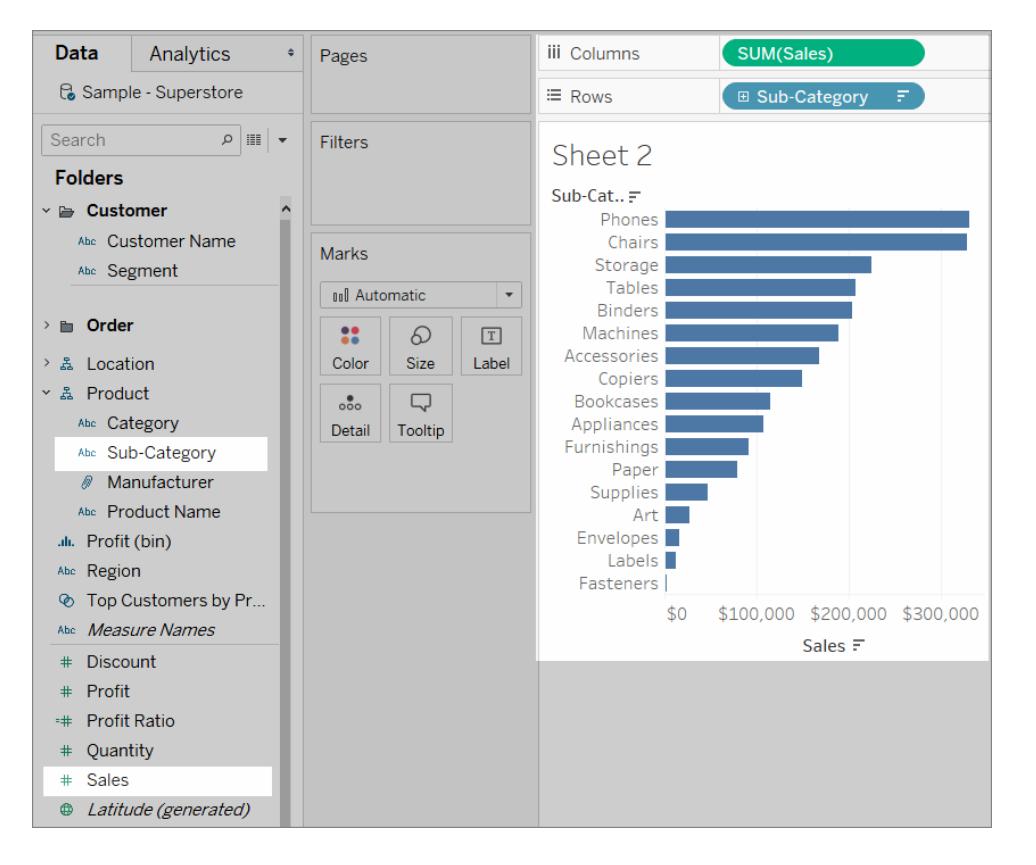

4. Erstellen Sie für die Dimension "Segment" einen Satz mit der Bezeichnung *Segmentsatz*.

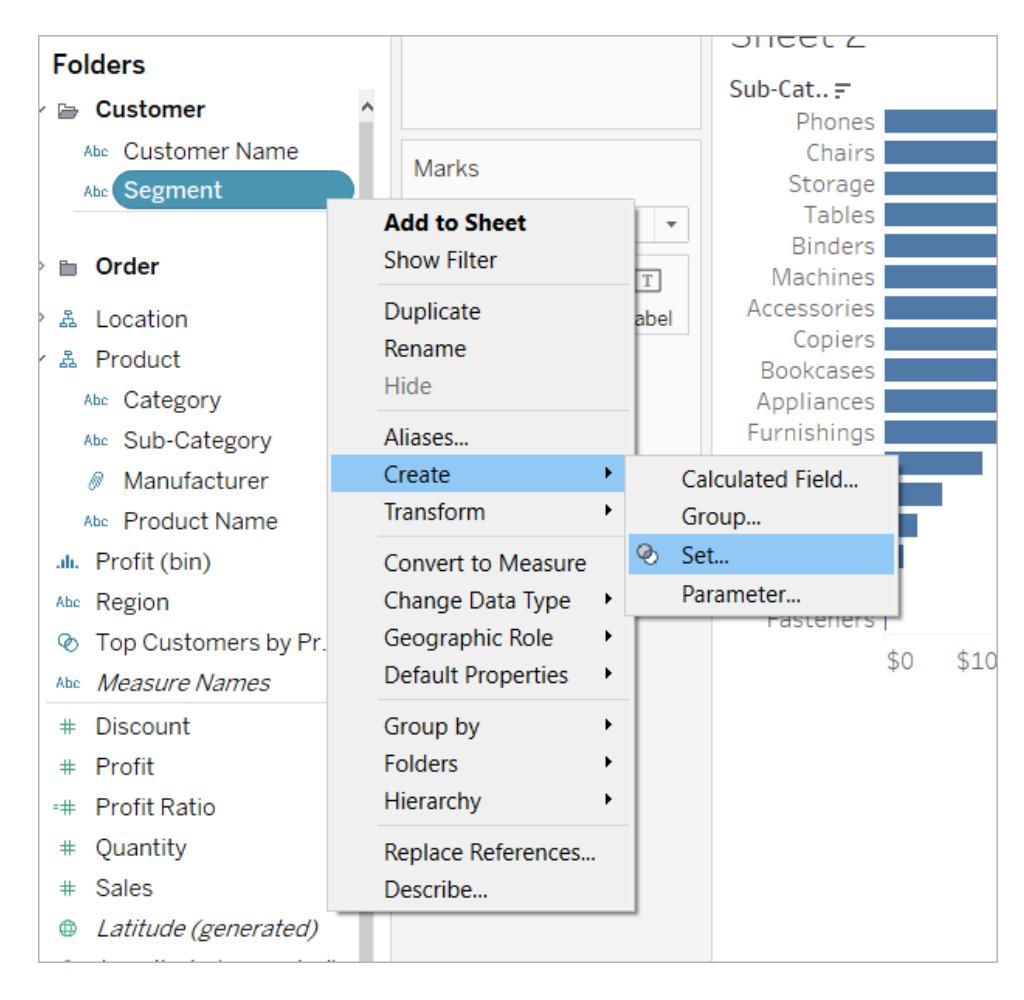

5. Ziehen Sie in dem Blatt, in dem der "Umsatz" nach "Unterkategorie" angezeigt wird, den "Segmentsatz" zu "Farbe" auf der Karte "Markierungen".

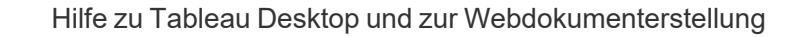

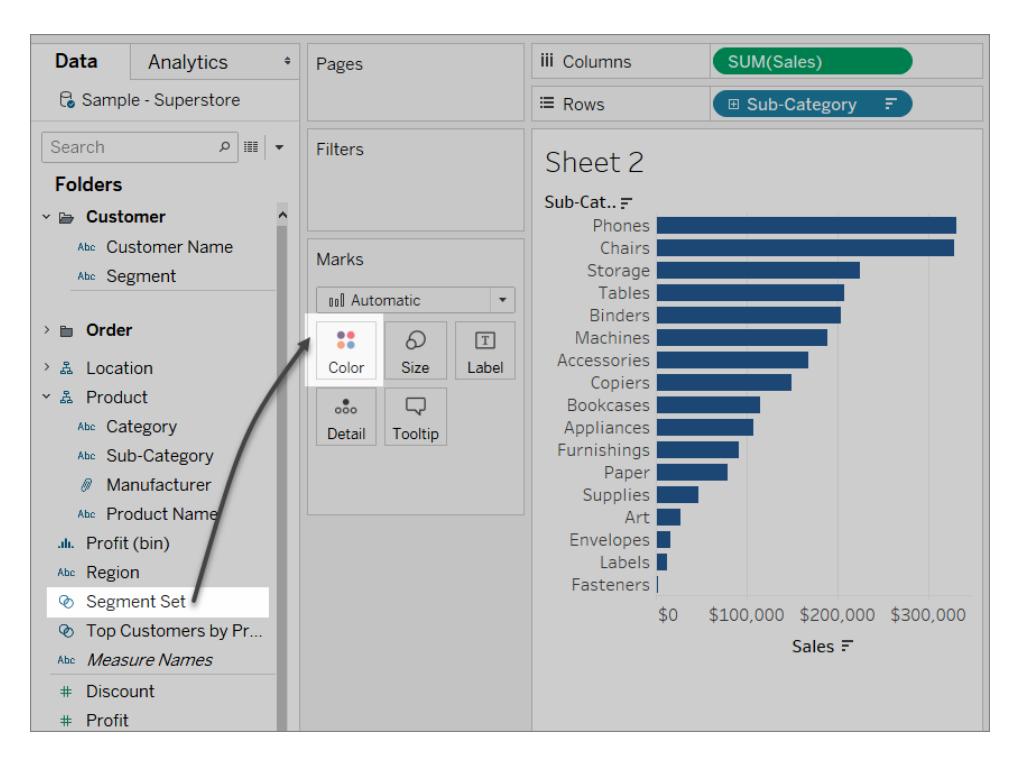

Tauschen Sie die Farben aus, die für die Anzeige von Markierungen IN oder OUT des Satzes verwendet werden.

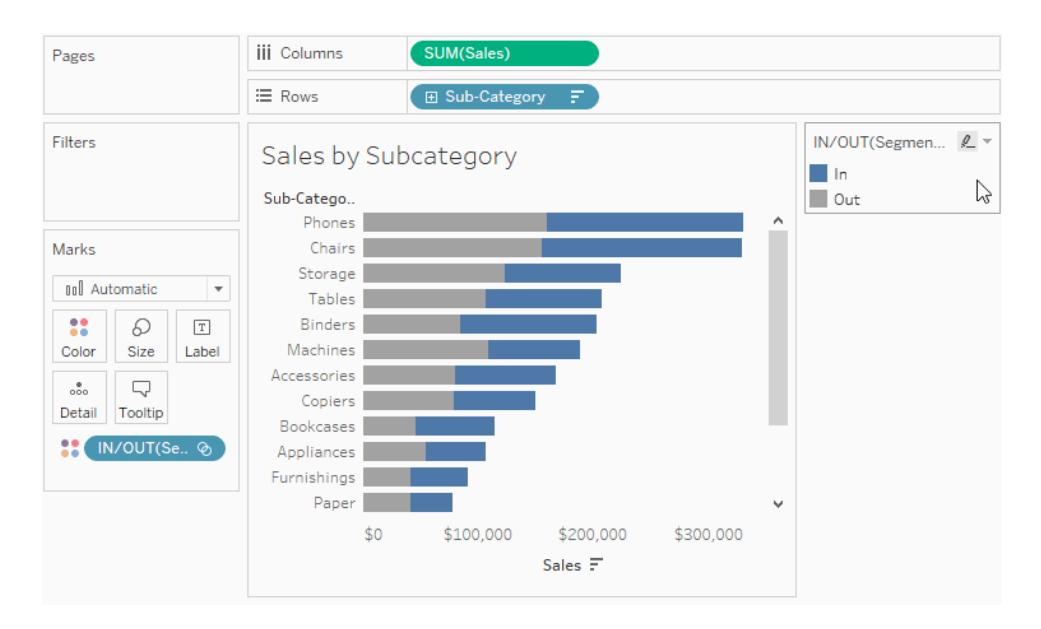

6. Erstellen Sie ein neues Dashboard. Ziehen Sie beide Blätter in das Dashboard.

Wählen Sie im Menü **Dashboard** die Option **Aktionen** aus. Klicken Sie auf **Aktion hinzufügen**, und wählen Sie dann **Satzwerte ändern** aus.

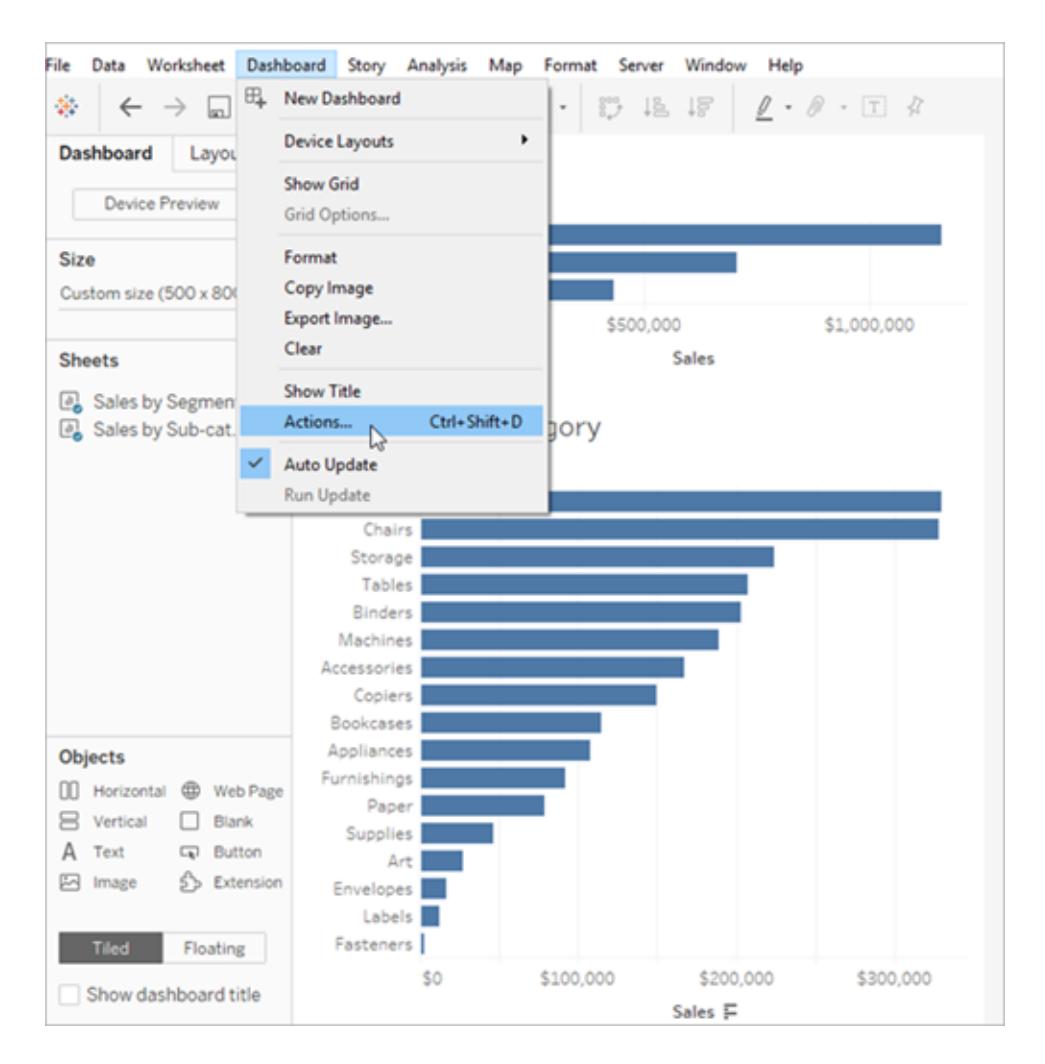

7. Konfigurieren Sie die Aktion mithilfe derselben Einstellungen wie in der Abbildung unten dargestellt.

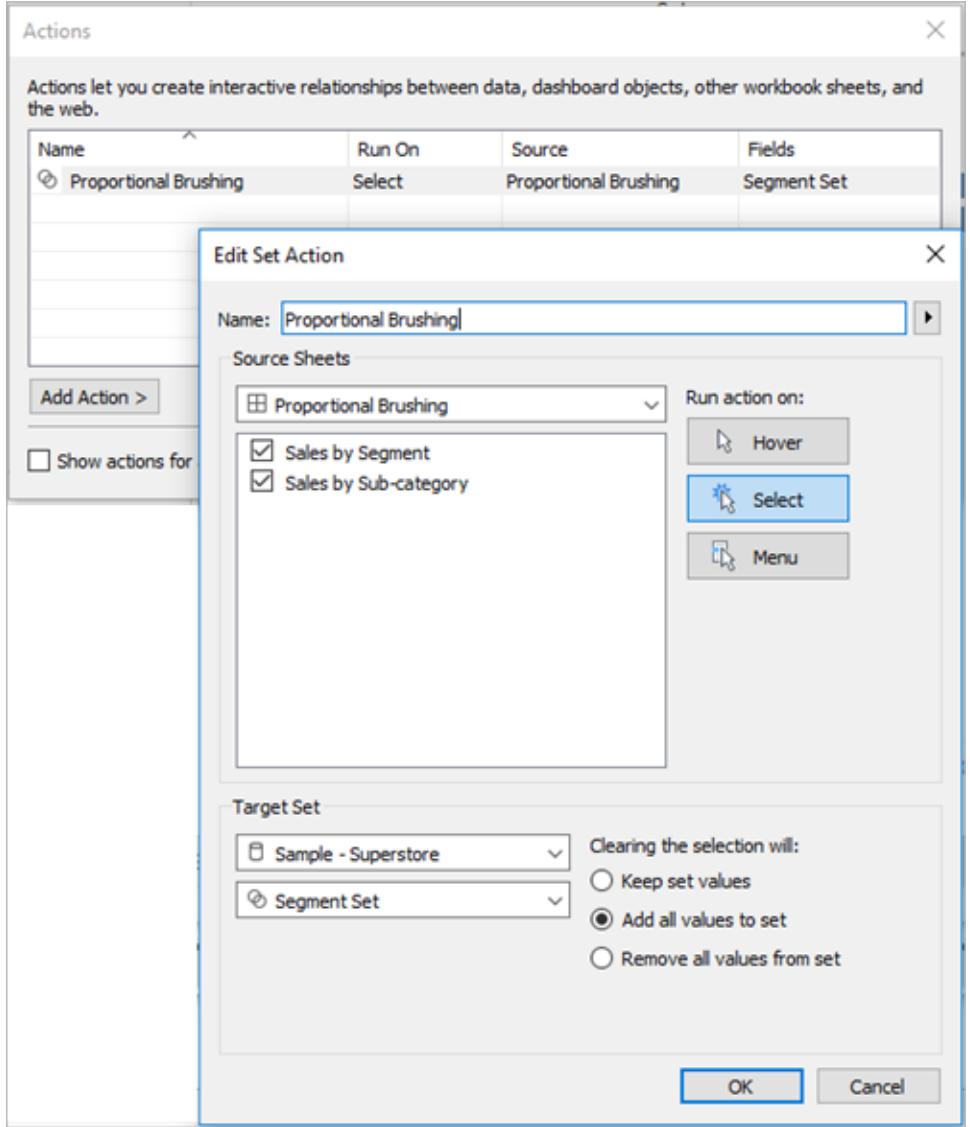

- 8. Klicken Sie auf **OK**, um die Änderungen zu speichern und zu der Ansicht zurückzukehren.
- 9. Testen Sie die Satzaktion, indem Sie für die einzelnen Segmente auf die Markierungen klicken.

#### Asymmetrischer Drilldown

Bei komplexeren Interaktionen können Satzaktionen auch über mehrere Sätze hinweg verwendet werden. Wenn ein Datensatz hierarchische Informationen enthält (z. B. Kategorie, Unterkategorie und Hersteller), werden durch einen Drilldown-Vorgang in der Hierarchie

normalerweise alle Werte auf einer bestimmten Ebene erweitert. Sie können jedoch Satzaktionen für einen asymmetrischen Drilldown verwenden, sodass nur die nächste Hierarchiestufe für den ausgewählten Wert geöffnet wird.

## Asymmetric Drill Down

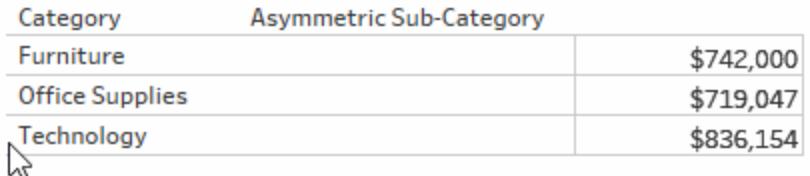

## Beispieldetails für einen asymmetrischen Drilldown

In diesem Beispiel wird die Datenquelle "Beispiel – Superstore" verwendet.

Hier werden Satzaktionen in Kombination mit zwei berechneten Feldern verwendet, um eine asymmetrische Drilldown-Erfahrung zu erstellen.

1. Erstellen Sie für das Feld "Kategorie" einen Satz mit der Bezeichnung *Kategoriesatz*.

Wählen Sie eine beliebige Kategorie als Mitglied bzw. Element dieses Satzes aus. Die Mitgliedschaft ist temporär und wird von der Satzaktion überschrieben.

2. Erstellen Sie ein berechnetes Feld mit der Bezeichnung *Asymmetrische Unterkategorie*.

Klicken Sie mit der rechten Maustaste in den Datenbereich, und wählen Sie dann **Berechnetes Feld erstellen** aus.

Geben Sie die folgenden Berechnung ein:

IF [Category set] THEN [Sub-Category] ELSE [Category] END

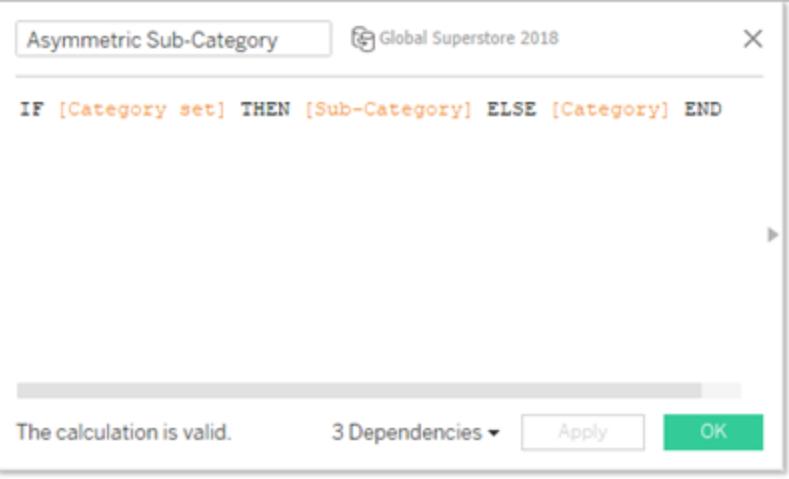

Wenn die Kategorie der Markierung bzw. Markierungen in der Ansicht im Kategoriesatz enthalten ist, gibt die Berechnung Unterkategorien für diese Kategorie zurück. Andernfalls gibt sie erneut die Kategorie zurück.

Der Satz wird in der Ansicht noch nicht verwendet, und ihm ist keine Aktion zugeordnet. Er ist also momentan statisch.

3. Erstellen Sie die Ansicht, indem Sie die Felder "Kategorie", "Asymmetrische Unterkategorie" und "Asymmetrischer Hersteller" zu "Zeilen" ziehen (in dieser Reihenfolge). Ziehen Sie dann das Feld **Umsatz** zu "Text" auf der Karte "Markierungen".
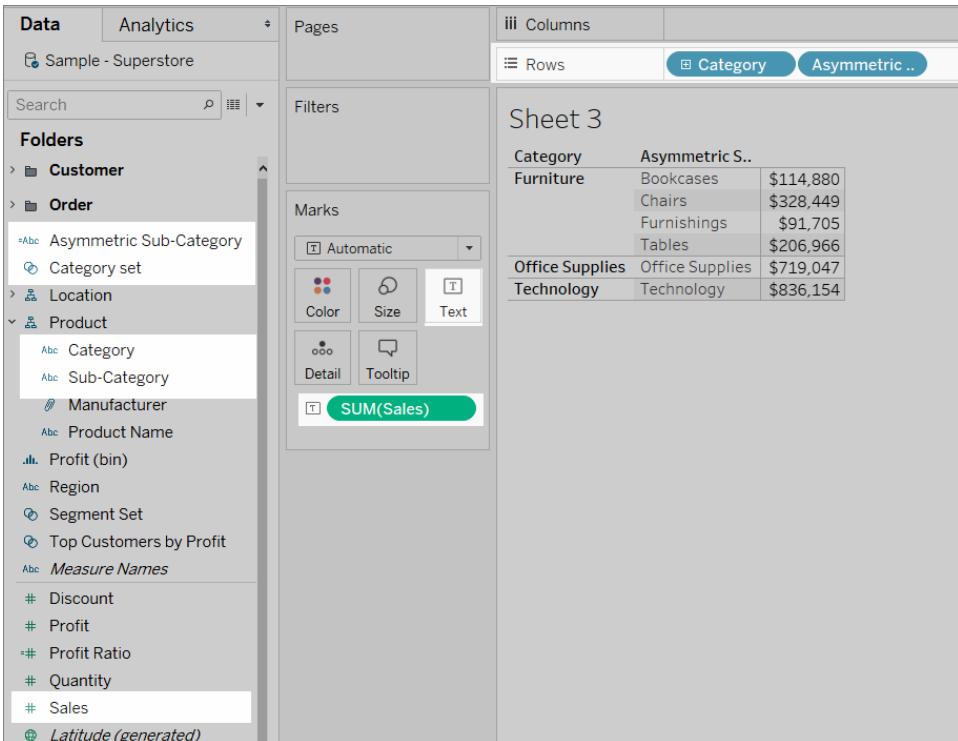

4. Erstellen einer Satzaktion

Wählen Sie im Menü "Arbeitsblatt" die Option **Aktionen** aus. Klicken Sie auf **Aktion hinzufügen**, und wählen Sie dann **Satzwerte ändern** aus.

Benennen Sie die Aktion *Asymmetrischer Drill zu Unterkategorie*.

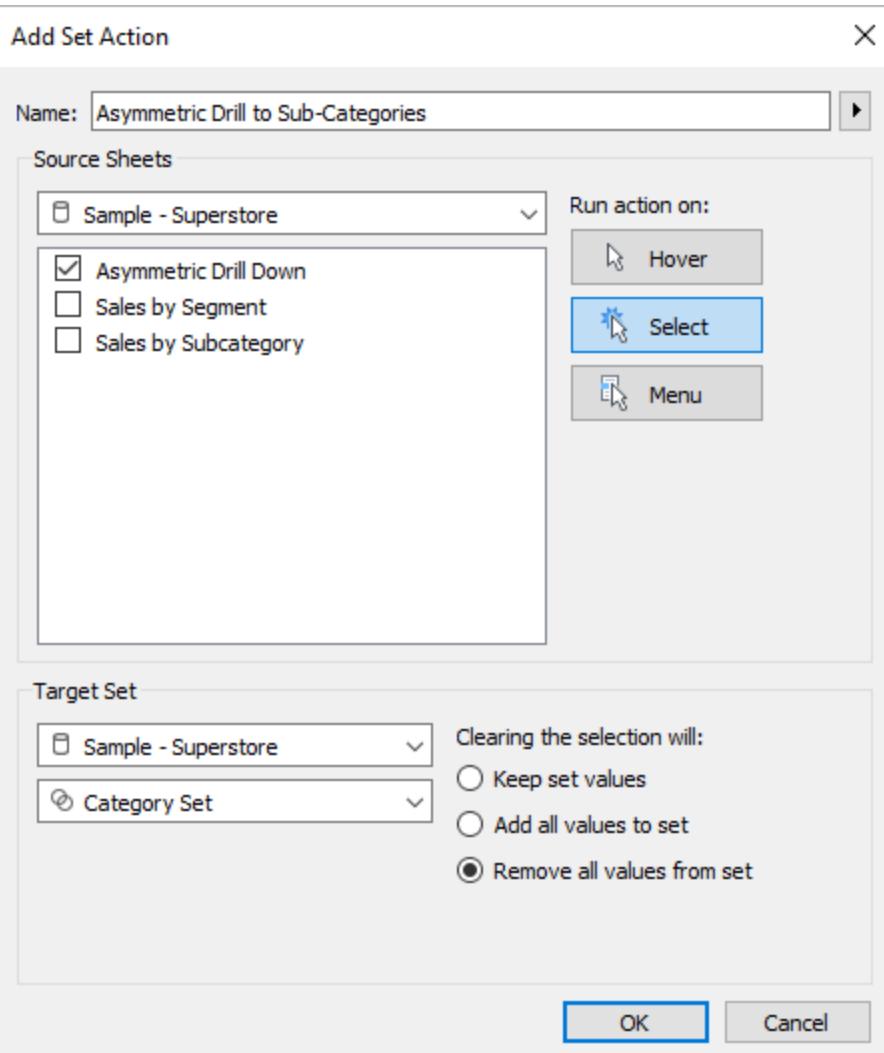

Wählen Sie die folgenden Optionen:

- Quellblätter: Stellen Sie sicher, dass nur das aktuelle Blatt ausgewählt ist.
- **-** Ausführen der Aktion bei: Wählen Sie **Auswählen** aus. Dadurch wird die Aktion angewendet, wenn der Benutzer eine oder mehrere Markierungen in der Ansicht auswählt.
- Zielsatz: Wählen Sie in der ersten Dropdown-Liste die aktuelle Datenquelle und in der zweiten Dropdown-Liste den Kategoriesatz aus.
- <sup>l</sup> Löschen der Auswahl: Wählen Sie **Alle Werte aus Satz entfernen** aus.

Klicken Sie auf **OK**, um Ihre Änderungen zu speichern.

5. Testen Sie die Satzaktion.

Wenn Sie in der Ansicht auf eine Kopfzeile oder Markierung klicken, wird die Ansicht auf die nächste Ebene erweitert. Beim Klicken auf eine Kategorieleiste werden die zugehörigen Unterkategorien erweitert.

## Farbskalierung

Die Farbwerte in einer Visualisierung können häufig durch Ausreißer verzerrt werden. Wenn ein Land einen deutlich höheren Wert als andere Länder aufweist, kann die Nuance der Unterschiede zwischen diesen nicht extremen Werten verloren gehen.

Mithilfe einer Satzaktion können die Werte in einem Ländersatz basierend auf der Auswahl in der Visualisierung aktualisiert werden. Dieser Satz wird anschließend ein einem berechneten Feld verwendet, das der Berechnung des Werts der relevanten Kennzahl für die Felder in diesem Satz dient. Dieses berechnete Feld wird farblich markiert. Wenn nun Länder in der Karte ausgewählt werden, basiert die Farbpalette ausschließlich auf diesen Ländern, und die visuellen Unterschiede zwischen diesen Werten sind deutlicher erkennbar.

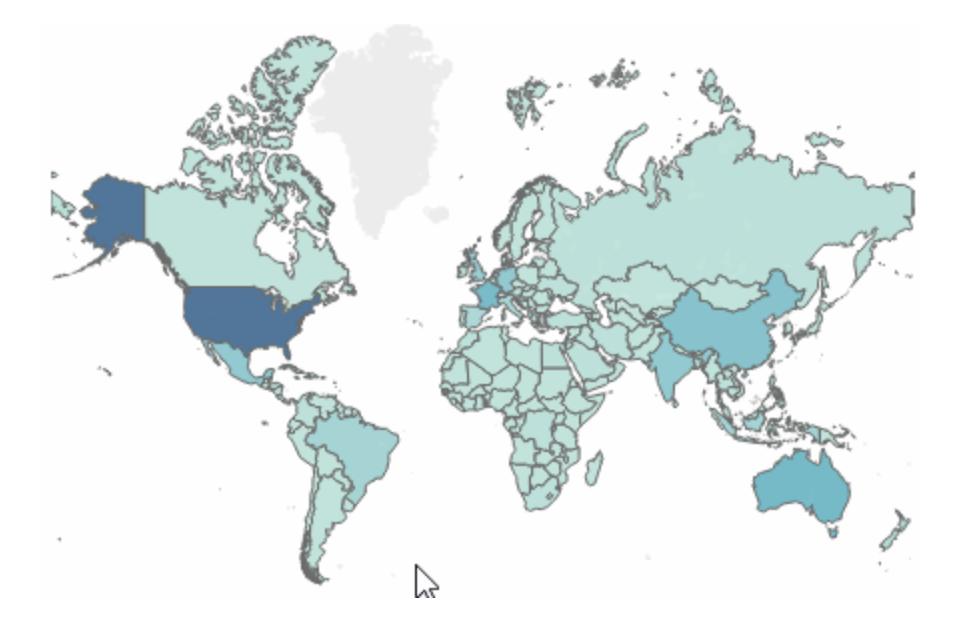

# Beispieldetails zur Farbskalierung

In diesem Beispiel wird die [Datenquelle](http://www.tableau.com/sites/default/files/training/global_superstore.zip) "Globaler Superstore" verwendet.

- 1. Erstellen Sie für das Feld "Land" einen Satz mit der Bezeichnung *Ländersatz*. Wählen Sie ein beliebiges Land als Mitglied bzw. Element dieses Satzes aus. Die Mitgliedschaft ist temporär und wird von der Satzaktion überschrieben.
- 2. Erstellen Sie ein berechnetes Feld mit der Bezeichnung *Versandkosten für Land*.

Klicken Sie mit der rechten Maustaste in den Datenbereich, und wählen Sie dann **Berechnetes Feld erstellen** aus.

Geben Sie die folgenden Berechnung ein:

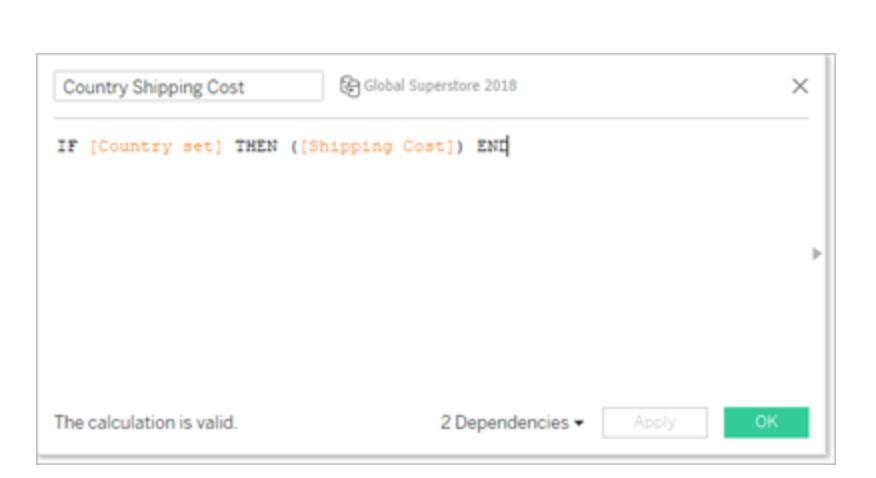

IF [Country set] THEN ([Shipping Cost]) END

Wenn das Land der Markierung(en) in der Ansicht im Ländersatz enthalten ist, gibt die Berechnung die Versandkosten zurück. Andernfalls erfolgt keine Aktion ihrerseits.

Das berechnete Feld bindet den Satz an die Ansicht.

- 3. Doppelklicken Sie auf die Dimension "Land", um automatisch eine Karte zu erstellen.
- 4. Ziehen Sie "Versandkosten für Land" auf der Karte "Markierungen" zu "Farbe". Die Karte sollte automatisch aktualisiert und in eine gefüllte Karte umgewandelt werden.

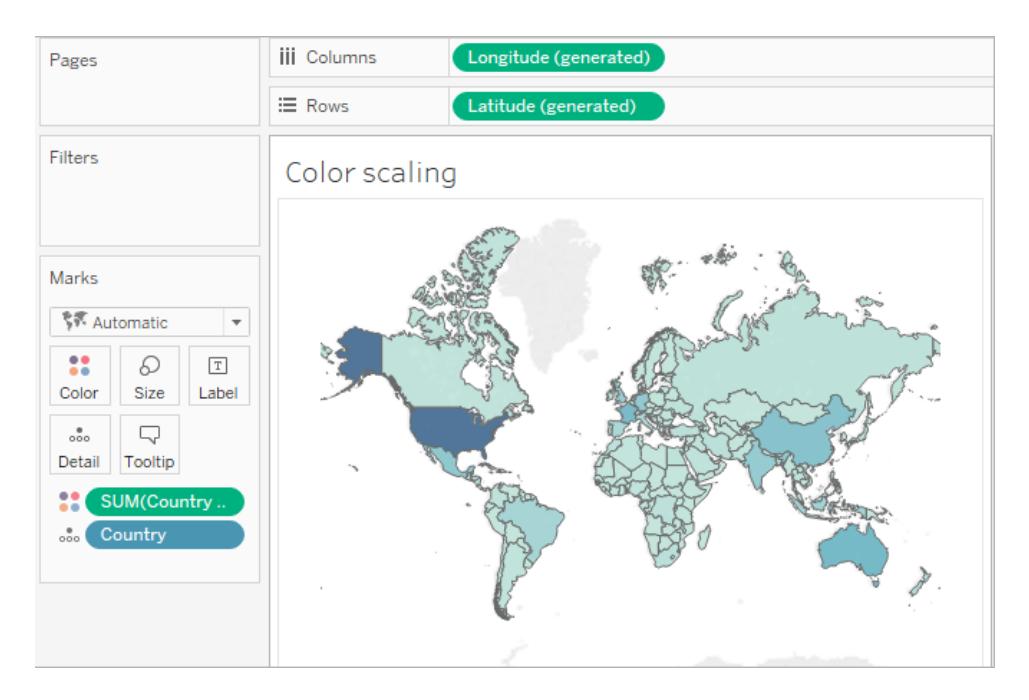

5. Erstellen Sie die Satzaktion: *Farbskalierung für Land*.

Wählen Sie im Menü "Arbeitsblatt" die Option **Aktionen** aus. Klicken Sie auf **Aktion hinzufügen**, und wählen Sie dann **Satzwerte ändern** aus.

Benennen Sie die Aktion mit *Farbskalierung für Land*.

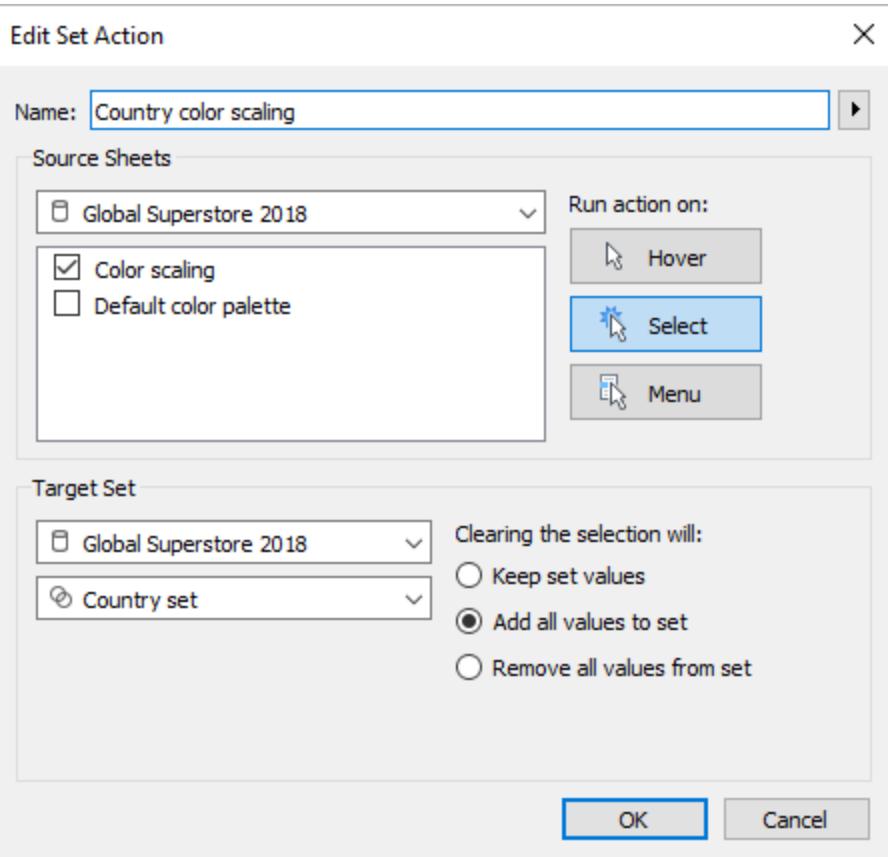

Wählen Sie die folgenden Optionen:

- Quellblätter: Wählen Sie nur das aktuelle Blatt aus.
- <sup>l</sup> Ausführen der Aktion bei: Wählen Sie **Auswählen** aus. Dadurch wird die Aktion angewendet, wenn der Benutzer eine oder mehrere Markierungen in der Ansicht auswählt.
- Zielsatz: Wählen Sie in der ersten Dropdown-Liste die aktuelle Datenquelle und in der zweiten Dropdown-Liste den Kategoriesatz aus.
- <sup>l</sup> Löschen der Auswahl: Wählen Sie **Alle Werte dem Satz hinzufügen** aus.
- 6. Klicken Sie auf **OK**, um Ihre Änderungen zu speichern.
- 7. Testen Sie die Satzaktion.

Wenn Sie in der Ansicht eine Markierung oder eine Gruppe mit Markierungen auswählen, stellt die Farbpalette die Werte für diese Markierungen und nicht für den gesamten Datensatz dar.

## Relative Daten

Das Dashboard-Beispiel beinhaltet mehrere Berechnungen des relativen Datums. Das Dashboard zeigt basierend auf einem Zieldatum den Unterschied zum Vortag, die prozentuale Änderung zum selben Monat des Vorjahres, den Jahresumsatz bis heute für das aktuelle Jahr und den Jahresumsatz bis heute für das Vorjahr an.

Die Satzaktion in diesem Dashboard aktualisiert das Zieldatum und die Berechnungen des relevanten Datums in Reaktion auf das Klicken auf eine Markierung in einer Zeitachse durch einen Benutzer.

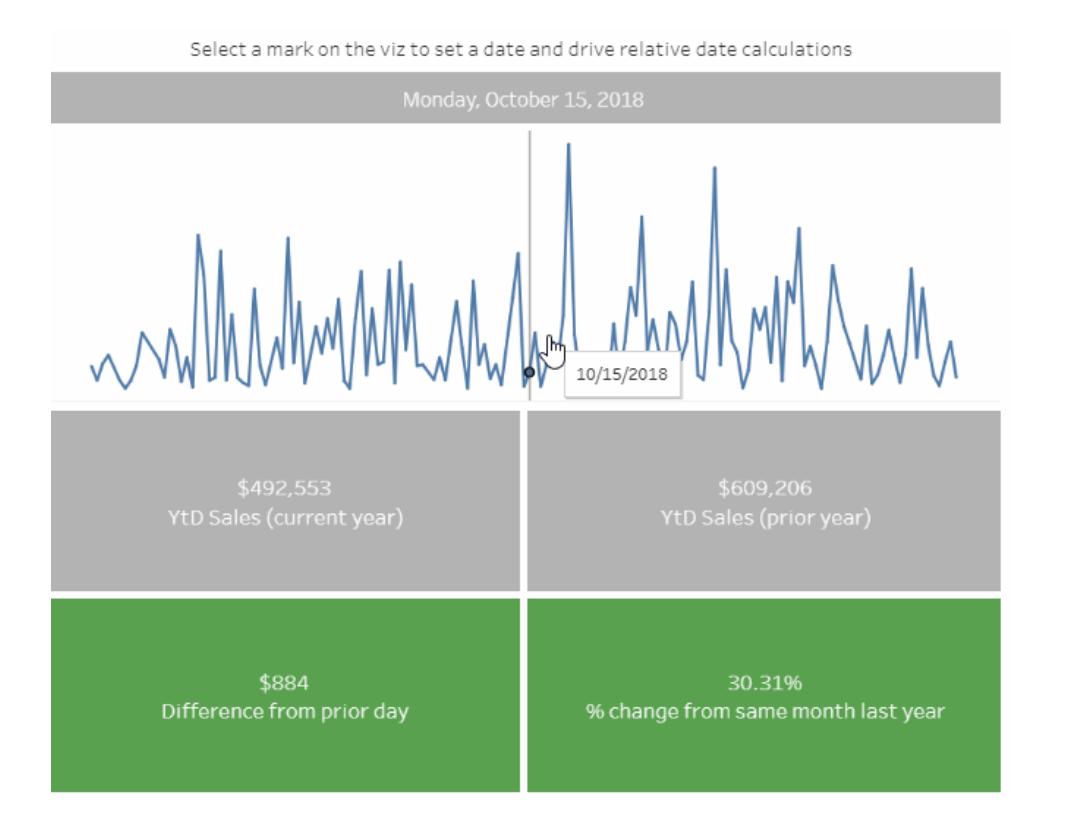

# Beispieldetails für das relative Datum

In diesem Beispiel wird die [Datenquelle](http://www.tableau.com/sites/default/files/training/global_superstore.zip) "Globaler Superstore" verwendet.

Die Satzaktion in diesem Beispiel wird auf das Blatt "Zeitachse" im Dashboard angewendet und verwendet dieses Blatt, um das Verhalten des Dashboards zu bestimmen. Wenn ein Benutzer in der Zeitachsenansicht eine Markierung auswählt, aktualisiert die Satzaktion den Satz "Ausgewähltes Datum" mit einem einzelnen Datenwert.

In diesem Beispiel:

- Im Feld "Bestelldatum" wird ein Satz mit der Bezeichnung "Ausgewähltes Datum" erstellt.
- Der Satz "Ausgewähltes Datum" wird mithilfe der Satzaktion "Zieldatum aktualisieren" aktualisiert, sodass der Datenwert für die in der Ansicht ausgewählte Markierung der einzige Wert im Satz ist.
- Im berechneten Feld "Zieldatum" wird der Datenwert aus dem Satz "Ausgewähltes Datum" erfasst, und dieses berechnete Feld wird von anderen relativen Datumsberechnungen in der Visualisierung referenziert.
- Für jedes Blatt im Dashboard werden berechnete Felder verwendet, um die zugehörigen angezeigten Werte zu aktualisieren.

**Hinweis**: Da dieses Beispiel komplexer ist, liefert die Beschreibung unten eine Zusammenfassung der wichtigsten Schritte und relevanten Einstellungen, anstatt auf spezifische Details einzugehen.

#### **Einstellungen im Blatt "Zeitachse"**

Der "Umsatz" befindet sich unter "Zeilen". Unter "Detail" wird ein berechnetes Feld mit der Bezeichnung "Zieldatum" positioniert, damit es für die Referenzlinie zur Verfügung steht.

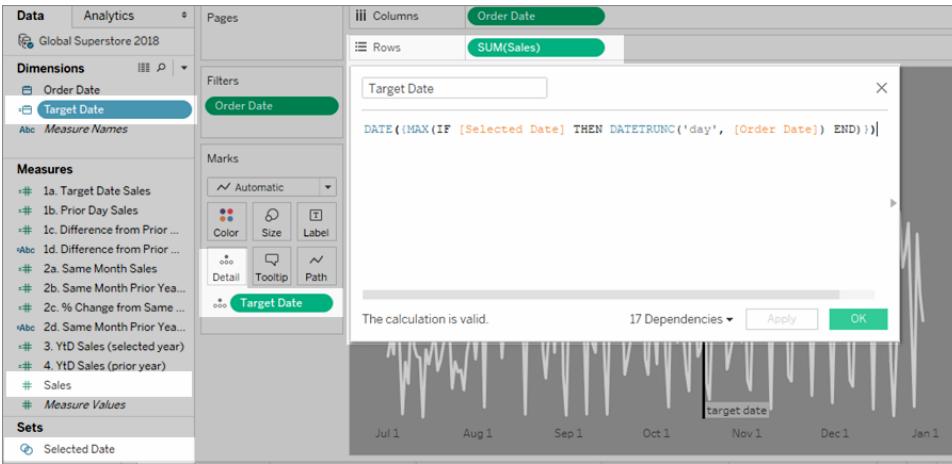

**Ab Tableau 2020.2**: Im obigen Bild wurde die neueste Benutzeroberfläche nicht berücksichtigt. Für jede Tabelle oder jeden Ordner im Datenbereich trennt eine graue Linie Dimensionen (über der Zeile) und Kennzahlen (unter der Zeile). Die Beschriftungen "Dimensionen" und "Kennzahlen" werden im Datenbereich nicht mehr verwendet.

**iii** Columns Order Date Pages v Edit Filter... ≡ Rows **Show Filter** Filters Timeline Format... Order Date  $\checkmark$  Show Header **Show Missing Values** Marks 2015 Year  $\sim$  Automatic  $\vert \cdot$ Quarter  $Q2$ 22  $\varpi$  $\boxed{\mathbb{T}}$ Month May Color Size Label Day  $\bf 8$ k More  $\frac{1}{\sqrt{2}}$  $\Box$  $\sim$ Detail Tooltip Path 2015 Year **Target Date**  $\frac{9}{000}$ Quarter Q2 2015 Month May 2015 Week 5, 2015 **Week Number** May 8, 2015 Day More r **Exact Date** r, Jul 1 **Attribute** Measure k Target Date YtD Sales (selected year) % change **Discrete** ales): 2,677,672 ٠ Continuous **Edit in Shelf** Remove

Das "Bestelldatum" befindet sich als "Genaues Datum" unter "Spalten".

Die Referenzlinie wird auf das Feld "Bestelldatum" angewendet und ist als "Minimales Zieldatum" festgelegt.

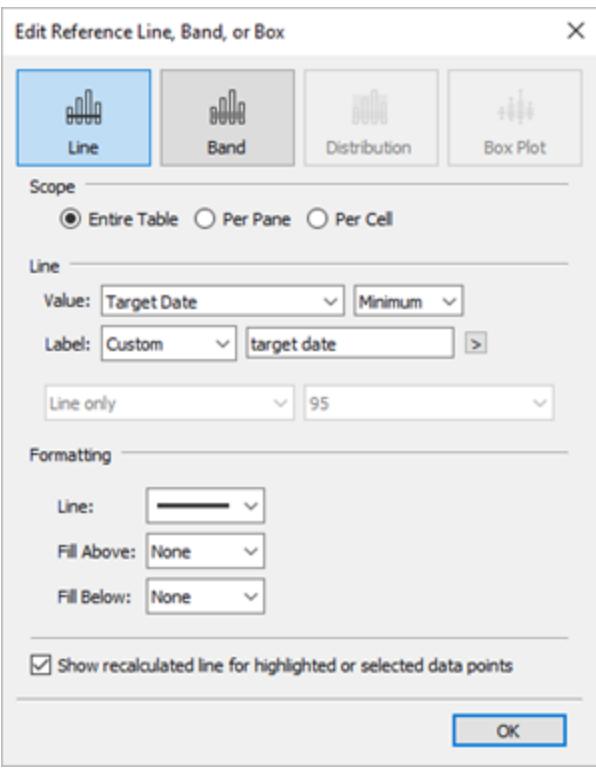

Auf dieses Blatt wird eine Satzaktion angewendet, mit deren Hilfe der Satz "Ausgewähltes Datum" basierend auf der in der Ansicht ausgewählten Markierung aktualisiert wird.

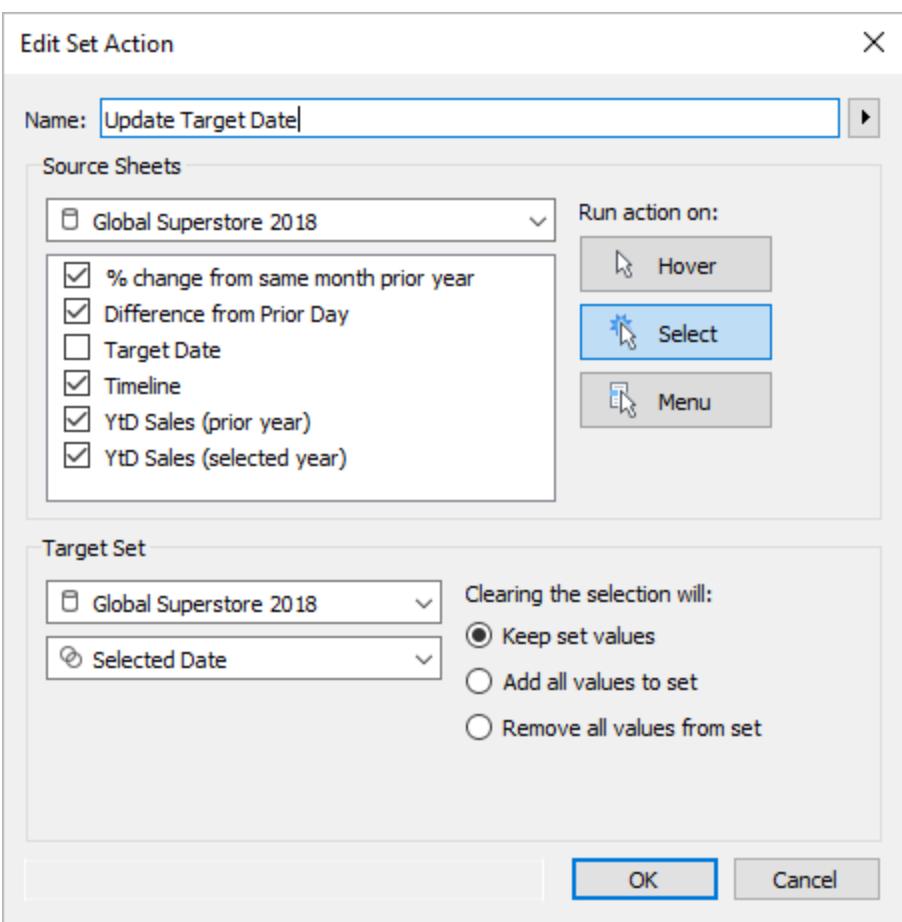

## <span id="page-1846-0"></span>Ausführen von Aktionen

Sie können eine Aktion mit einer der im Folgenden aufgeführten Methoden ausführen, abhängig davon, wie die Aktion erstellt wurde:

- <sup>l</sup> **Mit der Maus darauf zeigen**: Halten Sie den Mauszeiger in der Ansicht auf einer Markierung, um die Aktion auszuführen. Diese Option eignet sich gut für Hervorhebungsund Filteraktionen in einem Dashboard.
- <sup>l</sup> **Auswählen**: Klicken Sie in der Ansicht auf eine Markierung, um die Aktion auszuführen. Diese Option eignet sich gut für alle Arten von Aktionen.
- **Menü**: Klicken Sie in Tableau Desktop mit der rechten Maustaste (Strg + Mausklick auf einem Mac) auf eine ausgewählte Markierung in der Ansicht und wählen Sie im Kontextmenü eine Option aus. Klicken Sie in Tableau Server oder Tableau Cloud mit der linken Maustaste (Klicken auf einem Mac) auf eine ausgewählte Markierung in der Ansicht,

um das Kontextmenü anzuzeigen. Diese Option eignet sich gut für Filter- und URL-Aktionen.

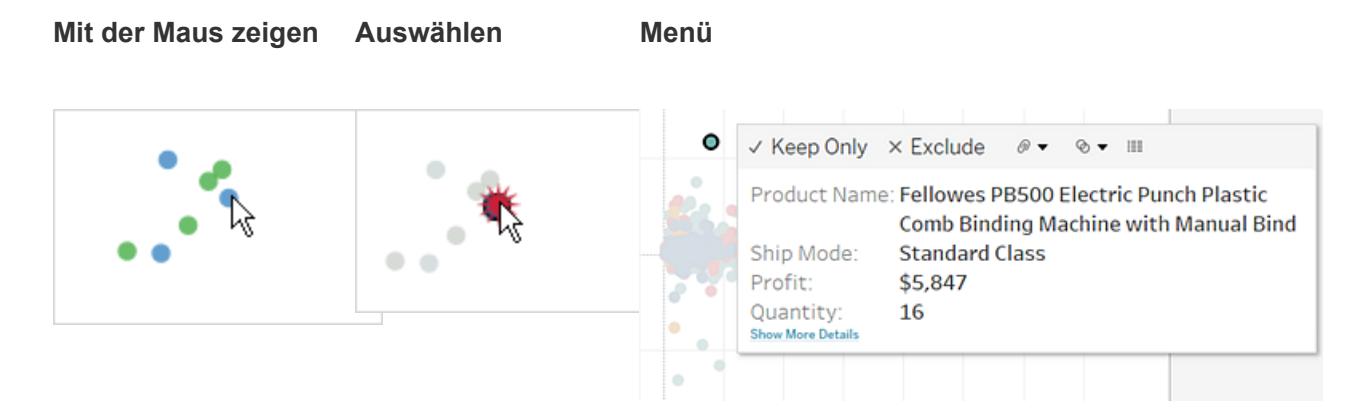

Links sind nicht immer für alle Arbeitsblätter und Markierungen sichtbar. Da Links bestimmten Feldern in der Datenquelle zugeordnet sind, sind Links nur für die Arbeitsblätter verfügbar, in denen die zugeordneten Felder verwendet werden. Falls Sie z. B. einen Hyperlink hinzufügen, für den im Link sowohl der Breitengrad als auch der Längengrad als Parameter verwendet wird, ist der Link nur für Arbeitsblätter verfügbar, die in der Ansicht den Breitengrad und den Längengrad verwenden. Außerdem ist der Link nur für Markierungen und Kopfzeilen verfügbar, die relevante Werte enthalten.

# Aktionen und Dashboards

Das liegt daran, dass ein Dashboard mehrere Ansichten enthalten kann, sodass ein einzelner Filter oder eine Hervorhebung weitläufige Auswirkungen haben kann. Dashboards können auch Webseitenobjekte enthalten, die Sie mit interaktiven URL-Aktionen abstimmen können.

# Verwenden einer einzelnen Ansicht zum Filtern von anderen Ansichten in einem **Dashboard**

Stellen Sie sich vor, Sie verfügen über ein Dashboard, das drei Ansichten zur Rentabilität enthält: eine Karte, ein Balkendiagramm und eine Tabelle mit Kundennamen. Sie können mithilfe eines Filtervorgangs eine der Ansichten in Ihrem Dashboard, z. B. die Karte, als steuernde Ansicht für den Filtervorgang festlegen. Wenn Ihre Benutzer eine Region in der Karte auswählen, werden die Daten in den anderen Ansichten gefiltert, sodass nur Daten zu dieser Region angezeigt werden.

- 1. Wählen Sie im Dashboard die Ansicht, die Sie als Filter verwenden möchten.
- 2. Wählen Sie im Kontextmenü der Ansicht die Option **Als Filter verwenden**. Die gleiche Aktion können Sie auch durchführen, indem Sie auf das Symbol "Als Filter verwenden"

**klicken**.

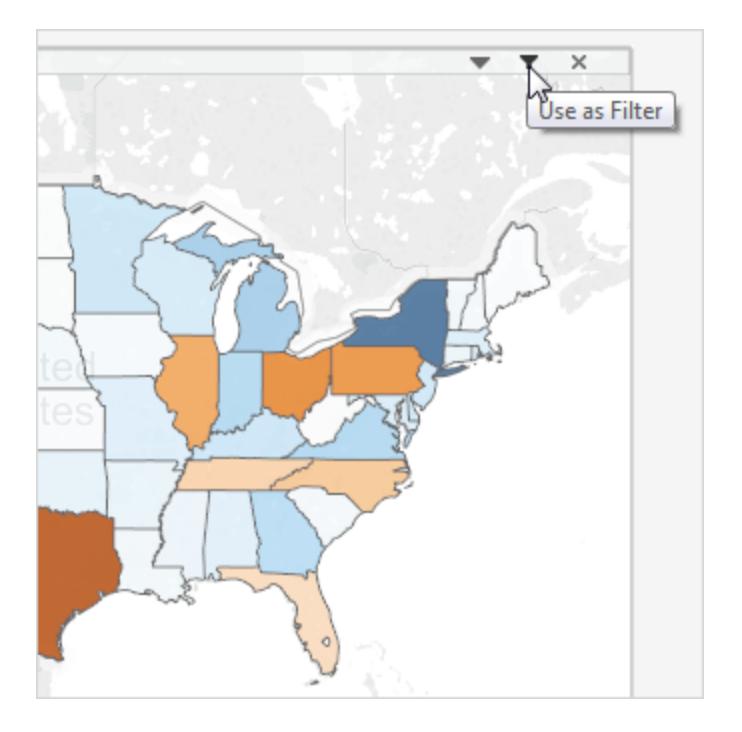

Mit Filteraktionen können Sie zudem die Daten in einem Dashboard filtern, wenn die Daten aus mehreren Datenquellen stammen. Weitere Informationen finden Sie in der Tableau-Knowledge Base unter Filtern von mehreren [Datenquellen](http://kb.tableau.com/articles/howto/filter-multiple-data-sources-using-parameter?lang=de-de) mithilfe eines Parameters.

Weitere Informationen über Filteraktionen finden Sie unter **[Filteraktionen](#page-1769-0)** auf Seite 1566.

Verwenden mehrerer Ansichten zum Filtern anderer Ansichten in einem Dashboard

Sie können entweder eine einzelne Ansicht zum Filtern anderer Ansichten in einem Dashboard verwenden, oder aber mehrere Ansichten. Der Trick besteht darin, nicht nur diese Ansichten als Filter zu verwenden, sondern auch deren Fähigkeit, sich selbst zu filtern, zu deaktivieren.

- Profit by State **Customer Details**  $$129$  ^ Aaron Bergman  $$365$ **Aaron Hawkins Aaron Smayling**  $($254)$ Adam Bellavance \$2,055 \$281 **Adam Hart** Adam Shillingsburg \$65 \$5,445 **Adrian Barton** Adrian Hane  $(*2)$ **Adrian Shami** \$22 Aimee Bixby \$314 **Alan Barnes** \$221 Alan Dominguez \$1,870 © OpenStreetMap contributors Mos **Alan Haines**  $($379)$ Alan Hwang \$1,309 Profit by Segment Alan Schoenberger \$720 **Alan Shonely** \$34 Alejandro Ballentine \$265 \$733 Alejandro Grove Alejandro Savely \$355 Aleksandra Gannaway \$59 Alex Avila  $( $363)$ Alex Grayson  $($ \$5) **Alex Russell**  $($221)$ Alice McCarthy \$195 **Allen Armold**  $$277$  $\frac{PZ}{4EQ}$ Allen Goldenen Home Office Consumer Corporate
- 1. Erstellen Sie ein offenes Dashboard mit mindestens drei Ansichten.

2. Wählen Sie die erste Ansicht, die Sie als Filter verwenden möchten (z. B. eine Karte), und wählen Sie dann im Kontextmenü der Ansicht die Option **Als Filter verwenden**.

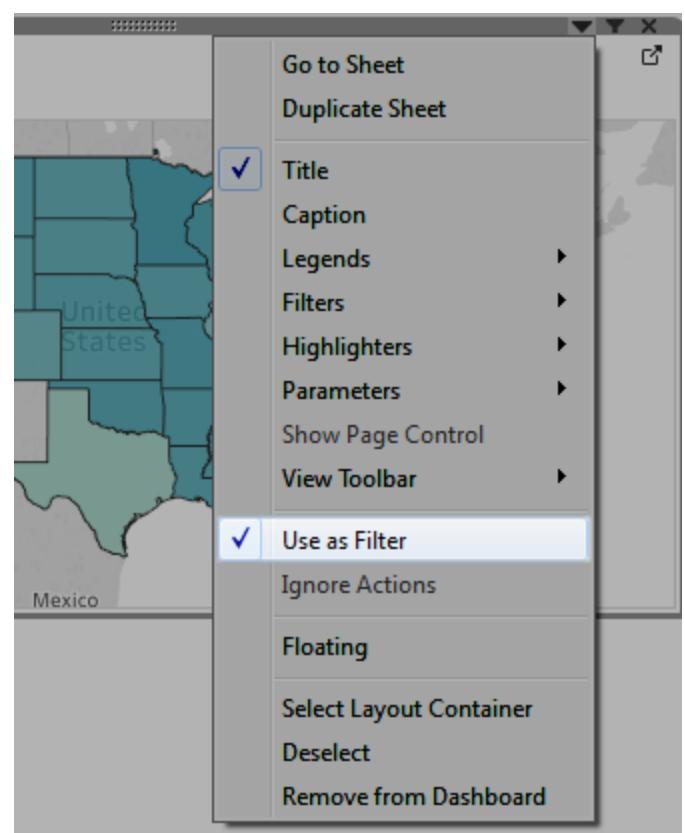

3. Öffnen Sie das Kontextmenü der gleichen Ansicht erneut, und wählen Sie **Aktionen ignorieren**. So stellen Sie sicher, dass sich andere Filteraktionen, einschließlich derer, die Sie als Nächstes erstellen, nicht auf diese Ansicht auswirken.

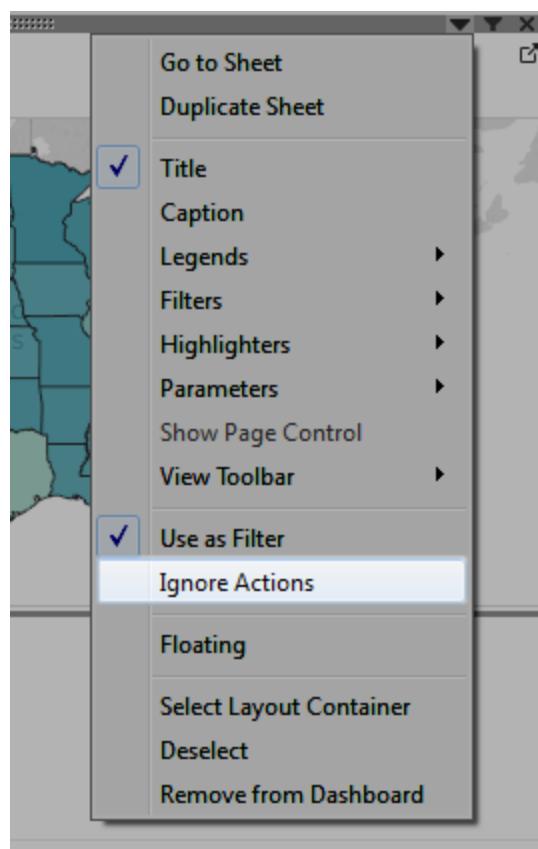

4. Wiederholen Sie die Schritte 2 und 3 für alle weiteren Ansichten, die Sie als Filter verwenden möchten.

Nun werden durch die Auswahl von Markierungen in steuernden Ansichten Daten in einer oder mehreren Detailansichten gefiltert, ohne dass sich dieser Vorgang auf andere steuernde Ansichten auswirkt.

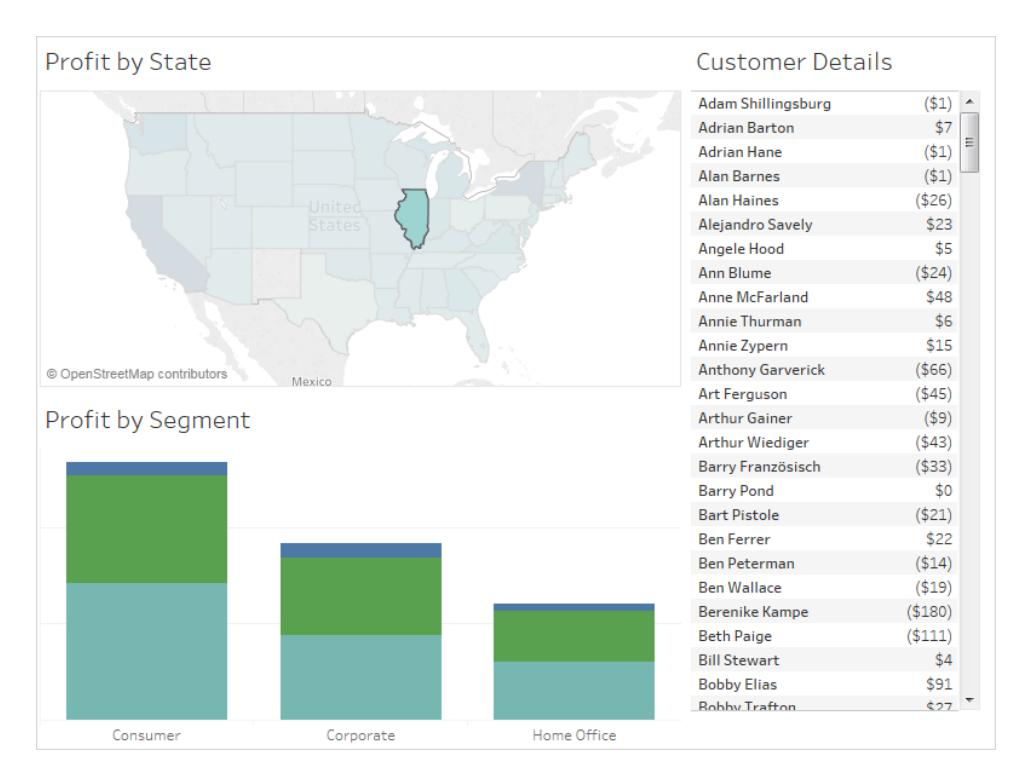

### Navigieren zwischen Ansichten, Dashboards oder Storys

Verwenden Sie die Aktion "Gehe zu Blatt", um Benutzer schnell zur zugehörigen Visualisierung zu führen – einem Dashboard, Blatt oder einer Story –, wenn sie auf eine Markierung oder ein QuickInfo-Menüelement in der Originalansicht klicken.

**Hinweis:** Für die einfache Navigation zwischen zwei Dashboards ohne erforderliche Interaktion der Benutzer mit Daten reicht dagegen die Verwendung des [Navigationsobjekts](#page-3186-0) aus.

- 1. Wählen Sie in Ihrem Dashboard die Optionen **Dashboard** > **Aktionen**.
- 2. Klicken Sie im Dialogfeld "Aktionen" auf **Aktion hinzufügen**, und wählen Sie dann **Gehe zu Blatt** aus.

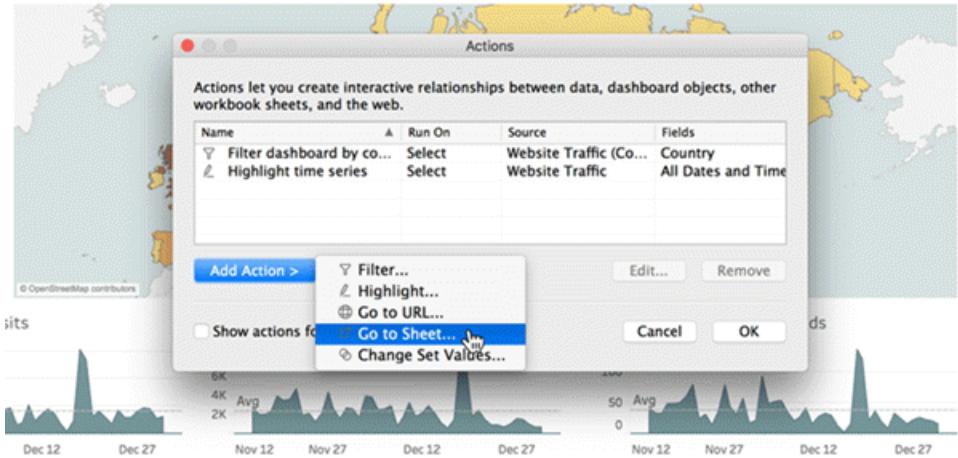

3. Geben Sie einen Namen für die Aktion an. (Bei Ausführung der Aktion über ein QuickInfo-Menü wird der hier angegebene Name angezeigt.)

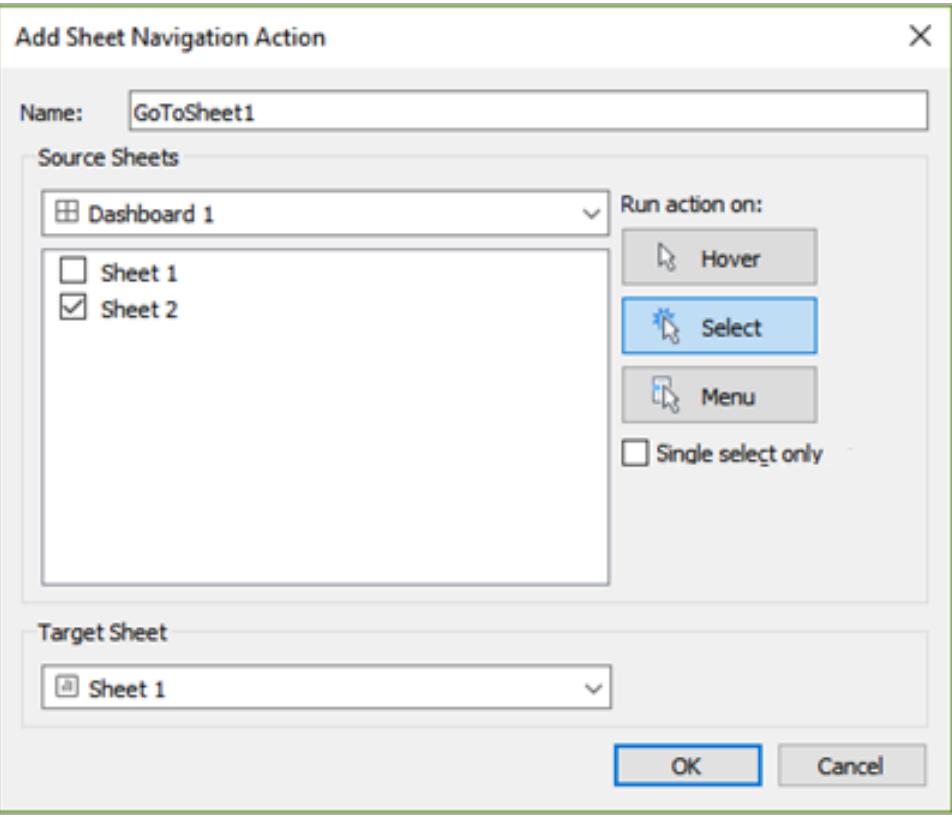

- 4. Wählen Sie ein Quellblatt aus, das die Aktion initiiert.
- 5. Geben Sie an, wie Benutzer, die Ihr Dashboard anzeigen, die Aktion ausführen. **Auswählen** oder **Menü** sind die besten Methoden für eine Navigationsaktion.

Wenn Sie **Auswählen** gewählt haben, empfiehlt sich vermutlich auch die Aktivierung der Option **Nur einfache Markierung**. Die Benutzer verlassen dann die Ansicht nicht, wenn mehrere Hervorhebungen ausgewählt sind.

6. Wählen Sie als Zielblatt das Navigationsziel aus, das angezeigt werden soll, wenn Benutzer im Quellblatt auf Markierungen oder QuickInfo-Menüelemente klicken. Klicken Sie dann auf **OK**.

Interaktiv eine Webseite innerhalb eines Dashboards anzeigen (Erstellung in Tableau Desktop)

Zum interaktiven Anzeigen von Informationen aus dem Web in einem Dashboard können Sie eine URL-Aktion mit einem Webseitenobjekt verwenden. Sie verfügen beispielsweise über ein Dashboard für die Anzeige von Gewinnen nach Land. Zusätzlich zur Anzeige der Gewinndaten möchten Sie in Ihrem Dashboard ggf. noch zusätzliche Informationen zu den Ländern von einer Webseite anzeigen.

**Tipp:** Um mehrere Webseitenobjekte in einem Dashboard einfach zu organisieren und auszurichten, [benennen](#page-3242-0) Sie sieum.

1. Ziehen Sie ein **Webseitenobjekt** auf Ihr Dashboard, und geben Sie eine URL ein.

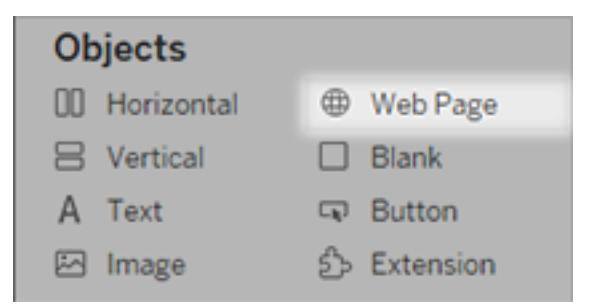

- 2. Wählen Sie in Ihrem Dashboard die Optionen **Dashboard** > **Aktionen**.
- 3. Klicken Sie im Dialogfeld "Aktionen" auf **Aktion hinzufügen**, und wählen Sie dann **Gehe zu URL** aus.
- 4. Geben Sie einen Namen für den Link an. Wenn Sie die Aktion über die Verwendung eines Menüs ausführen möchten, wie beispielsweise eine Menüoption in einer QuickInfo, wird der Name angezeigt, den Sie hier angeben.

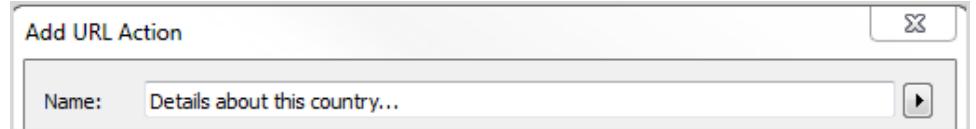

- 5. Wählen Sie unter "Quellblätter" die Ansicht oder Datenquelle, die die Aktion anstößt. Wenn Sie beispielsweise festlegen möchten, dass die Aktion durch das Klicken des Benutzers auf einen Link in der QuickInfo der Karte initiiert wird, wählen Sie die Kartenansicht.
- 6. Geben Sie an, ob Benutzer, die Ihr Dashboard anzeigen, die Aktion durch Zeigen mit der Maus, Klicken oder Auswahl aus einem Menü ausführen. Einzelheiten hierzu finden Sie im Abschnitt **[Ausführen](#page-1846-0) von Aktionen** auf Seite 1643.
- 7. Geben Sie die URL ein, und beginnen mit dem Präfix http:// oder https://, wie beispielsweise http://www.example.com.

Sie können Feldwerte als Parameter in Ihrer URL verwenden. Wenn z. B. Land ein Feld ist, das von einer Ansicht im Dashboard verwendet wird, können Sie als Parameter in Ihrer URL <Country> verwenden. Einzelheiten hierzu finden Sie im Abschnitt **[URL-](#page-1787-0)[Aktionen](#page-1787-0)** auf Seite 1584.

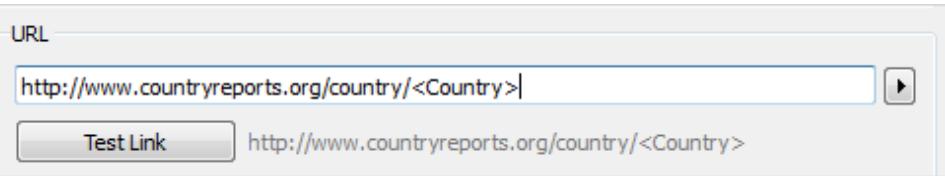

8. Wählen Sie für das URL-Ziel **Webseitenobjekt** aus, und wählen Sie das Objekt aus, das Sie in Schritt 1 erstellt haben.

Wenn Sie nun die Aktion starten, wird automatisch eine Webseite im Dashboard geladen und kein separates Browserfenster geöffnet.

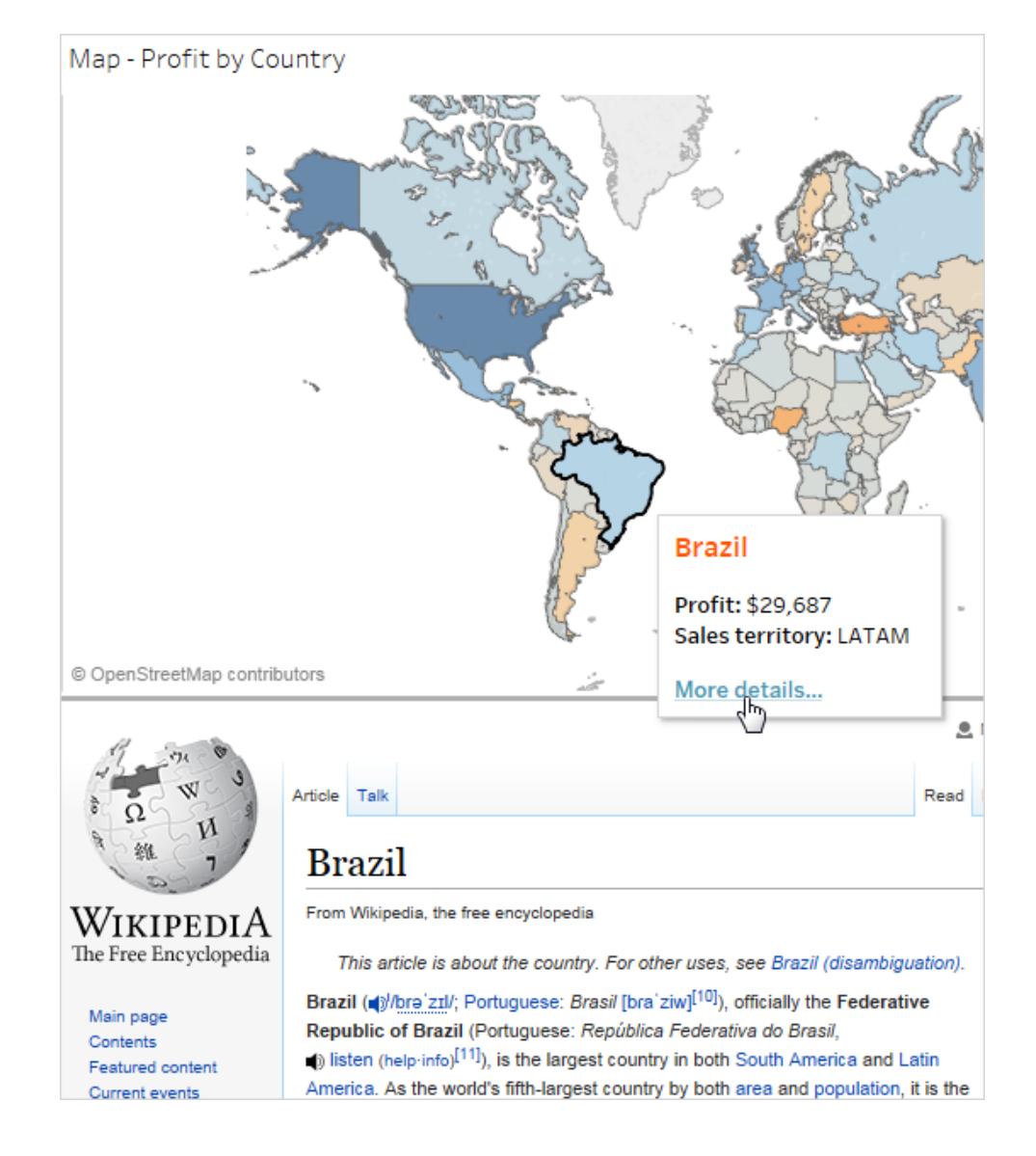

## Verwenden von Feld- und Filterwerten in Namen von Aktionen

Zusätzlich zur Nutzung von Feld-, Parameter- und Filterwerten in URLs können Sie diese Informationen als Variablen in den Namen von Aktionen verwenden. Der Name der Aktion wird im Kontextmenü angezeigt, wenn eine Aktion über das Menü gestartet wird. Die Nutzung von Feld- und Filtervariablen im Namen ist nützlich, wenn die Aktion speziell der ausgewählten Markierung zugeordnet werden soll. In einer Ansicht mit Informationen zu Immobilien können Sie eine URL-Aktion, die auf Satellitenbilder eines Onlinekartendiensts verweist, den Namen "Satellitenbild von <Address> anzeigen" geben. Wenn Sie mit der rechten Maustaste (Ctrl+Klick bei einem Mac) auf eine Markierung klicken, wird das <Address>-Tag durch den Ortswert ersetzt, der dieser Markierung zugeordnet ist.

- 1. Geben Sie im Dialogfeld "Aktion hinzufügen" die ersten Zeichen des Namens für die Aktion ein.
- 2. Positionieren Sie den Cursor an der Stelle, an der Sie den Feld- oder Filterwert einfügen möchten.
- 3. Klicken Sie auf den Pfeil rechts vom Textfeld, und wählen Sie das Feld bzw. den Filter aus, das bzw. den Sie als Variable hinzufügen möchten. Der Name des Felds oder des Filters wird zwischen eckigen Klammern hinzugefügt.

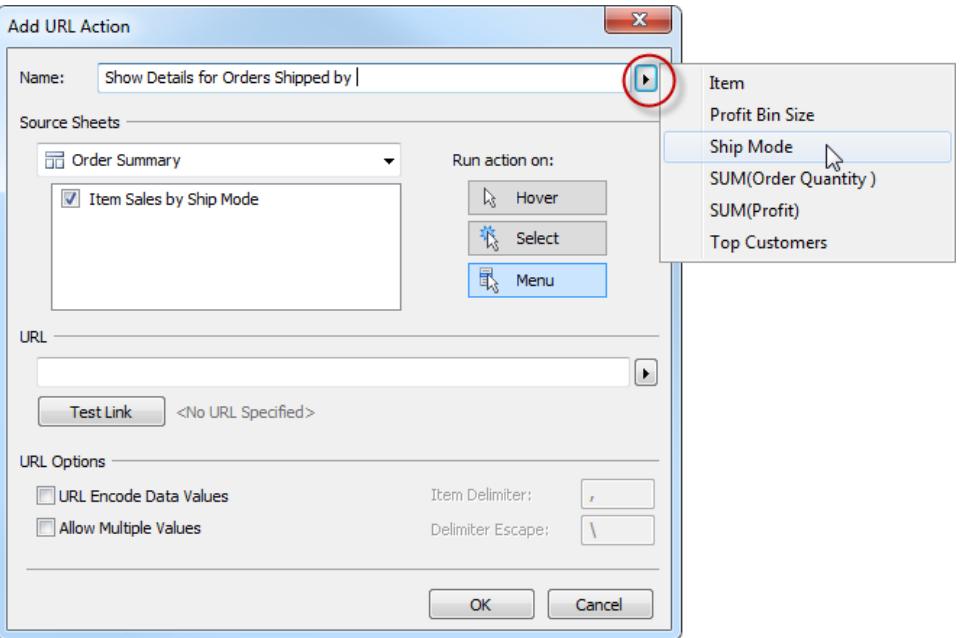

Hier ist ein fertiges Beispiel für eine Aktion, die aus einem QuickInfo-Menü ausgeführt wird:

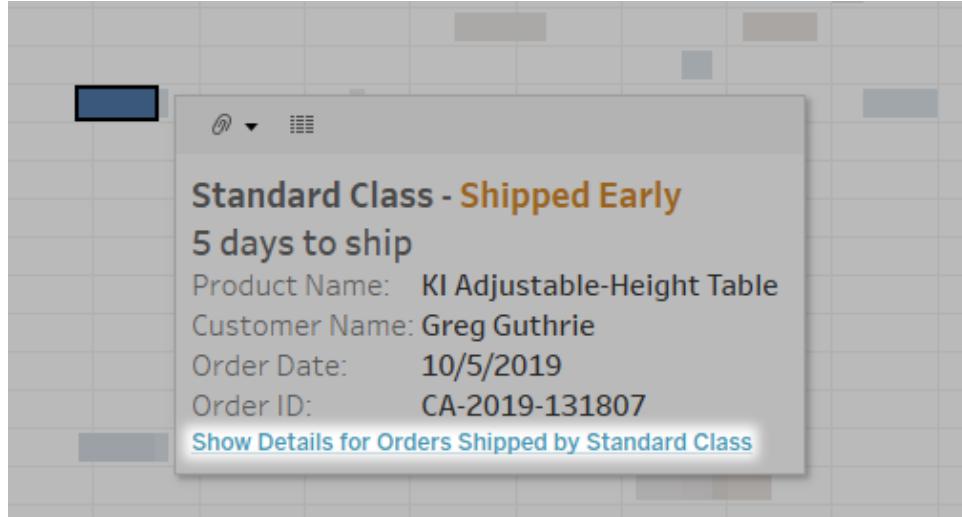

# Erstellen von häufig genutzten Diagrammtypen in Datenansichten

Dieser Abschnitt enthält detailliert beschriebene Übungen zum Erstellen von häufig genutzten Diagrammtypen in Datenansichten. Bei allen Übungen wird die Datenquelle **Beispiel ‒ Superstore** (Beispiel – Superstore) verwendet, die in Tableau Desktop enthalten ist. In dieser Themensammlung wird nur ein Teil der vielen verschiedenen Typen von Datenansichten beschrieben, die Sie in Tableau erstellen können. Details zu den Optionen zum Erstellen einer vollkommen neuen Ansicht finden Sie unter **Erstellen neuer [Datenansichten](#page-1552-0)** auf Seite 1349 und **Erstellen einer [Grundansicht](#page-206-0) zum Durchsuchen Ihrer Daten** auf Seite 3.

# Erstellen eines Bereichsdiagramms

Ein Flächendiagramm ist ein Liniendiagramm, bei dem der Bereich zwischen der Linie und der Achse farblich schattiert ist. Diese Diagramme werden üblicherweise zur Darstellung der im Laufe der Zeit akkumulierten Gesamtwerte verwendet und sind eine konventionelle Möglichkeit zur Anzeige gestapelter Linien. Führen Sie die nachfolgenden Schritte aus, um ein Flächendiagramm zu erstellen.

Einfache Blöcke zum Erstellen eines Bereichsdiagramms sind folgende:

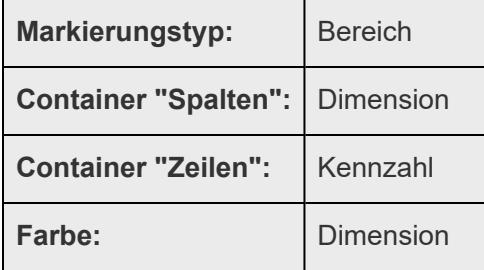

Führen Sie die folgenden Schritte aus, um ein Bereichsdiagramm zu erstellen:

- 1. Öffnen Sie Tableau Desktop, und stellen Sie eine Verbindung zu der Datenquelle **Beispiel – Superstore** her.
- 2. Navigieren Sie zu einem neuen Arbeitsblatt.
- 3. Ziehen Sie das Feld **Bestelldatum** aus dem Bereich **Daten** in den **Spalten**-Container.
- 4. Klicken Sie im Container "Spalten" mit der rechten Maustaste auf **JAHR(Bestelldatum)**, und wählen Sie **Monat** aus.

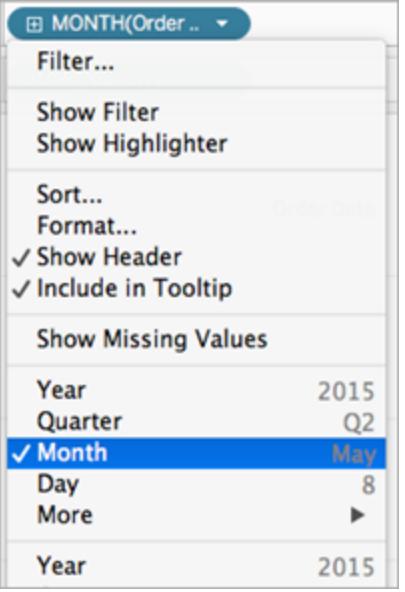

- 5. Ziehen Sie den Wert **Menge** aus dem Bereich **Daten** in den Container **Zeilen**.
- 6. Ziehen Sie den Wert **Versandart** aus dem Bereich **Daten** in den Bereich **Farbe** auf der Karte "Markierungen".
- 7. Klicken Sie auf der Karte "Markierungen" auf die Dropdown-Liste "Markierungstyp", und wählen Sie **Bereich** aus.

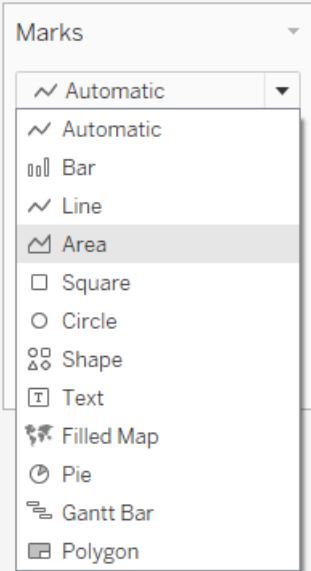

Die Visualisierung wird aktualisiert und zeigt Folgendes an:

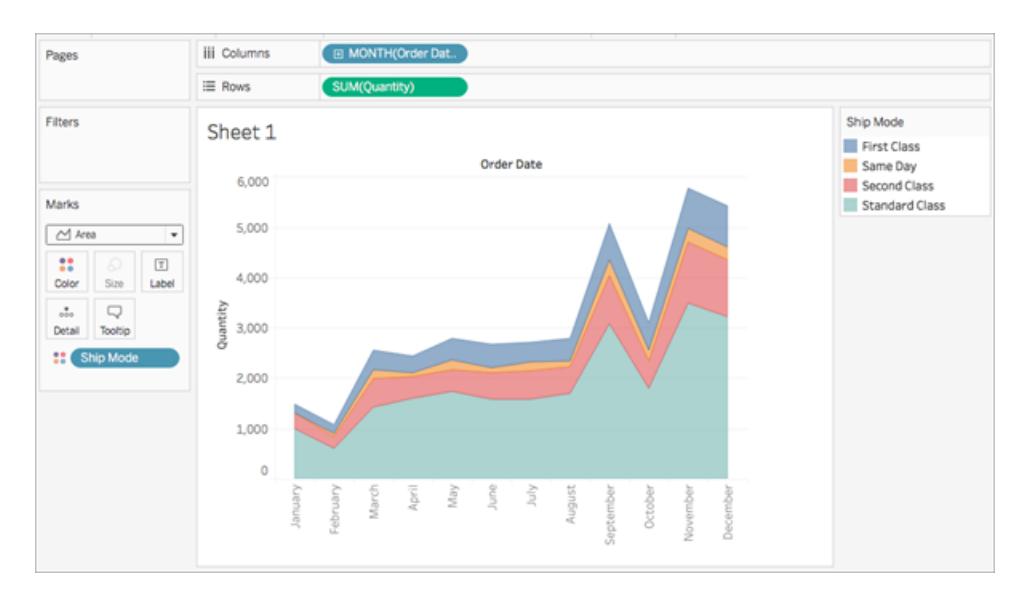

Sie können ein Flächendiagramm auch formatieren. Sie können zum Beispiel die Farblegende bearbeiten und die Beschriftungen und Ränder von Markierungen einblenden. Weitere Informationen finden Sie unter **Formatieren auf [Arbeitsblattebene](#page-3444-0)** auf [Seite](#page-3444-0) 3241.

Sie können in Flächendiagrammen auch Aktionen hervorheben. Wenn Sie beispielsweise eine Farbe in der Legende auswählen oder den Marker aktivieren, wird der gesamte Bereich hervorgehoben und nicht nur die Zeile. Weitere Informationen finden Sie unter **[Hervorhebungsaktionen](#page-1774-0)** auf Seite 1571.

## Erstellen eines Balkendiagramms

Mit Balkendiagramme können Sie Daten kategorieübergreifend vergleichen. Sie erstellen ein Balkendiagramm, indem Sie eine Dimension im Container **Zeilen** und eine Kennzahl im Container **Spalten** bzw. umgekehrt platzieren.

Für ein Balkendiagramm wird der Markierungstyp **Balken** verwendet. Tableau wählt diesen Markierungstyp aus, wenn die Datenansicht mit einer der zwei unten gezeigten Feldanordnungen übereinstimmt. Sie können diesen Containern weitere Felder hinzufügen.

Weitere Informationen zum Markierungstyp **Balken** erhalten Sie unter **[Balkenmarkierung](#page-1610-0)** auf [Seite](#page-1610-0) 1407.

**Hinweis:** Am Ende des Verfahrens steht ein separater Schritt, den Sie durchführen können, um Gesamtsummen im oberen Bereich der Balken anzuzeigen.

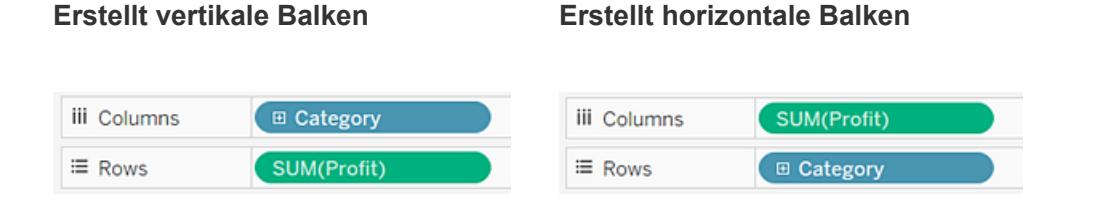

Um ein Balkendiagramm über den Gesamtumsatz über einen Vierjahreszeitraum zu erstellen, führen Sie folgende Schritte aus:

1. Stellen Sie eine Verbindung zur Datenquelle **Beispiel – Superstore** her.

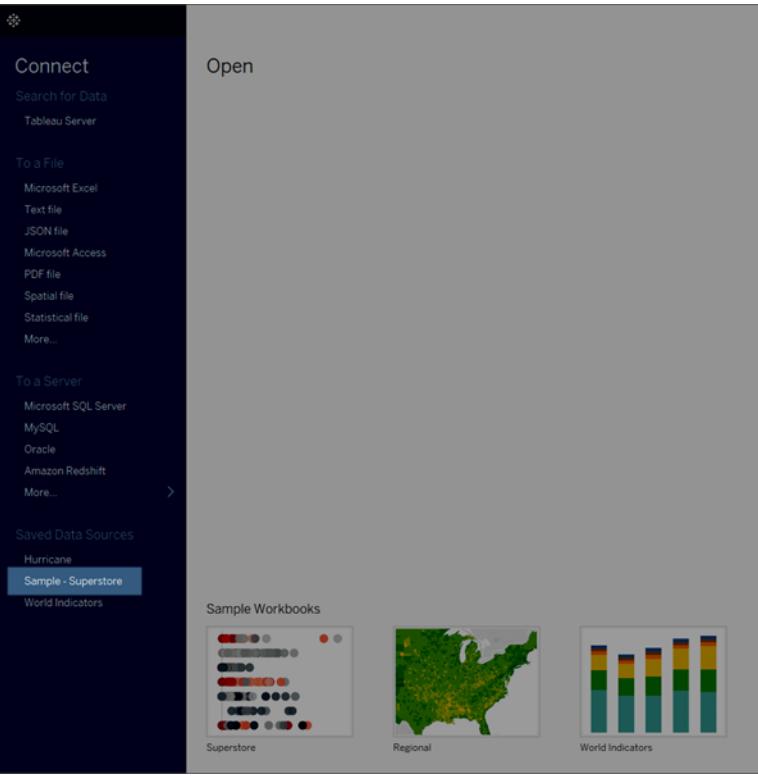

**Hinweis:** In Tableau 2020.2 und höher werden "Dimensionen" und "Kennzahlen" im Datenbereich nicht mehr als Beschriftungen angezeigt. Felder werden nach Tabelle oder Ordner aufgelistet.

2. Ziehen Sie die Dimension **Bestelldatum** zu **Spalten**, und ziehen Sie die Kennzahl **Umsatz** zu **Zeilen**.

Beachten Sie, dass die Daten nach Jahr aggregiert und Spaltenköpfe angezeigt werden. Die Kennzahl "Umsatz" wird als Summe aggregiert, und es wird eine Achse erstellt, während die Spaltenüberschriften an das untere Ende der Ansicht verschoben werden. Tableau verwendet den Markierungstyp **Linie**, da Sie die Dimension "Datum" hinzugefügt haben.

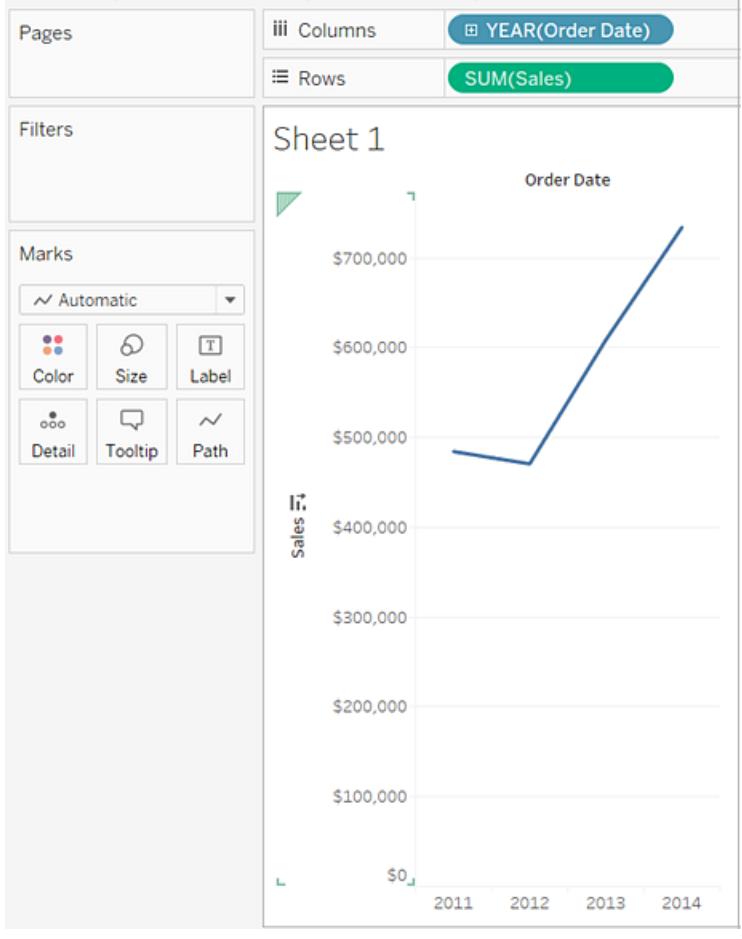

3. Wählen Sie auf der Karte **Markierungen** in der Dropdown-Liste die Option **Balken**.

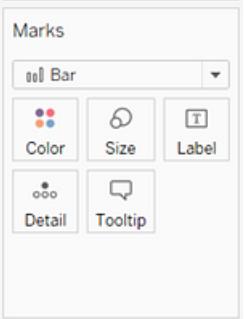

Die Ansicht wechselt zu einem Balkendiagramm.

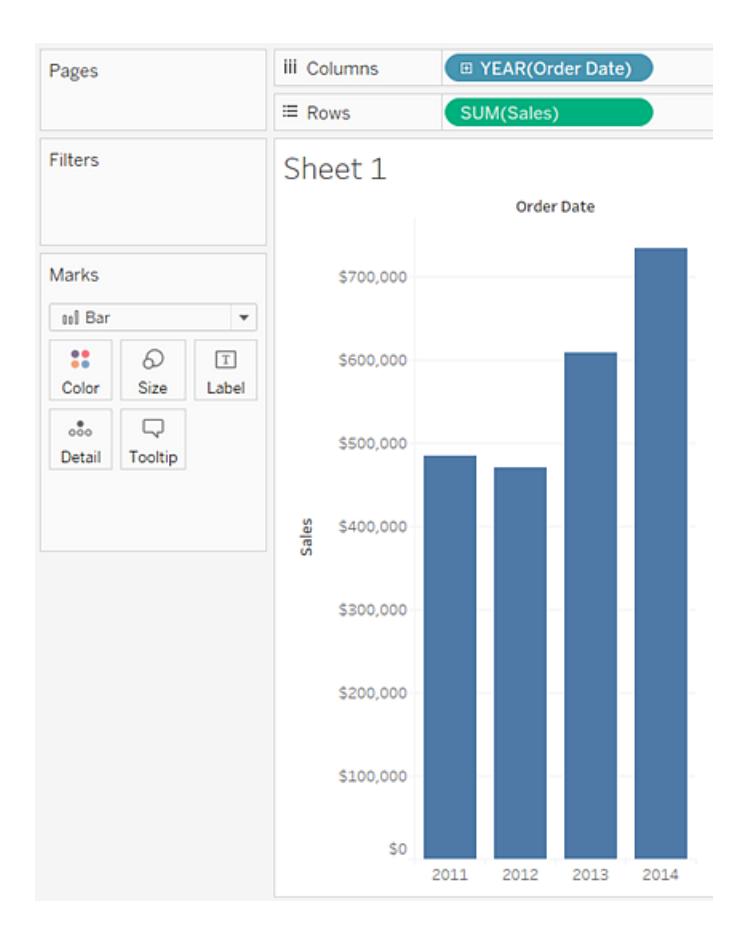

Die Markierungen (in diesem Fall Balken) sind vertikal, da die Achse vertikal ist. Die Länge jeder Markierung entspricht der Summe der Umsätze für das Jahr. Die hier angegebenen Zahlen stimmen nicht unbedingt mit den Zahlen überein, die Sie sehen, da die Beispieldaten gelegentlich geändert werden.

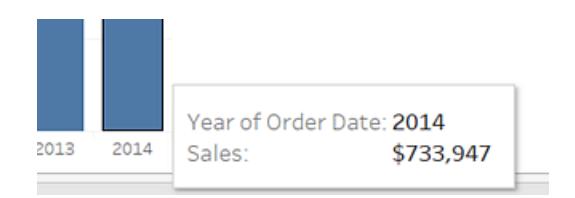

4. Ziehen Sie die Dimension **Versandart** auf **Farbe** auf der Karte **Markierungen**.

Die Ansicht zeigt, wie sich unterschiedliche Versandarten im Lauf der Zeit auf den Gesamtumsatz ausgewirkt haben. Die Verhältnisse sind anscheinend von Jahr zu Jahr konstant.

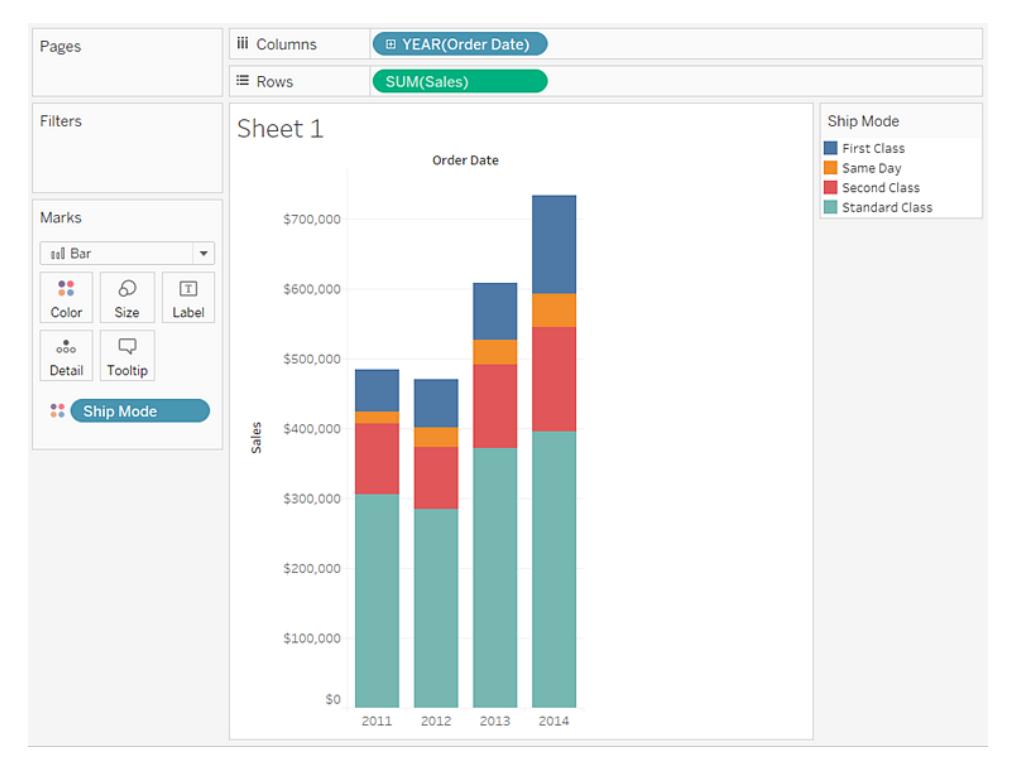

5. Ziehen Sie die Dimension **Region** auf **Zeilen** links neben **Sales**, um mehrere Achsen für den Umsatz je nach Region zu erstellen.

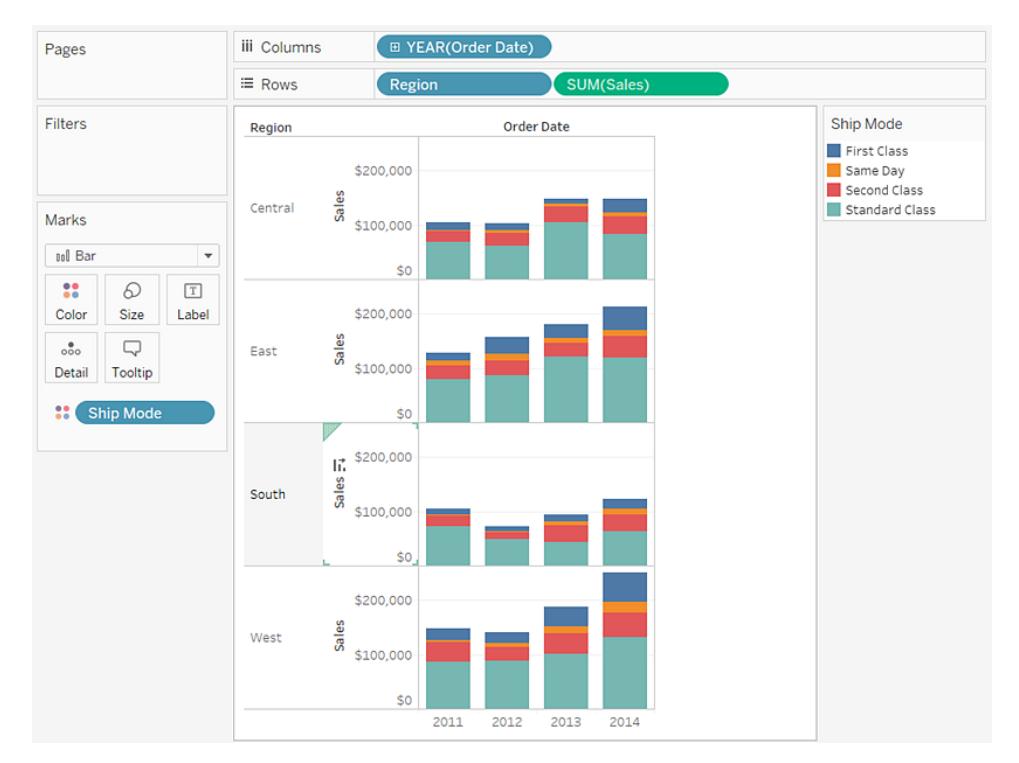

6. Um die Daten der Region "Westen" anzuzeigen, können Sie die anderen Regionen herausfiltern. Ziehen Sie dafür die Dimension **Region** erneut aus dem Bereich **Daten**, und zwar dieses Mal zum Container **Filter**.

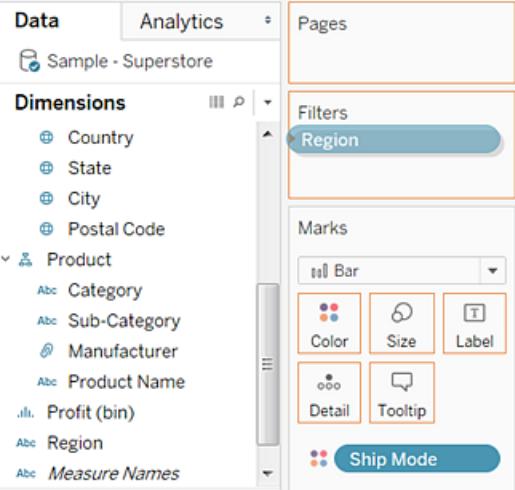

7. Wählen Sie im Dialogfeld "[Region] filtern" die Kontrollkästchen **Zentrum**, **Osten** und **Süden** ab, und klicken Sie dann auf **OK**:

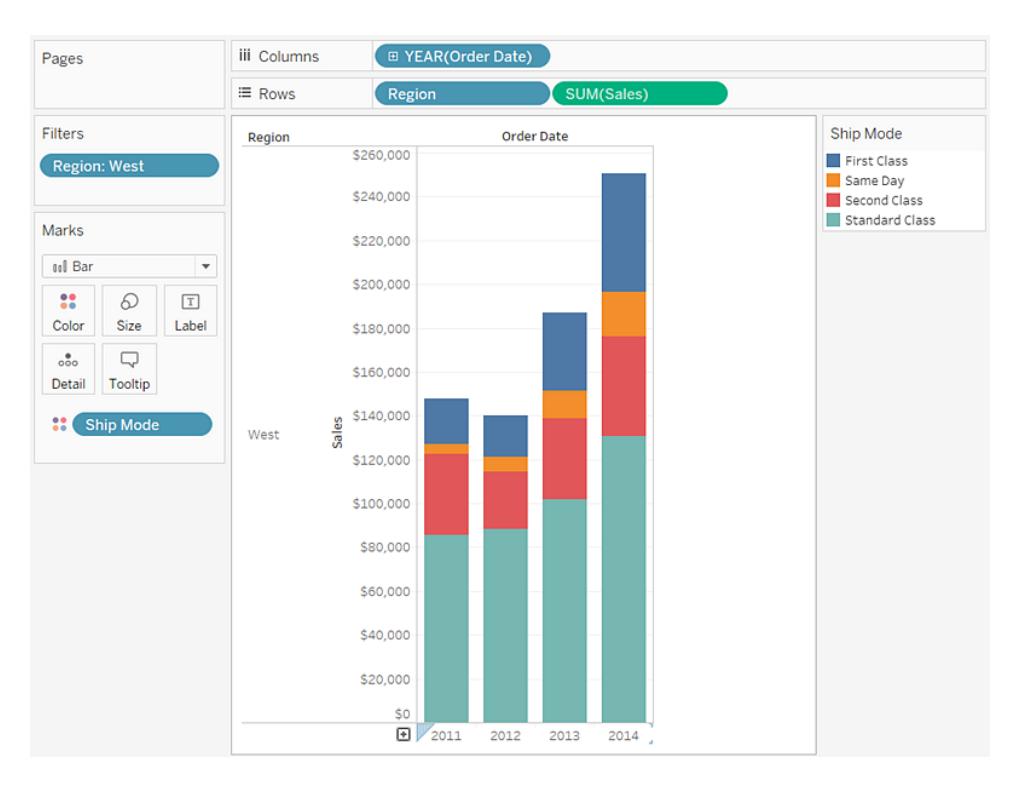

Die Ansicht gewährt Ihnen Einblick in Ihre Daten. So können Sie z. B. sehen, wie sich die Versandart im Westen über die letzten vier Jahre geändert hat.

Überprüfen Sie Ihre Arbeit: Sehen Sie sich die nachfolgend aufgeführten Schritte 1– 7 an

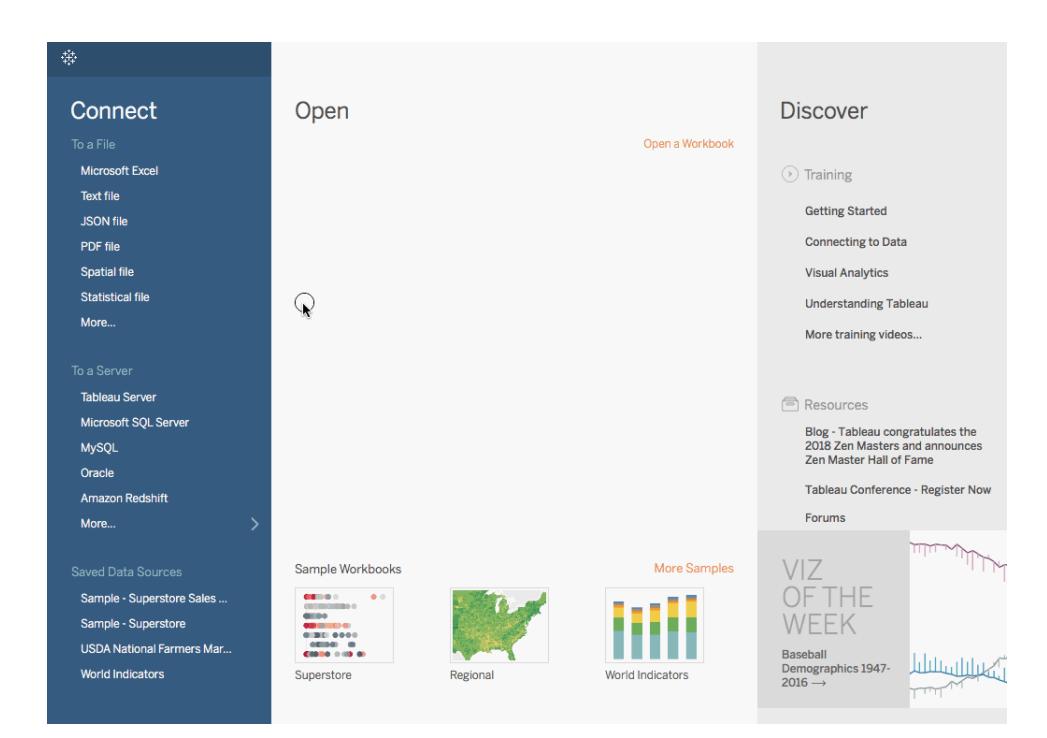

**Hinweis:** In Tableau 2020.2 und höher werden "Dimensionen" und "Kennzahlen" im Datenbereich nicht mehr als Beschriftungen angezeigt. Felder werden nach Tabelle oder Ordner aufgelistet.

## Einen Schritt weiter: Hinzufügen von Summen zu gestapelten Balken

Gesamtsummen für den oberen Bereich von Balken in einem Diagramm hinzuzufügen, ist sehr einfach. Klicken Sie hierfür in der Symbolleiste auf das Symbol **Markierungsbeschriftungen anzeigen**. Wenn die Balken jedoch anhand von Farbe oder Größe aufgegliedert werden, müsste jedes einzelne Segment beschriftet werden und nicht nur die Gesamtsumme für den Balken. In wenigen Schritten können Sie eine Beschriftung für die Gesamtsumme oben für jeden Balken hinzufügen, auch dann, wenn die Balken weiter unterteilt werden, wie in der eben erstellten Ansicht. Im nachfolgenden Verfahren fügen Sie eine Referenzlinie hinzu. Wenn Sie diese"Linie" jedoch auf eine bestimmte Weise konfigurieren, erhalten Sie am Schluss die gewünschten Beschriftungen.

1. Ziegen Sie eine **Referenzlinie** vom Bereich **Analyse** in die Ansicht, und legen Sie sie auf **Zelle** ab.

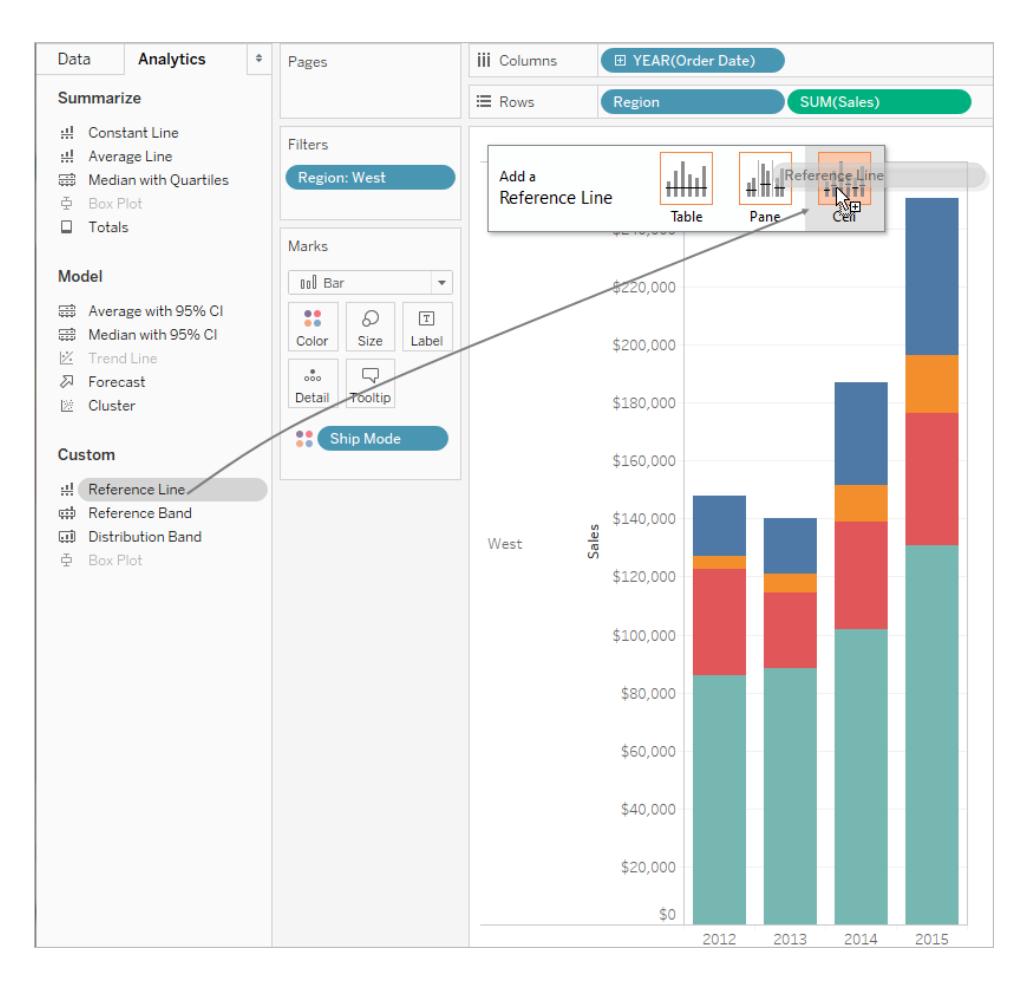

2. Nehmen Sie im Dialogfeld "Linie, Band oder Feld bearbeiten" folgende Festlegungen vor: für die Aggregation für **SUM(Sales)** den Wert **Summe**, für **Beschriftung** den Wert **Wert** und unter "Formatierung" für **Linie** den Wert **Keine**:

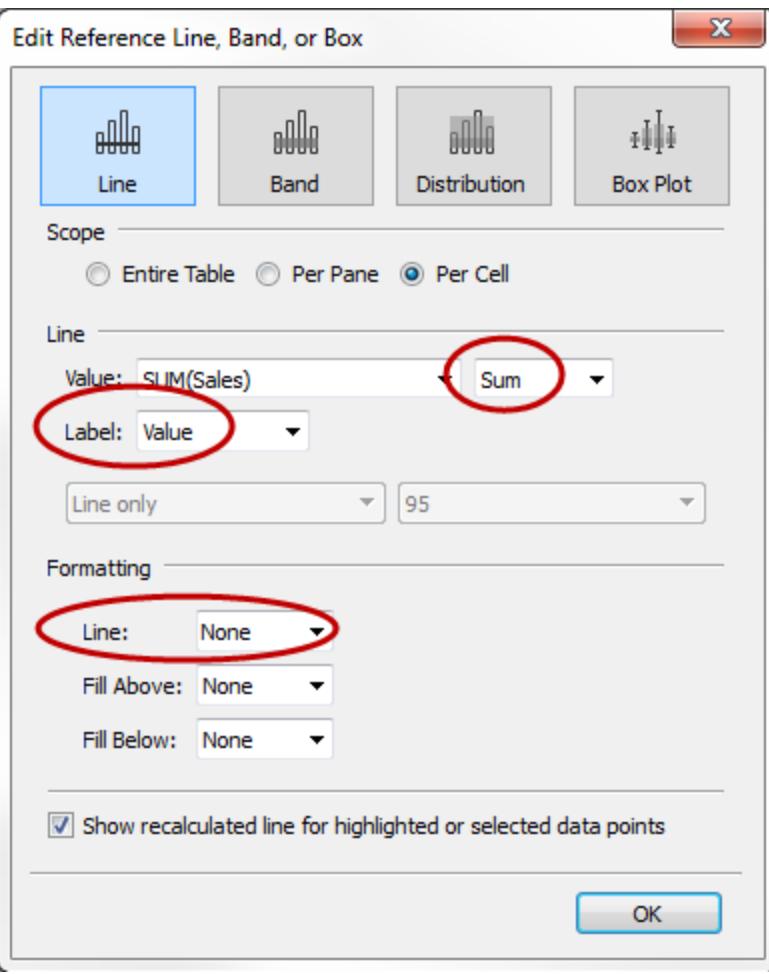

Klicken Sie anschließend auf **OK**, um das Dialogfeld "Referenzlinie, -band oder -feld hinzufügen" zu schließen.

In Ihrer Ansicht werden nun Gesamtsummen für die Währung oben in jedem Balken angezeigt:
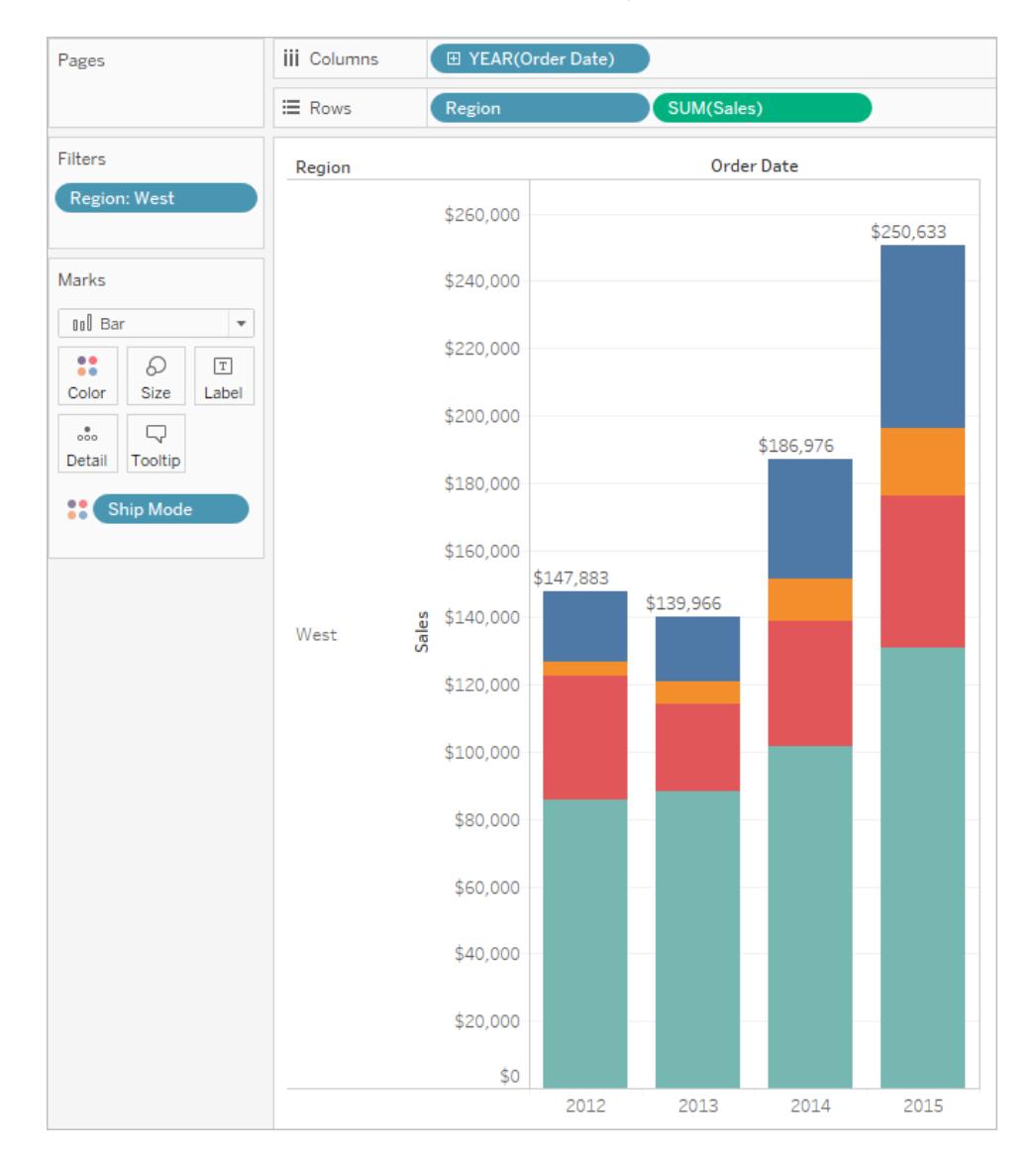

Unter Umständen ist es erforderlich, die Ansicht anzupassen, um einen ansprechenden Gesamteindruck zu erreichen. Wenn die Balken zu nah beieinander liegen, werden die Zahlen abgeschnitten. Drücken Sie auf der Tastatur die Tasten "Ctrl" und "Nach rechts", um die Balken zu verbreitern. Unter Umständen möchten Sie die Gesamtsummen auch in der Mitte der Balken anzeigen, denn standardmäßig sind sie linksbündig ausgerichtet. Gehen Sie wie folgt vor:

- 3. Klicken Sie mit der rechten Maustaste auf die Gesamtwerte im Balkendiagramm, und wählen Sie die Option **Formatieren** aus.
- 4. Öffnen Sie im Fenster "Format" im Bereich **Referenzlinienbeschriftung** das Steuerelement **Ausrichtung**, und wählen Sie für die horizontale Ausrichtung die Option

"Zentriert":

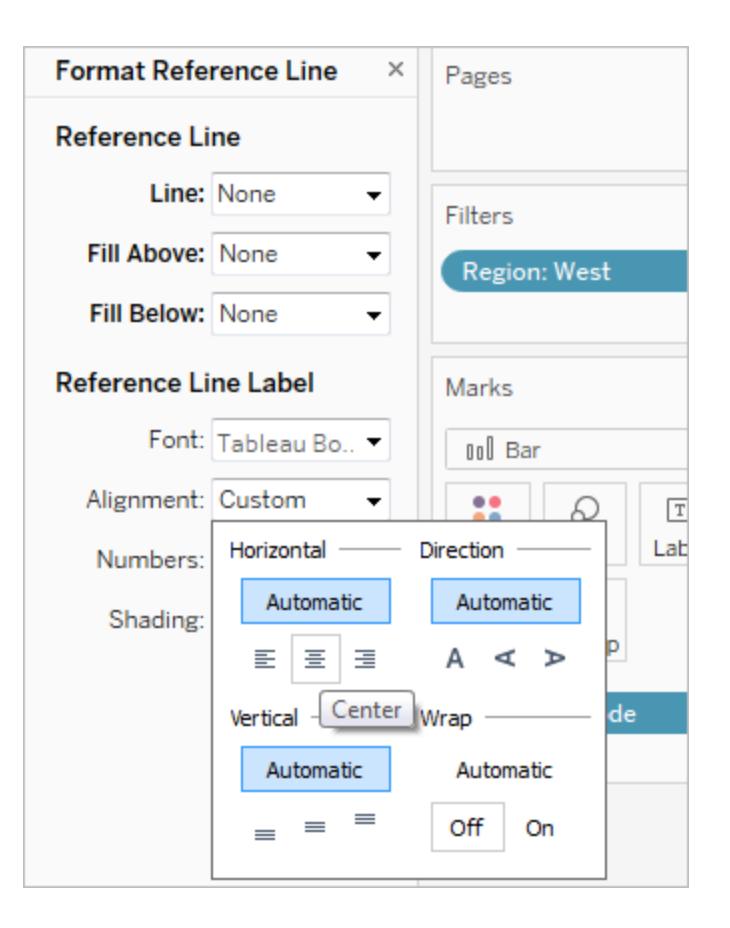

## Andere Ressourcen

Erstellen eines gruppierten [Balkendiagramms](http://kb.tableau.com/articles/howto/creation-of-a-grouped-bar-chart?lang=de-de) Ein Knowledge Base-Artikel mit eingebetteten Videos, die beschreiben, wie gruppierte Balkendiagramme, auch parallele Balkendiagramme genannt, erstellt werden.

## Erstellen eines Boxplots

Verwenden Sie Boxplots, die auch als Box-Whisker-Plots bezeichnet werden, um die Verteilung von Werten entlang einer Achse zu zeigen.

Kästen (Boxes) geben die mittleren 50 % der Daten (d. h. die mittleren zwei Quartile der Datenverteilung) an.

Sie können Linien konfigurieren, die auch als *Whisker* bezeichnet werden, um alle Punkte in 1,5-facher Entfernung des mittleren Quartilabstands (mit anderen Worten, 1,5 Mal weiter außen als die Breite des angrenzenden Kastens) oder an der maximalen Ausdehnung der Daten anzuzeigen. Dies ist in der folgenden Abbildung dargestellt:

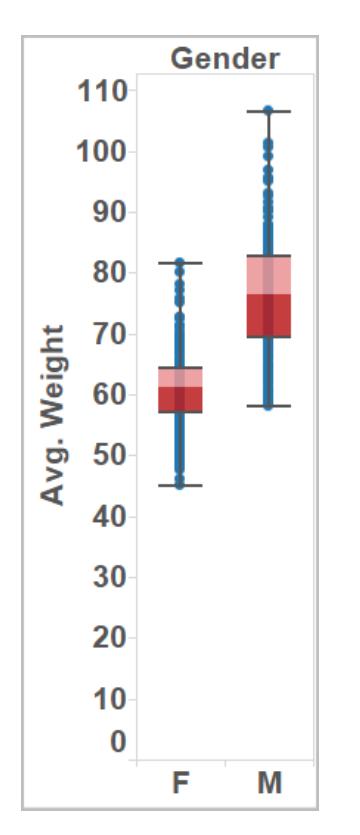

Einfache Blöcke zum Erstellen eines Box-und-Whisker-Plots sind folgende:

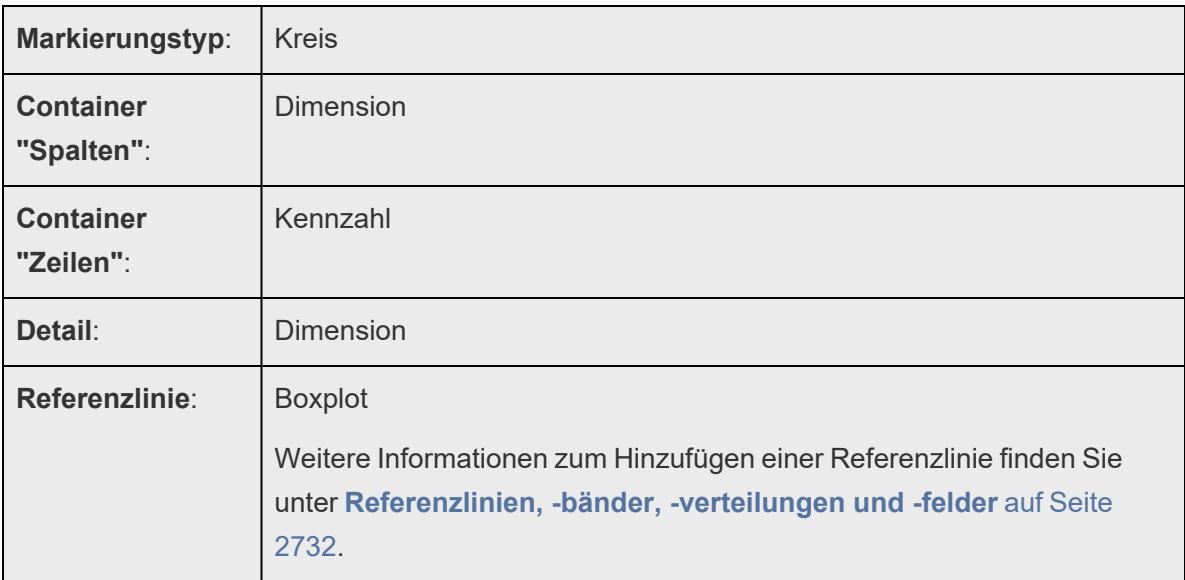

Führen Sie die folgenden Schritte aus, um eine Reihe von Boxplots erstellen, die Rabatte nach Region und Kundensegment zeigen:

- 1. Stellen Sie eine Verbindung zur Datenquelle **Beispiel ‒ Superstore** her.
- 2. Ziehen Sie die Dimension **Segment** zu **Spalten**.
- 3. Ziehen Sie die Kennzahl **Rabatt** zu **Zeilen**.

Tableau erstellt eine vertikale Achse und zeigt ein Balkendiagramm an. Dies ist der Standarddiagrammtyp, wenn sich eine Dimension im Container **Spalten** und eine Kennzahl im Container **Zeilen** befindet.

4. Ziehen Sie die Dimension **Region** zu **Spalten**, und legen Sie sie rechts von **Segment** ab.

Nun verfügen Sie über eine Zweiebenenhierarchie der Dimensionen von links nach rechts in der Ansicht, wobei Regionen (unten aufgelistet) in Segmenten (oben aufgelistet) verschachtelt sind.

5. Klicken Sie auf der Symbolleiste auf **Zeig es mir!**, und wählen Sie dann den Diagrammtyp "Box-Whisker-Plot" aus.

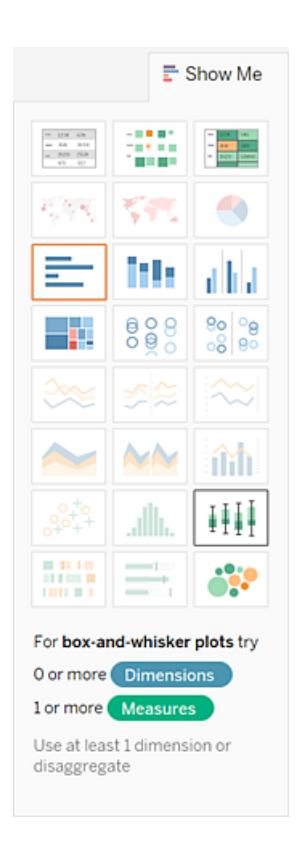

Tableau zeigt den Boxplot an:

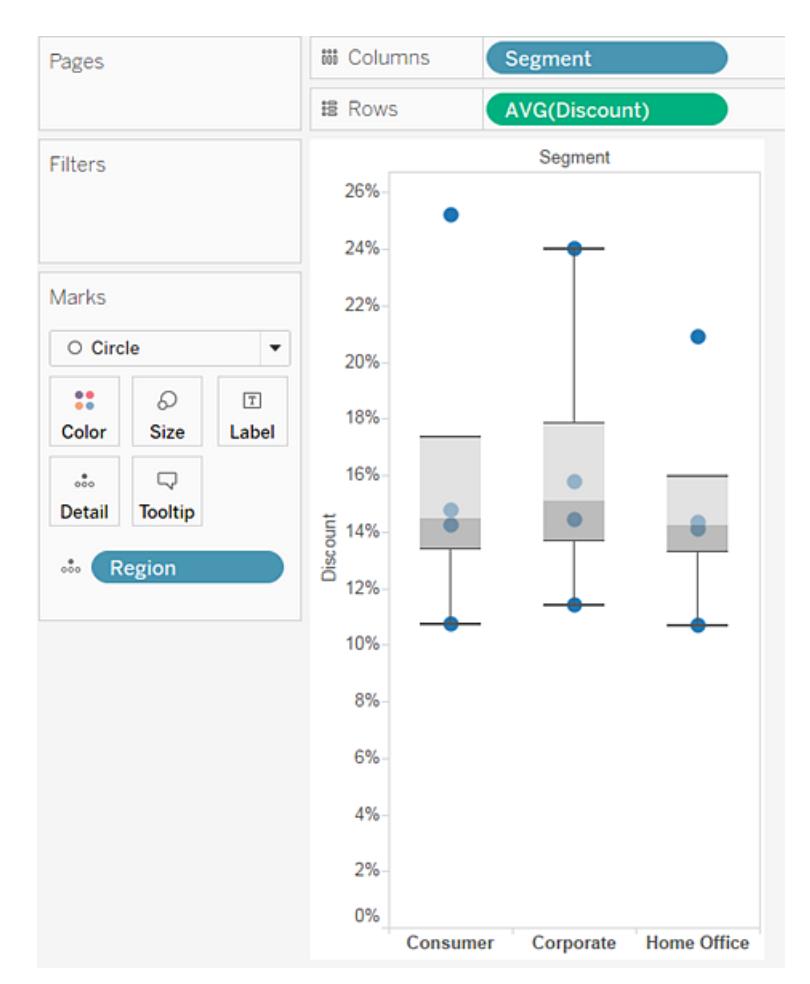

In jedem Boxplot befinden sich nur wenige Markierungen. Zudem hat Tableau die Option **Region** aus dem Container **Spalten** der Karte **Markierungen** neuzugewiesen. Als Sie den Diagrammtyp zu Boxplot geändert haben, hat Tableau ermittelt, wofür die einzelnen Markierungen im Plot stehen sollen. Es hat bestimmt, dass die Markierungen Regionen darstellen sollen. Wir werden das ändern.

6. Ziehen Sie **Region** von der Karte **Markierungen** zurück in den Container **Spalten** auf der rechte Seite von **Kategorie**.

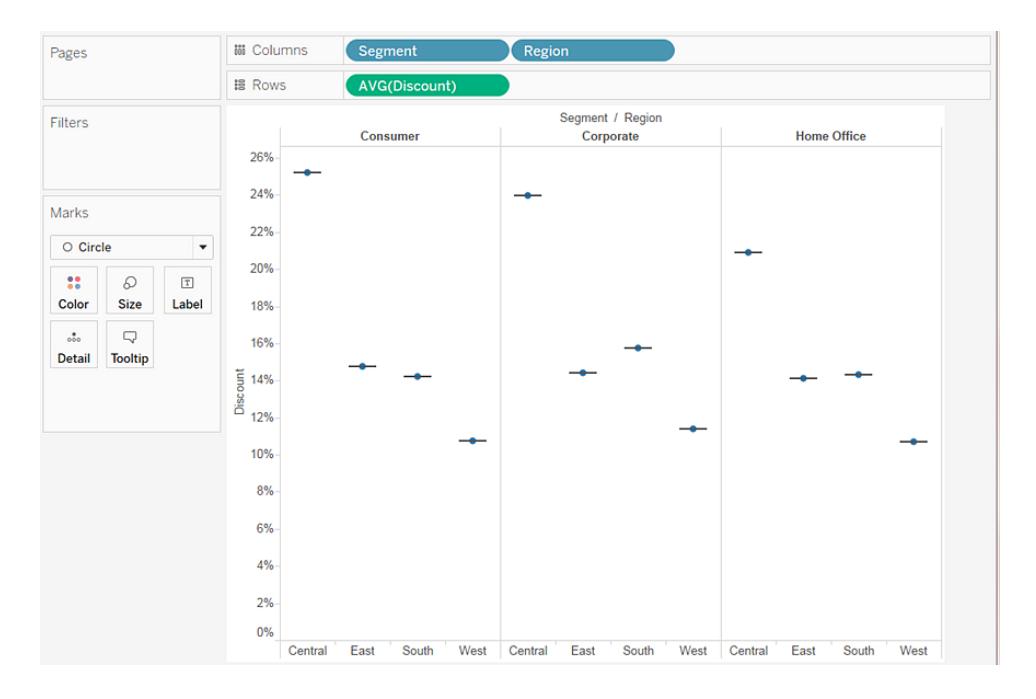

Die horizontalen Linien sind abgeflachte Boxplots. Dieser Effekt ergibt sich, wenn Boxplots komplett auf einer einzelnen Markierung beruhen.

Mit Boxplots sollen Datendistributionen illustriert werden. Dies kann sich aber als schwierig erweisen, wenn die Daten wie in der aktuellen Ansicht aggregiert sind.

7. Sie können die Kennzahlen disaggregieren, indem Sie **Analyse** > **Kennzahlen aggregieren** auswählen.

Mit diesem Befehl aktivieren bzw. deaktivieren Sie die Aggregation. Da Daten in Tableau standardmäßig aggregiert werden, werden die Daten disaggregiert, wenn Sie den Befehl zum ersten Mal auswählen.

Weitere Informationen finden Sie unter **So [disaggregieren](#page-402-0) Sie Daten** auf Seite 199.

Anstatt einer einzelnen Markierung für jede Spalte werden nun viele Markierungen in der Ansicht angezeigt, und zwar eine Markierung pro Zeile in der Datenquelle:

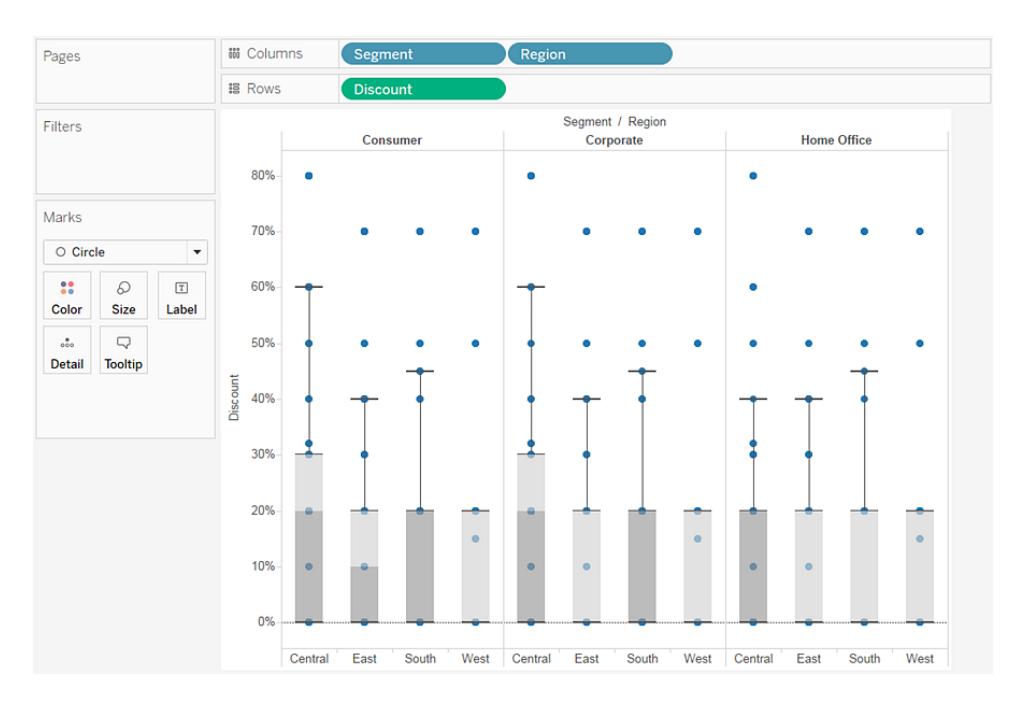

Die Ansicht zeigt nun die gewünschten Informationen an. Die restlichen Schritte sorgen dafür, dass die Ansicht leichter lesbar ist und übersichtlicher wirkt.

8. Klicken Sie auf die Schaltfläche **Vertauschen** , um die Achsen zu vertauschen:

Die Boxplots verlaufen nun von links nach rechts:

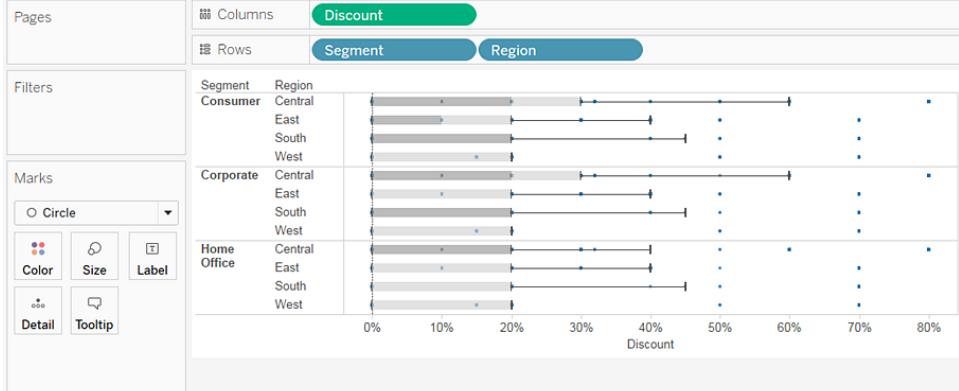

- 9. Klicken Sie mit der rechten Maustaste (bzw. bei Mac-Computern bei gedrückter Strg-Taste) auf die untere Achse, und wählen Sie die Option **Referenzlinie bearbeiten** aus.
- 10. Wählen Sie im Dialogfeld "Referenzlinien bearbeiten" oder "Box" ein ansprechendes Farbschema aus der Dropdown-Liste **Füllung** aus.

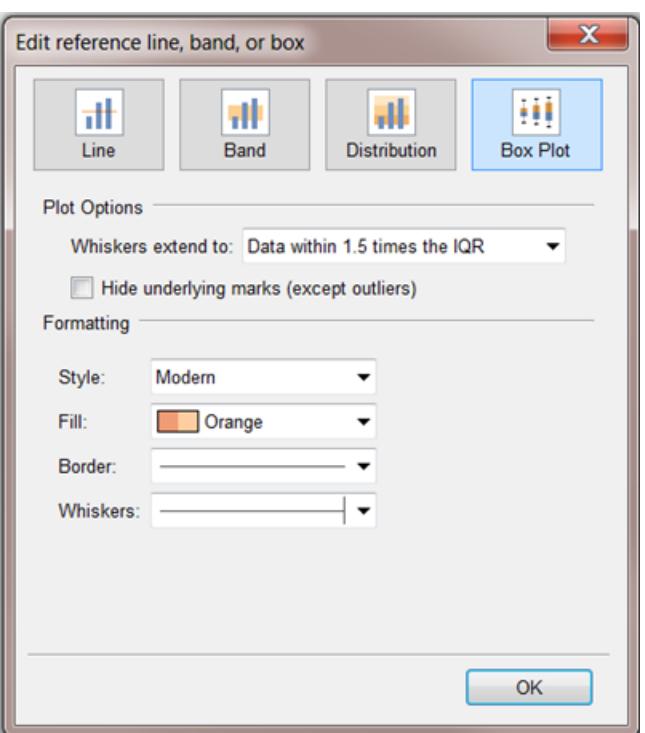

Weitere Informationen zu diesen Optionen finden Sie im Abschnitt **Boxplot [hinzufügen](#page-2958-0)** auf [Seite](#page-2958-0) 2755 im Artikel **Referenzlinien, Bänder, Verteilungen und Felder**.

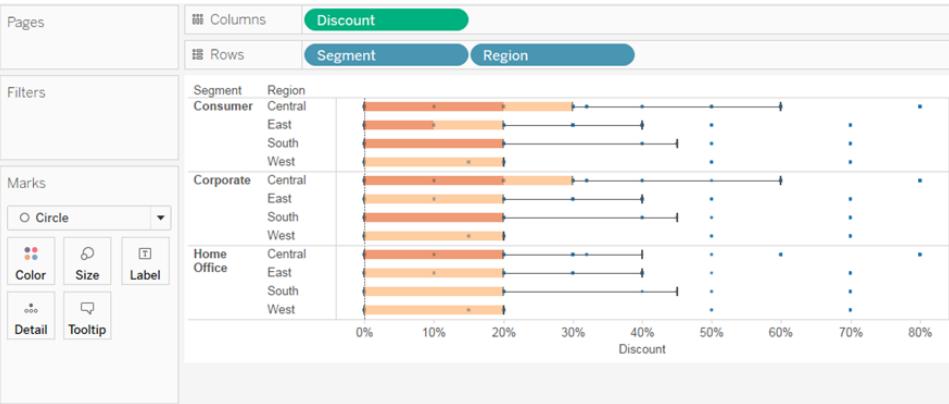

Die fertige Ansicht sieht folgendermaßen aus:

Wie Sie sehen, war der Rabatt im Westen für alle Segmente identisch. Sie können auch sehen, dass der Zwischenquartilbereich (vom 25. zum 75. Perzentil) für den Rabatt in der Region "Zentral" für die Segmente "Verbraucher" und "Großunternehmen" am größten war.

Weitere Informationen zu Boxplots finden Sie unter **[Referenzlinien,](#page-2935-0) -bänder, -verteilungen und [-felder](#page-2935-0)** auf Seite 2732.

Kontrollieren Sie Ihre Arbeit! Sehen Sie sich unten die Schritte 1–10 an:

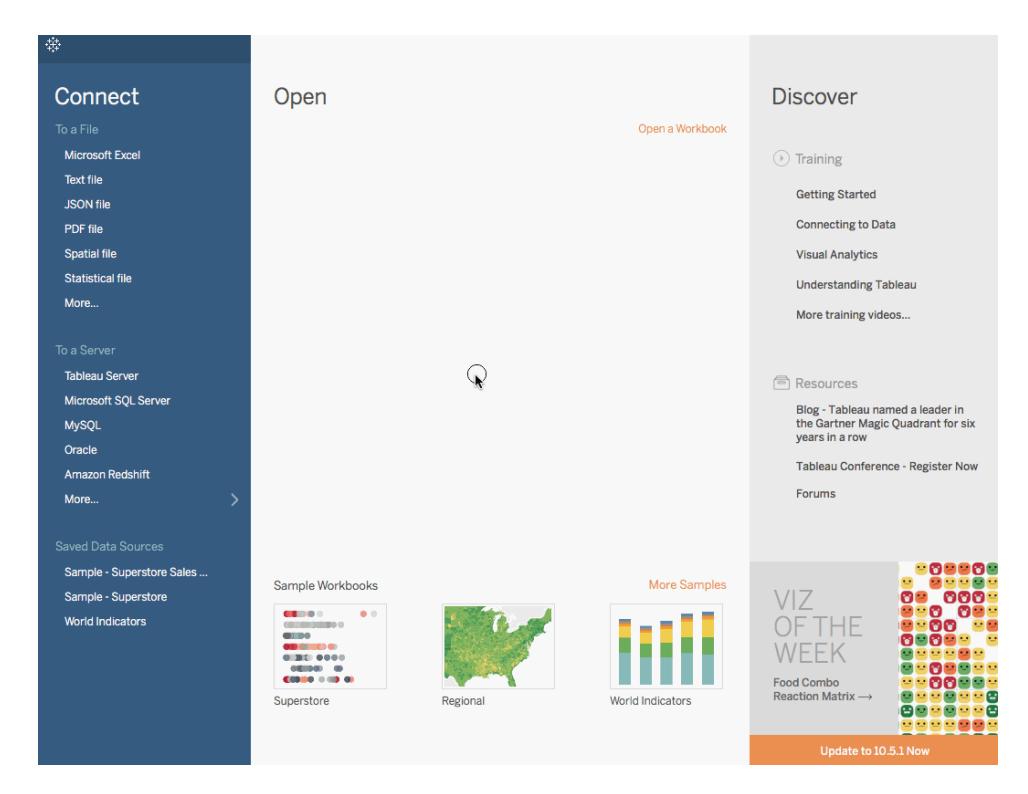

Hinweis: In Tableau 2020.2 und höher werden "Dimensionen" und "Kennzahlen" im Datenbereich nicht mehr als Beschriftungen angezeigt. Felder werden nach Tabelle oder Ordner aufgelistet.

# Erstellen eines Bullet-Diagramms

Ein Bullet-Diagramm ist eine Abwandlung eines Balkendiagramms, mit dem Dashboard-Maße ersetzt werden sollen. Mit einem Bullet-Diagramm lässt sich die Leistung einer primären Kennzahl mit der Leistung von mindestens einer anderen Kennzahl vergleichen. Das nachfolgende einzelne Bullet-Diagramm zeigt den tatsächlichen Umsatz im Vergleich zum erwarteten Umsatz.

Führen Sie die folgenden Schritte aus, um mehr über die Erstellung eines Bullet-Diagramms zu erfahren.

- 1. Öffnen Sie Tableau Desktop, und stellen Sie eine Verbindung zu der Datenquelle **Weltindikatoren** her.
- 2. Navigieren Sie zu einem neuen Arbeitsblatt.
- 3. Halten Sie die Umschalttaste auf der Tastatur gedrückt, und wählen Sie dann im Bereich **Daten** unter **Entwicklung** die Einträge **Tourismus eingehend** und **Tourismus**

**ausgehend** aus.

- 4. Klicken Sie in der oberen rechten Ecke der Anwendung auf **Zeig es mir!**.
- 5. Wählen Sie unter "Zeig es mir!" das Bild **Bullet-Diagramm** aus.
- 6. Klicken Sie erneut auf **Zeig es mir!**, um die Anzeige zu schließen.
- 7. Ziehen Sie den Wert **Region** aus dem Bereich **Daten** in den Container **Zeilen**.

Das Diagramm wird aktualisiert und sieht folgendermaßen aus:

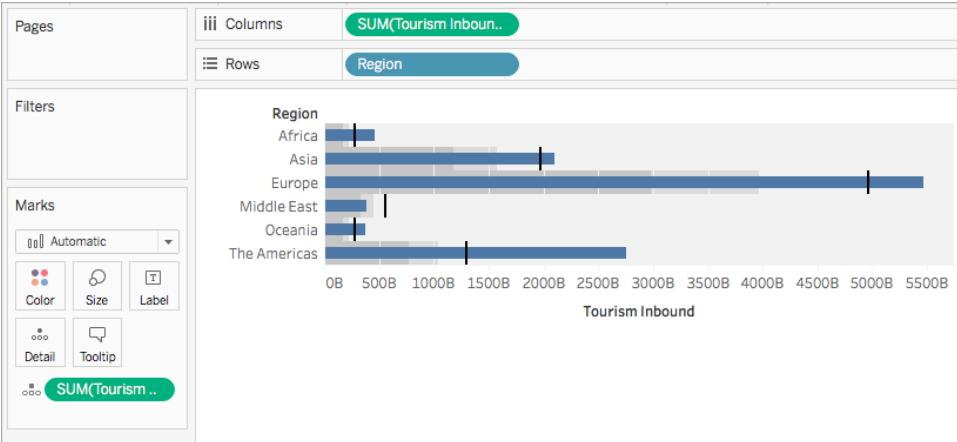

Kontrollieren Sie Ihre Arbeit! Sehen Sie sich unten die Schritte 3–7 an:

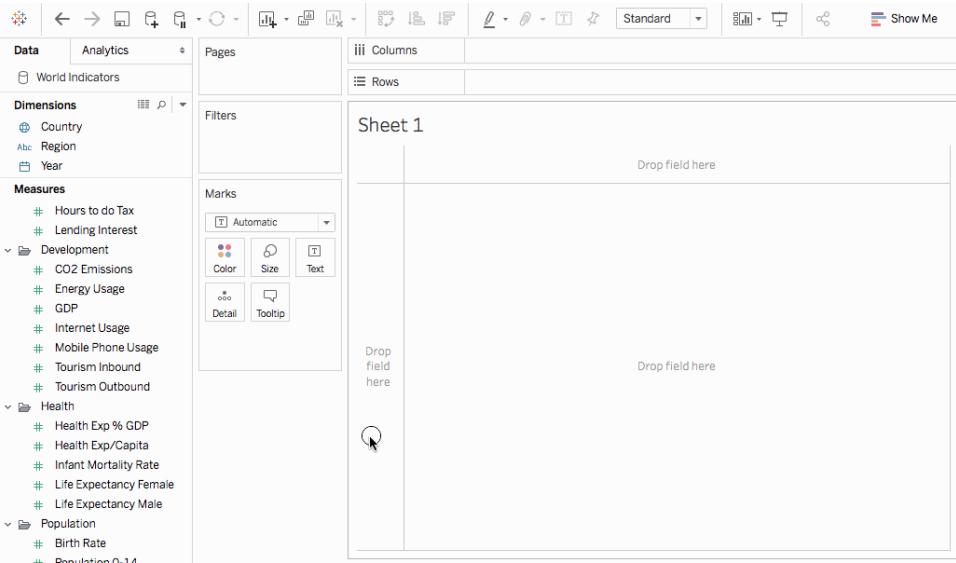

Hinweis: In Tableau 2020.2 und höher werden "Dimensionen" und "Kennzahlen" im Datenbereich nicht mehr als Beschriftungen angezeigt. Felder werden nach Tabelle oder Ordner aufgelistet.

Tauschen von Referenzlinienfeldern

Es kann sein, dass Sie die Referenzlinienfelder tauschen möchten. Der tatsächliche Umsatz wird zum Beispiel als Referenzverteilung anstatt als Balken angezeigt.

Zum Tauschen von zwei Kennzahlen klicken Sie mit der rechten Maustaste (oder klicken Sie bei Mac-Computern bei gedrückter Strg-Taste) auf die Achse und wählen Sie die Option **Referenzlinienfelder tauschen** aus.

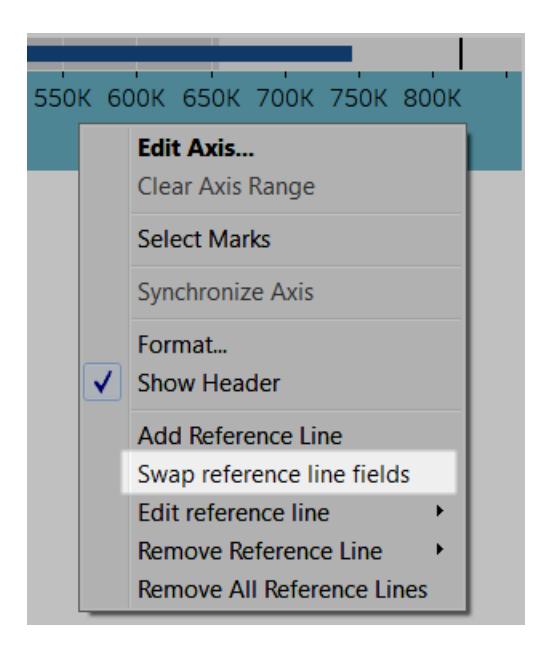

## Bearbeiten der Verteilung

Klicken Sie mit der rechten Maustaste (oder klicken Sie bei Mac-Computern bei gedrückter Strg-Taste) auf die Achse in der Ansicht und wählen Sie **Referenzlinie bearbeiten**und dann eine der Referenzlinen zum Ändern aus.

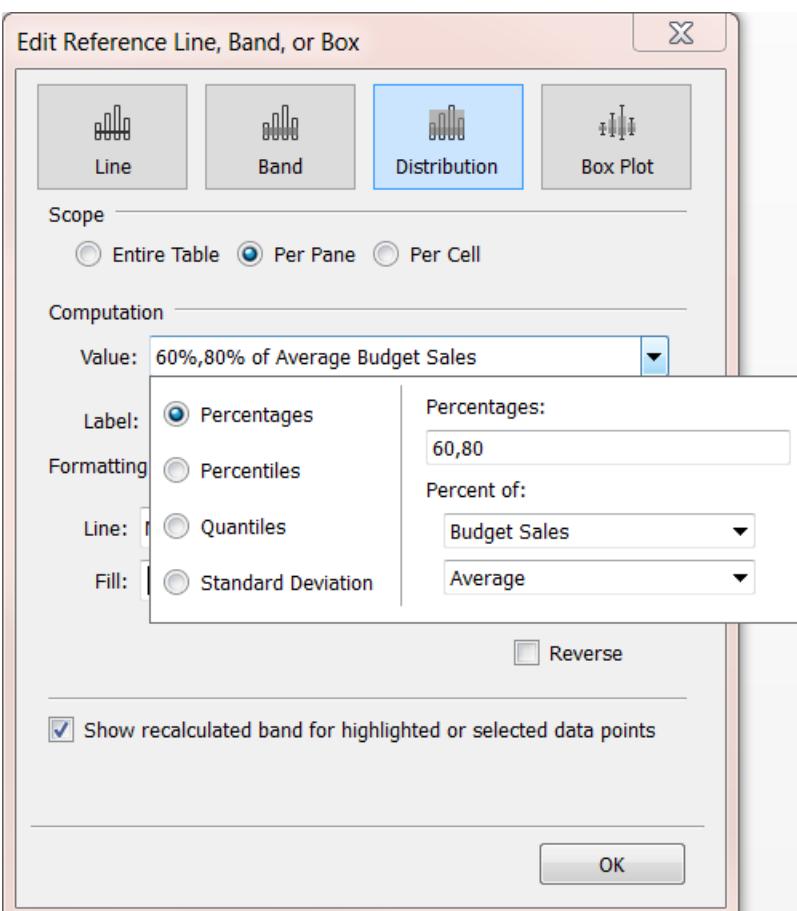

# Erstellen mit Dichtemarkierungen (Heatmap)

Mithilfe von Dichtediagrammen können Sie Muster oder Trends in komplexen Daten mit vielen sich überschneidenden Markierungen visualisieren. Tableau gruppiert dazu sich überlagernde Markierungen. Zudem werden sie basierend auf der Anzahl Markierungen in der Gruppe farblich codiert.

Dichtekarten helfen Ihnen beim Identifizieren von Standorten mit mehr oder weniger Datenpunkten.

In Tableau können Sie ein Diagramm mithilfe der Dichtemarkierung erstellen, indem Sie mindestens eine fortlaufende Kennzahl im Container "Spalten" und mindestens eine Dimension oder Kennzahl im Container "Zeilen" positionieren (oder umgekehrt) und indem Sie anschließend der Karte "Markierungen" ein Feld hinzufügen.

**Hinweis**: Dichtediagramme funktionieren am besten bei Datenquellen mit vielen Datenpunkten.

Die grundlegenden Komponenten eines Dichtediagramms lauten wie folgt:

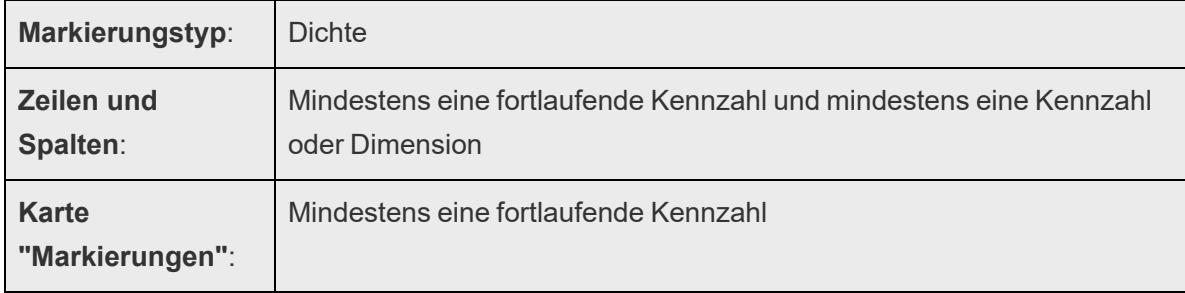

Für ein Dichtediagramm wird der Markierungstyp **Dichte** verwendet. Standardmäßig verwendet Tableau den automatischen Markierungstyp.

Um zu demonstrieren, wie Dichtediagramme zur Plausibilisierung von sich überschneidenden Markierungen in Tableau beitragen können, beginnen wir mit einem Streudiagramm mit einer großen Anzahl Markierungen, das wir als Dichtediagramm neu erstellen.

Gehen Sie wie folgt vor, um Aufträge mithilfe eines Dichtediagramms nach Datum anzuzeigen:

1. Öffnen Sie die Datenquelle **Weltindikatoren** im Bereich **Gespeicherte Datenquellen** des Startbildschirms.

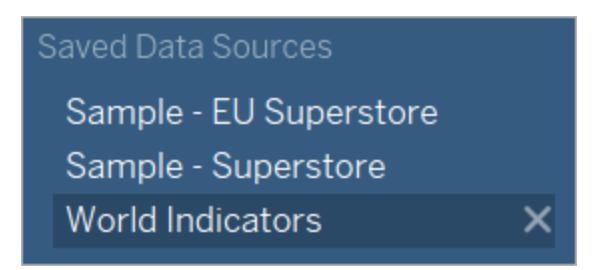

- 2. Ziehen Sie im Ordner "Gesundheit" den Eintrag **Kindersterblichkeit** in den Container "Spalten". Tableau aggregiert die Kennzahl als Summe und erstellt eine horizontale Achse.
- 3. Ziehen Sie den Eintrag **Lebenserwartung – Frauen** in den Container **Zeilen**.

Sie verfügen jetzt über ein Streudiagramm mit einer Markierung.

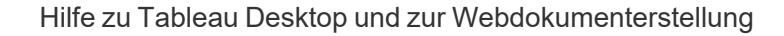

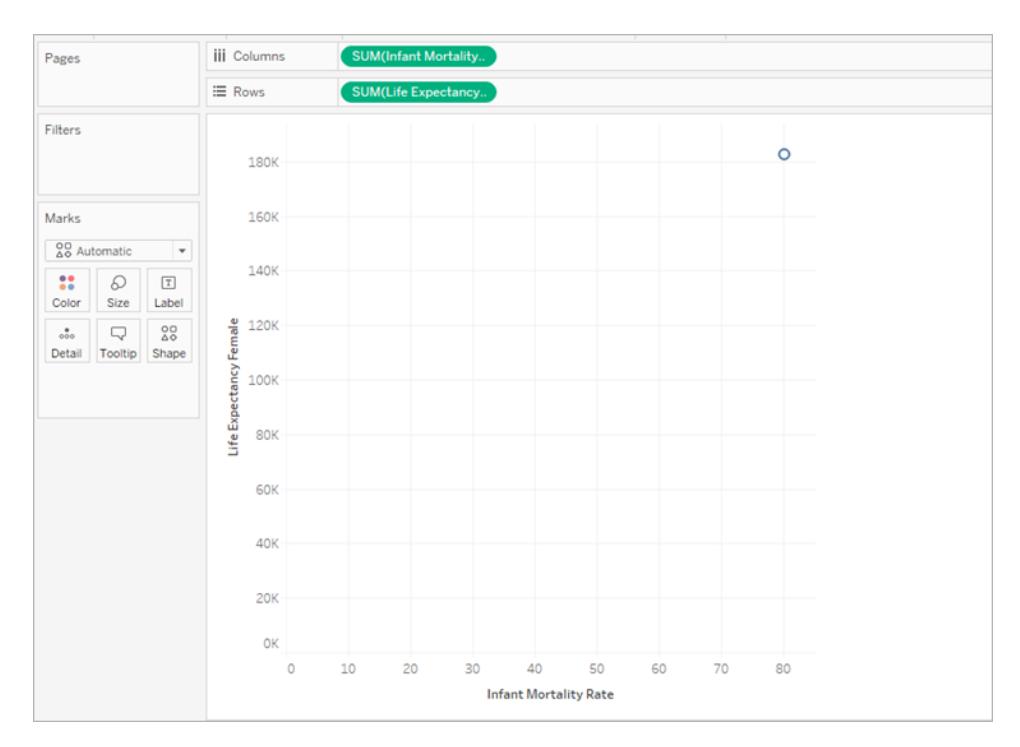

4. Sowohl die Kindersterblichkeit als auch die Lebenserwartung werden nicht als Durchschnitt, sondern als **Summe** aufgelistet. Klicken Sie mit der rechten Maustaste auf diese beiden Kennzahlen, und ändern Sie "Kennzahl (Summe)" in **Mittelwert**.

**iii** Columns SUM(Infant M Filter... ≡ Rows **SUM(Life Exp Show Filter** Format... Ó **Show Header** 180K Include in Tooltip Dimension 160K Attribute Measure (Sum) k.  $\bullet$  .  $\bullet$ Sum 140K Average Discrete Median Continuous  $\bullet$ 120K Life Expectancy Female Count **Edit in Shelf** Count (Distinct) 100K A Add Table Calculation... Minimum **Quick Table Calculation** Þ Maximum **80K** Percentile Remove Std. Dev Std. Dev (Pop.) 60K Variance Variance (Pop.)  $\overline{A}$ 

Hilfe zu Tableau Desktop und zur Webdokumenterstellung

5. Ziehen Sie die Dimension **Land** zu **Details** auf der Karte "Markierungen".

Die Ansicht enthält nun zahlreiche weitere Markierungen. Die Anzahl Markierungen in der Ansicht gleicht nun der Anzahl eindeutiger Länder in diesem Datensatz. Wenn Sie mit der Maus auf eine Markierung zeigen, werden der Ländername, die Lebenserwartung für Frauen und die Kindersterblichkeitsrate angezeigt.

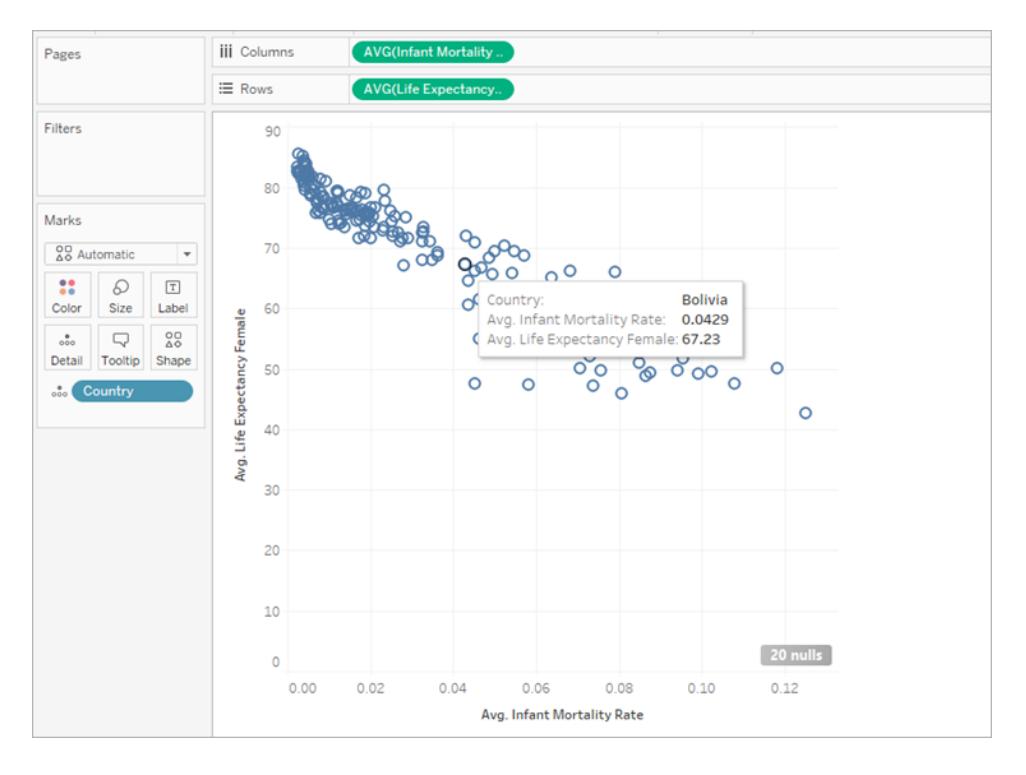

Wir haben ein einfaches Streudiagramm erstellt, aber die Ansicht enthält viele sich überschneidende Markierungen und es ist schwer erkennbar, wo die Markierungen am dichtesten sind.

6. Wählen Sie auf der Karte **Markierungen** im Menü die Option **Dichte** aus, um dieses Streudiagramm in ein Dichtediagramm zu ändern.

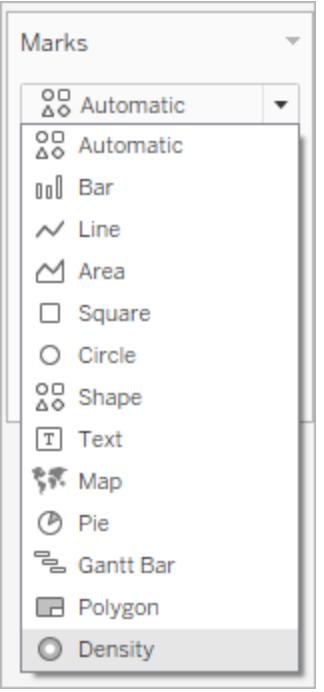

Tableau hat ein Dichtediagramm erstellt, in dem Markierungen überlagert sind (dies wird als Kernel bezeichnet) und die Stellen, an den sich die Kernel überschneiden, farblich codiert wurden. Je mehr sich überschneidende Datenpunkte, desto intensiver die Farbe.

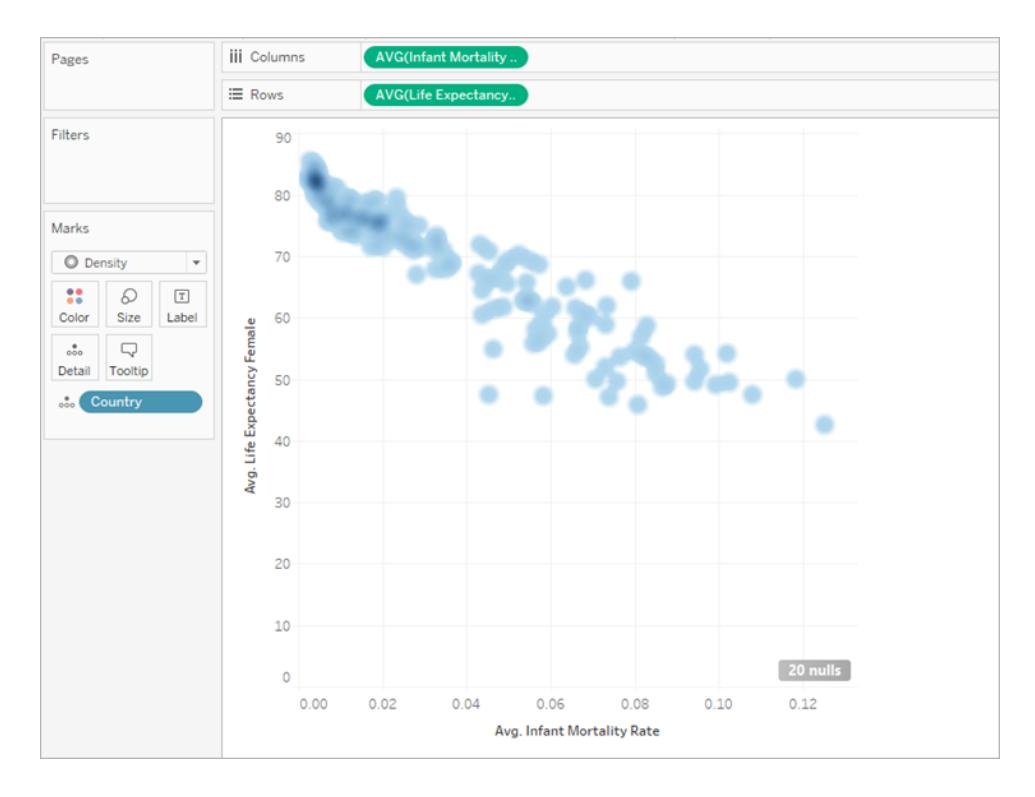

Tableau hat standardmäßig eine blaue Farbpalette ausgewählt. Sie können jedoch zwischen zehn Farbpaletten für die Dichte wählen oder sich für eine beliebige vorhandene Farbpalette entscheiden.

7. Wählen Sie auf der Karte **Markierungen** die Option **Farbe** aus, und wählen Sie im Menü die Option **Dichte mehrfarbig hell** aus.

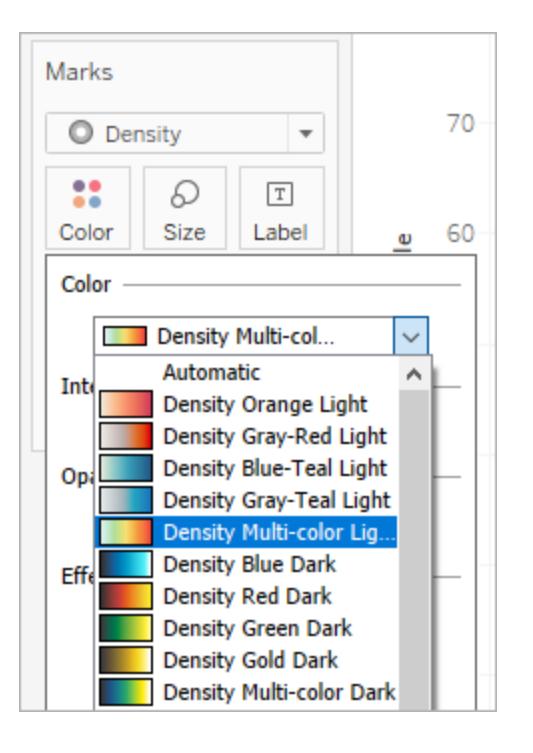

Die Namen der Farbpaletten geben an, ob sie für die Verwendung in Diagrammen mit dunklem oder hellem Hintergrund vorgesehen sind. Da unser Diagramm einen hellen Hintergrund hat, haben wir eine helle Palette gewählt.

Dadurch wird die Farbpalette in Ihrem Diagramm geändert. Stärker konzentrierte Bereiche werden rot dargestellt, während Bereiche ohne sich überschneidende Markierungen grün angezeigt werden.

**Hinweis:** Es sind keine Farblegenden für Dichtemarkierungen verfügbar.

8. Im Menü "Farbe" können Sie mithilfe des Schiebereglers "Intensität" die Klarheit der Dichtemarkierungen erhöhen oder verringern. Beispielsweise werden durch die Erhöhung der Intensität bzw. Klarheit die Stellen mit "max. Heat" in Ihren Daten verringert, sodass mehr angezeigt werden.

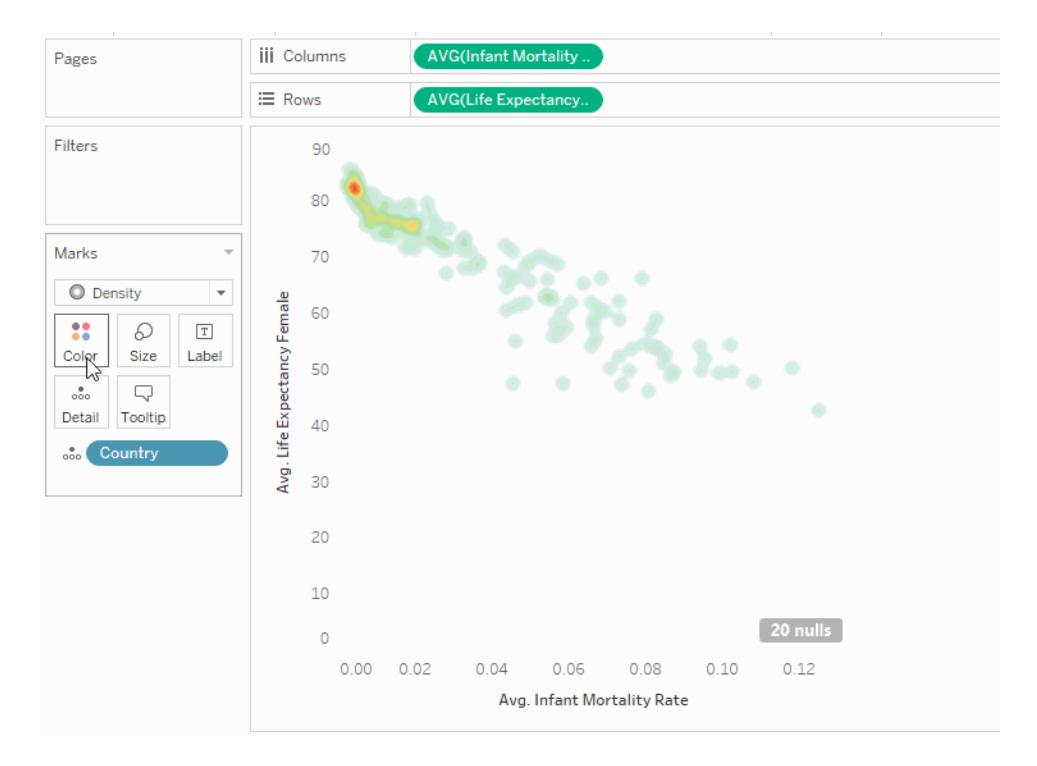

9. Wählen Sie auf der Karte "Markierungen" **Größe** aus, um die Größe des Kernels für die Dichte zu ändern.

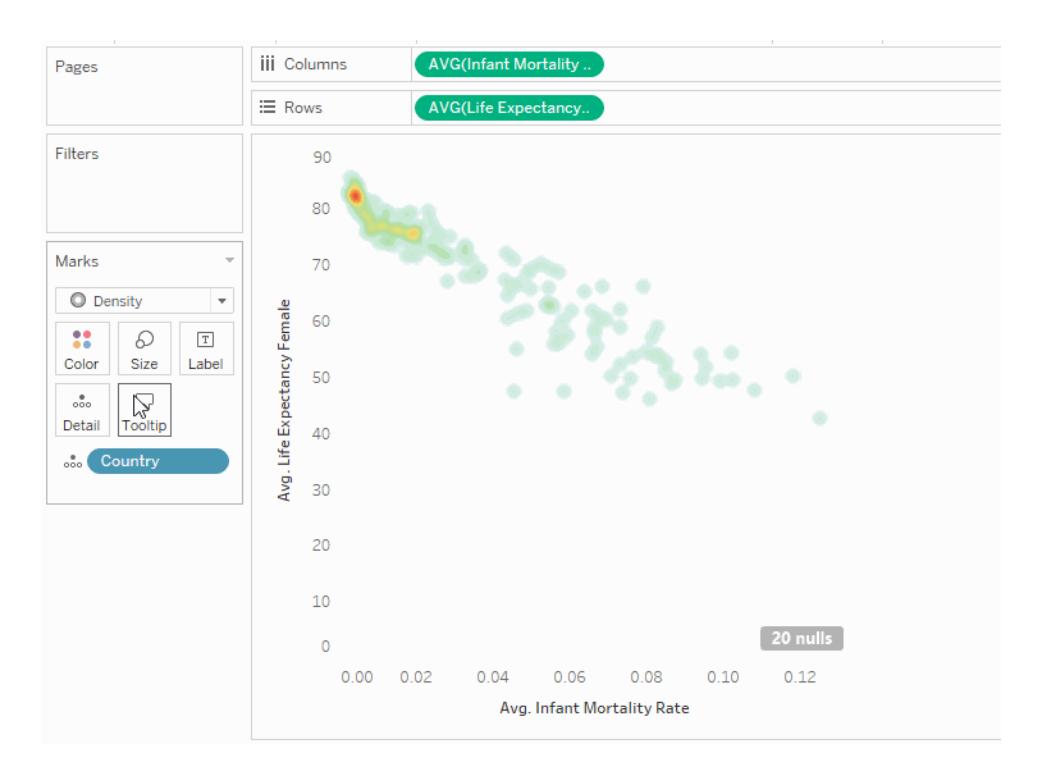

Weitere Informationen dazu finden Sie unter **Ändern des [Markierungstyps](#page-1605-0) in der Ansicht** auf [Seite](#page-1605-0) 1402 und **Erstellen von [Heatmaps](#page-2209-0) mit Trends oder Dichte in Tableau** auf Seite 2006.

## Erstellen eines Gantt-Diagramms

Verwenden Sie Gantt-Diagramme, um die Dauer von Ereignissen oder Aktivitäten anzuzeigen.

Bei einem Gantt-Diagramm entspricht jede separate Markierung (normalerweise ein Balken) einer bestimmten Dauer. Sie können beispielsweise ein Gantt-Diagramm verwenden, um die durchschnittliche Lieferzeit für eine Vielzahl von Produkten anzuzeigen.

Einfache Blöcke zum Erstellen eines Gantt-Diagramms sind folgende:

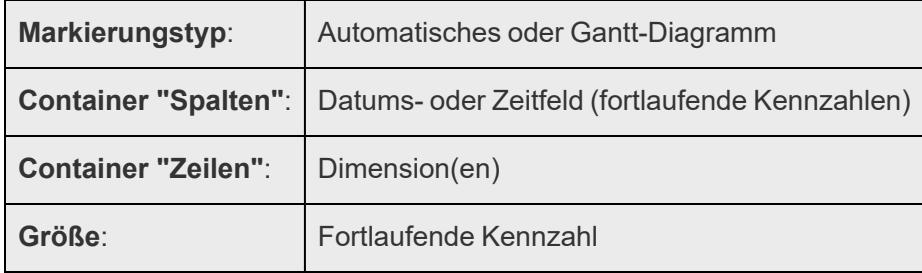

Weitere Informationen zum Markierungstyp "Gantt-Balken" erhalten Sie unter **[Gantt-Balken-](#page-1625-0)[Markierung](#page-1625-0)** auf Seite 1422.

Führen Sie die folgenden Schritte aus, um ein Gantt-Diagramm zu erstellen, das zeigt, wie viele Tage durchschnittlich zwischen dem Bestell- und Versanddatum vergehen:

- 1. Stellen Sie eine Verbindung zur Datenquelle **Beispiel ‒ Superstore** her.
- 2. Ziehen Sie die Dimension **Order Date** auf **Spalten**.

Tableau aggregiert die Daten nach Jahr und erstellt Spaltenkopfzeilen mit Beschriftungen für die Jahre.

3. Klicken Sie im Container **Spalten** auf den Dropdown-Pfeil **Jahr (Bestelldatum)**, und wählen Sie dann die Option **Woche**.

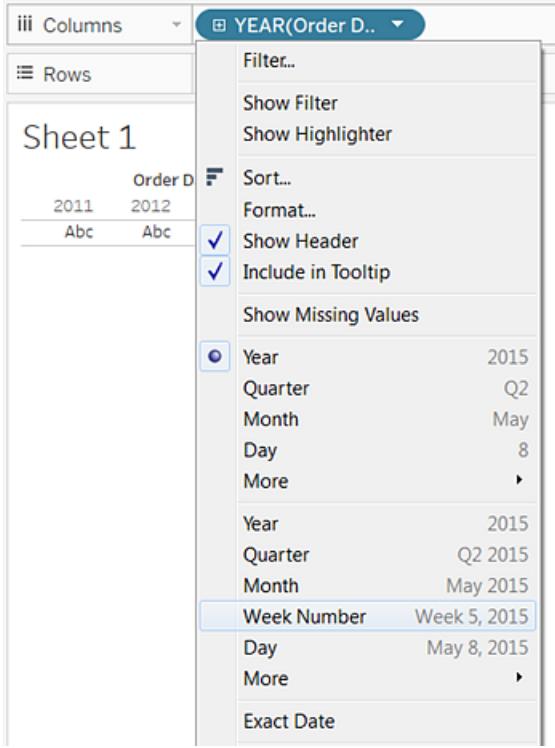

Die Spaltenkopfzeilen ändern sich. Die einzelnen Wochen werden nun als Teilstriche angezeigt, da ein Vierjahreszeitraum mehr Wochen enthält (nämlich 208) als in der Ansicht als Beschriftungen angezeigt werden können.

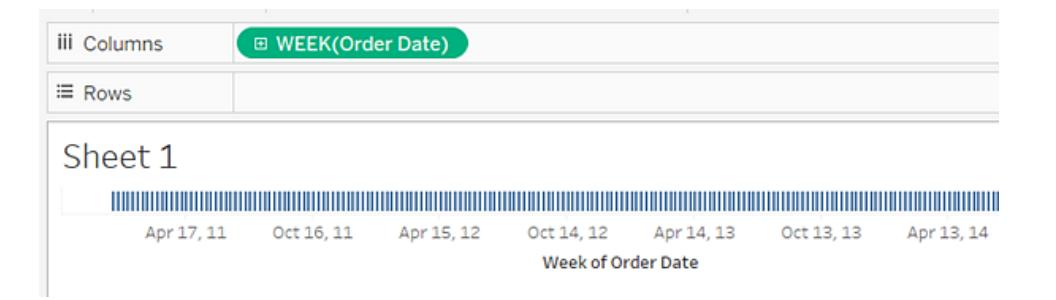

4. Ziehen Sie die Dimensionen **Unterkategorie** und **Versandart** auf den Container **Zeilen**. Fügen Sie die Option **Versandart** rechts neben **Unterkategorie** ein.

Dadurch entsteht eine verschachtelte, zweistufige Hierarchie der Dimensionen entlang der linken Achse.

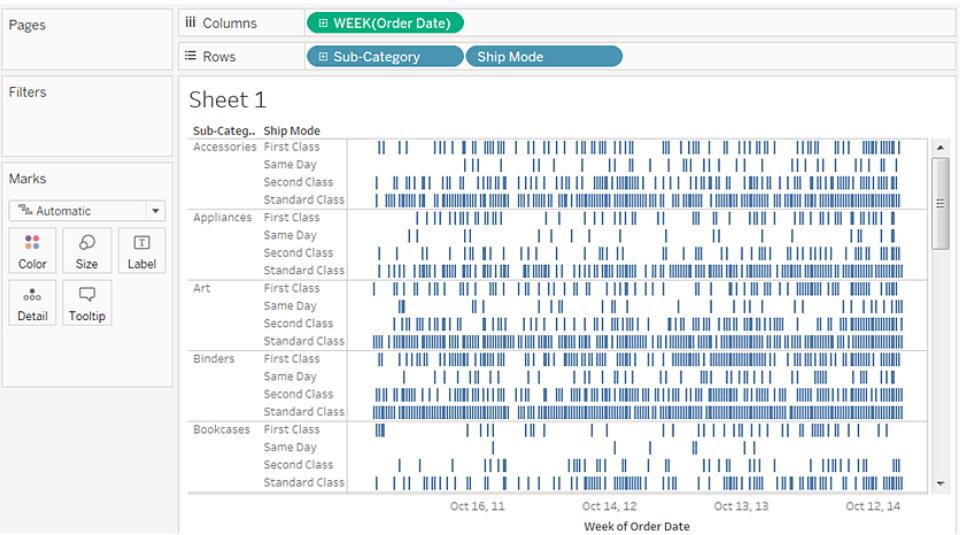

Als Nächstes werden wir die Größe der Markierungen entsprechend der Länge des Intervalls zwischen dem Bestelldatum und dem Versanddatum anpassen. Erstellen Sie dazu ein berechnetes Feld, um dieses Intervall zu erfassen.

5. Klicken Sie im Symbolleistenmenü auf **Analyse > Berechnetes Feld erstellen**. Sie können auch mit der rechten Maustaste (bzw. bei Mac-Computern bei gedrückter Strg-Taste) auf ein beliebiges Feld im Bereich **Daten** klicken und die Option **Erstellen** > **Berechnetes Feld** auswählen.

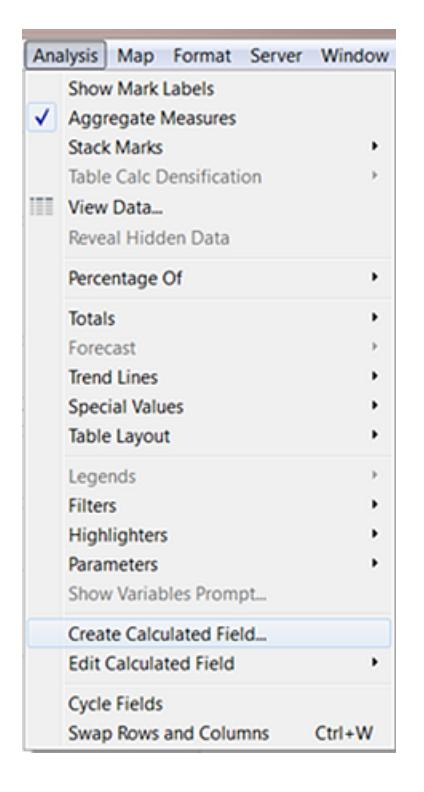

- 6. Geben Sie Ihrem berechneten Feld im Dialogfeld "Berechnung" den Namen **OrderUntilShip**.
- 7. Löschen Sie den Standardinhalt des Felds **Formel**.
- 8. Geben Sie im Feld **Formel** die folgende Formel ein, und klicken Sie dann auf **OK**:

```
DATEDIFF('day',[Order Date],[Ship Date])
```
Die Formel erstellt eine angepasste Kennzahl, die den Unterschied zwischen den Werten **Bestelldatum** und **Versanddatum** in Tagen erfasst.

9. Ziehen Sie die Kennzahl **OrderUntilShip** zu **Größe** auf der Karte **Markierungen**.

Die Standardaggregation für **OrderUntilShip** ist **Summe**, aber in diesem Fall ist es sinnvoller, den Mittelwert zu ermitteln.

10. Klicken Sie mit der rechten Maustaste (bzw. bei Mac-Computern bei gedrückter Strg-Taste) auf das Feld **SUM(OrderUntilShip)** auf der Karte **Markierungen**, und wählen Sie dann **Kennzahl (Summe)** > **Mittelwert** aus.

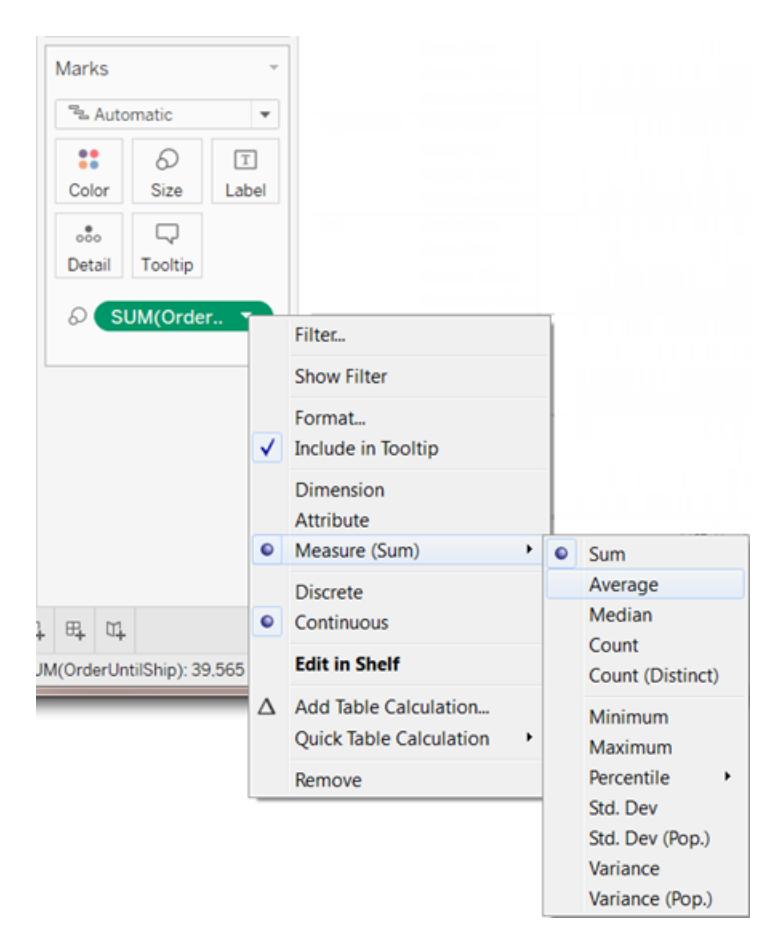

Die Ansicht hat nun bereits eine etwas deutlichere Form. Es werden jedoch zu viele Markierungen in der Ansicht zusammengefasst.

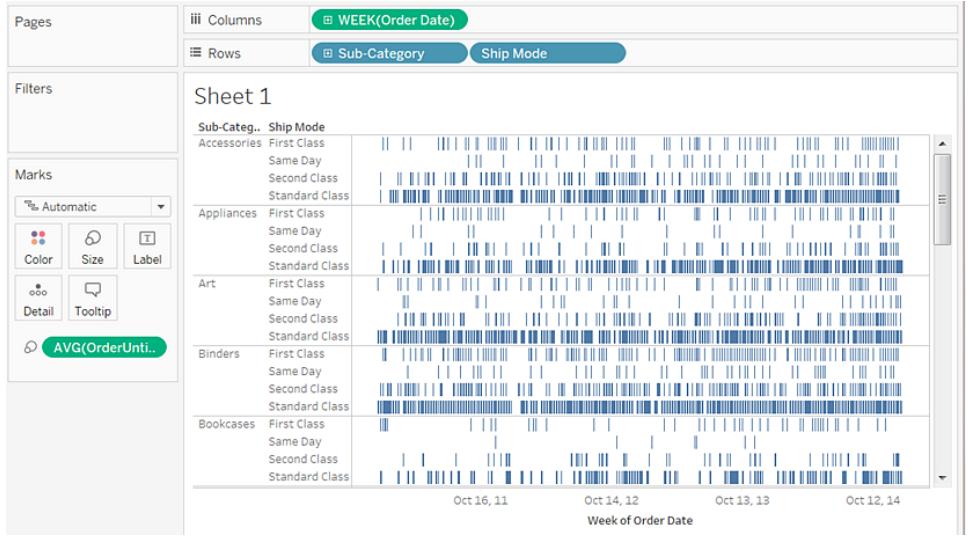

Wir können die Lesbarkeit der Daten verbessern, indem wir ein kleineres Zeitfenster verwenden.

11. Halten Sie die Strg-Taste (bzw. bei Mac-Computern die Optionstaste) gedrückt, und ziehen Sie das Feld **Woche(Bestelldatum)** aus dem Container **Spalten** auf den Container **Filter**.

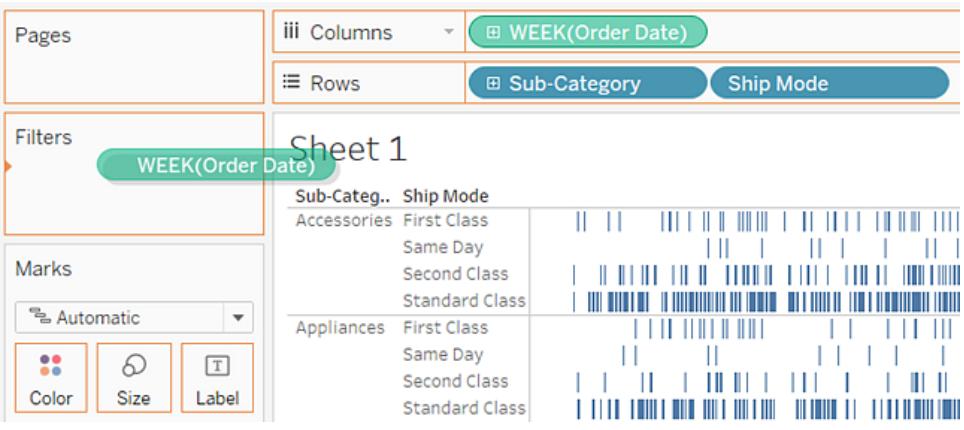

Indem Sie die Strg-Taste (oder Optionstaste) gedrückt halten, erhält Tableau die Anweisung, dass Sie das Feld mit den von Ihnen hinzugefügten Anpassungen an die neue Position kopieren möchten, ohne es von der alten Position zu entfernen.

12. Wählen Sie im Dialogfeld "Feld filtern" die Option **Datumsbereich**, und klicken Sie auf **Nächste**.

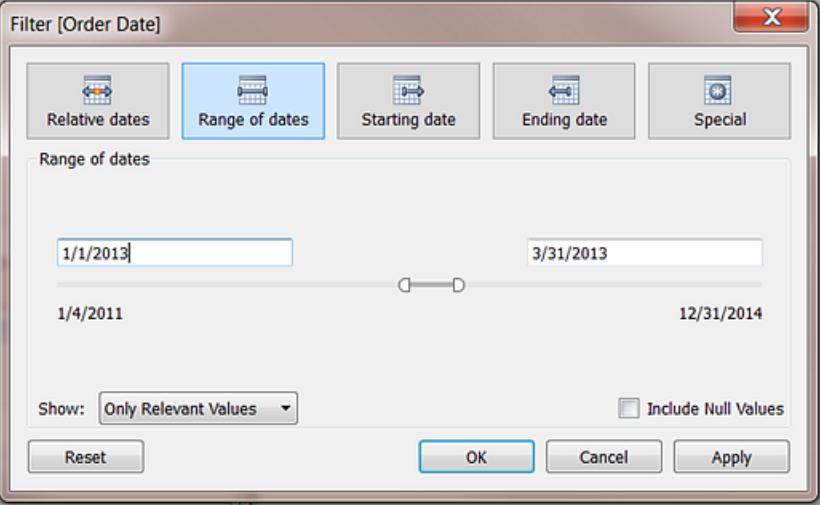

13. Stellen Sie ein Zeitintervall von drei Monaten ein, z. B. vom 1.1.2013 bis zum 31.3.2013. Klicken Sie danach auf **OK**.

Es kann schwierig sein, das genaue Datum mithilfe des Schiebereglers einzustellen. Es ist einfacher, die gewünschten Daten direkt in die Datumsfelder einzugeben oder den Kalender zum Auswählen der Datumsangaben zu verwenden.

14. Ziehen Sie die Dimension **Versandart** auf das Ziel **Farbe** auf der Karte **Markierungen**.

Nun zeigt Ihre Ansicht alle Arten von Informationen über die Verzögerung zwischen den Bestellzeiten und den Versandzeiten an.

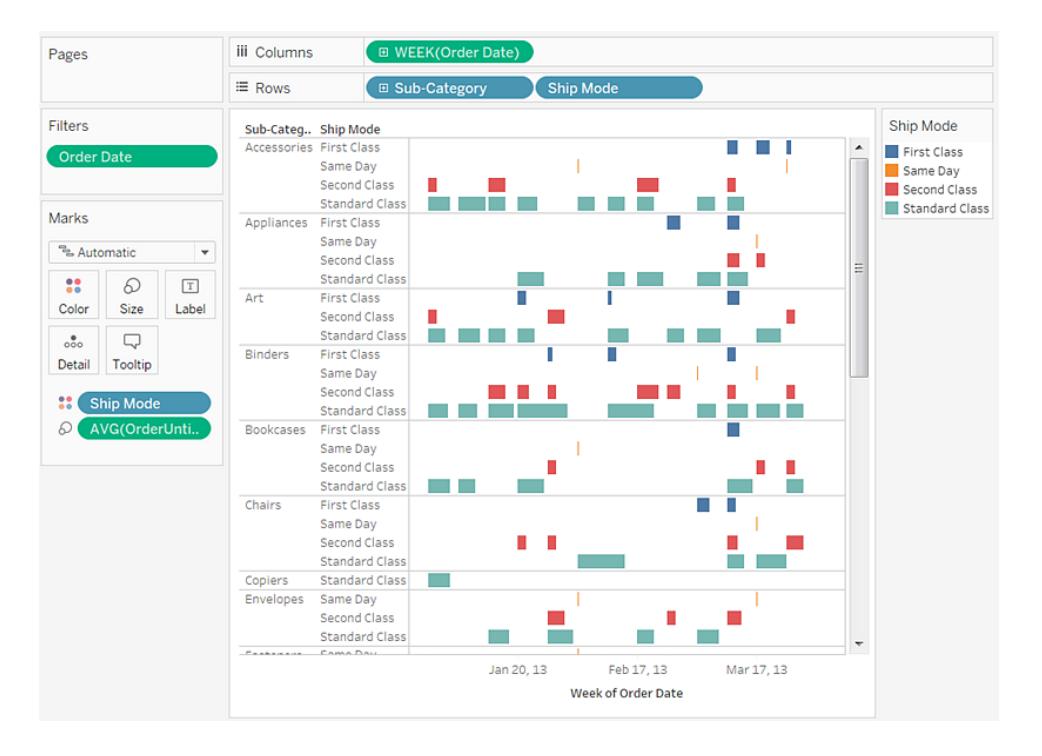

Sie können beispielsweise sehen, bei welchen Versandarten es eher zu größeren Verzögerungen kommt, ob die Verzögerungszeiten je nach Kategorie variieren und ob die Verzögerungszeiten über einen längeren Zeitraum konstant sind.

**Hinweis:** Wenn Sie diese Ansicht in Tableau Server veröffentlichen, können Sie Filter integrieren, mit denen die Benutzer in der Ansicht interagieren und so beispielsweise das Zeitfenster verändern oder einzelne Kategorien oder Versandarten herausfiltern können. Weitere Informationen finden Sie unter **[Veröffentlichen](#page-3632-0) von Datenquellen und [Arbeitsmappen](#page-3632-0)** auf Seite 3429.

Kontrollieren Sie Ihre Arbeit! Sehen Sie sich unten die Schritte 1–14 an:

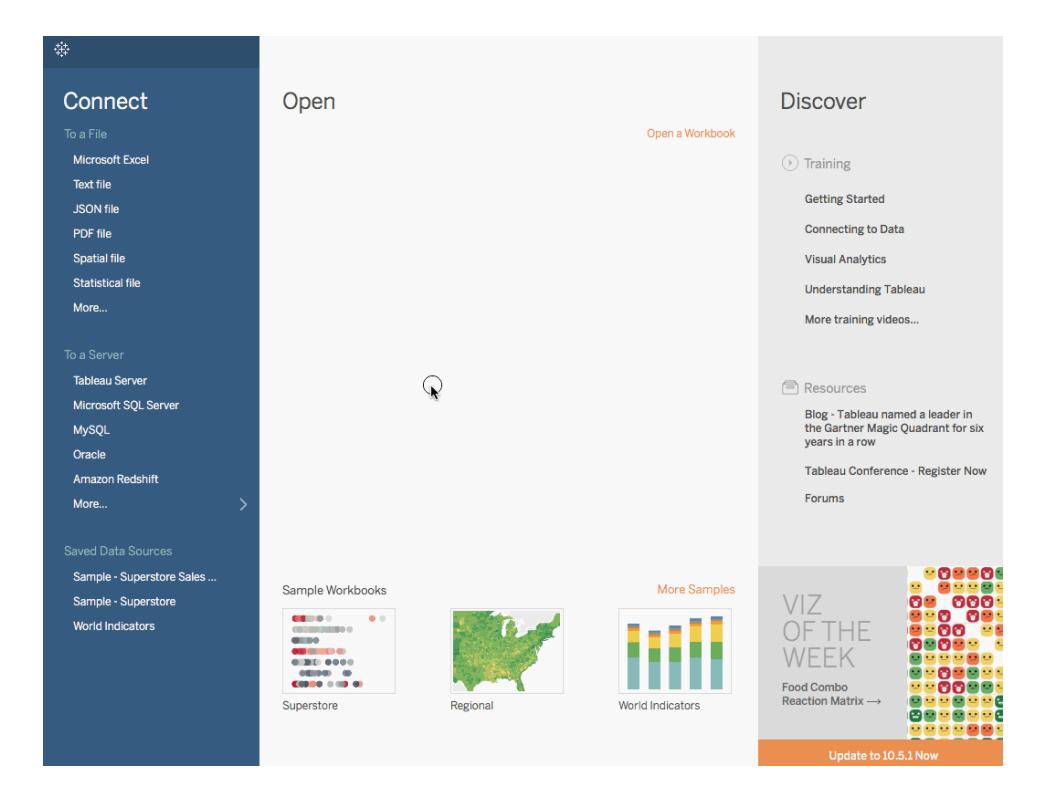

Hinweis: In Tableau 2020.2 und höher werden "Dimensionen" und "Kennzahlen" im Datenbereich nicht mehr als Beschriftungen angezeigt. Felder werden nach Tabelle oder Ordner aufgelistet.

# Erstellen einer Hervorhebungstabelle oder Heatmap

Verwenden Sie Hervorhebungstabellen, um kategoriale Daten durch eine farbliche Hervorhebung zu vergleichen.

In Tableau erstellen Sie eine Hervorhebungstabelle, indem Sie eine oder mehrere Dimensionen in dem Container **Spalten** und eine oder mehrere Dimensionen in dem Container **Zeilen** platzieren. Anschließend wählen Sie den Markierungstyp **Square** aus und platzieren eine für Sie relevante Kennzahl in dem Container **Farbe**.

Sie können diese grundlegende Hervorhebungstabelle durch Festlegen von Größe und Form der Tabellenzellen verbessern, um eine Heatmap zu erstellen.

Zum Erstellen einer Hervorhebungstabelle, um herauszufinden, wie sich der Gewinn über Regionen, Produktunterkategorien und Kundensegmente hinweg unterscheidet, müssen Sie die folgenden Schritte befolgen:

- 1. Stellen Sie eine Verbindung zur Datenquelle **Beispiel ‒ Superstore** her.
- 2. Ziehen Sie die Dimension **Segment** zu **Spalten**.

In Tableau werden Kopfzeilen mit Beschriftungen erstellt, die aus den Namen der Dimensionselemente abgeleitet sind.

3. Ziehen Sie die Dimensionen **Region** und **Unterkategorie** auf **Zeilen**. Legen Sie dabei **Unterkategorie** rechts neben **Region** ab.

Sie verfügen nun über eine verschachtelte Tabelle der kategoriale Daten (d. h., die Dimension **Unterkategorie** ist innerhalb der Dimension **Region** verschachtelt).

4. Ziehen Sie die Kennzahl **Gewinn** auf **Farbe** auf der Karte **Markierungen**.

Tableau aggregiert die Kennzahl als Summe. Die Farblegende spiegelt den fortlaufenden Datenbereich wider.

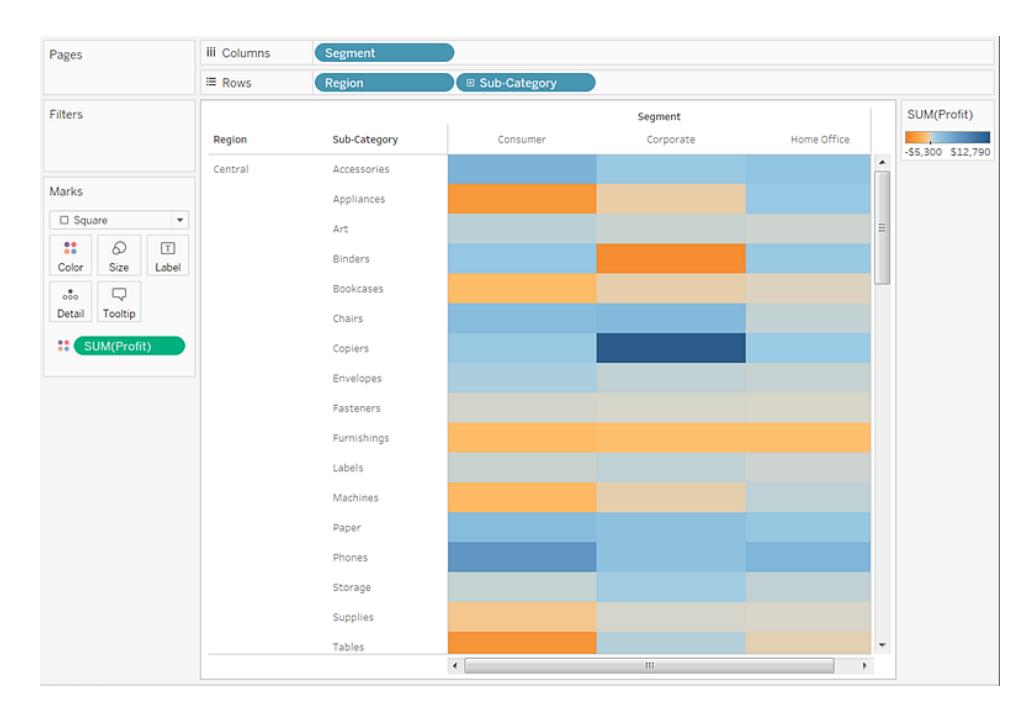

In dieser Ansicht werden nur Daten für die Region "Zentral" angezeigt. Blättern Sie nach unten, um auf Daten für andere Regionen zuzugreifen.

In der Region "Zentral" sind Kopiergeräte die ertragreichste Unterkategorie, während Hefter und Geräte den geringsten Gewinn erbringen.

5. Klicken Sie auf **Farbe** auf der Karte **Markierungen**, um die Konfigurationsoptionen anzuzeigen. Klicken Sie auf die Dropdown-Liste **Rahmen**, und wählen Sie ein mittleres Grau für die Zellenrahmen aus, wie in der folgenden Abbildung dargestellt.

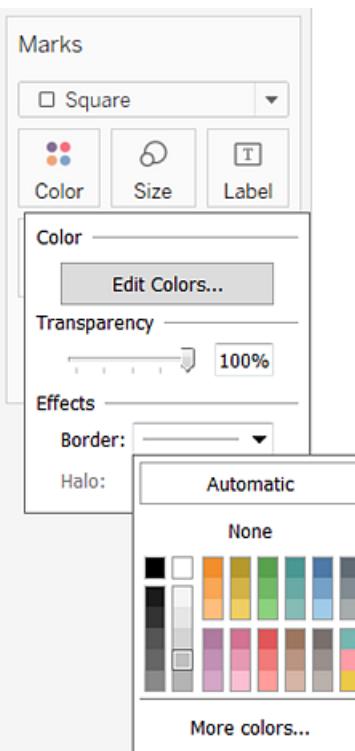

Die einzelnen Zellen in der Ansicht sind nun einfacher zu erkennen:

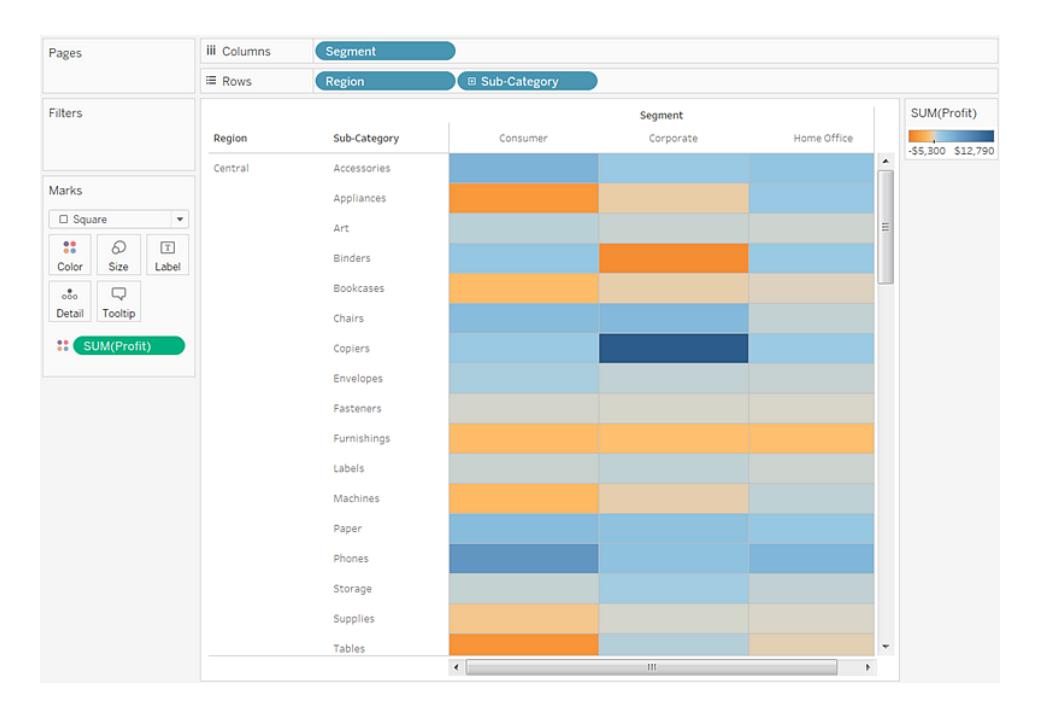

- 6. Die Standard-Farbpalette ist "Orange-blau auseinanderlaufend". Die Palette "Rot-grün auseinanderlaufend" ist möglicherweise besser für den Gewinn geeignet. Gehen Sie wie folgt vor, um die Farbpalette zu ändern und die Farben mehr voneinander abzugrenzen:
	- **·** Zeigen Sie mit der Maus auf die Farblegende **SUM(Gewinn)**, klicken Sie anschließend auf den angezeigten Dropdown-Pfeil und wählen Sie die Option **Farben bearbeiten** aus.
	- <sup>l</sup> Wählen Sie im Feld **Palette** des Dialogfelds **Farben bearbeiten** die Option **Rotgrün auseinanderlaufend** aus der Dropdown-Liste aus.
	- <sup>l</sup> Wählen Sie das Kontrollkästchen **Vollständigen Farbbereich verwenden** aus, und klicken Sie dann nacheinander auf **Anwenden** und **OK**.

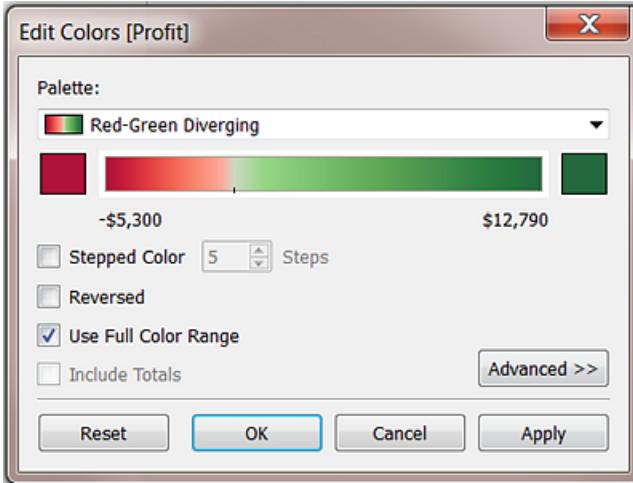

Wenn Sie diese Option aktivieren, weist Tableau sowohl dem Startzahlenwert als auch dem Endzahlenwert eine volle Intensität zu. Wenn der Bereich von -10 bis 100 reicht, wechseln die Schattierungen der Farbe, die den negativen Bereich darstellt, viel schneller als bei der Farbe, die den positiven Bereich darstellt.

Wenn Sie die Option **Vollständigen Farbbereich verwenden** nicht aktivieren, weist Tableau die Farbintensität so zu, als ob der Bereich von -100 bis 100 reichen würde. Dadurch wird die Schattierung auf beiden Seiten von null auf die gleiche Weise verändert. Dieser Effekt bewirkt, dass die Farbkontraste in der Ansicht deutlicher hervorgehoben werden.

Weitere Informationen zu den Farboptionen finden Sie im Abschnitt **[Farbpaletten](#page-1664-0) und [Effekte](#page-1664-0)** auf Seite 1461.

#### iii Columns Pages Segmen **E** Sub-Category ≡ Rows Region Filters SUM(Profit) Segment Region Sub-Category Corporate Home Office Consi S5,300 \$12,79 Central Accessories Marks Appliances  $\Box$  Square Art  $\ddot{\rm{12}}$  $\varpi$  $\boxed{\mathbb{T}}$ Binders Color Size  $Label$ Bookcases  $\bigtriangledown$  $\sigma^*$ Tooltip Detail Chairs  $\mathbf{H}$ Copiers Envelopes Fasteners **Furnishings** Labels Machines Paper Phones Storage Supplies Tables

#### Hilfe zu Tableau Desktop und zur Webdokumenterstellung

Ändern der Größe zum Erstellen einer Heatmap

7. Ziehen Sie die Kennzahl **Umsatz** auf **Größe** auf der Karte **Markierungen**, um die Größe der Kästchen nach der Kennzahl "Umsatz" einzustellen. Sie können die absoluten Umsatzzahlen (anhand der Größe der Felder) und den Gewinn (anhand der Farbe) gleichzeitig vergleichen.

Die Markierungen sehen zunächst folgendermaßen aus:

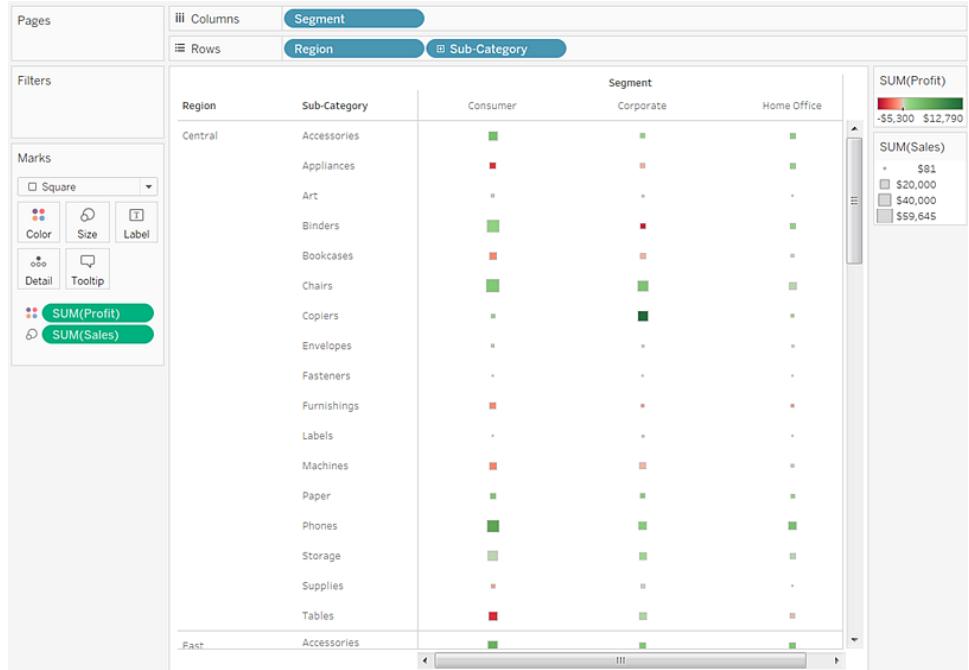

8. Um die Markierungen zu vergrößern, klicken Sie auf der Karte **Markierungen** auf **Größe**, um einen Größen-Schieberegler anzuzeigen:

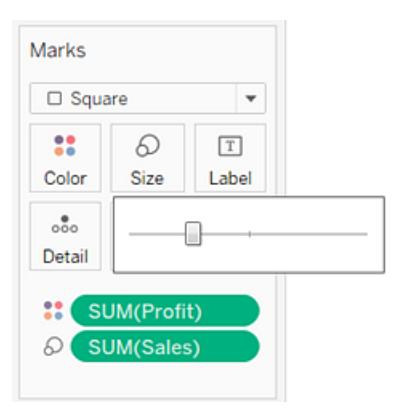

9. Ziehen Sie den Schieberegler nach rechts, bis die Felder in der Ansicht die optimale Größe haben. Die fertige Ansicht sieht folgendermaßen aus:

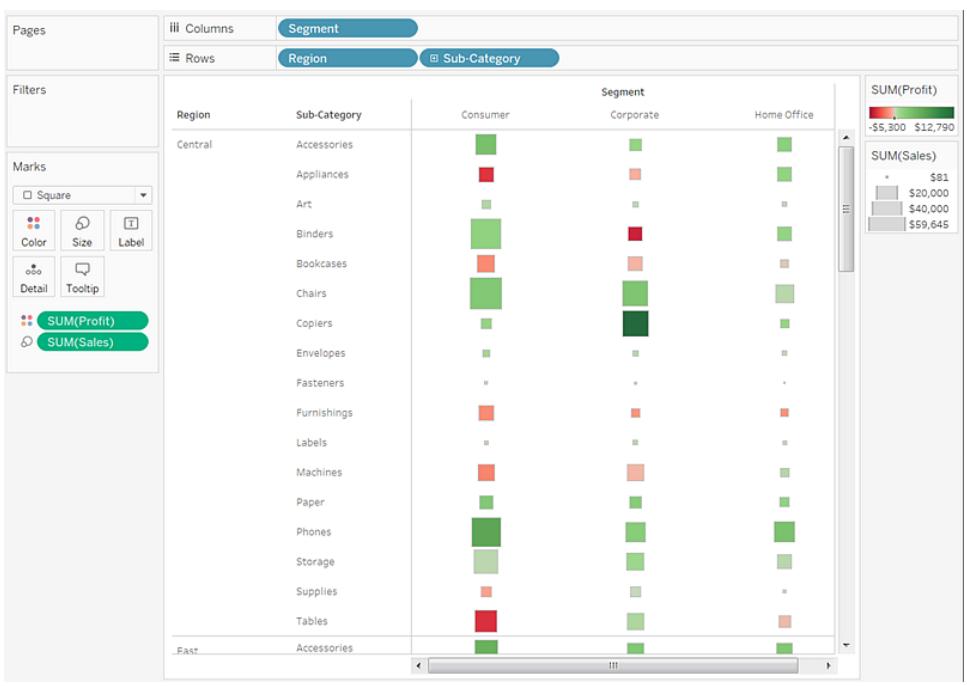

Kontrollieren Sie Ihre Arbeit! Sehen Sie sich unten die Schritte 1–9 an:

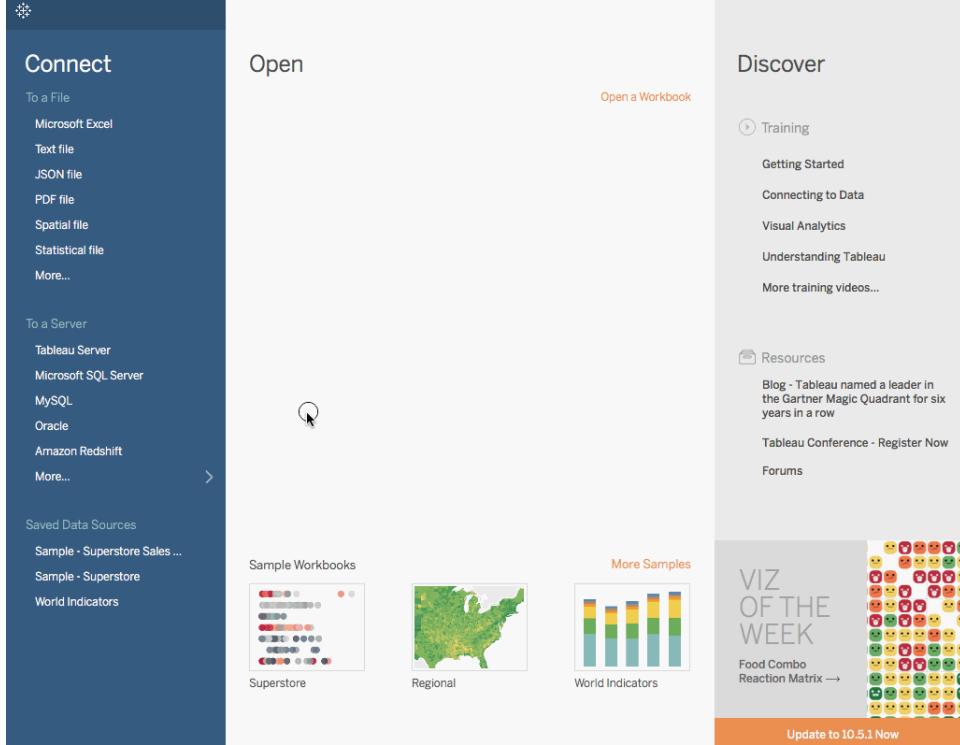

Hinweis: In Tableau 2020.2 und höher werden "Dimensionen" und "Kennzahlen" im Datenbereich nicht mehr als Beschriftungen angezeigt. Felder werden nach Tabelle oder Ordner aufgelistet.

# Erstellen eines Histogramms

Ein Histogramm ist ein Diagramm, das die Form einer Verteilung anzeigt. Ein Histogramm sieht wie ein Balkendiagramm aus, fasst die Werte jedoch für den Erhalt fortlaufender Kennzahlen in Bereiche oder Partitionen zusammen.

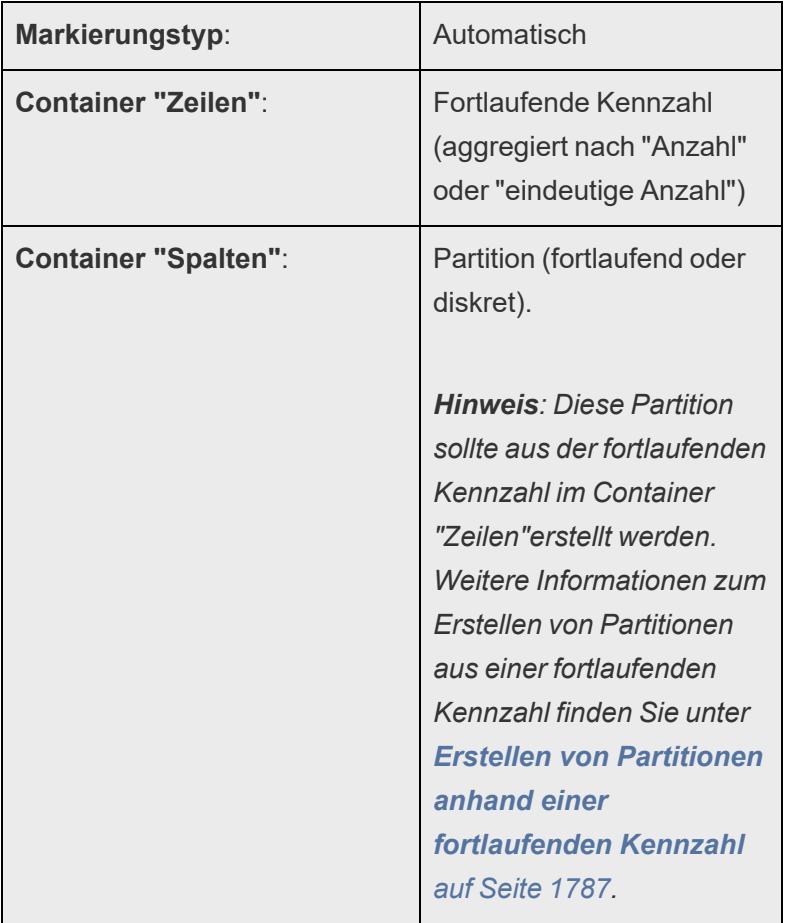

Einfache Blöcke zum Erstellen eines Histogramms sind folgende:

In Tableau können Sie ein Histogramm erstellen, indem Sie die Option **Zeig es mir!** verwenden.

- 1. Stellen Sie eine Verbindung zur Datenquelle **Beispiel ‒ Superstore** her.
- 2. Ziehen Sie die Dimension **Menge** in den Container **Spalten**.
- 3. Klicken Sie auf der Symbolleiste auf **Zeig es mir!**, und wählen Sie dann den Diagrammtyp "Histogramm" aus.
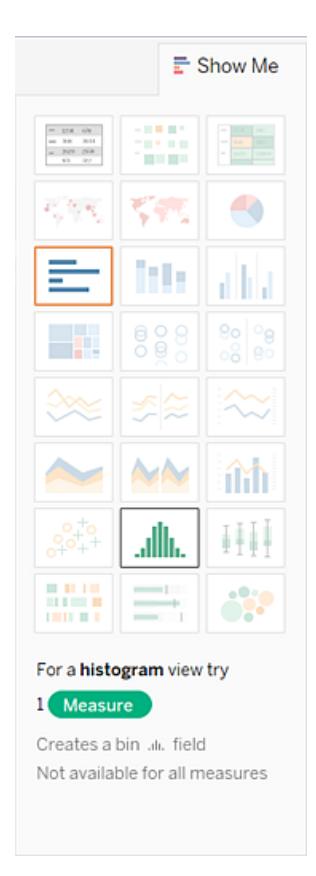

Der Diagrammtyp "Histogramm" ist unter **Zeig es mir!** verfügbar, wenn die Ansicht eine einzelne Kennzahl und keine Dimensionen enthält.

Drei Dinge geschehen, nachdem Sie auf das Histogramm-Symbol unter **Zeig es mir!** geklickt haben:

- Die Ansicht ändert sich und zeigt vertikale Balken mit einer fortlaufenden X-Achse (1–14) und einer fortlaufenden Y-Achse (0–5.000) an.
- <sup>l</sup> Die Kennzahl **Menge**, die Sie im Container **Spalten** eingefügt haben und die als SUMME aggregiert wurde, wird durch die Dimension **Menge (Partition)** ersetzt. (Die grüne Farbe des Felds im Container **Spalten** zeigt an, dass das Feld fortlaufend ist.)

Bearbeitung dieser Partition: Klicken Sie mit der rechten Maustaste im Datenbereich auf die Partition, und wählen Sie **In Container bearbeiten** aus.

**E** Die Kennzahl Menge wird in den Container Zeilen verschoben, und die Aggregation ändert sich von SUMME in ANZ (Anzahl).

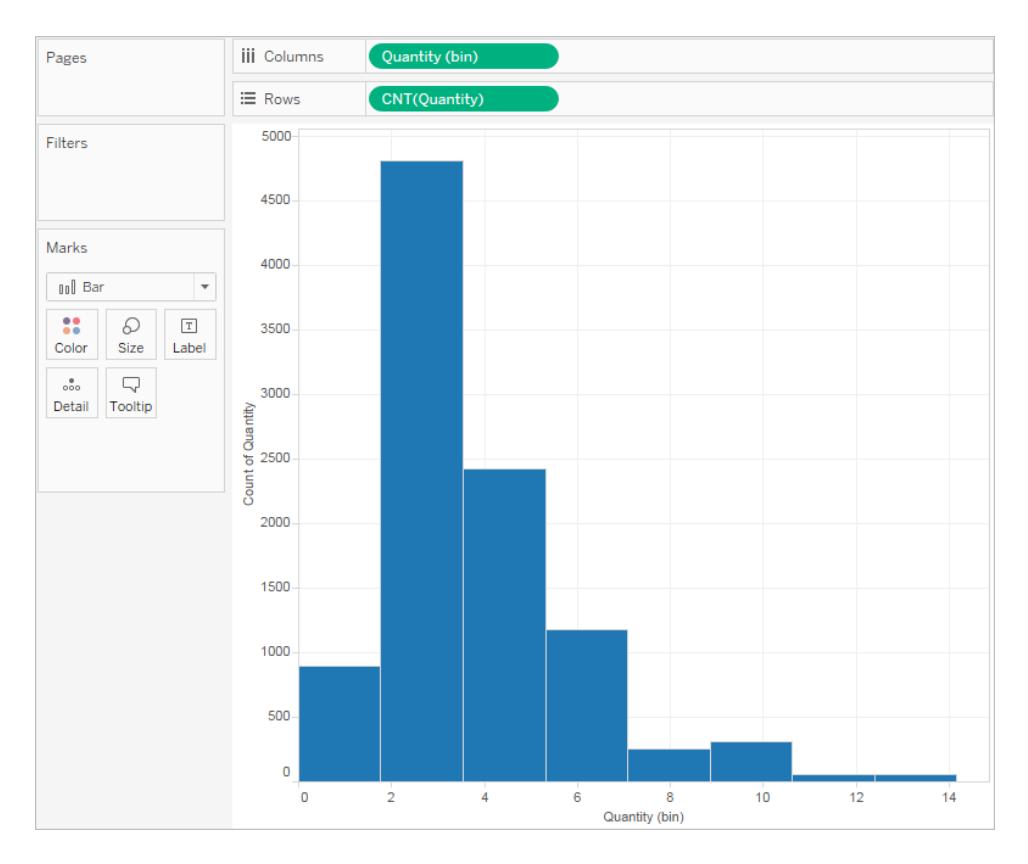

Die Kennzahl **Menge** erfasst die Anzahl an Objekten in einer bestimmten Bestellung. Das Histogramm zeigt, dass über 4.800 Bestellungen zwei Artikel enthalten haben (die zweite Leiste), über 2.400 Bestellungen vier Artikel enthalten haben (die dritte Leiste) usw.

Diese Ansicht lässt sich weiter ausarbeiten. Sie können z. B. **Segment** zu **Farbe** hinzufügen, um die Beziehung zwischen dem Kundensegment (Verbraucher, Großunternehmen und Kleinunternehmen) und der Menge an Objekten pro Bestellung zu untersuchen.

4. Ziehen Sie **Segment** auf **Farbe**.

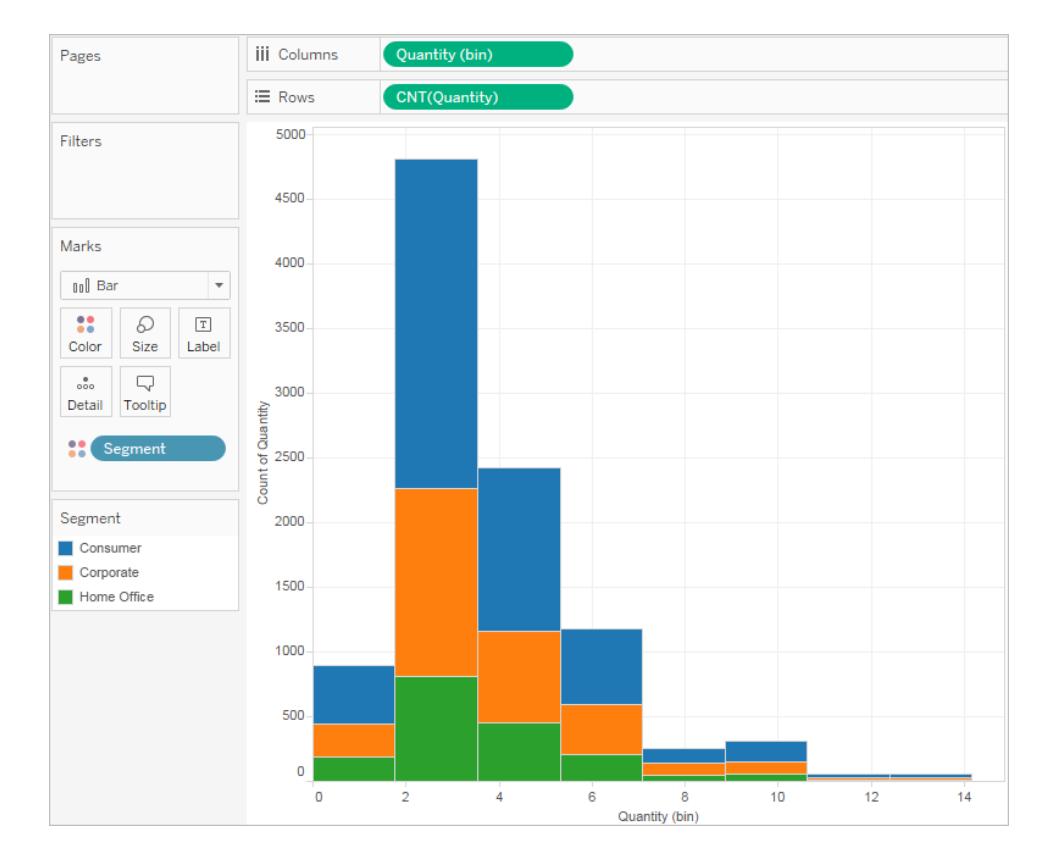

Die Farben zeigen keinen klaren Trend. Lassen Sie uns den Prozentwert jedes Balkens anzeigen, der zum jeweiligen Segment gehört.

5. Halten Sie die Strg-Taste gedrückt und ziehen Sie das Feld **CNT(Menge)** aus dem Container **Zeilen** zu **Beschriftung**.

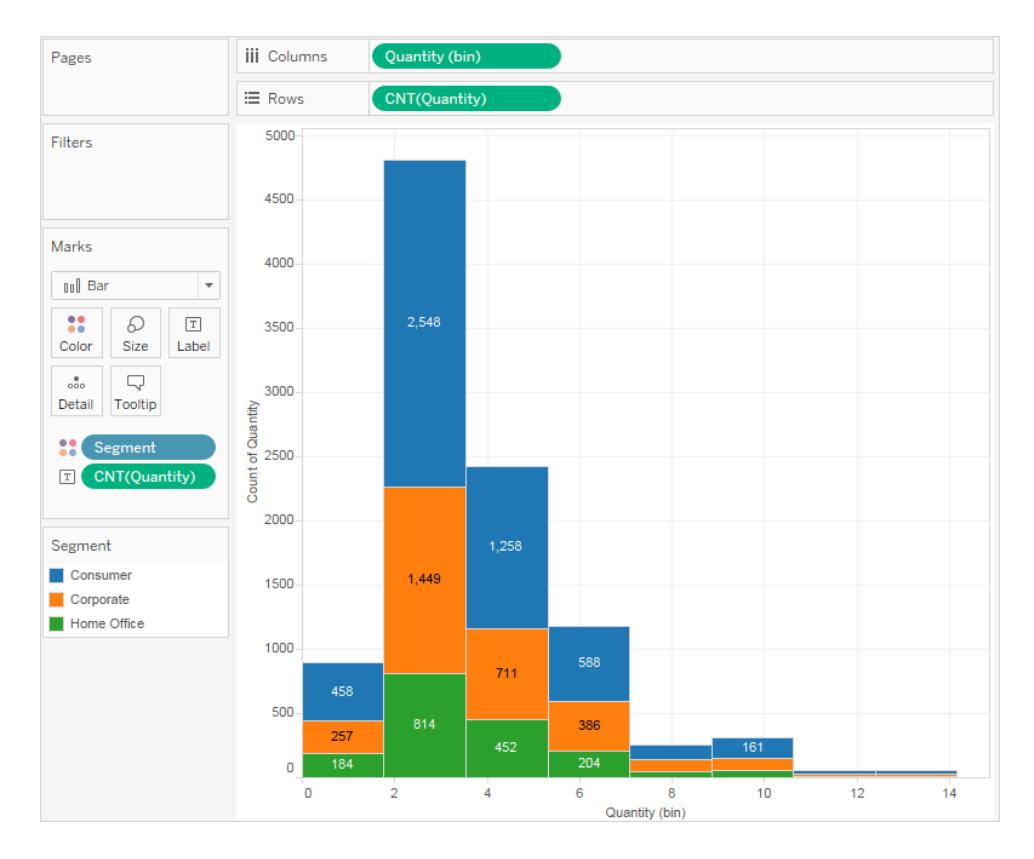

Halten Sie die Strg-Taste gedrückt, um das Feld an den neuen Ort zu kopieren, ohne dass es von seinem ursprünglichen Ort entfernt wird.

6. Klicken Sie mit der rechten Maustaste (Strg + Mausklick auf einem Mac) auf das Feld **ANZ(Menge)** auf der Karte **Markierungen**, und wählen Sie **Schnelle Tabellenberechnung** > **Prozent des Gesamtwerts** aus.

Nun wird für jeden farbigen Abschnitt von jedem Balken der entsprechende Prozentwert der Gesamtmenge angezeigt:

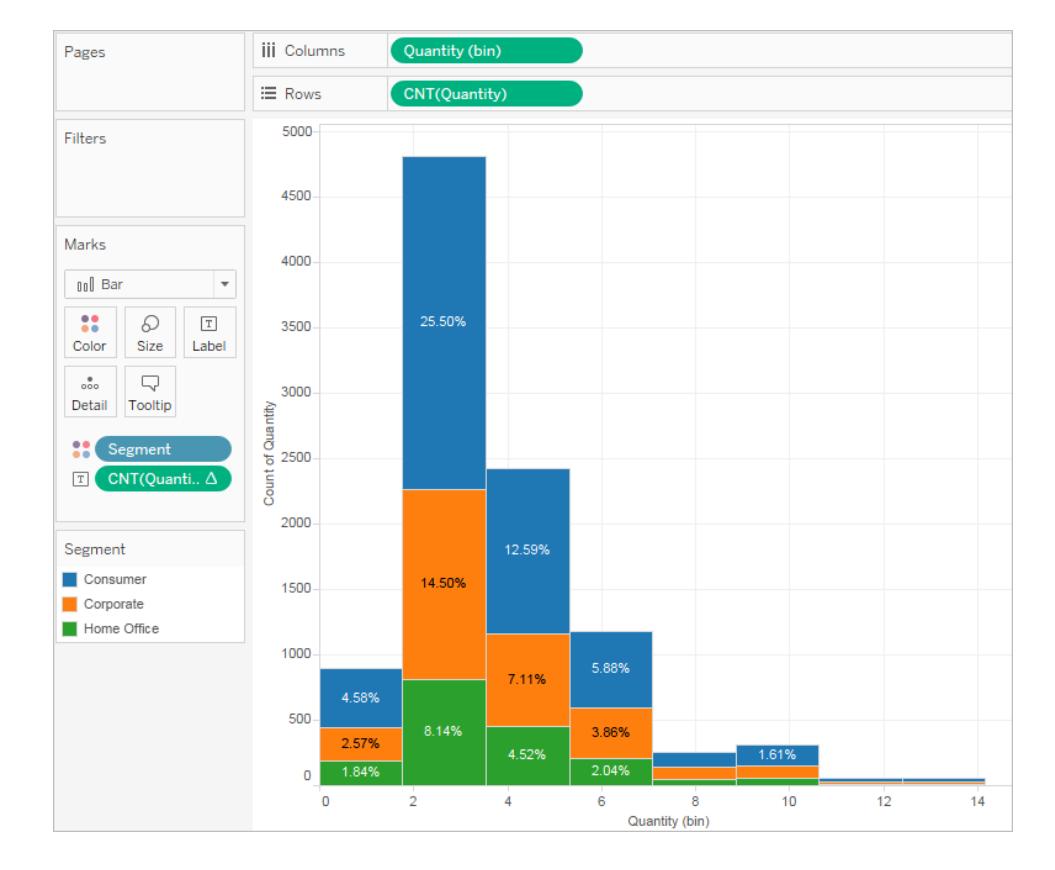

Es sollen aber die Prozentsätze pro Balken angezeigt werden.

- 7. Klicken Sie mit der rechten Maustaste erneut auf das Feld **ANZ(Menge)** auf der Karte **Markierungen**, und wählen Sie **Tabellenberechnung bearbeiten**.
- 8. Ändern Sie im Dialogfeld "Tabellenberechnung" den Wert des Felds **Berechnen per** in **Zelle**.

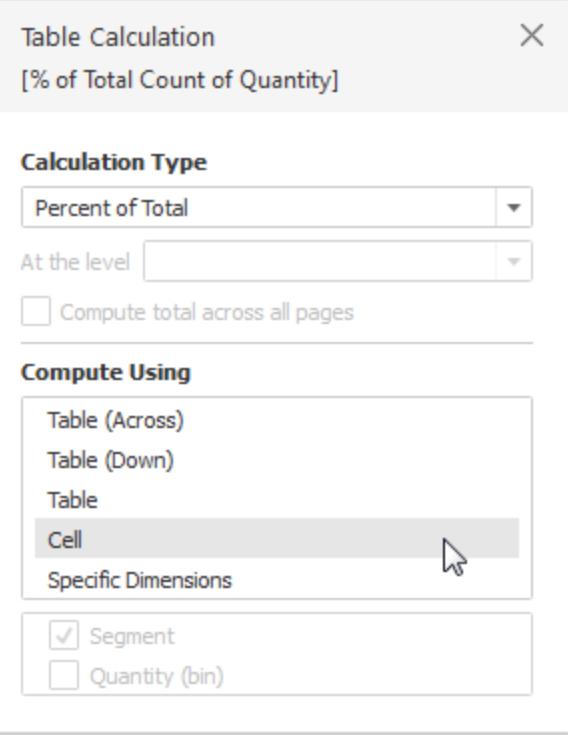

Nun wird die gewünschte Ansicht angezeigt:

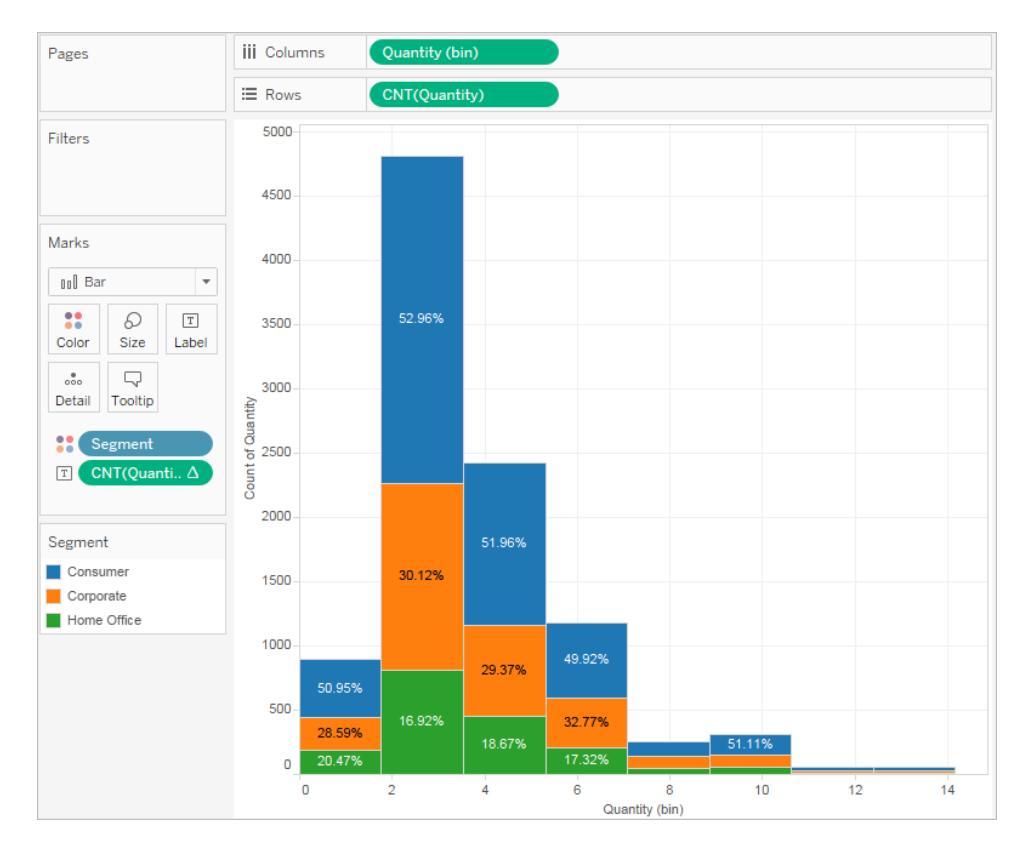

Die nach Kundensegment angegebenen Prozentwerte zeigen auch weiterhin keinen Trend mit zunehmender Anzahl an Objekten in einer Bestellung.

Kontrollieren Sie Ihre Arbeit! Sehen Sie die Schritte 1 bis 8 in Aktion.:

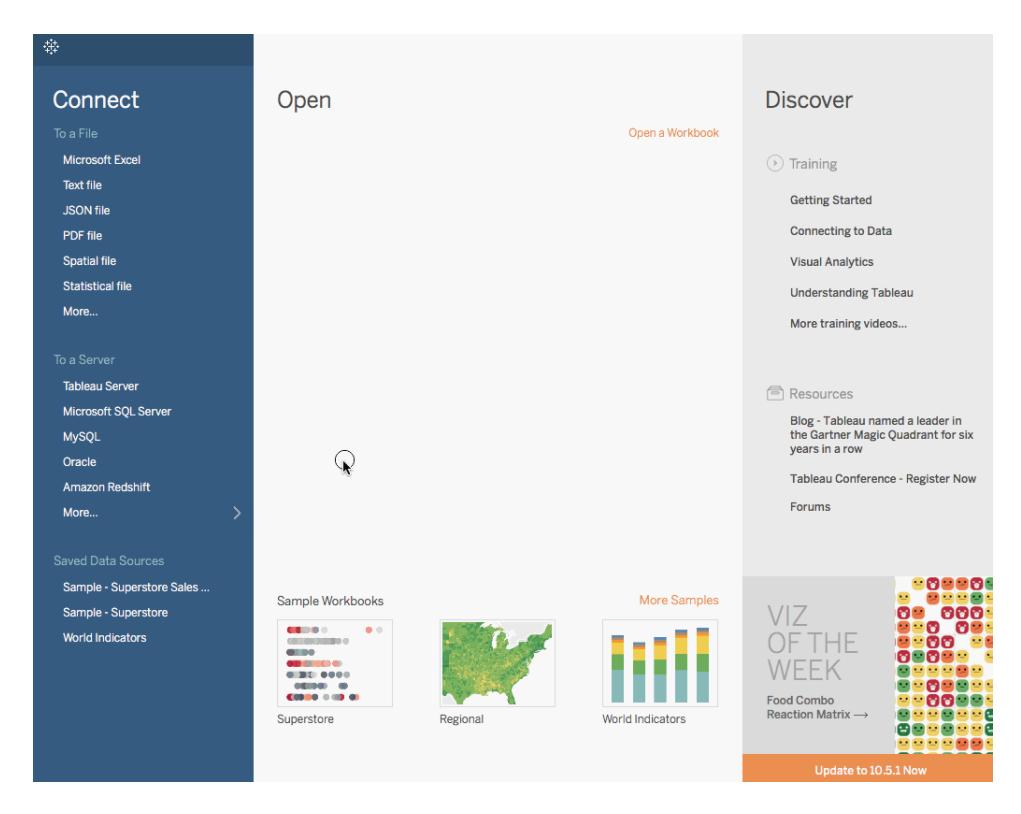

Hinweis: In Tableau 2020.2 und höher werden "Dimensionen" und "Kennzahlen" im Datenbereich nicht mehr als Beschriftungen angezeigt. Felder werden nach Tabelle oder Ordner aufgelistet.

# Erstellen von Liniendiagrammen

Liniendiagramme verbinden einzelne Datenpunkte in einer Ansicht. Sie bieten eine einfache Möglichkeit zur Darstellung einer Wertefolge, und sind zur Betrachtung von Werten im Zeitverlauf oder zur Prognose zukünftiger Werte hilfreich. Weitere Informationen zum Linienmarkierungstyp erhalten Sie unter **[Linienmarkierung](#page-1611-0)** auf Seite 1408.

**Hinweis**: In Ansichten mit Linienmarkierungstyp können Sie mithilfe der Eigenschaft **Pfad** in der Karte "Markierungen" den Linienmarkierungstyp (Linie, Schritt oder Sprung) ändern oder Daten codieren, indem Markierungen über eine bestimmte Zeichnungsreihenfolge miteinander verbunden werden. Einzelheiten finden Sie unter [Pfadeigenschaften](#page-1651-0) in der **Steuern der Darstellung von [Markierungen](#page-1630-0) in der Ansicht** auf [Seite](#page-1630-0) 1427.

Führen Sie die nachfolgenden Schritte aus, um eine Ansicht zu erstellen, die die Summe der Umsätze und die Summe der Gewinne für alle Jahre anzeigt und anschließend eine Prognose verwendet, um einen Trend zu bestimmen:

- 1. Stellen Sie eine Verbindung zur Datenquelle **Beispiel ‒ Superstore** her.
- 2. Ziehen Sie die Dimension **Order Date** auf **Spalten**.

Tableau aggregiert das Datum nach Jahr und erstellt Spaltenkopfzeilen.

3. Ziehen Sie die Kennzahl **Sales** auf **Zeilen**.

Tableau aggregiert den **Umsatz** als SUM und zeigt ein einfaches Liniendiagramm an.

4. Ziehen Sie die Kennzahl **Gewinn** auf **Zeilen** und legen Sie sie rechts neben der Kennzahl **Umsatz** ab.

Tableau erstellt am linken Rand separate Achsen für **Umsatz** und **Gewinn**.

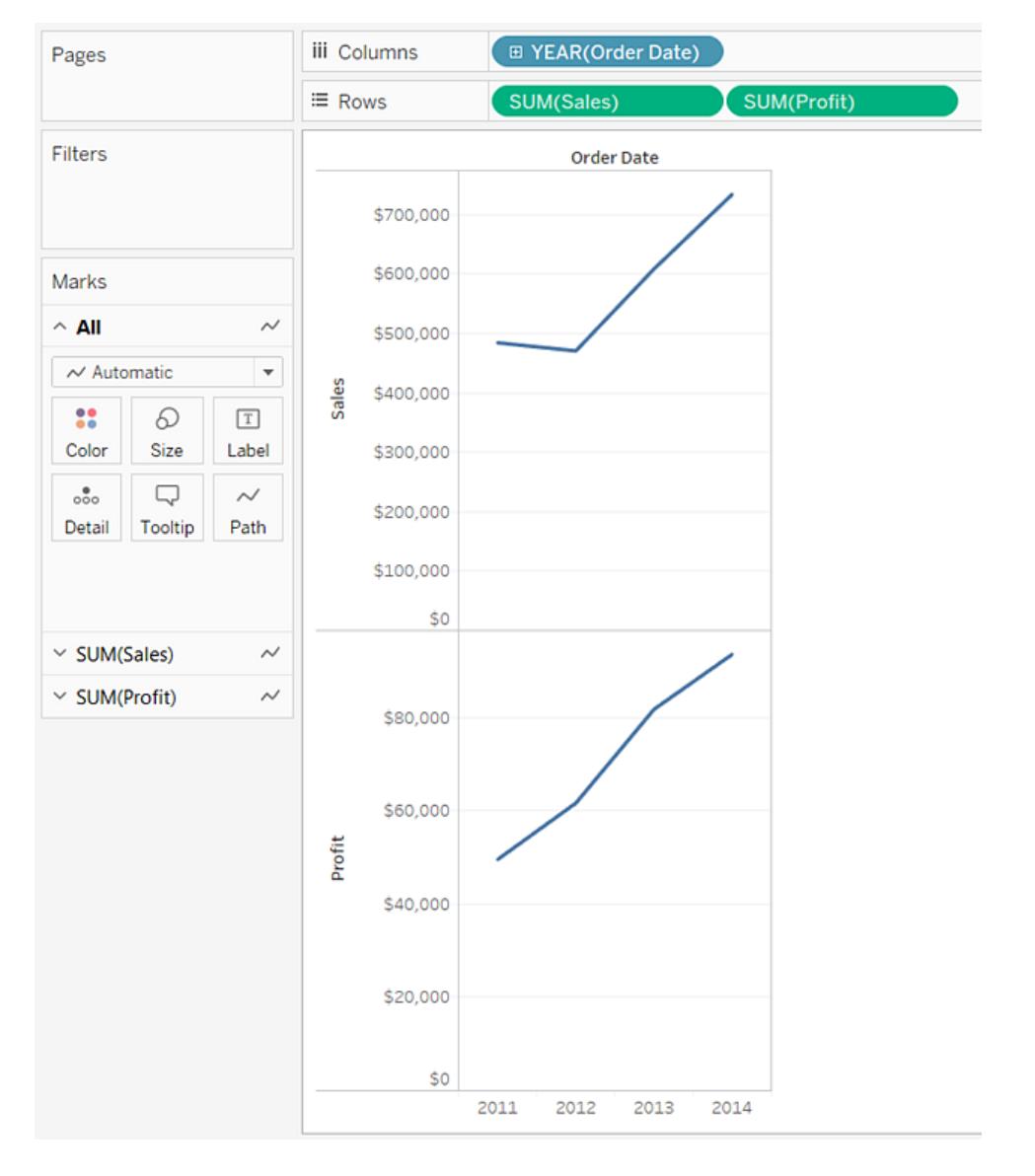

Beachten Sie, dass der Maßstab für die beiden Achsen nicht übereinstimmt. Für die Achse **Umsatz** reicht der Maßstab von 0 \$ bis 700.000 \$, während die Achse **Gewinn** Werte zwischen 0 \$ und 100.000 \$ anzeigt. Unter Umständen ist deshalb schwer zu erkennen, dass die Umsatzwerte deutlich höher sind als die Gewinnwerte.

Wenn Sie mehrere Kennzahlen in einem Liniendiagramm anzeigen, können Sie die Achsen ausrichten oder zusammenführen, um das Vergleichen der Werte zu erleichtern.

Weitere Informationen über das Ausrichten der Achsen finden Sie im Thema über **Vergleichen von zwei Kennzahlen mithilfe von [Doppelachsen](#page-1569-0)** auf Seite 1366. Weitere Informationen über das Erzwingen einer einzelnen Achse über mehrere Kennzahlen hinweg finden Sie im Thema über **[Verschmelzen](#page-1567-0) von Achsen für mehrere [Kennzahlen](#page-1567-0) in einer einzelnen Achse** auf Seite 1364.

Jede dieser Optionen ermöglicht es Ihnen, ein Kombinationsdiagramm zu erstellen, um den Markierungstyp für eine der Kennzahlen zu ändern.

Weitere Informationen finden Sie im Thema über **[Erstellen](#page-1573-0) eines [Kombinationsdiagramms](#page-1573-0) (Zuweisen von unterschiedlichen Markierungstypen zu [Kennzahlen\)](#page-1573-0)** auf Seite 1370.

5. Ziehen Sie das Feld **SUM(Profit)** aus **Zeilen** auf die **Verkaufs**achse, um eine verschmolzene Achse zu erstellen. Die beiden hellgrünen, parallelen Balken zeigen an, dass für **Gewinn** und **Umsatz** eine verschmolzene Achse verwendet wird, sobald Sie die Maustaste loslassen.

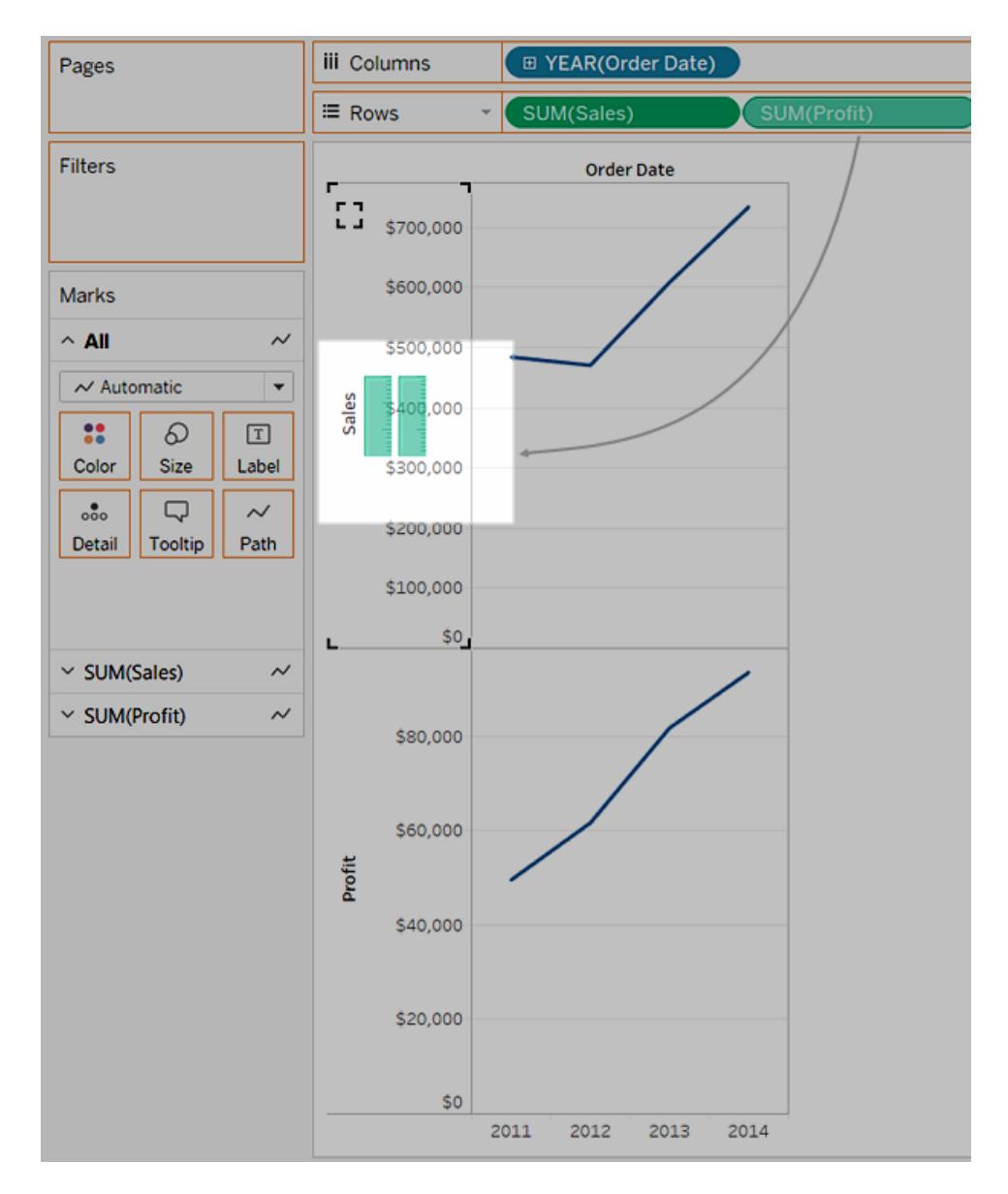

Die aktualisierte Ansicht sieht folgendermaßen aus:

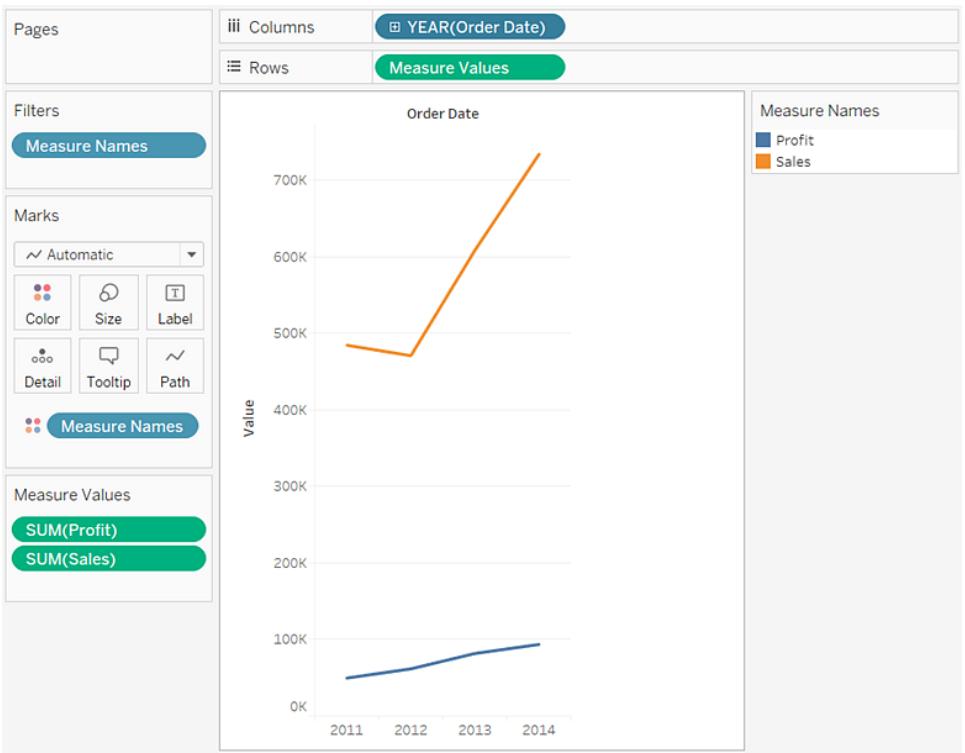

Die Ansicht bietet wenige Informationen, denn sie zeigt nur eine Summe der Werte auf jährlicher Basis.

6. Klicken Sie im Feld **Year(Bestelldatum)** des Containers **Spalten** auf den Dropdown-Pfeil, und wählen Sie **Monat** im unteren Bereich des Kontextmenüs aus, um einen fortlaufenden Werteüberblick für einen Zeitraum von vier Jahren anzuzeigen.

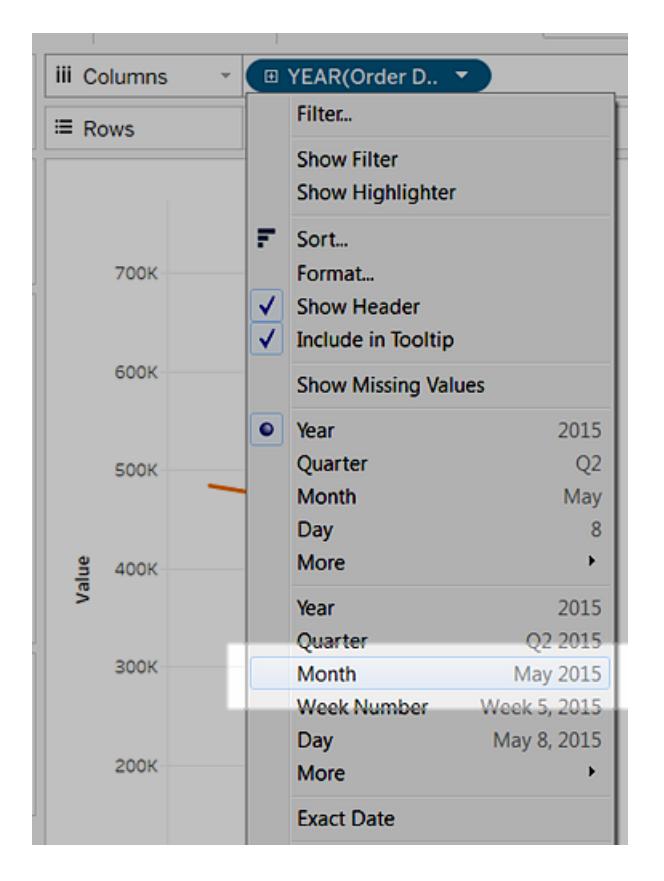

Die Ansicht, die dabei entsteht, enthält deutlich mehr Detailinformationen als die ursprüngliche Ansicht:

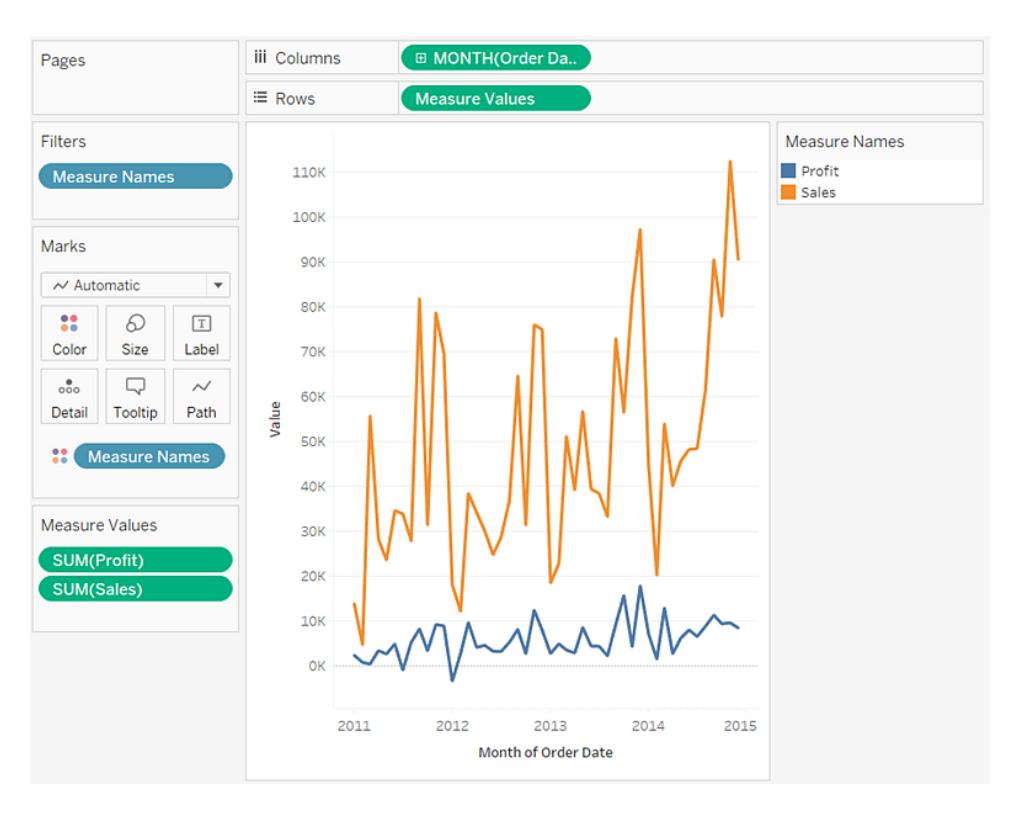

Beachten Sie, dass die Werte gegen Ende jedes Jahres anzusteigen scheinen. Es handelt sich hierbei um ein Muster, das unter dem Begriff *Saisonalität* bekannt ist. Bei Betrachtung der Prognosefunktion in der Ansicht lässt sich erkennen, ob sich dieser offenkundig saisonale Trend voraussichtlich in Zukunft fortsetzen wird.

7. Um eine Prognose hinzuzufügen, ziehen Sie das Modell **Prognose** aus dem Bereich **Analyse** in die Ansicht, und legen Sie es auf **Prognose** ab.

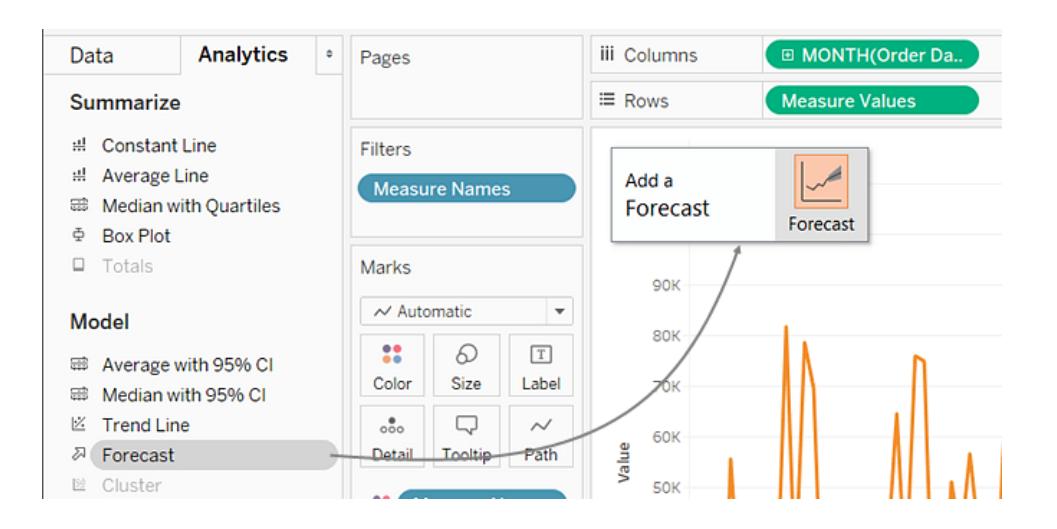

Es ist zu erkennen, dass sich dieser saisonale Trend laut der Tableau-Prognose auch in Zukunft fortsetzen wird:

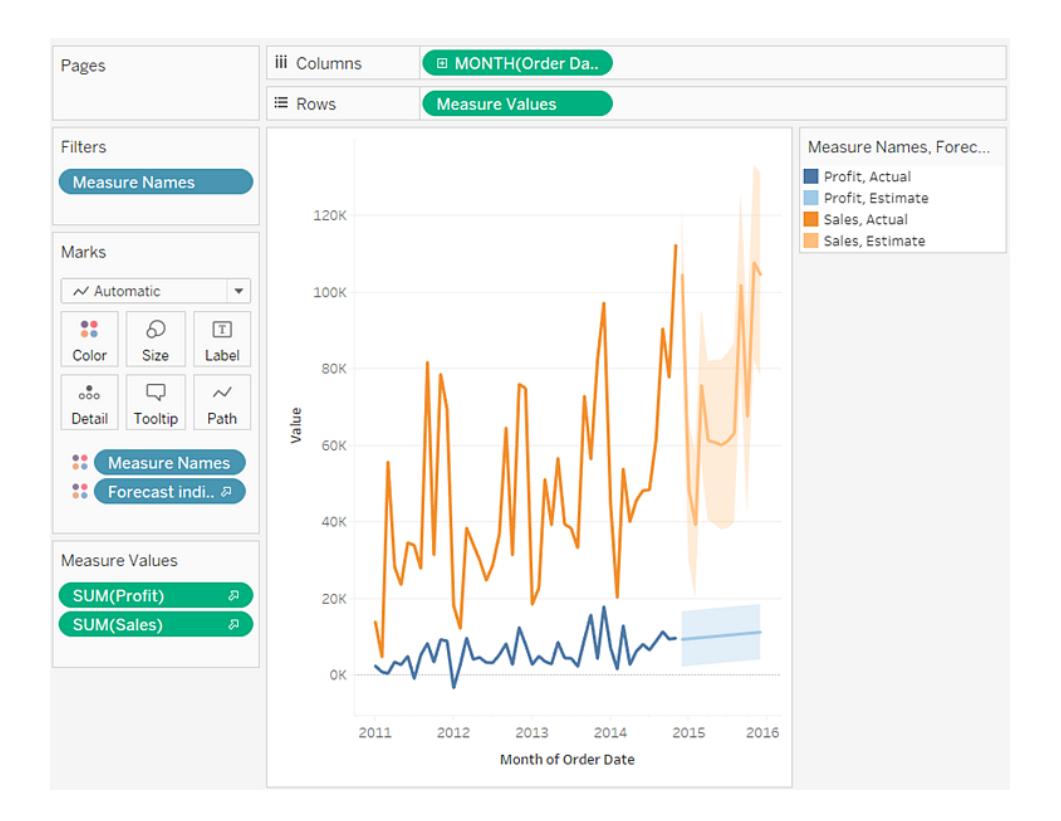

 $\frac{d\Phi}{d\Phi}$ Open Connect **Discover** Open a Workbook Microsoft Excel  $\odot$  Training Text file **Getting Started JSON** file Connecting to Data PDF file Spatial file **Visual Analytics** Statistical file **Understanding Tableau** More.. More training videos... Tableau Server Resources  $\mathbb{Q}$ Microsoft SQL Server Blog - Tableau congratulates the<br>2018 Zen Masters and announces<br>Zen Master Hall of Fame **M**vSOL Oracle Tableau Conference - Register Now Amazon Redshift Forums More... VIZ ved Data Source Sample Workbooks More Samples OF THE Sample - Superstore Sales cano i **WEEK** Sample - Superstore **Norld Indicators** Baseball<br>Demographics 1947-<br>2016 - $\sim$ 

Kontrollieren Sie Ihre Arbeit! Sehen Sie sich unten die Schritte 1–7 an:

Hinweis: In Tableau 2020.2 und höher werden "Dimensionen" und "Kennzahlen" im Datenbereich nicht mehr als Beschriftungen angezeigt. Felder werden nach Tabelle oder Ordner aufgelistet.

# Erstellen eines gepackten Blasendiagramms

Verwenden Sie gepackte Blasendiagrammen, um Daten in einem Kreis-Cluster anzuzeigen. Dimensionen definieren die einzelnen Blasen, und Kennzahlen legen die Größe und Farbe der einzelnen Kreise fest.

Einfache Blöcke zum Erstellen eines gepackten Blasendiagramms sind folgende:

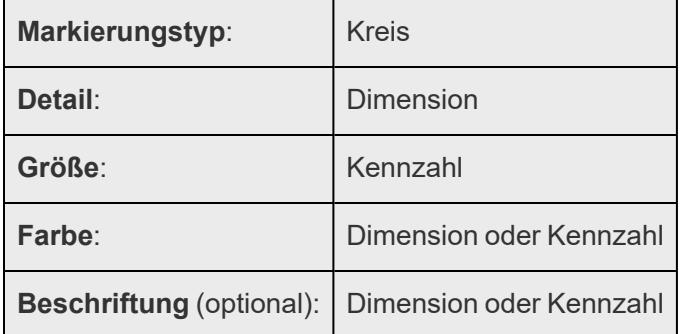

Im Folgenden erfahren Sie, wie Sie ein einfaches gepacktes Blasendiagramm mit Umsatz- und Gewinndaten zu verschiedenen Produktkategorien erstellen:

- 1. Stellen Sie eine Verbindung zur Datenquelle **Beispiel ‒ Superstore** her.
- 2. Ziehen Sie die Dimension **Kategorie** auf **Zeilen**.

Auf einer horizontalen Achse werden Produktkategorien angezeigt.

3. Ziehen Sie die Kennzahl **Sales** auf **Zeilen**.

Diese Kennzahl wird automatisch als Summe aggregiert, und eine senkrechte Achse wird angezeigt.

In Tableau wird ein Balkendiagramm angezeigt. Dies ist das Standarddiagramm, wenn sich eine Dimension im Container **Spalten** und eine Kennzahl im Container **Zeilen** befindet.

4. Klicken Sie auf der Symbolleiste auf **Zeig es mir!**, und wählen Sie dann den Diagrammtyp "Gepackte Blasen" aus.

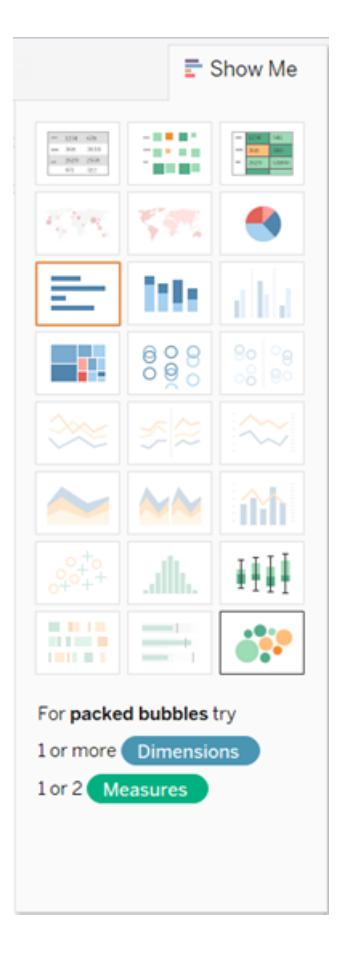

Tableau zeigt das folgende gepackte Blasendiagramm an:

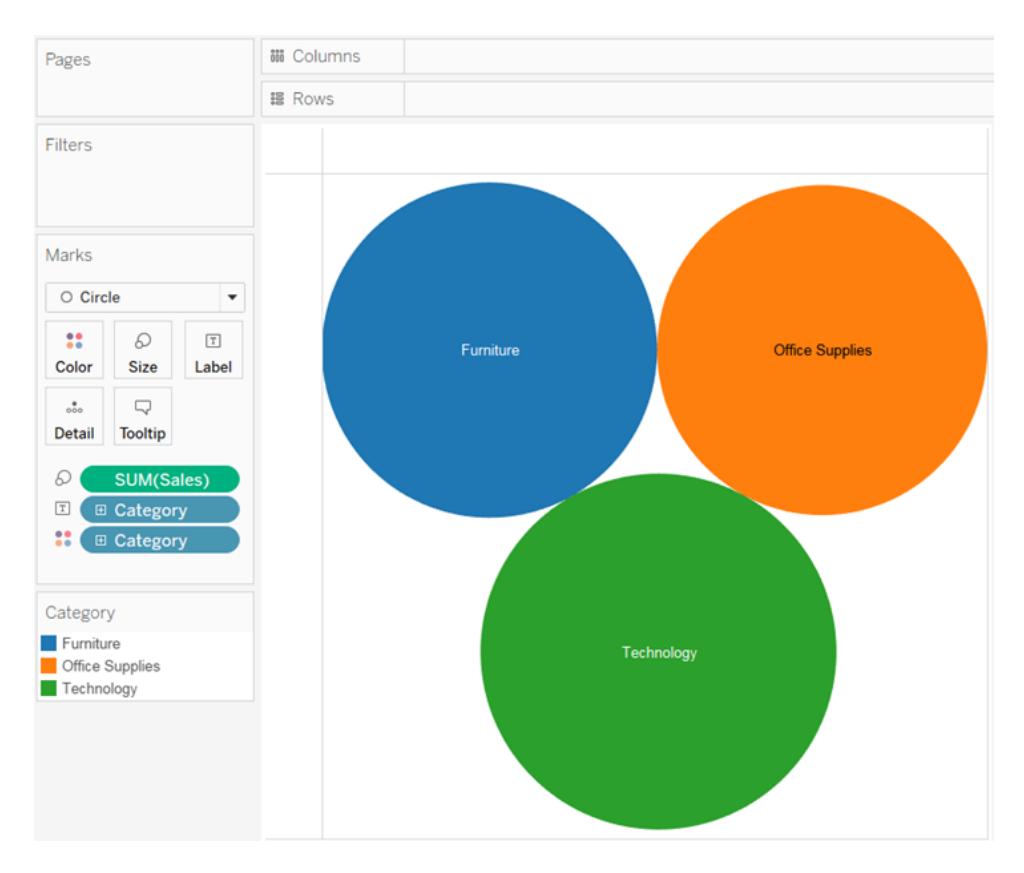

5. Ziehen Sie **Region** auf **Detail** auf der Karte **Markierungen**, damit mehr Blasen in der Ansicht erscheinen.

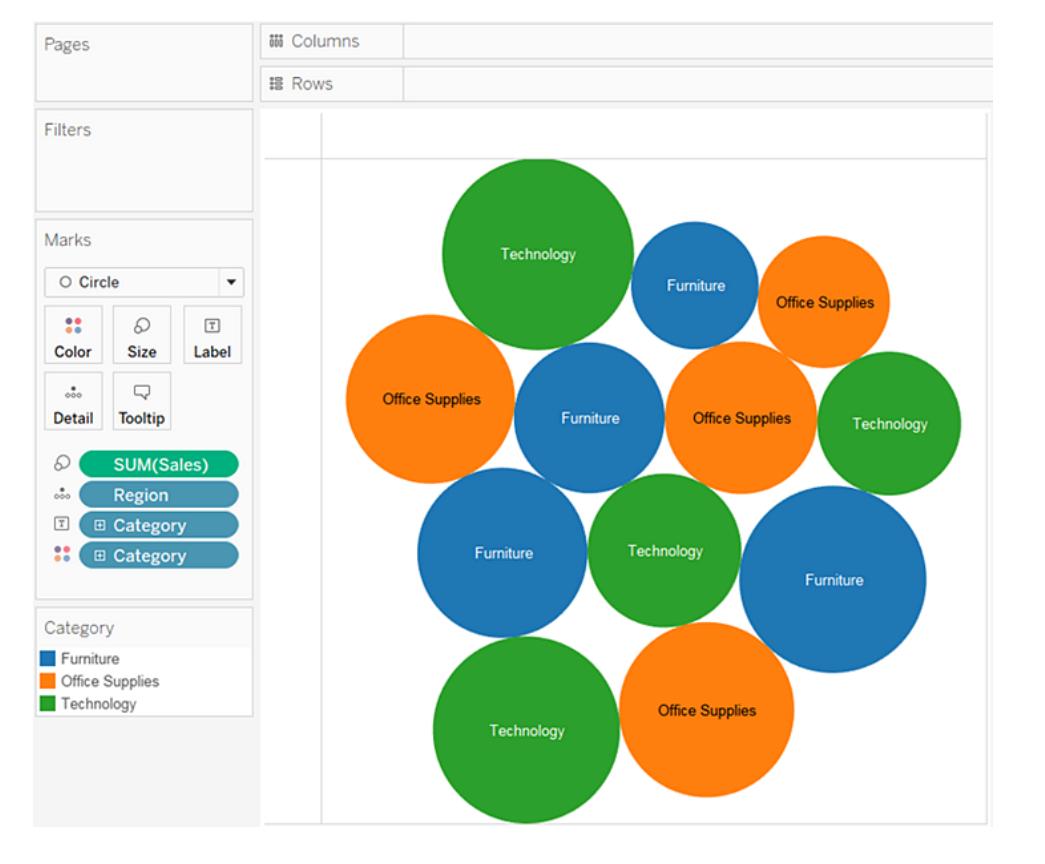

Als Nächstes soll eine weitere Informationsebene zur Ansicht hinzugefügt werden.

6. Ziehen Sie **Gewinn** auf **Farbe** auf der Karte **Markierungen**:

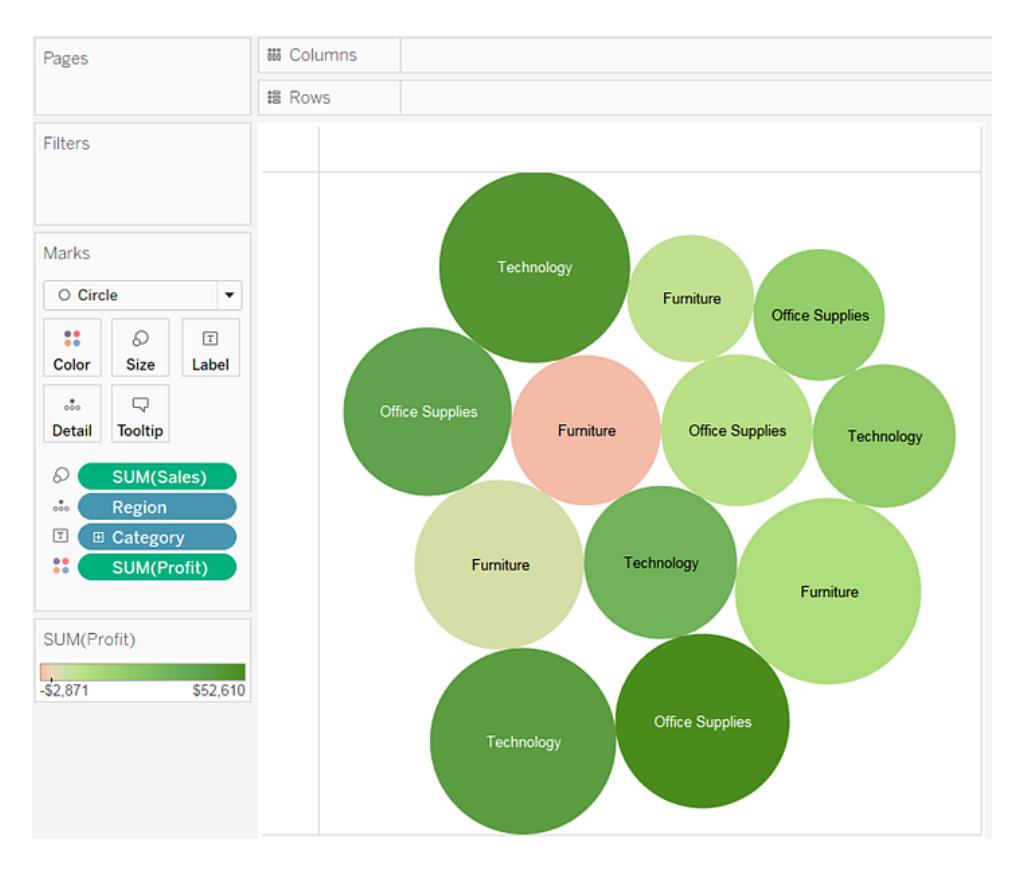

7. Ziehen Sie **Region** auf **Beschriftung** auf der Karte **Markierungen**, damit deutlich wird, wofür die einzelnen Blasen stehen.

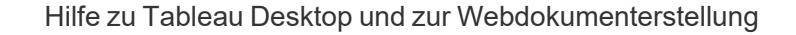

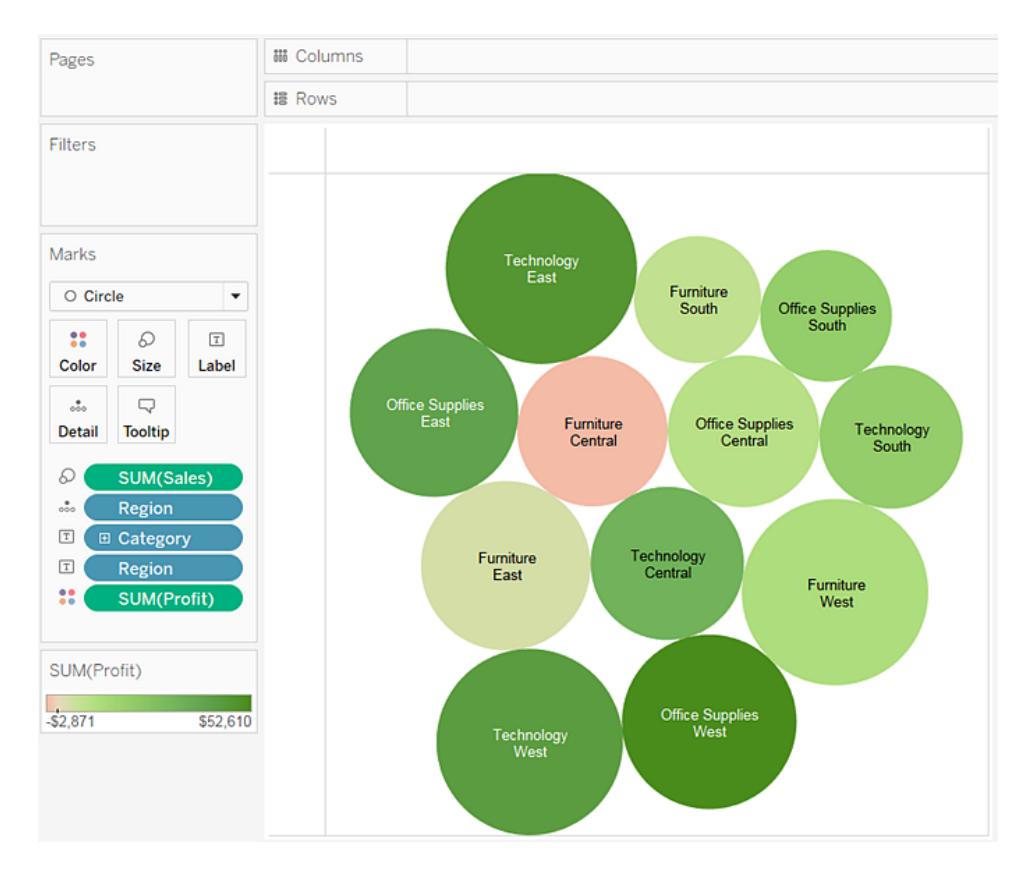

Der Umsatz verschiedener Kombinationen aus Region und Kategorie wird anhand der Blasengröße dargestellt. Die Farben der Blasen zeigen den Gewinn: je dunkler das Grün, desto höher der Gewinn.

Informationen zum Formatieren von Markierungsbeschriftungen finden Sie unter **Einblenden, Ausblenden und Formatieren von [Markierungsbeschriftungen](#page-1654-0)** auf [Seite](#page-1654-0) 1451.

Wenn Sie diese Ansicht weiter ausarbeiten möchten, können Sie die Farben für **Gewinn** bearbeiten, um negative Gewinne in einer anderen Farbe anzuzeigen, oder ein berechnetes Feld erstellen, in dem der Gewinn geteilt durch den Umsatz (also die Gewinnspanne) dargestellt wird, und dieses anstelle des absoluten Gewinns auf **Farbe** ziehen. Weitere Informationen finden Sie unter **[Farbpaletten](#page-1664-0) und Effekte** auf Seite 1461.

Kontrollieren Sie Ihre Arbeit! Sehen Sie sich unten die Schritte 1–7 an:

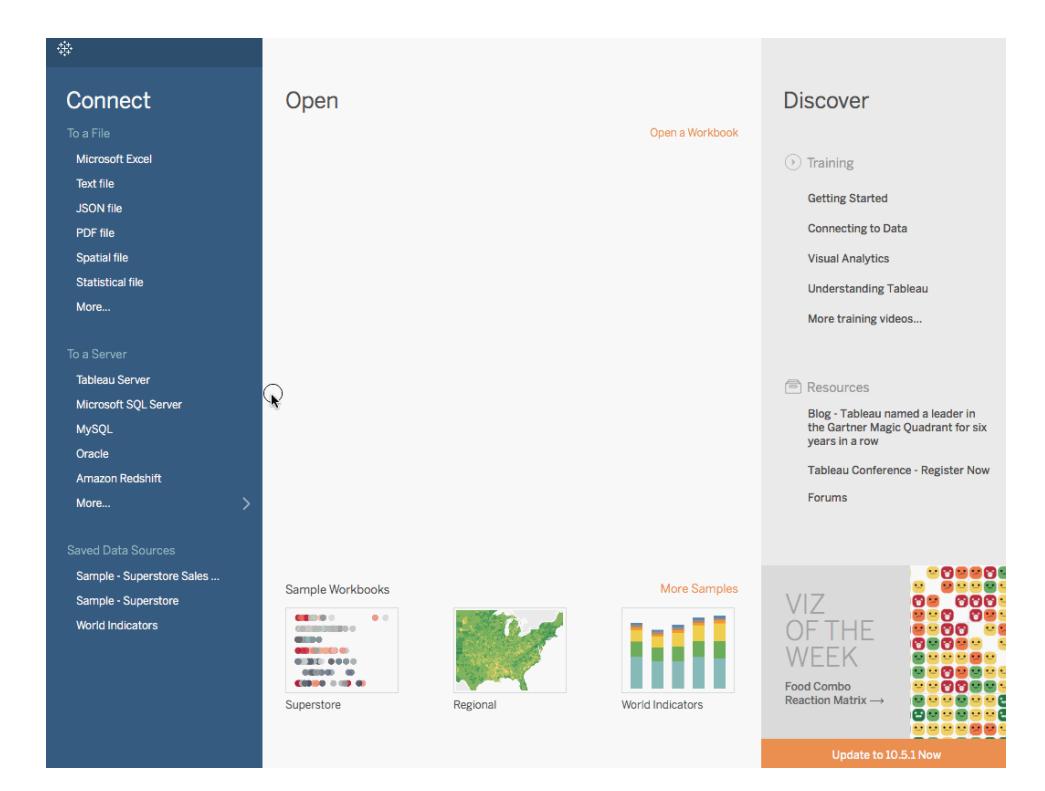

Hinweis: In Tableau 2020.2 und höher werden "Dimensionen" und "Kennzahlen" im Datenbereich nicht mehr als Beschriftungen angezeigt. Felder werden nach Tabelle oder Ordner aufgelistet.

# Erstellen eines Tortendiagramms

Verwenden Sie Tortendiagramme, um Proportionen im Verhältnis zum Ganzen darzustellen.

Einfache Blöcke zum Erstellen eines Tortendiagramms sind folgende:

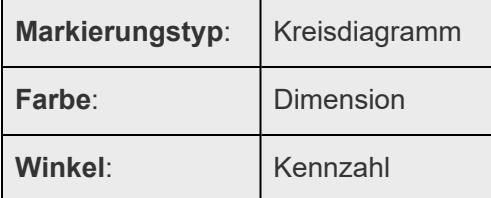

Befolgen Sie diese Schritte, um eine Tortendiagrammansicht zu erstellen, die anzeigt, was unterschiedliche Produktkategorien zum Gesamtumsatz beitragen:

1. Stellen Sie eine Verbindung zur Datenquelle **Beispiel – Superstore** her.

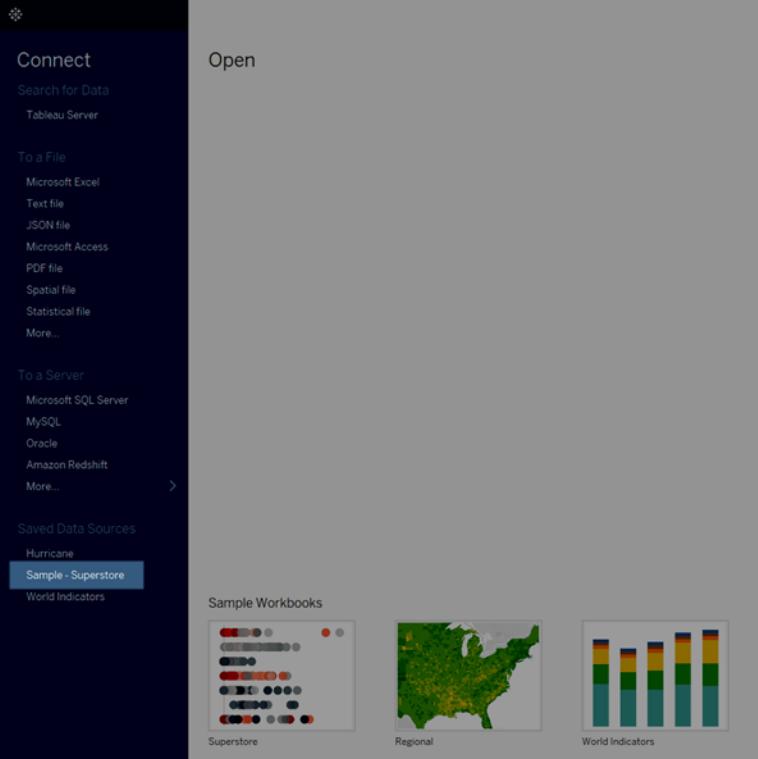

2. Ziehen Sie die Kennzahl **Umsatz** zu **Spalten** und die Dimension **Unterkategorie** zu **Zeilen**.

Tableau aggregiert die Kennzahl **Umsatz** als Summe. Standardmäßig zeigt Tableau ein Balkendiagramm an.

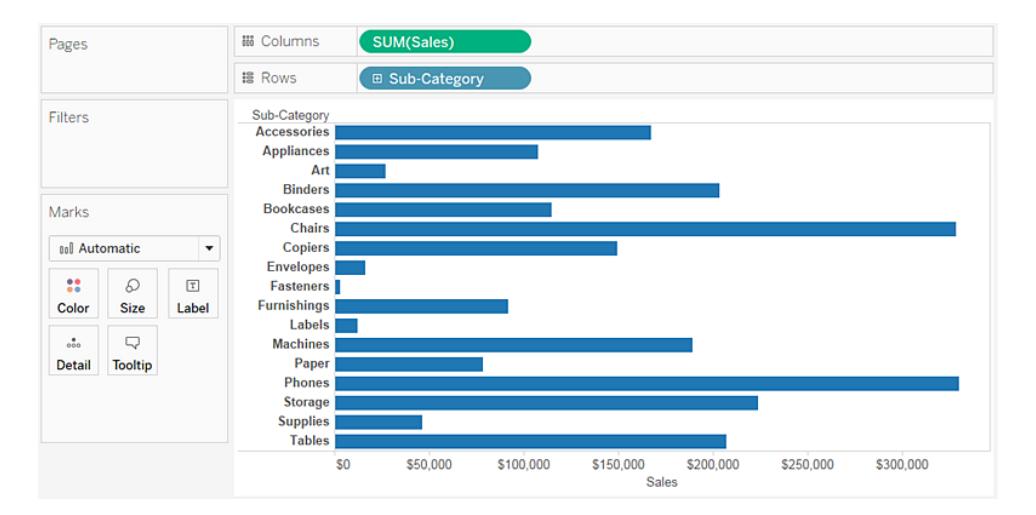

3. Klicken Sie auf der Symbolleiste auf **Zeig es mir!**, und wählen Sie dann den Diagrammtyp "Tortendiagramm" aus. Tortendiagramme erfordern eine oder mehrere Dimensionen und eine oder zwei Kennzahlen. Aggregierte Felder, wie z. B. die Gewinnspanne, werden bei diesen Anforderungen nicht berücksichtigt.

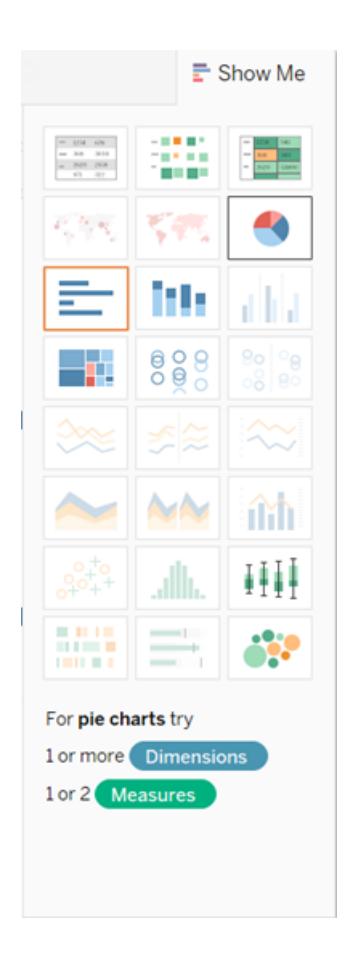

Dadurch entsteht ein relativ kleines Kreisdiagramm. Um das Diagramm zu vergrößern, navigieren Sie zum Menü "Anpassen" in der Symbolleiste und wählen Sie **Gesamtansicht** aus.

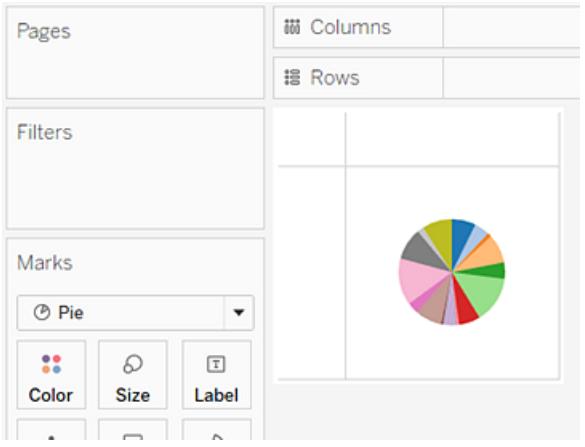

4. Fügen Sie Beschriftungen durch Ziehen der Dimension **Unterkategorie** aus dem Bereich **Daten** zu **Beschriftung** auf der Karte **Markierungen** hinzu.

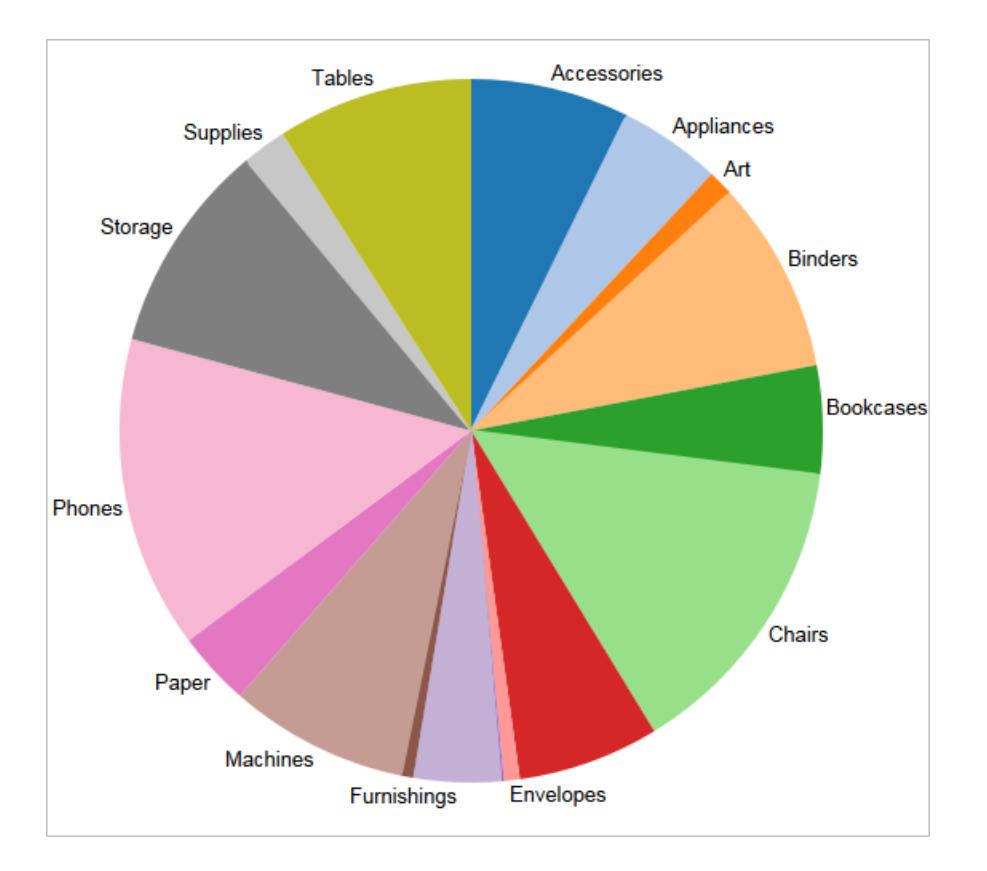

Wenn keine Beschriftungen angezeigt werden, drücken Sie Strg + Umschalt + B (drücken Sie ñ +  $\#$  + B auf dem Mac), um sicherzustellen, dass die meisten der einzelnen Beschriftungen sichtbar sind.

Sie können ein Tortendiagramm in einem Dashboard interaktiv gestalten. Weitere Informationen finden Sie im Thema über **Aktionen und [Dashboards](#page-1847-0)** auf Seite 1644.

**Hinweis:** Tortendiagramme können auch als ein Markierungstyp in einer Visualisierung verwendet werden. Weitere Informationen finden Sie unter **[Kreisdiagramm-Markierung](#page-1624-0)** auf [Seite](#page-1624-0) 1421.

Kontrollieren Sie Ihre Arbeit! Sehen Sie sich die Schritte 1 bis 4 an:

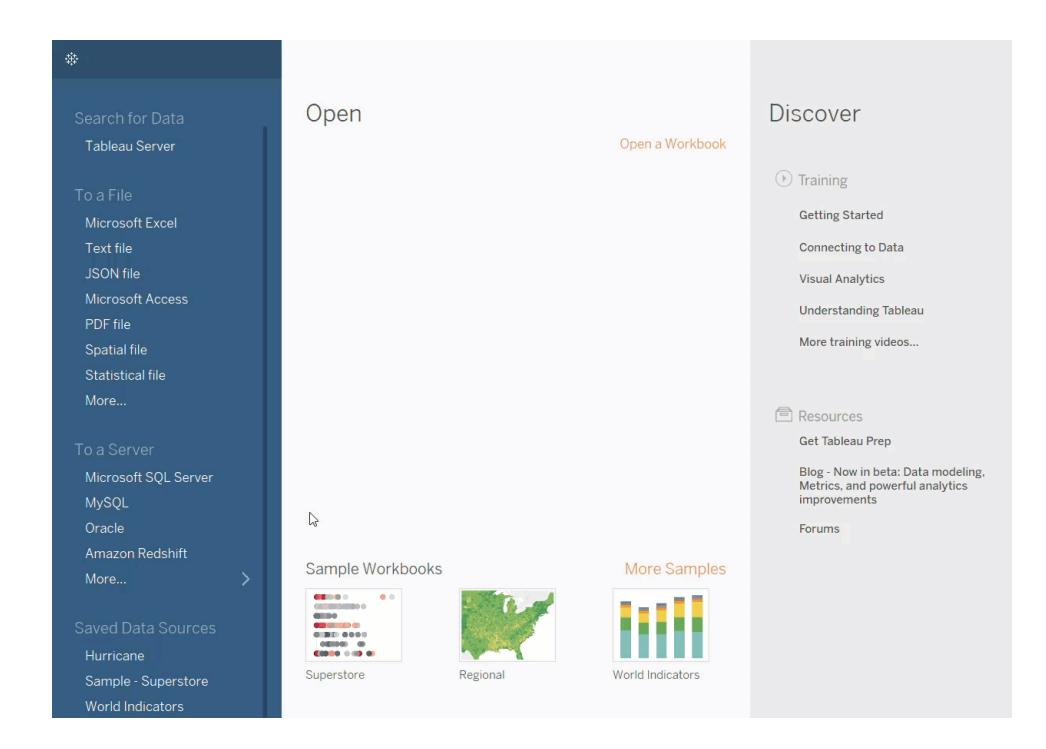

# Erstellen eines Streudiagramms

Verwenden Sie Streudiagramme, um Beziehungen zwischen numerischen Variablen grafisch darzustellen.

In Tableau erstellen Sie ein Streudiagramm, indem Sie mindestens eine Kennzahl sowohl in den Container **Spalten** als auch in den Container **Zeilen** platzieren. Wenn diese Container sowohl Dimensionen als auch Kennzahlen enthalten, ordnet Tableau die Kennzahlen als innerste Felder an. Dies bedeutet, dass Kennzahlen immer rechts neben den Dimensionen erscheinen, die Sie ebenfalls in diese Container platziert haben. Die Beschreibung "innerste" bezieht sich in diesem Fall auf die Tabellenstruktur.

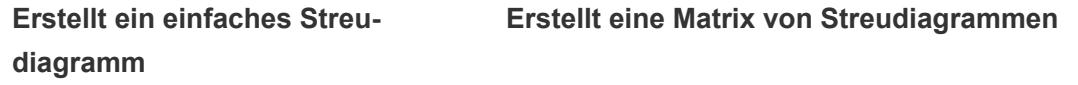

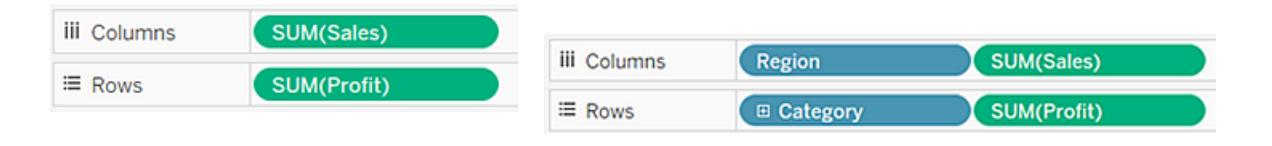

Bei einem Streudiagramm können verschiedene Markierungstypen verwendet werden. Standardmäßig verwendet Tableau den Markierungstyp "Form". Abhängig von Ihren Daten ist möglicherweise ein anderer Markierungstyp sinnvoller, so z. B. ein Kreis oder Quadrat. Weitere Informationen finden Sie im Thema über **Ändern des [Markierungstyps](#page-1605-0) in der Ansicht** auf [Seite](#page-1605-0) 1402.

Befolgen Sie diese Schritte, um Streudiagramme und Trendlinien für den Vergleich der Umsätze mit dem Gewinn zu verwenden:

- 1. Öffnen Sie die Datenquelle **Beispiel ‒ Superstore**.
- 2. Ziehen Sie die Kennzahl **Profit** auf **Spalten**.

Tableau aggregiert die Kennzahl als Summe und erstellt eine horizontale Achse.

3. Ziehen Sie die Kennzahl **Sales** auf **Zeilen**.

Tableau aggregiert die Kennzahl als Summe und erstellt eine vertikale Achse.

Kennzahlen können aus fortlaufenden numerischen Daten bestehen. Wenn Sie zwei Zahlen in einem Diagramm plotten, führen Sie einen Vergleich der beiden Zahlen durch; das sich ergebende Diagramm entspricht einem kartesischen Diagramm mit x- und y-Koordinaten.

Sie verfügen jetzt über ein Streudiagramm mit einer Markierung:

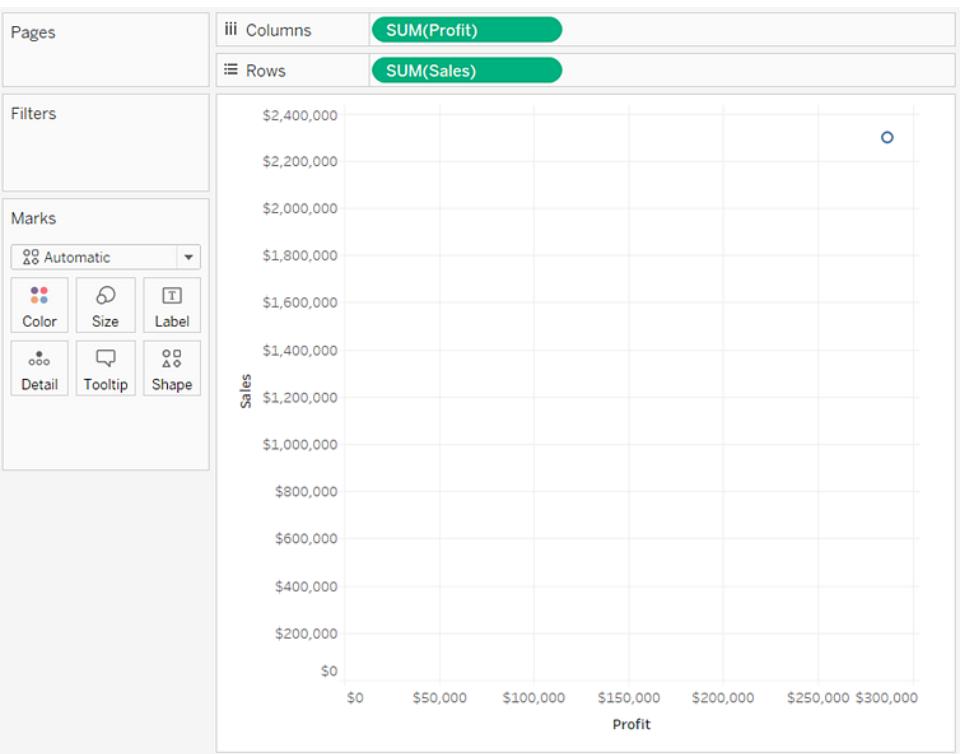

4. Ziehen Sie die Dimension **Kategorie** auf **Farbe** auf der Karte "Markierungen".

Hierdurch werden die Daten in drei Markierungen unterteilt (eine für jedes Dimensionselement), und anschließend erhalten die Markierungen eine Farbcodierung.

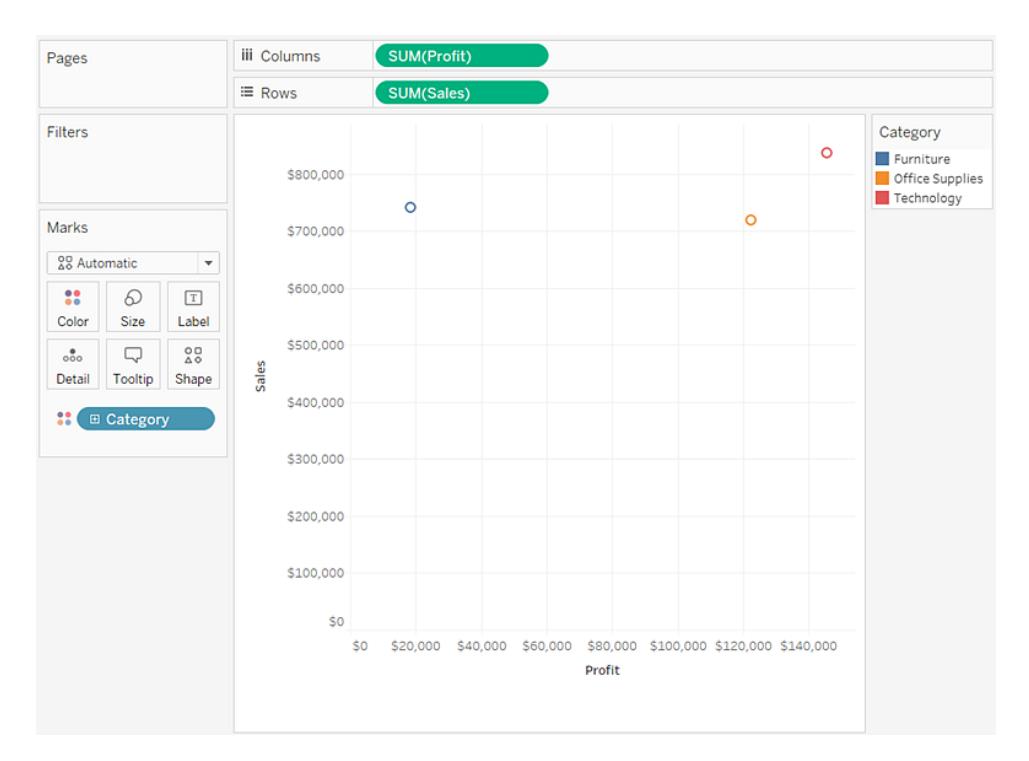

5. Ziehen Sie die Dimension **Region** auf **Detail** auf der Karte **Markierungen**.

Die Ansicht enthält jetzt zahlreiche weitere Markierungen. Die Anzahl der Markierungen entspricht der Anzahl der unterschiedlichen Regionen in der Datenquelle, und zwar multipliziert mit der Anzahl der Abteilungen. (Wenn es Sie interessiert, verwenden Sie die Schaltfläche **Rückgängig** in der Symbolleiste, um zu sehen, was geschehen wäre, wenn Sie die Dimension **Region** nicht auf **Detail**, sondern auf **Form** gezogen hätten.)

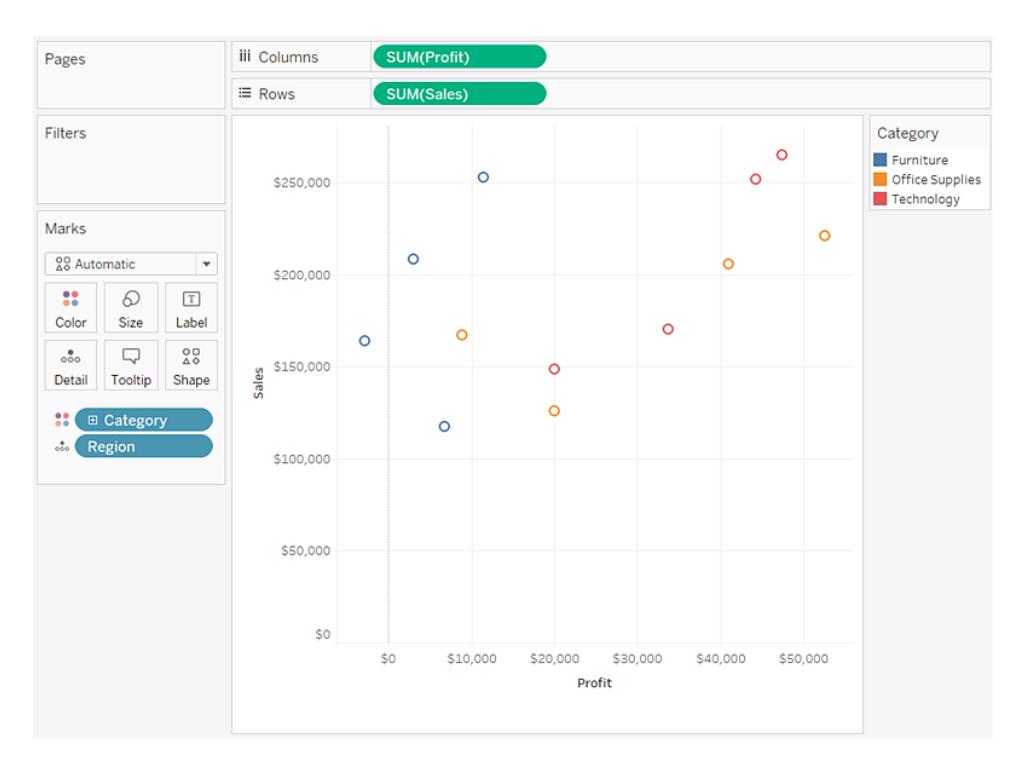

6. Um Trendlinien hinzuzufügen, ziehen Sie das Modell **Trendlinie** aus dem Bereich **Analyse** in die Ansicht, und lassen Sie es über einem Modelltyp los.

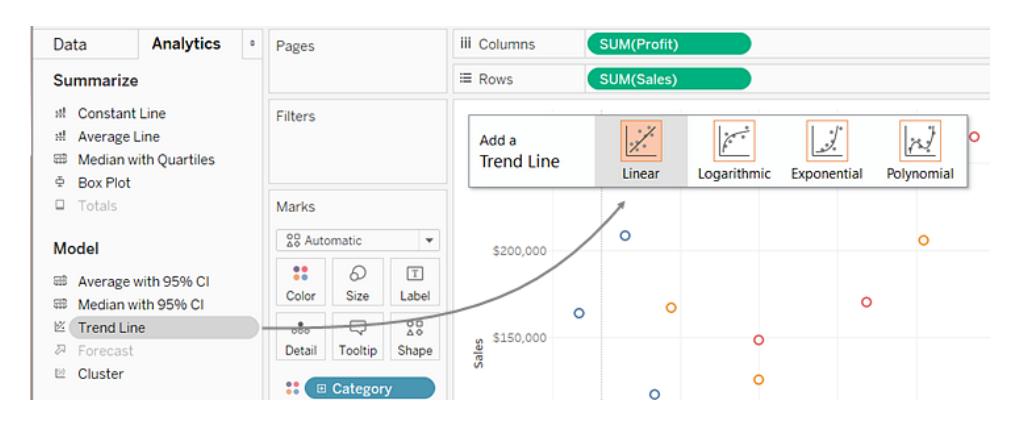

Eine Trendlinie kann eine statistische Definition des Verhältnisses zwischen zwei numerischen Werten liefern. Um einer Ansicht Trendlinien hinzuzufügen, müssen beide Achsen ein Feld enthalten, das als Zahl interpretiert werden kann. Bei einem Streudiagramm ist diese Voraussetzung immer gegeben.

Tableau fügt drei lineare Trendlinien hinzu, und zwar eine für jede Farbe, die Sie verwenden, um die drei Kategorien zu unterscheiden.

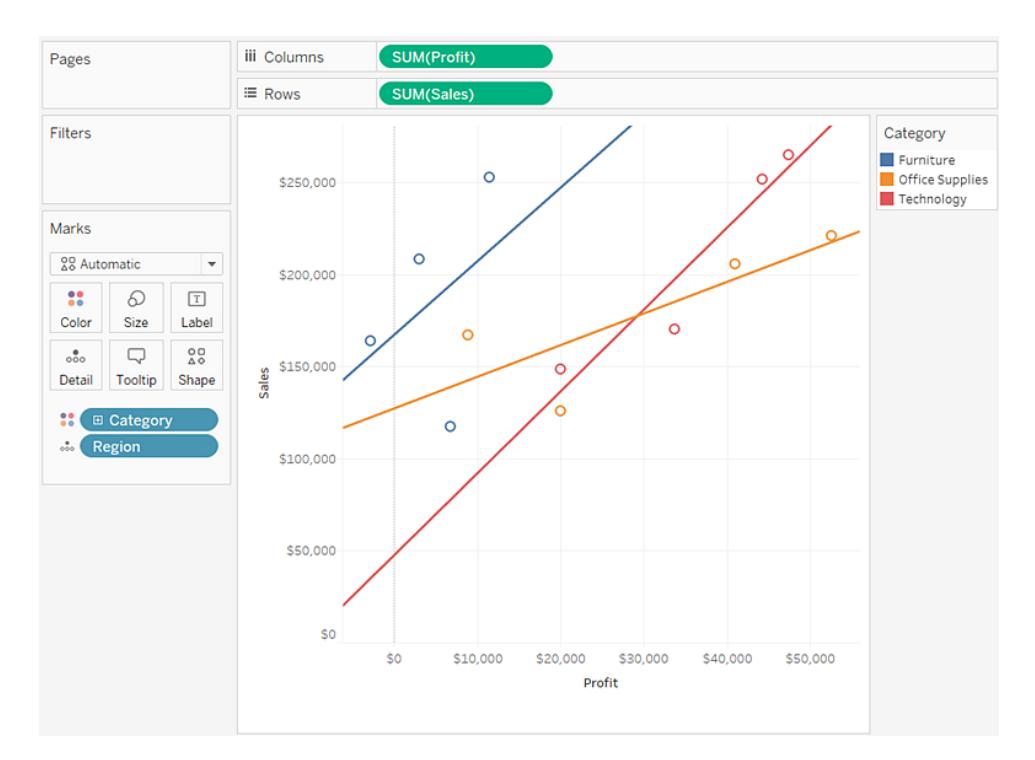

7. Ziehen Sie den Cursor über diese Linien, um statistische Informationen zum Modell anzuzeigen, das zum Erstellen der Linie verwendet wurde.

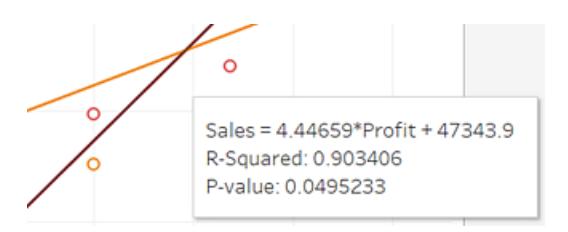

Weitere Informationen finden Sie unter **Beurteilen der Signifikanz von [Trendlinien](#page-2976-0)** auf [Seite](#page-2976-0) 2773. Sie können die Trendlinie auch so anpassen, dass eine anderer Modelltyp verwendet wird oder Konfidenzbänder integriert werden. Weitere Informationen finden Sie im Abschnitt **Hinzufügen von Trendlinien zu einer [Visualisierung](#page-2963-0)** auf Seite 2760.

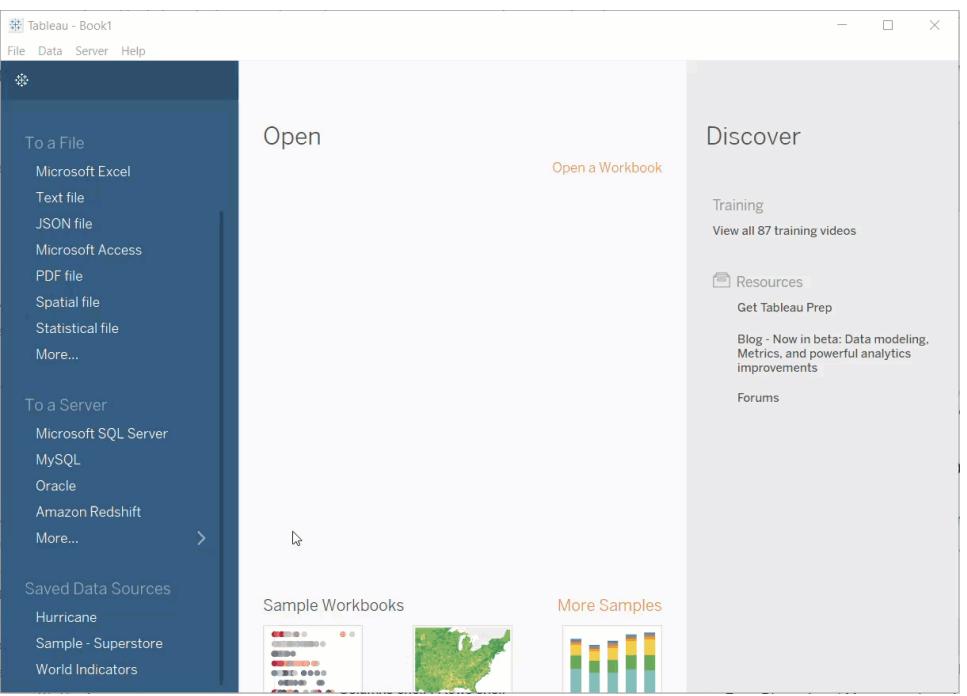

Kontrollieren Sie Ihre Arbeit! Sehen Sie sich unten die Schritte 1–7 an:

### Siehe auch

### **Beispiel: [Streudiagramme,](#page-403-0) Aggregation und Granularität** auf Seite 200

# Erstellen einer Texttabelle

In Tableau erstellen Sie Texttabellen (auch "Kreuztabellen" oder "Pivot-Tabellen" genannt) in der Regel, indem Sie eine Dimension auf den Container **Zeilen** und eine zweite Dimension auf den Container **Spalten** ziehen. Danach vervollständigen Sie die Ansicht, indem Sie eine oder mehrere Kennzahlen auf **Text** auf der Karte **Markierungen** ziehen.

Für eine Texttabelle wird der Markierungstyp "Text" verwendet. Tableau verwendet diesen Markierungstyp automatisch, wenn für die Erstellung der Ansicht nur Dimensionen verwendet werden (vorausgesetzt, **Automatisch** ist als Markierungstyp eingestellt). Weitere Informationen zum Textmarkierungstyp finden Sie unter **[Textmarkierung](#page-1618-0)** auf Seite 1415.

Befolgen Sie diese Schritte, um eine Texttabelle zu erstellen, die den Gesamtumsatz nach Jahr und Kategorie anzeigt:

- 1. Stellen Sie eine Verbindung zur Datenquelle **Beispiel ‒ Superstore** her.
- 2. Ziehen Sie die Dimension **Order Date** auf **Spalten**.

Tableau aggregiert das Datum nach Jahr und erstellt Spaltenkopfzeilen.

3. Ziehen Sie die Dimension **Unterkategorie** auf **Zeilen**.

Tableau erstellt Zeilenköpfe. Da Kopfzeilen für die Spalten und Zeilen vorhanden sind, liegt nun eine gültige Tabellenstruktur vor. Weitere Informationen zum Ändern des Layouts für Zeilen- und Spaltenüberschriften finden Sie unter **[Definieren](#page-3529-0) einer [Tabellenstruktur](#page-3529-0)** auf Seite 3326.

Jetzt können Sie eine Kennzahl zur Ansicht hinzufügen, um die tatsächlichen Daten anzuzeigen.

4. Ziehen Sie die Kennzahl **Umsatz** auf **Text** auf der Karte **Markierungen**.

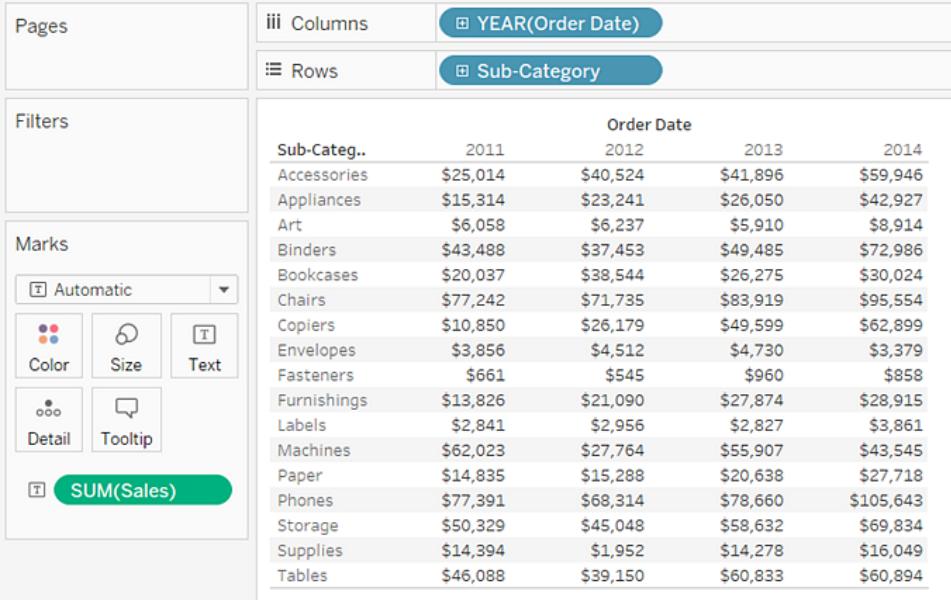

Tableau aggregiert die Kennzahl als Summe.

Tableau verwendet "Text" als Markierungstyp. Die einzelnen Zellen in der Tabelle stellen die Summe der Umsätze für ein bestimmtes Jahr und eine bestimmte Unterkategorie dar.

Es ist zu erkennen, dass die Unterkategorien "Stühle" und "Telefone" in jedem Jahr die höchsten Umsätze aufwiesen.

5. Ziehen Sie die Dimension **Region** auf **Zeilen** und legen Sie sie links von **Unterkategorie** ab. Ein kleines Dreieck wird angezeigt. Es weist darauf hin, dass das neue Feld links neben dem vorhandenen eingefügt wird.

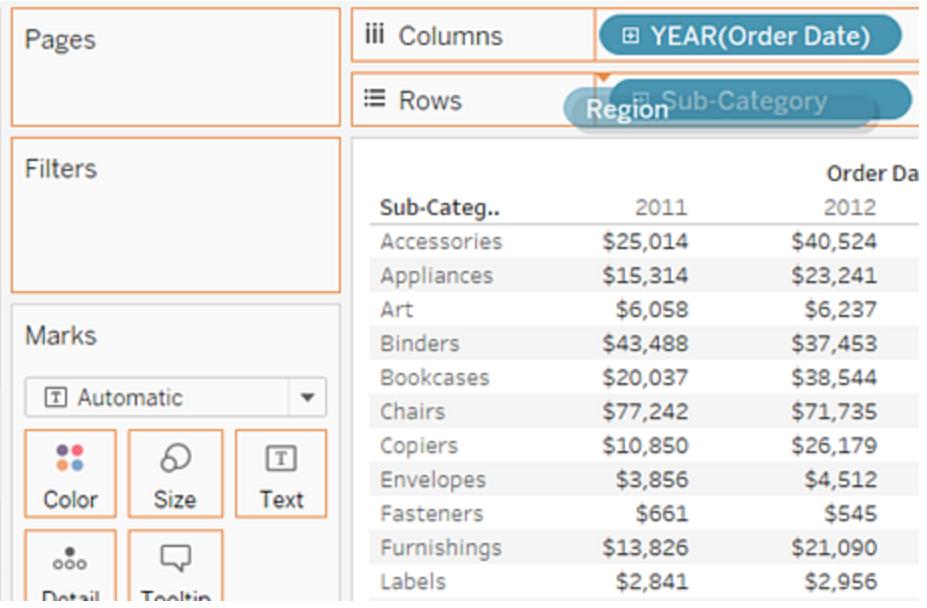

In der Ansicht wird daraufhin der Umsatz nicht nur nach Jahr und Unterkategorie, sondern auch nach Region aufgeteilt angezeigt.

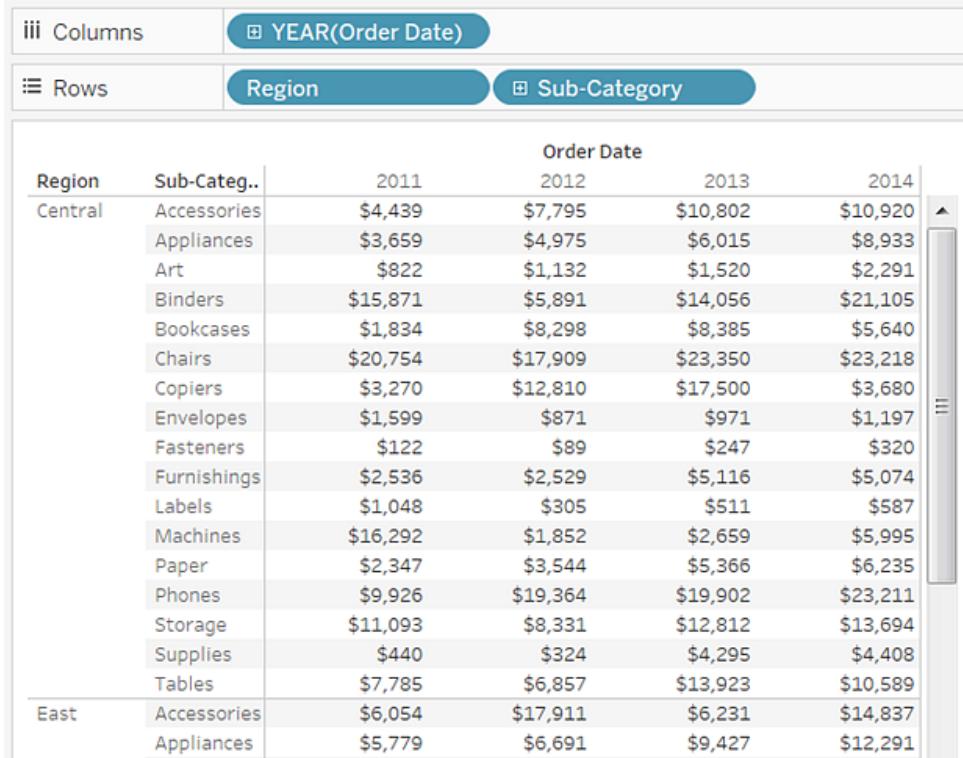

Regionen werden alphabetisch aufgelistet. Sie können **Region** rechts neben **Unterkategorie** ablegen, um die Ansicht zunächst nach Unterkategorie und dann nach Region zu organisieren.

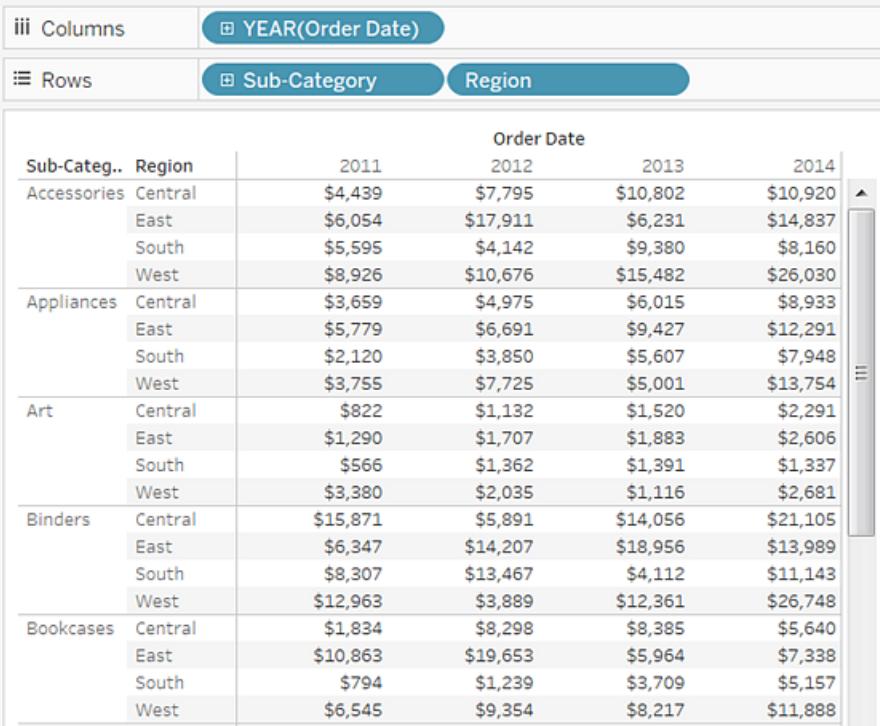

Sie können eine Tabellenberechnung verwenden, um Prozentsätze des Gesamtbetrags anstatt reiner Dollarwerte anzuzeigen. Zunächst müssen Sie festlegen, wie die Berechnung eingegrenzt werden soll.

In diesem Fall enthält die Ansicht drei Dimensionen: **Bestelldatum**, **Unterkategorie** und **Region**.

Sie können für jede Dimension die Prozentsätze der Gesamtsumme zeigen, jedoch kann dieser Ansatz zu unübersichtlichen Ergebnissen führen. Wenn Sie beispielsweise Prozentsätze nur für die Region zeigen, werden die Prozentsätze für die beiden verbleibenden Dimensionen berechnet: **Unterkategorie** (es sind 17 Unterkategorien vorhanden) und **Jahr(Bestelldatum)** (es gibt 4 Jahre). Die Gesamtsumme muss also in 68 Einzelwerte, nämlich 17 x 4 = 68, aufgeteilt werden. Das würde nur einige wenige Prozentpunkte ausmachen.

Lassen Sie stattdessen die Prozentsätze für zwei Dimensionen anzeigen: **Jahr (Bestelldatum)** und **Region**. Danach werden die Prozentsätze für die verbleibende
Dimension **Unterkategorie** berechnet, d. h. Sie berechnen den Prozentsatz der Gesamtsumme innerhalb von jedem hervorgehobenen Bereich in der folgenden Abbildung.

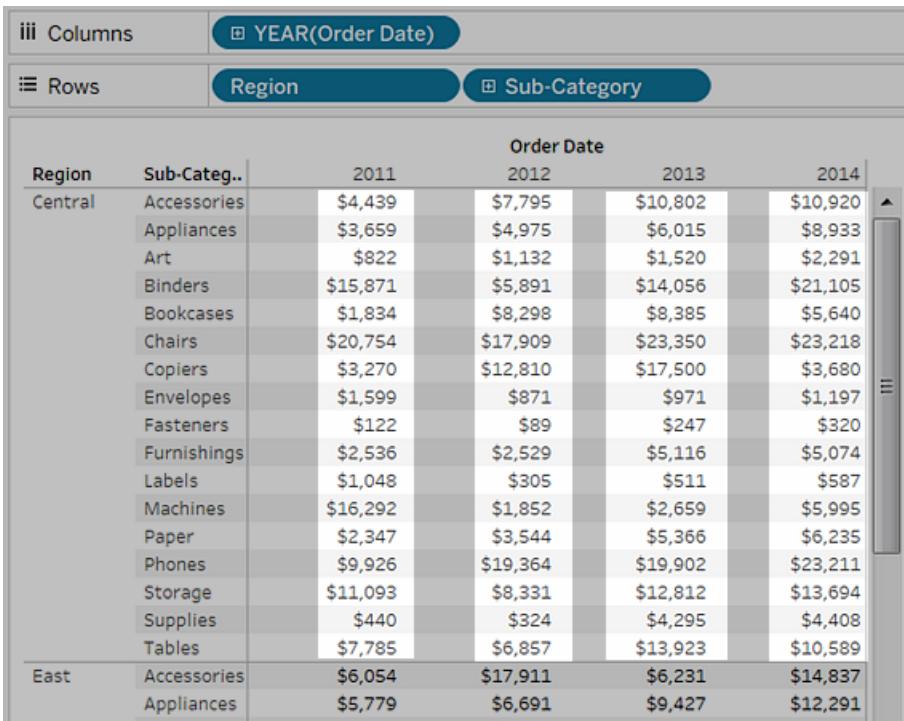

Die Dimensionen, die Sie zum Eingrenzen der Berechnung verwenden, werden *Adressierungsfelder* genannt, und die Felder, in denen Sie die Berechnung durchführen, sind die *Partitionierungsfelder*.

Weitere Informationen zu diesen Konzepten finden Sie unter **Grundlagen: [Adressierung](#page-2816-0) und [Partitionierung](#page-2816-0)** auf Seite 2613.

6. Um eine Tabellenberechnung zum Anzeigen von Prozentsätzen zu erstellen, klicken Sie mit der rechten Maustaste (Ctrl-Mausklick auf einem Mac) auf das Feld **SUMME(Umsatz)** auf der Karte **Markierung**, und wählen Sie danach **Tabellenberechnung hinzufügen** aus.

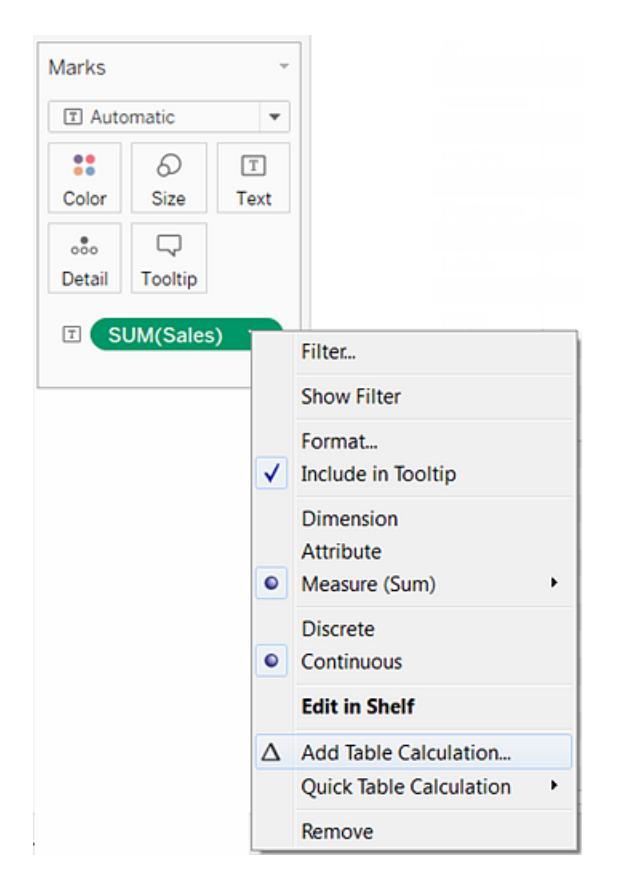

7. Stellen Sie im Dialogfeld "Tabellenberechnung" den **Berechnungstyp** auf **Prozent der Gesamtsumme** ein.

Die Optionen im Dialogfeld "Tabellenberechnung" ändern sich entsprechend dem gewählten Berechnungstyp.

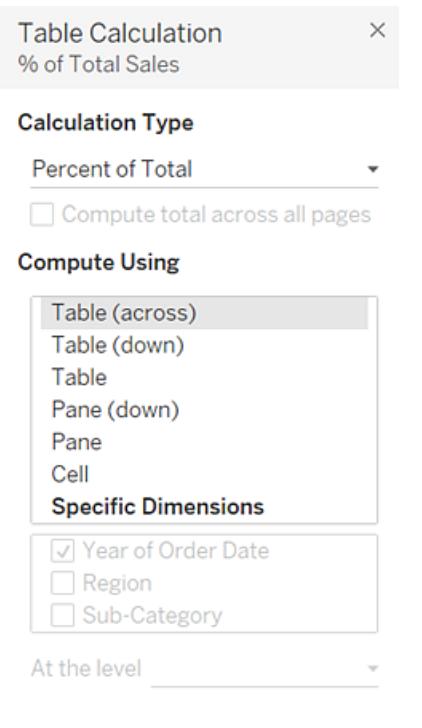

Weitere Informationen zur Verwendung von Tabellenberechnungen finden Sie im Abschnitt **Umwandeln von Werten mit [Tabellenberechnungen](#page-2815-0)** auf Seite 2612.

8. Wählen Sie **Bereich (vertikal)** für die Berechnungsdefinition aus, und schließen Sie dann das Dialogfeld "Tabellenberechnung".

Nun werden Prozentsätze für jede Unterkategorie angezeigt, und zwar für jedes Jahr und für jede Region. Die Zahlen in jedem hervorgehobenen Bereich ergeben zusammen 100%.

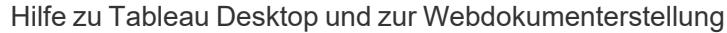

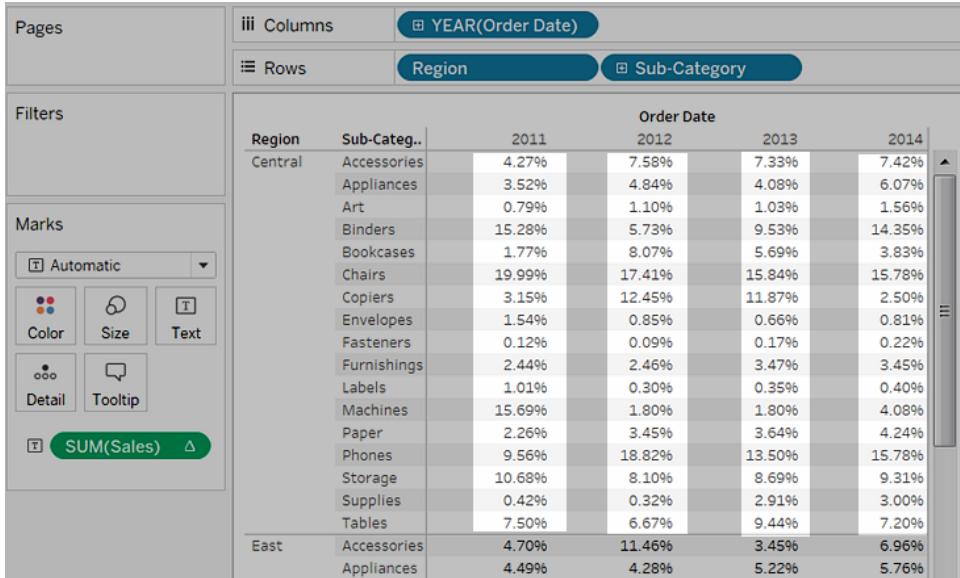

**Bereich (vertikal)** ist die richtige Wahl, weil damit angegeben wird, dass die Berechnung in jedem Bereich der Tabelle von oben nach unten ausgeführt werden soll. Die Tabelle enthält zwei vertikale Dimensionen. Die Option **Tabelle (vertikal)** hätte darum dazu geführt, dass der Prozentanteil am Gesamtwert für die gesamte Tabelle von oben nach unten berechnet worden wäre, ohne die Dimension **Region** zu berücksichtigen.

Der Bereich bietet immer die größte Detailgenauigkeit für die jeweils relevante Richtung (horizontal oder vertikal). Wenn drei Dimensionen auf der vertikalen Achse vorhanden wären, müssten unter Umständen Feldnamen zur Definition der Berechnung verwendet werden, da nur die Dimension ganz links im Container **Zeilen** (definiert als Tabelle) und die Dimension ganz rechts (definiert als Bereich) von den strukturellen Optionen erfasst werden.

Open **Discover** Connect Open a Workbook  $\odot$  Training **Getting Started** Connecting to Data Visual Analytics **JSON** file **Understanding Tableau** Microsoft Access More training videos.. PDF file Spatial file Statistical file Resources Get Tableau Prep Blog - Now in beta: Data modeling,<br>Metrics, and powerful analytics<br>improvements  $\mathbb{P}$ MySQL Forums Amazon Redshift Sample Workbooks More Samples See the<br>latest More... **BEDDO**  $\bullet$ mo. e E Access and analyze<br>trusted COVID-19<br>(Coronavirus) global<br>data  $\longrightarrow$ **De Britain**<br>Fizici 4000<br>Conto - Co<br>Econo - Co Hurricane Superstore Regional World Indicators

Kontrollieren Sie Ihre Arbeit! Sehen Sie sich unten die Schritte 1–8 an:

## Erstellen einer Baumkarte

Verwenden Sie Baumkarten, um Daten als verschachtelte Rechtecke darzustellen. Sie verwenden Dimensionen, um die Struktur der Baumkarte zu definieren, und Kennzahlen, um die Größe oder Farbe der einzelnen Vierecke zu definieren. Baumkarten sind eine relativ einfache Art der Datenvisualisierung. Sie bieten Einblicke in einem optisch ansprechenden Format.

Einfache Blöcke zum Erstellen einer Baumkarte sind folgende:

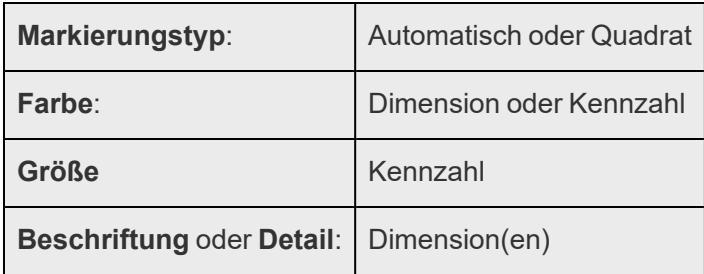

Um eine Baumkarte zu erstellen, die die aggregierten Gesamtumsätze

produktkategorieübergreifend anzeigt, müssen Sie die folgenden Schritte befolgen.

- 1. Stellen Sie eine Verbindung zur Datenquelle **Beispiel ‒ Superstore** her.
- 2. Ziehen Sie die Dimension **Unterkategorie** auf **Spalten**.

Es wird eine horizontale Achse mit den Produktkategorien angezeigt.

3. Ziehen Sie die Kennzahl **Sales** auf **Zeilen**.

Tableau aggregiert die Kennzahl als Summe und erstellt eine vertikale Achse.

In Tableau wird ein Balkendiagramm angezeigt. Dies ist das Standarddiagramm, wenn sich eine Dimension im Container **Spalten** und eine Kennzahl im Container **Zeilen** befindet.

4. Klicken Sie auf der Symbolleiste auf **Zeig es mir!**, und wählen Sie dann den Diagrammtyp "Baumkarte" aus.

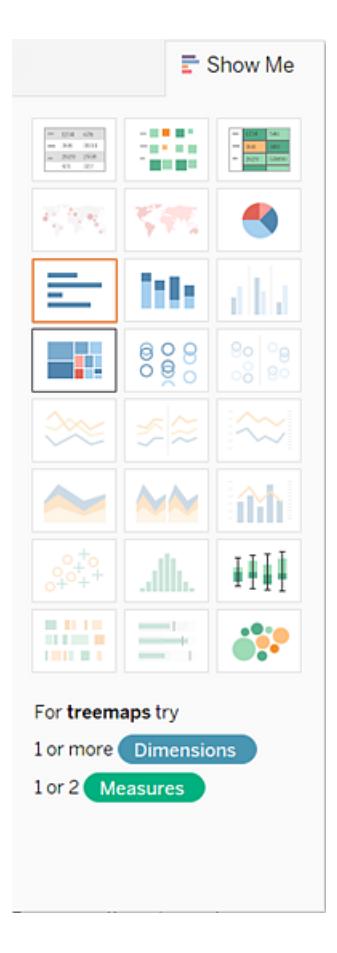

In Tableau wird folgende Baumkarte angezeigt:

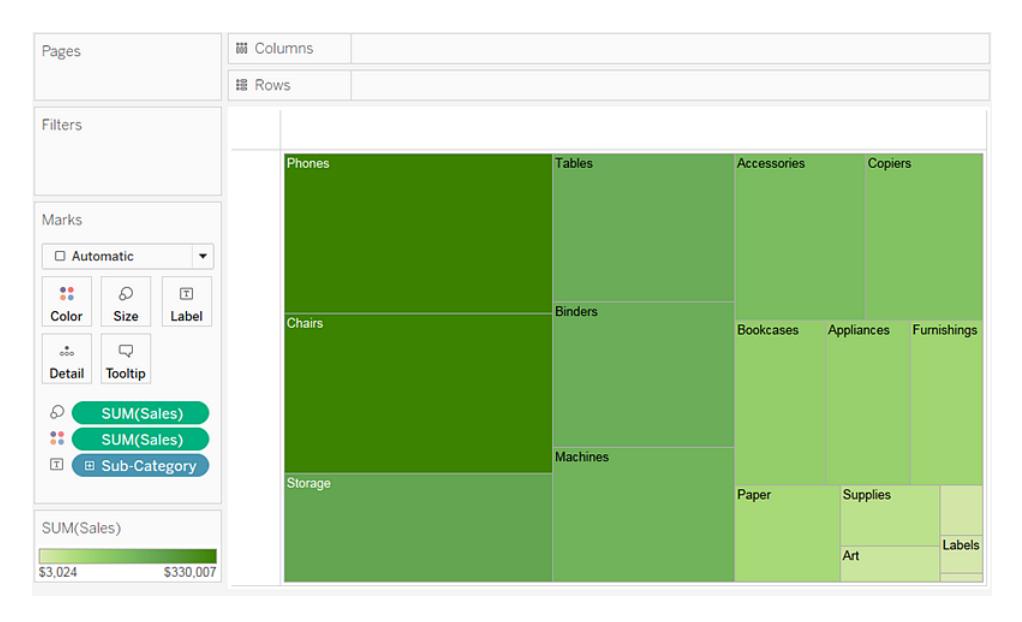

Bei dieser Baumkarte werden sowohl die Größe der Rechtecke als auch ihre Farbe durch den Wert im Feld **Sales** bestimmt. Je größer die Summe der Umsätze für jede Kategorie, desto dunkler und größer ist das dazugehörige Feld.

5. Ziehen Sie die Dimension **Versandart** auf **Farbe** auf der Karte **Markierungen**. In der neuen Ansicht wird über **Versandart** die Farbe der Rechtecke festgelegt, die dementsprechend vier verschiedenen Bereichen zugeordnet werden. **Umsatz** legt die Größe der Rechtecke fest:

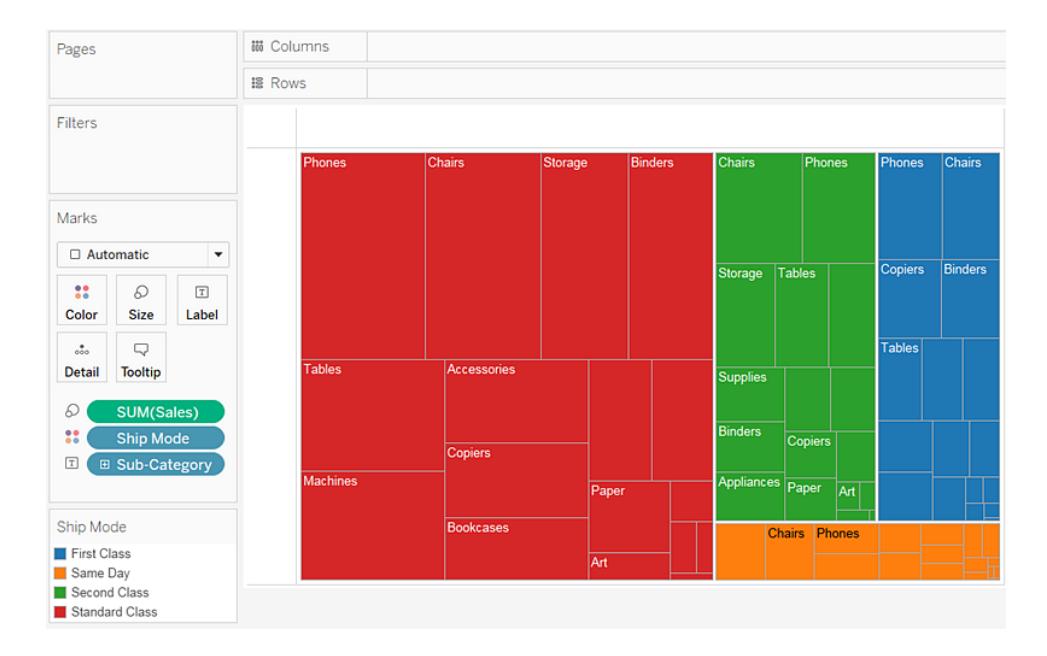

- 6. Es gibt noch eine weitere Option zum Ändern der Baumkarte: Klicken Sie auf die Schaltfläche **Rückgängig**, um **Versandart** aus der Ansicht zu entfernen.
- 7. Ziehen Sie die Kennzahl **Gewinn** auf **Farbe** auf der Karte **Markierungen**. Jetzt wird die Farbe der Rechtecke anhand von **Gewinn** und die Größe anhand von **Umsatz** bestimmt:

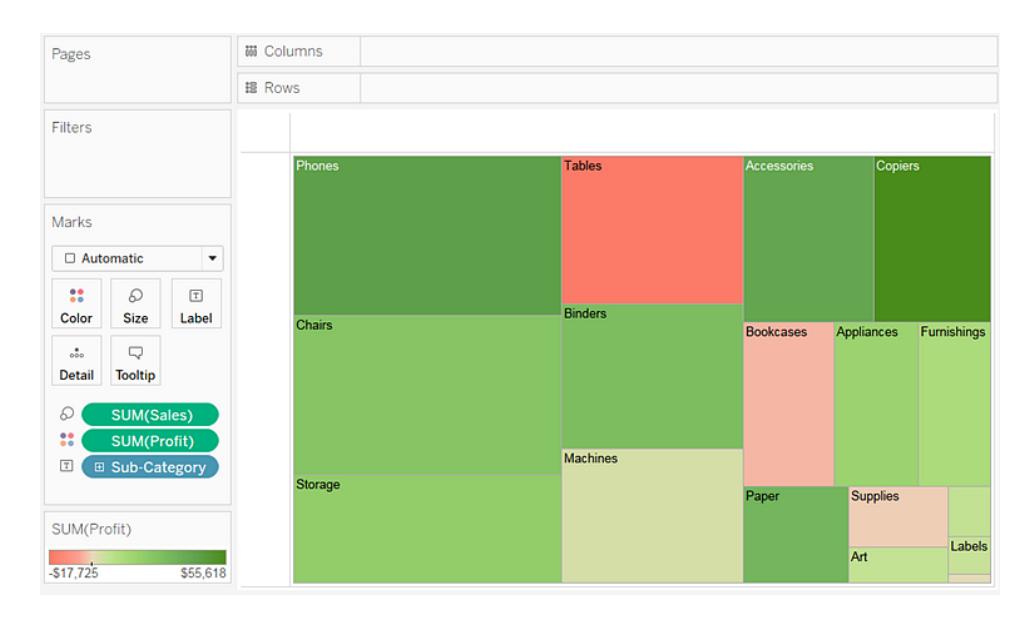

Bei Baumkarten sind die Bereiche **Größe** und **Farbe** wichtige Elemente. Sie können Kennzahlen in den Bereichen **Größe** und **Farbe** platzieren, aber eine Platzierung einer Kennzahl an einer anderen Stelle hat keine Auswirkungen. Baumkarten können beliebig viele Dimensionen enthalten, einschließlich einer oder sogar zwei im Bereich **Farbe**. Das Hinzufügen von weiteren Dimensionen führt jedoch dazu, dass die Karte in immer mehr kleinere Rechtecke aufgebrochen wird. Informationen dazu, wie zwei Dimensionen im Bereich **Farbe** in einer Baumkarte platziert werden, finden Sie unter **Beispiel – [Mehrere](#page-1676-0) Felder unter "Farbe"** auf [Seite](#page-1676-0) 1473.

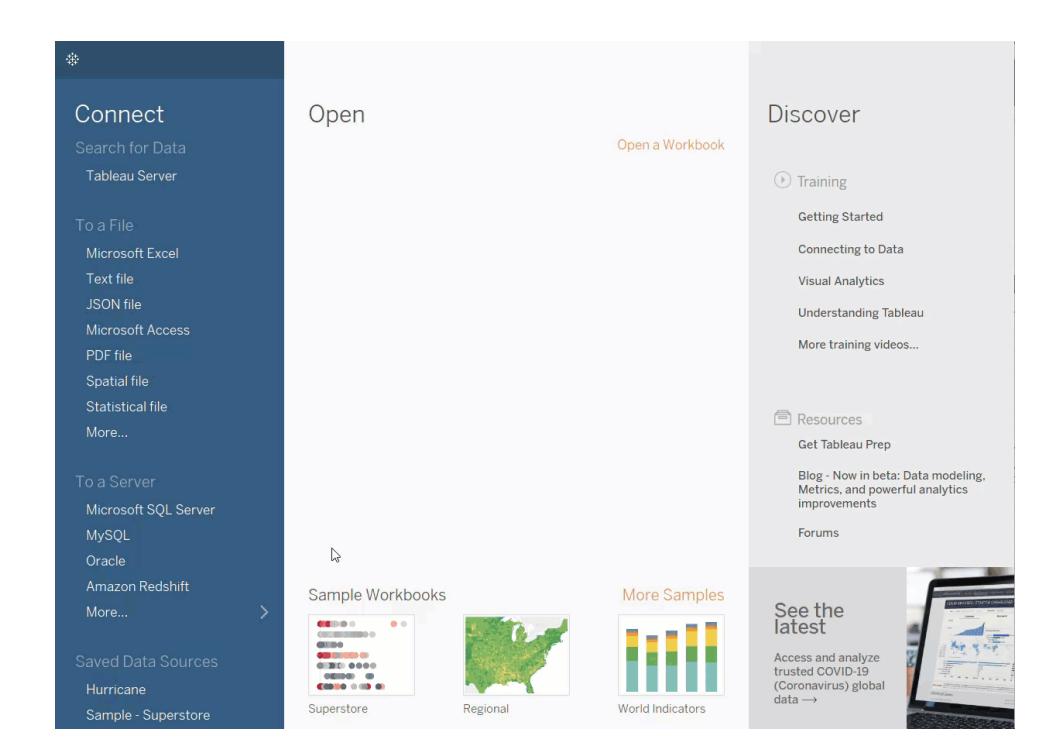

Kontrollieren Sie Ihre Arbeit! Sehen Sie sich unten die Schritte 1–7 an:

## Erstellen eines Kombinationsdiagramms

Kombinationsdiagramme sind Ansichten mit mehreren Markierungstypen in derselben Visualisierung. Sie können z. B. die Summe des Gewinns in Form von Balken anzeigen, durch die quer eine Linie verläuft, die die Summe des Umsatzes anzeigt. Sie können Kombinationsdiagramme auch dazu verwenden, um mehrere Detailebenen in derselben Ansicht anzuzeigen. Sie können beispielsweise ein Liniendiagramm mit einzelnen Linien verwenden, die den über die Zeit erzielten durschschnittlichen Umsatz für jedes Kundensegment anzeigen, während eine weitere Linie den kombinierten Mittelwert für alle Kundensegmente angibt.

Führen Sie die folgenden Schritte aus, um ein Kombinationsdiagramm zu erstellen:

- 1. Öffnen Sie Tableau Desktop, und stellen Sie eine Verbindung zu der Datenquelle **Beispiel – Superstore** her.
- 2. Navigieren Sie zu einem neuen Arbeitsblatt.
- 3. Ziehen Sie das Feld **Bestelldatum** aus dem Bereich **Daten** in den **Spalten**-Container.

4. Klicken Sie im Container "Spalten" mit der rechten Maustaste auf **JAHR(Bestelldatum)**, und wählen Sie **Monat** aus.

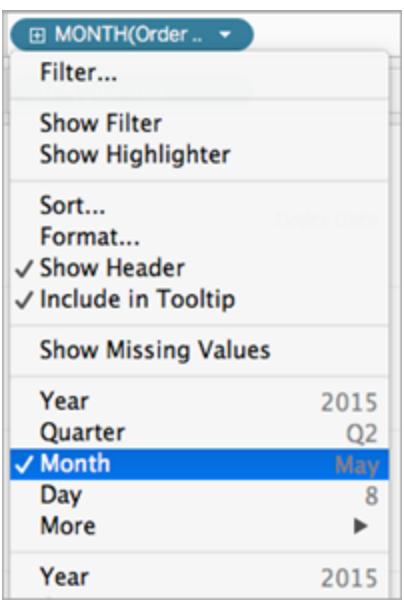

- 5. Ziehen Sie den Wert **Umsatz** aus dem Bereich **Daten** in den Container **Zeilen**.
- 6. Ziehen Sie den Wert **Gewinn** aus dem Bereich **Daten** in den Container **Zeilen**, und platzieren Sie ihn rechts neben dem Wert SUMME(Umsatz).
- 7. Klicken Sie im Container "Zeilen" mit der rechten Maustaste auf **SUMME(Umsatz)**, und wählen Sie **Doppelachse** aus.

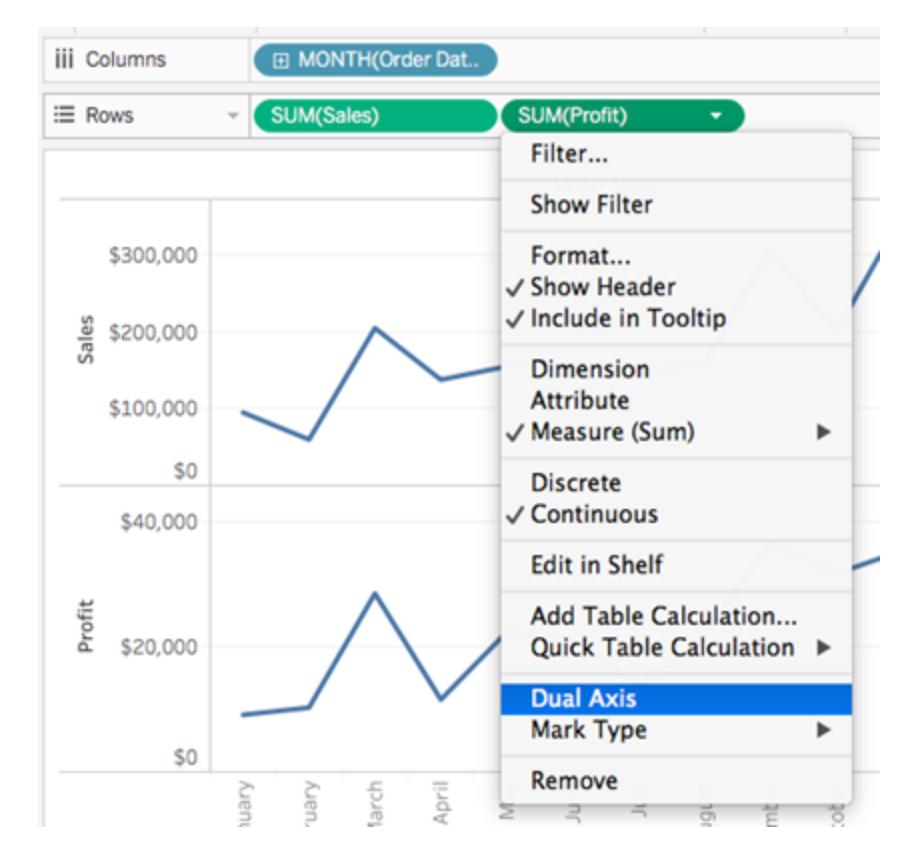

Die Ansicht wird aktualisiert. Auf der Karte "Markierungen" wird unter "Farbe" der Eintrag "Kennzahlnamen" hinzugefügt, um die Linien voneinander zu unterscheiden.

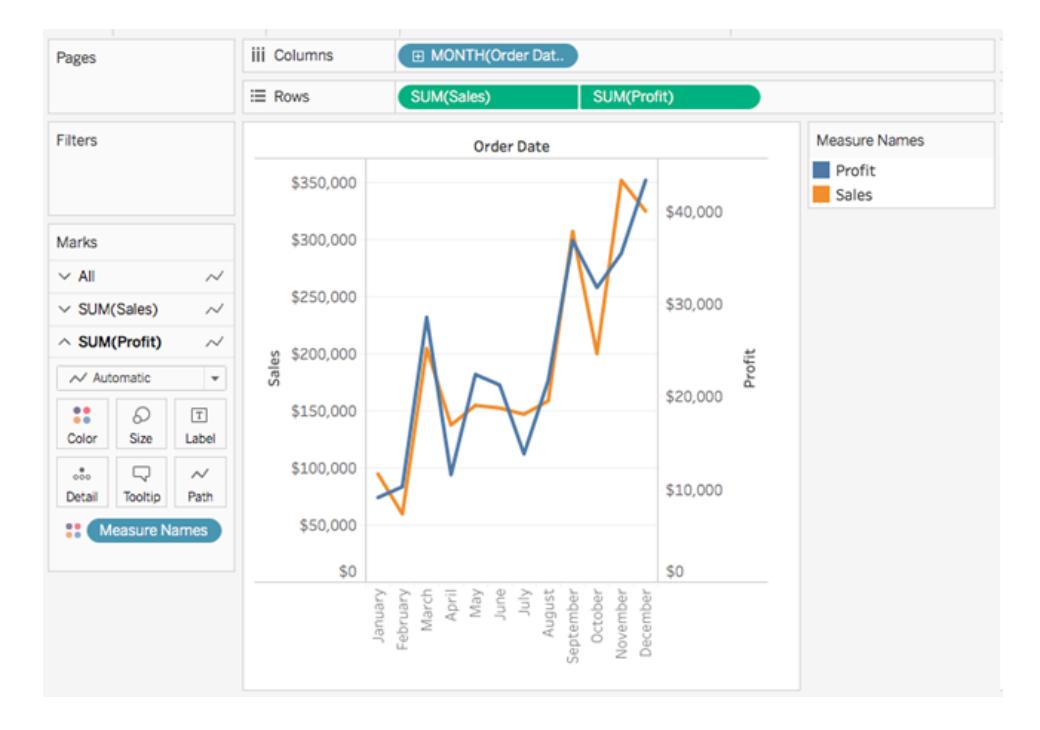

**Hinweis**: Einige Markierungen können hinter anderen ausgeblendet werden. Um die Markierungen in den Vordergrund oder Hintergrund zu bewegen, klicken Sie mit der rechten Maustaste auf eine Achse in der Visualisierung, und wählen Sie die Option "Markierungen in den Hintergrund bewegen" oder "Markierungen in den Vordergrund bewegen".

8. Klicken Sie auf der Karte "Markierungen" für die SUMME(Gewinn) auf die Dropdown-Liste "Markierungstyp", und wählen Sie **Balken** aus.

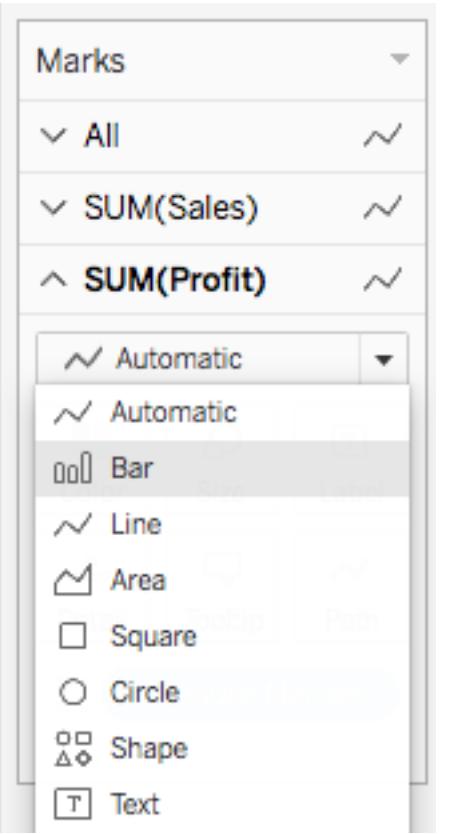

9. Klicken Sie in der Visualisierung mit der rechten Maustaste auf die Achse **Gewinn**, und wählen Sie die Option **Achse synchronisieren** aus.

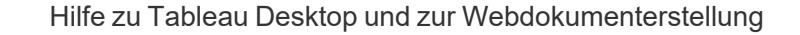

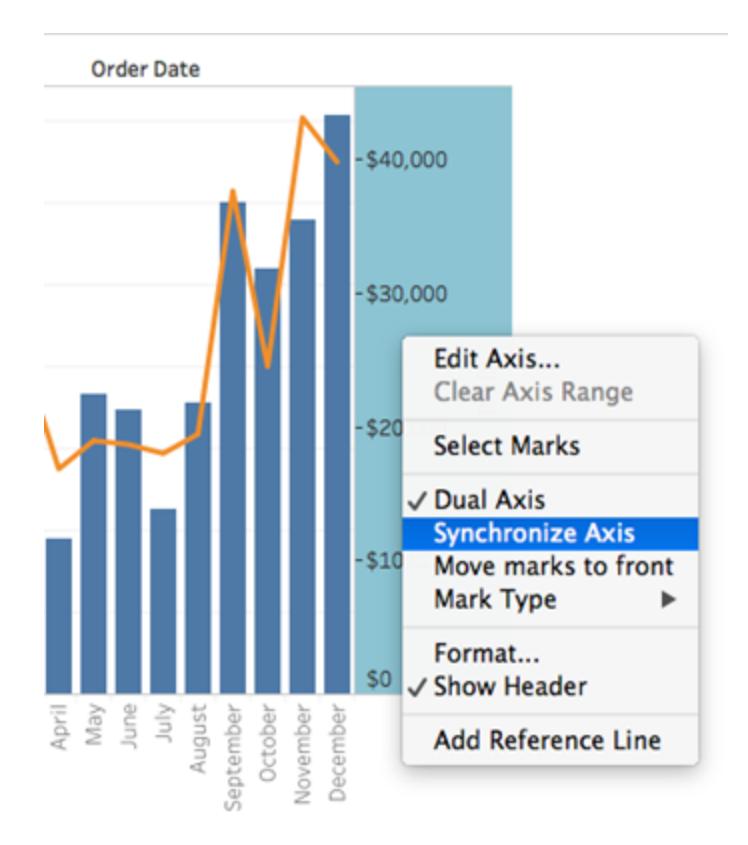

Die aktualisierte Ansicht sieht folgendermaßen aus:

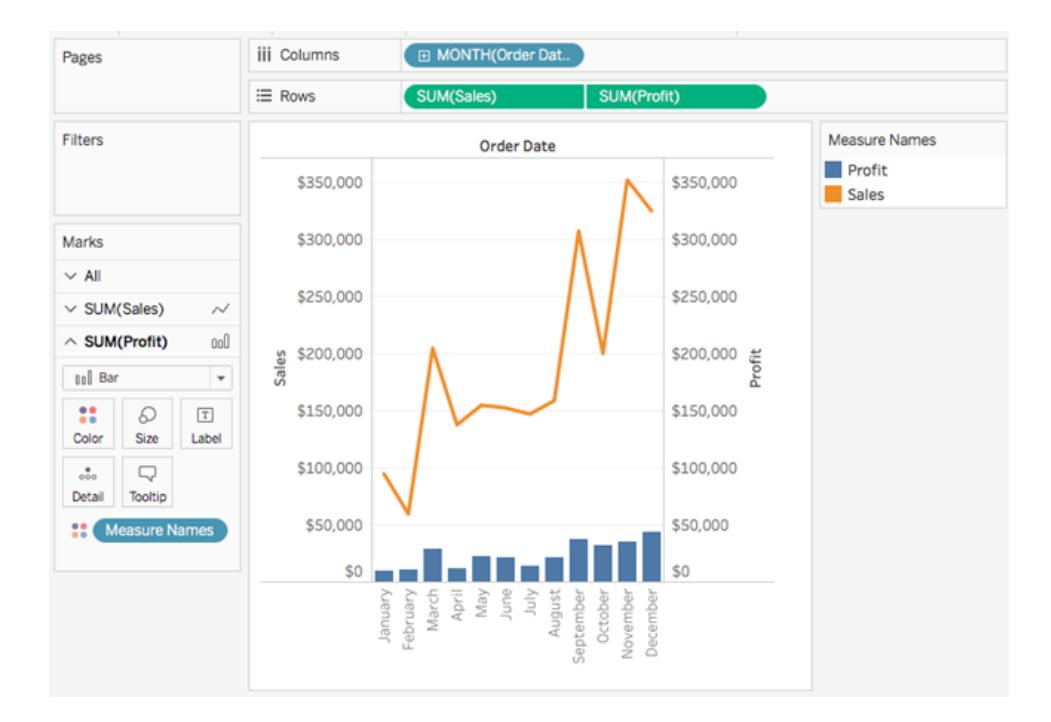

# Erstellen von erweiterten Diagrammtypen

Die Themen in diesem Abschnitt sollen verdeutlichen, wie Ansichten erstellt werden, die in der Branche gängige Analysebenchmarks und Visualisierungstypen enthalten.

**Hinweis:** Die meisten dieser Beispiele können nur in Tableau Desktop erstellt werden und nicht, während Sie Ansichten im Internet bearbeiten. Prüfen Sie vor dem Versuch, die Schritte in einem dieser Themen auszuführen, die Zeile "Anwendungsbereich" am Anfang des Themas, um festzustellen, ob das Verfahren auch eine Bearbeitung im Internet gestattet. Wenn Tableau Server und Tableau Cloud nicht aufgeführt sind, kann das Verfahren nicht im Internet ausgeführt werden.

## Hinzufügen einer berechneten Spalte zu einer Ansicht

Manchmal haben Ihre Daten möglicherweise nicht alle Teile, die Sie für Ihre Analyse benötigen. Eine gängige Methode für dem Umgang hiermit ist das Erstellen einer berechneten Spalte (auch als berechnetes Feld oder einfach als Berechnung bezeichnet), die die vorhandenen Daten ändert. Berechnungen können erstellt werden, indem Sie das Menü **Analyse** öffnen und **Berechnetes Feld erstellen** auswählen.

Es ist wichtig zu beachten, dass es oft mehrere unterschiedliche Möglichkeiten gibt, die gleichen Ergebnisse für ein berechnetes Feld zu erzielen. Darüber hinaus kann der korrekte Wert einer Berechnung davon abhängen, wie die Daten geformt sind und wie die Visualisierung eingerichtet wird. Stellen Sie sicher, dass Sie verstehen, wie Ihre Datenstruktur aussieht und wie die Visualisierung erstellt wird, wenn Sie festlegen, wie eine Berechnung geschrieben werden soll.

Beispiele dafür, wann eine Berechnung nützlich sein könnte

### Kombinieren von Vor- und Nachname

Möglicherweise haben Sie Vor- und Nachname in zwei unterschiedlichen Spalten und möchten stattdessen ein einzelnes Feld für den Namen einrichten.

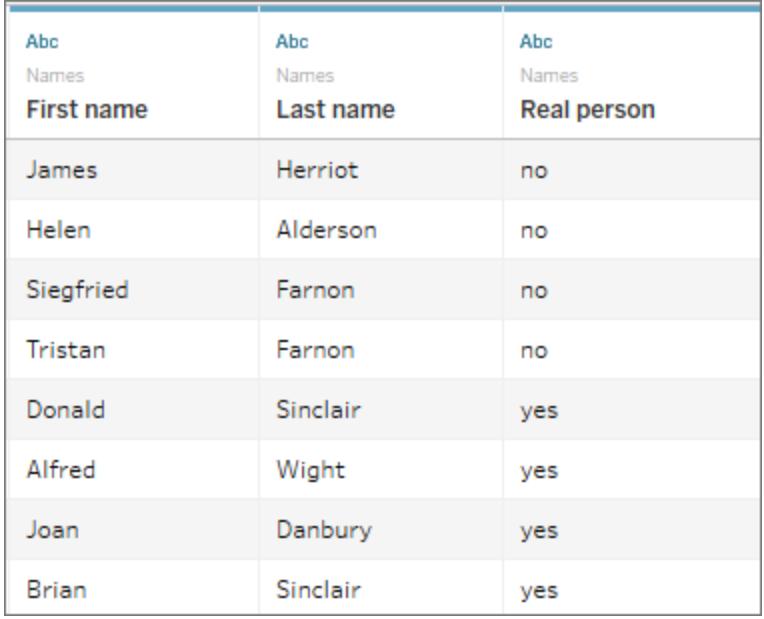

Die Berechnung:

 $[First name] + " " + [Last name]$ 

Die fertige Visualisierung könnte wie folgt aussehen

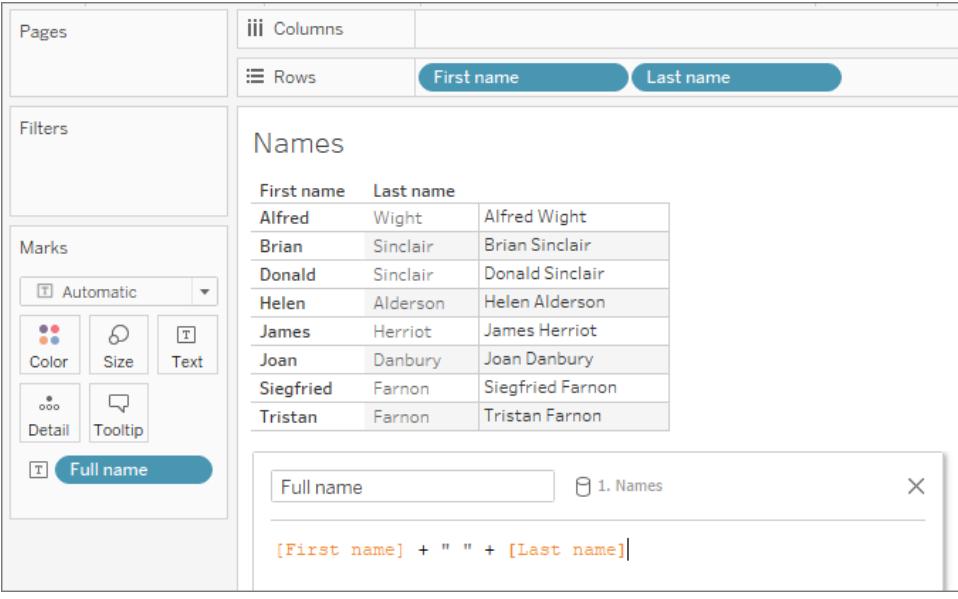

Suchen einer Sequenz innerhalb einer Zeichenfolge

Sie möchten vielleicht jeden Datensatz markieren, der einen bestimmten Herstellungscode XYZ im Feld "Produkt-ID" hat.

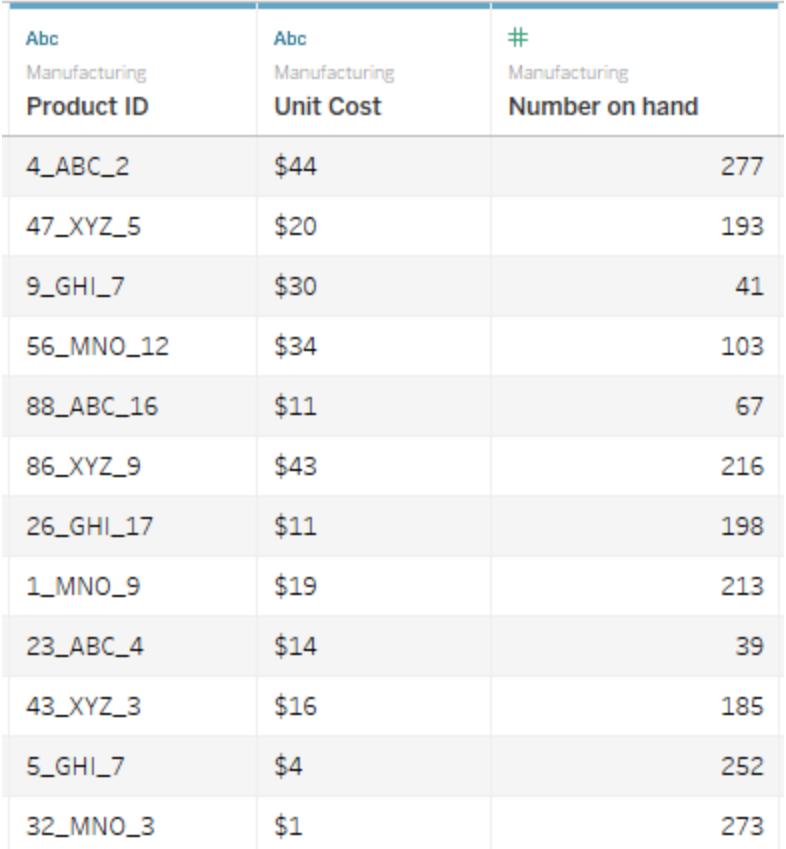

Die Berechnung gibt "true" zurück, wenn der Code vorhanden ist, und "false", wenn nicht.

```
CONTAINS([Product ID}, "XYZ")
```
Eine fertige Visualisierung könnte bei der Berechnung mit Color wie folgt aussehen.

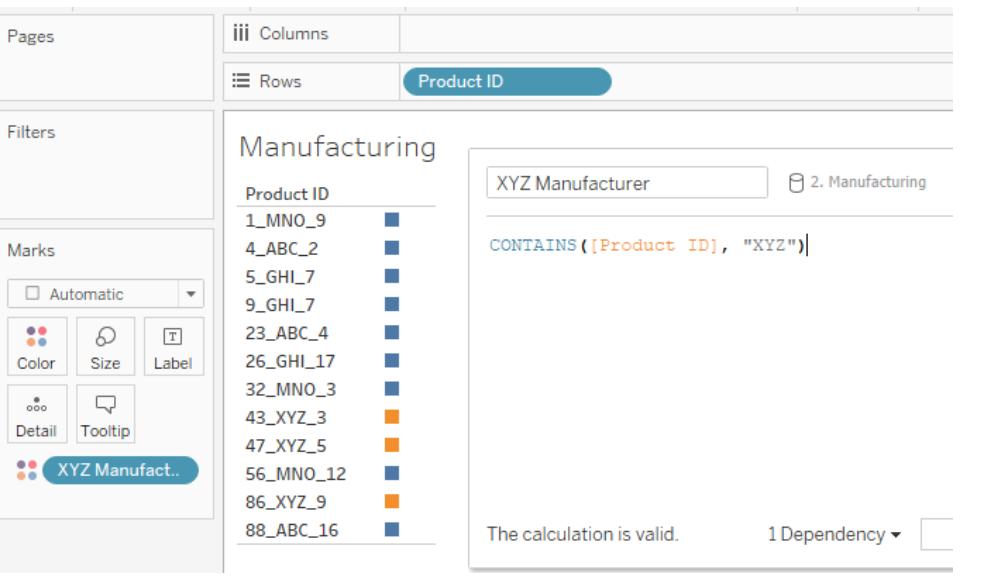

Zuweisen von Kategorien für Wertebereiche

Sie möchten Kategorien basierend auf mehreren Schwellenwerten zuweisen.

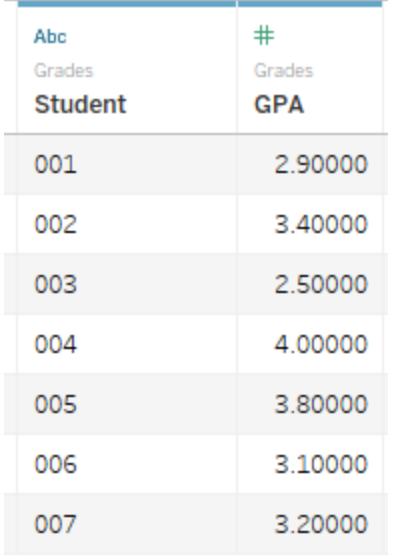

Bei der Berechnung wird der Notendurchschnitt eines jeden Schülers mit dem Grenzwert verglichen und eine Beschriftung zugewiesen.

IF [GPA] <3 THEN "Needs Improvement" ELSEIF [GPA] <3.5 THEN "Sufficient" ELSE "Excellent" END

Eine fertige Visualisierung könnte bei der Berechnung mit Color wie folgt aussehen.

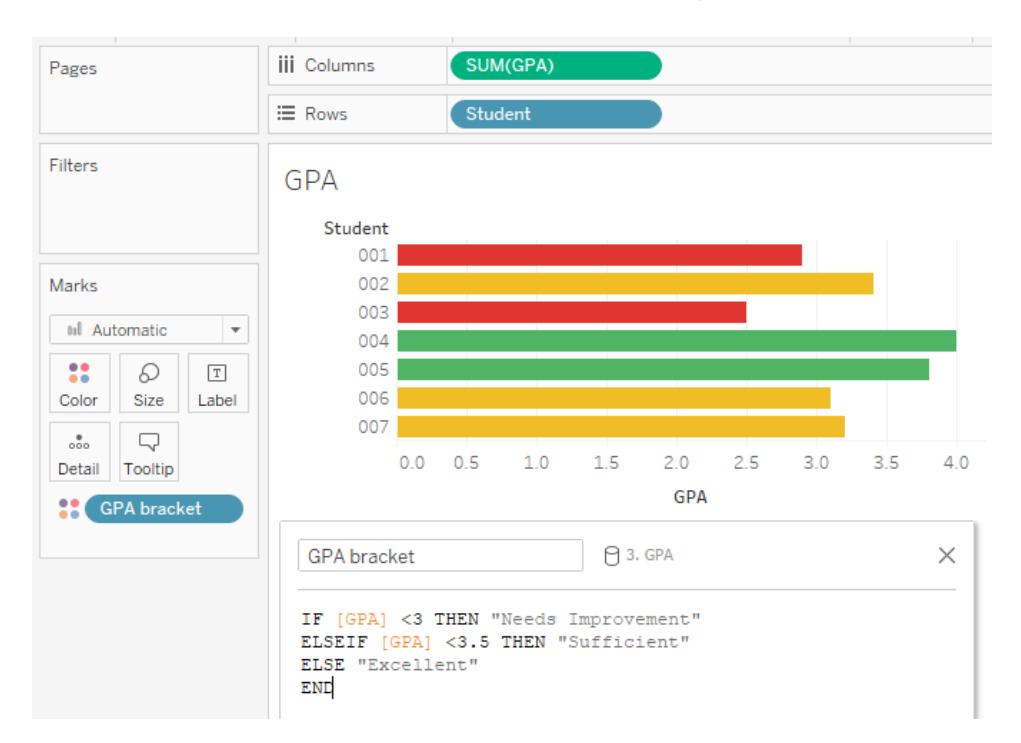

#### Berechnen der prozentualen Veränderung

Sie möchten die prozentuale Veränderung des Gewichts von Kindern im Alter von 1 bis 2 Jahren im Jahresvergleich anzeigen.

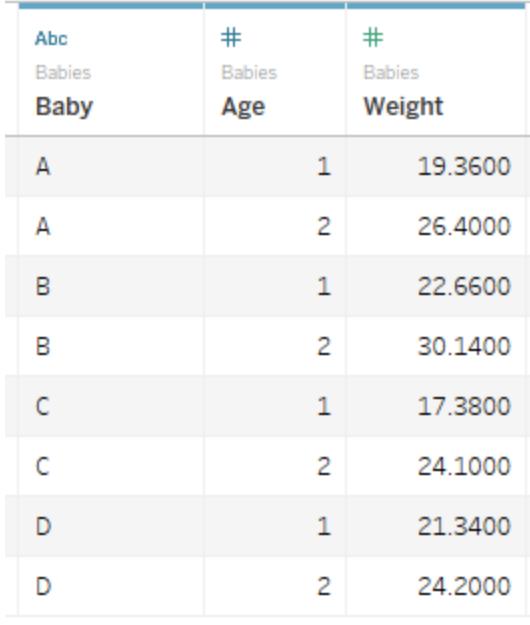

Diese Berechnung bezieht sich auf *die Differenz/den Ursprungswert* für jedes Kind

```
(SUM((IF \nAqe) = 2 THEN \nWeight] ELSE 0 END)) - SUM((IF \nAqe) = 1THEN [Weight] ELSE 0 END)))/SUM(IF [Age] = 1 THEN [Weight] ELSE 0
END)
```
Die fertige Visualisierung könnte wie folgt aussehen.

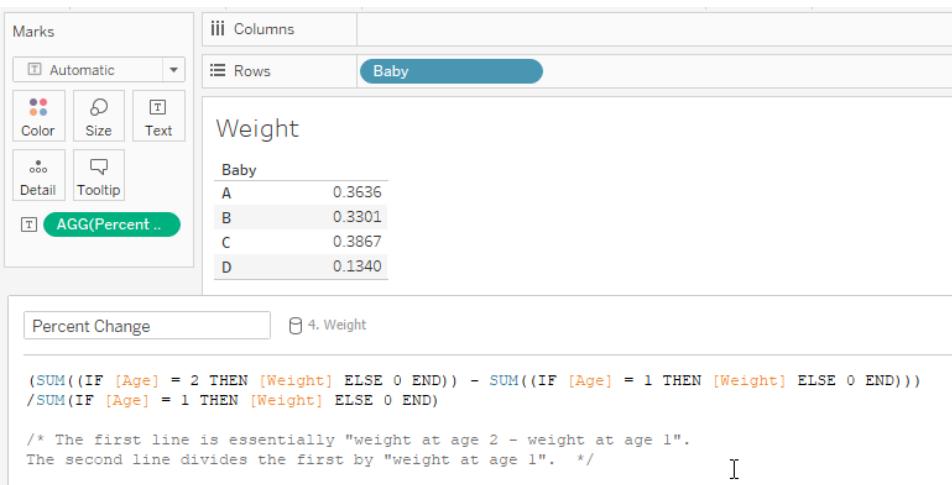

In diesem Beispiel könnte sich die Berechnung aufgrund der Struktur der Daten sehr stark ändern. Wenn es beispielsweise ein Feld für das Gewicht im Alter von 1 und das Gewicht im Alter von 2 gäbe, müsste die Berechnung nur ([Gewicht im Alter von 2] - [Gewicht im Alter von 1])/[Gewicht im Alter von 1] lauten. Die oben beschriebene Datenstruktur ist jedoch eher der Standard und daher wahrscheinlicher.

Mitmachen: Erstellen einer Jahresvergleichsberechnung

### Ziel

Um eine Ansicht wie die folgende zu erstellen, in der Umsatzergebnisse für zwei Jahre in den ersten beiden Spalten sowie die prozentuale Veränderung zum Vorjahr in der dritten Spalte angezeigt wird. In diesem Szenario wird die Datenquelle **Beispiel ‒ Superstore**verwendet, die im Lieferumfang von Tableau Desktop enthalten ist, um zu zeigen, wie eine Visualisierung erstellt wird.

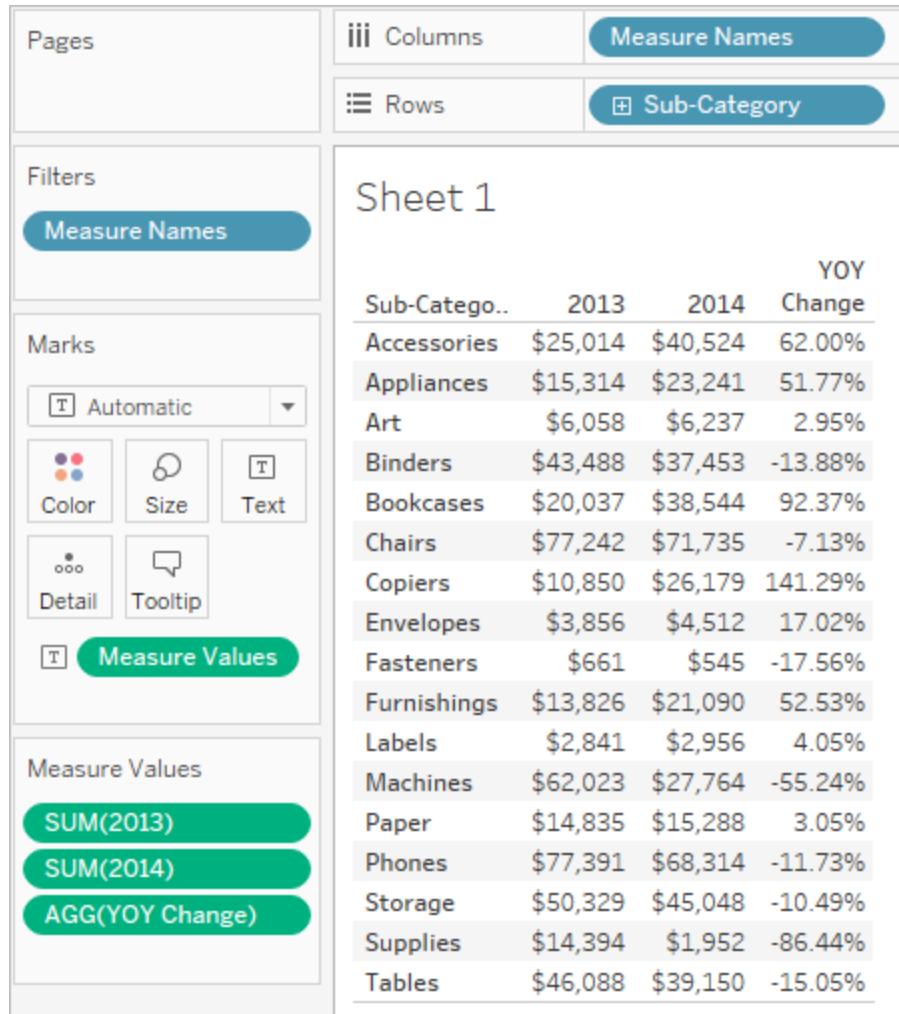

Erstellen der erforderlichen berechneten Felder

- 1. Stellen Sie eine Verbindung zur Datenquelle **Beispiel ‒ Superstore** her.
- 2. Wählen Sie **Analyse** > **Berechnetes Feld erstellen**, um den Berechnungseditor zu öffnen. Benennen Sie die Berechnung mit **2013**, und geben oder fügen Sie Folgendes in den Formelbereich ein:

IF YEAR([Order Date]) = 2013 THEN [Sales] ELSE 0 END

3. Erstellen Sie ein zweites berechnetes Feld, und benennen Sie es mit **2014**. Die Formel ist die gleiche, allerdings wird der Wert "2013" durch "2014" ersetzt:

IF YEAR([Order Date]) = 2014 THEN [Sales] ELSE 0 END

4. Erstellen Sie ein drittes berechnetes Feld, **YOY Pct. Ändern**, um die Veränderung von 2013 auf 2014 zu berechnen:

```
(SUM([2014]) - SUM([2013])) / SUM([2013])
```
#### Formatieren der berechneten Felder

- 1. Klicken Sie im Kennzahlenbereich des Bereichs **Daten** auf **2013**, und wählen Sie dann die Optionen **Standardeigenschaften** > **Zahlenformat**.
- 2. Legen Sie im Dialogfeld "Standardzahlenformat" für das Format den Wert **Währung (benutzerdefiniert)** und für **Dezimalstellen** den Wert **0** fest.

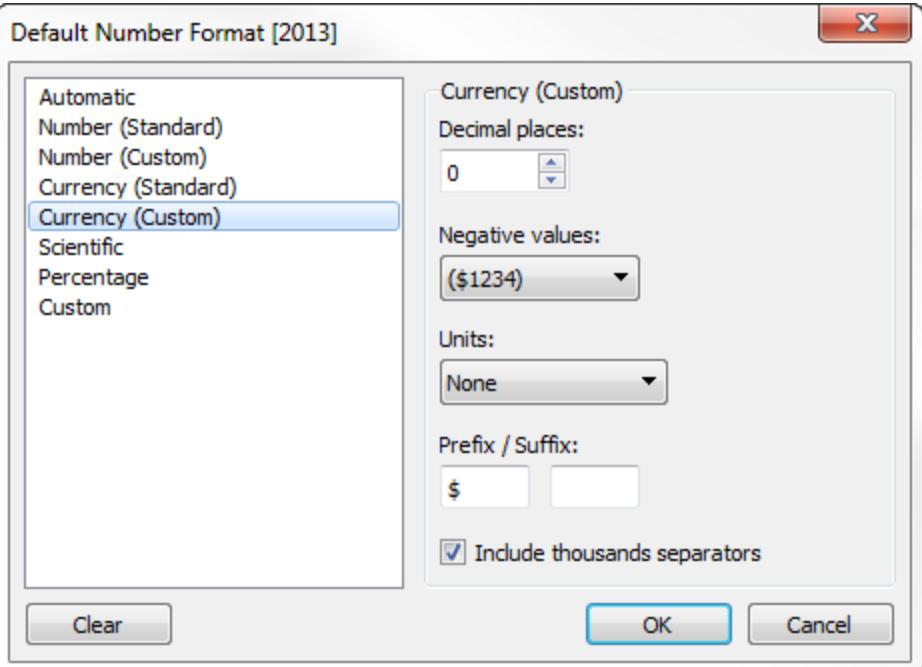

- 3. Formatieren Sie die Kennzahl **2014** auf genau die gleiche Weise.
- 4. Formatieren Sie **YOY Pct. Ändern**-Feld als **Prozentsatz** mit **2** Dezimalstellen.

#### Erstellen der Ansicht

- 1. Ziehen Sie **2013** auf der Karte "Markierungen" auf "Text".
- 2. Doppelklicken Sie auf **2014** und dann auf **YOY Pct. Ändern**.
- 3. Ziehen Sie **Kennzahlennamen** von **Zeilen** auf **Spalten**.
- 4. Ziehen Sie **Unterkategorie** auf **Zeilen**.

Ihre Ansicht sollte nun so aussehen wie die zu Beginn dieses Abschnitts dargestellte Ansicht.

## Berechnen von Z-Werten

In der Statistik gibt der Z-Wert (oder der Standardwert) an, um wie viele Standardabweichungen eine Beobachtung über oder unter dem Populationsmittelwert liegt.

Zur Berechnung des z-Werts müssen Sie den Populationsmittelwert und die Populationsstandardabweichung kennen. In Fällen, in denen es nicht möglich ist, jede Beobachtung einer Population zu messen, können Sie die Standardabweichung anhand einer Stichprobe schätzen.

Erstellen Sie eine Z-Wert-Visualisierung, um Fragen wie die folgende zu beantworten:

- Welcher prozentuale Anteil an Werten liegt unter einem bestimmten Wert?
- Welche Werte können als außergewöhnlich betrachtet werden? Welche Ergebnisse repräsentieren z. B. in einem IQ-Test die oberen 5 %?
- Was ist der relative Wert einer Verteilung im Vergleich zu einer anderen? Michael ist beispielsweise größer als der Durchschnittsmann, und Emily ist größer als die Durchschnittsfrau, aber wer ist relativ gesehen größer in seinem eigenen Geschlecht?

In der Regel werden Z-Werte, die kleiner als -1,96 oder größer als 1,96 sind, als ungewöhnlich angesehen und sind daher von Interesse. Das heißt, sie sind statistisch signifikant und kennzeichnen Ausreißer.

In diesem Artikel wird erläutert, wie Sie Z-Werte in Tableau berechnen.

- 1. Stellen Sie eine Verbindung mit der Datenquelle **Beispiel ‒ Superstore** her, die in Tableau Desktop enthalten ist.
- 2. Erstellen Sie ein berechnetes Feld, um Durchschnittsumsätze zu berechnen.

Wählen Sie **Analyse** > **Berechnetes Feld erstellen**, um den Berechnungseditor zu öffnen. Benennen Sie die Berechnung mit **Durchschnittsumsätze**, und geben oder fügen Sie Folgendes in den Formelbereich ein:

WINDOW\_AVG(SUM([Sales]))

3. Erstellen Sie ein weiteres berechnetes Feld, um die Standardabweichung zu berechnen. Benennen Sie die Berechnung mit **STDEVP Sales**, und geben oder fügen Sie Folgendes in den Formelbereich ein:

```
WINDOW_STDEVP(SUM([Sales]))
```
4. Erstellen Sie ein weiteres berechnetes Feld für die Berechnung des Z-Wertes. Benennen Sie die Berechnung mit **Z-Wert**, und geben oder fügen Sie Folgendes in den Formelbereich ein:

(SUM([Sales]) - [Average Sales]) / [STDEVP Sales]

5. Ziehen Sie den **Z-Wert** aus dem Bereich **Daten** auf den Container **Spalten** und **Bundesland/Kanton** auf den Container **Zeilen**.

Beachten Sie, dass das Feld **Z-Wert** im Container "Spalten" auf der rechten Seite ein Tabellenkalkulationssymbol enthält (d. h. ein kleines Dreieck):

#### Z-score Δ

Die Funktion **STDEVP Sales** basiert auf der Funktion **WINDOW\_STDEVP**, d. h. einer Tabellenkalkulationsfunktion. Umgekehrt handelt es sich bei der Funktion **Z-Wert** um eine Tabellenkalkulationsfunktion, da in ihrer Definition der Wert **STDEVP Sales** enthalten ist. Sie können ein berechnetes Feld verwenden, in dem eine Tabellenkalkulationsfunktion in einer Ansicht enthalten ist. Das gleiche Ergebnis erzielen Sie, wenn Sie eine Tabellenkalkulation manuell zu einem Feld hinzufügen. Sie können das Feld als Tabellenkalkulation bearbeiten. Und das ist es, was Sie als Nächstes tun.

6. Klicken Sie im Container "Spalten" auf das Feld **Z-Wert**, und wählen Sie dann die Optionen **Berechnen per** > **Bundesland/Kanton**.

Dadurch wird der Z-Wert pro Bundesstaat berechnet.

7. Klicken Sie in der Symbolleiste auf das Symbol **Absteigend sortieren**:

唱

8. Halten Sie die Ctrl-Taste gedrückt, und ziehen Sie das Feld **Z-Wert** vom Container **Spalten** auf den Container **Farbe**.

Halten Sie die Ctrl-Taste gedrückt, und ziehen Sie ein Feld, um das Feld in der aktuellen Konfiguration an eine zusätzliche Position zu kopieren.

9. Halten Sie die Ctrl-Taste gedrückt, und ziehen Sie **Z-Wert** erneut vom Container "Spalten", dieses Mal auf den Container **Beschriftung**.

Nun haben Sie eine nach Bundesstaat aufgeschlüsselte Verteilung der Z-Werte. Kalifornien und New York weisen beide Z-Werte auf, die über dem Wert 1,96 liegen. Daraus lässt sich

schließen, dass Kalifornien und New York wesentlich höhere Umsätze erzielen als andere Bundesstaaten.

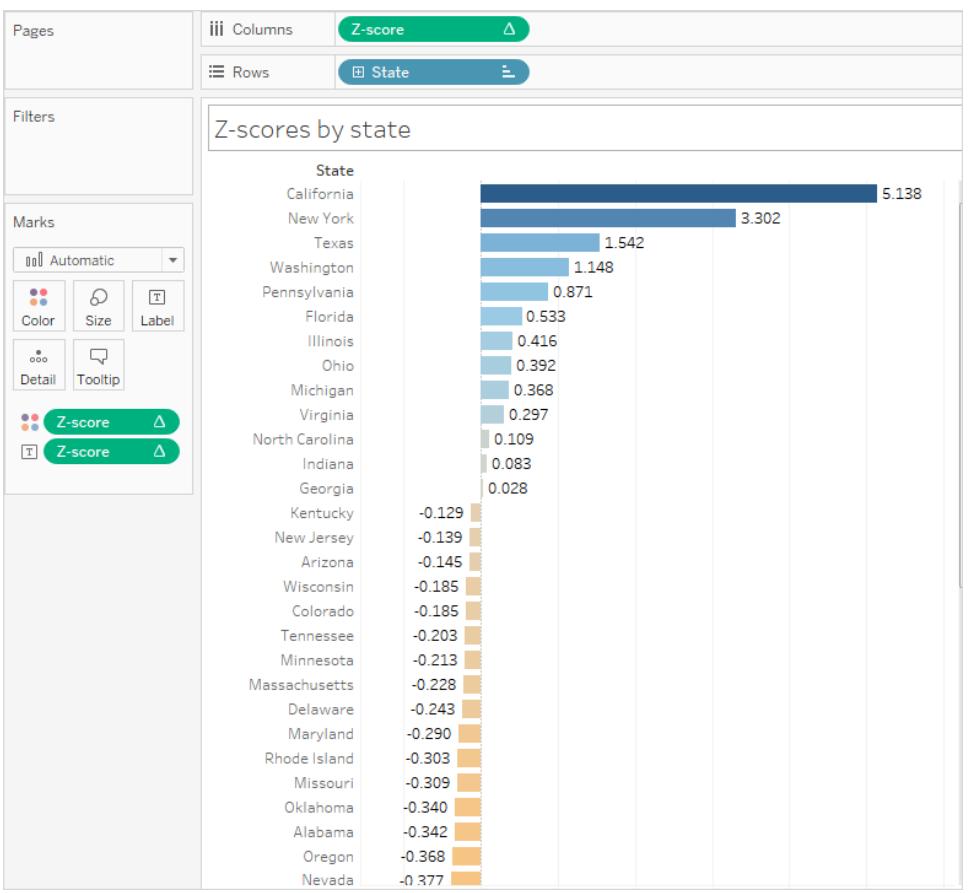

## Visualisieren von wichtigen Fortschrittsindikatoren

In diesem Artikel wird das Erstellen einer Ansicht gezeigt, die wichtige Fortschrittsindikatoren (Key Progress Indicators, KPIs) zeigt. Eine Leistungskennzahl ist ein messbarer Wert, der zeigt, wie effektiv ein Unternehmen wichtige Geschäftsziele erreicht. Auf einem hohen Niveau müssen Sie für die Vorgehensweise Folgendes durchführen:

- 1. Erstellen Sie eine Ansicht, die das Feld oder die Felder (Kennzahlen) enthält, das bzw. die Sie bewerten möchten.
- 2. Erstellen Sie ein berechnetes Feld, das den Schwellenwert bestimmt, der Erfolg von Versagen abgrenzt.
- 3. Aktualisieren Sie die Ansicht zum Verwenden von KPI-spezifischen Formmarkierungen, um anzuzeigen, welche Werte über und welche unter dem Schwellenwert liegen.

**Hinweis:** Bei einer Verbindung zu Microsoft Analysis Services sind jegliche im Cube definierten KPI-Berechnungen in Tableau nicht verfügbar. Wie jedoch in der folgenden Vorgehensweise gezeigt, können Sie eigene KPI-Berechnungen direkt in Tableau erstellen und dann die Tableau-Parameter verwenden, um hochflexible hypothetische KPI-Analysen zu erstellen. Weitere Informationen speziell zu Cube-Datenquellen finden Sie unter **[Cube-Datenquellen](#page-1325-0)** auf Seite 1122.

Das Szenario verwendet die durch Tableau Desktop bereitgestellte Datenquelle **Beispiel ‒ Superstore**, um zu zeigen, wie eine KPI-Ansicht erstellt wird, die ein grünes Häkchen für Umsatzzahlen über 25.000 \$ und ein rotes X für Umsatzzahlen unter 25.000 \$ anzeigt.

Erstellen einer das zu bewertende Feld enthaltenden Ansicht

In diesem Fall ist dieses Feld **Umsatz**.

- 1. Stellen Sie eine Verbindung zur Datenquelle **Beispiel ‒ Superstore** her.
- 2. Ziehen Sie **Unterkategorie** im Datenbereich zu **Zeilen** und **Region** zu **Spalten**.
- 3. Ziehen Sie den Wert **Umsatz** aus dem Datenbereich in den Bereich **Text** auf der Karte "Markierungen".

Erstellen eines berechneten Felds, das den Schwellenwert bestimmt, der Erfolg von Versagen abgrenzt

1. Wählen Sie **Berechnetes Feld erstellen** im Menü **Analyse** aus, um den Berechnungs-Editor zu öffnen. Benennen Sie den Berechnungs-KPI, und geben oder fügen Sie die folgenden Informationen im Formelbereich ein:

```
IF SUM ([Sales]) > 25000 THEN "Above Benchmark" ELSE "Below
Benchmark" END
```
2. Klicken Sie auf **OK**.

Aktualisieren der Ansicht für die Verwendung von KPI-spezifischen Formmarkierungen

1. Wählen Sie auf der Karte "Markierungen" die Option "Form" aus der Dropdown-Liste der Ansichten aus:

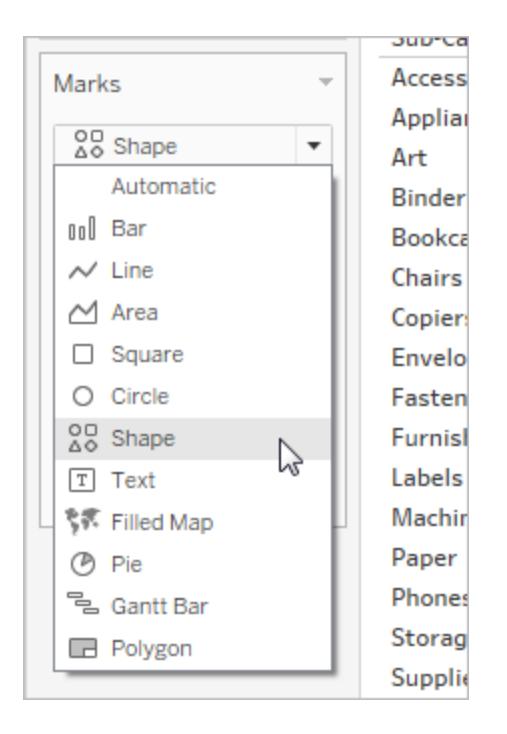

- 2. Ziehen Sie das Feld **KPI** aus dem Bereich **Kennzahlen** des Bereichs **Daten** zu **Form** auf der Karte "Markierungen".
- 3. Klicken Sie auf **Form** auf der Karte "Markierungen", um das Dialogfeld **Form bearbeiten** zu öffnen.
- 4. Wählen Sie in der Dropdown-Liste **Formpalette auswählen** den Eintrag **KPI** aus.

Nun sind Sie bereit, spezifische Werte für das KPI-Feld mit spezifischen Formen zu verknüpfen.

- 5. Klicken Sie unter **Datenelement auswählen** auf **Über Benchmark**, und klicken Sie dann auf das grüne Häkchen in der Palette.
- 6. Klicken Sie unter **Datenelement auswählen** auf **Unter Benchmark**, und klicken Sie dann auf das rote X in der Palette.

Das Dialogfeld "Form bearbeiten" sollte nun wie folgt aussehen:

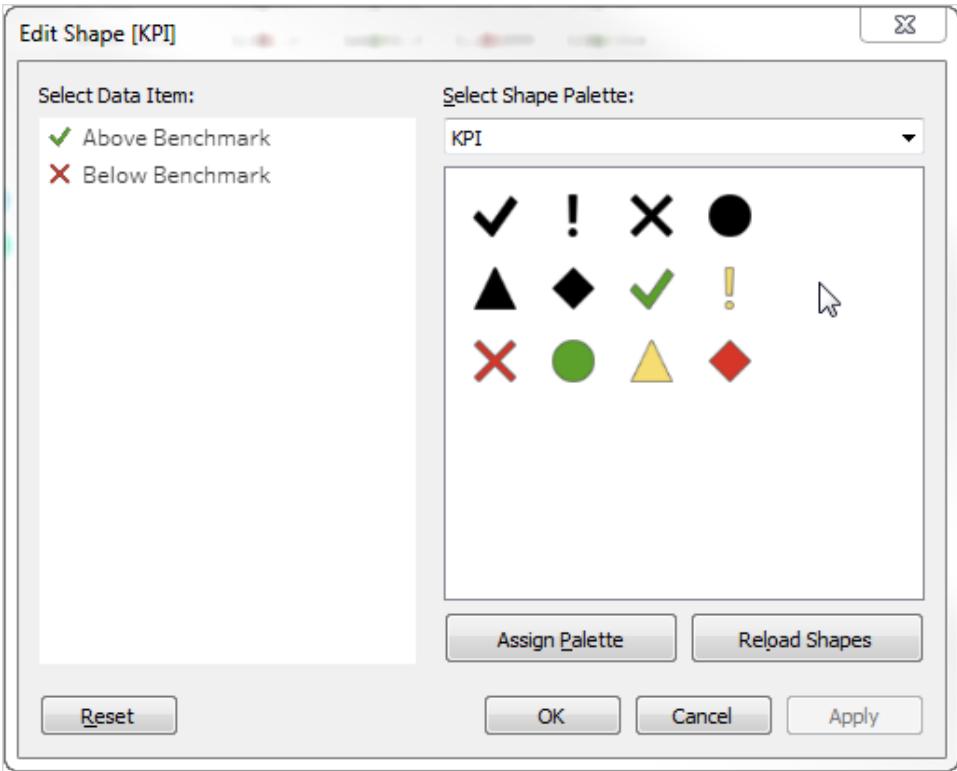

7. Klicken Sie auf **OK**, um das Dialogfeld "Form bearbeiten" zu schließen.

Die Formen in der Ansicht zeigen die richtigen Indikatoren. Nun müssen Sie nur die Umsatzzahlen ausblenden.

8. Ziehen Sie **SUM(Sales)** auf der Karte "Markierungen" zu **Details**.

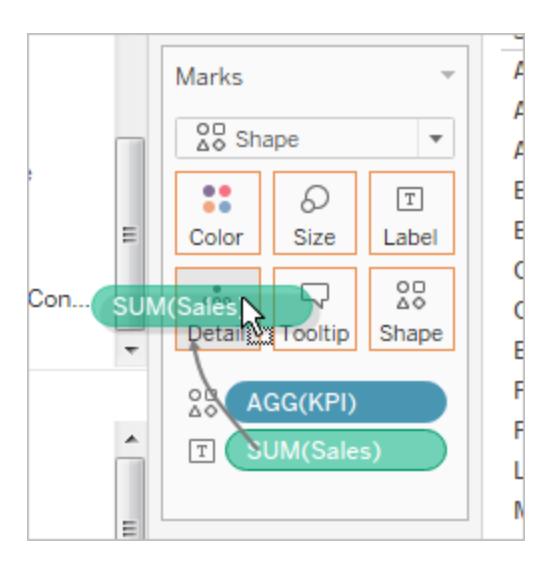

Ihnen steht nun eine fertiggestellte Ansicht zur Verfügung, die zeigt, wie sich die Leistung der einzelnen Produkte (Unterkategorien) in allen vier Regionen darstellt:

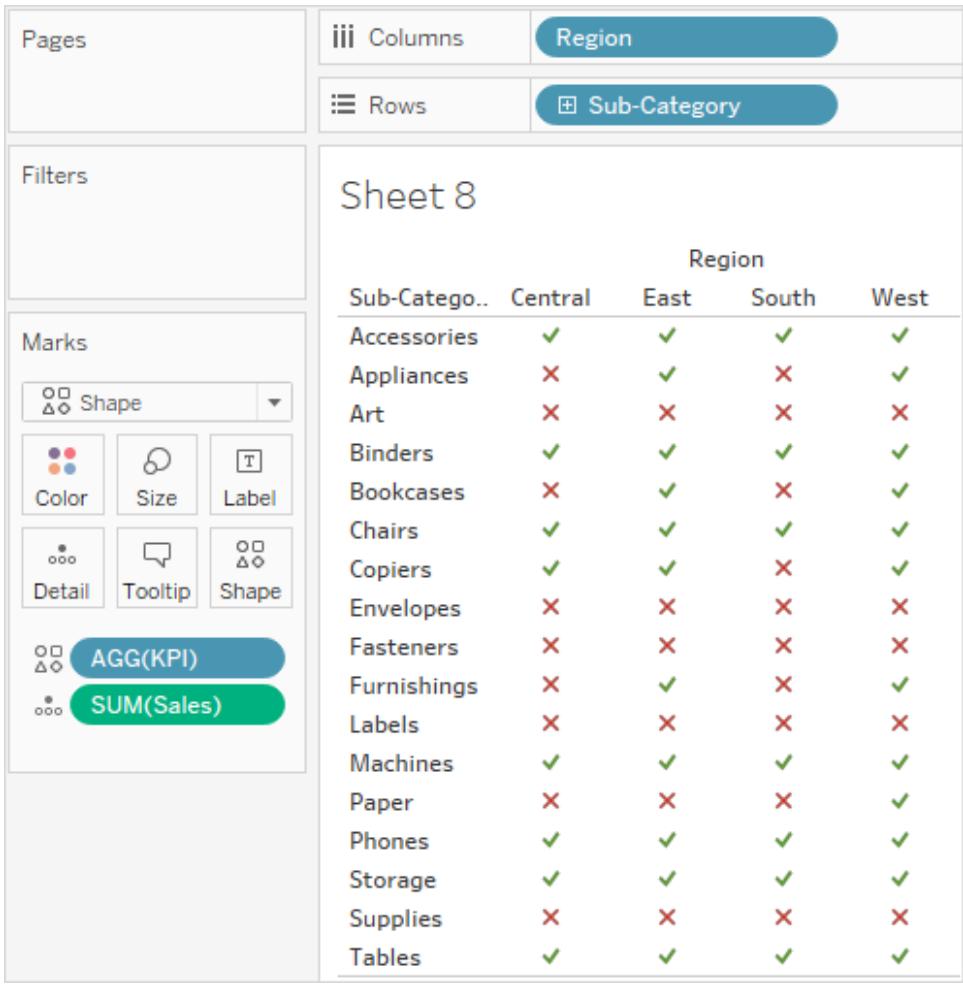

Die Ansicht mag an sich nicht schrecklich aufregend sein. Sie würde jedoch eine ansprechende Ergänzung zu einem Dashboard darstellen, das andere Leistungsmetriken zeigt.

## Erstellen eines Pareto-Diagramms

Bei einem Pareto-Diagramm handelt es sich um einen Diagrammtyp, der Balken und ein Liniendiagramm enthält, in dem einzelne Werte in absteigender Reihenfolge durch Balken und der aufsteigende kumulative Gesamtwert durch die Linie dargestellt werden. Es ist nach Vilfredo Pareto benannt, einem italienischen Ingenieur, Soziologen, Ökonomen, politischen Forscher und Philosophen, der das Pareto-Prinzip formulierte. Pareto machte die Beobachtung, dass für gewöhnlich 80 % des Landes 20 % der Bevölkerung gehören. Pareto erweiterte dieses Prinzip durch die Beobachtung, dass 20 % der Erbsenschoten in seinem Garten 80 % der Erbsen

enthielten. Schließlich wurde das Prinzip weiter durch andere hochgerechnet, um anzuregen, dass für viele Ereignisse etwa 80 % der Auswirkungen auf 20 % der Ursachen zurückzuführen sind. Im Geschäftsleben leiten sich beispielsweise nicht selten 80 % der Gewinne von den 20 % der verfügbaren Produkte ab.

In Tableau können Sie eine Tabellenberechnung auf Umsatzdaten anwenden, um ein Diagramm zu erstellen, das den Prozentsatz der Gesamtumsätze zeigt, die von den führenden Produkten stammen, und somit die wichtigsten Segmente Ihres Kundenstamms ermitteln, die für den Erfolg Ihres Unternehmens am wichtigsten sind.

In diesem Beispiel wird die in Tableau Desktop enthaltene Datenquelle **Beispiel ‒ Superstore** verwendet.

#### Vorbereiten der Analyse

Vor dem Starten Ihrer Analyse müssen Sie entscheiden, welche Fragen beantwortet werden sollen. Diese Fragen bestimmen die Kategorie (Dimension) und die Zahl (Kennzahl), auf denen die Analyse gründen soll. Im folgenden Beispiel lautet die Frage, welche Produkte (erfasst über die Dimension **Unterkategorie**) die meisten Gesamtumsätze erzielen.

Auf einer hohen Ebene fordert Sie der Prozess auf, Folgendes vorzunehmen:

- 1. Erstellen Sie ein Balkendiagramm, das **Umsatz** nach **Unterkategorie** in absteigender Reihenfolge zeigt.
- 2. Fügen Sie ein Liniendiagramm hinzu, das ebenfalls **Umsatz** nach **Unterkategorie** zeigt.
- 3. Fügen Sie dem Liniendiagramm eine Tabellenberechnung hinzu, um den Umsatz nach "Unterkategorie" als eine **Laufende Summe** und als **Prozent des Gesamtwerts** zu zeigen.

In diesem Szenario wird die in Tableau Desktop enthaltene Datenquelle **Beispiel ‒ Superstore** verwendet.

Erstellen Sie ein Balkendiagramm, das "Umsatz" nach "Unterkategorie" in absteigender Reihenfolge zeigt.

- 1. Stellen Sie eine Verbindung zur Datenquelle **Beispiel ‒ Superstore** her.
- 2. Ziehen Sie im Bereich **Daten** den Wert **Unterkategorie** zu **Spalten**, und ziehen Sie dann **Umsatz** zu **Zeilen**.
- 3. Klicken Sie auf **Unterkategorie** auf **Spalten**, und wählen Sie **Sortieren** aus.

Führen Sie im Dialogfeld "Sortieren" Folgendes aus:

- a. Wählen Sie unter **Sortierreihenfolge** die Option **Absteigend** aus.
- b. Wählen Sie unter **Sortieren nach** die Option **Feld** aus.
- c. Lassen Sie alle anderen Werte unverändert, einschließlich **Umsatz** als das ausgewählte Feld und **Summe** als die ausgewählte Aggregation.
- d. Klicken Sie auf **OK**, um das Dialogfeld "Sortieren" zu schließen.

Produkte werden nun von den höchsten zu den niedrigsten Umsätzen sortiert.

Hinzufügen eines Liniendiagramms, das ebenfalls "Umsatz" nach "Unterkategorie" zeigt

1. Ziehen Sie **Umsatz** im Datenbereich ganz auf die rechte Seite der Ansicht, bis eine gepunktete Linie angezeigt wird:

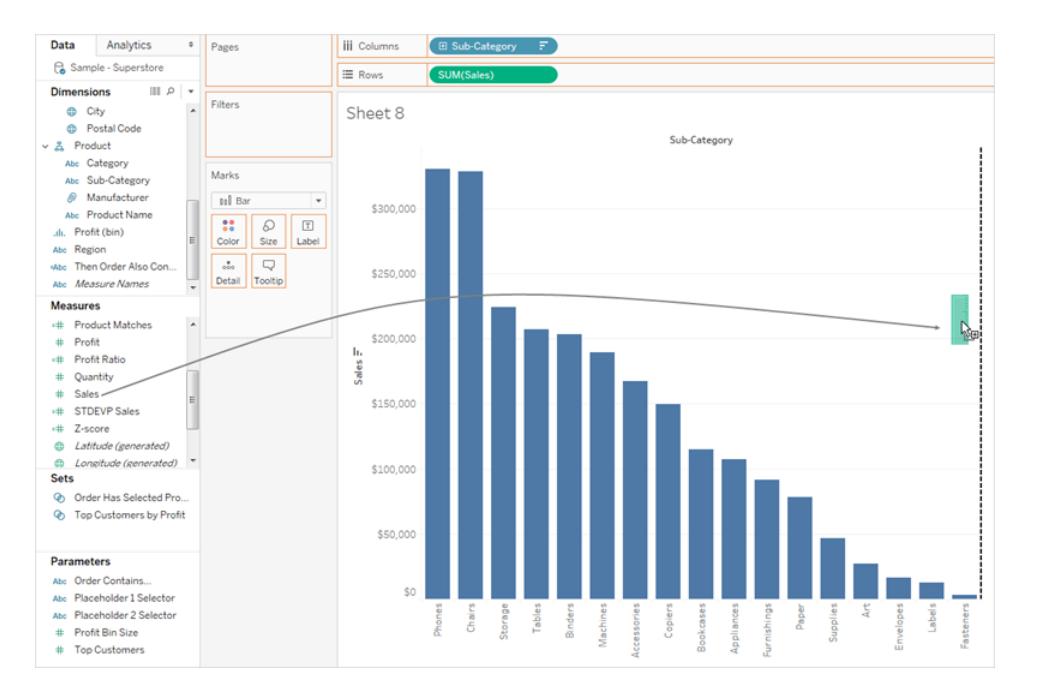

Hinweis: In Tableau 2020.2 und höher werden "Dimensionen" und "Kennzahlen" im Datenbereich nicht mehr als Beschriftungen angezeigt. Felder werden nach Tabelle oder Ordner aufgelistet.

2. Legen Sie "Umsatz" ab, um eine Ansicht mit zwei Achsen zu erstellen. Es ist ein wenig schwierig zu sehen, dass zu diesem Zeitpunkt zwei Instanzen von "Umsatz" vorhanden sind, da sie identisch konfiguriert wurden.

3. Wählen Sie **SUM(Umsatz) (2)** auf der Karte "Markierungen" aus, und ändern Sie den Markierungstyp zu **Linie**.

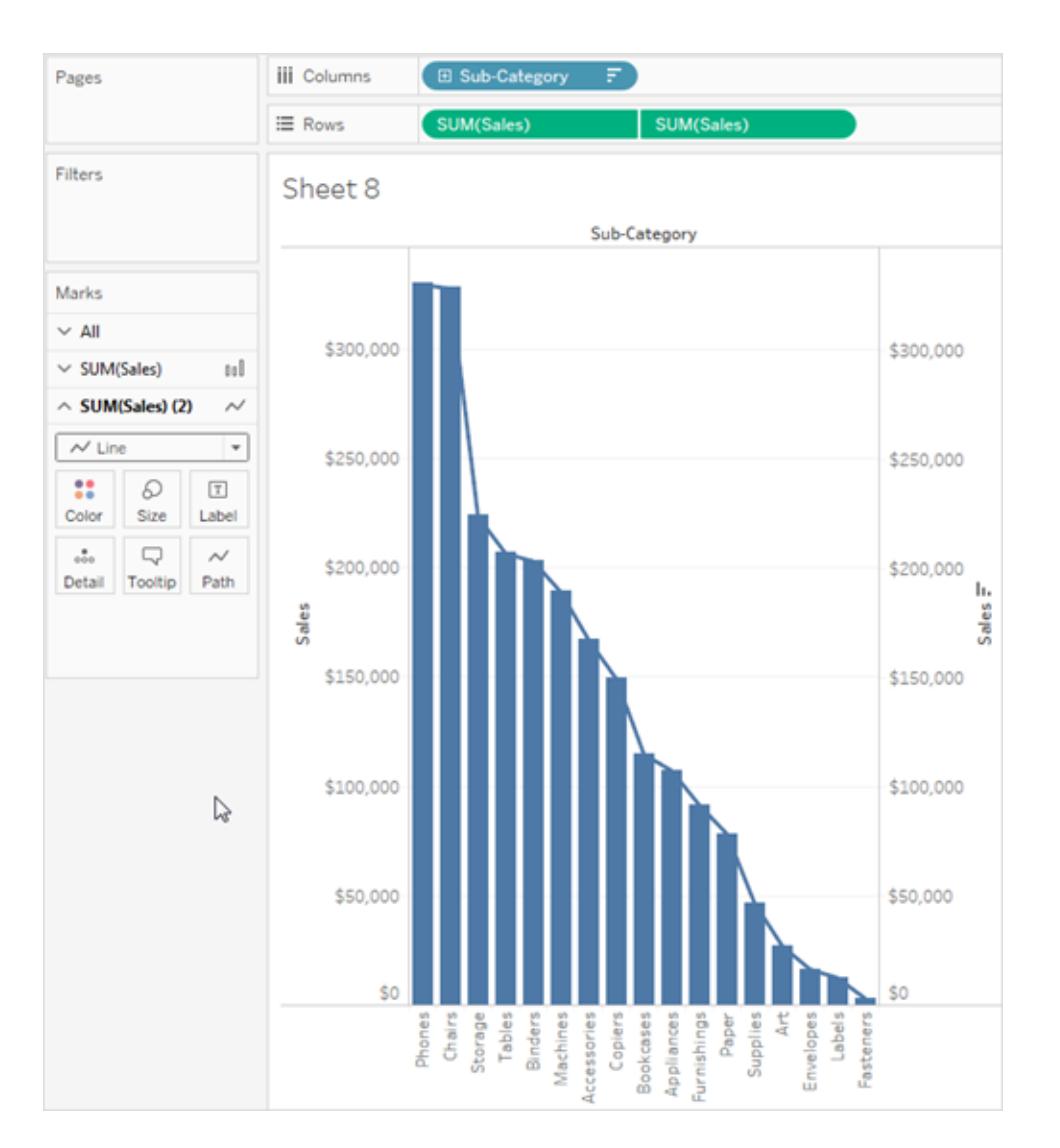

So sollte die Ansicht zu diesem Zeitpunkt aussehen:

Hinzufügen einer Tabellenberechnung zu einem Liniendiagramm, um den Umsatz nach "Unterkategorie" als eine laufende Summe und als Prozent des Gesamtwerts zu zeigen

1. Klicken Sie auf der zweiten Kopie von **SUM(Umsatz)** auf **Zeilen**, und wählen Sie **Tabellenberechnung hinzufügen** aus.

2. Fügen Sie **SUM(Umsatz)** eine primäre Tabelle hinzu, um die Umsätze als eine laufende Summe anzuzeigen.

Wählen Sie **Laufende Summe** als den **Berechnungstyp** aus.

Schließen Sie das Dialogfeld "Tabellenberechnung" nicht.

3. Fügen Sie eine sekundäre Tabellenberechnung hinzu, um die Daten als einen Prozentwert der Gesamtsumme anzuzeigen.

Klicken Sie auf **Sekundäre Berechnung hinzufügen**, und wählen Sie **Prozent des Gesamtwerts** als **Sekundärer Berechnungstyp** aus.

So sollte das Dialogfeld "Tabellenberechnung" zu diesem Zeitpunkt aussehen:

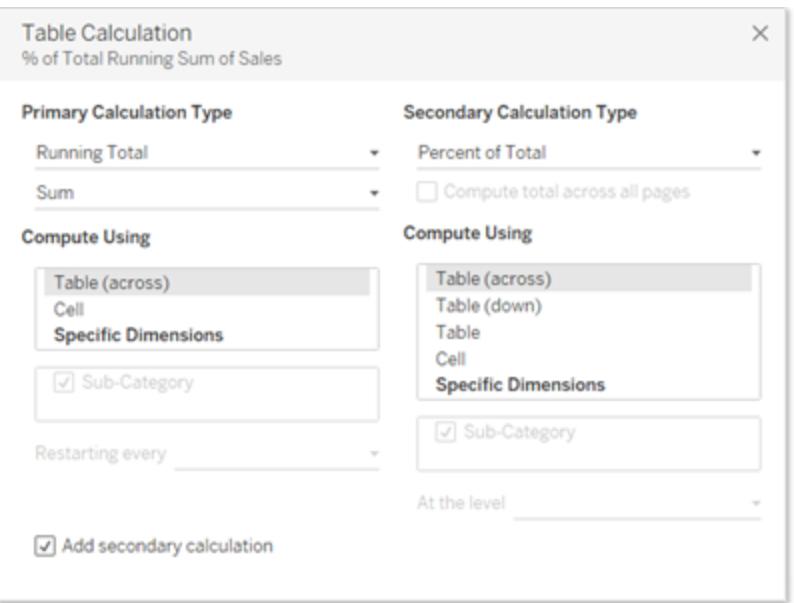

- 4. Klicken Sie in der oberen rechten Ecke des Dialogfelds "Tabellenberechnungen" auf das X, um es zu schließen.
- 5. Klicken Sie auf der Karte "Markierungen" auf "Farbe", um die Farbe der Linie zu ändern.

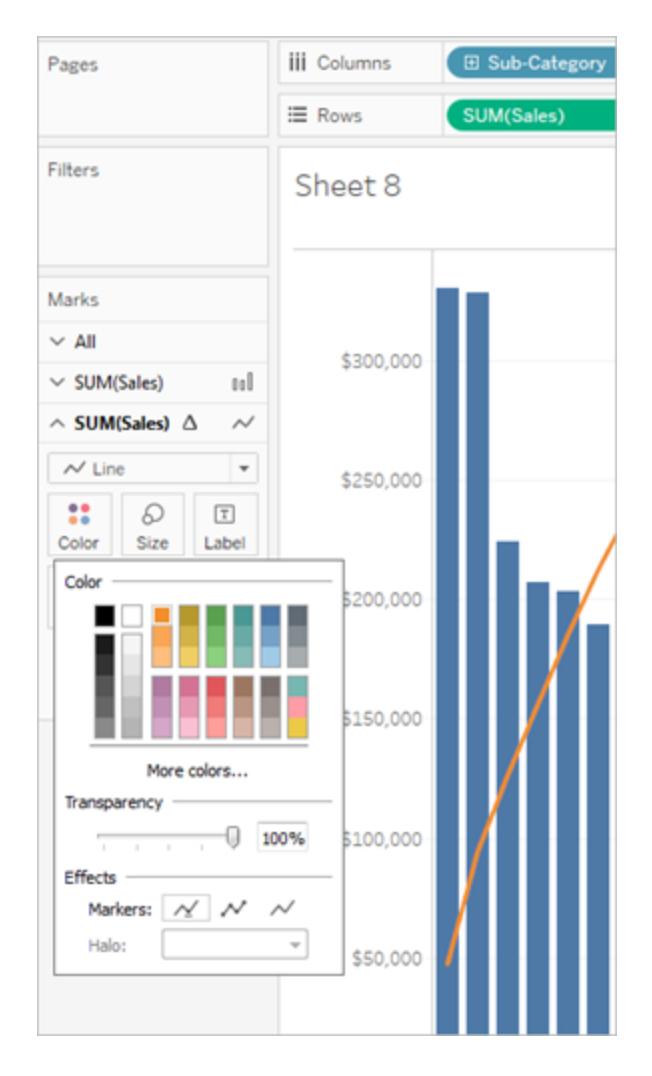

Das Ergebnis ist nun ein Pareto-Diagramm:

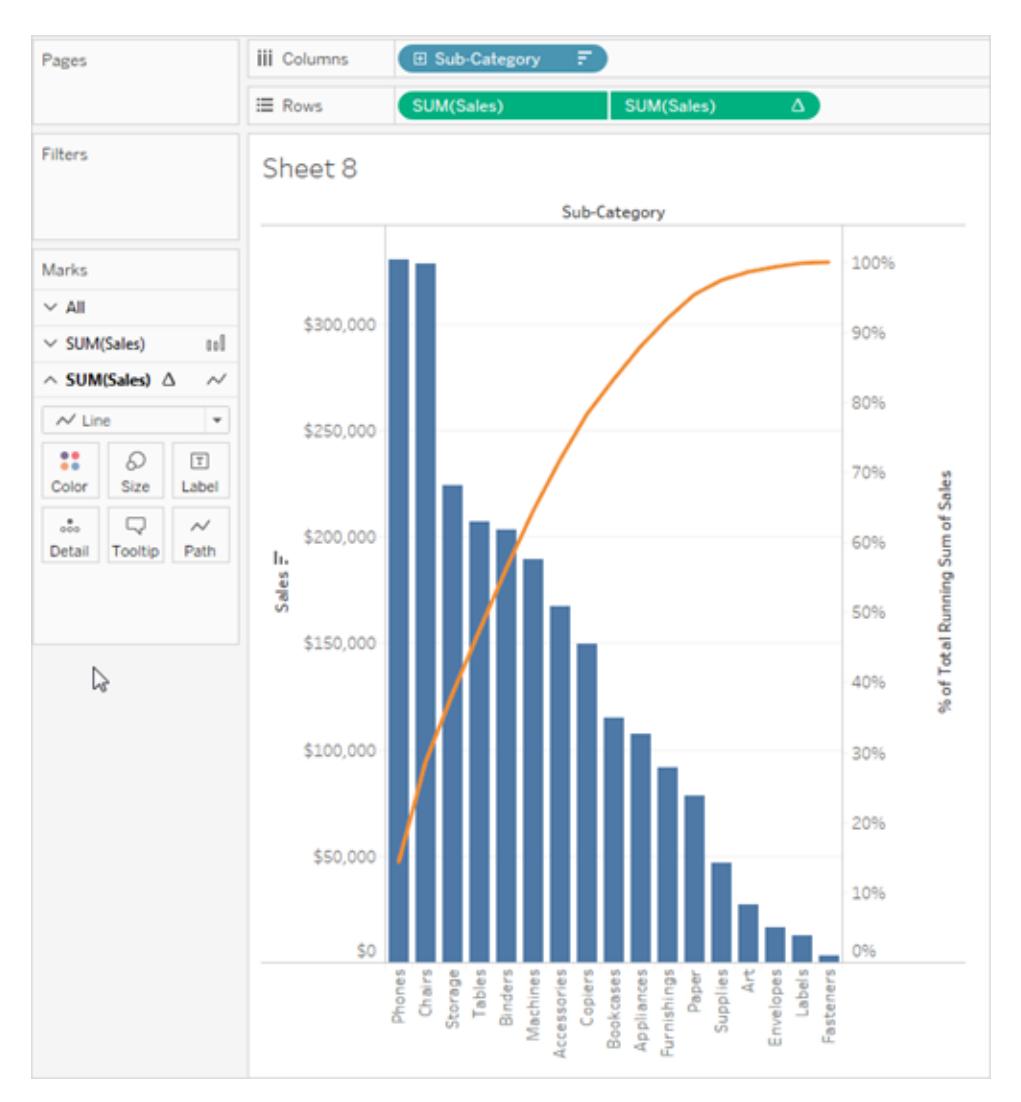

## Erstellen einer Bevölkerungspyramide

Eine Alterspyramide, die auch als ein Altersstrukturdiagramm bezeichnet wird, zeigt die Verteilung der verschiedenen Altersgruppen in einer Bevölkerung an.

Mit diesem Visualisierungstyp wird häufig die Verteilung der weiblichen und männlichen Bevölkerung nach Alter dargestellt. Zum Erstellen einer Alterspyramide mithilfe von Tableau müssen Sie zunächst die Bevölkerung (Kennzahl) in zwei Gruppen (weiblich und männlich) aufteilen. Erstellen Sie dann "Partitionen" für die Alterskohorten, die Sie in der Alterspyramide darstellen möchten.

Angenommen, Sie arbeiten mit einer Tabelle des United States Census Bureau, die Bevölkerungs-, Geschlechts- und Altersdaten enthält.

So erstellen Sie eine Partition und teilen eine Kennzahl in zwei Gruppen auf:

- 1. Laden Sie die folgende Arbeitsmappe von Tableau Public herunter, und öffnen Sie sie.
	- 1. Wechseln Sie zu [https://public.tableau.com/profile/tableau.docs.team#!/vizhome/CreateaPopulatio](https://public.tableau.com/profile/tableau.docs.team#!/vizhome/CreateaPopulationPyramid/Sheet1) [nPyramid/Sheet1](https://public.tableau.com/profile/tableau.docs.team#!/vizhome/CreateaPopulationPyramid/Sheet1).
	- 2. Klicken Sie in der oberen rechten Ecke auf **Arbeitsmappe herunterladen**, und öffnen Sie dann die Arbeitsmappe.
- 2. Klicken Sie auf **Arbeitsblatt** > **Löschen** > **Blatt**.
- 3. Klicken Sie im Bereich "Daten" mit der rechten Maustaste in das Feld **Alter**, und wählen Sie **Erstellen** > **Partitionen** aus.
- 4. Geben Sie im Dialogfeld "Partitionen erstellen" eine Partitionsgröße anhand der für Sie relevanten Altersgruppen ein, und klicken Sie dann auf **OK**.

In diesem Beispiel lautet die Partitionsgröße 10. Die Alterskohorten werden demzufolge nach Inkrementen von 10 Jahren definiert.

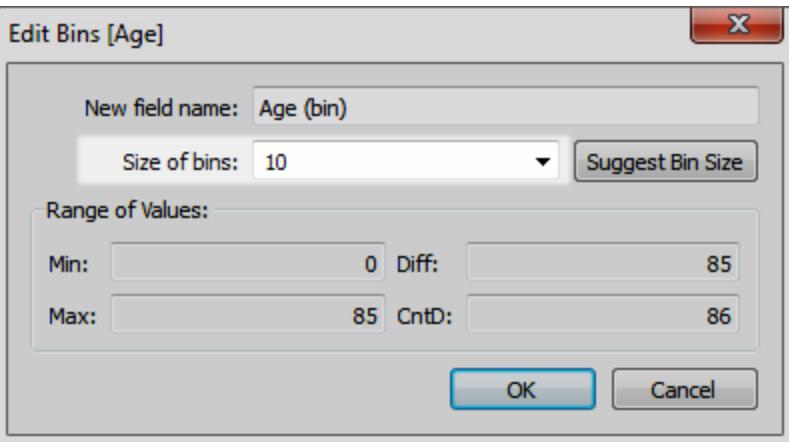

5. Ziehen Sie die soeben von Ihnen erstellte Partition zum Container "Zeilen".
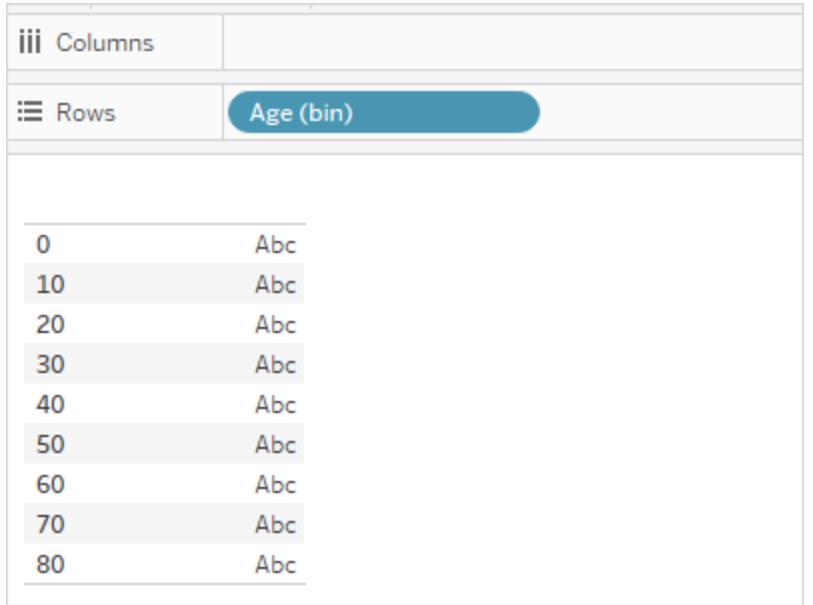

- 6. Wählen Sie **Analyse** > **Berechnetes Feld erstellen** aus, und führen Sie die folgende Aktion aus:
	- Geben Sie einen Namen für die Berechnung ein. Geben Sie für dieses Beispiel **Männliche Bevölkerung** ein.
	- Geben Sie eine Formel ein, die der folgenden ähnelt, um die männliche Komponente von der Bevölkerung zu isolieren:

```
IF [Gender] = 1 THEN [ESTBASE2010] END
```
In diesem Fall haben die Zensusdaten den Wert "Gender" für Männer definiert als "1,0". Das Feld "ESTBASE2010" enthält geschätzte Bevölkerungswerte.

- 7. Wählen Sie analog zu Schritt 5 **Analyse** > **Berechnetes Feld erstellen** aus, und führen Sie die folgende Aktion aus:
	- Geben Sie einen Namen für die Berechnung ein. Geben Sie für dieses Beispiel **Weibliche Bevölkerung** ein.
	- Geben Sie eine Formel ein, die der folgenden ähnelt, um die weibliche Komponente von der Bevölkerung zu isolieren:

```
IF [Gender] = 2 THEN [ESTBASE2010] END
```
In diesem Fall haben die Zensusdaten den Wert "Gender" für Frauen definiert als "2,0". Das Feld "ESTBASE2010" enthält geschätzte Bevölkerungswerte.

8. Ziehen Sie die von Ihnen erstellten berechneten Felder zum Container "Spalten" und das Feld **Geschlecht** zum Container "Farbe".

**Hinweis:** Klicken Sie zum Ändern der Farbzuweisungen auf den Container "Farbe" und dann auf **Farben bearbeiten**.

9. Klicken Sie mit der rechten Maustaste auf die Achse für die männliche Bevölkerung, wählen Sie **Achse bearbeiten** aus, aktivieren Sie dann das Kontrollkästchen **Umgekehrt**, um die Reihenfolge der auf der Achse angezeigten Werte umzukehren, und klicken Sie dann auf **OK**.

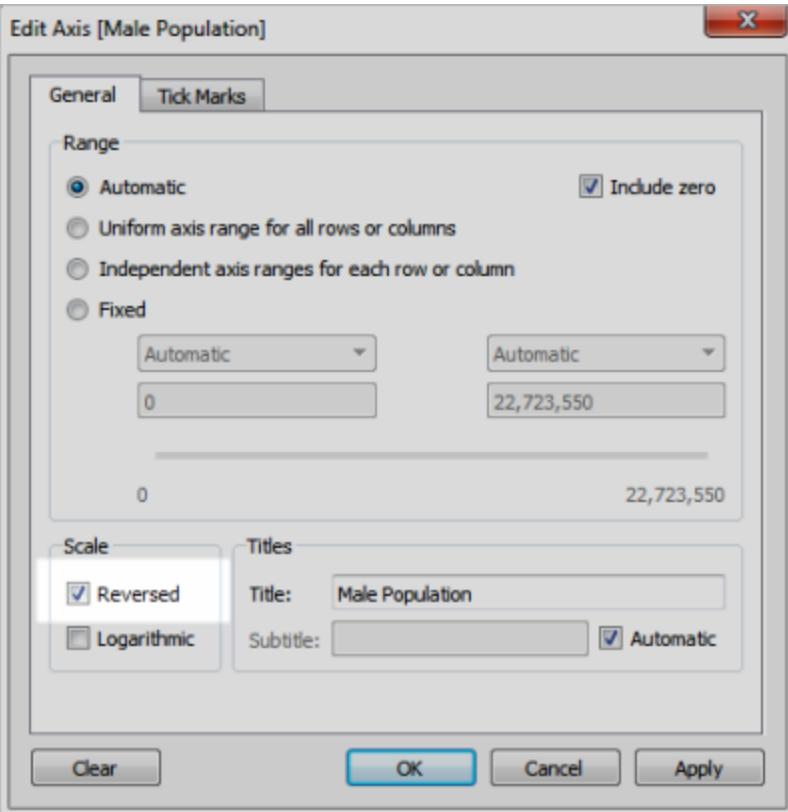

Nach dem Ändern der Sortierreihenfolge der Partition sieht die Alterspyramide wie folgt aus:

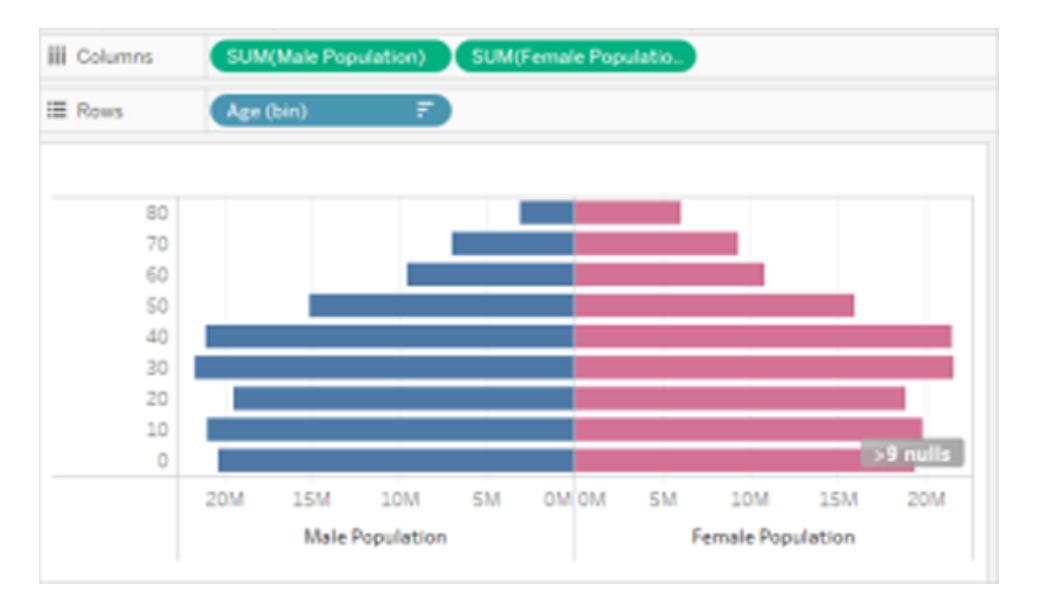

# Erstellen einer gleichzeitig bestehenden Visualisierung mithilfe eines Parameters und eines Satzes

Sie können in Tableau gleichzeitig bestehende Visualisierungen erstellen. In gleichzeitig bestehenden Visualisierungen können Benutzer einen Feldwert auswählen und dann sehen, welche weiteren Feldwerte dazu bestehen und wie häufig. Eine praktische Anwendung einer solchen Analyse ist beispielsweise die Analyse eines Warenkorbs, die Sie für die Ermittlung des Kaufverhaltens von Kunden verwenden können. Sie können eine Warenkorbanalyse verwenden, um Fragen wie die folgende zu beantworten:

- Wie viele Personen haben Produkt A und Produkt B gekauft?
- Welche weiteren Produkte kaufen Personen für gewöhnlich, die Produkt A erworben haben?
- Welche weiteren Kurse belegen Stundenten, die sich für Kurs A eingeschrieben haben?

Befolgen Sie die in diesem Artikel beschriebenen Schritte, um eine gleichzeitig bestehende Visualisierung (in diesem Fall eine Warenkorbanalyseansicht) mithilfe eines Parameters, berechneter Felder und eines Satzes zu erstellen. Im Folgenden werden die übergeordneten Schritte aufgeführt:

- 1. Erstellen Sie einen Parameter, den Sie für die dynamische Anpassung der Ansicht basierend auf dem von Ihnen gewählten Element verwenden.
- 2. Erstellen Sie berechnete Felder, die Sie verwenden, um zurückzugeben, welche Elemente bei der Bestellung eines bestimmten Elements ebenfalls bestellt werden.
- 3. Erstellen Sie einen Satz, um festzulegen, ob eine Bestellung über das im Parametersteuerelement ausgewählte Element verfügt.
- 4. Erstellen Sie die Ansicht, um anzuzeigen, welche Elemente ebenfalls in der Bestellung mit dem ausgewählten Element enthalten sind.

In diesem Szenario wird die Datenquelle **Beispiel ‒ Superstore** verwendet, die in Tableau Desktop enthalten ist. Die Informationen dazu werden in den folgenden Abschnitten bereitgestellt.

### Erstellen eines Parameters

Befolgen Sie diese Schritte, um einen Parameter zu erstellen und dann ein Parametersteuerelement anzuzeigen, das Benutzer zum Auswählen eines Wertes für eine **Unterkategorie** verwenden können.

- 1. Stellen Sie eine Verbindung zur Datenquelle **Beispiel ‒ Superstore** her.
- 2. Klicken Sie im Bereich **Daten** mit der rechten Maustaste (Strg+Mausklick auf einem Mac) auf eine Dimension, und wählen Sie **Erstellen** > **Parameter** aus.
- 3. Gehen Sie im Dialogfeld "Parameter erstellen" folgendermaßen vor:
	- a. Benennen Sie den Parameter mit **Order Contains**.
	- b. Wählen Sie für den **Datentyp** den Wert **Zeichenfolge**.
	- c. Wählen Sie für **Zulässige Werte** den Wert **Liste**.
	- d. Klicken Sie im Abschnitt **Liste der Werte** auf **Aus Feld hinzufügen** > **Unterkategorie**.
	- e. Klicken Sie auf **OK**.
- 4. Klicken Sie mit der rechten Maustaste im Datenbereich auf die Parameter **Auftrag enthält**, und wählen Sie dann **Parametersteuerelement anzeigen**.

### Erstellen berechneter Felder

Befolgen Sie diese Schritte zum Erstellen der berechneten Felder, die Sie für die Anzeige der Elemente verwenden, die mit dem durch den Benutzer gewählten Element bestellt werden (über das Parametersteuerelement).

1. Erstellen Sie ein berechnetes Feld, um Produkte zu ermitteln, die ebenfalls in der Bestellung enthalten sind (zusätzlich zu dem von dem Benutzer gewählten).

Wählen Sie **Analyse** > **Berechnetes Feld erstellen**, um den Berechnungseditor zu öffnen. Benennen Sie das berechnete Feld mit **Then Order Also Contains**, und geben oder fügen Sie Folgendes in den Formelbereich ein:

IF [Sub-Category] <> [Order Contains] THEN [Sub-Category] END

Unter Umständen müssen Sie nach dem Einfügen  $\kappa$ 1t;  $\kappa$ gt; durch <> ersetzen.

2. Erstellen Sie ein weiteres berechnetes Feld, um übereinstimmende Produkte zu ermitteln.

Benennen Sie das Feld mit **Product Matches**, und geben oder fügen Sie Folgendes in den Formelbereich ein:

IF [Sub-Category] = [Order Contains] THEN 1 END

Erstellen eines Satzes

- 1. Erstellen Sie nun einen Satz, um festzulegen, ob eine Bestellung über das im Parametersteuerelement ausgewählte Element verfügt.
- 2. Fahren Sie mit dem Mauszeiger im Datenbereich über die Dimension **Order ID**, klicken Sie am rechten Rand des Feldes auf den nach unten weisenden Pfeil, und wählen Sie **Erstellen** > **Satz**.

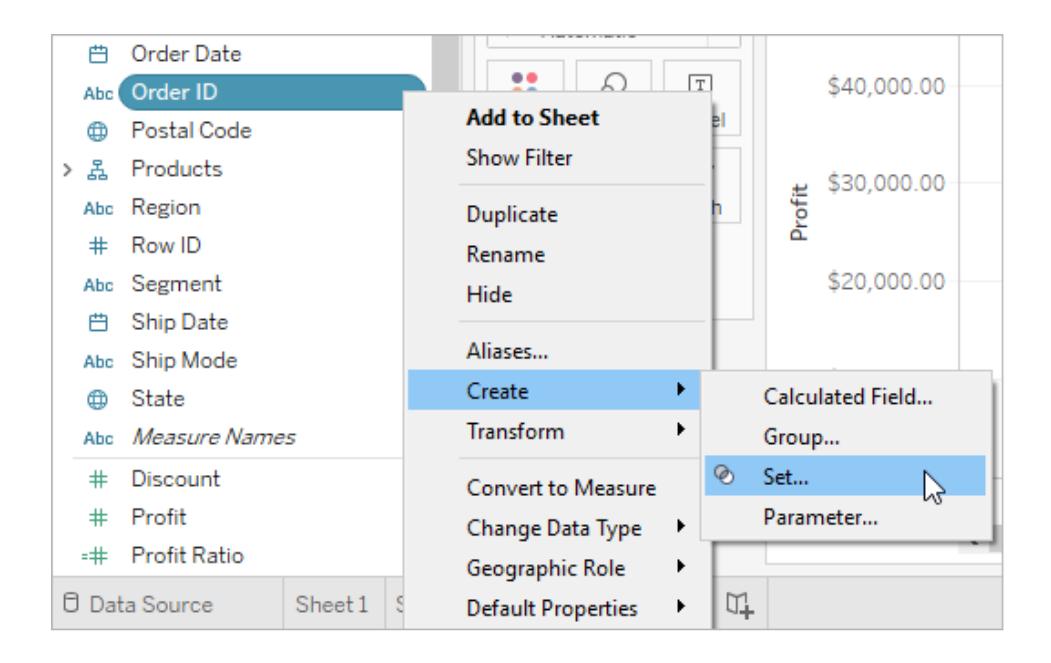

- 3. Geben Sie im Dialogfeld "Satz erstellen" **Order Has Selected Product** in das Textfeld **Name**ein.
- 4. Gehen Sie zur Registerkarte "Bedingung", wählen Sie **Nach Feld**, und nehmen Sie dann in den Dropdown-Listen folgende Auswahl und Einträge vor, um die Bedingung zu erstellen:
	- a. Wählen Sie in der ersten Dropdown-Liste die Option **Produktübereinstimmung**.
	- b. Wählen Sie in der zweiten Dropdown-Liste die Option **Summe**.
	- c. Wählen Sie in der nächsten Dropdown-Liste die Option **>=**.
	- d. Geben Sie im letzten Textfeld den Wert **1** ein.
	- e. Klicken Sie auf **OK**.
- 5. Klicken Sie auf **OK**.

#### Erstellen der Ansicht

Erstellen Sie zum Schluss die Ansicht, um anzuzeigen, welche Elemente ebenfalls gemeinsam mit dem ausgewählten Element in einer Bestellung enthalten sind.

- 1. Ziehen Sie **Then Order Also Contains** auf **Spalten**.
- 2. Ziehen Sie **Order ID** auf "Zeilen".

Klicken Sie im Warnfeld auf **Alle Elemente hinzufügen**.

- 3. Klicken Sie unter "Zeilen" auf das Feld **Order ID**, und wählen Sie **Kennzahl** > **Anzahl (eindeutig)**, um die Aggregation zu ändern.
- 4. Klicken Sie mit der rechten Maustaste (Ctrl+Klick auf einem Mac) auf den Null-Balken auf der X-Achse, und wählen Sie **Ausschließen**.
- 5. Ziehen Sie **Order Has Selected Product** auf den Container **Filter**.
- 6. Drücken Sie Ctrl+W, um die Felder unter "Zeilen" und "Spalten" zu tauschen.

Sie (oder Ihre Benutzer) können nun mithilfe des Parametersteuerelements **Order Contains** ein Element in einer Bestellung auswählen und dann in einem Balkendiagramm sehen, welche weiteren Elemente ebenfalls in Bestellungen mit dem ausgewählten Element enthalten sind.

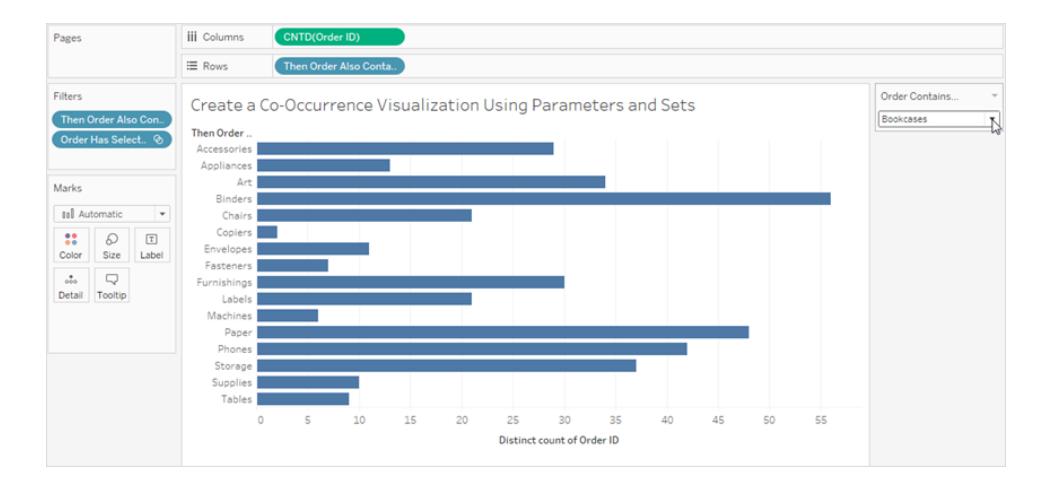

# Visualisieren des Benfordschen Gesetzes

Beim Benfordschen Gesetz handelt es sich um ein mathematisches Gesetz, das besagt, dass die führende oder ganz links gelegene Ziffer in vielen realen Datenquellen in einer ganz bestimmten Art und Weise verteilt ist. Insbesondere die Zahl 1 wird in 30 % der Fälle als führende Ziffer angezeigt. Je höher die Zahlen sind, umso seltener kommen sie vor, die Zahl 9 kommt beispielsweise in weniger als 5 % der Fälle vor. Wenn Personen in betrügerischer Absicht Daten fingieren, wissen sie unter Umständen nicht, wie Daten fingiert werden, damit sie dem Benfordschen Gesetz entsprechen. Und so ist es in manchen Fällen möglich, gefälschte Daten als solche zu erkennen oder zumindest Zweifel an der Richtigkeit der Daten zu wecken.

In diesem Abschnitt wird die Anwendung des Benfordschen Gesetzes auf Umsatzdaten beschrieben. Verwendet wird hierfür die Datenquelle **Beispiel ‒ Superstore**, die im Lieferumfang von Tableau Desktop enthalten ist.

Im Rahmen des Prozesses müssen Sie Folgendes tun:

- 1. Erstellen Sie berechnete Felder zur Verwendung in Ihrer Ansicht.
- 2. Richten Sie die Ansicht ein.

In den folgenden Abschnitten werden diese Verfahren in bestimmte Anweisungen aufgegliedert.

Erstellen von berechneten Feldern zur Verwendung in Ihrer Ansicht

1. Wählen Sie **Berechnetes Feld erstellen** im Menü **Analyse** aus, um den Berechnungs-Editor zu öffnen. Benennen Sie die Berechnung mit **Leftmost Integer** (Zahl links außen), und geben oder fügen Sie Folgendes in den Formelbereich ein:

LEFT(STR([Sales]),1)

2. Erstellen Sie ein zweites berechnetes Feld, und benennen Sie es **Benfordsches Gesetz**. Geben oder fügen Sie Folgendes in den Formelbereich ein:

```
LOG(INT([Leftmost Integer])+1)-LOG(INT([Leftmost Integer]))
```
## Einrichten der Ansicht

- 1. Ziehen Sie im Bereich **Daten** den Wert **Leftmost Integer** (Zahl links außen) zu **Spalten** und dann **Orders(Count)** zu **Zeilen**.
- 2. Klicken Sie unter "Zeilen" auf **CNT(Orders)**, und wählen Sie dann **Schnelle Tabellenberechnung** > **Prozent der Gesamtsumme**.

In Ihrer Ansicht wird nun die Verteilung der ersten Ziffern dargestellt. Anhand der Größe der Balken (die von links nach rechts abnimmt) lässt sich erkennen, dass die Daten in diesem Fall mit dem Benfordschen Gesetz übereinstimmen. Durch das Hinzufügen von Referenzverteilungen wird eine weitere Einordnung der Daten ermöglicht.

- 3. Ziehen Sie **Benfordsches Gesetz** im Bereich **Daten** zu "Detail" auf der Karte "Markierungen". Klicken Sie auf der Karte "Markierungen" auf **Benfordsches Gesetz**, und wählen Sie **Kennzahl** > **Minimum** aus.
- 4. Gehen Sie vom Bereich **Daten** zum Bereich **Analytik**, und ziehen Sie das **Distributionsband** in die Ansicht. Das Ziel zum Ablegen ist **Zelle**.

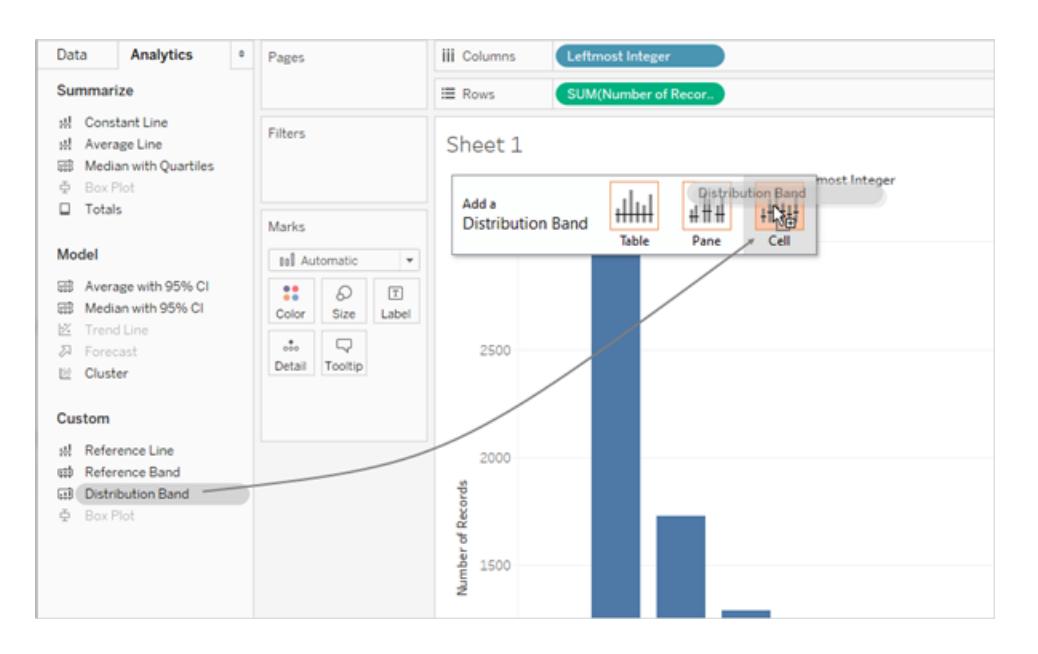

**Hinweis:** Distributionsbänder werden auf Webplattformen ab Version Tableau 10.2 unterstützt.

- 5. Gehen Sie im Dialogfeld "Referenzlinie, -band oder -feld bearbeiten" wie folgt vor:
	- a. Klicken Sie in das Wertefeld, um einen zusätzlichen Optionssatz anzuzeigen:

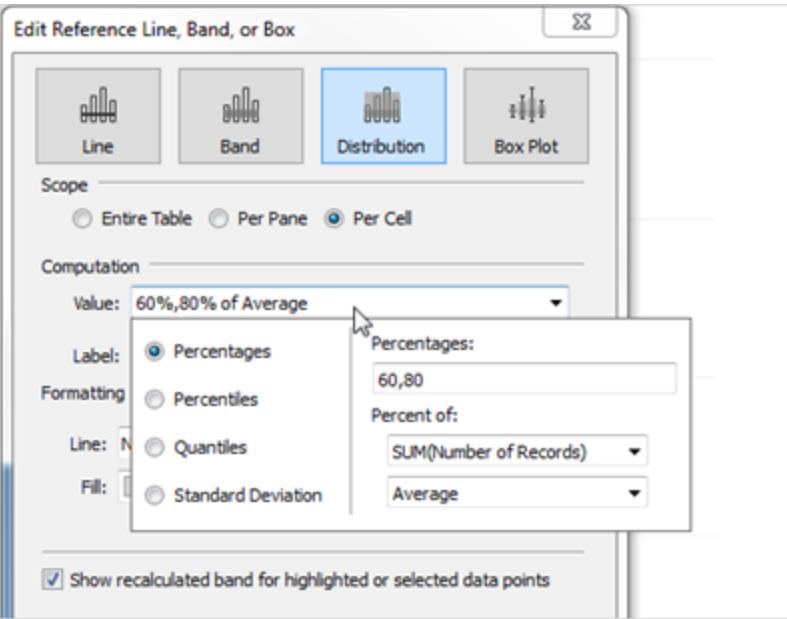

b. Geben Sie im Bereich für Prozentsätze die Zeichenfolge 80,100,120 ein.

So geben Sie an, dass Sie Bänder für die Bereiche 80 bis 100 Prozent und von 100 bis 120 Prozent möchten. Als Nächstes legen Sie fest, auf welchen Wert sich die Prozentwerte beziehen.

c. Wählen Sie im Feld für den **Prozentwert** die Option **MIN(Benfords Law)** (MIN(Benfordsches Gesetz)).

```
Im Feld "Wert" sollte nun Folgendes angezeigt werden: 80%,100%,120% of
Average Min. Benfords Law.
```
In den verbleibenden Schritten wird das Erscheinungsbild der Referenzbänder konfiguriert:

- d. Legen Sie für die Option **Beschriftung** den Wert **Keine** fest.
- e. Legen Sie für **Linie** die geringstmögliche Strichstärke fest.
- f. Wählen Sie **Unten füllen**.
- g. Wählen Sie für die **Füllung** den Wert **Rote Ampel**.
- h. Klicken Sie auf **OK**, um das Dialogfeld "Referenzlinie, -band oder -feld bearbeiten" zu schließen.

6. Klicken Sie auf die Schaltfläche auf der Symbolleiste, um die Markierungsbeschriftungen

anzuzeigen: T

Die Ansicht sollte nach Fertigstellung wie folgt aussehen:

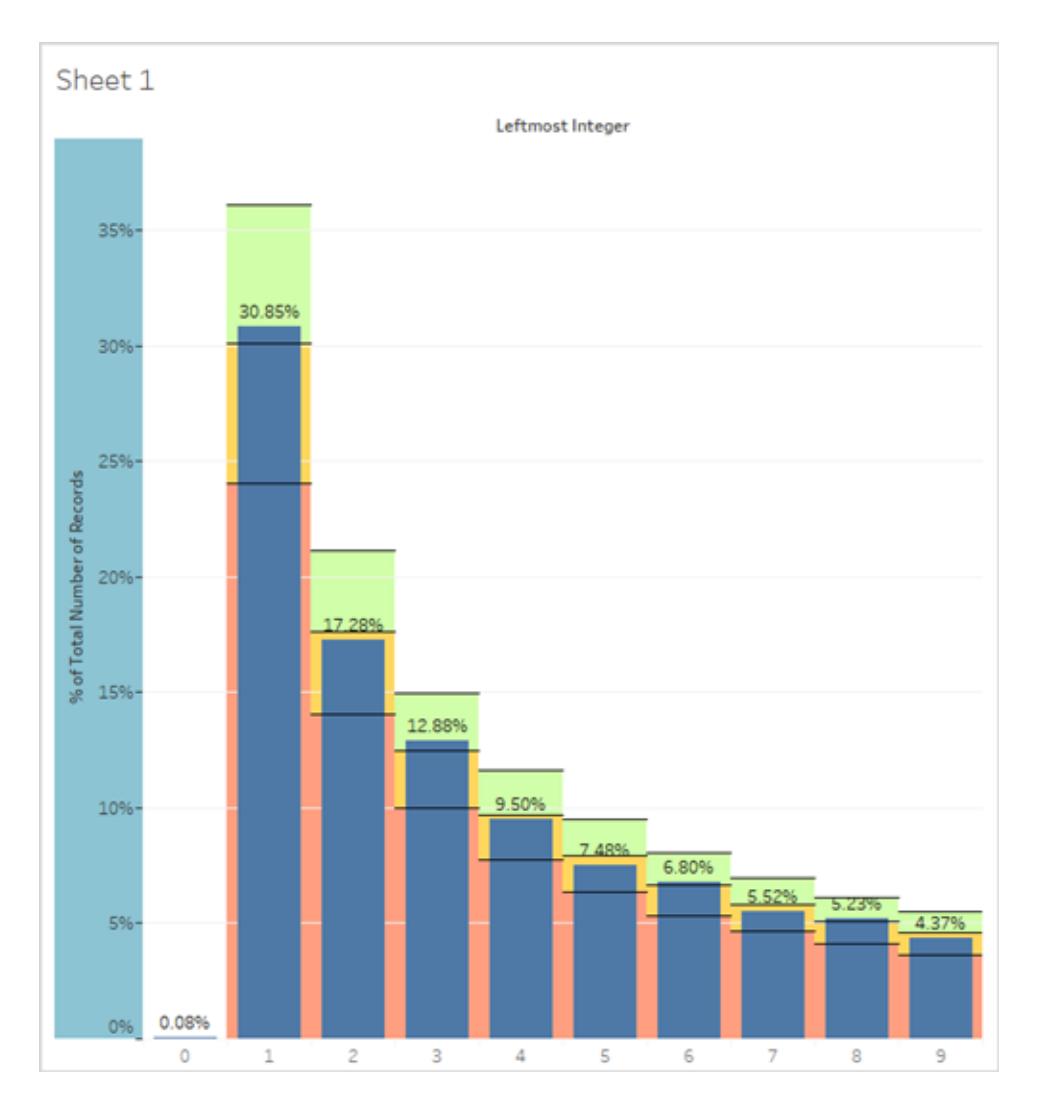

Bei der Datenquelle "Superstore" handelt es sich zwar um Beispieldaten, sie sind aber im Hinblick auf die Übereinstimmung mit dem Benfordschen Gesetz durchaus realistisch. Die blauen Balken, die die tatsächlichen Prozentwerte der Anfangsziffern angeben, passen sehr gut zu dem Wert für 100 % (d. h. die Linie, die den grünen Bereich vom gelben Bereich in den Distributionsbändern trennt), der die erwarteten Benfordschen Werte in der Ansicht darstellt.

# Erstellen von Partitionen anhand einer fortlaufenden Kennzahl

Manchmal ist es sinnvoll, eine fortlaufende Kennzahl (oder eine numerische Dimension) in Partitionen umzuwandeln.

Jedes diskrete Feld in Tableau kann als Partitionssatz betrachtet werden. Angenommen, Sie erstellen eine Ansicht mit **Gewinn** in **Zeilen** und **Bundesland** in **Spalten**. Das Feld **Bundesland** kann als eine Reihe von Partitionen betrachtet werden, wobei jeder Gewinnwert in eine Partition einsortiert wird, die dem Bundesland entspricht, zu dem der Wert aufgezeichnet wurde. Wenn Sie jedoch Werte für **Gewinn** anzeigen möchten, die Partitionen ohne Verweis auf eine Dimension zugeordnet sind, können Sie eine numerische Partition erstellen, in der jede einzelne Partition einem Wertebereich entspricht.

**Hinweis:** Sie können nur für relationale Datenquellen Partitionen von Daten erstellen, und Felder in Partitionen können nicht in Berechnungen verwendet werden. Es ist jedoch möglich, ein berechnetes Feld zu erstellen, mit dessen Hilfe eine Partition einer bestimmten Größe repliziert wird. So würde zum Beispiel (FLOOR ([Sales]/1000)\*1000) Partitionen mit einer Größe von 1.000 erstellen, die mit Cube-Datenquellen und berechneten Feldern verwendet werden können.

Wenn Sie Partitionen für eine Kennzahl erstellen, erstellen Sie eine neue Dimension. Der Grund dafür ist, dass Sie ein Feld mit einem begrenzten und diskreten Satz an möglichen Werten anhand eines Felds mit unbegrenztem, fortlaufendem Wertebereich erstellen. Wenn eine Dimension erstellt wurde, können Sie diese in eine fortlaufende Dimension umwandeln. Dies ist beispielsweise dann hilfreich, wenn Sie ein Histogramm erstellen möchten. Informationen finden Sie im Thema über das **Erstellen eines Histogramms anhand einer [zusammengefassten](#page-1992-0) [Dimension](#page-1992-0)** auf Seite 1789.

### **So erstellen Sie eine zusammengefasste Dimension:**

1. Klicken Sie im Bereich **Daten** mit der rechten Maustaste (bzw. bei Mac-Computern bei gedrückter Strg-Taste) auf eine Kennzahl, und wählen Sie **Erstellen** > **Partitionen** aus.

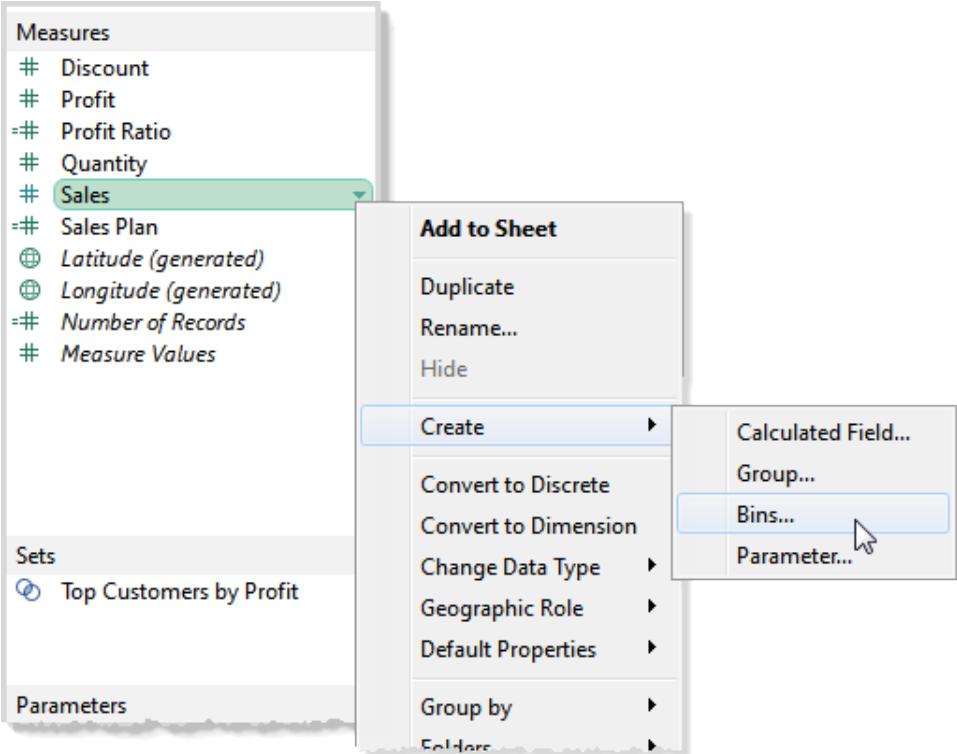

2. Akzeptieren Sie im Dialogfeld "Partitionen erstellen" den vorgeschlagenen neuen Feldnamen oder geben Sie einen anderen Namen für das neue Feld an.

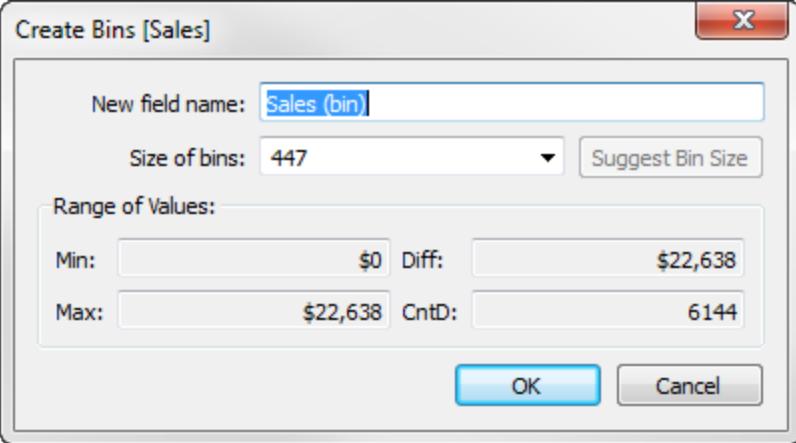

Im Web ist das Dialogfeld mit "Partitionen bearbeiten" bezeichnet und weist eine leicht abweichende Darstellung auf. Bei den Optionen bestehen jedoch keine Unterschiede.

3. Geben Sie entweder einen Wert in das Feld **Partitionsgröße** ein oder lassen Sie einen Wert von Tableau berechnen.

- Wenn Tableau die Optimierungsberechnung schnell genug ausführen kann, ist der an erster Stelle im Feld **Größe der Partitionen** angezeigte Wert die Schätzung von Tableau für die optimale Partitionsgröße.
- Kann Tableau die Optimierungsberechnung nicht schnell genug durchführen, wird das Feld **Partitionsgröße** standardmäßig auf 10 gesetzt. In diesem Fall können Sie auf die Option **Partitionsgröße vorschlagen** klicken, damit Tableau die Optimierungsberechnung durchführt. Die Formel, die Tableau zum Berechnen einer  $\mathsf{optimal}$ en Partitionsgröße verwendet, lautet  $\mathtt{Number\ of\ Bins} = 3\,+\, \log_2\,(\mathtt{n})$  $*$  log(n).

In dieser Formel steht *n* für die Anzahl an eindeutigen Zeilen in der Tabelle. Die Größe jeder Partition wird berechnet, indem die Differenz zwischen dem kleinsten und dem größten Wert durch die Anzahl von Partitionen geteilt wird.

Die vier schreibgeschützten Felder im unteren Bereich des Dialogfelds "Partitionen erstellen" zeigen Ihnen die Daten, die Tableau zum Vorschlagen einer Partitionsgröße nutzt. Sie können diese Werte auch bei der manuellen Einstellung der Partitionsgröße berücksichtigen. Die Werte sind:

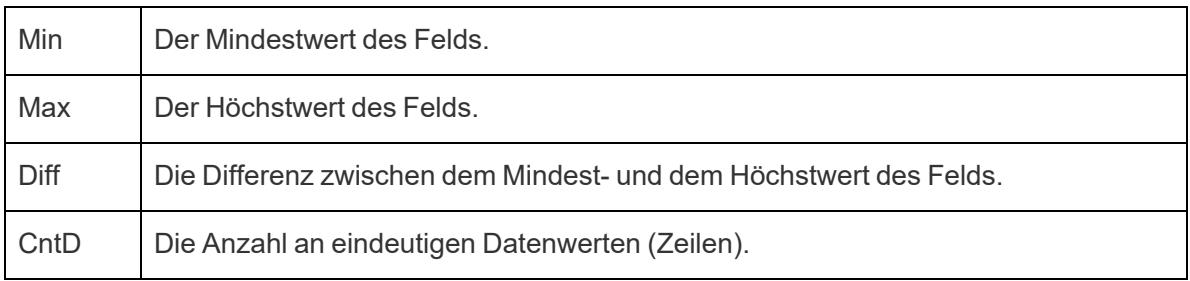

Nachdem Sie auf OK geklickt haben, um das Dialogfeld "Partitionen erstellen" zu beenden, wird in der Partition ein neues zusammengefasstes Feld im Bereich **Daten** angezeigt.

Wenn Sie eine zusammengefasste Dimension zur Ansicht hinzufügen, fungiert jede Partition als Container gleicher Größe, in dem Daten für einen spezifischen Wertebereich zusammengefasst sind. Spalten- oder Zeilenkopfzeilen werden erstellt, wobei jede Partitionsbeschriftung den unteren Grenzwert des Zahlenbereichs angibt, der der Partition zugewiesen ist. Beachten Sie, dass der untere Grenzwert mit einbezogen wird.

# <span id="page-1992-0"></span>Erstellen eines Histogramms anhand einer zusammengefassten Dimension

Beim Erstellen einer zusammengefassten Dimension können Sie sie als Ausgangspunkt für das Erstellen eines Histogramms verwenden. Verwenden Sie unter Anwendung der entsprechend den obigen Anweisungen erstellten Dimension **Vertrieb (Partition)** die folgenden Schritte zum Erstellen eines Histogramms.

**Hinweis:** Eine schnellere Möglichkeit, ein Histogramm zu erstellen, besteht in der Verwendung von "Zeig es mir!". Informationen zur Erstellung eines Histogramms mithilfe von "Zeig es mir!" finden Sie unter **Erstellen eines [Histogramms](#page-1907-0)** auf Seite 1704 im Abschnitt "Praktische Übungen".

- 1. Klicken Sie auf die Dimension **Vertrieb (Partition)** im Datenbereich, und wählen Sie **In fortlaufend konvertieren** aus.
- 2. Ziehen Sie die Dimension **Vertrieb (Partition)** aus dem Datenbereich, und legen Sie sie im Container **Spalten** ab.
- 3. Ziehen Sie das ursprüngliche Feld **Vertrieb** aus dem Datenbereich, und legen Sie es im **Zeilen**-Container ab.
- 4. Klicken Sie auf **SUMME(Umsatz)** auf **Zeilen**, und ändern Sie die Aggregation von "Summe" in "Anzahl".

Dies führt zu einem Histogramm:

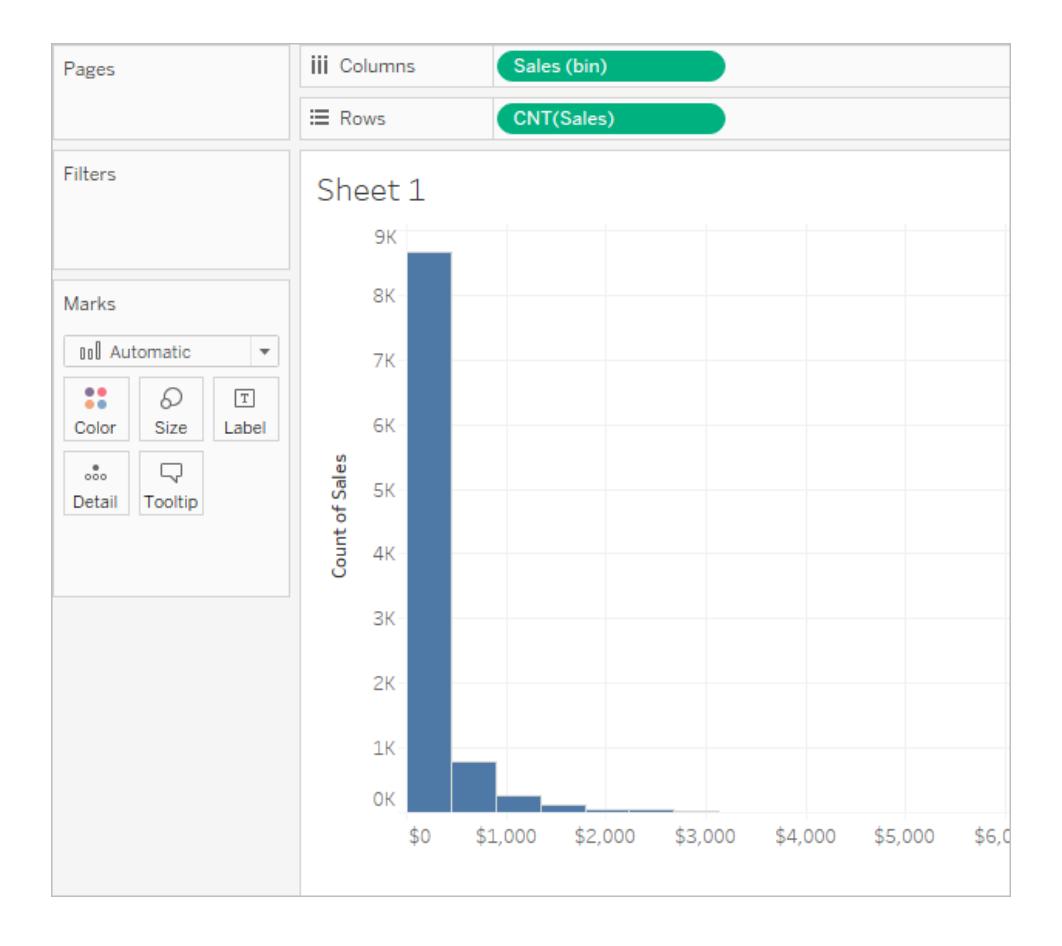

# Erstellen von barrierefreien Datenansichten

Wenn Sie Ihre Ansichten für so viele Personen wie möglich zugänglich machen möchten oder in einer Umgebung arbeiten, die Absatz 508 des US-amerikanischen Rehabilitationsgesetzes oder anderen Gesetzen und Bestimmungen für Barrierefreiheit unterliegt, können Sie mit Tableau Datenansichten erstellen, die die Richtlinien für barrierefreie Webinhalte (Web Content Accessibility Guidelines) nach WCAG 2.1 AA erfüllen. Dazu zählt das Erstellen von Ansichten, die für Benutzer zugänglich sind, die auf einen Screenreader, Braille-Tastaturen, Navigation ausschließlich per Tastatur usw. angewiesen sind.

# Ansichtssteuerungen, die Barrierefreiheit unterstützen

Sie können Tableau Desktop verwenden, um eine barrierefreie Ansicht zu erstellen, die Elemente enthält, die den Richtlinien für barrierefreie Webinhalte (WCAG 2.1 AA) entsprechen, und diese Ansicht dann veröffentlichen und in eine Webseite einbetten, die ebenfalls den WCAG 2.1 AA entspricht.

Das folgende Beispiel zeigt eine Ansicht mit einem Streudiagramm und verschiedenen Elementen, die die Barrierefreiheit verbessern. Weitere Informationen finden Sie unter **[Bewährte](#page-1996-0) Methoden für das Entwerfen von [barrierefreien](#page-1996-0) Ansichten** auf Seite 1793 und **[Erstellen](#page-2005-0) von [barrierefreien](#page-2005-0) Ansichten** auf Seite 1802.

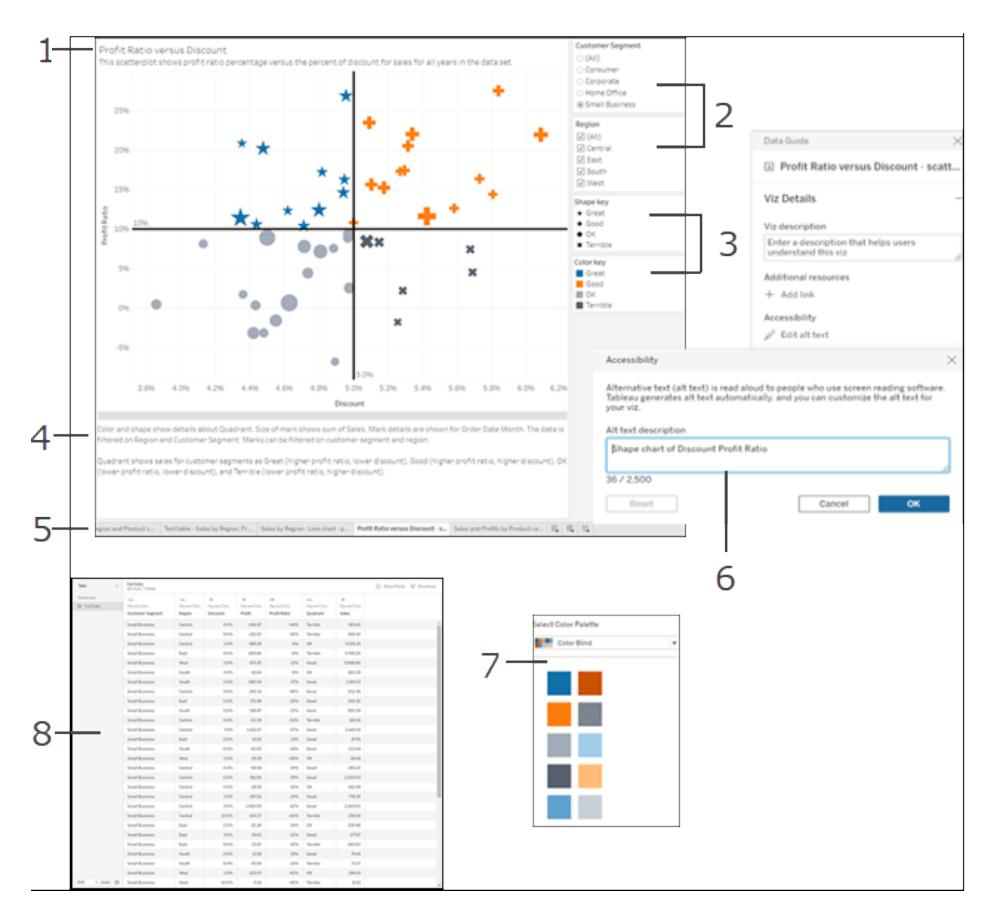

Titel (1), Filter mit einem einzelnen und mit mehreren Werten (2), kategorische Legenden (3), Bildunterschriften (4), Registerkarten (5), alternativer Text für visuelle Darstellungen (6), Palette für Farbenblinde (7), Fenster "Daten anzeigen" (8).

**Hinweis:** Die Palette "Farbenblind" hilft Ihnen bei der Auswahl von Farben, die von Benutzern mit Sehschwäche erkannt werden. Wenn Sie verschiedenen Dimensionswerten Farben zuweisen, achten Sie auf ausreichend Kontrast und darauf, dass die Farben in Bezug auf die Helligkeit nicht zu nahe beieinander liegen.

# Zusätzliche Unterstützung für barrierefreie Ansichten

Zusätzlich zu den in der Abbildung gezeigten Steuerungen unterstützt Tableau außerdem die folgenden Funktionen, damit Sie barrierefreie Ansichten erstellen können:

- Tastaturnavigation
- Programmatischer Kontext für Hilfstechnologien (unter Verwendung von ARIA-Rollen)
- Ein Textäquivalent für Diagramme und Visualisierungen

- Einhaltung von Kontraststandards
- Authentifizierung bei der Anmeldung bei Tableau Server für eigebettete Ansichten
- Alternativer Text für Visualisierungen (Tableau Cloud ab Version 23.2)

**Hinweis:** Wenn Sie eine Datenquelle verwenden, die eine Authentifizierung erfordert, können Sie beim Veröffentlichen die Anmeldeinformationen für die Datenquelle einbetten, um zu verhindern, dass die Authentifizierungsseite angezeigt wird. Dadurch wird der Inhalt zugänglicher gemacht. Informationen über das Einbetten von Anmeldeinformationen für die Datenquelle finden Sie unter **Einrichten von [Anmeldeinformationen](#page-3678-0) für den Zugriff auf Ihre [veröffentlichten](#page-3678-0) Daten** auf Seite 3475, "Festlegen des Authentifizierungstyps", Abschnitt "Eingebettetes Kennwort".

# Weitere Ressourcen

Die folgenden externen Ressourcen können Ihnen beim Design von barrierefreien Ansichten helfen.

- Web Content [Accessibility](https://www.w3.org/WAI/standards-guidelines/wcag/glance/) Guidelines (Richtlinien für barrierefreie Webinhalte) (WCAG 2.1)
- Tipps und Tools für [Farbkontrast](https://www.smashingmagazine.com/2014/10/color-contrast-tips-and-tools-for-accessibility/)
- [Farbkontrastanalyse](https://www.paciellogroup.com/resources/contrastanalyser/)

**Haftungsausschluss:** Bitte beachten Sie: Diese Links zu externen Websites werden so weit wie möglich richtig, aktuell und relevant gehalten. Tableau kann jedoch nicht die Richtigkeit oder Aktualität des Inhalts auf den Seiten dieser externen Anbieter gewährleisten. Bei Fragen zu den Inhalten wenden Sie sich direkt an die externe Website.

<span id="page-1996-0"></span>Informationen, Richtlinien und Beispiele zum Erstellen von barrierefreien Ansichten finden Sie in den folgenden Themen in diesem Abschnitt.

# Bewährte Methoden für das Entwerfen von barrierefreien Ansichten

Sie haben eine aussagekräftige Ansicht erstellt und möchten sie barrierefrei gestalten, um sicherzustellen, dass alle Benutzer die von Ihnen zusammengestellten Daten sehen und verstehen können.

Tableau bietet mehrere Steuerelemente, mit denen Sie barrierefreie Ansichten erstellen können, und unterstützt Sie bei der Einhaltung der in Absatz 508 des Rehabilitationsgesetzes aufgeführten US-Richtlinien und der Web Content Accessibility Guidelines (WCAG 2.1 AA). Stellen Sie sicher, dass von Tableau Cloud oder Tableau Server freigegebene Inhalte den Schritten unter **Erstellen von [barrierefreien](#page-2005-0) Ansichten** auf Seite 1802 und den folgenden WCAG 2.1 AA-Prinzipien entsprechen:

- <sup>l</sup> **Wahrnehmbarkeit** Informationen und Bestandteile der Benutzeroberfläche müssen den Benutzern so präsentiert werden, dass diese sie wahrnehmen können. Ziehen Sie Textalternativen und alternative Möglichkeiten zur Präsentation von Inhalten in Betracht.
- **Bedienbarkeit** Benutzer müssen über die verschiedenen verwendeten Geräte oder Methoden auf die Komponenten der Benutzeroberfläche und die Navigation zugreifen können, um mit der Ansicht zu interagieren.
- <sup>l</sup> **Verständlichkeit** die Informationen in der Ansicht müssen für Ihre Benutzer verständlich sein. Verwenden Sie beispielsweise für die verschiedenen Elemente in Ihrer Ansicht Namen und Beschriftungen, die sich deutlich voneinander unterscheiden.

Setzen Sie die in diesem Artikel beschriebenen Best Practices um und führen Sie die unter **Erstellen von [barrierefreien](#page-2005-0) Ansichten** auf Seite 1802 beschriebenen Schritte aus, um Ansichten zu erstellen, die nach dem Veröffentlichen auf Tableau Server oder in Tableau Cloud für alle Benutzer zugänglich sind.

### Halten Sie es einfach

### **WCAG 2.1 AA-Prinzip:** Verständlichkeit

Es kann vorkommen, dass Sie mit einer Ansicht eine große Anzahl von Informationen darstellen möchten. Komplexe Ansichten können jedoch zu Verständnis- und anderen Problemen führen, wenn Benutzer auf einen Screenreader oder auf die Tastaturnavigation angewiesen sind. Die nachstehenden Richtlinien helfen Ihnen, alle gewünschten Informationen zu kommunizieren, ohne Benutzer mit einer zu informationsreichen Ansicht zu überfordern.

• Aggregieren Sie Ihre Daten, wo immer dies möglich ist, um die Anzahl der angezeigten Markierungen zu reduzieren. Das Anzeigen von mehr als 1000 Markierungen in einer Ansicht kann außerdem dazu führen, dass die Ansicht vom Server und nicht im Browser gerendert wird. Diese vom Server gerenderten Ansichten werden in Bezug auf die WCAG-Konformität noch nicht unterstützt.

Benutzer haben außerdem Zugriff auf die Seite **Daten anzeigen** (standardmäßig aktiviert), um die Markierungen in den zugrunde liegenden Daten zu prüfen, oder können die Daten von dieser Seite in eine barrierefreie Anwendung herunterladen und auf diese Art anzeigen.

**Beispiel**: In diesem Beispiel werden zwei verschiedene Balkendiagrammansichten gezeigt, um den Unterschied zwischen einer detaillierten und einer aggregierten Ansicht zu veranschaulichen.

# **Nicht leicht zugänglich – zu viele Markierungen**

# **Leichter zugänglich – aggregierte Ansicht**

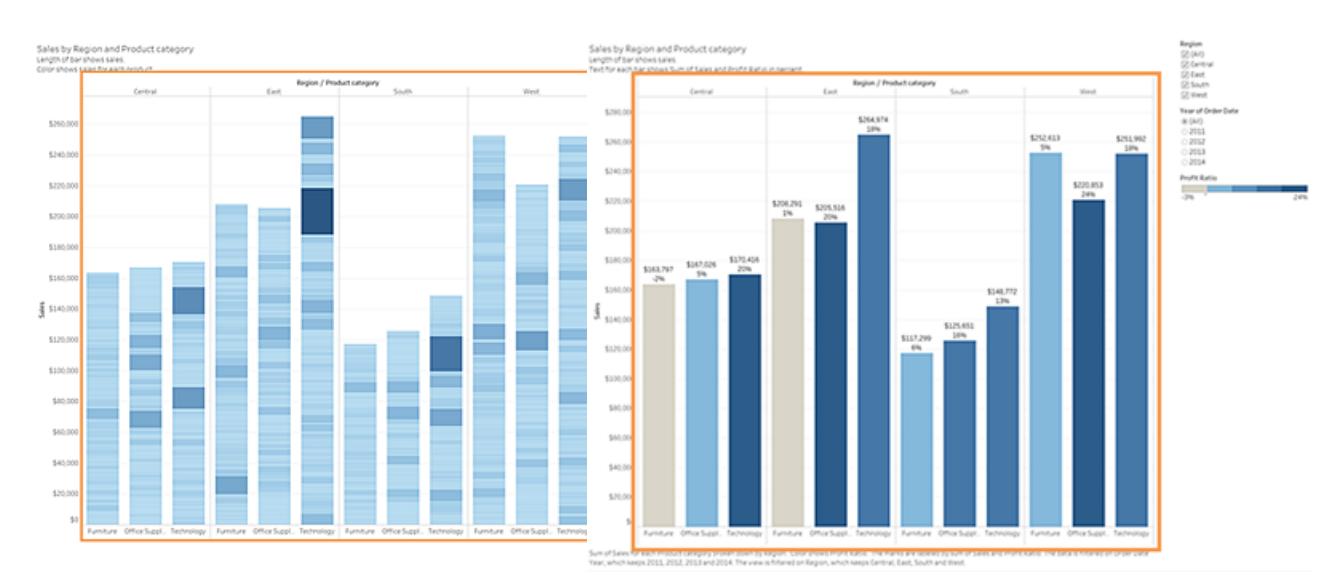

- Durch so viele Details wird die Ansicht schwerer verständlich.
- Die Ansicht enthält über 5000 Markierungen und nicht genügend Text, um anzugeben, was die unterschiedlichen Markierungen darstellen.
- Für Benutzer, die auf einen Screenreader angewiesen sind, gestaltet sich die Verwendung zu schwierig.
- In diesem Beispiel wird die gleiche Ansicht gezeigt, wobei die Daten allerdings auf einer höheren Ebene aggregiert sind.
- Die wichtigsten Datenpunkte sind immer noch vorhanden, können jetzt aber von Benutzern leichter gelesen und verstanden werden.
- Die Anzahl der Markierungen wurde von über 5000 auf etwa 20 reduziert.
- Benutzer können die zugrunde

liegenden Details der Markierungen immer noch lesen, indem sie den Fokus auf die Ansicht setzen und die **Eingabetaste** drücken, um die Seite **Daten anzeigen** aufzurufen.

- Sie können einfache grafische Elemente wie Balken- oder Liniendiagramme verwenden, die Ihnen die Verwendung von Text, Farbe und Formen ermöglichen, um der Ansicht weitere Kontextinformationen hinzuzufügen.
- Beschränken Sie sich bei den Markierungen auf diejenigen, bei denen die wichtigsten Datenpunkte hervorgehoben werden.

Informationen und Beispiele für die Erstellung dieses Ansichtstyps finden Sie im Abschnitt **Halten Sie es [einfach](#page-2005-1)** auf Seite 1802 unter **Erstellen von [barrierefreien](#page-2005-0) Ansichten** auf Seite [1802](#page-2005-0).

# Titel und Überschriften

### **WCAG 2.1 AA-Prinzip:** Wahrnehmbarkeit, Verständlichkeit

Wenn Sie hilfreiche Textbeschreibungen in Titeln und Überschriften verwenden, erhalten Benutzer, die auf unterstützende Technologien zurückgreifen, mehr Kontextinformationen und somit ein besseres Verständnis der Daten in Ihrer Ansicht. Berücksichtigen Sie die folgenden Richtlinien, um die visuelle Funktionsweise von Tableau anzupassen, sodass die Anforderungen aller Ihrer Benutzer erfüllt werden.

- Überlegen Sie, wie Ihre Ansichten als Zusatz zu dem Text dienen können, den Sie für die Beschreibung verwenden.
- Beschreiben Sie Ihre Visualisierung und die darin dargestellten Elemente mithilfe von Text in Titeln und Überschriften.
- Verwenden Sie eine einfache und verständliche Sprache. Vermeiden Sie Jargon, Akronyme oder Abkürzungen.
- Integrieren Sie keine Wörter wie "Bild von" oder "Bild von" in Ihren Textbeschreibungen, da Screenreader diese Informationen manchmal bereits automatisch enthalten.

• Vermeiden Sie die durchgängige Verwendung von Großbuchstaben (beispielsweise in Überschriften oder Titeln), da diese Schreibweise schwer lesbar ist.

**Beispiel:** In diesem Beispiel werden zwei unterschiedliche Balkendiagramme gezeigt. In dem einen Beispiel wird sehr wenig Text verwendet, in dem anderen wurden Titel und Überschriften als zusätzliche Kontextinformationen hinzugefügt.

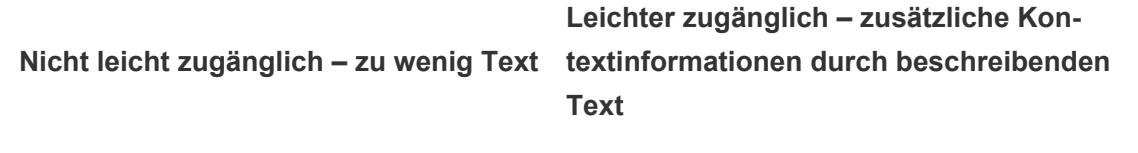

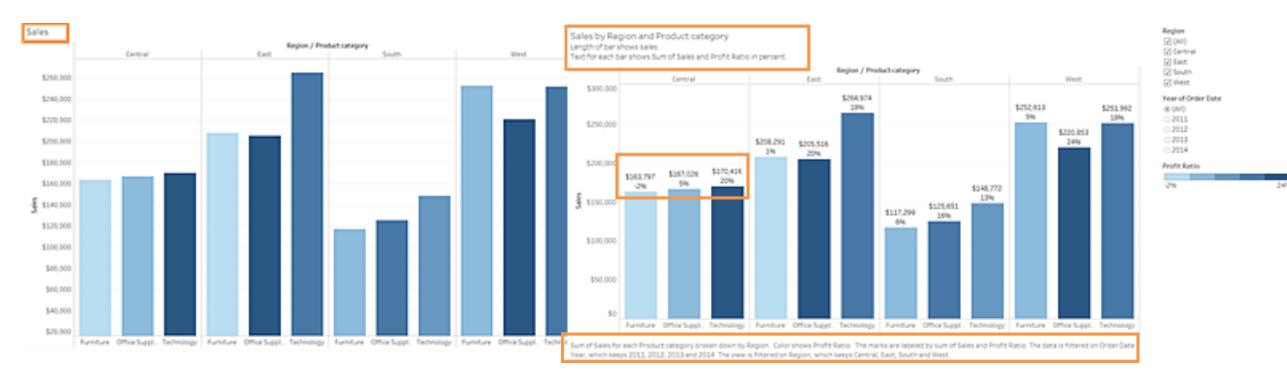

- Ein Titel, der aus nur einem Wort besteht, ist nicht aussagekräftig genug.
- Die Markierungen werden durch Farbe und Größe unterschieden. Ohne zusätzlichen Text kann der Kontext dieser Markierungen jedoch schwer verständlich sein.
- Diese Ansicht enthält weder eine Überschrift noch erklärenden Text zur Erläuterung.
- In diesem Beispiel wird die gleiche Ansicht gezeigt, jedoch mit zusätzlichem erklärenden Text im Titel und in der Überschrift.
- Die gleiche Kontrastfarbenskala und die gleichen Größenunterschiede werden verwendet. Den Balkenmarkierungen wurden jedoch Beschriftungen hinzugefügt, um zusätzliche Kontextinformationen bereitzustellen.

Informationen und Beispiele zum Erstellen einer Ansicht, die mehr Text enthält und somit mehr Kontextinformationen bietet, finden Sie im Abschnitt **Anzeigen von [zusätzlichem](#page-2018-0) hilfreichen Text** auf [Seite](#page-2018-0) 1815 unter **Erstellen von [barrierefreien](#page-2005-0) Ansichten** auf Seite 1802.

# Zusätzlicher Text

### **WCAG 2.1 AA-Prinzip:** Wahrnehmbarkeit, Verständlichkeit

Wenn Sie in Ihrer gesamten Ansicht zusätzlich zu Titeln und Überschriften auch Text hinzufügen, können Benutzer den Kontext der unterschiedlichen Elemente in der Ansicht besser verstehen. Außerdem können Sie so die Beziehung zwischen den unterschiedlichen Steuerelementen (wie z. B. Legenden und Filtern) und den Daten beschreiben.

Nutzen Sie die folgenden Richtlinien für das Hinzufügen von zusätzlichem Text:

- Verwenden Sie Text in Überschriften zu Legenden oder Filtern, um das jeweilige Steuerelement und dessen Funktion zu beschreiben. Sie können außerdem Textbereiche in einem Dashboard einsetzen, um Ihre Visualisierungen mit zusätzlichem Kontext zu erweitern, der weitere Informationen zu den von Ihnen dargestellten Elementen bereitstellt.
- Fügen Sie alternativen Text (Alt-Text) zu Visualisierungen hinzu. Seit Tableau 23.1 wird Alt-Text für Visualisierungen automatisch erstellt. Ab Tableau 23.2 können Sie den automatisch generierten Alternativtext bearbeiten, um zusätzlichen, für Ihre Leser wichtigen Kontext hinzuzufügen.
- Beziehen Sie sich, sofern möglich, anhand der entsprechenden Beschriftung auf Steuerelemente. Wenn Sie beispielsweise die Beschriftung für eine Legende von **Unterkategorie** in **Farbschlüssel für Produkttyp** ändern, ist es für Benutzer einfacher, die Beziehung zwischen den Steuerelementen und den Daten zu verstehen.
- Wenn Sie Ihrer Ansicht Text für einen Link hinzufügen, verwenden Sie Text, der Benutzern das Ziel des Links erläutert. Verwenden Sie beispielsweise Linktext wie "Statistische Werte für die globale Erwärmung von 1990 bis 2000". Vermeiden Sie Ausdrücke wie "Hier klicken", "Mehr dazu" oder "Weitere Informationen". Der Linktext in diesen Beispielen ist zu allgemein und kann Benutzer verwirren.
- **Beispiel:** Im folgenden Beispiel werden zwei Blasendiagramme gezeigt. Eine Ansicht verwendet nur den Text, der bei ihrer Erstellen standardmäßig angezeigt wird, und die andere Ansicht enthält zusätzlichen Text, der der gesamten Ansicht mehr Kontext verleiht, sodass ihre Bedeutung klarer wird.

**Nicht leicht zugänglich – zu wenig Text**

**Leichter zugänglich – zusätzlicher erklärender Text**

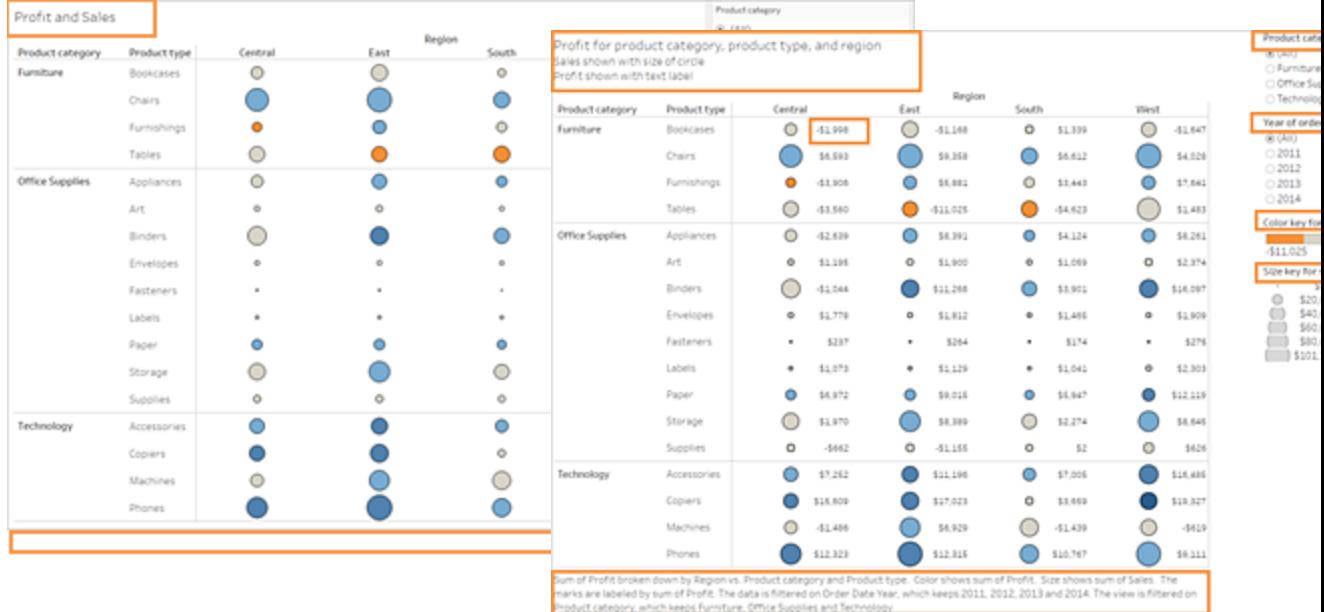

- Diese Ansicht enthält nur den Standardtext für den Blatttitel und die Standardbeschriftungen für die Filter und Legenden.
- Die Markierungen unterscheiden sich nur durch Größe und Farbe.
- Die Ansicht enthält weder eine Überschrift noch anderen erklärenden Text für mehr Kontextinformationen.
- In diesem Beispiel wird die gleiche Ansicht gezeigt, es ist jedoch zusätzlicher erklärender Text enthalten.
- Zusätzlicher Text wurde dem Titel und der Überschrift hinzugefügt, um die Beziehung der Markierungen zu erläutern und zusätzliche Kontextinformationen zum Inhalt der Ansicht zu bieten.
- Die Markierungen wurden mit den Gewinnzahlen beschriftet, sodass Benutzer beim Verständnis der Informationen nicht auf die Farbe angewiesen sind.

Informationen und Beispiele zum Erstellen einer Ansicht, die mehr Text enthält und somit mehr Kontextinformationen bietet, finden Sie unter **Erstellen von [barrierefreien](#page-2005-0) Ansichten** auf Seite [1802](#page-2005-0) im Abschnitt **Anzeigen von [zusätzlichem](#page-2018-0) hilfreichen Text** auf Seite 1815 und **[Erstellen](#page-2005-0) von [barrierefreien](#page-2005-0) Ansichten** auf Seite 1802 .

# Farbe und Kontrast

## **WCAG 2.1 AA-Prinzip:** Wahrnehmbarkeit, Verständlichkeit

Farbe erleichtert die Unterscheidung zwischen Markierungen in einer Ansicht. Für Benutzer mit beeinträchtigter Sehfähigkeit ist die alleinige Verwendung von Farbe für die Darstellung von Unterschieden nicht immer ausreichend, insbesondere dann, wenn eine Ansicht viele Markierungen aufweist. Nutzen Sie die folgenden Richtlinien für den Einsatz von Farbe in Ihren Ansichten:

- Tableau bietet eine spezielle Palette für Personen mit einer Farbsehschwäche, die Ihnen bei der Auswahl der geeigneten Farben für Ihre Ansicht hilft. Achten Sie bei jeder verwendeten Farbpalette auf ausreichend Kontrast und weisen Sie Farben zu, die sich durch die jeweilige Helligkeit unterscheiden.
- Verwenden Sie bei Linienmarkierungen zusätzliche Optionen wie Formen, Größe und Beschriftungen zur Unterscheidung.
- Verwenden Sie Tools zur [Kontrastanalyse,](https://www.paciellogroup.com/resources/contrastanalyser/) um die besten Textfarben und Hintergründe mit einem geeigneten Kontrastverhältnis auszuwählen. Achten Sie darüber hinaus bei Text auf einen ausgeprägten Farbkontrast, der dem Standard für Kontrastverhältnisse von 4,5:1 (3:1 für großen Text) entspricht.

**Beispiel:** In diesem Beispiel werden zwei Liniendiagramme angezeigt. In dem einen Diagramm unterscheiden sich die Linien nur durch die Farbe, in dem anderen werden geeignetere Farben und Formen zur Unterscheidung der Markierungen verwendet.

**Nicht leicht zugänglich – Markierungen unterscheiden sich nur durch die Farbe Leichter zugänglich – Markierungen unterscheiden sich durch Farbe und Form**

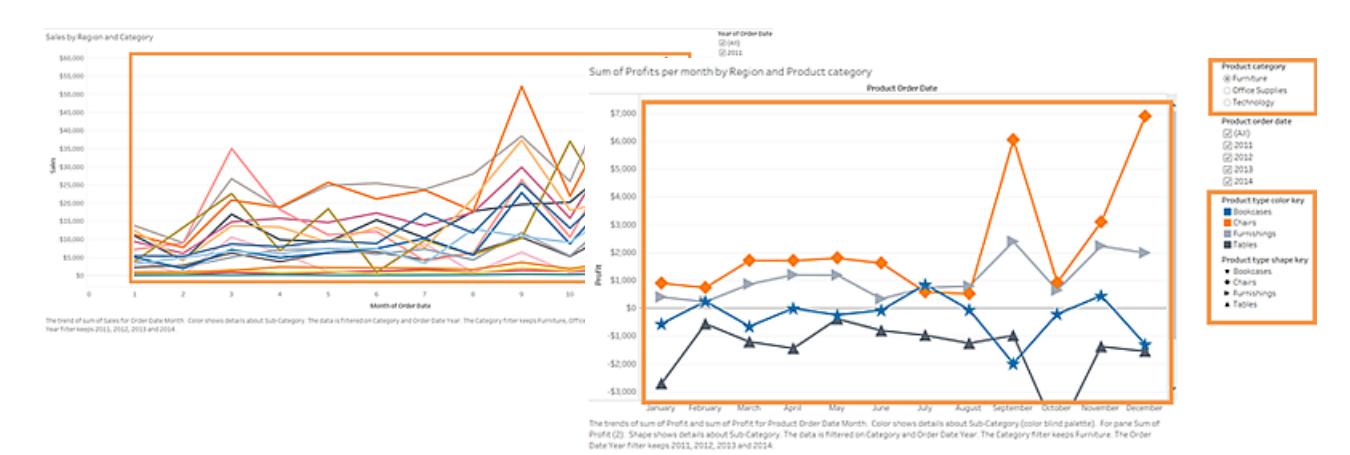

- In dieser Ansicht unterscheiden sich die Linien nur durch die Farbe voneinander.
- Für die Markierungen in dieser Ansicht wird keine Farbpalette verwendet, die für Benutzer mit Sehbehinderungen barrierefrei zugänglich ist.
- In diesem Beispiel wird die gleiche Ansicht gezeigt, es werden jedoch sowohl Farbe als auch Formen zur Unterscheidung der Markierungen verwendet.
- Eine Farblegende und eine Formenlegende mit deutlichen Titeln erläutern, was die Farben und Formen in der Ansicht darstellen.

Informationen und Beispiele zum Erstellen einer Ansicht, in der Farben zur Unterscheidung von Markierungen verwendet werden, finden Sie im Abschnitt **Erstellen von [barrierefreien](#page-2005-0) [Ansichten](#page-2005-0)** auf der nächsten Seite unter **Erstellen von [barrierefreien](#page-2005-0) Ansichten** auf der [nächsten](#page-2005-0) Seite.

# Veröffentlichen Ihrer Ansicht

#### **WCAG 2.1 AA-Prinzip:** Wahrnehmbarkeit, Bedienbarkeit, Verständlichkeit

Damit Ihre Ansichten Ihren Benutzern zur Verfügung stehen, veröffentlichen Sie Ihre Ansicht in Tableau Server oder Tableau Cloud, klicken Sie im Menü der Symbolleiste auf **Freigeben**/Benutzer können mit der Ansicht und den Symbolleistenschaltflächen über eine Bildschirmsprachausgabe oder eine Tastatur interagieren. Weitere Informationen finden Sie unter **Bedienen von [Tableau-Ansichten](#page-3795-0) mit der Tastatur** auf Seite 3592.

Informationen zum Veröffentlichen und Einbetten von Arbeitsmappen sowie zum Auffinden und Kopieren des Einbettungscodes in Ihre Webseiten finden Sie im Abschnitt **[Veröffentlichen](#page-2040-0) und [Freigeben](#page-2040-0) der Ansicht** auf Seite 1837 unter **Erstellen von [barrierefreien](#page-2005-0) Ansichten** unten.

# <span id="page-2005-0"></span>Erstellen von barrierefreien Ansichten

Dieser Artikel enthält weitere Details zu den unter **Bewährte Methoden für das [Entwerfen](#page-1996-0) von [barrierefreien](#page-1996-0) Ansichten** auf Seite 1793 beschriebenen Designrichtlinien und außerdem die Schritte zur Erstellung dieser Ansichten in Tableau Desktop (Version 10.2 und höher).

# Allgemeine Schritte

Als Inhaltsautor können Sie Ansichten erstellen, die den Web Content Accessibility Guidelines (WCAG, Richtlinien für barrierefreien Webinhalt) entsprechen, indem Sie die folgenden allgemeinen Schritte ausführen:

**Schritt 1:** Erstellen Sie Ansichten gemäß den Best Practices für Barrierefreiheit.

**Schritt 2:** Veröffentlichen Sie die Ansichten auf Tableau Server oder in Tableau Cloud (Version 10.2 und höher).

**Schritt 3:** Geben Sie den Link frei, damit Benutzer in Tableau Cloud oder Tableau Server auf die Inhalte zugreifen können, oder betten Sie die Ansichten in eine Webseite ein, damit Benutzer auf die Inhalte zugreifen können.

Das Erstellen von Ansichten unter Verwendung von Best Practices erleichtert den barrierefreien Zugriff. Diese Ansichten werden von Screenreadern als Bilder mit einem Titel und einer Beschreibung gehandhabt. Benutzer können mithilfe ihrer Tastatur den Bereich "Daten anzeigen" öffnen und auf die zugrunde liegenden Daten der Ansicht zugreifen.

# Erstellen der Ansichten

Viele der Prinzipien, die für das Erstellen wirkungsvoller Ansichten in Tableau gelten, können auch auf das Erstellen barrierefreier Ansichten angewendet werden. Der Hauptunterschied beim Erstellen barrierefreier Ansichten besteht darin, dass Sie bei der Verwendung von Farbe in der Ansicht eine andere Art der Codierung für Markierungen verwendet sollten. Sie sollten außerdem viel Text in Ihrer Ansicht verwenden, um zusätzliche Kontextinformationen zur Ansicht und zu den Markierungen bereitzustellen.

# <span id="page-2005-1"></span>Halten Sie es einfach

Halten Sie es einfach, wenn Sie barrierefreie Ansichten erstellen. Durch eine einfache Gestaltung können Benutzer die Beziehungen und Schnittpunkte in Ihren Daten leichter

## erkennen.

Wie können Sie eine Ansicht einfacher gestalten? Heben Sie nur die relevantesten und wichtigsten Daten hervor. Zeigen Sie nur die benötigten Markierungen in der Ansicht. Durch Einschränken der Detailgenauigkeit und Granularität der Ansicht können Sie außerdem eine kognitive Überlastung verhindern.

Denken Sie beim Design Ihrer Ansichten daran, dass Benutzer auf die zugrunde liegenden Daten in der Ansicht zugreifen. Die in die Ansicht eingeschlossenen Daten werden von Screenreadern gelesen, sobald Benutzer im Bereich "Daten anzeigen" auf der Registerkarte "Zusammenfassung" auf die zugrunde liegenden Daten zugreifen.

Richtlinien für eine einfachere Gestaltung:

- Einschränken der Anzahl von [Markierungen](#page-2006-0) in einer Ansicht
- Gestalten von Ansichten im Hinblick auf die [Lesbarkeit](#page-2010-0)
- [Einschränken](#page-2012-0) der Anzahl von Farben und Formen in einer Ansicht
- Filtern zum Verringern der Anzahl von [Markierungen,](#page-2013-0) die zu einem bestimmten Zeitpunkt in einer Ansicht [angezeigt](#page-2013-0) werden

# <span id="page-2006-0"></span>Einschränken der Anzahl von Markierungen in einer Ansicht

Achten Sie darauf, dass die Anzahl der Markierungen unter 1000 liegt, damit die Ansicht im Browser und nicht auf dem Server gerendert wird.

**Anmerkung**: Vom Client gerenderte Ansichten können eine bessere Barrierefreiheit aufweisen als vom Server gerenderte Ansichten. Um sicherzustellen, dass eine eingebettete Ansicht im Browser gerendert wird, achten Sie darauf, dass die Ansicht weniger als 1000 Markierungen enthält, einschließlich der Elemente in den Legenden und Filtern.

Sie können die Anzahl der in einer Ansicht enthaltenen Markierungen in der unteren linken Ecke des Fensters sehen, wenn Sie die Ansicht in Tableau Desktop erstellen.

### **Beispiel für eine Ansicht mit zu vielen Markierungen**

In dem folgenden Beispiel wird eine Ansicht mit mehr als 20.000 Markierungen gezeigt. In der Ansicht werden die Daten mit einer höheren Detailgenauigkeit gezeigt (statt aggregiert). Mehrere Dimensionen (Region, Kategorie, Unterkategorie) und Kennzahlen ("Sales" (Umsatz), "Profit" (Gewinn), "Profit per Order" (Gewinn pro Bestellung) und "Profit Ratio" (Gewinnverhältnis ))

wurden der Ansicht hinzugefügt. Der Produktname befindet sich auf "Details", wodurch eine Markierung für jedes Produkt im Datensatz hinzugefügt wird.

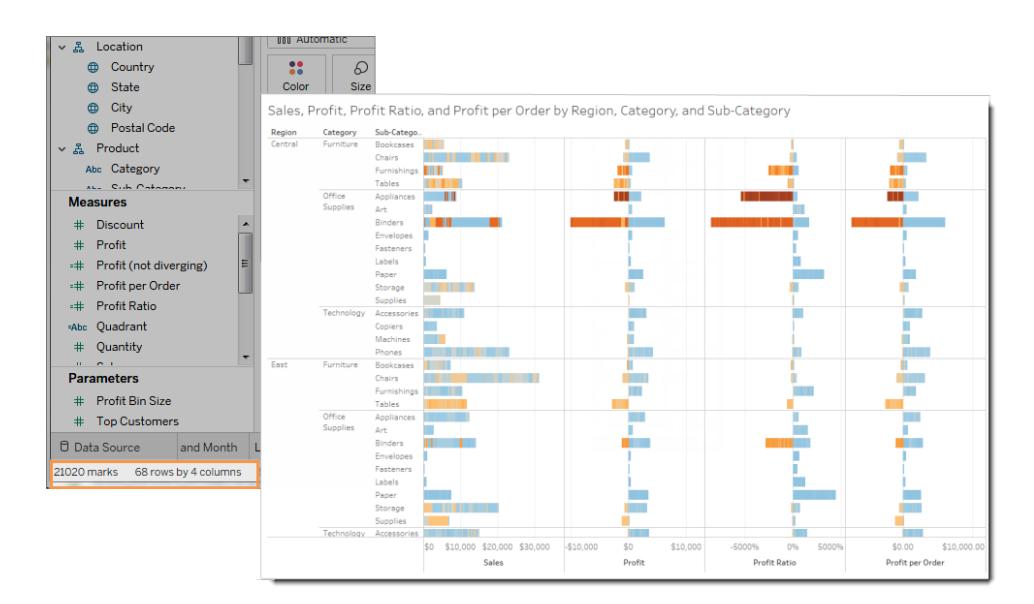

### **Beispiel für eine Ansicht mit weniger Markierungen**

Im nächsten Beispiel wird eine leichter zugängliche Ansicht (mit weniger als 100 Markierungen) gezeigt. Die Daten sind aggregiert und werden mit einer geringeren Detailgenauigkeit angezeigt. Zwei Dimensionen ("Region" und "Product Category" (Produktkategorie)) sowie eine Kennzahl ("Sales" (Umsatz)) werden in der Ansicht verwendet.

Weitere Informationen zu diesen Konzepten finden Sie unter **[Datenaggregation](#page-392-0) in Tableau** auf [Seite](#page-392-0) 189 und **Auswirkung von Dimensionen auf die [Detailgenauigkeit](#page-370-0) in der Ansicht** auf [Seite](#page-370-0) 167.

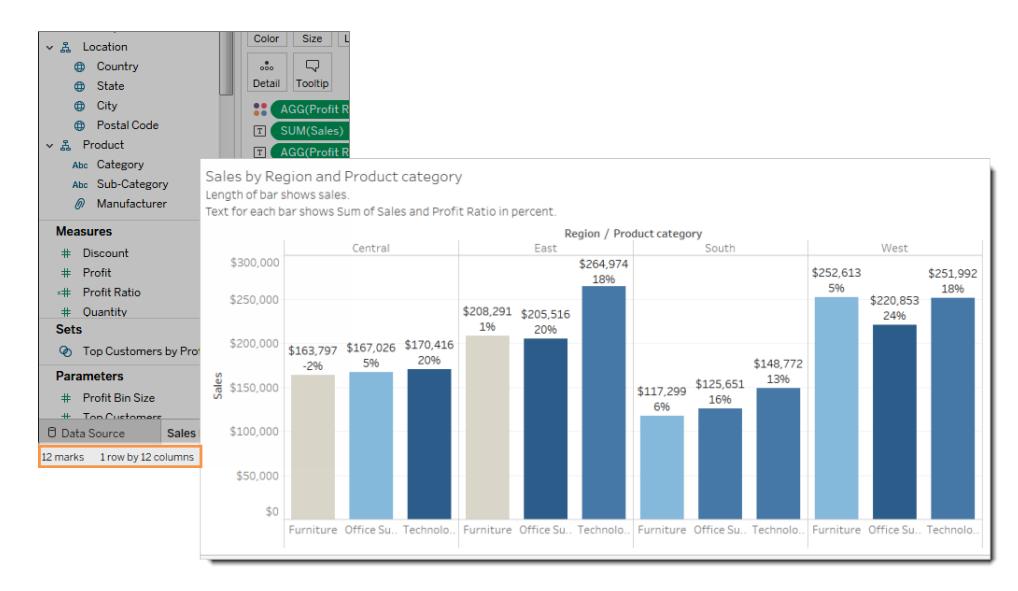

Sie haben mehrere Möglichkeiten, um die Anzahl der Markierungen einzuschränken:

- Erstellen Sie Ansichten aus aggregierten Daten, statt Daten mit einer höheren Detailgenauigkeit anzuzeigen. Platzieren Sie auf der Karte "Markierungen" auf **Details** keine Dimensionen, die Tausende von Werten enthalten.
- Wenn Sie eine Dimension in einer Hierarchie verwenden möchten, die Hierarchie in der Ansicht jedoch nicht verfügbar sein soll, verwenden Sie eine Kopie der betreffenden Dimension. Kopieren Sie das gewünschte Feld aus der Hierarchie und erstellen Sie die Ansicht mithilfe der kopierten Version von Dimension.

Dies verhindert, dass Benutzer die Hierarchie in der eingebetteten Ansicht erweitern, wodurch sich die Anzahl der Markierungen in der Ansicht möglicherweise erhöht, sodass die Ansicht auf dem Server und nicht im Browser gerendert wird.

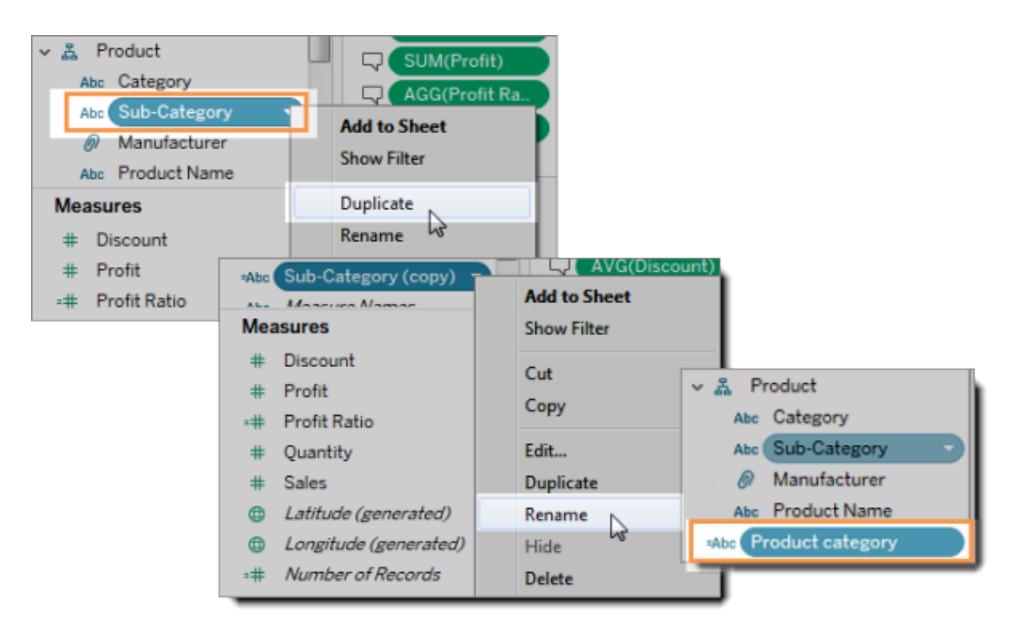

- 1. Klicken Sie mit der rechten Maustaste auf eine Dimension in der Hierarchie und wählen Sie dann **Duplizieren** aus. Eine Kopie der Dimensionen wird angezeigt.
- 2. Klicken Sie mit der rechten Maustaste auf die kopierte Dimension und wählen Sie dann **Umbenennen** aus. Geben Sie der kopierten Dimension einen eindeutigen, aussagekräftigen Namen. Erstellen Sie jetzt die Ansicht aus der Dimension.
- <sup>l</sup> Schränken Sie die Anzahl der Kennzahlen und Dimensionen zum Erstellen der Ansicht ein.

**Weniger leicht zugänglich**: Im nächsten Beispiel wird eine Ansicht mit vier Kennzahlen in Zeilen und drei Dimensionen in Spalten angezeigt. Mehr Felder führen zur Erstellung einer komplexeren Ansicht.

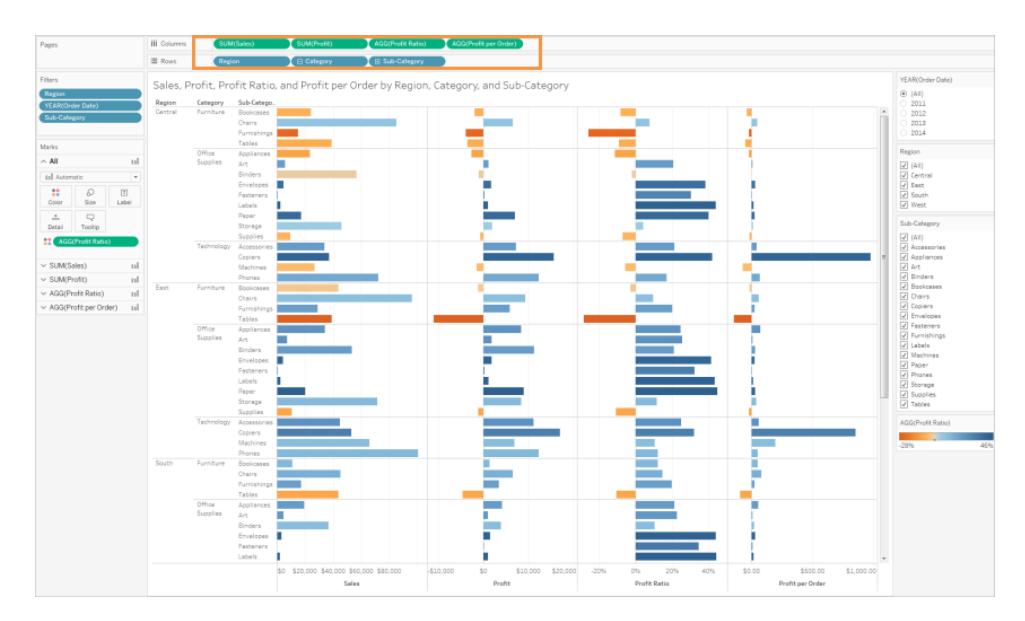

**Leichter zugänglich**: Diese Ansicht enthält zwei Dimensionen im Container "Columns" (Spalten) und eine Kennzahl im Container "Rows" (Zeilen). Weniger Felder in der Ansichtsstruktur verhindern eine kognitive Überlastung.

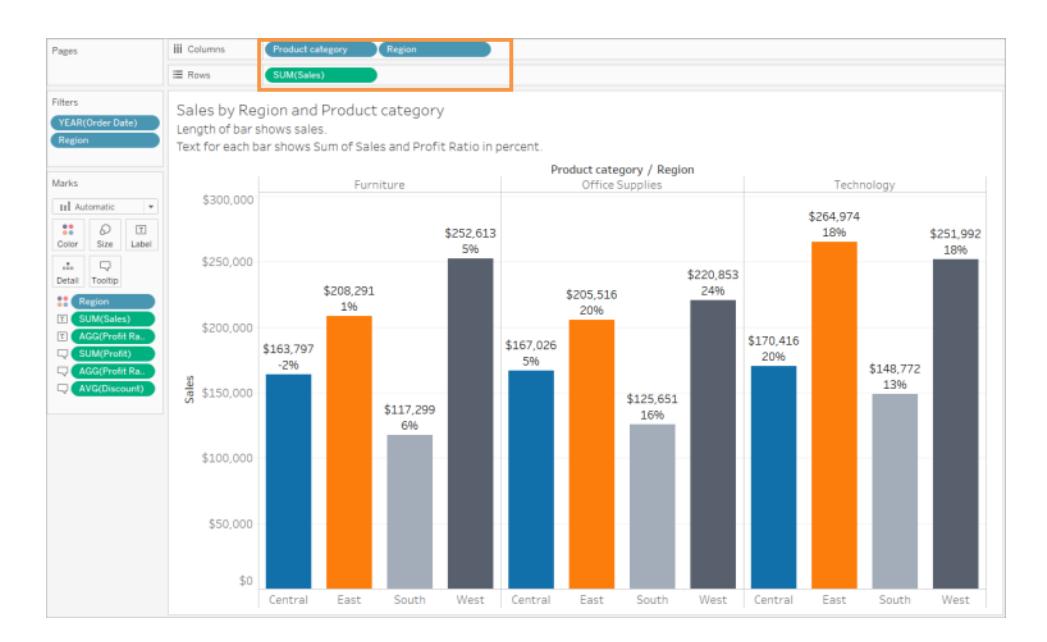

# <span id="page-2010-0"></span>Gestalten von Ansichten im Hinblick auf die Lesbarkeit

Horizontal ausgerichtete Beschriftungen und Überschriften sind einfacher zu lesen als vertikal ausgerichtete Beschriftungen.

**Weniger leicht zugänglich**: In diesem Beispiel wird der Text vertikal angezeigt.

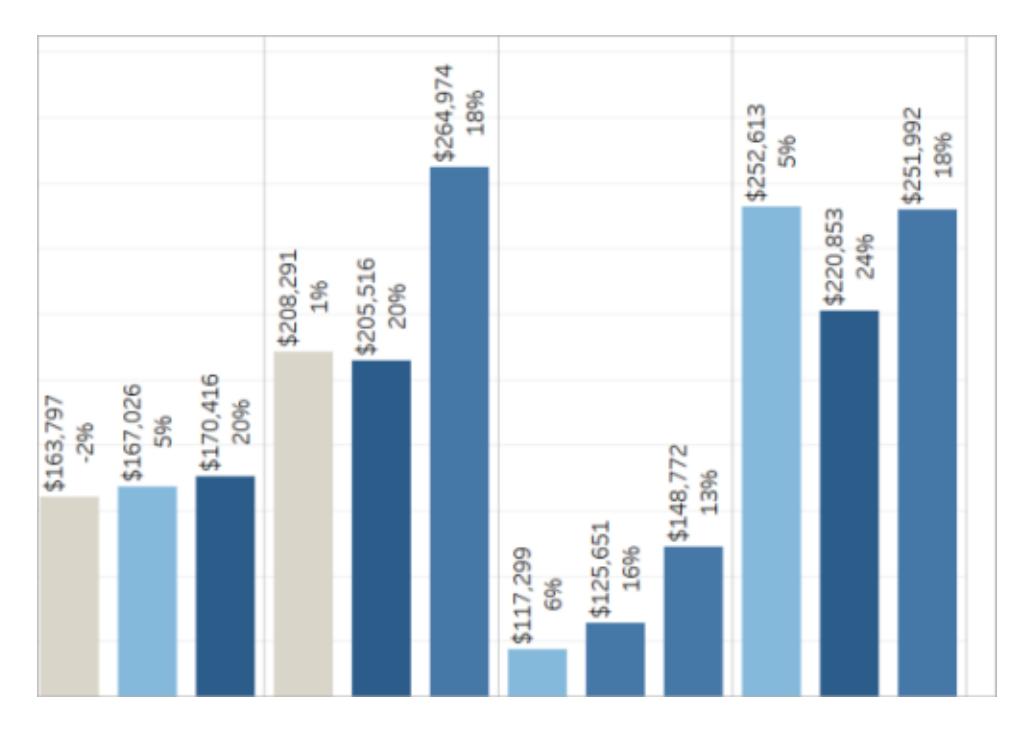

**Leichter zugänglich**: In diesem Beispiel wurde der Platz für die Ansicht erweitert, damit der Text horizontal angezeigt werden kann.

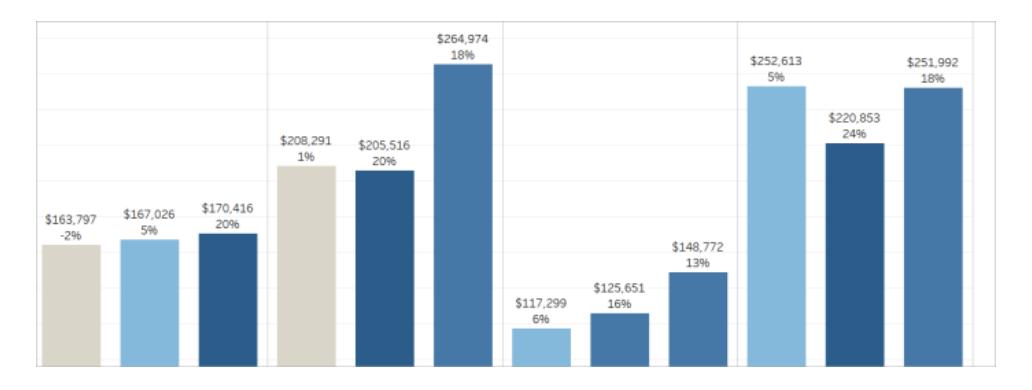

Um die Ausrichtung der Ansicht sowie ihrer Überschriften und Beschriftungen zu ändern, können Sie in der Symbolleiste auf **Tauschen** klicken oder die Größe der Ansicht ändern, damit mehr Platz für horizontale Beschriftungen vorhanden ist. In diesem Beispiel wurde die Größe der Tabelle geändert. Details finden Sie unter **Ändern der Größe von [Tabellen](#page-3525-0) und Zellen** auf [Seite](#page-3525-0) 3322.

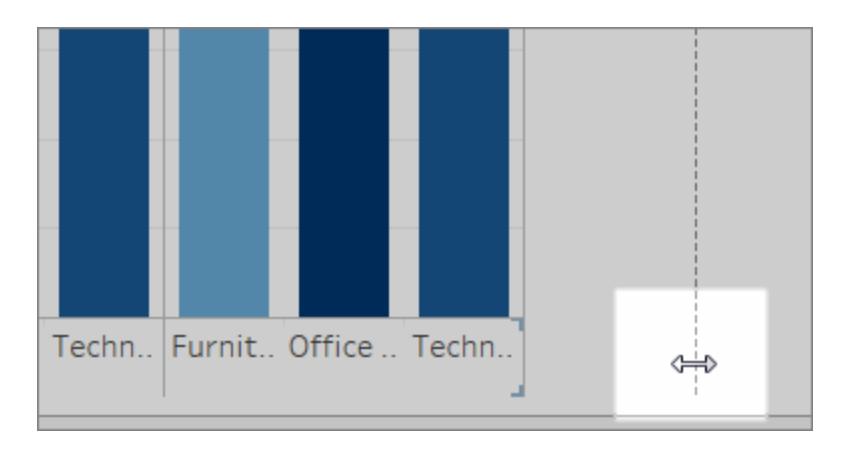

# <span id="page-2012-0"></span>Einschränken der Anzahl von Farben und Formen in einer Ansicht

Wenn Sie Farben oder Formen für eine Dimension verwenden, sollten Sie sich auf weniger als 10 Farben und Formen pro Ansicht beschränken, damit Benutzer die einzelnen Farben und Formen unterscheiden und wichtige Muster ableiten können.

**Vermeiden Sie Folgendes**: Im nachstehenden Beispiel wiederholen sich die Linienfarben nach Anwendung der 10. Markierung für den Produkttyp.

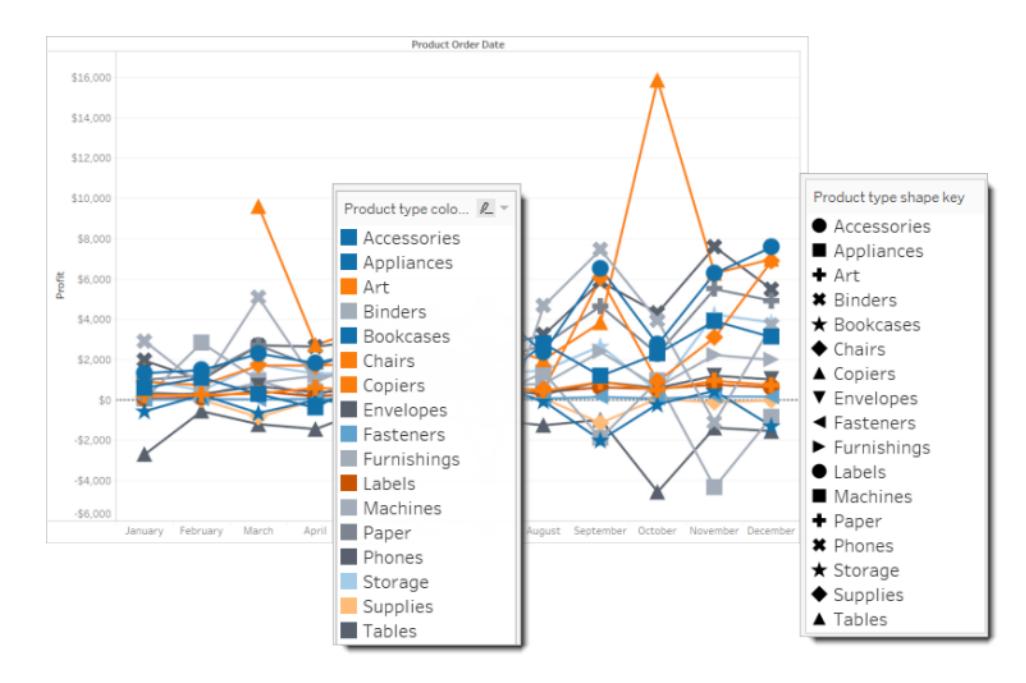

**Gehen Sie folgendermaßen vor**: In dem nächsten Beispiel wurde die Anzahl der jeweils angezeigten Markierungen mithilfe von Filtern eingeschränkt. Dadurch werden nie mehr als zehn Farben und Formen in der Ansicht angezeigt.

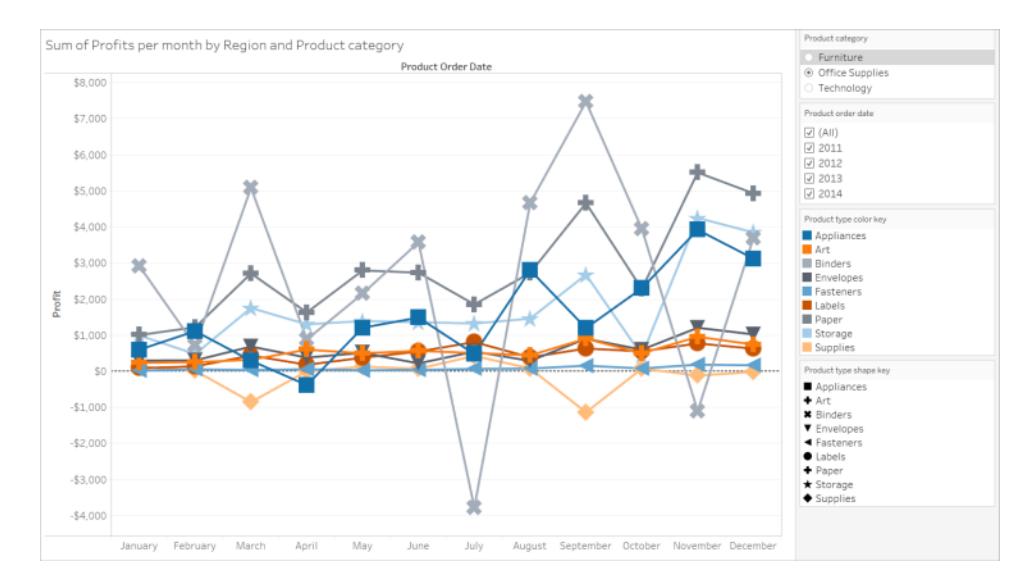

# <span id="page-2013-0"></span>Filtern zum Verringern der Anzahl von Markierungen in einer Ansicht

Mithilfe von Filtern können Sie die Markierungen in einer Ansicht auf diejenigen beschränken, die für Benutzer sichtbar sein sollen. Weitere Informationen zum Erstellen von Filtern finden Sie unter Filtern von Daten in den [Ansichten.](#page-1682-0)

Sie können auch die folgenden Filtermodi anzeigen, damit Benutzer die Daten in der Ansicht steuern können. Die Filtermodi, die die Barrierefreiheit von Ansichten in Tableau verbessern, sind:

- <sup>l</sup> **Einzelwert (Liste)**: ein Filter mit Optionsfeldern. Es kann jeweils nur ein Wert ausgewählt werden. Die Bereitstellung von Einzelwert-Filtern für Benutzer ist eine hervorragende Möglichkeit, um die Anzahl der Markierungen in der Ansicht zu verringern.
- <sup>l</sup> **Mehrere Werte (Liste)**: ein Filter mit einer Liste von Elementen (mit Kontrollkästchen), die jeweils gleichzeitig ausgewählt werden können. Filter mit mehreren Werten ermöglichen die Anzeige mehrerer Markierungen zur gleichen Zeit.

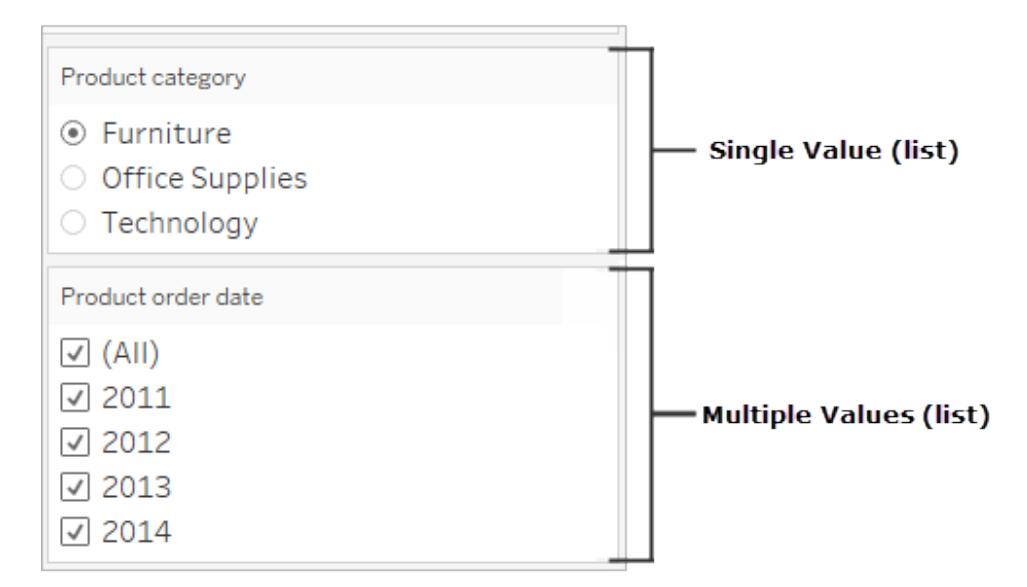

- **· Einzelwert (Dropdown)**: ein Filter mit einer Dropdown-Liste von Elementen. Es kann jeweils nur ein Wert ausgewählt werden. Die Bereitstellung von Einzelwert-Filtern für Benutzer ist eine hervorragende Möglichkeit, um die Anzahl der Markierungen in der Ansicht zu verringern.
- **Mehrere Werte (Dropdown): ein Filter mit einer Dropdown-Liste von Elementen (mit** Kontrollkästchen), die jeweils gleichzeitig ausgewählt werden können. Filter mit mehreren Werten ermöglichen die Anzeige mehrerer Markierungen zur gleichen Zeit.

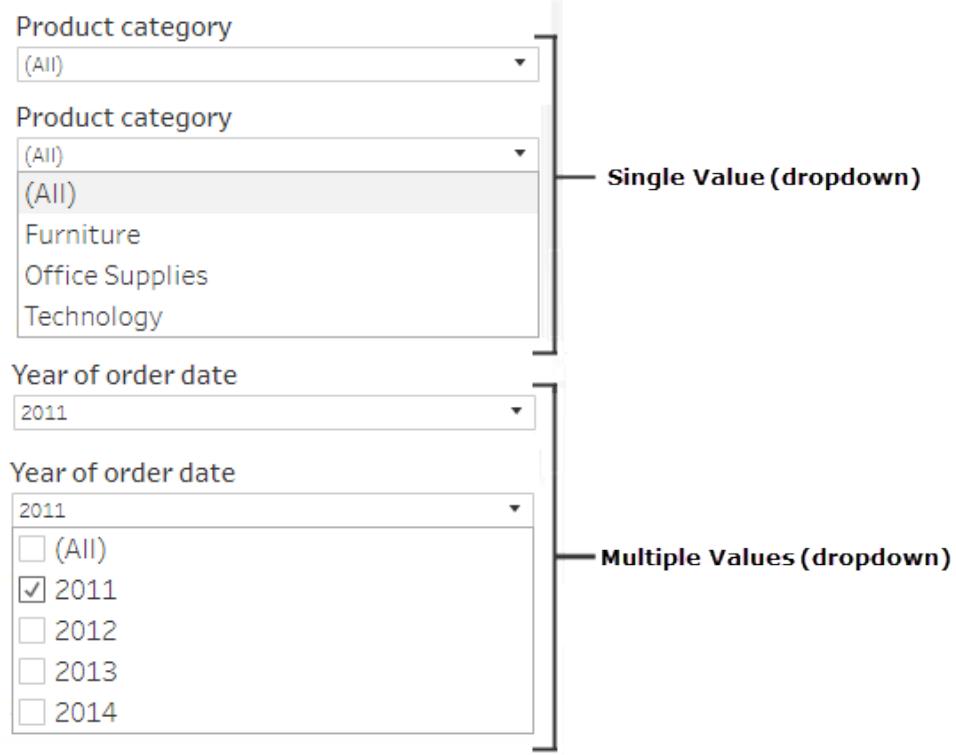

Um einen Filter anzuzeigen, klicken Sie mit der rechten Maustaste auf das Feld, das Sie als Filter verwenden möchten, und wählen Sie dann **Filter anzeigen** aus.

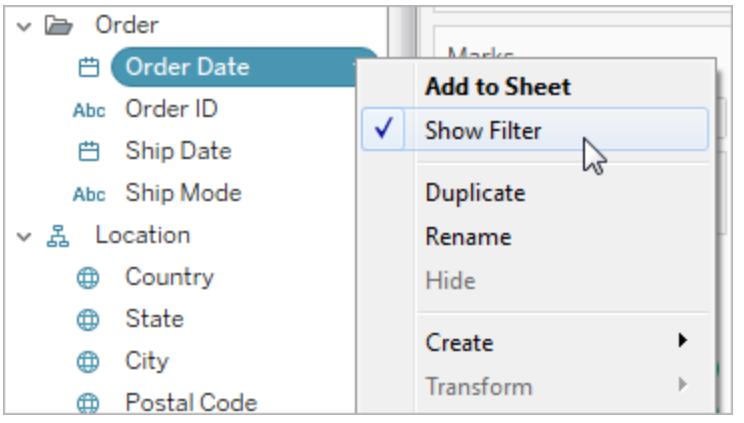

Um den Filtermodus auszuwählen, wählen Sie im Dropdown-Menü für einen Filter entweder **Einzelwert (Liste)**, **Einzelwert (Dropdown)**, **Mehrere Werte (Liste)** oder **Mehrere Werte (Dropdown)** aus.
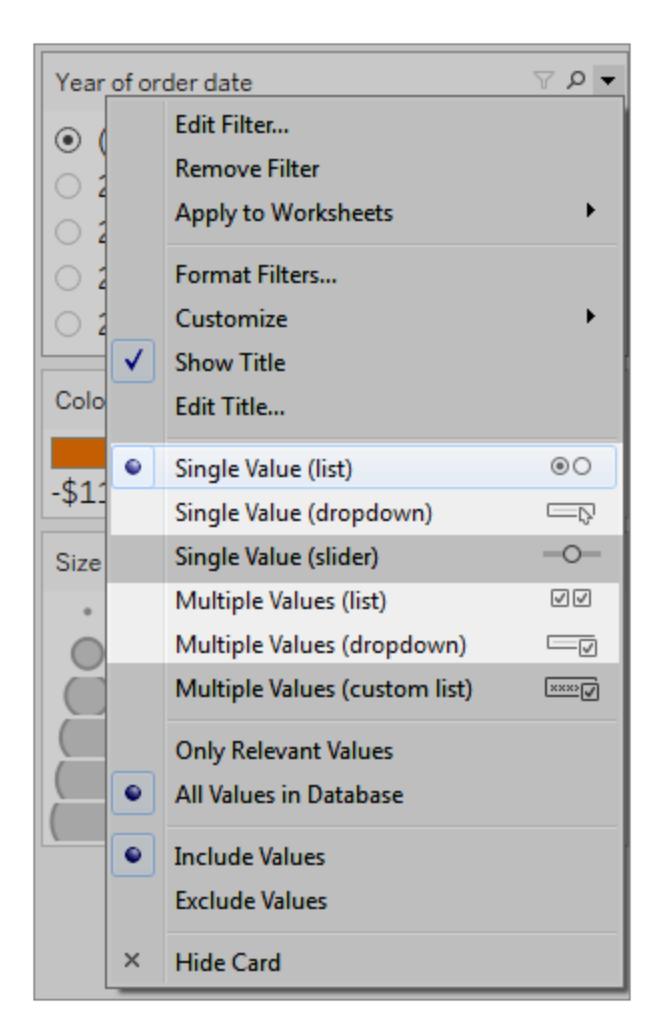

Für einen Filter des Typs "Einzelwert (Liste)" oder "Einzelwert (Dropdown-Filter)" können Sie die Option **Alle** entfernen. Wählen Sie im Dropdown-Menü des Filters **Anpassen** aus und heben Sie anschließend die Auswahl der Option **"Alle" Werte anzeigen** auf.

In der folgenden Abbildung wird die Option **Customize** (Anpassen) in einem Filter gezeigt.

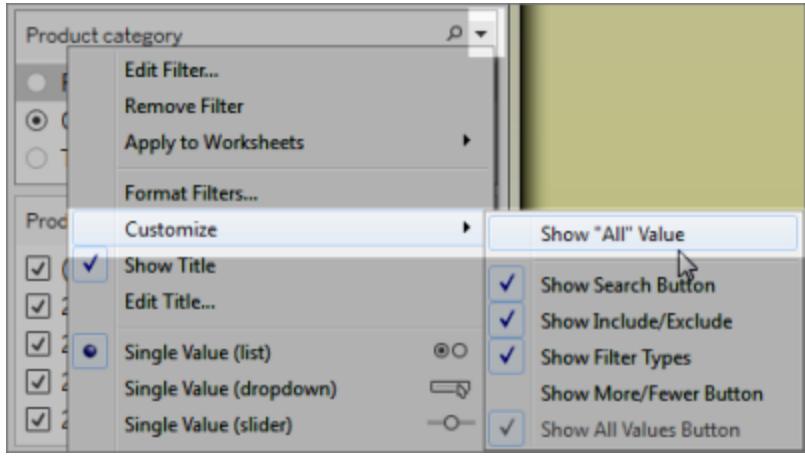

Wenn Sie mehrere Filter in einem Arbeitsblatt verwenden, berücksichtigen Sie Folgendes:

- Wenn Sie eine Ansicht erstellen, erhöhen Sie den Zoom im Browser bis 200 %, um sicherzustellen, dass alle Komponenten in der Ansicht wie beabsichtigt angezeigt werden.
- Platzieren Sie Filter möglichst nicht horizontal im Arbeitsblatt. Falls das Browserfenster nicht breit genug ist, überschneiden die Komponenten in der Ansicht (wie Filter) die Visualisierung.
- Ändern Sie die Position von Filtern nicht, nachdem Sie sie der Ansicht hinzugefügt haben. Wenn Sie die Position oder Reihenfolge von Filtern ändern, kann sich die Reihenfolge der Registerkarten ebenfalls ändern.

In diesem Beispiel wird eine Ansicht mit einem Filter des Typs **Einzelwert (Liste)** für die Produktkategorie und einem Filter des Typs **Mehrere Werte (Liste)** für das Produktbestelldatum gezeigt. Mit dem Filter **Einzelwert (Liste)** kann jeweils nur ein Produkttyp angezeigt werden (**Alle** ist ausgeblendet).

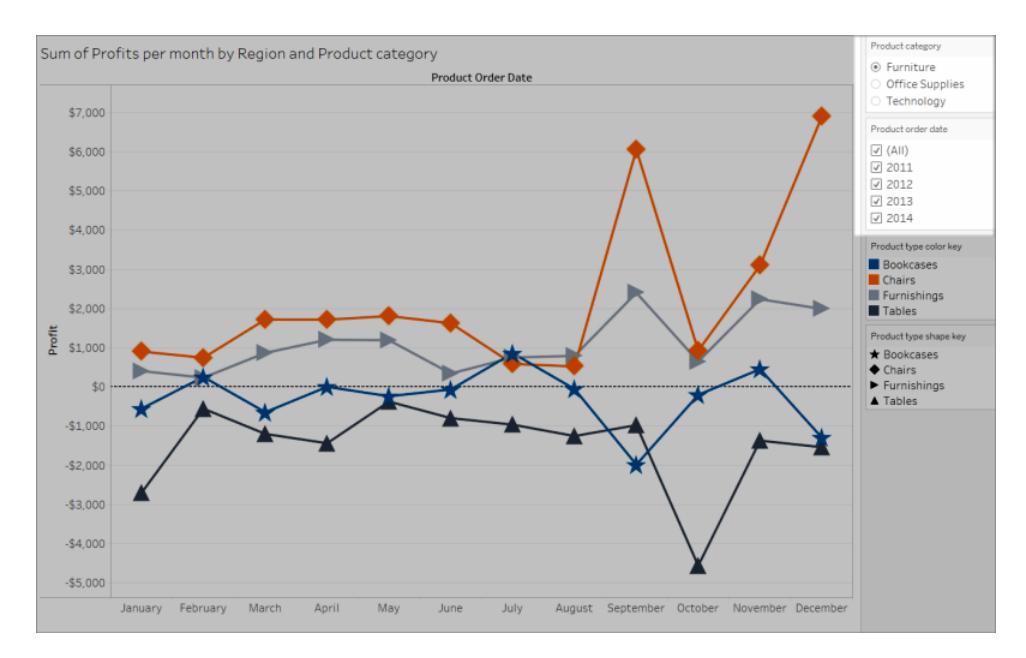

#### <span id="page-2018-0"></span>Anzeigen von zusätzlichem hilfreichen Text

Stellen Sie sicher, dass in Ihren Ansichten Titel, Überschriften und Markierungsbeschriftungen angezeigt werden. Sie können Titeln und Überschriften zusätzliche Kontextinformationen und Details hinzufügen, die Benutzern das Verständnis der Ansicht erleichtern.

- Benennen Sie jedes Objekt in der Ansicht genau und einheitlich.
- Erläutern Sie die Zusammenhänge zwischen den Komponenten einer Visualisierung durch zusätzlichen Text.
- Vereinfachen Sie den Text, damit keine Redundanzen vorkommen.

Sie können die Kennzahlen und Dimensionen im Bereich "Daten" auch umbenennen, damit Feldnamen in der Ansicht aussagekräftig sind.

Die folgenden Elemente in einer Ansicht können Sie anzeigen und bearbeiten:

- <sup>l</sup> **Titel (Arbeitsblatt, Filter und Legenden)**: Zeigen Sie für das Arbeitsblatt Titel, Filter und Legenden an. Standardmäßig wird als Titeltext der Name des Blatts oder Felds angezeigt, auf das der Filter oder die Legende verweist. Sie können jeden Titel bearbeiten, um weitere Kontextinformationen hinzuzufügen.
- <sup>l</sup> **Überschriften (in Arbeitsblättern)**: Zeigen Sie die Überschrift im Arbeitsblatt an. Standardmäßig enthält der Text einer Überschrift eine Zusammenfassung des Ansichtsinhalts. Sie können zusätzlichen Text hinzufügen, um weitere Kontextinformationen bereitzustellen.

<sup>l</sup> **Beschriftungen (Karte "Markierungen", Schaltfläche "Beschriftung")**: Standardmäßig werden in einer Ansicht keine Beschriftungen angezeigt, sodass Sie die entsprechende Option dafür auswählen müssen.

**Weniger leicht zugänglich**: In diesem Beispiel wird eine Ansicht mit wenig Text gezeigt. Viele Textelemente sind nicht sichtbar: die Arbeitsblattüberschrift, die Markierungsbeschriftungen, ein beschreibender Titel und zusätzlicher Text über die Ansicht im Titelbereich. Außerdem wurden den Filter- und Legendentiteln keine weiteren Kontextinformationen hinzugefügt.

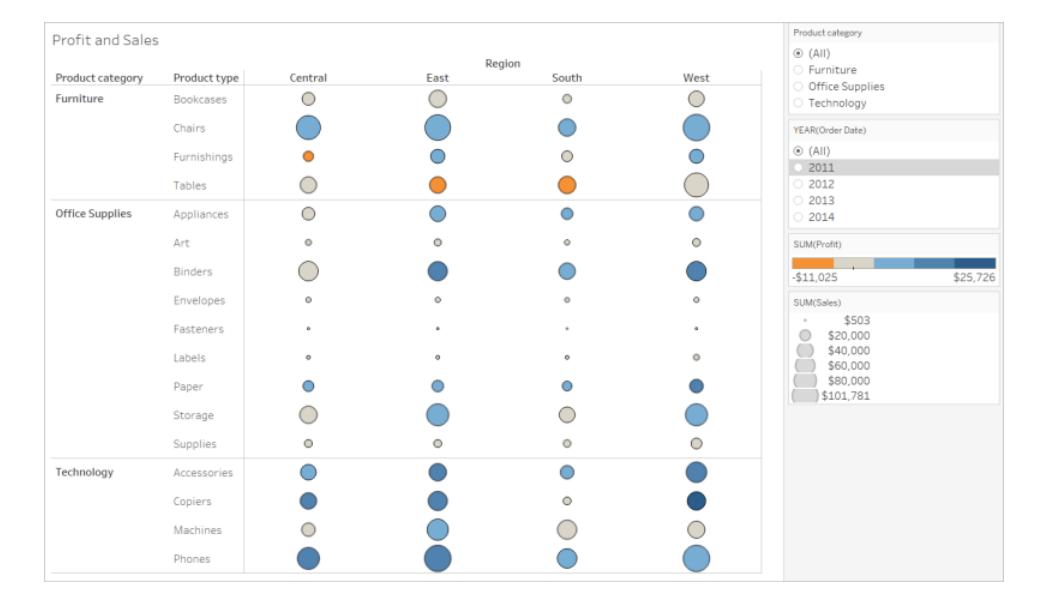

**Leichter zugänglich**: In diesem Beispiel wird die gleiche Ansicht mit mehreren Textelementen gezeigt, sodass mehr Details und Kontextinformationen sichtbar sind. Titel und Überschriften werden im Arbeitsblatt angezeigt. Dem Titel des Arbeitsblatts wurde Text hinzugefügt, der beschreibt, wie die Daten in der Ansicht angezeigt werden. Die Überschrift des Arbeitsblatts enthält die Standardzusammenfassung, die von Tableau automatisch generiert wurde. Die Legendentitel der Ansicht wurden bearbeitet, damit sie aussagekräftiger sind. Die Markierungsbeschriftungen zeigen den Wert des jeweiligen Gewinns an, sodass Benutzer nicht allein auf die Farbe angewiesen sind.

#### Product category Profit for product category, product type, and region<br>Sales shown with size of circle<br>Profit shown with text label  $21411$ ≫vany<br>⊝ Furniture<br>⊝ Office Supplies Region Technology Product category Product type Central East South West Year of order date  $O \frac{31,998}{51}$ Furniture Bookcases  $\bigcirc$  $-51,168$  $O$  \$1,339  $\bigcirc$  $-51,647$  $\bigcirc$  $$6,593$  $\bigcirc$ \$9,358  $\bigcirc$  $$6,612$  $\bigcirc$  $$4,028$  $\overline{\circ}$  2011 Chairs Furnishings  $\bullet$  -\$3,906  $\bigcirc$ \$5,881  $O$  \$3,443  $957,641$  $2013$ 2014 Tables  $\bigcirc$  $-53,560$  $\bigcirc$  $-511,025$  $\bigcirc$  $-54,623$  $\bigcirc$  $$1,483$ Color key for sum of pr **Office Supplies** Appliances  $\bigcirc$  $-$2,639$  $\bigcirc$ \$8,391  $\overline{O}$ \$4,124  $\overline{\bigcirc}$ \$8,261  $\frac{1}{151.025}$ Art  $0$  \$1,195  $\circ$ \$1,900  $\circ$ \$1,059  $\circ$  $$2,374$ Size key for su Binders  $O - $1,044$  $\bigcirc$ \$11,268  $\bigcirc$ \$3,901  $\bigcirc$ \$16,097 ●<br>
● \$20,000<br>
960,000<br>
\$60,000<br>
\$80,000 Envelopes  $0$  \$1,778  $\circ$  $$1,812$  $$1,465$ \$1,909  $\circ$  $\circ$ Fasteners  $\overline{\phantom{a}}$ \$237  $\sim$ \$264  $\sim$  $$174$  $\ddot{\phantom{a}}$ \$275  $$80,000$  $\begin{pmatrix} 380,000 \\ 5101,781 \end{pmatrix}$ Labels  $\bullet$  \$1,073  $\circ$ \$1,129  $\circ$  $$1,041$  $\circ$ \$2,303 Paper  $O$  \$6,972  $\bigcirc$ \$9,015  $O$  \$5,947  $\bigcirc$ \$12,119 Storage  $0$ \$1,970  $\bigcirc$ \$8,389  $\bigcirc$  \$2,274  $\bigcirc$ \$8,645 Supplies  $\circ$  $-5662$  $0 - $1,155$  $\circ$  $$2$  $\circ$ \$626 **Technology**  $\bigcirc$ Accessories  $\bigcirc$ \$7,252  $\bigcirc$ \$11,196  $\bigcirc$ \$7,005 \$16,485 Copiers  $\bigcirc$ \$15,609  $\bigcirc$ \$17,023  $0$  \$3,659  $\bullet$ \$19,327  $\bigcirc$  $\bigcirc$ Machines  $O - $1,486$ \$6,929  $-51,439$ О  $-5619$  $\bigcirc$  $\bigcirc$  $\bigcirc$ Phones \$12,323 \$12.315 \$10.767 \$9,111 sum of Profit. The lata is filtered on Order Date Ye ar, which keeps 2011, 2012, 2013 and 2014. The view is filtered on

#### Hilfe zu Tableau Desktop und zur Webdokumenterstellung

Sie können auch Ansichten erstellen, die nur Text enthalten, wie die Texttabellenansicht in diesem Beispiel, in der ähnliche Daten gezeigt werden.

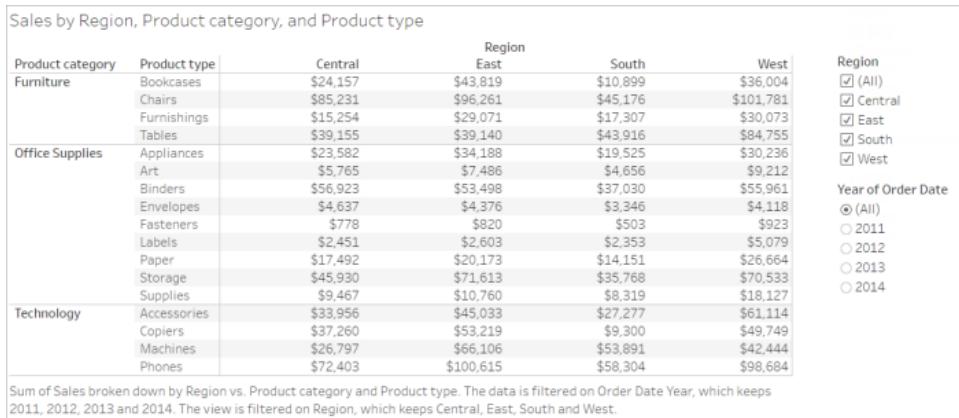

#### **So zeigen Sie Titel und Überschriften in einem Arbeitsblatt an und bearbeiten sie**

1. Wählen Sie **Worksheet** (Arbeitsblatt) > **Show Title** (Titel anzeigen) und dann **Worksheet** (Arbeitsblatt) > **Show Caption** (Überschrift anzeigen).

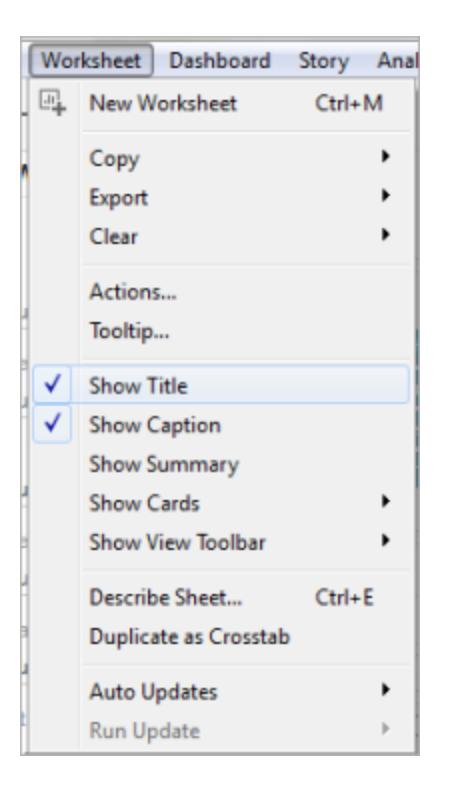

2. Klicken Sie im Titelfeld oben in der Ansicht auf das Dropdown-Menü und dann auf **Edit title** (Titel bearbeiten).

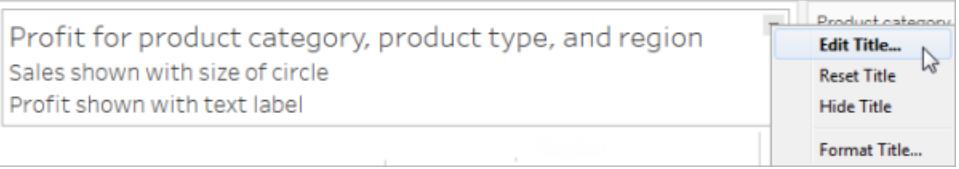

Geben Sie den Text im Textbereich ein, formatieren Sie ihn und klicken Sie auf **OK**. Sie können zusätzlich zum Markup-Text weiteren Text hinzufügen oder den Markup-Text ersetzen.

3. Klicken Sie im Feld "Caption" (Überschrift) auf das Dropdown-Menü und dann auf **Edit caption** (Überschrift bearbeiten).

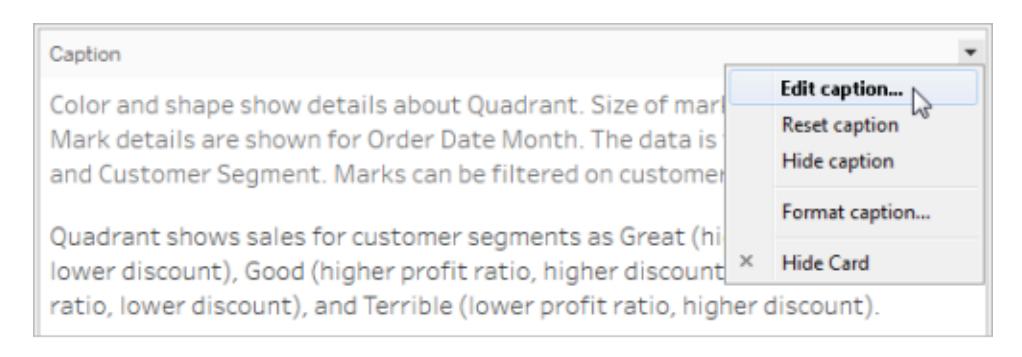

Geben Sie Text im Textbereich ein, formatieren Sie ihn, klicken Sie auf das Dropdown-Menü und dann auf **OK**. Sie können zusätzlich zum Standardtext weiteren Text hinzufügen oder den Standardtext ersetzen.

#### **So zeigen Sie Markierungsbeschriftungen in der Ansicht an**

• Klicken Sie auf der Karte "Marks" (Markierungen) auf Label (Beschriftung) und aktivieren Sie **Show mark labels** (Markierungsbeschriftungen einblenden).

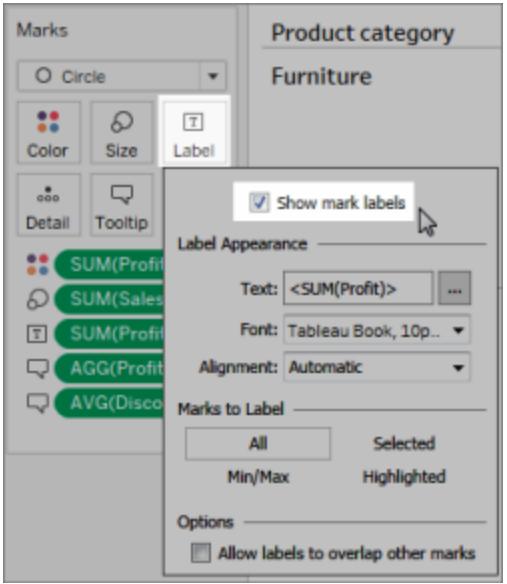

#### **So bearbeiten Sie Feldnamen im Bereich "Daten"**

1. Klicken Sie mit der rechten Maustaste auf die Dimension oder Kennzahl und klicken Sie dann auf **Rename** (Umbenennen).

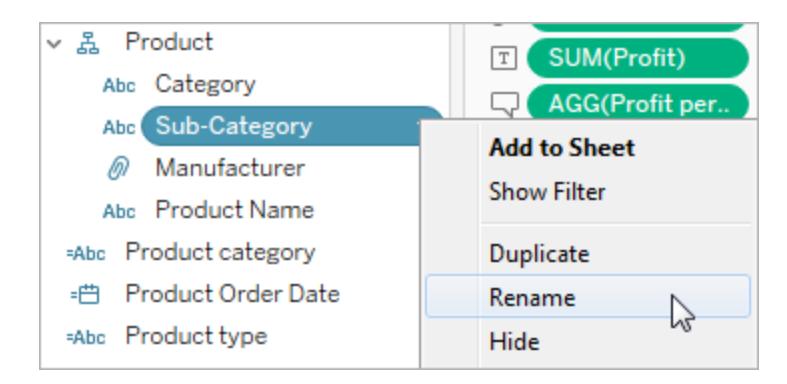

2. Bearbeiten Sie den Namen und drücken Sie die **Eingabetaste**.

Weitere Informationen finden Sie unter [Umbenennen](#page-1413-0) von Feldern.

#### **So bearbeiten Sie Filter- oder Legendentitel**

Der mit Legenden und Filtern verbundene Text sollte ihren Zweck deutlich beschreiben. Bearbeiten Sie die Titel für Filter und Legenden, um deren Funktion anzugeben. Beziehen Sie sich in den Anweisungen, die Sie im Titel oder in der Überschrift des Arbeitsblatts hinzufügen, auf Filter, indem Sie den entsprechenden Namen angeben.

1. Klicken Sie auf das Dropdown-Menü für den Filter und dann auf **Edit Title** (Titel bearbeiten).

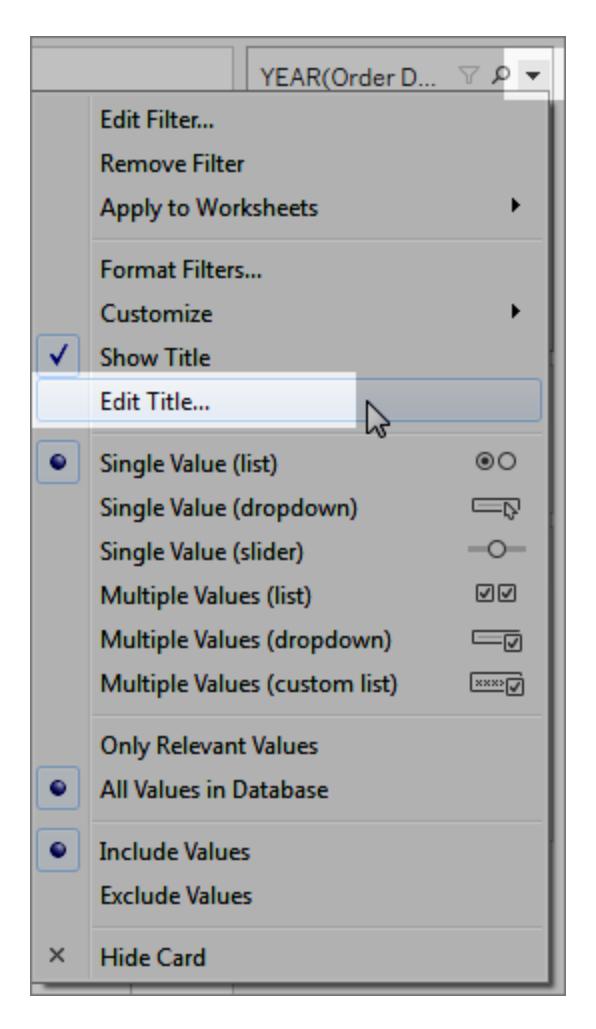

2. Bearbeiten Sie den Text und wählen Sie **OK** aus.

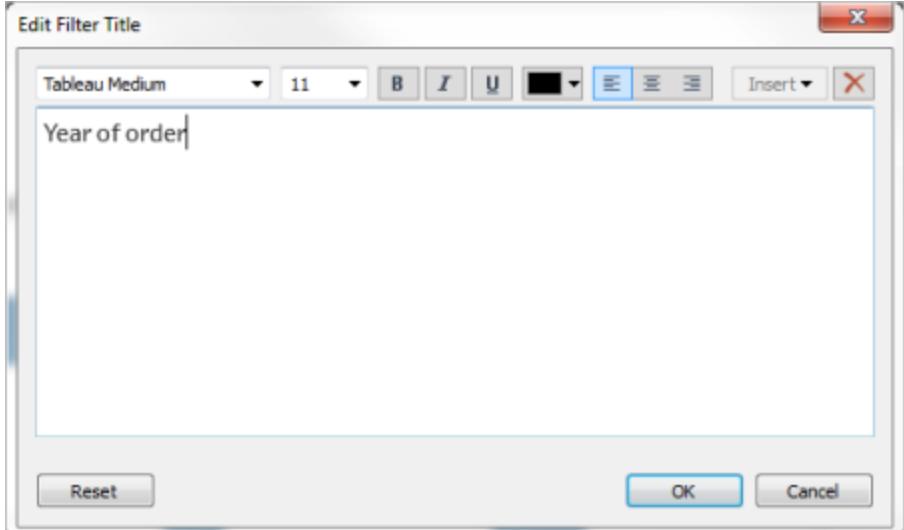

## **Schriftgröße**

Durch Erhöhen der Schriftgröße können Sie die Barrierefreiheit Ihres Textes verbessern. Wählen Sie **Format** > **Arbeitsmappe** aus, um die Standardtextgröße für die gesamte Arbeitsmappe zu ändern. Weitere Informationen finden Sie unter [Formatieren](#page-3426-0) Ihrer Arbeit. <u> Partis de la componentación de la componentación de la componentación de la componentación de la componentación de la componentación de la componentación de la componentación de la compo</u>

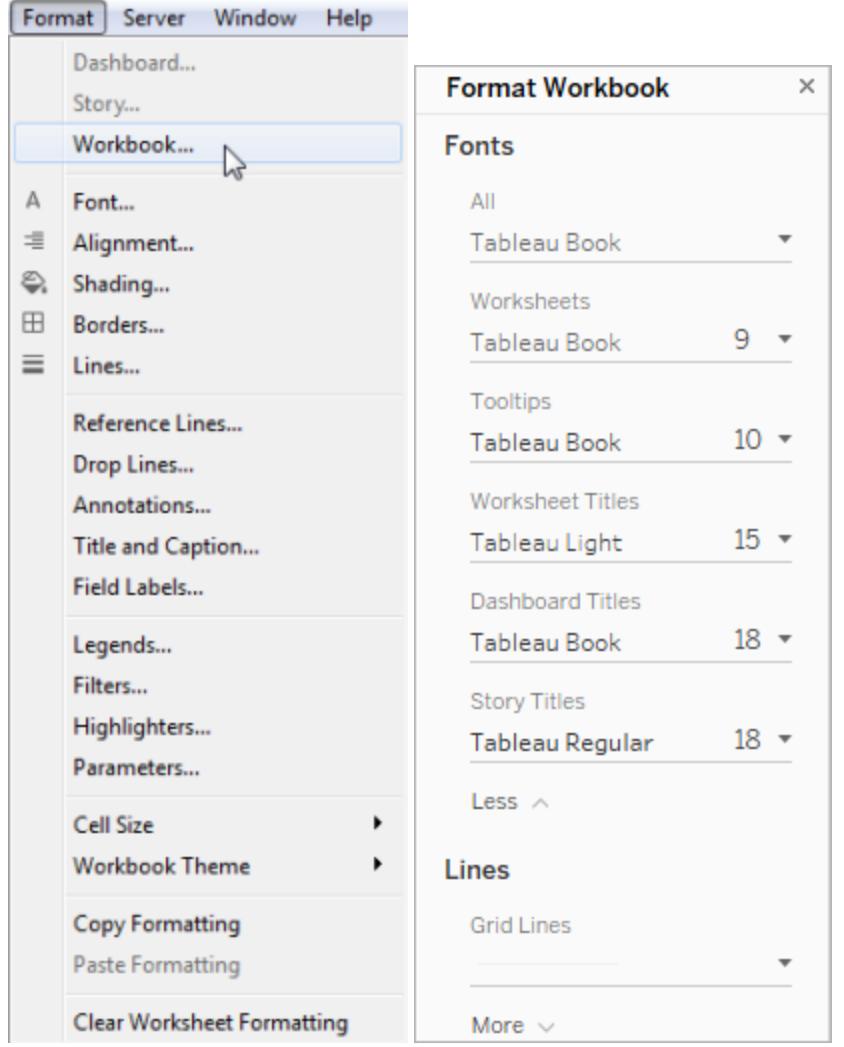

Sie können die Schriftgröße auch für jedes einzelne Arbeitsblatt ändern.

Bearbeiten von Alternativtext, um ihn aussagekräftiger zu gestalten (Tableau Cloud und Tableau Desktop)

Ab Tableau Cloud 23.2 und Tableau Desktop 23.3 können Sie den automatisch von Tableau generierten Alternativtext anpassen, damit er für Ihre Zielgruppe verständlicher und aussagekräftiger wird.

In einem Dashboard können Sie über das Kontextmenü auf den Editor für Alternativtexte zugreifen.

- 1. Tippen Sie auf die Visualisierung, um sie auszuwählen, erweitern Sie das Menü "Weitere Optionen" und wählen Sie **Barrierefreiheit** aus.
- 2. Aktualisieren Sie den Alternativtext im Feld "Alternative Textbeschreibung", und wählen Sie dann **OK** aus.

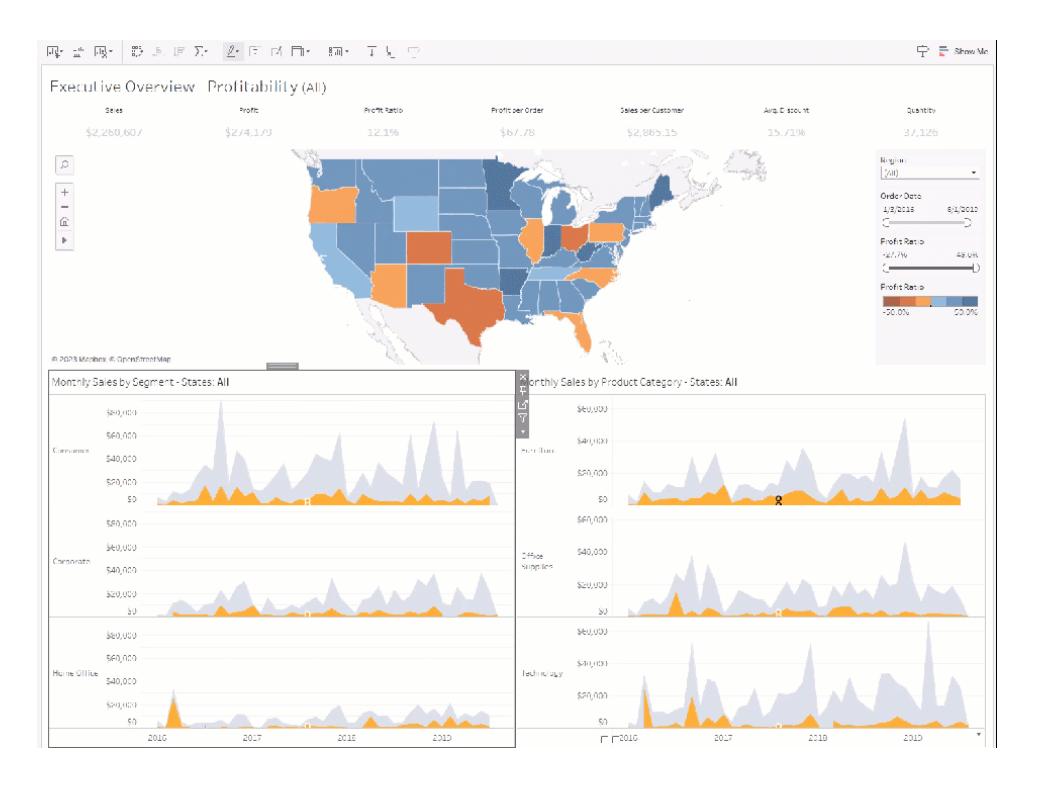

In einem Arbeitsblatt können Sie über die Symbolleiste oder den Bereich "Datenhandbuch" auf den Editor für Alternativtexte zugreifen.

In der Symbolleiste:

- 1. Wählen Sie "Arbeitsblatt" und dann **Barrierefreiheit** aus.
- 2. Aktualisieren Sie den Alternativtext im Feld "Alternative Textbeschreibung", und wählen Sie dann **OK** aus.

Im Bereich "Datenhandbuch":

1. Öffnen Sie im Erstellungsmodus den Bereich "Datenhandbuch", indem Sie auf das Sym-

bol  $\overline{P}$  klicken.

2. Wählen Sie unter "Barrierefreiheit" die Option **Alt-Text bearbeiten** aus.

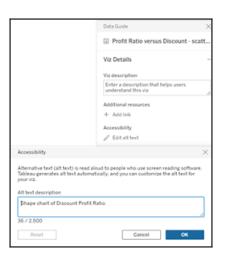

3. Aktualisieren Sie den Alternativtext im Feld "Alternative Textbeschreibung", und wählen Sie dann **OK** aus.

**Anmerkung:** Sie müssen sich im Erstellungsmodus befinden, um Alternativtext bearbeiten zu können. Wenn Sie keinen Zugriff auf das Datenhandbuch haben, wenden Sie sich an Ihren Administrator. Möglicherweise hat er das Datenhandbuch für Ihre Organisation ausgeblendet.

#### Wohl durchdachtes Verwenden von Farben und Kontrast

Abhängig vom Typ des Felds, das auf der Karte "Markierungen" auf "Farbe" platziert wird, sind unterschiedliche Farbpaletten verfügbar. Achten Sie bei jeder verwendeten Farbpalette auf ausreichend Kontrast und weisen Sie Farben zu, die sich durch ihre Helligkeit unterscheiden.

- <sup>l</sup> Für diskrete Dimensionen wird empfohlen, die Palette **Farbenblind** zu verwenden. Möglicherweise müssen Sie die Farben, die den unterschiedlichen Dimensionswerten zugewiesen werden, anpassen. Achten Sie auf ausreichend Kontrast und weisen Sie Farben zu, die sich durch die jeweilige Helligkeit unterscheiden. Für monochrome Ansichten sollten Sie möglichst die Palette **Seattle-Grau** verwenden und für **Abgestufte Farbe** den Wert 5 wählen.
- <sup>l</sup> Für fortlaufende Kennzahlen sollten Sie die Palette **Blau** oder **Orange-Blau auseinanderlaufend** verwenden und für die Option **Abgestufte Farbe** den Wert 5 wählen. Möglicherweise müssen Sie die Anzahl der verwendeten Stufen ändern. Für monochrome Ansichten sollten Sie die Palette **Grau** verwenden und für **Abgestufte Farbe** den Wert 5 wählen.

Für Textfarben wird allgemein empfohlen, dass die visuelle Darstellung von Text und Textbildern ein Kontrastverhältnis von mindestens 4,5:1 (bei großem Text 3:1) aufweist. Die Standard-Farbformatierung von Tableau entspricht diesen empfohlenen Kontrastverhältnissen. Sie können mithilfe eines Tools zur [Kontrastanalyse](https://www.paciellogroup.com/resources/contrastanalyser/) die Kontrastverhältnisse zwischen Textfarben und Hintergrund testen.

**Wichtig**: Wenn Sie Farben in der Ansicht verwenden, müssen Sie außerdem dafür sorgen, dass Markierungen durch eine andere Art der Codierung zu unterscheiden sind, beispielsweise durch Beschriftungen, Größe, Form und Position. Verlassen Sie sich nicht nur auf die Farbe, um die Unterschiede zwischen den Markierungen zu vermitteln.

## Dimension mit Farbe

**Weniger leicht zugänglich**: In dieser Ansicht wird ein Beispiel für eine diskrete Dimension gezeigt, die auf "Farbe" platziert wird, wobei die Palette "Tableau 20" verwendet wird. Der Linienpfad bietet zwar hilfreiche Positionsinformationen, die Farben ermöglichen jedoch keine klare Unterscheidung zwischen den Linienmarkierungen.

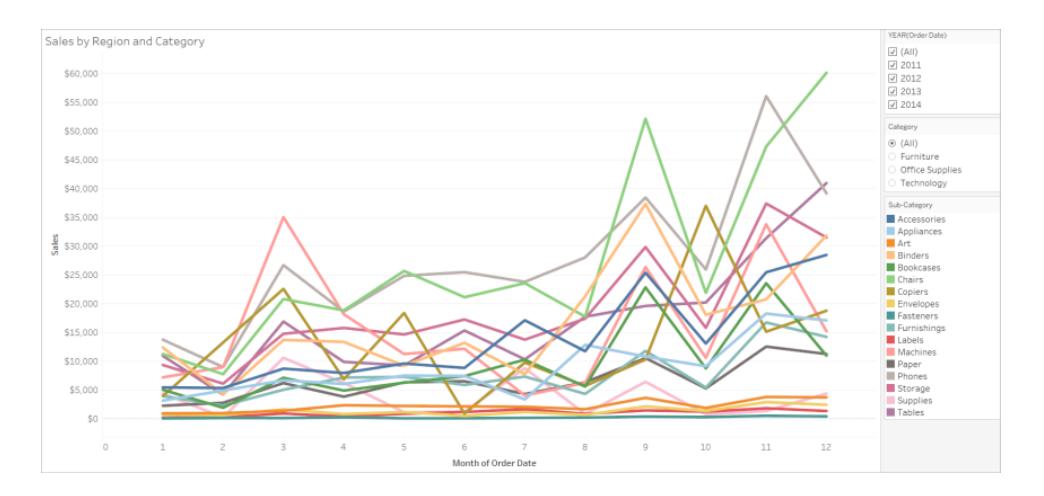

**Leichter zugänglich**: Im nächsten Beispiel wird die Palette "Farbenblind" verwendet. Außerdem werden Formen eingesetzt, um die in Farbe gezeigten Informationen hervorzuheben.

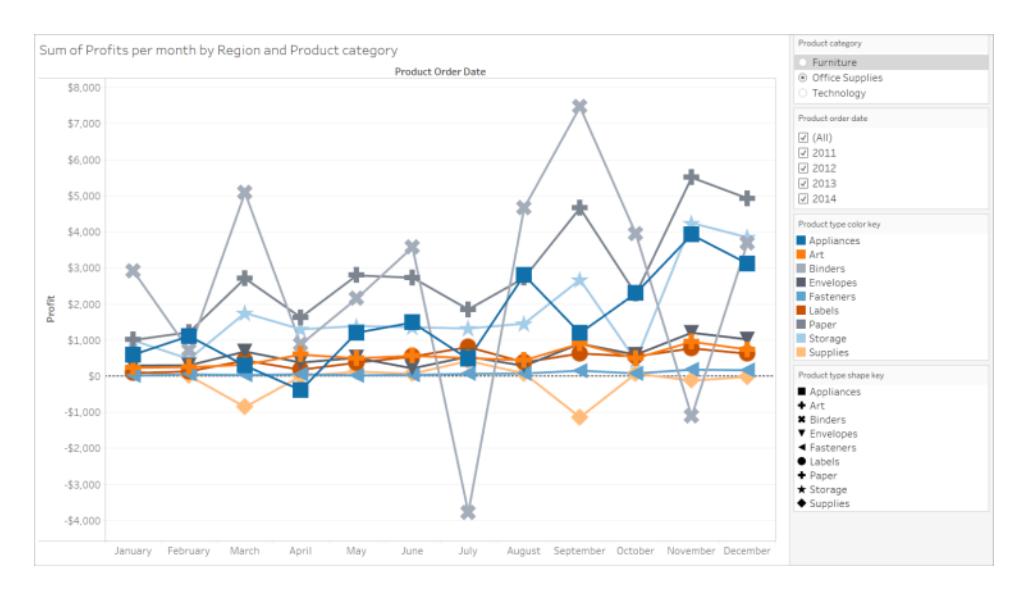

## Kennzahl mit Farbe

**Weniger leicht zugänglich**: In dieser Ansicht wird ein Beispiel für eine fortlaufende Kennzahl gezeigt, die auf "Farbe" platziert wird, wobei die Palette "Blaugrün" mit Verlaufsfarben verwendet wird. Der Kontrast und die Helligkeitsunterschiede zwischen den Farben in der Ansicht sind nicht ausreichend. Die Verwendung unterschiedlicher Größen in dieser Ansicht ist hilfreich, durch die Farbpalette sind jedoch die Kontrastunterschiede zwischen den Markierungen für Personen mit Sehschwäche nur schwer zu erkennen.

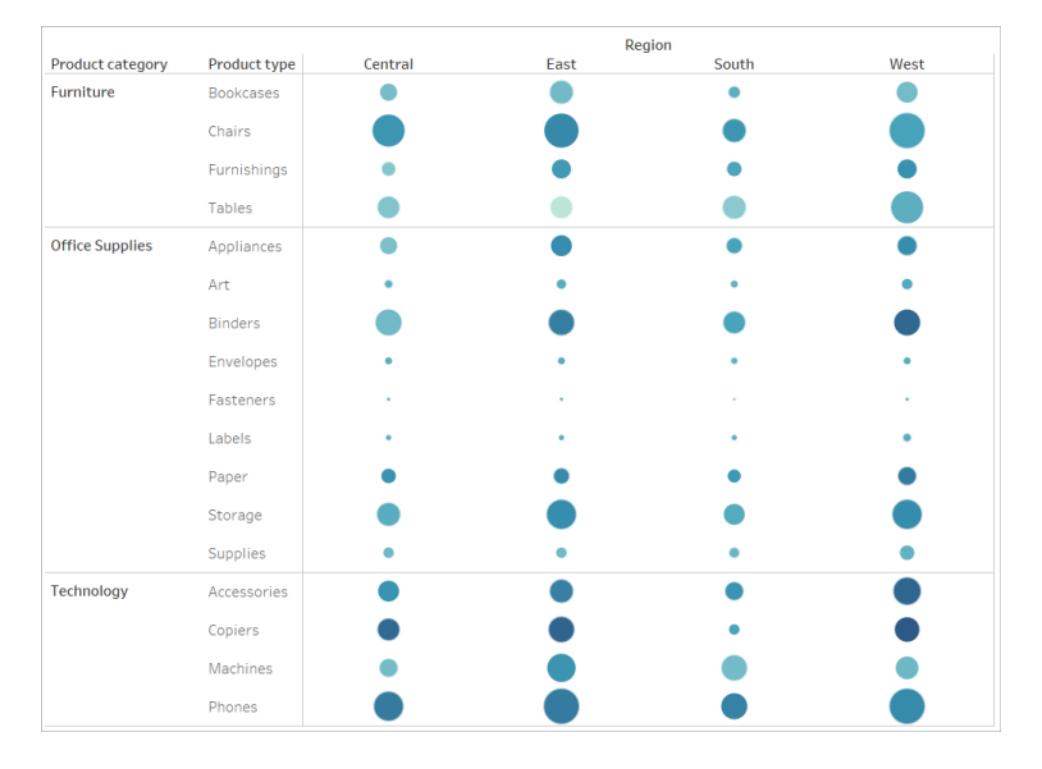

**Leichter zugänglich**: In dieser Ansicht wird die Palette "Orange-Blau auseinanderlaufend" mit abgestuften Farben verwendet. Durch diese Palette wird der Kontrast zwischen den Markierungen verbessert.

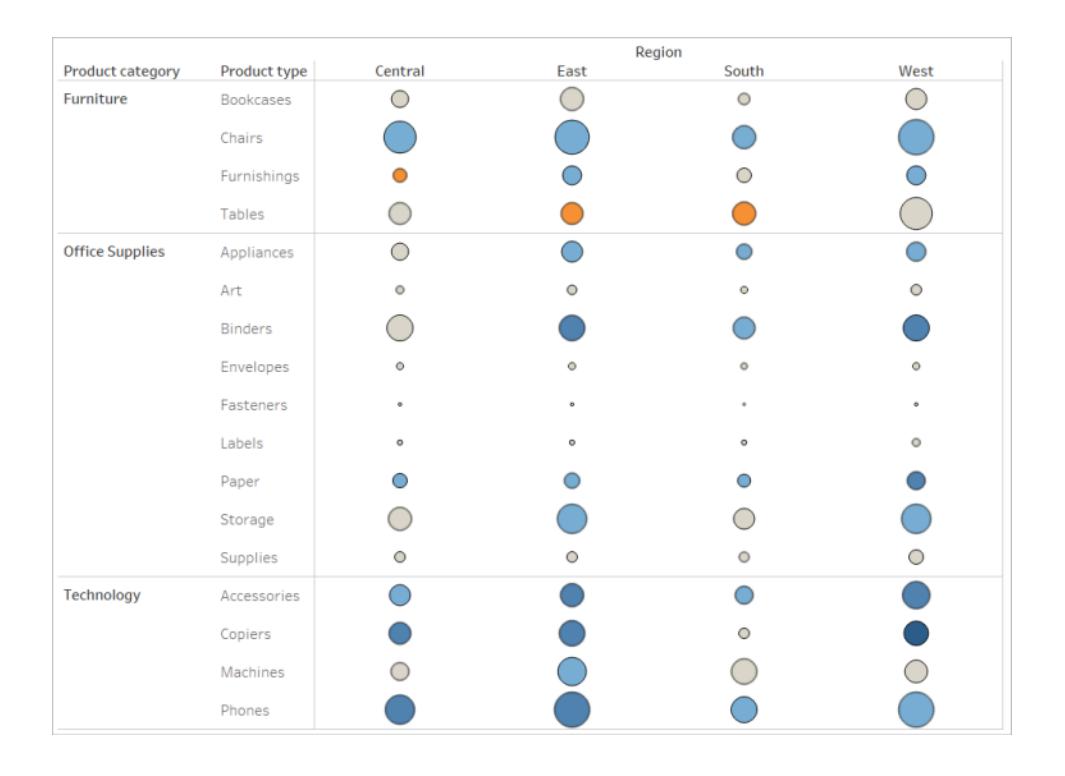

#### **So wählen Sie eine Palette aus**

Sie müssen bereits eine Kennzahl oder Dimension in der Ansicht auf "Farbe" platziert haben, damit diese Option verfügbar ist.

- 1. Klicken Sie in der Karte "Marks" (Markierungen) auf **Color** (Farbe) und wählen Sie dann **Edit Colors** (Farben bearbeiten) aus.
- 2. Klicken Sie für **Select Color Palette** (Farbpalette auswählen) auf den Dropdown-Pfeil und wählen Sie die Palette aus.

Edit Colors [Region (color blind palette)] Marks Select Data Item: Select Color Palette: tal Automatic  $\blacksquare$  Central Color Bind 22  $\boxed{\ensuremath{\mathcal{T}}}$  $\blacksquare$  East D Color Label South Size  $\blacksquare$  West Color Edit Colors... Opacity  $0$  100% Effects Border: Automatic ٠ Halo:  $\star$ Assign Palette Capti Reset  $\alpha$ Cancel Apply Sum

In diesem Beispiel wird die Auswahl der Palette "Color Blind" (Farbenblind) gezeigt.

Klicken Sie zur Auswahl der Palette "Farbenblind" auf **Assign Palette** (Palette zuweisen) und dann auf **OK**. Andernfalls klicken Sie nur auf **OK**.

#### **So ändern Sie die Farbe eines Werts:**

- 1. Klicken Sie auf der linken Seite unter **Datenobjekt auswählen** auf einen Wert.
- 2. Klicken Sie in der Palette auf der rechten Seite auf die neue Farbe. Zum Identifizieren der Farbe zeigen Sie mit der Maus auf ein Farbmuster. Wiederholen Sie den Vorgang für alle zu ändernden Werte.
- 3. Klicken Sie auf **OK**. Das Dialogfeld "Farben bearbeiten" wird geschlossen.

Im folgenden Beispiel wird die Palette "Orange-Blue Diverging" (Orange-Blau auseinanderlaufend) verwendet, wobei für "Stepped Color" (Abgestufte Farbe) der Wert 5 gewählt wurde.

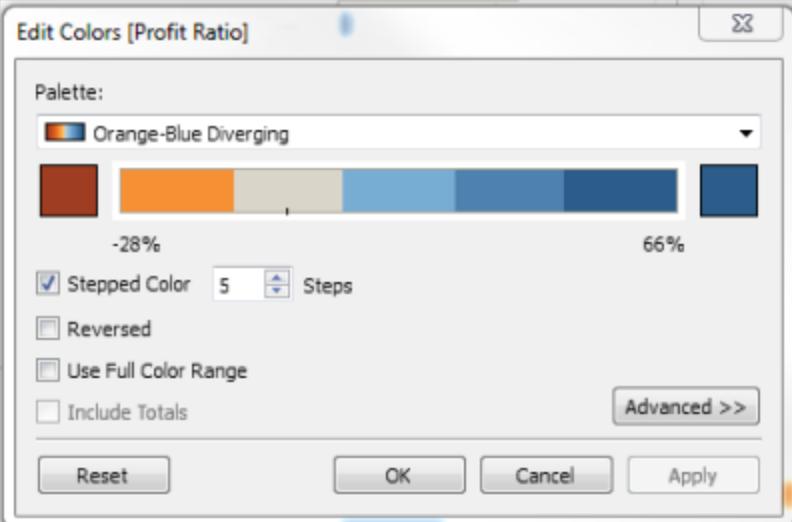

3. Klicken Sie zur Auswahl der Palette "Farbenblind" auf **Assign Palette** (Palette zuweisen) und dann auf **OK**. Andernfalls klicken Sie nur auf **OK**.

Weitere Informationen zu Farben und Paletten finden Sie unter [Farbeigenschaften](#page-1631-0).

Verwenden von anderen visuellen Merkmalen außer Farbe: Position, Größe und Form

Wenn Sie Farben für Feldwerte verwenden, müssen Sie außerdem dafür sorgen, dass Markierungen auf andere Art zu unterscheiden sind, wie beispielsweise durch [Beschriftungen,](#page-2018-0) Position, Größe und Form. Nutzen Sie Position, Größe oder Form für die gleichen Feldwerte, um die Unterschiede zwischen den Markierungen hervorzuheben. Alle diese Mechanismen vermitteln Informationen über die Daten an Ihre Benutzer.

Wenn Sie Farbe zum Anzeigen von Kennzahl- oder Dimensionswerten verwenden, achten Sie auf einen ausreichend großen Helligkeitsunterschied zwischen den Farben, die Sie den verschiedenen Markierungen zuweisen.

**Weniger leicht zugänglich**: In diesem Beispiel wird ein Streudiagramm gezeigt, in dem sich die Punkte weder durch ihre Farbe noch durch ihre Form oder Größe unterscheiden. Die Position der Markierungen vermittelt aussagekräftige Informationen, die Ansicht könnte jedoch durch zusätzliche visuelle Merkmale verbessert werden.

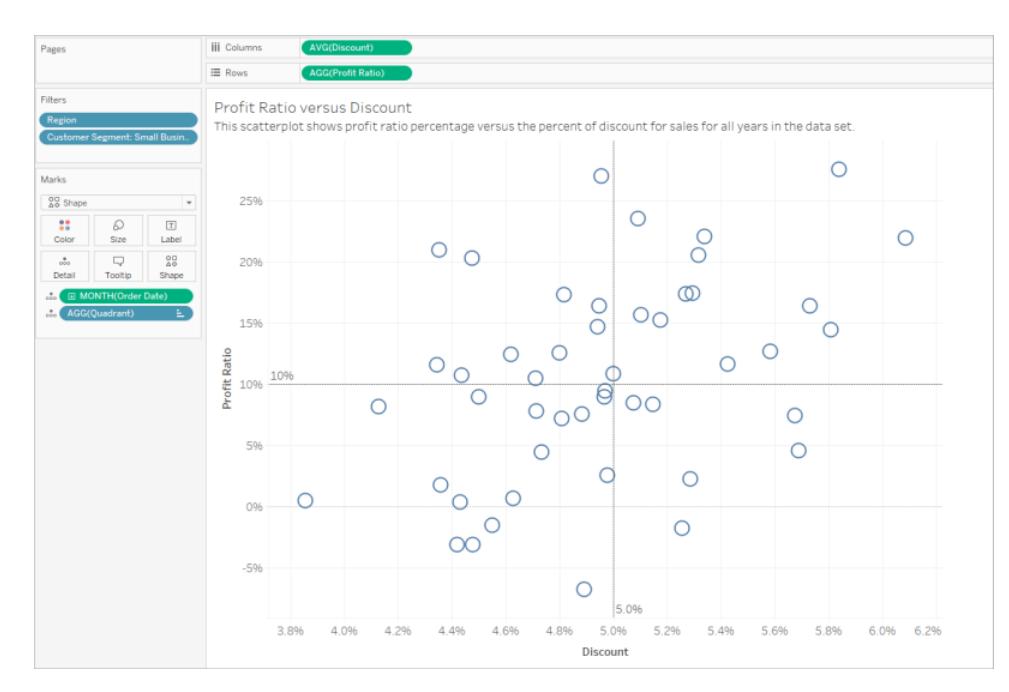

**Leichter zugänglich**: In diesem Beispiel wird ein berechnetes Feld mit dem Namen "Quadrant" gezeigt, für das Farbe und Form verwendet werden. Jede Markierung unterscheidet sich durch die jeweilige Position, Farbe und Form. Die Achsen verdeutlichen die Markierungsposition und die Bedeutung.

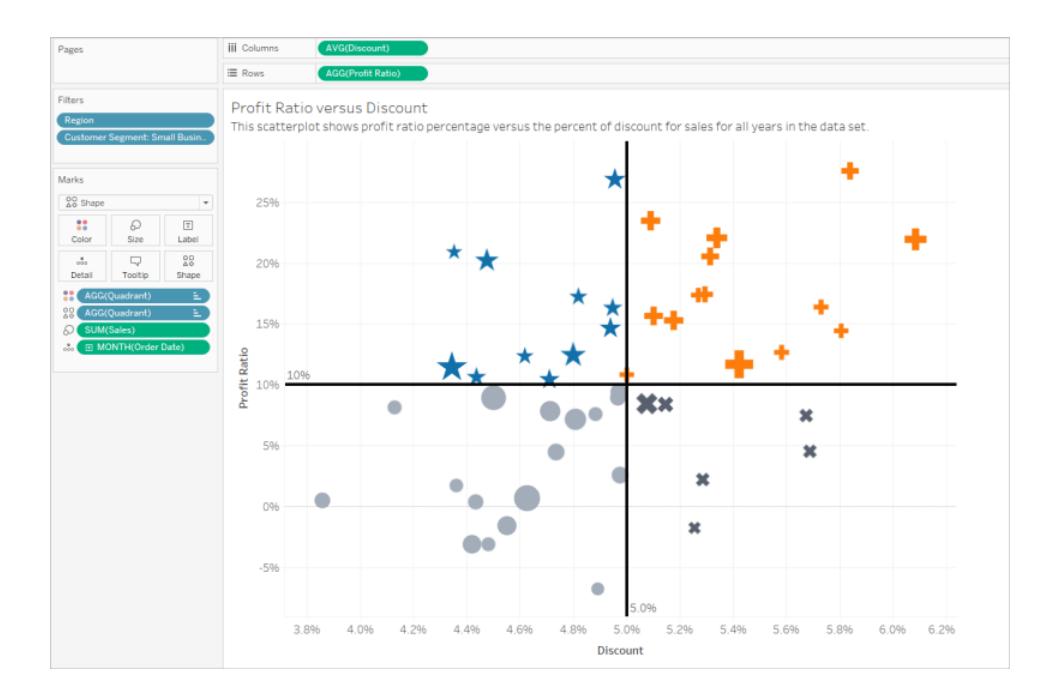

#### Verwenden aller Elemente zusammen

In dem nächsten Beispiel wird gezeigt, wie durch Text, Form, Farbe und Größe eine barrierefreie Ansicht erzielt wird. Die Umsätze werden durch die Größe der einzelnen Kreise (Markierungen) dargestellt. Die Gewinne werden durch Farbe und Text dargestellt. Der Titel und die Überschrift der Ansicht werden angezeigt und wurden bearbeitet, sodass sie mehr Kontextinformationen enthalten. Außerdem wurden den Filter- und Legendentiteln weitere Kontextinformationen hinzugefügt.

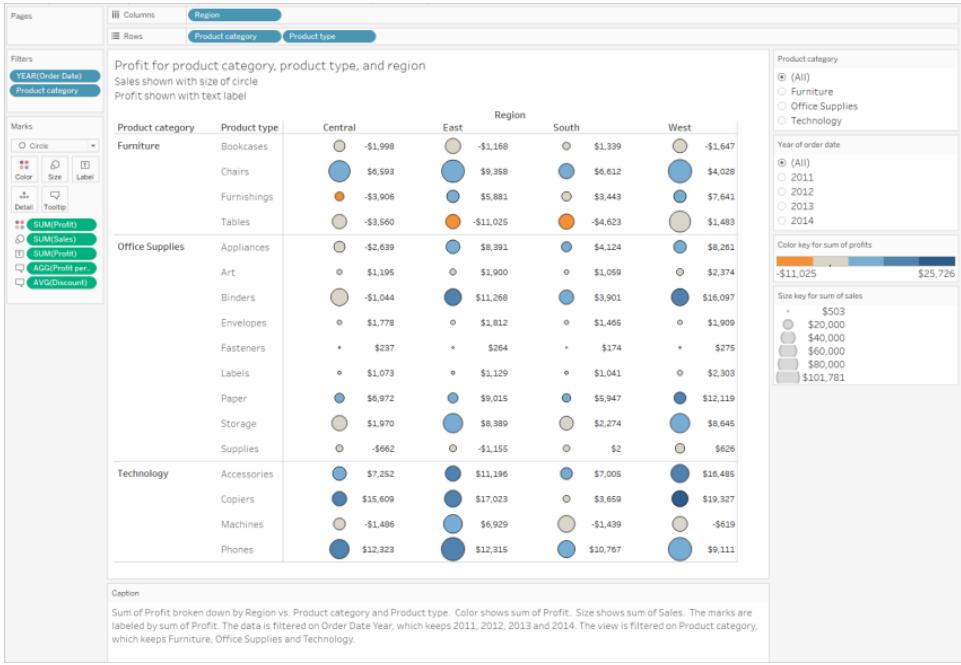

## Anleitung: Der Weg zu mehr Barrierefreiheit

Im Folgenden wird eine nicht besonders barrierefreie Visualisierung in eine barrierefreie Visualisierung umgewandelt. Die Daten in dieser ersten Ansicht werden mit einer höheren Detailgenauigkeit angezeigt. Aufgrund ihrer Struktur können sie bei einer Sprachausgabe mithilfe eines Screenreaders zu einer kognitiven Überlastung führen.

## $\overline{m}$ Sales, Profit, Profit Ratio, and Profit per Order by Region, Catego and Sub-Categor  $(All)$ <br>  $( All)$ <br>  $( 2011$   $( 2012)$   $( 2013)$   $( 2014)$ - All пĪ.  $\mathbf{H}$ SUMO  $\vee$  SUM(Profit) AGG(Profit Ratio) AGG(Profit per Order)  $\overline{a}$ Office Profit per

#### Hilfe zu Tableau Desktop und zur Webdokumenterstellung

Diese Ansicht soll den Gesamtumsatz für jede Vertriebsregion zusammen mit dem Gewinnverhältnis zeigen, um zu bestimmten, mit welchen Produkttypen hohe Absatzzahlen, jedoch keine tatsächlichen Gewinne erzielt werden. Gewinn und Gewinn pro Bestellung werden ebenfalls gezeigt.

Es werden Änderungen auf Grundlage der zuvor in diesem Artikel behandelten [Konzepte](#page-2005-0) und [bewährten](#page-2005-0) Methoden vorgenommen.

Schritt 1: Verringern Sie die Detailgenauigkeit der Ansicht.

Da sich die Dimension "Product Name" (Produktname) auf "Detail" befindet, wird jedes Produkt im Datensatz durch eine Markierung in der Ansicht dargestellt.

• Entfernen Sie "Product Name" aus "Detail". Durch diese Änderung verringert sich die Anzahl der Markierungen in der Ansicht von 20.000 auf 272.

Durch Verringern der Anzahl von Markierungen in der Ansicht stellen Sie sicher, dass die eingebettete Ansicht im Browser und nicht auf dem Server gerendert wird.

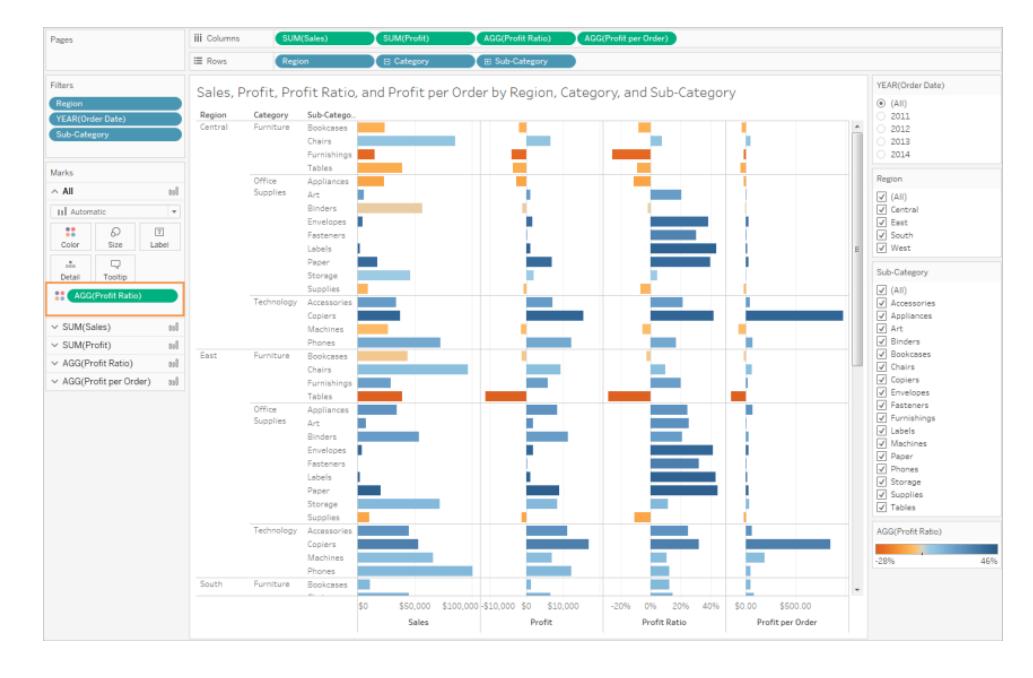

Schritt 2: Erstellen Sie eine aggregierte Ansicht der Daten.

- 1. Verringern Sie die Anzahl der Kennzahlen in "Columns" (Spalten) und die Anzahl der Dimensionen in "Rows" (Zeilen).
- 2. Entfernen Sie "Region" (für "Region" kann ein Filter verwendet werden). Die Anzahl der Markierungen verringert sich auf 68.
- 3. Ersetzen Sie die Kategorie und Unterkategorie (beides Dimensionen, die zur Produkthierarchie gehören) durch Kopien (gehören nicht zu einer Hierarche), die hier in "Product category" (Produktkategorie) und "Product type" (Produkttyp) umbenannt wurden. Entfernen Sie den Unterkategoriefilter.

Dies verhindert, dass Benutzer die Hierarchie in der eingebetteten Ansicht erweitern, wodurch sich die Anzahl der Markierungen in der Ansicht möglicherweise erhöht, sodass die Ansicht im Browser und nicht auf dem Server gerendert wird.

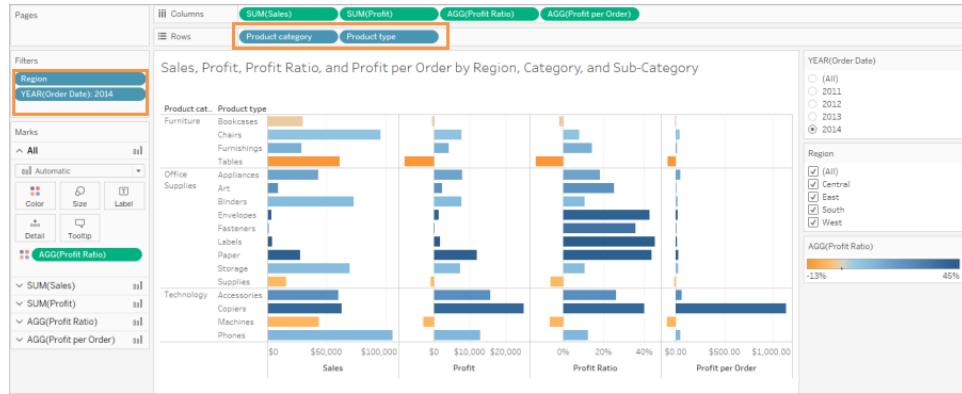

Die Ansicht ist bereits etwas aggregiert und vereinfacht, wir gehen jedoch noch weiter.

• Verschieben Sie "Profit" (Gewinn), "Profit per Order" (Gewinn pro Auftrag) und "Profit Ratio" (Gewinnverhältnis) aus dem Container "Columns" (Spalten) in **Tooltip** (QuickInfo).

Die Anzahl der Markierungen beträgt jetzt 17. Die zugrunde liegenden Details der Daten sind immer noch im Fenster "Daten anzeigen" verfügbar, die verringerte Anzahl von Markierungen in der Ansicht verbessert jedoch die Barrierefreiheit, da sie nun im Browser gerendert wird.

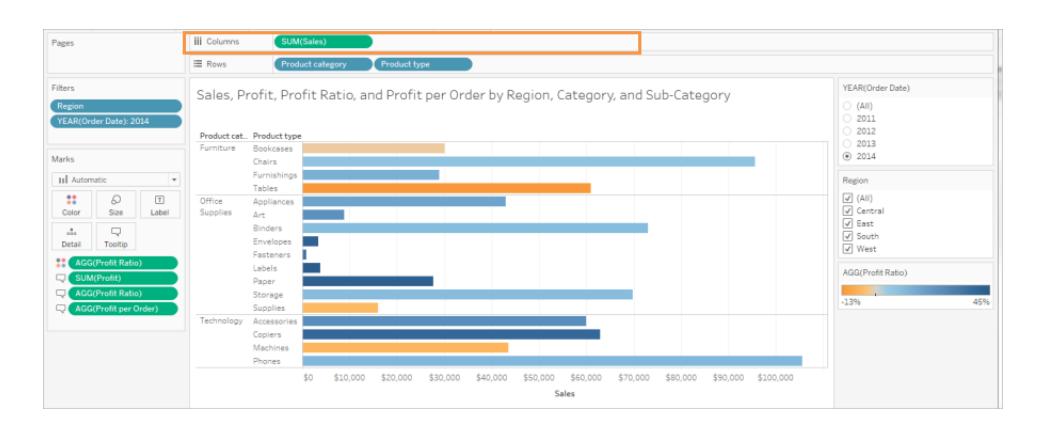

Schritt 3: Prüfen Sie die Einstellungen der Farbpalette.

Als Farbpalette ist "Orange-Blue Diverging" (Orange-Blau auseinanderlaufend) eingestellt.

**-** Legen Sie für Stepped Color (Abgestufte Farbe) den Wert 5 fest.

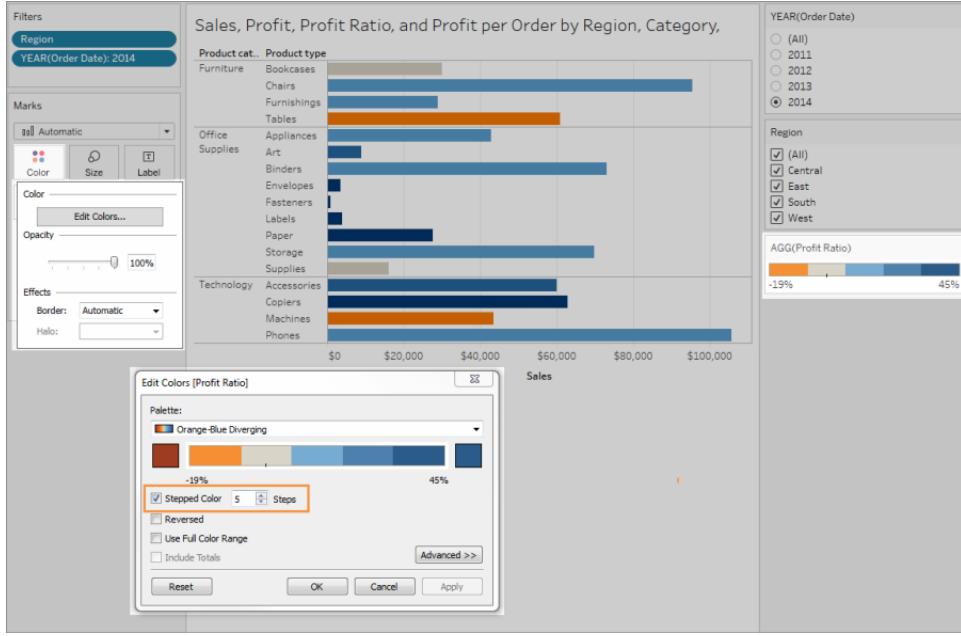

Schritt 4: Aktualisieren Sie den Text und zeigen Sie ihn in der Ansicht an.

- 1. Ändern Sie den Titel, sodass er der neuen Ansicht entspricht.
- 2. Zeigen Sie die Überschrift des Arbeitsblatts an.
- 3. Zeigen Sie Markierungsbeschriftungen an.
- 4. Ziehen Sie "Profit Ratio" (Gewinnverhältnis) auf "Label" (Beschriftung) auf der Karte "Markierungen".
- 5. Bearbeiten Sie die Titel von Filtern und Legenden.

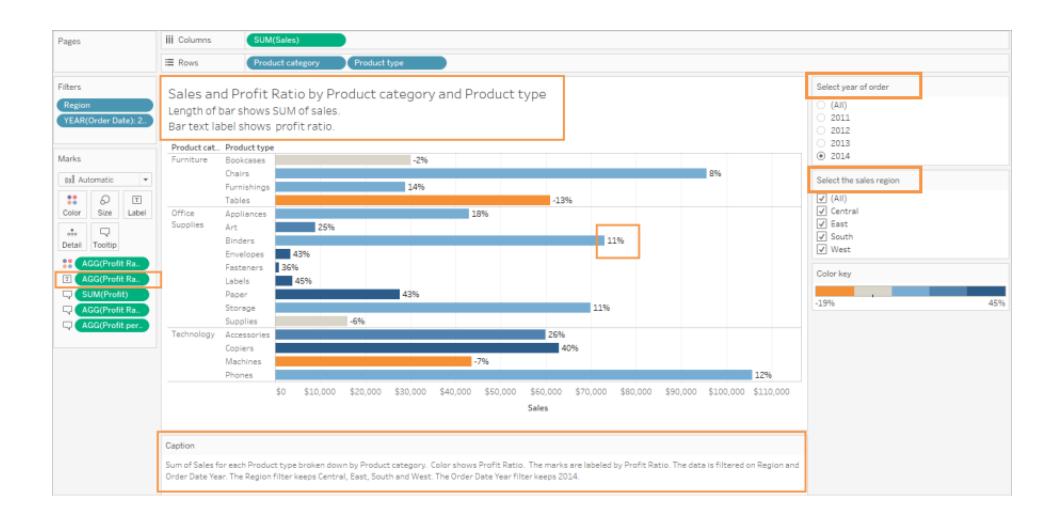

Schritt 5: Öffnen Sie das Fenster "Daten anzeigen" auf der Registerkarte "Zusammenfassung".

Dies ist der Text, der von einem Screenreader für diese Ansicht gelesen wird. Die vier Kennzahlen sind in den grundlegenden Daten für jeden Produkttyp enthalten.

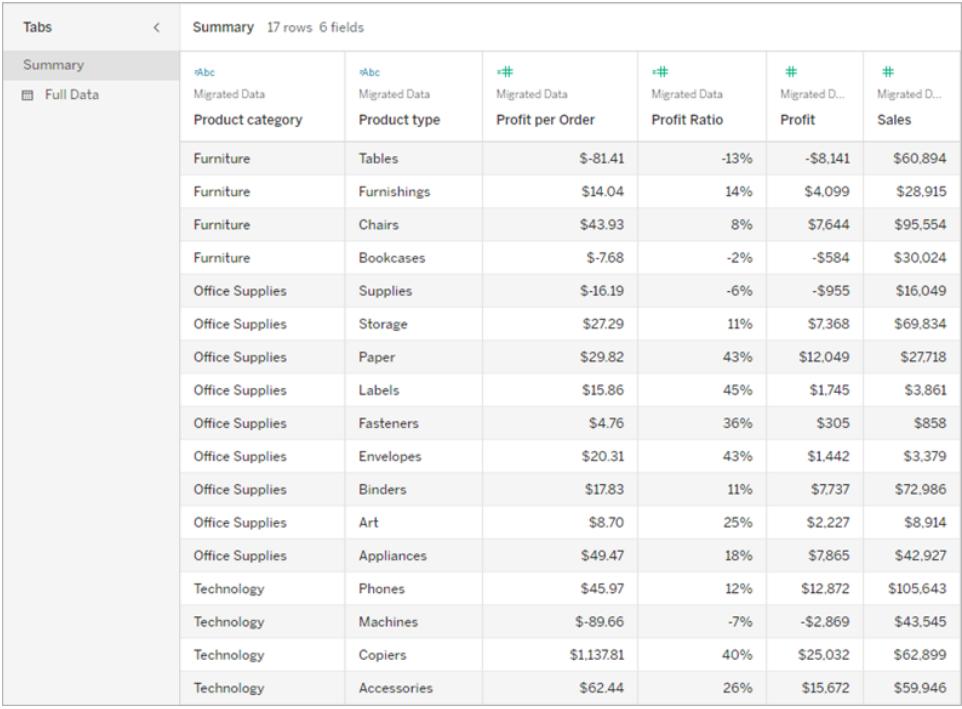

## Veröffentlichen und Freigeben der Ansicht

Nachdem Sie Ansichten erstellt haben, können Sie wie folgt vorgehen, um deren Barrierefreiheit zu verbessern:

- Veröffentlichen Sie die Ansichten auf Tableau Server oder in Tableau Cloud und geben Sie den Link frei, oder betten Sie die Ansicht in eine barrierefreie Webseite ein. Weitere Informationen zum Veröffentlichen einer Ansicht finden Sie unter **[Umfassende](#page-3641-0) Anleitung zum [Veröffentlichen](#page-3641-0) einer Arbeitsmappe** auf Seite 3438.
- Stellen Sie sicher, dass Benutzer berechtigt sind, auf die Ansichten zuzugreifen und die zugrunde liegenden Daten im Fenster "Daten anzeigen" anzeigen können.

#### Veröffentlichen in Tableau Public

Nachdem Sie Ihre Arbeitsmappe erstellt und in Tableau Public gespeichert haben, muss die Option "Herunterladen der Arbeitsmappe und der zugehörigen Daten durch andere zulassen" aktiviert werden, damit Endbenutzer das Fenster "Daten anzeigen" öffnen können.

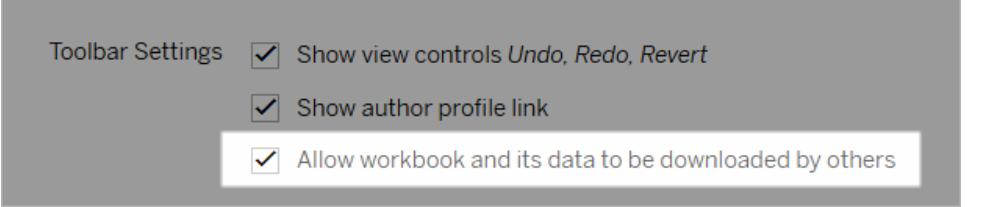

Deaktivieren von Berechtigungen zur Webbearbeitung

Damit Ihren Benutzern die Option "Bearbeiten" in der Ansichtssymbolleiste nicht angezeigt wird, stellen Sie die Berechtigung "Webbearbeitung" bei der Veröffentlichung Ihrer Arbeitsmappe auf "Verweigern" ein. Informieren Sie außerdem Ihren Tableau Cloud-Administrator darüber, wenn Sie Arbeitsmappen veröffentlichen, bei denen Benutzer keinen Zugriff auf den Modus zur Webbearbeitung haben sollen.

- 1. Wählen Sie in Desktop "Server" > "Arbeitsmappe veröffentlichen".
- 2. Wählen Sie unter "Berechtigungen" "Bearbeiten", dann "Alle Benutzer" und anschließend erneut "Bearbeiten".

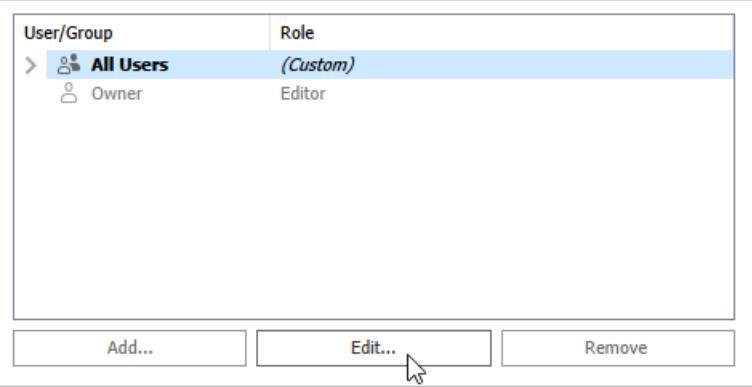

3. Wählen Sie für die Berechtigungen zur Webbearbeitung "Verweigern" Klicken Sie auf

"Anwenden" und dann auf "OK".

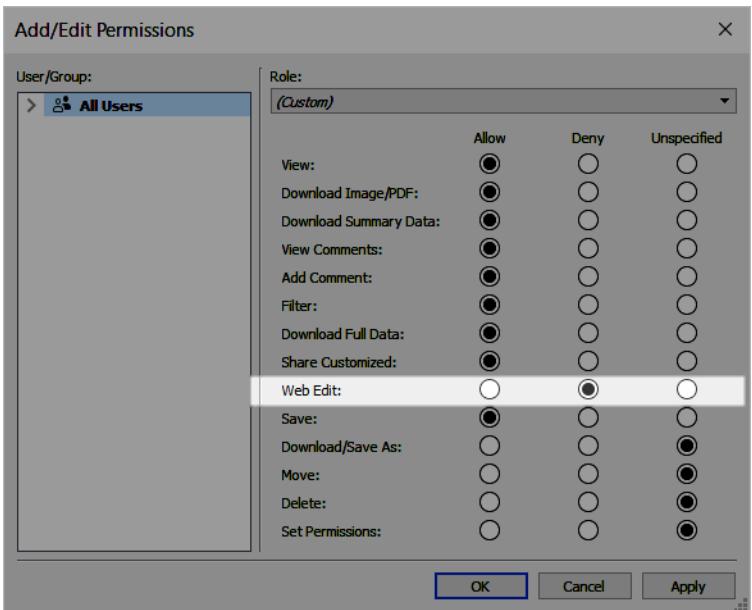

### Freigeben oder Einbetten der Ansicht

Wenn Sie für die Freigabe bereit sind, rufen Sie die Ansicht in Tableau Server oder Tableau Cloud auf und klicken Sie in der Ansichtssymbolleiste auf die Schaltfläche **Freigeben**, um den Link zu kopieren oder für einen Benutzer der Site freizugeben. Die Ansichtssymbolleiste und der Navigationsbereich werden zur Konformität unterstützt und enthalten die Option "Zu Inhalt überspringen" für die Tastaturnavigation sowie eine Fokusanzeige.

Alternativ können Ansichten in den HTML-Code einer WCAG-konformen Webseite eingebettet werden. Weitere Informationen zum Einbetten von Ansichten finden Sie unter **[Einbetten](#page-3911-0) von Ansichten in [Webseiten](#page-3911-0)** auf Seite 3708.

## Beispiel für eingebetteten Code

```
<script type='text/javascript' src='http://Your_
Server/javascripts/api/viz_v1.js'></script>
<div class='tableauPlaceholder' style='width: 1256px; height: 818px;'>
 <object class='tableauViz' width='1256' height='818'
style='display:none;'>
   <param name='host_url' value='http%3A%2F%2FYour_Server%2F' />
   <param name='site_root' value='' />
```

```
<param name='name' value='name of the visualization' />
    <param name='tabs' value='yes' />
    <param name='showShareOptions' value='true' />
  </object>
\langle/div\rangle
```
In einer Ansichts-URL:

```
https://myserver/t/Sales/views/MyCoSales/SalesScoreCard?embed=y
```
Eingebettete Ansichten müssen im Browser (nicht auf dem Server) gerendert werden.

Vom Server gerenderte Ansichten weisen eine schlechtere Barrierefreiheit auf als vom Client gerenderte Ansichten. Damit eine eingebettete Ansicht im Browser gerendert wird, stellen Sie sicher, dass die Ansicht weniger als 1000 Markierungen enthält, oder legen Sie in der URL der eingebetteten Ansicht für *render* den Wert *true* fest.

Beispiel:

#### http://localhost/views/Supplies/MyView?:render=true

Clientseitiges Rendern ist standardmäßig auf (*true*) eingestellt.

#### Informationen zu Berechtigungen

Benutzer, die Zugriff auf die zugrunde liegenden Daten benötigen, müssen über die richtige Site-Rolle und die Berechtigungen verfügen, um ihre eingebetteten Ansichten anzuzeigen und mit ihnen zu interagieren. Dies schließt den Zugriff auf die Projekte und Arbeitsmappen ein, die die Ansichten enthalten. Ihre Benutzer benötigen mindestens die Berechtigungen "Ansicht" und "Zusammengefasste Daten herunterladen". Die Möglichkeit zum Anzeigen der zugrunde liegenden Daten ist für Benutzer erforderlich, die Screenreader verwenden.

Benutzer, die die eingebettete Ansicht anzeigen, sollten über Folgendes verfügen:

• Site-Rolle "Explorer", "Viewer" oder "Gast".

**Anmerkung**: Benutzer mit der Site-Rolle "Viewer" haben eingeschränkte Rechte und können keine Filter verwenden oder die Registerkarte "Vollständige Daten" anzeigen.

- **Berechtigung Ansicht für das Projekt, in dem sich die Arbeitsmappe befindet.**
- **Berechtigung Ansicht für die Arbeitsmappe und ihre Ansichten.**
- <sup>l</sup> Berechtigung **Zusammenfassungsdaten herunterladen**, um die zugrunde liegenden Daten in der Ansicht auf der Registerkarte **Zusammenfassung** des Fensters "Daten

anzeigen" zu lesen.

**·** Berechtigung Vollständige Daten herunterladen, wenn der Benutzer alle verfügbaren Daten in der Datenquelle auf der Registerkarte **Vollständige Daten** des Fensters "Daten anzeigen" lesen können muss.

Weitere Informationen zum Festlegen von Berechtigungen für Arbeitsmappen und Ansichten finden Sie in der Tableau Cloud-Hilfe unter [Inhaltsberechtigungen](https://help.tableau.com/current/online/de-de/permissions.htm#set-permissions) festlegen.

#### Testen der Ansicht

Testen Sie die eingebettete Ansicht mithilfe der [Tastaturkürzel](#page-3795-0) für eingebettete Ansichten. Stellen Sie diese Informationen Ihren Benutzern in der Benutzerdokumentation zur Verfügung.

# Karten und geografische Datenanalyse in Tableau

Wenn Sie eine Anwendung zum Plotten Ihrer Daten auf einer Karte suchen, ist Tableau genau die richtige Lösung für Sie. Dieser Abschnitt enthält sämtliche Dokumentationen, die Sie für die ersten Schritte zur Erstellung von Karten in Tableau benötigen.

## Beginnen Sie mit diesen Themen

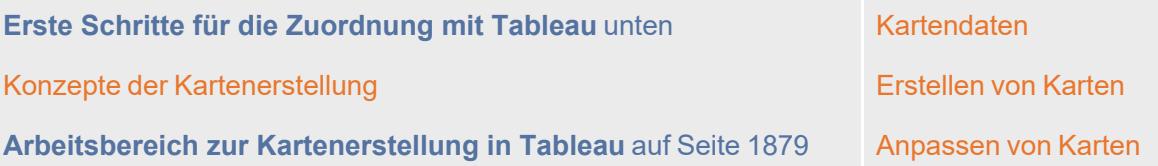

## <span id="page-2046-0"></span>Erste Schritte für die Zuordnung mit Tableau

Dieses Tutorial führt Sie durch einige der am häufigsten verwendeten Aufgaben, die Sie möglicherweise bei der Erstellung von Karten in Tableau ausführen.

Sie werden erfahren, wie Sie eine Verbindung zu geografischen Daten herstellen und diese verknüpfen, diese Daten in Tableau formatieren, Standorthierarchien erstellen, Grundkartenansichten erstellen und präsentieren und dabei wichtige Kartenfunktionen anwenden.

Wenn Sie bisher noch keine Karten in Tableau erstellt haben, sind Sie hier genau richtig.

## Schritt 1: Verbindung zu geografischen Daten herstellen

Geografische Daten gibt es in vielen Formen und Formaten. Die verfügbaren Connectoren werden Ihnen beim Öffnen von Tableau Desktop auf der Startseite im Bereich **Verbinden** angezeigt. Diese bestimmen, wie Sie eine Verbindung zu Ihren Daten herstellen.

Sie können mit geografischen Daten arbeiten, indem Sie eine Verbindung zu räumlichen oder lokalen Daten herstellen, die in Tabellenblättern, Textdateien oder auf einem Server gespeichert sind.

Räumliche Dateien, wie z. B. eine Shape- oder GeoJSON-Datei, enthalten tatsächliche Geometrien (Punkte, Linien oder Polygone), während Textdateien oder Tabellenblätter Punktpositionen in Form von Breiten- und Längengradkoordinaten oder benannte Positionen enthalten, die beim Import in Tableau eine Verbindung zu Tableau-Geocodierung aufbauen (gespeicherte Geometrien, auf die Ihre Daten zurückgreifen).

Eine vollständige Liste von Verbindungen, die Tableau unterstützt, finden Sie in der Liste [Datenverbindungen](https://www.tableau.com/de-de/products/desktop#data-sources-personal) auf der Tableau-Webseite.

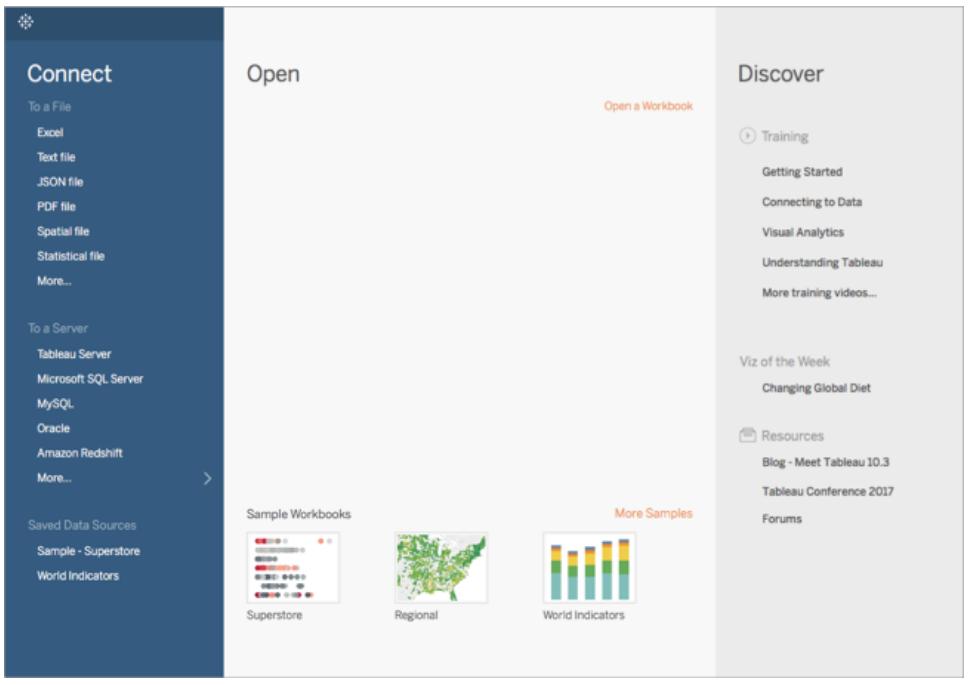

In diesem Tutorial stellen Sie eine Verbindung zu einer Excel-Datei her, die in Tableau Desktop enthalten ist. Diese enthält Positionsnamen, die Tableau geocodieren kann. Basierend auf der geografischen Rolle, die Sie dem Feld zuweisen, greifen die Positionsnamen beim Erstellen einer Kartenansicht auf Geometrien zurück, die im Tableau-Kartendienst gespeichert sind. Später erfahren Sie in diesem Tutorial mehr über geografische Rollen.

- 1. Öffnen Sie Tableau Desktop.
- 2. Klicken Sie im Bereich "Verbinden" auf die Option **Excel**.
- 3. Navigieren Sie zu **Dokumente** > **Eigenes Tableau-Repository** > **Datenquellen,** und öffnen Sie die Datei **Beispiel – Superstore.xls**.

Sobald Sie eine Verbindung mit der Datenquelle hergestellt haben, sieht Ihr Bildschirm folgendermaßen aus:

#### $\circ \mathbb{R} \rightarrow \mathbb{R}$ <sup>⊖</sup>· Sample - Superstore Connections Add Sample - Superstore Sheets  $\circ$ **III** Orders Drag sheets here **III** People **Returns Fo** New Union Show aliases Show hidden fields **ED** E Sort fields Data source order  $\overline{\phantom{a}}$  $+$  rows **Data Source** Sheet  $1 \quad \boxed{\oplus} \quad \boxed{\oplus} \quad \boxed{\oplus}$ <>> = = = = =

Hilfe zu Tableau Desktop und zur Webdokumenterstellung

Dies ist die Seite "Datenquelle", und in diesem Bereich können Sie Positionsdaten für die Verwendung in Tableau vorbereiten.

Sie können einige der folgenden Aufgaben auf der Seite "Datenquelle" ausführen, müssen jedoch nicht alle Schritte ausführen, um eine Kartenansicht zu erstellen:

- Hinzufügen von zusätzlichen Verbindungen und Verknüpfen Ihrer Daten
- Hinzufügen von zusätzlichen Blättern zu Ihrer Datenquelle
- Geografische Rollen in Ihren Feldern zuweisen oder ändern
- Änderung des Datentyps Ihrer Spalten (z. B. von Zahlen zu Zeichenfolgen)
- Umbenennen von Spalten
- Aufteilen von Spalten, wie z. B. Aufteilen einer vollständigen Adresse in mehrere Spalten für Straße, Stadt, Bundesstaat und Postleitzahl

Weitere Informationen zur Seite "Datenquelle" und einigen Aufgaben, die Sie auf dieser Seite ausführen können, finden Sie in den Themen im Abschnitt **Einrichten von [Datenquellen](#page-892-0)** auf [Seite](#page-892-0) 689.

#### Schritt 2: Verknüpfen Ihrer Daten

Ihre Daten sind oftmals in mehreren Datenquellen oder Blättern enthalten. Solange diese Datenquellen oder Blätter eine gemeinsame Spalte haben, können Sie diese in Tableau verknüpfen. Das Verknüpfen ist eine Methode zum Kombinieren der zugehörigen Daten in diesen gemeinsamen Feldern. Beim Kombinieren von Daten mithilfe einer Verknüpfung wird eine virtuelle Tabelle erzeugt, die in der Regel durch Hinzufügen von Datenspalten in horizontaler Richtung erweitert wird.

Eine Verknüpfung ist häufig in Verbindung mit geografischen Daten, insbesondere mit räumlichen Daten, notwendig. Beispielsweise können Sie eine KML-Datei, die benutzerdefinierte Geografien für Schulbezirke in Oregon (USA) enthält, mit einer Excel-Tabellenkalkulation verknüpfen, die demografische Informationen über diese Schulbezirke enthält.

In diesem Beispiel werden Sie zwei Blätter in der Datenquelle "Beispiel – Superstore" verknüpfen.

- 1. Doppelklicken Sie unter "Blätter" auf der linken Seite der Seite "Datenquelle" auf **Bestellungen**.
- 2. Doppelklicken Sie unter "Blätter" auf **Personen**.

Tableau erstellt eine innere Verknüpfung zwischen den beiden Tabellenblättern, indem die Spalte "Region" für beide Arbeitsblätter als verknüpftes Feld genutzt wird. Jetzt ist jeder Position und den Regionen in Ihrer Datenquelle ein Vertriebsmitarbeiter zugewiesen.

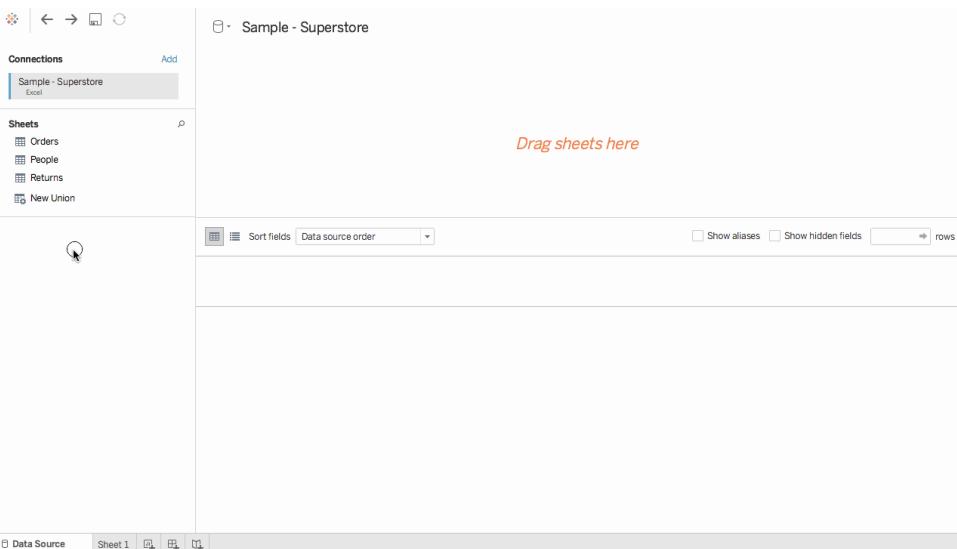

Klicken Sie auf das Verknüpfungssymbol (die beiden Kreise), um diese Verknüpfung zu bearbeiten. Im Dialogfeld "Verknüpfen" können Sie die Verknüpfung bearbeiten. Weitere Informationen zum Verknüpfen von Daten in Tableau finden Sie unter **[Verknüpfen](#page-1113-0) Ihrer**

#### **[Daten](#page-1113-0)** auf Seite 910.

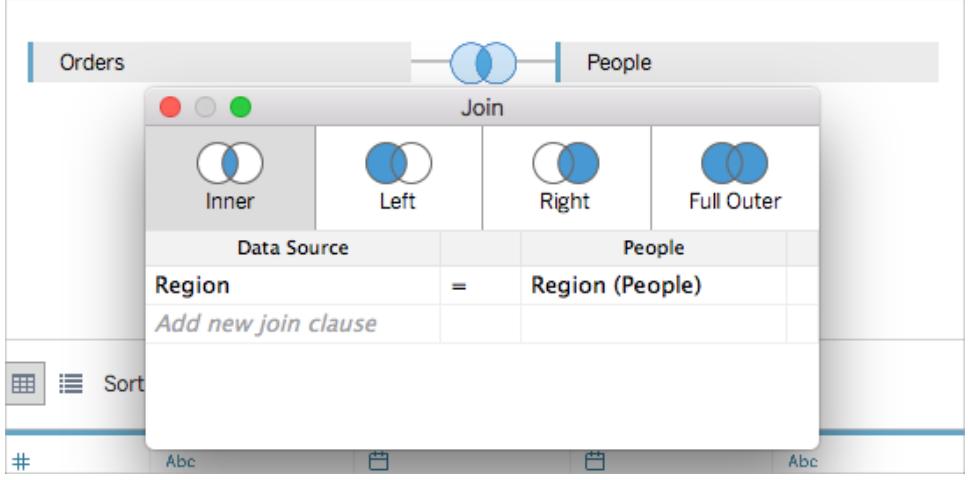

## Schritt 3: Formatieren geografischer Daten in Tableau

Nachdem Sie Ihre Datenquelle eingerichtet haben, müssen Sie möglicherweise Ihre geografischen Daten für die Nutzung in Tableau vorbereiten. Zum Erstellen einer Kartenansicht sind nicht immer alle Schritte erforderlich, es sind jedoch wichtige Informationen hinsichtlich der Vorbereitung geografischer Daten für die Nutzung in Tableau.

Abhängig davon, welchen Kartentyp Sie erstellen, müssen Sie den Feldern (oder Spalten) bestimmte Datentypen, Datenrollen und geografische Rollen zuweisen.

Beispielsweise sollten Ihre Felder für Breiten- und Längengrad in der Regel den *Datentyp* **Zahl (Dezimalzahl)** und die *Datenrolle* **Kennzahl** haben, und ihnen sollten **Breiten-** und **Längengrad** als *geographische Rollen* zugewiesen werden. Alle anderen geografischen Felder sollten den *Datentyp* **Zeichenfolge** und die *Datenrolle* **Dimension** haben, und ihnen sollten entsprechende geografische Rollen zugewiesen werden.

**Hinweis**: Wenn eine Verbindung zu einer räumlichen Datei besteht, wird das Feld "Geometrie" erstellt. Dieses sollte die Datenrolle "Kennzahl" haben.

In diesem Schritt wird veranschaulicht, wie Sie Ihre geografischen Daten so formatieren, dass sie diese Kriterien erfüllen.

#### Ändern des Datentyps einer Spalte

Wenn Sie erstmalig eine Verbindung zu geografischen Daten herstellen, weist Tableau all Ihren Spalten Datentypen zu. Zu diesen Datentypen gehören "Zahl (Dezimalzahl)", "Zahl (Ganzzahl)", "Datum und Uhrzeit", "Datum", "Zeichenfolge" und der "Boolesche" Datentyp. Manchmal

interpretiert Tableau den Datentyp eines Feldes falsch. Beispielsweise könnte Tableau möglicherweise einer "Postleitzahl"-Spalte den Datentyp "Zahl (Ganzzahl)" zuweisen. Für das Erstellen von Kartenansichten müssen die Daten "Postleitzahl" den Datentyp "Zeichenfolge" aufweisen.

#### **Ändern des Datentyps einer Spalte:**

1. Klicken Sie auf der Seite "Datenquelle" auf das Datentyp-Symbol (der Globus) für "Postleitzahl", und wählen Sie **Zeichenfolge**.

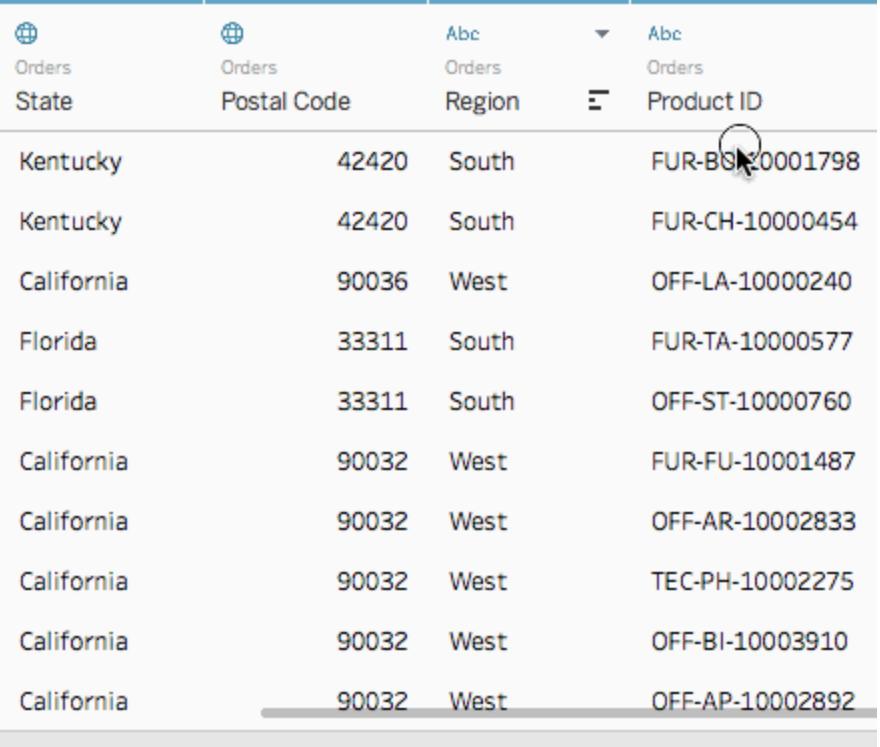

Weitere Informationen zu Datentypen finden Sie unter **[Datentypen](#page-377-0)** auf Seite 174.

#### Zuweisen von geografischen Rollen zu geografischen Daten

In Tableau ordnet eine *geografische Rolle* jedem Feld einen Wert für einen Breitengrad und einen Längengrad zu. Wenn Sie einem Feld die korrekte geografische Rolle zuweisen, weist Tableau jedem Standort innerhalb des Felds einen Breitengrad und einen Längengrad zu, indem übereinstimmende Daten, die bereits in der installierten Geocodierungsdatenbank integriert sind, ermittelt werden. Dadurch kann Tableau Ihre Standorte auf der Karte plotten.
Wenn Sie einem Feld eine geografische Rolle zuweisen, wie z. B. "Bundesstaat", erstellt Tableau ein Feld für "Breitengrad (generiert)" und ein Feld für "Längengrad (generiert)".

Wie in diesem Beispiel werden geografische Rollen Ihren Daten manchmal automatisch zugewiesen. Wenn Ihren Daten eine geografische Rolle zugewiesen wurde, können Sie dies anhand des Globus-Symbols erkennen, das in der Spalte angezeigt wird.

Wenn eine geografische Rolle nicht automatisch zugewiesen wird, können Sie diese Ihrem Feld manuell zuweisen. Das ist in diesem Beispiel nicht erforderlich, es ist jedoch wichtig, die Vorgehensweise zu kennen, damit Sie sie bei eigenen Daten anwenden können.

#### **So können Sie geografische Rollen zuweisen oder bearbeiten:**

- 1. Klicken Sie auf das Globus-Symbol auf der Seite "Datenquelle".
- 2. Wählen Sie **Geografische Rolle** und dann eine Rolle aus, die am besten zu Ihren Daten passt.

In diesem Beispiel wurde der Spalte "Land" keine geografische Rolle zugewiesen, somit wird die geografische Rolle "Land/Region" zugewiesen.

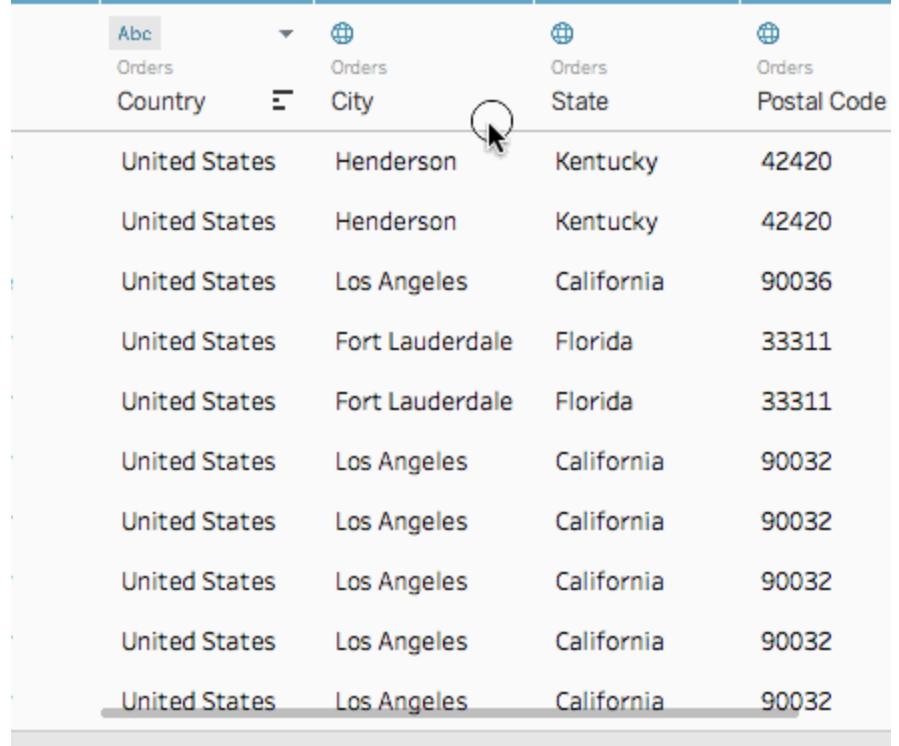

**Hinweis**: Wenn Sie Probleme beim Zuweisen geografischer Rollen zu Ihren Daten haben oder Daten haben, die nicht im Tableau-Kartenserver integriert sind, gibt es ein paar Dinge, die Sie tun können, um Daten in Tableau zu erfassen. Siehe **[Zuweisen](#page-2131-0) [geografischer](#page-2131-0) Rollen** auf Seite 1928.

### Umwandeln von Dimensionen zu Kennzahlen

Wenn Sie eine Verbindung zu geografischen Daten herstellen, weist Tableau all Ihren Spalten auch Datenrollen zu. Eine Spalte kann eine *Dimension* oder eine *Kennzahl* sein. In den meisten Fällen sollten Ihre Spalten für Breiten- und Längengrade Kennzahlen sein. In Sonderfällen können sie Dimensionen sein, z. B. wenn Sie jede Position in Ihrer Datenquelle auf einer Karte plotten möchten, ohne einen Drillup oder Drilldown der Detailebene ausführen zu können (wie z. B. von Stadt zu Bundesstaat). Ein gutes Beispiel hierfür ist eine [Punktverteilungsk](#page-2186-0)arte.

Ihre übrigen geografischen Daten sollten Dimensionen sein.

In diesem Beispiel müssen Sie die Datenrolle einer Spalte nicht ändern, es ist jedoch wichtig, diesen Schritt zu kennen, damit Sie ihn bei Ihren eigenen Daten anwenden können. Hier können Sie gerne üben. Sie können alle Änderungen, die Sie durchgeführt haben, wieder rückgängig machen.

#### **So können Sie die Datenrolle einer Spalte ändern:**

1. Klicken Sie auf der Seite "Datenquelle" auf **Blatt 1**.

Ihr aktualisierter Arbeitsbereich sieht folgendermaßen aus:

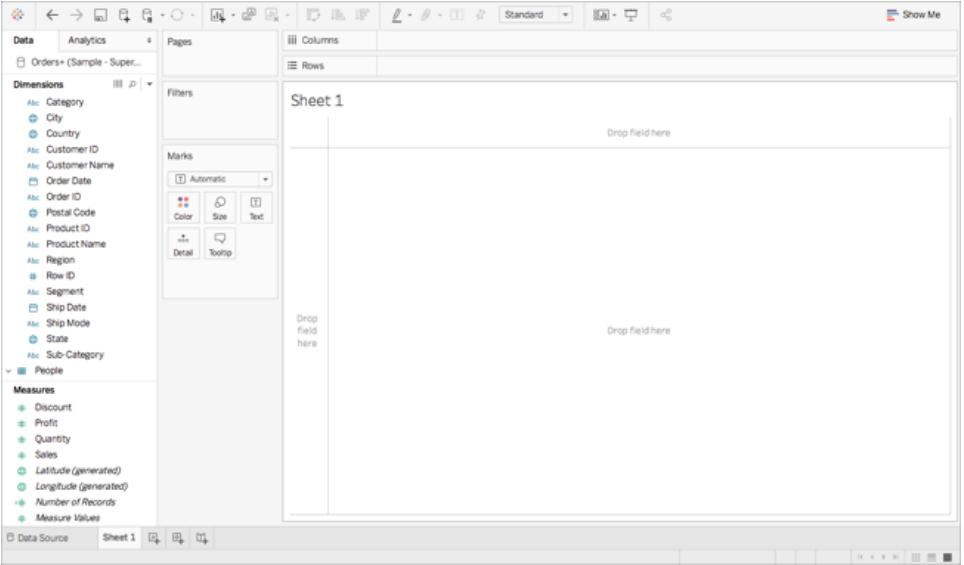

Dies wird als Arbeitsblatt bezeichnet, und hier wird Ihre Karte erstellt. Auf der linken Seite des Bildschirms befindet sich der Bereich **Daten**. In diesem Bereich sind alle Spalten in Ihrer Datenquelle als Felder gelistet. Beispielsweise Land und Bundesstaat. Diese Felder enthalten alle Rohdaten in Ihren Spalten. Beachten Sie, dass Tableau ein Feld für "Breitengrad" und ein Feld für "Längengrad" generiert hat (*Breitengrad (generiert)* und *Längengrad (generiert)*). Dies liegt daran, dass Sie Ihren Daten geografische Rollen zugewiesen haben.

Die Felder im Datenbereich sind nach Kennzahlen und Dimensionen aufgeteilt. Die im Bereich "Daten" im Abschnitt "Dimensionen" abgelegten Felder sind häufig kategoriale Daten, wie z. B. "Datum" und "Kunden-ID", während die im Abschnitt "Kennzahlen" des Bereichs "Daten" abgelegten Felder häufig quantitative Daten sind, wie z. B. "Umsatz" und "Menge".

2. Wählen Sie unter "Dimensionen" im Bereich **Daten** ein Feld, z. B. "Zeilen-ID", und ziehen Sie es nach unten in den Bereich "Kennzahlen".

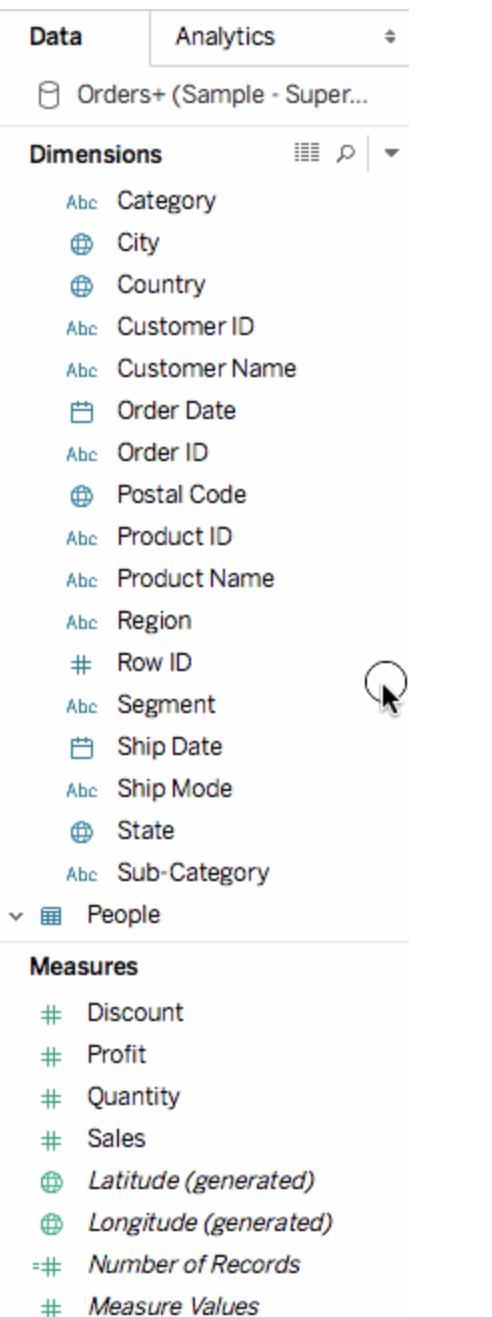

Das Feld wird dem Bereich "Kennzahlen" hinzugefügt und wechselt die Farbe von blau zu grün. Sie haben gerade eine Dimension in eine Kennzahl konvertiert. Ziehen Sie ein Feld vom Bereich "Kennzahlen" in den Bereich "Dimensionen", um dieses Feld von einer Kennzahl zu einer Dimension zu konvertieren.

Weitere Informationen finden Sie unter **[Dimensionen](#page-365-0) und Kennzahlen, blau und grün** auf [Seite](#page-365-0) 162.

## Schritt 4: Erstellen einer geografischen Hierarchie

Im Bereich "Arbeitsblatt" können Sie nun geografische Hierarchien erstellen. Dies ist zum Erstellen einer Kartenansicht nicht erforderlich, jedoch ermöglicht Ihnen das Erstellen einer geografischen Hierarchie, schnell einen Drilldown bzw. Drillup in die Ebenen der geografischen Details in Ihren Daten nach einer von Ihnen festgelegten Reihenfolge durchzuführen.

So erstellen Sie eine geografische Hierarchie:

- 1. Klicken Sie mit der rechten Maustaste im Bereich "Daten" auf das geografische Feld **Land**, und wählen Sie dann **Hierarchie** > **Hierarchie erstellen**.
- 2. In dem anschließend geöffneten Dialogfeld "Hierarchie erstellen" können Sie dann der Hierarchie einen Namen geben, wie z. B. "Zuordnungssymbole", und auf **OK** klicken.

Unten im Bereich "Dimensionen" wird die Hierarchie "Zuordnungssymbole" mit dem Feld "Land" erstellt.

- 3. Ziehen Sie im Bereich "Daten" das Feld "Bundesstaat" in die Hierarchie, und legen Sie es unter "Land" ab.
- 4. Wiederholen Sie Schritt 3 für die Felder "Stadt" und "Postleitzahl".

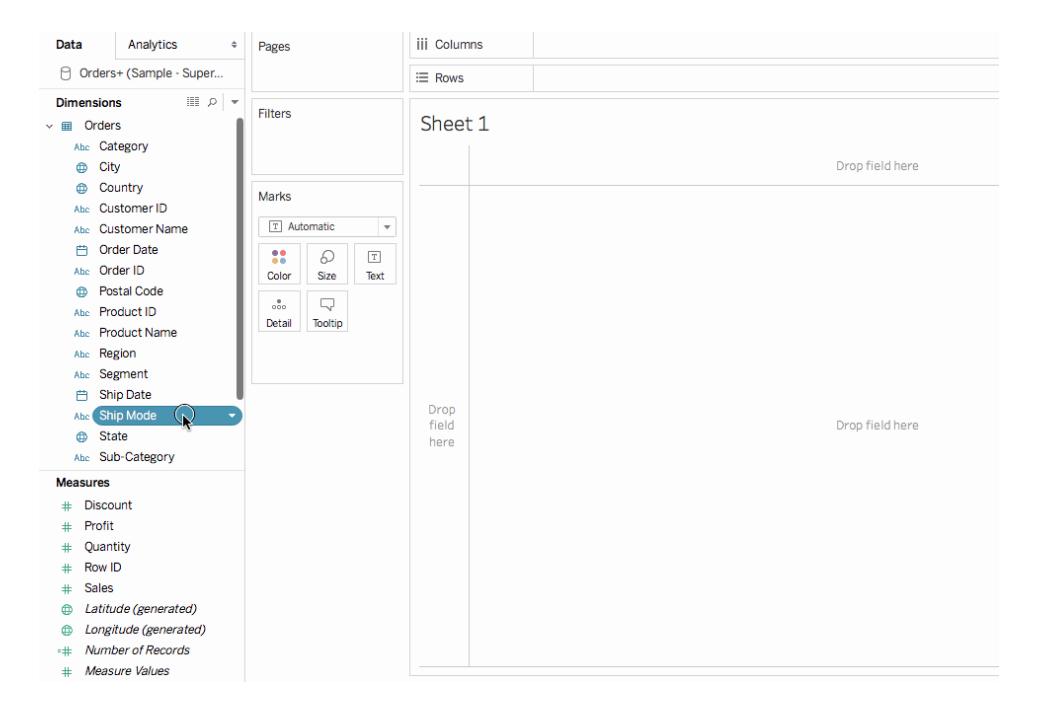

Wenn Sie damit fertig sind, sollte Ihre Hierarchie die folgende Reihenfolge haben:

- Land
- Bundesstaat
- Stadt
- Postleitzahl

## Schritt 5: Erstellen einer Grundkarte

Jetzt, da Sie eine Verbindung zu Ihren Daten hergestellt, die Daten verknüpft und formatiert und eine geografische Hierarchie erstellt haben, können Sie mit dem Erstellen Ihrer Karte beginnen. Sie beginnen mit dem Erstellen einer Grundansichtskarte.

1. Doppelklicken Sie im Bereich "Daten" auf **Land**.

Das Feld "Land" wird zu "Detail" auf der Karte "Markierungen" hinzugefügt, und "Breitengrad (generiert)" und "Längengrad (generiert)" werden den Containern "Spalten" und "Zeilen" hinzugefügt. Eine Kartenansicht mit einem Datenpunkt wird erstellt. Da "Land" eine geografische Rolle zugewiesen wurde, erstellt Tableau eine Ansichtskarte. Wenn Sie auf ein anderes Feld doppelklicken, wie z. B. "Dimension" oder "Kennzahl", fügt Tableau das Feld dem Container "Zeilen" oder "Spalten" oder der Karte "Markierungen" hinzu, je nachdem, was Sie bereits in Ihrer Ansicht haben. Geografische Felder werden jedoch immer in "Detail" auf der Karte "Markierungen" platziert.

Da diese Datenquelle nur ein Land enthält (USA), wird nur dieser Datenpunkt angezeigt. Sie müssen mehr Datenebenen hinzufügen, damit zusätzliche Datenpunkte angezeigt werden. Da Sie eine geografische Hierarchie erstellt haben, ist das nicht schwer.

2. Klicken Sie in der Karte "Markierungen" auf das Symbol "**+"** im Feld **Land**.

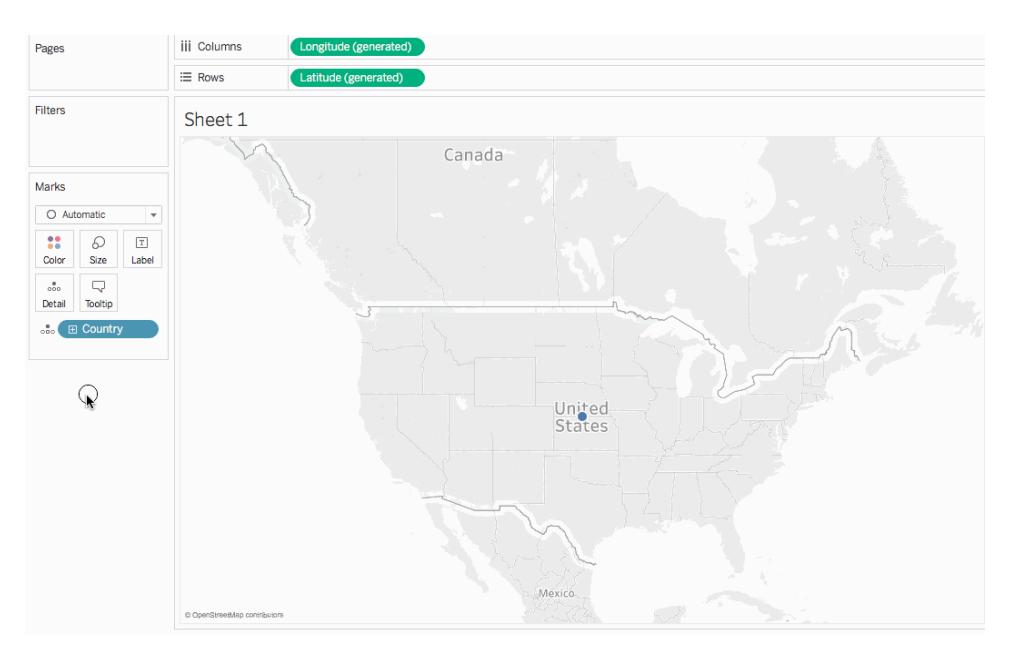

Das Feld "Bundesstaat" wird zu "Detail" auf der Karte "Markierungen" hinzugefügt, und die Karte wird aktualisiert, damit ein Datenpunkt für jeden Bundesstaat in der Datenquelle hinzugefügt wird.

Wenn Sie keine Hierarchie erstellt haben, ist das Symbol "+" nicht verfügbar. Ziehen Sie in diesem Fall **Bundesstaat** manuell vom Bereich **Daten** in **Detail** auf der Karte "Markierungen", um "Bundesstaat" als zusätzliche Detailebene hinzuzufügen.

Herzlichen Glückwunsch! Jetzt haben Sie eine Grundkartenansicht, die Sie im nächsten Schritt anpassen und ausbauen können.

# Schritt 6: Umwandeln von Punkten in Polygone

Der Standardkartentyp in Tableau ist häufig eine Punktkarte. Wenn Sie Ihren geografischen Daten geografische Rollen zugewiesen haben, ist es jedoch einfach, diese Daten von Punkten in Polygone umzuwandeln.

**Hinweis**: Gefüllte Karten sind für Städte und Flughäfen nicht verfügbar.

1. Klicken Sie auf der Karte "Markierungen" auf die Dropdown-Liste "Markierungstyp", und wählen Sie **Gefüllte Karten** aus.

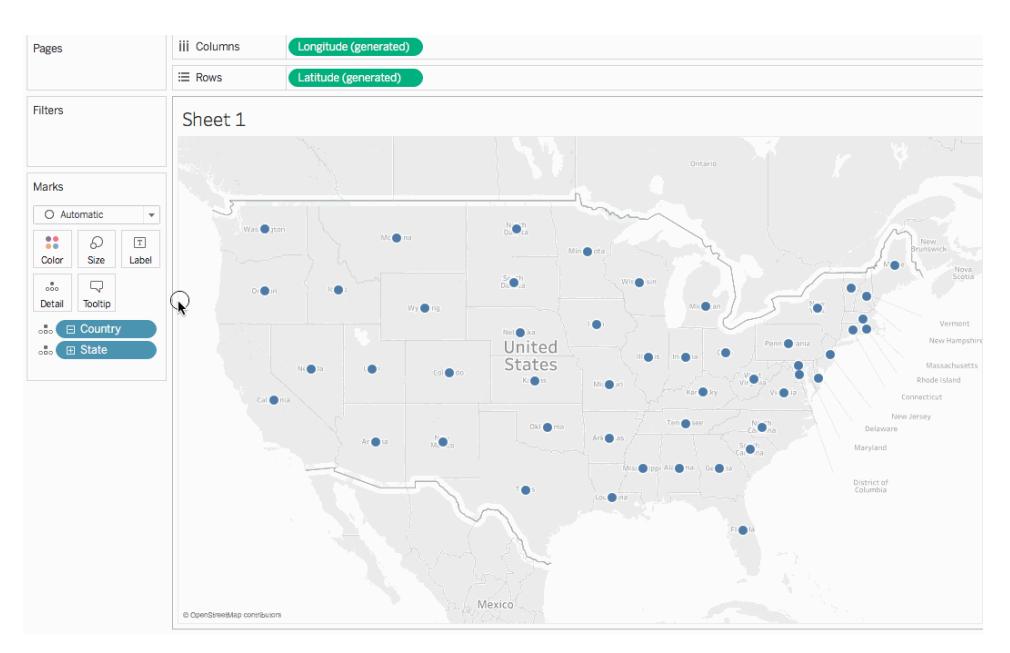

Jetzt ist Ihre aktualisierte Karte eine Polygonkarte.

# Schritt 7: Hinzufügen visueller Details

Sie können der Karte "Markierungen" Kennzahlen und Dimensionen hinzufügen, um visuelle Details zu Ihrer Ansicht hinzuzufügen. In diesem Beispiel werden Sie Farben und Beschriftungen in der Ansicht hinzugefügt.

### Hinzufügen der Farbe

<sup>l</sup> Ziehen Sie auf der Karte "Markierungen" **Umsatz** von "Kennzahlen" zu **Farbe** .

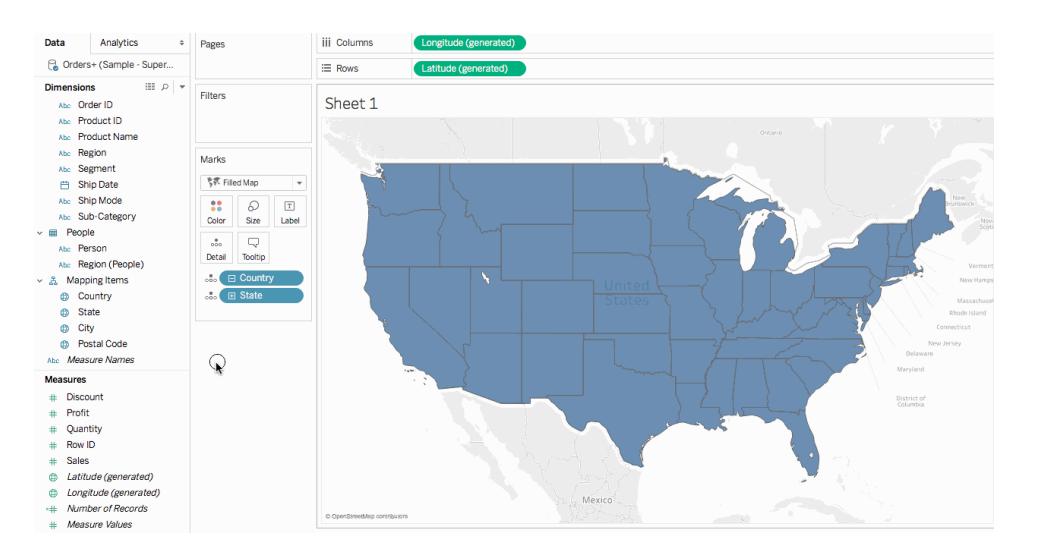

Jeder Bundesstaat ist nach der Summe der Umsätze eingefärbt. Da "Umsatz" eine Kennzahl ist, wird eine quantitative Farbpalette verwendet. Wenn Sie einer Dimension eine Farbe zuweisen, wird eine kategorische Farbpalette verwendet.

#### Hinzufügen von Beschriftungen

1. Ziehen Sie auf der Karte "Markierungen" **Umsatz** von "Kennzahlen" zu **Beschriftung**.

Jeder Bundesstaat ist mit der Summe der Umsätze beschriftet. Allerdings müssen die Zahlen etwas formatiert werden.

- 2. Klicken Sie im Bereich "Daten" mit der rechten Maustaste auf **Umsatz** , und wählen Sie **Standardeigenschaften** > **Zahlenformat**.
- 3. Wählen Sie dann im Dialogfeld "Standardzahlenformat" **Zahl (benutzerdefiniert)**, und befolgen Sie folgende Schritte:
	- <sup>l</sup> Für **Dezimalstellen** geben Sie **0** ein.
	- <sup>l</sup> Für **Einheiten** geben Sie **Tausend (k)** ein.
	- <sup>l</sup> Klicken Sie auf **OK**.

Die Beschriftungen und die Farblegende werden mit dem festgelegten Format aktualisiert.

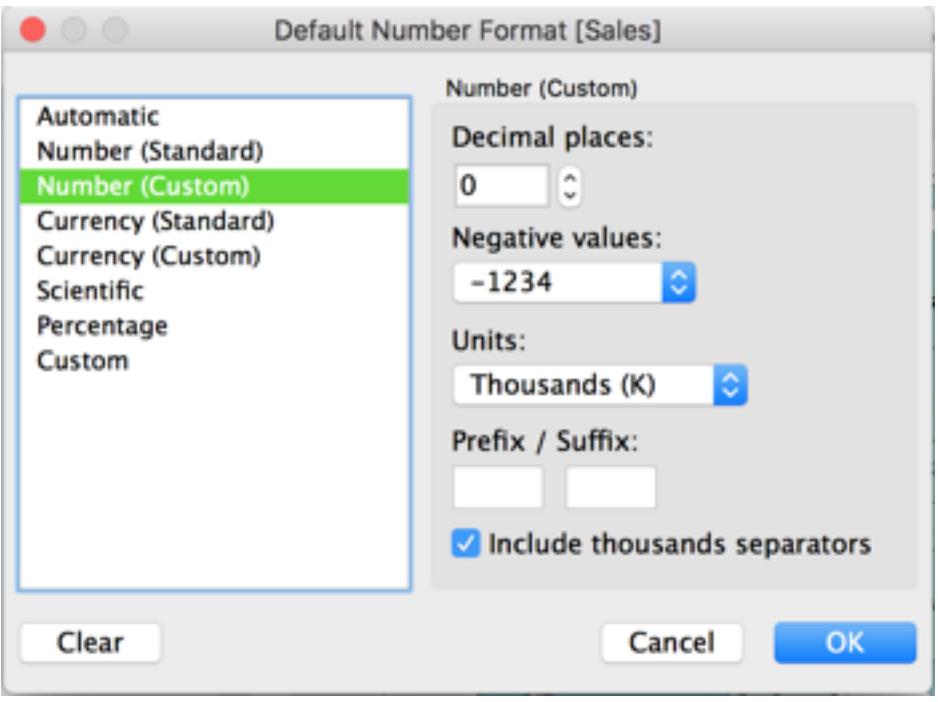

# Schritt 8: Anpassung der Hintergrundkarte

Als Hintergrundkarte wird alles bezeichnet, was sich hinter Ihren Markierungen befindet (Grenzen, Ozeane, Positionsnamen usw.). Sie können den Stil dieser Hintergrundkarte ändern und Karten- und Datenebenen hinzufügen. Neben der Anpassung der Hintergrundkarten können Sie auch eine Verbindung mit Ihrem eigenen WMS-Server oder Ihrer Mapbox-Karte herstellen. Weitere Informationen finden Sie unter **Verwenden von [WMS-Servern](#page-2300-0) (Web Map [Service\)](#page-2300-0)** auf Seite 2097 und **Verwenden von [Mapbox-Karten](#page-2297-0)** auf Seite 2094.

#### **So passen Sie Ihre Hintergrundkarte an:**

1. Wählen Sie **Karte** > **Kartenebenen** aus.

Der Bereich "Kartenebenen" wird links im Arbeitsbereich angezeigt. In diesem Bereich werden alle Anpassungen für Hintergrundkarten vorgenommen.

2. Klicken Sie im Bereich "Kartenebenen" auf die Dropdown-Liste **Stil** und wählen Sie **Normal**.

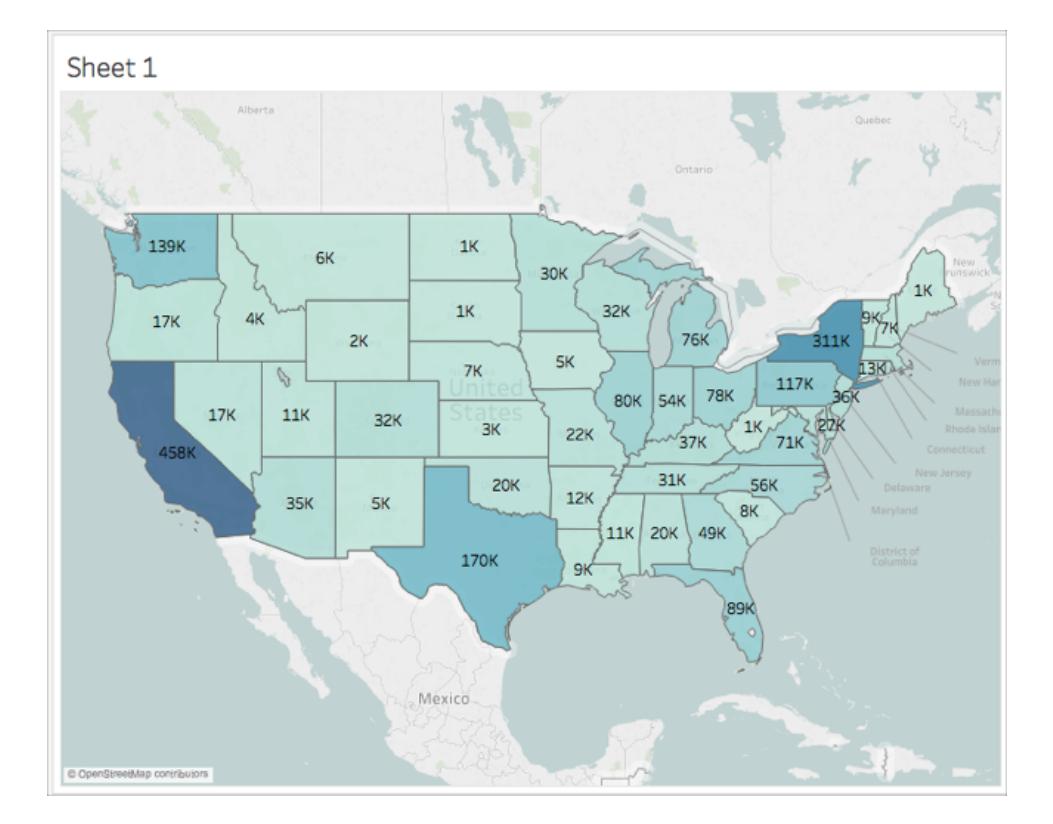

Die aktualisierte Hintergrundkarte sieht folgendermaßen aus:

3. Wählen Sie im Bereich "Kartenebenen" unter "Kartenebenen" **Küsten**, und setzen Sie dann **Grenzen von Ländern/Regionen**, **Namen von Ländern/Regionen**, **Grenzen von Bundesländern/Kantonen** und **Namen von Bundesländern/Kantonen** zurück.

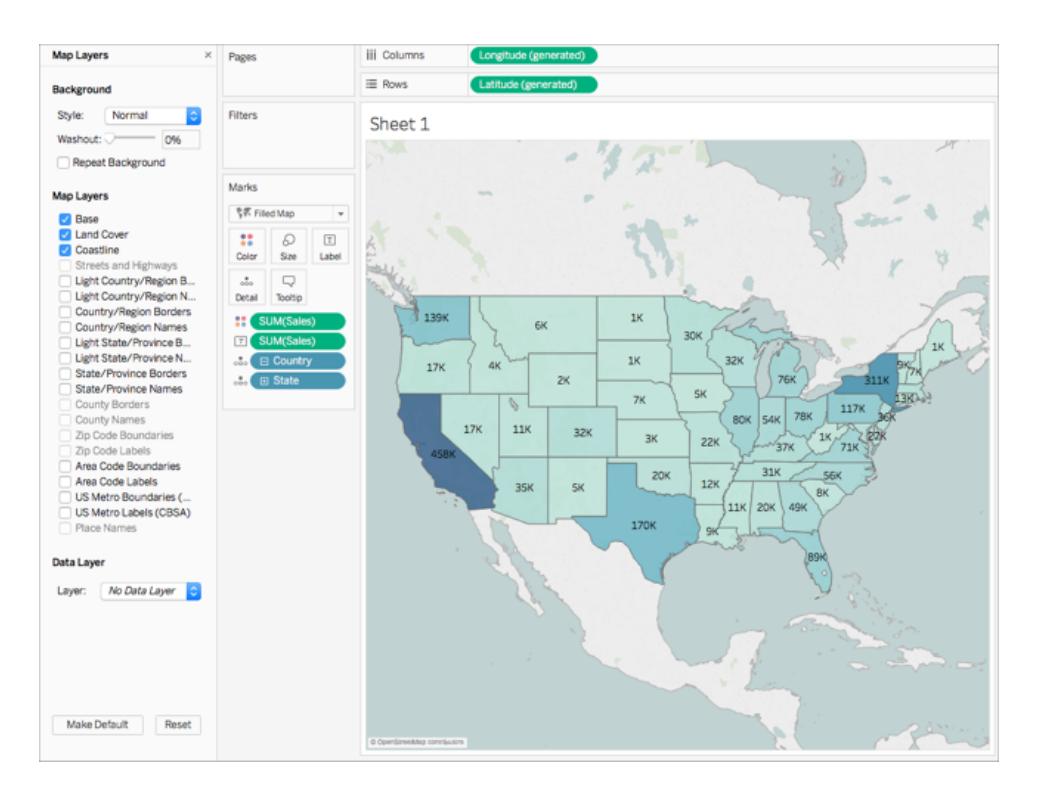

4. Klicken Sie oben im Bereich "Kartenebenen" auf das **X** -Symbol, um zum Bereich **Daten** zurückzukehren.

Jetzt ist die Hintergrundkarte vereinfacht, um die Aufmerksamkeit auf Ihre Daten zu lenken.

# Schritt 9: Erstellen benutzerdefinierter Territorien

Bei der Erstellung Ihrer Kartenansicht möchten Sie möglicherweise vorhandene Standorte gruppieren, um eigene Territorien oder Regionen, wie z. B. Umsatzgebiete, für Ihre Organisation zu erstellen.

- 1. Klicken Sie im Bereich "Daten" mit der rechten Maustaste in das Feld **Bundesstaat**, und wählen Sie **Erstellen** > **Gruppe**.
- 2. Wählen Sie dann in dem anschließend geöffneten Dialogfeld "Gruppe erstellen" **Kalifornien**, **Oregon** und **Washington,** und klicken Sie auf **Gruppe**. Jede Gruppe, die Sie erstellen, stellt ein Territorium dar.

Hinweis: Halten Sie die Strg-Taste (bei Mac die Befehlstaste), um mehrere Staaten zu wählen.

- 3. Klicken Sie mit der rechten Maustaste auf die neu erstellte Gruppe, und wählen Sie **Umbenennen**.
- 4. Benennen Sie die Gruppe in **Westküste** um.
- 5. Wählen Sie für das nächste Territorium **Alabama**, **Florida**, **Georgia**, **Louisiana**, **Mississippi**, **South Carolina** und **Texas**, und klicken Sie auf **Gruppe**.
- 6. Benennen Sie die Gruppe in **Süden** um.
- 7. Wählen Sie für das dritte Territorium **Connecticut**, **Delaware**, **District of Columbia**, **Main**, **Maryland**, **Massachusetts**, **New Hampshire**, **New Jersey**, **New York**, **Pennsylvania**, **Rhode Island**, **Vermont** und schließlich **West Virginia** aus, und klicken Sie dann auf **Gruppe**.
- 8. Benennen Sie die Gruppe in **Ostküste** um.
- 9. Wählen Sie **Andere einbeziehen**, um die verbleibenden Staaten zu gruppieren.
- 10. Benennen Sie die Gruppe **Andere** in **Zentral** um.

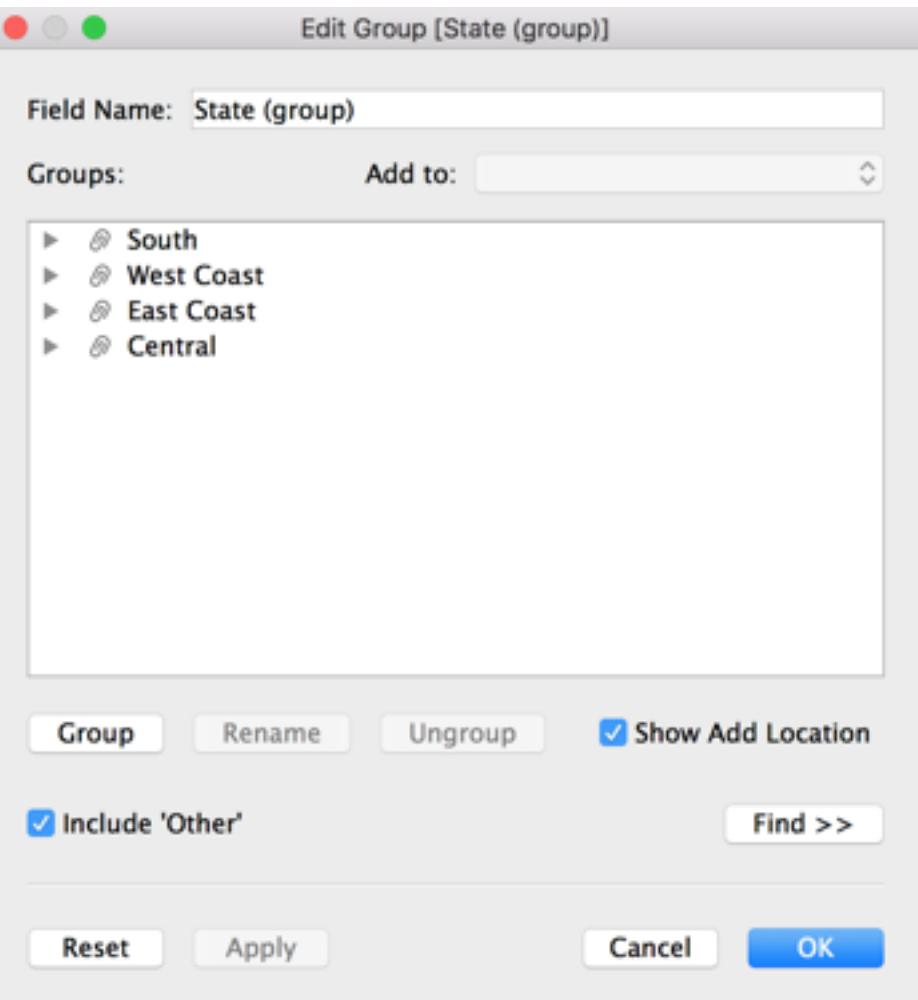

11. Klicken Sie auf **OK**.

Ein Feld "Bundesstaat (Gruppe)" erscheint im Bereich **Daten** unter Ihren anderen Kartenelementen.

12. Ziehen Sie das Element **Bundesstaat (Gruppe)** vom Bereich "Daten" in **Farbe** auf der Karte "Markierungen".

Die aktualisierte Ansicht sieht folgendermaßen aus:

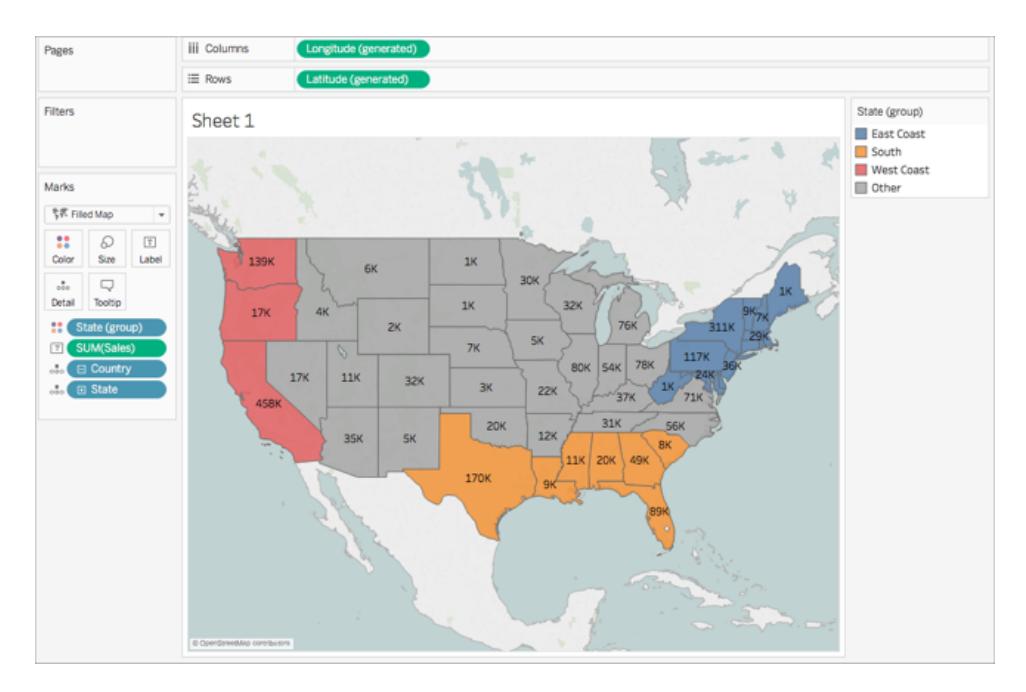

Beachten Sie, dass jede Gruppe eine andere Farbe hat.

- 13. Klicken Sie auf der Karte "Markierungen" auf das Symbol **Farbe**, und wählen Sie **Farben bearbeiten**.
- 14. Wählen Sie im daraufhin angezeigten Dialogfeld "Farben" **Palette zuweisen**, und klicken Sie dann auf **OK**.

Die Markierungen werden mit neuen Farben aktualisiert.

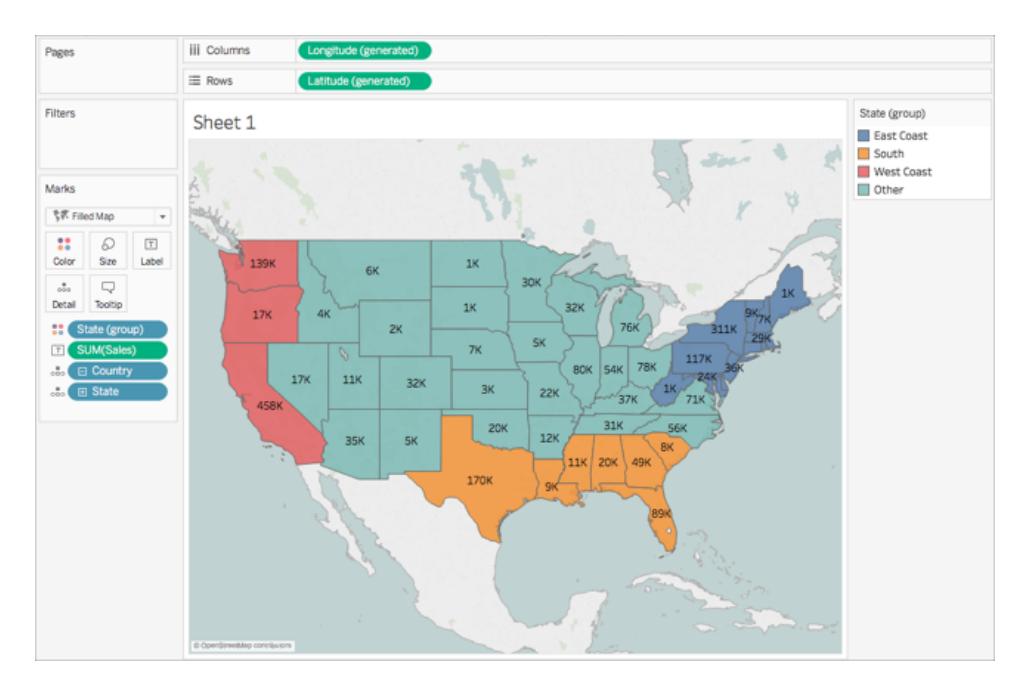

15. Ziehen Sie **Umsatz** von "Kennzahlen" zu **Quickinfo** auf der Karte "Markierungen".

Wenn Sie mit der Maustaste über einen Bundesstaat wandern, erscheint eine Quickinfo mit den Umsätzen für diesen Bundesstaat und anderen Informationen. Später erfahren Sie mehr über das Bearbeiten dieser Quickinfo.

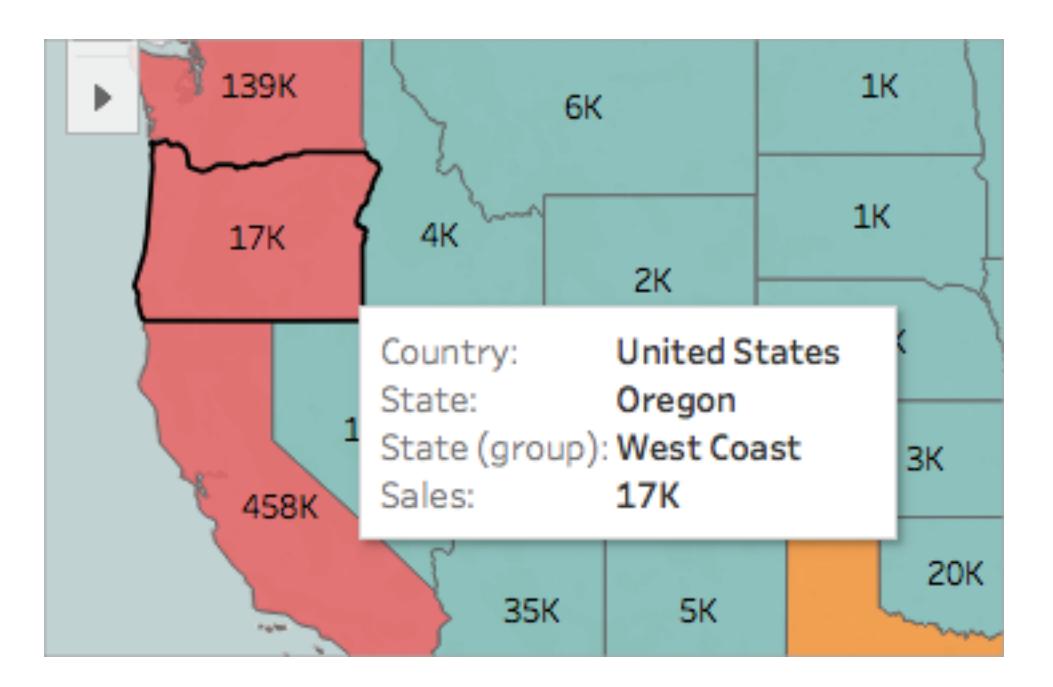

16. Klicken Sie auf der Karte "Markierungen" auf das Minussymbol (-) im Feld **Land**, um "Bundesstaat" von der Detailebene zu entfernen.

Wenn Sie keine Hierarchie erstellt haben, können Sie **Bundesstaat** zum Entfernen aus der Ansicht ziehen. Sie können jedes Feld entfernen, indem Sie es aus der Ansicht ziehen.

Die Bundesstaaten erscheinen nicht länger auf der Karte. Sehen Sie, wie die Summe der Umsätze für die Beschriftungen in der Quickinfo aktualisiert wurde? Dies liegt daran, dass benutzerdefinierte Territorien auf der Ebene der Gruppe aggregieren, statt separat für jeden Standort innerhalb der Gruppe. Die Summe der Umsätze, die Sie beispielsweise in der Gruppe "Westküste" sehen, entspricht dem Gesamtumsatz für Kalifornien, Oregon und Washington.

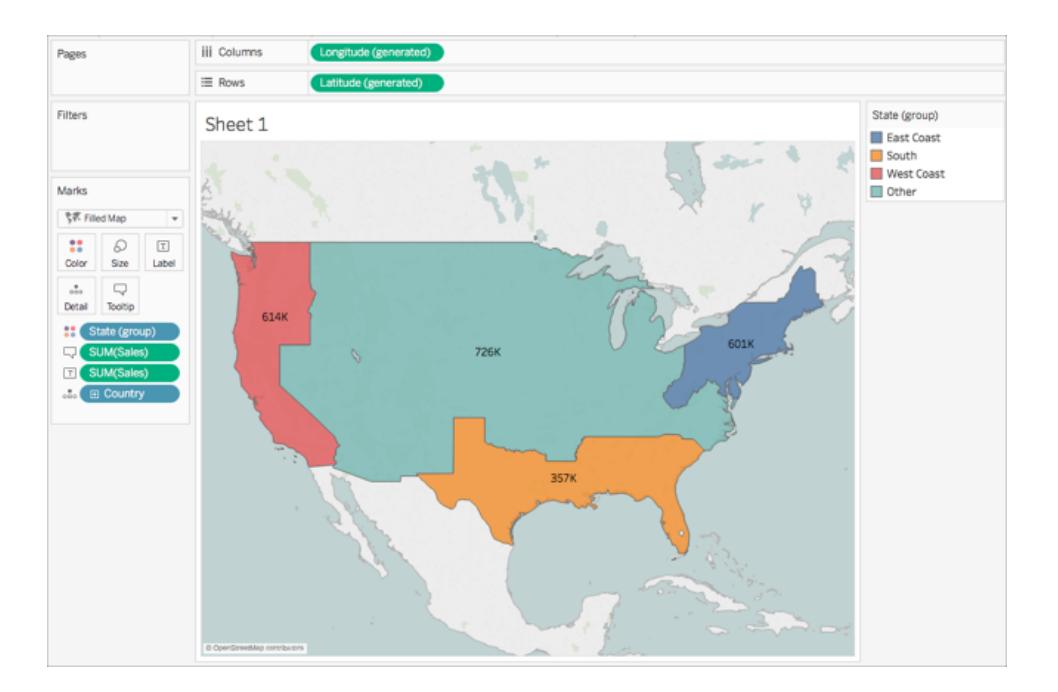

# Schritt 10: Erstellen einer zweiachsigen Karte

Bisher haben Sie zwei Kartenansichten erstellt: Eine, die den Umsatz pro Bundesstaat anzeigt und eine, die den Umsatz pro Region anzeigt. Könnten Sie diese Kartenansichten übereinanderlegen? Ja! In Tableau können Sie eine Karte mit zwei Markierungsebenen erstellen. Dies wird in Tableau als zweiachsige Karte bezeichnet und wird oft verwendet, um Punkte über Polygone zu legen. In diesem Beispiel werden Sie zwei Polygonkarten übereinanderlegen.

### **So erstellen Sie eine zweiachsige Karte:**

1. Ziehen Sie das Feld **Längengrad (generiert)** aus dem Bereich "Daten" in den Container **Spalten** , und platzieren Sie es rechts neben dem ersten Feld "Längengrad".

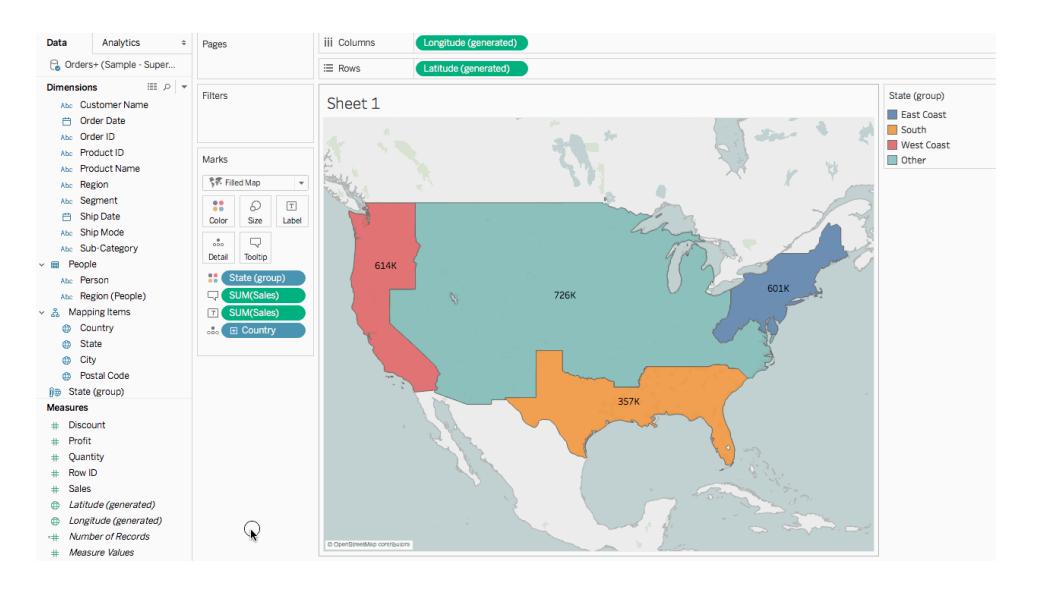

Die Ansicht wird mit zwei identischen Karten aktualisiert.

Auf der Karte "Markierungen" befinden sich nun drei Registerkarten: eine für jede Kartenansicht und eine für beide Ansichten ("Alle"). Mithilfe dieser Registerkarten können Sie die visuellen Details der Kartenansichten festlegen. Die obere Registerkarte "Längengrad" entspricht der Karte auf der linken Seite der Ansicht, und die untere Registerkarte "Längengrad" entspricht der Karte auf der rechten Seite der Ansicht.

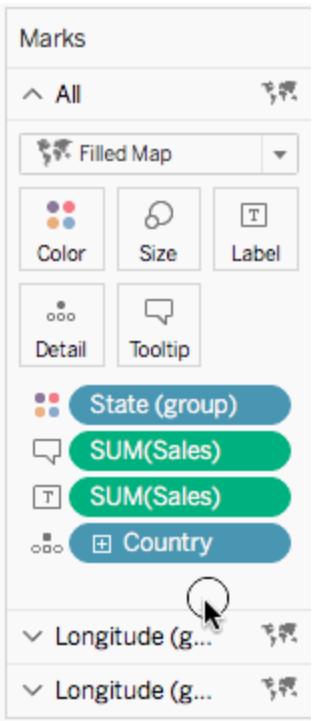

- 2. Wählen Sie auf der Karte "Markierungen" die obere Registerkarte **Längengrad (generiert)**.
- 3. Ziehen Sie **Umsatz** aus "Kennzahlen" zu **Farbe** auf der oberen "Längengrad (generiert)"- Markierungskarte.

Die Karte auf der linken Seite wird aktualisiert.

- 4. Klicken Sie auf der oberen "Längengrad (generiert)"-Markierungskarte auf das Symbol "**+**" im Feld **Land** , um einen Drilldown bis zur Detailebene "Bundesstaat" durchzuführen.
- 5. Klicken Sie auf der Karte "Markierungen" auf **Farbe**, und wählen Sie dann **Farben bearbeiten**.
- 6. Klicken Sie in dem anschließend geöffneten Dialogfeld "Farben bearbeiten" auf die Dropdown-Liste "Palette", wählen Sie **Grau**, und klicken Sie dann auf **OK**.

Zu diesem Zeitpunkt sehen Ihre Karten folgendermaßen aus:

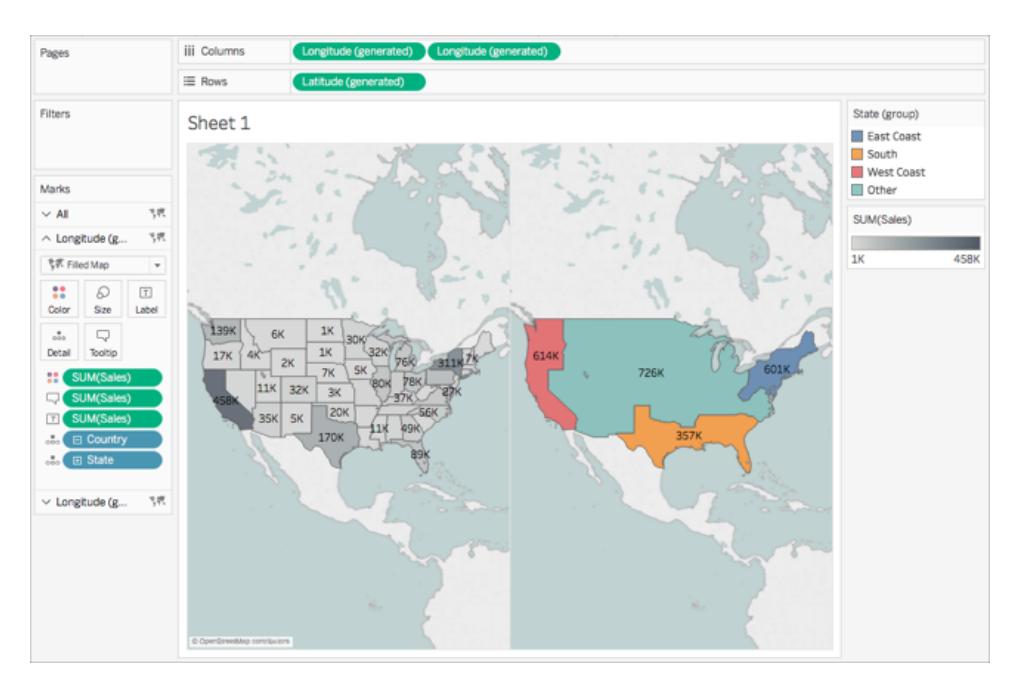

7. Klicken Sie im Container "Spalten" mit der rechten Maustaste auf das Feld **Längengrad (generiert)** auf der rechten Seite, und wählen Sie **Doppelachse**.

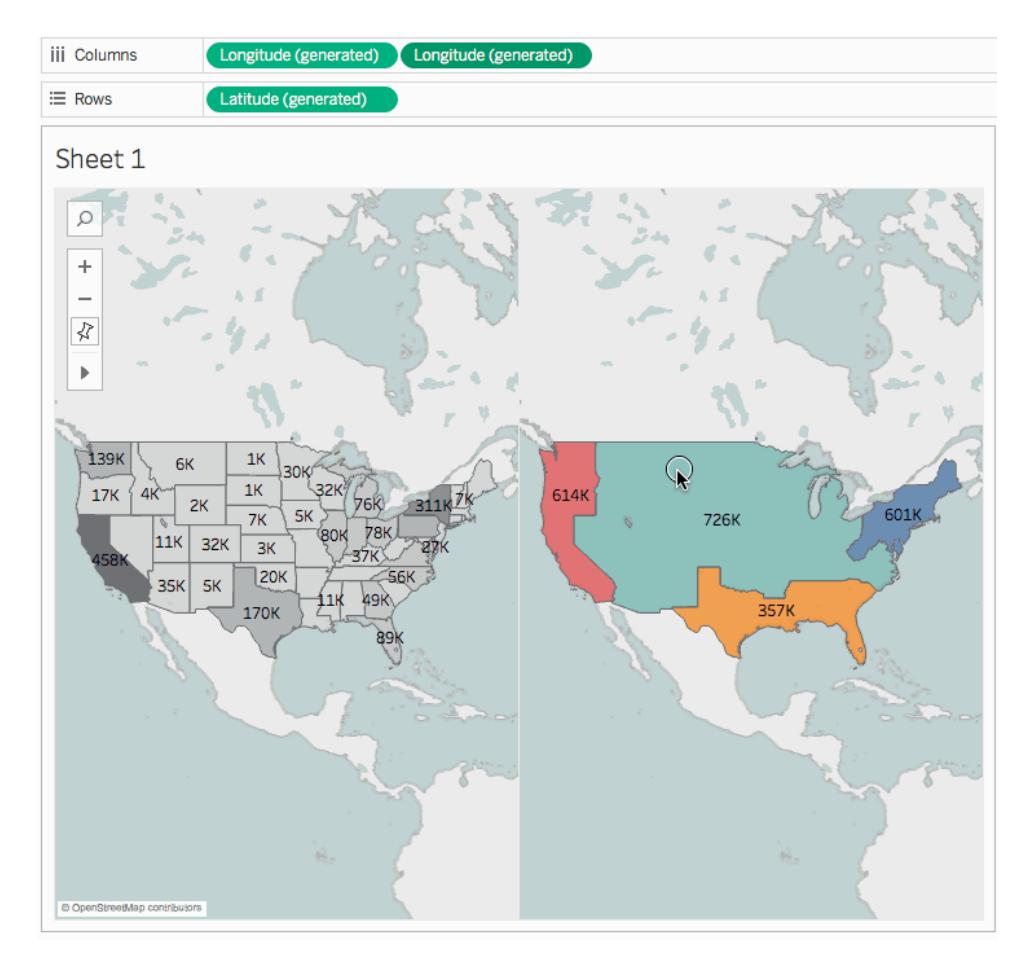

- 8. Wählen Sie auf der Karte "Markierungen" die untere Registerkarte **Längengrad (generiert)**.
- 9. Ziehen Sie in der unteren **Längengrad (generiert)**-Markierungskarte beide Felder **GESAMT(Umsatz)** aus der Ansicht, um sie zu entfernen.

Die Beschriftungen der Karten überschneiden sich nicht mehr.

10. Klicken Sie unten auf der **Längengrad (generiert)**-Markierungskarte auf **Farbe**, und geben Sie dann für **Opazität 50 %** ein.

Dieser Schritt ist wichtig, damit Sie in der Lage sind, die Karte in der unteren Ebene zu sehen.

Die aktualisierte Kartenansicht sieht folgendermaßen aus:

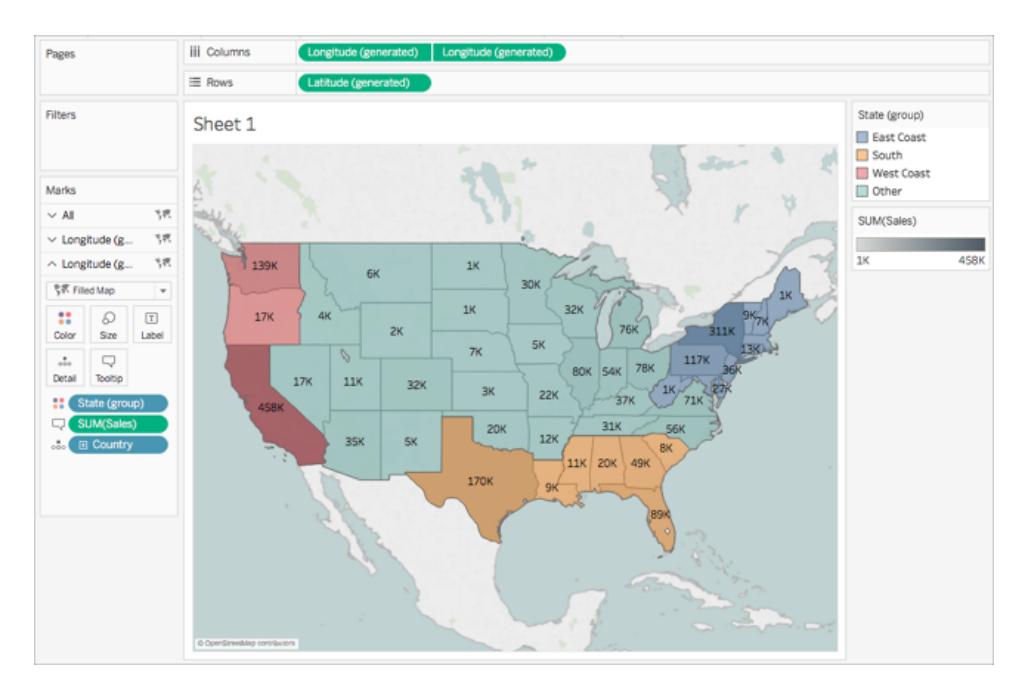

Jetzt können Sie die Leistung der einzelnen Bundesstaaten innerhalb jeder Gruppe sehen.

11. Klicken Sie auf der unteren **Längengrad (generiert)**-Markierungskarte auf **Quickinfo**.

Das Dialogfeld "Quickinfo bearbeiten" erscheint.

12. Kopieren Sie den folgenden Text, fügen Sie ihn in das Dialogfeld "Quickinfo bearbeiten" ein, und klicken Sie dann auf **OK**:

Gesamt <Bundesstaat (Gruppe)> Umsatz Region: **<SUMME(Umsatz)>**

Die Quickinfo ähnelt folgendem Beispiel:

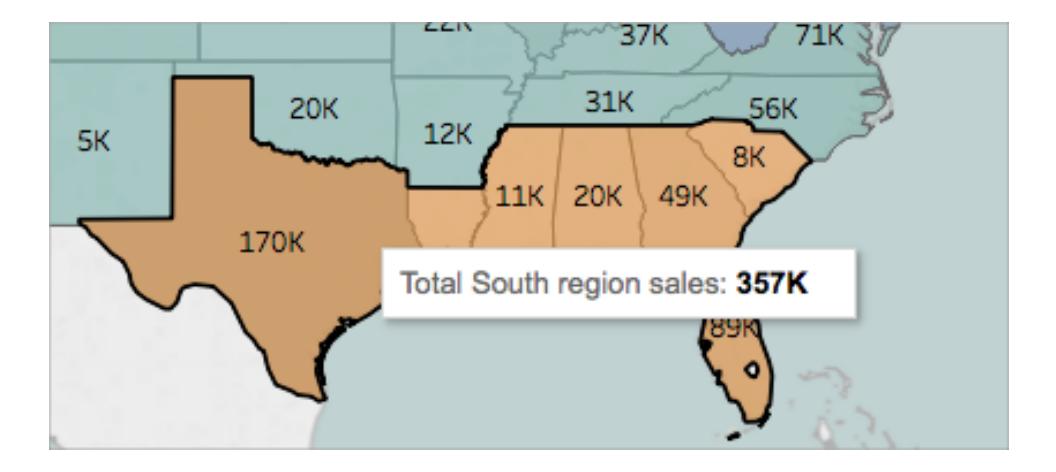

Herzlichen Glückwunsch! Sie haben eine zweiachsige Karte erstellt! Nun müssen Sie nur noch einen Schritt ausführen.

Weitere Informationen zu zweiachsigen Karten finden Sie unter [Zuordnung](https://community.tableau.com/people/sarah.battersby.0/blog/2017/06/24/dual-axis-mapping-many-ways) von zwei Achsen – Viele [Möglichkeiten](https://community.tableau.com/people/sarah.battersby.0/blog/2017/06/24/dual-axis-mapping-many-ways) in der Tableau-Community.

## Schritt 11: Anpassen der Interaktion anderer Benutzer mit Ihrer Karte

Nun, da Sie Ihre Kartenansicht erstellt haben, können Sie die Interaktion anderer Personen mit Ihrer Karte anpassen. Vielleicht möchten Sie jetzt, dass jeder Ihre Karte verkleinern, vergrößern oder schwenken kann. Oder vielleicht möchten Sie eine Kartenskala anzeigen? Sie können diese zwei und weitere Optionen im Dialogfeld "Kartenoptionen" anpassen.

So passen Sie die Interaktion anderer mit Ihrer Karte an:

- 1. Wählen Sie **Karte** > **Kartenoptionen** aus.
- 2. Gehen Sie im sich öffnenden Dialogfeld "Kartenoptionen" wie folgt vor:
	- <sup>l</sup> Wählen Sie **Kartenskala anzeigen**.
	- <sup>l</sup> Deaktivieren Sie **Kartensuche anzeigen**.
	- <sup>l</sup> Deaktivieren Sie **Symbolleiste anzeigen**.

Am unteren rechten Rand der Karte erscheint eine Skala, und am oberen linken Rand der Karte verschwinden das Kartensuchesymbol und die Symbolleiste. Mit Tastenkombinationen können Sie weiterhin schwenken und verkleinern bzw. vergrößern. Weitere Informationen finden Sie unter **Zoomen und [Schwenken](#page-2414-0) von Ansichten und Auswählen von [Markierungen](#page-2414-0)** auf Seite 2211.

Das war's! Ihre Kartenansicht kann nun präsentiert oder mit einer anderen Ansicht in einem Dashboard kombiniert werden. Weitere Informationen zu Dashboards finden Sie unter **Erstellen eines [Dashboards](#page-3184-0)** auf Seite 2981.

Möchten Sie Ihre Arbeit kontrollieren? Laden Sie die [Beispielarbeitsmappe](https://public.tableau.com/profile/tableau.docs.team#!/vizhome/GetStartedMappinginTableauExampleWorkbook/Sheet1) von Tableau Public herunter.

### Was kommt als Nächstes?

Erfahren Sie etwas über die Grundlagen zur Visualisierung von [Zuordnungen.](#page-2074-0)

Erfahren Sie etwas über Aufbau und Erstellung von [Kartentypen](#page-2076-0) in Tableau.

Suchen Sie nach Inhalt für Fortgeschrittene? Weitere Informationen finden Sie unter Zuordnungsserien in der [Tableau-Community.](https://community.tableau.com/people/sarah.battersby.0/content)

Durchsuchen Sie weiteren [Hilfe-Inhalt](#page-2046-0) nach Zuordnungen.

<span id="page-2074-0"></span>Haben Sie eine bestimmte Frage oder ein bestimmtes Problem? Gehen Sie in das [Forum](https://community.tableau.com/community/forums/content?filterID=contentstatus%5Bpublished%5D~category%5Bmaps-geocoding%5D) [Zuordnung](https://community.tableau.com/community/forums/content?filterID=contentstatus%5Bpublished%5D~category%5Bmaps-geocoding%5D) in der Tableau-Community, oder durchsuchen Sie die [Knowledge-Base](https://www.tableau.com/de-de/support/knowledgebase).

# Konzepte der Kartenerstellung in Tableau

Zur geografischen Analyse können Sie Ihre Daten in Tableau auf eine Karte zeichnen. In diesem Thema wird erläutert, warum und wann Sie Daten in einer Kartenvisualisierung darstellen sollten. Außerdem werden einige Kartentypen beschrieben, die Sie in Tableau erstellen können, mit Verknüpfungen zu Themen, in denen die Erstellung der einzelnen Karten veranschaulicht wird.

Wenn Sie die Karten in Tableau noch nicht verwendet haben, ist dies der ideale Ausgangspunkt, um sich damit vertraut zu machen.

# Gründe für das Darstellen von Daten auf einer Karte

Es gibt viele Gründe, um Daten in eine Karte aufzunehmen. Enthält Ihre Datenquelle vielleicht Standortdaten? Oder sind Sie der Überzeugung, dass Sie Ihre Daten mit einer Karte besser veranschaulichen können? Beides sind gute Gründe für die Erstellung einer Kartenvisualisierung. Denken Sie jedoch daran, dass Karten, wie jeder andere Visualisierungstyp, einem bestimmten Zweck dienen: Sie beantworten räumliche Fragestellungen.

Sie erstellen eine Karte in Tableau, um die Antwort zu einer räumlichen Fragestellung zu finden, und Sie müssen eine Karte verwenden, um die Trends oder Muster in Ihren Daten zu verstehen.

Was ist eine räumliche Fragestellung? Hier sind einige Beispiele:

- Welcher Bundesstaat verfügt über die meisten Bauernmärkte?
- In welchen Regionen der USA ist die Fettleibigkeitsquote hoch?
- Welche U-Bahn-Station hat die höchste Auslastung für jede U-Bahn-Linie in meiner Stadt?
- Wohin haben sich die Unwetter im Laufe der Zeit verlagert?
- Wo werden die Fahrräder in einem lokalen Bike-Sharing-Programm entliehen und zurückgegeben?

All dies sind räumliche Fragestellungen. Ist jedoch eine Karte wirklich die beste Möglichkeit, sie zu beantworten?

## Einsatzmöglichkeiten zum Darstellen von Daten auf einer Karte

Karten können eine großartige Möglichkeit zur Beantwortung einer räumlichen Fragestellung sein. Dies ist jedoch nicht immer der Fall.

Sehen Sie sich beispielsweise die erste Frage der oben aufgeführten Liste an: In welchem Bundesstaat gibt es die meisten Bauernmärkte?

Wenn Sie über eine Datenquelle mit einer Liste von Bauernmärkten pro Bundesstaat verfügen, können Sie eine Kartenansicht wie unten gezeigt erstellen. Ist darin der Unterschied zwischen New York und Kalifornien einfach zu erkennen? Wo gibt es mehr Bauernmärkte?

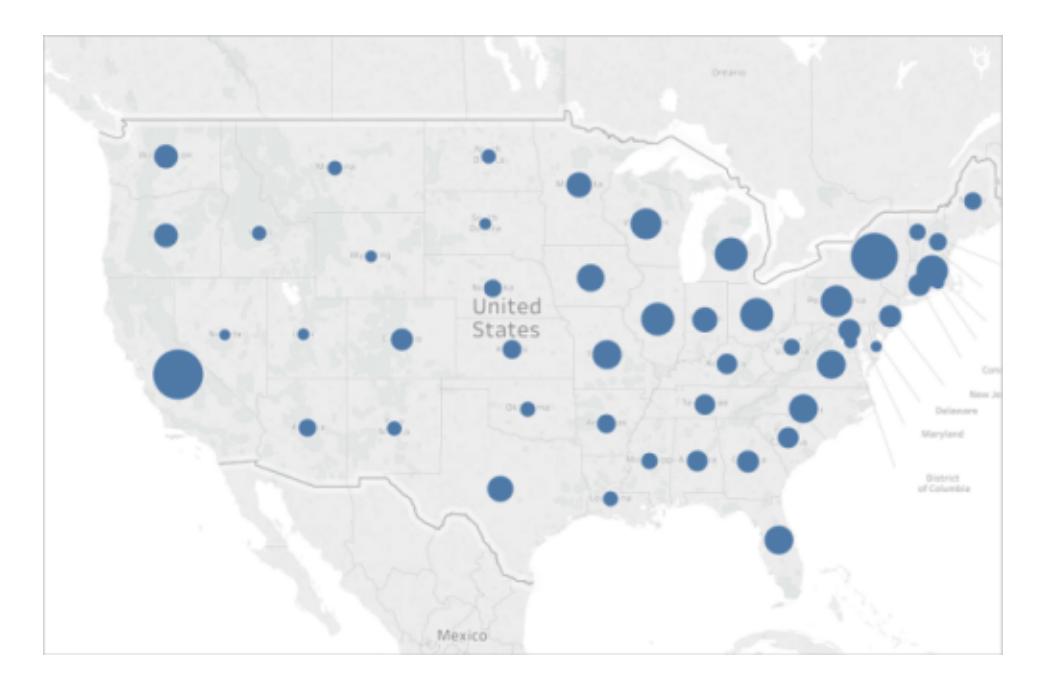

Wie wäre es, wenn Sie stattdessen ein Balkendiagramm erstellen würden? Können Sie jetzt den Bundesstaat mit den meisten Bauernmärkten einfach erkennen?

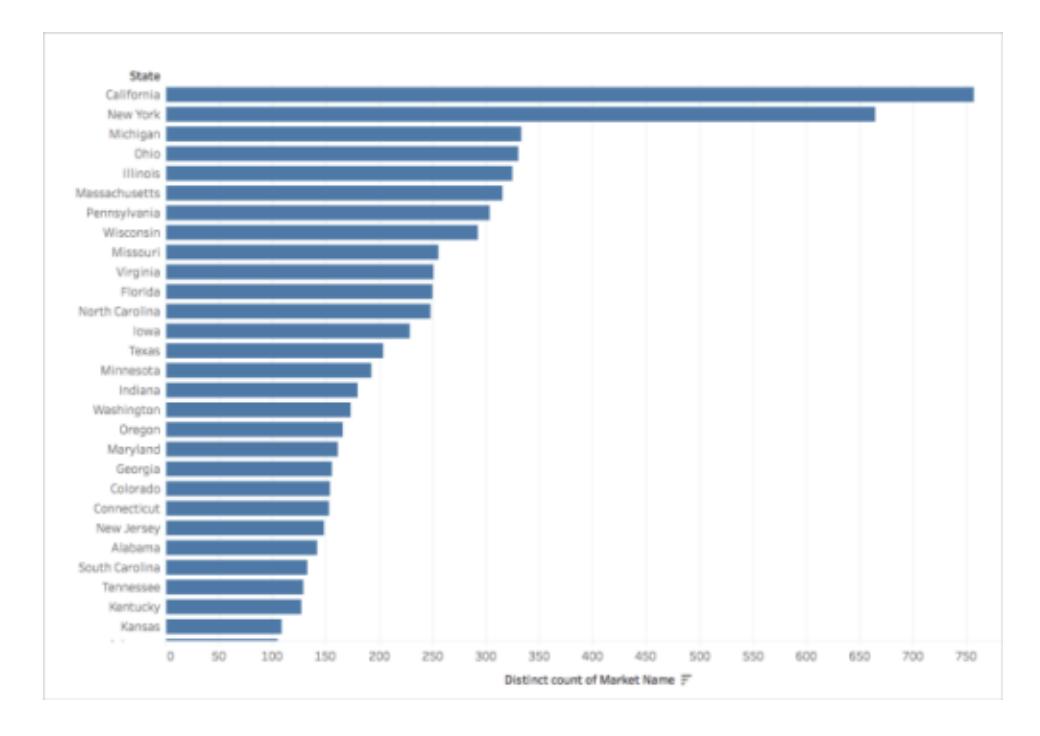

Das oben stehende Beispiel ist nur eines von vielen, in denen ein anderer Visualisierungstyp eine bessere Antwort als eine Karte auf eine räumliche Fragestellung bietet.

Woran erkennen Sie, ob Sie eine Kartenansicht verwenden müssen?

Als Faustregel sollten Sie zunächst überlegen, ob Ihre Frage nicht schneller oder einfacher mit einer anderen Visualisierung beantwortet werden kann. Wenn dem so ist, wäre eine Kartenansicht vielleicht nicht die am besten geeignete Visualisierung für die Daten, die Sie verwenden. Andernfalls sollten Sie Folgendes berücksichtigen:

Karten, die Fragestellungen gut beantworten, enthalten sowohl eine geeignete als auch eine attraktive Darstellung der Daten. Mit anderen Worten: Die Daten werden unmissverständlich und ansprechend präsentiert.

Wenn Ihre Karte schön aussieht, die Daten darin jedoch missverständlich oder wenig aufschlussreich sind, riskieren Sie, dass andere Benutzer Ihre Daten falsch interpretieren. Darum ist es wichtig, Karten zu erstellen, die Ihre Daten genauso präzise wie ansprechend darstellen.

# <span id="page-2076-0"></span>Erstellbare Kartentypen in Tableau

Mit Tableau können Sie die folgenden häufig verwendeten Kartentypen erstellen:

- <sup>l</sup> **Karten mit [proportionalen](#page-2077-0) Symbolen** unten
- <sup>l</sup> **[Choroplethenkarten](#page-2077-1) (gefüllte Karten)** unten
- <sup>l</sup> **[Punktverteilungskarten](#page-2078-0)** auf der gegenüberliegenden Seite
- **[Heatmaps](#page-2079-0)** auf Seite 1876
- <sup>l</sup> **[Strömungskarten](#page-2079-1) (Pfadkarten)** auf Seite 1876
- <span id="page-2077-0"></span><sup>l</sup> **Netzkarten [\(Ursprung-Ziel-Karten\)](#page-2080-0)** auf Seite 1877

#### Karten mit proportionalen Symbolen

Karten mit proportionalen Symbolen sind eine großartige Möglichkeit zur Anzeige quantitativer Daten für verschiedene Orte. Beispielsweise können Sie damit die Erdbeben weltweit nach ihrer Magnitude darstellen.

Weitere Informationen zu Karten mit proportionalen Symbolen und zum Erlernen ihrer Erstellung in Tableau finden Sie unter **Erstellen von Karten mit [Mengenwerten](#page-2179-0) in Tableau** auf [Seite](#page-2179-0) 1976.

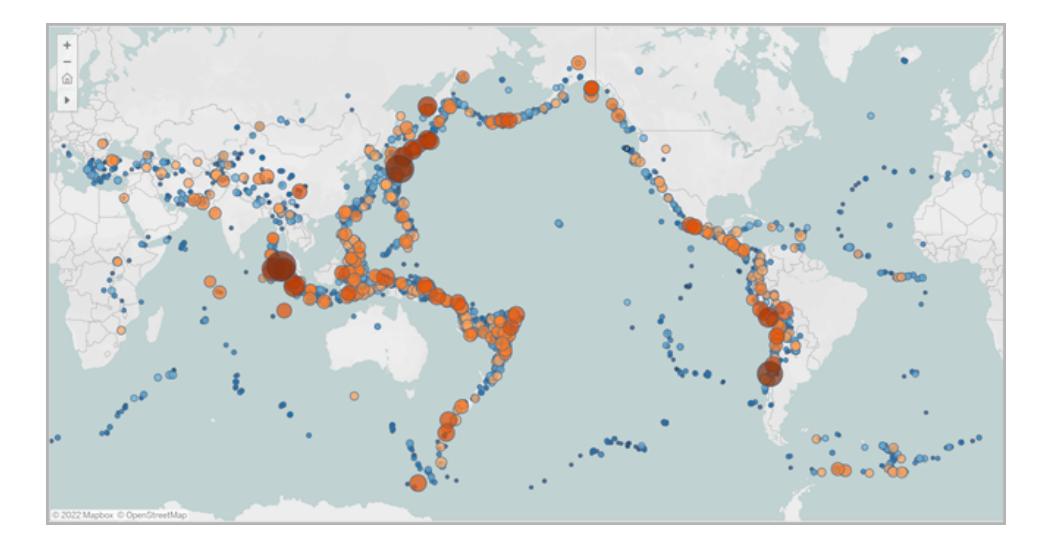

### <span id="page-2077-1"></span>Choroplethenkarten (gefüllte Karten)

Choroplethenkarten, in Tableau auch als gefüllte Karten bekannt, sind eine hervorragende Möglichkeit zum Anzeigen von Verhältnisdaten. Wenn Sie beispielsweise die Fettleibigkeitsquoten in den USA pro County anzeigen möchten, können Sie dazu eine Choroplethenkarte erstellen, um räumliche Trends zu erkennen.

Weitere Informationen zu Choroplethenkarten und zum Erlernen ihrer Erstellung in Tableau finden Sie unter **Erstellen von Karten mit [Verhältnissen](#page-2192-0) oder aggregierten Daten in [Tableau](#page-2192-0)** auf Seite 1989.

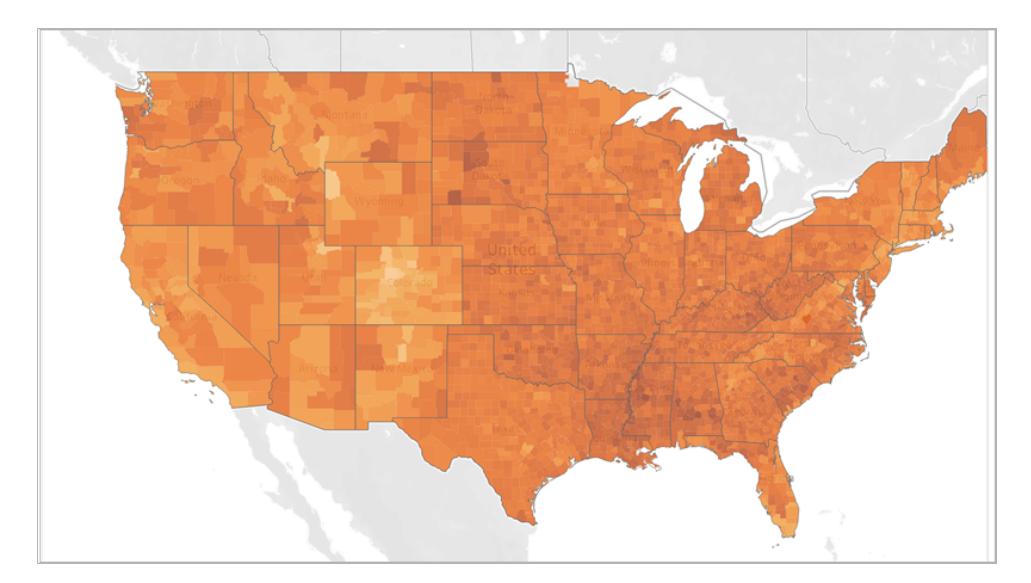

### <span id="page-2078-0"></span>Punktverteilungskarten

Sie können Punktverteilungskarten verwenden, wenn Sie ungefähre Standorte anzeigen möchten und nach visuellen Datenclustern suchen. Wenn Sie beispielsweise sehen möchten, wo sich im letzten Jahr die Hagelstürme in den USA ereignet haben, können Sie eine Punktverteilungskarte erstellen, um zu versuchen, Cluster daraus abzuleiten.

Weitere Informationen zu Punktverteilungskarten und zum Erlernen ihrer Erstellung in Tableau finden Sie unter **Erstellen von Karten, in denen visuelle [Datencluster](#page-2186-0) in Tableau [hervorgehoben](#page-2186-0) werden** auf Seite 1983.

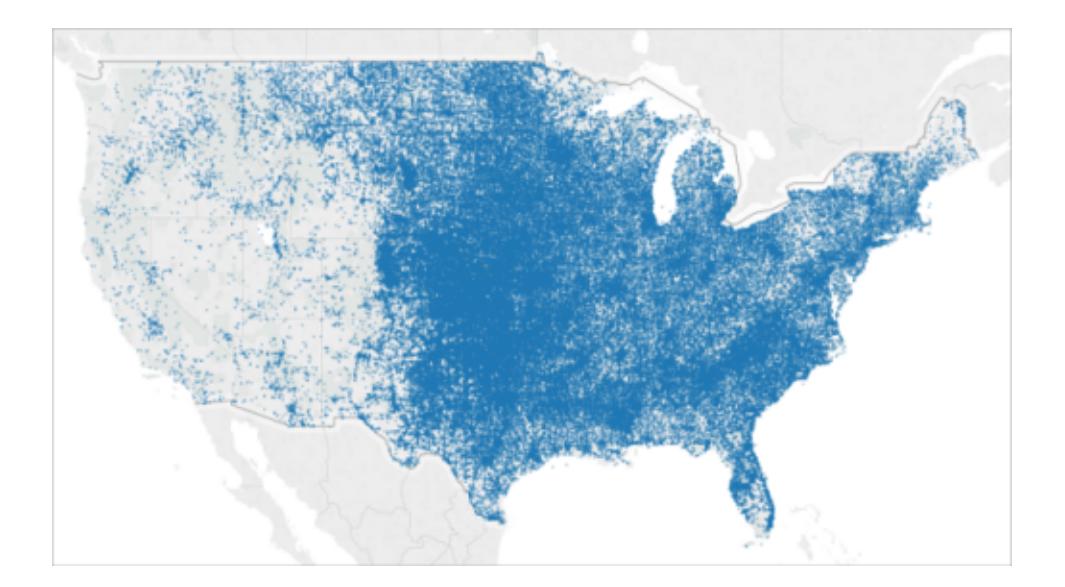

### <span id="page-2079-0"></span>**Heatmaps**

Heatmaps ("Dichtekarten") können verwendet werden, wenn Sie einen Trend für visuell sichtbare Ansammlungen von Daten anzeigen möchten. Wenn Sie beispielsweise herausfinden möchten, welche Bereiche von Manhattan die meisten Taxistände haben, können Sie eine Dichtekarte erstellen und prüfen, welche Bereiche am beliebtesten sind.

Weitere Informationen zu Dichtekarten und zu deren Erstellung in Tableau finden Sie unter **Erstellen von [Heatmaps](#page-2209-0) mit Trends oder Dichte in Tableau** auf Seite 2006.

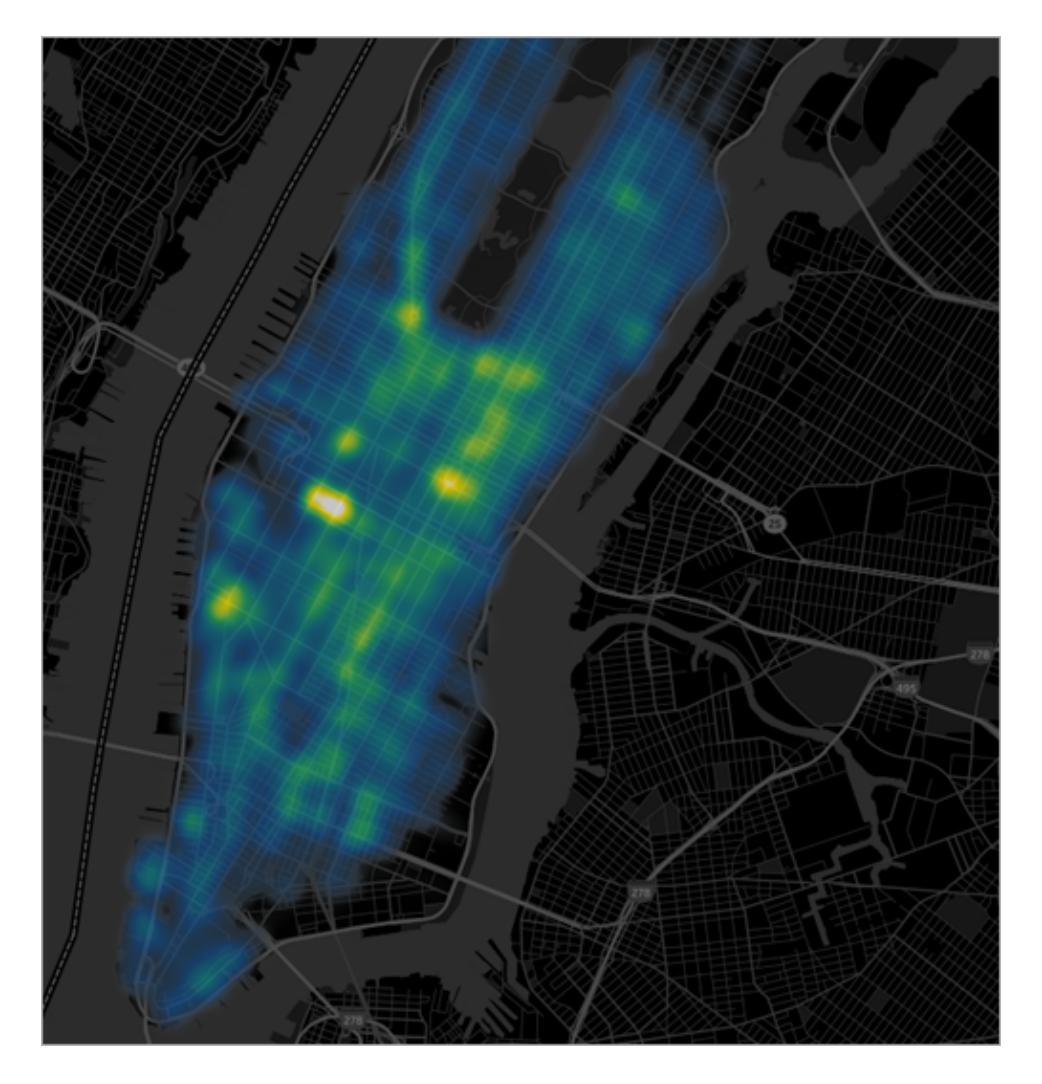

Zurück zum [Anfang](#page-2076-0)

### <span id="page-2079-1"></span>Strömungskarten (Pfadkarten)

Sie können Strömungskarten verwenden, um Pfade auf einer Karte zu verbinden und eine Bewegungsrichtung im Laufe der Zeit festzustellen. Beispielsweise können Sie nachverfolgen,

in welche Richtung sich große Unwetter im Laufe der Zeit verlagert haben.

Weitere Informationen zu Strömungskarten und zum Erlernen ihrer Erstellung in Tableau finden Sie unter **Erstellen von Karten, für die in Tableau eine [zeitabhängige](#page-2201-0) Veränderung [angezeigt](#page-2201-0) wird** auf Seite 1998.

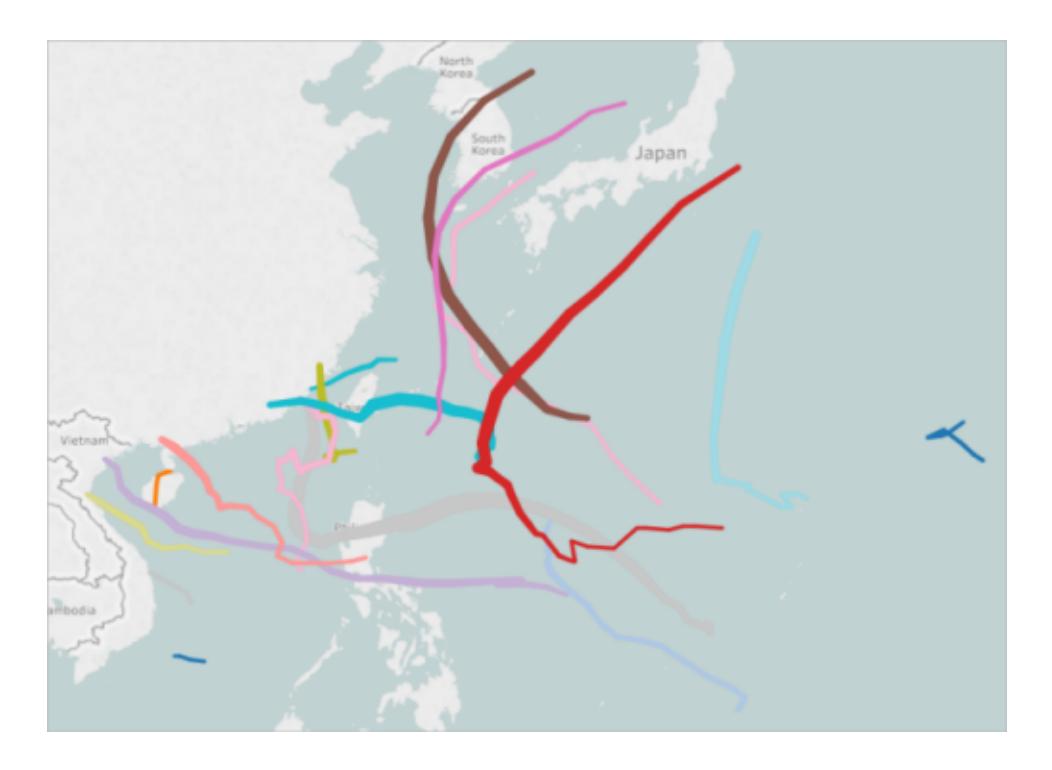

### <span id="page-2080-0"></span>Netzkarten (Ursprung-Ziel-Karten)

Anhand einer Netzkarte können Sie verdeutlichen, wie sich ein Ursprungsort zu einem oder mehreren Zielorten verhält. Beispielsweise können Sie Pfade zwischen U-Bahn-Stationen verbinden, um sie auf einer Karte darzustellen, oder mit Fahrrädern eines Bike-Share-Programms zurückgelegte Strecken zwischen einem Ursprungsort und mehreren Zielorten nachverfolgen.

Weitere Informationen zu Netzkarten und zum Erlernen ihrer Erstellung in Tableau finden Sie unter **Erstellen von Karten mit Pfaden zwischen [Ursprung](#page-2216-0) und Ziel in Tableau** auf Seite [2013.](#page-2216-0)

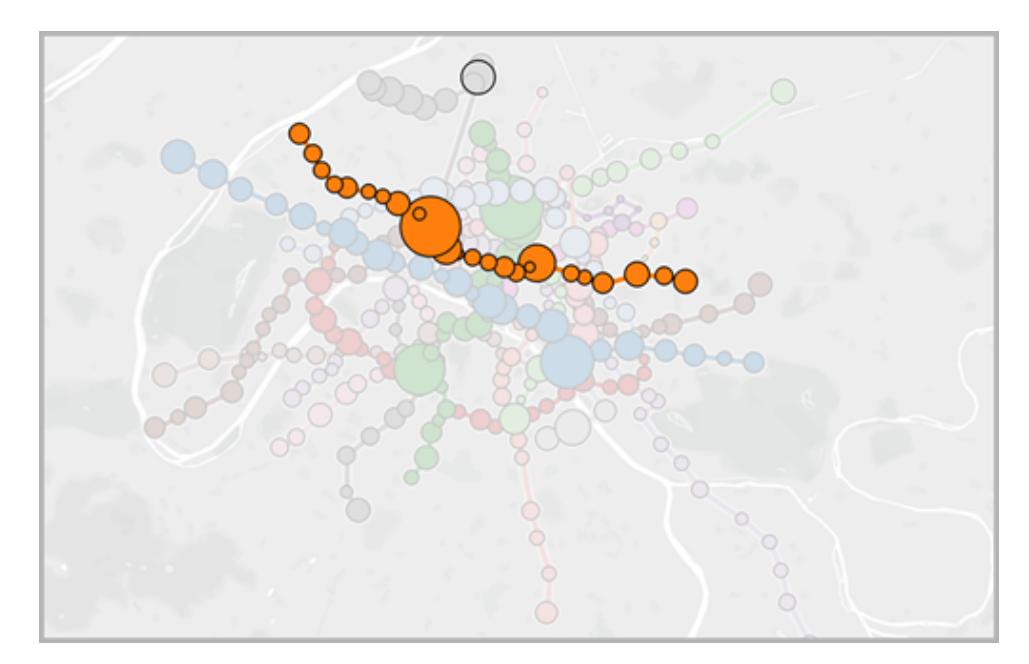

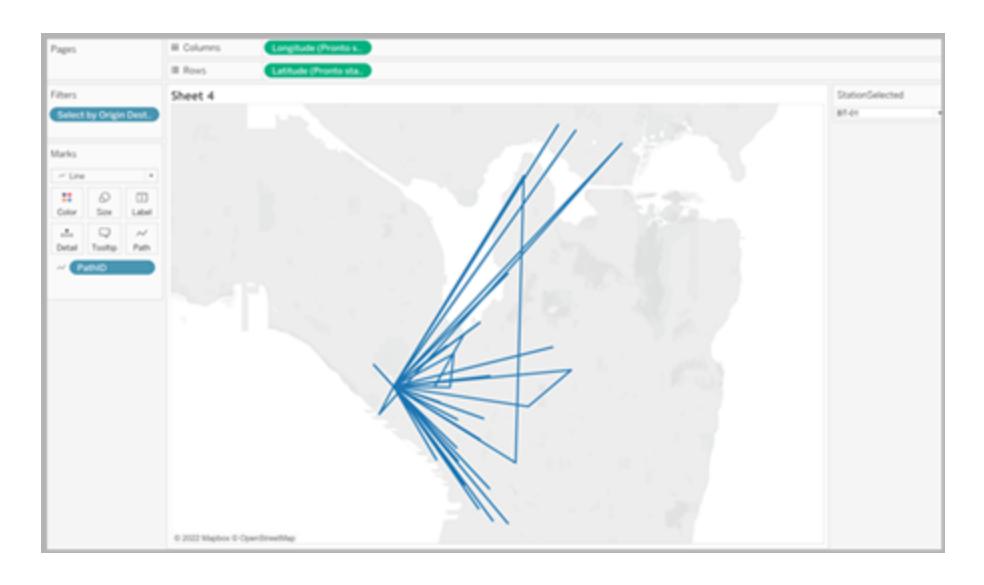

# Ressourcen, die Ihnen bei den ersten Schritten helfen

Vor dem Erstellen Ihrer ersten Kartenansichten in Tableau sollten Sie sich einige der folgenden Ressourcen ansehen.

## Übertragen geografischer Daten in Tableau

<sup>l</sup> **Erstellen von [Tableau-Karten](#page-2150-0) aus räumlichen Dateien** auf Seite 1947: Wenn Sie über Esri Shapefiles, Mapinfo-Tabellen oder KML-Dateien verfügen, beginnen Sie hier.

- <sup>l</sup> **[Geokodieren](#page-2114-0) von Orten, die Tableau nicht erkennt, und Darstellen dieser Standorte auf einer [Karte.](#page-2114-0)** auf Seite 1911: Wenn Sie über Daten verfügen, die Tableau nicht erkennt, beginnen Sie hier.
- <sup>l</sup> **Verschmelzen von [geografischen](#page-2123-0) Daten** auf Seite 1920: Wenn Sie über geografische Daten verfügen, die Sie mit anderen Datenquellen verschmelzen möchten, beginnen Sie hier.

Formatieren von geografischen Feldern

<sup>l</sup> **Zuweisen [geografischer](#page-2131-0) Rollen** auf Seite 1928: Nachdem Sie Ihre geografischen Daten in Tableau übertragen haben, müssen Sie diese Daten für die Verwendung in Tableau formatieren.

### Siehe auch

Praktische Übungen: Erstellen einer [Kartenansicht](#page-2046-1)

**Anpassen der [Darstellung](#page-2267-0) der Karte** auf Seite 2064

**Verwenden von [Mapbox-Karten](#page-2297-0)** auf Seite 2094

**Verwenden von [WMS-Servern](#page-2300-0) (Web Map Service)** auf Seite 2097

# Arbeitsbereich zur Kartenerstellung in Tableau

Der Arbeitsbereich zur Kartenerstellung in Tableau besteht aus folgenden Elementen.

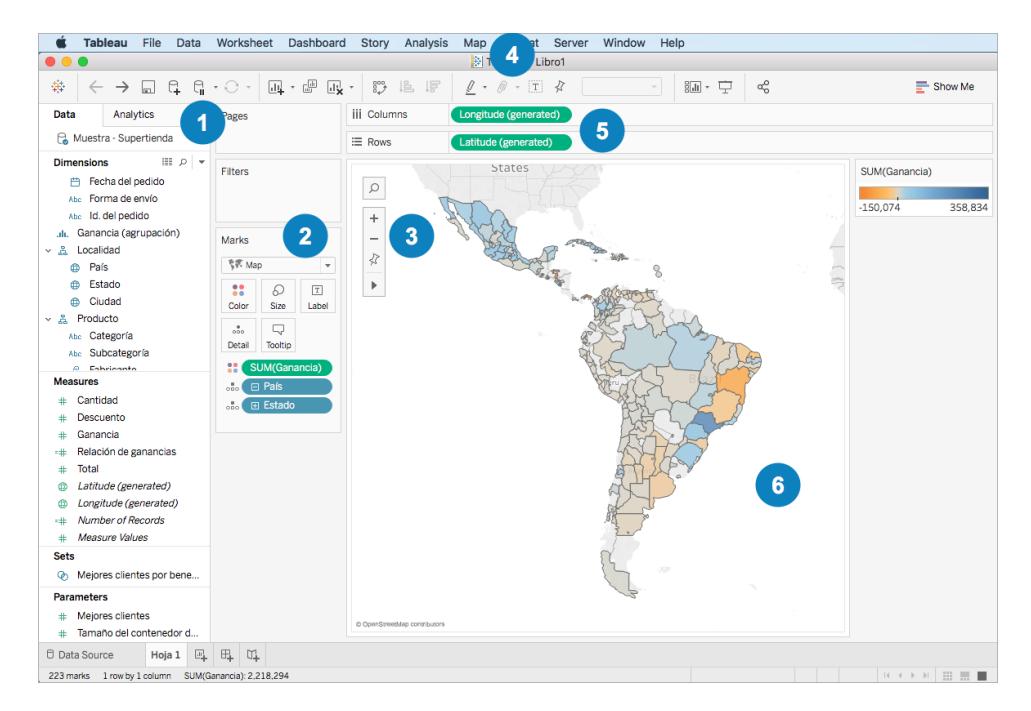

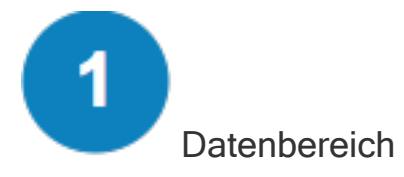

Im Datenbereich werden Ihre Standortdaten in Dimensionen und Kennzahlen eingeteilt. In der Regel handelt es sich bei Standortfeldern (beispielsweise Namen von Ländern, Bundesländern und Städten) um Dimension und bei Längen- und Breitengradfeldern um Kennzahlen. In einigen Szenarios können Längen- und Breitengradfelder allerdings auch Dimensionen sein.

Im Datenbereich bedeutet ein Globus-Symbol neben einem Standortfeld, dass diesem Feld eine geografische Rolle zugewiesen ist. Weitere Informationen finden Sie im Abschnitt **Zuweisen [geografischer](#page-2131-0) Rollen** auf Seite 1928.

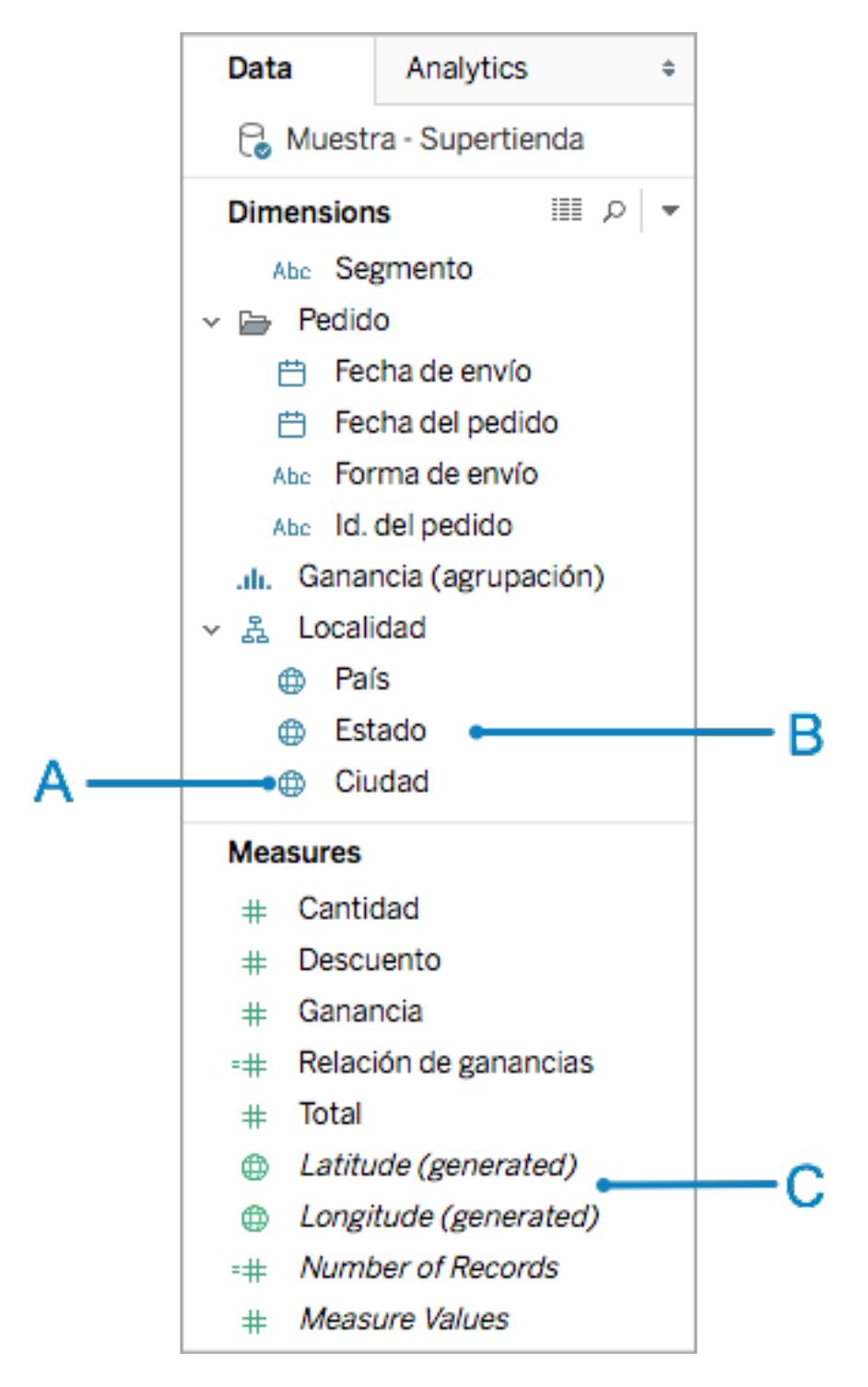

**A**: Globus-Symbol – Bei einem Feld handelt es sich um ein geografisches Feld, das automatisch von Tableau zugeordnet werden kann.

**B**: Standortfelder – Kategorische Felder, oft Standortnamen, die unter "Dimensionen" gefunden werden können. Sie werden vielmals durch Tableau erkannt.

**C**: Generierte Längen- und Breitengradfelder – Sind geografische Felder in Ihrer Datenquelle enthalten, generiert Tableau häufig Längen- und Breitengradfelder. Verwenden Sie diese zum Erstellen Ihrer Karte, oder nehmen Sie eigene Längen- und Breitengradfelder auf.

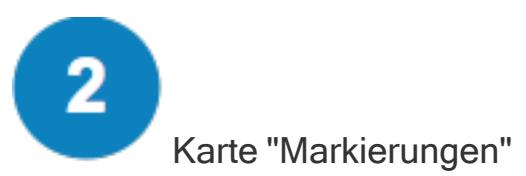

Auf der Karte "Markierungen" steuern Sie die Granularität und die visuellen Details Ihrer Kartenansicht. Ziehen Sie auf der Karte "Markierungen" Standorte auf "Detail" für erhöhte Granularität, Felder auf "Farbe", "Größe" oder "Beschriftung" für mehr Details, oder ändern Sie den Kartentyp von Punktkarte in Polygonkarte.

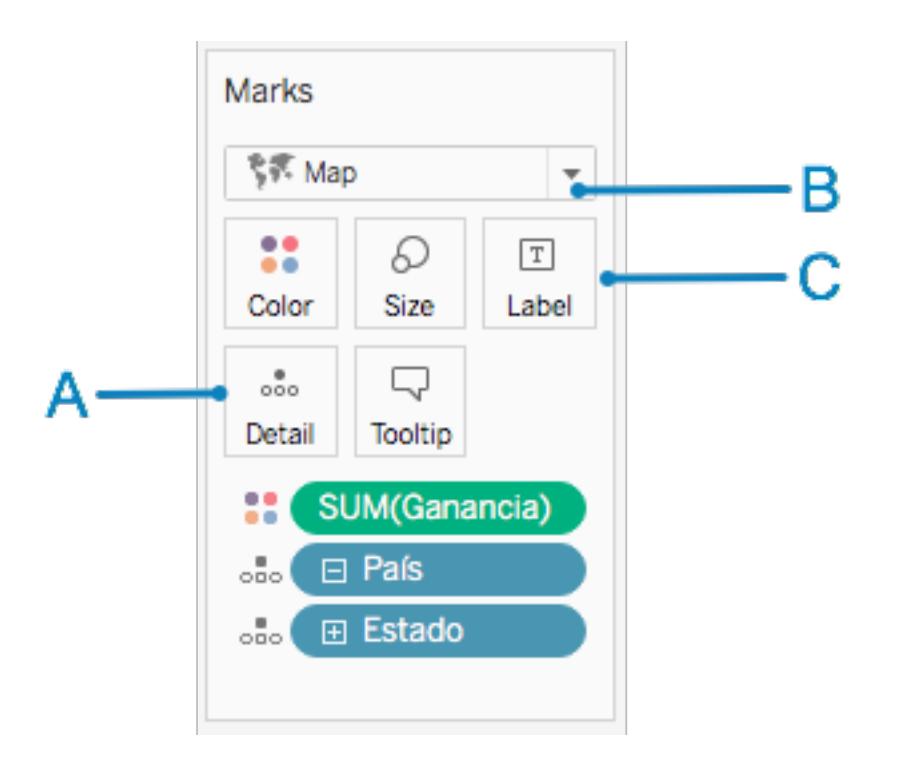

**A**: Fügen Sie unter "Detail" Standortfelder hinzu, um eine Karte zu erstellen und der Ansicht mehr Granularität zu verleihen.

**B**: Wählen Sie für eine Punktkarte den Typ "Automatische Markierung" und für eine (gefüllte) Polygonkarte den Typ "Kartenmarkierung".

**C**: Fügen Sie Felder zu "Farbe", "Größe" und "Beschriftung" hinzu, um die visuellen Details der Markierungen (Datenpunkte) in der Ansicht zu ändern.

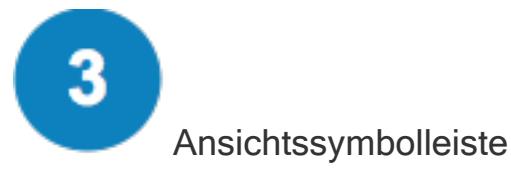

In der Ansichtssymbolleiste finden Sie viele der Werkzeuge, die Sie unter Umständen zum Erkunden Ihrer Kartendaten benötigen.

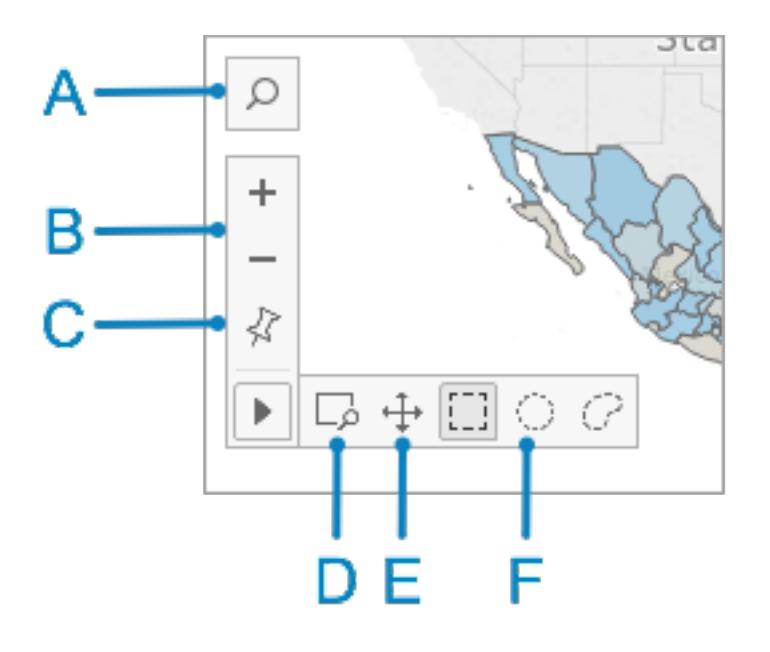

**A**: Mit dem Symbol für die Kartensuche können Sie nach Orten in der Kartenansicht suchen.

**B**: Mit den Plus- und Minuszeichen können Sie in der Karte zoomen.

**D**: Mit dem Symbol für den Zoombereich können Sie in einem bestimmten Bereich der Karte zoomen.

**E**: Mit dem Schenksymbol können Sie in der Karte schwenken.

**F**: Mit den Auswahltools können Sie Datenpunkte in einem viereckigen, runden oder selbst gezeichneten Bereich auswählen. Anhand des Auswahltools für Kreise können Sie auch Entfernungen messen. Weitere Informationen finden Sie unter **Messen von [Entfernungen](#page-2311-0) zwischen [Datenpunkten](#page-2311-0) und Orten in einer Karte** auf Seite 2108.

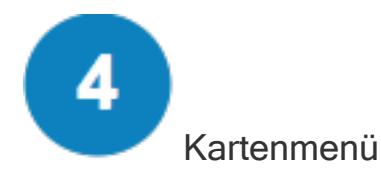

Im Kartenmenü finden Sie mehrere kartenspezifische Optionen:

- <sup>l</sup> Wählen Sie **Karte** > **Hintergrundkarten**, um einen Kartendienst (wie Mapbox oder einen WMS-Server) hinzuzufügen oder zwischen den Hintergrundkarten, die in Ihrer Arbeitsmappe zur Verfügung stellen, zu wechseln. Weitere Informationen finden Sie unter **Importieren eigener [Hintergrundkarten](#page-2269-0)** auf Seite 2066.
- <sup>l</sup> Wählen Sie **Karte** > **Hintergrundbilder**, um Ihrer Ansicht statt einer Hintergrundkarte ein statisches Bild hinzuzufügen.
- <sup>l</sup> Wählen Sie **Karte** > **Geokodierung**, um Orte, die Tableau nicht erkennt, zu Ihrer Arbeitsmappe hinzuzufügen. Weitere Informationen finden Sie unter **[Geokodieren](#page-2114-0) von Orten, die Tableau nicht erkennt, und [Darstellen](#page-2114-0) dieser Standorte auf einer Karte.** auf [Seite](#page-2114-0) 1911.
- <sup>l</sup> Wählen Sie **Karte** > **Orte bearbeiten**, um Ihre Standortdaten so zu bearbeiten, dass Sie mit den Kartendaten von Tableau übereinstimmen. Weitere Informationen finden Sie unter **Unbekannte oder [mehrdeutige](#page-2135-0) Orte bearbeiten** auf Seite 1932.
- <sup>l</sup> Wählen Sie **Karte** > **Kartenebenen**, um den Stil Ihrer Hintergrundkarte anzupassen, um Kartenebenen hinzuzufügen oder zu entfernen und um US-Datenebenen hinzuzufügen. Weitere Informationen finden Sie unter **Anpassen der [Darstellung](#page-2267-0) der Karte** auf Seite [2064](#page-2267-0).
- <sup>l</sup> Wählen Sie **Karte** > **Kartenoptionen**, um festzulegen, ob geschwenkt und gezoomt, nach Orten gesucht und die Ansichtssymbolleiste verwendet werden kann. Weitere Informationen finden Sie unter **Anpassen der [Interaktion](#page-2291-0) mit der Karte** auf Seite 2088.

Container "Spalten" und "Zeilen"

In den Containern "Spalten" und "Zeilen" platzieren Sie Ihre Längen- und Breitengradfelder. Längengrade werden im Spalten-Container, Breitengrade im Zeilen-Container platziert – unabhängig davon, ob es sich um Ihre Längen- und Breitengradfelder oder die von Tableau generierten Felder handelt.
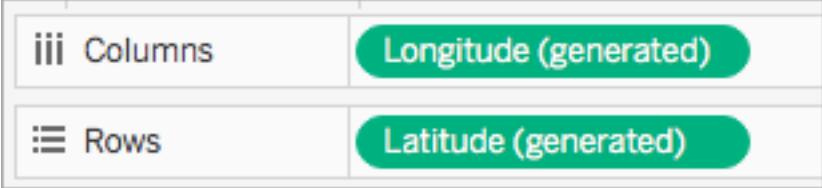

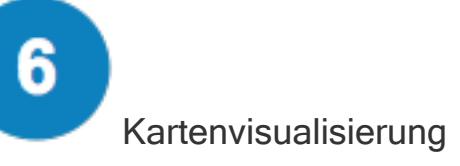

Hierbei handelt es sich um Ihre Karte. Die Visualisierung wird aktualisiert, wenn Sie Änderungen an Ihrer Karte vornehmen. Diese Visualisierung ist dynamisch und ermöglicht Interaktionen. Zeigen Sie mit der Maus auf die Markierungen, um weitere Informationen zu den jeweiligen Orten zu erhalten. Sie können die Informationen in den Quickinfos bearbeiten, die anhand der Schaltfläche "Quickinfo" auf der Karte "Markierungen" angezeigt werden. Weitere Informationen finden Sie unter **Hinzufügen von Quickinfos zu [Markierungen](#page-1640-0)** auf Seite 1437 und **[Erstellen](#page-1751-0) von Ansichten in QuickInfos [\(Visualisierung](#page-1751-0) in einer QuickInfo)** auf Seite 1548.

Zusätzlich zu den Optionen, die im Arbeitsbereich zur Kartenerstellung zur Verfügung stehen, bietet Tableau viele weitere Möglichkeiten zur Analyse Ihrer Daten. Sie können [benutzerdefinierte](#page-2283-0) Gebiete erstellen, Daten aus Ihrer [Ansicht](#page-1682-0) filtern, [Parameter](#page-1480-0) einrichten, [Datensätze](#page-1447-0) erstellen und vieles mehr.

## Siehe auch

**Erste Schritte für die [Zuordnung](#page-2046-0) mit Tableau** auf Seite 1843

## Von Tableau unterstützte Standortdaten zum Erstellen von Kartenansichten

Tableau unterstützt internationale Flughafencodes, Städte, Länder, Regionen, Territorien, Bundesstaaten, Provinzen und einige Postleitzahlen sowie Verwaltungsbezirke auf zweiter Ebene (ähnlich wie Landkreise). US-amerikanische Ortskennzahlen, Core Based Statistical Areas (CBSA), Metropolitan Statistical Areas (MSA), Congressional Districts und Postleitzahlen werden ebenfalls von Tableau unterstützt. Zusätzlich werden alle Breiten- und Längengradkoordinaten unterstützt, sofern sie in Dezimalgradzahlen angegeben sind.

**Hinweis:** Eine umfassende, nach Ländern sortierte Liste der von Tableau unterstützten Standortdaten finden Sie auf der Tableau-Website unter [Informationen](https://www.tableau.com/mapdata#data) zu Tableau-[Karten.](https://www.tableau.com/mapdata#data)

Vorgehensweise, wenn Tableau Ihre Standortdaten nicht erkennt

<sup>l</sup> **Wenn Tableau Ihre Standortdaten erkennt und Ihren Feldern automatisch geo-**

**grafische Rollen zuweist** (dies können Sie anhand des Globus-Symbols  $\oplus$  erkennen, das neben ihnen im Bereich **Daten** angezeigt wird), können Sie mit der Erstellung einer Kartenansicht beginnen. Doppelklicken Sie einfach auf diese geografischen Felder, und es wird eine Karte angezeigt.

<sup>l</sup> **Wenn Tableau Ihre Standortdaten nicht sofort erkennt** und Sie daher keine Kartenansicht erstellen können, müssen Sie Ihren Feldern geografische Rollen zuweisen. Wie Sie dies tun, erfahren Sie im Abschnitt **Zuweisung einer [geografischen](#page-2131-0) Rolle zu [einem](#page-2131-0) Feld** auf Seite 1928.

**Hinweis:** Dieses Verfahren kann nur ausgeführt werden, wenn Ihre Standortdaten von Tableau unterstützt werden. Wenn Ihre Daten nicht von Tableau unterstützt werden, können Sie in der Zwischenzeit verschiedene Möglichkeiten ausprobieren, um die Daten in Tableau in einer Ansicht darzustellen:

- Bearbeiten von [Standortnamen](#page-2135-0) in Ihrer Datenquelle, damit sie mit den Standortnamen in Tableau [übereinstimmen](#page-2135-0)
- [Benutzerdefinierte](#page-2114-0) Geocodierung der Daten
- [Verschmelzen](#page-2123-0) von geografischen Daten
- Verwenden von räumlichen Daten zur Erstellung einer [Kartenansicht](#page-2150-0)

**Hinweis:** Die Verbindung mit räumlichen Daten wird nur in der Tableau Desktop-Version 10.2 und höher unterstützt.

## Siehe auch

Informationen zu [Tableau-Kartendaten](https://www.tableau.com/mapdata#data)

Informationen zu [Tableau-Kartenpartnern](https://www.tableau.com/mapdata#vendors)

## <span id="page-2090-0"></span>Räumliche Datei

Diese Themenseite beschreibt die Verbindung von Tableau zu Shapefiles, MapInfo-Tabellen, KML(Keyhole Markup Language)-Dateien, TopoJSON-Dateien, GeoJSON-Dateien und Esri File Geodatabases.

**Hinweis:** Die Verbindung mit räumlichen Daten wird in Tableau Desktop Version 10.2 und höher unterstützt.

#### Bevor Sie eine Verbindung herstellen

Bevor Sie eine Verbindung mit räumlichen Dateien herstellen, stellen Sie sicher, dass sich die folgenden Dateien in demselben Verzeichnis befinden:

<sup>l</sup> **Für Esri Shapefiles**: Der Ordner muss < .shp, .shx, .dbf und .prj Dateien, sowie .zip Dateien der Esri Shapefile enthalten.

**Für Esri File Geodatabases**: Der Ordner muss die .gdb File-Geodatabase oder das .zip mit der .gdb. File-Database enthalten.

- <sup>l</sup> **Für MapInfo-Tabellen** (nur Tableau Desktop): Der Ordner muss .TAB-, .DAT-, .MAPund .ID- oder .MID- und .MIF -Dateien enthalten.
- <sup>l</sup> **Für KML-Dateien**: Der Ordner muss die .kml-Datei enthalten. (Es sind keine weiteren Dateien erforderlich.)
- <sup>l</sup> **Für GeoJSON-Dateien**: Der Ordner muss die .geojson-Datei enthalten. (Es sind keine weiteren Dateien erforderlich.)
- **Für TopoJSON-Dateien**: Der Ordner muss die .json oder .topojson -Datei enthalten. (Es sind keine weiteren Dateien erforderlich.)

**Hinweis:** Flatfiles rufen den Inhalt des gesamten Ordners ab. Um Leistungsbeeinträchtigungen zu vermeiden, entfernen Sie nicht benötigte Dateien und reduzieren Sie die Datenmenge in den Dateien.

Nur in aktuellen Tableau-Versionen können Verbindungen mit Punktgeometrien, linearen Geometrien oder Polygonen hergestellt werden. Sie können keine Verbindung zu gemischten Geometrietypen herstellen.

Vergewissern Sie sich, dass die Datei **UTF-8**-codiert ist, wenn Ihre Daten keine Umlaute (Akzentzeichen auf Zeichen) anzeigen.

Herstellen der Verbindung und Einrichten der Datenquelle

In Tableau Desktop: Klicken Sie auf das Symbol "Neue Datenquelle" und wählen Sie **Räumliche Datei** aus.

In Tableau Cloud oder Tableau Server (Creator-Rolle): Wählen Sie **Erstellen** > **Arbeitsmappe** aus. Wählen Sie die Registerkarte **Dateien** aus.

Gehen Sie dann wie folgt vor:

- 1. Navigieren Sie zu dem Ordner mit den räumlichen Daten, und wählen Sie die Datei aus, zu der Sie eine Verbindung herstellen möchten.
- 2. Wählen Sie **Öffnen** aus.

Beispiel für eine räumliche Datei als Datenquelle

Es folgt ein Beispiel für eine räumliche Datei, die als Tableau Desktop-Datenquelle auf einem Mac-Computer genutzt wird:

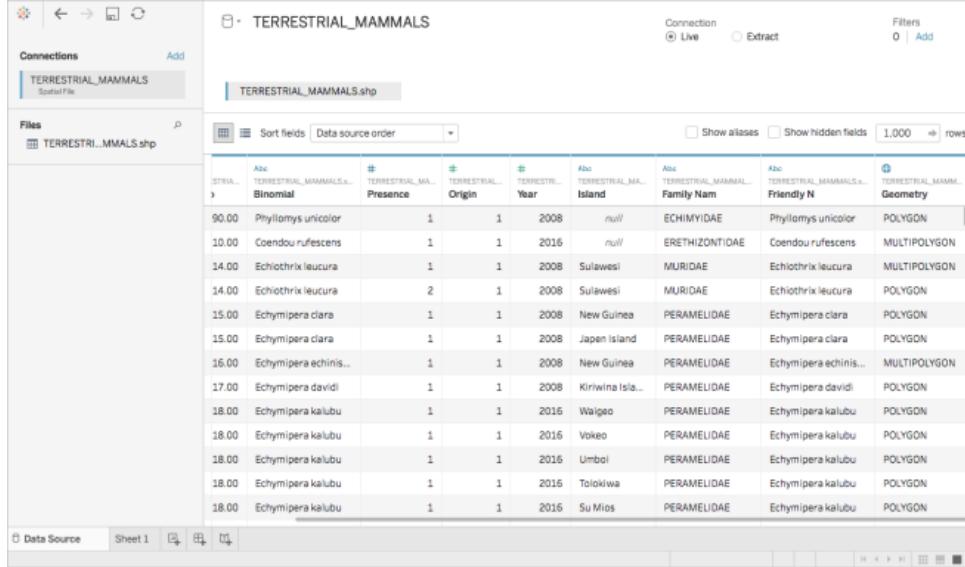

#### Arbeiten mit der Spalte "Geometrie"

Sie können optional eine Vielzahl von Aufgaben für Ihre Daten ausführen, bevor Sie die Analyse starten, beispielsweise Ausblenden oder Umbenennen von Feldern. Beachten Sie jedoch, dass

beim Arbeiten mit der Spalte "Geometrie" die folgenden Einschränkungen gelten:

- Die Spalte "Geometrie" kann nicht ausgeblendet werden.
- Die Spalte "Geometrie" kann nicht geteilt werden.
- Auf der Seite für die Datenquelle können Sie kein berechnetes Feld mithilfe der Spalte "Geometrie" erstellen.

#### Informationen zu .ttde- und .hhyper-Dateien

Möglicherweise sehen Sie .ttde- oder .hhyper-Dateien, wenn Sie im Computerverzeichnis navigieren. Falls Sie eine Tableau-Datenquelle erstellen, die mit Ihren Daten verbunden wird, erstellt Tableau eine .ttde- oder .hyper-Datei. Diese Datei, auch als Schattenextrakt bezeichnet, dient dazu, dass Ihre Datenquelle schneller in Tableau Desktop geladen wird. Schattenextrakte enthalten wie Tableau-Standardextrakte zugrunde liegende Daten und andere Informationen, sie werden jedoch in einem anderen Format gespeichert und können daher nicht zur Wiederherstellung von Daten verwendet werden.

**Hinweis**: .tde-Dateien werden für Tableau-Versionen nach 2024.2 nicht mehr unterstützt. Alle Auszüge liegen jetzt im .hyper-Format vor.

#### Siehe auch

**Erstellen von [Tableau-Karten](#page-2150-0) aus räumlichen Dateien** auf Seite 1947

## Herstellen einer Verbindung mit räumlichen Daten in einer Datenbank

Sie können in Ihrer Datenbank gespeicherte räumliche Spalten verwenden, um Kartenvisualisierungen in Tableau zu erstellen. Sie können eine Verbindung zu unterstützten räumlichen Datenquellen herstellen und mit ihnen Visualisierungen erstellen, um räumliche Daten zu analysieren, oder Sie können eine Verbindung zu benutzerdefinierten SQL- oder RAWSQL-Abfragen herstellen, um erweiterte räumliche Analysen durchzuführen.

Tableau unterstützt über diese Konnektoren direkte Verbindungen zu räumlichen Daten:

- Amazon Redshift
- Microsoft SQL Server
- PostgreSQL + PostGIS
- Pivotal Greenplum + PostGIS
- Oracle
- Snowflake

Informationen zur Verwendung dieser Connectoren finden Sie in den Connector-Beispielen **[Microsoft](#page-634-0) SQL Server** auf Seite 431, **[PostgreSQL](#page-667-0)** auf Seite 464, **Pivotal [Greenplum](#page-665-0) [Database](#page-665-0)** auf Seite 462, **[Oracle](#page-650-0)** auf Seite 447 oder **[Snowflake](#page-744-0)** auf Seite 541.

#### Unterstützte räumliche Daten und SRIDs

Für Microsoft SQL Server werden nur räumliche Daten des Typs **Geografie** unterstützt.

**PostgreSQL + PostGIS**, **Oracle** und **Pivotal Greenplum + PostGIS** unterstützen Felder vom Typ "Geografie" und "Geometrie". Geometrie-Felder müssen den Geotyp (z. B. POINT, LINESTRING) und die SRID angeben, um als räumliche Felder erkannt zu werden. Geographie-Felder müssen den Geotyp angeben, um erkannt zu werden.

**Hinweis**: In PostgreSQL + PostGIS können Sie eine Verbindung zu Tabellen mit beiden gemischten Geometrietypen (Punkte, Linien und Polygone) herstellen, aber Tableau wird diese nicht gleichzeitig rendern.

Die folgenden **SRIDs** werden von diesen Connectors unterstützt:

- NAD83 (EPSG:4269)
- ETRS89 (EPSG:4258)
- WGS84 (EPSG:4326)

In PostgreSQL + PostGIS ist SRID immer auf WGS84 (EPSG: 4326) voreingestellt.

Tableau unterstützt sowohl Live- als auch Extract-Verbindungen mit diesen Connectors.

Herstellen der Verbindung zu räumlichen Spalten

1. Öffnen Sie Tableau und stellen Sie eine Verbindung zu Ihren Daten her. Weitere Informationen über das Herstellen einer Verbindung zu Daten mithilfe unterstützter Connectoren finden Sie in den Connector-Beispielen für **[Microsoft](#page-634-0) SQL Server** auf [Seite](#page-634-0) 431, **[PostgreSQL](#page-667-0)** auf Seite 464, **[Oracle](#page-650-0)** auf Seite 447, **Pivotal [Greenplum](#page-665-0) [Database](#page-665-0)** auf Seite 462 oder **[Snowflake](#page-744-0)** auf Seite 541.

2. Ziehen Sie auf der Seite "Datenquelle" im linken Bereich unter "Tabelle" eine Tabelle mit räumlichen Daten in den Arbeitsbereich.

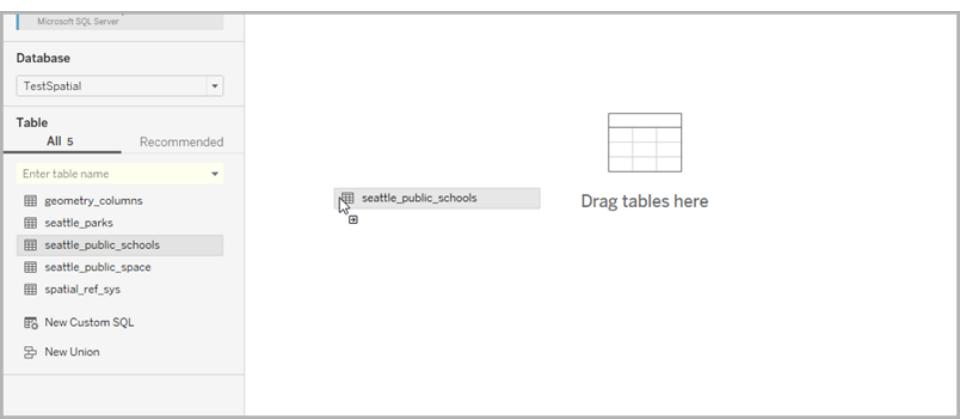

Räumliche Spalten werden mit demselben Namen angezeigt, den sie in Ihrer Datenbank haben.

Sie können nun mithilfe von räumlichen Daten eine Karte in Tableau erstellen. Weitere Informationen zum Erstellen von Karten aus räumlichen Dateien finden Sie unter **Erstellen einer [Kartenansicht](#page-2152-0) anhand räumlicher Daten** auf Seite 1949.

Verwenden von benutzerdefiniertem SQL-Code und RAWSQL zum Ausführen der erweiterten räumlichen Analyse

Herstellen einer Verbindung zu einer benutzerdefinierten SQL-Abfrage

- 1. Öffnen Sie Tableau und stellen Sie eine Verbindung zu Ihrer Datenbank her.
- 2. Ziehen Sie auf der Seite "Datenquelle" im linken Bereich den Eintrag **Neue benutzerdefinierte SQL** in den Arbeitsbereich.
- 3. Geben oder fügen Sie Ihre Abfrage in das daraufhin angezeigte Dialogfeld "Benutzerdefinierte SQL bearbeiten" ein. Beispiele für benutzerdefinierte SQL, die Sie für räumliche Daten verwenden können, finden Sie unter **Beispiele für [benutzerdefinierte](#page-2095-0) [SQL-Abfragen](#page-2095-0)** auf der nächsten Seite.
- 4. Klicken Sie auf **OK**, wenn Sie fertig sind.

Weitere Informationen finden Sie unter **Herstellen einer [Verbindung](#page-1196-0) zu einer [benutzerdefinierten](#page-1196-0) SQL-Abfrage** auf Seite 993.

<span id="page-2095-0"></span>Beispiele für benutzerdefinierte SQL-Abfragen

Bei den folgenden Abfragen handelt es sich um Beispiele. Beachten Sie, dass benutzerdefinierte SQL-Abfragen von Datenquelle zu Datenquelle variieren.

Wenn Ihre Daten zwei Sätze mit Punkten beinhalten, z. B. Schulen und Parks, und Sie anzeigen möchten, wo sie sich kreuzen:

SELECT S.[name] as SchoolName, P.[name] as PubSpaceName, S.geog\_ schools.STBuffer(<Parameters.Radius>) as Geog\_School, P.geog\_pub\_space as Geog\_Pub\_Space FROM TestSpatial.dbo.seattle\_public\_schools S LEFT JOIN TestSpatial.dbo.seattle\_pub\_space P ON S.geog\_schools.STBuffer (<Parameters.Radius>). STIntersects(P.geog\_pub\_space) = 1

Diese Beispielabfrage erzeugt eine Zeile für jeden Fall, in dem ein öffentliches Raumpolygon innerhalb der Radiusentfernung (in Metern) zu einer Schule liegt. Das Abfrageergebnis sieht im Datenraster folgendermaßen aus:

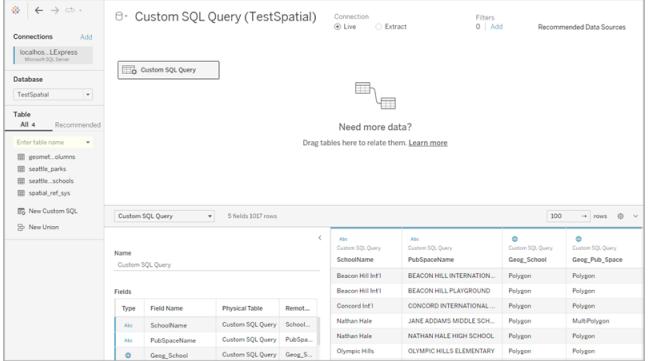

<span id="page-2095-1"></span>**Hinweis**: Dieses Beispiel referenziert einen Parameter mit der Bezeichnung "Radius". Dabei wird die Entfernung (in Metern) gemessen, und es liegen die folgenden Einstellungen vor:

- Datentyp: Float
- Aktueller Wert: 600
- Zulässige Werte: Bereich
- $\bullet$  Minimum: 100
- $\bullet$  Maximum: 2.000
- Schrittgröße: 50

Mit dem Parameter können Sie die Beziehung zwischen Schulen und öffentlichen Räumen dynamisch anpassen.

Weitere Informationen finden Sie unter **Verwenden von [Parametern](#page-1205-0) in einer [benutzerdefinierten](#page-1205-0) SQL-Abfrage** auf Seite 1002.

### Wenn Daten nur um einen bestimmten Punkt herum erwünscht sind

```
SELECT * FROM [Test_spatial_<username>].[dbo].[SDOT_Collisions] C
WHERE C.geom.STIntersects(geography::STGeomFromText('POINT(-
122.344706 47.650388)', 4326).STBuffer(1000))=1
```
In diesem Beispiel werden die Daten auf 1000 Meter um den POINT-Wert herum beschränkt. Der Radius kann ein Parameter sein, wie der im ersten Beispiel [verwendete](#page-2095-1) Parameter.

Anstelle eines Punkts und Radius kann jedoch auch ein Rechteck verwendet werden. Beispiel:

```
SELECT * FROM [Test_spatial_<username>].[dbo].[SDOT_Collisions] C
WHERE C.geom.STIntersects(geography::STGeomFromText('POLYGON ((-
122.3625 47.6642,-122.3625 47.6493,-122.3427 47.6493,-122.3422
47.6642, -122.3625 47.6642))', 4326)) = 1
```
Hinweis: Die Abwicklungsrichtung der Polygonpunkte (im Uhrzeigersinn oder entgegen dem Uhrzeigersinn) bestimmt, welche Punkte zurückgegeben werden. Sie können die Abwicklungsrichtung mit der SQL Server-Funktion "ReorientObject()" umkehren.

## <span id="page-2096-0"></span>Im Fall eines Fehlers wegen gemischter Datentypen

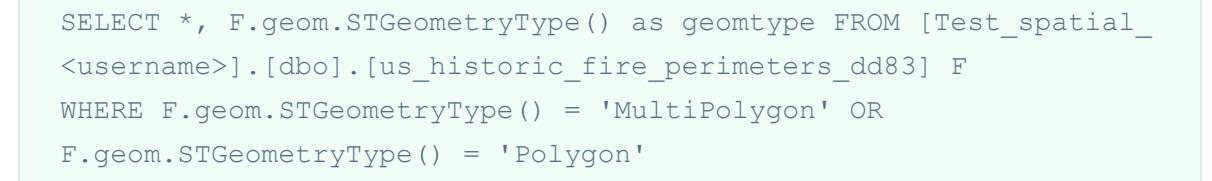

Diese Beispielabfrage filtert die Raumdaten vom Geometrie-Typ heraus, da Tableau keine Geometrie-Typ-Raumdaten für Microsoft SQL Server-Verbindungen darstellen kann. Sie können auch andere räumliche Datentypen auswählen.

Wenn Ihre Daten in Tableau zu langsam dargestellt werden

```
SELECT [Id], [OBJECTID], [fire num], [year ], [acres], [fire
name], [unit id], [Shape Leng], [Shape Area], [geom].Reduce(500)
as SimpleGeom
FROM [Test spatial <username>].[dbo].[us historic fire
perimeters_dd83]
WHERE [geom].Reduce(500).STGeometryType() = 'MultiPolygon' OR
[geom].Reduce(500).STGeometryType() = 'Polygon'
```
Durch diese Beispielabfrage kann sich die Datengröße erheblich reduzieren. (Einige Objekte werden auf Punkte reduziert, und diese werden verworfen.)

Verwenden von RAWSQL

Um RAWSQL mit räumlichen Daten zu verwenden, können Sie ein berechnetes Feld mithilfe der Funktionen RAWSQL\_SPATIAL oder RAWSQLAGG\_SPATIAL erstellen. Beispiel:

```
RAWSQL SPATIAL("Select %1.STIntersection(%2.STBuffer(200))",
[school geom], [park geom])
```
Diese Formel gibt basierend auf der Kreuzung der beiden Werte eindeutige räumliche Daten zurück.

```
RAWSQLAGG SPATIAL("ST ConvexHull(ST Collect(%1))", [Geog])
```

```
RAWSQLAGG SPATIAL("ST ConcaveHull(ST Collect(%1), %2, false)",
[Geog], [ParameterValue])
```
Jede dieser Abfragen gibt einen Begrenzungsbereich um die angegebenen Datenpunkte zurück. ConcaveHull ist ein minimaler Begrenzungsbereich basierend auf der Genauigkeit, die in dieser Funktion der Parameterwert ist.

Weitere Informationen zum Verwenden von RAWSQL für räumliche Daten finden Sie unter **[Pass-Through-Funktionen](#page-2560-0) (RAWSQL)** auf Seite 2357. Weitere Informationen zum Erstellen berechneter Felder finden Sie unter **Erstellen eines [berechneten](#page-2444-0) Felds** auf Seite 2241.

**Note**: Die RAWSQL-Raumfunktionen sind nicht verfügbar, wenn eine Verbindung zu **Oracle** besteht.

**Hinweis**: Bei der Verwendung von PostGIS-spezifischen RAWSQL-Funktionen mit PostgreSQL + PostGIS können Fehler auftreten.

### Fehlerbehebung für räumliche Verknüpfungen

#### Leistungsprobleme

Beim Arbeiten mit verknüpften räumlichen Spalten mit einer großen Anzahl Datensätze in Microsoft SQL Server können doppelte Markierungen auftreten. Dies kann zu einer verringerten Geschwindigkeit führen.

Extrahieren Sie die verknüpfte Datenquelle, um die Leistung zu verbessern. Weitere Informationen finden Sie unter **[Extrahieren](#page-1255-0) von Daten** auf Seite 1052.

Microsoft SQL Server Fehlermeldungen und Lösungen

# Wenn die räumliche Tabelle eine nicht unterstützte räumliche Referenz verwendet

#### **Fehlermeldung:**

Beim Kommunizieren mit der Microsoft SQL Server-Datenquelle '<Name der Datenquelle>' ist ein Fehler aufgetreten. Schlechte Verbindung: Tableau konnte sich nicht mit der Datenquelle verbinden.

[Microsoft][ODBC-Treiber 13 für SQL Server][SQL Server] Operandentypkollision: Geometrie ist nicht mit Geografie kompatibel

[Microsoft][ODBC-Treiber 13 für SQL Server][SQL Server] Anweisungen konnten nicht vorbereitet werden.

#### **Lösung:**

• Exportieren Sie die räumlichen Daten aus Microsoft SQL Server in eine Shapefile, und stellen Sie in Tableau eine Verbindung zu der Datei her. Verbindungen zu räumlichen Dateien durchlaufen einen Datenumwandlungsprozess, der mehrere tausend Prognosen unterstützt.

• Exportieren Sie die Daten aus Microsoft SQL Server, und wandeln Sie die Daten mit einem GIS-Tool wie QGIS oder ArcGIS um. Laden Sie dann die Tabelle wieder zurück nach Microsoft SQL Server.

## Wenn die räumliche Tabelle mehrere räumliche Objekttypen enthält

#### **Fehlermeldung:**

Aktion konnte nicht abgeschlossen werden.

Die räumliche Operation führte zu einer MixedGeometry oder MixedGeography, die Tableau noch nicht unterstützt.

Die räumliche Operation führte zu einer MixedGeometry oder MixedGeography, die Tableau noch nicht unterstützt.

#### **Lösung:**

Filtern Sie die Daten mithilfe von benutzerdefinierter SQL. Weitere Informationen finden Sie im Beispiel für benutzerdefinierte SQL unter **Im Fall eines Fehlers wegen [gemischter](#page-2096-0) [Datentypen](#page-2096-0)** auf Seite 1893.

## Wenn Kennzahlen in der Visualisierung aggregiert werden

#### **Fehlermeldung:**

Beim Kommunizieren mit der Microsoft SQL Server-Datenquelle '<Name der Datenquelle>' ist ein Fehler aufgetreten.

Fehlerhafte Verbindung: Tableau konnte keine Verbindung zur Datenquelle herstellen. Es kann keine Aggregatfunktion für einen Ausdruck ausgeführt werden, die ein Aggregat oder eine Teilabfrage enthält.

#### **Lösung:**

Disaggregieren Sie die Kennzahlen in der Visualisierung: Wählen Sie **Analyse** aus, und deaktivieren Sie dann das Kontrollkästchen **Kennzahlen aggregieren**.

Fehlermeldungen und Lösungen für PostgreSQL + PostGIS, Oracle und Pivotal Greenplum + PostGIS

# Bei Verwendung von gemischten SRIDs, wenn einer der SRIDs nicht unterstützt wird

#### **Fehlermeldung:**

Beim Kommunizieren mit der PostgreSQL Server-Datenquelle '<Name der Datenquelle>' ist ein Fehler aufgetreten. Fehlerhafte Verbindung: Tableau konnte keine Verbindung zur Datenquelle herstellen. Fehler: Operation an gemischten SRID-Geometrien; Fehler beim Ausführen der Abfrage <Abfrage> aus <Datenquelle> HAVING  $(COUNT(1) > 0)$ 

#### **Lösung:**

Disaggregieren Sie die Kennzahlen in der Visualisierung: Wählen Sie **Analyse** aus, und deaktivieren Sie dann das Kontrollkästchen **Kennzahlen aggregieren**. Dadurch werden die Fehlermeldung und die Daten, bei denen die SRID nicht unterstützt wird, beseitigt.

# Wenn die räumliche Tabelle eine nicht unterstützte räumliche Referenz verwendet

In PostgreSQL + PostGIS können Sie sich mit einer Tabelle mit nicht unterstützten SRIDs verbinden, aber die Spalte Geometrie wird als "Unbekannt" angezeigt.

#### **Lösung:**

- Exportieren Sie die räumlichen Daten aus PostgreSQL + PostGIS in ein Shapefile und verbinden Sie es in Tableau. Verbindungen zu räumlichen Dateien durchlaufen einen Datenumwandlungsprozess, der mehrere tausend Prognosen unterstützt.
- Exportieren Sie die Daten aus PostgreSQL + PostGIS und transformieren Sie die Daten mit einem GIS-Tool wie QGIS oder ArcGIS. Laden Sie dann die Tabelle wieder in PostgreSQL + PostGIS zurück.

# Wenn ein Abfrageergebnis die Grenze von 1 GB überschreitet

#### **Fehlermeldung**:

FEHLER: Array-Größe überschreitet den zulässigen Höchstwert (1073741823); Fehler beim Ausführen der Abfrage. SELECT ST\_Collect(geom) FROM <data source>

#### **Lösung:**

Schreiben Sie die Berechnung neu, um sie effizienter zu machen. Siehe **Best [Practices](#page-2917-0) für die Erstellung von [Berechnungen](#page-2917-0) in Tableau** auf Seite 2714 oder **Erstellen [effizienter](#page-3577-0) [Berechnungen](#page-3577-0)** auf Seite 3374.

Beispiel – Erstellen einer Karte aus räumlichen Daten aus Microsoft SQL Server

Im folgenden Beispiel wird das Erstellen der unten gezeigten Karte demonstriert. Sie enthält Schulen im Umkreis von 600 Metern von Parks in Seattle, Washington.

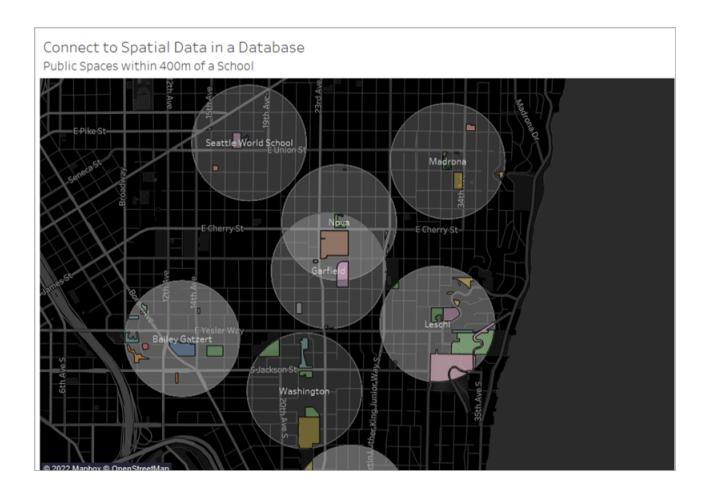

In diesem Beispiel wird eine Microsoft SQL Server-Verbindung zu einer Datenbank mit der Bezeichnung TestSpatial verwendet. Die folgenden Tabellen aus dieser Datenbank werden verwendet:

- seattle\_schools
- seattle public space

#### Schritt 1: Verbinden

- 1. Öffnen Sie Tableau Desktop, und stellen Sie eine Verbindung mit Microsoft SQL Server her.
- 2. Ziehen Sie auf der Seite "Datenquelle" im linken Bereich den Eintrag **Neue benutzerdefinierte SQL** in den Arbeitsbereich.
- 3. Geben oder fügen Sie eine Abfrage in das daraufhin angezeigte Dialogfeld "Benutzerdefinierte SQL bearbeiten" ein.

Für dieses Beispiel wird die folgende Abfrage verwendet:

SELECT S.[name] as SchoolName, P.[name] as PubSpaceName, S.geog\_ schools.STBuffer(<Parameters.Radius>) as Geog\_School, P.geog\_pub\_space as Geog\_Pub\_Space FROM TestSpatial.dbo.seattle\_public\_schools S FULL JOIN TestSpatial.dbo.seattle\_public\_space P ON S.geog\_schools.STBuffer (<Parameters.Radius>). STIntersects(P.geog\_pub\_space) = 1

**Hinweis**: Dieses Beispiel referenziert einen Parameter mit der Bezeichnung "Radius". Weitere Informationen finden Sie unter **Verwenden von [Parametern](#page-1205-0) in einer [benutzerdefinierten](#page-1205-0) SQL-Abfrage** auf Seite 1002.

Das Ergebnis dieser Abfrage sieht wie folgt aus:

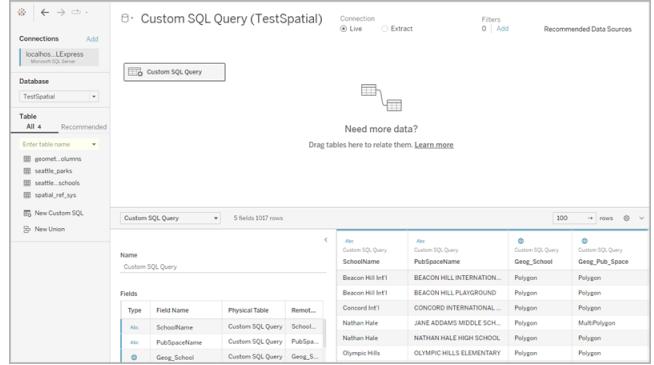

#### Schritt 2: Erstellen der Karte

- 1. Wechseln Sie zu einem neuen Arbeitsblatt.
- 2. Doppelklicken Sie im Bereich **Daten** auf ein räumliches Feld.

In diesem Beispiel wird **Geog\_School** verwendet. Bei einem Doppelklick wird sie automatisch zu Detail auf der Karte "Markierungen" hinzugefügt und eine Kartenansicht wird erstellt.

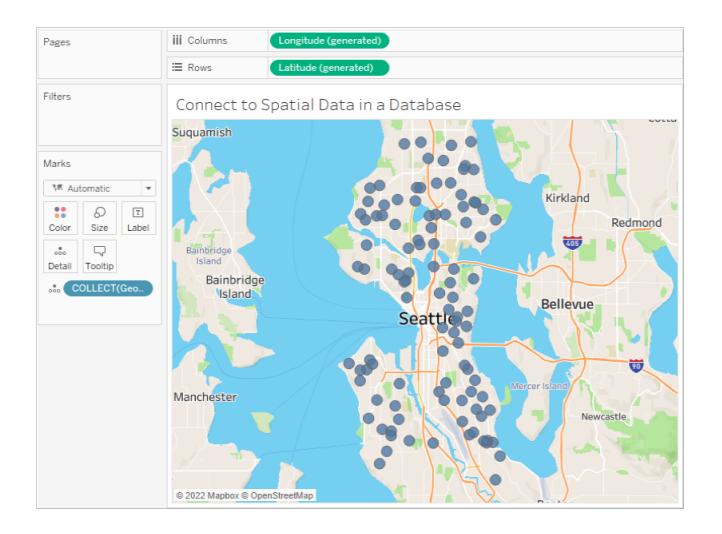

- 3. Ziehen Sie eine Dimension aus dem Bereich **Daten** zu **Beschriftung** auf der Karte "Markierungen". In diesem Beispiel wird **School Name** verwendet.
- 4. Wählen Sie **Analyse** > **Berechnetes Feld erstellen** aus.
- 5. Gehen Sie in dem anschließend geöffneten Berechnungs-Editor wie folgt vor:
	- Benennen Sie das berechnete Feld. In diesem Beispiel erhält das berechnete Feld den Namen "Intersection" (Schnittmenge).
	- Geben Sie eine RAWSQL-Formel ein. In diesem Beispiel wird die folgende Formel verwendet:

RAWSQL\_SPATIAL ("Select %1.STIntersection(%2)", [Geog\_School], [Geog\_ Pub\_Space])

Diese Formel gibt eindeutige räumliche Daten basierend auf der Schnittmenge der beiden Geometrien zurück.

- Klicken Sie auf OK, wenn Sie fertig sind.
- 6. Wählen Sie **Analyse** aus, und deaktivieren Sie dann **Kennzahlen aggregieren**.
- 7. Ziehen Sie aus dem Bereich **Daten** das neue berechnete Feld (in diesem Fall **Intersection** (Schnittmenge)) auf eine neue Ebene im Arbeitsblatt.

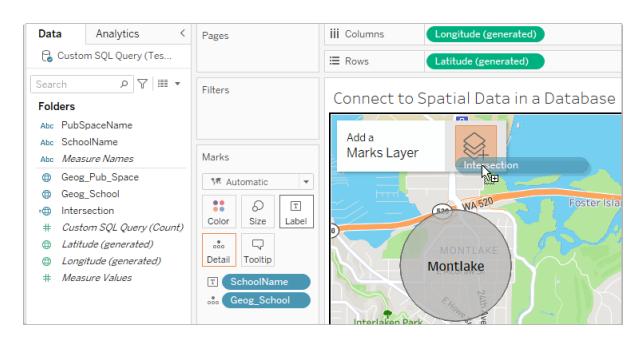

Die Karte wird mit einer neuen Ebene von Polygonen aus dem Feld "Intersection" (Schnittmenge) aktualisiert. Bei den Markierungen handelt es sich aufgrund der RAWSQL-Formel um eindeutige räumliche Formen.

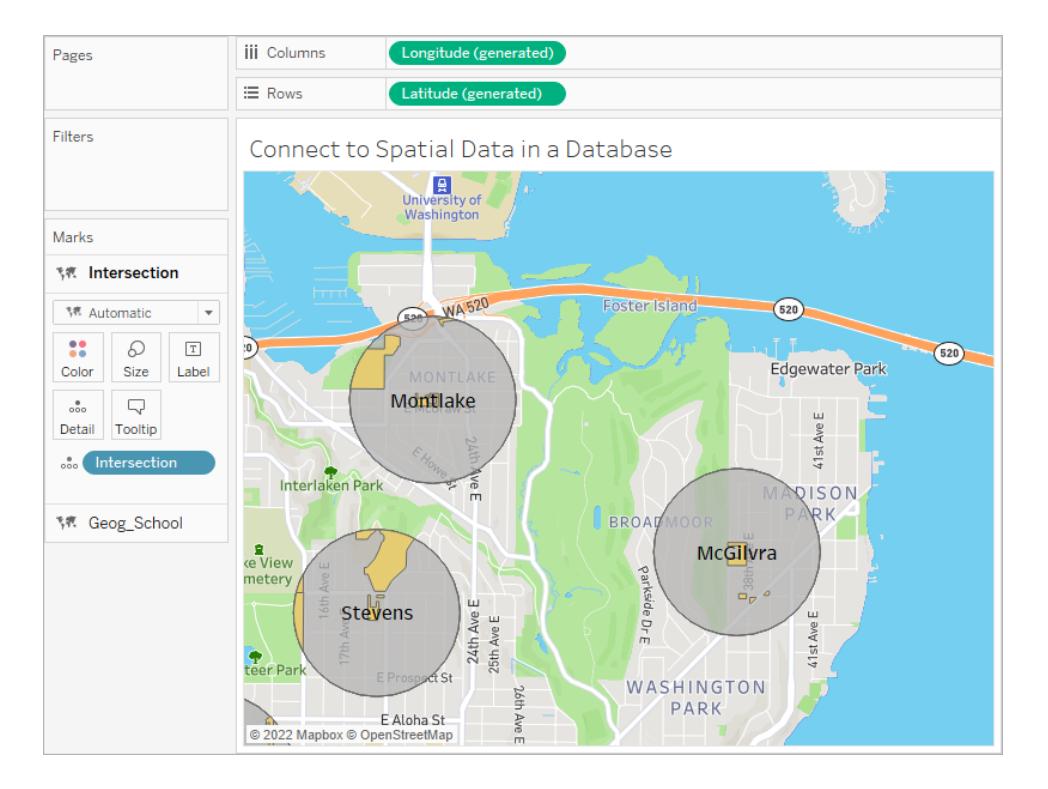

8. Ziehen Sie ein Dimensionsfeld aus dem Bereich **Daten** zu **Detail** auf der Karte "Markierungen". Dadurch werden die Markierungen disaggregiert.

In diesem Beispiel wird die Dimension **PubSpaceName** verwendet.

9. Ziehen Sie das gleiche Dimensionsfeld aus dem Bereich **Daten** zu **Farbe** auf der Karte "Markierungen".

In diesem Beispiel wird nun jedem öffentlichen Raum eine Farbe zugewiesen.

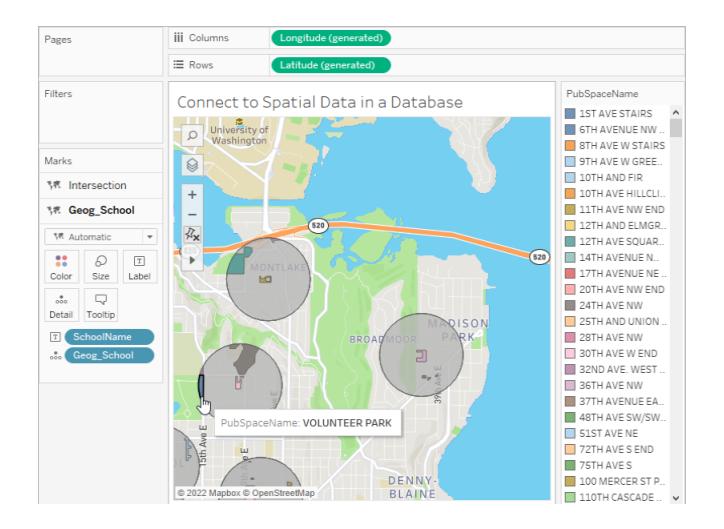

1. Formatieren Sie die Karte. Weitere Informationen finden Sie unter **[Anpassen](#page-2267-0) der [Darstellung](#page-2267-0) der Karte** auf Seite 2064.

In diesem Beispiel wird die folgende Formatierung angewendet:

- Die Markierungen "School buffer" (Schulpuffer) (Geog\_School) sind grau.
- Die Beschriftungen der Markierungen "School Name" (Schulname) sind orange.
- Der Hintergrundstil der Karte ist auf dunkel festgelegt.
- Die Ebene "Straßen und Autobahnen" wird auf der Karte im Hintergrund angezeigt.

Somit ist die Karte nun fertig.

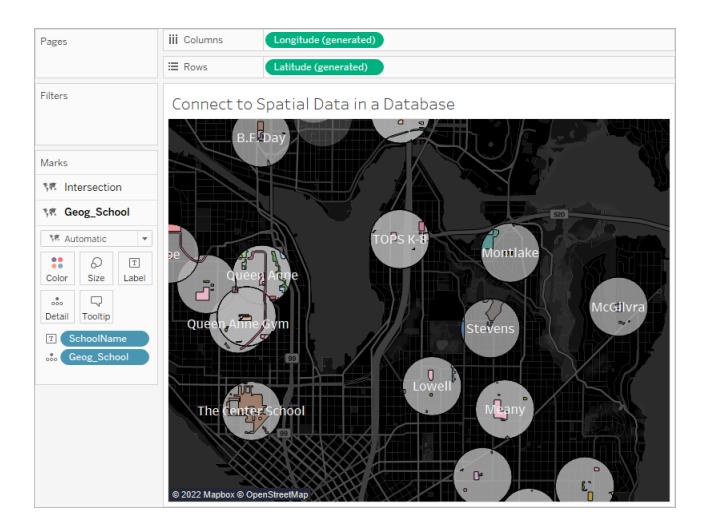

Siehe auch

**Erstellen von [Tableau-Karten](#page-2150-0) aus räumlichen Dateien** auf Seite 1947

**Herstellen einer Verbindung zu einer [benutzerdefinierten](#page-1196-0) SQL-Abfrage** auf Seite 993

**[Pass-Through-Funktionen](#page-2560-0) (RAWSQL)** auf Seite 2357

**Erste Schritte zu [Berechnungen](#page-2442-0) in Tableau** auf Seite 2239

Spatial Join Slow and Returns Inverted Results Using KML or SQL Spatial Data [Imported](https://kb.tableau.com/articles/issue/spatial-join-slow-and-returns-inverted-results-using-kml-or-sql-spatial-data-imported-from-shapefile-or-geojson?lang=de-de) from Shapefile or [GeoJSON](https://kb.tableau.com/articles/issue/spatial-join-slow-and-returns-inverted-results-using-kml-or-sql-spatial-data-imported-from-shapefile-or-geojson?lang=de-de)

## Verknüpfen räumlicher Dateien in Tableau

Mithilfe von räumlichen Daten können Sie Karten oder andere Diagrammtypen in Tableau erstellen. Wenn Sie über zwei räumliche Datenquellen verfügen, können Sie diese mithilfe ihrer räumlichen Funktionen (Geografie oder Geometrie) verknüpfen. Sie können entweder zwei räumliche Dateien miteinander verknüpfen oder eine räumliche Berechnung verwenden, um eine räumliche Datei mit nicht-räumlichen Daten zu verknüpfen, die über Felder für Breiten- und Längengrade enthalten.

Tableau unterstützt Verbindungen zu den folgenden räumlichen Datenquellen:

- Shapefiles
- MapInfo-Tabellen
- KML-Dateien (Keyhole Markup Language).
- GeoJSON-Dateien
- TopoJSON-Dateien
- Esri File-Geodatenbanken

Wenn Sie WKT (Well Known Text) in einer CSV- oder Excel-Datei haben, können Sie die Daten importieren und dann auf der Seite "Datenquelle" in räumliche Daten übersetzen. Sie können auch MAKEPOINT verwenden, um Daten, die Längen- und Breitengradkoordinaten enthalten, in räumliche Daten umzuwandeln. Informationen dazu finden Sie unter **[Erstellen](#page-2621-0) einer räumlichen Datenquelle mit [MAKEPOINT](#page-2621-0)** auf Seite 2418.

Mehr Informationen darüber, zu welchen Typen räumlicher Dateien Sie in Tableau eine Verbindung herstellen können und wie solche Verbindungen hergestellt werden, finden Sie in dem Connector-Beispiel **[Räumliche](#page-2090-0) Datei** auf Seite 1887.

**Wichtiger Hinweis:** Ab Tableau 2021.3 können Sie zwischen Punkt/Polygon-, Polygon/Linie-, Polygon/Polygon- und Linie-/Polygon-Features räumliche Verknüpfungen erstellen. In Tableau 2021.2 und früheren Versionen können Sie räumliche Verknüpfungen nur zwischen Punkten und Polygonen erstellen.

#### Verknüpfen räumlicher Dateien

Tipp: Wenn Sie Verknüpfungen anzeigen, bearbeiten oder erstellen möchten, müssen Sie erst eine logische Tabelle im Arbeitsbereich für Beziehungen öffnen (das ist der Bereich, der Ihnen angezeigt wird, wenn Sie das erste Mal eine Datenquelle öffnen oder erstellen) und dann auf den Arbeitsbereich für Verknüpfungen zugreifen.

- 1. Öffnen Sie Tableau, und stellen Sie eine Verbindung zur ersten räumlichen Datenquelle her.
- 2. Öffnen Sie den Arbeitsbereich für Verknüpfungen für Ihre Datenquelle, indem Sie auf die Tabelle in dem Arbeitsbereich doppelklicken, um den Arbeitsbereich für Verknüpfungen (physische Ebene) zu öffnen.
- 3. Klicken Sie oben links auf der Seite "Datenquelle" unter "Verbindungen" auf **Hinzufügen**.
- 4. Stellen Sie über das Menü "Datenquelle hinzufügen", das daraufhin angezeigt wird, eine Verbindung zu Ihrer zweiten Datenquelle her. Ziehen Sie die zweite Datenquelle in den Arbeitsbereich für Verknüpfungen.

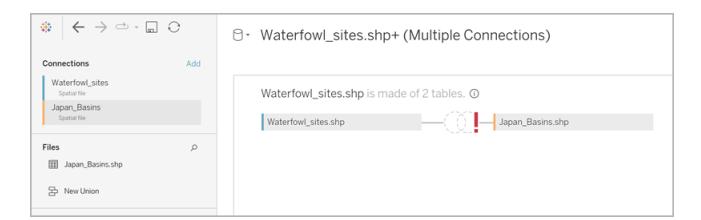

- 5. Klicken Sie auf das Symbol **Verknüpfen**.
- 6. Gehen Sie im nun angezeigten Dialogfeld "Verknüpfen" wie folgt vor:
	- Wählen Sie einen Verknüpfungstyp aus.

Weitere Informationen zu den Verknüpfungstypen finden Sie unter **[Verknüpfen](#page-1113-0) Ihrer [Daten](#page-1113-0)** auf Seite 910.

<sup>l</sup> Wählen Sie unter **Datenquelle** ein räumliches Feld aus, mit dem verknüpft werden soll.

(Beachten Sie, dass "Geometrie" der standardmäßige Feldname für räumliche Datenquellen ist, mit Ausnahme von SQL Server, wo Feldnamen von Benutzern

erstellt werden.) Neben räumlichen Feldern wird ein Globussymbol <sup>@</sup> angezeigt.

- <sup>l</sup> Wählen Sie für die zweite Datenquelle ein anderes räumliches Feld aus. Wenn Ihre zweite Datenquelle keine räumliche Datei ist und Felder für Breiten- und Längengrade enthält, wählen Sie **Verknüpfungsberechnung erstellen** als JOIN-Klausel aus, damit Ihre Daten in einer räumlichen Verknüpfung verwendet werden können. Weitere Informationen finden Sie unter **Räumliche [Funktionen](#page-2615-0)** auf Seite [2412.](#page-2615-0)
- <sup>l</sup> Klicken Sie auf das Zeichen **=**, und wählen Sie dann im Dropdown-Menü die Option **Schnittmenge** aus. Es können sich nur zwei räumliche Felder kreuzen.

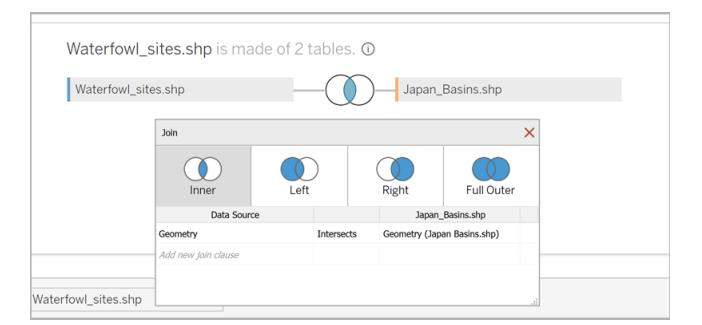

7. Schließen Sie das Dialogfeld "Verknüpfen".

Die Karte wird aktualisiert, um die Anzahl der Wasservogelsichtungen in jedem Becken anzuzeigen, und Sie können nun damit beginnen, Ihre räumlichen Daten zu analysieren.

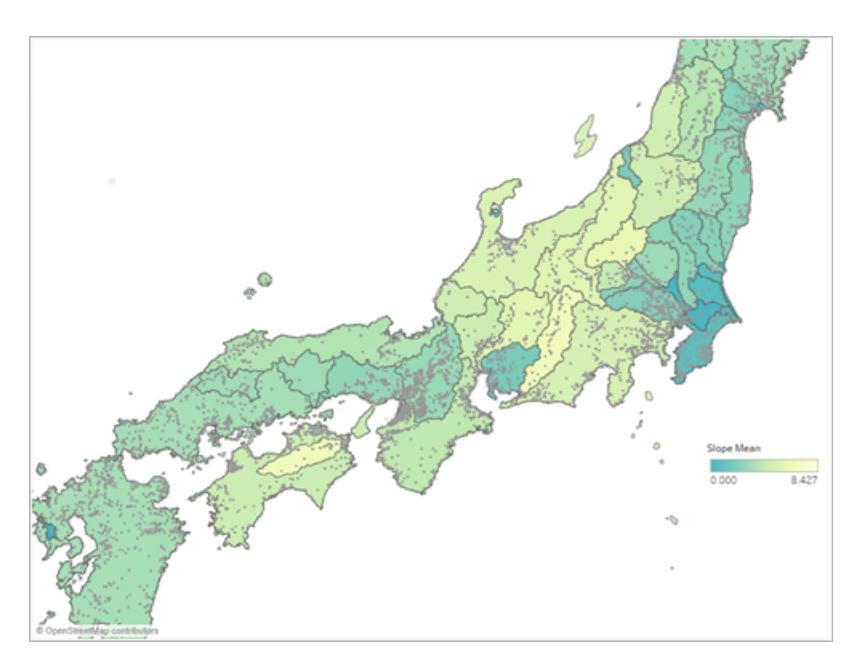

Weitere Informationen zum Erstellen der verschiedenen Diagrammtypen finden Sie unter **Erstellen von [Diagrammen](#page-1352-0) und Analysieren von Daten** auf Seite 1149.

#### Fehlerbehebung für räumliche Verknüpfungen

#### SQL Server-Fehler: Geometrie ist nicht mit Geografie kompatibel

Obwohl SQL Server sowohl den Geografie- als auch den Geometrie-Datentyp unterstützt, bietet Tableau lediglich Unterstützung für den Geografie-Datentyp aus SQL Server für die folgenden Geografien: EPSG:WGS84 = 4326, EPSG:NAD83 = 4269, EPSG:ETRS89 = 4258. Wenn Sie versuchen, Ihrer Analyse eine andere Geografie oder ein Geometriefeld aus SQL Server hinzuzufügen, erhalten Sie einen Fehler.

#### Scheitelpunktsortierung

Scheitelpunkte werden in verschiedenen räumlichen Systemen möglicherweise unterschiedlich sortiert. Wenn zwei räumliche Dateien unterschiedliche Scheitelpunktsortierungen enthalten, kann dies zu Problemen mit der Analyse führen. Tableau interpretiert die Sortierungsspezifikation gemäß der Reihenfolge der räumlichen Datenquelle.

Weitere Informationen finden Sie unter Spatial Join Slow and Returns [Inverted](https://kb.tableau.com/articles/issue/spatial-join-slow-and-returns-inverted-results-using-kml-or-sql-spatial-data-imported-from-shapefile-or-geojson?lang=de-de) Results Using KML or SQL Spatial Data Imported from Shapefile or [GeoJSON](https://kb.tableau.com/articles/issue/spatial-join-slow-and-returns-inverted-results-using-kml-or-sql-spatial-data-imported-from-shapefile-or-geojson?lang=de-de) und [Supporting](https://www.tableau.com/de-de/about/blog/2018/8/supporting-advanced-spatial-analytics-changes-lines-and-polygon-edges-tableau) advanced spatial [analytics](https://www.tableau.com/de-de/about/blog/2018/8/supporting-advanced-spatial-analytics-changes-lines-and-polygon-edges-tableau) with changes to lines and polygon edges in Tableau in der Tableau-Wissensdatenbank.

Siehe auch: **[Räumliche](#page-2090-0) Datei** auf Seite 1887 **[Verknüpfen](#page-1113-0) Ihrer Daten** auf Seite 910 **Erstellen von [Tableau-Karten](#page-2150-0) aus räumlichen Dateien** auf Seite 1947 **Erstellen von zweiachsigen [\(geschichteten\)](#page-2233-0) Karten in Tableau** auf Seite 2030

## Räumliche Parameter und Operatoren

#### Räumliche Parameter

Sie können einen räumlichen Parameter erstellen, der in Berechnungen aus räumlichen Daten verwendet werden kann. Sie können räumliche Parameter aus einer Datenquelle laden oder Well-Known-Text (WKT) verwenden, um räumliche Parameter in Tableau zu erstellen. Ein räumlicher Parameter kann ein Punkt, ein Polygon, ein Multipolygon, eine Linie oder eine homogene Sammlung dieser Typen sein. Sie können räumliche Parameter auf die gleiche Weise verwenden wie andere Parameter in Tableau, z. B. Parametersteuerelemente, Parameteraktionen und dynamische Werte.

**Hinweis:** Räumliche Parameter können nur mit Feldern aus räumlichen Daten, wie etwa Breiten- und Längengradkoordinaten, erstellt werden. Sie können nicht mit Textzeichenfolgenfeldern erstellt werden. Beispielsweise ist ein Länderfeld eine Textzeichenfolge, der zwar möglicherweise eine geografische Rolle zugewiesen ist, die aber dennoch eine bloße Textzeichenfolge bleibt.

Erstellen eines räumlichen Parameters

So erstellen Sie einen Parameter im Datenbereich:

1. Klicken Sie auf den Dropdown-Pfeil in der oberen rechten Ecke und wählen Sie **Parameter erstellen** aus.

Alternativ können Sie mit der rechten Maustaste auf ein Feld klicken und **Parameter erstellen** auswählen.

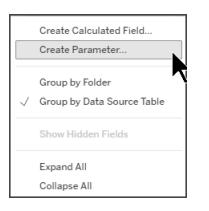

- 2. Benennen Sie im Dialogfeld "Parameter erstellen" Ihren räumlichen Parameter.
- 3. Öffnen Sie die Dropdown-Liste "Datentyp" und wählen Sie **Räumlich**.

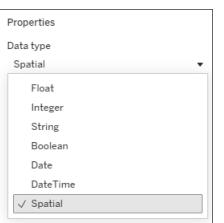

- 4. Wählen Sie unter "Zulässige Werte" entweder **Alle** oder **Liste**. Wenn Sie "Liste" auswählen, können Sie die Werte mithilfe von WKT oder aus einem Feld auffüllen. Für Listendomänenparameter empfehlen wir die Verwendung eines Alias beim Benennen Ihres Parameters. Nennen Sie Ihren räumlichen Parameter beispielsweise nicht "POINT(-73.9856 40.7484079)", sondern "Empire State Building". Die Verwendung eines Alias ist nur für Listendomänenparameter verfügbar.
- 5. Öffnen Sie das Dropdown-Menü neben **Werte hinzufügen von** und wählen Sie ein Feld aus. Sie können die WKT-Werte auch direkt in das Raster eingeben
- 6. Wählen Sie **OK**.

Der räumliche Parameter erscheint am unteren Rand des Datenbereichs unter dem Abschnitt "Parameter".

Visualisieren Ihres räumlichen Parameters

Um den räumlichen Parameter zu visualisieren, muss der Parameter in einer Berechnung verwendet werden.

- 1. Wählen Sie **Analyse** > **Berechnetes Feld erstellen** aus.
- 2. Benennen Sie das berechnete Feld im Berechnungs-Editor, der sich öffnet.

- 3. Ziehen Sie im Berechnungs-Editor Ihren Parameter und legen Sie ihn in der Formel ab.
- 4. Wählen Sie **OK**.

Das neue berechnete Feld wird dem Datenbereich hinzugefügt. Vor dem Datentypsymbol steht ein =, um anzuzeigen, dass es sich um ein berechnetes Feld handelt. Sie können Ihre Parameter jetzt visualisieren, indem Sie sie auf eine Kartenebene ziehen oder auf die Pille doppelklicken.

Sie können die Parameterwerte mithilfe eines Parametersteuerelements, einer Parameteraktion oder eines dynamischen Parameters ändern.

Anzeigen eines Parametersteuerelements on der Visualisierung

Ein Parametersteuerelement ist eine Arbeitsblattkarte, auf der Sie den Parameterwert ändern können. Parametersteuerelemente sind Filterkarten insofern ähnlich, als dass sie Steuerelemente zum Ändern der Ansicht enthalten.

Klicken Sie zum Anzeigen des Parametersteuerelements mit der rechten Maustaste (Ctrl+Mausklick auf einem Mac) auf den Parameter im Datenbereich, und wählen Sie **Parameter anzeigen** aus.

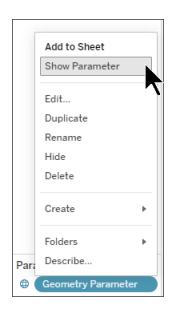

Sie können die räumliche Parametersteuerung auf verschiedene Arten verwenden. Als Eingabesteuerung können Sie WKT eingeben, um Ihren Parameterwert festzulegen, oder Sie können den Alias des Parameters eingeben. Sie können auch Listen- oder Dropdown-Steuerelemente verwenden, um Ihre räumlichen Parameter anzuzeigen.

Weitere Informationen zu [Parameter](https://help.tableau.com/current/pro/desktop/de-de/parameters_create.htm)n und ihrer Verwendung finden Sie unter Parameter [erstellen.](https://help.tableau.com/current/pro/desktop/de-de/parameters_create.htm)

#### Räumliche Operatoren

Ab Tableau Version 24.3 können Sie räumliche Operatoren in einer Berechnung verwenden.

Weitere Informationen zu berechneten Feldern und deren Verwendung finden Sie unter Zuweisen einer [geografischen](https://help.tableau.com/current/pro/desktop/de-de/calculations_calculatedfields_formulas.htm) Rolle zu einem Feld.

Erstellen eines berechneten Felds mithilfe eines räumlichen Operators

- 1. Wählen Sie in einem Arbeitsblatt in Tableau **Analyse** > **Berechnetes Feld erstellen** aus.
- 2. Benennen Sie das berechnete Feld im Berechnungs-Editor, der sich öffnet.
- 3. Verwenden Sie im Berechnungs-Editor einen räumlichen Operator in der Formel. Beispiel: UNION([Geometrie])
- 4. Wählen Sie **OK**.

Das neue berechnete Feld wird dem Datenbereich mit einem Symbol <sup>= @</sup> vor dem Datentypsymbol hinzugefügt, um anzuzeigen, dass es sich um ein berechnetes Feld handelt, das mit einem räumlichen Operator verwendet wird.

#### In Tableau verfügbare räumliche Operatoren

## **DIFFERENCE**

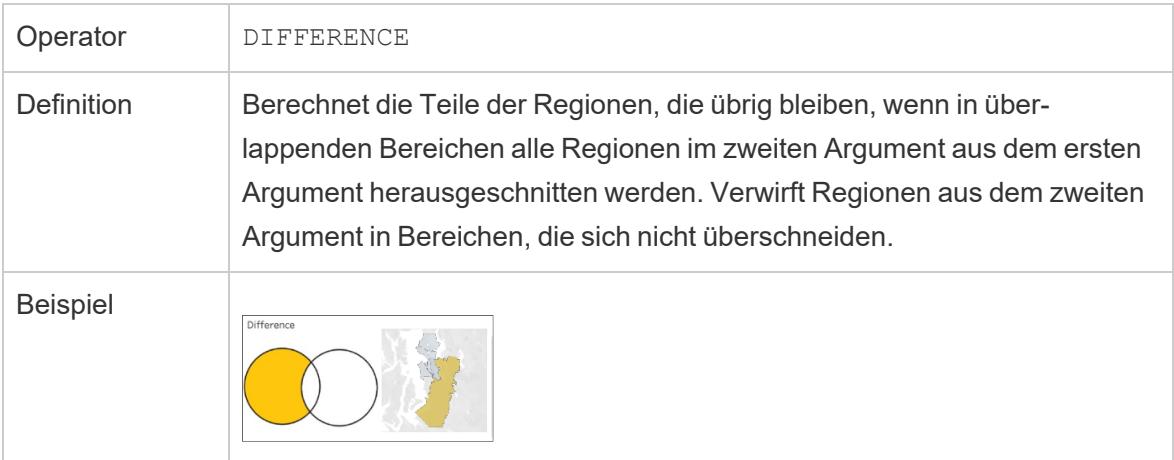

## **INTERSECTION**

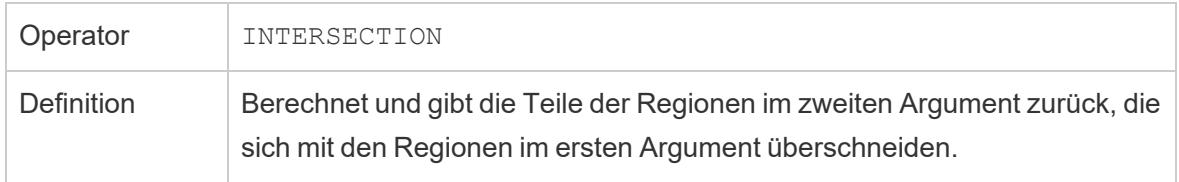

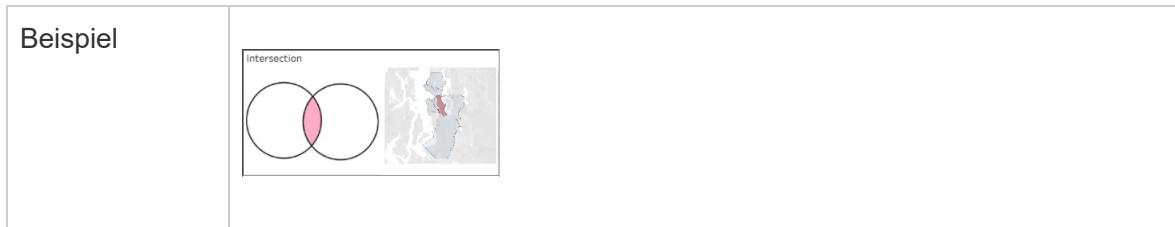

## **SYMDIFFERENCE**

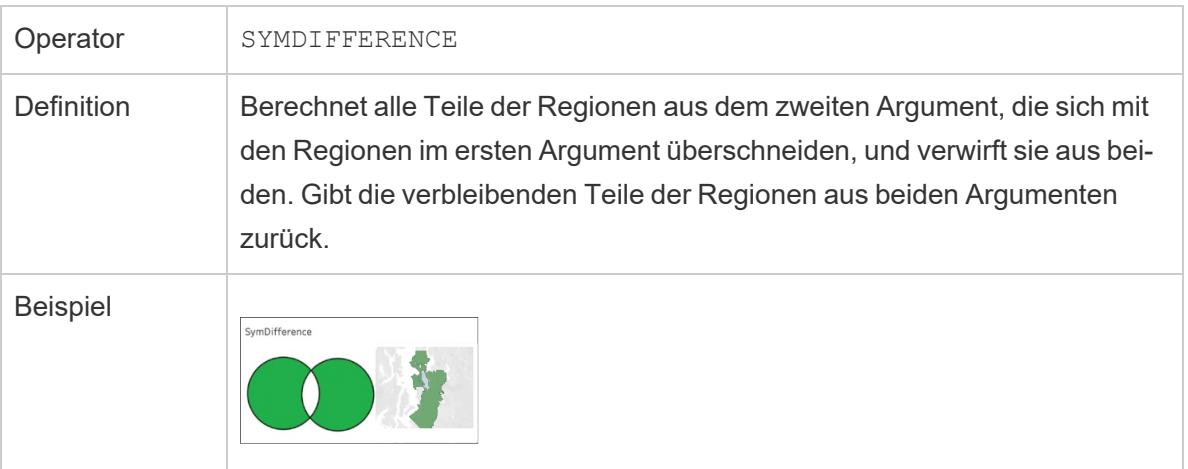

## UNION

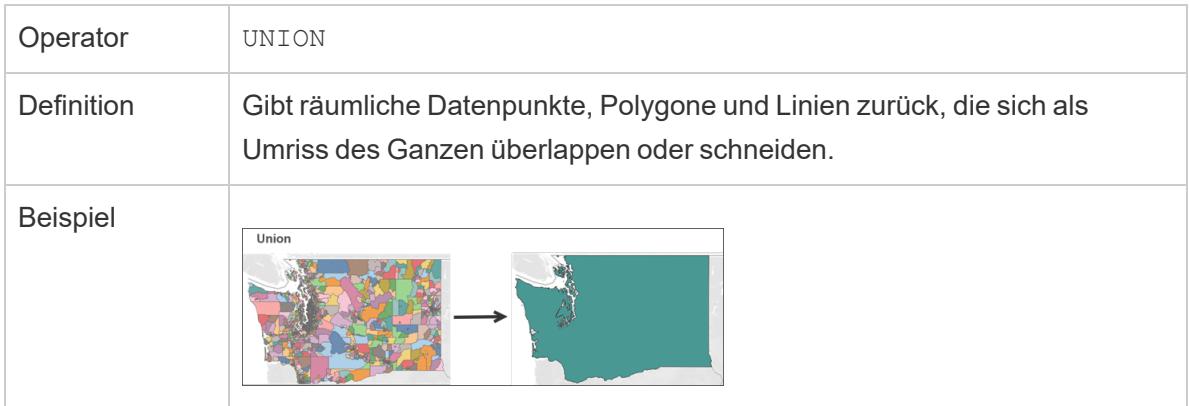

## <span id="page-2114-0"></span>Geokodieren von Orten, die Tableau nicht erkennt, und Darstellen dieser Standorte auf einer Karte.

Bei Standorten, die Tableau nicht kartieren kann, beispielsweise Adressen, können Sie diese Standorte benutzerdefiniert geocodieren. Die benutzerdefinierte Geokodierung bedeutet, dass Sie Ihren Standorten Breiten- und Längengradkoordinaten zuweisen können, damit Tableau sie richtig plotten kann. Durch sie können Sie mit Ihren Daten darüber hinaus benutzerdefinierte geografische Rollen erstellen, die Sie bei der Erstellung von Kartenansichten in Tableau verwenden können.

Wenn Ihre Daten beispielsweise Daten für Land, Bundesland/Kanton und Adresse enthalten, geokodiert Tableau Desktop die Daten auf der Landes- und Bundesland-/Kantonebene, erkennt jedoch die Daten für die Adresse nicht. In diesem Fall können Sie eine benutzerdefinierte geografische Rolle für die Adressdaten erstellen, sodass Sie sie auf einer Kartenansicht in Tableau drucken können.

Führen Sie die folgenden Schritte aus, um Ihre Daten benutzerdefiniert zu geokodieren.

**Vor dem Start**: Die benutzerdefinierte Geokodierung Ihrer Daten kann schwierig sein. Bevor Sie beginnen, empfehlen wir Ihnen, sich mit dem Thema **Zuweisen [geografischer](#page-2131-1) [Rollen](#page-2131-1)** auf Seite 1928 vertraut zu machen, um mehr über geografische Rollen und die von Tableau erkannten Datentypen zu erfahren.

#### Schritt 1: Erstellen einer CSV-Datei mit Ihren Standortdaten

Der erste Schritt bei der benutzerdefinierten Geokodierung Ihrer Daten ist die Erstellung einer CSV-Datei für den Import in Tableau. Der Inhalt der benutzerdefinierten Geokodierungsdatei variiert abhängig davon, ob Sie eine vorhandene [geografische](#page-2115-0) Hierarchie erweitern, eine [neue](#page-2117-0) [geografische](#page-2117-0) Rolle hinzufügen oder eine neue Hierarchie zu Tableau [hinzufügen.](#AddHierarchy)

Folgendes gilt jedoch für alle benutzerdefinierten Geokodierungsdateien:

- Die CSV-Datei muss die Spalten "Breitengrad" und "Längengrad" enthalten.
- Die von Ihnen hinzugefügten Werte für Breitengrad und Längengrad müssen reelle Zahlen sein. Geben Sie bei der Angabe dieser Werte mindestens unbedingt eine Dezimalstelle an.

## <span id="page-2115-0"></span>Erweitern einer vorhandenen Rolle

Die integrierten geografischen Rollen in Tableau enthalten Hierarchien, die Sie um für Ihre Daten relevante Orte erweitern können. Beispielsweise enthält die bestehende Hierarchie Land > Bundesland/Kanton möglicherweise nicht alle Bundesländer/Kantone. Sie können diese Ebene erweitern, damit auch fehlende Bundesländer/Kantone mit einbezogen werden.

Die Importdatei für diese Art der Geokodierung muss jede Hierarchieebene oberhalb der zu erweiternden Ebene enthalten. Wenn Sie beispielsweise die geografische Rolle "Bundesland/Kanton" erweitern (der Rolle Daten hinzufügen), verfügt die bestehende

Hierarchie "Bundesland/Kanton" über eine Spalte für "Land" und "Bundesland/Kanton" sowie "Breitengrad" und "Längengrad".

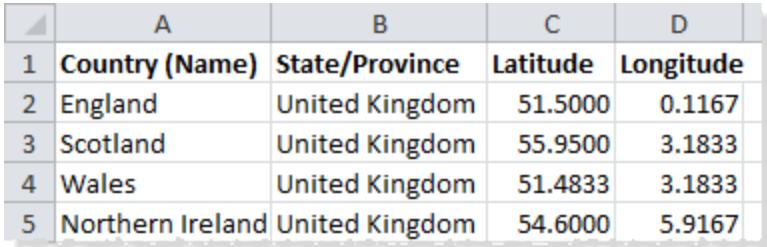

In der Importdatei bestimmen die Namen der Spalten die geografischen Rollen. Wird eine vorhandene Rolle erweitert, müssen die Spaltennamen den vorhandenen geografischen Rollen in der zu erweiternden Hierarchie entsprechen. Dies gewährleistet, dass die neuen Orte den richtigen Rollen und Hierarchien hinzugefügt werden.

<span id="page-2116-0"></span>Weitere Informationen zur Organisation von Hierarchien in Ihrer Importdatei finden Sie in der folgenden Tabelle.

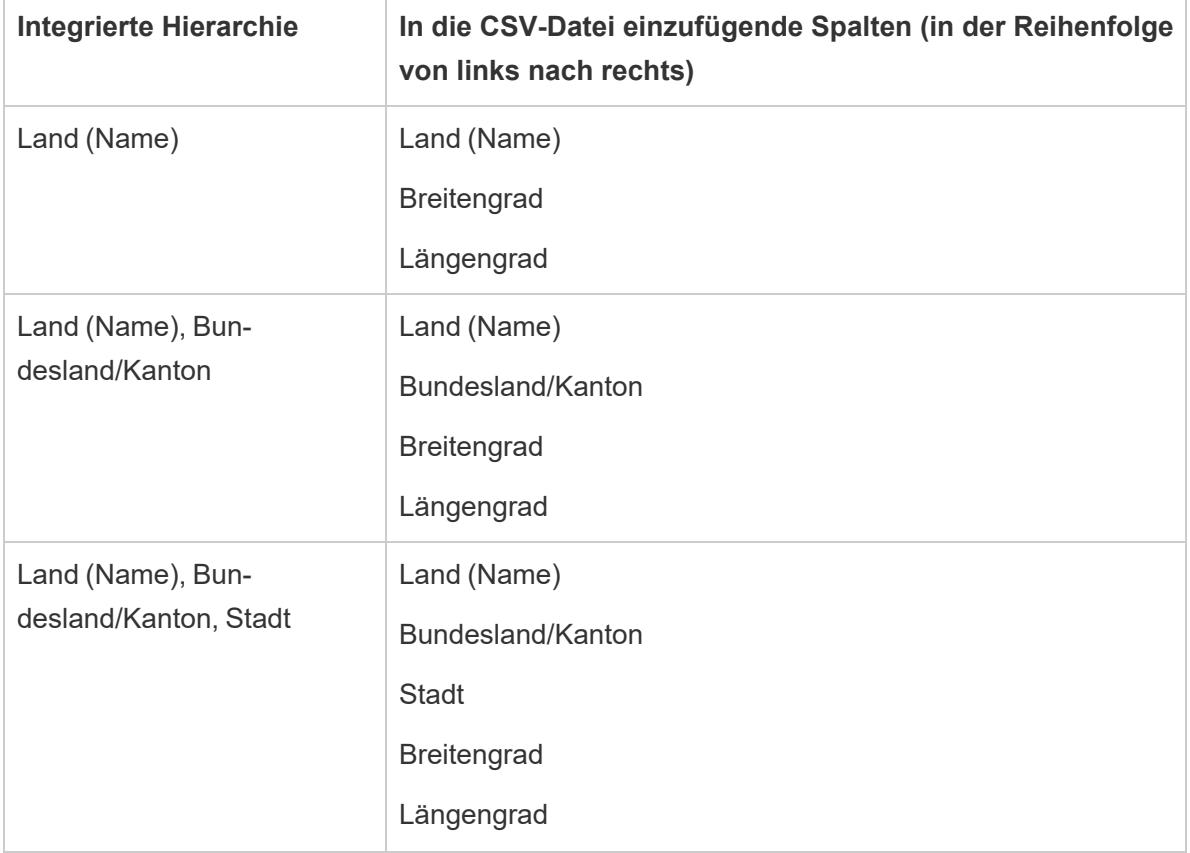

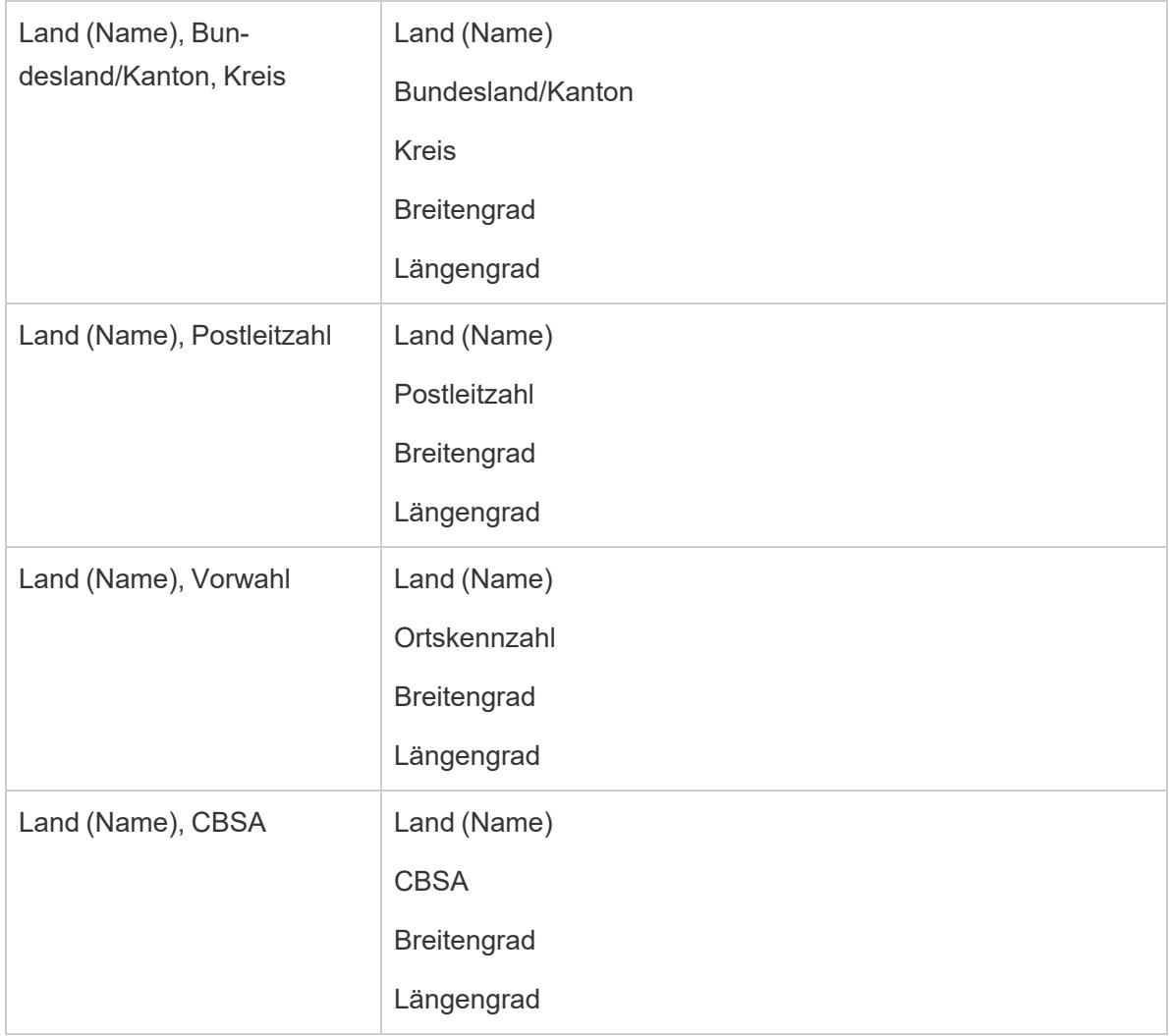

Zusätzlich zur Spalte "Land (Name)" können Sie optional die folgenden Spalten einbeziehen: "Country 2 char (ISO 3166-1)", "Country 3 char (ISO 3166-1)" und "Country (FIPS 10)". Um diese Spalten einzubeziehen, geben Sie sie unmittelbar rechts von der Spalte "Land (Name)" in beliebiger Reihenfolge an.

**Hinweis:** Die oberste Ebene in der Hierarchie ist "Land ". Diese kann nicht erweitert werden, um höhere Ebenen wie Kontinent oder Ähnliches mit einzubeziehen.

## <span id="page-2117-0"></span>Hinzufügen von neuen Rollen

Zum Hinzufügen einer neuen geografischen Rolle zu einer vorhandenen geografischen Hierarchie in Tableau müssen Sie Ihre Importdatei so formatieren, dass sie die neuen Rollen sowie deren übergeordnete Rollen enthält.

Werden neue Rollen zu einer vorhandenen Hierarchie hinzugefügt, muss die Importdatei für diese Rollen Spalten für jede Ebene in der vorhandenen Hierarchie enthalten. Weitere Informationen zu den Spalten, die in jede geografische Hierarchie eingefügt werden müssen, finden Sie in der integrierten [Hierarchietabelle](#page-2116-0) im Abschnitt "Erweitern einer vorhandenen Rolle".

Die folgende Tabelle ist ein Beispiel einer Importdatei, die die Positionen von Kratern in Nordamerika angibt. Durch das Importieren der folgenden Datei würde die geografische Rolle "Kratername" zur bereits vorhandenen Hierarchie "Land (Name), Bundesland" hinzugefügt. Beachten Sie, dass der Spaltenname für das Land der vorhandenen geografischen Rolle Country (Name) entspricht.

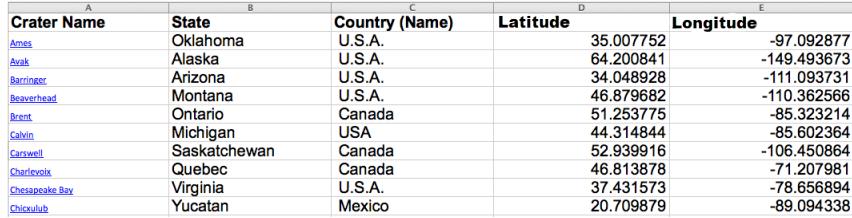

Sobald Sie Ihre Importdatei erstellt haben, speichern Sie die Datei als durch Kommas getrennte Datei (.csv) (durch Kommas getrennte Windows-Datei bei einem Mac-Computer) in einem Ordner auf Ihrem Computer.

## Schritt 2 (optional): Erstellen der Datei schema.ini

Beim Importieren von benutzerdefinierten geografischen Informationen in Tableau über eine .csv-Datei wird unter Umständen die folgende Fehlermeldung angezeigt: ".csv could not be used because it does not contain a unique column" Fehlermeldung

Dies liegt daran, dass die .csv-Datei numerische Dateien enthält (z. B. numerische Postleitzahlen). Tableau akzeptiert nur Textfelder für neue geografische Rollen. Sie können jedoch eine schema.ini-Datei erstellen, damit Tableau erkennen kann, dass das zu importierende numerische Feld als Textfeld behandelt werden soll.

Informationen zur Erstellung einer schema.ini-Datei finden Sie unter **[Erstellen](#page-2121-0) einer [schema.ini-Datei](#page-2121-0)** auf Seite 1918.

Schritt 3: Importieren von benutzerdefinierten Geokodierungsdateien in Tableau Desktop

Sobald Sie eine .csv-Datei mit benutzerdefinierter Geokodierung erstellt haben, können Sie diese Datei in Tableau importieren.

- 1. Öffnen Sie Tableau Desktop, und navigieren Sie zu einem neuen oder vorhandenen Arbeitsblatt.
- 2. Wählen Sie **Karte** > **Geokodierung** > **Benutzerdefinierte Geokodierung** importieren.
- 3. Klicken Sie im Dialogfeld "Benutzerdefinierte Geokodierung importieren" auf die Schaltfläche rechts neben dem Textfeld, um zum Ordner zu navigieren, in dem Ihre Importdatei gespeichert ist. Alle Dateien in dem Ordner werden in Tableau importiert.

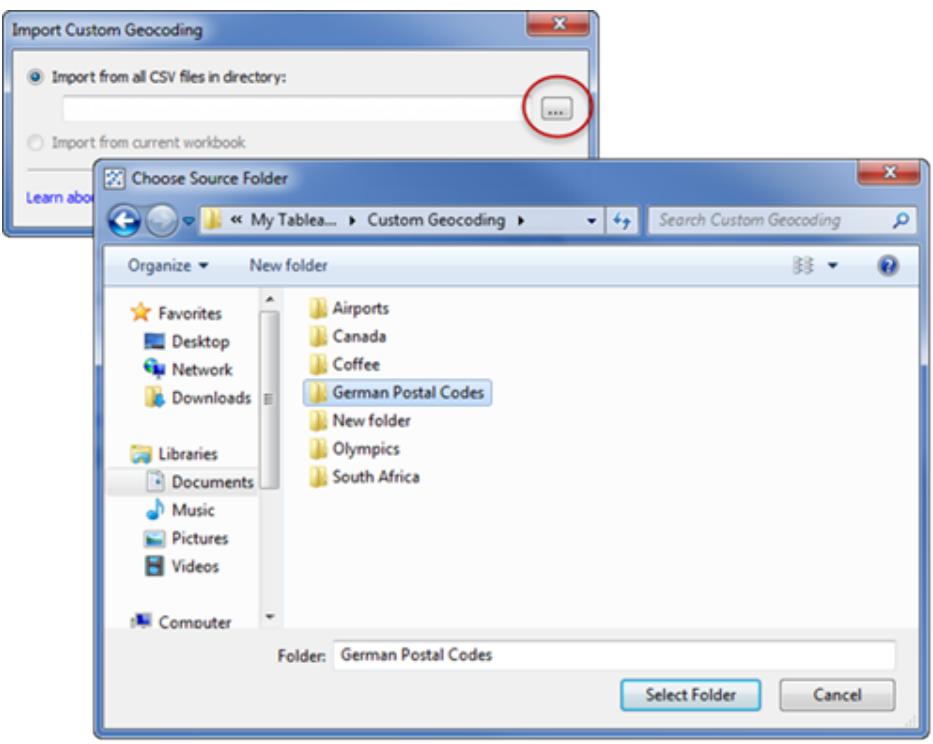

4. Klicken Sie auf **Importieren**.

Die benutzerdefinierten Geokodierungsdaten werden in die Arbeitsmappe importiert, und die neuen geografischen Rollen sind verfügbar.

## Wo speichert Tableau die Daten der benutzerdefinierten Geokodierung?

Beim Importieren der benutzerdefinierten Geokodierung werden die Daten in einem lokalen Datenordner innerhalb Ihres Tableau-Repositorys gespeichert. Zum Importieren einer benutzerdefinierten Geokodierung muss sich Ihr Tableau-Repository auf einer lokalen Festplatte befinden. Die benutzerdefinierte Geokodierung ist dann für alle Arbeitsmappen verfügbar.

Speichern Sie die benutzerdefinierten Geokodierungsdateien in einem separaten Ordner auf Ihrem lokalen Computer. Wenn Sie mehrere verschiedene Sätze an benutzerdefinierten Geokodierungsdateien haben, speichern Sie jeden Satz unter eigenem Ordnernamen ab.

Sie können die benutzerdefinierte Geokodierung aus Ihrem Tableau-Repository entfernen, indem Sie nacheinander auf **Karte** > **Geokodierung** > **Benutzerdefinierte Geokodierung entfernen** klicken. Auf diese Weise wird die Geokodierung von einem Arbeitsmappenpaket nicht entfernt, allerdings jedoch von dem Ordner "Lokale Daten" unter "Eigenes Tableau-Repository".

## Was geschieht mit meinen Daten aus der benutzerdefinierten Geokodierung, wenn ich meine Arbeitsmappe speichere?

Wenn Sie Ihre Arbeitsmappe als Arbeitsmappenpaket speichern, wird die benutzerdefinierte Geokodierung in das Paket mit aufgenommen. Wenn Sie ein Arbeitsmappenpaket öffnen, können Sie die benutzerdefinierte Geokodierung aus dieser Arbeitsmappe in Ihr eigenes Tableau-Repository importieren.

**Hinweis:** Beim Importieren einer neuen benutzerdefinierten Geokodierungsdatei werden alle benutzerdefinierten geografischen Rollen ersetzt, die zuvor in Tableau importiert wurden.

#### Schritt 4: Zuweisen von geografischen Rollen zu Ihren Feldern

Sobald Sie die benutzerdefinierten Geokodierungsdaten in die Arbeitsmappe importiert haben, sind die neuen geografischen Rollen verfügbar. Im nächsten Schritt weisen Sie diese geografischen Rollen Feldern in Ihrer Datenquelle zu.

Wenn Sie beispielsweise eine neue geografische Rolle für die Auflistung der Längen- und Breitengradkoordinaten von Kratern in Nordamerika hinzufügen möchten, können Sie diese geografische Rolle einem Feld in Ihrer Datenquelle zuweisen, in der die Namen der Krater enthalten sind, damit beim Erstellen einer Karte mit diesem Feld die Krater an den richtigen Positionen in der Kartenansicht dargestellt werden.

Klicken Sie zum Zuweisen einer benutzerdefinierten geografischen Rolle zu einem Feld im Bereich "Daten" auf das Datentypsymbol neben dem Feld, und wählen Sie **Geografische Rolle** aus. Wählen Sie als Nächstes eine benutzerdefinierte geografische Rolle von der Liste aus.

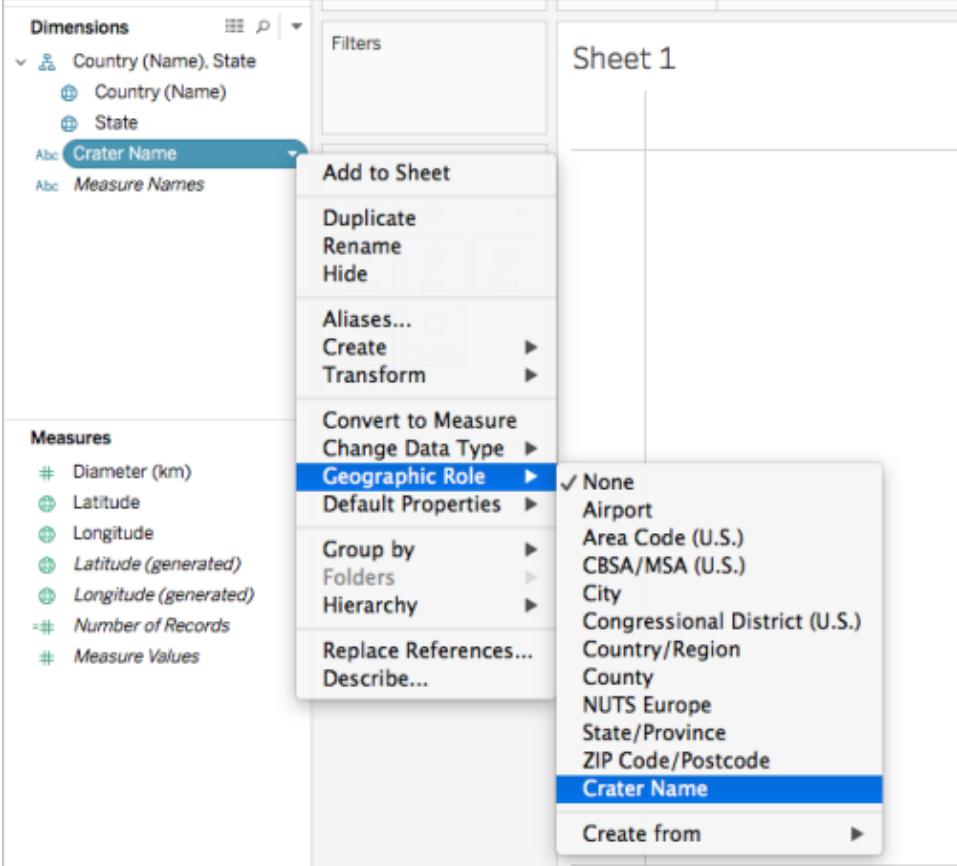

Sie können nun eine Kartenansicht mit Ihren benutzerdefinierten geografischen Rollen erstellen. Weitere Informationen über das Erstellen von Kartenansichten finden Sie unter **Konzepte der [Kartenerstellung](#page-2074-0) in Tableau** auf Seite 1871.

#### Siehe auch

**Unterschied zwischen [Datenverschmelzung](#page-2129-0) und benutzerdefinierter Geocodierung** auf [Seite](#page-2129-0) 1926

#### <span id="page-2121-0"></span>**Verschmelzen von [geografischen](#page-2123-0) Daten** auf Seite 1920

#### Erstellen einer schema.ini-Datei

Beim Importieren von benutzerdefinierten geografischen Informationen in Tableau über eine .csv-Datei wird unter Umständen die folgende Fehlermeldung angezeigt: ".csv kann nicht verwendet werden, da die Datei keine eindeutige Spalte enthält" Fehlermeldung

Dies liegt daran, dass die .csv-Datei numerische Dateien enthält (z. B. numerische Postleitzahlen). Tableau akzeptiert nur Textfelder für neue geografische Rollen. Sie können

jedoch eine schema.ini-Datei erstellen, damit Tableau erkennen kann, dass das zu importierende numerische Feld als Textfeld behandelt werden soll.

Eine schema.ini-Datei ist eine Microsoft-Konfigurationsdatei, die mit der Microsoft JET-Engine verbunden ist. Aus dieser Datei geht hervor, wie JET den Inhalt von Textdateien interpretieren soll, z. B. Datenstruktur, Datumsformate und andere Einstellungen. Wenn Sie beispielsweise in einer schema.ini-Datei festlegen, dass die Postleitzahlen in der Importdatei als Text verarbeitet werden sollen, können Sie die Postleitzahlen auf eine Karte plotten.

So erstellen Sie eine schema.ini-Datei

- 1. Öffnen Sie eine Textdatei.
- 2. Geben Sie in der Textdatei den Namen und den Datentyp für die einzelnen Spalten in der Importdatei an. Beachten Sie dabei die folgende Syntax:

```
[YOURCSVFILENAME.csv]
ColNameHeader=True
Format=CSVDelimited
Col1="Name of 1st Column Header in your .csv file" Dataype
Col2="Name of 2nd Column Header in your .csv file" Dataype
Col3="Name of 3rd Column Header in your .csv file" Dataype
Col4="Name of 4th Column Header in your .csv file" Dataype
```
Wenn die Importdatei (.csv-Datei) mit dem Dateinamen **Deutsche Postleitzahlen.csv** beispielsweise die Spalten **Deutsche Postleitzahl**, **Breitengrad** und **Längengrad** enthält, sieht die schema.ini-Datei folgendermaßen aus:

```
[German Postal Codes.csv]
ColNameHeader=True
Format=CSVDelimited
Col1="German Post Code" Text
Col2="Latitude" Double
Col3="Longitude" Double
```
3. Speichern Sie die Datei als **schema.ini**-Datei in demselben Ordner wie die .csv-Datei.

Sie können nun die .csv-Datei und die Datei schema.ini in Tableau importieren.

#### Siehe auch

**[Geokodieren](#page-2114-0) von Orten, die Tableau nicht erkennt, und Darstellen dieser Standorte auf einer [Karte.](#page-2114-0)** auf Seite 1911

## <span id="page-2123-0"></span>Verschmelzen von geografischen Daten

In diesem Beispiel wird veranschaulicht, wie geografische Daten in Tableau mit zwei kleinen Beispieldatenquellen verschmolzen werden. Befolgen Sie die Schritte in diesem Thema, um zu erfahren, wie Sie eine Datei erstellen können, die Ihre geografischen Daten definiert, zwei Datenquellen verschmilzt und die folgende Kartenansicht mithilfe der zwei Datenquellen erstellt.

Die eingebettete Ansicht unten zeigt zwei bekannte Gegenden auf der ganzen Welt, und sie wurde durch das Verschmelzen von geografischen Daten mit einer anderen Datenquelle erstellt. Bewegen Sie den Mauszeiger auf die Markierungen in der Ansicht, um Informationen über jede Gegend anzuzeigen. Wenn Sie die Schritte in diesem Thema befolgen möchten, klicken Sie in der folgenden Ansicht auf **Herunterladen**, und wählen Sie dann **Tableau-Arbeitsmappe** aus. Dadurch wird die Ansicht in Tableau Desktop geöffnet.

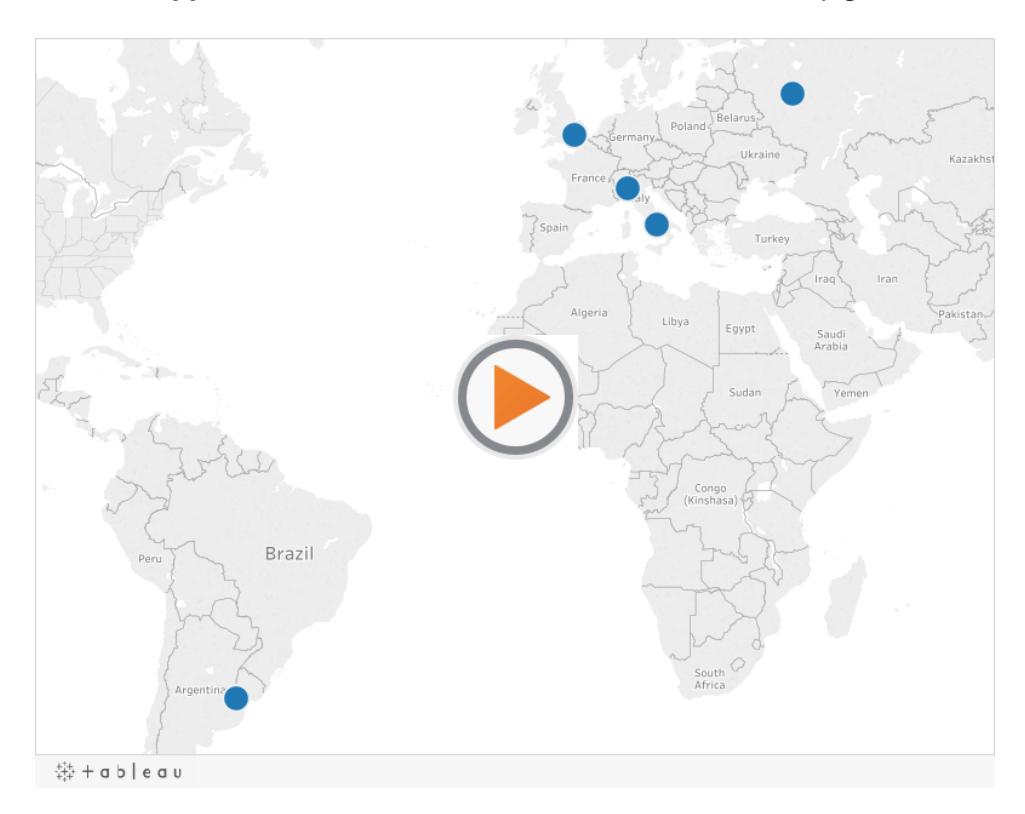
Schritt 1: Erstellen Sie eine Datei, die Ihre geografischen Daten definiert.

Wenn Sie über eine Datenquelle mit geografischen Informationen verfügen, die in Tableau nicht automatisch geocodiert werden, müssen Sie zunächst eine zweite Datenquelle erstellen, die die Breiten- und Längengradwerte für diese Informationen definiert. Sie verbinden diese Datei später in Tableau Desktop, und Sie verschmelzen sie mit Ihrer ursprünglichen Datenquelle.

Erstellen Sie eine zweite Datenquelle mit den folgenden Informationen:

<sup>l</sup> **Spalte für geografischen Namen**: Diese Spalte enthält geografische Informationen, die Sie in einer Kartenansicht plotten möchten, und sie stimmt für gewöhnlich mit dem Namen einer geografischen Spalte in Ihren ursprünglichen Daten überein. Wenn Ihre ursprüngliche Datenquelle beispielsweise eine Spalte mit dem Namen "Straße" aufweist, sollte Ihre zweite Datenquelle ebenfalls eine Spalte mit dem Namen "Straße" aufweisen. Die Daten in dieser Spalte wären dann alle Straßen, die Sie in einer Kartenansicht plotten möchten.

Wenn die Spalte nicht mit dem Namen einer geografischen Spalte in Ihrer ursprünglichen Datenquelle übereinstimmt, müssen Sie möglicherweise die Beziehungen zwischen Ihren zwei Datenquellen in Tableau Desktop bearbeiten. Weitere Informationen finden Sie in [Schritt](#page-2125-0) 3.

Abschließend sollte diese Spalte nicht mit den Namen von geografischen Rollen übereinstimmen, die bereits in Tableau vorhanden sind, beispielsweise **Bezirk**, **Ortskennzahl** oder **CBSA/MSA**.

**Hinweis:** Bei den Daten in diesen Spalten kann es sich um Zeichenfolgen oder Zahlen handeln. Wenn es sich bei Ihren Standorten jedoch um Nummern handelt, insbesondere Nummern mit vorangestellten Nullen (beispielsweise 00501), muss der Datentyp des Felds in Tableau in jedem Fall auf **Zeichenfolge** festgelegt sein. Weitere Informationen finden Sie unter **[Datentypen](#page-377-0)** auf Seite 174.

<sup>l</sup> **Spalten "Breitengrad" und "Längengrad"**: Die Werte in diesen Spalten müssen in Dezimalgraden angegeben werden (beispielsweise 47,651808, -122,356881).

Im Folgenden finden Sie ein Beispiel einer Originaldatenquelle mit geografischen Standorten und eine zweite Datenquelle, die diese geografischen Standorte definiert.

#### **Ursprüngliche Datenquelle Zweite Datenquelle**

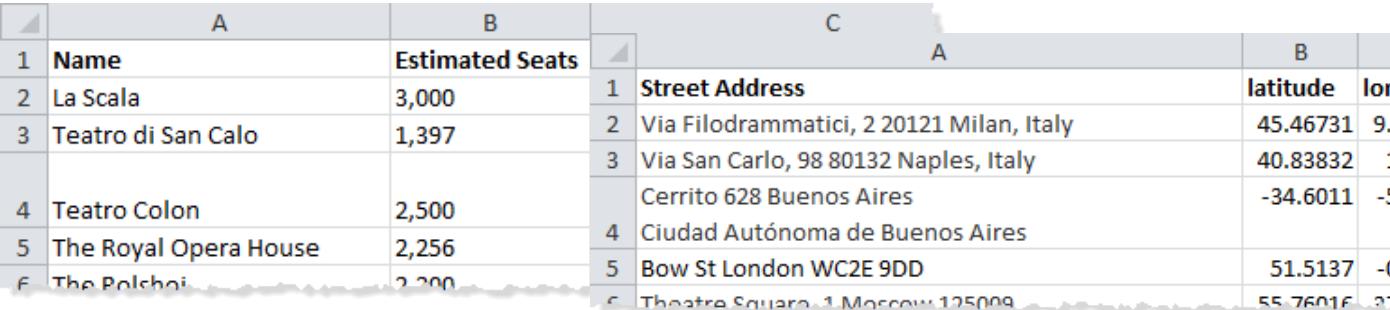

Schritt 2: Herstellen einer Verbindung zu den Datenquellen

- 1. Stellen Sie eine Verbindung zur ursprünglichen Datenquelle her.
- 2. Stellen Sie eine Verbindung zur Datenquelle her, die Ihre geografischen Daten definiert.

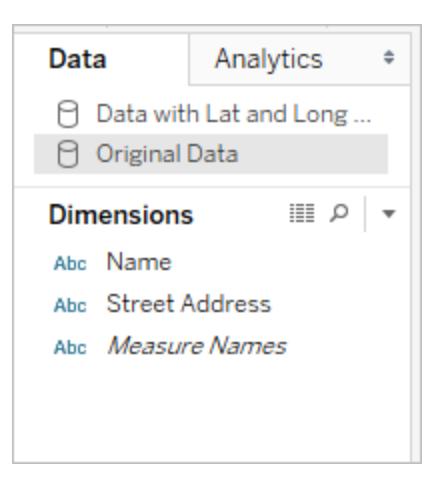

## <span id="page-2125-0"></span>Schritt 3: Bearbeiten von Beziehungen

(Optional) Wenn die zwei Datenquellen denselben Spaltennamen verwenden, sollten Ihre Daten automatisch verschmolzen werden, wenn Sie der Ansicht Felder hinzufügen. Wenn jedoch die von Ihnen zum Definieren Ihrer geografischen Daten erstellte Datei nicht denselben Spaltennamen wie die geografischen Daten in Ihrer ursprünglichen Datenquelle aufweist, müssen Sie mithilfe der Option **Beziehungen bearbeiten** eine Beziehung zwischen diesen zwei Feldern erstellen. Weitere Informationen zum Bearbeiten von Beziehungen finden Sie im Abschnitt **[Verschmelzen](#page-1142-0) von Daten** auf Seite 939.

Schritt 4: Zeichnen der Daten in einer Kartenansicht

1. Wählen Sie im Bereich **Daten** die zweite Datenquelle aus, die Ihre geografischen Daten definiert. Weisen Sie unter **Kennzahlen** die geografische Rolle **Breitengrad** dem Feld **Breitengrad** und die geografische Rolle **Längengrad** dem Feld **Längengrad** zu. Weitere Informationen finden Sie im Thema über das **Zuweisen [geografischer](#page-2131-0) Rollen** auf Seite [1928.](#page-2131-0)

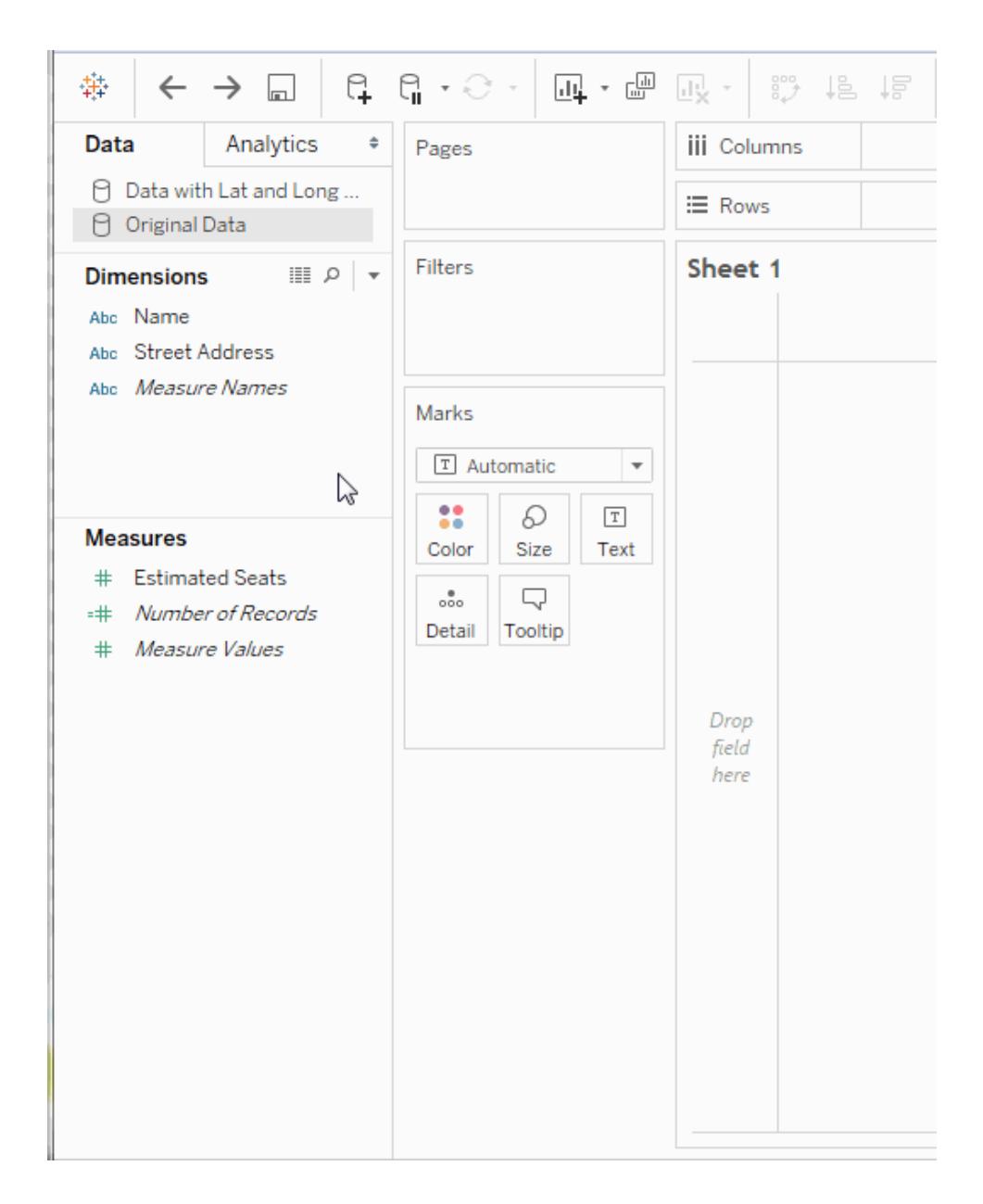

2. Wählen Sie im Bereich **Daten** die ursprüngliche Datenquelle aus, und ziehen Sie dann das in einer Karte zu plottende Feld auf der Karte **Markierungen** zu **Detail**.

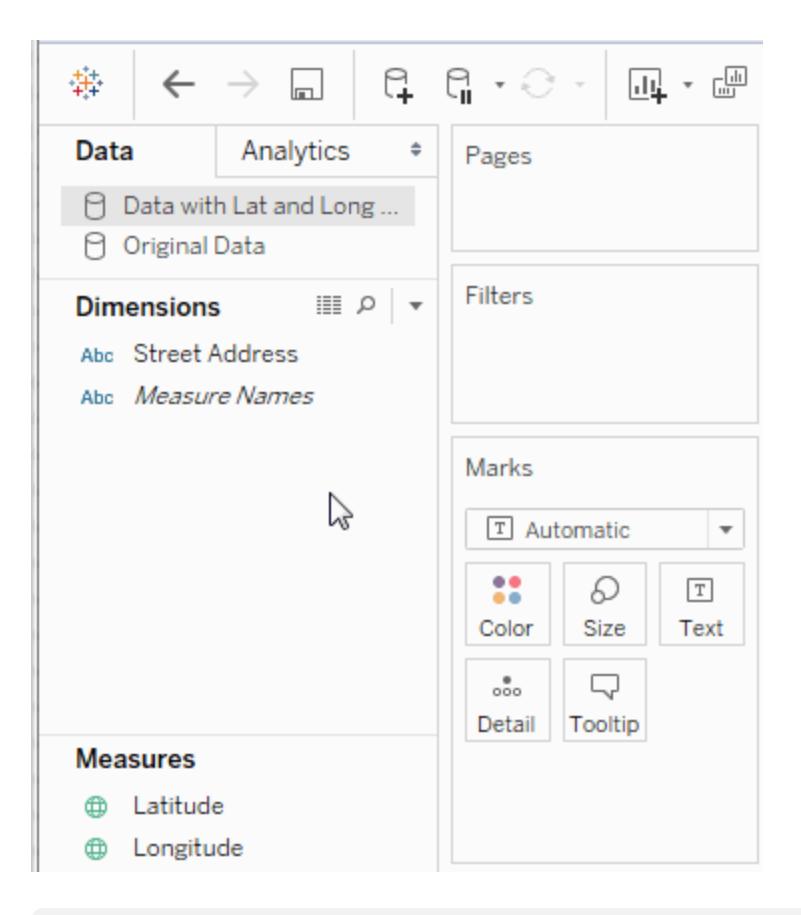

**Hinweis:** Dieses Feld sollte einen Zeichenfolgendatentyp aufweisen und eine Dimension sein. Weitere Informationen über das Ändern des Datentyps eines Felds finden Sie unter **[Datentypen](#page-377-0)** auf Seite 174.

3. Wählen Sie im Bereich **Daten** die zweite Datenquelle aus, und doppelklicken Sie dann auf **Breitengrad** und **Längengrad**, um sie zu den Containern **Spalten** und **Zeilen** hinzuzufügen.

Das Linksymbol **en zeigt an, dass das Feld Straße** mit dem Feld Straße in der ursprünglichen Datenquelle verschmolzen wird. Das Symbol mit einer zerbrochenen

Verknüpfung zeigt an, dass das Feld **Straße** mit dem Feld **Straße** in der ursprünglichen Datenquelle verschmolzen wird.

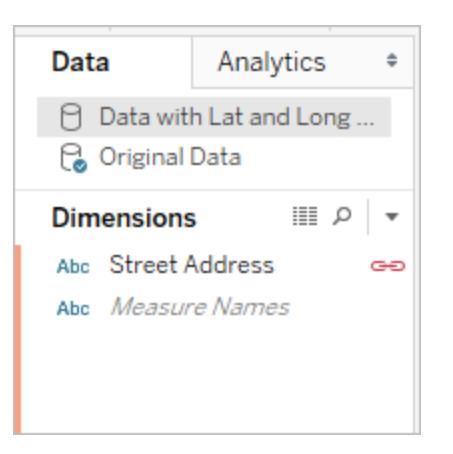

Die Ansicht ist nun vollständig. Jede Markierung stellt eine Adresse aus der ursprünglichen Datenquelle dar.

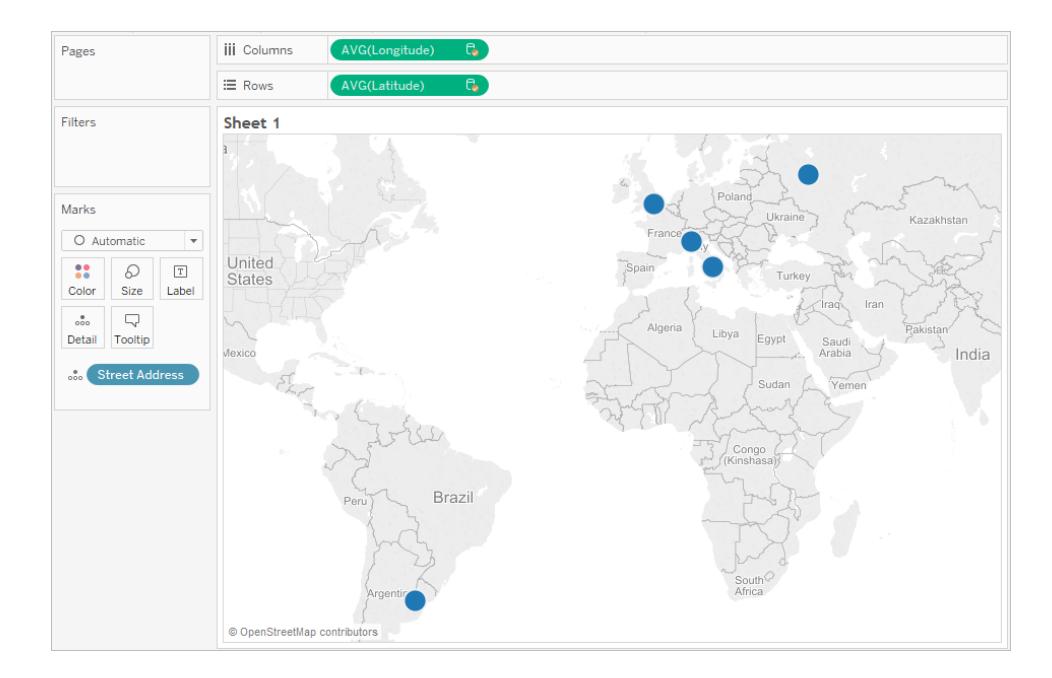

## Siehe auch

**Unterschied zwischen [Datenverschmelzung](#page-2129-0) und benutzerdefinierter Geocodierung** auf der [nächsten](#page-2129-0) Seite

# <span id="page-2129-0"></span>Unterschied zwischen Datenverschmelzung und benutzerdefinierter Geocodierung

Wenn Sie über geografische Standorte in Ihren Daten verfügen, die nicht automatisch in Tableau geocodiert werden, gibt es zwei Möglichkeiten, sie in einer Kartenansicht zu plotten: die Datenverschmelzung und die benutzerdefinierte Geocodierung. Die Datenverschmelzung und die benutzerdefinierte Geocodierung ermöglichen Ihnen, Ihre eigenen Standorte auf einer Karte zu plotten. Die Datenverschmelzung lässt sich einfacher einrichten, und Sie können Daten von jeder Datenquelle verwenden. Mit der benutzerdefinierten Geocodierung können Sie vorhandene Rollen hinzufügen und Hierarchien erstellen. Die Verwendung der benutzerdefinierten Geocodierung kann sich einfacher gestalten, sobald sie eingerichtet und importiert ist.

Dieses Thema erläutert den Unterschied zwischen dem Verschmelzen von geografischen Informationen mit einer anderen Datenquelle und dem Importieren von benutzerdefinierten Geocodierungsdaten in Tableau.

Im Folgenden werden die Datenverschmelzung und die benutzerdefinierte Geocodierung kurz verglichen.

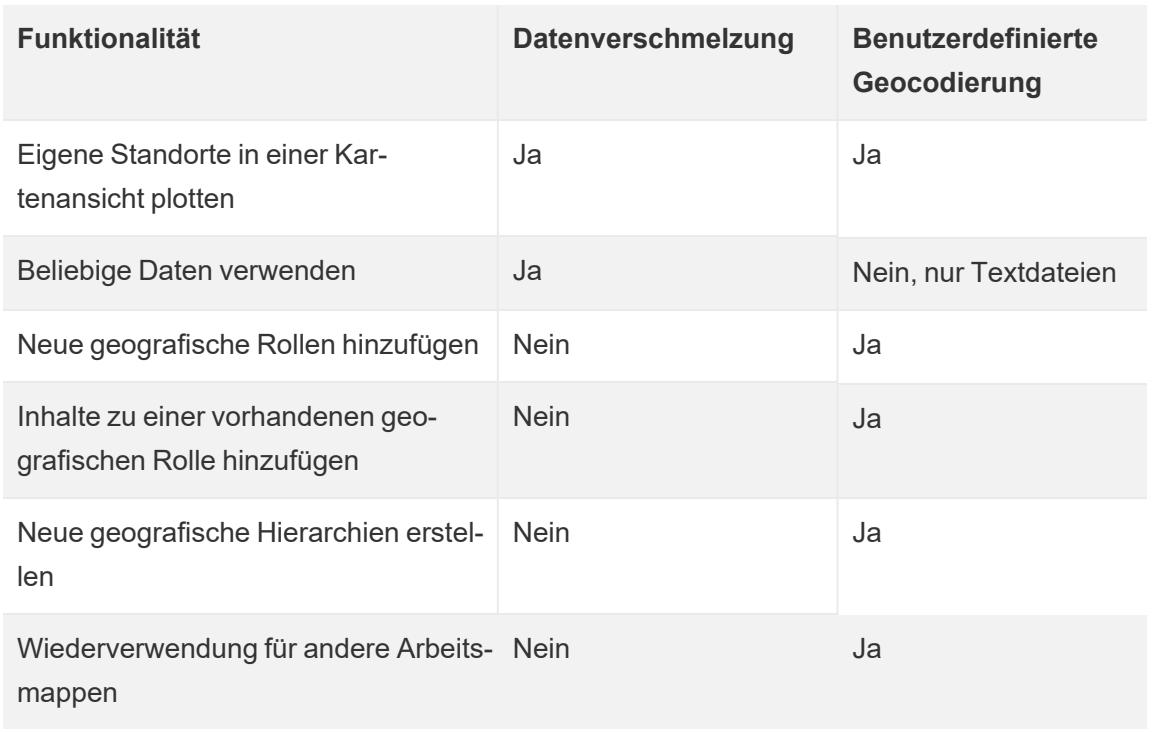

# Datenverschmelzung

Die Datenverschmelzung ist die einfacheste Möglichkeit, Ihre Daten in einer Kartenansicht zu plotten. Die Datenverschmelzung funktioniert großartig, wenn Sie eine einzelne Ebene an geografischen Informationen mit einem Breiten- und Längengrad hinzufügen. Sie können im Gegensatz zur benutzerdefinierten Geocodierung eine beliebige Datenquelle verwenden, wo Sie nur Textdateien verwenden können. Sie können die geografische Datenquelle für andere Arbeitsmappen auf Tableau Server freigeben. Sie können zudem Ihre Kartenleistung beschleunigen, indem Sie einen Extrakt erstellen, der nur Ihre geografischen Daten enthält.

Im Folgenden finden Sie eine allgemeinere Vorgehensweise für das Verschmelzen von geografischen Daten. Ein detaillierteres Beispiel finden Sie unter **[Verschmelzen](#page-2123-0) von [geografischen](#page-2123-0) Daten** auf Seite 1920.

So verschmelzen Sie geografische Daten

- 1. Erstellen Sie eine Datenquellen, die Ihre geografischen Daten definiert.
- 2. Stellen Sie in Tableau Desktop eine Verbindung zu den ursprünglichen zuzuordnenden Daten her, und stellen Sie dann eine Verbindung zur Datenquelle her, die Ihre geografischen Daten definiert.
- 3. Verschmelzen Sie die zwei Datenquellen. Weitere Informationen finden Sie unter **[Ver](#page-1142-0)[schmelzen](#page-1142-0) von Daten** auf Seite 939.
- 4. Zeichnet die Daten in einer Kartenansicht.

## Benutzerdefinierte Geocodierung

Die benutzerdefinierte Geocodierung stellt eine flexiblere Möglichkeit dar, wenn es darum geht, Ihre Daten auf einer Karte zu plotten. Die benutzerdefinierte Geocodierung ist für alle Arbeitsmappen auf einem Computer verfügbar, sobald die benutzerdefinierten Geocodierungsdaten importiert wurden. Die benutzerdefinierten Geocodierungsdaten werden in ein beliebiges Arbeitsmappenpaket (.twbx) oder in eine veröffentliche Arbeitsmappe kopiert, die eine benutzerdefinierte geografische Rolle verwendet. Dadurch werden die Arbeitsmappen um etwa 40 MB größer.

Wenn Sie Tableau Desktop aktualisieren, müssen Sie Ihre benutzerdefinierte Geocodierung möglicherweise aktualisieren, um von den Fixes zu profitieren, die an den Geocodierungsdaten in Tableau vorgenommen wurden.

In einer benutzerdefinierten Geocodierung können Sie zusätzliche Spalten verwenden, um größere geografische Standorte zu definieren. Wenn Sie beispielsweise eine Reihe an Volkszählungsgebieten für die Vereinigten Staaten erstellen, müssen Sie möglicherweise

definieren, unter welches County sie fallen. Sie können zusätzliche Spalten einbeziehen, um größere geografische Standorte in der Importdatei zu definieren.

Sie können auch mehrere Dateien für mehrere geografische Rollen verwenden, die über eine übereinstimmende Beziehung verfügen, d. h., sie nutzen gemeinsam größere geografische Daten wie Land oder Bundesland/Kanton. Nach dem Importieren der benutzerdefinierten Geocodierungsdaten werden zusätzliche geografische Rollen angezeigt, die zu Ihren geografischen Daten zugewiesen werden können.

Abschließend können Sie mit der benutzerdefinierten Geocodierung zusätzliche Plätze zu einer vorhandenen geografischen Rolle hinzufügen, wie beispielsweise beim Hinzufügen von neuen Städten zur Ortsrolle. Sie ermöglicht Ihnen zudem, eine Hierarchie der geografischen Rollen zu erstellen, die die integrierten Hierarchien (beispielsweise Volkszählungsgebiete in Landkreisen) erweitert oder eine neue Hierarchie (beispielsweise Teilgebiete in Gebieten) definiert.

Weitere Informationen über die benutzerdefinierte Geocodierung finden Sie unter **[Geokodieren](#page-2114-0) von Orten, die Tableau nicht erkennt, und [Darstellen](#page-2114-0) dieser Standorte auf einer Karte.** auf [Seite](#page-2114-0) 1911.

## Siehe auch

**Zuweisen [geografischer](#page-2131-0) Rollen** unten

<span id="page-2131-0"></span>**Erstellen einer [schema.ini-Datei](#page-2121-0)** auf Seite 1918

# Zuweisen geografischer Rollen

In diesem Artikel wird beschrieben, wie Sie einem Feld in Tableau eine geografische Rolle zuweisen, sodass Sie es zum Erstellen einer Kartenansicht verwenden können.

Eine *geografische Rolle* ordnet jedem Wert eines Felds einen Breitengrad und einen Längengrad zu. Wenn Sie einem Feld eine geografische Rolle zuweisen, weist Tableau jedem Standort innerhalb der Daten auf Grundlage von bereits im Tableau-Kartenserver integrierten Daten einen Breitengrad und einen Längengrad zu.

## <span id="page-2131-1"></span>Zuweisung einer geografischen Rolle zu einem Feld

Die Zuweisung einer geografischen Rolle aufgrund des Typs eines Standorts (z. B. Bundesland oder Postleitzahl) sorgt dafür, dass Ihre Daten in Ihrer Kartenansicht richtig eingezeichnet werden. So können Sie beispielsweise einem Feld, das eine Liste von Stadtnamen enthält, die geografische Rolle "Stadt" zuweisen.

Wenn einem Feld eine geografische Rolle zugewiesen ist, erstellt Tableau eine Kartenansicht, sobald Sie das Feld in den Bereich **Detail** der Karte **Markierungen** ziehen. Mit anderen Worten: Tableau *geocodiert* die Daten in diesem Feld.

### **So weisen Sie einem Feld eine geografische Rolle zu:**

• Klicken Sie im Bereich "Daten" auf das Datentyp-Symbol neben dem Feld, wählen Sie **Geografische Rolle** und dann die geografische Rolle aus, die dem Feld zugewiesen werden soll.

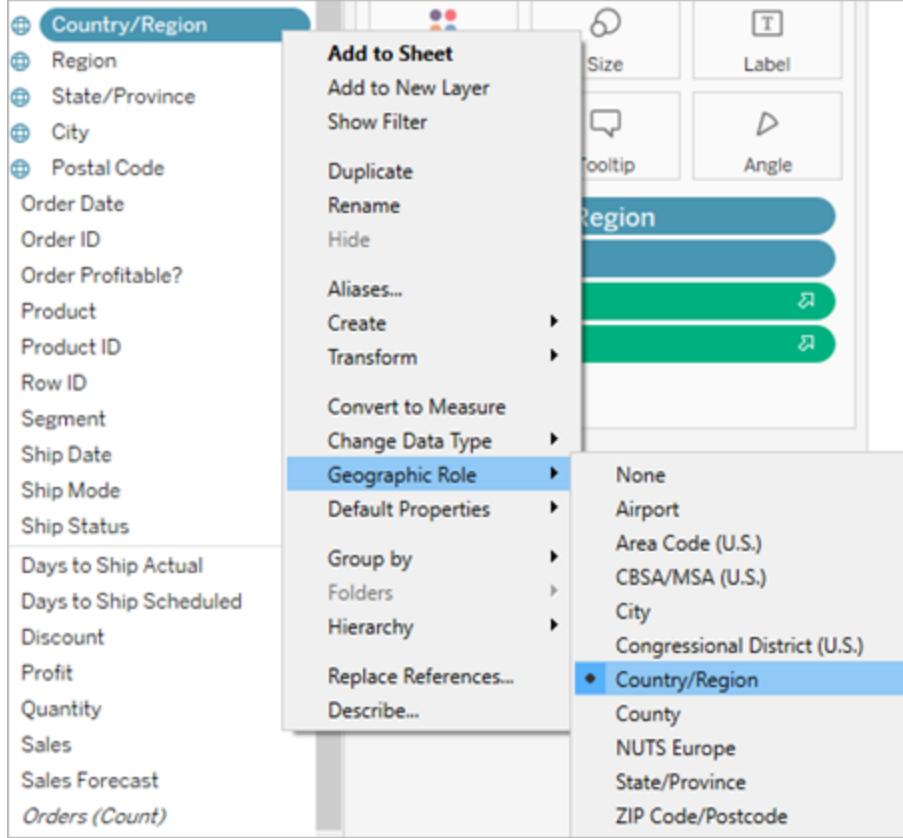

Wenn Sie einem Feld eine geografische Rolle zuweisen, fügt Tableau dem Bereich für Kennzahlen des Datenbereichs zwei Felder hinzu: Breitengrad (generiert) und Längengrad (generiert).

Diese Felder enthalten Breiten- und Längengrade, ihnen werden die geografischen Rollen "Breitengrad" und "Längengrad" zugewiesen. Wenn Sie auf eines dieser Felder doppelklicken, werden sie von Tableau den Containern "Spalten" und "Zeilen" hinzugefügt, und es wird mithilfe der Tableau-Hintergrundkarte eine Kartenansicht erstellt.

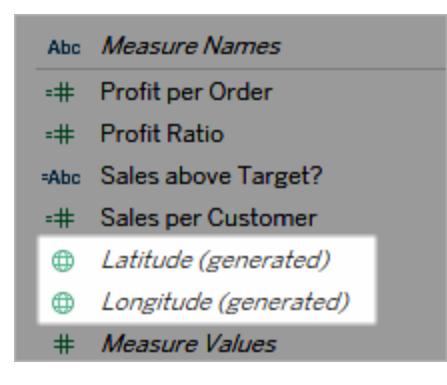

## Typen von geografischen Rollen in Tableau

In der folgenden Tabelle werden die in Tableau verfügbaren geografischen Rollen beschrieben. Zahlreiche Rollen gelten international, einige jedoch nur in den USA.

Basierend auf dem Typ der enthaltenen geografischen Daten können Sie Feldern geografische Rollen zuweisen. So können Sie beispielsweise einem Feld, das Codes der International Air Transport Association (IATA) enthält, die geografische Rolle "Flughafen" zuweisen.

Wenn Ihre Daten zu keiner dieser Rollen passen, müssen Sie möglicherweise eine benutzerdefinierte Geocodierung importieren, um die Daten auf einer Karte zu plotten. Weitere Informationen finden Sie unter **[Geokodieren](#page-2114-0) von Orten, die Tableau nicht erkennt, und [Darstellen](#page-2114-0) dieser Standorte auf einer Karte.** auf Seite 1911.

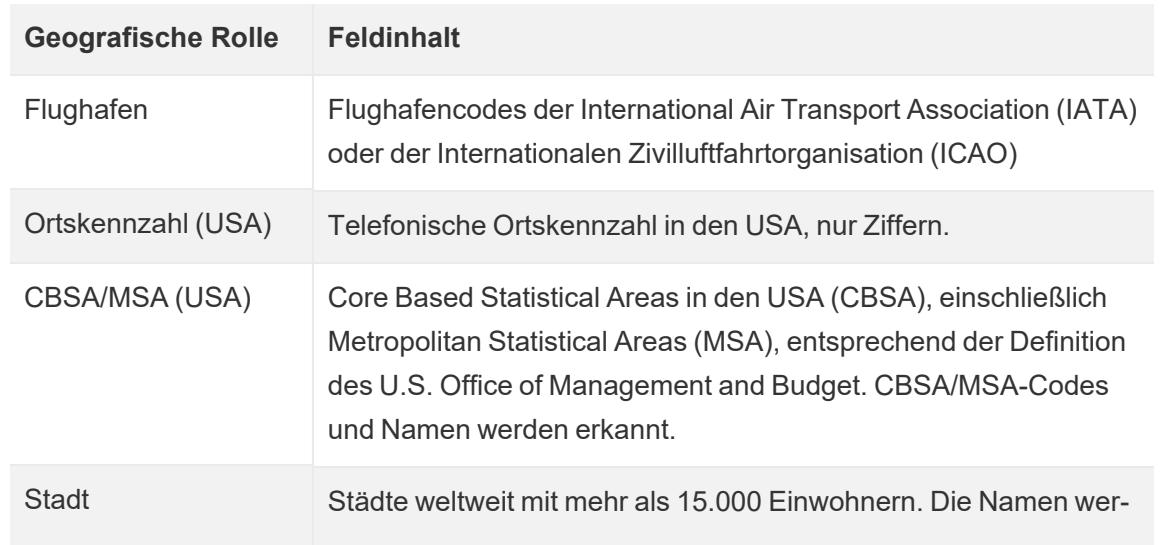

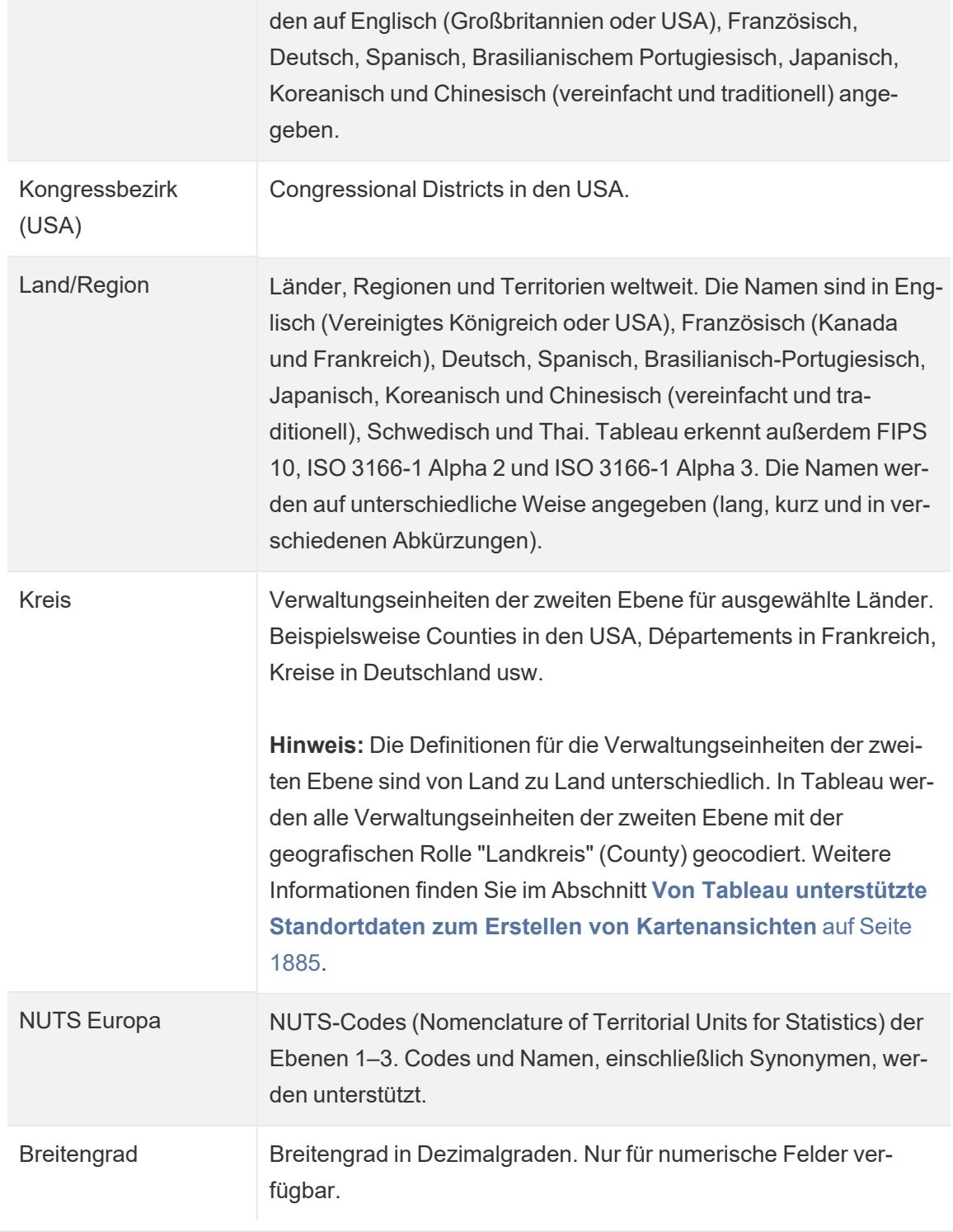

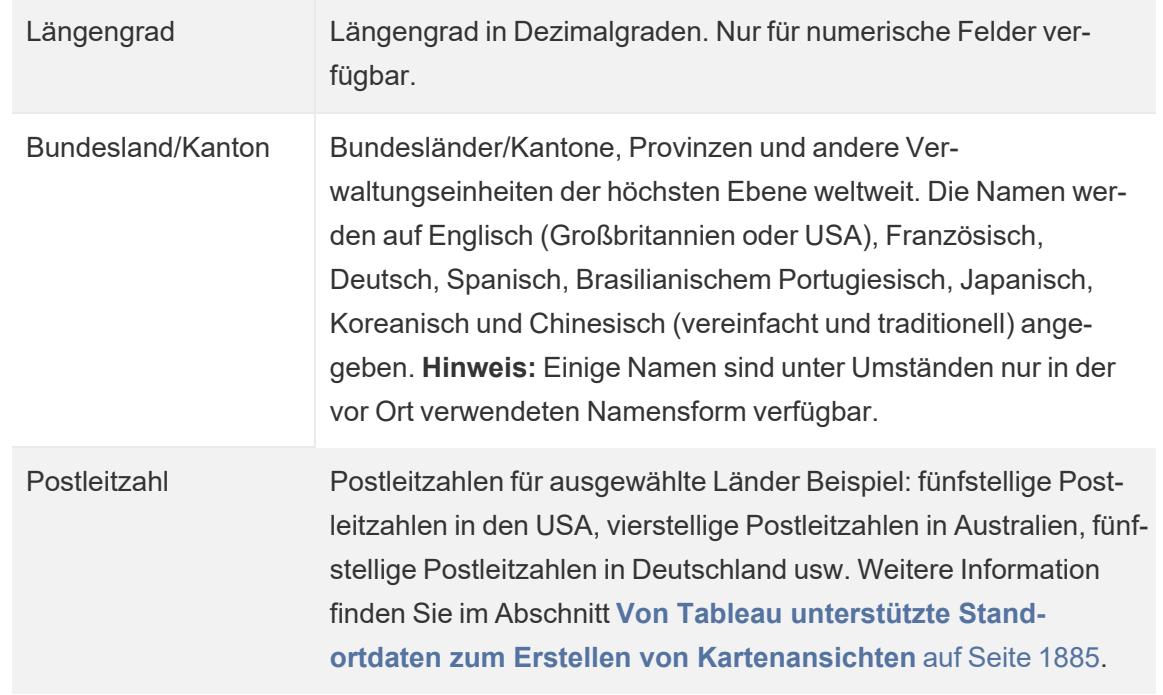

## Siehe auch:

**Von Tableau unterstützte Standortdaten zum Erstellen von [Kartenansichten](#page-2088-0)** auf Seite [1885](#page-2088-0)

**[Geokodieren](#page-2114-0) von Orten, die Tableau nicht erkennt, und Darstellen dieser Standorte auf einer [Karte.](#page-2114-0)** auf Seite 1911

**Verschmelzen von [geografischen](#page-2123-0) Daten** auf Seite 1920

**Erstellen von [Tableau-Karten](#page-2150-0) aus räumlichen Dateien** auf Seite 1947

<span id="page-2135-0"></span>**Unbekannte oder [mehrdeutige](#page-2135-0) Orte bearbeiten** unten

# Unbekannte oder mehrdeutige Orte bearbeiten

Es kann vorkommen, dass Tableau einen Ortsnamen in Ihren Daten nicht erkennt. Wenn dies geschieht, werden diese Werte in der unteren rechten Ecke der Karten-Ansicht als **unbekannt** markiert. Dies kann passieren, wenn eine Position oder Abkürzung vorhanden ist, die von Tableau nicht erkannt wird, oder wenn der Ort mehrdeutig ist und an mehreren Stellen vorhanden ist.

In diesem Fall können Sie der Ansicht zusätzliche Informationen hinzufügen, um Orte zu definieren, oder die unbekannten Ortsnamen so bearbeiten, dass sie den bekannten Orten zugeordnet werden.

# Weitere Felder zum Anzeigen hinzufügen

Wenn Ihr Datensatz mehrdeutige Orte enthält (z. B. "Aberdeen"), die in mehreren Staaten oder Ländern erscheinen könnten, definiert das Hinzufügen eines anderen geografischen Felds in der Ansicht den richtigen Speicherort für diese Daten. Wenn im Datenbereich eine Hierarchie vorhanden ist, verwendet Tableau automatisch die entsprechenden Ebenen der Hierarchie, um die Mehrdeutigkeiten zu lösen.

# Bearbeiten von Orten im Menü "Spezielle Werte"

Manchmal können unbekannte Orte angezeigt werden, da ein Schreibfehler oder ein anderes Problem vorliegt. In diesem Fall können Sie die unbekannten oder mehrdeutigen Orte in den Daten mithilfe des Menüs **Spezielle Werte** korrigieren. Gehen Sie dazu wie folgt vor:

1. Klicken Sie in der unteren rechten Ecke der Ansicht auf den Indikator für spezielle Werte, der die Anzahl der unbekannten Orte in der Karte auflistet. Dadurch wird das Dialogfeld "Spezielle Werte" geöffnet.

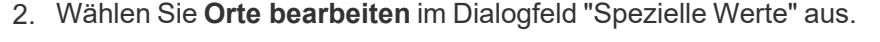

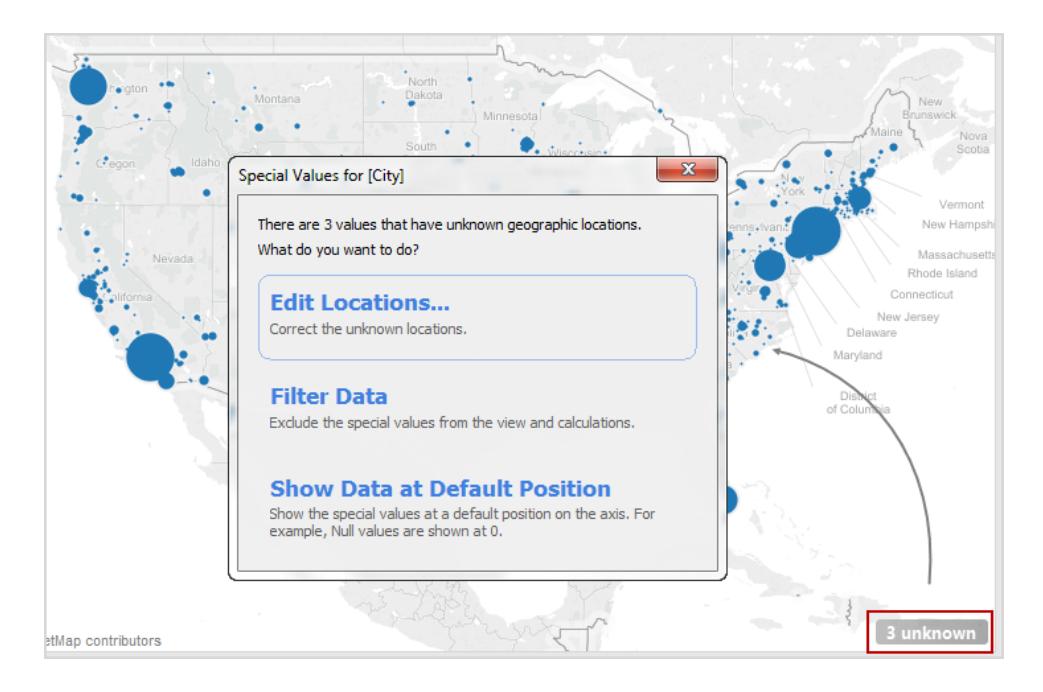

**Hinweis:** Wenn der Indikator für spezielle Werte nicht sichtbar ist, können Sie **Karte** > **Orte bearbeiten** auswählen

Im Dialogfeld "Orte bearbeiten" können Sie für Tableau nicht erkannte und mehrdeutige Werte erläutern.

## Mehrdeutige Orte bearbeiten

Sowohl nicht erkannte als auch mehrdeutige Orte können im Dialogfeld "Orte bearbeiten" aufgelistet werden.

Sie können einige mehrdeutige Orte korrigieren, indem Sie **Land/Region** und/oder **Bundesland/Kanton** für jede Stadt in einem bestimmten Feld in den Daten angeben, indem Sie entweder einen Wert angeben, wenn Ihre Daten nur einen Bundesstaat umfassen, oder indem sie sie Tableau mitteilen, das daraufhin die betreffenden Felder referenziert. Diese Option befindet sich im Abschnitt "Geografische Rollen" des Dialogfelds "Orte bearbeiten". Wenn Sie beispielsweise über mehrere mehrdeutige Städte verfügen, können Sie ein Bundesland/Kanton angeben, um dies zu beheben.

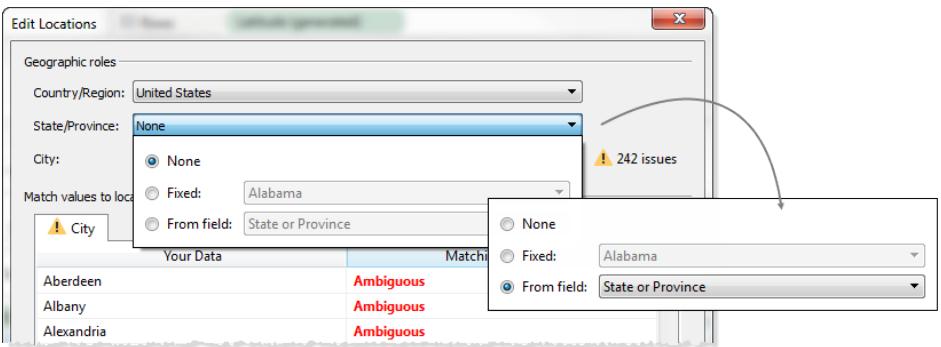

Wenn sich in den Registerkarten "Land/Region" oder "Bundesland/Kanton" im Menü "Orte bearbeiten" mehrdeutige Orte befinden, sollten Sie diese zuerst korrigieren. Dies kann Probleme mit mehrdeutigen Orten mit kleineren geografischen Rollen wie Städten lösen.

## Unbekannte Orte bearbeiten

Klicken Sie im Dialogfeld "Orte bearbeiten" auf eine der Zellen vom Typ **Nicht erkannt**, um einen bekannten Ort mit Ihren unbekannten Daten abzugleichen. Wenn Sie auf eine nicht erkannte Zelle klicken, wird ein Suchfeld angezeigt. Sobald Sie mit der Eingabe in das Suchfeld beginnen, generiert Tableau eine Liste der möglichen Orte. Wählen Sie einen Ort aus der Liste aus.

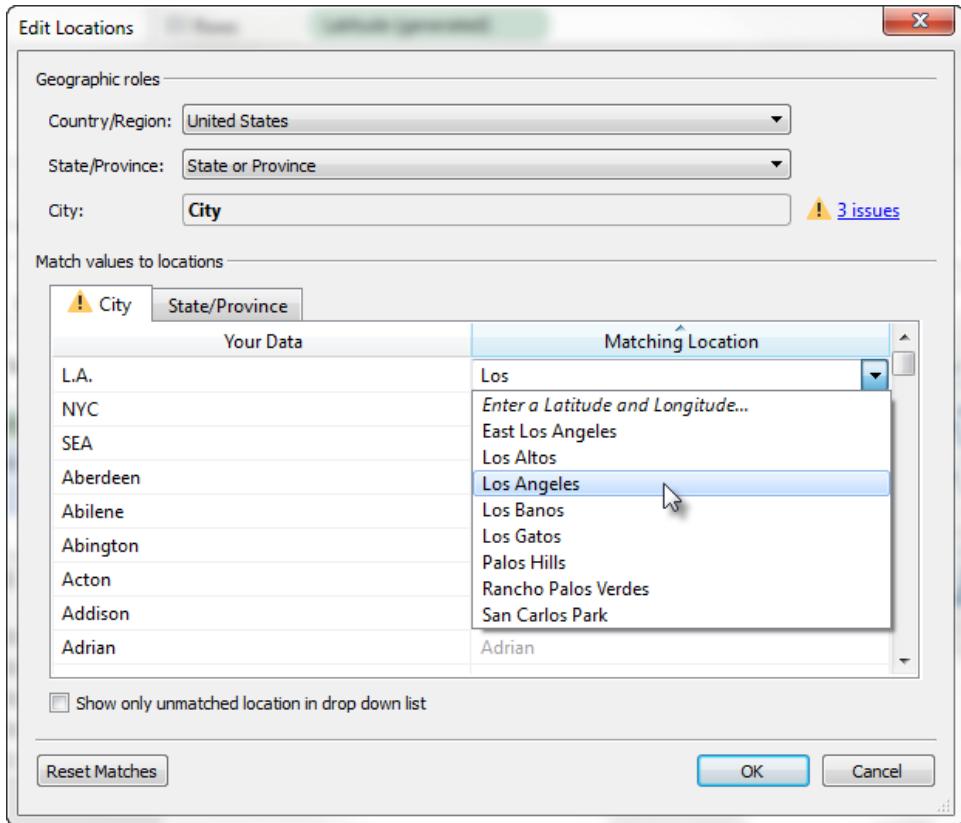

Alternativ können Sie Breitengrad und Längengrad eingeben, um den Wert manuell zu einem Ort in der Karte zuzuordnen. Beginnen Sie dazu mit der Eingabe in die nicht erkannte Zelle, und wählen Sie im Dropdown-Menü die Option **Breitengrad und Längengrad eingeben** aus.

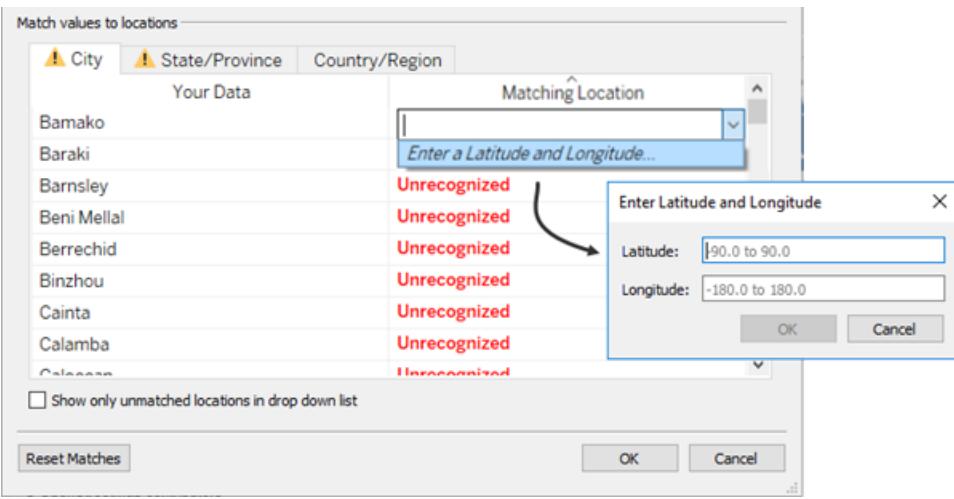

**Hinweis:** Geben Sie den Breiten- und Längengrad als Dezimalwert ein. Beispiel: Addis Ababa ist Breitengrad: 9.033140, Längengrad: 38.750080.

# Beschränken von Orten in der Liste

Standardmäßig werden alle möglichen Orte im Dropdown-Menü aufgelistet. Um die Liste auf Orte zu beschränken, die noch nicht mit Ihren Daten abgeglichen wurden, wählen Sie die Option **Nur Orte ohne Übereinstimmung in Dropdown-Liste anzeigen** in der unteren linken Ecke des Dialogfelds "Orte bearbeiten" aus.

Siehe auch:

**Zuweisen [geografischer](#page-2131-0) Rollen** auf Seite 1928

<span id="page-2139-0"></span>**Von Tableau unterstützte Standortdaten zum Erstellen von [Kartenansichten](#page-2088-0)** auf Seite [1885](#page-2088-0)

# Erstellen von Karten in Tableau

# Welchen Kartentyp möchten Sie erstellen?

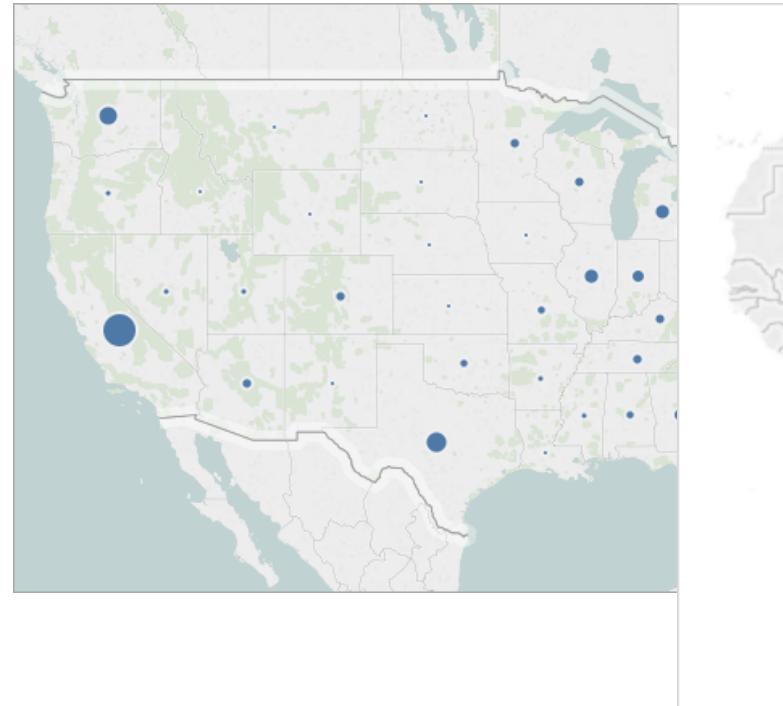

# [Einfache](#page-2144-0) Karte Karte aus [räumlichen](#page-2150-0) Dateien

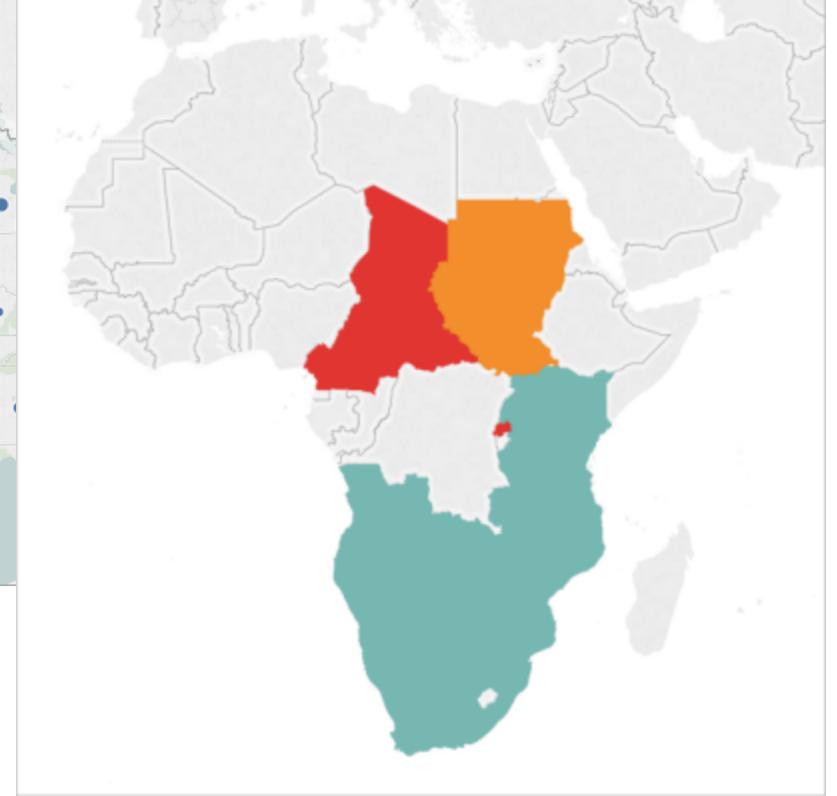

# Karten mit [proportionalen](#page-2179-0) Symbolen [Punktverteilungskarten](#page-2186-0)

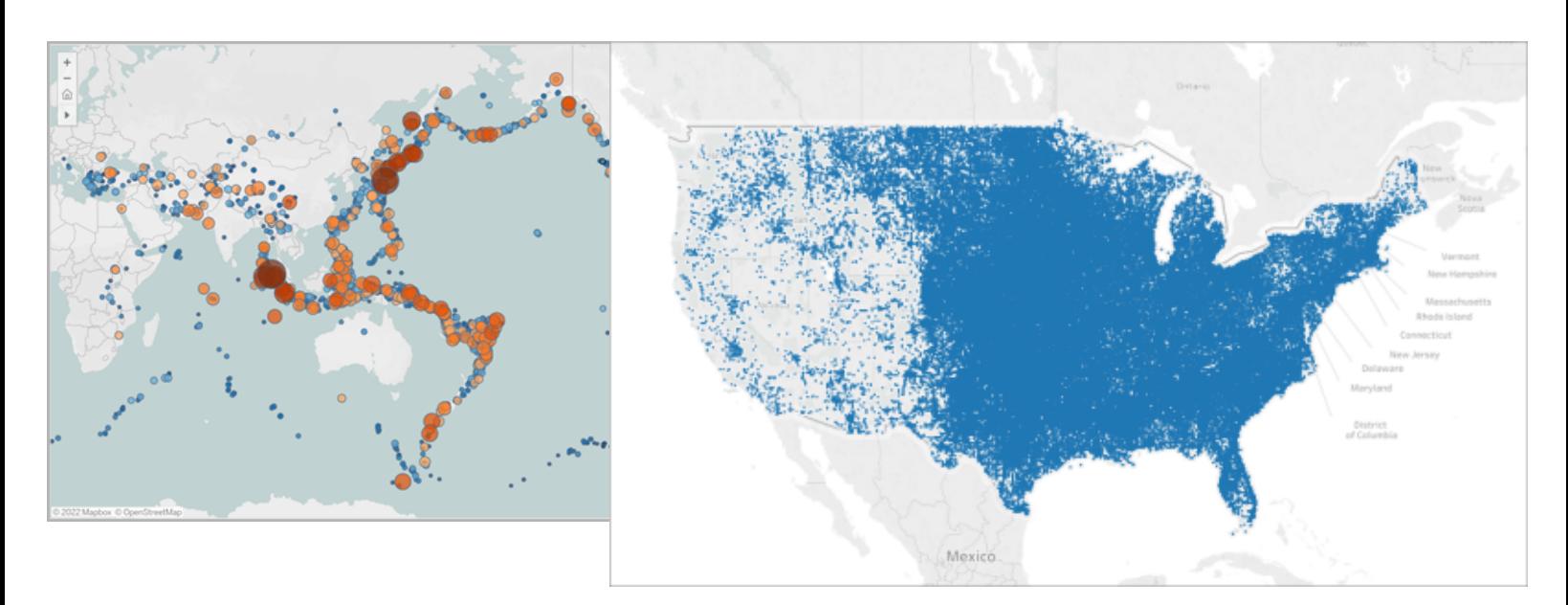

# Heatmap [\(Dichtekarte\)](#page-2209-0) (Gefüllte) [Choroplethenkarte](#page-2192-0)

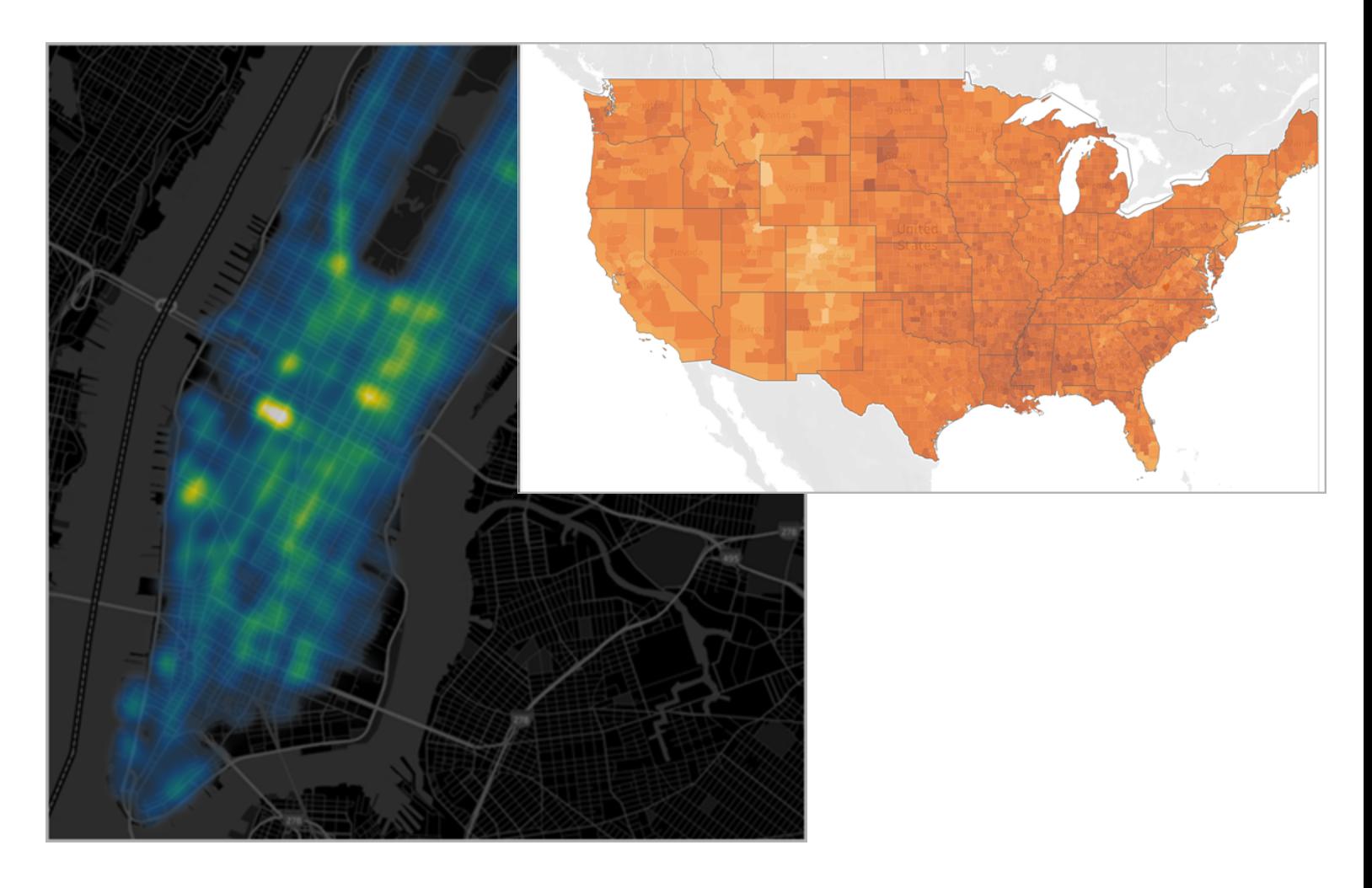

# [Strömungskarten](#page-2201-0) (Pfadkarten) [Ursprung-Ziel-Karten](#page-2216-0)

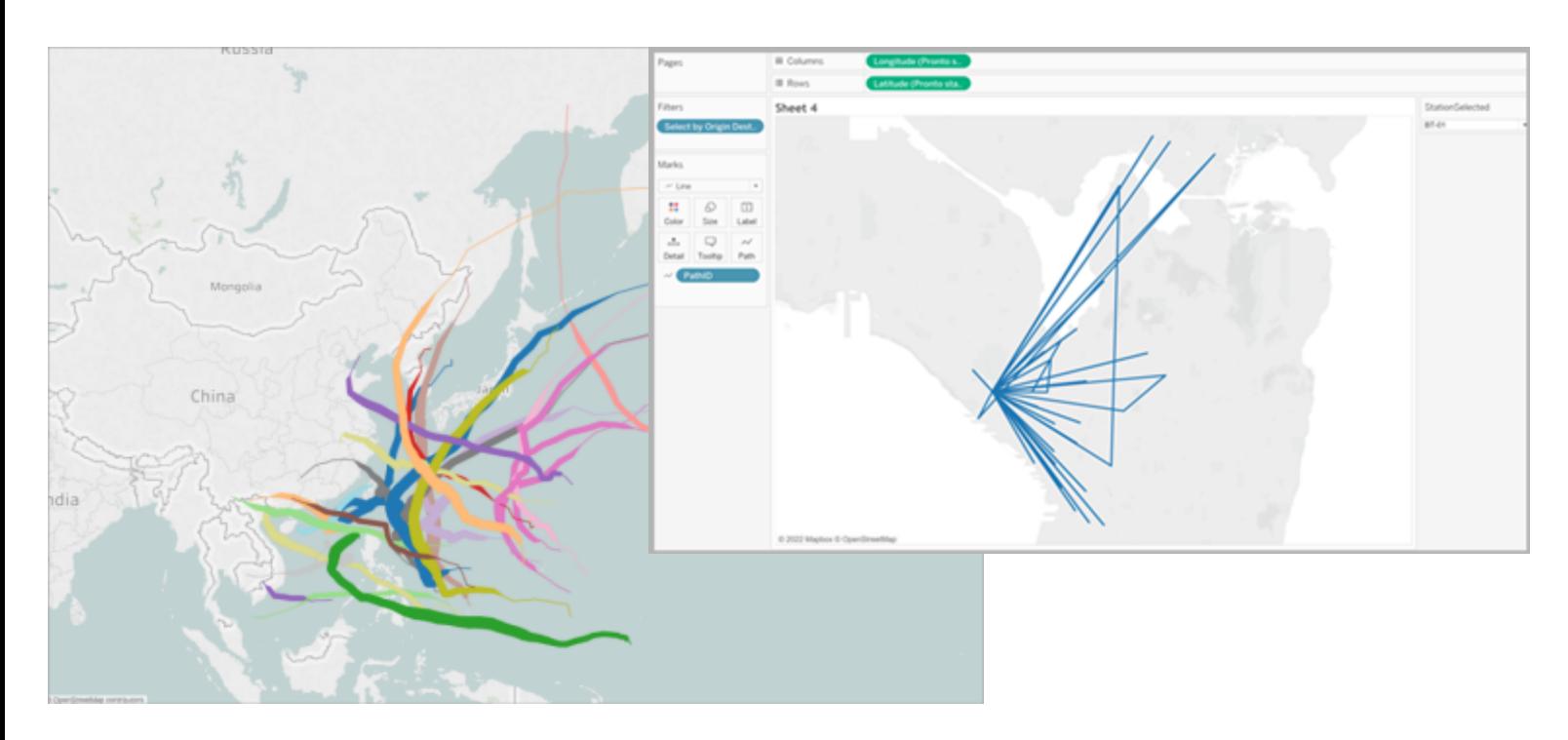

# Zweiachsige [\(geschichtete\)](#page-2233-0) Karte Gefüllte Karte mit [Tortendiagrammen](#page-2261-0)

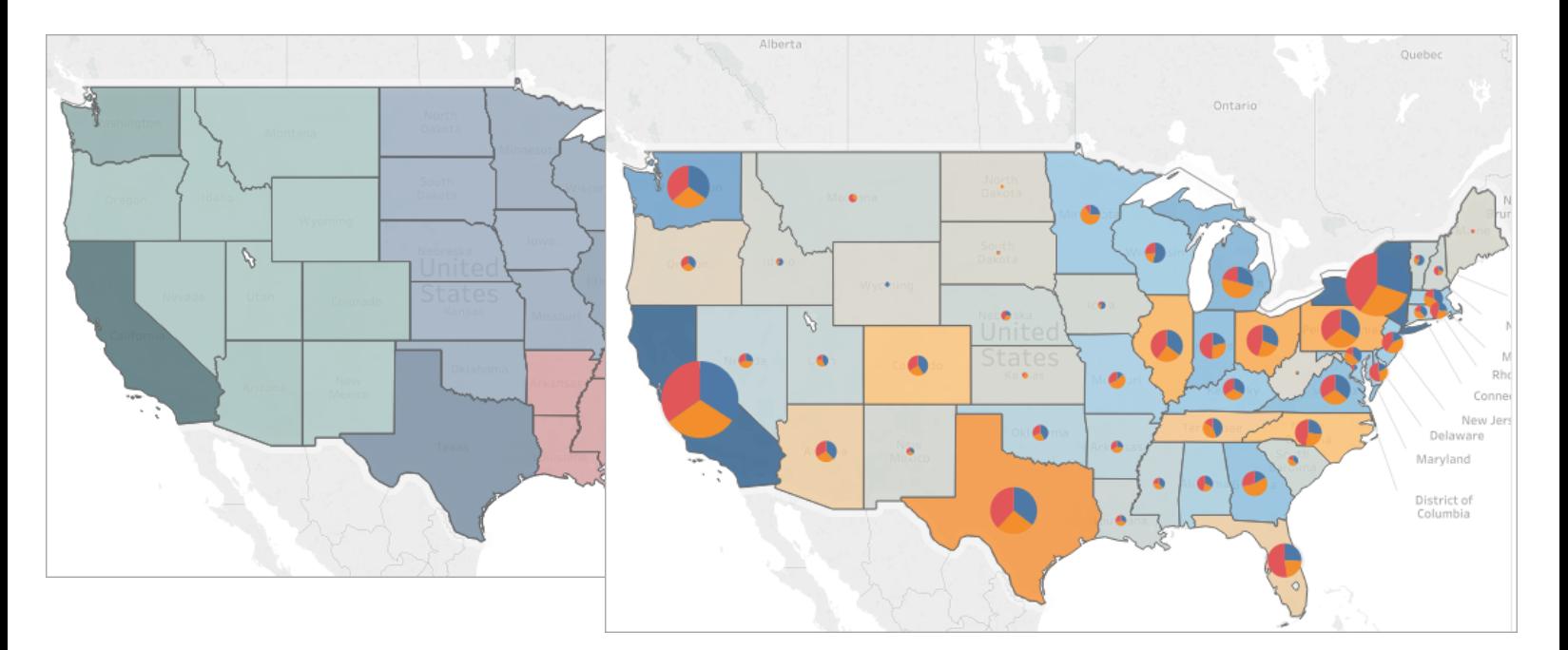

# <span id="page-2144-0"></span>Erstellen einer einfachen Karte

Sie können für Ihre geografische Analyse in Tableau verschiedene Kartentypen erstellen. Wenn Sie noch nicht lange mit Karten arbeiten oder einfach die integrierten Funktionen zur Kartenerstellung von Tableau nutzen möchten, können Sie wie in den Beispielen unten eine einfache Punkt- oder (gefüllte) Polygonkarte erstellen.

**Voraussetzungen**: Zum Erstellen einer einfachen Karte muss Ihre Datenquelle Standortdaten enthalten (z. B. Standortnamen oder Längen- und Breitengradkoordinaten). Ist dies nicht der Fall, finden Sie im Abschnitt [Kartendaten](#page-2088-0) Möglichkeiten zum Herstellen einer Verbindung mit Standortdaten.

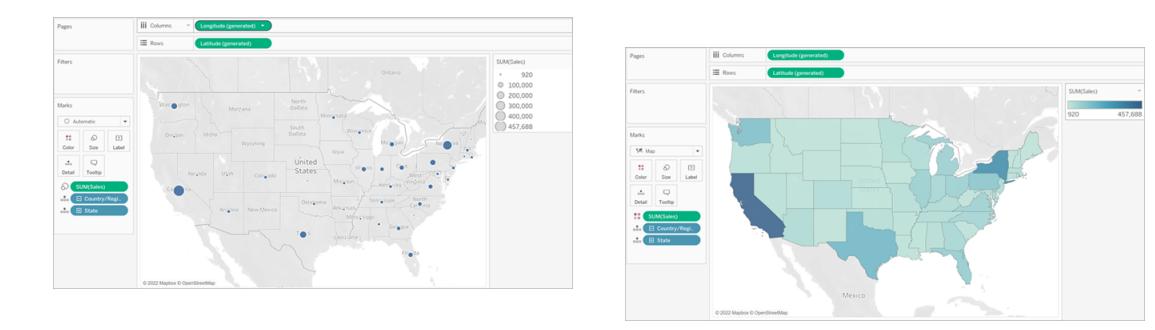

In diesem Thema wird die Erstellung einer einfachen Karte mithilfe eines Beispiels veranschaulicht. Öffnen Sie wie im Beispiel unten gezeigt Tableau Desktop, und stellen Sie eine Verbindung zur standardmäßig in Tableau enthaltenen Datenquelle **Beispiel – Superstore** her.

Erstellen einer einfachen Punktkarte

- 1. Navigieren Sie zu einem Arbeitsblatt.
- 2. Öffnen Sie im Bereich "**Daten**" den Ordner "Location" (Standort) und doppelklicken Sie auf **State** (Bundesland).

Es wird automatisch eine Kartenansicht erstellt, da es sich beim Feld "Bundesland" um ein geografisches Feld handelt. Weitere Informationen zu geografischen Feldern und deren Erstellung finden Sie unter **Zuweisung einer [geografischen](#page-2131-1) Rolle zu einem Feld** auf [Seite](#page-2131-1) 1928.

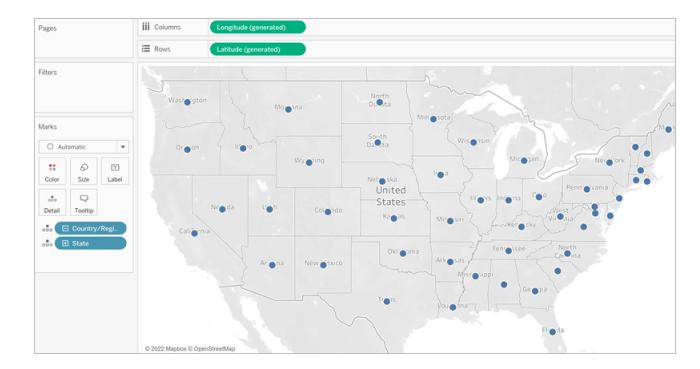

3. Ziehen Sie **"Umsätze"** aus der Tabelle "Bestellungen" im **Daten**bereich zu **"Größe"** auf der Karte "Markierungen".

Die Datenpunkte auf der Karte werden aktualisiert und zeigen dann proportional die Anzahl an Verkäufen.

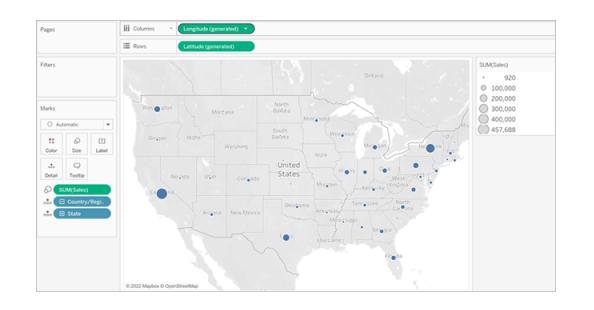

- 4. Wählen Sie **Karten** > **Hintergrundebenen** aus.
- 5. Klicken Sie im Bereich "Hintergrund" auf die Dropdown-Liste **Stil** und wählen Sie **Normal** aus.
- 6. Löschen Sie unter "Hintergrundkartenebenen" den Eintrag **Namen von Län-**

**dern/Regionen**. Die Hintergrundkarte wird mit den neuen Einstellungen aktualisiert.

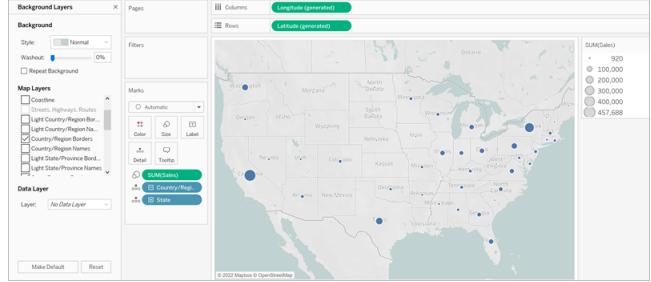

Erstellen einer (gefüllten) Polygonkarte

- 1. Navigieren Sie zu einem neuen Arbeitsblatt.
- 2. Öffnen Sie im Bereich "**Daten**" den Ordner "Location" (Standort) und doppelklicken Sie auf **State** (Bundesland).

Es wird automatisch eine Kartenansicht erstellt.

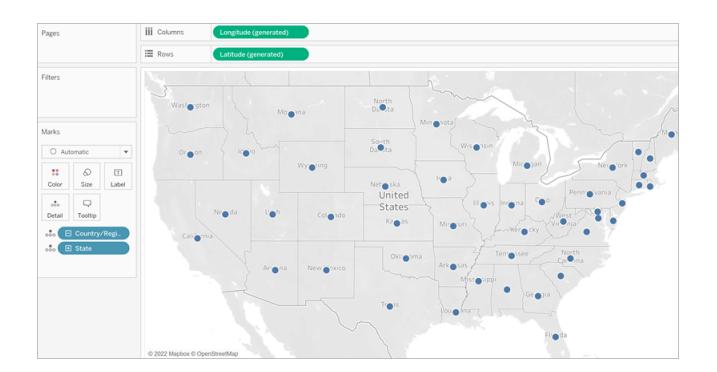

3. Klicken Sie auf der Karte **Markierungen** auf die Dropdown-Liste "Markierungstyp" und wählen Sie **Karte** aus.

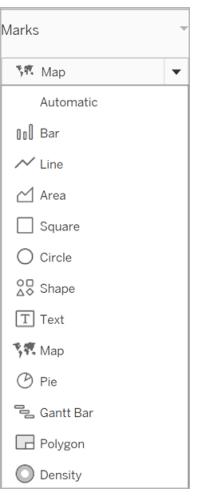

Die Kartenansicht wird in eine (gefüllte) Polygonkarte aktualisiert.

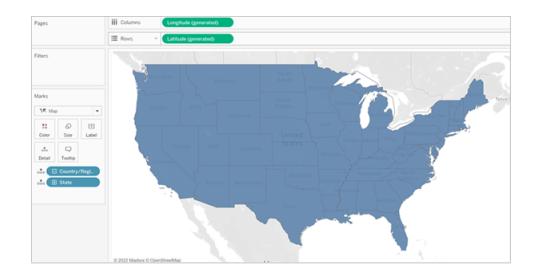

4. Ziehen Sie **"Umsätze"** aus der Tabelle "Bestellungen" im **Daten**bereich zu **"Farbe"** auf der Karte "Markierungen".

Die Polygone auf der Karte werden aktualisiert und zeigen dann die Anzahl an Verkäufen mit Farben.

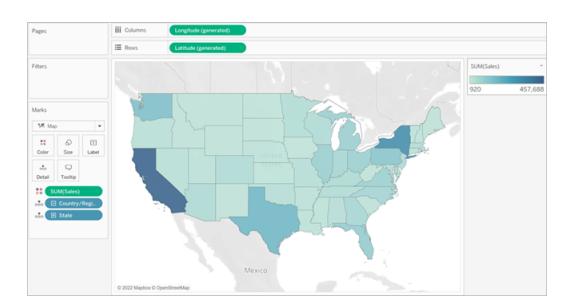

## Erstellen einer Heatmap (Dichtekarte)

Mithilfe von Heatmaps, die auch als Dichtekarten bezeichnet werden, können Sie Stellen identifizieren, zu denen mehr oder weniger Datenpunkte vorliegen. Heatmaps sind am effektivsten, wenn Sie mit einem Datensatz arbeiten, der viele Datenpunkte enthält, bei denen sich die Markierungen auf der Karte erheblich überschneiden.

Weitere Informationen zu Heatmaps und dazu, wie sie erstellt und angepasst werden, finden Sie unter **Erstellen von [Heatmaps](#page-2209-0) mit Trends oder Dichte in Tableau** auf Seite 2006.

Um dieses Beispiel nachzuvollziehen, laden Sie die [Beispielarbeitsmappe](https://help.tableau.com/current/pro/desktop/de-de/maps_howto_heatmap.htm) "heatmap\_taxi [howto"](https://help.tableau.com/current/pro/desktop/de-de/maps_howto_heatmap.htm) herunter. (Klicken Sie oben rechts auf "Download" und öffnen Sie die Datei in Tableau Desktop.)

- 1. Navigieren Sie zu einem neuen Arbeitsblatt.
- 2. Ziehen Sie die Felder "Breitengrad Abholpunkt" und "Längengrad Abholpunkt" aus dem **Daten**bereich in den Arbeitsbereich.

Es wird automatisch eine Kartenansicht erstellt.

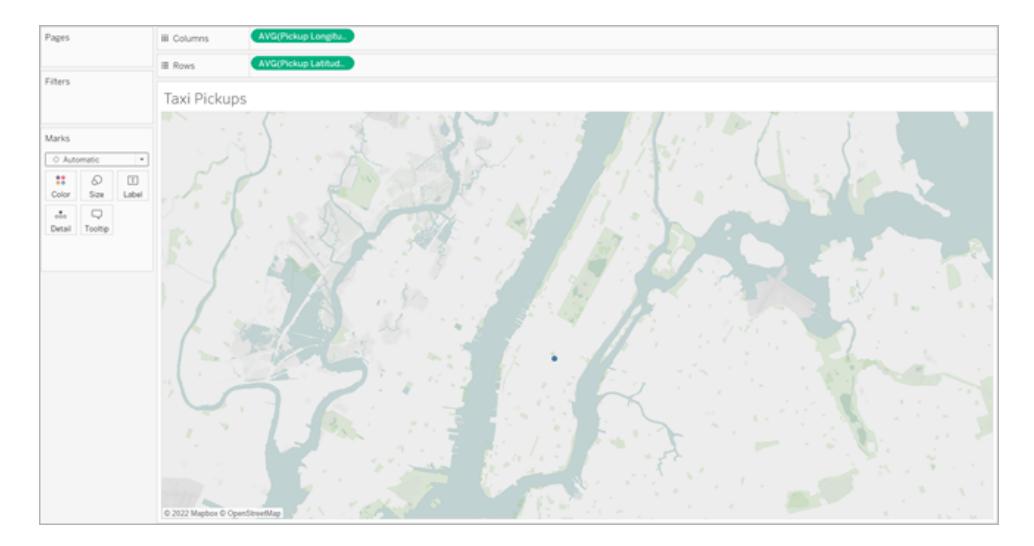

Hinweis: Da Tableau den Breiten- und Längengrad der Daten mittelt, gibt es nur eine Markierung in dem Arbeitsbereich. Diese wird aktualisiert, wenn Sie eine Kennzahl hinzufügen.

3. Ziehen Sie ein Kennzahlfeld (z. B. ID) zu **Details** auf der Karte "Markierungen".

4. Klicken Sie auf der Karte "Markierungen" auf die Dropdown-Liste "Markierungstyp" und wählen Sie **Dichte** aus.

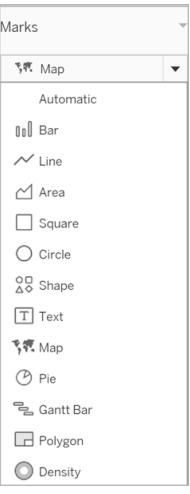

Die Markierungen auf der Karte werden aktualisiert, um die Konzentration der Taxistopps pro Standort anzuzeigen. Die

dunkleren Farben zeigen Standorte mit mehr Taxistopps an, und hellere Farben zeigen Standorte mit weniger Taxistopps an.

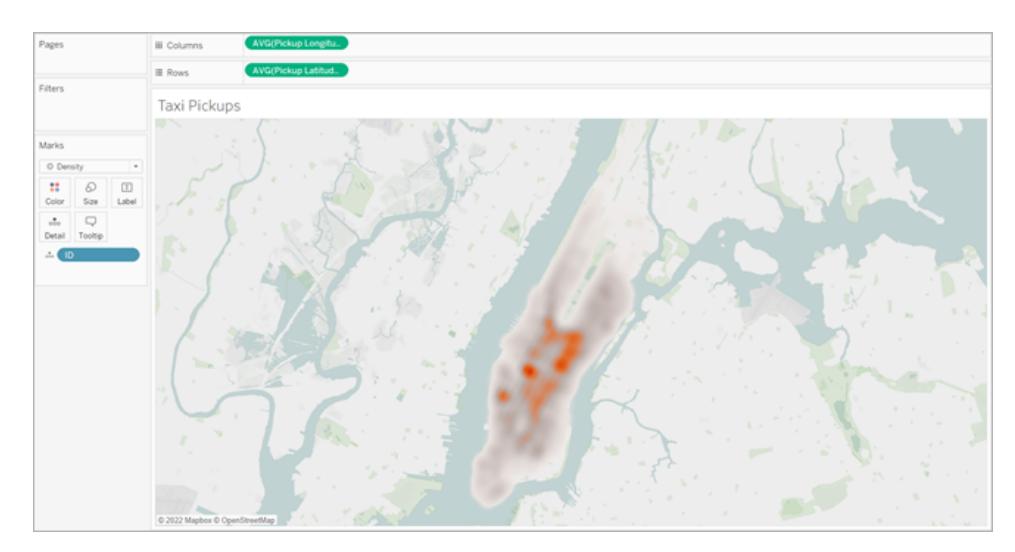

Siehe auch:

**Konzepte der [Kartenerstellung](#page-2074-0) in Tableau** auf Seite 1871

**[Erstellen](#page-2139-0) von Karten in Tableau** auf Seite 1936

**Anpassen der [Darstellung](#page-2267-0) der Karte** auf Seite 2064

# <span id="page-2150-0"></span>Erstellen von Tableau-Karten aus räumlichen Dateien

Sie können in Tableau Desktop eine Verbindung mit den folgenden räumlichen Dateitypen herstellen: Shapefiles, MapInfo-Tabellen, KML (Keyhole Markup Language)-Dateien, GeoJSON-Dateien, TopoJSON-Dateien und gepackte Geodatenbanken in Form von Esri-Dateien. Anschließend können Sie mithilfe der Daten in diesen Dateien Punkt-, Linien- oder Polygonkarten erstellen.

Mit einer Creator-Lizenz in Tableau Cloud oder Tableau Server können Sie räumliche Dateiformate hochladen, die nur eine Datei benötigen (KML, GeoJSON, TopoJSON, Esri Shapefiles, die in einer . zip gepackt sind und Esri File Geodatenbanken mit der Erweiterung .  $qdb$ .  $zip$ ), wenn Sie eine neue Arbeitsmappe erstellen und sich mit Daten verbinden.

**Hinweis:** In aktuellen Tableau-Versionen können nur Verbindungen mit Punktgeometrien, linearen Geometrien oder Polygonen hergestellt werden. Sie können keine Verbindung zu gemischten Geometrietypen herstellen.

## Speicherort für räumliche Dateien

Wenn Sie nicht bereits über räumliche Daten verfügen, können Sie diese in vielen offenen Datenportalen finden. Sie befinden sich auch auf Websites für Ihren Ort oder für eine bestimmte Organisation, sofern sie von ihr bereitgestellt wurde.

Im Folgenden finden Sie einige Beispiele:

- LONDON [DATASTORE](https://data.london.gov.uk/dataset/statistical-gis-boundary-files-london)
- EGIS [South](http://egis.environment.gov.za/Download.aspx?m=25) Africa
- U.S. Energy Information [Administration](https://www.eia.gov/maps/maps.htm#geodata)
- USGS Water [Resources](http://water.usgs.gov/maps.html)
- Geospatial [Information](http://www.gsi.go.jp/kankyochiri/gm_japan_e.html) Authority of Japan
- [Data.gov](https://www.data.gov/)
- [Census.gov](http://www.census.gov/geo/maps-data/)

## Herstellen der Verbindung zu räumlichen Daten

1. In Tableau Desktop: Klicken Sie auf das Symbol "Neue Datenquelle" und wählen Sie **Räumliche Datei** aus.

In Tableau Cloud oder Tableau Server (Creator-Rolle): Wählen Sie **Erstellen** > **Arbeitsmappe** aus. Wählen Sie die Registerkarte **Dateien** aus.

2. Navigieren Sie zum Ordner, der Ihre räumlichen Daten enthält. Wählen Sie die räumliche Datei aus, zu der Sie eine Verbindung herstellen möchten, und klicken Sie dann auf **Öffnen**.

**Hinweis:** Zum Herstellen einer Verbindung mit räumlichen Dateien müssen Sie alle der folgenden Dateien in demselben Verzeichnis einschließen:

<sup>l</sup> **Für Esri Shapefiles:** Der Ordner muss die Dateiformate .shp, .shx, .dbf und .prj, sowie auch .zip enthalten. Wenn Sie sich mit Esri Shapefiles in Tableau Cloud oder Tableau Server verbinden, muss die Datei in einer .zip gepackt sein.

**Für Esri File Geodatenbanken**: Der Ordner muss die Datei Geodatenbanken .gdb oder die .zip der Datei Geodatenbanken .gdb. enthalten. Wenn Sie sich mit Esri Shapefiles in Tableau Cloud oder Tableau Server verbinden, muss die Esri File Geodatabase mit der Erweiterung .gdb.zip gepackt sein.

- <sup>l</sup> **Für MapInfo-Tabellen** (nur Tableau Desktop): Der Ordner muss .TAB-, .DAT-, .MAPund .ID- oder .MID- und .MIF-Dateien enthalten.
- <sup>l</sup> **Für KML-Dateien**: Der Ordner muss die .kml-Datei enthalten. (Es sind keine weiteren Dateien erforderlich.)
- **Für GeoJSON-Dateien**: Der Ordner muss die . geojson-Datei enthalten. (Es sind keine weiteren Dateien erforderlich.)
- <sup>l</sup> **Für TopoJSON-Dateien**: Der Ordner muss die .json oder .topojson -Datei enthalten. (Es sind keine weiteren Dateien erforderlich.)

So interpretiert Tableau Ihre räumlichen Daten

Sobald Sie eine Verbindung mit den räumlichen Daten herstellen, liest Tableau die räumlichen Referenzinformationen des Datensatzes und wandelt die Daten in Längen- und Breitengradkoordinaten um. Unabhängig vom räumlichen Referenzsystem werden alle Daten in **WGS84 (EPSG:4326)** umgewandelt.

**Hinweis:** Vergewissern Sie sich bitte, dass die Datei **UTF-8**-codiert ist, wenn Ihre Daten keine Umlaute (Akzentzeichen auf Zeichen) anzeigen.

# das Feld "Geometrie"

Beim Herstellen der Verbindung zu räumlichen Daten erstellt Tableau das Feld "Geometrie" für Ihre Punktgeometrien oder Ihre Polygone. Im Feld "Geometrie" erstellen Sie eine Karte mit Ihren räumlichen Daten.

Die Werte in diesem Feld zeigen den Geometriegrundtyp, z. B. **Punkt**-für-Punkt-Geometrien, **Linestring** oder **Multilinestring** für lineare Geometrien und **Polygon** oder **Multipolygon**, für Polygone an. Dies ist jedoch einfach ein Alias für die zugrunde liegenden räumlichen Daten.

Weitere Informationen zum Erstellen einer Kartenansicht mit dem Feld "Geometrie" finden Sie im Abschnitt **Erstellen einer [Kartenansicht](#page-2152-0) anhand räumlicher Daten** unten.

# Verknüpfen von räumlichen Daten

Mitunter beinhalten die räumlichen Daten nur die Geometrieinformationen und keine demografischen Daten oder sonstige Informationen. In diesem Fall können Sie eine räumliche Datenquelle mit einem anderen Datenquellentyp oder sogar mit einer anderen räumlichen Datei verknüpfen, die weitere für die Analyse benötigte Informationen enthält, sofern die Dateien über eine gemeinsame Spalte (oder ein gemeinsames Feld) verfügen.

Beispielsweise können Sie eine KML-Datei, die benutzerdefinierte Geografien für Schulbezirke in Oregon (USA) enthält, mit einer Excel-Tabellenkalkulation verknüpfen, die demografische Informationen über diese Schulbezirke enthält.

Weitere Informationen über die verschiedenen Möglichkeiten, räumliche Daten zu verbinden, finden Sie unter **[Verknüpfen](#page-2106-0) räumlicher Dateien in Tableau** auf Seite 1903.

## <span id="page-2152-0"></span>Erstellen einer Kartenansicht anhand räumlicher Daten

- 1. Öffnen Sie ein neues Arbeitsblatt.
- 2. Doppelklicken Sie im Bereich "Daten" unter "Kennzahlen" auf das Feld **Geometrie**.

Das Feld "Geometrie" wird zu "Details" auf der Karte "Markierungen" hinzugefügt, und die (generierten) Felder "Breitengrad" und "Längengrad" werden den Containern "Spalten" und "Zeilen" hinzugefügt. Es wird eine Kartenansicht erstellt.

## Filtern von Geometrien zur Verbesserung der Ansicht

Beim Arbeiten mit umfangreichen räumlichen Datensätzen nimmt das Rendern der Ansicht möglicherweise viel Zeit in Anspruch. In diesem Fall können Sie die Anzahl der zur Ansicht hinzuzufügenden Geometrien mithilfe einer anderen Dimension in Ihrer Datenquelle filtern. Weitere Informationen zum Filtern von Daten finden Sie unter **[Filtern](#page-1682-0) von Daten in den [Ansichten](#page-1682-0)** auf Seite 1479.

Im folgenden Bild wurde beispielsweise die Ansicht mithilfe einer Dimension ("Family Nam") auf eine kleine Teilmenge von Polygonen gefiltert. Die Datenquelle der IUCN List of [Threatened](https://www.iucnredlist.org/resources/spatial-data-download) [Species](https://www.iucnredlist.org/resources/spatial-data-download) enthält Daten zu gefährdeten Säugetieren weltweit. Demzufolge beinhaltet die Dimension "Family Nam" eine Liste mit Familiennamen für Säugetiere. Diese Ansicht wurde auf einen Familiennamen eingeschränkt: Nashorn. In der Ansicht werden ausschließlich Polygone für Nashörner angezeigt.

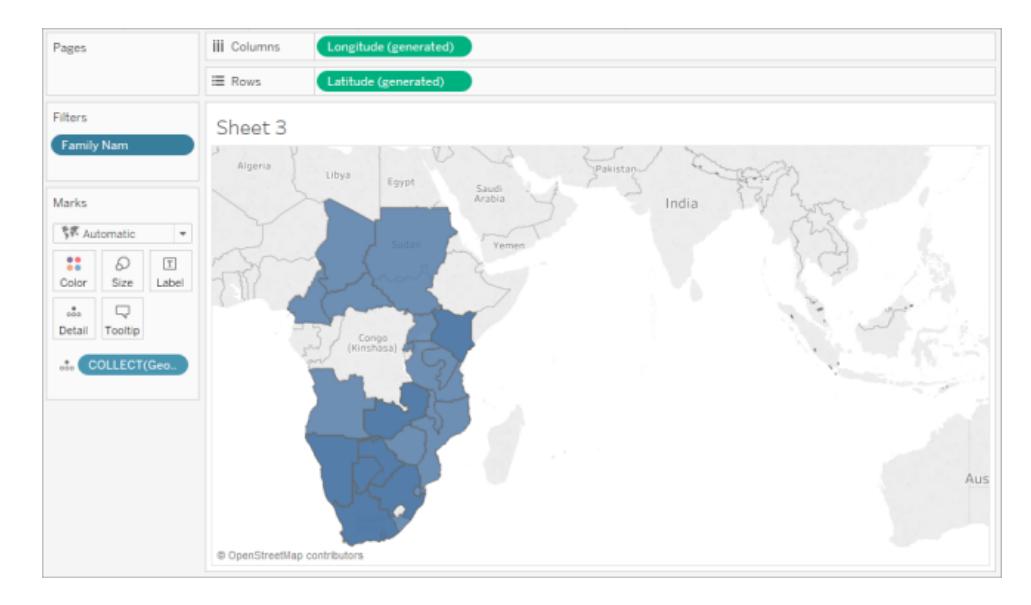

Ohne den Filter werden die Polygone für jedes Säugetier in der Datenquelle weltweit angezeigt und das Rendern der Ansicht nimmt bei jedem Ausführen einer Aktion (beispielsweise beim Auswählen einer Markierung in der Ansicht) mehr Zeit in Anspruch.

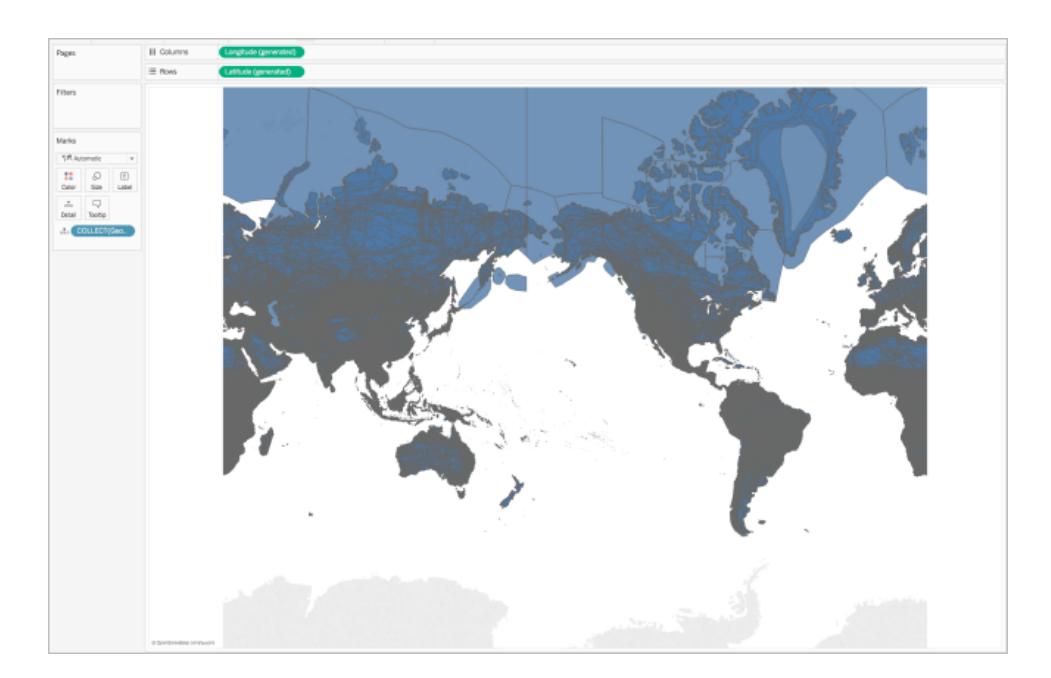

Hinzufügen der Detailgenauigkeit zur Ansicht

Das Feld "Geometrie" ist eine Kennzahl und wird standardmäßig beim Hinzufügen zur Ansicht mithilfe der Aggregation COLLECT in einer einzelnen Markierung aggregiert. All Ihre Polygone oder Markierungen sind in der Ansicht enthalten. Sie fungieren jedoch als einzelne Markierung. Daher müssen Sie:

• Der Ansicht zusätzliche Detailgenauigkeiten hinzufügen, um sie in separate Markierungen aufzuteilen (basierend auf der von Ihnen angegebenen Detailgenauigkeit)

oder

• Die Daten insgesamt disaggregieren, sodass jede einzelne Markierung (Polygon oder Datenpunkt) separat existiert.

### **So fügen Sie der Ansicht zusätzliche Detailgenauigkeiten hinzu**:

<sup>l</sup> Ziehen Sie unter "Dimensionen" mindestens ein Feld zu **Details** auf der Karte "Markierungen".

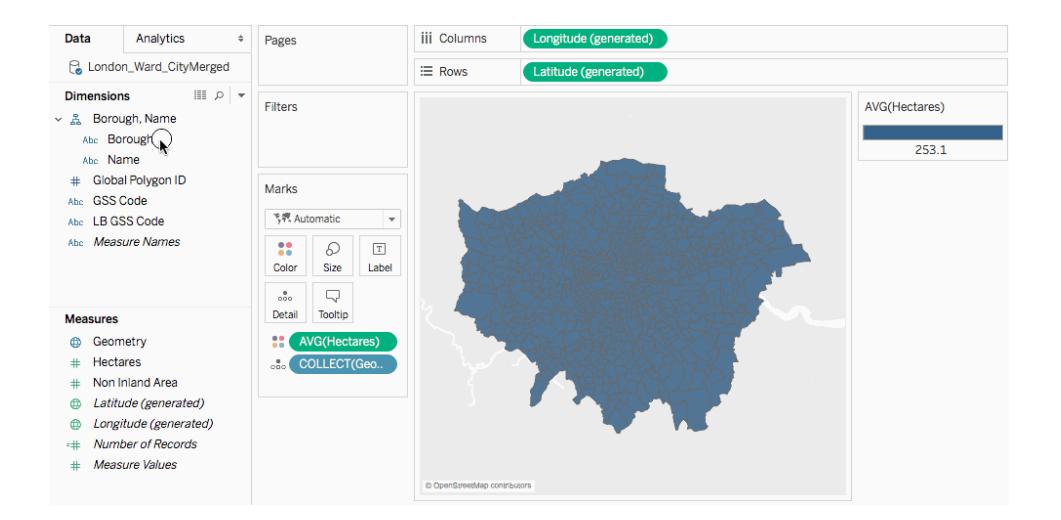

**So disaggregieren Sie die Daten:**

<sup>l</sup> Klicken Sie auf **Analyse**, und deaktivieren Sie dann **Kennzahlen disaggregieren**.

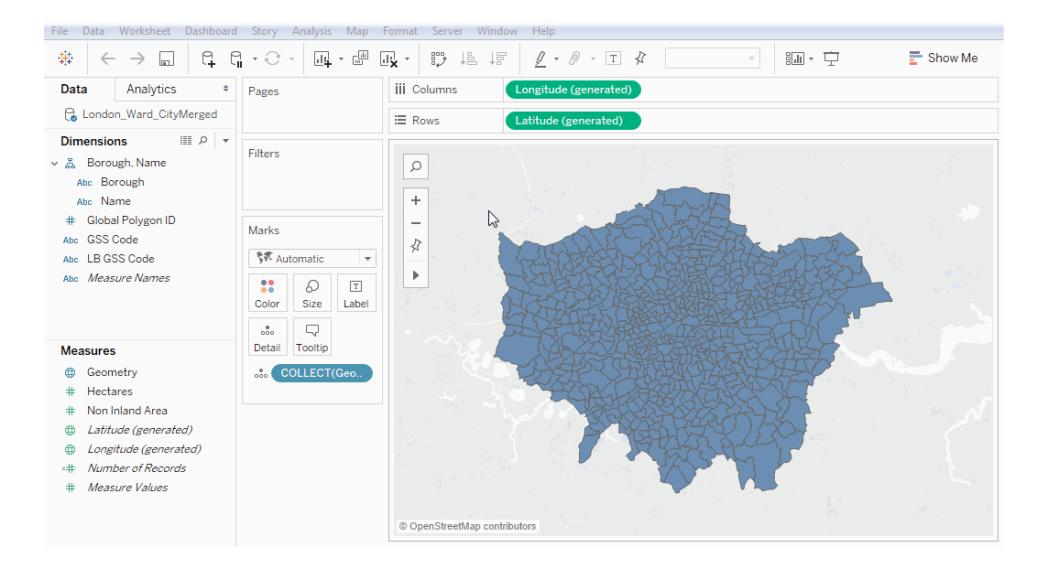

## Anpassen der Geometriedarstellung

Sie können das Erscheinungsbild von Punkten, Polygonen und Linien anpassen, indem Sie Farbe hinzufügen, Polygonlinien ausblenden, die oben angezeigten Polygone oder Datenpunkte angeben und die Größe der Datenpunkte anpassen.

## Hinzufügen der Farbe

Ziehen Sie zum Hinzufügen einer Farbe zu Ihren Datenpunkten oder Polygonen eine Dimension oder Kennzahl zu **Farbe** auf der Karte "Markierungen".

Zum Beispiel ist die Dimension "Präsenz" in den Bildern oben auf "Farbe" platziert, um die Präsenz für ein Tier in einem bestimmten Gebiet darzustellen.

## Ausblenden von Polygonlinien

Standardmäßig werden Polygonlinien angezeigt, wenn Sie eine Polygonkarte aus räumlichen Daten erstellen. Wenn Sie die Ansicht bereinigen möchten, können Sie sie entfernen.

Sehen Sie sich zum Beispiel die folgenden Bilder an. Im ersten Bild werden Polygonlinien gezeigt. Das zweite Bild enthält keine Polygonlinien.

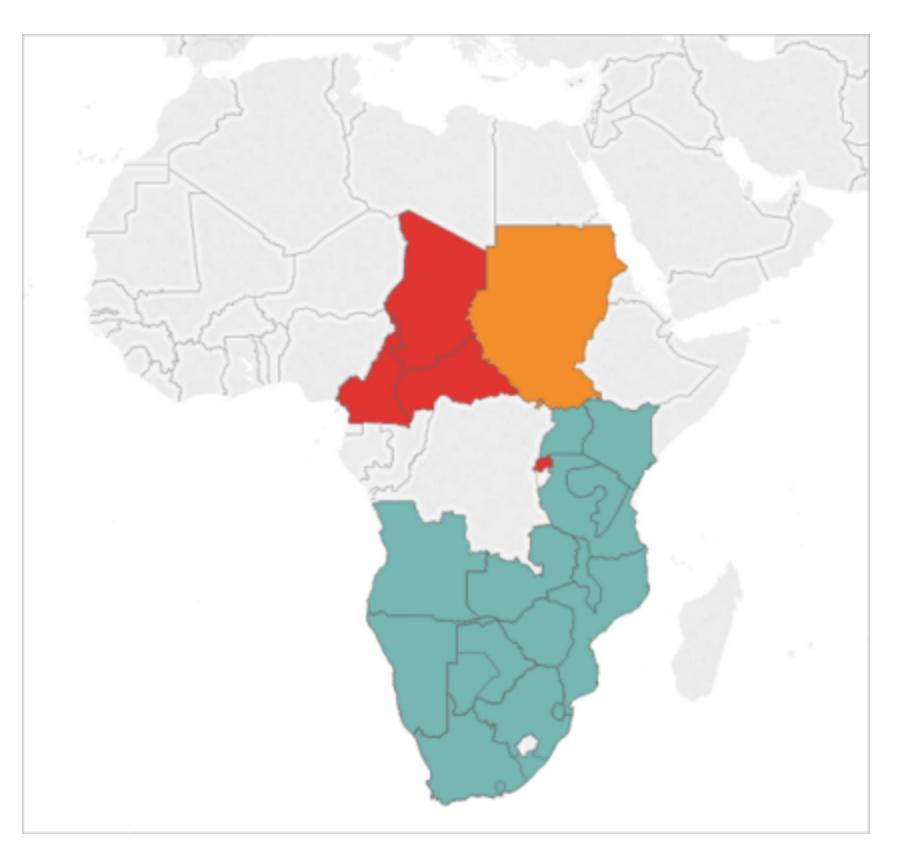

Polygonlinien werden standardmäßig angezeigt.

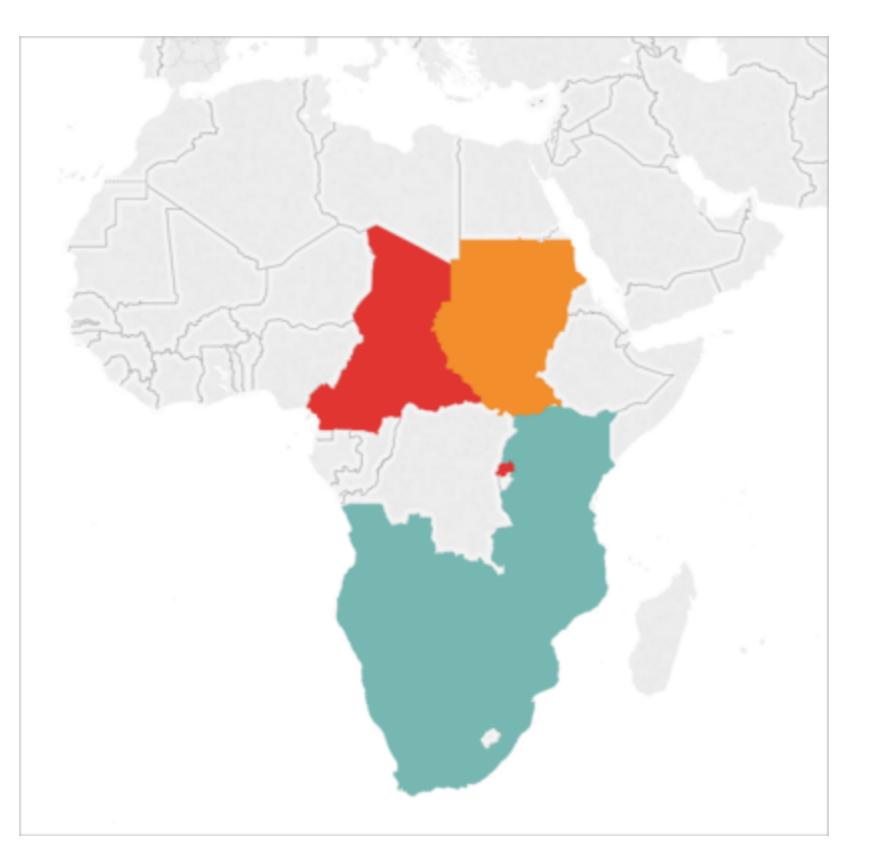

Polygonlinien entfernt.

So blenden Sie Polygonlinien aus:

- 1. Klicken Sie auf der Karte "Markierungen" auf **Farbe**.
- 2. Wählen Sie unter "Effekte" das Dropdown-Menü **Rahmen** aus, und klicken Sie dann auf

## **Keine**.

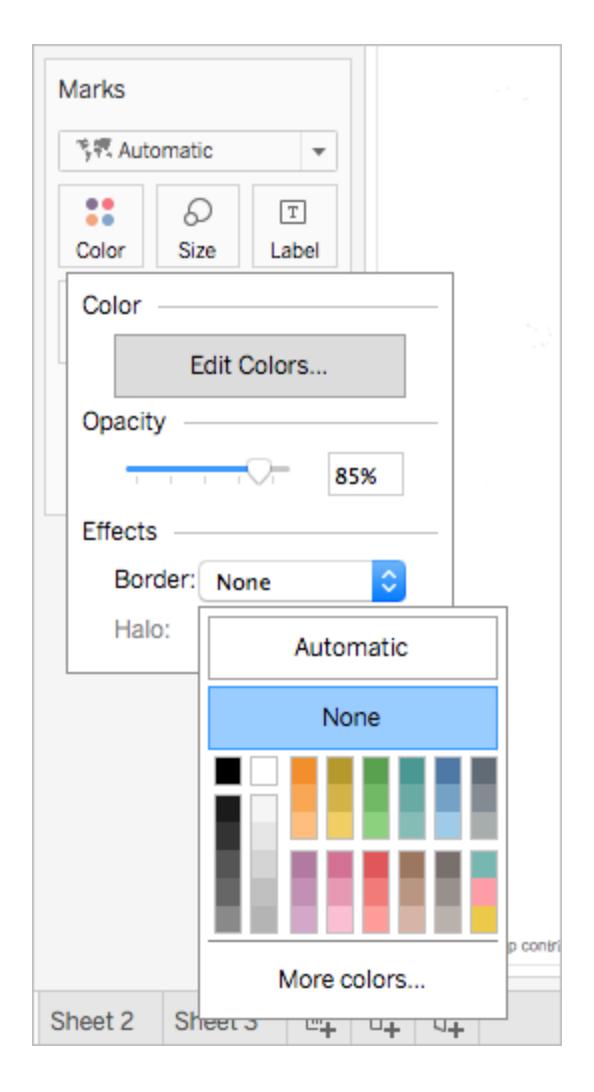

# Festlegen, welche Polygone oder Datenpunkte oben angezeigt werden

Ihre Polygone oder Datenpunkte können sich überschneiden oder einander verdecken. Mittels einer Farb- oder Größenlegende in der Ansicht können Sie angeben, welche Polygone oder Datenpunkte oben angezeigt werden.

Beachten Sie beispielsweise im folgenden Beispiel, dass hinter dem größeren türkisfarbenen Polygon in Südafrika ein kleineres Polygon verborgen ist.

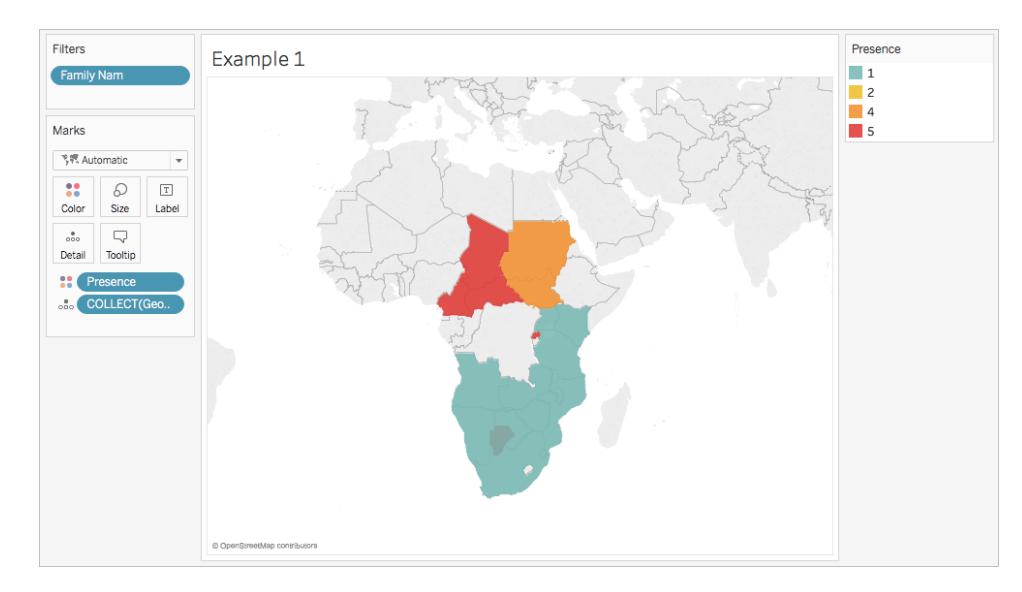

Sie können die Elemente in Ihrer Legende neu anordnen, um festzulegen, welche Datenpunkte oder Polygone oben angezeigt werden. Wählen Sie dazu in der Legende das Element aus, das oben angezeigt werden soll, und ziehen Sie es dann in der Liste nach oben.

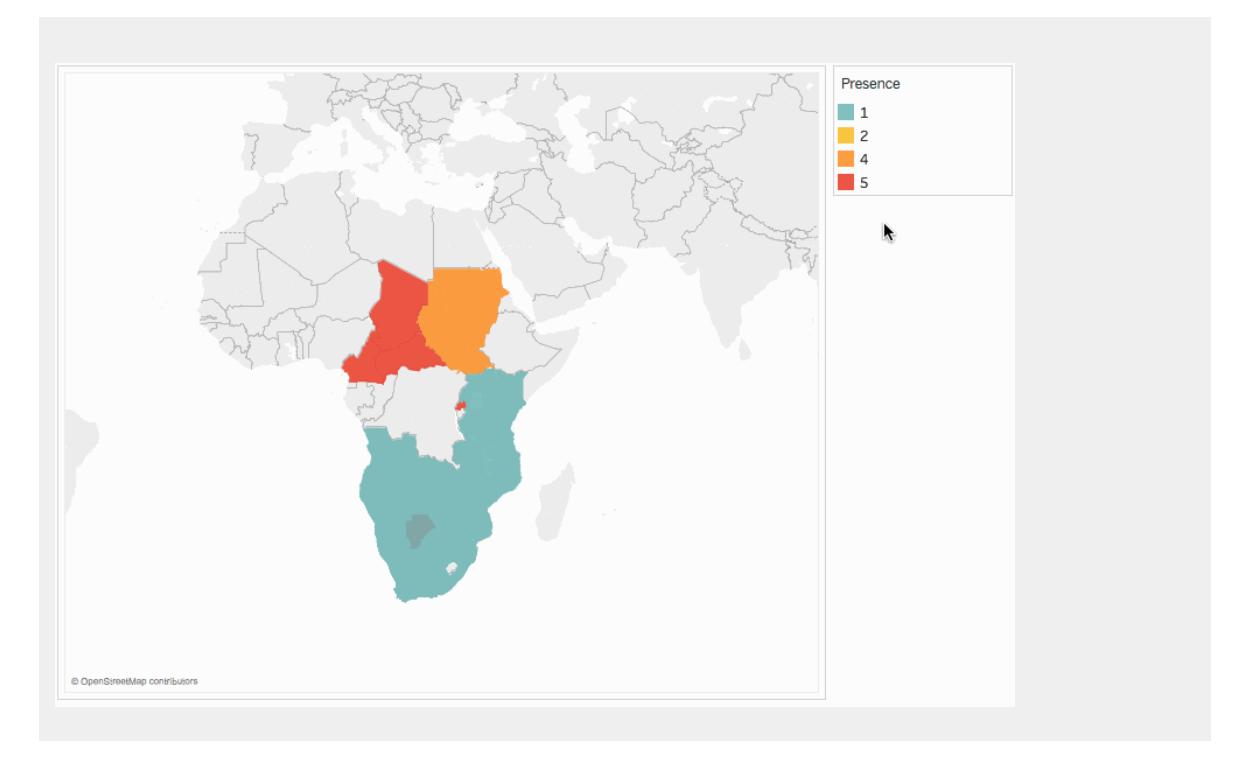

# Anpassen der Größe der Datenpunkte

Beim Verwenden von Punktgeometrien können Sie die Größe der Punkte in der Kartenansicht anpassen. Dies ist hilfreich, wenn Sie Ihre Datenpunkte nach Mengenwerten proportionieren
möchten, beispielsweise nach dem durchschnittlichen Umsatz oder dem Gewinn.

### **So passen Sie die Größe Ihrer Datenpunkte an:**

- 1. Ziehen Sie eine Kennzahl aus dem Bereich **Daten** auf den Bereich **Größe** auf der Karte "Markierungen".
- 2. Klicken Sie auf der Karte "Markierungen" auf die Dropdown-Liste "Markierungstyp", und wählen Sie **Kreis** aus.
- 3. Optional: Ziehen Sie aus dem Bereich **Daten** eine oder mehrere Dimensionen in den Bereich **Detail** auf der Karte "Markierungen", um Ihrer Ansicht weitere Datenpunkte hinzuzufügen.

**Hinweis:** Die Detailgenauigkeit bestimmt die Größe der Datenpunkte. Fügen Sie weitere Dimensionen zum Bereich "Detail" auf der Karte "Markierungen" hinzu, um eine höhere Detailgenauigkeit (mehr Datenpunkte) zu erzielen. Andernfalls haben Sie am Ende womöglich nur einen großen Datenpunkt.

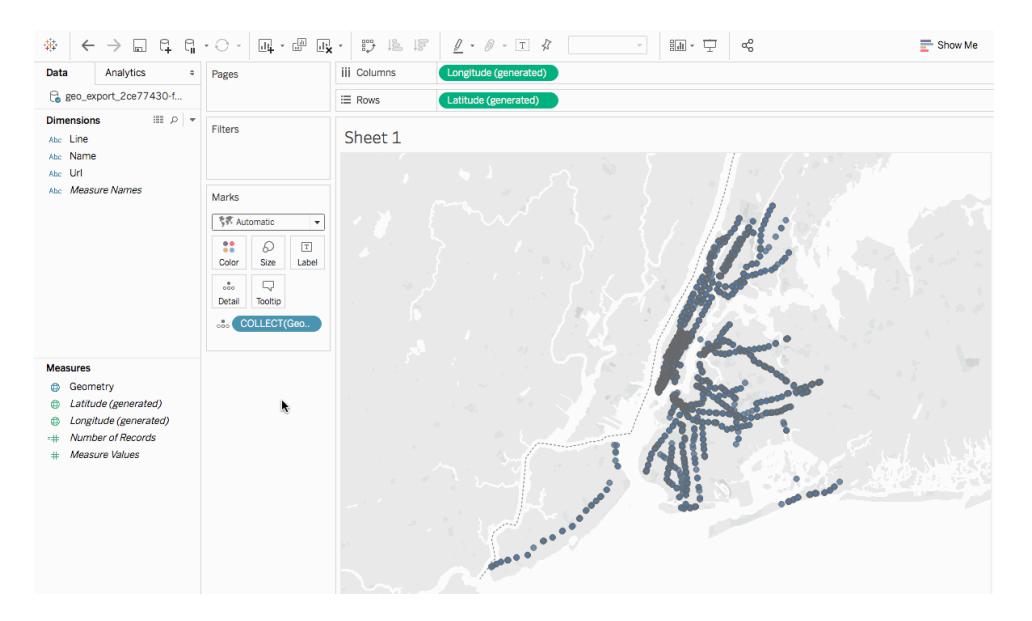

Weitere Informationen zum Hinzufügen von Detailgenauigkeiten zur Ansicht finden Sie im Abschnitt **Hinzufügen der [Detailgenauigkeit](#page-2154-0) zur Ansicht** auf Seite 1951.

Erstellen einer zweiachsigen Karte anhand räumlicher Daten

Wenn Sie eine räumliche Datei mit einer anderen räumlichen Datei oder einem anderen Dateityp verknüpfen, können Sie mithilfe der geografischen Daten dieser Dateien eine zweiachsige Karte

erstellen. Dies ermöglicht Ihnen das Erstellen mehrerer Datenschichten in einer Karte.

Zum Beispiel finden Sie im Folgenden eine zweiachsige Kartensicht, die mithilfe von zwei räumlichen Dateien erstellt wurde. Sie enthält zwei Karten. In einer Karte werden die Stadtteile von New York City als Polygone angezeigt. In der anderen werden Datenpunkte für U-Bahn-Eingänge um die Stadt herum angezeigt. Die Daten der U-Bahn-Eingänge überlagern die Polygone der Stadtteile.

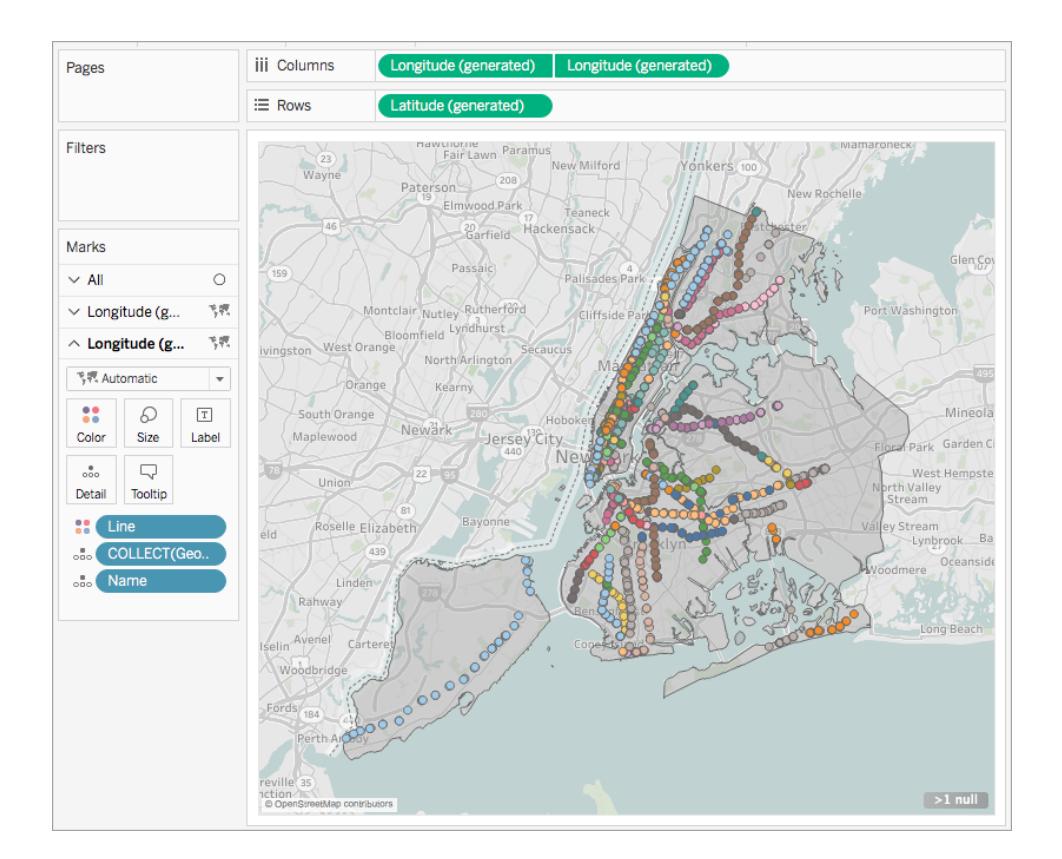

- 1. Öffnen Sie in Tableau Desktop ein neues Arbeitsblatt.
- 2. Stellen Sie eine Verbindung zu den Datenquellen her.
- 3. Erstellen Sie die erste Kartenansicht.

Informationen zum Erstellen einer Kartenansicht anhand von räumlichen Dateien finden Sie oben unter **Erstellen einer [Kartenansicht](#page-2152-0) anhand räumlicher Daten** auf Seite [1949](#page-2152-0).

4. Ziehen Sie im Container "Spalten" das Feld **Längengrad** bei gedrückter Strg-Taste (Befehlstaste auf einem Mac) und platzieren Sie es rechts neben dem ersten **Längengrad**-Feld.

**Wichtig**: In diesem Beispiel werden die Felder "Breitengrad (generiert)" und "Längengrad (generiert)" verwendet, die Tableau beim Herstellen einer Verbindung mit räumlichen Daten erstellt. Wenn Ihre Datenquelle eigene Felder für den "Breitengrad" und "Längengrad" enthält, können Sie diese anstelle der von Tableau generierten Felder verwenden, oder Sie können sie mit den von Tableau generierten Feldern kombinieren. Weitere Informationen finden Sie unter **[Erstellen](#page-2233-0) von zweiachsigen [\(geschichteten\)](#page-2233-0) Karten in Tableau** auf Seite 2030.

Nun verfügen Sie über zwei identische Kartenansichten. Auf der Karte "Markierungen" befinden sich nun drei Registerkarten: eine für jede Kartenansicht und eine für beide Ansichten ("Alle"). Mithilfe dieser Registerkarten können Sie die visuellen Details der Kartenansichten festlegen. Die obere Registerkarte "Längengrad" entspricht der Karte auf der linken Seite der Ansicht, und die untere Registerkarte "Längengrad" entspricht der Karte auf der rechten Seite der Ansicht.

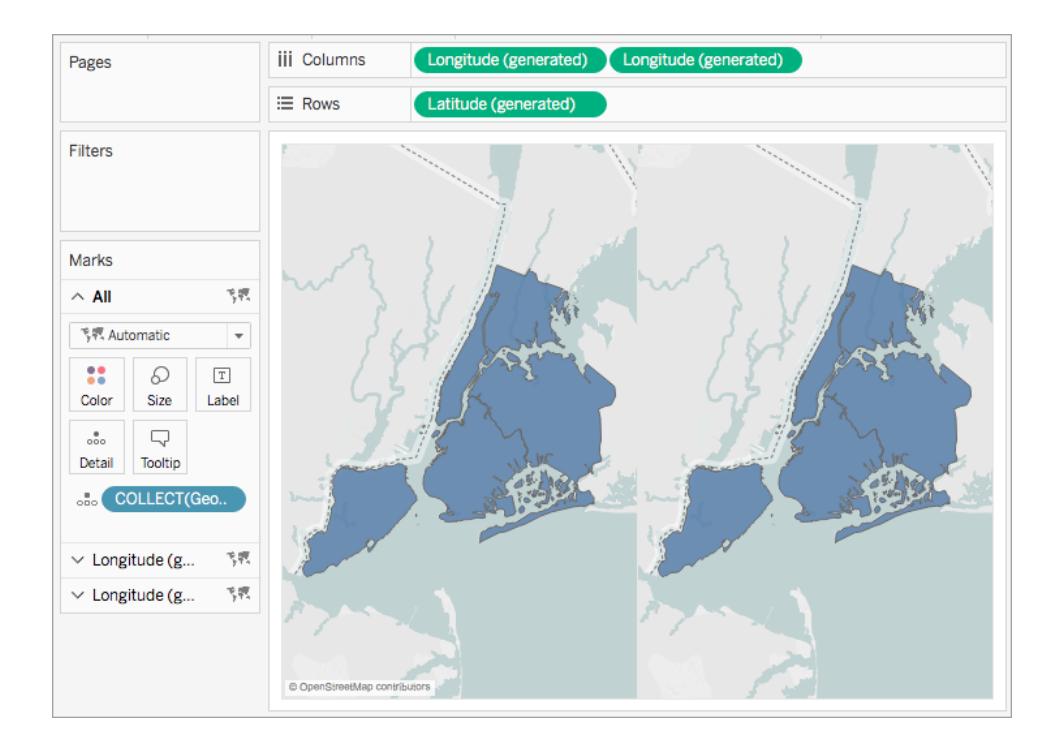

5. Klicken Sie auf der Karte "Markierungen" auf eine der Registerkarten vom Typ **Längengrad**, und entfernen Sie dann alle Felder auf dieser Registerkarte.

Eine Ihrer Kartenansichten ist nun leer.

6. Erstellen Sie die zweite Kartenansicht, indem Sie die entsprechenden Felder aus dem Bereich "Daten" auf die leere Registerkarte **Längengrad** auf der Karte "Markierungen" ziehen.

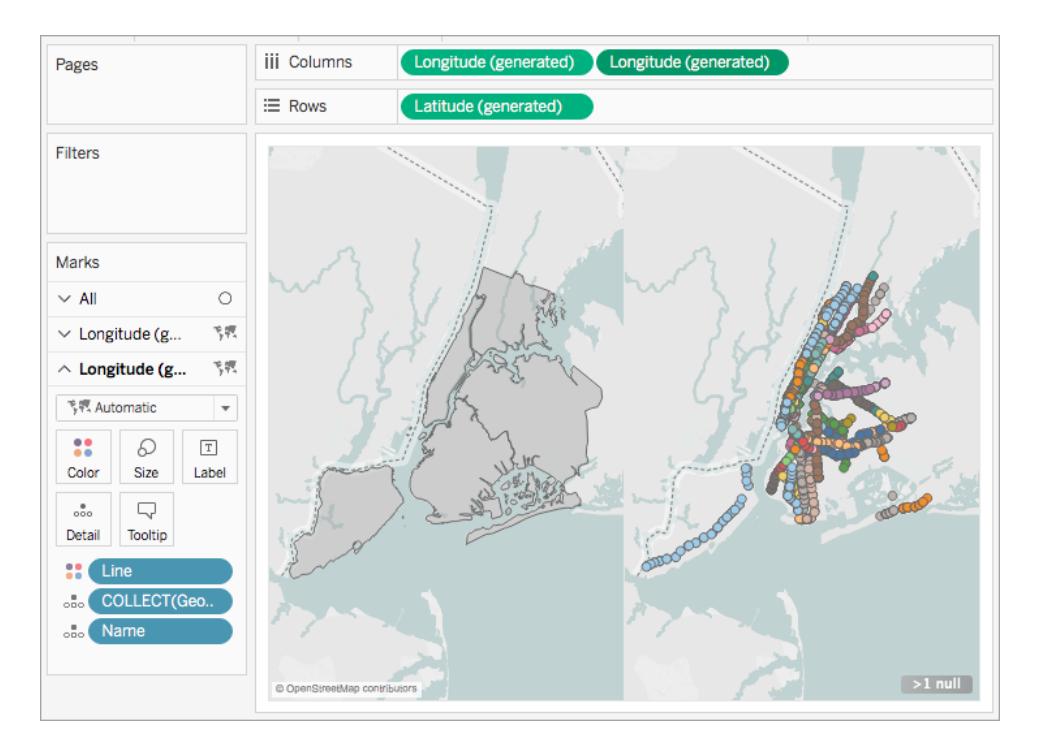

7. Klicken Sie nach dem Fertigstellen Ihrer Kartenansichten im Container "Spalten" mit der rechten Maustaste auf das Feld **Längengrad** auf der rechten Seite und wählen Sie **Doppelachse** aus.

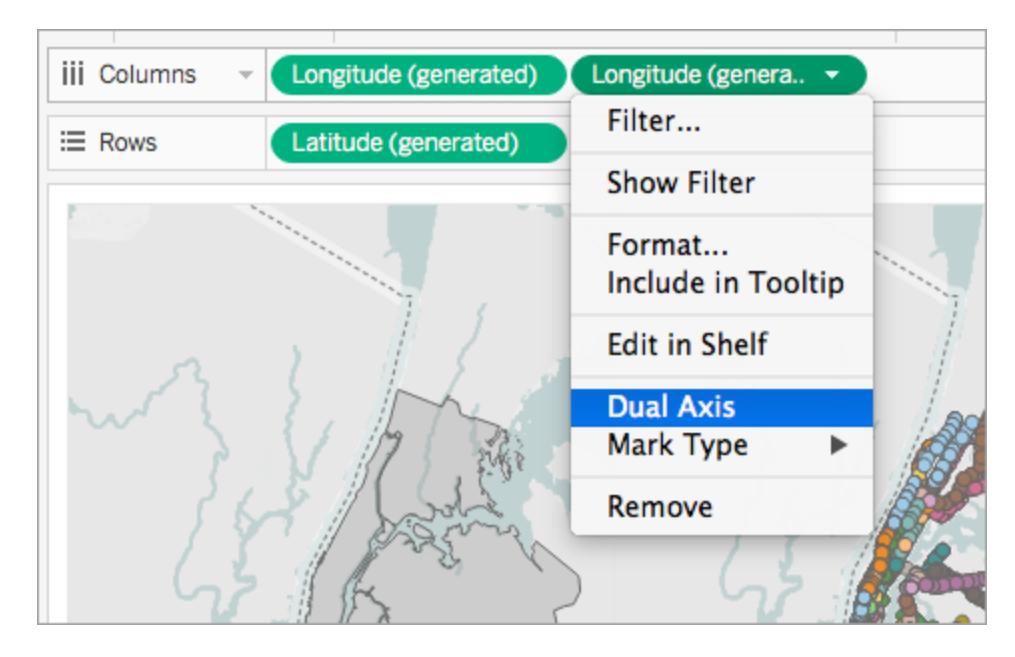

Ihre Kartendaten sind nun in einer Kartenansicht geschichtet.

Um die oben angezeigten Daten zu ändern, ziehen Sie im Container "Spalten" das Feld **Längengrad** auf der rechten Seite und platzieren Sie es vor dem Feld **Längengrad** auf der linken Seite.

Siehe auch

**[Räumliche](#page-2090-0) Datei** auf Seite 1887

Einfaches [Durchführen](https://www.tableau.com/de-de/about/blog/2017/2/tackle-your-geospatial-analysis-ease-tableau-102-66018) Ihrer räumlichen Analyse in Tableau 10.2 (Tableau-Blogbeitrag)

**[Verknüpfen](#page-2106-0) räumlicher Dateien in Tableau** auf Seite 1903

**Konzepte der [Kartenerstellung](#page-2074-0) in Tableau** auf Seite 1871

**Erstellen von zweiachsigen [\(geschichteten\)](#page-2233-0) Karten in Tableau** auf Seite 2030

## Erstellen von geografischen Ebenen für Karten

Wenn Sie einer Karte mehrere Ebenen mit geografischen Daten hinzufügen müssen, verwenden Sie Markierungsebenen in der Karte "Markierungen". Markierungsebenen wirken wie transparente Überlagerungen. Jede Ebene funktioniert unabhängig und kann einen eigenen Markierungstyp, eigene Beschriftungen und eine eigene Farbe aufweisen.

### **Hinweis**:

- Markierungsebenen können nur mit geographischen Daten verwendet werden.
- Felder können zwar von Markierungsebenen gemeinsam genutzt werden, aber auf ein Feld angewendete Filter gelten für alle Markierungsebenen.

### Erstellen einer Ansicht mithilfe von Markierungsebenen

Beim Erstellen einer Karte stehen Optionen zum Erstellen von Markierungsebenen zur Verfügung, wenn Sie der Ansicht weitere geografische Felder hinzufügen.

### Hinzufügen einer Markierungsebene

- 1. Erstellen Sie Ihre erste Karte in der Ansicht. Stellen Sie sich dies als Basisebene vor.
- 2. Ziehen Sie ein geografisches Feld in die Ansicht. Beachten Sie, dass daraufhin das Steuerelement "Markierungsebene hinzufügen" in der oberen linken Ecke der Ansicht verfügbar ist.
- 3. Legen Sie das geografische Feld auf dem Steuerelement "Markierungsebene hinzufügen" ab. Der Karte "Markierungen" wird eine neue Markierungsebene hinzugefügt, und die Ebene wird in der Ansicht angezeigt.

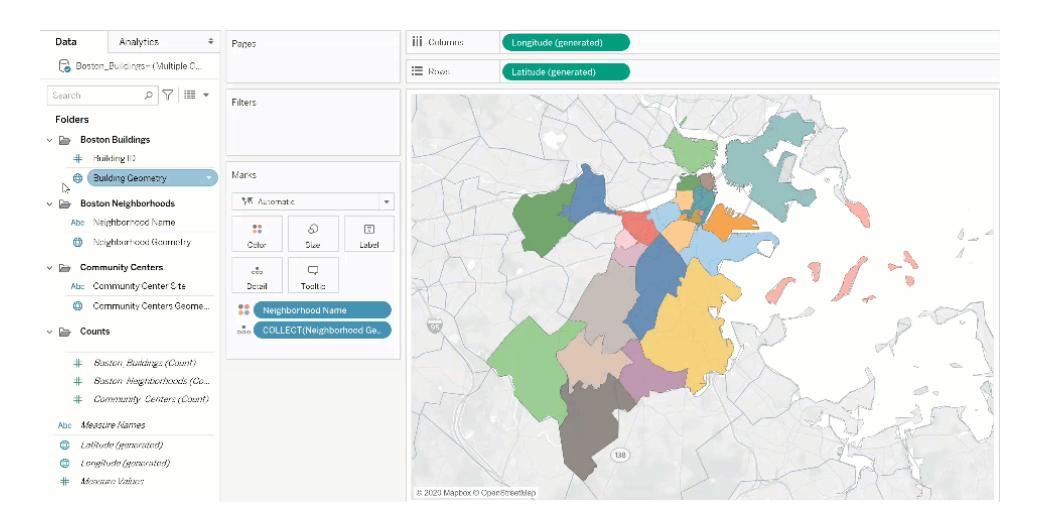

## Beispiel: Arbeiten mit Markierungsebenen

In der folgenden Einführung wird die Beispielarbeitsmappe Marks Layers [Example](https://help.tableau.com/samples/en-us/map_layers/Marks_Layers_Example.twbx) (Beispiel für Markierungsebenen) verwendet.

- 1. Öffnen Sie die Arbeitsmappe "Beispiel für Markierungsebenen". Dabei wird eine Verbindung zu einer geografischen Datenquelle verwendet.
- 2. Ziehen Sie das Feld "Nachbarschaftsgeometrie" in die Ansicht. Dadurch wird eine Karte in der Ansicht erstellt.
- 3. Ziehen Sie das Feld "Nachbarschaftsnamen" zur Farbe auf der Karte "Markierungen".
- 4. Ziehen Sie das Feld "Gebäudegeometrie" in die Ansicht. Das Drop-Ziel "Markierungsebene hinzufügen" wird in der oberen linken Ecke der Ansicht angezeigt.

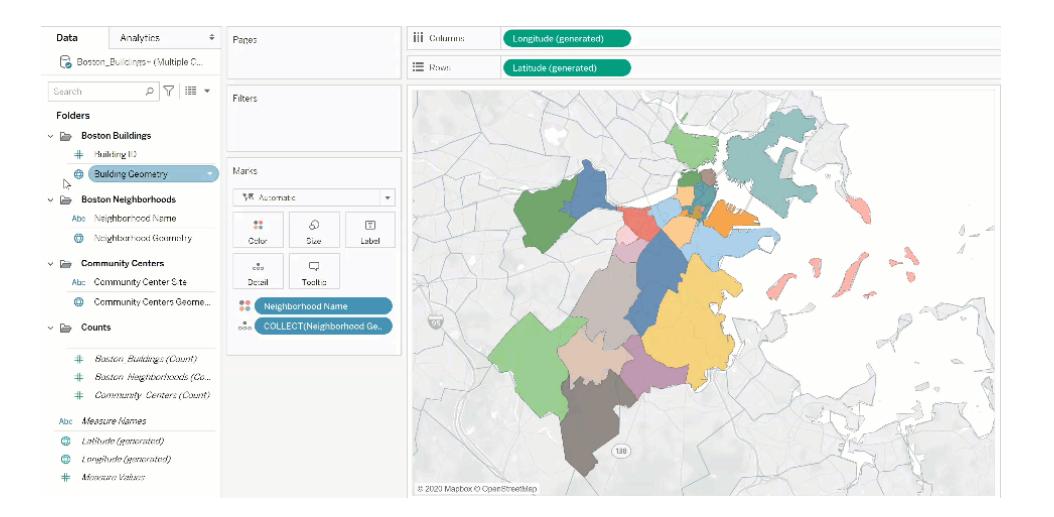

Beachten Sie, dass die Karte "Markierungen" jetzt zwei Ebenen mit der Beschriftung "Boston\_Buildings.Building Geometry" und "Boston\_Neighborhoods.Neighborhood Geometry" enthält.

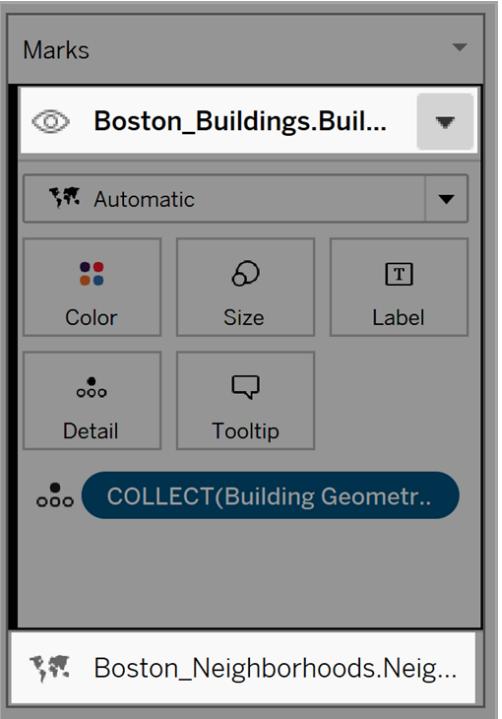

5. Fügen Sie der Ansicht eine weitere Datenebene hinzu. Ziehen Sie Community Center-Geometry in die Ansicht. Hinweis: Als Verknüpfung können Sie mit der rechten Maustaste auf ein geografisches Feld und anschließend im Dropdown-Menü auf "Zu neuer Ebene hinzufügen" klicken.

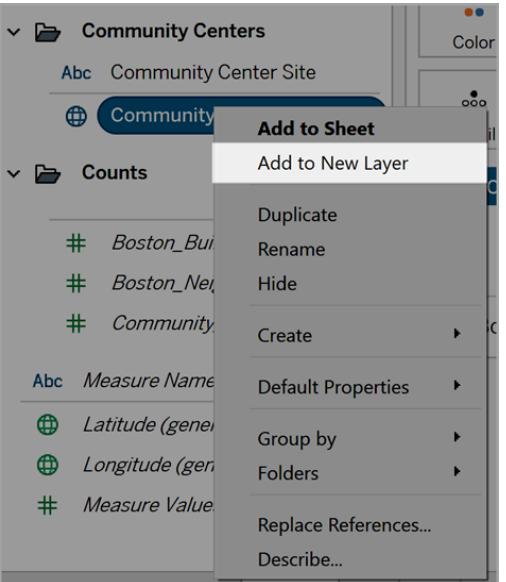

- 6. Klicken Sie in der Beispielarbeitsmappe auf die neue Ebene, um die zugehörige Option "Markierungen" zu öffnen. Ziehen Sie dann das Feld "Community Center-Name" zur Farbe.
- 7. Wenn Sie den Markierungstyp ändern möchten, klicken Sie auf den Dropdown-Pfeil für den Markierungstyp, und wählen Sie dann "Form" aus. Klicken Sie auf der Karte "Markierungen" für diese Ebene auf das Feld "Form", und wählen Sie das extra fett formatierte "X" aus.

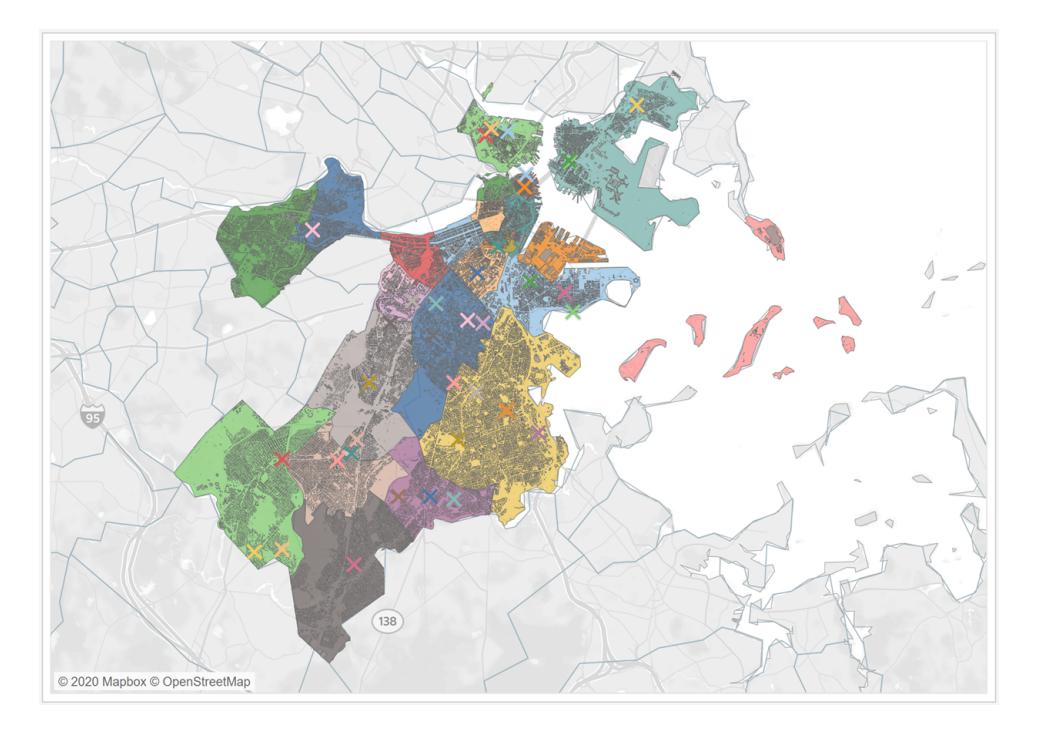

Der Markierungstyp, die Farbe und die Formatierung könne für jede Ebene unabhängig voneinander konfiguriert werden. Wenn Sie das Aussehen einer Ebene ändern möchten, klicken Sie auf die jeweilige Ebene, um die zugehörige Karte "Markierungen" zu erweitern. Ziehen Sie dann ein geografisches Feld zu einer der Eigenschaften der Karte "Markierungen", z. B. Farbe.

## Steuern der Markierungsauswahl in Ebenen

Nachdem Sie der Ansicht Ebenen hinzugefügt haben, können Sie steuern, wie der Benutzer mit den Ebenen interagiert. Bei einer einzelnen Ebene ist es einfach, eine einzelne Markierung auszuwählen, um zusätzliche Informationen wie eine Beschriftung oder Textbeschriftung zu erhalten. Bei mehreren Ebenen ist es jedoch möglicherweise nicht die beste Benutzererfahrung, Ihrer Zielgruppe die Auswahl aller Markierungen auf allen Ebenen zu gestatten. In den Einstellungen der Markierungsebenen können Sie festlegen, wie Ihre Benutzer mit Ebenen interagieren.

Es gibt zwei Möglichkeiten, um zu steuern, wie ein Benutzer Ebenen in der Ansicht auswählt.

### Deaktivieren der Markierungsauswahl

Klicken Sie auf der Karte "Markierungen" auf den Dropdown-Pfeil für eine Ebene, und wählen Sie dann "Auswahl deaktivieren" aus. Dadurch wird verhindert, dass Benutzer Markierungen in dieser Ebene der Ansicht auswählen.

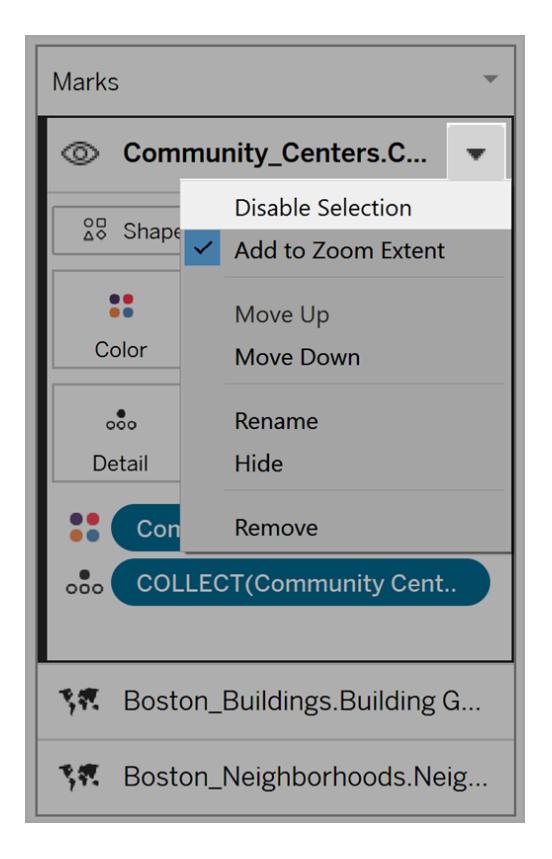

### Ausblenden einer Ebene

So blenden Sie alle Markierungen auf einer Ebene aus

1. Klicken Sie auf der Karte "Markierungen" links neben dem Namen der Ebene auf das Symbol "Sichtbarkeit der Ebene kontrollieren".

Das Symbol wird sichtbar, wenn Sie die Ebene auf der Karte "Markierungen" auswählen, und es bleibt sichtbar, wenn die Ebenensichtbarkeit deaktiviert ist.

2. Klicken Sie zum Anzeigen einer Ebene erneut auf das Symbol.

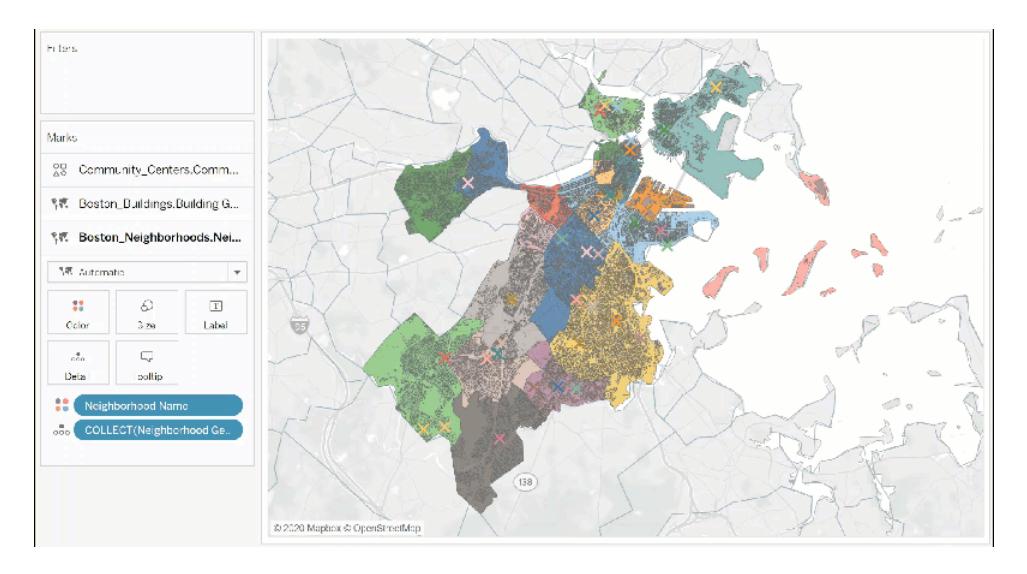

## Ändern der Ebeneneinstellungen

Nachdem Sie eine Karte mit mehreren Ebenen erstellt haben, können Sie die Ebenenreihenfolge ändern, Ebenen umbenennen, Ebenen entfernen oder Ebenen ausblenden.

## Ändern der Ebenenreihenfolge

Tableau rendert die Ebenen basierend auf ihrer Reihenfolge auf der Karte "Markierungen". Markierungen in Ebenen oben in der Liste werden über Markierungen in Ebenen angezeigt, die sich weiter unten in der Liste befinden. So ändern Sie die Ebenenreihenfolge

1. Klicken Sie auf der Karte "Markierungen" auf einen Ebenennamen, und ziehen Sie ihn, bis der orangefarbene Indikatorpfeil angezeigt wird. Das Orange gibt an, wohin die Ebene verschoben werden kann.

2. Legen Sie die Ebene an der neuen Position in der Reihenfolge ab. Hinweis: wenn Sie die Verschiebung beim Ziehen der Ebene abbrechen möchten, legen Sie die Ebene in einem anderen Teil der Ansicht ab (in dem der orangefarbene Indikatorpfeil nicht angezeigt wird).

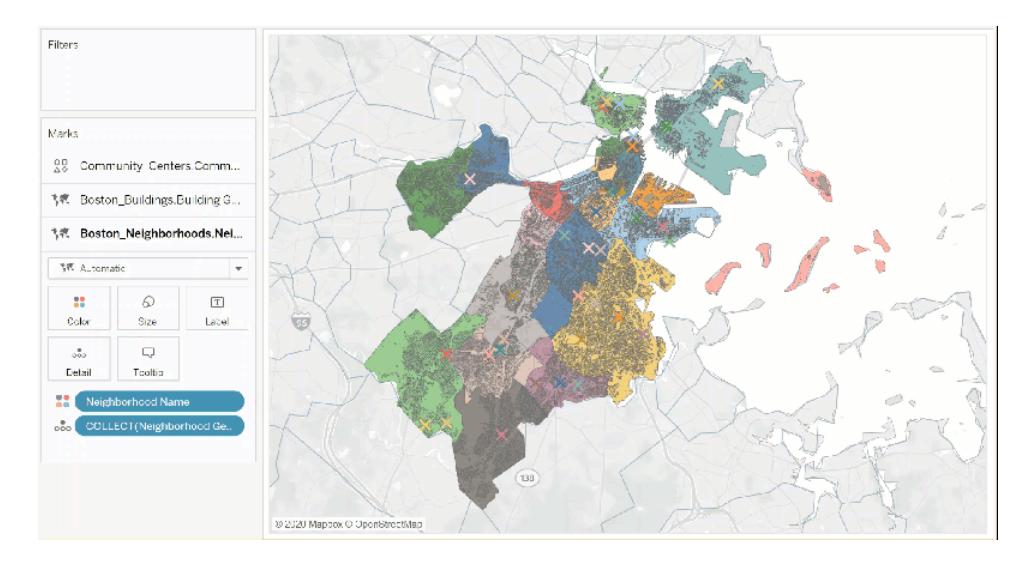

## Umbenennen von Ebenen

Beim Erstellen einer Ebene weist Tableau automatisch einen Namen basierend auf dem Tabellennamen und dem Feldnamen zu. Bei großen Datenquellen kann es schwierig werden, viele verschiedene Ebenen zu verwalten. Sie können dies vereinfachen, indem Sie die Ebenen umbenennen und jeder Ebene einen eigenen Namen geben. So benennen Sie eine Ebene um

1. Klicken Sie auf der Karte "Markierungen" auf eine Ebene, und klicken Sie dann auf den Dropdown-Pfeil rechts neben dem Ebenennamen.

2. Wählen Sie "Umbenennen" aus, geben Sie den neuen Namen ein, und drücken Sie dann die Eingabetaste.

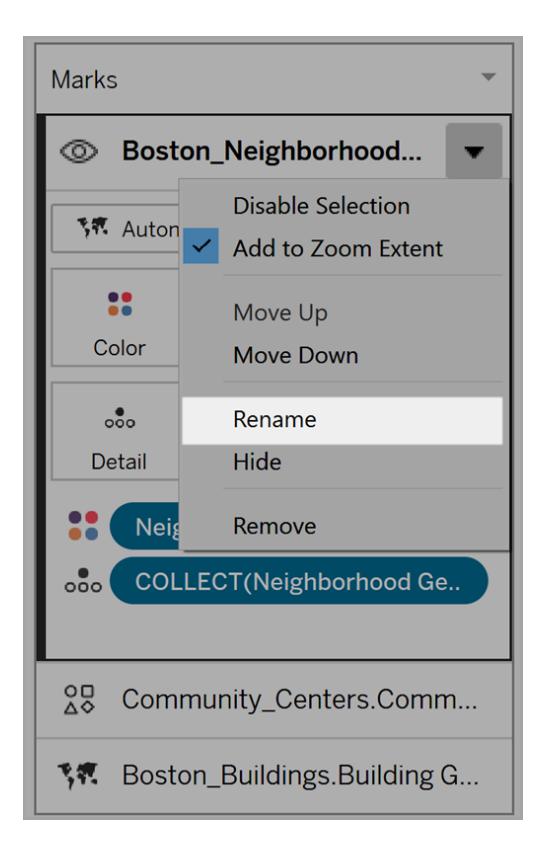

### Entfernen von Ebenen

Wenn eine Ebene nicht mehr nützlich ist, können Sie sie entfernen.

So entfernen Sie eine Ebene:

- 1. Klicken Sie auf der Karte "Markierungen" auf eine Ebene.
- 2. Klicken Sie auf den Dropdown-Pfeil rechts neben dem Ebenennamen, und wählen Sie anschließend "Entfernen" aus.

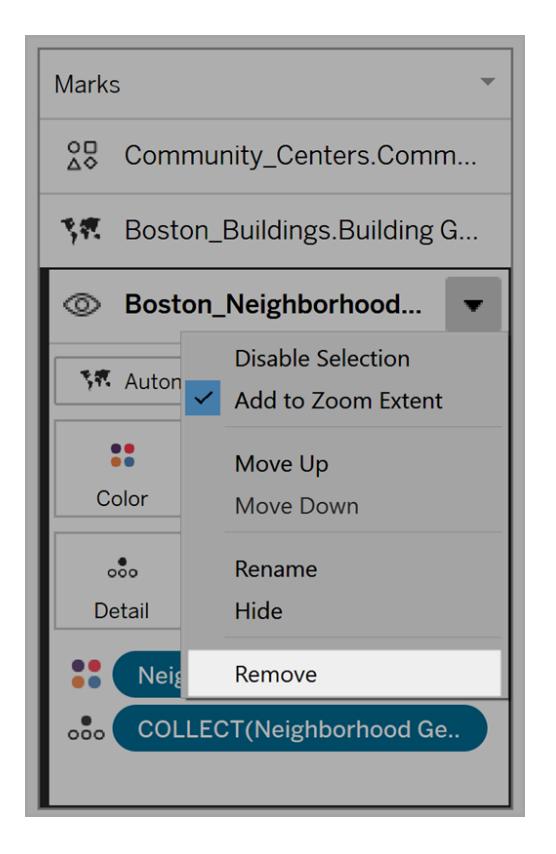

## Zum Zoom-Umfang hinzufügen

Wenn Sie einer Karte eine neue Ebene hinzufügen, enthält Tableau standardmäßig alle Markierungen in der Ansicht. Wenn es einen großen Unterschied zwischen der Skalierung der Markierungen gibt, wenn z. B. auf einer Ebene alle Straßenlaternen in einer Nachbarschaft angezeigt werden und die anderen Ebenen das Stromnetz des ganzen Landes enthalten, kann das gewünschte Detail verloren gehen.

Um dies zu beheben, können wir diese ebenenweise deaktivieren, indem wir den Dropdown-Pfeil für den Ebenennamen auswählen und dann die Option "Zum Zoom-Umfang hinzufügen" deaktivieren.

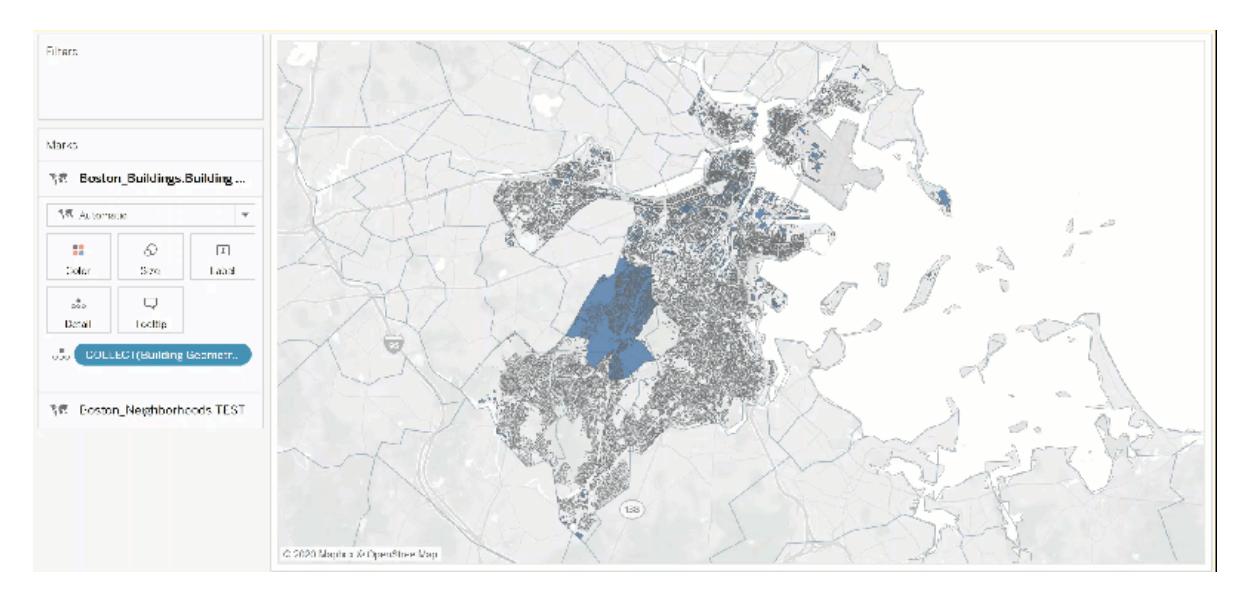

### Anpassen von Ansichten durch Benutzer mit "Ebenensteuerung"

Mit der Einführung von geografischen Ebenen für Karten haben Sie die Möglichkeit, dichte und informationsreiche Ansichten zu erstellen. Die Navigation in diesen Ansichten kann jedoch bei einer zunehmenden Anzahl von Ebenen und Markierungen schwierig werden.

Die Ebenensteuerung ist ein bei entsprechender Auswahl in der Ansicht erweiterter Bereich, der alle geografischen Datenebenen anzeigt und Ihnen schnellen Zugriff auf jede Markierungsebene ermöglicht.

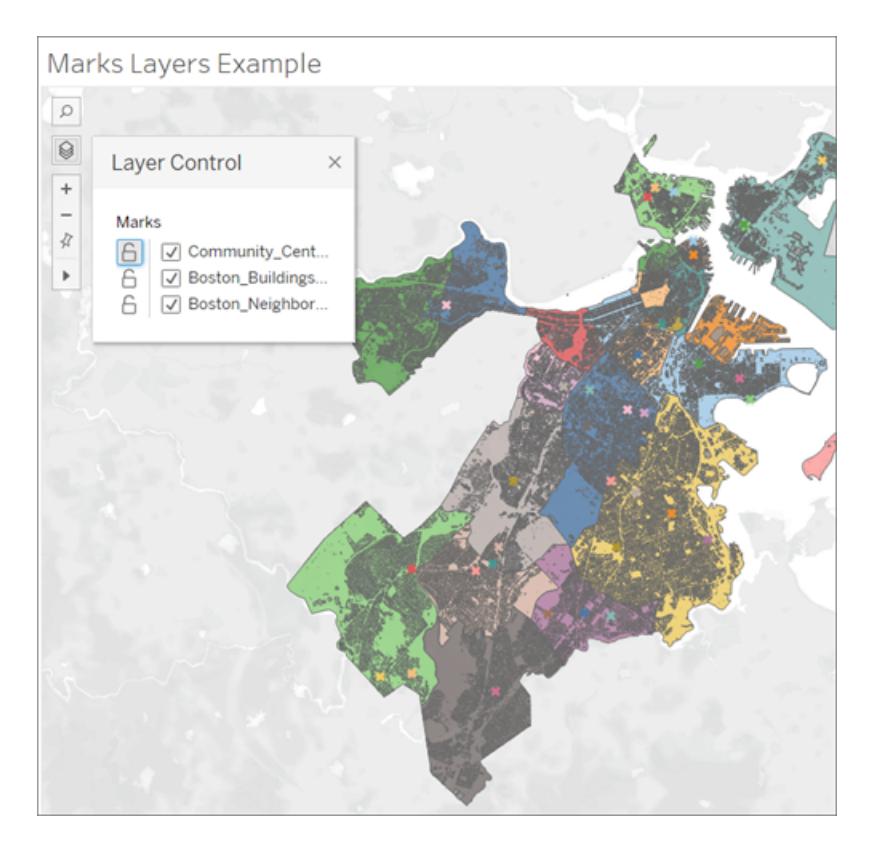

Mithilfe der Ebenensteuerung können Sie Interaktionen auf jeder Ebene ausblenden oder deaktivieren sowie diese Auswahl als benutzerdefinierte Ansicht speichern, wenn Sie mit einer veröffentlichten Arbeitsmappe arbeiten.

## Aktivieren der Ebenensteuerung

Als Autor können Sie die Ebenensteuerung aktivieren, bevor Sie die Arbeitsmappe veröffentlichen.

<sup>l</sup> Wählen Sie **Karten** und **Kartenoptionen** aus, und aktivieren oder deaktivieren Sie **Ebenensteuerung**.

"Ebenensteuerung" ist standardmäßig aktiviert. Entsprechend können Benutzer auf den Bereich zugreifen und die Markierungsebenen ausblenden oder anzeigen, sofern eine Arbeitsmappe veröffentlicht ist.

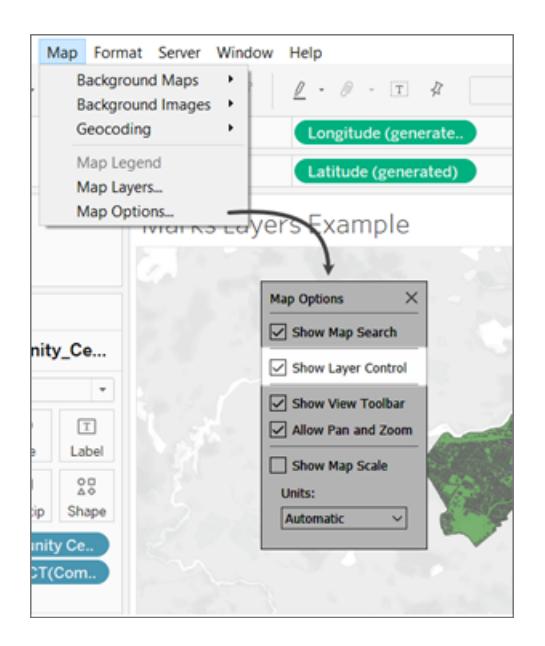

## Verwenden der Ebenensteuerung

Wenn die Ebenensteuerung aktiviert ist, wird das Ebenensteuerungssymbol in den Kartensteuerungen oben links in der Ansicht angezeigt. Wenn Sie auf das Symbol klicken, wird ein Bereich erweitert, in dem alle Markierungsebenen in der Ansicht angezeigt werden.

# Marks Layers Example

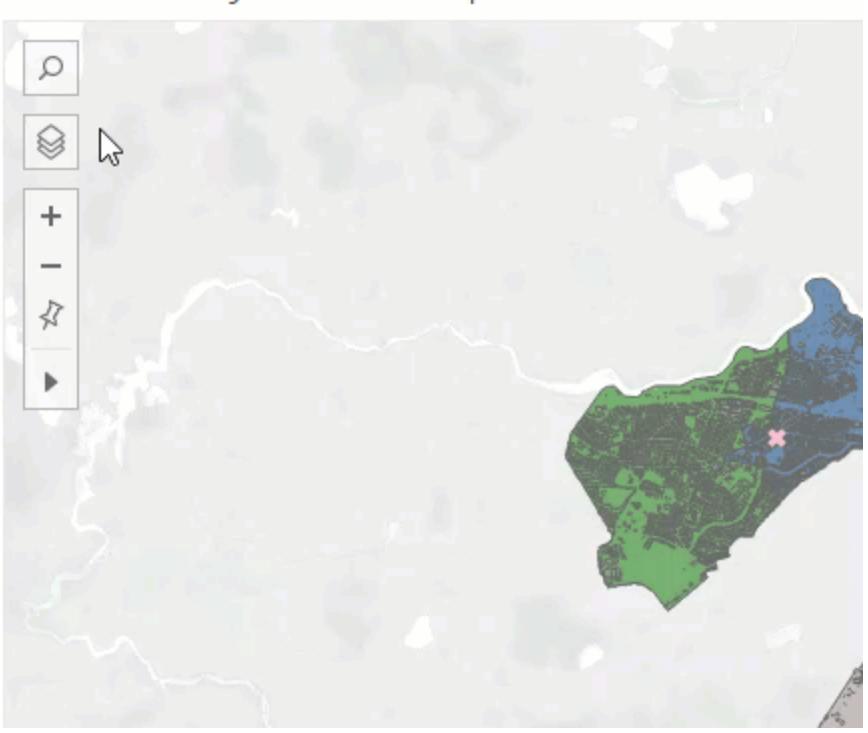

Die Ebenensteuerung kann frei um die Ansicht gezogen werden. Die Position wird jedoch zurückgesetzt, sobald die Ansicht neu geladen wird.

Neben jeder Ebene im Bereich befinden sich zwei Symbole: das Interaktionssymbol und der Sichtbarkeitsschalter. Alle von Ihnen mit der Steuerung vorgenommenen Änderungen werden in "Markenebenen" berücksichtigt. Das Ausblenden einer Ebene mithilfe der Steuerung funktioniert genauso wie das Ausblenden einer Ebene auf der Karte "Markierungsebenen".

Durch Auswahl des Interaktionssymbols wird die Möglichkeit deaktiviert, Markierungen auf dieser Ebene auszuwählen oder mit ihnen zu interagieren. Dies kann sehr nützlich sein, um zu verhindern, dass Hintergrundelemente ausgewählt werden, beispielsweise bei einer Lasso-Auswahl.

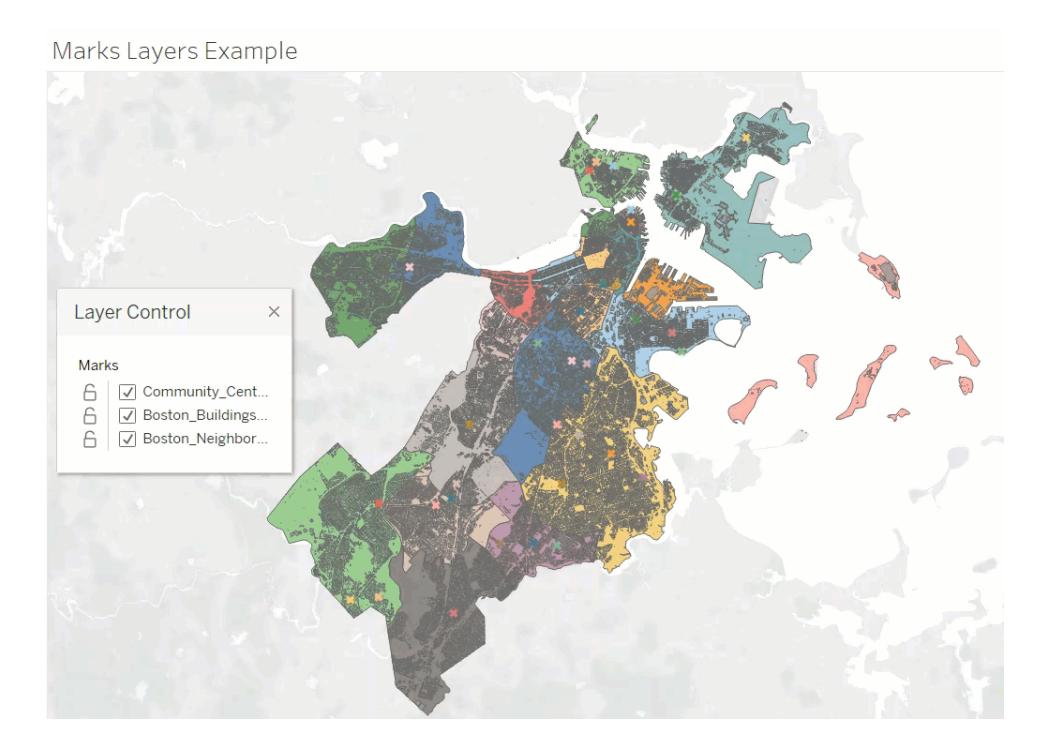

Wenn Sie die Sichtbarkeit deaktivieren, werden alle Markierungen auf einer Ebene ausgeblendet, während beim Aktivieren alle Markierungen in der Ebene angezeigt werden. Beachten Sie, dass ausgeblendete Markierungen auch aus allen Auswahlen entfernt werden.

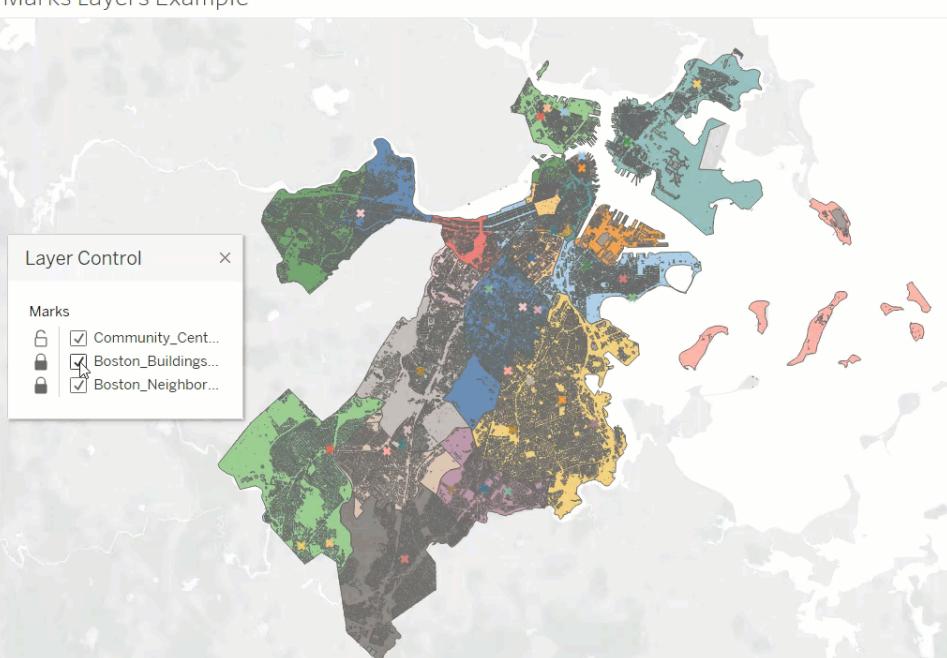

Marks Layers Example

## Benutzerdefinierte Ansichten mit der Ebenensteuerung

Wenn Sie eine Ansicht mit aktivierter Ebenensteuerung veröffentlichen, werden alle von einem Benutzer mit "Ebenensteuerung" an den Ebenen vorgenommenen Änderungen nicht beibehalten. Der Benutzer kann jedoch unter **Verwenden von [benutzerdefinierten](#page-3866-0) Ansichten** auf [Seite](#page-3866-0) 3663 nachlesen, wie seine Änderungen erhalten bleiben.

# <span id="page-2179-0"></span>Erstellen von Karten mit Mengenwerten in Tableau

Sie können in Tableau Desktop Karten erstellen, die quantitative Werte anzeigen. Diese Kartentypen werden als proportionale Symbolkarten bezeichnet.

Karten mit proportionalen Symbolen sind eine großartige Möglichkeit zur Anzeige quantitativer Daten für verschiedene Orte. Sie können ein oder zwei Mengenwerte pro Standort beinhalten (dabei ist ein Wert mit der Größe codiert, während der andere Wert ggf. mit einer Farbe codiert ist). Beispielsweise können Sie die zwischen 1981 und 2014 aufgezeichneten Erdbeben weltweit nach ihrer Magnitude darstellen. Um weitere visuelle Details hinzuzufügen, können Sie die Datenpunkte nach Größe auch farblich gestalten.

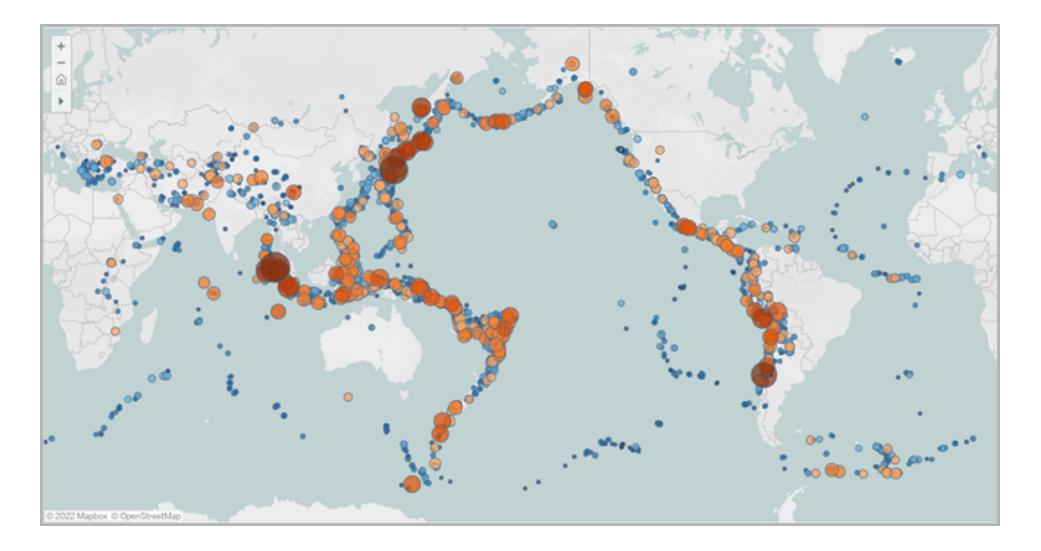

In diesem Thema wird die Erstellung einer Karte mit proportionalen Symbolen mithilfe eines Beispiels veranschaulicht. Folgen Sie dem Beispiel, um zu erfahren, wie Sie die Datenquelle einrichten und die Ansicht für eine Karte mit proportionalen Symbolen erstellen.

## Ihre Datenquelle

Zum Erstellen einer Karte mit proportionalen Symbolen sollte Ihre Datenquelle die folgenden Informationstypen enthalten:

- quantitative Werte
- Breitengrad- und Längengradkoordinaten oder Ortsnamen (falls von Tableau erkannt)

Außerdem wird empfohlen, dass Ihre Daten eine große Bandbreite verschiedener Werte enthalten, andernfalls werden in der Ansicht Symbole mit etwa der gleichen Größe angezeigt.

Die folgende Tabelle ist ein Ausschnitt aus der Erdbebendatenquelle, die in der [Arbeitsmappe](https://public.tableau.com/profile/tableau.docs.team#!/vizhome/CreateProportionalSymbolMapsinTableauExampleWorkbook/Map) zum Erstellen von Karten mit [proportionalen](https://public.tableau.com/profile/tableau.docs.team#!/vizhome/CreateProportionalSymbolMapsinTableauExampleWorkbook/Map) Symbolen in Tableau auf Tableau Public enthalten ist. Sie enthält Spalten für die Magnitude des Erdbebens, die Zehnerpotenz der Magnitude sowie Spalten für Breiten- und Längengradwerte. Sie enthält auch eine Spalte für das Datum und die ID des Erdbebens aus Gründen der Klarheit und Organisation.

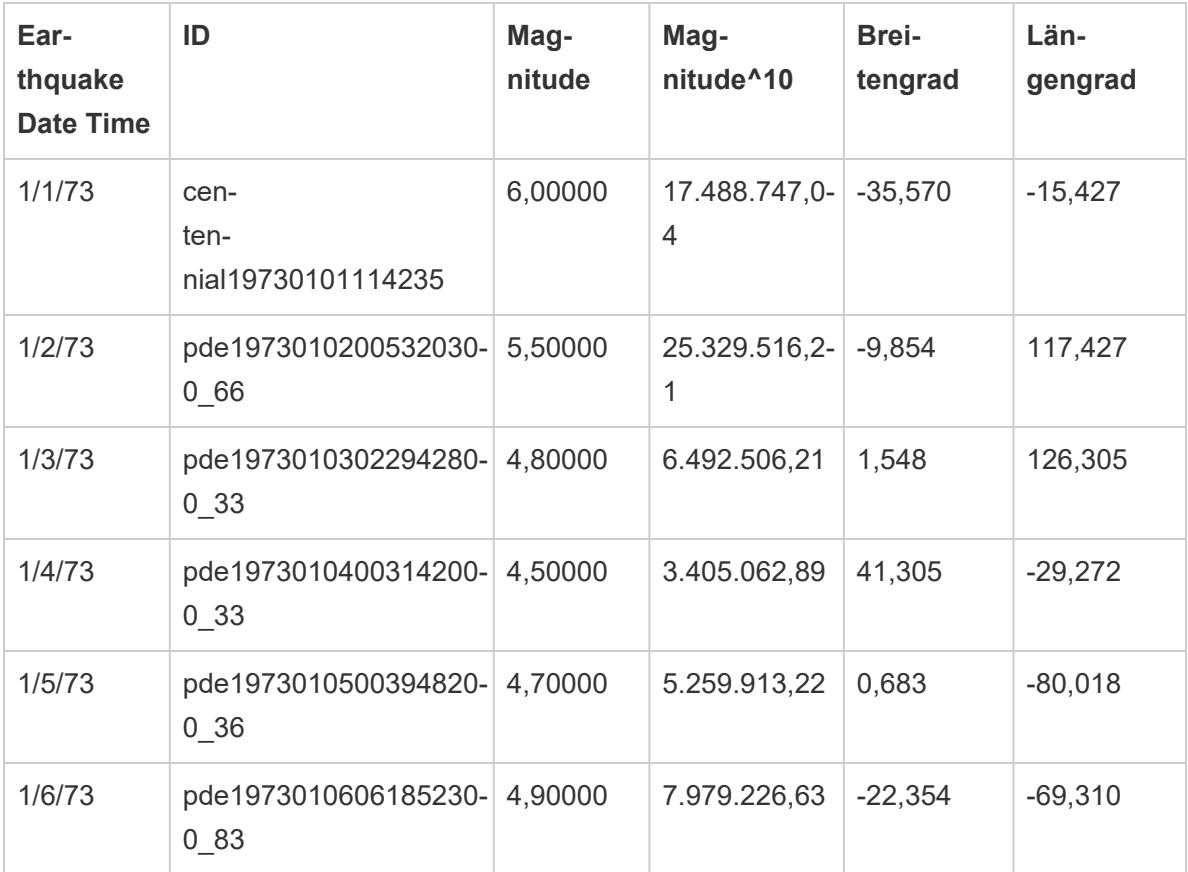

Einfache Blöcke zum Erstellen von Karten:

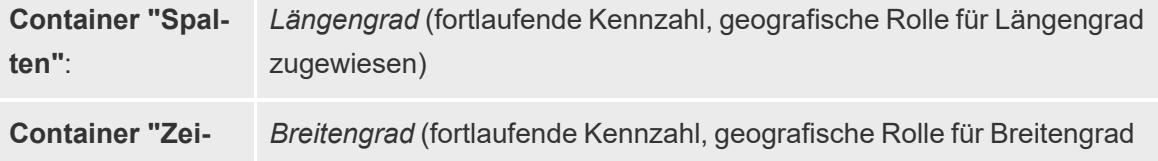

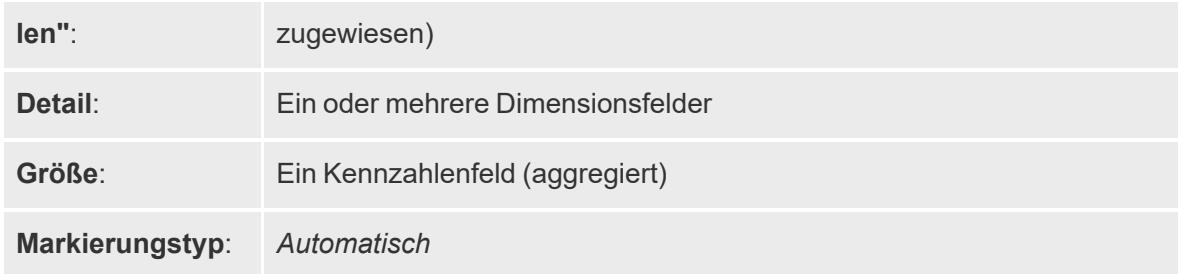

## Erstellen der Kartenansicht

Um dieses Beispiel nachzuverfolgen, laden Sie die [Beispielarbeitsmappe](https://public.tableau.com/profile/tableau.docs.team#!/vizhome/CreateProportionalSymbolMapsinTableauExampleWorkbook/Map) zum Erstellen von Karten mit [proportionalen](https://public.tableau.com/profile/tableau.docs.team#!/vizhome/CreateProportionalSymbolMapsinTableauExampleWorkbook/Map) Symbolen in Tableau von Tableau Public herunter und öffnen Sie sie in Tableau Desktop.

- 1. Öffnen Sie ein neues Arbeitsblatt.
- 2. Doppelklicken Sie im Bereich "Daten" auf **Breitengrad** und auf **Längengrad**.

Das Breitengradfeld wird dem Container "Rows" (Zeilen) und das Längengradfeld dem Container "Columns" (Spalten) hinzugefügt. Eine Kartenansicht mit einem Datenpunkt wird erstellt.

3. Ziehen Sie den Wert **ID** aus dem Bereich "Daten" in den Bereich **Karte** auf der Karte "Markierungen". Wenn ein Warndialogfeld angezeigt wird, klicken Sie auf **Alle Elemente hinzufügen**.

Eine niedrigere Detailgenauigkeitsebene wird der Ansicht hinzugefügt.

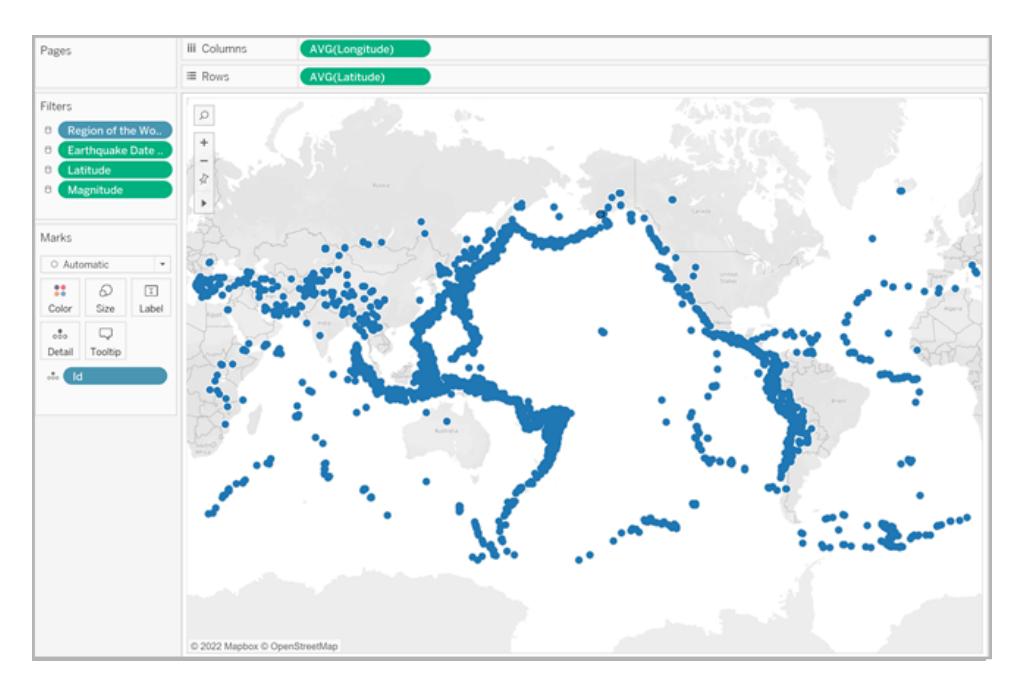

4. Ziehen Sie im Datenbereich **Magnitude^10** auf der Karte "Markierungen" auf **Größe**.

Beachten Sie dass das Feld "Magnitude^10" für die Größe verwendet wird und nicht das Feld "Magnitude". Der Grund ist, dass "Magnitude^10" einen breiteren Wertebereich enthält, sodass die Unterschiede zwischen den Werten deutlich zu erkennen sind.

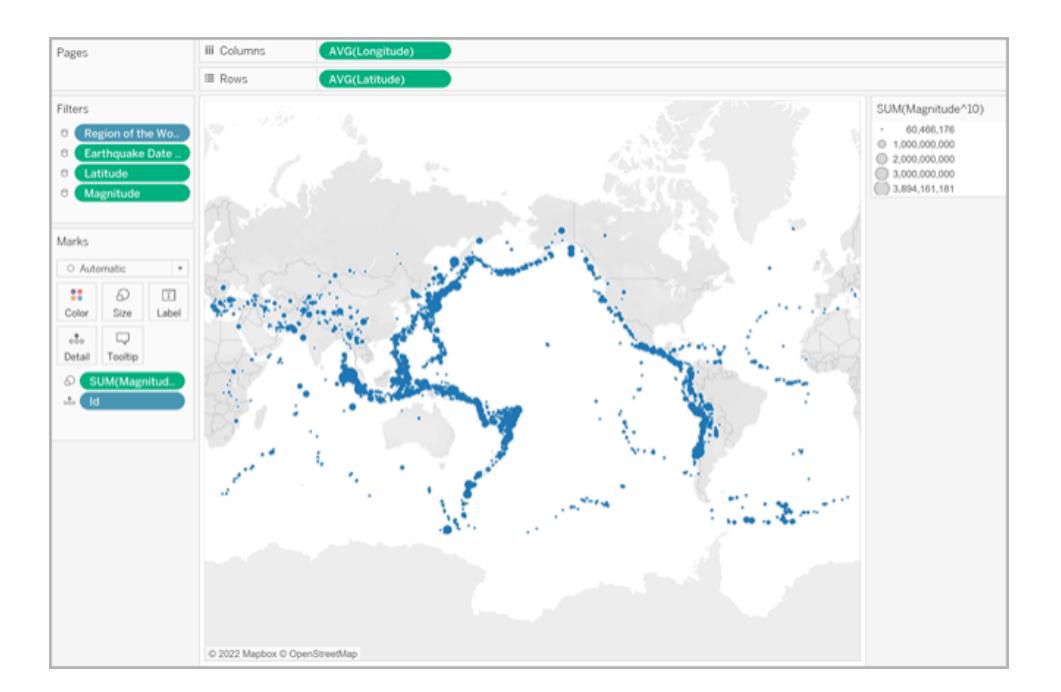

Jetzt haben Sie eine Karte mit proportionalen Symbolen erstellt. Die größeren Datenpunkte entsprechen Erdbeben mit größeren Magnituden und die kleineren Datenpunkte Erdbeben mit kleineren Magnituden.

In den meisten Fällen ist dies ausreichend, um quantitative Werte für einzelne Orte zu zeigen. In diesem Fall sind aufgrund der vielen Datenpunkte in der Ansicht jedoch mehr visuelle Details erforderlich, damit Sie zwischen den Erdbebenstärken unterscheiden und Trends ausmachen können.

- 5. Ziehen Sie den Wert **Magnitude** aus dem Datenbereich in den Bereich **Farbe** auf der Karte "Markierungen".
- 6. Klicken Sie auf der Karte "Markierungen" auf **Farbe** > **Farben bearbeiten**.
- 7. Gehen Sie im Dialogfeld "Farben bearbeiten" wie folgt vor:
	- <sup>l</sup> Klicken Sie in der Dropdown-Liste "Farbe" auf die Palette **Orange-Blau auseinanderlaufend**.
	- <sup>l</sup> Wählen Sie **Abgestufte Farbe** aus, und geben Sie dann **8** ein.

Dadurch werden acht Farben erstellt: vier Orange- und vier Blauschattierungen.

<sup>l</sup> Wählen Sie **Umgekehrt** aus.

Dadurch wird die Palette so umgekehrt, dass orange eine höhere Stärke darstellt als blau.

<sup>l</sup> Klicken Sie auf **Erweitert**, wählen Sie **Center** aus, und geben Sie dann **7** ein.

Dadurch wird die Farbpalette umgeschaltet und sichergestellt, dass Erdbeben mit der Stärke von über 7,0 in Orange angezeigt werden, während Erdbeben unter einer Stärke von 7,0 in Blau angezeigt werden.

- Klicken Sie auf **OK**.
- 8. Klicken Sie auf der Karte "Markierungen" erneut auf **Farbe**, und führen Sie die folgenden Aktionen aus:
	- <sup>l</sup> Geben Sie für die **Opazität** den Wert **70 %** ein.
	- <sup>l</sup> Klicken Sie unter "Effekte" auf das Dropdown-Menü **Rahmen**, und wählen Sie eine dunkelblaue Rahmenfarbe aus.

Die Kartenansicht wird mit neuen Farben aktualisiert. Die dunkelorangen Datenpunkte stellen Erdbeben mit höheren Stärken dar. Die dunkelblauen Datenpunkte stellen

demgegenüber Erdbeben mit niedrigeren Stärken dar. Die Deckkraft der Markierungen liegt bei 70 %. So können Sie sehen, wo sich die Datenpunkte überschneiden.

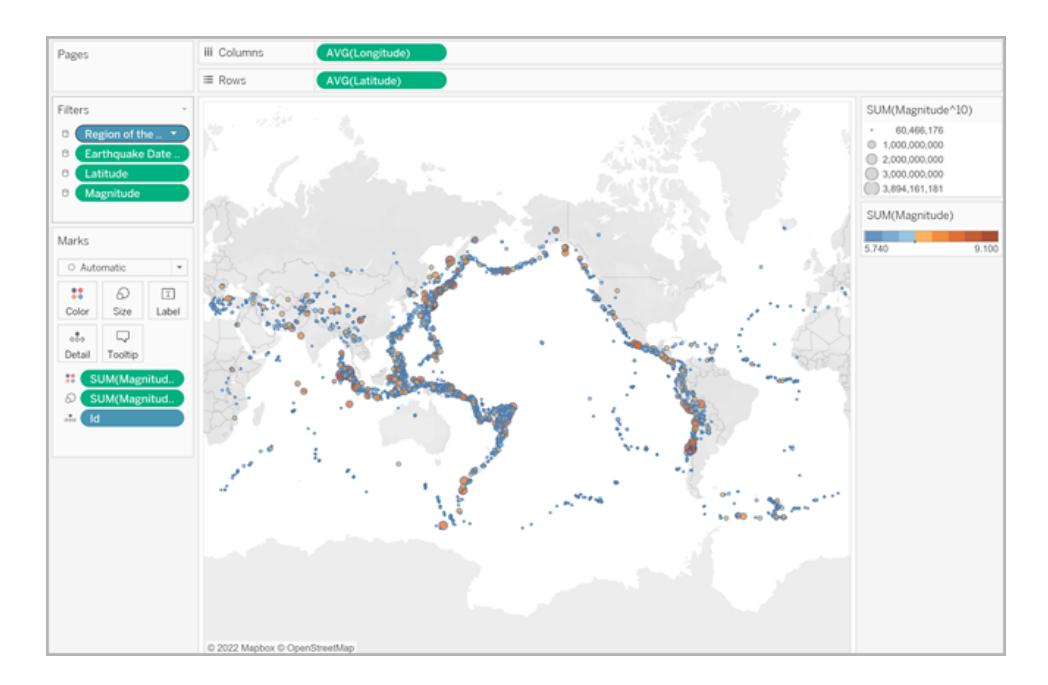

- 9. Klicken Sie auf der Karte "Markierungen" mit der rechten Maustaste auf das Feld **ID**, und wählen Sie **Sortieren** aus.
- 10. Führen Sie im Dialogfeld "Sortieren" Folgendes aus:
	- <sup>l</sup> Wählen Sie für "Sortieren nach" die Option **Feld** aus, klicken Sie in die Dropdown-Liste und wählen Sie **Magnitude** aus.
	- <sup>l</sup> Wählen Sie für die Sortierreihenfolge die Option **Absteigend** aus.
	- Klicken Sie auf OK.

Dadurch werden die Datenpunkte in der Ansicht sortiert, damit die höheren Stärken oben angezeigt werden.

Ihre proportionale Symbolkarte ist nun vollständig.

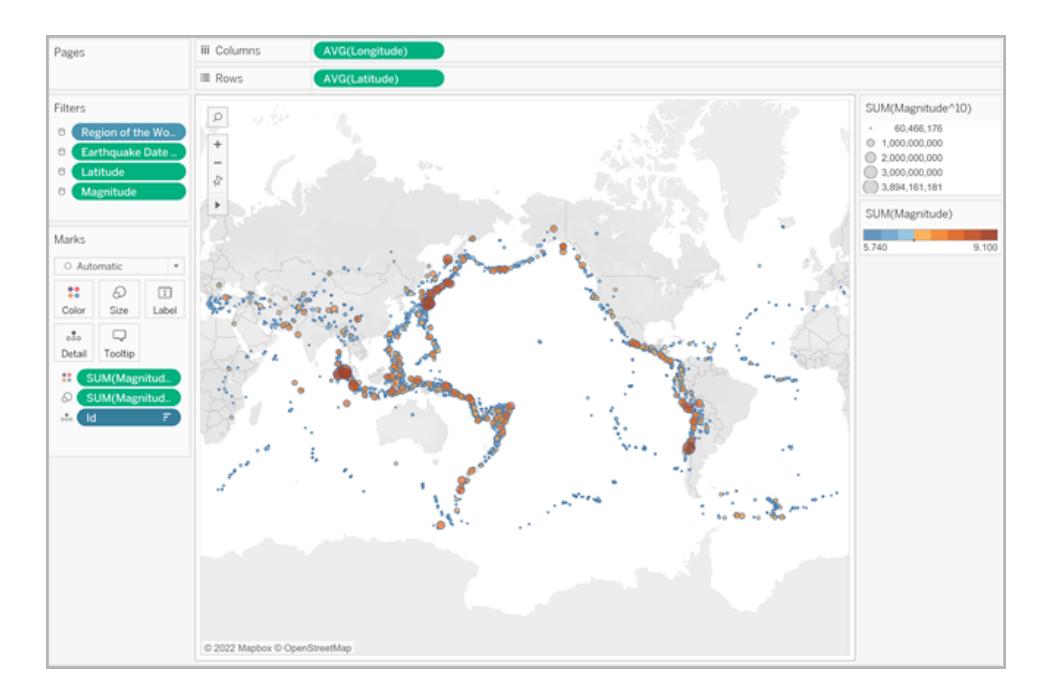

## Punktposition und Attributbedeutung

Es ist wichtig, darauf hinzuweisen, dass Symbole auf einer Karte beim Darstellen einer tatsächlichen Grundfläche manchmal falsch interpretiert werden können. Wenn Sie beispielsweise über eine Kartenansicht verfügen, in der die Auswirkung der Krater auf die Erde über Nordamerika hinweg dargestellt und die Größe jedes Symbols nach dem Durchmesser (in Kilometern) des Auswirkungsbereichs angepasst wird, sieht die Kartenansicht möglicherweise wie folgt aus:

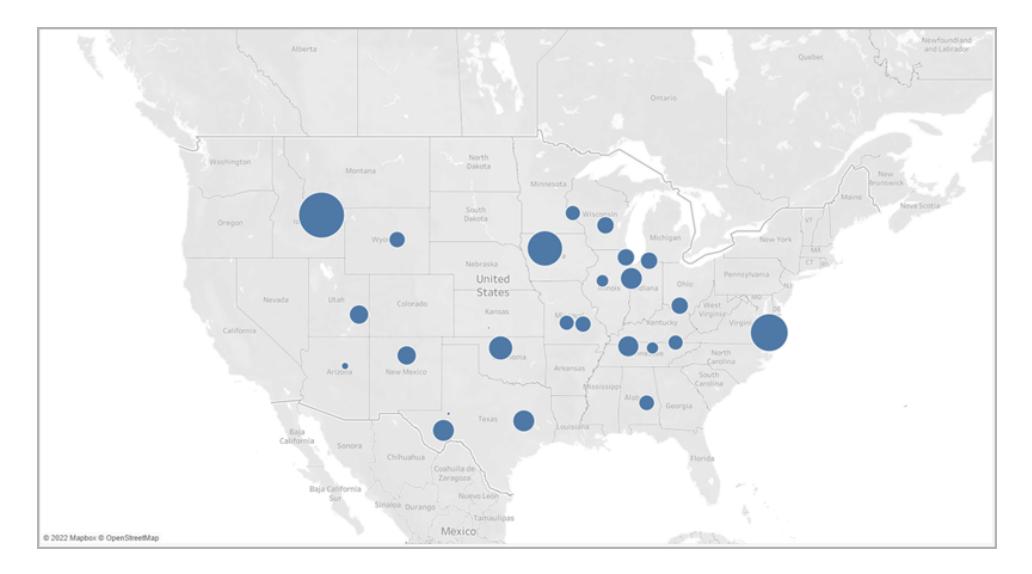

In diesem speziellen Fall könnte es sehr einfach passieren, die Größe dieser Datenpunkte als die Darstellung der tatsächlichen Grundfläche der Krater zu interpretieren. Ihre Zielgruppe könnte annehmen, dass der größte Teil des südwestlichen Montana, eines US-Bundesstaates, durch einen Krater zerstört wurde, was nicht korrekt ist. In Wirklichkeit handelte es sich beim Krater in Montana einfach um einen der größeren Krater in der Datenquelle, der größentechnisch entsprechend dargestellt wurde.

Um Fehlinterpretationen zu vermeiden, könnte es hilfreich sein, Anmerkungen oder Erklärungen zu den tatsächlichen Größenangaben beizufügen. Auch wenn es augenscheinlich ist.

Siehe auch:

**Konzepte der [Kartenerstellung](#page-2074-0) in Tableau** auf Seite 1871

**Zuweisen [geografischer](#page-2131-0) Rollen** auf Seite 1928

# Erstellen von Karten, in denen visuelle Datencluster in Tableau hervorgehoben werden

In Tableau Desktop können Sie Karten erstellen, mit deren Hilfe Sie visuelle Cluster suchen können, ähnlich wie in dem Beispiel unten. Diese Kartentypen werden als Punktverteilungskarten bezeichnet.

Punktverteilungskarten eignen sich hervorragend für die Anzeige der Verteilung der Standorte Ihrer Datenpunkte.

In diesem Thema wird die Erstellung einer Punktverteilungskarte mithilfe eines Beispiels veranschaulicht. Folgen Sie dem Beispiel in diesem Thema, um zu erfahren, wie Sie die Datenquelle einrichten und die Ansicht für eine Punktverteilungskarte erstellen.

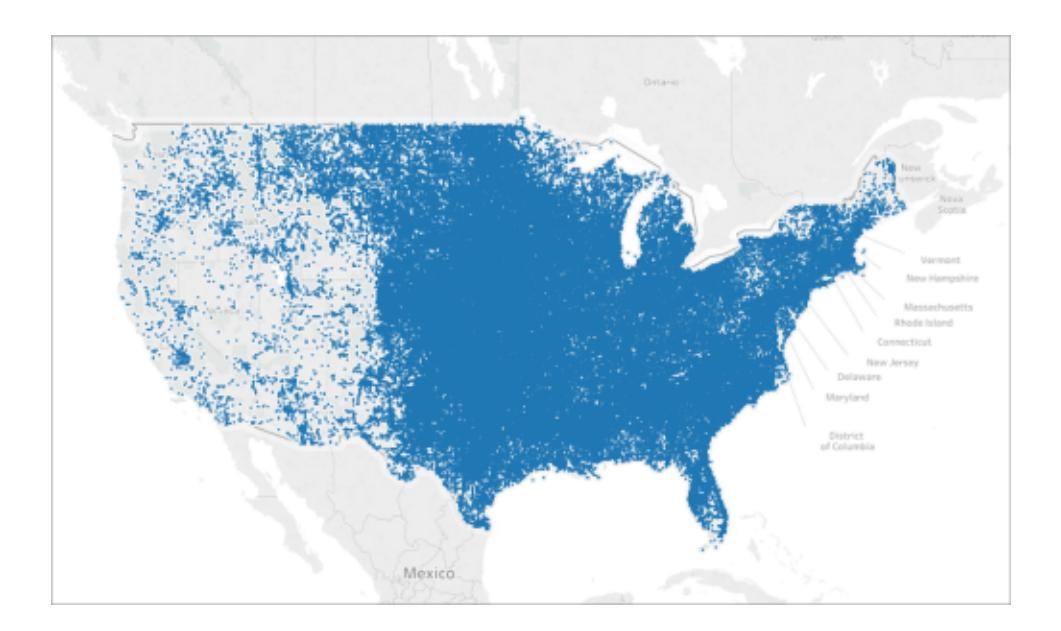

## Ihre Datenquelle

Zum Erstellen einer Punktverteilungskarte sollte Ihre Datenquelle die folgenden Informationstypen enthalten:

• Breiten- und Längengradkoordinaten für all Ihre Standorte

Die folgende Tabelle ist beispielsweise ein Ausschnitt aus der Hagel-Datenquelle, die in der Beispielarbeitsmappe zum Erstellen von [Punktverteilungskarten](https://public.tableau.com/profile/tableau.docs.team#!/vizhome/CreatePointDistributionMapsinTableauExampleWorkbook/Hailstormmap) in Tableau von Public Tableau enthalten ist. Sie enthält Spalten für die Breiten- und Längengradkoordinaten von Hagelstürmen in den USA von 1955 bis 2013.

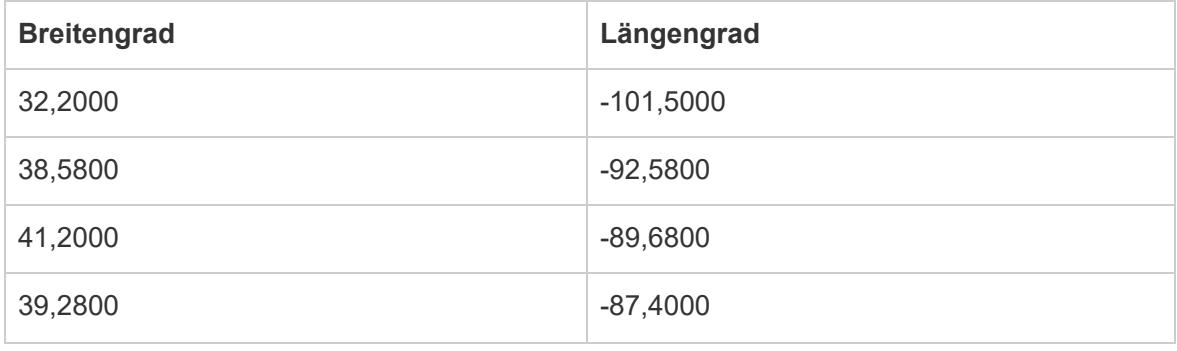

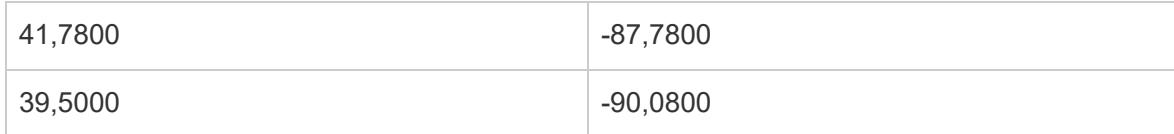

Grundlegende Kartenbausteine

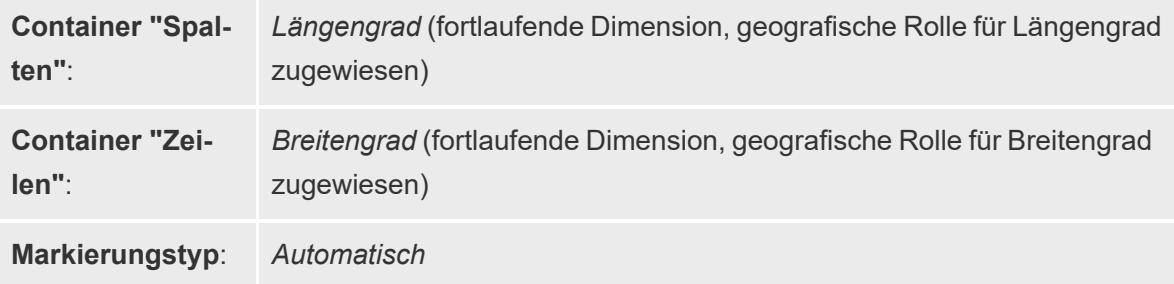

## Erstellen der Kartenansicht

Um dieses Beispiel nachzuverfolgen, laden Sie die [Beispielarbeitsmappe](https://public.tableau.com/profile/tableau.docs.team#!/vizhome/CreatePointDistributionMapsinTableauExampleWorkbook/Hailstormmap) zum Erstellen von [Punktverteilungskarten](https://public.tableau.com/profile/tableau.docs.team#!/vizhome/CreatePointDistributionMapsinTableauExampleWorkbook/Hailstormmap) in Tableau von Tableau Public herunter und öffnen Sie sie in Tableau Desktop.

- 1. Öffnen Sie ein neues Arbeitsblatt.
- 2. Stellen Sie sicher, dass die geografische Rolle **Breitengrad** Ihrem Breitengradfeld und die geografische Rolle **Längengrad** Ihrem Längengradfeld zugewiesen ist.

Weitere Informationen finden Sie unter **Zuweisung einer [geografischen](#page-2131-1) Rolle zu einem Feld** auf [Seite](#page-2131-1) 1928.

3. Doppelklicken Sie im Bereich "Daten" auf **Breitengrad** und **Längengrad**, um sie der Ansicht hinzuzufügen.

Die Felder "Breitengrad" und "Längengrad" werden den Containern "Spalten" und "Zeilen" hinzugefügt und es wird eine Kartenansicht mit einem Datenpunkt erstellt.

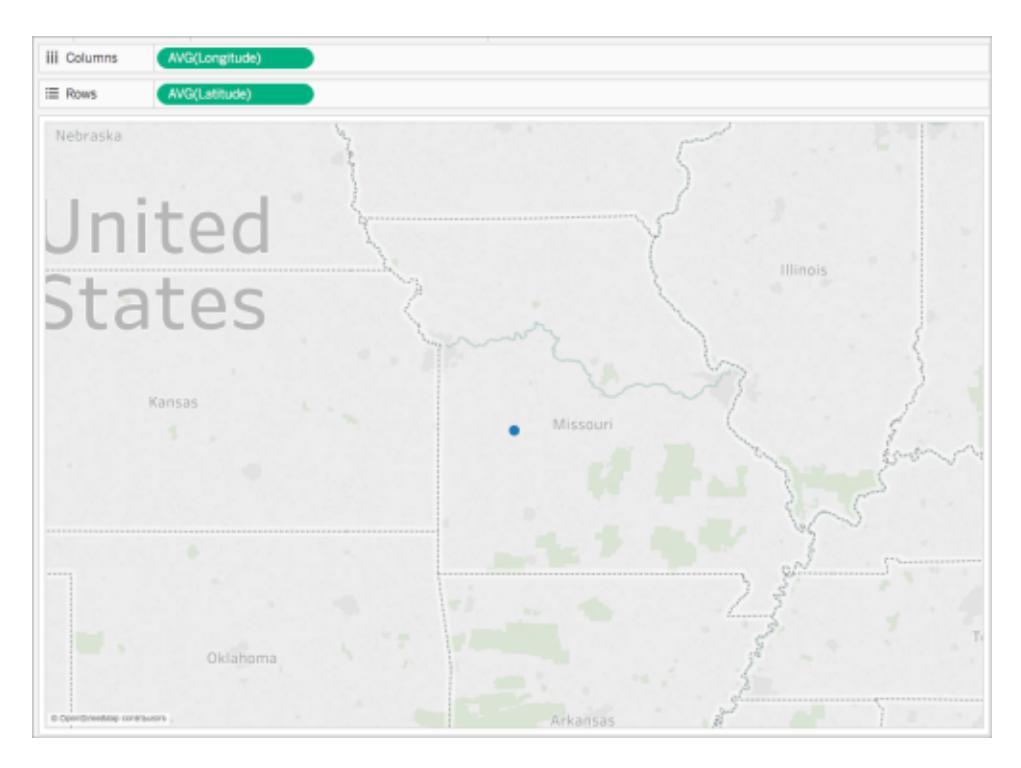

4. Klicken Sie im Container "Spalten" mit der rechten Maustaste auf **Längengrad** und wählen Sie **Dimension** aus.

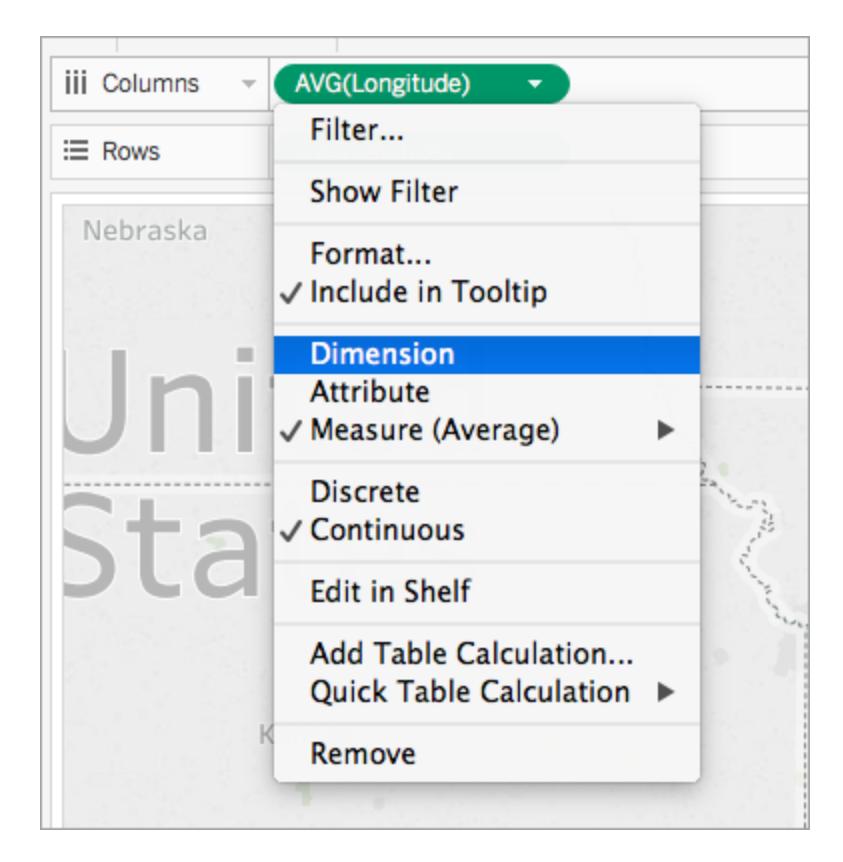

5. Klicken Sie im Container "Zeilen" mit der rechten Maustaste auf **Breitengrad** und wählen Sie **Dimension** aus.

Die Kartenansicht wird mit allen Standorten in Ihrer Datenquelle aktualisiert.

**Hinweis:** Möglicherweise müssen Sie in der Ansicht einige Datenpunkte filtern.

6. Klicken Sie auf der Karte "Markierungen" auf **Größe** und bewegen Sie dann den Schieberegler nach links.

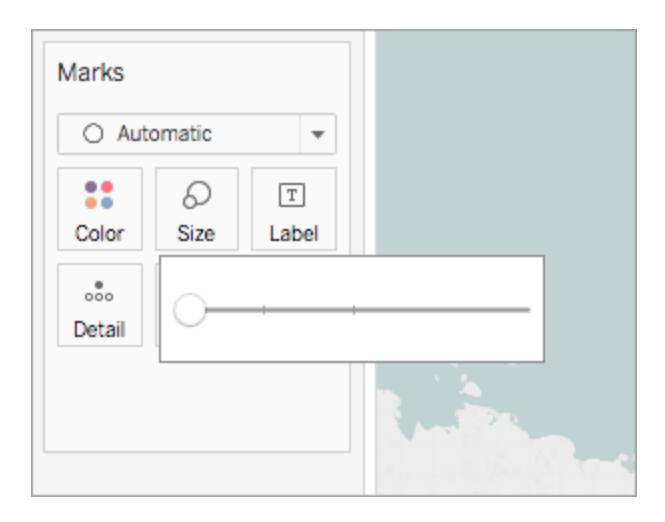

Ihre Punktverteilungskarte ist nun abgeschlossen. Auf der Karte wird nun ein Datenpunkt für jeden Standort in der Datenquelle abgebildet (abzüglich der aus der Ansicht gefilterten). Sie können nun nachvollziehen, dass die Mehrheit der Hagelstürme in der Osthälfte der USA auftritt.

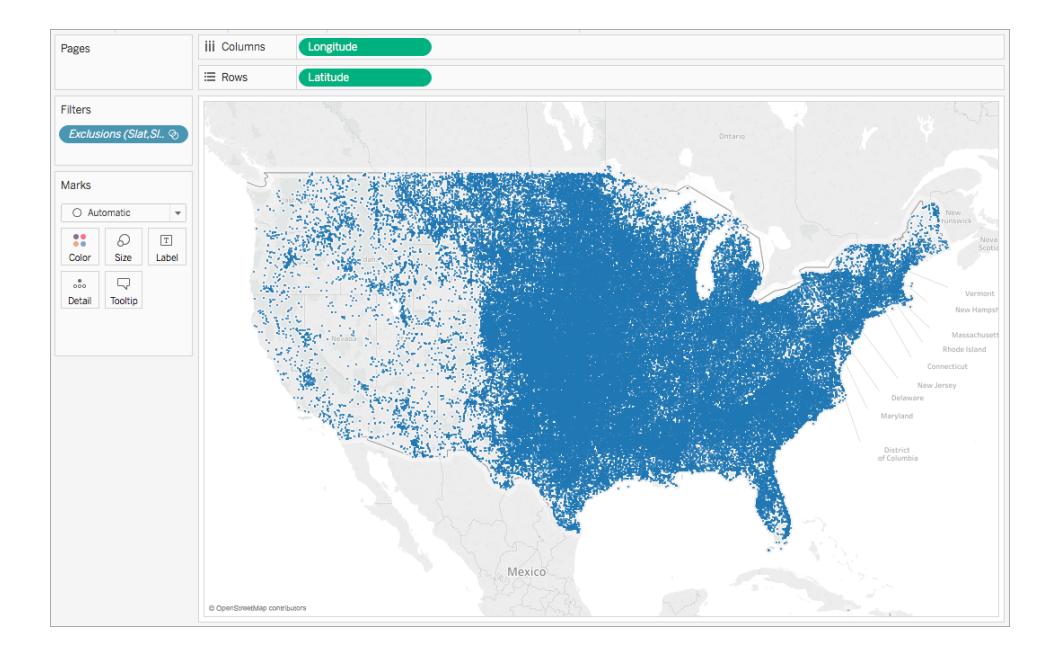

Siehe auch:

**Konzepte der [Kartenerstellung](#page-2074-0) in Tableau** auf Seite 1871 **Erstellen von Karten mit [Mengenwerten](#page-2179-0) in Tableau** auf Seite 1976

## Erstellen von Karten mit Verhältnissen oder aggregierten Daten in Tableau

In Tableau Desktop können Sie Karten mit Verhältnissen oder aggregierten Daten erstellen, ähnlich wie in dem unten stehenden Beispiel. Diese Kartentypen werden als Choroplethenkarten oder gefüllte Karten bezeichnet.

Choroplethenkarten sind am besten dazu geeignet, Verhältnisse oder aggregierte Daten für Polygone anzuzeigen. Bei diesen Polygonen kann es sich um Länder, Regionen, Bundesstaaten oder beliebige in Tableau geocodierte Bereiche oder Regionen handeln. Es können sogar in Tableau erstellte benutzerdefinierte Gebiete sein. Weitere Informationen finden Sie im Thema über das **Erstellen von [Gebieten](#page-2283-0) auf einer Karte** auf Seite 2080.

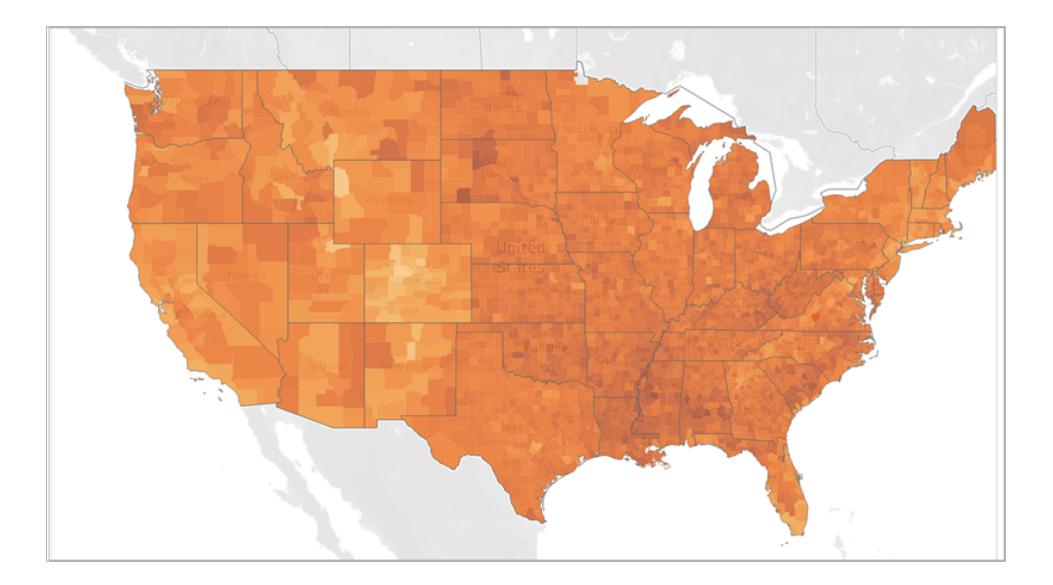

Hinweis: Seien Sie bei der Verwendung aggregierter Daten vorsichtig mit der Verwendung von Zählungen. Zählungen beziehen sich häufig auf die Größe oder Bevölkerung von Regionen. Zum Beispiel werden Sie in Regionen mit einer größeren Anzahl von Menschen wahrscheinlich eine höhere Anzahl von Verkäufen haben.

In diesem Thema wird die Erstellung einer Choroplethenkarte mithilfe eines Beispiels veranschaulicht. Folgen Sie dem Beispiel in diesem Thema, um zu erfahren, wie Sie Ihre Datenquelle einrichten und die Ansicht für eine Choropleth-Karte erstellen.

### Ihre Datenquelle

Zum Erstellen einer Choroplethenkarte sollte Ihre Datenquelle die folgenden Informationstypen enthalten:

- quantitative oder qualitative Werte
- Ortsnamen (falls von Tableau erkannt) oder benutzerdefinierte Polygone. Weitere Informationen finden Sie unter **Erstellen von [Tableau-Karten](#page-2150-0) aus räumlichen Dateien** auf [Seite](#page-2150-0) 1947.

Die folgende Tabelle ist ein Ausschnitt aus der Datenquelle "countyObesity + (Obesity\_State\_ County)", die in der [Beispielarbeitsmappe](https://public.tableau.com/profile/tableau.docs.team#!/vizhome/CreateChoroplethMapsinTableauExampleWorkbook/County_Obesity_Map) zum Erstellen von Choroplethenkarten in Tableau auf Tableau Public enthalten ist. Sie enthält die Spalten "State" (Bundesstaat), "County" (Kreis) und "Obesity Percent - 2012" (Fettleibigkeit in Prozent – 2012).

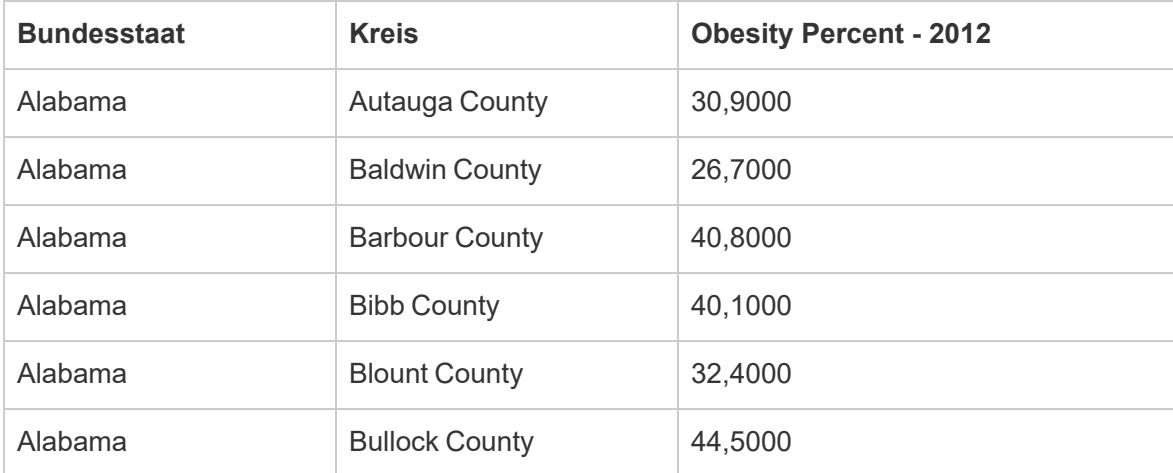

Einfache Blöcke zum Erstellen von Karten:

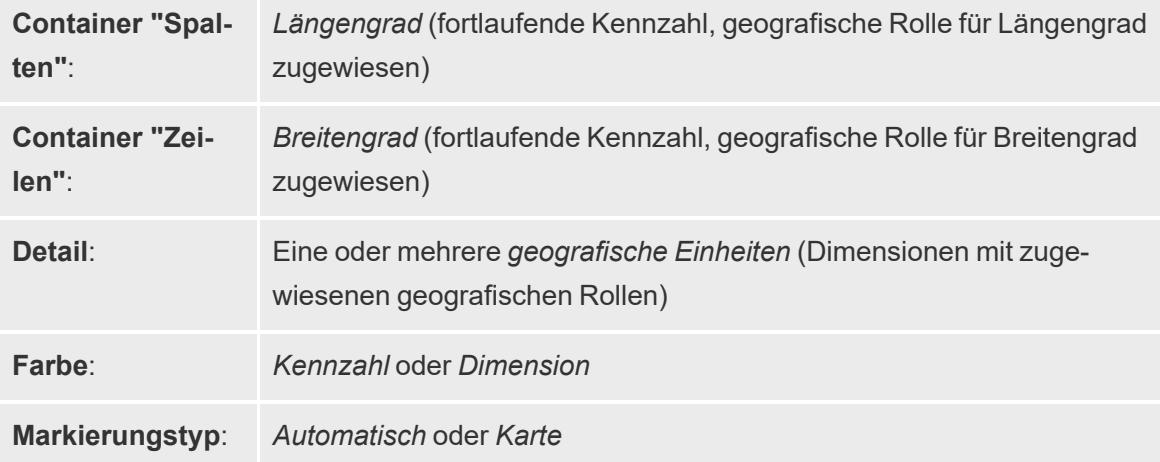

### Erstellen der Kartenansicht

Um dieses Beispiel nachzuverfolgen, laden Sie die [Beispielarbeitsmappe](https://public.tableau.com/profile/tableau.docs.team#!/vizhome/CreateChoroplethMapsinTableauExampleWorkbook/County_Obesity_Map) zum Erstellen von [Choroplethenkarten](https://public.tableau.com/profile/tableau.docs.team#!/vizhome/CreateChoroplethMapsinTableauExampleWorkbook/County_Obesity_Map) in Tableau von Tableau Public herunter und öffnen Sie sie in Tableau

Desktop.

- 1. Öffnen Sie ein neues Arbeitsblatt.
- 2. Doppelklicken Sie im Bereich **Daten** unter dem Ordner **State, County** (Bundesland, Landkreis) auf **State** (Bundesland).

"State" wird "Detail" auf der Karte "Markierungen" hinzugefügt, und "Längengrad" und "Breitengrad" werden den Containern "Spalten" und "Zeilen" hinzugefügt. Eine Kartenansicht mit einem Datenpunkt für jeden Bundesstaat in Ihrer Datenquelle wird erstellt.

3. Wählen Sie in der Kartenansicht die Datenpunkte **Alaska** und **Hawaii** aus, und klicken Sie in der anschließend angezeigten QuickInfo auf **Exclude** (Ausschließen).

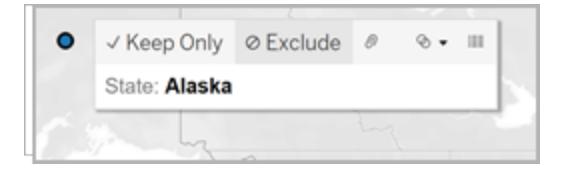

4. Klicken Sie auf der Karte "Markierungen" auf das Plussymbol im Feld **State**, um einen Drilldown bis zur Detailtiefe "Kreis" durchzuführen.

Jetzt wird ein Datenpunkt für jedes County in Ihrer Datenquelle angezeigt.

5. Ziehen Sie im Datenbereich unter dem Ordner "countyObesity\$" den Wert **Percent-2012** auf der Karte "Markierungen" auf **Farbe**.

Die Kartenansicht ändert sich in einen gefüllten Kartenmarkierungstyp, und die Polygone werden in grüner Farbe angezeigt. Beachten Sie, dass als Standardaggregation für die Kennzahl "Percent-2012" SUM verwendet wird.

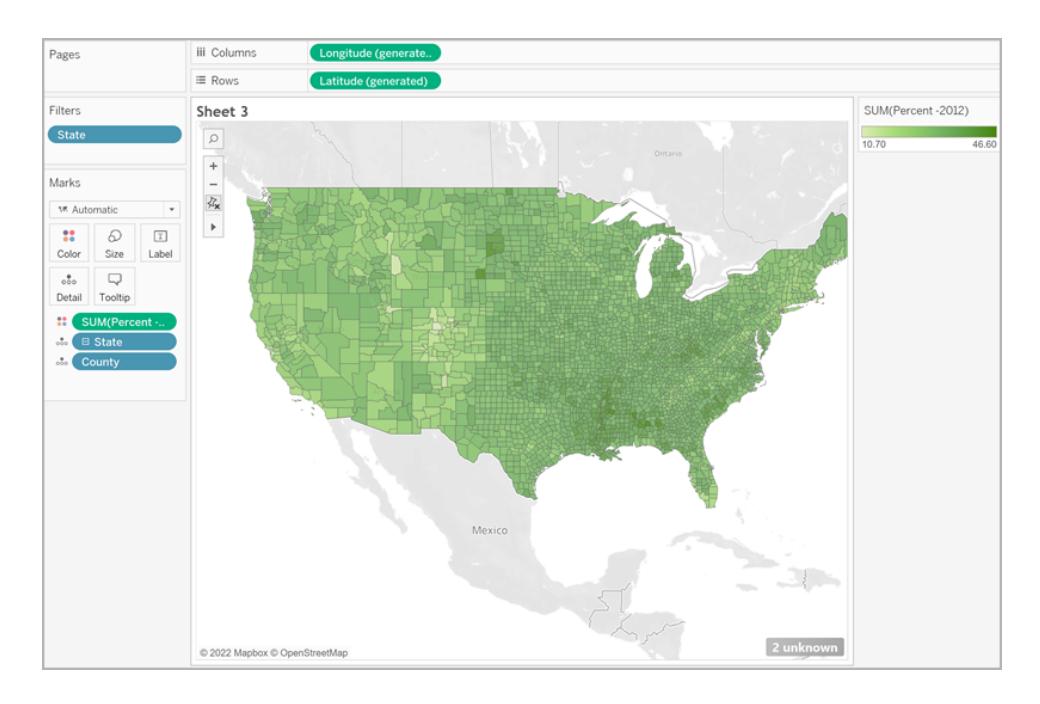

6. Klicken Sie auf der Karte "Markierungen" mit der rechten Maustaste auf das Feld **Percent-2012**, und wählen Sie **Attribut**.

Da die Daten in diesem Feld bereits als Prozentwert vorliegen, ist es nicht sinnvoll, sie als Summe zu aggregieren.

7. Klicken Sie auf der Karte "Marks" (Markierungen) auf **Color** (Farbe), und wählen Sie **Edit Colors** (Farben bearbeiten) aus.
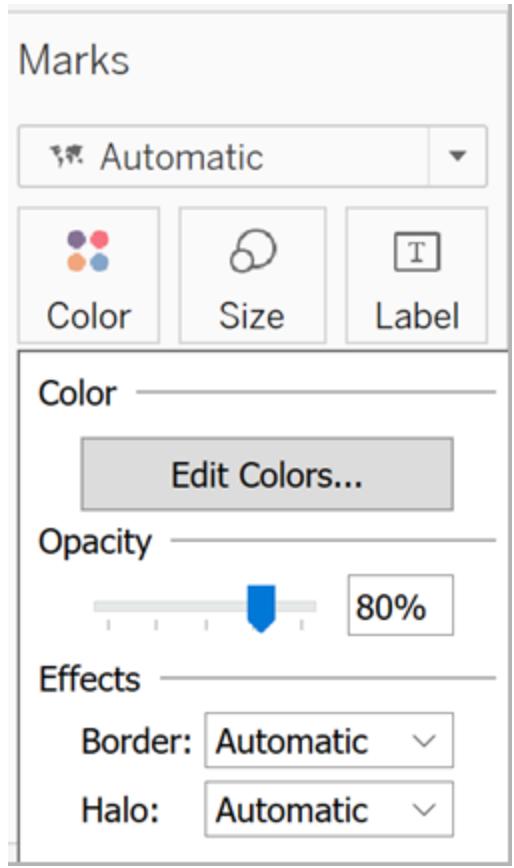

- 8. Klicken Sie in dem anschließend geöffneten Dialogfeld "Edit Color" (Farbe bearbeiten) auf die Dropdown-Liste für Farbe, wählen Sie **Orange** aus, und klicken Sie auf **OK**.
- 9. Klicken Sie auf der Karte "Marks" (Markierungen) auf **Color** (Farbe) und danach unter "Effects" (Effekte) auf die Dropdown-Liste **Border** (Rahmen), und wählen Sie **None** (Keine) aus.

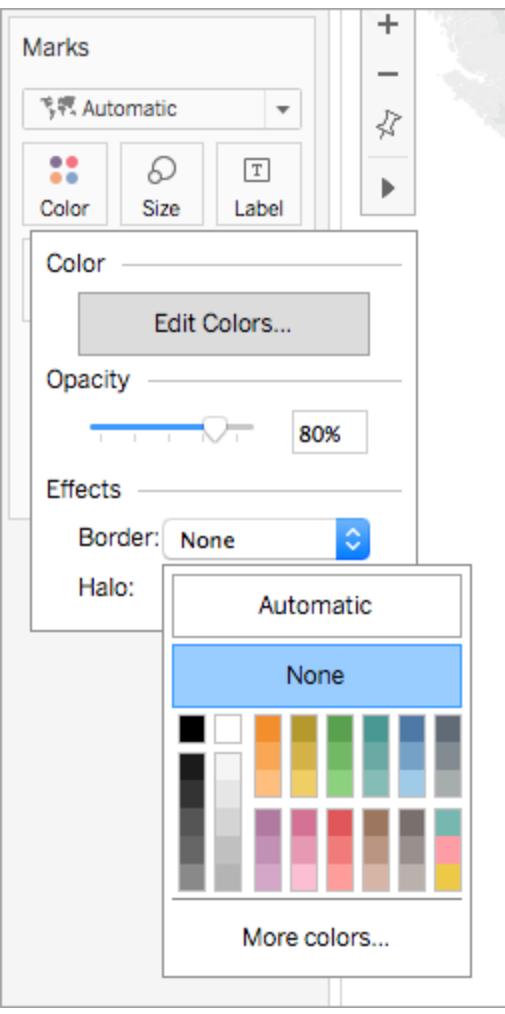

Ihre Choropleth-Karte ist nun fertig. Für jedes Polygon (County) in der Kartenansicht wird ein Prozentsatz für Fettleibigkeit angezeigt.

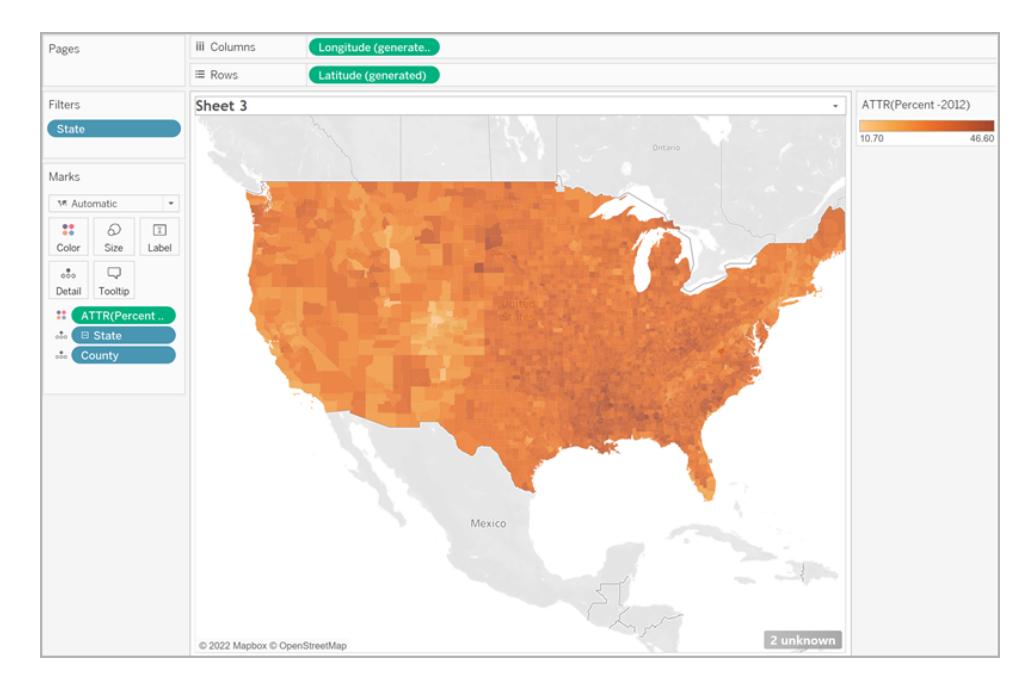

# Hinzufügen von zusätzlichem räumlichen Kontext

Sie können zusätzlichen räumlichen Kontext, wie z. B. Staatsgrenzen, hinzufügen, indem Sie eine weitere Ebene zu Ihrer Karte hinzufügen.

1. Ziehen Sie im Bereich "Daten" **State** (Bundesland) auf das Arbeitsblatt und legen Sie es auf **Markierungsebene hinzufügen** ab.

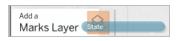

Jetzt können Sie zwei Ebenen auf Ihrer Karte "Markierungen" sehen: State (Bundesland) und County (Landkreis).

2. Legen Sie auf der Ebene "State" (Bundesland) auf Ihrer Karte "Markierungen" den Markierungstyp auf **Karte** fest.

3. Klicken Sie auf **Farbe** und ziehen Sie dann den Deckkraftprozentsatz von 80 % auf 0 %.

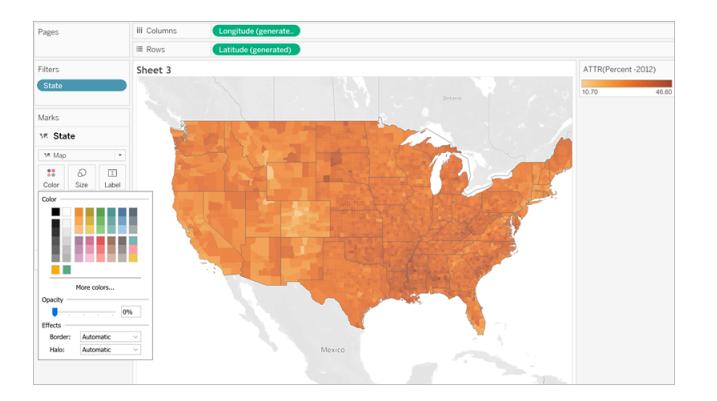

Ihre Karte wird aktualisiert, um Staatsgrenzen für zusätzlichen Kontext zu den Landkreisdaten anzuzeigen.

# Hinweis zur Farbverteilung

Die von Ihnen für die Farbe der Polygone angegebene Verteilung hat großen Einfluss darauf, wie Ihre Daten von Personen interpretiert werden. Beispielsweise wurde für die von Ihnen im Bereich **Erstellen der [Kartenansicht](#page-2193-0)** auf Seite 1990 erstellte Karte die Standardfarbverteilung von Tableau verwendet. Die Farbe wurde über alle Werte hinweg gleichmäßig verteilt. Die Kartenansicht sah wie folgt aus:

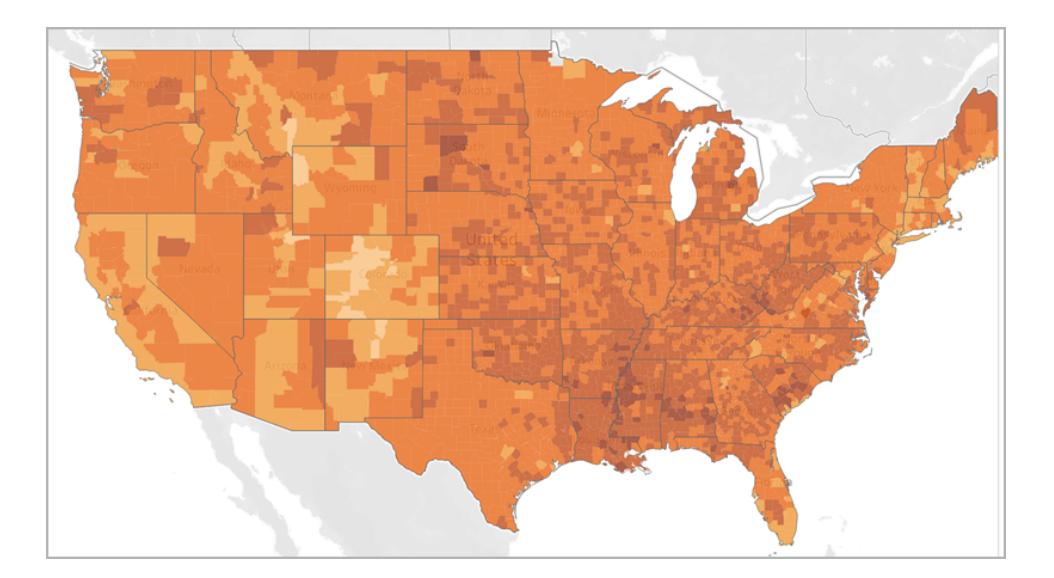

Wenn Sie sich jedoch für eine Verteilung der Werte auf fünf Farben entscheiden (abgestufte Farbe, in Tableau), könnte die Kartenansicht wie folgt aussehen:

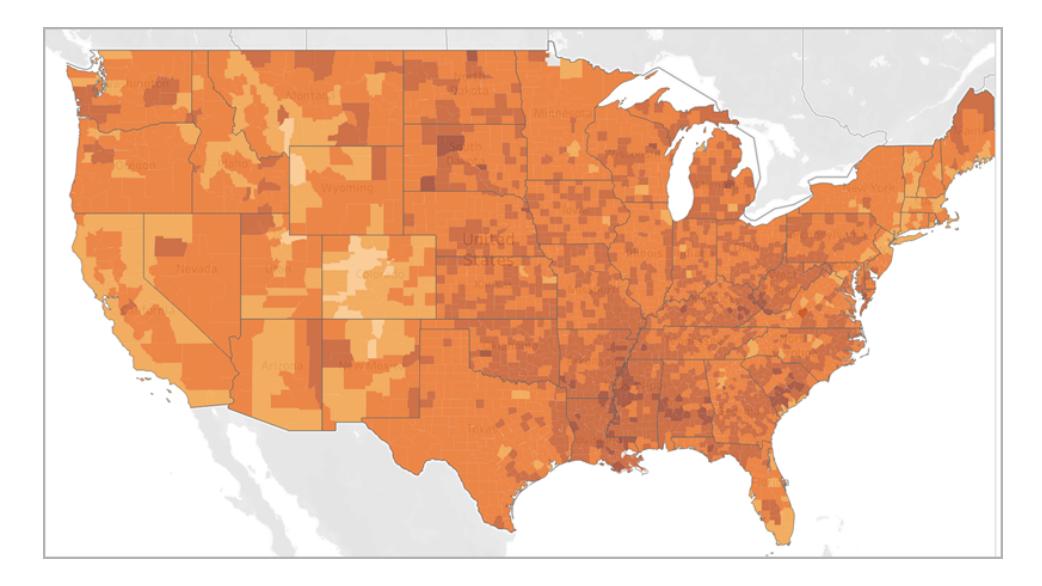

Möglicherweise möchten Sie auch Quartile anzeigen. Wenn Sie in Ihren Daten Perzentile und dann abgestufte Farben für vier Schritte verwenden, umfasst jeder Schritt 25 % der Daten und könnte wie folgt aussehen:

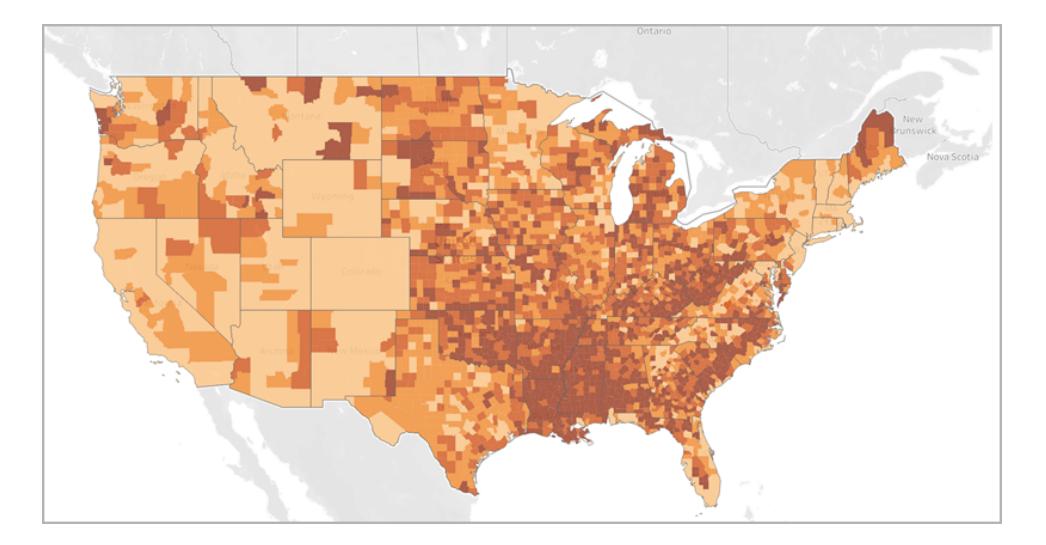

Ist Ihnen aufgefallen, dass die hohen Fettleibigkeitsquoten im Süden bei Verwendung von Quartilen besser sichtbar sind?

Die von Ihnen gewählte Farbverteilung ist von den Informationen abhängig, die Sie anzeigen möchten.

Wenn Sie beispielsweise verdeutlichen möchten, dass die Fettleibigkeitsquoten im Süden höher sind, sollten Sie das Quartilbeispiel wählen. Wenn Sie jedoch verdeutlichen möchten, dass die Fettleibigkeitsraten in den USA generell hoch sind, sollten Sie das erste Beispiel mit gleichmäßiger Farbverteilung wählen. Es gibt keine richtigen oder falschen Karten – die Inhalte werden nur auf unterschiedliche Art und Weise kommuniziert.

## Hinweis zur Detailgenauigkeit

Die in einer Choroplethenkarte angegebene Detailgenauigkeit bestimmt die Muster, die Sie in den Daten sehen. Wenn Sie ein vereinfachtes Muster sehen möchten, sollten Sie eine Aggregation auf einer höheren Detailgenauigkeitsebene erwägen. Wenn Sie kleinere Trends finden möchten, sollten Sie eine Aggregation auf einer niedrigeren Detailgenauigkeitsebene erwägen.

Die im Abschnitt **Erstellen der [Kartenansicht](#page-2193-0)** auf Seite 1990 erstellte Kartenansicht wurde mit der Detailgenauigkeit "Kreis" aggregiert. Die Detailgenauigkeit "Kreis" entspricht der niedrigsten Detailgenauigkeitsebene in der Datenquelle. Wenn es für Ihren Datensatz angemessen ist, können Sie auf einer höheren Detailebene aggregieren, z. B. nach State (Bundesland).

### Siehe auch:

**Konzepte der [Kartenerstellung](#page-2074-0) in Tableau** auf Seite 1871

**Zuweisen [geografischer](#page-2131-0) Rollen** auf Seite 1928

**Erstellen von Karten mit [Mengenwerten](#page-2179-0) in Tableau** auf Seite 1976

**Erstellen von [Gebieten](#page-2283-0) auf einer Karte** auf Seite 2080

# Erstellen von Karten, für die in Tableau eine zeitabhängige Veränderung angezeigt wird

In Tableau Desktop können Sie Karten erstellen, die einen Pfad im Laufe der Zeit zeigen, ähnlich wie in dem Beispiel unten. Diese Kartentypen werden als Strömungs- oder Pfadkarten bezeichnet.

Strömungskarten eignen sich hervorragend für die Darstellung der Bewegungsrichtung im Laufe der Zeit, beispielsweise für den Wegverlauf eines Sturms.

In diesem Thema wird die Erstellung einer Strömungskarte mithilfe eines Beispiels veranschaulicht. Folgen Sie dem Beispiel unten, um zu erfahren, wie Sie die Datenquelle einrichten und die Ansicht für eine Strömungskarte erstellen.

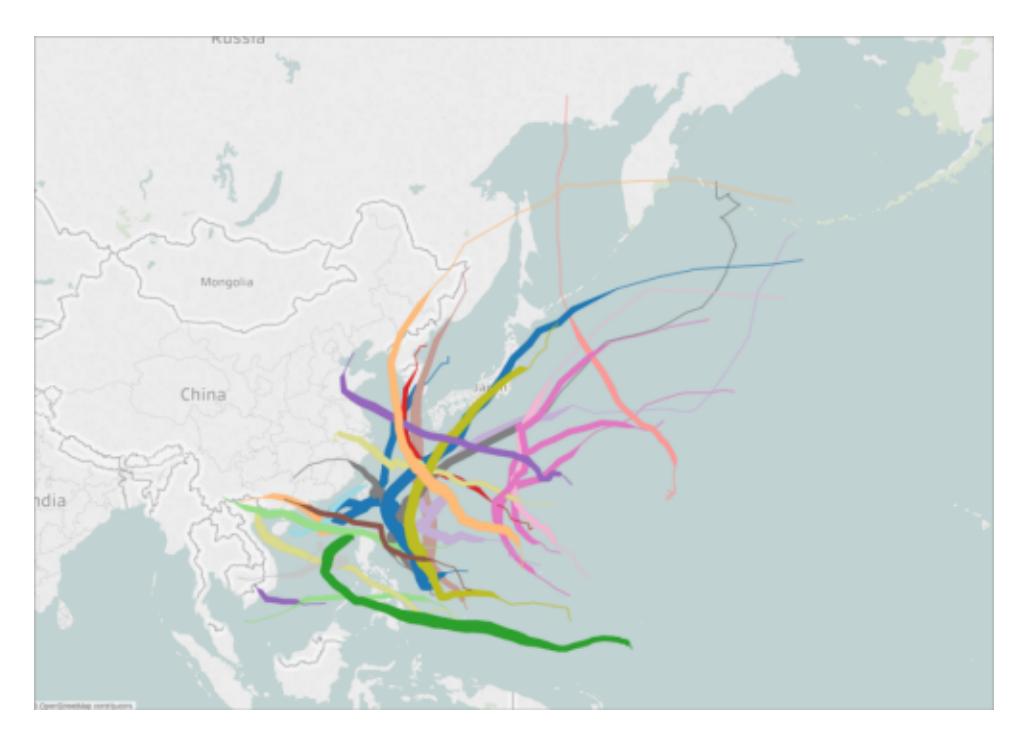

#### Ihre Datenquelle

**Hinweis**: Wenn Sie in Tableau Version 10.4 starten, können Sie eine Verbindung zu räumlichen Dateien herstellen, die lineare Geometrien enthalten. Wenn Sie räumliche Daten mit linearen Geometrien haben, müssen Sie die unten aufgeführten Schritte möglicherweise nicht ausführen. Informationen zur Erstellung einer Karte mithilfe von räumlichen Dateien mit linearen Geometrien finden Sie unter **[Erstellen](#page-2150-0) von Tableau-Karten aus [räumlichen](#page-2150-0) Dateien** auf Seite 1947

Zum Erstellen einer Strömungskarte sollte Ihre Datenquelle die folgenden Informationstypen enthalten:

- Breiten- und Längengradkoordinaten für jeden Datenpunkt in einem Pfad
- Eine Spalte zum Definieren der Verbindungsreihenfolge für die Punkte (dabei kann es sich um Datumsinformationen oder manuell angewandte Zahlen wie 1, 2, 3, 4, 5 handeln)
- Eine eindeutige ID für jeden Pfad
- Genügend Datenpunkte zum Formen einer Linie aus den einzelnen Pfaden

Die folgende Tabelle ist beispielsweise ein Ausschnitt aus der Sturm-Datenquelle, die in der [Beispielarbeitsmappe](https://public.tableau.com/profile/tableau.docs.team#!/vizhome/CreateFlowMapsinTableauExampleWorkbook/StormMapSheet) zum Erstellen von Strömungskarten in Tableau von Tableau Public enthalten ist. Sie enthält Daten zum Wegverlauf der Stürme und Spalten für **Breitengrad** und **Längengrad**, **Datum** und **Sturmname**. In diesem Beispiel dient die Spalte "Datum" als

Verbindungsreihenfolge der Datenpunkte und die Spalte "Sturmname" gilt als eindeutige ID für die einzelnen Pfade.

Obwohl in diesem Beispiel für den Sturm PAKHAR nur wenige Datenpunkte angezeigt werden, sind in der tatsächlichen Datenquelle genügend Einträge für die Angabe eines detaillierten Pfads für jeden im Jahr 2012 aufgezeichneten Sturm vorhanden.

Beachten Sie, dass die Tabelle auch zwei optionale Spalten beinhaltet: "Becken" und "Windgeschwindigkeit". Mithilfe dieser Felder lässt sich die Ansicht schnell filtern und ihr können visuelle Details hinzugefügt werden. Weitere Informationen dazu finden Sie im Abschnitt **Erstellen der Kartenansicht** auf der [gegenüberliegenden](#page-2204-0) Seite.

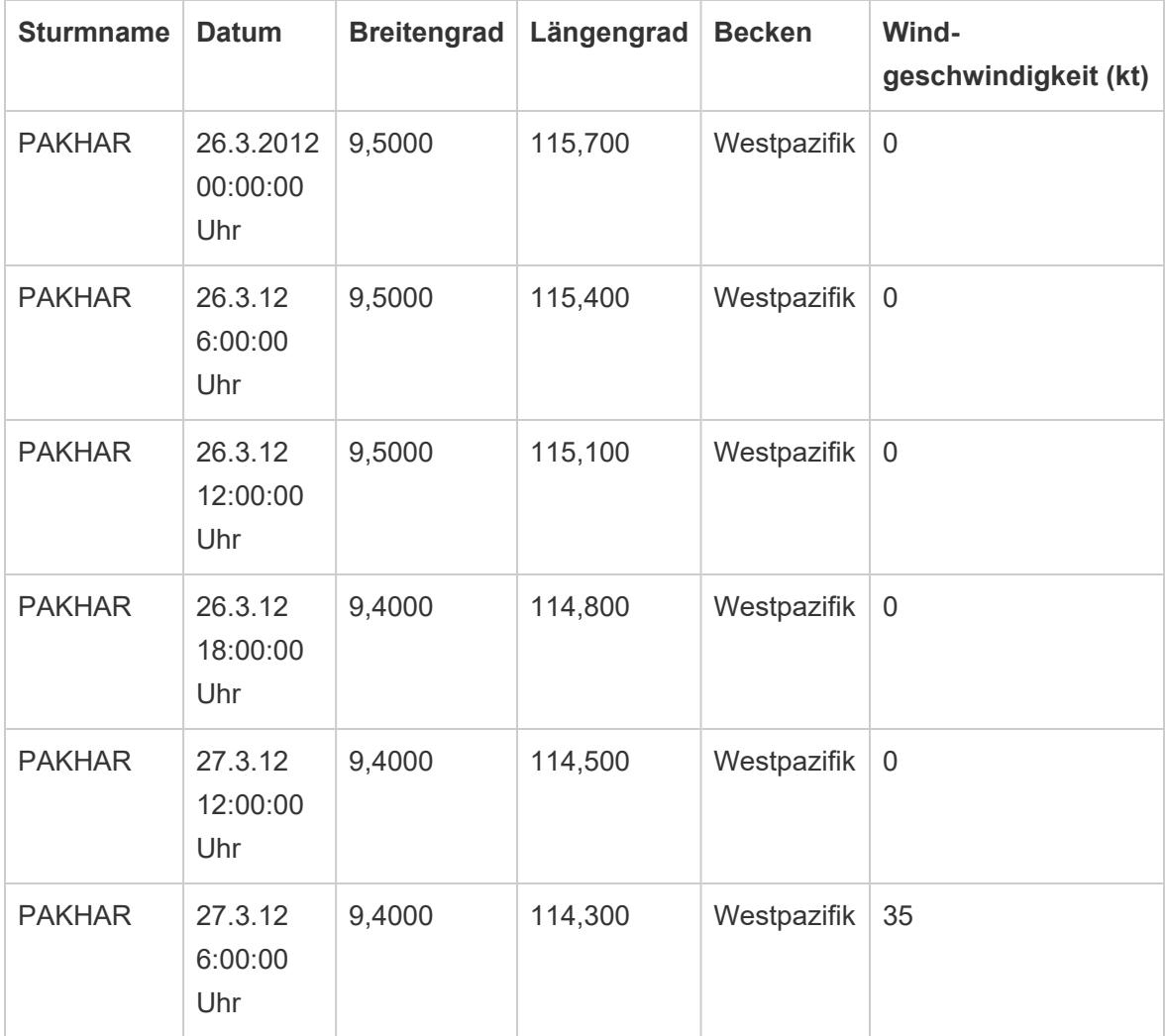

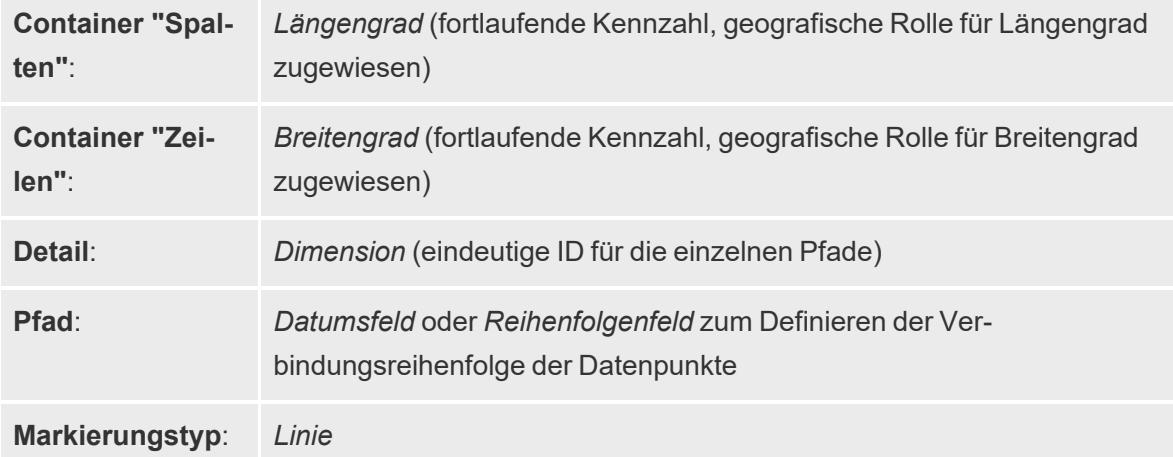

Einfache Blöcke zum Erstellen von Karten:

#### <span id="page-2204-0"></span>Erstellen der Kartenansicht

Um dieses Beispiel nachzuverfolgen, laden Sie die [Beispielarbeitsmappe](https://public.tableau.com/profile/tableau.docs.team#!/vizhome/CreateFlowMapsinTableauExampleWorkbook/StormMapSheet) zum Erstellen von [Strömungskarten](https://public.tableau.com/profile/tableau.docs.team#!/vizhome/CreateFlowMapsinTableauExampleWorkbook/StormMapSheet) in Tableau von Tableau Public herunter und öffnen Sie sie in Tableau Desktop.

- 1. Öffnen Sie ein neues Arbeitsblatt.
- 2. Doppelklicken Sie im Bereich "**Daten**" unter "Kennzahlen" auf **Breitengrad** und dann auf **Längengrad**.

Die Felder "Breitengrad" und "Längengrad" werden den Containern "Spalten" und "Zeilen" hinzugefügt und es wird eine Kartenansicht mit einem Datenpunkt erstellt.

3. Ziehen Sie unter "Dimensionen" den Eintrag **Sturmname** zum **Detail** auf der Karte "Markierungen".

Die Kartenansicht wird mit einem Datenpunkt für jeden Sturm in der Datenquelle aktualisiert. In den nächsten Schritten werden die Stürme auf die Stürme eingegrenzt, die im Jahr 2012 am Westpazifik aufgetreten sind.

- 4. Ziehen Sie unter "Dimensionen" das **Datum** in den Container **Filter**.
- 5. Wählen Sie im daraufhin angezeigten Dialogfeld "Feld filtern [Datum]" den Eintrag **Jahre** aus und klicken Sie dann auf **Weiter**.
- 6. Klicken Sie im daraufhin angezeigten Dialogfeld "Filter [Jahr des Datums]" auf **2012** und klicken Sie dann auf **OK**.

Die Kartenansicht wird aktualisiert, sodass nur die im Jahr 2012 aufgetretenen Stürme angezeigt werden.

- 7. Ziehen Sie unter "Dimensionen" den Eintrag **Becken** in den Container **Filter**.
- 8. Wählen Sie im daraufhin angezeigten Dialogfeld "Feld filtern [Becken]" den Eintrag **Westpazifik** aus und klicken Sie dann auf **OK**.

Die Kartenansicht wird aktualisiert, sodass nur die im westlichen Teil des Pazifiks aufgetretenen Stürme angezeigt werden.

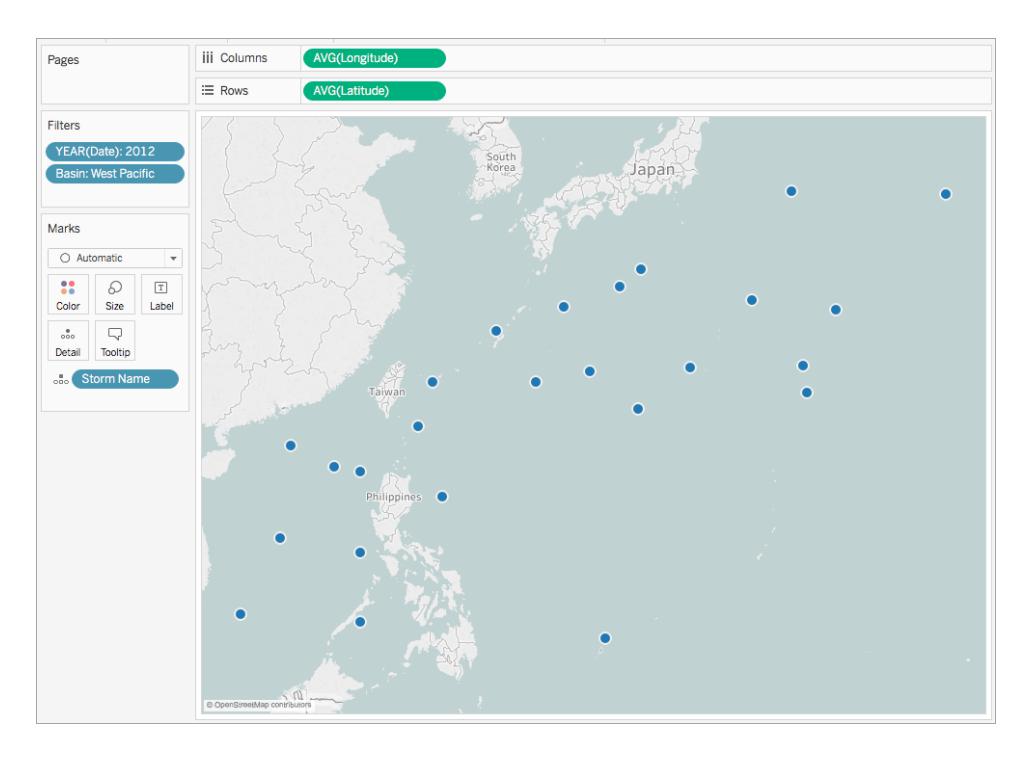

9. Klicken Sie auf der Karte "Markierungen" auf die Dropdown-Liste für den Markierungstyp und wählen Sie **Line** aus.

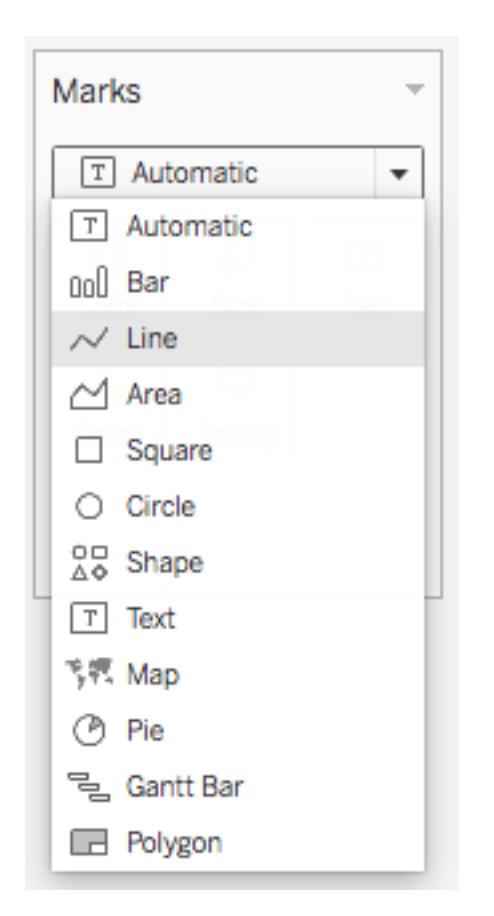

Auf der Karte "Markierungen" wird die Schaltfläche "Pfad" angezeigt und die Kartenansicht wird mit einer Linie zum Verbinden der einzelnen Datenpunkte aktualisiert.

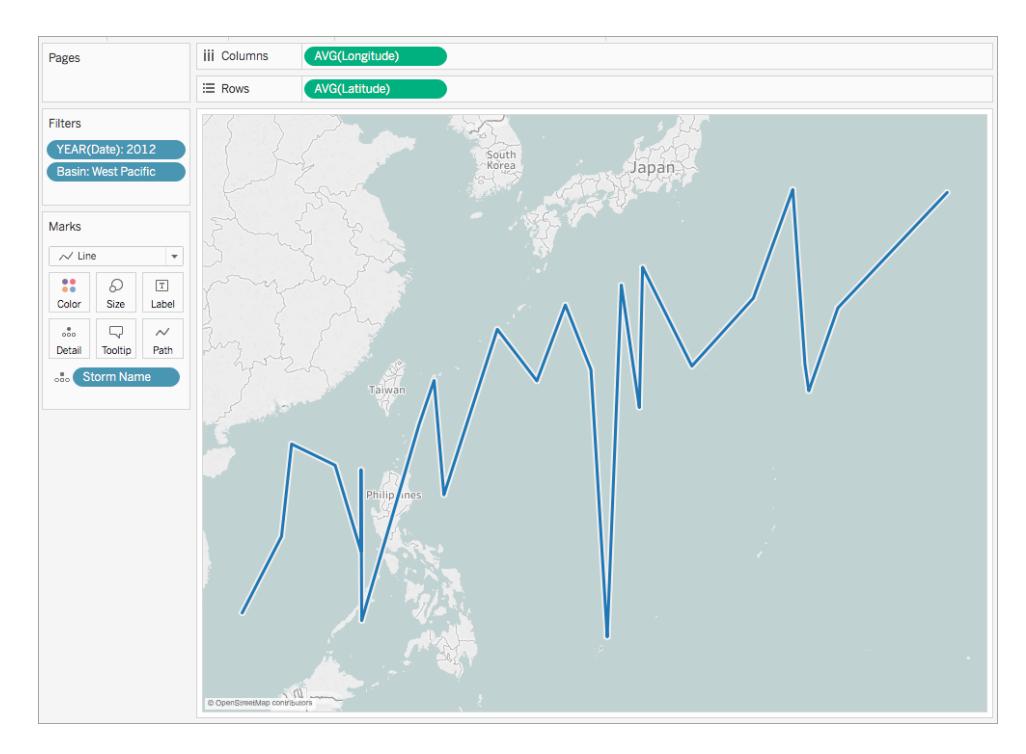

10. Ziehen Sie unter "Dimensionen" das **Datum** zum **Pfad** auf der Karte "Markierungen".

Die Linie wird ausgeblendet. Die Ursache dafür ist die Festlegung des Felds "Datum" auf diskrete Jahre. Da das Datumsfeld in der Datenquelle "Sturm" den Tag, Monat, das Jahr und die Uhrzeit beinhaltet, ist dies nicht die korrekte Detailgenauigkeit für dieses Feld.

11. Klicken Sie auf der Karte "Markierungen" mit der rechten Maustaste auf das Feld **JAHR (Datum)** und wählen Sie **Genaues Datum** aus.

Die Kartenansicht wird nun mit einem Datenpunkt für jedes aufgezeichnete Datum und für jede aufgezeichnete Uhrzeit aktualisiert. Sie können nun die einzelnen Pfade sämtlicher Stürme anzeigen.

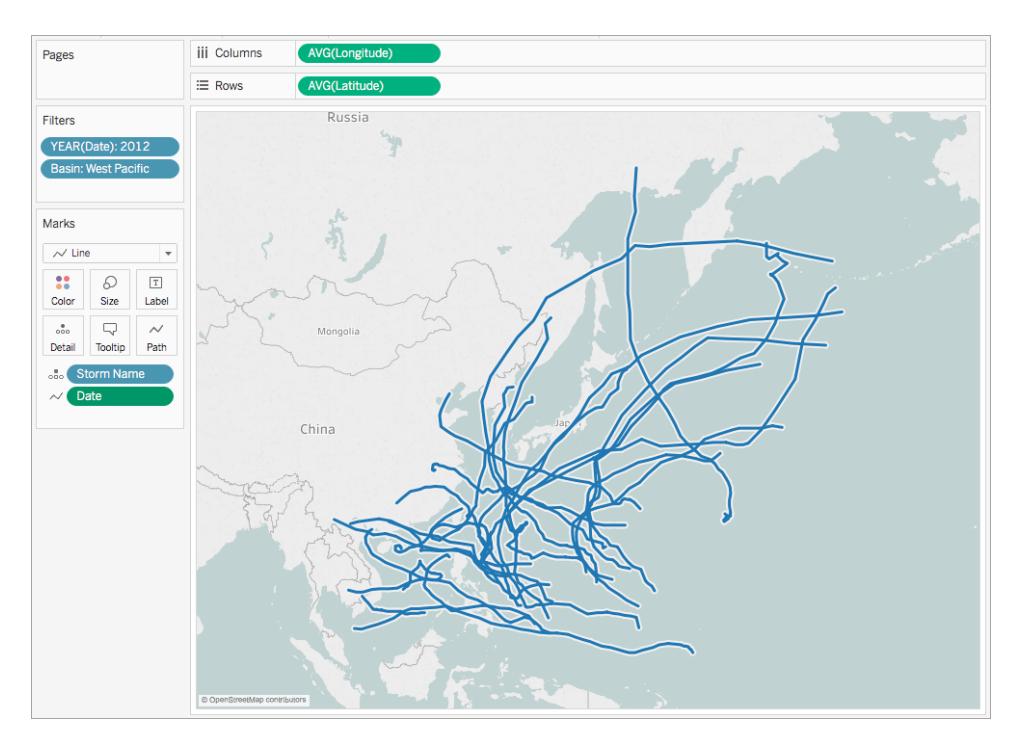

12. Ziehen Sie unter "Kennzahlen" den Eintrag **Windgeschwindigkeit** zu **Größe** auf der Karte "Markierungen".

Die Kartenansicht wird aktualisiert, sodass sie die variierenden Windgeschwindigkeiten entlang der einzelnen Sturmpfade zeigt.

- 13. Klicken Sie auf der Karte "Markierungen" mit der rechten Maustaste auf **SUM (Windgeschwindigkeit)** und wählen Sie **Kennzahl** > **Mittelwert** aus.
- 14. Ziehen Sie unter "Dimensionen" den Eintrag **Sturmname** zu **Farbe** auf der Karte "Markierungen".

Jedem Sturmpfad wird eine Farbe zugewiesen. Daraufhin ist die Strömungskarte abgeschlossen.

Sie sehen nun die Pfade für alle aufgezeichneten Stürme, die im Jahr 2012 im westpazifischen Becken aufgetreten sind. Zudem sehen Sie, an welchem Pfadpunkt die Windstärke am höchsten war.

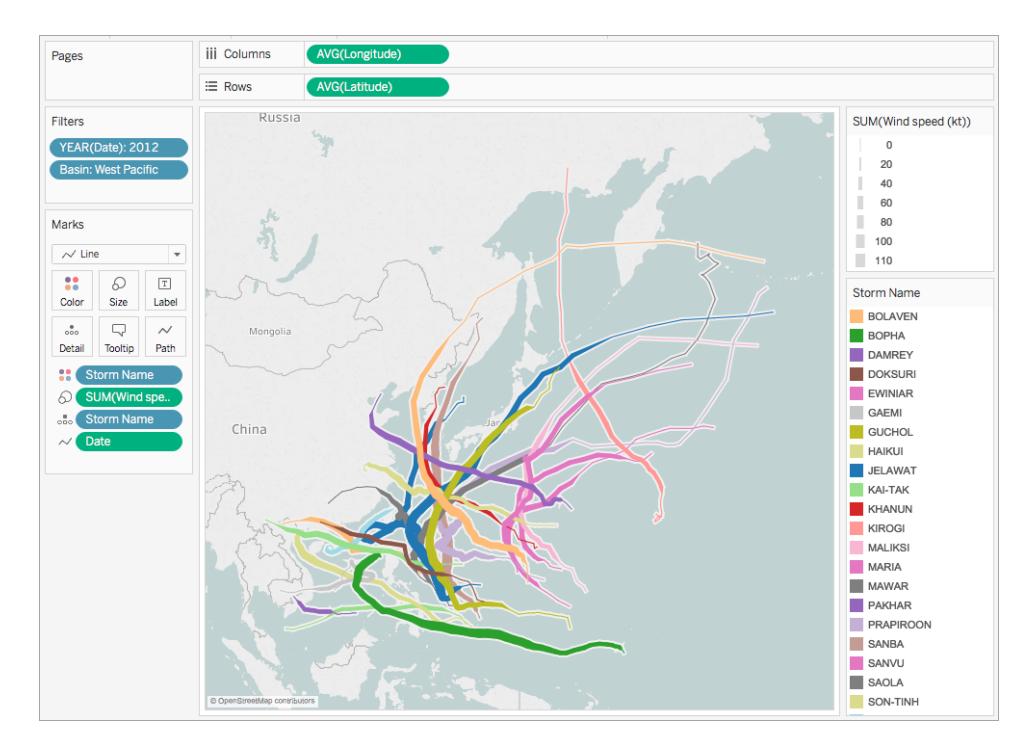

## Siehe auch:

### **Konzepte der [Kartenerstellung](#page-2074-0) in Tableau** auf Seite 1871

**Erstellen von Karten mit Pfaden zwischen [Ursprung](#page-2216-0) und Ziel in Tableau** auf Seite 2013

Beitrag der Tableau-Community: [Ursprung-Ziel-Karten](https://community.tableau.com/people/sarah.battersby.0/blog/2018/01/12/origin-destination-maps-or-flow-maps) (oder Strömungskarten)

# Erstellen von Heatmaps mit Trends oder Dichte in Tableau

Sie können in Tableau Karten erstellen, die Muster oder relative Konzentrationen zeigen, die andernfalls aufgrund von sich überschneidenden Markierungen auf einer Karte möglicherweise nicht sichtbar wären. Ein gängiger Kartentyp hierfür ist eine Dichtekarte, auch Heatmap genannt. Tableau erstellt Dichtekarten, indem sich überlagernde Markierungen gruppiert und basierend auf der Anzahl Markierungen in der Gruppe farblich codiert werden.

Dichtekarten helfen Ihnen beim Identifizieren von Standorten mit mehr oder weniger Datenpunkten. Sie sind am effektivsten, wenn Sie mit einem Datensatz arbeiten, der viele Datenpunkte enthält, bei denen sich die Markierungen auf der Karte erheblich überschneiden.

#### Ihre Datenquelle

Um eine Dichtekarte zu erstellen, sollte Ihre Datenquelle Punktgeometrien, Breiten- und Längengradkoordinaten oder Ortsnamen enthalten (wenn diese von Tableau als Ortsnamen erkannt werden).

Tableau kann Ortsnamen erkennen und mithilfe der Punktpositionen, die den geocodierten Tableau-Orten zugewiesen sind, eine Dichtekarte erstellen. Dichtekarten sind jedoch am effektivsten, wenn die Standortdaten sehr präzise sind, wie bei Ortskoordinaten in einem begrenzten Raum. Dichtemarkierungen funktionieren am besten, wenn sich bestimmte Standorte fortlaufend und gleichmäßig in einem Bereich ändern, anstatt dass die Werte auf diskrete Standorte wie Bezirke oder Nachbarschaften beschränkt sind.

Einfache Blöcke zum Erstellen von Karten:

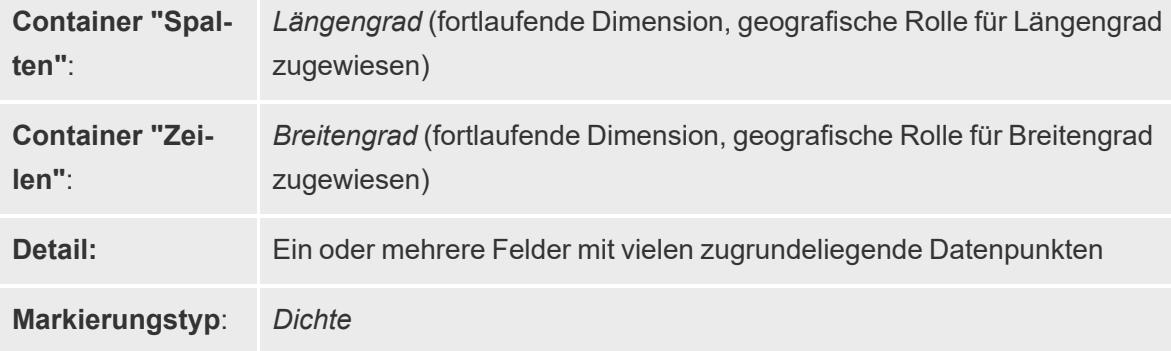

# Erstellen der Kartenansicht

Wählen Sie im Dropdown-Menü für den Markierungstyp den Eintrag **Dichte** aus. Daraufhin berechnet Tableau eine Dichtefläche für Ihre Ansicht. Die Dichtefläche wird neu berechnet, wenn Sie zoomen oder Daten für die verbleibenden Markierungen filtern. Bei Verwendung von "Seiten" oder einer Small Multiples-Ansicht wird die Dichte zur vergleichenden Analyse für die gesamte Domäne der Daten berechnet.

Wenn Sie dieses Beispiel anwenden, laden Sie die [Beispielarbeitsmappe](https://public.tableau.com/profile/tableau.docs.team#!/vizhome/heatmap_taxi_howto/TaxiPickups) zum Erstellen von [Heatmaps](https://public.tableau.com/profile/tableau.docs.team#!/vizhome/heatmap_taxi_howto/TaxiPickups) in Tableau (klicken Sie oben rechts auf "Herunterladen") herunter, und öffnen Sie sie in Tableau Desktop.

1. Öffnen Sie ein neues Arbeitsblatt und stellen Sie eine Verbindung zu Ihrer Datenquelle her.

In der in diesem Beispiel verwendeten Datenquelle heißen die Felder "Breitengrad Abholpunkt" und "Längengrad Abholpunkt". Stellen Sie sicher, dass die geografische Rolle "Breitengrad Abholpunkt" Ihrem Breitengradfeld und die geografische Rolle "Längengrad Abholpunkt" Ihrem Längengradfeld zugewiesen ist.

Weitere Informationen finden Sie unter Zuweisen von [geografischen](https://help.tableau.com/current/pro/desktop/de-de/maps_geographicroles.htm#AssignRole) Rollen zu Feldern.

2. Wählen Sie die Felder "Breitengrad Abholpunkt" und "Längengrad Abholpunkt" im Datenbereich aus und ziehen Sie sie in den Arbeitsbereich.

Die Felder "Breitengrad" und "Längengrad" werden den Containern "Spalten" und "Zeilen" hinzugefügt und es wird eine Kartenansicht mit einem Datenpunkt erstellt.

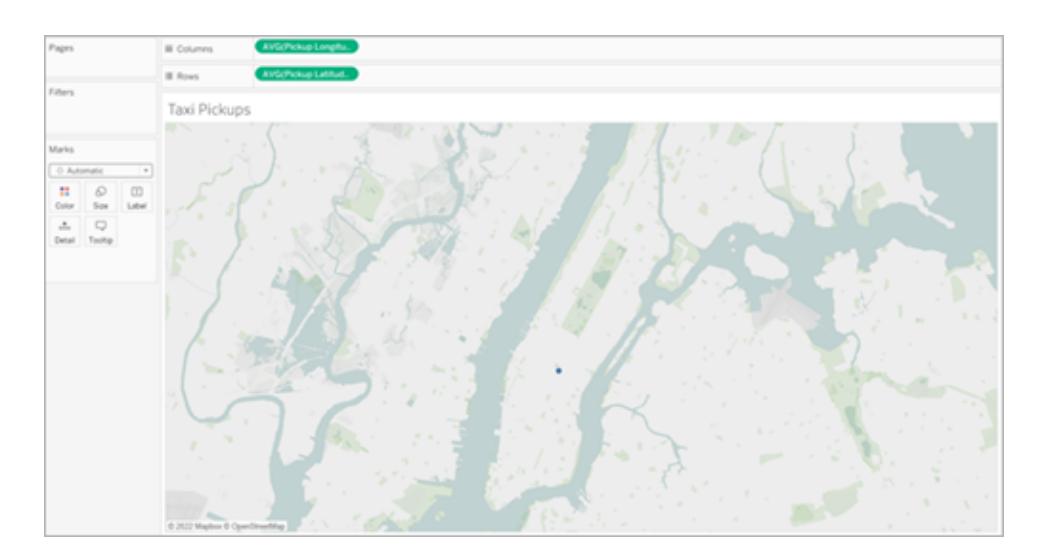

3. Als Nächstes fügen Sie der Ansicht eindeutige Markierungen hinzu. Klicken Sie mit der rechten Maustaste (Befehlstaste-Klick auf Mac) auf die ID und ziehen Sie sie auf der Karte "Markierungen" auf **Detail**. Da jeder Abholpunkt eine eigene ID hat, werden durch diese Aktion die Markierungen unterteilt und die Abholpunkte lassen sich in unserer Karte voneinander unterscheiden.

Sie werden in einer Warnung darüber informiert, dass das hinzugefügte Feld möglicherweise den empfohlenen Maximalwert 1000 übersteigt. Wählen Sie **Alle Elemente hinzufügen** aus.

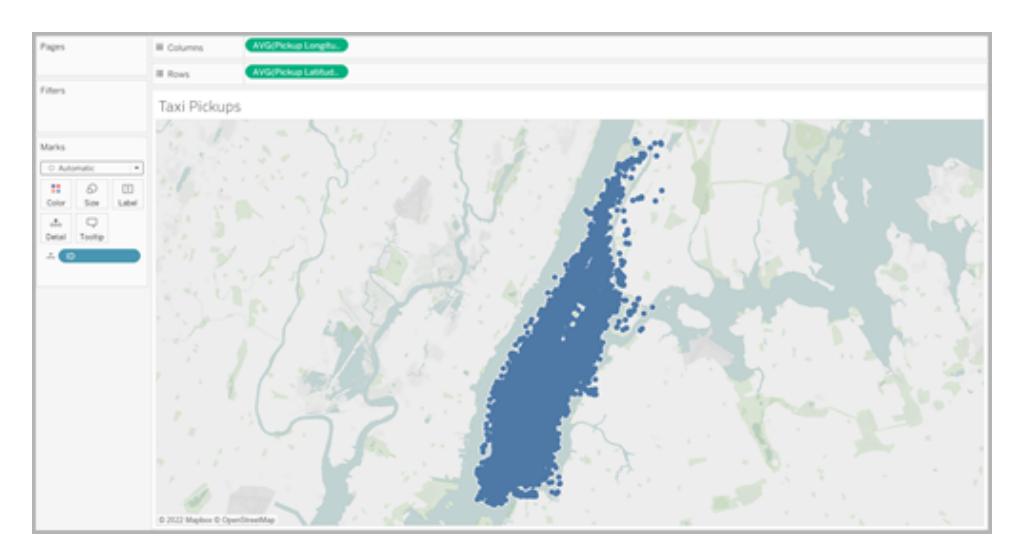

Die Kartenansicht wird aktualisiert und zeigt Markierungen für jeden Abholort in Ihrer Datenquelle an. Da sich alle Orte in Manhattan befinden, wird die Karte gezoomt, sodass der Fokus auf Manhattan in New York City liegt.

**Hinweis**: Möglicherweise müssen Sie einige Datenpunkte in Ihrer Ansicht filtern, um die gewünschte Zoomstufe zu erreichen.

4. Ändern Sie auf der Karte "Markierungen" den Markierungstyp in "Dichte", indem Sie das Dropdown-Menü rechts neben "Automatisch" und dann **Dichte** auswählen.

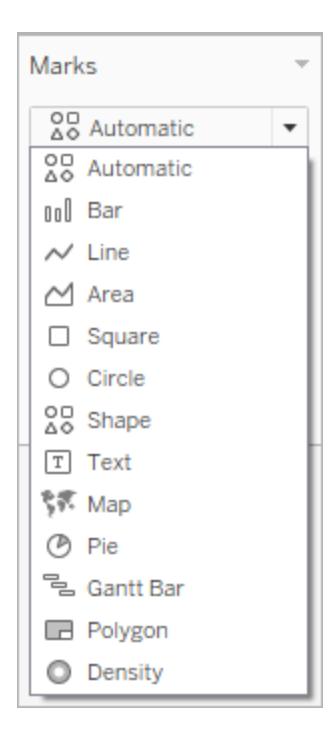

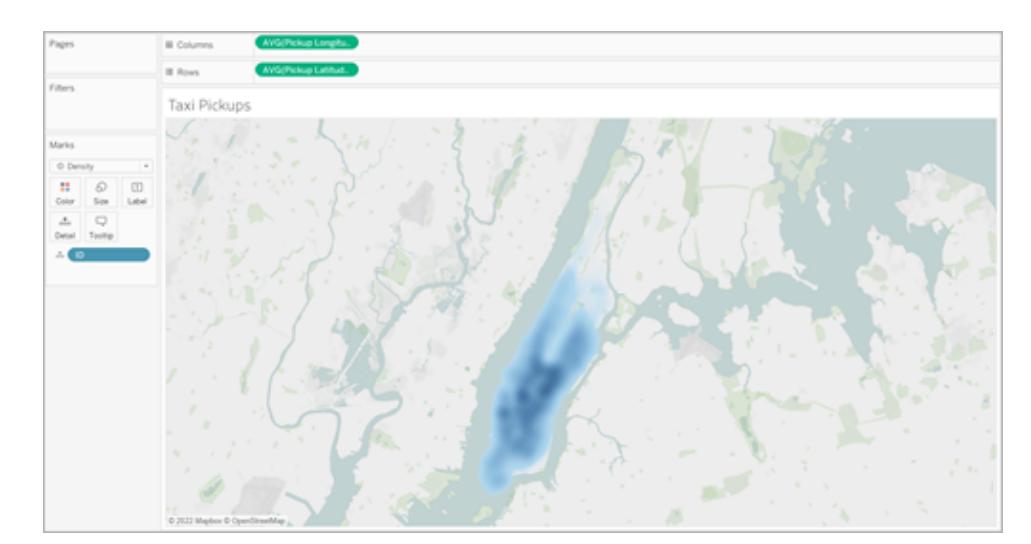

5. Somit haben Sie eine einfache Dichtekarte erstellt.

Sie sehen, dass das Stadtzentrum das beliebteste Gebiet für Taxifahrten ist, und Sie können den Fokus mit dem Zoomwerkzeug weiter anpassen. Wenn Sie die Ansicht per Zoom vergrößern oder verkleinern, wird die Dichte neu berechnet.

Sie können einen einzelnen Datenpunkt an einer beliebigen Stelle in Ihrer Dichtekarte auswählen. Auf diese Markierungen wird standardmäßig eine Größe (10 Pixel) und eine Farbe (blau) angewendet. Größe und Farbe können für zugrundeliegende Markierungen

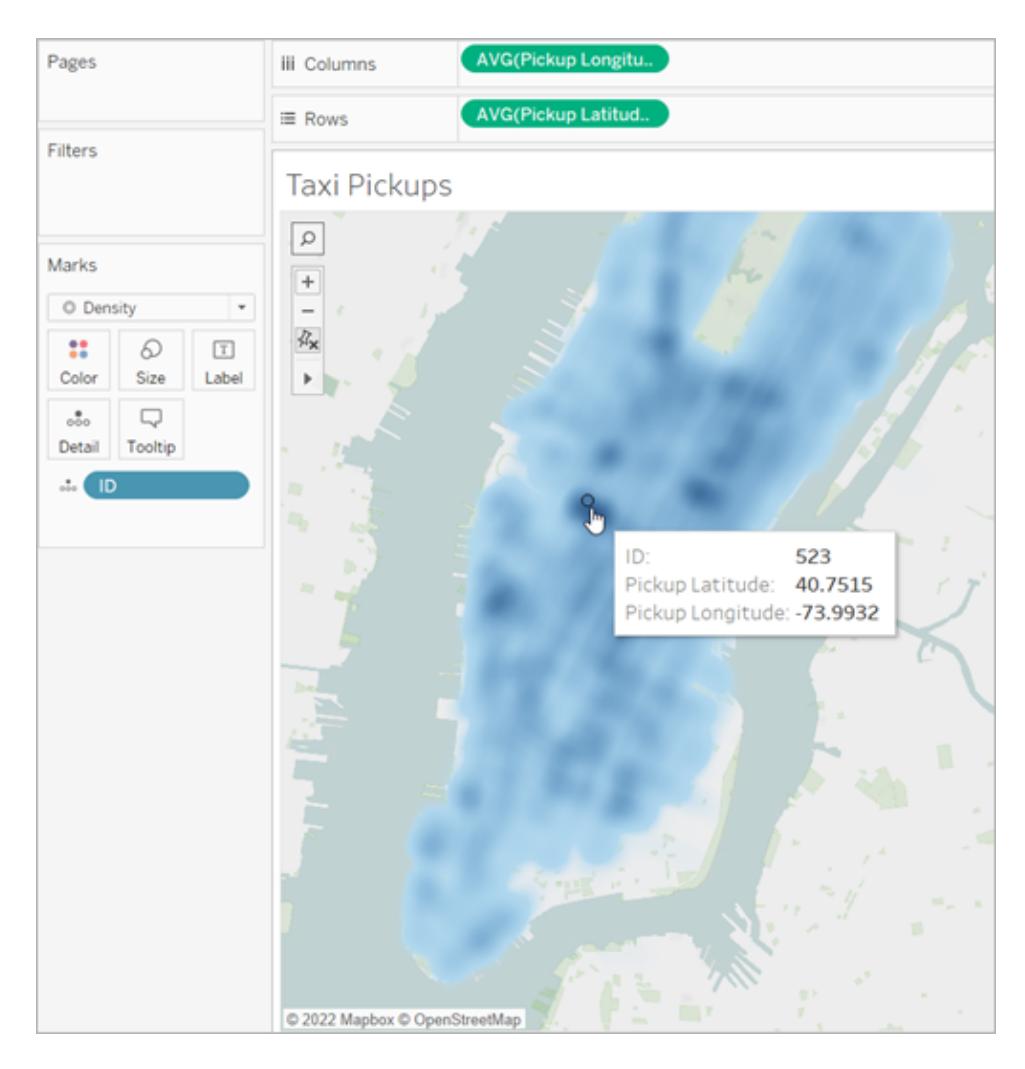

nicht angepasst werden.

Zoomen Sie auf der Karte, um Ihre Daten zu analysieren. Auswahl, Quickinfos, Beschriftungen und Zeigen mit der Maus auf die gesamte Arbeit basierend auf den Markierungen im Zoom der Ansicht. Dichtekarten weisen keine feste oder konstante Anzeige auf und werden beim Zoomen immer neu berechnet.

#### Anpassen der Darstellung

Sie können die Farbe, Intensität und Größe Ihrer Markierungen anpassen, um die Daten auf Ihrer Dichtekarte zu analysieren.

**Farbe**: Passen Sie die Farbe Ihrer Dichtekarte an, indem Sie auf der Karte "Markierungen" die Option **Farbe** auswählen. Sie können zwischen zehn Farbpaletten für die Dichte wählen oder eine der vorhandenen Farbpaletten auswählen. Die Farbpaletten für die Dichte sind auf die Arbeit mit hellen oder dunklen Basiskarten ausgerichtet.

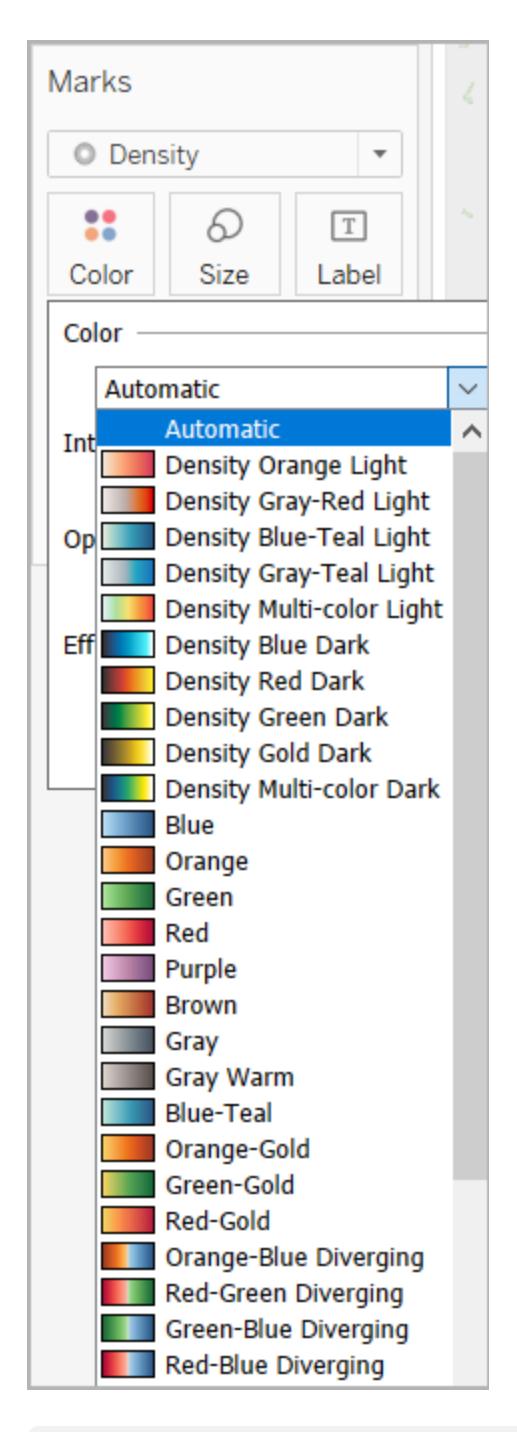

**Hinweis:** Wenn Ihre Datenquelle negative Werte enthält, werden diese Werte auch angezeigt, wenn ein Kennzahlenfeld zu **Farbe** hinzugefügt wird. Verwenden Sie eine auseinanderlaufende Farbpalette, um klar zwischen positiven und negativen Werten zu unterscheiden.

**Intensität:** Verwenden Sie im Menü "Farbe" den Schieberegler **Intensität**, um die Lebhaftigkeit Ihrer Karte zu erhöhen oder zu verringern. Wenn Sie beispielsweise die Dichte erhöhen, werden die "max. Heat"-Stellen in Ihren Daten verringert, sodass mehr davon angezeigt werden.

Im folgenden Bild ist die niedrige Intensitätskarte auf 50 % und die hohe Intensitätskarte auf 75 % eingestellt.

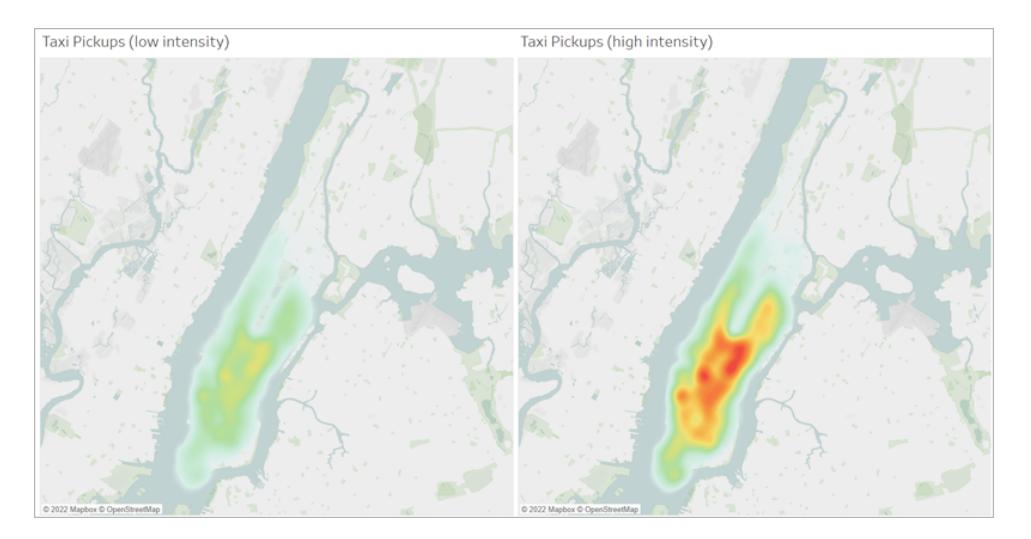

**Größe**: Mithilfe des Containers **Größe** können Sie die Größe der Dichtemarkierungen anpassen. Klicken Sie auf **Größe**, um den Schieberegler für die Größe anzuzeigen. Passen Sie den Schieberegler an, um die Größe der Markierungsgruppe, die Ihre Dichtekarte bildet, zu erhöhen oder zu verringern.

# <span id="page-2216-0"></span>Erstellen von Karten mit Pfaden zwischen Ursprung und Ziel in Tableau

Sie können Karten in Tableau Desktop erstellen, in denen Pfade zwischen Start- und Zielpunkten gezeigt werden. Diese Kartentypen werden als Netzkarten oder Ursprung-Ziel-Karten bezeichnet.

Netzkarten sind hervorragend geeignet, wenn Sie mit zentralen Punkten arbeiten, die mit zahlreichen umgebenden Punkten verbunden sind. Sie bieten eine hervorragende Möglichkeit, den Pfad zwischen einem Ursprungs- und einem oder mehreren Zielorten zu zeigen.

Es gibt viele Möglichkeiten, Netzkarten in Tableau zu erstellen. In diesem Thema wird die Erstellung einer Netzkarte mithilfe von zwei Beispielen veranschaulicht. Folgen Sie den Beispielen in diesem Thema, um zu erfahren, wie Sie Ihre Datenquelle einrichten und die Ansicht für zwei unterschiedliche Netzkarten erstellen.

Andere Beispiele, die Ihren Daten möglicherweise eher entsprechen, finden Sie in den folgenden Arbeitsmappen in Tableau Public:

- Puget Sound Radio Tower [Bandwidth](https://public.tableau.com/shared/Z4WHPB222?:display_count=yes)
- [Recruitment](https://public.tableau.com/views/EPLRecruitmentStrategies_10_0/EPLTransferMovement?:embed=y&:display_count=yes) Strategies in the English Premier League
- 2014 U.S. Flight [Departure](https://public.tableau.com/views/OnTimeFlights2014_92/Departures?:embed=y&:display_count=yes) Delays

Hinweis: In den folgenden Beispielen verfügt die Datenquelle über Punkte, die jeweils eine eindeutige Pfad-ID haben und sich jeweils in einer anderen Zeile befinden. Wenn sich Ihre Start- und Zieldaten in derselben Zeile befinden, können Sie die MAKELINE-Funktion verwenden, um eine Linienmarkierung zwischen zwei räumlichen Punkten zu generieren. Informationen dazu finden Sie unter **Erstellen einer [Visualisierung](#page-2622-0) mit [MAKELINE](#page-2622-0)** auf Seite 2419.

Beispiel 1: Verkehr an U-Bahn-Stationen in Paris, Frankreich

# Gehen Sie dazu wie folgt vor

#### Einrichten Ihrer Datenquelle

Zum Erstellen dieses Netzkartentyps in Tableau sollte Ihre Datenquelle folgende Informationen enthalten:

- eine Pfad-ID für jeden eindeutigen Pfad. Weitere Informationen finden Sie im Abschnitt **Die Spalte "Line Group (Path ID)"** auf der [gegenüberliegenden](#page-2218-0) Seite unten.
- Zahlen zum Definieren der Zeichnungsreihenfolge für jeden Datenpunkt (Ort). Weitere Informationen finden Sie im unten stehenden Abschnitt **Die Spalte "Order of [Points"](#page-2218-1)** auf der [gegenüberliegenden](#page-2218-1) Seite.
- Breiten- und Längengradkoordinaten für jeden Standort. Siehe die Beispieltabelle unten.
- Eine Spalte mit Ihren Ortsnamen (empfohlen, aber nicht erforderlich).

Die folgende Tabelle ist ein Ausschnitt aus der Transport-Datenquelle, die in der [Arbeitsmappe](https://public.tableau.com/profile/tableau.docs.team#!/vizhome/CreateSpiderMapsinTableauExample/Feuille1) zum Erstellen von [Netzkarten](https://public.tableau.com/profile/tableau.docs.team#!/vizhome/CreateSpiderMapsinTableauExample/Feuille1) in Tableau Beispiel 1 auf Tableau Public enthalten ist. Sie enthält Daten zum U-Bahn-Verkehr für alle U-Bahn-Linien in Paris, Frankreich. Die ersten drei U-Bahn-Stationen für zwei U-Bahn-Linien sind in diesem Beispiel enthalten, einschließlich der erforderlichen Spalten **Line Group (Path ID)**, **Order of Points**, **Latitude** und **Longitude**. Außerdem sind die zusätzlichen Spalten **Line**, **Station** und **Traffic** aus Gründen der Klarheit und Organisation enthalten, sie sind jedoch nicht zum Erstellen der Kartenansicht erforderlich.

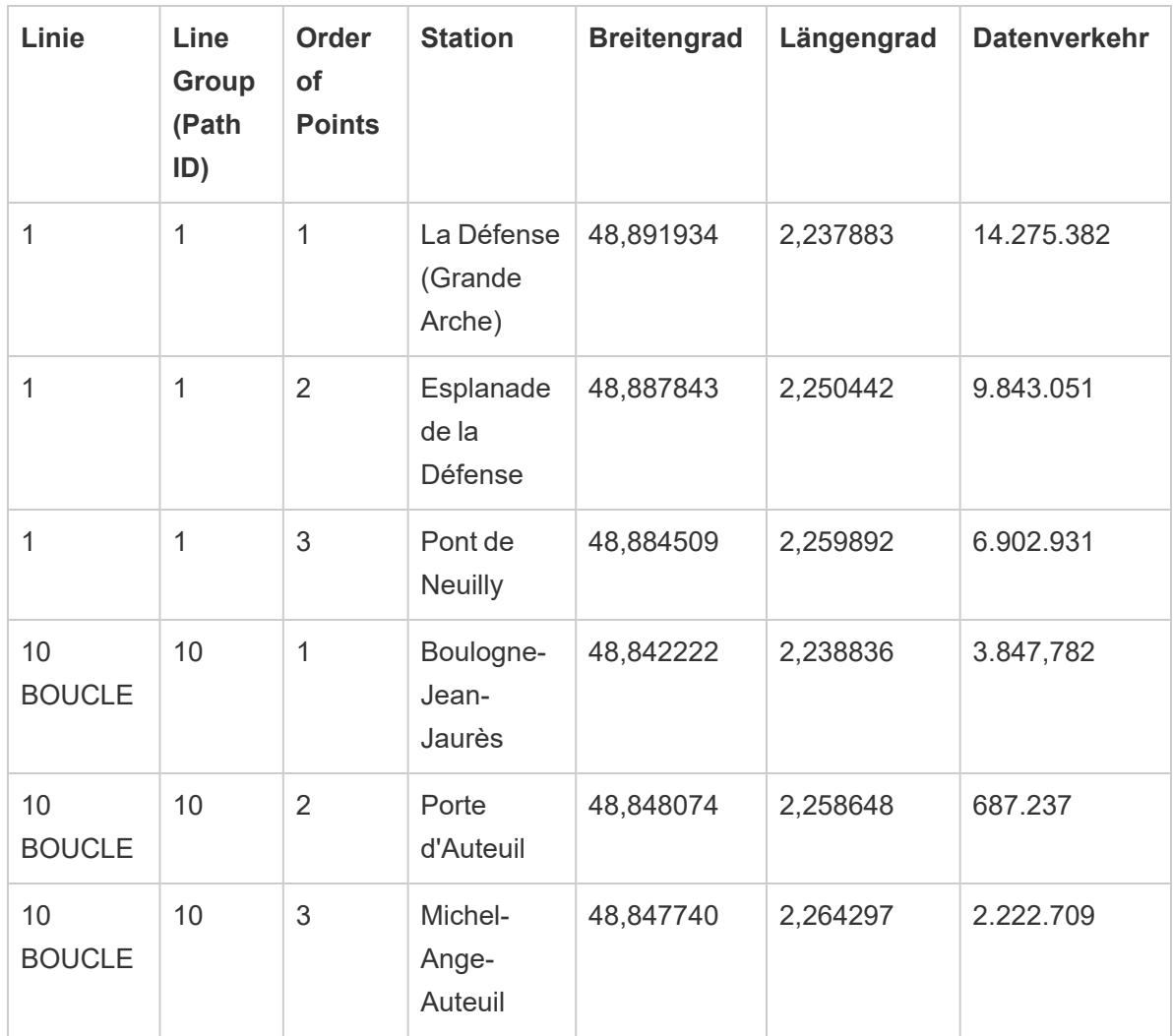

# <span id="page-2218-0"></span>**Die Spalte "Line Group (Path ID)"**

Für jeden Pfad ist ein eindeutiger Schlüssel oder eine eindeutige Zeichenfolge vorhanden, die jedem Ort in diesem Pfad hinzugefügt wird.

In diesem Beispiel wird die Spalte "Line Group (Path ID)" verwendet, um die einzelnen eindeutigen Pfade zu identifizieren. Mit dieser Spalte können Sie eine semantische Karte erstellen.

In der Tabelle oben gibt es beispielsweise zwei U-Bahn-Linien (1 und 10 Boucle), und für jede dieser Linien wird eine eindeutige Pfad-ID in der Spalte **Line Group (Path ID)** aufgeführt. Für U-Bahn-Linie 1 lautet die Liniengruppe 1. Für U-Bahn-Linie 10 Boucle lautet die Liniengruppe 10. Jeder Ort der Linie 1 enthält die Liniengruppe 1 und jeder Ort der Linie 10 Boucle enthält die Liniengruppe 10.

# <span id="page-2218-1"></span>**Die Spalte "Order of Points"**

Diese Spalte definiert die Punktreihenfolge und die Richtung, in die die Linie vom ersten bis zum letzten Datenpunkt auf Ihrer Karte gezeichnet wird. In diesem Beispiel sind dies der Beginn und das Ende der U-Bahn-Linie. Dieses Feld ist sehr wichtig, wenn ein Pfad mehr als zwei Orte umfasst, da es dafür sorgt, dass die Pfade in der gewünschten Reihenfolge gezeichnet werden (wie beim Verbinden von Punkten).

In der Beispieltabelle oben hat die Linie 1 drei Stationen. Sie werden in der Reihenfolge von La Défense (Grande Arche) bis Pont de Neuilly aufgelistet und sind in der Spalte **Order of Points** von **1** bis **3** nummeriert. Das Gleiche gilt für die Linie 10 Boucle.

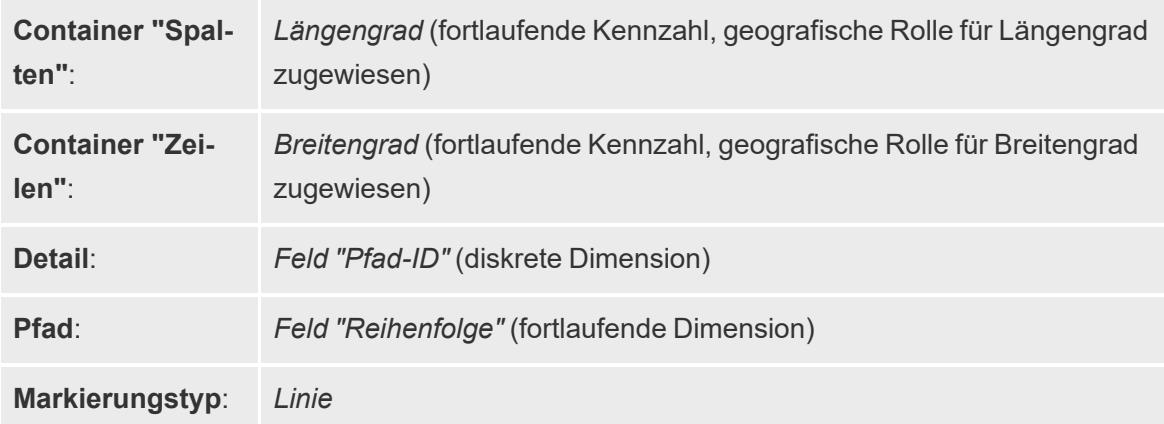

Einfache Blöcke zum Erstellen von Karten:

# Erstellen der Kartenansicht

Um dieses Beispiel nachzuverfolgen, laden Sie die [Arbeitsmappe](https://public.tableau.com/profile/tableau.docs.team#!/vizhome/CreateSpiderMapsinTableauExample/Feuille1) zum Erstellen von Netzkarten in [Tableau](https://public.tableau.com/profile/tableau.docs.team#!/vizhome/CreateSpiderMapsinTableauExample/Feuille1) Beispiel 1 von Tableau Public herunter und öffnen Sie sie in Tableau Desktop.

- 1. In der **Beispielarbeitsmappe zum Erstellen von Netzkarten in Tableau** klicken Sie auf das Symbol für ein neues Arbeitsblatt.
- 2. Ziehen Sie im neuen Arbeitsblatt **Longitude** aus "Kennzahlen" in den Container **Columns** (Spalten) und **Latitude** in den Container **Rows** (Zeilen).
- 3. Ziehen Sie **Line Group (Path ID)** aus dem Datenbereich zu **Detail** auf der Karte "Markierungen".
- 4. Klicken Sie auf der Karte "Marks" (Markierungen) auf die Dropdown-Liste für den Markierungstyp, und wählen Sie **Line** aus.

Die Kartenansicht wird mit einer Linie aktualisiert, die alle Punkte verbindet. Die Schaltfläche für den Pfad wird auf der Karte "Marks" (Markierungen) angezeigt.

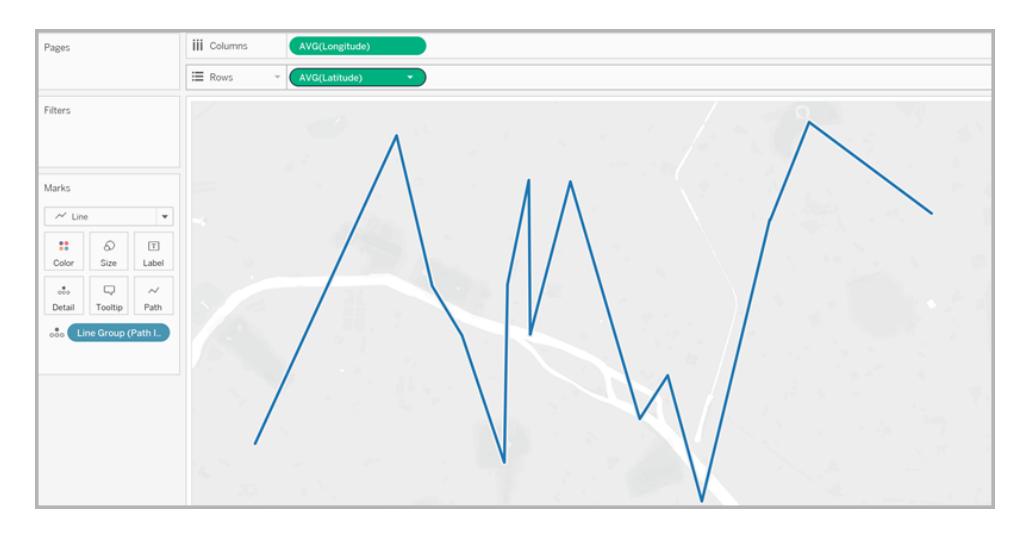

5. Ziehen Sie **Point Order** (Punktreihenfolge) aus dem Datenbereich zu **Path** (Pfad) auf der Karte "Markierungen".

Die Punktreihenfolge wird als Summe aggregiert.

6. Klicken Sie auf der Karte "Markierungen" mit der rechten Maustaste auf das Feld **SUM (Point Order)**, und wählen Sie **Dimension** aus.

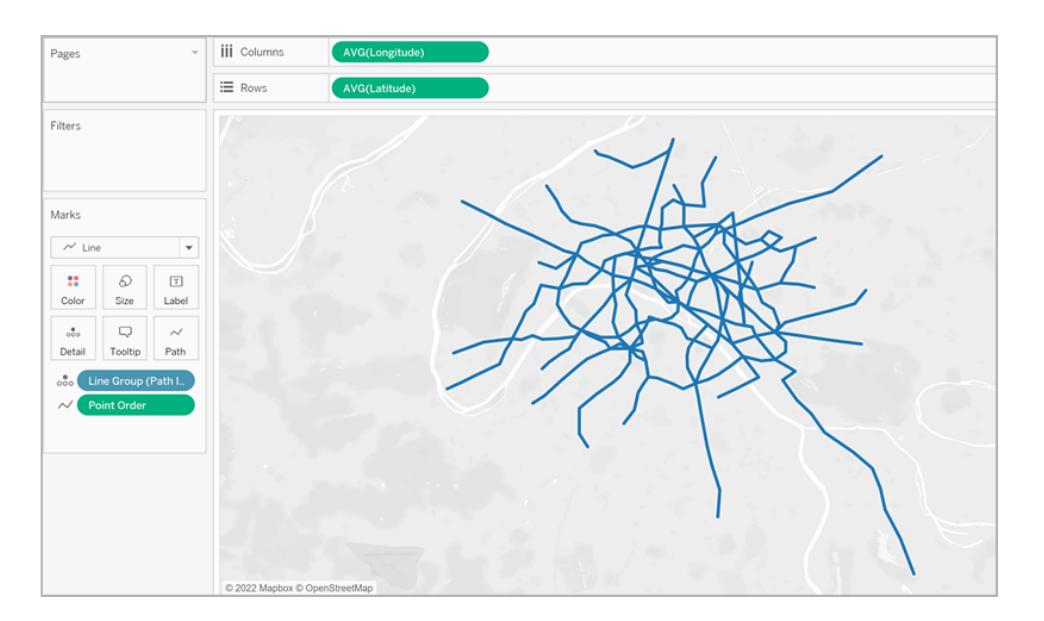

Die Kartenansicht wird mit einer Linie für jede U-Bahn-Linie aktualisiert.

7. Ziehen Sie **Line Group (Path ID)** aus dem Datenbereich zu **Color** (Farbe) auf der Karte "Markierungen".

Jeder Linie wird eine eigene Farbe zugewiesen, und eine Farblegende wird der Ansicht hinzugefügt.

8. Ziehen Sie **Longitude** (Längengrad) aus dem Datenbereich in den **Spalten**-Container und platzieren Sie es rechts neben dem ersten Feld "Longitude" (Längengrad).

Jetzt enthält der Container "Spalten" zwei Felder "Longitude". Die Ansicht wird mit zwei identischen Karten aktualisiert. Die Karte "Marks" (Markierungen) verfügt jetzt über zwei Registerkarten: eine für die Karte auf der linken und eine für die Karte auf der rechten Seite. Sie können jede dieser Registerkarten anpassen, um das visuelle Detail der jeweiligen Kartenansicht zu ändern. Über die Registerkarte "All" (Alle) kann das visuelle Detail der beiden Karten gleichzeitig gesteuert werden.

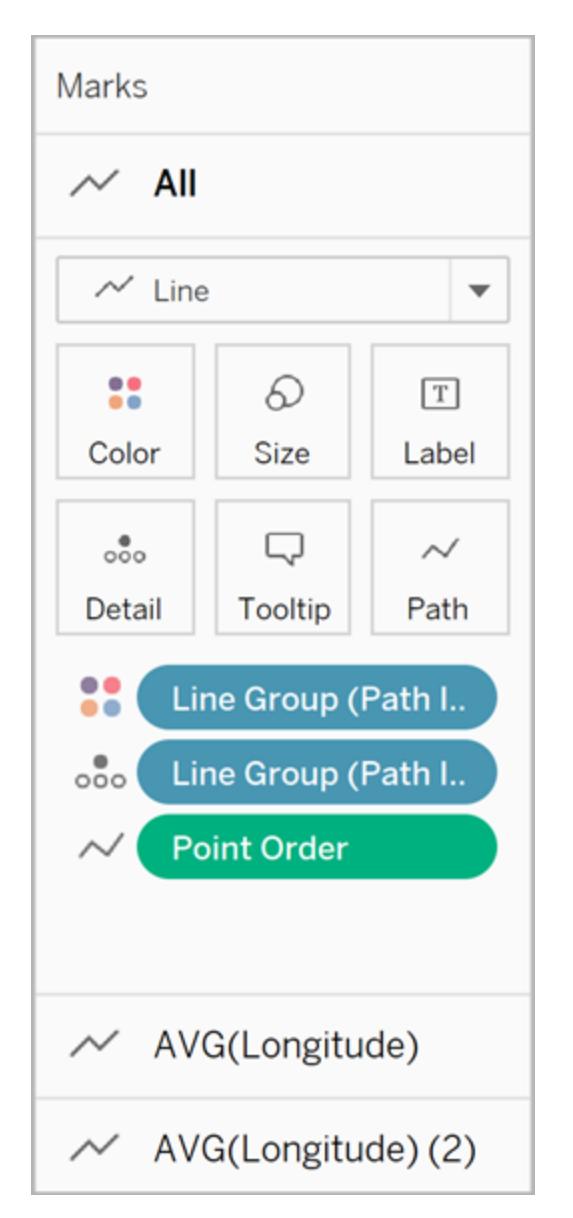

- 9. Klicken Sie auf der Karte "Markierungen" auf die untere Registerkarte **AVG(Longitude) (2)**.
- 10. Klicken Sie auf der Karte "Marks" (Markierungen) unter der unteren Registerkarte "AVG (Longitude)" auf die Dropdown-Liste für den Markierungstyp, und wählen Sie **Automatic** (Automatisch).

Die Kartenansicht auf der rechten Seite wechselt zu einer Punktkarte.

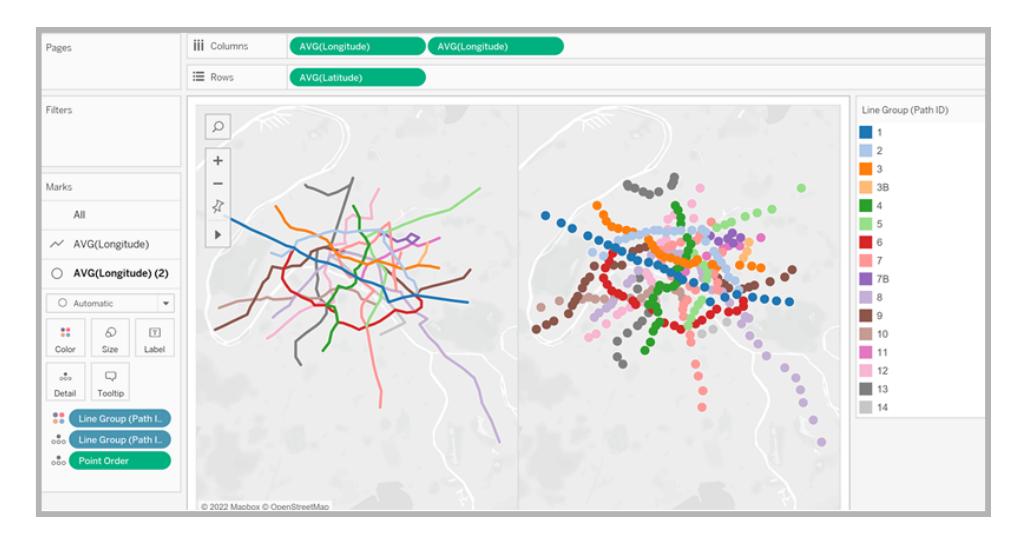

11. Klicken Sie im Container "Columns" (Spalten) mit der rechten Maustaste auf das zweite Feld **AVG (Longitude)** (rechts), und wählen Sie **Dual Axis** (Doppelachse) aus.

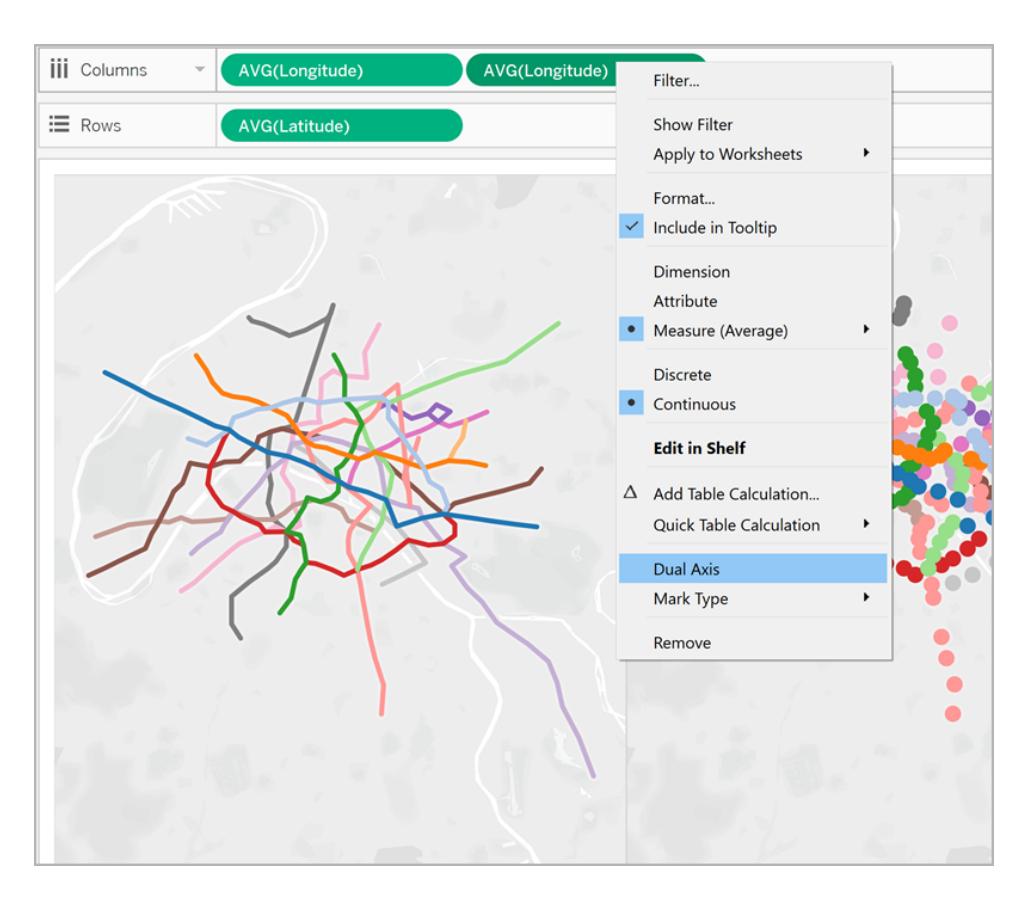

Ihre Kartenansichten sind nun übereinandergelegt.

12. Ziehen Sie **Traffic** (Verkehr) aus dem Datenbereich zu **Size** (Größe) auf der unteren Markierungskarte "AVG (Longitude)".

Die Größe der Datenpunkte wird aktualisiert, um das Verkehrsaufkommen pro Station anzuzeigen.

- 13. Klicken Sie auf der Karte "Markierungen" auf **Größe** und bewegen Sie den Schieberegler nach rechts.
- 14. Klicken Sie auf der Karte "Markierungen" auf **Farbe** und danach unter "Effekte" auf die Dropdown-Liste **Rahmen** und wählen Sie eine Farbe aus.

Die Ansicht ist nun vollständig. Die verkehrsreichsten Stationen jeder U-Bahn-Linie sind jetzt einfach zu erkennen.

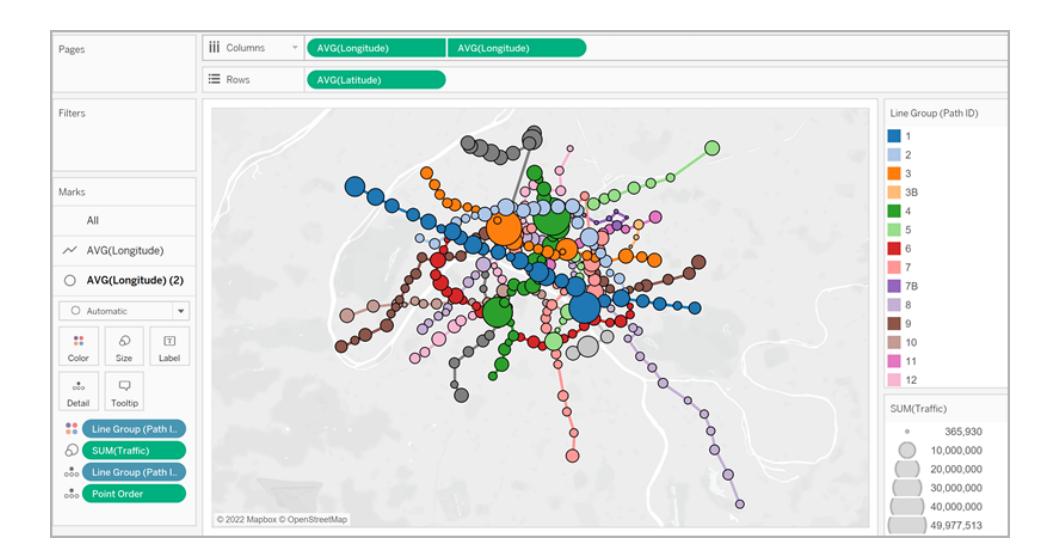

# Filtern der Menge an Informationen in der Ansicht

Sie möchten die Anzahl der Linien, die Sie in der Ansicht sehen, filtern:

**Example 2 Insert Cinne Group** (Liniengruppe) aus dem Datenbereich in den Filter-Container.

Sie können auch mit der rechten Maustaste auf das Feld **Line Group** (Liniengruppe) klicken und **Filter anzeigen** auswählen, um eine Filterkarte in der Ansicht anzuzeigen.

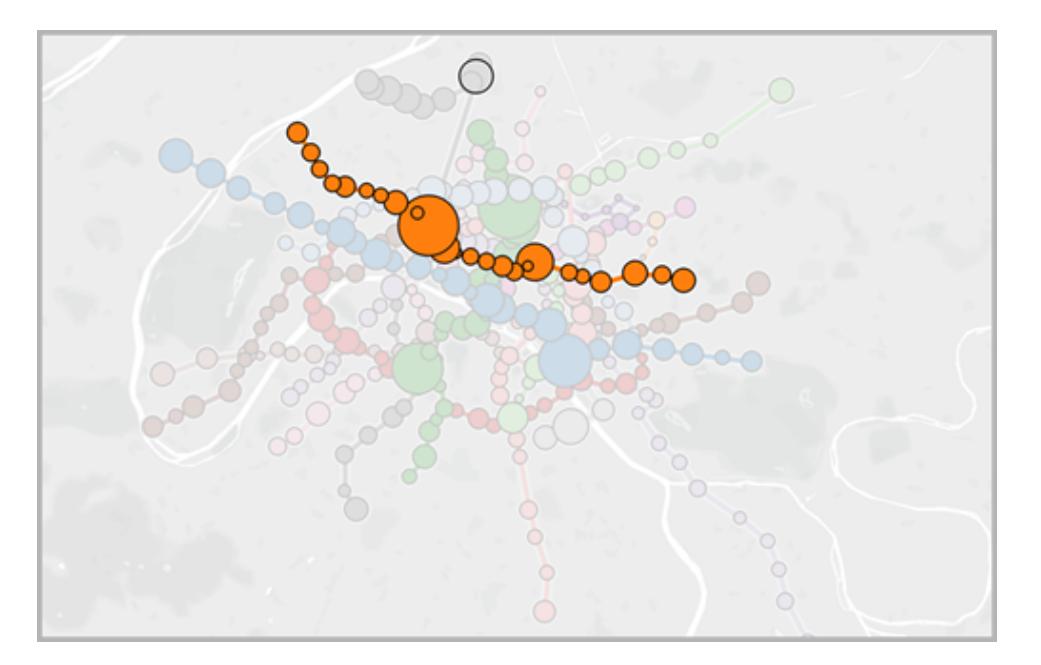

Beispiel 2: Bike Sharing-Daten in Seattle, Washington

# Gehen Sie dazu wie folgt vor

# Einrichten Ihrer Datenquelle

Ähnlich wie im ersten Beispiel sollte Ihre Datenquelle für diesen Netzkartentyp folgende Informationen enthalten:

- eine Pfad-ID für jeden eindeutigen Pfad. Weitere Informationen finden Sie im unten stehenden Abschnitt **Die Spalte "Path ID"** auf der [gegenüberliegenden](#page-2226-0) Seite.
- Breiten- und Längengradkoordinaten für jeden Standort. Siehe die Beispieltabelle unten.
- Zwei Zeilen in Ihrer Datenquelle für jeden Pfad. Es sollten eine Zeile für die Startortdaten und eine Zeile für die Zielortdaten vorhanden sein, und das für jeden Pfad. Dieses wichtige Merkmal ermöglicht Tableau, die Pfade korrekt zu zeichnen. Weitere Informationen finden Sie im unten stehenden Abschnitt **Die Zeilen ["Origin-destination"](#page-2226-1)** auf der gegen[überliegenden](#page-2226-1) Seite.
- Eine Spalte mit Ihren Ortsnamen (empfohlen, aber nicht erforderlich).

Das folgende Beispiel ist ein Ausschnitt aus der Datenquelle zum Bike-Sharing-Programm in Seattle, das in der [Arbeitsmappe](https://public.tableau.com/profile/tableau.docs.team#!/vizhome/CreateSpiderMapsExampleWorkbook/SpiderMapSimpleFilterExample) zum Erstellen von Netzkarten in Tableau Beispiel 2 enthalten ist. Das Beispiel enthält die Spalten **Origin-Destination**, **Station**, **Path ID**, **Breitengrad** und **Längengrad**. Nur die letzten drei Spalten in dieser Datenquelle sind zur Erstellung einer Netzkarte erforderlich, die Spalten "Origin-Destination" und "Location Name" wurden jedoch aus Gründen der Klarheit und Organisation eingeschlossen.

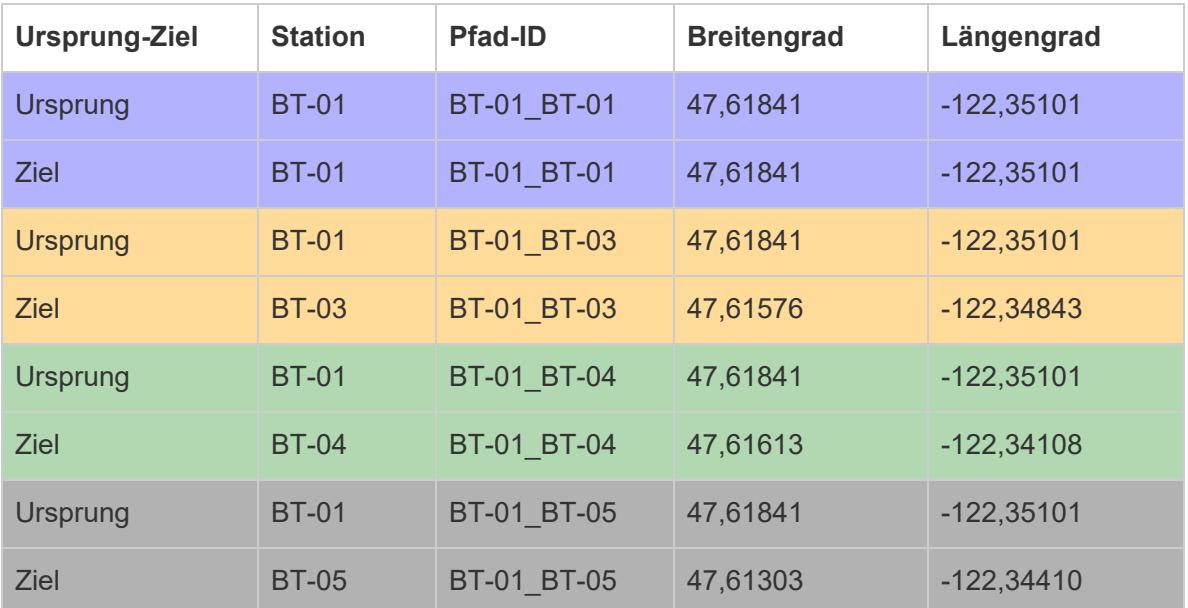

# <span id="page-2226-1"></span>**Die Zeilen "Origin-destination"**

Für jeden eindeutigen Pfad, den Sie erstellen möchten, benötigen Sie eine Zeile für den Ursprungsort und eine Zeile für den Zielort in Ihrer Datenquelle. Dies bedeutet, dass Ihr Ursprungsort mit jedem Zielort gekoppelt wird.

Wenn Sie beispielsweise einen Pfad zwischen einem Bike-Sharing-Ursprungsort und mehreren Zielorten in einer Stadt anzeigen möchten, benötigen Sie eine Zeile für den Ursprungsort und eine Zeile für den Zielort für *jeden einzelnen Pfad*.

In dem oben stehenden Beispiel wird der Ursprungsort BT-01 mit mehreren Zielorten (BT-01, BT-03, BT-04, BT-05) gekoppelt, um zu zeigen, dass Fahrräder an der Station BT-01 entliehen und entweder an derselben oder einer anderen Station zurückgegeben wurden. Jedes Paar aus Ursprungs- und Zielort ist farbcodiert, um zu verdeutlichen, dass sie zu einem Pfad gehören. Zur weitergehenden Veranschaulichung dieses Konzepts ist eine Spalte für Ursprungs- und Zielort enthalten, diese Spalte ist jedoch nicht erforderlich.

#### <span id="page-2226-0"></span>**Die Spalte "Path ID"**

Die Spalte "Path ID" wird verwendet, um jeden eindeutigen Pfad zwischen Ursprungs- und Zielort zu identifizieren. Mit dieser Spalte können Sie eine semantische Karte erstellen.

Für jeden Ursprungs- und Zielort ist ein eindeutiger Schlüssel oder eine eindeutige Zeichenfolge vorhanden, mit dem oder der sie als Paar identifiziert werden.

Im unten stehenden Beispiel lautet die Pfad-ID für den ersten Pfad zwischen Ursprungs- und Zielort "BT-01\_BT-01". Für den zweiten Pfad zwischen Ursprungs- und Zielort lautet die Pfad-ID "BT-01\_BT-03". Jede Pfad-ID wird zweimal aufgeführt, einmal für den Ursprungsort und einmal für den Zielort. Wieder ist jedes Paar farbcodiert, um zu verdeutlichen, dass sie zu einem Pfad gehören.

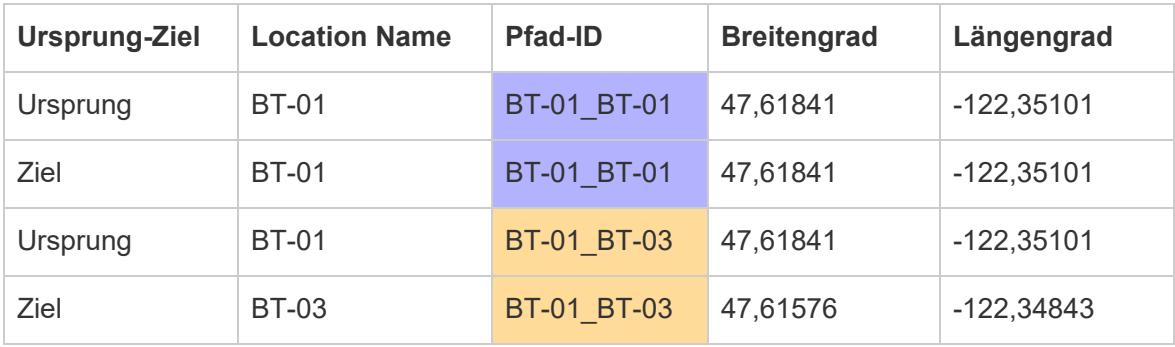

**Hinweis**: Die Pfad-ID kann eine beliebige Zeichenfolge sein. Wenn Sie jedoch komplexe berechnete Felder erstellen möchten, um die Orte später zu filtern, können einheitliche Pfad-IDs für alle Pfade hilfreich sein. Eine ausgezeichnete Möglichkeit, dies zu erreichen, sind Pfad-IDs, die aus einer Kombination der Namen von Ursprungs- und Zielort und einem Trennzeichen bestehen. Die Pfad-ID für den Ursprungsort BT-01 und den Zielort BT-03 lautet beispielsweise "BT-01\_BT-03". Ein Beispiel für die Gründe finden Sie im Abschnitt **Option 2: Erstellen eines [dynamischen](#page-2230-0) Filters:** auf Seite 2027.

# Einfache Blöcke zum Erstellen von Karten:

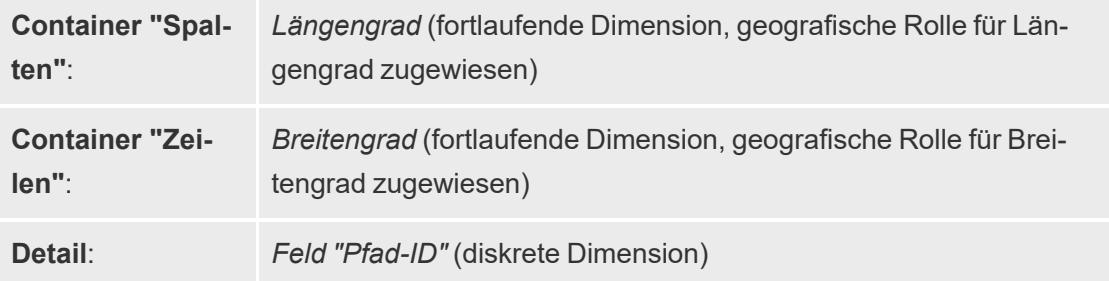

**Markierungstyp**: *Linie*

## Erstellen der Kartenansicht

Nachdem Sie Ihre Datenquelle eingerichtet haben, können Sie in Tableau Desktop eine Verbindung dazu herstellen und eine Netzkarte erstellen. Um dieses Beispiel nachzuverfolgen, laden Sie die [Arbeitsmappe](https://public.tableau.com/profile/tableau.docs.team#!/vizhome/CreateSpiderMapsExampleWorkbook/SpiderMapSimpleFilterExample) zum Erstellen von Netzkarten in Tableau Beispiel 2 von Tableau Public herunter.

- 1. Ziehen Sie **Longitude** (Längengrad) aus dem Datenbereich in den **Spalten**-Container und **Latitude** (Breitengrad) in den **Zeilen**-Container.
- 2. Klicken Sie im Container "Columns" mit der rechten Maustaste auf das Feld **Longitude**, und wählen Sie **Dimension** aus. Führen Sie das Gleiche für das Feld **Latitude** (Breitengrad) im Container **Rows** (Zeilen) aus.

Dadurch wird sichergestellt, dass Tableau Ihre Ursprungs- und Zielorte nicht aggregiert.

Sie sollten alle Orte in der Datenquelle als Datenpunkte auf der Karte sehen. In diesem Beispiel wird ein Datenpunkt pro Bike-Sharing-Station in der Datenquelle angezeigt.

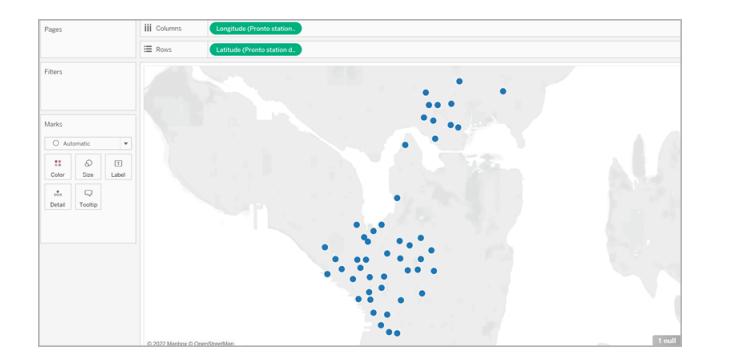

3. Klicken Sie auf der Karte "Marks" (Markierungen) auf die Dropdown-Liste für den Markierungstyp, und wählen Sie **Line** aus. Die Ansicht wird mit einer Linie zum Verbinden der einzelnen Datenpunkte aktualisiert, und auf der Karte "Marks" (Markierungen) wird die Schaltlfäche "Path" (Pfad) angezeigt.

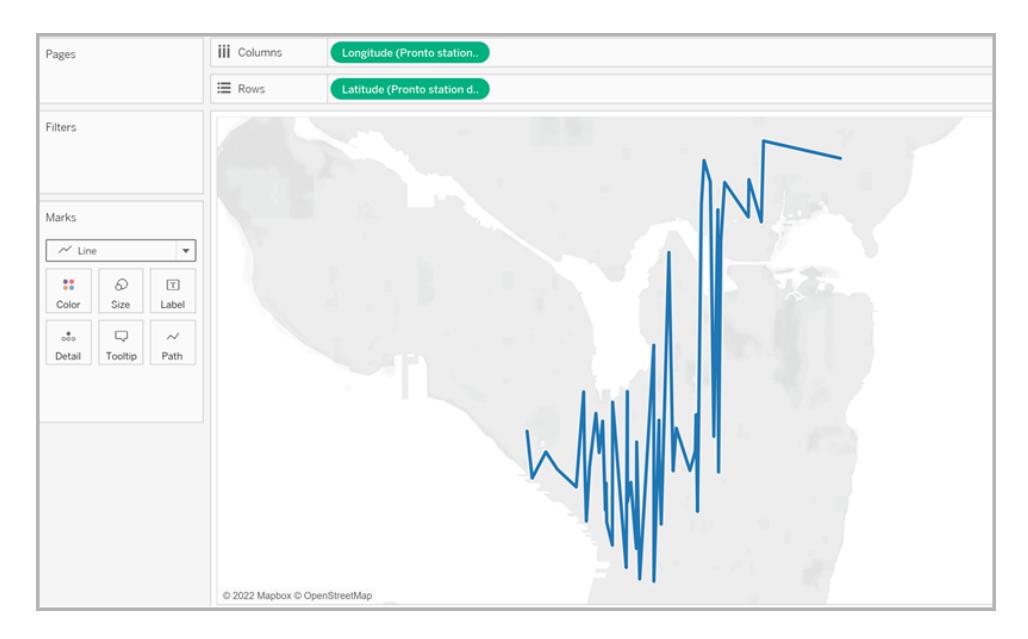

4. Ziehen Sie **Path-ID** aus dem Datenbereich zu **Detail** auf der Karte "Markierungen".

Wenn Sie nur über wenige Ursprungs- und Zielortpaare verfügen, kann Ihre Ansicht aussehen wie folgt:

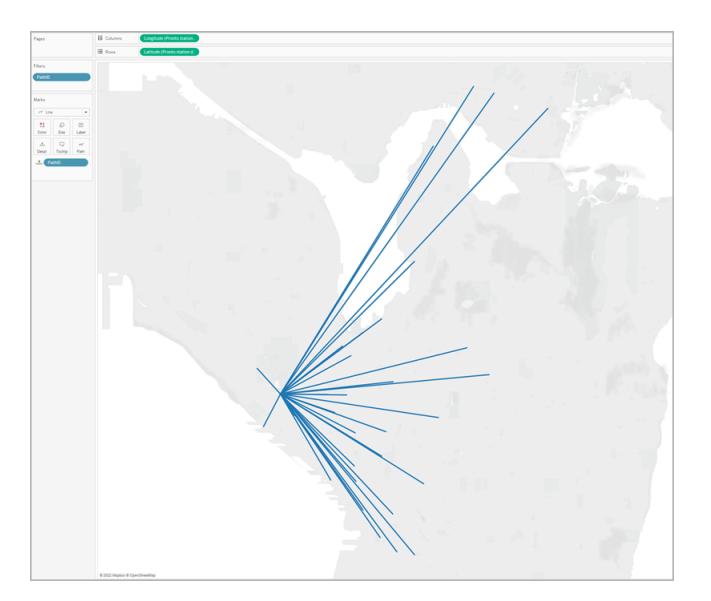

Wenn Sie jedoch über zahlreiche Ursprungs- und Zielortpaare verfügen, sieht Ihre Ansicht eher so aus:

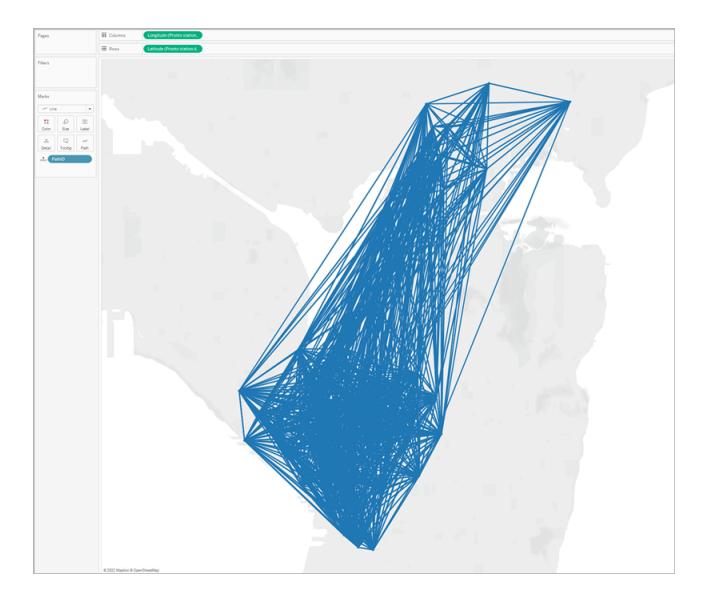

Dies kommt sehr häufig vor und kann behoben werden, indem Sie einen großen Teil der Pfade aus der Ansicht herausfiltern. Im folgenden Abschnitt lernen Sie mehrere Möglichkeiten dazu kennen.

# Filtern der Menge an Informationen in der Ansicht

Wenn Ihre Datenquelle zahlreiche Ursprungs- und Zielortpaare enthält, können Sie die meisten davon aus der Ansicht herausfiltern.

# **Option 1: Erstellen eines einfachen Filters:**

- 1. Ziehen Sie **Path-ID** aus dem Datenbereich in den Filter-Container.
- 2. Gehen Sie in dem anschließend geöffneten Dialogfeld "Filter" wie folgt vor:
	- <sup>l</sup> Wählen Sie auf der Registerkarte **Allgemein** die Option **Keine** aus.
	- **Klicken Sie auf die Registerkarte Platzhalter.**
	- <sup>l</sup> Geben Sie auf der Registerkarte **Platzhalter** für **Übereinstimmungswert** den Wert **BT-01** ein, und klicken Sie auf **Beginnt mit**.
	- Klicken Sie auf OK.

Dadurch wird die Ansicht gefiltert und enthält nur noch die Pfade, die mit "BT-01" beginnen.

#### <span id="page-2230-0"></span>**Option 2: Erstellen eines dynamischen Filters:**

Sie können auch ein berechnetes Feld erstellen und es mit einem Parameter kombinieren, sodass Sie zwischen den Pfaden, die Sie sehen möchten, direkt in der Ansicht wechseln können. In den nachfolgenden Schritten erfahren Sie, wie das geht.

#### **Schritt 1: Erstellen des Parameters**

- 1. Klicken Sie im Datenbereich auf das Dropdown-Element "Datenbereich" und wählen Sie **Parameter erstellen** aus.
- 2. Gehen Sie im Dialogfeld "Parameter erstellen" folgendermaßen vor:
	- **E** Benennen Sie den Parameter mit StationSelected.
	- <sup>l</sup> Wählen Sie als **Datentyp** die Option **Zeichenfolge** aus.
	- <sup>l</sup> Klicken Sie für **Zulässige Werte** auf **Liste**, wählen Sie **Aus Feld hinzufügen** und dann das Feld **Location Names** aus.
	- Klicken Sie auf **OK**.

#### **Schritt 2: Erstellen des berechneten Felds**

- 1. Wählen Sie **Analyse** > **Berechnetes Feld erstellen** aus.
- 2. Im Berechnungseditor benennen Sie das berechnete Feld **Select by Origin-Destination**, und geben Sie dann die folgende Formel ein:

```
IF
LEFT([Path ID], FIND([Path ID], " ") -1) =
[StationSelected] THEN "Origin"
ELSEIF
RIGHT([Path ID], LEN([Path ID]) - FIND([Path ID], " ")) =
[StationSelected] THEN "Destination"
ELSE
"Unselected stations"
END
```
In der [Tabelle](#page-2226-0) oben enthält jede Pfad-ID (beispielsweise BT-01 BT-03) einen Unterstrich (**\_**) als Trennzeichen zwischen dem Namen des Ursprungsorts (BT-01) und dem Namen des Zielorts (BT-03). Dieses Trennzeichen wird in der Formel verwendet, um Tableau mitzuteilen, welche Orte (in den in Schritt 1 dieser Vorgehensweise erstellten Parametern ausgewählt) Ursprungsorte und welche Zielorte sind. Der Parameter, den Sie oben erstellt haben, wird auch in der Formel (StationSelected) verwendet.

3. Stellen Sie sicher, dass die Berechnung gültig ist, und klicken Sie auf **OK**.

#### **Schritt 3: Hinzufügen des berechneten Felds zum Container "Filter"**

- 1. Ziehen Sie das berechnete Feld aus dem Datenbereich in den **Filter**-Container.
- 2. Wählen Sie im Dialogfeld "Filter" die Option **Origin**, und klicken Sie anschließend auf **OK**.

#### **Schritt 4: Anzeigen des Parametersteuerelements**

Klicken Sie im Datenbereich mit der rechten Maustaste auf den Parameter, den Sie erstellt haben, und wählen Sie **Parametersteuerelement anzeigen** aus.

Jetzt können Sie einen Ursprungsort über das Parametersteuerelement in der Ansicht auswählen, und die Markierungen auf der Kartenansicht werden aktualisiert.

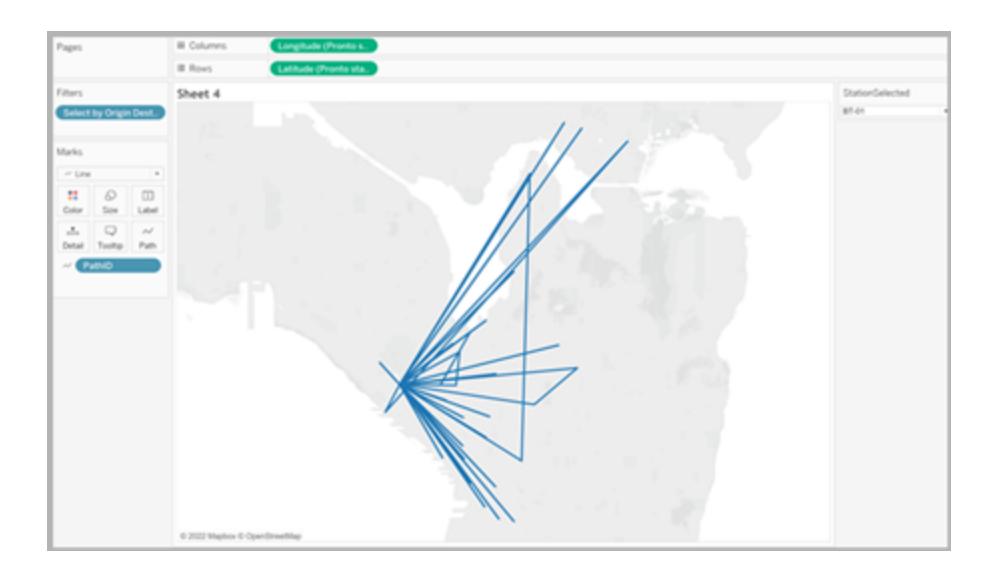

Siehe auch:

Beitrag der Tableau-Community: [Ursprung-Ziel-Karten](https://community.tableau.com/people/sarah.battersby.0/blog/2018/01/12/origin-destination-maps-or-flow-maps) (oder Strömungskarten)

**Erstellen von Karten, für die in Tableau eine [zeitabhängige](#page-2201-0) Veränderung angezeigt wird** auf [Seite](#page-2201-0) 1998

**Konzepte der [Kartenerstellung](#page-2074-0) in Tableau** auf Seite 1871

**Erstellen von [Parametern](#page-1480-0)** auf Seite 1277

**Filtern von Daten in den [Ansichten](#page-1682-0)** auf Seite 1479

## Erstellen von zweiachsigen (geschichteten) Karten in Tableau

In diesem Artikel wird anhand verschiedener Beispiele demonstriert, wie Sie zweiachsige (geschichtete) Karten in Tableau erstellen können. Bei einer zweiachsigen Karte handelt es sich um eine Karte mit zwei geografischen Datensätzen, die übereinander angeordnet bzw. überlagert sind. Dies kann beispielsweise eine gefüllte Karte der US-Bundesstaaten mit Datenpunkten für alle Städte sein, die darüber angeordnet sind.

Es gibt drei Möglichkeiten, zweiachsige Karten in Tableau zu erstellen:

- Mithilfe der [Tableau-Felder](#page-2233-0) "Breitengrad (generiert)" und "Längengrad (generiert)"
- Mithilfe von [benutzerdefinierten](#page-2241-0) Feldern für den Breitengrad und Längengrad
- Mithilfe einer Kombination aus den [Tableau-Feldern](#page-2246-0) "Breitengrad (generiert)" und "Längengrad (generiert)" und [benutzerdefinierten](#page-2246-0) Feldern für den Breitengrad und Län[gengrad](#page-2246-0)

<span id="page-2233-0"></span>Führen Sie die folgenden Schritte aus, um zu erfahren, wie Sie anhand dieser Methoden eine zweiachsige Karte erstellen.

Erstellen einer zweiachsigen Karte mithilfe der Tableau-Felder "Breitengrad (generiert)" und "Längengrad (generiert)"

- 1. Öffnen Sie Tableau Desktop.
- 2. Stellen Sie im Verbindungsbereich unter "Gespeicherte Datenquellen" eine Verbindung zur Datenquelle **Beispiel – Superstore** her.
- 3. Doppelklicken Sie im Bereich **Daten** unter "Dimensionen" auf **State** (Bundesland/Kanton).

Es wird eine Kartenansicht erstellt.

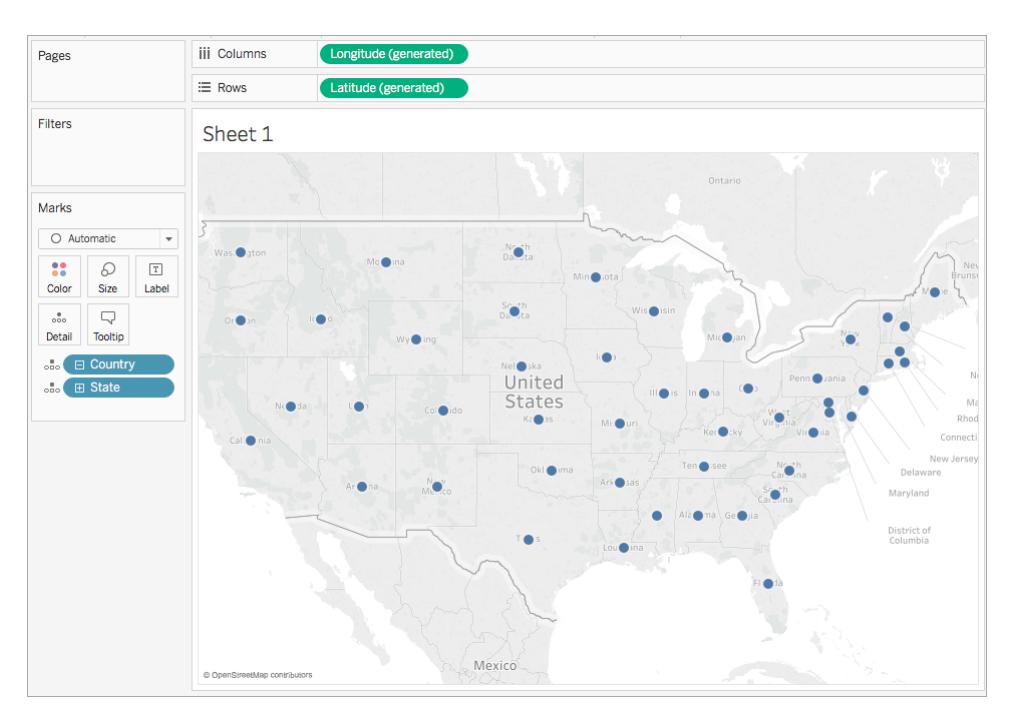

4. Klicken Sie auf der Karte "Markierungen" auf die Dropdown-Liste "Markierungstyp" und wählen Sie **Karte** aus.

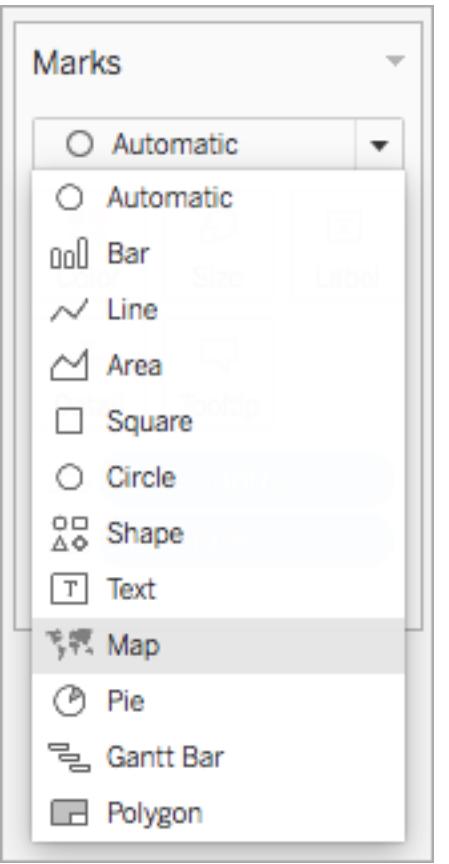

5. Ziehen Sie den Wert **Umsatz** aus dem Bereich **Daten** unter "Kennzahlen" in den Bereich **Farbe** auf der Karte "Markierungen".

Die Karte wird aktualisiert und zeigt dann die Summe der Verkäufe nach Bundesland and. Bundesländer mit mehr Verkäufen werden in einem dunkleren Blau angezeigt, Bundesländer mit weniger in einem helleren Blau.

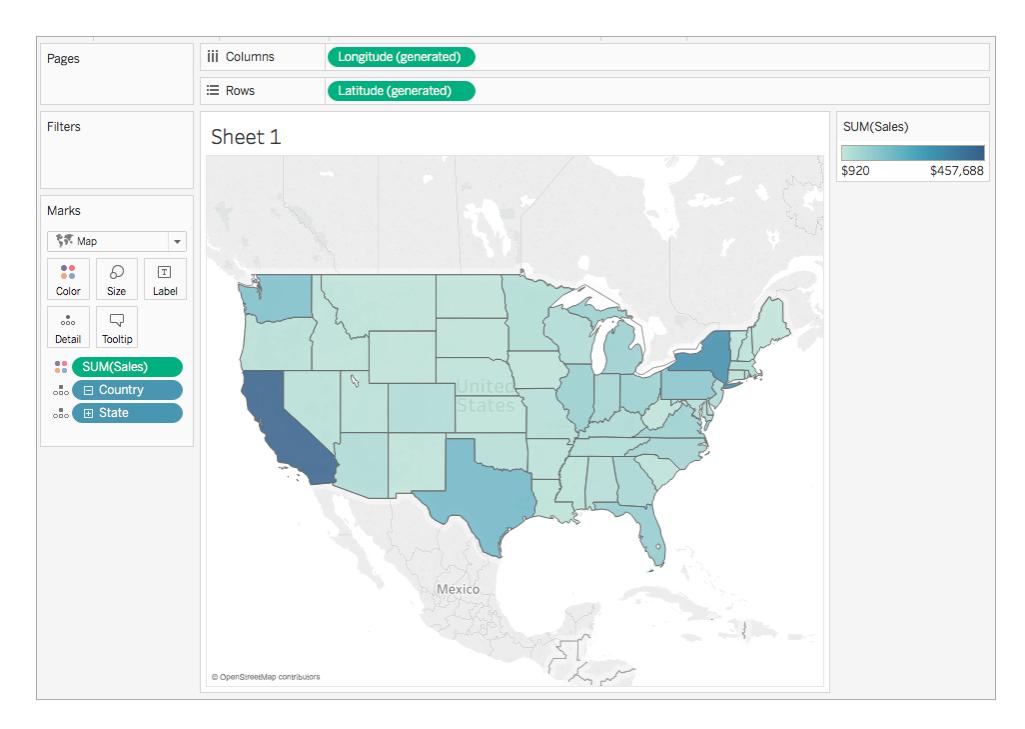

6. Ziehen Sie im **Spalten**-Container das Feld **Längengrad (generiert)** bei gedrückter Strg-Taste (Befehlstaste auf einem Mac), und platzieren Sie es rechts neben dem ersten Längengradfeld.

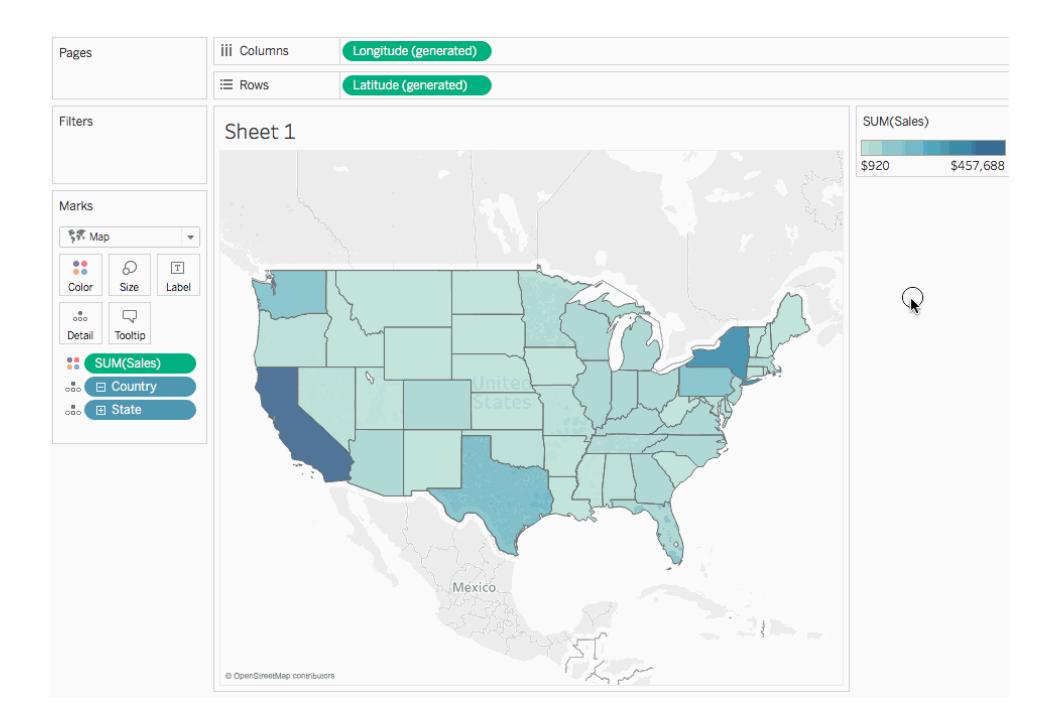

7. Wählen Sie auf der Karte "Markierungen" die obere Registerkarte **Längengrad (generiert)**.

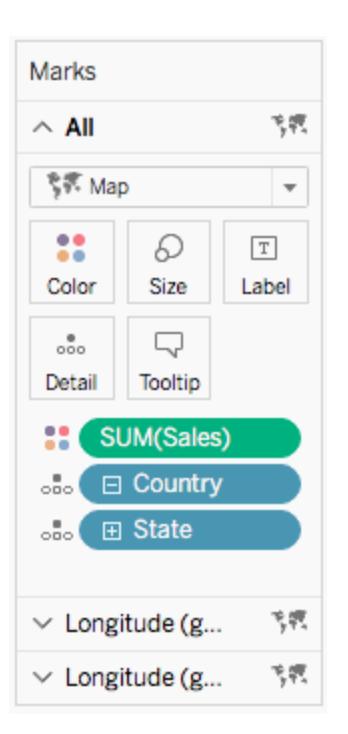

8. Ziehen Sie auf der Karte "Markierungen" **Region** aus dem Bereich **Daten** unter "Dimensionen" in den Bereich **Farbe**.

Die Kartenansicht auf der linken Seite wird aktualisiert.

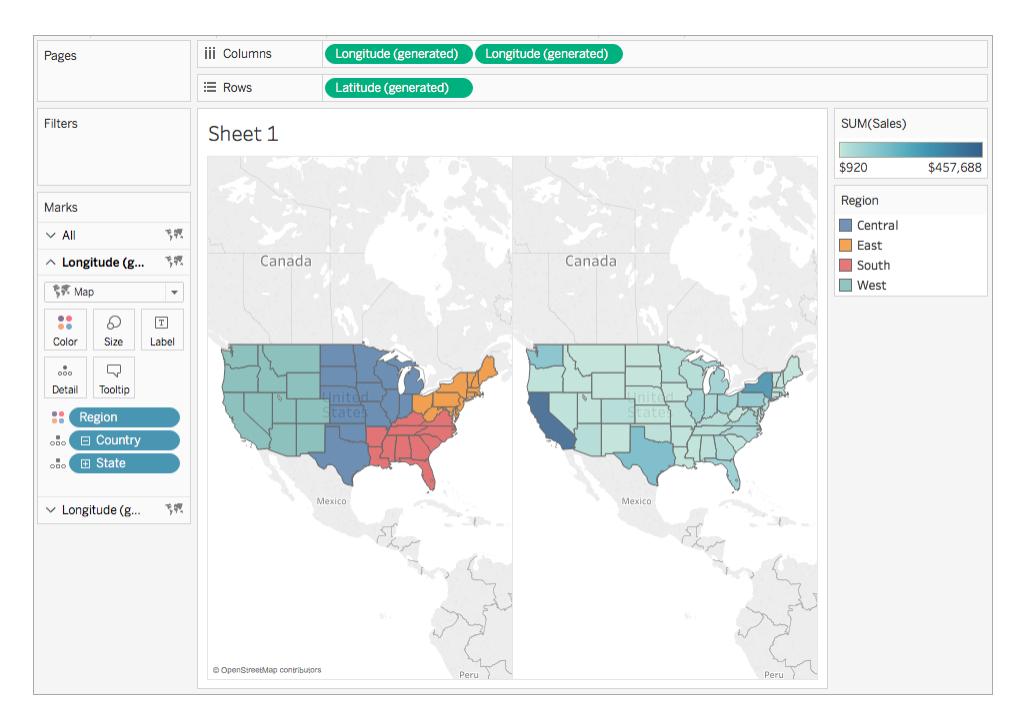

9. Klicken Sie im Container "Spalten" mit der rechten Maustaste auf das Feld **Längengrad (generiert)** auf der rechten Seite, und wählen Sie **Doppelachse**.

Die Kartenansichten überlappen nun. Unter Umständen können Sie die Karte in der unteren Ebene nicht sehen.

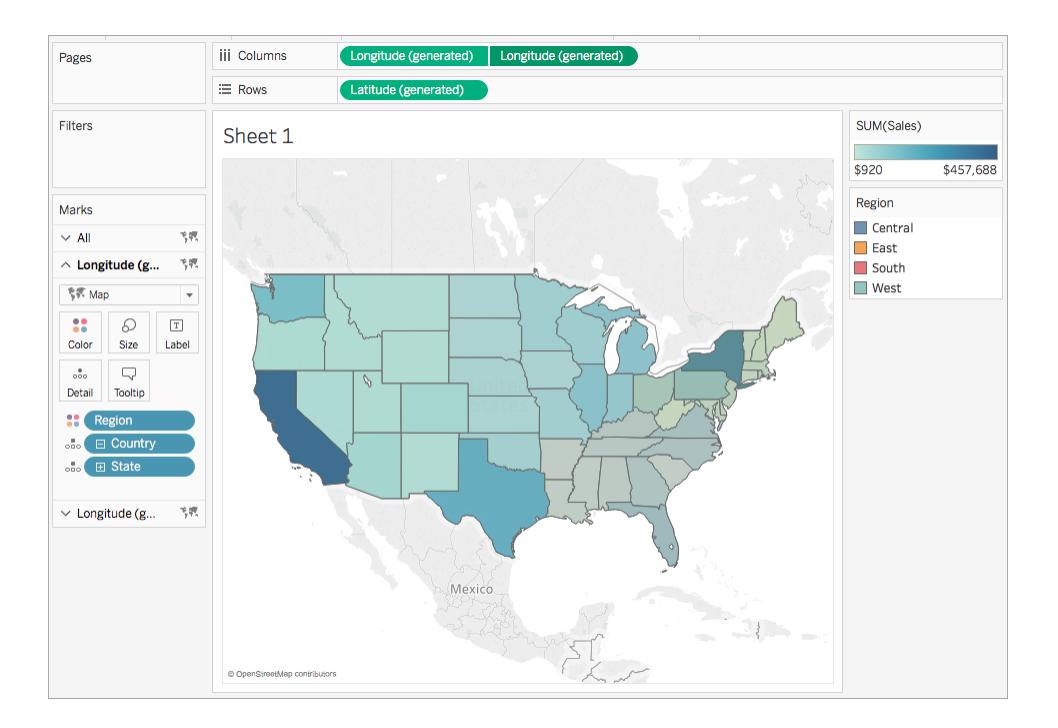

- 10. Stellen Sie auf der Karte "Markierungen" sicher, dass die untere Registerkarte "Längengrad (generiert)" ausgewählt ist, und klicken Sie dann auf **Farbe** > **Farben bearbeiten**.
- 11. Klicken Sie in dem anschließend geöffneten Dialogfeld "Farben bearbeiten" auf die Dropdown-Liste "Palette", wählen Sie **Grau**, und klicken Sie dann auf **OK**.

Die Farben der Karte werden aktualisiert.

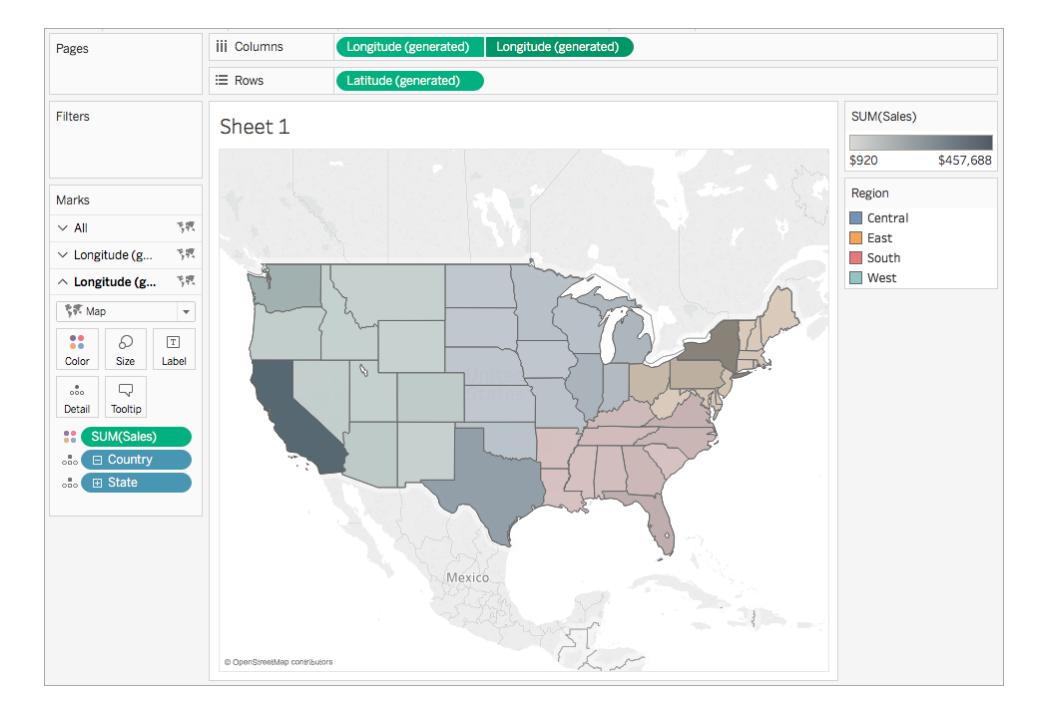

- 12. Klicken Sie auf der Karte "Markierungen" erneut auf **Farbe**.
- 13. Stellen Sie den Schieberegler im Pop-up-Dialogfeld unter "Opazität" auf etwa 75 % ein.

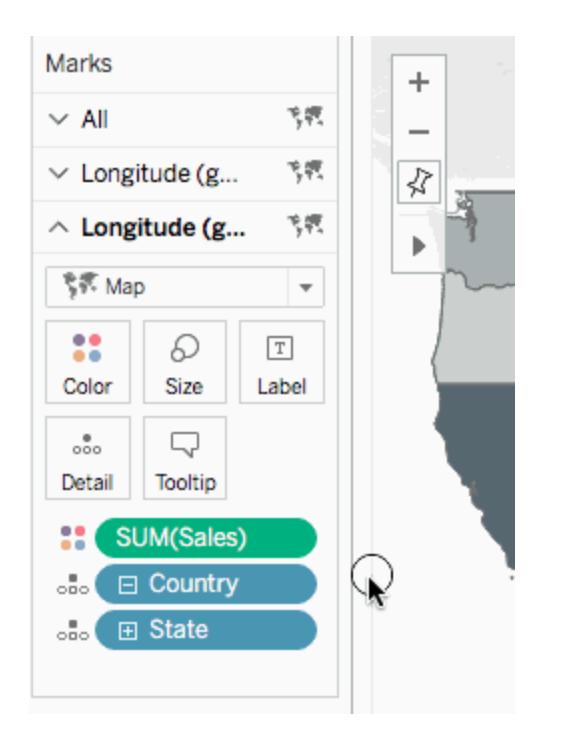

Die zweiachsige (geschichtete) Karte ist nun vollständig. Sie können nun für jede Region sehen, welche Bundesländer die meisten Verkäufe aufweisen.

**Tipp**: Zum Ändern der Karte, die ganz oben angezeigt wird, sortieren Sie die Felder "Längengrad (generiert)" im Spalten-Container neu.

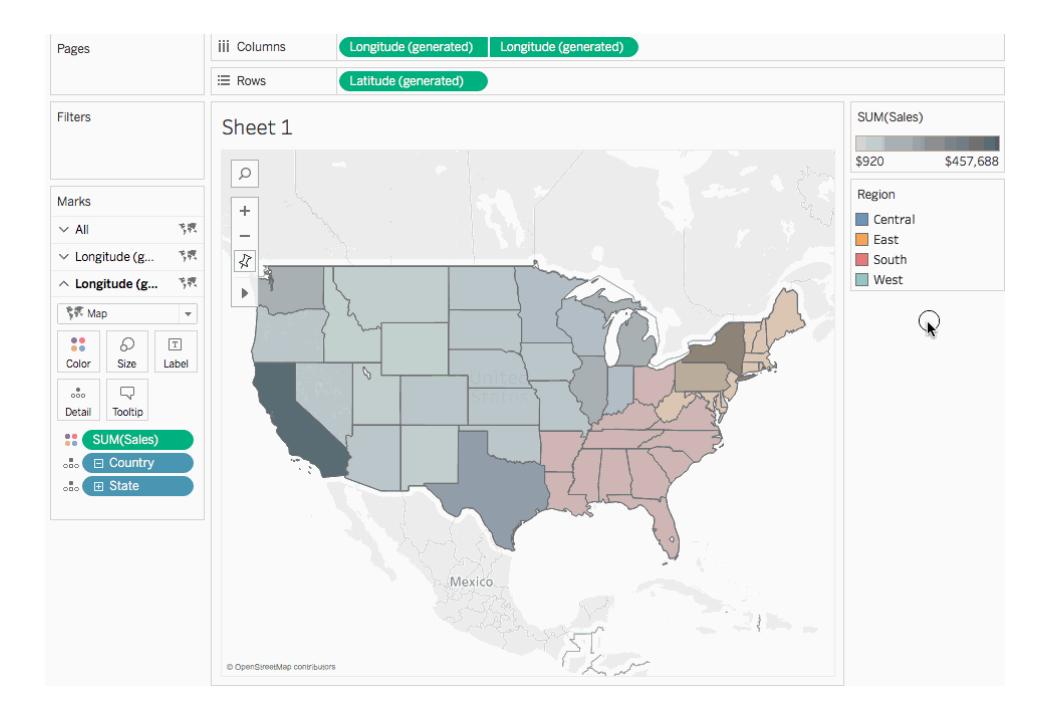

<span id="page-2241-0"></span>Erstellen einer zweiachsigen Karte mithilfe von benutzerdefinierten Feldern für den Breitengrad und Längengrad

Wenn Ihre Datenquelle benutzerdefinierte Felder für den Breitengrad und Längengrad enthält, können Sie sie anstelle der Tableau-Felder "Breitengrad (generiert)" und "Längengrad (generiert)" verwenden, um eine zweiachsige Karte zu erstellen. In den nachfolgenden Schritten erfahren Sie, wie das geht.

- 1. Öffnen Sie Tableau, und stellen Sie eine Verbindung zu einer Datenquelle mit benutzerdefinierten Werten für den Breitengrad und Längengrad her.
- 2. Navigieren Sie zu einem neuen Arbeitsblatt.
- 3. Klicken Sie im Bereich **Daten** mit der rechten Maustaste auf das benutzerdefinierte Feld für den Breitengrad, und wählen Sie die Option **Geografische Rolle** > **Breitengrad** aus.

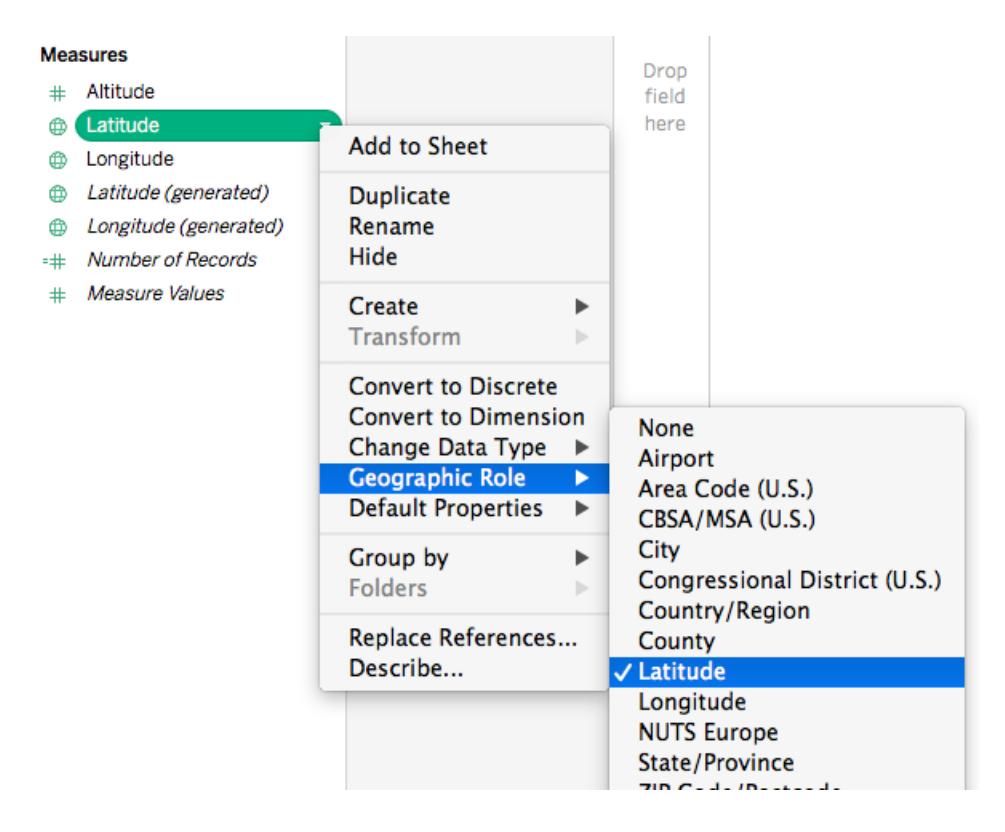

Beachten Sie, dass die geografische Rolle "Breitengrad" möglicherweise bereits dem Feld zugewiesen wurde.

4. Klicken Sie im Bereich **Daten** mit der rechten Maustaste auf das benutzerdefinierte Feld für den Längengrad, und wählen Sie die Option **Geografische Rolle** > **Längengrad** aus.

Beachten Sie, dass die geografische Rolle "Längengrad" möglicherweise bereits dem Feld zugewiesen wurde.

- 5. Ziehen Sie das benutzerdefinierte Feld für den Breitengrad aus dem Bereich **Daten** auf den Container **Zeilen**.
- 6. Ziehen Sie das benutzerdefinierte Feld für den Längengrad aus dem Bereich **Daten** auf den Container **Spalten**.
- 7. Ziehen Sie im Bereich **Daten** unter "Dimensionen" ein geografisches Feld zu **Details** auf der Karte "Markierungen".

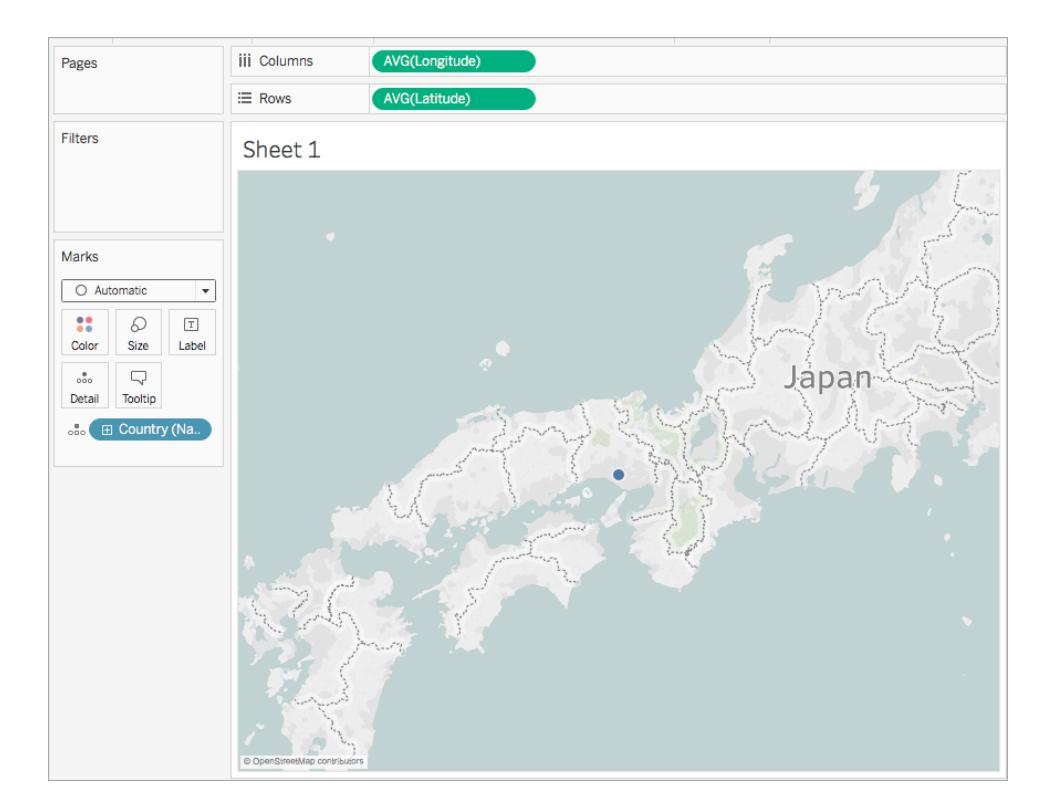

In diesem Beispiel wird das geografische Feld "Land (Name)" verwendet.

8. Klicken Sie auf der Karte "Markierungen" auf die Dropdown-Liste "Markierungstyp" und wählen Sie **Karte** aus.

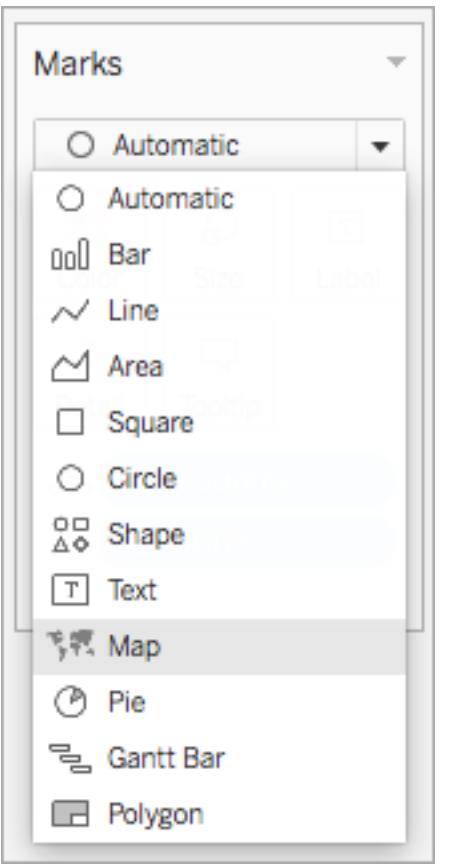

Die Karte wird aktualisiert und in eine gefüllte Karte umgewandelt.

9. Klicken Sie im Container "Zeilen" bei gedrückter Strg-Taste (Befehlstaste auf einem Mac) auf das benutzerdefinierte Feld für den Breitengrad, und ziehen Sie es nach rechts. Dadurch wird das Feld kopiert.

Es wird eine zweite identische Karte erstellt, und die Karte "Markierungen" wird aktualisiert, sodass sie drei Registerkarten enthält. Die mittlere Registerkarte ist für die obere Karte vorgesehen, und die untere Registerkarte wird für die untere Karte verwendet.

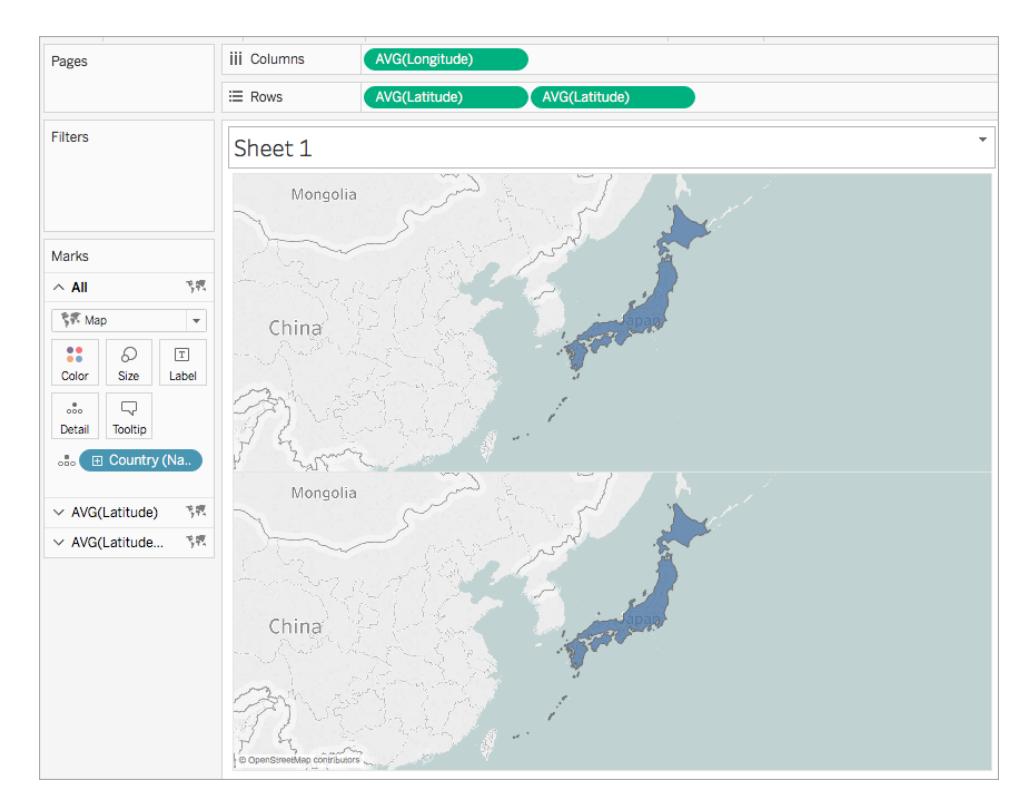

- 10. Klicken Sie auf der Karte "Markierungen" auf die untere Registerkarte, und entfernen Sie das geografisches Feld, indem Sie es wegziehen.
- 11. Ziehen Sie im Bereich **Daten** ein neues geografisches Feld zu **Details** auf der Karte "Markierungen".

In diesem Beispiel wird "Flughafen (Stadt)" verwendet.

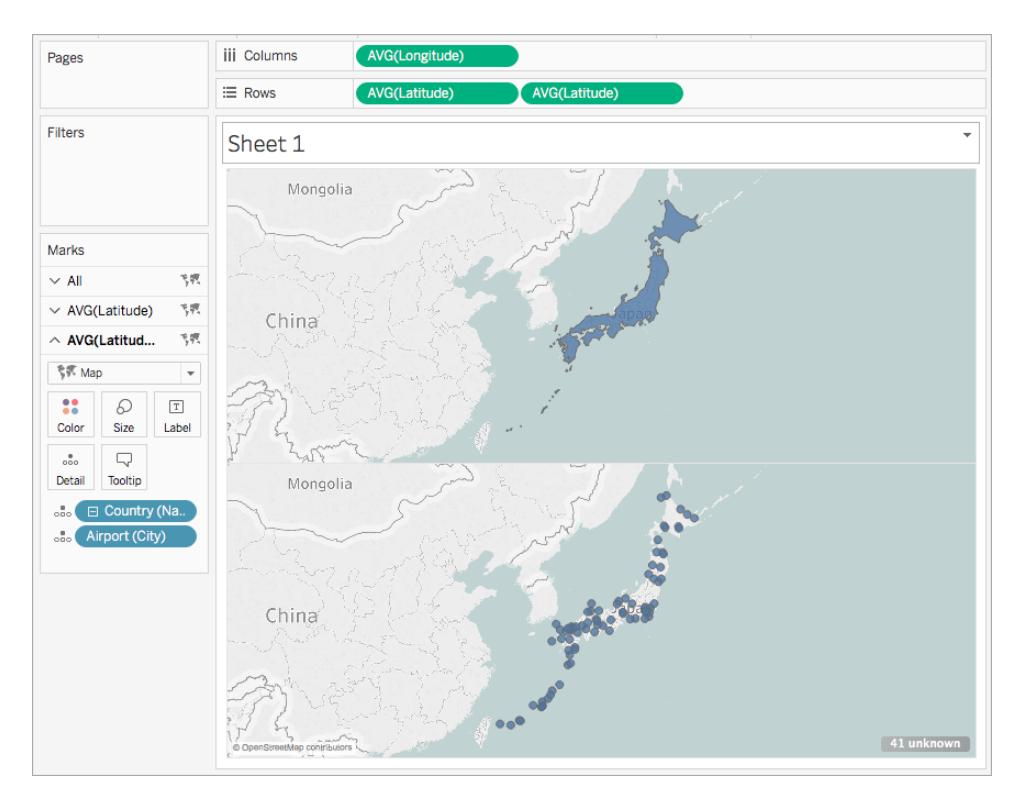

- 12. Klicken Sie auf der Karte "Markierungen" auf **Farbe**, und wählen Sie eine Farbe für die Markierungen aus. In diesem Beispiel wird die Farbe orange verwendet.
- 13. Klicken Sie im Container "Spalten" mit der rechten Maustaste auf das benutzerdefinierte Feld für den Breitengrad auf der rechten Seite, und wählen Sie **Doppelachse** aus.

Die beiden Karten werden nun kombiniert.

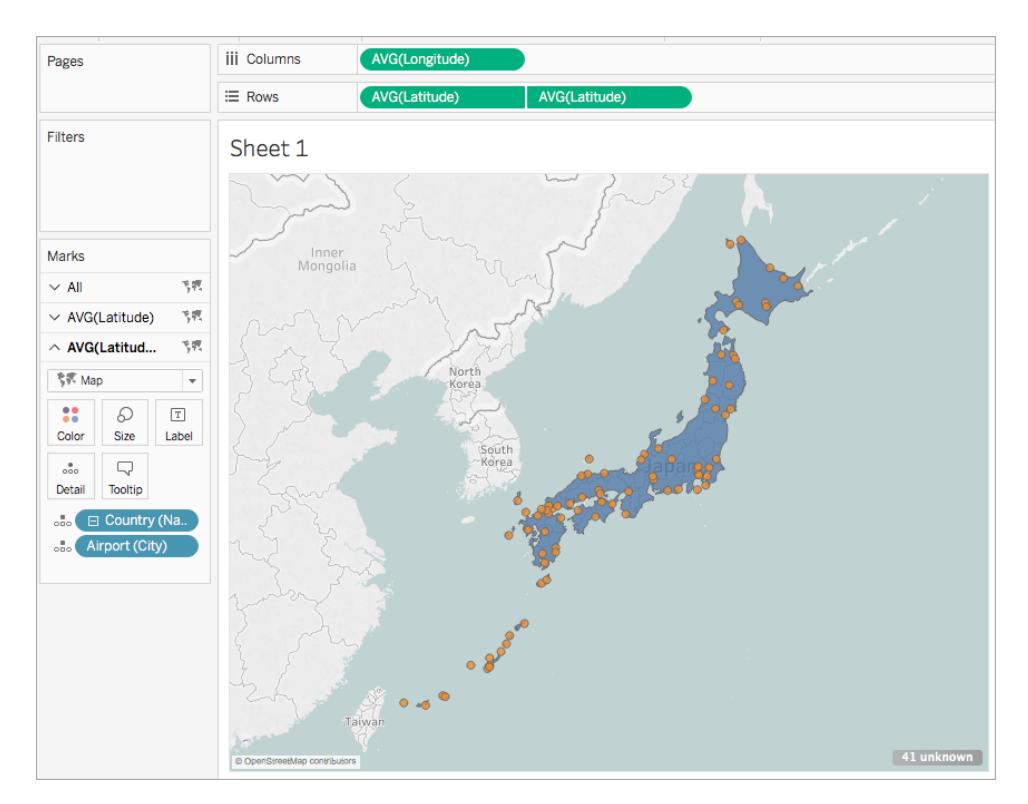

<span id="page-2246-0"></span>Erstellen einer zweiachsigen Karte mithilfe einer Kombination aus generierten und benutzerdefinierten Feldern für den Breitengrad und Längengrad

Befolgen Sie die Schritte in den einzelnen Szenarien, um zu erfahren, wie Sie eine zweiachsige Karte aus generierten und benutzerdefinierten Feldern für den Breitengrad und Längengrad erstellen.

Bewährte Methoden zum Erstellen von zweiachsigen Karten mit zwei Sätzen aus Feldern für den Breitengrad und Längengrad:

- Die Felder "Breitengrad (generiert)" und Längengrad (generiert) müssen in den Containern "Spalten" und "Zeilen" angeordnet werden.
- Die benutzerdefinierten Felder für den Breitengrad und Längengrad müssen unter Details auf der Karte "Markierungen" angeordnet und dann in Dimensionen konvertiert werden. Weitere Informationen finden Sie unter den [Schritten](#page-2252-0) 11 und 12 in Szenario 1.
- Die benutzerdefinierten Felder für den Breitengrad und Längengrad müssen den geografischen Rollen "Breitengrad" und "Längengrad" zugewiesen werden. Weitere

Informationen finden Sie im Thema über das **Zuweisen [geografischer](#page-2131-0) Rollen** auf Seite [1928](#page-2131-0).

• Verwenden Sie beim Verknüpfen von Datenquellen eine vollständige äußere Verknüpfung. Weitere Informationen finden Sie unter **[Verknüpfen](#page-1113-0) Ihrer Daten** auf Seite [910](#page-1113-0).

Szenario 1: Verwenden von generierten und benutzerdefinierten Feldern für den Breitengrad und Längengrad aus einer einzelnen Datenquelle

1. Öffnen Sie Tableau Desktop, und stellen Sie eine Verbindung zu einer Datenquelle her.

In diesem Beispiel wird ein Excel-Arbeitsblatt verwendet, das Länder- und Städtenamen sowie benutzerdefinierte Spalten für den Breitengrad und Längengrad von Flughafenstandorten weltweit enthält.

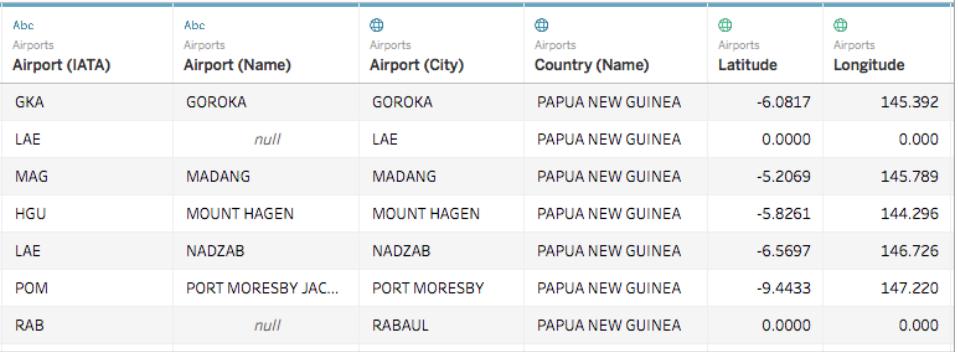

2. Navigieren Sie zu einem neuen Arbeitsblatt.

Beachten Sie, dass im Bereich "Daten" unter "Kennzahlen" zwei Sätze mit Feldern für den Breitengrad und Längengrad vorhanden sind: die benutzerdefinierten Felder für Breitengrad und Längengrad aus der Datenquelle und die generierten Felder für Breitengrad und Längengrad, die Tableau anhand der geografischen Felder erstellt.

# **Measures** # Altitude **ED** Latitude **E** Longitude **(b)** Latitude (generated) **(b)** Longitude (generated) =# Number of Records # Measure Values

- 3. Ziehen Sie im Bereich **Daten** unter "Kennzahlen" den Eintrag **Längengrad (generiert)** in den Container **Spalten**.
- 4. Ziehen Sie im Bereich **Daten** unter "Kennzahlen" den Eintrag **Breitengrad (generiert)** in den Container **Zeilen**.
- 5. Ziehen Sie im Bereich **Daten** unter "Dimensionen" einen geografischen Standort zu **Details** auf der Karte "Markierungen".

In diesem Beispiel wird **Land (Name)** verwendet. Eine Kartenansicht mit einem Datenpunkt für jedes Land in der Datenquelle wird erstellt.

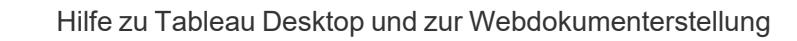

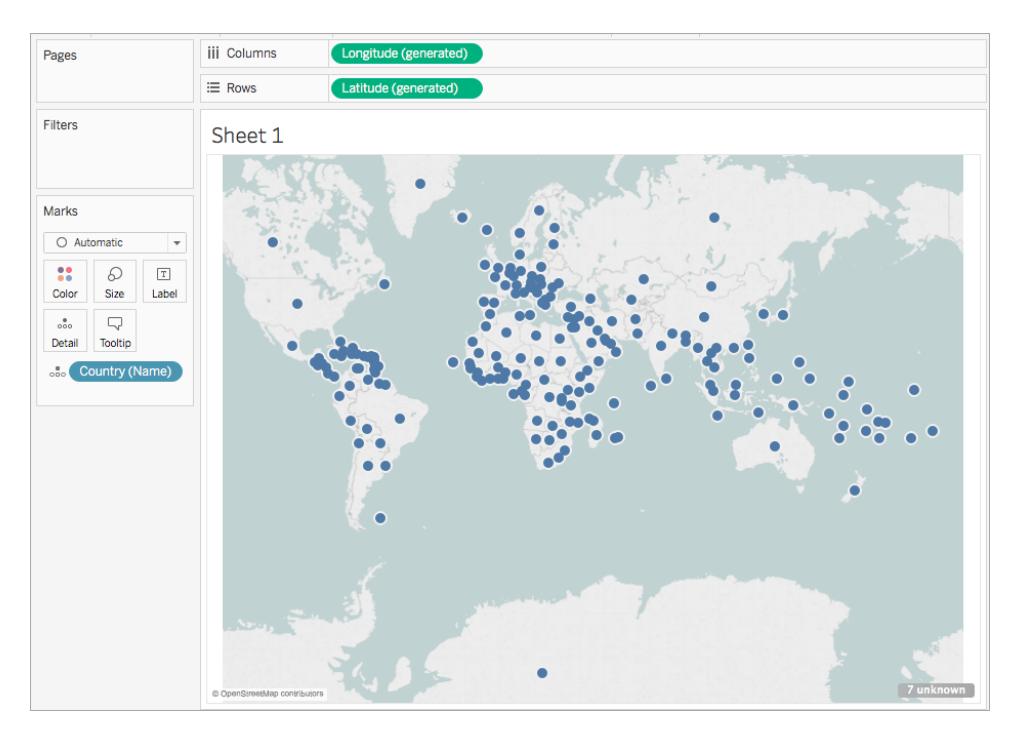

6. Klicken Sie auf der Karte "Markierungen" auf die Dropdown-Liste für den Markierungstyp, und wählen Sie **Karte** aus.

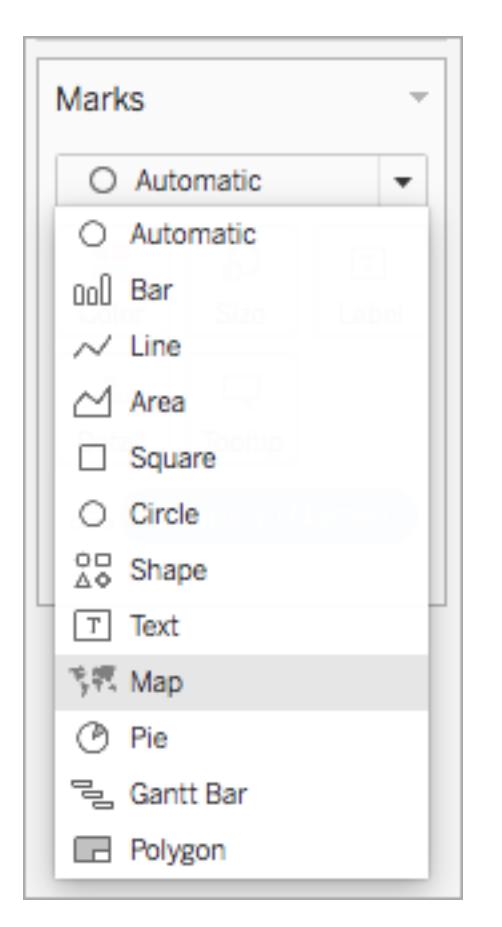

7. Klicken Sie im Container "Zeilen" bei gedrückter Strg-Taste (Befehlstaste auf einem Mac) auf das Feld **Breitengrad (generiert)**, und ziehen Sie es nach rechts. Dadurch wird das Feld kopiert.

Es wird eine zweite identische Karte erstellt, und die Karte "Markierungen" wird aktualisiert, sodass sie zwei Registerkarten mit der Beschriftung "Breitengrad (generiert)" enthält. Die obere Registerkarte ist für die obere Karte vorgesehen, und die untere Registerkarte wird für die untere Karte verwendet.

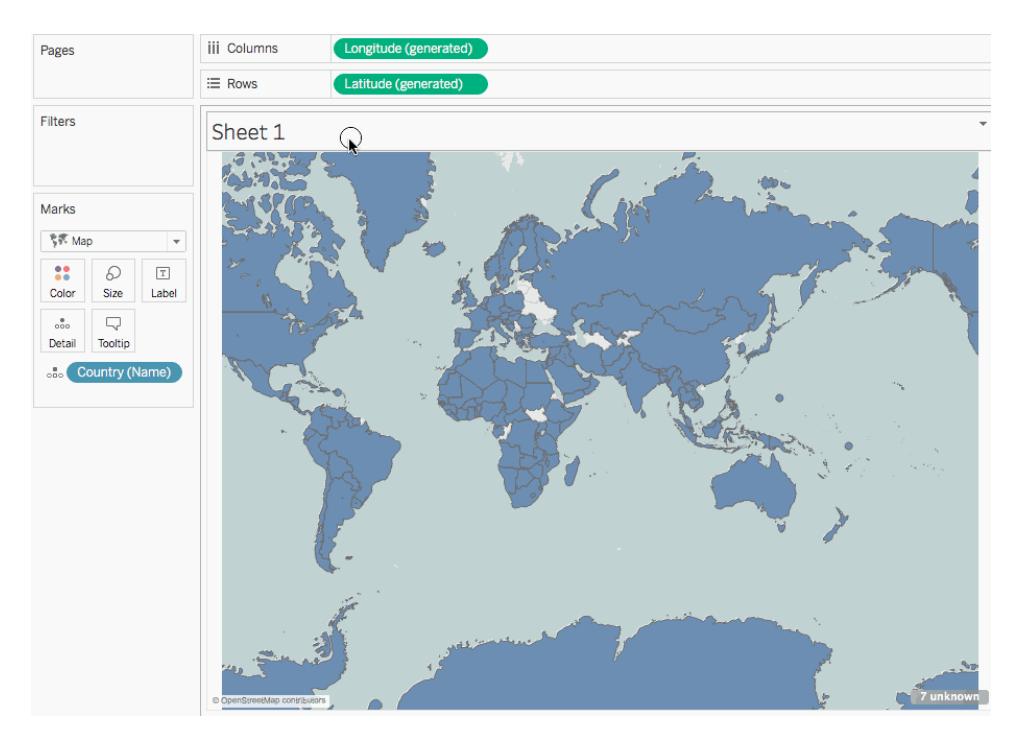

8. Klicken Sie auf der Karte "Markierungen" auf die untere Registerkarte **Breitengrad (generiert)**, und entfernen Sie den Eintrag **Land (Name)**.

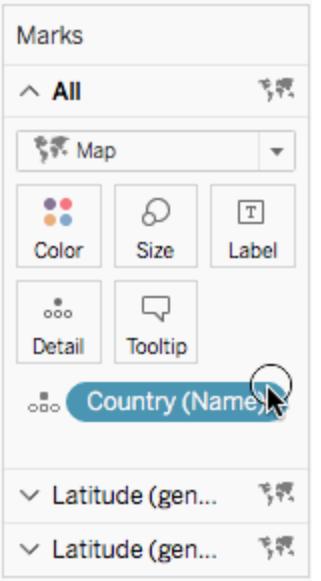

9. Ziehen Sie im Bereich "Daten" unter "Kennzahlen" das benutzerdefinierte Feld **Breitengrad** zu **Details** auf der Karte "Markierungen".

- 10. Ziehen Sie im Bereich "Daten" unter "Kennzahlen" das benutzerdefinierte Feld **Längengrad** zu **Details** auf der Karte "Markierungen".
- <span id="page-2252-0"></span>11. Klicken Sie auf der Karte "Markierungen" mit der rechten Maustaste auf das benutzerdefinierte Feld **Breitengrad**, und wählen Sie **Dimension** aus.
- 12. Wiederholen Sie Schritt 11 für das benutzerdefinierte Feld **Längengrad**.

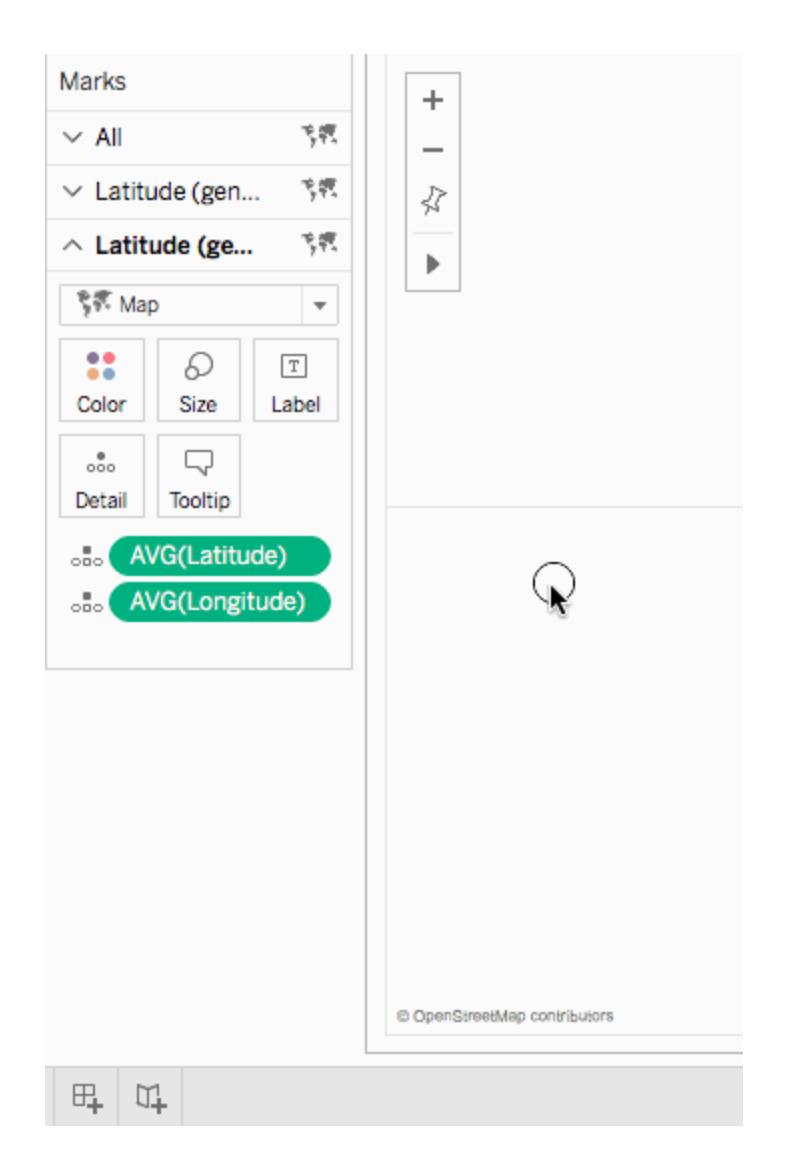

13. Klicken Sie auf der Karte "Markierungen" auf **Farbe**, und wählen Sie dann eine neue Farbe aus.

In diesem Beispiel wird die Farbe orange verwendet.

14. Klicken Sie im Container "Zeilen" mit der rechten Maustaste auf das Feld **Breitengrad (generiert)** auf der rechten Seite, und wählen Sie **Doppelachse** aus.

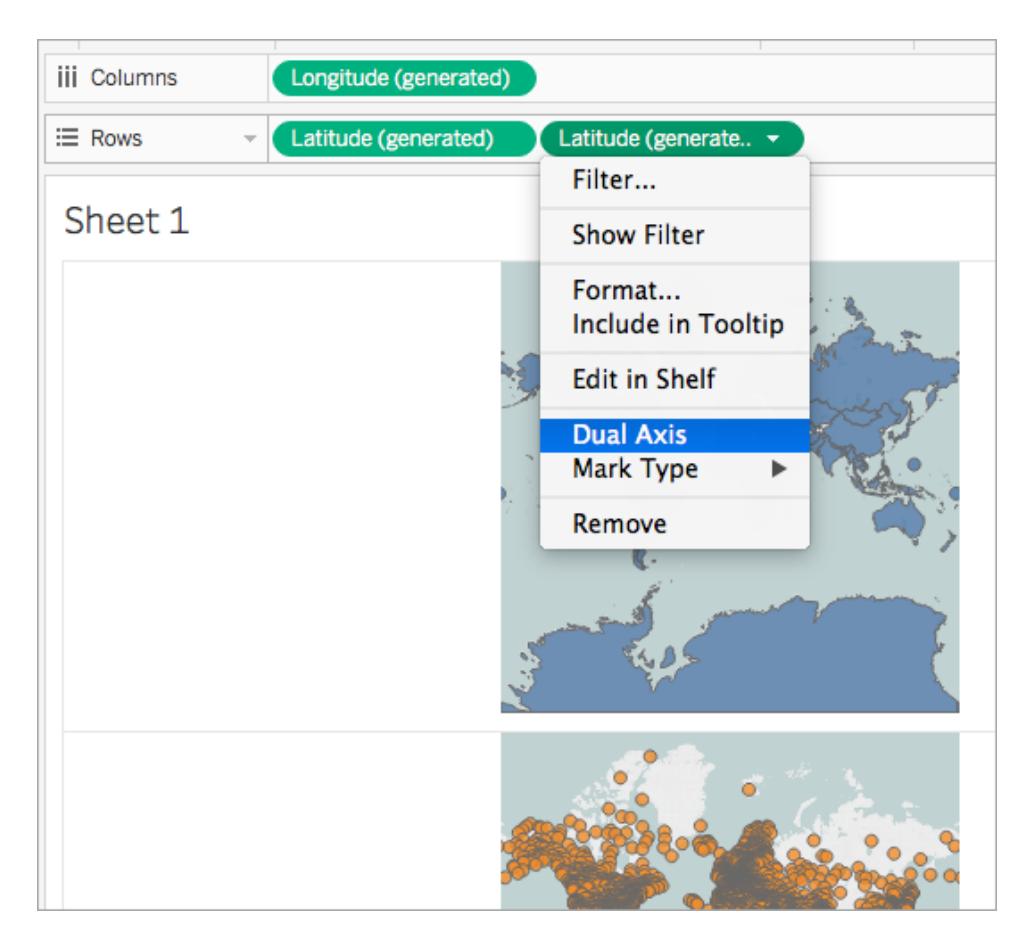

Die beiden Karten werden nun kombiniert. Sie können die Ansicht bei Bedarf filtern oder einen bestimmten Bereich vergrößern.

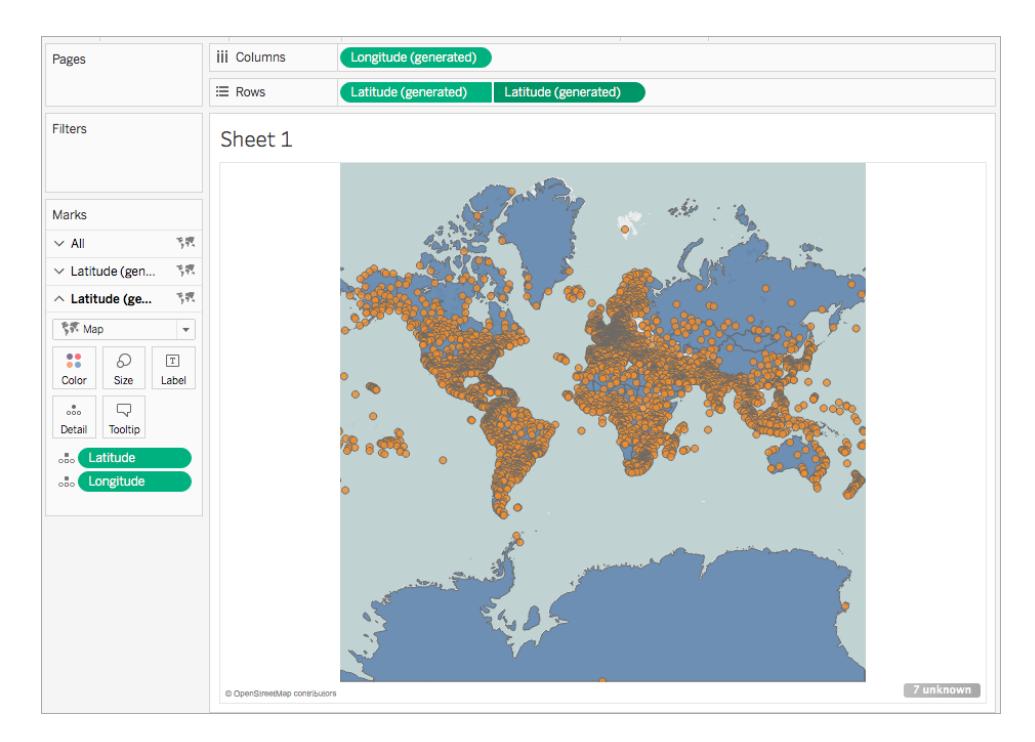

Kontrollieren Sie Ihre Arbeit! Sehen Sie sich unten die Schritte 2–14 an:

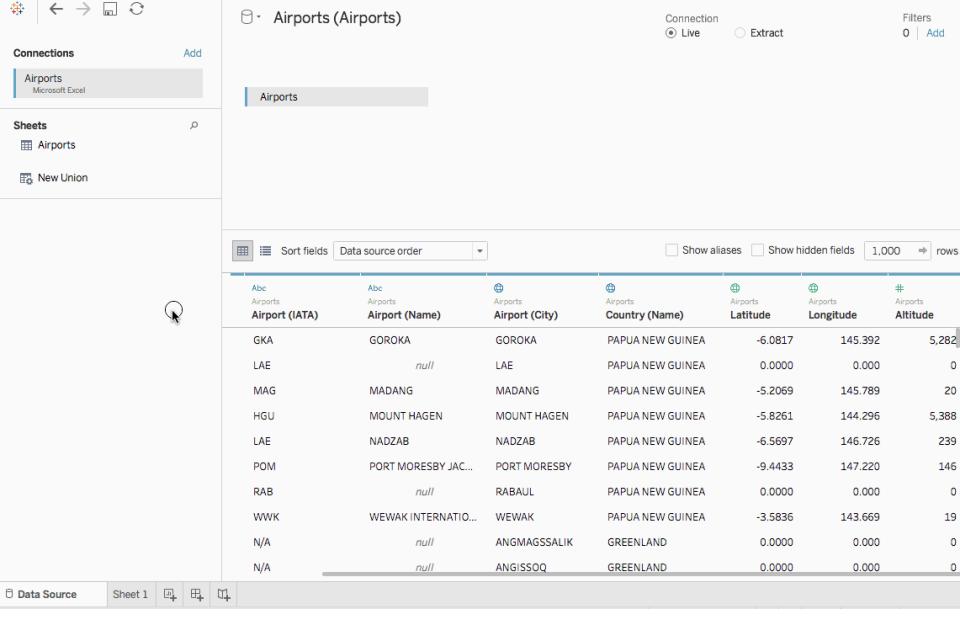

Szenario 2: Verknüpfen von räumlichen Daten mit einer unabhängigen Datenquelle und Darstellen der Daten auf derselben Karte

1. Öffnen Sie Tableau Desktop, und stellen Sie eine Verbindung zu räumlichen Daten her. Weitere Informationen finden Sie unter **Herstellen der [Verbindung](#page-2150-0) zu räumlichen [Daten](#page-2150-0)** auf Seite 1947.

In diesem Beispiel wird eine Formdatei mit Polygondaten für US-Bundesstaaten verwendet.

- 2. Klicken Sie auf der Seite "Datenquelle" im Bereich "Verbindungen" auf **Hinzufügen**.
- 3. Stellen Sie eine Verbindung zu einer anderen Datenquelle her.

In diesem Beispiel wird ein Excel-Arbeitsblatt mit benutzerdefinierten Spalten für den Breitengrad und Längengrad verwendet.

4. Verknüpfen Sie die neue Datenquelle mit den räumlichen Daten. Verwenden Sie dabei eine vollständige äußere Verknüpfung. Weitere Informationen zum Verknüpfen von Daten finden Sie unter **[Verknüpfen](#page-1113-0) Ihrer Daten** auf Seite 910.

In diesem Beispiel wird das Excel-Arbeitsblatt mithilfe von Spalten, die die Namen von Bundesstaaten aus allen Datenquellen enthalten, mit der Formdatei verknüpft.

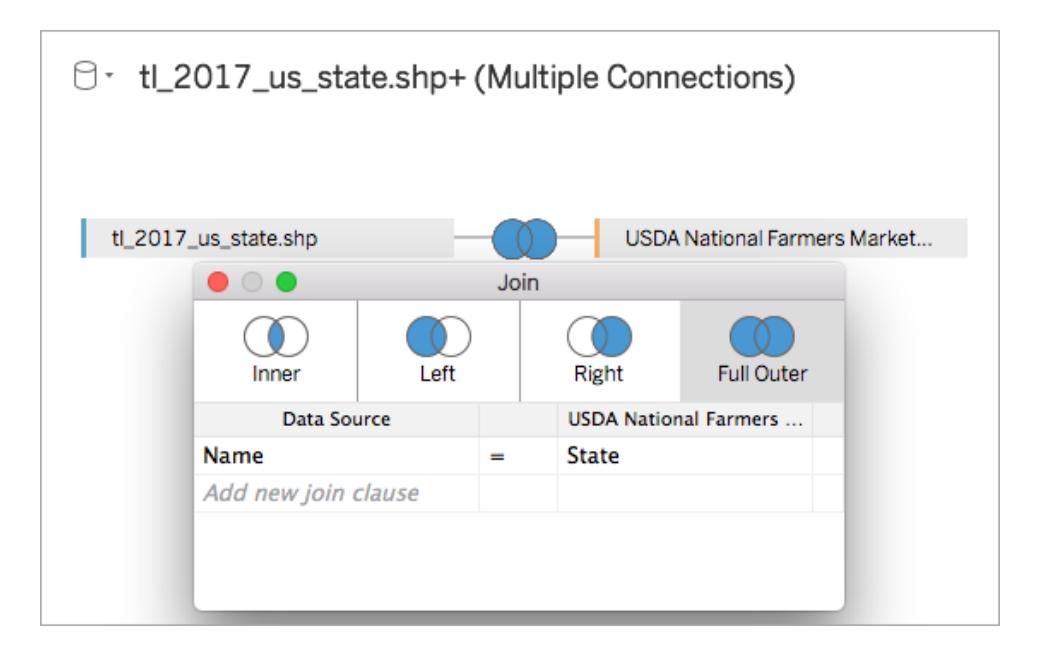

5. Navigieren Sie zu einem neuen Arbeitsblatt.

Beachten Sie, dass im Bereich "Daten" zwei Sätze mit "Dimensionen" und zwei Sätze mit "Kennzahlen" vorhanden sind – eine für jede Datenquelle.

- 6. Ziehen Sie im Bereich **Daten** unter "Kennzahlen" den Eintrag **Breitengrad (generiert)** in den Container **Zeilen**.
- 7. Ziehen Sie im Bereich **Daten** unter "Kennzahlen" den Eintrag **Längengrad (generiert)** in den Container **Spalten**.

Es wird eine leere Karte erstellt.

8. Ziehen Sie im Bereich **Daten** entweder das Feld "Geometrie" aus der Quelle der räumliche Daten oder ein geografisches Feld aus der Excel-Datenquelle zu **Details** auf der Karte "Markierungen".

Das von Ihnen ausgewählte Feld wird für die untere Datenebene verwendet. Wenn beispielsweise in der räumlichen Datei Polygondaten enthalten sind, verwenden Sie das Feld "Geometrie", sodass die untere Ebene mit Polygonen gefüllt wird. Wenn die räumliche Datei lineare Geometrien enthält, verwenden Sie ein geografisches Feld aus der Excel-Datenquelle, und formatieren Sie die Karte als gefüllte oder Punktkarte.

In diesem Beispiel wird das Feld **Geometrie** aus der Formdatei verwendet. Die Karte wird aktualisiert und in eine gefüllte Karte der USA umgewandelt.

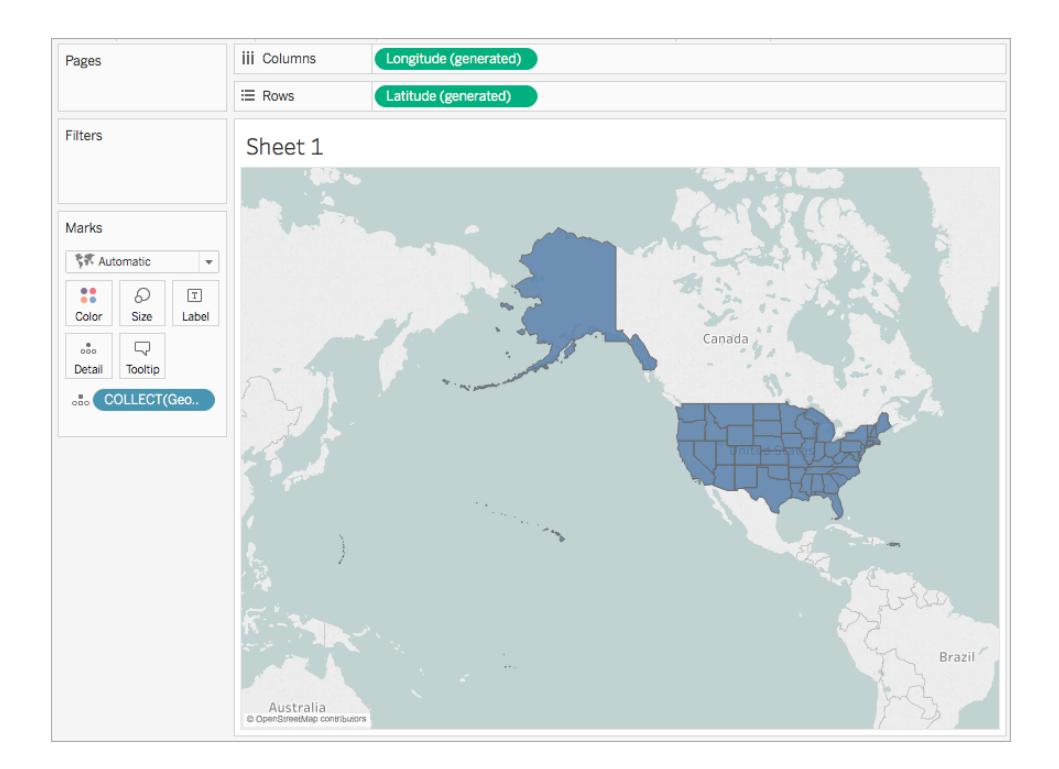

9. Klicken Sie im Container "Zeilen" bei gedrückter Strg-Taste (Befehlstaste auf einem Mac) auf das Feld **Breitengrad (generiert)**, und ziehen Sie es nach rechts. Dadurch wird das Feld kopiert.

Es wird eine zweite identische Karte erstellt, und die Karte "Markierungen" wird aktualisiert, sodass sie zwei Registerkarten mit der Beschriftung "Breitengrad (generiert)" enthält. Die obere Registerkarte ist für die obere Karte vorgesehen, und die untere Registerkarte wird für die untere Karte verwendet.

10. Klicken Sie auf der Karte "Markierungen" auf die untere Registerkarte **Breitengrad (generiert)**, und entfernen Sie das geografische Feld.

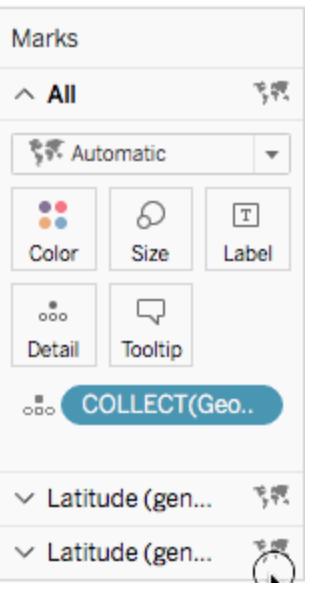

In diesem Fall wird COLLECT (Geometrie) entfernt.

- 11. Klicken Sie im Bereich **Daten** unter "Kennzahlen" mit der rechten Maustaste auf das benutzerdefinierte Feld für den Breitengrad, und wählen Sie die Option **Geografische Rolle** > **Breitengrad** aus. Weitere Informationen finden Sie im Thema über das **Zuweisen [geografischer](#page-2131-0) Rollen** auf Seite 1928.
- 12. Klicken Sie im Bereich **Daten** unter "Kennzahlen" mit der rechten Maustaste auf das benutzerdefinierte Feld für den Längengrad, und wählen Sie die Option **Geografische Rolle** > **Längengrad** aus.
- 13. Ziehen Sie im Bereich **Daten** unter "Kennzahlen" das benutzerdefinierte Feld für den Breitengrad zu **Details** auf der Karte "Markierungen".

In diesem Beispiel wird das benutzerdefinierte Feld für den Breitengrad mit Y benannt.

14. Ziehen Sie im Bereich **Daten** unter "Kennzahlen" das benutzerdefinierte Feld für den Längengrad zu **Details** auf der Karte "Markierungen".

In diesem Beispiel wird das benutzerdefinierte Feld für den Längengrad mit X benannt.

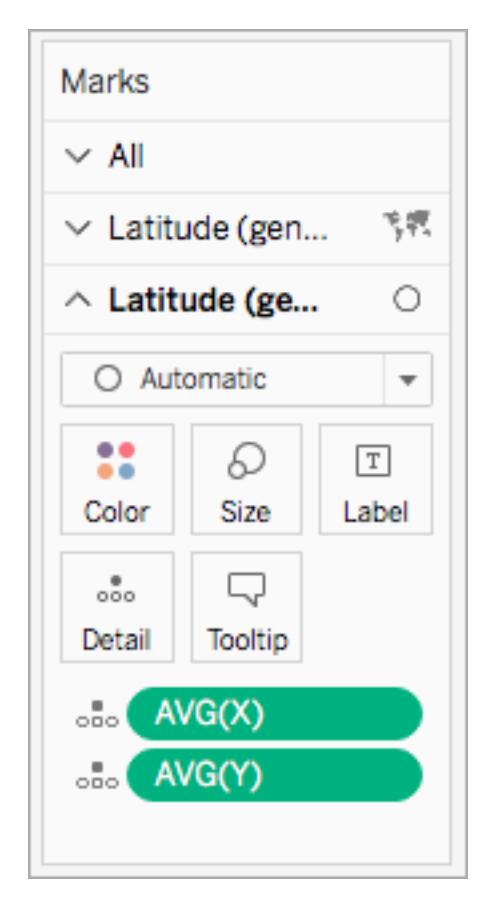

- 15. Klicken Sie auf der Karte "Markierungen" mit der rechten Maustaste auf das benutzerdefinierte Feld für den Breitengrad, und wählen Sie **Dimension** aus.
- 16. Wiederholen Sie Schritt 13 für das benutzerdefinierte Feld für den Längengrad.

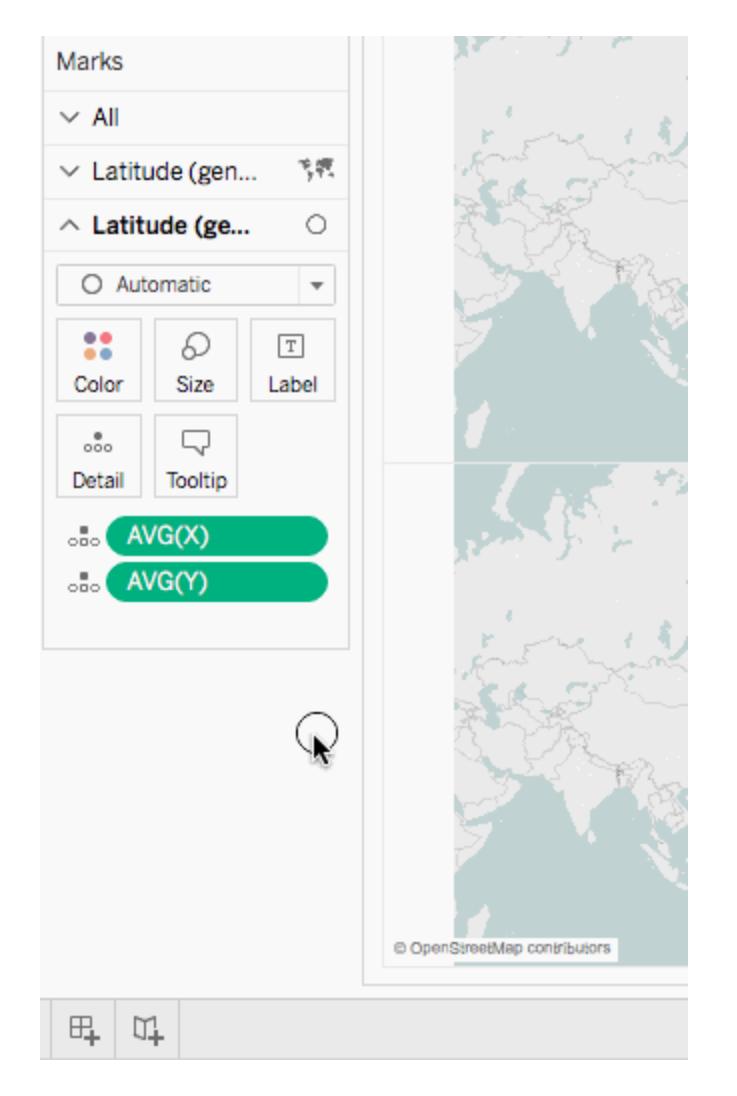

17. Klicken Sie auf der Karte "Markierungen" auf **Farbe**, und wählen Sie dann eine neue Farbe aus.

In diesem Beispiel wird die Farbe orange verwendet.

18. Klicken Sie im Container "Zeilen" mit der rechten Maustaste auf das Feld **Breitengrad (generiert)** auf der rechten Seite, und wählen Sie **Doppelachse** aus.

Die beiden Karten werden nun kombiniert. Sie können die Ansicht bei Bedarf filtern oder einen bestimmten Bereich vergrößern.

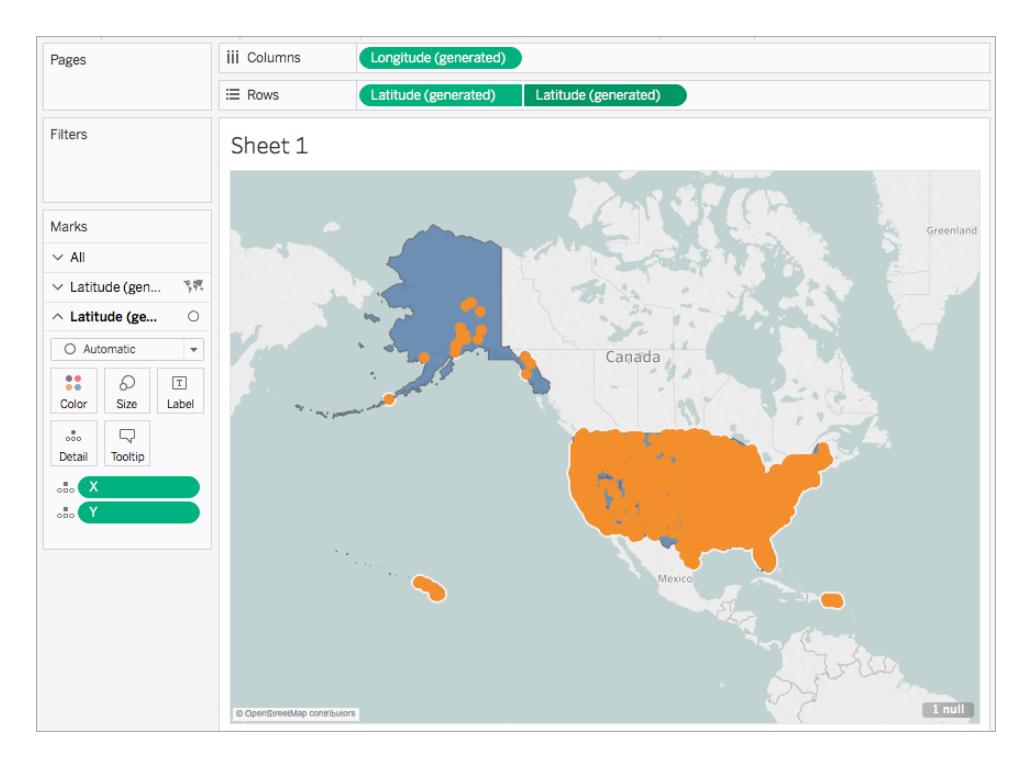

# Kontrollieren Sie Ihre Arbeit! Sehen Sie sich unten die Schritte 1–18 an:

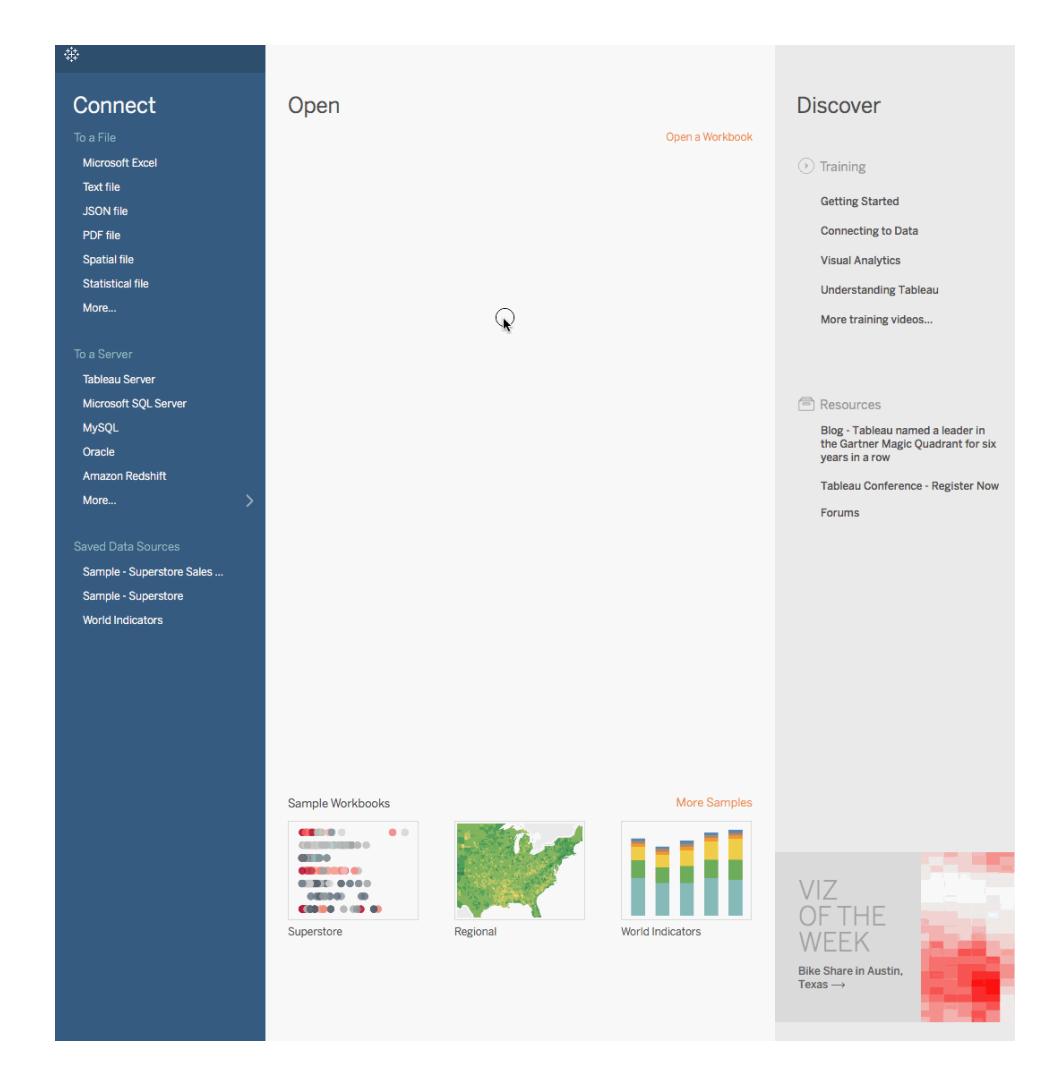

### Siehe auch

**Erstellen einer [zweiachsigen](#page-2160-0) Karte anhand räumlicher Daten** auf Seite 1957

**[Verknüpfen](#page-1113-0) Ihrer Daten** auf Seite 910

**[Räumliche](#page-2090-0) Datei** auf Seite 1887

**Zuweisen [geografischer](#page-2131-0) Rollen** auf Seite 1928

# Erstellen von gefüllten Karten mit Tortendiagrammen in Tableau

Der Kreisdiagrammmarkierungstyp kann bei der Darstellung einfacher Proportionen im Verhältnis zum Ganzen hilfreich sein. Kreisdiagrammmarkierungen können beispielsweise nützlich sein, wenn Sie den Gewinn für ein Produkt nach geografischer Lage in Prozent darstellen möchten.

In diesem Beispiel wird der Kreisdiagrammmarkierungstyp zusammen mit dem Markierungstyp "Gefüllte Karten" verwendet, um den prozentualen Gewinn für "Office Supplies", "Furniture" und "Technology" im Verhältnis zu den Gesamtgewinnen für jeden Bundesstaat anzuzeigen. Hierbei wird die Superstore-Beispieldatenquelle verwendet, die in Tableau Desktop enthalten ist.

## Erstellen der Kartenansicht mithilfe von Ebenen

- 1. Öffnen Sie eine neue Arbeitsmappe in Tableau, und stellen Sie eine Verbindung mit der Superstore-Beispieldatenquelle her.
- 2. Klicken Sie auf der Seite "Datenquelle" auf **Blatt 1**, um ein neues Arbeitsblatt aufzurufen.
- 3. Öffnen Sie im Bereich "Daten" unter der Tabelle "Bestellungen" den Ordner "Standort" und doppelklicken Sie auf **Bundesland**.

Tableau erstellt eine Symbolkarte mit Datenpunkten für jeden Bundesstaat in der Superstore-Beispieldatenquelle.

4. Klicken Sie auf der Karte "Markierungen" auf die Dropdown-Liste "Markierungstypen", und wählen Sie den Markierungstyp **Karte** aus.

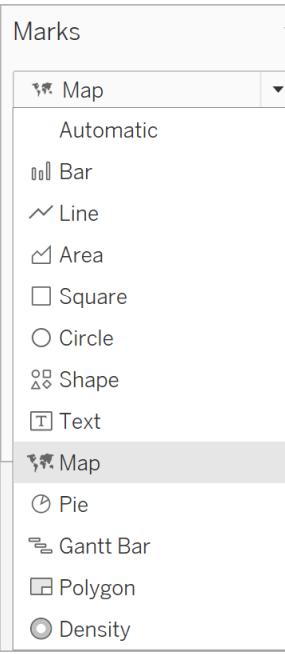

5. Ziehen Sie den Wert **Gewinn** aus dem Datenbereich in den Bereich **Farbe** auf der Karte "Markierungen".

6. Öffnen Sie im Bereich "Daten" unter der Tabelle "Bestellungen" den Ordner "Standort" und ziehen Sie "**Bundesstaat**" auf die Karte. Wenn sich das Feld über der Karte befindet, sehen Sie eine Option zum **Hinzufügen einer Markierungsebene** . Legen Sie **Bundesstaat** hier ab, um eine neue Ebene zu erstellen.

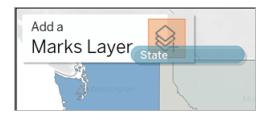

Sie haben jetzt eine Karte mit zwei Ebenen: gefüllte Polygone für Bundesstaaten mit Profit- und Punktpositionen in der Mitte der einzelnen Bundesstaaten. Wir werden diese Punkte in den nächsten Schritten in Tortendiagramme umwandeln.

- 7. Wenn Sie Ihre Ebenen organisieren und benennen möchten, klicken Sie auf den Dropdown-Pfeil rechts neben dem Ebenennamen, wählen Sie **Umbenennen** aus und benennen Sie die Ebene in einen Namen um, der ihren Inhalt widerspiegelt, z. B. "Tortendiagramm".
- 8. Klicken Sie auf der Ebene "Tortendiagramm" auf die Dropdown-Liste "Markierungstypen", und wählen Sie den Markierungstyp **Torte** aus.

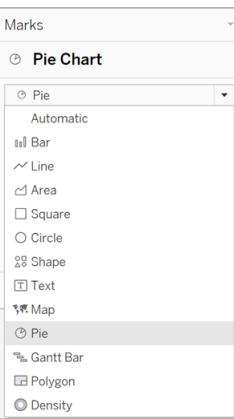

9. Ziehen Sie Umsätze aus der Tabelle "Bestellungen" im Bereich "Daten" zu Größe auf der Ebene "Tortendiagramm".

Die Summe der Umsätze für jedes Bundesland wird in einem proportional großen Kreis angezeigt.

10. Öffnen Sie unter der Tabelle "Bestellungen" im Bereich "Daten" den Ordner "Produkt" und ziehen Sie Kategorie auf der Karte "Markierungen" auf Farbe. Tipp: Wenn die Tortendiagramme zu klein sind, klicken Sie auf **Größe** auf der Karte "Markierungen", um die Größe anzupassen.

Die Karte wird aktualisiert und zeigt nun die Summe des Gewinns und die Summe der Umsätze für jede Kategorie in jedem Bundesstaat.

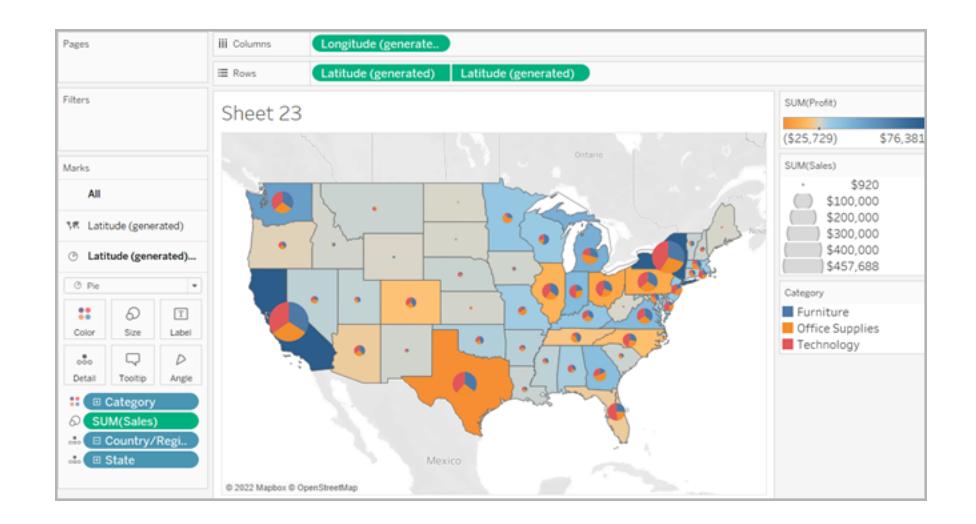

Erstellen der Kartenansicht mithilfe einer Doppelachse

- 1. Öffnen Sie eine neue Arbeitsmappe in Tableau, und stellen Sie eine Verbindung mit der Superstore-Beispieldatenquelle her.
- 2. Klicken Sie auf der Seite "Datenquelle" auf **Blatt 1**, um ein neues Arbeitsblatt aufzurufen.
- 3. Öffnen Sie im Bereich "Daten" unter der Tabelle "Bestellungen" den Ordner "Standort" und doppelklicken Sie auf **Bundesland**.

Tableau erstellt eine Symbolkarte mit Datenpunkten für jeden Bundesstaat in der Superstore-Beispieldatenquelle.

4. Klicken Sie auf der Karte "Markierungen" auf die Dropdown-Liste "Markierungstypen", und wählen Sie den Markierungstyp **Karte** aus.

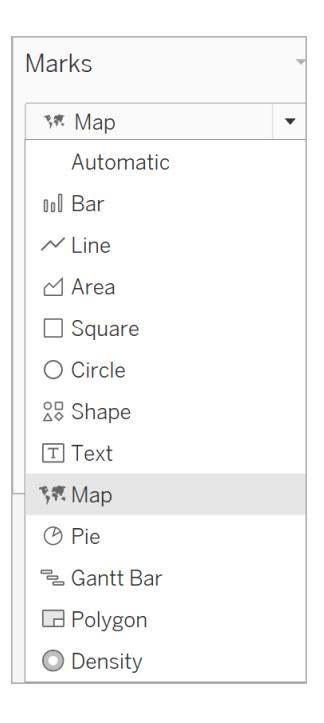

- 5. Ziehen Sie den Wert **Gewinn** aus dem Datenbereich in den Bereich **Farbe** auf der Karte "Markierungen".
- 6. Ziehen Sie das Feld Breitengrad (generiert) aus dem Bereich "Daten" in den Container **Zeilen**, und platzieren Sie es rechts neben dem anderen Breitengradfeld.

Nun verfügen Sie über zwei identische Kartenansichten.

7. Klicken Sie im Container "Rows" (Zeilen) mit der rechten Maustaste auf das zweite Feld **Latitude** (Breitengrad), und wählen Sie **Dual Axis** (Doppelachse) aus.

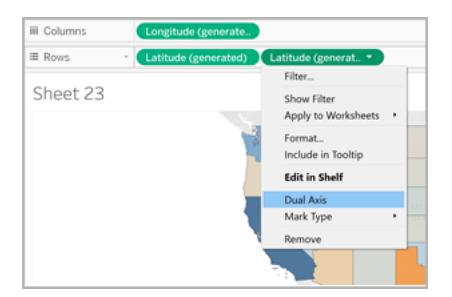

Die zweite Karte wird jetzt über die erste Karte gelegt. Auf der Karte "Markierungen" befinden sich nun drei Dropdown-Menüs: eins für jede Kartenansicht und eins für beide Ansichten (Alle). Dies sind drei separate Markierungskarten, die Sie zum Steuern des visuellen Details auf jeder Kartenansicht verwenden können.

- 8. Klicken Sie auf der Karte "Marks" (Markierungen) auf eine der Registerkarten **Latitude (generated)** (Breitengrad (generiert)), klicken Sie dann auf die Dropdown-Liste für den Markierungstyp, und wählen Sie den Markierungstyp **Pie** (Kreisdiagramm) aus.
- 9. Ziehen Sie **Umsätze** aus der Tabelle "Bestellungen" im Datenbereich zu **Größe** auf der Karte "Markierungen".

Die Summe der Umsätze für jedes Bundesland wird in einem proportional großen Kreis angezeigt.

10. Öffnen Sie unter der Tabelle "Bestellungen" den Ordner "Produkt" und ziehen Sie Kategorie auf Farbe auf derselben Karte "Markierungen".

Tipp: Wenn die Tortendiagramme zu klein sind, klicken Sie auf **Größe** auf der Karte "Markierungen", um die Größe anzupassen.

Die Kartenansicht zeigt nun die Summe des Gewinns und die Summe der Umsätze für jede Kategorie in jedem Bundesstaat.

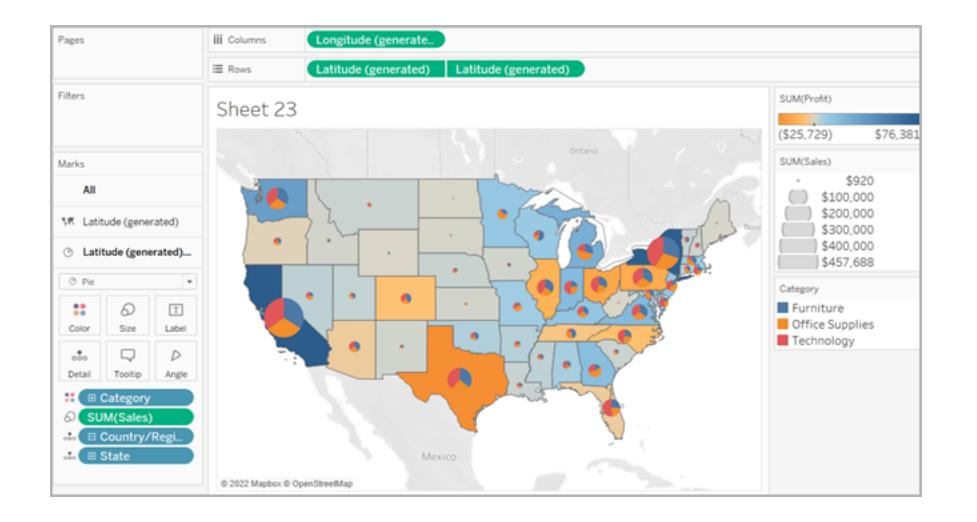

## Siehe auch:

**Konzepte der [Kartenerstellung](#page-2074-0) in Tableau** auf Seite 1871

**Erste Schritte für die [Zuordnung](#page-2046-0) mit Tableau** auf Seite 1843

# Anpassen von Karten

# Anpassen der Darstellung der Karte

In diesem Artikel wird beschrieben, wie Sie die Darstellung einer Kartenansicht in Tableau anpassen können.

**Hinweis**: Für viele der Aufgaben in diesem Artikel wird der Bereich **Kartenebenen** verwendet. Um diesen Bereich zu öffnen, wählen Sie **Karte** > **Kartenebenen** aus. In älteren Versionen von Tableau müssen Sie **Karte** > **Kartenoptionen** auswählen.

Auswählen eines Hintergrundkartenstils von Tableau

Wenn Sie mit der Tableau-Hintergrundkarte verbunden sind, können Sie zwischen sechs integrierten Hintergrundkartenstilen wählen: Normal, Hell, Dunkel, Straßen, Im Freien und Satellit. Sie können diese Stile unten sehen:

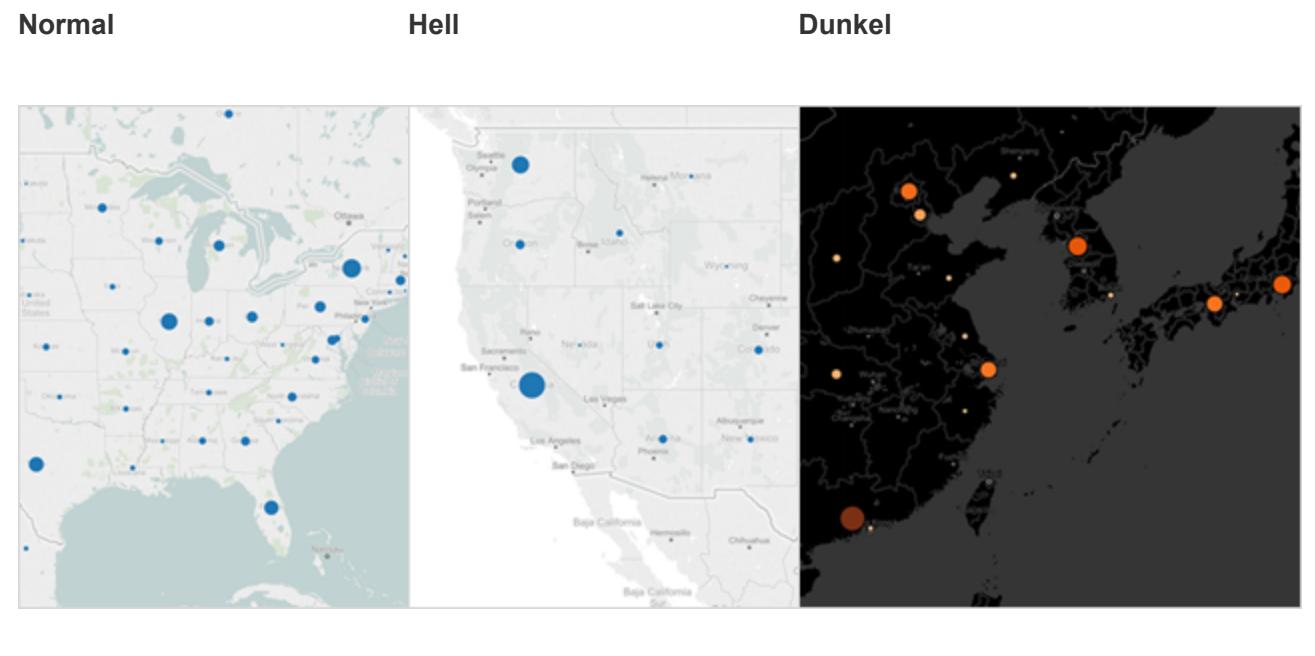

**Straßen Im Freien Satellit**
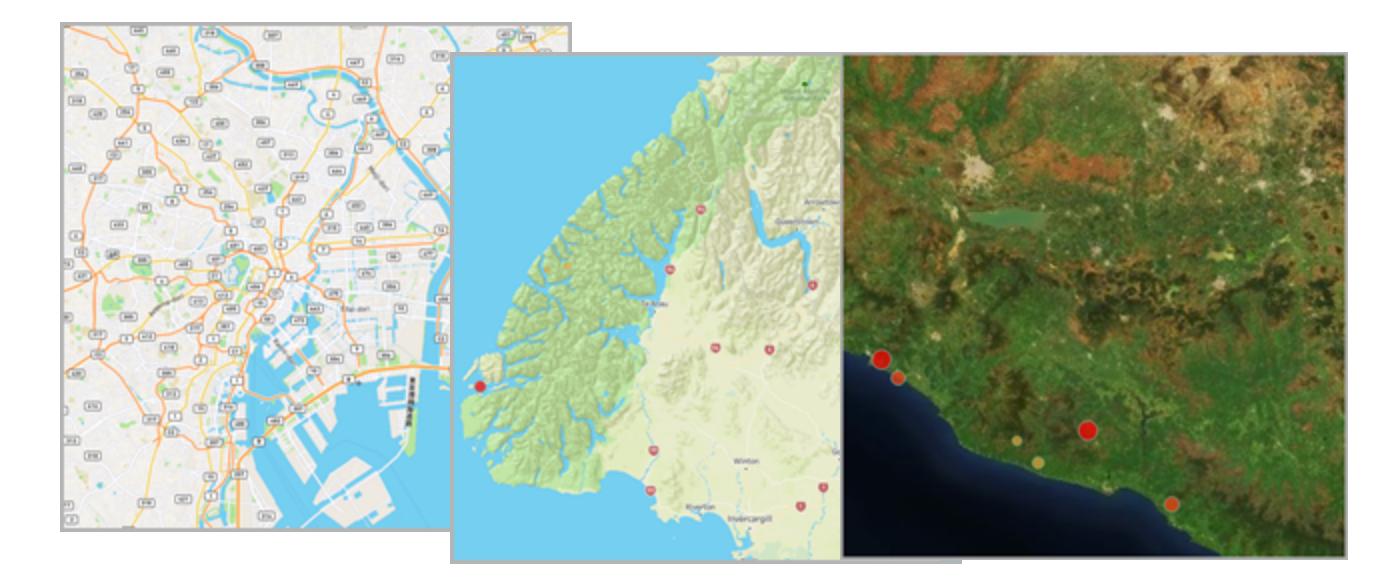

## **So wählen Sie einen Hintergrundkartenstil von Tableau aus:**

- 1. Wählen Sie **Karte** > **Kartenebenen** aus.
- 2. Klicken Sie im Bereich "Kartenebenen" auf der linken Seite des Arbeitsbereichs unter "Hintergrund" auf das Dropdown-Menü **Stil**, und wählen Sie dann einen Hintergrundkartenstil aus.

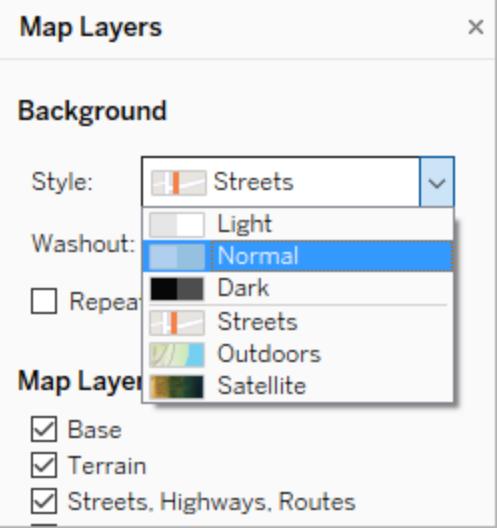

Weitere Informationen zu den integrierten Hintergrundkarten von Tableau finden Sie unter **[Hintergrundkarten](#page-2294-0) auswählen** auf Seite 2091.

## Importieren eigener Hintergrundkarten

Wenn Ihnen die integrierten Hintergrundkartenstile von Tableau nicht zusagen, können Sie eigene Hintergrundkarten von einem WMS-Server (Web Map Service) oder eine Mapbox-Karte importieren.

So importieren Sie eigene Hintergrundkarten:

- 1. Wählen Sie **Karte** > **Hintergrundkarten** > **Kartendienste** aus.
- 2. Klicken Sie im Dialogfeld "Kartendienste" auf **Hinzufügen**, und wählen Sie dann WMS-Server oder Mapbox-Karten aus, die hinzugefügt werden sollen.
- 3. Befolgen Sie die Eingabeaufforderungen, um eine Verbindung zwischen Tableau und dem Kartendienst Ihrer Wahl herzustellen.

Weitere Informationen finden Sie unter **Verwenden von [WMS-Servern](#page-2300-0) (Web Map [Service\)](#page-2300-0)** auf Seite 2097 oder unter **Verwenden von [Mapbox-Karten](#page-2297-0)** auf Seite 2094.

- 4. Klicken Sie auf **Schließen**, wenn Sie den Vorgang abgeschlossen haben.
- 5. Wählen Sie **Karte** > **Hintergrundkarten** und dann die Hintergrundkarte aus, die Sie verwenden möchten.

Die Karte wird aktualisiert und zeigt die ausgewählte Hintergrundkarte an.

## Hinzufügen eines statischen Hintergrundbilds

Neben dem Importieren eigener Hintergrundkarten haben Sie die Möglichkeit, Ihrer Arbeitsmappe ein statisches Hintergrundbild hinzuzufügen und die Daten darauf anzuzeigen. Sie könnten hierfür beispielsweise das Bild einer Karte aus Google Maps verwenden.

Weitere Informationen erhalten Sie unter folgenden Themen:

- <sup>l</sup> **Verwenden von [Hintergrundbildern](#page-2317-0) in Ihren Ansichten** auf Seite 2114
- <sup>l</sup> **Hinzufügen von Google Maps und OpenStreetMap als [Hintergrundbilder](#page-2326-0) in [Tableau](#page-2326-0)** auf Seite 2123
- <sup>l</sup> **Ermitteln der Koordinaten von [Hintergrundbildern](#page-2329-0)** auf Seite 2126

## Kartenebenen ein- oder ausblenden

Wenn Sie die Hintergrundkarte von Tableau, eine WMS-Karte oder eine Mapbox-Karte verwenden, die benutzerdefinierte Ebenen enthält, können Sie Ebenen hinzufügen oder entfernen, um die Hintergrundelemente anzupassen, die Ihre Geodaten umrahmen. So können Sie z. B. Straßen und Autobahnen oder Landkreisgrenzen auf der Karte einblenden, um Ihre Daten mit Kontext zu versehen.

#### **So können Sie Kartenebenen hinzufügen oder entfernen:**

- 1. Wählen Sie **Karte** > **Kartenebenen** aus.
- 2. Wählen Sie im Bereich "Kartenebenen" unter "Kartenebenen" eine oder mehrere Kartenebenen aus.

**Hinweis:** Einige Kartenebenen sind nur bei bestimmten Zoomstufen sichtbar. Wenn eine Kartenebene in der aktuellen Zoomstufe nicht verfügbar ist, wird diese Ebene ausgeblendet (grau dargestellt).

Sollen nicht verfügbare Ebenen verwendet werden, vergrößern Sie die Ansicht

weiter.

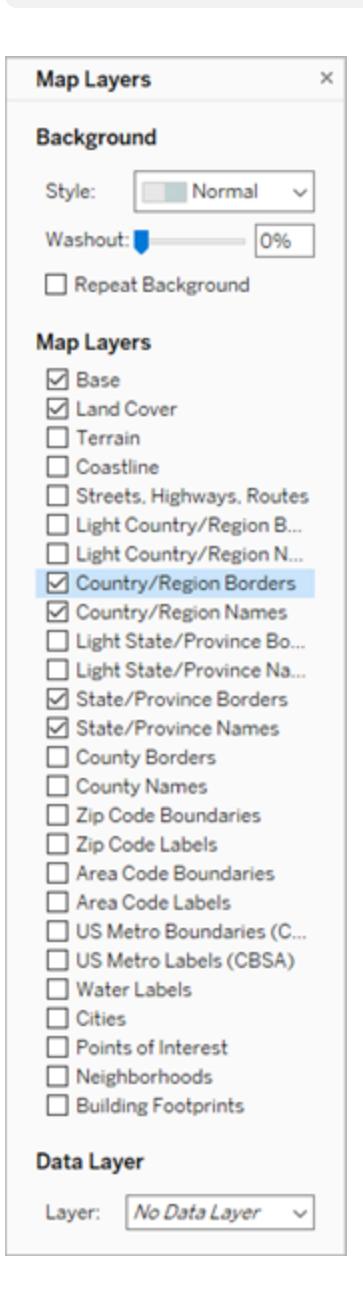

Einige Kartenebenen sind so aufgebaut, dass sie mit bestimmten Stilen funktionieren. Im Folgenden werden die verschiedenen verfügbaren Kartenebenen beschrieben. Einige dieser Ebenen sind nur bei Verwendung bestimmter Kartenstile verfügbar.

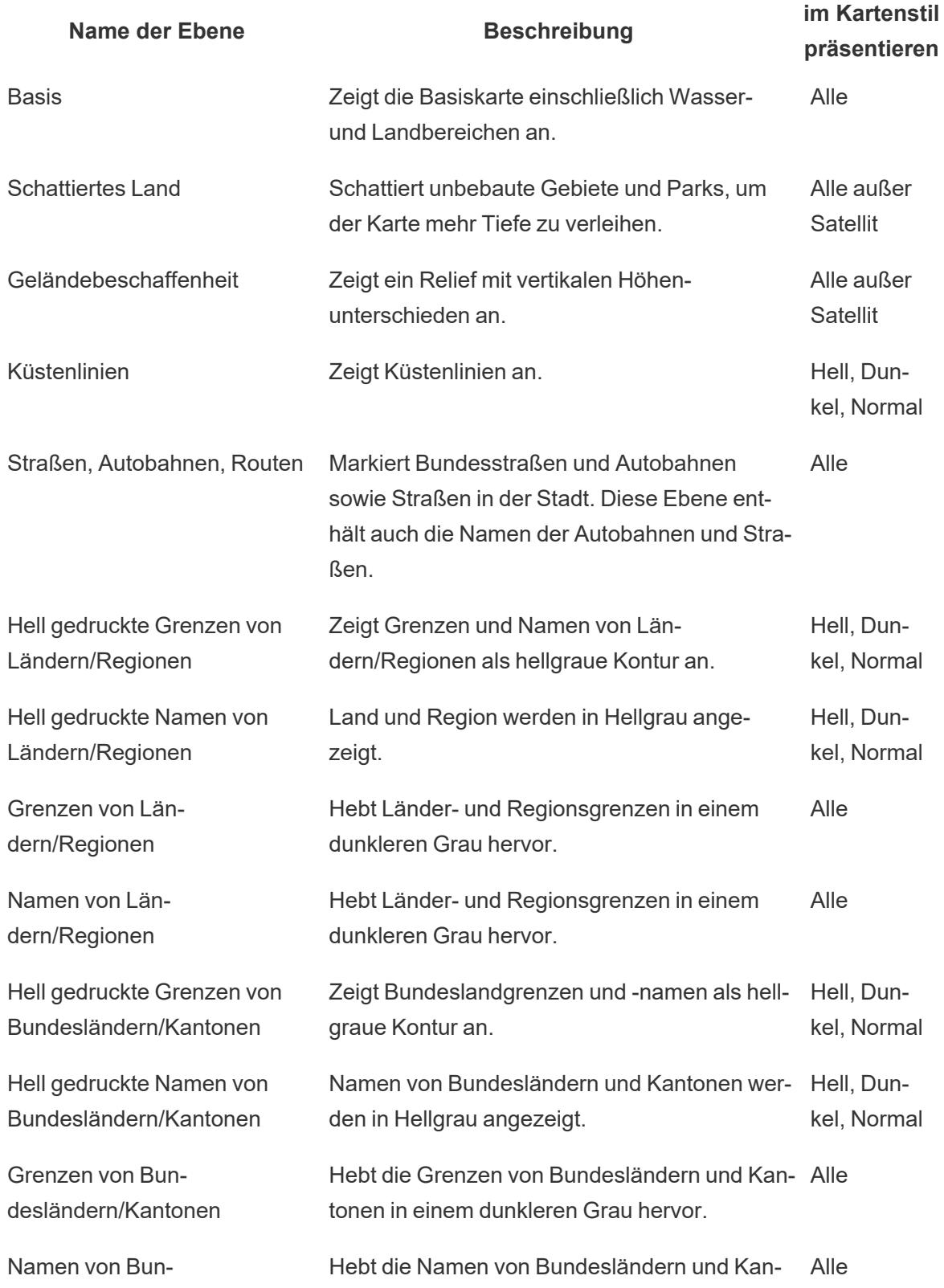

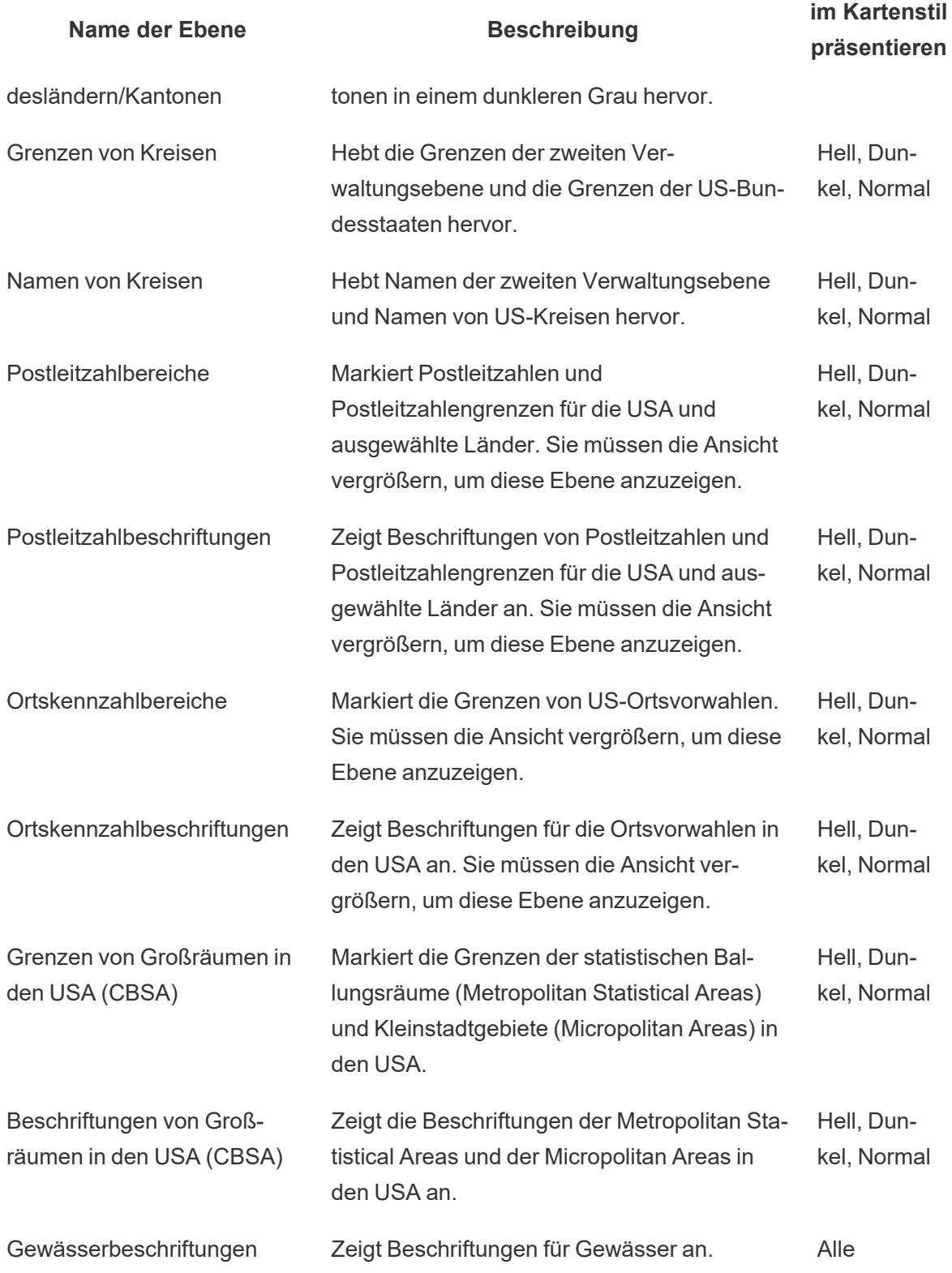

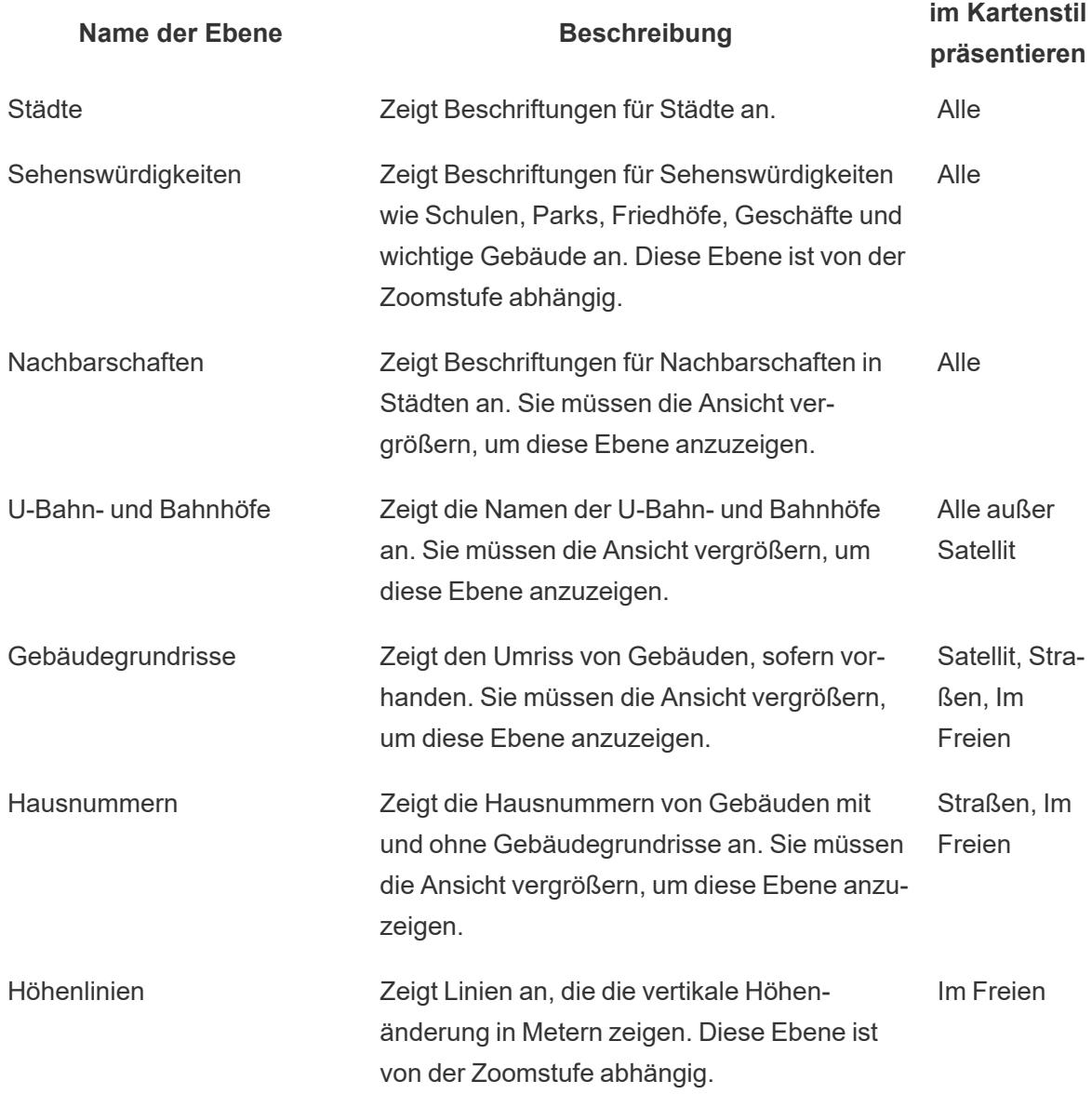

## Hinzufügen von Ebenen für demografische Daten aus den USA

Wenn Sie die Hintergrundkarte von Tableau verwenden, können Sie auch verschiedene vordefinierte Datenebenen aktivieren, mit denen US-Zensusinformationen angezeigt werden. Die Daten in diesen Schichten beziehen sich auf demographische Daten, die aus der ACS-Volkszählung in den USA stammen.

**Hinweis:** Kartendatenebenen sind nur für Standorte in den USA verfügbar.

Um Datenebenen für Standorte außerhalb der USA hinzuzufügen, können Sie eine

Verbindung zu einem WMS-Server herstellen, der die gewünschten demografischen Informationen enthält. Weitere Informationen finden Sie im Abschnitt **[Verwenden](#page-2300-0) von [WMS-Servern](#page-2300-0) (Web Map Service)** auf Seite 2097.

#### **So fügen Sie US-Datenebenen zu Ihrer Kartenansicht hinzu:**

- 1. Wählen Sie **Karte** > **Kartenebenen**.
- 2. Gehen Sie im Bereich **Kartenebenen** unter **Datenebene** wie folgt vor:
	- <sup>l</sup> Klicken Sie auf das Dropdown-Menü **Ebene**, und wählen Sie eine Datenschicht aus.
	- <sup>l</sup> Klicken Sie auf das Dropdown-Menü **Nach**, um die Daten nach **Bundesstaat**, **Kreis**, **Postleitzahl** oder **Blockgruppe** aufzuschichten.
	- <sup>l</sup> Klicken Sie auf das Dropdown-Menü **Mithilfe von**, um ein Farbschema auszuwählen.

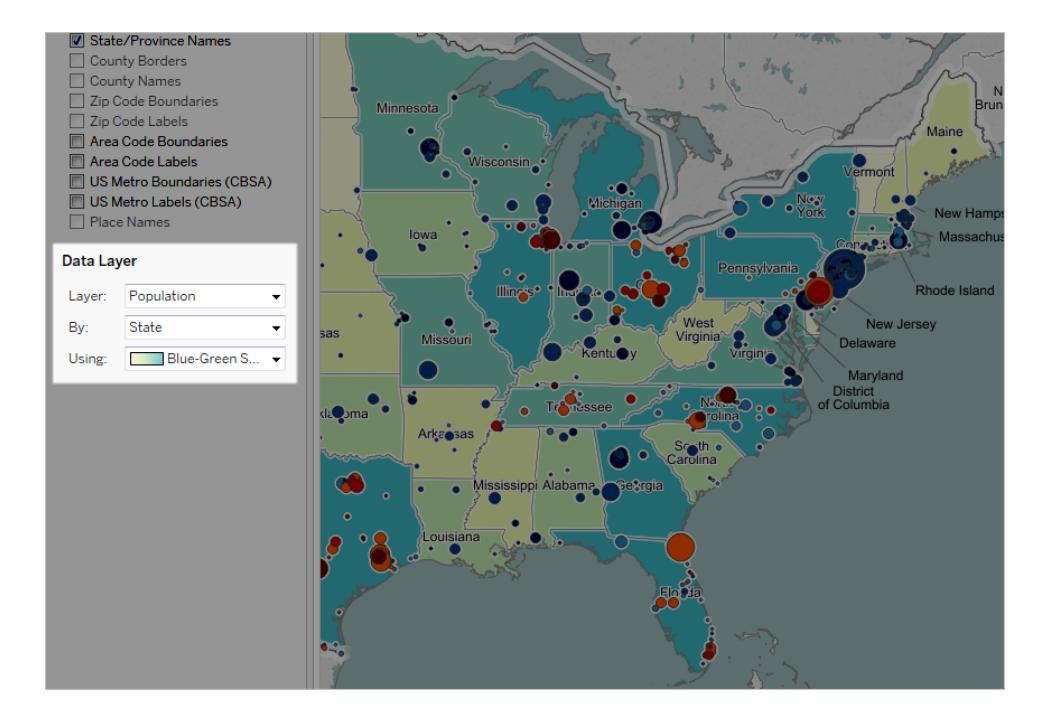

Sobald Sie eine Datenebene ausgewählt haben, wird sie als Schattierung zur Karte hinzugefügt, und anhand einer Legende werden die Farben der einzelnen Ebenen erläutert. Um diese Legende ein- bzw. auszublenden, wählen Sie **Karte** > **Kartenlegende** aus.

Ändern des Markierungstyps

Wenn Sie der Ansicht ein geografisches Feld hinzufügen, erstellt Tableau standardmäßig eine Punktkarte. Diese können Sie in eine Polygonkarte (gefüllt), eine Linienkarte oder eine Dichtekarte (Heatmap) umwandeln.

**Hinweis**: Gefüllte Karten sind auf Stadt- oder Postleitzahlebene nicht verfügbar.

So wandeln Sie eine Punktkarte in eine gefüllte oder eine Linienkarte um:

• Klicken Sie auf der Karte "Markierungen" auf die Dropdown-Liste "Markierungstyp" und wählen Sie **Karte** aus.

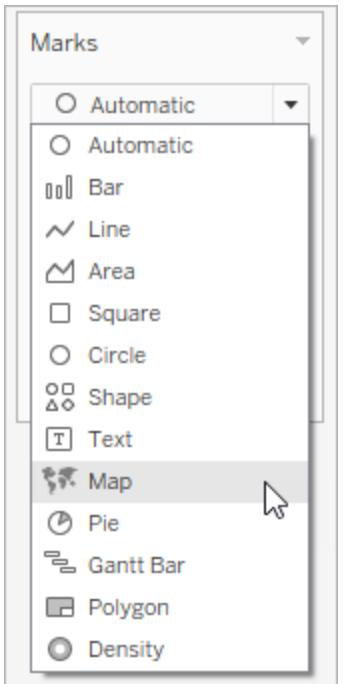

So wandeln Sie eine Punktkarte in eine Heatmap (Dichtekarte) um:

• Klicken Sie auf der Karte "Markierungen" auf die Dropdown-Liste "Markierungstyp" und wählen Sie **Dichte** aus.

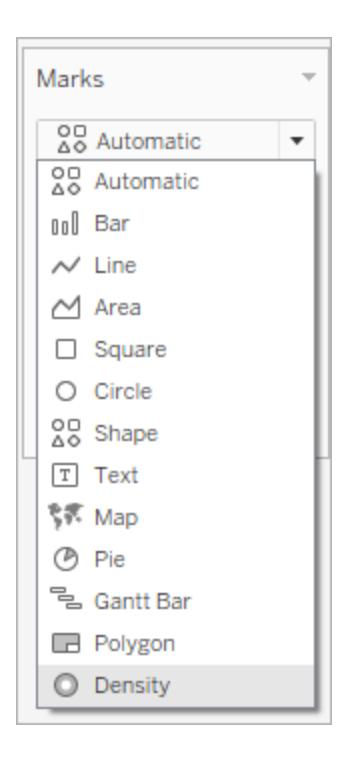

# Hinzufügen von Detailebenen

Bei Karten werden Ihre Daten für jede hinzugefügte Detailebene immer granularer. So können Sie etwa die Fettleibigkeitsraten auf bundesstaatlicher Ebene betrachten, oder Sie können sich die Daten auf Landkreisebene anzeigen lassen (siehe folgende Beispiele). Das Hinzufügen oder Entfernen von Ebenen oder Details verändert die Darstellung Ihrer Karte.

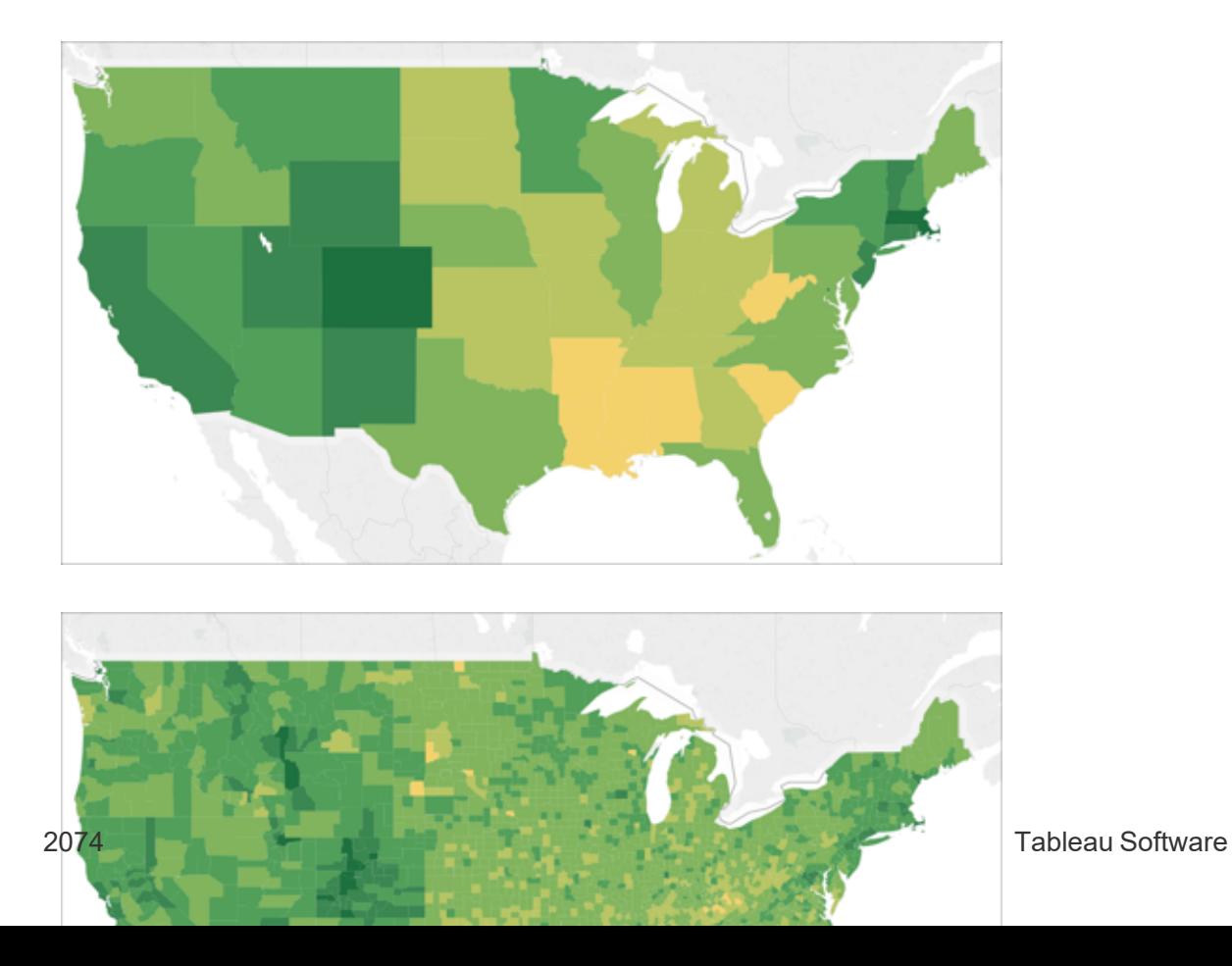

## **So fügen Sie Detailebenen zur Ansicht hinzu:**

**- Ziehen Sie unter "Dimensionen" ein geografisches Feld zu Details auf der Karte "Mar**kierungen".

## Hinzufügen der Farbe

Es gibt zwei Möglichkeiten, um Ihrer Kartenansicht eine Farbe hinzuzufügen: Sie können Standorte nach Kategorien oder nach Mengenangaben einfärben lassen.

#### **So färben Sie Standorte nach Kategorien ein:**

**Example 2** Ziehen Sie im Bereich Daten eine Dimension auf Farbe auf der Karte "Markierungen".

Das Bild unten zeigt jeden Bundesstaat der USA nach Region eingefärbt: Westen, Mitte, Süden und Osten. Die Dimension "Region" befindet sich im Feld "Farbe" auf der Karte "Markierungen".

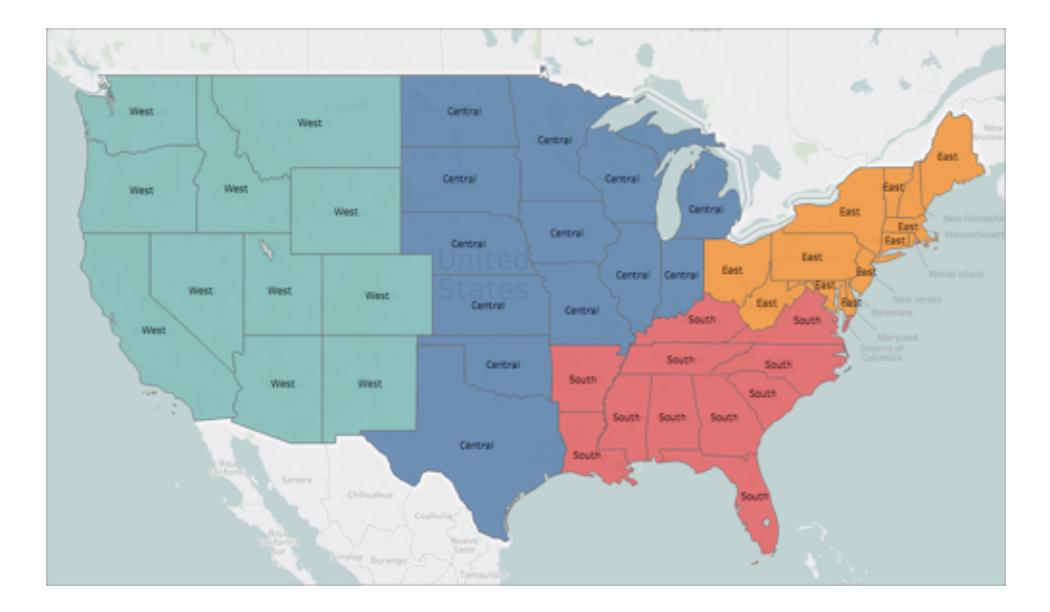

#### **So färben Sie Standorte nach Mengenangaben ein:**

<sup>l</sup> Ziehen Sie im Bereich **Daten** eine Kennzahl auf **Farbe** auf der Karte "Markierungen".

Das Bild unten zeigt jeden Bundesstaat der USA nach dem erzielten Umsatz eingefärbt.

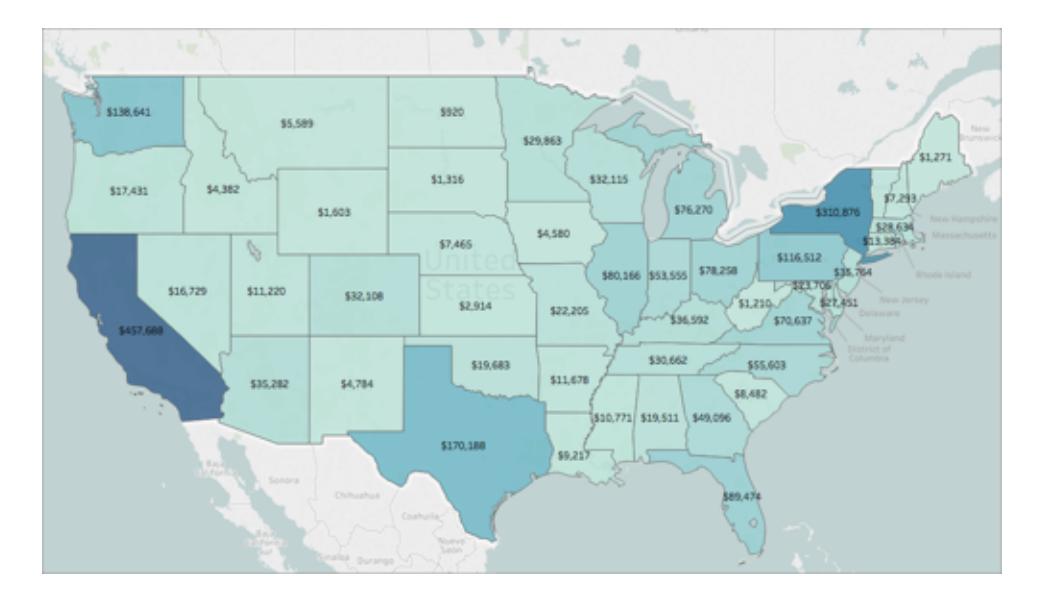

Die Kennzahl "Umsatz" befindet sich im Feld "Farbe" auf der Karte "Markierungen".

Weitere Informationen zu Farben finden Sie unter **[Farbpaletten](#page-1664-0) und Effekte** auf Seite 1461.

## Hinzufügen von Beschriftungen

Sie können Ihren Standorten Beschriftungen hinzufügen, um weitere Kontextinformationen bereitzustellen. Beispielsweise können Sie Beschriftungen für den Namen und den Umsatz des Standorts hinzufügen.

Ziehen Sie zum Hinzufügen einer Beschriftung zu Ihren Daten im Bereich **Daten** eine Dimension oder Kennzahl auf **Beschriftung** auf der Karte "Markierungen".

Daraufhin wird im Zentrum Ihres Standorts (bei Polygonen) oder neben Ihrem Standort (bei einem Datenpunkt) eine Beschriftung angezeigt.

Sie können mehrere Beschriftungen hinzufügen.

#### Mon  $2.3$ ۱. Italy ٠  $\cdot$ 0.9%  $\bullet$ Spain Azerbaijan Greece 1.0% 1.9% Tajikistan io 1 0.9% ö 3.3%  $\bullet$ Tunisia  $\circ$ 1.9% Iraq Morocco Jordan 3.1% ۰ China 2.8% 2.3% ٥ Algeria Libya 1.2% Pakistan  $\circ$ 2.1% Egypt, Arab Rep. 2.5% Saudi Arabia 2.6%  $2.4%$ 2.0% Oman ٠ ٠  $2.1%$ India Chad Sudan 2.1% 4.6% 3.4% Car ٠  $\bullet$ o  $\overline{\mathbf{z}}$ ۰ Liberia Ghana Sri Lanka ۱m 3.6% 3.1% 1.8% Somalia Sing Gabon 4.4%  $\overline{1}$ 3.2% Seychelles 1.9% -٠ Angola Mozambique 4.5% Zambia 3.9% 4.3% Mauritius Botswana  $1.1%$ 2.4%  $\blacksquare$ South Africa  $2.1%$

Hilfe zu Tableau Desktop und zur Webdokumenterstellung

## Anpassen der Größe Ihrer Datenpunkte

Sie können die Größe der Datenpunkte für Vergleiche oder Gegenüberstellungen anpassen oder kleine Datenpunkte besser sichtbar machen.

## **So passen Sie die Größe der Datenpunkte einheitlich an:**

• Klicken Sie auf der Karte "Markierungen" auf Größe, und bewegen Sie dann den Schieberegler nach links oder rechts.

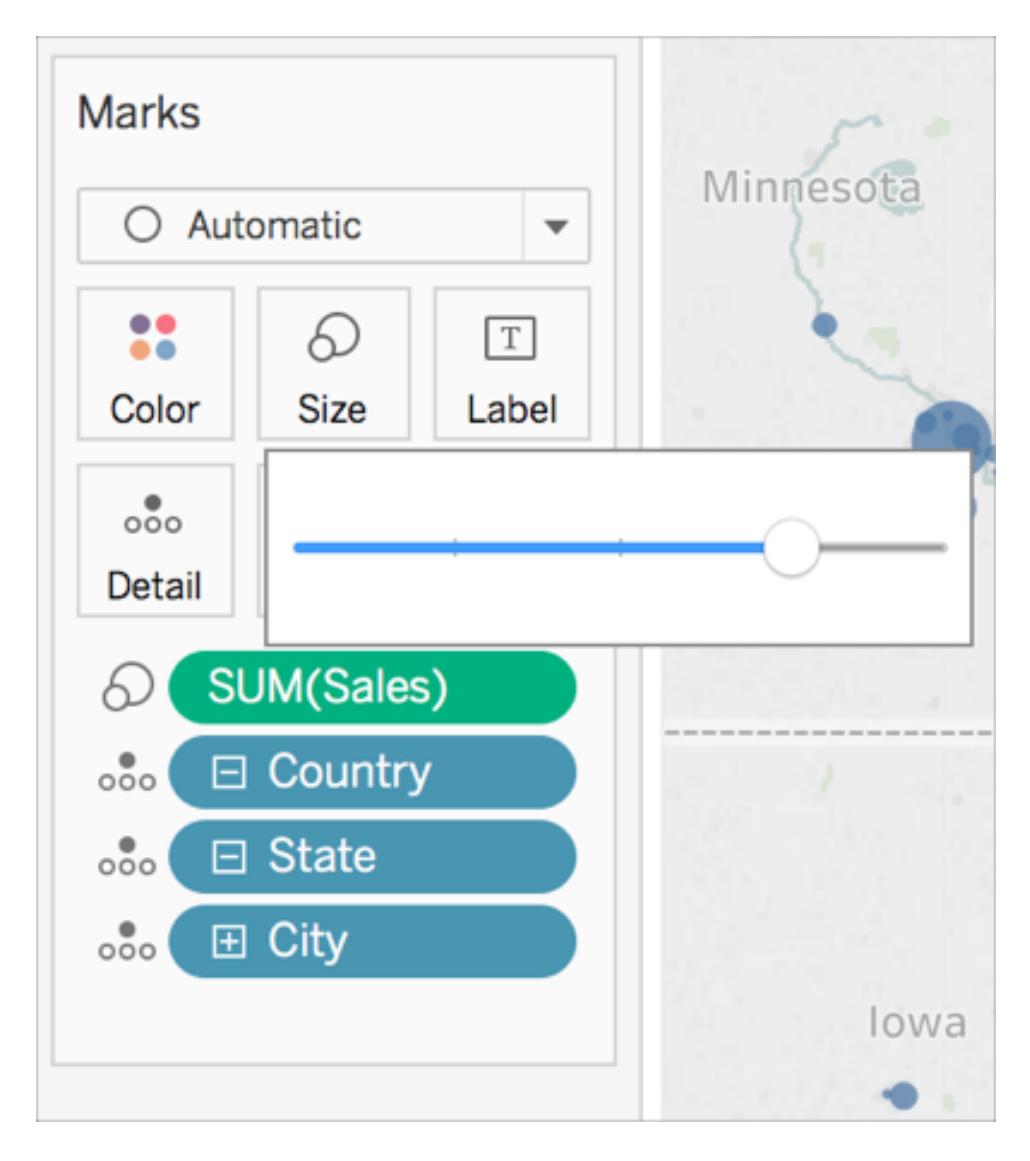

**So passen Sie die Größe der Datenpunkte entsprechend der Menge an:**

- Michigan Illing Indi We Virg Kentuck
- Ziehen Sie unter "Kennzahlen" ein Feld auf Größe auf der Karte "Markierungen".

## Erstellen von benutzerdefinierten QuickInfos

Sie können benutzerdefinierte QuickInfos erstellen, die zusätzliche Informationen zu Ihren Standorten anzeigen, wenn Benutzer den Mauszeiger darüber bewegen oder darauf klicken. Sie können eigene Informationen für alle Markierungen eingeben, oder Sie können ein Feld hinzufügen, das mit entsprechenden Informationen zu jeder Markierung aktualisiert wird.

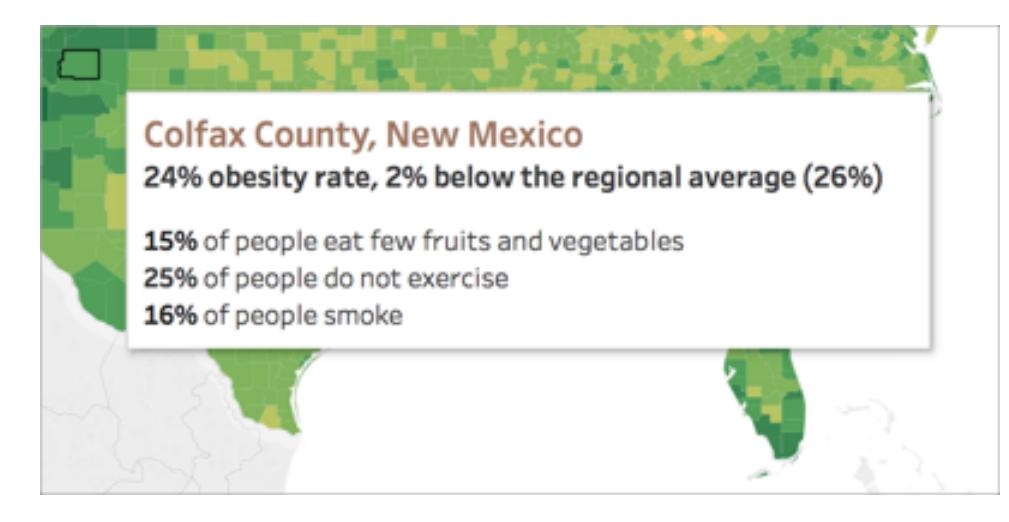

## **So fügen Sie einer QuickInfo ein Feld hinzu:**

**Examber 2.5 In Sereich "Daten" das Feld auf QuickInfo** auf der Karte "Markierungen".

#### **So bearbeiten Sie eine QuickInfo:**

- 1. Klicken Sie auf der Karte "Markierungen" auf **QuickInfo**.
- 2. Formatieren Sie die QuickInfo im Dialogfeld "QuickInfo bearbeiten", damit sie gemäß Ihren Vorstellungen angezeigt wird.

Weitere Informationen zum Anpassen von QuickInfos finden Sie unter **[Formatieren](#page-3504-0) von [QuickInfos](#page-3504-0)** auf Seite 3301 und unter **Hinzufügen von Quickinfos zu [Markierungen](#page-1640-0)** auf Seite [1437](#page-1640-0).

Siehe auch:

**Konzepte der [Kartenerstellung](#page-2074-0) in Tableau** auf Seite 1871

**Verwenden von [WMS-Servern](#page-2300-0) (Web Map Service)** auf Seite 2097

**Verwenden von [Mapbox-Karten](#page-2297-0)** auf Seite 2094

**[Hintergrundkarten](#page-2294-0) auswählen** auf Seite 2091

## Erstellen von Gebieten auf einer Karte

Wenn Sie Daten in einer Kartenansicht analysieren, können Sie *vorhandene* Standorte gruppieren, um eigene Gebiete oder Regionen, wie z. B. Umsatzgebiete, für Ihre Organisation zu erstellen.

Tableau bietet mehrere Möglichkeiten zum Erstellen von Gebieten:

- <sup>l</sup> **Option 1: Standorte in einer Karte auswählen und [gruppieren](#page-2284-0)** unten
- <sup>l</sup> **Option 2: Erstellen eines Gebiets aus einem [geografischen](#page-2287-0) Feld** auf Seite 2084
- <sup>l</sup> **Option 3: [Territoriumsfeld](#page-2288-0) mithilfe eines weiteren geografischen Felds [geocodieren](#page-2288-0)** auf Seite 2085

<span id="page-2284-0"></span>Option 1: Standorte in einer Karte auswählen und gruppieren

Wenn Sie eine Kartenansicht erstellt haben, können Sie Standorte (Markierungen) auf der Karte auswählen und zur Erstellung der Gebiete gruppieren.

Die nachfolgende Kartenansicht zeigt beispielsweise den Gesamtumsatz nach Postleitzahl für ein Unternehmen mit Umsätzen in ganz Australien.

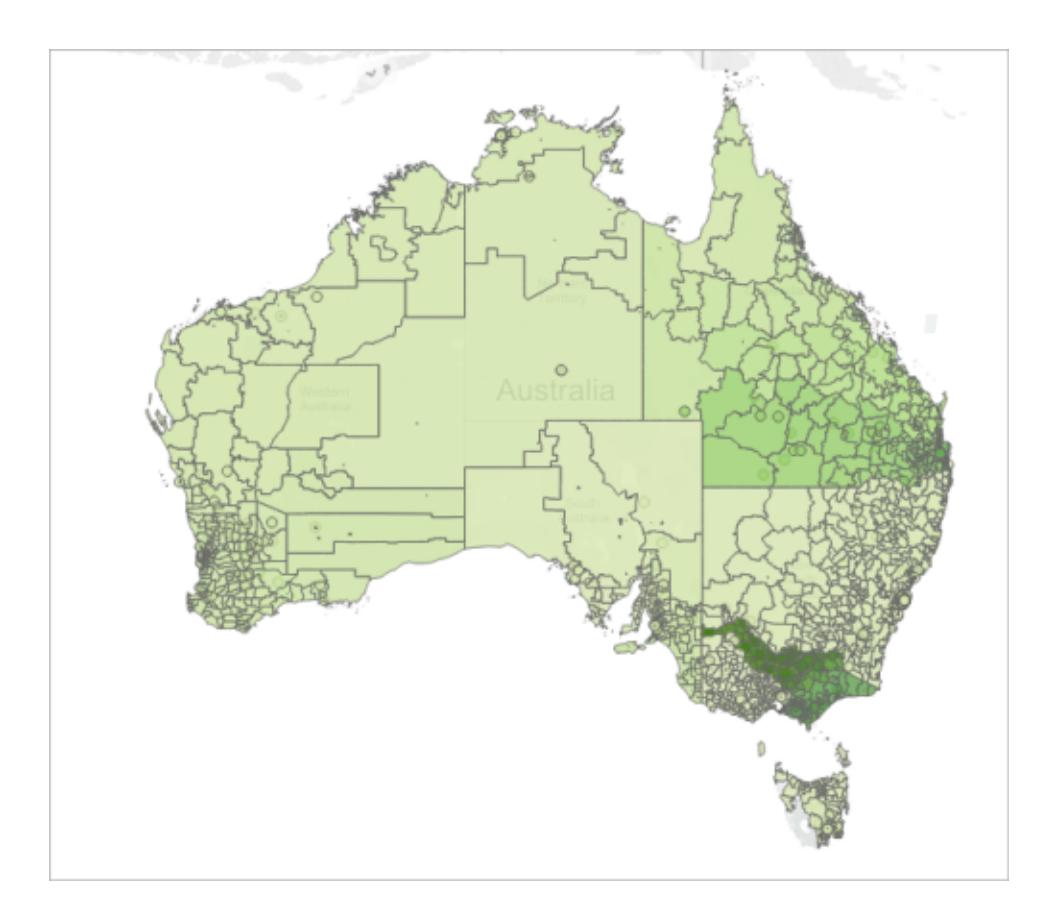

Ihr erster Eindruck ist vermutlich: Das sind unglaublich viele Postleitzahlen! So ist es. Jede einzelne vierstellige Postleitzahl in Australien ist in dieser Kartenansicht mit einer Markierung versehen, und jede Markierung enthält eine Aggregation für die Summe der Umsätze. Wenn Sie sich für die Umsatzinformationen für jede einzelne Postleitzahl in Australien interessieren, dann ist das genau die richtige Ansicht für Sie.

Möglicherweise wollen Sie jedoch nicht jeden einzelnen Standort in der Kartenansicht analysieren. Stattdessen haben Sie eigene Bereiche, Regionen oder Gebiete, die Sie als Ganzes analysieren wollen. In Ihrem Unternehmen ist Australien beispielsweise in fünf Vertriebsgebiete gegliedert, und Sie möchten den Gesamtumsatz in den einzelnen Vertriebsgebieten analysieren.

Da Sie bereits eine Kartenansicht angelegt haben, können Sie in diesem Fall die Standorte direkt auf der Karte auswählen und zur Erstellung eigener Gebiete gruppieren. In den nachfolgenden Schritten erfahren Sie, wie das geht.

Schritt 1: Auswählen von Standorten auf der Karte, die in einem Gebiet gruppiert werden sollen

Wählen Sie auf der Kartenansicht die Standorte (Markierungen) aus, die zu einem eigenen Gebiet gruppiert werden sollen. Weitere Informationen zum Auswählen von Markierungen finden Sie unter **[Markierungen](#page-2417-0) auswählen** auf Seite 2214.

Schritt 2: Erstellen der ersten Gruppe (Ihres ersten Gebiets).

Wenn Sie Markierungen in der Ansicht auswählen oder mit der Maus auf eine Auswahl zeigen, wird eine Quick-Info eingeblendet. Klicken Sie in dieser Quick-Info auf das Gruppensymbol, und legen Sie dann die Detailtiefe fest, nach der die Standorte kopiert werden sollen.

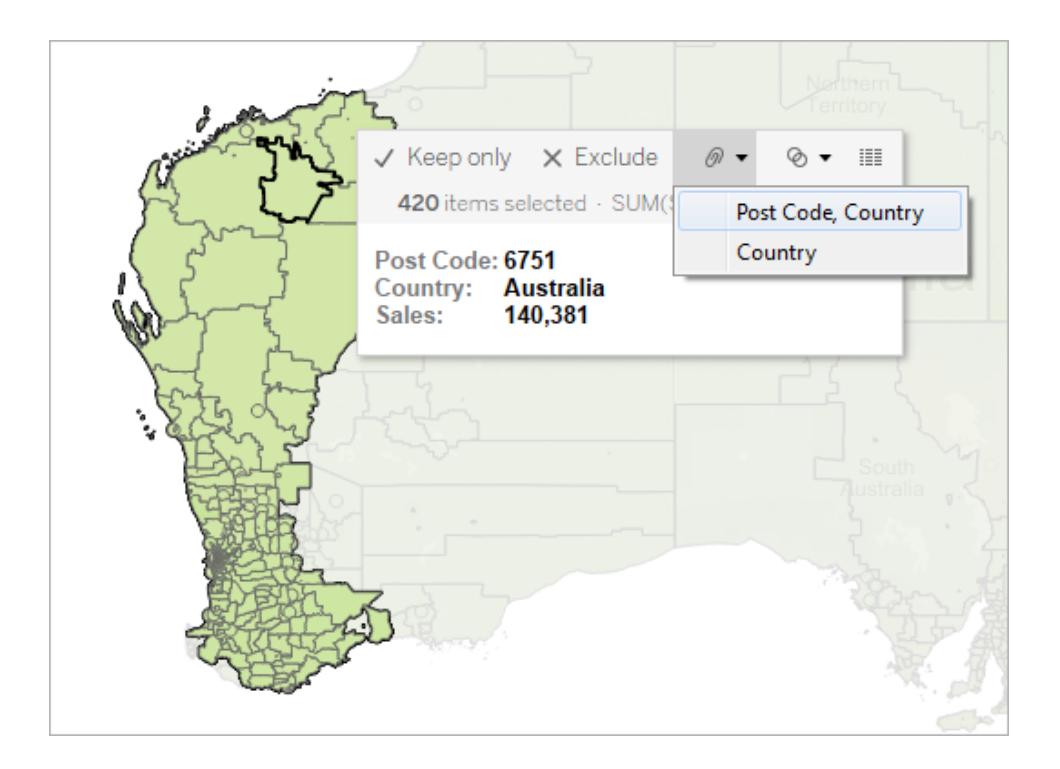

Dem Bereich **Daten** wird ein neues Gruppenfeld mit einem Gruppensymbol daneben hinzugefügt. Sie können die Standorte in der Gruppe jederzeit ändern. Klicken Sie hierzu mit der rechten Maustaste im Bereich **Daten** auf das Feld "Gruppe", und wählen Sie **Gruppe bearbeiten** aus.

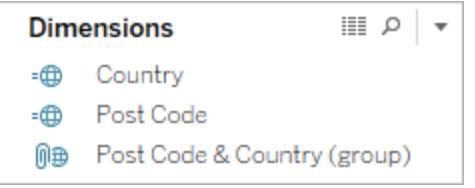

Das neue Feld wird außerdem auf der Karte **Markierung** zu **Farbe** hinzugefügt.

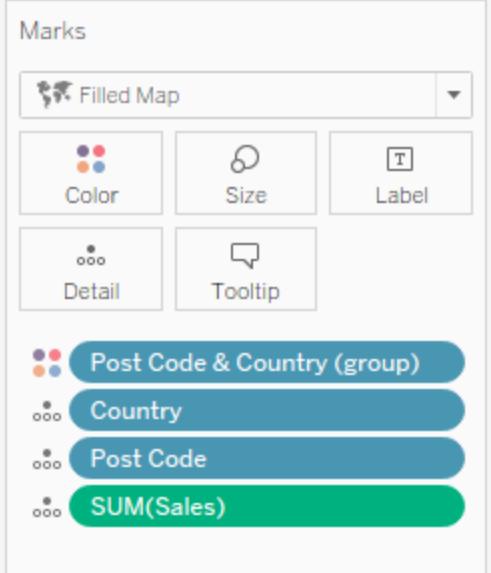

Beachten Sie, dass alle ausgewählten Markierungen nun jeweils dieselbe Farbe aufweisen.

## Schritt 3: Fortfahren mit der Gruppierung von Daten zum Hinzufügen von Gebieten

Wiederholen Sie die Schritte 1 und 2, um zusätzliche Gebiete zu erstellen. Die einzelnen Gebiete werden als Gruppen in das Gruppenfeld eingefügt, das Sie in Schritt 2 erstellt haben. Sie können beliebig viele Gebiete anlegen.

## Schritt 4: Hinzufügen des Gruppenfeldes zur Ansicht

Ziehen Sie im Bereich **Daten** das neu erstellte Gruppenfeld auf der Karte **Markierungen** auf **Detail**. Damit die einzelnen Gebiete jeweils eine einzige Markierung erhalten, müssen Sie als Nächstes das oder die zugehörige(n) geografische(n) Feld(er) aus der Ansicht entfernen.

Wenn Sie z. B. die Postleitzahlen auf der Ebene **Postleitzahl, Land** kopiert haben, müssen dementsprechend die Felder **Post Code** (Postleitzahl) und **Country** (Land) aus der Ansicht entfernt werden.

In der nachstehenden Abbildung sind die Felder **Post Code** (Postleitzahl) und **Country** (Land) nicht mehr unter **Detail** auf der Karte **Markierungen** verzeichnet, da sie durch das Feld **Post Code & Country (group)** (Postleitzahl und Land (Gruppe)) ersetzt wurden.

In diesem Beispiel enthält das (Gruppen-)Feld "Postleitzahl und Land" insgesamt fünf Gruppen, auf der Karte sind also fünf Gebiete zu sehen. Aggregationen wie die Summe der Umsätze werden auf Gebietsebene berechnet (nicht mehr separat für jeden Standort innerhalb des Gebiets).

Sie sehen nun die Summe der Umsätze für jedes Gebiet, jeweils farblich gekennzeichnet. Das Gebiet 5 erzielt die höchsten Umsätze.

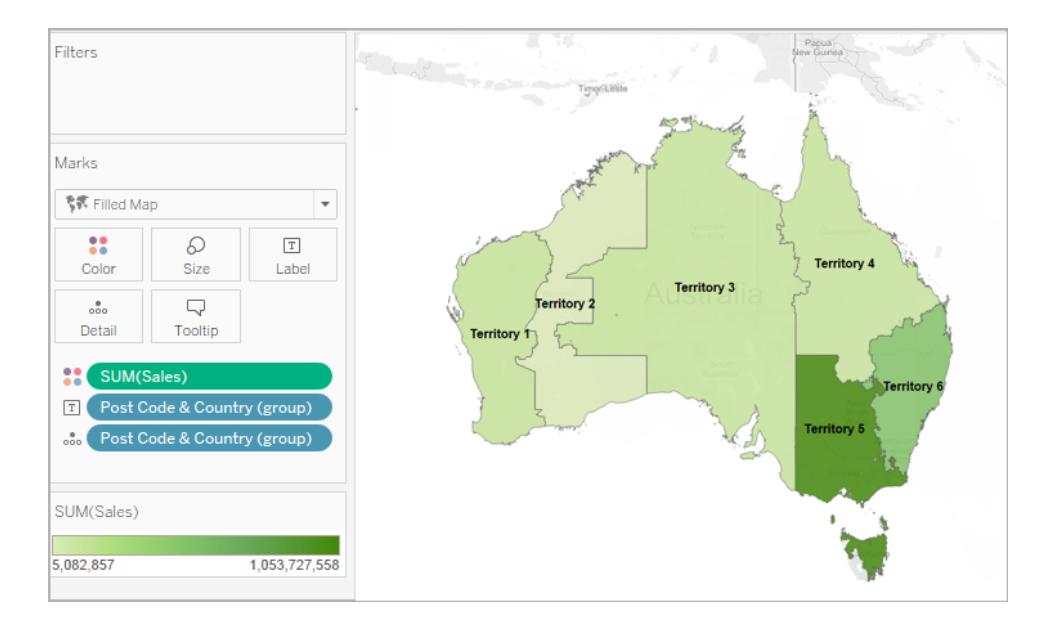

<span id="page-2287-0"></span>Option 2: Erstellen eines Gebiets aus einem geografischen Feld

Sie können auch Gebiete erstellen, indem Sie im Bereich **Daten** Gruppen erstellen.

- 1. Klicken Sie im Bereich **Daten** mit der rechten Maustaste auf ein geografisches Feld (zum Beispiel Stadt oder Bundesstaat), und wählen Sie **Erstellen** > **Gruppe**.
- 2. Wählen Sie im Dialogfeld "Gruppe erstellen" die Standorte aus, die sich in Ihrem ersten Territorium befinden sollen, und klicken Sie auf **Gruppe**. Jede Gruppe, die Sie erstellen, stellt ein Territorium dar.

3. Wiederholen Sie Schritt 2, bis Sie alle Ihre Territorien erstellt haben, und klicken Sie dann auf **OK**.

Das neue Gruppenfeld wird dem **Daten**bereich hinzugefügt.

4. Ziehen Sie im Bereich **Daten** das neu erstellte Gruppenfeld auf der Karte **Markierungen** auf **Detail**.

Sie können das Feld auch zu **Farbe** oder **Beschriftung** auf der Karte **Markierungen** ziehen, um die Territorien besser unterscheiden zu können.

## Ändern von Standorten in Ihren Gebietsgruppen

Sie können die Standorte in Ihren Gebietsgruppen jederzeit ändern. Klicken Sie hierzu mit der rechten Maustaste im Bereich **Daten** auf das Feld "Gruppe", und wählen Sie **Gruppe bearbeiten** aus.

## <span id="page-2288-0"></span>Option 3: Territoriumsfeld mithilfe eines weiteren geografischen Felds geocodieren

Wenn die Datenquelle bereits ein benutzerdefiniertes Gebietsfeld enthält, können Sie dieses Feld schnell und einfach mithilfe eines vorhandenen geografischen Felds in der Datenquelle für die Kartendarstellung in Tableau geocodieren.

Die nachfolgende Datenquelle enthält beispielsweise das benutzerdefinierte Gebietsfeld **Zone geographique** für geografische Zonen. Dieses Feld enthält die Werte **North**, **Central** und **South**.

Wenn Sie dieses Feld eigenständig in Tableau einfügen, würde Tableau dessen Daten nicht als geografische Daten erkennen.

Diese Datenquelle enthält jedoch außerdem drei geografische Felder, die in Tableau automatisch *erkannt* werden: **Country**, **Region** und **City**.

Die einzelnen Zeilen in dieser Datenquelle enthalten je einen Wert für das Land, die Region, die Stadt und die geografische Zone. Daher wird jedem Standort ein Wert aus dem benutzerdefinierten Gebietsfeld zugewiesen.

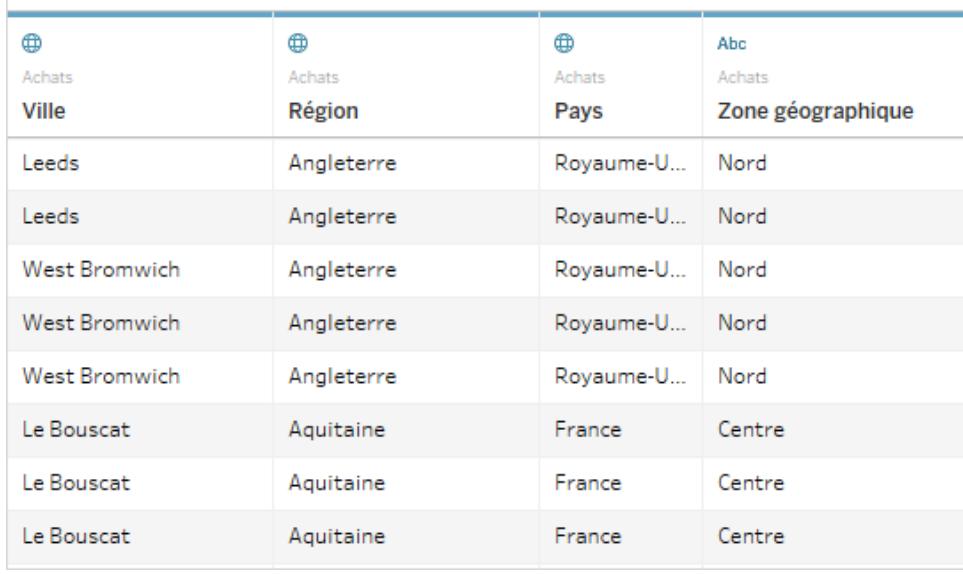

Da das Feld "Zone geographique" mit weiteren geografischen Feldern in die Arbeitsmappe eingefügt wird, die Standorte enthalten, die in Tableau erkannt werden, können Sie dieses Feld mit der Detailgenauigkeit eines dieser geografischen Felder geocodieren.

<span id="page-2289-0"></span>So geocodieren Sie ein Gebietsfeld mithilfe eines weiteren geografischen Felds:

Schritt 1: Zuweisen einer geografischen Rolle zum Gebietsfeld

Klicken Sie auf der Seite "Datenquelle" auf das Datentyp-Symbol für das benutzerdefinierte Gebietsfeld, wählen Sie **Geografische Rolle** > **Erstellen aus** aus, und legen Sie die Detailgenauigkeit zum Aggregieren des Felds fest.

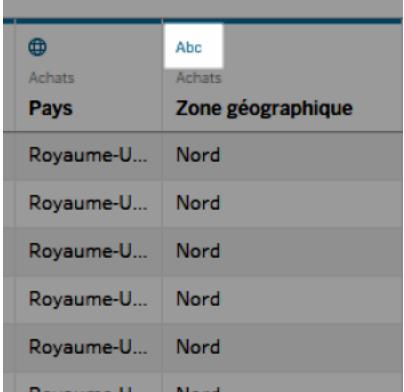

Die angezeigten Optionen sind abhängig von den verfügbaren geografischen Feldern in der Datenquelle. Wählen Sie die in der Ansicht zu verwendende Aggregationsstufe aus. Wenn Sie unsicher sind, wie sich die Stufen auf Ihre Ansicht auswirken, probieren Sie verschiedene

Detailgenauigkeitsstufen aus. Sie können die Einstellung immer rückgängig machen und den Vorgang wiederholen.

Sobald Sie dem Gebietsfeld eine geografische Rolle zugewiesen haben, wird dieses Feld an dem entsprechenden Platz in der Standorthierarchie eingefügt. Das Feld ist in allen Arbeitsblättern im Bereich **Daten** sichtbar.

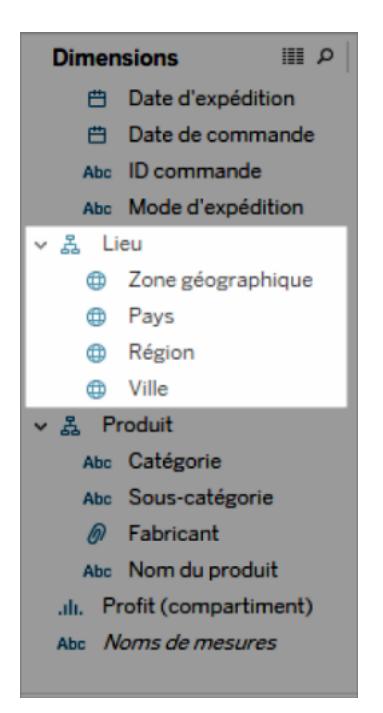

**Hinweis:** Zum Geocodieren eines Gebietsfelds mithilfe des vorherigen Verfahrens können Sie auch auf das Datentyp-Symbol neben dem Feld im Bereich **Daten** klicken.

Schritt 2: Hinzufügen des Gebietsfeldes zur Ansicht

Erstellen Sie eine Kartenansicht, und fügen Sie das neu geocodierte Gebietsfeld zur Karte **Markierungen** hinzu. Sie können das Feld auf **Detail, Farbe, Beschriftung** oder **QuickInfo** ziehen. Beachten Sie, dass die Felder im Bereich **Detail** die Aggregationsstufe der Ansicht bestimmen.

Das benutzerdefinierte Territoriumsfeld funktioniert ähnlich wie die anderen geografischen Felder.

Im nachfolgenden Beispiel befindet sich das benutzerdefinierte Gebietsfeld ("Zone geographique") in den Bereichen **Detail** und **Farbe** der Karte **Markierungen**. Für jedes Gebiet wird der durchschnittliche Gewinn angezeigt (da das Feld mit der niedrigsten Detailgenauigkeit das Gebietsfeld ist).

Wenn Sie ein weiteres geografisches Feld zum Bereich **Detail** der Karte **Markierungen** hinzufügen, wie beispielsweise das Feld "Country" (Pays), wird die Aggregation so aktualisiert, dass Informationen entsprechend der Detailgenauigkeit angezeigt werden.

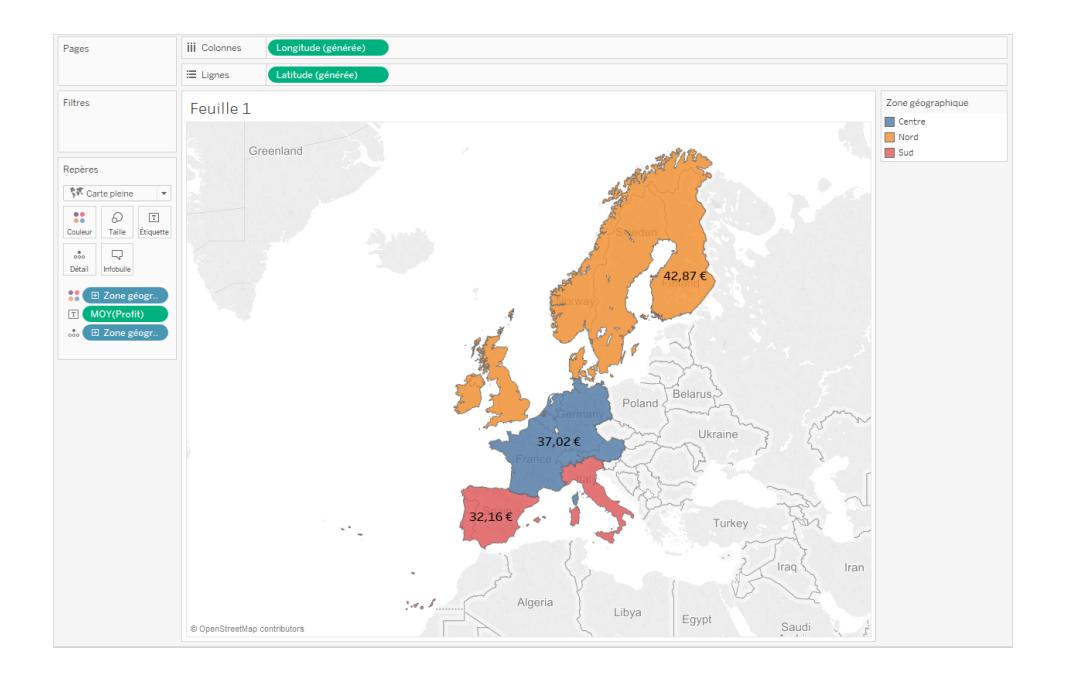

## Verschmelzen von benutzerdefinierten Territoriumsdaten

Wenn die Datenquelle kein benutzerdefiniertes Territoriumsfeld enthält, können Sie ein Territoriumsfeld mit einem anderen geografischen Feld in der Datenquelle verschmelzen. Weitere Informationen finden Sie im Abschnitt **Verschmelzen von [geografischen](#page-2123-0) Daten** auf [Seite](#page-2123-0) 1920. Führen Sie nach der Verschmelzung Ihres benutzerdefinierten Gebietsfelds mit einem anderen Feld das nachfolgende Verfahren in Schritt 1: Zuweisen einer [geografischen](#page-2289-0) Rolle zum [benutzerdefinierten](#page-2289-0) Gebietsfeld aus, um das Gebietsfeld zu geocodieren.

# Anpassen der Interaktion mit der Karte

Beim Erstellen einer Kartenansicht haben Sie verschiedene Standardmöglichkeiten, die Karte zu erkunden und mit dieser zu interagieren. Sie können die Ansicht vergrößern und verkleinern, schwenken, Markierungen auswählen und mit der Kartensuche nach Orten in aller Welt suchen.

In manchen Fällen soll die Interaktion der Benutzer mit Ihrer Karte jedoch eingeschränkt werden.

Sie haben über das Dialogfeld **Kartenoptionen** folgende Möglichkeiten zur Anpassung, wie Ihre Besucher mit Ihrer Ansicht interagieren.

## Anzeigen einer Kartenskala

Sie können einen Maßstab auf Ihrer Karte anzeigen, sodass Ihre Zielgruppe eine Vorstellung von der Entfernung zwischen den Datenpunkten erhält. Der Maßstab wird unten rechts in der Ansicht angezeigt und beim Vergrößern und Verkleinern der Karte aktualisiert.

**Hinweis:** In Nicht-Web-Mercator-Projektionen wie WMS mit Plate Carrée werden keine Kartenskalen angezeigt.

So zeigen Sie eine Kartenskala auf Ihrer Karte an:

- 1. Wählen Sie **Karte** > **Kartenoptionen** aus.
- 2. Wählen Sie in dem daraufhin in der Ansicht angezeigten Dialogfeld "Kartenoptionen" die Option **Kartenskalierung anzeigen** aus.
- 3. Klicken Sie unter "Einheiten" auf die Dropdown-Liste, und wählen Sie die gewünschten Maßeinheiten aus.
	- Sollen die Maßeinheiten des Maßstabs in Metern und Kilometern angezeigt werden, wählen Sie **Metrik**.
	- Sollen die Maßeinheiten des Maßstabs in Fuß und Meilen angezeigt werden, wählen Sie **US-Maße**.
	- Sollen die Maßeinheiten durch das Gebietsschema der Arbeitsmappe bestimmt werden, wählen Sie **Automatisch**.

**Hinweis:** Diese Einstellung bestimmt auch die Maßeinheiten, mit denen Entfernungen vom Kreis-Auswahltool gemessen werden. Weitere Informationen dazu finden Sie im Abschnitt **Ändern der [Maßeinheiten](#page-2315-0)** auf [Seite](#page-2315-0) 2112 des Themas "Messen der Entfernungen zwischen Datenpunkten und Standorten in einer Kartenansicht".

#### Ausblenden der Kartensuche

Sie können das Symbol für die Kartensuche ausblenden, sodass die Benutzer in der Kartenansicht nicht nach Orten suchen können.

So blenden Sie das Symbol "Kartensuche" aus:

- 1. Wählen Sie **Karte** > **Kartenoptionen** aus.
- 2. Heben Sie in dem daraufhin in der Ansicht angezeigten Dialogfeld "Kartenoptionen" die Auswahl des Kontrollkästchens **Kartensuche anzeigen** auf.

**Hinweis:** Wenn Sie das Symbol "Kartensuche" ausblenden, wird auch die Schaltfläche "Eigener Standort" für im Internet veröffentlichte Ansichten ausgeblendet. Weitere Informationen zur Schaltfläche "Eigener Standort" finden Sie unter **[Untersuchen](#page-2307-0) von Daten [anhand](#page-2307-0) von Karten** auf Seite 2104.

## Ausblenden der Ansichtssymbolleiste

Sie können die Ansichtensymbolleiste in einer Karte ausblenden, sodass die Benutzer die Karte nicht in sperren und nicht auf alle Daten einzoomen können.

So blenden Sie die Ansichtssymbolleiste aus:

- 1. Wählen Sie **Karte** > **Kartenoptionen** aus.
- 2. Heben Sie in dem daraufhin in der Ansicht angezeigten Dialogfeld "Kartenoptionen" die Auswahl des Kontrollkästchens **Ansichtssymbolleiste anzeigen** auf.

**Hinweis:** Wenn Sie die Ansichtensymbolleiste ausblenden, können Sie dennoch mithilfe von Tastaturkürzeln ein- und auszoomen, schwenken und Markierungen auswählen. Weitere Informationen finden Sie unter **[Tastenkombinationen](#page-4033-0) zum Auswählen von und Navigieren in [Markierungen](#page-4033-0)** auf Seite 3830.

## Deaktivieren der Schwenk- und Zoomfunktion

Sie können die Schwenk- und Zoomfunktion in der Kartenansicht ebenso wie in Hintergrundbildern deaktivieren, sodass die Benutzer die Ansicht nicht schwenken und nicht zoomen können.

So deaktivieren Sie die Schwenk- und Zoomfunktion:

- 1. Wählen Sie **Karte** > **Kartenoptionen** aus.
- 2. Heben Sie in dem daraufhin in der Ansicht angezeigten Dialogfeld "Kartenoptionen" die Auswahl des Kontrollkästchens **Schwenken und Zoomen zulassen** auf.

Wenn Sie die Schwenk- und Zoomfunktion deaktivieren, werden die zugehörigen Steuerelemente aus der Ansichtensymbolleiste entfernt, und das Rechteck-Auswahltool wird als standardmäßiges Tool angeboten. Die Tastenkombinationen für das Vergrößern und Verkleinern der Ansicht sowie für das Schwenken funktionieren nicht mehr. Wenn das Symbol für die Kartensuche nicht ausgeblendet ist, können Sie dennoch in der Ansicht navigieren, indem Sie im Suchedialogfeld der Karte nach Orten suchen.

Siehe auch:

**Suchen nach [Standorten](#page-2310-0) in Ihrer Karte** auf Seite 2107

<span id="page-2294-0"></span>**Zoomen und Schwenken von Ansichten und Auswählen von [Markierungen](#page-2414-0)** auf Seite 2211

## Hintergrundkarten auswählen

Tableau enthält eine Reihe an Online- und Offlinehintergrundkarten, auf die Sie zugreifen können, um Kartenansichten zu erstellen.

Standardmäßig werden Tableau-Karten mit einer **hellen** Hintergrundebene dargestellt, die von Mapbox-Karten bereitgestellt wird.

Die drei in Tableau standardmäßig enthaltenen Hintergrundkarten werden in der folgenden Tabelle beschrieben.

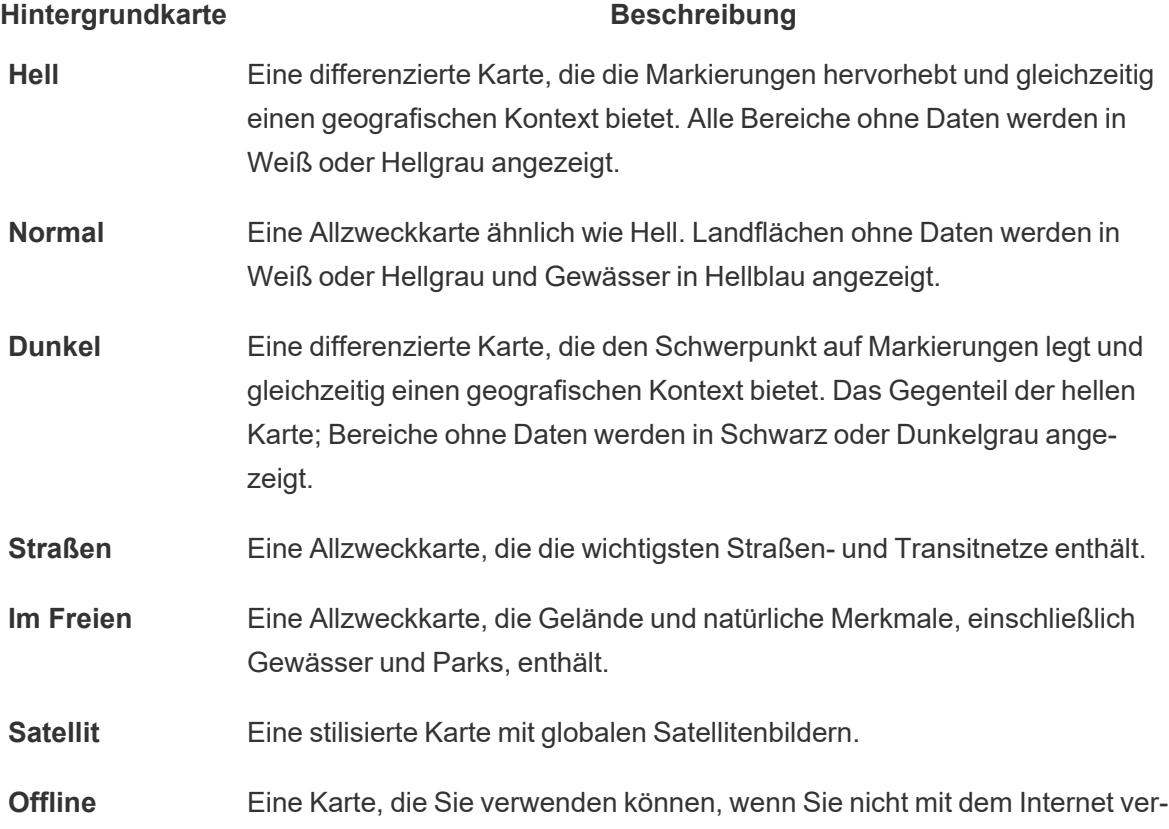

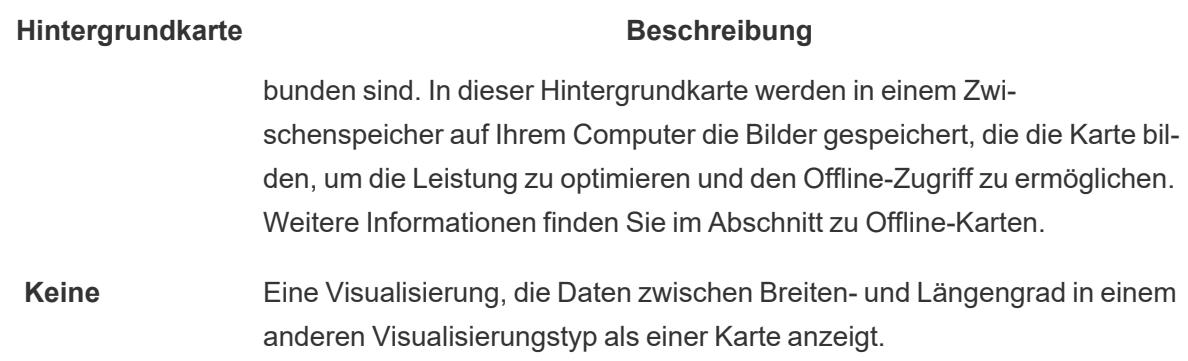

So passen Sie Ihre Hintergrundkarte an:

Wählen Sie in Tableau **Karte** > **Hintergrundkarten** und dann die Hintergrundkarte aus, die Sie verwenden möchten.

Ändern Ihrer Standard-Hintergrundkarte in Tableau Desktop (veraltete Funktion)

**Hinweis:** Das Ändern Ihrer Standardhintergrundkarte ist eine veraltete Funktion, die nur mit WMS-Karten auf Tableau Desktop funktioniert. Wir empfehlen, diese Funktion nicht zu verwenden.

Sie können als Standard-Hintergrundkarte einen Web Map Service (WMS) oder eine Offline-Karte festlegen. Weitere Informationen zur Verwendung einer WMS-Karte finden Sie unter Verwenden von Web Map Services [\(WMS\)-Servern.](https://help.tableau.com/current/pro/desktop/de-de/maps_mapsources_wms.htm)

So legen Sie eine standardmäßige Hintergrundkarte fest:

- 1. Wählen Sie in Tableau Desktop **Karte** > **Hintergrundkarten** > **Mapbox-Karte hinzufügen...** oder **Offline** aus.
- 2. Wählen Sie Karte > Hintergrundkarten > Als Standard einrichten aus, um die ausgewählte Hintergrundkarte als Standard festzulegen.

Die Hintergrundkarte wird automatisch als Tableau-Kartenquelle (.tms) im Ordner "Mapsources" von "Eigenes Tableau-Repository"

gespeichert. Dies ist nun die standardmäßige Hintergrundkarte für alle neuen Arbeitsblätter.

So verwenden Sie die Offlinehintergrundkarte

Sie können Daten mithilfe der in Tableau Desktop integrierten Offlinehintergrundkarte in einer Kartenansicht offline erstellen und prüfen.

**So verwenden Sie die Offlinehintergrundkarte:**

<sup>l</sup> Wählen Sie in Tableau **Karte** > **Hintergrundkarten** > **Offline** aus.

**Hinweis**: Die Offlinehintergrundkarte verwendet auf Ihrem Computer gespeicherte Kartenbilder. Diese Bilder befinden sich an folgenden Speicherorten:

- Unter Windows: C:\Program Files\Tableau\<Tableau Version>\Local\Maps
- Aufeinem Mac: //Applications/<Tableau Version>.app/Contents/install/local/maps

Es gibt jedoch verschiedene Aktionen, für die Tableau ein Kartenbild abrufen muss, das möglicherweise nicht gespeichert ist. Wenn das neue Kartenbild nicht auf Ihrem Computer gespeichert ist, können Sie die Karte erst laden, wenn Sie wieder eine Verbindung zur in Tableau integrierten Onlinekarte hergestellt haben.

Sie müssen möglicherweise wieder eine Verbindung zur Onlinekarte herstellen, wenn Sie eine oder mehrere der folgenden Aktionen vornehmen möchten:

- <sup>l</sup> **Schichten aktivieren oder deaktivieren** Wenn Sie sich entscheiden, eine nicht im Cache gespeicherte Schicht zu aktivieren, muss Tableau eine Verbindung herstellen, um die nötigen Informationen abzurufen.
- <sup>l</sup> **Vergrößern oder Verkleinern** Für das Vergrößern oder Verkleinern einer Karte sind unterschiedliche Kartenbilder erforderlich. Wenn die Bilder mit der entsprechenden Zoomstufe nicht im Zwischenspeicher vorhanden sind, muss Tableau die aktualisierten Karten abrufen.
- <sup>l</sup> **Schwenken** Für das Schwenken sind manchmal neue Kartenbilder erforderlich. Wenn Sie offline arbeiten und die benötigten Kartenbilder und Legenden nicht im Zwischenspeicher gespeichert sind, werden die neuen Bilder und Legenden nicht geladen.

#### **So stellen Sie eine erneute Verbindung zur Tableau-Karte her:**

<sup>l</sup> Wählen Sie in Tableau Desktop **Karte** > **Hintergrundkarten** > **Tableau** aus.

Hinweis: Wenn Sie eine Karte auf "Offline" festlegen und anschließend die Arbeitsmappe veröffentlichen, verwendet die veröffentlichte Arbeitsmappe weiterhin die "Offline" gespeicherten Karten, und zwar mit allen oben erwähnten Funktionen und Einschränkungen von Offline-Karten.

# <span id="page-2297-0"></span>Verwenden von Mapbox-Karten

Falls Sie auf Mapbox-Karten zugreifen können, können Sie sie Ihren Arbeitsmappen hinzufügen oder zur Erstellung von Kartenansichten in Tableau Desktop verwenden. Eine Liste der verfügbaren länderspezifischen Daten finden Sie unter [Unterstützte](https://www.tableau.com/de-de/mapdata) Map-Daten.

Wenn Sie eine Ansicht, die Mapbox-Karten verwendet, in Tableau Server, Tableau Cloud oder Tableau Public veröffentlichen, können Ihre Besucher Ihre Daten und Ihre Mapbox-Karte sehen, ohne dass sie über ein Mapbox-Konto verfügen müssen.

Ab Tableau Desktop 2019.2 sind die Mapbox-Stile "Straßen", "Im Freien" und "Satellit" standardmäßig im Bereich "Kartenebenen" von Tableau verfügbar. Weitere Informationen zu Kartenstilen und Kartenebenen finden Sie unter **Anpassen der [Darstellung](#page-2267-0) der Karte** auf [Seite](#page-2267-0) 2064.

## Hinzufügen einer Mapbox-Karte zu Ihrer Arbeitsmappe

In Tableau Desktop können Sie Ihrer Arbeitsmappe eine Mapbox-Karte hinzufügen und sie als eine Hintergrundkarte verwenden.

Nach dem Hinzufügen einer Mapbox-Karte zu Ihrer Arbeitsmappe wird sie zusammen mit der Arbeitsmappe gespeichert. Sie ist dann für jeden verfügbar, für den Sie die Arbeitsmappe freigeben. Sie können eine Mapbox-Karte auch als Tableau-Kartenquelle (.tms) speichern und so an andere weitergeben, damit sie bequem eine Verbindung zu ihr herstellen und sie in ihren eigenen Arbeitsmappen verwenden können. Weitere Informationen finden Sie unter **[Speichern](#page-2306-0) einer [Kartenquelle](#page-2306-0)** auf Seite 2103. So fügen Sie eine Mapbox-Karte hinzu:

- 1. Wählen Sie in Tableau Desktop **Karte** > **Hintergrundkarten** > **Mapbox-Karte hinzufügen** aus.
- 2. Im Dialogfeld "Mapbox-Karte hinzufügen" fügen Sie hinzu:
	- **Geben Sie unter Stilname** einen Namen für die Mapbox-Karte ein. Sie können einen beliebigen Namen eingeben. Dieser wird nach dem Hinzufügen der Karte im Menü "Hintergrundkarten" angezeigt.
	- **·** Geben Sie unter URL die Stil-URL für die hinzuzufügende Mapbox-Karte ein.

Diese URL beinhaltet die Stil-ID für Ihre Mapbox-Karte, Ihren Zugangstoken sowie Ihren Benutzernamen. Sie kann wie im folgenden Beispiel aussehen:

```
https://api.mapbox.com/styles/v1/<username>/<styleid>?a
```
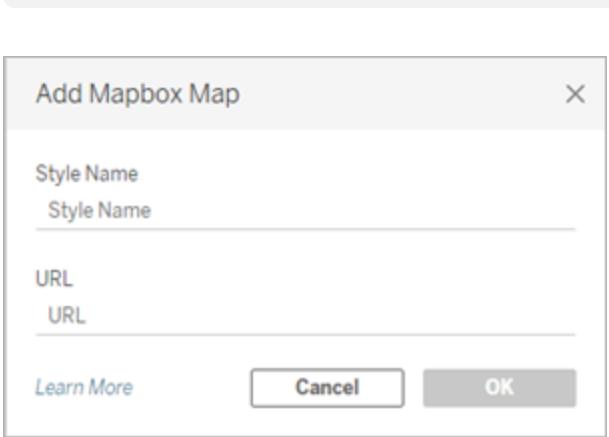

ccess\_token=<access token>

Weitere Informationen zu den obigen Elementen finden Sie in den Abschnitten [Zugriffstoken,](https://docs.mapbox.com/api/overview/#access-tokens-and-token-scopes) [Karten](https://docs.mapbox.com/api/maps/) und [Stile](https://docs.mapbox.com/api/maps/styles/) der Hilfe zur Mapbox-API.

3. Wenn Sie mit der Auswahl fertig sind, klicken Sie auf **OK**, um das Dialogfeld "Mapbox-Karte hinzufügen" zu verlassen, und dann auf **Schließen**, um zur Ansicht zurückzukehren.

Erstellen einer Kartenansicht mit einer Mapbox-Karte

Um eine Kartenansicht mit einer Mapbox-Karte zu erstellen, wählen Sie **Map** (Karte) > **Background Maps** (Hintergrundkarten) und dann die zu verwendende Mapbox-Karte aus. Erstellen Sie anschließend die Kartenansicht. Weitere Informationen finden Sie unter **[Konzepte](#page-2074-0) der [Kartenerstellung](#page-2074-0) in Tableau** auf Seite 1871.

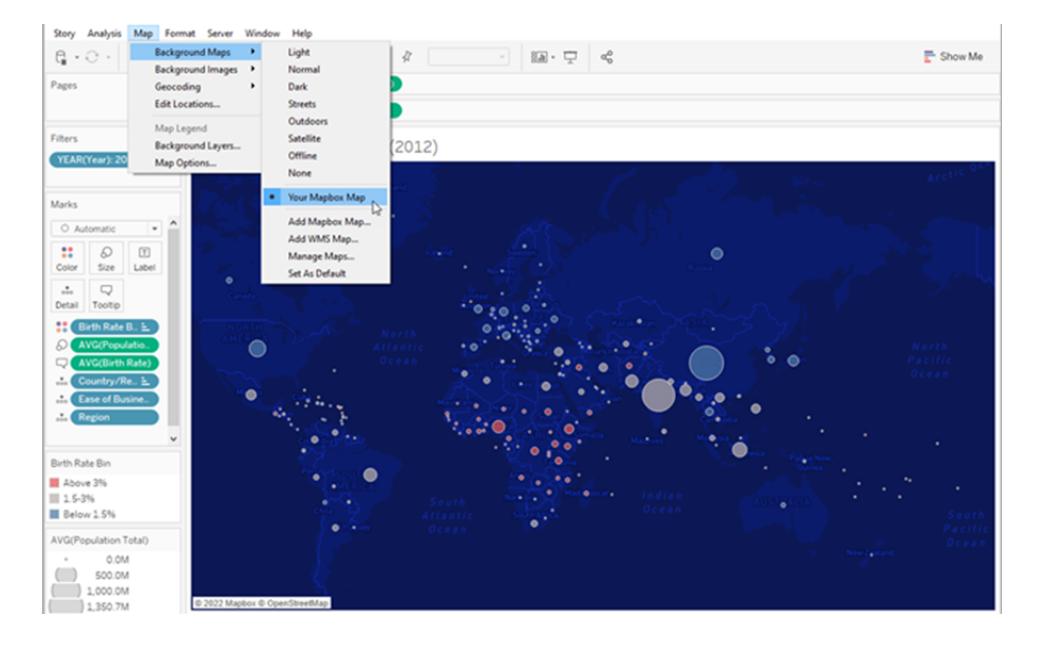

# Hinzufügen von Kartenebenen zu der Ansicht oder Entfernen von Ebenen aus der Ansicht

Wenn Sie eine Mapbox Studio-Karte zu Tableau hinzufügen, werden auch alle Ebenen der Karte hinzugefügt. Ebenengruppen und einzelne Ebenen in Mapbox Studio werden als einzelne Ebenen im Kartenebenenfenster in Tableau angezeigt und behalten die in Mapbox Studio festgelegte Ebenenkonfiguration bei.

Wenn eine Layergruppe in Mapbox Studio deaktivierte Unterebenen enthält, werden diese Unterebenen auch deaktiviert, wenn die Karte zu Tableau hinzugefügt wird, und die Ebenengruppe wird als einzelne Ebene im Kartenebenenbereich angezeigt. Wenn die Ebenengruppe in Tableau deaktiviert und wieder aktiviert wird, werden alle Unterebenen dieser Ebenengruppe aktiviert.

Kartenebenen unterscheiden sich von den Datenebenen in Tableau. In Tableau sind Datenebenen vorgefertigte Kacheln, die demografische Informationen auf verschiedenen Ebenen enthalten, z.B. Bundesstaat und Landkreis. Datenebenen und Mapbox sind in Tableau unabhängig voneinander. Weitere Informationen zur Funktionsweise von Datenebenen finden Sie im Abschnitt **Anpassen der [Darstellung](#page-2267-0) der Karte** auf Seite 2064.

**Anmerkung:** Wenn Sie eine benutzerdefinierte Karte aus Mapbox Studio hinzufügen, importiert Tableau die Daten für jede Ebene, auch wenn die Ebene deaktiviert ist. Die Leistung Ihrer Karte kann beeinträchtigt werden, wenn sie viele Ebenen und Unterebenen

umfasst. Um die Leistung zu verbessern, fügen Sie in Mapbox Studio Ebenen und Unterebenen hinzu oder entfernen Sie sie, bevor Sie Ihre Karte zu Tableau hinzufügen.

Siehe auch:

**Verwenden von [WMS-Servern](#page-2300-0) (Web Map Service)** unten **Speichern einer [Kartenquelle](#page-2306-0)** auf Seite 2103 **Importieren einer [Kartenquelle](#page-2306-1)** auf Seite 2103 **[Hintergrundkarten](#page-2294-0) auswählen** auf Seite 2091 **Anpassen der [Darstellung](#page-2267-0) der Karte** auf Seite 2064

## <span id="page-2300-0"></span>Verwenden von WMS-Servern (Web Map Service)

In Tableau Desktop können Sie mithilfe des WMS(Web Map Service)-Protokolls eine Verbindung zu Kartenservern herstellen. WMS ist ein Standardprotokoll für das Anfordern und Abrufen von Bilddaten mit geografischen Bezügen.

Sie können eine Verbindung zu jedem WMS-Server herstellen, der den Standard WMS 1.0.0, 1.1.0 oder 1.1.1 unterstützt.

Herstellen einer Verbindung mit einem WMS-Server

- 1. Wählen Sie in Tableau Desktop **Karte** > **Hintergrundkarten** > **WMS-Server** aus.
- 2. Geben Sie im Dialogfeld "WMS-Server hinzufügen" die URL für den Server ein, zu dem eine Verbindung in Tableau hergestellt werden soll, und klicken Sie dann auf **OK**.

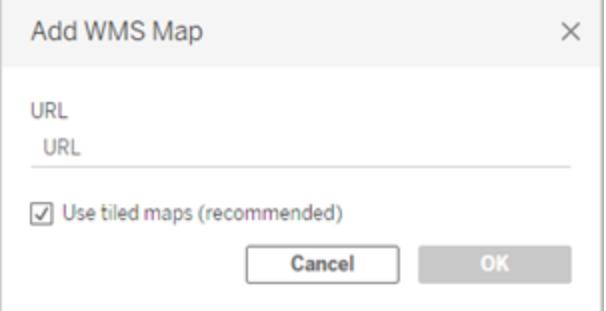

Sie können einer Arbeitsmappe so viele Kartenserver hinzufügen, wie Sie wollen. Jeder von Ihnen hinzugefügte WMS-Server wird als Hintergrundkarte im Menü **Hintergrundkarten** angezeigt.

## Speichern eines WMS-Servers als Tableau-Kartenquelle

Nach dem Hinzufügen eines WMS-Servers zu Ihrer Arbeitsmappe wird dieser zusammen mit der Arbeitsmappe gespeichert. Er ist dann für jeden verfügbar, für den Sie die Arbeitsmappe freigeben. Sie können einen WMS-Server auch als Tableau-Kartenquelle (.tms) speichern und so an andere weitergeben, damit sie bequem eine Verbindung zur ihm herstellen und ihn in ihren eigenen Arbeitsmappen verwenden können.

Weitere Informationen zum Speichern einer Karte als Tableau-Kartenquelle finden Sie im Abschnitt **Speichern einer [Kartenquelle](#page-2306-0)** auf Seite 2103.

## Verwenden einer WMS-Hintergrundkarte

Nachdem Sie eine Verbindung mit einem WMS-Server hergestellt haben, können Sie eine Kartenansicht mit der von Tableau erstellten WMS-Hintergrundkarte erstellen.

#### **So erstellen Sie eine Kartenansicht mit einem WMS-Server:**

1. Wählen Sie in Tableau Desktop **Karte** > **Hintergrundkarten** und dann eine WMS-Hintergrundkarte aus, die in der Ansicht verwendet werden soll.

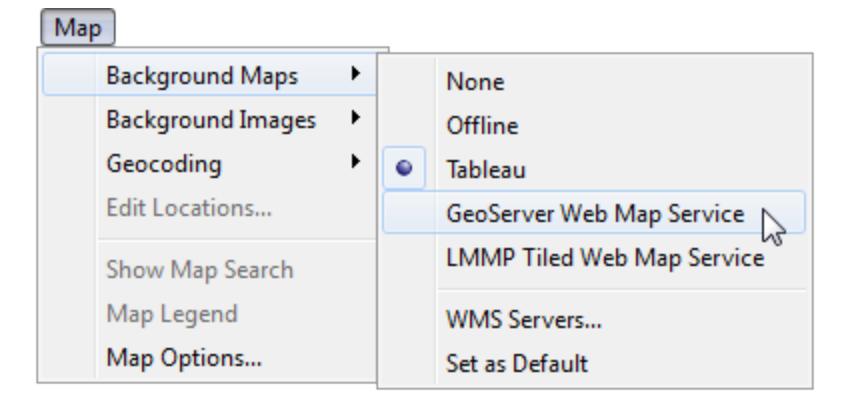

2. Fügen Sie der Ansicht ein geografisches Feld hinzu.

Weitere Informationen finden Sie unter **Konzepte der [Kartenerstellung](#page-2074-0) in Tableau** auf [Seite](#page-2074-0) 1871.

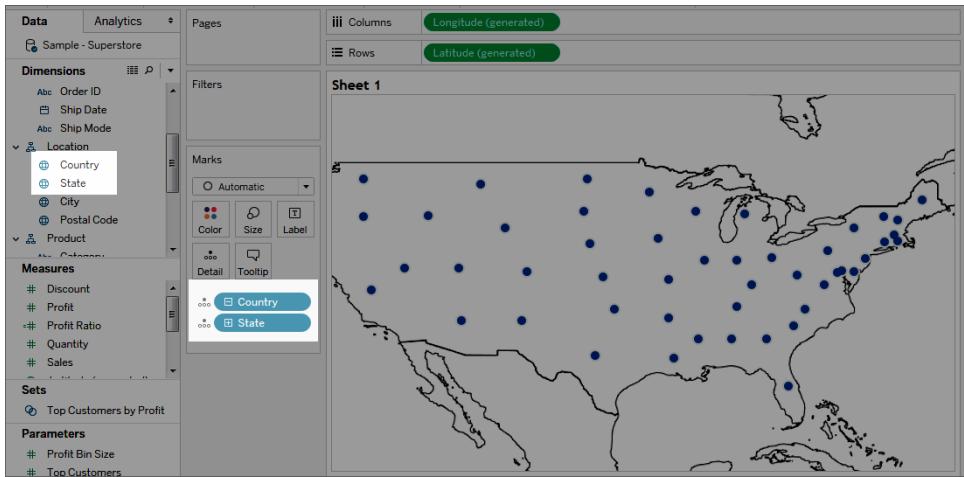

3. Wählen Sie **Karte** > **Kartenebenen** und dann die Kartenebenen aus, die in der Ansicht angezeigt werden sollen.

Weitere Informationen finden Sie unter **Anpassen der [Darstellung](#page-2267-0) der Karte** auf Seite [2064.](#page-2267-0)

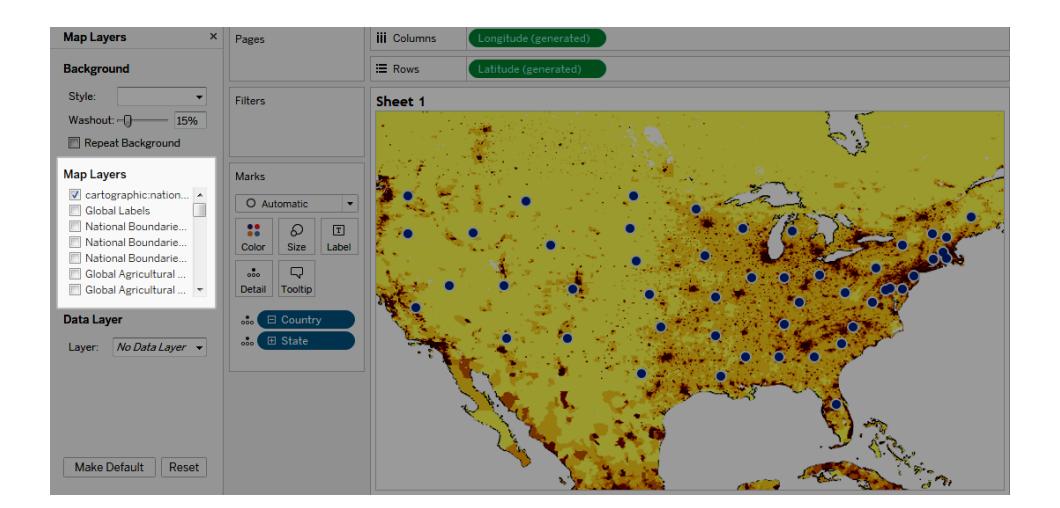

## Leistungsüberlegungen

Der Inhalt, die Geschwindigkeit und die Leistung eines WMS-Servers ist abhängig vom Netzwerk und vom WMS-Anbieter. Wenn Ihre Internetverbindung abbricht oder wenn Sie hinter einer restriktiven Firewall arbeiten, können Sie die in Tableau Desktop installierte Offline-Hintergrundkarte verwenden, um Leistungseinbußen beim Erstellen der Kartenansicht zu vermeiden. Sie können jederzeit wieder zum WMS-Server wechseln.

**Hinweis:** Bei Offline-Hintergrundkarten stehen möglicherweise nur maximal vier Zoomstufen zur Verfügung. Weitere Informationen finden Sie unter **[Hintergrundkarten](#page-2294-0) [auswählen](#page-2294-0)** auf Seite 2091.

## Unterstützte räumliche Bezugssysteme

Tableau unterstützt automatisch die in der folgenden Liste aufgeführten Codes für räumliche Bezugssysteme (Spatial Reference Systems (SRS)/European Petroleum Survey Group (EPSG)). Ein WMS-Server muss mindestens eines der folgenden räumlichen Bezugssysteme unterstützen, um mit den Kartenfunktionen von Tableau kompatibel zu sein.

## **Unterstützte SRS-/EPSG-Codes in Tableau:**

- 3857 ‒ WGS 84/Pseudo-Mercator [Standard]
- $4326 WGS 84$
- 4269 ‒ NAD83
- 3824 ‒ TWD97
- 3889 ‒ IGRS
- 4019 ‒ Unbekannte Bezugsebene gemäß GRS-80-Ellipsoid
- 4023 ‒ MOLDREF99
- 4030 ‒ Unbekannte Bezugsebene gemäß WGS-84-Ellipsoid
- 4031 ‒ Unbekannte Bezugsebene gemäß GEM-10C-Ellipsoid
- 4046 ‒ RGRDC 2005
- $4075 SREF98$
- 4081 ‒ REGCAN95
- 4126 ‒ LKS94 (ETRS89)
- 4130 ‒ Moznet
- 4140 ‒ NAD83(CSRS98)
- 4148 ‒ Hartebeesthoek94
- 4151 ‒ CHTRF95
- 4152 ‒ NAD83(HARN)
- ‒ Jemen NGN96
- ‒ Korea 1995
- ‒ NZGD2000
- ‒ SIRGAS 1995
- ‒ RGF93
- ‒ POSGAR
- ‒ IRENET95
- ‒ Australien/Antarktis
- ‒ EST97
- ‒ REGVEN
- ‒ POSGAR 98
- ‒ ETRS89
- ‒ GDA94
- ‒ KUDAMS
- ‒ JGD2000
- ‒ NAD83(CSRS)
- ‒ SWEREF99
- ‒ RGR92
- ‒ RRAF 1991
- ‒ RGNC 1991
- ‒ ISN93
- ‒ LKS92
- ‒ IKBD-92
- ‒ LKS94
- ‒ IGM95
- ‒ SIRGAS 2000
- ‒ MAGNA-SIRGAS
- ‒ RGPF
- ‒ Nakhl-e Ghanem
- ‒ POSGAR 94
- ‒ Mauretanien 1999
- ‒ Korea 2000
- ‒ GDM2000
- ‒ GR96
- ‒ RGNC91-93
- ‒ DGN95
- $4756 VN-2000$
- ‒ SVY21
- ‒ JAD2001
- ‒ NAD83(NSRS2007)
- ‒ HTRS96
- ‒ BDA2000
- ‒ Pitcairn 2006
- ‒ RSRGD2000
- ‒ Slowenien 1996
- ‒ WGS 84 Web Mercator (zusätzliche Kugel)

Siehe auch:

**Verwenden von [Mapbox-Karten](#page-2297-0)** auf Seite 2094

**Speichern einer Kartenquelle** auf der [gegenüberliegenden](#page-2306-0) Seite

**Importieren einer Kartenquelle** auf der [gegenüberliegenden](#page-2306-1) Seite

**[Hintergrundkarten](#page-2294-0) auswählen** auf Seite 2091

**Anpassen der [Darstellung](#page-2267-0) der Karte** auf Seite 2064

## <span id="page-2306-0"></span>Speichern einer Kartenquelle

Nachdem Sie eine Mapbox-Karte oder einen WMS-Server zu Ihrer Arbeitsmappe hinzugefügt haben, können Sie die Karte bzw. den Server als Tableau-Kartenquelle (.tms) speichern.

Durch das Speichern einer Mapbox-Karte oder eines WMS-Servers als Tableau-Kartenquelle können Sie Ihre Karte mit anderen teilen, sodass sie sie schnell in ihre eigenen Arbeitsmappen importieren und zum Erstellen neuer Kartenansichten verwenden können. Weitere Informationen zum Importieren einer Tableau-Kartenquelle in eine Arbeitsmappe finden Sie unter **[Importieren](#page-2306-1) einer [Kartenquelle](#page-2306-1)** unten.

- 1. Wählen Sie **Karte** > **Hintergrundkarten** > **Kartendienste** aus. Dadurch wird das Dialogfeld "Kartendienste" geöffnet.
- 2. Wählen Sie die Karte aus, die Sie als Tableau-Kartenquelle speichern wollen, und klicken Sie dann auf **Exportieren**. Daraufhin wird das Dialogfeld "Verbindung exportieren" geöffnet.
- 3. Geben Sie einen Namen für die Datei ein, wählen Sie den Speicherort aus, und klicken Sie dann auf **Speichern**.

Die Tableau-Kartenquelle enthält alle Standard-Kartenebeneneinstellungen, die Sie in der Arbeitsmappe festgelegt haben. Beispielsweise enthält die Kartenquelle alle benutzerdefinierten Kartenebenen, für die Sie angegeben haben, dass diese standardmäßig angezeigt werden sollen. Weitere Informationen finden Sie unter **Anpassen der [Darstellung](#page-2267-0) der Karte** auf Seite [2064](#page-2267-0) im Thema "Festlegen von Kartenebenen".

**Hinweis:** Falls Sie die Standardeinstellungen für die Kartenebenenoptionen ändern, sollten Sie die Karten erneut exportieren, um die neuen Einstellungen in die Tableau-Kartenquellendatei einzufügen.

### Siehe auch:

#### <span id="page-2306-1"></span>**[Hintergrundkarten](#page-2294-0) auswählen** auf Seite 2091

### Importieren einer Kartenquelle

Sie können eine Tableau-Kartenquelle (.tms), die Ihnen jemand anderes bereitgestellt hat, in eine Arbeitsmappe importieren, und dann zur Erstellung von benutzerdefinierten Kartenansichten verwenden.

#### 1. Wählen Sie **Karte** > **Hintergrundkarten** > **Karten verwalten ...**

Das Dialogfeld "Karten verwalten" wird angezeigt.

2. Klicken Sie auf **Importieren**.

Das Dialogfeld "Verbindung importieren" wird geöffnet.

3. Navigieren Sie zu der gespeicherten Tableau-Kartenquellendatei (.tms), die Sie importieren möchten, wählen Sie diese aus, und klicken Sie auf **Öffnen**. Daraufhin wird das Dialogfenster "Verbindung importieren" geschlossen und die Tableau-Kartenquelle zur Liste der Kartenquellen im Dialogfeld "Kartendienste" hinzugefügt.

Wenn Sie die neu hinzugefügte Tableau-Kartenquelle bearbeiten wollen, wählen Sie sie in der Liste aus, und klicken Sie dann auf **Bearbeiten**. Klicken Sie andernfalls auf **Schließen**, um zur Ansicht zurückzukehren.

Sie können so viele Tableau-Kartenquellen in eine Arbeitsmappe hinzufügen, wie Sie wollen. Jede von Ihnen hinzugefügte Tableau-Kartenquelle wird als Hintergrundkarte im Menü **Hintergrundkarten** angezeigt und automatisch als Standard-Hintergrundkarte ausgewählt, bis eine andere Tableau-Kartenquelle importiert wird oder Sie eine andere Hintergrundkarte als Standard auswählen.

**Hinweis:** Wird eine neue Kartenansicht erstellt, wird die im Menü **Hintergrundkarten** ausgewählte Hintergrundkarte zur Erstellung der Karte für diese Ansicht verwendet.

Siehe auch:

**Speichern einer [Kartenquelle](#page-2306-0)** auf der vorherigen Seite **[Hintergrundkarten](#page-2294-0) auswählen** auf Seite 2091

# Untersuchen von Daten anhand von Karten

Mit Tableau-Karten können Sie schnell Orte finden und Daten weltweit analysieren. Sie haben verschiedene Möglichkeiten, Kartenansichten zu erkunden und mit diesen zu interagieren. Sie können die Ansicht vergrößern/verkleinern und schwenken, Markierungen über die Ansichtensymbolleiste auswählen und mit der Kartensuche nach Orten in aller Welt suchen.

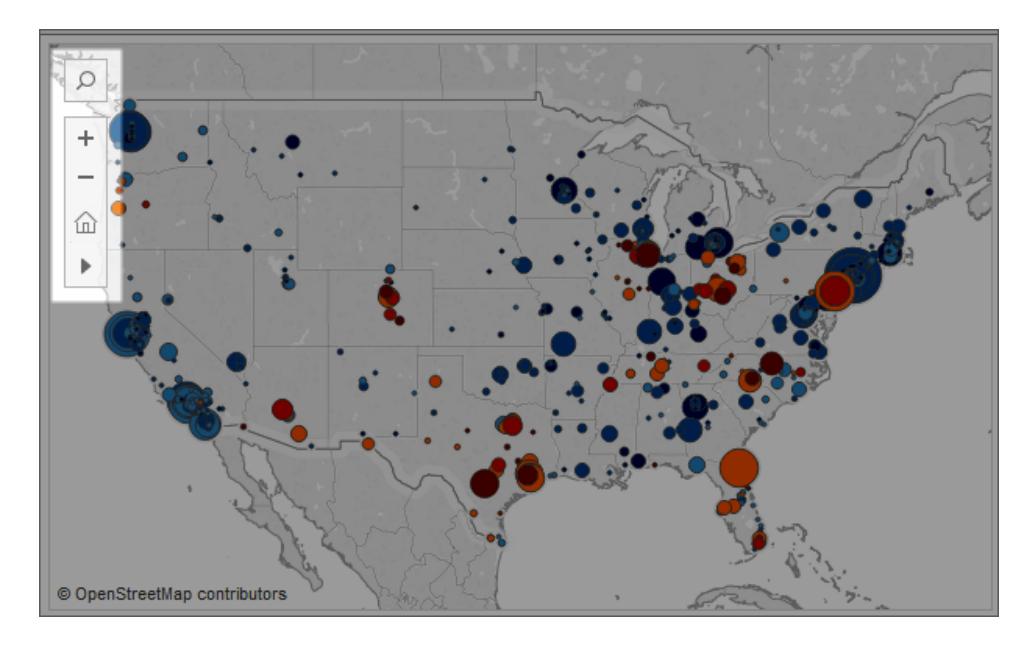

Falls die Ansichtensymbolleiste oder das Symbol für die Kartensuche nicht angezeigt werden oder Sie die Ansicht nicht schwenken oder zoomen können, hat der Autor der Arbeitsmappe vermutlich die Interaktion anderer Benutzer mit der Ansicht angepasst.

Der Autor der Arbeitsmappe kann wahlweise die Ansichtensymbolleiste und das Symbol für die Kartensuche ausblenden, sodass diese Elemente nicht in der Ansicht angezeigt werden. Ebenso kann der Autor der Arbeitsmappe die Schwenk- und Zoomfunktionen deaktivieren und so die Interaktion mit der Karte steuern.

Weitere Informationen finden Sie unter Anpassen der [Interaktion](https://help.tableau.com/current/pro/desktop/de-de/maps_customize_interaction.htm) mit der Karte.

## Auswählen von Markierungen, Schwenken und Zoomen

Mit der Ansichtensymbolleiste oben links in der Ansicht können Sie Markierungen auswählen sowie die Ansicht schwenken, vergrößern und verkleinern. Weitere Informationen finden Sie unter **Zoomen und Schwenken von Ansichten und Auswählen von [Markierungen](#page-2414-0)** auf Seite [2211.](#page-2414-0)

# Suchen nach Standorten

Mit dem Symbol für die Kartensuche können Sie nach Orten in der Kartenansicht suchen. Weitere Informationen finden Sie unter Festlegen von [Kartensuchoptionen](https://help.tableau.com/current/pro/desktop/de-de/maps_mapsearch.htm).

# Suchen nach dem aktuellen Standort

Beim Untersuchen einer Kartenansicht in Tableau Server oder Tableau Cloud können Sie die Schaltfläche "Eigener Standort" verwenden, um schnell zu Ihrem aktuellen Standort zu schwenken und zu zoomen. Klicken Sie hierzu auf das Kartensuchsymbol oben links in der Ansicht und dann neben dem daraufhin eingeblendeten Suchfeld auf die Schaltfläche "Eigener Standort".

**Hinweis:** Die Suche nach Ihrem aktuellen Standort wird in Tableau Desktop nicht unterstützt.

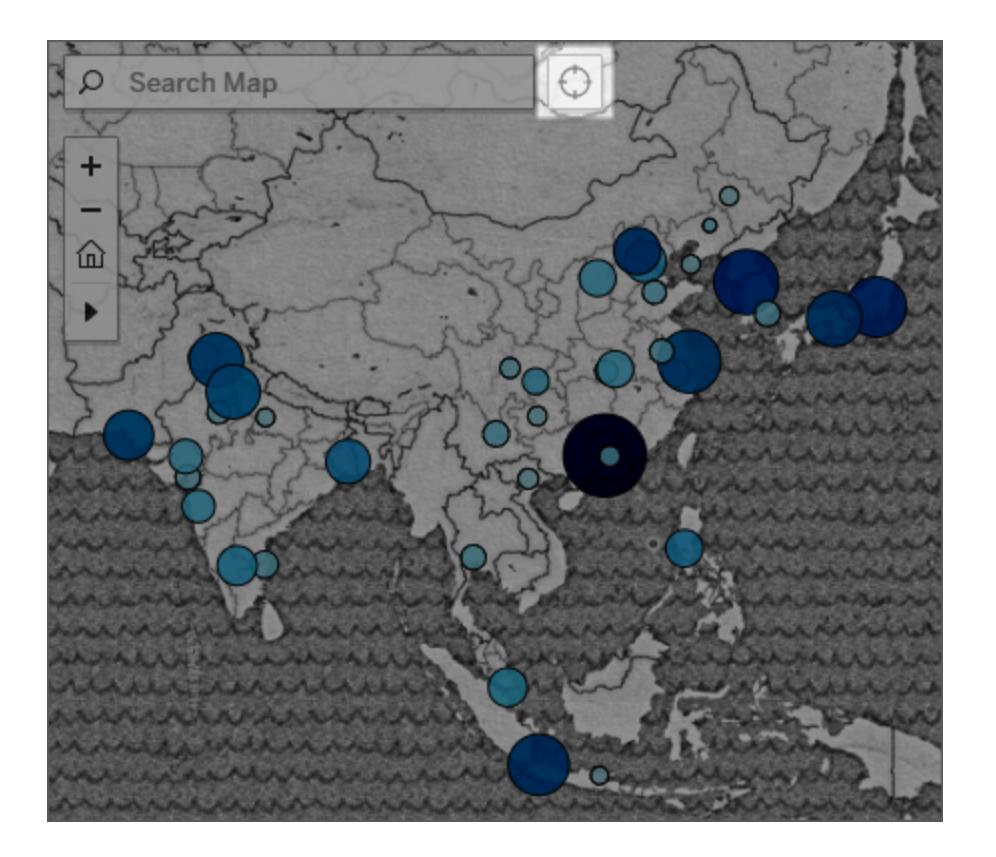

**Hinweis:** Wenn Sie auf die Schaltfläche "Eigener Standort" klicken, werden Sie u. U. von Ihrem Webbrowser aufgefordert, Tableau den Zugriff zu gestatten, um Ihren aktuellen Standort zu finden. Wenn Sie den Zugriff nicht gestatten, kann Tableau nicht auf Ihren aktuellen Standort zoomen.

# Zurückkehren zur Startansicht

Nach dem Vergrößern und Verkleinern der Ansicht oder Schwenken zu einem neuen Standort können Sie zur ursprünglichen Ansicht Ihrer Karte zurückkehren. Gehen Sie dazu wie folgt vor:

Klicken Sie in Tableau Desktop auf die Schaltfläche <sup>2</sup> zum Zurücksetzen von Achsen auf der Ansichtensymbolleiste.

Klicken Sie in Tableau Server oder Tableau Cloud in der Ansichtssymbolleiste auf die

<span id="page-2310-0"></span>Schaltfläche "Ausgangs-Zoom"  $\widehat{m}$ .

# Suchen nach Standorten in Ihrer Karte

Mit der Kartensuche können Sie Orte in einer Kartenansicht suchen, und so schnell Daten ermitteln und auswerten. Das Symbol für die Kartensuche wird oben in der linken Ecke der

Ansicht angezeigt. Wenn Sie auf das Symbol für die Suche klicken, wird ein Suchfeld angezeigt.

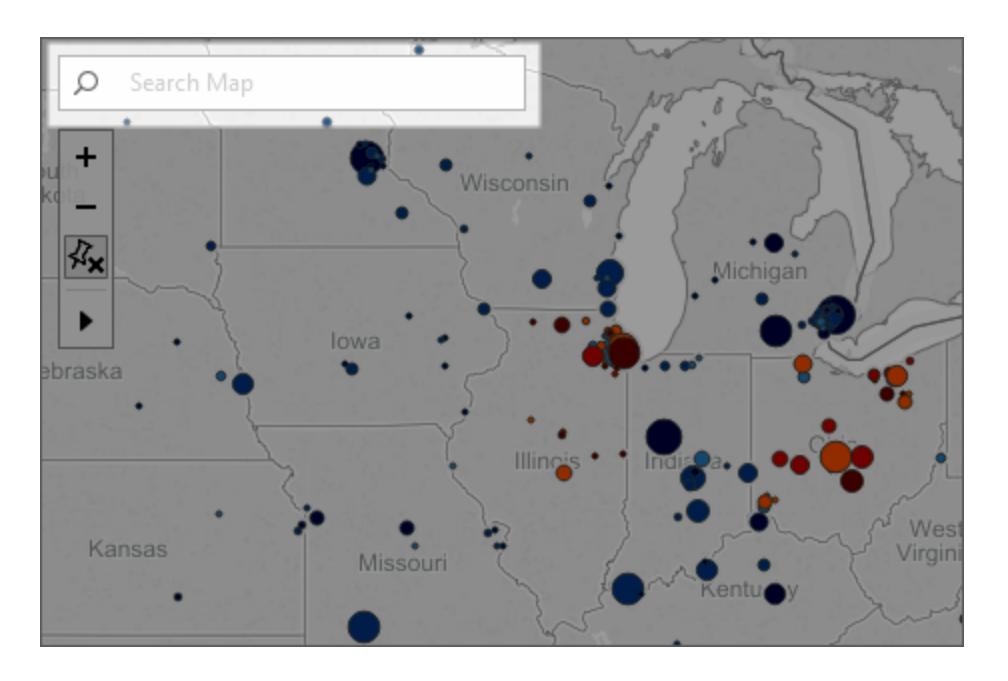

Wenn Sie mit der Eingabe im Suchfeld beginnen, schlägt die Kartensuche mögliche Standorte vor, die sich in Ihrer Kartenansicht befinden. Die Vorschläge basieren auf den Standortnamen und dem Text in Ihrer Datenquelle.

Sie können nach den folgenden Standorttypen suchen:

- Kontinent
- Land
- Bundesstaat oder Provinz
- Kreis
- Stadt
- Postleitzahl

Wählen Sie einen Standort aus der Liste der Vorschläge aus, um zu diesem Standort auf der Karte zu schwenken und zu zoomen.

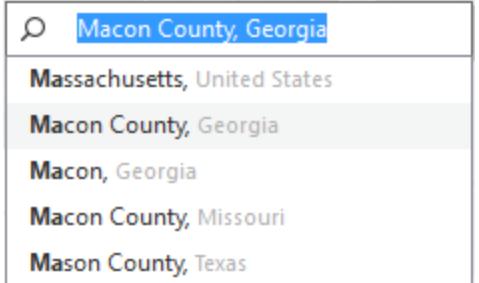

#### Kartensuche ausblenden

Das Symbol für die Kartensuche wird standardmäßig oben in der linken Ecke der Ansicht angezeigt. Wenn Sie eine Ansicht in Tableau Server oder Tableau Cloud veröffentlichen oder die Ansicht über Tableau Reader freigeben, verbleibt das Symbol für die Kartensuche in der Ansicht. Wenn Sie nicht möchten, dass Benutzer in Ihrer Kartenansicht nach Orten suchen, können Sie das Symbol für die Kartensuche ausblenden.

Weitere Informationen zum Ein- und Ausblenden der Kartensuchfunktion finden Sie unter **Anpassen der [Interaktion](#page-2291-0) mit der Karte** auf Seite 2088.

# Messen von Entfernungen zwischen Datenpunkten und Orten in einer Karte

Beim Erkunden der Daten in einer Kartenansicht treten möglicherweise Fragen zur Beziehung der Daten zur umgebenden Geografie, zu anderen Orten oder Landmarken in der Nähe auf. Um solche Fragen zu beantworten, können Sie mit dem Kreis-Auswahltool die ungefähren Entfernungen in der Kartenansicht messen.

Die nachfolgende Ansicht zeigt die Anzahl der Erdbeben weltweit mit einer Stärke ab 6,0 zwischen Januar 1994 und Februar 2014.

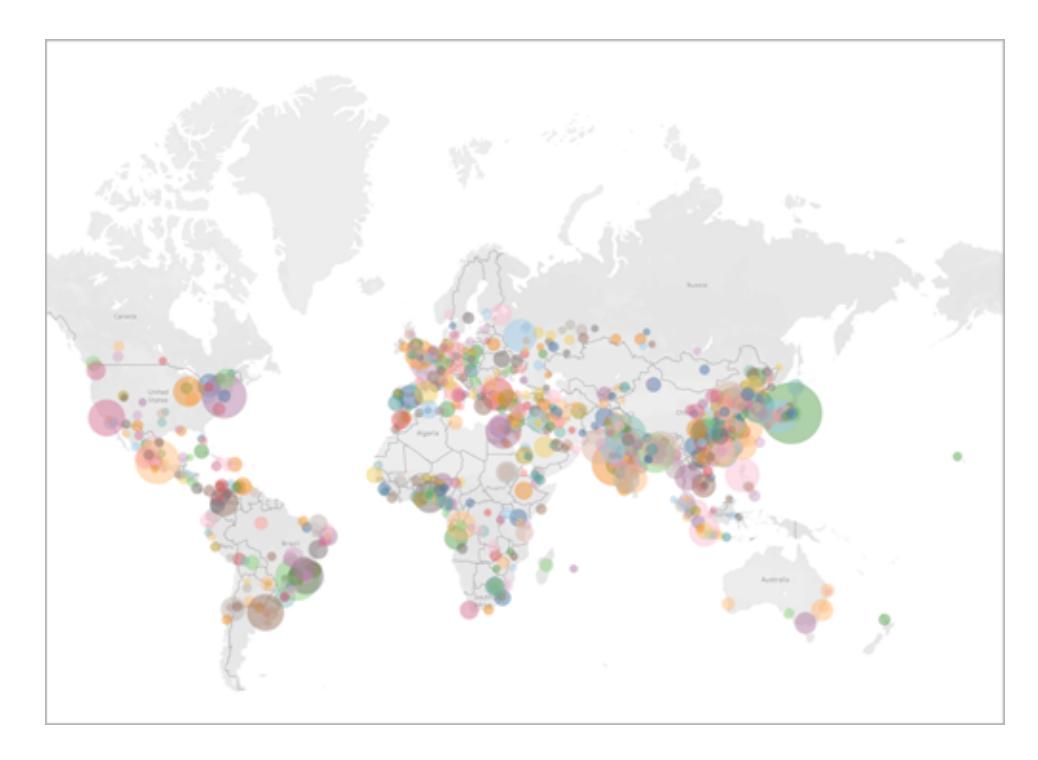

Weltweit gesehen ist diese Ansicht äußerst aussagekräftig; zur näheren Untersuchung bestimmter Gebiete muss die Darstellung jedoch vergrößert werden. Sie möchten beispielsweise erfahren, wie viele Erdbeben sich in Indonesien in den letzten 10 Jahren in einem Umkreis von 100 Meilen um die Hauptstadt Jakarta ereignet haben.

Dazu können Sie mit dem Kreis-Auswahltool alle Erdbeben in einem Umkreis von etwa 100 Meilen um die Hauptstadt suchen.

Führen Sie die folgenden Schritte aus, um mehr über die Messung von Entfernungen mit dem Kreis-Auswahltool zu erfahren.

### Schritt 1: Größere Darstellung eines Gebiets oder Orts

Beim Messen von Entfernungen in Karten mit dem Kreis-Auswahltool vergrößern Sie zunächst die Ansicht, sodass das gewünschte Gebiet oder die Stadt in der Kartenansicht dargestellt wird. Weitere Informationen zum Vergrößern und Verkleinern der Ansicht finden Sie unter **[Zoomen](#page-2414-0) und Schwenken von Ansichten und Auswählen von [Markierungen](#page-2414-0)** auf Seite 2211.

Alternativ gelangen Sie mit der Kartensuche schnell und einfach zu einem bestimmten Ort in der Karte. Weitere Informationen zur Verwendung der Kartensuche finden Sie unter **[Suchen](#page-2310-0) nach [Standorten](#page-2310-0) in Ihrer Karte** auf Seite 2107.

**Hinweis**: Sie müssen die Darstellung der Karte mehrfach vergrößern, bis Sie die Entfernung mit dem Kreis-Auswahltool messen können. Die gemessene Entfernung wird nicht angezeigt, wenn Sie die Karte zu stark verkleinert haben. Weitere Informationen finden Sie im Abschnitt **[Messgenauigkeit](#page-2315-0)** auf Seite 2112.

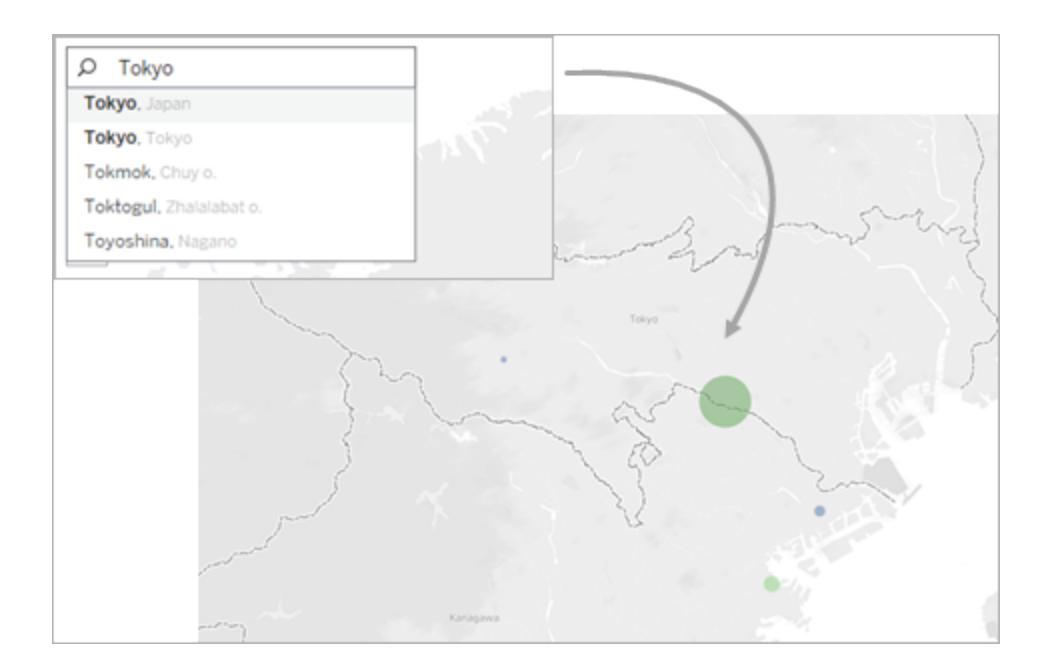

### Schritt 2: Auswählen des Kreis-Auswahltools

Wenn Sie auf einen bestimmten Bereich oder Ort in der Ansicht zoomen möchten, wählen Sie in der Ansichtensymbolleiste das Kreis-Auswahltool aus, klicken Sie mit der Maustaste, und ziehen Sie es auf die Ansicht. Die gemessene Entfernung wird rechts neben dem Kreis angezeigt, der beim Ziehen der Maus über die Ansicht eingeblendet wird.

Weitere Informationen zur Verwendung des Kreis-Auswahltools finden Sie unter **[Markierungen](#page-2417-0) [auswählen](#page-2417-0)** auf Seite 2214.

**Hinweis:** Wenn keine gemessene Entfernung angezeigt wird, vergrößern Sie die Ansicht auf einen Standort oder ein Gebiet.

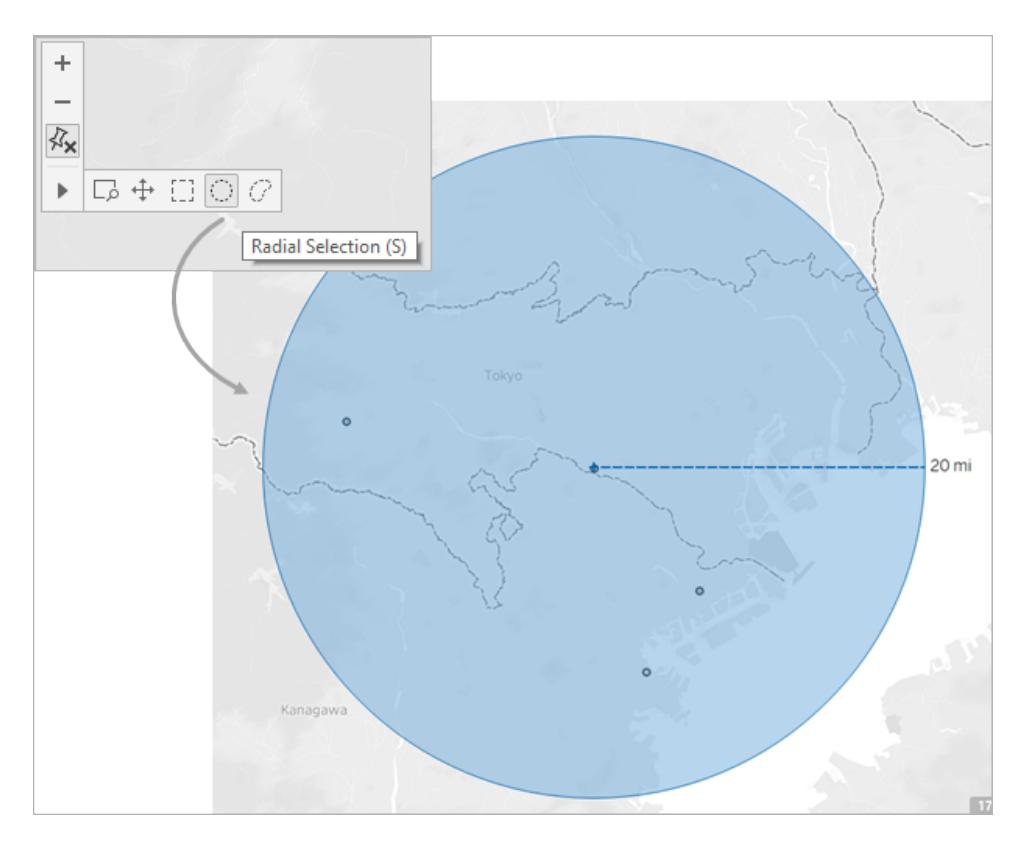

**Hinweis:** Wenn die Ansichtensymbolleiste ausgeblendet ist, können Sie auf der Tastatur **S** drücken, um das Kreis-Auswahltool zu verwenden.

Beim Ziehen werden Markierungen, die innerhalb des Kreises liegen, automatisch durch das Kreis-Auswahltool ausgewählt. In diesem Beispiel beträgt der Radius 100 Meilen, die Mitte des Kreises bildet Jakarta. Daher sind laut diesen Daten alle ausgewählten Erdbeben (25) in den vergangenen 10 Jahren in einem Umkreis von etwa 100 Meilen um Jakarta aufgetreten.

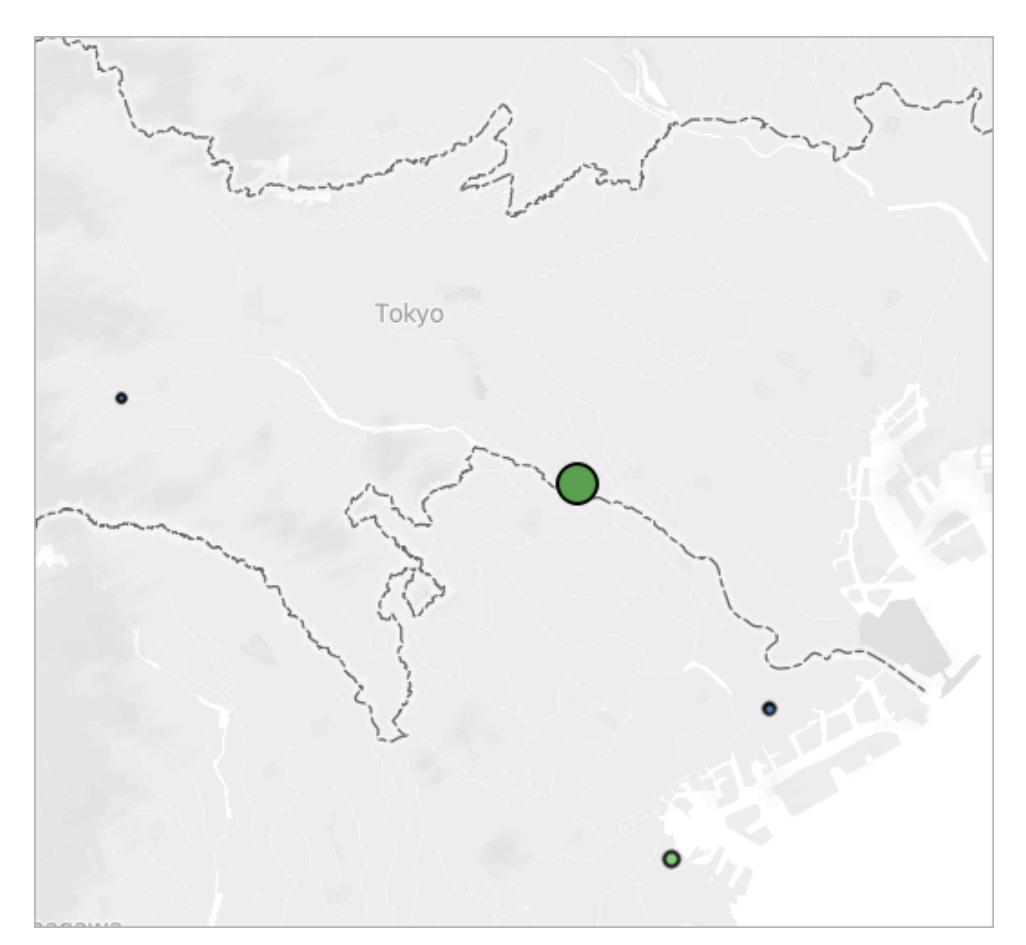

### <span id="page-2315-0"></span>Messgenauigkeit

Standardmäßig besteht bei Messungen mit dem Kreis-Auswahltool eine geringe Fehlerspanne, da Entfernungen in der Kartenprojektion mit zunehmendem Abstand vom Äquator übertrieben und gestreckt werden. Daher können Entfernungen mit dem Kreis-Auswahltool nur ungefähr gemessen werden.

Das Kreis-Auswahltool misst die Entfernungen genauer, je näher Sie sich am Äquator befinden und je weiter Sie in die Ansicht einzoomen.

**Hinweis:** Das Kreis-Auswahltool zeigt bei einer zu starken Verkleinerung der Ansicht absichtlich keine gemessene Entfernung an, da die Messung ungenau sein kann.

### Ändern der Maßeinheiten

Standardmäßig bestimmt das Gebietsschema der Arbeitsmappe die Maßeinheiten, mit denen die Entfenung gemessen wird. Wenn das Gebietsschema der Arbeitsmappe auf ein Land eingestellt ist, in dem das imperiale System verwendet wird, misst das Kreis-Auswahltool die

Entfernungen in Fuß und Meilen. Wenn das Gebietsschema der Arbeitsmappe auf ein Land eingestellt ist, in dem das metrische System verwendet wird, misst das Kreis-Auswahltool die Entfernungen in Metern und Kilometern.

Sie können die Einheiten ändern, in denen das Kreis-Auswahltool die Entfernungen in den Kartenansichten der Arbeitsmappe angibt.

Wählen Sie hierzu **Karte** > **Kartenoptionen**. Klicken Sie dann unter **Einheiten** auf das Dropdown-Menü, und wählen Sie eine der folgenden Optionen:

- Sollen die Entfernungen in Metern und Kilometern gemessen werden, wählen Sie **Metrisch**.
- <sup>l</sup> Sollen die Entfernungen in Fuß und Meilen gemessen werden, wählen Sie **USA**.
- Sollen die Maßeinheiten durch das Gebietsschema der Arbeitsmappe bestimmt werden, wählen Sie **Automatisch**.

Die ausgewählten Einheiten werden mit der Arbeitsmappe gespeichert und bleiben auch beim Veröffentlichen der Kartenansicht auf Tableau Server, Tableau Cloud oder Tableau Public erhalten.

Siehe auch:

**Anzeigen einer [Kartenskala](#page-2292-0)** auf Seite 2089

# Speichern von Karten

Wenn Sie über den Onlinekartenanbieter Kartenansichten erstellen, speichert Tableau die Bilder, aus denen die Karte besteht, im Zwischenspeicher. Dadurch müssen Sie beim Fortführen Ihrer Analyse nicht warten, bis die Karten abgerufen wurden. Zusätzlich können Sie, indem Sie die Karten speichern, einige Arbeiten erledigen, wenn Sie offline sind. Weitere Informationen finden Sie unter **[Hintergrundkarten](#page-2294-0) auswählen** auf Seite 2091.

Der Cache für die Karten wird zusammen mit Ihren temporären Internetdateien gespeichert. Er kann jederzeit gelöscht werden, indem Sie die temporären Dateien aus Ihrem Browser löschen.

Gespeicherte Kartenbilder und Legenden bleiben etwa 30 Tage gültig. Danach verwendet Tableau nicht mehr das gespeicherte Bild. Dafür werden Sie aufgefordert, eine neue Verbindung herzustellen, damit eine aktualisierte Karte abgerufen werden kann. Auf diese Weise wird verhindert, dass die Kartenbilder veraltet sind.

# <span id="page-2317-0"></span>Verwenden von Hintergrundbildern in Ihren Ansichten

Hintergrundbilder sind Bilder, die Sie im Hintergrund Ihrer Daten anzeigen, um den Markierungen in der Ansicht mehr Kontext zu verleihen. Häufig werden Hintergrundbilder verwendet, indem benutzerdefinierte Kartenbilder hinzugefügt werden, die einem Koordinatensystem Ihrer Daten entsprechen.

Angenommen, Sie verfügen über Daten zu mehreren Etagen eines Gebäudes. Sie können Hintergrundbilder als Überlagerung für die Daten der einzelnen Etagen des Gebäudeplans verwenden, um mehr Kontext bereitzustellen. Andere Beispiele für die Verwendung von Hintergrundbildern sind das Anzeigen eines Modells des Meeresgrunds, Bilder von Webseiten zum Analysieren von Webprotokollen und sogar Level von Videospielen zum Visualisieren der Spielerstatistiken.

Mit Tableau können Sie dynamische Karten von Online- und Offlineanbietern laden, aber mithilfe von Hintergrundbildern können Sie eigene benutzerdefinierte Bilder verwenden. Dies können spezielle Karten oder beliebige andere Bilder sein, die zu Ihren Daten passen.

# Hinzufügen von Hintergrundbildern zur Arbeitsmappe

Fügen Sie der Ansicht ein Hintergrundbild hinzu, müssen Sie ein Koordinatensystem angeben, indem Sie die X- und Y-Achsen den Werten in den Feldern Ihrer Datenbank zuordnen. Wenn Sie eine Karte hinzufügen, sollten die X- und Y-Achsen den Längen- und Breitengrad ausgedrückt als Dezimalzahl darstellen. Sie können die Achsen basierend auf Ihrem eigenen Koordinatensystem jedoch beliebigen relevanten Feldern zuordnen.

### **So fügen Sie ein Hintergrundbild hinzu:**

1. Wählen Sie **Karte** > **Hintergrundbilder** und anschließend die zu verwendende Datenquelle aus.

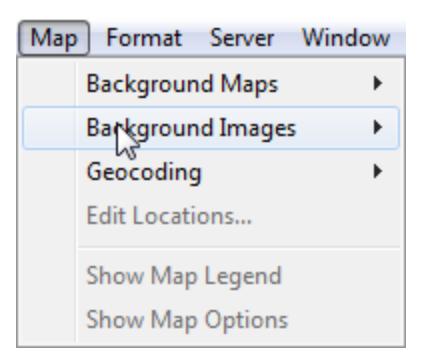

2. Klicken Sie im Dialogfeld "Hintergrundbilder" auf **Bild hinzufügen**.

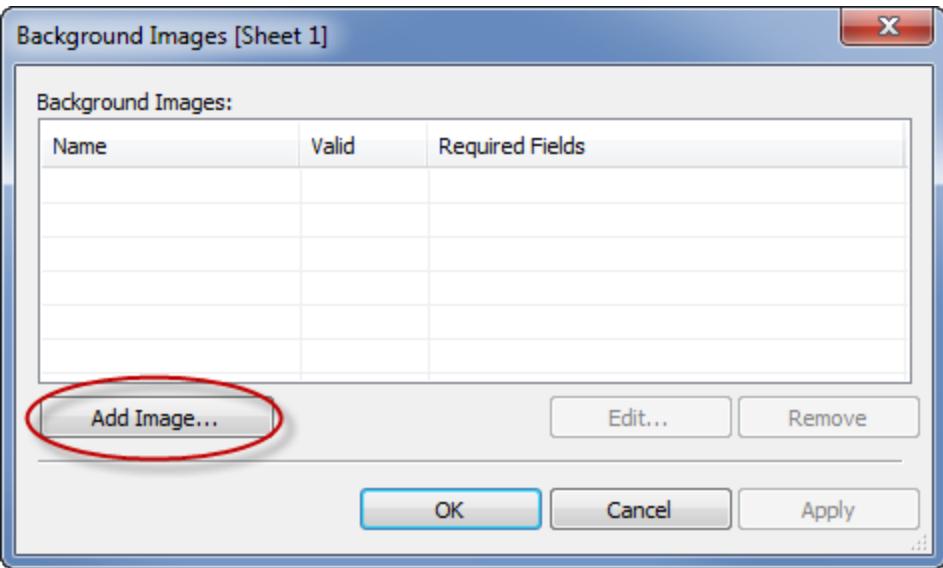

- 3. Gehen Sie im Dialogfeld "Hintergrundbild hinzufügen" wie folgt vor:
	- **Geben Sie im Textfeld Name einen Namen für das Bild ein.**
	- Klicken Sie auf Durchsuchen, um auf das gewünschte Bild zuzugreifen und als Hintergrundbild hinzuzufügen. Sie können auch eine URL als Link zu einem online gehosteten Bild eingeben.
	- Wählen Sie das Feld aus, das der X-Achse des Bilds zugeordnet werden soll, und geben Sie die Werte für links und rechts an. Beim Hinzufügen einer Karte sollten die Längengradwerte mithilfe von Dezimalwerten (anstelle von Grad/Minuten/Sekunden oder N/S/O/W) der X-Achse zugeordnet werden.
	- Wählen Sie das Feld aus, das der Y-Achse des Bilds zugeordnet werden soll, und geben Sie die Werte für oben und unten an. Beim Hinzufügen einer Karte sollten die Breitengradwerte mithilfe von Dezimalwerten (anstelle von Grad/Minuten/Sekunden oder N/S/O/W) der Y-Achse zugeordnet werden.
	- Sie können die Intensität des Bilds über den Schieberegler "Verwaschen" anpassen. Je weiter Sie den Schieberegler nach rechts verschieben, desto

× Add Background Image Seattle Map Name: Image Options file://C:/seattle\_map.png File or URL: Browse... **X** Field Longitude (generated) ▼. -122.387695313 Left: -122.321820259 Right: Y Field Latitude (generated) ▼ Bottom: 47.621004342 47.665387356 Top: Washout: OK Cancel Apply

schwächer wird das Bild hinter den Daten angezeigt.

- 4. Auf der Registerkarte **Optionen** können Sie die folgenden Optionen angeben:
	- **· Seitenverhältnis sperren**: Wählen Sie diese Option, um die ursprünglichen Dimensionen des Bilds bei Änderungen der Achsen beizubehalten. Wenn diese Option nicht aktiviert ist, kann die Form des Bilds verzerrt werden.
	- <sup>l</sup> **Immer gesamtes Bild anzeigen**: Wählen Sie diese Option, um ein Zuschneiden des Bilds zu vermeiden, falls die Daten nur einen Teil des Bilds umfassen. Wenn Sie in einer Ansicht beide Achsen sperren, wird diese Option möglicherweise außer Kraft gesetzt.
	- Fügen Sie Bedingungen für die Anzeige des Bilds hinzu. Weitere Informationen zum Definieren von Bedingungen finden Sie im Abschnitt **[Filtern](#page-1682-0) von Daten in**

**den [Ansichten](#page-1682-0)** auf Seite 1479.

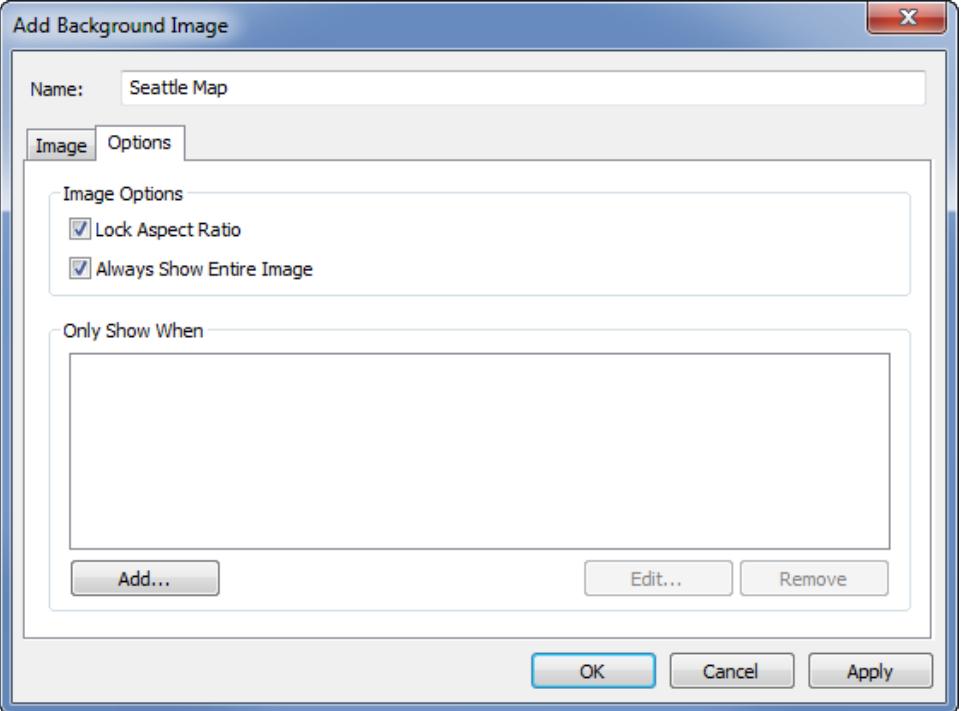

5. Klicken Sie auf **OK**.

Wenn Sie die X- und Y-Felder zu den Containern "Spalten" und "Zeilen" in der Ansicht hinzufügen, wird das Hintergrundbild hinter den Daten angezeigt. Falls das Hintergrundbild nicht angezeigt wird, stellen Sie sicher, dass Sie disaggregierte Kennzahlen für die die X- und Y-Felder verwenden. Um alle Kennzahlen zu disaggregieren, wählen Sie **Analyse > Kennzahlen aggregieren** aus. Um jede Kennzahl gesondert zu ändern, klicken Sie mit der rechten Maustaste auf das Feld im Container und wählen Sie **Dimension** aus. Wenn Sie die generierten Felder für Breitengrad und Längengrad für die X- und Y-Felder verwendet haben, müssen Sie die integrierten Karten deaktivieren, damit das Hintergrundbild angezeigt wird. Wählen Sie **Karte > Hintergrundkarten > Keine** aus, um die integrierten Karten zu deaktivieren.

Um in einer Ansicht Markierungen, die sich auf einem Hintergrundbild befinden, besser hervorzuheben, können Markierungen durch Halos gekennzeichnet werden. Dabei handelt es sich um einen farblich abgesetzten Ring, der um die Markierung verläuft. Sie können die Halos von Markierungen deaktivieren, indem Sie **Formatieren** > **Markierungs-Halos anzeigen** auswählen.

# Erstellen einer Ansicht mit einem Hintergrundbild

Nachdem Sie ein Hintergrundbild hinzugefügt haben, müssen Sie die Ansicht so erstellen, dass die X- und Y-Zuordnungen berücksichtigt werden, die Sie für das Bild angegeben haben. Die Felder, die Sie als X und Y angegeben haben, müssen sich also in den richtigen Containern befinden. Führen Sie die Schritte unten aus, um die Ansicht richtig einzurichten:

1. Ordnen Sie das Feld, das der X-Achse zugeordnet ist, im Container **Spalten** an.

Wenn Sie mit Karten arbeiten, sollte sich das Längengradfeld im Spaltencontainer befinden. Es sieht anfänglich vielleicht verkehrt aus, aber die Felder im Spaltencontainer bestimmten die Werte, die auf der X-Achse verteilt sind.

2. Ordnen Sie das Feld, das der Y-Achse zugeordnet ist, im Container **Zeilen** an.

Wenn Sie mit Karten arbeiten, sollte sich das Breitengradfeld im Zeilencontainer befinden. Es sieht anfänglich vielleicht verkehrt aus, aber die Felder im Zeilencontainer bestimmten die Werte, die auf der Y-Achse verteilt sind.

# Bearbeiten eines Hintergrundbilds

Nach dem Hinzufügen eines Hintergrundbilds können Sie die X- und Y-Feldzuordnungen sowie die Optionen auf der Registerkarte "Optionen" jederzeit ändern.

So bearbeiten Sie ein Bild:

- 1. Wählen Sie **Karte** > **Hintergrundbilder** aus.
- 2. Wählen Sie im Dialogfeld "Hintergrundbilder" das Bild aus, das Sie bearbeiten möchten, und klicken Sie auf **Bearbeiten** (Sie können auch auf den Namen des Bilds doppelklicken).

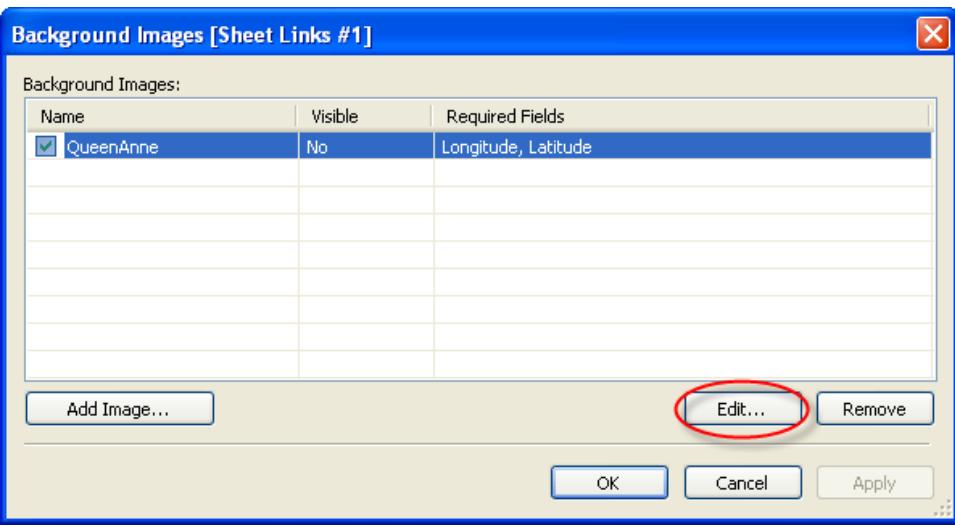

3. Nehmen Sie im Dialogfeld "Hintergrundbild bearbeiten" die Änderungen am Bild vor, und klicken Sie auf **OK**.

## Aktivieren oder Deaktivieren von Hintergrundbildern

Obwohl Sie einer Arbeitsmappe mehrere Bilder hinzufügen können, kann es vorkommen, dass Sie für einen bestimmten Satz an Arbeitsblättern nur eine Teilmenge der Bilder verwenden möchten. Angenommen, Sie möchten eine Karte der gesamten USA in einer Ansicht und die Karten der einzelnen Staaten in anderen Ansichten anzeigen.

Verwenden Sie die Kontrollkästchen im Dialogfeld Hintergrundbilder, um die Bilder für das aktuelle Arbeitsblatt zu aktivieren bzw. zu deaktivieren. Sie können mehrere Bilder anzeigen, indem Sie für ein einzelnes Arbeitsblatt mehrere Bilder aktivieren. Beispielsweise kann es sein, dass Sie mehrere Bilder als Kacheln im Hintergrund anzeigen möchten, um ein größeres Hintergrundbild zu erstellen.

So aktivieren und deaktivieren Sie ein Hintergrundbild:

- 1. Wählen Sie **Karte** > **Hintergrundbilder** aus.
- 2. Aktivieren Sie im Dialogfeld Hintergrundbilder die Kontrollkästchen neben den zu aktivierenden Bildern.

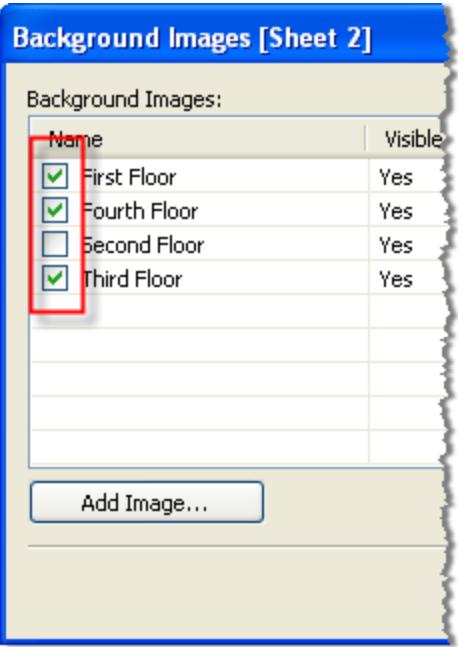

3. Klicken Sie auf **OK**.

## Hinzufügen von Bedingungen zum Ein-/Ausblenden für Hintergrundbilder

Wenn Sie ein Hintergrundbild hinzufügen und aktivieren, wird das Bild automatisch auf allen Arbeitsblättern angezeigt, für die in der Ansicht die erforderlichen Felder verwendet werden. Um die Anzeige auf allen Arbeitsblättern zu verhindern, können Sie Bedingungen zum Ein- /Ausblenden angeben. Bei Bedingungen zum Ein-/Ausblenden handelt es sich um bedingte Anweisungen, mit denen Sie angeben können, wann das Bild angezeigt werden soll. Angenommen, Sie verfügen über einen Bauplan für ein Gebäude mit mehreren Etagen. Jedes Bild ist den gleichen Koordinaten zugeordnet (den Ecken des Gebäudes), aber es soll nicht der Grundriss der ersten Etage angezeigt werden, wenn die Informationen zur dritten Etage dargestellt werden. Hier können Sie eine Bedingung angeben, dass das Bild für die erste Etage nur angezeigt werden soll, wenn der Wert im Feld für die Etage "1" lautet.

#### **So geben Sie Bedingungen zum Ein-/Ausblenden an:**

- 1. Wählen Sie **Karte > Hintergrundbilder** und anschließend die zu verwendende Datenquelle aus.
- 2. Wählen Sie im Dialogfeld "Hintergrundbilder" das Bild aus, dem Sie eine Bedingung hinzufügen möchten, und klicken Sie auf **Bearbeiten**.
- 3. Wählen Sie im nächsten Dialogfeld die Registerkarte **Optionen** aus.

4. Klicken Sie unten im Dialogfeld auf die Schaltfläche **Hinzufügen**.

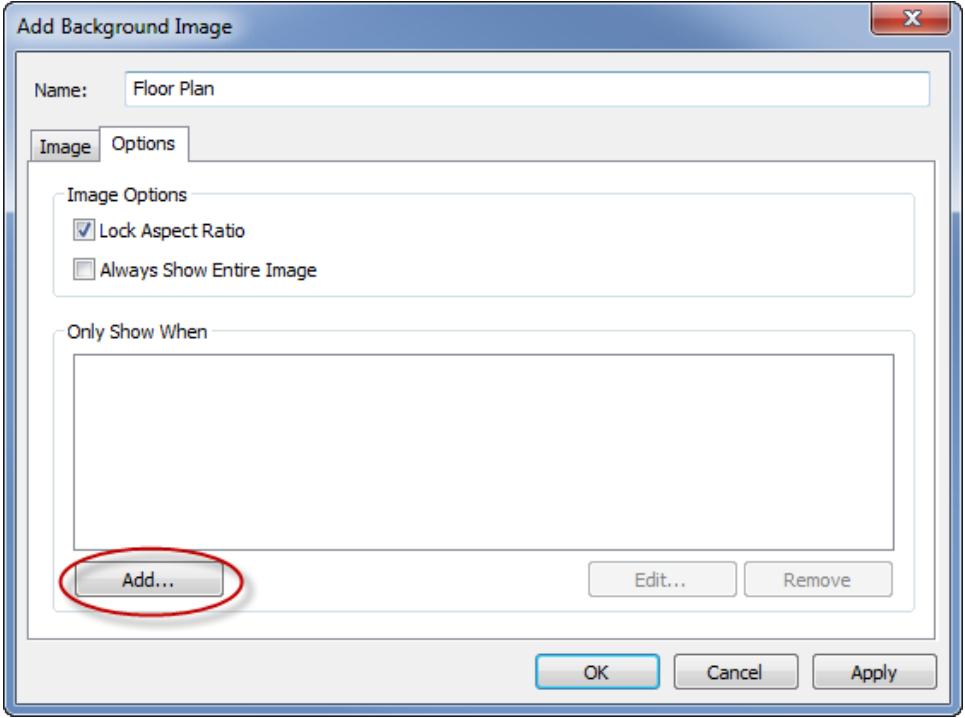

5. Wählen Sie ein Feld aus, auf dem die Bedingung basieren soll. Im obigen Beispiel ist dies das Feld "Etage".

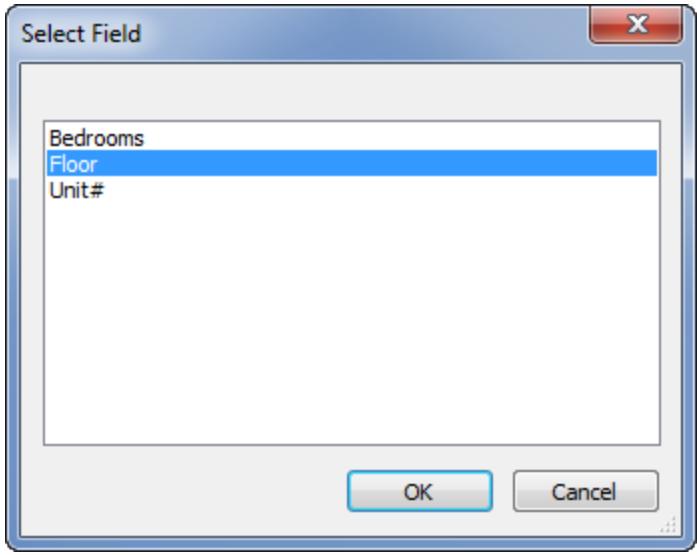

6. Geben Sie an, wann das Bild angezeigt werden soll, indem Sie einen Wert des Felds auswählen. In diesem Beispiel wurde "1" ausgewählt.

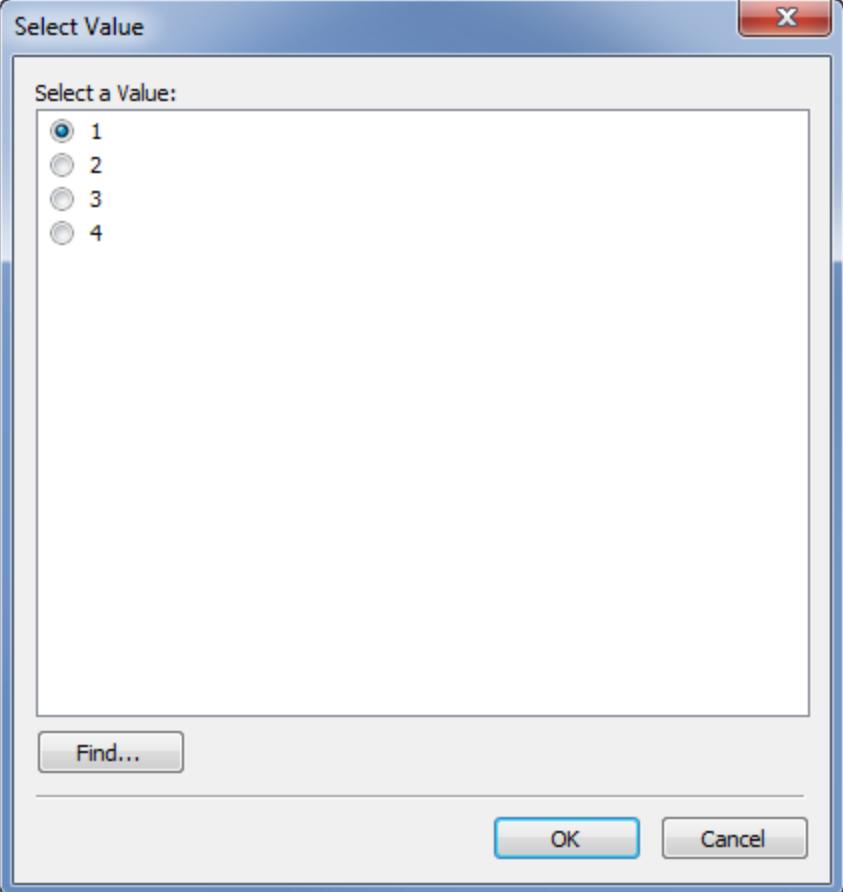

7. Klicken Sie auf **OK**.

Dem Bild wird eine Bedingungsanweisung hinzugefügt. Für das Beispiel mit dem Bauplan für das Gebäude lautet die Bedingungsanweisung "Bild nur anzeigen, wenn für 'Etage' der Wert '1' gilt".

8. Klicken Sie zweimal auf **OK**, um die Dialogfelder der Option "Hintergrundbild" zu schließen und die Änderungen zu übernehmen.

Falls Sie mehrere Bedingungen hinzufügen, wird das Hintergrundbild nur angezeigt, wenn alle Bedingungen erfüllt sind. Beispiel: Falls ein Hintergrundbild über die beiden Bedingungen "Grundstücksname" und "Etage" verfügt, wird es nur angezeigt, wenn der Name "Greenwood Estates" und die Etage "3" lautet.

# Entfernen eines Hintergrundbilds

Wenn Sie kein Hintergrundbild mehr verwenden möchten, können Sie es entweder deaktivieren oder entfernen, damit es für alle Arbeitsblätter nicht mehr verfügbar ist.

#### **So entfernen Sie ein Bild:**

- 1. Wählen Sie **Karte** > **Hintergrundbilder** aus.
- 2. Wählen Sie im Dialogfeld "Hintergrundbilder" das Bild aus, das Sie entfernen möchten, und klicken Sie auf **Entfernen**.

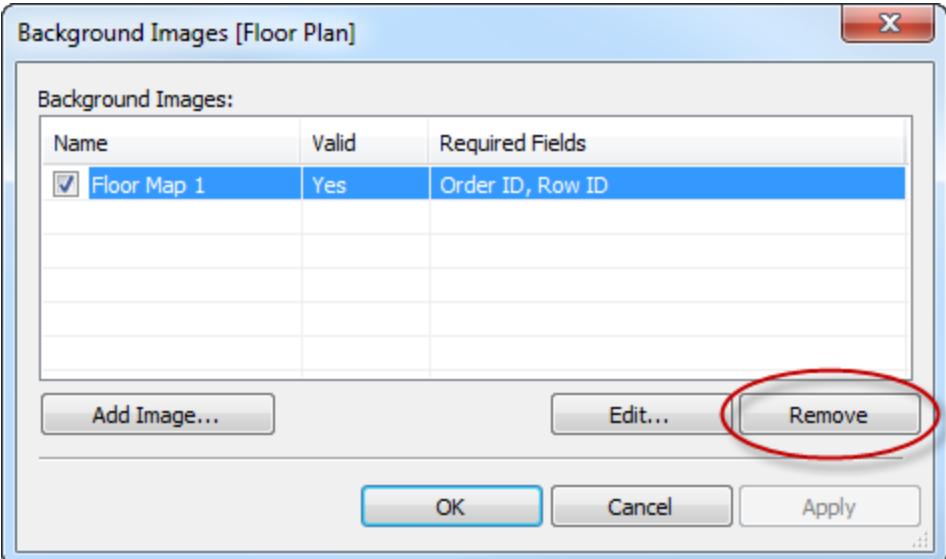

3. Klicken Sie auf **OK**.

### Siehe auch

<sup>l</sup> **Karten und geografische [Datenanalyse](#page-2046-0) in Tableau** auf Seite 1843

# Hinzufügen von Google Maps und OpenStreetMap als Hintergrundbilder in **Tableau**

Sie können Bilder aus Google Maps oder OpenStreetMap als statische Hintergrundbilder in Tableau hinzufügen und dann Datenpunkte darauf plotten. Zum Plotten von Datenpunkten auf einem Hintergrundbild aus GoogleMaps oder OpenStreetMap benötigen Sie sowohl die Längenals auch die Breitengrad-Koordinaten Ihrer Daten.

In diesem Thema wird beschrieben, wie Sie die Längen- und Breitengrad-Koordinaten für Google Maps und OpenStreetMap erhalten und sie auf ein Hintergrundbild in Tableau plotten.

Schritt 1: Auffinden der Kartenkoordinaten

Führen Sie die unten stehenden Schritte aus, um Kartenkoordinaten für Google Maps oder OpenStreetMaps zu finden.

Option 1: Verknüpfen von Datenpunkten mit Google Maps

- 1. Gehen Sie zu <http://www.gorissen.info/Pierre/maps/googleMapLocation.php> und suchen Sie den geografischen Bereich, auf den Sie Datenpunkte plotten möchten.
- 2. Sobald Sie den gewünschten Bereich gefunden haben, zeigen Sie mit der Maus auf den östlichsten Teil des Bereichs und notieren Sie die Längengradkoordinate (wird in der unteren rechten Ecke der Karte gezeigt). Wiederholen Sie den Vorgang für den westlichsten Teil des Bereichs.
- 3. Zeigen Sie mit der Maus auf den nördlichsten Teil des Bereichs und notieren Sie die Breitengradkoordinate. Wiederholen Sie den Vorgang für den südlichsten Teil des Bereichs.

Jetzt sollten Sie über zwei Breitengradkoordinaten (einen oben und einen unten) und zwei Längengradkoordinaten (einen östlichen und einen westlichen) verfügen.

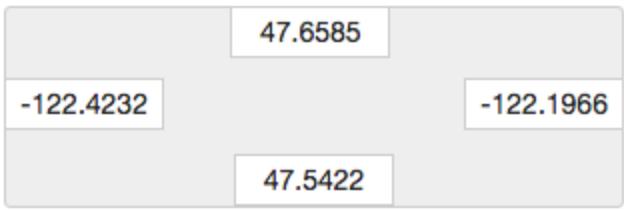

Mit diesen Koordinaten legen Sie die Skalierung Ihres Hintergrundbilds in Tableau fest und stellen sicher, dass Sie mithilfe von Breiten- und Längengradkoordinaten Datenpunkte auf das Bild plotten können.

- 4. Erstellen Sie einen Screenshot Ihrer Karte und speichern Sie ihn auf Ihrem Computer.
- 5. Befolgen Sie die Schritte unter "**Schritt 2: Hinzufügen eines [Hintergrundbilds](#page-2328-0) als Karte** auf der [gegenüberliegenden](#page-2328-0) Seite" zum Hinzufügen des Bilds als Hintergrundbild in Tableau.

### Option 2: Verknüpfen von Datenpunkten mit einer Karte in OpenStreetMap

- 1. Gehen Sie zu [http://www.openstreetmap.org](http://www.openstreetmap.org/#map=11/47.6076/-122.5484) und zoomen Sie auf den geografischen Bereich, auf den Sie Datenpunkte plotten möchten.
- 2. Klicken Sie in der oberen Menüleiste auf **Export**.

Unter "Exportieren" werden die Breiten- und Längengradkoordinaten des Bereichs in der Ansicht angezeigt. Sie können diese Koordinaten bearbeiten, um einen anderen Bereich auszuwählen.

- 3. Notieren Sie sich die im Feld angezeigten Koordinaten.
- 4. Klicken Sie rechts auf der Seite auf das Teilen-Symbol und dann auf die Schaltfläche **Herunterladen**.
- 5. Führen Sie die nachfolgend im Abschnitt "**Schritt 2: [Hinzufügen](#page-2328-0) eines [Hintergrundbilds](#page-2328-0) als Karte** unten" aufgeführten Schritte zum Hinzufügen des Bilds als Hintergrundbild in Tableau aus.

### <span id="page-2328-0"></span>Schritt 2: Hinzufügen eines Hintergrundbilds als Karte

- 1. Öffnen Sie Tableau Desktop und stellen Sie eine Verbindung zu den Daten her, die Sie auf das Kartenbild plotten möchten.
- 2. Wählen Sie **Karten**> **Hintergrundbilder** und dann die Datenquelle aus, die Sie zum Platten der Daten auf das Hintergrundbild verwenden möchten.
- 3. Klicken Sie im Dialogfeld "Hintergrundbilder" auf **Bild hinzufügen**.
- 4. Klicken Sie im Dialogfeld "Hintergrundbild hinzufügen" auf **Durchsuchen** und navigieren Sie dann zum Speicherort des Kartenbilds, das Sie zuvor in Schritt 1 erstellt haben: Auffinden der Kartenkoordinaten.
- 5. Gehen Sie im Dialogfeld "Hintergrundbild hinzufügen" wie folgt vor:
	- <sup>l</sup> Wählen Sie in der Dropdown-Liste **X-Feld** die Option **Längengrad (erzeugt)** aus.
	- **·** Geben Sie im Feld Links den östlichsten Längengrad Ihres Kartenbilds ein.
	- **· Geben Sie im Feld Rechts** den westlichsten Längengrad Ihres Kartenbilds ein.
	- <sup>l</sup> Wählen Sie in der Dropdown-Liste **Y-Feld** die Option **Breitengrad (erzeugt)** aus.
	- **· Geben Sie im Feld Unten** den südlichsten Längengrad Ihres Kartenbilds ein.
	- **Geben Sie im Feld Oben den nördlichsten Längengrad Ihres Kartenbilds ein.**
- 6. Wenn Sie mit der Eingabe fertig sind, klicken Sie in den Dialogfeldern "Hintergrundbild hinzufügen" und "Hintergrundbilder" auf **OK**.
- 7. Wählen Sie **Karten** > **Hintergrundkarten** > **Keine** aus.

Das Hintergrundbild wird nur angezeigt, wenn es keine Hintergrundkarte gibt.

8. Ziehen Sie **Breitengrad (erzeugt)** vom Bereich "Kennzahlen" zum Container **Zeilen** und **Längengrad (erzeugt)** zum Container **Spalten**.

Das Hintergrundbild sollte in der Ansicht angezeigt werden. Wenn dies nicht der Fall ist oder der falsche Maßstab angezeigt wird, führen Sie folgende Schritte aus, um die Achsen zu fixieren.

- 9. Doppelklicken Sie in der Ansicht auf die Y-Achse.
- 10. Wählen Sie im Dialogfeld "Achse bearbeiten" die Option **Fixiert**.
- 11. Geben Sie im Textfeld **Fester Anfang** den untersten Längengrad Ihres Kartenbilds ein.
- 12. Geben Sie im Textfeld **Festes Ende** den obersten Längengrad Ihres Kartenbilds ein.
- 13. Klicken Sie auf **OK**.
- 14. Wiederholen Sie für die andere Achse die Schritte 9 bis 13.

In den Schritten 1, 2 und 4 unter **Ermitteln der Koordinaten von [Hintergrundbildern](#page-2329-0)** unten erfahren Sie, wie Sie Ihre Daten auf das Hintergrundbild plotten.

Siehe auch:

**Verwenden von [Hintergrundbildern](#page-2317-0) in Ihren Ansichten** auf Seite 2114

**Ermitteln der Koordinaten von [Hintergrundbildern](#page-2329-0)** unten

**Verwenden von [Mapbox-Karten](#page-2297-0)** auf Seite 2094

**Verwenden von [WMS-Servern](#page-2300-0) (Web Map Service)** auf Seite 2097

<span id="page-2329-0"></span>**[Hintergrundkarten](#page-2294-0) auswählen** auf Seite 2091

### Ermitteln der Koordinaten von Hintergrundbildern

Es kann sein, dass Sie in vielen Szenarien Ihre Daten lieber auf einem Hintergrundbild anstatt auf einer Tableau-Karte darstellen wollen. In diesem Artikel wird erläutert, wie Sie Datenpunkte auf ein Hintergrundbild plotten.

Dieses Verfahren umfasst mehrere Schritte:

- 1. Erstellen Sie eine Tabelle in Ihrer Datenquelle für die X- und Y-Koordinaten.
- 2. Stellen Sie eine Verbindung zu Ihrer Datenquelle in Tableau Desktop her und verknüpfen Sie die Koordinatentabelle mit den restlichen Daten.
- 3. Importieren Sie Ihr Hintergrundbild und erstellen Sie die Ansicht.
- 4. Versehen Sie die Punkte auf dem Hintergrundbild mit Anmerkungen.
- 5. Fügen Sie der Koordinatentabelle in Ihrer Datenquelle Koordinaten hinzu.
- 6. Aktualisieren Sie die Datenquelle in Tableau.

### Schritt 1: Erstellen der Koordinatentabelle

Erstellen Sie eine Tabelle in der Datenquelle, die Spalten zur Identifizierung einer eindeutigen Markierung enthält. In diesem Beispiel gibt es drei Spalten:

- Die erste Spalte enthält die eindeutige Kennung für jede Markierung.
- Die anderen beiden Spalten enthalten die X- und Y-Koordinaten.

Nach der Erstellung der Spalten verknüpfen Sie die neue Koordinatentabelle mit der Original-Datenquelle. Die Verknüpfung erfolgt auf Basis der eindeutigen Kennung, die in der Original-Datenquelle und in der Koordinatentabelle verwendet wird (die Kennung, die eine einzelne Markierung repräsentiert).

- 1. Wählen Sie eine geeignete Maßskala für Ihr Hintergrundbild aus. Falls das Bild breiter als hoch ist, verwenden Sie für X: 0-100 und für Y: 0-50.
- 2. Für dieses Beispiel öffnen Sie die Excel-Datei "Sample Superstore" in Ihrem Tableau-Repository in Excel und wählen Sie eine neue Blattregisterkarte aus.
- 3. Fügen Sie auf der neuen Registerkarte eine Tabelle mit einer einzelnen Zeile ein, die eine der eindeutigen Kennungen und die X- und Y-Endpunkte enthält, die Sie für Ihre beiden Maßskalen ausgewählt haben.

In diesem Fall ist **Produkt-Unterkategorie** eine Spalte in der Datei "Sample Superstore" und **Tabellen** eines ihrer Elemente. Der **X**-Endpunkt ist **100** und der **Y**-Endpunkt ist **50** ‒ entsprechend der Maßskala für das Hintergrundbild.

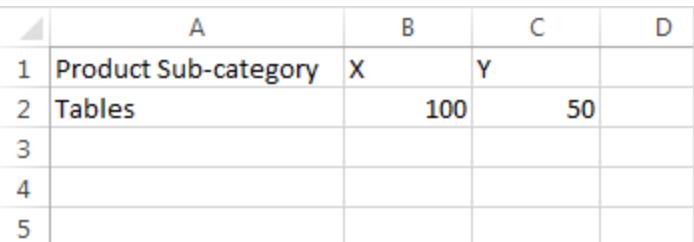

4. Ändern Sie den Namen der Registerkarte in **Koordinaten** und speichern Sie die Datei.

Schritt 2: Herstellen einer Verbindung zur Koordinatentabelle

- 1. Wählen Sie in einer neuen Tableau-Arbeitsmappe die Option **Verbindung zu Daten herstellen** aus.
- 2. Wählen Sie im Dialogfeld **Verbindung zu Daten herstellen** die Option **Microsoft Excel** aus und klicken Sie dann auf **Weiter**.
- 3. Gehen Sie auf der Datenquellenseite wie folgt vor:
	- Ziehen Sie das Blatt "Bestellungen" in den Bereich "Verknüpfung".
	- Ziehen Sie das Blatt "Koordinaten" in den Bereich "Verknüpfung".
	- Klicken Sie auf das Verknüpfungssymbol, um die vorhandene Verknüpfung zu bearbeiten.
	- Wählen Sie im geöffneten Dialogfeld "Verknüpfung" die Option Links und dann **Produkt-Unterkategorie** für die Spalte **Datenquelle** und **Produktname (Koordinaten)** für die Spalte **Koordinaten** aus.

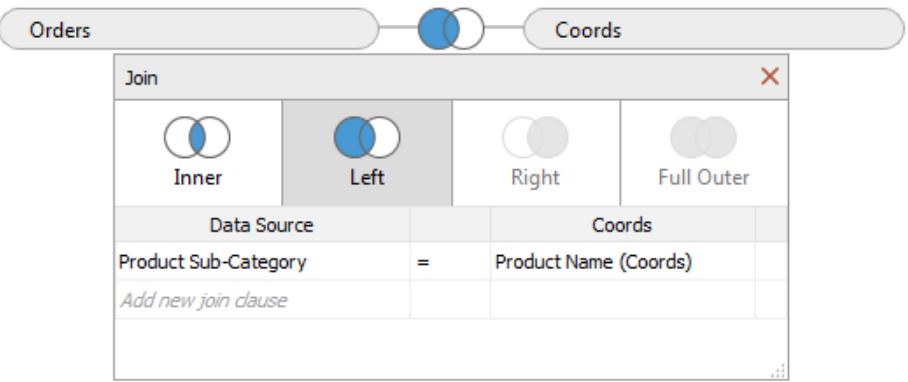

4. Schließen Sie das Dialogfeld "Verknüpfung" und wählen Sie dann die Blattregisterkarte aus, um ein Arbeitsblatt aufzurufen.

#### Schritt 3: Importieren des Hintergrundbilds

- 1. Wählen Sie im neuen Arbeitsblatt **Karten** > **Hintergrundbilder**, **Beispiel ‒ Superstore** aus. Das Dialogfeld "Hintergrundbilder" wird geöffnet.
- 2. Klicken Sie im Dialogfeld **Hintergrundbilder** auf **Bild hinzufügen**.
- 3. Navigieren Sie im Dialogfeld **Hintergrundbild hinzufügen** zur entsprechenden Datei und wählen Sie sie aus.
- 4. Wählen Sie für **X-Feld** die Option **X** aus der Liste aus.

**Hinweis:** Wenn "X-Feld" nicht in der Liste angezeigt wird, bedeutet dies, dass Sie den Datentyp des X-Felds in eine fortlaufende Zahl ändern müssen.

Um das Feld auf den Datentyp "Zahl" einzustellen, klicken Sie mit der rechten Maustaste auf das **X**-Feld im Bereich "Daten" und wählen Sie dann **Datentyp ändern** > **Zahl (Ganzzahl)** aus. Um das Feld in ein fortlaufendes Feld zu konvertieren, klicken Sie mit der rechten Maustaste auf das **X**-Feld im Bereich "Daten" und wählen Sie dann **In fortlaufend konvertieren** aus.

Wiederholen Sie diese Schritte für das **Y**-Feld.

- 5. Geben Sie im Textfeld **Rechts** einen Wert von **100** ein (100 ist der Wert, den Sie in der Koordinatentabelle verwendet haben).
- 6. Wählen Sie für **Y-Feld** die Option **Y** aus der Liste aus.
- 7. Geben Sie im Textfeld **Oben** einen Wert von **50** ein (50 ist der Wert, den Sie in der Koordinatentabelle verwendet haben). Achten Sie darauf, den Wert in das richtige Textfeld einzugeben.

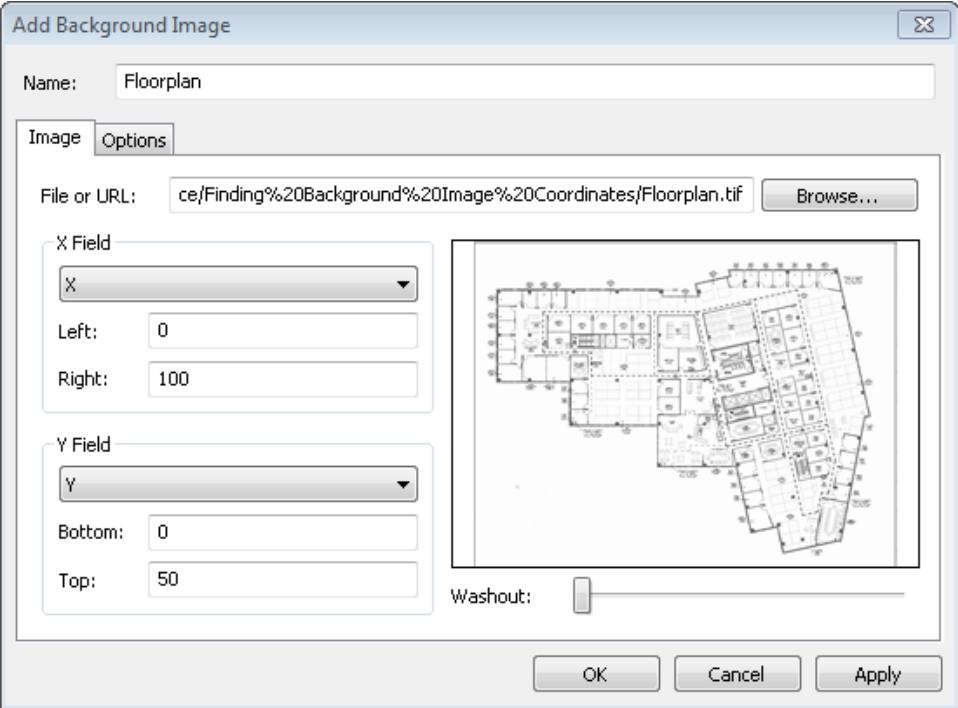

8. Klicken Sie auf **OK** und dann im Dialogfeld **Hintergrundbilder** ebenfalls auf **OK**. (Ignorieren Sie die Einstellung **Nein** der Option **Gültig** im Dialogfeld **Hintergrundbilder**.)

### Schritt 4: Auffinden der Koordinaten

- 1. Ziehen Sie **X** aus dem Bereich "Daten" in den Container **Spalten** und **Y** in den Container **Zeilen**.
- 2. Klicken Sie im Container **Spalten** mit der rechten Maustaste auf **X** und wählen Sie **Dimension** aus.
- 3. Klicken Sie im Container **Zeilen** mit der rechten Maustaste auf **Y** und wählen Sie **Dimension** aus.

**Hinweis:** Dieser Schritt ist nur notwendig, wenn die X- und Y-Felder als Kennzahlen in Tableau eingefügt wurden.

Das Hintergrundbild wird in der Ansicht angezeigt.

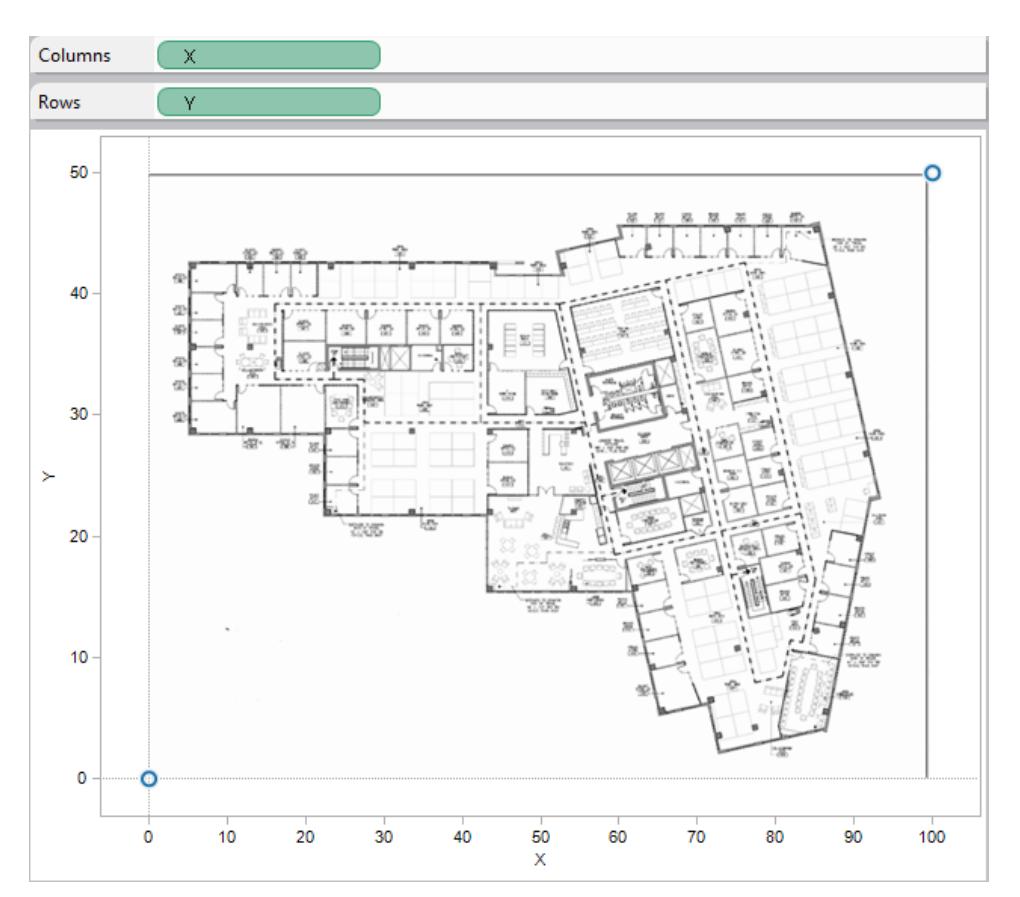

4. Klicken Sie mit der rechten Maustaste auf die X-Achse und wählen Sie dann **Achse bearbeiten** aus.

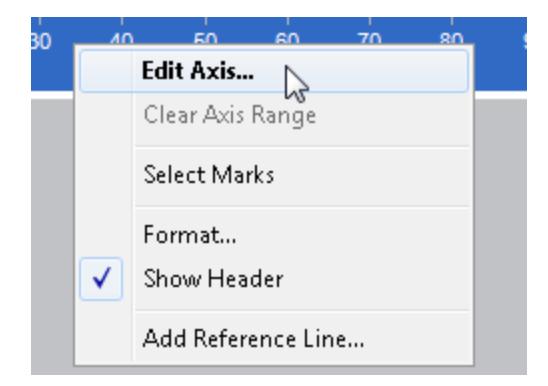

- 5. Wählen Sie im Dialogfeld **Achse bearbeiten** die Option **Fixiert** aus und geben Sie dann im Textfeld **Start** den Wert **0** und im Textfeld **Ende** den Wert **100** ein.
- 6. Klicken Sie auf **OK**.
- 7. Klicken Sie mit der rechten Maustaste auf die Y-Achse und wählen Sie dann **Achse bearbeiten** aus.
- 8. Wählen Sie im Dialogfeld **Achse bearbeiten** die Option **Fixiert** aus und geben Sie dann im Textfeld **Start** den Wert **0** und im Textfeld **Ende** den Wert **50** ein.
- 9. Klicken Sie auf **OK**.

Nun beginnen die Achsen am Nullpunkt.

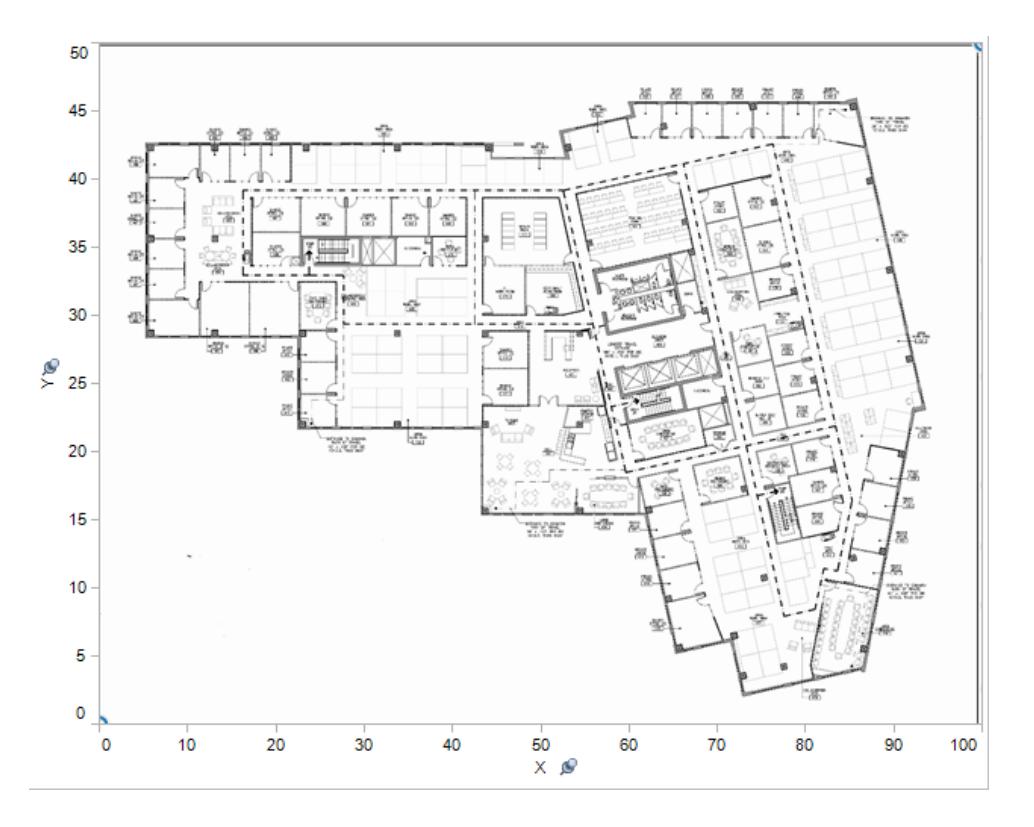

10. Klicken Sie mit der rechten Maustaste an eine beliebige Stelle auf dem Bild, an der Sie die Koordinaten einfügen wollen, und wählen Sie dann **Mit Anmerkung versehen** > **Punkt** aus.

Weitere Informationen zum Beschriften von Markierungen oder Punkten in der Ansicht finden Sie im Abschnitt **Hinzufügen von [Anmerkungen](#page-1741-0)** auf Seite 1538 in der Tableau-Hilfe.

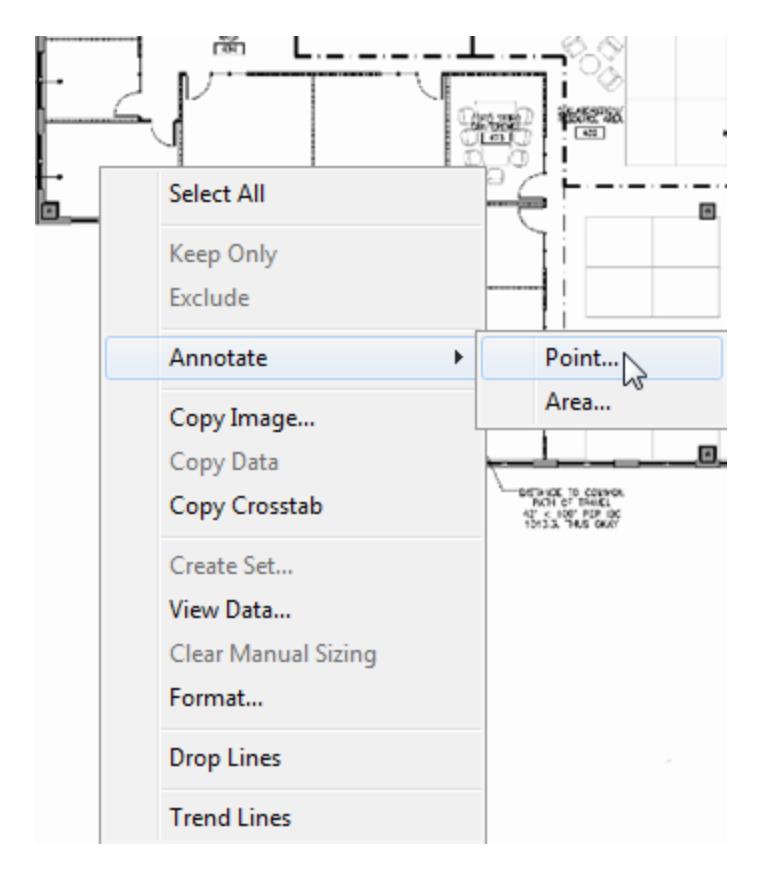

- 11. Klicken Sie im Dialogfeld **Anmerkung bearbeiten** auf **OK**.
- 12. Wiederholen Sie die Schritte 10 und 11 für jeden Punkt, den Sie mit einer Anmerkung versehen wollen.

Die Koordinaten werden auf dem Hintergrundbild in Form einer Textbox angezeigt. Diese Textboxen können an eine andere, besser zur Anzeige geeignete Stelle verschoben werden. Klicken Sie einfach auf die Box und verschieben Sie sie. Sie können diese Textboxen auch in der Größe verändern, indem Sie an einem der Ziehgriffe zur Größenveränderung ziehen. Sie können einen Koordinatenpunkt an eine neue Position verschieben, indem Sie auf den Pfeilkopf klicken und diesen ziehen. Die Koordinaten in der Textbox ändern sich zur Anzeige der neuen Position.

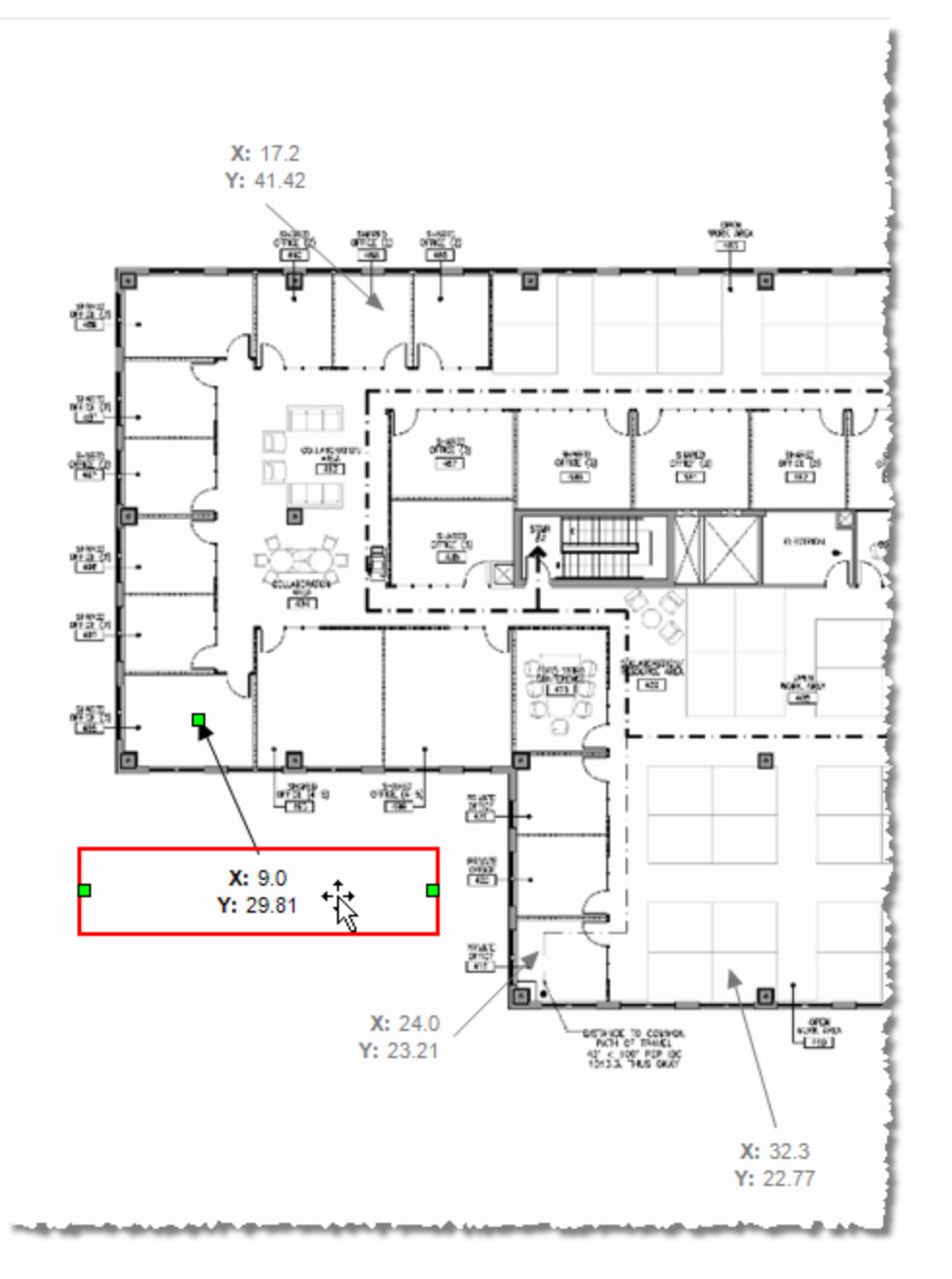

13. Fügen Sie dem Blatt "Koordinaten" in der Excel-Datei "Beispiel - Superstore" diese Koordinaten hinzu und speichern Sie die Änderungen.

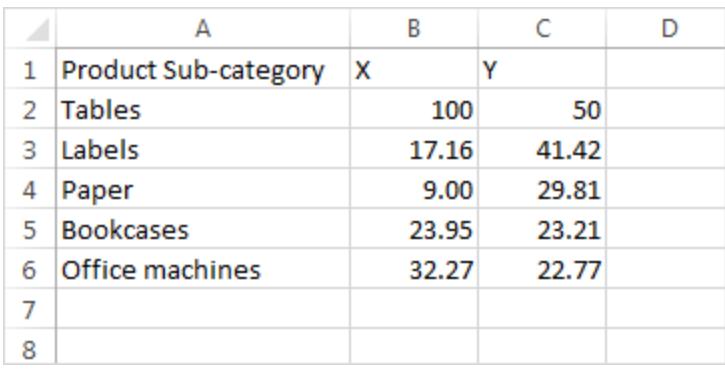

### 14. Wählen Sie in Tableau **Daten** > **Beispiel ‒ Superstore** > **Aktualisieren** aus.

In der aktualisierten Ansicht werden Markierungen an den Koordinatenpositionen angezeigt.

Wenn Sie die Textboxen nicht mehr anzeigen möchten, können Sie sie auswählen und vom Hintergrundbild entfernen.

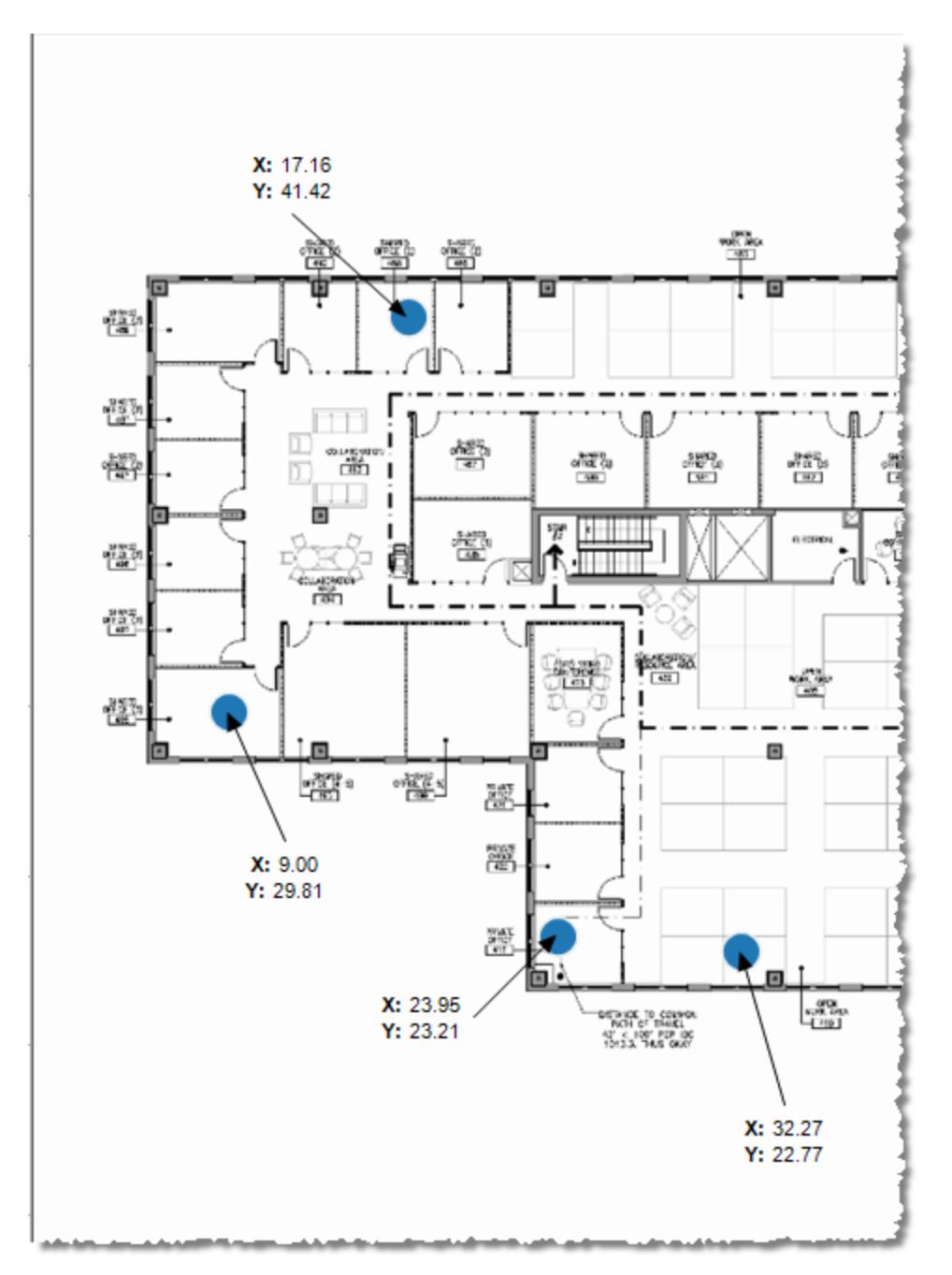

### Andere Ideen

Versuchen Sie, eine weitere Kennzahl im Container "Größe" zu platzieren, und verschieben Sie entweder eine Dimension oder eine Kennzahl in den Bereich "Farbe" der Karte "Markierungen". Fügen Sie Ihre eigenen benutzerdefinierten Formen hinzu. Entwickeln Sie leistungsstarke und einzigartige Analysen, indem Sie Aktionen zwischen dieser Ansicht und Ihren anderen Analysen erstellen.
Wenn Sie die X- und Y-Skalen ausblenden möchten, klicken Sie mit der rechten Maustaste auf das entsprechende Feld des Containers "Spalten" oder "Zeilen" und heben Sie dann die Auswahl von **Kopfzeile anzeigen** auf.

Siehe auch

- <sup>l</sup> **Verwenden von [Hintergrundbildern](#page-2317-0) in Ihren Ansichten** auf Seite 2114
- <sup>l</sup> **Karten und geografische [Datenanalyse](#page-2046-0) in Tableau** auf Seite 1843

# Fügen Sie Ihrem Arbeitsblatt Visualisierungserweiterungen hinzu

Visualisierungserweiterungen sind Webanwendungen, die die nativen visuellen Funktionen von Tableau erweitern können. Visualisierungserweiterungen geben Benutzern die Möglichkeit, mit benutzerdefinierten Visualisierungstypen auf ihren Arbeitsblättern zu interagieren.

Tableau-Erweiterungen ergänzen die Funktionalität von Arbeitsblättern mit Hilfe von Webanwendungen, die von Tableau, Tableau-Partnern und Drittentwicklern in unserer Community erstellt wurden. Wenn Sie Entwickler sind und Ihre eigenen Erweiterungen erstellen möchten, lesen Sie die [Tableau-Erweiterungs-API-Dokumentation](https://tableau.github.io/extensions-api/) auf GitHub.

Eine Visualisierungserweiterung ist insofern mit einer [Dashboard-Erweiterung](https://help.tableau.com/current/pro/desktop/de-de/dashboard_extensions.htm?_gl=1*uu9rzu*_ga*MTY0NjQ4Mjc3NS4xNzA3NzcyMzUx*_ga_8YLN0SNXVS*MTcxMjE2NjcxNC41NC4xLjE3MTIxNzA1MzUuMC4wLjA.) vergleichbar, dass es sich um eine Webanwendung handelt, die auf Tableau [Exchange](https://exchange.tableau.com/de-de/) gehostet wird. Der Unterschied zu einer Dashboard-Erweiterung besteht darin, dass Sie sie beim Erstellen der Visualisierung zu einem Arbeitsblatt hinzufügen, anstatt sie einem Dashboard als Objekt hinzuzufügen.

## Hinzufügen einer Visualisierungserweiterung zu einem Arbeitsblatt

Es gibt zwei Möglichkeiten, Ihrem Arbeitsblatt über die Markierungskarte eine Visualisierungserweiterung hinzuzufügen. Wenn Sie es bereits über Tableau Exchange heruntergeladen haben, können Sie sie als lokale Datei hinzufügen. Oder Sie können sie beim Erstellen Ihrer Visualisierung von Tableau Exchange herunterladen.

## Hinzufügen einer Visualisierungserweiterung als lokale Datei

Wenn Sie bereits eine Visualisierungserweiterung von Tableau Exchange ausgewählt und heruntergeladen haben, wird sie als .trex-Datei auf Ihrem Computer gespeichert.

- 1. Öffnen Sie ein Tableau-Arbeitsblatt und stellen Sie eine Verbindung zu Ihrer Datenquelle her.
- 2. Erweitern Sie in einem Arbeitsblatt auf der Karte "Markierungen" das Dropdown-Menü "Markierungstyp".
- 3. Wählen Sie unter "Visualisierungserweiterungen" die Option **Erweiterung hinzufügen**.

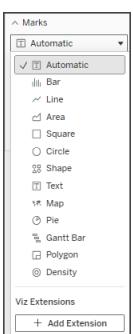

4. Wählen Sie im angezeigten Dialogfeld "Erweiterung hinzufügen" die Option Zugriff auf **lokale Visualisierungserweiterungen**.

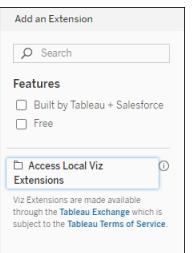

- 5. Navigieren Sie zu der gespeicherten .trex-Datei und öffnen Sie sie.
- 6. Gewähren Sie der Visualisierungserweiterung auf Aufforderung Zugriff (oder keinen Zugriff) auf die Daten in der Arbeitsmappe.

Die Visualisierungserweiterung wird in der Ansicht geladen und der Markierungstyp ändert sich in den Namen der Visualisierungserweiterung.

## Hinzufügen einer Visualisierungserweiterung beim Erstellen Ihrer Visualisierung

Wenn Sie noch keine Visualisierungserweiterung ausgewählt und heruntergeladen haben, können Sie dies während der Erstellung einer Visualisierung tun.

- 1. Öffnen Sie ein Tableau-Arbeitsblatt und stellen Sie eine Verbindung zu Ihrer Datenquelle her.
- 2. Erweitern Sie in einem Arbeitsblatt auf der Karte "Markierungen" das Dropdown-Menü "Markierungstyp".
- 3. Wählen Sie unter "Visualisierungserweiterungen" die Option **Erweiterung hinzufügen**.

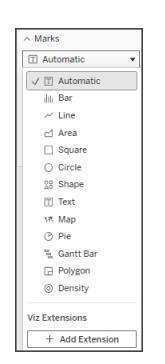

4. Wählen Sie im angezeigten Dialogfeld "Erweiterung hinzufügen" die Visualisierungserweiterung aus, die Sie in Ihr Arbeitsblatt laden möchten. In diesem Beispiel laden wir ein von Tableau erstelltes Sankey-Diagramm.

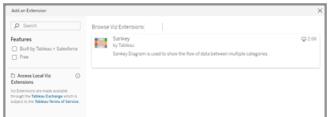

- 5. Gewähren Sie der Visualisierungserweiterung auf Aufforderung Zugriff (oder keinen Zugriff) auf die Daten in der Arbeitsmappe. Weitere Informationen finden Sie unter "Datensicherheit, netzwerkfähige und Sandboxed-Erweiterungen".
- 6. Wählen Sie **Öffnen** aus.

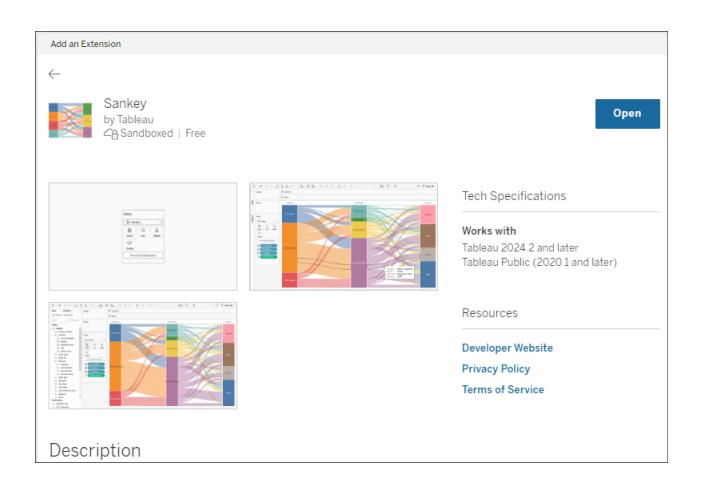

Die Visualisierungserweiterung wird in der Ansicht geladen und der Markierungstyp ändert sich in den Namen der Visualisierungserweiterung.

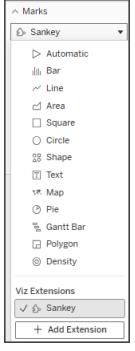

## Verwenden Sie die Karte "Markierungen", um Ihre Markierungen zu kodieren

Ziehen Sie Felder auf die Kodierungsfelder auf der Markierungskarte, um die Visualisierung zu erstellen. Die Markierungskodierungsfelder und Formatierungsoptionen werden vom Entwickler festgelegt. Informationen zur Visualisierungserweiterung, die Sie laden, finden Sie in der Erweiterungsbeschreibung auf Tableau Exchange.

Um die Sankey-Erweiterung zu nutzen, folgen Sie diesen Kodierungsanweisungen:

Die Sankey-Erweiterung ist so aufgebaut, dass sie erweiterungsspezifische Kodierung für **Ebenen** und **Links** verwendet. Diese können mit den integrierten

Markierungskodierungsfeldern "Tooltip" und "Details" verwendet werden, um den Sankey auf dem Arbeitsblatt zu erstellen.

- <sup>l</sup> **Ebene** Sankey-Ebenen stellen die kategorischen Dimensionen dar, die durch den Sankey verknüpft sind. In dieser Erweiterung können Sie bis zu 5 diskrete Dimensionen als Ebenen einschließen.
- **· Verknüpfung** Sankey-Links verbinden die Kategorien über Sankey hinweg. Diese Kodierung bestimmt die Breite jedes Links anhand eines numerischen Maßes.

## Sicherstellen, dass Erweiterungen in Tableau Cloud zulässig sind

Wenn Sie keine Visualisierungserweiterung hinzufügen können, überprüfen Sie, ob Erweiterungen auf Ihrer Site zugelassen sind. Ein Tableau-Administrator muss die Ausführung von Erweiterungen auf einer Site zulassen und netzwerkfähige Erweiterungen einer Zulassungsliste hinzufügen. Administratoren sollten nur Erweiterungen zulassen, die Sie getestet und als vertrauenswürdig eingestuft haben.

Weitere Informationen zum Hinzufügen netzwerkfähiger Erweiterungen zu einer Zulassungsliste finden Sie unter Tableau-Hilfe: Ändern der [Standardeinstellungen](https://help.tableau.com/current/server/de-de/dashboard_extensions_server.htm#change-the-default-settings-for-a-site) für eine Website.

## Datensicherheit, netzwerkfähige und Sandbox-Erweiterungen

Erweiterungen sind Webanwendungen, die es in zwei Formen gibt:

- **· Netzwerkfähige Erweiterungen werden auf Webservern außerhalb Ihres lokalen Netz**werks ausgeführt.
- <sup>l</sup> *Sandbox-Erweiterungen* werden in einer geschützten Umgebung ohne Zugriff auf eine andere Ressource oder einen anderen Dienst im Web ausgeführt.

Bevor Sie eine netzwerkfähige Erweiterung hinzufügen, stellen Sie sicher, dass die hostende Website vertrauenswürdig ist. Dashboarderweiterungen verwenden standardmäßig das HTTPS-Protokoll, das die Nutzung eines verschlüsselten Kanals für das Senden und Empfangen von Daten gewährleistet und einen gewissen Datenschutz und Sicherheit bietet.

Weitere Informationen zur Datensicherheit bei Verwendung von Erweiterungen finden Sie unter Sicherheit von [Erweiterungen –](https://help.tableau.com/current/server/de-de/security_extensions.htm) Best Practices für die Bereitstellung.

## Zulassen oder Verweigern des Datenzugriffs für eine netzwerkfähige **Erweiterung**

Je nach Design einer Erweiterung kann sie auf sichtbare Daten in einer Ansicht oder auf vollständige zugrunde liegende Daten, auf Tabellen und Feldnamen aus Datenquellen und auf Informationen über Datenquellenverbindungen zugreifen. Wenn Sie eine Erweiterung hinzufügen, haben Sie die Möglichkeit, das Ausführen der Erweiterung und den Zugriff auf diese Daten zuzulassen oder abzulehnen.

## Zurücksetzen das Datenzugriffs für Ihre Erweiterung

Wenn Sie die Datenzugriffsberechtigungen für Ihre Erweiterung zurücksetzen müssen, können Sie die Erweiterung einfach neu laden, indem Sie auf der Markierungskarte "Erweiterung hinzufügen" auswählen und die Erweiterung dann erneut zum Arbeitsblatt hinzufügen. Diese Schritte starten den Prozess, um den Zugriff auf die Erweiterung zuzulassen oder zu verweigern.

## Sicherstellen, dass JavaScript in Tableau Desktop aktiviert ist

Visualisierungserweiterungen interagieren mit den Daten über die Tableau-Erweiterungs-API-Bibliothek, eine JavaScript-Bibliothek. Wenn Sie Erweiterungen verwenden möchten, stellen Sie sicher, dass JavaScript in den Sicherheitseinstellungen aktiviert ist:

Wählen Sie **Hilfe** > **Einstellungen und Leistung** > **Sicherheit der Dashboard-Webansicht festlegen** > **JavaScript aktivieren**.

## Unterstützung für Visualisierungserweiterungen erhalten

Wenn Sie bei einer Erweiterung Hilfe benötigen, müssen Sie über Tableau Exchange den Entwickler oder das Unternehmen kontaktieren, der bzw. das sie entwickelt hat.

**Hinweis:** Tableau bietet keine Unterstützung für Erweiterungen oder andere Programme, die als Schnittstelle mit der Erweiterungs-API fungieren. Sie können jedoch in der [Tableau-Entwicklercommunity](https://community.tableau.com/s/developers) Fragen einreichen und um Unterstützung bitten.

## Analysieren von Daten

In diesem Abschnitt werden die verschiedenen Methoden zum Ausführen der erweiterten Analyse in Tableau beschrieben. Lesen Sie die folgenden Artikel, um Informationen zum Erstellen von berechneten Feldern, zum Suchen von Clustern in Daten, zum Berechnen von Prozentsätzen und zum Verwenden verschiedener Tools zum Untersuchen von Daten zu erhalten.

## Schnelleres Erkennen von Einblicken mit "Erklär die Daten"

Das Feature "Erklär die Daten" im Datenhandbuch hilft Ihnen, die Markierungen in einer Visualisierung zu inspizieren, aufzudecken und tiefer zu analysieren, während Sie Ihre Daten erkunden. Mit "Erklär die Daten" können Sie Dashboards, Blätter oder ausgewählte Markierungen auf mögliche Ausreißer und Korrelationen in den zugrunde liegenden Daten analysieren. "Erklär die Daten" erstellt statistische Modelle und schlägt mögliche Erklärungen für einzelne Markierungen in einer Visualisierung vor, einschließlich potenziell verwandter Daten aus der Datenquelle, die in der aktuellen Ansicht nicht verwendet werden.

Informationen zum Ausführen von "Erklär die Daten" und zum Untersuchen von Erklärungen finden Sie unter **Erste Schritte mit "Erklär die Daten"** auf der [nächsten](#page-2347-0) Seite.

**Hinweis**: In diesem Thema wird die Funktionsweise von "Erklär die Daten" in Tableau 2021.2 und höheren Versionen beschrieben. Wenn Sie über eine frühere Version von Tableau verfügen, lesen Sie dieses Thema in der Hilfe zu "Erklär die Daten" für [Version](https://help.tableau.com/v2021.1/pro/desktop/de-de/explain_data.htm) [2021.1](https://help.tableau.com/v2021.1/pro/desktop/de-de/explain_data.htm).

Wenn Sie verschiedene Ansichten erstellen, verwenden Sie Explain Data als Ausgangspunkt, um Ihre Daten tiefer zu erforschen und bessere Fragen zu stellen. Weitere Informationen finden Sie unter **So können Sie Ihre Analyse mit "Erklär die Daten" [erweitern](#page-2347-1)** auf der nächsten [Seite](#page-2347-1). Informationen dazu, welche Merkmale eine Datenquelle für die Verwendung mit "Erklär die Daten" interessanter machen, finden Sie unter **[Anforderungen](#page-2377-0) und Überlegungen zu [Verwendung](#page-2377-0) von "Erklär die Daten"** auf Seite 2174.

## Zugriff auf "Erklär die Daten"

"Erklär die Daten" ist standardmäßig auf Site-Ebene aktiviert. Serveradministratoren (Tableau Server) und Site-Administratoren (Tableau Cloud) können steuern, ob "Erklär die Daten" für eine Site verfügbar ist. Weitere Informationen finden Sie unter **[Deaktivieren](#page-2400-0) oder Aktivieren von ["Erklär](#page-2400-0) die Daten" für eine Site** auf Seite 2197.

Autoren, die Arbeitsmappen bearbeiten können und über die Berechtigung zum Ausführen von "Erklär die Daten" für eine Arbeitsmappe verfügen, können "Erklär die Daten" im Bearbeitungsmodus ausführen. Alle Benutzer mit der Fähigkeit, "Erklär die Daten" auszuführen, können "Erklär die Daten" im Anzeigemodus in Tableau Cloud und Tableau Server ausführen.

Wenn die Site-Administratoren dies zulassen, können Erklärungen im Ansichtsmodus per E-Mail oder Slack mit anderen Tableau Cloud- und Tableau Server-Benutzern geteilt werden. Weitere Informationen finden Sie unter **[Konfigurieren](#page-2386-0) von Tableau, damit Benutzer [Erklärungen](#page-2386-0) per E-Mail und Slack teilen dürfen** auf Seite 2183.

Autoren können mithilfe der Einstellungen für "Erklär die Daten" steuern, welche Erklärungstypen im Bereich "Datenhandbuch" angezeigt werden.

<span id="page-2347-1"></span>Informationen zum Kontrollieren des Zugriffs auf "Erklär die Daten", Erklärungstypen und Felder finden Sie unter **[Steuern](#page-2380-0) des Zugriffs auf "Erklär die Daten"** auf Seite 2177.

## So können Sie Ihre Analyse mit "Erklär die Daten" erweitern

"Erklär die Daten" ist ein Tool, das Beziehungen in Ihren Daten aufdeckt und beschreibt. Damit können Sie die Ursache für Beziehungen erkennen oder erfahren, wie die Daten interpretiert werden müssen. **Sie sind der Experte für Ihre Daten.** Ihr Fachwissen und Ihre Intuition sind ausschlaggebend, um zu entscheiden, welche Merkmale interessant sein könnten, um sie mithilfe verschiedener Ansichten weiterzuerforschen. Weitere Informationen in diesem Zusammenhang finden Sie unter **[Funktionsweise](#page-2386-1) von "Erklär die Daten"** auf Seite 2183 und **[Anforderungen](#page-2377-0) und Überlegungen zu Verwendung von "Erklär die Daten"** auf Seite 2174.

Weitere Informationen zur Funktionsweise von "Erklär die Daten" und zur Verwendung von "Erklär die Daten" zum Erweitern Ihrer Analyse finden Sie in den folgenden Tableau Conference-Präsentationen:

- From Analyst to [Statistician:](https://www.tableau.com/de-de/events/tc/2019/analyst-statistician-explain-data-practice) Explain Data in Practice (Vom Analytiker zum Statistiker: "Erklär die Daten" in der Praxis (1 [Stunde\)\)](https://www.tableau.com/de-de/events/tc/2019/analyst-statistician-explain-data-practice)
- <span id="page-2347-0"></span>• [Leveraging](https://www.tableau.com/de-de/events/tc/2019/leveraging-explain-data) Explain Data (Nutzen von "Erklär die Daten" (45 Minuten))

## Erste Schritte mit "Erklär die Daten"

Verwenden Sie "Erklär die Daten" in Ihrem Analyseablauf, während Sie die Markierungen in einer Visualisierung untersuchen. "Erklär die Daten" wird automatisch ausgeführt, wenn der

Bereich "Datenhandbuch" geöffnet ist, und wird basierend auf der aktuellen Auswahl (Dashboard, Blatt oder Markierung) aktualisiert.

### **Verwenden von "Erklär die Daten"**

- <sup>l</sup> **[Ausführen](#page-2348-0) von "Erklär die Daten" für ein [Dashboard,](#page-2348-0) ein Blatt oder eine [Markierung](#page-2348-0)** unten
- <sup>l</sup> **[Aufschlüsseln](#page-2351-0) von Erklärungen** auf [Seite](#page-2351-0) 2148
- **Anzeigen [analysierter](#page-2352-0) Felder auf** [Seite](#page-2352-0) 2149
- <sup>l</sup> **Begriffe und [Konzepte](#page-2353-0) in Erklä[rungen](#page-2353-0)** auf Seite 2150
- Arten von [Erklärungen](#page-2356-0)

### **Erstellen von Arbeitsmappen und Steuern des Zugriffs**

- [Anforderungen](#page-2377-0) und Überlegungen zu [Verwendung](#page-2377-0) von "Erklär die Daten"
- Ändern von [Einstellungen](#page-2380-0) für "Erklär die Daten" (nur für [Autoren\)](#page-2380-0)
- <sup>l</sup> **[Steuern](#page-2380-0) des Zugriffs auf "Erklär die [Daten"](#page-2380-0)** auf Seite 2177
- <sup>l</sup> **[Deaktivieren](#page-2400-0) oder Aktivieren von ["Erklär](#page-2400-0) die Daten" für eine Site** auf [Seite](#page-2400-0) 2197
- <sup>l</sup> **[Funktionsweise](#page-2386-1) von "Erklär die [Daten"](#page-2386-1)** auf Seite 2183

<span id="page-2348-0"></span>Ausführen von "Erklär die Daten" für ein Dashboard, ein Blatt oder eine Markierung

Dies sind die grundlegenden Schritte zum Ausführen von Explain Data in Tableau Desktop, Tableau Cloud und Tableau Server:

- 1. Öffnen Sie ein Dashboard oder Blatt in einer Arbeitsmappe.
- 2. Wählen Sie in der Ansichtssymbolleiste **Datenhandbuch** aus, um den Bereich "Datenhandbuch" zu öffnen.
- 3. Wenn Sie ein Dashboard öffnen, wird "Erklär die Daten" es auf Ausreißer hin analysieren.

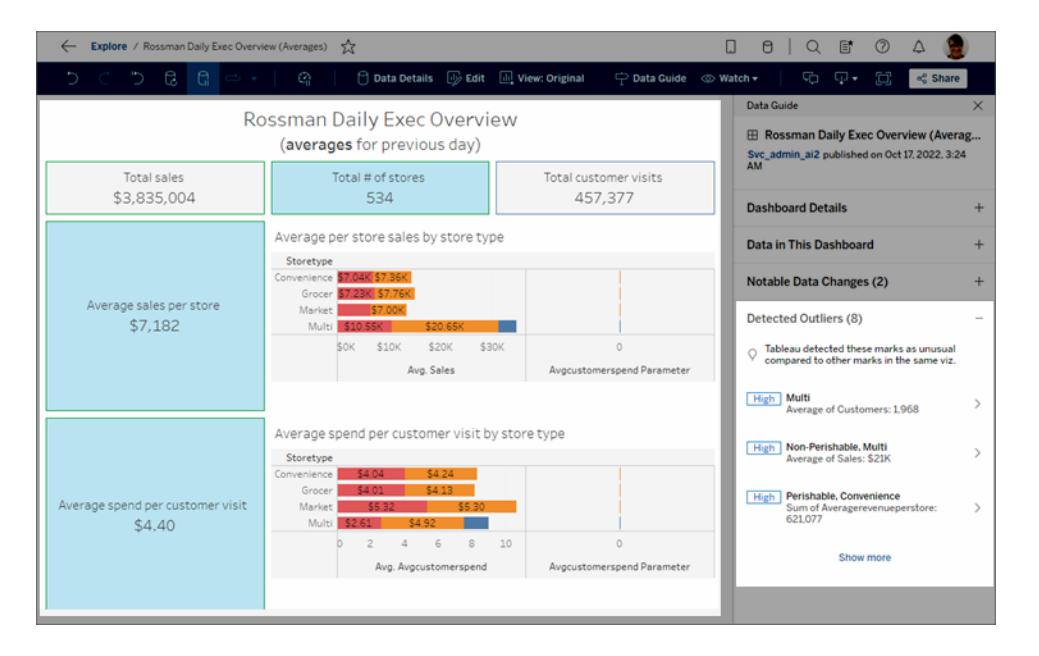

Hilfe zu Tableau Desktop und zur Webdokumenterstellung

Wenn Sie ein Blatt in dem Dashboard auswählen, analysiert "Erklär die Daten" die Markierungen in diesem Blatt auf Ausreißer.

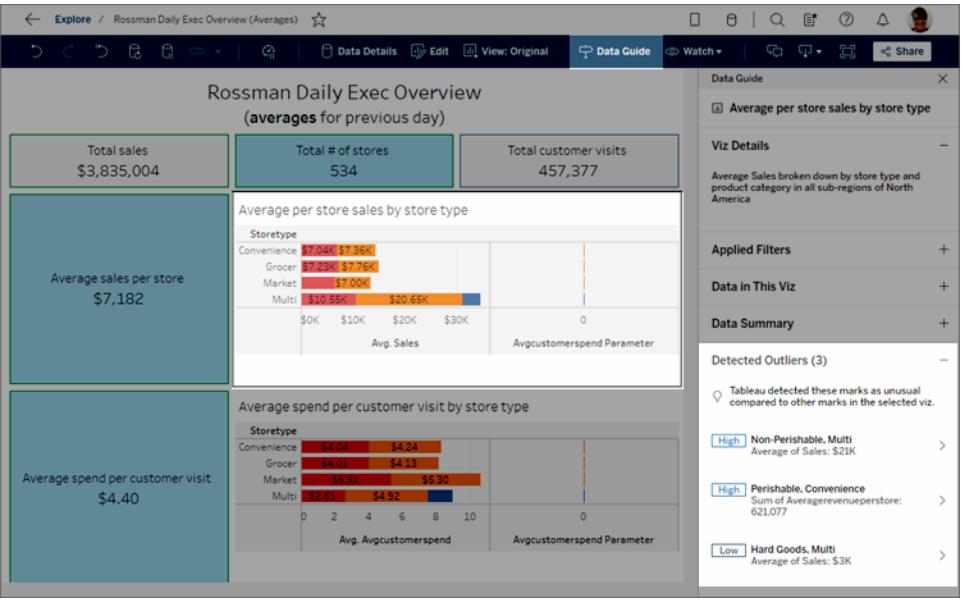

Wenn Sie eine Markierung in dem Dashboard auswählen, analysiert "Erklär die Daten" diese Markierung speziell auf Erklärungen.

#### Data Guide **Rossman Daily Exec Overview** 赤 Perishable, Convenience (averages for previous day) Data in This Mark Total # of stores Total customer visits 170 149,278 **Applied Filters** Average per store sales by store type **Data Summary** Storetype Explanations Market \$7,00K Multi \$10.55K \$20.  $\Diamond$  Explore underlying values for Perishable, **\$0K \$10K \$20K** \$30K  $\circ$ Avg. Sales Avgcustomerspend Parameter Low Average of Sales \$7K  $\rightarrow$ High Sum of Averagerevenuepers... 621,077 > Average spend per customer visit by store type Storetype O Other things to explore  $|$4.04$ Convenience  $54.04$  $\begin{array}{ccccccccccccc} &1 & &2 & &3 & &4 & &5 \end{array}$  $\mathsf{h}$  $\circ$ What is unique about Perishable, Convenience? > Avg. Avgcustomerspend Avgcustomerspend Paramete

Hilfe zu Tableau Desktop und zur Webdokumenterstellung

Die erklärten Markierungen werden in der Visualisierung hervorgehoben, wenn Sie die zugehörigen Erklärungen auswählen.

Optional können Sie eine Markierung in einer Visualisierung auswählen und den Cursor über die Markierung bewegen. Wählen Sie im Tooltip-Menü Datenhandbuch <sub>al</sub> aus.

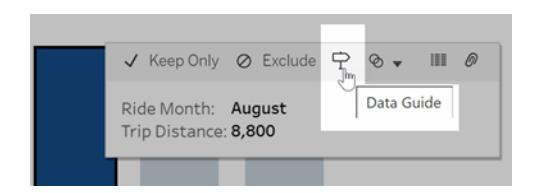

Wählen Sie in Tableau Public die Glühbirne im Tooltip-Menü aus, um "Erklär die Daten" auszuführen.

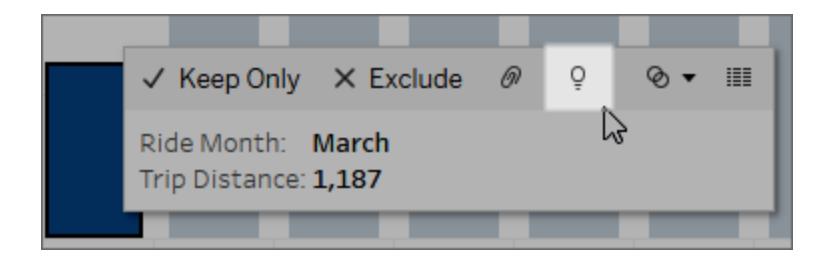

Mögliche Erklärungen für den Wert der analysierten Markierung werden im Bereich

"Datenhandbuch" angezeigt. Wählen Sie verschiedene Erklärungsnamen aus, um die Details zu erweitern, und beginnen Sie mit der näheren Erkundung.

Berechtigungen, die für "Erklär die Daten" erforderlich sind, damit Erklärungen angezeigt werden

Wenn entdeckte Ausreißer mit einem Hinweis angezeigt werden, den Eigentümer der Visualisierung zu kontaktieren, benötigen Sie eine Berechtigung, um diese Art von Erklärungen anzuzeigen. Wählen Sie den Namen des Eigentümers aus, um auf dessen Tableau-Inhaltsseite mit seiner E-Mail-Adresse zu gelangen. Kontaktieren Sie den Eigentümer, um ihn zu bitten, Ihnen die "Erklär die Daten"-Berechtigungen für die Arbeitsmappe oder Ansicht zu erteilen.

Wenn Sie der Eigentümer der Arbeitsmappe sind, finden Sie unter **[Steuern,](#page-2381-0) wer "Erklär die Daten" [verwenden](#page-2381-0) kann und was sichtbar sein soll** auf Seite 2178 weitere Informationen über das Festlegen von Berechtigungen.

Tipps zur Verwendung von "Erklär die Daten"

- Es können nicht mehrere Markierungen zum Vergleich miteinander ausgewählt werden.
- Die Ansicht muss Markierungen enthalten, die über SUM, AVG, COUNT, COUNTD oder AGG (ein berechnetes Feld) aggregiert werden.
- Wenn "Erklär die Daten" den ausgewählten Markierungstyp nicht analysieren kann, wird eine Meldung angezeigt, die den Grund dafür angibt. Weitere Informationen finden Sie unter [Situationen,](#page-2379-0) in denen "Erklär die Daten" nicht verfügbar ist.
- Die Daten müssen aus einer einzelnen primären Datenquelle stammen. Mit verschmolzenen oder mehrdimensionalen Datenquellen funktioniert "Erklär die Daten" nicht.
- Informationen dazu, welche Merkmale eine Datenquelle für die Verwendung mit "Erklär die Daten" interessant machen, finden Sie unter **[Anforderungen](#page-2377-0) und Überlegungen zu [Verwendung](#page-2377-0) von "Erklär die Daten"** auf Seite 2174.

### <span id="page-2351-0"></span>Aufschlüsseln von Erklärungen

1. Wählen Sie im Bereich "Datenhandbuch" einen Erklärungsnamen aus, um weitere Details anzuzeigen.

Wählen Sie eine Erklärung aus, um deren Details ein- oder auszublenden.

- 2. Scrollen Sie, um weitere Details zu der Erklärung anzuzeigen.
- 3. Bewegen Sie den Mauszeiger über Diagramme in den Erklärungen, um Details zu

verschiedenen Datenpunkten anzuzeigen. Wählen Sie das Symbol zum Öffnen a, um

eine größere Version der Visualisierung anzuzeigen.

Ersteller oder Interaktoren, die die Ansicht zum Bearbeiten öffnen, können auf das Symbol

**Öffnen** klicken, um die Visualisierung als neues Arbeitsblatt zu öffnen und die Daten weiter zu untersuchen.

**Hinweis:** Ersteller und Interaktoren mit Bearbeitungsberechtigungen können auch Einstellungen für "Erklär die Daten" steuern. Weitere Informationen finden Sie unter **[Steuern](#page-2380-0) des Zugriffs auf "Erklär die Daten"** auf Seite 2177.

4. Bewegen Sie den Mauszeiger über ein Hilfesymbol  $\overline{0}$ , um eine Quickinfo-Hilfe zu einer

Erklärung anzuzeigen. Wählen Sie das Hilfesymbol  $\overline{0}$ , um die Quickinfo geöffnet zu halten. Wählen Sie einen Link mit der Aufschrift **Erfahren Sie mehr**, um das zugehörige Hilfethema zu öffnen.

### <span id="page-2352-0"></span>Anzeigen analysierter Felder

- 1. **Ausführen von "Erklär die Daten" für ein [Dashboard,](#page-2348-0) ein Blatt oder eine Mar[kierung](#page-2348-0)** auf Seite 2145.
- 2. Wählen Sie im Bereich "Datenhandbuch" unter **Zugrunde liegende Werte erkunden** den Namen einer Zielkennzahl.

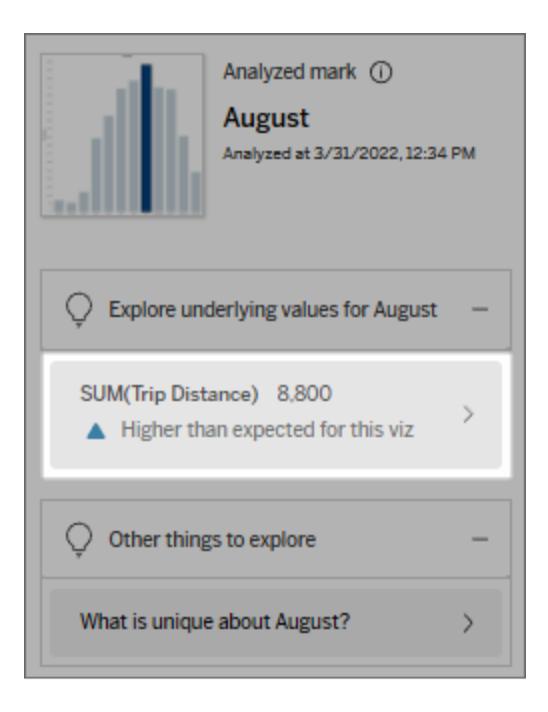

3. Klicken Sie unten im Bereich auf den Link mit der *Anzahl der Felder*.

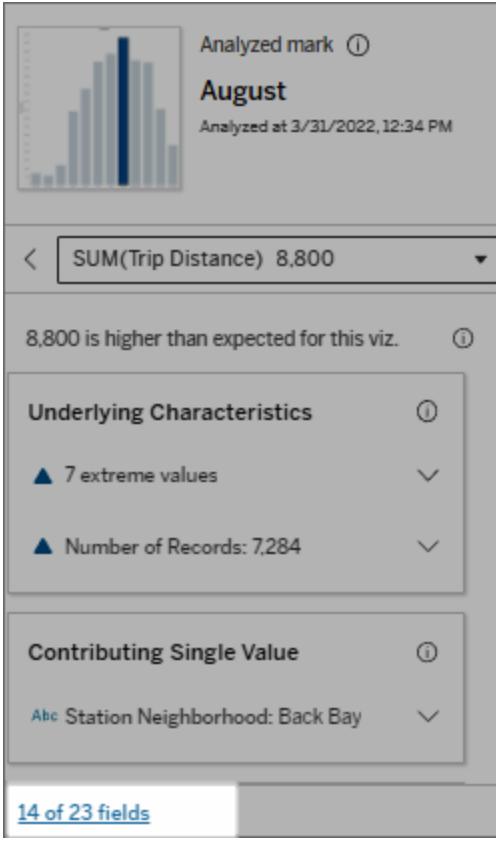

Autoren haben die Möglichkeit, Einstellungen für "Erklär die Daten" zu öffnen, um zu steuern, welche Felder in die Analyse aufgenommen werden sollen. Weitere Informationen finden Sie unter Ändern von Feldern für [statistische](#page-2395-0) Analysen.

## <span id="page-2353-0"></span>Begriffe und Konzepte in Erklärungen

Die folgenden Begriffe und Konzepte tauchen häufig in Erklärungen auf. Es kann hilfreich sein, sich mit deren Bedeutung im Zusammenhang mit der Verwendung von "Erklär die Daten" vertraut zu machen.

## Was ist eine Markierung?

Eine Markierung ist ein auswählbarer Datenpunkt, der einige zugrunde liegende Datensatzwerte in Ihren Daten zusammenfasst. Eine Markierung kann aus einem einzelnen Datensatz oder aus mehreren aggregierten Datensätzen bestehen. Markierungen in Tableau Hilfe zu Tableau Desktop und zur Webdokumenterstellung

können auf viele verschiedene Arten angezeigt werden, z. B. als Linien, Formen, Balken und Zellentext.

Tableau ruft die Datensätze, aus denen die Markierung besteht, basierend auf der Schnittmenge der Felder in der Ansicht ab.

Die **analysierte Markierung** bezieht sich auf eine Markierung in einem Dashboard oder einem Blatt, das von "Erklär die Daten" analysiert wurde.

Weitere Informationen zu Markierungen finden Sie unter [Markierungen](https://help.tableau.com/current/pro/desktop/de-de/view_parts.htm#Marks).

## Was bedeutet "erwartet"?

Der erwartete Wert für eine Markierung ist der Medianwert im erwarteten Wertebereich der zugrunde liegenden Daten Ihrer Visualisierung. Der erwartete Bereich ist der Wertebereich zwischen dem 15. und 85. Perzentil, den das statistische Modell für die analysierte Markierung vorhersagt. Tableau bestimmt den erwarteten Bereich jedes Mal, wenn es an einer ausgewählten Markierung eine statistische Analyse durchführt.

Wenn eine Zusammenfassung der erwarteten Werte besagt, dass die Markierung *niedriger als erwartet* oder *höher als erwartet* ist, bedeutet dies, dass der aggregierte Markierungswert außerhalb des Wertebereichs liegt, den ein statistisches Modell für die Markierung vorhersagt. Wenn eine Zusammenfassung der erwarteten Werte besagt, dass die Markierung *etwas niedriger* oder *etwas höher* als erwartet ist oder *innerhalb der natürlichen Schwankungsbreite* liegt, bedeutet dies, dass der aggregierte Markierungswert innerhalb des Bereiches vorhergesagter Markierungswerte liegt, aber niedriger bzw. höher als der Median ist.

Weitere Informationen dazu finden Sie unter Was ist ein [erwarteter](https://help.tableau.com/current/pro/desktop/de-de/explain_data_explained.htm#ExpectedRangeLM) Bereich?.

## Was sind Dimensionen und Kennzahlen?

Jeder Spaltenname in einer Datenbank ist ein Feld. So sind zum Beispiel "Produktname" und "Verkäufe" jeweils Felder. In Tableau werden Felder, die Daten kategorisieren (wie z. B. Produktname), als Dimensionen bezeichnet. Felder mit quantifizierbaren Daten (wie z. B. Verkäufe) werden als Kennzahlen bezeichnet. Tableau aggregiert Kennzahlen standardmäßig, wenn Sie diese in eine Ansicht ziehen.

Einige Erklärungen beschreiben, wie die zugrunde liegenden Datensatzwerte und die Aggregationen dieser Werte zu dem Wert der analysierten Markierung beitragen können. Andere Erklärungen können die Verteilung von Werten über eine Dimension für die analysierte Markierung erwähnen.

Wenn Sie "Erklär die Daten" an einer Markierung ausführen, berücksichtigt die Analyse Dimensionen und Kennzahlen in der Datenquelle, die nicht in der Ansicht dargestellt sind. Diese Felder werden als nicht visualisierte Dimensionen und nicht visualisierte Kennzahlen bezeichnet.

Weitere Informationen zu Dimensionen und Kennzahlen finden Sie unter [Dimensionen](https://help.tableau.com/current/pro/desktop/de-de/datafields_typesandroles.htm) und [Kennzahlen](https://help.tableau.com/current/pro/desktop/de-de/datafields_typesandroles.htm).

## Was ist eine Aggregierung oder Aggregation?

Eine Aggregierung ist ein Wert, der eine Zusammenfassung oder ein Gesamtwert ist. Tableau wendet Aggregationen wie SUM oder AVG automatisch an, wenn Sie eine Kennzahl auf Zeilen, Spalten, eine optionale Karte "Markierungen" oder die Ansicht ziehen. Kennzahlen werden beispielsweise als SUM(Verkäufe) oder AVG(Verkäufe) angezeigt, um anzugeben, wie die Kennzahl aggregiert wird.

Für die Verwendung von "Erklär die Daten" muss Ihre Visualisierung eine Kennzahl verwenden, die mit SUM, AVG, COUNT, COUNTD oder AGG aggregiert ist.

Weitere Informationen über Aggregationen erhalten Sie unter [Datenaggregation](https://help.tableau.com/current/pro/desktop/de-de/calculations_aggregation.htm) in Tableau.

## Was ist ein Datensatzwert?

Ein Datensatz ist eine Zeile in einer Datenbanktabelle. Eine Zeile enthält Werte, die zu den einzelnen Feldern gehören. In diesem Beispiel sind Kategorie, Produktname und Verkäufe Felder (oder Spalten). Möbel, Stehlampe und \$96 sind die Werte.

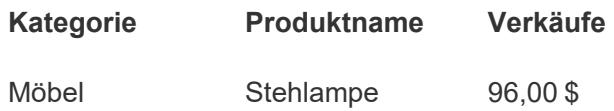

## Was ist eine Verteilung?

<span id="page-2356-0"></span>Eine Verteilung ist eine Liste aller möglichen Werte (oder Intervalle) der Daten. Sie zeigt auch an, wie oft jeder Wert auftritt (Häufigkeit).

## Erklärungsarten in "Erklär die Daten"

Jedes Mal, wenn Sie eine neue Markierung in einer Visualisierung oder einem Dashboard auswählen und "Erklär die Daten" ausführen, führt Tableau eine neue statistische Analyse unter Berücksichtigung dieser Markierung und der zugrunde liegenden Daten in der Arbeitsmappe aus. Mögliche Erklärungen werden in erweiterbaren Abschnitten für den Bereich "Erklär die Daten" angezeigt. Informationen darüber, wie Erklärungen von "Erklär die Daten" analysiert und evaluiert werden, finden Sie unter **[Funktionsweise](#page-2386-1) von "Erklär die Daten"** auf Seite 2183.

## Erkunden von zugrunde liegenden Werten

In diesem Abschnitt sind für jede erklärbare Kennzahl (die als *Zielkennzahlen* bezeichnet werden) Erklärungen angegeben. Jede hier aufgeführte Erklärung beschreibt eine Beziehung zu den Werten der Zielkennzahl, die an der analysierten Markierung getestet sind. Ob die von "Erklär die Daten" gefundenen Beziehungen aussagekräftig sind und es sich lohnt, sie näher zu untersuchen, müssen Sie nach Ihrem eigenen praktischen Sachverstand entscheiden.

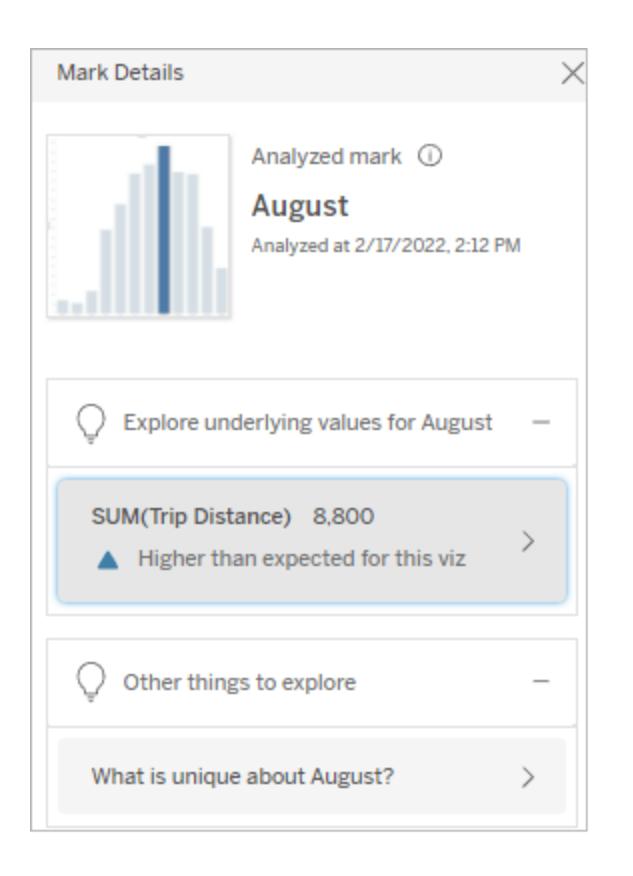

In diesem Beispiel ist "Fahrstrecke" (Trip Distance) die Zielkennzahl.

### Zugrunde liegende Merkmale

Diese Erklärungen beschreiben, welchen Beitrag Datensätze, die den Markierungen in der Ansicht zugrunde liegen, zu dem aggregierten Wert der erklärten Kennzahl leisten. Zu Markierungsattributen können [Extremwerte](#page-2357-0), [NULL-Werte,](#page-2363-0) Anzahl der [Datensätze](#page-2364-0) oder der [Durchschnittswert](#page-2366-0) der Markierung gehören.

**Hinweis**: Definitionen von Begriffen, die in Erklärungen häufig verwendet werden, finden Sie unter **Begriffe und Konzepte in [Erklärungen](#page-2353-0)** auf Seite 2150.

### <span id="page-2357-0"></span>**Extremwerte**

Erklärungen dieser Art zeigen an, ob ein oder mehrere Datensätze über Werte verfügen, die deutlich höher oder niedriger sind als die der meisten Datensätze. Wenn die Erklärung von einem Modell gestützt wird, weist das darauf hin, dass der Extremwert Auswirkungen auf die Zielkennzahl der analysierten Markierung hat.

Wenn eine Markierung über Extremwerte verfügt, bedeutet das nicht automatisch, dass es sich um Ausreißer handelt oder dass Sie deren Datensätze von der Ansicht ausschließen sollten. Diese Wahl liegt – abhängig von Ihrer Analyse – ganz bei Ihnen. Die Erklärung selbst weist einfach nur auf einen Extremwert in der Markierung hin. Zum Beispiel könnte ein falsch geschriebener Wert in einem Datensatz aufgedeckt werden, bei dem eine Banane 10 Dollar anstatt 10 Cent kostet. Oder es könnte sich herausstellen, dass ein bestimmter Verkäufer ein hervorragendes Quartal hatte.

**Hinweis**: Diese Erklärung muss vom Autor aktiviert werden, damit sie im Ansichtsmodus einer veröffentlichten Arbeitsmappe sichtbar ist. Weitere Informationen finden Sie unter **Steuern des [Zugriffs](#page-2380-0) auf "Erklär die Daten"** auf Seite 2177.

## **Diese Erklärung zeigt Folgendes an:**

- Die Anzahl der zugrunde liegenden Datensätze in der analysierten Markierung.
- Der oder die Extremwerte, die einen Beitrag zu dem Wert der Zielkennzahl leisten
- Die Verteilung von Werten in der Markierung
- Details zu den Datensätzen, die zu den einzelnen Verteilungswerten gehören

## **Möglichkeiten für nähere Untersuchungen:**

- Bewegen Sie den Mauszeiger über einen Kreis im Diagramm, um den zugehörigen Wert anzuzeigen.
- Klicken Sie auf den Links- oder

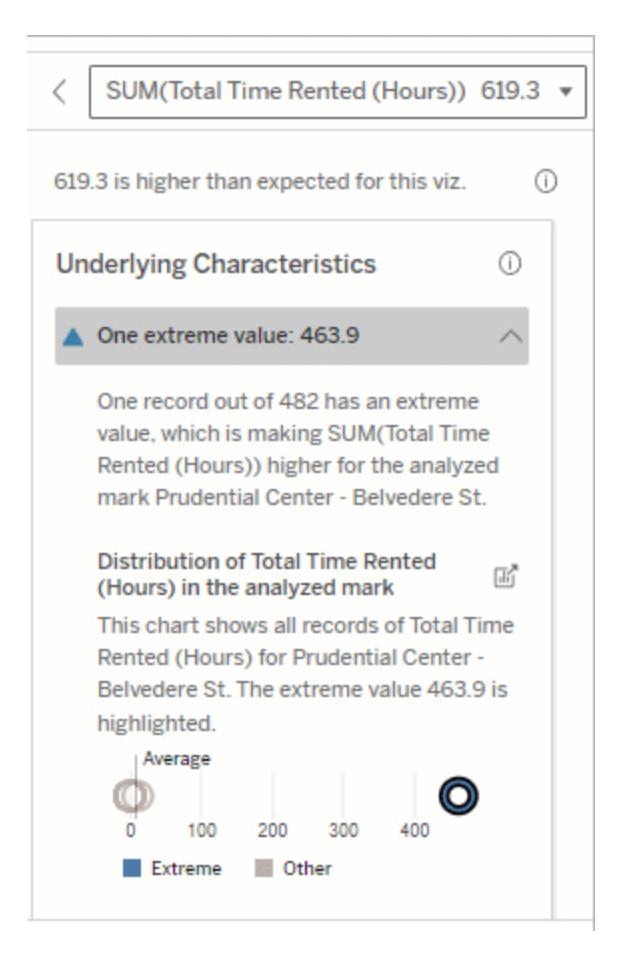

In diesem Beispiel sorgt ein einzelner Extremwert von 463 Mietstunden dafür, dass die Gesamtmietzeit mit 613 Stunden höher als erwartet ausfällt.

Ein wahrscheinlicher Grund für diesen hohen Wert könnte sein, dass jemand bei der Rückgabe vergessen hat, das Fahrrad anzudocken. In solch einem Fall würde der Autor diesen Wert möglicherweise für zukünftige Analysen ausschließen.

Rechtspfeil unterhalb der Detailliste, um durch die Datensatzdetails zu blättern.

- Falls vorhanden, klicken Sie auf **Vollständige Daten anzeigen** und dann auf die Registerkarte **Vollständige Daten**, um alle Datensätze in
- anzuzeigen. • Wählen Sie das

einer Tabelle

Symbol zum **Öff-**

**nen**  $\mathbb{E}$ , um eine größere Version der Visualisierung anzuzeigen.

## **Nächste Schritte zur Analyse:**

• Wenn die Anzahl der Datensätze gering ist, überprüfen Sie diese Werte im Vergleich zum

Extremwert.

• Wenn der **Extremwert** deutlich höher oder niedriger ist als die anderer Werte des Datensatzes, schließen Sie ihn aus und beobachten Sie, wie sich der Wert der analysierten Markierung ändert. • Wenn Sie die Daten mit und ohne Extremwert betrachten, sehen Sie dies als eine Gelegenheit an, Ihr praktisches Wissen über die Daten anzu-

wenden.

Visualisierung des **Unterschieds** 

**Dieser Abschnitt zeigt:**

> • Wie sich der Wert einer analysierten Markierung ändert, wenn der Extremwert ausgeschlossen wird.

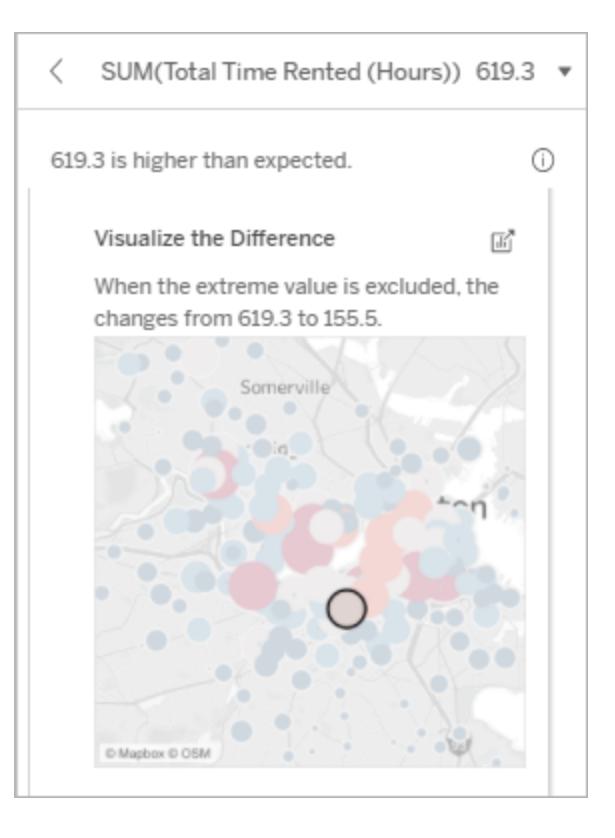

**Möglichkeiten für nähere Untersuchungen:**

> • Wählen Sie das Symbol zum **Öff-**

> > **nen**  $\mathbb{E}$ , um eine größere Version der Visualisierung anzuzeigen.

• Untersuchen Sie den Unterschied mit und ohne den bzw. die Extremwerte.

• Autoren können die Ansicht als ein neues Blatt öffnen und einen Filter anwenden, um den Extremwert auszuschließen.

## **Nächste Schritte zur Analyse:**

- Wenn der **Extremwert** deutlich höher oder niedriger ist als die anderer Werte des Datensatzes, schließen Sie ihn aus und beobachten Sie, wie sich der Wert der analysierten Markierung ändert.
- Wenn Sie die Daten mit und ohne Extremwert betrachten, sehen Sie dies als eine Gele-

#### Explain Data

The explained mark is made of 482 records. One record with an extreme value is increasing the expected SUM(Total Time Rented (Hours)).

#### Visualize the Difference

When the extreme value is excluded, the changes from 619.3 to 155.5.

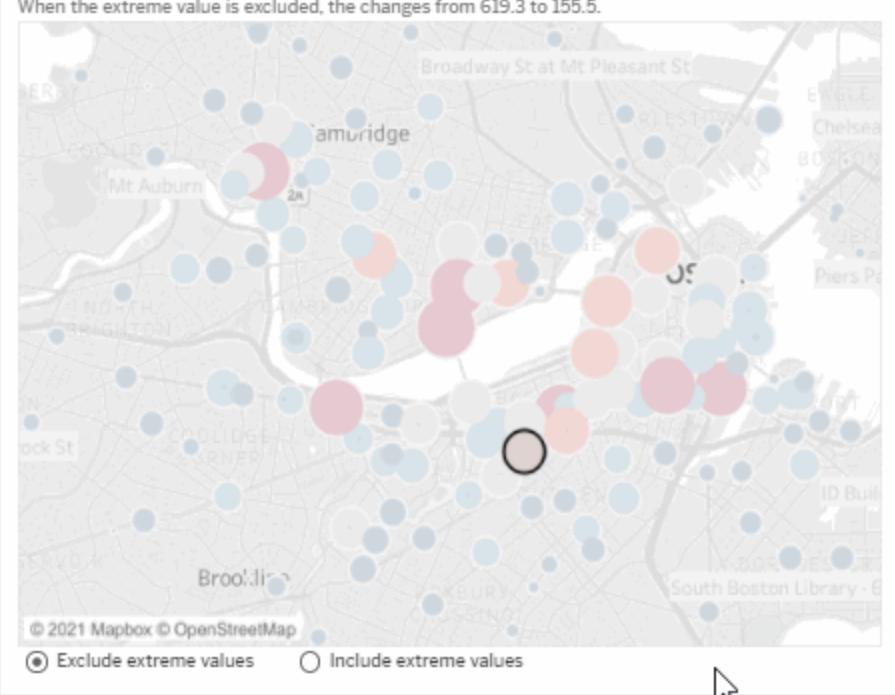

Wenn in diesem Beispiel der Extremwert "483" ausgeschlossen wird, liegt die analysierte Markierung – im Vergleich zu anderen Markierungen in der Ansicht – nicht mehr so hoch. Jetzt fallen andere Markierungen auf. Der Autor könnte nun die anderen Markierungen untersuchen, um festzustellen, warum diese anderen Standorte höhere Stundenzahlen für den Fahrradverleih haben.

 $\times$ 

genheit an, Ihr praktisches Wissen über die Daten anzuwenden.

## <span id="page-2363-0"></span>**Nullwerte**

Die Erklärungsart "NULL-Werte" weist auf Situationen hin, in denen mehr Daten in einer Markierung fehlen als erwartet. Sie gibt an, wie hoch der Anteil der NULL-Werte an den Zielkennzahlen ist und wie die NULL-Werte zum aggregierten Wert der jeweiligen Kennzahl beitragen können.

## **Diese Erklärung zeigt Folgendes an:**

• Der prozentuale Anteil der Werte, die in der Zielkennzahl für die analysierte Markierung (blauer Kreis) NULL sind.

## **Möglichkeiten für nähere Untersuchungen:**

- Bewegen Sie den Mauszeiger über die einzelnen Kreise im Streudiagramm, um die Details anzuzeigen.
- Scrollen Sie, um mehr vom Diagramm anzuzeigen.

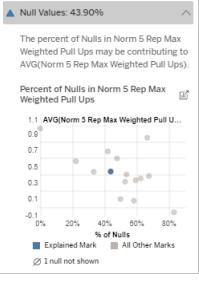

In diesem Beispiel wird der Prozentsatz der NULL-Werte in der Zielkennzahl als blauer Kreis dargestellt.

Hilfe zu Tableau Desktop und zur Webdokumenterstellung

• Wählen Sie das Symbol zum **Öff-**

> **nen**  $\mathbb{E}$ , um eine größere Version der Visualisierung anzuzeigen.

## **Nächste Schritte zur Analyse:**

• Optional können Sie NULL-Werte in der Markierung von der weiteren Analyse ausschließen.

## <span id="page-2364-0"></span>Anzahl von Datensätzen

Diese Erklärungsart beschreibt, wenn die Anzahl der zugrunde liegenden Datensätze mit der Summe korreliert. Die Analyse ist auf einen Zusammenhang zwischen der Anzahl der in einer Markierung aggregierten Datensätze und dem tatsächlichen Wert der Markierung gestoßen.

Obwohl dies offensichtlich erscheinen mag, hilft Ihnen diese Erklärungsart herauszufinden, ob der Wert der Markierung von der Höhe der Werte in den Datensätzen oder einfach nur von der Anzahl der Datensätze in der analysierten Markierung beeinflusst wird.

## **Diese Erklärung zeigt Folgendes an:**

- Die Anzahl der Datensätze in der Zielkennzahl für die analysierte Markierung (dunkelblauer Balken).
- Die Anzahl der Datensätze in der Zielkennzahl für andere Markierungen in der Quellvisualisierung (hellblauer Balken).

## **Möglichkeiten für nähere Untersuchungen:**

- Halten Sie den Mauszeiger über die einzelnen Balken, um deren Details anzuzeigen.
- Scrollen Sie, um mehr vom Diagramm anzuzeigen.
- Wählen Sie das Sym-

bol zum **Öffnen**<sup>n</sup>, um eine größere Version der Visualisierung anzuzeigen.

**Nächste Schritte zur Analyse:**

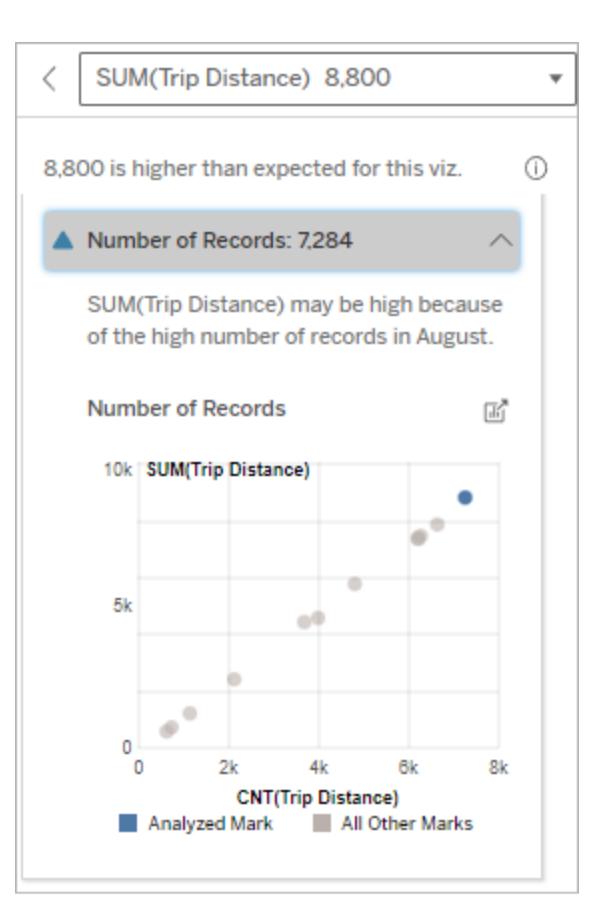

In diesem Beispiel wird die Anzahl der Datensätze für die Fahrstrecke für jeden Wert von Fahrmonat aufgelistet, der eine Dimension in der ursprünglichen Visualisierung ist. Für den August ist der höchste Gesamtwert für die Fahrstrecke verzeichnet.

Sie können nun untersuchen, ob der August den höchsten Wert für die Fahrstrecke hat, weil im August mehr Fahrten stattgefunden haben oder weil einige Fahrten länger waren.

Hilfe zu Tableau Desktop und zur Webdokumenterstellung

- Vergleichen Sie, ob die einzelnen Werte von Datensätzen niedrig oder hoch sind oder ob die Anzahl der Datensätze in der analysierten Markierung niedrig oder hoch ist.
- Wenn Sie als Autor von einer hohen Anzahl von Datensätzen überrascht sind, müssen Sie die Daten möglicherweise normalisieren.

## <span id="page-2366-0"></span>Durchschnittswert der Markierung

Diese Erklärungsart beschreibt, wenn der Durchschnitt einer Kennzahl mit der Summe korreliert. Vergleichen Sie, ob der Durchschnittswert niedrig oder hoch ist oder ob die Anzahl der Datensätze niedrig oder hoch ist.

## **Diese Erklärung zeigt Folgendes an:**

• Der Durchschnitt der Zielkennzahl für jeden Wert einer Dimension, der in der Quellvisualisierung verwendet wird.

## **Möglichkeiten für nähere Untersuchungen:**

- Halten Sie den Mauszeiger über die einzelnen Balken, um deren Details anzuzeigen.
- Scrollen Sie, um mehr vom Diagramm anzuzeigen.
- Wählen Sie das Sym-

bol zum Öffnen<sup>d</sup>, um eine größere Version der Visualisierung anzuzeigen.

## **Nächste Schritte zur Analyse:**

• Vergleichen Sie, ob der Durchschnittswert niedrig oder hoch ist oder ob die Anzahl der Datensätze niedrig oder

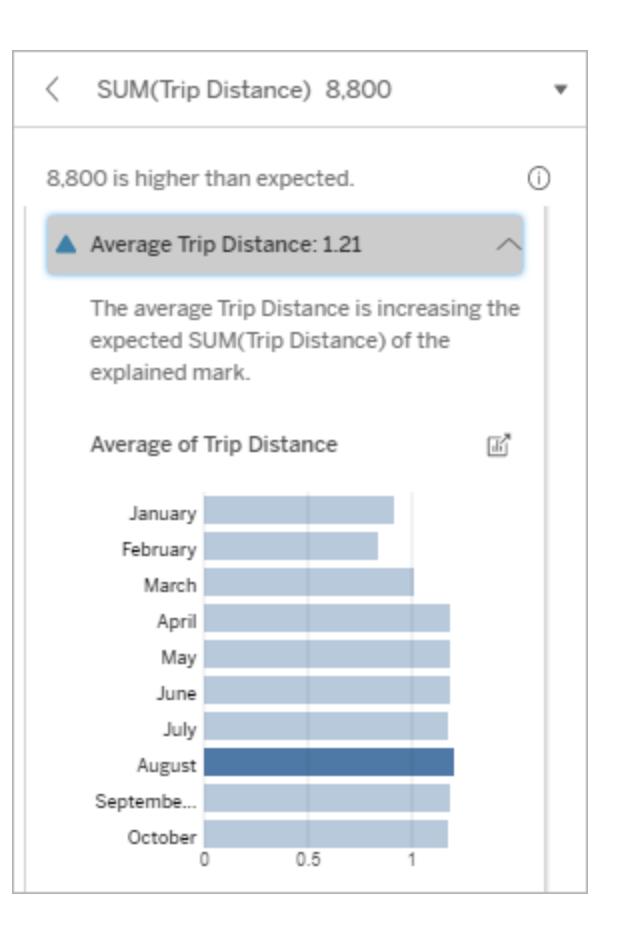

In diesem Beispiel liegt die durchschnittliche Fahrstrecke für August nicht wesentlich höher oder niedriger als in den meisten Monaten. Dies deutet darauf hin, dass die Fahrstrecke im August ausfiel, weil mehr Fahrten stattgefunden haben, und nicht weil Kunden längere Fahrten unternommen haben.

Hilfe zu Tableau Desktop und zur Webdokumenterstellung

hoch ist. Sind die Gewinne beispielsweise hoch, weil Sie viele Artikel verkauft haben oder weil Sie teure Artikel verkauft haben?

• Versuchen Sie herauszufinden, warum die erklärte Markierung über einen deutlich höheren oder niedrigeren **Durchschnittswert** verfügt.

### Beitragender Einzelwert

Verwenden Sie diese Erklärung, um die Zusammensetzung der Datensatzwerte zu verstehen, aus denen die analysierte Markierung besteht.

Diese Erklärungsart zeigt an, wenn möglicherweise ein einzelner Wert in einer nicht visualisierten Dimension einen Beitrag zum Gesamtwert der analysierten Markierung leistet. Eine nicht visualisierte Dimension ist eine Dimension, die in der Datenquelle vorhanden ist, aber in der Ansicht gerade nicht verwendet wird.

Diese Erklärung zeigt an, wenn jeder einer Dimension zugrunde liegende Datensatz denselben Wert hat oder wenn ein Dimensionswert auffällt, weil entweder viele oder einige wenige Datensätze den gleichen Einzelwert für die analysierte Markierung haben.

**Hinweis**: Definitionen von Begriffen, die in Erklärungen häufig verwendet werden, finden Sie unter **Begriffe und Konzepte in [Erklärungen](#page-2353-0)** auf Seite 2150.

## **Diese Erklärung zeigt Folgendes an:**

- Der prozentuale Anteil der Anzahl von Datensätzen für einen einzelnen Wert einer Dimension für die analysierte Markierung (blauer Balken) im Vergleich zu allen Markierungen (grauer Balken) in der Quellvisualisierung.
- Der prozentuale Anteil der Anzahl von Datensätzen für alle anderen Werte einer Dimension für die analysierte Markierung (blauer Balken) im Vergleich zu allen Markierungen (grauer Balken) in der Quellvisualisierung.
- Der Durchschnitt der Zielkennzahl für den einzelnen Wert einer Dimension in der analysierten Markierung (blauer Balken) im Vergleich zu allen Markierungen (grauer Balken).
- Der Durchschnitt der Zielkennzahl für alle

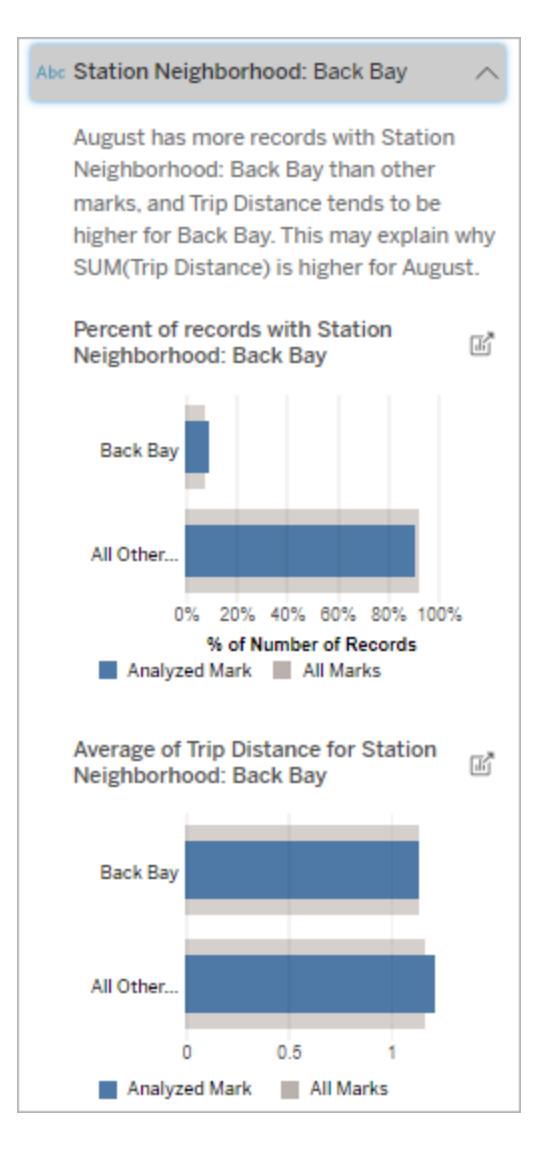

In diesem Beispiel hat die statistische Analyse ergeben, dass viele der Fahrten aus der Gegend der Station "Back Bay" stammen. Beachten Sie, dass "Stationsgegend" eine nicht visualisierte Dimension ist, die laut den Daten, die der Quellvisualisierung zugrunde liegen, in einer gewissen Beziehung zur Fahrstrecke steht.

anderen Werte einer Dimension für die analysierte Markierung (blauer Balken) im Vergleich zu allen Markierungen (grauer Balken) in der Quellvisualisierung.

## **Möglichkeiten für nähere Untersuchungen:**

- Halten Sie den Mauszeiger über die einzelnen Balken, um deren Details anzuzeigen.
- Wählen Sie das Sym-

bol zum **Öffnen**<sup>n</sup>, um eine größere Version der Visualisierung anzuzeigen.

### **Nächste Schritte zur Analyse:**

- Verwenden Sie diese Erklärung, um die Zusammensetzung der Datensatzwerte zu verstehen, aus denen die analysierte Markierung besteht.
- Autoren möchten vielleicht eine neue Visualisierung erstellen, um etwaige nicht

visualisierte Dimensionen zu untersuchen, die in dieser Erklärung auftauchen.

### stärkste Faktoren

Verwenden Sie diese Erklärung, um die Werte anzuzeigen, die den größten Teil der analysierten Marke ausmachen.

Bei einer COUNT-Aggregation zeigt "Wichtigste Beitragende" Dimensionswerte mit den meisten Datensätzen an. Bei SUM zeigt diese Erläuterung Dimensionswerte mit der größten Teilsumme an.

### Beitragende Dimensionen

Verwenden Sie diese Erklärung, um die Zusammensetzung der Datensatzwerte zu verstehen, aus denen die analysierte Markierung besteht.

Diese Erklärungsart zeigt, dass die Verteilung einer nicht visualisierten Dimension möglicherweise einen Beitrag zum aggregierten Wert der analysierten Markierung leistet. Diese Art von Erklärung wird für Summen, Zählerstände und Durchschnitte von Zielkennzahlen verwendet. Eine nicht visualisierte Dimension ist eine Dimension, die in der Datenquelle vorhanden ist, aber in der Ansicht gerade nicht verwendet wird.

**Hinweis**: Definitionen von Begriffen, die in Erklärungen häufig verwendet werden, finden Sie unter **Begriffe und Konzepte in [Erklärungen](#page-2353-0)** auf Seite 2150.

## **Diese Erklärung zeigt Folgendes an:**

- Der prozentuale Anteil von Datensätzen für alle Werte einer Dimension für die analysierte Markierung (blauer Balken) im Vergleich zu allen Werten einer Dimension für alle Markierungen (grauer Balken) in der Quellvisualisierung.
- Der Durchschnitt der Zielkennzahl für alle Werte einer Dimension für die analysierte Markierung (blauer Balken) im Vergleich zu allen Werten einer Dimension für alle Markierungen (grauer Balken).

## **Möglichkeiten für nähere Untersuchungen:**

- Halten Sie den Mauszeiger über die einzelnen Balken, um deren Details anzuzeigen.
- Scrollen Sie, um mehr vom Diagramm anzuzeigen.

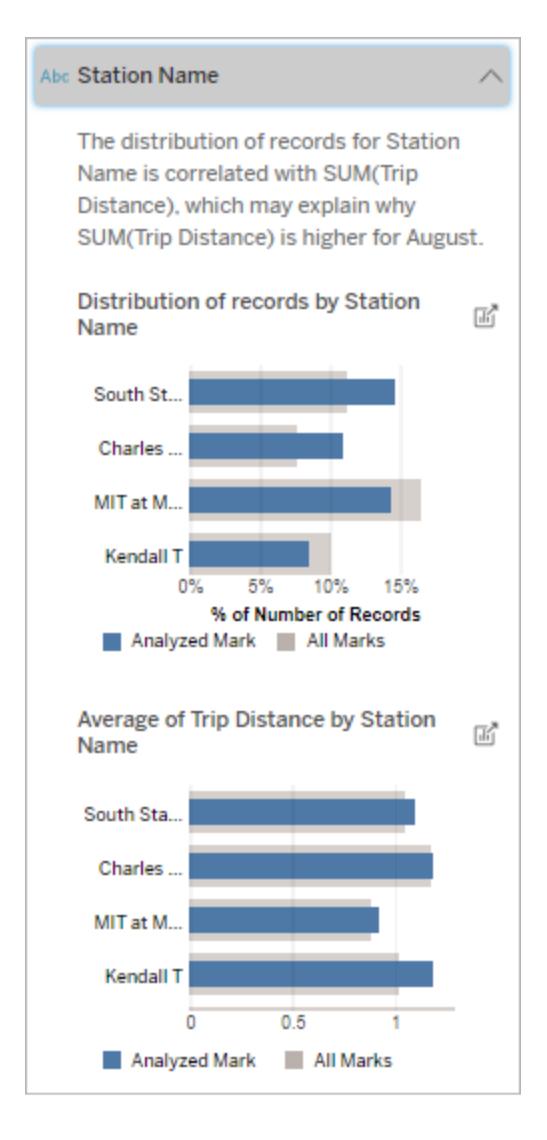

In diesem Beispiel hat die statistische Analyse ergeben, dass mehr Fahrten von South Station und MIT und weniger Fahrten von Charles Circle und Kendall aus unternommen wurden, verglichen mit Fahrten, die insgesamt für Markierungen unternommen wurden.

Beachten Sie, dass "Stationsname" eine nicht visualisierte Dimension ist, die laut den Daten, die der Quellvisualisierung

• Wählen Sie das Sym-

zugrunde liegen, in einer gewissen Beziehung zur Fahrstrecke steht.

bol zum **Öffnen**<sup>d</sup>, um eine größere Version der Visualisierung anzuzeigen.

## **Nächste Schritte zur**

### **Analyse:**

- Verwenden Sie diese Erklärung, um die Zusammensetzung der Datensatzwerte zu verstehen, aus denen die analysierte Markierung besteht.
- Autoren möchten vielleicht eine neue Visualisierung erstellen, um etwaige nicht visualisierte Dimensionen zu untersuchen, die in dieser Erklärung auftauchen.

### Beitragende Kennzahlen

Diese Erklärungsart zeigt, dass der Durchschnitt einer nicht visualisierten Kennzahl möglicherweise einen Beitrag zum aggregrierten Wert der analysierten Markierung leistet. Eine nicht visualisierte Kennzahl ist eine Kennzahl, die in der Datenquelle vorhanden ist, aber in der Ansicht gerade nicht verwendet wird.

Diese Erklärung kann eine lineare oder quadratische Beziehung zwischen der nicht visualisierten Kennzahl und der Zielkennzahl aufdecken.

**Hinweis**: Definitionen von Begriffen, die in Erklärungen häufig verwendet werden, finden Sie unter **Begriffe und Konzepte in [Erklärungen](#page-2353-0)** auf Seite 2150.

## **Diese Erklärung zeigt Folgendes an:**

- Die Beziehung zwischen der Summe der Zielkennzahl und dem Durchschnitt einer nicht visualisierten Kennzahl für die analysierte Markierung (blauer Kreis) und alle Markierungen (graue Kreise) in der Ansicht.
- Wenn die Summe der Zielkennzahl hoch oder niedrig ist, weil der Durchschnittswert der nicht visualisierten Kennzahl hoch oder niedrig ist.

## **Möglichkeiten für nähere Untersuchungen:**

- Halten Sie den Mauszeiger über die einzelnen Kreise, um deren Details anzuzeigen.
- Wählen Sie das

#### # Total Time Rented (Hours): 0.34

August has a higher average Total Time Rented (Hours) than other marks. This value is associated with higher values of SUM(Trip Distance) and may explain why it is higher.

Average of Total Time Rented (Hours)  $\lim_{\| \vec{a} \|$ and Trip Distance

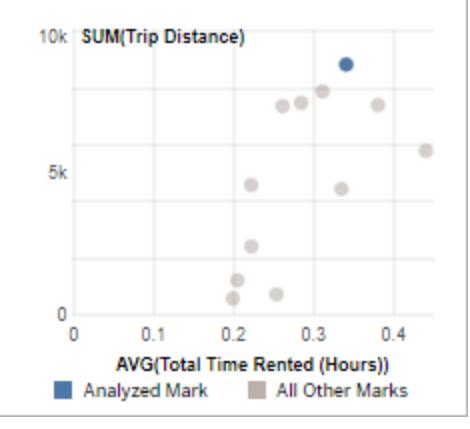

In diesem Beispiel wäre ein möglicher Grund für die hohe Fahrstrecke, dass auch die durchschnittliche Gesamtmietzeit hoch ist.

Symbol zum **Öff-**

**nen**  $\mathbb{E}$ , um eine größere Version der Visualisierung anzuzeigen.

### **Nächste Schritte zur Analyse:**

• Autoren möchten vielleicht eine neue Visualisierung erstellen, um etwaige nicht visualisierte Kennzahlen zu untersuchen, die in dieser Erklärung aufgetaucht sind.

## Weitere zu untersuchende Dinge

Dieser Abschnitt gibt mögliche Gründe dafür an, warum die analysierte Markierung einmalig oder unüblich ist. Diese Erklärungen:

- Erklären nicht, warum der Wert dieser Markierung so ist, wie er ist.
- Stehen in keinem Zusammenhang mit dem Wert der Kennzahlen in der Quellvisualisierung.
- Berücksichtigen keinerlei Zielkennzahlen.

### Weitere interessante Dimensionen

Verwenden Sie diese Erklärung, um die Zusammensetzung der Datensatzwerte zu verstehen, aus denen die analysierte Markierung besteht.

Die Verteilung einer nicht visualisierten Dimension in der analysierten Markierung ist im Vergleich zur Verteilung der Werte für alle anderen Markierungen in der Ansicht ungewöhnlich. Eine nicht visualisierte Dimension ist eine Dimension, die in der Datenquelle vorhanden ist, aber in der Ansicht gerade nicht verwendet wird.
**Hinweis**: Definitionen von Begriffen, die in Erklärungen häufig verwendet werden, finden Sie unter **Begriffe und Konzepte in [Erklärungen](#page-2353-0)** auf Seite 2150.

# **Diese Erklärung zeigt Folgendes an:**

• Der prozentuale Anteil von Datensätzen für alle Werte einer Dimension für die analysierte Markierung (blauer Balken) im Vergleich zu allen Werten einer Dimension für alle Markierungen (grauer Balken) in der Quellvisualisierung.

# **Möglichkeiten für nähere Untersuchungen:**

- Halten Sie den Mauszeiger über die einzelnen Balken, um deren Details anzuzeigen.
- Scrollen Sie, um mehr vom Diagramm anzuzeigen.
- Wählen Sie das Sym-

bol zum Öffnen<sup>"</sup>. um eine größere Version der Visualisierung anzuzeigen.

#### **Nächste Schritte zur**

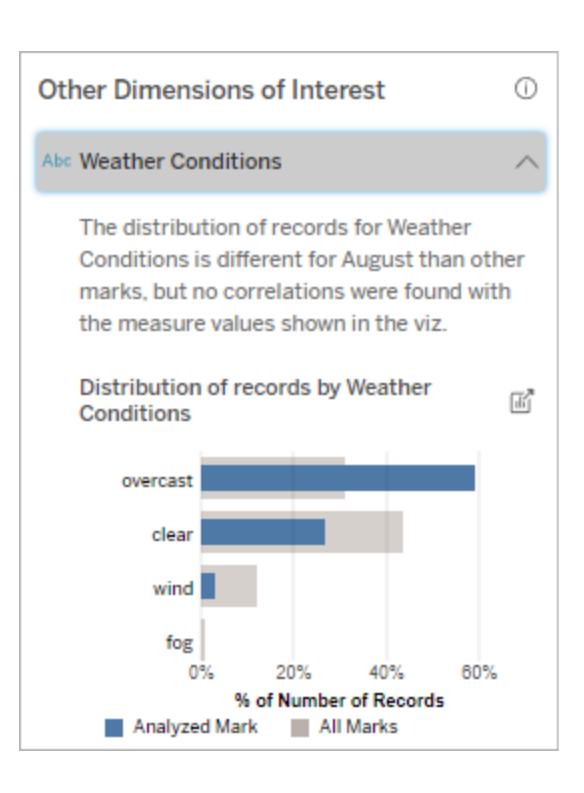

In diesem Beispiel steht ein hoher prozentualer Anteil von Datensätzen mit bewölktem Wetter im Zusammenhang. Da es sich bei den Daten um Fahrradverleihvorgänge in Boston handelt und die analysierte Markierung die Fahrstrecke für August ist, können wir davon ausgehen, dass das Wetter normalerweise warm und feucht ist. An bewölkten Tagen hätten die Leute vielleicht öfter Fahrräder gemietet, um die Hitze zu vermeiden. Es ist auch möglich, dass es im August mehr bewölkte Tage gab.

#### **Analyse:**

- Verwenden Sie diese Erklärung, um die Zusammensetzung der Datensatzwerte zu verstehen, aus denen die analysierte Markierung besteht.
- Autoren möchten vielleicht eine neue Visualisierung erstellen, um etwaige nicht visualisierte Dimensionen zu untersuchen, die in dieser Erklärung auftauchen.

# Anforderungen und Überlegungen zu Verwendung von "Erklär die Daten"

"Erklär die Daten" steht Autoren in Tableau Desktop immer zur Verfügung.

Für Tableau Cloud und Tableau Server: Wenn "Erklär die Daten" für eine Site aktiviert ist, können Creator und Explorer mit den entsprechenden Berechtigungen "Erklär die Daten" beim Bearbeiten einer Arbeitsmappe ausführen. Alle Benutzer mit den entsprechenden Berechtigungen können "Erklär die Daten" im Anzeigemodus in veröffentlichten Arbeitsmappen ausführen. Weitere Informationen finden Sie unter **[Steuern](#page-2380-0) des Zugriffs auf "Erklär die [Daten"](#page-2380-0)** auf Seite 2177.

#### Was macht eine Visualisierung zu einem guten Kandidaten für "Erkläre die Daten"?

"Erläre die Daten" funktioniert am besten bei Visualisierungen, die eine tiefere Untersuchung und Analyse erfordern, und nicht bei deskriptiven Visualisierungen im Stil von Infografiken, die zusammengefasste Daten kommunizieren.

• Daten auf Zeilenebene sind für "Erkläre die Daten" erforderlich, um Modelle Ihrer Daten zu erstellen und Erklärungen zu generieren. Visualisierungen mit zugrunde liegenden

Daten auf Zeilenebene, bei denen Beziehungen in nicht visualisierten Feldern vorhanden sein können, sind gute Kandidaten für die Ausführung von "Erklär die Daten".

• Visualisierungen, die auf voraggregierten Daten ohne Zugriff auf Daten auf Zeilenebene basieren, sind für die von "Erklär die Daten" durchgeführte statistische Analyse nicht ideal.

Welche Daten am besten für "Erkläre die Daten" funktionieren

Wenn Sie "Erklär die Daten" in einem Arbeitsblatt verwenden, sollten Sie beachten, dass "Erklär die Daten" für folgende Optionen funktioniert:

- <sup>l</sup> **Nur einzelne Markierungen**: "Erklär die Daten" analysiert einzelne Markierungen. Die Analyse von Mehrfachmarkierungen wird nicht unterstützt.
- **Aggregierte Daten** Die Ansicht muss eine oder mehrere Kennzahlen enthalten, die über SUM, AVG, COUNT oder COUNTD aggregiert werden. Mindestens eine Dimension muss ebenfalls in der Ansicht vorhanden sein.
- <sup>l</sup> **Nur einzelne Datenquellen**: Die Daten müssen aus einer einzelnen, primären Datenquelle stammen. "Erklär die Daten" funktioniert nicht mit verschmolzenen oder Cube-Datenquellen.

Beachten Sie beim Vorbereiten einer Datenquelle für eine Arbeitsmappe die folgenden Überlegungen, wenn Sie vorhaben "Erklär die Daten" während der Analyse zu verwenden.

- Verwenden Sie eine Datenquelle mit zugrunde liegenden Daten, die ausreichend breit ist. Ein idealer Datensatz hat mindestens 10-20 Spalten zusätzlich zu einem (oder mehreren) zu erklärenden aggregierten Maß.
- Geben Sie Spalten (Feldern) Namen, die leicht verständlich sind.
- Beseitigen Sie redundante Spalten und Artefakte der Datenvorbereitung. Weitere Informationen finden Sie unter **Ändern der für die statistische Analyse [verwendeten](#page-2395-0) Felder** auf [Seite](#page-2395-0) 2192.
- Verwerfen Sie keine nicht visualisierten Spalten in der Datenquelle. "Erklär die Daten" berücksichtigt Felder in den zugrunde liegenden Daten, wenn eine Markierung analysiert wird.
- Niedrige Kardinalitätsdimensionen funktionieren besser. Die Erklärung einer kategorialen Dimension ist leichter zu interpretieren, wenn ihre Kardinalität nicht zu hoch ist (< 20 Kategorien). Größen mit mehr als 500 eindeutigen Werten werden bei der Analyse nicht berücksichtigt.
- Fassen Sie Daten grundsätzlich nicht vorab zusammen. Wenn die Datenquelle jedoch umfangreich ist, sollten Sie erwägen, die Daten vorab auf eine angemessene Detailebene zu aggregieren.
- Verwenden Sie Extrakte über Live-Datenquellen. Extrakte laufen schneller als Live-Datenquellen. Bei Live-Datenquellen kann der Prozess der Erstellung von Erklärungen viele Abfragen erzeugen (etwa eine Abfrage pro Erklärung des Kandidaten), was dazu führen kann, dass die Erstellung von Erklärungen länger dauert.

# Situationen, in denen "Erklär die Daten" nicht verfügbar ist

Manchmal ist Explain Data für eine ausgewählte Markierung nicht verfügbar. Dies ist abhängig von den Eigenschaften der Datenquelle oder der Ansicht. Wenn "Erklär die Daten" die ausgewählte Markierung nicht analysieren kann, sind das Symbol "Erklär die Daten" und der Befehl "Kontextmenü" nicht verfügbar.

"Erklär die Daten" kann nicht in Ansichten ausgeführt werden, die Folgendes verwenden:

- Zuordnen von Koordinatenfiltern
- Gemischte Datenquellen
- Datenquellen mit Parametern
- Datenquellen, die keine COUNTD- oder COUNT (DISTINCT ...)-Syntax unterstützen, wie Access.
- Filter für aggregierte Messungen
- Disaggregierte Kennzahlen
- Mehrfache Markierungen
- Achsen
- Legende
- Gesamtsumme
- Trendlinie oder Referenzlinie
- Eine Markierung in einer Ansicht, die sehr wenige Markierungen enthält
- Wird nicht über SUM, AVG, COUNT, COUNTD aggregiert
- Ist eine Tabellenberechnung
- Wird in Kennzahlwerten verwendet
- Ein berechnetes Feld

"Erklär die Daten" kann nicht ausgeführt werden, wenn Sie diese Option auswählen:

"Erklär die Daten" kann nicht ausgeführt werden, wenn die Kennzahl zur Erklärung verwendet werden soll:

Explain Data kann keine Erklärungen für eine Dimension liefern, wenn es sich um folgendes handelt:

- Ein Parameter
- Kennzahlnamen und Kennzahlwerte
- Ein Feld mit mehr als 500 eindeutigen Werten. Größen mit mehr als 500 eindeutigen Werten werden bei der Analyse nicht berücksichtigt.

# <span id="page-2380-0"></span>Steuern des Zugriffs auf "Erklär die Daten"

Ihr Zugriff auf die Funktion "Erklär die Daten" hängt von Ihrer Site-spezifischen Rolle und Ihren Inhaltsberechtigungen ab. "Erklär die Daten" steht Autoren in Tableau Desktop immer zur Verfügung. Autoren mit entsprechenden Berechtigungen können "Erklär die Daten" im Bearbeitungsmodus in Tableau Cloud und Tableau Server ausführen.

Autoren können auch steuern, ob "Erklär die Daten" im Anzeigemodus in veröffentlichten Arbeitsmappen verfügbar sein soll und welche Erklärungstypen angezeigt werden sollen.

Beachten Sie, dass "Erklär die Daten" Werte aus Dimensionen und Kennzahlen in der Datenquelle anzeigen kann, die in der Ansicht nicht dargestellt werden. Als Autor sollten Sie "Erklär die Daten" ausführen und die resultierenden Erklärungen testen, um sicherzustellen, dass in Ihren veröffentlichten Arbeitsmappen keine sensiblen Daten offengelegt werden.

### Wer auf "Erklär die Daten" zugreifen kann

"Erklär die Daten" ist standardmäßig auf Site-Ebene aktiviert. Serveradministratoren (Tableau Server) und Site-Administratoren (Tableau Cloud) können steuern, ob "Erklär die Daten" für eine Site verfügbar ist. Weitere Informationen finden Sie unter **[Deaktivieren](#page-2400-0) oder Aktivieren von ["Erklär](#page-2400-0) die Daten" für eine Site** auf Seite 2197.

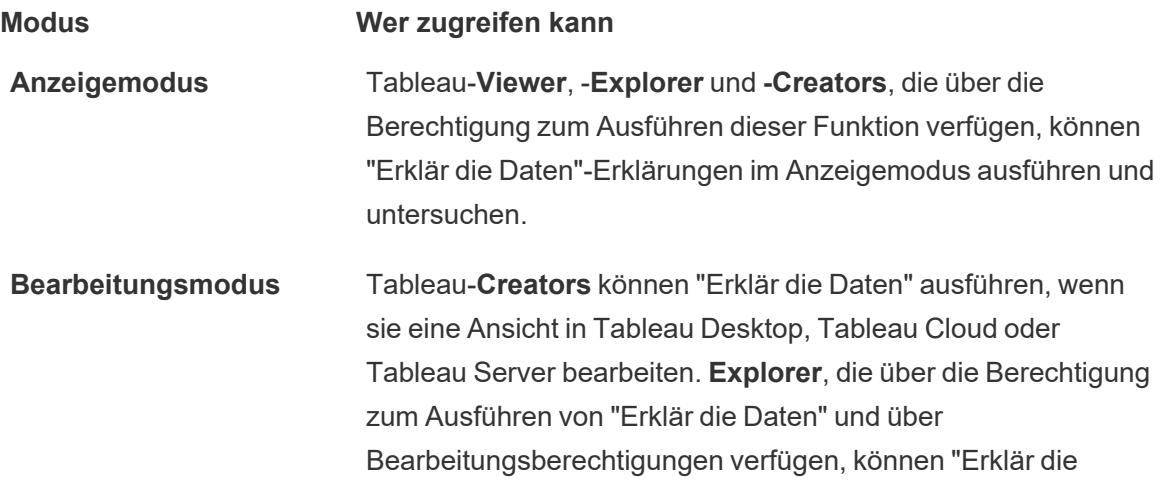

## **Modus Wer zugreifen kann**

Daten" ausführen, wenn sie eine Arbeitsmappe in Tableau Cloud oder Tableau Server bearbeiten.

Creators und Interaktoren mit Bearbeitungsberechtigungen können neue Arbeitsblätter zur weiteren Analyse öffnen.

Außerdem können Sie auch mithilfe von "Erklär die Daten"- Einstellungen steuern, wer die Funtion "Erklär die Daten" verwenden kann und was sichtbar sein soll.

Steuern, wer "Erklär die Daten" verwenden kann und was sichtbar sein soll

Damit "Erklär die Daten" im Bearbeitungs- und Anzeigemodus in Tableau Cloud und Tableau Server verfügbar ist, muss eine Reihe von Einstellungen aktiviert werden.

#### **Bearbeitungsmodus**

Voraussetzungen für Autoren, um "Erklär die Daten" ausführen oder Einstellungen für "Erklär die Daten" im Bearbeitungsmodus bearbeiten zu können:

- <sup>l</sup> Site-Einstellung: **Verfügbarkeit von "Erklär die Daten"** muss auf **Aktivieren** festgelegt sein. Ist standardmäßig aktiviert.
- Site-spezifische Rolle: Creator oder Explorer (kann veröffentlichen)
- <sup>l</sup> Berechtigungen: Die Fähigkeit **"Erklär die Daten" ausführen**, muss auf **Erlaubt** festgelegt sein. Ist standardmäßig nicht angegeben. Wenn Sie eine Arbeitsmappe (Tableau-Version 2022.1 oder früher) öffnen, die diese Berechtigung in Tableau ab der Version 2022.2 verwendet hat, müssen Sie die Fähigkeit ""Erklär die Daten" ausführen" auf "Erlaubt" zurücksetzen.

**Hinweis:** Die Fähigkeit **Vollständige Daten herunterladen** für einen Creator oder Explorer (kann veröffentlichen) steuert, ob ihm die Option "Vollständige Daten anzeigen" in den Erläuterungen zu Extremwerten angezeigt wird. Viewern wird die Fähigkeit "Vollständige Daten herunterladen" immer verweigert. Alle Benutzer können jedoch Details auf Datensatzebene anzeigen, wenn der Erklärungstyp "Extremwerte" in den Einstellungen für "Erklär die Daten" aktiviert ist.

Creators und Explorers mit Bearbeitungsberechtigungen und der Berechtigung ""Erklär die Daten" ausführen" können auf die **Einstellungen für "Erklär die Daten"** zugreifen, die Optionen zum Steuern folgender Punkte bieten:

- Die [Erklärungstypen](#page-2383-0), die im Bereich "Datenhandbuch" angezeigt werden sollen.
- Die Felder, die in statistischen Analysen ein- oder [ausgeschlossen](#page-2384-0) sein sollen.

Diese Optionen werden für die gesamte Arbeitsmappe festgelegt und können nur im Dialogfeld "Einstellungen für "Erklär die Daten"" festgelegt werden.

#### Anzeigemodus

Voraussetzungen für alle Benutzer, um "Erklär die Daten" im Anzeigemodus ausführen zu können:

- <sup>l</sup> Site-Einstellung: **Verfügbarkeit von "Erklär die Daten"** muss auf **Aktivieren** festgelegt sein. Ist standardmäßig aktiviert.
- Site-spezifische Rolle: Creator, Explorer oder Viewer
- <sup>l</sup> Berechtigungen: Die Fähigkeit **"Erklär die Daten" auszuführen**, muss auf **Erlaubt** festgelegt sein. Ist standardmäßig nicht angegeben. Wenn Sie eine Arbeitsmappe (Tableau-Version 2022.1 oder früher) öffnen, die diese Berechtigung in Tableau ab der Version 2022.2 verwendet hat, müssen Sie die Fähigkeit ""Erklär die Daten" ausführen" auf "Erlaubt" zurücksetzen.

**Hinweis**: Damit Erklärungen zu entdeckten Ausreißern in dem Datenhandbuch angezeigt werden, müssen Benutzer einer Visualisierung über die Berechtigung "Erklär die Daten" für die Arbeitsmappe oder Ansicht verfügen. Der Eigentümer der Arbeitsmappe muss die Berechtigungseinstellungen für diese Arbeitsmappe in Tableau Server oder Tableau Cloud öffnen und diesem Benutzer die Berechtigung "Erklär die Daten" erteilen.

<span id="page-2382-0"></span>Öffnen des Dialogfelds "Einstellungen für "Erklär die Daten""

1. Wählen Sie im Menü **Analyse** den Eintrag **Einstellungen für "Erklär die Daten"** aus. Oder klicken Sie im Bereich "Datenhandbuch" auf das Symbol für Einstellungen (unten rechts).

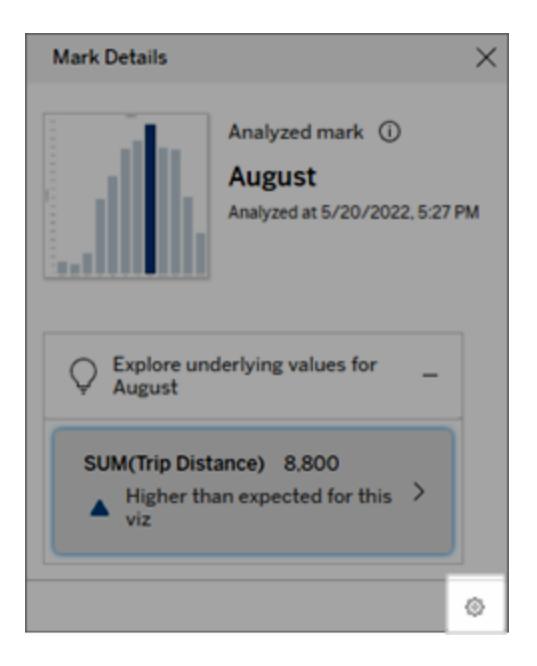

<span id="page-2383-0"></span>Ein- oder Ausschließen von Erklärungstypen, die von "Erklär die Daten" angezeigt werden

Creators und Interaktoren mit Bearbeitungsberechtigungen können Erklärungstypen auswählen, die für alle Arbeitsmappenbenutzer ausgeschlossen (oder eingeschlossen) werden sollen.

1. Klicken Sie im Dialogfeld [Einstellungen](#page-2382-0) für "Erklär die Daten" auf die Registerkarte **Erklärungstypen**.

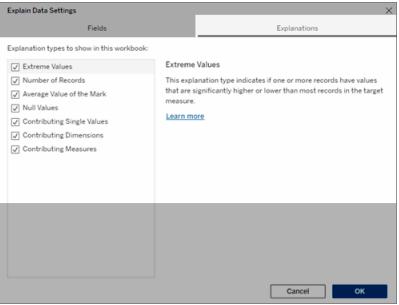

- 2. Aktivieren oder deaktivieren Sie die gewünschten Erklärungstypen in der Liste der Erklärungstypen.
- 3. Klicken Sie auf **OK**.

Testen Sie die Einstellung, indem Sie die veröffentlichte Arbeitsmappe speichern und schließen und dann eine Ansicht aus der Arbeitsmappe im Anzeigemodus öffnen. Wählen Sie eine Markierung aus, die normalerweise Erklärungen zu Extremwerten enthält, und führen Sie dann "Erklär die Daten" aus, um die Erklärungsergebnisse zu überprüfen.

<span id="page-2384-0"></span>Ein- oder Ausschließen von Feldern, die für statistische Analysen verwendet werden

Creators oder Interaktoren mit Bearbeitungsberechtigungen können Felder auswählen (oder ausschließen), die für Analysen in Frage kommen sollen.

1. Wählen Sie im Bereich "Datenhandbuch" (unten rechts) das Symbol für Einstellungen aus. Oder klicken Sie auf die Schaltfläche **Bearbeiten** in der Ansicht [Analysierte](#page-2393-0) Felder.

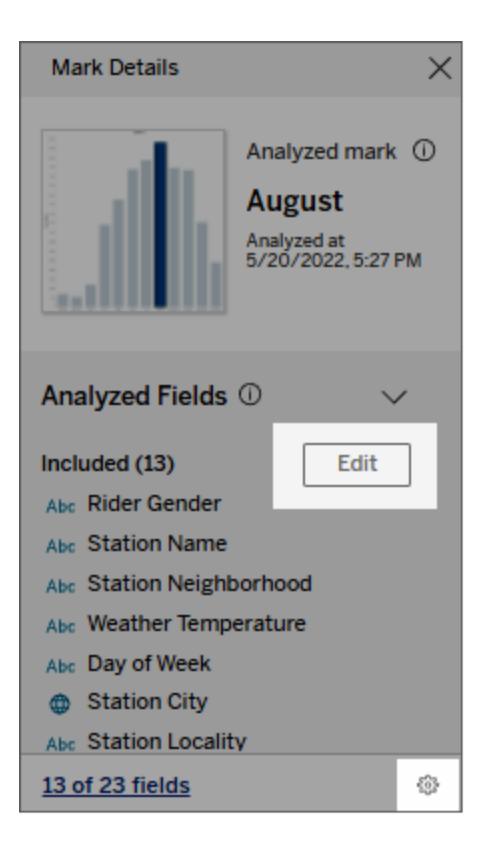

2. Klicken Sie im Dialogfeld [Einstellungen](#page-2382-0) für "Erklär die Daten" auf die Registerkarte **Felder**.

3. Klicken Sie in der Liste der Felder unter **Einschließen** auf den Dropdown-Pfeil und wählen Sie **Automatisch** aus, um ein geeignetes Felder bei jeder Ausführung von "Erklär die Daten" für diese Arbeitsmappe einzuschließen.

Beachten Sie, dass Felder weniger als 500 eindeutige Werte enthalten dürfen, um in die Analyse aufgenommen zu werden.

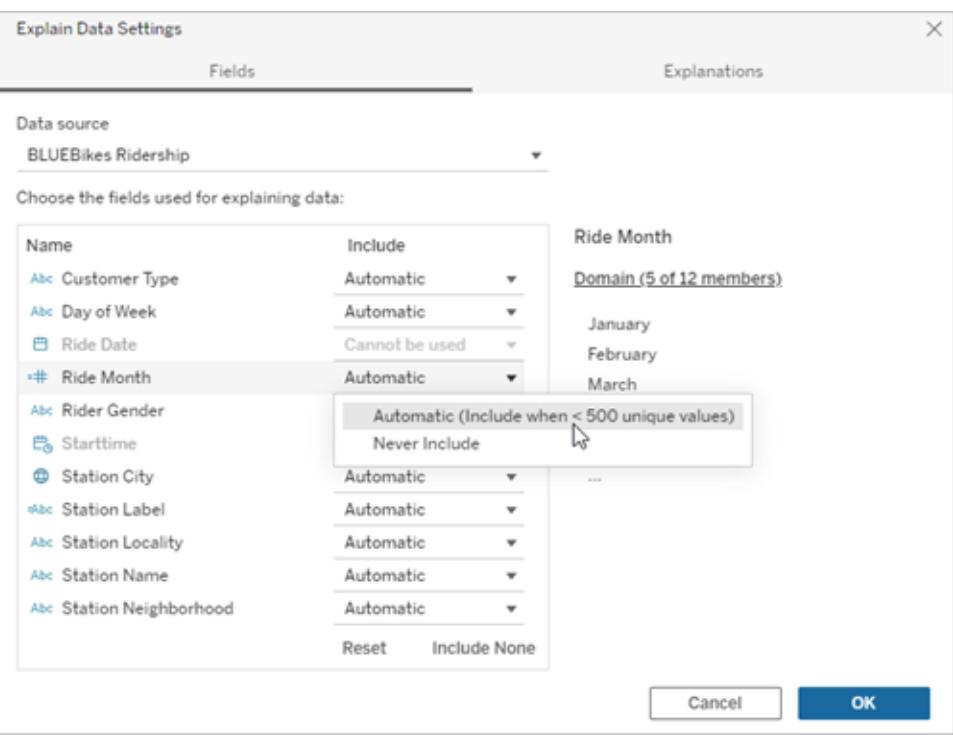

Wählen Sie **Nie einschließen** aus, um das Feld explizit auszuschließen.

Wählen Sie **Keine einschließen** aus, um eine statistische Analyse der Daten durchzuführen, ohne Felder zu berücksichtigen.

Wählen Sie **Zurücksetzen** aus, um zu den Standardeinstellungen zurückzukehren.

4. Klicken Sie auf **OK**.

Testen Sie die Einstellung, indem Sie die veröffentlichte Arbeitsmappe speichern. Wählen Sie eine Markierung aus und führen Sie dann "Erklär die Daten" aus, um die Erklärungsergebnisse zu überprüfen.

Konfigurieren von Tableau, damit Benutzer Erklärungen per E-Mail und Slack teilen dürfen

Tableau-Administratoren können steuern, ob Erklärungen im Ansichtsmodus per E-Mail oder Slack mit anderen Tableau-Benutzern geteilt werden können.

Gehen Sie wie folgt vor, um Benachrichtigungen und Freigaben per E-Mail und Slack in Tableau Cloud oder Tableau Server zu erlauben:

- 1. Klicken Sie auf **Einstellungen**.
- 2. Führen Sie auf der Registerkarte "Allgemein" einen Bildlauf nach unten zu **Benachrichtigungen verwalten** durch.
- 3. Wählen Sie für "Zusammenarbeit" die Option **Freigeben** für **In Tableau**, **E-Mail** und **Slack** aus.

Um Erklärungen über Slack zu teilen, muss die Tableau-App für Ihren Slack-Arbeitsbereich eingerichtet sein. Das Teilen von Erklärungen mit Slack ist in Tableau Cloud standardmäßig aktiviert.

In Tableau Server muss ein Administrator die Tableau-App für Slack einrichten. Weitere Informationen finden Sie unter Integrieren von Tableau mit einem [Slack-Workspace.](https://help.tableau.com/current/server/de-de/slack_admin.htm)

# Funktionsweise von "Erklär die Daten"

Verwenden Sie "Erklär die Daten" als inkrementellen Ausgangspunkt für die weitere Untersuchung Ihrer Daten. Die generierten möglichen Erklärungen helfen Ihnen, die verschiedenen Werte zu erkennen, die eine analysierte Markierung in einer Ansicht bilden oder sich auf sie beziehen. Hier erfahren Sie, welche Eigenschaften die Datenpunkte in der Datenquelle haben und wie die Daten mithilfe statistischer Modelle in Beziehung gesetzt werden können (Korrelationen). Diese Erläuterungen bieten Ihnen ein weiteres Werkzeug, um Ihre Daten zu überprüfen und interessante Hinweise darauf zu finden, was als Nächstes zu untersuchen ist.

**Hinweis**: "Erklär die Daten" ist ein Tool, das Beziehungen in Ihren Daten aufdeckt und beschreibt. Damit können Sie die Ursache für Beziehungen erkennen oder erfahren, wie die Daten interpretiert werden müssen. **Sie sind der Experte für Ihre Daten.** Ihr Fachwissen und Ihre Intuition sind ausschlaggebend, um zu entscheiden, welche Merkmale interessant sein könnten, um sie mithilfe verschiedener Ansichten weiterzuerforschen.

Weitere Informationen zur Funktionsweise von "Erklär die Daten" und zur Verwendung von "Erklär die Daten" zum Ergänzen Ihrer Analyse finden Sie in den folgenden Tableau Conference-Präsentationen:

- From Analyst to [Statistician:](https://www.tableau.com/de-de/events/tc/2019/analyst-statistician-explain-data-practice) Explain Data in Practice (Vom Analytiker zum Statistiker: "Erklär die Daten" in der Praxis (1 [Stunde\)\)](https://www.tableau.com/de-de/events/tc/2019/analyst-statistician-explain-data-practice)
- [Leveraging](https://www.tableau.com/de-de/events/tc/2019/leveraging-explain-data) Explain Data (Nutzen von "Erklär die Daten" (45 Minuten))

Was "Erklär die Daten" leistet (und was nicht)

"Erklär die Daten" ist

- Ein Tool und ein Workflow, das bzw. der Ihr Fachwissen nutzt.
- Ein Tool, das Beziehungen in Ihren Daten aufdeckt und empfiehlt, wo Sie als nächstes suchen sollten.
- Ein Tool und ein Workflow bzw. der die Datenanalyse beschleunigt und die Datenanalyse für eine breitere Palette von Benutzern zugänglicher macht.

"Erklär die Daten" ist kein:

- Statistisches Testtool.
- Tool, um Hypothesen zu beweisen oder zu widerlegen.
- Tool, das Ihnen eine Antwort gibt oder Ihnen etwas über Kausalität in Ihren Daten sagt.

Beachten Sie beim Ausführen von "Erklär die Daten" auf Markierungen die folgenden Punkte:

- <sup>l</sup> **Berücksichtigen Sie die Form, Größe und Kardinalität Ihrer Daten**. Explain Data kann zwar mit kleineren Datensätzen verwendet werden, erfordert aber ausreichend breite Daten mit genügend Markierungen (Granularität), um ein Modell erstellen zu können.
- <sup>l</sup> **Gehen Sie nicht von Kausalität aus**. Korrelation ist nicht Ursächlichkeit. Erklärungen basieren auf Modellen der Daten, sind aber keine kausalen Erklärungen.

Eine Korrelation bedeutet, dass zwischen einigen Datenvariablen, beispielsweise A und B, eine Beziehung besteht. Sie können nicht einfach anhand dieser Beziehung in den Daten erkennen, dass A B oder B A verursacht oder dass tatsächlich etwas Komplizierteres vor sich geht. Die Datenmuster sind in jedem dieser Fälle genau gleich, und ein Algorithmus kann den Unterschied zwischen den einzelnen Fällen nicht erkennen. Nur weil sich zwei Variablen zusammen zu ändern scheinen, bedeutet das nicht zwangsläufig, dass eine Variable die andere verändert. Ein dritter Faktor könnte sein, dass sie sich beide ändern. Es kann jedoch auch ein Zufall sein, und es könnte überhaupt keinen kausalen Zusammenhang geben.

Vielleicht haben Sie jedoch Fremdwissen, das nicht in den Daten enthalten ist, das Ihnen hilft zu erkennen, was vor sich geht. Eine gängige Art von Fremdwissen wäre eine Situation, in der die Daten in einem Experiment gesammelt wurden. Wenn Sie wissen, dass B durch das Werfen einer Münze gewählt wurde, muss jedes konsistente Muster der Differenz in A (das ist nicht nur Zufallsrauschen) von B verursacht werden. Für eine längere, gründlichere Beschreibung dieser Konzepte lesen Sie bitte den Artikel [Causal](https://www.pnas.org/content/pnas/113/27/7310.full.pdf) inference in [economics](https://www.pnas.org/content/pnas/113/27/7310.full.pdf) and marketing (Kausaler Rückschluss in Wirtschaft und Marketing) von Hal Varian.

#### Wie Erklärungen analysiert und bewertet werden

"Erklär die Daten" führt eine statistische Analyse auf einem Dashboard oder einem Blatt durch, um Markierungen zu finden, die Ausreißer sind, oder speziell für eine von Ihnen ausgewählte Markierung. Die Analyse berücksichtigt auch möglicherweise verwandte Datenpunkte aus der Datenquelle, die in der aktuellen Ansicht nicht dargestellt sind.

"Erklär die Daten" prognostiziert zunächst den Wert einer Markierung, wobei nur die Daten verwendet werden, die in der Visualisierung vorhanden sind. Anschließend werden Daten, die sich in der Datenquelle befinden (aber nicht in der aktuellen Ansicht), berücksichtigt und dem Modell hinzugefügt. Das Modell bestimmt den Bereich des vorhergesagten Markierungswerts, der innerhalb einer Standardabweichung vom vorhergesagten Wert liegt.

#### Was ist ein erwarteter Bereich?

Der erwartete Wert für eine Markierung ist der Medianwert im erwarteten Wertebereich der zugrunde liegenden Daten Ihrer Visualisierung. Der erwartete Bereich ist der Wertebereich zwischen dem 15. und 85. Perzentil, den das statistische Modell für die analysierte Markierung vorhersagt. Tableau bestimmt den erwarteten Bereich jedes Mal, wenn es eine statistische Analyse einer ausgewählten Markierung durchführt.

Mögliche Erklärungen werden anhand statistischer Modelle auf ihre Erklärungskraft hin bewertet. Für jede Erklärung vergleicht Tableau den erwarteten Wert mit dem tatsächlichen Wert.

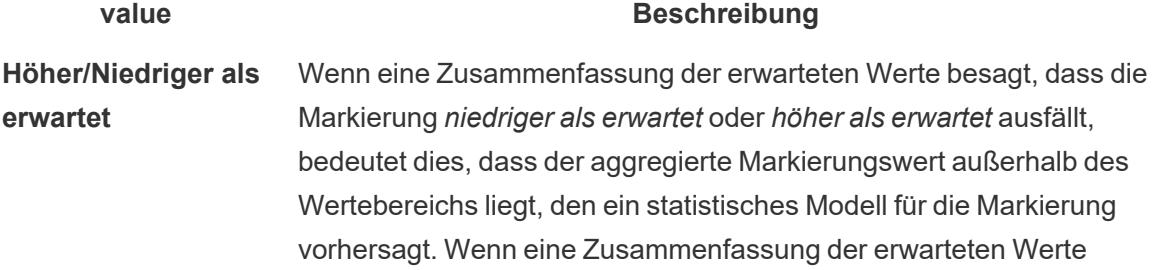

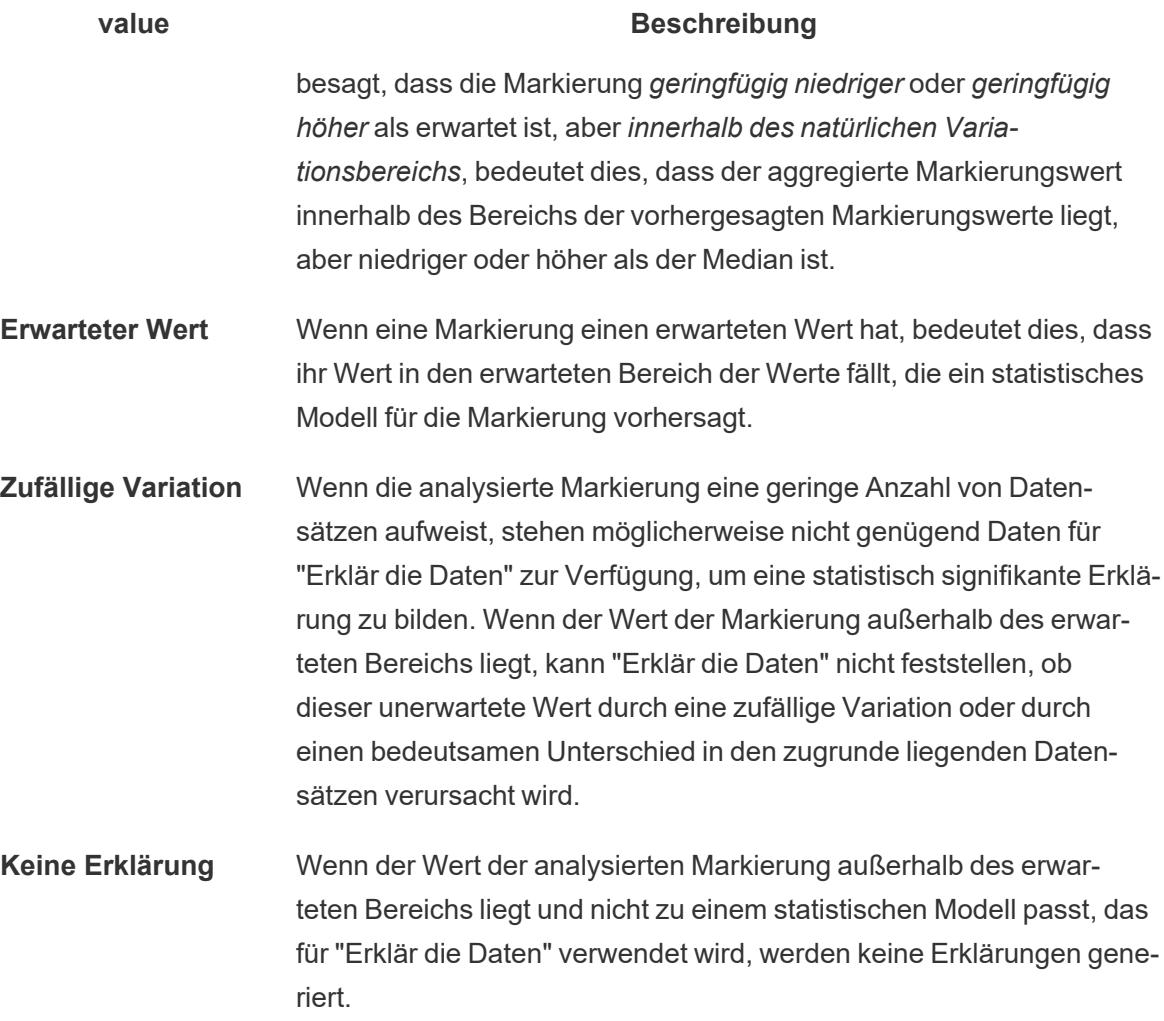

### Für die Analyse verwendete Modelle

"Erklär die Daten" erstellt Modelle der Daten, um den Wert einer Markierung vorherzusagen, und bestimmt dann, ob eine Markierung für das jeweilige Modell höher oder niedriger ist als erwartet. Als nächstes betrachtet es zusätzliche Informationen, wie das Hinzufügen zusätzlicher Spalten aus der Datenquelle zur Ansicht oder das Kennzeichnen von Ausreißern auf Rekordniveau, als mögliche Erklärungen Für jede mögliche Erklärung erarbeitet Explain Data ein neues Modell und bewertet, wie unerwartet die Markierung, anhand der neuen Informationen, ist. Erklärungen werden bewertet, indem die Komplexität (wie viele Informationen aus der Datenquelle hinzugefügt werden) gegen das Ausmaß der zu erklärenden Variabilität abgewogen wird. Bessere Erklärungen sind einfacher als die Variation, die sie erklären.

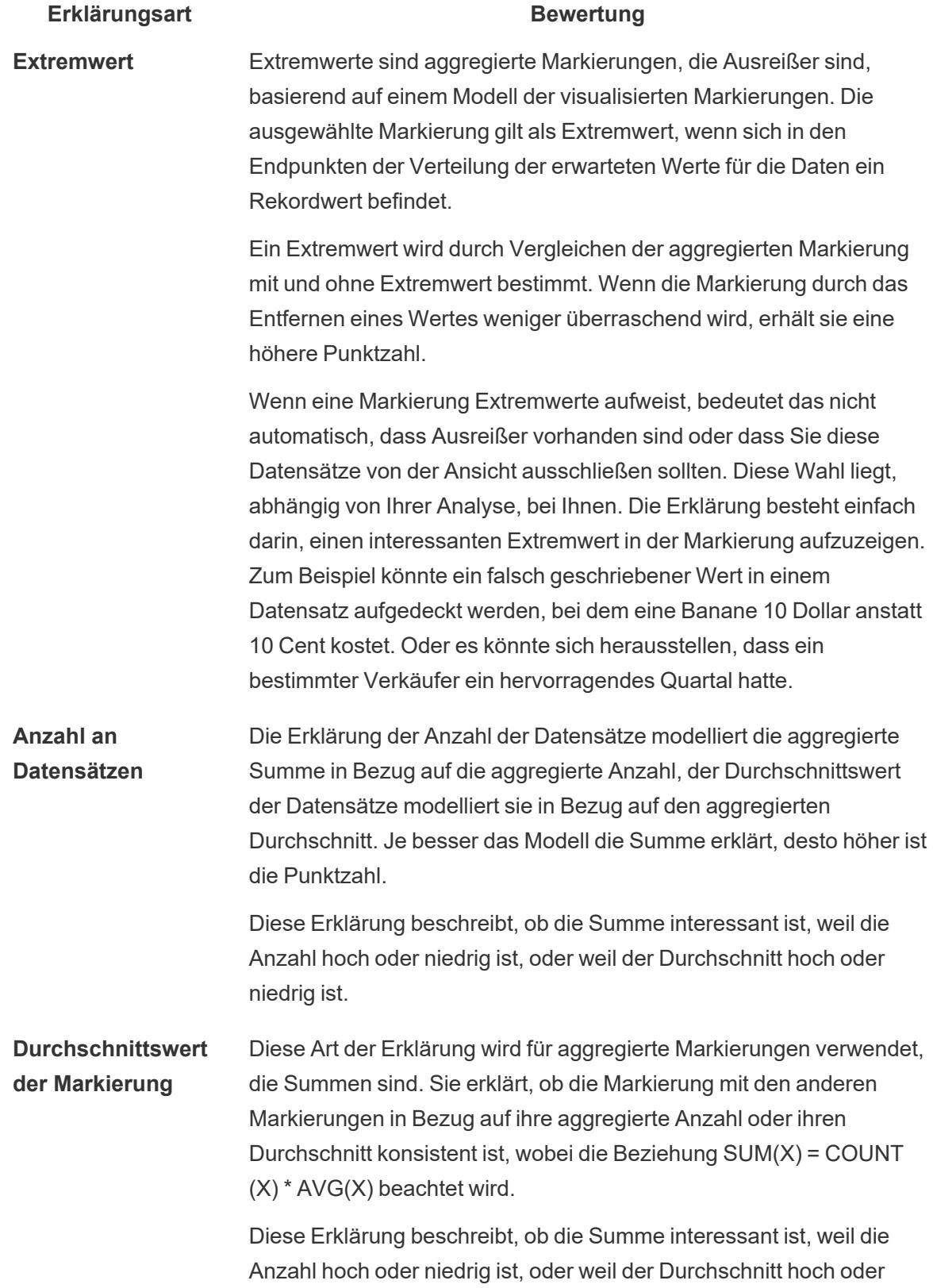

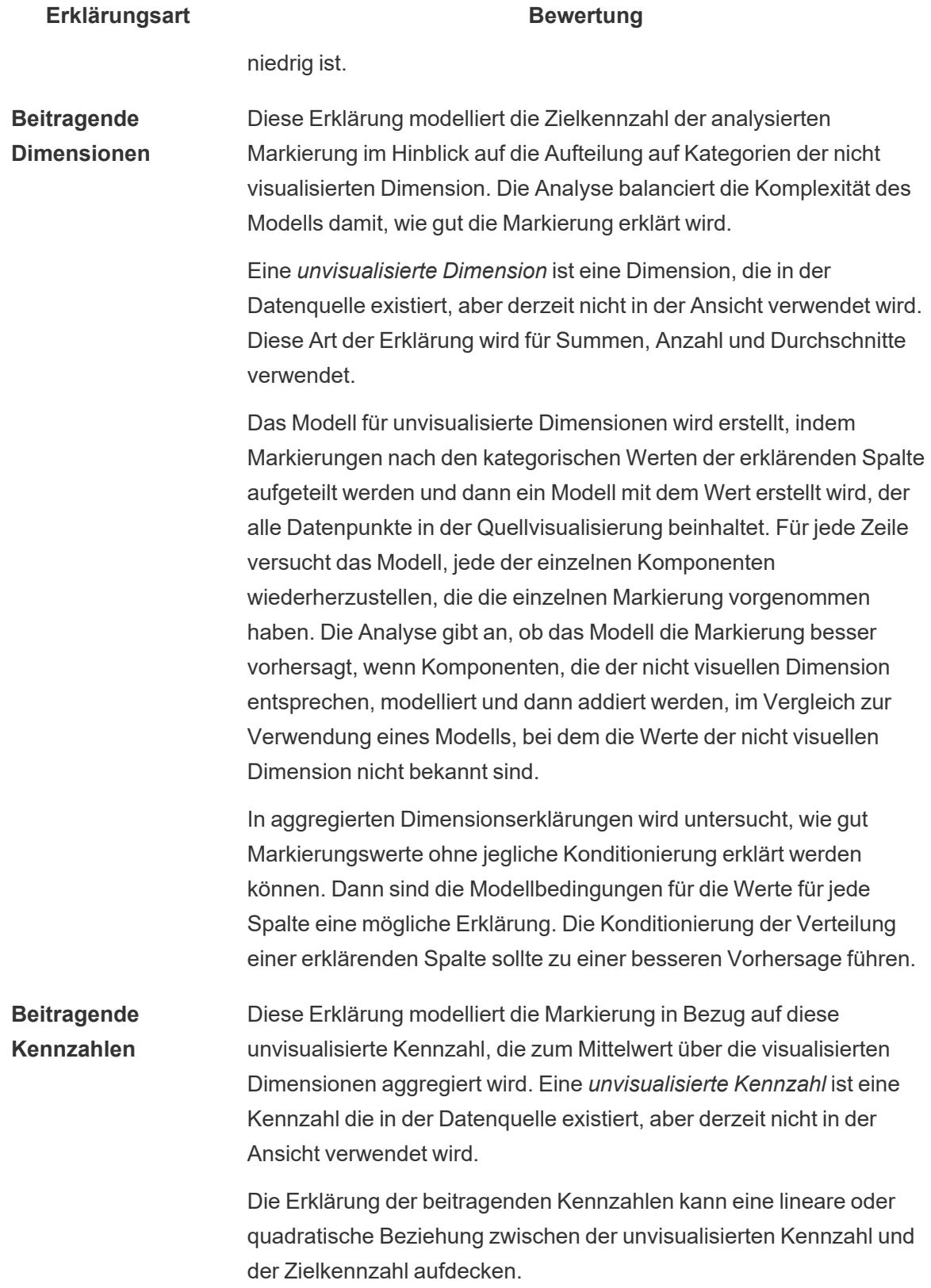

# Analysierte Felder in "Erklär die Daten"

"Erklär die Daten" führt eine statistische Analyse auf einem Dashboard oder einem Blatt durch, um Markierungen zu finden, die Ausreißer sind, oder speziell für eine von Ihnen ausgewählte Markierung. Die Analyse berücksichtigt auch möglicherweise verwandte Datenpunkte aus der Datenquelle, die in der aktuellen Ansicht nicht dargestellt sind.

"Erklär die Daten" nimmt möglicherweise nicht jede Spalte aus der Datenquelle in die Analyse auf. In vielen Fällen werden bestimmte Arten von Feldern automatisch aus der Analyse ausgeschlossen. Weitere Informationen finden Sie unter **Standardmäßig [ausgeschlossene](#page-2398-0) [Felder](#page-2398-0)** auf Seite 2195.

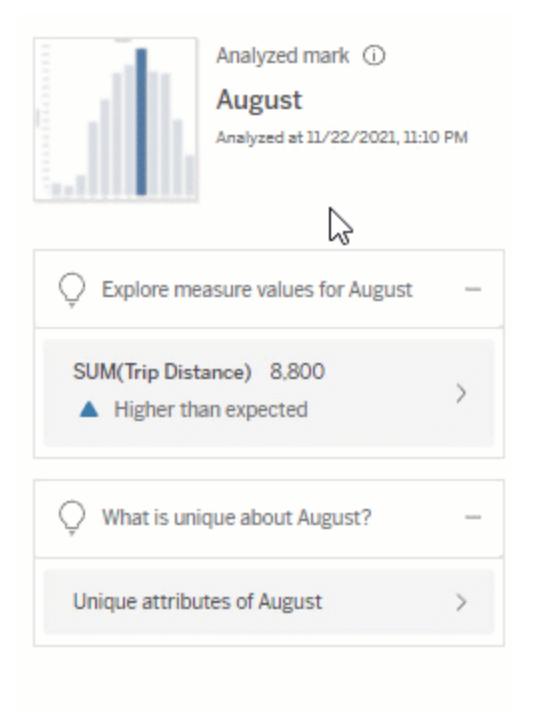

**Hinweis** : Dimensionen mit mehr als 500 eindeutigen Werten werden für die Analyse nicht berücksichtigt (es sei denn, der Autor hat dies in den Einstellungen für "Erklär die Daten" erlaubt).

Alle Benutzer können Informationen darüber anzeigen, welche Felder in der aktuellen Analyse enthalten oder ausgeschlossen sind. Creators und Explorer mit Bearbeitungsberechtigungen können die Felder bearbeiten, die von "Erklär die Daten" für statistische Analysen verwendet werden.

## <span id="page-2393-0"></span>Anzeigen der durch "Erklär die Daten" analysierten Felder

Wenn Sie eine Erklärung für eine Kennzahl erweitern, die einen Beitrag zu dem Wert der Markierung leistet, wird unten im Bereich "Datenhandbuch" ein Link angezeigt, der die Anzahl der in der Analyse berücksichtigten Felder angibt.

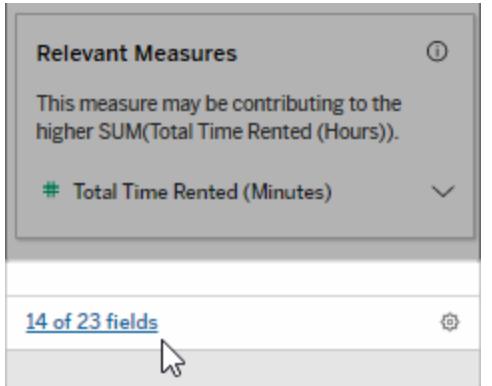

Klicken Sie auf den Link, um die Liste der Felder anzuzeigen, die in der aktuellen statistischen Analyse enthalten oder davon ausgeschlossen sind.

Wenn eine Datenquelle mehr als 1.000 nicht visualisierte Dimensionen oder Kennzahlen enthält, werden Sie möglicherweise in einer Benachrichtigung gefragt, ob "Erklär die Daten" weitere Felder berücksichtigen soll. Klicken Sie auf **Alle erklären**, um eine Analyse auszuführen, die weitere Felder enthält. Die Analyse kann länger dauern.

So zeigen Sie von "Erklär die Daten" für statistische Analysen verwendete Felder an

- 1. Führen Sie "Erklär die Daten" für ein [Dashboard,](#page-2348-0) ein Blatt oder eine Markierung aus.
- 2. Klicken Sie im Bereich "Datenhandbuch" unter **Trägt bei zum Wert von** auf einen Kennzahlnamen.

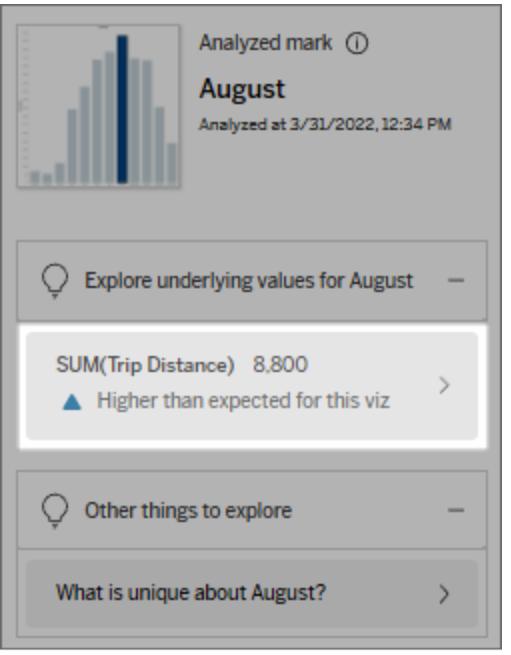

3. Klicken Sie unten im Bereich auf den Link *Anzahl-von-Feldern*.

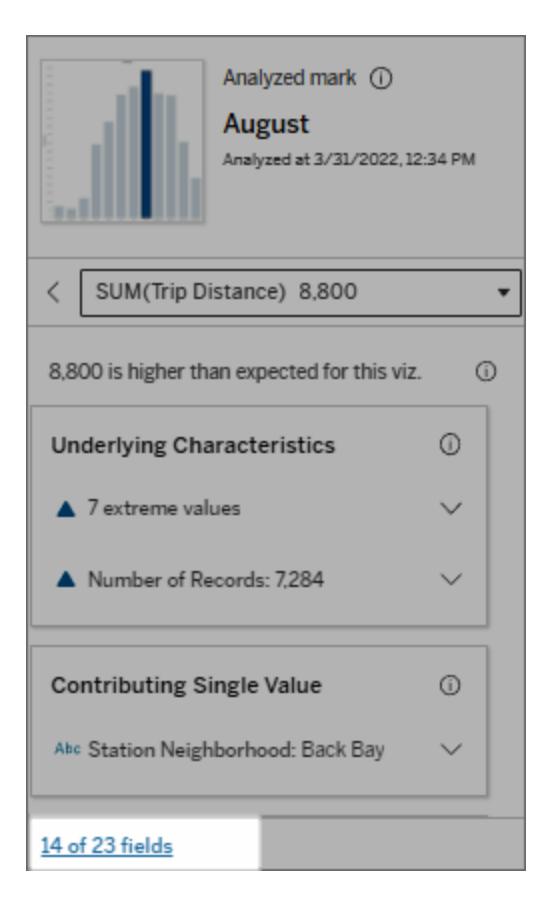

<span id="page-2395-0"></span>Ändern der für die statistische Analyse verwendeten Felder

Creators und Explorer mit Bearbeitungsberechtigungen können auf der Registerkarte "Felder" des Dialogfelds mit den Einstellungen für "Erklär die Daten" Felder auswählen, die in die statistische Analyse eingeschlossen oder aus der statistischen Analyse ausgeschlossen werden sollen.

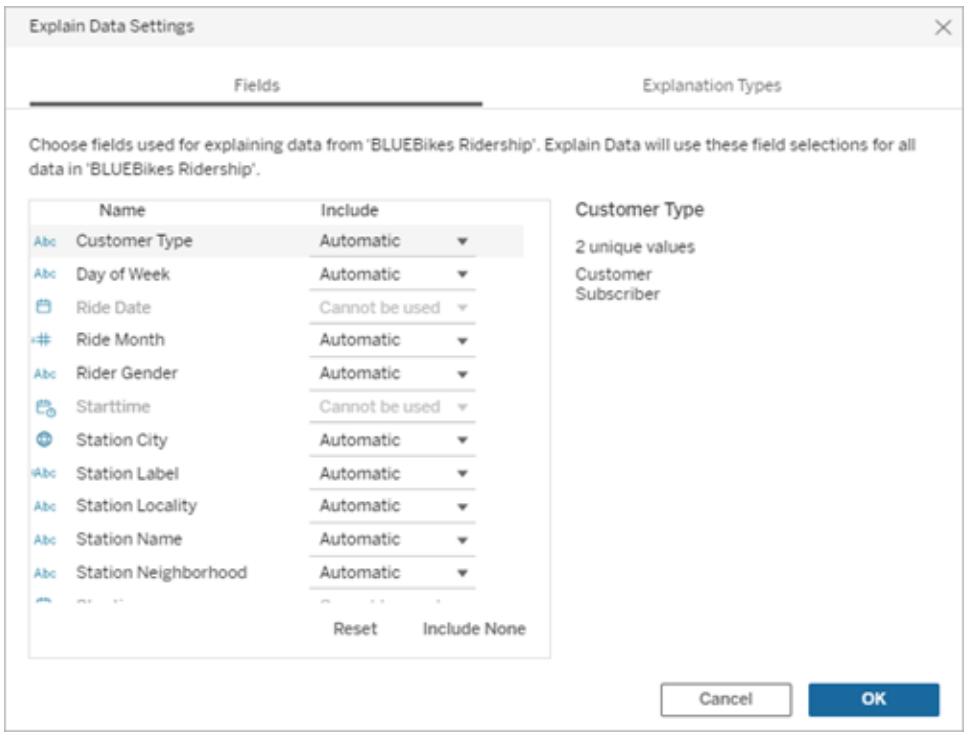

Wenn eine Datenquelle eine große Anzahl von eindeutigen Werten (bis zu 500) enthält, werden diese Felder nicht in die Analyse einbezogen.

# So bearbeiten Sie die für die statistische Analyse durch "Erklär die Daten" verwendeten Felder

Einstellungen für analysierte Felder werden auf Datenquellenebene angewendet.

- 1. Führen Sie "Erklär die Daten" für eine Markierung aus, wenn Sie eine Ansicht bearbeiten.
- 2. Klicken Sie unten im Bereich "Datenhandbuch" auf das Einstellungssymbol. Klicken Sie alternativ in der Ansicht "Analysierte Felder" auf die Schaltfläche **Bearbeiten** ([Öffnen](#page-2393-0) ana[lysierter](#page-2393-0) Felder).

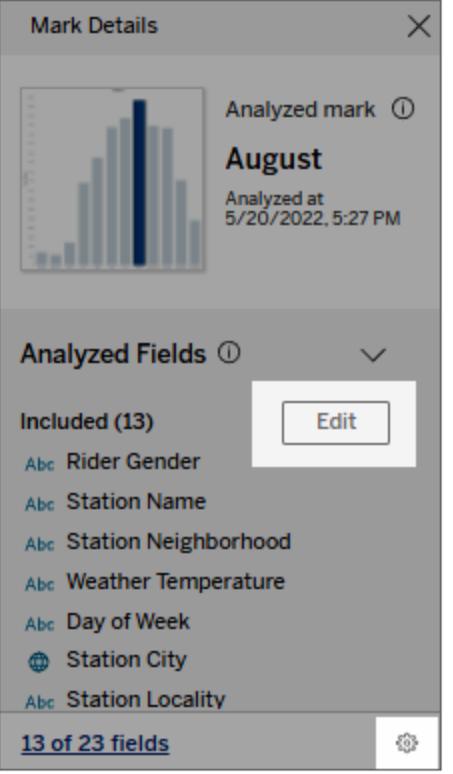

- 3. Klicken Sie im Dialogfeld mit den Einstellungen für "Erklär die Daten" auf die Registerkarte **Felder**.
- 4. Klicken Sie auf einen Dropdown-Pfeil neben einem Feldnamen, wählen Sie **Automatisch** oder **Nie einschließen** aus, und klicken Sie dann auf **OK**.

Beachten Sie, dass Felder weniger als 500 eindeutige Werte aufweisen müssen, um in die Analyse aufgenommen zu werden.

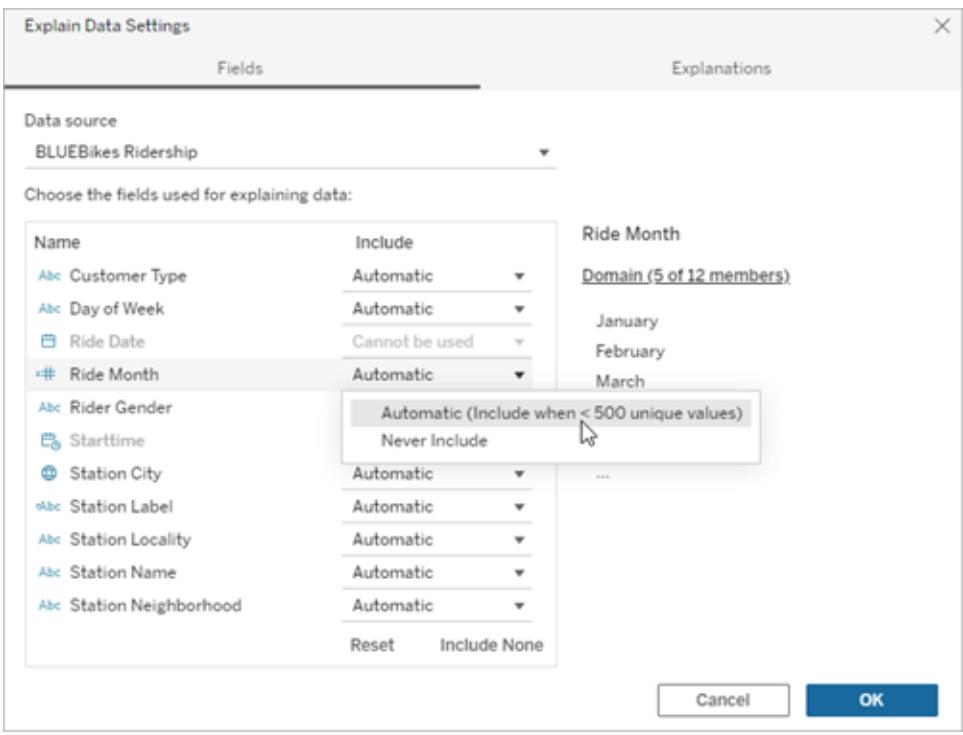

#### <span id="page-2398-0"></span>Standardmäßig ausgeschlossene Felder

## **Standardmäßig ausgeschlossene Felder**

Alle nicht visualisierten Measures, wenn mehr als 1.000 Kennzahlen in der Datenquelle vorhanden sind.

Alle nicht visualisierten Dimensionen, wenn sich mehr als 1.000 Dimensionen in der Datenquelle befinden.

#### **Ausschlussgründe**

Die Berechnung von Erläuterungen für mehr als 1.000 nicht visualisierte Kennzahlen oder Dimensionen kann länger dauern, manchmal mehrere Minuten. Diese Felder werden standardmäßig für die Erstanalyse ausgeschlossen, Sie können sie jedoch für die weitere Analyse einschließen.

In diesem Fall wird möglicherweise eine Warnung angezeigt, in der Sie gefragt werden, ob "Erklär die Daten" weitere Felder berücksichtigen soll. Klicken Sie auf den Warnungslink, um weitere Informationen zu erhalten. Klicken Sie auf **Alle erklären**, um eine Analyse auszuführen, die

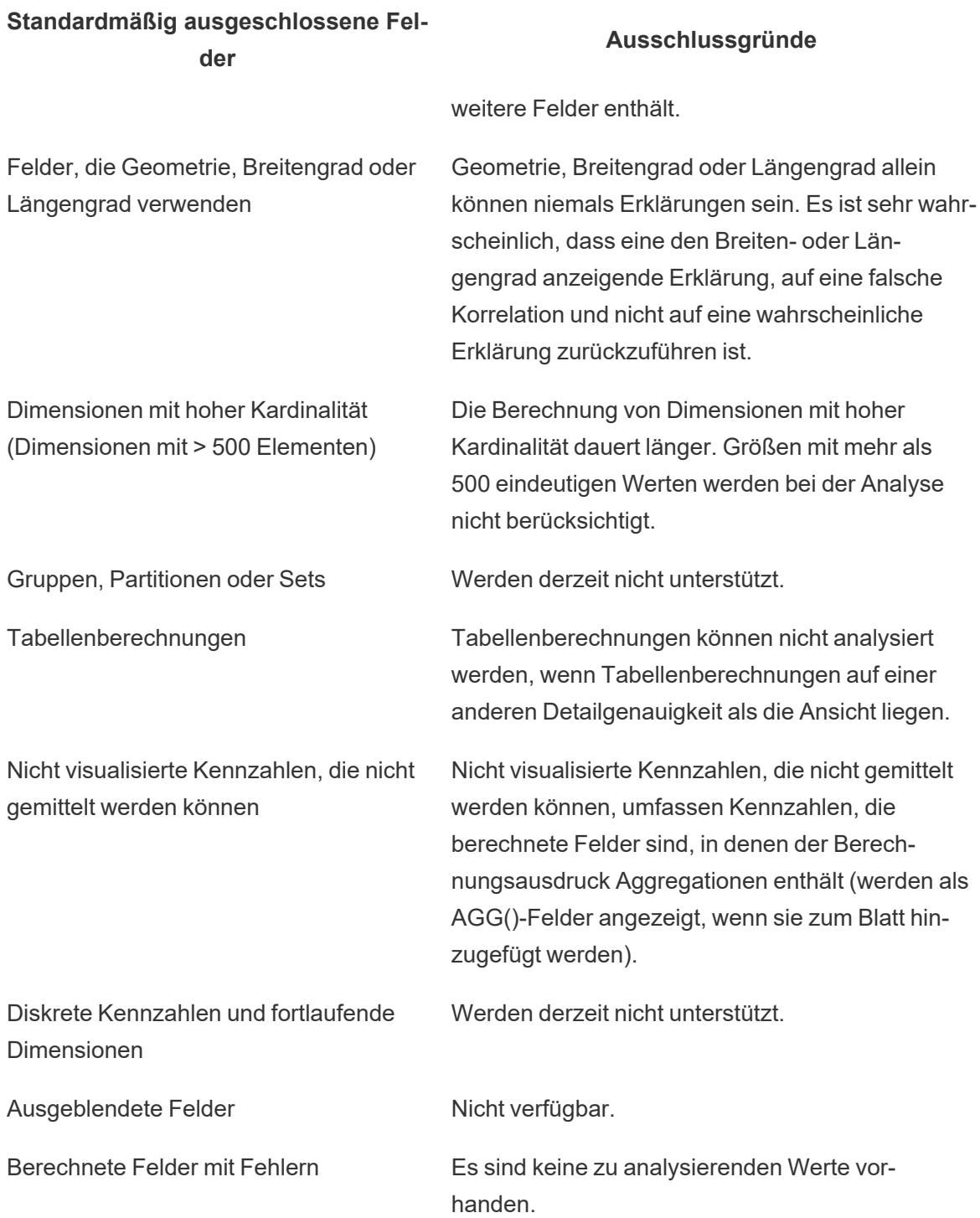

# <span id="page-2400-0"></span>Deaktivieren oder Aktivieren von "Erklär die Daten" für eine Site

"Erklär die Daten" ist standardmäßig für Sites aktiviert, Tableau-Administratoren können die Funktion jedoch deaktivieren.

- 1. Gehen Sie zu den **allgemeinen** Site-Einstellungen.
- 2. (Nur Tableau Server) Wählen Sie im Abschnitt **Webdokumenterstellung** die Option **Benutzern das Bearbeiten von Arbeitsmappen in ihrem Webbrowser erlauben** aus.
- 3. Wählen Sie im Abschnitt **Verfügbarkeit von "Erklär die Daten"** aus diesen Optionen aus:
	- **Aktivieren** ermöglicht Creators und Explorers mit den entsprechenden Berechtigungen die Ausführung von "Erklär die Daten" im Bearbeitungsmodus. Ermöglicht allen Benutzern mit entsprechenden Berechtigungen das Ausführen von "Erklär die Daten", wenn es für den Anzeigemodus aktiviert ist.
	- <sup>l</sup> **Deaktivieren** hindert alle Benutzer daran, "Erklär die Daten" auszuführen oder auf "Erklär die Daten"-Einstellungen in Arbeitsmappen zuzugreifen.
- 4. Zum Verwenden des Features "Erklär die Daten", in Tableau Cloud und Tableau Server 2023.3 und höher:
	- <sup>l</sup> Wählen Sie im Abschnitt **Verfügbarkeit von Datenhandbuch** die Option Anzeigen aus. Weitere Informationen zum Feature "Datenhandbuch" finden Sie unter **Erkunden von Dashboards mit [Datenhandbuch](#page-3196-0)** auf Seite 2993.

# Untersuchen von Daten in einer Ansicht

Wenn Sie bereit sind, Ihre Ansicht zu erkunden und zu analysieren, bietet Tableau eine Auswahl an dynamischen Tools zum Untersuchen der Daten, mit denen Sie die relevanten Daten isolieren können. Falls Sie z. B. eine komplexe Datenansicht verwenden, können Sie sich auf eine bestimmte Region konzentrieren, eine Gruppe von Ausreißern auswählen und die zugrunde liegenden Datenquellenzeilen für die einzelnen Markierungen anzeigen.

# Auswählen von Markierungen zum Hervorheben von Datenpunkten in der Ansicht

Der einfachste Weg zum Hinzufügen von Hervorhebungen zu einer Ansicht ist das Auswählen der Markierungen, die hervorgehoben werden sollen. Wenn Sie in der Ansicht eine Markierung auswählen, werden alle anderen Markierungen abgeblendet, um die Aufmerksamkeit auf die Auswahl zu lenken. Ihre Auswahl wird mit der Arbeitsmappe gespeichert.

Weitere Informationen zum Verwenden der Auswahltools finden Sie unter **[Markierungen](#page-2417-0) [auswählen](#page-2417-0)** auf Seite 2214. Sehen Sie sich auch die Abschnitte **[Legendenhervorhebung](#page-1776-0)** auf [Seite](#page-1776-0) 1573, **Hervorheben von [Datenpunkten](#page-1779-0) im Kontext** auf Seite 1576, **[Symbolleistenschaltfläche](#page-1782-0) "Hervorheben"** auf Seite 1579 und **[Hervorhebungsaktionen](#page-1774-0)** auf [Seite](#page-1774-0) 1571 an.

Sie können mehrere Markierungen auswählen, indem Sie auf der Tastatur die Strg-Taste (bzw. bei Mac-Computern die Befehlstaste) gedrückt halten, während Sie auf die einzelnen Markierungen klicken. Sie können auch eines der erweiterten Auswahlwerkzeuge verwenden, um Markierungen innerhalb einer bestimmten Form auszuwählen.

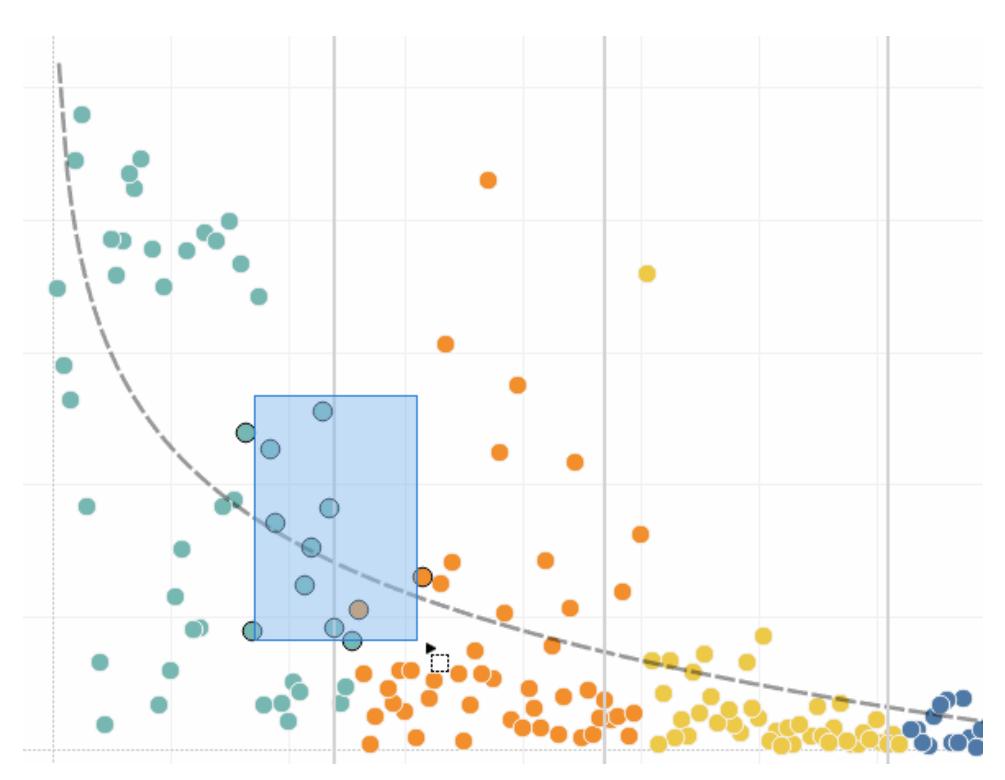

Durch Auswahl von Markierungen und Kopfzeilen können Sie zudem filtern, was in der Ansicht angezeigt wird. Weitere Informationen finden Sie in den Themen **Festlegen, ob [Datenpunkte](#page-1683-0) in der Ansicht ein- oder [ausgeschlossen](#page-1683-0) werden sollen** auf Seite 1480 und **[Auswählen](#page-1684-0) von [Kopfzeilen](#page-1684-0) zum Filtern von Daten** auf Seite 1481.

# Analysieren von ausgewählten Markierungen mithilfe von Quickinfos

Wenn Sie eine oder mehrere Markierungen in einer Ansicht auswählen und dann weiterhin mit der Maus auf dieselbe Stelle zeigen, stehen Ihnen verschiedene Optionen für das Prüfen Ihrer Daten in der Quickinfo zur Verfügung.

#### **Tableau Desktop-Version Webversion**

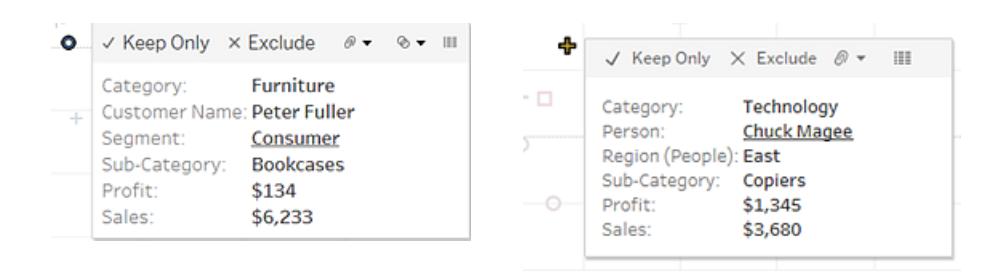

Die QuickInfos bieten zusätzliche Informationen zu Markierungen in Ihrer Ansicht sowie die folgenden Optionen zur Datenanalyse:

- Nur die ausgewählten Markierungen in der Ansicht beibehalten. √ Keep Only Weitere Informationen finden Sie unter **Festlegen, ob [Datenpunkte](#page-1683-0) in der Ansicht einoder [ausgeschlossen](#page-1683-0) werden sollen** auf Seite 1480.
- Die ausgewählten Markierungen aus der Ansicht ausschließen. × Exclude

Weitere Informationen finden Sie unter **Festlegen, ob [Datenpunkte](#page-1683-0) in der Ansicht einoder [ausgeschlossen](#page-1683-0) werden sollen** auf Seite 1480.

- Eine Gruppe basierend auf den ausgewählten Markierungen erstellen.  $\mathbb{R}$   $\blacktriangledown$  Weitere Informationen finden Sie unter **Korrigieren von [Datenfehlern](#page-1445-0) und Kombinieren von [Dimensionselementen](#page-1445-0) durch Gruppierung Ihrer Daten** auf Seite 1242.
- Einen Satz erstellen, der die ausgewählten Markierungen enthält (nur Tableau Desktop).
	- Weitere Informationen finden Sie unter **[Erstellen](#page-1447-0) von Sätzen** auf Seite 1244.
- Die den ausgewählten Markierungen zugrunde liegenden Daten anzeigen. III Weitere Informationen finden Sie unter **Anzeigen von zugrunde [liegenden](#page-2425-0) Daten** auf Seite [2222.](#page-2425-0)

Informationen zu QuickInfos finden Sie unter **[QuickInfos](#page-295-0)** auf Seite 92.

Informationen zu zugehörigen Analysewerkzeugen finden Sie unter **Zoomen und [Schwenken](#page-2414-0) von Ansichten und Auswählen von [Markierungen](#page-2414-0)** auf Seite 2211, **[Rückgängig](#page-2421-0) machen und [Wiederholen](#page-2421-0)** auf Seite 2218, und **[Bezugslinien](#page-2980-0)** auf Seite 2777.

# Hervorheben von Daten nach Kategorie in QuickInfos

Wenn Sie diskrete (kategorische) Dimensionen oder Kennzahlen in eine QuickInfo integrieren, können Sie diese für die Auswahl von Markierungen in der Ansicht nutzen, die die gleichen Werte aufweisen. Wenn die QuickInfo-Auswahl für Ihr Arbeitsblatt aktiviert ist, werden diese Felder als unterstrichener Text angezeigt, wenn Sie mit dem Mauszeiger darüber fahren. Wenn Sie auf die QuickInfo klicken, werden alle Markierungen in der Ansicht ausgewählt, die den gleichen Wert aufweisen.

Wenn Sie im Beispiel unten auf den Namen "Bill Shonely" (d. h. den Wert für "Kundenname") klicken, wird jede Markierung in der Ansicht ausgewählt, in der Bill Shonely als Kunde enthalten ist, und alle anderen Markierungen werden in den Hintergrund gerückt.

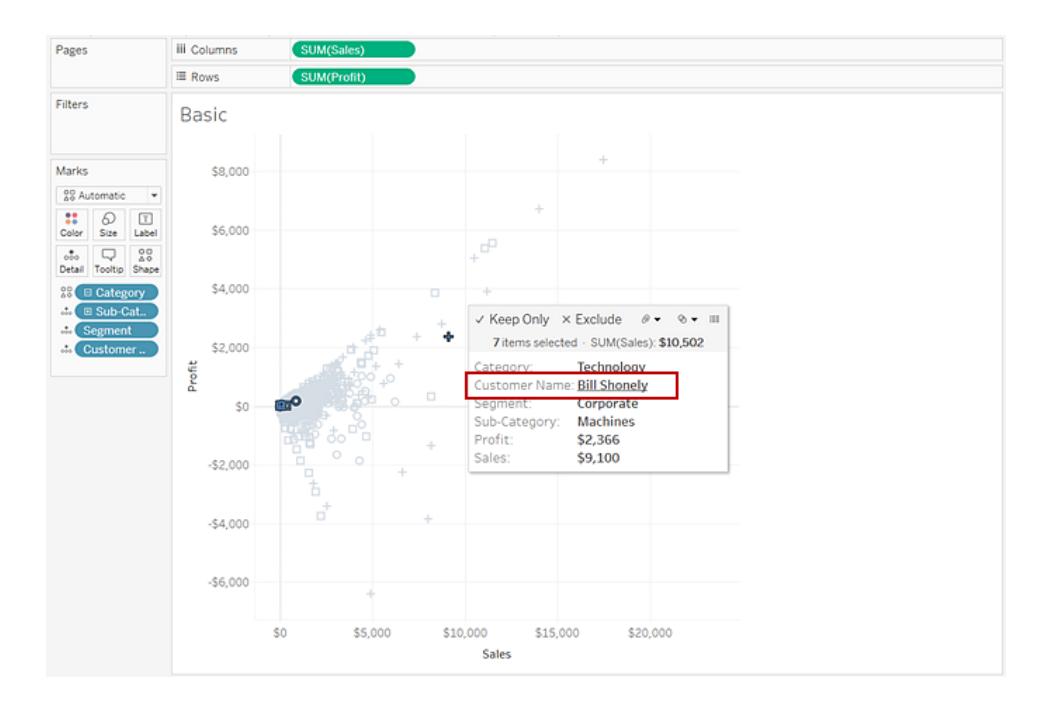

Wenn Sie diese Funktion aktivieren oder deaktivieren möchten, aktivieren Sie im Dialogfeld "QuickInfos bearbeiten" das Kontrollkästchen **Auswahl nach Kategorie zulassen**. Weitere Informationen zum Festlegen der QuickInfo-Eigenschaften finden Sie unter **[Hinzufügen](#page-1640-0) von Quickinfos zu [Markierungen](#page-1640-0)** auf Seite 1437.

# Untersuchen von Daten anhand von Karten

Mit Tableau-Karten können Sie schnell Orte finden und Daten weltweit analysieren. Sie haben verschiedene Möglichkeiten, Kartenansichten zu erkunden und mit diesen zu interagieren. Sie können die Ansicht vergrößern/verkleinern und schwenken, Markierungen über die Ansichtensymbolleiste auswählen und mit der Kartensuche nach Orten in aller Welt suchen.

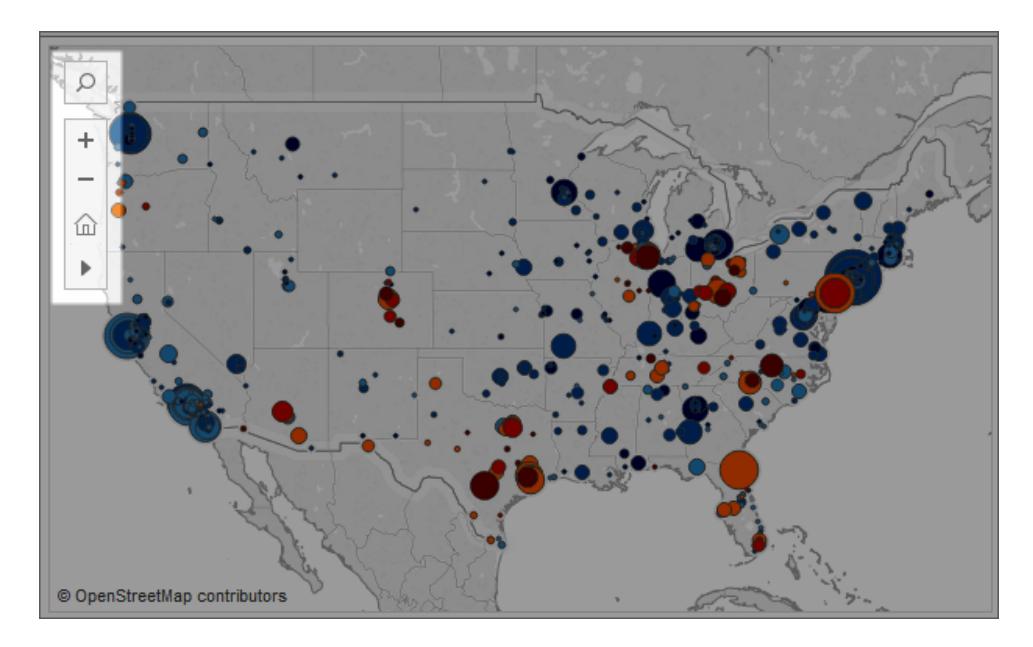

Weitere Informationen finden Sie unter **[Untersuchen](#page-2307-0) von Daten anhand von Karten** auf Seite [2104,](#page-2307-0) **Suchen nach [Standorten](#page-2310-0) in Ihrer Karte** auf Seite 2107 und **Messen von [Entfernungen](#page-2311-0) zwischen [Datenpunkten](#page-2311-0) und Orten in einer Karte** auf Seite 2108.

# Hinzufügen von Analyseobjekten zur Ansicht (Trendlinien, Prognosen, Referenzlinien und Bänder)

Aus dem Bereich **Analytics** links im Arbeitsbereich können Sie Referenzlinien, Boxplots, Trendlinienprognosen und andere Elemente in die Ansicht ziehen. Mit den Registerkarten oben in der Seitenleiste wechseln Sie zwischen den Bereichen **Daten** und **Analyse**: Details finden Sie unter **Anwenden der erweiterten Analyse auf eine Ansicht [\(Analysebereich\)](#page-256-0)** auf Seite 53.

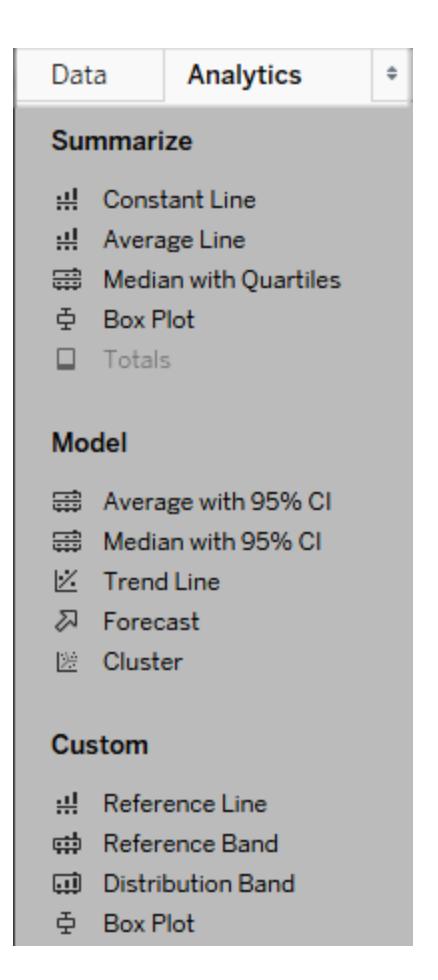

#### *Analysebereich in Tableau Desktop*

Im Bereich oder Menü **Analyse** oder im Kontext in der Ansicht in Tableau Desktop befinden sich die Optionen, mit denen Sie der Ansicht Analyseobjekte hinzufügen können. Beispielsweise finden sich Referenzlinien und Bänder im Menü "Analyse", um eine Achse, Trendlinien und Prognosen zu bearbeiten.

Der Bereich **Analyse** bietet Zugriff mittels Drag-and-drop für die verschiedenen Optionen.

Im Web sind die meisten Analyseobjekte über den Analysebereich verfügbar.

# Vergleichen von Markierungsdaten mit neu berechneten Zeilen

Wenn es in Ihrer Ansicht ein Analytikobjekt wie eine Mittelwertlinie, eine konstante Linie, eine Trendlinie, eine Referenzlinie oder eine Verteilungslinie bzw. ein Verteilungsband gibt, können Sie bei der Auswahl einer oder mehrerer Markierungen in der Ansicht sofort die Analysedaten für die ausgewählten Markierungen mit allen Daten in der Ansicht vergleichen.

Wenn Sie z. B. Markierungen in einer Ansicht auswählen, die eine Trendlinie enthält, wird eine zweite neu berechnete Trendlinie erstellt, deren Wert ausschließlich anhand der ausgewählten Markierungen bestimmt wird, sodass Sie diesen Trend mit dem Gesamttrend vergleichen können.

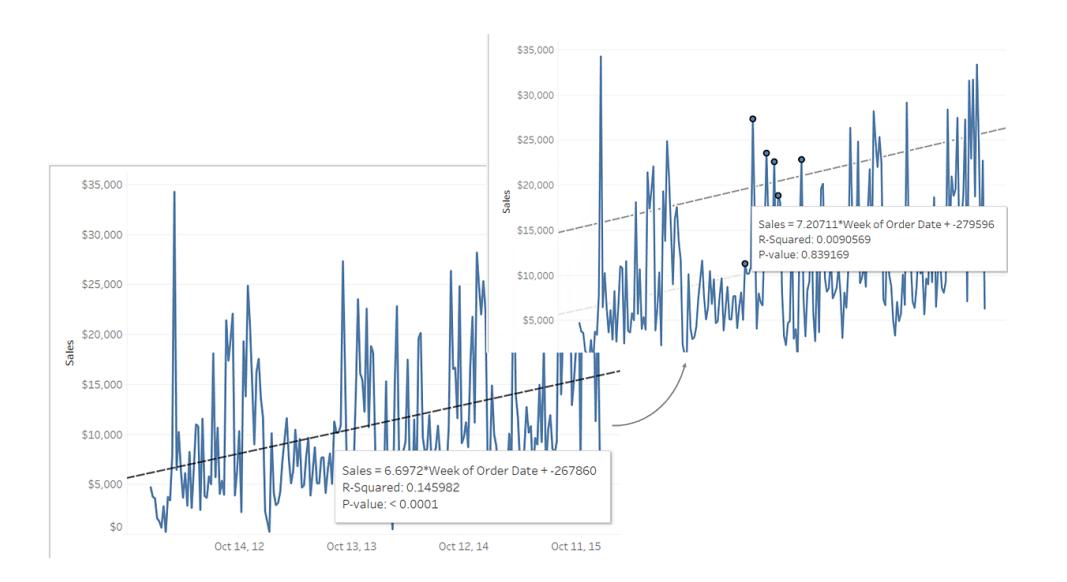

Neu berechnete Linien werden standardmäßig angezeigt, wenn Sie Markierungen in einer Ansicht auswählen, die bereits Analytikobjekte enthält. Wenn Sie in Tableau Desktop nicht möchten, dass neu berechnete Linien erstellt werden, können Sie sie ausschalten.

#### **Ausschalten von neu berechneten Linien (nur Tableau Desktop):**

- 1. Wählen Sie eine Analyseobjekt in der Ansicht wie eine Trendlinie aus, und klicken Sie auf **Bearbeiten**.
- 2. Deaktivieren Sie im Dialogfeld **Bearbeiten** die Option **Neu berechnete Linie für hervorgehobene oder ausgewählte Datenpunkte anzeigen**.

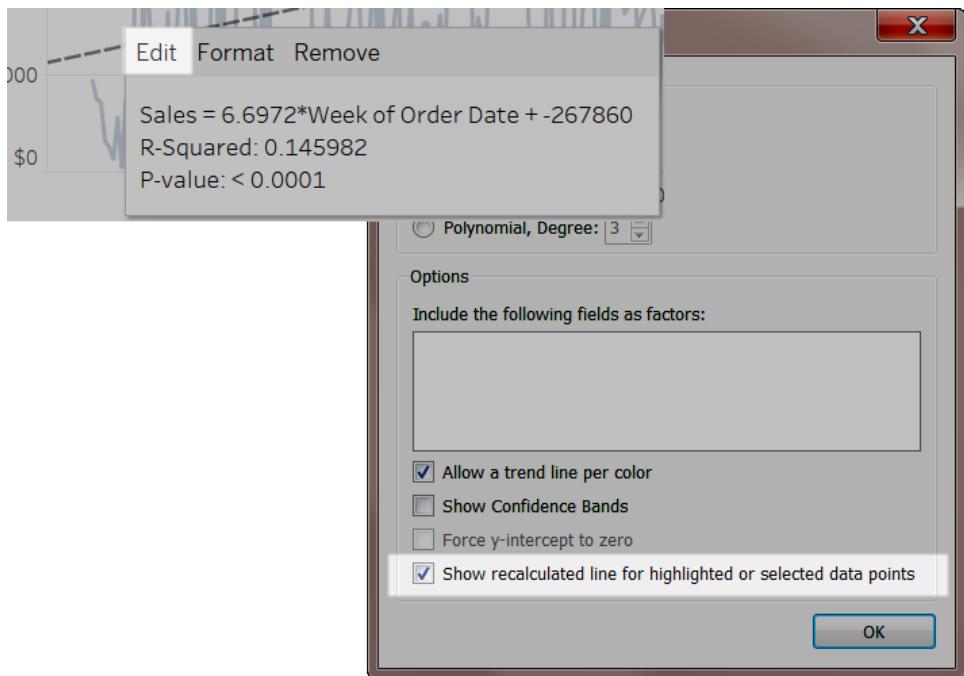

Alternativ können Sie in der Ansicht mit der rechten Maustaste (bzw. bei Mac-Computern bei gedrückter Strg-Taste) auf ein Analyseobjekt klicken und **Neu berechnete Linie anzeigen** deaktivieren.

Wenn Sie zu der Ansicht zurückkehren und Markierungen auswählen oder hervorheben, werden keine neu berechneten Linien angezeigt. Weitere Informationen finden Sie unter **[Hervorhebungsaktionen](#page-1774-0)** auf Seite 1571.

Neu berechnete Linien und Hervorhebungsaktionen

Neu berechnete Linien können sowohl in Arbeitsblättern als auch in Dashboards zusammen mit Hervorhebungsaktionen verwendet werden.

Wenn Sie z. B. eine Hervorhebungsaktion in einem Dashboard erstellen, werden beim Auswählen von Markierungen in einem Blatt auch Markierungen in anderen Blättern im Dashboard hervorgehoben. Wenn diese anderen Blätter über Trendlinien, Referenzlinien oder sonstige Analytikobjekte verfügen, werden bei der nächsten Aktualisierung der Ansicht neu berechnete Linien angezeigt.

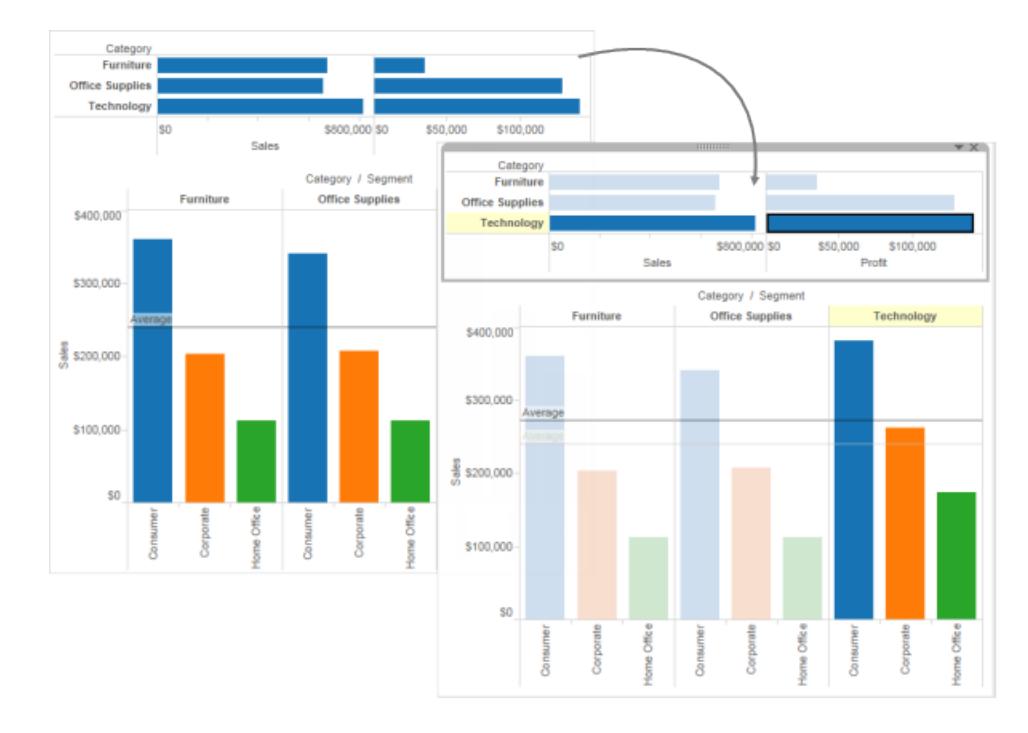

# Verwenden Sie Data Details, um Visualisierungsinformationen anzuzeigen

Ab 2019.3 ist Tableau Catalog als Teil des Tableau Data Management-Angebots für Tableau Server und Tableau Cloud erhältlich. Wenn Tableau Catalog in Ihrer Umgebung aktiviert ist, können Sie den Bereich "Datendetails" verwenden, um Visualisierungsinformationen anzuzeigen. Weitere Informationen zu Tableau Catalog finden Sie unter "Über Tableau Catalog" in der [Tableau](https://help.tableau.com/current/server/de-de/dm_catalog_overview.htm) Server- oder [Tableau](https://help.tableau.com/current/online/de-de/dm_catalog_overview.htm) Cloud-Hilfe.

Wenn Sie sich eine veröffentlichte Ansicht ansehen und Tableau Catalog in Ihrer Umgebung aktiviert ist, können Sie Informationen über die in der Ansicht verwendeten Daten anzeigen, indem Sie in Arbeitsmappen und Dashboards in der Symbolleiste über der Ansicht **Data Details** auswählen. Die Details beinhalten Folgendes:

- Eine Sparkline, die anzeigt, wie oft ein Blatt oder Dashboard in den letzten 12 Wochen angezeigt wurde.
- Informationen zur Arbeitsmappe (Name, Projekt, Autor, Änderungsdatum, Datenqualitätswarnungen).
- Die im Blatt oder Dashboard verwendeten Datenquellen.
- Eine Liste der verwendeten Felder. Wählen Sie ein Feld aus, um die Feldmetadaten anzuzeigen, z. B. eine Beschreibung oder Berechnung.

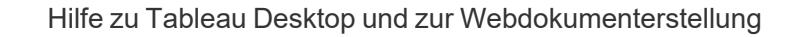

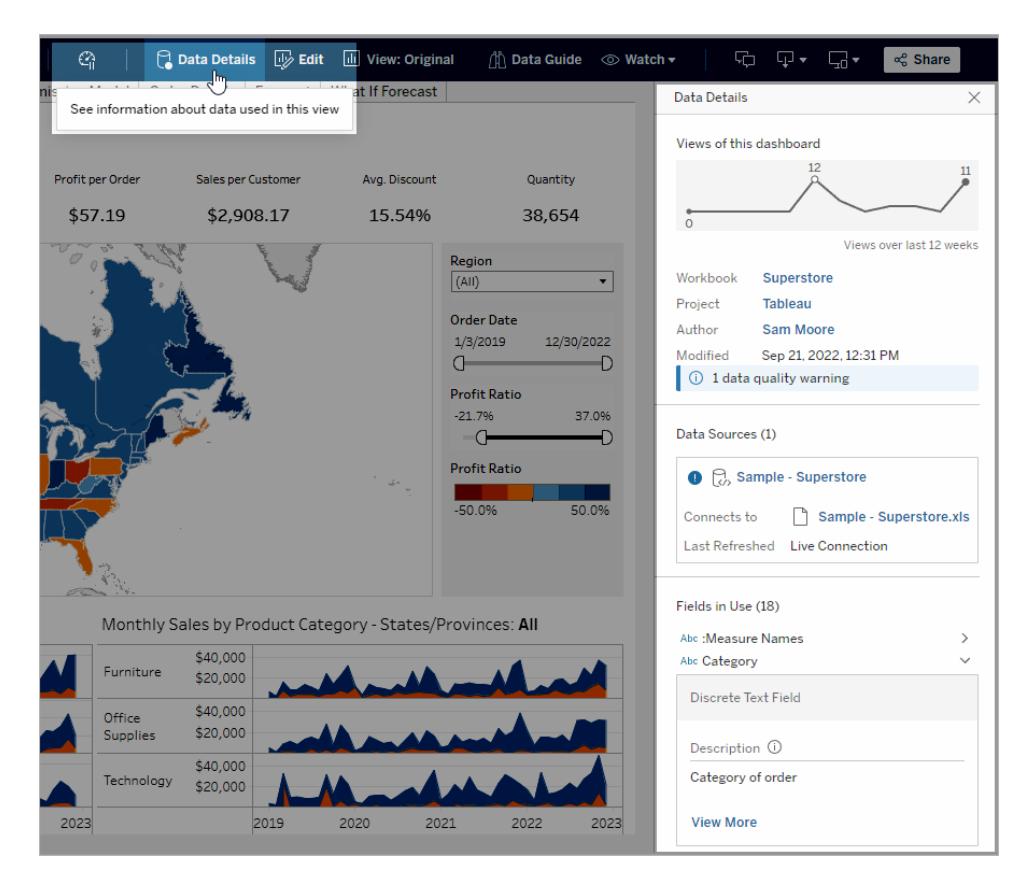

Über die Links im Bereich **Data Details** gelangen Sie zu dem Element, das in einem separaten Fenster geöffnet wird.

Wenn für die Verzweigung der Daten, die in einer Ansicht, einer Arbeitsmappe oder einem Dashboard verwendet werden, eine Datenqualitätswarnung vorliegt, wird auf der Registerkarte **Datendetails** ein blauer Kreis mit einem weißen Ausrufezeichen angezeigt. Klicken Sie auf die Registerkarte **Data Details** und dann auf die Datenqualitätswarnung, um die Details der Warnung anzuzeigen.
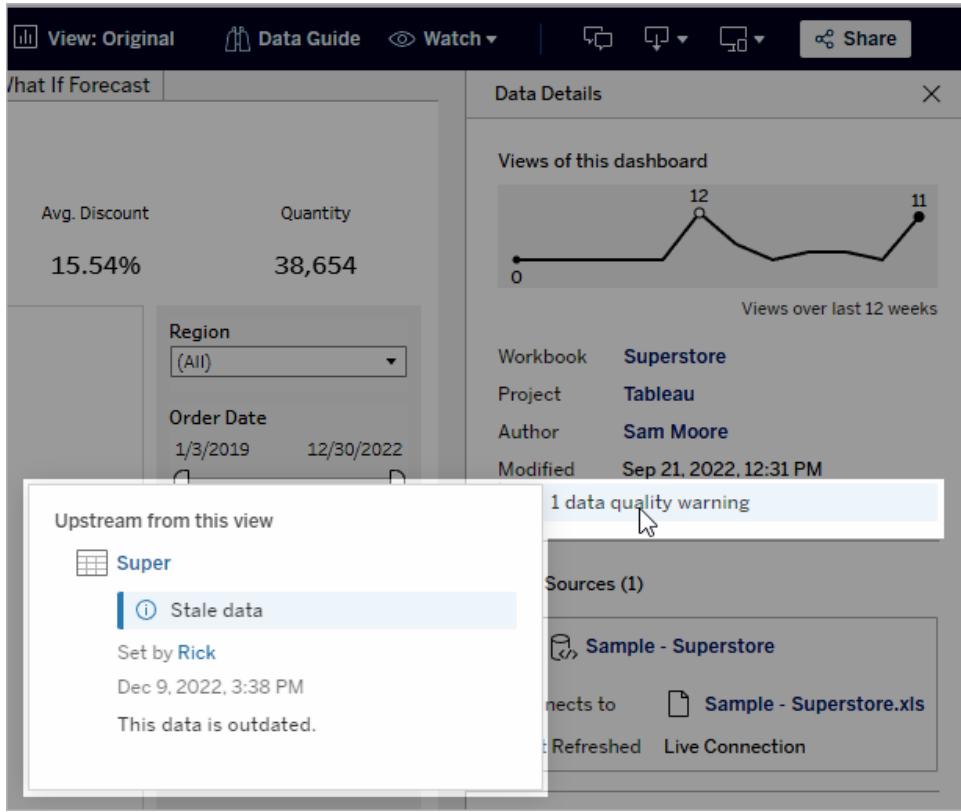

Datenqualitätswarnungen mit hoher Sichtbarkeit

Wenn eine Datenqualitätswarnung beispielsweise vom Datenelementbesitzer oder einem Administrator als wichtig markiert wird:

• Es wird eine Benachrichtigung mit einem Link zum Bereich "Datendetails" angezeigt, wenn eine veröffentlichte Ansicht geöffnet wird, die das betroffene Datenelement verwendet:

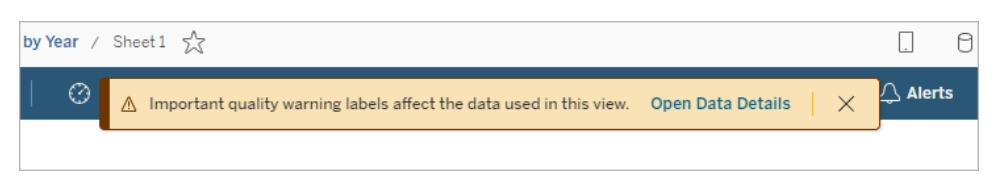

• Wird im Bereich "Datendetails" (und an anderer Stelle in Tableau) die Sichtbarkeit der Warnung mithilfe eines gelben Warnsymbols erhöht:

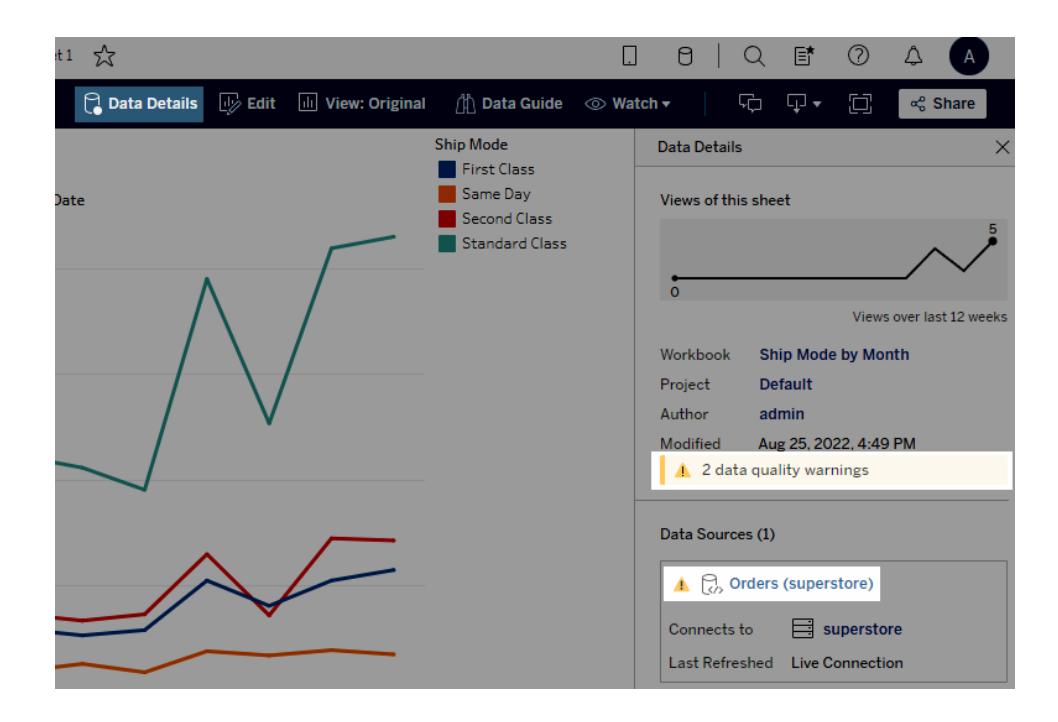

Felder können vorgelagerte Beschreibungen anzeigen

Wenn ein in einer Ansicht verwendetes Feld in der Arbeitsmappe keine Beschreibung aufweist, kann Catalog die Beschreibung aus dem vorgelagerten Feld oder der vorgelagerten Spalte abrufen und anzeigen, sofern vorhanden. Wenn eine veröffentlichte Datenquelle vorgelagert ist und eine Beschreibung für dieses Feld aufweist, wird im Bereich "Datendetails" diese Feldbeschreibung angezeigt. Falls dies nicht der Fall ist, wird im Feld die Beschreibung aus der Spalte angezeigt, auf die das Feld in der vorgelagerten Tabelle verweist.

Wenn ein Feld die zugehörige Beschreibung von einer vorgelagerten Quelle erhält, wird neben **Beschreibung** ein Informationssymbol angezeigt, das angibt, woher die Beschreibung stammt.

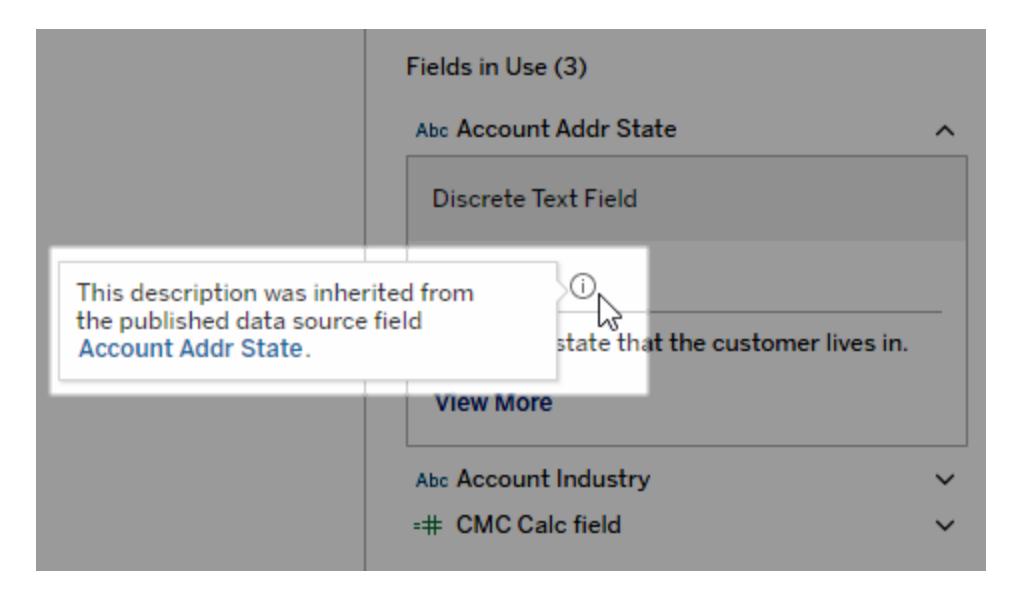

Von einigen Feldern, beispielsweise von einem berechneten Feld, Gruppenfeld oder Satzfeld, wird die Anzeige einer Beschreibung aus einer vorgelagerten Quelle nicht unterstützt. Außerdem unterstützen Arbeitsmappen und Datenquellen die Anzeige von Beschreibungen aus vorgelagerten Feldern oder Spalten nicht.

Informationen zum Hinzufügen von Beschreibungen finden Sie in **Verwalten von [Webinhalten](#page-3842-0)** auf [Seite](#page-3842-0) 3639 unter "Hinzufügen oder Bearbeiten von Beschreibungen".

# Zoomen und Schwenken von Ansichten und Auswählen von Markierungen

In der oberen linken Ecke einer Ansicht können Sie mithilfe der Ansichtensymbolleiste Elemente vergrößern und verkleinern, die Ansicht schwenken und Datenmarkierungen auswählen.

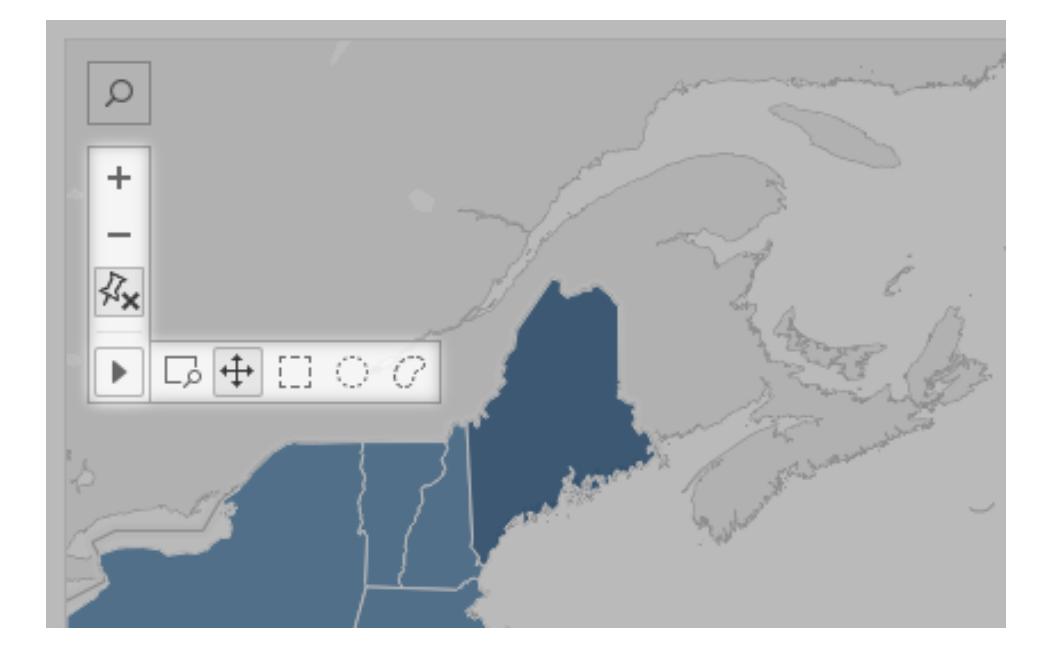

## Anzeigen oder Ausblenden der Ansichtensymbolleiste

**Tipp:** Wenn die Ansichtssymbolleiste in Tableau Cloud oder Tableau Server nicht angezeigt wird, bitten Sie den Inhaltsbesitzer, sie mithilfe dieser Anweisungen anzuzeigen. Oder verwenden Sie [Tastenkombinationen](#page-4033-0) zum Zoomen, Schwenken und Auswählen von Markierungen.

Wenn Sie mit dem Mauszeiger auf eine Kartenansicht zeigen, wird die Ansichtensymbolleiste standardmäßig angezeigt. Sie können dieses Verhalten jedoch ändern. Weitere Informationen finden Sie unter **Anpassen der [Interaktion](#page-2291-0) mit der Karte** auf Seite 2088. Sie können die Symbolleiste auch in anderen Ansichtstypen anzeigen, etwa in Streudiagrammen oder Boxplots.

- 1. Wenn Sie mit einem Dashboard arbeiten, wählen Sie die Zone aus, in der Sie die Symbolleiste ein- oder ausblenden möchten.
- 2. Wählen Sie im oberen Menü **Arbeitsblatt** > **Ansichtssymbolleiste anzeigen**. Wählen Sie dann eine der folgenden Optionen aus:
	- **Automatisch**: Zeigt die Symbolleiste an, wenn Sie mit der Maus auf eine Kartenansicht zeigen.
	- <sup>l</sup> **Bei Zeigen mit der Maus einblenden**: Zeigt die Symbolleiste an, wenn Sie mit der Maus auf einen Ansichtstyp zeigen.

**Bei Auswahl von Ausblenden wird die Symbolleiste in der ausgewählten Ansicht** nicht angezeigt. (Um die Benutzerfreundlichkeit auf mobilen Geräten zu verbessern, wird die Symbolleiste jedoch angezeigt, wenn Benutzer mit bildlauffähigen Ansichten oder Mehrfachauswahlen interagieren.)

**Tipp:** In Tableau Desktop können Sie die Symbolleiste schnell ein- oder ausschalten. Klicken Sie mit der rechten Maustaste auf eine beliebige Stelle in einer Ansicht, und wählen Sie **Ansichtensymbolleiste einblenden** oder **Ansichtensymbolleiste ausblenden** aus.

## Zoomen und Schwenken

Die Ansichtensymbolleiste bietet Zoom-Steuerelemente und ein Schwenk-Werkzeug, mit dem Sie verschiedene Bereiche einer vergrößerten Ansicht anzeigen können.

Vergrößern und Verkleinern der Ansicht

Klicken Sie auf der Symbolleiste "Ansicht" auf die Schaltfläche "Vergrößern"  $\left|\frac{+}{-}\right|$ , um die Ansicht

zu vergrößern, und auf die Schaltfläche "Verkleinern"  $\Box$ , um die Ansicht zu verkleinern.

Wenn die Ansichtssysmbolleiste ausgeblendet ist, klicken Sie doppelt auf die Ansicht, um hereinzuzoomen. Wenn Sie herauszoomen möchten, halten Sie die Umschalttaste gedrückt, und klicken Sie doppelt auf die Ansicht.

## Vergrößern eines bestimmten Bereichs

Klicken Sie zum Vergrößern eines bestimmten Ansichtsbereichs auf die Werkzeugschaltfläche

"Zoom-Bereich" auf der Ansichtensymbolleiste, und ziehen Sie dann die Ansicht hinein.

Wenn die Ansichtensymbolleiste ausgeblendet ist, halten Sie Strg und die Umschalttaste (Windows) oder Befehlstaste und die Umschalttaste (macOS) gedrückt, um das Tool "Zoom-Bereich" zu verwenden.

## Zurücksetzen der Ansicht

Nach dem Zoomen werden die Achsen in der Ansicht in einem bestimmten Bereich verankert. Um die Achsen schnell zurückzusetzen und den Vergrößerungsgrad der Ansicht automatisch so einzustellen, dass alle Daten in der Ansicht angezeigt werden, gehen Sie wie folgt vor:

• Klicken Sie in Tableau Desktop in der Ansichtssymbolleiste auf die Schaltfläche

"Zurücksetzen"  $\frac{R}{\sqrt{X}}$ 

• Klicken Sie in Tableau Server oder Tableau Cloud in der Ansichtssymbolleiste auf die

Schaltfläche "Ausgangs-Zoom"  $\omega$ .

## Schwenken einer Ansicht

Gehen Sie wie folgt vor, um innerhalb der Ansicht zu schwenken:

- Halten Sie die Umschalttaste gedrückt, und ziehen Sie den Mauszeiger über die Ansicht.
- Zeigen Sie mit der Maus auf den Pfeil auf der Ansichtensymbolleiste, klicken Sie auf die

Schaltfläche für das Schwenkwerkzeug <sup>++</sup>, und ziehen Sie den Mauszeiger über die Ansicht.

## Markierungen auswählen

Wählen Sie Markierungen aus, um Informationen zu ihnen in den angezeigten QuickInfos anzuzeigen. Sie können auch die zugrunde liegenden Daten schnell anzeigen oder ausgewählte Markierungen aus einer Ansicht filtern. Für weitere Informationen siehe **[QuickInfos](#page-295-0)** auf Seite 92.

Wenn Sie in der Ansicht Markierungen auswählen, werden alle anderen Markierungen abgeblendet, um die Aufmerksamkeit auf die Auswahl zu lenken. Ihre Auswahl wird mit der Arbeitsmappe gespeichert.

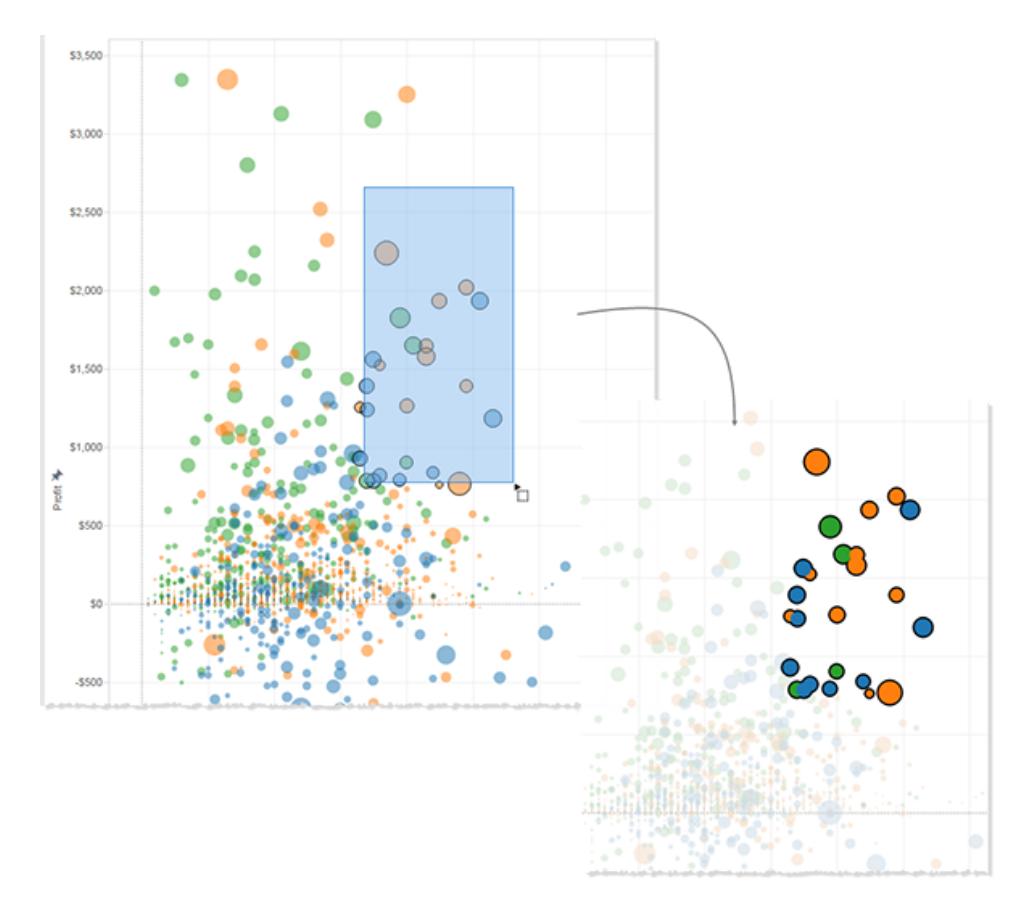

## Auswählen einzelner oder mehrerer Markierungen

Um eine einzelne Markierung auszuwählen, klicken Sie darauf. Um einer Auswahl weitere einzelne Markierungen hinzuzufügen, halten Sie die Strg-Taste (Windows) oder die Befehlstaste (macOS) gedrückt.

Um mehrere Markierungen gleichzeitig auszuwählen, ziehen Sie die Ansicht, während Sie die Werkzeuge "Rechteck", "Radial" und "Lasso" auf der Ansichtensymbolleiste verwenden.

## Vornehmen rechteckiger Auswahlen

Mit dem Rechteck-Auswahltool werden Markierungen innerhalb eines kreisförmigen Bereichs ausgewählt. Um das Rechteck-Auswahltool zu verwenden, zeigen Sie mit der Maus auf den Pfeil

in der Ansichtensymbolleiste, klicken Sie auf das Rechteck-Auswahltool [[1], und ziehen Sie es auf die Ansicht.

**Hinweis:** Das Rechteck-Auswahltool ist das Standardtool in den meisten Ansichten und wird auf der Ansichtensymbolleiste möglicherweise nicht angezeigt. In diesem Fall können Sie den Mauszeiger einfach quer über die Ansicht ziehen, um das Rechteck-Auswahltool zu verwenden.

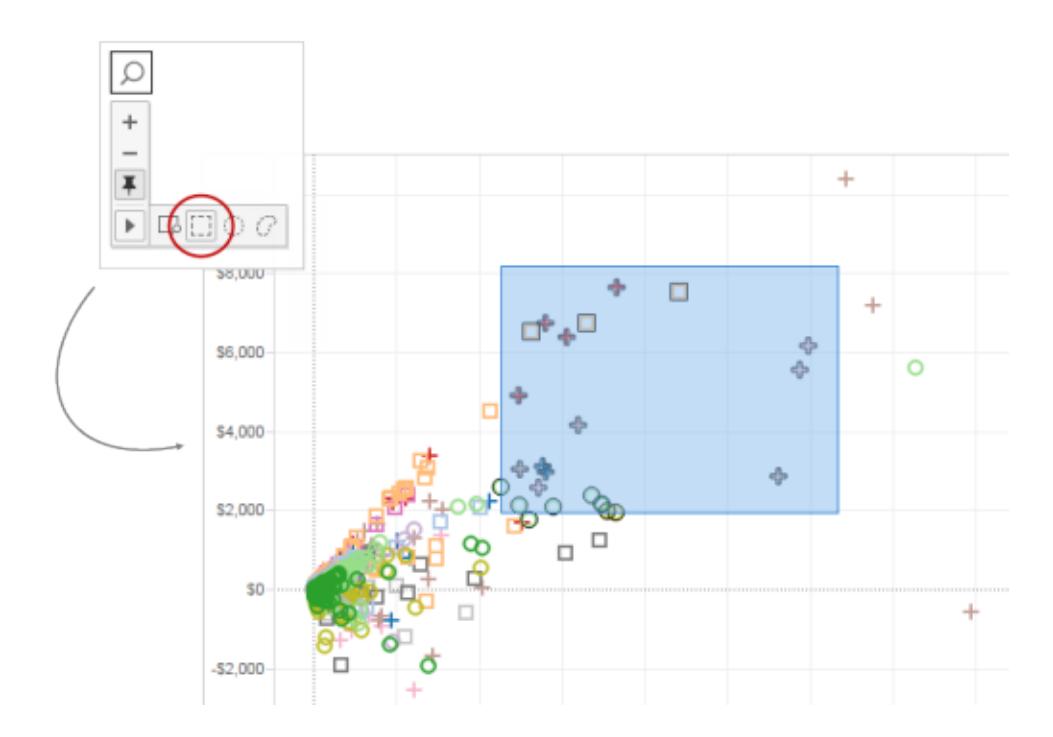

## Vornehmen von Kreisauswahlen

Mit dem Kreis-Auswahltool werden Markierungen innerhalb eines kreisförmigen Bereichs ausgewählt. Um das Kreis-Auswahltool zu verwenden, zeigen Sie mit der Maus auf den Pfeil auf

der Ansichtensymbolleiste, klicken Sie auf das Kreis-Auswahltool , und ziehen Sie es auf die Ansicht.

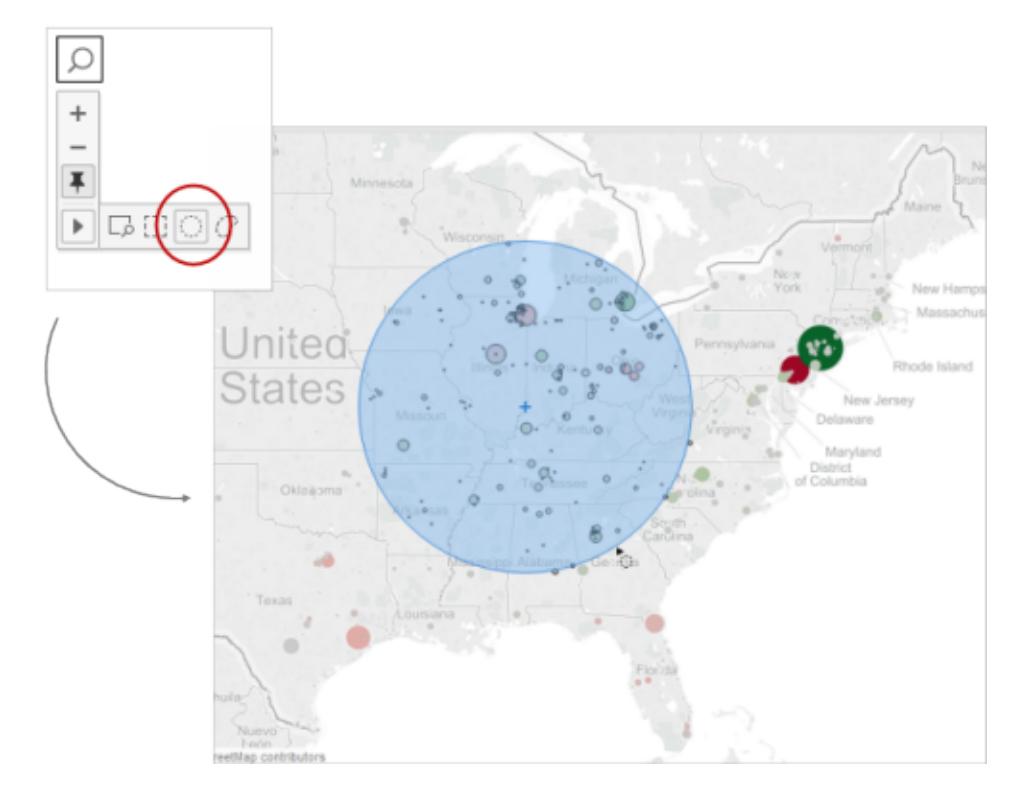

Sie können mit dem Kreis-Auswahltool auch einen Abstand in einer Kartenansicht messen. Weitere Informationen finden Sie unter **Messen von Entfernungen zwischen [Datenpunkten](#page-2311-0) und [Orten](#page-2311-0) in einer Karte** auf Seite 2108.

## Vornehmen von Lassoauswahlen

Mit dem Lasso-Tool können Sie mehrere Markierungen auswählen, indem Sie eine Freihandform um die Markierungen herum zeichnen. Dieses Tool ist hilfreich, wenn Sie nur bestimmte Markierungen einschließen und die anderen darum herum ausschließen wollen.

Um das Lasso-Auswahltool zu verwenden, zeigen Sie mit der Maus auf den Pfeil in der

Ansichtssymbolleiste, klicken Sie auf das Lasso-Auswahltool  $\boxed{C}$ , und ziehen Sie dann eine Freihandform um die Markierungen, die Sie auswählen möchten.

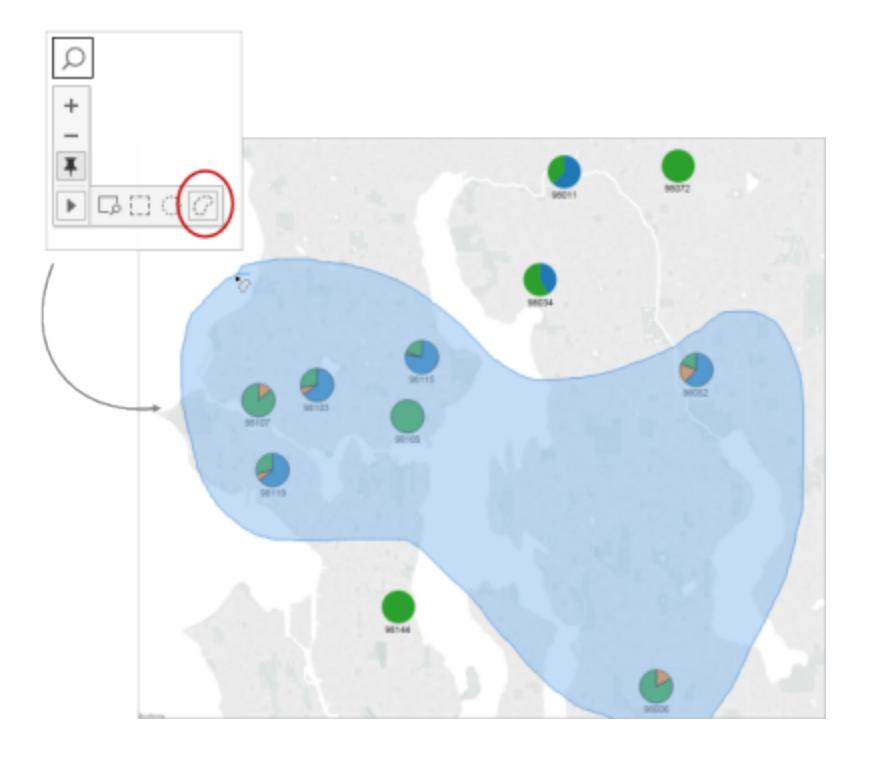

# Rückgängig machen und Wiederholen

Sie können nahezu alle Aktionen in Tableau Desktop sowie die Modi für die Anzeige und die Erstellung von Inhalten von Tableau Cloud und Tableau Server unbegrenzt rückgängig machen und wiederholen. Sie können etwa schnell zu einem Blatt zurückkehren, das Sie gerade angezeigt haben. Alternativ können Sie Änderungen an einer Datenquelle durchgehen, die Sie bearbeiten.

Tableau speichert Ihren Verlauf der Rückgängig/Wiederholen-Schritte in allen Arbeitsblättern, bis Sie den Vorgang beenden. Der Verlauf wird nicht sitzungsübergreifend gespeichert.

## <span id="page-2421-0"></span>**Tastenkombination**

Verwenden Sie die folgenden Tastenkombinationen, um Änderungen schnell rückgängig zu machen oder erneut anzuwenden:

- Drücken Sie unter Windows Strg+Z, um die letzte Aktion rückgängig zu machen, und Strg+Y, um sie zu wiederholen.
- Drücken Sie unter macOS Befehlstaste+Z, um die letzte Aktion rückgängig zu machen, und Befehlstaste+Umschalttaste+Z, um sie zu wiederholen.

## Schaltflächen zum Rückgängigmachen und Wiederholen

In der oberen linken Ecke von Tableau Desktop, Tableau Cloud und Tableau Server können Sie auf die Schaltflächen "Rückgängig" und "Wiederholen" klicken.

So werden diese Schaltflächen in Tableau Desktop angezeigt:

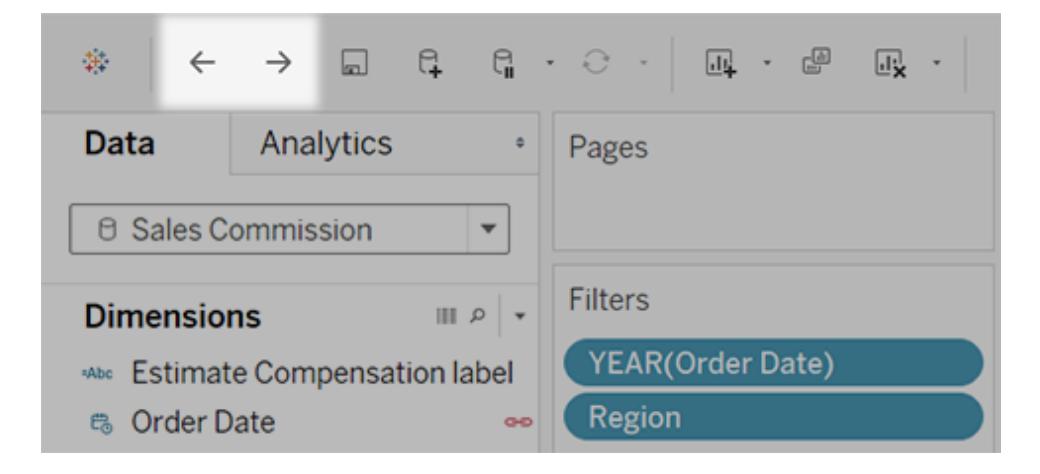

Und so werden sie in Tableau Cloud und Tableau Server angezeigt:

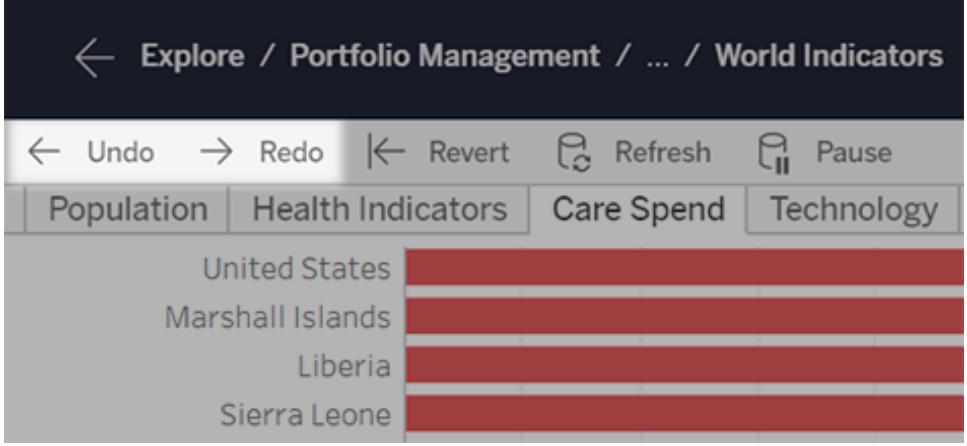

Wenn Ihr Browserfenster schmaler ist, werden die Schaltflächen wie folgt angezeigt:

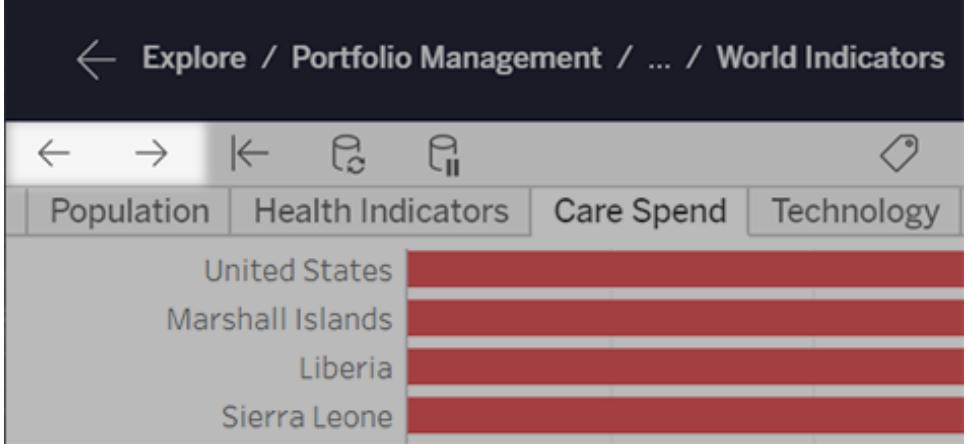

## Die Symbolleiste für diese Schaltflächen wird nicht angezeigt

Sie haben ein paar Optionen. Verwenden Sie entweder die obigen [Tastenkombinationen](#page-2421-0), oder gehen Sie wie folgt vor:

- <sup>l</sup> Wählen Sie **Fenster** > **Symbolleiste anzeigen** für Tableau Desktop aus.
- Bitten Sie den Inhaltsbesitzer, die Symbolleiste mithilfe des [URL-Parameters](#page-3921-0) "toolbar" einzublenden, wenn Sie eine eingebettete Ansicht aus Tableau Cloud oder Tableau Server verwenden.

Beginnen Sie nun, einige wilde Änderungen in Tableau vorzunehmen, damit Sie sie nach Herzenslust rückgängig machen und wiederholen können!

# Zusammenfassungskarte

Auf der Zusammenfassungskarte (im Symbolleistenmenü Karten ein-/ausblenden  $\frac{2\pi}{3}$ ) finden Sie schnell und einfach Informationen zu einer Auswahl oder zur gesamten Datenquelle.

Wenn Sie Daten in der Ansicht auswählen, wird die **Zusammenfassungskarte** aktualisiert und zeigt nur Informationen für die im ausgewählten Bereich befindlichen Daten:

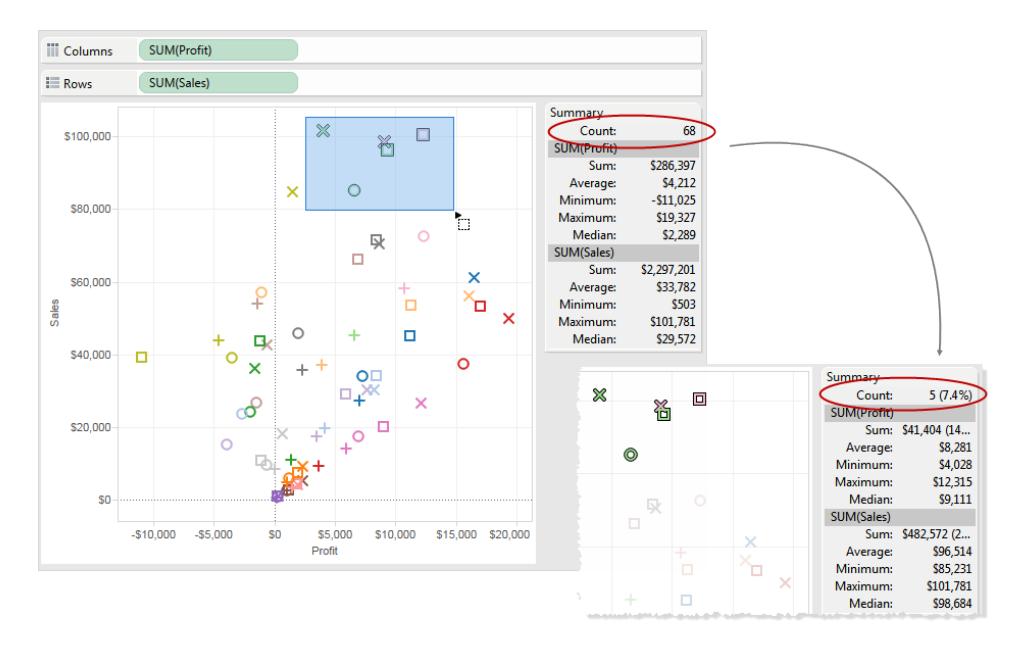

Standardmäßig werden in der **Zusammenfassungskarte** Summe, Mittelwert, Minimum, Maximum und Median der Daten angezeigt. Die Werte in der Zusammenfassungskarte werden aktualisiert, sodass diese Werte für die aktuelle Auswahl an Datenpunkten angezeigt werden. (Der Mittelwert wird durch Summierung aller relevante Werte mit anschließendem Teilen durch die Gesamtanzahl an Werten berechnet. Der Medianwert wird durch Sortieren der Werte vom niedrigsten zum höchsten Wert und anschließender Auswahl des mittleren Wertes errechnet. Der Zählwert oben auf der Karte weist die Anzahl der Markierungen in der Ansicht oder Auswahl aus.

Sie können auch das Dropdown-Menü für die **Zusammenfassungskarte** verwenden, um zusätzliche Statistiken anzuzeigen.

## <sup>l</sup> **Standardabweichung**

Eine Kennzahl mit Daten, die um den Mittelwert gestreut sind, gemessen in derselben Einheit, wie die Daten selbst. Die Beispielstandardabweichung ist eine wertneutrale Schätzung der Standardabweichung der Population mit einer leichten Korrektur. Diese Standardabweichung enthält eine solche Korrektur.

#### <sup>l</sup> **Erstes Quartil**

Eine Kennzahl für die Lage, die häufig zusammen mit anderen Quartilen verwendet wird und so eine robuste Kennzahl für die Streuung liefert. Robust bedeutet in diesem Fall nicht so empfindlich gegen Ausreißer wie die Standardabweichung. Das erste Quartil ist das 25. Perzentil und entspricht in der Regel der unteren Linie in einem Boxplot.

## <sup>l</sup> **Drittes Quartil**

Eine Kennzahl für die Lage, die häufig zusammen mit anderen Quartilen verwendet wird und so eine robuste Kennzahl für die Streuung liefert. Robust bedeutet in diesem Fall nicht so empfindlich gegen Ausreißer wie die Standardabweichung. Das erste Quartil ist das 75. Perzentil und entspricht in der Regel der oberen Linie in einem Boxplot.

## **· Schiefe**

Eine Kennzahl für die Tendenz einer Seite der Daten zu extremen Werten. Eine positive Schiefe bedeutet, dass sich die extremen Werte rechts befinden, eine negative Schiefe bedeutet, dass sich die extremen Werte links befinden.

### <sup>l</sup> **Überschuss-Kurtosis**

Eine Kennzahl für die Tendenz der Daten, mehr extreme Werte oder Ausreißer zu enthalten als eine Normalverteilung. Eine Normalverteilung hat eine Kurtosis von 3. Dieser Wert ist also die Kurtosis minus drei.

## Anzeigen von zugrunde liegenden Daten

Wenn Sie eine Tableau-Visualisierung sehen, fragen Sie sich, welche Daten den einzelnen Markierungen oder sogar der gesamten Visualisierung zugrunde liegen? Eine typische Visualisierung enthält aggregierte Kennzahlen, die auf der Struktur der Dimensionen in der Ansicht basieren. Jeder Markierung, die Sie in einer Visualisierung sehen, liegen Spalten- und Zeilendaten zugrunde. Das Fenster für die Datenansicht zeigt diese Daten in einem Tabellenformat an, das sich auf die aktuelle Auswahl oder die aktuelle Ansicht bezieht.

Wenn Sie über die erforderlichen Berechtigungen verfügen, können Sie die zugrunde liegenden Daten in einem Arbeitsblatt, in Blättern eines Dashboards oder auf der Seite "Datenquelle" anzeigen. Im Arbeitsblatt können Sie das Fenster für die Datenansicht [anpassen](#page-2433-0) und diese angepasste Ansicht im CSV-Format [herunterladen](#page-2438-0).

**Hinweis**: Beachten Sie, dass die benutzerdefinierten Sortierergebnisse nicht in den heruntergeladenen Daten enthalten sind.

Standardmäßig zeigt das Fenster für die Datenansicht bis zu 10.000 Datenzeilen in Tableau Desktop und bis zu 200 Datenzeilen in Tableau Cloud und Tableau Server an.

**Hinweis**: Wenn Sie ab Tableau, Version 2020.2, eine Datenquelle aus Tableau, Version 2020.1, oder einer früheren Version öffnen, kann die Spaltenreihenfolge abweichen.

Spalten werden im Fenster für die Datenansicht möglicherweise unterschiedlich angezeigt und die Spaltenreihenfolge kann beim Exportieren in das CSV-Format abweichen. In Tableau, Version 2022.1, und höheren Versionen können Sie die Spaltenreihenfolge manuell anpassen, bevor Sie die Daten exportieren.

Diese Änderung der Art und Weise, wie die Spaltenreihenfolge im Fenster "Daten anzeigen" behandelt wird, ist erforderlich, um Beziehungen und logische Tabellen zu unterstützen. Wenn Sie Skripts verwenden, die von einer benutzerdefinierten Spaltenreihenfolge abhängen, empfehlen wir die Verwendung der Tableau-Erweiterungs-API für "Daten anzeigen", um zugrunde liegende Daten im CSV-Format herunterzuladen.

## Hier können Sie das Fenster für die Datenansicht öffnen

Die Daten, die im Fenster für die Datenansicht angezeigt werden, variieren je nach Kontext, in dem Sie das Fenster öffnen.

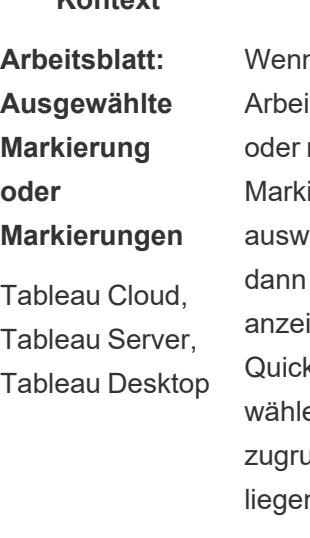

**Kontext Bereich Wie?** า Sie in einem tsblatt eine mehrere erungen ählen und "Daten igen" aus dem kInfo-Menü en, werden die unde nden Daten angezeigt, die sich auf die einzelne Markierung oder eine Gruppe von Markierungen beziehen. **Hinweis**: Die

**Option** 

Wählen Sie eine oder mehrere Markierungen in der Ansicht aus und wählen Sie dann im QuickInfo-Menü **Daten anzeigen** aus.

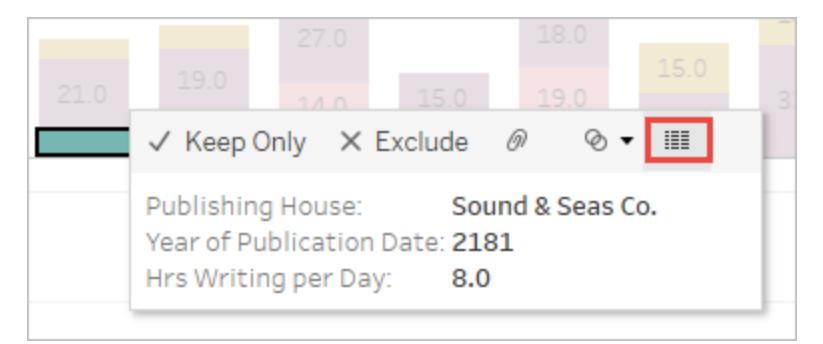

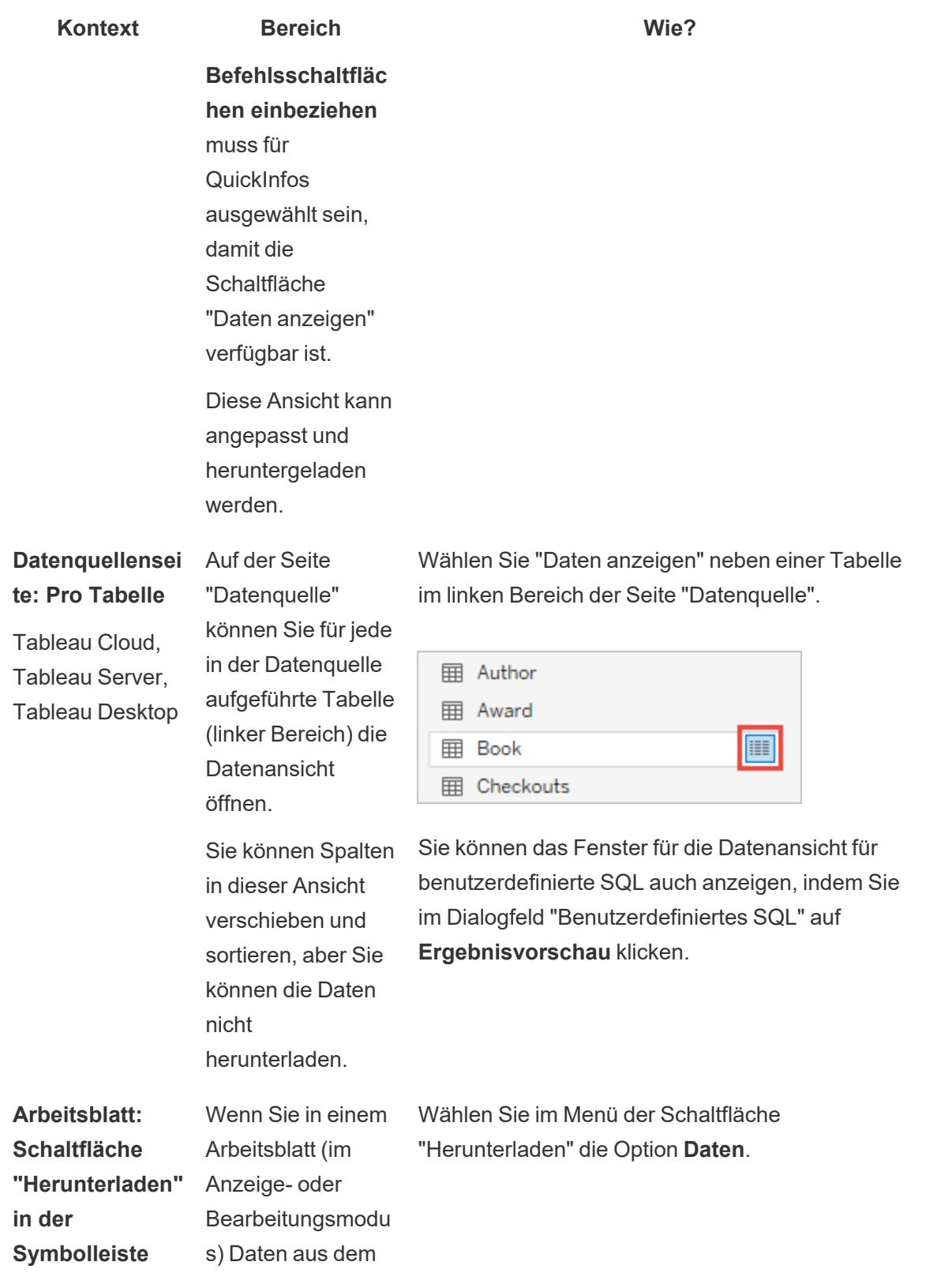

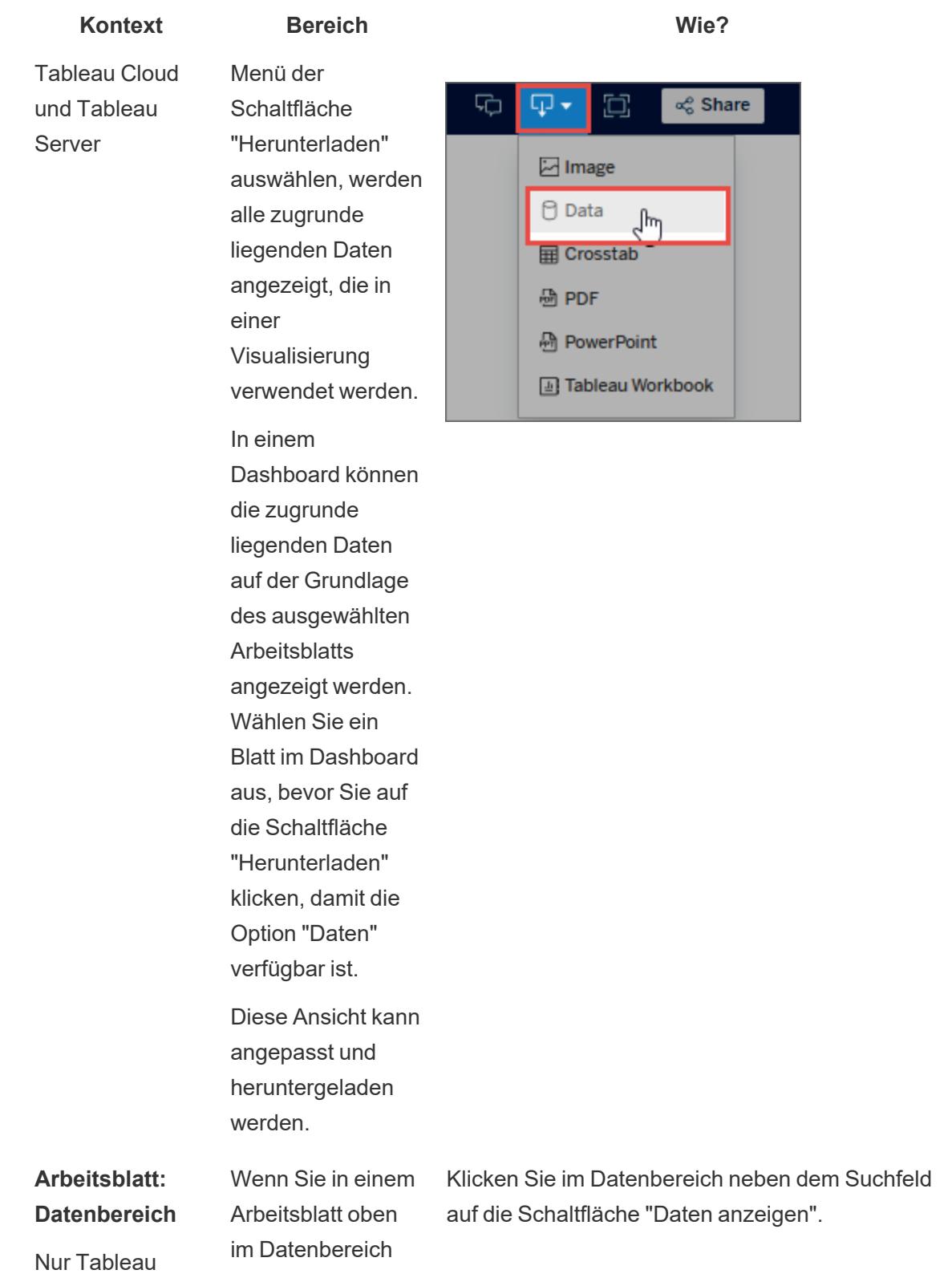

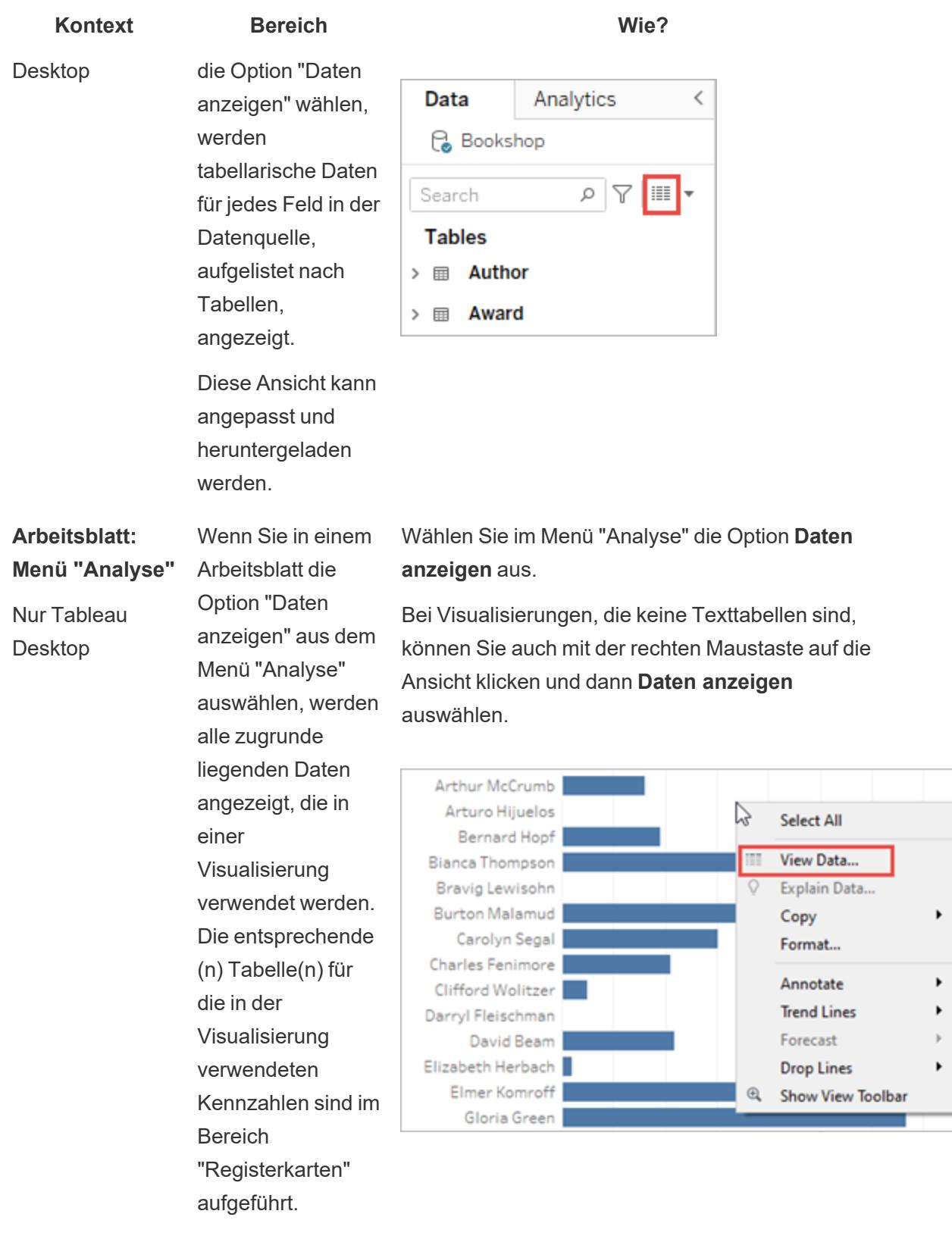

**Kontext Bereich Wie?** Diese Ansicht kann angepasst und heruntergeladen werden.

## Öffnen von "Daten anzeigen" in einem Arbeitsblatt

Wenn Sie die Datenansicht in einem Arbeitsblatt öffnen, können Sie die Anzeige des Fensters für die Datenansicht anpassen und diese angepasste Ansicht herunterladen.

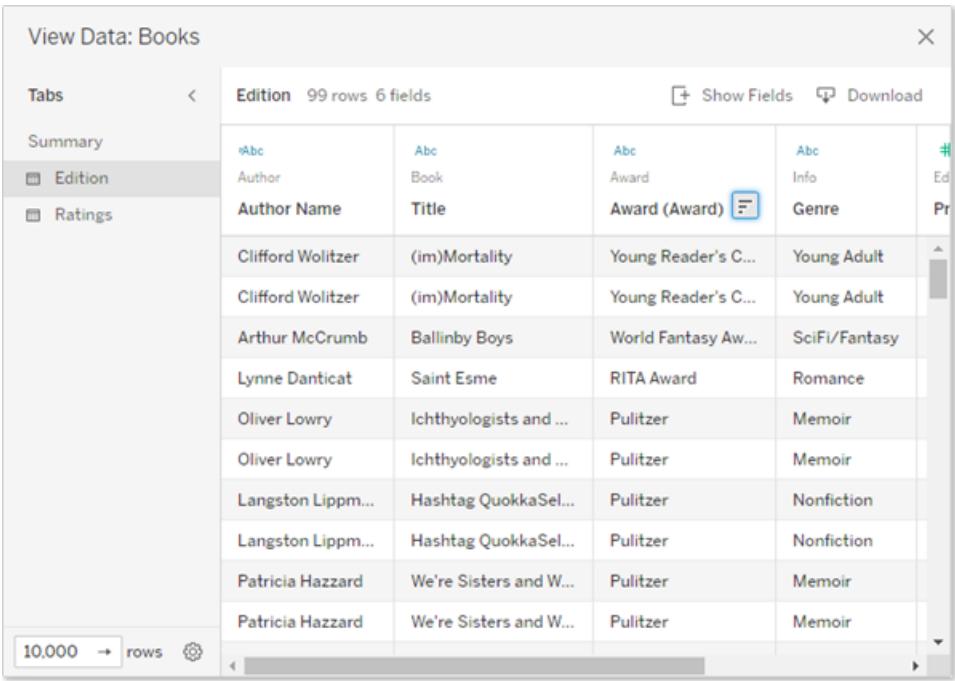

Das Fenster für die Datenansicht zeigt mehrere Registerkarten auf der linken Seite des Fensters an. Die Anzahl der Registerkarten und die Art der Registerkarten hängen vom aktuellen Bereich ab.

**- Auf der Registerkarte Zusammenfassung** werden die Dimensionen angezeigt, die die Ansicht definieren, sowie die aggregierte(n) Kennzahl(en), die die Markierung bildet bzw. bilden.

Wenn mehr als ein kontinuierliches Datumsfeld in einer Ansicht verwendet wird, werden die Zeilen für Feldwerte nicht in den Zusammenfassungsdaten zusammengeführt. Dieses Verhalten gilt im Allgemeinen für kontinuierliche Dimensionen, tritt jedoch am häufigsten

bei Datumsfeldern auf.

• Eine Registerkarte für jede Tabelle, aus der eine Kennzahl in der Ansicht vorhanden ist, auf der alle Felder aus dieser Tabelle angezeigt werden. Die Registerkarte **Vollständige Daten** wird für einzelne Tabellendatenquellen angezeigt.

Um alle Felder anzuzeigen, wählen Sie **(Alle)** unter **Felder anzeigen** aus. Wenn **(Alle)** ausgewählt ist, werden auf jeder Registerkarte auch alle Dimensionen angezeigt, welche die Ansicht definieren, unabhängig davon, aus welcher Tabelle sie stammen.

- Feldnamen werden als Spaltenüberschriften angezeigt. Bewegen Sie den Mauszeiger in die Nähe des oberen Rands einer Spalte, um das Dropdown-Menü und die Schaltfläche "Sortieren" anzuzeigen. Sie können auch irgendwo in eine Spaltenüberschrift klicken, um das Dropdown-Menü anzuzeigen.
- Einige in der Ansicht verwendete Berechnungen können auch auf Registerkarten angezeigt werden:
	- Nicht zu einer Tabelle im Datenbereich gehörende Berechnungen, etwa aggregierte Berechnungen oder Berechnungen, die Tabellen umfassen.
	- LOD-Berechnungen (nur FIXED oder INCLUDE), auch wenn sie sich in einer Tabelle im Datenbereich befinden. Ad-hoc-LOD-Berechnungen werden in "Daten anzeigen" nicht angezeigt.
	- Neben dem Wert der Berechnung an sich werden alle in der Berechnung verwendeten relevanten Felder angezeigt, unabhängig von der zugehörigen ursprünglichen Tabelle.

Öffnen von "Daten anzeigen" in einer Visualisierung für eine oder mehrere Markierungen

Klicken Sie auf eine Markierung, um ihre QuickInfo anzuzeigen. Klicken Sie im QuickInfo-Menü

auf das Symbol "Daten anzeigen" . Sie können auch mehrere Markierungen gleichzeitig auswählen und dann im QuickInfo-Menü auf "Daten anzeigen" klicken, um die kombinierten Ergebnisse von "Daten anzeigen" anzuzeigen.

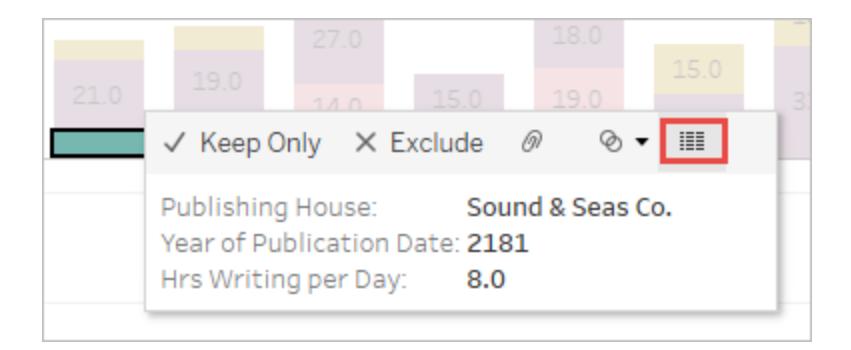

**Hinweis**: Die Option **Befehlsschaltflächen einbeziehen** muss für QuickInfos in der Visualisierung ausgewählt sein, damit die Schaltfläche "Daten anzeigen" verfügbar ist.

Öffnen von "Daten anzeigen" für die gesamte Ansicht

## Tableau Cloud und Tableau Server

Um die zugrunde liegenden Daten für die gesamte Ansicht im Anzeige- oder Bearbeitungsmodus anzuzeigen, klicken Sie in der Symbolleiste auf die Schaltfläche **Herunterladen** und wählen Sie dann **Daten** aus. Stellen Sie sicher, dass in der Ansicht keine Markierungen ausgewählt sind, andernfalls werden die Daten auf Ihre Auswahl beschränkt.

In einem Dashboard können die zugrunde liegenden Daten auf der Grundlage des ausgewählten Arbeitsblatts angezeigt werden. Wählen Sie ein Blatt im Dashboard aus, bevor Sie auf die Schaltfläche "Herunterladen" klicken, damit die Option "Daten" verfügbar ist.

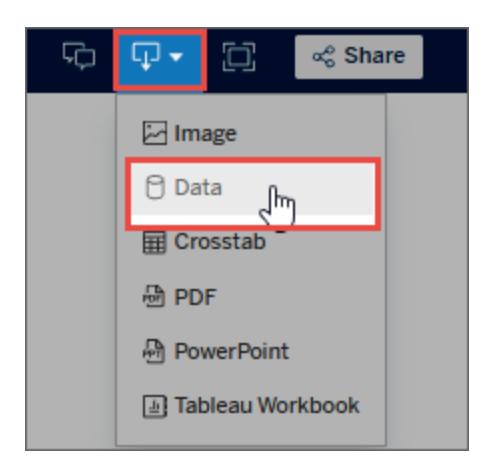

# Tableau Desktop

Um die zugrunde liegenden Daten für die gesamte Ansicht anzuzeigen, wählen Sie **Daten anzeigen** im Menü **Analyse** aus. Das Fenster "Daten anzeigen" wird mit ähnlichen Ergebnissen für die Anzeige von Daten für eine Markierung angezeigt, aber stattdessen zeigt es alle Daten an, die in der Ansicht verwendet werden.

## Öffnen von "Daten anzeigen" für den Datenbereich

Um die zugrundeliegenden Daten für jedes Feld in der Datenquelle, aufgelistet nach Tabellen,

anzuzeigen, klicken Sie auf das Symbol "Daten anzeigen" i oben im Datenbereich neben dem

Suchfeld.

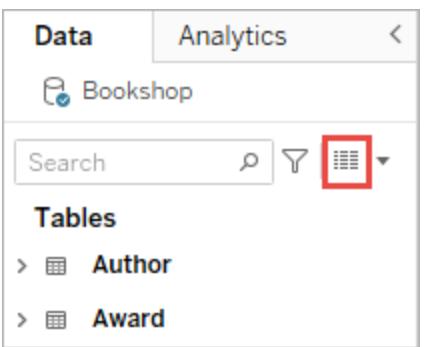

Sie können "Daten anzeigen" für den Datenbereich nur in Tableau Desktop öffnen.

Öffnen von "Daten anzeigen" auf der Datenquellenseite

Das Fenster "Daten anzeigen" kann pro Tabelle für die Datenquelle geöffnet werden. Das Anzeigen von Daten für die Datenquelle vor oder während der Analyse kann nützlich sein, um Ihnen einen Eindruck vom Umfang der einzelnen Tabellen, ihren Feldern und deren Werten sowie einen allgemeinen Eindruck von den Daten zu vermitteln.

Wenn Sie "Daten anzeigen" auf der Datenquellenseite öffnen, können Sie die Feldspalten im Fenster "Daten anzeigen" verschieben und sortieren, aber Sie können die Daten nicht herunterladen.

Zeigen Sie auf der Datenquellenseite mit der Maus auf eine Tabelle oder ein Blatt im linken

Bereich, um das Symbol "Daten anzeigen" ill anzuzeigen. Klicken Sie dann auf das Symbol.

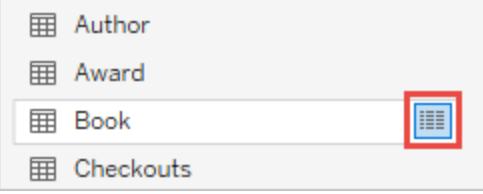

<span id="page-2433-0"></span>Im Fenster "Daten anzeigen" werden die Daten für diese Tabelle angezeigt.

Anpassen des Fensters "Daten anzeigen"

Alle Anpassungsoptionen sind verfügbar, wenn Sie "Daten anzeigen" in einem Arbeitsblatt öffnen und werden für heruntergeladene Daten verwendet.

Die von Ihnen vorgenommenen Anpassungen bleiben bestehen, bis Sie das Fenster "Daten anzeigen" schließen. Durch Schließen des Fensters "Daten anzeigen" werden alle Anpassungen verworfen.

**Hinweis**: Auf der Datenquellenseite sind die Sortierung und das Verschieben von Feldern die einzigen verfügbaren Optionen für "Daten anzeigen".

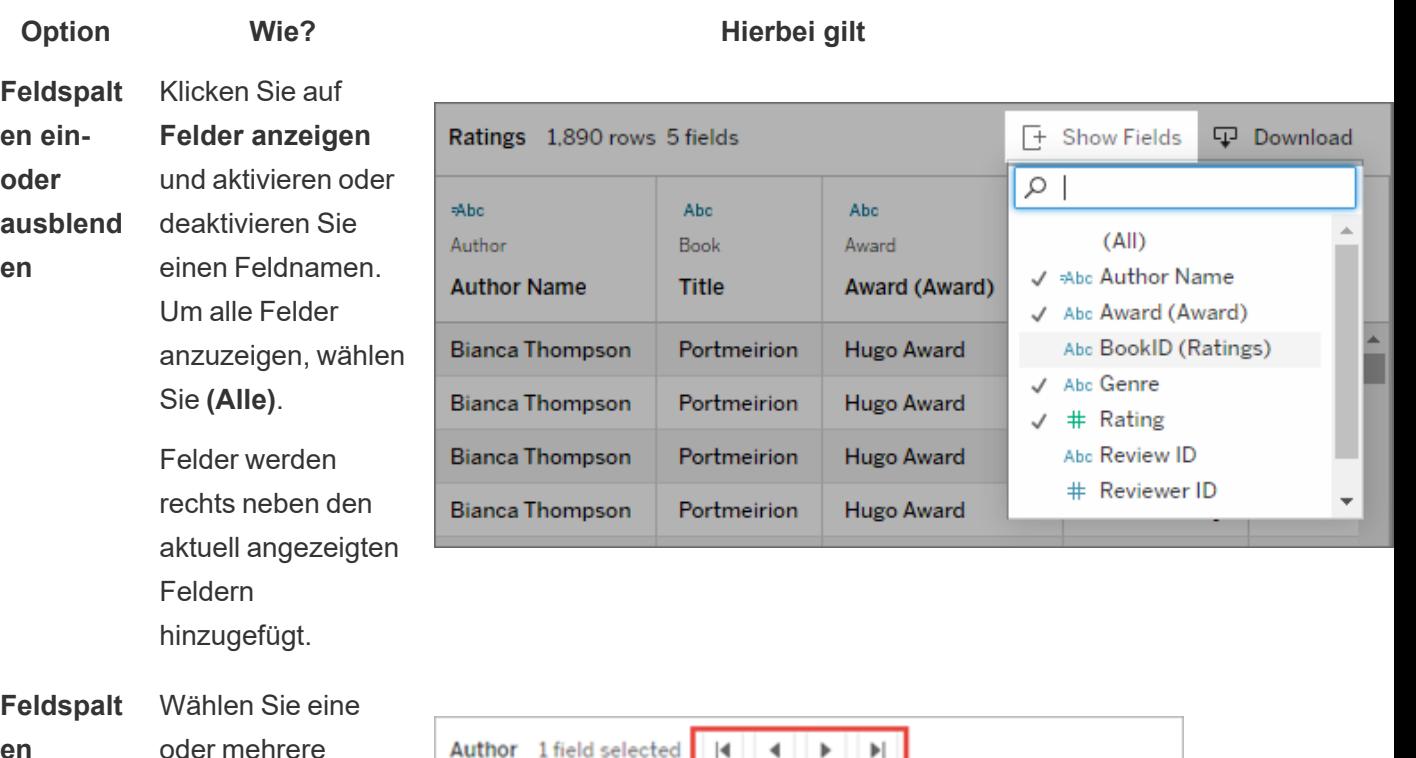

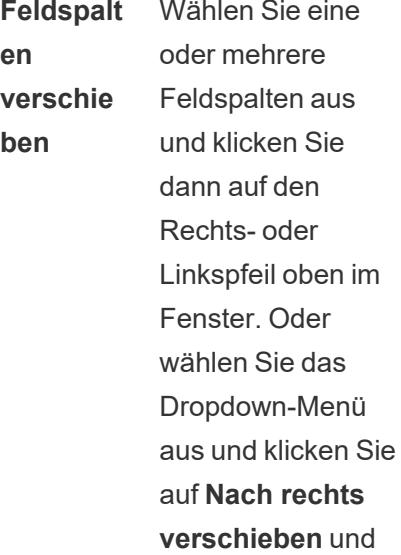

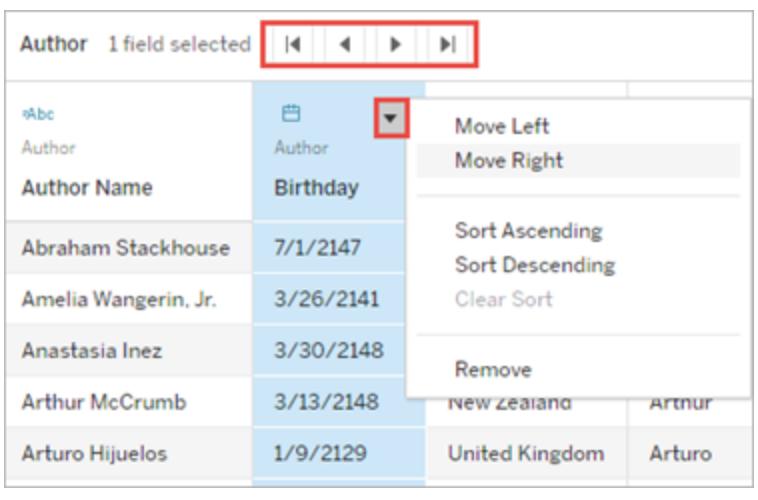

## **Option Wie? Hierbei gilt**

**Nach links verschieben**.

> **Tipp**: Um nicht benachbarte Spalten zu gruppieren, drücken Sie die Strg-Taste, während Sie die Spalten markieren, und verschieben Sie dann die markierten Spalten nach links oder rechts.

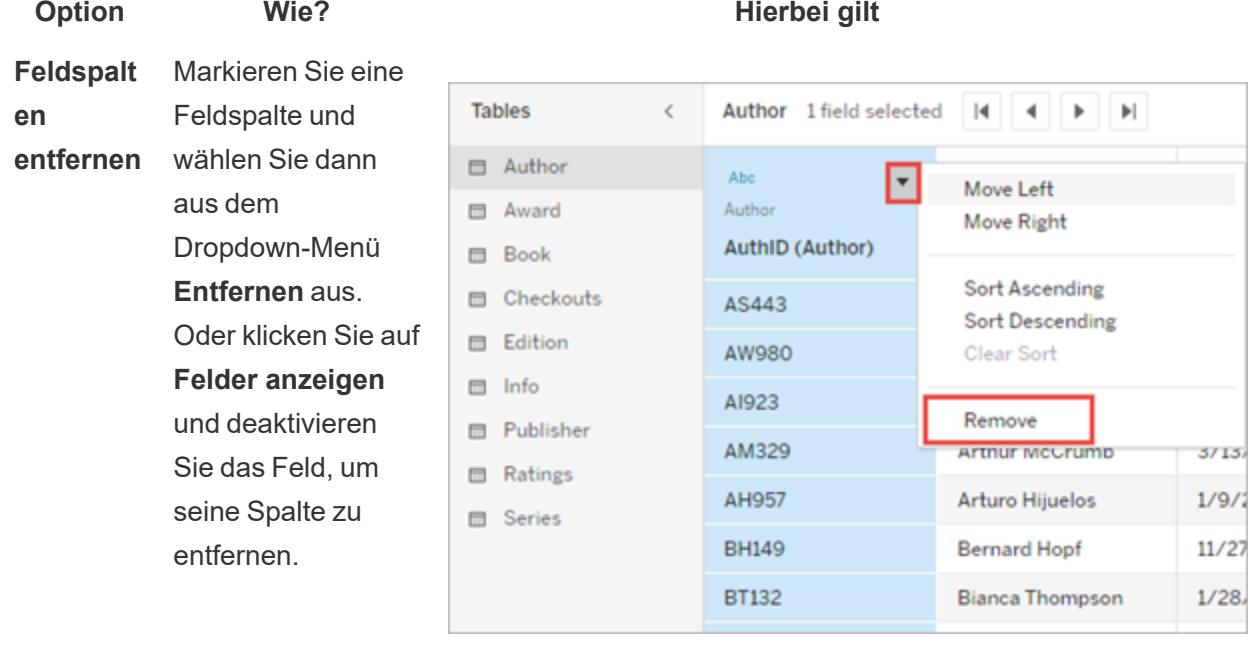

**Sortieren von** Bewegen Sie den Mauszeiger in die

**Daten**

Nähe des oberen Rands einer Spalte, um die Schaltfläche "Sortieren" anzuzeigen. Klicken Sie auf die **Schaltfläche** "Sortieren", um die Sortierung zu ändern.

Klicken Sie optional auf das Dropdown-Menü und wählen Sie **Aufsteigend sortieren** oder **Absteigend sortieren** aus.

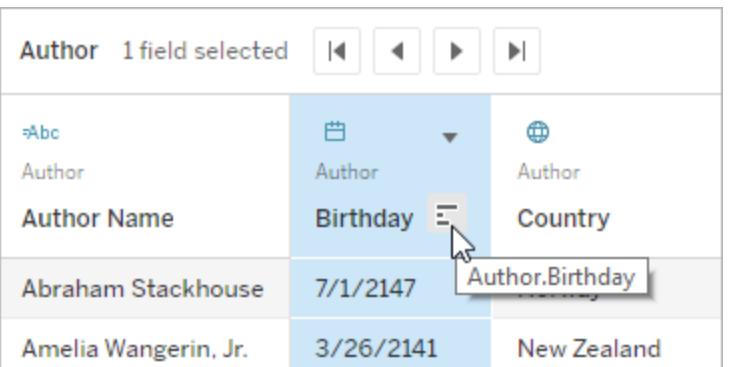

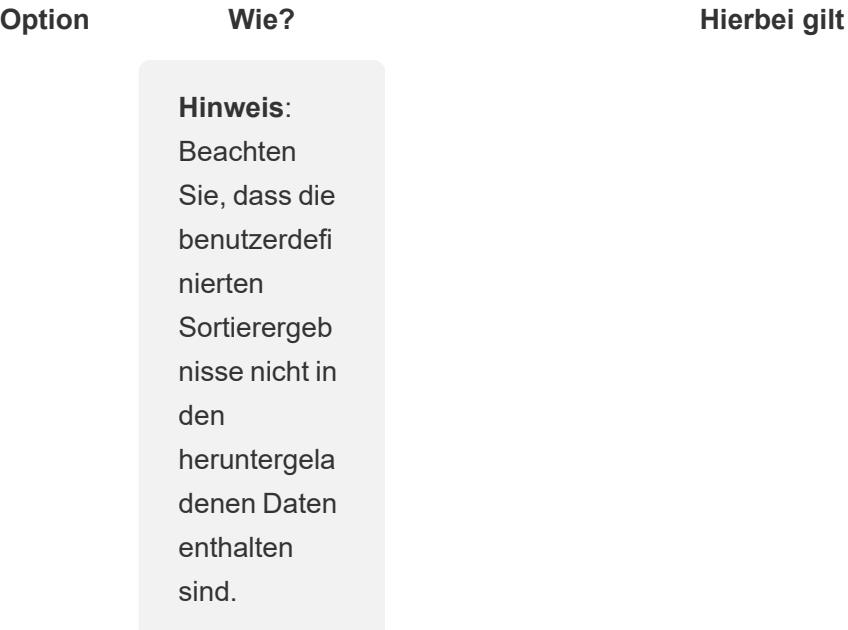

**Die Anzahl er Zeilen bearbeite n**

**maximale** werden im Fenster **angezeigt** maximal die ersten Standardmäßig "Daten anzeigen" 10.000 Datenzeilen in Tableau Desktop und die ersten 200 Datenzeilen in Tableau Cloud und Tableau Server

angezeigt.

Sie können die maximale Anzahl der im Fenster "Daten anzeigen" angezeigten Zeilen erhöhen oder verringern. Diese Einstellung hat keine Auswirkung

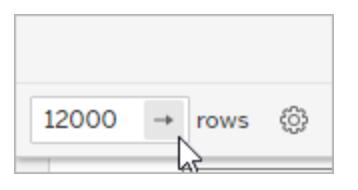

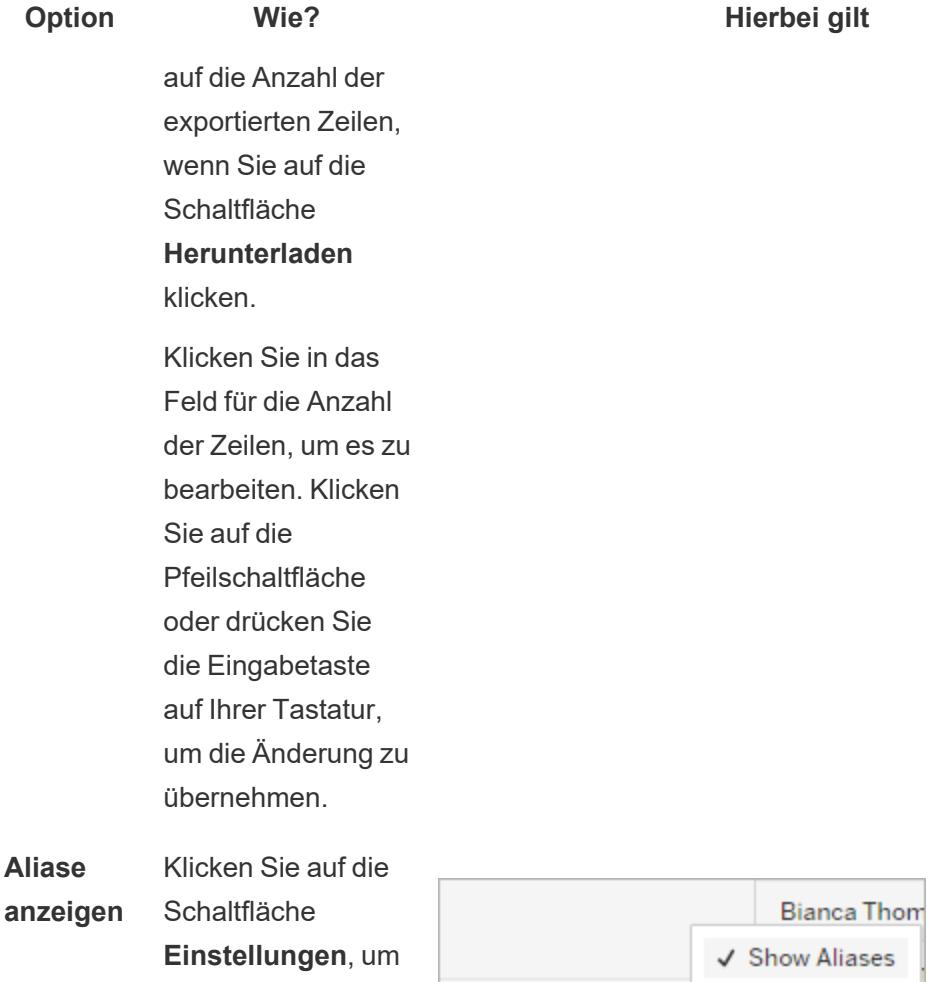

Aliase für alle Feldnamen einoder auszublenden.

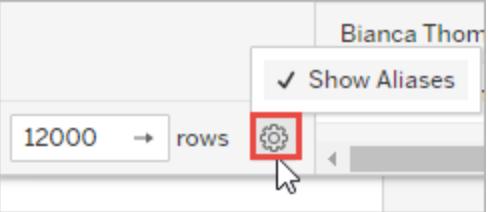

<span id="page-2438-0"></span>Herunterladen von Daten aus dem Fenster "Daten anzeigen"

Um alle Daten für die ausgewählte Registerkarte zu exportieren, klicken Sie auf die Schaltfläche **Herunterladen**.

Die Daten werden in eine CSV-Datei exportiert, wobei die aktuelle Konfiguration des Fensters "Daten anzeigen" verwendet wird und keine Beschränkung auf die Anzahl der derzeit im Fenster "Daten anzeigen" angezeigten Zeilen besteht.

**Hinweis**: Beachten Sie, dass die benutzerdefinierten Sortierergebnisse nicht in den heruntergeladenen Daten enthalten sind.

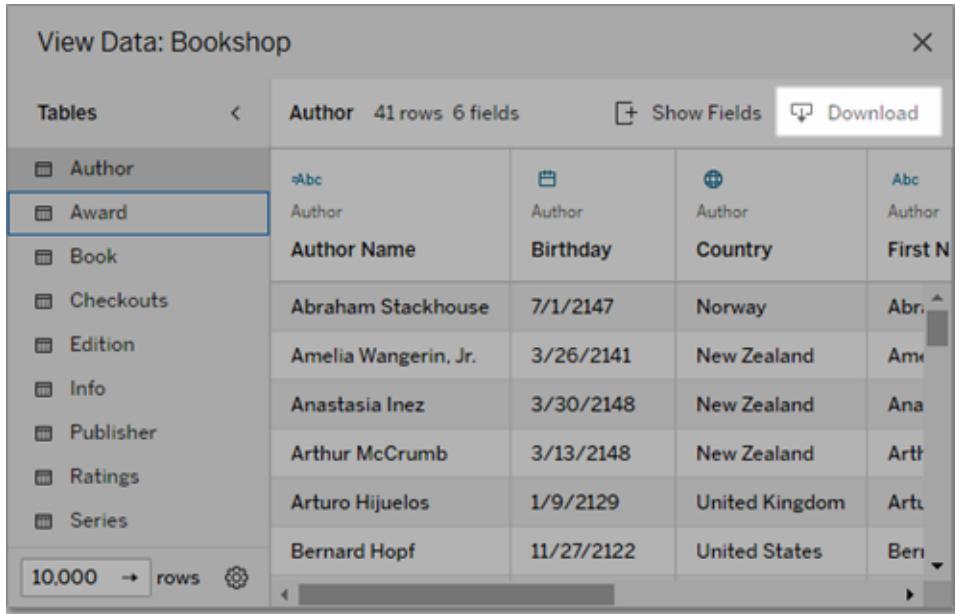

Nullwerte werden als leere Zeichenfolgen heruntergeladen.

**Hinweis**: Wenn Sie der Autor einer Arbeitsmappe sind und sicherstellen möchten, dass Ihre Zielgruppe die zugrunde liegenden Daten nicht kopieren oder herunterladen kann, sollten Sie ggf. die [Befehlsschaltflächen](https://help.tableau.com/current/pro/desktop/de-de/view_parts.htm#disable-tooltip-commands) in den QuickInfos deaktivieren oder [Arbeitsmappenberechtigungen](https://help.tableau.com/current/server/de-de/permissions.htm#capabilities) zum Download der Zusammenfassung oder der vollständigen Daten verweigern.

## Kopieren von Daten aus dem Fenster "Daten anzeigen"

Sie können Teile der Daten im Fenster "Daten anzeigen" kopieren, um sie in einem Arbeitsblatt oder in einer anderen Tableau-Arbeitsmappe (wirklich überall, wo Sie Text einfügen können) zu verwenden. NULL-Werte werden als leere Zeichenfolgen kopiert.

• Wählen Sie die gewünschten Zellen aus und drücken Sie Strg+C (Windows) oder Befehlstaste+C (Mac) und fügen Sie die Daten dann in ein Arbeitsblatt, eine andere Tableau-Arbeitsmappe oder ein anderes Ziel Ihrer Wahl ein.

**Hinweis**: Wenn Sie sämtliche Werte in den zugrunde liegenden Daten herunterladen möchten, klicken Sie auf die Schaltfläche **Herunterladen**. Beim Auswählen und Kopieren einer Spalte werden nur Werte kopiert, die derzeit im Fenster "Daten anzeigen" geladen

sind, und möglicherweise sind dann nicht alle Werte in den zugrunde liegenden Daten enthalten.

## Warum kann das Symbol "Daten anzeigen" nicht angezeigt werden?

Wenn Sie das Symbol "Daten anzeigen" für eine Markierung nicht finden können, überprüfen Sie, ob QuickInfos und Schaltflächen für das QuickInfo-Menü aktiviert sind. Insbesondere müssen die Optionen **QuickInfos anzeigen** und **Befehlsschaltflächen einbeziehen** für QuickInfos in der Visualisierung ausgewählt sein, damit die Schaltfläche "Daten anzeigen" in einer QuickInfo verfügbar ist. Klicken Sie alternativ mit der rechten Maustaste auf eine Markierung und wählen Sie **Daten anzeigen** aus dem Dropdown-Menü aus. Diese Methode funktioniert, wenn QuickInfos oder Befehlsschaltflächen nicht aktiviert sind.

Es gibt mehrere Gründe, warum das Symbol "Daten anzeigen" für eine Markierung möglicherweise nicht in einer veröffentlichten Visualisierung angezeigt wird:

- QuickInfos sind nicht aktiviert.
- QuickInfo-Befehlsschaltflächen wurden deaktiviert.
- Möglicherweise verfügen Sie nicht über die erforderlichen Berechtigungen zum Anzeigen von Daten.

## Abrufen von Details zu Feldern und Tabellen in einer Arbeitsmappe

Wenn Sie Details den in einer Visualisierung verwendenden Elementen anzeigen möchten, wählen Sie das Menü **Arbeitsblatt** und klicken Sie dann auf **Blatt beschreiben**.

Klicken Sie im **Datenbereich** auf **Beschreiben** im Kontextmenü eines Feldes, um Details zum jeweiligen Feld anzuzeigen (z. B. Datenrolle, Datentyp, Domäne, Aggregation, Berechnungsformel). Sie können diese Details dann für eine andere Person freigeben, indem Sie diesen Zusammenfassungstext kopieren.

**Hinweis:** Weitere Informationen finden Sie in den folgenden Blogbeiträgen von den Tableau Visionaries Ryan Sleeper (PlayfairData) und Bridget Cogley (TableauFit): [3 Ways](https://playfairdata.com/3-ways-describe-feature-can-help-use-tableau/) the [Describe](https://playfairdata.com/3-ways-describe-feature-can-help-use-tableau/) Feature Can Help You Use Tableau (3 Möglichkeiten, wie das Beschreibungsfeature Ihnen helfen kann, Tableau zu verwenden) und [10 Intro](https://www.tableaufit.com/10-intro-tips-tableau-youre-handed-someone-elses-workbooks/) Tips to Tableau When You're Handed Someone Else's [Workbooks](https://www.tableaufit.com/10-intro-tips-tableau-youre-handed-someone-elses-workbooks/) (10 Tipps für Tableau, wenn Ihnen Arbeitsmappen von jemand anderem übergeben werden).

## Anzeigen von Blattdetails

Klicken Sie beim Bearbeiten einer Visualisierung auf **Arbeitsblatt** > **Blatt beschreiben**, um eine Beschreibung der Arbeitsmappe, der Datenquelle, der Felder und des Layouts des aktuellen Arbeitsblatts anzuzeigen. Diese Zusammenfassung enthält die Überschrift in der ersten Zeile, darüber hinaus aber noch weitere wichtige Informationen zur Zusammenfassung. Anschließend können Sie diese Informationen kopieren und in andere Anwendungen einfügen.

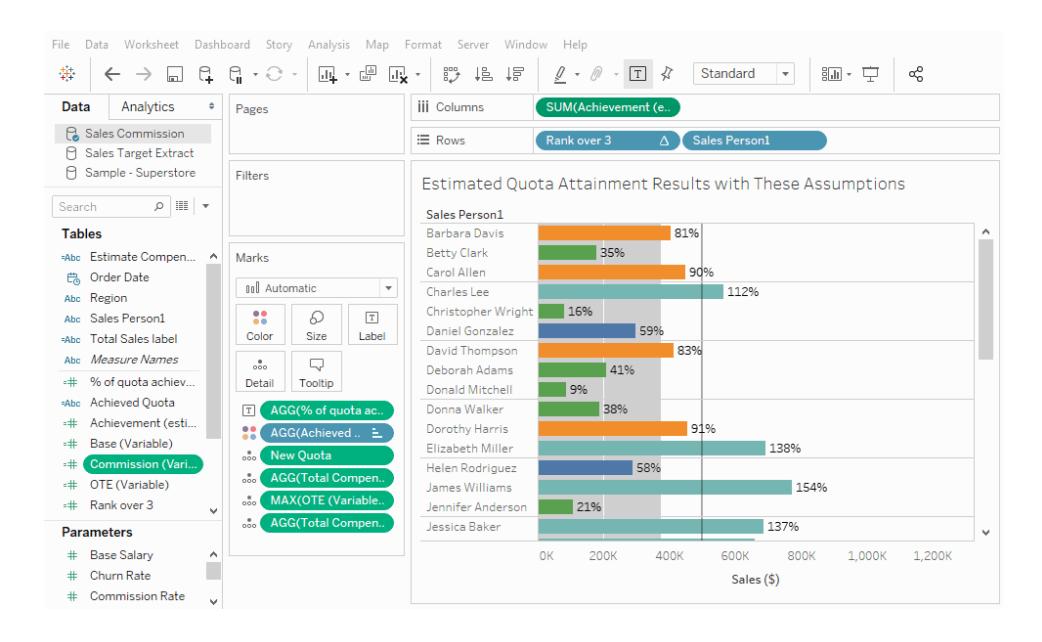

**Hinweis:** Falls Sie Trendlinien aktiviert haben, enthält das Dialogfeld "Blatt beschreiben" Informationen zum Trendlinienmodell. Weitere Informationen finden Sie unter **[Beurteilen](#page-2976-0) der Signifikanz von [Trendlinien](#page-2976-0)** auf Seite 2773. Falls Sie Prognosen aktiviert haben, enthält das Dialogfeld "Blatt beschreiben" Informationen zu geschätzten Daten. Weitere Informationen finden Sie im Thema über **[Prognosebeschreibungen](#page-3027-0)** auf Seite 2824.

## Anzeigen von Felddetails

Wenn Sie im Kontextmenü eines Feldes im Datenbereich auf **Beschreiben** klicken, können Sie eine Beschreibung der Arbeitsmappe, der Datenquelle, der Felder und des Layouts des aktuellen Arbeitsblatts anzeigen. Diese Zusammenfassung enthält die Überschrift in der ersten Zeile, darüber hinaus aber noch weitere wichtige Informationen zur Zusammenfassung. Anschließend können Sie diese Informationen kopieren und in andere Anwendungen einfügen.

#### File Data Worksheet Dashboard Story Analysis Map Format Server Window Help  $\begin{array}{l} \bigoplus \mathbb{R}^d \quad \bigoplus \quad \mathbb{R}^d \quad \bigoplus \quad \mathbb{R}^d \quad \bigoplus \quad \bigoplus \quad \bigoplus \quad \bigoplus \quad \bigoplus \quad \bigoplus \quad \bigoplus \quad \mathbb{R}^d \quad \bigoplus \quad \mathbb{R}^d \quad \bigoplus \quad \mathbb{R}^d \quad \bigoplus \quad \mathbb{R}^d \quad \bigoplus \quad \mathbb{R}^d \quad \bigoplus \quad \mathbb{R}^d \quad \bigoplus \quad \mathbb{R}^d \quad \bigoplus \quad \mathbb{R}^d \quad \bigopl$  $\bullet$   $\overrightarrow{P}_{\text{agg}}$ Data Analytics  $\overline{\phantom{a}}$  | | | | | Columns SUM(Achie **C** Sales Commission  $\Delta$  Sales Person1  $\equiv$  Rows Rank over 3 **A** Sales Target Extract A Sample - Superstore Filters Estimated Quota Attainment Results with These Assumptions Search  $\rho$ |||| | v Sales Person1 **Tables** Barbara Davis 81% **Betty Clark**  $- 35%$ \*Abc Estimate Compen... ^ Marks 90% Carol Allen **鸟 Order Date 10 Automatic**  $11296$ Charles Lee Abc Region Christopher Wright 16% Abc Sales Person1  $\Omega$ Q  $\boxed{\mathbb{T}}$ Daniel Gonzalez **1599** Color Size Label Mate Total Sales label David Thompson 83% Abc Measure Names  $\Box$  $\mathcal{L}$  $141%$ Deborah Adams Detail Tooltip # % of quota achiev... Donald Mitchell  $9\%$ Abc Achieved Quota AGG(% of quota ac Donna Walker -400 Achieved Quota<br>-# Achievement (esti... Dorothy Harris **AGG(Achie**  $91%$ # Base (Variable) Elizabeth Miller 138%  $\frac{2}{\pi}$  N w Quot =# Commission (Vari... Helen Rodriguez  $\frac{1}{158\%}$ **AGG(Total C**  $\pm$  OTE (Variable) James Williams 154%  $_{\rm oo}^{\quad \, \bullet}$ **MAX**(OTE  $\Rightarrow$  Rank over 3 Jennifer Anderson  $21%$  $\alpha$ **Jessica Raker** 137% Parameters # Rase Salary  $0<sup>K</sup>$ 200K 400K **SOOK** 800K 1.000K 1.200K n. # Churn Rate Sales (\$) # Commission Rate

## Hilfe zu Tableau Desktop und zur Webdokumenterstellung

# Erstellen von benutzerdefinierten Feldern mit Berechnungen

Wenn Ihre Daten nicht alle Felder enthalten, die Sie zur Beantwortung Ihrer Fragen benötigen, können Sie in Tableau unter Verwendung von Berechnungen neue Felder erstellen und sie dann als Teil Ihrer Datenquelle speichern. Diese Felder werden als berechnete Felder bezeichnet.

In diesem Abschnitt werden die ersten Schritte zu Berechnungen in Tableau beschrieben.

# Erste Schritte zu Berechnungen in Tableau

In diesem Artikel wird anhand eines Beispiels beschrieben, wie Sie berechnete Felder in Tableau erstellen und verwenden.

Sie lernen die Tableau-Berechnungskonzepte kennen und erfahren, wie Sie ein berechnetes Feld erstellen und bearbeiten. Sie erfahren auch, wie Sie mit dem Berechnungseditor arbeiten und ein berechnetes Feld in der Ansicht verwenden.

Wenn Sie bisher noch keine Tableau-Berechnungen durchgeführt oder berechnete Felder in Tableau erstellt haben, sind Sie hier genau richtig.

Warum sollten berechnete Felder verwendet werden?

Berechnete Felder gestatten Ihnen, neue Daten aus Daten zu erstellen, die bereits in Ihrer Datenquelle vorhanden sind. Wenn Sie ein berechnetes Feld erstellen, erstellen Sie im Wesentlichen ein neues Feld (oder eine neue Spalte) in Ihrer Datenquelle. Dessen (oder deren) Werte oder Elemente werden durch eine von Ihnen gesteuerte Berechnung bestimmt. Dieses neue berechnete Feld wird in Ihrer Datenquelle in Tableau gespeichert und kann zum Erstellen weiterer verlässlicher Visualisierungen verwendet werden. Aber keine Sorge, Ihre Orginaldaten bleiben unangetastet.

Sie können berechnete Felder aus vielfältigen Gründen verwenden. Hier sind einige Beispiele:

- Zum Segmentieren von Daten
- Zum Konvertieren des Datentyps eines Felds, beispielsweise zum Konvertieren einer Zeichenfolge in ein Datum
- Zum Aggregieren von Daten
- Zum Filtern von Ergebnissen
- Zum Berechnen von Verhältnissen

### Berechnungstypen

Sie erstellen berechnete Felder mithilfe von Berechnungen. Es gibt drei Haupttypen von Berechnungen, die Sie zum Erstellen von berechneten Feldern in Tableau verwenden können:

- <sup>l</sup> **Einfache Berechnungen:** Einfache Berechnungen gestatten Ihnen, Werte oder Elemente mit der Detailgenauigkeit "Datenquelle" (eine Berechnung auf Zeilenebene) oder der Detailgenauigkeit "Visualisierung" (eine aggregierte Berechnung) umzuwandeln.
- <sup>l</sup> **Detailgenauigkeits-Ausdrücke (Level of Detail, LOD):** Wie einfache Berechnungen gestatten Ihnen LOD-Berechnungen, Werte auf Datenquellenebene und auf Visualisierungsebene zu berechnen. Bei LOD-Berechnungen haben Sie jedoch noch mehr Kontrolle über die Detailgenauigkeit (Granularitätsebene), die Sie berechnen wollen. Sie können im Hinblick auf die Granularität der Visualisierung mit einer höheren Detailgenauigkeit (INCLUDE), mit einer niedrigeren Detailgenauigkeit (EXCLUDE) oder einer vollständig unabhängigen Genauigkeit (FIXED) ausgeführt werden.

Weitere Informationen finden Sie unter **Erstellen von [Detailgenauigkeitsausdrücken](#page-2859-0) in [Tableau](#page-2859-0)** auf Seite 2656.

<sup>l</sup> **Tabellenberechnungen**: Tabellenberechnungen gestatten Ihnen, nur Werte mit der Detailgenauigkeit "Visualisierung" umzuwandeln. Weitere Informationen finden Sie unter **Umwandeln von Werten mit [Tabellenberechnungen](#page-2815-0)** auf Seite 2612.

Welchen Berechnungstyp Sie auswählen, hängt von Ihren Analyseanforderungen und der Frage, die Sie beantworten wollen, ab.

Erstellen eines berechneten Felds

Sobald Sie den zu verwendenden Berechnungstyp bestimmt haben, ist es Zeit, ein berechnetes Feld zu erstellen. Bei diesem Beispiel wird eine einfache Berechnung verwendet.

**Hinweis**: In dem Beispiel in diesem Artikel wird die Datenquelle **Sample-Superstore** verwendet, die in Tableau Desktop enthalten ist. Stellen Sie entsprechend den in diesem Artikel beschriebenen Schritten eine Verbindung zur Datenquelle **Sample-Superstore** her und navigieren Sie zu **Blatt 1**.

- 1. Wählen Sie in Tableau **Analyse** > **Berechnetes Feld erstellen** aus.
- 2. Gehen Sie in dem anschließend geöffneten Dialogfeld "Berechnungseditor" wie folgt vor:
	- Geben Sie einen Namen für das berechnete Feld ein. In diesem Beispiel trägt das Feld den Namen **Rabattsatz**.
	- Geben Sie eine Formel ein. In diesem Beispiel wird die folgende Formel verwendet:

```
IIF([Sales] !=0, [Discount]/[Sales],0)
```
Mithilfe dieser Formel wird überprüft, ob die Umsätze nicht null sind. Ist diese Bedingung wahr, wird der Rabattsatz (Rabatt/Umsatz) zurückgegeben. Ist diese Bedingung falsch, wird ein Wert von null zurückgegeben.

**Tipp**: Zur Anzeige einer Liste der verfügbaren Funktionen klicken Sie auf das Dreieckssymbol auf der rechten Seite des Berechnungseditors.

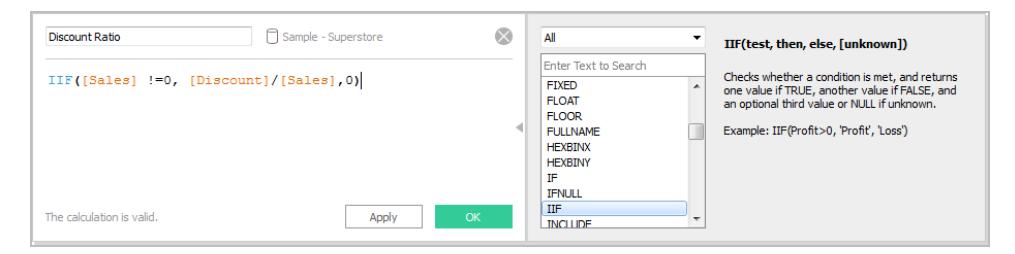

Jede Funktion beinhaltet eine Syntax, eine Beschreibung und ein Beispiel für Ihre Referenz. Doppelklicken Sie auf eine Funktion in der Liste, um sie der Formel hinzuzufügen. Weitere Tipps finden Sie unter **Tipps für die Arbeit mit [berechneten](#page-2925-0) Feldern in [Tableau](#page-2925-0)** auf Seite 2722.

3. Wenn Sie fertig sind, klicken Sie auf **OK**. Das neue berechnete Feld wird dem Datenbereich als Kennzahl hinzugefügt, da es eine Zahl zurückgibt. Neben dem Datentypsymbol wird ein Gleichheitszeichen (=) angezeigt. Alle berechneten Felder sind im Bereich **Daten** mit einem Gleichheitszeichen gekennzeichnet.

## Verwenden eines berechneten Felds in der Ansicht

Schritt 1: Erstellen der Ansicht

- 1. Ziehen Sie den Wert **Region** aus dem Bereich **Daten** in den Container **Spalten**.
- 2. Ziehen Sie den Wert **Kategorie** aus dem Bereich **Daten** in den Container **Zeilen**.
- 3. Klicken Sie im Container **Zeilen** auf das Pluszeichen (**+**) im Feld **Kategorie**. Damit wird ein Drilldown bis zur Detailebene "Unterkategorie" durchgeführt.

Schritt 2: Hinzufügen eines berechneten Felds zur Ansicht

- 1. Ziehen Sie **Rabattverhältnis** aus dem Bereich **Daten** zu **Farbe** auf der Karte "Markierungen". Die Ansicht wird aktualisiert, um die Tabelle hervorzuheben.
	- Heftmappen werden in der Region "Zentral" zu stark reduzierten Preisen angeboten. Beachten Sie, dass der Rabattsatz automatisch als Summe aggregiert wird.
- 2. Klicken Sie im Container "Zeilen" mit der rechten Maustaste auf **SUM(Rabattsatz)** und wählen Sie **Kennzahl (Sum)** > **Mittelwert** aus. Die Ansicht wird aktualisiert und zeigt den Mittelwert des Rabattverhältnisses an.

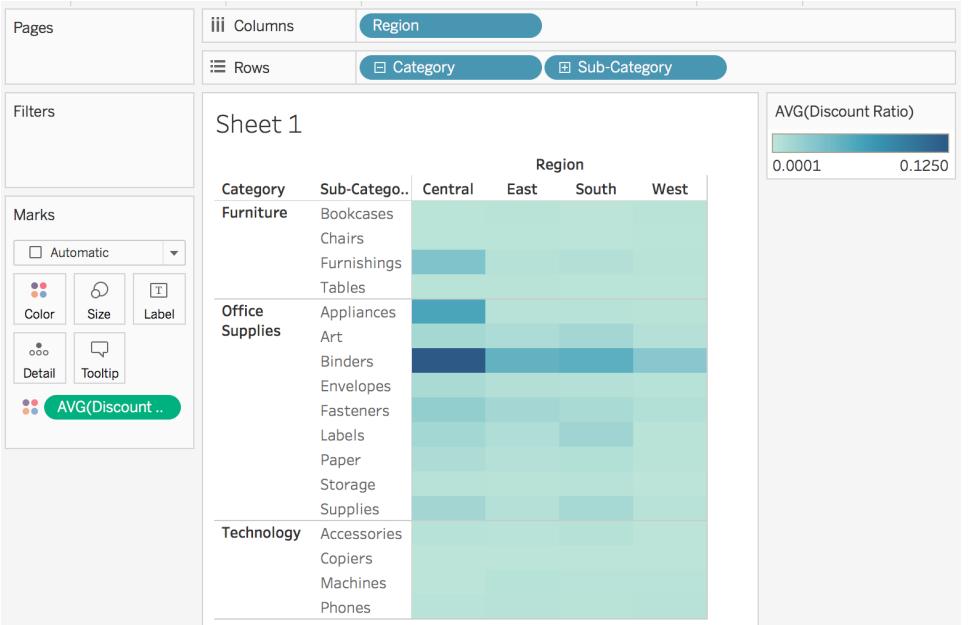

## Bearbeiten eines berechneten Feldes

Falls Sie eine Berechnung zu irgendeinem Zeitpunkt ändern müssen, können Sie das berechnete Feld bearbeiten. Es wird in Ihrer gesamten Arbeitsmappe aktualisiert.

So bearbeiten Sie ein berechnetes Feld:

- 1. Klicken Sie im Bereich **Daten** mit der rechten Maustaste auf das berechnete Feld und wählen Sie die Option **Bearbeiten** aus.
- 2. Gehen Sie in dem daraufhin geöffneten Dialogfeld "Berechnungseditor" wie folgt vor:
	- Geben Sie den Namen des berechneten Felds ein.
	- Aktualisieren Sie die Formel.

In diesem Beispiel wird die Formel geändert, um einen Rabattsatz für Bestellungen über 2000 USD Umsatz zurückzugeben:

IIF([Sales] > 2000, [Discount]/[Sales],0)

3. Klicken Sie auf **OK**.

Die Ansicht wird automatisch aktualisiert, um die Änderungen widerzuspiegeln. Sie müssen das aktualisierte berechnete Feld *nicht* erneut zur Ansicht hinzufügen.

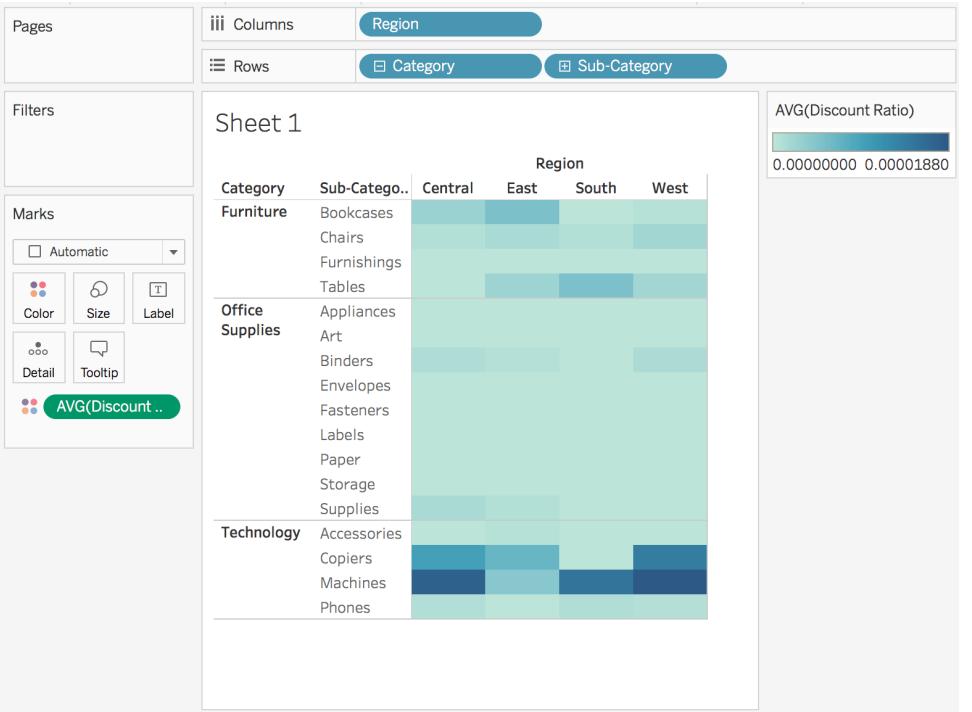

Siehe auch

**[Grundlegendes](#page-2448-0) zu Berechnungen in Tableau** auf Seite 2245

**Formatieren von [Berechnungen](#page-2904-0) in Tableau** auf Seite 2701

**[Funktionen](#page-2474-0) in Tableau** auf Seite 2271

**Erstellen von [Detailgenauigkeitsausdrücken](#page-2859-0) in Tableau** auf Seite 2656 **Umwandeln von Werten mit [Tabellenberechnungen](#page-2815-0)** auf Seite 2612

## Erstellen eines einfachen berechneten Felds

Manchmal fehlt in Ihrer Datenquelle ein Feld (oder eine Spalte), das (bzw. die) Sie für Ihre Analyse benötigen. Ihre Datenquelle enthält beispielsweise möglicherweise Felder mit Werten für "Sales" und "Profit", aber nicht für "Profit Ratio". In diesem Fall können Sie mit den Daten aus den Feldern "Sales" und "Profit" ein berechnetes Feld für "Profit Ratio" erstellen.

In diesem Thema wird anhand eines Beispiels das Erstellen eines einfachen berechneten Felds beschrieben.

Schritt 1: Erstellen des berechneten Felds

- 1. Wählen Sie in einem Arbeitsblatt in Tableau **Analyse** > **Berechnetes Feld erstellen** aus.
- 2. Benennen Sie das berechnete Feld im Berechnungs-Editor, der geöffnet wird. In diesem Beispiel heißt das berechnete Feld "**Profit Ratio**".

## Schritt 2: Eingeben einer Formel

1. Geben Sie im Berechnungseditor die folgende Formel ein:

```
SUM([Profit])/SUM([Sales])
```
In Formeln wird eine Kombination aus Funktionen, Feldern und Operatoren verwendet. Weitere Informationen über das Erstellen von Formeln in Tableau finden Sie unter **Formatieren von [Berechnungen](#page-2904-0) in Tableau** auf Seite 2701 und **[Funktionen](#page-2474-0) in [Tableau](#page-2474-0)** auf Seite 2271.

2. Klicken Sie auf **OK**, wenn Sie fertig sind. Das neue berechnete Feld wird dem Datenbereich mit einem = vor dem Datentypsymbol hinzugefügt, um anzuzeigen, dass es sich um ein berechnetes Feld handelt.

Sie können das berechnete Feld nun in der Ansicht verwenden.
Kontrollieren Sie Ihre Arbeit! So wird ein einfaches berechnetes Feld erstellt:

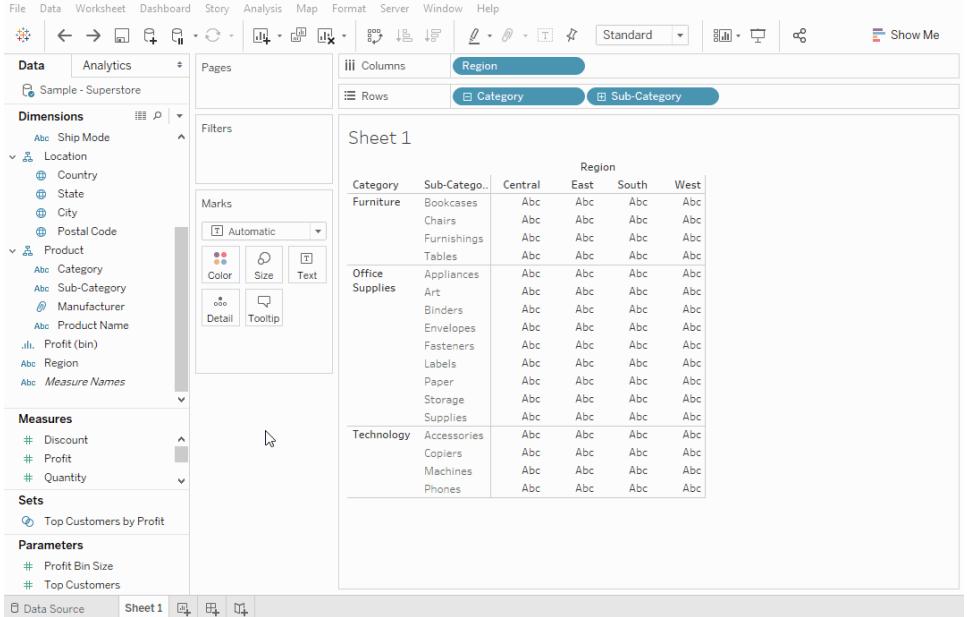

### Siehe auch

**Erste Schritte zu [Berechnungen](#page-2442-0) in Tableau** auf Seite 2239

**Formatieren von [Berechnungen](#page-2904-0) in Tableau** auf Seite 2701

**[Funktionen](#page-2474-0) in Tableau** auf Seite 2271

**Erstellen von [Detailgenauigkeitsausdrücken](#page-2859-0) in Tableau** auf Seite 2656

<span id="page-2448-0"></span>**Umwandeln von Werten mit [Tabellenberechnungen](#page-2815-0)** auf Seite 2612

### Grundlegendes zu Berechnungen in Tableau

In dieser Reihe werden die Grundlagen für das Verstehen von Berechnungen in Tableau eingeführt. In diesem Thema erfahren Sie, warum und wann Sie Berechnungen verwenden.

Gründe für das Verwenden von Berechnungen

Mithilfe von Berechnungen können Sie anhand von in Ihrer Datenquelle bereits vorhandenen Daten neue Daten erstellen und Berechnungen zu Ihren Daten durchführen. Dadurch können Sie komplexe Analysen durchführen und Ihrer Datenquelle Felder hinzufügen, und zwar eigenständig und spontan.

### Situationen, in denen Sie Berechnungen verwenden sollten

Wenn Sie sich mit Berechnungen in Tableau vertraut machen, müssen Sie zunächst erkennen, wann Sie tatsächlich eine benötigen. Sie können Berechnungen aus vielfältigen Gründen verwenden. Hier sind einige Beispiele:

- Zum Segmentieren von Daten
- Zum Konvertieren des Datentyps eines Felds, beispielsweise zum Konvertieren einer Zeichenfolge in ein Datum
- Zum Aggregieren von Daten
- Zum Filtern von Ergebnissen
- Zum Berechnen von Verhältnissen

Im Folgenden finden Sie einige gängige Szenarien:

<sup>l</sup> **Die zu Analysezwecken benötigten Daten fehlen in Ihrer Datenquelle.**

Wenn in Ihrer Datenquelle beispielsweise die Felder "Sales" und "Profit" vorhanden sind, Sie aber die Kosten berechnen möchten, können Sie das Feld "Cost" *erstellen*. Dazu können Sie eine Formel verwenden, die der folgenden ähnelt.

```
[Sales] - [Profit]
```
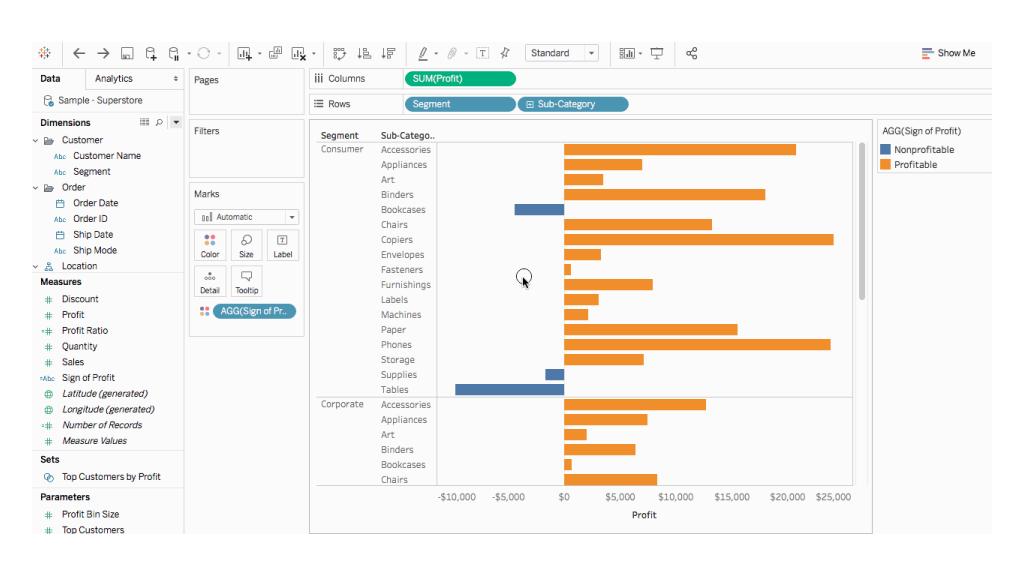

<sup>l</sup> **Sie möchten Werte in Ihrer Visualisierung umwandeln.**

Beispielsweise möchten Sie die Differenz im Gewinn von einem Jahr zu einem anderen berechnen. Sie können eine schnelle Tabellenberechnung verwenden, um die Differenz im Gewinn in der Visualisierung anzuzeigen.

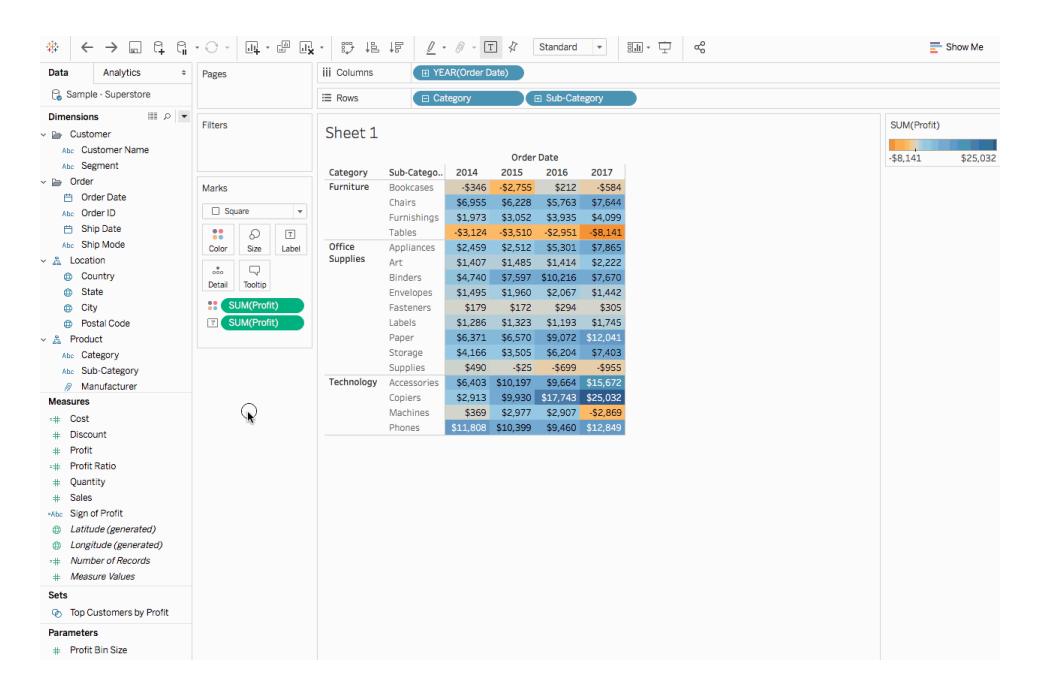

#### <sup>l</sup> **Sie möchten Daten schnell kategorisieren.**

Beispielsweise möchten Sie die Daten in Ihrer Visualisierung schnell als rentabel oder unrentabel farbig hervorheben. Sie können ein berechnetes Feld mit einer Berechnung erstellen, die der folgenden ähnelt, und sie dann zu "Farbe" auf der Karte "Markierungen" hinzufügen.

```
IF SUM([Profit]) > 0
THEN "Profitable"
ELSE "Nonprofitable"
END
```
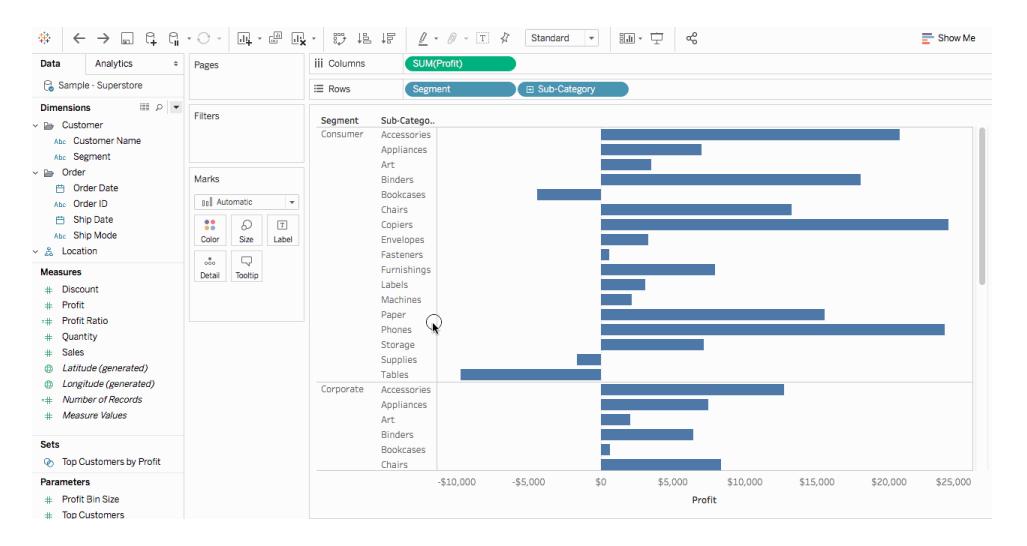

### <span id="page-2451-2"></span>Berechnungstypen in Tableau

In diesem Artikel werden die Berechnungstypen erläutert, die Sie in Tableau verwenden können. Sie erfahren den Unterschied zwischen jeder Berechnung und wie die Berechnungen durchgeführt werden.

Es gibt drei Haupttypen von Berechnungen, die Sie zum Erstellen von berechneten Feldern in Tableau verwenden können:

- [Grundlegende](#page-2451-0) Ausdrücke
- [Detailgenauigkeitsausdrücke](#page-2457-0) (Level of Detail, LOD)
- <span id="page-2451-0"></span>**• [Tabellenberechnungen](#page-2459-0)** auf Seite 2256

### Grundlegende Ausdrücke

Mit grundlegenden Ausdrücken können Sie Werte oder Elemente mit der Detailgenauigkeit auf Datenquellenebene (eine Berechnung auf Zeilenebene) oder mit der Detailgenauigkeit auf Visualisierungsebene (eine Aggregationsberechnung) umwandeln.

<span id="page-2451-1"></span>Sehen Sie sich beispielsweise die folgende Beispieltabelle an, die Daten zu zwei Fantasy-Autoren und deren Büchern enthält. Möglicherweise möchten Sie eine Spalte, die nur den Nachnamen des Autors enthält, und eine Spalte, in der angezeigt wird, wie viele Bücher in jeder Reihe vorhanden sind, erstellen.

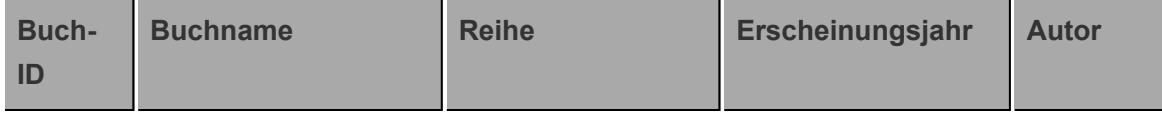

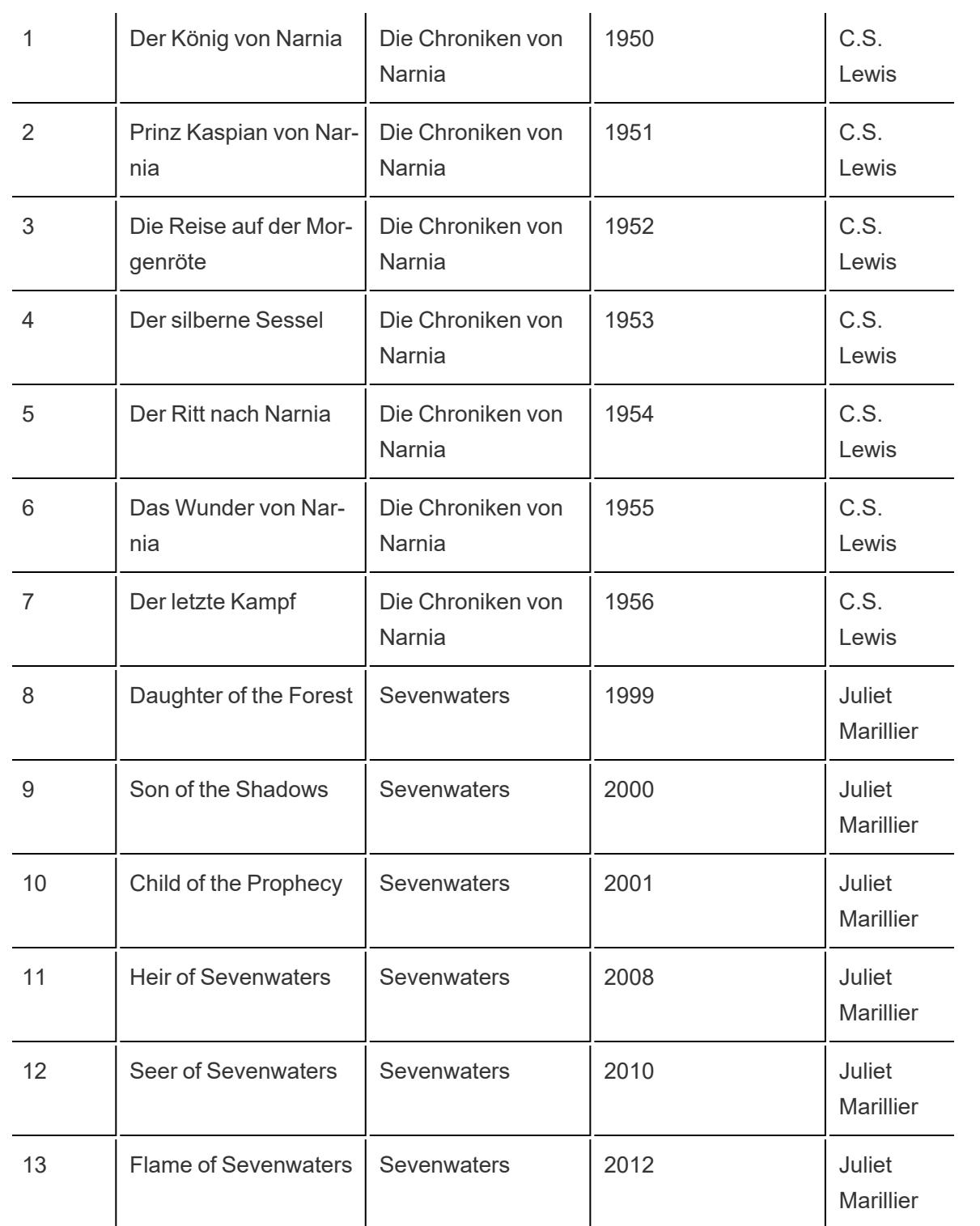

### Berechnungen auf Zeilenebene

Mithilfe der folgenden Berechnung auf Zeilenebene können Sie eine Spalte erstellen, die den Nachnamen des Autors für jede Zeile in der Datenquelle anzeigt, getrennt wird nach einem Leerzeichen:

### SPLIT([Author], '', 2 )

Das Ergebnis finden Sie unten. Die neue Spalte mit dem Titel **Nachname des Autors** befindet sich ganz rechts. Die Farben demonstrieren die Detailgenauigkeit, mit der die Berechnung durchgeführt wird. In diesem Fall wird die Berechnung auf der Zeilenebene der Datenquelle durchgeführt. Demzufolge weist jede Zeile eine andere Farbe auf.

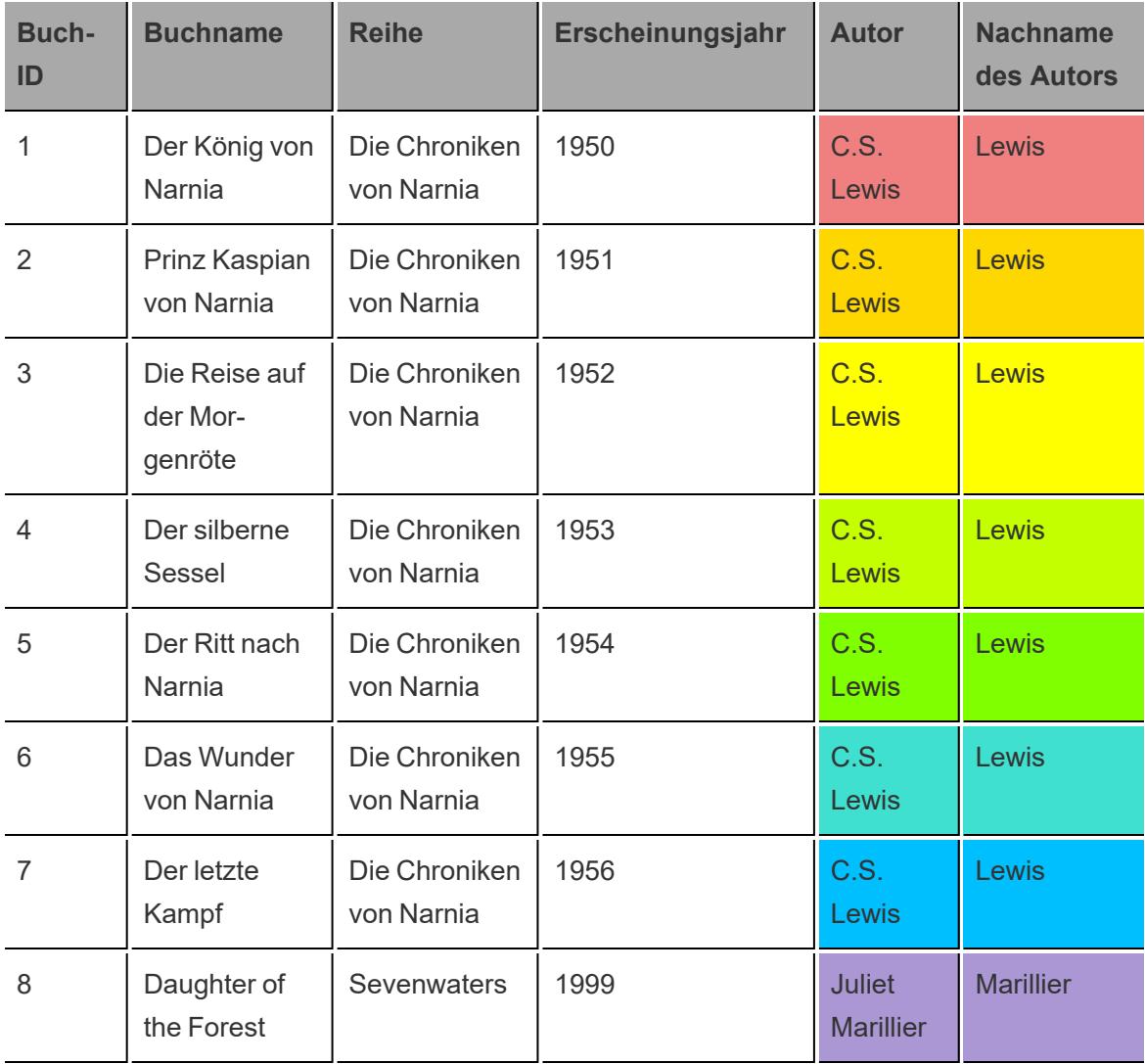

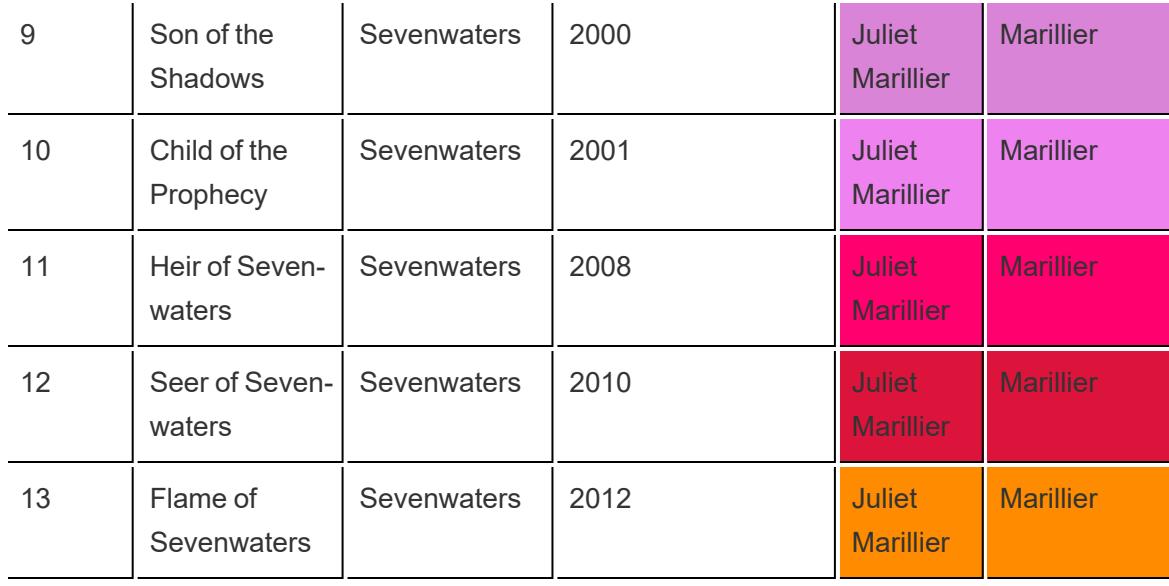

### Aggregationsberechnungen

Mit der folgenden Aggregationsberechnung können Sie eine Spalte erstellen, in der angezeigt wird, wie viele Bücher in jeder Reihe vorhanden sind:

### COUNT([Series])

Das Ergebnis finden Sie unten. In der neuen Spalte mit dem Titel **Anzahl der Bücher in der Reihe – Detailgenauigkeit auf Reihenebene** wird gezeigt, wie die Berechnung auf Detailgenauigkeit der Reihenebene in der Ansicht durchgeführt wird. Mit den Farben wird die Detailgenauigkeit hervorgehoben, in der die Berechnung durchgeführt wird.

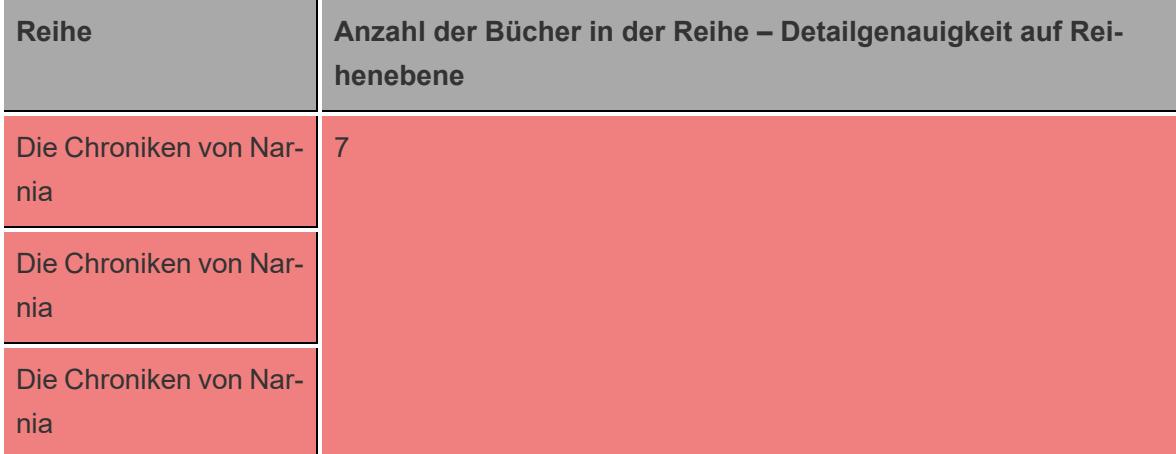

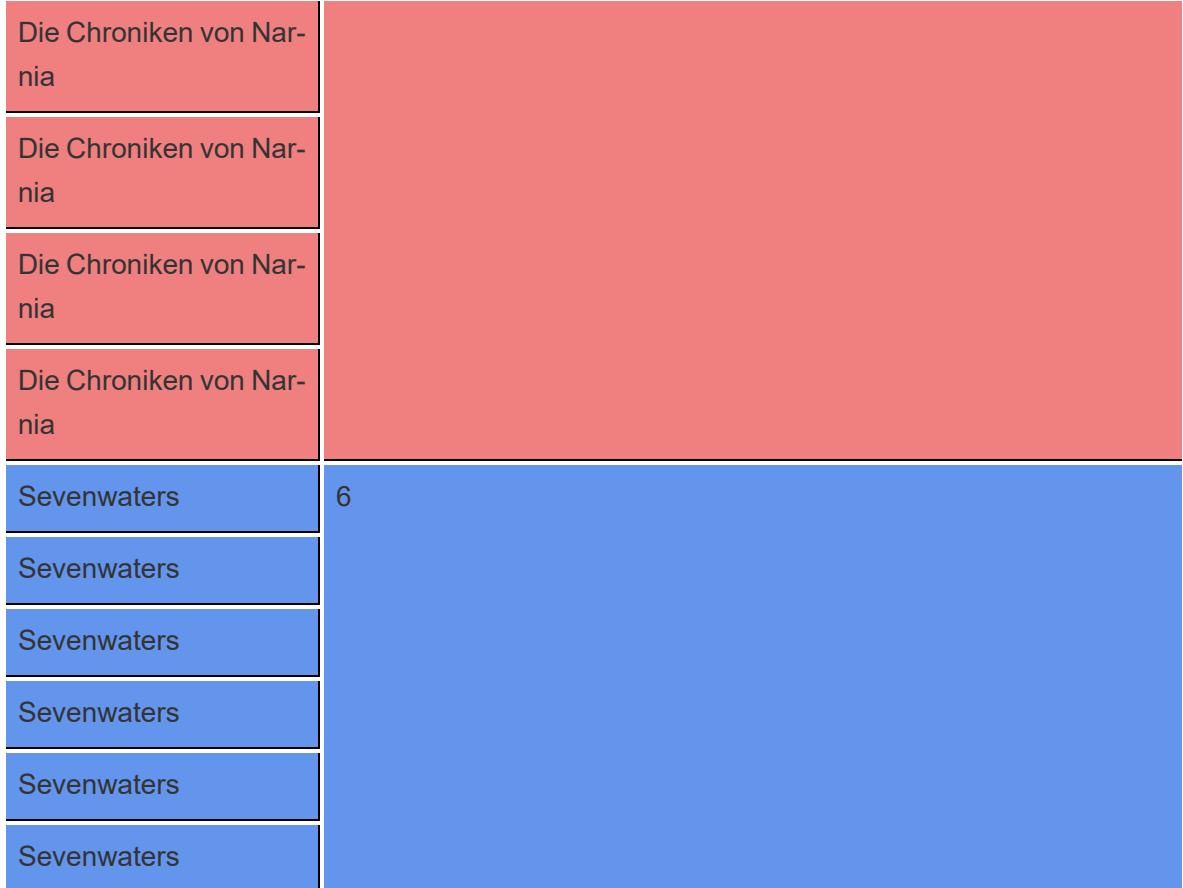

In Tableau werden die Daten wie folgt angezeigt:

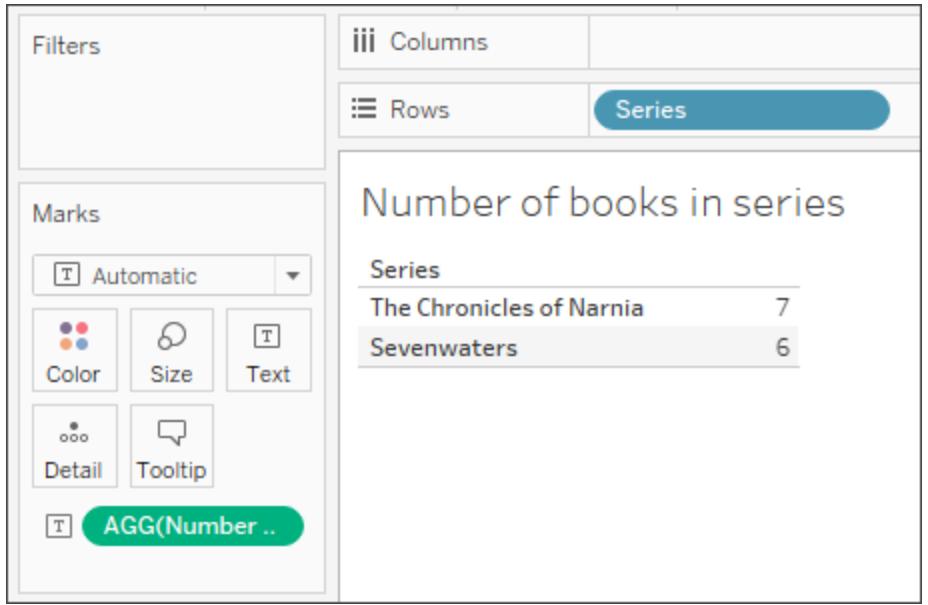

Wenn Sie jedoch in **Buch-ID** ziehen (ein granulareres Feld), wird die Berechnung anhand der neuen Granularität aktualisiert, da Aggregationsberechnungen mit der Detailgenauigkeit auf Visualisierungsebene durchgeführt werden.

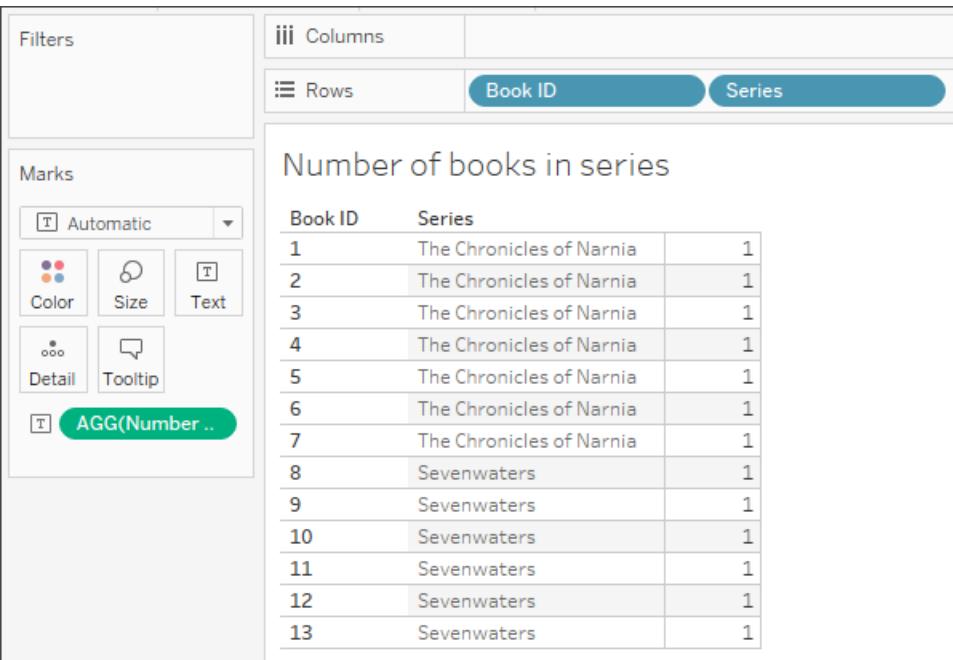

# <span id="page-2457-0"></span>Detailgenauigkeitsausdrücke (Level of Detail, LOD)

Analog zu grundlegenden Ausdrücken können Sie mithilfe von LOD-Ausdrücken Werte auf Datenquellen- und Visualisierungsebene berechnen. Bei LOD-Ausdrücken haben Sie jedoch noch mehr Kontrolle über die Detailgenauigkeit (Granularitätsebene), die Sie berechnen wollen. Sie können mit einer höheren Detailgenauigkeit (INCLUDE), mit einer niedrigeren Detailgenauigkeit (EXCLUDE) oder einer vollständig unabhängigen Genauigkeit (FIXED) ausgeführt werden.

Weitere Informationen finden Sie unter **Erstellen von [Detailgenauigkeitsausdrücken](#page-2859-0) in [Tableau](#page-2859-0)** auf Seite 2656.

Stellen Sie sich beispielsweise dieselbe Beispieltabelle wie [oben](#page-2451-1) vor. Wenn Sie berechnen möchten, wann eine Buchreihe veröffentlicht wurde, können Sie den folgenden LOD-Ausdruck verwenden:

```
{ FIXED [Series]:(MIN([Year Released]))}
```
Das Ergebnis finden Sie unten. In der neuen Spalte mit dem Titel **Beginn der Reihe** wird das Anfangsjahr für jede Reihe angezeigt. Mit den Farben wird die Detailgenauigkeit hervorgehoben, in der die Berechnung angewendet wird.

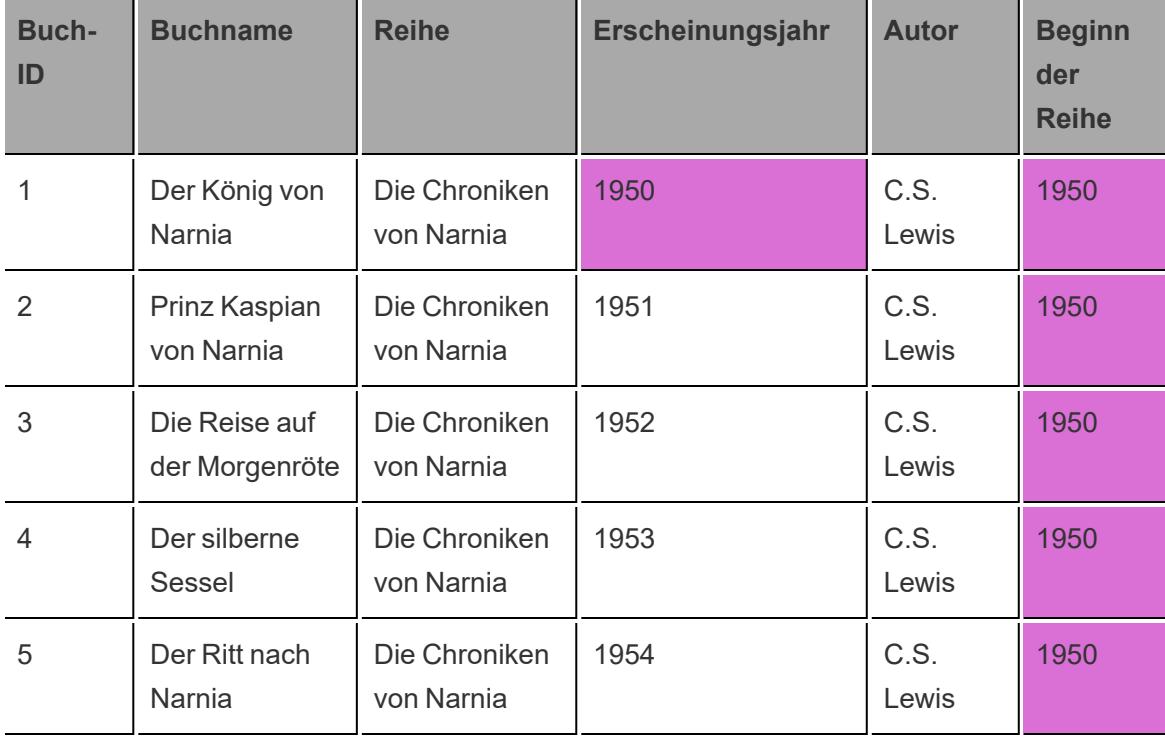

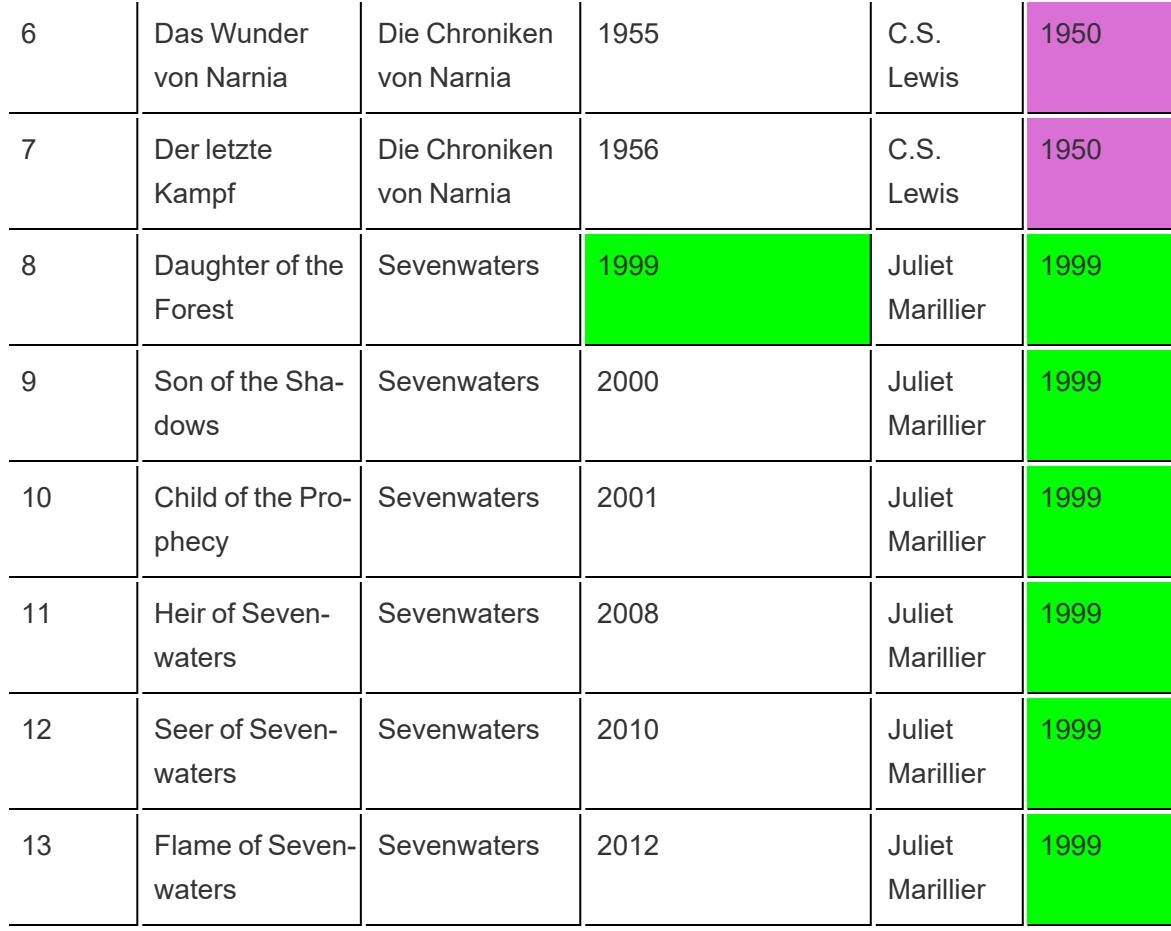

In Tableau verbleibt die Berechnung weiterhin auf der Detailgenauigkeit auf Reihenebene, da die FIXED-Funktion verwendet wird.

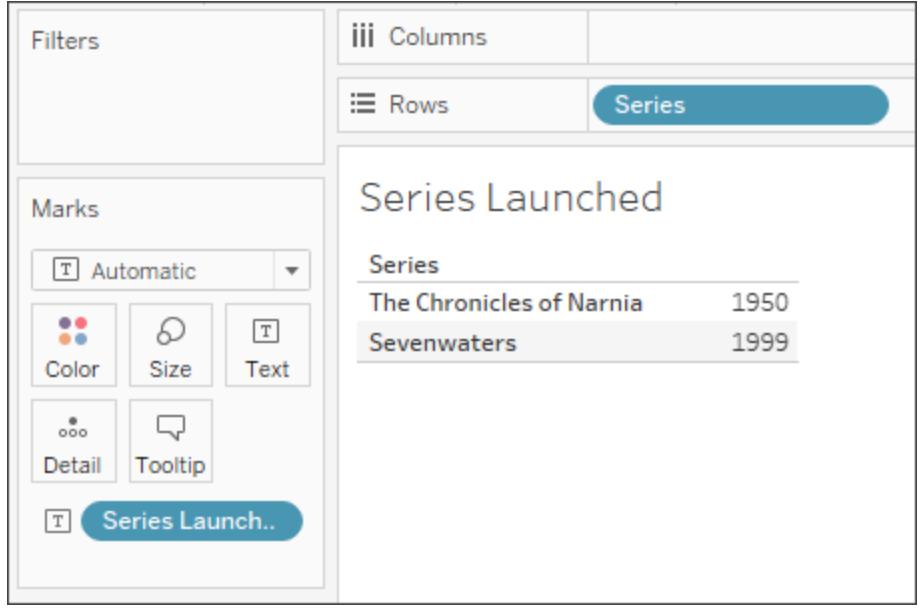

Wenn Sie der Ansicht ein anderes Feld hinzufügen (was zu einer erhöhten Granularität führt), sind die Werte für die Berechnung im Gegensatz zu einer Aggregationsberechnung nicht betroffen.

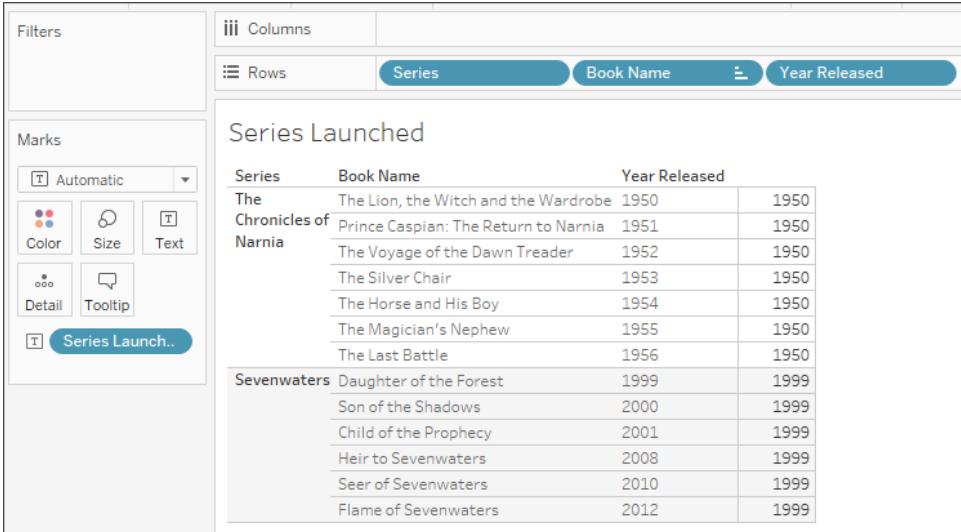

# <span id="page-2459-0"></span>Tabellenberechnungen

Mit Tabellenberechnungen können Sie nur die Werte mit der Detailgenauigkeit auf Visualisierungsebene umwandeln.

Weitere Informationen finden Sie unter **Umwandeln von Werten mit [Tabellenberechnungen](#page-2815-0)** auf [Seite](#page-2815-0) 2612.

Stellen Sie sich beispielsweise dieselbe Beispieltabelle wie [oben](#page-2451-1) vor. Wenn Sie die Anzahl der Jahre seit der Veröffentlichung des letzten Buches durch den Autor berechnen möchten, können Sie die folgende Tabellenberechnung verwenden:

```
ATTR([Year Released]) - LOOKUP(ATTR([Year Released]), -1)
```
Das Ergebnis finden Sie unten. In der neuen Spalte mit dem Titel **Jahre seit dem vorherigen Buch** wird die Anzahl der Jahre gezeigt, die zwischen der Buchveröffentlichung in dieser Zeile und der Buchveröffentlichung in der vorherigen Spalte liegt (ganz rechts in der Spalte). Zudem wird darin gezeigt, wie die Tabellenberechnung vorgenommen wird (auf der linken Seite der Spalte).

Die Farben demonstrieren, wie die Tabellenberechnung durchgeführt wird. In diesem Fall wird die Tabellenberechnung bereichsabwärts durchgeführt.

**Hinweis:** Die Ergebnisse können sich je nach Tabellenberechnung und deren tabellenübergreifender Berechnung unterscheiden. Weitere Informationen finden Sie unter **Umwandeln von Werten mit [Tabellenberechnungen](#page-2815-0)** auf Seite 2612.

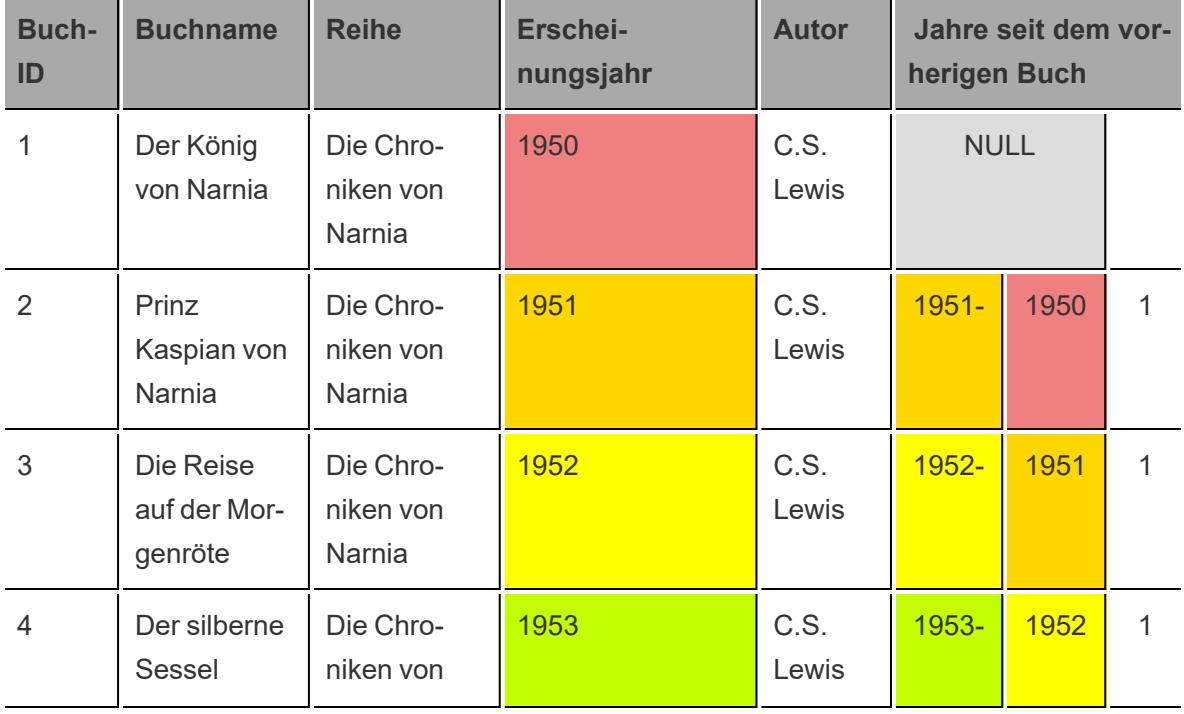

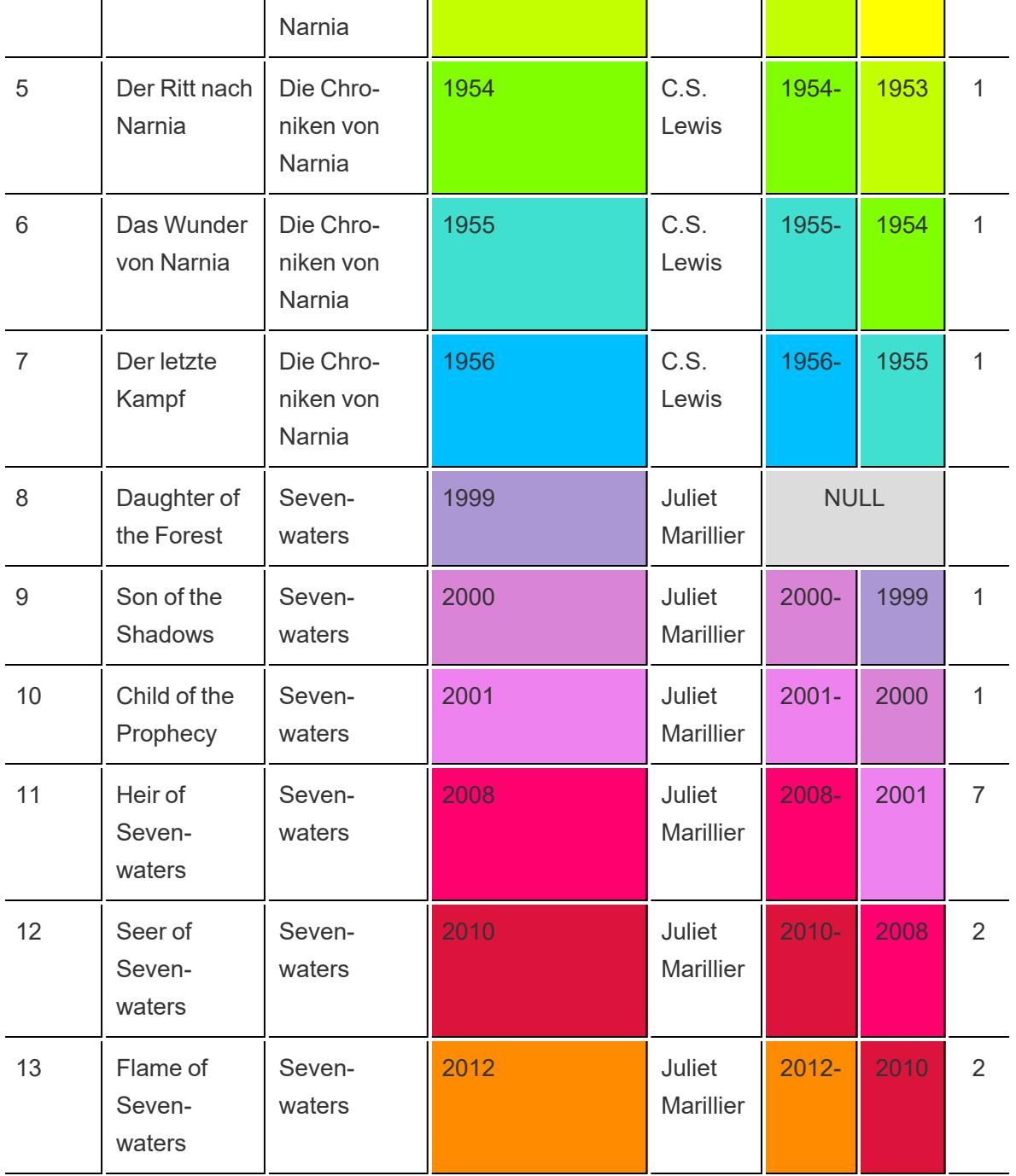

In Tableau werden die Daten wie folgt angezeigt:

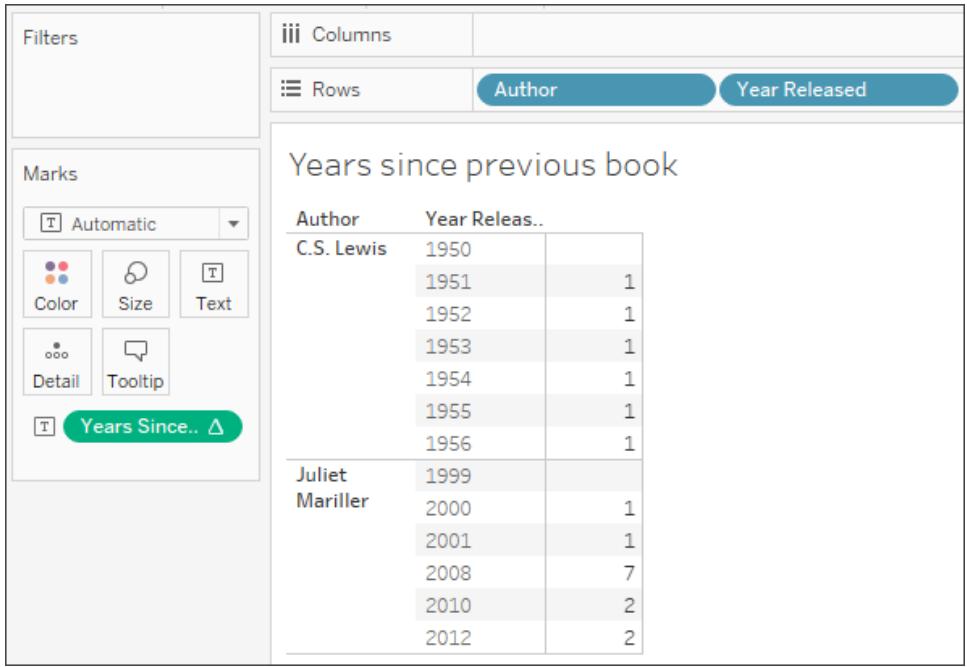

Wenn Sie jedoch die Visualisierung so ändern, dass das Layout davon betroffen ist, beispielsweise indem Sie eine Dimension aus der Ansicht entfernen, ändern sich die Berechnungswerte.

Beispielsweise wird im folgenden Bild **Autor** aus der Visualisierung entfernt. Da die Tabellenberechnung bereichsweise erfolgt, ändern sich durch das Entfernen von "Autor" die Granularität und das Layout der Visualisierung (anstelle von zwei Bereichen ist nun nur noch einer vorhanden). In der Tabellenberechnung wird demnach die Zeit zwischen 1956 und 1999 berechnet.

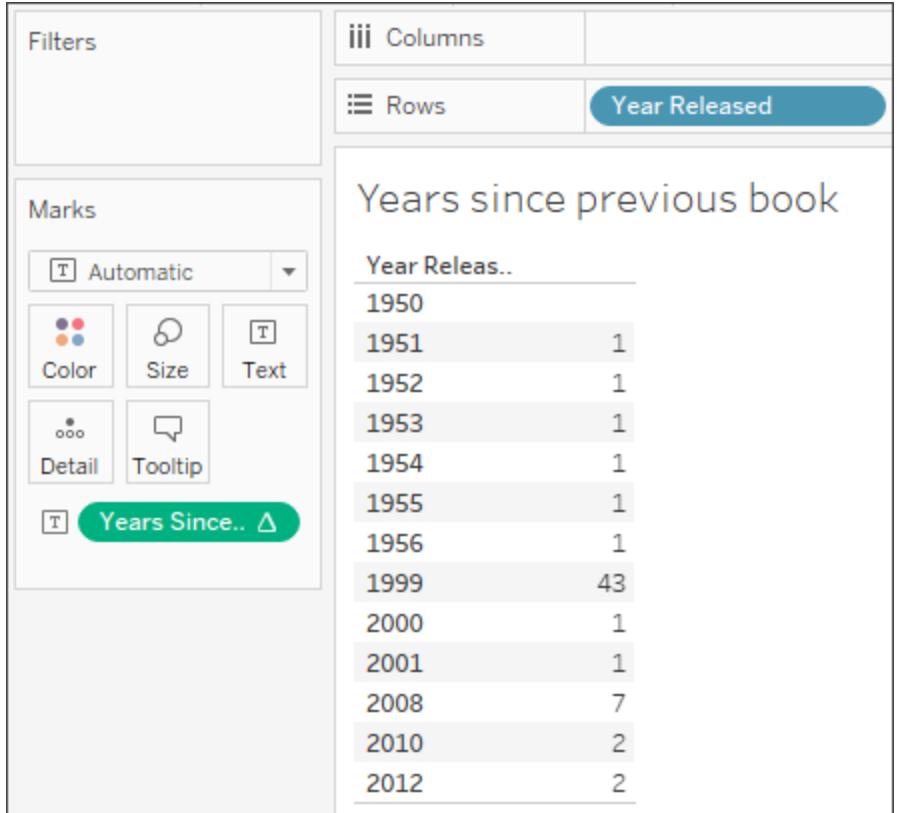

# Mit Auswählen des richtigen [Berechnungstyps](#page-2463-0) unten fortfahrenAuswählen des richtigen [Berechnungstyps](#page-2463-0) unten

### Siehe auch

[Grundlegendes](#page-2448-0) zu Berechnungen in Tableau

Tipps zum Erstellen von [Berechnungen](#page-2473-0)

### <span id="page-2463-0"></span>Auswählen des richtigen Berechnungstyps

Der von Ihnen ausgewählte Berechnungstyp hängt von Ihren Analyseanforderungen, der zu beantwortenden Frage und dem Layout Ihrer Visualisierung ab.

Welche Berechnung eignet sich für Ihre Analyse?

Die Auswahl des für Ihre Analyse zu verwendenden Berechnungstyps ist nicht immer einfach. Berücksichtigen Sie bei Ihrer Entscheidung die folgenden Fragen und Beispiele.

**Hinweis:** Dieser Inhalt wurde zuerst im Tableau-Blog veröffentlicht. Sie finden ihn unter [A](https://www.tableau.com/de-de/about/blog/2016/4/guide-choosing-right-calculation-your-question-53667) Handy Guide to Choosing the Right [Calculation](https://www.tableau.com/de-de/about/blog/2016/4/guide-choosing-right-calculation-your-question-53667) for Your Question (Eine praktische Anleitung zum Auswählen der richtigen Berechnung für Ihre Frage).

# <span id="page-2464-0"></span>Grundlegender Ausdruck oder Tabellenberechnung?

### **Frage 1**:

Verfügen Sie bereits über alle Datenwerte, die Sie für die Visualisierung benötigen?

- **·** Wenn die Antwort ja lautet: Sie können eine Tabellenberechnung verwenden.
- **Wenn die Antwort nein lautet: Verwenden Sie eine einfache Berechnung.**

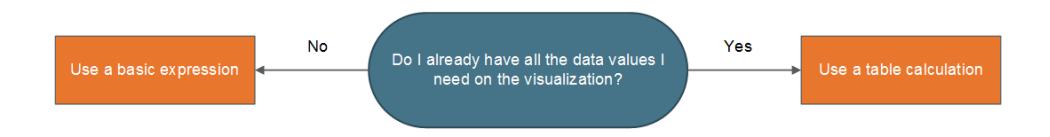

### Beispiel:

Sehen Sie sich die folgenden zwei Visualisierungen an. Die Visualisierung auf der linken Seite ist ein Balkendiagramm, in dem der Gesamtumsatz pro Land/Region angezeigt wird. Die Visualisierung auf der rechten Seite zeigt zudem den Umsatz pro Land/Region, der Umsatz wurde jedoch disaggregiert.

Wie können Sie das 90. Perzentil des Umsatzes für jede dieser Visualisierungen berechnen?

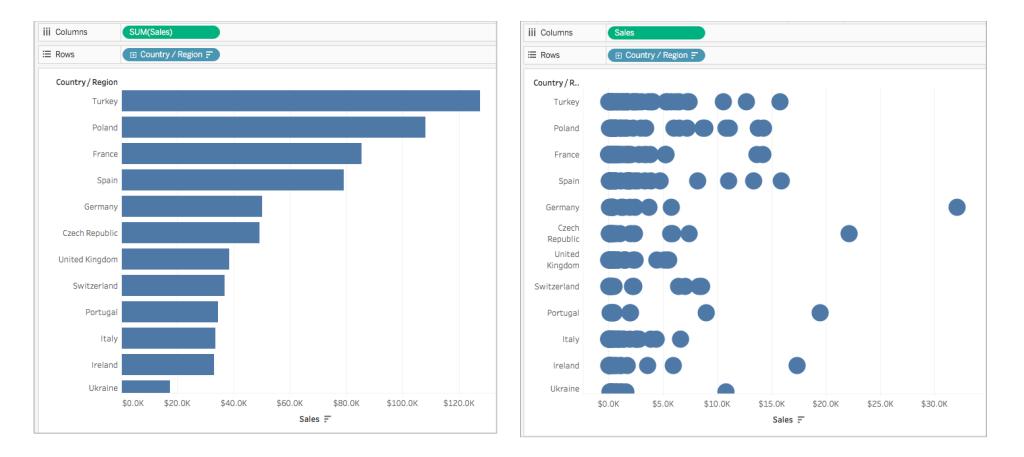

Das Balkendiagramm auf der linken Seite wird durch SUM aggregiert. Die Details in der Ansicht sind für die Verwendung einer Tabellenberechnung daher nicht ausreichend. Sie können einen grundlegenden Aggregatausdruck verwenden, um das 90. Perzentil des Umsatzes für jedes Land in diesem Beispiel zu berechnen. Verwenden Sie dazu die folgende Formel:

PERCENTILE([Sales], .90)

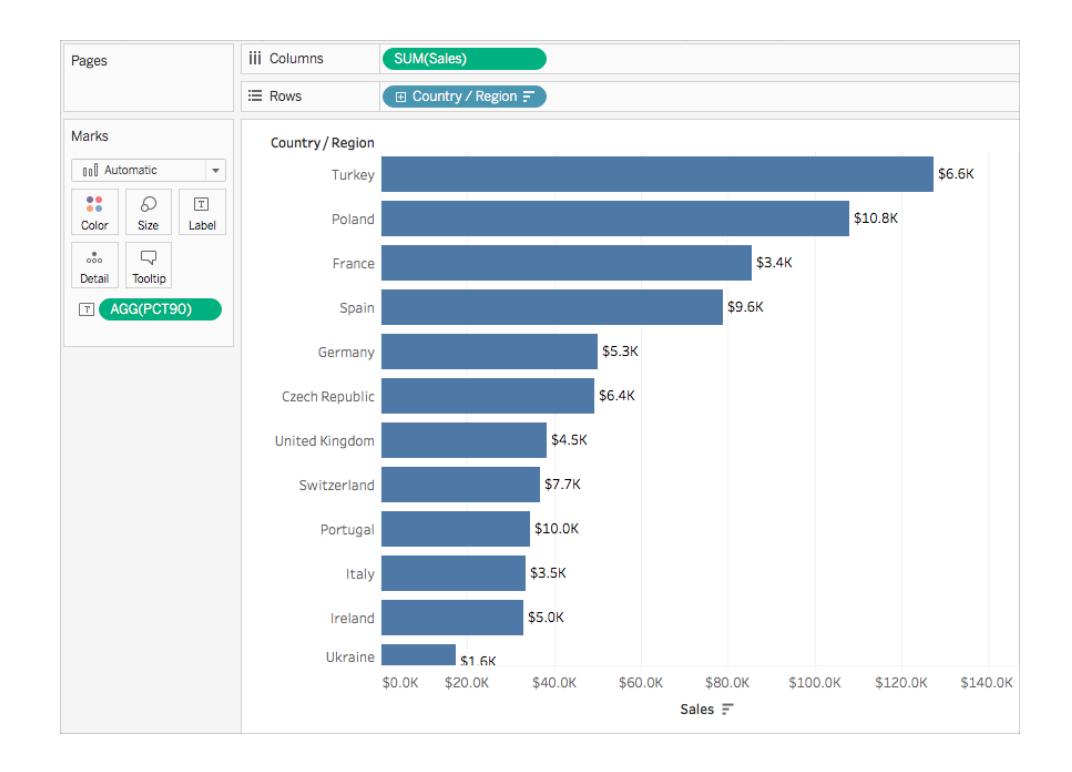

Dies ergibt einen Wert für das 90. Perzentil pro Land als eine Beschriftung für jeden Balken.

Das Diagramm auf der rechten Seite enthält jedoch einen Datenwert für jeden Bestellauftrag. Es werden eine größere Verteilung und Ausreißer angezeigt. Die Details in der Ansicht sind für die Verwendung einer Tabellenberechnung ausreichend.

Sie können das 90. Perzentil des Umsatzes für jedes Land berechnen, indem Sie ein Verteilungsband (Äquivalent zu einer Tabellenberechnung) verwenden. In dieser Visualisierung ist mehr Kontext vorhanden.

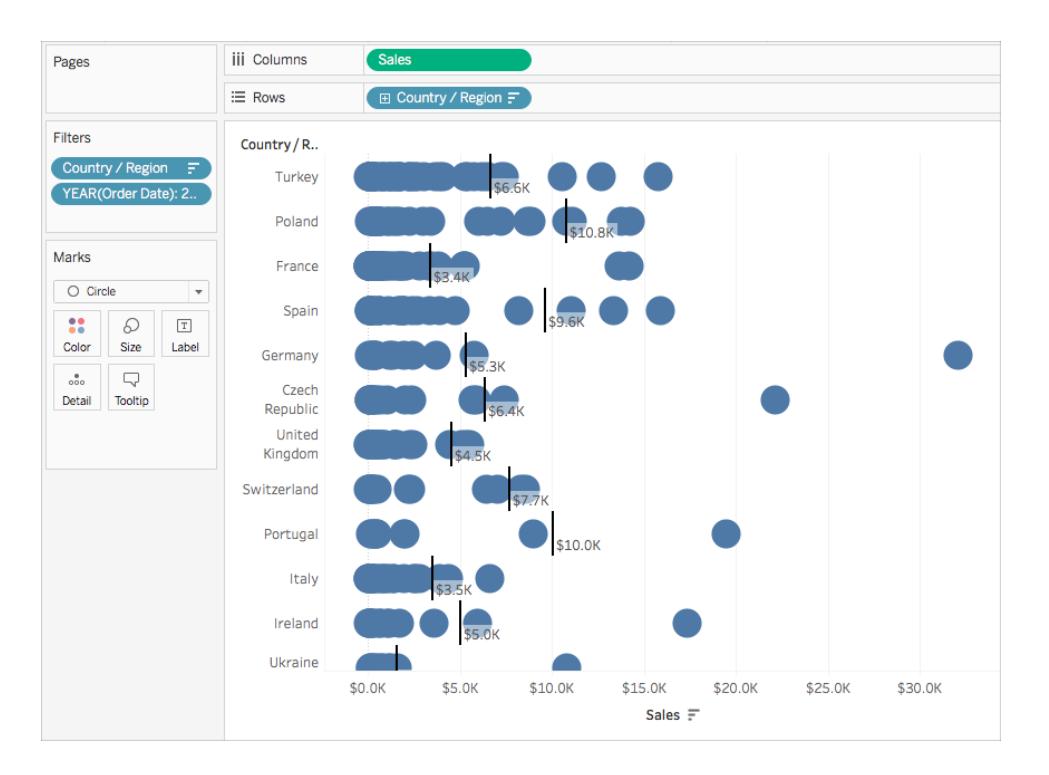

Beide Berechnungen führen zu denselben Werten. Ihre gewonnenen Erkenntnisse unterscheiden sich jedoch auf Basis der Detailgenauigkeit (der Datenmenge) in der Visualisierung.

# Grundlegender Ausdruck oder LOD-Ausdruck (Detailgenauigkeit)?

Wenn Sie nicht über alle Daten verfügen, die Sie für die Visualisierung benötigen, muss Ihre Berechnung die Datenquelle durchlaufen. Demzufolge müssen Sie eine einfache Berechnung oder einen LOD-Ausdruck verwenden.

Wenn Sie auf [Frage 1](#page-2464-0) mit **nein** geantwortet haben, sollten Sie sich Folgendes fragen:

### **Frage 2**:

Stimmt die Granularität Ihrer Frage mit der Granularität der Visualisierung oder der Granularität der Datenquelle überein?

- **· Wenn die Antwort ja lautet: Verwenden Sie einen grundlegenden Ausdruck.**
- <sup>l</sup> Wenn die Antwort **nein** lautet: Verwenden Sie einen LOD-Ausdruck (Detailgenauigkeit).

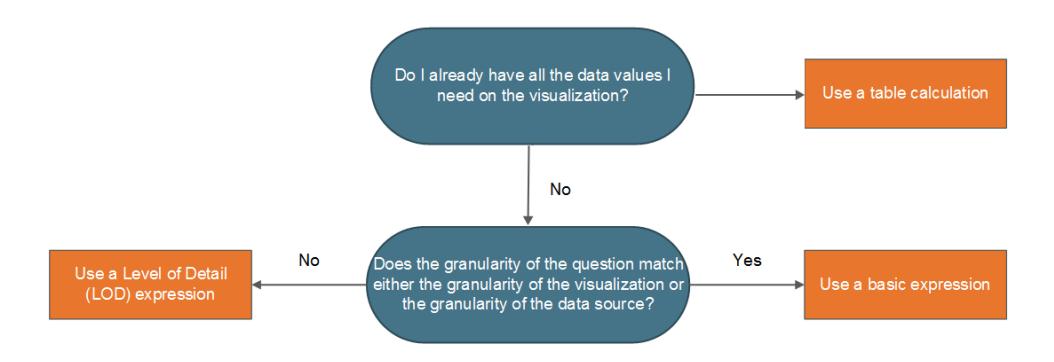

### Beispiel

Sehen Sie sich die folgende Visualisierung an. Sie zeigt das 90. Perzentil des Umsatzes für alle Aufträge in jedem Land an.

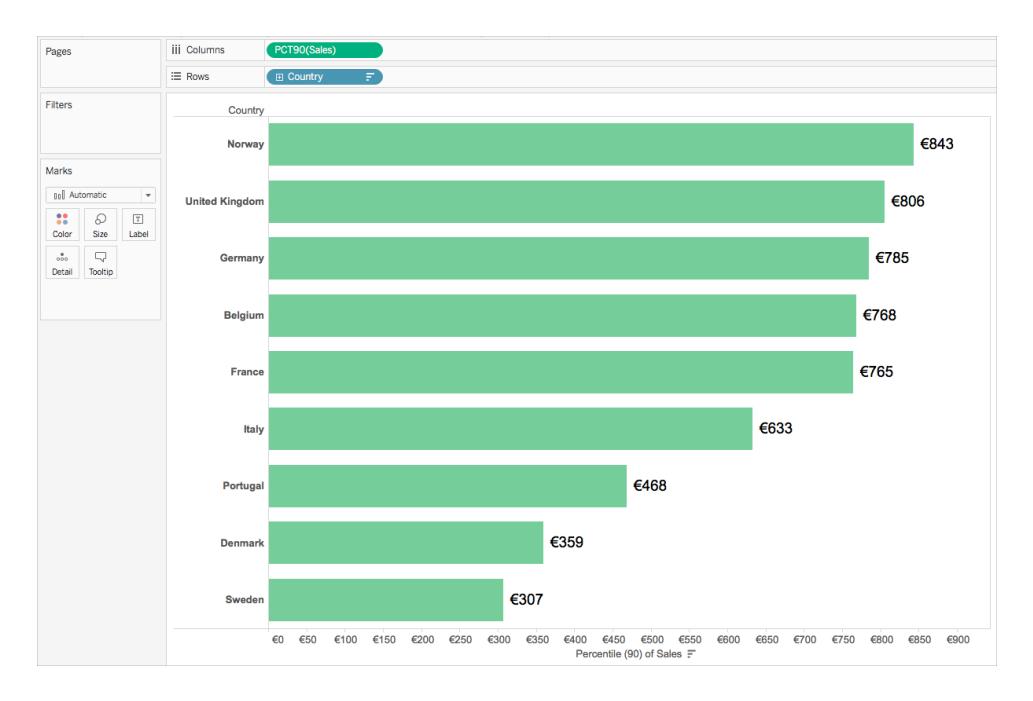

In diesem Beispiel wird die Datenquelle "Sample-Superstore" verwendet, die in Tableau integriert ist. Wenn Sie mit der Datenquelle "Sample-Superstore" vertraut sind, wissen Sie möglicherweise, dass eine Datenzeile pro "Order ID" vorhanden ist. Demzufolge ist "Order ID" die Granularität der Datenquelle. Die Granularität der Visualisierung ist jedoch "Country".

Mit dem folgenden LOD-Ausdruck können Sie herausfinden, wie der 90. Perzentilwert des Umsatzes für Aufträge in jedem Land und die Detailgenauigkeit auf Bestell-ID-Ebene lauten:

```
{INCLUDE [Order ID] : SUM([Sales])}
```
Sie können das Feld anschließend ändern, um das 90. Perzentil in der Ansicht zu aggregieren. Klicken Sie dazu auf das Dropdown-Menü des Felds, und wählen Sie **Kennzahl** > **Perzentil** > **90** aus.

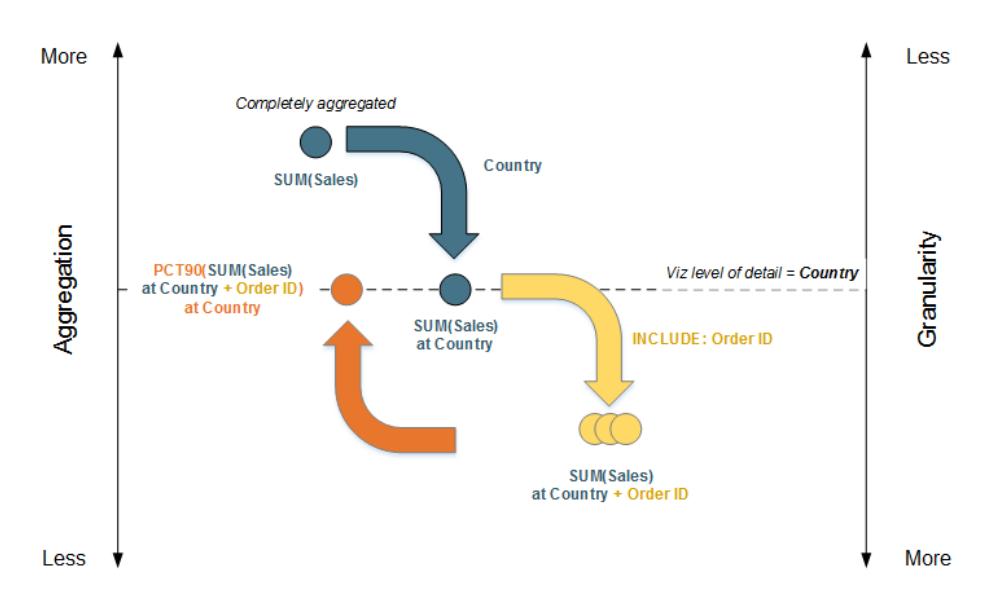

Im folgenden Diagramm wird veranschaulicht, wie der LOD-Ausdruck in diesem Fall funktioniert.

- 1. Die Daten sind anfangs bei SUM(Sales) vollständig aggregiert und werden dann auf Detailgenauigkeit auf Landebene angezeigt: SUM(Sales) at Country.
- 2. Die LOD-Berechnung wird angewendet, und die Daten erhalten eine höhere Granularität: SUM(Sales) at Country + Order ID.
- 3. >Die LOD-Berechnung wird zum 90. Perzentil aggregiert: PCT90(SUM(Sales) at Country + Order ID)

Das Ergebnis lautet wie folgt:

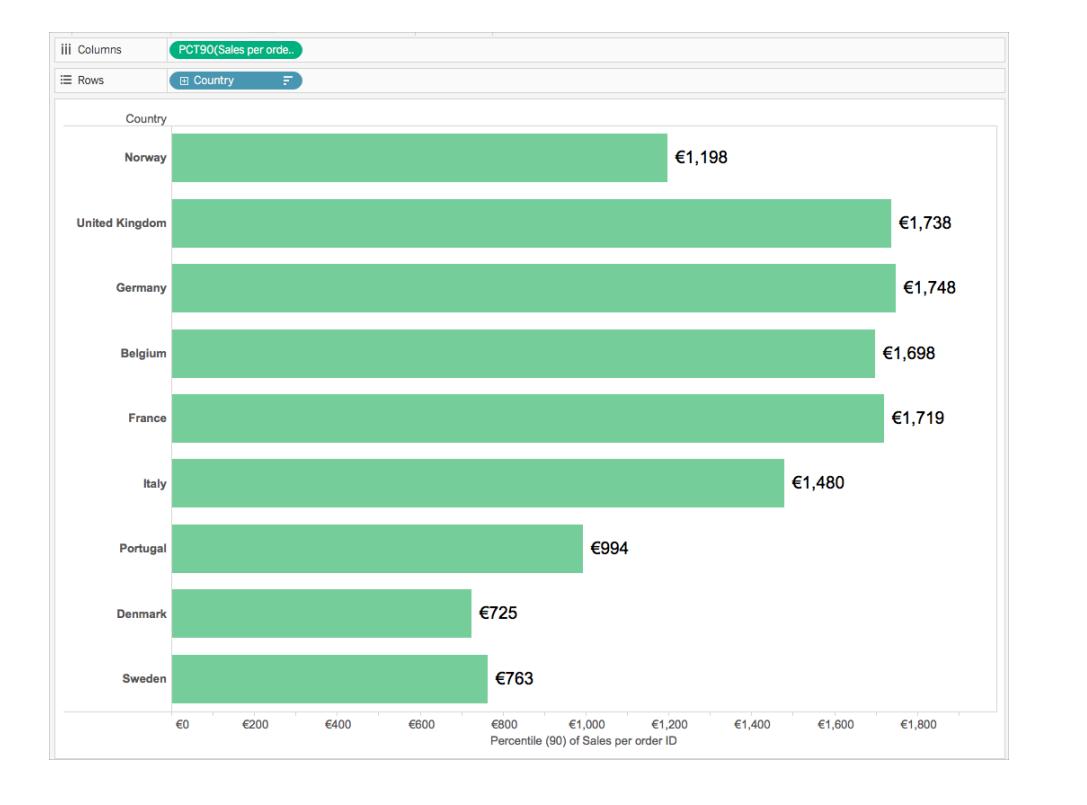

# Tabellenberechnung oder LOD-Ausdruck (Detailgenauigkeit)?

Die Auswahl zwischen einer Tabellenberechnung und einer LOD-Berechnung ähnelt sehr stark der Auswahl zwischen einer Tabellenberechnung und einem grundlegenden Ausdruck. Stellen Sie sich die folgenden Fragen:

*Verfügen Sie bereits über alle Datenwerte, die Sie für die Visualisierung benötigen?*

- Wenn diese Antwort ja lautet, dann verwenden Sie eine Tabellenberechnung.
- <sup>l</sup> Wenn die Antwortet **nein** lautet, sollten Sie sich Folgendes fragen: *Stimmt die Granularität Ihrer Frage mit der Granularität der Visualisierung oder der Granularität der Datenquelle überein?* Wenn die Antwort **nein** lautet: Verwenden Sie eine LOD-Berechnung.

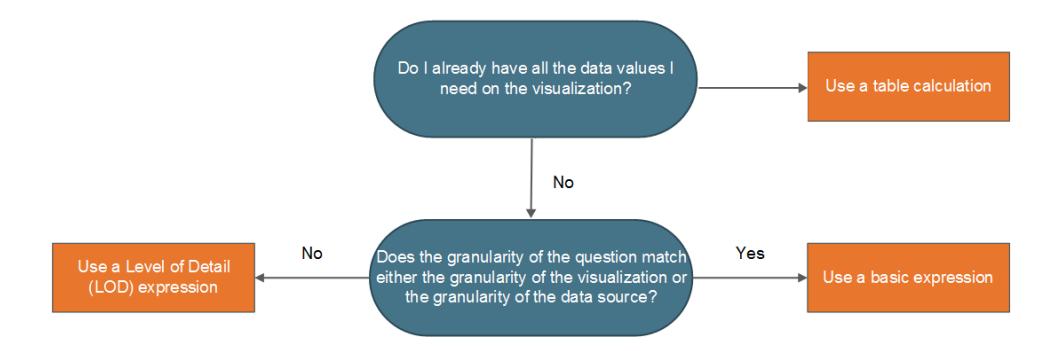

# Nur Tabellenberechnungen

Es gibt Situationen, in denen nur eine Tabellenberechnung die Aufgabe erfüllen kann. Dazu zählen:

- Rangfolge
- Rekursion (z. B. kumulative Gesamtwerte)
- Gleitende Berechnungen (z. B. gleitende Mittelwerte)
- Zeilenübergreifende Berechnungen (z. B. Periode vs. Periodenberechnungen)

Verwenden Sie eine Tabellenberechnung, wenn für Ihre Analyse eines dieser Szenarien erforderlich ist.

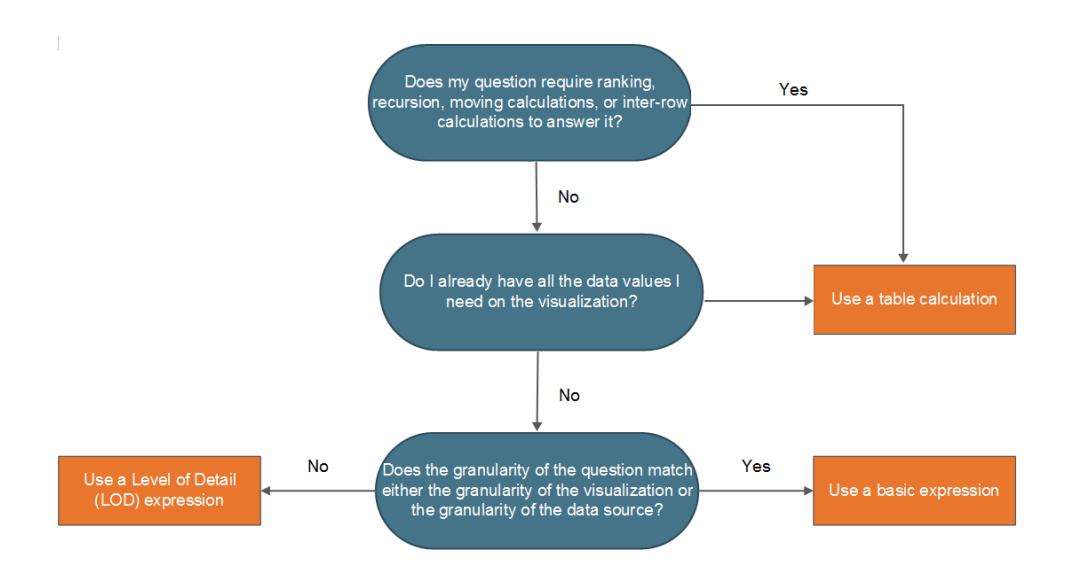

### Beispiel

Sehen Sie sich die folgende Visualisierung an. Sie zeigt den durchschnittlichen Schlusskurs für verschiedene Aktien zwischen September 2014 und September 2015.

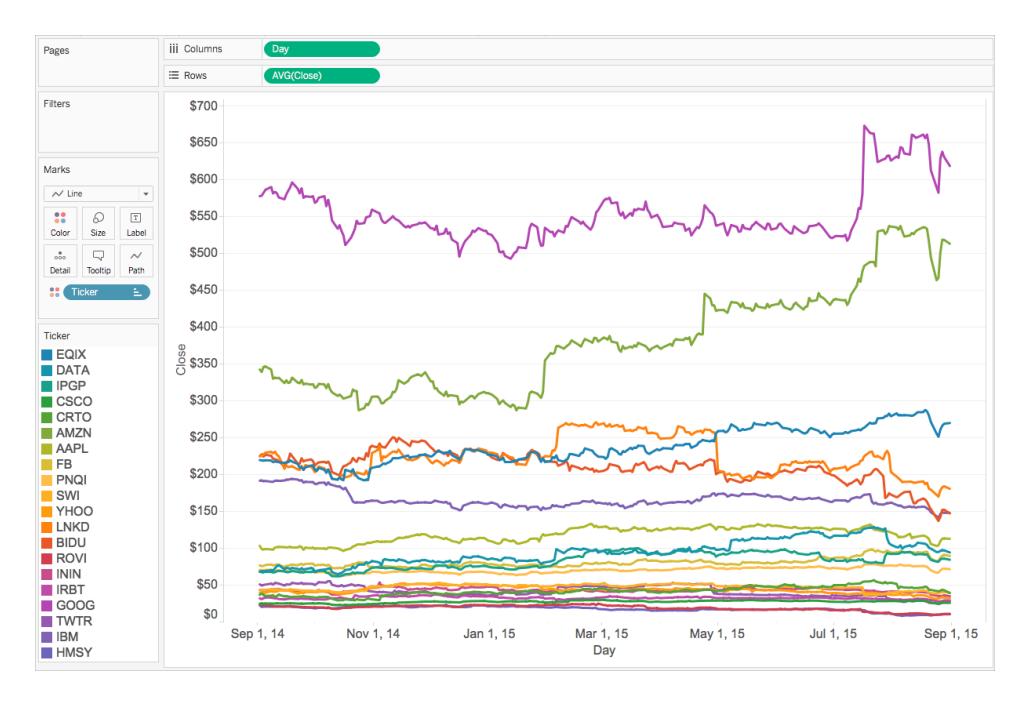

Wenn Sie nachvollziehen möchten, wie oft der Schlusskurs den zugehörigen Bilanzschlusskurs bis heute überschritten hat, müssen Sie eine Tabellenberechnung verwenden, und zwar insbesondere eine rekursive Berechnung.

Warum? Tabellenberechnungen können mehrere Werte für jeden Datenteilbereich (Zelle, Bereich, Tabelle) ausgeben. Demgegenüber können grundlegende und LOD-Ausdrücke nur einen einzelnen Wert für jeden Datenteilbereich oder jede Datengruppierung ausgeben.

Sie müssen einige Schritte durchführen, um zu berechnen, wie oft der Schlusskurs den zugehörigen Bilanzschlusskurs für jede Aktie überschritten hat.

1. Sie müssen alle vorherigen Werte berücksichtigen, um zu sehen, ob Sie einen neuen maximalen Schlusswert erreicht haben. Dazu können Sie die Funktion RUNNING\_MAX verwenden. Die folgende Berechnung wurde mit "Day" (tabellenübergreifend) berechnet und heißt **Record to Date**:

```
RUNNING_MAX(AVG([Close]))
```
2. Als Nächstes können Sie die Tage hervorheben, an denen die Bilanz nicht eingehalten wurde. Verwenden Sie dazu die folgende Berechnung, die mit "Day" (tabellenübergreifend) berechnet wurde und **Count Days Record Broken** heißt:

```
IF AVG([Close]) = [Record to Date]
THEN 1
```
ELSE 0 END

3. Abschließend können Sie diese Tage mit der folgenden Berechnung zählen, die mithilfe von "Day" (tabellenübergreifend) berechnet wurde:

```
RUNNING_SUM([Count Days Record Broken])
```
Wenn Sie anstelle von Avg(Close) der Ansicht das endgültige berechnete Feld hinzufügen, wird in etwa Folgendes angezeigt:

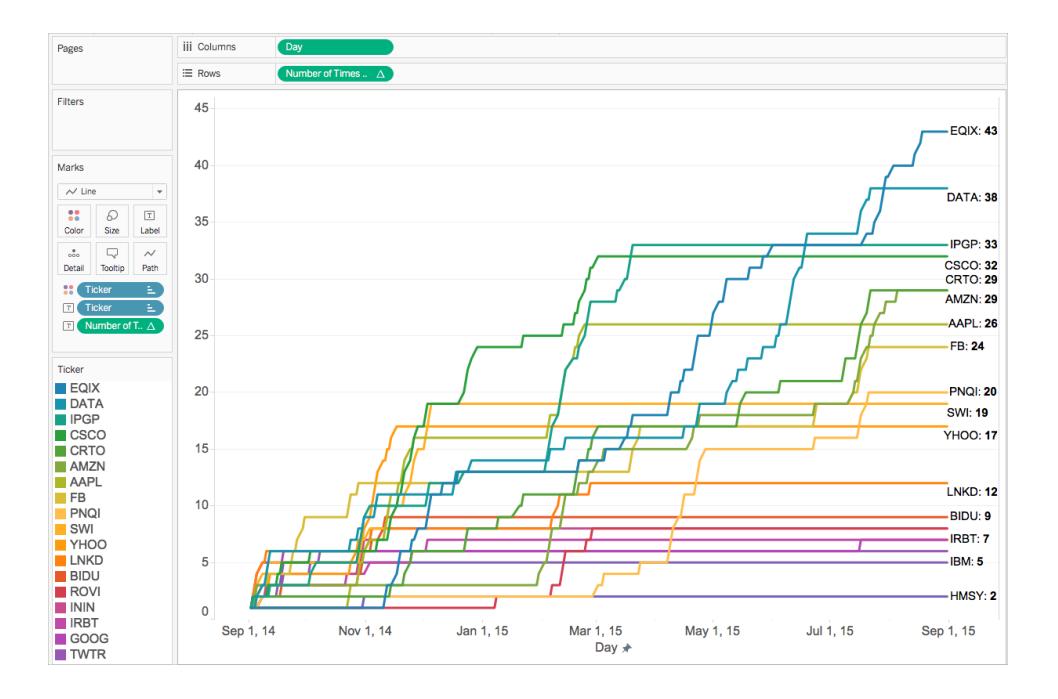

# Mit Tipps zum Erstellen von [Berechnungen](#page-2473-0) auf der nächsten [Seite](#page-2473-0) fortfahren

# In dieser Reihe ebenfalls vorhanden:

[Grundlegendes](#page-2448-0) zu Berechnungen in Tableau

[Berechnungstypen](#page-2451-2) in Tableau

### <span id="page-2473-0"></span>Tipps zum Erstellen von Berechnungen

Da Sie nun den Unterschied zwischen den Berechnungstypen kennen und wissen, wann Sie welche in Ihrer Analyse verwenden sollten, stellt sich die Frage, wie Sie die Formel für sie tatsächlich erstellen können. Hier kann es kompliziert werden.

Es gibt keine einfache Möglichkeit, um genau zu wissen, wie die perfekte Formel erstellt wird. Vielmehr sind dafür Übung und Recherche erforderlich. Im Folgenden finden Sie jedoch einige Möglichkeiten, wie Sie dies lernen können:

#### **Erkennen Ihrer Frage oder des Zwecks**

Wenn Sie den benötigten Datentyp kennen, kann dies beim Auswählen der richtigen Funktion und beim entsprechenden Formatieren helfen. Wenn Sie beispielsweise den Gewinn für eine Bestellung anzeigen müssen, können Sie eine Formel erstellen, die der folgenden ähnelt: SUM (Sales) - SUM (Cost).

### **Vertrautmachen mit Tableau-Funktionen**

In Tableau gibt es viele verschiedene Funktionen. Jeder Typ erfüllt einen anderen Zweck. Weitere Informationen finden Sie unter **Funktionen in Tableau** auf der [gegenüberliegenden](#page-2474-0) [Seite.](#page-2474-0)

#### **Vertrautmachen mit dem Formatieren von Berechnungen**

Nachdem Sie sich mit den unterschiedlichen Tableau-Funktionstypen vertraut gemacht haben, sollten Sie nun wissen, wie Sie Berechnungen mit der richtigen Syntax formatieren. Weitere Informationen finden Sie unter **Formatieren von [Berechnungen](#page-2904-0) in Tableau** auf Seite 2701.

#### **Vertrautmachen anhand anderer Beispiele**

Das beispielorientierte Lernen ist sehr effektiv. Versuchen Sie, eine Liste der allgemeinen Berechnungen zu sammeln, um sie in Ihrer tagtäglichen Analyse zu verwenden. Ihnen stehen verschiedene Ressourcen zur Verfügung:

- Tableau-Blog: Die 10 wichtigsten [Tabellenberechnungen](https://www.tableau.com/de-de/blog/top-10-tableau-table-calculations) in Tableau
- Tableau-Blog: Top 15 [LOD-Ausdrücke](https://www.tableau.com/de-de/about/blog/LOD-expressions)
- [Tableau-Blog:](https://www.tableau.com/de-de/about/blog/2017/2/save-time-and-stay-consistent-template-workbook-calculated-fields-66016) Sparen Sie Zeit, und wahren Sie die Konsistenz mit einer Vorlage für [berechnete](https://www.tableau.com/de-de/about/blog/2017/2/save-time-and-stay-consistent-template-workbook-calculated-fields-66016) Felder

#### **Weiterhin Probleme?**

Bitten Sie um Unterstützung in der [Tableau-Community.](https://community.tableau.com/community/forums/content?filterID=contentstatus%5Bpublished%5D~category%5Bcalculations%5D)

### In dieser Reihe ebenfalls vorhanden:

[Grundlegendes](#page-2448-0) zu Berechnungen in Tableau [Berechnungstypen](#page-2451-2) in Tableau **Auswählen des richtigen [Berechnungstyps](#page-2463-0)** auf Seite 2260

## Weitere Inhalte zu Berechnungen:

**Erste Schritte zu [Berechnungen](#page-2442-0) in Tableau** auf Seite 2239 **Erstellen eines einfachen [berechneten](#page-2447-0) Felds** auf Seite 2244

### <span id="page-2474-0"></span>Funktionen in Tableau

Tableau unterstützt viele Funktionen, die für die Berechnung in Tableau angewendet werden können. Weitere Informationen über die Funktionen in Tableau finden Sie in den folgenden Artikeln und Referenzthemen:

### Zahlenfunktionen

In diesem Artikel werden Zahlenfunktionen sowie deren Nutzen in Tableau vorgestellt. Außerdem wird das Erstellen einer Zahlenberechnung anhand eines Beispiels dargestellt .

### Warum werden Zahlenfunktionen verwendet?

Zahlenfunktionen erlauben Ihnen, Berechnungen für die Datenwerte in Ihren Feldern auszuführen. Zahlenfunktionen können nur mit Feldern verwendet werden, die numerische Werte enthalten. Weitere Informationen finden Sie unter **[Datentypen](#page-377-0)** auf Seite 174.

Beispiel: Sie haben ein Feld, das Werte für die Varianz in Ihrem Budget enthält. Dieses Feld heißt Budgetvarianz. Einer dieser Werte ist beispielsweise -7. Sie können die ABS-Funktion verwenden, um den absoluten Wert dieser Zahl sowie aller anderen Zahlen im jeweiligen Feld zurückgeben zu lassen.

Die Berechnung sieht in etwa so aus:

ABS[Budget Variance]

Und für diesen Wert von -7 wäre die Ausgabe 7.

### In Tableau verfügbare Zahlenfunktionen

# ABS

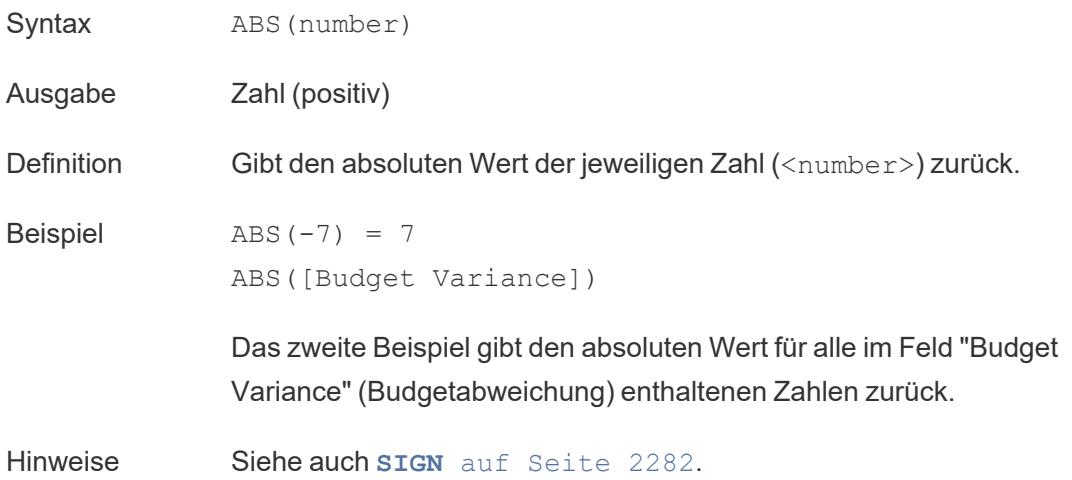

# <span id="page-2475-0"></span>ACOS

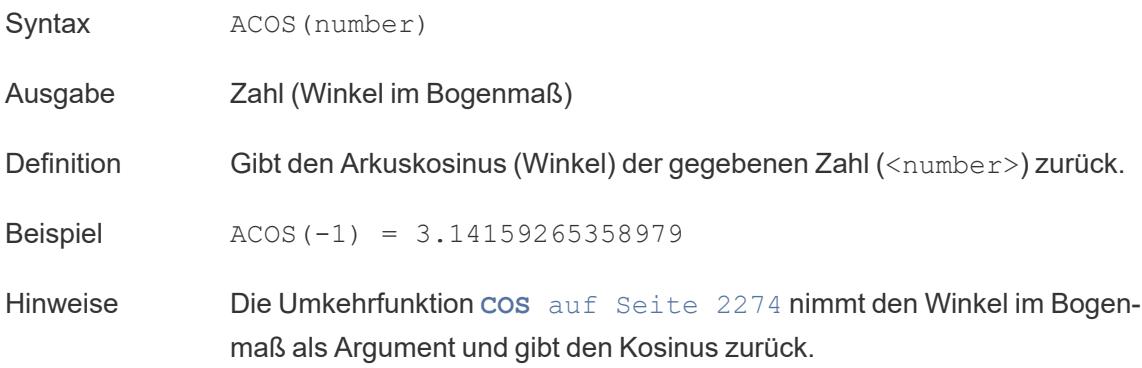

# ASIN

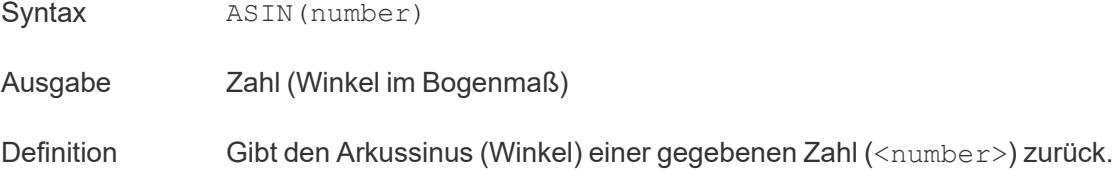

Beispiel ASIN(1) = 1.5707963267949 Hinweise Die Umkehrfunktion **SIN** auf [Seite](#page-2485-1) 2282 nimmt den Winkel im Bogenmaß als Argument und gibt den Sinus zurück.

# <span id="page-2476-1"></span>ATAN

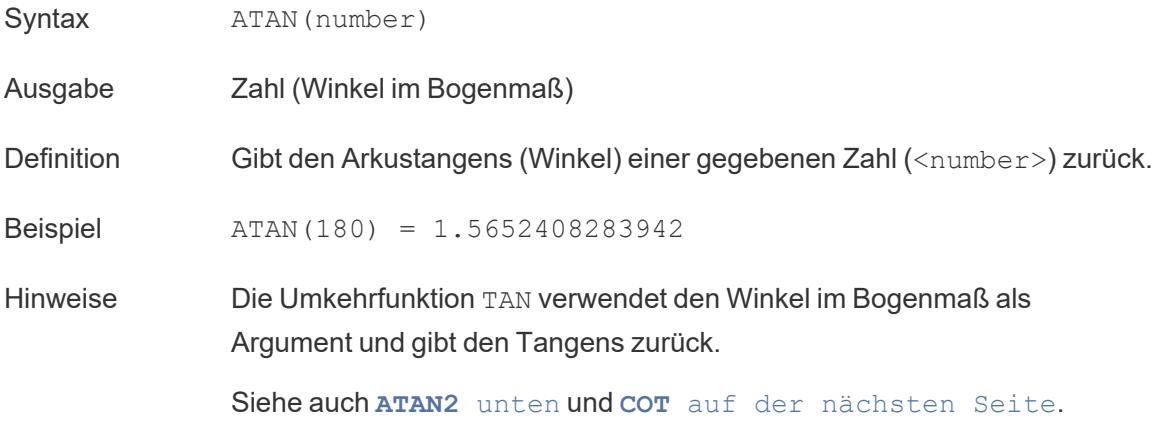

## <span id="page-2476-0"></span>ATAN2

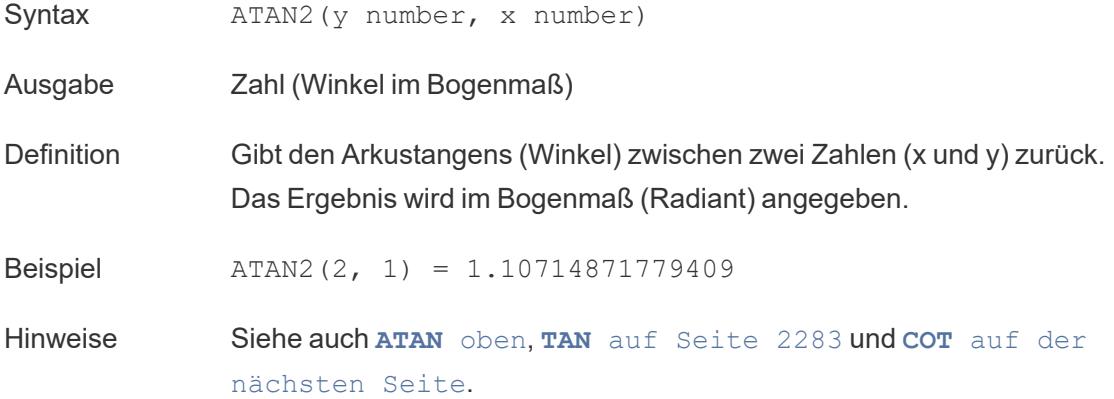

# <span id="page-2476-2"></span>**CEILING**

- Syntax CEILING (number)
- Ausgabe Ganzzahl

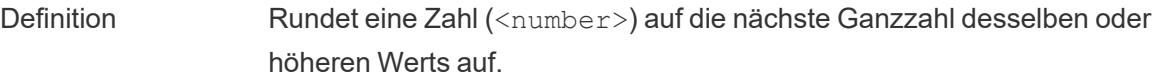

Beispiel CEILING(2.1) = 3

Hinweise Siehe auch **FLOOR** auf [Seite](#page-2479-0) 2276 und **ROUND** auf [Seite](#page-2484-0) 2281.

Datenbankseitige Einschränkungen CEILING ist über die folgenden Connectoren verfügbar: Microsoft Excel, Textdatei, statistische Datei, veröffentlichte Datenquelle, Amazon EMR Hadoop Hive, Amazon Redshift, Cloudera Hadoop, DataStax Enterprise, Google Analytics, Google BigQuery, Hortonworks Hadoop Hive, MapR Hadoop Hive, Microsoft SQL Server, Salesforce, Spark SQL.

<span id="page-2477-0"></span>COS

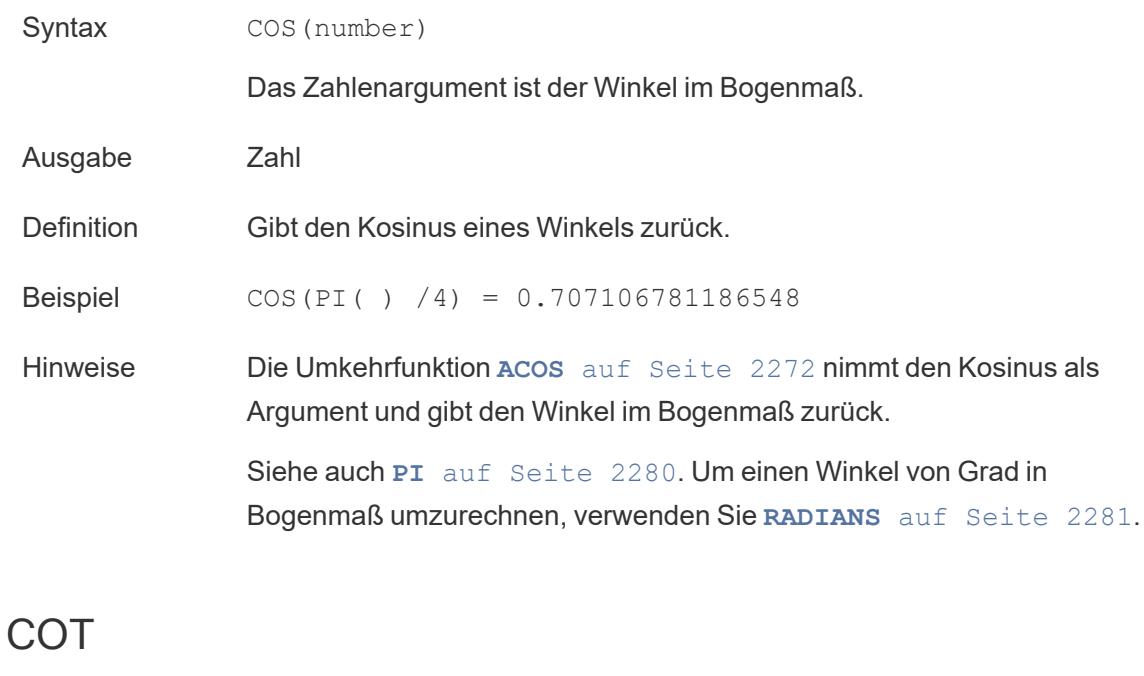

<span id="page-2477-1"></span>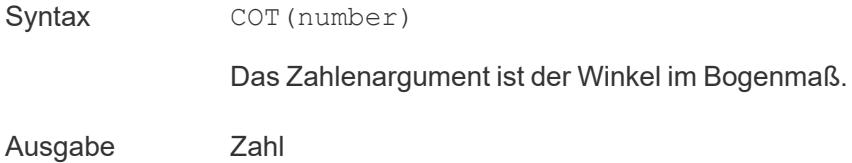

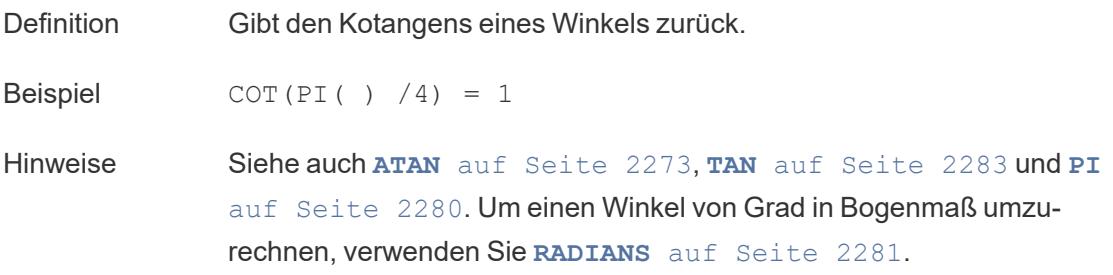

# **DEGREES**

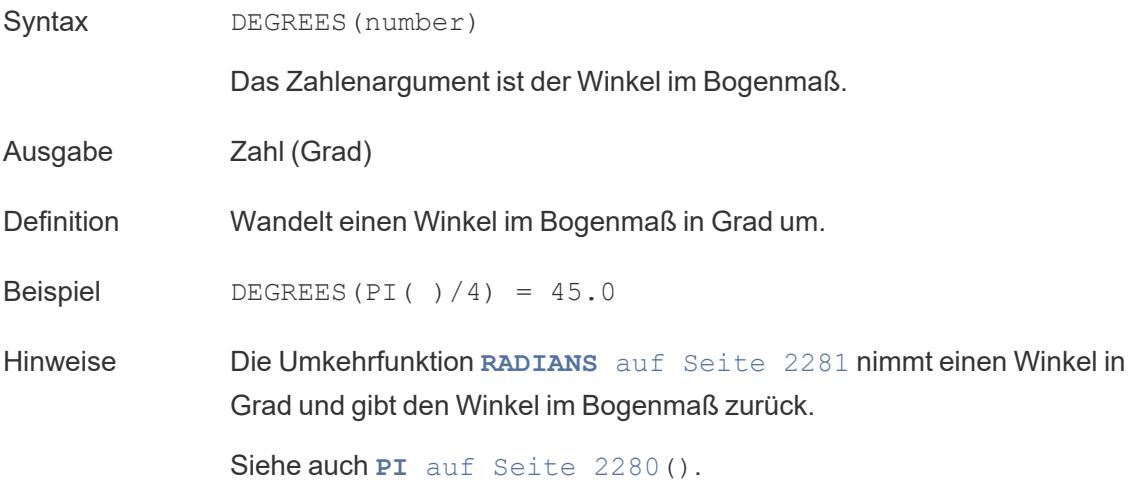

# DIV

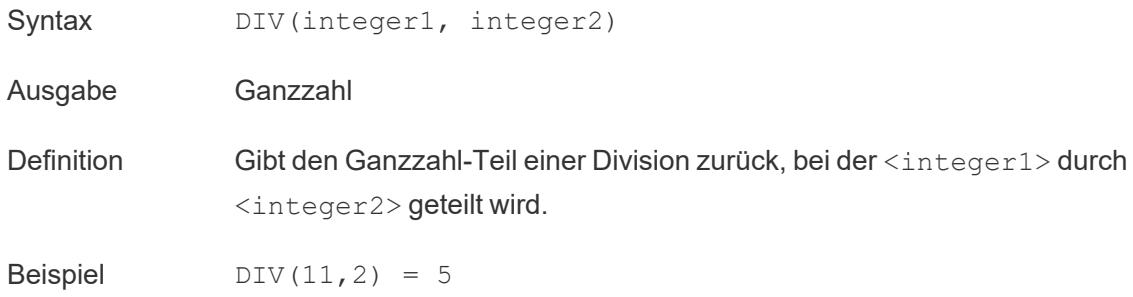

### <span id="page-2478-0"></span>EXP

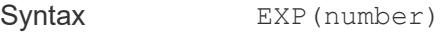

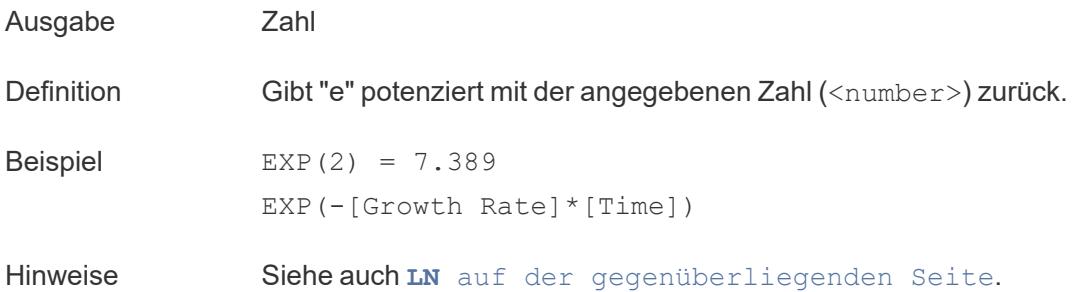

# <span id="page-2479-0"></span>FLOOR

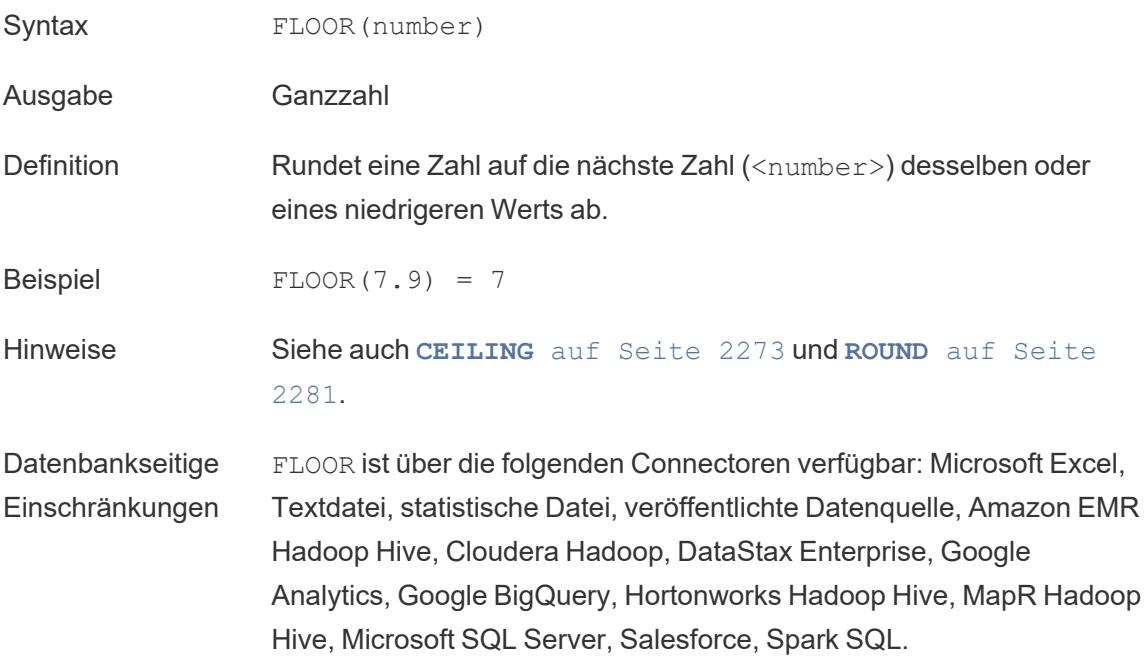

### <span id="page-2479-1"></span>**HEXBINX**

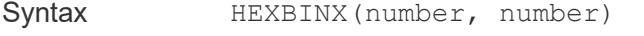

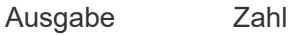

Definition Ordnet eine x-, y-Koordinate der x-Koordinate der nächsten hexagonalen Partition zu. Die Partitionen verfügen über eine Seitenlänge von 1, daher müssen die Eingaben möglicherweise entsprechend skaliert werden.

Beispiel HEXBINX([Longitude]\*2.5, [Latitude]\*2.5)

Hinweise **HEXBINX** und **[HEXBINY](#page-2480-1)** unten sind Binning- und Plottingfunktionen für hexagonale Partitionen. Hexagonale Partitionen sind eine effiziente und elegante Möglichkeit, Daten in einer x-/y-Ebene, beispielsweise eine Karte, zu visualisieren. Da die Partitionen hexagonal sind, nähert sich jede Partition eng an einen Kreis an und minimiert die Variation in der Entfernung vom Datenpunkt zum Zentrum der Partition. Dadurch wird die Gruppierung genauer und aussagekräftiger.

### <span id="page-2480-1"></span>**HEXBINY**

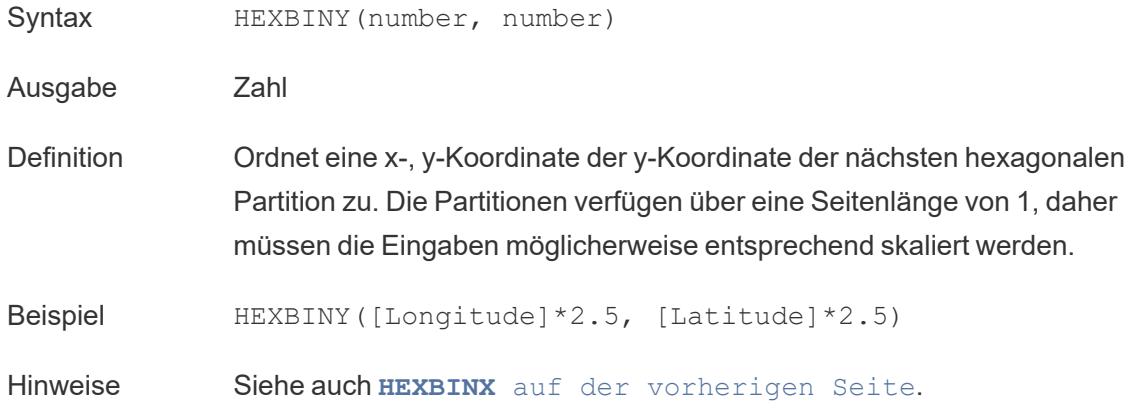

### <span id="page-2480-0"></span>LN

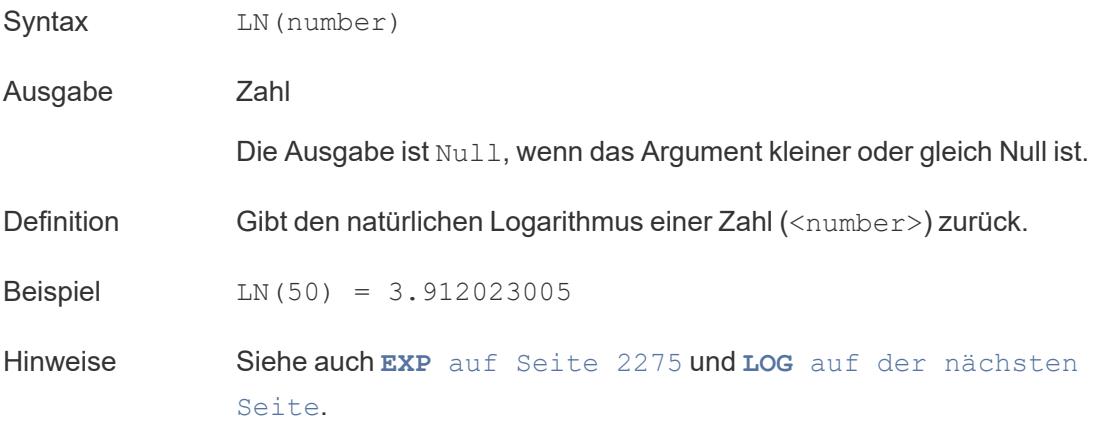

# <span id="page-2481-0"></span>LOG

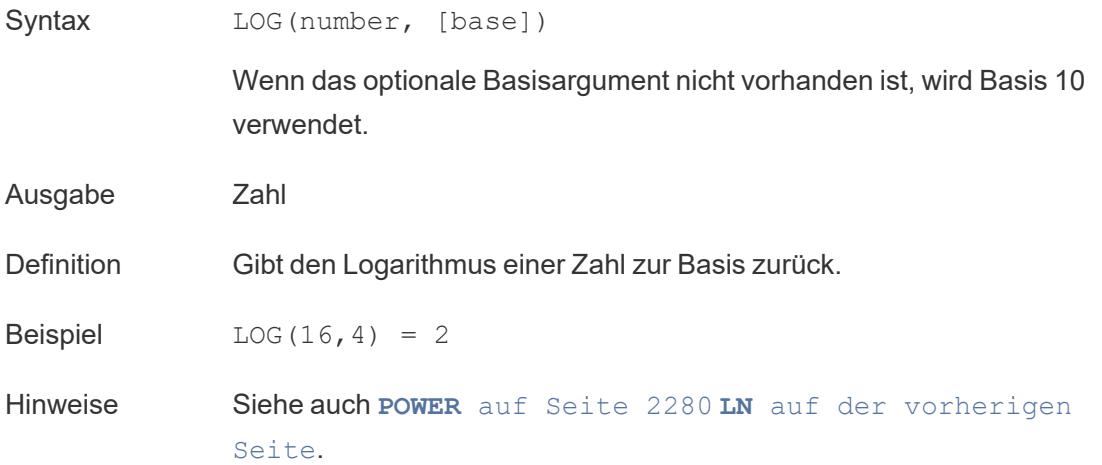

# <span id="page-2481-1"></span>MAX

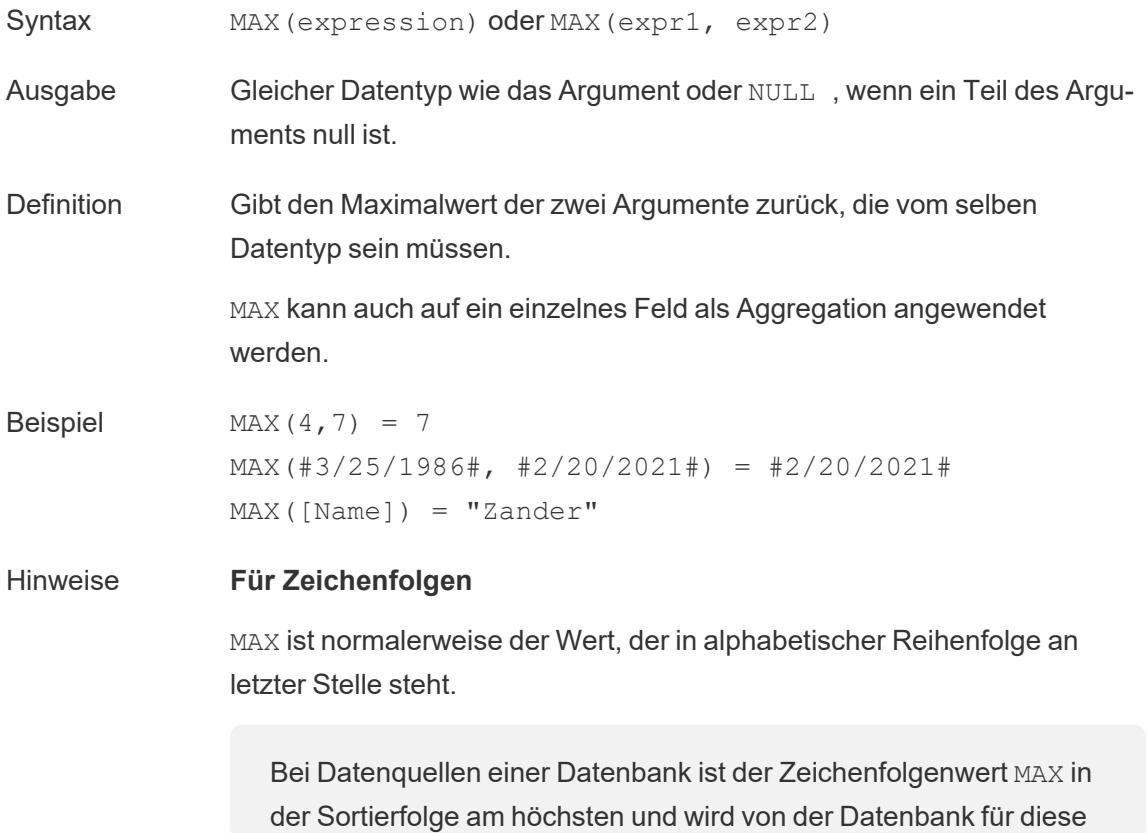

Spalte definiert.

#### **Für Datumsangaben**

Für Datumsangaben ist MAX das aktuellste Datum. Wenn MAX eine Aggregation ist, weist das Ergebnis keine Datumshierarchie auf. Wenn MAX ein Vergleich ist, behält das Ergebnis die Datumshierarchie bei.

#### **Als Aggregation**

MAX(expression) ist eine Aggregatfunktion und gibt ein einziges aggregiertes Ergebnis zurück. Dieses wird in der Visualisierung als AGG (expression) angezeigt.

#### **Als Vergleich**

MAX(expr1, expr2) vergleicht die beiden Werte und gibt einen Wert auf Zeilenebene zurück.

Siehe auch **MIN** [unten](#page-2482-0).

### <span id="page-2482-0"></span>MIN

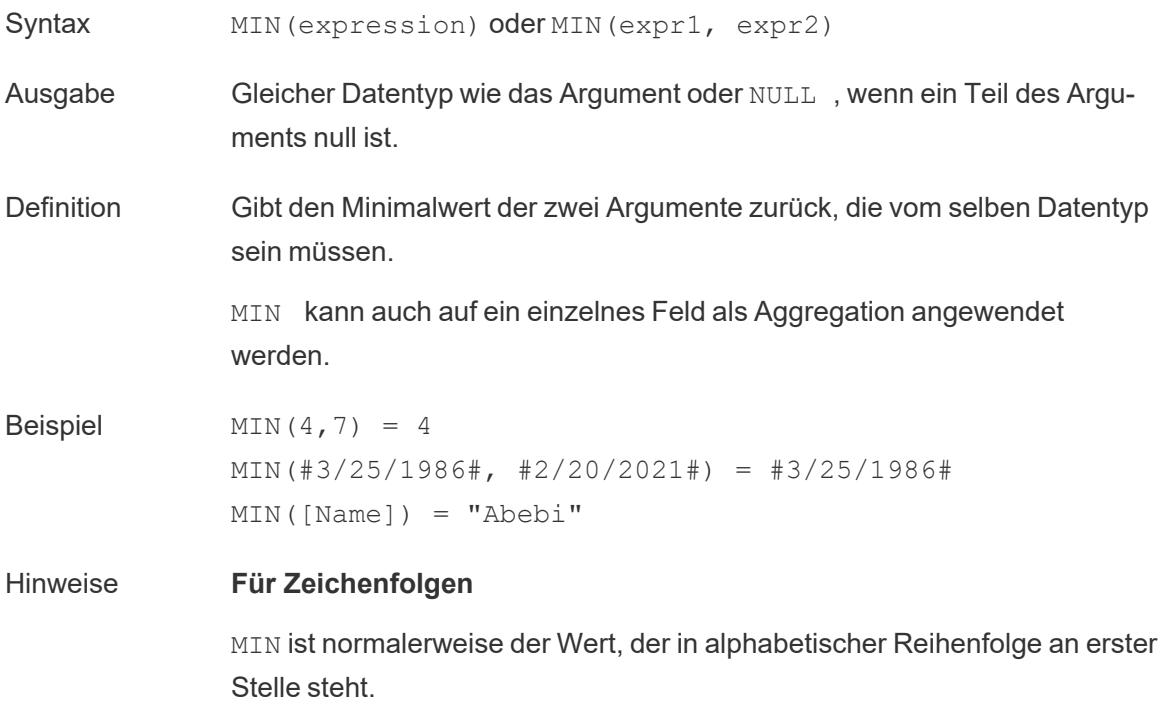

Bei Datenquellen einer Datenbank ist der Zeichenfolgenwert MIN in der Sortierfolge am niedrigsten und wird von der Datenbank für diese Spalte definiert.

#### **Für Datumsangaben**

Für Datumsangaben ist MIN das früheste Datum. Wenn MIN eine Aggregation ist, weist das Ergebnis keine Datumshierarchie auf. Wenn MIN ein Vergleich ist, behält das Ergebnis die Datumshierarchie bei.

### **Als Aggregation**

MIN(expression) ist eine Aggregatfunktion und gibt ein einziges aggregiertes Ergebnis zurück. Dieses wird in der Visualisierung als AGG (expression) angezeigt.

### **Als Vergleich**

MIN(expr1, expr2) vergleicht die beiden Werte und gibt einen Wert auf Zeilenebene zurück.

Siehe auch **MAX** auf [Seite](#page-2481-1) 2278.

### <span id="page-2483-0"></span>PI

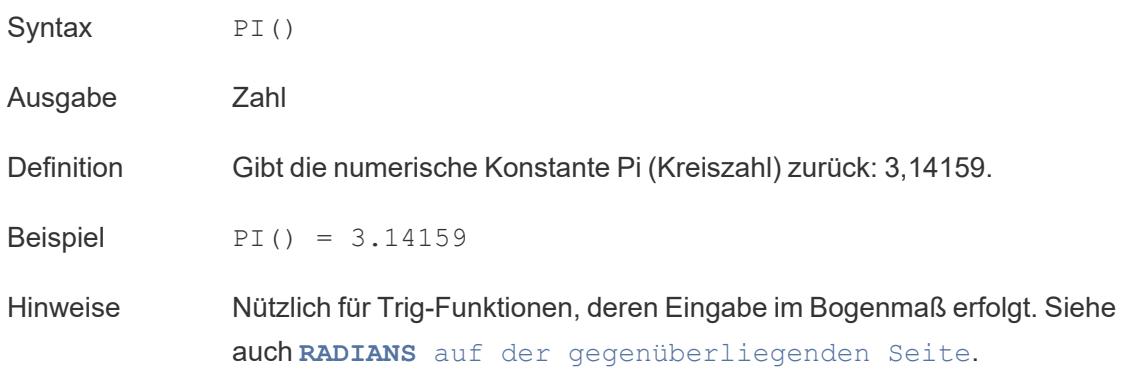

### <span id="page-2483-1"></span>POWER

Syntax POWER(number, power)
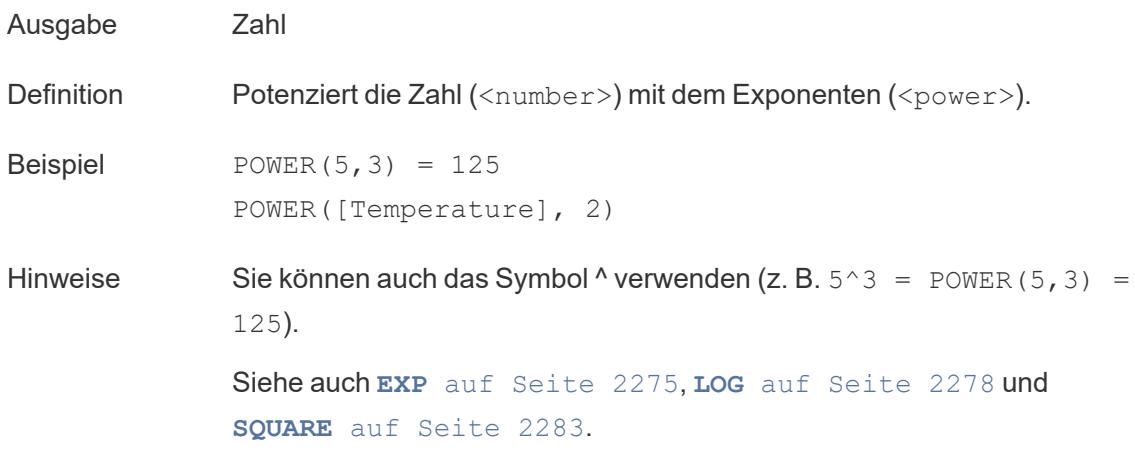

## <span id="page-2484-0"></span>RADIANS

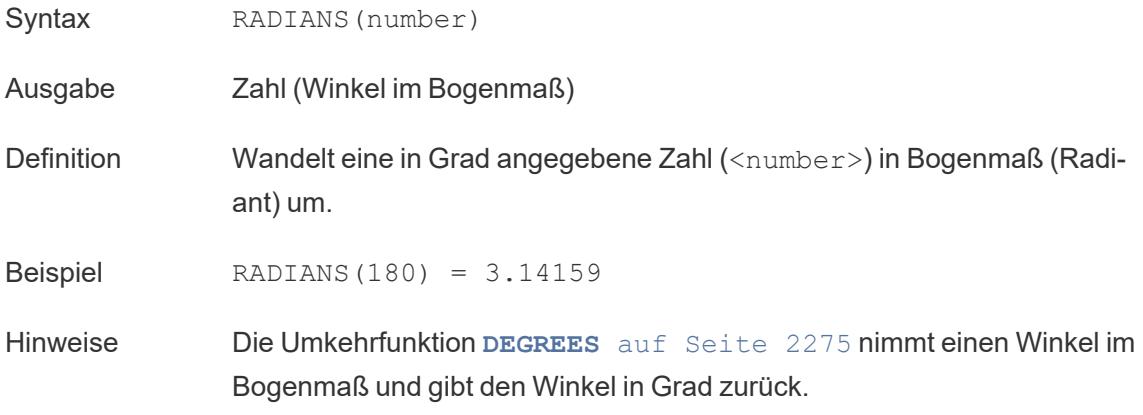

### ROUND

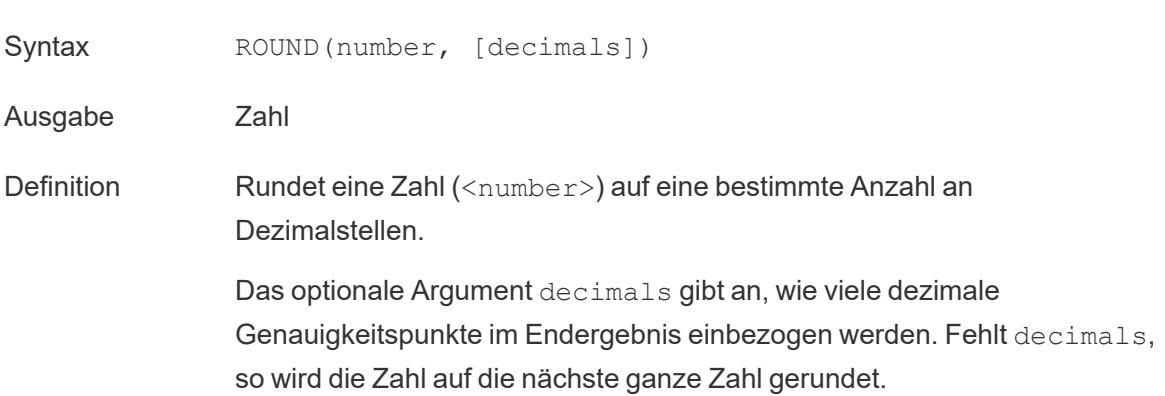

**Beispiel** ROUND $(1/3, 2) = 0.33$ 

Hinweise Einige Datenbanken wie SQL Server ermöglichen die Angabe einer negativen Länge, wobei -1 Zahlen auf 10er, -2 Zahlen auf 100er usw. rundet. Dies trifft nicht auf alle Datenbanken zu. Es gilt beispielsweise nicht für Excel oder Access.

> **Tipp**: Da ROUND wegen der zugrunde liegenden Fließkommadarstellung von Zahlen Probleme verursachen kann (so wird beispielsweise 9,405 auf 9,40 gerundet), wäre es vielleicht vorzuziehen, die Zahl auf die gewünschte Anzahl von Dezimalstellen zu [formatieren](https://help.tableau.com/current/pro/desktop/de-de/formatting_specific_numbers.htm), anstatt sie zu runden. Wenn 9,405 auf zwei Dezimalstellen formatiert wird, würde dies den erwarteten Wert von 9,41 ergeben.

> Siehe auch **[CEILING](#page-2476-0)** auf Seite 2273 und **FLOOR** auf [Seite](#page-2479-0) 2276.

### **SIGN**

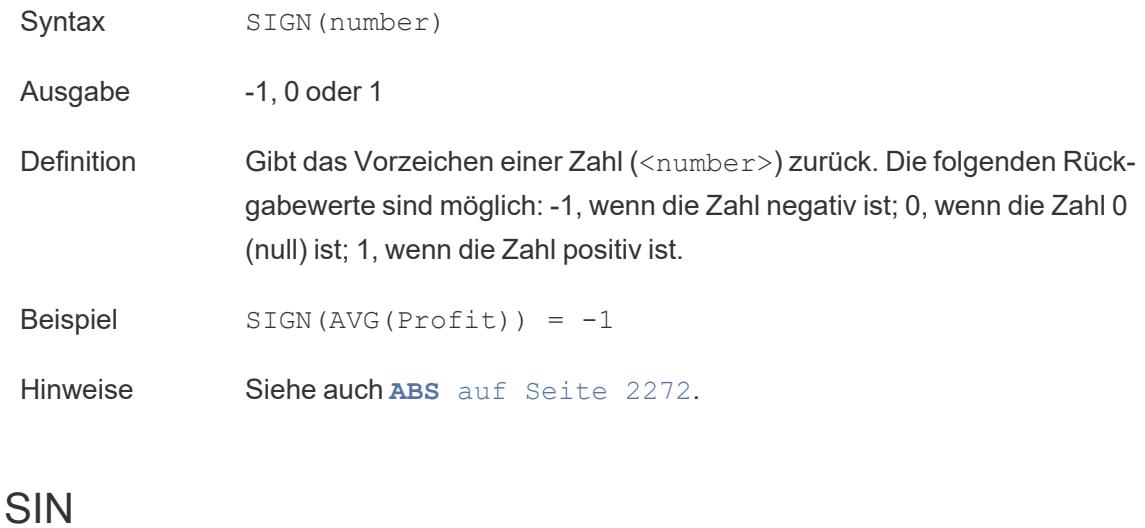

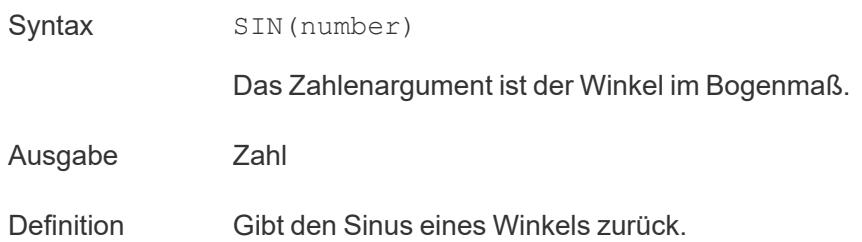

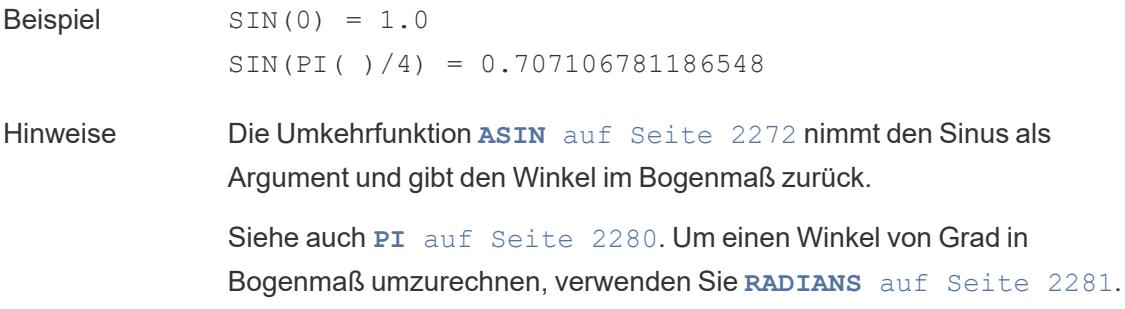

### <span id="page-2486-1"></span>SQRT

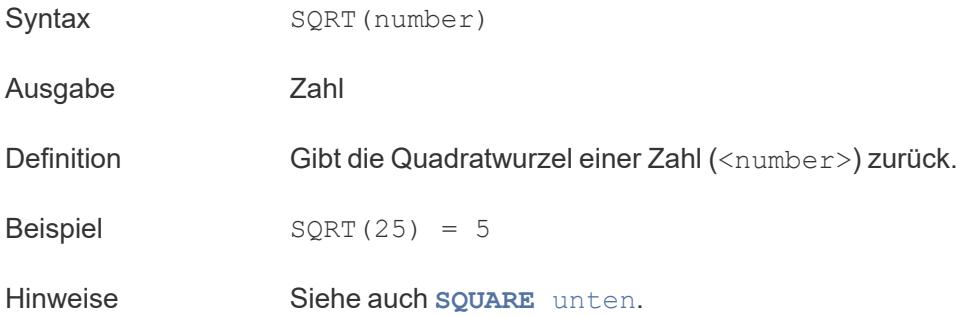

## <span id="page-2486-0"></span>SQUARE

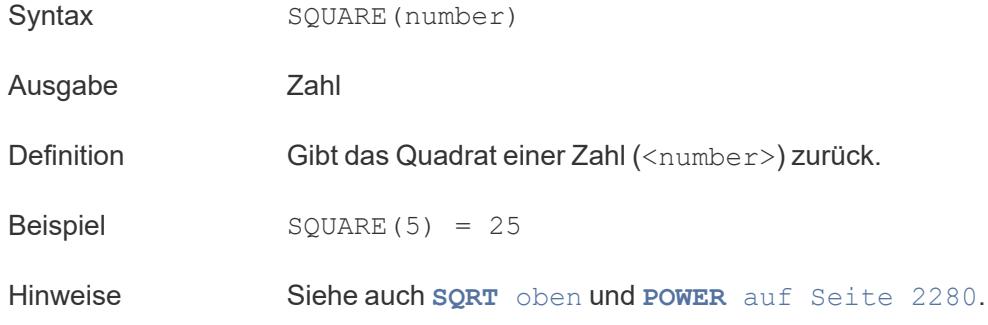

### TAN

Syntax TAN(number)

Das Zahlenargument ist der Winkel im Bogenmaß.

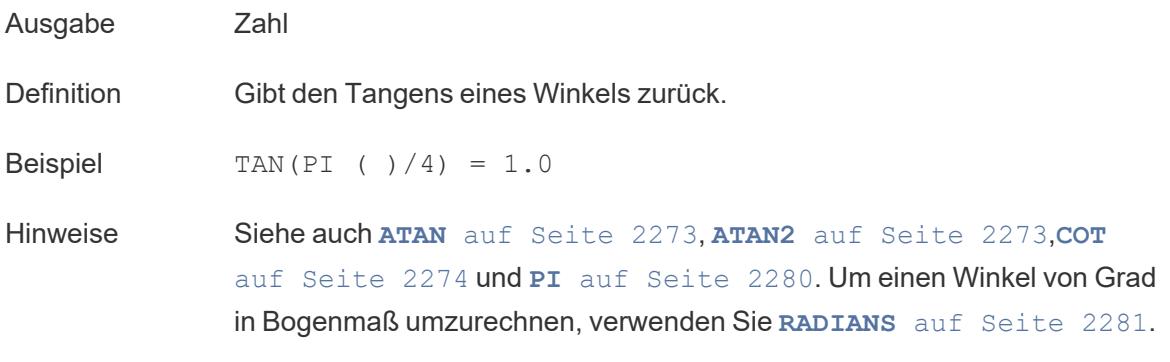

ZN

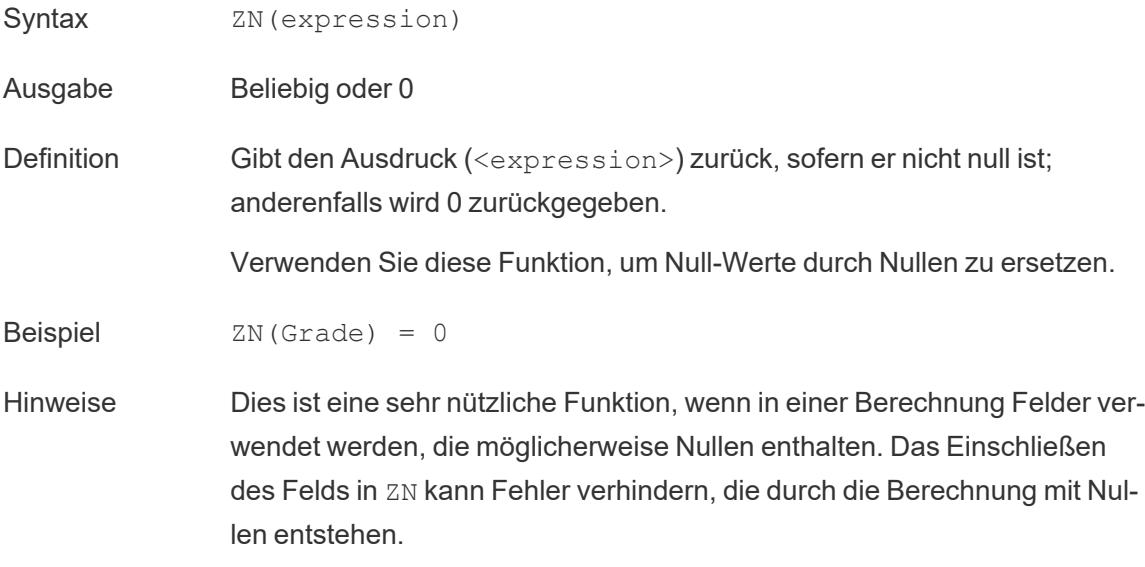

#### Erstellen einer Zahlenberechnung

Sehen Sie sich die unten angegebenen Schritte an, um mehr über das Erstellen einer Zahlenberechnung zu erfahren.

- 1. Stellen Sie in Tableau Desktop eine Verbindung zur standardmäßig in Tableau enthaltenen gespeicherten Datenquelle **Beispiel – Superstore** her.
- 2. Navigieren Sie zu einem Arbeitsblatt, und wählen Sie **Analyse** > **Berechnetes Feld erstellen** aus.
- 3. Gehen Sie in dem anschließend geöffneten Berechnungs-Editor wie folgt vor:

- Geben Sie dem berechneten Feld den Namen "Minimum Sales transaction"
- Geben Sie die folgende Formel ein:

MIN(Sales)

• Klicken Sie auf OK, wenn Sie fertig sind.

Das neue Feld mit der Zahlenberechnung wird im **Datumsfenster** unter **Kennzahlen** angezeigt. Wie bei Ihren anderen Feldern ist die Verwendung in mindestens einer Visualisierung möglich.

Wenn "Minimum Sales" auf "Text" auf der Karte "Markierungen" in der Arbeitsmappe platziert wird, ändert sich der Name in **AGG(Minimum Sales).** Dies weist darauf hin, dass es nicht möglich ist, den Wert weiter zu aggregieren, da er bereits auf den niedrigsten Detaillierungsgrad aggregiert wurde (den kleinsten Umsatzwert für alle Datensätze).

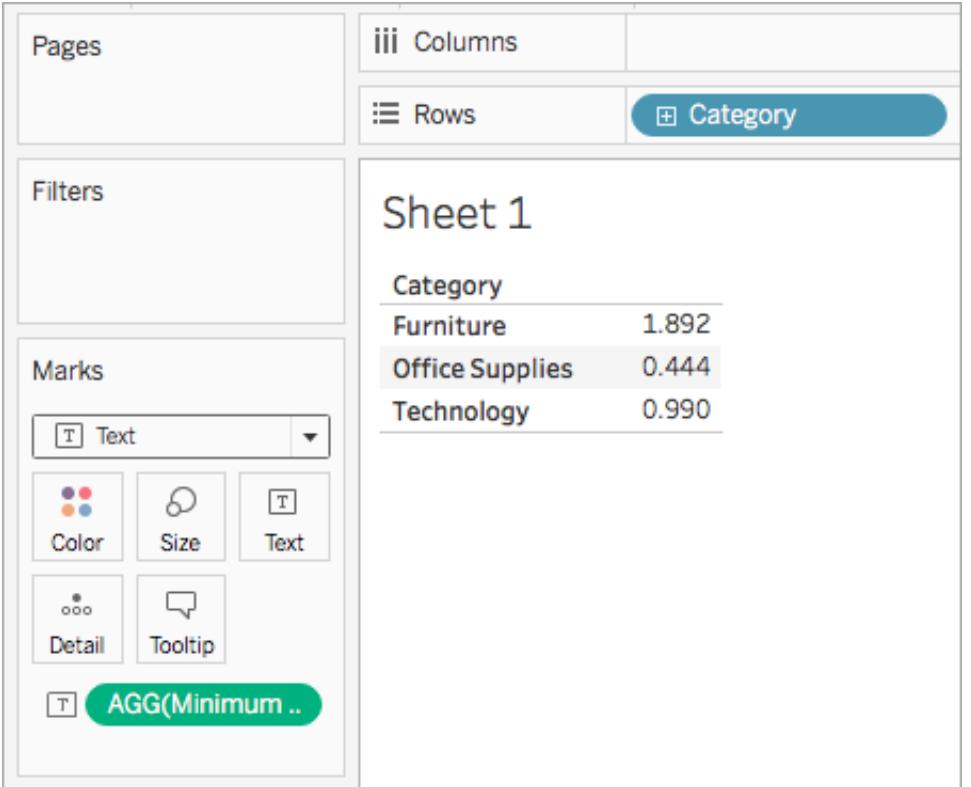

Dieses Beispiel zeigt den Mindestumsatz (Minimum Sales) pro Kategorie.

Wenn Unterkategorien in die Ansicht miteinbezogen werden, wird der Mindestumsatz für die einzelnen Unterkategorien angezeigt.

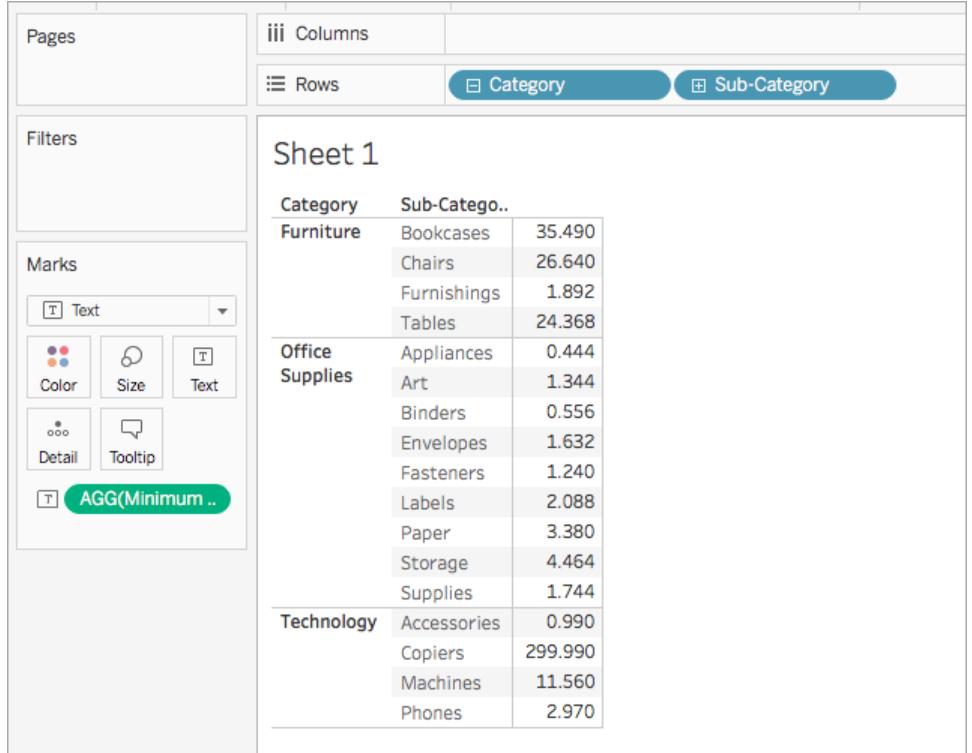

#### Siehe auch

**[Funktionen](#page-2474-0) in Tableau** auf Seite 2271

**[Tableau-Funktionen](#page-2746-0) (alphabetisch)** auf Seite 2543

**[Tableau-Funktionen](#page-2637-0) (nach Kategorie)** auf Seite 2434

#### **Formatieren von [Berechnungen](#page-2904-0) in Tableau** auf Seite 2701

#### Zeichenfolgenfunktionen

In diesem Artikel werden Zeichenfolgenfunktionen sowie deren Nutzen in Tableau vorgestellt. Außerdem wird das Erstellen einer Zeichenfolgenberechnung anhand eines Beispiels dargestellt.

#### Warum werden Zeichenfolgenfunktionen verwendet?

Mit Zeichenfolgenfunktionen können Sie Zeichenfolgendaten ändern (d. h. aus Text bestehende Daten). Tableau verwendet beim Vergleich von Zeichenketten die aktuelle ICU-Bibliothek (International Components for Unicode). Die Art und Weise, wie Zeichenketten sortiert und verglichen werden, basiert sowohl auf der Sprache als auch auf dem Gebietsschema, und es ist

möglich, dass sich die Visualisierungen ändern, da die ICU laufend aktualisiert wird, um die Sprachunterstützung zu verbessern.

Beispiel: Sie haben ein Feld, das die Vor- und Nachnamen Ihrer Kunden enthält. Eines der Listenelemente lautet beispielsweise: Jane Johnson. Sie können die Nachnamen aller Ihrer Kunden mit einer Zeichenfolgenfunktion in ein neues Feld ziehen.

Die Berechnung sieht in etwa so aus:

```
SPLIT([Customer Name], ' ', 2)
```
Daher gilt SPLIT('Jane Johnson' , ' ', 2) = 'Johnson'.

In Tableau verfügbare Zeichenfolgenfunktionen

### ASCII

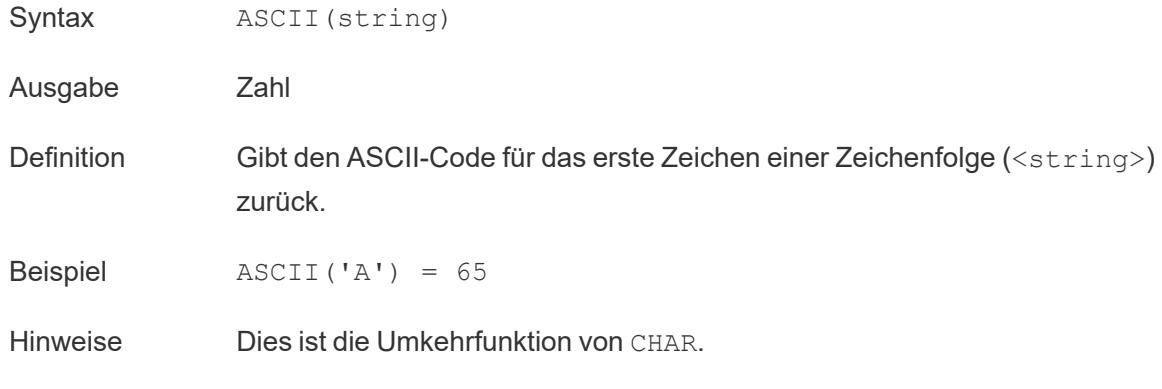

### **CHAR**

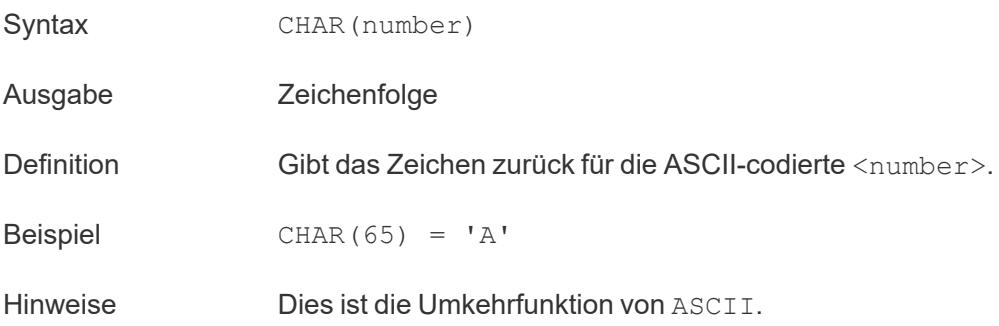

# <span id="page-2491-0"></span>**CONTAINS**

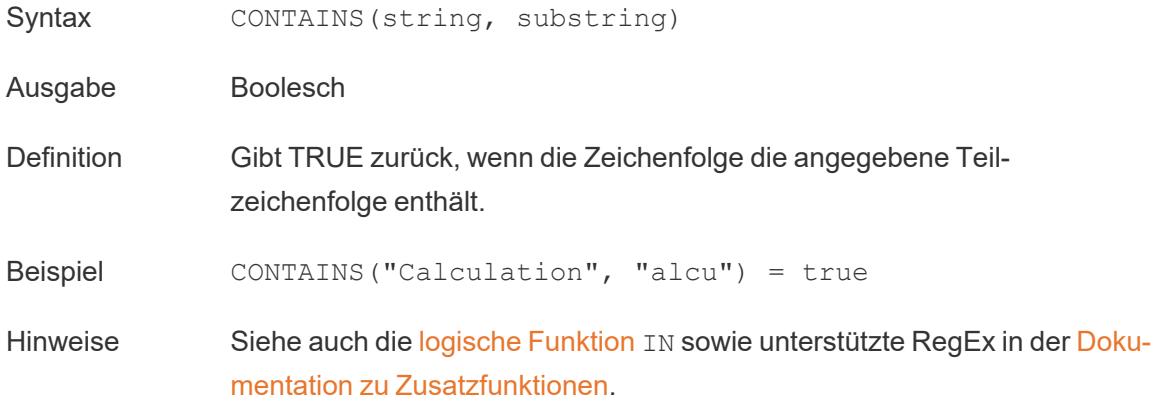

# ENDSWITH

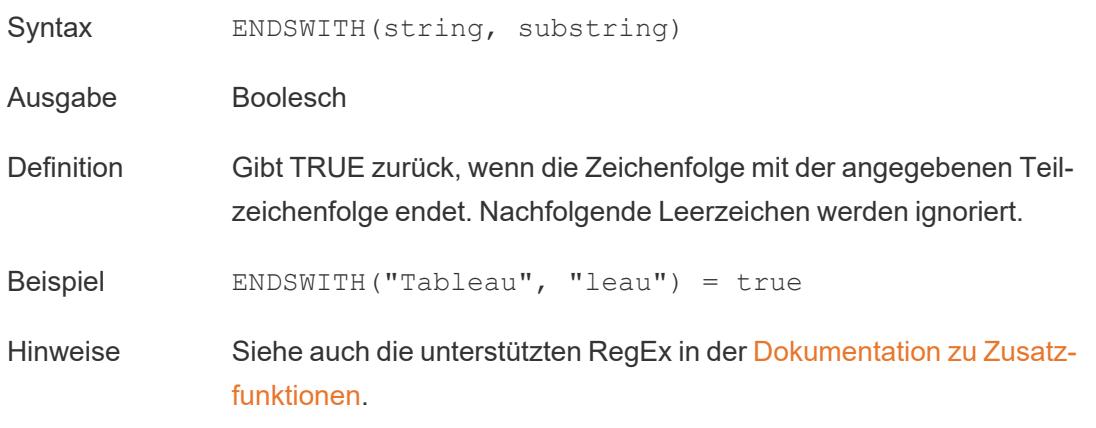

## FIND

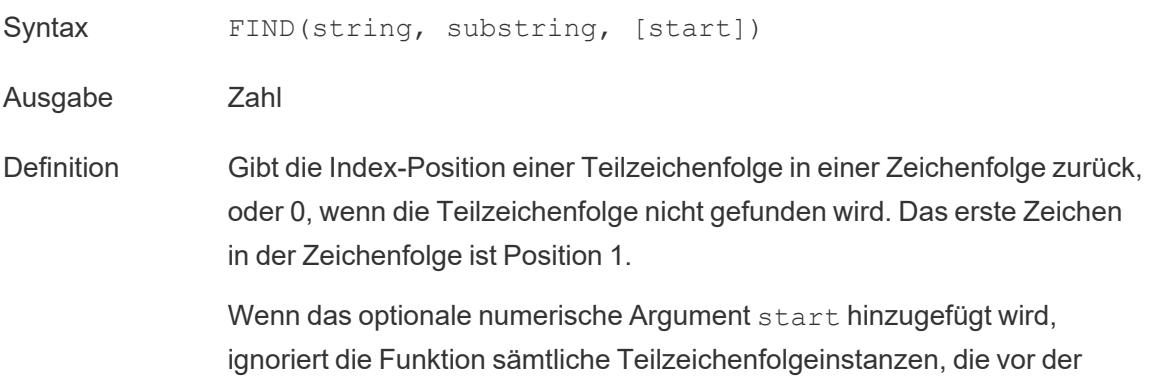

Start-Indexposition auftreten.

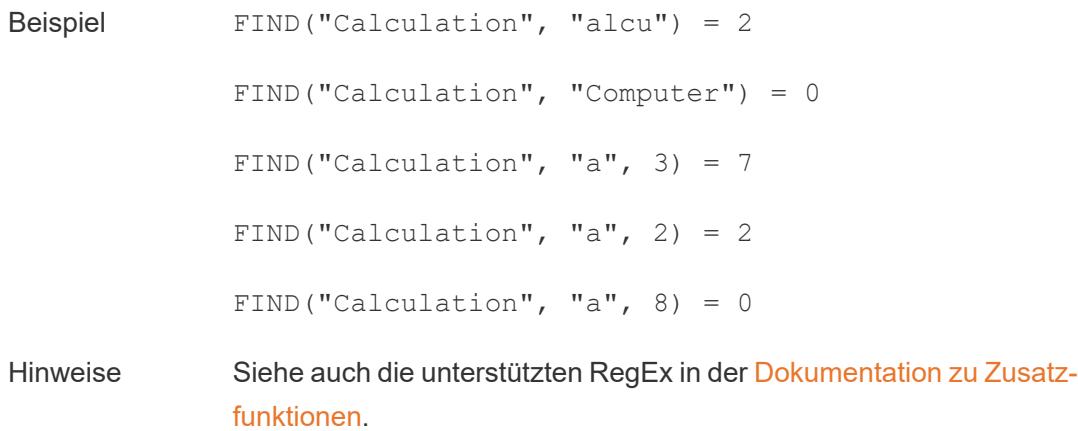

## FINDNTH

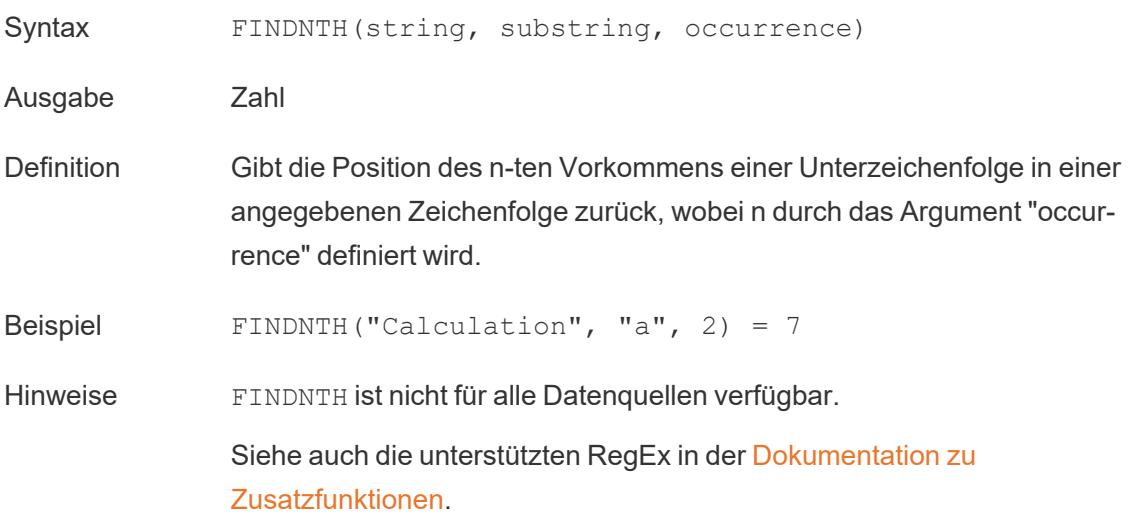

# <span id="page-2492-0"></span>LEFT

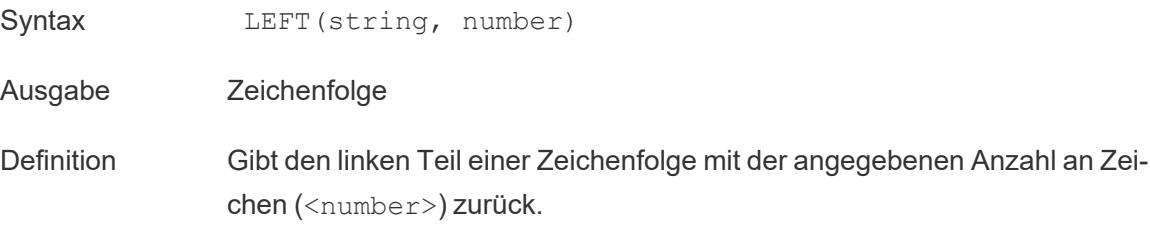

Beispiel LEFT("Matador", 4) = "Mata"

Hinweise Siehe auch **MID** auf [Seite](#page-2495-0) 2292 und **[RIGHT](#page-2497-0)** auf Seite 2294.

### LEN

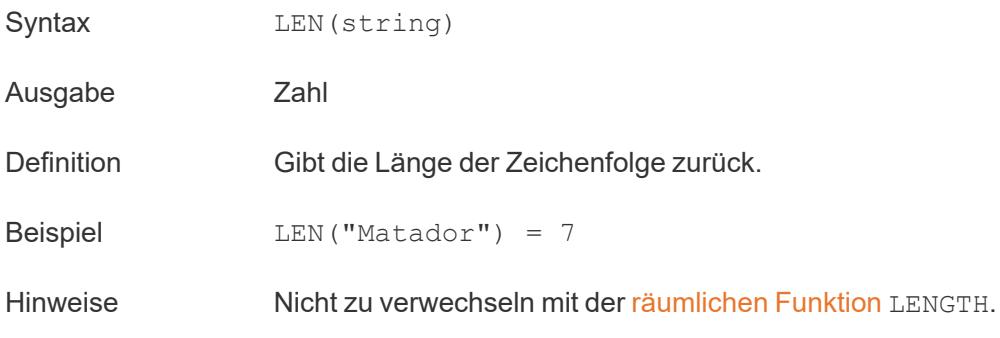

## <span id="page-2493-0"></span>LOWER

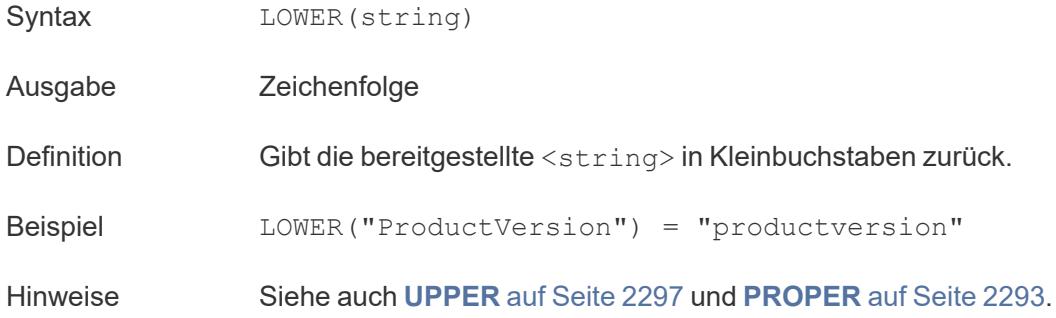

## <span id="page-2493-1"></span>LTRIM

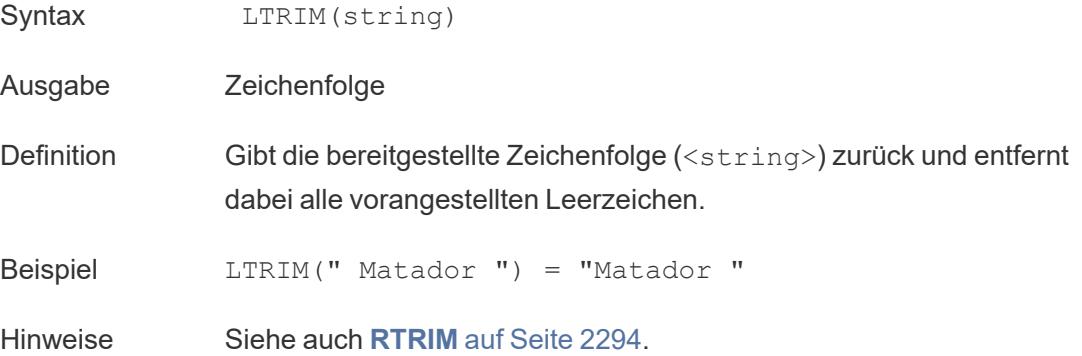

# <span id="page-2494-0"></span>MAX

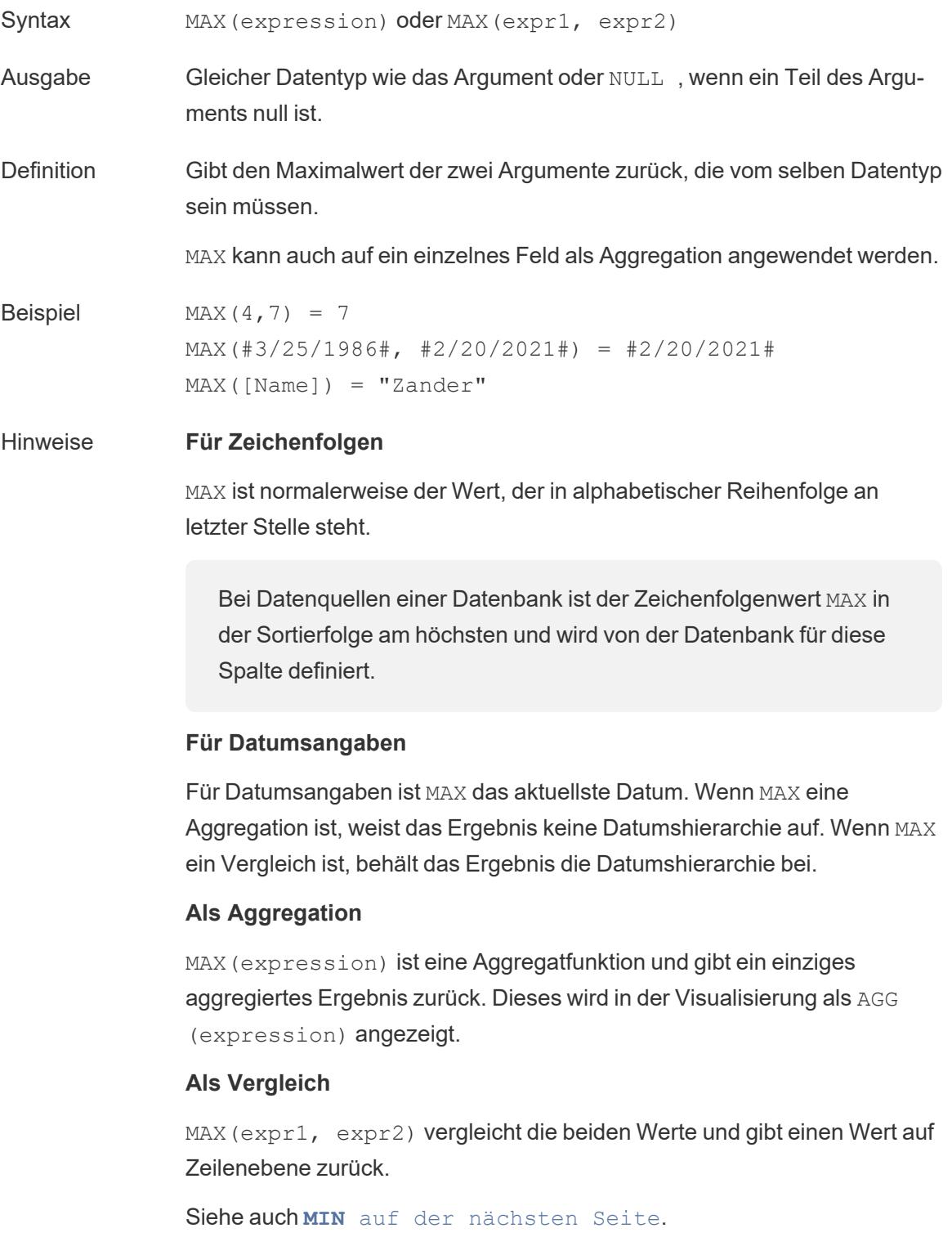

## <span id="page-2495-0"></span>MID

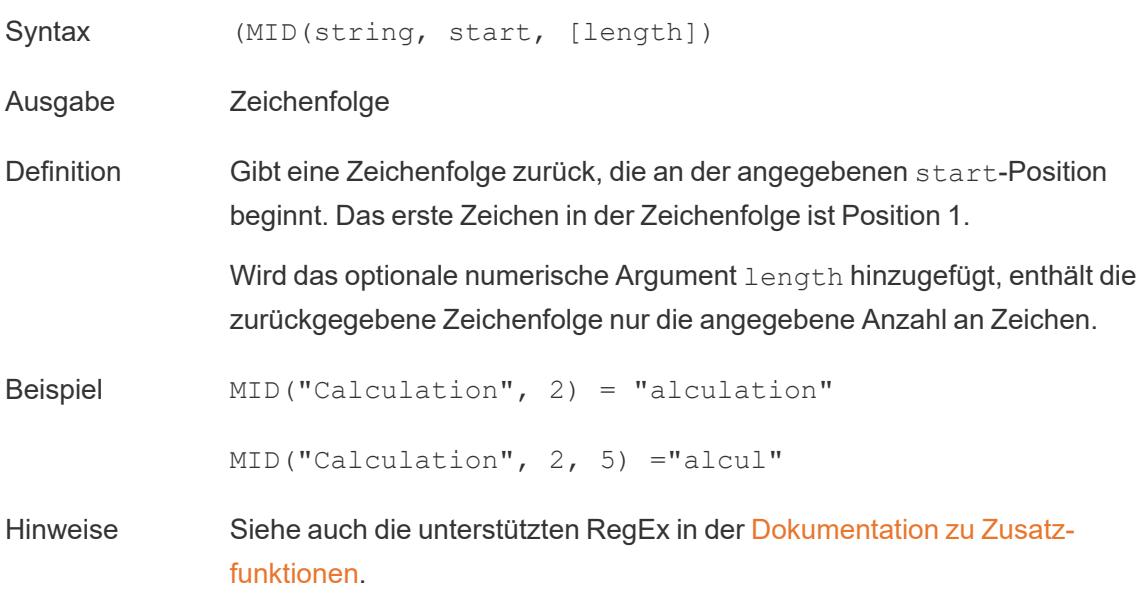

## <span id="page-2495-1"></span>MIN

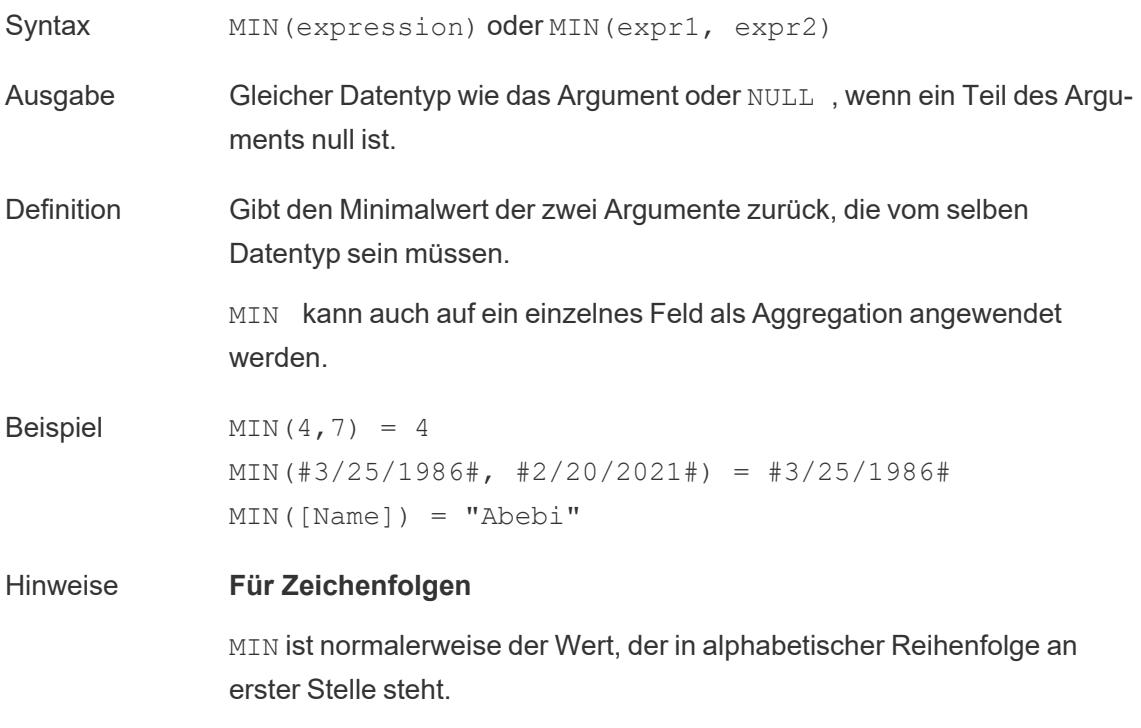

Bei Datenquellen einer Datenbank ist der Zeichenfolgenwert MIN in der Sortierfolge am niedrigsten und wird von der Datenbank für diese Spalte definiert.

#### **Für Datumsangaben**

Für Datumsangaben ist MIN das früheste Datum. Wenn MIN eine Aggregation ist, weist das Ergebnis keine Datumshierarchie auf. Wenn MIN ein Vergleich ist, behält das Ergebnis die Datumshierarchie bei.

#### **Als Aggregation**

MIN(expression) ist eine Aggregatfunktion und gibt ein einziges aggregiertes Ergebnis zurück. Dieses wird in der Visualisierung als AGG (expression) angezeigt.

#### **Als Vergleich**

MIN(expr1, expr2) vergleicht die beiden Werte und gibt einen Wert auf Zeilenebene zurück.

Siehe auch **MAX** auf [Seite](#page-2494-0) 2291.

### <span id="page-2496-0"></span>PROPER

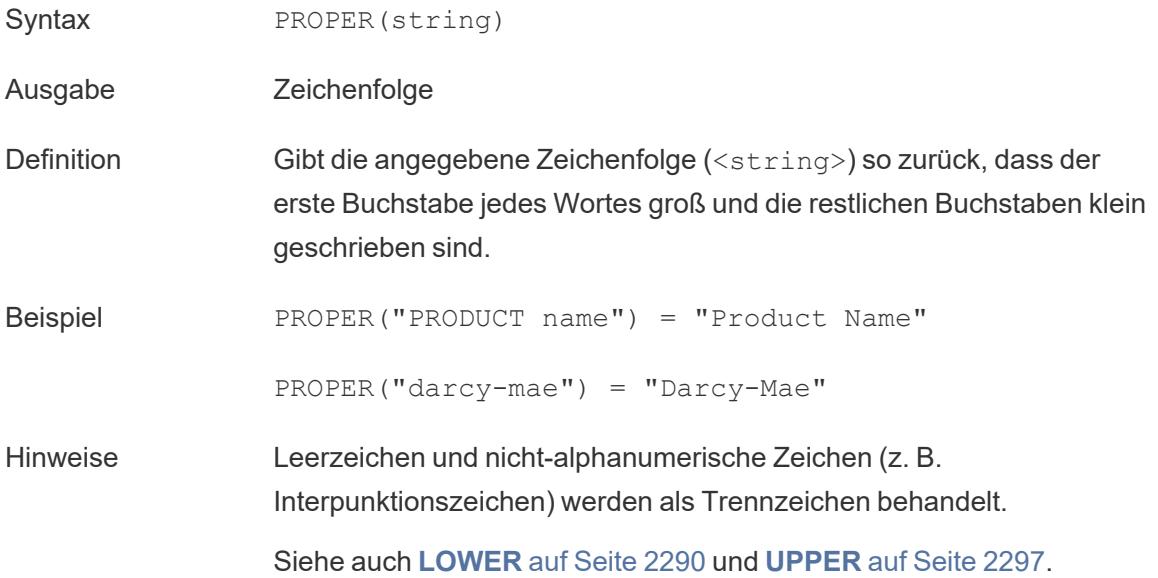

Datenbankseitige Einschränkungen PROPER ist nur für einige Flatfiles und in Auszügen verfügbar. Wenn Sie PROPER in einer Datenquelle verwenden müssen, die dies ansonsten nicht unterstützt, sollten Sie die Verwendung eines Extrakts in Betracht ziehen.

## REPLACE

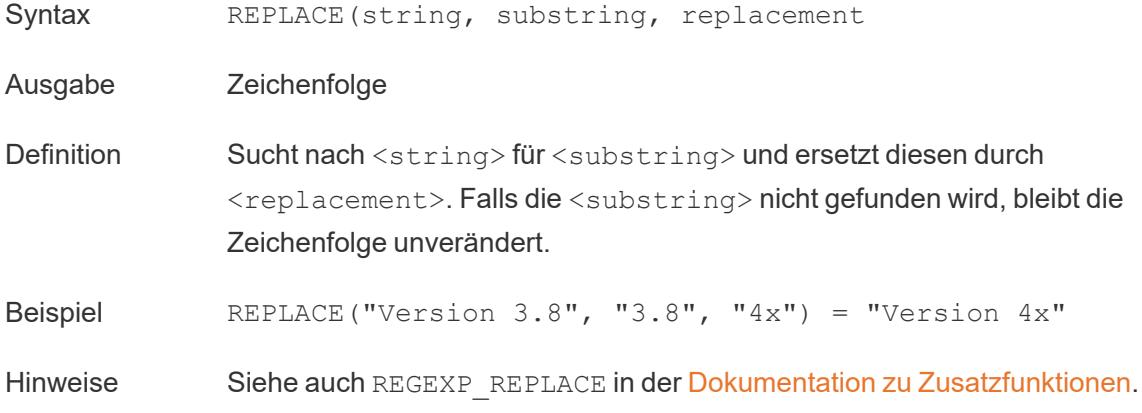

### <span id="page-2497-0"></span>RIGHT

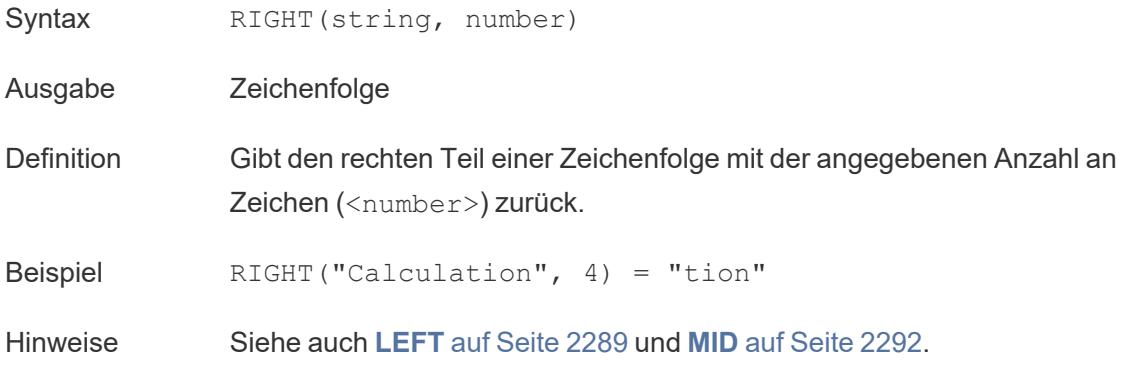

### <span id="page-2497-1"></span>RTRIM

Syntax RTRIM(string)

Ausgabe Zeichenfolge

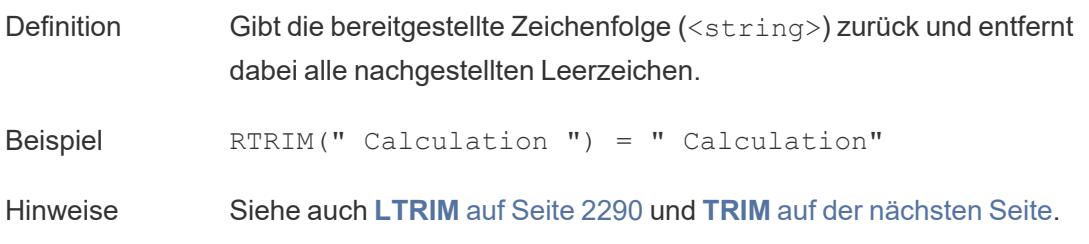

## SPACE

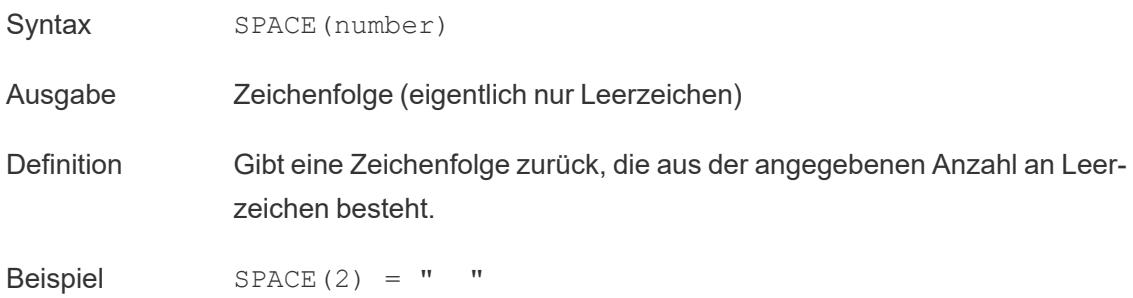

### SPLIT

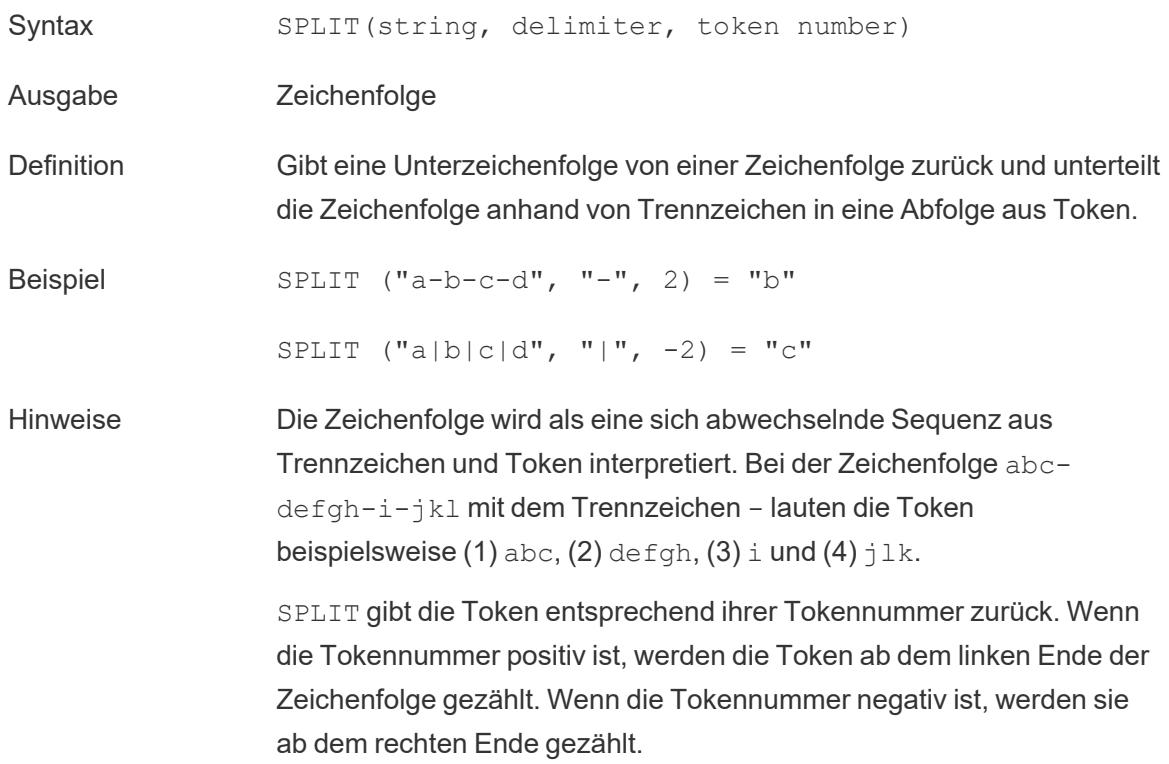

Siehe auch unterstützte REGEX in der [Dokumentation](https://help.tableau.com/current/pro/desktop/de-de/functions_functions_additional.htm) zu [Zusatzfunktionen](https://help.tableau.com/current/pro/desktop/de-de/functions_functions_additional.htm).

Datenbankseitige Einschränkungen Die Befehle "Teilen" und "Benutzerdefiniertes Teilen" stehen für die folgenden Datenquellentypen zur Verfügung: Tableau-Datenextrakte, Microsoft Excel, Textdatei, PDF-Datei, Salesforce, OData, Microsoft Azure Market Place, Google Analytics, Vertica, Oracle, MySQL, PostgreSQL, Teradata, Amazon Redshift, Aster Data, Google Big Query, Cloudera Hadoop Hive, Hortonworks Hive und Microsoft SQL Server.

> Einige Datenquellen setzen Limits in Bezug auf das Aufteilen einer Zeichenfolge. Weitere Informationen dazu finden Sie unter den Einschränkungen der SPLIT-Funktion weiter unten.

## **STARTSWITH**

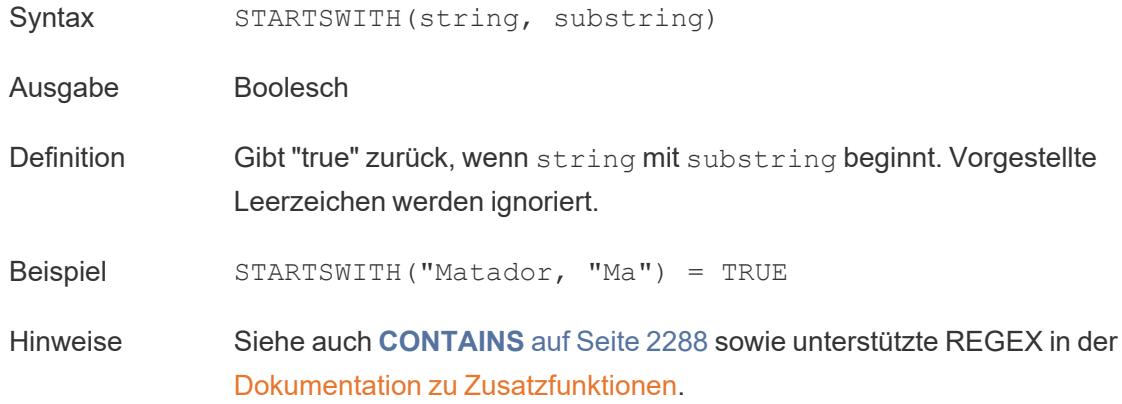

## <span id="page-2499-0"></span>TRIM

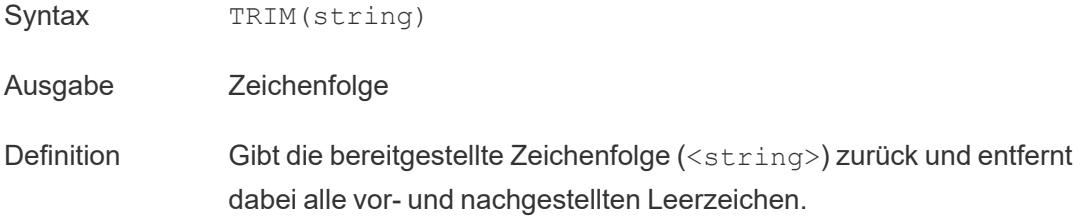

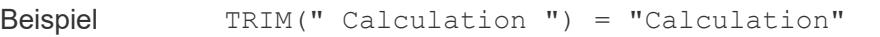

<span id="page-2500-0"></span>Hinweise Siehe auch **[LTRIM](#page-2493-1)** auf Seite 2290 und **[RTRIM](#page-2497-1)** auf Seite 2294.

### UPPER

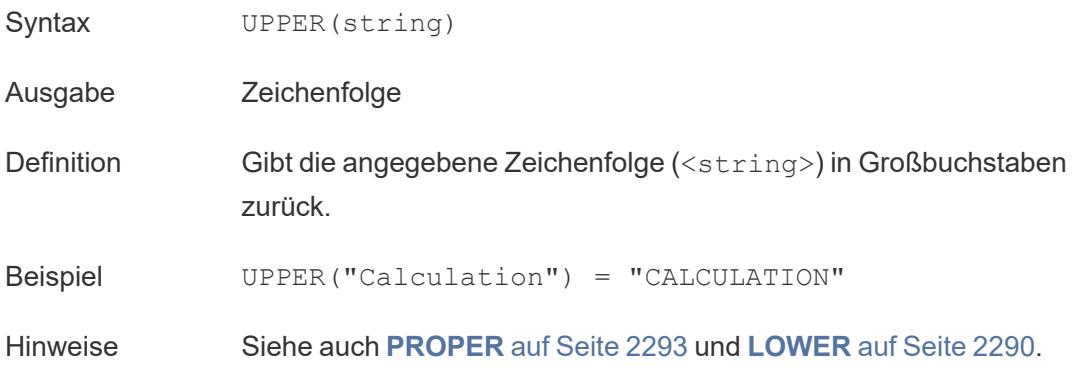

Erstellen einer Zeichenfolgenberechnung

Sehen Sie sich das Beispiel unten an, um mehr über das Erstellen einer Zeichenfolgenberechnung zu erfahren.

- 1. Stellen Sie in Tableau Desktop eine Verbindung zur standardmäßig in Tableau enthaltenen gespeicherten Datenquelle **Beispiel – Superstore** her.
- 2. Navigieren Sie zu einem Arbeitsblatt.
- 3. Ziehen Sie den Wert **Bestell-ID** aus dem **Datenfenster** unter Dimensionen in den Container **Zeilen**.

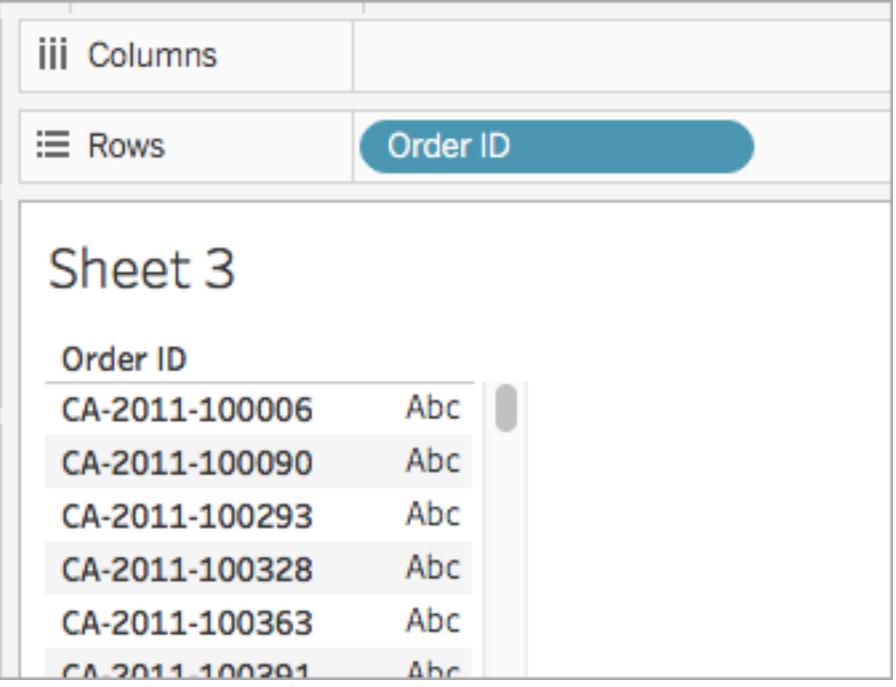

Beachten Sie, dass jede Bestell-ID Werte für das Land (zum Beispiel CA und US), das Jahr (2011) und die Bestellnummer (100006) enthält. In diesem Beispiel erstellen Sie eine Berechnung, um nur die Bestellnummer aus dem Feld zu extrahieren.

- 4. Wählen Sie **Analyse** > **Berechnetes Feld erstellen** aus.
- 5. Gehen Sie in dem anschließend geöffneten Berechnungs-Editor wie folgt vor:
	- <sup>l</sup> Geben Sie dem berechneten Feld den Namen **Bestell-ID-Nummern**.
	- Geben Sie die folgende Formel ein:

RIGHT([Order ID], 6)

Diese Formel entnimmt der rechten Seite der Zeichenfolge die festgelegten Zahlen (6) und zieht diese in ein neues Feld.

```
Daher gilt RIGHT('CA-2011-100006' , 6) = '100006'.
```
• Klicken Sie auf OK, wenn Sie fertig sind.

Das neue berechnete Feld wird im Bereich **Daten** unter **Dimensionen** angezeigt. Wie bei Ihren anderen Feldern ist die Verwendung in mindestens einer Visualisierung möglich.

6. Ziehen Sie das Feld **Bestell-ID-Nummern** im Bereich **Daten** auf den Container **Zeilen**. Platzieren Sie es rechts neben Bestell-ID.

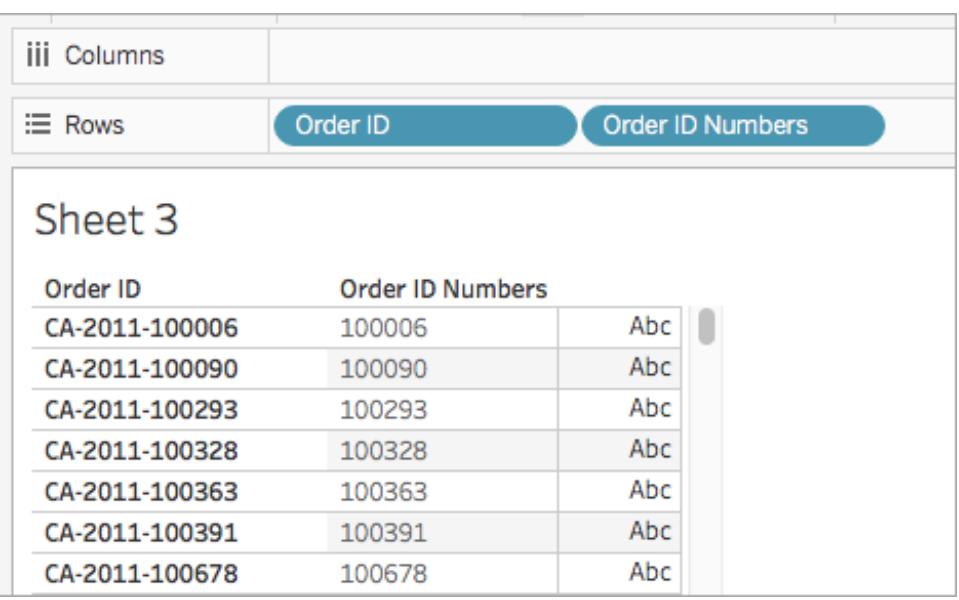

Achten Sie darauf, wie sich die Felder nun unterscheiden.

#### SPLIT-Einschränkungen nach Datenquelle

Einige Datenquellen erheben Begrenzungen in Bezug auf das Aufteilen einer Zeichenfolge. Die folgende Tabelle zeigt, welche Datenquellen negative Tokennummern (Aufteilung von rechts) unterstützen und ob eine Begrenzung der Anzahl der pro Datenquelle zulässigen Aufteilungen vorliegt.

Eine SPLIT-Funktion, die eine negative Tokennummer festlegt und mit anderen Datenquellen zulässig wäre, wird bei diesen Datenquellen diesen Fehler zurückgeben: *"Das Aufteilen von rechts wird von der Datenquelle nicht unterstützt."*

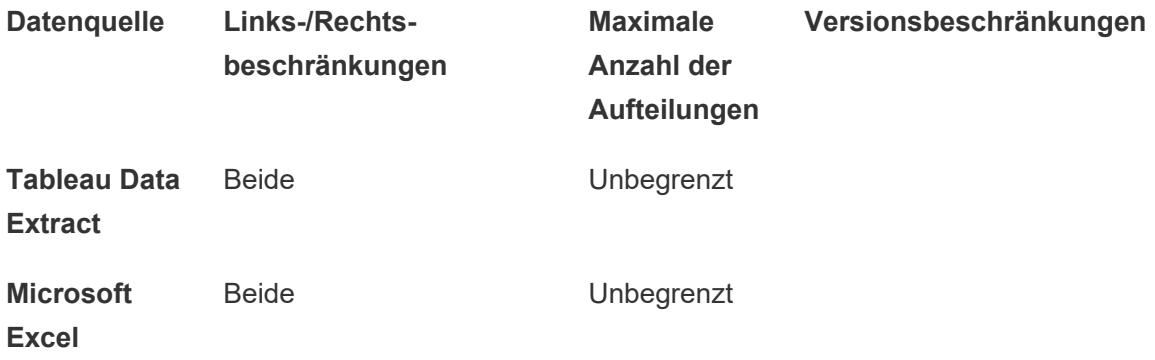

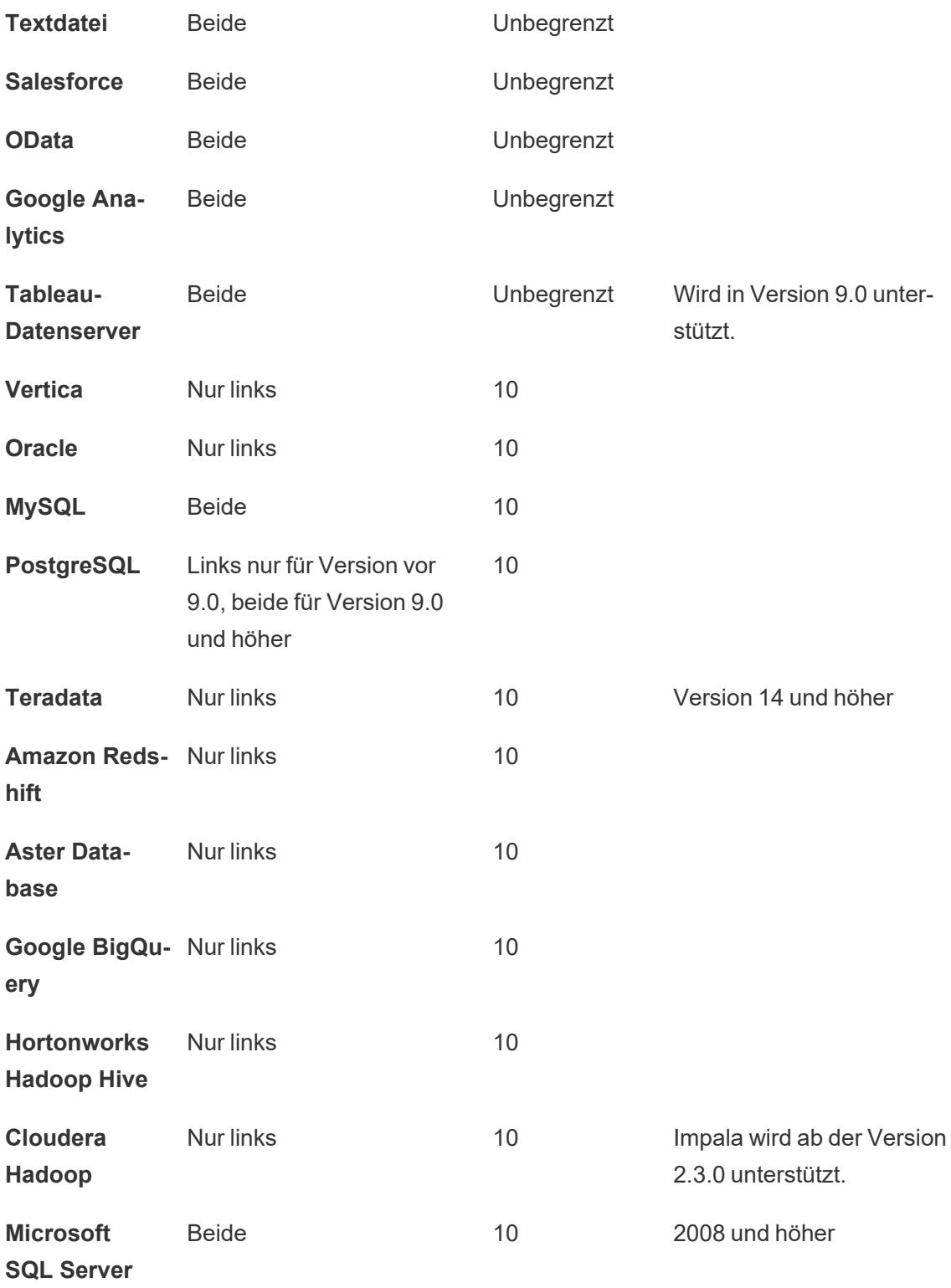

Siehe auch **[Funktionen](#page-2474-0) in Tableau** auf Seite 2271 **[Tableau-Funktionen](#page-2746-0) (alphabetisch)** auf Seite 2543 **[Tableau-Funktionen](#page-2637-0) (nach Kategorie)** auf Seite 2434 **Formatieren von [Berechnungen](#page-2904-0) in Tableau** auf Seite 2701

#### Datumsfunktionen

Datumsangaben sind in vielen Datenquellen gebräuchlich. Wenn ein Feld erkennbare Datumswerte enthält, wird es vom Typ **Datum** oder **Datum/Uhrzeit** sein. Wenn Datumsfelder in der Visualisierung verwendet werden, gibt es eine bestimmte Auswahl an speziellen Funktionen, inklusive einer automatischen Aufschlüsselung der Datumshierarchie, datumsspezifische Filteroptionen und spezielle Optionen zur Datumsformatierung. Die Verwendung von Datumsangaben in Berechnungen erfordert häufig die Verwendung datumsspezifischer Funktionen.

#### Machen Sie sich mit anderen Datumskonzepten vertraut

Datumsfunktionen verweisen manchmal auf datumsspezifische Elemente, wie beispielsweise das Argument date part, der optionale Parameter [start\_of\_week] und Datumssymbole (#). Diese werden am Ende dieses Themas ausführlicher erläutert.

Es gibt noch einige andere Themen, die in diesem Zusammenhang möglicherweise von Interesse sind, auch wenn sie nicht zu Datumsfunktionen gehören:

- <sup>l</sup> Formatieren, wie ein Datum in einer Visualisierung angezeigt wird: **[Benutzerdefinierte](#page-1528-0) [Datumsformate](#page-1528-0)** auf Seite 1325
- <sup>l</sup> Festlegen standardmäßiger Datumseigenschaften: **[Datumseigenschaften](#page-1512-0) für eine [Datenquelle](#page-1512-0)** auf Seite 1309
- <sup>l</sup> Arbeiten mit steuerlichen Datumsangaben: **Datumsangaben für [Geschäftszeiträume](#page-1524-0)** auf [Seite](#page-1524-0) 1321
- <sup>l</sup> Verwenden des ISO-8601-Kalenders: **ISO-8601 [Wochenbasierter](#page-1540-0) Kalender** auf Seite [1337](#page-1540-0)

**Tipp**: Wird Ihr Feld bereits als Datum erkannt (es verfügt über ein Datumssymbol im Datenbereich) und Sie versuchen zu steuern, wie es in der Visualisierung angezeigt wird? Möglicherweise müssen Sie es formatieren, anstatt eine Datumsfunktion zu verwenden. Sie möchten beispielsweise 22Sept2024 als 09/24 anzeigen. Dies geschieht durch die Formatierung des Datums und nicht durch eine Berechnung.

Siehe **[Benutzerdefinierte](#page-1528-0) Datumsformate** auf Seite 1325 und verwandte Themen zum

Arbeiten mit Datumsfeldern. Mit den Datumsfunktionen auf dieser Seite können Sie berechnete Datumsfelder bearbeiten, aber nicht deren Anzeigeformatierung festlegen.

<span id="page-2505-0"></span>In Tableau verfügbare Datumsfunktionen

# **DATE**

Eine Typumwandlungsfunktion, die Zeichenfolgen- und Zahlenausdrücke in Datumswerte ändert, sofern diese in einem erkennbaren Format angegeben sind.

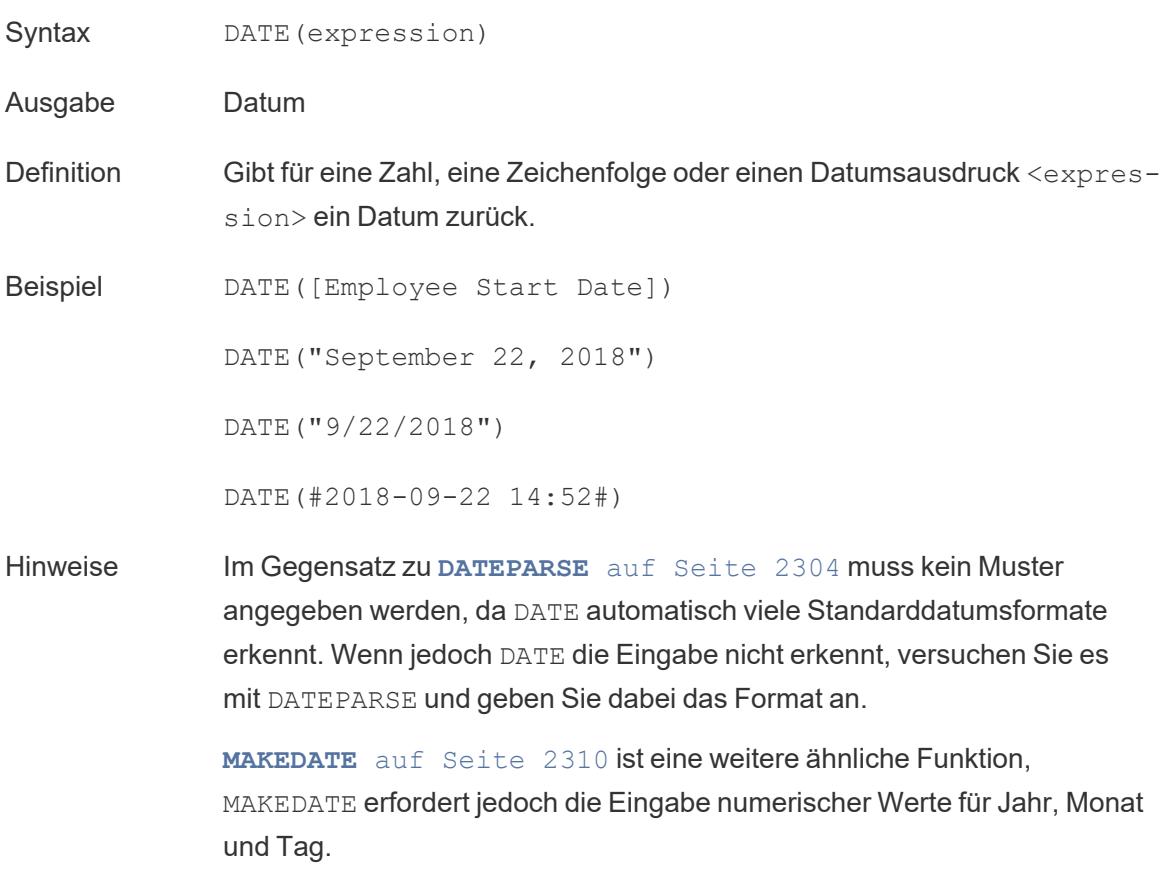

### DATEADD

Fügt einem Teil (date\_part) des Startdatum (date) ein angegebenes zeitliches Intervall (Anzahl von Monaten, Tagen usw.) hinzu.

Syntax DATEADD(date part, interval, date)

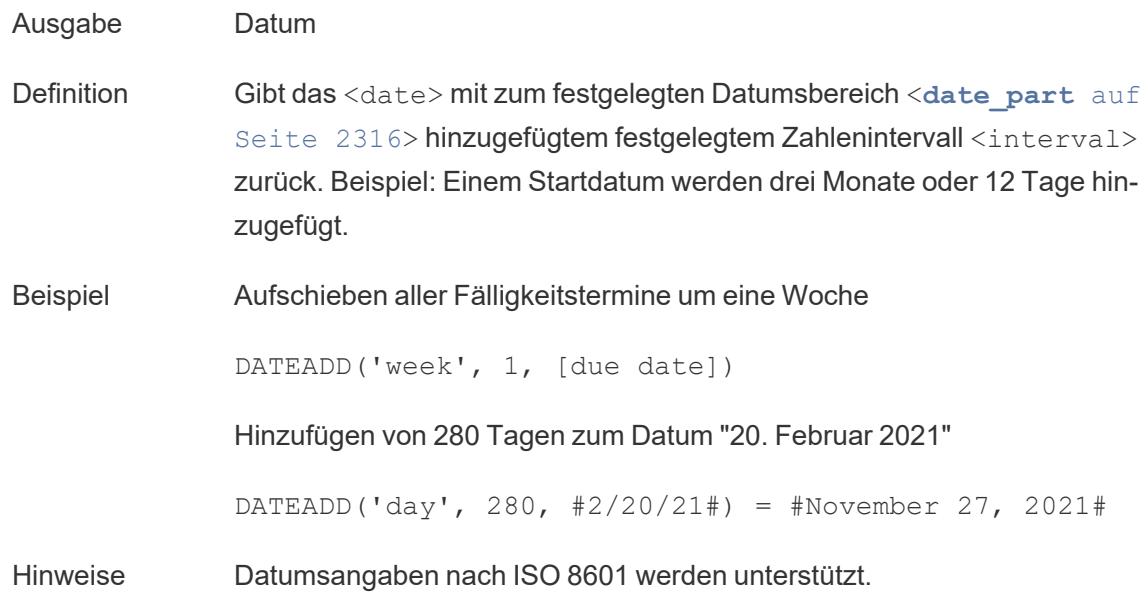

## DATEDIFF

Gibt die Anzahl von Datumsteilen (Wochen, Jahr usw.) zurück, die zwischen zwei angegebenen Datumswerten liegen.

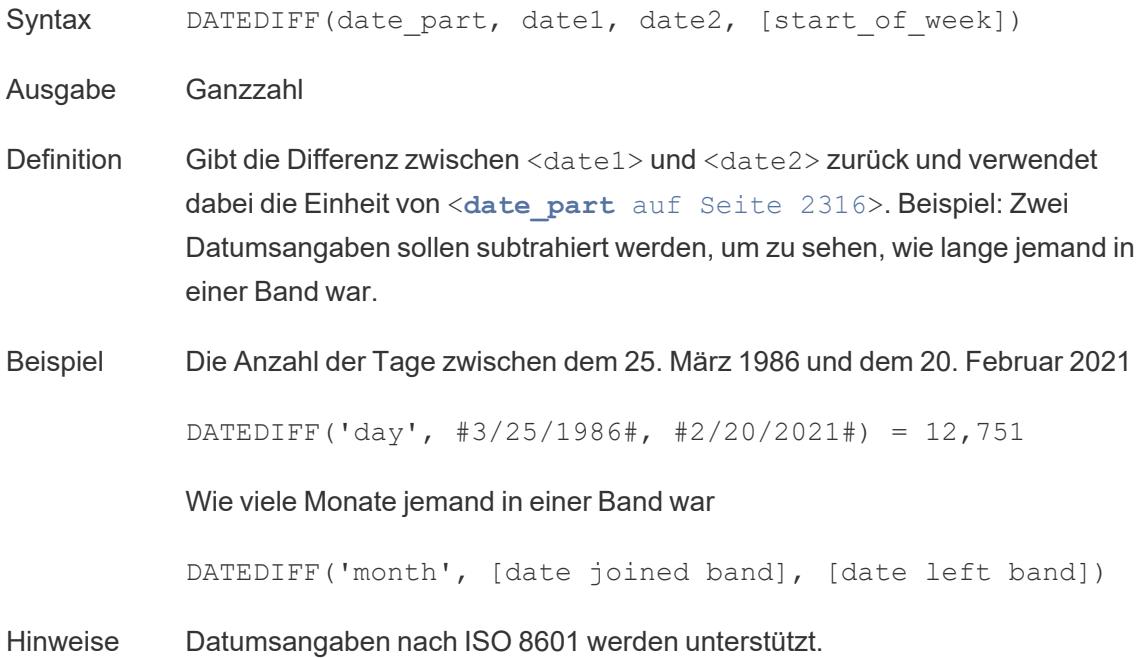

## <span id="page-2507-1"></span>DATENAME

Gibt den Namen des angegebenen Datumsteils als einzelne Zeichenfolge zurück.

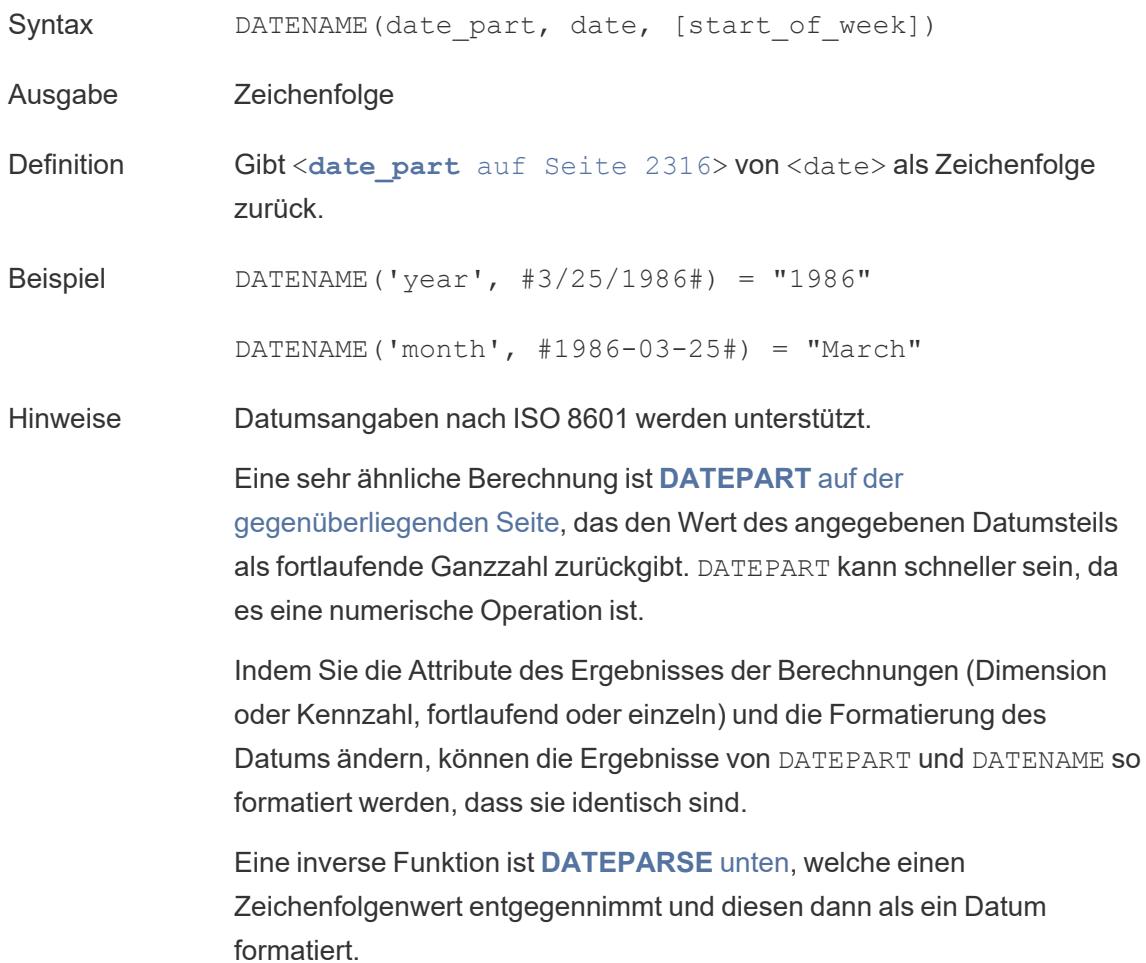

## <span id="page-2507-0"></span>DATEPARSE

Gibt speziell formatierte Zeichenfolgen Datum zurück.

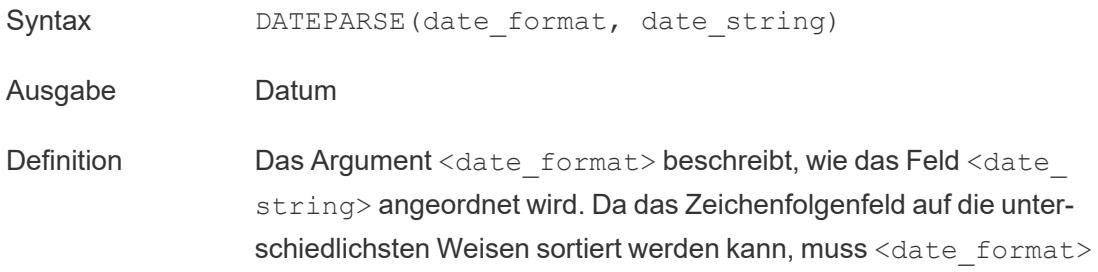

genau übereinstimmen. Eine vollständige Erklärung und Informationen zur Formatierung finden Sie unter [Konvertieren](https://help.tableau.com/current/pro/desktop/de-de/data_dateparse.htm) eines Feldes in ein [Datumsfeld.](https://help.tableau.com/current/pro/desktop/de-de/data_dateparse.htm)

Beispiel DATEPARSE('yyyy-MM-dd', "1986-03-25") = #March 25, 1986#

Hinweise **DATE** auf [Seite](#page-2505-0) 2302 ist eine ähnliche Funktion, die viele Standarddatumsformate automatisch erkennt. DATEPARSE kann eine bessere Option sein, wenn DATE das Muster der Eingabe nicht erkennt.

> **[MAKEDATE](#page-2513-0)** auf Seite 2310 ist eine weitere ähnliche Funktion, MAKEDATE erfordert jedoch die Eingabe numerischer Werte für Jahr, Monat und Tag.

Inverse Funktionen, die ein Datum zerlegen und den Wert einzelner Teile zurückgeben, sind **[DATEPART](#page-2508-0)** unten (gibt eine Ganzzahl zurück) und **DATENAME** auf der [vorherigen](#page-2507-1) Seite (gibt eine Zeichenfolge zurück).

Datenbankseitige Einschränkungen DATEPARSE ist über die folgenden Connectoren verfügbar: Excel- (Nonlegacy) und Textdatei-Verbindungen, Amazon EMR Hadoop Hive, Cloudera Hadoop, Google Tabellen, Hortonworks Hadoop Hive, MapR Hadoop Hive, MySQL, Oracle, PostgreSQL und Tableau-Extrakte. Einige Formate stehen möglicherweise nicht für alle Verbindungen zur Verfügung.

> DATEPARSE wird in Hive-Varianten nicht unterstützt. Es werden nur Denodo, Drill und Snowflake unterstützt.

## <span id="page-2508-0"></span>DATEPART

Gibt den Namen des angegebenen Datumsteils als eine Ganzzahl zurück.

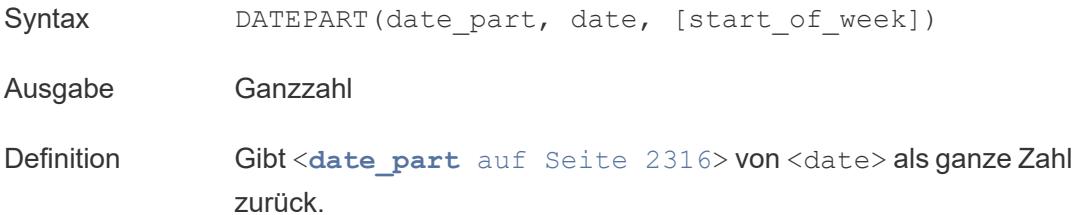

Beispiel DATEPART('year', #1986-03-25#) = 1986

DATEPART('month', #1986-03-25#) = 3

Hinweise Datumsangaben nach ISO 8601 werden unterstützt.

Eine sehr ähnliche Berechnung ist **[DATENAME](#page-2507-1)** auf Seite 2304, das den Namen des angegebenen Datumsteils als einzelne Zeichenfolge zurückgibt. DATEPART kann schneller sein, da es eine numerische Operation ist. Indem Sie die Attribute des Feldes (Dimension oder Kennzahl, fortlaufend oder einzeln) und die Formatierung des Datums ändern, können die Ergebnisse von DATEPART und DATENAME so formatiert werden, dass sie identisch sind.

Eine inverse Funktion ist **[DATEPARSE](#page-2507-0)** auf Seite 2304, welche einen Zeichenfolgenwert entgegennimmt und diesen dann als ein Datum formatiert.

# DATETRUNC

Diese Funktion kann man sich als eine Rundung des Datums vorstellen. Sie nimmt ein bestimmtes Datum entgegen und gibt eine Version dieses Datums zurück, die auf der angegebenen Ebene liegt. Da jedes Datum einen Wert für Tag, Monat, Quartal und Jahr haben muss, legt DATETRUNC die Werte als niedrigsten Wert für jeden Datumsteil bis zu dem angegebenen Datum fest. Weitere Informationen finden Sie in dem Beispiel.

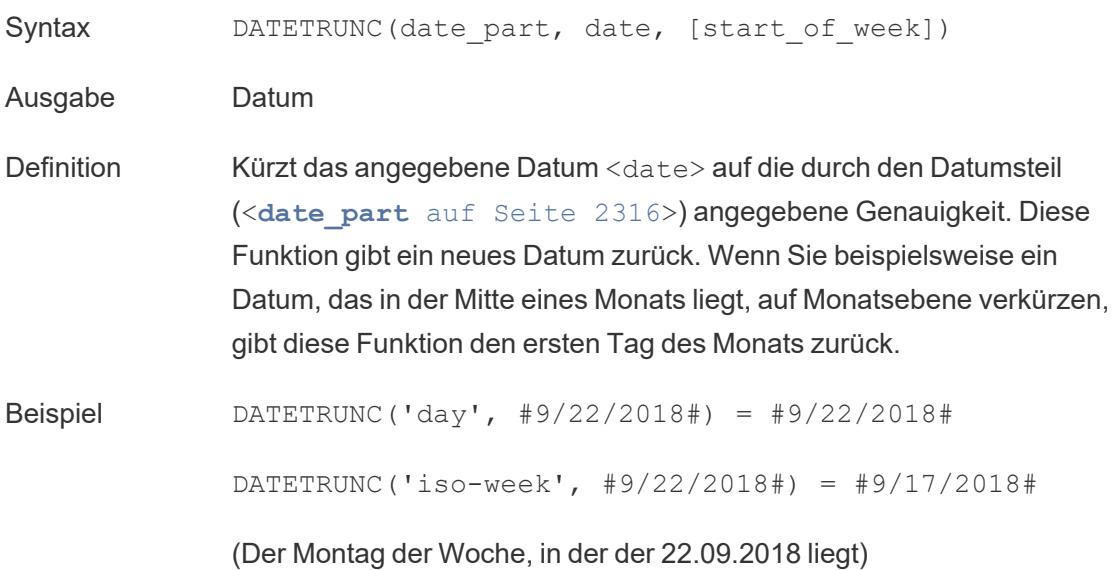

DATETRUNC(quarter, #9/22/2018#) = #7/1/2018#

(Der erste Tag des Quartal, in dem der 22.09.2018 liegt)

Hinweis: Bei Woche und ISO-Woche kommt der Wochenanfang (start of week) ins Spiel. ISO-Wochen beginnen immer am Montag. Für das Gebietsschema dieses Beispiels bedeutet ein nicht angegebener start of week, dass die Woche am Sonntag beginnt.

Hinweise Datumsangaben nach ISO 8601 werden unterstützt.

Sie sollten DATETRUNC nicht verwenden, um zu verhindern, dass zum Beispiel die Uhrzeit für ein Datum/Uhrzeit-Feld in einer Visualisierung angezeigt wird. Wenn Sie die Anzeige eines Datums verkürzen möchten, anstatt dessen Genauigkeit zu runden, passen Sie die [Formatierung](https://help.tableau.com/current/pro/desktop/de-de/dates_custom_date_formats.htm) an.

So würde zum Beispiel DATETRUNC('day', #5/17/2022 3:12:48 PM#), wenn in der Visualisierung auf die Sekunde genau formatiert, als 5/17/2022 12:00:00 AM angezeigt werden. Der Wert wird auf Tage gekürzt, die Anzeige ist jedoch auf die Sekunde genau formatiert.

### <span id="page-2510-0"></span>**DAY**

Gibt den Tag des Monats als Ganzzahl (1–31) zurück.

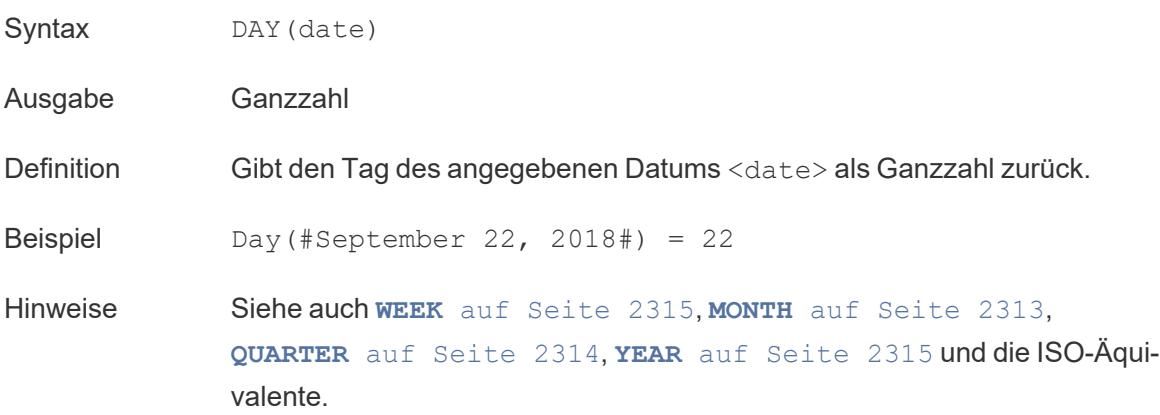

## ISDATE

Überprüft, ob die Zeichenfolge ein gültiges Datumsformat ist.

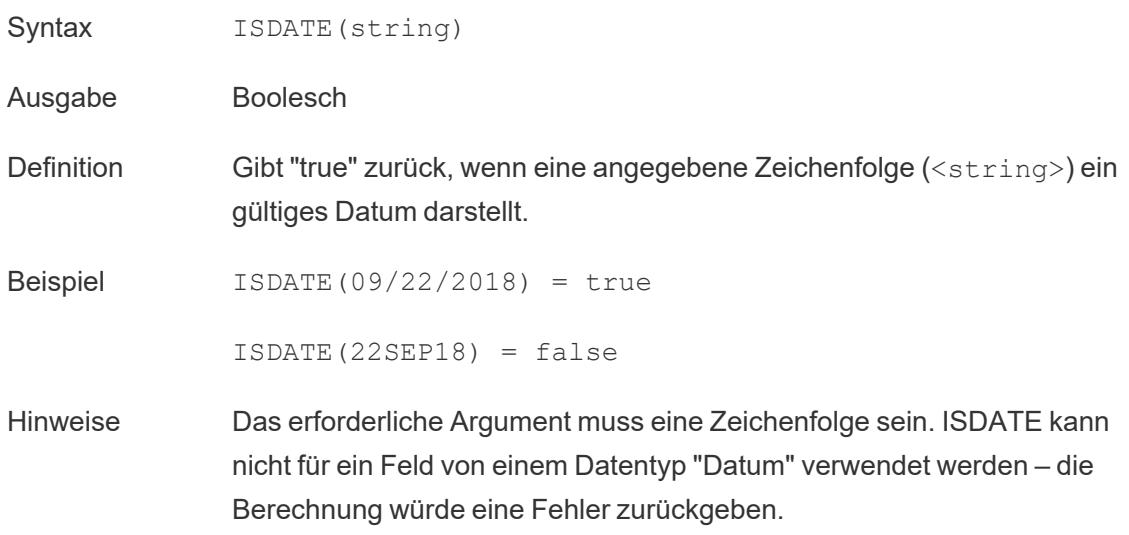

# <span id="page-2511-1"></span>ISOQUARTER

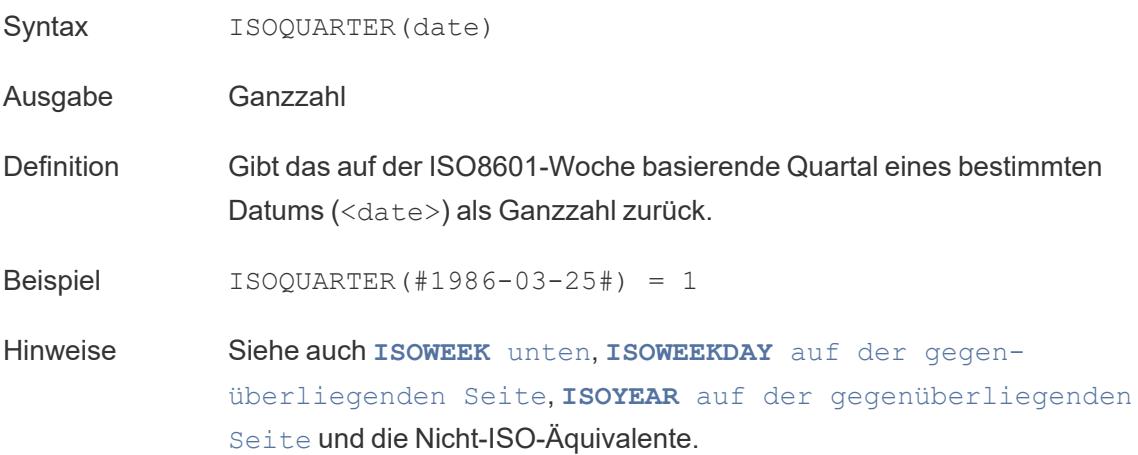

## <span id="page-2511-0"></span>ISOWEEK

Syntax ISOWEEK(date)

Ausgabe Ganzzahl

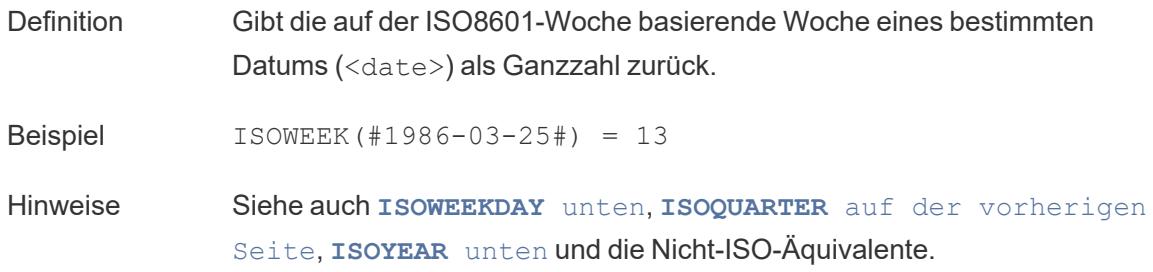

## <span id="page-2512-0"></span>ISOWEEKDAY

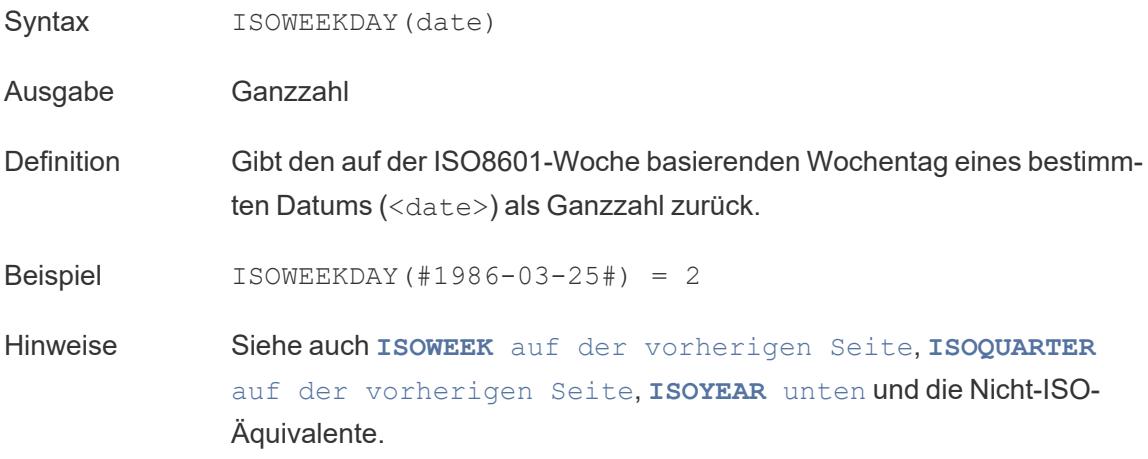

### <span id="page-2512-1"></span>ISOYEAR

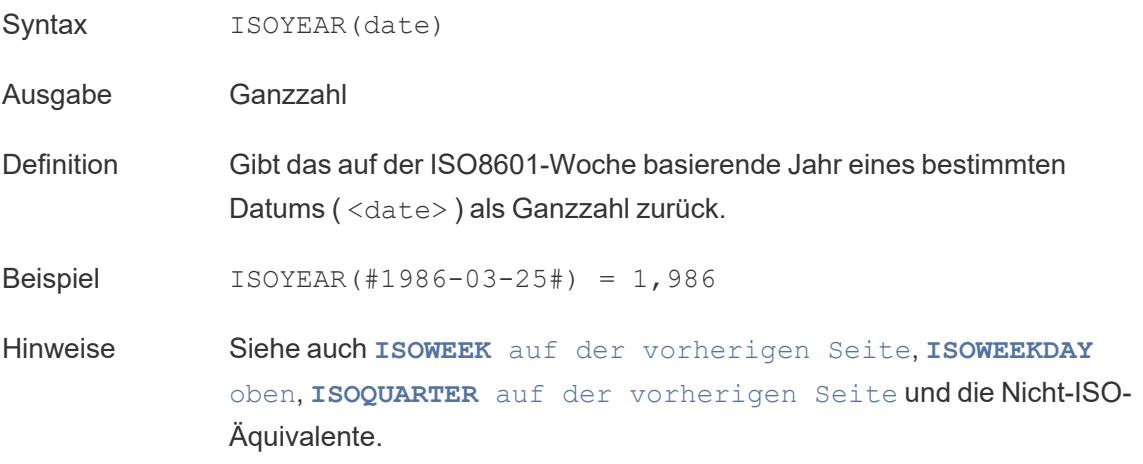

## <span id="page-2513-0"></span>MAKEDATE

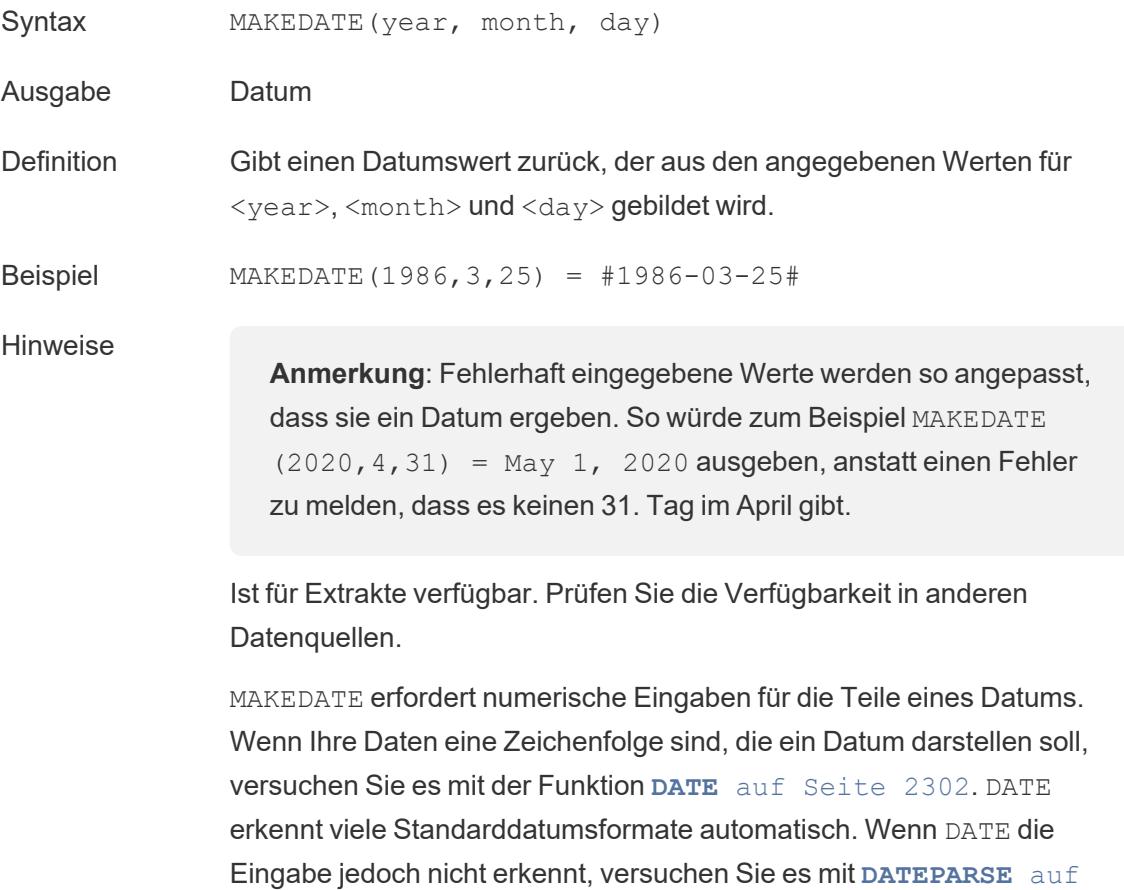

[Seite](#page-2507-0) 2304.

## <span id="page-2513-1"></span>MAKEDATETIME

- Syntax MAKEDATETIME (date, time)
- Ausgabe Datum/Uhrzeit
- Definition Gibt einen Datum/Zeit-Wert zurück, der ein Datum (<date>) und eine Uhrzeit (<time>) kombiniert. Das Datum kann den Datentyp Datum, Datum/Zeit oder Zeichenfolge haben. Die Uhrzeit muss ein Datum/Zeit-Wert sein.

Beispiel MAKEDATETIME("1899-12-30", #07:59:00#) = #12/30/1899 7:59:00 AM#

MAKEDATETIME([Date], [Time]) = #1/1/2001 6:00:00 AM#

Hinweise Diese Funktion ist nur für MySQL-kompatible Verbindungen verfügbar (für Tableau wären das MySQL und Amazon Aurora).

> **[MAKETIME](#page-2514-0)** unten ist eine ähnliche Funktion, die für Tableau-Datenextrakte und einige andere Datenquellen verfügbar ist.

### <span id="page-2514-0"></span>MAKETIME

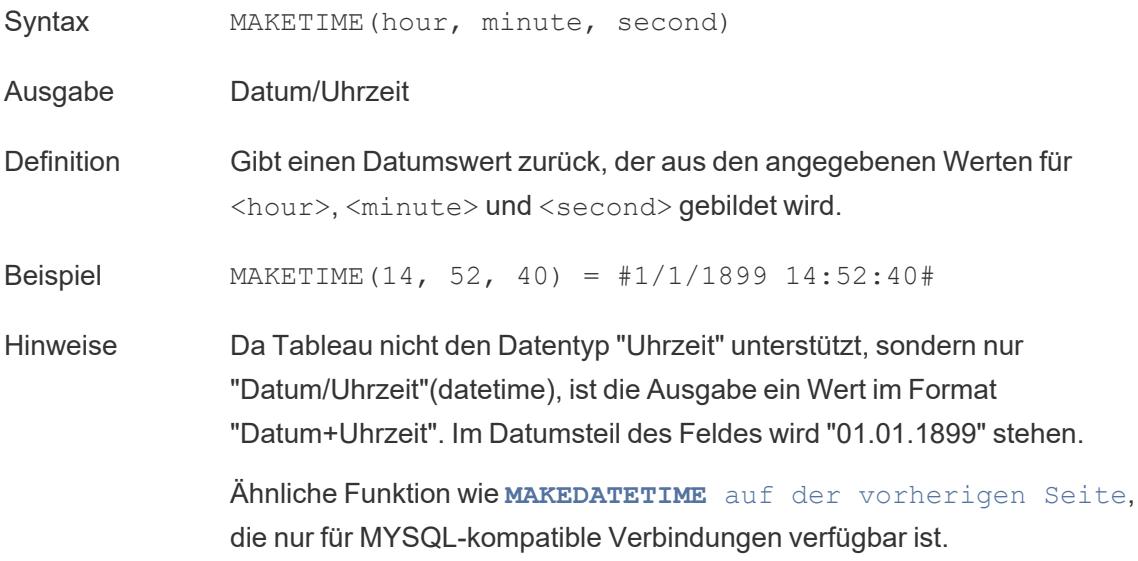

### <span id="page-2514-1"></span>MAX

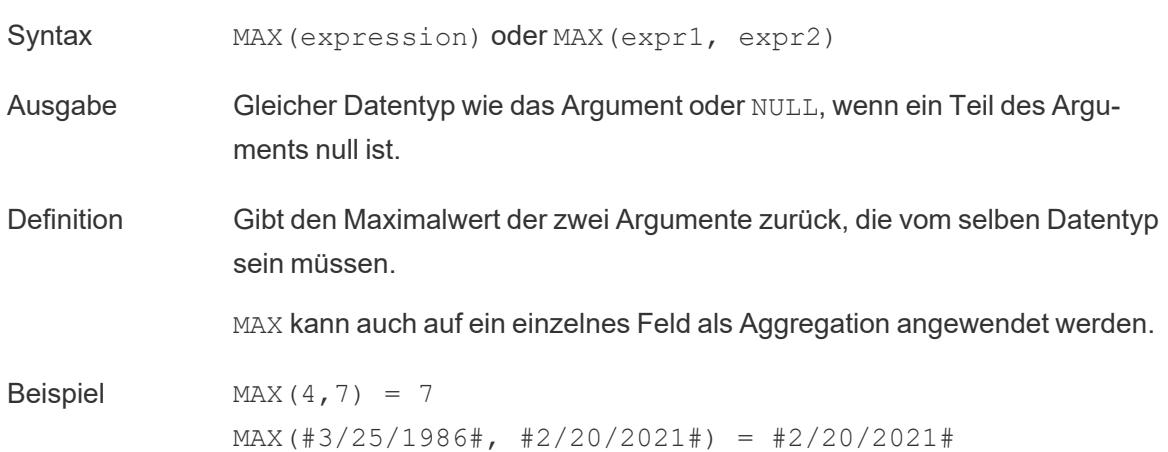

MAX([Name]) = "Zander"

Hinweise **Für Zeichenfolgen**

MAX ist normalerweise der Wert, der in alphabetischer Reihenfolge an letzter Stelle steht.

Bei Datenquellen einer Datenbank ist der Zeichenfolgenwert MAX in der Sortierfolge am höchsten und wird von der Datenbank für diese Spalte definiert.

#### **Für Datumsangaben**

Für Datumsangaben ist MAX das aktuellste Datum. Wenn MAX eine Aggregation ist, weist das Ergebnis keine Datumshierarchie auf. Wenn MAX ein Vergleich ist, behält das Ergebnis die Datumshierarchie bei.

#### **Als Aggregation**

MAX(expression) ist eine Aggregatfunktion und gibt ein einziges aggregiertes Ergebnis zurück. Dieses wird in der Visualisierung als AGG (expression) angezeigt.

#### **Als Vergleich**

MAX(expr1, expr2) vergleicht die beiden Werte und gibt einen Wert auf Zeilenebene zurück.

Siehe auch **MIN** [unten](#page-2515-0).

### <span id="page-2515-0"></span>MIN

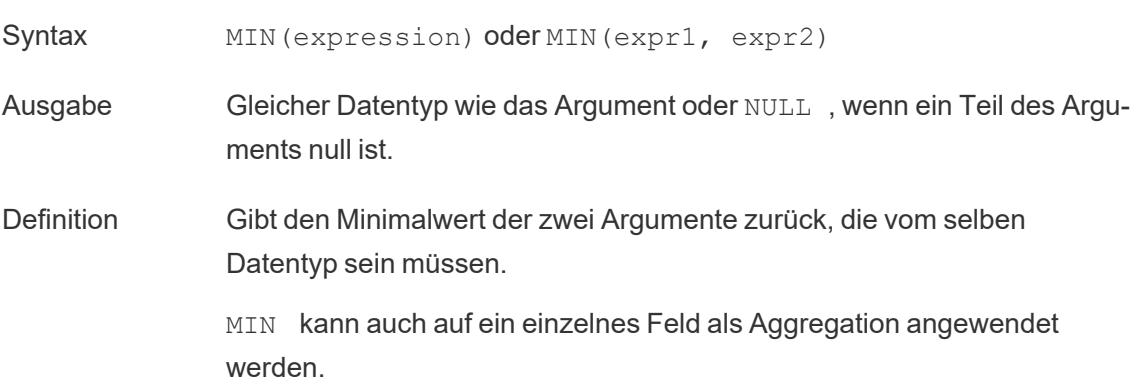

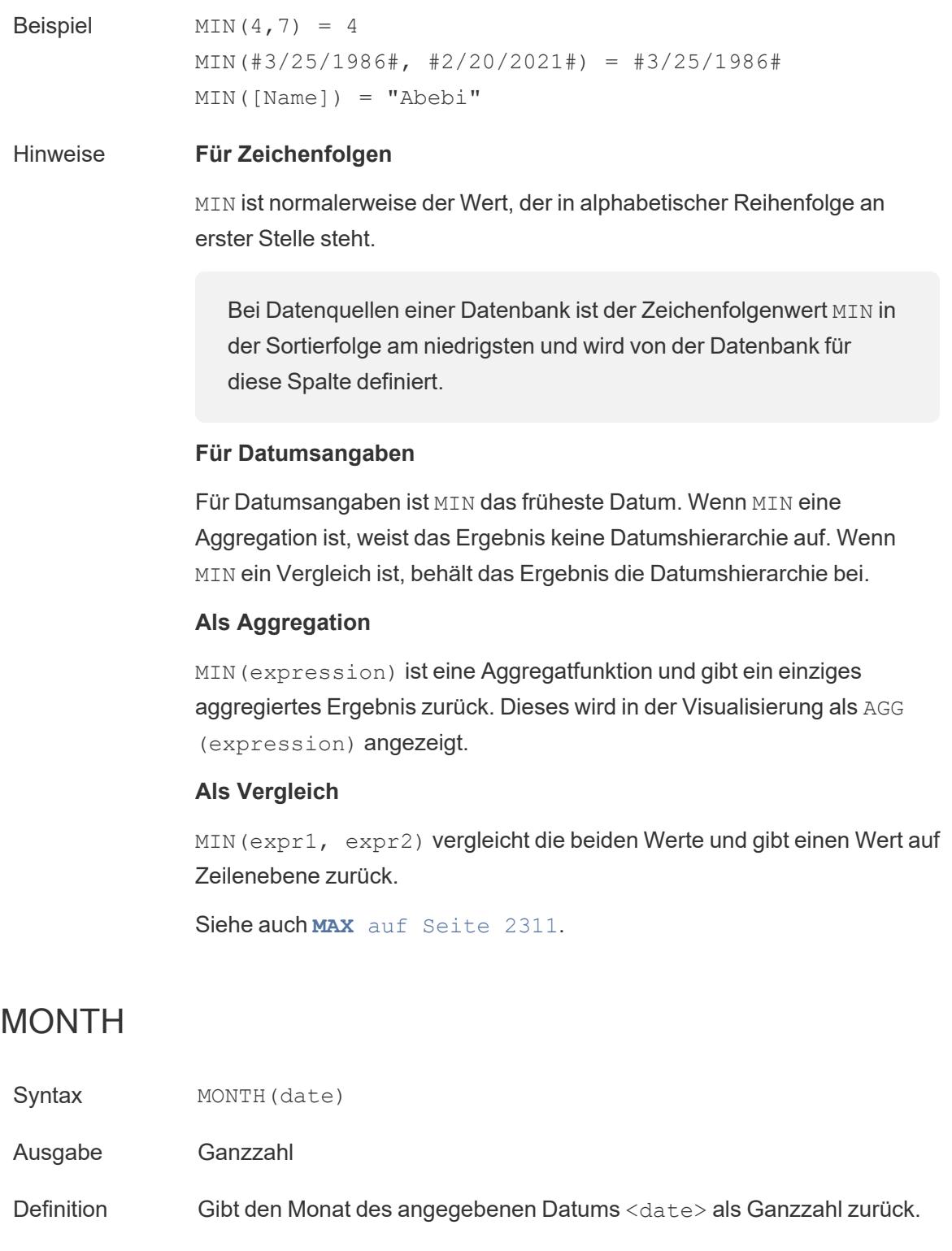

<span id="page-2516-0"></span>Beispiel MONTH(#1986-03-25#) = 3

Hinweise Siehe auch **DAY** auf [Seite](#page-2510-0) 2307, **WEEK** auf der [gegen](#page-2518-0)[überliegenden](#page-2518-0) Seite, **[QUARTER](#page-2517-0)** unten, **YEAR** auf der [gegen](#page-2518-1)[überliegenden](#page-2518-1) Seite und die ISO-Äquivalente

### <span id="page-2517-1"></span>NOW

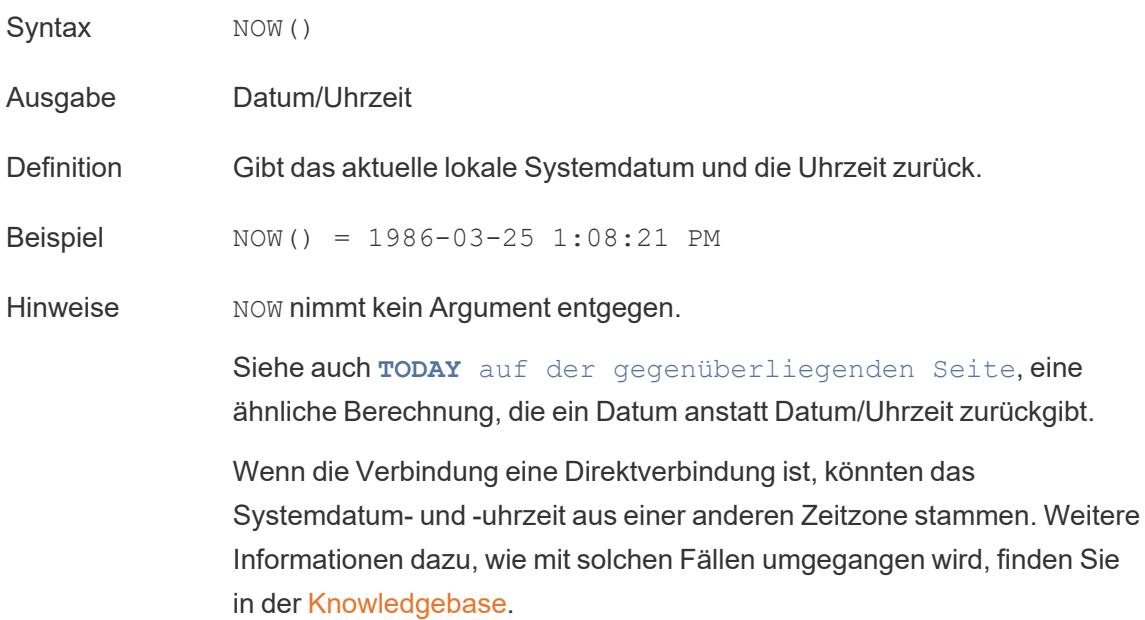

# <span id="page-2517-0"></span>**QUARTER**

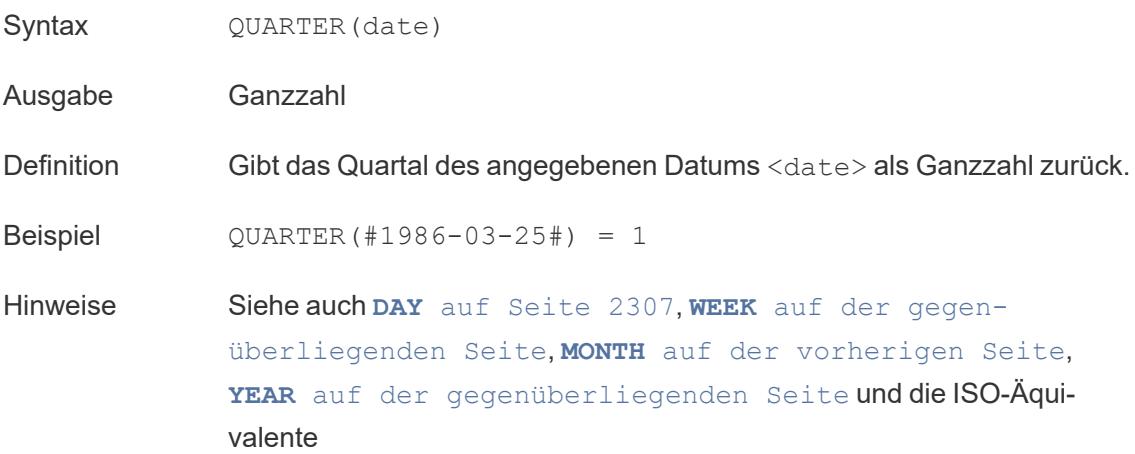

# <span id="page-2518-2"></span>TODAY

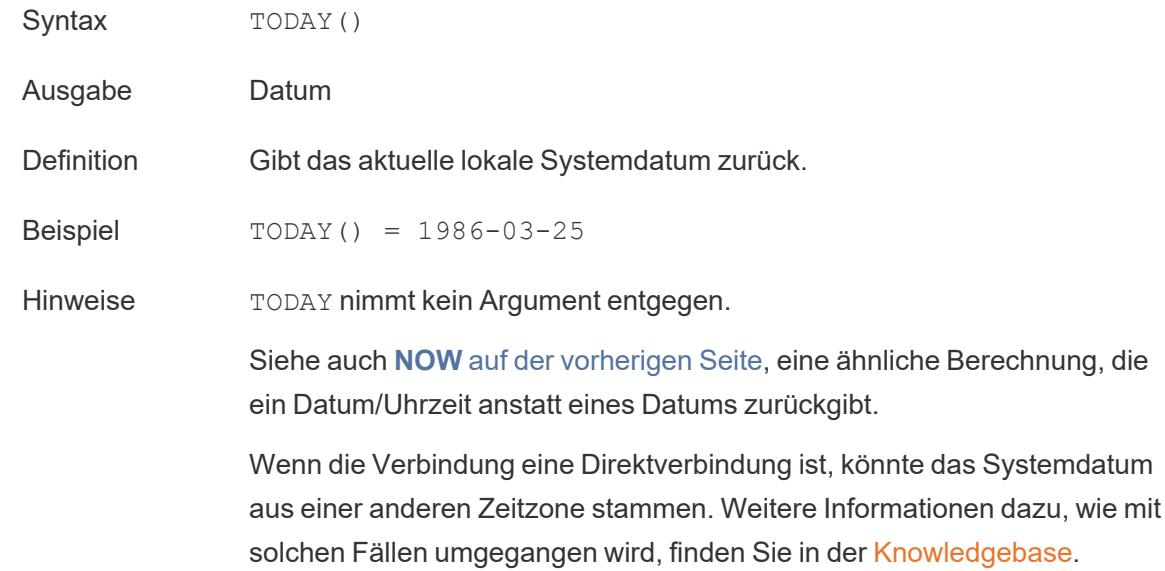

### <span id="page-2518-0"></span>WEEK

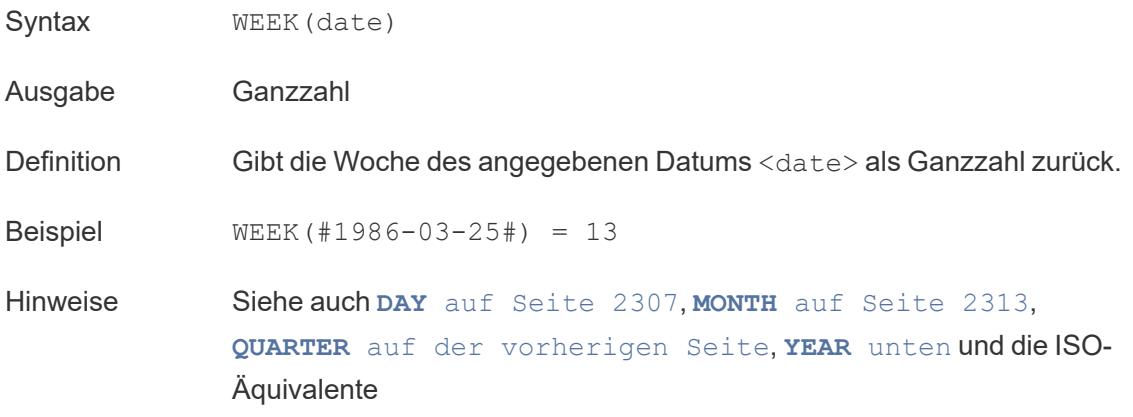

## <span id="page-2518-1"></span>YEAR

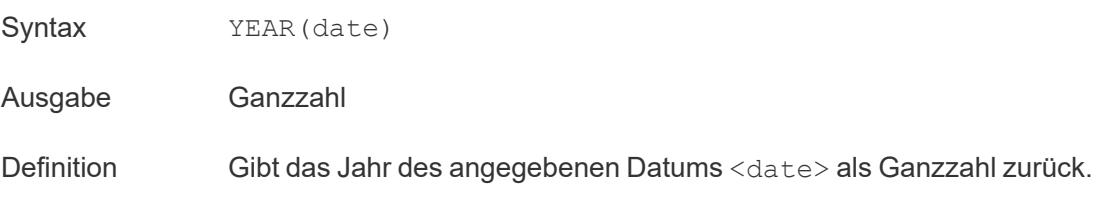

Beispiel YEAR(#1986-03-25#) = 1,986

Hinweise Siehe auch **DAY** auf [Seite](#page-2510-0) 2307, **WEEK** auf der [vorherigen](#page-2518-0) [Seite](#page-2518-0), **MONTH** auf [Seite](#page-2516-0) 2313, **[QUARTER](#page-2517-0)** auf Seite 2314 und die ISO-Äquivalente

#### <span id="page-2519-0"></span>date part

Viele Datumsfunktionen in Tableau nehmen das Argument date\_part entgegen, das eine Zeichenfolgenkonstante ist, die der Funktion mitteilt, welcher Teil eines angegebenen Datums berücksichtigt werden soll (z. B. der Tag, die Woche, das Quartal usw.). Die gültigen date\_ part-Werte, die Sie verwenden können, sind:

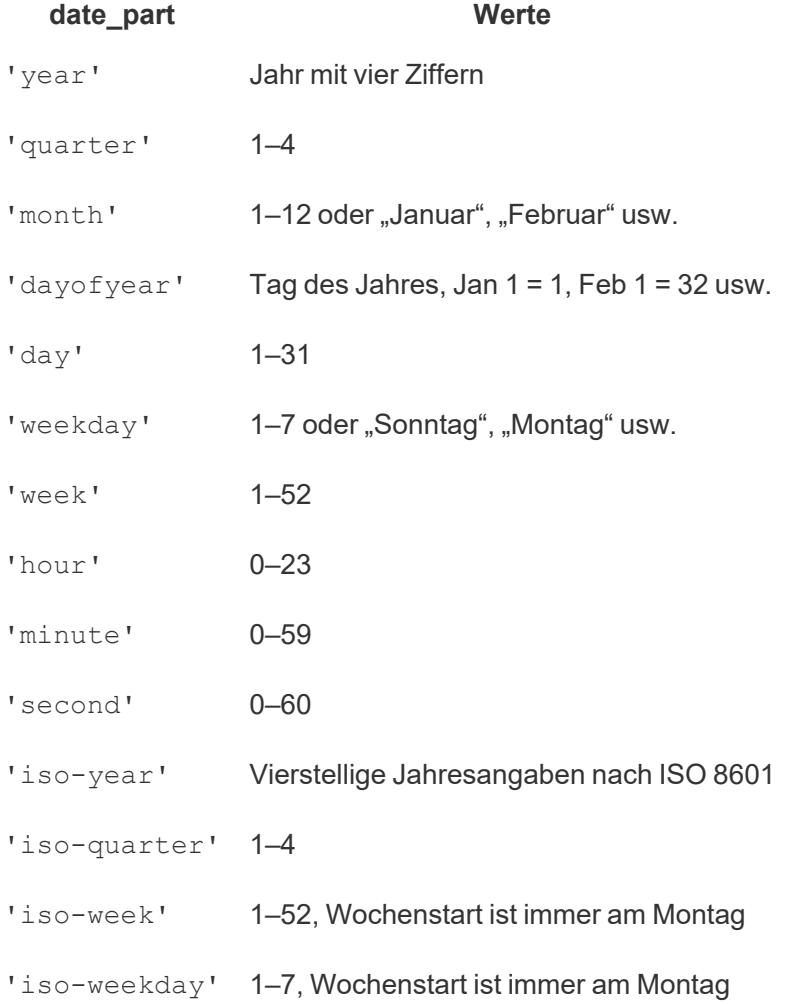
Hilfe zu Tableau Desktop und zur Webdokumenterstellung

Der Parameter [start\_of\_week]

Einige Funktionen haben den optionalen Parameter [start of week]. Der Parameter start of week kann verwendet werden, um anzugeben, welche Tag als der erste Tag der Woche gelten soll (z. B. der Sonntag oder der Montag). Wenn er nicht angegeben ist, wird der Start der Woche von der Datenquelle bestimmt. Weitere Informationen finden Sie unter **[Datumseigenschaften](#page-1512-0) für eine Datenquelle** auf Seite 1309.

Für die folgenden Beispiele ist der 22. September ein Sonntag und der 24. September ein Dienstag. Die DATEDIFF-Funktion wird verwendet, um zu berechnen, wie viele Wochen zwischen diesen beiden Datumswerten liegen.

```
DATEDIFF('week', #2013-09-22#, #2013-09-24#, 'monday') = 1
```
• Da der Wochenstart ("start\_of\_week") ein Montag ("monday") ist, liegen diese beiden Datumswerte in unterschiedlichen Wochen.

DATEDIFF('week', #2013-09-22#, #2013-09-24#, 'sunday') = 0

• Da der Wochenstart ("start of week") ein Sonntag ("sunday") ist, liegen diese beiden Datumswerte in der gleichen Woche.

Das Datums-Literal (#)

In Beispielen wird oft das Rautenzeichen (#) bei Datumsausdrücken verwendet. Das ist das Datums-Literal (vergleichbar mit Anführungszeichen, die bei Textzeichenfolgen verwendet werden). Es teilt Tableau mit, dass der Wert innerhalb dieses Zeichens ein Datum ist.

Ohne Datums-Literale könnten Datumsangaben versehentlich als diverse andere Datentypen fehlinterpretiert werden. Beispiel:

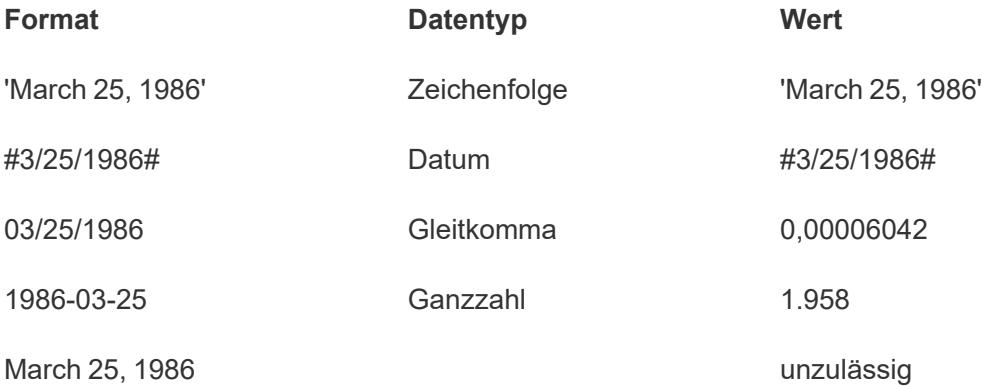

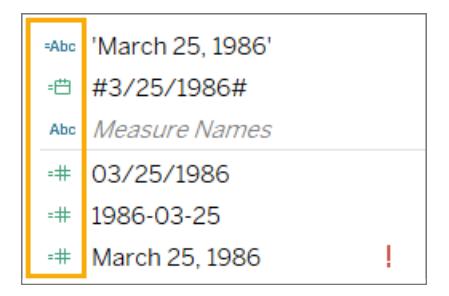

Weitere Informationen finden Sie unter **Syntax literaler [Ausdrücke](#page-2913-0)** auf Seite 2710.

### Erstellen einer Datumsberechnung

Üben Sie das Erstellen einer Datumsberechnung unter Verwendung der Superstore-Beispiel-Datenquelle.

- 1. Stellen Sie in Tableau Desktop eine Verbindung zur standardmäßig in Tableau enthaltenen gespeicherten Datenquelle **Beispiel – Superstore** her.
- 2. Öffnen Sie ein Arbeitsblatt.
- 3. Ziehen Sie den Wert **Bestelldatum** aus dem Bereich **Daten** unter "Dimensionen" in den Container **Zeilen**.
- 4. Klicken Sie im Container **Zeilen** auf das Pluszeichen (**+**) im Feld **YEAR(Bestelldatum)**.

QUARTER(Bestelldatum) wird zum Container Zeilen hinzugefügt und die Ansicht wird aktualisiert.

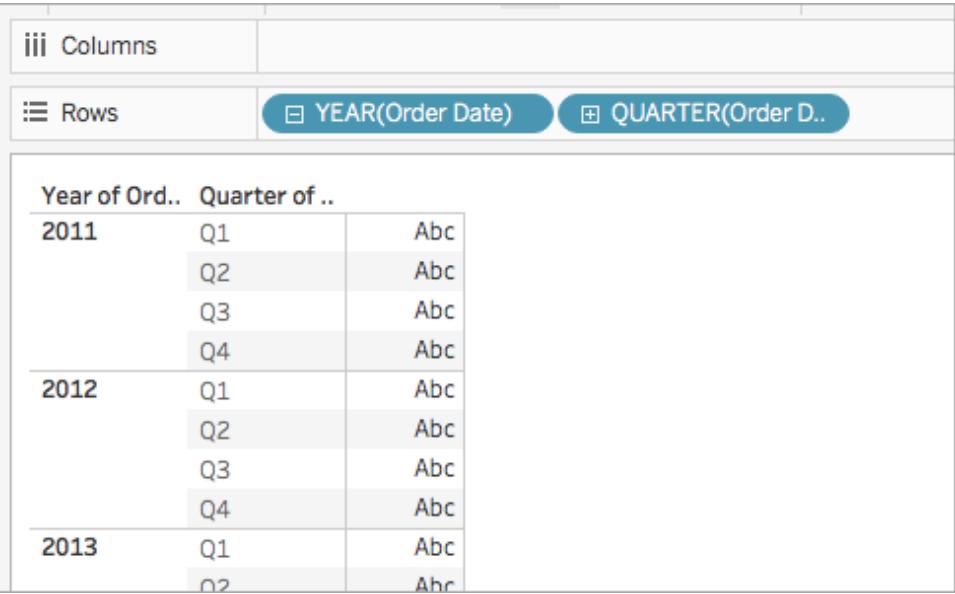

5. Klicken Sie im Container **Zeilen** auf das Pluszeichen (**+**) im Feld **QUARTER(Bestelldatum)**. Damit wird ein Drilldown bis zu "MONTH(Bestelldatum)" durchgeführt.

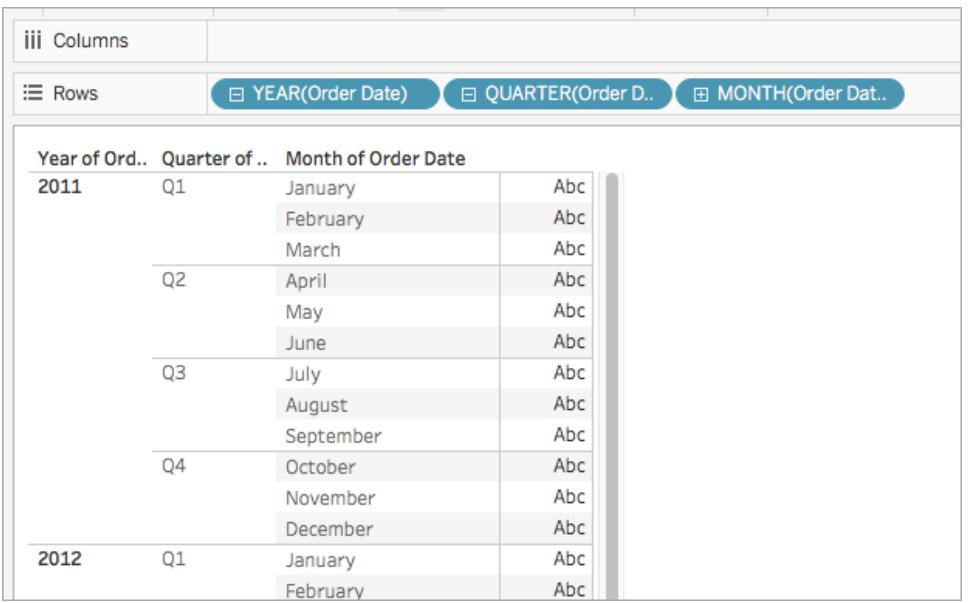

- 6. Wählen Sie **Analyse** > **Berechnetes Feld erstellen** aus.
- 7. Gehen Sie im daraufhin geöffneten Berechnungs-Editor wie folgt vor:
	- Geben Sie dem berechneten Feld den Namen "Quartalsdatum".
	- Geben Sie die folgende Formel ein: DATETRUNC ('quarter', [Order Date])
	- Klicken Sie auf OK, wenn Sie fertig sind.

Das neue Feld mit dem berechneten Datum wird im **Datumsfenster** unter **Dimensionen** angezeigt. Wie bei Ihren anderen Feldern ist die Verwendung in mindestens einer Visualisierung möglich.

- 8. Ziehen Sie **Quartalsdatum** im **Datumsfenster** in den Container **Zeilen** und platzieren Sie es rechts neben MONTH(Bestelldatum). Die Visualisierung wird aktualisiert und zeigt Jahreswerte an. Das liegt daran, dass Tableau für Datumsdaten einen Rollup auf den höchstmöglichen Detaillierungsgrad durchführt.
- 9. Klicken Sie im Container "Zeilen" mit der rechten Maustaste auf **JAHR(Quartalsdatum)** und wählen Sie **Genaues Datum** aus.
- 10. Klicken Sie im Container "Zeilen" erneut mit der rechten Maustaste auf **JAHR(Quartalsdatum)** und wählen Sie **Diskret** aus.

Die Visualisierung wird aktualisiert und zeigt das genaue Quartalsdatum für jede Zeile in der Tabelle an.

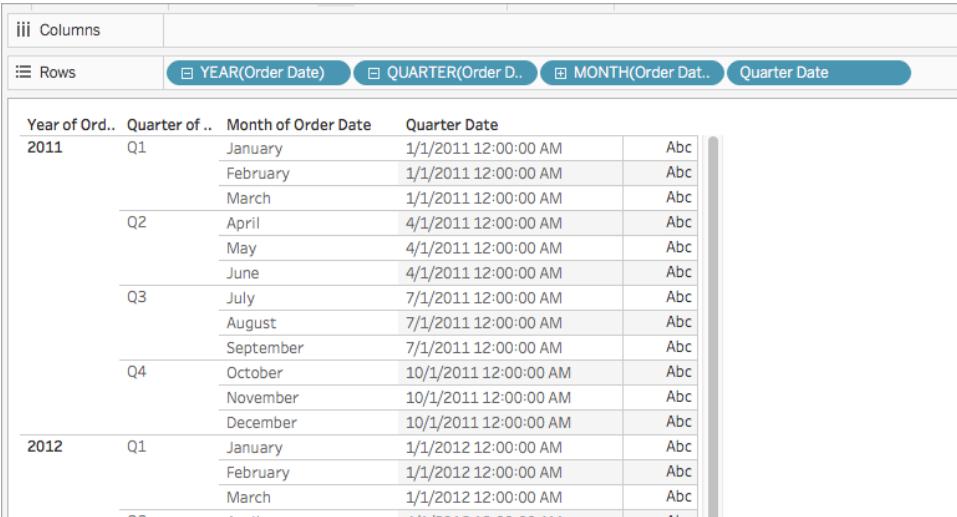

### Typkonvertierung

In diesem Artikel werden Typkonvertierungsfunktionen sowie deren Nutzen in Tableau vorgestellt. Außerdem wird das Erstellen einer Typkonvertierungsberechnung anhand eines Beispiels dargestellt.

### Warum werden Typkonvertierungsfunktionen verwendet?

Mit Typkonvertierungsfunktionen können Sie Felder eines Datentyps in einen anderen umwandeln (dies wird "Casting" genannt). Wenn Sie beispielsweise Datumsinformationen in einem Feld mit einem Zeichenfolgendatentyp haben, können Sie dieses Feld nicht in Datumsberechnungen verwenden, es sei denn, das Feld wird in einen Datumsdatentyp umgewandelt.

Um beispielsweise ein Zeichenfolgen-Datumsfeld in einer DATEDIFF-Funktion zu verwenden, müssen Sie ebenfalls eine Datumstypkonvertierung verwenden:

```
DATEDIFF('day', [Date Field], DATE([String Date Field]) )
```
Wenn die DATE-Funktion den Datentyp nicht ändert, erhalten Sie die Fehlermeldung "DATEDIFF wird mit (Zeichenfolge, Datum, Zeichenfolge) aufgerufen".

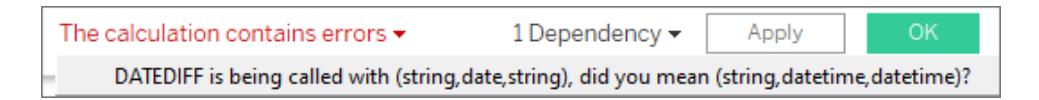

**Tipp**: Felder haben eine Standardeinstellung für **[Datentypen](#page-377-0)** auf Seite 174 im Datenbereich. In vielen Fällen müssen Sie überhaupt keine Typkonvertierungsfunktion verwenden. Sie können den Datentyp des Feldes ändern, indem Sie auf das Symbol klicken. In manchen Fällen kann es Hilfe zu Tableau Desktop und zur Webdokumenterstellung

jedoch sinnvoll sein, den Datentyp nur für eine bestimmte Berechnung zu ändern, da Tableau sonst möglicherweise nicht in der Lage ist, den Inhalt des Felds korrekt in den gewünschten Datentyp umzuwandeln (z. B. wenn das Datumsformat nicht erkannt wird). Dann müssten Sie eine Typkonvertierungsfunktion wie die unten aufgeführten verwenden.

In Tableau verfügbare Typkonvertierungsfunktionen

# DATE

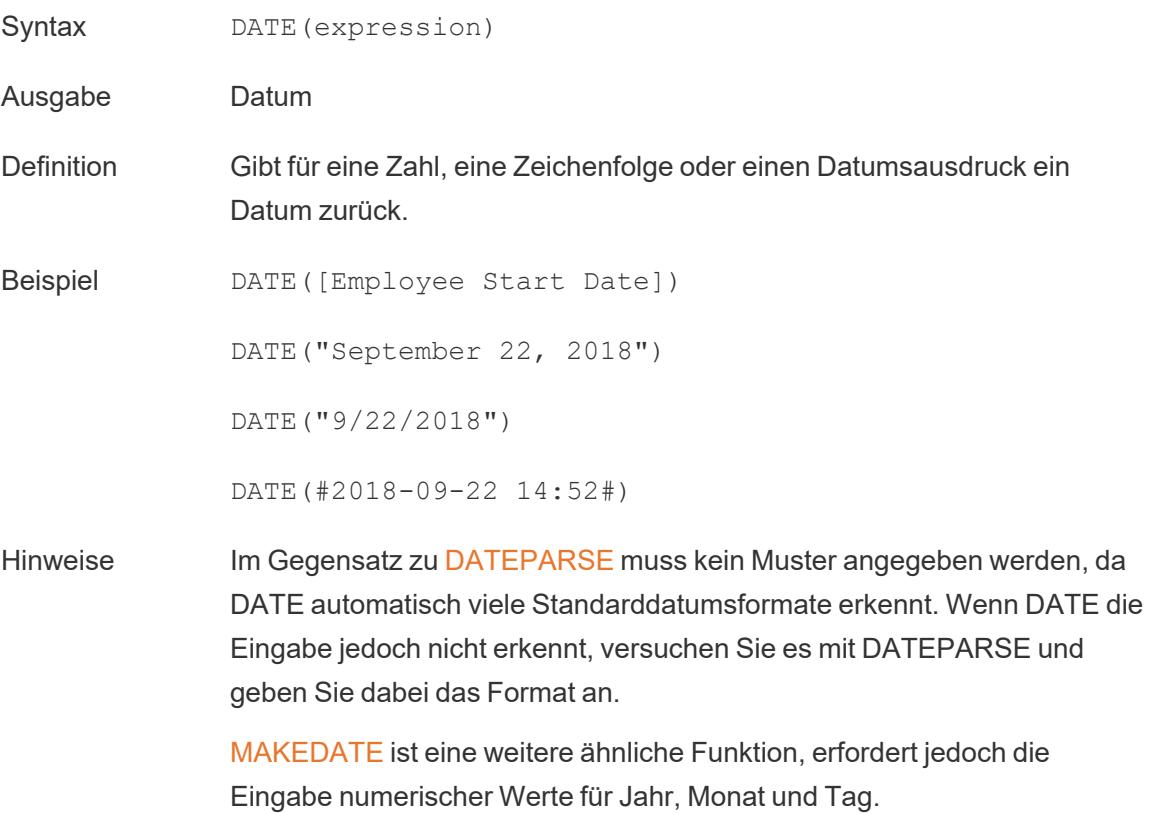

## DATETIME

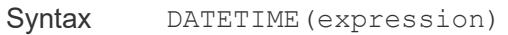

- Ausgabe Datum/Uhrzeit
- Definition Gibt für eine Zahl, eine Zeichenfolge oder einen Datumsausdruck einen Datum/Uhrzeit-Wert zurück.

Beispiel DATETIME("April 15, 2005 07:59:00") = April 15, 2005 07:59:00

# FLOAT

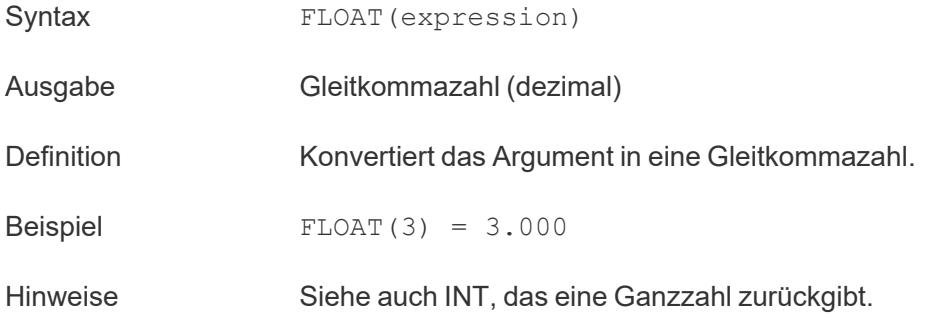

## INT

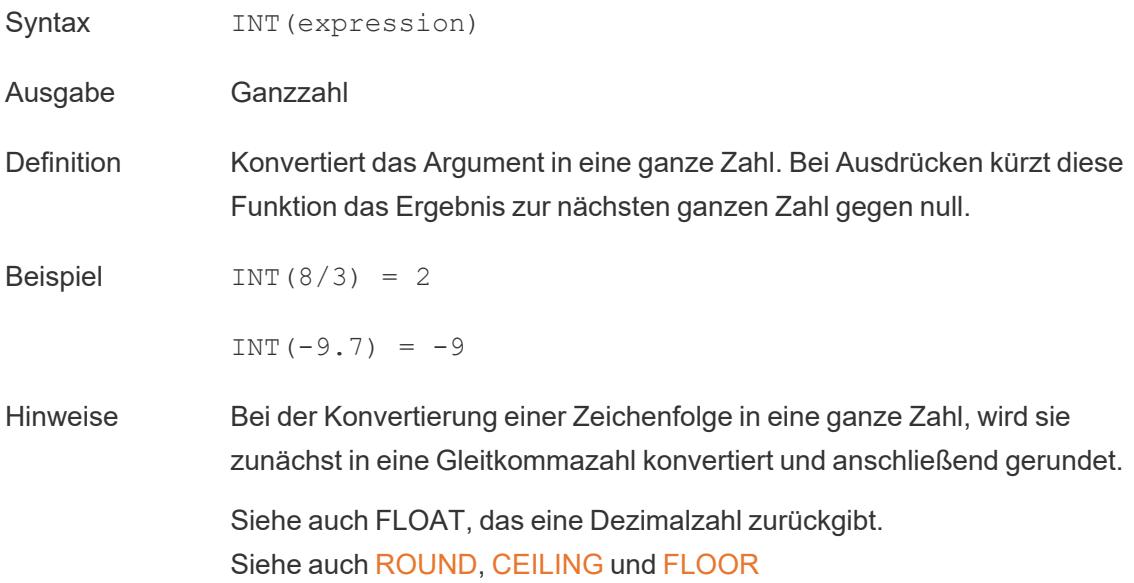

## MAKEDATE

Syntax MAKEDATE(year, month, day)

Ausgabe Datum

Hilfe zu Tableau Desktop und zur Webdokumenterstellung

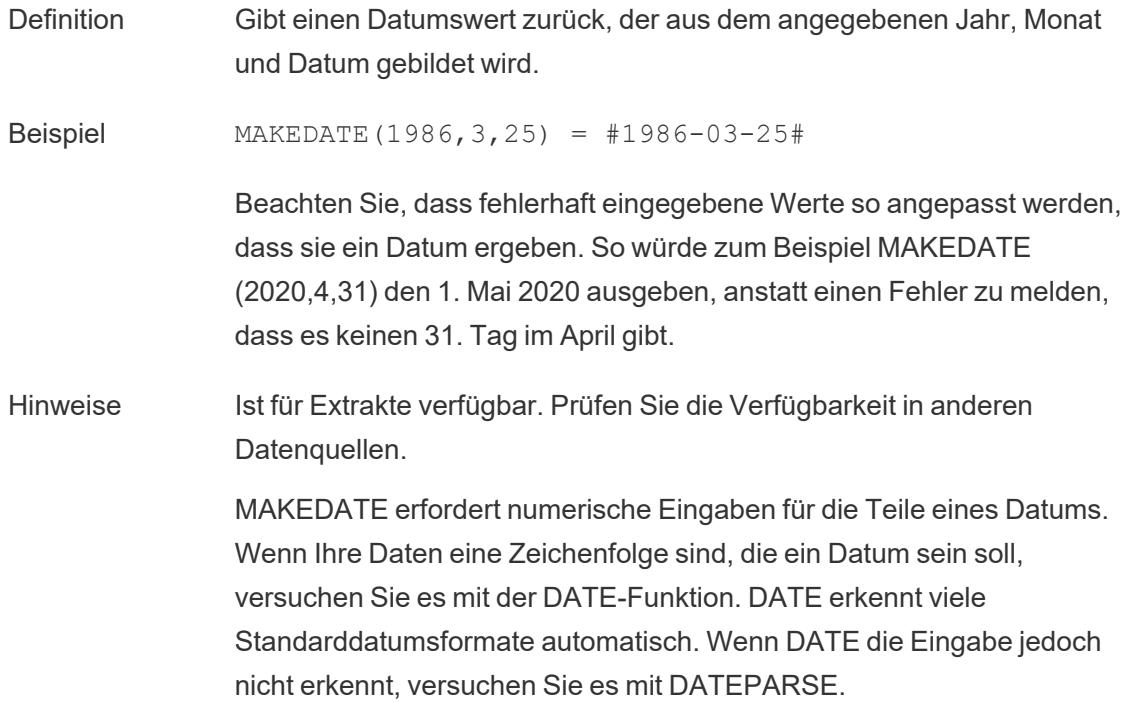

## MAKEDATETIME

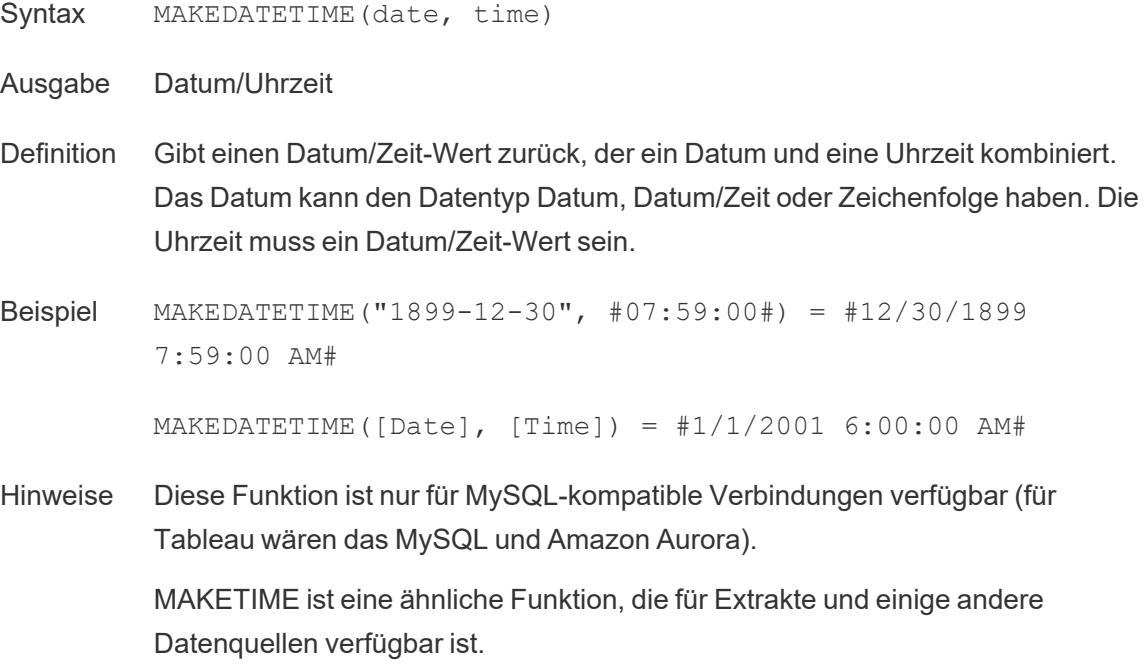

## MAKELINE

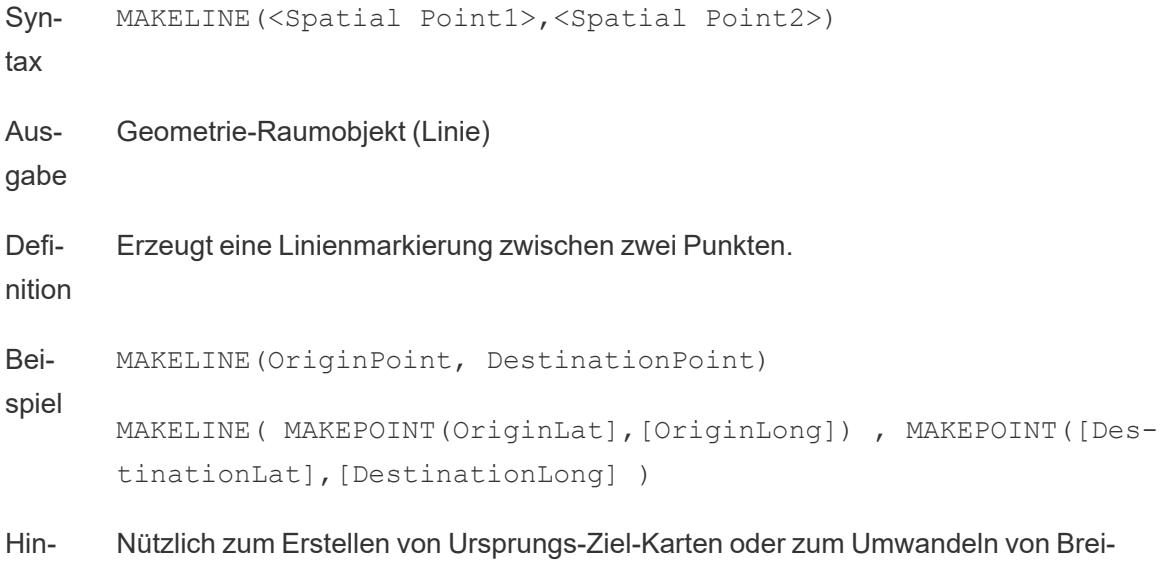

### weise ten- und Längengraden in räumliche Objekte mit MAKEPOINT.

## MAKEPOINT

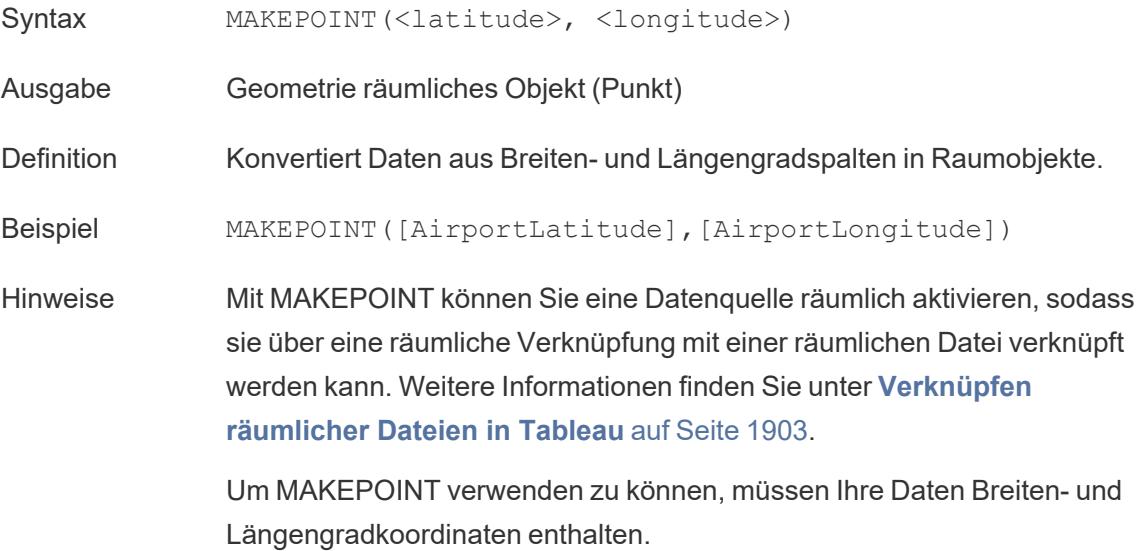

# MAKETIME

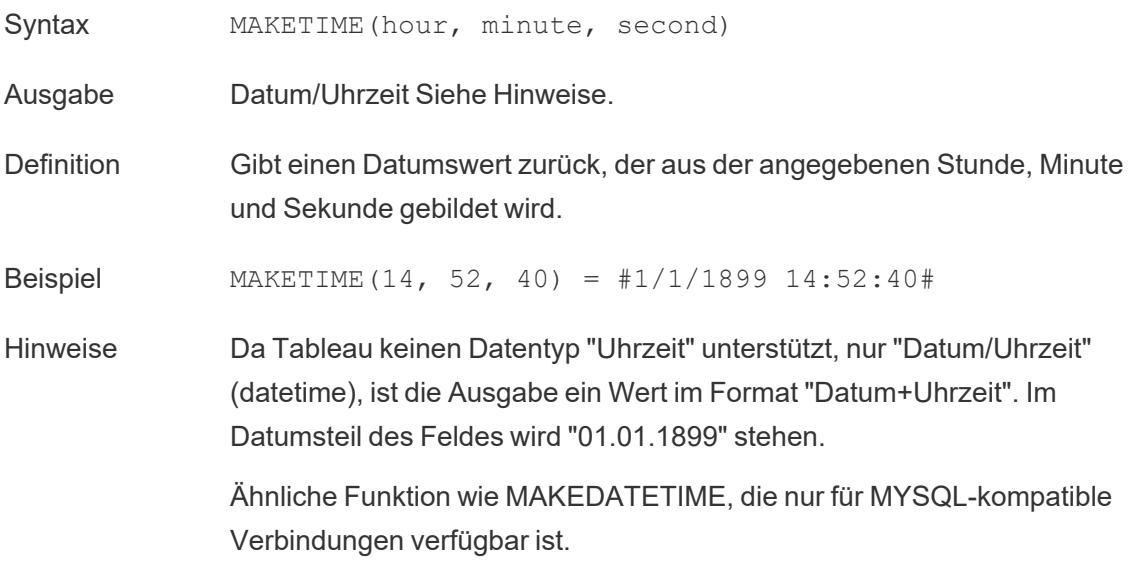

## **STR**

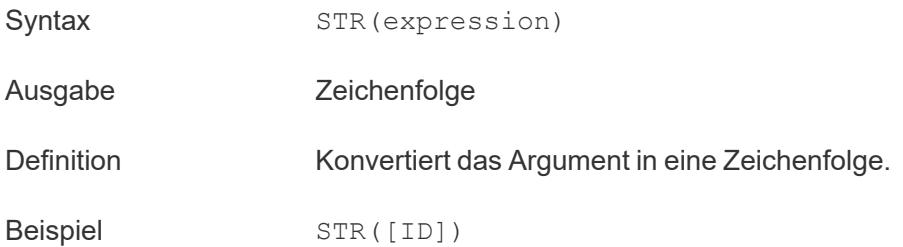

### Umwandeln von booleschen Ausdrücken

Ein boolescher Wert kann in eine ganze Zahl, Gleitkommazahl oder Zeichenfolge konvertiert werden, jedoch nicht in ein Datum.

- $\cdot$  True entspricht 1, 1.0 oder "1"
- $\cdot$  False entspricht 0, 0,0 oder "0"
- Unknown entspricht Null.

### Erstellen einer Typkonvertierungsberechnung

Sehen Sie sich das Beispiel unten an, um mehr über das Erstellen einer Typkonvertierungsberechnung zu erfahren.

- 1. Stellen Sie in Tableau Desktop eine Verbindung zur standardmäßig in Tableau enthaltenen gespeicherten Datenquelle **Beispiel – Superstore** her.
- 2. Navigieren Sie zu einem Arbeitsblatt.
- 3. Wählen Sie **Analyse** > **Berechnetes Feld erstellen** aus.
- 4. Der Berechnungseditor öffnet sich und wandelt den numerischen Wert des Postleitzahl-Feldes in eine Zeichenfolge um.
	- Geben Sie dem berechneten Feld den Namen "Postal Code String" ("Postleitzahl-Zeichenfolge").
	- Geben Sie die folgende Formel ein:

STR([Postal Code])

• Klicken Sie auf OK, wenn Sie fertig sind.

Das neue berechnete Feld wird im Bereich **Daten** unter "Dimensionen" angezeigt. Wie bei Ihren anderen Feldern ist die Verwendung in mindestens einer Visualisierung möglich.

Die Konvertierung dieses Felds von einer Zahl in eine Zeichenfolge stellt sicher, dass Tableau es als Zeichenfolge und nicht als Zahl behandelt (d. h., der Wert wird nicht aggregiert).

Siehe auch

**[Datentypen](#page-377-0)** auf Seite 174

**[Konvertieren](#page-1217-0) eines Felds in ein Datumsfeld** auf Seite 1014

**Formatieren von [Berechnungen](#page-2904-0) in Tableau** auf Seite 2701

**[Funktionen](#page-2474-0) in Tableau** auf Seite 2271

**[Tableau-Funktionen](#page-2746-0) (alphabetisch)** auf Seite 2543

**[Tableau-Funktionen](#page-2637-0) (nach Kategorie)** auf Seite 2434

Logische Funktionen

In diesem Artikel werden logische Funktionen und deren Verwendung in Tableau vorgestellt. Außerdem wird das Erstellen einer logischen Berechnung anhand eines Beispiels dargestellt.

Warum werden logische Berechnungen verwendet?

Mithilfe logischer Berechnungen können Sie bestimmen, ob eine bestimmte Bedingung wahr oder falsch ist (boolesche Logik). Beispielsweise möchten Sie vielleicht Werte basierend auf bestimmten Grenzwerten kategorisieren.

Hilfe zu Tableau Desktop und zur Webdokumenterstellung

Eine logische Berechnung sieht in etwa so aus:

```
IF [Profit] > 0
THEN 'Profitable'
ELSEIF [Profit] = 0 THEN 'Break even'
ELSE 'Loss'
END
```
<span id="page-2530-0"></span>In Tableau verfügbare logische Funktionen und Operatoren

## AND

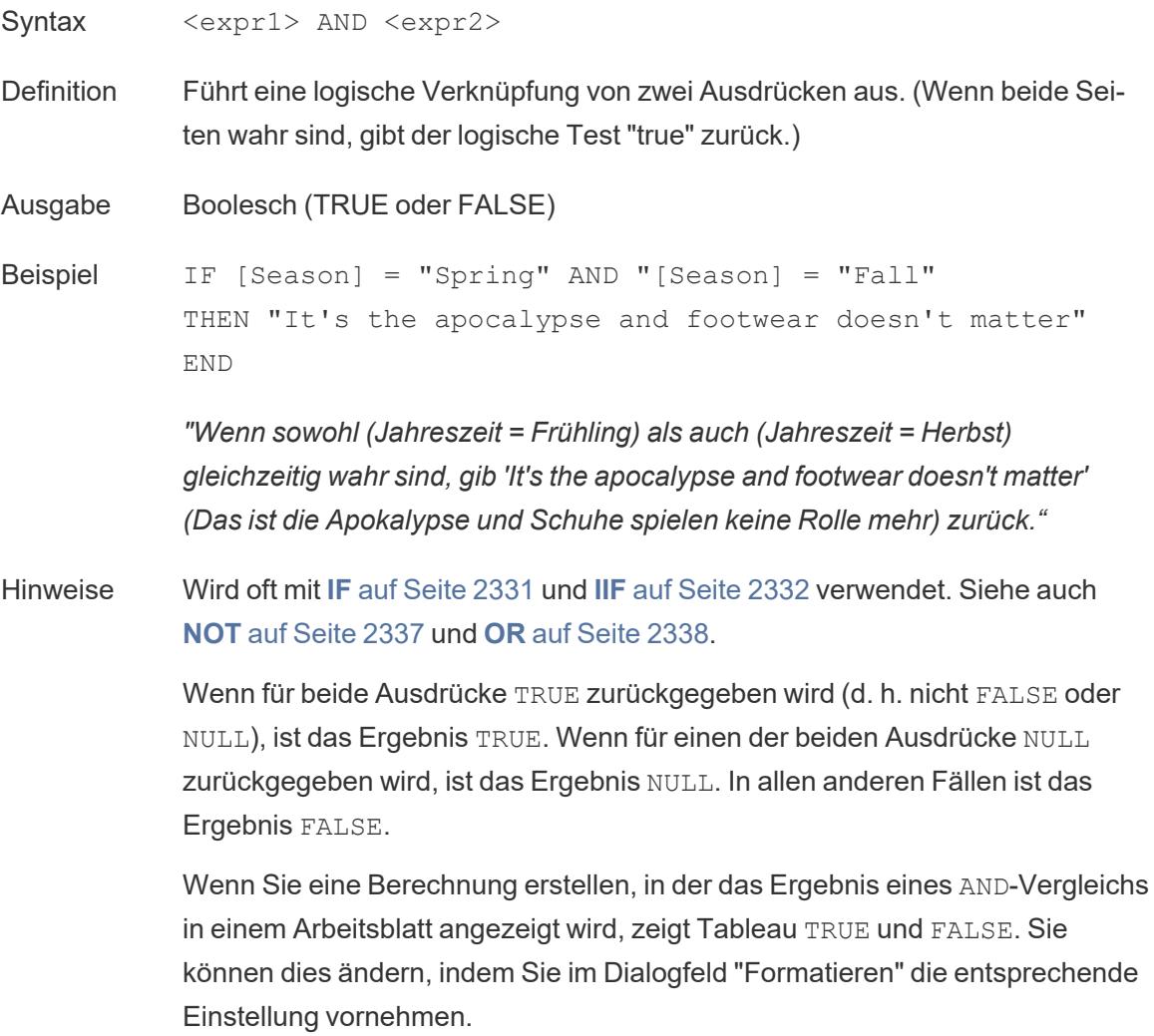

**Hinweis**: Der Operator AND nutzt eine *Kurzschlussauswertung*. Das bedeutet, dass der zweite Ausdruck nicht mehr ausgewertet wird, wenn für den ersten Ausdruck FALSE zurückgegeben wird. Dies kann hilfreich sein, wenn der zweite Ausdruck zu einem Fehler führt, während für den ersten Ausdruck FALSE zurückgegeben wird. Denn in diesem Fall wird der zweite Ausdruck nie ausgewertet.

## <span id="page-2531-0"></span>CASE

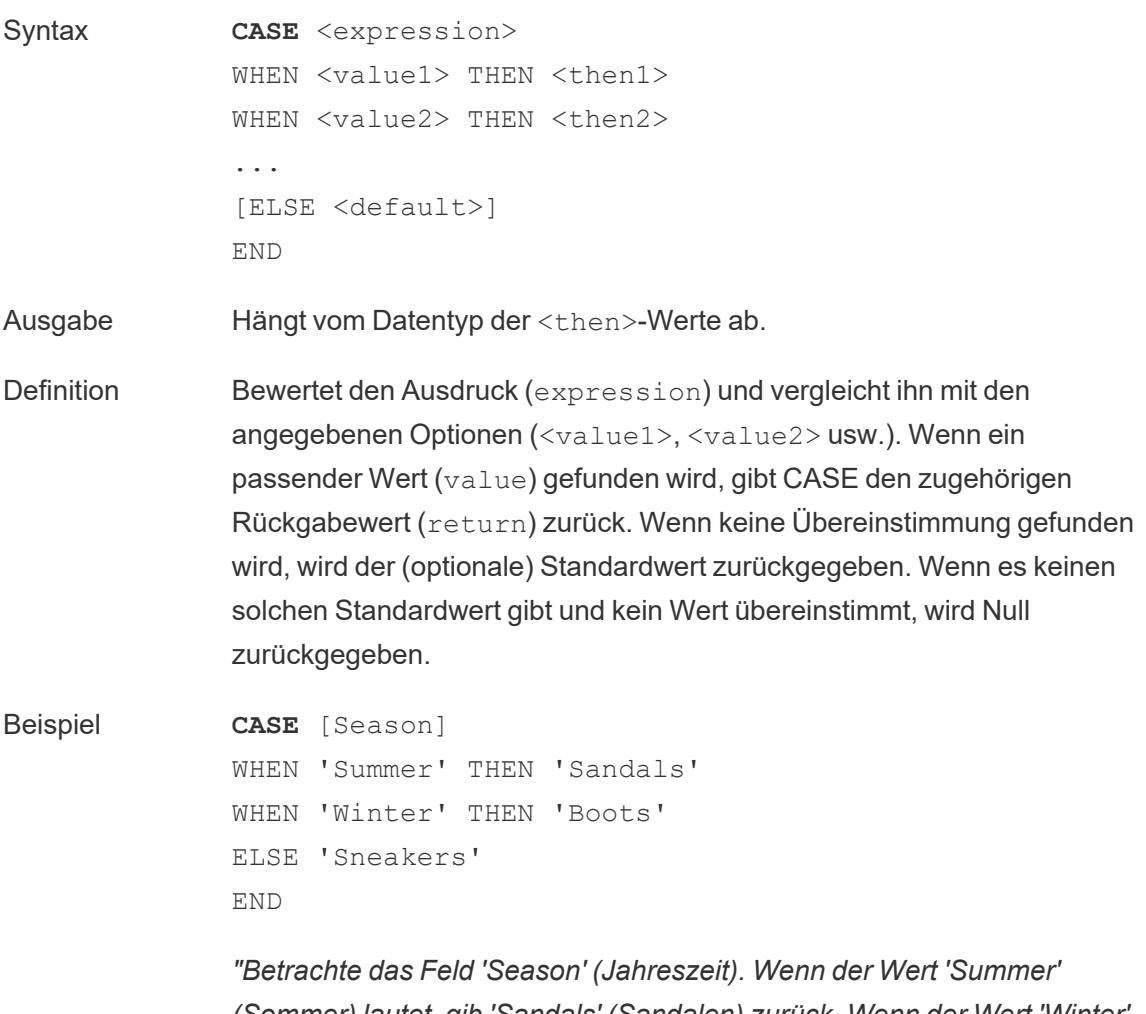

*(Sommer) lautet, gib 'Sandals' (Sandalen) zurück. Wenn der Wert 'Winter' lautet, gib 'Boots' (Stiefel) zurück. Wenn keine der Optionen in der Berechnung mit den Angaben im Feld 'Season' übereinstimmt, gib*

Hilfe zu Tableau Desktop und zur Webdokumenterstellung

*'Sneakers' (Turnschuhe) zurück."*

Hinweise Siehe auch **IF** auf [Seite](#page-2534-0) 2331 und **IIF** auf [Seite](#page-2535-0) 2332. Verwendet mit **[WHEN](#page-2543-0)** auf Seite 2340, **[THEN](#page-2542-0)** auf Seite 2339, **[ELSE](#page-2532-0)** unten und **END** auf der [nächsten](#page-2533-0) Seite. **Tipp**: Oft können Sie eine Gruppe verwenden, um die gleichen Ergebnisse wie eine komplizierte CASE-Funktion zu erzielen, oder Sie können CASE verwenden, um wie im vorherigen Beispiel die native Gruppierungsfunktion zu ersetzen. Wir empfehlen zu prüfen, welche

Variante für Ihr Szenario die bessere Leistung erzielt.

## <span id="page-2532-0"></span>ELSE

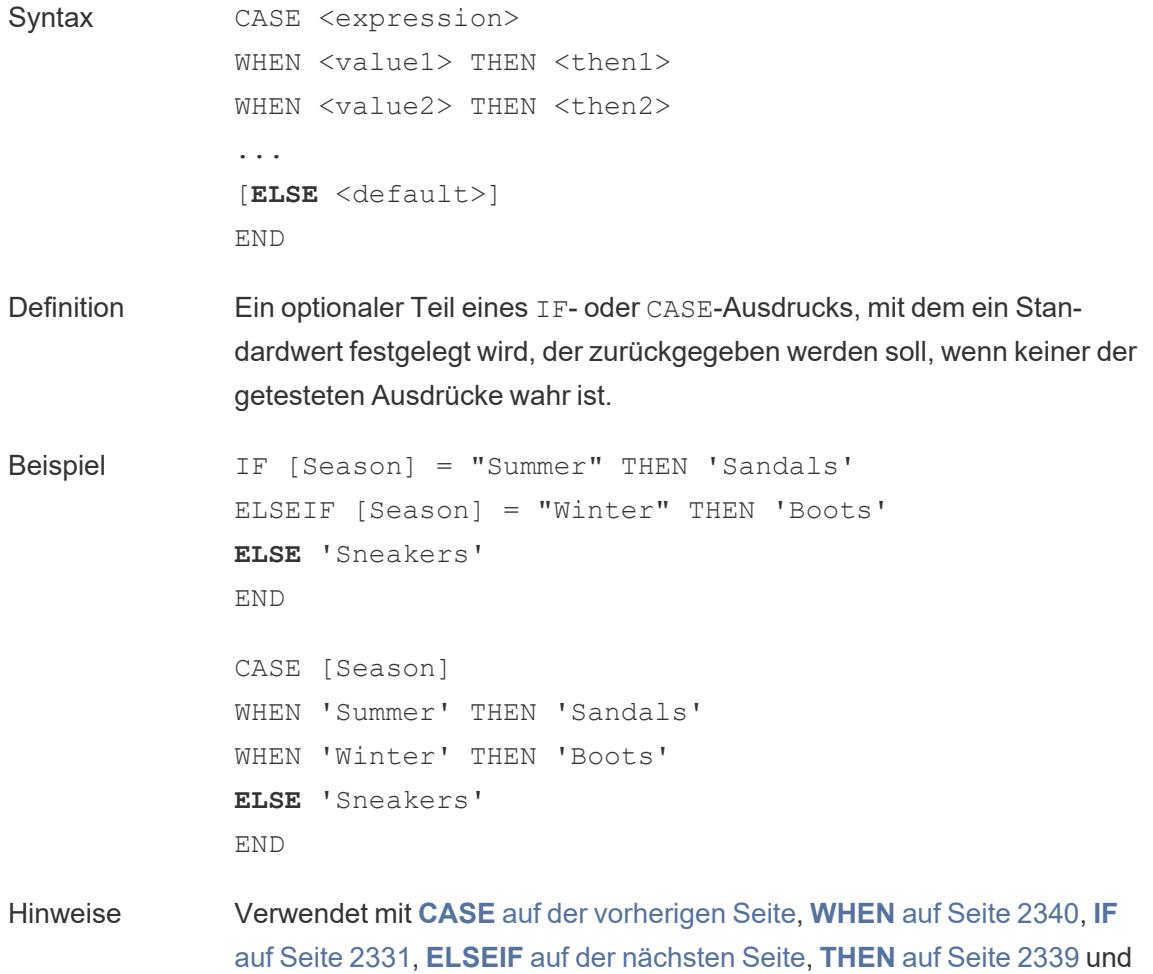

### **END** [unten](#page-2533-0)

ELSE ist mit CASE und IF optional. In einer Berechnung, in der ELSE nicht festgelegt ist, wird für die Gesamtberechnung null zurückgeben, wenn kein <test> wahr ist.

ELSE erfordert keine Bedingung (wie z. B. [Season] = "Winter") und kann als eine Form der Null-Verarbeitung betrachtet werden.

## <span id="page-2533-1"></span>ELSEIF

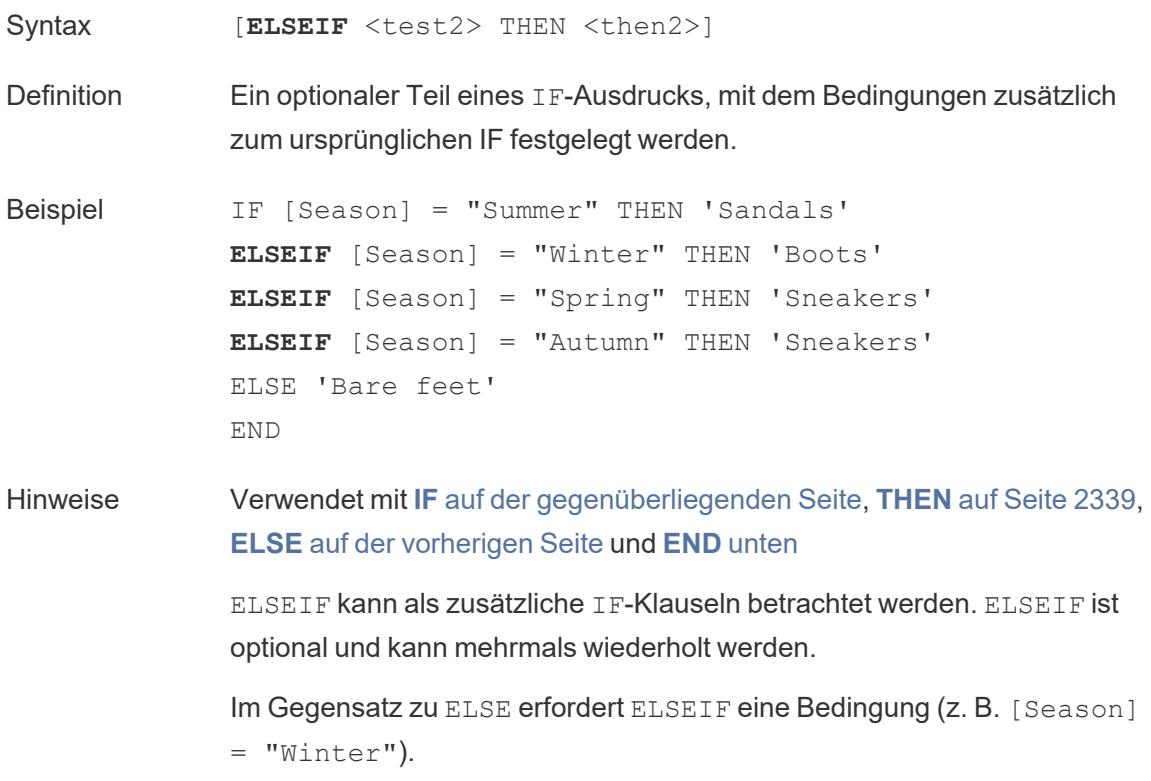

## <span id="page-2533-0"></span>END

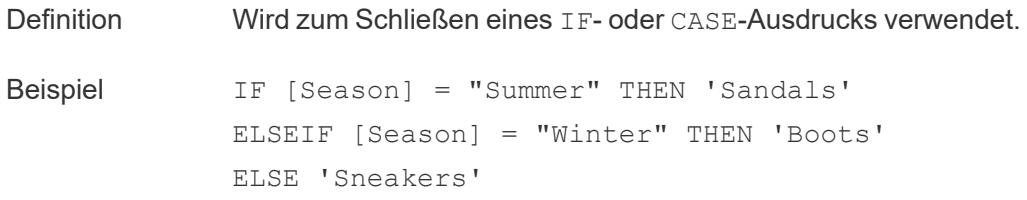

#### **END**

*"Wenn 'Season' (Jahreszeit) = 'Summer' (Sommer), dann gib 'Sandals' (Sandalen) zurück. Wenn nicht, schau dir den nächsten Ausdruck an. Wenn Jahreszeit = Winter, dann gib 'Boots' (Stiefel) zurück. Wenn keiner der Ausdrücke wahr ist, gib 'Sneakers' (Turnschuhe) zurück.*

```
CASE [Season]
WHEN 'Summer' THEN 'Sandals'
WHEN 'Winter' THEN 'Boots'
ELSE 'Sneakers'
END
```
*"Betrachte das Feld 'Season' (Jahreszeit). Wenn der Wert 'Summer' (Sommer) lautet, gib 'Sandals' (Sandalen) zurück. Wenn der Wert 'Winter' lautet, gib 'Boots' (Stiefel) zurück. Wenn keine der Optionen in der Berechnung mit den Angaben im Feld 'Season' übereinstimmt, gib 'Sneakers' (Turnschuhe) zurück."*

Hinweise Verwendet mit **[CASE](#page-2531-0)** auf Seite 2328, **[WHEN](#page-2543-0)** auf Seite 2340, **IF** [unten](#page-2534-0), **ELSEIF** auf der [vorherigen](#page-2533-1) Seite, **[THEN](#page-2542-0)** auf Seite 2339 und **[ELSE](#page-2532-0)** auf [Seite](#page-2532-0) 2329.

### <span id="page-2534-0"></span>IF

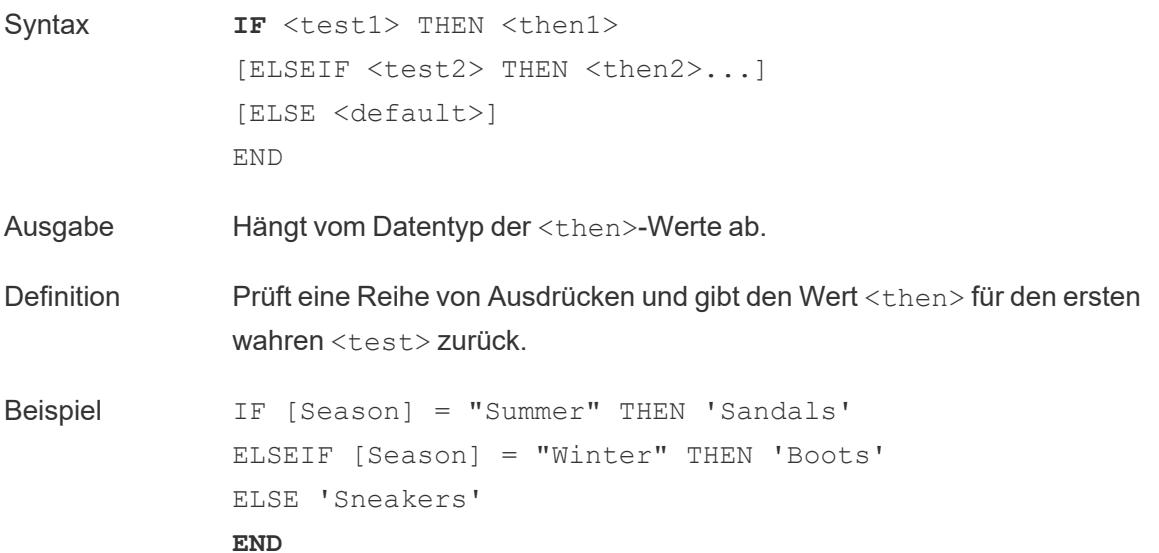

*"Wenn 'Season' (Jahreszeit) = 'Summer' (Sommer), dann gib 'Sandals' (Sandalen) zurück. Wenn nicht, schau dir den nächsten Ausdruck an. Wenn Jahreszeit = Winter, dann gib 'Boots' (Stiefel) zurück. Wenn keiner der Ausdrücke wahr ist, gib 'Sneakers' (Turnschuhe) zurück.*

Hinweise Siehe auch **IF** auf der [vorherigen](#page-2534-0) Seite und **IIF** [unten.](#page-2535-0) Verwendet mit **[ELSEIF](#page-2533-1)** auf Seite 2330, **[THEN](#page-2542-0)** auf Seite 2339, **[ELSE](#page-2532-0)** auf [Seite](#page-2532-0) 2329 und **END** auf [Seite](#page-2533-0) 2330

## <span id="page-2535-1"></span>IFNULL

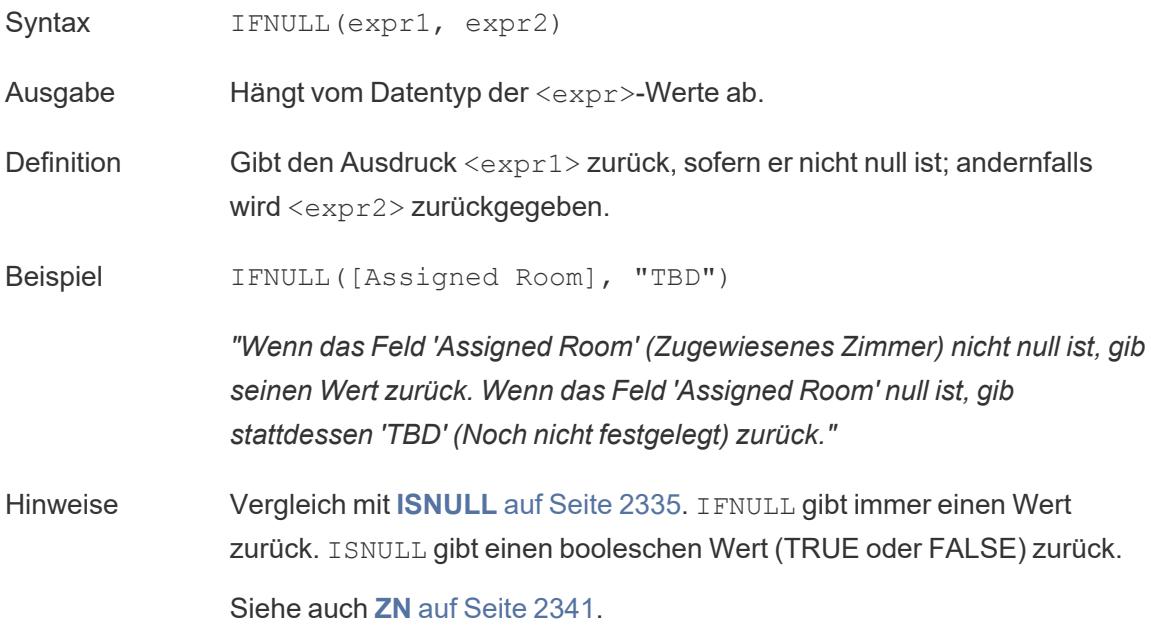

### <span id="page-2535-0"></span>IIF

Syntax **IIF**(<test>, <then>, <else>, [<unknown>])

Ausgabe Hängt vom Datentyp der Werte im Ausdruck ab.

Definition Prüft, ob eine Bedingung erfüllt ist (<test>) und gibt <then> zurück, wenn der Test "true" ist, <else>, wenn der Test "false" ist, und einen optionalen Wert für <unknown>, wenn der Test null ist. Wenn die optionale Unbekannte nicht spezifiziert ist, gibt IIF null zurück.

```
Beispiel IIF([Season] = 'Summer', 'Sandals', 'Other footwear')
          "Wenn 'Season' (Jahreszeit) = 'Summer' (Sommer), dann gib 'Sandals'
          (Sandalen) zurück. Wenn nicht, gib andere Schuhe zurück"
          IIF([Season] = 'Summer', 'Sandals',
              IIF('Season' = 'Winter', 'Boots', 'Other footwear')
          \lambda
```
*"Wenn 'Season' (Jahreszeit) = 'Summer' (Sommer), dann gib 'Sandals' (Sandalen) zurück. Wenn nicht, schau dir den nächsten Ausdruck an. Wenn Jahreszeit = Winter, dann gib 'Boots' (Stiefel) zurück. Wenn beides nicht zutrifft, gib 'Sneakers' (Turnschuhe) zurück."*

```
IIF('Season' = 'Summer', 'Sandals',
   IIF('Season' = 'Winter', 'Boots',
      IIF('Season' = 'Spring', 'Sneakers', 'Other foot-
wear')
   )
\lambda
```
*"Wenn 'Season' (Jahreszeit) = 'Summer' (Sommer), dann gib 'Sandals' (Sandalen) zurück. Wenn nicht, schau dir den nächsten Ausdruck an. Wenn Jahreszeit = Winter, dann gib 'Boots' (Stiefel) zurück. Wenn keiner der Ausdrücke wahr ist, gib 'Sneakers' (Turnschuhe) zurück."*

Hinweise Siehe auch **IF** auf [Seite](#page-2534-0) 2331 und **[CASE](#page-2531-0)** auf Seite 2328.

IIF hat kein Äquivalent zu ELSEIF (wie IF) und auch keine wiederholten WHEN-Klauseln (wie CASE). Stattdessen können mehrere Tests nacheinander ausgewertet werden, indem IIF-Aussagen als das Element <unknown> verschachtelt werden. Das erste (äußerste) "true" wird zurückgegeben.

Das heißt, in der folgenden Berechnung ist das Ergebnis rot und nicht orange, da der Ausdruck nicht weiter ausgewertet wird, sobald A=A als wahr ausgewertet wird:

```
IIF('A' = 'A', 'Red', IIF('B' = 'B', 'Orange', IIF('C' =
'D', 'Yellow', 'Green')))
```
## <span id="page-2537-0"></span>IN

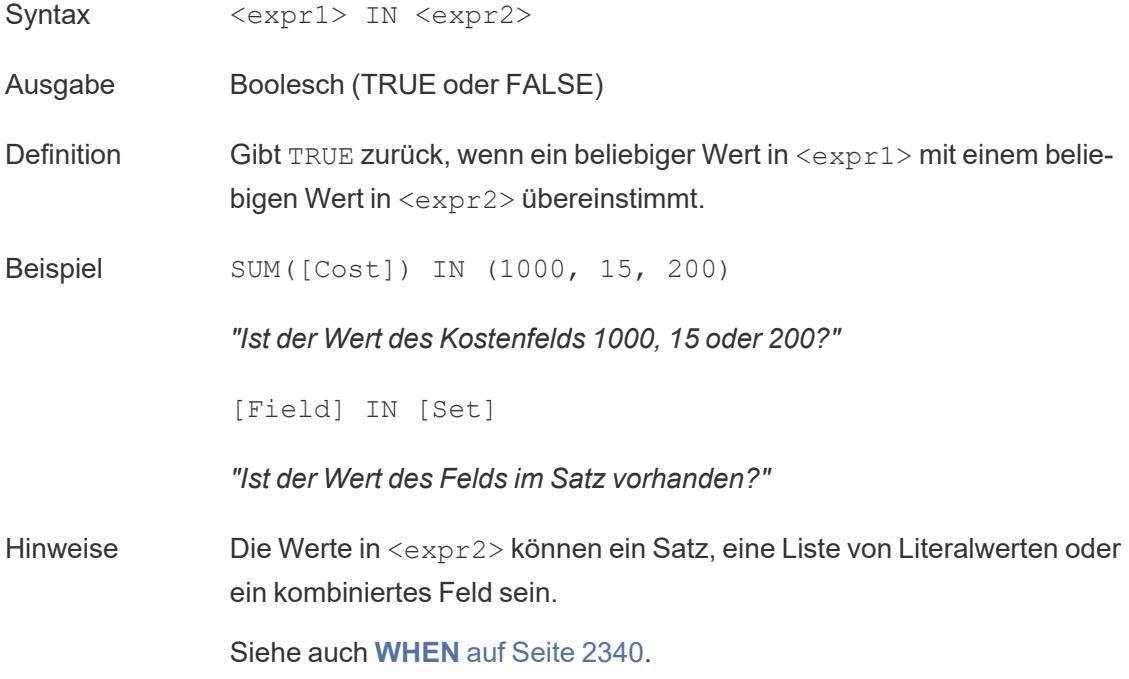

# ISDATE

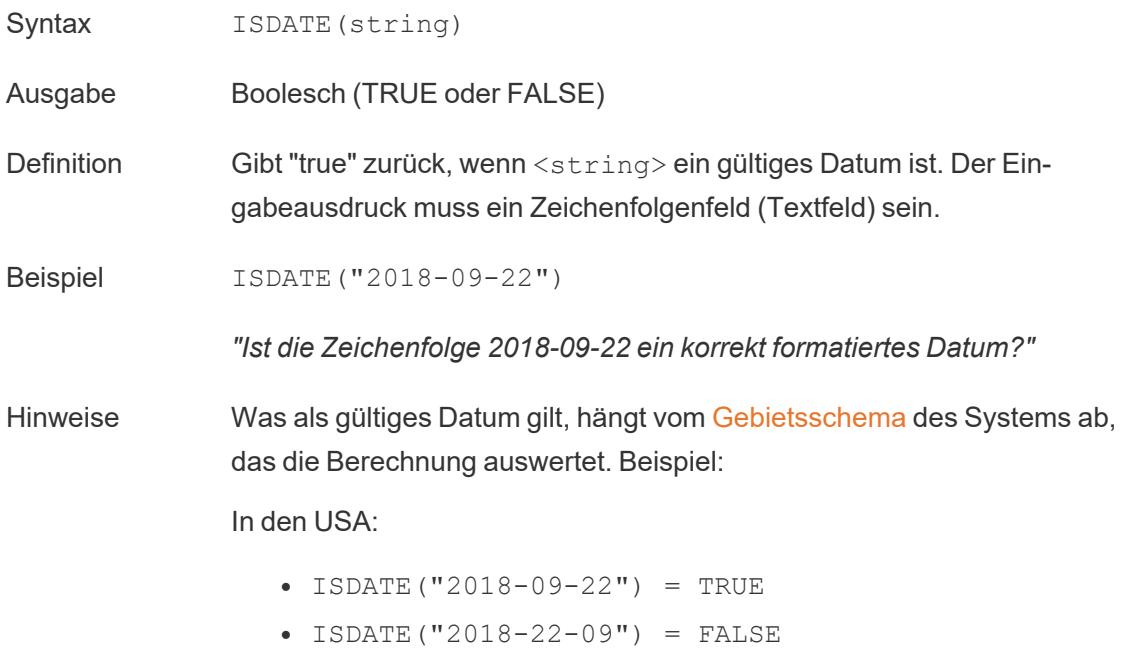

### Hilfe zu Tableau Desktop und zur Webdokumenterstellung

Im Vereinigten Königreich:

- ISDATE("2018-09-22") = FALSE
- ISDATE("2018-22-09") = TRUE

## <span id="page-2538-0"></span>ISNULL

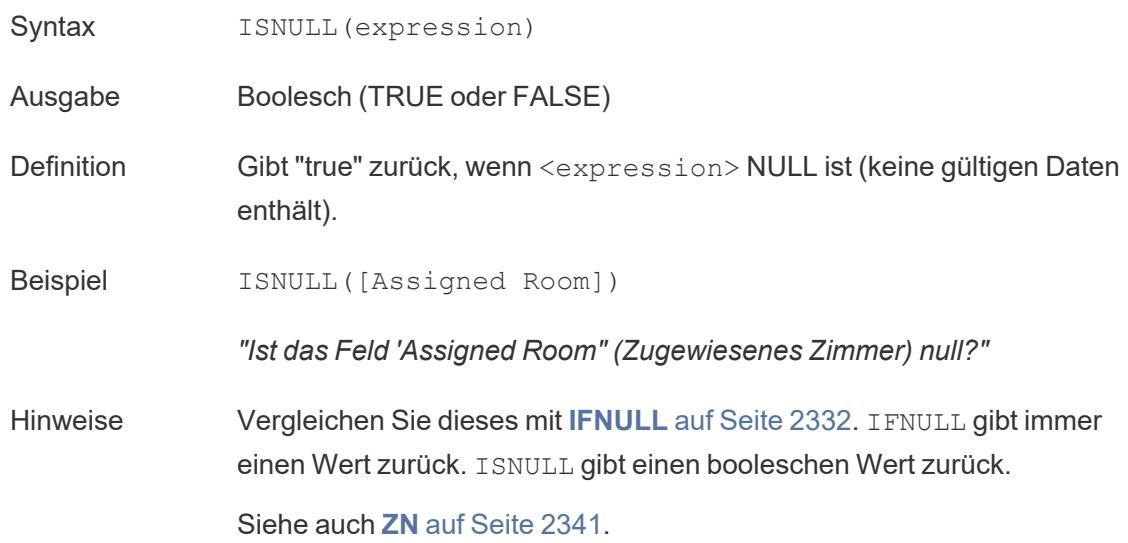

### <span id="page-2538-1"></span>MAX

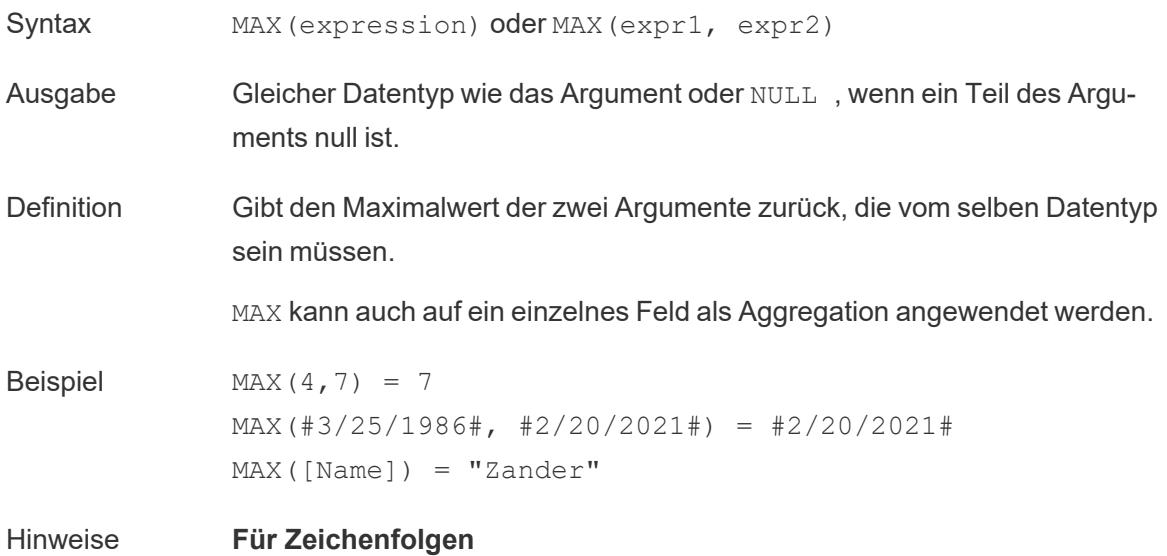

MAX ist normalerweise der Wert, der in alphabetischer Reihenfolge an letzter Stelle steht.

Bei Datenquellen einer Datenbank ist der Zeichenfolgenwert MAX in der Sortierfolge am höchsten und wird von der Datenbank für diese Spalte definiert.

### **Für Datumsangaben**

Für Datumsangaben ist MAX das aktuellste Datum. Wenn MAX eine Aggregation ist, weist das Ergebnis keine Datumshierarchie auf. Wenn MAX ein Vergleich ist, behält das Ergebnis die Datumshierarchie bei.

### **Als Aggregation**

MAX(expression) ist eine Aggregatfunktion und gibt ein einziges aggregiertes Ergebnis zurück. Dieses wird in der Visualisierung als AGG (expression) angezeigt.

### **Als Vergleich**

MAX (expr1, expr2) vergleicht die beiden Werte und gibt einen Wert auf Zeilenebene zurück.

Siehe auch **MIN** [unten](#page-2539-0).

### <span id="page-2539-0"></span>MIN

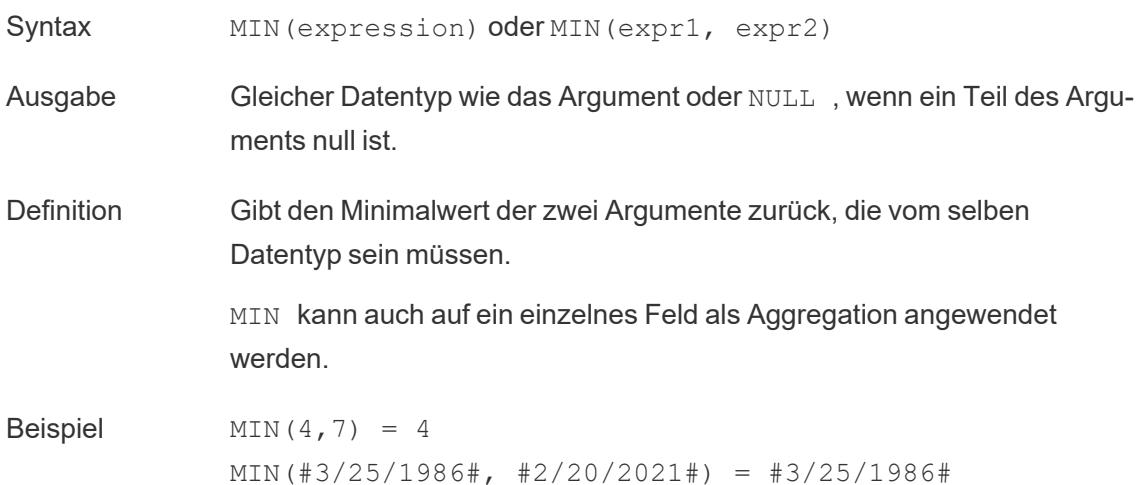

MIN([Name]) = "Abebi"

Hinweise **Für Zeichenfolgen** MIN ist normalerweise der Wert, der in alphabetischer Reihenfolge an erster Stelle steht. Bei Datenquellen einer Datenbank ist der Zeichenfolgenwert MIN in der Sortierfolge am niedrigsten und wird von der Datenbank für diese Spalte definiert. **Für Datumsangaben** Für Datumsangaben ist MIN das früheste Datum. Wenn MIN eine Aggregation ist, weist das Ergebnis keine Datumshierarchie auf. Wenn MIN ein Vergleich ist, behält das Ergebnis die Datumshierarchie bei. **Als Aggregation** MIN(expression) ist eine Aggregatfunktion und gibt ein einziges aggregiertes Ergebnis zurück. Dieses wird in der Visualisierung als AGG (expression) angezeigt. **Als Vergleich** MIN(expr1, expr2) vergleicht die beiden Werte und gibt einen Wert auf

Siehe auch **MAX** auf [Seite](#page-2538-1) 2335.

Zeilenebene zurück.

### <span id="page-2540-0"></span>NOT

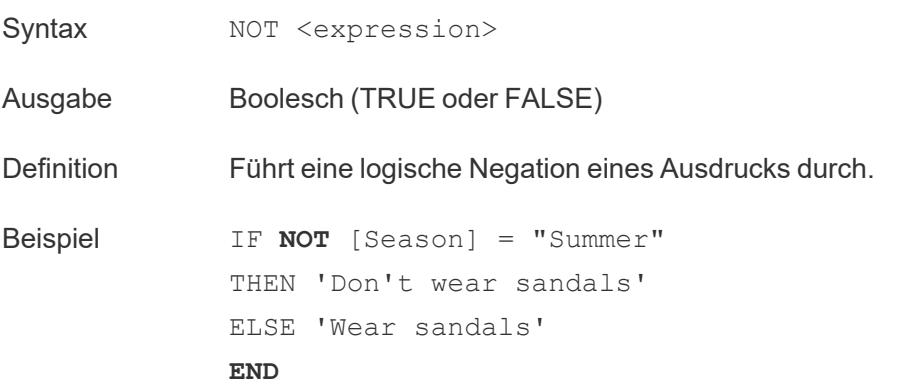

*"Wenn die 'Season' (Jahreszeit) nicht gleich 'Summer' (Sommer) ist, dann gib 'Don't wear sandals' (Keine Sandalen tragen) zurück. Wenn nicht, gib 'Wear sandals' (Trag Sandalen) zurück."*

Hinweise Wird oft mit **IF** auf [Seite](#page-2534-0) 2331 und **IIF** auf [Seite](#page-2535-0) 2332 verwendet. Siehe auch **AND** auf [Seite](#page-2530-0) 2327 und **OR** [unten](#page-2541-0).

<span id="page-2541-0"></span>OR

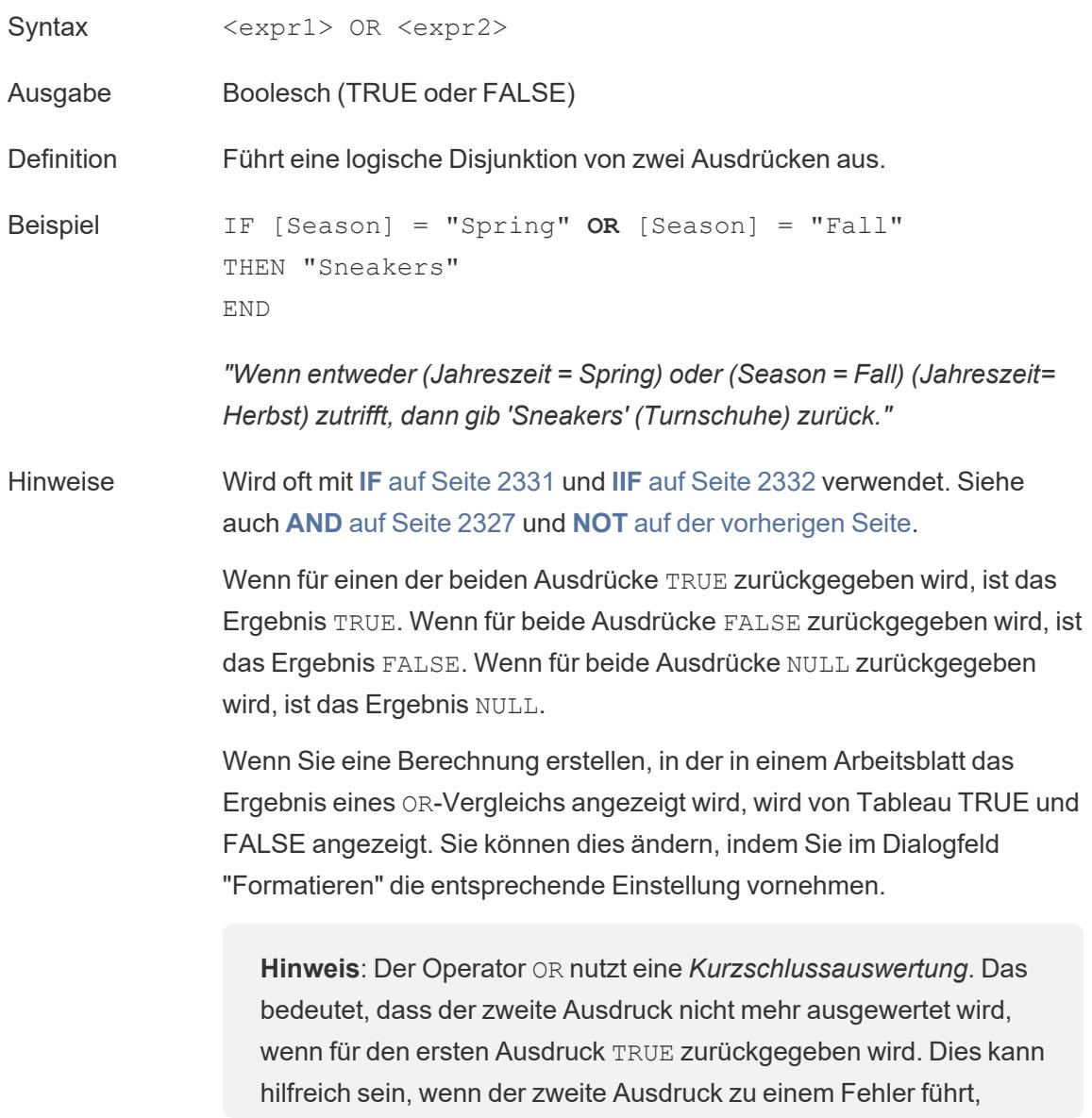

während für den ersten Ausdruck TRUE zurückgegeben wird. Denn in diesem Fall wird der zweite Ausdruck nie ausgewertet.

## <span id="page-2542-0"></span>**THEN**

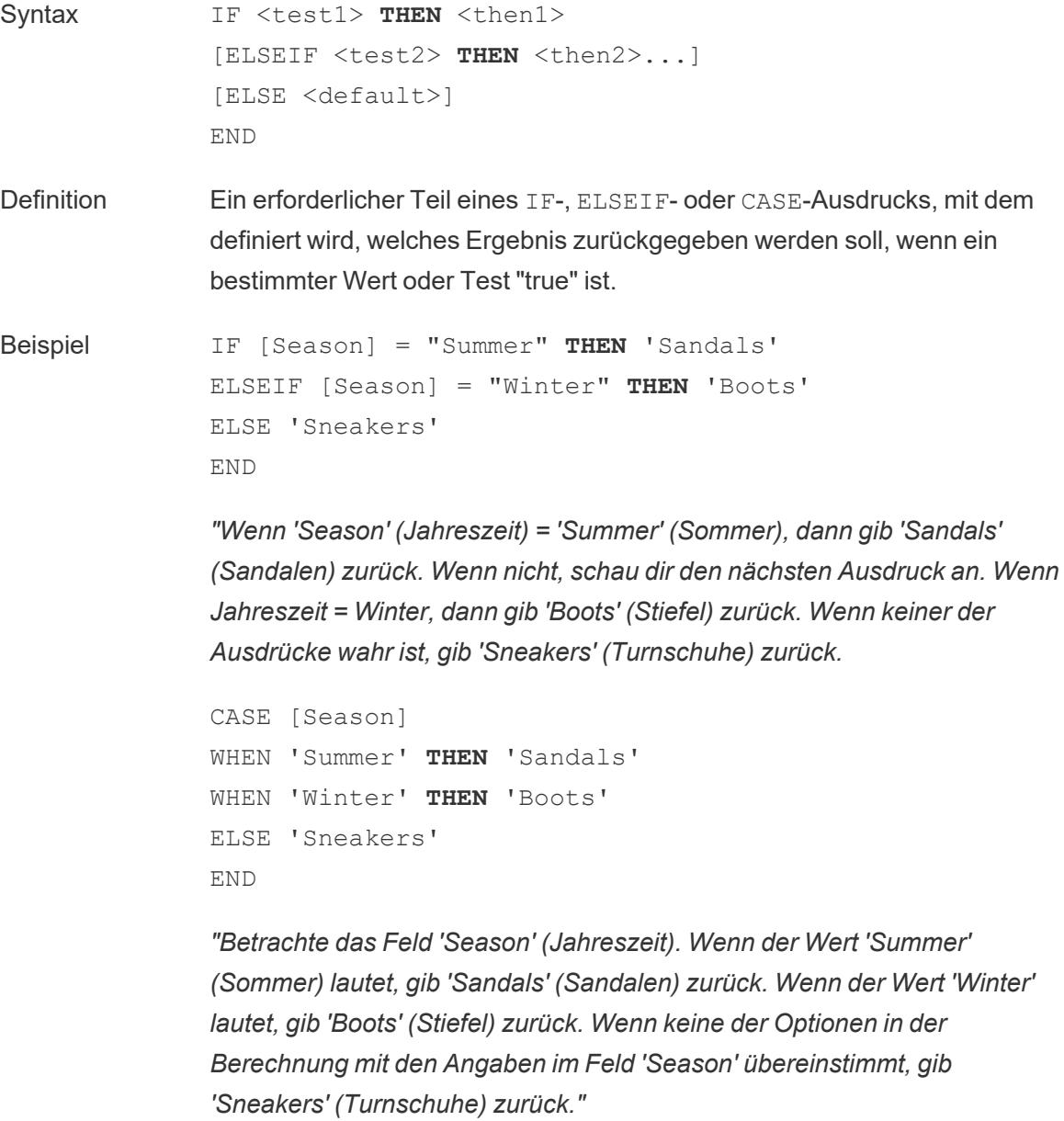

Hinweise Verwendet mit **[CASE](#page-2531-0)** auf Seite 2328, **WHEN** auf der [nächsten](#page-2543-0) Seite, **IF** [auf](#page-2534-0)

[Seite](#page-2534-0) 2331, **[ELSEIF](#page-2533-1)** auf Seite 2330, **THEN** auf der [vorherigen](#page-2542-0) Seite, **[ELSE](#page-2532-0)** auf [Seite](#page-2532-0) 2329 und **END** auf [Seite](#page-2533-0) 2330

## <span id="page-2543-0"></span>**WHEN**

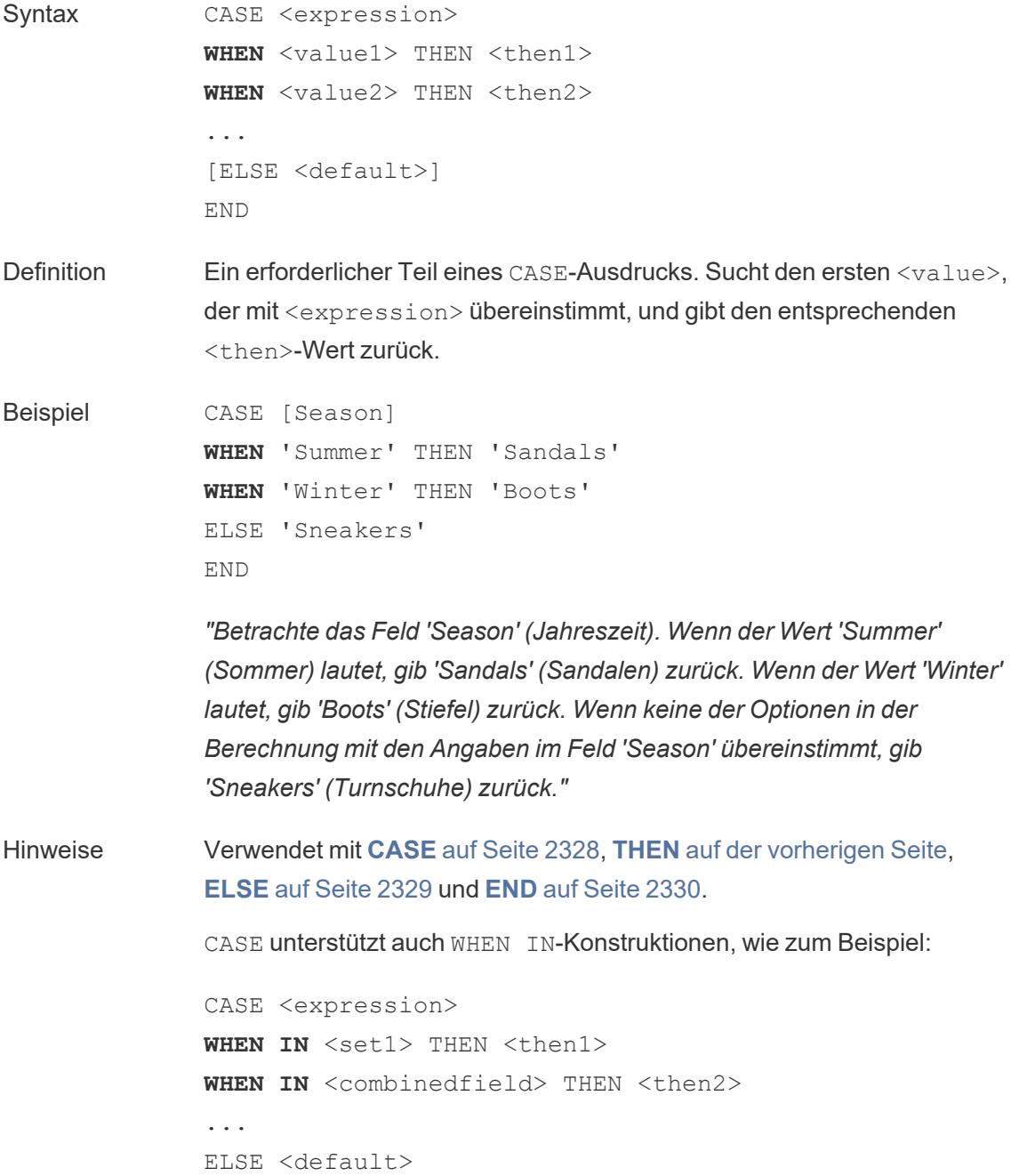

END

Die Werte, mit denen WHEN IN verglichen wird, können ein Satz, eine Liste von Literalwerten oder ein kombiniertes Feld sein. Siehe auch **IN** [auf](#page-2537-0) [Seite](#page-2537-0) 2334.

## <span id="page-2544-0"></span>ZN

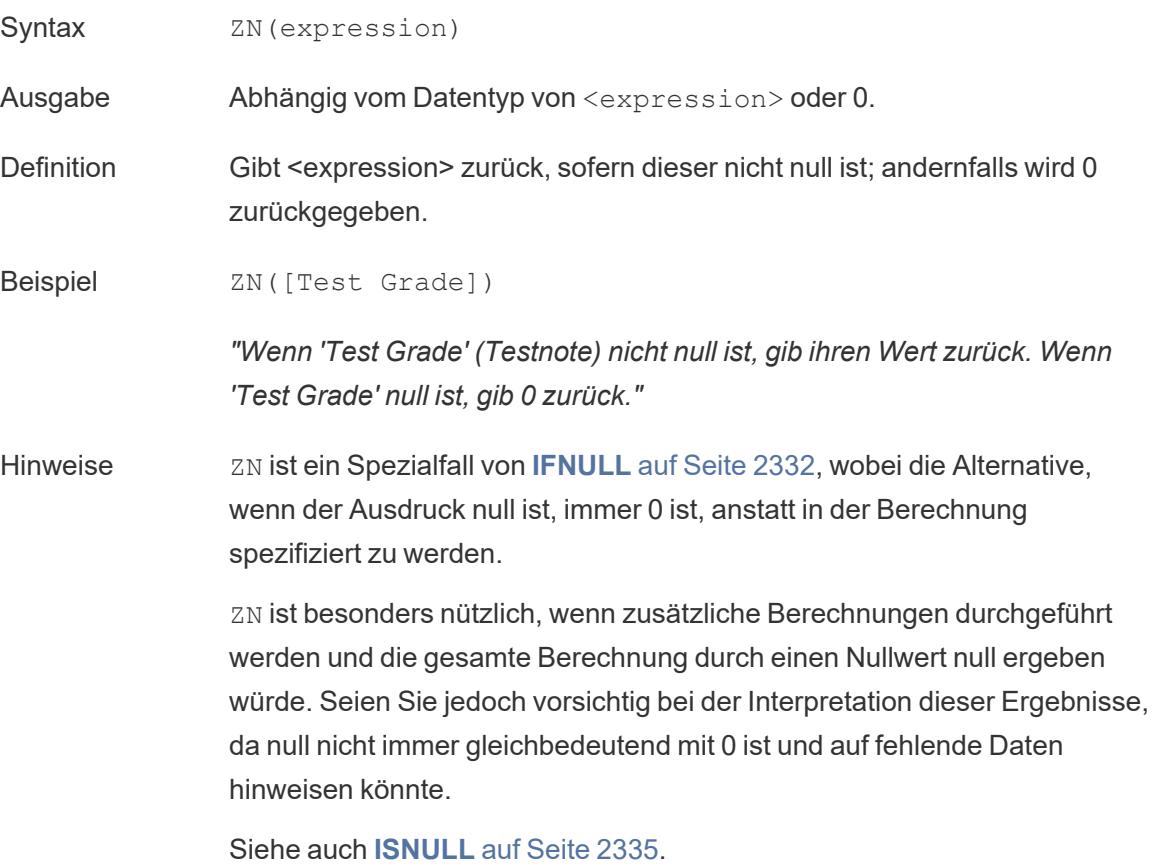

**Hinweis**: Einige davon sind nämlich logische Operatoren und erscheinen in Schwarz, nicht in Blau. Weitere Informationen finden Sie unter **[Operatorsyntax](#page-2909-0)** auf Seite 2706.

## Hinweis zu CASE, IF und IIF

CASE ist oft einfacher anzuwenden als IF oder IIF. In vielen Fällen können IF, IIF und CASE austauschbar verwendet werden. Eine CASE-Anweisung kann immer in eine IF-Anweisung umgeschrieben werden, auch wenn die CASE-Funktion im Allgemeinen prägnanter und leichter verständlich ist. Allerdings können nicht alle IF-Anweisungen als CASE-Anweisungen geschrieben werden, da sich jedes ELSEIF auf ein anderes Feld beziehen könnte.

**Tipp**: Vergleichen wir ein Beispiel mit derselben Logik für diese drei Funktionen:

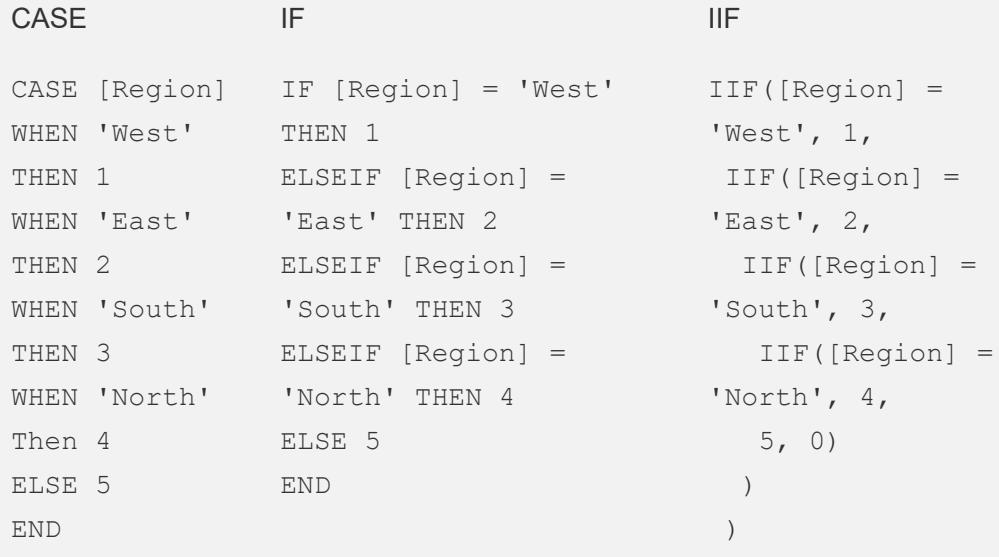

Die CASE-Struktur ist sehr einfach und leicht zu schreiben und zu verstehen. Allerdings kann der Ausdruck (hier [Region]) im Gegensatz zu IF oder IIF keine logische Operation sein. Nullen werden für

Die Struktur von IF THEN lässt mehrere ELSEIF-Klauseln zu, was Mehrfachauswertungen viel einfacher macht als mit IIF.

#### **Nullbehandlung**: Alle

unbekannten (Null-)Ergebnisse werden von derselben ELSE-Klausel behandelt wie falsche Ergebnisse. Hier wird jeder Region außer den vier angegebenen (einschließlich Null) der Wert 5 zugewiesen.

CASE genauso behandelt wie für

Die IIF-Struktur behandelt unbekannte Ergebnisse anders als falsche Ergebnisse und hat eine andere Syntax als IF. Der Nachteil der spezifischen Nullbehandlung ist die Verschachtelung, wie oben beschrieben, die schwer zu schreiben und zu verstehen sein kann.

 $\big)$ 

**Nullbehandlung**: Jedem anderen als den vier angegebenen Nicht-Null-

IF. Bereichen wird der Wert 5 zugewiesen, einem Nullwert wird jedoch eine 0 zugewiesen.

**Hinweis**: Oftmals können Sie eine Gruppe verwenden, um die gleichen Ergebnisse wie mit einer komplizierten CASE-Funktion zu erhalten. Testen Sie, ob eine Option leistungsfähiger ist als die andere.

### Beispiele

CASE-Funktionen können für Szenarien wie das erneute Aliasing nützlich sein:

```
CASE LEFT(DATENAME('weekday',[Order Date]),3)
WHEN 'Sun' THEN 0
WHEN 'Mon' THEN 1
WHEN 'Tue' THEN 2
WHEN 'Wed' THEN 3
WHEN 'Thu' THEN 4
WHEN 'Fri' THEN 5
WHEN 'Sat' THEN 6
END
```
Oder um dem Endbenutzer die Möglichkeit zu geben, auszuwählen, welche Kennzahl in einem Diagramm angezeigt werden soll, wenn es mit einem [Parameter](https://www.tableau.com/de-de/about/blog/2015/11/using-parameter-change-fields-45866) verwendet wird:

```
CASE [Choose a Measure]
WHEN "Sales" THEN SUM([Sales])
WHEN "Profit" THEN AVG([Profit])
WHEN "Quantity" THEN COUNT([Quantity])
WHEN "Shipping Cost" THEN MEDIAN([Shipping Cost])
END
```
#### Erstellen einer logischen Berechnung

Sehen Sie sich die nachfolgend aufgeführten Schritte an, um mehr über das Erstellen einer logischen Berechnung zu erfahren.

- 1. Stellen Sie in Tableau Desktop eine Verbindung zur standardmäßig in Tableau enthaltenen gespeicherten Datenquelle **Beispiel – Superstore** her.
- 2. Navigieren Sie zu einem Arbeitsblatt.
- 3. Ziehen Sie den Wert **Staat** aus dem Bereich **Daten** in den **Zeilen**-Container.
- 4. Ziehen Sie den Wert **Kategorie** aus dem Bereich **Daten** in den **Zeilen**-Container, und platzieren Sie ihn rechts neben dem Wert "Staat".
- 5. Ziehen Sie den Wert **Umsatz** aus dem Bereich **Daten** in den **Spalten**-Container.
- 6. Wählen Sie **Analyse** > **Berechnetes Feld erstellen** aus.
- 7. Gehen Sie in dem anschließend geöffneten Berechnungs-Editor wie folgt vor:
	- Geben Sie dem berechneten Feld den Namen "KPI".
	- Geben Sie die folgende Formel ein:

SUM([Profit]) > 0

Mit dieser Berechnung überprüfen Sie schnell, ob ein Element größer als 0 ist. Ist dies der Fall, wird "true" zurückgegeben, wenn nicht, wird "false" zurückgegeben.

• Klicken Sie auf OK, wenn Sie fertig sind.

Das neue berechnete Feld wird unter "Kennzahlen" im Datumsbereich angezeigt. Wie bei Ihren anderen Feldern können Sie es in einer oder mehreren Visualisierungen verwenden.

8. Ziehen Sie den Wert **KPI** aus dem Bereich **Daten** in den Bereich **Farbe** auf der Karte "Markierungen".

Sie können nun sehen, in welchen Kategorien die einzelnen Staaten Umsatzeinbußen haben.

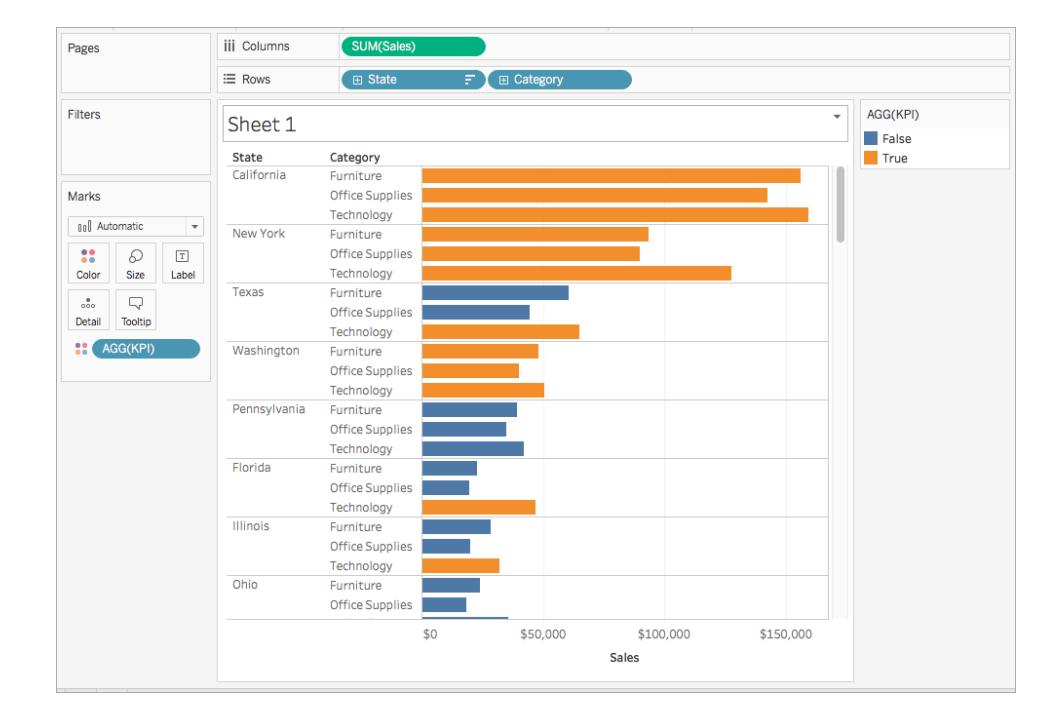

#### Hilfe zu Tableau Desktop und zur Webdokumenterstellung

### Siehe auch

#### **Visualisieren von wichtigen [Fortschrittsindikatoren](#page-1968-0)** auf Seite 1765

**[Funktionen](#page-2474-0) in Tableau** auf Seite 2271

**[Tableau-Funktionen](#page-2637-0) (nach Kategorie)** auf Seite 2434

**[Tableau-Funktionen](#page-2746-0) (alphabetisch)** auf Seite 2543

### Aggregationsfunktionen in Tableau

In diesem Artikel werden Aggregationsfunktionen sowie deren Nutzen in Tableau vorgestellt. Außerdem wird das Erstellen einer Aggregationsberechnung anhand eines Beispiels dargestellt .

#### Gründe für die Verwendung von Aggregationsfunktionen

Mithilfe von Aggregationsfunktionen können Sie die Granularität Ihrer Daten zusammenfassen oder ändern.

Beispielsweise möchten Sie möglicherweise wissen, wie viele Bestellungen Ihr Geschäft für ein bestimmtes Jahr genau verzeichnete. Sie können die COUNTD-Funktion verwenden, um die exakte Anzahl eindeutiger Bestellungen zu ermitteln, die Ihr Unternehmen hatte, und dann die Visualisierung nach dem Jahr aufschlüsseln.

Die Berechnung sieht in etwa so aus:

COUNTD(Order ID)

Die Visualisierung sieht in etwa so aus:

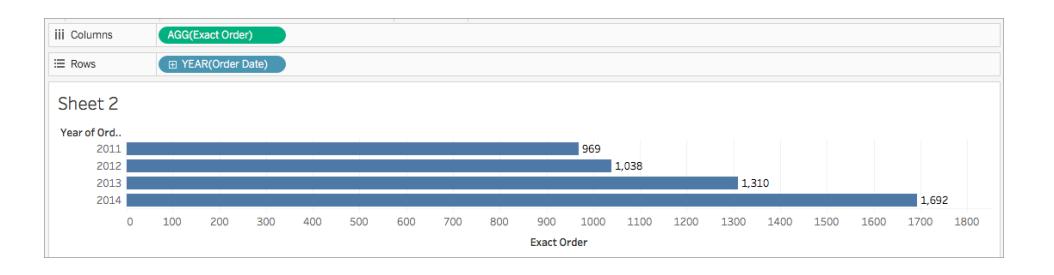

In Tableau verfügbare Aggregationsfunktionen

**Aggregationen und Fließkommaarithmetik**: Die Ergebnisse einiger Aggregationen entsprechen möglicherweise nicht immer genau den Erwartungen. Beispiel: Sie stellen fest, dass die SUM-Funktion einen Wert wie -1.42e-14 für eine Spalte von Zahlen zurück gibt, von der Sie jedoch wissen, dass deren Summe exakt 0 sein sollte. Der Grund hierfür ist, dass der Fließkommastandard 754 des Institute of Electrical and Electronics Engineers (IEEE) die Speicherung der Zahlen in einem Binärformat erfordert, was bedeutet, dass Zahlen manchmal mit extremer Präzision gerundet werden. Sie eliminieren diese mögliche Ablenkung mit der ROUND-Funktion (siehe **[Zahlenfunktionen](#page-2474-1)** auf Seite 2271) oder indem Sie die Zahl so formatieren, dass weniger Dezimalstellen angezeigt werden.

# ATTR

Syntax **ATTR**(expression)

Definition Gibt den Wert des Ausdrucks zurück, wenn für alle Zeilen ein einziger Wert vorliegt. Andernfalls wird ein Sternchen zurückgegeben. Null-Werte werden ignoriert.

### AVG

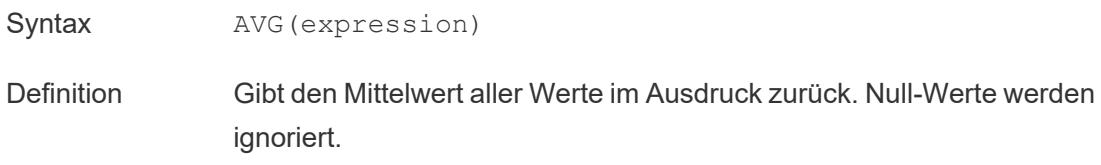

Hinweise AVG kann nur mit numerischen Feldern verwendet werden.

# **COLLECT**

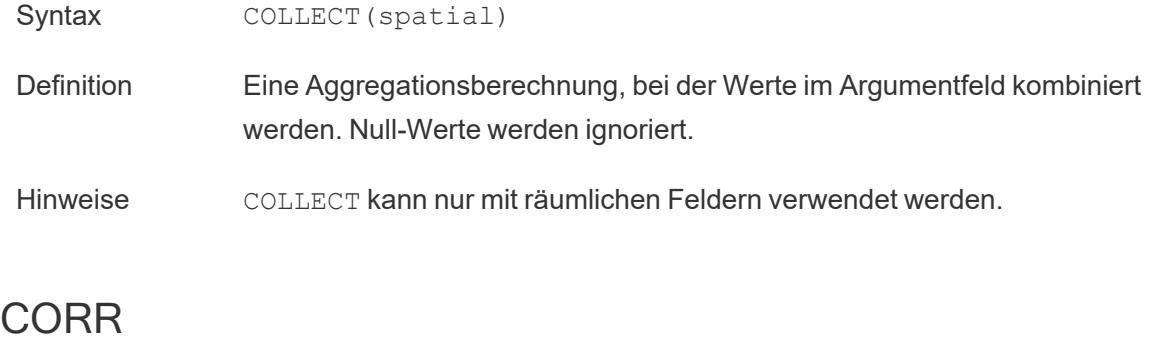

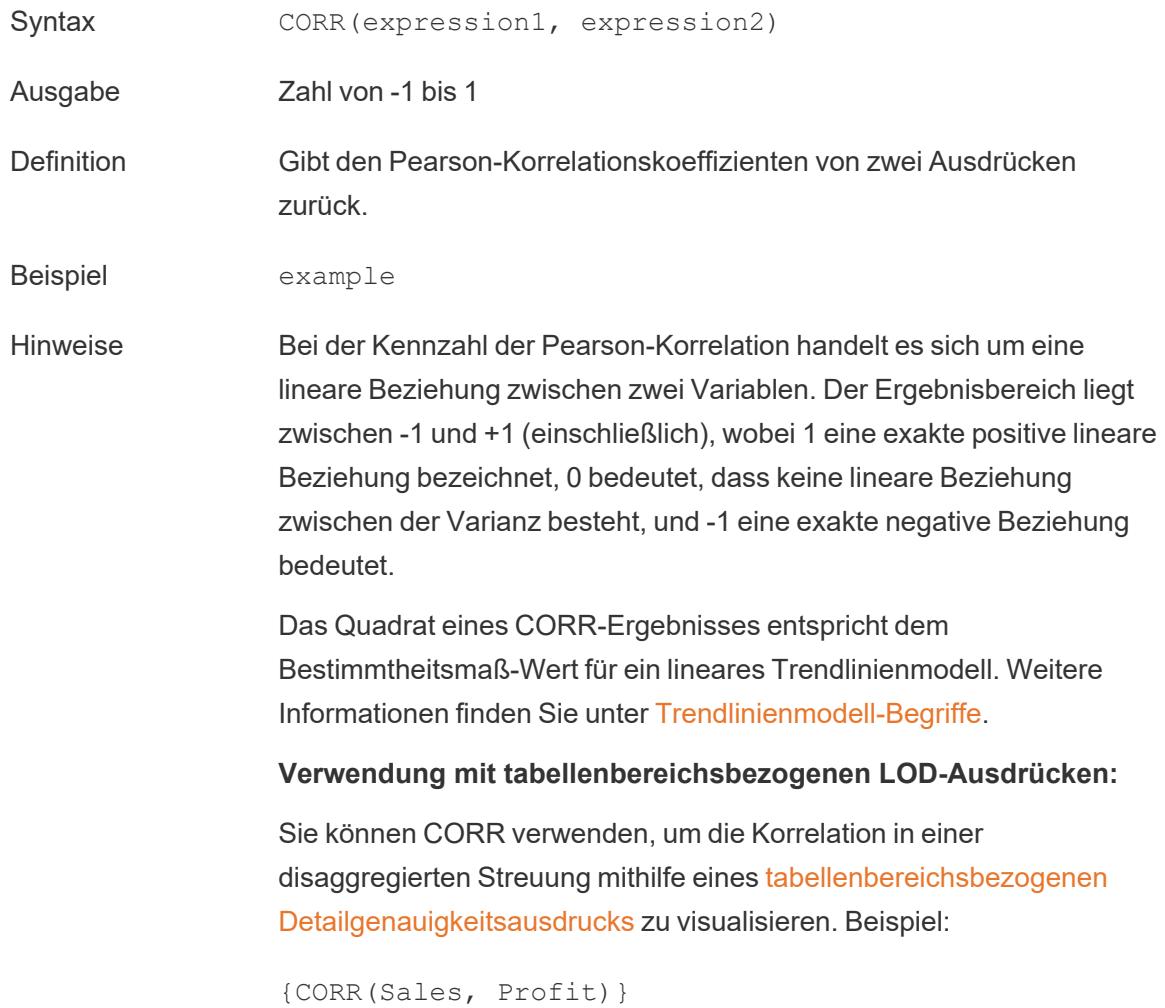

Die Korrelation wird mit einem Genauigkeitsausdruck über alle Reihen durchgeführt. Wenn Sie eine Formel wie z. B. CORR(Sales, Profit) verwendet haben (ohne die umschließenden Klammern, um daraus einen Genauigkeitsausdruck zu machen), sollte in der Ansicht eine Korrelation für jeden einzelnen Punkt im Streudiagramm mit jedem anderen Punkt dargestellt werden, der nicht definiert ist.

Datenbankseitige Einschränkungen CORR ist mit den folgenden Datenquellen verfügbar: Tableau-Datenextrakte, Cloudera Hive, EXASolution, Firebird (Version 3.0 und höher), Google BigQuery, Hortonworks Hadoop Hive, IBM PDA (Netezza), Oracle, PostgreSQL, Presto, SybaseIQ, Teradata, Vertica. Für andere Datenquellen können Sie entweder die Daten extrahieren oder WINDOW CORR verwenden. Informationen dazu finden Sie unter [Tabellenberechnungsfunktionen.](https://help.tableau.com/current/pro/desktop/de-de/functions_functions_tablecalculation.htm)

# COUNT

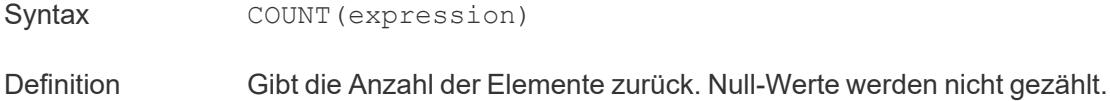

# **COUNTD**

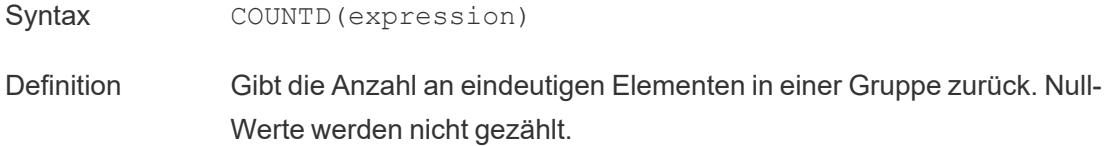

## **COVAR**

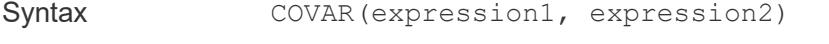

- Definition Gibt die *Stichprobenkovarianz* von zwei Ausdrücken zurück.
- Hinweise Die Kovarianz beziffert, auf welche Weise sich zwei Variablen

gemeinsam ändern. Eine positive Kovarianz gibt an, dass die Variablen die Tendenz aufweisen, sich in die gleiche Richtung zu bewegen, und im Schnitt weisen höhere Werte einer Variablen die Tendenz auf, den höheren Werten der anderen Variablen zu entsprechen. Die *Stichprobenkovarianz* verwendet zum Normalisieren der Kovarianzberechnung die Anzahl n – 1 an Datenpunkten, die nicht null sind, anstelle von n, das von der Populationskovarianz verwendet wird (mit der Funktion COVARP). Die Stichprobenkovarianz ist dann die richtige Wahl, wenn es sich bei den Daten um eine Zufallsstichprobe handelt, die zum Schätzen der Kovarianz für eine größere Population verwendet wird.

Wenn <expression1> und <expression2> identisch sind, z. B. COVAR([profit], [profit]), gibt COVAR einen Wert zurück, der angibt, wie weit Werte verteilt sind.

Der Wert von COVAR(X, X) entspricht dem Wert von VAR(X) sowie dem Wert von  $STDEV(X)^2$ .

Datenbankseitige Einschränkungen COVAR ist mit den folgenden Datenquellen verfügbar: Tableau-Datenextrakte, Cloudera Hive, EXASolution, Firebird (Version 3.0 und höher), Google BigQuery, Hortonworks Hadoop Hive, IBM PDA (Netezza), Oracle, PostgreSQL, Presto, SybaseIQ, Teradata, Vertica.

> Für andere Datenquellen können Sie entweder die Daten extrahieren oder WINDOW COVAR verwenden. Informationen dazu finden Sie unter [Tabellenberechnungsfunktionen](https://help.tableau.com/current/pro/desktop/de-de/functions_functions_tablecalculation.htm).

# COVARP

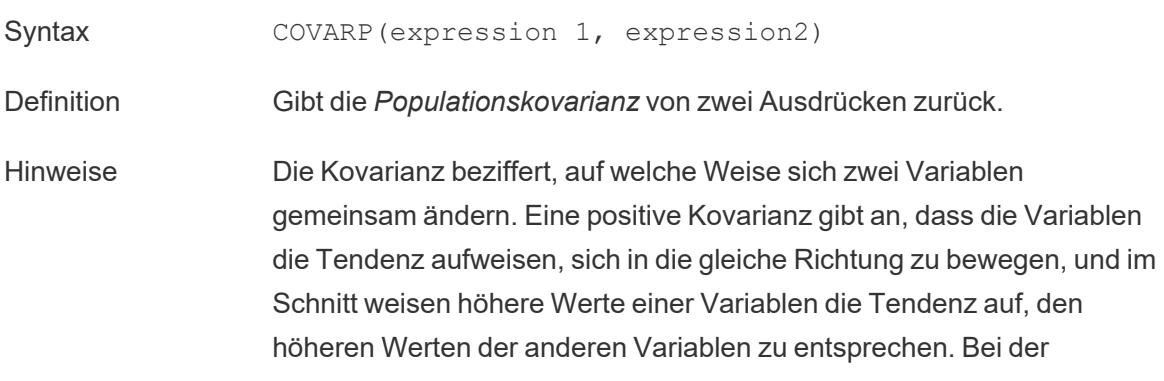

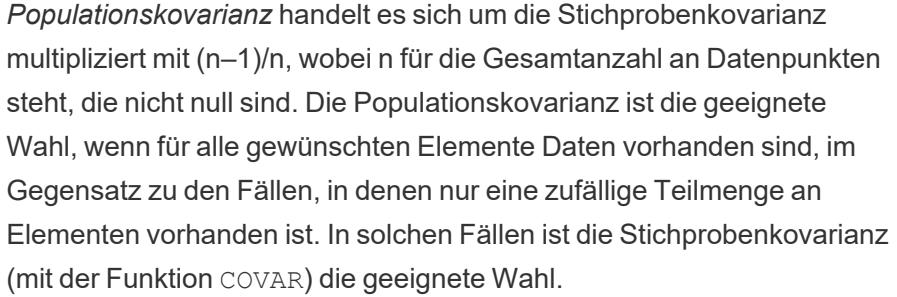

Wenn <expression1> und <expression2> identisch sind, z. B. COVARP([profit], [profit]), gibt COVARP einen Wert zurück, der angibt, wie weit Werte verteilt sind. Anmerkung: Der Wert von COVARP(X, X) entspricht dem Wert von VARP(X) sowie dem Wert von STDEVP $(X)$   $^2$ .

Datenbankseitige Einschränkungen COVARP ist mit den folgenden Datenquellen verfügbar: Tableau-Datenextrakte, Cloudera Hive, EXASolution, Firebird (Version 3.0 und höher), Google BigQuery, Hortonworks Hadoop Hive, IBM PDA (Netezza), Oracle, PostgreSQL, Presto, SybaseIQ, Teradata, Vertica Für andere Datenquellen können Sie entweder die Daten extrahieren oder WINDOW COVAR verwenden. Informationen dazu finden Sie unter [Tabellenberechnungsfunktionen.](https://help.tableau.com/current/pro/desktop/de-de/functions_functions_tablecalculation.htm)

### MAX

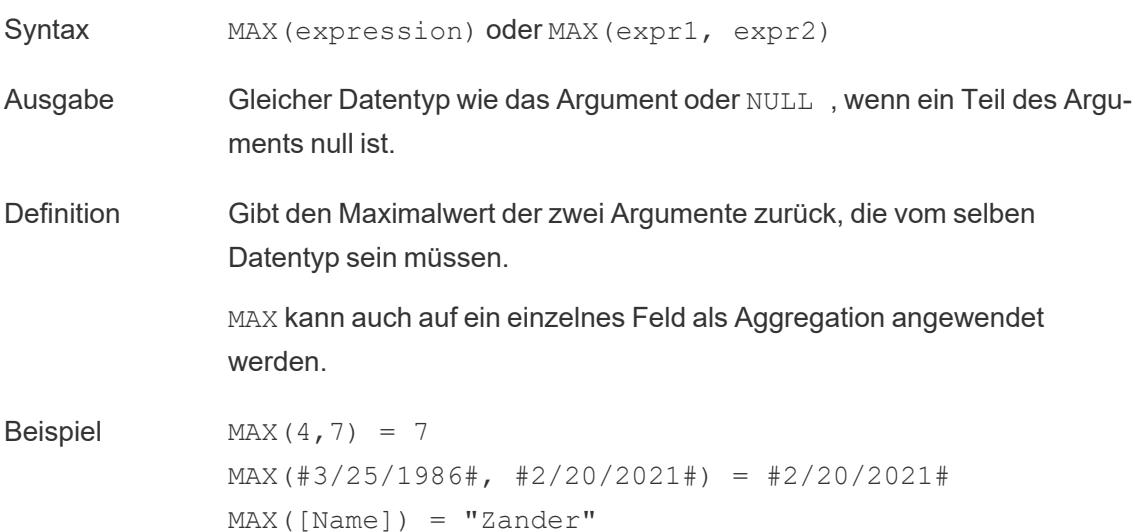

### Hinweise **Für Zeichenfolgen**

MAX ist normalerweise der Wert, der in alphabetischer Reihenfolge an letzter Stelle steht.

Bei Datenquellen einer Datenbank ist der Zeichenfolgenwert MAX in der Sortierfolge am höchsten und wird von der Datenbank für diese Spalte definiert.

#### **Für Datumsangaben**

Für Datumsangaben ist MAX das aktuellste Datum. Wenn MAX eine Aggregation ist, weist das Ergebnis keine Datumshierarchie auf. Wenn MAX ein Vergleich ist, behält das Ergebnis die Datumshierarchie bei.

### **Als Aggregation**

MAX(expression) ist eine Aggregatfunktion und gibt ein einziges aggregiertes Ergebnis zurück. Dieses wird in der Visualisierung als AGG (expression) angezeigt.

### **Als Vergleich**

MAX (expr1, expr2) vergleicht die beiden Werte und gibt einen Wert auf Zeilenebene zurück.

Siehe auch **MIN** auf der [nächsten](#page-2555-0) Seite.

### MEDIAN

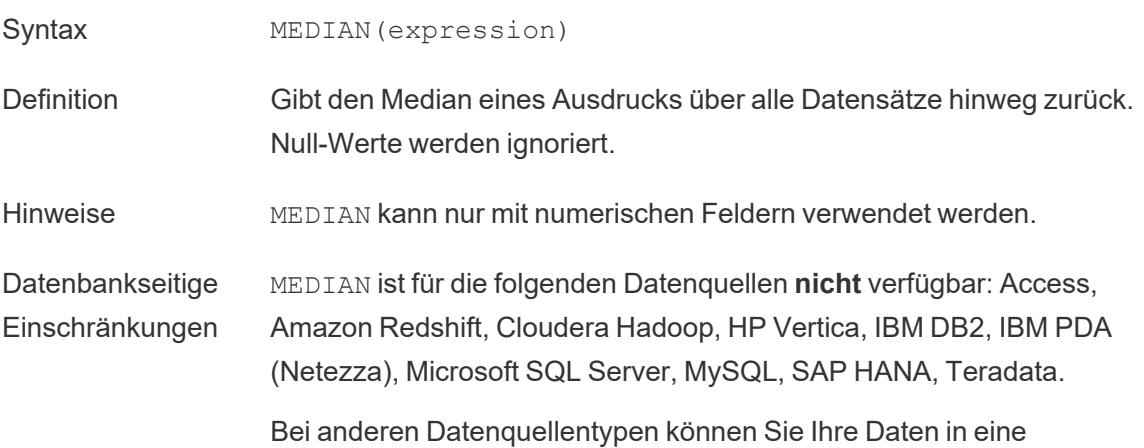

Extraktdatei extrahieren, um diese Funktion zu nutzen. Informationen dazu finden Sie unter [Extrahieren](https://help.tableau.com/current/pro/desktop/de-de/extracting_data.htm) von Daten.

## <span id="page-2555-0"></span>MIN

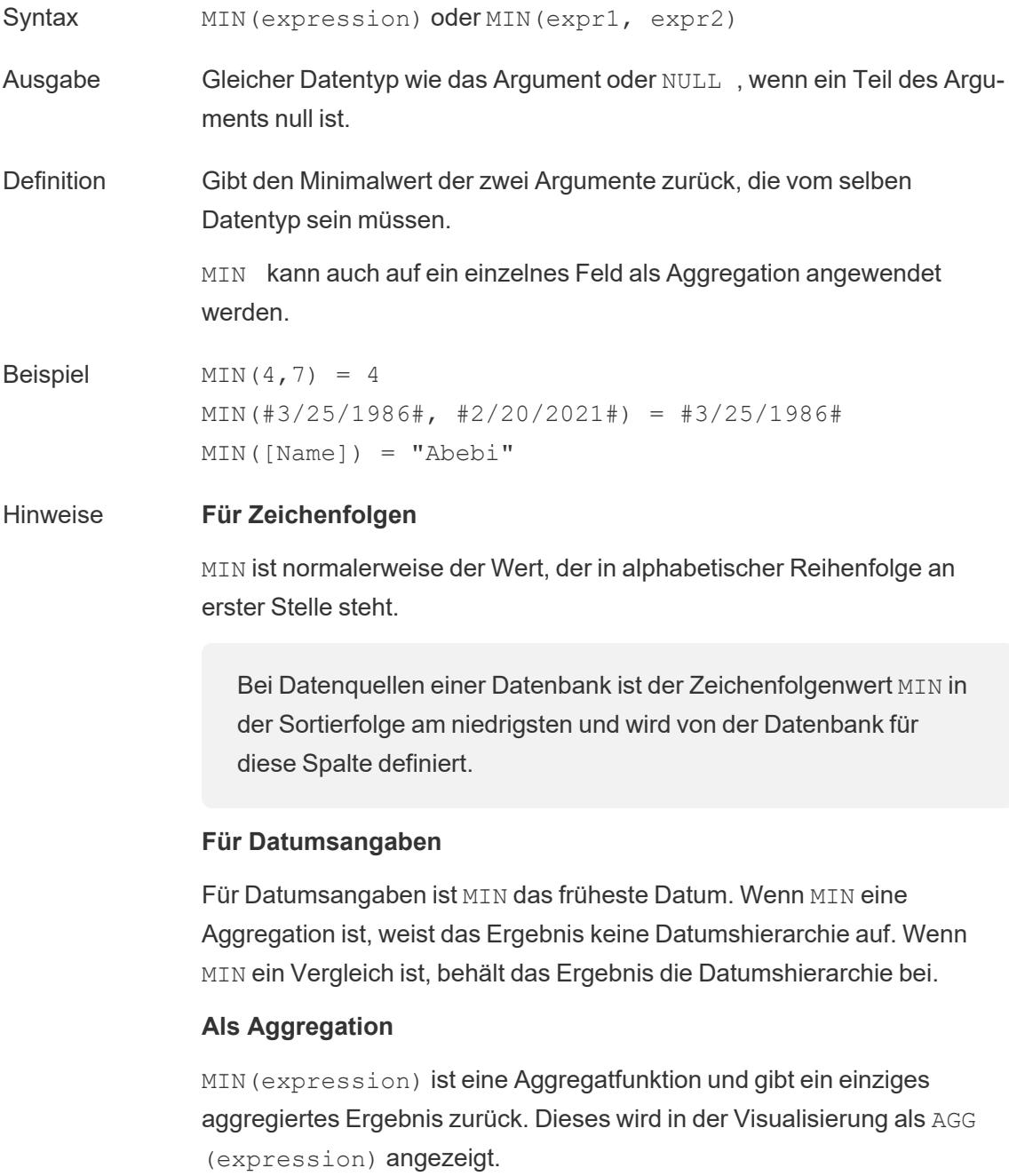
#### **Als Vergleich**

MIN(expr1, expr2) vergleicht die beiden Werte und gibt einen Wert auf Zeilenebene zurück.

Siehe auch **MAX** auf [Seite](#page-2553-0) 2350.

## PERCENTILE

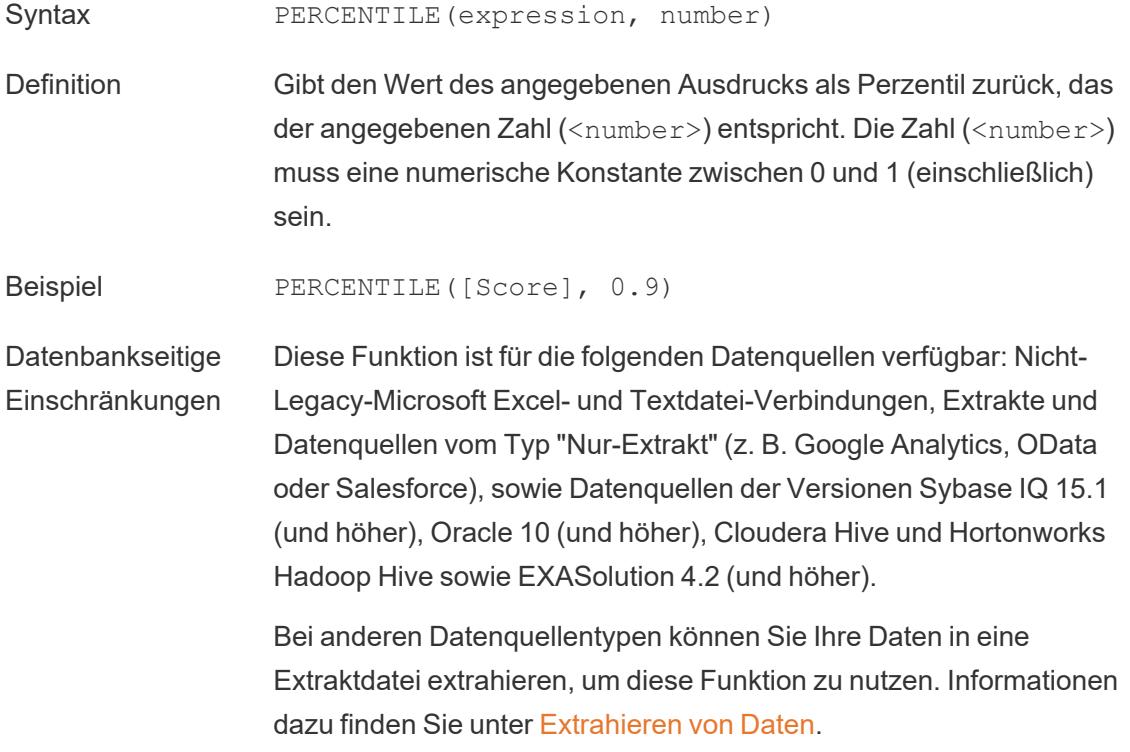

### **STDEV**

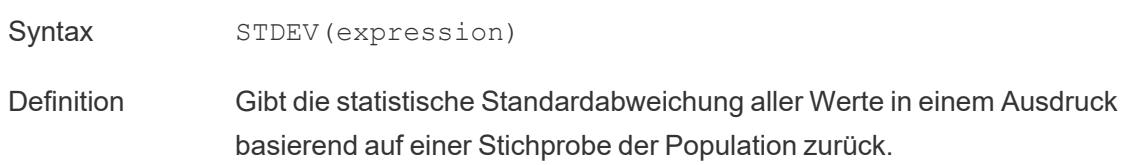

# **STDEVP**

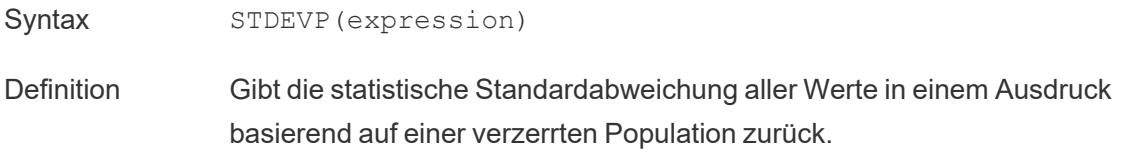

## SUM

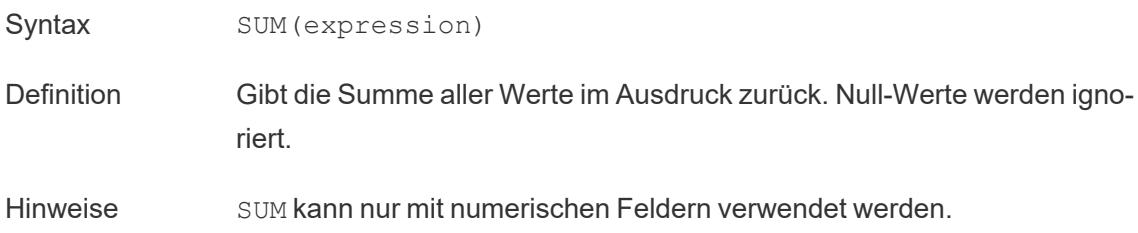

## VAR

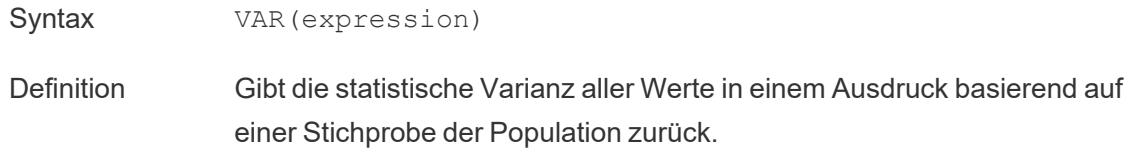

## VARP

Syntax **VARP** (expression) Definition Gibt die statistische Varianz aller Werte in einem Ausdruck basierend auf der Gesamtpopulation zurück.

### Erstellen einer Aggregationsberechnung

Sehen Sie sich das Beispiel unten an, um mehr über das Erstellen einer Aggregationsberechnung zu erfahren.

- 1. Stellen Sie in Tableau Desktop eine Verbindung zur standardmäßig in Tableau enthaltenen gespeicherten Datenquelle **Beispiel – Superstore** her.
- 2. Navigieren Sie zu einem Arbeitsblatt, und wählen Sie **Analyse** > **Berechnetes Feld erstellen** aus.
- 3. Gehen Sie in dem anschließend geöffneten Berechnungs-Editor wie folgt vor:
	- **Geben Sie dem berechneten Feld den Namen Marge.**
	- Geben Sie die folgende Formel ein:

IIF(SUM([Sales]) !=0, SUM([Profit])/SUM([Sales]), 0)

**Hinweis:** Sie können die Funktionsreferenz verwenden, um Aggregations- und andere Funktionen (wie die logische IIF-Funktion in diesem Beispiel) zu suchen und zur Berechnungsformel hinzuzufügen. Weitere Informationen finden Sie im Thema über das **Verwenden der Funktionsreferenz im [Berechnungs-Editor](#page-2926-0)** auf Seite [2723.](#page-2926-0)

• Klicken Sie auf OK, wenn Sie fertig sind.

Das neue Feld mit der Aggregationsberechnung wird im **Datumsfenster** unter **Kennzahlen** angezeigt. Wie bei Ihren anderen Feldern ist die Verwendung in mindestens einer Visualisierung möglich.

**Hinweis:** Bei Aggregationsberechnungen handelt es sich immer um Kennzahlen.

Wenn **Marge** auf einem Container oder einer Karte im Arbeitsblatt platziert wird, wird der zugehörige Name in **AGG(Marge)** geändert. Dies gibt an, dass es sich hierbei um eine Aggregationsberechnung handelt und nicht weiter aggregiert werden kann.

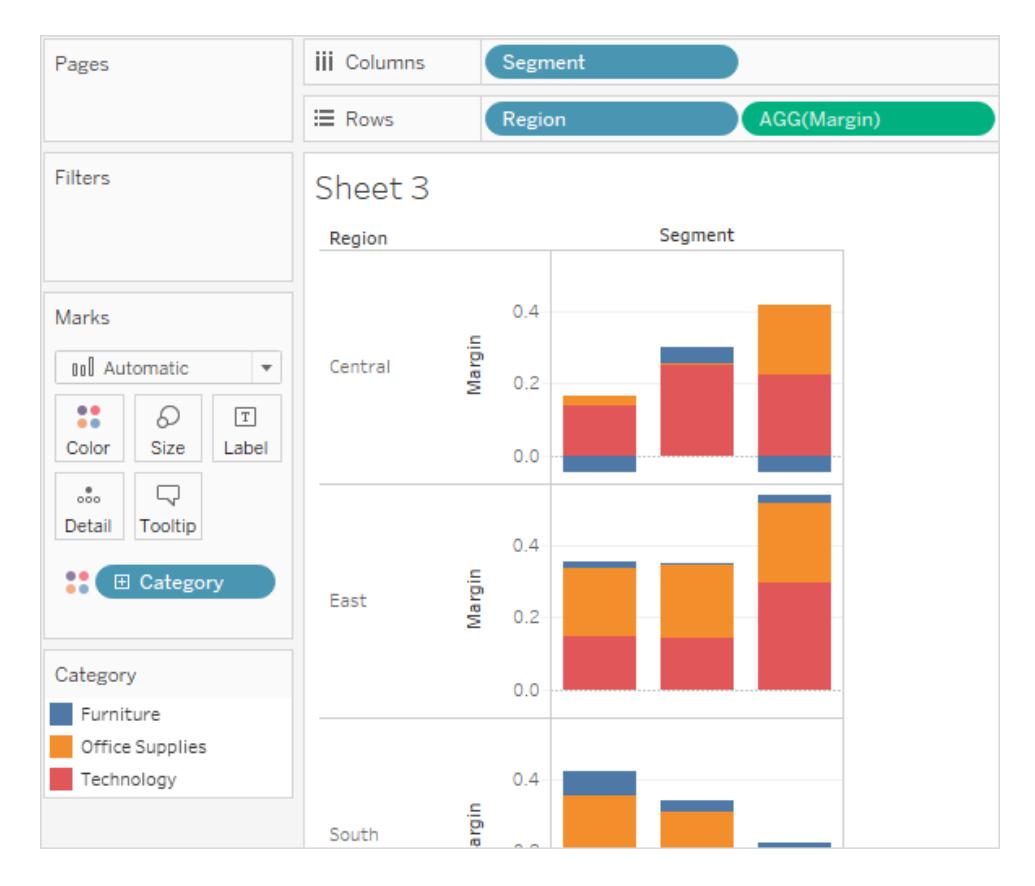

#### Regeln für Aggregationsberechnungen

Folgende Regeln gelten für Aggregationsberechnungen:

- Für alle Aggregationsberechnungen gilt, dass Sie einen aggregierten Wert nicht mit einem disaggregierten Wert kombinieren können. Beispielsweise handelt es sich bei SUM (Price) \* [Items] nicht um einen gültigen Ausdruck, da "SUM(Price)" aggregiert ist, "Items" jedoch nicht. Jedoch wären SUM(Price\*Items) und SUM(Price)\*SUM (Items) beide gültig.
- Konstante Begriffe in einem Ausdruck fungieren je nach Bedarf als aggregierte oder disaggregierte Werte. Beispiel: SUM (Price\*7) und SUM (Price) \*7 sind gültige Ausdrücke.
- Alle Funktionen können für aggregierte Werte ausgewertet werden. Die Argumente einer Funktion müssen jedoch entweder alle aggregiert oder alle disaggregiert sein. Beispiel: MAX (SUM(Sales), Profit) ist kein gültiger Ausdruck, weil "Sales" aggregiert ist, "Profit" jedoch nicht. MAX(SUM(Sales),SUM(Profit)) ist jedoch ein gültiger Ausdruck.
- Das Ergebnis einer Aggregationberechnung ist immer eine Kennzahl. Hierzu gehören Ausdrücke wie ATTR(Dimension) oder MIN(Dimension).

• Genau wie bei vordefinierten Aggregationen werden Aggregationsberechnungen für Gesamtsummen richtig berechnet. Weitere Informationen finden Sie unter "Gesamtsummen".

#### Siehe auch

Grundlegendes zu Berechnungen: [Aggregationsberechnungen](#page-2454-0) **[Datenaggregation](#page-392-0) in Tableau** auf Seite 189 **[Funktionen](#page-2474-0) in Tableau** auf Seite 2271 **[Tableau-Funktionen](#page-2637-0) (nach Kategorie)** auf Seite 2434 **[Tableau-Funktionen](#page-2746-0) (alphabetisch)** auf Seite 2543

Pass-Through-Funktionen (RAWSQL)

Diese RAWSQL-Pass-Through-Funktionen können verwendet werden, um SQL-Ausdrücke direkt in die Datenbank weiterzuleiten, ohne diese durch Tableau interpretieren zu lassen. Wenn Sie über benutzerdefinierte Datenbankfunktionen verfügen, die Tableau nicht bekannt sind, können Sie diese benutzerdefinierten Funktionen über die Pass-Through-Funktionen aufrufen.

Normalerweise kann Ihre Datenbank die Feldnamen, die in Tableau angezeigt werden, nicht verarbeiten. Da Tableau die SQL-Ausdrücke nicht interpretiert, die Sie über die Pass-Through-Funktionen einschließen, kann eine Verwendung der Feldnamen von Tableau in Ihrem Ausdruck Fehler hervorrufen. Sie können eine Ersatzsyntax verwenden, um den korrekten Feldnamen oder Ausdruck für eine Tableau-Berechnung in die SQL Pass-Through-Funktion einzufügen. Beispiel: Sie verfügen über eine Funktion, die den Median für einen Satz an Werten berechnet. In diesem Fall können Sie die Funktion in der Tableau-Spalte [Sales] wie folgt aufrufen:

#### RAWSQLAGG\_REAL("MEDIAN(%1)", [Sales])

Da Tableau den Ausdruck nicht interpretiert, müssen Sie die Aggregation definieren. Sie können die nachfolgend beschriebenen RAWSQLAGG-Funktionen für aggregierte Ausdrücke verwenden.

RAWSQL-Pass-Through-Funktionen können nicht mit veröffentlichten Datenquellen oder Tableau-Extrakten verwendet werden.

Diese Funktionen können ab Tableau Desktop 8.2 andere Ergebnisse zurückgeben als in früheren Versionen von Tableau Desktop. Das liegt daran, dass Tableau jetzt ODBC für Pass-Through-Funktionen verwendet und nicht mehr OLE DB. ODBC verkürzt beim Zurückgeben tatsächlicher Werte als Ganzzahl, wohingegen OLE DB dabei rundet.

#### RAWSQL-Funktionen

In Tableau sind die nachfolgenden RAWSQL-Funktionen verfügbar.

# RAWSQL\_BOOL("sql\_expr", [arg1], ...[argN])

Gibt für einen angegebenen SQL-Ausdruck ein boolesches Ergebnis zurück. Der SQL-Ausdruck wird direkt an die zugrunde liegende Datenbank übergeben. Verwenden Sie %n im SQL-Ausdruck als Ersatz-Syntax für Datenbankwerte.

### Beispiel

Im Beispiel steht %1 für [Sales] und %2 für [Profit].

```
RAWSQL BOOL("%1 > %2", [Sales], [Profit])
```
# RAWSQL\_DATE("sql\_expr", [arg1], ...[argN])

Gibt für einen angegebenen SQL-Ausdruck ein Datumsergebnis zurück. Der SQL-Ausdruck wird direkt an die zugrunde liegende Datenbank übergeben. Verwenden Sie %n im SQL-Ausdruck als Ersatz-Syntax für Datenbankwerte.

### Beispiel

In diesem Beispiel steht %1 für [Order Date].

```
RAWSQL DATE("%1", [Order Date])
```
# RAWSQL\_DATETIME("sql\_expr", [arg1], ...[argN])

Gibt für einen angegebenen SQL-Ausdruck Datum und Uhrzeit zurück. Der SQL-Ausdruck wird direkt an die zugrunde liegende Datenbank übergeben. Verwenden Sie %n im SQL-Ausdruck als Ersatz-Syntax für Datenbankwerte. In diesem Beispiel steht %1 für [Delivery Date].

### Beispiel

```
RAWSQL DATETIME("%1", [Order Date])
```
# RAWSQL\_INT("sql\_expr", [arg1], ...[argN])

Gibt für einen angegebenen SQL-Ausdruck eine Ganzzahl zurück. Der SQL-Ausdruck wird direkt an die zugrunde liegende Datenbank übergeben. Verwenden Sie %n im SQL-Ausdruck als Ersatz-Syntax für Datenbankwerte. In diesem Beispiel steht %1 für [Sales].

### Beispiel

```
RAWSQL INT("500 + %1", [Sales])
```
# RAWSQL\_REAL("sql\_expr", [arg1], ...[argN])

Gibt ein numerisches Ergebnis für einen angegebenen SQL-Ausdruck zurück, der direkt an die zugrunde liegende Datenquelle übergeben wird. Verwenden Sie %n im SQL-Ausdruck als Ersatz-Syntax für Datenbankwerte. In diesem Beispiel steht %1 für [Sales].

### Beispiel

```
RAWSQL REAL("-123.98 * %1", [Sales])
```
# RAWSQL\_SPATIAL

Gibt ein räumliches Feld für einen angegebenen SQL-Ausdruck zurück, das direkt an die zugrunde liegende Datenquelle übergeben wird. Verwenden Sie %n im SQL-Ausdruck als Ersatz-Syntax für Datenbankwerte.

### Beispiel

```
In diesem Beispiel steht %1 für [Geometry].
```

```
RAWSQL SPATIAL("%1", [Geometry])
```
# RAWSQL\_STR("sql\_expr", [arg1], ...[argN])

Gibt eine Zeichenfolge für einen angegebenen SQL-Ausdruck zurück, der direkt an die zugrunde liegende Datenquelle übergeben wird. Verwenden Sie %n im SQL-Ausdruck als Ersatz-Syntax

für Datenbankwerte. In diesem Beispiel steht %1 für [Customer Name].

### Beispiel

```
RAWSQL STR("%1", [Customer Name])
```
# RAWSQLAGG\_BOOL("sql\_expr", [arg1], ...[argN])

Gibt für einen angegebenen aggregierten SQL-Ausdruck ein boolesches Ergebnis zurück. Der SQL-Ausdruck wird direkt an die zugrunde liegende Datenbank übergeben. Verwenden Sie %n im SQL-Ausdruck als Ersatz-Syntax für Datenbankwerte.

### Beispiel

Im Beispiel steht %1 für [Sales] und %2 für [Profit].

RAWSQLAGG\_BOOL("SUM( %1) >SUM( %2)", [Sales], [Profit])

# RAWSQLAGG\_DATE("sql\_expr", [arg1], ...[argN])

Gibt für einen angegebenen aggregierten SQL-Ausdruck ein Datumsergebnis zurück. Der SQL-Ausdruck wird direkt an die zugrunde liegende Datenbank übergeben. Verwenden Sie %n im SQL-Ausdruck als Ersatz-Syntax für Datenbankwerte. In diesem Beispiel steht %1 für [Order Date].

### Beispiel

```
RAWSQLAGG DATE("MAX(%1)", [Order Date])
```
# RAWSQLAGG\_DATETIME("sql\_expr", [arg1], …[argN])

Gibt für einen angegebenen aggregierten SQL-Ausdruck ein Datums- und Uhrzeitergebnis zurück. Der SQL-Ausdruck wird direkt an die zugrunde liegende Datenbank übergeben. Verwenden Sie %n im SQL-Ausdruck als Ersatz-Syntax für Datenbankwerte. In diesem Beispiel steht %1 für [Delivery Date].

### Beispiel

```
RAWSQLAGG DATETIME("MIN(%1)", [Delivery Date])
```
# RAWSQLAGG\_INT("sql\_expr", [arg1,] ...[argN])

Gibt für einen angegebenen aggregierten SQL-Ausdruck eine Ganzzahl zurück. Der SQL-Ausdruck wird direkt an die zugrunde liegende Datenbank übergeben. Verwenden Sie %n im SQL-Ausdruck als Ersatz-Syntax für Datenbankwerte. In diesem Beispiel steht %1 für [Sales].

### Beispiel

```
RAWSQLAGG_INT("500 + SUM(%1)", [Sales])
```
# RAWSQLAGG\_REAL("sql\_expr", [arg1,] ...[argN])

Gibt ein numerisches Ergebnis für einen angegebenen aggregierten SQL-Ausdruck zurück, der direkt an die zugrunde liegende Datenquelle übergeben wird. Verwenden Sie %n im SQL-Ausdruck als Ersatz-Syntax für Datenbankwerte. In diesem Beispiel steht %1 für [Sales].

### Beispiel

```
RAWSQLAGG REAL("SUM( %1)", [Sales])
```
# RAWSQLAGG\_STR("sql\_expr", [arg1,] ...[argN])

Gibt eine Zeichenfolge für einen angegebenen aggregierten SQL-Ausdruck zurück, der direkt an die zugrunde liegende Datenquelle übergeben wird. Verwenden Sie %n im SQL-Ausdruck als Ersatz-Syntax für Datenbankwerte. In diesem Beispiel steht %1 für [Discount] (Rabatt).

### Beispiel

```
RAWSQLAGG STR("AVG(%1)", [Discount])
```
#### Benutzerfunktionen

In diesem Artikel werden Benutzerfunktionen und deren Verwendung in Tableau vorgestellt. Außerdem wird das Erstellen einer Benutzerberechnung anhand eines Beispiels dargestellt.

#### Warum werden Benutzerfunktionen verwendet?

Benutzerfunktionen können zum Erstellen von Benutzerfiltern oder Sicherheitsfiltern auf Zeilenebene verwendet werden, die Visualisierungen beeinflussen, die in Tableau Server oder Tableau Cloud veröffentlicht werden, sodass nur bestimmte Personen Ihre Visualisierung sehen können.

Wenn Sie beispielsweise eine in Tableau Server oder Tableau Cloud veröffentlichte Visualisierung haben, die die Vertriebsperformance von jedem Mitarbeiter in Ihrer Abteilung zeigt, möchten Sie unter Umständen, dass die Mitarbeiter nur ihre eigenen Umsatzzahlen sehen können, wenn sie diese Visualisierung aufrufen.

In diesem Fall können Sie die Funktion ISMEMBEROF verwenden, um ein Feld zu erstellen, das "true" zurückgibt, wenn der Benutzername der beim Server angemeldeten Person ein Mitglied einer bestimmten Gruppe (auf dem Server) ist, wie z. B. der Gruppe "Manager". Wenn Sie dann die Ansicht mithilfe dieses berechneten Felds filtern, können nur Personen, die Mitglied dieser Gruppe sind, die Daten sehen.

Die Berechnung sieht in diesem Fall in etwa wie folgt aus:

```
ISMEMBEROF('Managers')
```
**Hinweis**: Wenn Ihre Gruppen- oder Benutzernamen nichtalphanumerische Zeichen enthalten, müssen Sie bei der Verwendung der nachstehend aufgeführten Funktionen die HTML-URL-Kodierung für die Sonderzeichen verwenden.

Einige Sonderzeichen sind ohne HTML-URL-Kodierung zulässig, z. B. Unterstriche, Klammern und Ausrufezeichen. () ! Viele andere Zeichen müssen kodiert werden.

Die Funktion ISMEMBEROF("USERS+") muss beispielsweise als ISMEMBEROF ("USERS%2B") geschrieben werden, weil das "%2B" die HTML-URL-Codierung für das Symbol "+" ist. Informationen zur HTML-URL-Codierung finden Sie unter [HTML-URL-](https://www.w3schools.com/tags/ref_urlencode.asp)[Codierungsreferenz](https://www.w3schools.com/tags/ref_urlencode.asp) auf der W3schools-Webentwickler-Site.

# <span id="page-2565-0"></span>Nur für Einbettungs-Workflows in Tableau Cloud

Bei den Benutzerfunktionen kann eine Teilmenge von Benutzerattributfunktionen mit [Apps,](https://help.tableau.com/current/online/de-de/connected_apps.htm) die mit Tableau [verbunden](https://help.tableau.com/current/online/de-de/connected_apps.htm) sind, verwendet werden. Die Benutzerattributfunktionen (**USERATTRIBUTE** und **USERATTRIBUTEINCLUDES**) ermöglichen die Erfassung von Benutzerattributen durch Tableau zur Laufzeit als Teil des Authentifizierungsworkflows. Wenn Benutzerattribute aus JSON Web Tokens (JWTs) übergeben werden, können eingebettete Inhalte, die mit diesen Funktionen erstellt wurden, die Daten steuern und anpassen, die Benutzern angezeigt werden.

**Hinweise:**

- <sup>l</sup> Überprüfen Sie, ob in der Hilfe zu [Embedding](https://help.tableau.com/current/api/embedding_api/de-de/docs/embedding_api_user_attributes.html#known-issues) API v3 *Bekannte Probleme* aufgeführt sind, die Ihren Workflow beeinträchtigen könnten.
- Benutzerattributfunktionen können in Inhalte eingefügt werden, die in Tableau Desktop oder Tableau Cloud erstellt wurden.
- Eine Vorschau von Inhalten mit diesen Funktionen ist beim Erstellen in Tableau Desktop oder Tableau Cloud nicht verfügbar. Benutzerattributfunktionen geben NULL- oder FALSE-Werte zurück. Um sicherzustellen, dass Benutzerattributfunktionen wie erwartet funktionieren, empfehlen wir Ihnen, den Inhalt nach dem Einbetten in Ihre externe Anwendung zu überprüfen. Weitere Informationen über Einbettungs-Workflows, die diese Benutzerfunktionen enthalten, finden Sie in der Hilfe zur [Embedding](https://help.tableau.com/current/api/embedding_api/de-de/docs/embedding_api_user_attributes.html) API v3.
- Benutzerattribut-Funktionen können nicht in nicht-eingebetteten Workflows oder mit OIDC- oder SAML-Protokollen verwendet werden.

In Tableau verfügbare Benutzerfunktionen

# FULLNAME( )

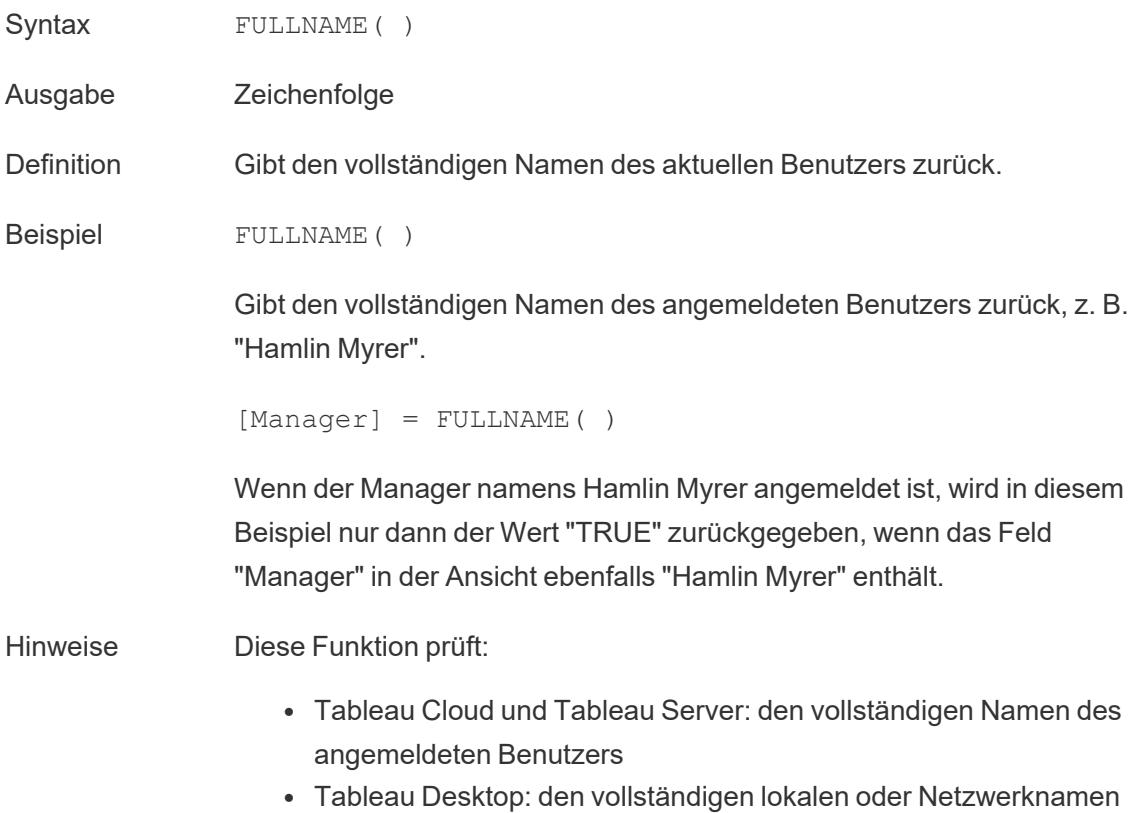

des Benutzers

#### **Benutzerfilter**

Ein berechnetes Feld, das als Filter verwendet wird, z. B. [Username field] = FULLNAME( ), kann als Benutzerfilter eingesetzt werden, der nur die Daten anzeigt, die für die am Server angemeldete Person relevant sind.

### ISFULLNAME

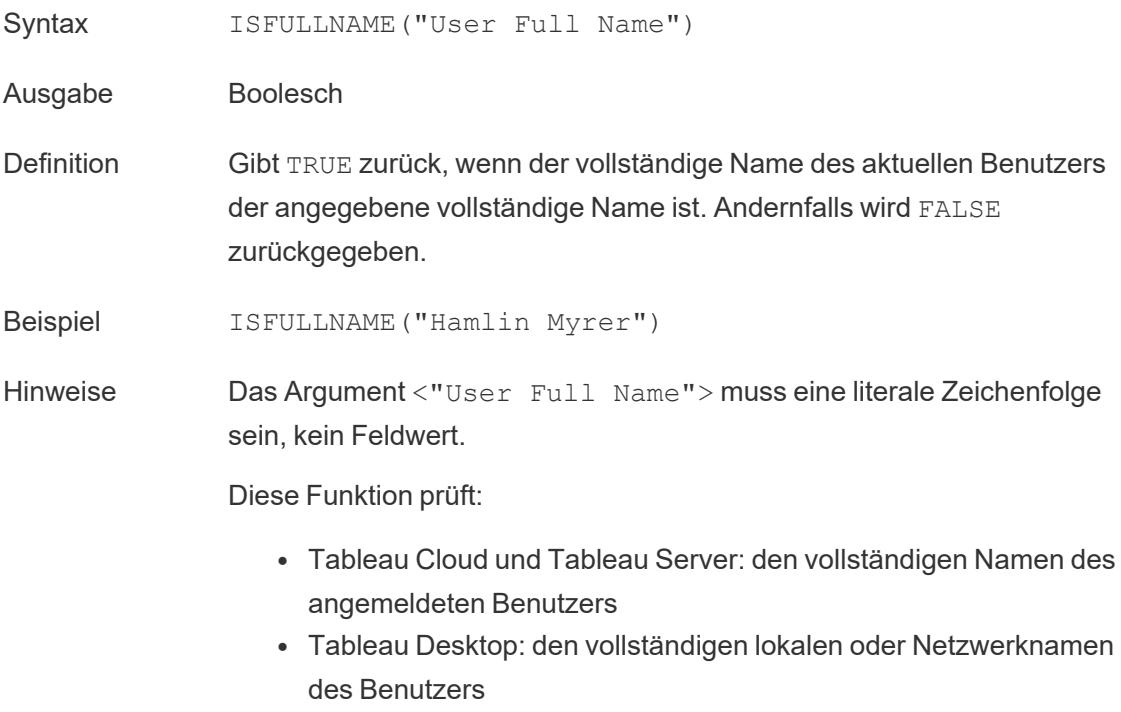

### ISMEMBEROF

- Syntax ISMEMBEROF("Group Name")
- Ausgabe Boolescher Wert oder Null
- Definition Gibt TRUE zurück, wenn die Person, die gerade Tableau verwendet, Mitglied einer Gruppe ist, die mit der angegebenen Zeichenfolge übereinstimmt, und FALSE, wenn sie kein Mitglied ist, und NULL, wenn sie

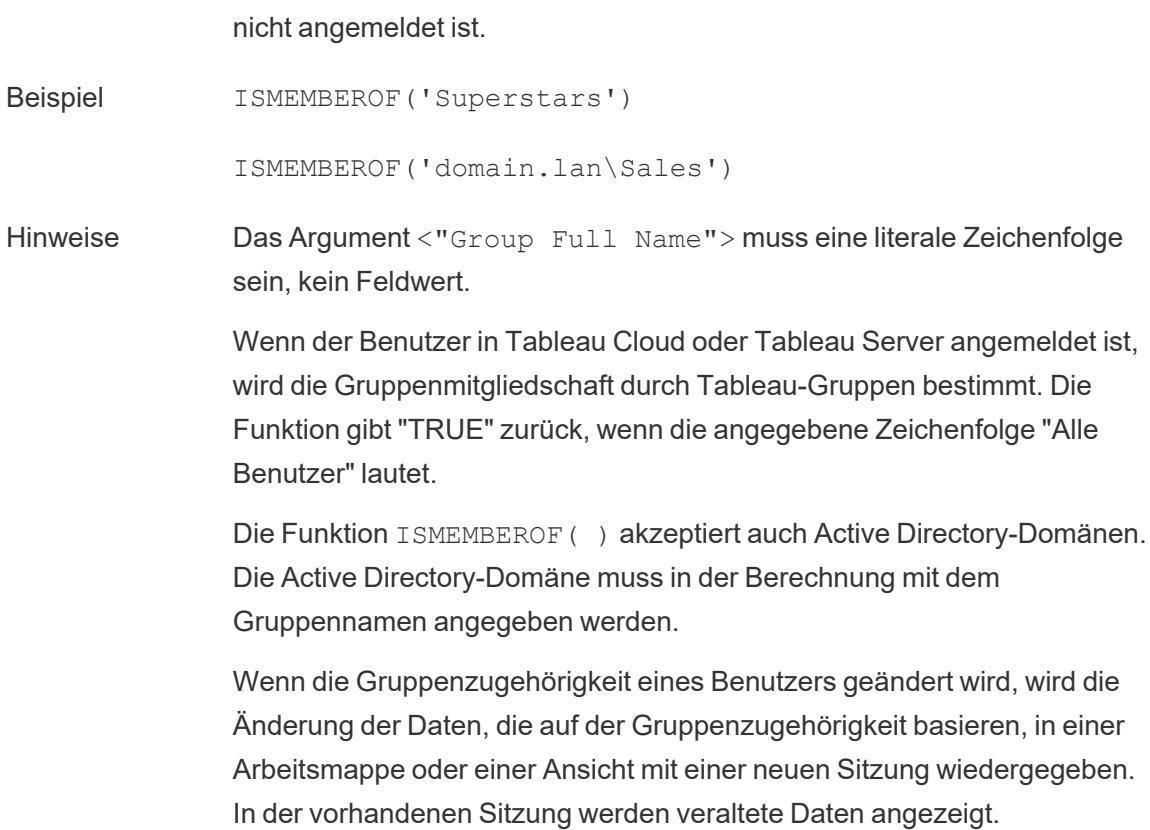

## ISUSERNAME

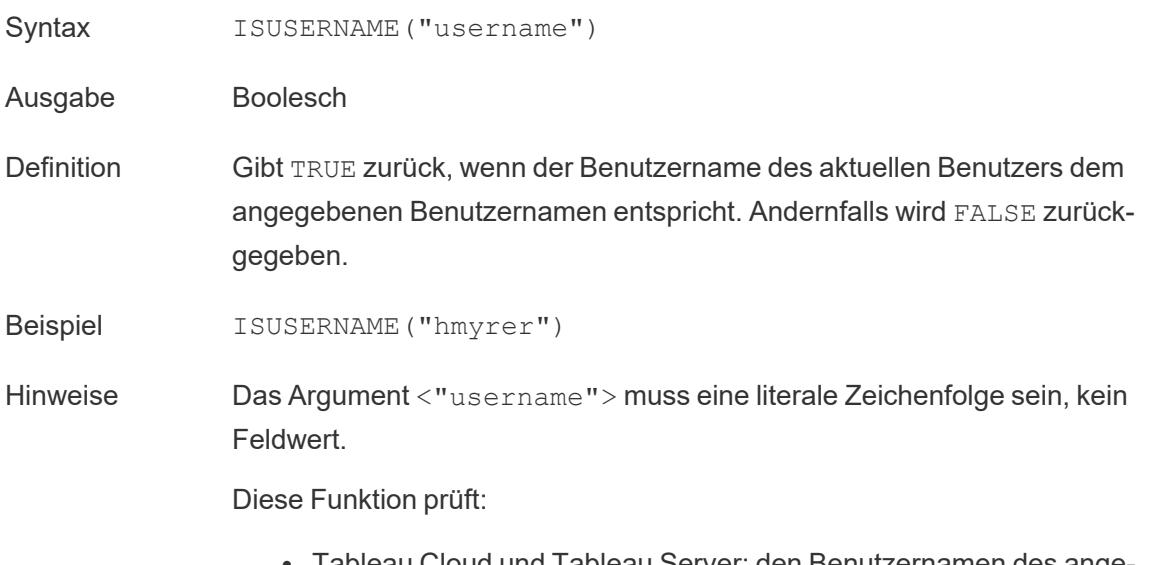

• Tableau Desktop: den lokalen oder Netzwerk-Benutzernamen für den Benutzer

# USERDOMAIN( )

- Syntax USERDOMAIN()
- Ausgabe Zeichenfolge

Definition Gibt die Domäne des aktuellen Benutzers zurück.

Hinweise Diese Funktion prüft:

- Tableau Cloud und Tableau Server: die Benutzerdomäne des angemeldeten Benutzers
- Tableau Desktop: die lokale Domäne, wenn der Benutzer eine Domäne verwendet

# USERNAME( )

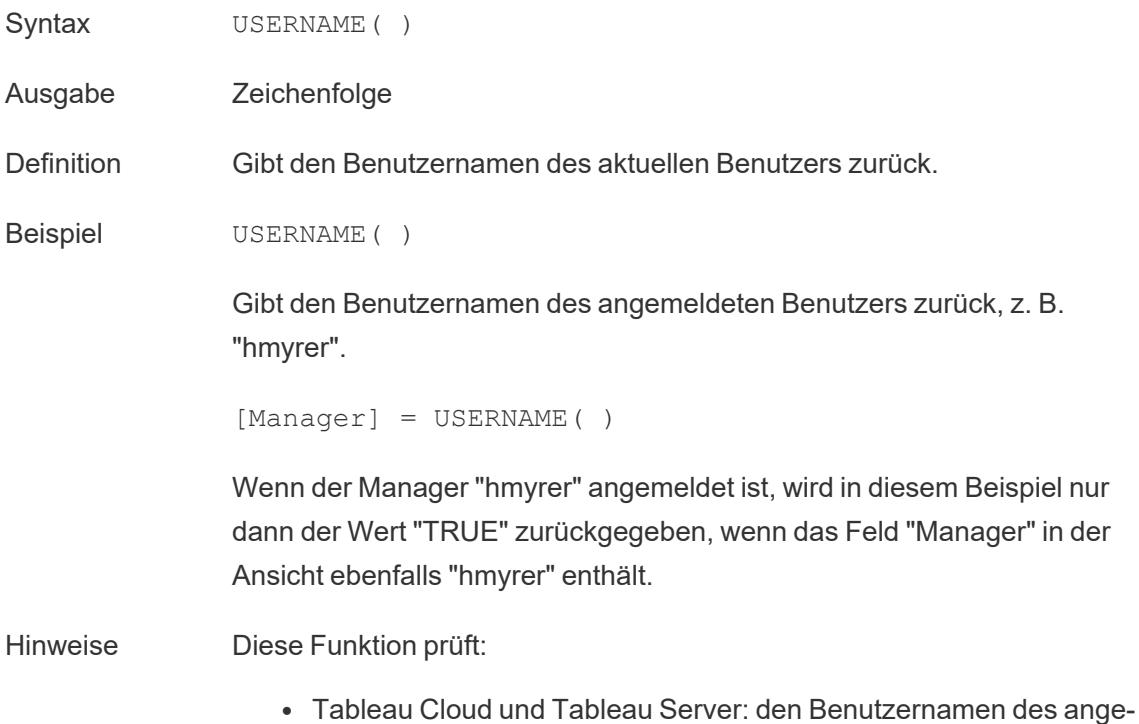

meldeten Benutzers

• Tableau Desktop: den lokalen oder Netzwerk-Benutzernamen für den Benutzer

#### **Benutzerfilter**

Ein berechnetes Feld, das als Filter verwendet wird, z. B. [Username field] = USERNAME( ), kann als Benutzerfilter eingesetzt werden, der nur die Daten anzeigt, die für die am Server angemeldete Person relevant sind.

### USERATTRIBUTE

**Hinweis**: Bevor Sie diese Funktion verwenden, lesen Sie die Informationen zu **[Nur](#page-2565-0) für [Einbettungs-Workflows](#page-2565-0) in Tableau Cloud** auf Seite 2362. Weitere Informationen finden Sie unter [Authentication](https://help.tableau.com/current/api/embedding_api/de-de/docs/embedding_api_auth.html) and Embedded Views (Authentifizierung und eingebettete Ansichten) in der Embedding API v3.

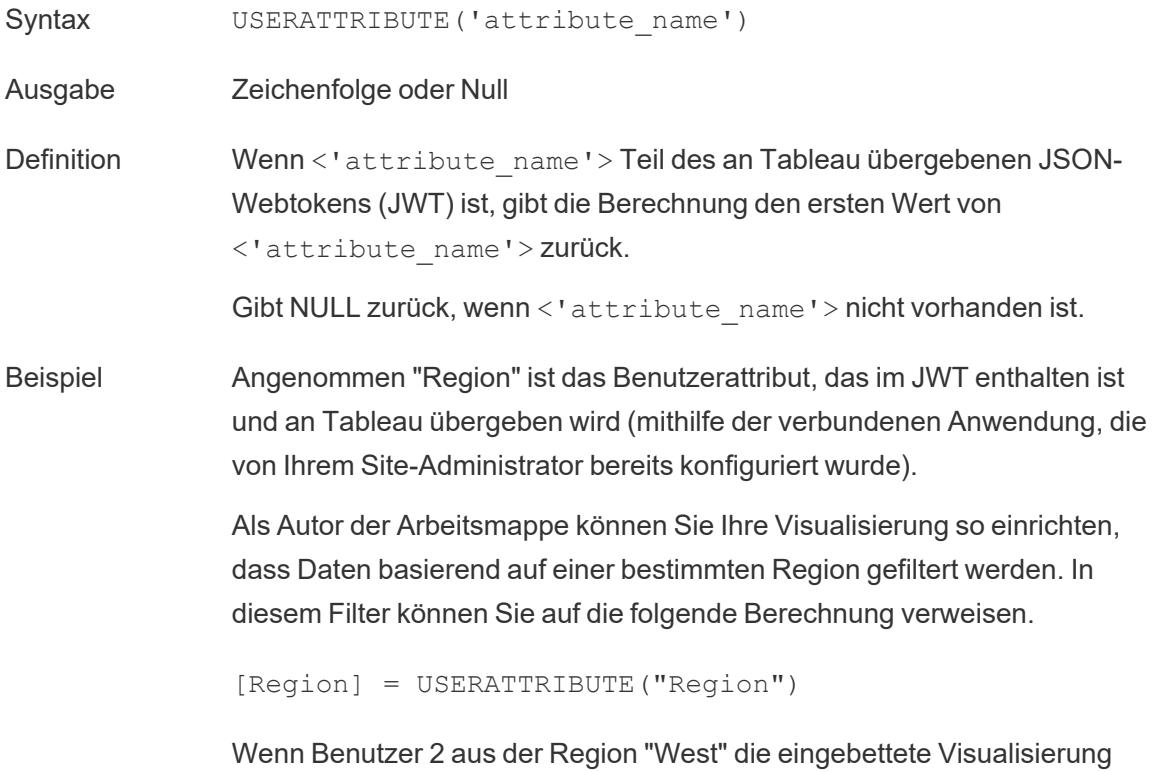

aufruft, zeigt Tableau nur die entsprechenden Daten für die Region "West"

an.

Hinweise Sie können die Funktion USERATTRIBUTEINCLUDES verwenden, wenn zu erwarten ist, dass <'attribute\_name'> mehrere Werte zurückgibt.

# USERATTRIBUTEINCLUDES

**Hinweis**: Bevor Sie diese Funktion verwenden, lesen Sie die Informationen zu **[Nur](#page-2565-0) für [Einbettungs-Workflows](#page-2565-0) in Tableau Cloud** auf Seite 2362. Weitere Informationen finden Sie unter [Authentication](https://help.tableau.com/current/api/embedding_api/de-de/docs/embedding_api_auth.html) and Embedded Views (Authentifizierung und eingebettete Ansichten) in der Embedding API v3.

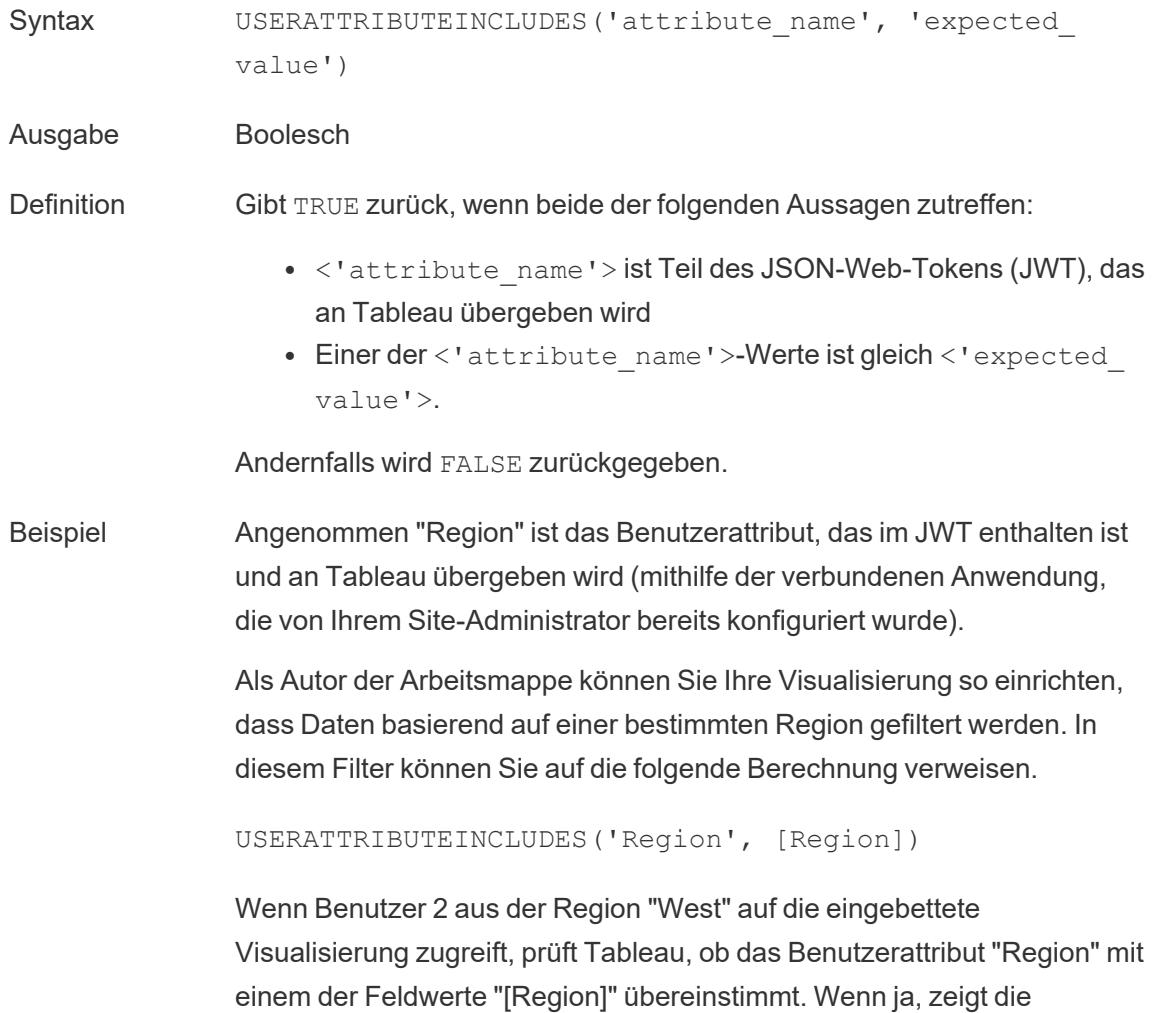

Visualisierung die entsprechenden Daten an.

Wenn Benutzer 3 aus der Region "Nord" auf dieselbe Visualisierung zugreift, werden keine Daten angezeigt, da es keine Übereinstimmung mit [Region]-Feldwerten gibt.

#### Erstellen einer Benutzerberechnung

Benutzerberechnungen arbeiten direkt mit den Benutzern und Gruppen, die Sie in Tableau Server oder Tableau Cloud eingerichtet haben. Sie können Benutzerberechnungen erstellen, die Sie als Filter verwenden, damit Benutzer nur die für sie relevanten Daten sehen können.

Wenn Sie beispielsweise eine Kartenvisualisierung wie die folgende haben, die die Vertriebsdaten von 48 US-Staaten anzeigt, können Sie eine Benutzerberechtigung erstellen, um nur die Teile der Karte anzuzeigen, die für den jeweiligen Benutzer relevant sind, wie z. B. die Daten, die relevant sind für einen Regionalmanager, im Gegensatz zu den Daten für einen bundesweit agierenden Manager. (Ein national agierender Manager sollte in der Lage sein, die Daten für das ganze Land zu sehen, während ein Regionalmanager nur die Daten für die von ihm verwaltete Region sehen sollte.)

Wenn sich ein bundesweit agierender Manager anmeldet, sollte er die folgende Visualisierung sehen:

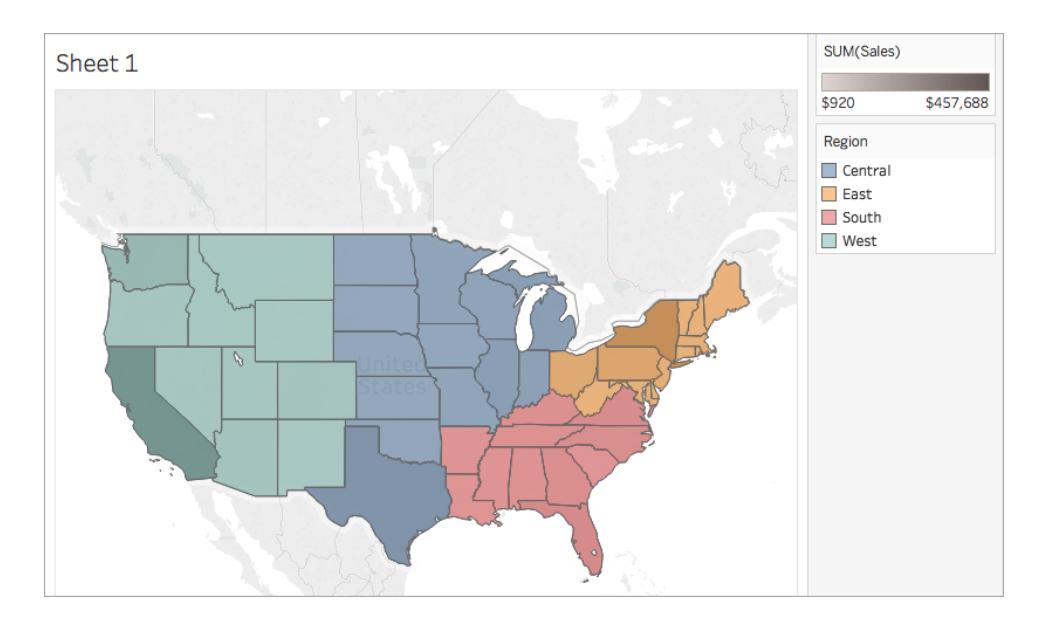

Wenn sich ein Regionalmanager für die westliche Region anmeldet, sollte er nur die Umsätze dieser Region sehen:

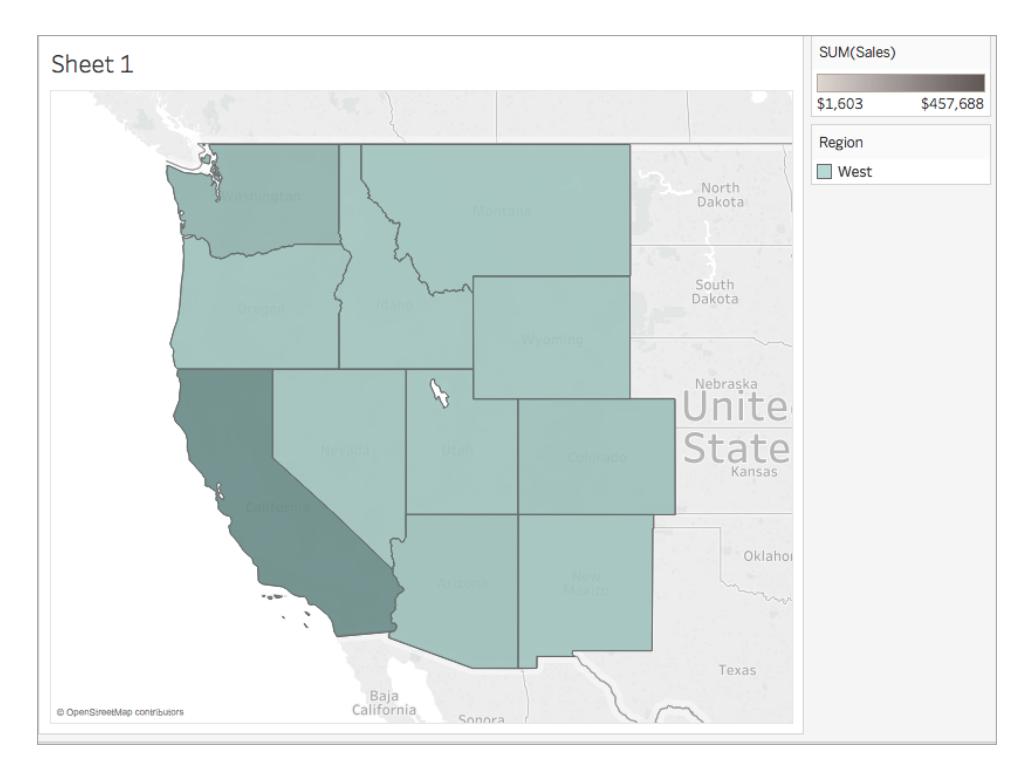

Führen Sie die nachfolgenden Schritte aus, um eine Benutzerfunktion zu erstellen, die Ergebnisse wie in diesem Beispiel liefert.

### Voraussetzungen

Um die Schritte in diesem Beispiel ausführen zu können, müssen Sie auf Tableau Server oder Tableau Cloud zugreifen können. Sie müssen ein Server- oder Site-Administrator sein.

## Schritt 1: Erstellen von Benutzern und Gruppen

- 1. Melden Sie sich bei Tableau Server oder Tableau Cloud an.
- 2. Fügen Sie in Tableau Server oder Tableau Cloud die folgenden Benutzer hinzu:
	- Sadie Pawthorne
	- Chuck Magee
	- Fred Suzuki
	- Roxanne Rodriguez

Weitere Informationen finden Sie unter [Hinzufügen](http://onlinehelp.tableau.com/current/server/de-de/sites_addusers.htm) von Benutzern zu einer Site in der Tableau Server-Hilfe.

3. Erstellen Sie eine neue Gruppe mit dem Namen **Bundesweit agierende Manager**.

Weitere Informationen finden Sie unter [Erstellen](http://onlinehelp.tableau.com/current/server/de-de/groups_create_local.htm) einer lokalen Gruppe in der Tableau Server-Hilfe.

4. Fügen Sie sich selbst der Gruppe "Bundesweit agierende Manager" hinzu.

Weitere Informationen finden Sie unter [Hinzufügen](http://onlinehelp.tableau.com/current/server/de-de/users_add_group.htm) von Benutzern zu einer Gruppe in der Tableau Server-Hilfe.

## Schritt 2: Erstellen der Visualisierung

- 1. Öffnen Sie Tableau Desktop, und stellen Sie eine Verbindung zur standardmäßig in Tableau enthaltenen Datenquelle **Beispiel – Superstore** her.
- 2. Klicken Sie in der unteren linken Ecke des Arbeitsbereichs auf die Registerkarte "Datenquelle".
- 3. Ziehen Sie das Blatt "Person" aus dem Bereich "Verbindungen" links auf der Seite "Datenquelle" in den Verknüpfungsbereich.
- 4. Klicken Sie auf das Symbol "Verknüpfen", und wählen Sie die Option **Links** aus.

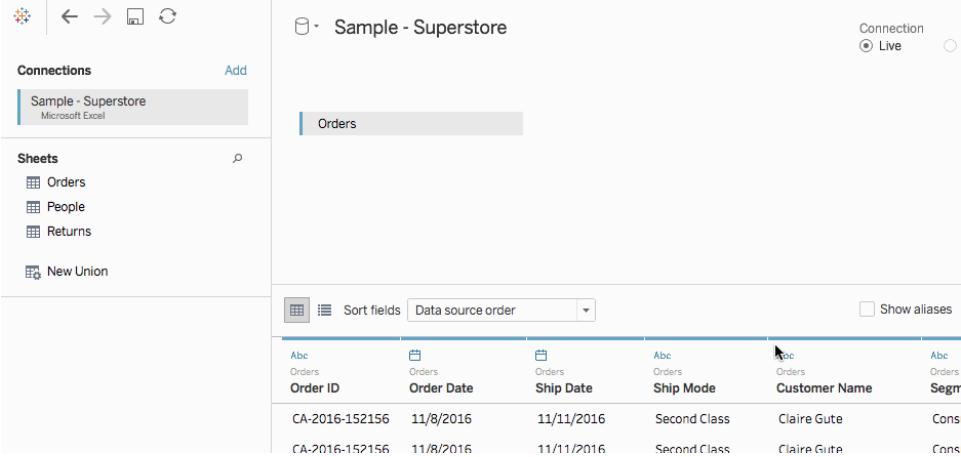

- 5. Navigieren Sie zu einem neuen Arbeitsblatt.
- 6. Doppelklicken Sie im Bereich **Daten** unter "Dimensionen" auf **State** (Bundesland/Kanton). Es wird eine Kartenansicht erstellt.
- 7. Ziehen Sie den Wert **Umsatz** aus dem Bereich **Daten** unter "Kennzahlen" in den Bereich **Farbe** auf der Karte "Markierungen".
- 8. Wählen Sie das Feld "Längengrad" im Spalten-Container aus, und halten Sie die Strg-Taste (Command bei einem Mac-Computer) auf Ihrer Tastatur gedrückt, um es zu kopieren. Ziehen Sie die Kopie rechts neben das Original im Spalten-Container.

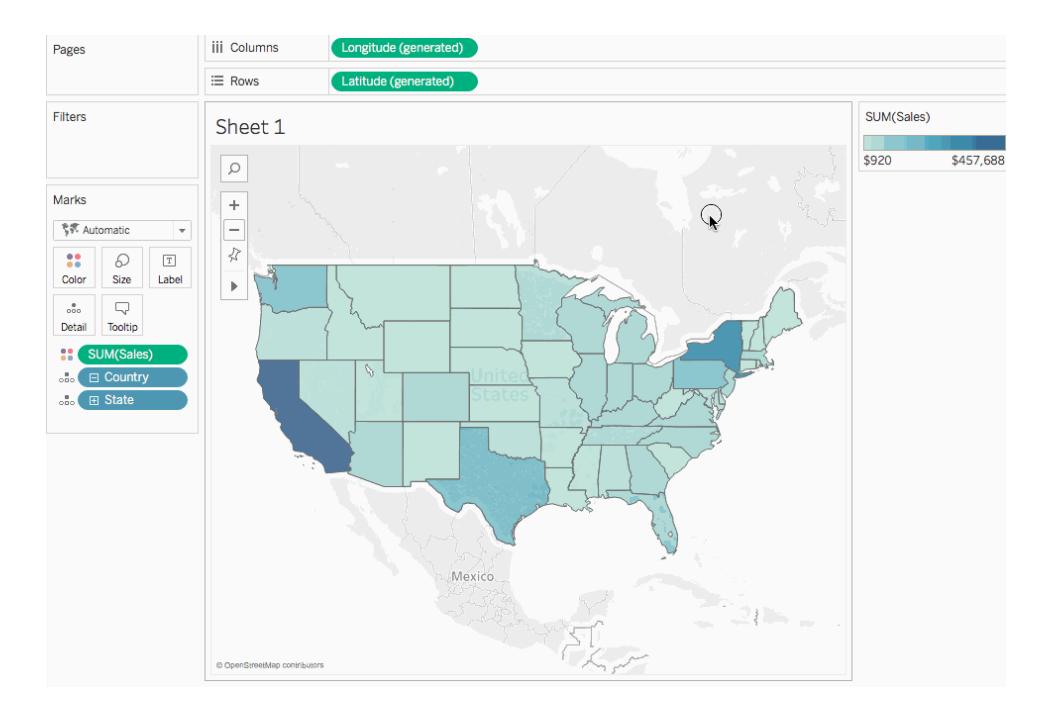

- 9. Klicken Sie auf der Karte "Markierungen" auf die zweite Registerkarte **Längengrad**.
- 10. Ziehen Sie den Wert **Region** aus dem Bereich **Daten** in den Bereich **Farbe** auf der Karte "Markierungen".

Die Kartenansicht auf der rechten Seite wird aktualisiert und zeigt die neuen Farben an.

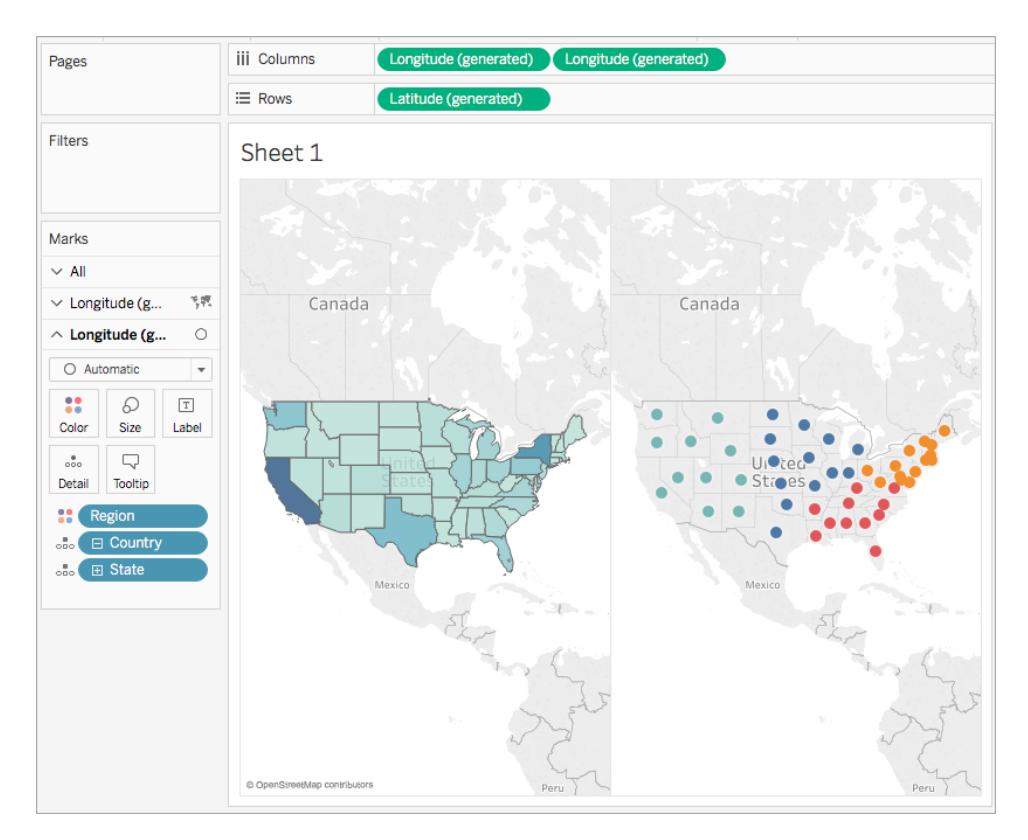

11. Klicken Sie auf der Karte "Markierungen" auf die Dropdown-Liste "Markierungstyp", und wählen Sie **Karte** aus.

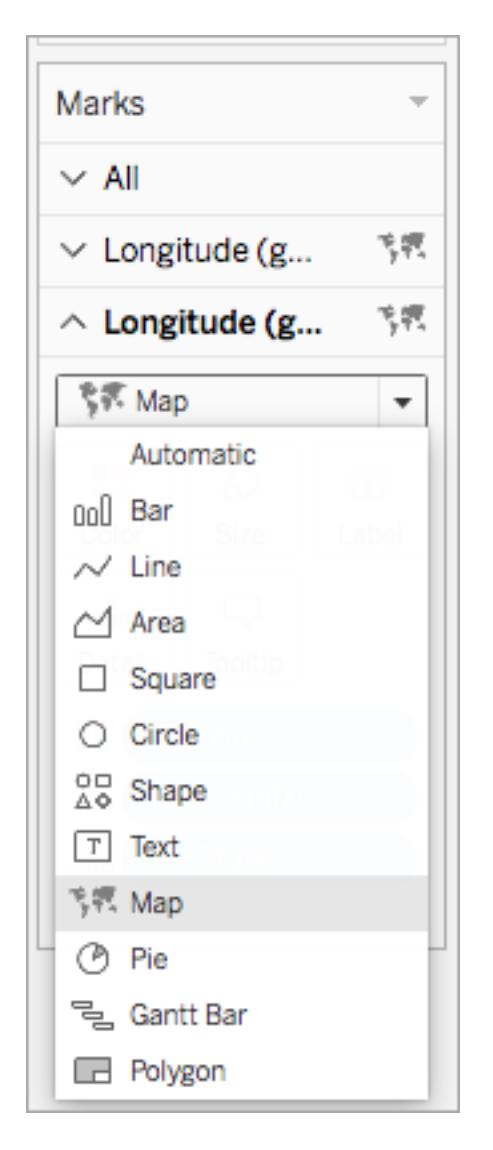

- 12. Klicken Sie auf der Karte "Markierungen" auf **Farbe**, und stellen Sie den Schieberegler unter "Opazität" auf **50 %** ein.
- 13. Klicken Sie auf der Karte "Markierungen" auf die erste Registerkarte **Längengrad**.
- 14. Klicken Sie auf der Karte "Markierungen" auf **Farbe** > **Farbe bearbeiten**, und wählen Sie dann **Grau** aus der Dropdown-Liste der Farbpalette aus.

Die Kartenansicht auf der linken Seite wird aktualisiert.

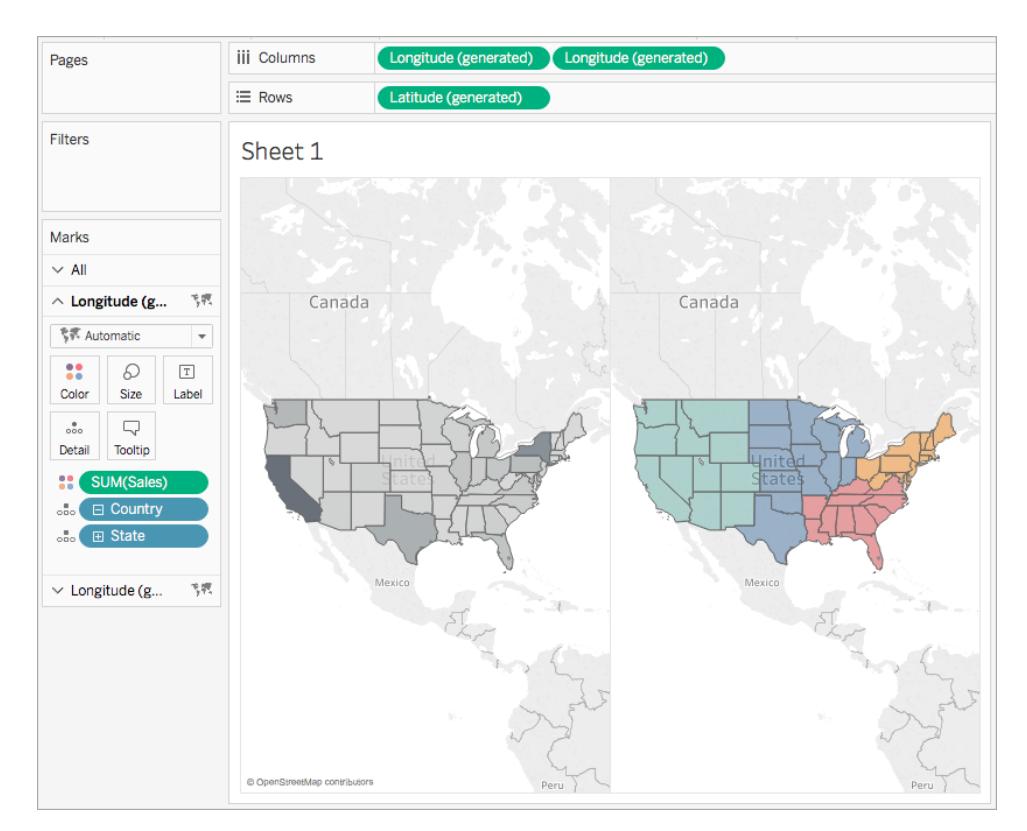

15. Klicken Sie im Spalten-Container mit der rechten Maustaste auf das Feld **Längengrad** auf der rechten Seite, und wählen Sie **Doppelachse** aus.

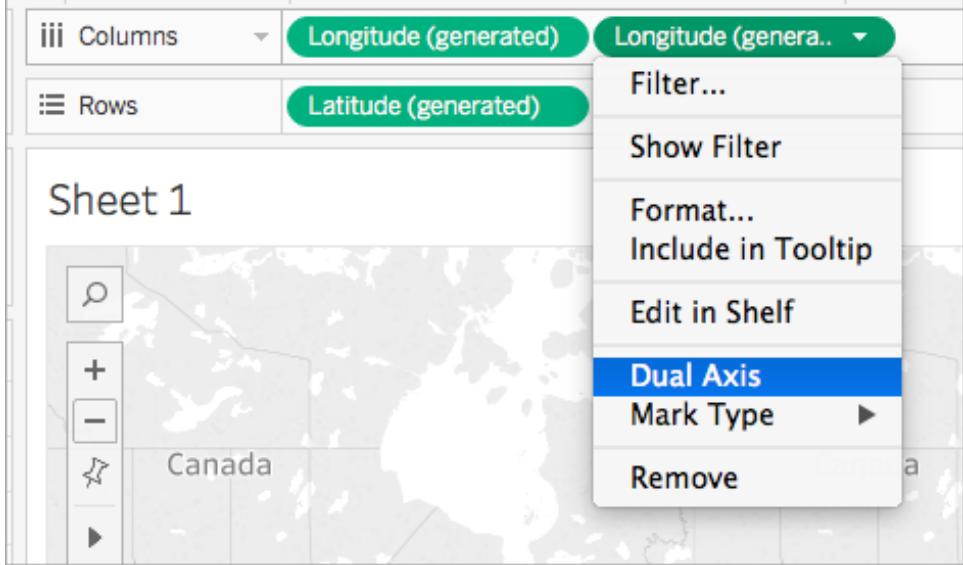

Die Karte sieht dann wie folgt aus:

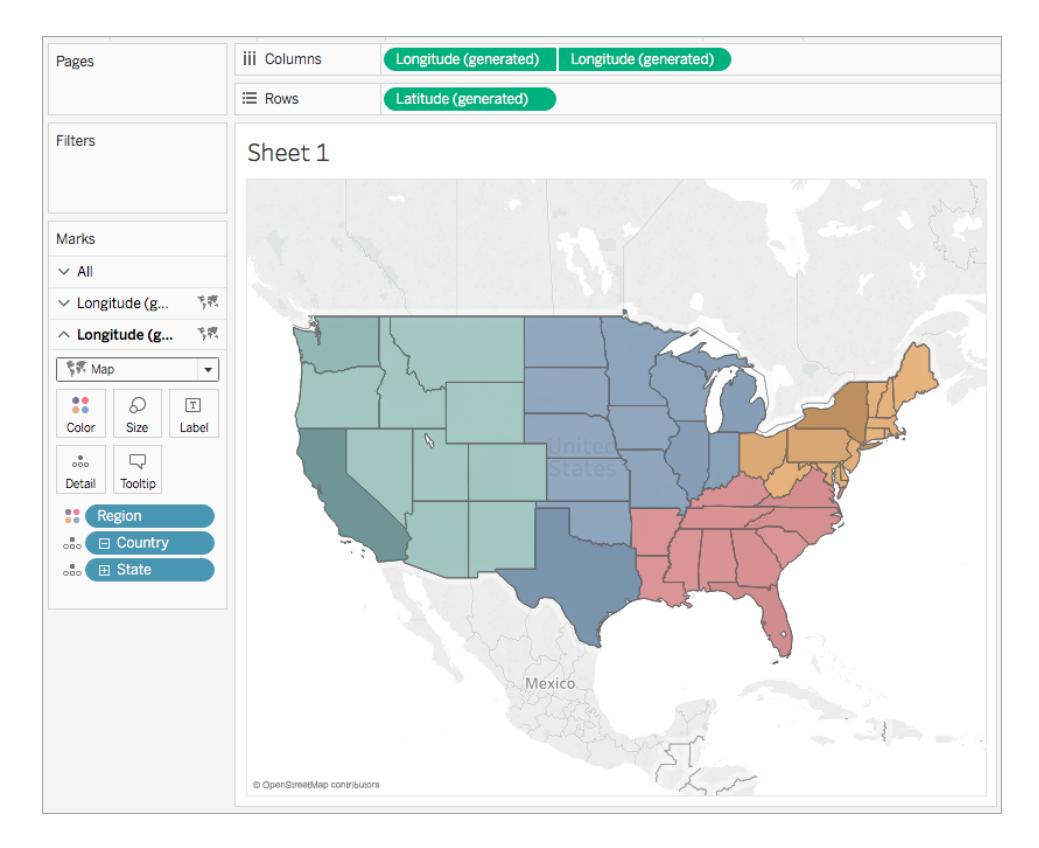

### Schritt 3: Erstellen der Benutzerberechnung

- 1. Wählen Sie **Analyse** > **Berechnetes Feld erstellen** aus.
- 2. Gehen Sie in dem anschließend geöffneten Berechnungs-Editor wie folgt vor:
	- Geben Sie dem berechneten Feld den Namen "Berechnungsfilter".
	- Geben Sie die folgende Formel ein:

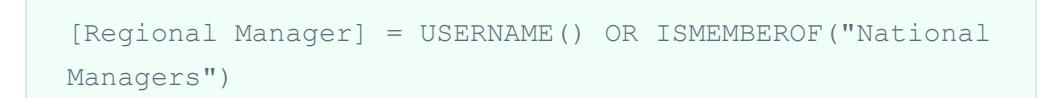

Mithilfe dieser Berechnung prüfen Sie, ob eine Person im Feld "Region (Person)" oder in der Gruppe "Bundesweit agierende Manager" enthalten ist. Ist dies der Fall, wird "true" zurückgegeben.

• Klicken Sie auf OK, wenn Sie fertig sind.

Die neue Benutzerberechnung wird im Datenbereich unter "Dimensionen" angezeigt. Wie bei Ihren anderen Feldern ist die Verwendung in mindestens einer Visualisierung möglich.

# Schritt 4: Hinzufügen der Benutzerberechnung zum Filter-Container

- 1. Ziehen Sie den Wert "Benutzerfilter" aus dem Bereich "Daten" unter "Dimensionen" in den Filter-Container.
- 2. Wählen Sie im daraufhin geöffneten Filter-Dialogfeld den Wert **True** aus, und klicken Sie dann auf **OK**.

**Hinweis**: Wenn Sie nicht bei Tableau Server oder Tableau Cloud angemeldet sind, wird die Option "True" nicht angezeigt. Melden Sie sich über Tableau Desktop bei Tableau Server oder Tableau Cloud an, um diese Option auszuwählen. Weitere Informationen dazu finden Sie unter **[Anmelden](#page-417-0) bei Tableau Server oder Tableau [Cloud](#page-417-0)** auf Seite 214.

### Schritt 5: Testen der Berechnung

1. Klicken Sie in Tableau Desktop in der unteren rechten Ecke des Arbeitsbereichs auf das Dropdown-Menü "Als Benutzer filtern" und ändern Sie den Benutzer in **Sadie Pawthorne**.

Die Karte wird aktualisiert und zeigt nur die westliche Region der USA an, da Sadie auf dem Blatt "Person" der Region "Westen" zugewiesen ist.

2. Wählen Sie das Dropdown-Menü "Als Benutzer filtern" erneut aus und ändern Sie den Benutzer in "Roxanne Rodriguez".

Die Karte wird aktualisiert und zeigt nur die mittlere Region der USA an, da Roxanne auf dem Blatt "Person" der Region "Mitte" zugewiesen ist.

3. Wählen Sie das Dropdown-Menü "Als Benutzer filtern" erneut aus, und ändern Sie den Benutzer in "Chuck Magee".

Die Karte wird aktualisiert und zeigt nur die östliche Region der USA an, da Chuck auf dem Blatt "Person" der Region "Osten" zugewiesen ist.

4. Wählen Sie das Dropdown-Menü "Als Benutzer filtern" erneut aus und ändern Sie den Benutzer in "Fred Suzuki".

Die Karte wird aktualisiert und zeigt nur die südliche Region der USA an, da Fred auf dem Blatt "Person" der Region "Süden" zugewiesen ist.

5. Wählen Sie das Dropdown-Menü "Als Benutzer filtern" ein letztes Mal aus, und wählen Sie wieder sich selbst als Benutzer aus.

Die Karte wird aktualisiert und zeigt alle Daten an, da Sie Mitglieder der Gruppe "Bundesweit agierende Manager" auf dem Server sind.

Dieses Verhalten bleibt auch bestehen, wenn Sie die Ansicht in Tableau Server oder Tableau Cloud veröffentlichen. Nicht in der Gruppe "Bundesweit agierende Manager" oder auf dem Blatt "Personen" in der Datenquelle "Beispiel – Superstore" aufgeführte Benutzer sehen hingegen nur eine leere Visualisierung.

#### Siehe auch

**[Funktionen](#page-2474-0) in Tableau** auf Seite 2271

**[Tableau-Funktionen](#page-2637-0) (nach Kategorie)** auf Seite 2434

**[Tableau-Funktionen](#page-2746-0) (alphabetisch)** auf Seite 2543

#### Tabellen-Berechnungsfunktionen

In diesem Artikel werden Tabellenberechnungsfunktionen sowie deren Verwendung in Tableau vorgestellt. Außerdem wird das Erstellen einer Tabellenberechnung mithilfe des Berechnungs-Editors dargestellt.

#### Warum werden Tabellenberechnungsfunktionen verwendet?

Mithilfe von Tabellenberechnungsfunktionen können Sie Berechnungen mit den Werten in einer Tabelle durchführen.

So können Sie beispielsweise den Prozentwert der Gesamtsumme eines einzelnen Verkaufsprodukts für das Jahr oder für mehrere Jahre berechnen.

#### In Tableau verfügbare Tabellenberechnungsfunktionen

Dies sind die nativen Tabellenberechnungsfunktionen, die in Tableau ohne eine externe Analytics-Erweiterung verwendet werden können.

# FIRST( )

Gibt die Anzahl an Zeilen von der aktuellen Zeile bis zur ersten Zeile in der Partition zurück. In der Ansicht unten ist der Umsatz nach Quartal dargestellt. Wenn FIRST() mit der Datumspartition berechnet wird, beträgt der Versatz von der ersten Zeile zur zweiten Zeile -1.

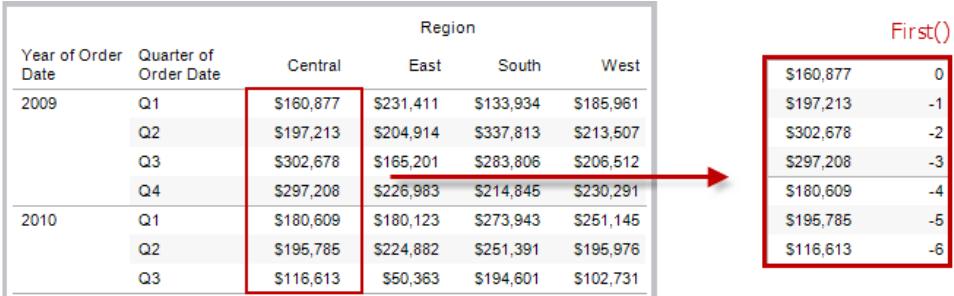

### Beispiel

Bei einem aktuellen Zeilenindex von 3 gilt:  $\text{FIRST}( ) = -2.$ 

# INDEX( )

Gibt den Index der aktuellen Zeile in der Partition zurück, ohne nach einem Wert zu sortieren. Der Index der ersten Zeile beginnt bei 1. Beispiel: In der Tabelle unten ist der Umsatz nach Quartal dargestellt. Wenn INDEX() mit der Datumspartition berechnet wird, lautet der Index der jeweiligen Zeile 1, 2, 3, 4... usw.

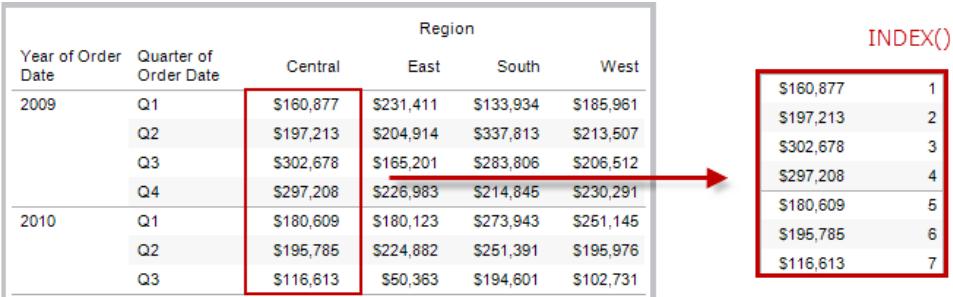

### Beispiel

Für die dritte Zeile in der Partition gilt:  $INDEX() = 3$ .

# LAST( )

Gibt die Anzahl an Zeilen von der aktuellen Zeile bis zur letzten Zeile in der Partition zurück. Beispiel: In der Tabelle unten ist der Umsatz nach Quartal dargestellt. Wenn LAST() mit der Datumspartition berechnet wird, beträgt der Versatz von der letzten Zeile zur zweiten Zeile 5.

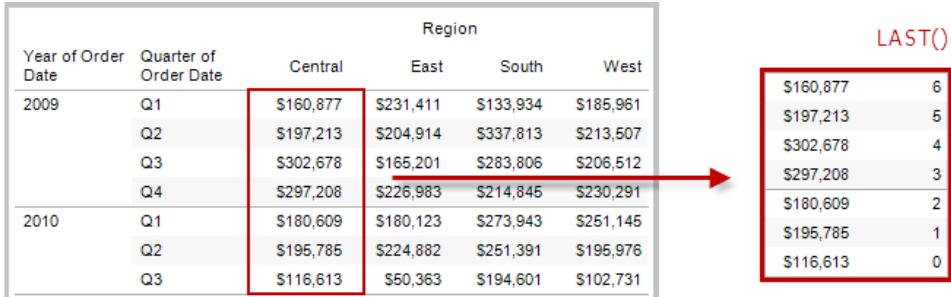

### Beispiel

Bei einem aktuellen Zeilenindex von 3 von 7 gilt: LAST() = 4.

# LOOKUP(expression, [offset])

Gibt den Wert des Ausdrucks in einer Zielzeile als relativen Versatz von der aktuellen Zeile zurück. Verwenden Sie FIRST() + n und LAST() - n als Teil der Versatzdefinition für ein Ziel relativ zur ersten/letzten Zeile in der Partition. Wenn der offset nicht angegeben wird, kann die Vergleichszeile im Feldmenü festgelegt werden. Diese Funktion gibt NULL zurück, wenn die Zielzeile nicht festgelegt werden kann.

In der Ansicht unten ist der Umsatz nach Quartal dargestellt. Wenn LOOKUP (SUM(Sales), 2) mit der Datumspartition berechnet wird, wird in jeder Zeile der Umsatzwert aus dem zweitfolgenden Quartal angezeigt.

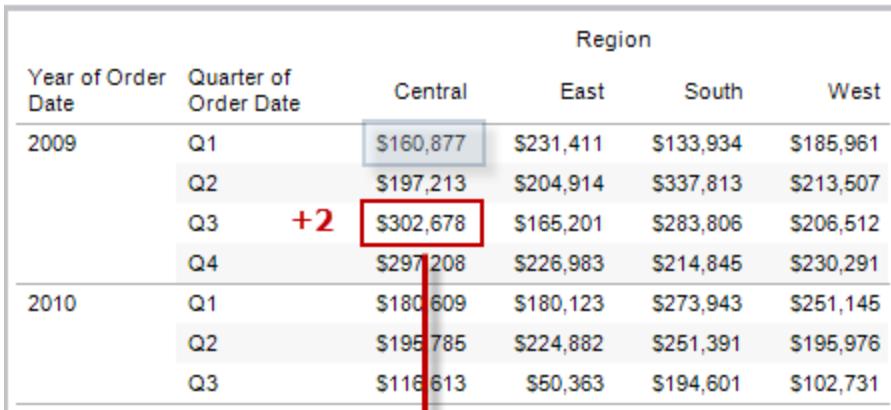

п

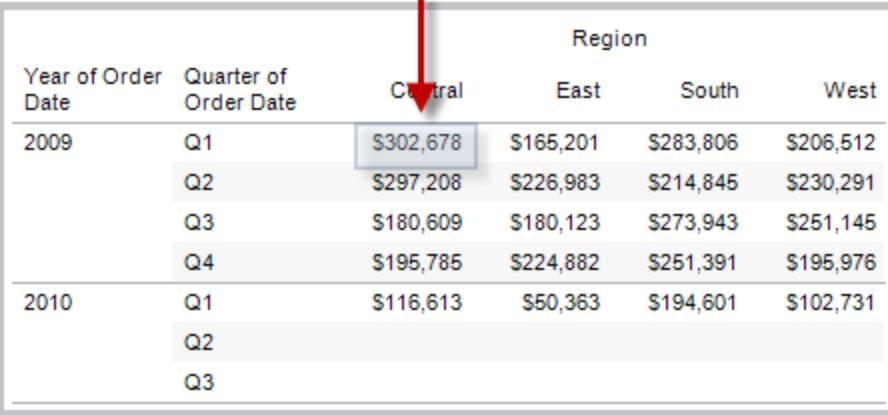

### Beispiel

LOOKUP(SUM([Profit]), FIRST()+2) berechnet in der dritten Zeile der Partition SUM (Profit).

## MODEL\_EXTENSION-Funktionen

Die Modellerweiterungsfunktionen:

- MODEL\_EXTENSION\_BOOL
- MODEL\_EXTENSION\_INT
- MODEL\_EXTENSION\_REAL
- MODEL\_EXTENSION\_STRING

werden verwendet, um Daten an ein bereitgestelltes Modell auf einem externen Dienst wie R, TabPy oder Matlab zu übergeben. Siehe [Analyse-Erweiterungen.](https://help.tableau.com/current/pro/desktop/de-de/r_connection_manage.htm)

# MODEL\_PERCENTILE(target\_expression, predictor\_expression(s))

Gibt die Wahrscheinlichkeit (zwischen 0 und 1) zurück, dass der erwartete Wert kleiner oder gleich der beobachteten Markierung ist, die durch den Zielausdruck und andere Prädiktoren definiert wird. Dies ist die A-Posteriori-Verteilungsfunktion oder kumulative Verteilungsfunktion (CDF, Cumulative Distribution Function).

Diese Funktion ist die Umkehrung von MODEL\_QUANTILE. Informationen zu prädiktiven Modellierungsfunktionen finden Sie unter **[Funktionsweise](#page-3038-0) der [Vorhersagemodellierungsfunktionen](#page-3038-0) in Tableau** auf Seite 2835.

### Beispiel

Die folgende Formel gibt das Quantil der Markierung für die Summe der Umsätze zurück, bereinigt um die Anzahl der Aufträge.

MODEL\_PERCENTILE(SUM([Sales]), COUNT([Orders]))

# MODEL\_QUANTILE(quantile, target\_expression, predictor expression(s))

Gibt einen numerischen Zielwert innerhalb des wahrscheinlichen Bereichs zurück, der durch den Zielausdruck und andere Prädiktoren bei einem angegebenen Quantil definiert wird. Dies ist das A-Posteriori-Quantil.

Diese Funktion ist die Umkehrung von MODEL\_PERCENTILE. Informationen zu prädiktiven Modellierungsfunktionen finden Sie unter **[Funktionsweise](#page-3038-0) der [Vorhersagemodellierungsfunktionen](#page-3038-0) in Tableau** auf Seite 2835.

### Beispiel

Die folgende Formel gibt den Median der vorhergesagten Umsatzsumme (0,5) zurück, bereinigt um die Anzahl der Aufträge.

MODEL\_QUANTILE(0.5, SUM([Sales]), COUNT([Orders]))

### PREVIOUS VALUE(expression)

Gibt den Wert dieser Berechnung in der vorherigen Zeile zurück. Gibt den entsprechenden Ausdruck zurück, wenn die aktuelle Zeile die erste Zeile der Partition ist.

### Beispiel

SUM([Profit]) \* PREVIOUS VALUE(1) errechnet das laufende Produkt von SUM(Profit).

# RANK(expression, ['asc' | 'desc'])

Gibt den standardmäßigen Konkurrenzrang für die aktuelle Zeile in der Partition zurück. Identischen Werten wird ein identischer Rang zugewiesen. Verwenden Sie das optionale Argument 'asc' | 'desc', um die aufsteigende oder absteigende Reihenfolge anzugeben. Die Standardeinstellung ist absteigend.

Gemäß dieser Funktion würde der Wertesatz (6, 9, 9, 14) die Rangfolge (4, 2, 2, 1) aufweisen.

Nullen werden in Rangfunktionen ignoriert. Sie werden nicht nummeriert und nicht auf die Gesamtanzahl Datensätze bei Perzentil-Rangberechnungen angerechnet.

Informationen zu verschiedenen Rangoptionen finden Sie unter **[Berechnung](#page-2839-0) "Rang"** auf Seite [2636.](#page-2839-0)

### Beispiel

Die folgende Abbildung zeigt die Wirkung der verschiedenen Rangfunktionen (RANK, RANK\_ DENSE, RANK\_MODIFIED, RANK\_PERCENTILE und RANK\_UNIQUE) auf einen Wertesatz. Der Datensatz umfasst Informationen zu 14 Studenten (Student A bis N). Die Spalte **Alter** zeigt das aktuelle Alter der Studenten an (alle Studenten sind zwischen 17 und 20 Jahre alt). Die restlichen Spalten zeigen die Auswirkung von jeder Rang-Funktion auf den Wertesatz für das Alter. Dabei wird vorausgesetzt, dass die Standard-Sortierreihenfolge (auf- oder absteigend) für die Funktion verwendet wird.

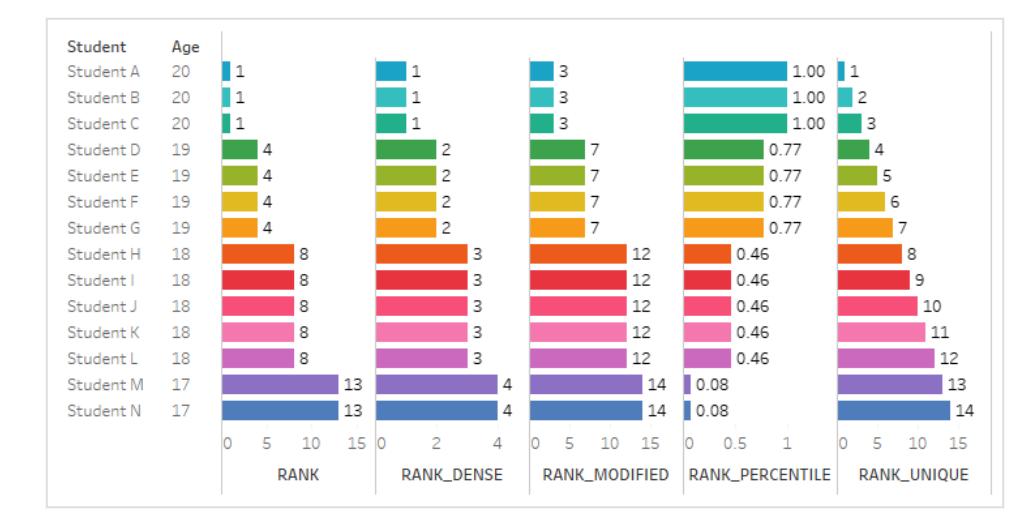

# RANK\_DENSE(expression, ['asc' | 'desc'])

Gibt den dichten Rang für die aktuelle Zeile in der Partition zurück. Identischen Werten wird der gleiche Rang zugewiesen. In die Zahlenreihenfolge werden keine Leerstellen eingefügt. Verwenden Sie das optionale Argument 'asc' | 'desc', um die aufsteigende oder absteigende Reihenfolge anzugeben. Die Standardeinstellung ist absteigend.

Gemäß dieser Funktion würde der Wertesatz (6, 9, 9, 14) die Rangfolge (3, 2, 2, 1) aufweisen.

Nullen werden in Rangfunktionen ignoriert. Sie werden nicht nummeriert und nicht auf die Gesamtanzahl Datensätze bei Perzentil-Rangberechnungen angerechnet.

Informationen zu verschiedenen Rangoptionen finden Sie unter **[Berechnung](#page-2839-0) "Rang"** auf Seite [2636](#page-2839-0).

# RANK\_MODIFIED(expression, ['asc' | 'desc'])

Gibt den geänderten Konkurrenzrang für die aktuelle Zeile in der Partition zurück. Identischen Werten wird ein identischer Rang zugewiesen. Verwenden Sie das optionale Argument 'asc' | 'desc', um die aufsteigende oder absteigende Reihenfolge anzugeben. Die Standardeinstellung ist absteigend.

Gemäß dieser Funktion würde der Wertesatz (6, 9, 9, 14) die Rangfolge (4, 3, 3, 1) aufweisen.

Nullen werden in Rangfunktionen ignoriert. Sie werden nicht nummeriert und nicht auf die Gesamtanzahl Datensätze bei Perzentil-Rangberechnungen angerechnet.

Informationen zu verschiedenen Rangoptionen finden Sie unter **[Berechnung](#page-2839-0) "Rang"** auf Seite [2636.](#page-2839-0)

# RANK\_PERCENTILE(expression, ['asc' | 'desc'])

Gibt den Perzentilrang für die aktuelle Zeile in der Partition zurück. Verwenden Sie das optionale Argument 'asc' | 'desc', um die aufsteigende oder absteigende Reihenfolge anzugeben. Die Standardeinstellung ist aufsteigend.

Gemäß dieser Funktion würde der Wertesatz (6, 9, 9, 14) die Rangfolge (0,00, 0,67, 0,67, 1,00) aufweisen.

Nullen werden in Rangfunktionen ignoriert. Sie werden nicht nummeriert und nicht auf die Gesamtanzahl Datensätze bei Perzentil-Rangberechnungen angerechnet.

Informationen zu verschiedenen Rangoptionen finden Sie unter **[Berechnung](#page-2839-0) "Rang"** auf Seite [2636.](#page-2839-0)

# RANK\_UNIQUE(expression, ['asc' | 'desc'])

Gibt den eindeutigen Rang für die aktuelle Zeile in der Partition zurück. Identischen Werten werden unterschiedlich Ränge zugewiesen. Verwenden Sie das optionale Argument 'asc' | 'desc', um die aufsteigende oder absteigende Reihenfolge anzugeben. Die Standardeinstellung ist absteigend.

Gemäß dieser Funktion würde der Wertesatz (6, 9, 9, 14) die Rangfolge (4, 2, 3, 1) aufweisen.

Nullen werden in Rangfunktionen ignoriert. Sie werden nicht nummeriert und nicht auf die Gesamtanzahl Datensätze bei Perzentil-Rangberechnungen angerechnet.

Informationen zu verschiedenen Rangoptionen finden Sie unter **[Berechnung](#page-2839-0) "Rang"** auf Seite [2636.](#page-2839-0)

# RUNNING\_AVG(expression)

Gibt den laufenden Durchschnitt des Ausdrucks zurück, von der ersten Zeile der Partition bis zur aktuellen Zeile.

In der Ansicht unten ist der Umsatz nach Quartal dargestellt. Wenn RUNNING AVG (SUM ([Sales]) mit der Datumspartition berechnet wird, ist das Ergebnis ein laufender Durchschnitt der Umsatzwerte für jedes Quartal.

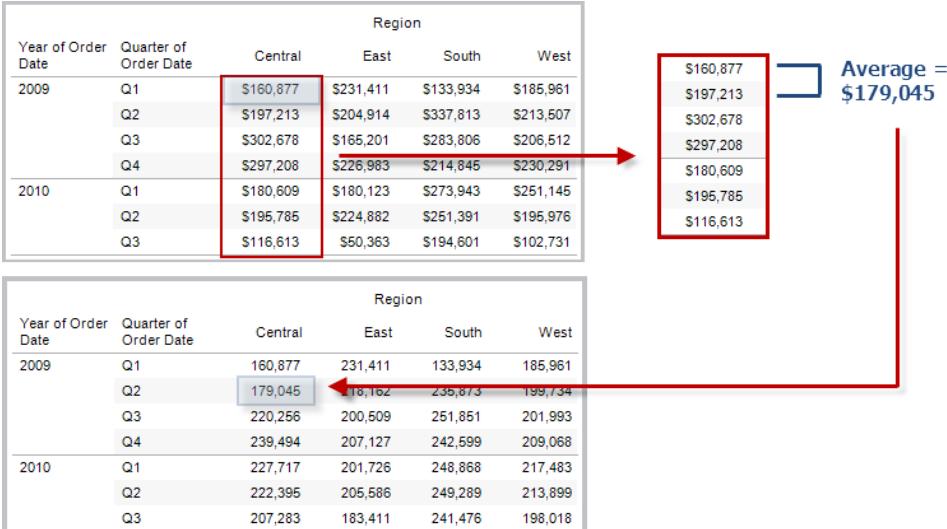

### Beispiel

RUNNING AVG(SUM([Profit])) errechnet das laufende Produkt von SUM(Profit).

# RUNNING\_COUNT(expression)

Gibt die laufende Anzahl des Ausdrucks zurück, von der ersten Zeile der Partition bis zur aktuellen Zeile.

### Beispiel

RUNNING COUNT (SUM ([Profit])) errechnet die laufende Anzahl von SUM(Profit).

# RUNNING\_MAX(expression)

Gibt das laufende Maximum des Ausdrucks zurück, von der ersten Zeile der Partition bis zur aktuellen Zeile.

Hilfe zu Tableau Desktop und zur Webdokumenterstellung

|                       |                                     |           | Region         |           |           |           |  |           |
|-----------------------|-------------------------------------|-----------|----------------|-----------|-----------|-----------|--|-----------|
| Year of Order<br>Date | Quarter of<br><b>Order Date</b>     | Central   | East           | South     | West      | \$160,877 |  |           |
| 2009                  | Q <sub>1</sub>                      | \$160,877 | \$231,411      | \$133,934 | \$185,961 | \$197,213 |  | $Max =$   |
|                       | Q2                                  | S197.213  | \$204,914      | \$337,813 | \$213,507 | \$302,678 |  | \$302,678 |
|                       | Q3                                  | \$302,678 | \$165,201      | \$283,806 | \$206,512 | \$297,208 |  |           |
|                       | Q <sub>4</sub>                      | S297.208  | \$226,983      | \$214,845 | \$230,291 | \$180,609 |  |           |
| 2010                  | Q <sub>1</sub>                      | \$180,609 | \$180,123      | \$273,943 | S251.145  | \$195,785 |  |           |
|                       | Q <sub>2</sub>                      | S195.785  | \$224.882      | \$251,391 | \$195,976 | \$116,613 |  |           |
|                       | Q3                                  | \$116,613 | \$50,363       | \$194,601 | S102,731  |           |  |           |
|                       |                                     |           |                |           |           |           |  |           |
| Year of Order         | Quarter of                          | Central   | Region<br>East | South     | West      |           |  |           |
| Date<br>2009          | <b>Order Date</b><br>Q <sub>1</sub> | 160,877   | 231.411        | 133,934   | 185,961   |           |  |           |
|                       | Q2                                  | 197,213   | 231,411        | 337,813   | 213,507   |           |  |           |
|                       | Q3                                  | 302,678   | 134,444        | 337.043   | 243.607   |           |  |           |
|                       | Q <sub>4</sub>                      | 302,678   | 231.411        | 337,813   | 230.291   |           |  |           |
| 2010                  | Q <sub>1</sub>                      | 302,678   | 231.411        | 337,813   | 251,145   |           |  |           |
|                       | Q2                                  | 302,678   | 231.411        | 337,813   | 251.145   |           |  |           |

### Beispiel

RUNNING MAX(SUM([Profit])) errechnet das laufende Maximum von SUM(Profit).

# RUNNING\_MIN(expression)

Gibt das laufende Minimum des Ausdrucks zurück, von der ersten Zeile der Partition bis zur aktuellen Zeile.

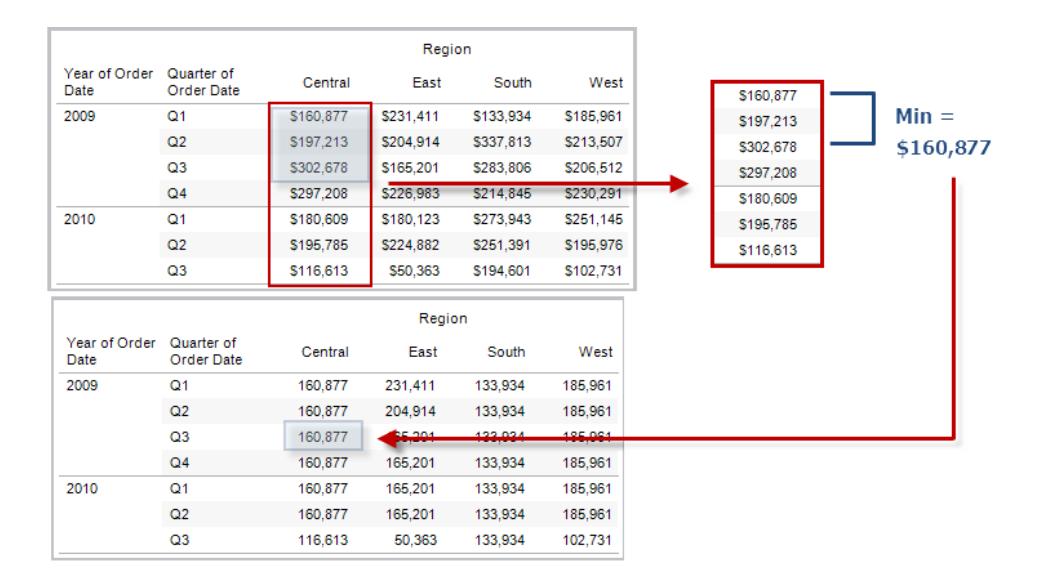

### Beispiel

RUNNING MIN(SUM([Profit])) errechnet das laufende Minimum von SUM(Profit).

# RUNNING\_SUM(expression)

Gibt die laufende Summe des Ausdrucks zurück, von der ersten Zeile der Partition bis zur aktuellen Zeile.

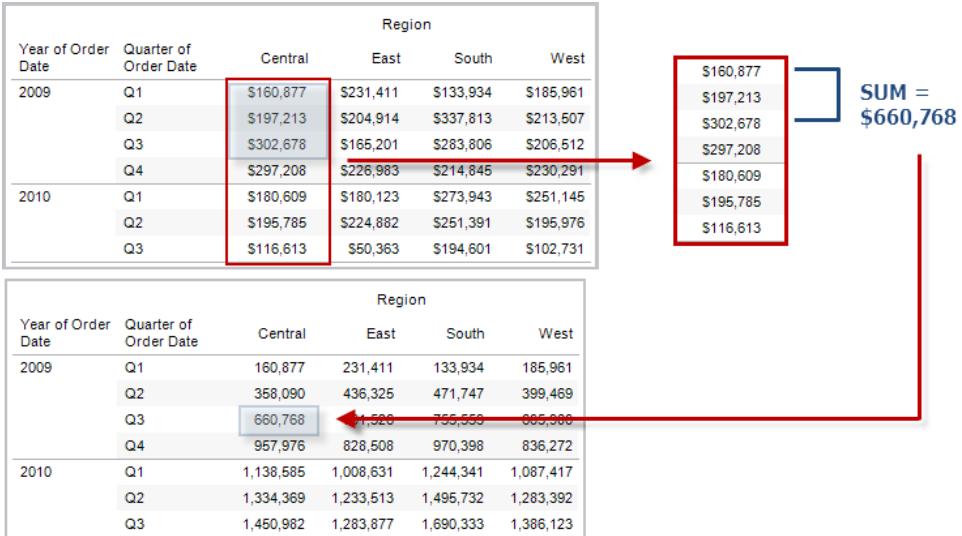

### Beispiel

RUNNING SUM(SUM([Profit])) errechnet die laufende Summe von SUM(Profit).

# SIZE()

Gibt die Anzahl an Zeilen in der Partition zurück. In der Ansicht unten ist der Umsatz nach Quartal dargestellt. Innerhalb der Datumspartition gibt es sieben Zeilen. Somit ist Size() der Datumspartition gleich 7.
Hilfe zu Tableau Desktop und zur Webdokumenterstellung

| Quarter of<br><b>Order Date</b> | Central   | East      | South                       | West      |
|---------------------------------|-----------|-----------|-----------------------------|-----------|
| Q <sub>1</sub>                  | \$160,877 | \$231,411 | \$133,934                   | S185,961  |
| Q <sub>2</sub>                  | \$197,213 | \$204.914 | \$337,813                   | S213.507  |
| Q3                              | \$302,678 | \$165,201 | \$283,806                   | \$206,512 |
| Q <sub>4</sub>                  | \$297.208 | \$226,983 | \$214.845                   | \$230.291 |
| Q <sub>1</sub>                  | \$180,609 | \$180.123 | \$273.943                   | S251.145  |
| Q <sub>2</sub>                  | \$195,785 | \$224.882 | \$251.391                   | S195,976  |
|                                 |           |           | \$194,601                   | \$102,731 |
|                                 |           |           | Q3<br>\$50,363<br>\$116,613 | Region    |

### Beispiel

SIZE() = 5, wenn die aktuelle Partition fünf Zeilen enthält.

# SCRIPT\_-Funktionen

Die Skriptfunktionen:

- SCRIPT\_BOOL
- SCRIPT\_INT
- SCRIPT\_REAL
- SCRIPT\_STRING

werden verwendet, um Daten an einen externen Dienst wie R, TabPy oder Matlab zu übergeben. Siehe [Analyse-Erweiterungen.](https://help.tableau.com/current/pro/desktop/de-de/r_connection_manage.htm)

# TOTAL(expression)

Gibt den Gesamtwert für den angegebenen Ausdruck in einer Tabellenberechnungspartition zurück.

### Beispiel

Angenommen, Sie starten mit dieser Ansicht:

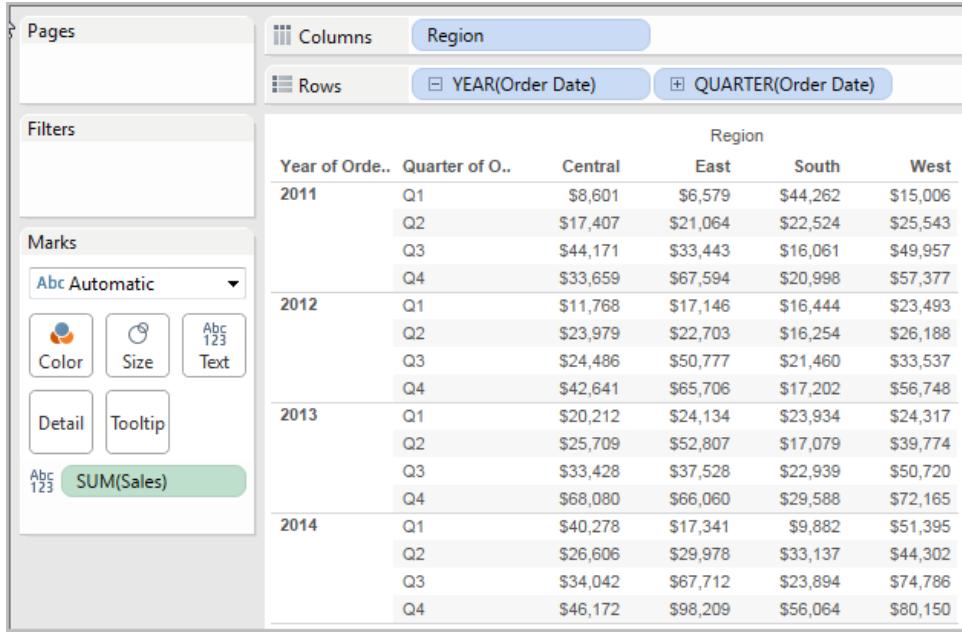

Sie öffnen den Berechnungs-Editor und erstellen ein neues Feld mit dem Namen **Gesamtwert**:

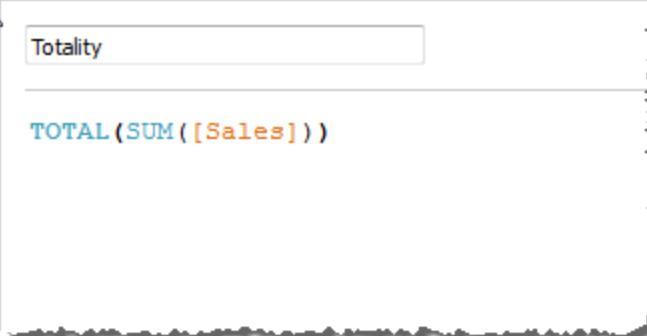

Dann ziehen Sie das Feld **Gesamtwert** auf "Text", um **SUMME(Umsatz)** zu ersetzen. Ihre Ansicht ändert sich insoweit, dass die Werte basierend auf dem Standardwert für **Berechnung per** summiert werden:

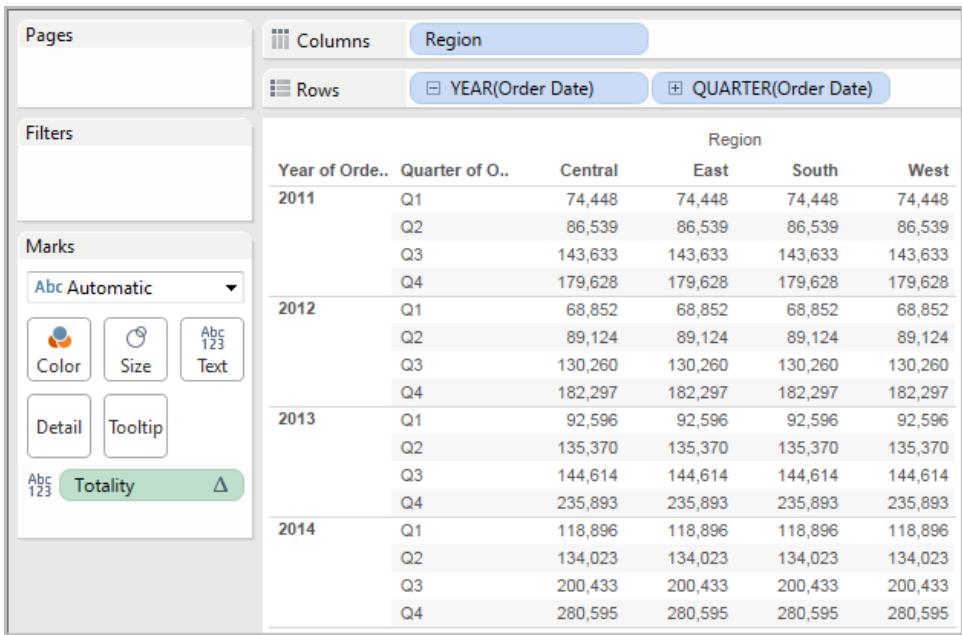

Dabei stellt sich die Frage: "Was ist der Standardwert für **Berechnung per**?" Wenn Sie mit der rechten Maustaste (Strg-Mausklick auf einem Mac) im Bereich "Daten" auf **Gesamtwert** klicken, und die Option **Bearbeiten** auswählen, stehen nun weitere Informationen zur Verfügung:

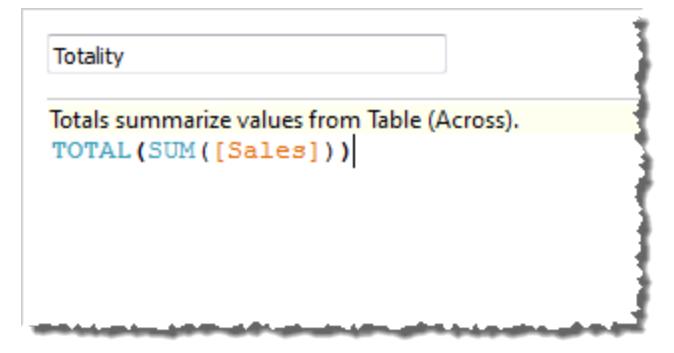

Der Standardwert für **Berechnung per** ist **Tabelle (quer)**. Das Ergebnis ist, dass das Feld **Gesamtwert** die Werte aus jeder Zeile in Ihrer Tabelle summiert. Daher ist der Wert, den Sie in jeder Zeile sehen können, die Summe der Werte aus der Originalversion der Tabelle.

Die Werte in der Zeile "2011/Q1" in der Originaldatei lauten \$8601, \$6579, \$44262 und \$15006. Die Werte in der Tabelle, nachdem **SUMME(Umsatz)** durch **Gesamtwert** ersetzt wurde, lauten alle \$74,448. Dies ist die Summe der vier Originalwerte.

Beachten Sie das Dreieck neben "Gesamtwert", nachdem Sie das Feld auf "Text" gezogen haben:

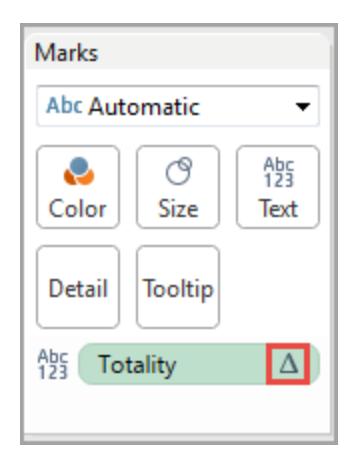

Dieses gibt an, dass es sich bei dem Feld um eine Tabellenberechnung handelt. Sie können mit der rechten Maustaste auf das Feld klicken und die Option **Tabellenberechnung** auswählen, um Ihre Funktion mit einem anderen Wert für **Berechnung per** zu verknüpfen. Sie könnten beispielsweise **Tabelle (abwärts)** auswählen. In diesem Fall würde Ihre Tabelle wie folgt aussehen:

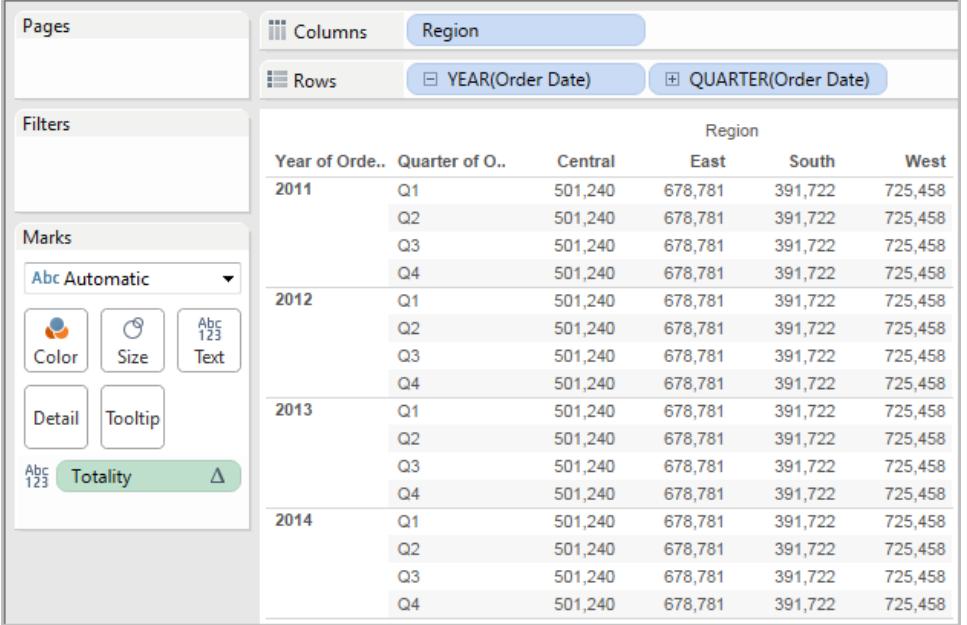

# TOTAL(expression)

Gibt den Gesamtwert für den angegebenen Ausdruck in einer Tabellenberechnungspartition zurück.

### Beispiel

Angenommen, Sie starten mit dieser Ansicht:

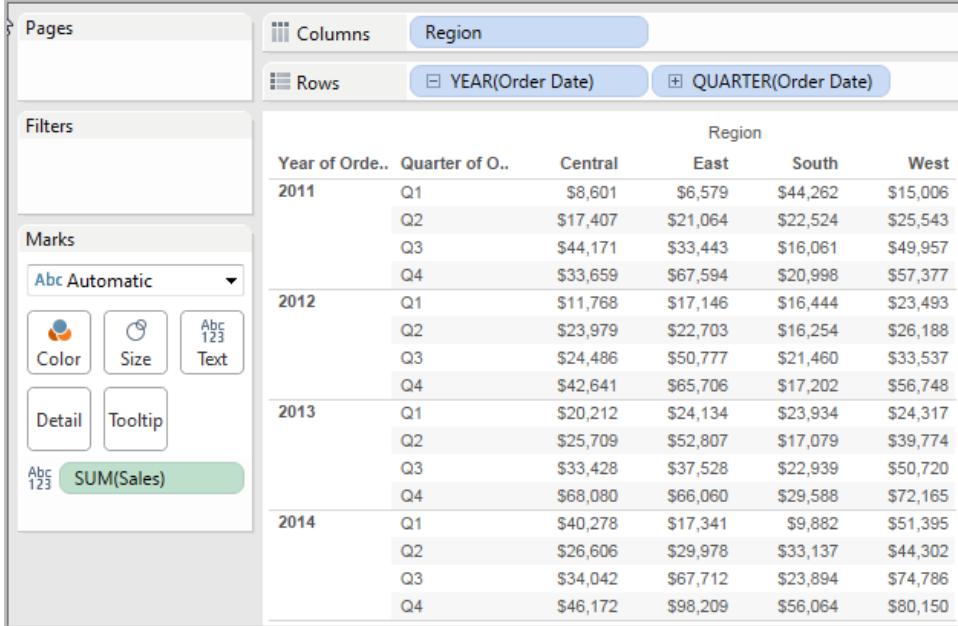

Sie öffnen den Berechnungs-Editor und erstellen ein neues Feld mit dem Namen **Gesamtwert**:

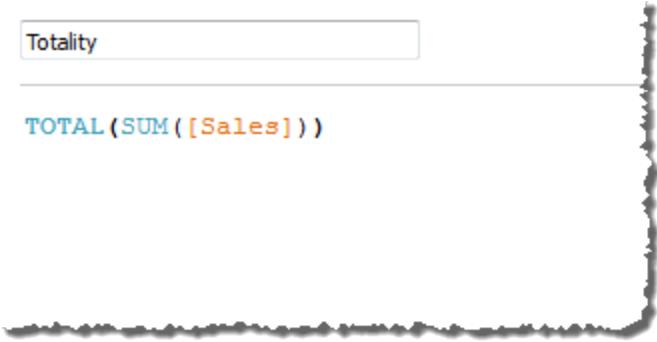

Dann ziehen Sie das Feld **Gesamtwert** auf "Text", um **SUMME(Umsatz)** zu ersetzen. Ihre Ansicht ändert sich insoweit, dass die Werte basierend auf dem Standardwert für **Berechnung per** summiert werden:

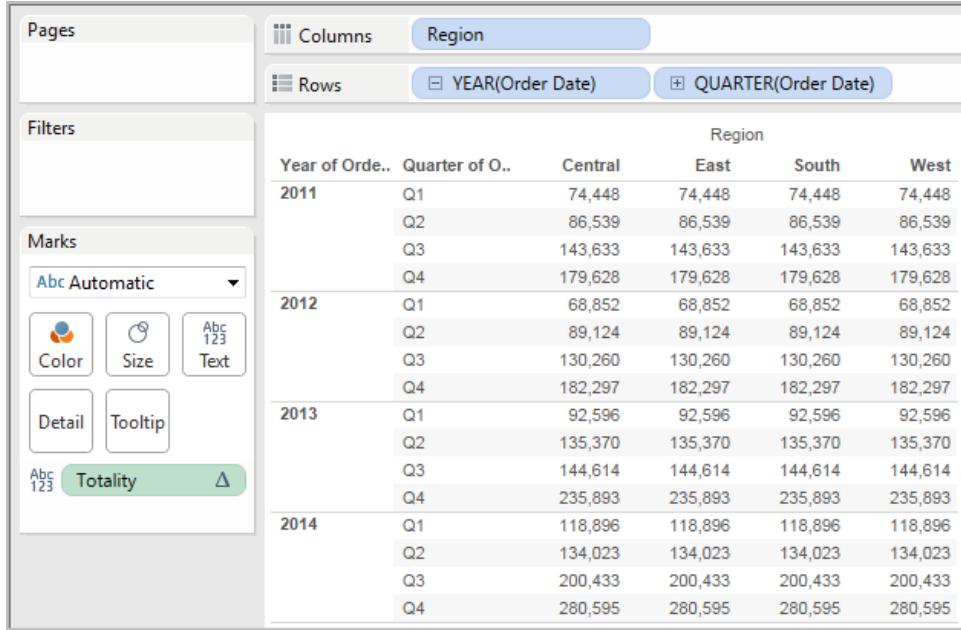

Dabei stellt sich die Frage: "Was ist der Standardwert für **Berechnung per**?" Wenn Sie mit der rechten Maustaste (Strg-Mausklick auf einem Mac) im Bereich "Daten" auf **Gesamtwert** klicken, und die Option **Bearbeiten** auswählen, stehen nun weitere Informationen zur Verfügung:

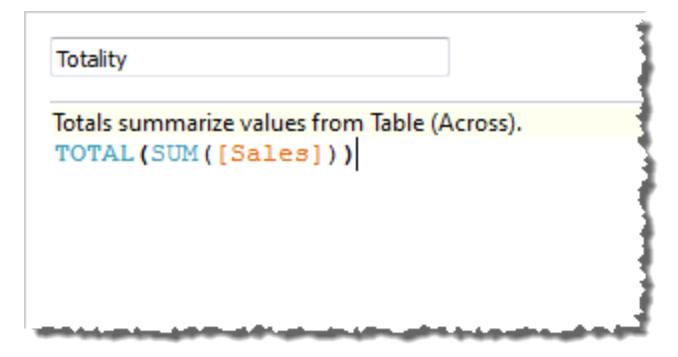

Der Standardwert für **Berechnung per** ist **Tabelle (quer)**. Das Ergebnis ist, dass das Feld **Gesamtwert** die Werte aus jeder Zeile in Ihrer Tabelle summiert. Daher ist der Wert, den Sie in jeder Zeile sehen können, die Summe der Werte aus der Originalversion der Tabelle.

Die Werte in der Zeile "2011/Q1" in der Originaldatei lauten \$8601, \$6579, \$44262 und \$15006. Die Werte in der Tabelle, nachdem **SUMME(Umsatz)** durch **Gesamtwert** ersetzt wurde, lauten alle \$74,448. Dies ist die Summe der vier Originalwerte.

Beachten Sie das Dreieck neben "Gesamtwert", nachdem Sie das Feld auf "Text" gezogen haben:

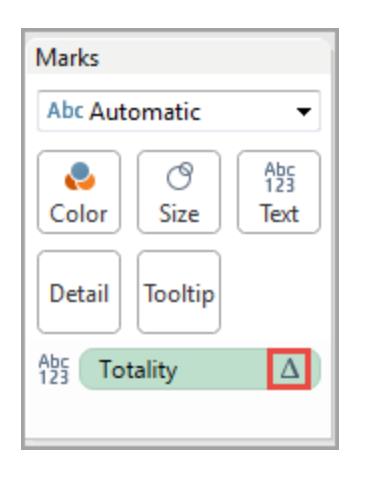

Dieses gibt an, dass es sich bei dem Feld um eine Tabellenberechnung handelt. Sie können mit der rechten Maustaste auf das Feld klicken und die Option **Tabellenberechnung** auswählen, um Ihre Funktion mit einem anderen Wert für **Berechnung per** zu verknüpfen. Sie könnten beispielsweise **Tabelle (abwärts)** auswählen. In diesem Fall würde Ihre Tabelle wie folgt aussehen:

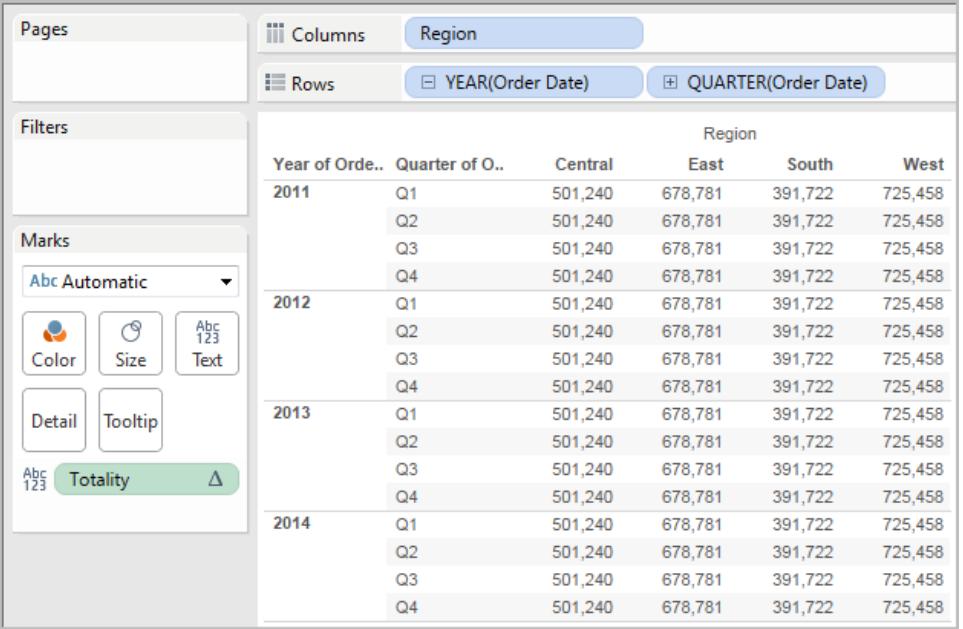

# WINDOW CORR(expression1, expression2, [Start, Ende])

Gibt den Pearson-Korrelationskoeffizienten von zwei Ausdrücken innerhalb des Fensters zurück. Das Fenster ist jeweils als Versatz von der aktuellen Zeile definiert. Verwenden Sie FIRST()+n und LAST()-n für den Versatz von der ersten oder letzten Zeile in der Partition. Wenn der Start und das Ende ausgelassen werden, wird die gesamte Partition verwendet.

Bei der Kennzahl der Pearson-Korrelation handelt es sich um eine lineare Beziehung zwischen zwei Variablen. Der Ergebnisbereich liegt zwischen -1 und +1 einschließlich, wobei 1 eine exakte positive lineare Beziehung bezeichnet, d. h. eine positive Änderung einer Variablen impliziert eine positive Änderung des zugehörigen Wertes der anderen Variablen. 0 bedeutet, dass keine lineare Beziehung zwischen der Varianz besteht, und -1 bedeutet eine exakte negative Beziehung.

Es gibt eine gleichwertige Aggregationsfunktion: CORR. Informationen finden Sie unter **[Tableau-Funktionen](#page-2746-0) (alphabetisch)** auf Seite 2543.

### Beispiel

Die folgende Formel gibt die Pearson-Korrelation von **SUM(Gewinn)** und **SUM(Umsatz)** von den fünf vorausgehenden bis zur aktuellen Zeile zurück.

WINDOW CORR(SUM[Profit]), SUM([Sales]), -5, 0)

# WINDOW\_COUNT(expression, [start, end])

Gibt die Anzahl für den Ausdruck im Fenster zurück. Das Fenster ist jeweils mittels Versatz von der aktuellen Zeile definiert. Verwenden Sie FIRST()+n und LAST()-n für den Versatz von der ersten oder letzten Zeile in der Partition. Wenn kein Start- und Endpunkt angegeben wird, wird die gesamte Partition verwendet.

### Beispiel

WINDOW COUNT(SUM([Profit]), FIRST()+1, 0) berechnet die Anzahl für SUM(Profit) von der zweiten Zeile bis zur aktuellen Zeile.

# WINDOW COVAR(expression1, expression2, [start, end])

Gibt die *Stichprobenkovarianz* von zwei Ausdrücken innerhalb des Fensters zurück. Das Fenster ist jeweils als Versatz von der aktuellen Zeile definiert. Verwenden Sie FIRST()+n und LAST()-n für den Versatz von der ersten oder letzten Zeile in der Partition. Wenn die Start- und Endargumente ausgelassen werden, wird das Fenster zur gesamten Partition.

Die Stichprobenkovarianz verwendet die Anzahl an n – 1 Datenpunkten, die nicht null sind, zum Normalisieren der Kovarianzberechnung, anstelle von n, das von der Populationskovarianz verwendet wird (mit der Funktion "WINDOW\_COVARP"). Die Stichprobenkovarianz ist dann die

richtige Wahl, wenn es sich bei den Daten um eine Zufallsstichprobe handelt, die zum Schätzen der Kovarianz für eine größere Population verwendet wird.

Es gibt eine gleichwertige Aggregationsfunktion: COVAR. Informationen finden Sie unter **[Tableau-Funktionen](#page-2746-0) (alphabetisch)** auf Seite 2543.

### Beispiel

Die folgende Formel gibt die Stichprobenkovarianz von **SUM(Gewinn)** und **SUM(Umsatz)** von den beiden vorausgehenden bis zur aktuellen Zeile zurück.

WINDOW COVAR(SUM([Profit]), SUM([Sales]), -2, 0)

# WINDOW\_COVARP(expression1, expression2, [start, end])

Gibt die *Populationskovarianz* von zwei Ausdrücken innerhalb des Fensters zurück. Das Fenster ist jeweils als Versatz von der aktuellen Zeile definiert. Verwenden Sie FIRST()+n und LAST()-n für den Versatz von der ersten oder letzten Zeile in der Partition. Wenn der Start und das Ende ausgelassen werden, wird die gesamte Partition verwendet.

Bei der Populationskovarianz handelt es sich um die Stichprobenkovarianz multipliziert mit (n– 1)/n, wobei n für die Gesamtanzahl an Datenpunkten steht, die nicht null sind. Die Populationskovarianz ist die geeignete Wahl, wenn für alle gewünschten Elemente Daten vorhanden sind, im Gegensatz zu den Fällen, in denen nur eine zufällige Teilmenge an Elementen vorhanden ist. In solchen Fällen ist die Stichprobenkovarianz (mit der Funktion "WINDOW\_COVAR") die geeignete Wahl.

Es gibt eine gleichwertige Aggregationsfunktion: COVARP. **[Tableau-Funktionen](#page-2746-0) [\(alphabetisch\)](#page-2746-0)** auf Seite 2543.

### Beispiel

Die folgende Formel gibt die Populationskovarianz von **SUM(Gewinn)** und **SUM(Umsatz)** von den beiden vorausgehenden bis zur aktuellen Zeile zurück.

WINDOW COVARP(SUM([Profit]), SUM([Sales]), -2, 0)

# WINDOW MEDIAN(expression, [start, end])

Gibt den Median für den Ausdruck im Fenster zurück. Das Fenster ist jeweils mittels Versatz von der aktuellen Zeile definiert. Verwenden Sie FIRST()+n und LAST()-n für den Versatz von der ersten oder letzten Zeile in der Partition. Wenn kein Start- und Endpunkt angegeben wird, wird die gesamte Partition verwendet.

Beispiel: In der Ansicht unten ist der Gewinn nach Quartal dargestellt. Ein innerhalb der Datumspartition berechneter Fenster-Median gibt den Medianwert des Gewinns über alle Datumsangaben hinweg zurück.

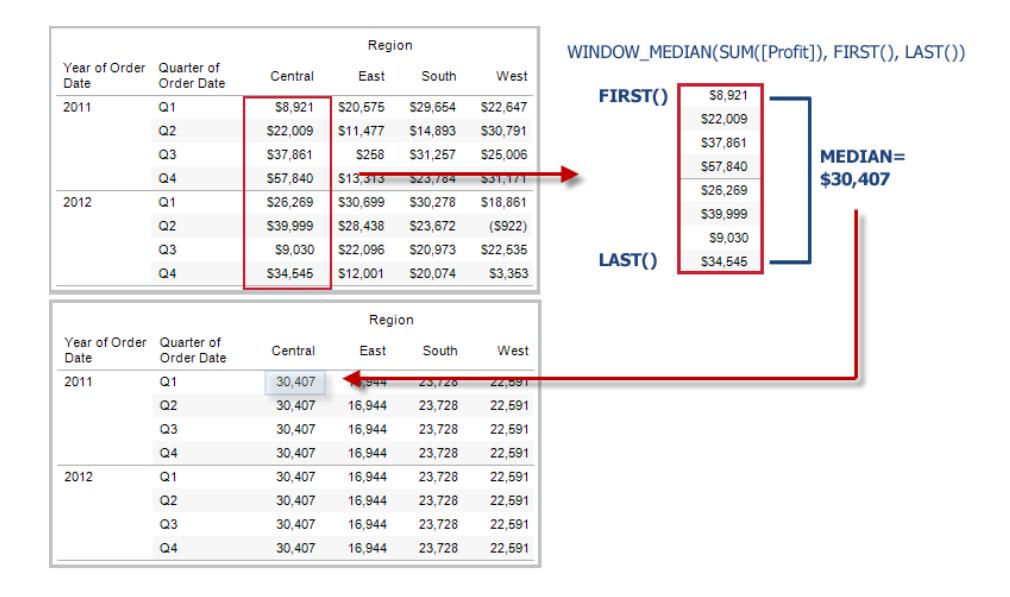

### Beispiel

WINDOW MEDIAN(SUM([Profit]), FIRST()+1, 0) berechnet den kleinsten Wert für SUM(Profit) von der zweiten Zeile bis zur aktuellen Zeile.

# WINDOW\_MAX(expression, [start, end])

Gibt das Maximum für den Ausdruck im Fenster zurück. Das Fenster ist jeweils mittels Versatz von der aktuellen Zeile definiert. Verwenden Sie FIRST()+n und LAST()-n für den Versatz von der ersten oder letzten Zeile in der Partition. Wenn kein Start- und Endpunkt angegeben wird, wird die gesamte Partition verwendet.

In der Ansicht unten ist der Umsatz nach Quartal dargestellt. Ein innerhalb der Datumspartition berechneter Fenster-Maximalwert gibt den höchsten Umsatz über alle Datumsangaben hinweg zurück.

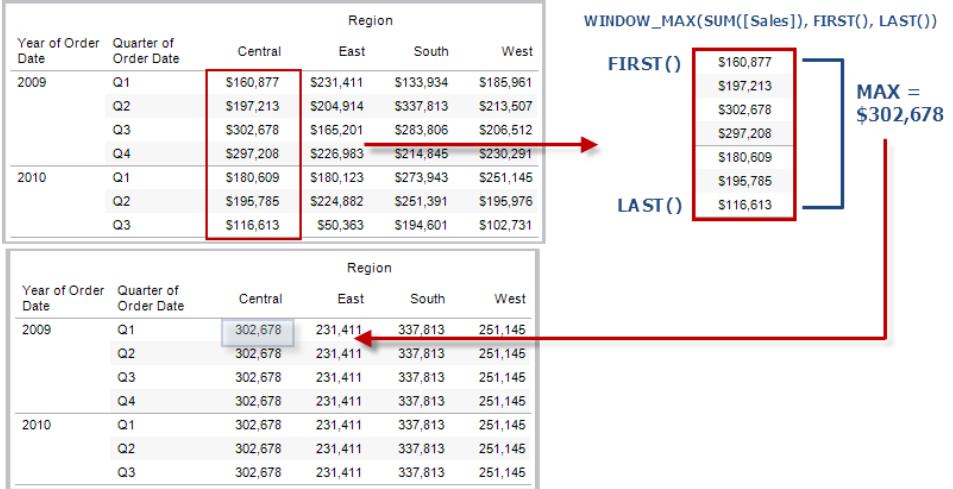

### Beispiel

WINDOW\_MAX(SUM([Profit]), FIRST()+1, 0) berechnet den größten Wert für SUM (Profit) von der zweiten Zeile bis zur aktuellen Zeile.

### WINDOW\_MIN(expression, [start, end])

Gibt das Minimum für den Ausdruck im Fenster zurück. Das Fenster ist jeweils mittels Versatz von der aktuellen Zeile definiert. Verwenden Sie FIRST()+n und LAST()-n für den Versatz von der ersten oder letzten Zeile in der Partition. Wenn kein Start- und Endpunkt angegeben wird, wird die gesamte Partition verwendet.

In der Ansicht unten ist der Umsatz nach Quartal dargestellt. Ein innerhalb der Datumspartition berechneter Fenster-Minimalwert gibt den geringsten Umsatz über alle Datumsangaben hinweg zurück.

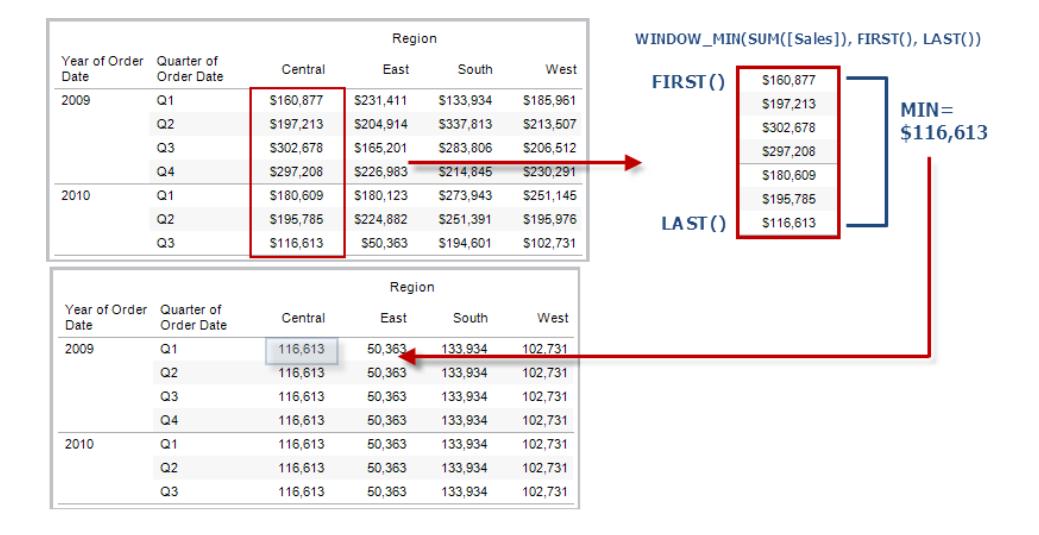

### Beispiel

WINDOW MIN(SUM([Profit]), FIRST()+1, 0) berechnet den kleinsten Wert für SUM (Profit) von der zweiten Zeile bis zur aktuellen Zeile.

# WINDOW\_PERCENTILE(expression, number, [start, end])

Gibt den Wert zurück, der dem angegebenen Perzentil innerhalb des Fensters entspricht. Das Fenster ist jeweils mittels Versatz von der aktuellen Zeile definiert. Verwenden Sie FIRST()+n und LAST()-n für den Versatz von der ersten oder letzten Zeile in der Partition. Wenn kein Startund Endpunkt angegeben wird, wird die gesamte Partition verwendet.

### Beispiel

WINDOW PERCENTILE(SUM([Profit]), 0.75, -2, 0) gibt das 75. Perzentil für SUM (Profit) von den beiden vorangegangenen Zeilen bis zur aktuellen Zeile zurück.

# WINDOW STDEV(expression, [start, end])

Gibt die Beispielstandardabweichung für den Ausdruck im Fenster zurück. Das Fenster ist jeweils mittels Versatz von der aktuellen Zeile definiert. Verwenden Sie FIRST()+n und LAST() n für den Versatz von der ersten oder letzten Zeile in der Partition. Wenn kein Start- und Endpunkt angegeben wird, wird die gesamte Partition verwendet.

### Beispiel

WINDOW STDEV(SUM([Profit]), FIRST()+1, 0) berechnet die Standardabweichung für SUM(Profit) von der zweiten Zeile bis zur aktuellen Zeile.

# WINDOW STDEVP(expression, [start, end])

Gibt die unausgewogene Standardabweichung für den Ausdruck im Fenster zurück. Das Fenster ist jeweils mittels Versatz von der aktuellen Zeile definiert. Verwenden Sie FIRST()+n und LAST ()-n für den Versatz von der ersten oder letzten Zeile in der Partition. Wenn kein Start- und Endpunkt angegeben wird, wird die gesamte Partition verwendet.

### Beispiel

WINDOW STDEVP(SUM([Profit]), FIRST()+1, 0) berechnet die Standardabweichung für SUM(Profit) von der zweiten Zeile bis zur aktuellen Zeile.

## WINDOW SUM(expression, [start, end])

Gibt die Summe des Ausdrucks innerhalb des Fensters zurück. Das Fenster ist jeweils mittels Versatz von der aktuellen Zeile definiert. Verwenden Sie FIRST()+n und LAST()-n für den Versatz von der ersten oder letzten Zeile in der Partition. Wenn kein Start- und Endpunkt angegeben wird, wird die gesamte Partition verwendet.

In der Ansicht unten ist der Umsatz nach Quartal dargestellt. Eine innerhalb der Datumspartition berechnete Fenster-Summe gibt die Summe der Umsätze über alle Quartale hinweg zurück.

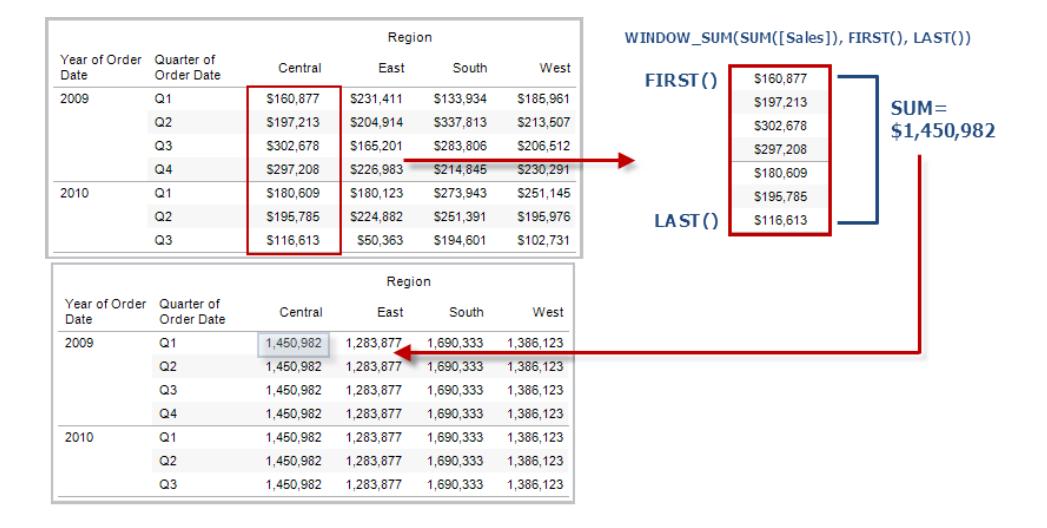

### Beispiel

WINDOW SUM(SUM([Profit]), FIRST()+1, 0) berechnet die Summe für SUM(Profit) von der zweiten Zeile bis zur aktuellen Zeile.

# WINDOW\_VAR(expression, [start, end])

Gibt die Beispielvarianz für den Ausdruck im Fenster zurück. Das Fenster ist jeweils mittels Versatz von der aktuellen Zeile definiert. Verwenden Sie FIRST()+n und LAST()-n für den Versatz von der ersten oder letzten Zeile in der Partition. Wenn kein Start- und Endpunkt angegeben wird, wird die gesamte Partition verwendet.

### Beispiel

WINDOW VAR((SUM([Profit])), FIRST()+1, 0) errechnet die Varianz von SUM(Profit) von der zweiten Zeile bis zur aktuellen Zeile.

# WINDOW\_VARP(expression, [start, end])

Gibt die unausgewogene Varianz für den Ausdruck im Fenster zurück. Das Fenster ist jeweils mittels Versatz von der aktuellen Zeile definiert. Verwenden Sie FIRST()+n und LAST()-n für den Versatz von der ersten oder letzten Zeile in der Partition. Wenn kein Start- und Endpunkt angegeben wird, wird die gesamte Partition verwendet.

### Beispiel

WINDOW VARP(SUM([Profit]), FIRST()+1, 0) errechnet die Varianz von SUM(Profit) von der zweiten Zeile bis zur aktuellen Zeile.

### In Tableau verfügbare Tabellenberechnungsfunktionen von Analytics-Erweiterungen

Analyse-Erweiterungen sind Verbindungen zwischen Tableau und einem externen Dienst wie TabPy für Python, Matlab und R. Um Analyse-Erweiterungen in Ihrer Analyse verwenden zu können, müssen Sie zunächst zwischen Tableau und einem externen Dienst wie einem TabPyServer eine Verbindung [konfigurieren](https://help.tableau.com/current/pro/desktop/de-de/r_connection_manage.htm). Anschließend können Sie Skripte in bestimmten Tabellenberechnungen verwenden (MODEL\_EXTENSION\_ zum Verwenden veröffentlichter benannter Modelle oder SCRIPT\_ zum Übergeben eines Ausdrucks an den externen Dienst). Die Daten in der Visualisierung (der "Tabelle" der Tabellenberechnung) werden sicher an den externen Server übergeben, das Skript wird ausgeführt und die Ergebnisse werden als Ausgabe der Berechnung zurückgegeben.

#### Modellerweiterungsfunktionen

Zur Verwendung mit benannten Modellen, die auf einem externen TabPy-Dienst bereitgestellt werden.

# MODEL\_EXTENSION\_BOOL (Modellname, Argumente, Ausdruck)

Gibt das boolesche Ergebnis eines Ausdrucks zurück, wie es von einem benannten Modell berechnet wurde, das in einem externen TabPy-Dienst bereitgestellt wird.

Der Modellname ist der Name des bereitgestellten Analysemodells, das Sie verwenden möchten.

Jedes Argument ist eine einzelne Zeichenfolge, die die Eingabewerte festlegt, die das bereitgestellte Modell akzeptiert, und wird durch das Analysemodell definiert.

Verwenden Sie Ausdrücke, um die Werte zu definieren, die von Tableau an das Analysemodell gesendet werden. Achten Sie darauf, Aggregationsfunktionen (SUM, AVG usw.) zu verwenden, um die Ergebnisse zu aggregieren.

Bei Verwendung der Funktion müssen die Datentypen und die Reihenfolge der Ausdrücke mit denen der Eingabeargumente übereinstimmen.

### Beispiel

```
MODEL EXTENSION BOOL ("isProfitable", "inputSales", "inputCosts", SUM
([Sales]), SUM([Costs]))
```
# MODEL\_EXTENSION\_INT (Modellname, Argumente, Ausdruck)

Gibt ein ganzzahliges Ergebnis eines Ausdrucks zurück, wie von einem benannten Modell berechnet, das in einem externen TabPy-Dienst bereitgestellt wird.

Der Modellname ist der Name des bereitgestellten Analysemodells, das Sie verwenden möchten.

Jedes Argument ist eine einzelne Zeichenfolge, die die Eingabewerte festlegt, die das bereitgestellte Modell akzeptiert, und wird durch das Analysemodell definiert.

Verwenden Sie Ausdrücke, um die Werte zu definieren, die von Tableau an das Analysemodell gesendet werden. Achten Sie darauf, Aggregationsfunktionen (SUM, AVG usw.) zu verwenden, um die Ergebnisse zu aggregieren.

Bei Verwendung der Funktion müssen die Datentypen und die Reihenfolge der Ausdrücke mit denen der Eingabeargumente übereinstimmen.

### Beispiel

```
MODEL EXTENSION INT ("getPopulation", "inputCity", "inputState", MAX
([City]), MAX ([State]))
```
# MODEL EXTENSION REAL (Modellname, Argumente, Ausdruck)

Gibt ein echtes Ergebnis eines Ausdrucks zurück, wie von einem benannten Modell berechnet, das in einem externen TabPy-Dienst bereitgestellt wird.

Der Modellname ist der Name des bereitgestellten Analysemodells, das Sie verwenden möchten.

Jedes Argument ist eine einzelne Zeichenfolge, die die Eingabewerte festlegt, die das bereitgestellte Modell akzeptiert, und wird durch das Analysemodell definiert.

Verwenden Sie Ausdrücke, um die Werte zu definieren, die von Tableau an das Analysemodell gesendet werden. Achten Sie darauf, Aggregationsfunktionen (SUM, AVG usw.) zu verwenden, um die Ergebnisse zu aggregieren.

Bei Verwendung der Funktion müssen die Datentypen und die Reihenfolge der Ausdrücke mit denen der Eingabeargumente übereinstimmen.

### Beispiel

```
MODEL EXTENSION REAL ("profitRatio", "inputSales", "inputCosts", SUM
([Sales]), SUM([Costs]))
```
# MODEL\_EXTENSION\_STRING (Modellname, Argumente, Ausdruck)

Gibt das Zeichenfolgenergebnis eines Ausdrucks zurück, wie es von einem benannten Modell berechnet wurde, das in einem externen TabPy-Dienst bereitgestellt wird.

Der Modellname ist der Name des bereitgestellten Analysemodells, das Sie verwenden möchten.

Jedes Argument ist eine einzelne Zeichenfolge, die die Eingabewerte festlegt, die das bereitgestellte Modell akzeptiert, und wird durch das Analysemodell definiert.

Verwenden Sie Ausdrücke, um die Werte zu definieren, die von Tableau an das Analysemodell gesendet werden. Achten Sie darauf, Aggregationsfunktionen (SUM, AVG usw.) zu verwenden, um die Ergebnisse zu aggregieren.

Bei Verwendung der Funktion müssen die Datentypen und die Reihenfolge der Ausdrücke mit denen der Eingabeargumente übereinstimmen.

### Beispiel

```
MODEL EXTENSION STR ("mostPopulatedCity", "inputCountry", "inputYear",
MAX ([Country]), MAX([Year]))
```
#### **Skriptfunktionen**

Anstatt ein definiertes externes Modell wie etwa MODEL\_EXPRESSION-Funktionen zu verwenden, werden SCRIPT-Funktionen verwendet, um den Ausdruck direkt in der Tabellenberechnung zu spezifizieren.

# SCRIPT\_BOOL

Gibt ein Boolesches Ergebnis für den angegebenen Ausdruck zurück. Der Ausdruck wird direkt an eine laufende Dienstinstanz einer Analyse-Erweiterung übergeben.

In R-Ausdrücken verweisen Sie mit .arg*n* (mit vorangestelltem Punkt) auf Parameter (.arg1, .arg2, usw.).

In Python-Ausdrücken verwenden Sie dagegen \_arg*n* (mit vorangestelltem Unterstrich).

### Beispiele

In diesem R-Beispiel steht .arg1 für SUM([Profit]):

SCRIPT BOOL("is.finite(.arg1)", SUM([Profit]))

Das nächste Beispiel gibt "true" für Store-IDs im Bundesstaat Washington zurück, andernfalls "false". Bei diesem Beispiel kann es sich um die Definition für ein berechnetes Feld mit dem Titel IsStoreInWA handeln.

```
SCRIPT_BOOL('grepl(".* WA", .arg1, perl=TRUE)',ATTR([Store ID]))
```
Ein Befehl für Python würde dieses Formular verwenden:

SCRIPT BOOL("return map(lambda x : x > 0, arg1)", SUM([Profit]))

# SCRIPT\_INT

Gibt eine Ganzzahl für den angegebenen Ausdruck zurück. Der Ausdruck wird direkt an eine laufende Dienstinstanz einer Analyse-Erweiterung übergeben.

In R-Ausdrücken verweisen Sie mit .arg*n* (mit vorangestelltem Punkt) auf Parameter (.arg1, .arg2, usw.).

In Python-Ausdrücken verwenden Sie dagegen \_arg*n* (mit vorangestelltem Unterstrich).

#### Beispiele

In diesem R-Beispiel steht .arg1 für SUM([Profit]):

SCRIPT INT("is.finite(.arg1)", SUM([Profit]))

Im nächsten Beispiel wird k-means-Clustering zur Erstellung von drei Clustern verwendet:

```
SCRIPT_INT('result <- kmeans(data.frame(.arg1,.arg2,.arg3,.arg4),
3);result$cluster;', SUM([Petal length]), SUM([Petal width]),SUM
([Sepal length]),SUM([Sepal width]))
```
Ein Befehl für Python würde dieses Formular verwenden:

```
SCRIPT_INT("return map(lambda x : int(x * 5), arg1)", SUM([Profit]))
```
### SCRIPT\_REAL

Gibt eine reelle Zahl für den angegebenen Ausdruck zurück. Der Ausdruck wird direkt an eine laufende Dienstinstanz einer Analyse-Erweiterung übergeben. In

In R-Ausdrücken verweisen Sie mit .arg*n* (mit vorangestelltem Punkt) auf Bezugsparameter (.arg1, .arg2 usw.).

In Python-Ausdrücken verwenden Sie dagegen \_arg*n* (mit vorangestelltem Unterstrich).

#### Beispiele

In diesem R-Beispiel steht .arg1 für SUM([Profit]):

SCRIPT REAL("is.finite(.arg1)", SUM([Profit]))

Das nächste Beispiel konvertiert Temperaturwerte von Celsius in Fahrenheit.

```
SCRIPT_REAL('library(udunits2);ud.convert(.arg1, "celsius", "degree
fahrenheit")',AVG([Temperature]))
```
Ein Befehl für Python würde dieses Formular verwenden:

SCRIPT REAL("return map(lambda x : x \* 0.5, arg1)", SUM([Profit]))

# SCRIPT\_STR

Gibt eine Zeichenfolge für den angegebenen Ausdruck zurück. Der Ausdruck wird direkt an eine laufende Dienstinstanz einer Analyse-Erweiterung übergeben.

In R-Ausdrücken verweisen Sie mit .arg*n* (mit vorangestelltem Punkt) auf Parameter (.arg1, .arg2, usw.).

In Python-Ausdrücken verwenden Sie dagegen \_arg*n* (mit vorangestelltem Unterstrich).

### Beispiele

In diesem R-Beispiel steht .arg1 für SUM([Profit]):

SCRIPT STR("is.finite(.arg1)", SUM([Profit]))

Das nächste Beispiel extrahiert die Abkürzung für einen Bundesstaat aus einer komplexeren Zeichenfolge (in der Originalform 13XSL\_CA, A13\_WA):

SCRIPT\_STR('gsub(".\*\_", "", .arg1)',ATTR([Store ID]))

Ein Befehl für Python würde dieses Formular verwenden:

```
SCRIPT STR("return map(lambda x : x[:2], arg1)", ATTR([Region]))
```
#### Erstellen einer Tabellenberechnung mithilfe des Berechnungs-Editors

Sehen Sie sich die nachfolgenden Schritte an, um mehr über das Erstellen einer Tabellenberechnung mithilfe des Berechnungs-Editors zu erfahren.

**Hinweis**: Es gibt viele Möglichkeiten, Tabellenberechnungen in Tableau zu erstellen. In diesem Beispiel wird nur eine der Möglichkeiten dargestellt. Weitere Informationen finden Sie unter **Umwandeln von Werten mit [Tabellenberechnungen](#page-2815-0)** auf Seite 2612.

### Schritt 1: Erstellen der Visualisierung

- 1. Stellen Sie in Tableau Desktop eine Verbindung zur standardmäßig in Tableau enthaltenen gespeicherten Datenquelle **Beispiel – Superstore** her.
- 2. Navigieren Sie zu einem Arbeitsblatt.
- 3. Ziehen Sie den Wert **Bestelldatum** aus dem Bereich **Daten** unter "Dimensionen" in den **Spalten**-Container.
- 4. Ziehen Sie den Wert **Unterkategorie** aus dem Bereich **Daten** unter "Dimensionen" in den **Zeilen**-Container.
- 5. Ziehen Sie den Wert **Umsatz** aus dem Bereich **Daten** unter "Kennzahlen" in den Bereich **Text** auf der Karte "Markierungen".

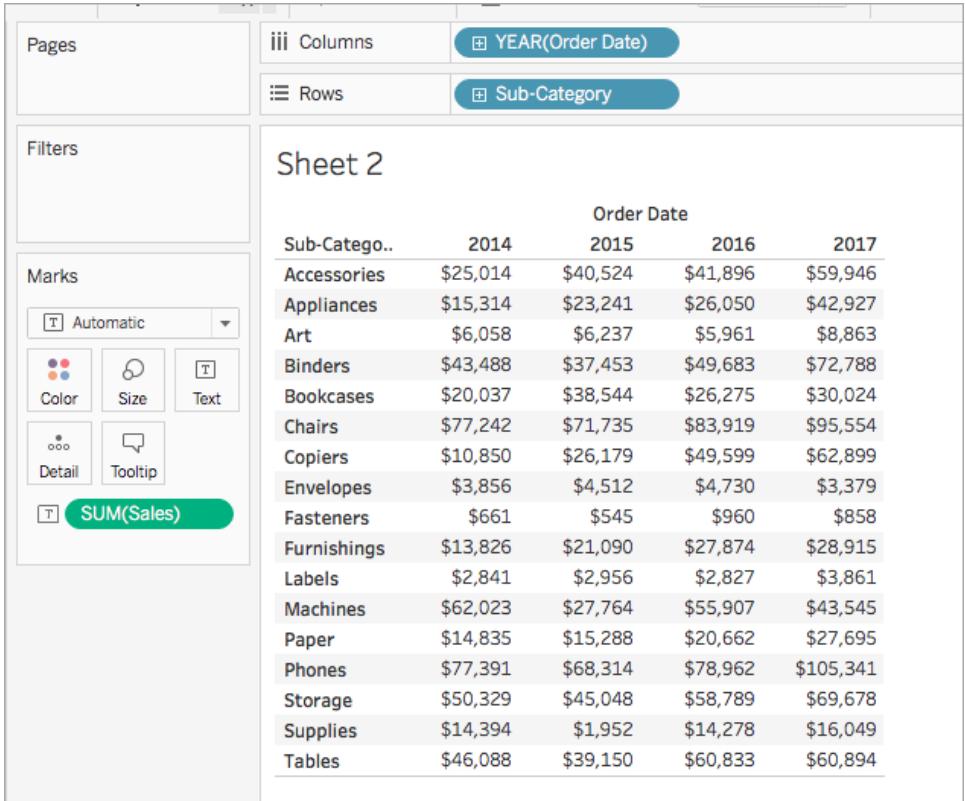

Ihre Visualisierung wird aktualisiert und zeigt eine Texttabelle.

## Schritt 2: Erstellen der Tabellenberechnung

- 1. Wählen Sie **Analyse** > **Berechnetes Feld erstellen** aus.
- 2. Gehen Sie im daraufhin geöffneten Berechnungs-Editor wie folgt vor:
	- Geben Sie dem berechnetes Feld den Namen "Laufende Gewinnsumme".
	- Geben Sie die folgende Formel ein:

```
RUNNING_SUM(SUM([Profit]))
```
Mit dieser Formel berechnen Sie die laufende Summe der Gewinnumsätze. Sie wird über die gesamte Tabelle hinweg berechnet.

• Klicken Sie auf OK, wenn Sie fertig sind.

Das neue Tabellenberechnungsfeld wird unter "Kennzahlen" im Datenbereich angezeigt. Wie bei Ihren anderen Feldern ist die Verwendung in mindestens einer Visualisierung möglich.

# Schritt 3: Verwenden der Tabellenberechnung in der Visualisierung

- 1. Ziehen Sie den Wert **Laufende Gewinnsumme** aus dem Bereich "Daten" unter "Kennzahlen" in den Bereich **Farbe** auf der Karte "Markierungen".
- 2. Klicken Sie auf der Karte "Markierungen" auf die Dropdown-Liste "Markierungstyp", und wählen Sie **Quadrat** aus.

F YEAR(Order Date) iii Columns Pages  $\equiv$  Rows 田 Sub-Category Filters Sheet 2 **Order Date** 2014 2015 Sub-Catego.. 2016 2017 \$41,896 \$59,946 Marks \$25,014 \$40,524 **Accessories** Appliances \$15,314 \$23,241 \$26,050 \$42,927  $\Box$  Square  $\pmb{\mathrm{v}}$ Art \$6,058 \$6,237 \$5,961 \$8,863 **Binders** \$49,683 \$72,788 88 \$43,488 \$37,453  $\boxed{\texttt{T}}$ D **Bookcases** \$20,037 \$38,544 \$26,275 \$30,024 Color Size Label Chairs \$71,735 \$83,919 \$95,554 \$77,242  $\delta$  $\Box$ Copiers \$10,850 \$26,179 \$49,599 \$62,899 Detail Tooltip Envelopes \$4,730 \$3,379 \$3,856  $$4,512$ 88.0 Running sun..  $\Delta$ **Fasteners** \$661 \$545 \$960 \$858 **T** SUM(Sales) Furnishings \$13,826 \$21,090 \$27,874 \$28,915 Labels \$2,841 \$2,956 \$2,827 \$3,861 **Machines** \$62,023 \$27,764 \$55,907 \$43,545 \$14,835 \$15,288 \$20,662 \$27,695 Paper Phones \$77,391 \$68,314 \$78,962 \$105,341 Storage \$50,329 \$45,048 \$58,789 \$69,678 **Supplies** \$14,394 \$1,952 \$14,278 \$16,049 \$39,150 \$60,833 **Tables** \$46,088 \$60,894

Die Visualisierung wird aktualisiert und zeigt eine Hervorhebungstabelle an:

### Schritt 4: Bearbeiten der Tabellenberechnung

- 1. Klicken Sie auf der Karte "Markierungen" mit der rechten Maustaste auf **Laufende Gewinnsumme**, und wählen Sie **Tabellenberechnung bearbeiten** aus.
- 2. Wählen Sie im daraufhin geöffneten Dialogfeld "Tabellenberechnung" die Option **Tabelle (Abwärts)** unter "Berechnen per" aus.

Die Visualisierung wird aktualisiert und zeigt Folgendes an:

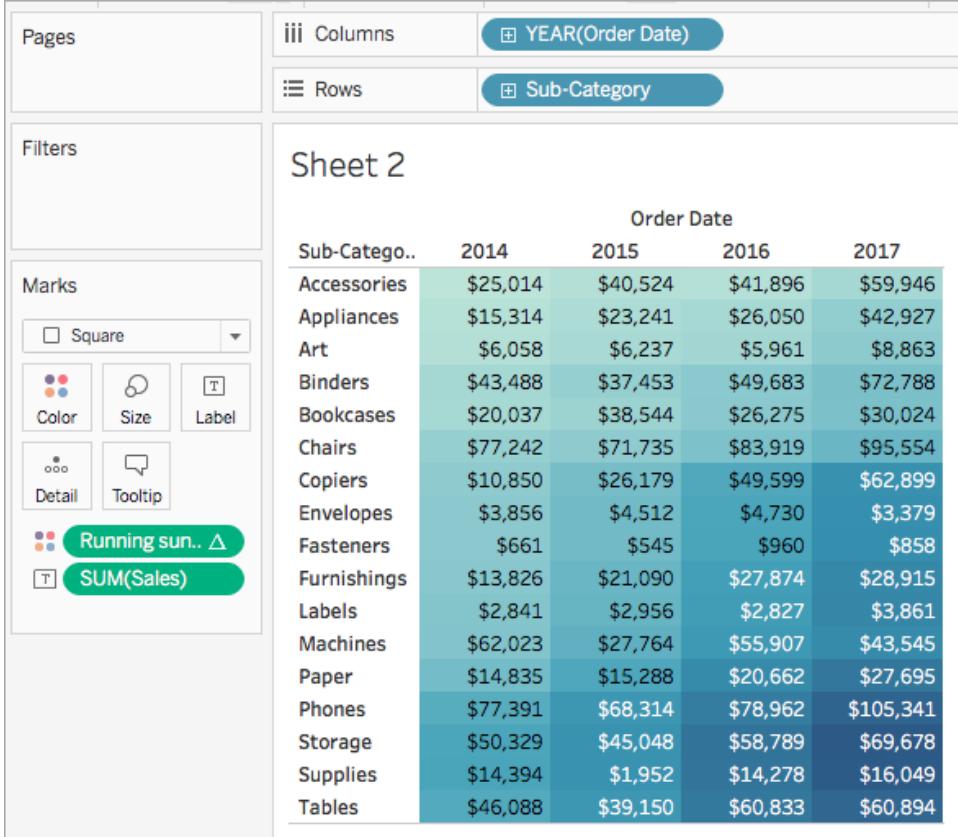

#### Siehe auch

**Erstellen einer [Tabellenberechnung](#page-2824-0)** auf Seite 2621

**Typen von [Tabellenberechnungen](#page-2827-0)** auf Seite 2624

**Anpassen von [Tabellenberechnungen](#page-2856-0)** auf Seite 2653

**Schnelle [Tabellenberechnungen](#page-2850-0)** auf Seite 2647

**[Funktionen](#page-2474-0) in Tableau** auf Seite 2271

#### **[Tableau-Funktionen](#page-2637-0) (nach Kategorie)** auf Seite 2434

#### **[Tableau-Funktionen](#page-2746-0) (alphabetisch)** auf Seite 2543

#### Räumliche Funktionen

Mithilfe räumlicher Funktionen können Sie erweiterte räumliche Analysen durchführen und räumliche Dateien mit Daten in anderen Formaten (wie Textdateien oder Tabellenkalkulationen) kombinieren. Beispielsweise können Sie eine räumliche Datei der Stadtteile und eine Textdatei mit Breiten- und Längengraden der gemeldeten Schlaglöcher haben. Sie können bei der Erstellung Ihrer Datenquelle eine räumliche Berechnung verwenden, um diese Dateien zusammenzuführen und zu analysieren, welcher Bezirk am längsten für die Reparatur von Schlaglöchern benötigt.

Sie können auch eine Linie erstellen, die zwei Datenpunkte für Karten vom Typ "Ursprung->Ziel" verbindet. So können Sie zum Beispiel eine Tabelle mit Daten aus dem öffentlichen Personennahverkehr haben, die Ihnen verrät, wo Pendler ihre Fahrten begonnen und beendet haben. Sie können eine räumliche Berechnung verwenden, um zu sehen, welche Wege Pendler nehmen.

In Tableau verfügbare räumliche Funktionen

## AREA

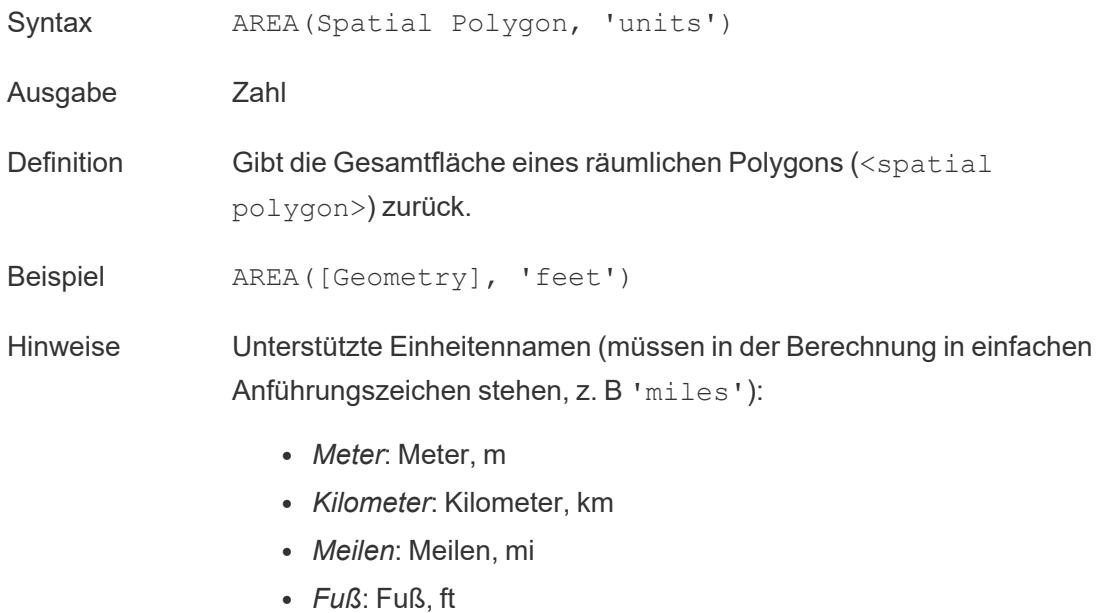

## BUFFER

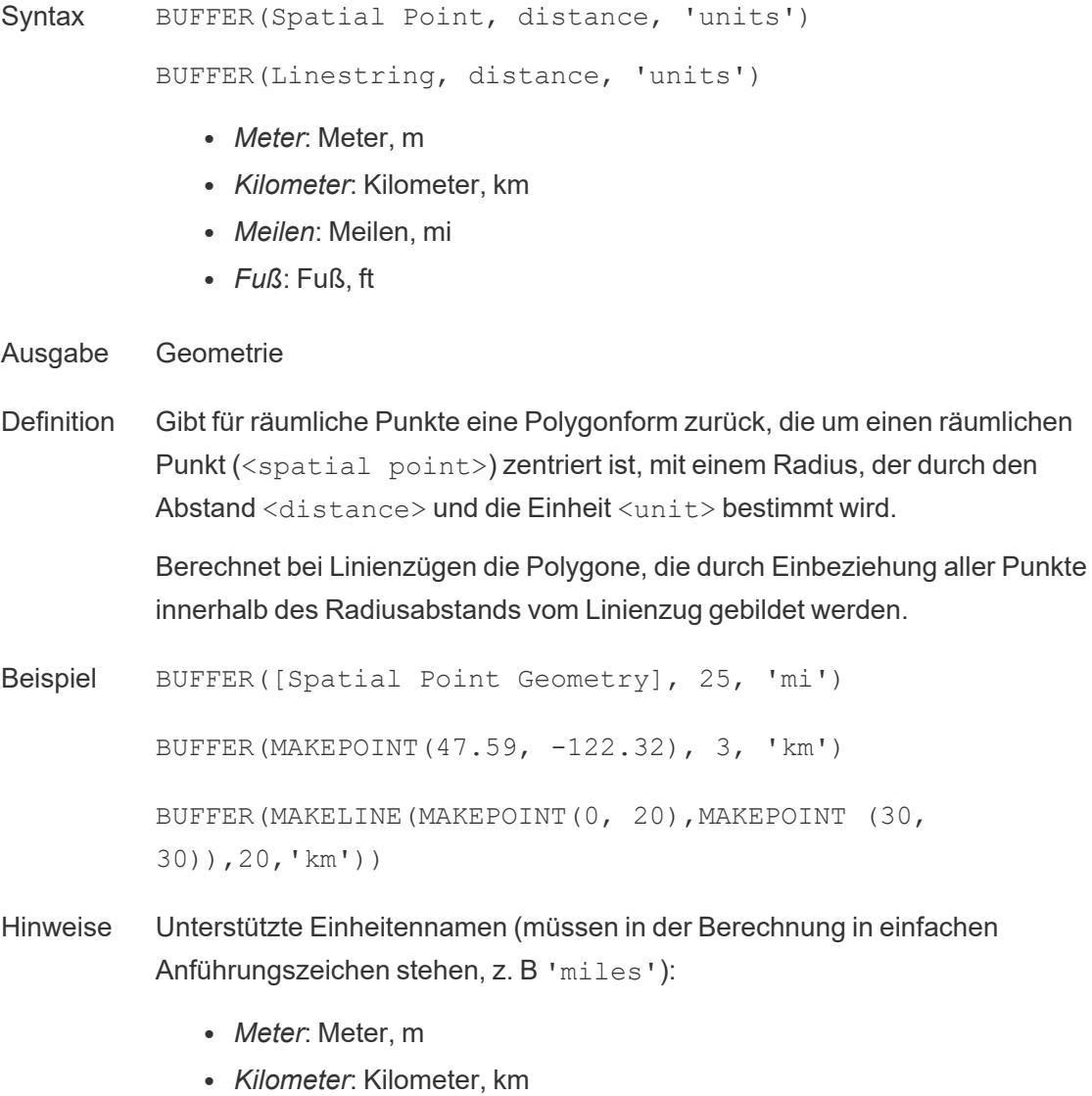

- <sup>l</sup> *Meilen*: Meilen, mi
- <sup>l</sup> *Fuß*: Fuß, ft

## **DIFFERENCE**

Syntax DIFFERENCE(Spatial, Spatial)

Ausgabe Räumliches Polygon

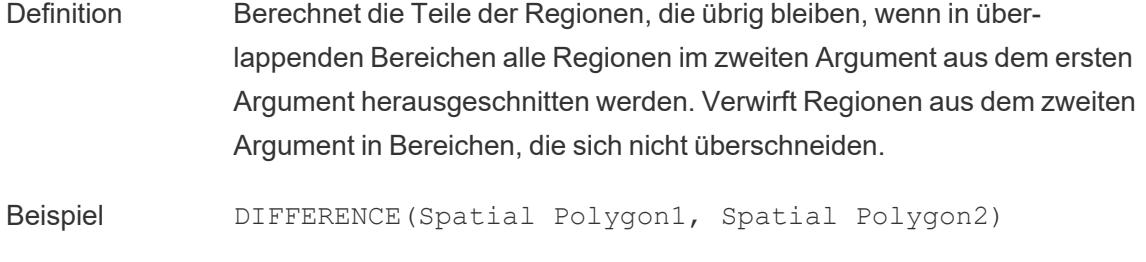

Hinweise Unterstützt räumliche Polygone und Multipolygone, aber keine räumlichen Punkte oder Linien.

## **DISTANCE**

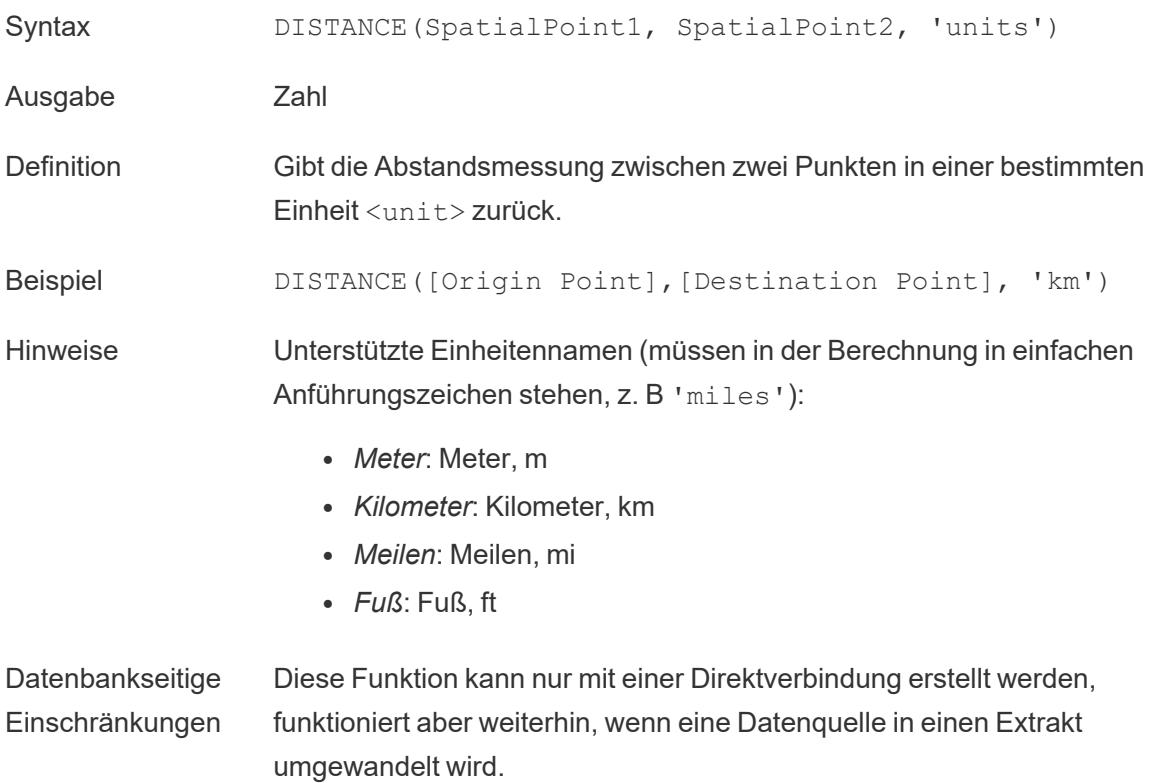

### **INTERSECTION**

Syntax **INTERSECTION** (spatial, spatial)

Ausgabe Polygon

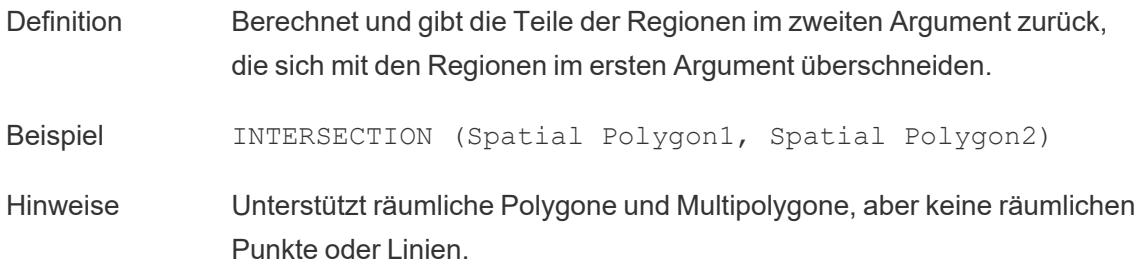

## **INTERSECTS**

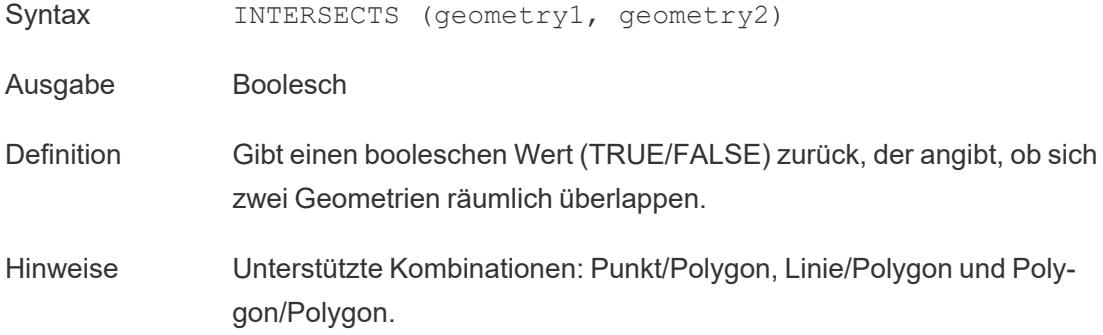

### MAKELINE

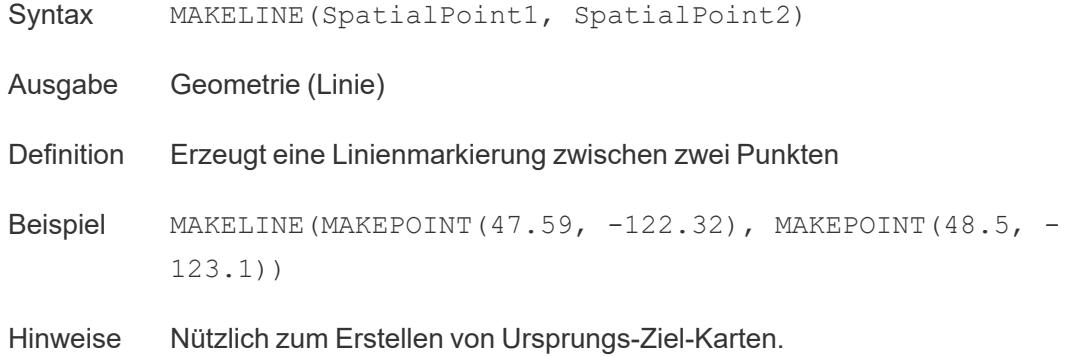

### MAKEPOINT

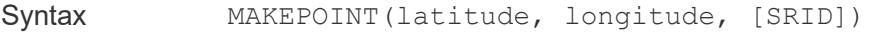

Ausgabe Geometrie (Punkt)

Definition Konvertiert Daten aus Breiten- und Längengradspalten <latitude> und <longitude> in Raumobjekte. Wenn das optionale Argument <SRID> hinzugefügt wird, können die Eingaben andere projizierte geografische Koordinaten sein.

Beispiel MAKEPOINT(48.5, -123.1)

MAKEPOINT([AirportLatitude], [AirportLongitude])

MAKEPOINT([Xcoord],[Ycoord], 3493)

Hinweise MAKEPOINT kann nicht die automatisch generierten Breiten- und Längengradfelder verwenden. Die Datenquelle muss die Koordinaten nativ enthalten.

> SRID ist ein räumlicher Referenzkennzeichner, der Codes aus dem [ESPG-](https://epsg.io/)[Referenzsystem](https://epsg.io/) verwendet, um Koordinatensysteme zu bestimmen. Wenn SRID nicht angegeben ist, wird WGS84 angenommen und die Parameter werden als Breiten-/Längengrade in Grad behandelt.

Mit MAKEPOINT können Sie eine Datenquelle räumlich aktivieren, sodass sie über eine räumliche Verknüpfung mit einer räumlichen Datei verknüpft werden kann. Weitere Informationen finden Sie unter **[Verknüpfen](#page-2106-0) [räumlicher](#page-2106-0) Dateien in Tableau** auf Seite 1903.

# LENGTH

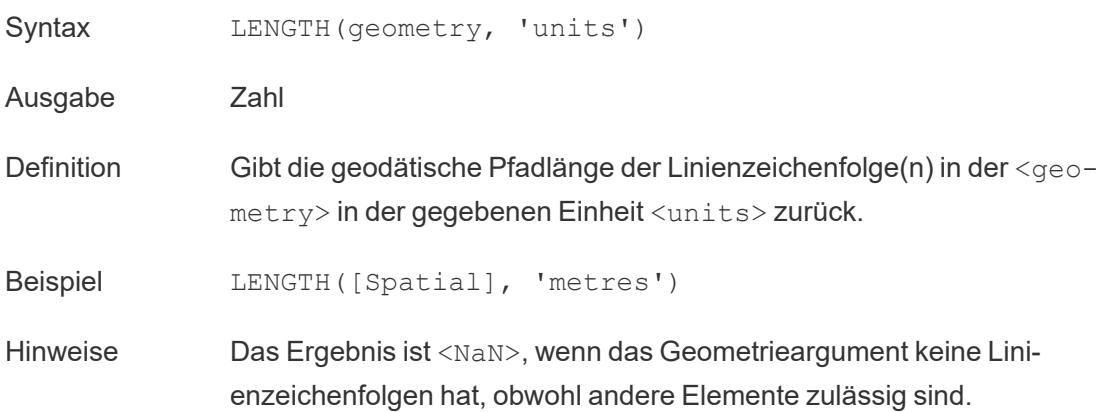

# **OUTLINE**

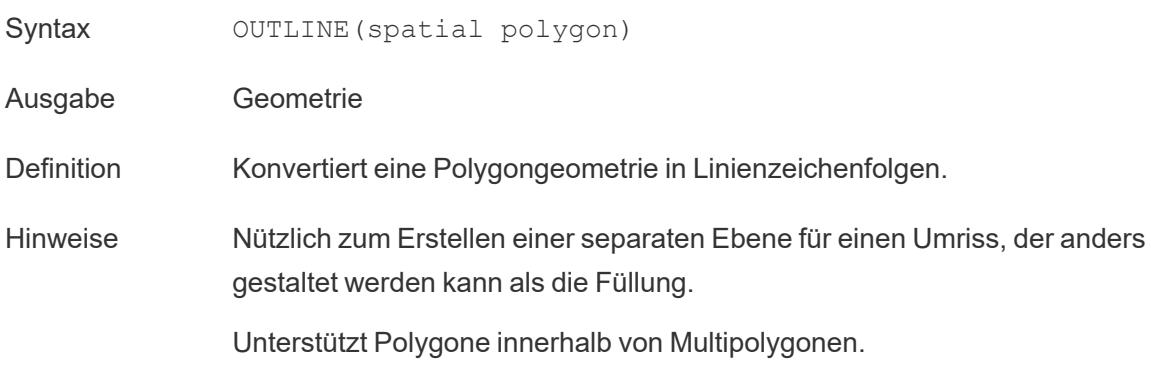

### SHAPETYPE

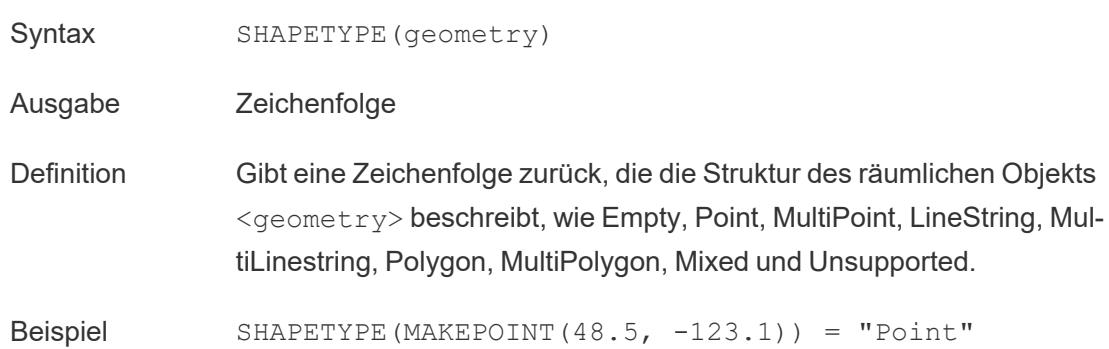

## **SYMDIFFERENCE**

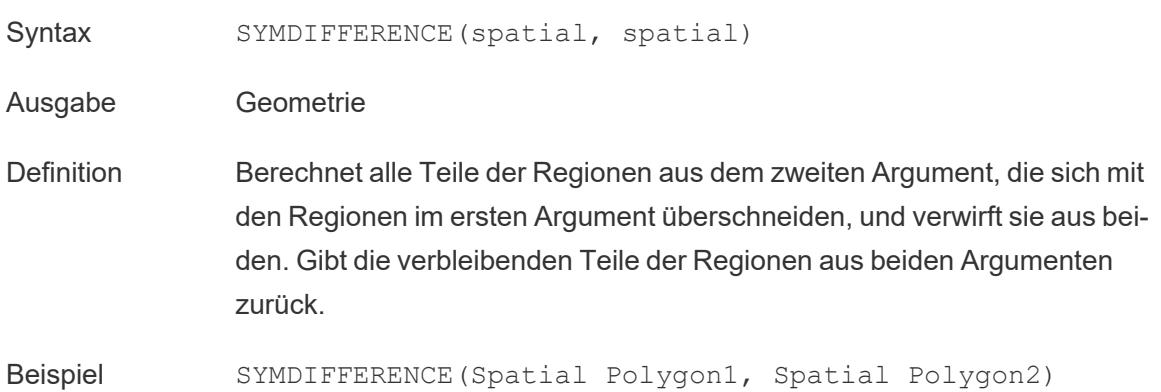

# **VALIDATE**

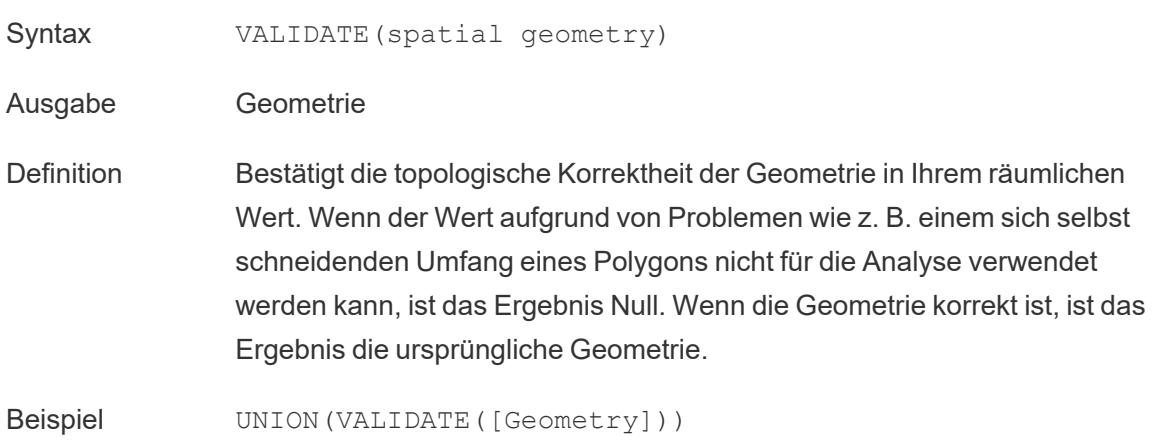

Verwenden einer räumlichen Berechnung

# Erstellen einer räumlichen Datenquelle mit MAKEPOINT

Mit MAKEPOINT können Sie eine Datenquelle räumlich aktivieren, sodass sie über eine räumliche Verknüpfung mit einer räumlichen Datei verknüpft werden kann. Um MAKEPOINT verwenden zu können, müssen Ihre Daten Breiten- und Längengradkoordinaten enthalten.

- 1. Öffnen Sie Tableau und verbinden Sie sich mit einer räumlichen Datenquelle.
- 2. Klicken Sie unter Verbindungen auf Hinzufügen, um eine zweite, nicht räumliche Datenquelle hinzuzufügen.

Die beiden Datenquellen werden der Grafik hinzugefügt.

Tipp: Um das Dialogfeld "Verknüpfen" anzuzeigen, doppelklicken Sie (bzw. bei Mac-Computern klicken Sie mit gedrückter Control-Taste) auf eine Datenquelle in dem Arbeitsbereich.

- 3. Ziehen Sie die nicht-räumliche Datenquelle in das Dialogfeld "Verknüpfen".
- 4. Klicken Sie auf das Symbol "Verknüpfen".
- 5. Gehen Sie im nun angezeigten Dialogfeld "Verknüpfen" wie folgt vor:
	- Wählen Sie einen Verknüpfungstyp aus.
	- Wählen Sie unter Datenquelle ein räumliches Feld aus Ihrer räumlichen Datei aus, an dem Sie es verknüpfen möchten. Räumliche Felder haben neben ihnen ein Globussymbol.

6. Wählen Sie für die nicht-räumliche Datenquelle als Verknüpfungsklausel Verknüpfungs-Berechnung erstellen aus.

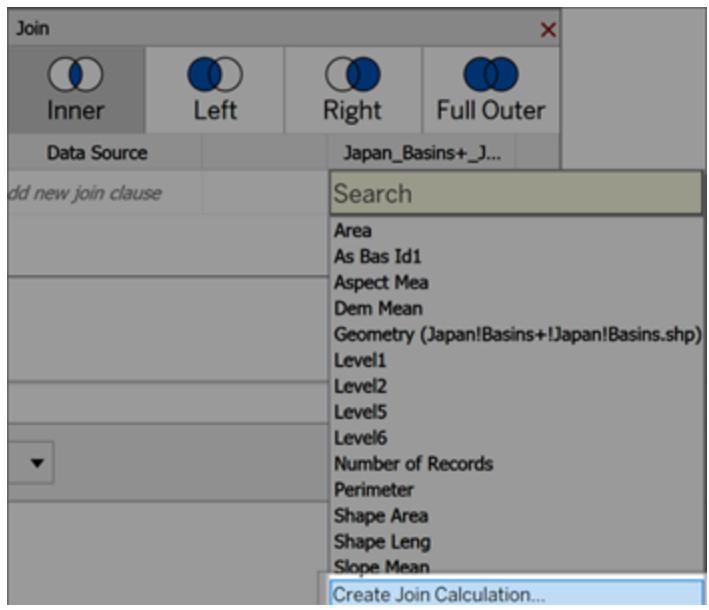

Die Berechnung sollte in etwa so aussehen:

MAKEPOINT (Latitude, Longitude)

- 7. Wählen Sie **OK** aus.
- 8. Wählen Sie den JOIN-Klausel-Operator "Intersects" aus, um eine Datenquelle für räumliche Analysen zu erstellen.
- 9. Schließen Sie dann das Dialogfeld "Verknüpfen".

Für weitere Informationen zu räumlichen Verknüpfungen siehe **[Verknüpfen](#page-2106-0) räumlicher Dateien in [Tableau](#page-2106-0)** auf Seite 1903.

### Erstellen einer Visualisierung mit MAKELINE

Laden Sie in Tableau Desktop die Arbeitsmappe Flight Path von Tableau Public herunter, [verfügbar](https://public.tableau.com/views/UseSpatialFunctionsMakeLineExampleWorkbook/FinishedFlightpaths?:embed=y&:display_count=yes&publish=yes&:origin=viz_share_link) hier.

- 1. Navigieren Sie zu einem neuen Arbeitsblatt.
- 2. Wählen Sie "Analyse" > "Berechnetes Feld erstellen" aus.
- 3. Gehen Sie in der sich öffnenden Berechnung wie folgt vor:
- Geben Sie dem berechneten Feld den Namen "Flugrouten".
- Geben Sie die folgende Formel ein:

```
MAKELINE(MAKEPOINT([Lat],[Lng]),MAKEPOINT([Dest Lat],[Dest
Lng]))
```
Diese Formel nimmt Breiten- und Längengradkoordinaten von Ihren Ausgangs- und Zielorten und verwandelt sie in geographische Punkte für die räumliche Analyse. Diese Koordinaten werden verwendet, um Linien aus zwei Punkten zwischen Ursprung und Ziel zu erstellen.

4. Klicken Sie auf **OK**, wenn Sie fertig sind.

Das neue berechnete Feld wird im Bereich "Daten" unter "Dimensionen" angezeigt. Wie bei Ihren anderen Feldern ist die Verwendung in mindestens einer Visualisierung möglich.

5. Doppelklicken Sie im Bereich Daten auf Flugrouten, um sie Ihrer Visualisierung hinzuzufügen, die automatisch als Karte gerendert werden soll.

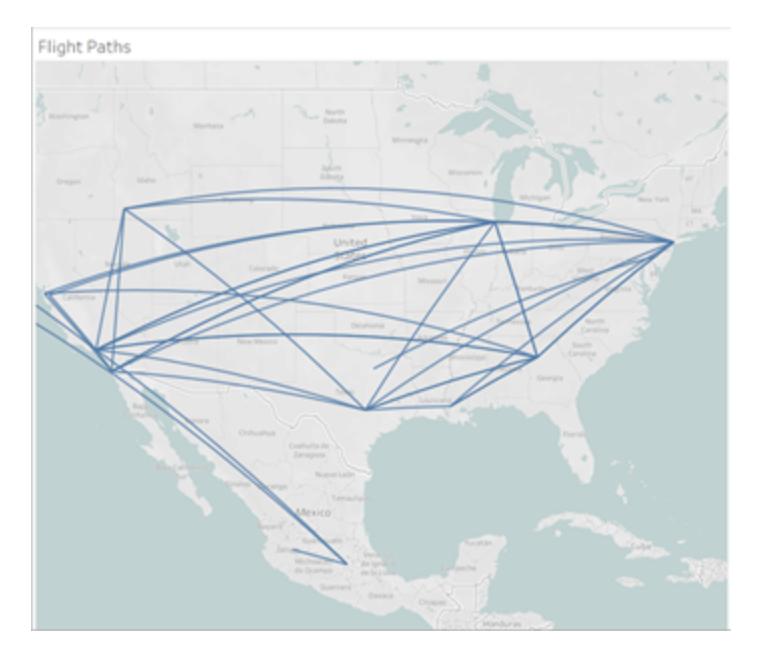

Die Berechnung erzeugt automatisch gekrümmte geodätische Linien, wenn die Linien längere Weiten der Erde überspannen.

### Visualisieren eines Bereichs mit PUFFER

Laden Sie in Tableau Desktop die Arbeitsmappe Flight Path von Tableau Public herunter, [verfügbar](https://public.tableau.com/views/UseSpatialFunctionsMakeLineExampleWorkbook/FinishedFlightpaths?:embed=y&:display_count=yes&publish=yes&:origin=viz_share_link) hier.

- 1. Navigieren Sie zu einem neuen Arbeitsblatt.
- 2. Klicken Sie mit der rechten Maustaste in den Datenbereich und wählen Sie **Parameter erstellen** aus.
- 3. Legen Sie im geöffneten Dialogfeld "Parameter" die folgenden Optionen fest:
	- Benennen Sie den Parameter mit "Pufferentfernung"
	- Legen Sie Datentyp auf "Ganzzahl" fest.
	- Legen Sie "Zulässige Werte" auf "Bereich" fest
	- Legen Sie den Mindestbereich auf 100, den maximalen Bereich auf 1.000 und die Schrittgröße auf 100 fest.

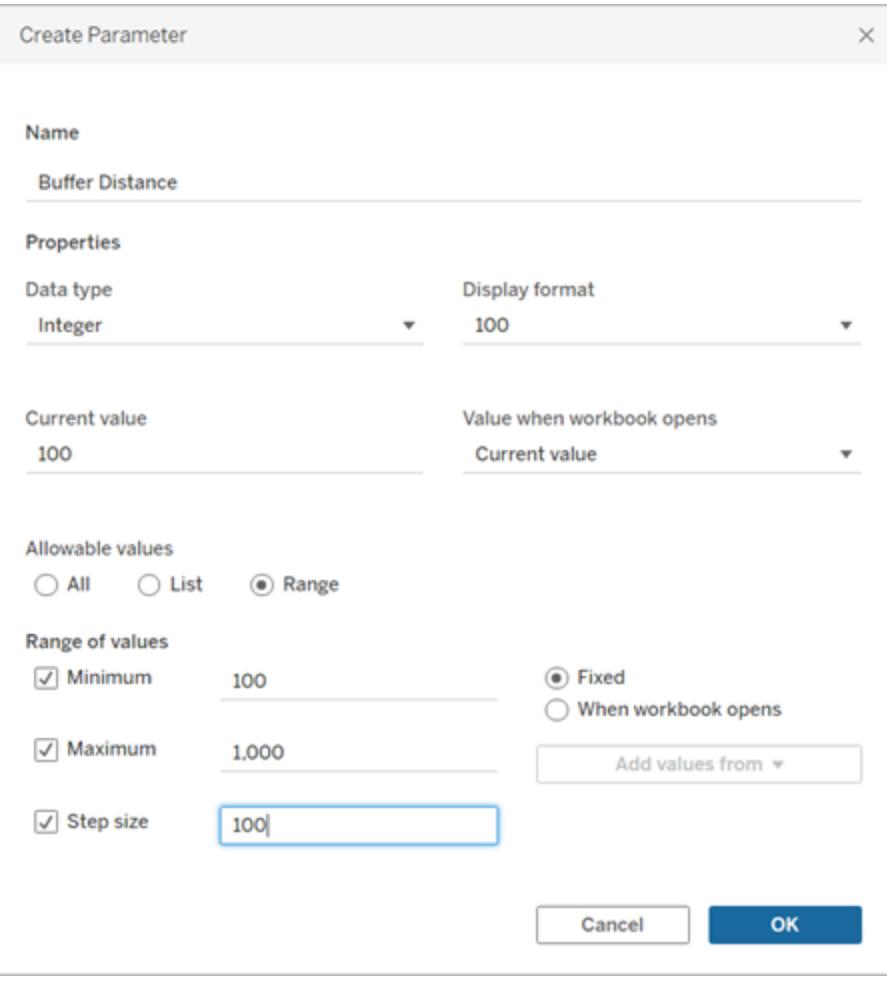

4. Klicken Sie auf **OK**, wenn Sie fertig sind.

Dieser Parameter ermöglicht es uns, den Radius unseres Puffers anzupassen, von 100 bis 1.000 Meilen. Klicken Sie mit der rechten Maustaste auf den Parameter, und wählen Sie **Parameter anzeigen** aus.

- 5. Wählen Sie **Analyse** > **Berechnetes Feld erstellen** aus.
- 6. Gehen Sie in der sich öffnenden Berechnung wie folgt vor:
	- Geben Sie dem berechneten Feld den Namen "Puffer".
	- Geben Sie die folgende Formel ein:

BUFFER(MAKEPOINT([Dest Lat],[Dest Lng]),[Buffer Distance],"miles")

Die PUFFER-Berechnung verwendet räumliche Datenpunkte und konvertiert sie in Formen mit einem Radius in Meilen, der durch den Parameter "Pufferentfernung" bestimmt wird.

**Hinweis**: Da "PUFFER" nur mit räumlichen Datenpunkten verwendet werden kann, konvertieren wir die Breitengrad- und Längengraddaten mit "MAKEPOINT" in einen Punkt, wie im vorherigen Beispiel gezeigt.

7. Klicken Sie auf **OK**, wenn Sie fertig sind.

Das neue berechnete Feld wird im Datenbereich angezeigt. Wie bei Ihren anderen Feldern ist die Verwendung in mindestens einer Visualisierung möglich.

- 8. Doppelklicken Sie im Datenbereich auf **Puffer**, um es Ihrer Visualisierung hinzuzufügen, wo es automatisch als Karte gerendert werden sollte.
- 9. Ziehen Sie **Ziel** in den Bereich "Farbe" auf der Karte "Markierungen", um die Visualisierung fertigzustellen.

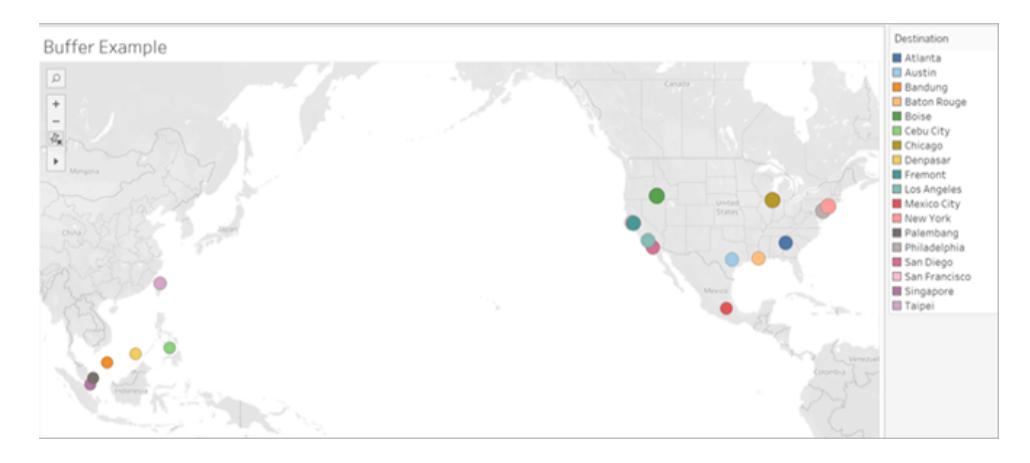

**Hinweis:** Wenn Ihre Ansicht anders als oben gezeigt aussieht, vergewissern Sie sich, dass der Typ "Markierung" auf **Karte** und nicht auf **Kreis** festgelegt ist. Weitere Informationen zu Markierungstypen finden Sie unter **Ändern des [Markierungstyps](#page-1605-0) in der [Ansicht](#page-1605-0)** auf Seite 1402.

#### Funktionen zum prädiktiven Modellieren

In diesem Artikel werden Funktionen zum prädiktiven Modellieren sowie deren Nutzen in Tableau vorgestellt. Außerdem wird anhand eines Beispiels veranschaulicht, wie Tabellenberechnungen mit den Funktionen zum prädiktiven Modellieren erstellt werden können.

#### Wozu dienen die Funktionen zum prädiktiven Modellieren?

Funktionen zum prädiktiven Modellieren können Ihnen helfen, mithilfe von [Tabellenberechnungen](https://help.tableau.com/current/pro/desktop/de-de/calculations_tablecalculations.htm) schnell Vorhersagen zu generieren, die wie Daten bearbeitet, visualisiert und exportiert werden können.

Zuvor müssen Sie möglicherweise Tableau mit R und Python integrieren, um fortgeschrittene statistische Berechnungen durchzuführen und in Tableau zu visualisieren. Dann können Sie Ziele und Prädiktoren auswählen, indem Sie die Variablen aktualisieren und mehrere Modelle mit unterschiedlichen Kombinationen von Prädiktoren visualisieren. Die Daten können auf allen Detailebenen gefiltert, aggregiert und transformiert werden, wobei Eingaben und Vorhersagen automatisch neu berechnet werden, um den Daten in der Ansicht zu entsprechen.

Weitere Informationen zu prädiktiven Modellierungsfunktionen in Tableau finden Sie unter **Funktionsweise der [Vorhersagemodellierungsfunktionen](#page-3038-0) in Tableau** auf Seite 2835

In Tableau verfügbare Vorhersagemodellierungsfunktionen

# MODEL\_PERCENTILE

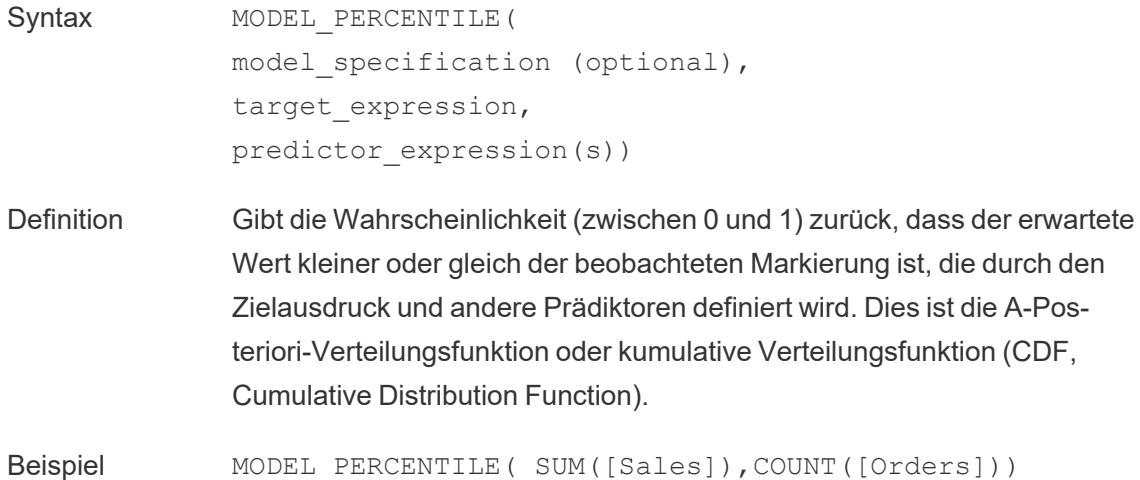

### MODEL\_QUANTILE

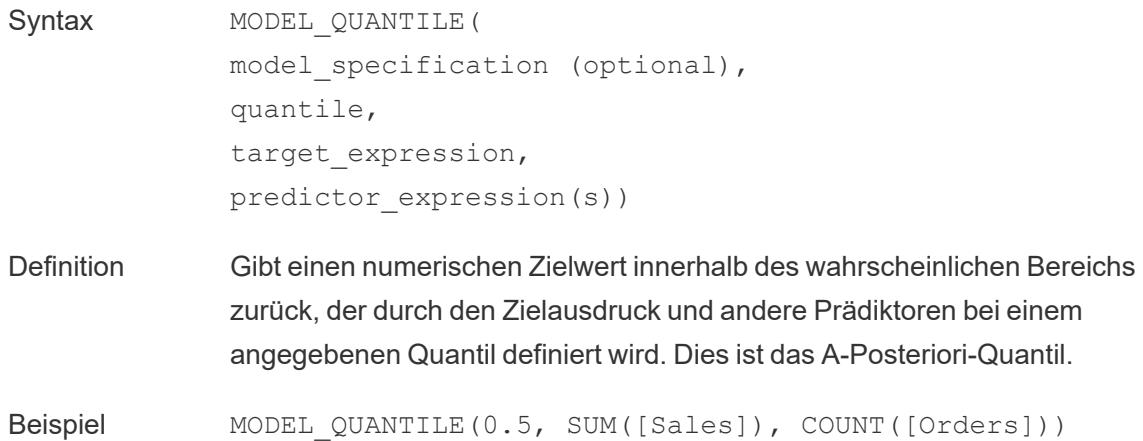

#### Erstellen einer prädiktiven Berechnung

Sehen Sie sich die nachfolgenden Schritte an, um mehr über das Erstellen einer einfachen prädiktiven Berechnung mithilfe der Funktion MODEL\_QUANTILE zu erfahren. Ein detaillierteres Beispiel finden Sie unter **Beispiel – [Untersuchen](#page-3072-0) der weiblichen Lebenserwartung mit [Vorhersagemodellierungsfunktionen](#page-3072-0)** auf Seite 2869.
### Schritt 1: Erstellen einer Visualisierung

- 1. Stellen Sie in Tableau Desktop eine Verbindung zur standardmäßig in Tableau enthaltenen gespeicherten Datenquelle **Beispiel – Superstore** her.
- 2. Navigieren Sie zu einem Arbeitsblatt.
- 3. Ziehen Sie aus dem Bereich **Daten** die Dimension **Bestelldatum** in den Spalten-Container.
- 4. Öffnen Sie das Kontextmenü der Maßnahme, um die Listenebene in Monat und Jahr zu ändern:

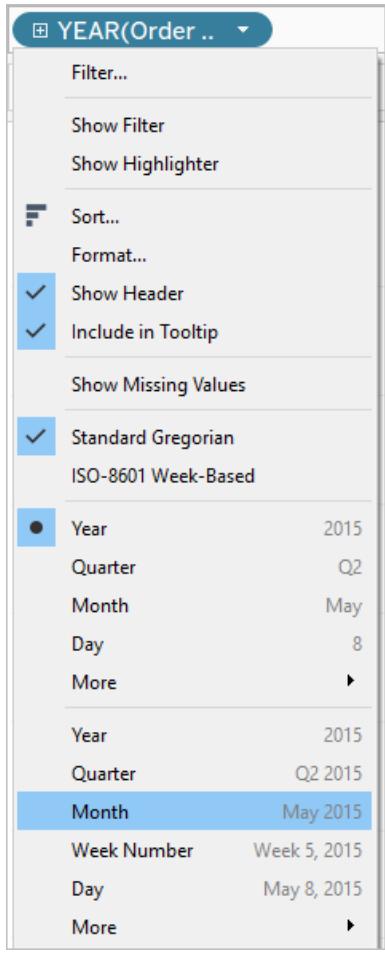

5. Ziehen Sie **Umsätze** in den Zeilen-Container.

### Schritt 2: Erstellen des berechneten Felds

- 1. Klicken Sie oben, um das Menü **Analyse** zu öffnen, und wählen Sie dann **Berechnetes Feld erstellen** aus.
- 2. Gehen Sie im "Berechnungseditor" wie folgt vor:
	- <sup>o</sup> Benennen Sie die Berechnung: **Vorhergesagter Medianumsatz**.
	- Geben Sie die folgende Formel ein:

```
MODEL_QUANTILE(0.5, SUM([Sales]),ATTR(DATETRUNC('month',
[Order Date])))
```
Denken Sie daran: Die MODEL\_QUANTILE-Funktion nimmt ein bestimmtes Quantil und sagt Werte basierend auf den von Ihnen eingegebenen Prädiktoren voraus.

Lassen Sie uns dies aufschlüsseln:

- In diesem Fall ist das Quantil 0,5, was den Median vorhersagt.
- <sup>l</sup> Wir möchten den Umsatz vorhersagen, daher lautet der Zielausdruck SUM ([Sales]).
- Wir möchten die Vorhersage auf der früheren Leistung basieren, also schließen wir das Datum als Prädiktor ein, was das letzte Argument in der Berechnung ist.
- 3. Klicken Sie auf **OK**, wenn Sie fertig sind.

Die Vorhersageberechnung wird nun als berechnetes Feld im Datenbereich hinzugefügt.

### Schritt 3: Hinzufügen der Vorhersageberechnung zur Ansicht

- 1. Ziehen Sie die Vorhersageberechnung in den Zeilen-Container rechts von SUM(Sales).
- 2. Klicken Sie mit der rechten Maustaste (bzw. bei Mac-Computern bei gedrückter Control-Taste) auf die Maßnahme und wählen Sie **Doppelachse** aus.
- 3. Wenn Sie die beiden Achsen in einem Diagramm mit Doppelachse ausrichten möchten, um den gleichen Maßstab verwenden zu können, klicken Sie mit der rechten Maustaste (Strg + Mausklick auf einem Mac) auf die sekundäre Achse (in diesem Fall **Vorhergesagter Medianumsatz**) und wählen Sie **vAchse synchronisieren** aus. Dadurch wird der Maßstab der beiden Achsen ausgerichtet.

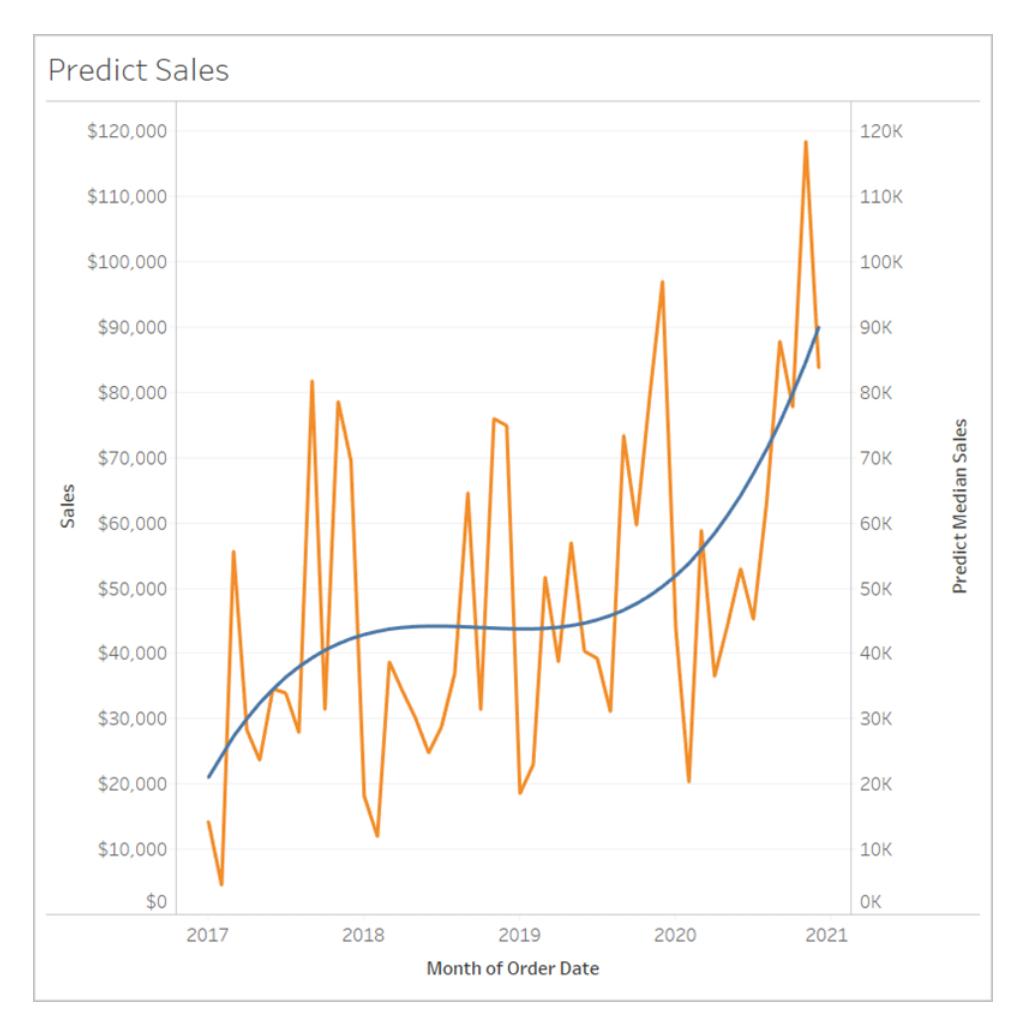

#### Hilfe zu Tableau Desktop und zur Webdokumenterstellung

Mehr gibt es dazu nicht zu sagen. Informationen dazu, wie Sie eine Datumsachse erweitern und die Zukunft vorhersagen können, finden Sie unter **[Vorhersagemodellierungsfunktionen](#page-3084-0) in [Zeitreihenvisualisierungen](#page-3084-0)** auf Seite 2881.

Regeln für Vorhersageberechnungen

- Sie können keine aggregierten und nicht aggregierten Argumente mischen. Wenn der Zielausdruck ein Aggregat ist, muss es auch der Prädiktor sein.
- Die Funktionen eignen sich am besten zur Vorhersage von Werten für einzelne Datensätze in Visualisierungen, bei denen jede Markierung eine diskrete Einheit darstellt, wie z. B. eine Person, ein Produkt, einen Verkauf usw.
- Die Funktionen werden am besten zur Vorhersage von Werten für aggregierte Zielausdrücke unter Verwendung von SUM und COUNT verwendet.
- Es wird nicht empfohlen, Werte für aggregierte Zielausdrücke mithilfe von AVG, MEDIAN, MIN oder MAX vorherzusagen.

• Die Funktionen sollten Prädiktoren verwenden, die auf der gleichen Detailebene oder höher als die Visualisierung sind.

Zusätzliche Funktionen

# REGEXP\_REPLACE(Zeichenfolge, Muster, Ersetzung)

Gibt eine Kopie einer angegebenen Zeichenfolge zurück, wobei das reguläre Ausdrucksmuster durch die Ersetzungszeichenfolge ersetzt wird. Diese Funktion ist für Textdatei-, Hadoop Hive-, Google BigQuery-, PostgreSQL-, Tableau Data Extract-, Microsoft Excel-, Salesforce-, Vertica-, Pivotal Greenplum-, Teradata- (ab Version 14.1), Snowflake- und Oracle-Datenquellen verfügbar.

Für Tableau-Datenextrakte müssen das Muster und der Ersatz Konstanten sein.

Informationen über die Syntax regulärer Ausdrücke finden Sie in der Dokumentation zu Ihrer Datenquelle. Bei Tableau-Extrakten stimmt die Syntax regulärer Ausdrücke mit den Standards der aktuellen International Components for Unicode (ICU) überein. Hierbei handelt es sich um ein Open-Source-Projekt der ausgereiften C/C++- und Java-Bibliotheken für die Unicode-Unterstützung, die Softwareinternationalisierung und -globalisierung. Informationen finden Sie auf der Seite Reguläre [Ausdrücke](http://userguide.icu-project.org/strings/regexp) im ICU-Onlinebenutzerhandbuch.

#### **Beispiel**

REGEXP REPLACE('abc  $123'$ , '\s', '-') = 'abc-123'

### REGEXP\_MATCH(Zeichenfolge, Muster)

Gibt "true" zurück, wenn eine Unterzeichenfolge der angegebenen Zeichenfolge mit dem regulären Ausdrucksmuster übereinstimmt. Diese Funktion ist für Textdatei-, Google BigQuery-, PostgreSQL-, Tableau Data Extract-, Microsoft Excel-, Salesforce-, Vertica-, Pivotal Greenplum-, Teradata- (ab Version 14.1), Impala 2.3.0- (über Cloudera Hadoop-Datenquellen), Snowflake- und Oracle-Datenquellen verfügbar.

Für Tableau-Datumsextrakte muss das Muster eine Konstante sein.

Informationen über die Syntax regulärer Ausdrücke finden Sie in der Dokumentation zu Ihrer Datenquelle. Bei Tableau-Extrakten stimmt die Syntax regulärer Ausdrücke mit den Standards der aktuellen International Components for Unicode (ICU) überein. Hierbei handelt es sich um ein Open-Source-Projekt der ausgereiften C/C++- und Java-Bibliotheken für die Unicode-Unterstützung, die Softwareinternationalisierung und -globalisierung. Informationen finden Sie auf der Seite Reguläre [Ausdrücke](http://userguide.icu-project.org/strings/regexp) im ICU-Onlinebenutzerhandbuch.

Hilfe zu Tableau Desktop und zur Webdokumenterstellung

#### **Beispiel**

REGEXP\_MATCH('-([1234].[The.Market])-','\[\s\*(\w\*\.)(\w\*\s\*\])')=true

## REGEXP\_EXTRACT(Zeichenfolge, Muster)

Gibt die Teilmenge der Zeichenfolge zurück, die mit dem regulären Ausdrucksmuster übereinstimmt. Diese Funktion ist für Textdatei-, Hadoop Hive-, Google BigQuery-, PostgreSQL-, Tableau Data Extract-, Microsoft Excel-, Salesforce-, Vertica-, Pivotal Greenplum-, Teradata- (ab Version 14.1), Snowflake- und Oracle-Datenquellen verfügbar.

Für Tableau-Datumsextrakte muss das Muster eine Konstante sein.

Informationen über die Syntax regulärer Ausdrücke finden Sie in der Dokumentation zu Ihrer Datenquelle. Bei Tableau-Extrakten stimmt die Syntax regulärer Ausdrücke mit den Standards der aktuellen International Components for Unicode (ICU) überein. Hierbei handelt es sich um ein Open-Source-Projekt der ausgereiften C/C++- und Java-Bibliotheken für die Unicode-Unterstützung, die Softwareinternationalisierung und -globalisierung. Informationen finden Sie auf der Seite Reguläre [Ausdrücke](http://userguide.icu-project.org/strings/regexp) im ICU-Onlinebenutzerhandbuch.

#### **Beispiel**

REGEXP EXTRACT('abc 123', '[a-z]+\s+(\d+)') = '123'

## REGEXP\_EXTRACT\_NTH(Zeichenfolge, Muster, Index)

Gibt die Teilmenge der Zeichenfolge zurück, die mit dem regulären Ausdrucksmuster übereinstimmt. Die Unterzeichenfolge wird der n-ten Erfassungsgruppe zugeordnet, wobei n dem angegebenen Index entspricht. Wenn der Index "0" lautet, wird die gesamte Zeichenfolge zurückgegeben. Diese Funktion ist für Textdatei-, PostgreSQL-, Tableau Data Extract-, Microsoft Excel-, Salesforce-, Vertica-, Pivotal Greenplum-, Teradata- (ab Version 14.1) und Oracle-Datenquellen verfügbar.

Für Tableau-Datumsextrakte muss das Muster eine Konstante sein.

Informationen über die Syntax regulärer Ausdrücke finden Sie in der Dokumentation zu Ihrer Datenquelle. Bei Tableau-Extrakten stimmt die Syntax regulärer Ausdrücke mit den Standards der aktuellen International Components for Unicode (ICU) überein. Hierbei handelt es sich um ein Open-Source-Projekt der ausgereiften C/C++- und Java-Bibliotheken für die Unicode-Unterstützung, die Softwareinternationalisierung und -globalisierung. Informationen finden Sie auf der Seite Reguläre [Ausdrücke](http://userguide.icu-project.org/strings/regexp) im ICU-Onlinebenutzerhandbuch.

REGEXP EXTRACT NTH('abc 123', '([a-z]+)\s+(\d+)', 2) = '123'

Hadoop Hive-spezifische Funktionen

**Hinweis:** Nur die Funktionen PARSE\_URL und PARSE\_URL\_QUERY stehen für Cloudera Impala-Datenquellen zur Verfügung.

### GET JSON OBJECT(JSON-Zeichenfolge, JSON-Pfad)

Gibt das JSON-Objekt innerhalb der JSON-Zeichenfolge basierend auf dem JSON-Pfad zurück.

### PARSE\_URL(Zeichenfolge, url\_part)

Gibt eine Komponente der angegebenen URL zurück, wobei die Komponente durch url\_part definiert ist. Gültige url\_part-Werte beinhalten Folgendes: 'HOST', 'PATH', 'QUERY', 'REF', 'PROTOCOL', 'AUTHORITY', 'FILE' und 'USERINFO'.

#### **Beispiel**

```
PARSE_URL('http://www.tableau.com', 'HOST') = 'www.tableau.com'
```
### PARSE\_URL\_QUERY(Zeichenfolge, Schlüssel)

Gibt den Wert des angegebenen Abfrageparameters in der angegebenen URL-Zeichenfolge zurück. Der Abfrageparameter ist durch den Schlüssel definiert.

#### **Beispiel**

```
PARSE URL QUERY('http://www.tableau.com?page=1&cat=4', 'page') = '1'
```
# XPATH\_BOOLEAN(XML-Zeichenfolge, Zeichenfolge für XPath-Ausdruck)

Gibt "true" zurück, wenn der XPath-Ausdruck mit einem Knoten übereinstimmt oder als "true" evaluiert wird.

```
XPATH_BOOLEAN('<values> <value id="0">1</value><value
id="1">>5</math> <math>\forall</math> value <math>\lor</math>, 'values/value[0id="1"] = 5') = true
```
# XPATH\_DOUBLE(XML-Zeichenfolge, Zeichenfolge für XPath-Ausdruck)

Gibt den Gleitkommawert des XPath-Ausdrucks zurück.

#### **Beispiel**

```
XPATH_DOUBLE('<values><value>1.0</value><value>5.5</value> </values>',
'sum(value/*)') = 6.5
```
# XPATH\_FLOAT(XML-Zeichenfolge, Zeichenfolge für XPath-Ausdruck)

Gibt den Gleitkommawert des XPath-Ausdrucks zurück.

#### **Beispiel**

```
XPATH_FLOAT('<values><value>1.0</value><value>5.5</value>
\langle/values>','sum(value/*)') = 6.5
```
# XATH\_INT(XML-Zeichenfolge, Zeichenfolge für XPath-Ausdruck)

Gibt den numerischen Wert des XPath-Ausdrucks oder null zurück, wenn der XPath-Ausdruck nicht als Zahl evaluiert werden kann.

#### **Beispiel**

```
XPATH_INT('<values><value>1</value><value>5</value> </values>','sum
(value/*)') = 6
```
# XPATH\_LONG(XML-Zeichenfolge, Zeichenfolge für XPath-Ausdruck)

Gibt den numerischen Wert des XPath-Ausdrucks oder null zurück, wenn der XPath-Ausdruck nicht als Zahl evaluiert werden kann.

```
XPATH_LONG('<values><value>1</value><value>5</value> </values>','sum
(value/*)') = 6
```
# XPATH\_SHORT(XML-Zeichenfolge, Zeichenfolge für XPath-Ausdruck)

Gibt den numerischen Wert des XPath-Ausdrucks oder null zurück, wenn der XPath-Ausdruck nicht als Zahl evaluiert werden kann.

### **Beispiel**

```
XPATH_SHORT('<values><value>1</value><value>5</value> </values>','sum
(value/*)') = 6
```
# XPATH\_STRING(XML-Zeichenfolge, Zeichenfolge für XPath-Ausdruck)

Gibt den Text des ersten übereinstimmenden Knotens zurück.

### **Beispiel**

```
XPATH_STRING('<sites ><url domain="org">http://www.w3.org</url> <url
domain="com">http://www.tableau.com</url></sites>', 'sites/url
[@domain="com"]') = 'http://www.tableau.com'
```
Google BigQuery-spezifische Funktionen

## DOMAIN(Zeichenfolgen\_URL)

Gibt im Fall einer URL-Zeichenfolge die Domäne als Zeichenfolge zurück.

#### **Beispiel**

```
DOMAIN('http://www.google.com:80/index.html') = 'google.com'
```
# GROUP\_CONCAT(Ausdruck)

Verkettet Werte aus den einzelnen Datensätzen zu einer einzelnen, durch Komma getrennten Zeichenfolge. Diese Funktion entspricht etwa der Funktion SUM() für Zeichenfolgen.

```
GROUP CONCAT(Region) = "Central, East, West"
```
Hilfe zu Tableau Desktop und zur Webdokumenterstellung

## HOST(Zeichenfolgen\_URL)

Gibt im Fall einer URL-Zeichenfolge den Hostnamen als Zeichenfolge zurück.

#### **Beispiel**

```
HOST('http://www.google.com:80/index.html') = 'www.google.com:80'
```
# LOG2(Zahl)

Gibt den Logarithmus zur Basis 2 einer Zahl zurück.

#### **Beispiel**

 $LOG2(16) = '4.00'$ 

## LTRIM\_THIS(Zeichnenfolge, Zeichenfolge)

Gibt die erste Zeichenfolge zurück und entfernt dabei alle vorangestellten Vorkommen der zweiten Zeichenfolge.

#### **Beispiel**

```
LTRIM THIS('[-Sales-]','[-'') = 'Sales-]'
```
## RTRIM\_THIS(Zeichenfolge, Zeichenfolge)

Gibt die erste Zeichenfolge zurück und entfernt dabei alle nachgestellten Vorkommen der zweiten Zeichenfolge.

#### **Beispiel**

```
RTRIM THIS('[-\text{Market-}]', '-\}') = '[-\text{Market'}]
```
# TIMESTAMP\_TO\_USEC(Ausdruck)

Konvertiert innerhalb von Mikrosekunden einen TIMESTAMP-Datentyp in einen UNIX-Zeitstempel.

```
TIMESTAMP_TO_USEC(#2012-10-01 01:02:03#)=1349053323000000
```
## USEC TO TIMESTAMP(Ausdruck)

Konvertiert einen UNIX-Zeitstempel innerhalb von Mikrosekunden in einen TIMESTAMP-Datentyp.

#### **Beispiel**

```
USEC_TO_TIMESTAMP(1349053323000000) = #2012-10-01 01:02:03#
```
## TLD(Zeichenfolgen\_URL)

Gibt im Fall einer URL-Zeichenfolge die Domäne der obersten Ebene sowie eine beliebige Länderdomäne in der URL zurück.

#### **Beispiel**

```
TLD('http://www.google.com:80/index.html') = '.com'
TLD('http://www.google.co.uk:80/index.html') = '.co.uk'
```
#### Behelfslösungen für die Funktion FORMAT() in Tableau

Tableau verfügt nicht über eine FORMAT()-Funktion zum Formatieren von Feldern, bietet aber eine Vielzahl von Hilfsmitteln zum Ändern der Struktur und des Erscheinungsbilds von Feldern in einer Arbeitsmappe:

- <sup>l</sup> Geografische Felder, siehe **Zuweisen [geografischer](#page-2131-0) Rollen** auf Seite 1928.
- <sup>l</sup> Datums- oder Zahlenfelder, siehe **Festlegen des [Standardzahlenformats](#page-1420-0)** auf Seite [1217](#page-1420-0).
	- <sup>l</sup> Benutzerdefinierte Datumsformate, siehe **[Benutzerdefinierte](#page-1528-0) Datumsformate** auf [Seite](#page-1528-0) 1325.
- Symbolen und Konventionen, die Sie zum Festlegen der Feldformate nutzen können, siehe **Syntax literaler [Ausdrücke](#page-2913-0)** auf Seite 2710.
- <sup>l</sup> Zahlen und Nullwerte, siehe **Formatieren von Zahlen und [NULL-Werten](#page-3511-0)** auf Seite [3308](#page-3511-0).

Tableau stellt auch eine Reihe von Zeichenfolgenfunktionen bereit, die Sie zum Anpassen des Erscheinungsbilds von Zeichenfolgenfeldern in einer Ansicht verwenden können. Siehe **[Zeichenfolgenfunktionen](#page-2489-0)** auf Seite 2286.

#### Tableau-Funktionen (nach Kategorie)

Die Tableau-Funktionen in dieser Referenz sind nach Kategorie organisiert. Klicken Sie auf eine Kategorie, um ihre Funktionen zu durchsuchen. Drücken Sie alternativ auf Strg+F (BefehlstasteHilfe zu Tableau Desktop und zur Webdokumenterstellung

F auf einem Mac), um ein Suchfeld zu öffnen, das Sie verwenden können, um die Seite nach einer spezifischen Funktion zu durchsuchen.

### <span id="page-2638-1"></span>Zahlenfunktionen

### ABS

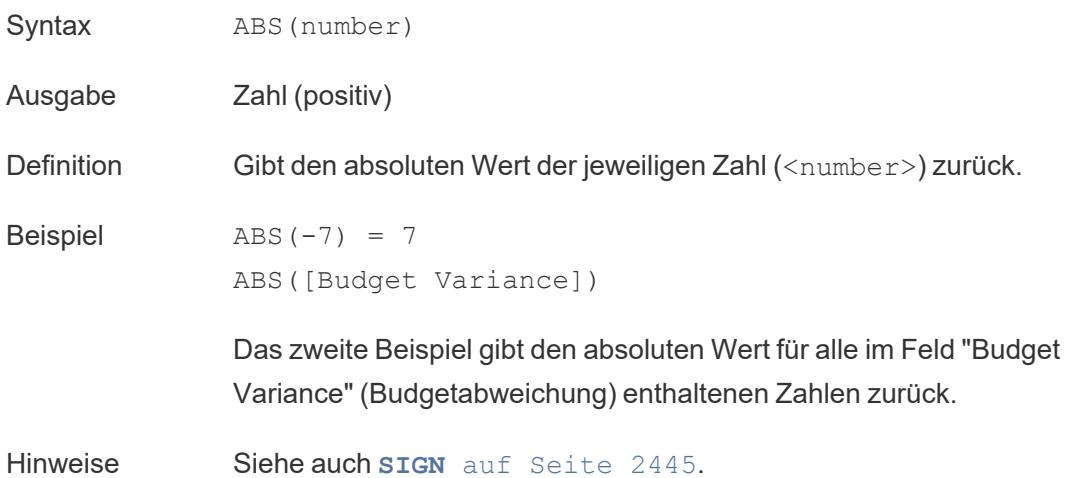

### <span id="page-2638-0"></span>ACOS

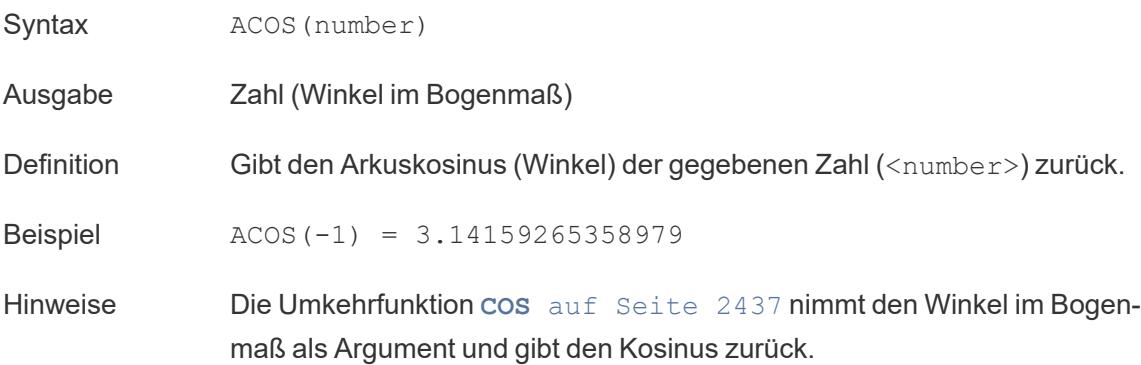

# <span id="page-2639-2"></span>ASIN

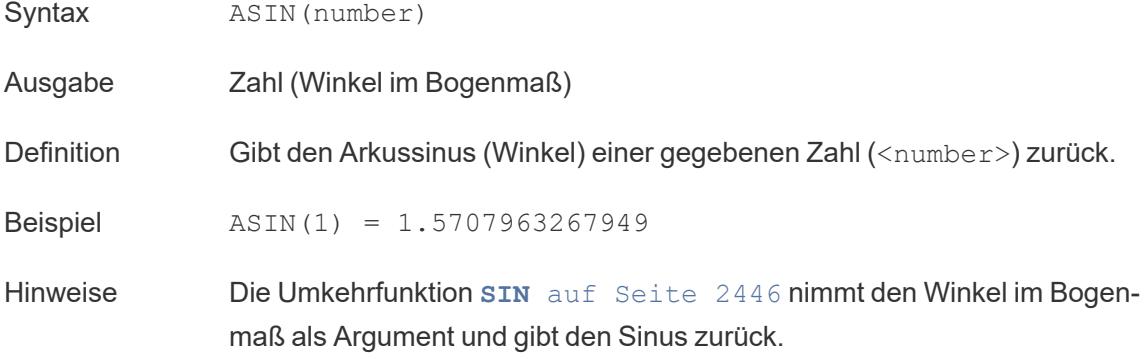

# <span id="page-2639-1"></span>ATAN

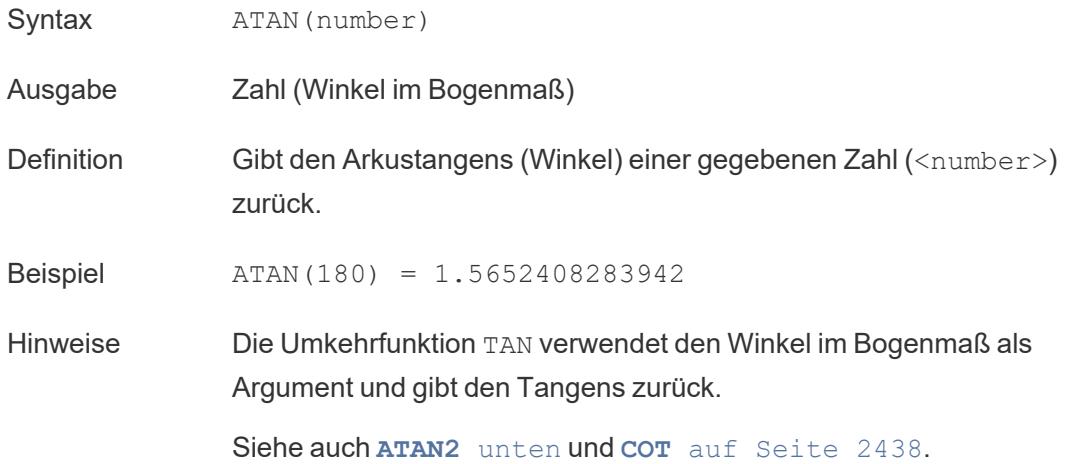

# <span id="page-2639-0"></span>ATAN2

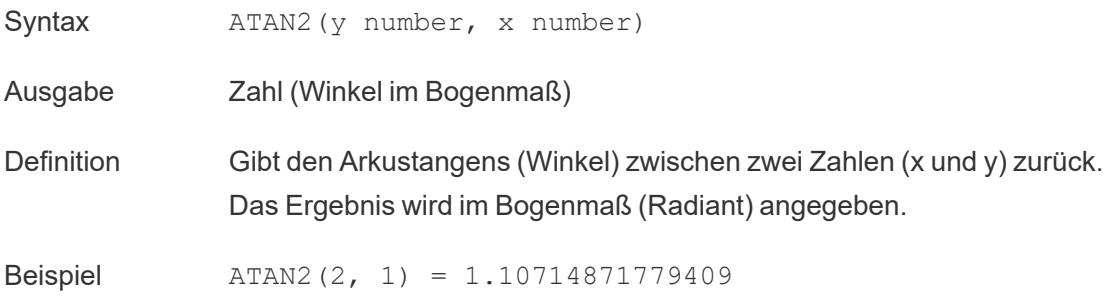

Hinweise Siehe auch **ATAN** auf der [vorherigen](#page-2639-1) Seite, **TAN** auf [Seite](#page-2650-0) [2447](#page-2650-0) und **COT** auf der [nächsten](#page-2641-0) Seite.

## <span id="page-2640-1"></span>CEILING

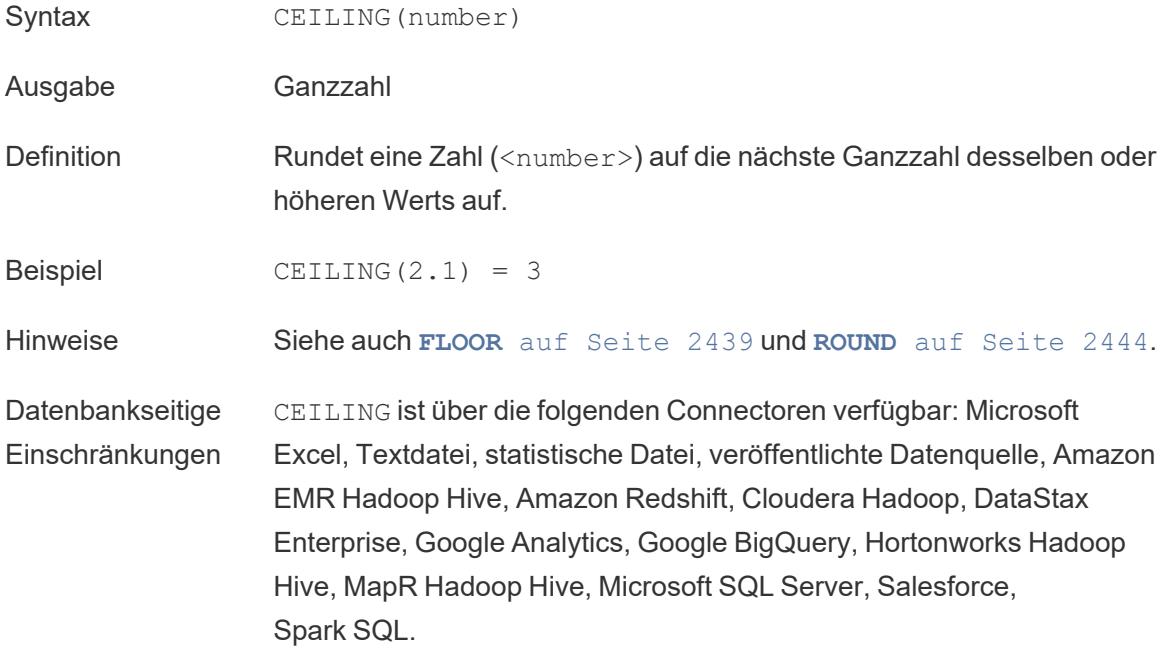

<span id="page-2640-0"></span>**COS** 

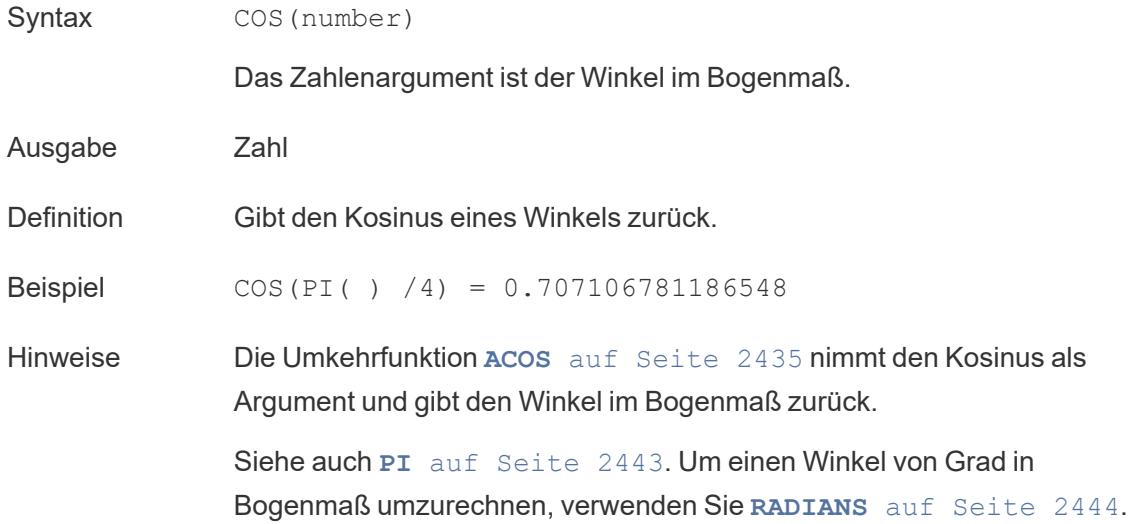

### <span id="page-2641-0"></span>**COT**

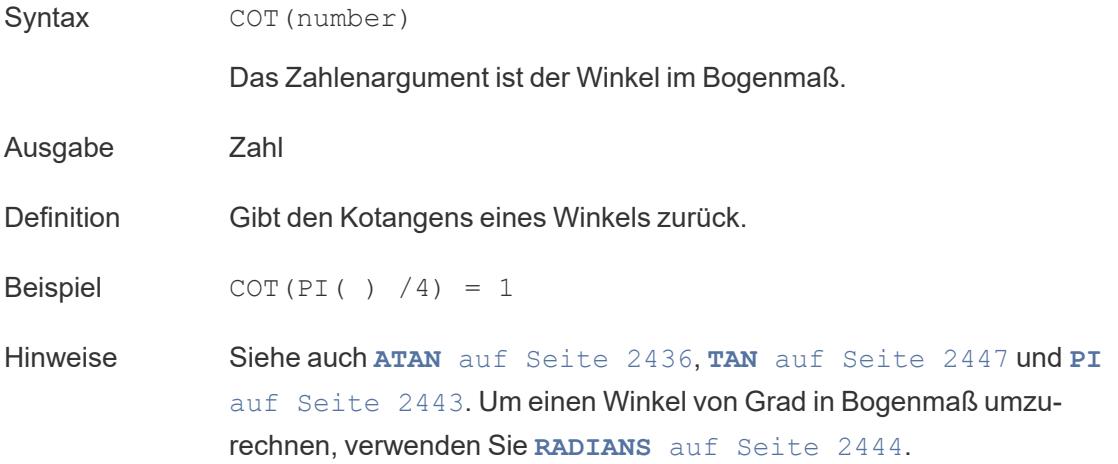

## <span id="page-2641-1"></span>**DEGREES**

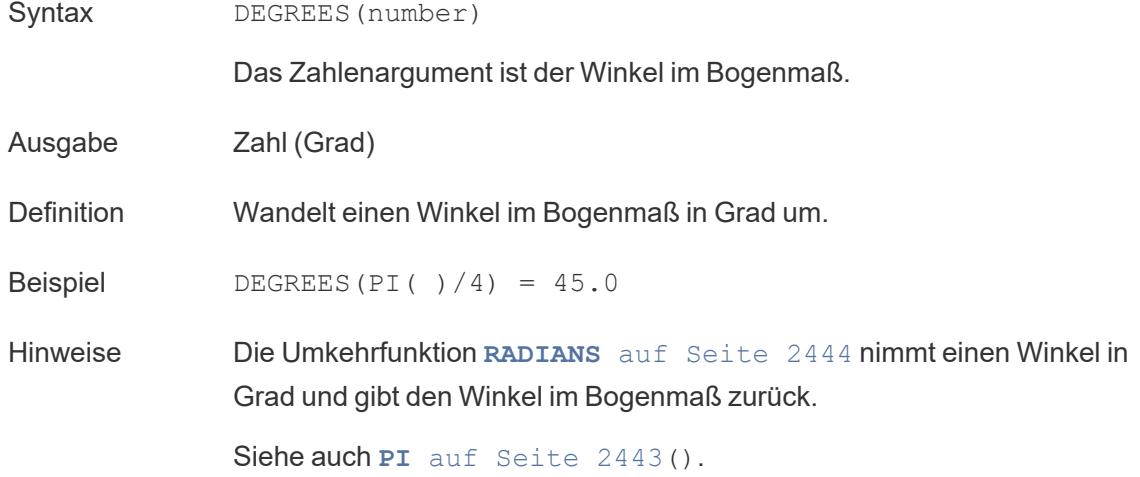

### DIV

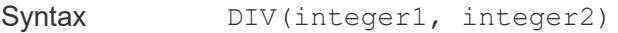

Ausgabe Ganzzahl

Definition Gibt den Ganzzahl-Teil einer Division zurück, bei der <integer1> durch <integer2> geteilt wird.

### Hilfe zu Tableau Desktop und zur Webdokumenterstellung

```
Beispiel DIV(11,2) = 5
```
### EXP

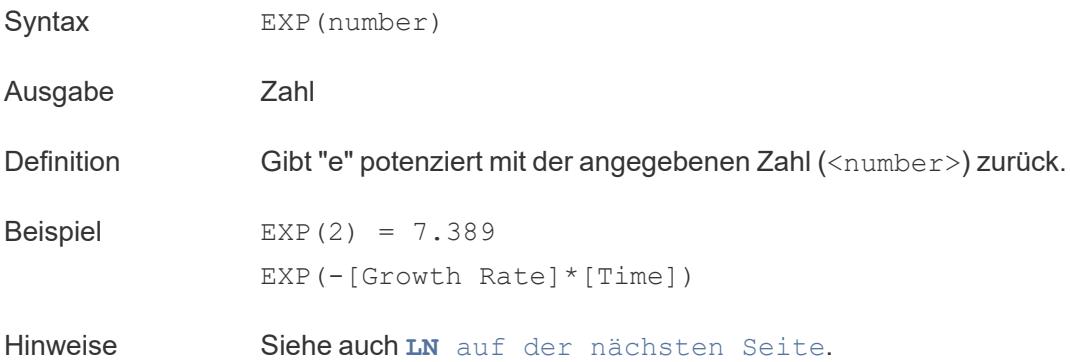

### <span id="page-2642-0"></span>FLOOR

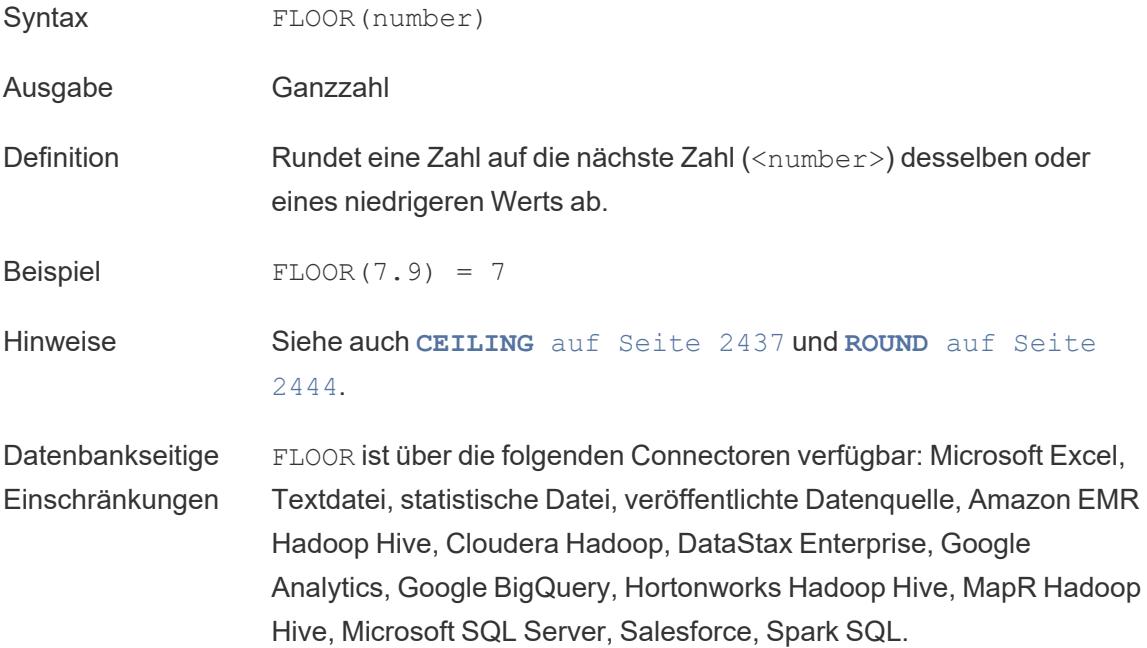

## <span id="page-2643-2"></span>**HEXBINX**

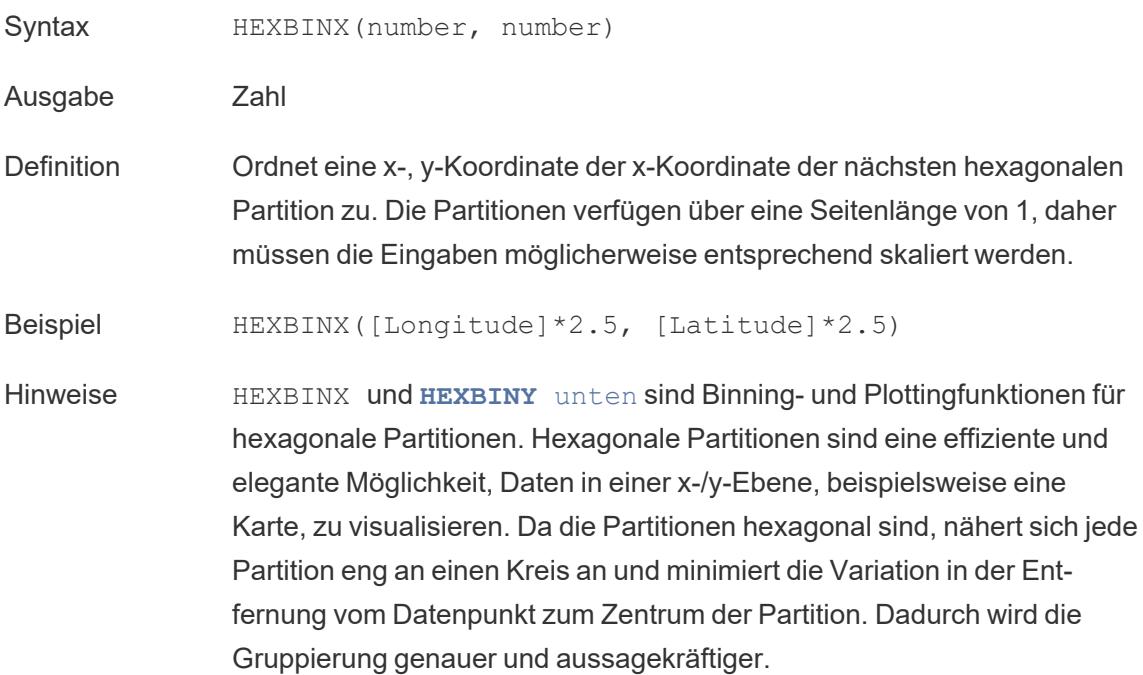

### <span id="page-2643-1"></span>**HEXBINY**

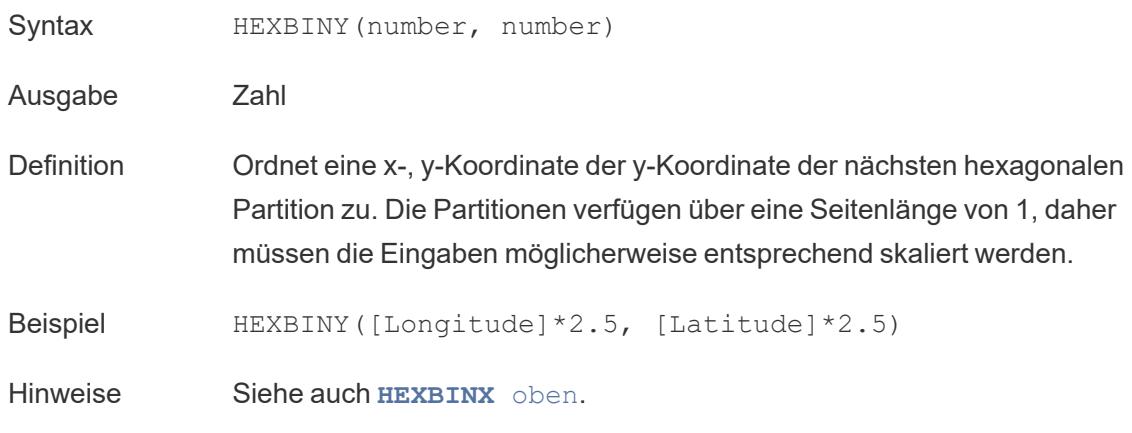

### <span id="page-2643-0"></span>LN

Syntax LN(number)

Ausgabe Zahl

Hilfe zu Tableau Desktop und zur Webdokumenterstellung

<span id="page-2644-0"></span>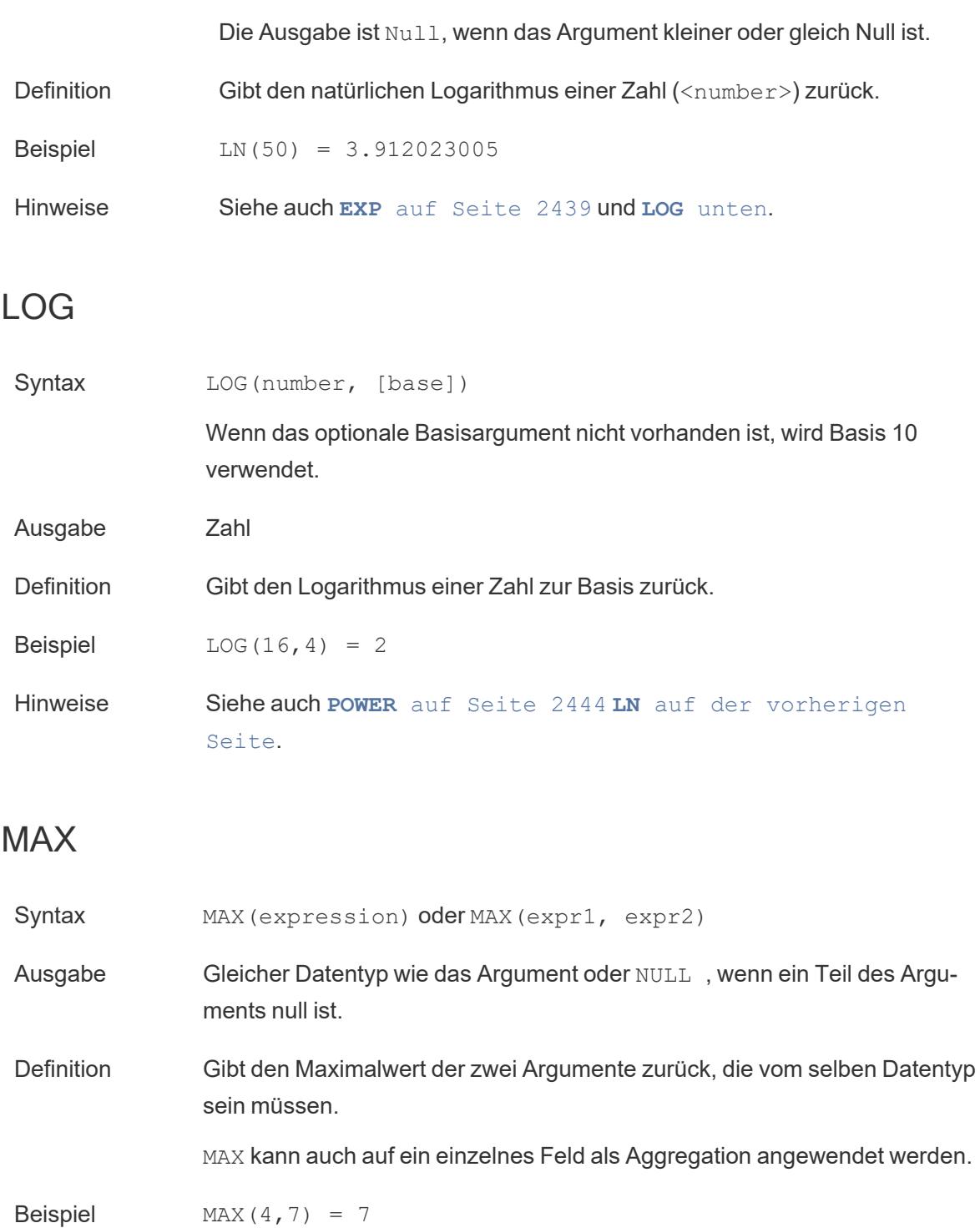

<span id="page-2644-1"></span>MAX(#3/25/1986#, #2/20/2021#) = #2/20/2021# MAX([Name]) = "Zander"

Hinweise **Für Zeichenfolgen**

MAX ist normalerweise der Wert, der in alphabetischer Reihenfolge an letzter Stelle steht.

Bei Datenquellen einer Datenbank ist der Zeichenfolgenwert MAX in der Sortierfolge am höchsten und wird von der Datenbank für diese Spalte definiert.

#### **Für Datumsangaben**

Für Datumsangaben ist MAX das aktuellste Datum. Wenn MAX eine Aggregation ist, weist das Ergebnis keine Datumshierarchie auf. Wenn MAX ein Vergleich ist, behält das Ergebnis die Datumshierarchie bei.

#### **Als Aggregation**

MAX(expression) ist eine Aggregatfunktion und gibt ein einziges aggregiertes Ergebnis zurück. Dieses wird in der Visualisierung als AGG (expression) angezeigt.

#### **Als Vergleich**

MAX (expr1, expr2) vergleicht die beiden Werte und gibt einen Wert auf Zeilenebene zurück.

Siehe auch **MIN** [unten](#page-2645-0).

### <span id="page-2645-0"></span>MIN

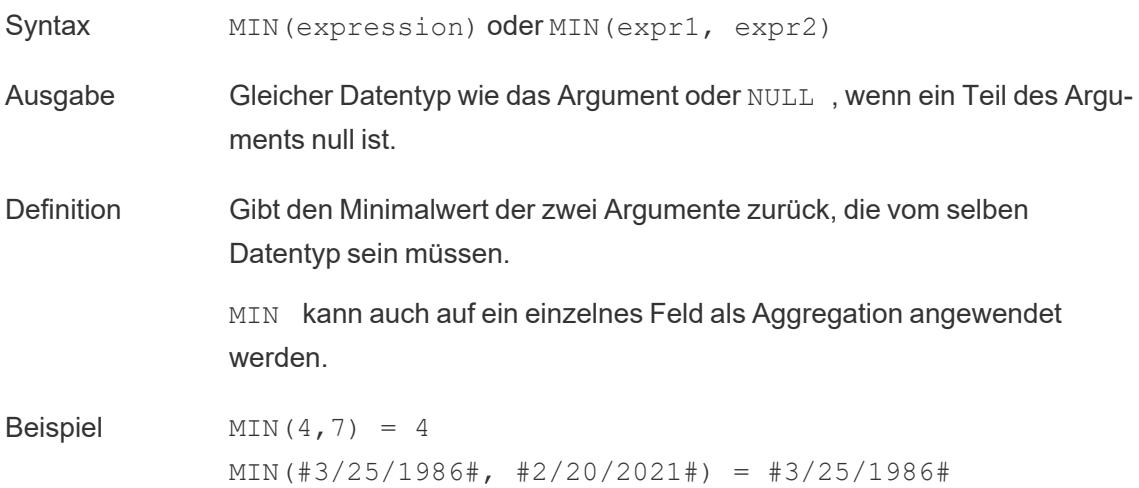

MIN([Name]) = "Abebi"

Hinweise **Für Zeichenfolgen** MIN ist normalerweise der Wert, der in alphabetischer Reihenfolge an erster Stelle steht. Bei Datenquellen einer Datenbank ist der Zeichenfolgenwert MIN in der Sortierfolge am niedrigsten und wird von der Datenbank für diese Spalte definiert. **Für Datumsangaben** Für Datumsangaben ist MIN das früheste Datum. Wenn MIN eine Aggregation ist, weist das Ergebnis keine Datumshierarchie auf. Wenn MIN ein Vergleich ist, behält das Ergebnis die Datumshierarchie bei. **Als Aggregation** MIN(expression) ist eine Aggregatfunktion und gibt ein einziges aggregiertes Ergebnis zurück. Dieses wird in der Visualisierung als AGG (expression) angezeigt. **Als Vergleich** MIN(expr1, expr2) vergleicht die beiden Werte und gibt einen Wert auf Zeilenebene zurück. Siehe auch **MAX** auf [Seite](#page-2644-1) 2441. PI Syntax PI() Ausgabe Zahl Definition Gibt die numerische Konstante Pi (Kreiszahl) zurück: 3,14159.

<span id="page-2646-0"></span>**Beispiel** PI() = 3.14159

Hinweise Nützlich für Trig-Funktionen, deren Eingabe im Bogenmaß erfolgt. Siehe auch **[RADIANS](#page-2647-1)** unten.

## <span id="page-2647-2"></span>POWER

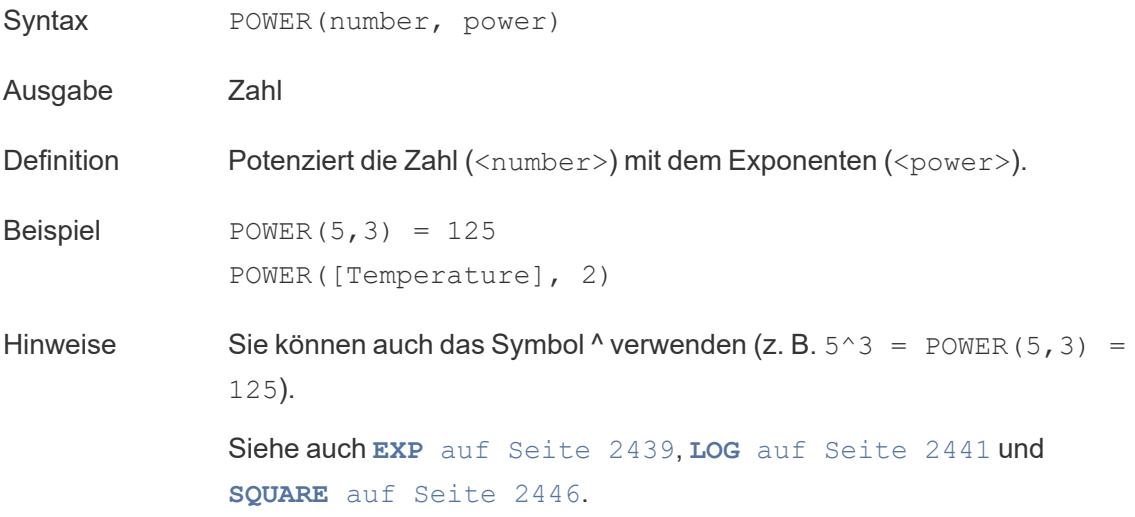

# <span id="page-2647-1"></span>RADIANS

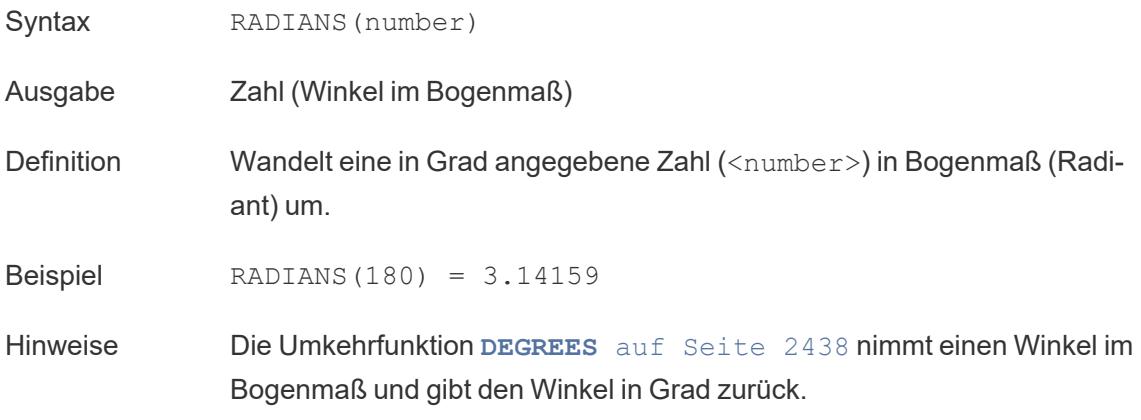

## <span id="page-2647-0"></span>ROUND

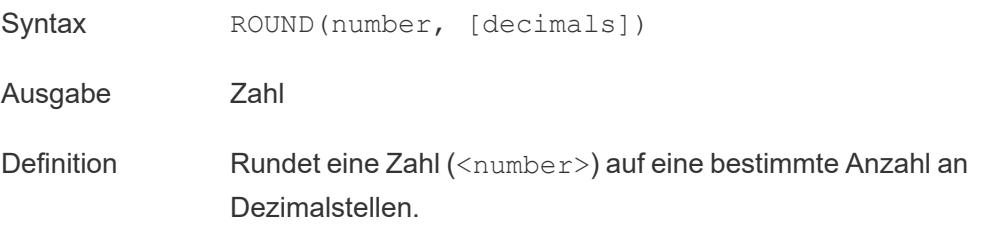

Das optionale Argument decimals gibt an, wie viele dezimale Genauigkeitspunkte im Endergebnis einbezogen werden. Fehlt decimals, so wird die Zahl auf die nächste ganze Zahl gerundet.

**Beispiel** ROUND $(1/3, 2) = 0.33$ 

Hinweise Einige Datenbanken wie SQL Server ermöglichen die Angabe einer negativen Länge, wobei -1 Zahlen auf 10er, -2 Zahlen auf 100er usw. rundet. Dies trifft nicht auf alle Datenbanken zu. Es gilt beispielsweise nicht für Excel oder Access.

> **Tipp**: Da ROUND wegen der zugrunde liegenden Fließkommadarstellung von Zahlen Probleme verursachen kann (so wird beispielsweise 9,405 auf 9,40 gerundet), wäre es vielleicht vorzuziehen, die Zahl auf die gewünschte Anzahl von Dezimalstellen zu [formatieren](https://help.tableau.com/current/pro/desktop/de-de/formatting_specific_numbers.htm), anstatt sie zu runden. Wenn 9,405 auf zwei Dezimalstellen formatiert wird, würde dies den erwarteten Wert von 9,41 ergeben.

Siehe auch **[CEILING](#page-2640-1)** auf Seite 2437 und **FLOOR** auf [Seite](#page-2642-0) [2439](#page-2642-0).

### <span id="page-2648-0"></span>**SIGN**

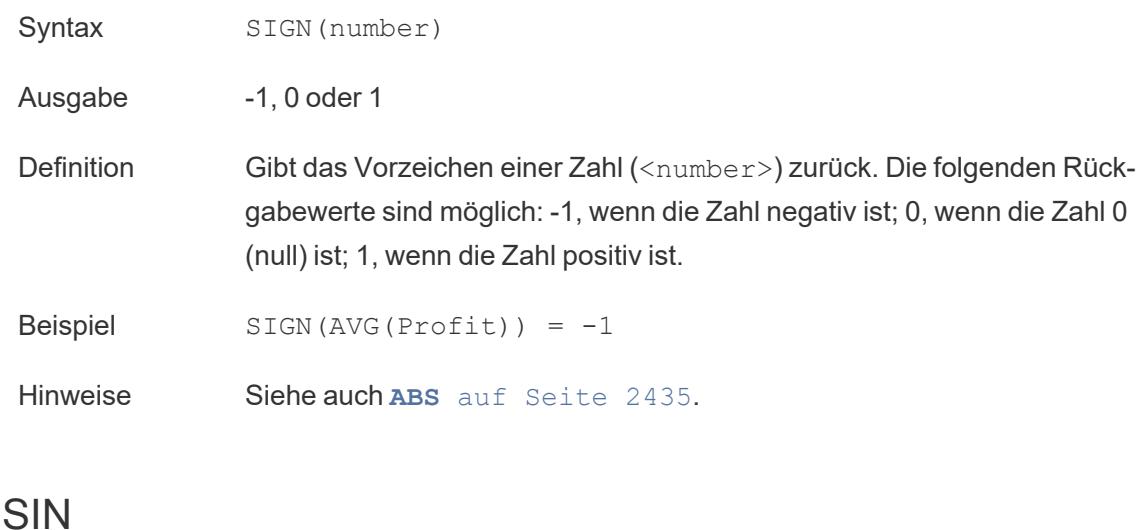

<span id="page-2648-1"></span>Syntax SIN(number)

Das Zahlenargument ist der Winkel im Bogenmaß.

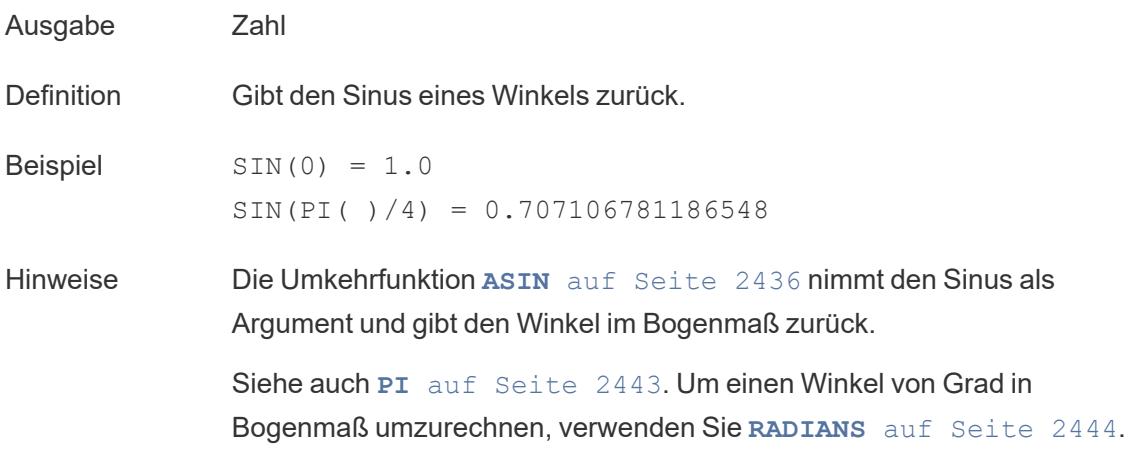

## <span id="page-2649-1"></span>SQRT

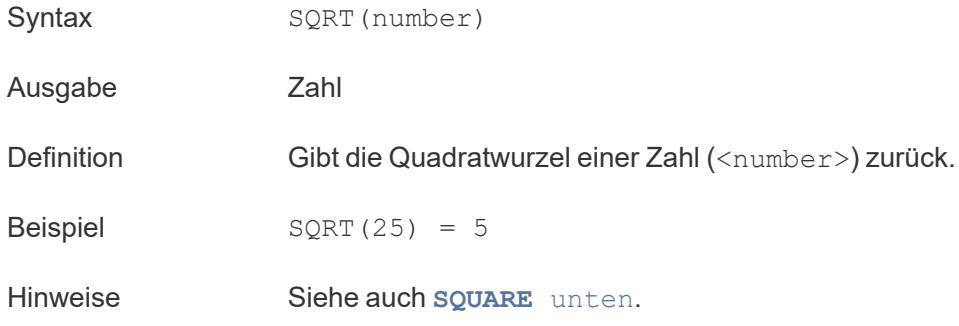

## <span id="page-2649-0"></span>SQUARE

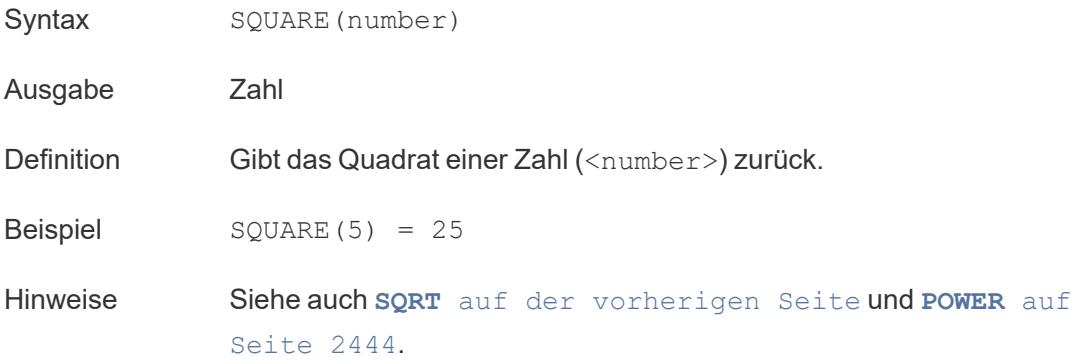

## <span id="page-2650-0"></span>TAN

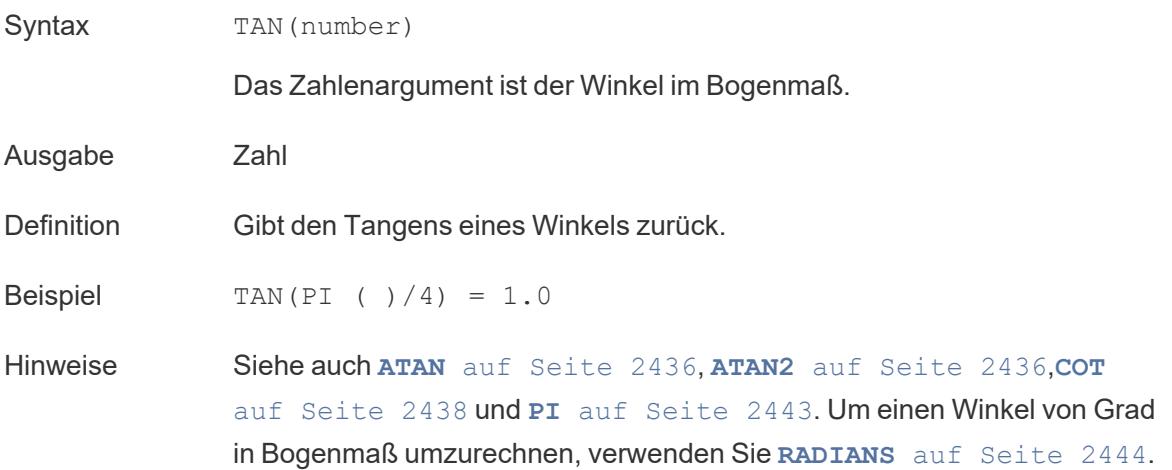

### ZN

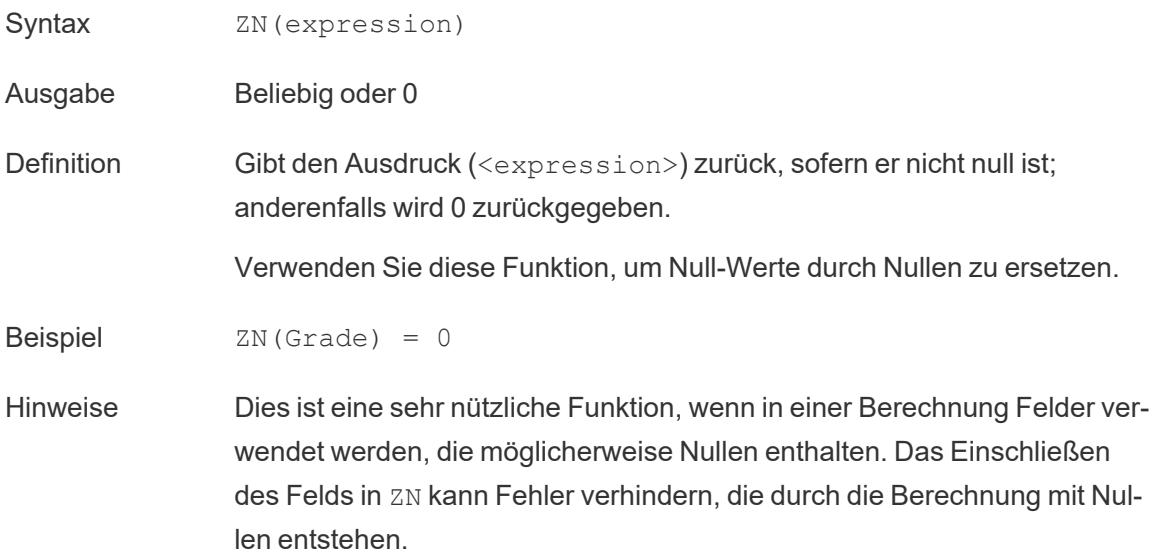

# Zeichenfolgenfunktionen

# ASCII

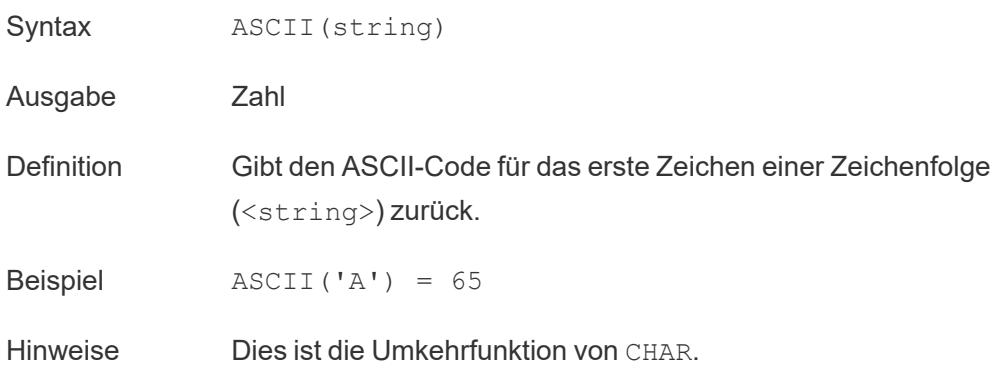

# **CHAR**

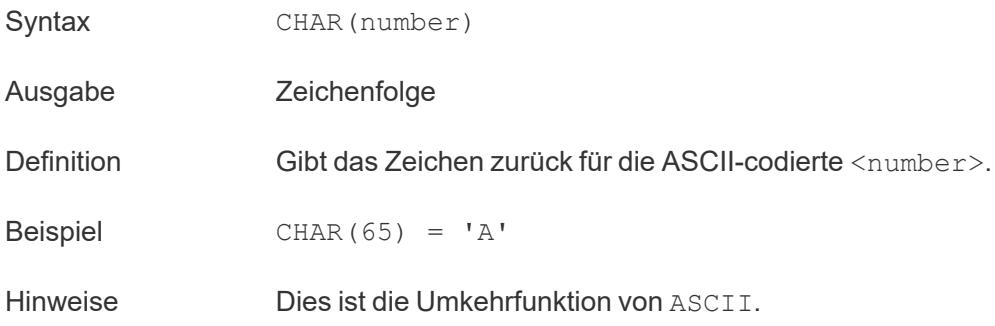

# <span id="page-2651-0"></span>**CONTAINS**

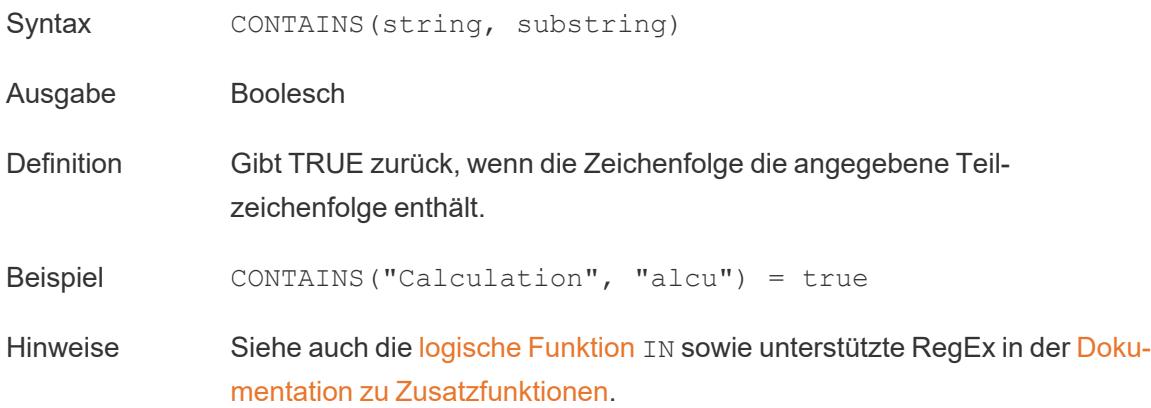

# ENDSWITH

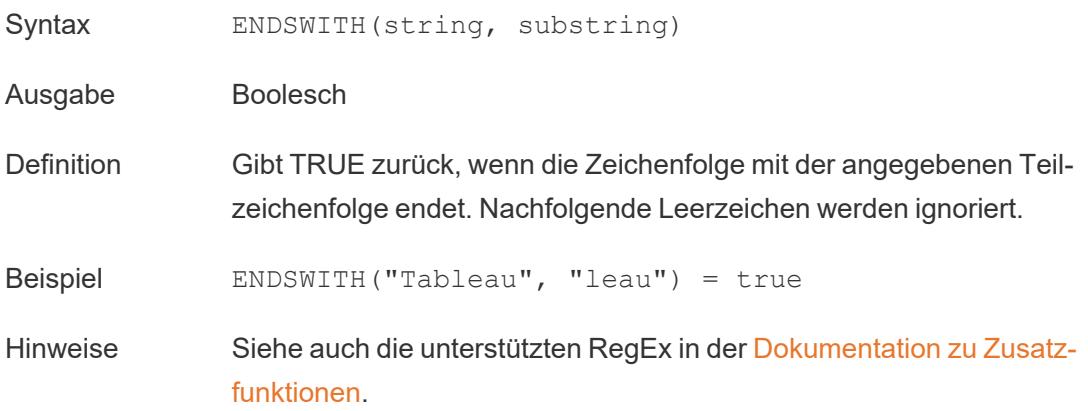

## FIND

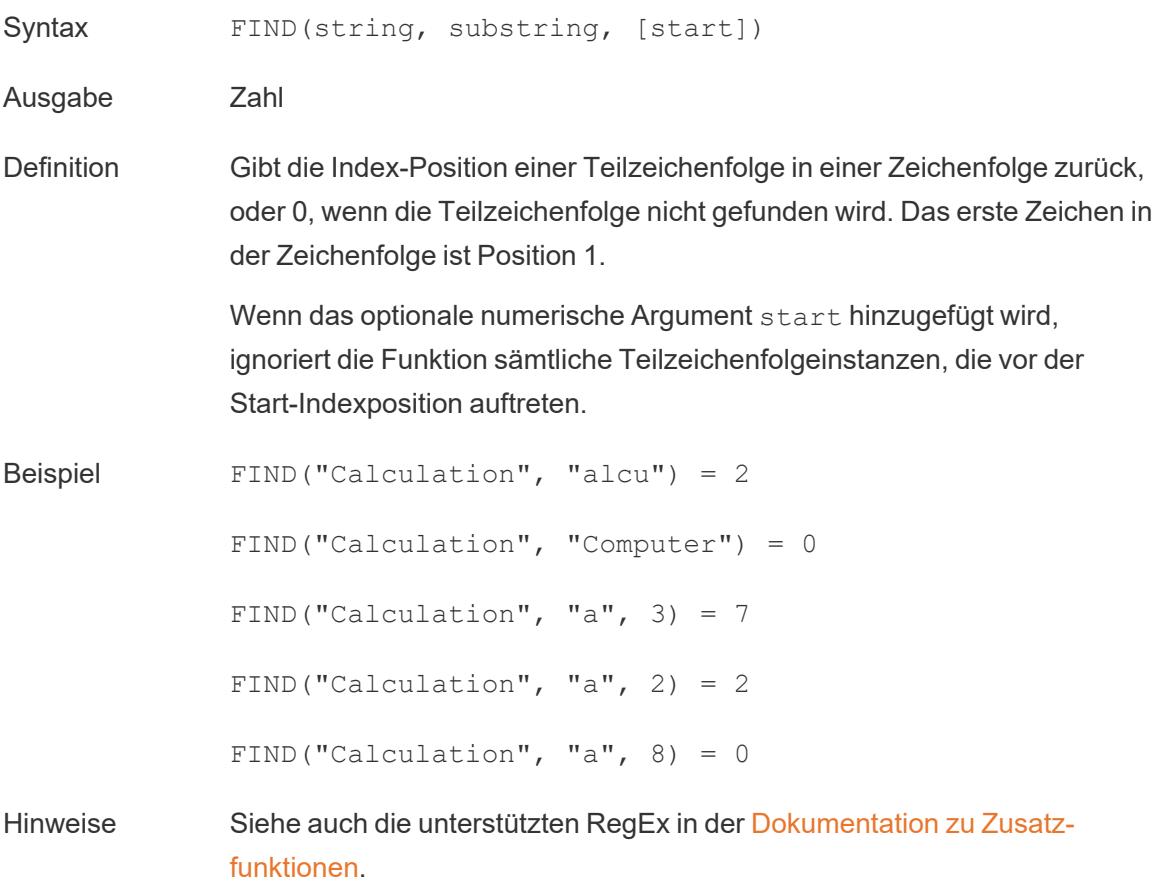

### FINDNTH

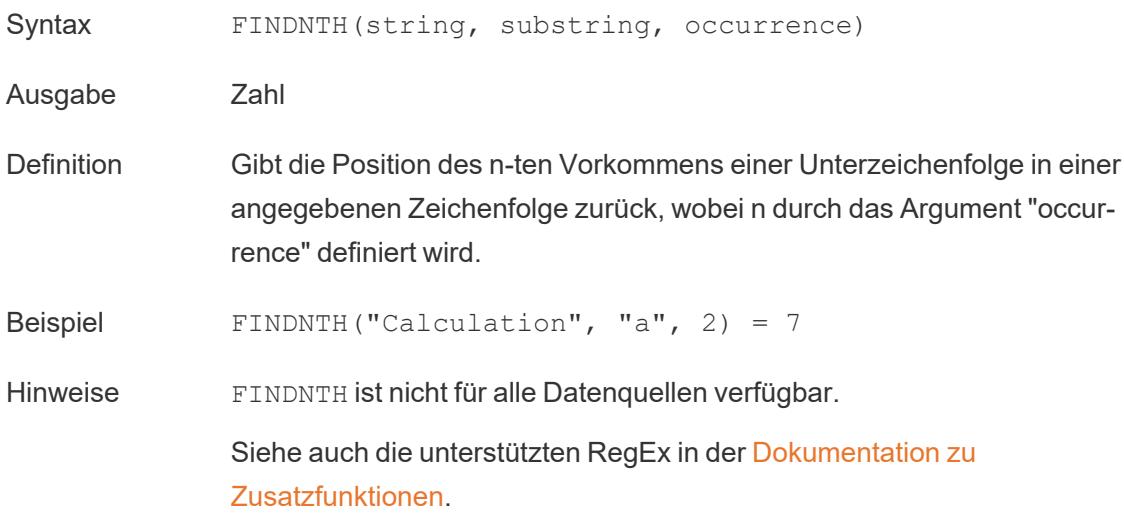

## <span id="page-2653-0"></span>LEFT

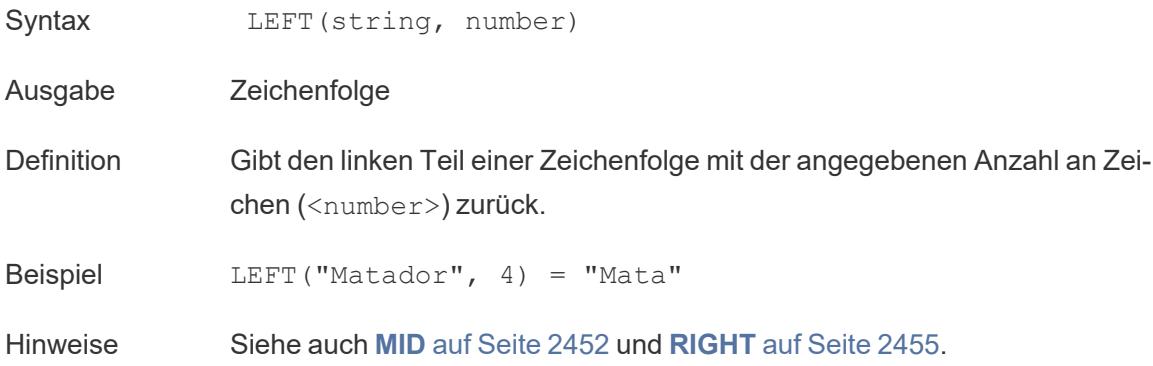

## LEN

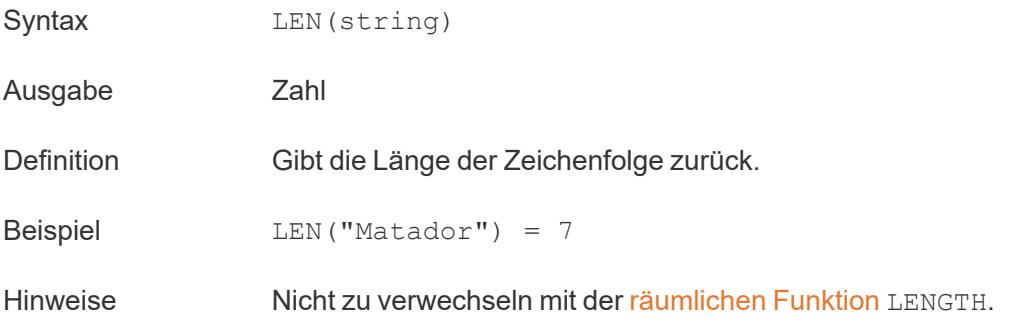

# <span id="page-2654-0"></span>LOWER

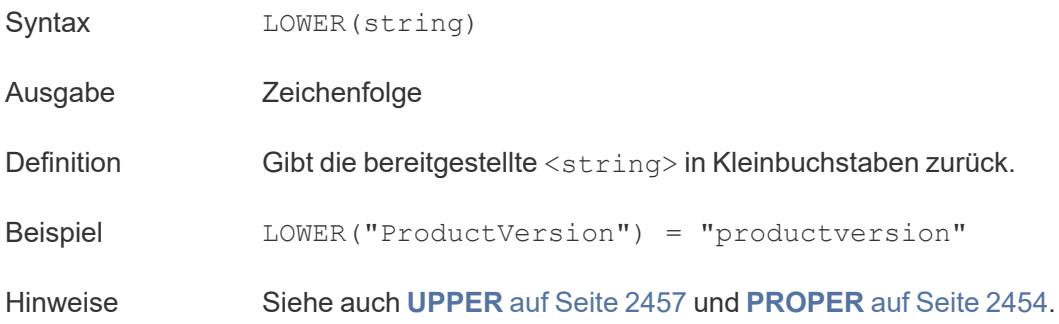

### <span id="page-2654-1"></span>LTRIM

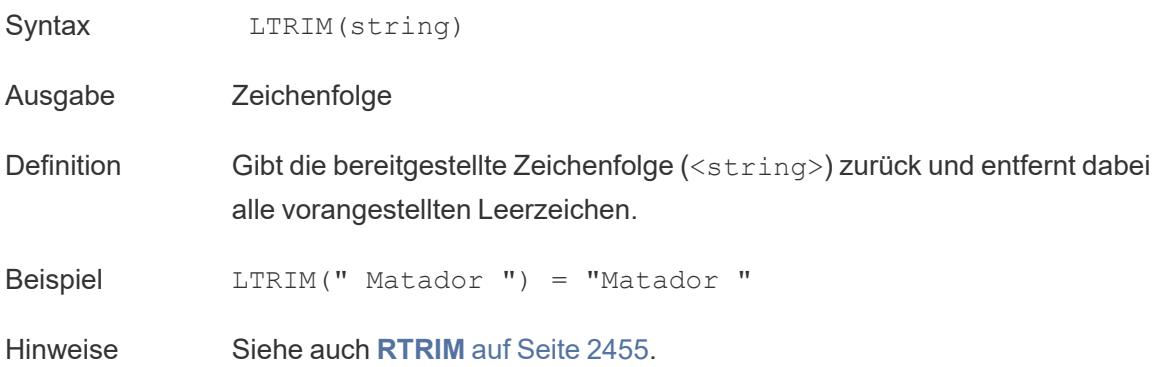

### MAX

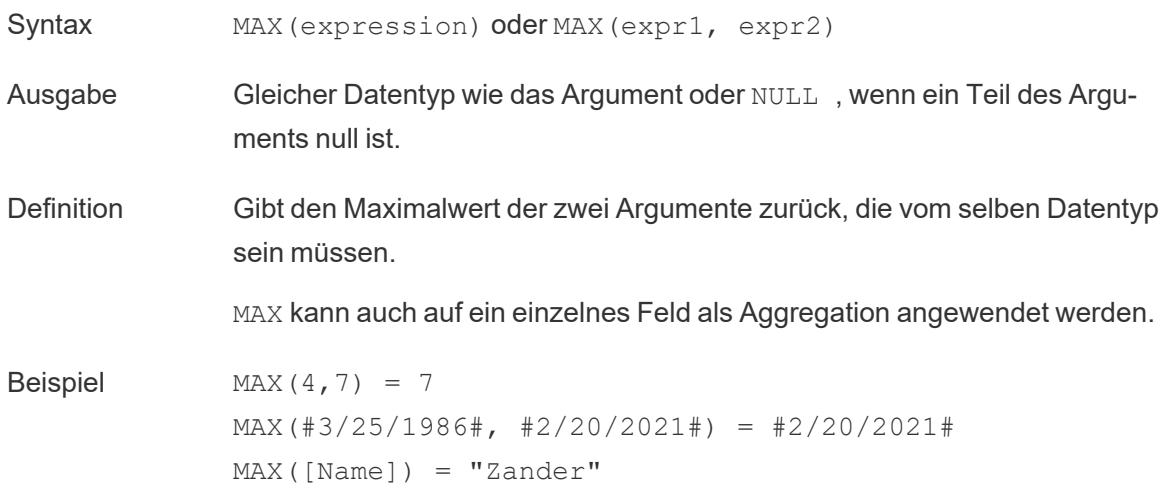

#### Hinweise **Für Zeichenfolgen**

MAX ist normalerweise der Wert, der in alphabetischer Reihenfolge an letzter Stelle steht.

Bei Datenquellen einer Datenbank ist der Zeichenfolgenwert MAX in der Sortierfolge am höchsten und wird von der Datenbank für diese Spalte definiert.

#### **Für Datumsangaben**

Für Datumsangaben ist MAX das aktuellste Datum. Wenn MAX eine Aggregation ist, weist das Ergebnis keine Datumshierarchie auf. Wenn MAX ein Vergleich ist, behält das Ergebnis die Datumshierarchie bei.

#### **Als Aggregation**

MAX(expression) ist eine Aggregatfunktion und gibt ein einziges aggregiertes Ergebnis zurück. Dieses wird in der Visualisierung als AGG (expression) angezeigt.

#### **Als Vergleich**

MAX (expr1, expr2) vergleicht die beiden Werte und gibt einen Wert auf Zeilenebene zurück.

Siehe auch **MIN** auf [Seite](#page-2645-0) 2442.

### <span id="page-2655-0"></span>MID

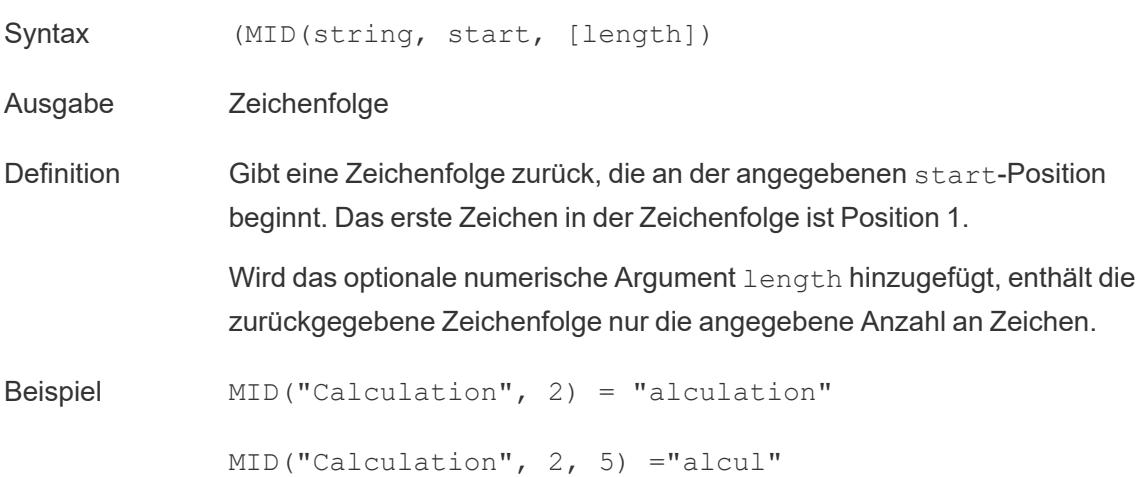

Hilfe zu Tableau Desktop und zur Webdokumenterstellung

Hinweise Siehe auch die unterstützten RegEx in der [Dokumentation](https://help.tableau.com/current/pro/desktop/de-de/functions_functions_additional.htm) zu Zusatz[funktionen.](https://help.tableau.com/current/pro/desktop/de-de/functions_functions_additional.htm)

### MIN

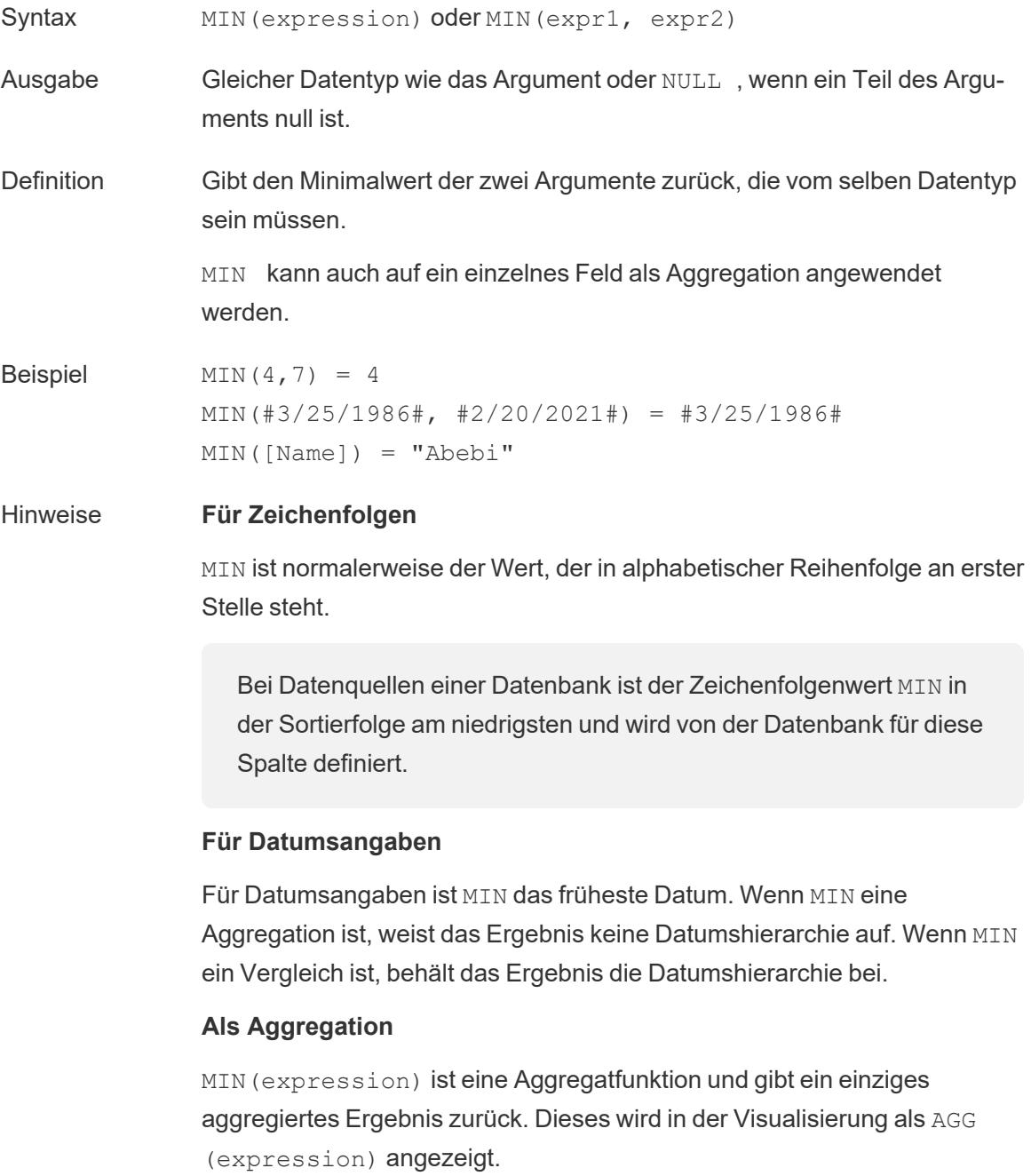

#### **Als Vergleich**

MIN(expr1, expr2) vergleicht die beiden Werte und gibt einen Wert auf Zeilenebene zurück.

Siehe auch **MAX** auf [Seite](#page-2644-1) 2441.

### <span id="page-2657-0"></span>PROPER

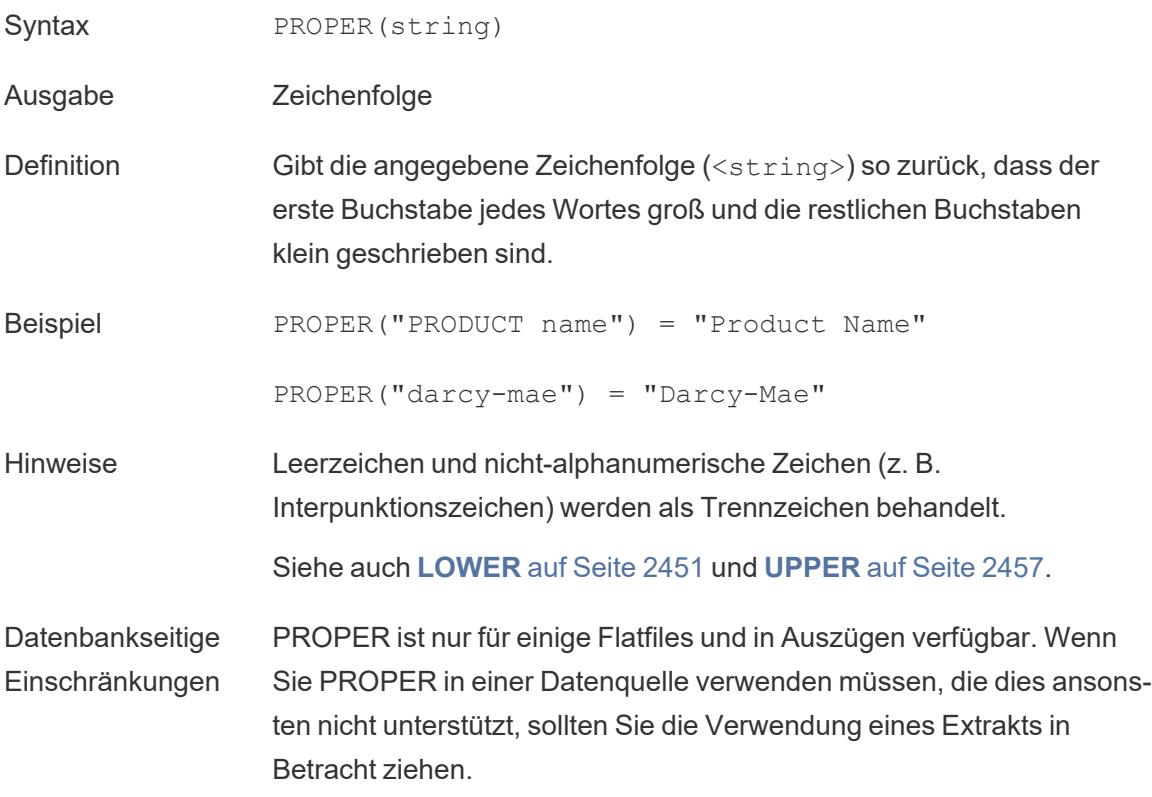

## REPLACE

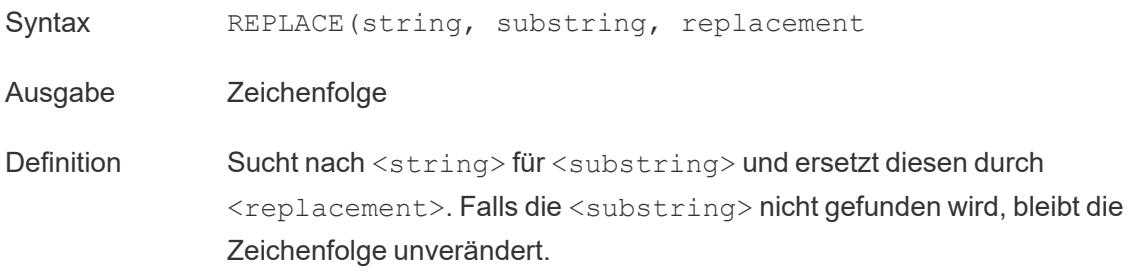

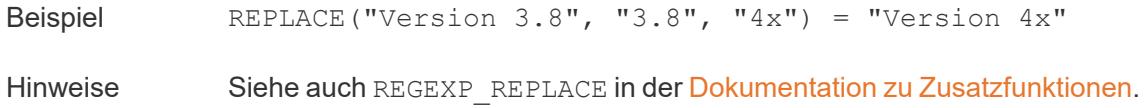

### <span id="page-2658-0"></span>RIGHT

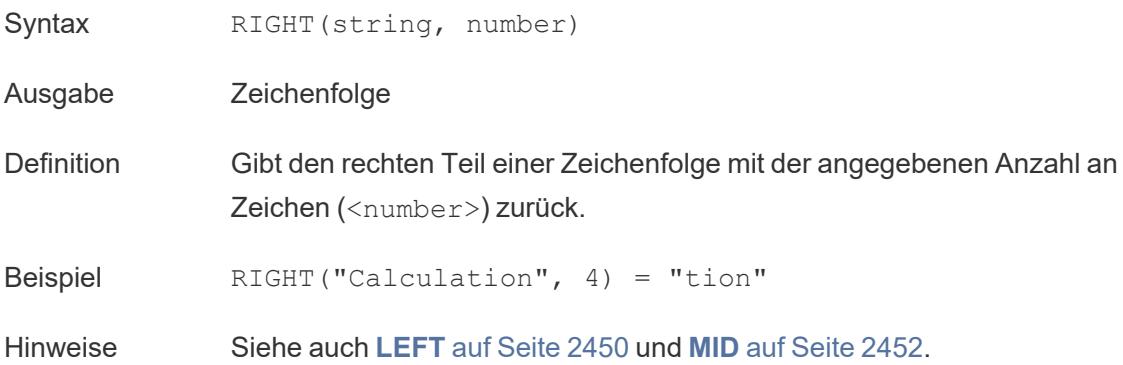

### <span id="page-2658-1"></span>RTRIM

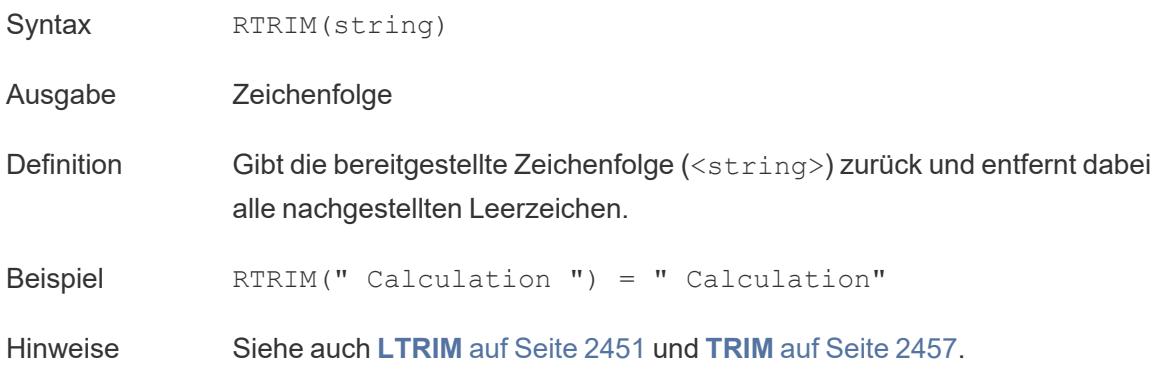

## SPACE

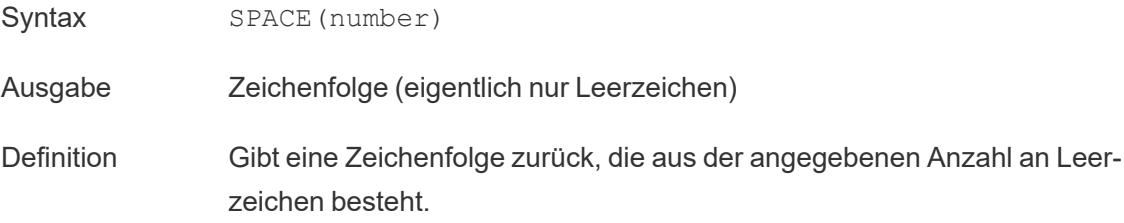

Beispiel SPACE(2) = " "

### SPLIT

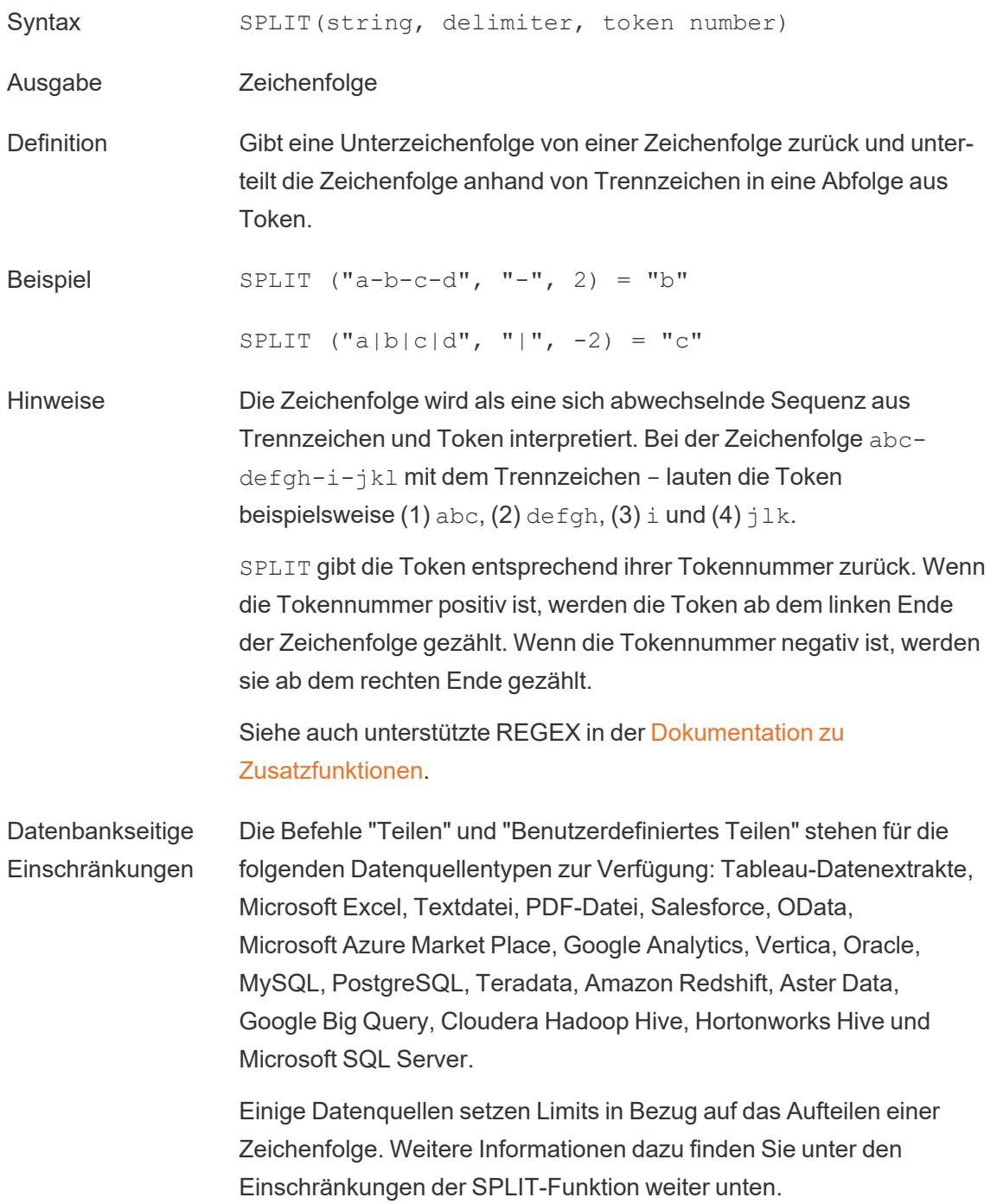

# **STARTSWITH**

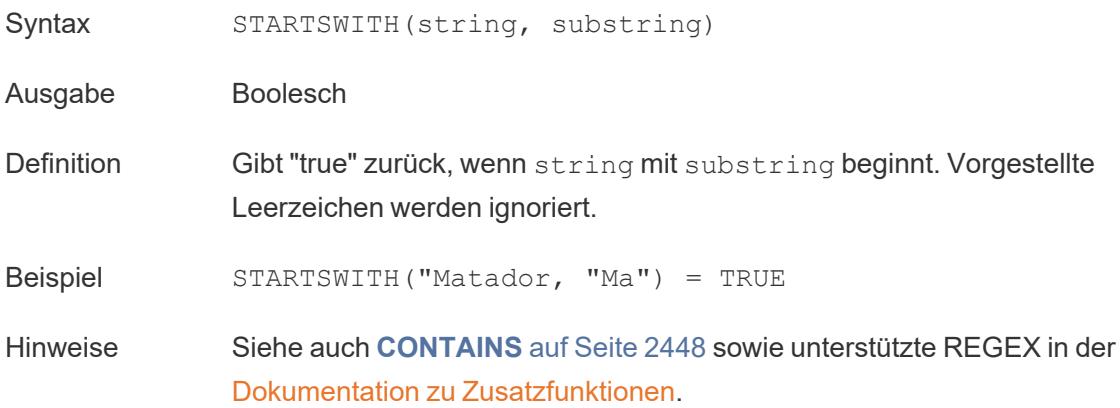

## <span id="page-2660-1"></span>TRIM

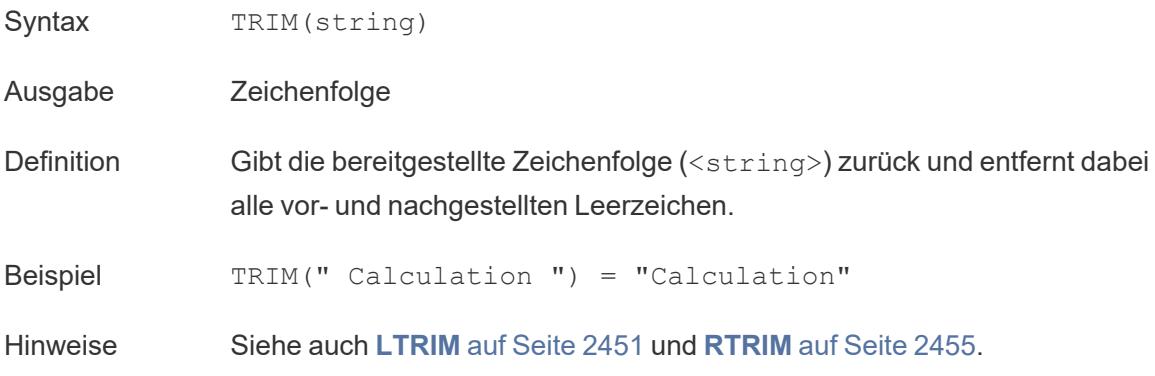

### <span id="page-2660-0"></span>UPPER

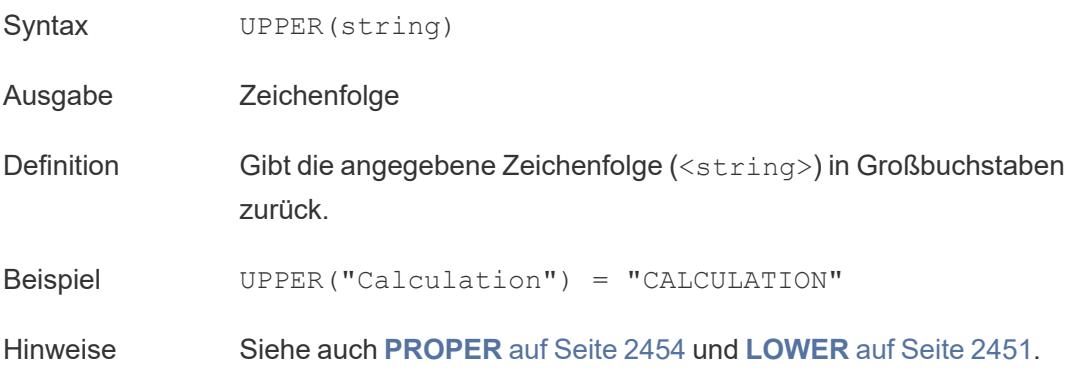

### Datumsfunktionen

**Hinweis:** Datumsfunktionen werden vom konfigurierten Geschäftsjahresbeginn nicht berücksichtigt. Siehe **Datumsangaben für [Geschäftszeiträume](#page-1524-0)** auf Seite 1321.

## DATE

Eine Typumwandlungsfunktion, die Zeichenfolgen- und Zahlenausdrücke in Datumswerte ändert, sofern diese in einem erkennbaren Format angegeben sind.

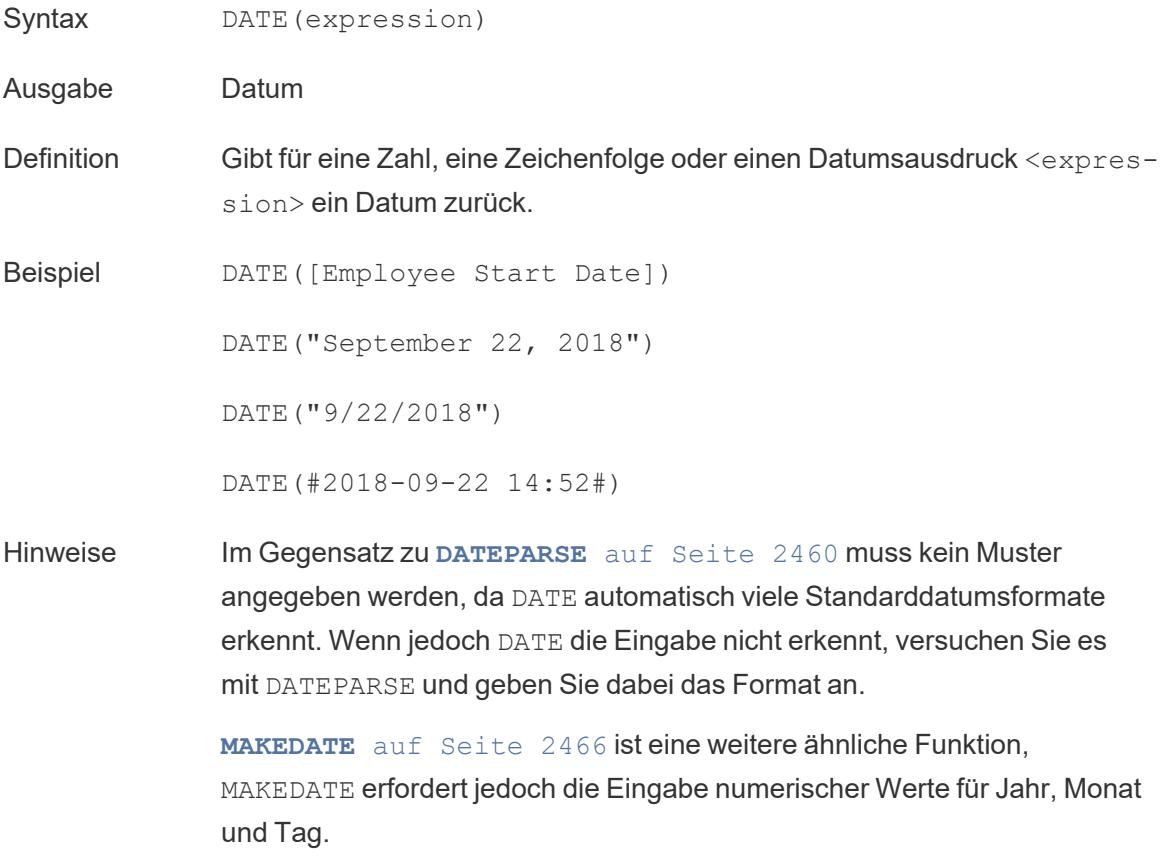

## DATEADD

Fügt einem Teil (date\_part) des Startdatum (date) ein angegebenes zeitliches Intervall (Anzahl von Monaten, Tagen usw.) hinzu.

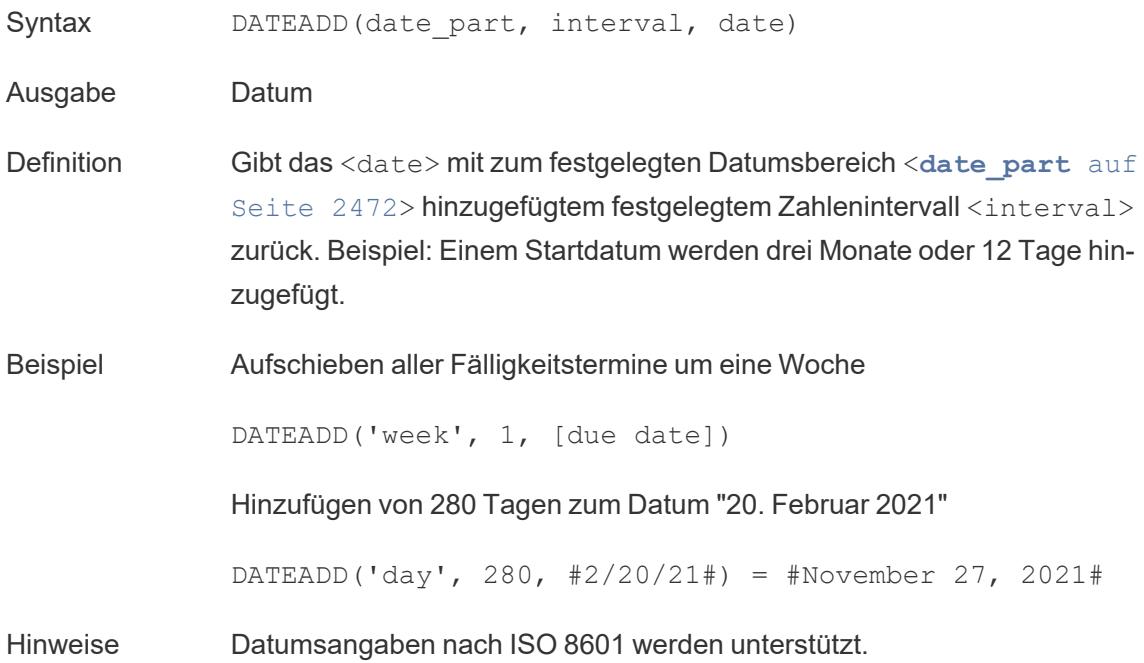

## DATEDIFF

Gibt die Anzahl von Datumsteilen (Wochen, Jahr usw.) zurück, die zwischen zwei angegebenen Datumswerten liegen.

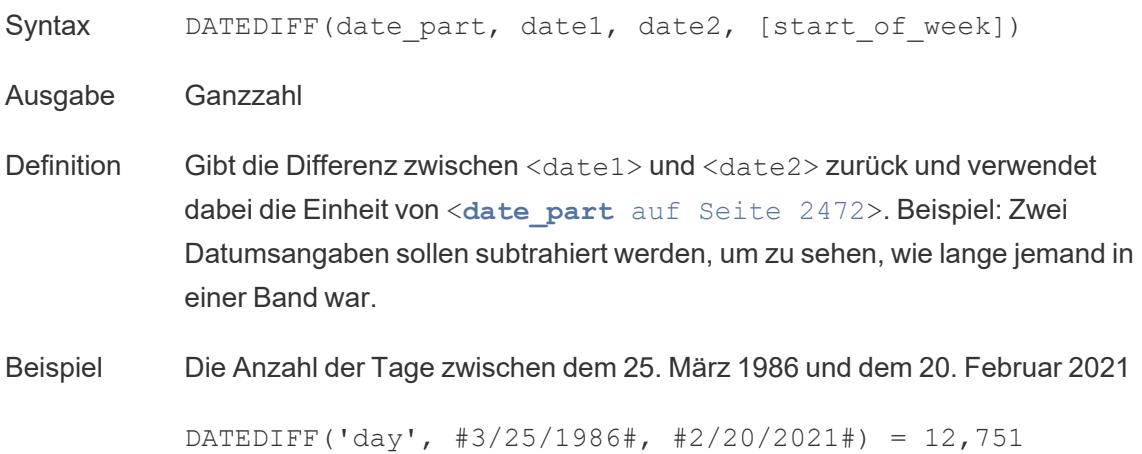

Wie viele Monate jemand in einer Band war

```
DATEDIFF('month', [date joined band], [date left band])
```
Hinweise Datumsangaben nach ISO 8601 werden unterstützt.

### DATENAME

Gibt den Namen des angegebenen Datumsteils als einzelne Zeichenfolge zurück.

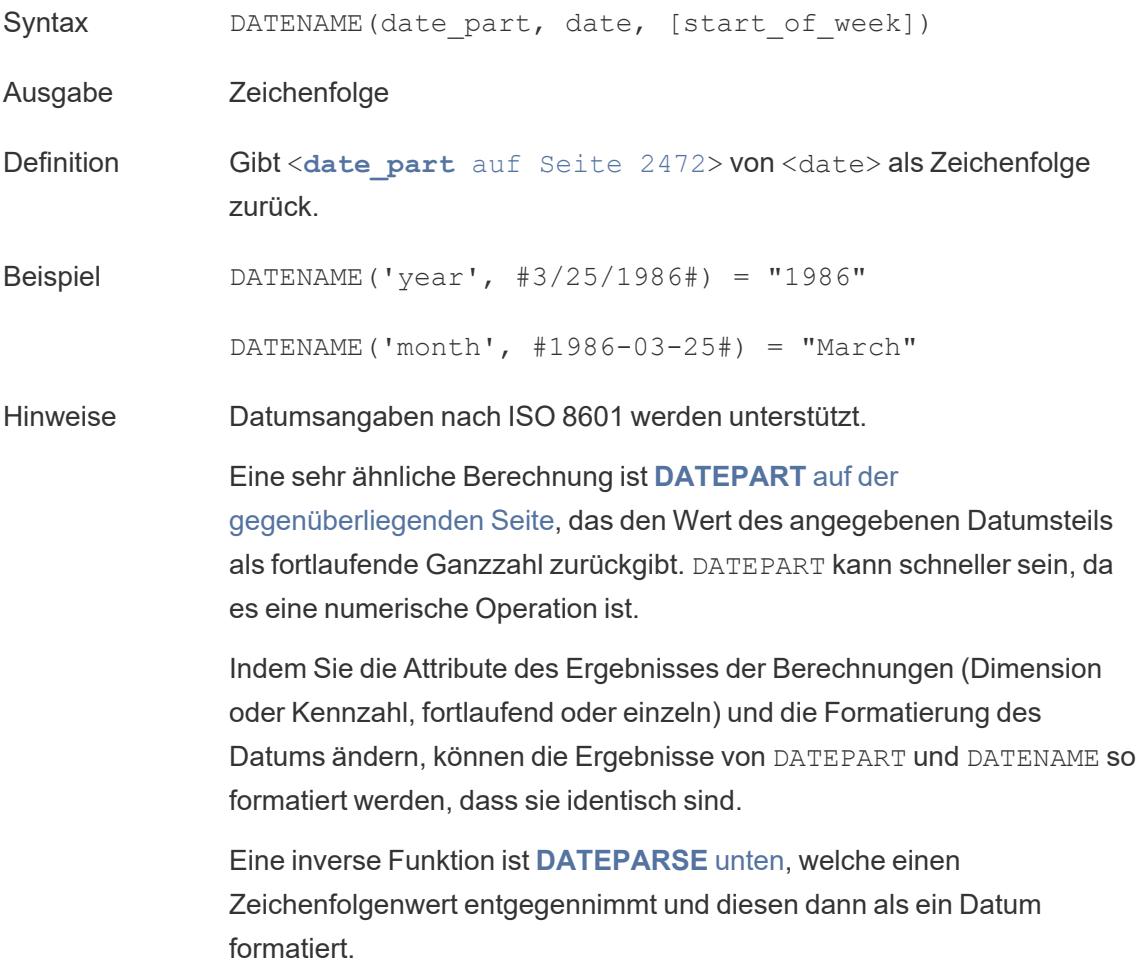

### <span id="page-2663-0"></span>DATEPARSE

Gibt speziell formatierte Zeichenfolgen Datum zurück.
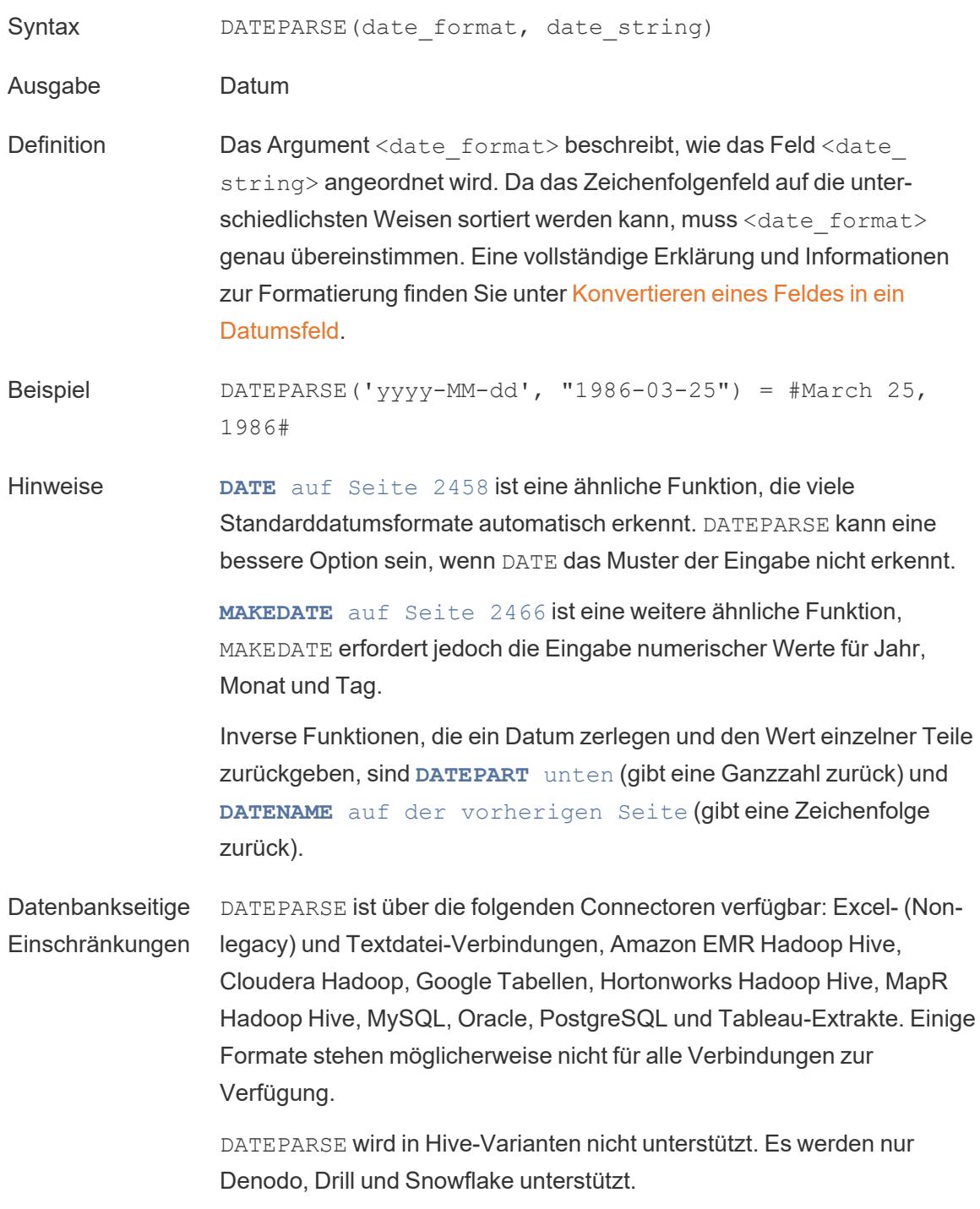

## <span id="page-2664-0"></span>DATEPART

Gibt den Namen des angegebenen Datumsteils als eine Ganzzahl zurück.

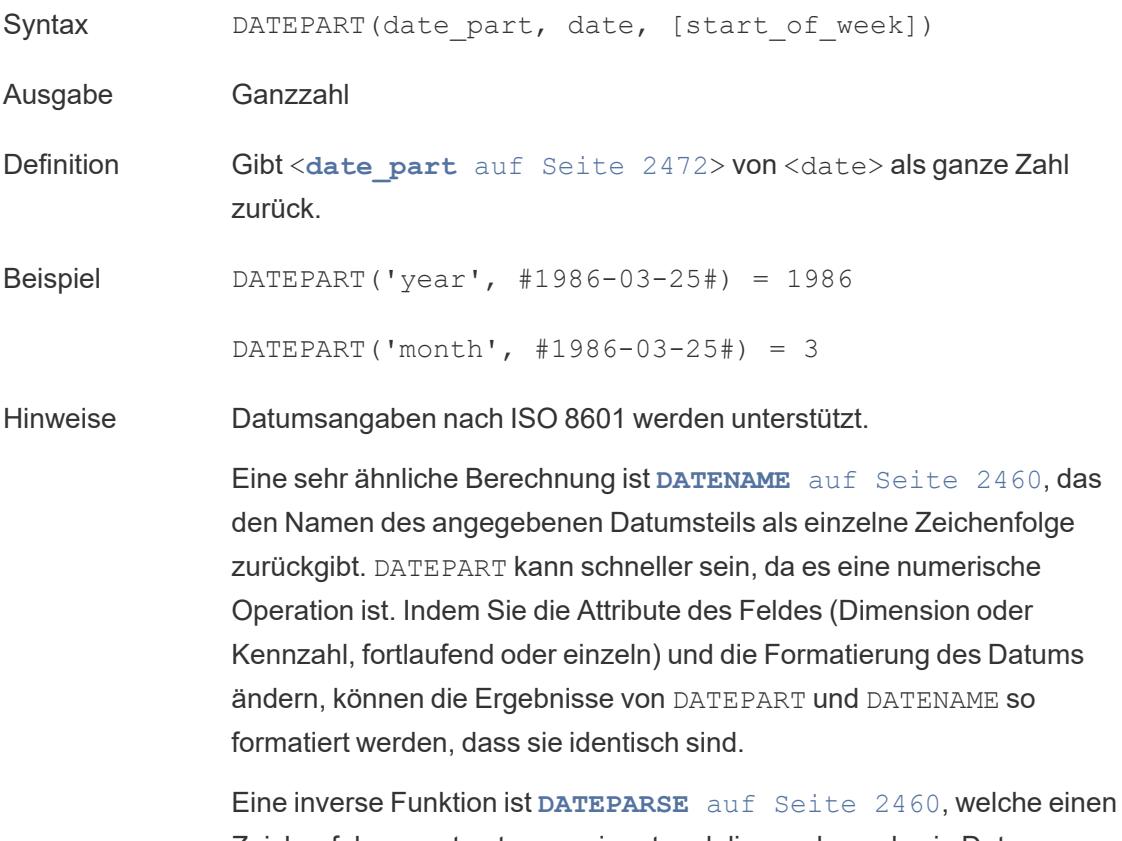

Zeichenfolgenwert entgegennimmt und diesen dann als ein Datum formatiert.

## DATETRUNC

Diese Funktion kann man sich als eine Rundung des Datums vorstellen. Sie nimmt ein bestimmtes Datum entgegen und gibt eine Version dieses Datums zurück, die auf der angegebenen Ebene liegt. Da jedes Datum einen Wert für Tag, Monat, Quartal und Jahr haben muss, legt DATETRUNC die Werte als niedrigsten Wert für jeden Datumsteil bis zu dem angegebenen Datum fest. Weitere Informationen finden Sie in dem Beispiel.

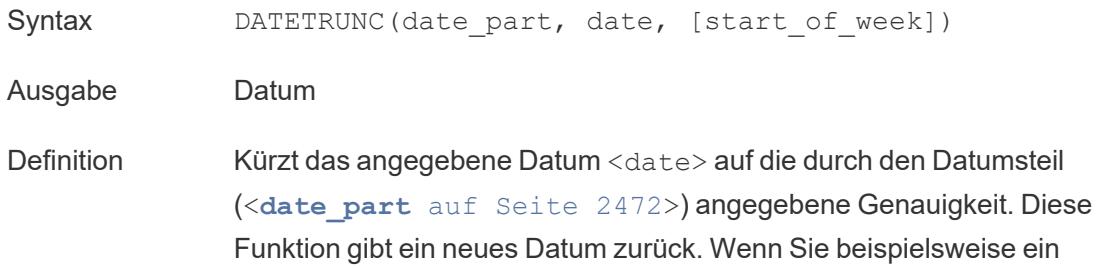

Datum, das in der Mitte eines Monats liegt, auf Monatsebene verkürzen, gibt diese Funktion den ersten Tag des Monats zurück.

Beispiel DATETRUNC('day', #9/22/2018#) = #9/22/2018# DATETRUNC('iso-week', #9/22/2018#) = #9/17/2018# (Der Montag der Woche, in der der 22.09.2018 liegt) DATETRUNC(quarter, #9/22/2018#) = #7/1/2018# (Der erste Tag des Quartal, in dem der 22.09.2018 liegt) Hinweis: Bei Woche und ISO-Woche kommt der Wochenanfang (start of week) ins Spiel. ISO-Wochen beginnen immer am Montag. Für das Gebietsschema dieses Beispiels bedeutet ein nicht angegebener start of week, dass die Woche am Sonntag beginnt. Hinweise Datumsangaben nach ISO 8601 werden unterstützt. Sie sollten DATETRUNC nicht verwenden, um zu verhindern, dass zum Beispiel die Uhrzeit für ein Datum/Uhrzeit-Feld in einer Visualisierung angezeigt wird. Wenn Sie die Anzeige eines Datums verkürzen möchten, anstatt dessen Genauigkeit zu runden, passen Sie die [Formatierung](https://help.tableau.com/current/pro/desktop/de-de/dates_custom_date_formats.htm) an. So würde zum Beispiel DATETRUNC('day', #5/17/2022 3:12:48 PM#), wenn in der Visualisierung auf die Sekunde genau formatiert, als 5/17/2022 12:00:00 AM angezeigt werden. Der Wert wird auf Tage gekürzt, die Anzeige ist jedoch auf die Sekunde genau formatiert.

## <span id="page-2666-0"></span>**DAY**

Gibt den Tag des Monats als Ganzzahl (1–31) zurück.

Syntax DAY (date)

- Ausgabe Ganzzahl
- Definition Gibt den Tag des angegebenen Datums <date> als Ganzzahl zurück.

Beispiel Day(#September 22, 2018#) = 22

Hinweise Siehe auch **WEEK** auf [Seite](#page-2674-0) 2471, **[MONTH](#page-2672-0)** auf Seite 2470, **[QUARTER](#page-2673-0)** auf Seite 2470, **YEAR** auf [Seite](#page-2674-1) 2472 und die ISO-Äquivalente.

## ISDATE

Überprüft, ob die Zeichenfolge ein gültiges Datumsformat ist.

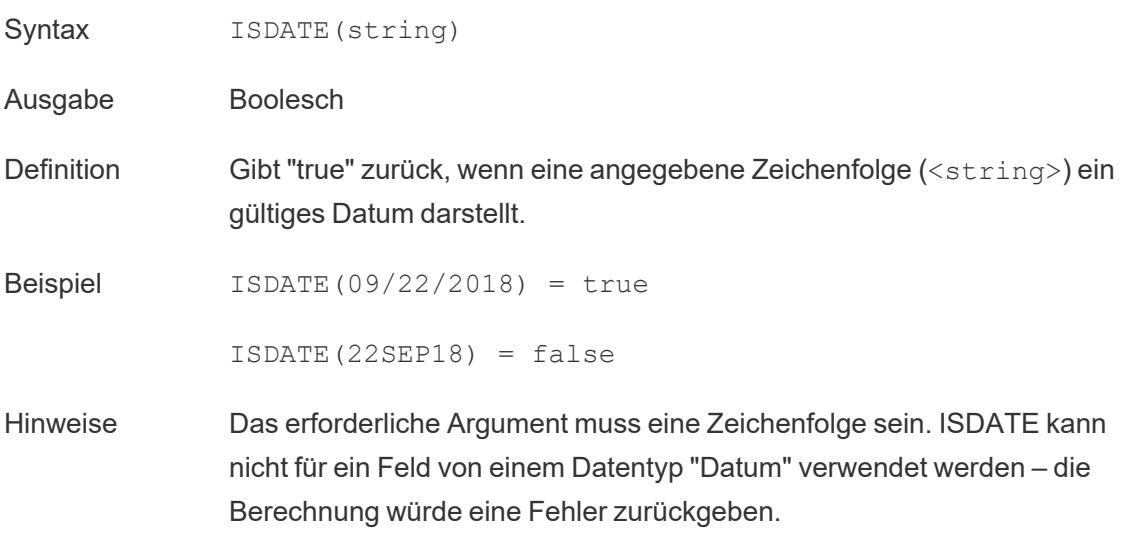

## <span id="page-2667-0"></span>ISOQUARTER

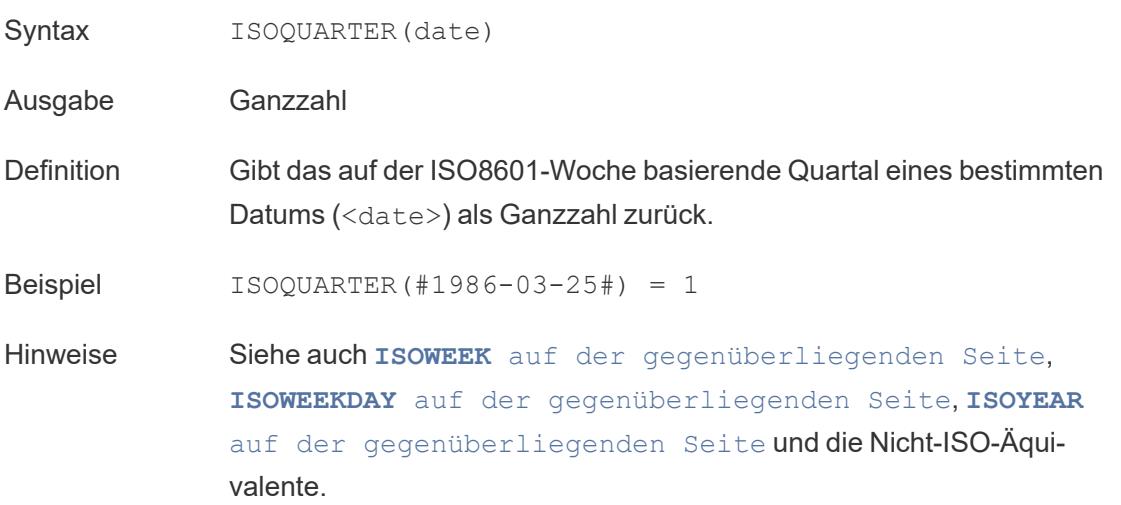

# <span id="page-2668-0"></span>ISOWEEK

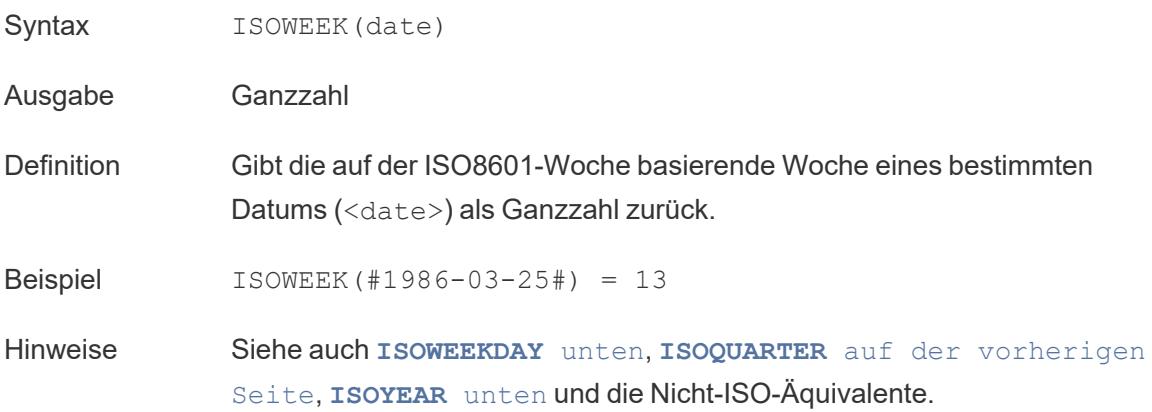

# <span id="page-2668-1"></span>ISOWEEKDAY

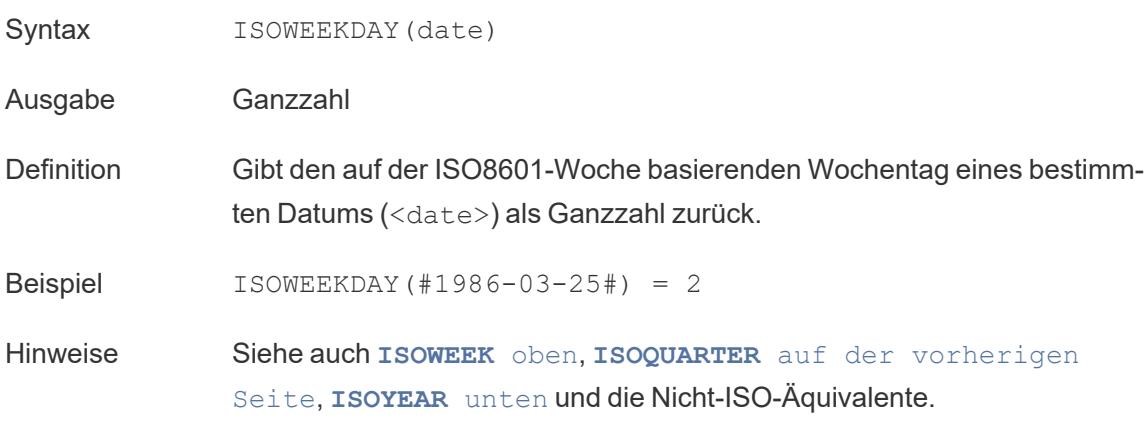

## <span id="page-2668-2"></span>ISOYEAR

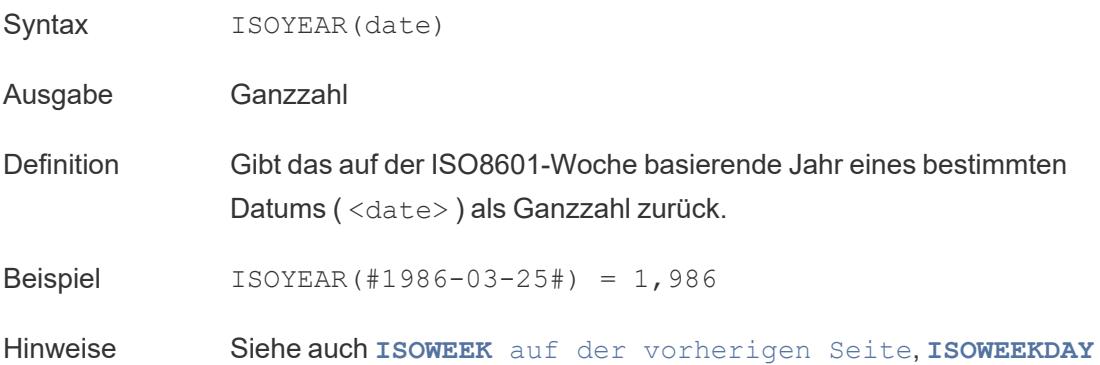

auf der [vorherigen](#page-2668-1) Seite, **[ISOQUARTER](#page-2667-0)** auf Seite 2464 und die Nicht-ISO-Äquivalente.

## <span id="page-2669-0"></span>MAKEDATE

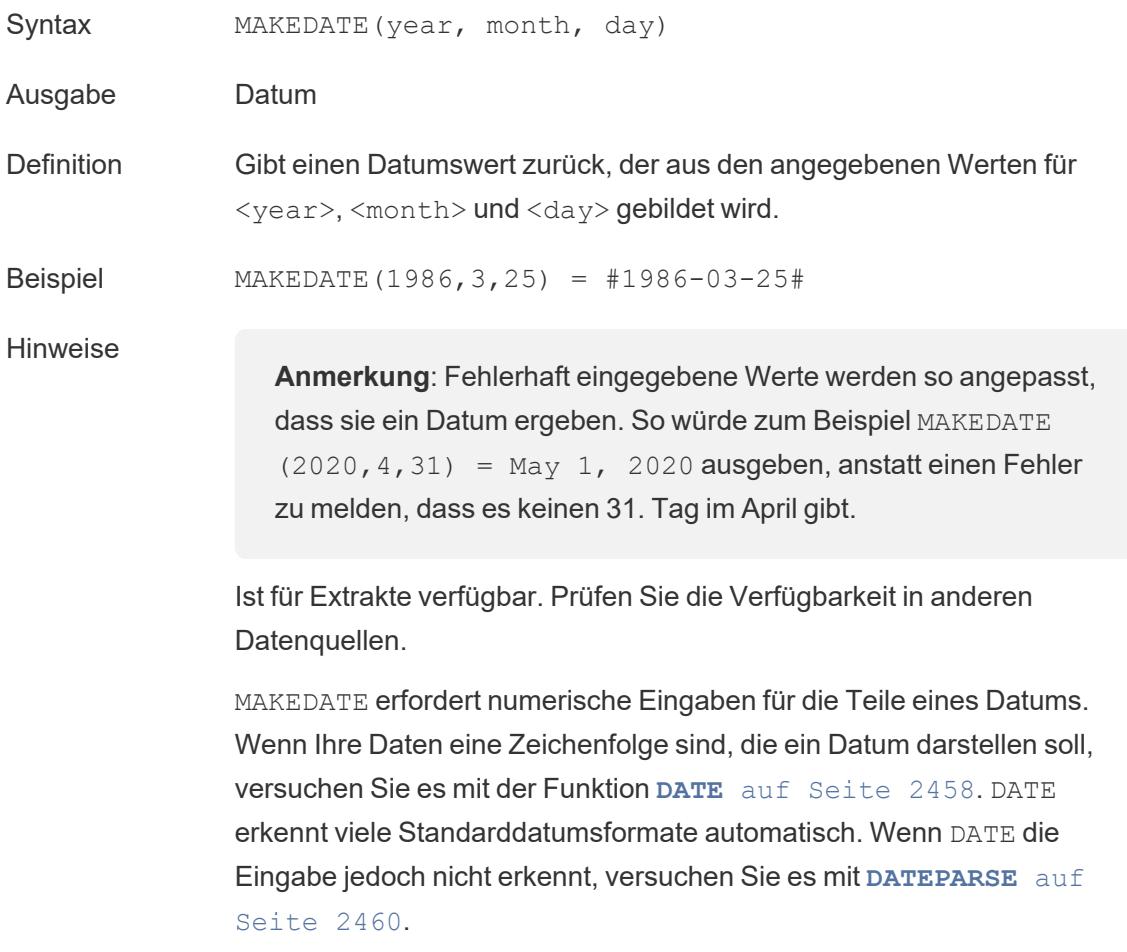

## <span id="page-2669-1"></span>MAKEDATETIME

- Syntax MAKEDATETIME (date, time)
- Ausgabe Datum/Uhrzeit
- Definition Gibt einen Datum/Zeit-Wert zurück, der ein Datum (<date>) und eine Uhrzeit (<time>) kombiniert. Das Datum kann den Datentyp Datum, Datum/Zeit oder

Hilfe zu Tableau Desktop und zur Webdokumenterstellung

Zeichenfolge haben. Die Uhrzeit muss ein Datum/Zeit-Wert sein.

Beispiel MAKEDATETIME("1899-12-30", #07:59:00#) = #12/30/1899 7:59:00 AM#

MAKEDATETIME([Date], [Time]) = #1/1/2001 6:00:00 AM#

Hinweise Diese Funktion ist nur für MySQL-kompatible Verbindungen verfügbar (für Tableau wären das MySQL und Amazon Aurora).

> **[MAKETIME](#page-2670-0)** unten ist eine ähnliche Funktion, die für Tableau-Datenextrakte und einige andere Datenquellen verfügbar ist.

### <span id="page-2670-0"></span>MAKETIME

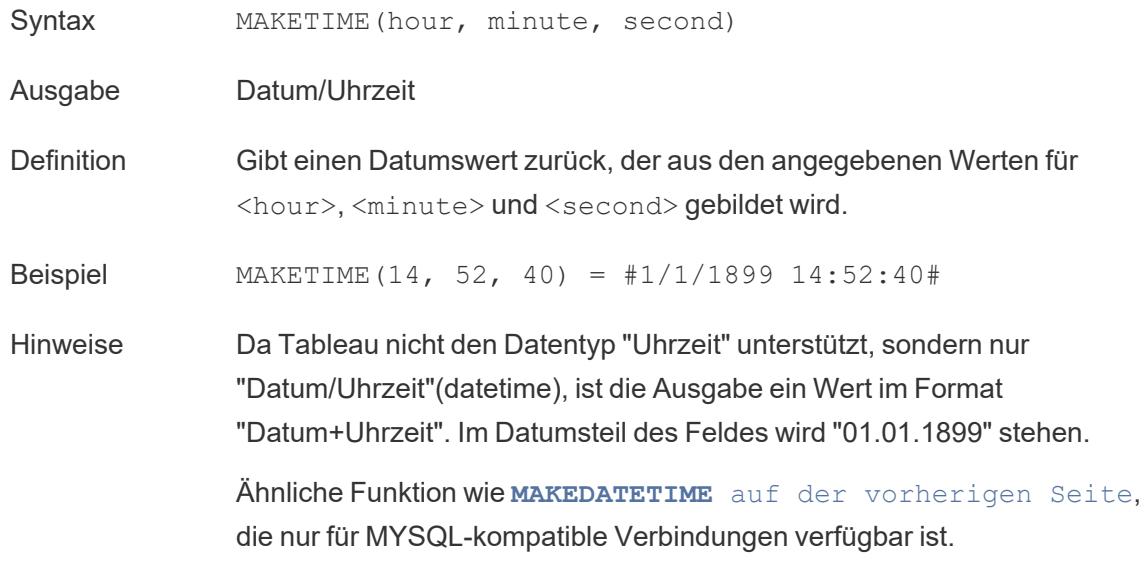

MAX

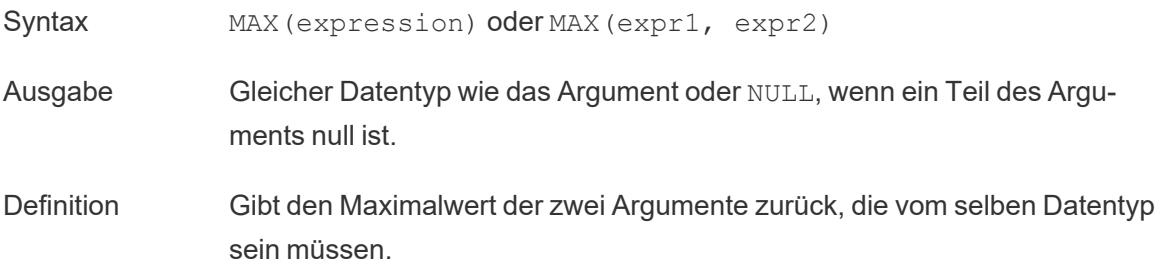

MAX kann auch auf ein einzelnes Feld als Aggregation angewendet werden.

Beispiel  $MAX(4, 7) = 7$ MAX(#3/25/1986#, #2/20/2021#) = #2/20/2021#  $MAX([Name]) = "Zander"$ 

#### Hinweise **Für Zeichenfolgen**

MAX ist normalerweise der Wert, der in alphabetischer Reihenfolge an letzter Stelle steht.

Bei Datenquellen einer Datenbank ist der Zeichenfolgenwert MAX in der Sortierfolge am höchsten und wird von der Datenbank für diese Spalte definiert.

#### **Für Datumsangaben**

Für Datumsangaben ist MAX das aktuellste Datum. Wenn MAX eine Aggregation ist, weist das Ergebnis keine Datumshierarchie auf. Wenn MAX ein Vergleich ist, behält das Ergebnis die Datumshierarchie bei.

#### **Als Aggregation**

MAX(expression) ist eine Aggregatfunktion und gibt ein einziges aggregiertes Ergebnis zurück. Dieses wird in der Visualisierung als AGG (expression) angezeigt.

#### **Als Vergleich**

MAX (expr1, expr2) vergleicht die beiden Werte und gibt einen Wert auf Zeilenebene zurück.

Siehe auch **MIN** auf [Seite](#page-2645-0) 2442.

#### MIN

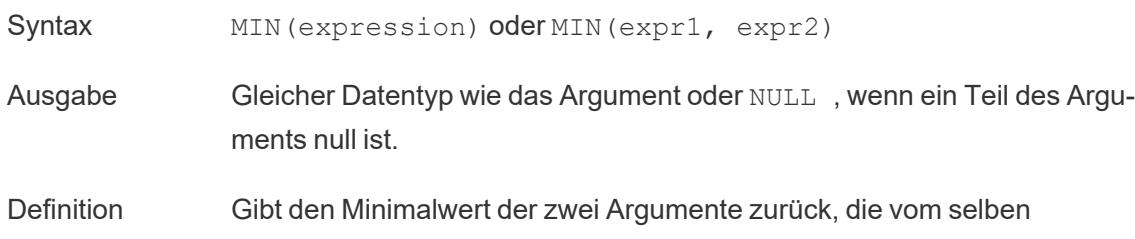

Datentyp sein müssen.

MIN kann auch auf ein einzelnes Feld als Aggregation angewendet werden.

Beispiel  $MIN(4, 7) = 4$ MIN(#3/25/1986#, #2/20/2021#) = #3/25/1986#  $MIN([Name]) = "Abebi"$ 

#### Hinweise **Für Zeichenfolgen**

MIN ist normalerweise der Wert, der in alphabetischer Reihenfolge an erster Stelle steht.

Bei Datenquellen einer Datenbank ist der Zeichenfolgenwert MIN in der Sortierfolge am niedrigsten und wird von der Datenbank für diese Spalte definiert.

#### **Für Datumsangaben**

Für Datumsangaben ist MIN das früheste Datum. Wenn MIN eine Aggregation ist, weist das Ergebnis keine Datumshierarchie auf. Wenn MIN ein Vergleich ist, behält das Ergebnis die Datumshierarchie bei.

#### **Als Aggregation**

MIN(expression) ist eine Aggregatfunktion und gibt ein einziges aggregiertes Ergebnis zurück. Dieses wird in der Visualisierung als AGG (expression) angezeigt.

#### **Als Vergleich**

MIN (expr1, expr2) vergleicht die beiden Werte und gibt einen Wert auf Zeilenebene zurück.

Siehe auch **MAX** auf [Seite](#page-2644-0) 2441.

#### <span id="page-2672-0"></span>MONTH

Syntax MONTH(date)

Ausgabe Ganzzahl

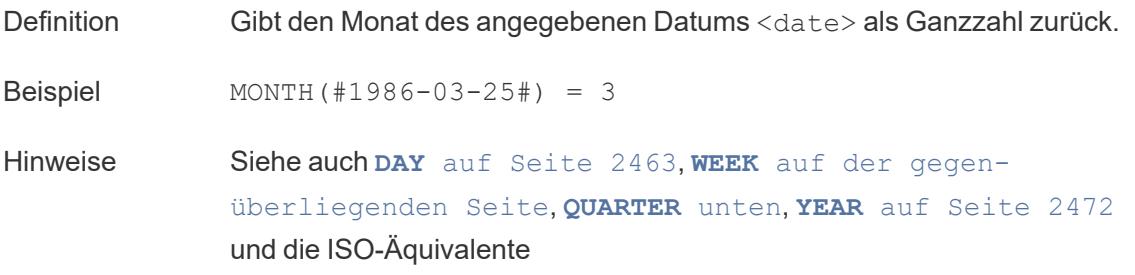

### <span id="page-2673-1"></span>NOW

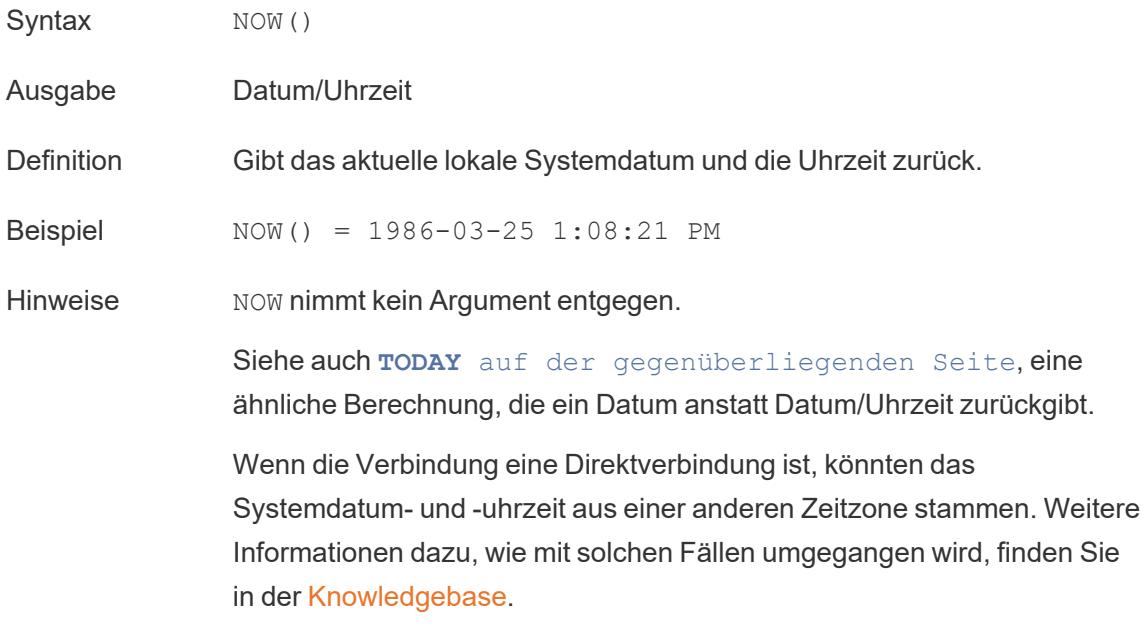

# <span id="page-2673-0"></span>QUARTER

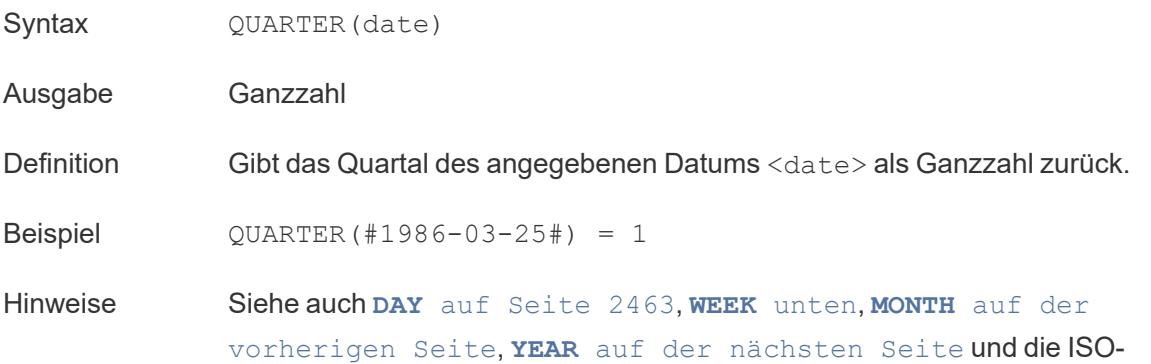

#### Hilfe zu Tableau Desktop und zur Webdokumenterstellung

Äquivalente

## <span id="page-2674-2"></span>TODAY

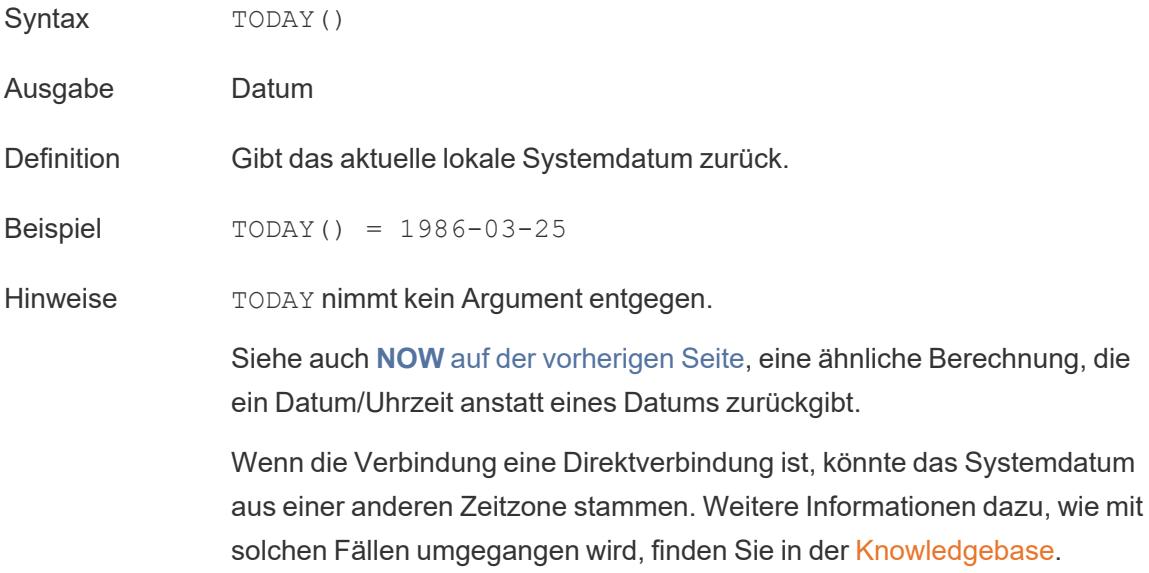

### <span id="page-2674-0"></span>WEEK

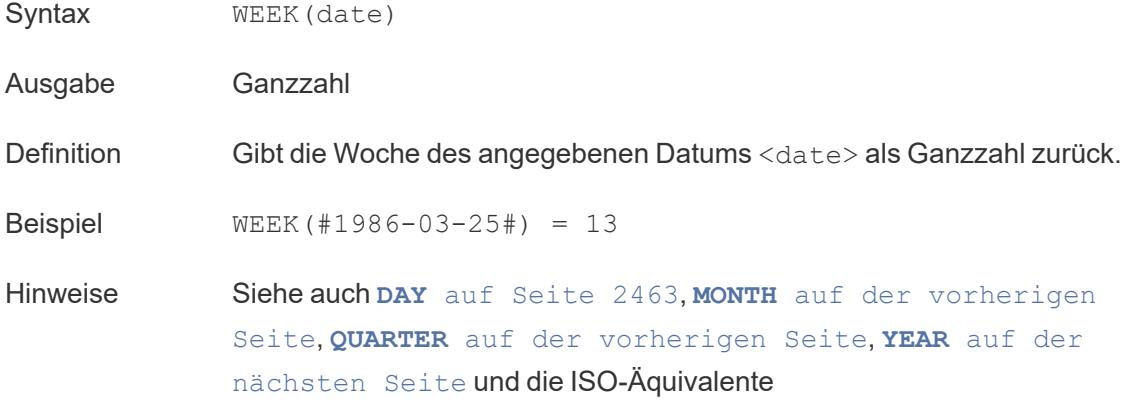

### <span id="page-2674-1"></span>YEAR

Syntax YEAR(date)

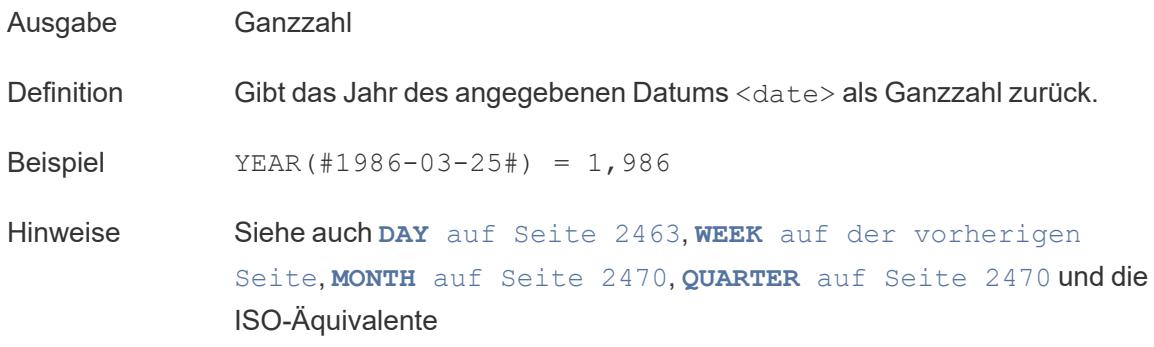

#### <span id="page-2675-0"></span>date\_part

Viele Datumsfunktionen in Tableau nehmen das Argument date\_part entgegen, das eine Zeichenfolgenkonstante ist, die der Funktion mitteilt, welcher Teil eines angegebenen Datums berücksichtigt werden soll (z. B. der Tag, die Woche, das Quartal usw.). Die gültigen date\_ part-Werte, die Sie verwenden können, sind:

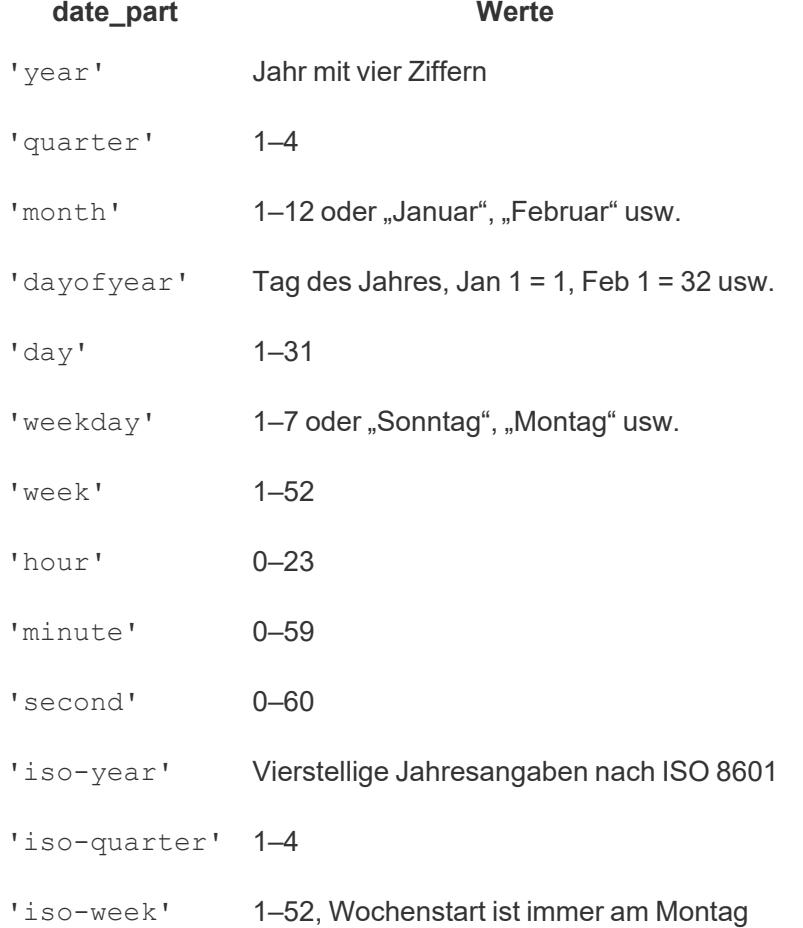

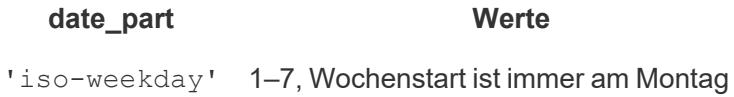

# Logische Funktionen

AND

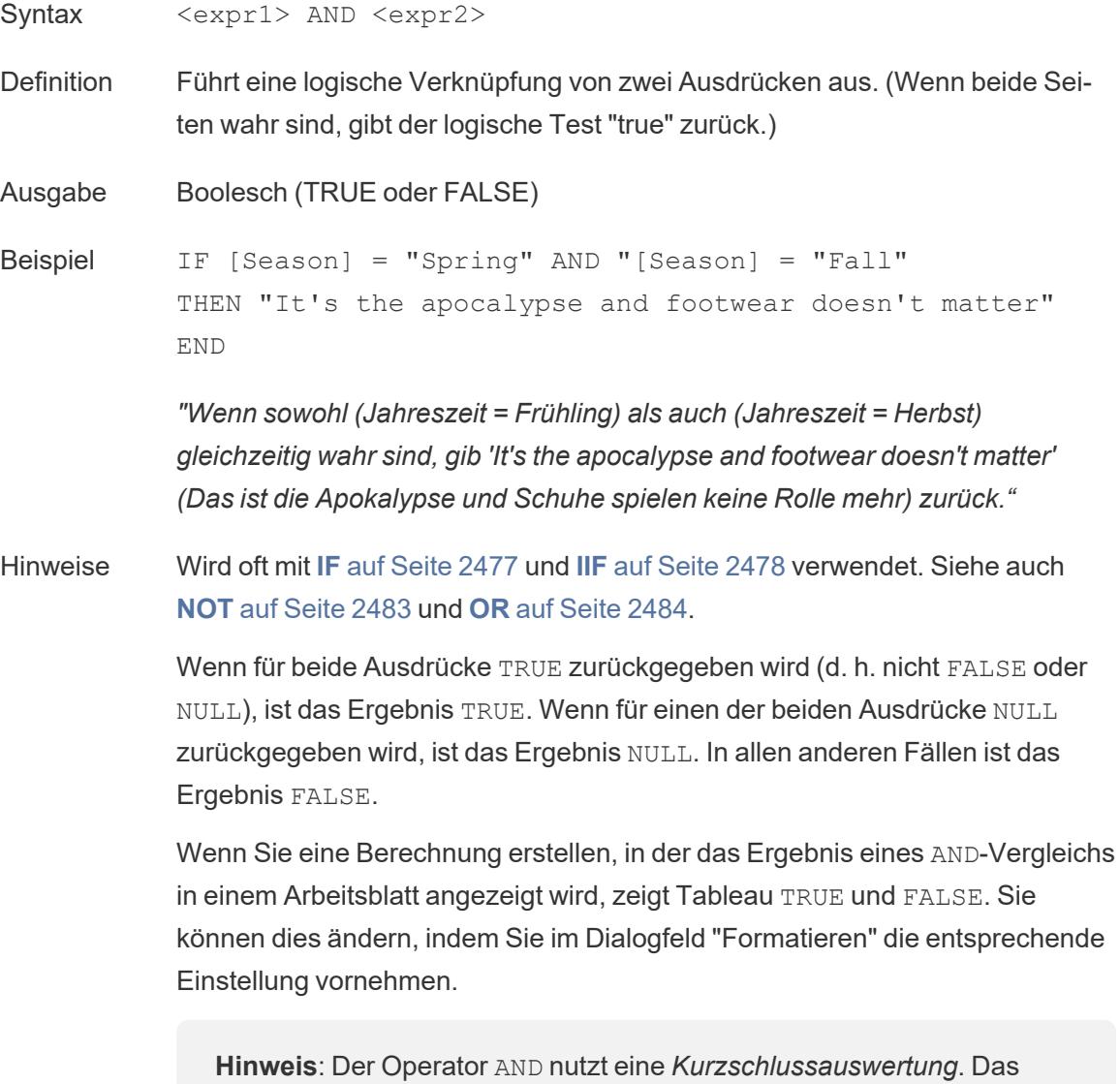

bedeutet, dass der zweite Ausdruck nicht mehr ausgewertet wird, wenn für den ersten Ausdruck FALSE zurückgegeben wird. Dies kann hilfreich sein, wenn der zweite Ausdruck zu einem Fehler führt, während für den ersten Ausdruck FALSE zurückgegeben wird. Denn in diesem Fall wird der zweite Ausdruck nie ausgewertet.

### <span id="page-2677-0"></span>CASE

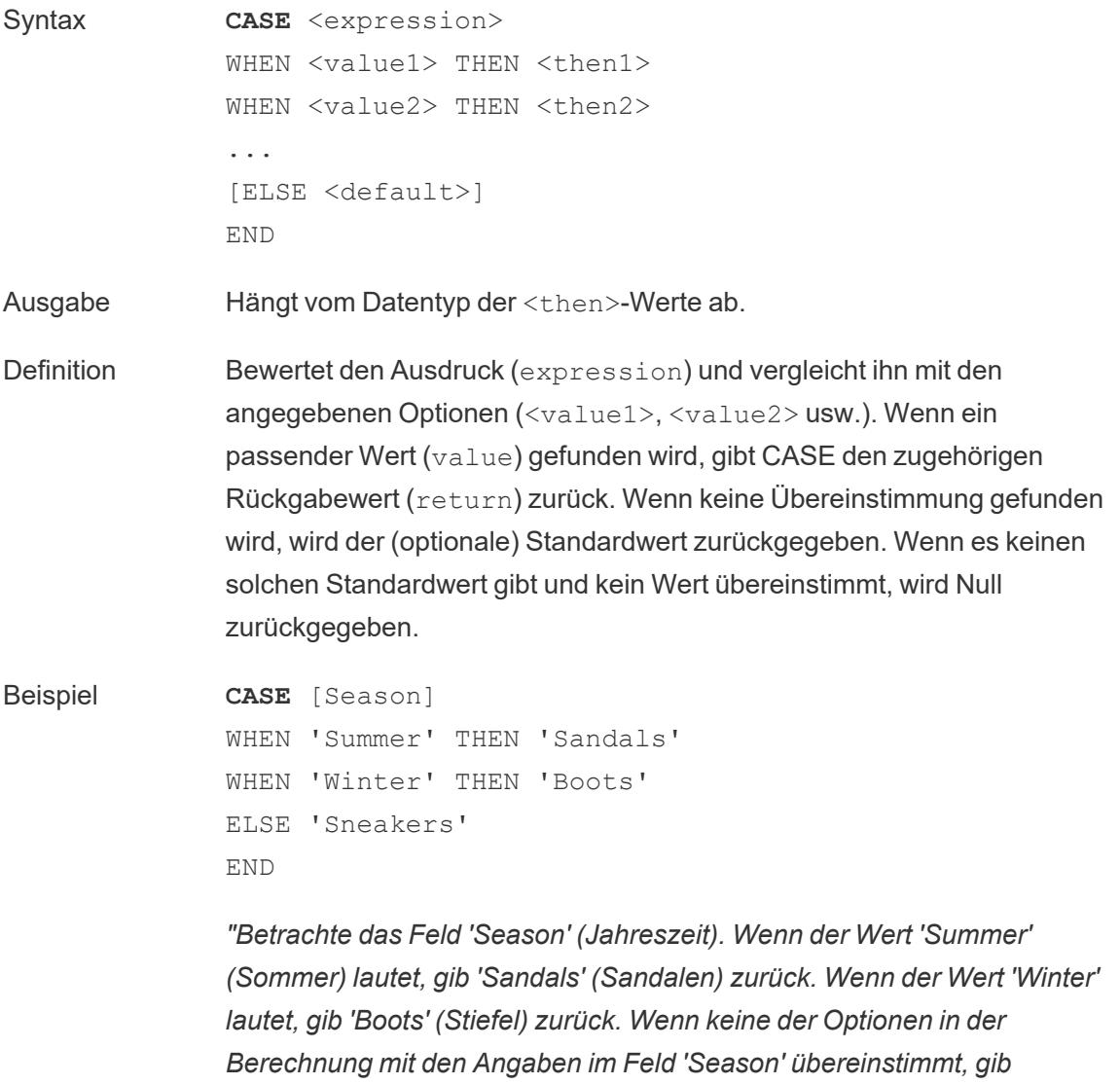

*'Sneakers' (Turnschuhe) zurück."*

Hinweise Siehe auch **IF** auf [Seite](#page-2680-0) 2477 und **IIF** auf [Seite](#page-2681-0) 2478. Verwendet mit **[WHEN](#page-2689-0)** auf Seite 2486, **[THEN](#page-2688-0)** auf Seite 2485, **[ELSE](#page-2678-0)** unten und **END** auf der [nächsten](#page-2679-0) Seite.

**Tipp**: Oft können Sie eine Gruppe verwenden, um die gleichen Ergebnisse wie eine komplizierte CASE-Funktion zu erzielen, oder Sie können CASE verwenden, um wie im vorherigen Beispiel die native Gruppierungsfunktion zu ersetzen. Wir empfehlen zu prüfen, welche Variante für Ihr Szenario die bessere Leistung erzielt.

### <span id="page-2678-0"></span>ELSE

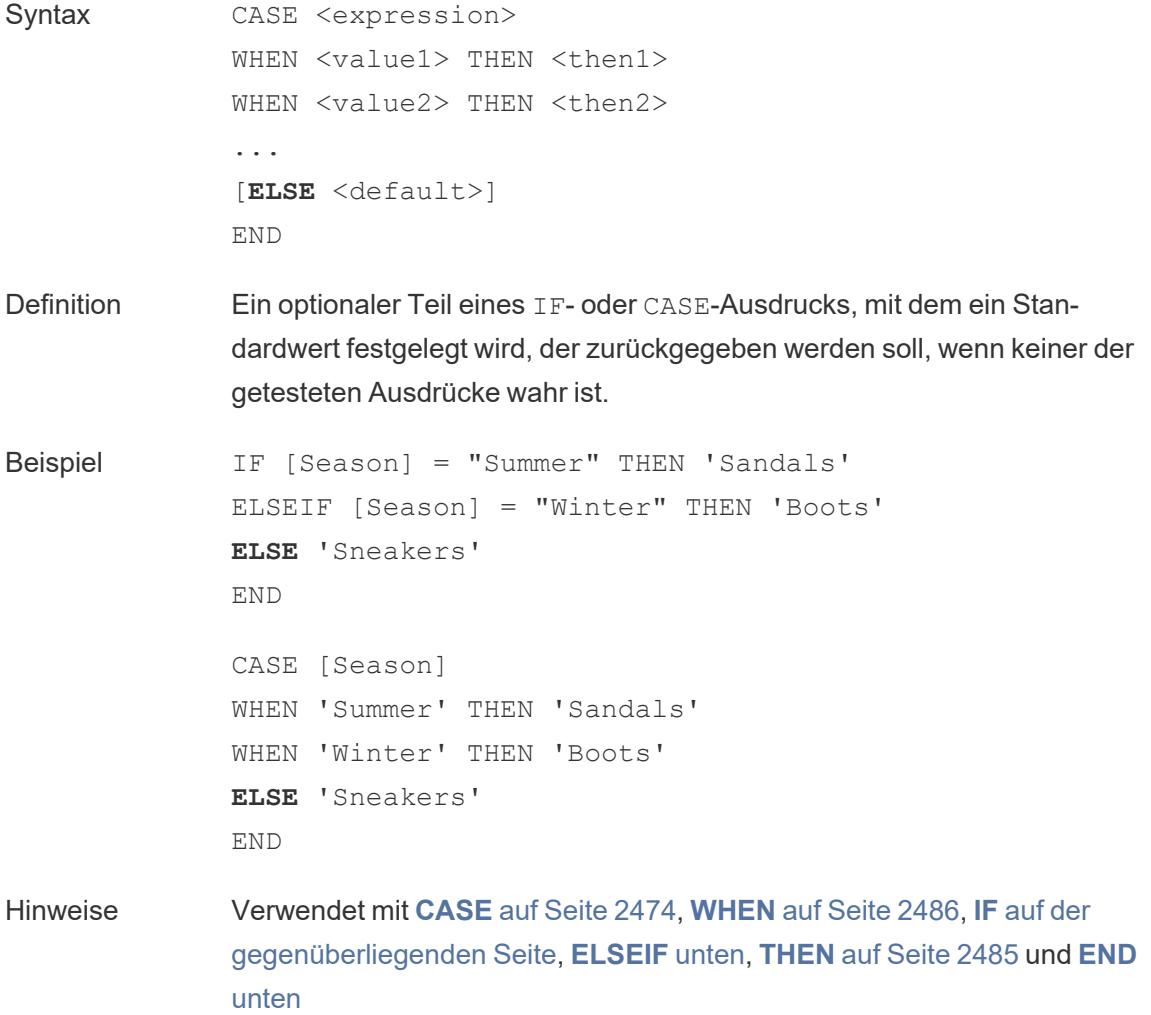

ELSE ist mit CASE und IF optional. In einer Berechnung, in der ELSE nicht festgelegt ist, wird für die Gesamtberechnung null zurückgeben, wenn kein <test> wahr ist.

ELSE erfordert keine Bedingung (wie z. B. [Season] = "Winter") und kann als eine Form der Null-Verarbeitung betrachtet werden.

## <span id="page-2679-1"></span>ELSEIF

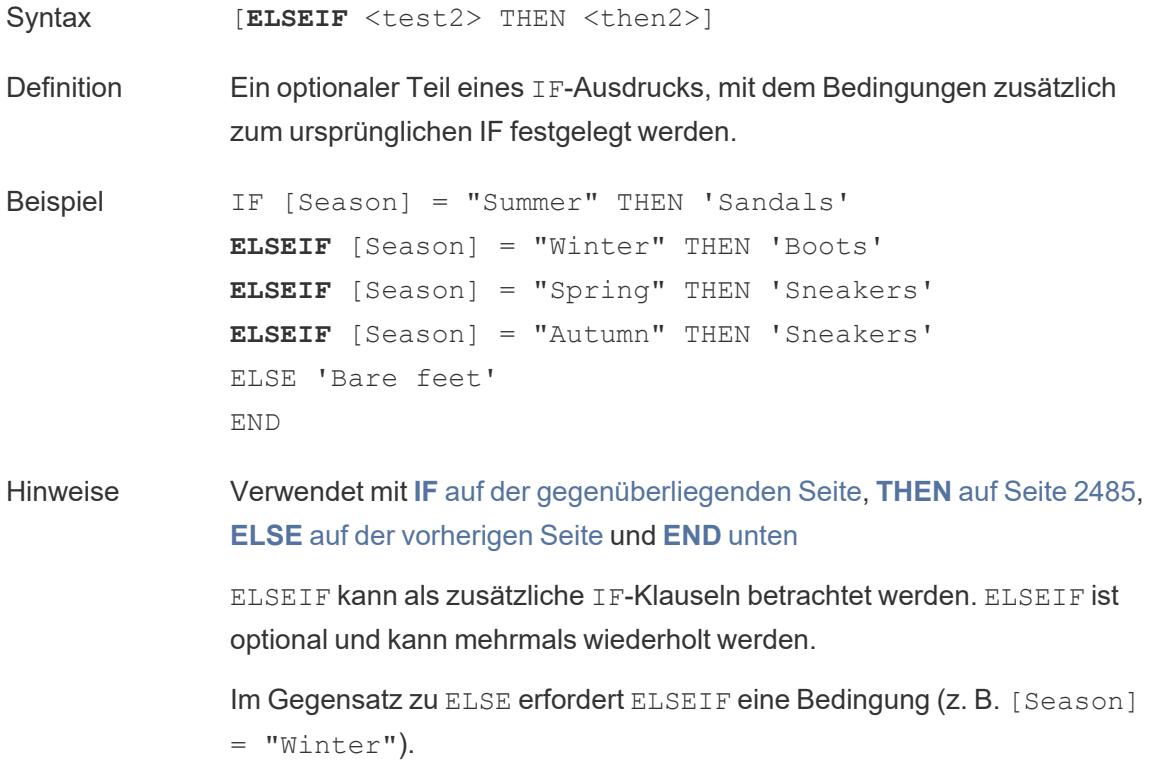

## <span id="page-2679-0"></span>END

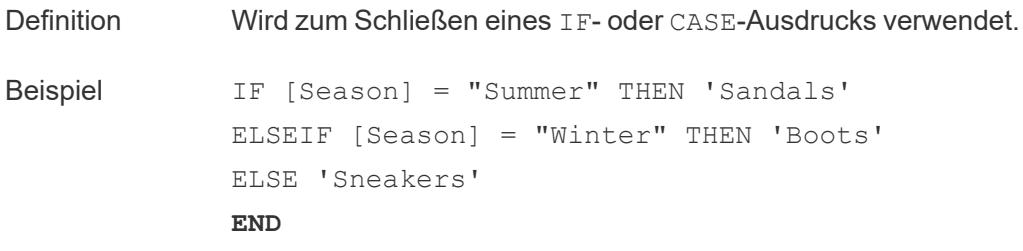

*"Wenn 'Season' (Jahreszeit) = 'Summer' (Sommer), dann gib 'Sandals' (Sandalen) zurück. Wenn nicht, schau dir den nächsten Ausdruck an. Wenn Jahreszeit = Winter, dann gib 'Boots' (Stiefel) zurück. Wenn keiner der Ausdrücke wahr ist, gib 'Sneakers' (Turnschuhe) zurück.*

```
CASE [Season]
WHEN 'Summer' THEN 'Sandals'
WHEN 'Winter' THEN 'Boots'
ELSE 'Sneakers'
END
```
*"Betrachte das Feld 'Season' (Jahreszeit). Wenn der Wert 'Summer' (Sommer) lautet, gib 'Sandals' (Sandalen) zurück. Wenn der Wert 'Winter' lautet, gib 'Boots' (Stiefel) zurück. Wenn keine der Optionen in der Berechnung mit den Angaben im Feld 'Season' übereinstimmt, gib 'Sneakers' (Turnschuhe) zurück."*

Hinweise Verwendet mit **[CASE](#page-2677-0)** auf Seite 2474, **[WHEN](#page-2689-0)** auf Seite 2486, **IF** [unten](#page-2680-0), **ELSEIF** auf der [vorherigen](#page-2679-1) Seite, **[THEN](#page-2688-0)** auf Seite 2485 und **[ELSE](#page-2678-0)** auf [Seite](#page-2678-0) 2475.

#### <span id="page-2680-0"></span>IF

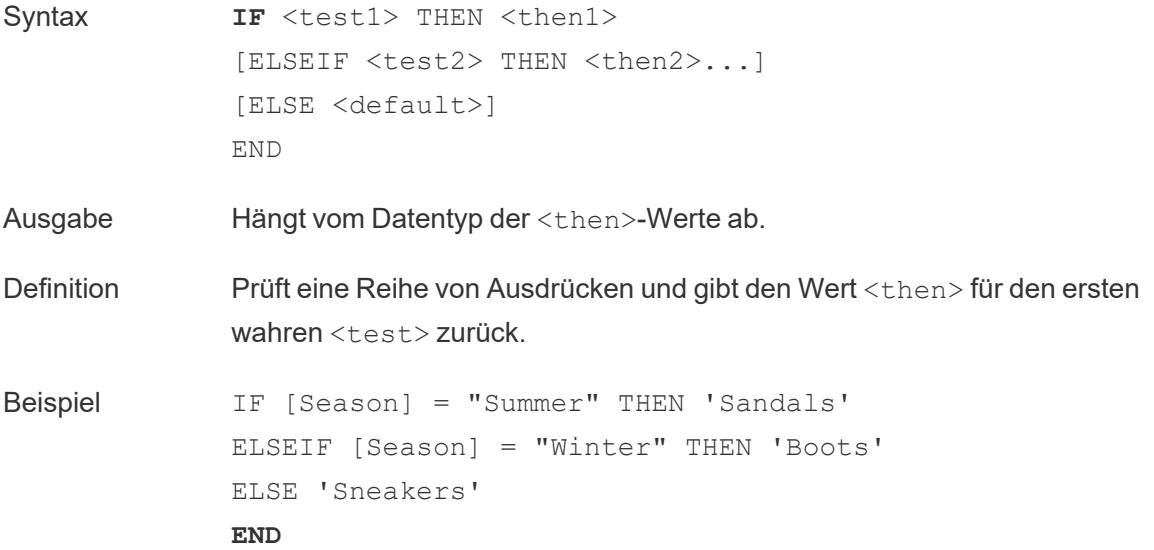

*"Wenn 'Season' (Jahreszeit) = 'Summer' (Sommer), dann gib 'Sandals' (Sandalen) zurück. Wenn nicht, schau dir den nächsten Ausdruck an. Wenn Jahreszeit = Winter, dann gib 'Boots' (Stiefel) zurück. Wenn keiner der Ausdrücke wahr ist, gib 'Sneakers' (Turnschuhe) zurück.*

Hinweise Siehe auch **IF** auf der [vorherigen](#page-2680-0) Seite und **IIF** [unten.](#page-2681-0) Verwendet mit **[ELSEIF](#page-2679-1)** auf Seite 2476, **[THEN](#page-2688-0)** auf Seite 2485, **[ELSE](#page-2678-0)** auf [Seite](#page-2678-0) 2475 und **END** auf [Seite](#page-2679-0) 2476

## <span id="page-2681-1"></span>IFNULL

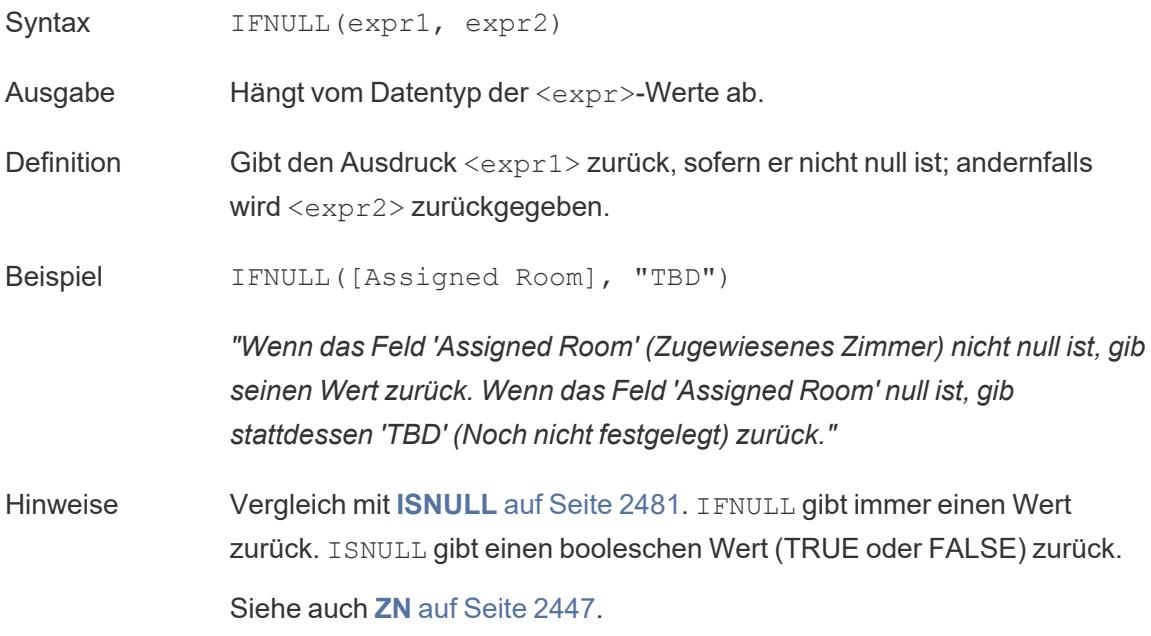

#### <span id="page-2681-0"></span>IIF

Syntax **IIF**(<test>, <then>, <else>, [<unknown>])

Ausgabe Hängt vom Datentyp der Werte im Ausdruck ab.

Definition Prüft, ob eine Bedingung erfüllt ist (<test>) und gibt <then> zurück, wenn der Test "true" ist, <else>, wenn der Test "false" ist, und einen optionalen Wert für <unknown>, wenn der Test null ist. Wenn die optionale Unbekannte nicht spezifiziert ist, gibt IIF null zurück.

```
Beispiel IIF([Season] = 'Summer', 'Sandals', 'Other footwear')
          "Wenn 'Season' (Jahreszeit) = 'Summer' (Sommer), dann gib 'Sandals'
          (Sandalen) zurück. Wenn nicht, gib andere Schuhe zurück"
          IIF([Season] = 'Summer', 'Sandals',
              IIF('Season' = 'Winter', 'Boots', 'Other footwear')
          \lambda
```
*"Wenn 'Season' (Jahreszeit) = 'Summer' (Sommer), dann gib 'Sandals' (Sandalen) zurück. Wenn nicht, schau dir den nächsten Ausdruck an. Wenn Jahreszeit = Winter, dann gib 'Boots' (Stiefel) zurück. Wenn beides nicht zutrifft, gib 'Sneakers' (Turnschuhe) zurück."*

```
IIF('Season' = 'Summer', 'Sandals',
   IIF('Season' = 'Winter', 'Boots',
      IIF('Season' = 'Spring', 'Sneakers', 'Other foot-
wear')
   )
\lambda
```
*"Wenn 'Season' (Jahreszeit) = 'Summer' (Sommer), dann gib 'Sandals' (Sandalen) zurück. Wenn nicht, schau dir den nächsten Ausdruck an. Wenn Jahreszeit = Winter, dann gib 'Boots' (Stiefel) zurück. Wenn keiner der Ausdrücke wahr ist, gib 'Sneakers' (Turnschuhe) zurück."*

Hinweise Siehe auch **IF** auf [Seite](#page-2680-0) 2477 und **[CASE](#page-2677-0)** auf Seite 2474.

IIF hat kein Äquivalent zu ELSEIF (wie IF) und auch keine wiederholten WHEN-Klauseln (wie CASE). Stattdessen können mehrere Tests nacheinander ausgewertet werden, indem IIF-Aussagen als das Element <unknown> verschachtelt werden. Das erste (äußerste) "true" wird zurückgegeben.

Das heißt, in der folgenden Berechnung ist das Ergebnis rot und nicht orange, da der Ausdruck nicht weiter ausgewertet wird, sobald A=A als wahr ausgewertet wird:

```
IIF('A' = 'A', 'Red', IIF('B' = 'B', 'Orange', IIF('C' =
'D', 'Yellow', 'Green')))
```
### <span id="page-2683-0"></span>IN

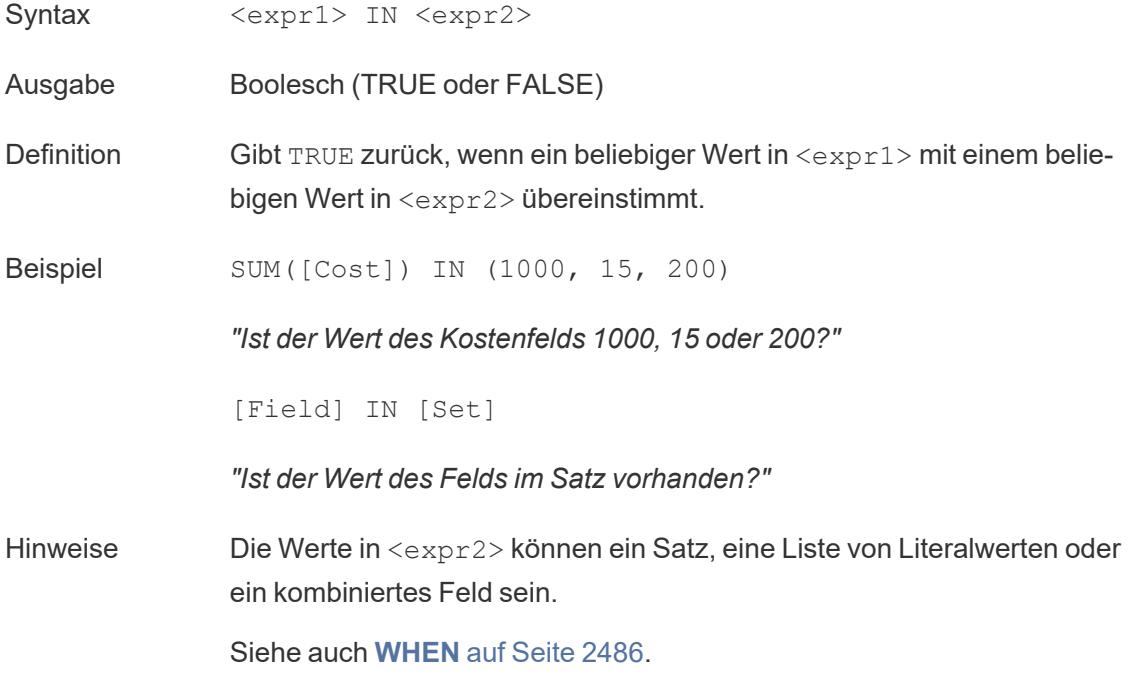

# ISDATE

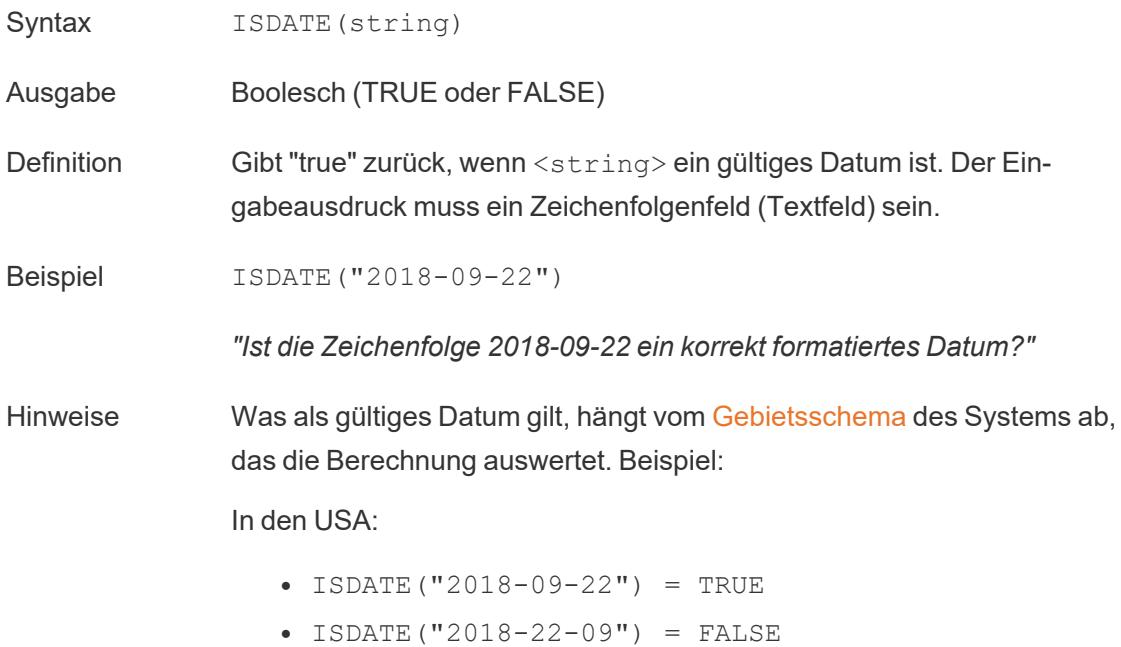

#### Hilfe zu Tableau Desktop und zur Webdokumenterstellung

Im Vereinigten Königreich:

- ISDATE("2018-09-22") = FALSE
- ISDATE("2018-22-09") = TRUE

## <span id="page-2684-0"></span>ISNULL

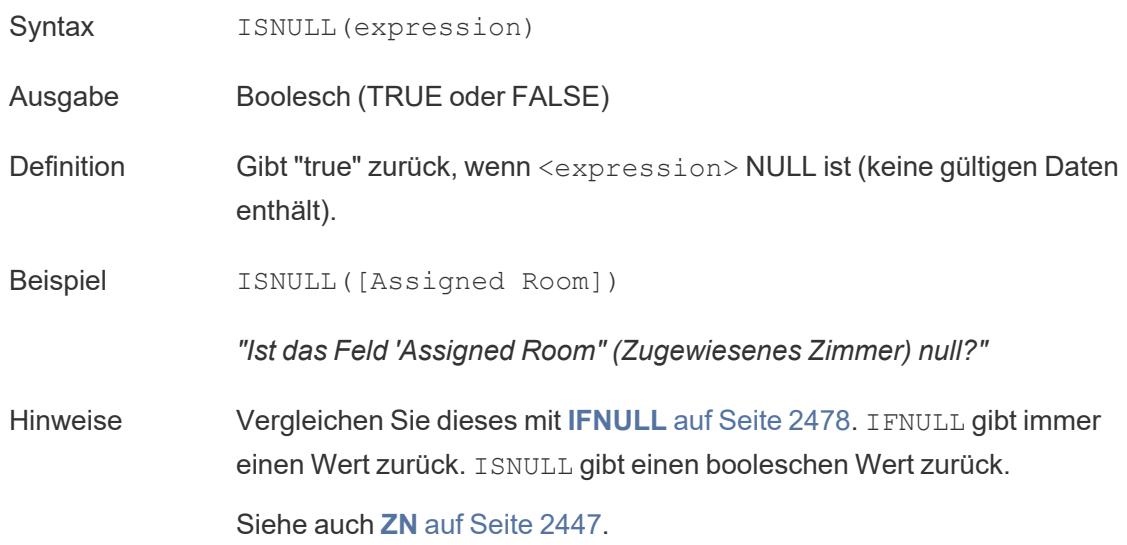

### MAX

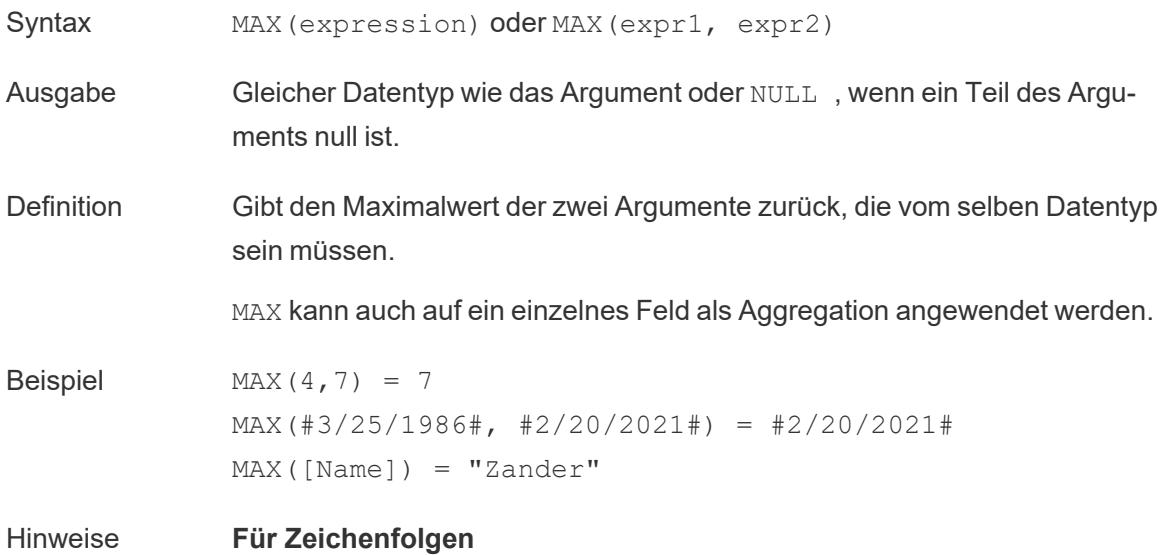

MAX ist normalerweise der Wert, der in alphabetischer Reihenfolge an letzter Stelle steht.

Bei Datenquellen einer Datenbank ist der Zeichenfolgenwert MAX in der Sortierfolge am höchsten und wird von der Datenbank für diese Spalte definiert.

#### **Für Datumsangaben**

Für Datumsangaben ist MAX das aktuellste Datum. Wenn MAX eine Aggregation ist, weist das Ergebnis keine Datumshierarchie auf. Wenn MAX ein Vergleich ist, behält das Ergebnis die Datumshierarchie bei.

#### **Als Aggregation**

MAX(expression) ist eine Aggregatfunktion und gibt ein einziges aggregiertes Ergebnis zurück. Dieses wird in der Visualisierung als AGG (expression) angezeigt.

#### **Als Vergleich**

MAX(expr1, expr2) vergleicht die beiden Werte und gibt einen Wert auf Zeilenebene zurück.

Siehe auch **MIN** auf [Seite](#page-2645-0) 2442.

#### MIN

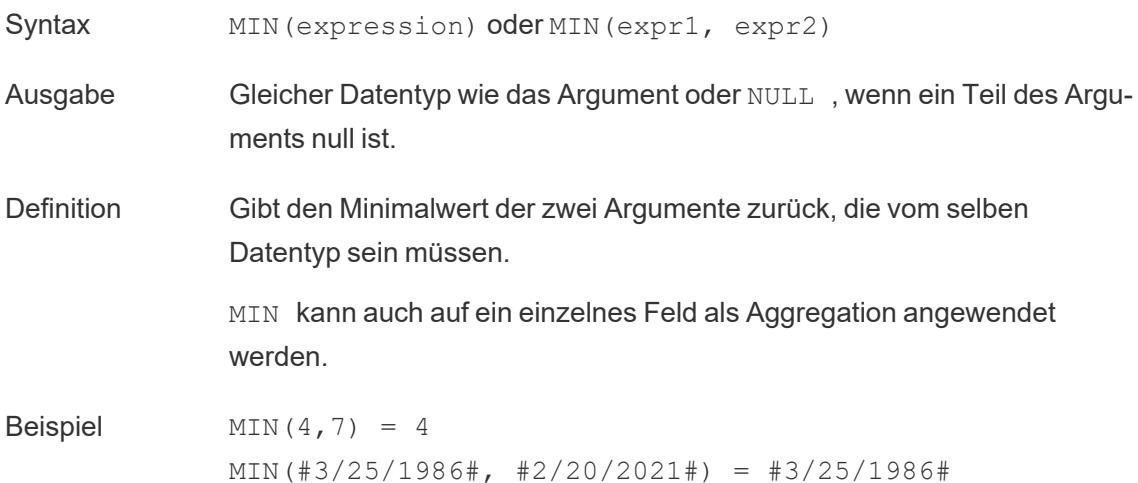

MIN([Name]) = "Abebi"

Hinweise **Für Zeichenfolgen** MIN ist normalerweise der Wert, der in alphabetischer Reihenfolge an erster Stelle steht. Bei Datenquellen einer Datenbank ist der Zeichenfolgenwert MIN in der Sortierfolge am niedrigsten und wird von der Datenbank für diese Spalte definiert. **Für Datumsangaben** Für Datumsangaben ist MIN das früheste Datum. Wenn MIN eine Aggregation ist, weist das Ergebnis keine Datumshierarchie auf. Wenn MIN ein Vergleich ist, behält das Ergebnis die Datumshierarchie bei. **Als Aggregation** MIN(expression) ist eine Aggregatfunktion und gibt ein einziges aggregiertes Ergebnis zurück. Dieses wird in der Visualisierung als AGG (expression) angezeigt. **Als Vergleich** MIN(expr1, expr2) vergleicht die beiden Werte und gibt einen Wert auf Zeilenebene zurück.

Siehe auch **MAX** auf [Seite](#page-2644-0) 2441.

#### <span id="page-2686-0"></span>NOT

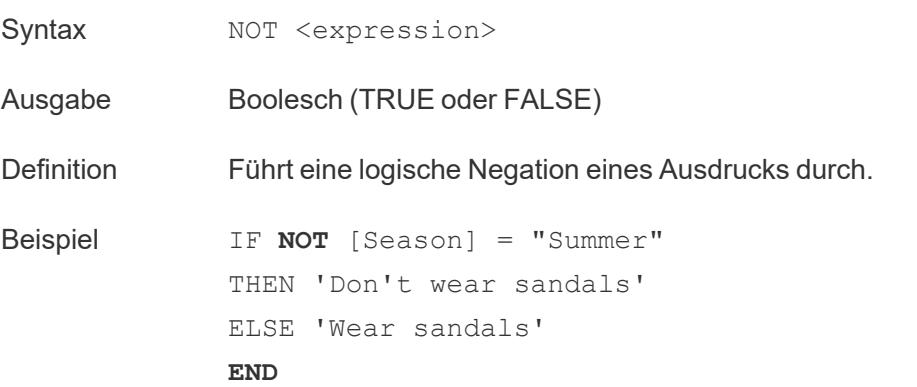

*"Wenn die 'Season' (Jahreszeit) nicht gleich 'Summer' (Sommer) ist, dann gib 'Don't wear sandals' (Keine Sandalen tragen) zurück. Wenn nicht, gib 'Wear sandals' (Trag Sandalen) zurück."*

Hinweise Wird oft mit **IF** auf [Seite](#page-2680-0) 2477 und **IIF** auf [Seite](#page-2681-0) 2478 verwendet. Siehe auch **[DATE](#page-2661-0)** auf Seite 2458 und **OR** [unten.](#page-2687-0)

<span id="page-2687-0"></span>OR

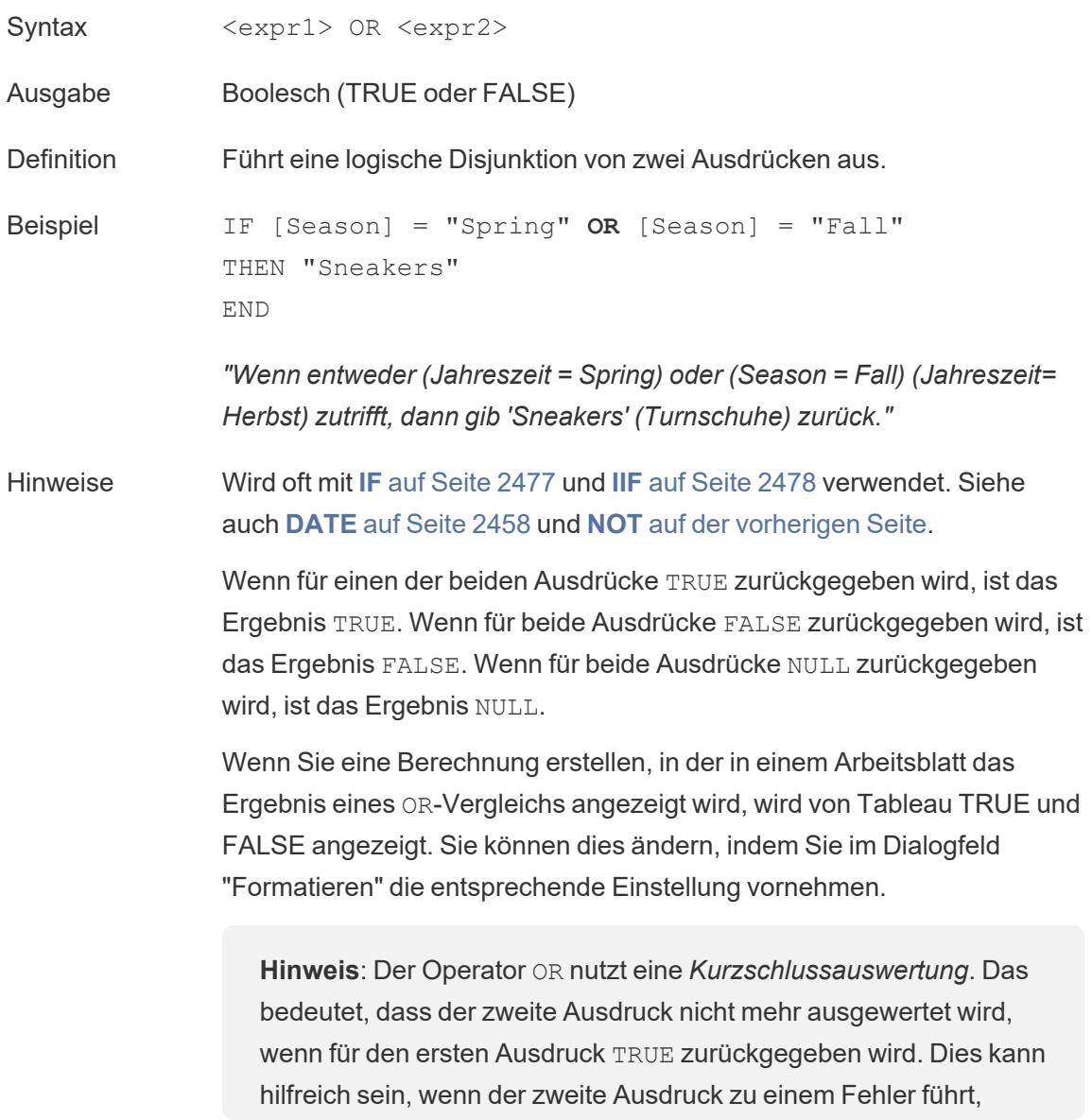

während für den ersten Ausdruck TRUE zurückgegeben wird. Denn in diesem Fall wird der zweite Ausdruck nie ausgewertet.

### <span id="page-2688-0"></span>**THEN**

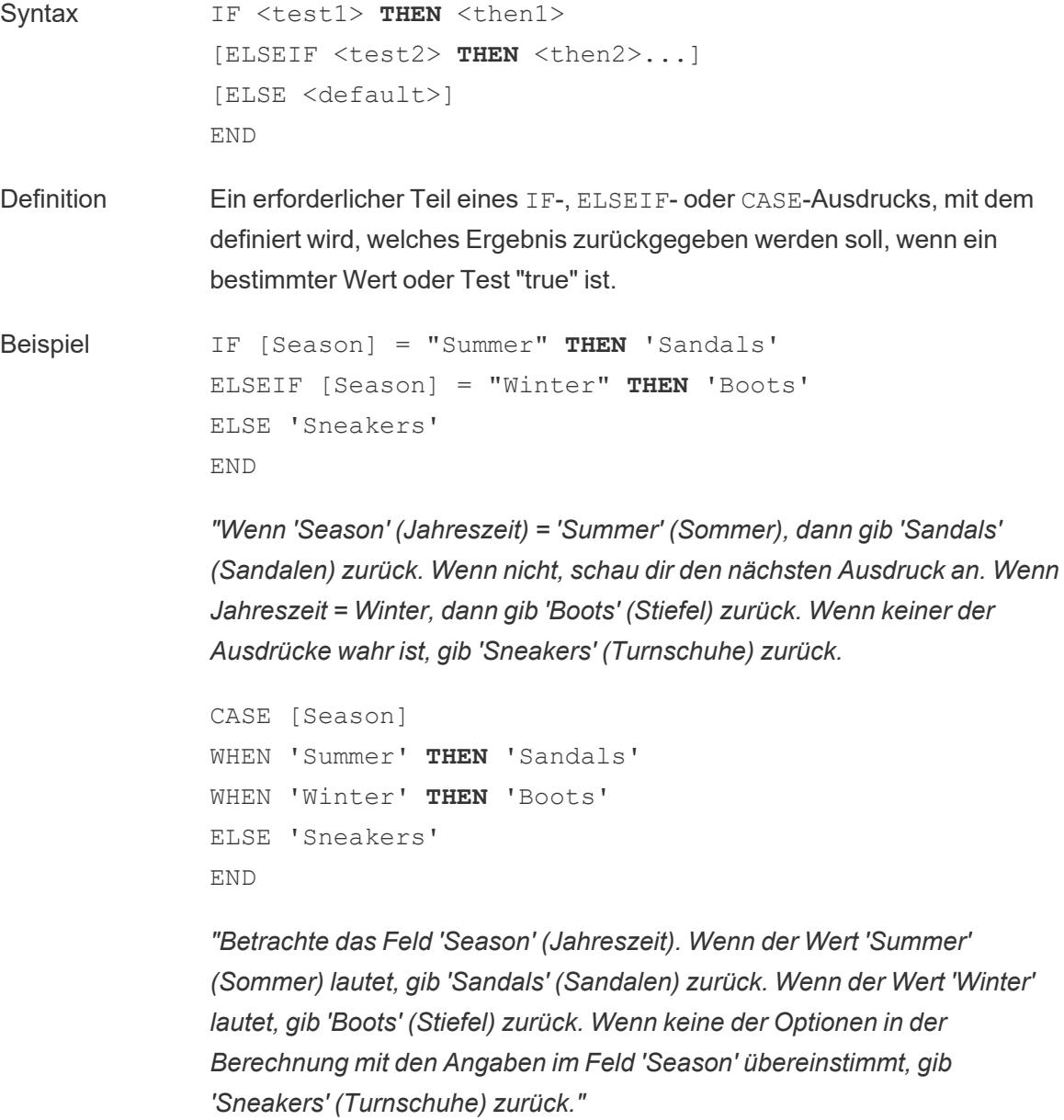

Hinweise Verwendet mit **[CASE](#page-2677-0)** auf Seite 2474, **[WHEN](#page-2689-0)** unten, **IF** auf [Seite](#page-2680-0) 2477,

**[ELSEIF](#page-2679-1)** auf Seite 2476, **THEN** auf der [vorherigen](#page-2688-0) Seite, **[ELSE](#page-2678-0)** auf Seite [2475](#page-2678-0) und **END** auf [Seite](#page-2679-0) 2476

### <span id="page-2689-0"></span>**WHEN**

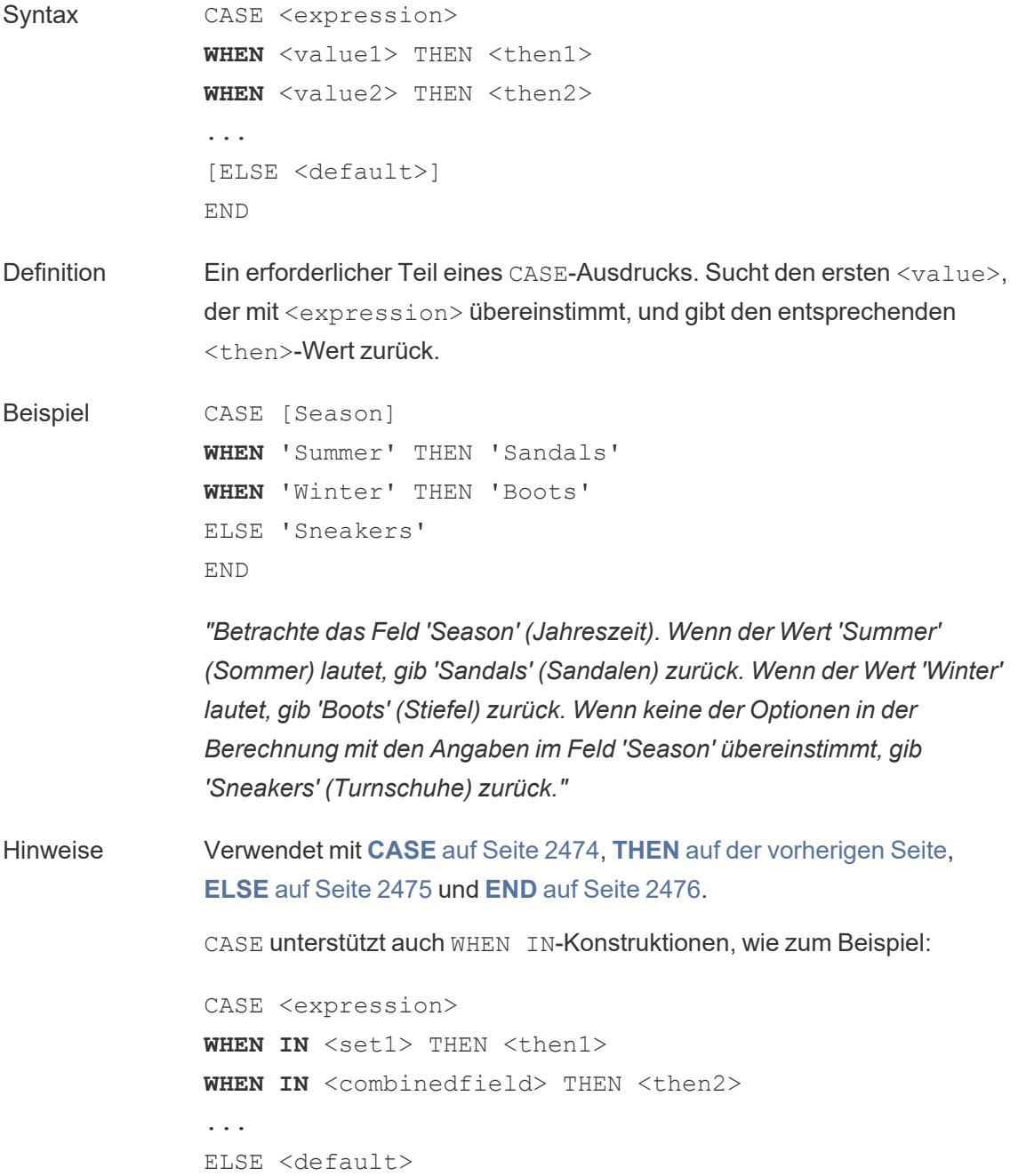

END

Die Werte, mit denen WHEN IN verglichen wird, können ein Satz, eine Liste von Literalwerten oder ein kombiniertes Feld sein. Siehe auch **IN** [auf](#page-2683-0) [Seite](#page-2683-0) 2480.

### ZN

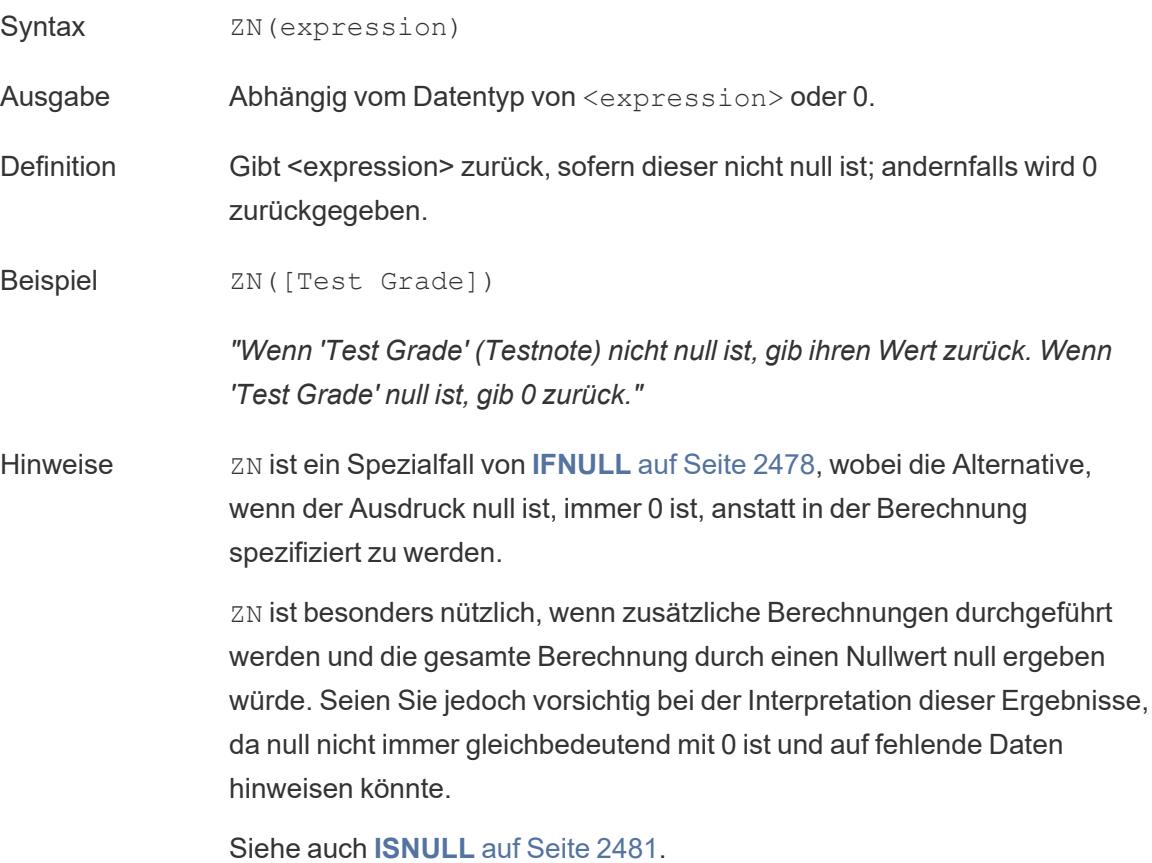

# Aggregationsfunktionen

### ATTR

Syntax **ATTR**(expression)

Definition Gibt den Wert des Ausdrucks zurück, wenn für alle Zeilen ein einziger Wert vorliegt. Andernfalls wird ein Sternchen zurückgegeben. Null-Werte werden ignoriert.

## AVG

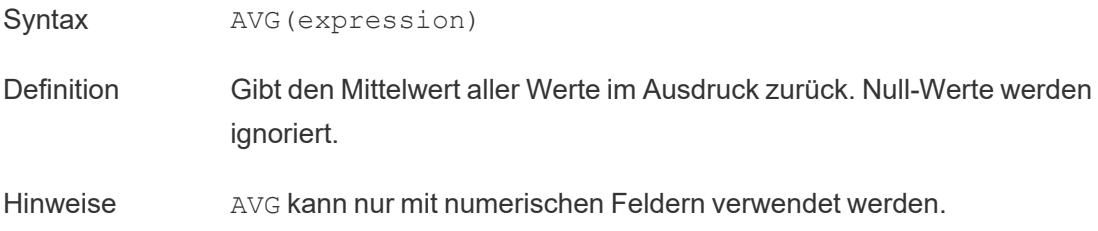

# **COLLECT**

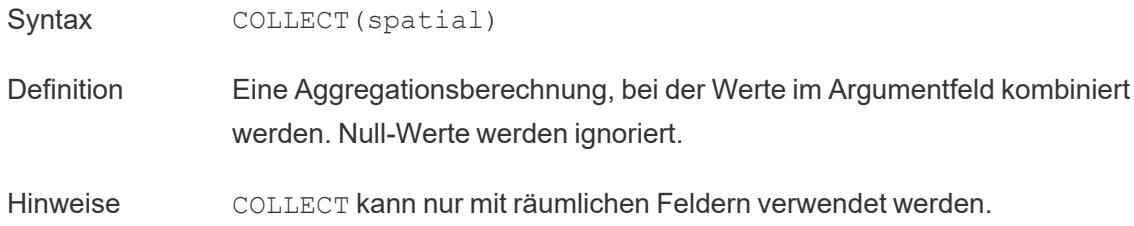

# **CORR**

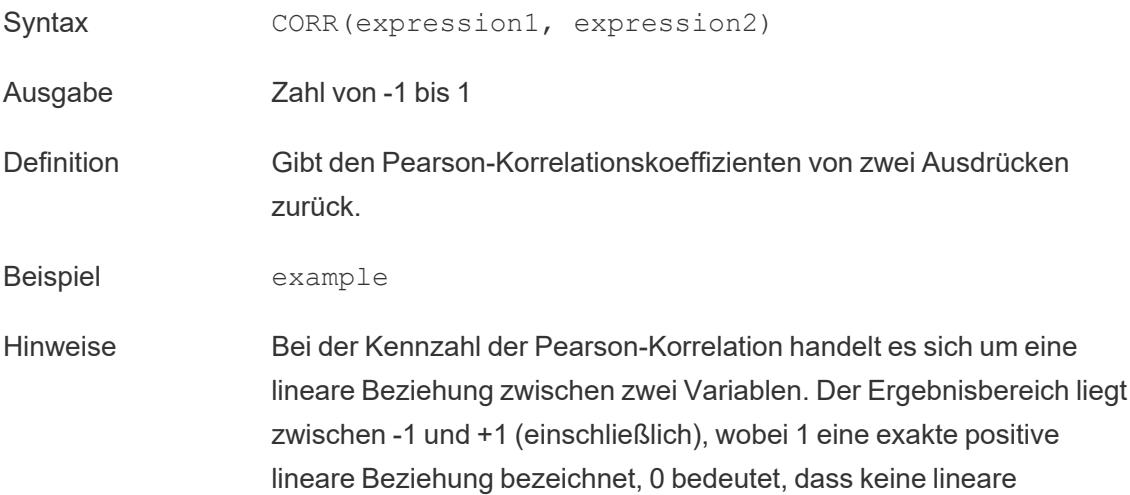

Beziehung zwischen der Varianz besteht, und -1 eine exakte negative Beziehung bedeutet.

Das Quadrat eines CORR-Ergebnisses entspricht dem Bestimmtheitsmaß-Wert für ein lineares Trendlinienmodell. Weitere Informationen finden Sie unter [Trendlinienmodell-Begriffe.](https://help.tableau.com/current/pro/desktop/de-de/trendlines_add.htm#Terms)

#### **Verwendung mit tabellenbereichsbezogenen LOD-Ausdrücken:**

Sie können CORR verwenden, um die Korrelation in einer disaggregierten Streuung mithilfe eines [tabellenbereichsbezogenen](https://help.tableau.com/current/pro/desktop/de-de/calculations_calculatedfields_lod.htm#Table) [Detailgenauigkeitsausdrucks](https://help.tableau.com/current/pro/desktop/de-de/calculations_calculatedfields_lod.htm#Table) zu visualisieren. Beispiel:

{CORR(Sales, Profit)}

Die Korrelation wird mit einem Genauigkeitsausdruck über alle Reihen durchgeführt. Wenn Sie eine Formel wie z. B. CORR (Sales, Profit) verwendet haben (ohne die umschließenden Klammern, um daraus einen Genauigkeitsausdruck zu machen), sollte in der Ansicht eine Korrelation für jeden einzelnen Punkt im Streudiagramm mit jedem anderen Punkt dargestellt werden, der nicht definiert ist.

Datenbankseitige Einschränkungen CORR ist mit den folgenden Datenquellen verfügbar: Tableau-Datenextrakte, Cloudera Hive, EXASolution, Firebird (Version 3.0 und höher), Google BigQuery, Hortonworks Hadoop Hive, IBM PDA (Netezza), Oracle, PostgreSQL, Presto, SybaseIQ, Teradata, Vertica.

> Für andere Datenquellen können Sie entweder die Daten extrahieren oder WINDOW CORR verwenden. Informationen dazu finden Sie unter [Tabellenberechnungsfunktionen](https://help.tableau.com/current/pro/desktop/de-de/functions_functions_tablecalculation.htm).

## COUNT

Syntax COUNT (expression)

Definition Gibt die Anzahl der Elemente zurück. Null-Werte werden nicht gezählt.

## COUNTD

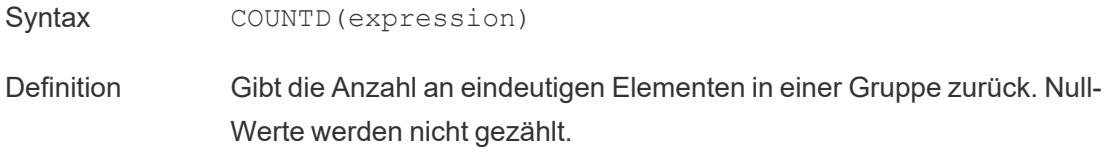

## **COVAR**

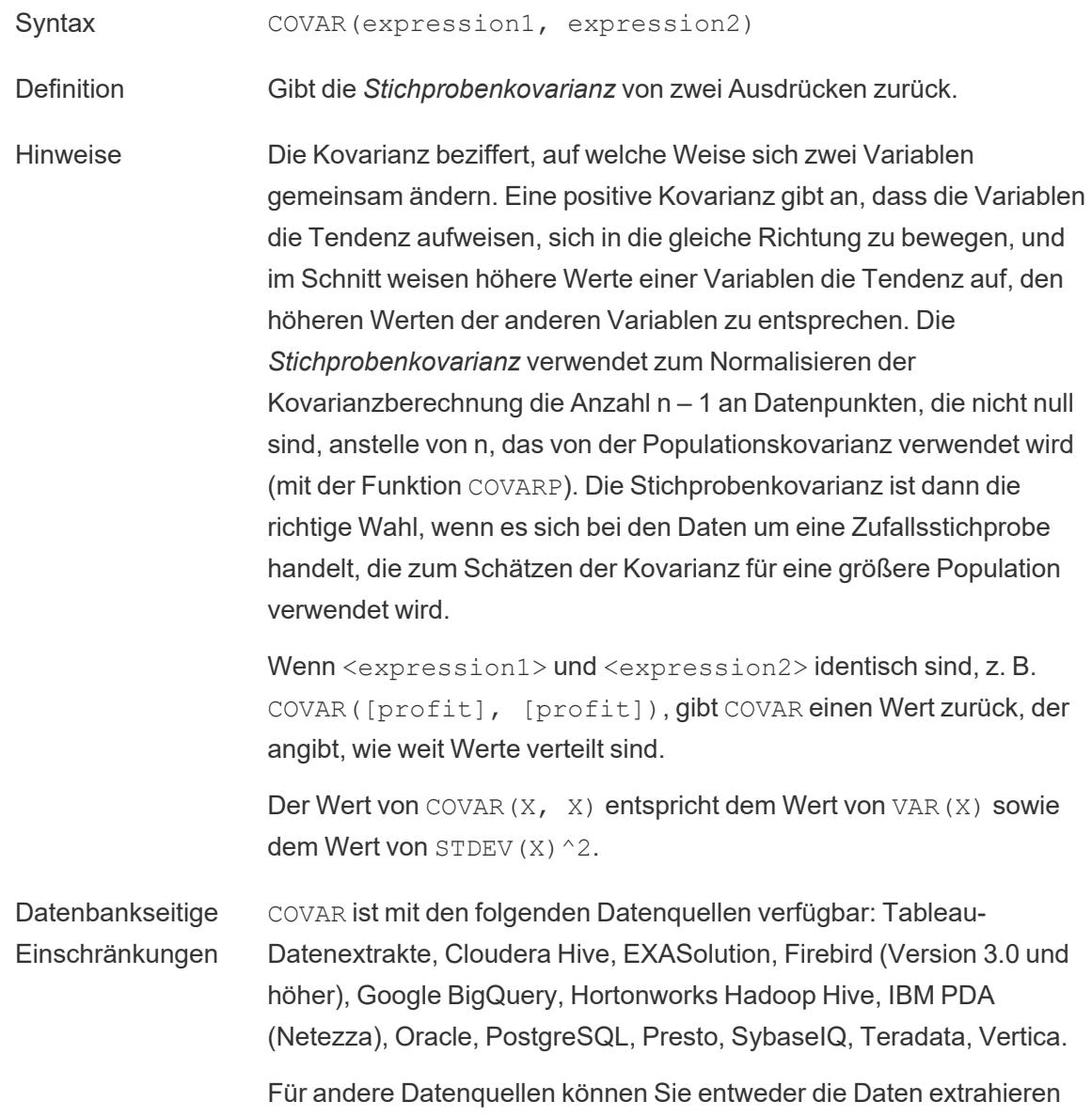

oder WINDOW COVAR verwenden. Informationen dazu finden Sie unter [Tabellenberechnungsfunktionen](https://help.tableau.com/current/pro/desktop/de-de/functions_functions_tablecalculation.htm).

## COVARP

Syntax **COVARP** (expression 1, expression2)

Definition Gibt die *Populationskovarianz* von zwei Ausdrücken zurück.

Hinweise Die Kovarianz beziffert, auf welche Weise sich zwei Variablen gemeinsam ändern. Eine positive Kovarianz gibt an, dass die Variablen die Tendenz aufweisen, sich in die gleiche Richtung zu bewegen, und im Schnitt weisen höhere Werte einer Variablen die Tendenz auf, den höheren Werten der anderen Variablen zu entsprechen. Bei der *Populationskovarianz* handelt es sich um die Stichprobenkovarianz multipliziert mit (n–1)/n, wobei n für die Gesamtanzahl an Datenpunkten steht, die nicht null sind. Die Populationskovarianz ist die geeignete Wahl, wenn für alle gewünschten Elemente Daten vorhanden sind, im Gegensatz zu den Fällen, in denen nur eine zufällige Teilmenge an Elementen vorhanden ist. In solchen Fällen ist die Stichprobenkovarianz (mit der Funktion COVAR) die geeignete Wahl.

> Wenn <expression1> und <expression2> identisch sind, z. B. COVARP([profit], [profit]), gibt COVARP einen Wert zurück, der angibt, wie weit Werte verteilt sind. Anmerkung: Der Wert von COVARP(X, X) entspricht dem Wert von VARP(X) sowie dem Wert von STDEVP $(X)$  $^2$ .

Datenbankseitige Einschränkungen COVARP ist mit den folgenden Datenquellen verfügbar: Tableau-Datenextrakte, Cloudera Hive, EXASolution, Firebird (Version 3.0 und höher), Google BigQuery, Hortonworks Hadoop Hive, IBM PDA (Netezza), Oracle, PostgreSQL, Presto, SybaseIQ, Teradata, Vertica

> Für andere Datenquellen können Sie entweder die Daten extrahieren oder WINDOW COVAR verwenden. Informationen dazu finden Sie unter [Tabellenberechnungsfunktionen](https://help.tableau.com/current/pro/desktop/de-de/functions_functions_tablecalculation.htm).

### MAX

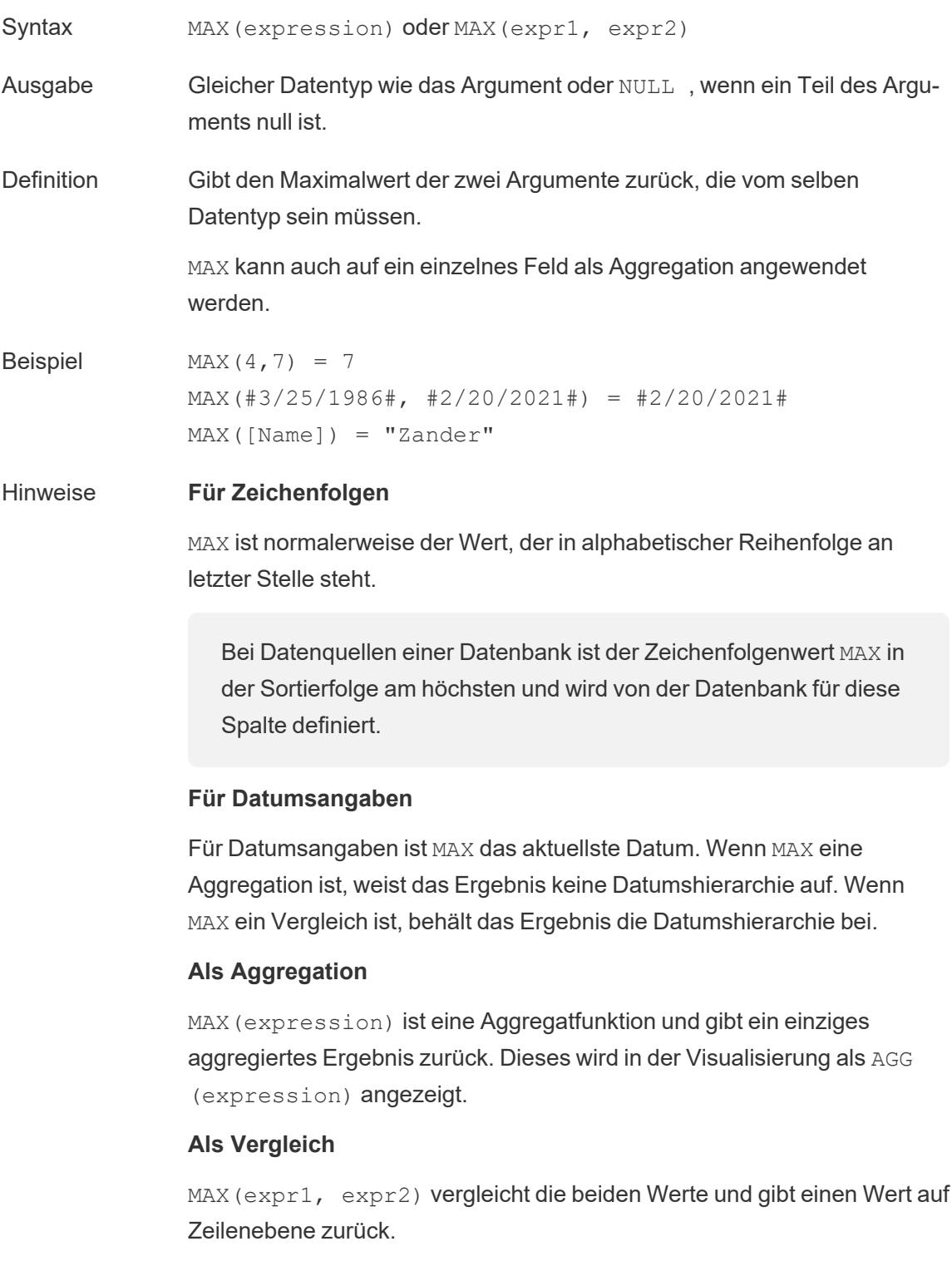

#### Hilfe zu Tableau Desktop und zur Webdokumenterstellung

Siehe auch **MIN** auf [Seite](#page-2645-0) 2442.

## MEDIAN

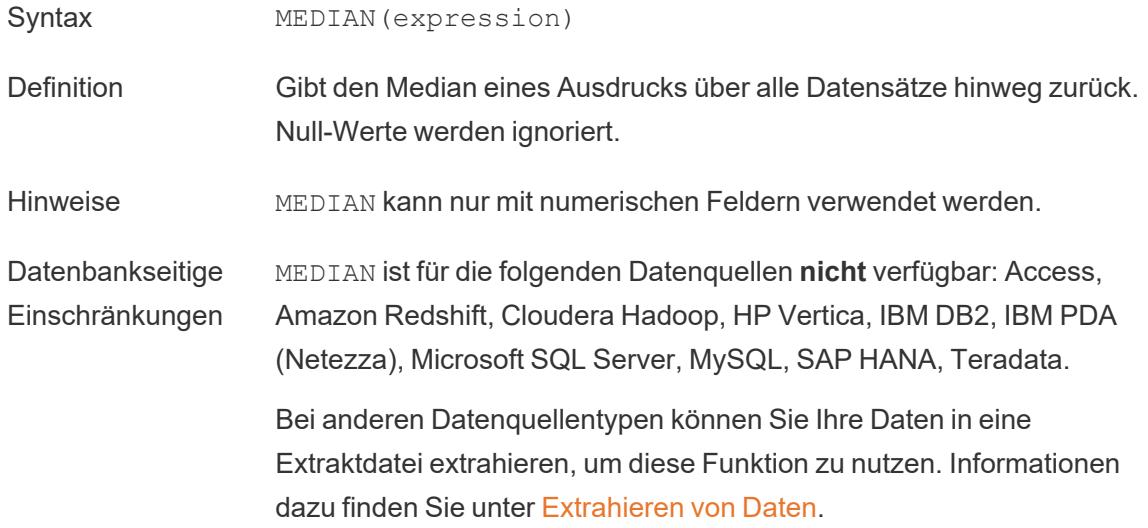

### MIN

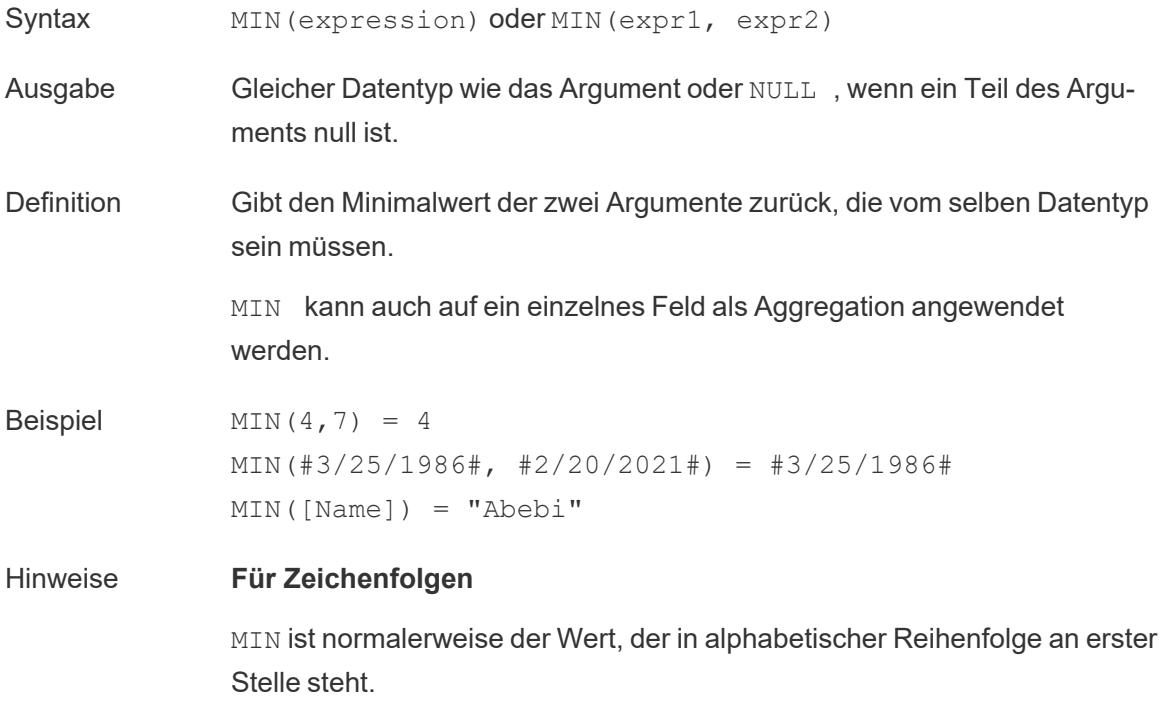

Bei Datenquellen einer Datenbank ist der Zeichenfolgenwert MIN in der Sortierfolge am niedrigsten und wird von der Datenbank für diese Spalte definiert.

#### **Für Datumsangaben**

Für Datumsangaben ist MIN das früheste Datum. Wenn MIN eine Aggregation ist, weist das Ergebnis keine Datumshierarchie auf. Wenn MIN ein Vergleich ist, behält das Ergebnis die Datumshierarchie bei.

#### **Als Aggregation**

MIN(expression) ist eine Aggregatfunktion und gibt ein einziges aggregiertes Ergebnis zurück. Dieses wird in der Visualisierung als AGG (expression) angezeigt.

#### **Als Vergleich**

MIN (expr1, expr2) vergleicht die beiden Werte und gibt einen Wert auf Zeilenebene zurück.

Siehe auch **MAX** auf [Seite](#page-2644-0) 2441.

### PERCENTILE

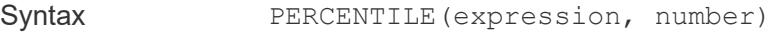

Definition Gibt den Wert des angegebenen Ausdrucks als Perzentil zurück, das der angegebenen Zahl (<number>) entspricht. Die Zahl (<number>) muss eine numerische Konstante zwischen 0 und 1 (einschließlich) sein.

Beispiel PERCENTILE([Score], 0.9)

Datenbankseitige Einschränkungen Diese Funktion ist für die folgenden Datenquellen verfügbar: Nicht-Legacy-Microsoft Excel- und Textdatei-Verbindungen, Extrakte und Datenquellen vom Typ "Nur-Extrakt" (z. B. Google Analytics, OData oder Salesforce), sowie Datenquellen der Versionen Sybase IQ 15.1 (und höher), Oracle 10 (und höher), Cloudera Hive und Hortonworks Hadoop Hive sowie EXASolution 4.2 (und höher).

Bei anderen Datenquellentypen können Sie Ihre Daten in eine Extraktdatei extrahieren, um diese Funktion zu nutzen. Informationen dazu finden Sie unter [Extrahieren](https://help.tableau.com/current/pro/desktop/de-de/extracting_data.htm) von Daten.

## STDEV

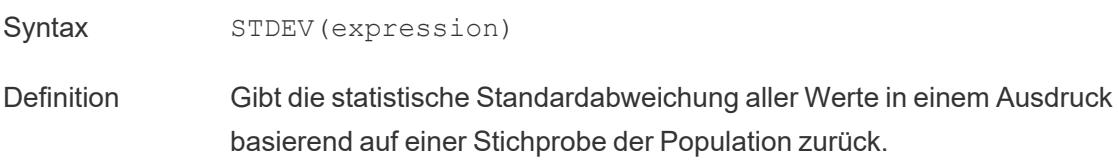

## STDEVP

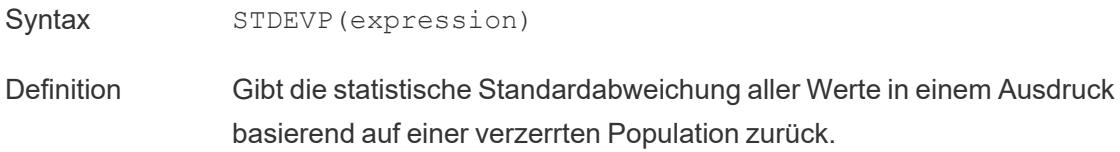

### SUM

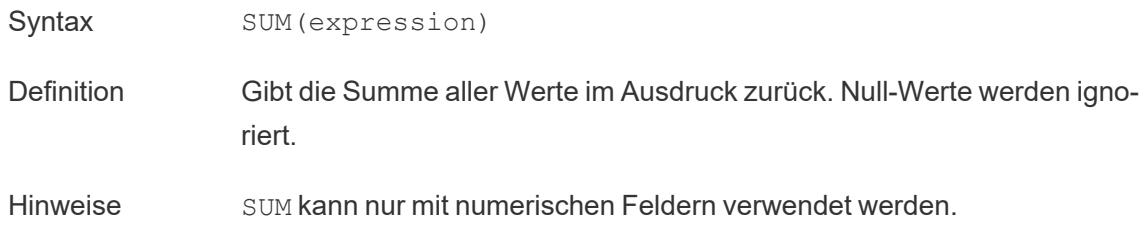

### VAR

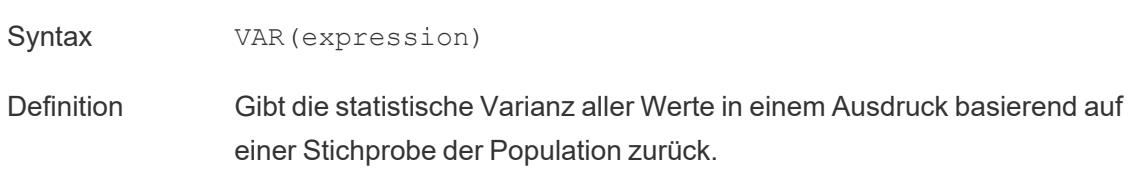

## VARP

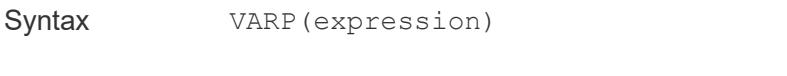

Definition Gibt die statistische Varianz aller Werte in einem Ausdruck basierend auf der Gesamtpopulation zurück.

# Benutzerfunktionen

# FULLNAME( )

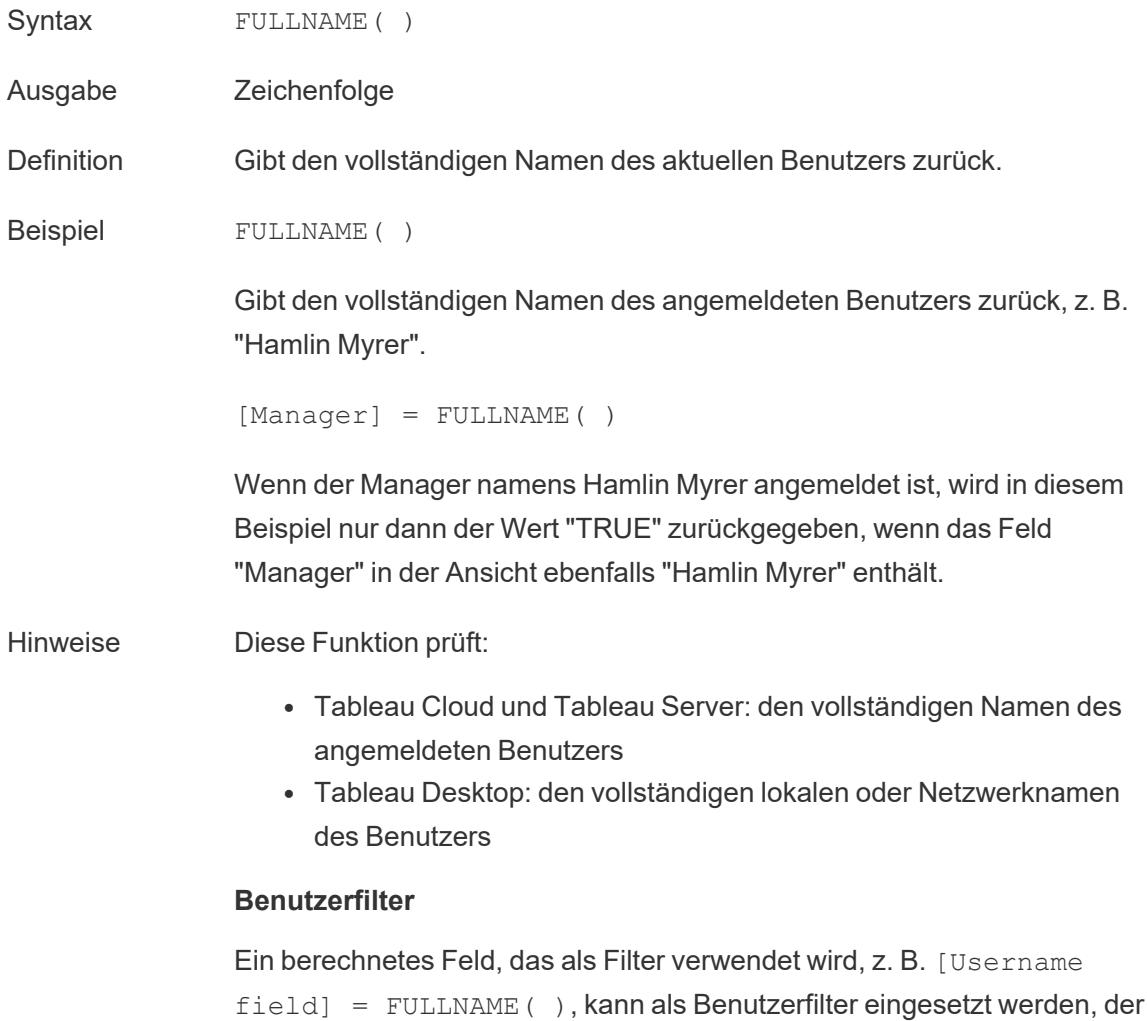
nur die Daten anzeigt, die für die am Server angemeldete Person relevant sind.

## ISFULLNAME

Syntax ISFULLNAME ("User Full Name")

Ausgabe Boolesch

Definition Gibt TRUE zurück, wenn der vollständige Name des aktuellen Benutzers der angegebene vollständige Name ist. Andernfalls wird FALSE zurückgegeben.

Beispiel **ISFULLNAME** ("Hamlin Myrer")

Hinweise Das Argument <"User Full Name"> muss eine literale Zeichenfolge sein, kein Feldwert.

Diese Funktion prüft:

- Tableau Cloud und Tableau Server: den vollständigen Namen des angemeldeten Benutzers
- Tableau Desktop: den vollständigen lokalen oder Netzwerknamen des Benutzers

## ISMEMBEROF

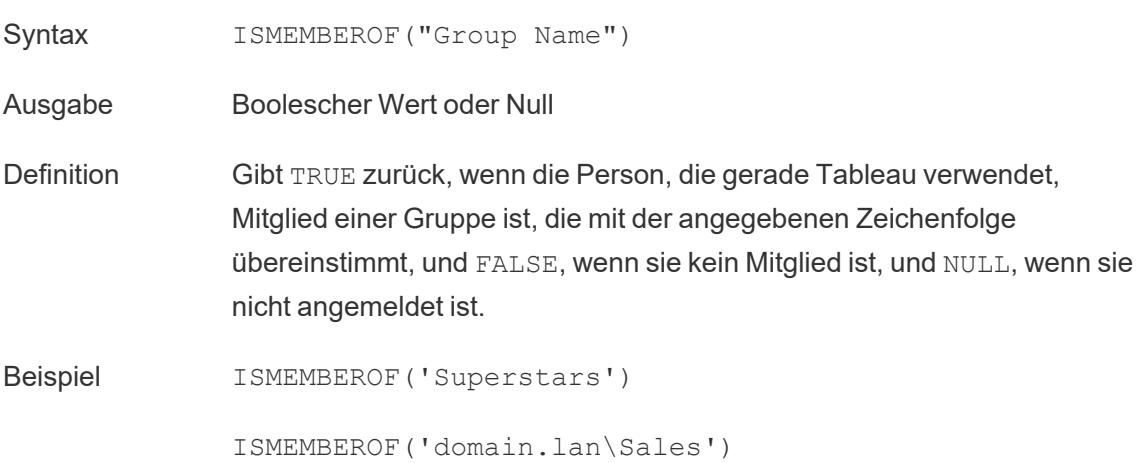

Hinweise Das Argument <"Group Full Name"> muss eine literale Zeichenfolge sein, kein Feldwert.

> Wenn der Benutzer in Tableau Cloud oder Tableau Server angemeldet ist, wird die Gruppenmitgliedschaft durch Tableau-Gruppen bestimmt. Die Funktion gibt "TRUE" zurück, wenn die angegebene Zeichenfolge "Alle Benutzer" lautet.

Die Funktion ISMEMBEROF( ) akzeptiert auch Active Directory-Domänen. Die Active Directory-Domäne muss in der Berechnung mit dem Gruppennamen angegeben werden.

Wenn die Gruppenzugehörigkeit eines Benutzers geändert wird, wird die Änderung der Daten, die auf der Gruppenzugehörigkeit basieren, in einer Arbeitsmappe oder einer Ansicht mit einer neuen Sitzung wiedergegeben. In der vorhandenen Sitzung werden veraltete Daten angezeigt.

## ISUSERNAME

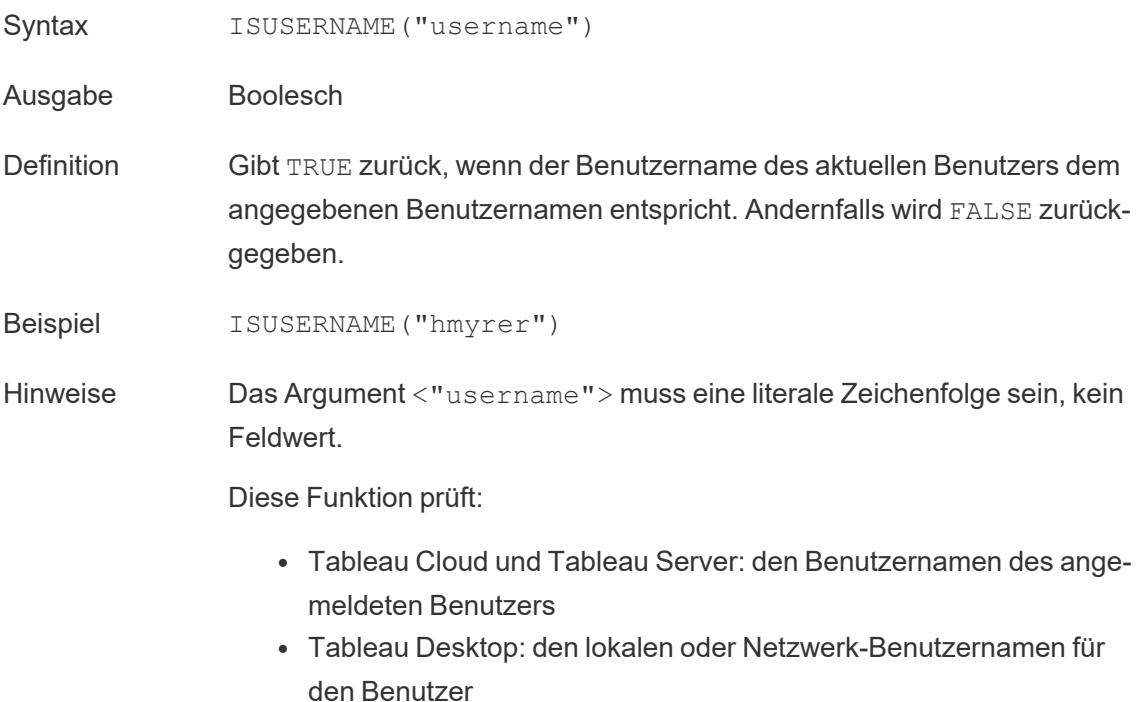

# USERDOMAIN( )

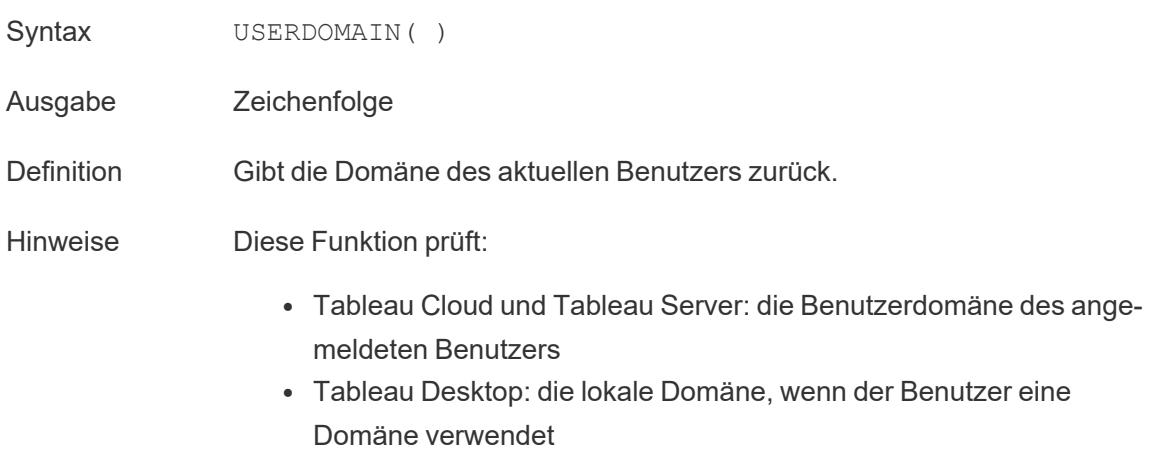

## USERNAME( )

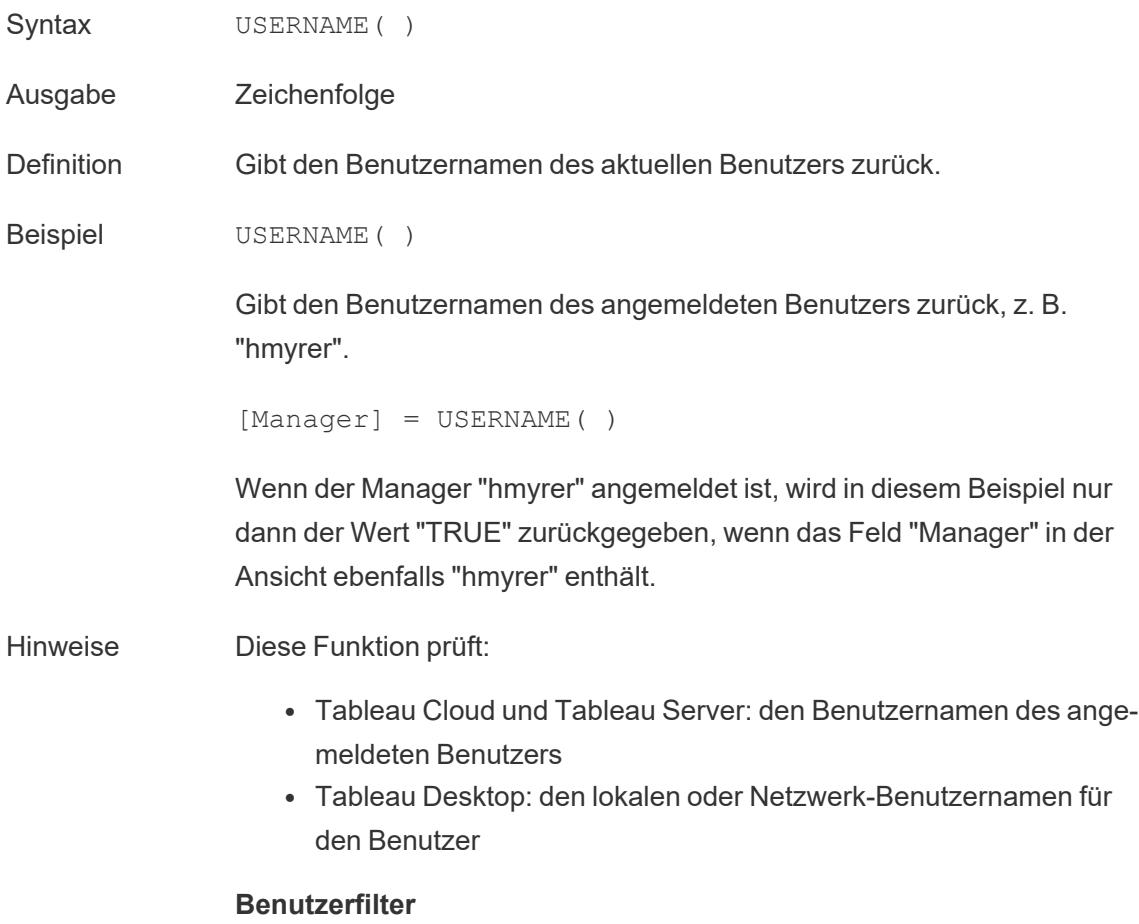

Ein berechnetes Feld, das als Filter verwendet wird, z. B. [Username field] = USERNAME( ), kann als Benutzerfilter eingesetzt werden, der nur die Daten anzeigt, die für die am Server angemeldete Person relevant sind.

### **USERATTRIBUTE**

**Hinweis**: Bevor Sie diese Funktion verwenden, lesen Sie die Informationen zu **[Nur](#page-2565-0) für [Einbettungs-Workflows](#page-2565-0) in Tableau Cloud** auf Seite 2362. Weitere Informationen finden Sie unter [Authentication](https://help.tableau.com/current/api/embedding_api/de-de/docs/embedding_api_auth.html) and Embedded Views (Authentifizierung und eingebettete Ansichten) in der Embedding API v3.

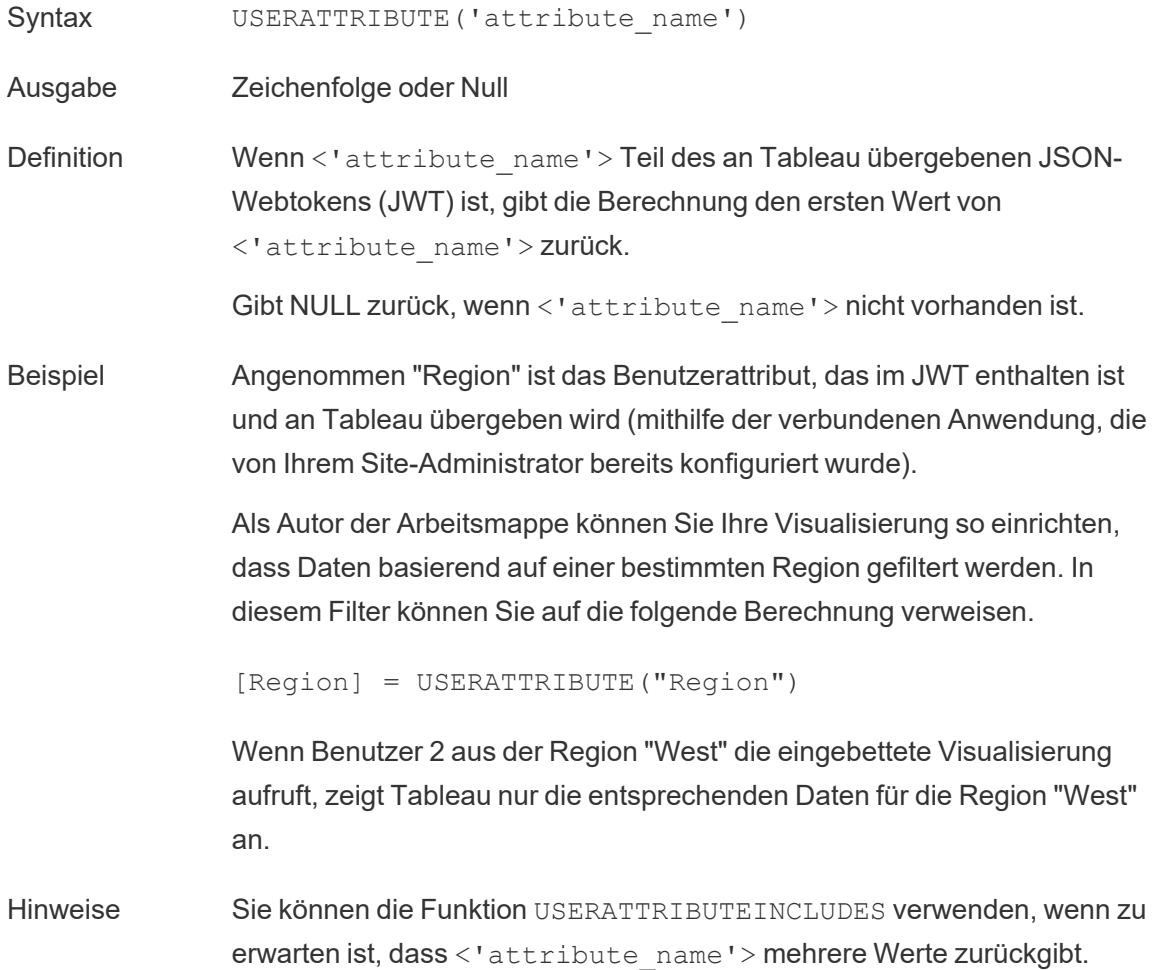

## USERATTRIBUTEINCLUDES

**Hinweis**: Bevor Sie diese Funktion verwenden, lesen Sie die Informationen zu **[Nur](#page-2565-0) für [Einbettungs-Workflows](#page-2565-0) in Tableau Cloud** auf Seite 2362. Weitere Informationen finden Sie unter [Authentication](https://help.tableau.com/current/api/embedding_api/de-de/docs/embedding_api_auth.html) and Embedded Views (Authentifizierung und eingebettete Ansichten) in der Embedding API v3.

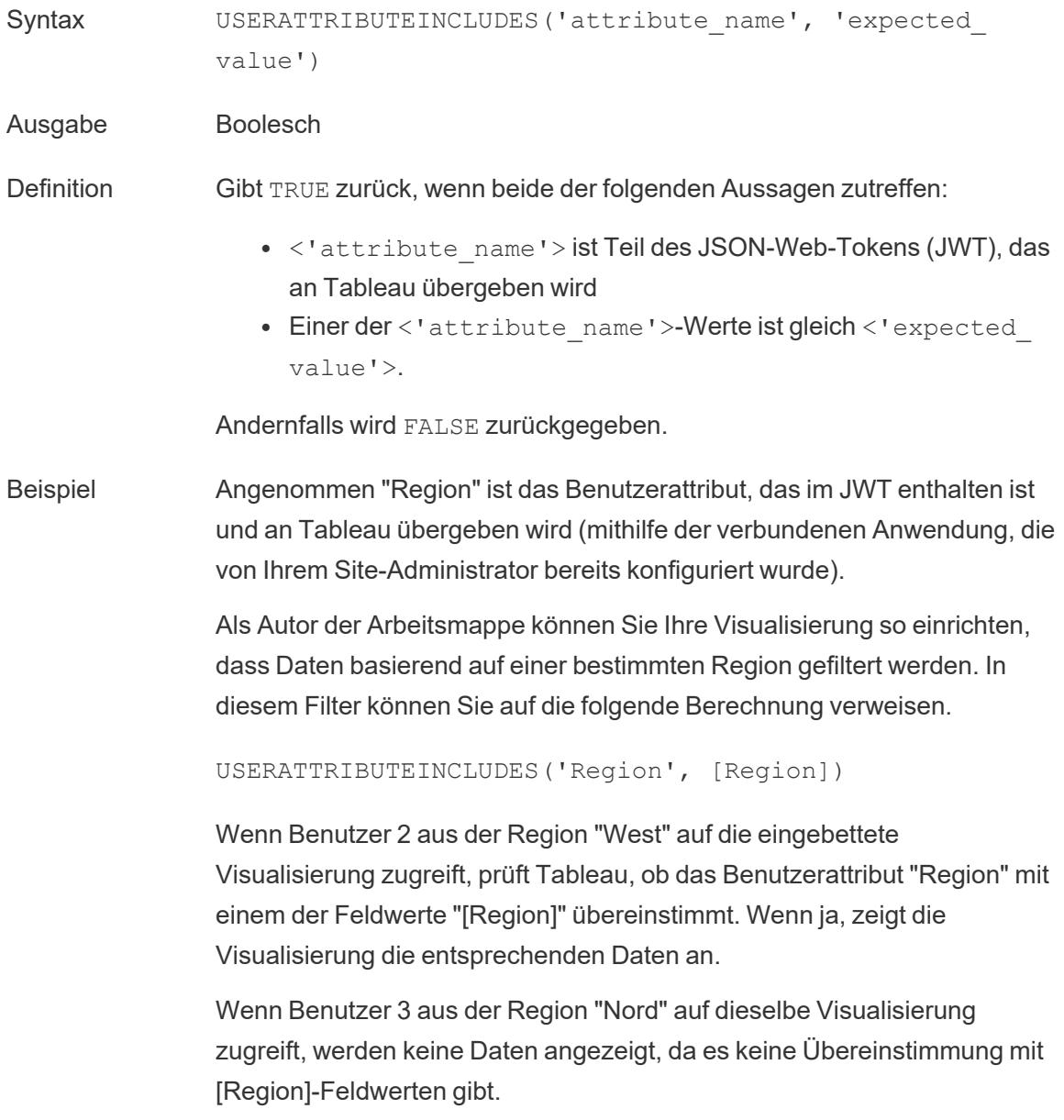

## Tabellenberechnungen

# FIRST( )

Gibt die Anzahl an Zeilen von der aktuellen Zeile bis zur ersten Zeile in der Partition zurück. In der Ansicht unten ist der Umsatz nach Quartal dargestellt. Wenn FIRST() mit der Datumspartition berechnet wird, beträgt der Versatz von der ersten Zeile zur zweiten Zeile -1.

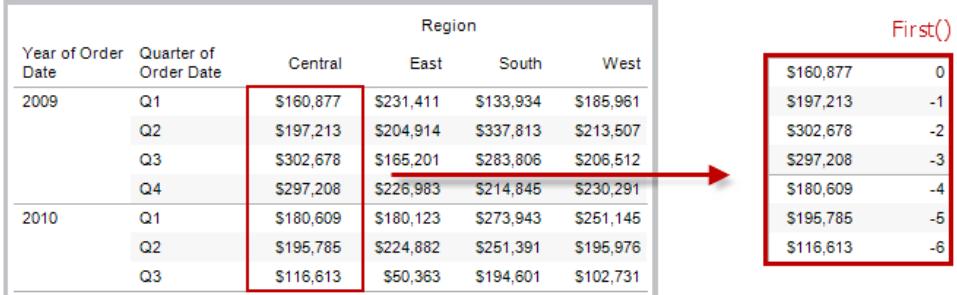

### Beispiel

Bei einem aktuellen Zeilenindex von 3 gilt: FIRST() = -2.

## INDEX( )

Gibt den Index der aktuellen Zeile in der Partition zurück, ohne nach einem Wert zu sortieren. Der Index der ersten Zeile beginnt bei 1. Beispiel: In der Tabelle unten ist der Umsatz nach Quartal dargestellt. Wenn INDEX() mit der Datumspartition berechnet wird, lautet der Index der jeweiligen Zeile 1, 2, 3, 4... usw.

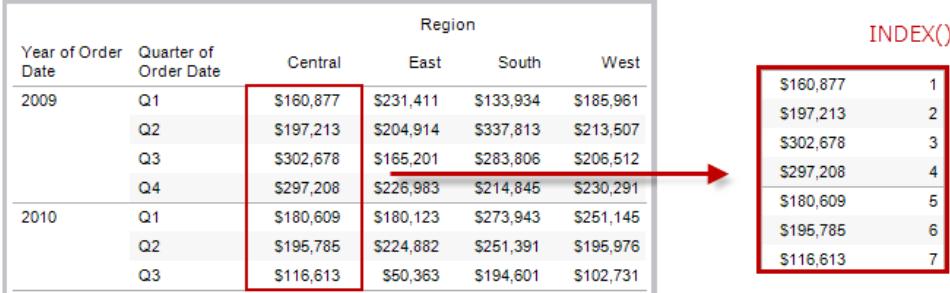

### Beispiel

Für die dritte Zeile in der Partition gilt:  $INDEX() = 3$ .

# LAST( )

Gibt die Anzahl an Zeilen von der aktuellen Zeile bis zur letzten Zeile in der Partition zurück. Beispiel: In der Tabelle unten ist der Umsatz nach Quartal dargestellt. Wenn LAST() mit der Datumspartition berechnet wird, beträgt der Versatz von der letzten Zeile zur zweiten Zeile 5.

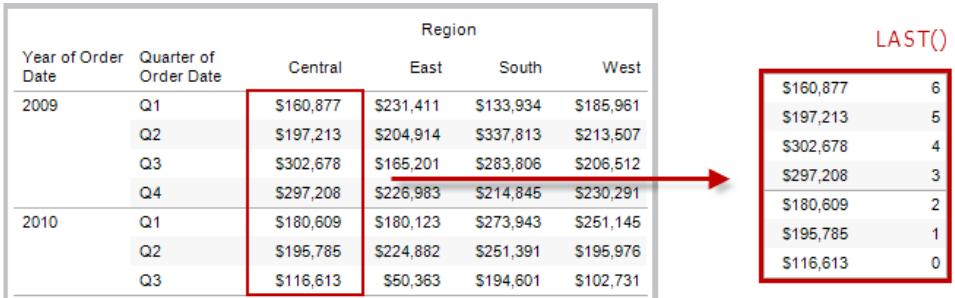

### Beispiel

Bei einem aktuellen Zeilenindex von 3 von 7 gilt:  $\text{LAST}( ) = 4.$ 

## LOOKUP(expression, [offset])

Gibt den Wert des Ausdrucks in einer Zielzeile als relativen Versatz von der aktuellen Zeile zurück. Verwenden Sie FIRST() + n und LAST() - n als Teil der Versatzdefinition für ein Ziel relativ zur ersten/letzten Zeile in der Partition. Wenn der offset nicht angegeben wird, kann die Vergleichszeile im Feldmenü festgelegt werden. Diese Funktion gibt NULL zurück, wenn die Zielzeile nicht festgelegt werden kann.

In der Ansicht unten ist der Umsatz nach Quartal dargestellt. Wenn LOOKUP (SUM (Sales), 2) mit der Datumspartition berechnet wird, wird in jeder Zeile der Umsatzwert aus dem zweitfolgenden Quartal angezeigt.

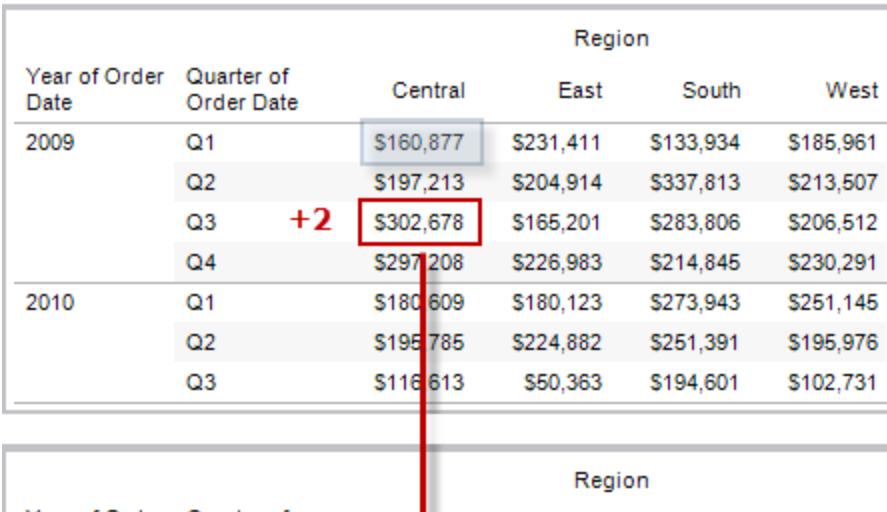

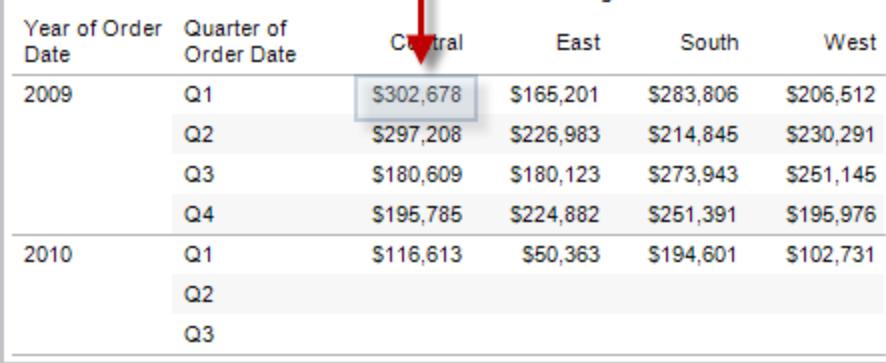

### Beispiel

LOOKUP(SUM([Profit]), FIRST()+2) berechnet in der dritten Zeile der Partition SUM (Profit).

### MODEL\_EXTENSION-Funktionen

Die Modellerweiterungsfunktionen:

- MODEL\_EXTENSION\_BOOL
- MODEL\_EXTENSION\_INT
- MODEL\_EXTENSION\_REAL
- MODEL\_EXTENSION\_STRING

werden verwendet, um Daten an ein bereitgestelltes Modell auf einem externen Dienst wie R, TabPy oder Matlab zu übergeben. Siehe [Analyse-Erweiterungen](https://help.tableau.com/current/pro/desktop/de-de/r_connection_manage.htm).

# MODEL\_PERCENTILE(target\_expression, predictor\_expression(s))

Gibt die Wahrscheinlichkeit (zwischen 0 und 1) zurück, dass der erwartete Wert kleiner oder gleich der beobachteten Markierung ist, die durch den Zielausdruck und andere Prädiktoren definiert wird. Dies ist die A-Posteriori-Verteilungsfunktion oder kumulative Verteilungsfunktion (CDF, Cumulative Distribution Function).

Diese Funktion ist die Umkehrung von MODEL\_QUANTILE. Informationen zu prädiktiven Modellierungsfunktionen finden Sie unter **[Funktionsweise](#page-3038-0) der [Vorhersagemodellierungsfunktionen](#page-3038-0) in Tableau** auf Seite 2835.

### Beispiel

Die folgende Formel gibt das Quantil der Markierung für die Summe der Umsätze zurück, bereinigt um die Anzahl der Aufträge.

MODEL\_PERCENTILE(SUM([Sales]), COUNT([Orders]))

# MODEL\_QUANTILE(quantile, target\_expression, predictor expression(s))

Gibt einen numerischen Zielwert innerhalb des wahrscheinlichen Bereichs zurück, der durch den Zielausdruck und andere Prädiktoren bei einem angegebenen Quantil definiert wird. Dies ist das A-Posteriori-Quantil.

Diese Funktion ist die Umkehrung von MODEL\_PERCENTILE. Informationen zu prädiktiven Modellierungsfunktionen finden Sie unter **[Funktionsweise](#page-3038-0) der [Vorhersagemodellierungsfunktionen](#page-3038-0) in Tableau** auf Seite 2835.

### Beispiel

Die folgende Formel gibt den Median der vorhergesagten Umsatzsumme (0,5) zurück, bereinigt um die Anzahl der Aufträge.

MODEL\_QUANTILE(0.5, SUM([Sales]), COUNT([Orders]))

## PREVIOUS VALUE(expression)

Gibt den Wert dieser Berechnung in der vorherigen Zeile zurück. Gibt den entsprechenden Ausdruck zurück, wenn die aktuelle Zeile die erste Zeile der Partition ist.

### Beispiel

SUM([Profit]) \* PREVIOUS VALUE(1) errechnet das laufende Produkt von SUM(Profit).

## RANK(expression, ['asc' | 'desc'])

Gibt den standardmäßigen Konkurrenzrang für die aktuelle Zeile in der Partition zurück. Identischen Werten wird ein identischer Rang zugewiesen. Verwenden Sie das optionale Argument 'asc' | 'desc', um die aufsteigende oder absteigende Reihenfolge anzugeben. Die Standardeinstellung ist absteigend.

Gemäß dieser Funktion würde der Wertesatz (6, 9, 9, 14) die Rangfolge (4, 2, 2, 1) aufweisen.

Nullen werden in Rangfunktionen ignoriert. Sie werden nicht nummeriert und nicht auf die Gesamtanzahl Datensätze bei Perzentil-Rangberechnungen angerechnet.

Informationen zu verschiedenen Rangoptionen finden Sie unter **[Berechnung](#page-2839-0) "Rang"** auf Seite [2636](#page-2839-0).

### Beispiel

Die folgende Abbildung zeigt die Wirkung der verschiedenen Rangfunktionen (RANK, RANK\_ DENSE, RANK\_MODIFIED, RANK\_PERCENTILE und RANK\_UNIQUE) auf einen Wertesatz. Der Datensatz umfasst Informationen zu 14 Studenten (Student A bis N). Die Spalte **Alter** zeigt das aktuelle Alter der Studenten an (alle Studenten sind zwischen 17 und 20 Jahre alt). Die restlichen Spalten zeigen die Auswirkung von jeder Rang-Funktion auf den Wertesatz für das Alter. Dabei wird vorausgesetzt, dass die Standard-Sortierreihenfolge (auf- oder absteigend) für die Funktion verwendet wird.

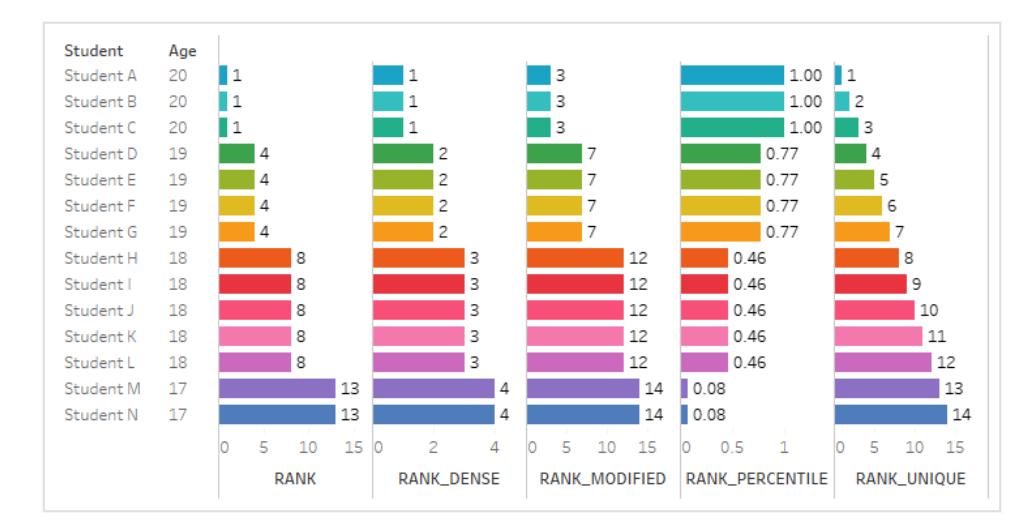

## RANK\_DENSE(expression, ['asc' | 'desc'])

Gibt den dichten Rang für die aktuelle Zeile in der Partition zurück. Identischen Werten wird der gleiche Rang zugewiesen. In die Zahlenreihenfolge werden keine Leerstellen eingefügt. Verwenden Sie das optionale Argument 'asc' | 'desc', um die aufsteigende oder absteigende Reihenfolge anzugeben. Die Standardeinstellung ist absteigend.

Gemäß dieser Funktion würde der Wertesatz (6, 9, 9, 14) die Rangfolge (3, 2, 2, 1) aufweisen.

Nullen werden in Rangfunktionen ignoriert. Sie werden nicht nummeriert und nicht auf die Gesamtanzahl Datensätze bei Perzentil-Rangberechnungen angerechnet.

Informationen zu verschiedenen Rangoptionen finden Sie unter **[Berechnung](#page-2839-0) "Rang"** auf Seite [2636.](#page-2839-0)

## RANK\_MODIFIED(expression, ['asc' | 'desc'])

Gibt den geänderten Konkurrenzrang für die aktuelle Zeile in der Partition zurück. Identischen Werten wird ein identischer Rang zugewiesen. Verwenden Sie das optionale Argument 'asc' | 'desc', um die aufsteigende oder absteigende Reihenfolge anzugeben. Die Standardeinstellung ist absteigend.

Gemäß dieser Funktion würde der Wertesatz (6, 9, 9, 14) die Rangfolge (4, 3, 3, 1) aufweisen.

Nullen werden in Rangfunktionen ignoriert. Sie werden nicht nummeriert und nicht auf die Gesamtanzahl Datensätze bei Perzentil-Rangberechnungen angerechnet.

Informationen zu verschiedenen Rangoptionen finden Sie unter **[Berechnung](#page-2839-0) "Rang"** auf Seite [2636](#page-2839-0).

## RANK\_PERCENTILE(expression, ['asc' | 'desc'])

Gibt den Perzentilrang für die aktuelle Zeile in der Partition zurück. Verwenden Sie das optionale Argument 'asc' | 'desc', um die aufsteigende oder absteigende Reihenfolge anzugeben. Die Standardeinstellung ist aufsteigend.

Gemäß dieser Funktion würde der Wertesatz (6, 9, 9, 14) die Rangfolge (0,00, 0,67, 0,67, 1,00) aufweisen.

Nullen werden in Rangfunktionen ignoriert. Sie werden nicht nummeriert und nicht auf die Gesamtanzahl Datensätze bei Perzentil-Rangberechnungen angerechnet.

Informationen zu verschiedenen Rangoptionen finden Sie unter **[Berechnung](#page-2839-0) "Rang"** auf Seite [2636](#page-2839-0).

## RANK\_UNIQUE(expression, ['asc' | 'desc'])

Gibt den eindeutigen Rang für die aktuelle Zeile in der Partition zurück. Identischen Werten werden unterschiedlich Ränge zugewiesen. Verwenden Sie das optionale Argument 'asc' | 'desc', um die aufsteigende oder absteigende Reihenfolge anzugeben. Die Standardeinstellung ist absteigend.

Gemäß dieser Funktion würde der Wertesatz (6, 9, 9, 14) die Rangfolge (4, 2, 3, 1) aufweisen.

Nullen werden in Rangfunktionen ignoriert. Sie werden nicht nummeriert und nicht auf die Gesamtanzahl Datensätze bei Perzentil-Rangberechnungen angerechnet.

Informationen zu verschiedenen Rangoptionen finden Sie unter **[Berechnung](#page-2839-0) "Rang"** auf Seite [2636](#page-2839-0).

## RUNNING\_AVG(expression)

Gibt den laufenden Durchschnitt des Ausdrucks zurück, von der ersten Zeile der Partition bis zur aktuellen Zeile.

In der Ansicht unten ist der Umsatz nach Quartal dargestellt. Wenn RUNNING AVG (SUM ([Sales]) mit der Datumspartition berechnet wird, ist das Ergebnis ein laufender Durchschnitt der Umsatzwerte für jedes Quartal.

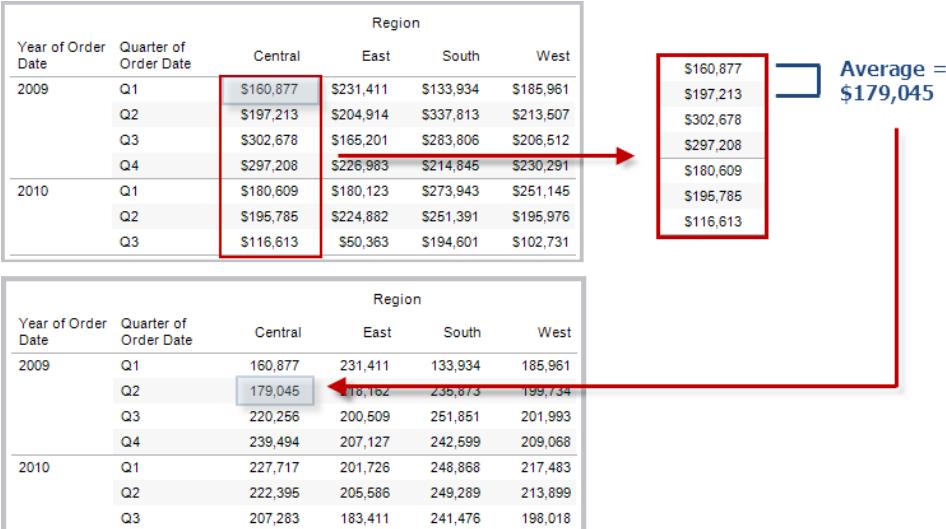

### Beispiel

RUNNING AVG(SUM([Profit])) errechnet das laufende Produkt von SUM(Profit).

## RUNNING\_COUNT(expression)

Gibt die laufende Anzahl des Ausdrucks zurück, von der ersten Zeile der Partition bis zur aktuellen Zeile.

### Beispiel

RUNNING COUNT (SUM ([Profit])) errechnet die laufende Anzahl von SUM(Profit).

## RUNNING\_MAX(expression)

Gibt das laufende Maximum des Ausdrucks zurück, von der ersten Zeile der Partition bis zur aktuellen Zeile.

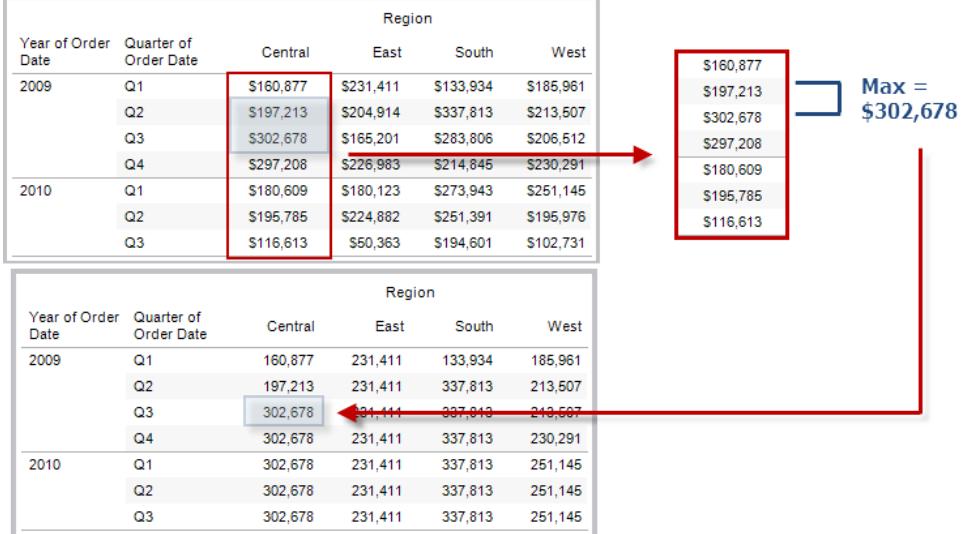

RUNNING MAX(SUM([Profit])) errechnet das laufende Maximum von SUM(Profit).

## RUNNING\_MIN(expression)

Gibt das laufende Minimum des Ausdrucks zurück, von der ersten Zeile der Partition bis zur aktuellen Zeile.

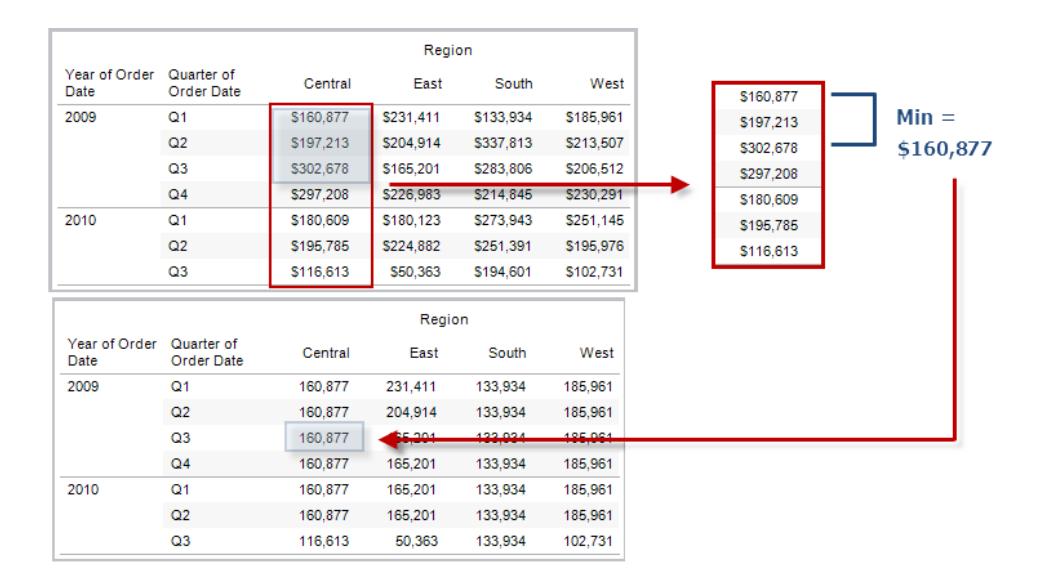

RUNNING MIN(SUM([Profit])) errechnet das laufende Minimum von SUM(Profit).

# RUNNING\_SUM(expression)

Gibt die laufende Summe des Ausdrucks zurück, von der ersten Zeile der Partition bis zur aktuellen Zeile.

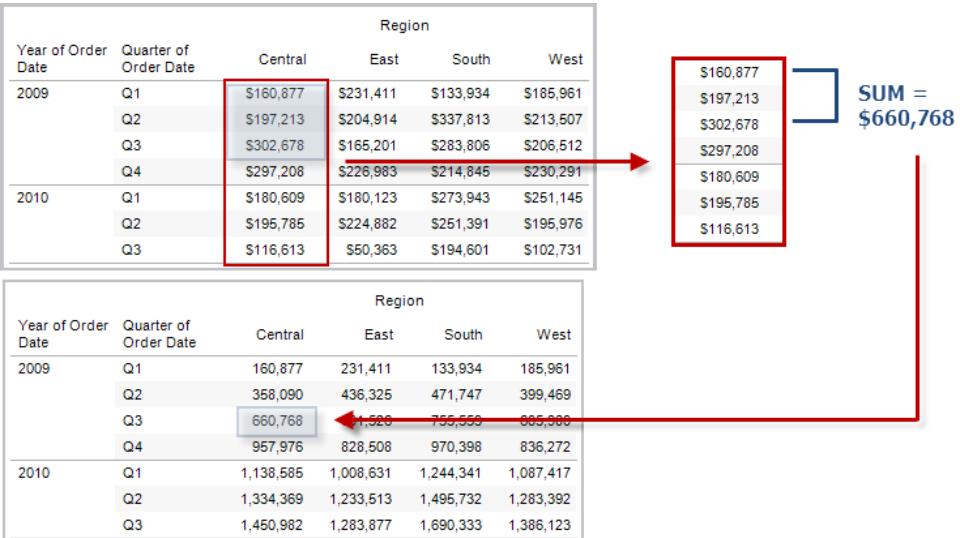

### Beispiel

RUNNING SUM(SUM([Profit])) errechnet die laufende Summe von SUM(Profit).

## SIZE()

Gibt die Anzahl an Zeilen in der Partition zurück. In der Ansicht unten ist der Umsatz nach Quartal dargestellt. Innerhalb der Datumspartition gibt es sieben Zeilen. Somit ist Size() der Datumspartition gleich 7.

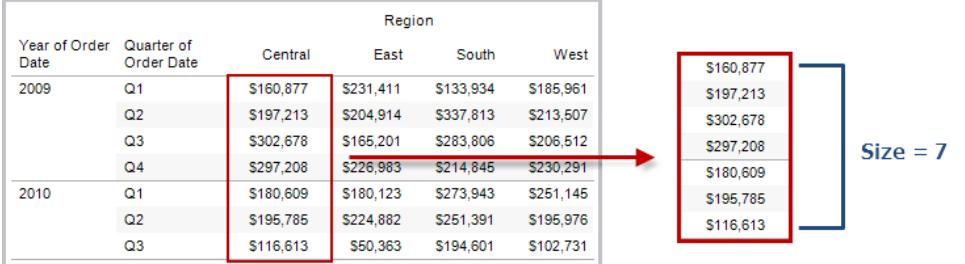

SIZE() = 5, wenn die aktuelle Partition fünf Zeilen enthält.

## SCRIPT\_-Funktionen

Die Skriptfunktionen:

- SCRIPT\_BOOL
- SCRIPT\_INT
- SCRIPT\_REAL
- SCRIPT\_STRING

werden verwendet, um Daten an einen externen Dienst wie R, TabPy oder Matlab zu übergeben. Siehe [Analyse-Erweiterungen.](https://help.tableau.com/current/pro/desktop/de-de/r_connection_manage.htm)

## TOTAL(expression)

Gibt den Gesamtwert für den angegebenen Ausdruck in einer Tabellenberechnungspartition zurück.

### Beispiel

Angenommen, Sie starten mit dieser Ansicht:

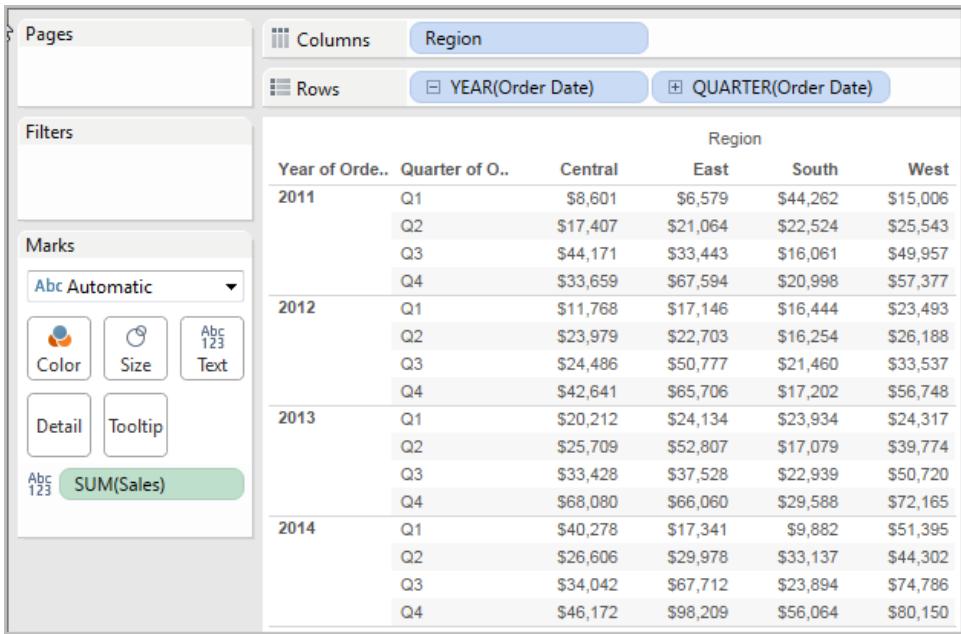

Sie öffnen den Berechnungs-Editor und erstellen ein neues Feld mit dem Namen **Gesamtwert**:

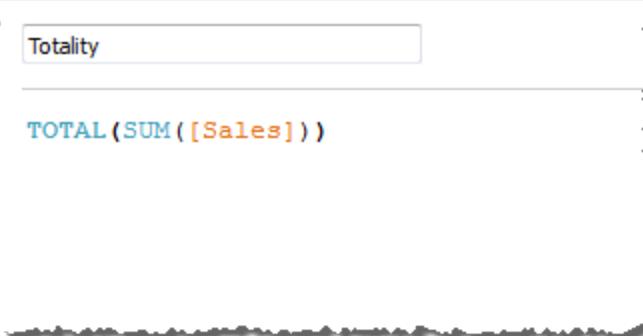

Dann ziehen Sie das Feld **Gesamtwert** auf "Text", um **SUMME(Umsatz)** zu ersetzen. Ihre Ansicht ändert sich insoweit, dass die Werte basierend auf dem Standardwert für **Berechnung per** summiert werden:

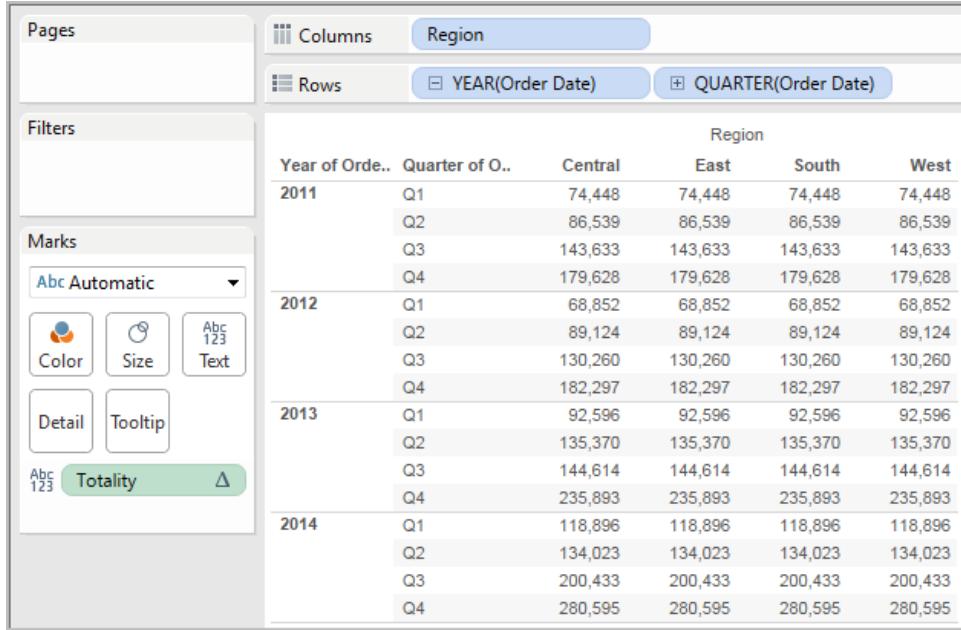

Dabei stellt sich die Frage: "Was ist der Standardwert für **Berechnung per**?" Wenn Sie mit der rechten Maustaste (Strg-Mausklick auf einem Mac) im Bereich "Daten" auf **Gesamtwert** klicken, und die Option **Bearbeiten** auswählen, stehen nun weitere Informationen zur Verfügung:

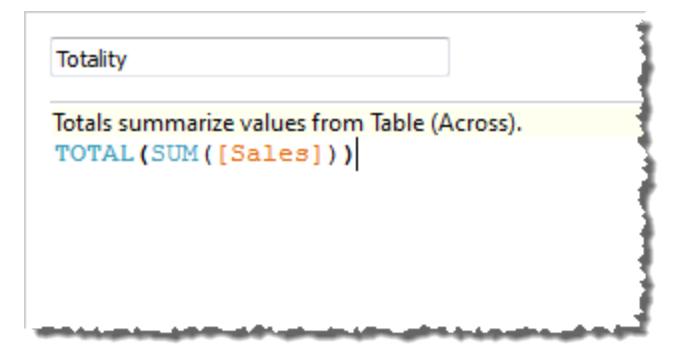

Der Standardwert für **Berechnung per** ist **Tabelle (quer)**. Das Ergebnis ist, dass das Feld **Gesamtwert** die Werte aus jeder Zeile in Ihrer Tabelle summiert. Daher ist der Wert, den Sie in jeder Zeile sehen können, die Summe der Werte aus der Originalversion der Tabelle.

Die Werte in der Zeile "2011/Q1" in der Originaldatei lauten \$8601, \$6579, \$44262 und \$15006. Die Werte in der Tabelle, nachdem **SUMME(Umsatz)** durch **Gesamtwert** ersetzt wurde, lauten alle \$74,448. Dies ist die Summe der vier Originalwerte.

Beachten Sie das Dreieck neben "Gesamtwert", nachdem Sie das Feld auf "Text" gezogen haben:

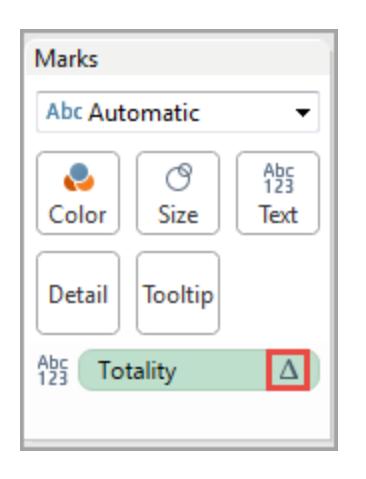

Dieses gibt an, dass es sich bei dem Feld um eine Tabellenberechnung handelt. Sie können mit der rechten Maustaste auf das Feld klicken und die Option **Tabellenberechnung** auswählen, um Ihre Funktion mit einem anderen Wert für **Berechnung per** zu verknüpfen. Sie könnten beispielsweise **Tabelle (abwärts)** auswählen. In diesem Fall würde Ihre Tabelle wie folgt aussehen:

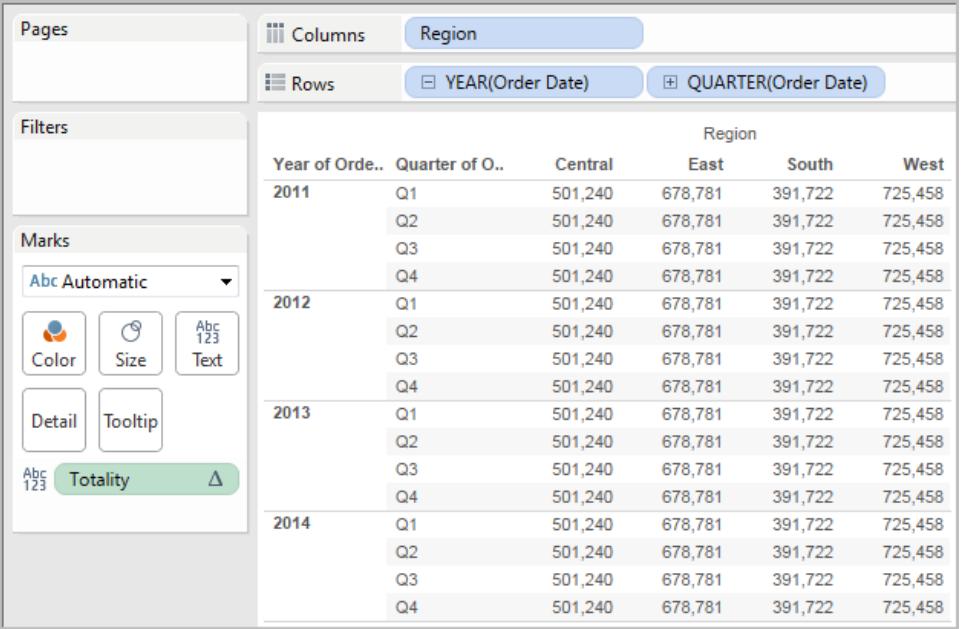

## TOTAL(expression)

Gibt den Gesamtwert für den angegebenen Ausdruck in einer Tabellenberechnungspartition zurück.

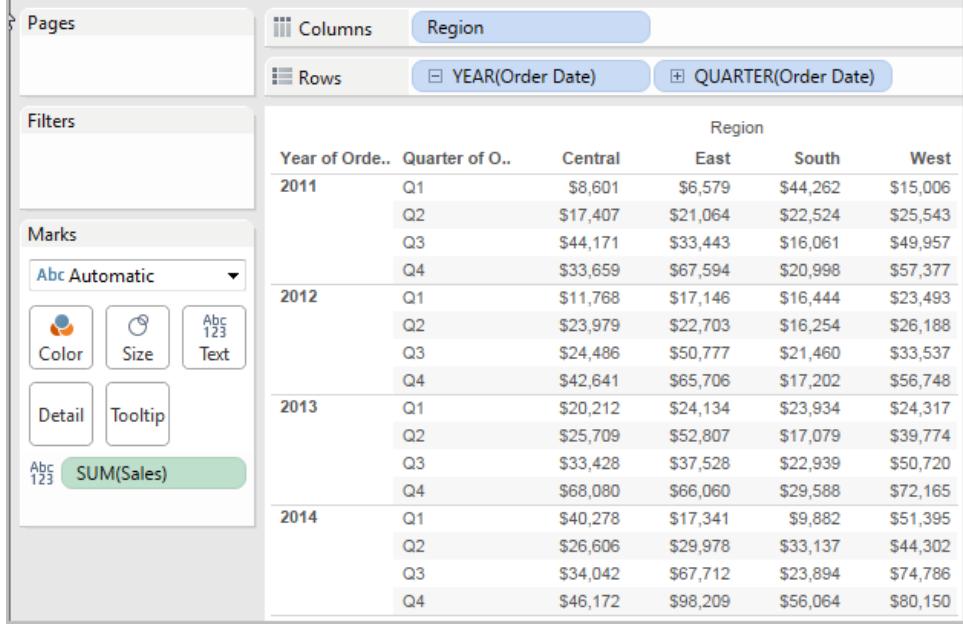

Angenommen, Sie starten mit dieser Ansicht:

Sie öffnen den Berechnungs-Editor und erstellen ein neues Feld mit dem Namen **Gesamtwert**:

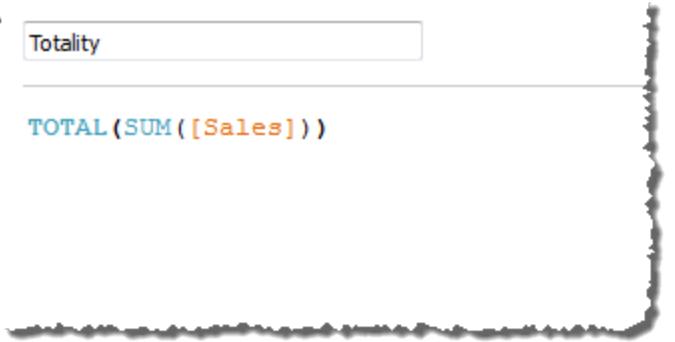

Dann ziehen Sie das Feld **Gesamtwert** auf "Text", um **SUMME(Umsatz)** zu ersetzen. Ihre Ansicht ändert sich insoweit, dass die Werte basierend auf dem Standardwert für **Berechnung per** summiert werden:

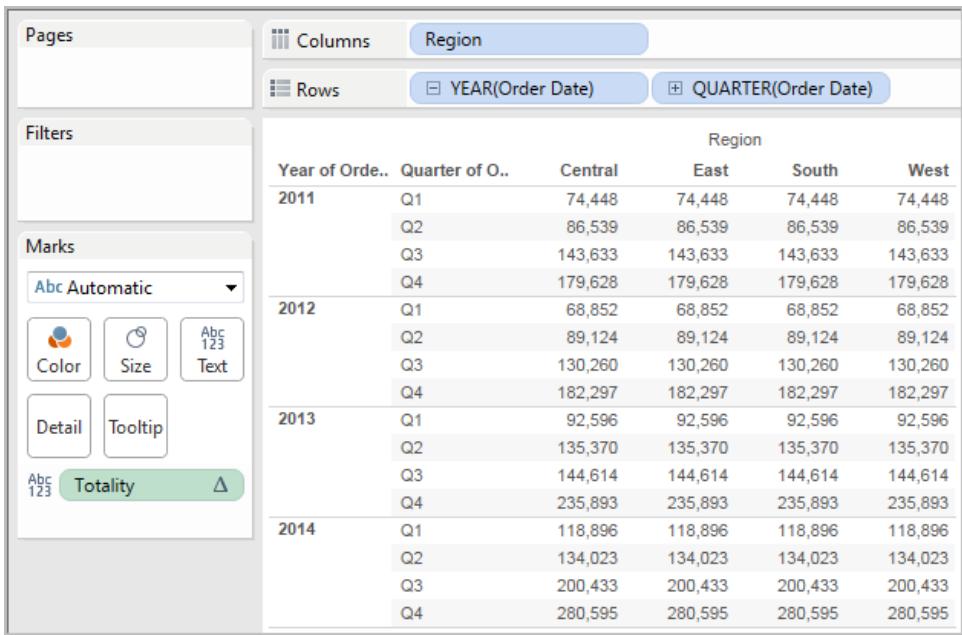

Dabei stellt sich die Frage: "Was ist der Standardwert für **Berechnung per**?" Wenn Sie mit der rechten Maustaste (Strg-Mausklick auf einem Mac) im Bereich "Daten" auf **Gesamtwert** klicken, und die Option **Bearbeiten** auswählen, stehen nun weitere Informationen zur Verfügung:

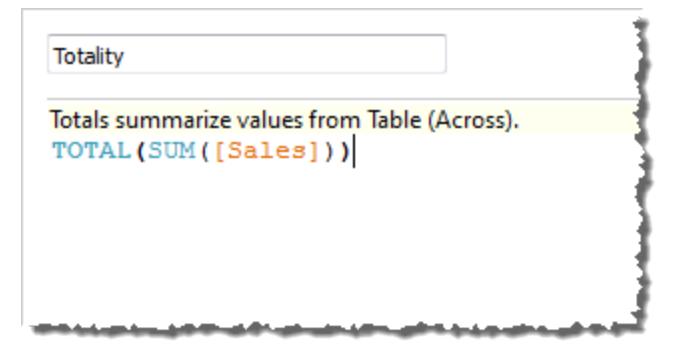

Der Standardwert für **Berechnung per** ist **Tabelle (quer)**. Das Ergebnis ist, dass das Feld **Gesamtwert** die Werte aus jeder Zeile in Ihrer Tabelle summiert. Daher ist der Wert, den Sie in jeder Zeile sehen können, die Summe der Werte aus der Originalversion der Tabelle.

Die Werte in der Zeile "2011/Q1" in der Originaldatei lauten \$8601, \$6579, \$44262 und \$15006. Die Werte in der Tabelle, nachdem **SUMME(Umsatz)** durch **Gesamtwert** ersetzt wurde, lauten alle \$74,448. Dies ist die Summe der vier Originalwerte.

Beachten Sie das Dreieck neben "Gesamtwert", nachdem Sie das Feld auf "Text" gezogen haben:

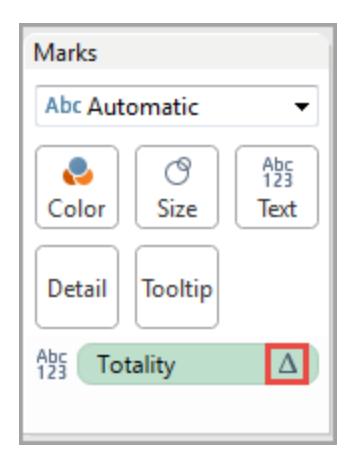

Dieses gibt an, dass es sich bei dem Feld um eine Tabellenberechnung handelt. Sie können mit der rechten Maustaste auf das Feld klicken und die Option **Tabellenberechnung** auswählen, um Ihre Funktion mit einem anderen Wert für **Berechnung per** zu verknüpfen. Sie könnten beispielsweise **Tabelle (abwärts)** auswählen. In diesem Fall würde Ihre Tabelle wie folgt aussehen:

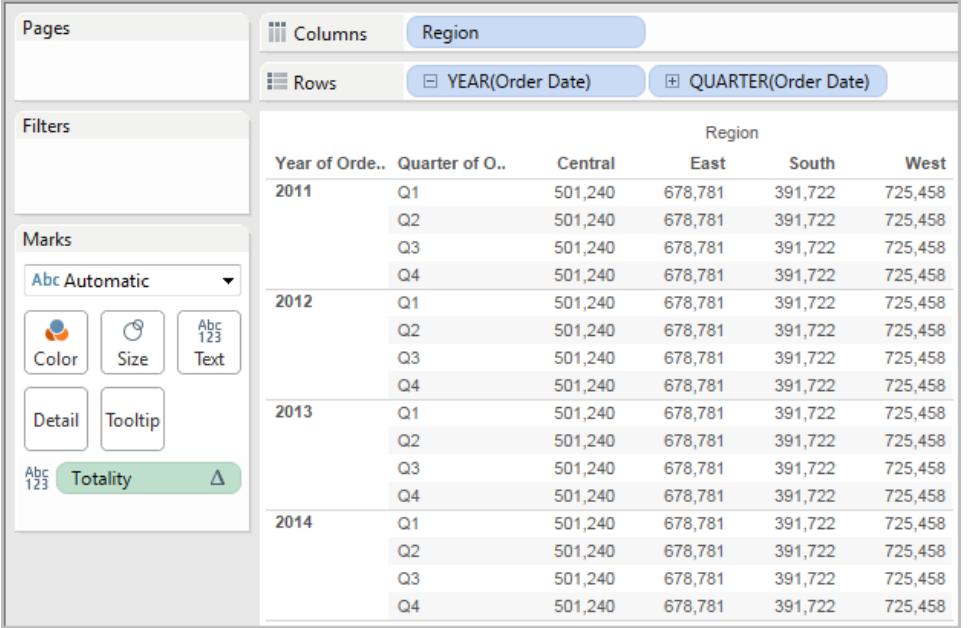

# WINDOW\_CORR(expression1, expression2, [Start, Ende])

Gibt den Pearson-Korrelationskoeffizienten von zwei Ausdrücken innerhalb des Fensters zurück. Das Fenster ist jeweils als Versatz von der aktuellen Zeile definiert. Verwenden Sie FIRST()+n und LAST()-n für den Versatz von der ersten oder letzten Zeile in der Partition. Wenn der Start und das Ende ausgelassen werden, wird die gesamte Partition verwendet.

Bei der Kennzahl der Pearson-Korrelation handelt es sich um eine lineare Beziehung zwischen zwei Variablen. Der Ergebnisbereich liegt zwischen -1 und +1 einschließlich, wobei 1 eine exakte positive lineare Beziehung bezeichnet, d. h. eine positive Änderung einer Variablen impliziert eine positive Änderung des zugehörigen Wertes der anderen Variablen. 0 bedeutet, dass keine lineare Beziehung zwischen der Varianz besteht, und -1 bedeutet eine exakte negative Beziehung.

Es gibt eine gleichwertige Aggregationsfunktion: CORR. Informationen finden Sie unter **[Tableau-](#page-2746-0)Funktionen [\(alphabetisch\)](#page-2746-0)** auf Seite 2543.

### Beispiel

Die folgende Formel gibt die Pearson-Korrelation von **SUM(Gewinn)** und **SUM(Umsatz)** von den fünf vorausgehenden bis zur aktuellen Zeile zurück.

WINDOW CORR(SUM[Profit]), SUM([Sales]), -5, 0)

## WINDOW\_COUNT(expression, [start, end])

Gibt die Anzahl für den Ausdruck im Fenster zurück. Das Fenster ist jeweils mittels Versatz von der aktuellen Zeile definiert. Verwenden Sie FIRST()+n und LAST()-n für den Versatz von der ersten oder letzten Zeile in der Partition. Wenn kein Start- und Endpunkt angegeben wird, wird die gesamte Partition verwendet.

### Beispiel

WINDOW COUNT(SUM([Profit]), FIRST()+1, 0) berechnet die Anzahl für SUM(Profit) von der zweiten Zeile bis zur aktuellen Zeile.

## WINDOW COVAR(expression1, expression2, [start, end])

Gibt die *Stichprobenkovarianz* von zwei Ausdrücken innerhalb des Fensters zurück. Das Fenster ist jeweils als Versatz von der aktuellen Zeile definiert. Verwenden Sie FIRST()+n und LAST()-n für den Versatz von der ersten oder letzten Zeile in der Partition. Wenn die Start- und Endargumente ausgelassen werden, wird das Fenster zur gesamten Partition.

Die Stichprobenkovarianz verwendet die Anzahl an n – 1 Datenpunkten, die nicht null sind, zum Normalisieren der Kovarianzberechnung, anstelle von n, das von der Populationskovarianz verwendet wird (mit der Funktion "WINDOW\_COVARP"). Die Stichprobenkovarianz ist dann die richtige Wahl, wenn es sich bei den Daten um eine Zufallsstichprobe handelt, die zum Schätzen der Kovarianz für eine größere Population verwendet wird.

Es gibt eine gleichwertige Aggregationsfunktion: COVAR. Informationen finden Sie unter **[Tableau-Funktionen](#page-2746-0) (alphabetisch)** auf Seite 2543.

### Beispiel

Die folgende Formel gibt die Stichprobenkovarianz von **SUM(Gewinn)** und **SUM(Umsatz)** von den beiden vorausgehenden bis zur aktuellen Zeile zurück.

WINDOW COVAR(SUM([Profit]), SUM([Sales]), -2, 0)

## WINDOW\_COVARP(expression1, expression2, [start, end])

Gibt die *Populationskovarianz* von zwei Ausdrücken innerhalb des Fensters zurück. Das Fenster ist jeweils als Versatz von der aktuellen Zeile definiert. Verwenden Sie FIRST()+n und LAST()-n für den Versatz von der ersten oder letzten Zeile in der Partition. Wenn der Start und das Ende ausgelassen werden, wird die gesamte Partition verwendet.

Bei der Populationskovarianz handelt es sich um die Stichprobenkovarianz multipliziert mit (n– 1)/n, wobei n für die Gesamtanzahl an Datenpunkten steht, die nicht null sind. Die Populationskovarianz ist die geeignete Wahl, wenn für alle gewünschten Elemente Daten vorhanden sind, im Gegensatz zu den Fällen, in denen nur eine zufällige Teilmenge an Elementen vorhanden ist. In solchen Fällen ist die Stichprobenkovarianz (mit der Funktion "WINDOW\_COVAR") die geeignete Wahl.

Es gibt eine gleichwertige Aggregationsfunktion: COVARP. **[Tableau-Funktionen](#page-2746-0) [\(alphabetisch\)](#page-2746-0)** auf Seite 2543.

### Beispiel

Die folgende Formel gibt die Populationskovarianz von **SUM(Gewinn)** und **SUM(Umsatz)** von den beiden vorausgehenden bis zur aktuellen Zeile zurück.

WINDOW COVARP(SUM([Profit]), SUM([Sales]), -2, 0)

## WINDOW MEDIAN(expression, [start, end])

Gibt den Median für den Ausdruck im Fenster zurück. Das Fenster ist jeweils mittels Versatz von der aktuellen Zeile definiert. Verwenden Sie FIRST()+n und LAST()-n für den Versatz von der ersten oder letzten Zeile in der Partition. Wenn kein Start- und Endpunkt angegeben wird, wird die gesamte Partition verwendet.

Beispiel: In der Ansicht unten ist der Gewinn nach Quartal dargestellt. Ein innerhalb der Datumspartition berechneter Fenster-Median gibt den Medianwert des Gewinns über alle Datumsangaben hinweg zurück.

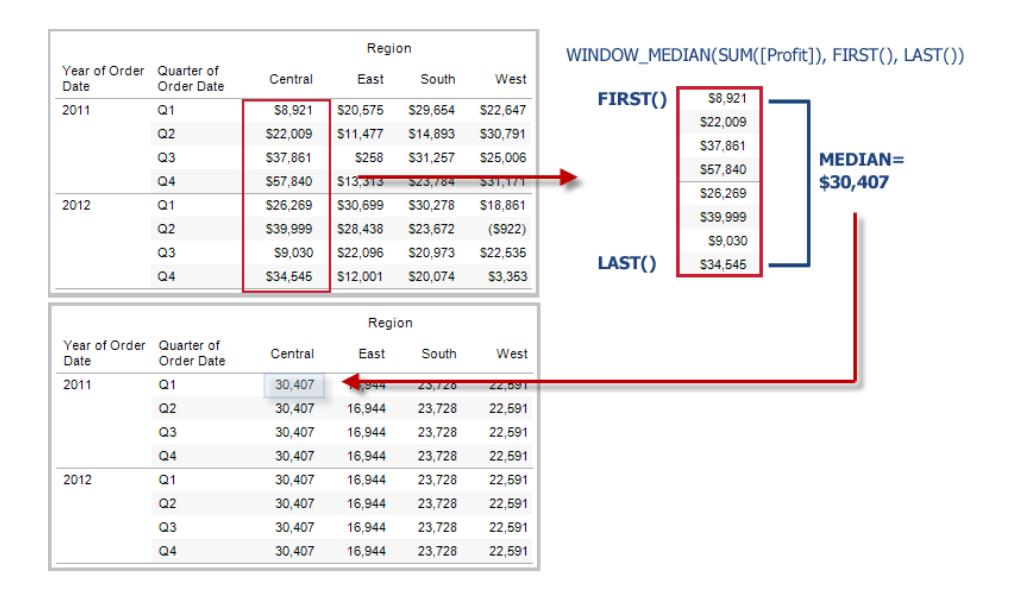

### Beispiel

WINDOW MEDIAN(SUM([Profit]), FIRST()+1, 0) berechnet den kleinsten Wert für SUM (Profit) von der zweiten Zeile bis zur aktuellen Zeile.

## WINDOW\_MAX(expression, [start, end])

Gibt das Maximum für den Ausdruck im Fenster zurück. Das Fenster ist jeweils mittels Versatz von der aktuellen Zeile definiert. Verwenden Sie FIRST()+n und LAST()-n für den Versatz von der ersten oder letzten Zeile in der Partition. Wenn kein Start- und Endpunkt angegeben wird, wird die gesamte Partition verwendet.

In der Ansicht unten ist der Umsatz nach Quartal dargestellt. Ein innerhalb der Datumspartition berechneter Fenster-Maximalwert gibt den höchsten Umsatz über alle Datumsangaben hinweg zurück.

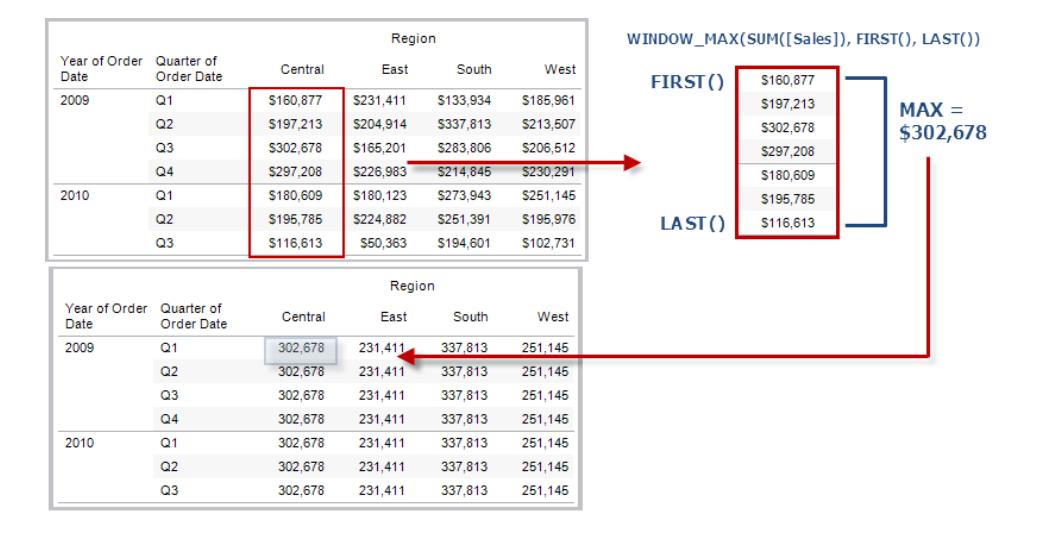

### Beispiel

WINDOW\_MAX(SUM([Profit]), FIRST()+1, 0) berechnet den größten Wert für SUM (Profit) von der zweiten Zeile bis zur aktuellen Zeile.

## WINDOW MIN(expression, [start, end])

Gibt das Minimum für den Ausdruck im Fenster zurück. Das Fenster ist jeweils mittels Versatz von der aktuellen Zeile definiert. Verwenden Sie FIRST()+n und LAST()-n für den Versatz von der ersten oder letzten Zeile in der Partition. Wenn kein Start- und Endpunkt angegeben wird, wird die gesamte Partition verwendet.

In der Ansicht unten ist der Umsatz nach Quartal dargestellt. Ein innerhalb der Datumspartition berechneter Fenster-Minimalwert gibt den geringsten Umsatz über alle Datumsangaben hinweg zurück.

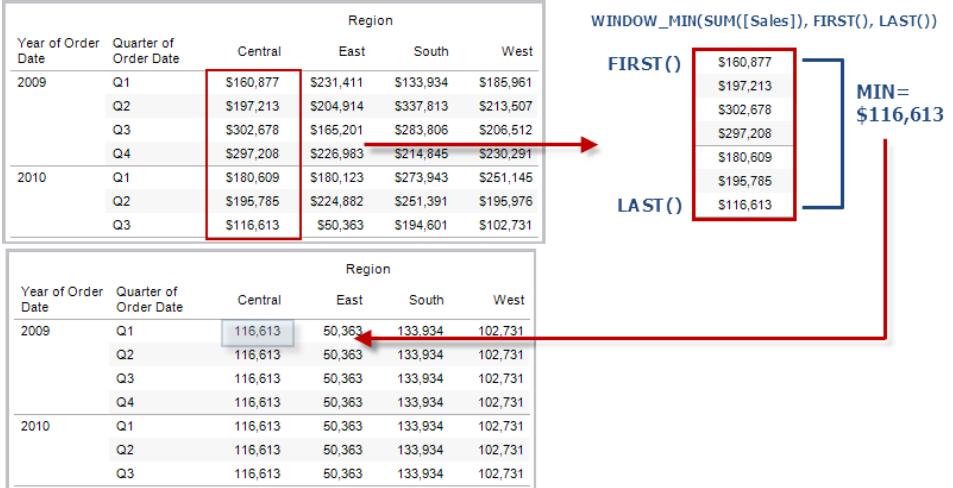

### Beispiel

WINDOW\_MIN(SUM([Profit]), FIRST()+1, 0) berechnet den kleinsten Wert für SUM (Profit) von der zweiten Zeile bis zur aktuellen Zeile.

## WINDOW\_PERCENTILE(expression, number, [start, end])

Gibt den Wert zurück, der dem angegebenen Perzentil innerhalb des Fensters entspricht. Das Fenster ist jeweils mittels Versatz von der aktuellen Zeile definiert. Verwenden Sie FIRST()+n und LAST()-n für den Versatz von der ersten oder letzten Zeile in der Partition. Wenn kein Startund Endpunkt angegeben wird, wird die gesamte Partition verwendet.

### Beispiel

WINDOW\_PERCENTILE(SUM([Profit]), 0.75, -2, 0) gibt das 75. Perzentil für SUM (Profit) von den beiden vorangegangenen Zeilen bis zur aktuellen Zeile zurück.

## WINDOW\_STDEV(expression, [start, end])

Gibt die Beispielstandardabweichung für den Ausdruck im Fenster zurück. Das Fenster ist jeweils mittels Versatz von der aktuellen Zeile definiert. Verwenden Sie FIRST()+n und LAST()-n für den Versatz von der ersten oder letzten Zeile in der Partition. Wenn kein Start- und Endpunkt angegeben wird, wird die gesamte Partition verwendet.

WINDOW STDEV(SUM([Profit]), FIRST()+1, 0) berechnet die Standardabweichung für SUM(Profit) von der zweiten Zeile bis zur aktuellen Zeile.

## WINDOW STDEVP(expression, [start, end])

Gibt die unausgewogene Standardabweichung für den Ausdruck im Fenster zurück. Das Fenster ist jeweils mittels Versatz von der aktuellen Zeile definiert. Verwenden Sie FIRST()+n und LAST()-n für den Versatz von der ersten oder letzten Zeile in der Partition. Wenn kein Startund Endpunkt angegeben wird, wird die gesamte Partition verwendet.

### Beispiel

WINDOW STDEVP(SUM([Profit]), FIRST()+1, 0) berechnet die Standardabweichung für SUM(Profit) von der zweiten Zeile bis zur aktuellen Zeile.

## WINDOW SUM(expression, [start, end])

Gibt die Summe des Ausdrucks innerhalb des Fensters zurück. Das Fenster ist jeweils mittels Versatz von der aktuellen Zeile definiert. Verwenden Sie FIRST()+n und LAST()-n für den Versatz von der ersten oder letzten Zeile in der Partition. Wenn kein Start- und Endpunkt angegeben wird, wird die gesamte Partition verwendet.

In der Ansicht unten ist der Umsatz nach Quartal dargestellt. Eine innerhalb der Datumspartition berechnete Fenster-Summe gibt die Summe der Umsätze über alle Quartale hinweg zurück.

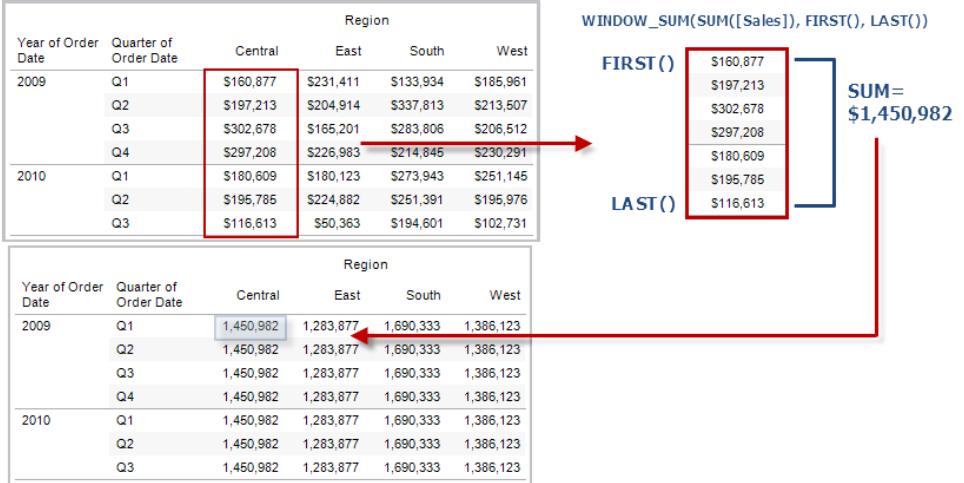

### Beispiel

WINDOW SUM(SUM([Profit]), FIRST()+1, 0) berechnet die Summe für SUM(Profit) von der zweiten Zeile bis zur aktuellen Zeile.

## WINDOW\_VAR(expression, [start, end])

Gibt die Beispielvarianz für den Ausdruck im Fenster zurück. Das Fenster ist jeweils mittels Versatz von der aktuellen Zeile definiert. Verwenden Sie FIRST()+n und LAST()-n für den Versatz von der ersten oder letzten Zeile in der Partition. Wenn kein Start- und Endpunkt angegeben wird, wird die gesamte Partition verwendet.

### Beispiel

```
WINDOW VAR((SUM([Profit])), FIRST()+1, 0) errechnet die Varianz von SUM(Profit)
von der zweiten Zeile bis zur aktuellen Zeile.
```
## WINDOW\_VARP(expression, [start, end])

Gibt die unausgewogene Varianz für den Ausdruck im Fenster zurück. Das Fenster ist jeweils mittels Versatz von der aktuellen Zeile definiert. Verwenden Sie FIRST()+n und LAST()-n für den Versatz von der ersten oder letzten Zeile in der Partition. Wenn kein Start- und Endpunkt angegeben wird, wird die gesamte Partition verwendet.

WINDOW VARP(SUM([Profit]), FIRST()+1, 0) errechnet die Varianz von SUM(Profit) von der zweiten Zeile bis zur aktuellen Zeile.

## Pass-Through-Funktionen (RAWSQL)

Diese RAWSQL-Pass-Through-Funktionen können verwendet werden, um SQL-Ausdrücke direkt in die Datenbank weiterzuleiten, ohne diese durch Tableau interpretieren zu lassen. Wenn Sie über benutzerdefinierte Datenbankfunktionen verfügen, die Tableau nicht bekannt sind, können Sie diese benutzerdefinierten Funktionen über die Pass-Through-Funktionen aufrufen.

Normalerweise kann Ihre Datenbank die Feldnamen, die in Tableau angezeigt werden, nicht verarbeiten. Da Tableau die SQL-Ausdrücke nicht interpretiert, die Sie über die Pass-Through-Funktionen einschließen, kann eine Verwendung der Feldnamen von Tableau in Ihrem Ausdruck Fehler hervorrufen. Sie können eine Ersatzsyntax verwenden, um den korrekten Feldnamen oder Ausdruck für eine Tableau-Berechnung in die SQL Pass-Through-Funktion einzufügen. Beispiel: Sie verfügen über eine Funktion, die den Median für einen Satz an Werten berechnet. In diesem Fall können Sie die Funktion in der Tableau-Spalte [Sales] wie folgt aufrufen:

#### RAWSQLAGG\_REAL("MEDIAN(%1)", [Sales])

Da Tableau den Ausdruck nicht interpretiert, müssen Sie die Aggregation definieren. Sie können die nachfolgend beschriebenen RAWSQLAGG-Funktionen für aggregierte Ausdrücke verwenden.

RAWSQL-Pass-Through-Funktionen funktionieren möglicherweise nicht mit Extrakten oder veröffentlichten Datenquellen, wenn sie Beziehungen enthalten.

### RAWSQL-Funktionen

In Tableau sind die nachfolgenden RAWSQL-Funktionen verfügbar.

# RAWSQL\_BOOL("sql\_expr", [arg1], ...[argN])

Gibt für einen angegebenen SQL-Ausdruck ein boolesches Ergebnis zurück. Der SQL-Ausdruck wird direkt an die zugrunde liegende Datenbank übergeben. Verwenden Sie %n im SQL-Ausdruck als Ersatz-Syntax für Datenbankwerte.

### Beispiel

Im Beispiel steht %1 für [Sales] und %2 für [Profit].

RAWSQL\_BOOL("IIF( %1 > %2, True, False)", [Sales], [Profit])

## RAWSQL\_DATE("sql\_expr", [arg1], …[argN])

Gibt für einen angegebenen SQL-Ausdruck ein Datumsergebnis zurück. Der SQL-Ausdruck wird direkt an die zugrunde liegende Datenbank übergeben. Verwenden Sie %n im SQL-Ausdruck als Ersatz-Syntax für Datenbankwerte.

### Beispiel

In diesem Beispiel steht %1 für [Order Date].

```
RAWSQL DATE("%1", [Order Date])
```
# RAWSQL\_DATETIME("sql\_expr", [arg1], ...[argN])

Gibt für einen angegebenen SQL-Ausdruck Datum und Uhrzeit zurück. Der SQL-Ausdruck wird direkt an die zugrunde liegende Datenbank übergeben. Verwenden Sie %n im SQL-Ausdruck als Ersatz-Syntax für Datenbankwerte. In diesem Beispiel steht %1 für [Delivery Date].

### Beispiel

RAWSQL\_DATETIME("MIN(%1)", [Delivery Date])

## RAWSQL\_INT("sql\_expr", [arg1], ...[argN])

Gibt für einen angegebenen SQL-Ausdruck eine Ganzzahl zurück. Der SQL-Ausdruck wird direkt an die zugrunde liegende Datenbank übergeben. Verwenden Sie %n im SQL-Ausdruck als Ersatz-Syntax für Datenbankwerte. In diesem Beispiel steht %1 für [Sales].

```
RAWSQL INT("500 + \$1", [Sales])
```
# RAWSQL\_REAL("sql\_expr", [arg1], …[argN])

Gibt ein numerisches Ergebnis für einen angegebenen SQL-Ausdruck zurück, der direkt an die zugrunde liegende Datenquelle übergeben wird. Verwenden Sie %n im SQL-Ausdruck als Ersatz-Syntax für Datenbankwerte. In diesem Beispiel steht %1 für [Sales].

### Beispiel

```
RAWSQL REAL("-123.98 * %1", [Sales])
```
## RAWSQL\_SPATIAL

Gibt ein räumliches Feld für einen angegebenen SQL-Ausdruck zurück, das direkt an die zugrunde liegende Datenquelle übergeben wird. Verwenden Sie %n im SQL-Ausdruck als Ersatz-Syntax für Datenbankwerte.

### Beispiel

In diesem Beispiel steht %1 für [Geometry].

```
RAWSQL SPATIAL("%1", [Geometry])
```
## RAWSQL\_STR("sql\_expr", [arg1], ...[argN])

Gibt eine Zeichenfolge für einen angegebenen SQL-Ausdruck zurück, der direkt an die zugrunde liegende Datenquelle übergeben wird. Verwenden Sie %n im SQL-Ausdruck als Ersatz-Syntax für Datenbankwerte. In diesem Beispiel steht %1 für [Customer Name].

### Beispiel

```
RAWSQL STR("%1", [Customer Name])
```
## RAWSQLAGG\_BOOL("sql\_expr", [arg1], …[argN])

Gibt für einen angegebenen aggregierten SQL-Ausdruck ein boolesches Ergebnis zurück. Der SQL-Ausdruck wird direkt an die zugrunde liegende Datenbank übergeben. Verwenden Sie %n im SQL-Ausdruck als Ersatz-Syntax für Datenbankwerte.

### Beispiel

Im Beispiel steht %1 für [Sales] und %2 für [Profit].

RAWSQLAGG\_BOOL("SUM( %1) >SUM( %2)", [Sales], [Profit])

## RAWSQLAGG\_DATE("sql\_expr", [arg1], ...[argN])

Gibt für einen angegebenen aggregierten SQL-Ausdruck ein Datumsergebnis zurück. Der SQL-Ausdruck wird direkt an die zugrunde liegende Datenbank übergeben. Verwenden Sie %n im SQL-Ausdruck als Ersatz-Syntax für Datenbankwerte. In diesem Beispiel steht %1 für [Order Date].

### Beispiel

```
RAWSQLAGG DATE("MAX(%1)", [Order Date])
```
## RAWSQLAGG\_DATETIME("sql\_expr", [arg1], ...[argN])

Gibt für einen angegebenen aggregierten SQL-Ausdruck ein Datums- und Uhrzeitergebnis zurück. Der SQL-Ausdruck wird direkt an die zugrunde liegende Datenbank übergeben. Verwenden Sie %n im SQL-Ausdruck als Ersatz-Syntax für Datenbankwerte. In diesem Beispiel steht %1 für [Delivery Date].

### Beispiel

```
RAWSQLAGG DATETIME("MIN(%1)", [Delivery Date])
```
## RAWSQLAGG\_INT("sql\_expr", [arg1,] ...[argN])

Gibt für einen angegebenen aggregierten SQL-Ausdruck eine Ganzzahl zurück. Der SQL-Ausdruck wird direkt an die zugrunde liegende Datenbank übergeben. Verwenden Sie %n im SQL-Ausdruck als Ersatz-Syntax für Datenbankwerte. In diesem Beispiel steht %1 für [Sales].

```
RAWSQLAGG INT("500 + SUM(%1)", [Sales])
```
# RAWSQLAGG\_REAL("sql\_expr", [arg1,] …[argN])

Gibt ein numerisches Ergebnis für einen angegebenen aggregierten SQL-Ausdruck zurück, der direkt an die zugrunde liegende Datenquelle übergeben wird. Verwenden Sie %n im SQL-Ausdruck als Ersatz-Syntax für Datenbankwerte. In diesem Beispiel steht %1 für [Sales].

### Beispiel

```
RAWSQLAGG REAL("SUM( %1)", [Sales])
```
## RAWSQLAGG\_STR("sql\_expr", [arg1,] …[argN])

Gibt eine Zeichenfolge für einen angegebenen aggregierten SQL-Ausdruck zurück, der direkt an die zugrunde liegende Datenquelle übergeben wird. Verwenden Sie %n im SQL-Ausdruck als Ersatz-Syntax für Datenbankwerte. In diesem Beispiel steht %1 für [Discount] (Rabatt).

### Beispiel

```
RAWSQLAGG STR("AVG(%1)", [Discount])
```
## Räumliche Funktionen

Mithilfe räumlicher Funktionen können Sie erweiterte räumliche Analysen durchführen und räumliche Dateien mit Daten in anderen Formaten (wie Textdateien oder Tabellenkalkulationen) kombinieren.

## AREA

Syntax AREA(Spatial Polygon, 'units')

Ausgabe Zahl

Definition Gibt die Gesamtfläche eines räumlichen Polygons (<spatial polygon>) zurück. Beispiel AREA([Geometry], 'feet')

Hinweise Unterstützte Einheitennamen (müssen in der Berechnung in einfachen Anführungszeichen stehen, z. B 'miles'):

- *Meter*: Meter, m
- <sup>l</sup> *Kilometer*: Kilometer, km
- <sup>l</sup> *Meilen*: Meilen, mi
- <sup>l</sup> *Fuß*: Fuß, ft

### BUFFER

Syntax BUFFER(Spatial Point, distance, 'units') BUFFER(Linestring, distance, 'units') • Meter: Meter, m <sup>l</sup> *Kilometer*: Kilometer, km <sup>l</sup> *Meilen*: Meilen, mi • Fuß: Fuß, ft Ausgabe Geometrie Definition Gibt für räumliche Punkte eine Polygonform zurück, die um einen räumlichen Punkt (<spatial point>) zentriert ist, mit einem Radius, der durch den Abstand <distance> und die Einheit <unit> bestimmt wird. Berechnet bei Linienzügen die Polygone, die durch Einbeziehung aller Punkte innerhalb des Radiusabstands vom Linienzug gebildet werden. Beispiel BUFFER([Spatial Point Geometry], 25, 'mi') BUFFER(MAKEPOINT(47.59, -122.32), 3, 'km') BUFFER(MAKELINE(MAKEPOINT(0, 20),MAKEPOINT (30, 30)),20,'km'))

Hinweise Unterstützte Einheitennamen (müssen in der Berechnung in einfachen

Anführungszeichen stehen, z. B 'miles'):

- Meter: Meter, m
- <sup>l</sup> *Kilometer*: Kilometer, km
- <sup>l</sup> *Meilen*: Meilen, mi
- <sup>l</sup> *Fuß*: Fuß, ft

## **DIFFERENCE**

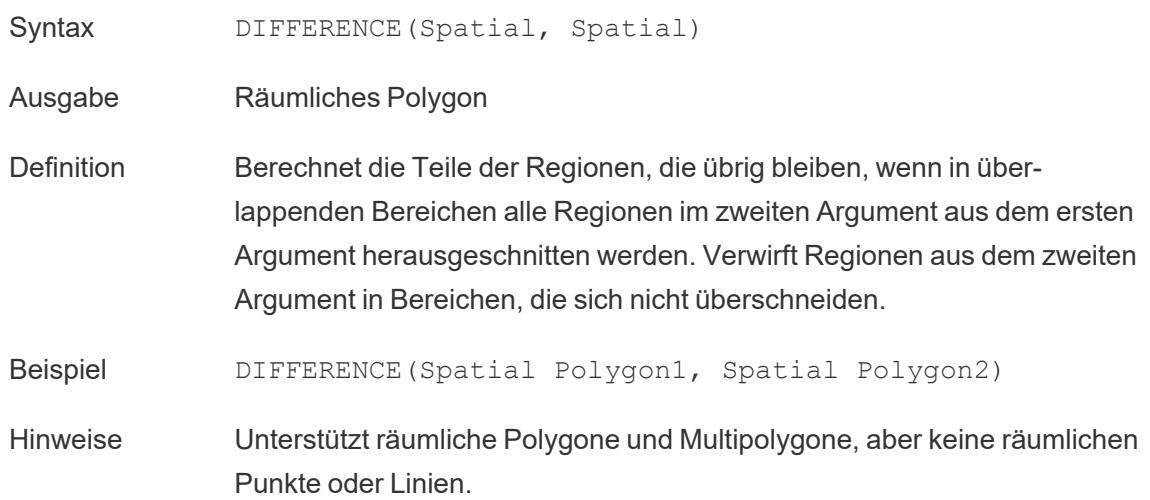

## **DISTANCE**

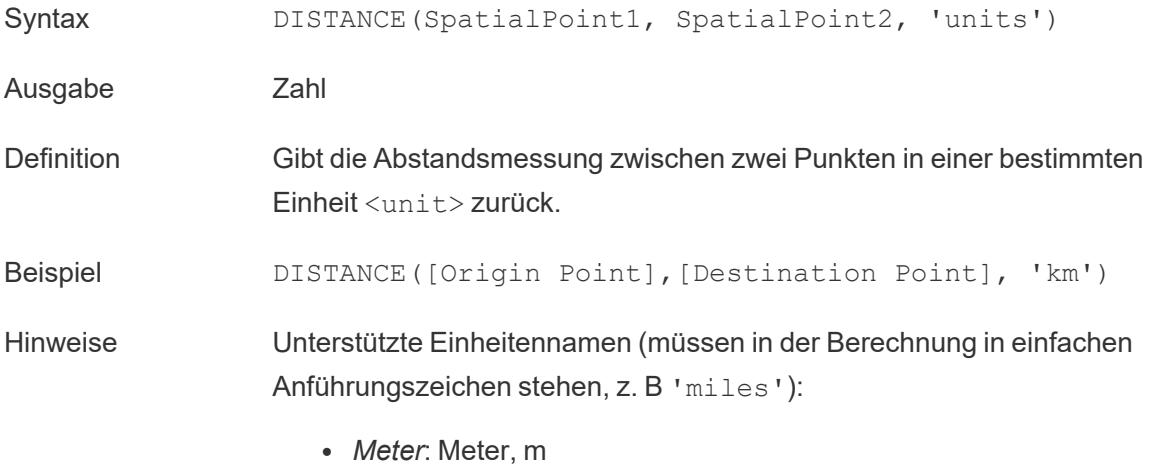

<sup>l</sup> *Kilometer*: Kilometer, km
- <sup>l</sup> *Meilen*: Meilen, mi
- <sup>l</sup> *Fuß*: Fuß, ft

Datenbankseitige Einschränkungen Diese Funktion kann nur mit einer Direktverbindung erstellt werden, funktioniert aber weiterhin, wenn eine Datenquelle in einen Extrakt umgewandelt wird.

## INTERSECTION

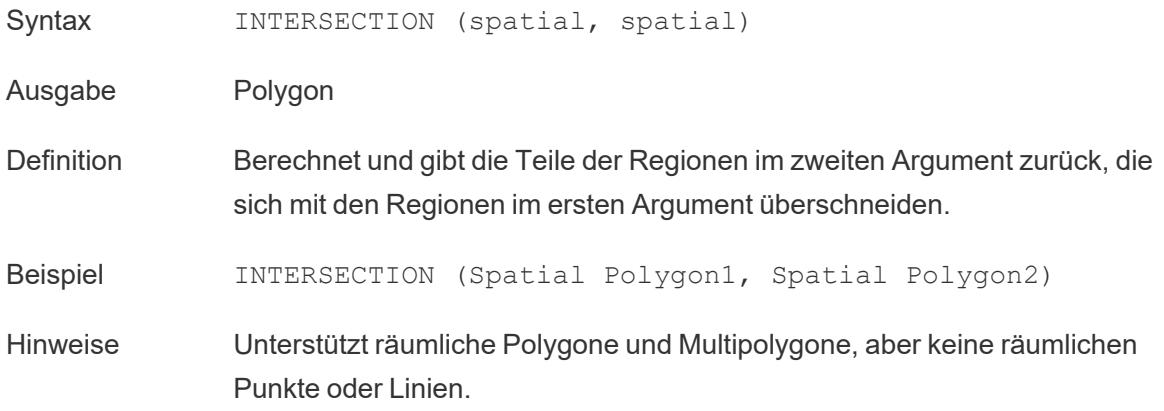

## **INTERSECTS**

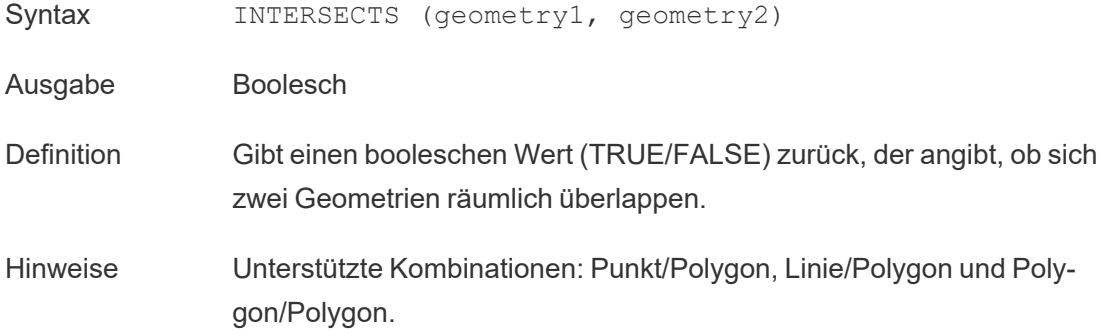

## MAKELINE

Syntax MAKELINE(SpatialPoint1, SpatialPoint2)

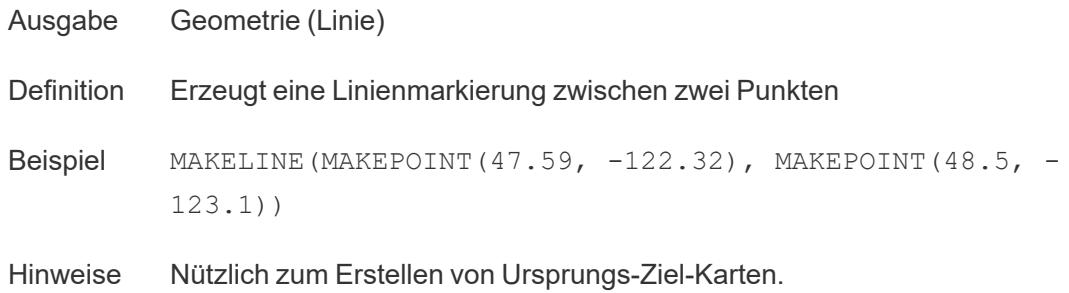

## MAKEPOINT

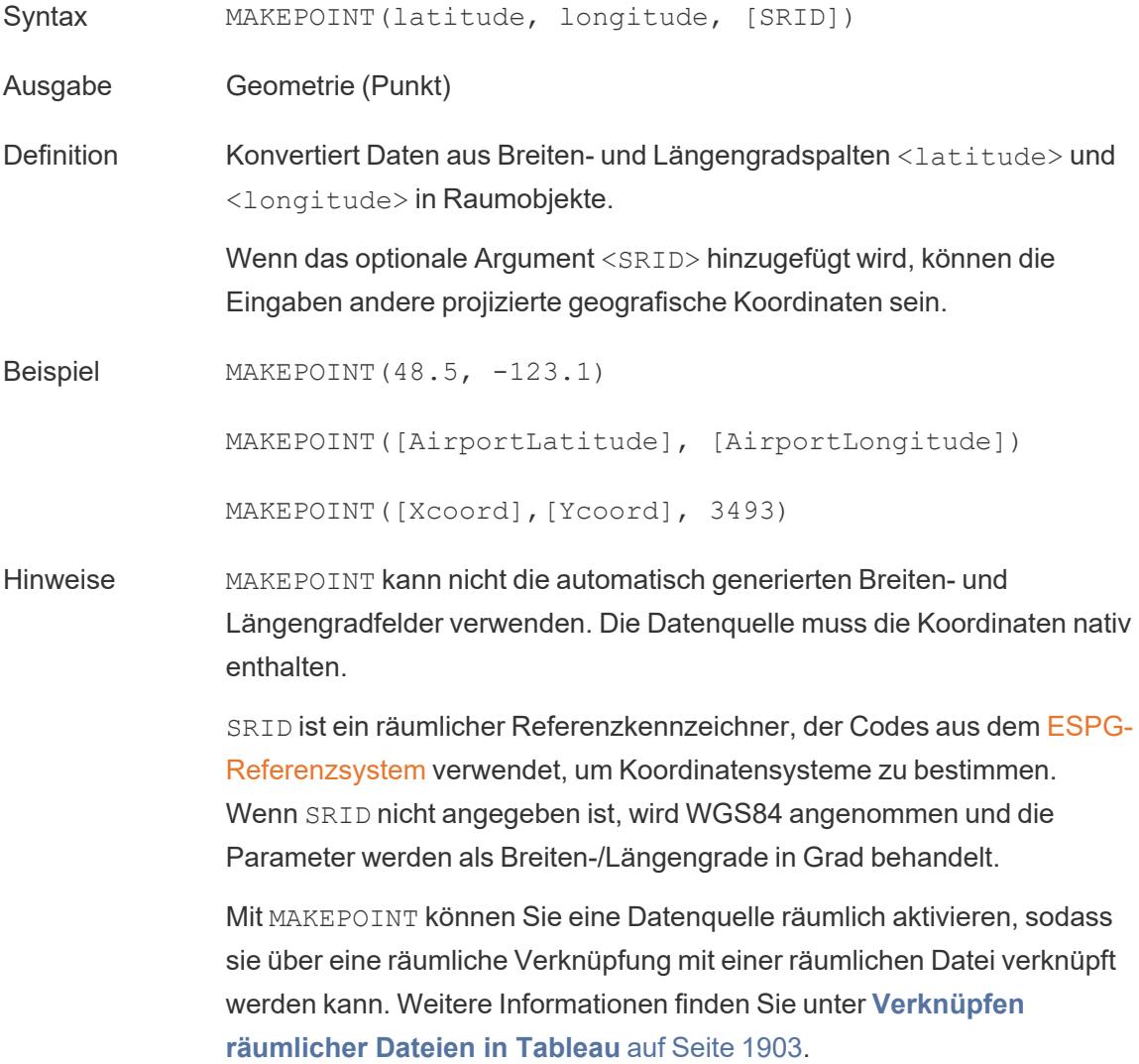

# LENGTH

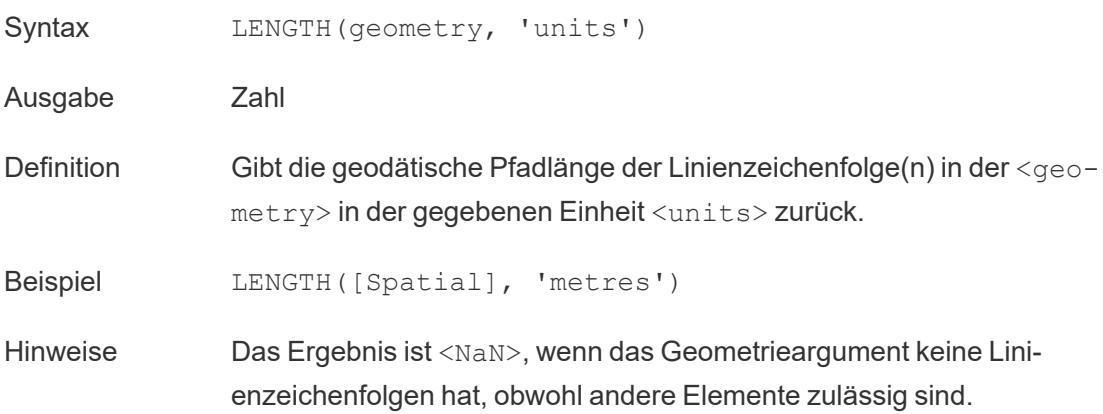

# **OUTLINE**

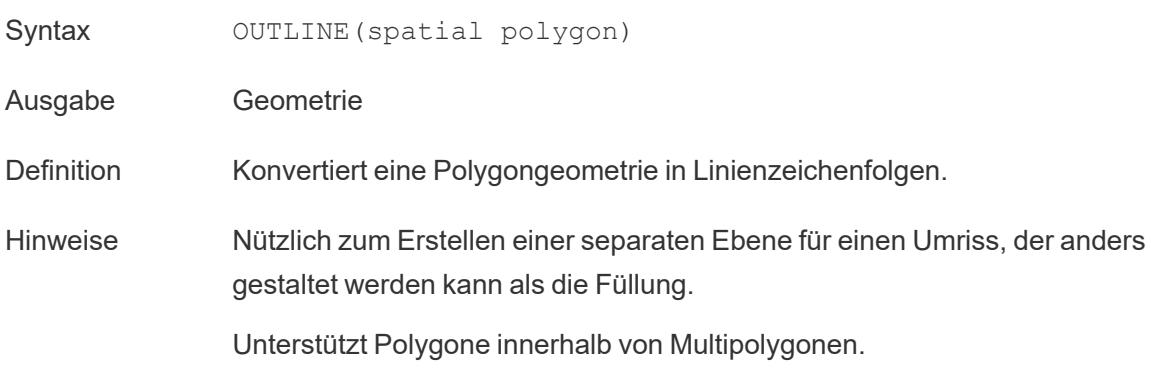

## SHAPETYPE

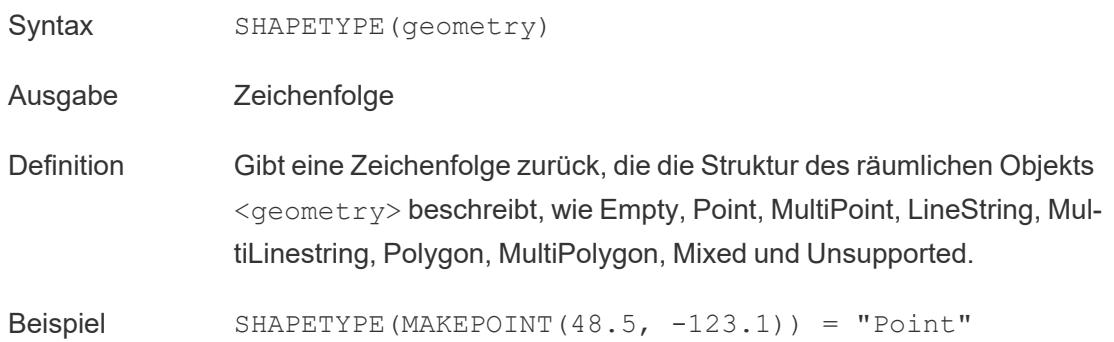

## **SYMDIFFERENCE**

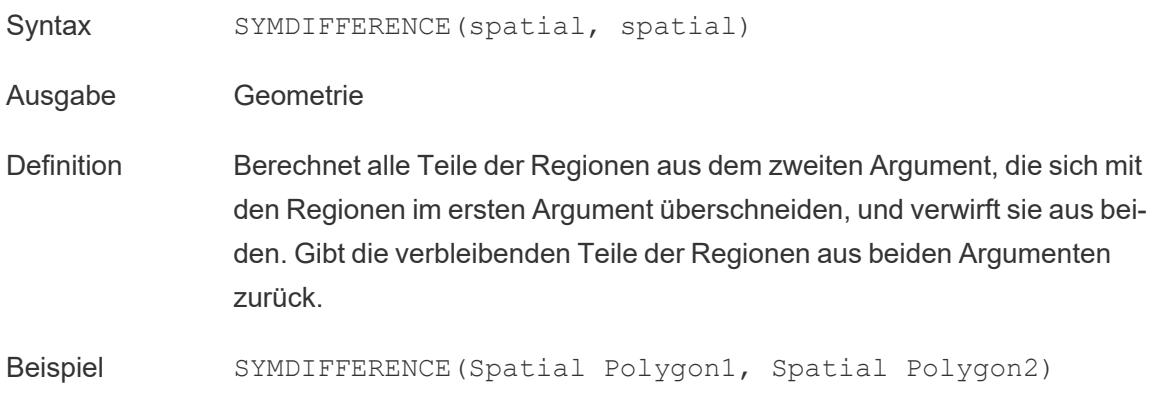

## VALIDATE

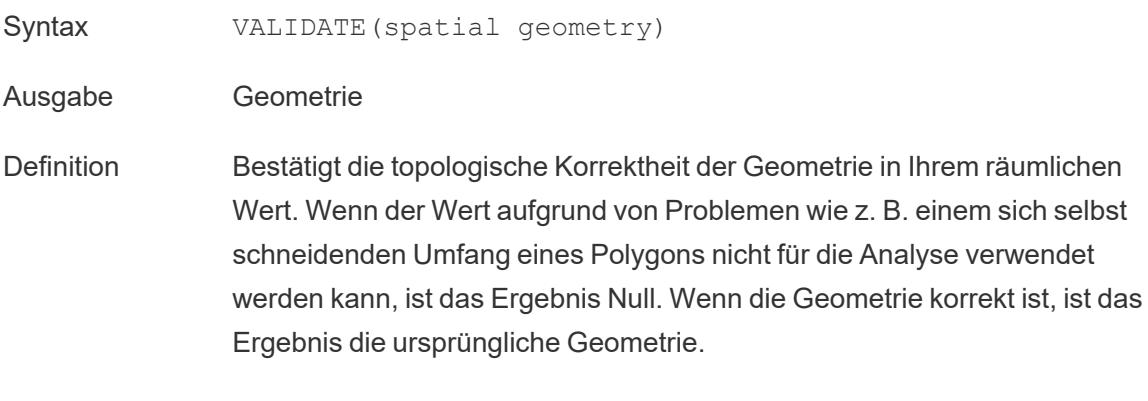

Beispiel UNION(VALIDATE([Geometry]))

# Zusätzliche Funktionen

Weitere Informationen finden Sie unter [Pass-Through-Funktionen](https://help.tableau.com/current/pro/desktop/de-de/functions_functions_passthrough.htm) (RAWSQL).

- <sup>l</sup> **Reguläre Ausdrücke** auf der [gegenüberliegenden](#page-2740-0) Seite
- <sup>l</sup> **Hadoop [Hive-spezifische](#page-2742-0) Funktionen** auf Seite 2539
- <sup>l</sup> **Google [BigQuery-spezifische](#page-2744-0) Funktionen** auf Seite 2541

### <span id="page-2740-0"></span>Reguläre Ausdrücke

#### REGEXP\_REPLACE(Zeichenfolge, Muster, Ersetzung)

Gibt eine Kopie einer angegebenen Zeichenfolge zurück, wobei das reguläre Ausdrucksmuster durch die Ersetzungszeichenfolge ersetzt wird. Diese Funktion ist für Textdatei-, Hadoop Hive-, Google BigQuery-, PostgreSQL-, Tableau Data Extract-, Microsoft Excel-, Salesforce-, Vertica-, Pivotal Greenplum-, Teradata (ab Version 14.1), Snowflake- und Oracle-Datenquellen verfügbar.

Für Tableau-Datenextrakte müssen das Muster und der Ersatz Konstanten sein.

Informationen über die Syntax regulärer Ausdrücke finden Sie in der Dokumentation zu Ihrer Datenquelle. Bei Tableau-Extrakten stimmt die Syntax regulärer Ausdrücke mit den Standards von ICU (International Components for Unicode) überein. Hierbei handelt es sich um ein Open-Source-Projekt der ausgereiften C/C++- und Java-Bibliotheken für die Unicode-Unterstützung, die Softwareinternationalisierung und -globalisierung. Informationen finden Sie auf der Seite Reguläre [Ausdrücke](http://userguide.icu-project.org/strings/regexp) im ICU-Onlinebenutzerhandbuch.

#### Beispiel

REGEXP\_REPLACE('abc 123', '\s', '-') = 'abc-123'

REGEXP\_MATCH(Zeichenfolge, Muster)

Gibt "true" zurück, wenn eine Unterzeichenfolge der angegebenen Zeichenfolge mit dem regulären Ausdrucksmuster übereinstimmt. Diese Funktion ist für Textdatei-, Google BigQuery-, PostgreSQL-, Tableau Data Extract-, Microsoft Excel-, Salesforce-, Vertica-, Pivotal Greenplum-, Teradata- (ab Version 14.1), Impala 2.3.0- (über Cloudera Hadoop-Datenquellen), Snowflakeund Oracle-Datenquellen verfügbar.

Für Tableau-Datumsextrakte muss das Muster eine Konstante sein.

Informationen über die Syntax regulärer Ausdrücke finden Sie in der Dokumentation zu Ihrer Datenquelle. Bei Tableau-Extrakten stimmt die Syntax regulärer Ausdrücke mit den Standards von ICU (International Components for Unicode) überein. Hierbei handelt es sich um ein Open-Source-Projekt der ausgereiften C/C++- und Java-Bibliotheken für die Unicode-Unterstützung, die Softwareinternationalisierung und -globalisierung. Informationen finden Sie auf der Seite Reguläre [Ausdrücke](http://userguide.icu-project.org/strings/regexp) im ICU-Onlinebenutzerhandbuch.

#### Beispiel

REGEXP\_MATCH('-([1234].[The.Market])-','\[\s\*(\w\*\.)(\w\*\s\*\])')=true

## REGEXP\_EXTRACT(Zeichenfolge, Muster)

Gibt die Teilmenge der Zeichenfolge zurück, die mit dem regulären Ausdrucksmuster übereinstimmt. Diese Funktion ist für Textdatei-, Hadoop Hive-, Google BigQuery-, PostgreSQL-, Tableau Data Extract-, Microsoft Excel-, Salesforce-, Vertica-, Pivotal Greenplum-, Teradata (ab Version 14.1), Snowflake- und Oracle-Datenquellen verfügbar.

Für Tableau-Datumsextrakte muss das Muster eine Konstante sein.

Informationen über die Syntax regulärer Ausdrücke finden Sie in der Dokumentation zu Ihrer Datenquelle. Bei Tableau-Extrakten stimmt die Syntax regulärer Ausdrücke mit den Standards von ICU (International Components for Unicode) überein. Hierbei handelt es sich um ein Open-Source-Projekt der ausgereiften C/C++- und Java-Bibliotheken für die Unicode-Unterstützung, die Softwareinternationalisierung und -globalisierung. Informationen finden Sie auf der Seite Reguläre [Ausdrücke](http://userguide.icu-project.org/strings/regexp) im ICU-Onlinebenutzerhandbuch.

Beispiel

REGEXP\_EXTRACT('abc 123', '[a-z]+\s+(\d+)') = '123'

#### REGEXP\_EXTRACT\_NTH(Zeichenfolge, Muster, Index)

Gibt die Teilmenge der Zeichenfolge zurück, die mit dem regulären Ausdrucksmuster übereinstimmt. Die Unterzeichenfolge wird der n-ten Erfassungsgruppe zugeordnet, wobei n dem angegebenen Index entspricht. Wenn der Index "0" lautet, wird die gesamte Zeichenfolge zurückgegeben. Diese Funktion ist für Textdatei-, PostgreSQL-, Tableau Data Extract-, Microsoft Excel-, Salesforce-, Vertica-, Pivotal Greenplum-, Teradata- (ab Version 14.1) und Oracle-Datenquellen verfügbar.

Für Tableau-Datumsextrakte muss das Muster eine Konstante sein.

Informationen über die Syntax regulärer Ausdrücke finden Sie in der Dokumentation zu Ihrer Datenquelle. Bei Tableau-Extrakten stimmt die Syntax regulärer Ausdrücke mit den Standards von ICU (International Components for Unicode) überein. Hierbei handelt es sich um ein Open-Source-Projekt der ausgereiften C/C++- und Java-Bibliotheken für die Unicode-Unterstützung, die Softwareinternationalisierung und -globalisierung. Informationen finden Sie auf der Seite Reguläre [Ausdrücke](http://userguide.icu-project.org/strings/regexp) im ICU-Onlinebenutzerhandbuch.

#### Beispiel

REGEXP\_EXTRACT\_NTH('abc 123', '([a-z]+)\s+(\d+)', 2) = '123'

## <span id="page-2742-0"></span>Hadoop Hive-spezifische Funktionen

**Hinweis:** Nur die Funktionen PARSE\_URL und PARSE\_URL\_QUERY stehen für Cloudera Impala-Datenquellen zur Verfügung.

GET JSON OBJECT(JSON-Zeichenfolge, JSON-Pfad)

Gibt das JSON-Objekt innerhalb der JSON-Zeichenfolge basierend auf dem JSON-Pfad zurück.

PARSE\_URL(Zeichenfolge, url\_part)

Gibt eine Komponente der angegebenen URL zurück, wobei die Komponente durch url\_part definiert ist. Gültige url\_part-Werte beinhalten Folgendes: 'HOST', 'PATH', 'QUERY', 'REF', 'PROTOCOL', 'AUTHORITY', 'FILE' und 'USERINFO'.

Beispiel

PARSE\_URL('http://www.tableau.com', 'HOST') = 'www.tableau.com'

PARSE\_URL\_QUERY(Zeichenfolge, Schlüssel)

Gibt den Wert des angegebenen Abfrageparameters in der angegebenen URL-Zeichenfolge zurück. Der Abfrageparameter ist durch den Schlüssel definiert.

Beispiel

PARSE\_URL\_QUERY('http://www.tableau.com?page=1&cat=4', 'page') = '1'

XPATH\_BOOLEAN(XML-Zeichenfolge, Zeichenfolge für XPath-Ausdruck)

Gibt "true" zurück, wenn der XPath-Ausdruck mit einem Knoten übereinstimmt oder als "true" evaluiert wird.

Beispiel

XPATH\_BOOLEAN('<values> <value id="0">1</value><value id="1">5</value>', 'values/value  $[@id="1"] = 5") = true$ 

XPATH\_DOUBLE(XML-Zeichenfolge, Zeichenfolge für XPath-Ausdruck)

Gibt den Gleitkommawert des XPath-Ausdrucks zurück.

Beispiel

XPATH\_DOUBLE('<values><value>1.0</value><value>5.5</value> </values>', 'sum(value/\*)')  $= 6.5$ 

XPATH\_FLOAT(XML-Zeichenfolge, Zeichenfolge für XPath-Ausdruck)

Gibt den Gleitkommawert des XPath-Ausdrucks zurück.

Beispiel

XPATH\_FLOAT('<values><value>1.0</value><value>5.5</value> </values>','sum(value/\*)') = 6.5

XATH\_INT(XML-Zeichenfolge, Zeichenfolge für XPath-Ausdruck)

Gibt den numerischen Wert des XPath-Ausdrucks oder null zurück, wenn der XPath-Ausdruck nicht als Zahl evaluiert werden kann.

Beispiel

XPATH\_INT('<values><value>1</value><value>5</value> </values>','sum(value/\*)') = 6

XPATH\_LONG(XML-Zeichenfolge, Zeichenfolge für XPath-Ausdruck)

Gibt den numerischen Wert des XPath-Ausdrucks oder null zurück, wenn der XPath-Ausdruck nicht als Zahl evaluiert werden kann.

Beispiel

XPATH\_LONG('<values><value>1</value><value>5</value> </values>','sum(value/\*)') = 6

XPATH\_SHORT(XML-Zeichenfolge, Zeichenfolge für XPath-Ausdruck)

Gibt den numerischen Wert des XPath-Ausdrucks oder null zurück, wenn der XPath-Ausdruck nicht als Zahl evaluiert werden kann.

Beispiel

 $XPATH$  SHORT('<values><value>1</value> <value>5</value> </values>','sum(value/\*)') = 6

XPATH\_STRING(XML-Zeichenfolge, Zeichenfolge für XPath-Ausdruck)

Gibt den Text des ersten übereinstimmenden Knotens zurück.

#### Beispiel

XPATH\_STRING('<sites ><url domain="org">http://www.w3.org</url> <url domain="com">http://www.tableau.com</url></sites>', 'sites/url[@domain="com"]') = 'http://www.tableau.com'

## <span id="page-2744-0"></span>Google BigQuery-spezifische Funktionen

```
DOMAIN(Zeichenfolgen_URL)
```
Gibt im Fall einer URL-Zeichenfolge die Domäne als Zeichenfolge zurück.

#### Beispiel

DOMAIN('http://www.google.com:80/index.html') = 'google.com'

### GROUP\_CONCAT(Ausdruck)

Verkettet Werte aus den einzelnen Datensätzen zu einer einzelnen, durch Komma getrennten Zeichenfolge. Diese Funktion entspricht etwa der Funktion SUM() für Zeichenfolgen.

#### Beispiel

GROUP\_CONCAT(Region) = "Central,East,West"

```
HOST(Zeichenfolgen_URL)
```
Gibt im Fall einer URL-Zeichenfolge den Hostnamen als Zeichenfolge zurück.

#### Beispiel

HOST('http://www.google.com:80/index.html') = 'www.google.com:80'

#### LOG2(Zahl)

Gibt den Logarithmus zur Basis 2 einer Zahl zurück.

#### Beispiel

 $LOG2(16) = '4.00'$ 

## LTRIM\_THIS(Zeichnenfolge, Zeichenfolge)

Gibt die erste Zeichenfolge zurück und entfernt dabei alle vorangestellten Vorkommen der zweiten Zeichenfolge.

Beispiel

```
LTRIM_THIS('[-Sales-]','[-') = 'Sales-]'
```
RTRIM\_THIS(Zeichenfolge, Zeichenfolge)

Gibt die erste Zeichenfolge zurück und entfernt dabei alle nachgestellten Vorkommen der zweiten Zeichenfolge.

Beispiel

RTRIM\_THIS('[-Market-]','-]') = '[-Market'

```
TIMESTAMP_TO_USEC(Ausdruck)
```
Konvertiert innerhalb von Mikrosekunden einen TIMESTAMP-Datentyp in einen UNIX-Zeitstempel.

Beispiel

TIMESTAMP\_TO\_USEC(#2012-10-01 01:02:03#)=1349053323000000

USEC TO TIMESTAMP(Ausdruck)

Konvertiert einen UNIX-Zeitstempel innerhalb von Mikrosekunden in einen TIMESTAMP-Datentyp.

Beispiel

USEC\_TO\_TIMESTAMP(1349053323000000) = #2012-10-01 01:02:03#

TLD(Zeichenfolgen\_URL)

Gibt im Fall einer URL-Zeichenfolge die Domäne der obersten Ebene sowie eine beliebige Länder-/Regionsdomäne in der URL zurück.

#### Beispiel

TLD('http://www.google.com:80/index.html') = '.com'

TLD('http://www.google.co.uk:80/index.html') = '.co.uk'

Möchten Sie mehr über Funktionen erfahren?

Lesen Sie die Themen über [Funktionen](#page-2474-0).

Siehe auch

<span id="page-2746-0"></span>**[Tableau-Funktionen](#page-2746-0) (alphabetisch)** unten

<span id="page-2746-2"></span>Tableau-Funktionen (alphabetisch)

Die Tableau-Funktionen in dieser Referenz sind alphabetisch geordnet. Klicken Sie auf einen Buchstaben, um zu dieser Stelle in der Liste zu springen. Sie können auch die Tastenkombination Strg+F (Command-F bei einem Mac-Computer) drücken, um ein Suchfeld für die Suche nach einer bestimmten Funktion zu öffnen.

# [A](#page-2746-1) [B](#page-2750-0) [C](#page-2751-0) [D](#page-2758-0) [E](#page-2765-0) [F](#page-2769-0) [G](#page-2772-0) [H](#page-2772-1) [I](#page-2773-0) [J](#page-2782-0) [K](#k) [L](#page-2782-1) [M](#page-2785-0) [N](#page-2792-0) [O](#page-2793-0) [P](#page-2795-0) [Q](#page-2797-0) [R](#page-2798-0) [S](#page-2801-0) [T](#page-2806-0) [U](#page-2809-0) [V](#page-2811-0) [W](#page-2811-1) [X](#page-2813-0) [Y](#page-2814-0) [Z](#page-2814-1)

<span id="page-2746-1"></span>A

## ABS

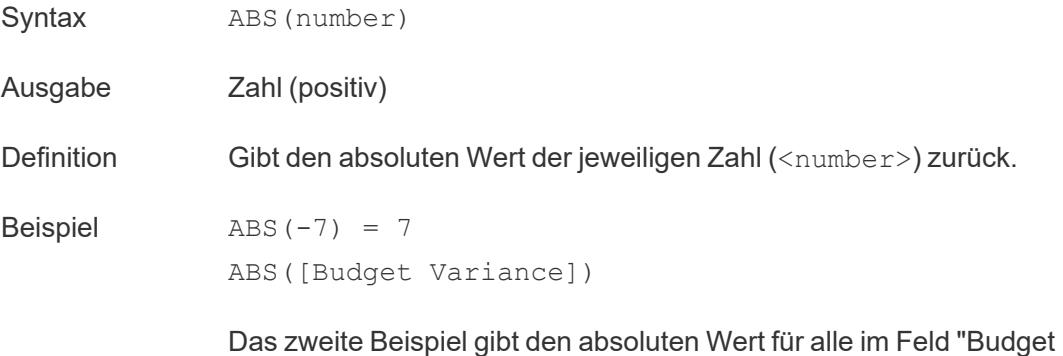

Variance" (Budgetabweichung) enthaltenen Zahlen zurück.

<span id="page-2747-0"></span>Hinweise Siehe auch **SIGN** auf [Seite](#page-2802-0) 2599.

## ACOS

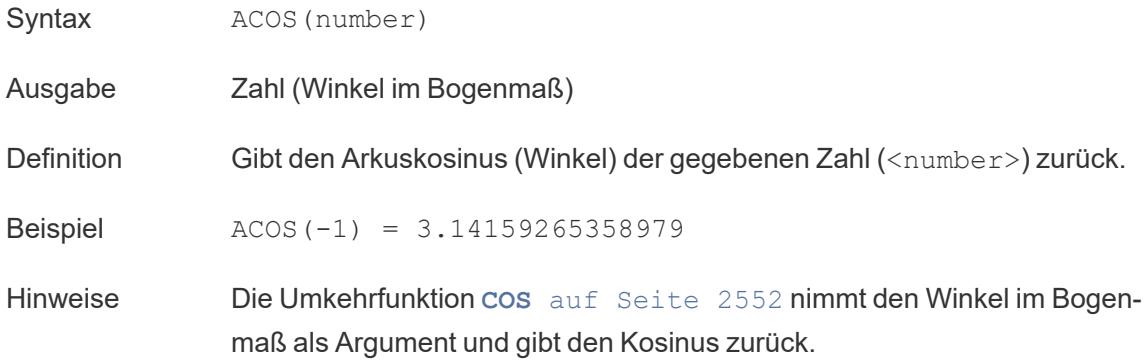

## AND

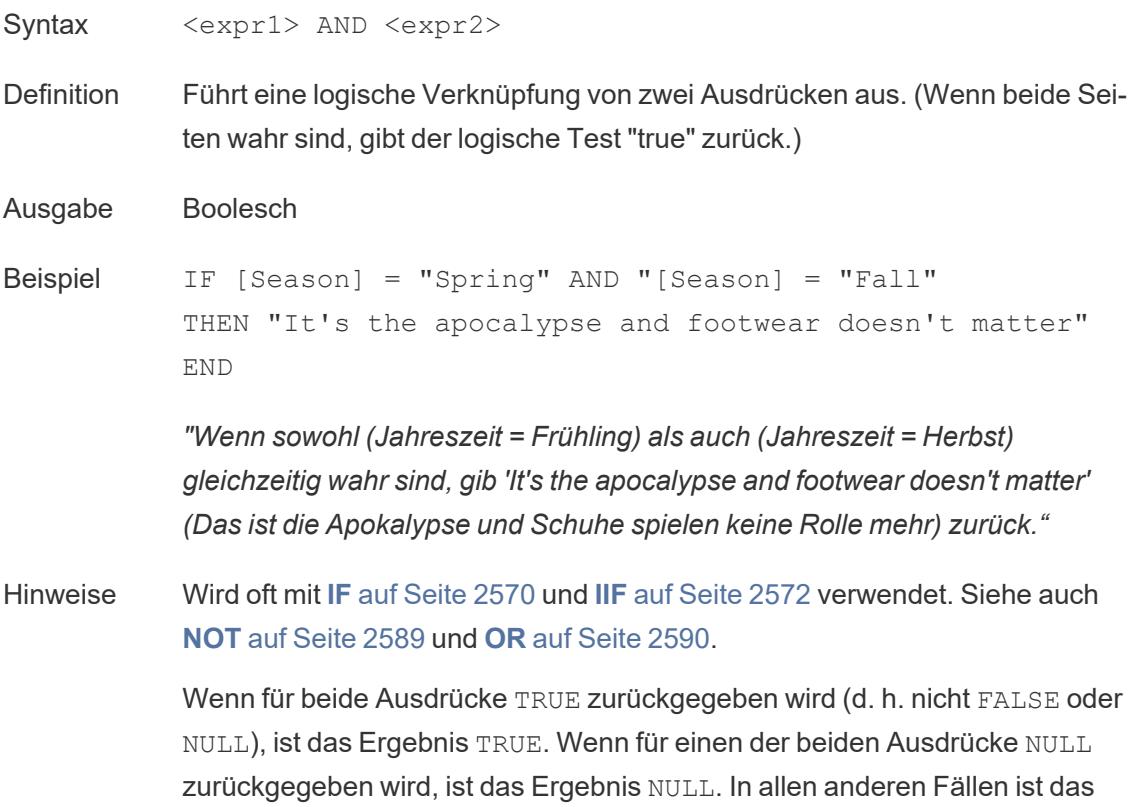

Ergebnis FALSE.

Wenn Sie eine Berechnung erstellen, in der das Ergebnis eines AND-Vergleichs in einem Arbeitsblatt angezeigt wird, zeigt Tableau TRUE und FALSE. Sie können dies ändern, indem Sie im Dialogfeld "Formatieren" die entsprechende Einstellung vornehmen.

**Hinweis**: Der Operator AND nutzt eine *Kurzschlussauswertung*. Das bedeutet, dass der zweite Ausdruck nicht mehr ausgewertet wird, wenn für den ersten Ausdruck FALSE zurückgegeben wird. Dies kann hilfreich sein, wenn der zweite Ausdruck zu einem Fehler führt, während für den ersten Ausdruck FALSE zurückgegeben wird. Denn in diesem Fall wird der zweite Ausdruck nie ausgewertet.

## AREA

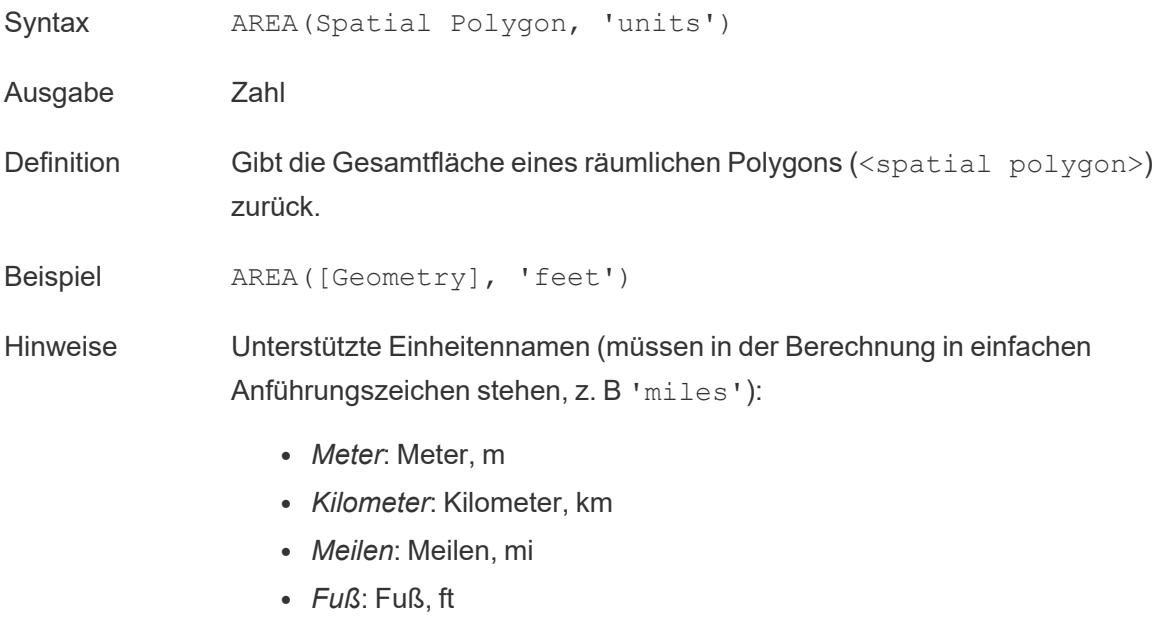

## ASCII

Syntax ASCII(string)

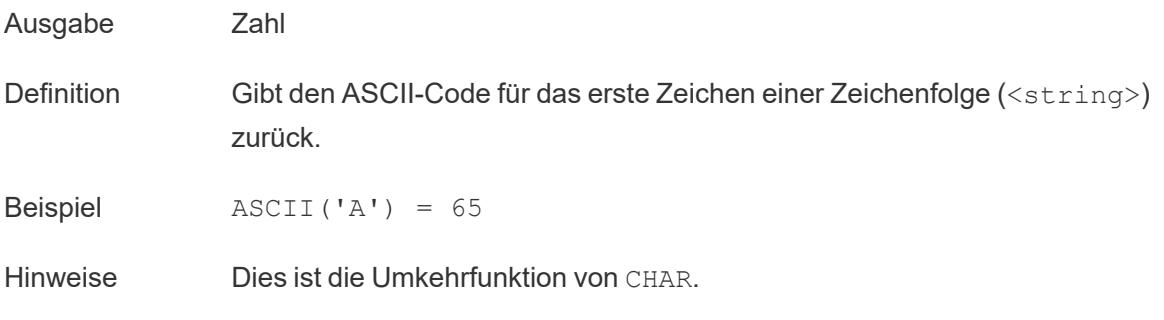

## ASIN

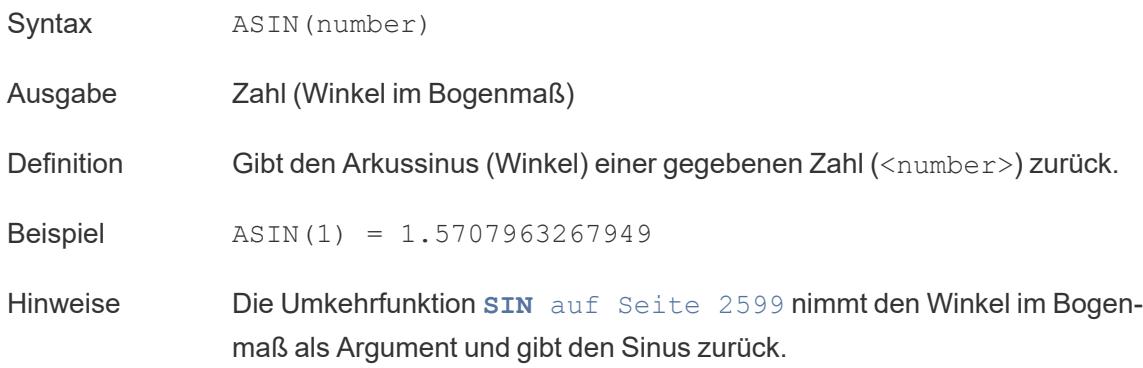

# <span id="page-2749-0"></span>ATAN

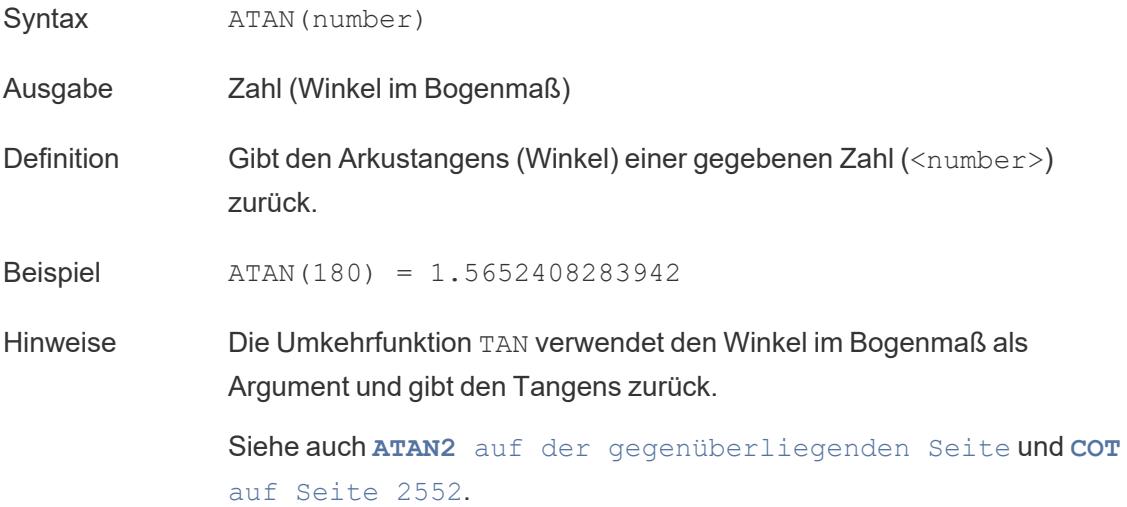

# <span id="page-2750-1"></span>ATAN2

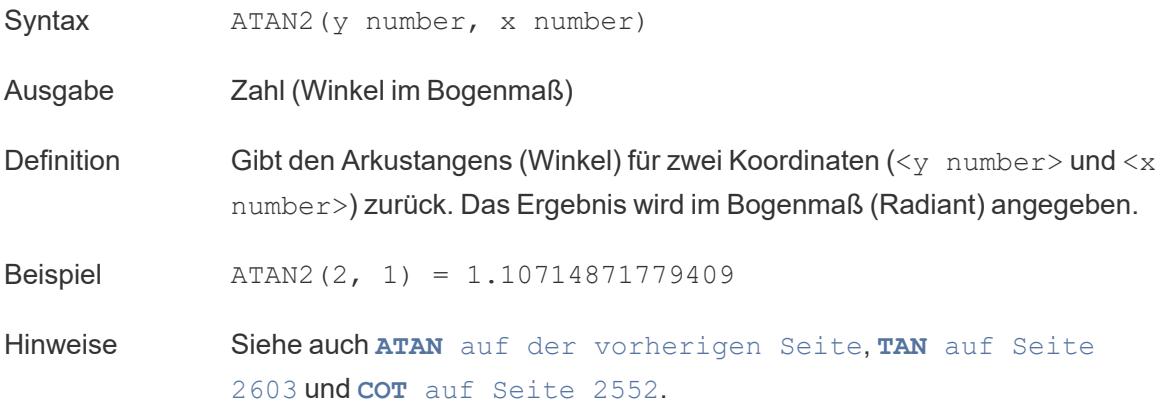

# ATTR

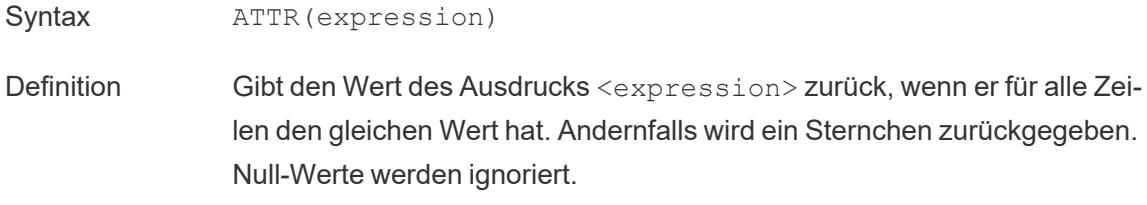

## AVG

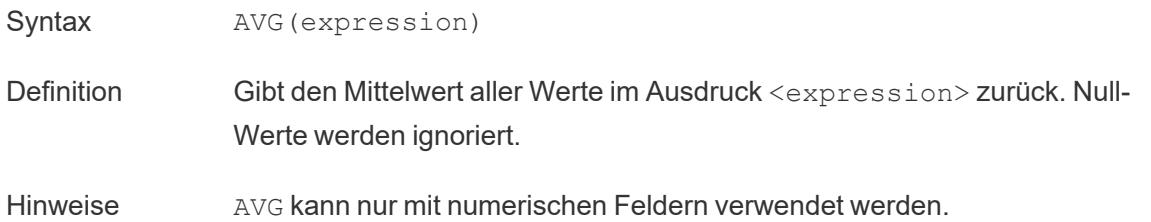

### Zurück zum [Anfang](#page-2746-2)

### <span id="page-2750-0"></span>B

# BUFFER

Syntax BUFFER(Spatial Point, distance, 'units')

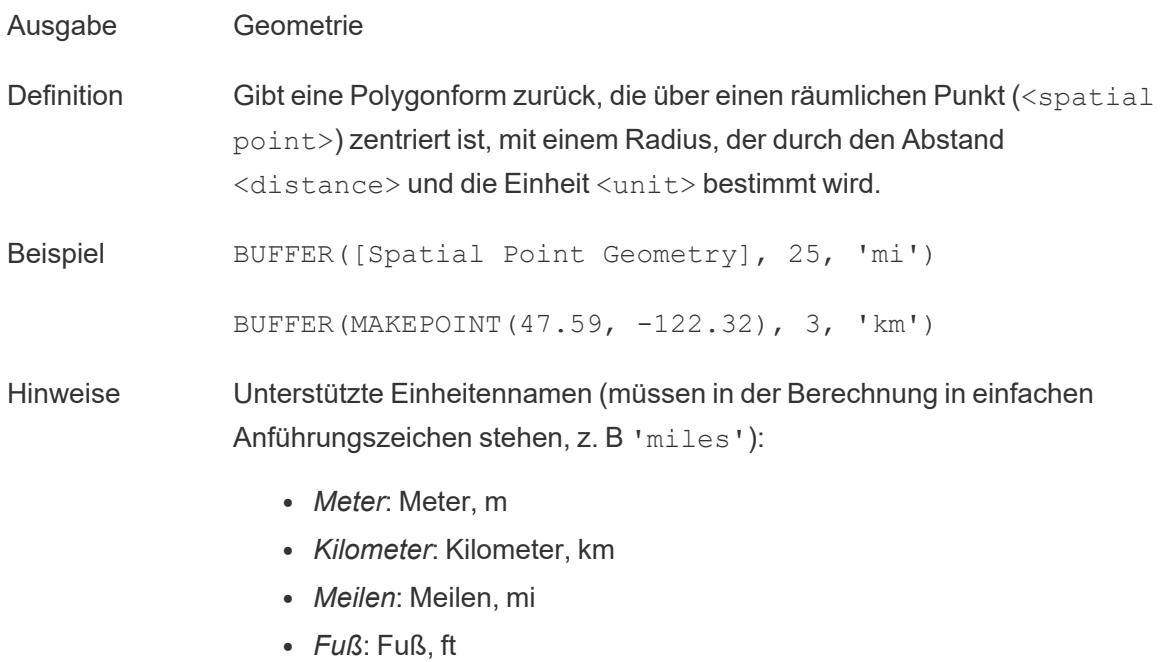

Zurück zum [Anfang](#page-2746-2)

<span id="page-2751-1"></span><span id="page-2751-0"></span>C

## CASE

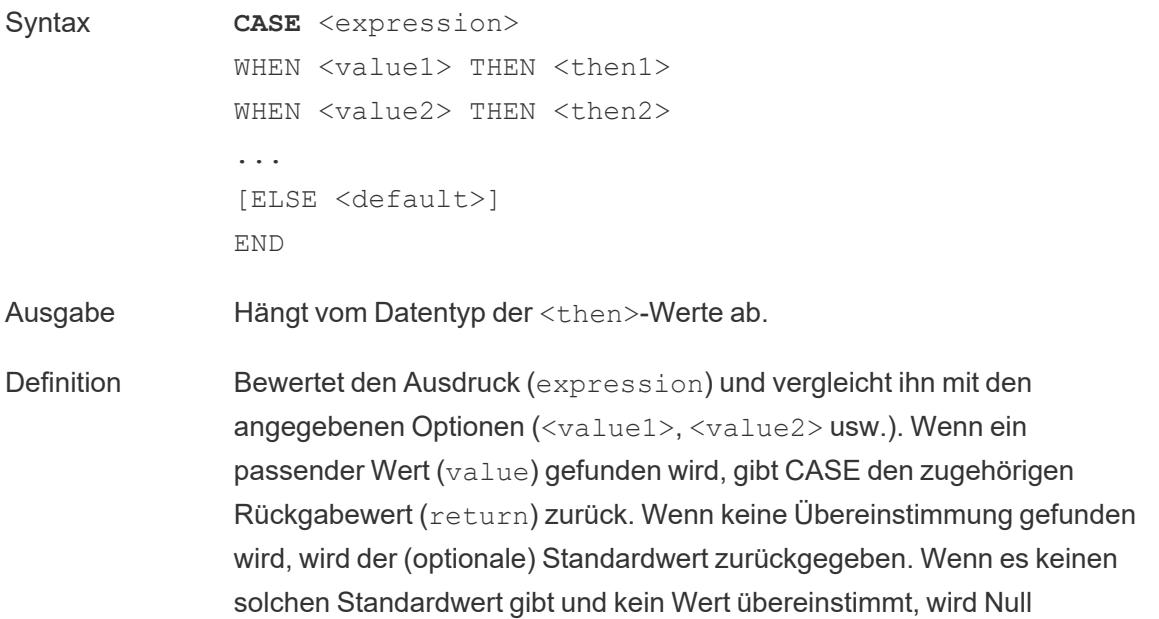

zurückgegeben.

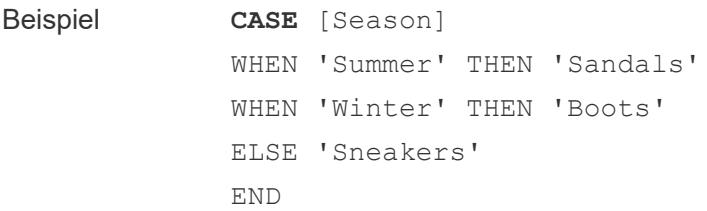

*"Betrachte das Feld 'Season' (Jahreszeit). Wenn der Wert 'Summer' (Sommer) lautet, gib 'Sandals' (Sandalen) zurück. Wenn der Wert 'Winter' lautet, gib 'Boots' (Stiefel) zurück. Wenn keine der Optionen in der Berechnung mit den Angaben im Feld 'Season' übereinstimmt, gib 'Sneakers' (Turnschuhe) zurück."*

Hinweise Siehe auch **IF** auf [Seite](#page-2773-1) 2570 und **IIF** auf [Seite](#page-2775-0) 2572.

Verwendet mit **[WHEN](#page-2812-0)** auf Seite 2609, **[THEN](#page-2807-0)** auf Seite 2603, **[ELSE](#page-2765-1)** auf [Seite](#page-2765-1) 2562 und **END** auf [Seite](#page-2767-0) 2564.

**Tipp**: Oft können Sie eine Gruppe verwenden, um die gleichen Ergebnisse wie eine komplizierte CASE-Funktion zu erzielen, oder Sie können CASE verwenden, um wie im vorherigen Beispiel die native Gruppierungsfunktion zu ersetzen. Wir empfehlen zu prüfen, welche Variante für Ihr Szenario die bessere Leistung erzielt.

# <span id="page-2752-0"></span>CEILING

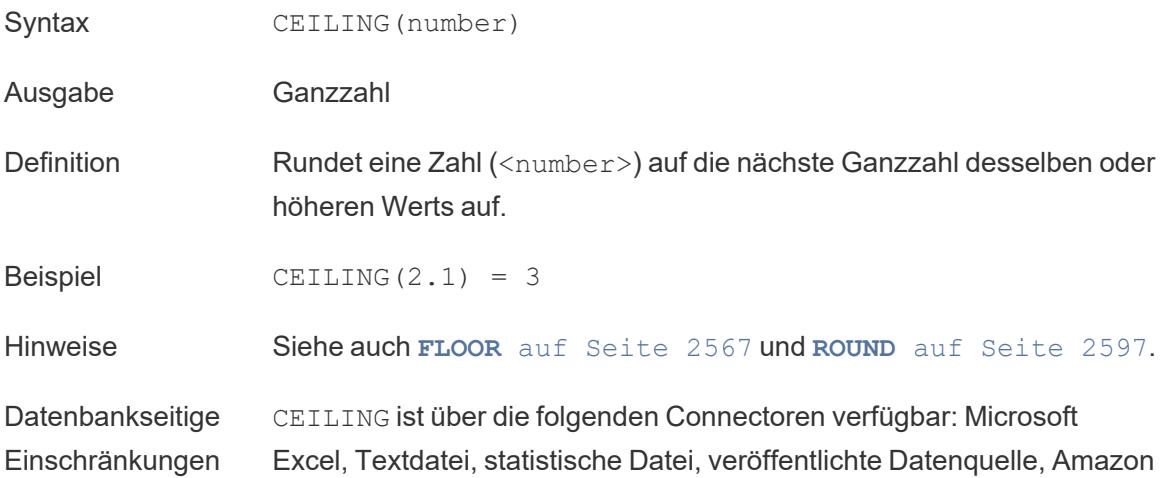

EMR Hadoop Hive, Amazon Redshift, Cloudera Hadoop, DataStax Enterprise, Google Analytics, Google BigQuery, Hortonworks Hadoop Hive, MapR Hadoop Hive, Microsoft SQL Server, Salesforce, Spark SQL.

# **CHAR**

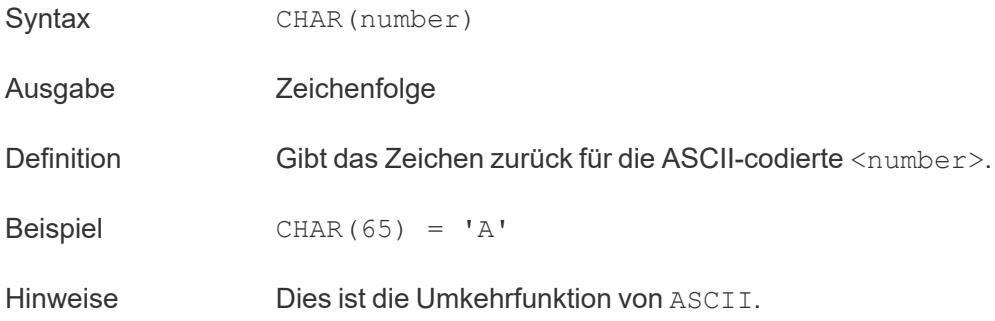

# **COLLECT**

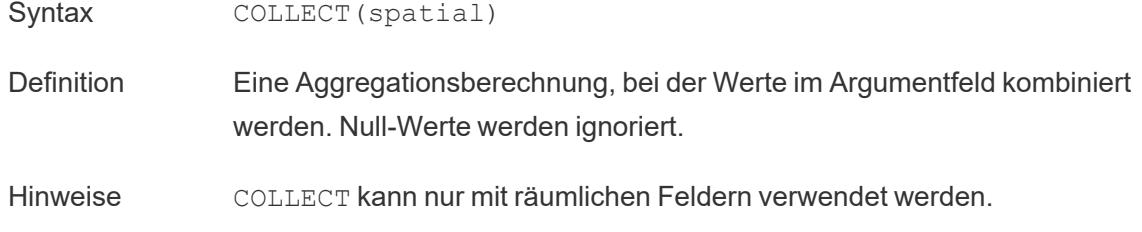

# **CONTAINS**

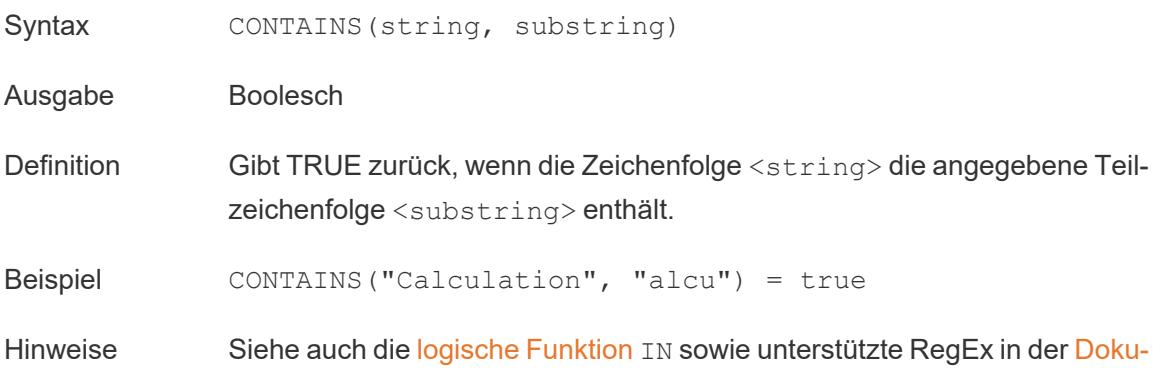

mentation zu [Zusatzfunktionen](https://help.tableau.com/current/pro/desktop/de-de/functions_functions_additional.htm).

# **CORR**

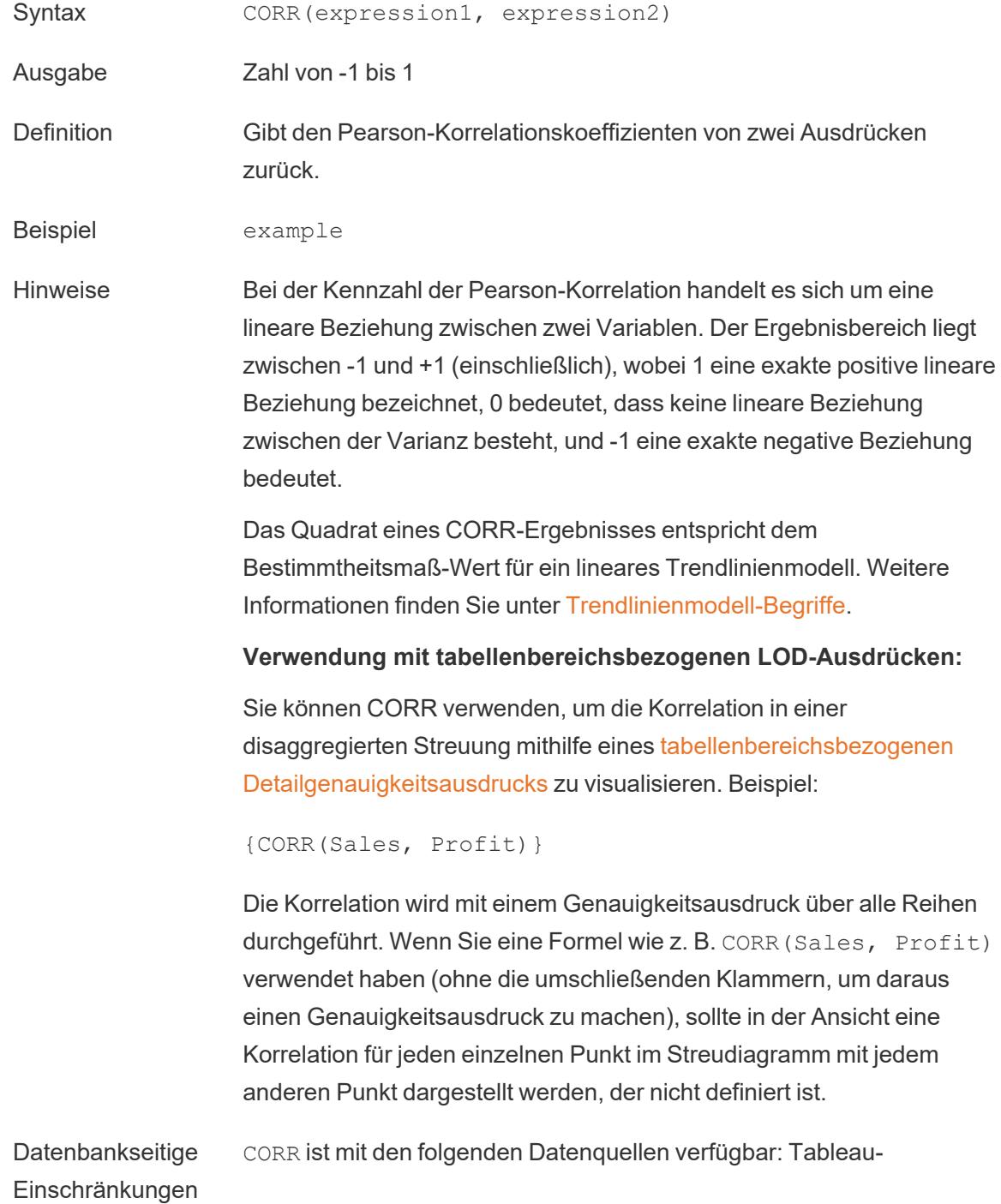

Datenextrakte, Cloudera Hive, EXASolution, Firebird (Version 3.0 und höher), Google BigQuery, Hortonworks Hadoop Hive, IBM PDA (Netezza), Oracle, PostgreSQL, Presto, SybaseIQ, Teradata, Vertica.

Für andere Datenquellen können Sie entweder die Daten extrahieren oder WINDOW\_CORR verwenden. Informationen dazu finden Sie unter [Tabellenberechnungsfunktionen.](https://help.tableau.com/current/pro/desktop/de-de/functions_functions_tablecalculation.htm)

## <span id="page-2755-0"></span>**COS**

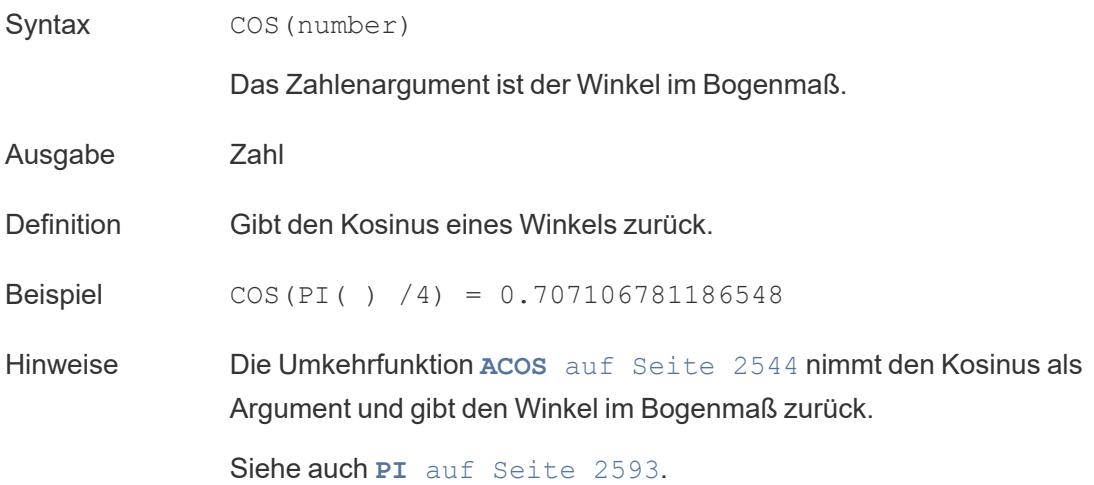

<span id="page-2755-1"></span>**COT** 

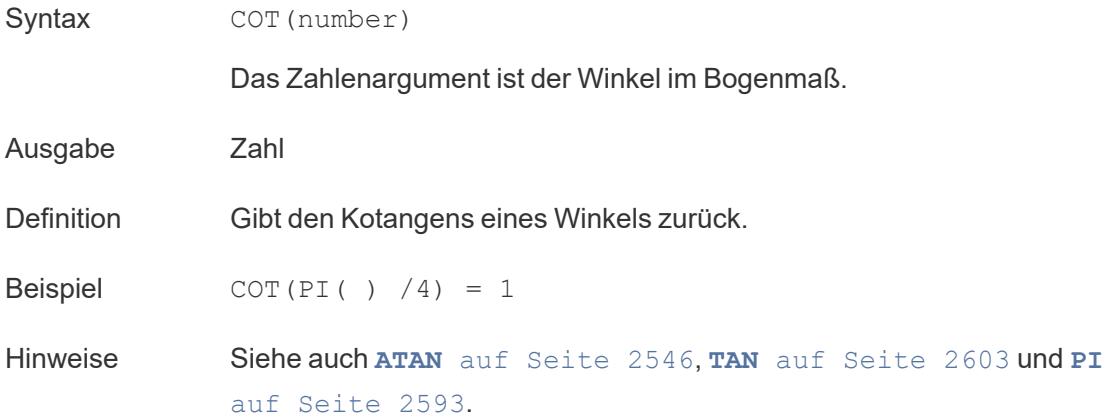

# COUNT

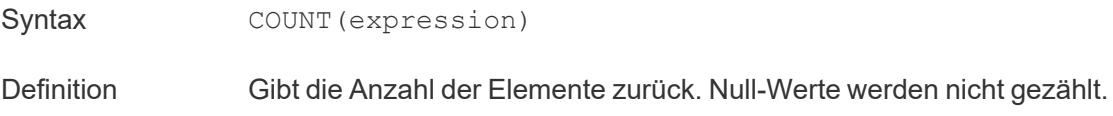

# **COUNTD**

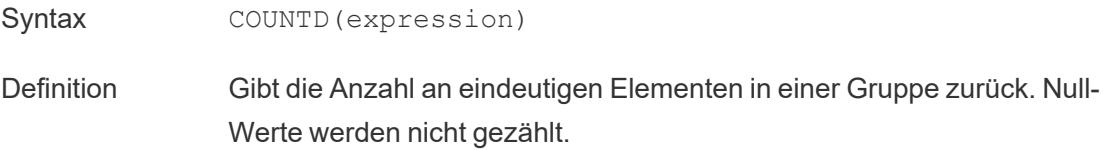

# **COVAR**

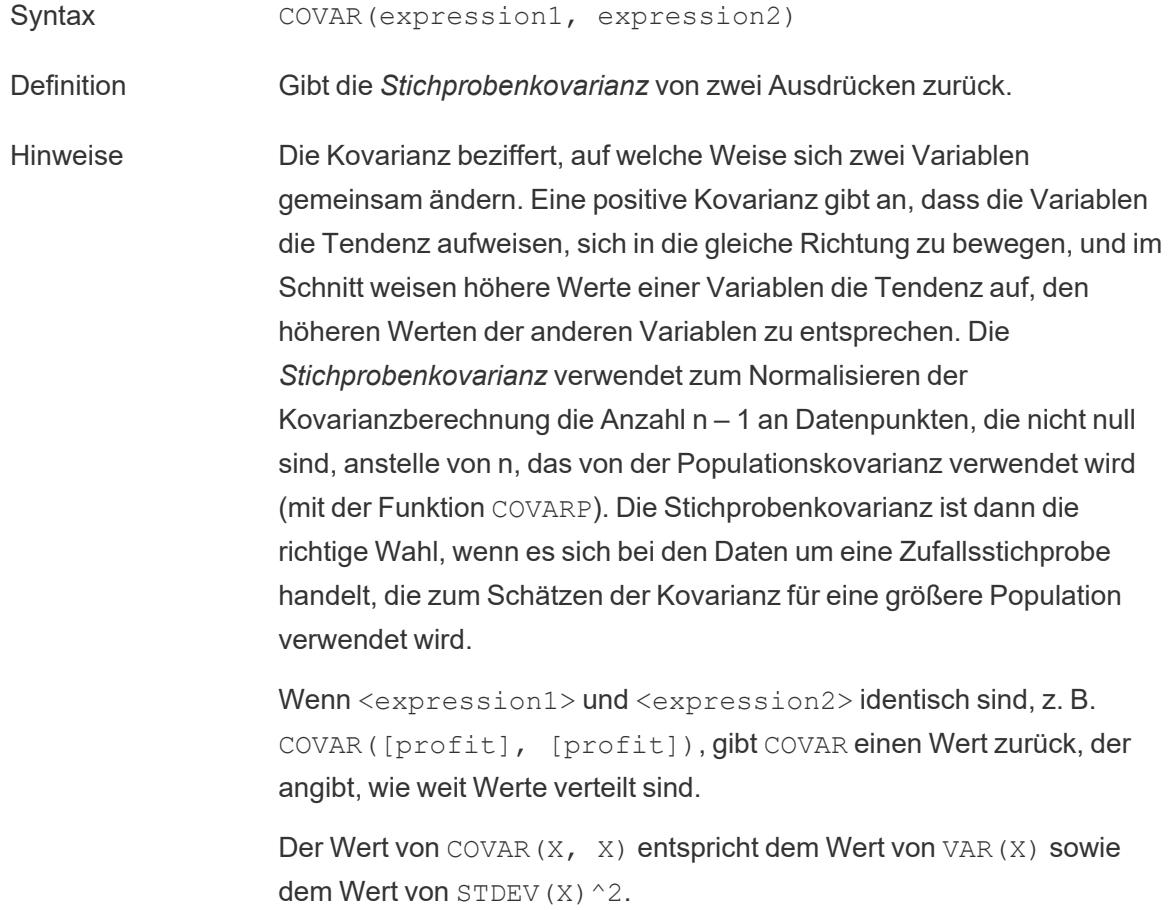

#### Datenbankseitige Einschränkungen COVAR ist mit den folgenden Datenquellen verfügbar: Tableau-Datenextrakte, Cloudera Hive, EXASolution, Firebird (Version 3.0 und höher), Google BigQuery, Hortonworks Hadoop Hive, IBM PDA (Netezza), Oracle, PostgreSQL, Presto, SybaseIQ, Teradata, Vertica. Für andere Datenquellen können Sie entweder die Daten extrahieren oder WINDOW\_COVAR verwenden. Informationen dazu finden Sie unter [Tabellenberechnungsfunktionen.](https://help.tableau.com/current/pro/desktop/de-de/functions_functions_tablecalculation.htm)

## **COVARP**

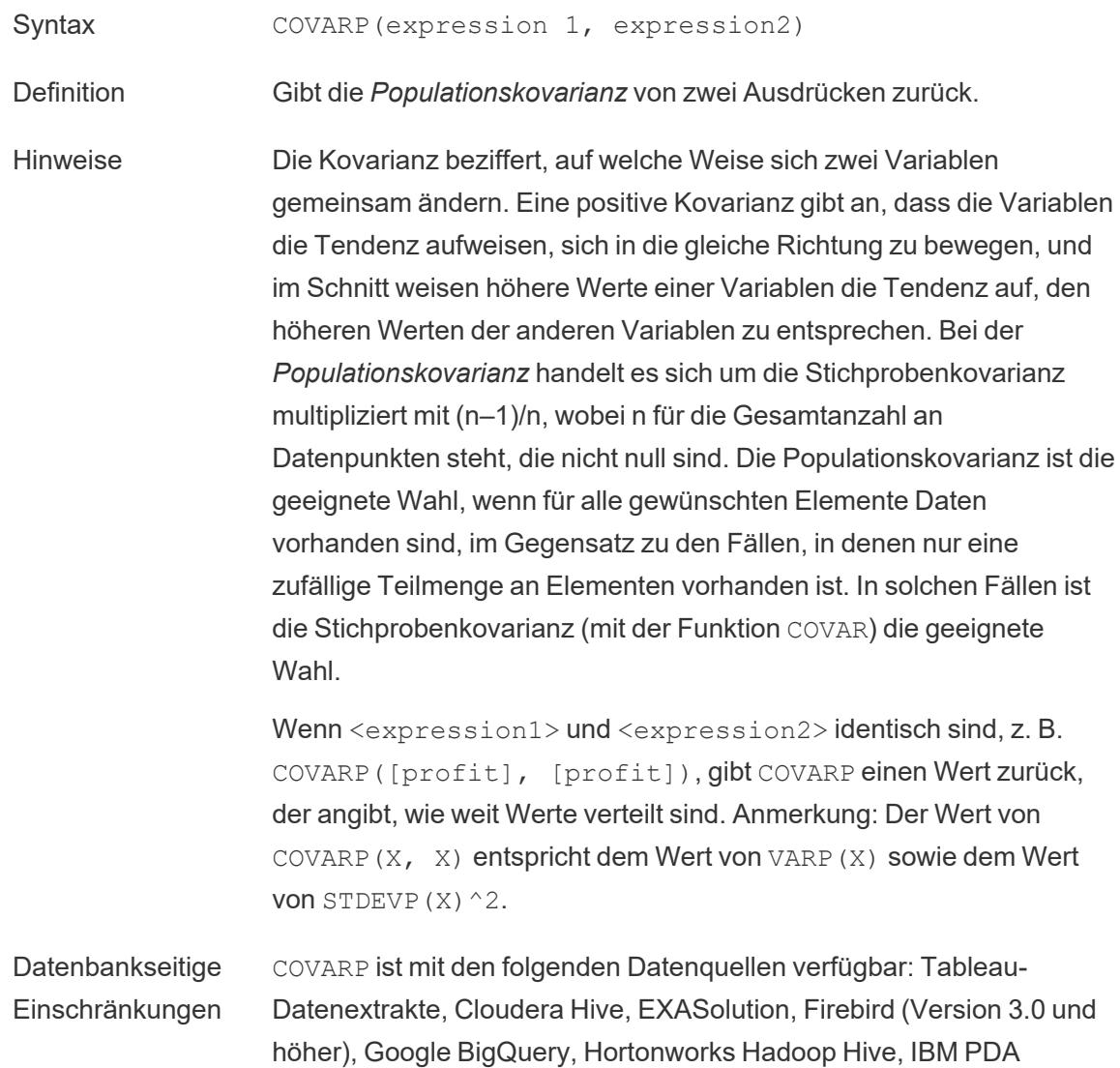

(Netezza), Oracle, PostgreSQL, Presto, SybaseIQ, Teradata, Vertica Für andere Datenquellen können Sie entweder die Daten extrahieren oder WINDOW\_COVAR verwenden. Informationen dazu finden Sie unter [Tabellenberechnungsfunktionen](https://help.tableau.com/current/pro/desktop/de-de/functions_functions_tablecalculation.htm).

#### Zurück zum [Anfang](#page-2746-2)

### <span id="page-2758-1"></span><span id="page-2758-0"></span>D

## DATE

Eine Typumwandlungsfunktion, die Zeichenfolgen- und Zahlenausdrücke in Datumswerte ändert, sofern diese in einem erkennbaren Format angegeben sind.

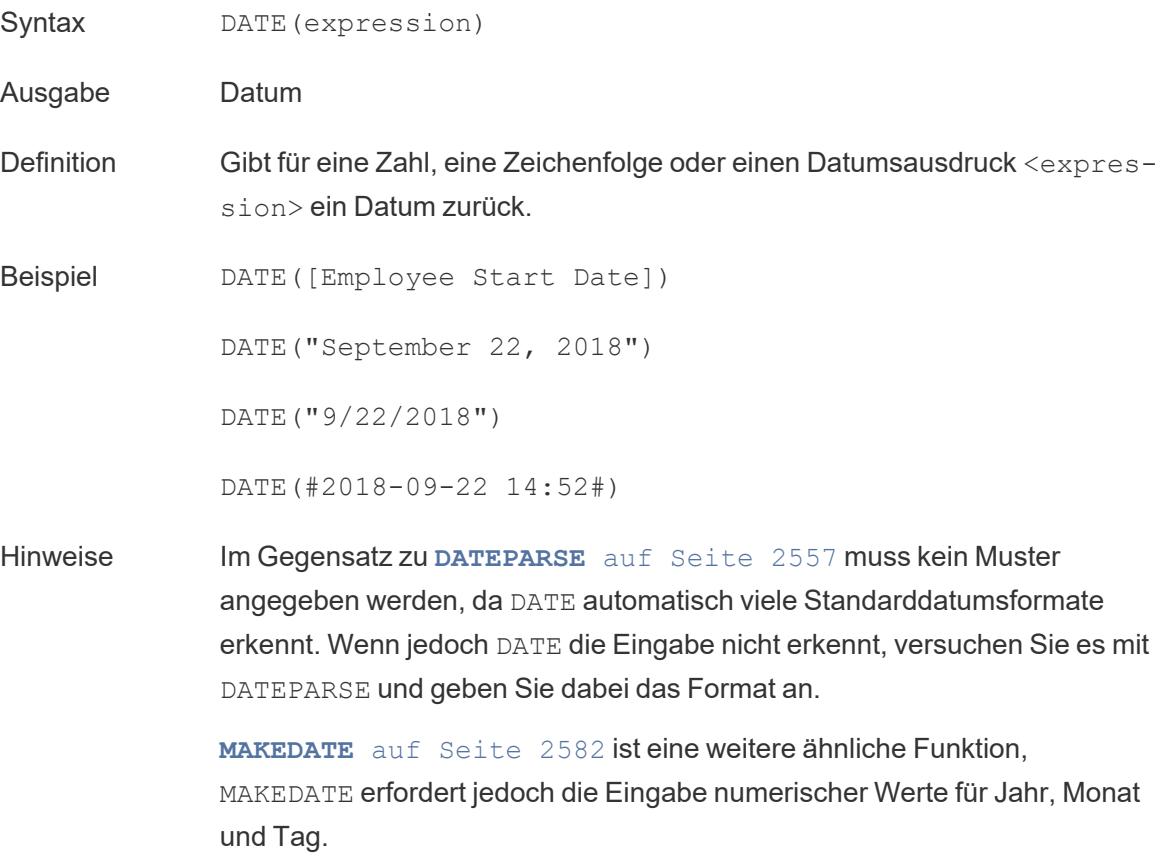

## DATEADD

Fügt einem Teil (date\_part) des Startdatum (date) ein angegebenes zeitliches Intervall (Anzahl von Monaten, Tagen usw.) hinzu.

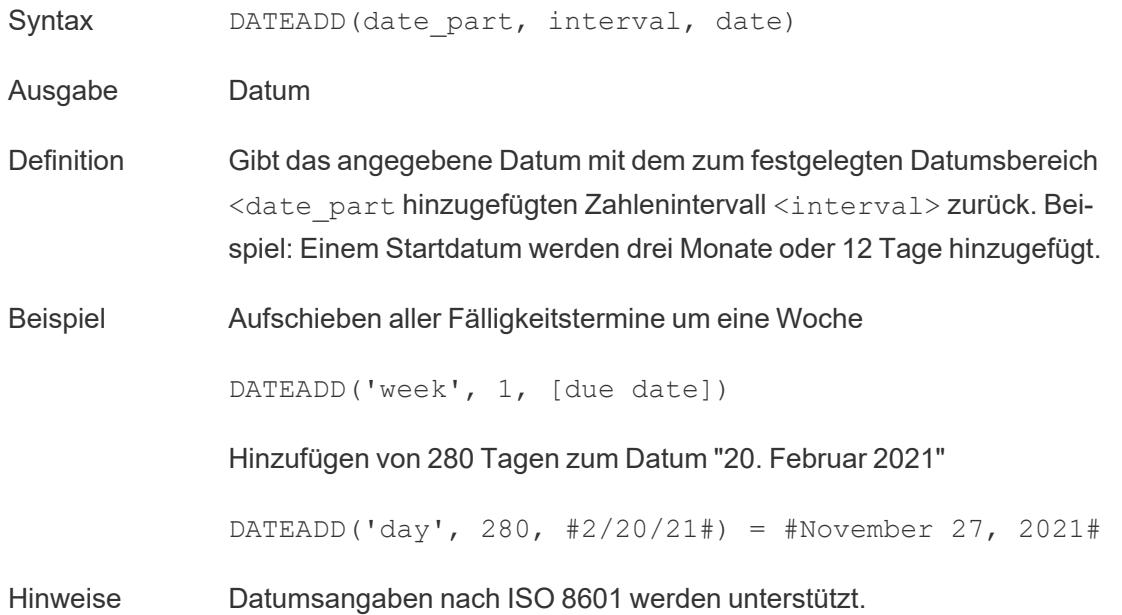

# DATEDIFF

Gibt die Anzahl von Datumsteilen (Wochen, Jahr usw.) zurück, die zwischen zwei angegebenen Datumswerten liegen.

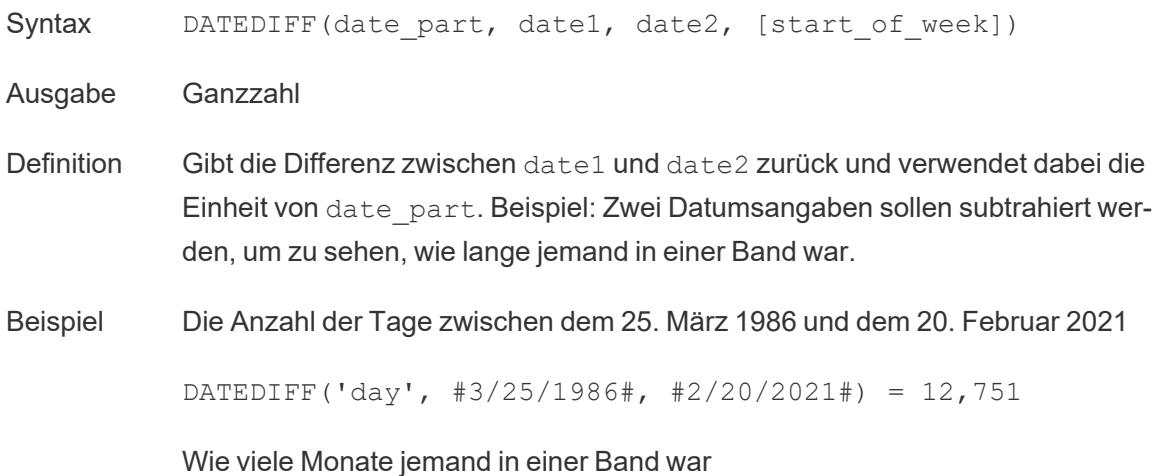

```
DATEDIFF('month', [date joined band], [date left band])
```
<span id="page-2760-1"></span>Hinweise Datumsangaben nach ISO 8601 werden unterstützt.

## DATENAME

Gibt den Namen des angegebenen Datumsteils als einzelne Zeichenfolge zurück.

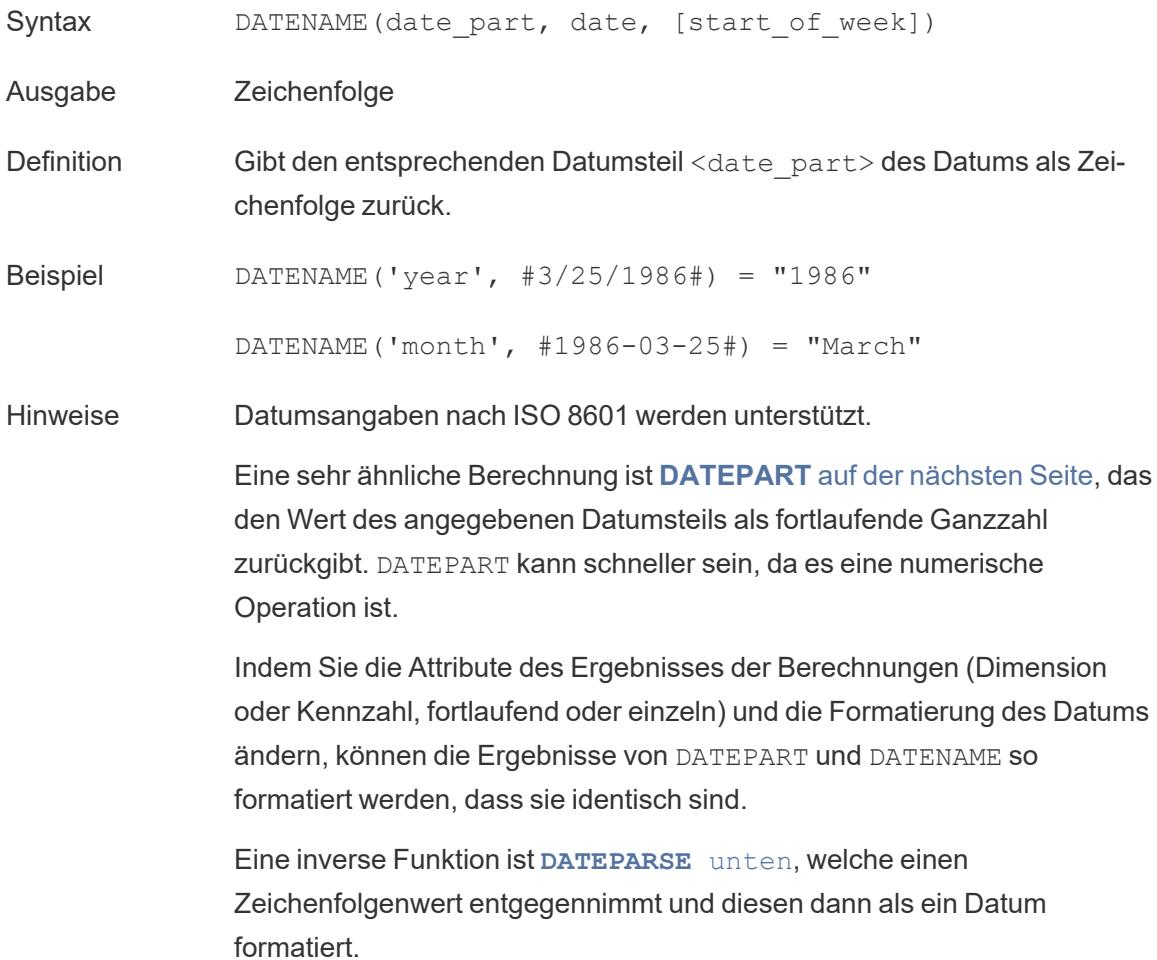

## <span id="page-2760-0"></span>DATEPARSE

Gibt speziell formatierte Zeichenfolgen Datum zurück.

Syntax DATEPARSE(date format, date string)

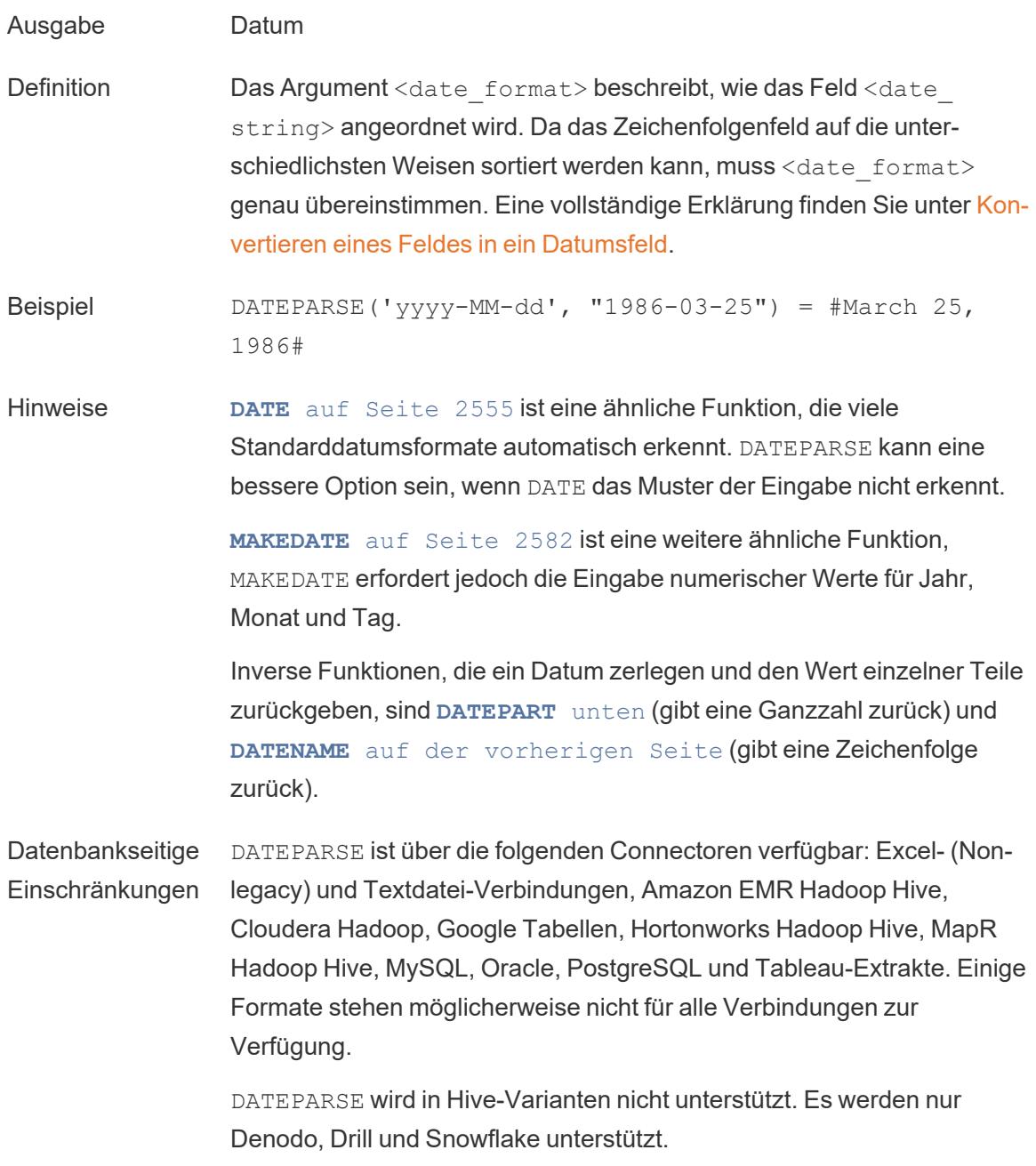

## <span id="page-2761-0"></span>DATEPART

Gibt den Namen des angegebenen Datumsteils als eine Ganzzahl zurück.

Syntax DATEPART(date\_part, date, [start\_of\_week])

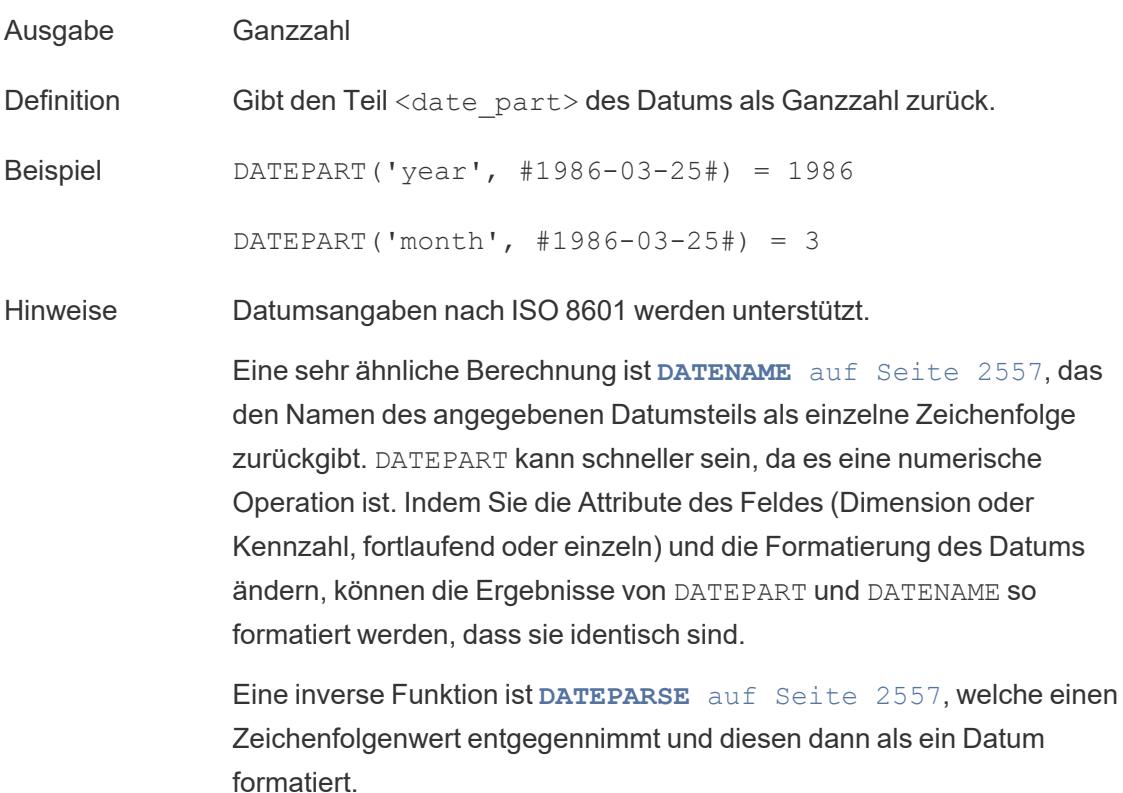

## DATETIME

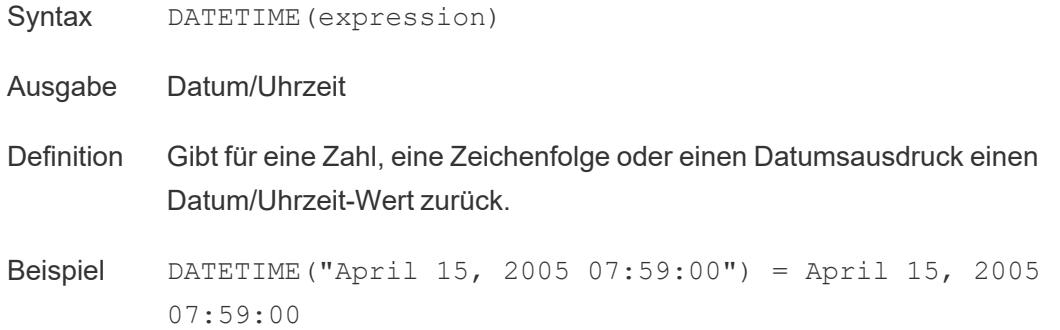

## DATETRUNC

Diese Funktion kann man sich als eine Rundung des Datums vorstellen. Sie nimmt ein bestimmtes Datum entgegen und gibt eine Version dieses Datums zurück, die auf der angegebenen Ebene liegt. Da jedes Datum einen Wert für Tag, Monat, Quartal und Jahr haben

muss, legt DATETRUNC die Werte als niedrigsten Wert für jeden Datumsteil bis zu dem angegebenen Datum fest. Weitere Informationen finden Sie in dem Beispiel.

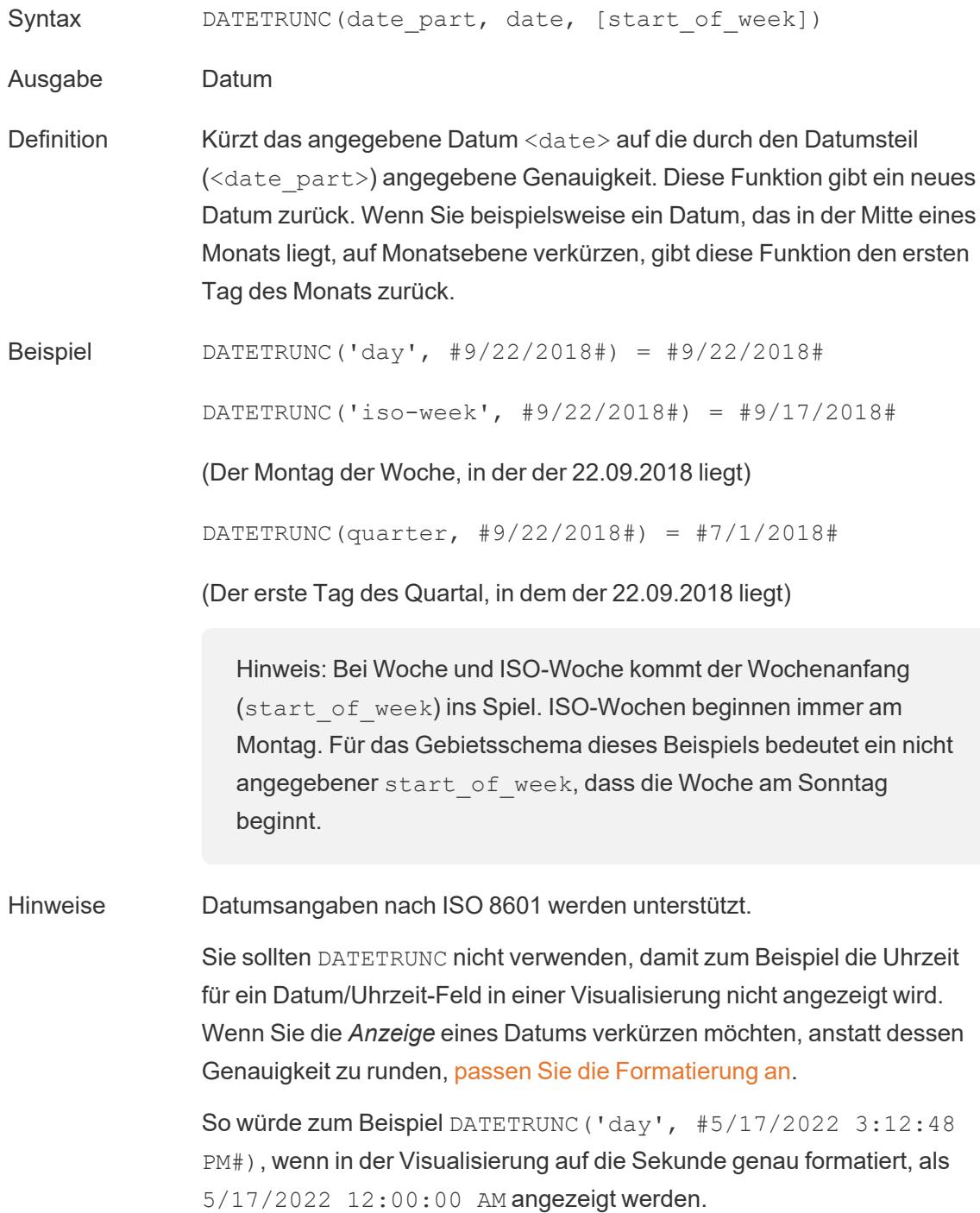

# **DAY**

Gibt den Tag des Monats als Ganzzahl (1–31) zurück.

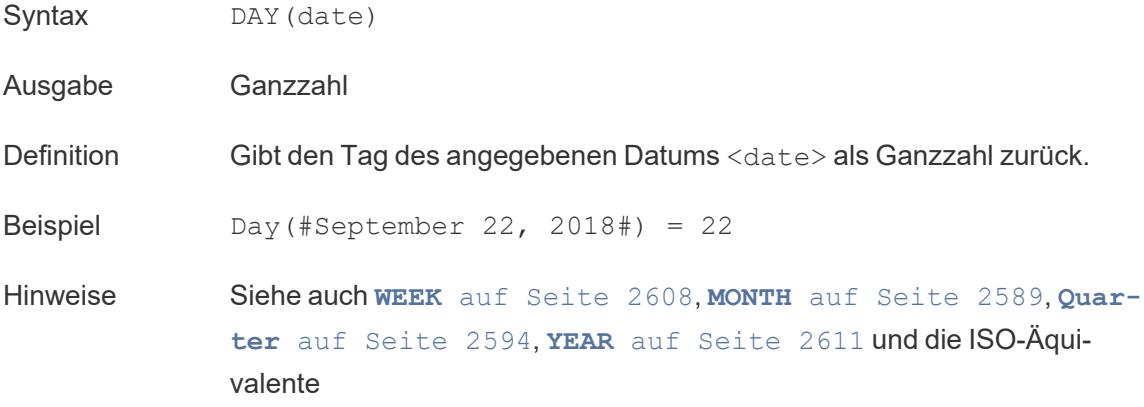

## **DEGREES**

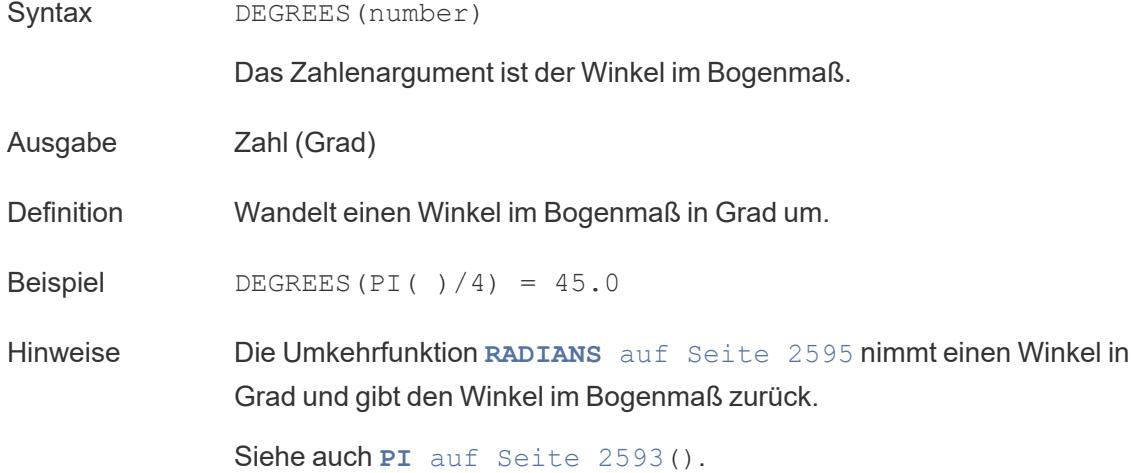

## **DISTANCE**

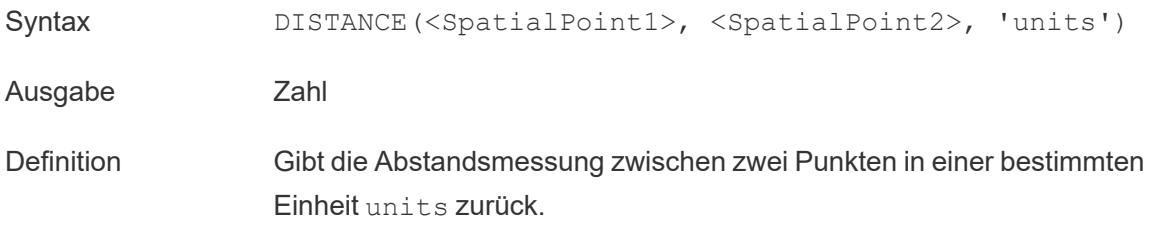

Beispiel DISTANCE([Origin Point], [Destination Point], 'km')

Hinweise Unterstützte Einheitennamen (müssen in der Berechnung in einfachen Anführungszeichen stehen):

- Meter: Meter, m
- <sup>l</sup> *Kilometer*: Kilometer, km
- <sup>l</sup> *Meilen*: Meilen, mi
- <sup>l</sup> *Fuß*: Fuß, ft

Datenbankseitige Einschränkungen Diese Funktion kann nur mit einer Direktverbindung erstellt werden, funktioniert aber weiterhin, wenn eine Datenquelle in einen Extrakt umgewandelt wird.

DIV

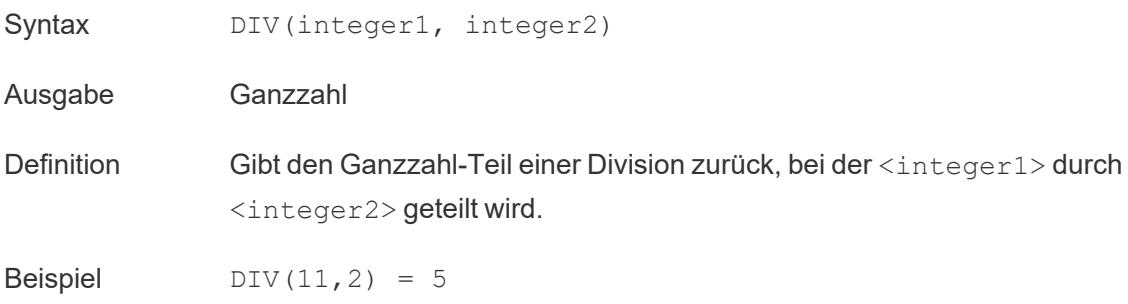

## DOMAIN

DOMAIN(string\_url)

Wird nur unterstützt, wenn eine Verbindung zu Google BigQuery besteht. Weitere Informationen finden Sie unter [Zusätzliche](https://help.tableau.com/current/pro/desktop/de-de/functions_functions_additional.htm) Funktionen.

Zurück zum [Anfang](#page-2746-2)

<span id="page-2765-1"></span><span id="page-2765-0"></span>E

## ELSE

Syntax CASE <expression>

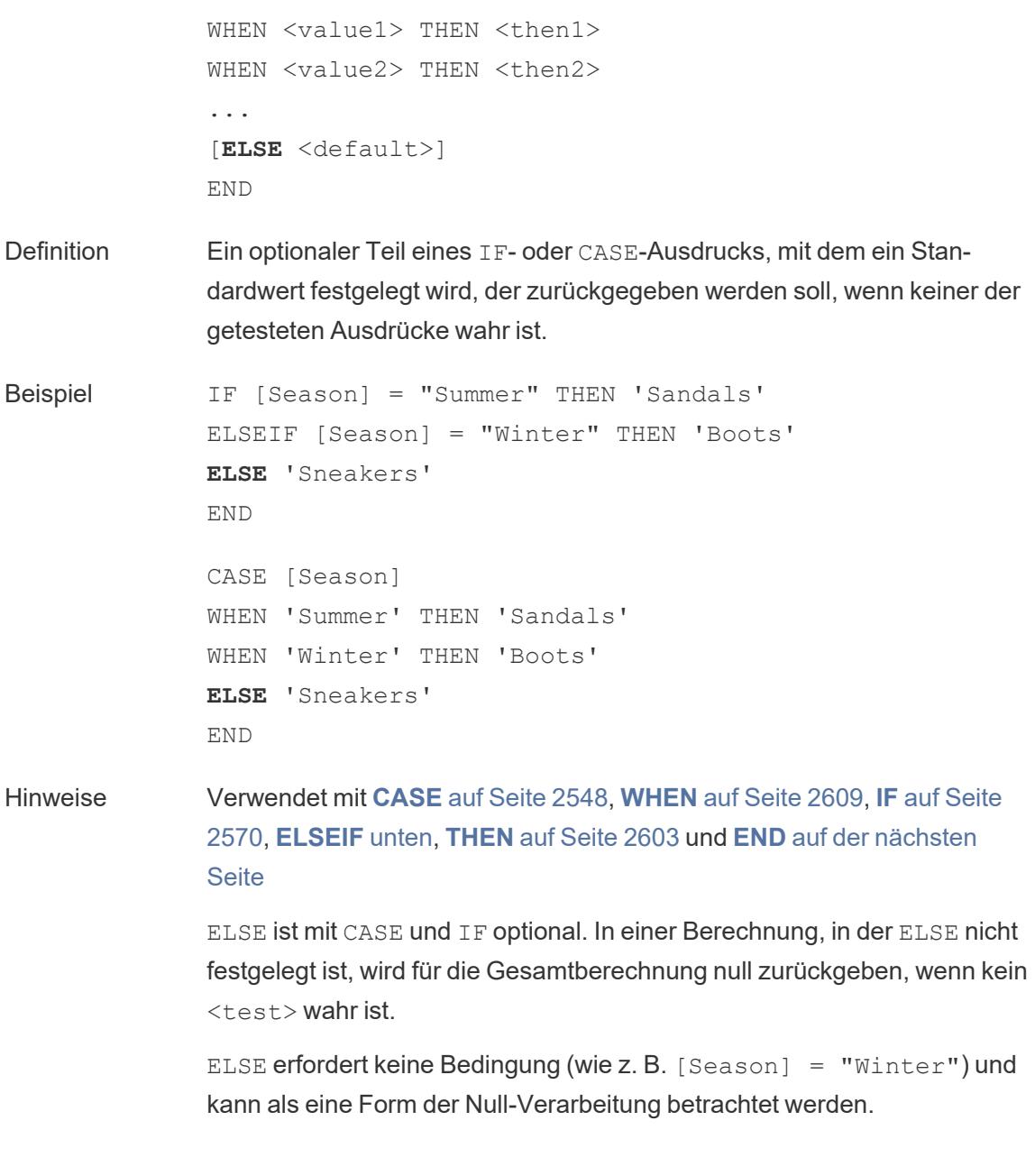

## <span id="page-2766-0"></span>ELSEIF

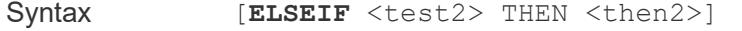

Definition Ein optionaler Teil eines IF-Ausdrucks, mit dem Bedingungen zusätzlich zum ursprünglichen IF festgelegt werden.

```
Beispiel IF [Season] = "Summer" THEN 'Sandals'
               ELSEIF [Season] = "Winter" THEN 'Boots'
               ELSEIF [Season] = "Spring" THEN 'Sneakers'
               ELSEIF [Season] = "Autumn" THEN 'Sneakers'
               ELSE 'Bare feet'
               END
Hinweise Verwendet mit IF auf Seite 2570, THEN auf Seite 2603, ELSE auf Seite
               2562 und END unten
               ELSEIF kann als zusätzliche IF-Klauseln betrachtet werden. ELSEIF ist
               optional und kann mehrmals wiederholt werden.
               Im Gegensatz zu ELSE erfordert ELSEIF eine Bedingung (z. B. [Season]
               = "Winter").
```
## <span id="page-2767-0"></span>END

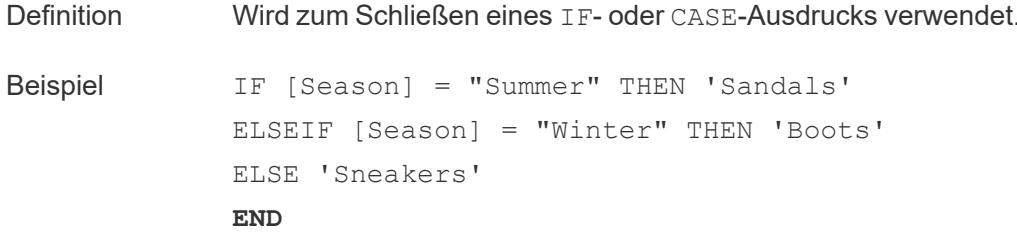

*"Wenn 'Season' (Jahreszeit) = 'Summer' (Sommer), dann gib 'Sandals' (Sandalen) zurück. Wenn nicht, schau dir den nächsten Ausdruck an. Wenn Jahreszeit = Winter, dann gib 'Boots' (Stiefel) zurück. Wenn keiner der Ausdrücke wahr ist, gib 'Sneakers' (Turnschuhe) zurück.*

```
CASE [Season]
WHEN 'Summer' THEN 'Sandals'
WHEN 'Winter' THEN 'Boots'
ELSE 'Sneakers'
END
```
*"Betrachte das Feld 'Season' (Jahreszeit). Wenn der Wert 'Summer' (Sommer) lautet, gib 'Sandals' (Sandalen) zurück. Wenn der Wert 'Winter' lautet, gib 'Boots' (Stiefel) zurück. Wenn keine der Optionen in der*

*Berechnung mit den Angaben im Feld 'Season' übereinstimmt, gib 'Sneakers' (Turnschuhe) zurück."*

Hinweise Verwendet mit **[CASE](#page-2751-1)** auf Seite 2548, **[WHEN](#page-2812-0)** auf Seite 2609, **IF** auf [Seite](#page-2773-1) [2570,](#page-2773-1) **[ELSEIF](#page-2766-0)** auf Seite 2563, **[THEN](#page-2807-0)** auf Seite 2603 und **[ELSE](#page-2765-1)** auf Seite [2562.](#page-2765-1)

# **ENDSWITH**

# ENDSWITH

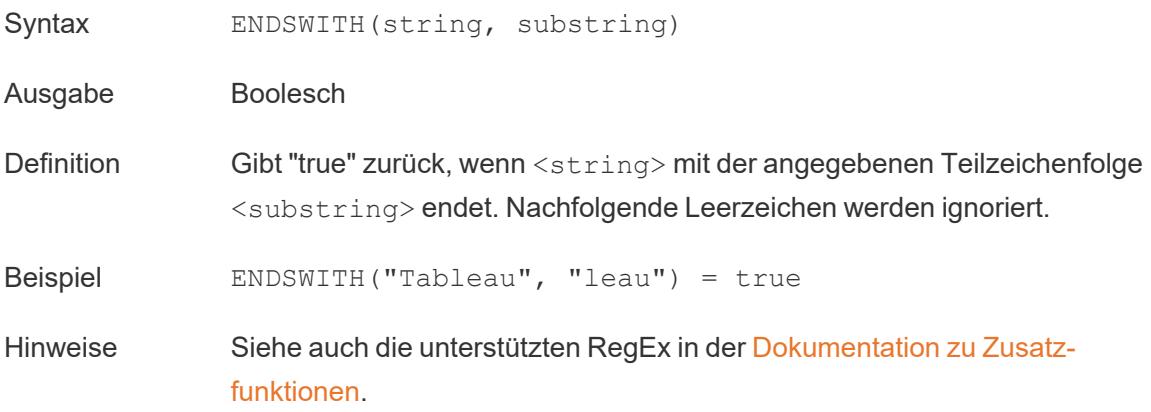

# **EXCLUDE**

Weitere Informationen finden Sie unter [Detailgenauigkeitsausdrücke](https://help.tableau.com/current/pro/desktop/de-de/calculations_calculatedfields_lod.htm).

## **EXP**

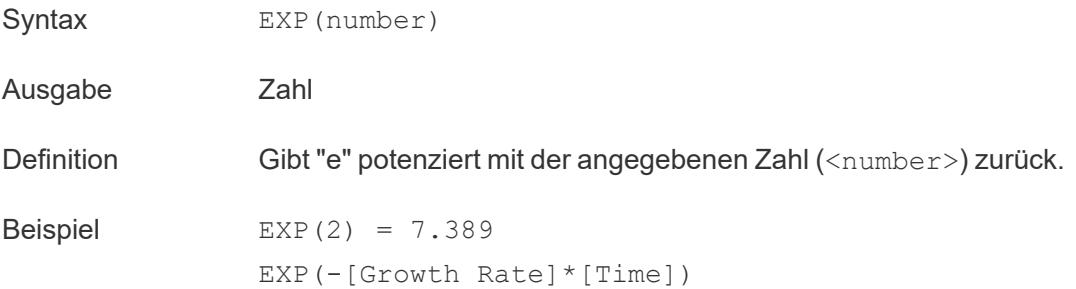

Hinweise Siehe auch **LN** auf [Seite](#page-2783-0) 2580.

Zurück zum [Anfang](#page-2746-2)

<span id="page-2769-0"></span>F

## FIND

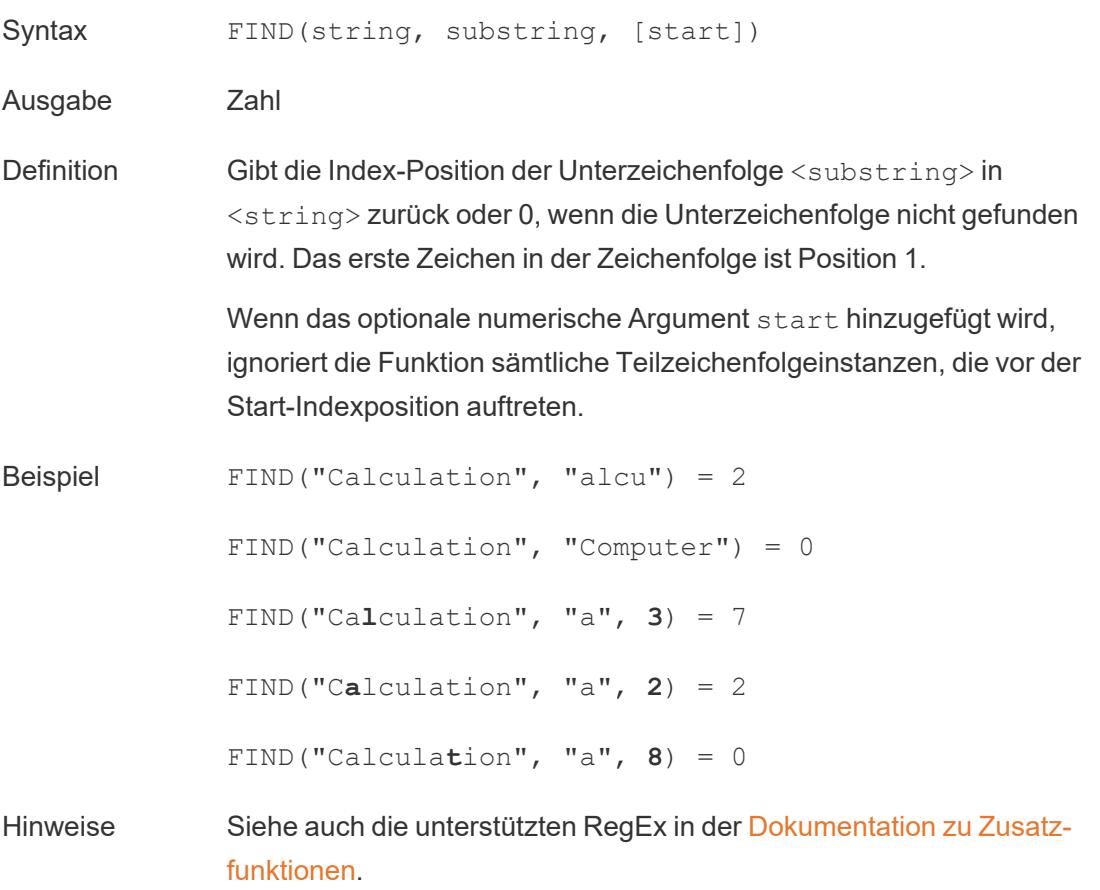

## FINDNTH

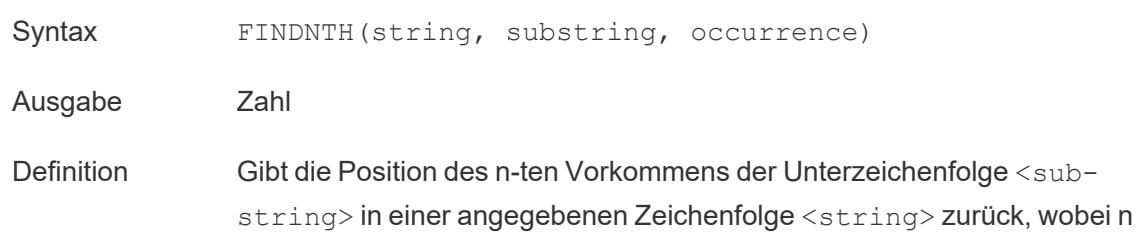

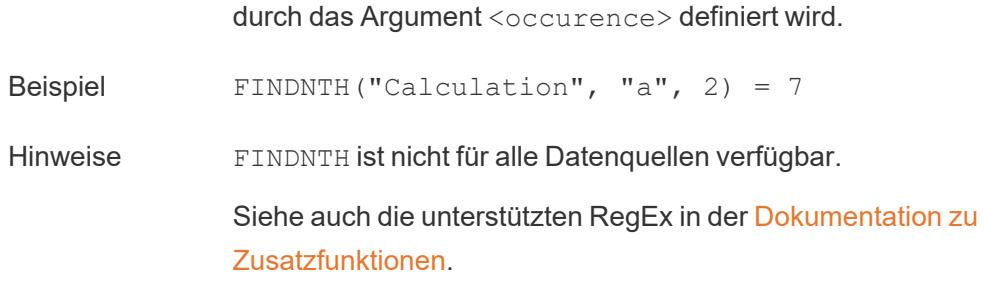

## FIRST

FIRST()

Weitere Informationen dazu finden Sie unter [Tabellenberechnungsfunktionen.](https://help.tableau.com/current/pro/desktop/de-de/functions_functions_tablecalculation.htm)

## FIXED

Weitere Informationen finden Sie unter [Detailgenauigkeitsausdrücke](https://help.tableau.com/current/pro/desktop/de-de/calculations_calculatedfields_lod.htm).

# FLOAT

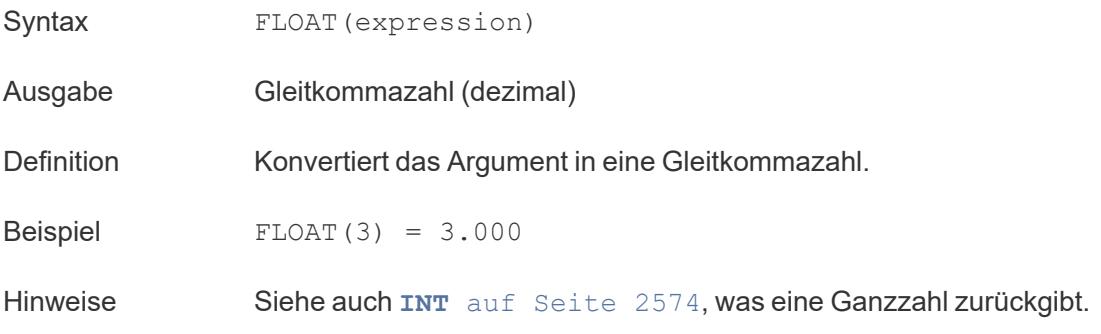

# <span id="page-2770-0"></span>FLOOR

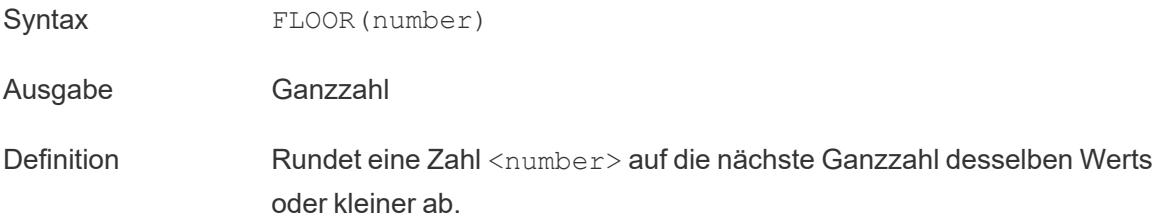

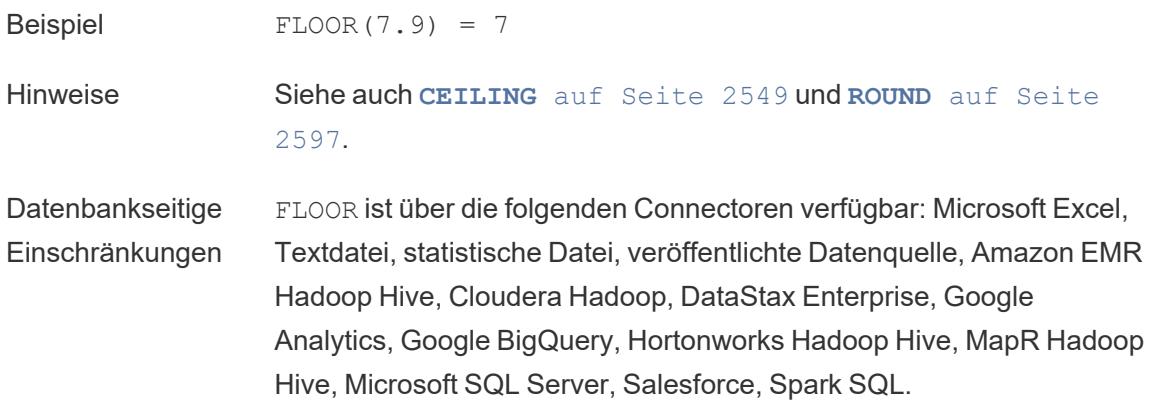

## FULLNAME

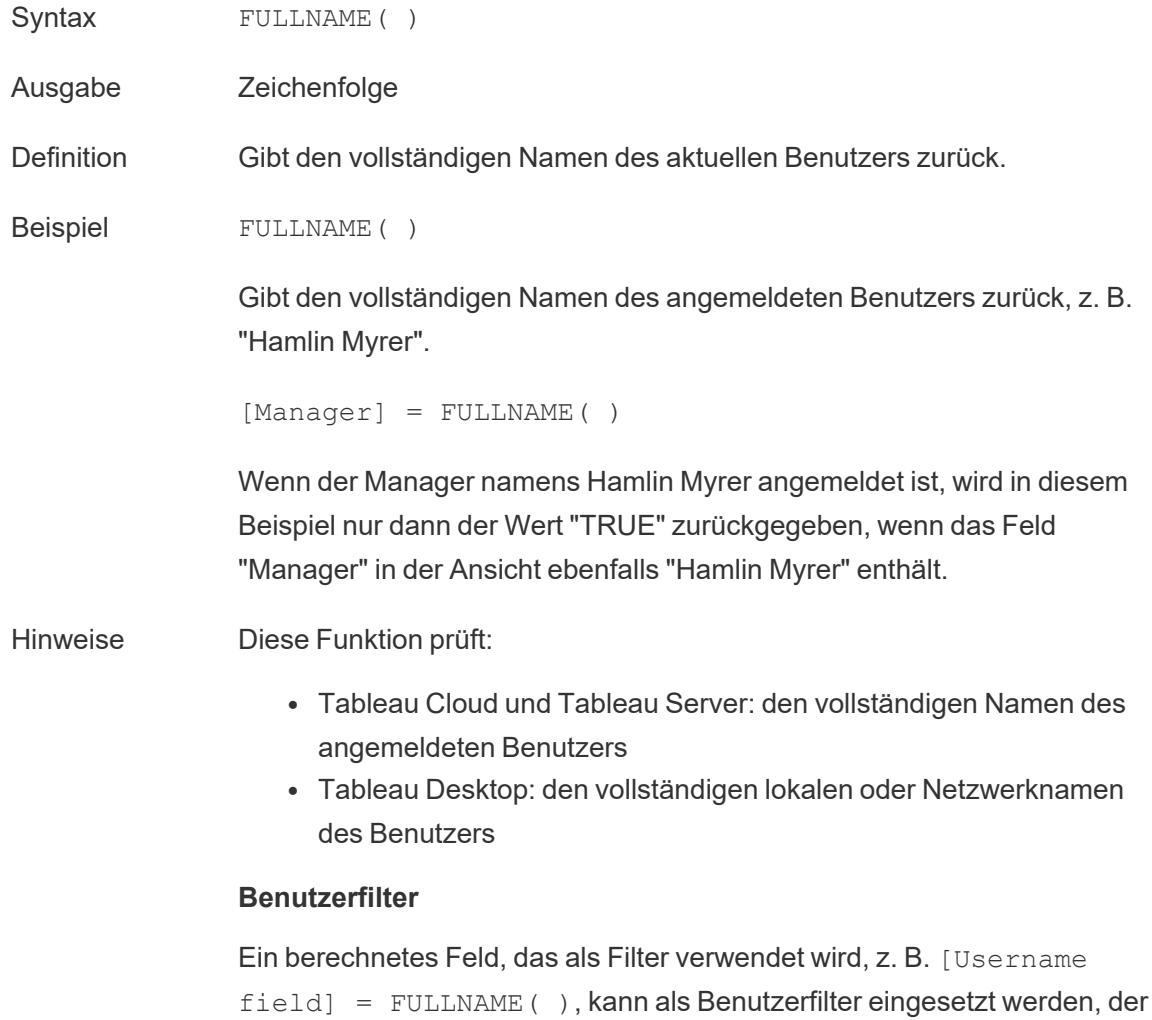
nur die Daten anzeigt, die für die am Server angemeldete Person relevant sind.

Zurück zum [Anfang](#page-2746-0)

G

# GET\_JSON\_OBJECT

GET JSON OBJECT (JSON string, JSON path)

Wird nur unterstützt, wenn eine Verbindung zu Hadoop Hive besteht. Weitere Informationen finden Sie unter [Zusätzliche](https://help.tableau.com/current/pro/desktop/de-de/functions_functions_additional.htm) Funktionen.

# GROUP\_CONCAT

#### GROUP\_CONCAT(expression)

Wird nur unterstützt, wenn eine Verbindung zu Google BigQuery besteht. Weitere Informationen finden Sie unter [Zusätzliche](https://help.tableau.com/current/pro/desktop/de-de/functions_functions_additional.htm) Funktionen.

Zurück zum [Anfang](#page-2746-0)

#### <span id="page-2772-0"></span>H

### **HEXBINX**

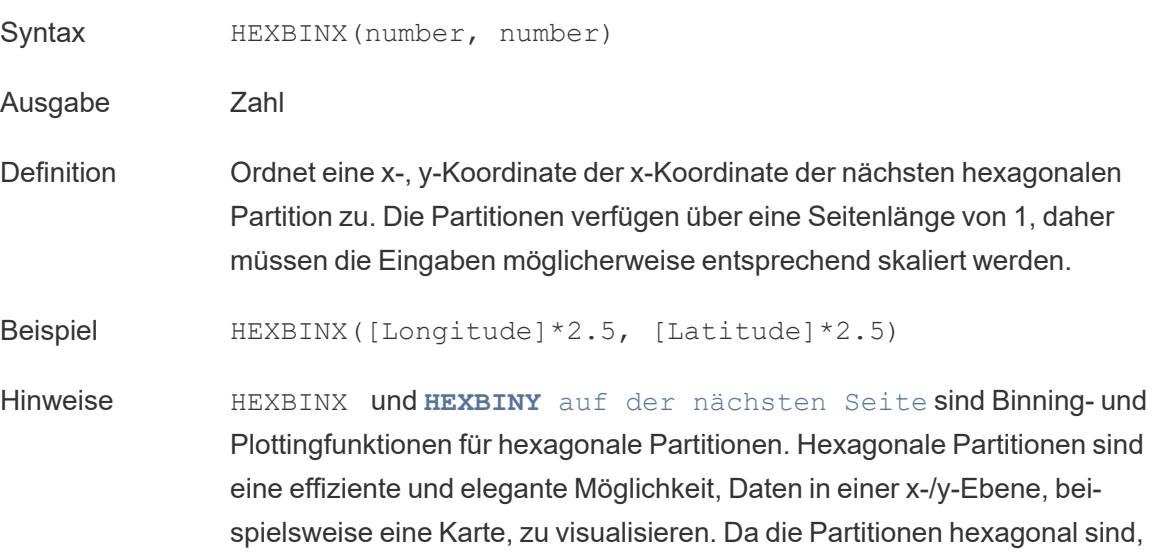

nähert sich jede Partition eng an einen Kreis an und minimiert die Variation in der Entfernung vom Datenpunkt zum Zentrum der Partition. Dadurch wird die Gruppierung genauer und aussagekräftiger.

#### <span id="page-2773-0"></span>**HEXBINY**

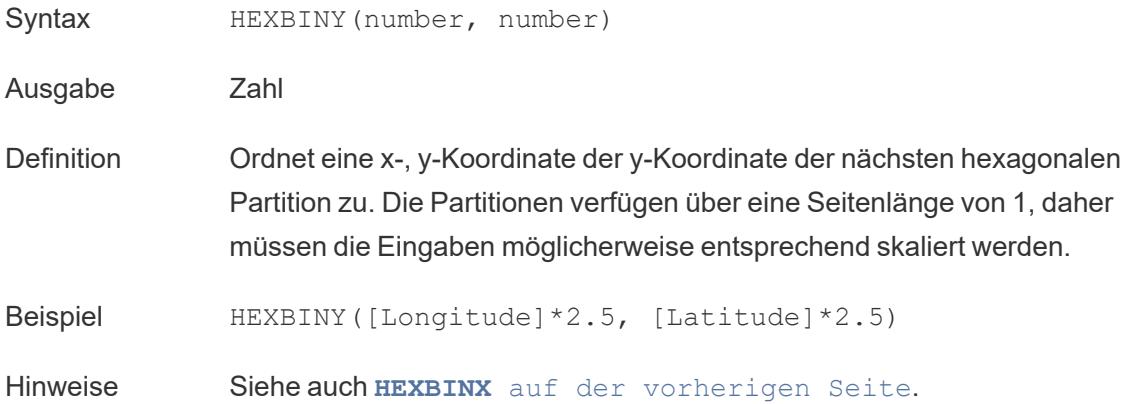

## **HOST**

```
HOST(string_url)
```
Wird nur unterstützt, wenn eine Verbindung zu Google BigQuery besteht. Weitere Informationen finden Sie unter [Zusätzliche](https://help.tableau.com/current/pro/desktop/de-de/functions_functions_additional.htm) Funktionen.

Zurück zum [Anfang](#page-2746-0)

<span id="page-2773-1"></span>I

#### IF

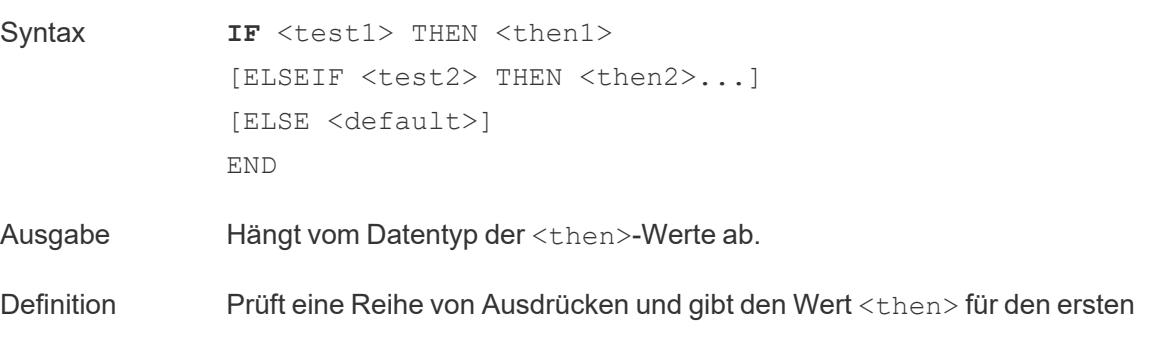

wahren <test> zurück.

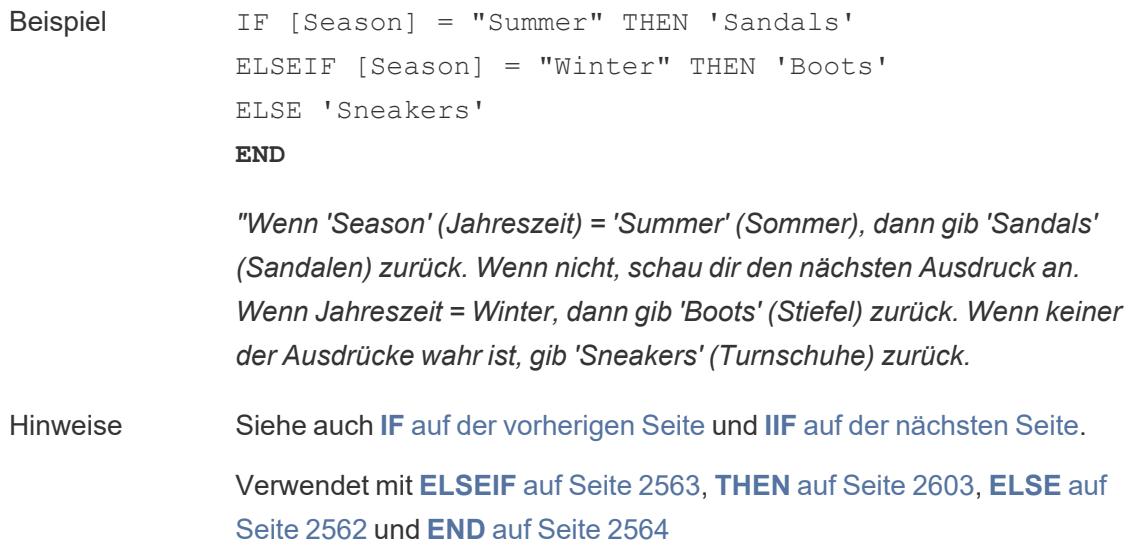

## <span id="page-2774-0"></span>IFNULL

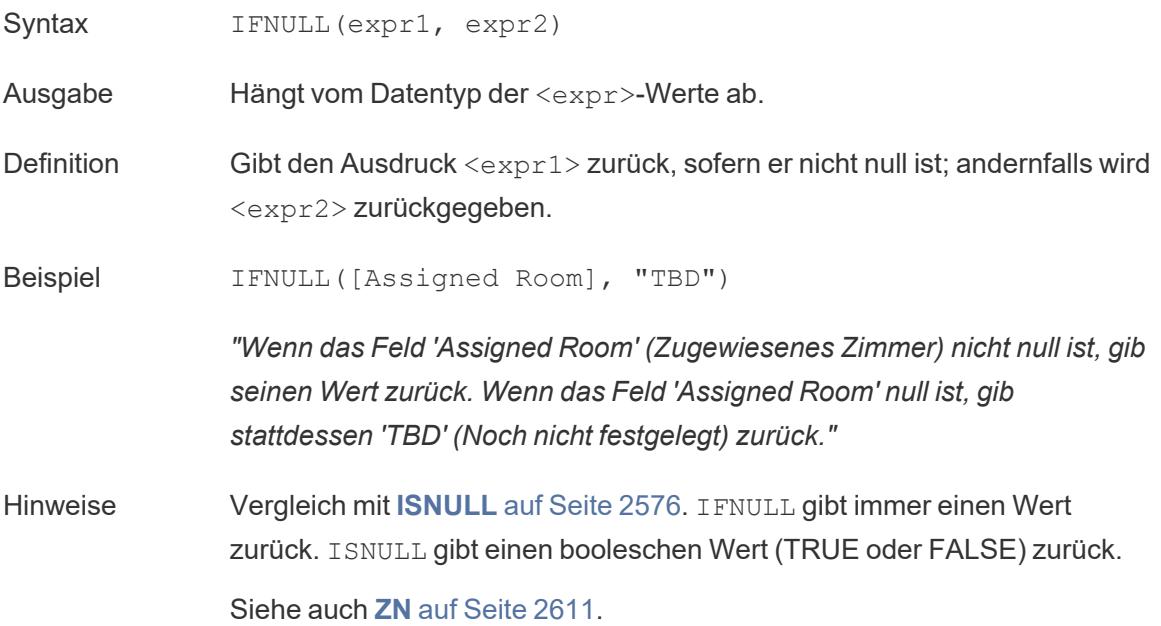

#### <span id="page-2775-0"></span>IIF

Syntax **IIF**(<test>, <then>, <else>, [<unknown>])

Ausgabe Hängt vom Datentyp der Werte im Ausdruck ab.

Definition Prüft, ob eine Bedingung erfüllt ist (<test>) und gibt <then> zurück, wenn der Test "true" ist, <else>, wenn der Test "false" ist, und einen optionalen Wert für <unknown>, wenn der Test null ist. Wenn die optionale Unbekannte nicht spezifiziert ist, gibt IIF null zurück.

Beispiel IIF([Season] = 'Summer', 'Sandals', 'Other footwear')

*"Wenn 'Season' (Jahreszeit) = 'Summer' (Sommer), dann gib 'Sandals' (Sandalen) zurück. Wenn nicht, gib andere Schuhe zurück"*

```
IIF([Season] = 'Summer', 'Sandals',
   IIF('Season' = 'Winter', 'Boots', 'Other footwear')
\lambda
```
*"Wenn 'Season' (Jahreszeit) = 'Summer' (Sommer), dann gib 'Sandals' (Sandalen) zurück. Wenn nicht, schau dir den nächsten Ausdruck an. Wenn Jahreszeit = Winter, dann gib 'Boots' (Stiefel) zurück. Wenn beides nicht zutrifft, gib 'Sneakers' (Turnschuhe) zurück."*

```
IIF('Season' = 'Summer', 'Sandals',
   IIF('Season' = 'Winter', 'Boots',
      IIF('Season' = 'Spring', 'Sneakers', 'Other foot-
wear')
   )
\lambda
```
*"Wenn 'Season' (Jahreszeit) = 'Summer' (Sommer), dann gib 'Sandals' (Sandalen) zurück. Wenn nicht, schau dir den nächsten Ausdruck an. Wenn Jahreszeit = Winter, dann gib 'Boots' (Stiefel) zurück. Wenn keiner der Ausdrücke wahr ist, gib 'Sneakers' (Turnschuhe) zurück."*

Hinweise Siehe auch **IF** auf [Seite](#page-2773-1) 2570 und**[CASE](#page-2751-0)** auf Seite 2548.

IIF hat kein Äquivalent zu ELSEIF (wie IF) und auch keine wiederholten WHEN-Klauseln (wie CASE). Stattdessen können mehrere Tests nacheinander

ausgewertet werden, indem IIF-Aussagen als das Element <unknown> verschachtelt werden. Das erste (äußerste) "true" wird zurückgegeben.

Das heißt, in der folgenden Berechnung ist das Ergebnis rot und nicht orange, da der Ausdruck nicht weiter ausgewertet wird, sobald A=A als wahr ausgewertet wird:

IIF('A' = 'A', 'Red', IIF('B' = 'B', 'Orange', IIF('C' = 'D', 'Yellow', 'Green')))

#### IN

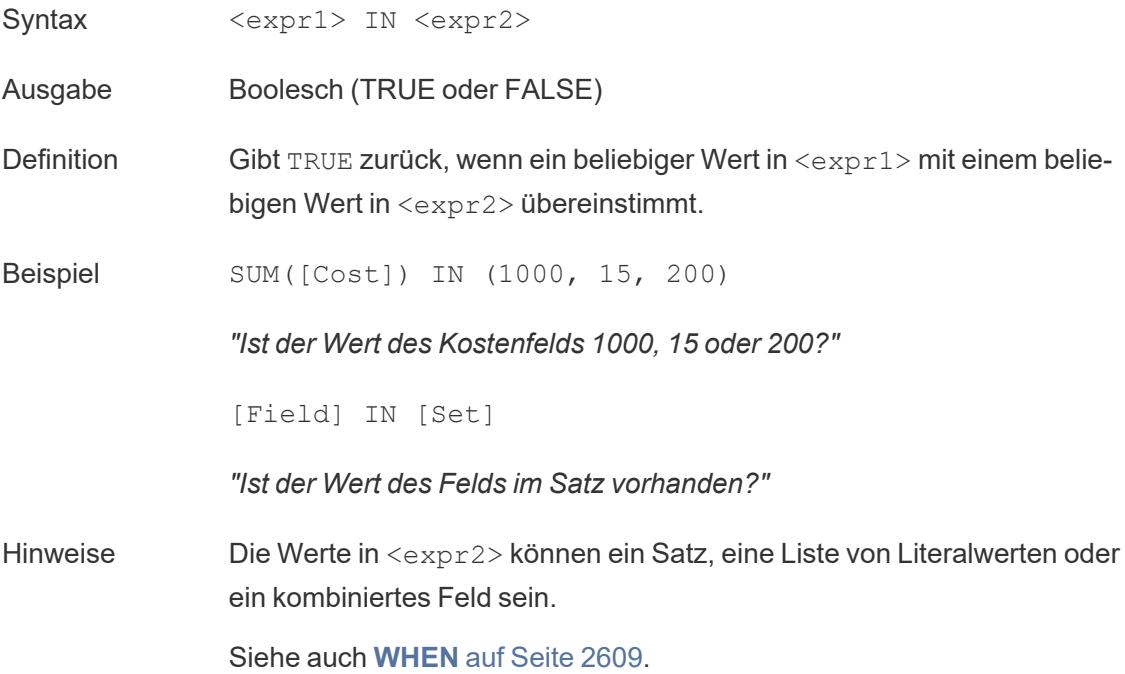

### INCLUDE

Weitere Informationen finden Sie unter [Detailgenauigkeitsausdrücke](https://help.tableau.com/current/pro/desktop/de-de/calculations_calculatedfields_lod.htm).

### INDEX

#### INDEX( )

Weitere Informationen dazu finden Sie unter [Tabellenberechnungsfunktionen.](https://help.tableau.com/current/pro/desktop/de-de/functions_functions_tablecalculation.htm)

## INT

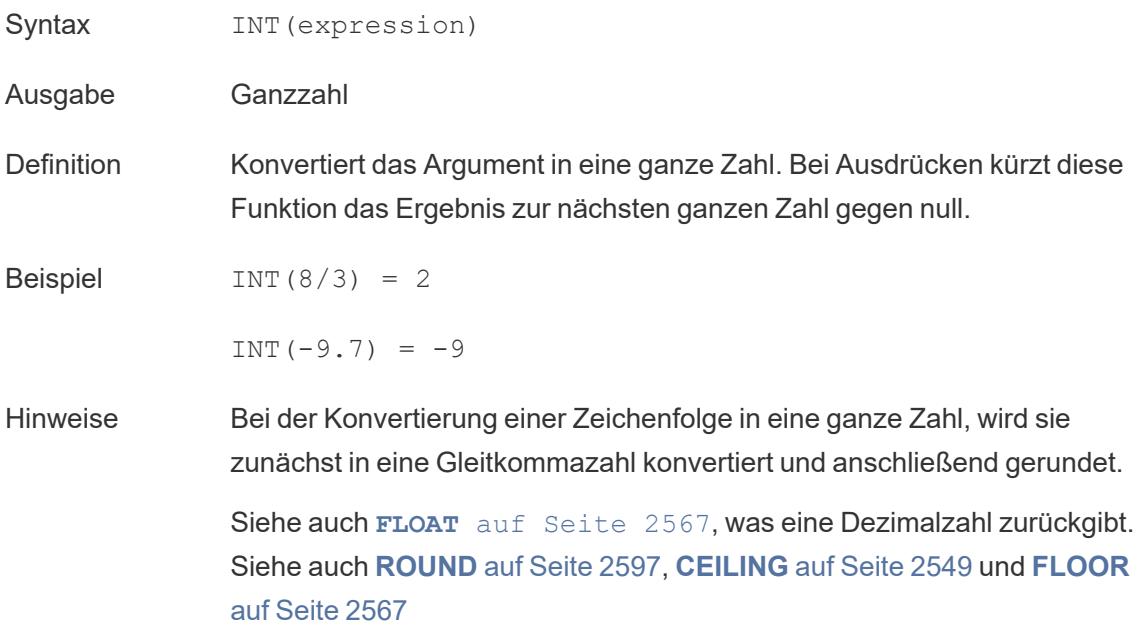

# **INTERSECTS**

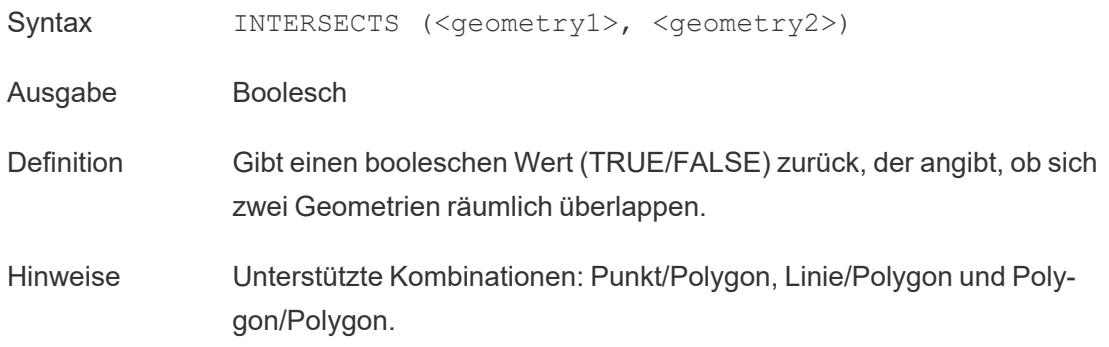

## ISDATE

Überprüft, ob die Zeichenfolge ein gültiges Datumsformat ist.

Syntax ISDATE(string)

Ausgabe Boolesch

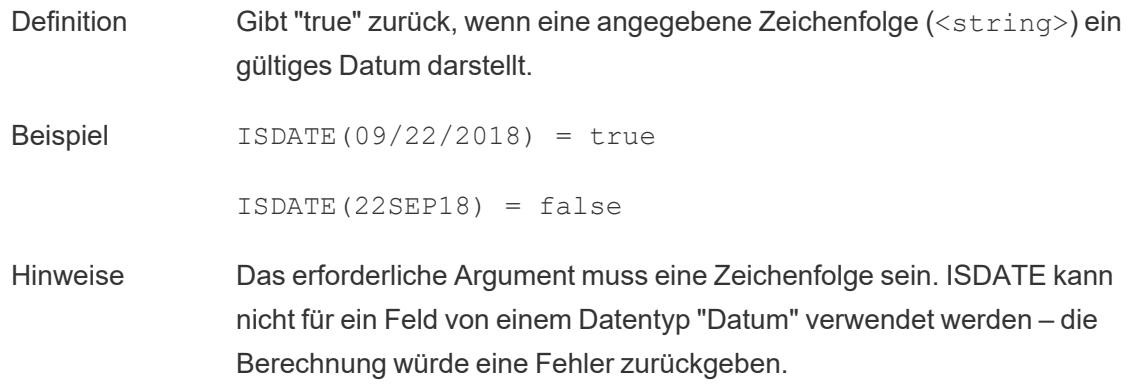

### ISFULLNAME

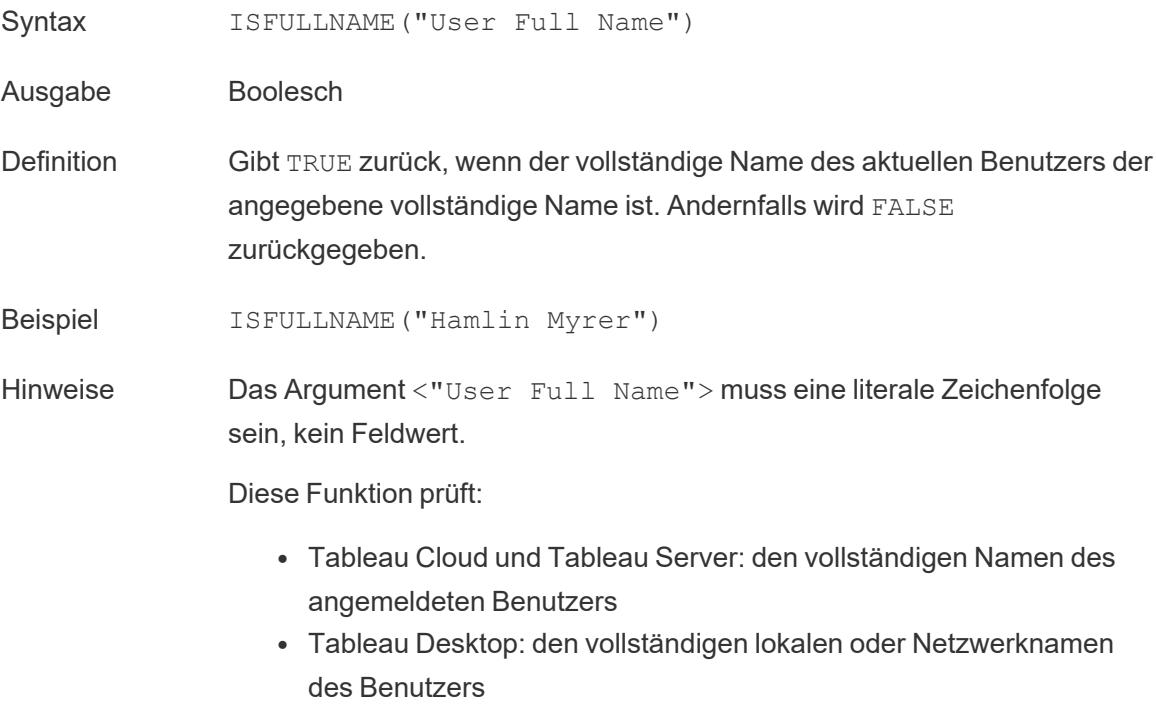

## ISMEMBEROF

- Syntax ISMEMBEROF("Group Name")
- Ausgabe Boolescher Wert oder Null
- Definition Gibt TRUE zurück, wenn die Person, die gerade Tableau verwendet,

Mitglied einer Gruppe ist, die mit der angegebenen Zeichenfolge übereinstimmt, und FALSE, wenn sie kein Mitglied ist, und NULL, wenn sie nicht angemeldet ist.

Beispiel ISMEMBEROF('Superstars')

ISMEMBEROF('domain.lan\Sales')

Hinweise Das Argument <"Group Full Name"> muss eine literale Zeichenfolge sein, kein Feldwert.

> Wenn der Benutzer in Tableau Cloud oder Tableau Server angemeldet ist, wird die Gruppenmitgliedschaft durch Tableau-Gruppen bestimmt. Die Funktion gibt "TRUE" zurück, wenn die angegebene Zeichenfolge "Alle Benutzer" lautet.

Die Funktion ISMEMBEROF( ) akzeptiert auch Active Directory-Domänen. Die Active Directory-Domäne muss in der Berechnung mit dem Gruppennamen angegeben werden.

## <span id="page-2779-0"></span>ISNULL

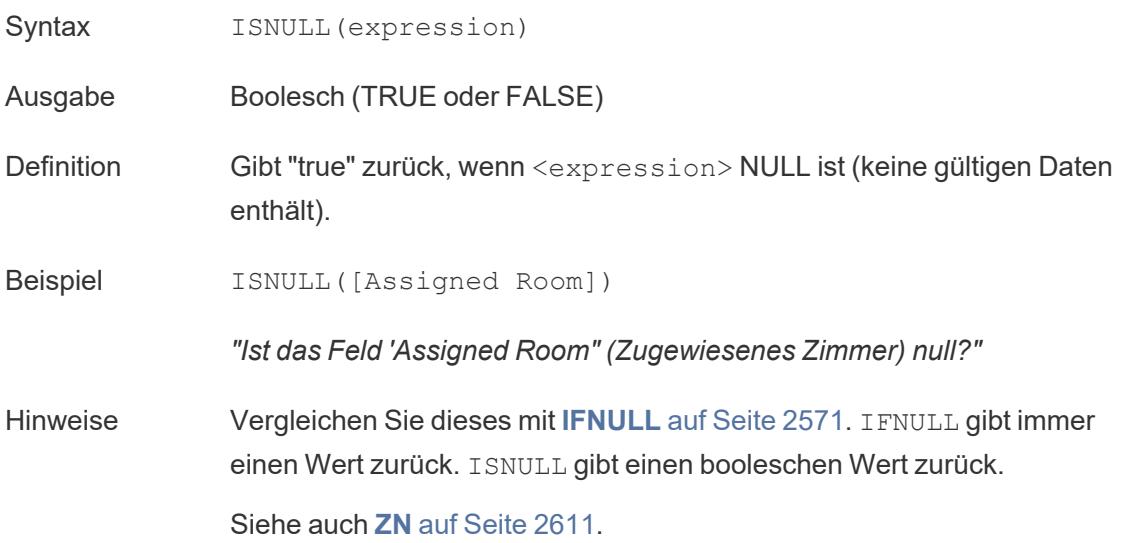

# <span id="page-2780-2"></span>**ISOQUARTER**

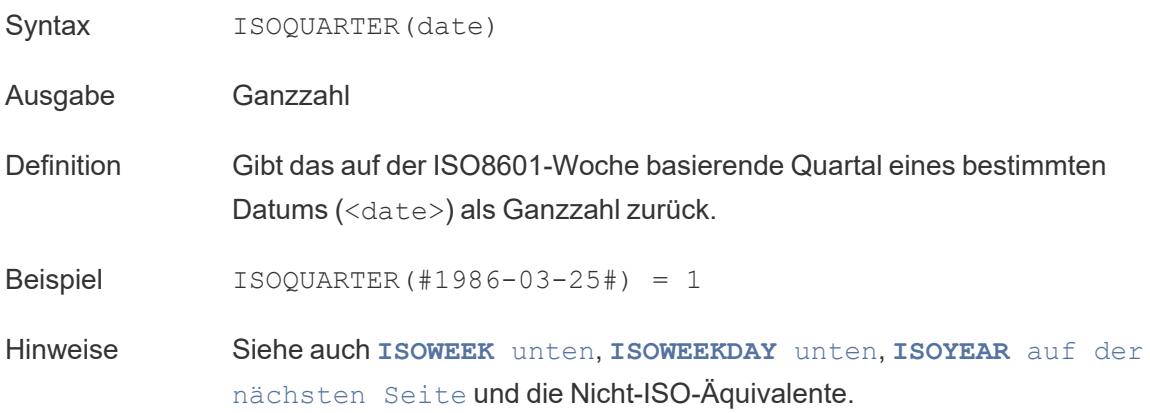

## <span id="page-2780-0"></span>ISOWEEK

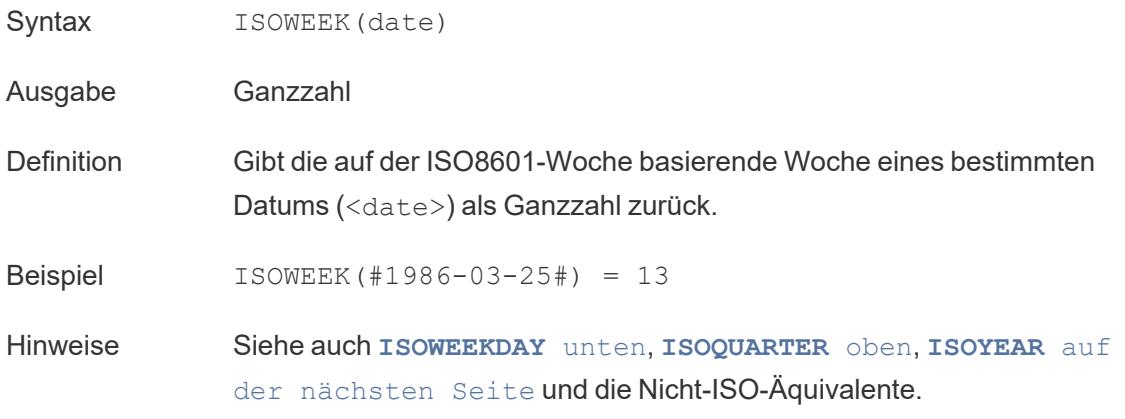

## <span id="page-2780-1"></span>ISOWEEKDAY

- Syntax ISOWEEKDAY (date)
- Ausgabe Ganzzahl
- Definition Gibt den auf der ISO8601-Woche basierenden Wochentag eines bestimmten Datums (<date>) als Ganzzahl zurück.
- Beispiel ISOWEEKDAY(#1986-03-25#) = 2
- Hinweise Siehe auch **ISOWEEK** auf der [vorherigen](#page-2780-0) Seite, **[ISOQUARTER](#page-2780-2)**

auf der [vorherigen](#page-2780-2) Seite, **[ISOYEAR](#page-2781-0)** unten und die Nicht-ISO-Äquivalente

## <span id="page-2781-0"></span>ISOYEAR

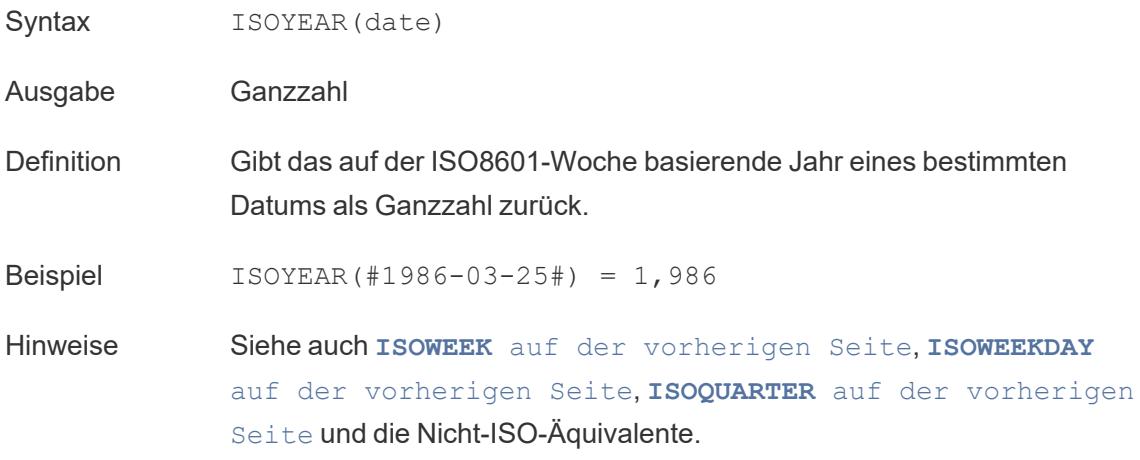

## ISUSERNAME

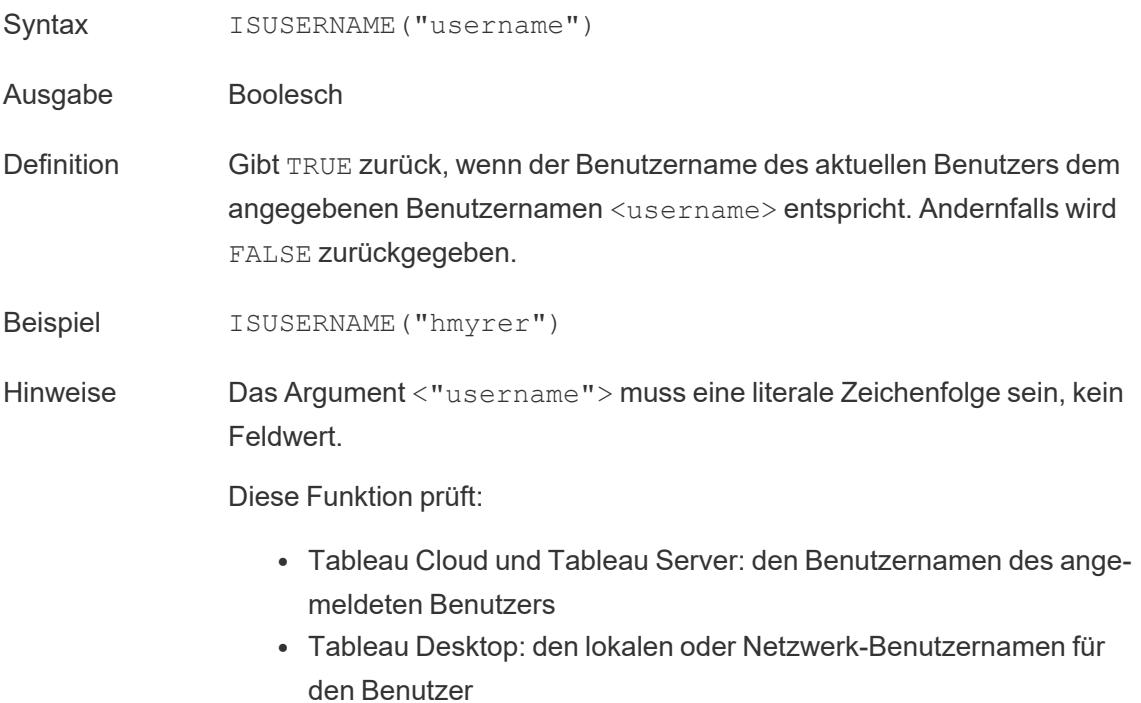

Zurück zum [Anfang](#page-2746-0) J Zurück zum [Anfang](#page-2746-0) K Zurück zum [Anfang](#page-2746-0)

L

## LAST

```
LAST()
```
<span id="page-2782-1"></span>Weitere Informationen dazu finden Sie unter [Tabellenberechnungsfunktionen.](https://help.tableau.com/current/pro/desktop/de-de/functions_functions_tablecalculation.htm)

#### LEFT

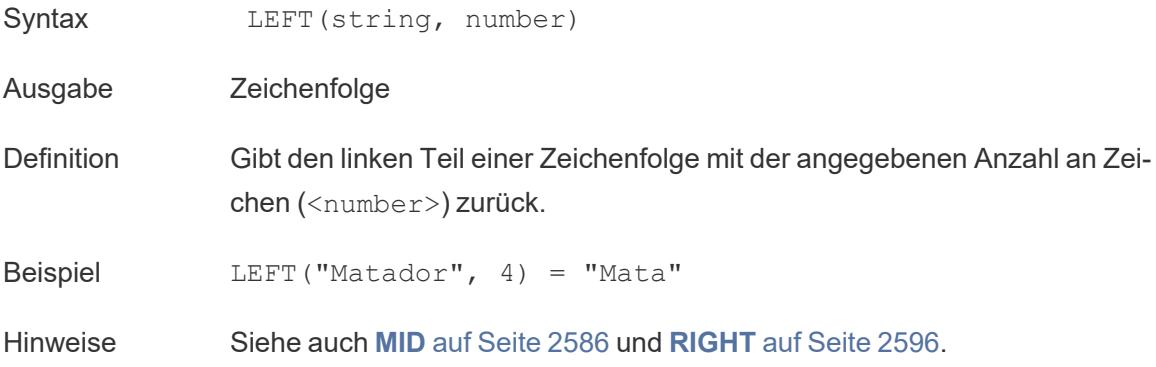

### <span id="page-2782-0"></span>LEN

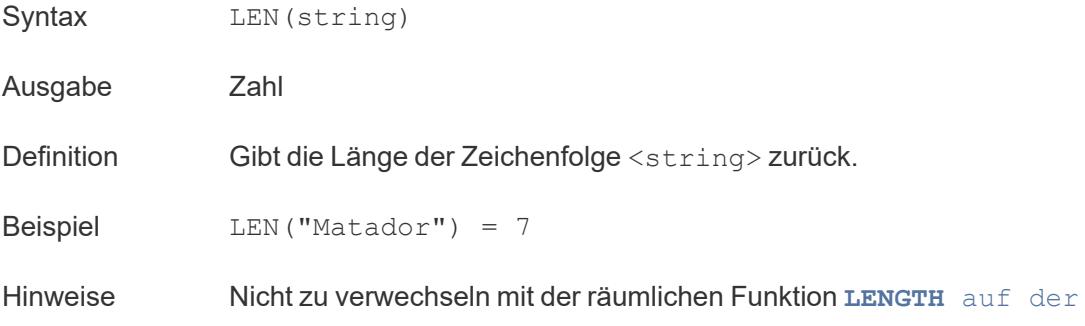

[nächsten](#page-2783-0) Seite.

# <span id="page-2783-0"></span>LENGTH

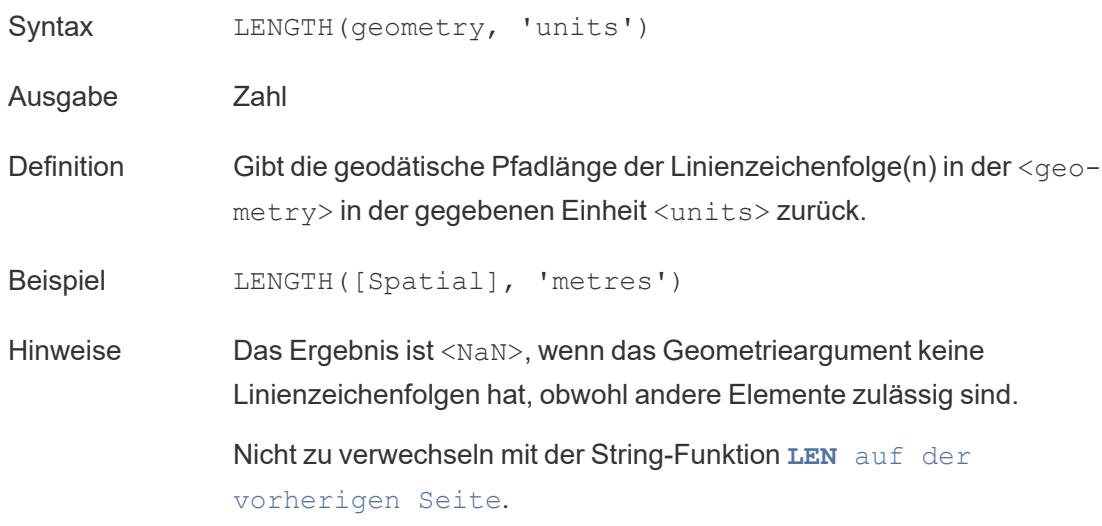

# <span id="page-2783-2"></span>LN

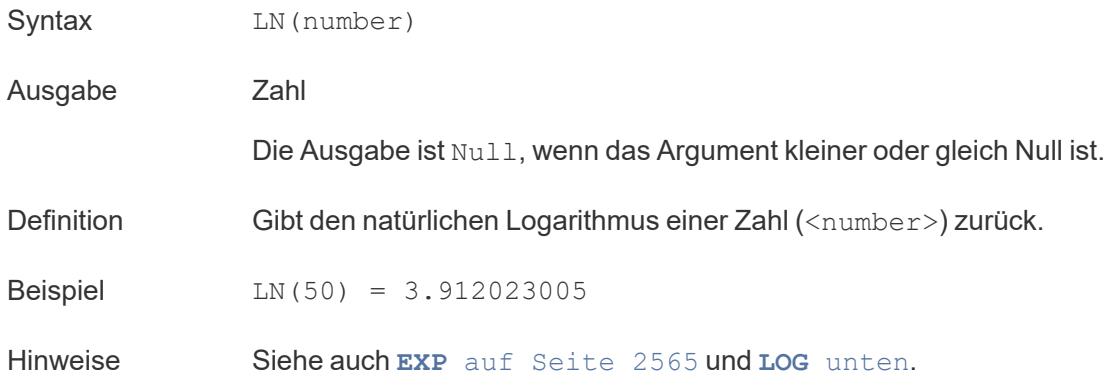

# <span id="page-2783-1"></span>LOG

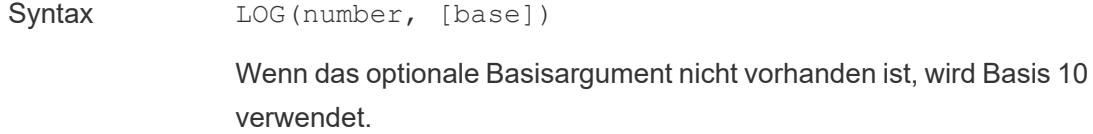

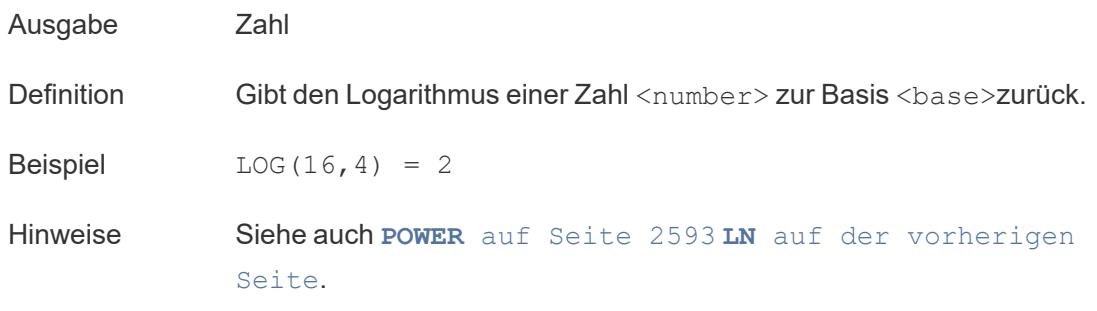

# LOG2

LOG2(number)

Wird nur unterstützt, wenn eine Verbindung zu Google BigQuery besteht. Weitere Informationen finden Sie unter [Zusätzliche](https://help.tableau.com/current/pro/desktop/de-de/functions_functions_additional.htm) Funktionen.

## **LOOKUP**

LOOKUP(expression, [offest])

<span id="page-2784-0"></span>Weitere Informationen dazu finden Sie unter [Tabellenberechnungsfunktionen.](https://help.tableau.com/current/pro/desktop/de-de/functions_functions_tablecalculation.htm)

## LOWER

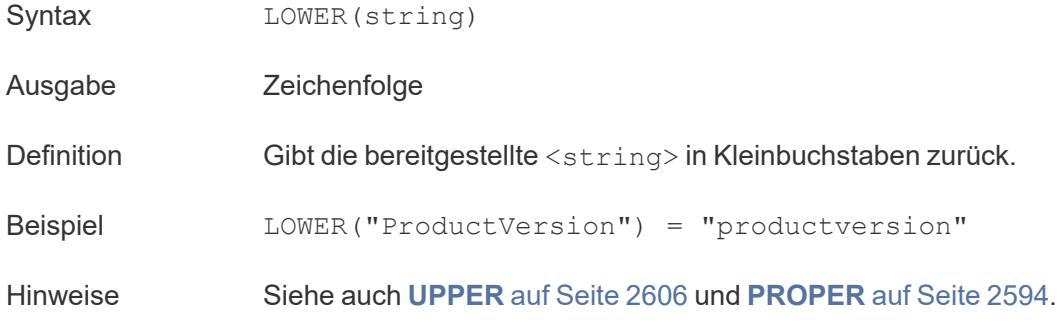

## <span id="page-2784-1"></span>LTRIM

- Syntax LTRIM(string)
- Ausgabe Zeichenfolge

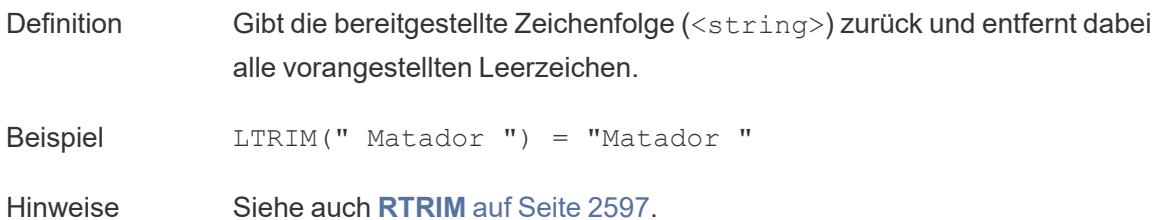

## LTRIM\_THIS

LTRIM\_THIS(string, string)

Wird nur unterstützt, wenn eine Verbindung zu Google BigQuery besteht. Weitere Informationen finden Sie unter [Zusätzliche](https://help.tableau.com/current/pro/desktop/de-de/functions_functions_additional.htm) Funktionen.

Zurück zum [Anfang](#page-2746-0)

#### M

## MAKEDATE

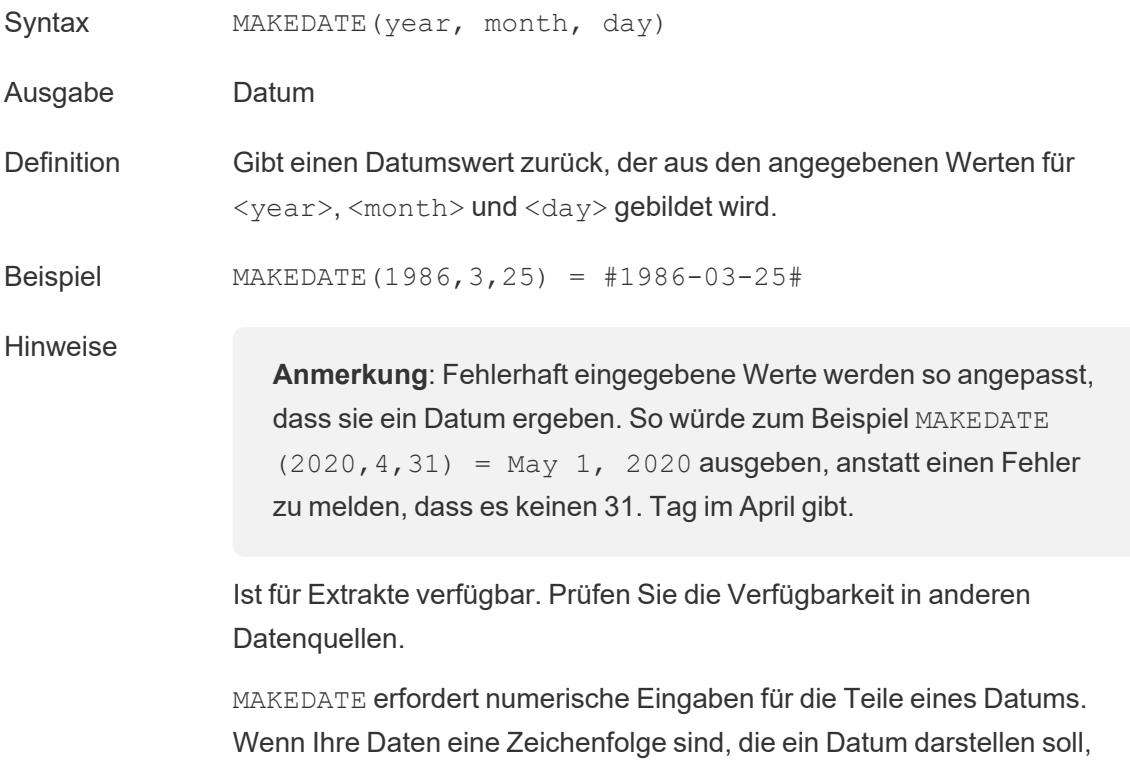

versuchen Sie es mit der Funktion **DATE** auf [Seite](#page-2758-0) 2555. DATE

erkennt viele Standarddatumsformate automatisch. Wenn DATE die Eingabe jedoch nicht erkennt, versuchen Sie es mit **[DATEPARSE](#page-2760-0)** auf [Seite](#page-2760-0) 2557.

## <span id="page-2786-0"></span>MAKEDATETIME

Syntax MAKEDATETIME (date, time)

Ausgabe Datum/Uhrzeit

- Definition Gibt einen Datum/Zeit-Wert zurück, der ein Datum (<date>) und eine Uhrzeit (<time>) kombiniert. Das Datum kann den Datentyp Datum, Datum/Zeit oder Zeichenfolge haben. Die Uhrzeit muss ein Datum/Zeit-Wert sein.
- Beispiel MAKEDATETIME("1899-12-30", #07:59:00#) = #12/30/1899 7:59:00 AM#

MAKEDATETIME([Date], [Time]) = #1/1/2001 6:00:00 AM#

Hinweise Diese Funktion ist nur für MySQL-kompatible Verbindungen verfügbar (für Tableau wären das MySQL und Amazon Aurora).

> **MAKETIME** auf der [nächsten](#page-2787-0) Seite ist eine ähnliche Funktion, die für Tableau-Datenextrakte und einige andere Datenquellen verfügbar ist.

## MAKELINE

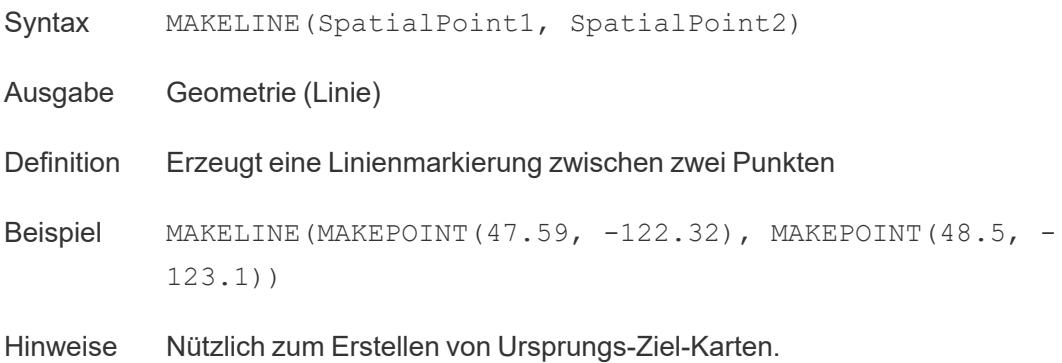

## MAKEPOINT

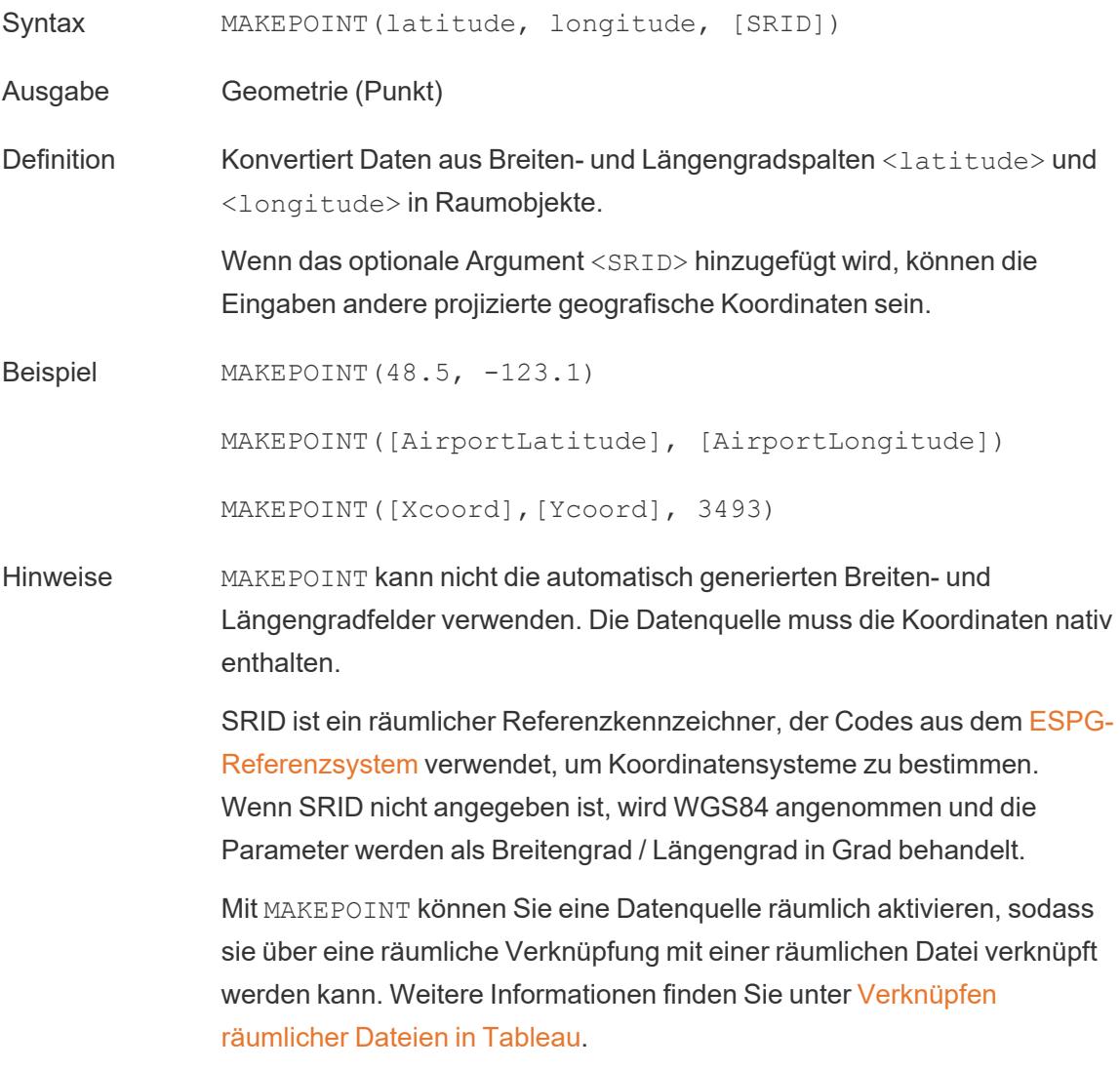

## <span id="page-2787-0"></span>MAKETIME

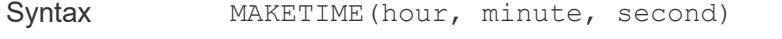

Ausgabe Datum/Uhrzeit

Definition Gibt einen Datumswert zurück, der aus den angegebenen Werten für <hour>, <minute> und <second> gebildet wird.

Beispiel MAKETIME(14, 52, 40) = #1/1/1899 14:52:40#

Hinweise Da Tableau nicht den Datentyp "Uhrzeit" unterstützt, sondern nur "Datum/Uhrzeit"(datetime), ist die Ausgabe ein Wert im Format "Datum+Uhrzeit". Im Datumsteil des Feldes wird "01.01.1899" stehen. Ähnliche Funktion wie **[MAKEDATETIME](#page-2786-0)** auf der vorherigen Seite, die nur für MYSQL-kompatible Verbindungen verfügbar ist.

#### <span id="page-2788-0"></span>MAX

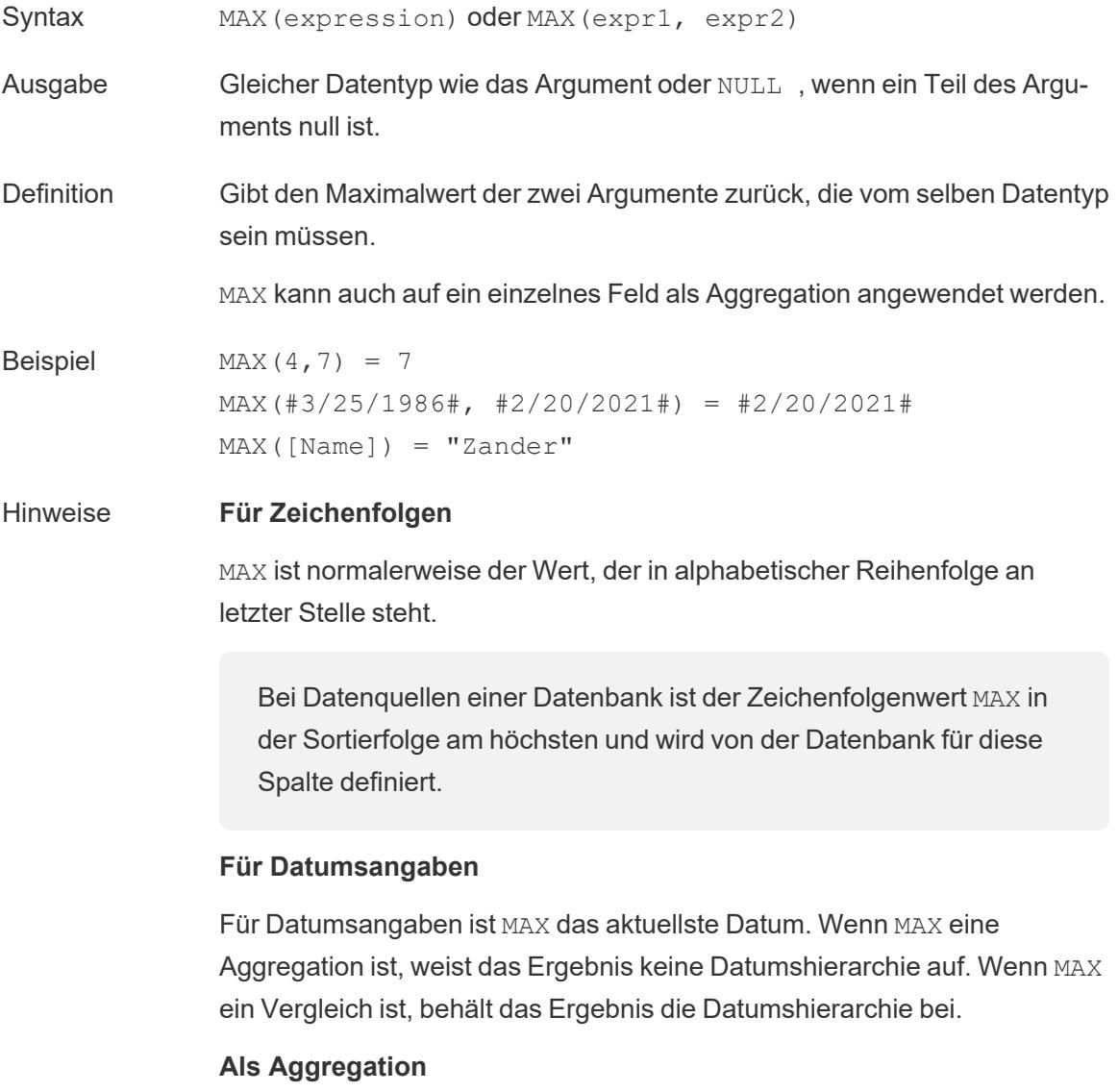

MAX(expression) ist eine Aggregatfunktion und gibt ein einziges aggregiertes Ergebnis zurück. Dieses wird in der Visualisierung als AGG (expression) angezeigt.

#### **Als Vergleich**

MAX(expr1, expr2) vergleicht die beiden Werte und gibt einen Wert auf Zeilenebene zurück.

Siehe auch **MIN** auf der [gegenüberliegenden](#page-2790-0) Seite.

#### MEDIAN

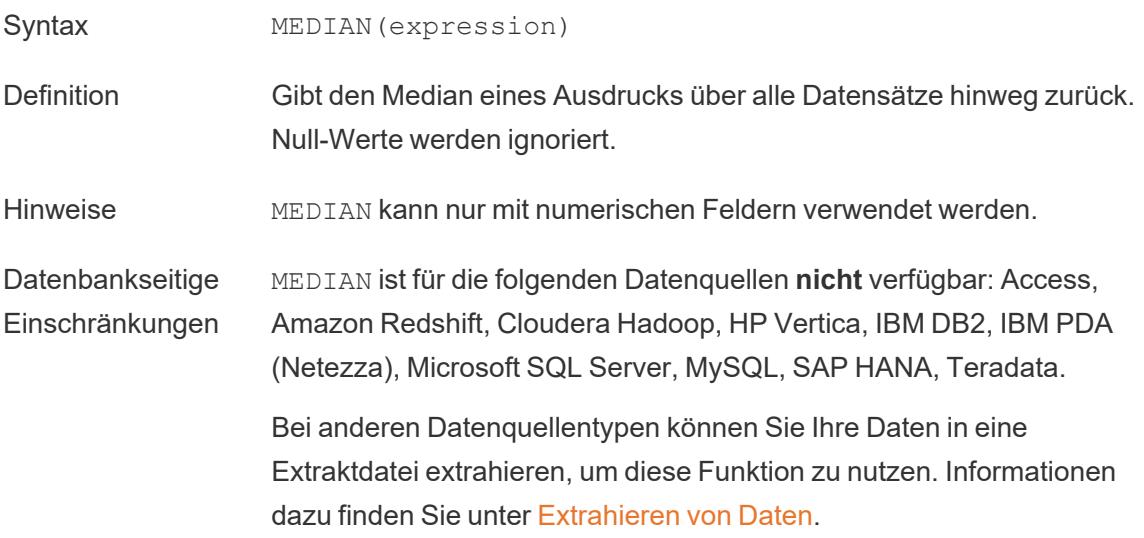

### <span id="page-2789-0"></span>MID

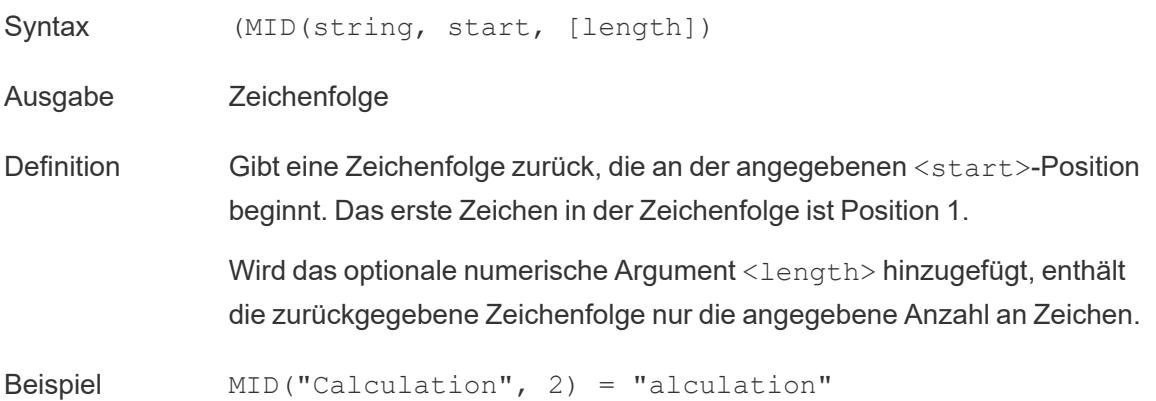

MID("Calculation", 2, 5) ="alcul"

Hinweise Siehe auch die unterstützten RegEx in der [Dokumentation](https://help.tableau.com/current/pro/desktop/de-de/functions_functions_additional.htm) zu Zusatz[funktionen.](https://help.tableau.com/current/pro/desktop/de-de/functions_functions_additional.htm)

### <span id="page-2790-0"></span>MIN

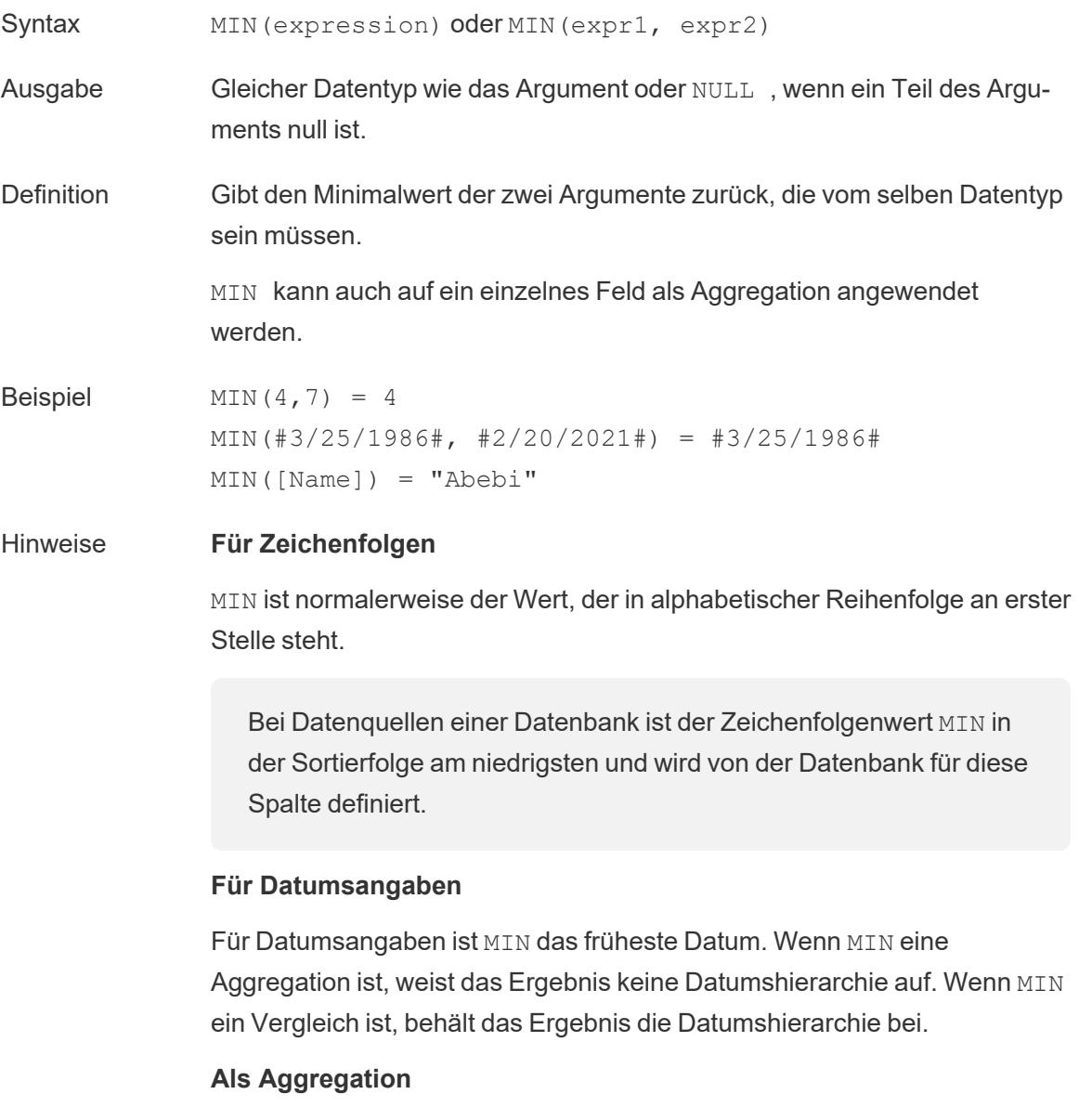

MIN(expression) ist eine Aggregatfunktion und gibt ein einziges aggregiertes Ergebnis zurück. Dieses wird in der Visualisierung als AGG (expression) angezeigt.

#### **Als Vergleich**

MIN(expr1, expr2) vergleicht die beiden Werte und gibt einen Wert auf Zeilenebene zurück.

Siehe auch MAX auf [Seite](#page-2788-0) 2585.

#### Modellerweiterungen

Weitere Informationen dazu finden Sie unter [Tabellenberechnungsfunktionen](https://help.tableau.com/current/pro/desktop/de-de/functions_functions_tablecalculation.htm).

- MODEL\_EXTENSION\_BOOL
- MODEL\_EXTENSION\_INT
- MODEL\_EXTENSION\_REAL
- MODEL\_EXTENSION\_STR

## MODEL\_PERCENTILE

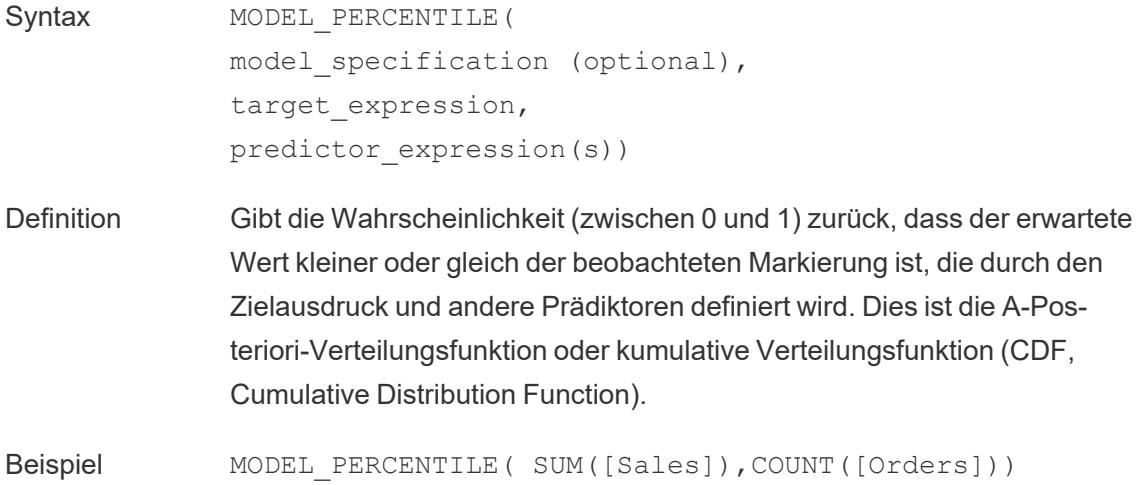

### MODEL\_QUANTILE

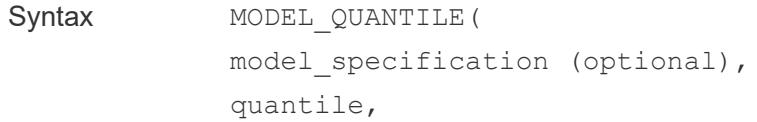

target expression, predictor expression(s))

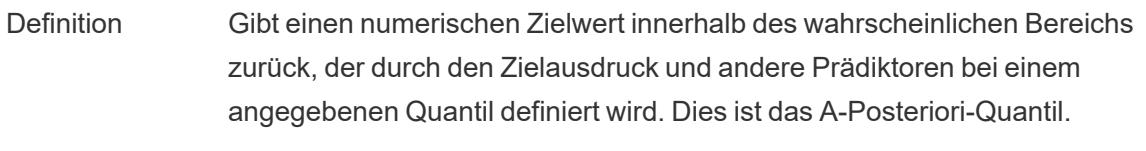

<span id="page-2792-1"></span>Beispiel MODEL QUANTILE(0.5, SUM([Sales]), COUNT([Orders]))

### MONTH

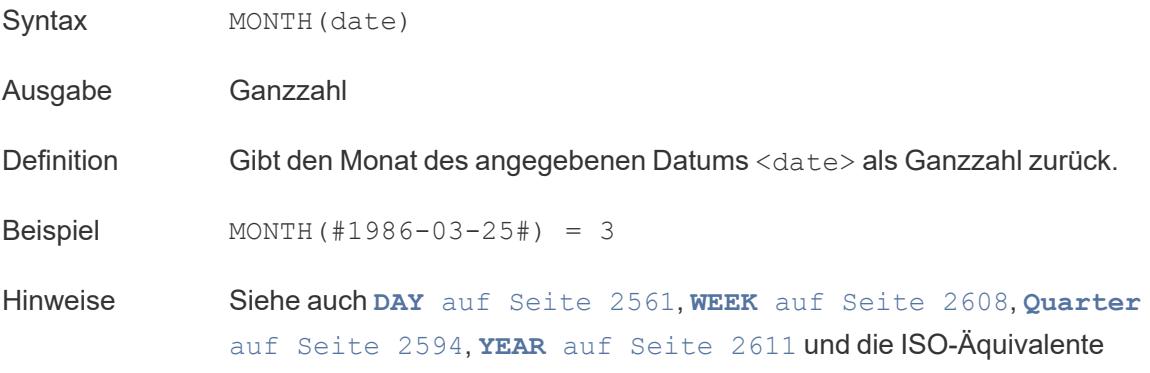

Zurück zum [Anfang](#page-2746-0)

#### <span id="page-2792-0"></span>N

**NOT** 

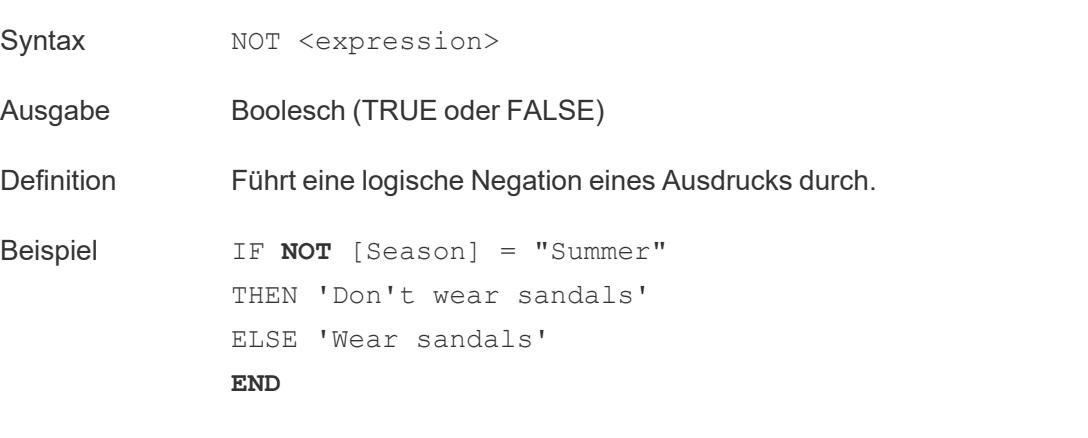

"*Wenn die 'Season' (Jahreszeit) nicht gleich 'Summer' (Sommer) ist, dann*

*gib* 'Don't wear sandals' (Keine Sandalen tragen) zurück*. Wenn nicht, gib* 'Wear sandals' (Trag Sandalen) zurück.*."*

Hinweise Wird oft mit **IF** auf [Seite](#page-2773-1) 2570 und **IIF** auf [Seite](#page-2775-0) 2572 verwendet. Siehe auch **Die [Tableau-Funktionen](#page-2746-1) in dieser Referenz sind alphabetisch geordnet. Klicken Sie auf einen [Buchstaben,](#page-2746-1) um zu dieser Stelle in der Liste zu springen. Sie können auch die [Tastenkombination](#page-2746-1) Strg+F (Command-F bei einem [Mac-Computer\)](#page-2746-1) drücken, um ein Suchfeld für die Suche nach einer [bestimmten](#page-2746-1) Funktion zu öffnen.** auf [Seite](#page-2746-1) 2543 und **OR** [unten](#page-2793-0).

#### NOW

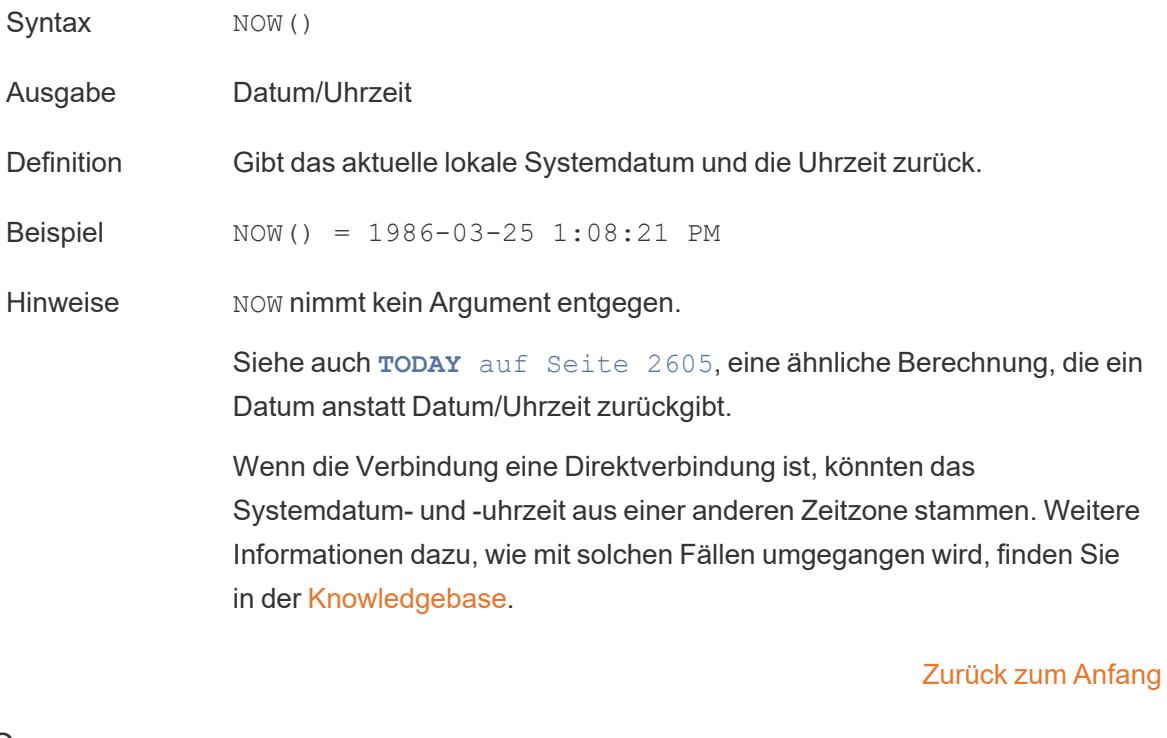

<span id="page-2793-0"></span>O

## OR

Syntax <expr1> OR <expr2>

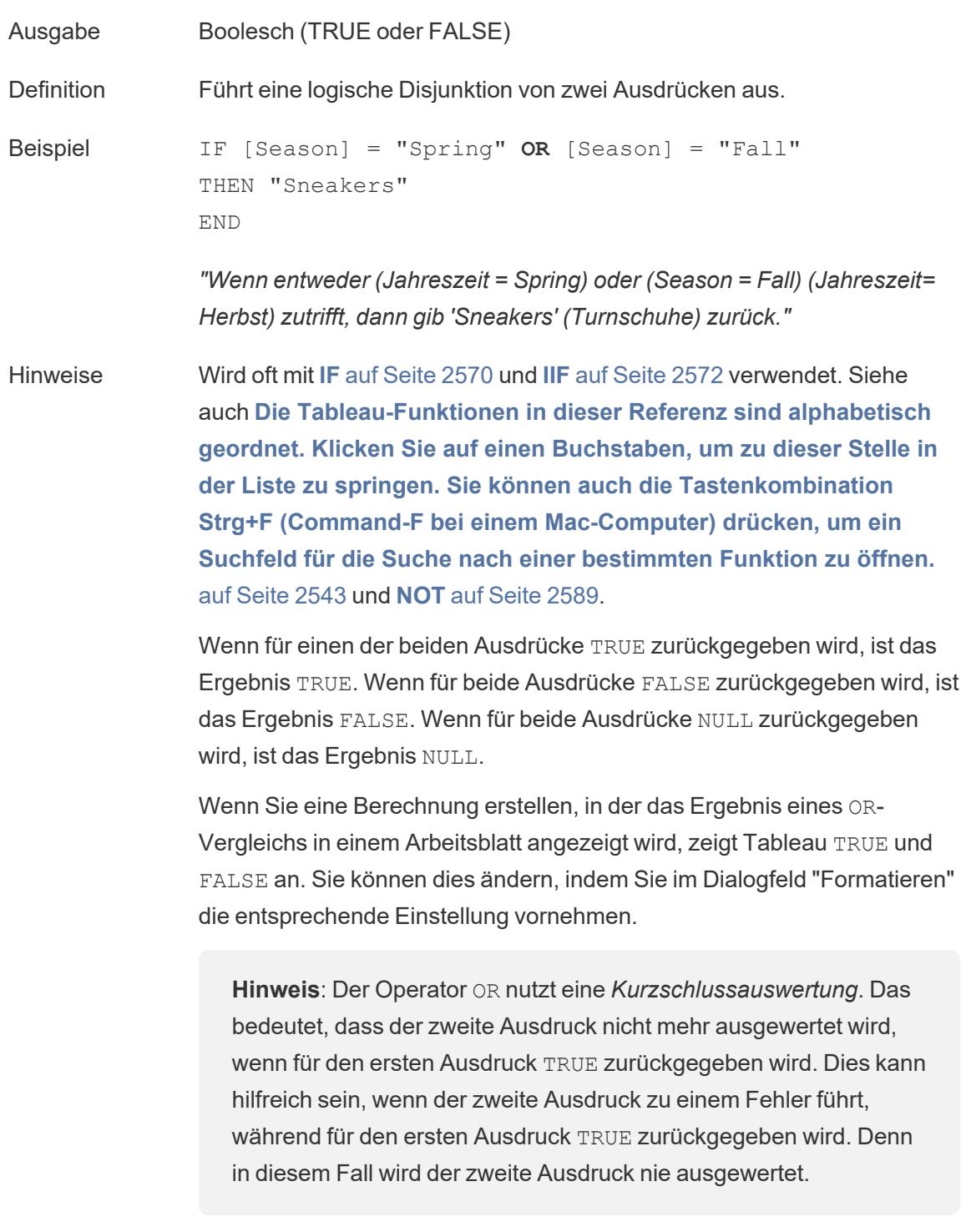

# OUTLINE

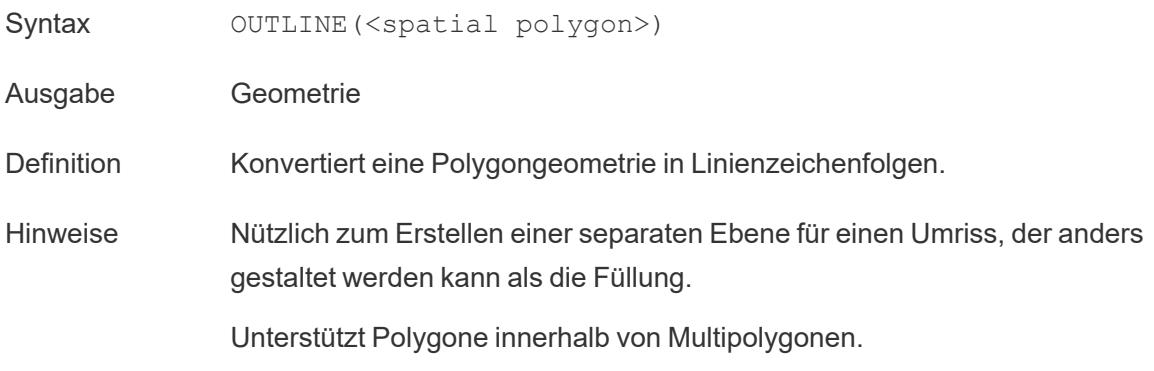

Zurück zum [Anfang](#page-2746-0)

P

# PARSE\_URL

PARSE URL(string, url part)

Wird nur bei Verbindung mit Cloudera Impala unterstützt. Weitere Informationen finden Sie unter [Zusätzliche](https://help.tableau.com/current/pro/desktop/de-de/functions_functions_additional.htm) Funktionen.

# PARSE\_URL\_QUERY

PARSE\_URL\_QUERY(string, key)

Wird nur bei Verbindung mit Cloudera Impala unterstützt. Weitere Informationen finden Sie unter [Zusätzliche](https://help.tableau.com/current/pro/desktop/de-de/functions_functions_additional.htm) Funktionen.

## PERCENTILE

Syntax PERCENTILE (expression, number)

Definition Gibt den Wert des angegebenen Ausdrucks <expression> als Perzentil zurück, das der angegebenen Zahl (<number>) entspricht. Die Zahl (<number>) muss eine numerische Konstante zwischen 0 und 1 (einschließlich) sein.

Beispiel PERCENTILE([Score], 0.9)

#### Datenbankseitige Einschränkungen Diese Funktion ist für die folgenden Datenquellen verfügbar: Nicht-Legacy-Microsoft Excel- und Textdatei-Verbindungen, Extrakte und Datenquellen vom Typ "Nur-Extrakt" (z. B. Google Analytics, OData oder Salesforce), sowie Datenquellen der Versionen Sybase IQ 15.1 (und höher), Oracle 10 (und höher), Cloudera Hive und Hortonworks Hadoop Hive sowie EXASolution 4.2 (und höher). Bei anderen Datenquellentypen können Sie Ihre Daten in eine Extraktdatei extrahieren, um diese Funktion zu nutzen. Informationen

dazu finden Sie unter [Extrahieren](https://help.tableau.com/current/pro/desktop/de-de/extracting_data.htm) von Daten.

<span id="page-2796-1"></span>PI

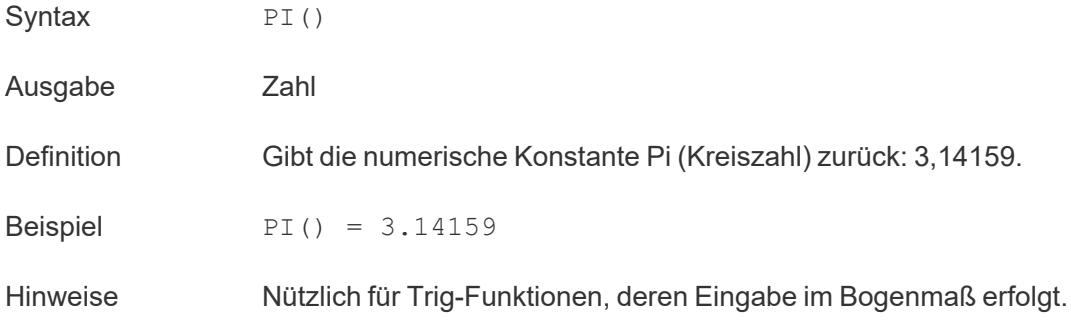

### <span id="page-2796-0"></span>POWER

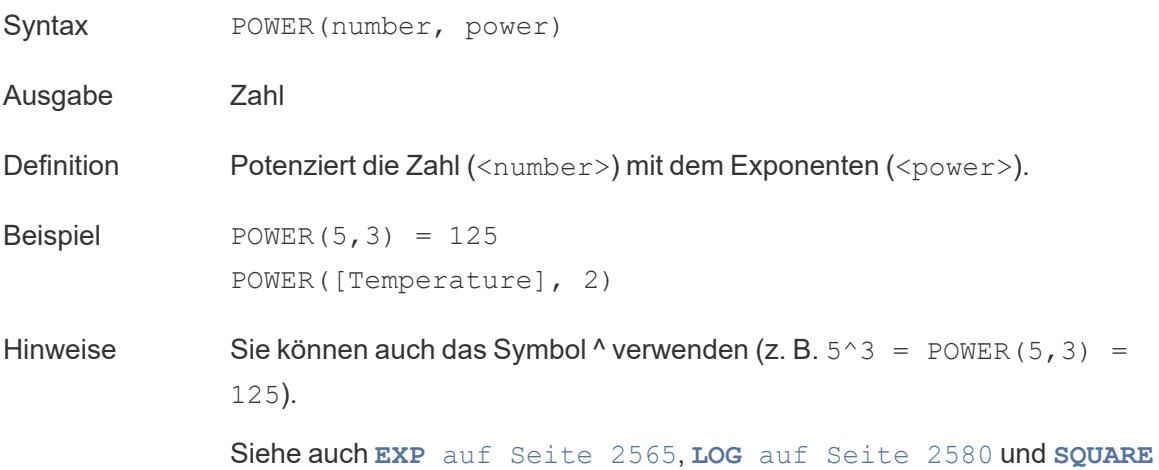

auf [Seite](#page-2804-0) 2601.

# PREVIOUS\_VALUE

PREVIOUS\_VALUE(expression)

<span id="page-2797-0"></span>Weitere Informationen dazu finden Sie unter [Tabellenberechnungsfunktionen](https://help.tableau.com/current/pro/desktop/de-de/functions_functions_tablecalculation.htm).

### PROPER

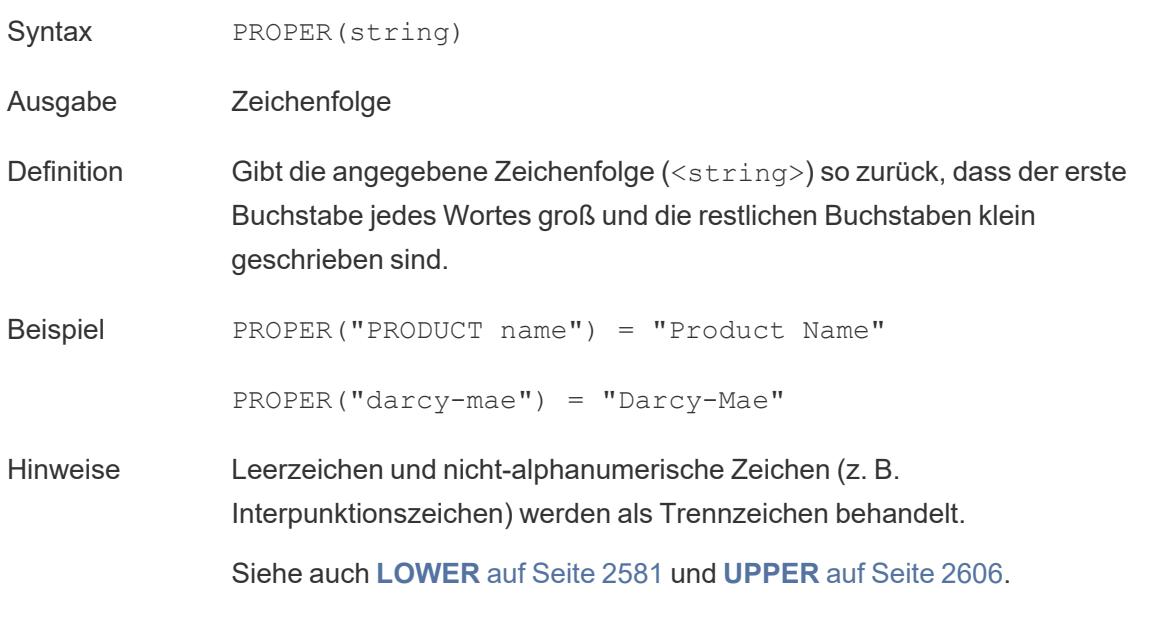

Zurück zum [Anfang](#page-2746-0)

#### <span id="page-2797-1"></span>Q

## **Quarter**

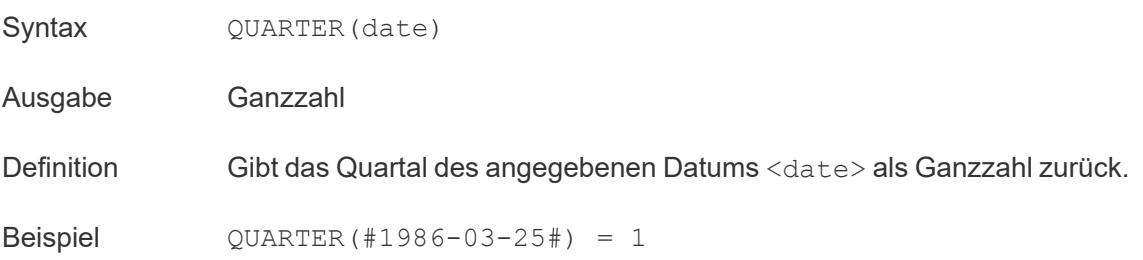

Hinweise Siehe auch **DAY** auf [Seite](#page-2764-0) 2561, **WEEK** auf [Seite](#page-2811-0) 2608, **[MONTH](#page-2792-1)** auf [Seite](#page-2792-1) 2589, **YEAR** auf [Seite](#page-2814-1) 2611 und die ISO-Äquivalente

Zurück zum [Anfang](#page-2746-0)

<span id="page-2798-0"></span>R

### RADIANS

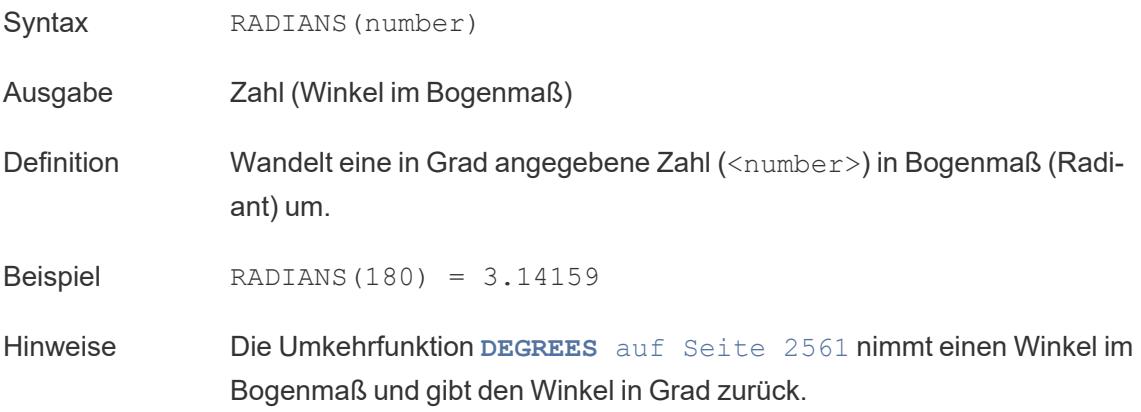

#### RANK-Tabellenberechnungsfunktionen

Weitere Informationen dazu finden Sie unter [Tabellenberechnungsfunktionen.](https://help.tableau.com/current/pro/desktop/de-de/functions_functions_tablecalculation.htm)

- RANK(expression, ['asc' | 'desc'])
- RANK DENSE(expression, ['asc' | 'desc'])
- RANK MODIFIED(expression, ['asc' | 'desc'])
- RANK PERCENTILE(expression, ['asc' | 'desc'])
- RANK UNIQUE(expression, ['asc' | 'desc'])

#### RAWSQL-Funktionen

Weitere Informationen finden Sie unter [Pass-Through-Funktionen](https://help.tableau.com/current/pro/desktop/de-de/functions_functions_passthrough.htm) (RAWSQL).

- RAWSQL BOOL("sql expr", [arg1], … [argN])
- RAWSQL DATE("sql expr", [arg1], ... [argN])
- RAWSQL DATETIME("sql expr", [arg1], … [argN])
- RAWSQL INT("sql expr", [arg1], … [argN])
- RAWSQL REAL("sql expr", [arg1], … [argN])
- RAWSQL SPATIAL
- RAWSQL STR("sql expr", [arg1], … [argN])
- <sup>l</sup> RAWSQLAGG\_BOOL("sql\_expr", [arg1], … [argN])
- <sup>l</sup> RAWSQLAGG\_DATE("sql\_expr", [arg1], … [argN])
- RAWSQLAGG DATETIME("sql expr", [arg1], … [argN])
- RAWSQLAGG INT("sql\_expr", [arg1], … [argN])
- RAWSQLAGG REAL("sql expr", [arg1], ... [argN])
- RAWSQLAGG STR("sql expr", [arg1], … [argN])

#### REGEXP-Funktionen.

Weitere Informationen finden Sie unter [Zusätzliche](https://help.tableau.com/current/pro/desktop/de-de/functions_functions_additional.htm) Funktionen.

- REGEXP EXTRACT(string, pattern)
- REGEXP EXTRACT NTH(string, pattern, index)
- REGEXP EXTRACT NTH(string, pattern, index)
- REGEXP MATCH(string, pattern)
- REGEXP REPLACE(string, pattern, replacement)

### REPLACE

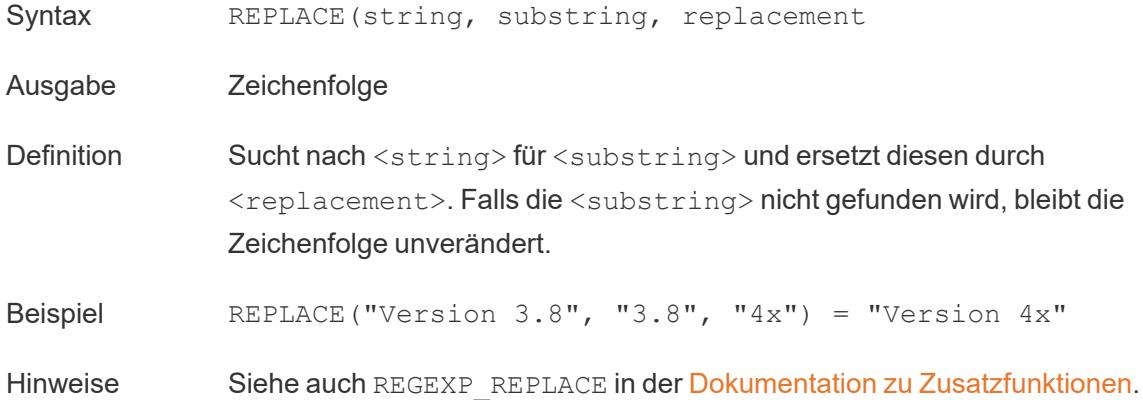

# <span id="page-2800-1"></span>RIGHT

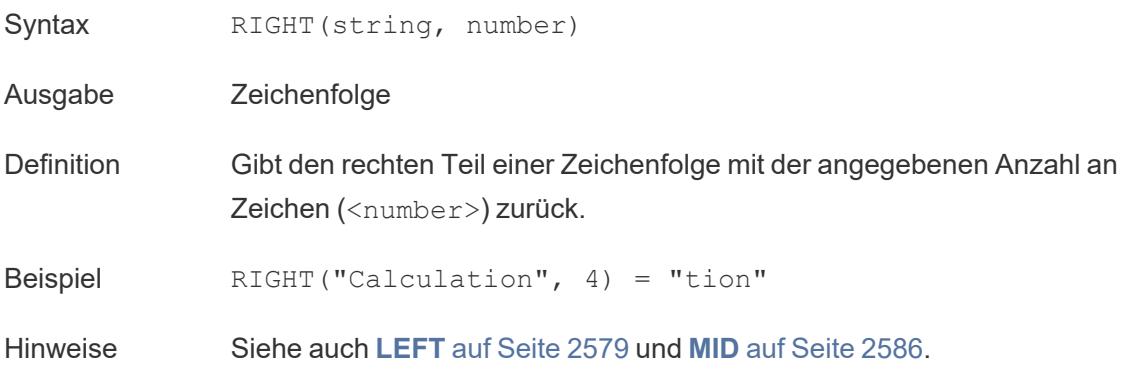

# <span id="page-2800-0"></span>ROUND

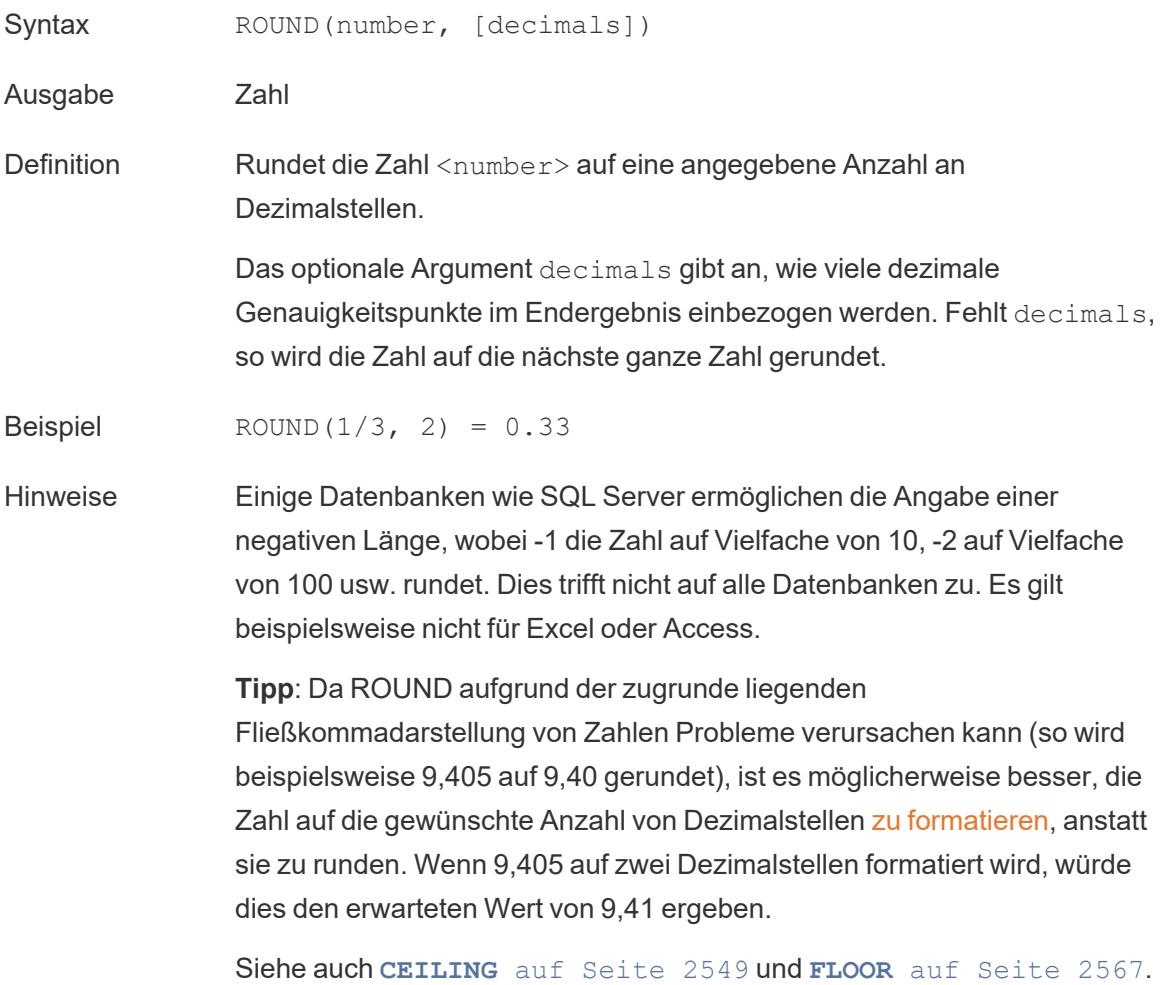

## <span id="page-2801-0"></span>RTRIM

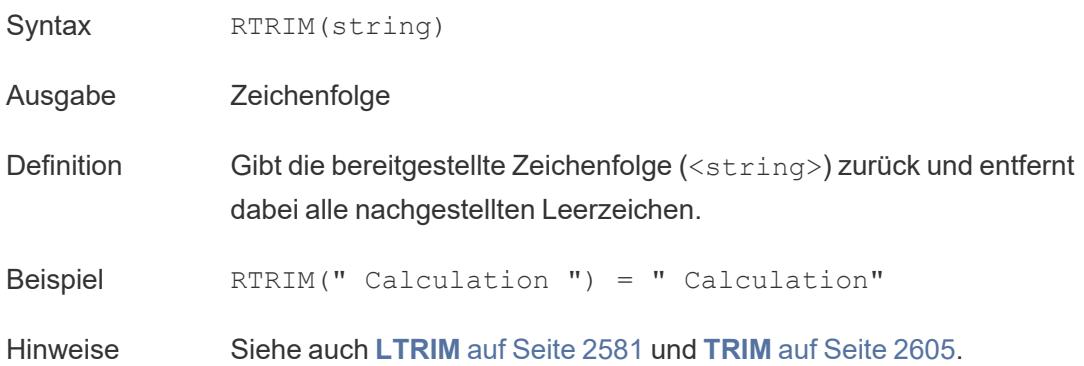

# RTRIM\_THIS

#### RTRIM THIS(string, string)

Wird nur unterstützt, wenn eine Verbindung zu Google BigQuery besteht. Weitere Informationen finden Sie unter [Zusätzliche](https://help.tableau.com/current/pro/desktop/de-de/functions_functions_additional.htm) Funktionen.

## RUNNING-Tabellenberechnungsfunktionen

Weitere Informationen dazu finden Sie unter [Tabellenberechnungsfunktionen](https://help.tableau.com/current/pro/desktop/de-de/functions_functions_tablecalculation.htm).

- RUNNING AVG(expression)
- RUNNING COUNT (expression)
- RUNNING MAX(expression)
- RUNNING MIN(expression)
- RUNNING SUM (expression)

Zurück zum [Anfang](#page-2746-0)

S

# SCRIPT-Analyse-Erweiterung

Weitere Informationen dazu finden Sie unter [Tabellenberechnungsfunktionen](https://help.tableau.com/current/pro/desktop/de-de/functions_functions_tablecalculation.htm).

- <sup>l</sup> SCRIPT\_BOOL
- <sup>l</sup> SCRIPT\_INT

- <sup>l</sup> SCRIPT\_REAL
- <sup>l</sup> SCRIPT\_STR

## SHAPETYPE

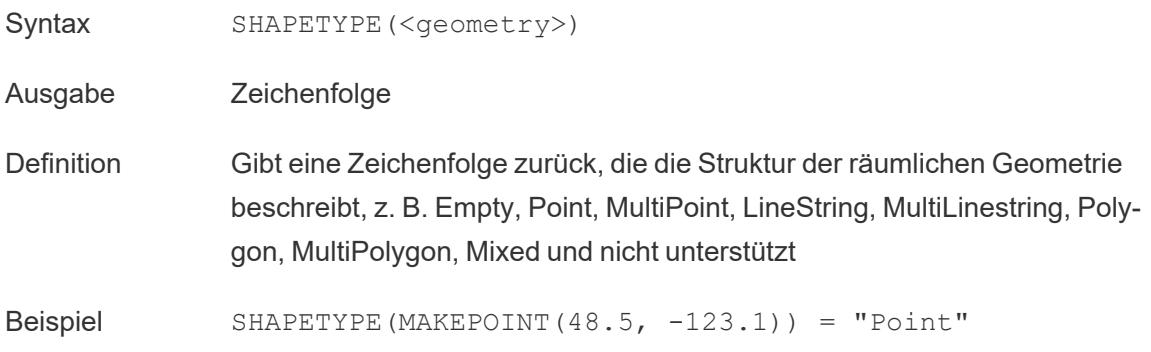

## **SIGN**

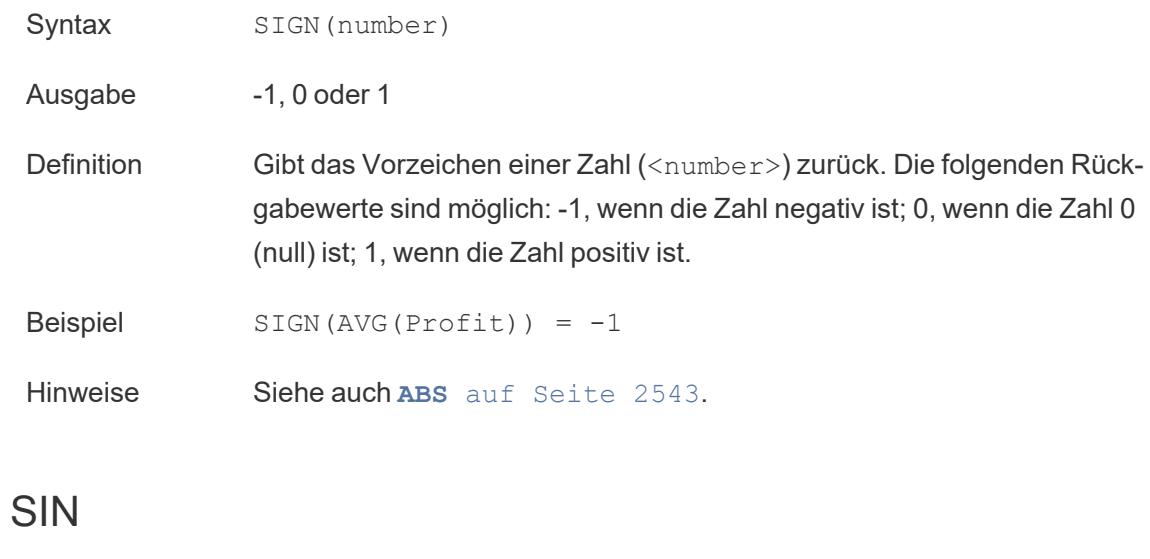

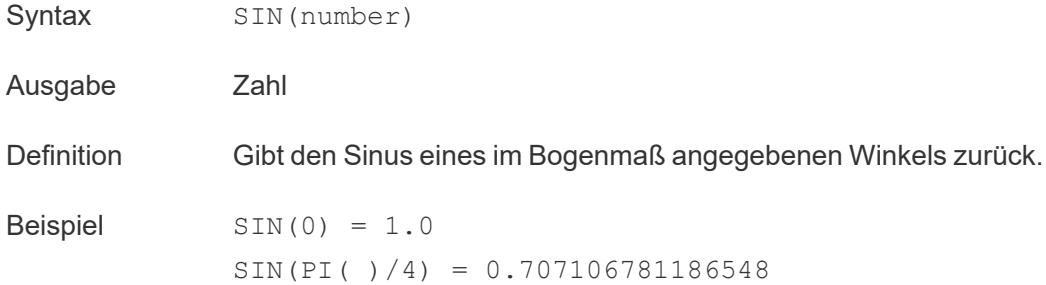

Hinweise Die Umkehrfunktion **ASIN** auf [Seite](#page-2749-0) 2546 nimmt den Sinus als Argument und gibt den Winkel im Bogenmaß zurück.

> Siehe auch **PI** auf [Seite](#page-2796-1) 2593. Um einen Winkel von Grad in Bogenmaß umzurechnen, verwenden Sie **[RADIANS](#page-2798-0)** auf Seite 2595.

## **SIZE**

#### SIZE()

Weitere Informationen dazu finden Sie unter [Tabellenberechnungsfunktionen](https://help.tableau.com/current/pro/desktop/de-de/functions_functions_tablecalculation.htm).

## SPACE

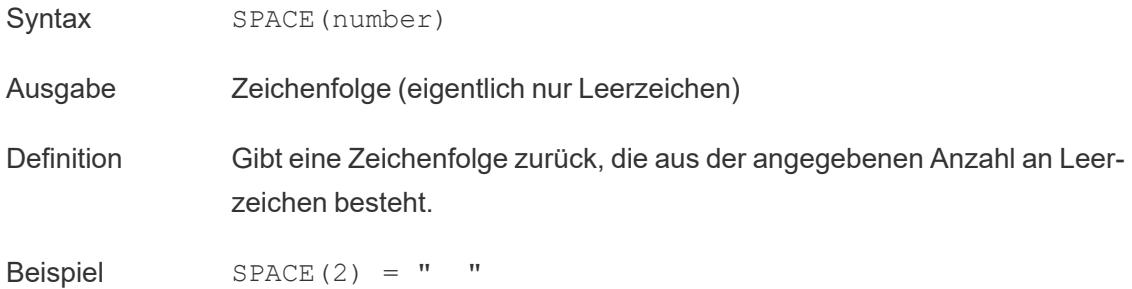

### SPLIT

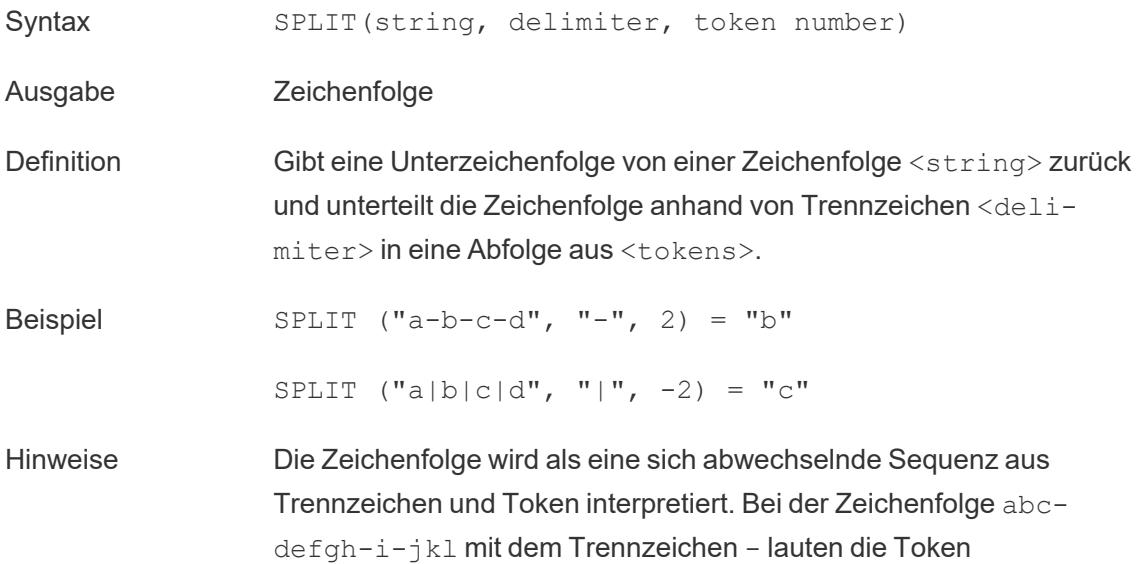

beispielsweise (1) abc, (2) defgh, (3) i und (4)  $j$  lk.

SPLIT gibt die Token entsprechend ihrer Tokennummer zurück. Wenn die Tokennummer positiv ist, werden die Token ab dem linken Ende der Zeichenfolge gezählt. Wenn die Tokennummer negativ ist, werden sie ab dem rechten Ende gezählt.

Siehe auch unterstützte REGEX in der [Dokumentation](https://help.tableau.com/current/pro/desktop/de-de/functions_functions_additional.htm) zu [Zusatzfunktionen.](https://help.tableau.com/current/pro/desktop/de-de/functions_functions_additional.htm)

Datenbankseitige Einschränkungen Die Befehle "Teilen" und "Benutzerdefiniertes Teilen" stehen für die folgenden Datenquellentypen zur Verfügung: Tableau-Datenextrakte, Microsoft Excel, Textdatei, PDF-Datei, Salesforce, OData, Microsoft Azure Market Place, Google Analytics, Vertica, Oracle, MySQL, PostgreSQL, Teradata, Amazon Redshift, Aster Data, Google Big Query, Cloudera Hadoop Hive, Hortonworks Hive und Microsoft SQL Server.

> Einige Datenquellen setzen Limits in Bezug auf das Aufteilen einer Zeichenfolge. Weitere Informationen dazu finden Sie unter den Einschränkungen der SPLIT-Funktion weiter unten.

### <span id="page-2804-1"></span>**SORT**

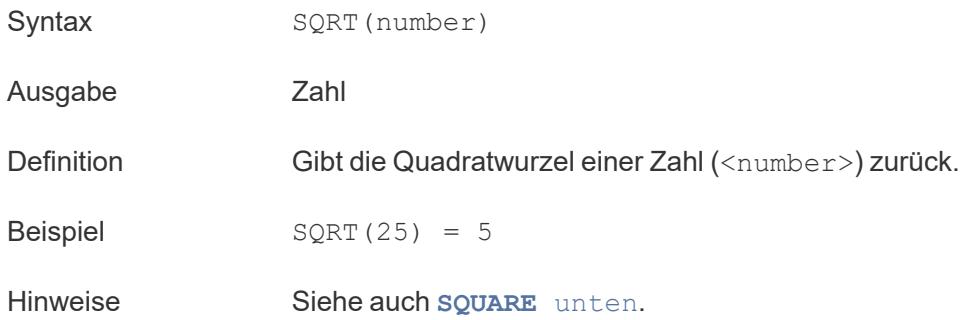

## <span id="page-2804-0"></span>SQUARE

Syntax SQUARE(number)

Ausgabe Zahl

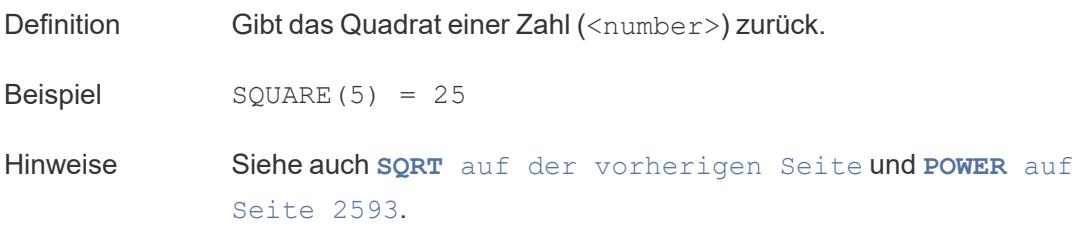

# **STARTSWITH**

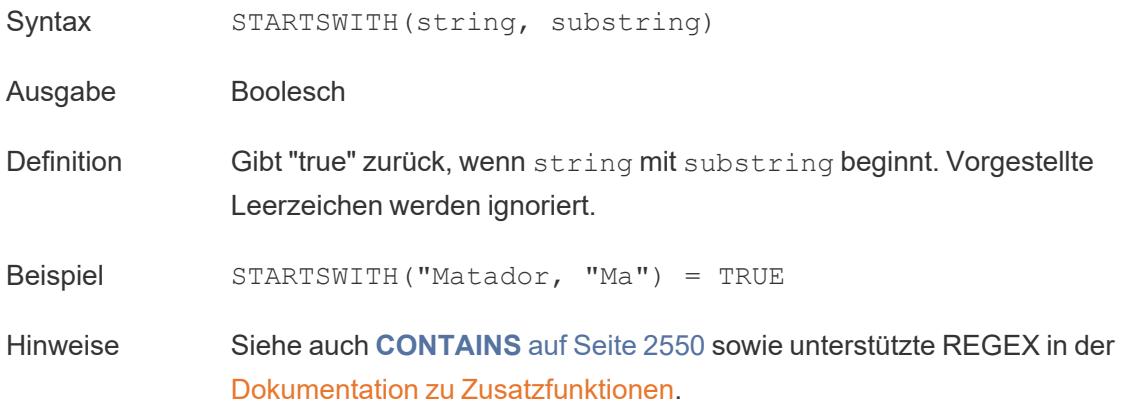

## **STDEV**

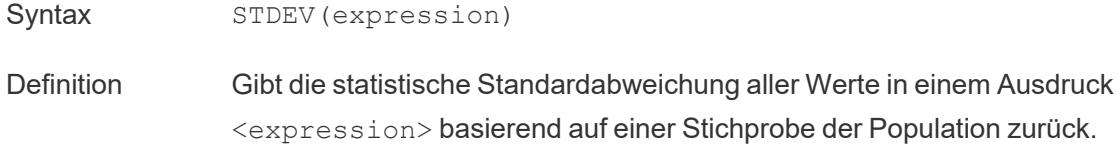

## STDEVP

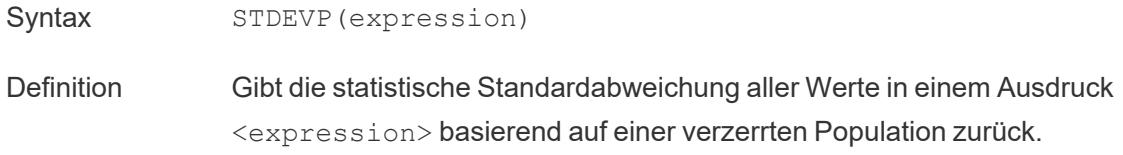

# STR

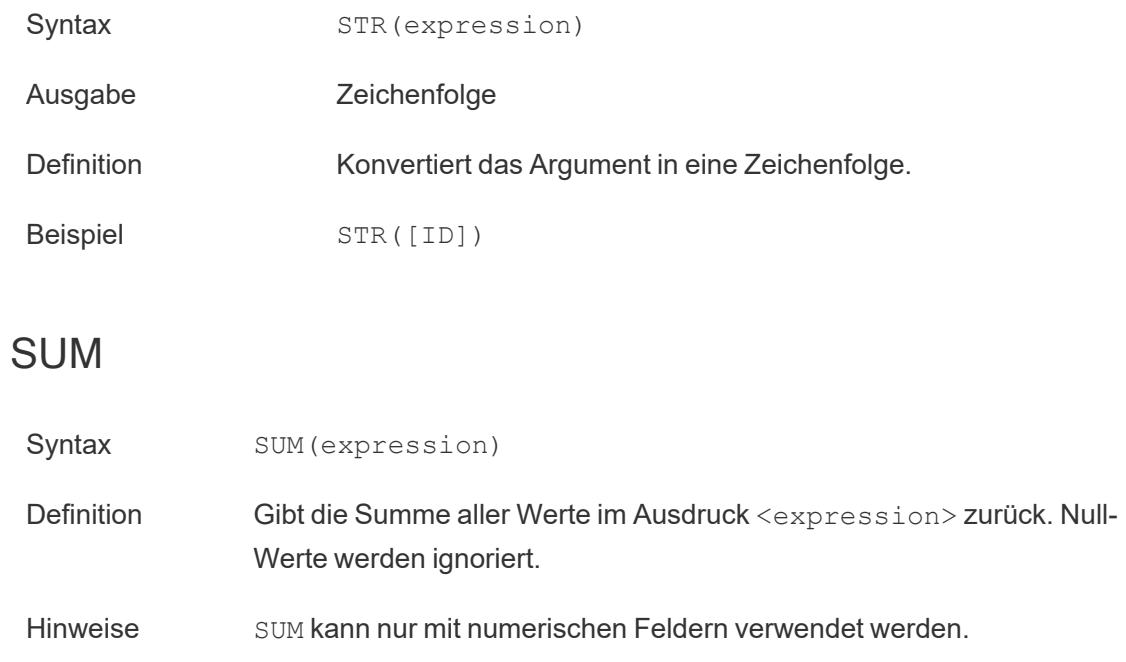

Zurück zum [Anfang](#page-2746-0)

T

# TAN

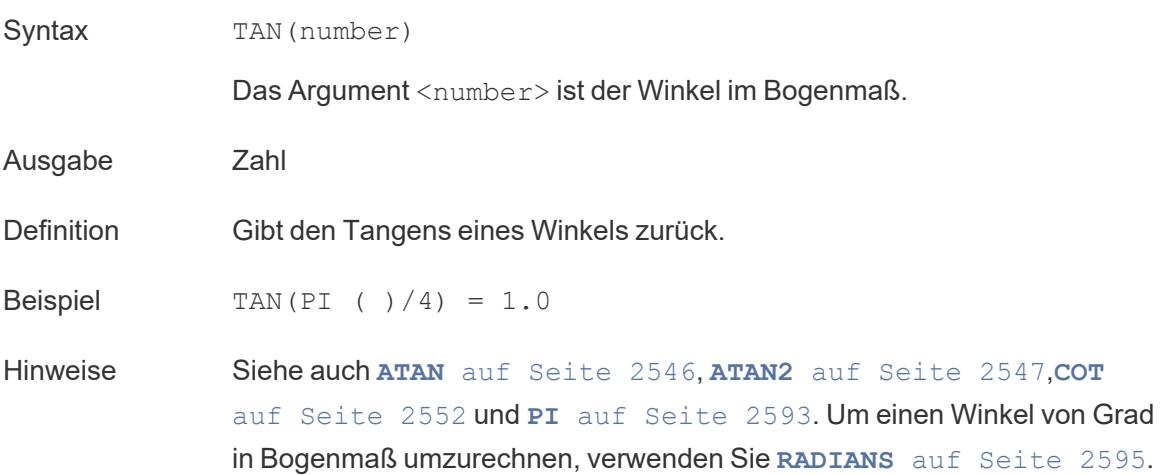

# <span id="page-2807-0"></span>THEN

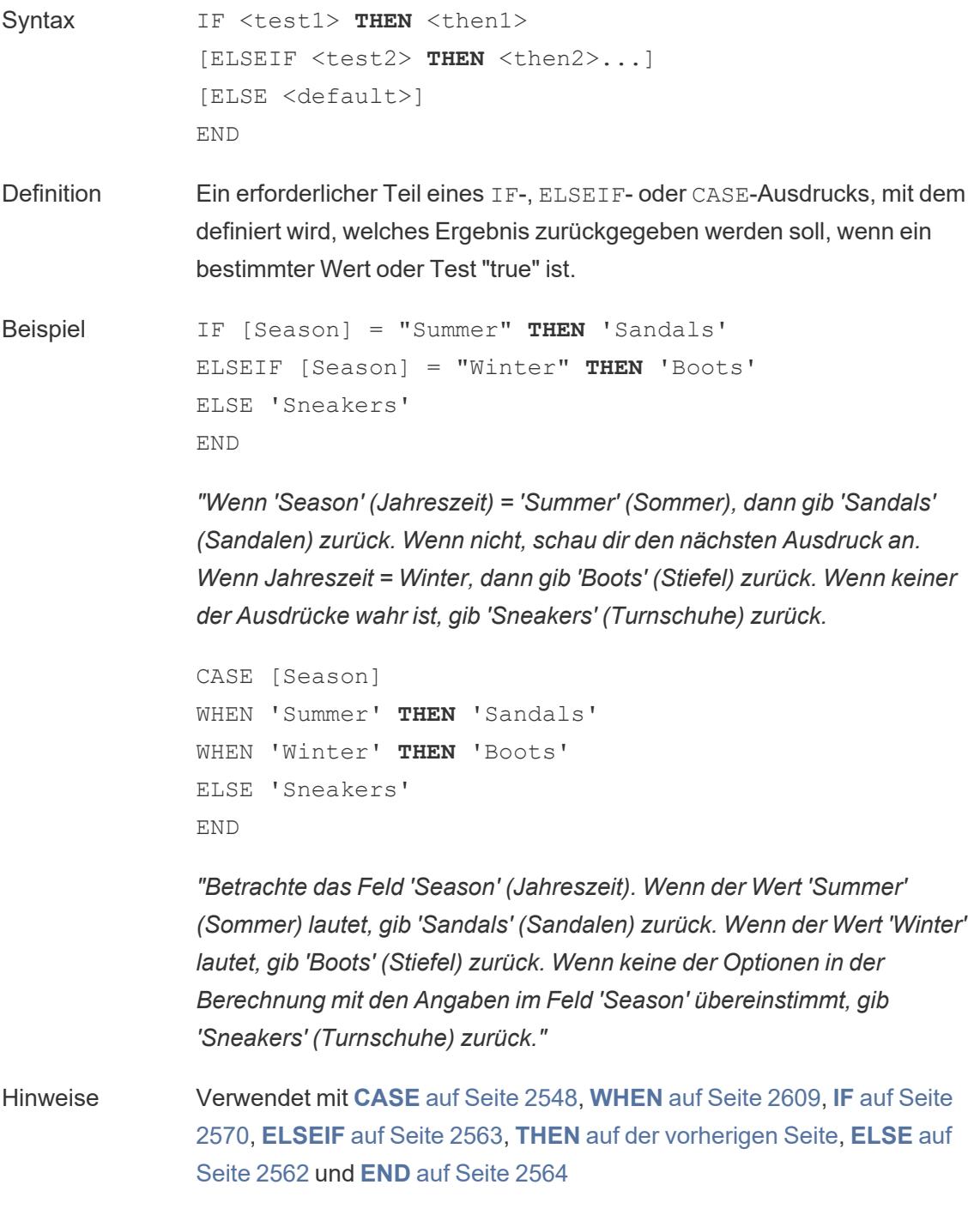
# TIMESTAMP\_TO\_USEC

TIMESTAMP\_TO\_USEC(expression)

Wird nur unterstützt, wenn eine Verbindung zu Google BigQuery besteht. Weitere Informationen finden Sie unter [Zusätzliche](https://help.tableau.com/current/pro/desktop/de-de/functions_functions_additional.htm) Funktionen.

# TLD

#### TLD(string\_url)

Wird nur unterstützt, wenn eine Verbindung zu Google BigQuery besteht. Weitere Informationen finden Sie unter [Zusätzliche](https://help.tableau.com/current/pro/desktop/de-de/functions_functions_additional.htm) Funktionen.

## TODAY

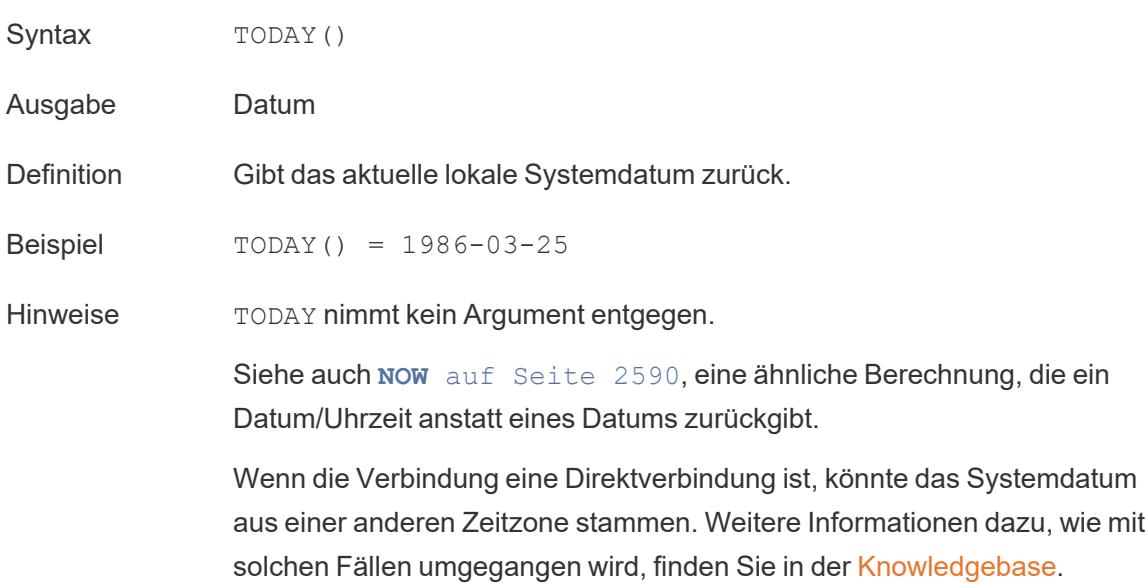

## TOTAL

TOTAL(expression)

Weitere Informationen dazu finden Sie unter [Tabellenberechnungsfunktionen.](https://help.tableau.com/current/pro/desktop/de-de/functions_functions_tablecalculation.htm)

# TRIM

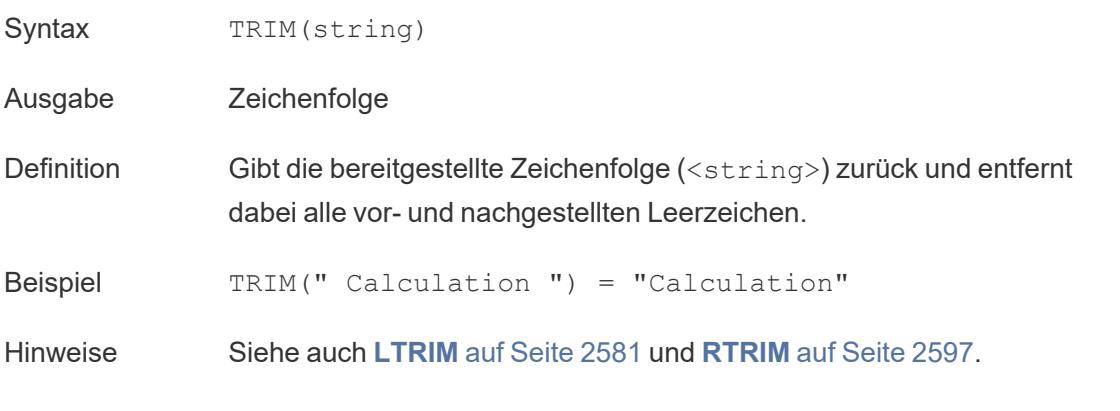

Zurück zum [Anfang](#page-2746-0)

 $\cup$ 

# UPPER

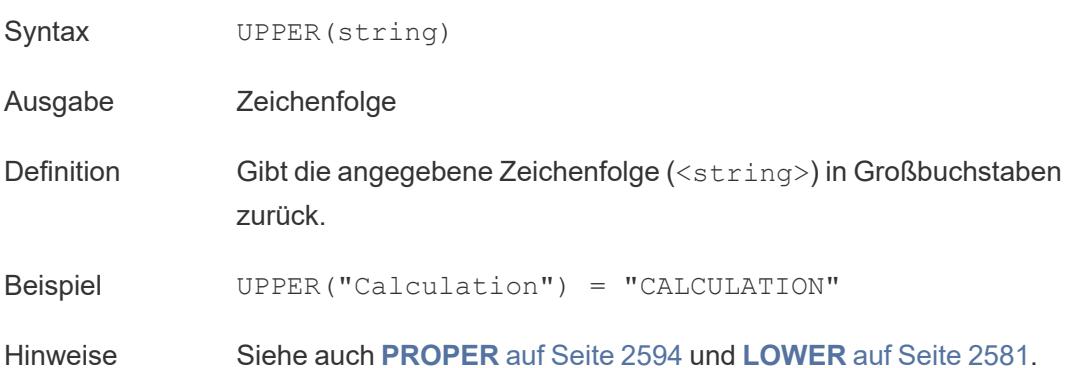

# USEC\_TO\_TIMESTAMP

#### USEC\_TO\_TIMESTAMP(expression)

Wird nur unterstützt, wenn eine Verbindung zu Google BigQuery besteht. Weitere Informationen finden Sie unter [Zusätzliche](https://help.tableau.com/current/pro/desktop/de-de/functions_functions_additional.htm) Funktionen.

## USERDOMAIN

Syntax USERDOMAIN()

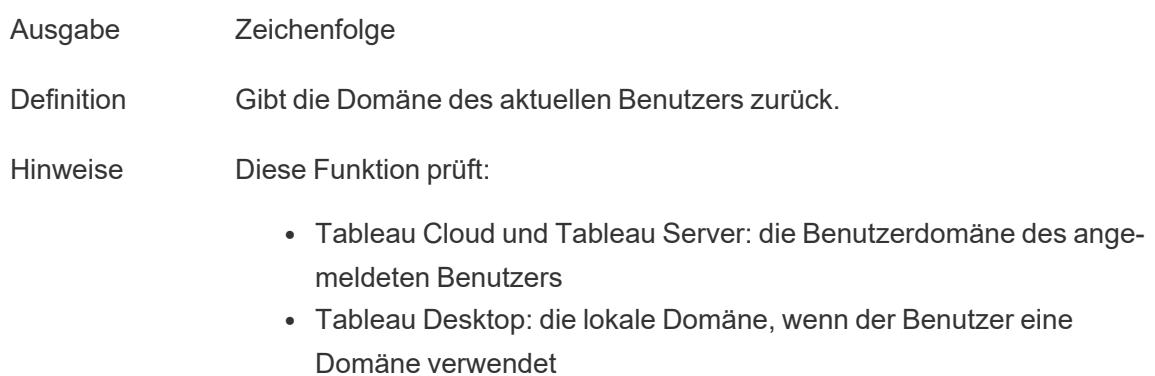

## USERNAME

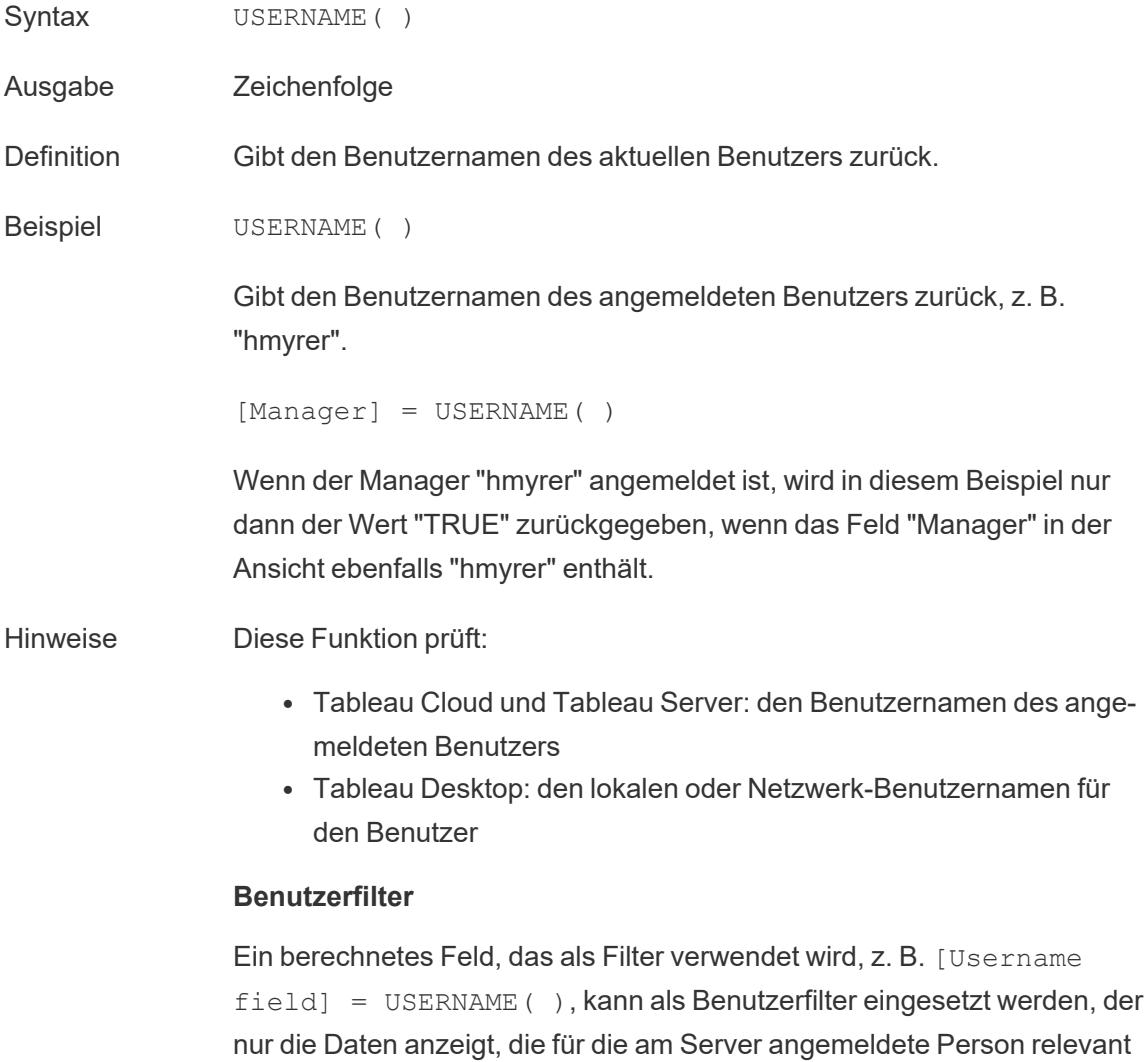

sind.

# USER ATTRIBUTE-JSON-Webtoken-Funktionen

- <sup>l</sup> USERATTRIBUTE('attribute\_name')
- USERATTRIBUTEINCLUDES('attribute name', 'expected value')

Weitere Informationen finden Sie unter [Benutzerfunktionen.](https://help.tableau.com/current/pro/desktop/de-de/functions_functions_user.htm)

Zurück zum [Anfang](#page-2746-0)

V

## VAR

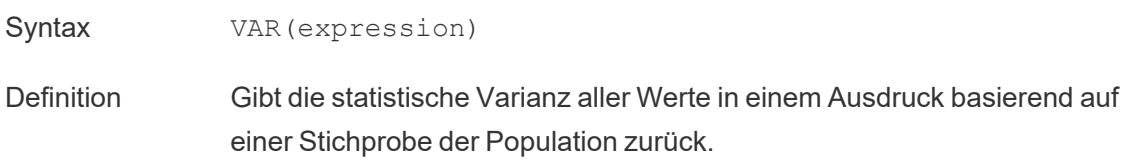

## VARP

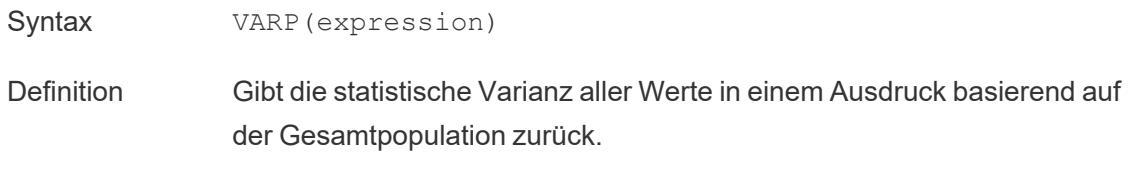

Zurück zum [Anfang](#page-2746-0)

<span id="page-2811-0"></span>W

## WEEK

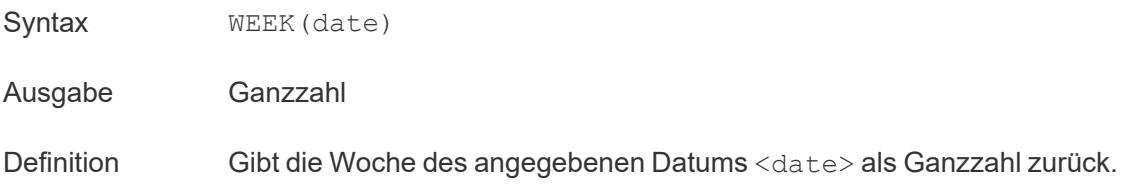

```
Beispiel WEEK(#1986-03-25#) = 13
```
Hinweise Siehe auch **DAY** auf [Seite](#page-2764-0) 2561, **MONTH** auf [Seite](#page-2792-0) 2589, **[Quar](#page-2797-1)ter** auf [Seite](#page-2797-1) 2594, **YEAR** auf [Seite](#page-2814-0) 2611 und die ISO-Äquivalente

## **WHEN**

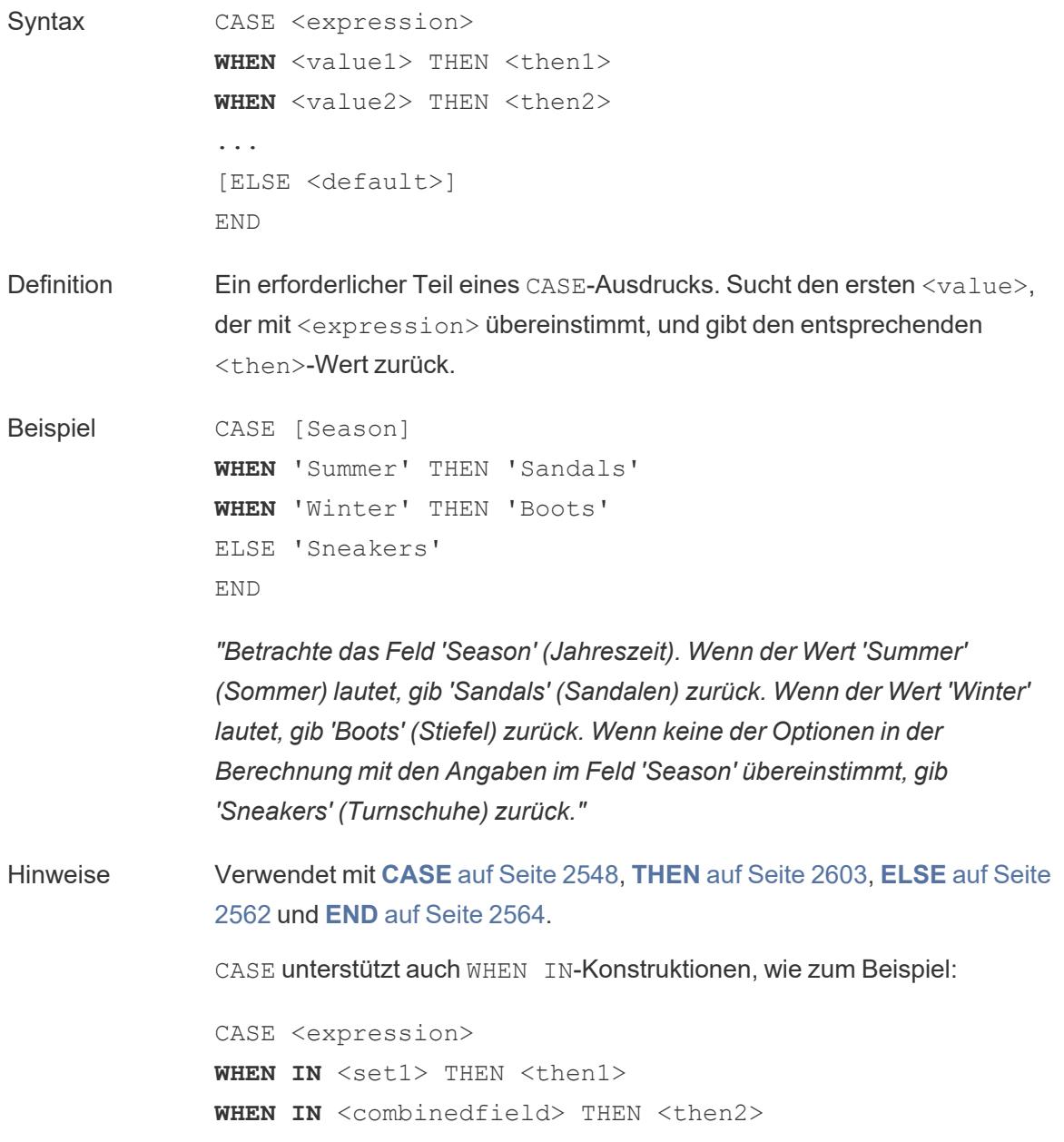

```
...
ELSE <default>
END
```
Die Werte, mit denen WHEN IN verglichen wird, können ein Satz, eine Liste von Literalwerten oder ein kombiniertes Feld sein. Siehe auch **IN** auf [Seite](#page-2776-0) [2573.](#page-2776-0)

## Fenstertabellenberechnungen

Weitere Informationen dazu finden Sie unter [Tabellenberechnungsfunktionen](https://help.tableau.com/current/pro/desktop/de-de/functions_functions_tablecalculation.htm).

- WINDOW AVG(expression, [start, end])
- . WINDOW CORR(expression1, expression2, [start, end])
- WINDOW COUNT(expression, [start, end])
- . WINDOW COVAR(expression1, expression2, [start, end])
- WINDOW COVARP(expression1, expression2, [start, end])
- WINDOW MAX(expression, [start, end])
- WINDOW MEDIAN(expression, [start, end])
- WINDOW MIN(expression, [start, end])
- WINDOW PERCENTILE(expression, number, [start, end])
- WINDOW STDEV(expression, [start, end])
- WINDOW STDEVP(expression, [start, end])
- WINDOW SUM(expression, [start, end])
- WINDOW VAR(expression, [start, end])
- WINDOW VARP(expression, [start, end])

Zurück zum [Anfang](#page-2746-0)

X

## XPATH-Funktionen.

Wird nur unterstützt, wenn eine Verbindung zu Hadoop Hive besteht. Weitere Informationen finden Sie unter [Pass-Through-Funktionen](https://help.tableau.com/current/pro/desktop/de-de/functions_functions_passthrough.htm) (RAWSQL).

- XPATH BOOLEAN(XML string, XPath expression string)
- XPATH DOUBLE(XML string, XPath expression string)
- XPATH FLOAT(XML string, XPath expression string)
- XPATH INT(XML string, XPath expression string)
- XPATH LONG(XML string, XPath expression string)
- XPATH SHORT(XML string, XPath expression string)
- XPATH STRING(XML string, XPath expression string)

#### Zurück zum [Anfang](#page-2746-0)

#### <span id="page-2814-0"></span>Y

## YEAR

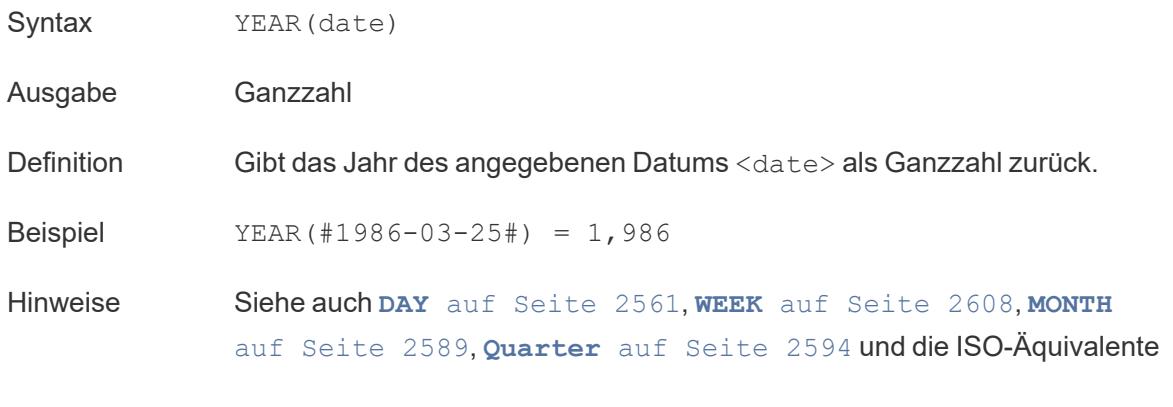

#### Zurück zum [Anfang](#page-2746-0)

### Z

### ZN

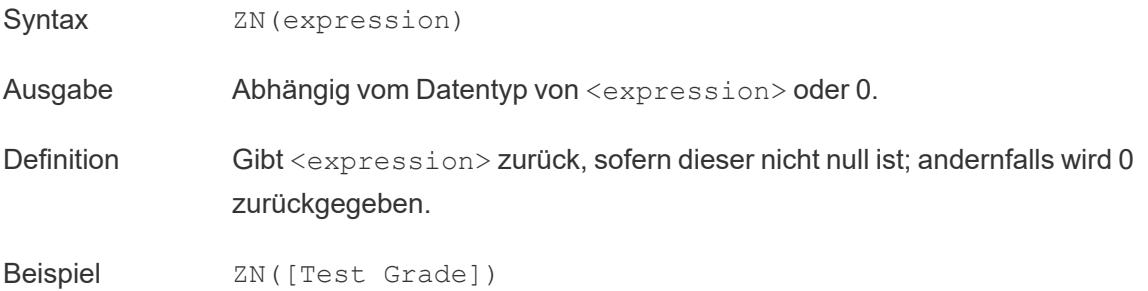

*"Wenn 'Test Grade' (Testnote) nicht null ist, gib ihren Wert zurück. Wenn 'Test Grade' null ist, gib 0 zurück."*

Hinweise ZN ist ein Spezialfall von **[IFNULL](#page-2774-0)** auf Seite 2571, wobei die Alternative, wenn der Ausdruck null ist, immer 0 ist, anstatt in der Berechnung spezifiziert zu werden.

> ZN ist besonders nützlich, wenn zusätzliche Berechnungen durchgeführt werden und die gesamte Berechnung durch einen Nullwert null ergeben würde. Seien Sie jedoch vorsichtig bei der Interpretation dieser Ergebnisse, da null nicht immer gleichbedeutend mit 0 ist und auf fehlende Daten hinweisen könnte.

Siehe auch **[ISNULL](#page-2779-0)** auf Seite 2576.

Zurück zum [Anfang](#page-2746-0)

### Siehe auch

**[Tableau-Funktionen](#page-2637-0) (nach Kategorie)** auf Seite 2434

**[Funktionen](#page-2474-0) in Tableau** auf Seite 2271

### Umwandeln von Werten mit Tabellenberechnungen

In diesem Artikel werden die Grundlagen von Tabellenberechnungen und deren Erstellung in Tableau erläutert.

#### Was ist eine Tabellenberechnung?

Bei einer Tabellenberechnung handelt es sich um eine von Ihnen auf die Werte in einer Visualisierung angewendete Umwandlung. Tabellenberechnungen sind ein spezieller Typ eines berechneten Feldes, dessen Wert anhand der lokalen Daten in Tableau berechnet wird. Sie werden anhand dessen berechnet, was sich aktuell in der Visualisierung befindet, wobei sie keine Kennzahlen oder Dimensionen berücksichtigen, die aus der Visualisierung herausgefiltert sind.

Sie können Tabellenberechnungen für viele verschiedene Zwecke verwenden:

- Umwandeln von Werten zu Rangfolgen
- Umwandeln von Werten zum Anzeigen von laufenden Summen

• Umwandeln von Werten zum Anzeigen des Prozentsatzes des Gesamtwerts

Zu allen Tableau-Visualisierungen gibt es eine virtuelle Tabelle, die durch die Dimensionen in der Ansicht bestimmt wird. Diese Tabelle ist nicht mit den Tabellen in der Datenquelle zu verwechseln. Die virtuelle Tabelle wird insbesondere durch die Dimensionen in der "Detailgenauigkeit" bestimmt, also die Dimensionen in den folgenden Containern oder Karten in einem Tableau-Arbeitsblatt:

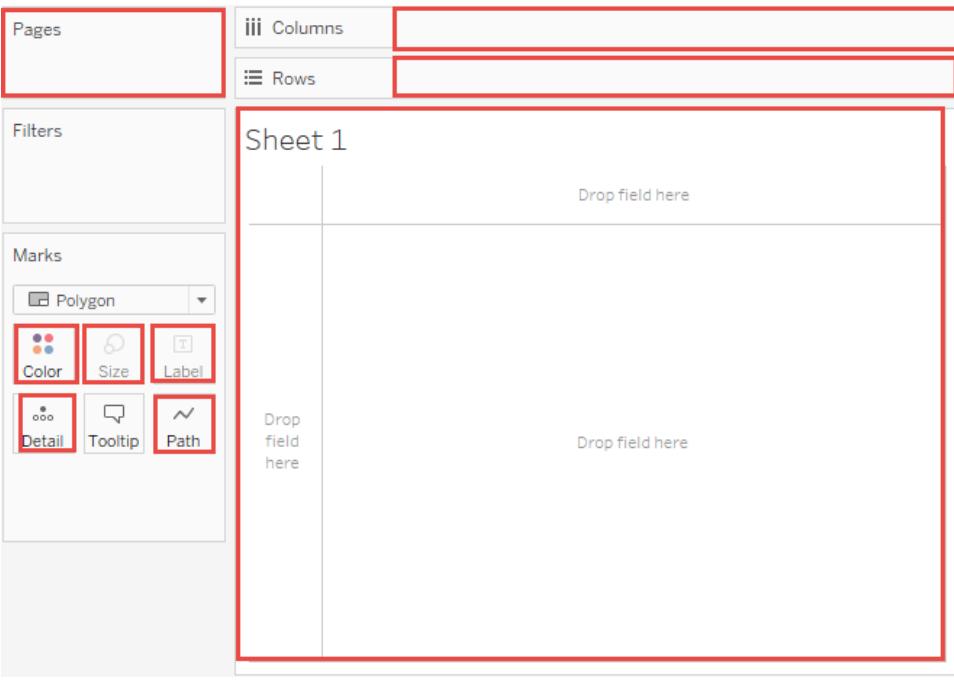

#### <span id="page-2816-0"></span>Grundlagen: Adressierung und Partitionierung

Beim Hinzufügen einer Tabellenberechnung müssen Sie alle Dimensionen in der Detailgenauigkeit für die Partitionierung (Umfang) oder die Adressierung (Richtung) verwenden.

Die Dimensionen für die Definition der Gruppierung der Berechnung (Umfang der Daten, auf die sie angewendet wird), werden **Partitionierungsfelder** genannt. Die Tabellenberechnung erfolgt separat in jeder Partition.

Die verbleibenden Dimensionen, auf die die Tabellenberechnung ausgeführt wird, werden als **Adressierungsfelder** bezeichnet und bestimmen die Richtung der Berechnung.

Partitionierungsfelder schlüsseln die Ansicht in mehrere Unteransichten (oder Untertabellen) auf. Anschließend wird die Tabellenberechnung auf die Markierungen in der jeweiligen Partition angewendet. Die Berechnungsrichtung (beispielsweise beim Berechnen einer laufenden Summe oder der Differenz zwischen Werten) wird anhand der Adressierungsfelder bestimmt. Beim

Sortieren der Felder im Abschnitt "Bestimmte Dimensionen" des Dialogfelds "Tabellenberechnung" von oben nach unten geben Sie demnach die Richtung an, in der sich die Berechnung durch die verschiedenen Markierungen in der Partition bewegt.

Wenn Sie eine Tabellenberechnung mithilfe von Optionen vom Typ "Berechnen per" hinzufügen, bestimmt Tableau automatisch entsprechend Ihrer Auswahl einige Dimensionen als Adressierung und andere als Partitionierung. Wenn Sie "Bestimmte Dimensionen" verwenden, können Sie bestimmen, welche Dimensionen für die Adressierung und welche für die Partitionierung sind.

### Tabelle (horizontal)

Führt eine übergreifende Berechnung für die Tabelle in horizontaler Richtung aus und startet nach jeder Partition neu.

In der folgenden Tabelle wird die Berechnung beispielsweise spaltenübergreifend (YEAR (Bestelldatum)) für jede Zeile (MONTH(Bestelldatum)) ausgeführt.

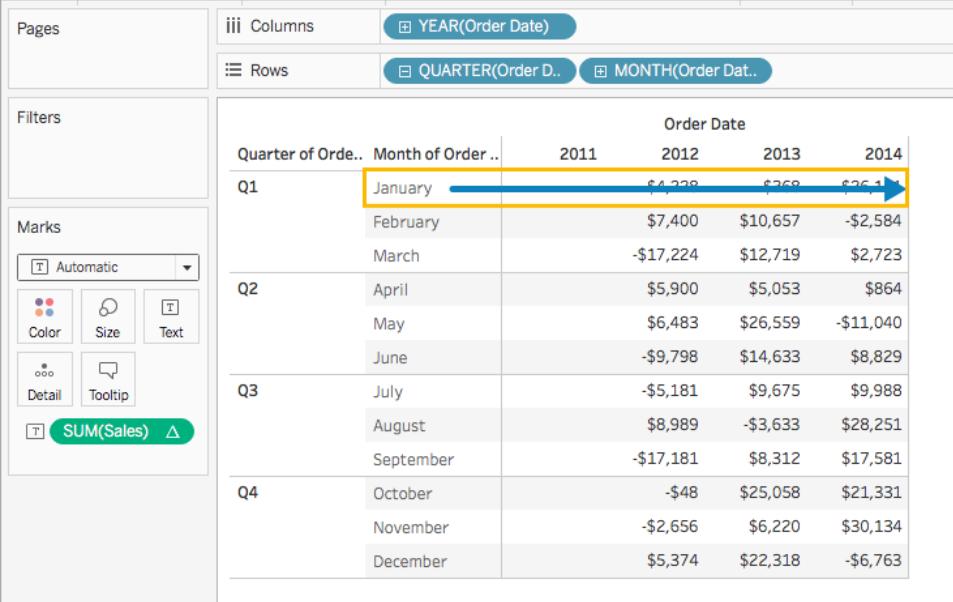

### Tabelle (vertikal)

Führt eine Berechnung für die Tabelle in vertikaler Richtung aus und startet nach jeder Partition neu.

In der folgenden Tabelle wird die Berechnung beispielsweise abwärts und zeilenübergreifend (MONTH(Bestelldatum)) für jede Spalte (YEAR(Bestelldatum)) ausgeführt.

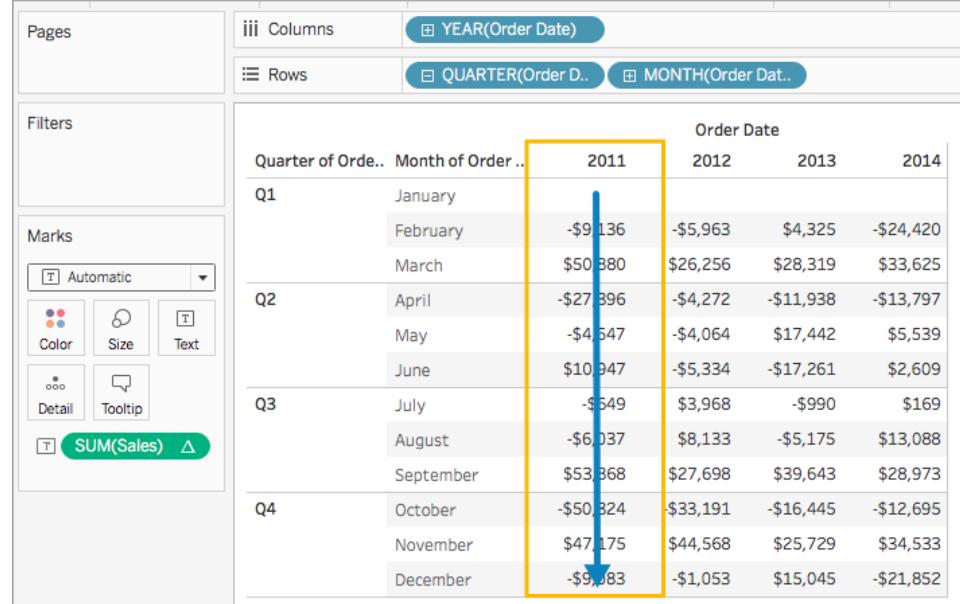

### Tabelle (horizontal, dann vertikal)

Führt eine übergreifende Berechnung für die Tabelle in horizontaler Richtung und anschließend in vertikaler Richtung aus.

In der folgenden Tabelle wird die Berechnung beispielsweise spaltenübergreifend (YEAR (Bestelldatum)), abwärts und zeilenübergreifend (MONTH(Bestelldatum)) und dann wieder spaltenübergreifend für die gesamte Tabelle ausgeführt.

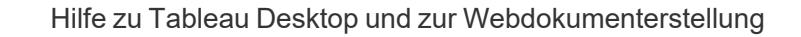

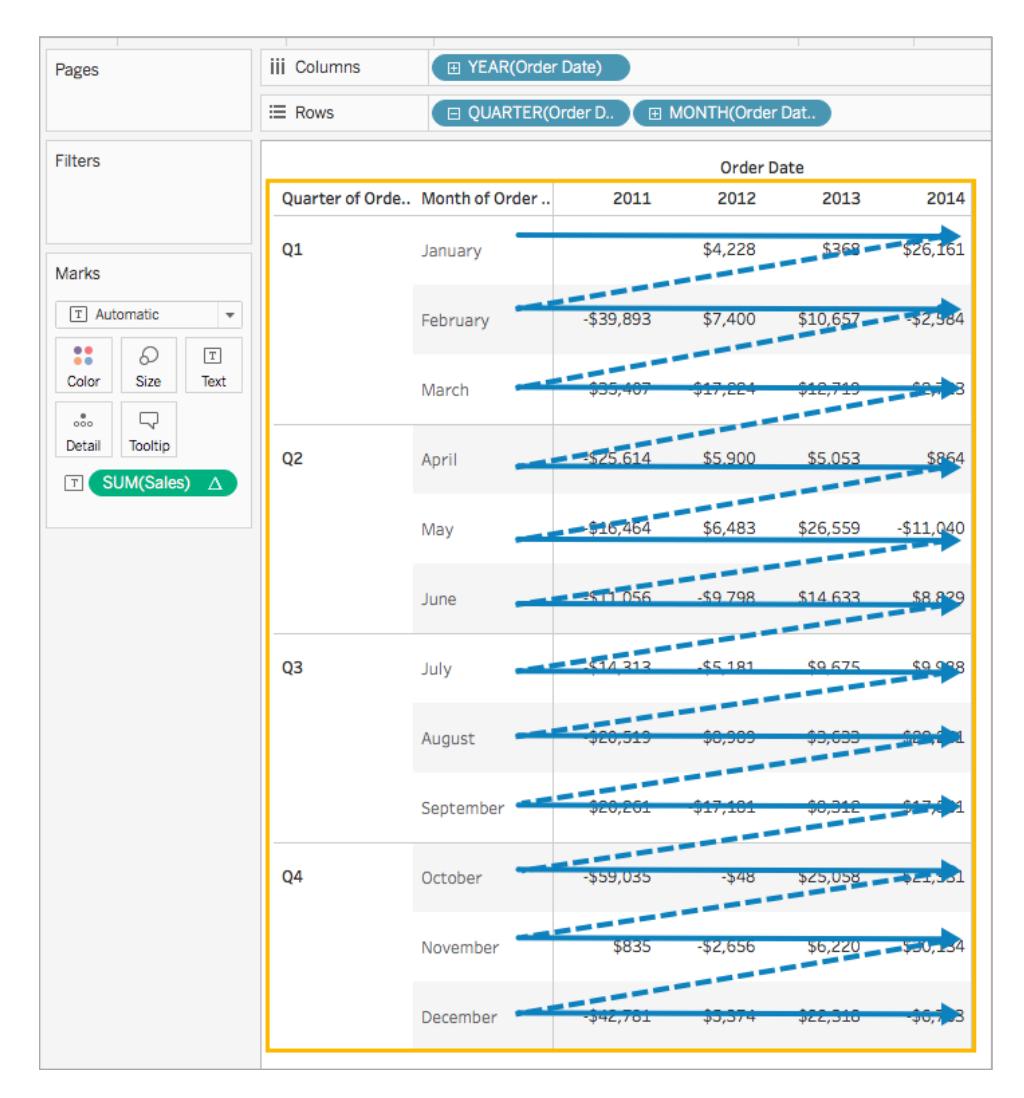

Tabelle (vertikal, dann horizontal)

Führt eine übergreifende Berechnung für die Tabelle in vertikaler Richtung und anschließend in horizontaler Richtung aus.

In der folgenden Tabelle wird die Berechnung beispielsweise abwärts und zeilenübergreifend (MONTH(Bestelldatum)), spaltenübergreifend (YEAR(Bestelldatum)) und dann wieder zeilenübergreifend ausgeführt.

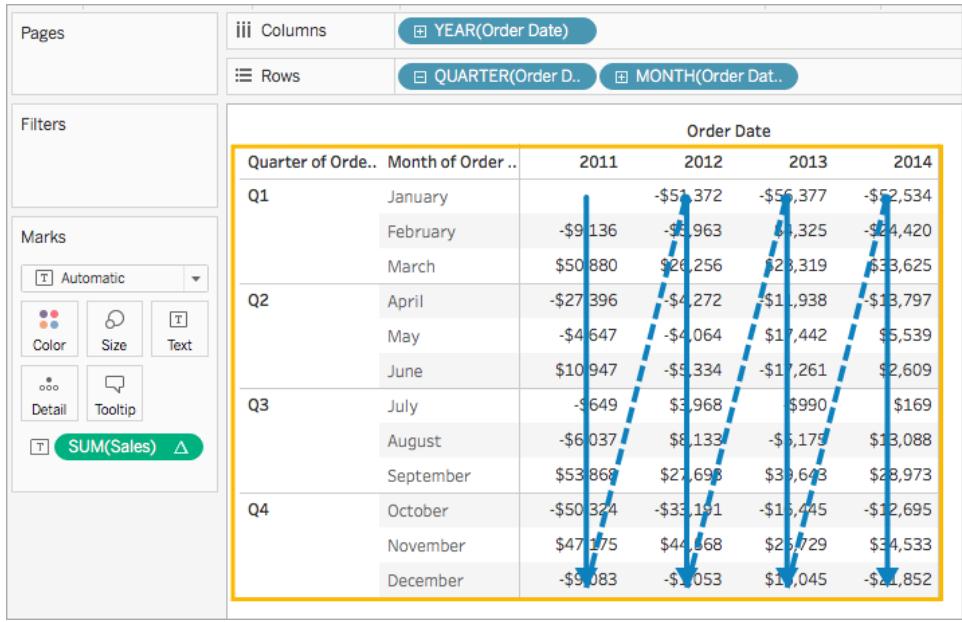

Bereich (vertikal)

Die Berechnung erfolgt in vertikaler Richtung für einen gesamten Bereich.

In der folgenden Tabelle wird die Berechnung beispielsweise abwärts und zeilenübergreifend (MONTH(Bestelldatum)) für einen einzelnen Bereich ausgeführt.

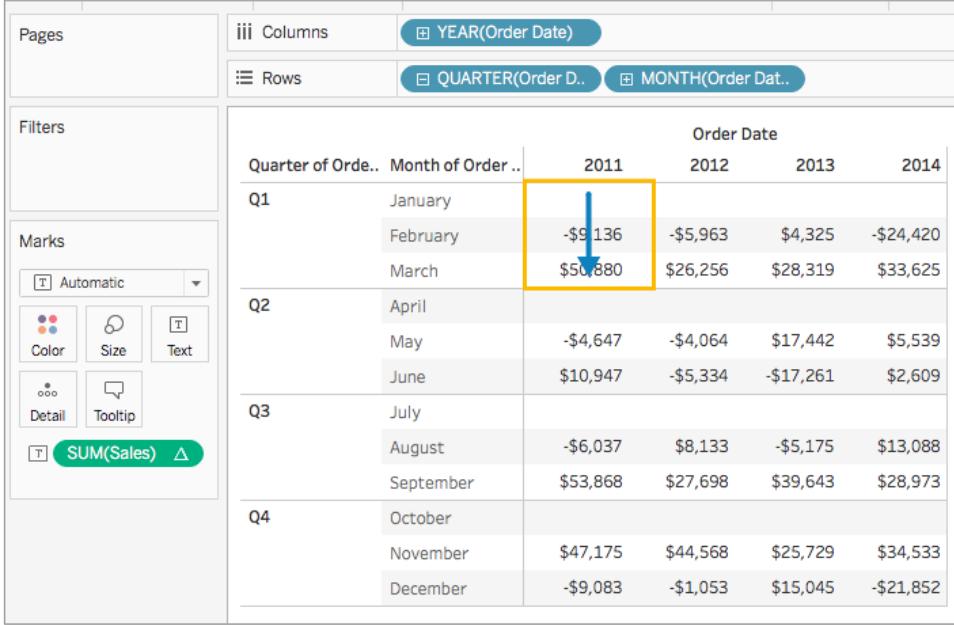

Bereich (horizontal, dann vertikal)

Die Berechnung erfolgt in horizontaler Richtung über einen gesamten Bereich und dann in vertikaler Richtung für den Bereich.

In der folgenden Tabelle wird die Berechnung beispielsweise spaltenübergreifend (YEAR (Bestelldatum)) für die Länge des Bereichs, abwärts und zeilenübergreifend (MONTH (Bestelldatum)) und dann wieder spaltenübergreifend für die Länge des Bereichs ausgeführt.

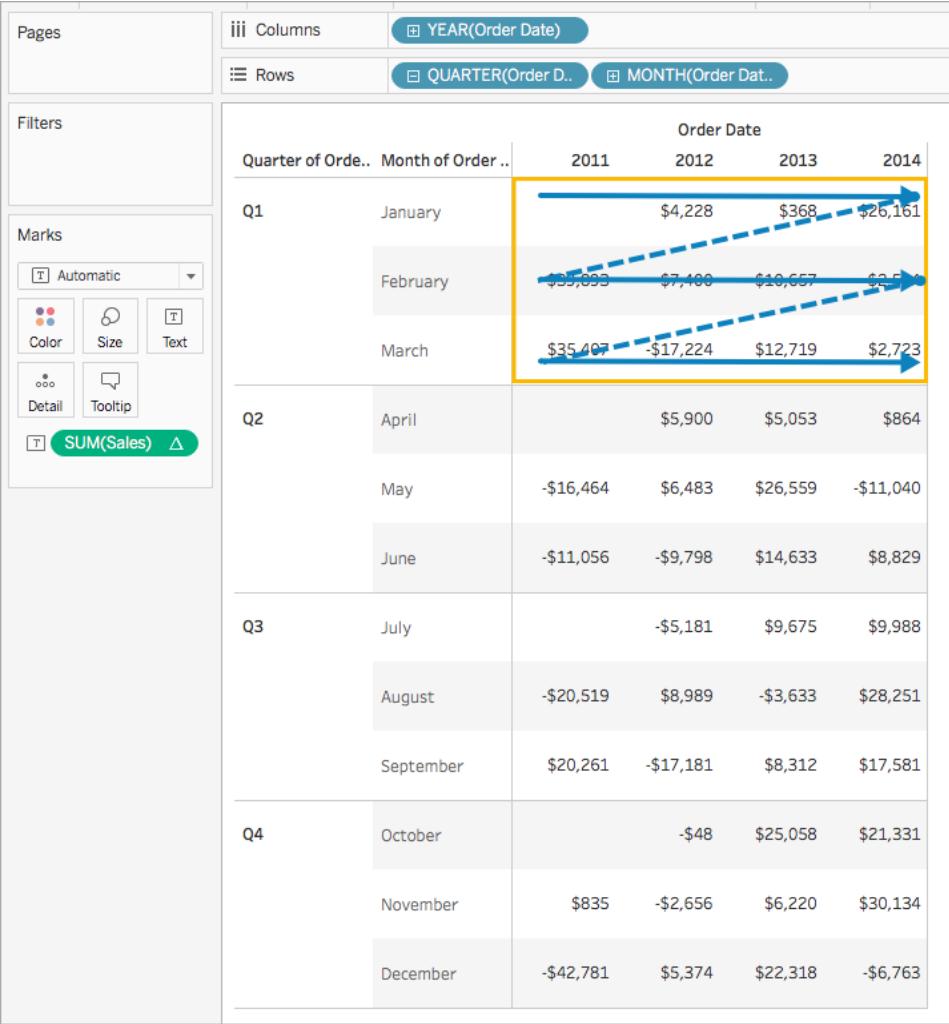

Bereich (vertikal, dann horizontal)

Die Berechnung erfolgt in vertikaler Richtung über einen gesamten Bereich und dann in horizontaler Richtung für den Bereich.

In der folgenden Tabelle wird die Berechnung beispielsweise abwärts und zeilenübergreifend (MONTH(Bestelldatum)) für die Länge des Bereichs, spaltenübergreifend (YEAR(Bestelldatum)) und dann wieder abwärts für die Länge des Bereichs ausgeführt.

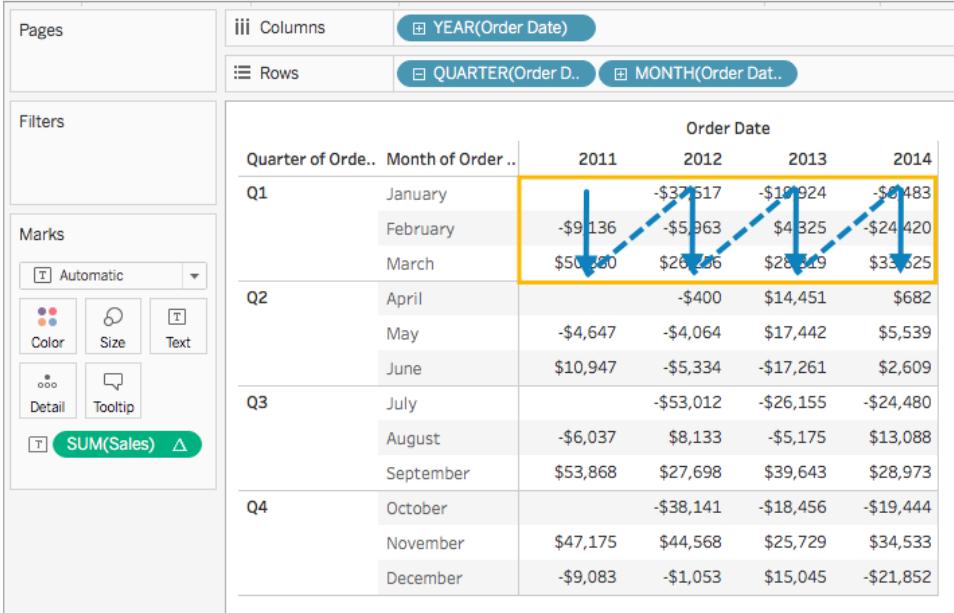

#### Zelle

Führt die Berechnung innerhalb einer einzelnen Zelle durch.

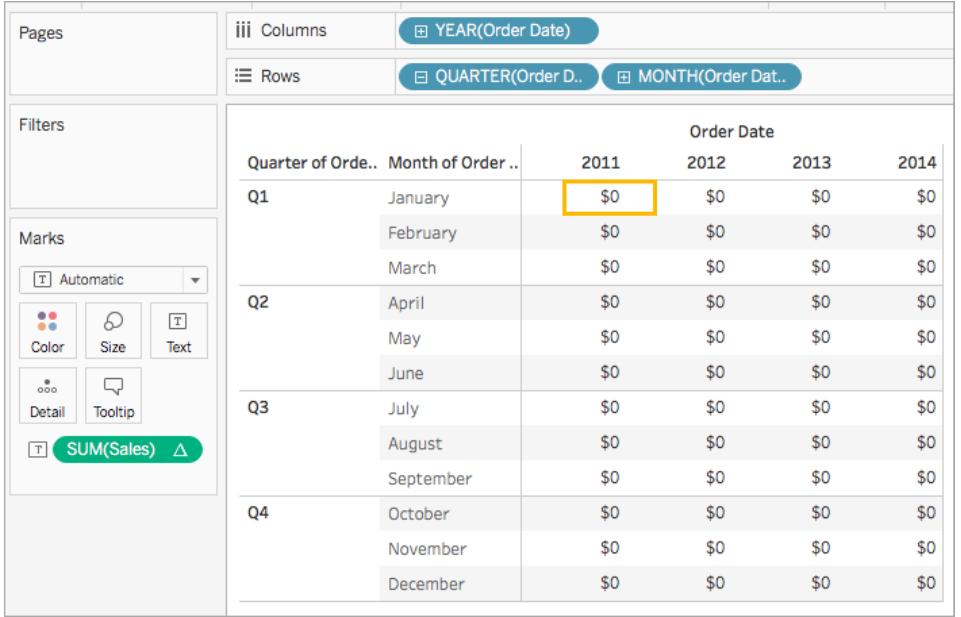

### Bestimmte Dimensionen

Führt die Berechnung ausschließlich in den von Ihnen angegebenen Dimensionen durch.

In der folgenden Visualisierung sind die Dimensionen "Monat von Bestelldatum" und "Quartal von Bestelldatum" beispielsweise die Adressierungsfelder (da sie ausgewählt sind), während "Jahr von Bestelldatum" das Partitionierungsfeld ist (da es nicht ausgewählt ist). Die Berechnung transformiert also die Differenz aus den einzelnen Monaten über alle Quartale eines Jahres hinweg. Sie beginnt für jedes Jahr neu.

Beachten Sie, dass sich die gesamte Tabelle im Umfang befindet, wenn alle Dimensionen ausgewählt sind.

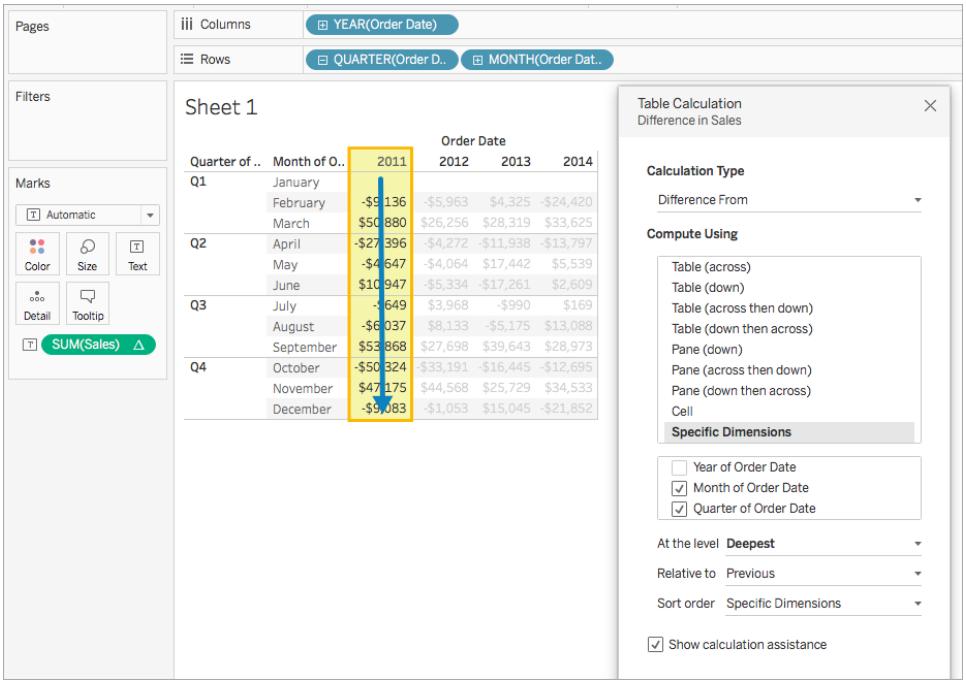

### Auf Ebene

Die Option **Auf Ebene** ist nur verfügbar, wenn Sie **Bestimmte Dimensionen** im Dialogfeld "Tabellenberechnungen" auswählen und wenn mehr als eine Dimension im Feld direkt unter den Optionen **Berechnen per** ausgewählt ist, d. h., wenn mehr als eine Dimension als ein Adressierungsfeld definiert ist.

Diese Option ist nicht verfügbar, wenn Sie eine Tabellenberechnung mit **Berechnen per** definieren, da diese Werte Partitionen nach Position einrichten. Mit **Bestimmte Dimensionen** steht die Option **Auf Ebene** jedoch zum Optimieren Ihrer Berechnung zur Verfügung, da die

visuelle Struktur und die Tabellenberechnung nicht zwangsläufig aufeinander abgestimmt sein müssen.

Verwenden Sie diese Einstellung, um in Abhängigkeit einer bestimmten Dimension einen Umbruch (d. h. Neustart der Berechnung) in der Ansicht festzulegen. Inwiefern unterscheidet sich dies vom bloßen Verwenden dieser Dimension für die Partitionierung? Es handelt sich zwar um eine Partitionierung, sie erfolgt aber eher nach Position und nicht nach Wert, wie bei der Partitionierung mit den Optionen **Berechnen per**.

Die in der Dropdown-Liste "Auf Ebene" verfügbaren Auswahlmöglichkeiten lauten wie folgt:

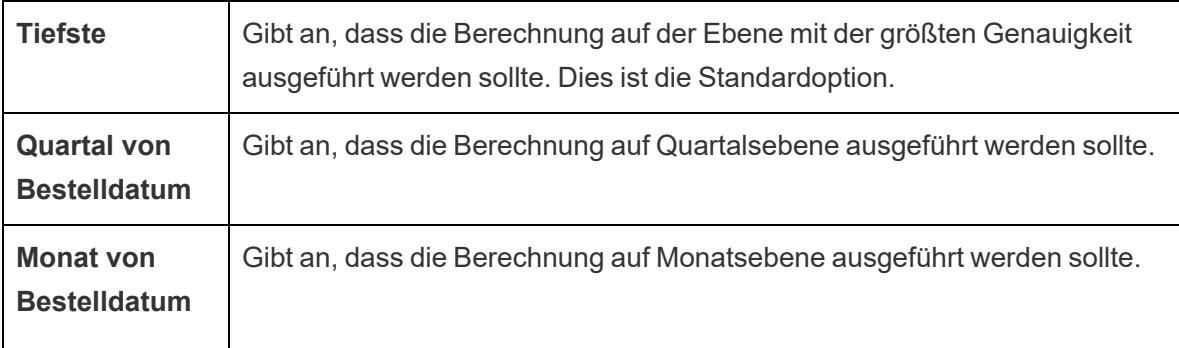

#### <span id="page-2824-0"></span>Erstellen einer Tabellenberechnung

Informationen zum Erstellen einer Tabellenberechnung finden Sie unter den Schritten im Beispiel unten. Informationen zum Erstellen einer schnellen Tabellenberechnung finden Sie unter **Schnelle [Tabellenberechnungen](#page-2850-0)** auf Seite 2647.

#### Schritt 1: Erstellen der Visualisierung

- 1. Öffnen Sie Tableau und stellen Sie eine Verbindung zu der gespeicherten Datenquelle **Beispiel – Superstore** her.
- 2. Navigieren Sie zu einem neuen Arbeitsblatt.
- 3. Ziehen Sie das Feld **Bestelldatum** im Bereich **Daten** auf den Container **Zeilen**. Die Dimension wird in **YEAR(Bestelldatum)** aktualisiert
- 4. Klicken Sie im Container "Zeilen" mit der rechten Maustaste auf **YEAR(Bestelldatum)** und wählen Sie **Quartal** aus.
- 5. Klicken Sie im Container "Zeilen" auf das **+**-Symbol unter **QUARTER(Bestelldatum)**. Dem Container wird der Eintrag **MONTH(Bestelldatum)** hinzugefügt.
- 6. Ziehen Sie den Wert **Bestelldatum** aus dem Bereich **Daten** unter "Dimensionen" in den **Spalten**-Container. Die Dimension wird erneut in **YEAR(Bestelldatum)** aktualisiert.
- 7. Ziehen Sie den Wert **Umsatz** aus dem **Datenbereich** in den Bereich **Text** auf der Karte "Markierungen".

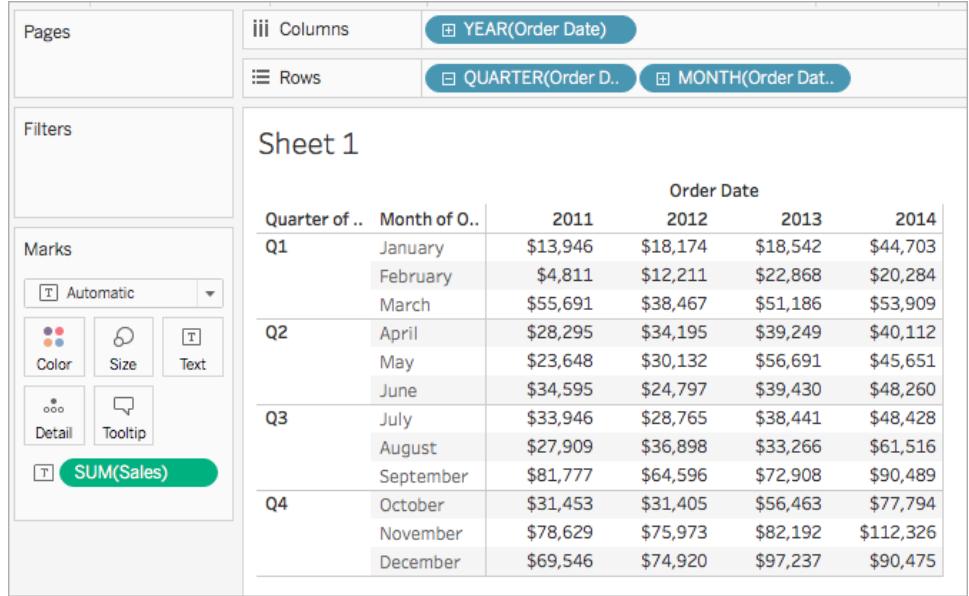

Schritt 2: Hinzufügen der Tabellenberechnung

- 1. Klicken Sie auf der Karte "Markierungen" mit der rechten Maustaste auf SUM(Gewinn) und wählen Sie **Tabellenberechnung hinzufügen** aus.
- 2. Führen Sie im daraufhin geöffneten Dialogfeld "Tabellenberechnung" die folgenden Aktionen aus:
	- <sup>l</sup> Für **Berechnungstyp**: wählen Sie **Differenz zu** aus. Weitere Informationen zu den Tabellenberechnungstypen, die Sie in Tableau verwenden können, und wie Sie sie konfigurieren können, finden Sie unter **[Typen](#page-2827-0) von [Tabellenberechnungen](#page-2827-0)** auf Seite 2624.
	- <sup>l</sup> Wählen Sie für **Berechnung per** die Option **Tabelle (horizontal)** aus. Beachten Sie, dass die Visualisierung beim Auswählen des Berechnungstyps mit visuellen Indikatoren aktualisiert wird, die Sie unterstützen. Weitere Informationen zu diesen Optionen finden Sie im Abschnitt **[Grundlagen:](#page-2816-0) Adressierung und [Partitionierung](#page-2816-0)** auf Seite 2613.
	- Wenn Sie fertig sind, klicken Sie in der oberen Ecke des Dialogfelds "Tabellenberechnung" auf das X, um es zu schließen.

Die Berechnung wird auf die Werte in der Visualisierung angewendet.

### Kontrollieren Sie Ihre Arbeit!

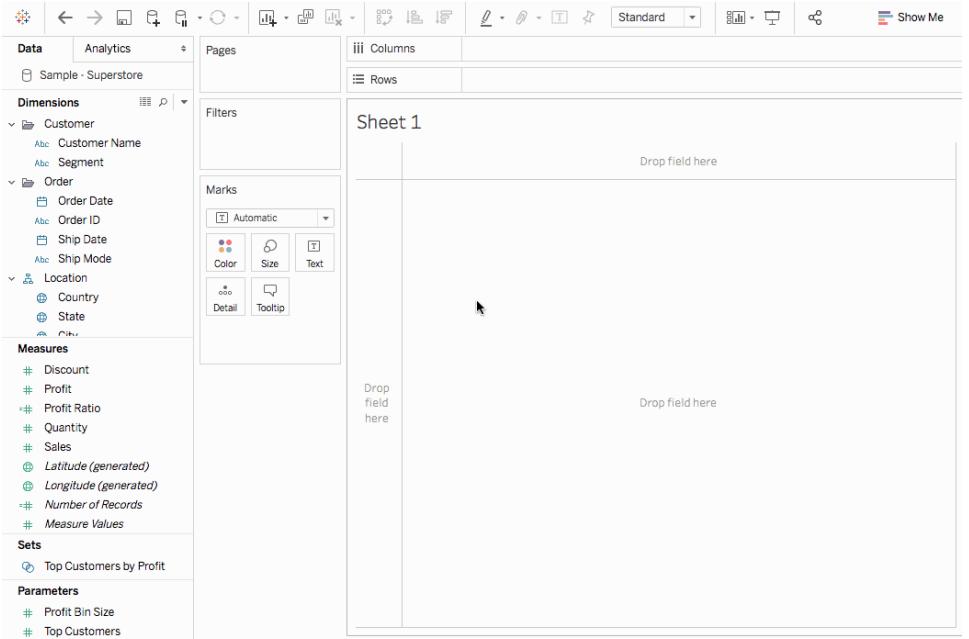

#### Bearbeiten einer Tabellenberechnung

So bearbeiten sie eine Tabellenberechnung:

- 1. Klicken Sie mit der rechten Maustaste auf die Kennzahl in der Ansicht, auf die die Tabellenberechnung angewendet wird, und wählen Sie **Tabellenberechnung bearbeiten** aus.
- 2. Nehmen Sie im daraufhin angezeigten Dialogfeld "Tabellenberechnung" Ihre Änderungen vor.
- 3. Wenn Sie fertig sind, klicken Sie in der oberen Ecke des Dialogfelds "Tabellenberechnung" auf das X, um es zu schließen.

#### Entfernen einer Tabellenberechnung

So entfernen Sie eine Tabellenberechnung:

• Klicken Sie mit der rechten Maustaste auf die Kennzahl in der Ansicht, auf die die Tabellenberechnung angewendet wird, und wählen Sie **Tabellenberechnung löschen** aus. Die Tabellenberechnung wird aus der Kennzahl entfernt, und die Visualisierung wird mit den ursprünglichen Werten aktualisiert.

#### Siehe auch

#### **[Tabellenberechnungen](#page-2459-0)** auf Seite 2256

#### **Schnelle [Tabellenberechnungen](#page-2850-0)** auf Seite 2647

#### <span id="page-2827-0"></span>**Typen von [Tabellenberechnungen](#page-2827-0)** unten

#### Typen von Tabellenberechnungen

In diesem Artikel werden die in Tableau verfügbaren Tabellenberechnungstypen beschrieben, und es wird erläutert, wann sie zum Einsatz kommen. Anhand einfacher Beispiele wird demonstriert, wie die Daten mithilfe der einzelnen Berechnungen in einer Tabelle umgewandelt werden. Weitere Informationen zum Erstellen und Konfigurieren von Tabellenberechnungen finden Sie unter **Erstellen einer [Tabellenberechnung](#page-2824-0)** auf Seite 2621.

#### Berechnung "Differenz zu"

Eine Tabellenberechnung vom Typ **Differenz zu** berechnet für jede Markierung in der Visualisierung die Differenz zwischen dem aktuellen Wert und einem anderen Wert in der Tabelle.

Bei einer Berechnung vom Typ **Differenz zu**, **Differenz in Prozent zu** oder **Prozent von** müssen immer zwei Werte berücksichtigt werden: der aktuelle Wert und der Wert, von dem die Differenz berechnet werden soll. In den meisten Fällen möchten Sie die Differenz zwischen dem aktuellen Wert und dem vorherigen Wert berechnen, wie dies im Vorgang oben der Fall ist. In manchen Fällen möchten Sie möglicherweise jedoch etwas anderes.

So geben Sie an, von welchem Wert die Differenz berechnet werden soll:

1. Klicken Sie mit der rechten Maustaste auf eine Ansicht, und wählen Sie die Option **Tabellenberechnung hinzufügen** aus.

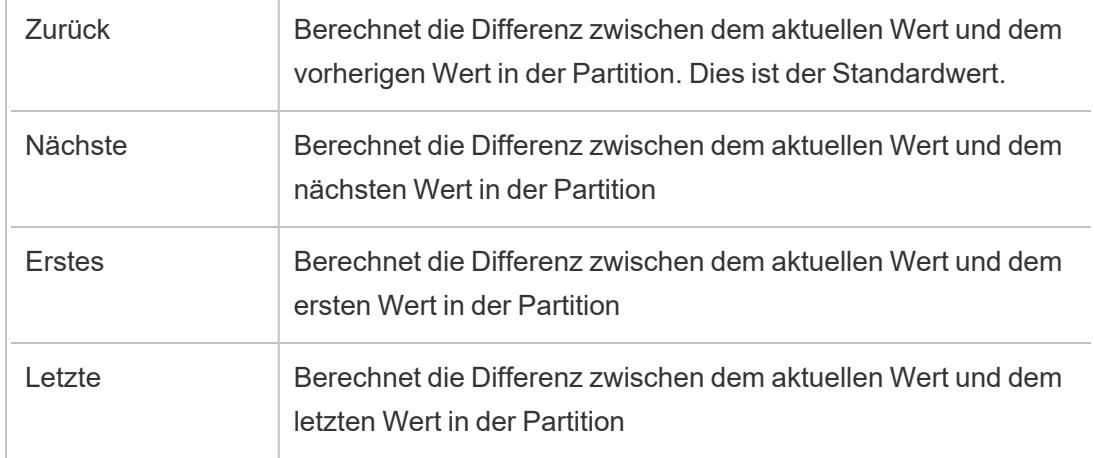

2. Wählen Sie im Dialogfeld "**Tabellenberechnung**" eine der folgenden Optionen aus:

# Beispiel

Sehen Sie sich die Texttabelle unten an. Sie zeigt den monatlichen Gesamtumsatz einer großen Handelskette für die Jahre 2011, 2012, 2013 und 2014 an.

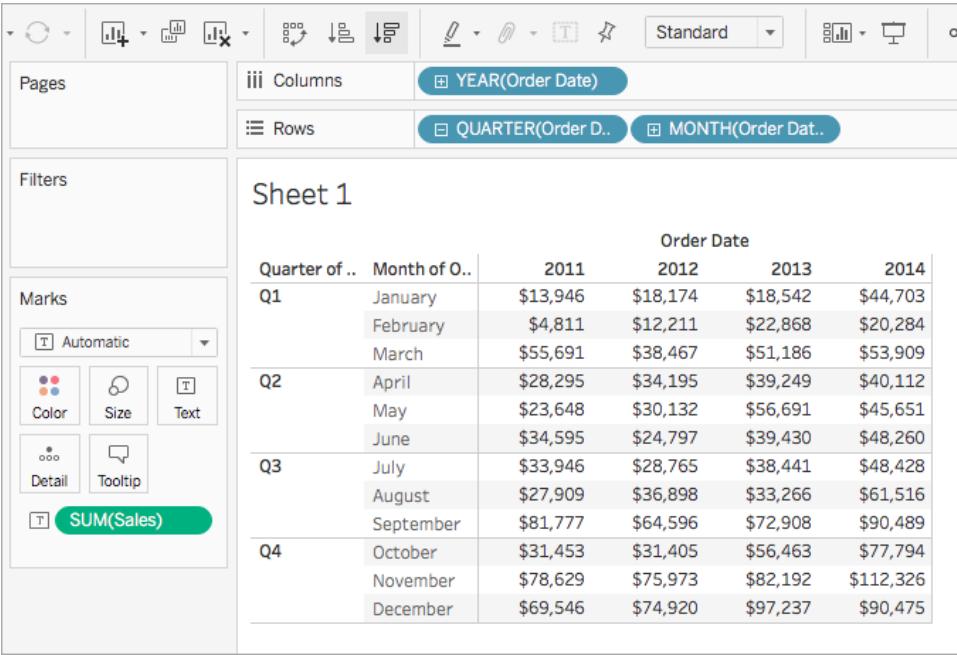

Mithilfe einer Tabellenberechnung vom Typ "Differenz zu" können Sie die Umsatzfluktuation (Anstiegs- oder Minderungswerte) zwischen den Jahren für die einzelnen Monate berechnen.

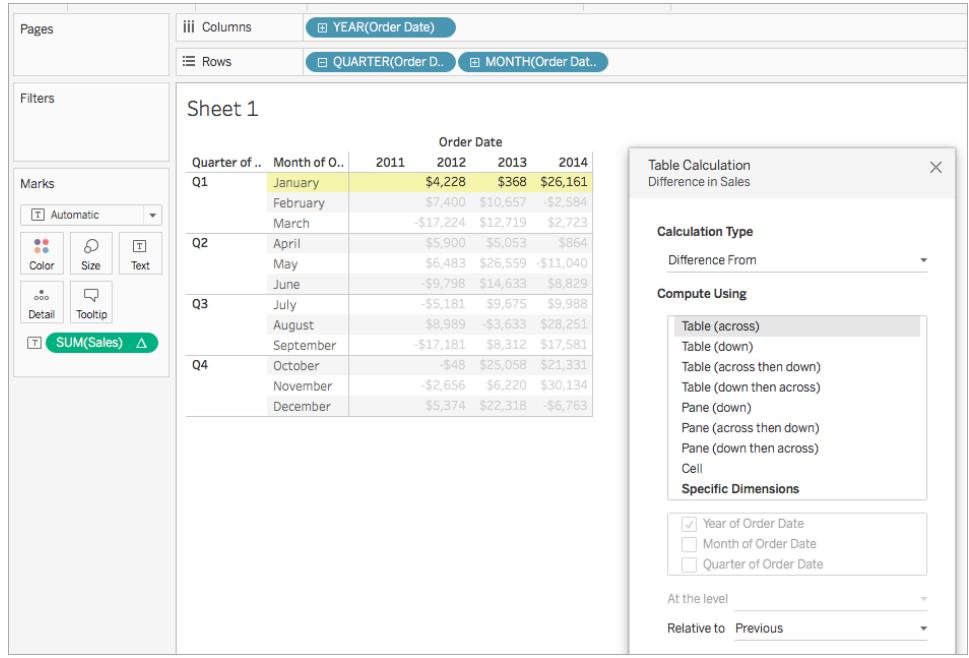

Sie sehen, dass zwischen den Jahren 2012 und 2013 der Umsatzunterschied im Januar 368 US-Dollar betrug, während sich der Umsatzunterschied der Jahre 2013 und 2014 auf 26.161 US-Dollar belief.

**Tipp:** Wenn Sie beispielsweise das Wachstum verglichen mit dem Vorjahr berechnen, dann gibt es für das erste Jahr kein Vorjahr, das verglichen werden könnte. Blenden Sie die Spalte aus, die nicht angezeigt werden soll, um die Berechnung beizubehalten. Details finden Sie unter **[Ausblenden](#page-269-0) von Zeilen und Spalten** auf Seite 66.

Warum? Das Filtern des ersten Jahres entfernt dieses aus der Ansicht, aber ebenso aus der Berechnung, weshalb das zweite Jahr kein Vorjahr zum Vergleichen hat und darum leer bleibt. Anstatt zu filtern, bleibt mit dem Ausblenden der Spalte die Berechnung intakt.

#### Gleitende Berechnung

Über eine Tabellenberechnung vom Typ **Gleitende Berechnung** (manchmal auch als *rollende* Berechnung bezeichnet) wird für jede Markierung in der Ansicht der Wert für die Markierung festgelegt, indem eine Aggregation (Summe, Durchschnitt, Minimum oder Maximum) für eine festgelegte Anzahl von Werten vor und/oder nach dem aktuellen Wert durchgeführt wird.

Mit einer gleitenden Berechnung werden üblicherweise kurzzeitige Fluktuationen in Ihren Daten ausgeglichen, sodass Sie langfristige Trends anzeigen können. Zum Beispiel gibt es jeden Tag mit Sicherheitsdaten zahlreiche Fluktuationen, sodass es nicht einfach ist, im Auf und Ab des Tages einen Gesamtüberblick zu erhalten. Sie können eine gleitende Berechnung zum

Definieren eines Bereichs mit Werten verwenden, die mit einer Aggregation Ihrer Wahl zusammengefasst werden sollen.

### Beispiel

Sehen Sie sich die Texttabelle unten an. Sie zeigt den monatlichen Gesamtumsatz einer großen Handelskette für die Jahre 2011, 2012, 2013 und 2014 an.

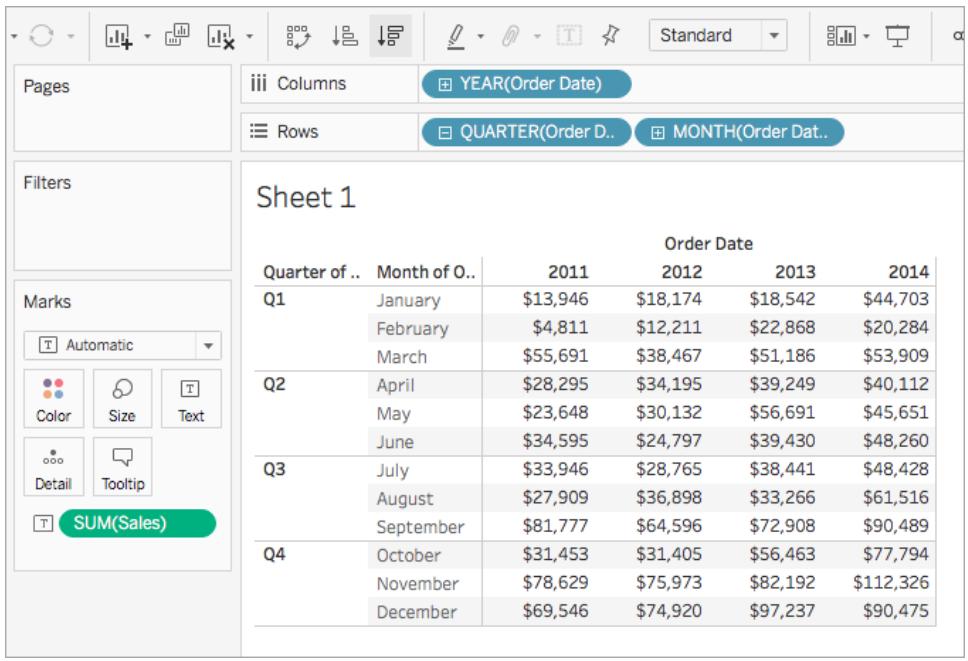

Mithilfe einer gleitenden Berechnung können Sie feststellen, wie sich die Gesamtumsätze über einen bestimmten Zeitraum verhalten. Dazu können Sie alle monatlichen Gesamtwerte umwandeln, sodass der Durchschnitt des monatlichen Gesamtwerts für die zwei vorherigen Monate und den aktuellen Monat berechnet wird.

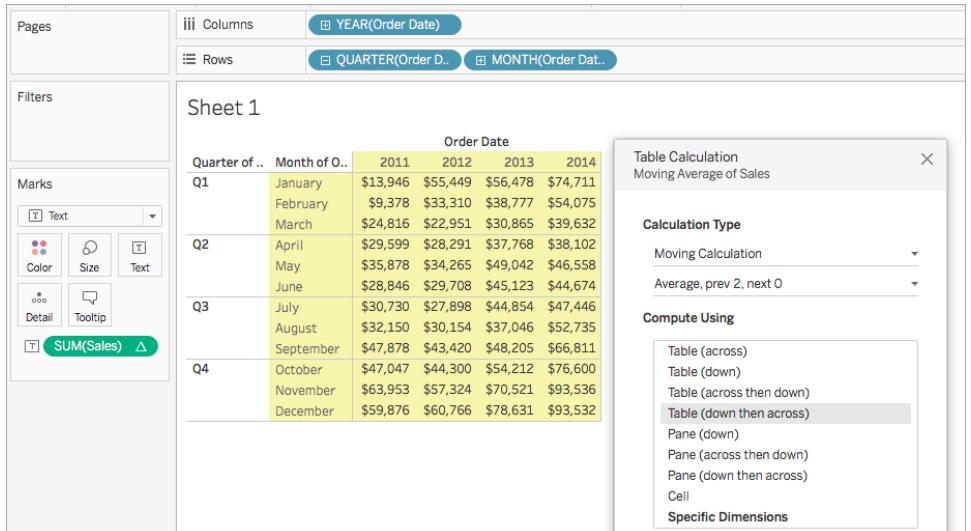

Sie sehen den durchschnittlichen Umsatz für einen bestimmten Zeitraum. Der für Dezember 2011 aufgelistete Wert entspricht beispielsweise dem durchschnittlichen Umsatz für Oktober, November und Dezember 2011. Der für Januar 2012 aufgeführte Wert ist der Durchschnittsumsatz für November und Dezember 2011 und Januar 2012.

# Sekundäre Berechnung hinzufügen

Mit den Tabellenberechnungen **Laufender Gesamtwert** und **Gleitende Berechnung** können Werte zweifach umgewandelt werden, um die gewünschten Ergebnisse abzurufen, d. h., dass zusätzlich zur primären Tabellenberechnung eine sekundäre Tabellenberechnung hinzugefügt wird. Beispielsweise könnten Sie zum Berechnen der laufenden Summe in jedem einzelnen Jahr für die Umsätze pro Monat eine anfängliche Tabellenberechnung und dann eine sekundäre Kalkulation hinzufügen, um die prozentuale Differenz von Jahr zu Jahr für jeden Monat von einem Jahr zum nächsten zu berechnen.

Ein Beispiel für das Erstellen einer sekundären Berechnung finden Sie unter **[Berechnung](#page-2842-0) ["Laufende](#page-2842-0) Summe"** auf Seite 2639.

### Berechnung "Differenz in Prozent zu"

Eine Tabellenberechnung vom Typ **Differenz in Prozent zu** berechnet für jede Markierung in der Visualisierung die Differenz zwischen dem aktuellen Wert und einem anderen Wert in der Tabelle als Prozentsatz.

Bei einer Berechnung vom Typ **Differenz zu**, **Differenz in Prozent zu** oder **Prozent von** müssen immer zwei Werte berücksichtigt werden: der aktuelle Wert und der Wert, von dem die Differenz berechnet werden soll. In den meisten Fällen möchten Sie die Differenz zwischen dem

aktuellen Wert und dem vorherigen Wert berechnen, wie dies im Vorgang oben der Fall ist. In manchen Fällen möchten Sie möglicherweise jedoch etwas anderes.

So geben Sie an, von welchem Wert die Differenz berechnet werden soll:

- 1. Klicken Sie mit der rechten Maustaste auf eine Ansicht, und wählen Sie die Option **Tabellenberechnung hinzufügen** aus.
- 2. Wählen Sie im Dialogfeld "**Tabellenberechnung**" eine der folgenden Optionen aus:

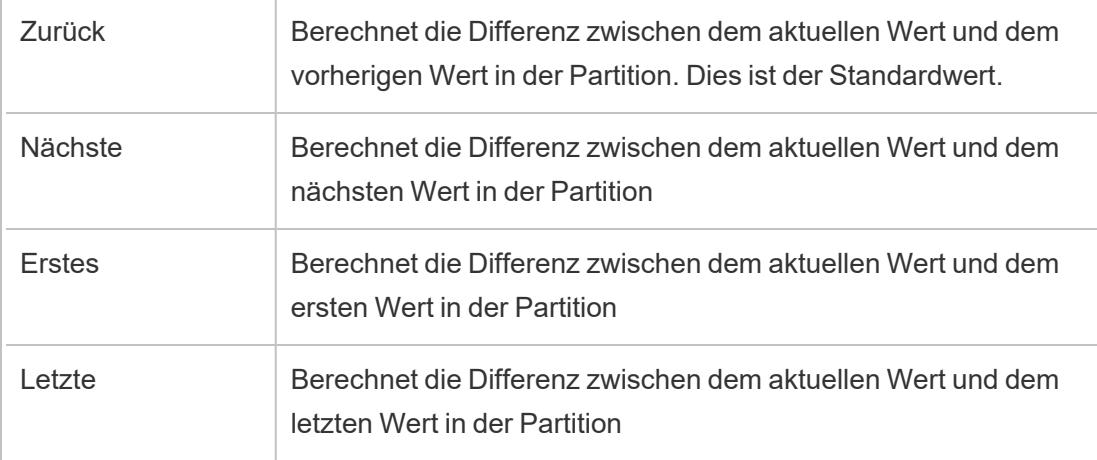

### Beispiel

Sehen Sie sich die Texttabelle unten an. Sie zeigt den monatlichen Gesamtumsatz einer großen Handelskette für die Jahre 2011, 2012, 2013 und 2014 an.

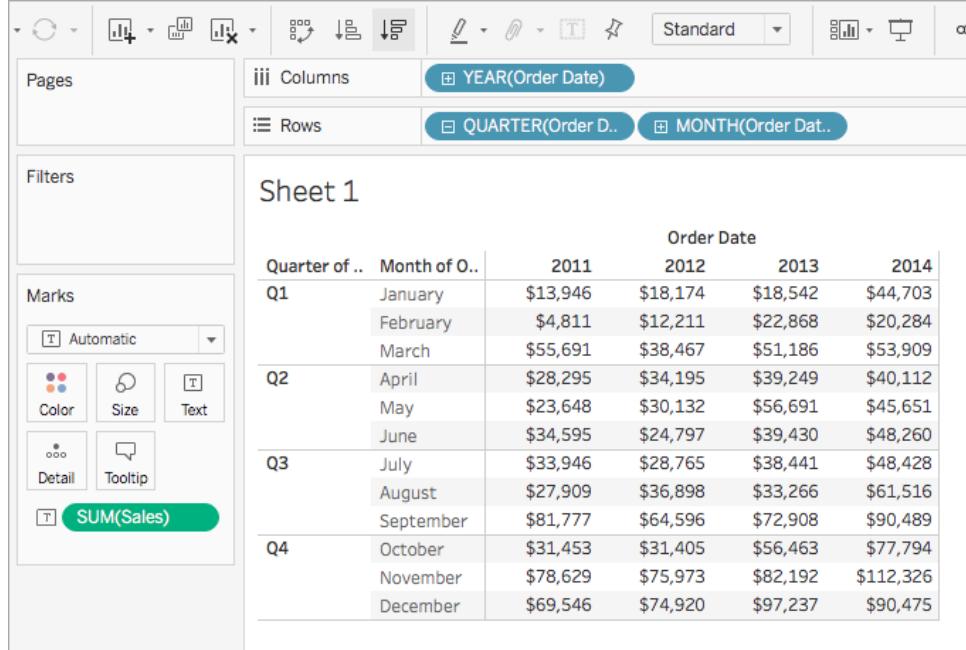

Mithilfe einer Tabellenberechnung vom Typ "Differenz in Prozent zu" können Sie die Umsatzfluktuation (Anstiegs- oder Minderungswerte) zwischen den Jahren für die einzelnen Monate berechnen. Die Werte werden als Prozentsätze berechnet.

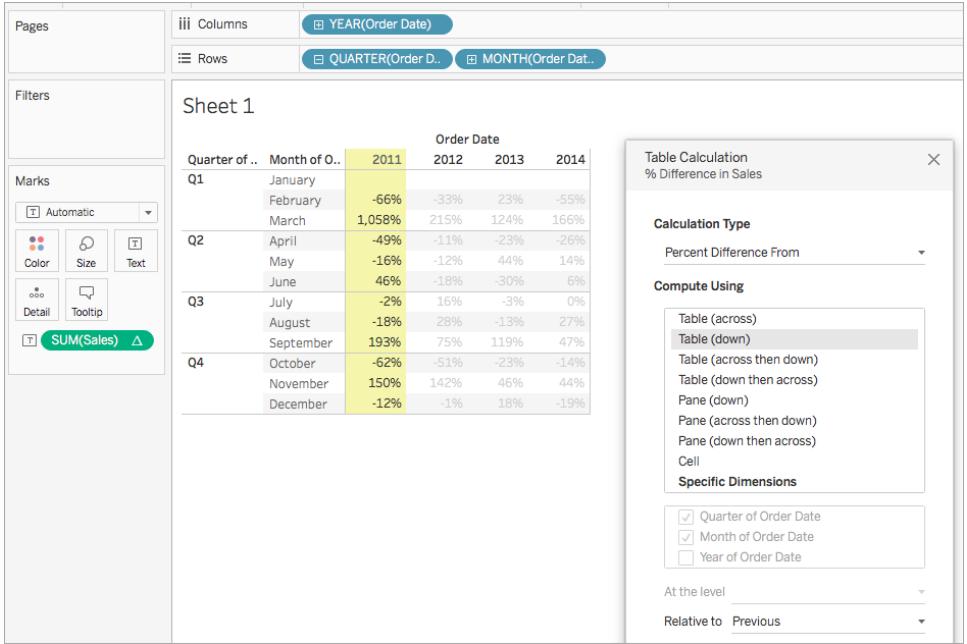

Sie sehen, dass zwischen Januar und Februar 2011 eine Umsatzdifferenz von -66 % vorlag, der Umsatz zwischen Februar und März 2011 jedoch einen beachtlichen Anstieg von 1.058 % verzeichnete.

#### Berechnung "Prozent von"

Eine Tabellenberechnung vom Typ **Prozent von** berechnet für jede Markierung in der Visualisierung einen Wert als einen Prozentsatz eines anderen Werts – normalerweise als Prozentsatz des vorherigen Werts in der Tabelle.

Bei einer Berechnung vom Typ **Differenz zu**, **Differenz in Prozent zu** oder **Prozent von** müssen immer zwei Werte berücksichtigt werden: der aktuelle Wert und der Wert, von dem die Differenz berechnet werden soll. In den meisten Fällen möchten Sie die Differenz zwischen dem aktuellen Wert und dem vorherigen Wert berechnen, wie dies im Vorgang oben der Fall ist. In manchen Fällen möchten Sie möglicherweise jedoch etwas anderes.

So geben Sie an, von welchem Wert die Differenz berechnet werden soll:

1. Klicken Sie mit der rechten Maustaste auf eine Ansicht, und wählen Sie die Option **Tabellenberechnung hinzufügen** aus.

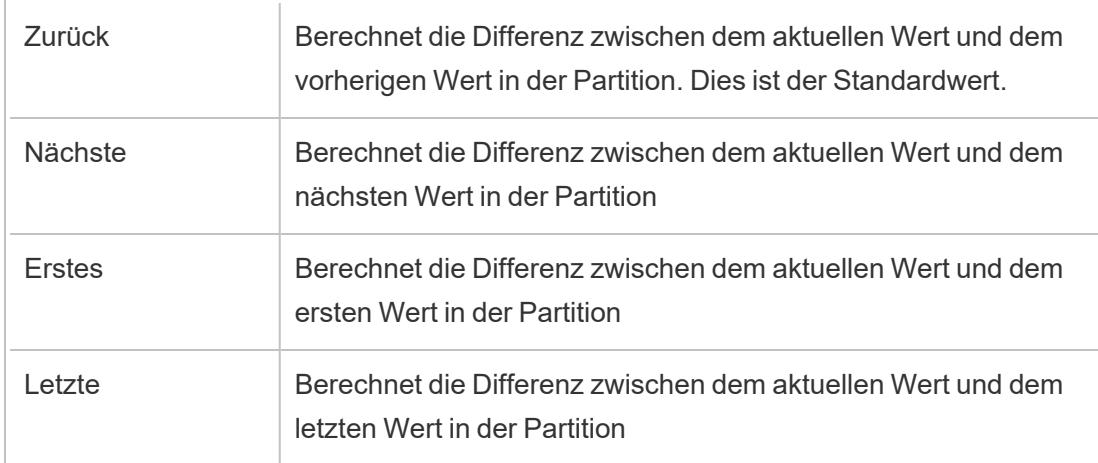

2. Wählen Sie im Dialogfeld "**Tabellenberechnung**" eine der folgenden Optionen aus:

### Beispiel

Sehen Sie sich die Texttabelle unten an. Sie zeigt den monatlichen Gesamtumsatz einer großen Handelskette für die Jahre 2011, 2012, 2013 und 2014 an.

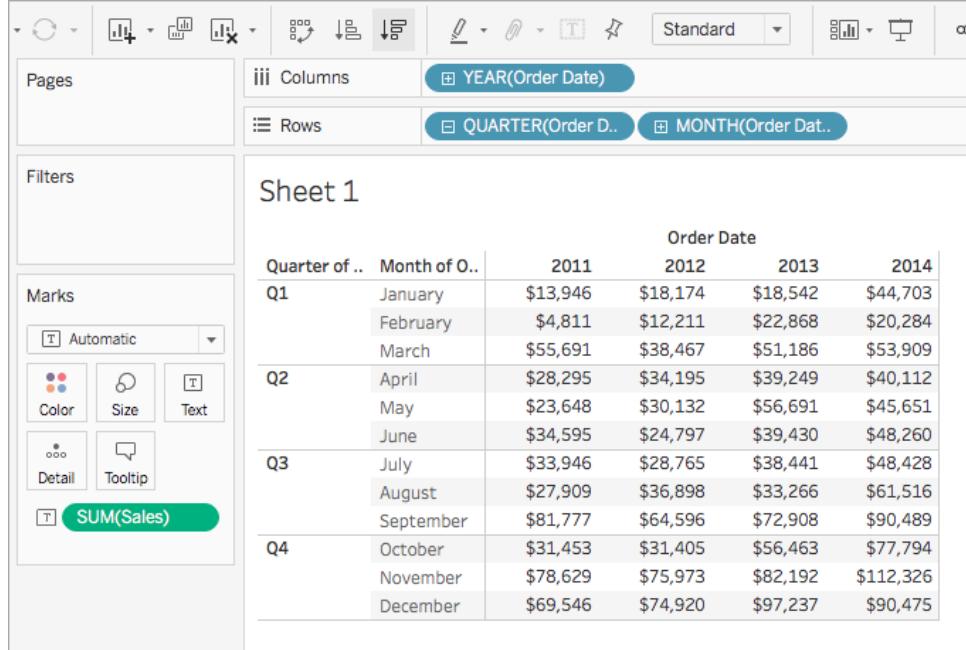

Mithilfe einer Tabellenberechnung vom Typ "Prozent von" können Sie den Prozentsatz eines vorherigen Werts berechnen. Sie können beispielsweise ausrechnen, welcher Prozentsatz des Januar-Umsatzes 2011 im Februar 2011 erzielt wurde.

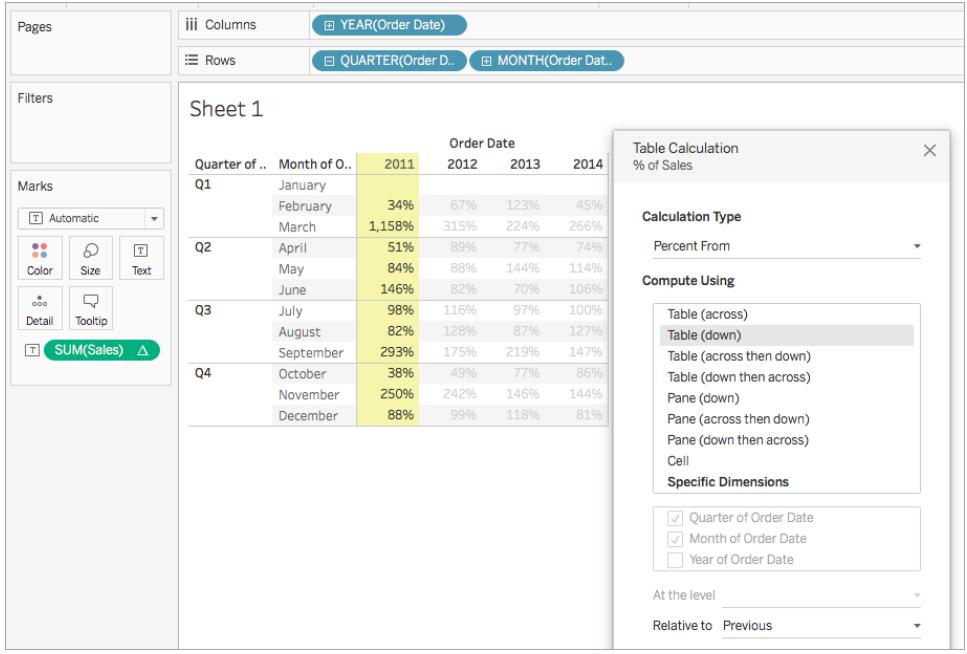

Sie sehen, dass im Februar 2011 34 % des Umsatzes erzielt wurden, der im Januar 2011 generiert wurde. Zudem sehen Sie, dass der März-Umsatz 2011 1.158 % des Februar-Umsatzes betrug usw.

#### Berechnung "Prozent der Gesamtsumme"

Für jede Markierung in der Ansicht berechnet eine Tabellenberechnung vom Typ **Prozent des Gesamtwerts** einen Wert als einen Prozentsatz sämtlicher Werte in der aktuellen Partition.

### Beispiel

Sehen Sie sich die Texttabelle unten an. Sie zeigt den monatlichen Gesamtumsatz einer großen Handelskette für die Jahre 2011, 2012, 2013 und 2014 an.

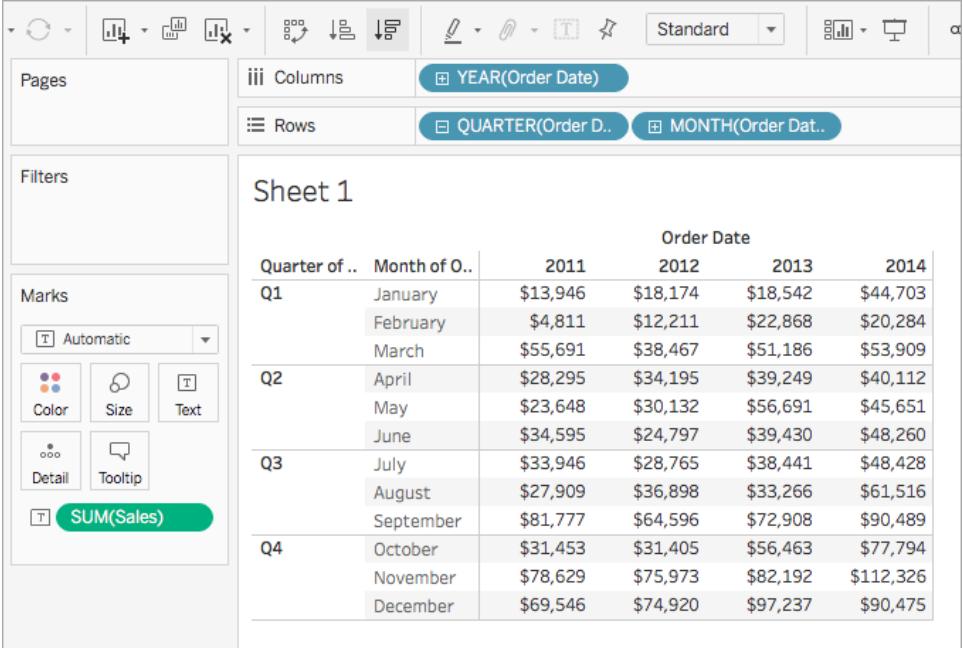

Mithilfe einer Tabellenberechnung vom Typ "Prozent der Gesamtsumme" können Sie den Prozentsatz des Gesamtumsatzes berechnen, der in den einzelnen Monaten innerhalb eines Quartals erzielt wird. Sie können beispielsweise sehen, dass 18,73 % des Umsatzes in Q1 im Januar 2011 erzielt wurden.

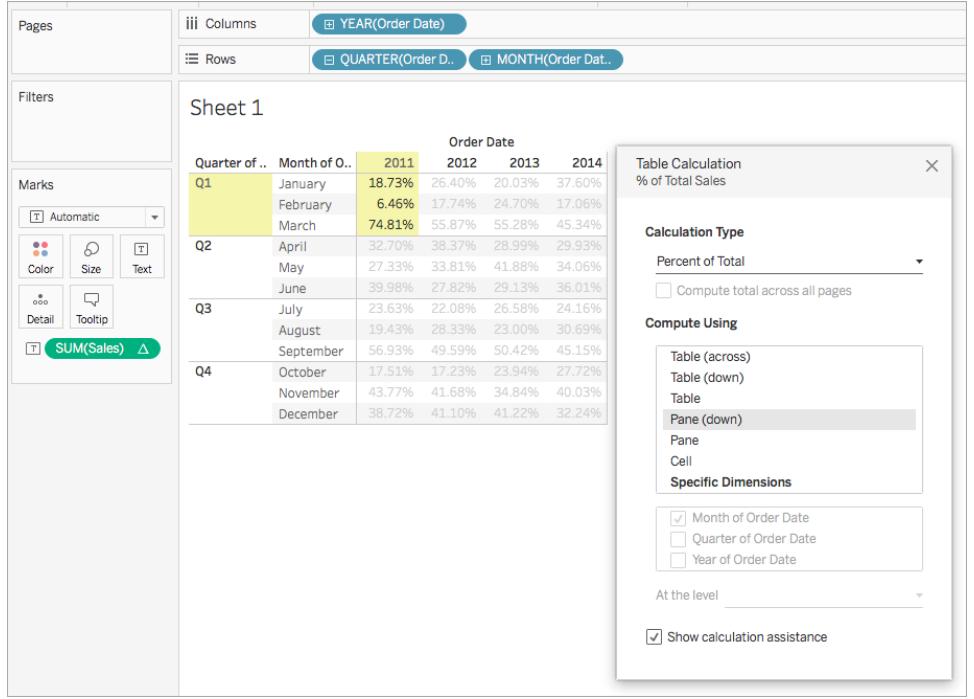

Sie können auch den Prozentsatz eines Gesamtumsatzes errechnen, der in den einzelnen Monaten eines Jahres erzielt wurde. Sie können beispielsweise sehen, dass 2,88% des Jahresumsatzes 2011 im Januar 2011 erzielt wurden.

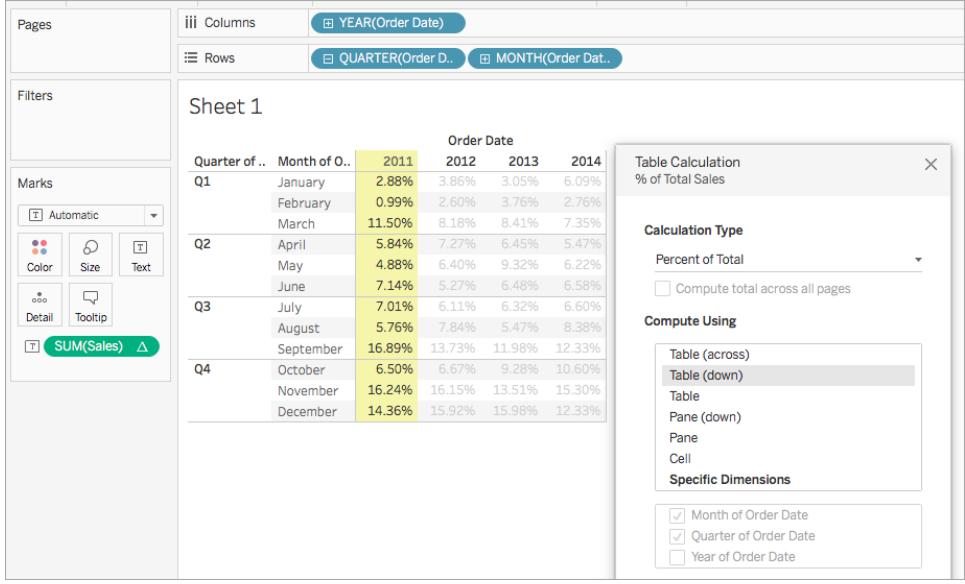

#### Berechnung "Perzentil"

Für jede Markierung in der Ansicht berechnet eine Tabellenberechnung vom Typ **Perzentil** einen Perzentil-Rang für jeden Wert in einer Partition.

### Beispiel

Sehen Sie sich die Texttabelle unten an. Sie zeigt den monatlichen Gesamtumsatz einer großen Handelskette für die Jahre 2011, 2012, 2013 und 2014 an.

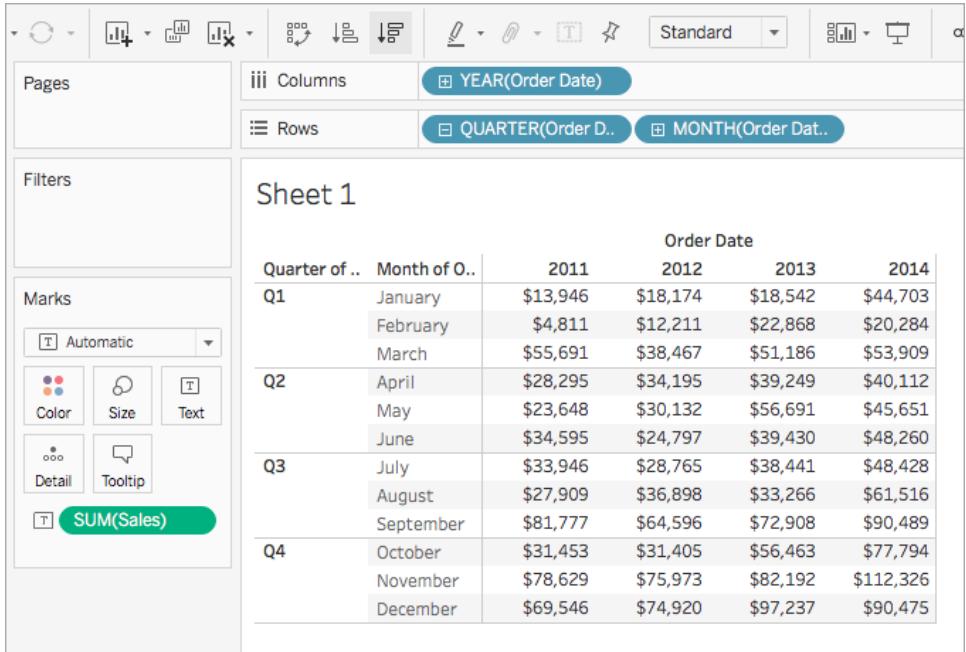

Mithilfe einer Tabellenberechnung vom Typ "Perzentil" können Sie den Gesamtumsatz für die einzelnen Monate eines Jahres als Prozentsatz anstelle einer ganzen Zahl (z. B. von 1 bis 10) klassifizieren.

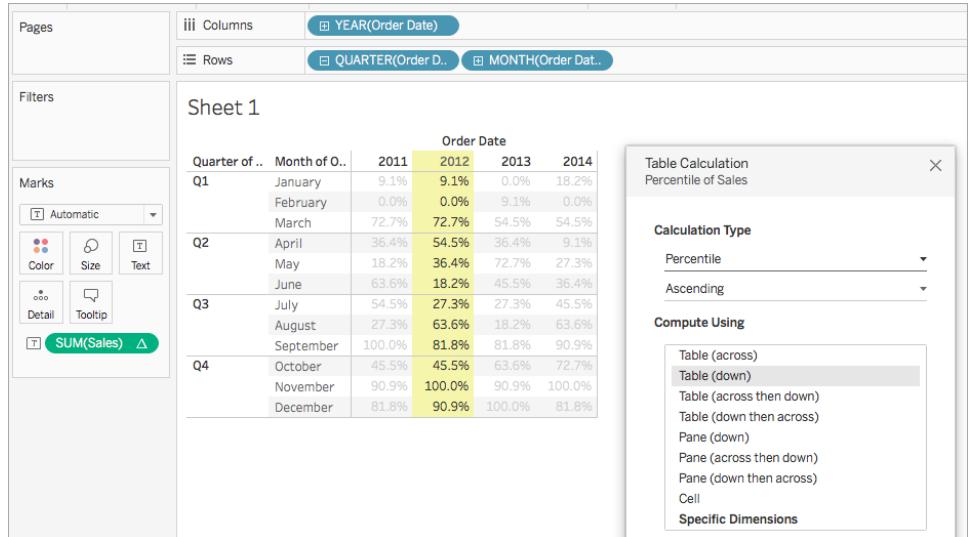

Da im Vergleich zur Gesamtsumme nur ein sehr geringer Teil des Jahresumsatzes 2012 auf den Februar entfiel, wird er mit 0,0 % klassifiziert (bzw. mit Nummer 1 von 12, da es sich hierbei um ein aufsteigendes Beispiel handelt und die Rangfolge vom kleinsten zum größten Wert reicht). Der Umsatz im Januar 2012 fiel etwas höher aus und wurde demzufolge mit 9,1 % klassifiziert (bzw. mit Nummer 2 von 12 Monaten). Da im November der höchste Umsatz des Jahres 2012 erzielt wurde, erhielt er die 100-%-Klassifizierung (bzw. Nummer 12 von 12).

# Absteigend vs. aufsteigend

In der **aufsteigenden** Reihenfolge werden die Werte vom niedrigsten zum höchsten aufgeführt. In der **absteigenden** Reihenfolge werden die Werte vom höchsten zum niedrigsten aufgeführt.

### Berechnung "Rang"

Für jede Markierung in der Ansicht berechnet eine Tabellenberechnung vom Typ **Rang** einen Rang für jeden Wert in einer Partition.

### Beispiel

Sehen Sie sich die Texttabelle unten an. Sie zeigt den monatlichen Gesamtumsatz einer großen Handelskette für die Jahre 2011, 2012, 2013 und 2014 an.

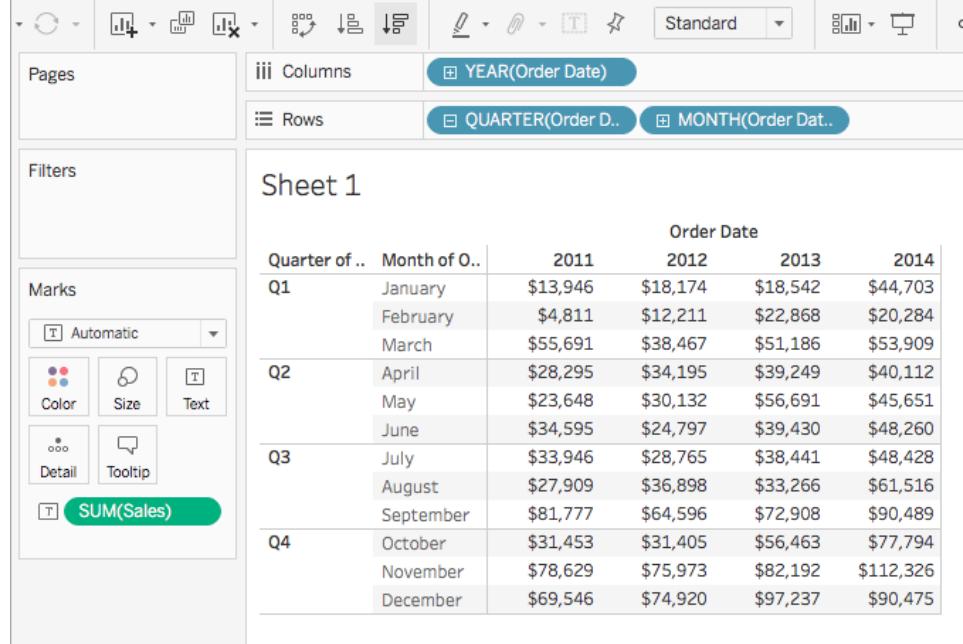

Mithilfe einer Tabellenberechnung vom Typ "Rang" können Sie eine Rangfolge für jeden Monat eines Jahres berechnen.

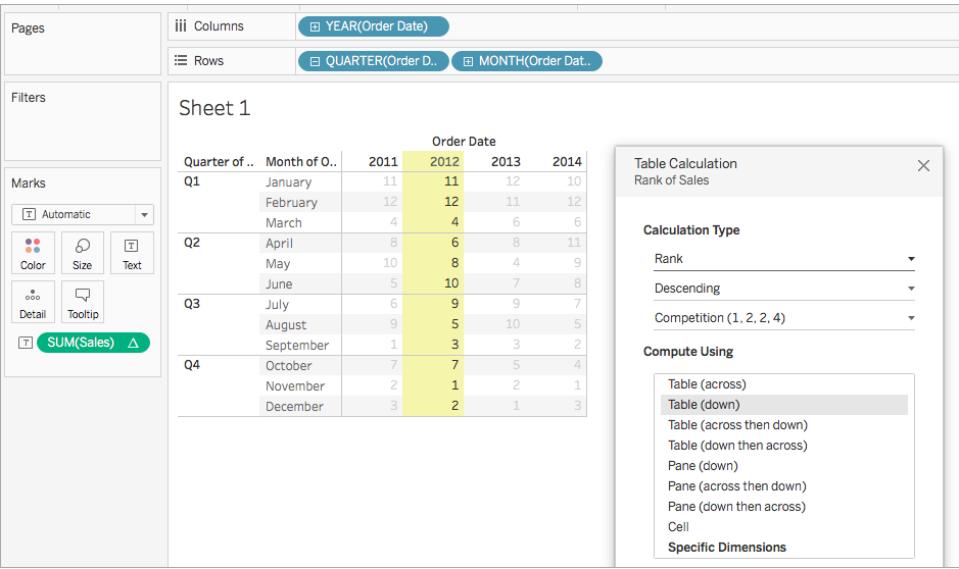

Sie sehen, dass im November der höchste Umsatz des Jahres 2012 erzielt wurde. Demzufolge liegt der November auf Rang 1 (da der Rang nach absteigender Reihenfolge vergeben wird, d. h., vom höchsten zum niedrigsten Wert). Da im Februar des Jahres 2012 der geringste Umsatz erzielt wurde, liegt er auf Rang Nummer 12.

# Absteigend vs. aufsteigend

In der **aufsteigenden** Reihenfolge werden die Werte vom niedrigsten zum höchsten aufgeführt. In der **absteigenden** Reihenfolge werden die Werte vom höchsten zum niedrigsten aufgeführt. Bei einer Tabellenberechnung vom Typ "Rang" lautet der Standardwert **Absteigend**.

# Rangtyp

Ein Problem bei Berechnungen vom Typ **Rang** besteht darin, dass mehr als eine Markierung mit demselben Wert vorhanden sein kann. Was würde zum Beispiel passieren, wenn "Tische" in der Region "Central" und "Geräte" in der Region "Süd" genau den gleichen Umsatz von 36.729 US-Dollar aufweisen? In Tableau können Sie angeben, wie derartige Fälle verarbeitet werden sollen, indem Sie ein zusätzliches Feld im Dialogfeld "Tabellenberechnung" verwenden, wenn Sie **Berechnungstyp** auf **Rang** festlegen.

Die Auswahlmöglichkeiten sind nachfolgend aufgeführt. Die Zahlenreihenfolge am Anfang jeder Option zeigt, wie jede Option die Rangfolge eines hypothetischen Satzes von vier Werten wiedergibt, bei denen zwei Werte identisch sind:

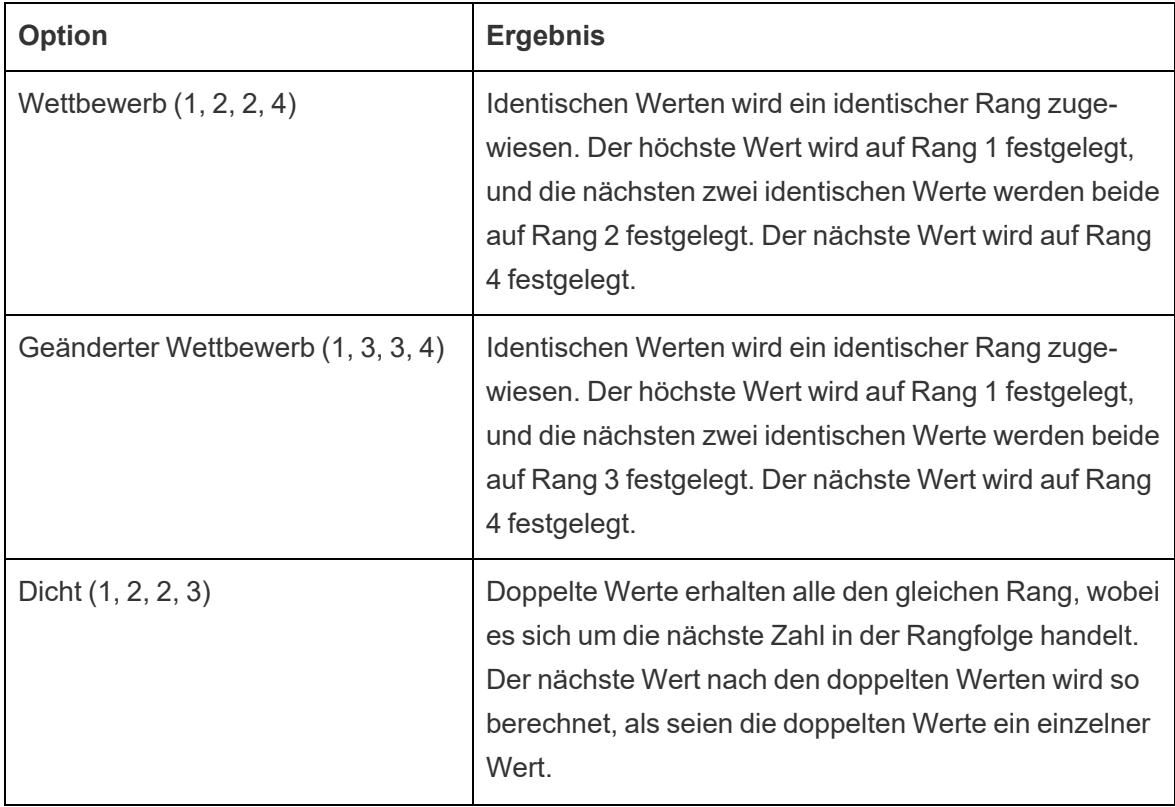

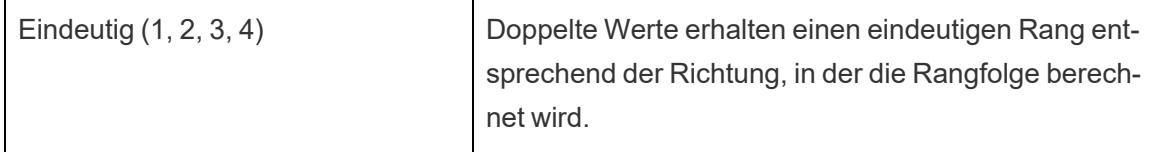

<span id="page-2842-0"></span>Berechnung "Laufende Summe"

Für jede Markierung in der Ansicht aggregiert eine Tabellenberechnung vom Typ **Laufender Gesamtwert** die Werte kumulativ in einer Partition. Dies erfolgt durch das Summieren von Werten, Bilden von Mittelwerten oder Ersetzen sämtlicher Werte mit dem niedrigsten oder höchsten Ist-Wert.

Angenommen, Sie beginnen mit der folgenden Textansicht, in der die Gesamtumsätze nach Jahr (von links nach rechts) sowie nach Quartal und Monat (von oben nach unten) aufgeschlüsselt werden:

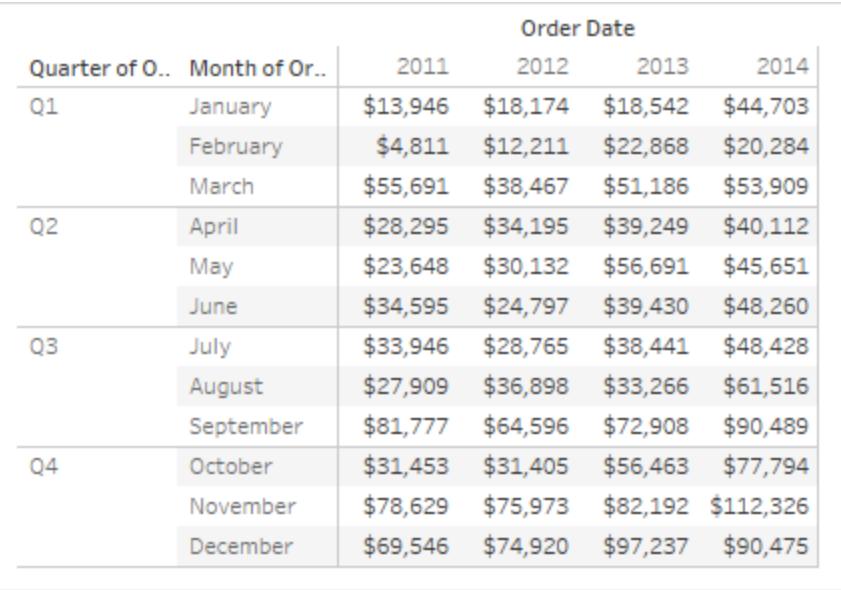

Anstatt absolute Gesamtumsätze anzuzeigen, möchten Sie eine laufende Summe der Umsätze für jedes Jahr dergestalt sehen, dass die Umsätze jedes Monats zu den Umsätzen von allen vorherigen Monaten hinzugefügt werden.

## Erstellen der Grundansicht

- 1. Stellen Sie eine Verbindung zur Datenquelle **Beispiel – Superstore** her.
- 2. Klicken Sie auf und ziehen Sie das Feld **Bestelldatum** in den Datenbereich, und ziehen Sie es zum Container "Spalten".

Die standardmäßige Datumsebene lautet "YEAR(Bestelldatum)".

- 3. Klicken Sie auf und ziehen Sie erneut **Bestelldatum**, und legen Sie es dieses Mal im Container "Zeilen" ab.
- 4. Klicken Sie auf die rechte Seite des Felds, um das Kontextmenü zu öffnen. Wählen Sie dann **Quartal** aus.

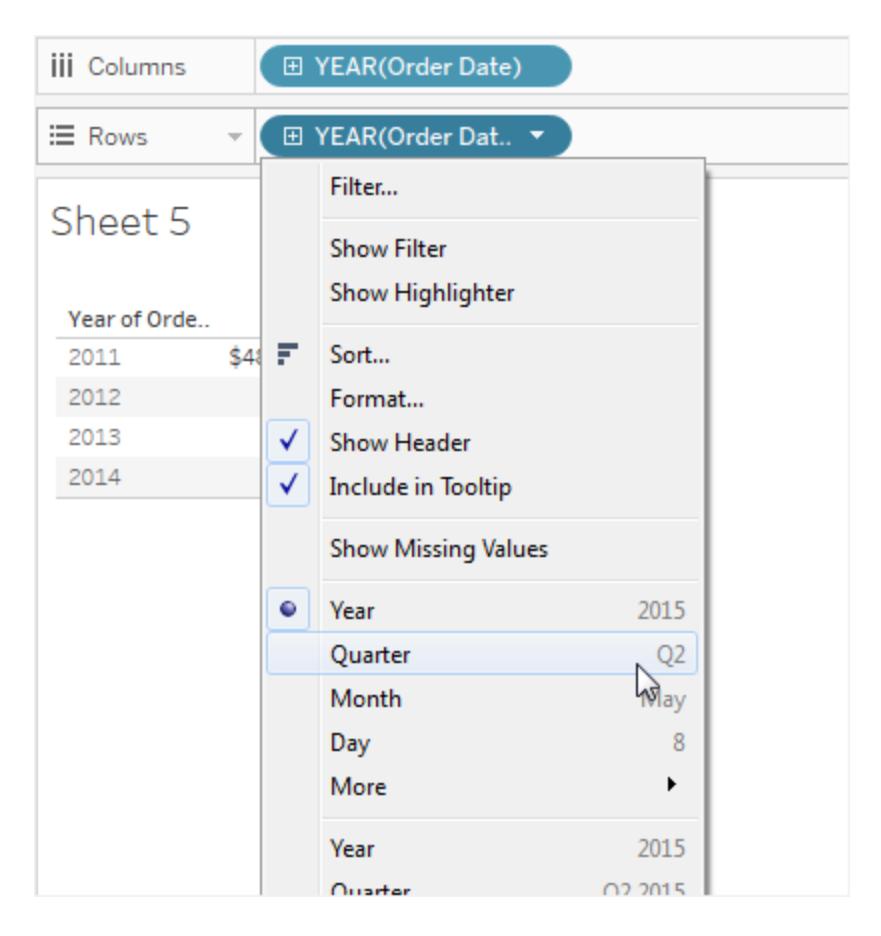

Es werden zwei Optionen mit dem Namen **Quartal** angezeigt. Wählen Sie die erste aus.

Das Feld sollte nun **QUARTER(Bestelldatum)** heißen.
Hinweis: Wenn Sie die Ansicht online erstellen, sieht das Menü ein wenig anders aus.

- 5. Klicken Sie auf und ziehen Sie **Bestelldatum** ein drittes Mal, und legen Sie es auf dem Container "Zeilen" rechts neben **QUARTER(Bestelldatum)** ab.
- 6. Klicken Sie auf die rechte Seite des Felds, um das Kontextmenü zu öffnen. Wählen Sie dieses Mal **Monat** aus (wählen Sie dabei erneut die erste der zwei Optionen mit dem Namen **Monat** aus). Das Feld sollte nun **MONTH(Bestelldatum)** heißen.
- 7. Ziehen Sie **Vertrieb** aus dem Bereich "Daten", und legen Sie es auf "Text" auf der Karte "Markierungen" ab.

Es wird nun die Grundansicht mit den Umsätzen nach Bestelldatum über einen vierjährigen Zeitraum nach Monat, Quartal und Jahr angezeigt.

# Hinzufügen einer Tabellenberechnung vom Typ "Laufende Summe" zur Grundansicht

- 1. Klicken Sie auf das Feld **SUMME(Umsatz)** auf der Karte "Markierungen", und wählen Sie dann **Tabellenberechnung hinzufügen** aus.
- 2. Wählen Sie im Dialogfeld "Tabellenberechnung" die Option **Laufender Gesamtwert** als den **Berechnungstyp** aus.
- 3. Wählen Sie **Tabelle (vertikal)** aus der Liste **Berechnen per** aus.

Die Hervorhebung in der Ansicht zeigt, wie dieser Wert vom Typ **Berechnen per** den Umfang der Berechnung in der Ansicht festlegt:

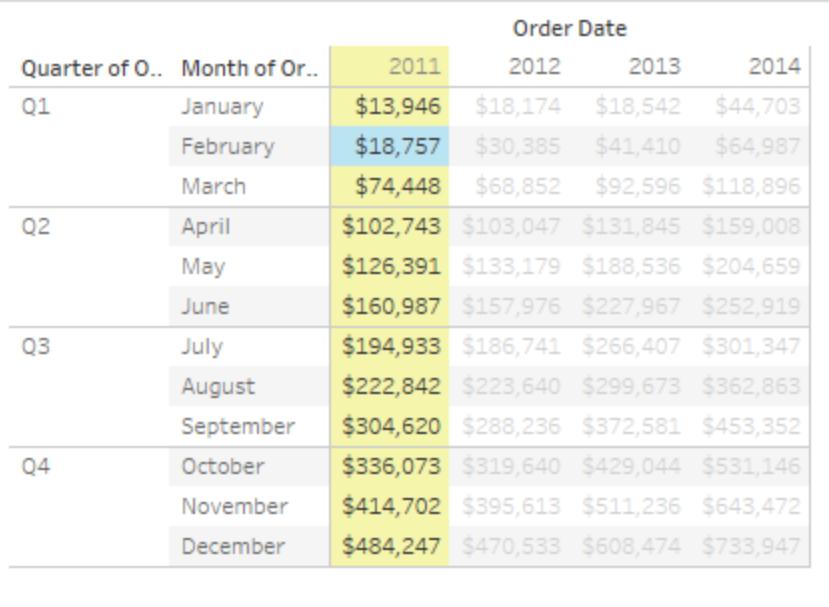

Beim Vergleichen der Werte in der ursprünglichen Textansicht mit den Werten in dieser Ansicht wird gezeigt, dass das Ergebnis richtig ist. Die monatlichen Werte steigen stetig an, und der Wert von Dezember (484.247) ist derselbe Wert, den Sie sehen, wenn Sie Spaltensummen anzeigen (wählen Sie hierzu im Menü "Analyse" die Option **Gesamtwerte** und dann **Spaltengesamtresultate anzeigen** aus).

4. Klicken Sie in der oberen rechten Ecke des Dialogfelds "Tabellenberechnungen" auf das X, um es zu schließen.

# Die laufende Summe muss keine Summe sein.

Bei einer Tabellenberechnung vom Typ **Laufender Gesamtwert** kann Tableau Werte kumulativ aktualisieren, ohne dabei eine Summierung vorzunehmen. Wählen Sie eine der Optionen aus der Dropdown-Liste aus, die sich direkt unter dem Feld **Berechnungstyp** befindet:

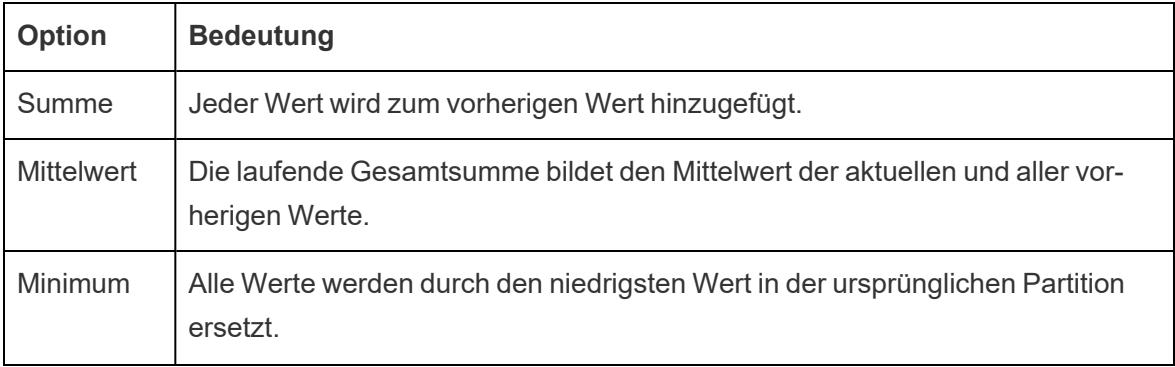

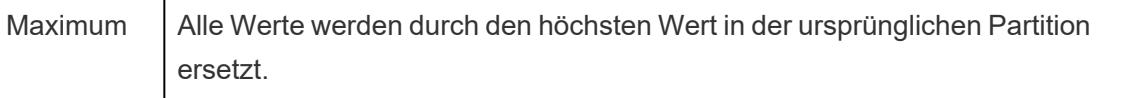

# Option "Neustart alle"

Die Option **Neustart alle** ist nur verfügbar, wenn Sie **Bestimmte Dimensionen** im Dialogfeld "Tabellenberechnungen" auswählen und wenn mehr als eine Dimension im Feld direkt unter den Optionen **Berechnen per** ausgewählt ist, d. h., wenn mehr als eine Dimension als ein Adressierungsfeld definiert ist.

Diese Option ist nicht verfügbar, wenn Sie eine Tabellenberechnung mit **Berechnen per** definieren.

Mithilfe dieser Einstellung können Sie in Abhängigkeit einer bestimmten Dimension einen Umbruch (d. h. Neustart der Berechnung) in der Ansicht festlegen.

# Die Option "Neustart alle" kann in den folgenden Situationen hilfreich sein:

- Wenn Sie bei Datumsangaben oder anderen Hierarchien jeden Monat neu starten, partitioniert Tableau automatisch, wenn Sie "Jahr" oder "Quartal" hinzufügen.
- **Bei Nicht-Hierarchien wirkt sich Neustart alle** auf die Sortierung aus. Wenn Sie unter **Produkte** eine Adresse hinzufügen und nach **Staat** partitionieren möchten, die Produkte jedoch innerhalb der einzelnen Staaten nach **SUMME (Umsatz)** sortiert werden sollen, müssen Sie unter "Bestimmte Dimensionen" als Adressfeld **Staaten** hinzufügen, dann jedoch jeden Staat neu starten. Andernfalls würde die Sortierung nach **SUMME (Umsatz)** anhand der Umsätze des Produkts in allen Staaten durchgeführt.

Wenn Sie beispielsweise das Ergebnis der oben hinzugefügten Berechnung vom Typ **Laufender Gesamtwert** nehmen, können Sie die Auswirkung von **Neustart alle** sehen, indem Sie Folgendes vornehmen:

- 1. Klicken Sie auf das Feld **SUMME(Umsatz)** auf der Karte "Markierungen", und wählen Sie dann **Tabellenberechnung bearbeiten** aus.
- 2. Wählen Sie im Dialogfeld "Tabellenberechnung" die Option **Bestimmte Dimensionen** aus.

Beachten Sie, dass im Listenfeld der Dimensionen nun zwei Dimensionen aktiviert sind: **Quartal von Bestelldatum** und **Monat von Bestelldatum**. Hierbei handelt es sich um die Adressierungsfelder. Da mehr als ein Feld für die Adressierung verwendet wird, steht "Neustart alle" nun zur Verfügung.

In der Dropdown-Liste "Auf Ebene" kann Folgendes ausgewählt werden:

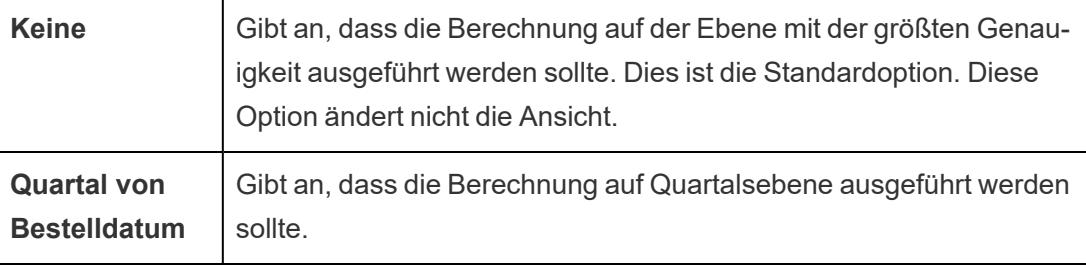

3. Wenn Sie "Quartal von Bestelldatum" auswählen, wird die Ansicht aktualisiert, um die Auswirkung dieser Änderung anzuzeigen:

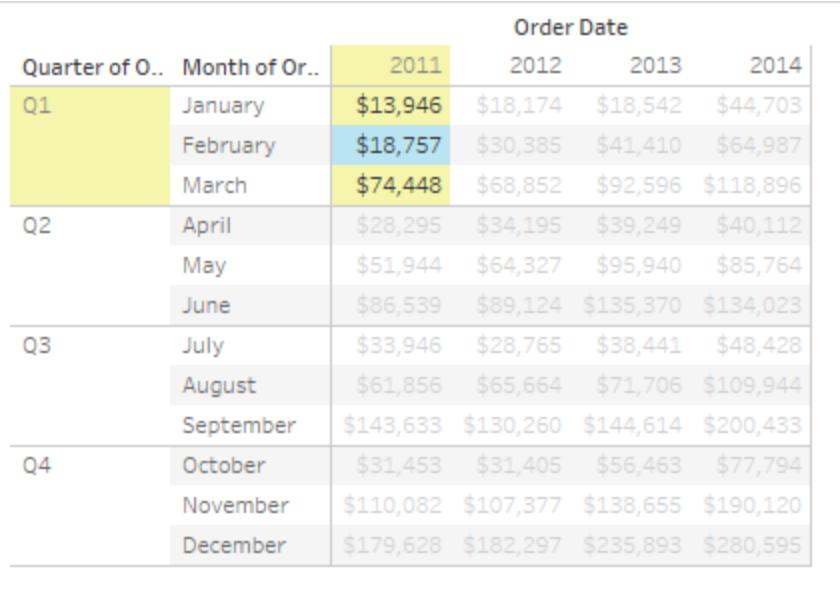

Die Berechnung wird nun nach jedem Quartal neu gestartet. Wenn Sie außerhalb des Dialogfelds "Tabellenberechnungen" klicken (um die Hervorhebung zu verwerfen), sehen Sie dies deutlicher.

4. Klicken Sie in der oberen rechten Ecke des Dialogfelds "Tabellenberechnungen" auf das X, um es zu schließen.

# Sekundäre Berechnung hinzufügen

Mit den Tabellenberechnungen **Laufender Gesamtwert** und **Gleitende Berechnung** können Werte zweifach umgewandelt werden, um die gewünschten Ergebnisse abzurufen, d. h., dass zusätzlich zur primären Tabellenberechnung eine sekundäre Tabellenberechnung hinzugefügt wird. Beispielsweise könnten Sie zum Berechnen der laufenden Summe in jedem einzelnen Jahr für die Umsätze pro Monat eine anfängliche Tabellenberechnung und dann eine sekundäre Kalkulation hinzufügen, um die prozentuale Differenz von Jahr zu Jahr für jeden Monat von einem Jahr zum nächsten zu berechnen.

Fügen Sie hierzu zunächst die primäre Tabellenberechnung hinzu, wie dies oben gezeigt wird. Setzen Sie den Vorgang dann wie folgt fort:

- 1. Klicken Sie auf das Feld **SUMME(Umsatz)** auf der Karte "Markierungen", und wählen Sie dann **Tabellenberechnung bearbeiten** aus.
- 2. Klicken Sie im Dialogfeld "Tabellenberechnung" auf **Sekundäre Berechnung hinzufügen**.

Das Dialogfeld "Tabellenberechnung" wird erweitert, um einen zweiten Bereich anzuzeigen:

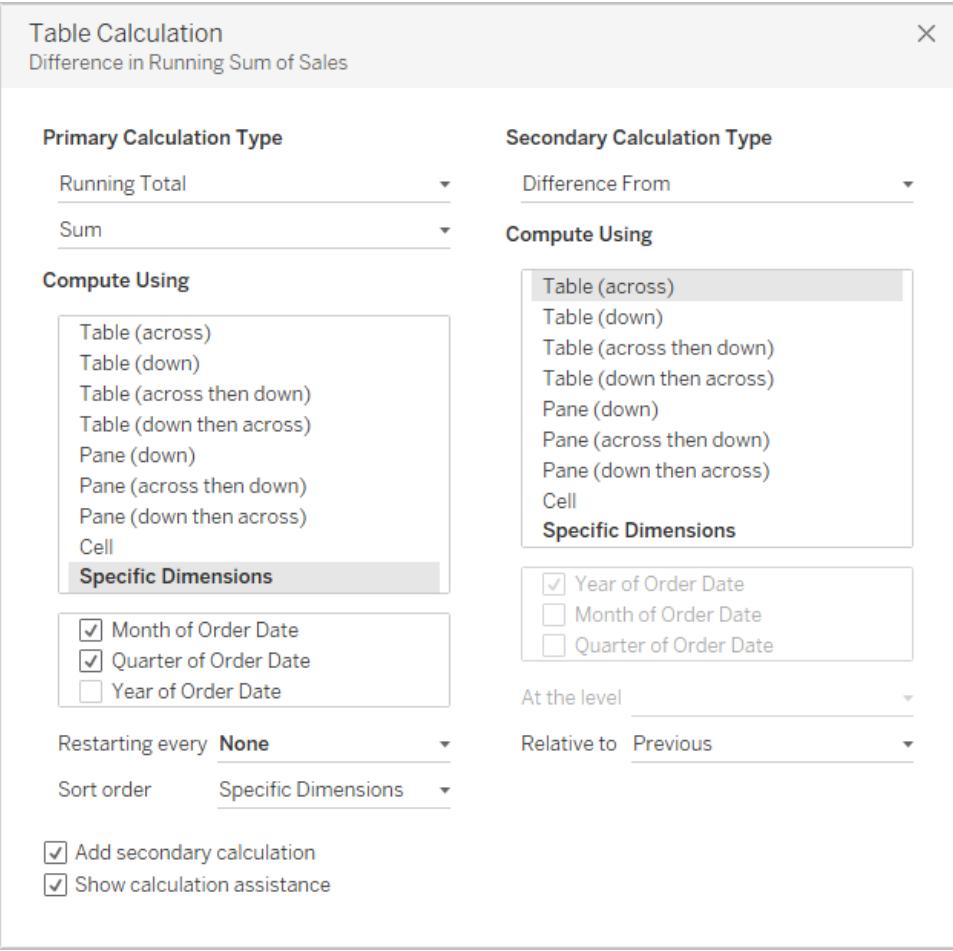

- 3. Wählen Sie im zweiten Bereich die Option **Differenz in Prozent zu** als den **sekundären Berechnungstyp** aus.
- 4. Sie müssen die Auswahl **Berechnen per** nicht ändern: **Tabelle (horizontal)** ist die richtige Option.
- 5. Klicken Sie in der oberen rechten Ecke auf das X, um das Dialogfeld "Tabellenberechnung" auszublenden.

Ihre Ansicht zeigt nun das Benötigte an: eine prozentuale Differenz einer laufenden Gesamtsumme von Jahr zu Jahr:

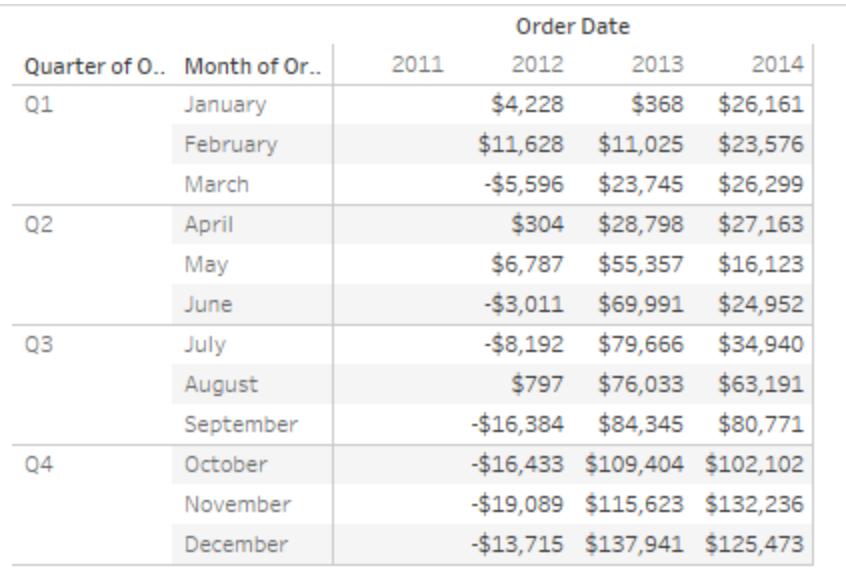

## Siehe auch

## **Erstellen einer [Tabellenberechnung](#page-2824-0)** auf Seite 2621

#### **Grundlagen: Adressierung und [Partitionierung](#page-2816-0)** auf Seite 2613

#### Schnelle Tabellenberechnungen

Mithilfe der schnellen Tabellenberechnungen können Sie unter Verwendung der am häufigsten für diesen Berechnungstyp verwendeten Einstellungen eine allgemeine Tabellenberechnung auf Ihre Visualisierung anwenden. In diesem Artikel erfahren Sie anhand eines Beispiels, wie Sie eine schnelle Tabellenberechnung auf eine Visualisierung anwenden.

Die folgenden schnellen Tabellenberechnungen können Sie in Tableau verwenden:

- Laufende Summe
- Differenz
- Differenz in Prozent
- Prozent der Gesamtsumme
- $\cdot$  Rang
- Perzentil
- Gleitender Mittelwert
- YTD-Gesamtwert
- Gesamtwachstumsrate
- Wachstum im Jahresvergleich
- YTD-Wachstum

Weitere Informationen zu einigen dieser Berechnungen finden Sie unter **[Typen](#page-2827-0) von [Tabellenberechnungen](#page-2827-0)** auf Seite 2624.

Worin unterscheidet sich eine schnelle Tabellenberechnung von einer Tabellenberechnung?

Bei schnellen Tabellenberechnungen handelt es sich um Tabellenberechnungen, die Sie auf Ihre Visualisierung in Tableau anwenden können. Sie werden mit den am häufigsten verwendeten Einstellungen für den von Ihnen ausgewählten Berechnungstyp auf die Visualisierung angewendet, sodass Sie den Vorgang mit Ihrer Analyse fortsetzen können. Bei herkömmlichen Tabellenberechnungen können Sie dieselben Einstellungen anwenden, die Anwendung erfolgt jedoch grundsätzlich manuell.

# Anwenden einer schnellen Tabellenberechnung auf die Visualisierung

Führen Sie die nachfolgenden Schritte aus, um zu erfahren, wie Sie eine schnelle Tabellenberechnung auf eine Visualisierung anwenden.

# Step 1Einrichten der Visualisierung

- 1. Öffnen Sie Tableau Desktop, stellen Sie eine Verbindung zur standardmäßig in Tableau enthaltenen Datenquelle **Beispiel – Superstore** her und navigieren Sie zu einem neuen Arbeitsblatt.
- 2. Ziehen Sie das Feld **Bestelldatum** aus dem Bereich **Daten** in den **Spalten**-Container.
- 3. Ziehen Sie das Feld **Staat** in den **Zeilen**-Container.
- 4. Ziehen Sie das Feld **Umsatz** zu **Text** auf der Karte "Markierungen".
- 5. Ziehen Sie **Gewinn** auf **Farbe** auf der Karte "Markierungen":
- 6. Klicken Sie auf der Karte "Markierungen" auf die Dropdown-Liste "Markierungstyp", und

wählen Sie **Quadrat** aus.

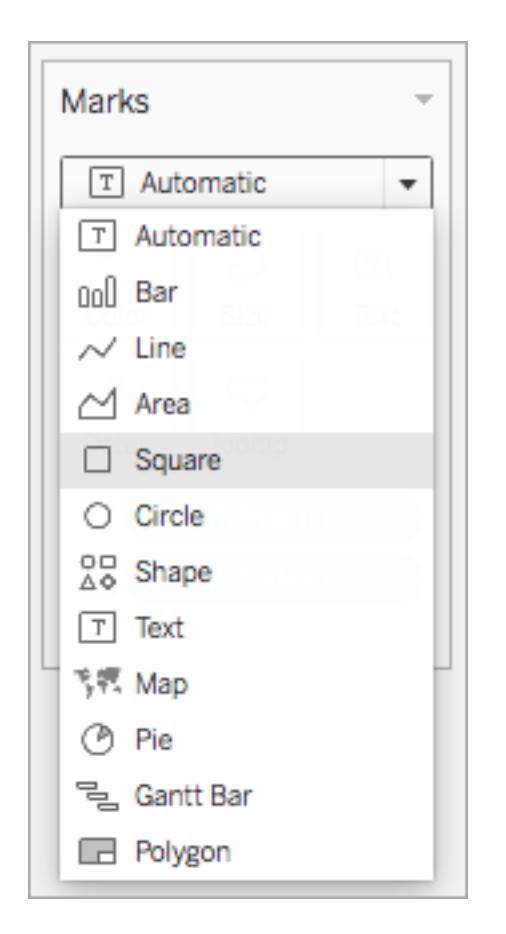

Die aktualisierte Visualisierung sieht folgendermaßen aus:

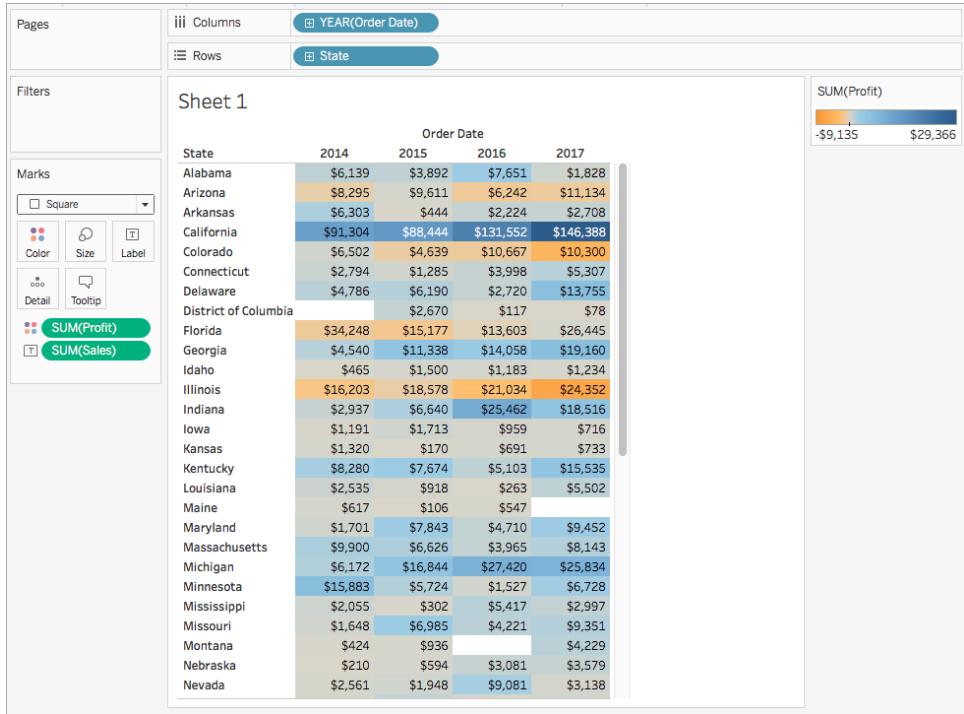

# Step 2Anwenden der schnellen Tabellenberechnung

1. Klicken Sie auf der Karte "Markierungen" mit der rechten Maustaste auf **SUM(Gewinn)**, und wählen Sie **Summe** > **Gleitender Mittelwert** aus.

**Hinweis**: Sie können schnelle Tabellenberechnungen nur auf Kennzahlen in der Ansicht anwenden.

Ein Deltasymbol (Dreieck) erscheint in dem Feld, um anzuzeigen, dass eine schnelle Tabellenberechnung auf dieses Feld angewendet wird. Die Farben in der Visualisierung werden aktualisiert, um den gleitenden Mittelwert des Gewinns über die Jahre anzuzeigen.

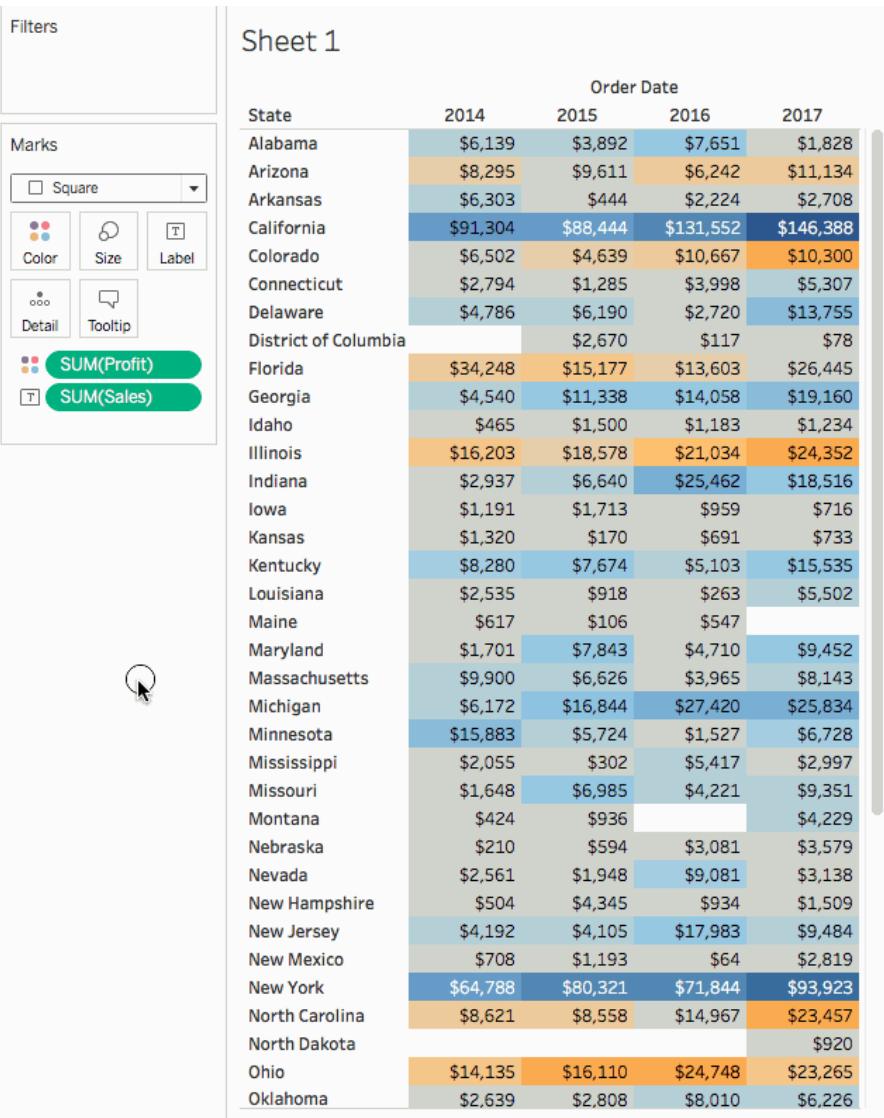

# Step 3(Optional) Anpassen der schnellen Tabellenberechnung

- 1. Klicken Sie auf der Karte "Markierungen" mit der rechten Maustaste auf **SUM(Gewinn)**, und wählen Sie **Tabellenberechnung bearbeiten** aus.
- 2. Im daraufhin geöffneten Dialogfeld können Sie die folgenden Optionen konfigurieren:
	- den Berechnungstyp
	- die Art, wie die Werte aggregiert werden
	- wie die Berechnung erfolgt (wie die Berechnung adressiert und partitioniert wird)

Weitere Informationen zu diesen Optionen finden Sie unter **[Typen](#page-2827-0) von [Tabellenberechnungen](#page-2827-0)** auf Seite 2624 und **Grundlagen: [Adressierung](#page-2816-0) und [Partitionierung](#page-2816-0)** auf Seite 2613.

Die Visualisierung wird aktualisiert, sobald Sie Änderungen an der Berechnung vornehmen. Hervorhebungen und Nummerierungen werden verwendet, um aufzuzeigen, wie die Berechnung durchgeführt wird. Im folgenden Bild wird die Berechnung beispielsweise tabellenübergreifend für jeden Bundesstaat durchgeführt.

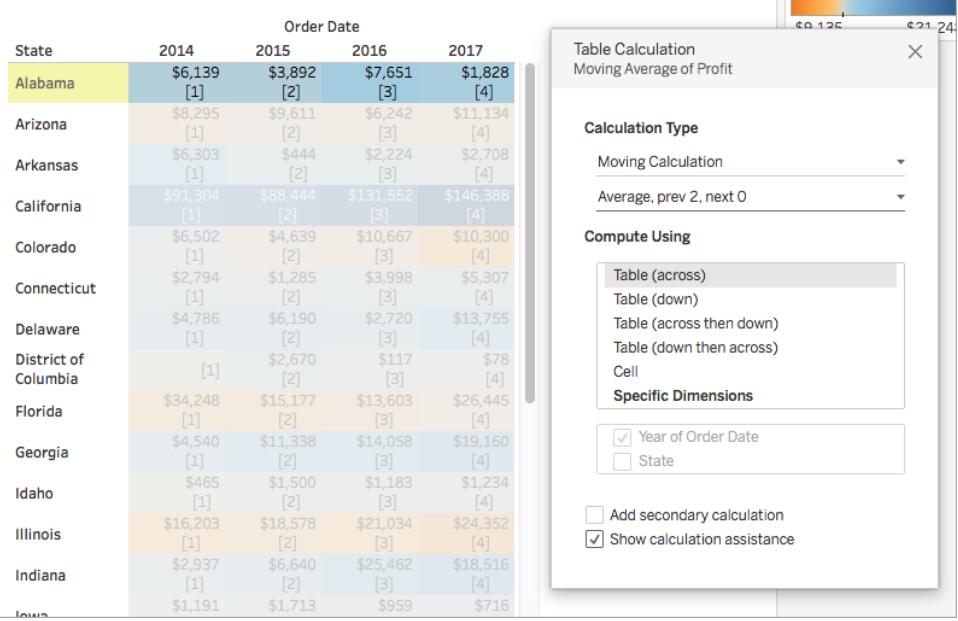

Wenn diese Einstellung geändert wird, werden auch die Visualisierung und Hervorhebung aktualisiert, um die Änderung widerzuspiegeln.

#### $61156$  $\frac{1}{60}$ **Order Date** 2014 **Table Calculation** 2015 2016 2017 **State**  $\times$  $$7,651$ Moving Average of Profit \$3,892  $$1,828$ \$6.139 Alabama  $\lceil 1 \rceil$  $$8,295$  $$9,611$  $$11,134$ Arizona **Calculation Type**  $[2]$  $$6,303$ \$2,708 Moving Calculation **Arkansas**  $[3]$ \$91,304 Average, prev 2, next 0 California  $[4]$ <br>\$6,502 **Compute Using** Colorado Table (across) Connecticut Table (down) \$4,786 \$6,190 Table (across then down) **Delaware**  $[7]$ Table (down then across) **District of** \$2,670  $$117$  $[8]$ Cell Columbia **Specific Dimensions** \$34,248  $$15,177$ \$13,603 Florida  $[9]$  $\sqrt{\ }$  State \$4,540 \$11,338 Georgia Year of Order Date  $[10]$ \$465 Idaho  $[11]$ Add secondary calculation \$16,203 \$21.034 Illinois  $\sqrt{ }$  Show calculation assistance  $\lceil 12 \rceil$  $$2,937$ \$18,516 Indiana  $[13]$  $$1.191$

#### Hilfe zu Tableau Desktop und zur Webdokumenterstellung

# Siehe auch

#### Grundlegendes zu Berechnungen: [Tabellenberechnungen](#page-2459-0)

## **Umwandeln von Werten mit [Tabellenberechnungen](#page-2815-0)** auf Seite 2612

#### <span id="page-2856-0"></span>**Anpassen von [Tabellenberechnungen](#page-2856-0)** unten

## Anpassen von Tabellenberechnungen

Sie können eine Tabellenberechnung jederzeit anpassen, indem Sie sie im Dialogfeld "Tabellenberechnungen" bearbeiten. Es gibt jedoch noch weitere, spezialisiertere Möglichkeiten für das Anpassen einer Tabellenberechnung.

## Anpassen einer Tabellenberechnung mit dem zugehörigen Kontextmenü

Klicken Sie in der Ansicht auf ein Feld, um ein Kontextmenü anzuzeigen, in dem Möglichkeiten für das Anpassen des Felds aufgeführt werden. Für ein Feld in der Ansicht, das eine Tabellenberechnung aufweist, können Sie die Option **Berechnen per** ändern, d. h. die Option, die die Richtung und den Umfang der Berechnung relativ zur visuellen Struktur der Ansicht ermittelt. Doppelklicken Sie dafür auf das Feld, und wählen Sie dann eine Option aus der Liste **Berechnen per** aus.

Für Tabellenberechnungen vom Typ **Differenz zu**, **Differenz in Prozent zu** und **Prozent von** können Sie auch ein anderes Feld angeben, anhand dessen die Differenz berechnet werden soll. Doppelklicken Sie dafür auf das Feld, und wählen Sie dann eine Option aus der Liste **Relativ zu** aus. Die Optionen lauten **Vorherige**, **Nächste**, **Erstes** und **Letzte**.

Anpassen einer Tabellenberechnung mithilfe des Berechnungs-Editors

\$431.205 \$319,390 \$395.631 March Marks  $Q<sub>2</sub>$ \$384,124 \$287,534 April \$413,242 T Automatic  $\overline{\mathbf{v}}$ May \$394,564 \$343,181 \$444,287 \$367,140 \$431,925 \$442,346 June 8 D  $\boxed{\texttt{T}}$  $Q3$ \$375,946 \$441,334 \$469,588 Size Text July Color August \$443,993 \$423,132 \$523,288  $_{\circ\circ\circ}^{\circ}$  $\Box$ September \$534,675 S611.887 \$519,485 Detail Tooltip  $Q<sub>4</sub>$ October \$602,802 \$671,275 \$701,403 November \$665,546 \$902,301 \$998,147 SUM(Sales)  $\Delta$  $\boxed{T}$ \$730,577 \$872,136 December \$1.048.737 Calculation 1 WINDOW AVG(SUM([Sales]), -2, 0)

Sie können eine Tabellenberechnung anpassen, indem Sie sie in den Berechnungs-Editor ziehen:

Beim Bearbeiten einer Tabellenberechnung im Berechnungs-Editor können Sie in der unteren rechten Ecke des Editors auf **Standardtabellenberechnung** klicken, um die Berechnung im Dialogfeld "Tabellenberechnung" zu öffnen. Dadurch können Sie ein neues benanntes berechnetes Feld erstellen, das dieselbe Tabellenberechnung verwendet wie jenes, das als Basis für die Berechnung fungiert.

# Berechnungen verschachtelter Tabellen

Eine Berechnung verschachtelter Tabellen kann einer der zwei Typen von berechneten Feldern sein:

- ein berechnetes Feld, das mehr als ein berechnetes Feld mit einer Tabellenberechnung enthält (wie im folgenden Beispiel), oder
- ein berechnetes Feld, das selbst über eine Tabellenberechnung verfügt und mindestens ein berechnetes Feld mit einer Tabellenberechnung aufweist.

Mit Berechnungen von verschachtelten Tabellen können Sie Konfigurationen vom Typ **Berechnen per** für einzelne Berechnungen unabhängig festlegen.

Im Folgenden finden Sie ein Szenario, das Sie mithilfe der in Tableau Desktop enthaltenen Datenquelle "Beispiel – Superstore" testen können, was zu einer Berechnung von verschachtelten Tabellen führt.

- 1. Ziehen Sie **Unterkategorie** zu "Spalten" und **Region** zu "Zeilen".
- 2. Erstellen Sie ein berechnetes Feld vom Typ 1-nest mit der Definition TOTAL (SUM ([Sales])).

Bei TOTAL handelt es sich um eine Tabellenberechnungsfunktion. Dieses berechnete Feld verfügt demnach automatisch über eine Tabellenberechnung. Wenn Sie das Feld in der Ansicht verwenden, wird ein offensichtliches Tabellendreieck angezeigt, was auf eine Tabellenberechnung hinweist:

#### 1-nest Δ

Informationen über Tabellenberechnungsfunktionen finden Sie im Thema über **[Tabellen-](#page-2581-0)[Berechnungsfunktionen](#page-2581-0)** auf Seite 2378.

- 3. Erstellen Sie ein zweites berechnetes Feld vom Typ *2-nest* mit der Definition TOTAL(SUM ([Profit])).
- 4. Erstellen Sie ein drittes berechnetes Feld vom Typ *3-nest* mit der Definition [1-nest] + [2-nest].
- 5. Ziehen Sie *3-nest*, und legen Sie es rechts neben Sub-Category auf "Spalten" ab.
- 6. Klicken Sie auf *3-nest* auf "Spalten", und wählen Sie **Tabellenberechnung bearbeiten** aus.

Im Dialogfeld "Tabellenberechnungen" können Sie nun die zugrunde liegenden Tabellenberechnungen separat konfigurieren:

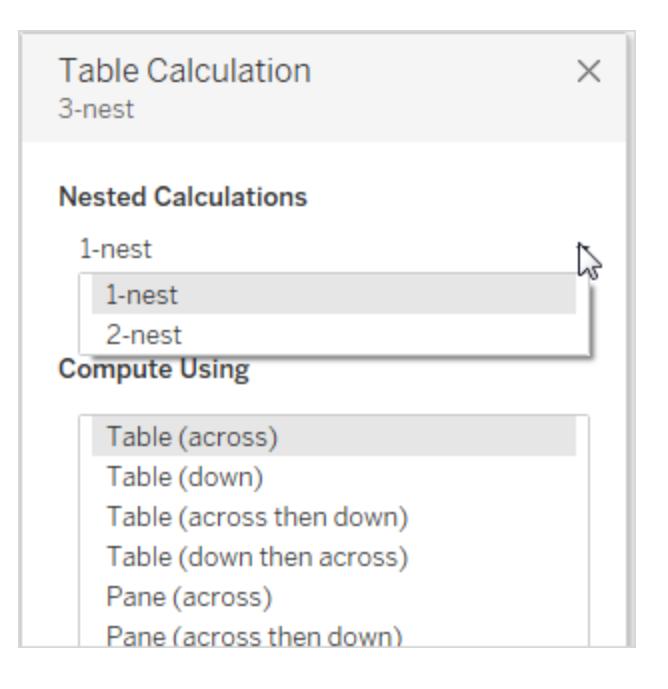

# Erstellen von Detailgenauigkeitsausdrücken in Tableau

Mithilfe von Detailgenauigkeitsausdrücken (auch als LOD-Ausdrücke bezeichnet) können Sie Werte auf Datenquellen- und Visualisierungsebene berechnen. Bei LOD-Ausdrücken haben Sie jedoch die Kontrolle über die Detailgenauigkeit (Granularitätsebene), die Sie berechnen wollen. Sie können mit einer höheren Detailgenauigkeit (INCLUDE), mit einer niedrigeren Detailgenauigkeit (EXCLUDE) oder einer vollständig unabhängigen Genauigkeit (FIXED) ausgeführt werden.

In diesem Artikel werden die Typen von LOD-Ausdrücken erläutert, die Sie in Tableau verwenden können. Zudem erfahren Sie, wann sie verwendet und wie sie formatiert werden.

# Erstellen von LOD-Ausdrücken

Sehen Sie sich die Schritte unten an, um Informationen zur Erstellung und Verwendung eines LOD-Ausdrucks in Tableau zu erhalten.

Schritt 1: Einrichten der Visualisierung

- 1. Öffnen Sie Tableau Desktop und stellen Sie eine Verbindung zu der gespeicherten Datenquelle **Beispiel – Superstore** her.
- 2. Navigieren Sie zu einem neuen Arbeitsblatt.
- 3. Ziehen Sie den Wert **Region** aus dem Bereich **Daten** in den Container **Zeilen**.

4. Ziehen Sie den Wert **Umsatz** aus dem Bereich **Daten** in den Container **Zeilen**.

Daraufhin wird ein Balkendiagramm mit der Umsatzsumme für die einzelnen Regionen angezeigt.

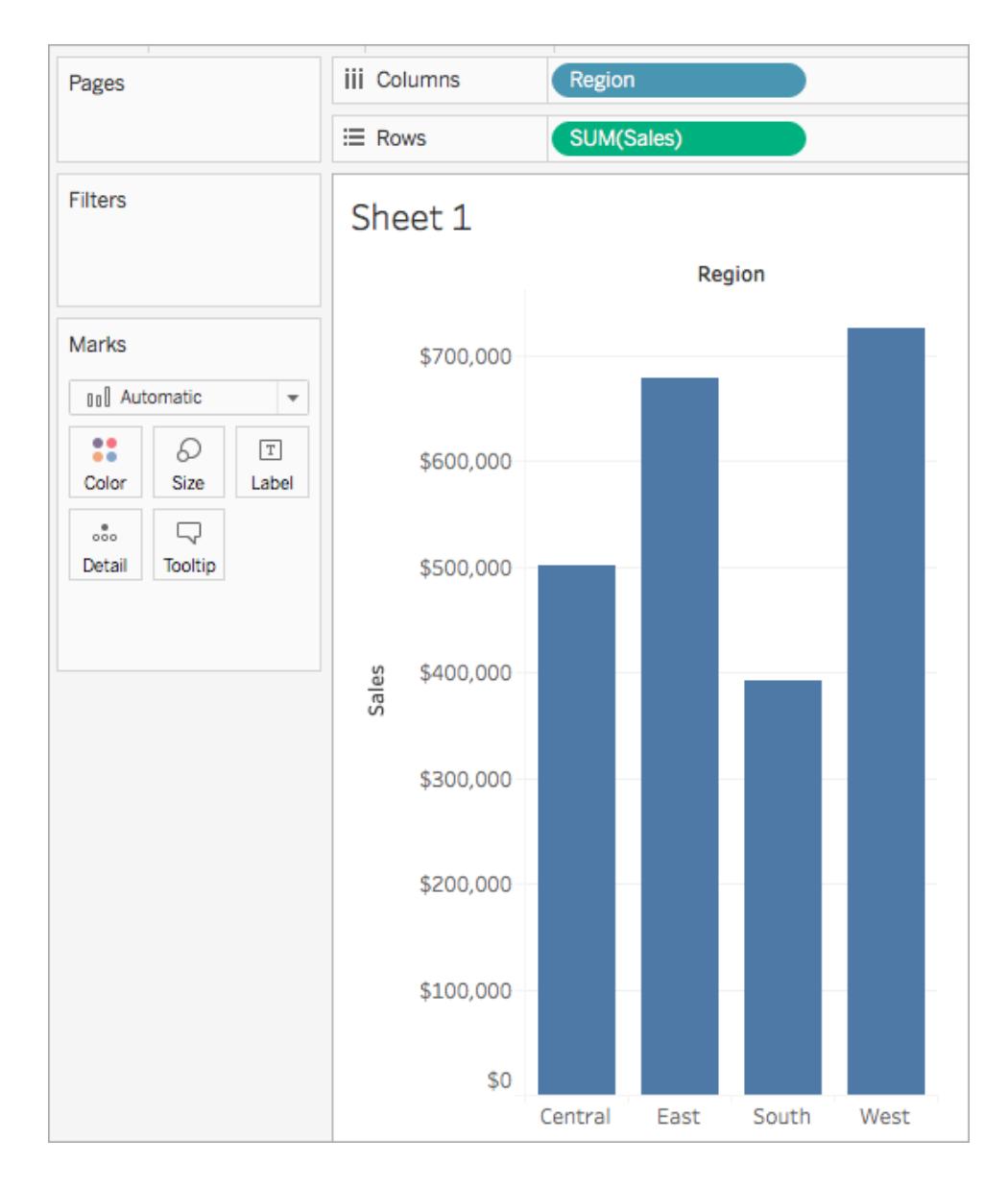

# Schritt 2: Erstellen des LOD-Ausdrucks

Statt die Summe aller Umsätze nach Region anzuzeigen, möchten Sie eventuell für die einzelnen Regionen den durchschnittlichen Umsatz pro Kunde darstellen. Dazu können Sie einen LOD-Ausdruck verwenden.

- 1. Wählen Sie **Analyse** > **Berechnetes Feld erstellen** aus.
- 2. Gehen Sie in dem anschließend geöffneten Berechnungs-Editor wie folgt vor:
	- Nennen Sie die Berechnung "Umsatz pro Kunde".
	- Geben Sie den folgenden LOD-Ausdruck ein:

```
{ INCLUDE [Customer Name] : SUM([Sales]) }
```
3. Klicken Sie auf **OK**, wenn Sie fertig sind.

Der neu erstellte LOD-Ausdruck wird dem Bereich "Daten" hinzugefügt. Weitere Informationen zu den LOD-Ausdruckstypen, die Sie verwenden können, finden Sie im Abschnitt **Typen von [LOD-Ausdrücken](#page-2866-0)** auf Seite 2663.

Schritt 3: Verwenden des LOD-Ausdrucks in der Visualisierung

- 1. Ziehen Sie den Wert **Umsatz pro Kunde** aus dem Bereich **Daten** in den Container **Zeilen** und platzieren Sie ihn links neben dem Wert SUM(Umsatz).
- 2. Klicken Sie im Container "Zeilen" mit der rechten Maustaste auf **Umsatz pro Kunde** und wählen Sie **Kennzahl (Sum)** > **Mittelwert** aus.

Nun werden sowohl die Summe aller Verkäufe als auch der durchschnittliche Umsatz pro Kunde für die einzelnen Regionen angezeigt. Sie können beispielsweise feststellen, dass in der zentralen Region der Gesamtumsatz ca. 500.000 US-Dollar betragen hat, wobei sich der durchschnittliche Umsatz für jeden Kunden auf etwa 800 US-Dollar belief.

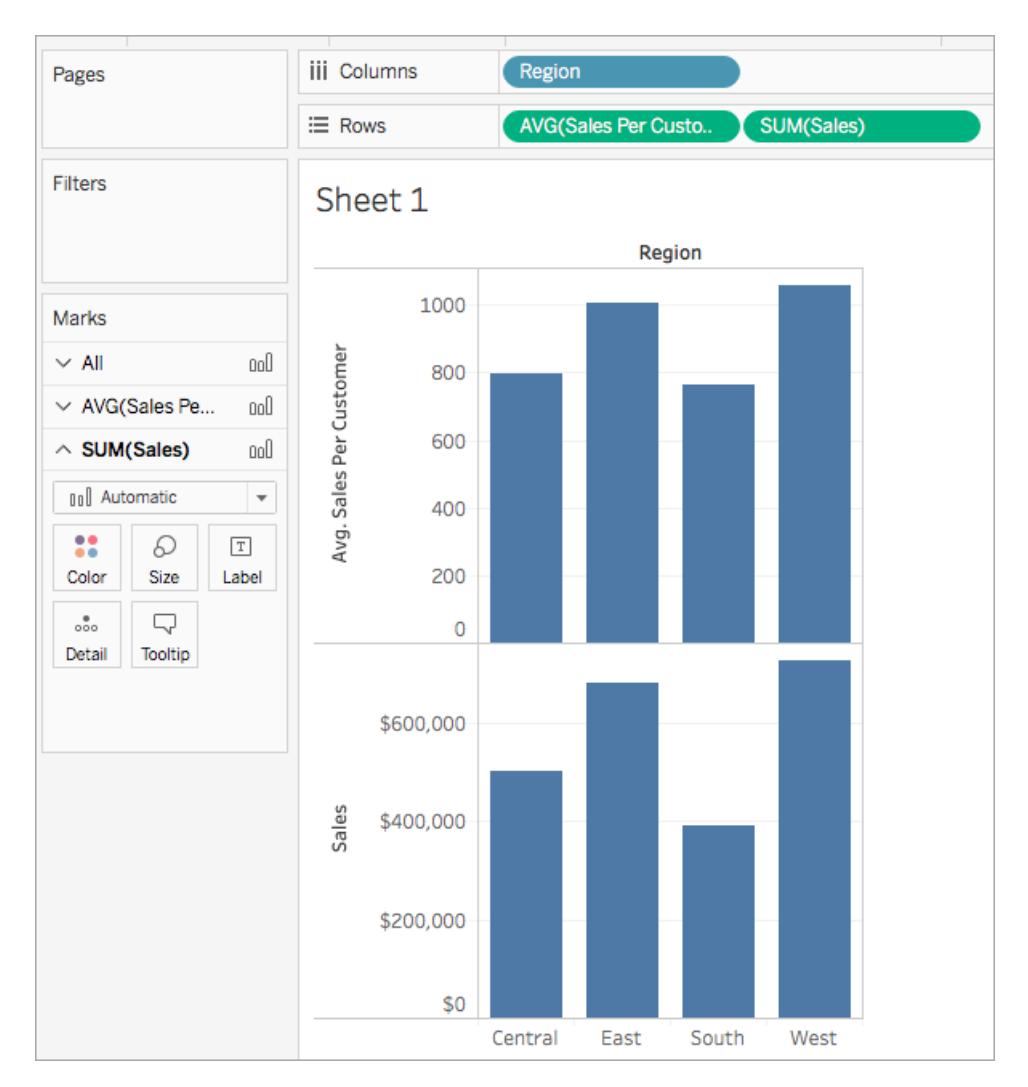

# Verwenden eines Quick LOD-Ausdrucks

Sie können einen FIXED LOD-Ausdruck erstellen, ohne die vollständige Berechnung in das Berechnungsdialogfeld eingeben zu müssen.

Es gibt zwei Möglichkeiten zur Erstellung von Quick LOD-Berechnungen in Tableau Server.

1. Im **Datenbereich**, ziehen Sie bei gedrückter Strg-Taste die Kennzahl, die Sie aggregieren möchten, auf die gewünschte Dimension. Ein neues Feld wird als FIXED LOD-Berechnung angezeigt.

Die Aggregation im Aggregatausdruck stammt aus der Standardaggregation für die Kennzahl. Dies ist normalerweise SUM. Um die Aggregation zu ändern oder die LOD anderweitig zu bearbeiten, klicken Sie mit der rechten Maustaste auf das neue Feld und bearbeiten Sie die Berechnung.

- 2. Alternativ wählen Sie im **Datenbereich** die Kennzahl aus, die Sie aggregieren möchten, und klicken dann bei gedrückter Strg-Taste (bzw. bei einem Mac bei gedrückter Befehlstaste) auf die Dimension, über die Sie aggregieren möchten.
	- Klicken Sie mit der rechten Maustaste auf die ausgewählten Felder, und wählen Sie **Erstellen > LOD-Berechnung...**.
	- <sup>l</sup> (Optional) Ändern Sie die Detailgenauigkeit (LOD) im Berechnungseditor.
	- Klicken Sie auf OK.

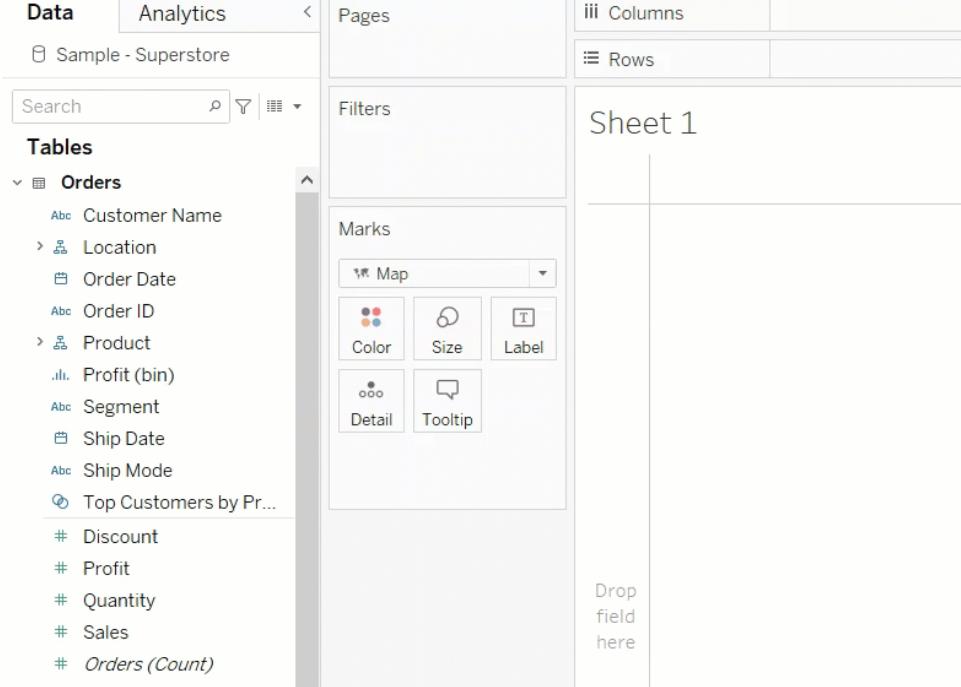

# LOD-Ausdruckssyntax

Ein Detailgenauigkeitsausdruck weist die folgende Struktur auf:

```
{[FIXED | INCLUDE | EXCLUDE] <Dimensionsdeklaration > : <Aggregatausdruck>}
```
# { }

Der gesamte Detailgenauigkeitsausdruck ist in geschweiften Klammern eingeschlossen.

# [FIXED | INCLUDE | EXCLUDE]

Das erste Element nach der öffnenden geschweiften Klammer ist eines der folgenden Bereichsdefinitions-Keywords:

# FIXED

- FIXED-Detailgenauigkeitsausdrücke berechnen Werte mithilfe der angegebenen Dimensionen ohne einen Verweis auf die Ansichtsdetailgenauigkeit, also ohne Verweis auf andere Dimensionen in der Ansicht.
- FIXED-Detailgenauigkeitsausdrücke ignorieren zudem alle Filter in der Ansicht, die nicht Kontext-, Datenquellen- oder Extraktfilter sind.

```
Beispiel: { FIXED [Region] : SUM([Sales]) }
```
Weitere Informationen zu FIXED-Detailgenauigkeitsausdrücken und einige Beispielszenarien für die FIXED-Detailgenauigkeit finden Sie im Abschnitt **[FIXED](#page-2867-0)** auf Seite 2664.

# INCLUDE

- INCLUDE-Detailgenauigkeitsausdrücke berechnen Werte mithilfe der angegebenen Dimensionen, und zwar zusätzlich zu den Dimensionen, die in der Ansicht vorhanden sind.
- INCLUDE-Detailgenauigkeitsausdrücke sind am sinnvollsten, wenn eine Dimension einbezogen werden soll, die sich nicht in der Ansicht befindet.

Beispiel: { INCLUDE [Customer Name] : SUM([Sales]) }

Weitere Informationen zu INCLUDE-Detailgenauigkeitsausdrücken und einige Beispielszenarien für die INCLUDE-Detailgenauigkeit finden Sie im Abschnitt **[INCLUDE](#page-2869-0)** auf Seite 2666.

# EXCLUDE

- EXCLUDE-Detailgenauigkeitsausdrücke entfernen Dimensionen explizit aus dem Ausdruck, sie subtrahieren Dimensionen demnach aus der Ansichtsdetailgenauigkeit.
- EXCLUDE-Detailgenauigkeitsausdrücke sind am sinnvollsten für das Löschen einer Dimension in der Ansicht.

Beispiel: {EXCLUDE [Region]: SUM([Sales])}

Weitere Informationen zu EXCLUDE-Detailgenauigkeitsausdrücken und einige Beispielszenarien für die EXCLUDE-Detailgenauigkeit finden Sie im Abschnitt **[EXCLUDE](#page-2872-0)** auf [Seite](#page-2872-0) 2669.

# Tabellenbereichsbezogen

• Im Falle eines tabellenbereichsbezogenen Detailgenauigkeitsausdrucks ist kein Keyword zur Bereichsdefinition erforderlich. Weitere Informationen finden Sie im Abschnitt **[Tabel](#page-2874-0)[lenbereichsbezogen](#page-2874-0)** auf Seite 2671.

## <Dimensionsdeklaration>

Gibt eine oder mehrere Dimensionen an, die den Bereich des Aggregatausdrucks gemäß dem Keyword festlegen.

• FIXED [Name]

Verwenden Sie Kommas, um mehrere Dimension zu trennen.

• [Segment], [Category], [Region]

Sie können jeden Ausdruck verwenden, der als Dimension ausgewertet wird, einschließlich Datumsausdrücken.

- Durch {FIXED YEAR([Order Date]) : SUM(Sales) } wird die Summe des Umsat**zes** auf Jahresebene aggregiert.
- Durch {INCLUDE DATETRUNC('day', [Order Date]) : AVG(Profit) } wird die Summe des **Umsatzes** für die Dimension **[Bestelldatum]** aggregiert und auf den Tagesteil des Datums gekürzt. Da es sich um einen INCLUDE-Ausdruck handelt, werden auch die Dimensionen in der Ansicht verwendet, um den Wert zu aggregieren.

**Hinweis**: Es wird dringend empfohlen, beim Erstellen von Dimensionsdeklarationen Felder in den Berechnungs-Editor zu ziehen, statt sie einzugeben. Wenn Sie beispielsweise **YEAR([Bestelldatum])** in einem Container sehen und das gleiche als die Dimensionsdeklaration eingeben, stimmt dies nicht mit dem Feld im Container überein. Wenn Sie das Feld jedoch aus dem Container in den Ausdruck ziehen, wird es zu **DATEPART('year', [Bestelldatum])** und stimmt dadurch mit dem Feld im Container überein.

Bei im Datenbereich gespeicherten Berechnungen kann Tableau den Namen einer Berechnung nicht mit ihrem Inhalt abgleichen. Beispiel:

- Berechnung erstellen: **MyCalculation** = YEAR([Order Date])
- Erstellen eines EXCLUDE-Detailgenauigkeitsausdrucks {EXCLUDE YEAR ([Order Date]) : SUM(Sales)}

Wenn Sie beide Berechnungen in der Ansicht verwenden, ist **MyCalculation** nicht ausgeschlossen. Die LOD-Berechnung versteht nicht, dass YEAR([Order Date]) dasselbe ist wie **MyCalculation**.

Wenn analog der EXCLUDE-Ausdruck MyCalculation angibt, ( {EXCLUDE MyCalculation : SUM(Sales)}), dann wird YEAR([Order Date]) nicht ausgeschlossen.

# : (ein Doppelpunkt)

Ein Doppelpunkt trennt die Dimensionsdeklaration vom Aggregatausdruck ab.

# <Aggregatausdruck>

Der Aggregatausdruck ist die Berechnung, die durchgeführt wird. Beispiel: SUM (Sales) oder AVG(Discount). Die Ergebnisse der Berechnung im Aggregatausdruck hängen von der Dimensionsdeklaration und dem Keyword ab.

Der Aggregatausdruck muss aggregiert werden. Die ATTR-Aggregation wird jedoch nicht unterstützt. Es muss keine einfache Aggregation sein, sondern kann Berechnungen enthalten, einschließlich anderer LOD-Ausdrücke: {FIXED [Question] : AVG(IF [Answer] = "Red" THEN 1 ELSE 0 END )}

Tabellenkalkulationen sind im Aggregatausdruck nicht erlaubt.

LODs im Tabellenbereich enthalten nur den Aggregatausdruck in geschweiften Klammern, z. B. {MIN(Grade)}.

## <span id="page-2866-0"></span>Typen von LOD-Ausdrücken

In Tableau können Sie drei Typen von LOD-Ausdrücken erstellen:

- **FIXED** auf der [nächsten](#page-2867-0) Seite
- **[INCLUDE](#page-2869-0)** auf Seite 2666
- **[EXCLUDE](#page-2872-0)** auf Seite 2669

Zudem können Sie einen LOD-Ausdruck auf eine Tabelle beziehen. Dies wird als **[Tabellenbereichsbezogen](#page-2874-0)** auf Seite 2671 LOD-Ausdruck bezeichnet.

# <span id="page-2867-0"></span>FIXED

FIXED-Detailgenauigkeitsausdrücke berechnen einen Wert mithilfe der angegebenen Dimensionen, jedoch ohne Verweis auf die Dimensionen in der Ansicht.

# Beispiel

Der folgende FIXED-Detailgenauigkeitsausdruck berechnet die Summe der Umsätze pro Region:

```
{FIXED [Region] : SUM([Sales])}
```
Dieser als [**Umsatz nach Region**] bezeichnete Detailgenauigkeitsausdruck wird dann auf "Text" platziert, um die Gesamtumsätze pro Region anzuzeigen.

Die Detailebene der Ansicht ist [**Region**] Und [**Staat**]. Aber FIXED-Detailgenauigkeitsausdrücke betrachten nicht die Dimensionen in der Ansicht, sondern nur die in der Berechnung angegebenen Dimensionen (hier **Region**). Daher sind die Werte für die einzelnen Staaten in jeder Region identisch. Weitere Informationen finden Sie unter **[Aggregation](#page-2879-0) und [Detailgenauigkeitsausdrücke](#page-2879-0)** auf Seite 2676.

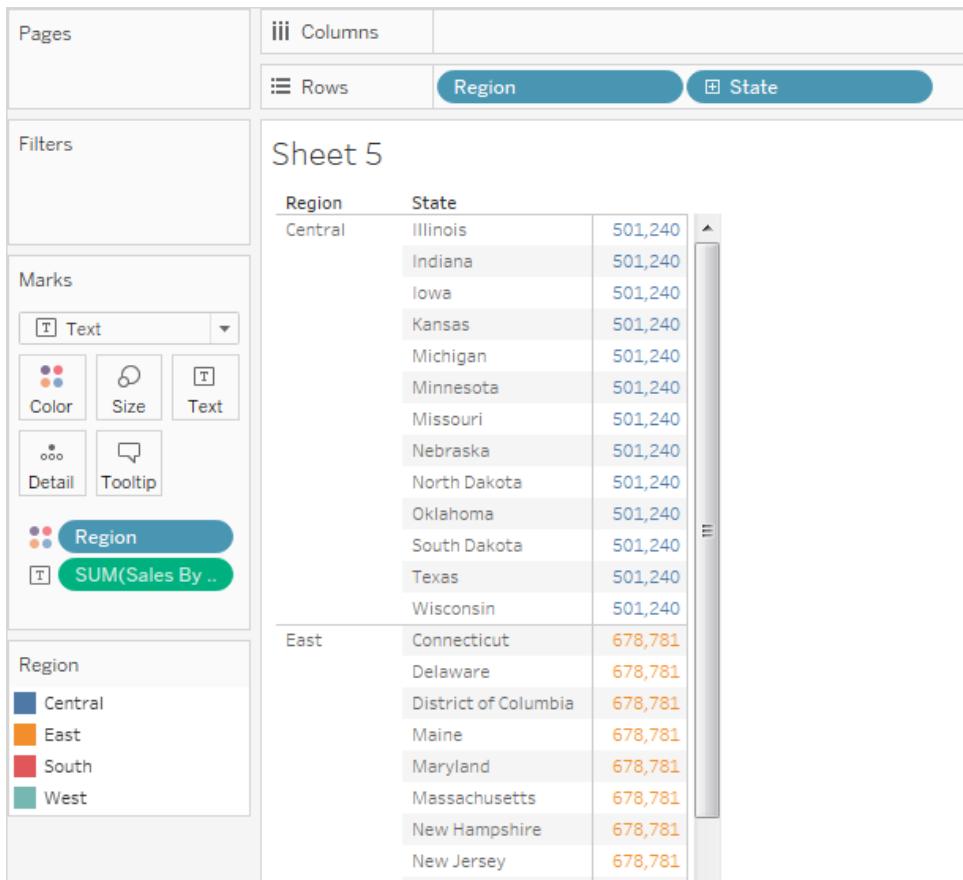

Wenn das Keyword INCLUDE statt FIXED gewesen wäre, wären die Werte für jeden Staat unterschiedlich. INCLUDE verwendet die Dimension im Ausdruck ([**Region**]) und alle zusätzlichen Dimensionen in der Ansicht ([**Bundesstaat**]) beim Auswerten des Ausdrucks.

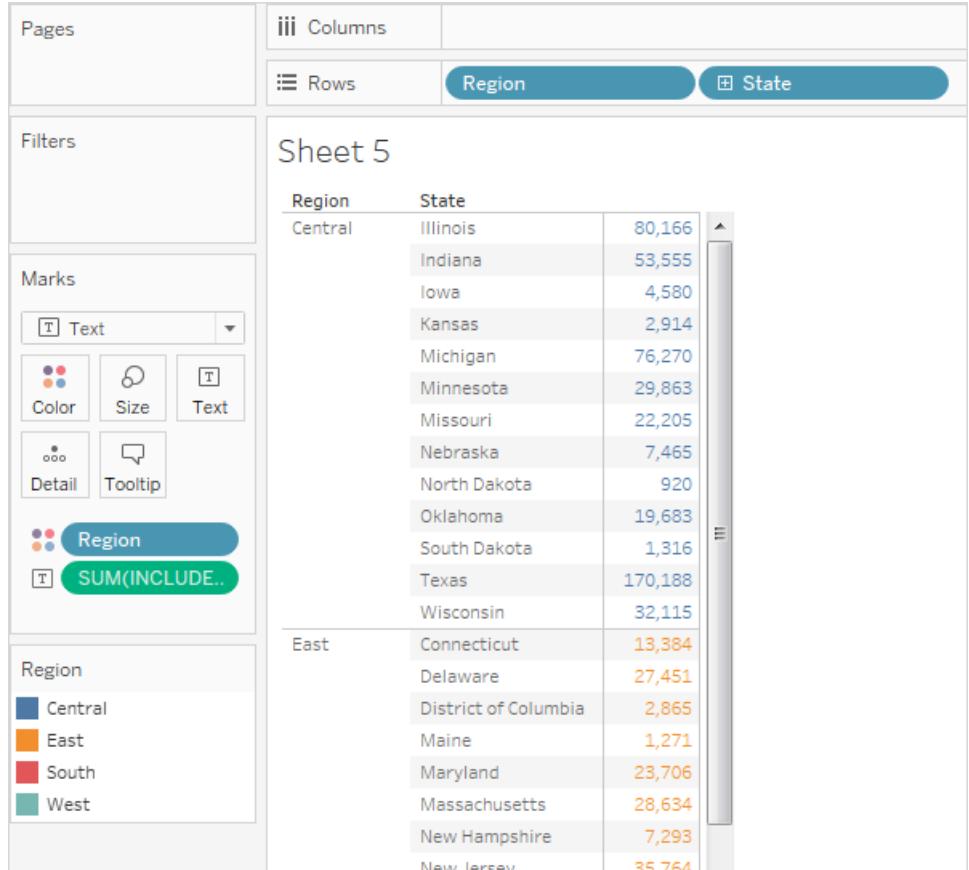

# <span id="page-2869-0"></span>INCLUDE

INCLUDE-Detailgenauigkeitsausdrücke berechnen Werte mithilfe der angegebenen Dimensionen, und zwar zusätzlich zu den Dimensionen, die in der Ansicht vorhanden sind.

INCLUDE-Detailgenauigkeitsausdrücke sind nützlich, wenn Sie in der Datenbank Berechnungen mit hoher Detailgenauigkeit vornehmen, sie dann aber erneut aggregieren möchten, um eine geringere Detailgenauigkeit in Ihrer Ansicht anzuzeigen. Auf INCLUDE-Detailgenauigkeitsausdrücken basierende Felder ändern sich, wenn Sie Dimensionen zur Ansicht hinzufügen oder aus ihr entfernen.

# Beispiel 1

Der folgende INCLUDE-Detailgenauigkeitsausdruck berechnet die Gesamtumsätze pro Kunde:

```
{ INCLUDE [Customer Name] : SUM([Sales]) }
```
Wenn die LOD-Berechnung, als AVG (Durchschnittl) aggregiert, im Container **Zeilen** und [**Region**] im Container **Spalten** platziert wird, zeigt die Ansicht die durchschnittlichen Kundenumsätze nach Region an:

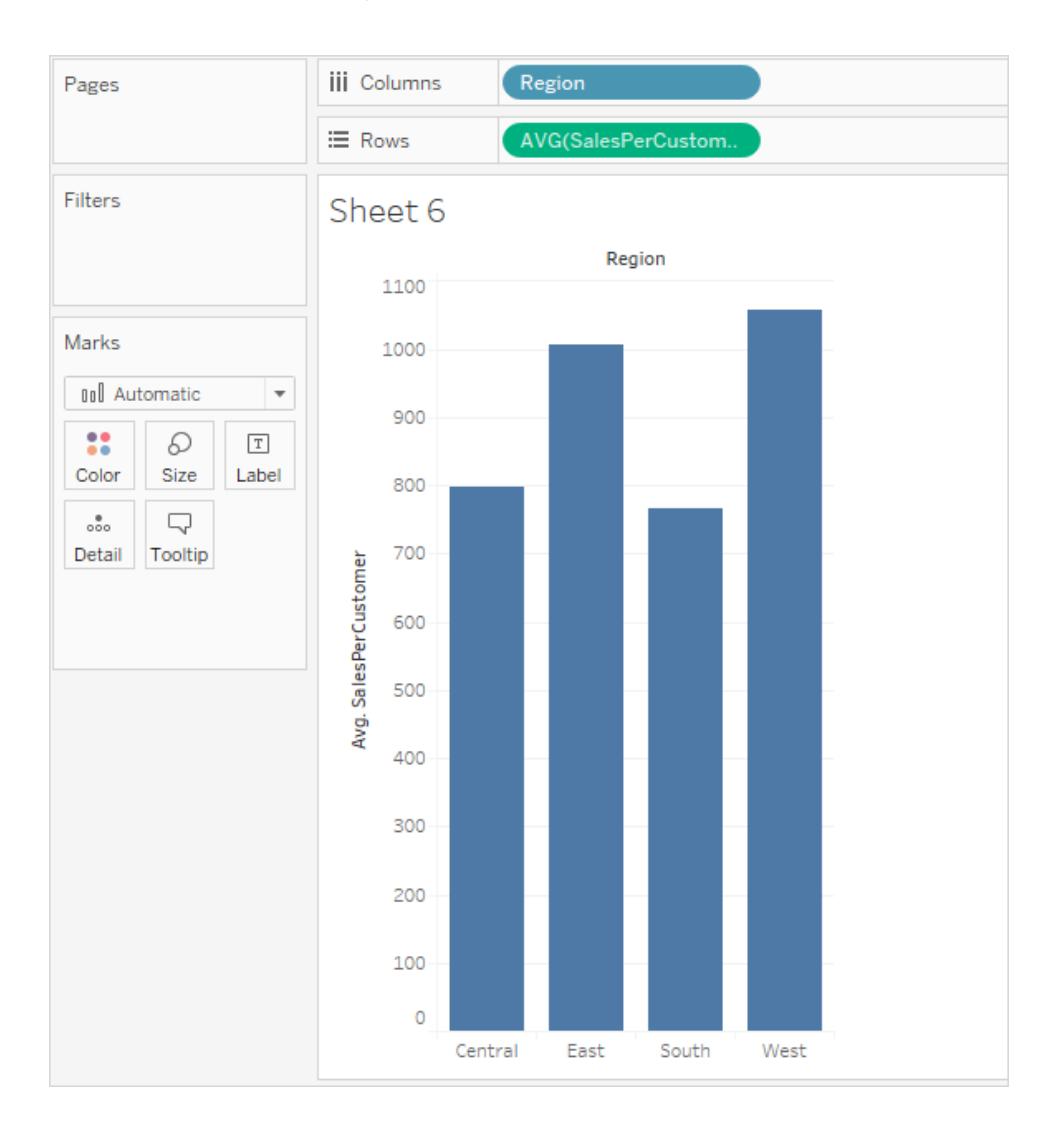

# Beispiel 2

Der folgende INCLUDE-Detailgenauigkeitsausdruck berechnet die Summe der Umsätze auf einer Pro-Bundesstaat-Basis:

```
{ INCLUDE [State] : SUM(Sales)}
```
Die Berechnung wird im Container "Zeilen" platziert und als Durchschnitt aggregiert. In der daraufhin erzeugten Visualisierung wird der Mittelwert der Summe der Umsätze nach Bundesstaat über die Kategorien hinweg gebildet.

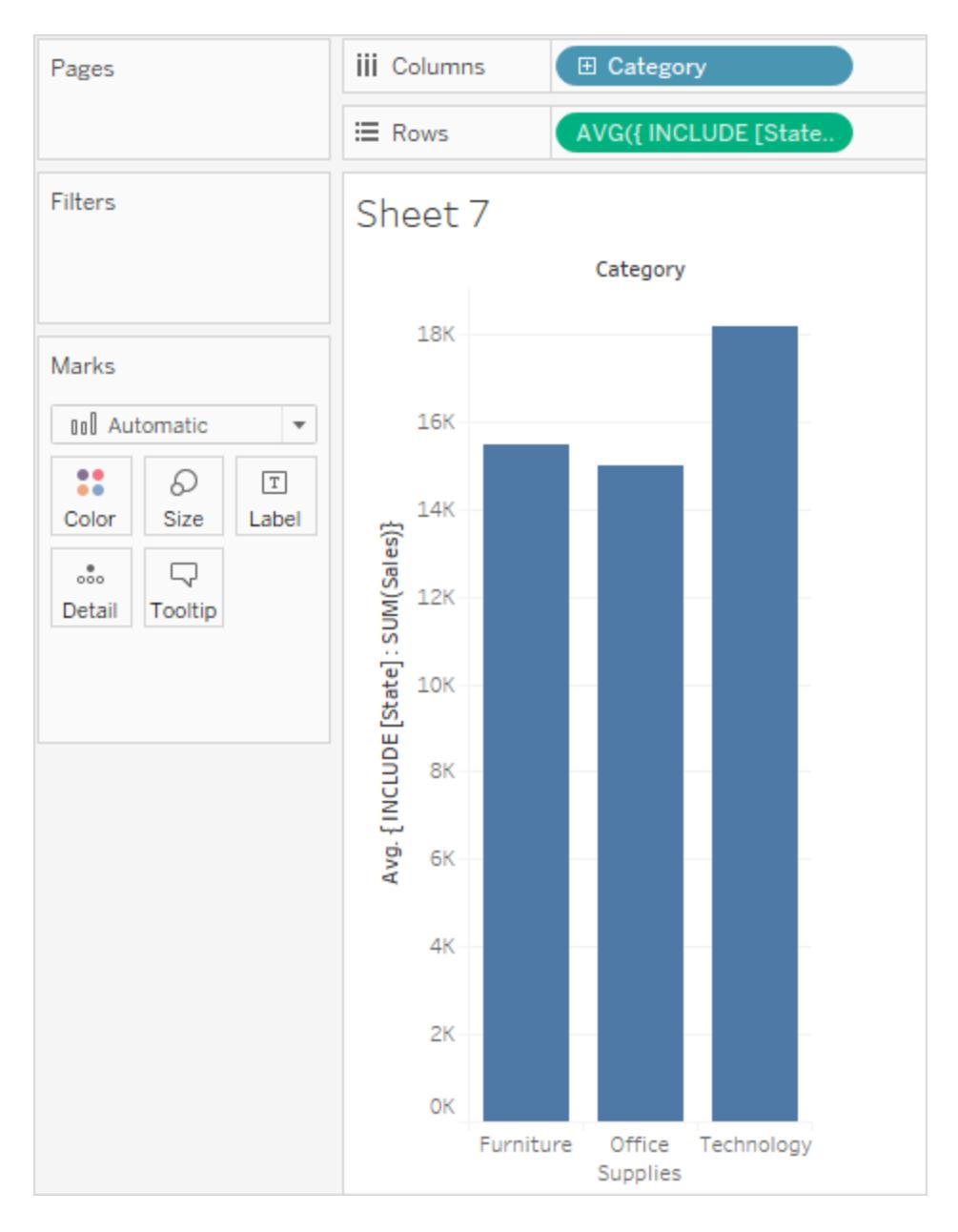

Wenn dem Container **Spalten** ein **Segment** hinzugefügt wird und die Berechnung zur **Beschriftung** wechselt, werden die Ergebnisse des LOD-Ausdrucks aktualisiert. Nun können Sie sehen, dass die durchschnittliche Summe der Umsätze pro Bundesstaat kategorie- und segmentübergreifend variiert.

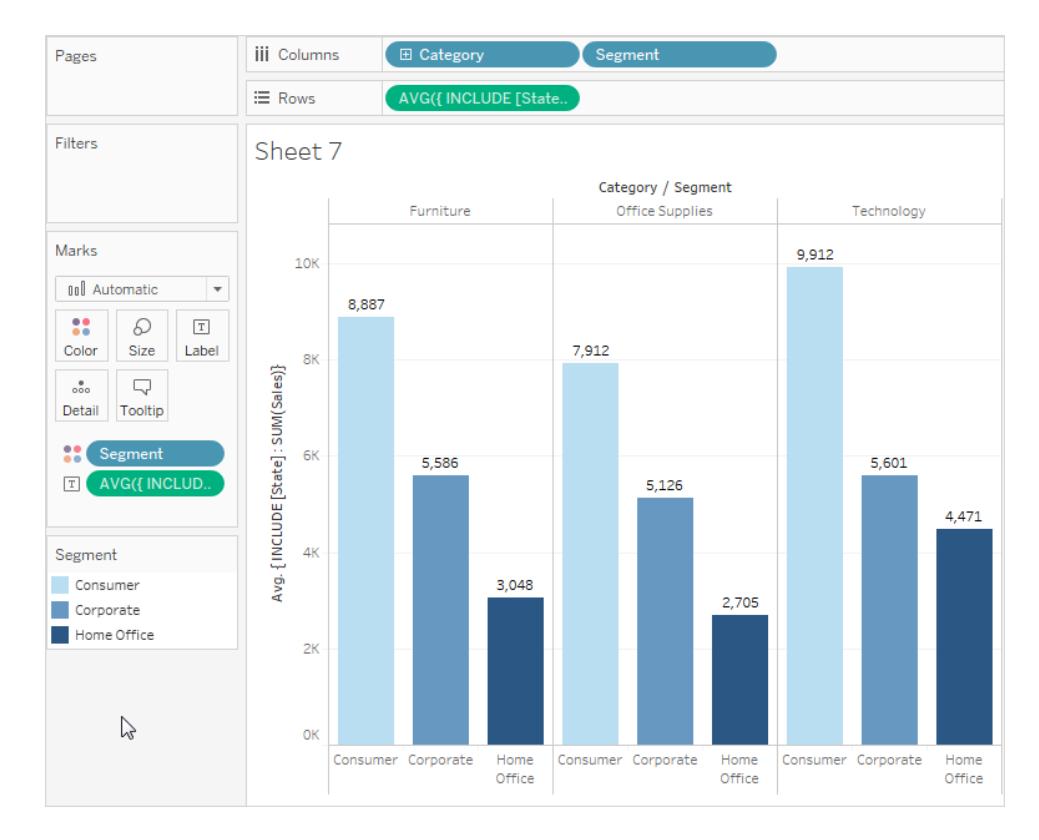

# <span id="page-2872-0"></span>**EXCLUDE**

EXCLUDE-Detailgenauigkeitsausdrücke deklarieren Dimensionen, die in der Ansichtsdetailgenauigkeit ausgelassen werden sollen.

EXCLUDE-Detailgenauigkeitsausdrücke sind nützlich für Szenarien vom Typ "Prozent der Gesamtsumme" oder "Unterschied vom Gesamtdurchschnitt". Sie sind vergleichbar mit "Gesamtwerten" und "Referenzlinien".

EXCLUDE kann nicht in Ausdrücken auf Zeilenebene verwendet werden (wo keine Dimensionen weggelassen werden müssen). Diese können eine Berechnung auf Ansichtsebene oder andere LODs ändern.

# Beispiel 1

Der folgende EXCLUDE-Detailgenauigkeitsausdruck berechnet die durchschnittlichen Umsätze pro Monat und schließt dann den Monat aus.

- 1. Erstellen Sie zunächst ein Feld für Monat/Jahr des Bestelldatums.
	- <sup>l</sup> Klicken Sie mit der rechten Maustaste auf "Bestelldatum" im Bereich **Daten** und wählen Sie Erstellen > Benutzerdefiniertes Datum erstellen.
- Wählen Sie in der Detailliste "Monat/Jahr" aus. Belassen Sie die Auswahl als diskret.
- 2. Erstellen Sie dann einen LOD-Ausdruck mit dem Namen "Umsatzdurchschnitt nach Monat":

```
{EXCLUDE [Order Date (Month / Year)] : AVG({FIXED [Order
Date (Month / Year)] : SUM([Sales]) }) }
```
Beachten Sie, dies ist ein verschachtelter Detailgenauigkeitsausdruck, also ein Detailgenauigkeitsausdruck in einem anderen Detailgenauigkeitsausdruck.

3. Die Berechnung kann dann anhand einer Ad-hoc-Berechnung im Container **Zeilen** von der Summe der Umsätze pro Monat subtrahiert werden:

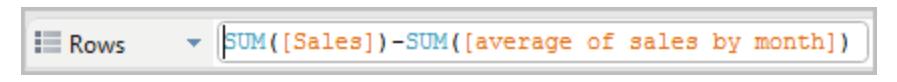

4. Legen Sie **Monat([Bestelldatum])** im Container **Spalten** ab

Die resultierende Ansicht, die die Differenz zwischen den tatsächlichen Verkäufen pro Monat und den durchschnittlichen monatlichen Verkäufen für den gesamten Zeitraum von vier Jahren zeigt:

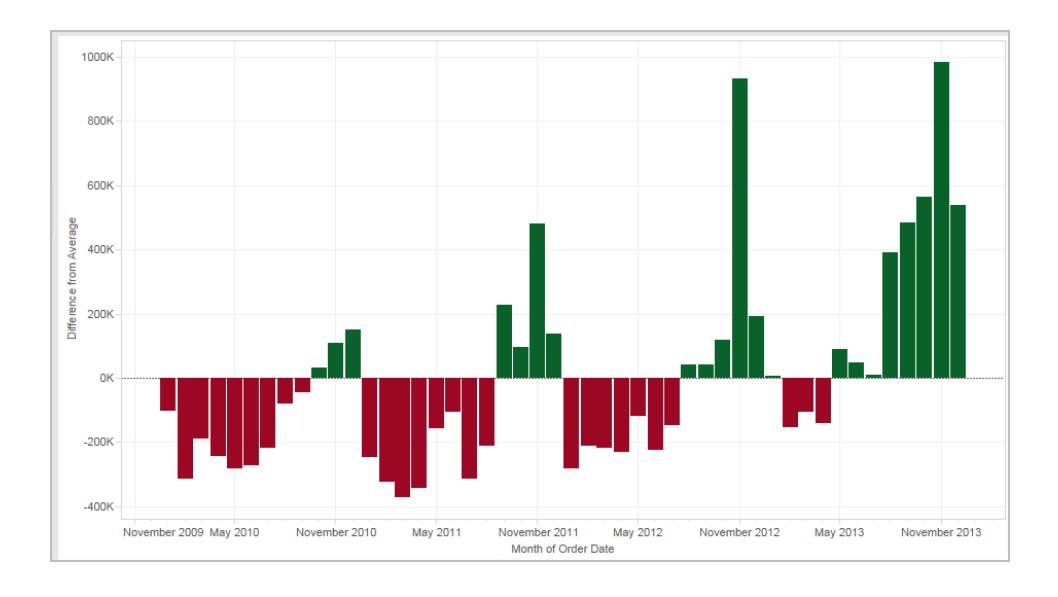

# Beispiel 2

Erstellen Sie einen Detailgenauigkeitsausdruck namens "ExcludeRegion", der [**Region**] aus der Summe der [**Umsätze**] ausschließt:

```
{EXCLUDE [Region]: SUM([Sales])}
```
Betrachten Sie die folgende Ansicht, die die Summe der Umsätze nach Region und nach Monat aufschlüsselt:

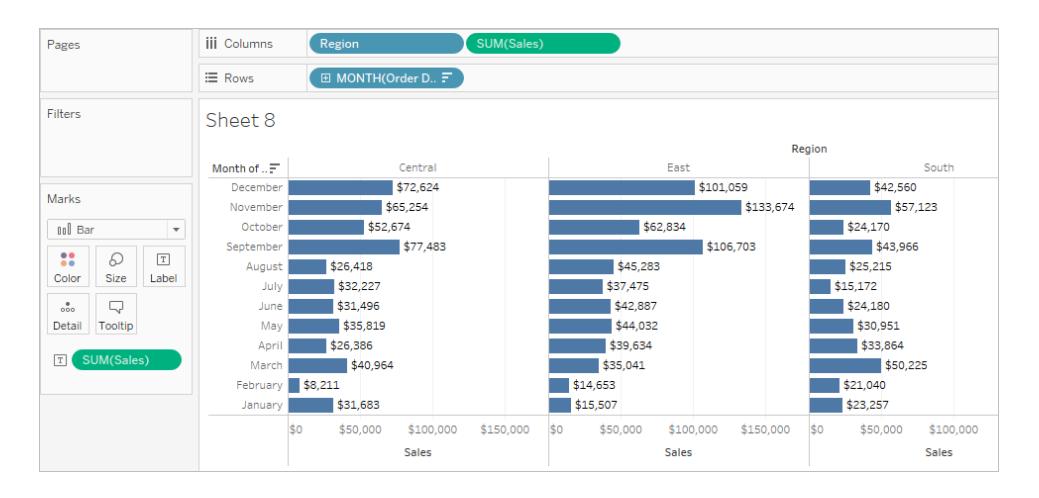

Durch das Ablegen von [**ExcludeRegion**] auf "Farbe" wird die Ansicht schattiert, um die Gesamtumsätze nach Monat, aber ohne die regionale Komponente anzuzeigen:

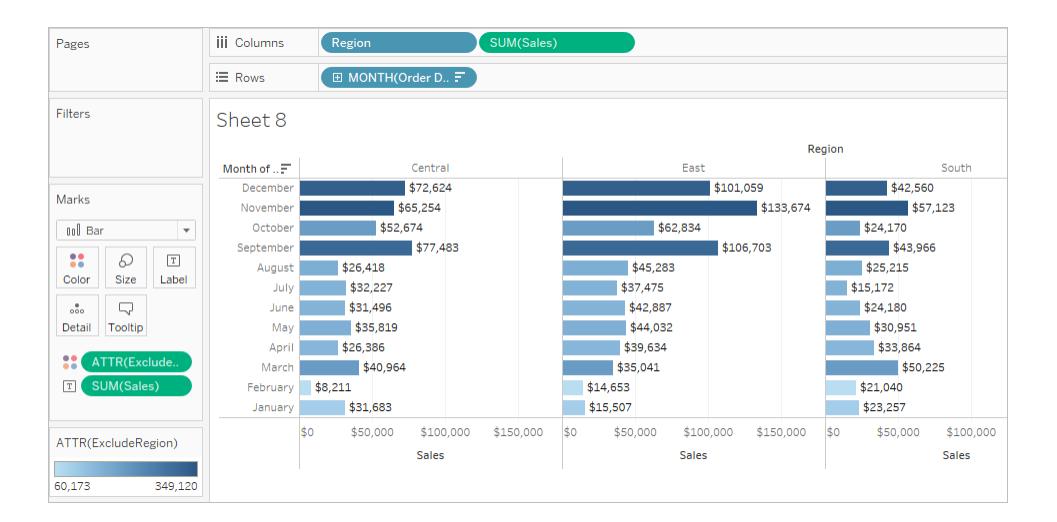

# <span id="page-2874-0"></span>Tabellenbereichsbezogen

Es ist möglich, einen Detailgenauigkeitsausdruck auf der Tabellenebene zu definieren, ohne eines der Keywords der Bereichsdefinition zu verwenden. Beispielsweise gibt der folgende Ausdruck das minimale (früheste) Bestelldatum für die gesamte Tabelle zurück:

{MIN([Order Date])}

Dies entspricht einem FIXED-Detailgenauigkeitsausdruck ohne Dimensionsdeklaration:

{FIXED : MIN([Order Date])}

#### Siehe auch

Einführung in [Detailgenauigkeitsausdrücke](https://www.tableau.com/de-de/about/blog/2015/2/introduction-level-detail-expressions-36655)

[LOD-Ausdrücke](https://www.tableau.com/de-de/about/blog/2015/2/deeper-look-lod-expressions-week-2-36885) im Detail

Verinnerlichen von [LOD-Ausdrücken](https://www.tableau.com/de-de/about/blog/2015/3/diving-lod-expressions-week-3-37071)

Top 15 [LOD-Ausdrücke](https://www.tableau.com/de-de/about/blog/LOD-expressions)

Grundlegendes zu [LOD-Ausdrücken](https://www.tableau.com/de-de/learn/whitepapers/understanding-lod-expressions)

<span id="page-2875-0"></span>**Funktionsweise von [Detailgenauigkeitsausdrücken](#page-2875-0) in Tableau** unten

Funktionsweise von Detailgenauigkeitsausdrücken in Tableau

In diesem Artikel wird erläutert, wie Detailgenauigkeitsausdrücke berechnet werden und wie sie in Tableau funktionieren. Weitere Informationen zu LOD-Ausdrücken und deren Funktionsweise finden Sie im Whitepaper Grundlegendes zu [Detailgenauigkeitsausdrücken](https://www.tableau.com/de-de/learn/whitepapers/understanding-lod-expressions) auf der Tableau-Website.

#### Ausdrücke auf Zeilenebene und Ausdrücke auf Ansichtsebene

In Tableau werden Ausdrücke, die auf **nicht aggregierte** Datenquellenspalten verweisen, für jede Zeile in der zugrunde liegenden Tabelle berechnet. In diesem Fall ist *Zeilenebene* die Dimensionalität des Ausdrucks. Im Folgenden finden Sie ein Beispiel eines Ausdrucks auf Zeilenebene:

```
[Sales] / [Profit]
```
Diese Berechnung wird in jeder Zeile der Datenbank ausgewertet. Für jede Zeile wird der Wert "Umsatz" in dieser Zeile durch den Wert "Gewinn" in dieser Zeile geteilt. Dies führt zu einer neuen Spalte mit dem Ergebnis der Division (ein Gewinnverhältnis).

Wenn Sie eine Berechnung mit dieser Definition erstellen, speichern Sie sie mit dem Namen [**ProfitRatio**] und ziehen Sie sie dann aus dem Bereich **Daten** zu einem Container. Tableau aggregiert für gewöhnlich das berechnete Feld für die Ansicht:

```
SUM([ProfitRatio])
```
Im Gegensatz dazu werden Ausdrücke, die auf **aggregierte** Datenquellenspalten verweisen, auf der Dimensionalität berechnet, die durch die Dimensionen in der Ansicht definiert wurde. In diesem Fall ist Ansichtsebene die Dimensionalität des Ausdrucks. Im Folgenden finden Sie ein Beispiel eines Ausdrucks auf Ansichtsebene:

```
SUM(Sales) / SUM(Profit)
```
Wenn Sie diese Berechnung auf einen Container ziehen (oder sie direkt auf einem Container als eine Ad-hoc-Berechnung eingeben), umschließt Tableau sie in einer AGG-Funktion:

# **AGG(SUM(Umsatz) / SUM(Gewinn))**

Dies wird als Aggregatberechnung bezeichnet. Details finden Sie unter **[Aggregationsfunktionen](#page-2548-0) in Tableau** auf Seite 2345.

Dimensionen und Felder, die an den im folgenden Bild hervorgehobenen Stellen platziert werden, tragen zur Ansichtsdetailgenauigkeit bei:

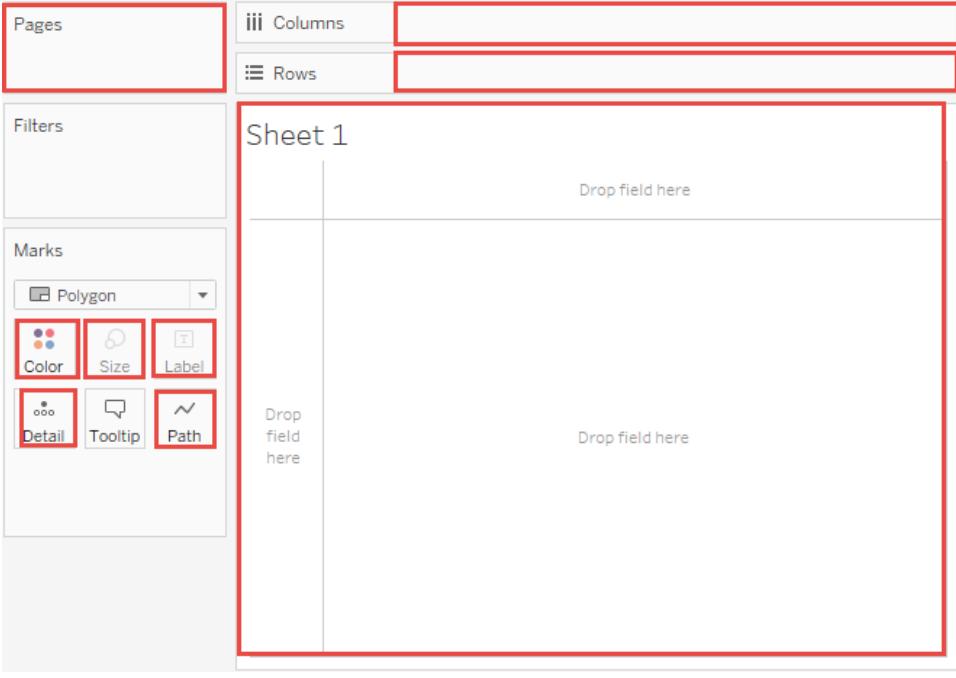

Bevor Detailgenauigkeitsausdrücke in Tableau unterstützt wurden, war es nur möglich, Berechnungen auf der Ansichtsebene zu erstellen. Wenn Sie beispielsweise versuchen, den folgenden Ausdruck zu speichern, zeigt Tableau die folgende Fehlermeldung an: "Für diese Funktion können keine Aggregatargumente und Nicht-Aggregatargumente gemischt werden."

[Sales] – AVG([Sales])

Die Absicht des Benutzers in diesem Fall besteht darin, die Geschäftsumsätze für jedes einzelne Geschäft mit dem Mittelwert der Umsätze für alle Geschäfte zu vergleichen. Dies kann nur mit einem Detailgenauigkeitsausdruck erreicht werden:

 $[Sales] - \{AVG([Sales])\}$ 

Dies wird als tabellenbereichsbezogener Detailgenauigkeitsausdruck bezeichnet. Siehe **[Tabellenbereichsbezogen](#page-2874-0)** auf Seite 2671.

## Begrenzungen für Detailgenauigkeitsausdrücke

Die folgenden Begrenzungen gelten für Detailgenauigkeitsausdrücke. Informationen finden Sie auch im Thema über **[Datenquellenbeschränkungen](#page-2882-0) für Detailgenauigkeitsausdrücke** auf [Seite](#page-2882-0) 2679.

- <sup>l</sup> Detailgenauigkeitsausdrücke, die auf Gleitkommakennzahlen verweisen, können sich unzuverlässig verhalten, wenn sie in einer Ansicht verwendet werden, für die der Vergleich der Werte im Ausdruck erforderlich ist. Details finden Sie unter **[Grundlegendes](#page-2915-0) zu Datentypen in Berechnungen** auf Seite 2712.
- Detailgenauigkeitsausdrücke werden auf der Seite "Datenquelle" nicht angezeigt. Siehe **[Datenquellenseite](#page-228-0)** auf Seite 25.
- Verwenden Sie beim Referenzieren eines Parameters in einer Dimensionalitätsdeklaration immer den Parameternamen und nicht den Parameterwert.
- Bei der Datenverschmelzung muss das Verknüpfungsfeld von der primären Datenquelle in der Ansicht vorhanden sein, bevor Sie einen Detailgenauigkeitsausdruck von der sekundären Datenquelle nutzen können. Weitere Informationen finden Sie unter **Problembehandlung bei der [Datenverschmelzung](#page-1165-0)** auf Seite 962.

Zusätzlich weisen einige Datenquellen Komplexitätsbegrenzungen auf. Tableau deaktiviert Berechnungen für diese Datenbanken nicht, es sind jedoch Abfragefehler möglich, wenn Berechnungen zu komplex werden.

Detailgenauigkeitsausdrücke können "Dimensionen" oder "Kennzahlen" sein.

Wenn Sie einen Detailgenauigkeitsausdruck speichern, fügt Tableau ihn den "Dimensionen" oder "Kennzahlen" im Bereich "Daten" hinzu.

FIXED-Detailgenauigkeitsausdrücke können in Abhängigkeit des zugrunde liegenden Feldes im Aggregatausdruck zu Kennzahlen oder Dimensionen führen. MIN([Datum])} wird dadurch zu einer Dimension, da [Datum] eine Dimension ist, und {fixed Store : SUM([Umsatz])} wird zu einer Kennzahl, da [Umsatz] eine Kennzahl ist. Wenn ein FIXED-Detailgenauigkeitsausdruck als eine Kennzahl gespeichert wird, haben Sie die Möglichkeit, ihn auf Dimensionen zu verschieben.

INCLUDE- und EXCLUDE-Detailgenauigkeitsausdrücke sind immer Kennzahlen.

Filter und Detailgenauigkeitsausdrücke

In Tableau stehen mehrere verschiedene Filtertypen zur Verfügung, sie können in der folgenden Reihenfolge von oben nach unten ausgeführt werden.

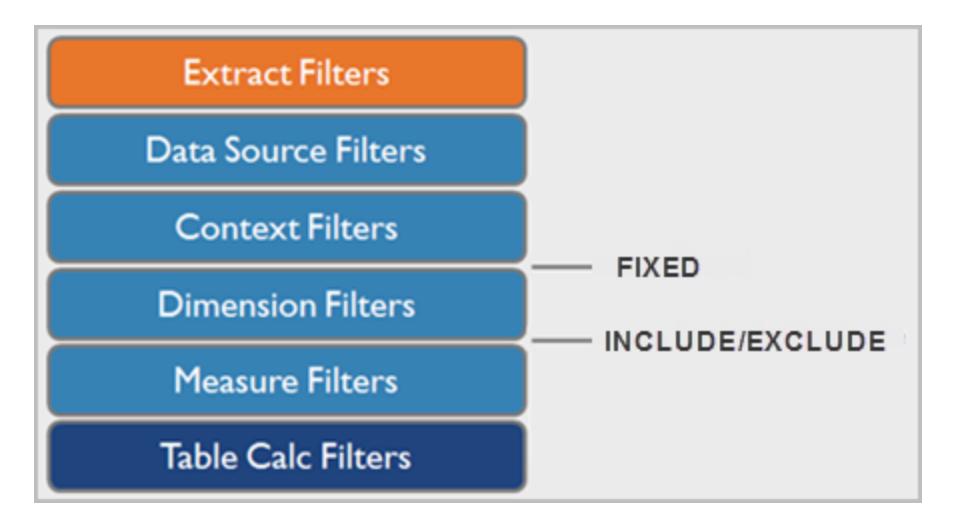

Der Text auf der rechten Seite zeigt, wo Detailgenauigkeitsausdrücke in dieser Sequenz ausgewertet werden.

Extraktfilter (in Orange) sind nur relevant, wenn Sie einen Tableau-Extrakt aus einer Datenquelle erstellen. Tabellenberechnungsfilter (dunkelblau) werden angewendet, nachdem Berechnungen ausgeführt wurden, sie blenden daher Markierungen aus, ohne die in den Berechnungen verwendeten zugrunde liegenden Daten herauszufiltern.

Wenn Sie mit SQL vertraut sind, können Sie sich die Kennzahlfilter als Entsprechung zur HAVING-Klausel in einer Abfrage und Dimensionsfilter als Entsprechung zur WHERE-Klausel vorstellen.

FIXED-Berechnungen werden vor Dimensionsfiltern angewendet, sie werden also ignoriert, es sei denn, Sie stufen die Felder auf Ihrem Container "Filter" zu **Verwenden von [Kontextfiltern](#page-1714-0)** auf [Seite](#page-1714-0) 1511 herauf. Angenommen, Sie haben die folgende Berechnung auf einem Container in einer Ansicht zusammen mit [**Bundesstaat**] auf einem anderen Container:

## SUM([Sales]) / ATTR({FIXED : SUM([Sales])})

Diese Berechnung gibt Ihnen das Verhältnis der Umsätze des Bundesstaats im Vergleich zu den Gesamtumsätzen zurück.

Wenn Sie dann [**Bundesstaat**] auf dem Container "Filter" ablegen, um einige der Bundesstaaten auszublenden, wirkt sich der Filter nur auf den Zähler in der Berechnung aus. Da es sich beim Nenner um einen FIXED-Detailgenauigkeitsausdruck handelt, teilt er weiterhin die Umsätze für die Bundesstaaten in der Ansicht mit den Gesamtumsätzen für alle Bundesstaaten, einschließlich jener, die aus der Ansicht herausgefiltert wurden.

INCLUDE- und EXCLUDE-Detailgenauigkeitsausdrücke werden nach Dimensionsfiltern berücksichtigt. Wenn Sie also Filter auf Ihren FIXED-Detailgenauigkeitsausdruck anwenden, jedoch keine Kontextfilter verwenden möchten, ziehen Sie in Betracht, ihn als INCLUDE- oder EXCLUDE-Ausdrücke umzuschreiben.

# <span id="page-2879-0"></span>Aggregation und Detailgenauigkeitsausdrücke

Die Detailgenauigkeit der Ansicht bestimmt die Anzahl der Markierungen in Ihrer Ansicht. Wenn Sie der Ansicht einen Detailgenauigkeitsausdruck hinzufügen, muss Tableau zwei Detailebenen zusammenführen, eine in der Ansicht und die andere in Ihrem Ausdruck.

Das Verhalten eines Detailgenauigkeitsausdrucks in der Ansicht variiert in Abhängigkeit davon, ob die Detailgenauigkeit des Ausdrucks allgemeiner oder höher ist oder der Detailgenauigkeit in der Ansicht entspricht. Was bedeutet "allgemeiner" oder "höher" in diesem Fall?

# Detailgenauigkeitsausdruck ist allgemeiner als die Detailgenauigkeit der Ansicht

Ein Ausdruck verfügt über eine allgemeinere Detailgenauigkeit als die Ansicht, wenn er eine Teilmenge der Dimensionen in der Ansicht referenziert. Beispielsweise würden Sie für eine die Dimensionen [**Category**] und [**Segment**] enthaltende Ansicht einen Detailgenauigkeitsausdruck erstellen, der nur die folgenden Dimensionen enthält:

```
{FIXED [Segment] : SUM([Sales])}
```
In diesem Fall hat der Ausdruck eine allgemeinere Detailgenauigkeit als die Ansicht. Seine Werte basieren auf einer Dimension ([**Segment**]). Die Ansicht der Ansicht hingegen basiert auf den zwei Dimensionen ([**Segment**] und [**Category**]).

Die Verwendung des Detailgenauigkeitsausdrucks in der Ansicht führt dazu, dass bestimmte Werte repliziert, also mehrfach angezeigt werden.

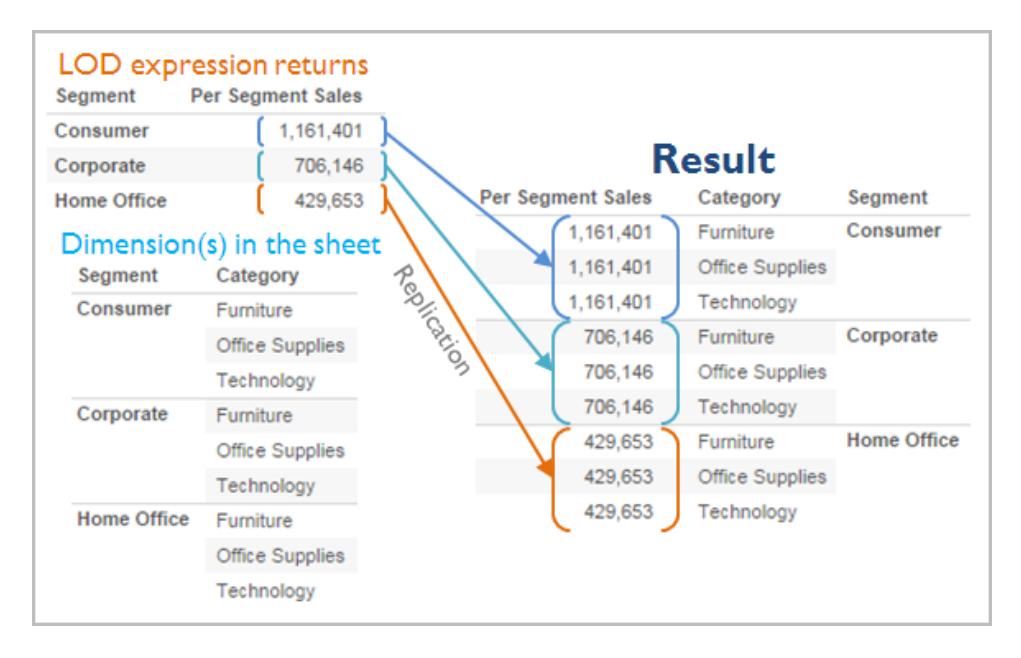

Replizierte Werte sind für das Vergleichen von bestimmten Werten mit Durchschnittswerten in einer Kategorie hilfreich. Beispielsweise wird in der folgenden Berechnung der Durchschnittsumsatz für einen Kunden vom durchschnittlichen Gesamtumsatz abgezogen:

```
[Sales] - {FIXED [Customer Name] : AVG([Sales])}
```
Wenn Werte repliziert werden, wirkt sich das Ändern der Aggregation für das relevante Feld in der Ansicht (beispielsweise von AVG zu SUM) nicht auf das Ergebnis der Aggregation aus.

# Detailgenauigkeitsausdruck ist genauer als die Detailgenauigkeit der Ansicht

Ein Ausdruck verfügt über eine genauere Detailgenauigkeit als die Ansicht, wenn er eine Obermenge der Dimensionen in der Ansicht referenziert. Wenn Sie einen derartigen Ausdruck in der Ansicht verwenden, aggegiert Tableau die Ergebnisse bis zur Ansichtsebene. Beispielsweise referenziert der folgende Detailgenauigkeitsausdruck zwei Dimensionen:

```
{FIXED [Segment], [Category] : SUM([Sales])}
```
Wenn dieser Ausdruck in einer Ansicht verwendet wird, die nur über [Segment] als Detailgenauigkeit verfügt, müssen die Werte aggregiert werden. Im Folgenden erfahren Sie, was angezeigt wird, wenn Sie diesen Ausdruck auf einen Container ziehen:

AVG([{FIXED [Segment]], [Category]] : SUM([Sales]])}])

Eine Aggregation (in diesem Fall der Durchschnitt) wird automatisch durch Tableau zugewiesen. Sie können die Aggregation bei Bedarf ändern.

# Hinzufügen eines Detailgenauigkeitsausdrucks zur Ansicht

Ob ein Detailgenauigkeitsausdruck in der Ansicht aggregiert oder repliziert wird, wird durch den Ausdruckstyp (FIXED, INCLUDE oder EXCLUDE) und abhängig davon bestimmt, ob die Granularität des Ausdrucks allgemeiner oder genauer als die in der Ansicht ist.

- <sup>l</sup> INCLUDE-Detailgenauigkeitsausdrücke weisen entweder dieselbe Detailgenauigkeit wie die Ansicht oder eine höhere Detailgenauigkeit als die Ansicht auf. Daher werden Werte niemals repliziert.
- FIXED-Detailgenauigkeitsausdrücke können eine höhere Detailgenauigkeit als die Ansicht, eine allgemeinere Detailgenauigkeit oder eine identische Detailgenauigkeit aufweisen. Die Notwendigkeit, die Ergebnisse einer FIXED-Detailgenauigkeit zu aggregieren, hängt davon ab, welche Dimensionen sich in der Ansicht befinden.
- EXCLUDE-Detailgenauigkeitsausdrücke führen immer dazu, dass replizierte Werte in der Ansicht angezeigt werden. Wenn Berechnungen mit EXCLUDE-Detailgenauigkeitsausdrücken in einem Container platziert werden, verwendet Tableau standardmäßg die ATTR-Aggregation (im Gegensatz zu SUM oder AVG), um zu bestimmen, dass der Ausdruck nicht tatsächlich aggregiert wird und dass sich das Ändern der Aggregation nicht auf die Ansicht auswirkt.

Detailgenauigkeitsausdrücke werden immer automatisch in einem Aggregat umgebrochen, wenn sie zu einem Container in der Ansicht hinzugefügt werden, sofern sie nicht als Dimensionen verwendet werden. Doppelklicken Sie auf einen Container und geben Sie Folgendes ein:

```
{FIXED[Segment], [Category] : SUM([Sales])}
```
Drücken Sie anschließend die EINGABETASTE, um einen Commit für den Ausdruck durchzuführen. Nun wird auf dem Container Folgendes angezeigt:

```
SUM({FIXED[Segment], [Category] : SUM([Sales])})
```
Wenn Sie jedoch im Container doppelklicken, um den Ausdruck zu bearbeiten, wird im Bearbeitungsmodus der ursprüngliche Ausdruck angezeigt.

Wenn Sie einen Detailgenauigkeitsausdruck in einer Aggregation umbrechen, wenn Sie ihn erstellen, verwendet Tableau die von Ihnen angegebene Aggregation statt eine zuzuweisen, wenn eine beliebige Berechnung, die diesen Ausdruck enthält, in einem Container platziert wird. Wenn keine Aggregation erforderlich ist (da die Detailgenauigkeit des Ausdrucks allgemeiner ist als die der Ansicht), wird die von Ihnen angegebene Aggregation weiterhin gezeigt, wenn sich der Ausdruck in einem Container befindet, wird sie jedoch ignoriert.

#### Datenquellenbeschränkungen für Detailgenauigkeitsausdrücke

Bei einigen Datenquellen unterstützen nur aktuellere Versionen Detailgenauigkeitsausdrücke. Einige Datenquellen unterstützen Detailgenauigkeitsausdrücke überhaupt nicht.

Zusätzlich weisen einige Datenquellen Komplexitätsbegrenzungen auf. Tableau deaktiviert Berechnungen für diese Datenbanken nicht, es sind jedoch Abfragefehler möglich, wenn Berechnungen zu komplex werden.

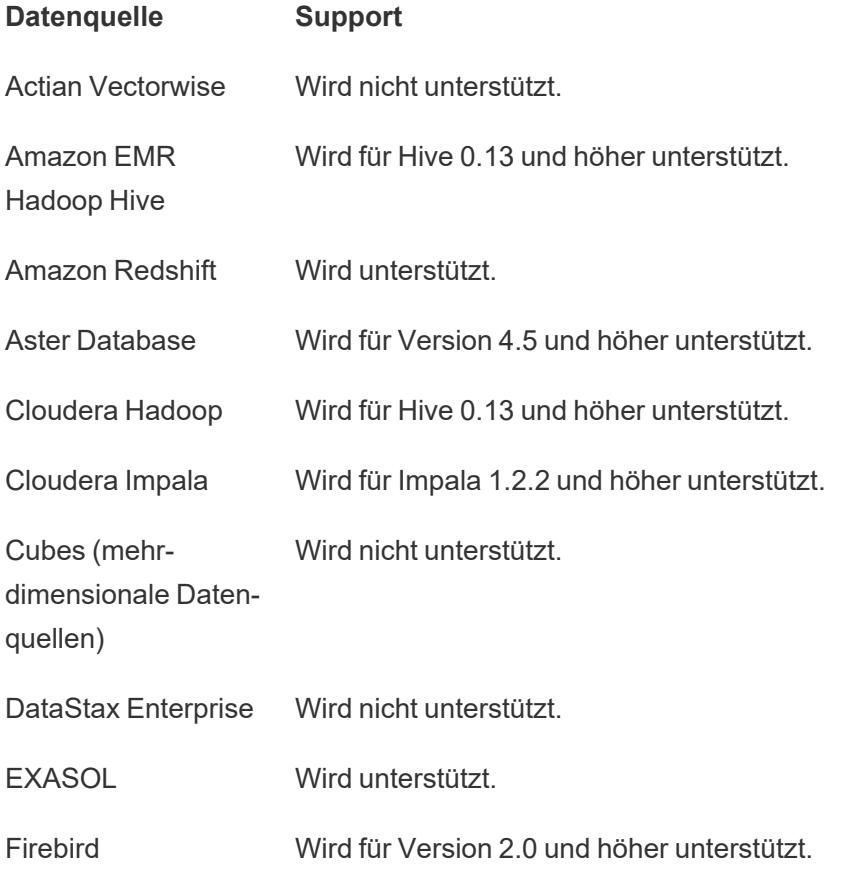

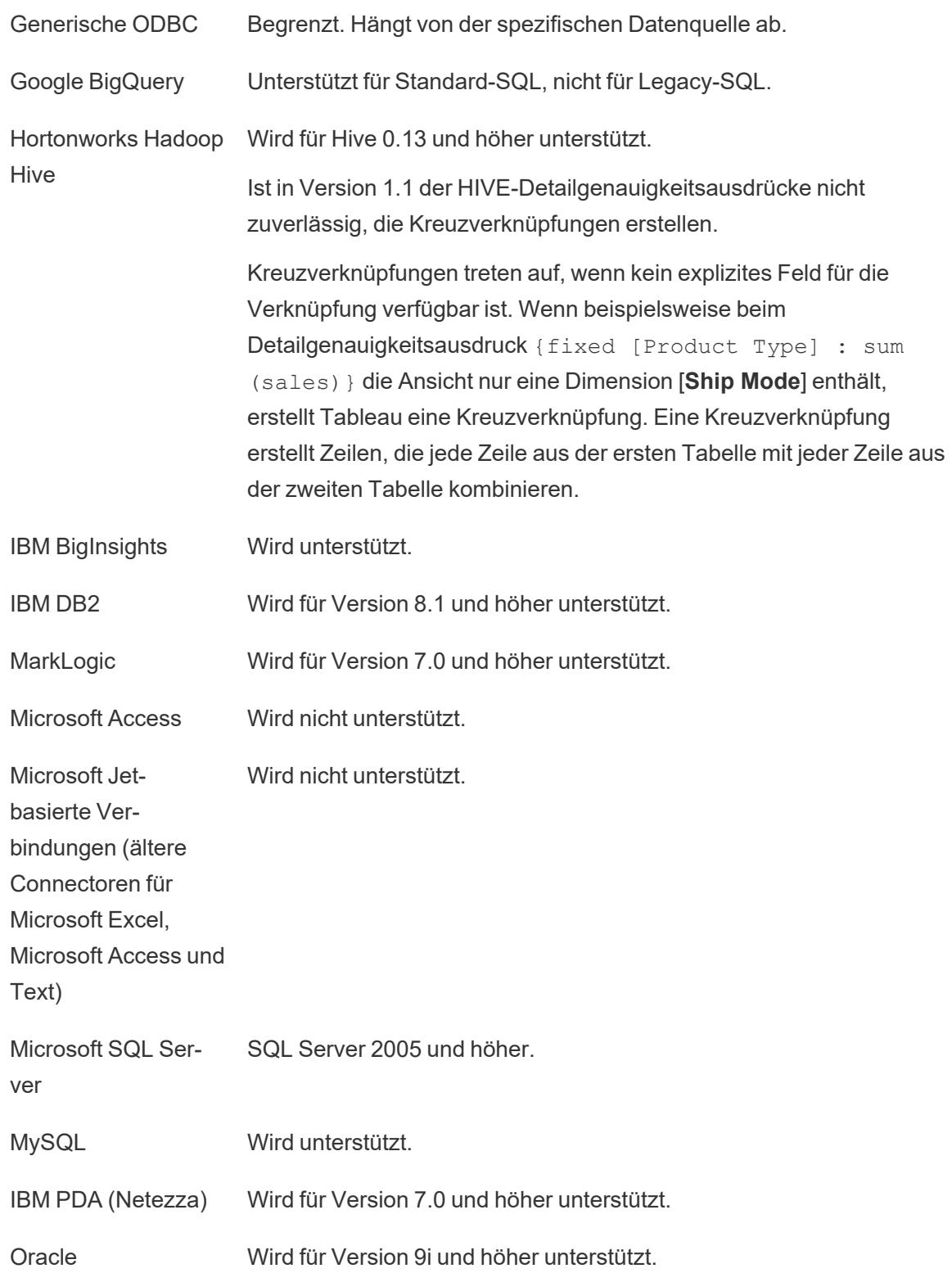

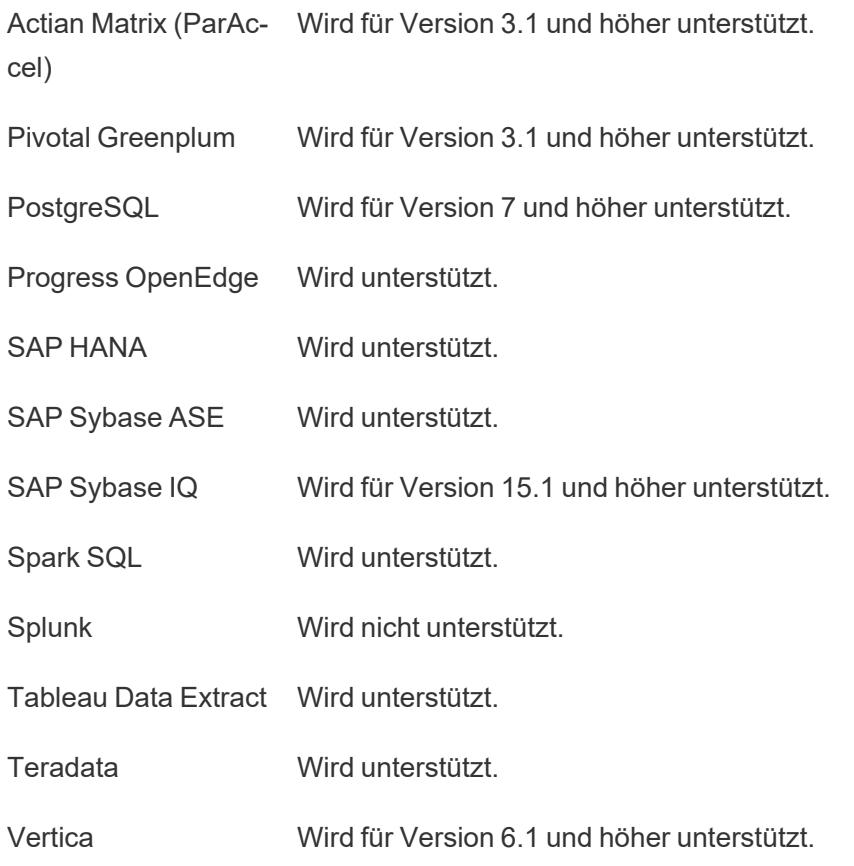

Siehe auch

**Erstellen von [Detailgenauigkeitsausdrücken](#page-2859-0) in Tableau** auf Seite 2656

Grundlegendes zu [Detailgenauigkeitsausdrücken](https://www.tableau.com/de-de/learn/whitepapers/understanding-lod-expressions)

Tabellengerichtete Detailgenauigkeit von Ausdrücken

Es ist möglich, einen Detailgenauigkeitsausdruck auf der Tabellenebene zu definieren, ohne eines der Bereichsdefinitions-Keywords zu verwenden. Beispielsweise gibt der folgende Ausdruck das minimale (früheste) Bestelldatum für die gesamte Tabelle zurück:

```
{MIN([Order Date])}
```
Dies entspricht einem FIXED-Detailgenauigkeitsausdruck ohne Dimensionsdeklaration:

```
{FIXED : MIN([Order Date])}
```
#### FIXED-Detailgenauigkeitsausdrücke

FIXED-Detailgenauigkeitsausdrücke berechnen einen Wert mithilfe der angegebenen Dimensionen, jedoch ohne Verweis auf die Dimensionen in der Ansicht.

Die folgenden Beispiel können mit der Datenquelle **Beispiel ‒ Superstore** neu erstellt werden.

#### Beispiel 1

In der folgenden Ansicht wird der Zeitraum zwischen dem Datum des Erstkaufs eines Kunden und beliebigen Folgekäufen gezeigt:

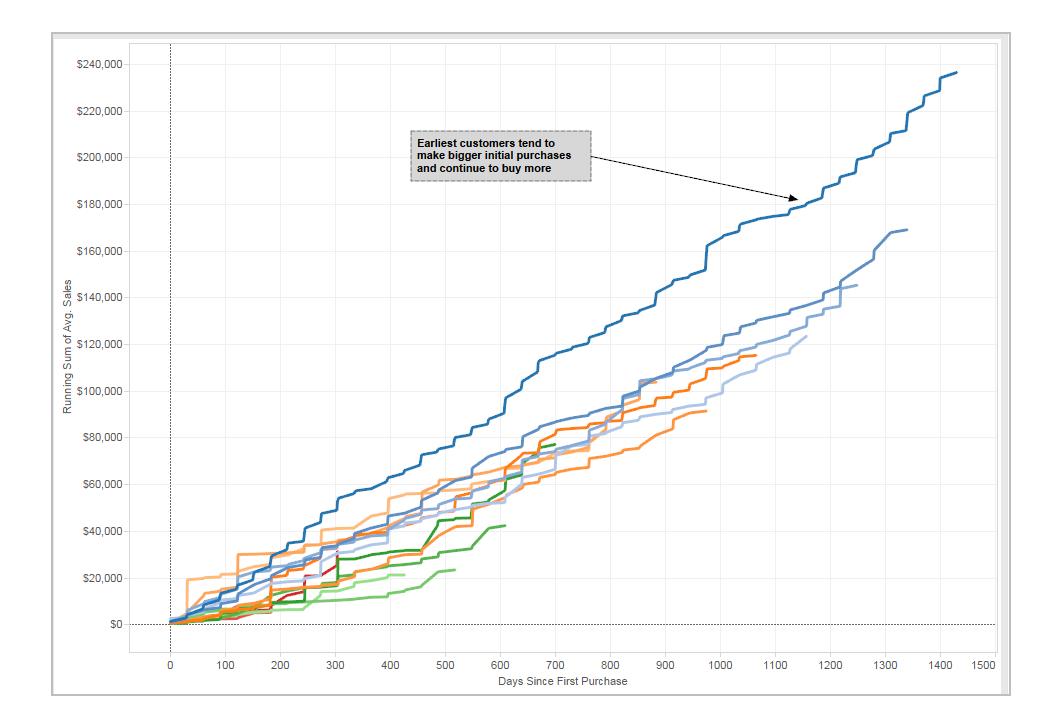

# Schritt für Schritt

Hier erfahren Sie, wie Sie die oben gezeigte Ansicht mithilfe der Datenquelle "Beispiel -Superstore" (Beispiel – Superstore) in Tableau Desktop erstellen können.

1. Erstellen Sie zwei berechnete Felder: einen FIXED-Detailgenauigkeitsausdruck und eine Datumssubtraktion.

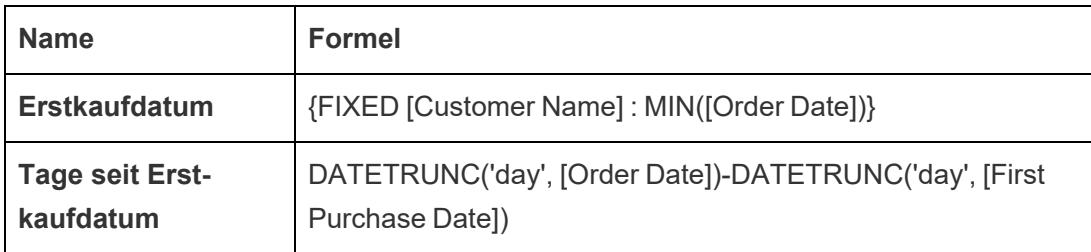

2. Ziehen Sie **Tage seit Erstkaufdatum** vom Bereich "Daten" unter "Kennzahlen" auf den Bereich "Dimensionen".

Da dieses berechnete Feld eine Subtraktion enthält, ist das Ergebnis eine Zahl und Tableau weist sie der Kennzahlkategorie zu. Sie möchten sie jedoch als Dimension verwenden.

- 3. Ziehen Sie **Tage seit Erstkaufdatum** auf "Spalten".
- 4. Klicken Sie auf **Tage seit Erstkaufdatum** in "Spalten" und wählen Sie **Fortlaufend** aus.
- 5. Ziehen Sie **Sales** (Umsatz) auf den Container "Zeilen".
- 6. Ändern Sie im Container "Zeilen" die Aggregation für **Sales** von SUM in AVG.
- 7. Fügen Sie im Container "Zeilen" eine schnelle Tabellenberechnung zu **Sales** hinzu: Laufende Summe.
- 8. Ziehen Sie **Erstkaufdatum** auf "Color" (Farbe).
- 9. Klicken Sie unter "Farbe" im Feld **JAHR(Erstkaufdatum)** auf das "+"-Symbol, um die nächste untere Ebene in der Datenhierarchie hinzuzufügen: **QUARTAL(Erstkaufdatum)**.

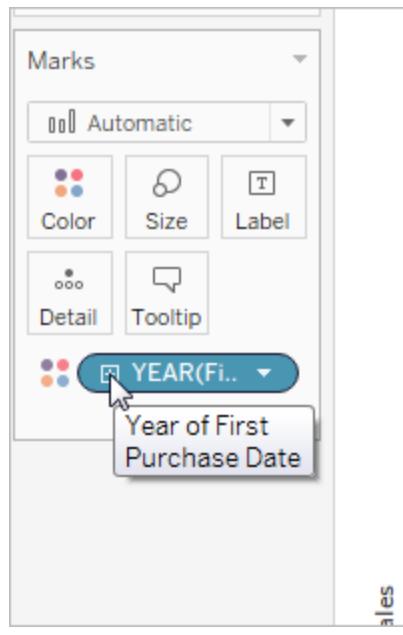

10. Tableau legt nicht automatisch zwei Felder auf "Farbe". Sie können dies jedoch veranlassen, indem Sie auf das Symbol links neben dem Feld **QUARTAL (Erstkaufdatum)** klicken und dann "Color" (Farbe) auswählen:

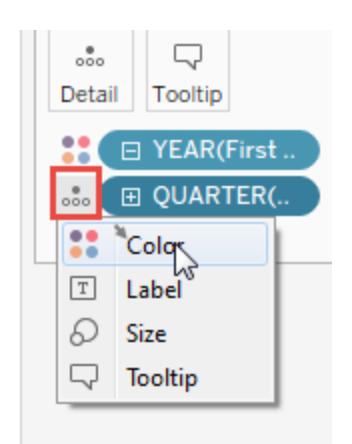

11. Ziehen Sie die Farblegende auf die linke Seite der Ansicht unter die Karte "Marks" (Markierungen).

**iii** Columns Pages  $\equiv$  Rows **Filters** Sheet 1  $26k$ Marke  $\sim$  Aut  $22k$  $\boxed{\mathcal{I}}$  $\mathbb{S}^{\bullet}_{\bullet}$  $\varnothing$ Color Size Labe  $20k$  $\frac{1}{600}$  $\bigcirc$  $\sim$  $18K$ Detail **HE E YEAR**  $16K$ 22 ales ga<br>Avg.  $14k$ YEAR(First Pu  $2013, 01$ 12k 2013, Q2 2013, Q3  $10<sub>k</sub>$  $2013,04$ 2014, Q1  $2014, 01$ <br> $2014, 02$ <br> $2014, 03$ <br> $2014, 04$  $2015, 01$ 2015, Q2  $2015, 03$ 2016.01  $2016,02$  $2016,03$ 2016.04  $100$  $200$  $300$  $400$ 500 600 700 800 900 1000 1100 1200 1300 1400 1500 Days Since First Purchase

Die Ansicht sieht nun folgendermaßen aus:

Die Visualisierung ermöglicht Erkenntnisse, während Sie mit ihr interagieren. Wählen Sie einzelne Quartale in der Farblegende auf der linken Seite aus, um die Käufe von Kunden in dem jeweiligen Quartal und die Käufe in den nachfolgenden Quartalen zu sehen. Beachten Sie, dass Kunden am Anfang (2013) zu höheren Ausgaben neigten, sogar unter Berücksichtigung der Tatsache, dass sie mehr Zeit hatten. Daher liegen die blauen Linien (für 2013) höher auf der x-Achse als die anderen Linien. Mit einem Standarddatumswert auf der y-Achse ist die Ansicht

einfacher zu erstellen, die Linien haben dann jedoch keinen Ursprung mit denselben Koordinaten und ein Vergleich der Akquisitionsraten ist schwieriger.

Sie können JAHR(Erstkaufdatum) oder QUARTAL(Erstkaufdatum) auch aus "Farbe" entfernen, um die saisonalen oder Jahrestrends deutlicher zu sehen.

Beispiel 2

Der folgende FIXED-Detailgenauigkeitsausdruck berechnet die Summe der Umsätze pro Region:

```
{FIXED [Region] : SUM([Sales])}
```
Dieser als [**Umsatz nach Region**] bezeichnete Detailgenauigkeitsausdruck wird dann auf "Text" platziert, um die Gesamtumsätze pro Region anzuzeigen:

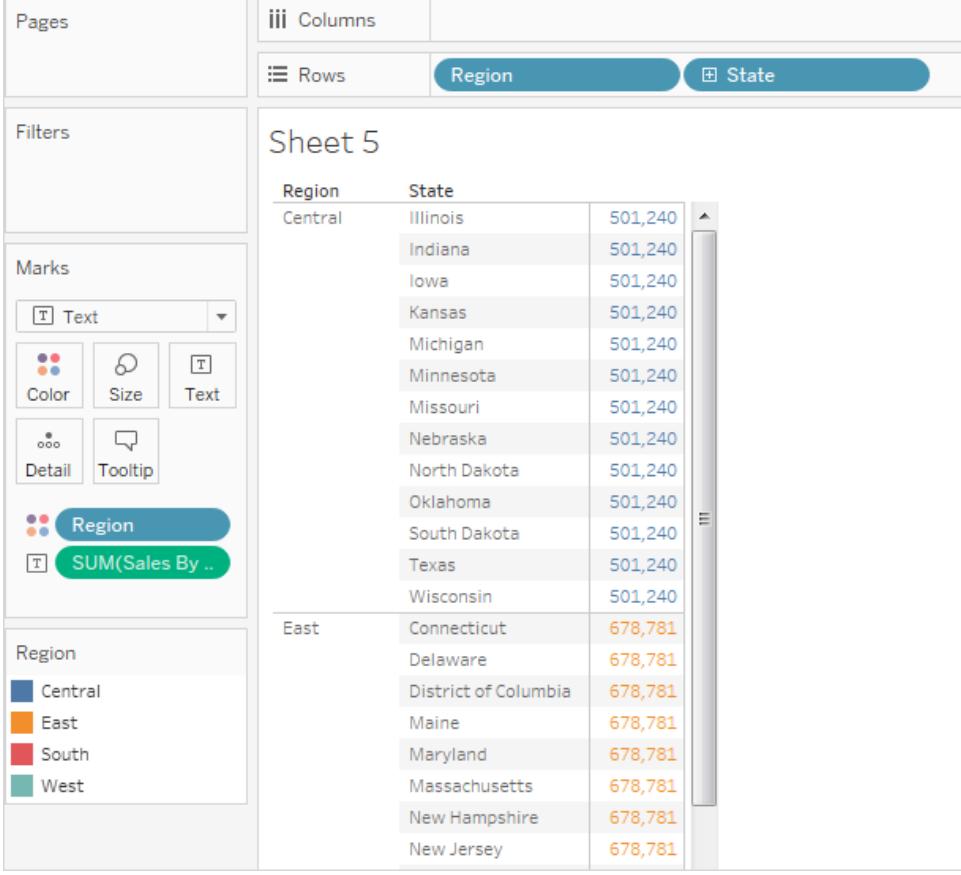

Die Ansichtsdetailgenauigkeit ist [**Region**] plus [**Bundesstaat**]. Da FIXED-

Detailgenauigkeitsausdrücke die Ansichtsdetailgenauigkeit jedoch nicht berücksichtigen, verwendet die Berechnung nur die Dimension [**Region**]. Daher sind die Werte für die einzelnen Bundesstaaten in jeder Region identisch. Eine Erläuterung, weshalb das so ist, finden Sie im Thema über das **[Detailgenauigkeitsausdrücke](#page-2898-0) und Aggregation** auf Seite 2695.

Wenn das INCLUDE-Keyword anstelle von FIXED im Detailgenauigkeitsausdruck verwendet wurde, sind die Werte für jeden Bundesstaat unterschiedlich, da Tableau beim Bestimmen von Werten für den Ausdruck die Dimension im Ausdruck ([**Region**]) mit zusätzlichen Dimensionen in der Ansicht ([**Bundesstaat**]) hinzufügt. Ergebnis:

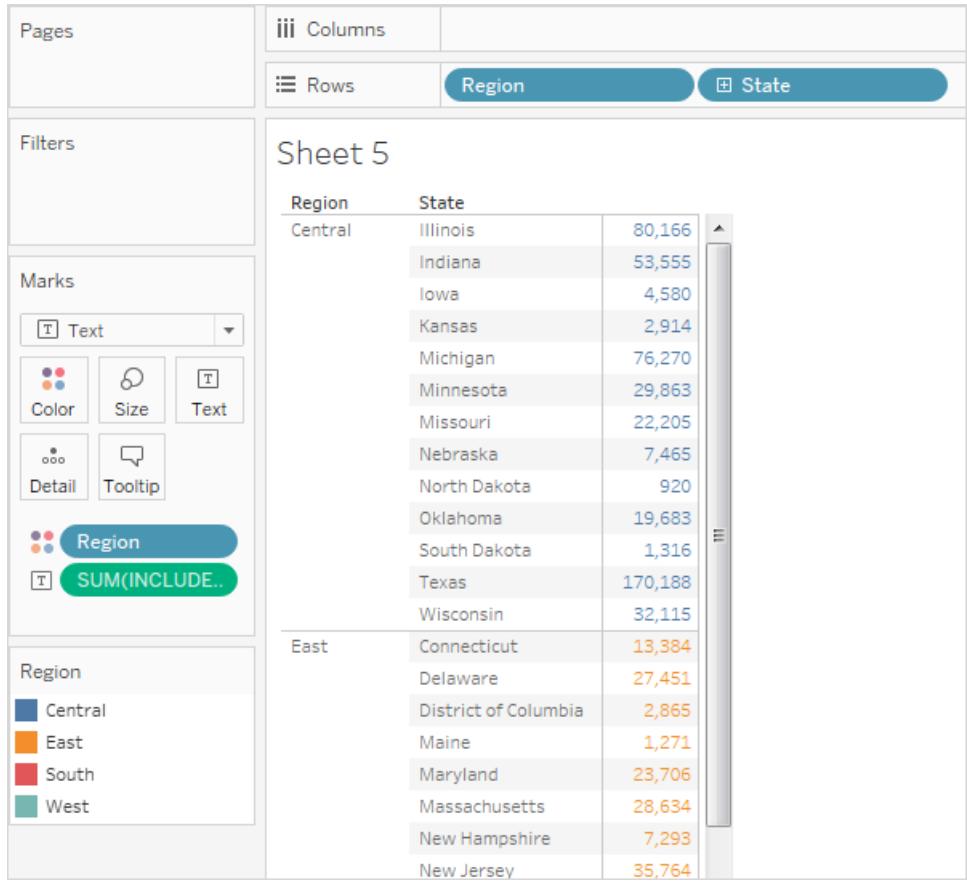

## INCLUDE-Detailgenauigkeitsausdrücke

INCLUDE-Detailgenauigkeitsausdrücke berechnen Werte mithilfe der angegebenen Dimensionen, und zwar zusätzlich zu den Dimensionen, die in der Ansicht vorhanden sind.

INCLUDE-Detailgenauigkeitsausdrücke sind nützlich, wenn Sie in der Datenbank Berechnungen mit hoher Detailgenauigkeit vornehmen und sie dann erneut aggregieren möchten, um eine allgemeinere Detailgenauigkeit in Ihrer Ansicht anzuzeigen. Auf INCLUDE-Detailgenauigkeitsausdrücken basierende Felder ändern sich, wenn Sie Dimensionen zur Ansicht hinzufügen oder aus ihr entfernen.

#### Beispiel 1

Der folgende INCLUDE-Detailgenauigkeitsausdruck berechnet die Gesamtumsätze pro Kunde:

```
{ INCLUDE [Customer Name] : SUM([Sales]) }
```
Wenn diese Berechnung, als AVG aggregiert, auf dem Container **Zeilen** und die Dimension [**Region**] auf dem Container **Spalten** platziert wird, zeigt die Ansicht die durchschnittlichen Kundenumsätze pro Region an:

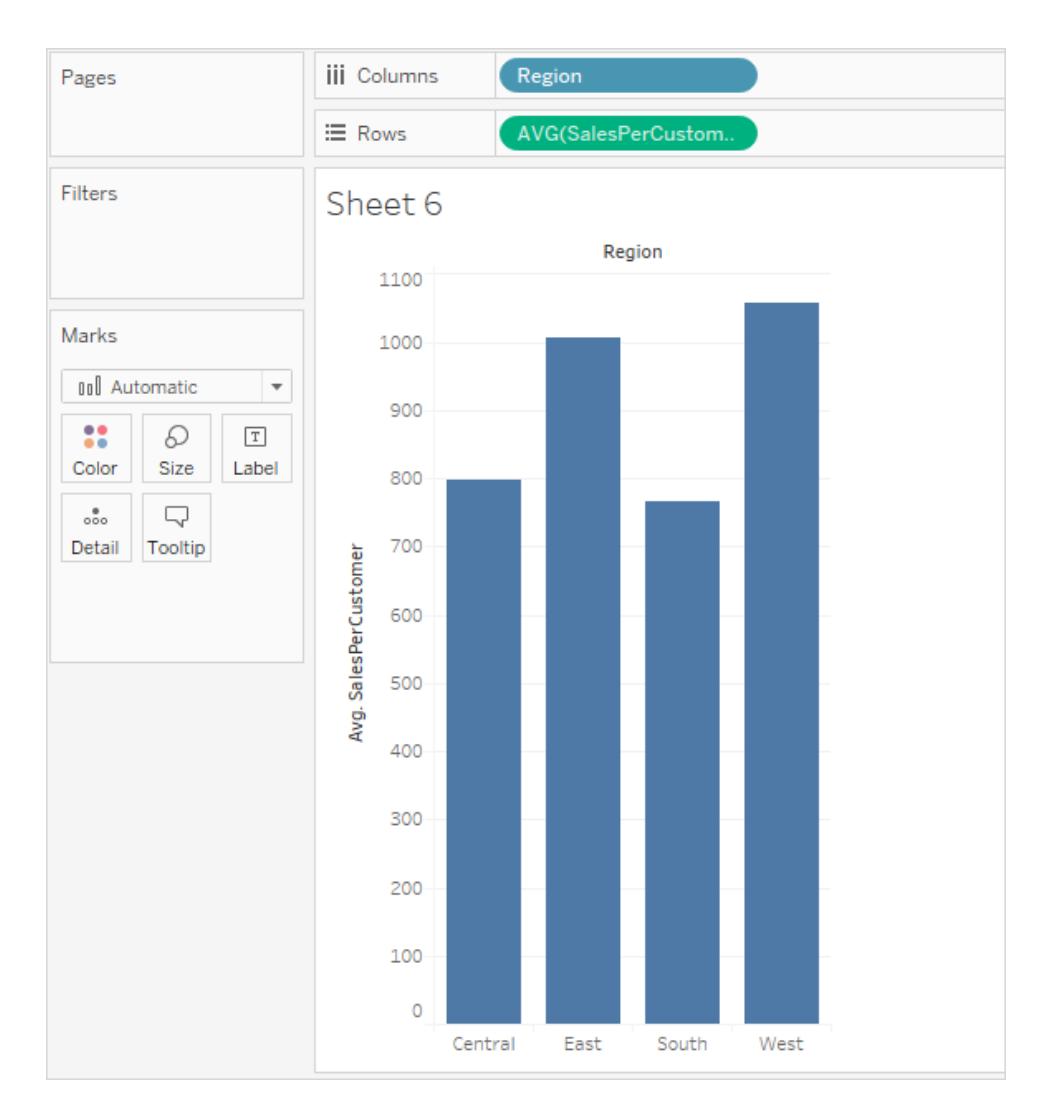

Wenn die Kennzahl **[Umsatz**] dann auf den Container **Zeilen** gezogen wird, veranschaulicht das Ergebnis den Unterschied zwischen der Gesamtsumme des Umsatzes (etwa zwischen 390–700 \$ pro Region) und dem durchschnittlichen Umsatz pro Kunde (zwischen 750–1100 \$ pro Region):

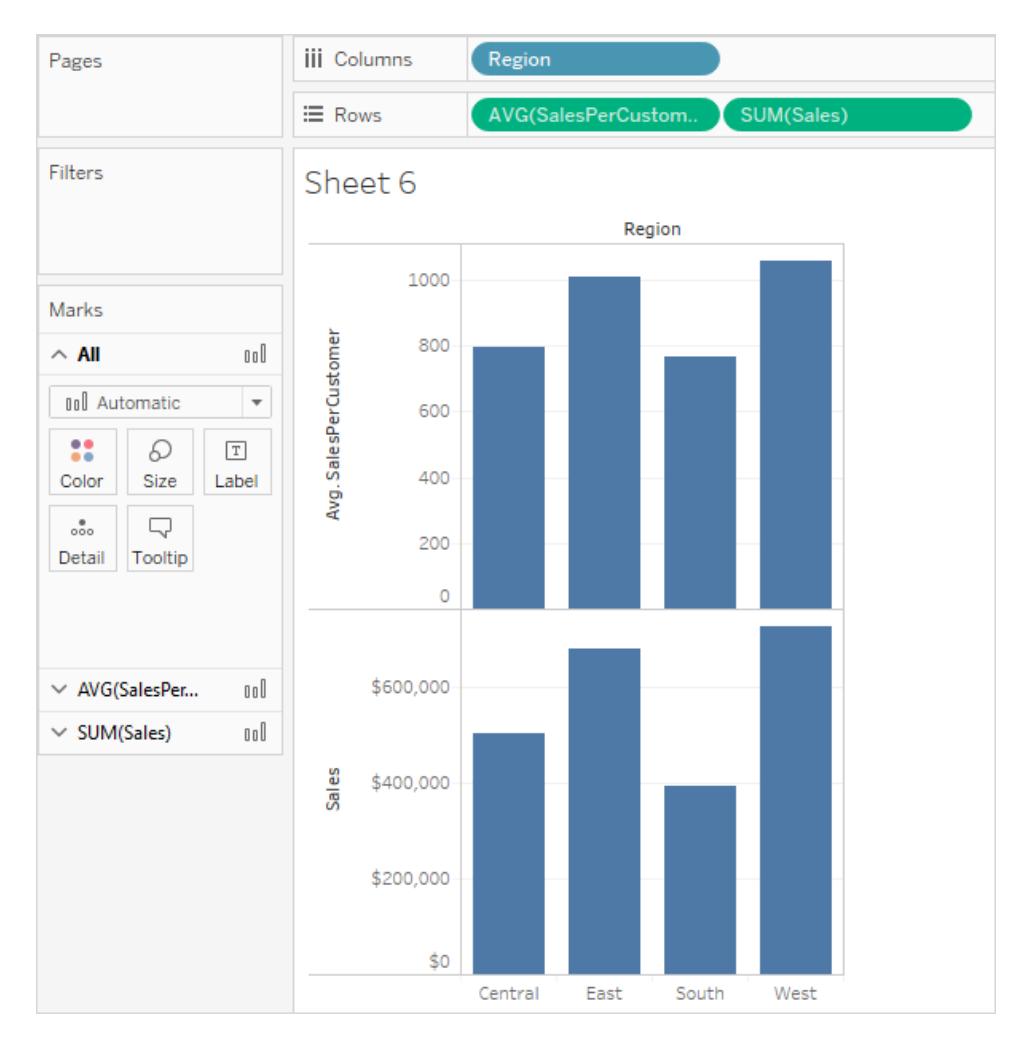

# Beispiel 2

Der folgende INCLUDE-Detailgenauigkeitsausdruck berechnet die Summe der Umsätze auf einer Pro-Bundesstaat-Basis:

{ INCLUDE [State] : SUM(Sales)}

Geben Sie die Berechnung direkt in den Container **Zeilen** ein, und ändern Sie dann mithilfe des Kontextmenüs des Felds die Aggregation in AVG. In der daraufhin erzeugten Ansicht wird der Mittelwert der Summe der Umsätze nach Bundesstaat über die Kategorien hinweg gebildet.

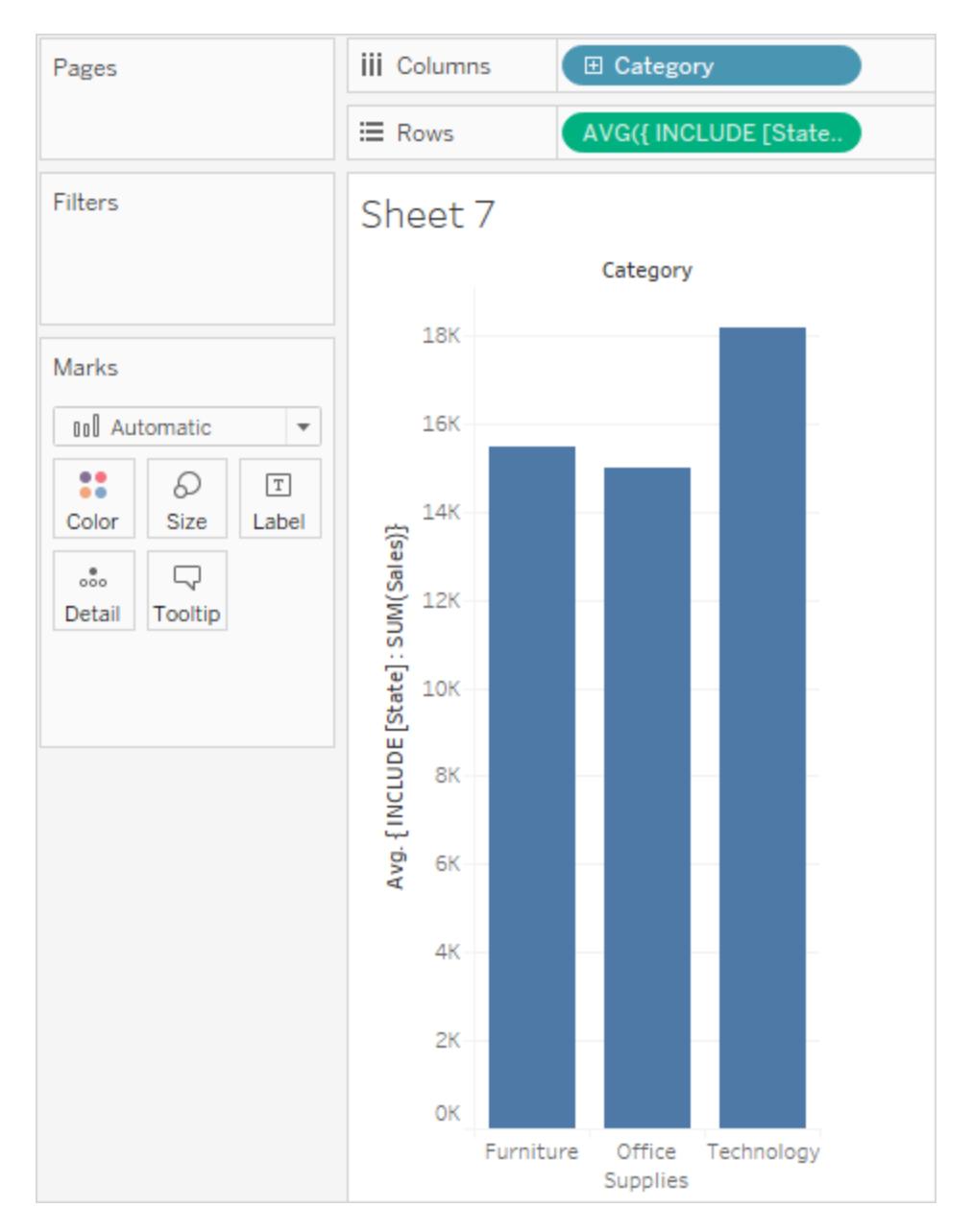

Die Ansicht kann noch erweitert werden, indem [**Segment**] zu **Spalten** hinzugefügt wird und dann die Ad-hoc-Berechnung von **Zeilen** zu **Beschriftung** (mit Strg+Ziehen) kopiert wird. Im folgenden Bild wurde **Segment** zu **Farbe** gezogen, und anschließend wurden die Farben aus ästhetischen Gründen bearbeitet. Nun können wir sehen, dass die durschnittliche Summe der Umsätze pro Bundesstaat kategorie- und segmentübergreifend unterschiedlich ist.

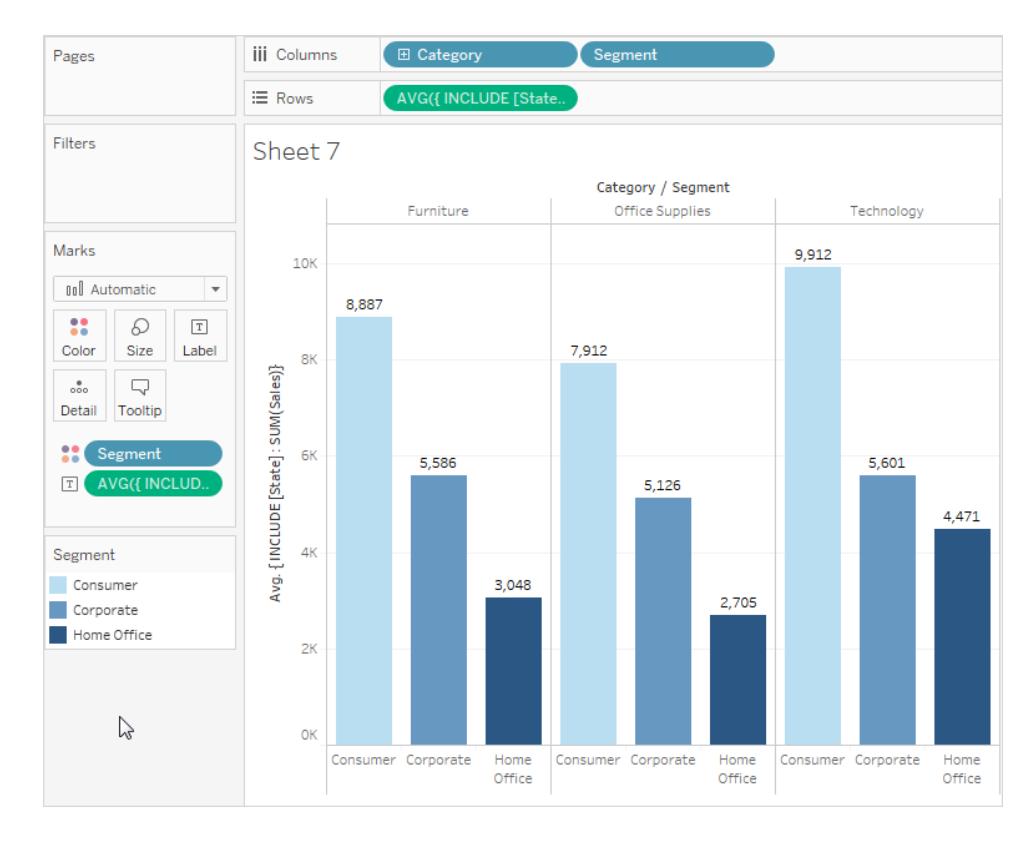

# EXCLUDE-Detailgenauigkeitsausdrücke

Grundlegende Konzepte zu Detailgenauigkeitsausdrücken finden Sie unter **[Erstellen](#page-2859-0) von [Detailgenauigkeitsausdrücken](#page-2859-0) in Tableau** auf Seite 2656 und **[Funktionsweise](#page-2875-0) von [Detailgenauigkeitsausdrücken](#page-2875-0) in Tableau** auf Seite 2672.

Detailgenauigkeitsausdrücke werden verwendet, um die Detailgenauigkeit (Granularität) einer Berechnung zu ändern oder zu steuern. Die meisten Felder und Berechnungen sind an die Granularität der Ansicht oder der Datenquelle gebunden. Mit Detailgenauigkeitsausdrücken können Sie die Granularität einer Berechnung explizit festlegen.

- Festgelegte Detailgenauigkeitsausdrücke (FIXED LOD-Ausdrücke) legen eine bestimmte Dimension oder Dimensionen für den Rest der Berechnung fest, z. B. die Ausgabe des maximalen Blutdrucks für jeden Patienten anstelle des Gesamtmaximums im Datensatz durch Festlegung des Maximums auf die Patienten-ID.
- Eingeschlossene Detailgenauigkeitsausdrücke (INCLUDE LOD-Ausdrücke) stellen sicher, dass eine Dimension, die nicht unbedingt in der Ansicht vorhanden ist, bei der Berechnung berücksichtigt wird, z. B. die Betrachtung des durchschnittlichen Blutdrucks für jeden Patienten einschließlich seines Geschlechts, angezeigt in einer Ansicht, die keine Informationen zum Geschlecht enthält.

• Ausgeschlossene Detailgenauigkeitsausdrücke (EXCLUDE LOD-Ausdrücke) entfernen einige Details aus der Ansicht für Berechnungszwecke, wie die Betrachtung des durchschnittlichen Blutdrucks für Patienten mit einem bestimmten Medikament, ohne Einzelpatienten zu berücksichtigen, selbst wenn es eine Patientenansicht ist.

**Hinweis**: Immer, wenn ein FIXED LOD verwendet wird, führt dies unabhängig von der Visualisierung zum gleichen Ergebnis. Wenn ein INCLUDE oder EXCLUDE-LOD verwendet wird, kann sich der Wert je nach Struktur der Ansicht ändern. Das INCLUDE-Schlüsselwort nimmt den Kontext der Ansicht auf und fügt eine Dimension für die zu berücksichtigende Berechnung hinzu (und EXCLUDE entfernt eine in der Ansicht vorhandene Dimension aus dem Kontext der Berechnung), sodass die Verwendung der Berechnung in einem anderen Kontext unterschiedliche Ergebnisse liefern kann.

Betrachten Sie eine Ansicht (A), die mit Patienten-ID, Alter und Geschlecht erstellt wurde, und eine andere Ansicht (B) mit Patienten-ID, Alter und *Gewicht*.

- Der festgelegte Detailgenauigkeitsausdruck (FIXED LOD) hat in beiden Fällen den gleichen Wert, da die Berechnung ignoriert, was sich in der Ansicht befindet, und sich nur um die Dimension im Detailgenauigkeitsausdruck kümmert.
- <sup>l</sup> Ein eingeschlossener Detailgenauigkeitsausdruck (INCLUDE LOD), der das *Gewicht* berücksichtigt, hat in jeder Ansicht einen anderen Wert, da er eine Dimension zur Ansicht A hinzufügt, aber nicht zu Ansicht B, die bereits *Gewicht* beinhaltete.
- <sup>l</sup> Ein ausgeschlossener Detailgenauigkeitsausdruck (EXCLUDE LOD), der das *Gewicht* ausschließt, hat in jeder Ansicht einen anderen Wert, da er eine Dimension aus Ansicht B entfernt, aber den Kontext von Ansicht A, in der bislang das *Gewicht* nicht vorkam, nicht ändert.

## **EXCLUDE**

EXCLUDE-Detailgenauigkeitsausdrücke verhindern, dass die Berechnung eine oder mehrere der in der Ansicht vorhandenen Dimensionen verwendet.

EXCLUDE-Detailgenauigkeitsausdrücke sind nützlich für Szenarien vom Typ "Prozent der Gesamtsumme" oder "Unterschied vom Gesamtdurchschnitt". Sie sind vergleichbar mit Funktionen wie "Gesamtwerte" und "Referenzlinien".

EXCLUDE-Detailgenauigkeitsausdrücke können nicht in Ausdrücken auf Zeilenebene verwendet werden (wo keine auszulassenden Dimensionen vorhanden sind). Sie können jedoch verwendet werden, um entweder eine Berechnung auf Ansichtsebene oder alles dazwischen zu berechnen (Sie können die EXCLUDE-Berechnung demnach verwenden, um Dimensionen aus einem anderen Detailgenauigkeitsausdruck zu entfernen).

#### Beispiel 1

**例 Southern Hemisphere** 

# Average blood pressure # EXCLUDE sex average BP

# Measure Values

# Blood pressure.csv (Count) **Co** Latitude (generated) Dentiste (generated)

# Year Abc Measure Names

Die folgende Abbildung zeigt die Veränderung des durchschnittlichen Blutdrucks im Zeitverlauf für vier Länder, aufgeschlüsselt nach Geschlecht.

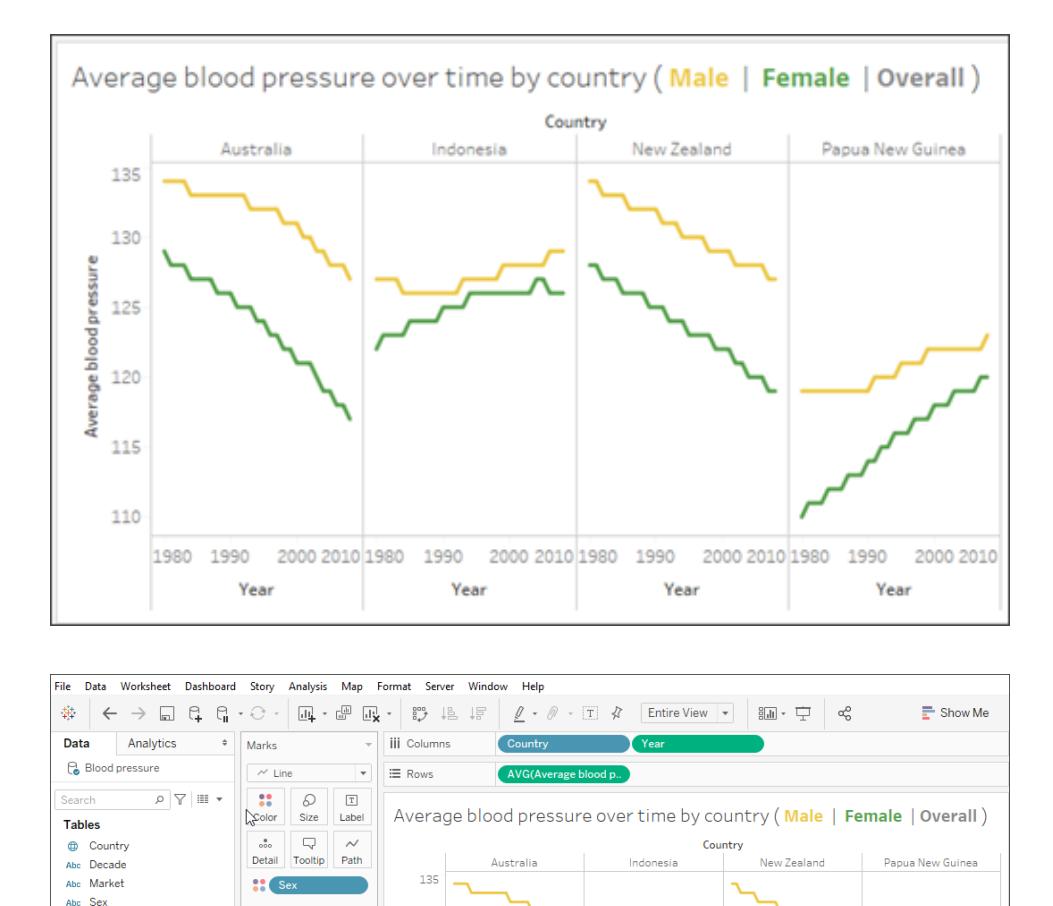

130

 $\frac{115}{2}$ 

110

Year

essi 125

Average blo 120

Um den durchschnittlichen Blutdruck für jedes Land im Zeitverlauf zu sehen, aber ohne Aufteilung nach Männern und Frauen, verwenden Sie einen EXCLUDE-

Detailgenauigkeitsausdruck {EXCLUDE [Sex] : AVG[Average blood pressure]}. Dies wird in der Visualisierung als graue Linie dargestellt.

1980 1990 2000 2010 1980 1990 2000 2010 1980 1990 2000 2010 1980 1990

Year

Year

2000 2010

Year

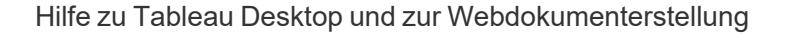

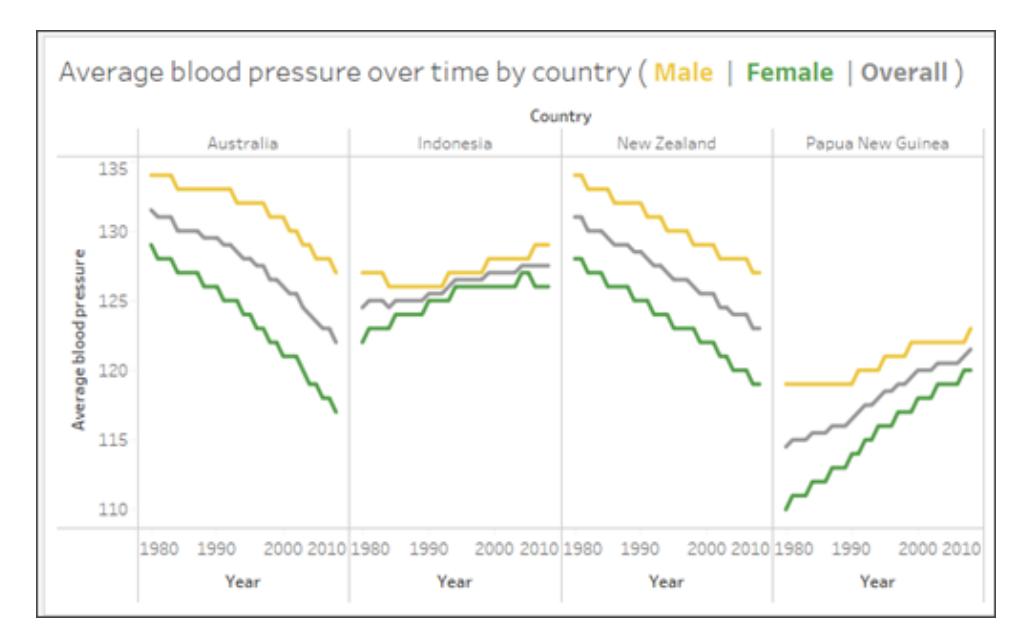

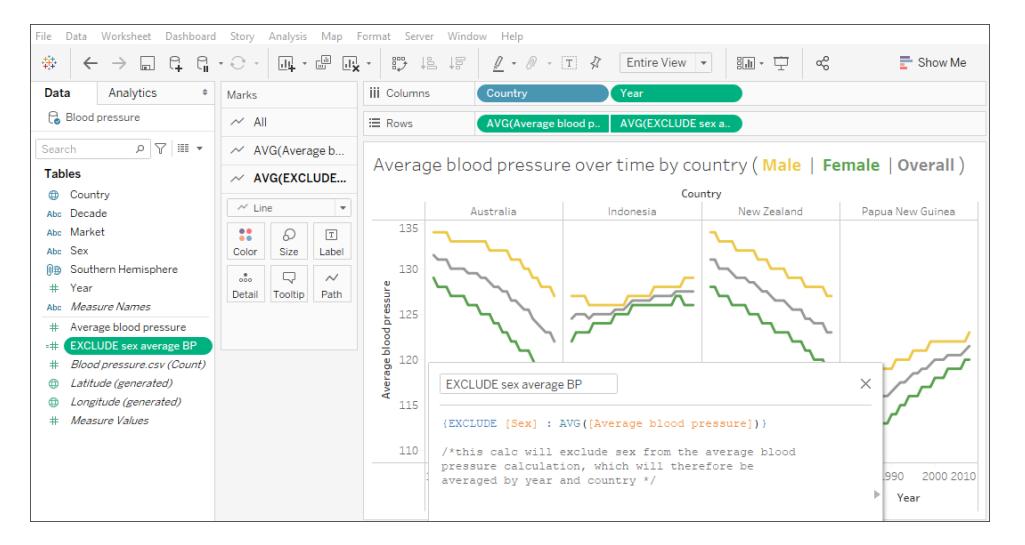

Eine Durchschnittslinie aus dem Analysebereich herauszuholen, würde nicht funktionieren, da es sich einfach um eine horizontale Linie für den durchschnittlichen Blutdruck pro Land handeln würde, wobei Geschlecht und Jahr ignoriert würden.

**Hinweis**: In diesem Beispiel wird ein Mittelwert aus Mittelwerten gebildet, was eine falsche analytische Praxis ist. Dies geschieht hier ausschließlich zur Veranschaulichung. Aus dieser Visualisierung sollte keine Analyse gemacht werden.

#### Beispiel 2

Im folgenden Detailgenauigkeitsausdruck wird [**Region**] aus einer Berechnung von der Summe [**Umsatz**] ausgeschlossen:

```
{EXCLUDE [Region]: SUM([Sales])}
```
Der Ausdruck wird als [**ExcludeRegion**] gespeichert.

Um zu veranschaulichen, inwiefern dieser Ausdruck nützlich ist, ziehen Sie zunächst die folgende Ansicht in Betracht, die die Summe der Umsätze nach Region und nach Monat aufschlüsselt:

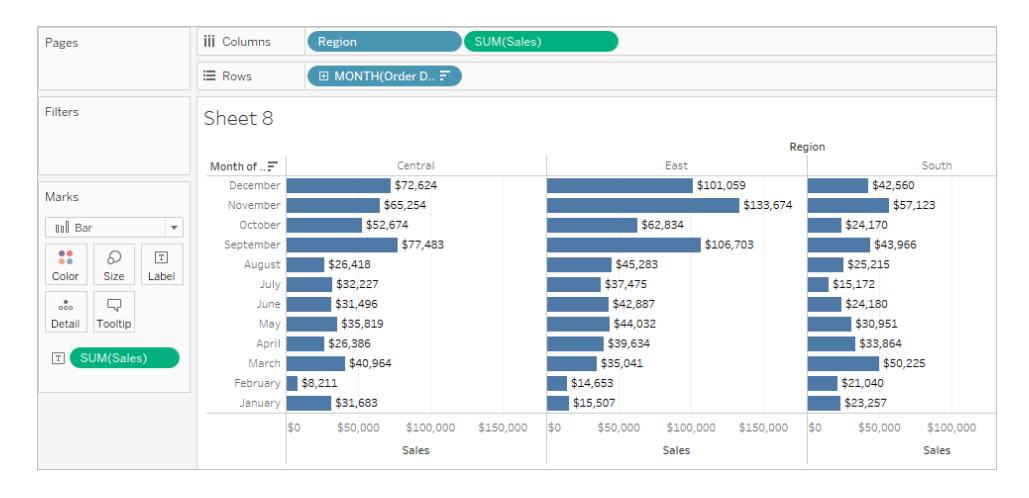

Durch das Ablegen von [**ExcludeRegion**] auf "Farbe" wird die Ansicht schattiert, um die Gesamtumsätze nach Monat, aber ohne die regionale Komponente anzuzeigen:

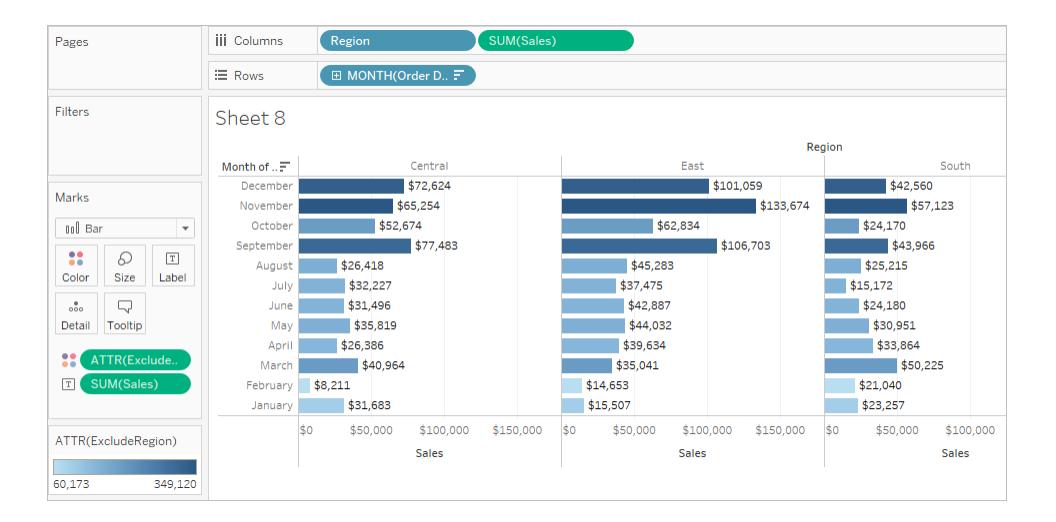

#### Beispiel 3

Der folgende EXCLUDE-Detailgenauigkeitsausdruck berechnet die durchschnittlichen Umsätze pro Monat und schließt dann die monatliche Komponente aus:

```
{EXCLUDE [Order Date (Month / Year)] : AVG({FIXED [Order Date (Month /
Year)] : SUM([Sales]) }) }
```
Beachten Sie, dies ist ein verschachtelter Detailgenauigkeitsausdruck, also ein Detailgenauigkeitsausdruck in einem anderen Detailgenauigkeitsausdruck.

Die als [**Durchschnittliche Umsätze pro Monat**] gespeicherte Berechnung kann dann anhand einer Ad-hoc-Berechnung auf dem Container **Zeilen** von der Summe der Umsätze pro Monat subtrahiert werden:

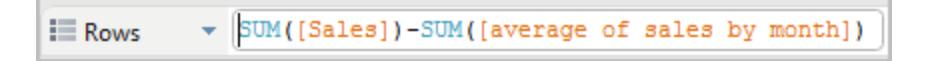

Bei **Month([Order Date])** auf dem Container **Spalten** wird dadurch eine Ansicht erstellt, die den Unterschied zwischen den tatsächlichen Umsätzen pro Monat über einen Vierjahreszeitraum und den durchschnittlichen monatlichen Umsätzen für den gesamten Vierjahreszeitraum anzeigt:

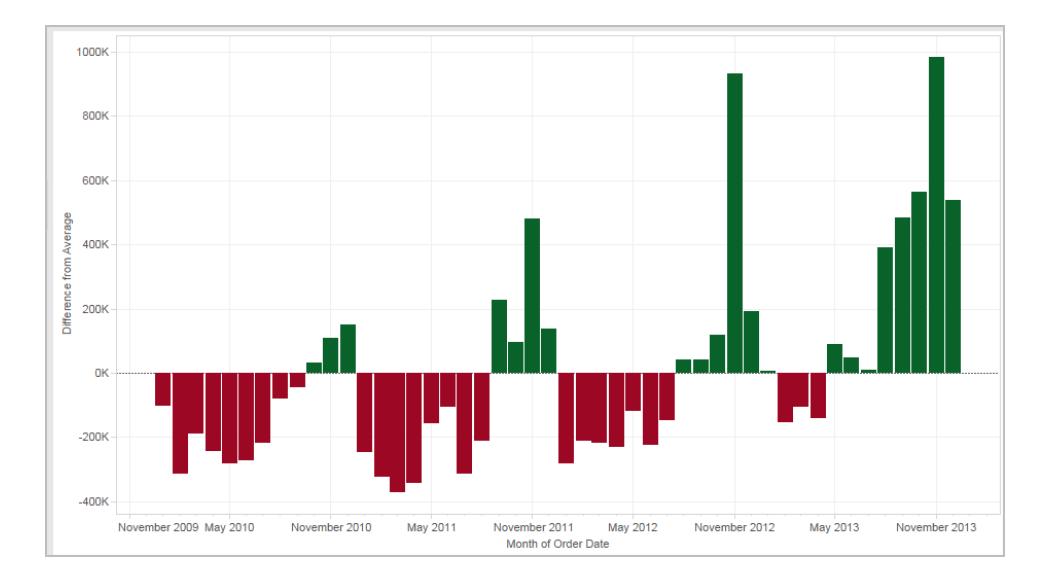

#### <span id="page-2898-0"></span>Detailgenauigkeitsausdrücke und Aggregation

Die Detailgenauigkeit der Ansicht bestimmt die Anzahl der Markierungen in Ihrer Ansicht. Wenn Sie der Ansicht einen Detailgenauigkeitsausdruck hinzufügen, muss Tableau zwei Detailebenen zusammenführen, eine in der Ansicht und die andere in Ihrem Ausdruck.

Das Verhalten eines Detailgenauigkeitsausdrucks in der Ansicht variiert in Abhängigkeit davon, ob die Detailgenauigkeit des Ausdrucks allgemeiner oder höher ist oder der Detailgenauigkeit in der Ansicht entspricht. Was bedeutet "allgemeiner" oder "höher" in diesem Fall?

Detailgenauigkeitsausdruck ist allgemeiner als die Detailgenauigkeit der Ansicht

Ein Ausdruck verfügt über eine allgemeinere Detailgenauigkeit als die Ansicht, wenn er eine Teilmenge der Dimensionen in der Ansicht referenziert. Beispielsweise würden Sie für eine die Dimensionen [**Category**] und [**Segment**] enthaltende Ansicht einen Detailgenauigkeitsausdruck erstellen, der nur die folgenden Dimensionen enthält:

{FIXED [Segment] : SUM([Sales])}

In diesem Fall hat der Ausdruck eine allgemeinere Detailgenauigkeit als die Ansicht. Seine Werte basieren auf einer Dimension ([**Segment**]). Die Ansicht der Ansicht hingegen basiert auf den zwei Dimensionen ([**Segment**] und [**Category**]).

Die Verwendung des Detailgenauigkeitsausdrucks in der Ansicht führt dazu, dass bestimmte Werte repliziert, also mehrfach angezeigt werden.

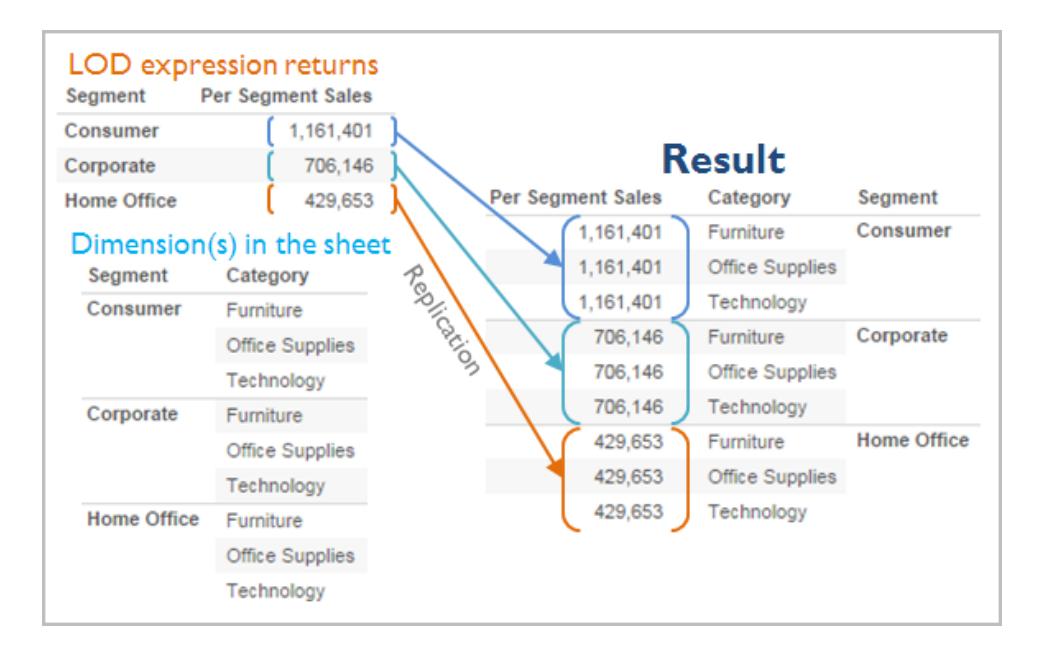

Replizierte Werte sind für das Vergleichen von bestimmten Werten mit Durchschnittswerten in einer Kategorie hilfreich. Beispielsweise wird in der folgenden Berechnung der Durchschnittsumsatz für einen Kunden vom durchschnittlichen Gesamtumsatz abgezogen:

[Sales] - {FIXED [Customer Name] : AVG([Sales])}

Wenn Werte repliziert werden, wirkt sich das Ändern der Aggregation für das relevante Feld in der Ansicht (beispielsweise von AVG zu SUM) nicht auf das Ergebnis der Aggregation aus.

Detailgenauigkeitsausdruck ist genauer als die Detailgenauigkeit der Ansicht

Ein Ausdruck verfügt über eine genauere Detailgenauigkeit als die Ansicht, wenn er eine Obermenge der Dimensionen in der Ansicht referenziert. Wenn Sie einen derartigen Ausdruck in der Ansicht verwenden, aggegiert Tableau die Ergebnisse bis zur Ansichtsebene. Beispielsweise referenziert der folgende Detailgenauigkeitsausdruck zwei Dimensionen:

{FIXED [Segment], [Category] : SUM([Sales])}

Wenn dieser Ausdruck in einer Ansicht verwendet wird, die nur über [Segment] als Detailgenauigkeit verfügt, müssen die Werte aggregiert werden. Im Folgenden erfahren Sie, was angezeigt wird, wenn Sie diesen Ausdruck auf einen Container ziehen:

AVG([{FIXED [Segment]], [Category]] : SUM([Sales]])}])

Eine Aggregation (in diesem Fall der Durchschnitt) wird automatisch durch Tableau zugewiesen. Sie können die Aggregation bei Bedarf ändern.

#### Hinzufügen eines Detailgenauigkeitsausdrucks zur Ansicht

Ob ein Detailgenauigkeitsausdruck in der Ansicht aggregiert oder repliziert wird, wird durch den Ausdruckstyp (FIXED, INCLUDE oder EXCLUDE) und abhängig davon bestimmt, ob die Granularität des Ausdrucks allgemeiner oder genauer als die in der Ansicht ist.

- <sup>l</sup> INCLUDE-Detailgenauigkeitsausdrücke weisen entweder dieselbe Detailgenauigkeit wie die Ansicht oder eine höhere Detailgenauigkeit als die Ansicht auf. Daher werden Werte niemals repliziert.
- <sup>l</sup> FIXED-Detailgenauigkeitsausdrücke können eine höhere Detailgenauigkeit als die Ansicht, eine allgemeinere Detailgenauigkeit oder eine identische Detailgenauigkeit aufweisen. Die Notwendigkeit, die Ergebnisse einer FIXED-Detailgenauigkeit zu aggregieren, hängt davon ab, welche Dimensionen sich in der Ansicht befinden.
- EXCLUDE-Detailgenauigkeitsausdrücke führen immer dazu, dass replizierte Werte in der Ansicht angezeigt werden. Wenn Berechnungen mit EXCLUDE-Detailgenauigkeitsausdrücken in einem Container platziert werden, verwendet Tableau standardmäßg die ATTR-Aggregation (im Gegensatz zu SUM oder AVG), um zu bestimmen, dass der Ausdruck nicht tatsächlich aggregiert wird und dass sich das Ändern der Aggregation nicht auf die Ansicht auswirkt.

Detailgenauigkeitsausdrücke werden immer automatisch in einem Aggregat umgebrochen, wenn sie zu einem Container in der Ansicht hinzugefügt werden, sofern sie nicht als Dimensionen verwendet werden. Doppelklicken Sie auf einen Container und geben Sie Folgendes ein:

```
{FIXED[Segment], [Category] : SUM([Sales])}
```
Drücken Sie anschließend die EINGABETASTE, um einen Commit für den Ausdruck durchzuführen. Nun wird auf dem Container Folgendes angezeigt:

```
SUM({FIXED[Segment], [Category] : SUM([Sales])})
```
Wenn Sie jedoch im Container doppelklicken, um den Ausdruck zu bearbeiten, wird im Bearbeitungsmodus der ursprüngliche Ausdruck angezeigt.

Wenn Sie einen Detailgenauigkeitsausdruck in einer Aggregation umbrechen, wenn Sie ihn erstellen, verwendet Tableau die von Ihnen angegebene Aggregation statt eine zuzuweisen, wenn eine beliebige Berechnung, die diesen Ausdruck enthält, in einem Container platziert wird. Wenn keine Aggregation erforderlich ist (da die Detailgenauigkeit des Ausdrucks allgemeiner ist als die der Ansicht), wird die von Ihnen angegebene Aggregation weiterhin gezeigt, wenn sich der Ausdruck in einem Container befindet, wird sie jedoch ignoriert.

#### Filter und Detailgenauigkeitsausdrücke

In Tableau stehen mehrere verschiedene Filtertypen zur Verfügung, sie können in der folgenden Reihenfolge von oben nach unten ausgeführt werden.

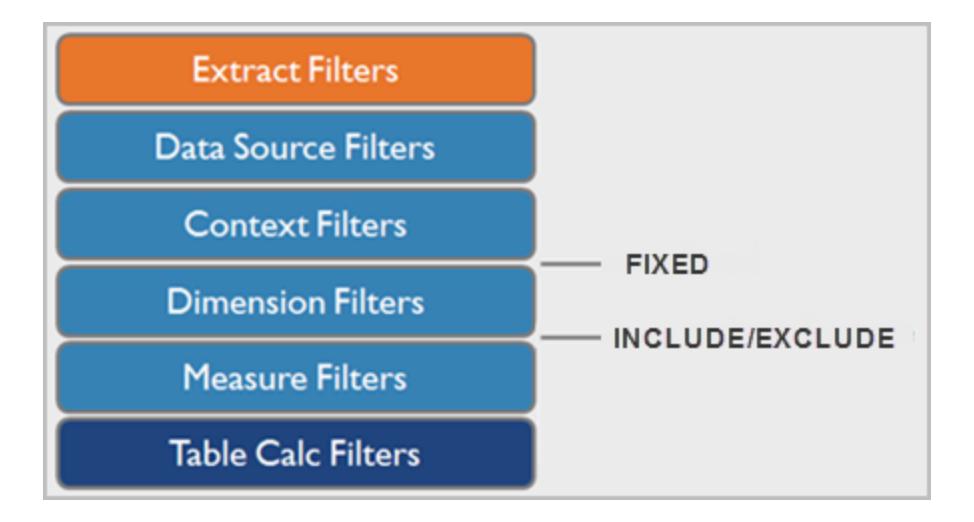

Der Text auf der rechten Seite zeigt, wo Detailgenauigkeitsausdrücke in dieser Sequenz ausgewertet werden.

Extraktfilter (in Orange) sind nur relevant, wenn Sie einen Tableau-Extrakt aus einer Datenquelle erstellen. Tabellenberechnungsfilter (dunkelblau) werden angewendet, nachdem Berechnungen ausgeführt wurden, sie blenden daher Markierungen aus, ohne die in den Berechnungen verwendeten zugrunde liegenden Daten herauszufiltern.

Wenn Sie mit SQL vertraut sind, können Sie sich die Kennzahlfilter als Entsprechung zur HAVING-Klausel in einer Abfrage und Dimensionsfilter als Entsprechung zur WHERE-Klausel vorstellen.

FIXED-Berechnungen werden vor Dimensionsfiltern angewendet, sie werden also ignoriert, es sei denn, Sie stufen die Felder auf Ihrem Container "Filter" zu **Verwenden von [Kontextfiltern](#page-1714-0)** auf [Seite](#page-1714-0) 1511 herauf. Angenommen, Sie haben die folgende Berechnung auf einem Container in einer Ansicht zusammen mit [**Bundesstaat**] auf einem anderen Container:

SUM([Sales]) / ATTR({FIXED : SUM([Sales])})

Diese Berechnung gibt Ihnen das Verhältnis der Umsätze des Bundesstaats im Vergleich zu den Gesamtumsätzen zurück.

Wenn Sie dann [**Bundesstaat**] auf dem Container "Filter" ablegen, um einige der Bundesstaaten auszublenden, wirkt sich der Filter nur auf den Zähler in der Berechnung aus. Da es sich beim Nenner um einen FIXED-Detailgenauigkeitsausdruck handelt, teilt er weiterhin die Umsätze für die Bundesstaaten in der Ansicht mit den Gesamtumsätzen für alle Bundesstaaten, einschließlich jener, die aus der Ansicht herausgefiltert wurden.

INCLUDE- und EXCLUDE-Detailgenauigkeitsausdrücke werden nach Dimensionsfiltern berücksichtigt. Wenn Sie also Filter auf Ihren FIXED-Detailgenauigkeitsausdruck anwenden, jedoch keine Kontextfilter verwenden möchten, ziehen Sie in Betracht, ihn als INCLUDE- oder EXCLUDE-Ausdrücke umzuschreiben.

#### Datenquellenbeschränkungen für Detailgenauigkeitsausdrücke

Bei einigen Datenquellen unterstützen nur aktuellere Versionen Detailgenauigkeitsausdrücke. Einige Datenquellen unterstützen Detailgenauigkeitsausdrücke überhaupt nicht.

Zusätzlich weisen einige Datenquellen Komplexitätsbegrenzungen auf. Tableau deaktiviert Berechnungen für diese Datenbanken nicht, es sind jedoch Abfragefehler möglich, wenn Berechnungen zu komplex werden.

**Datenquelle Support**

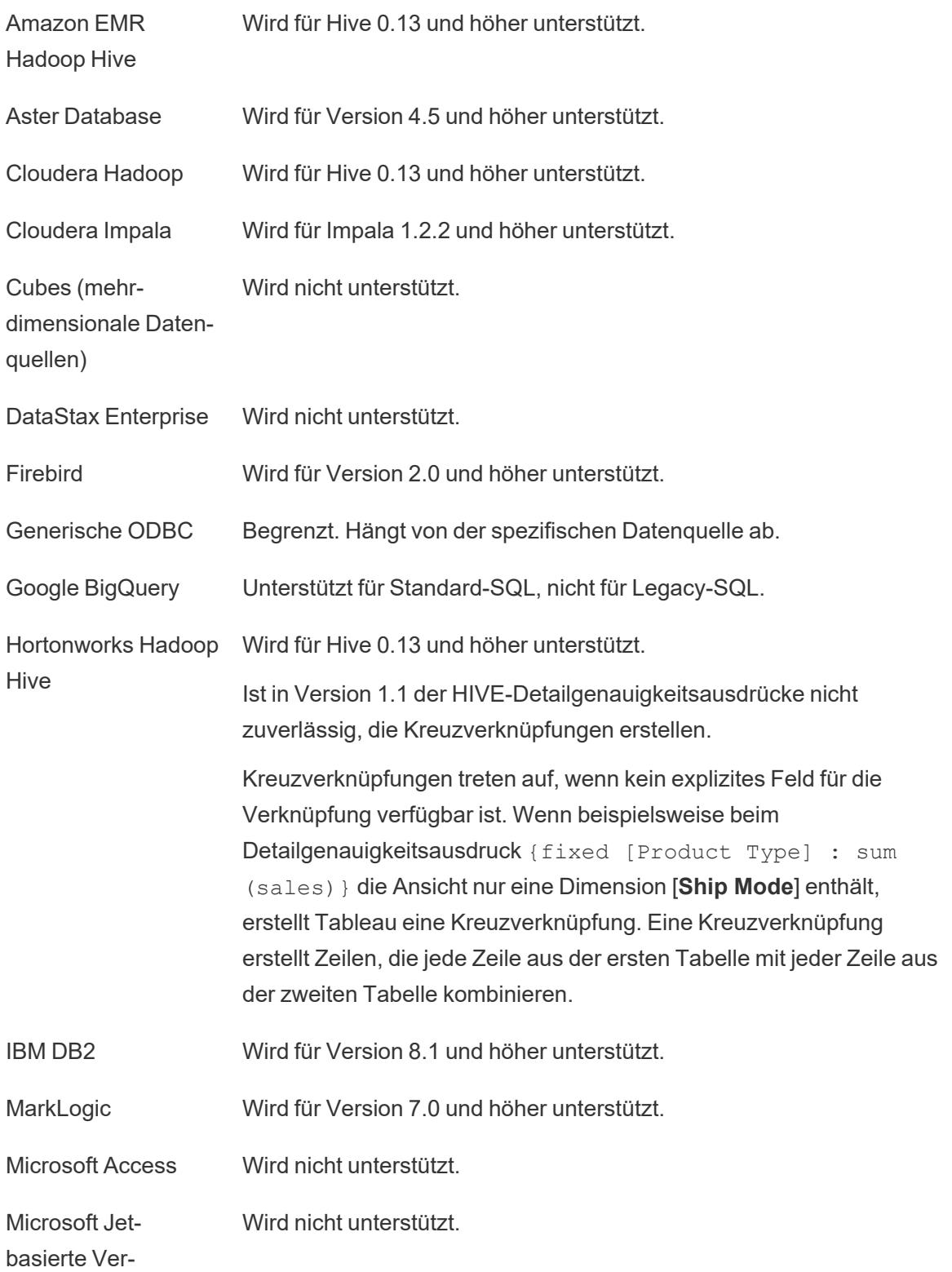

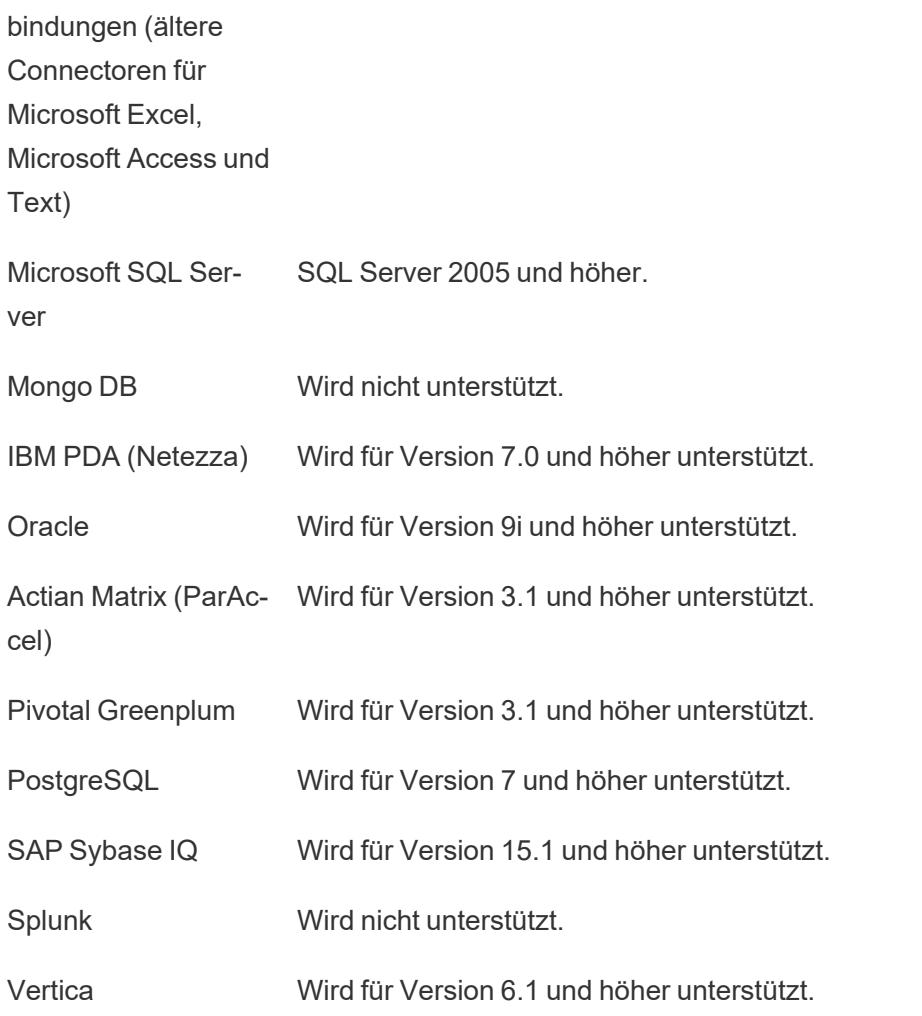

# Formatieren von Berechnungen in Tableau

In diesem Artikel wird beschrieben, wie Berechnungen in Tableau erstellt und formatiert werden. Es werden darin grundlegende Komponenten der Berechnungen aufgeführt und die jeweils entsprechende Syntax erläutert.

# Bausteine für die Berechnungserstellung

Es gibt vier grundlegende Komponenten für Berechnungen in Tableau:

- **· Funktionen**: Anweisungen, die zum Umwandeln der Werte oder Mitglieder in einem Feld verwendet werden.
	- **Funktionen erfordern Argumente oder bestimmte Informationen. Je nach Funktion** können Argumente Felder, Literale, Parameter oder verschachtelte Funktionen

sein.

- **Felder**: Dimensionen oder Kennzahlen aus Ihrer Datenquelle.
- **Operatoren**: Symbole, die eine Operation bezeichnen.
- **Literale Ausdrücke**: konstante Werte, die hartcodiert sind, beispielsweise "Hoch" oder 1.500.

Beachten Sie, dass nicht in allen Berechnungen alle vier Komponenten enthalten sein müssen. Berechnungen können zudem Folgendes enthalten:

- **· Parameter**: Platzhaltervariablen, die in Berechnungen eingefügt werden können, um konstante Werte zu ersetzen. Weitere Informationen zu Parametern finden Sie unter **[Erstel](#page-1480-0)len von [Parametern](#page-1480-0)** auf Seite 1277.
- **Kommentare**: Hinweise zu einer Berechnung oder zu ihren Bestandteilen, die in der eigentlichen Berechnung nicht enthalten sind.

Weitere Informationen zum Verwenden und Formatieren all dieser Komponenten in einer Berechnung finden Sie in den folgenden Abschnitten.

#### Beispiel für eine Berechnung

Betrachten Sie beispielsweise die folgende Berechnung, bei der einem Datum ([Erster Besuch]) 14 Tage hinzugefügt werden. Eine solche Berechnung könnte nützlich sein, um automatisch den Termin für eine zweiwöchige Nachuntersuchung zu ermitteln.

#### DATEADD('day', 14, [Initial Visit)

Die Komponenten in dieser Berechnung können aufgeschlüsselt werden in:

- Funktion: DATEADD, was drei Argumente erfordert.
	- date\_part ("Tag")
	- $\bullet$  Intervall (14)
	- Datum ([Erster Besuch]).
- Feld: [Erster Besuch]
- Operatoren: k. A.
- Literale Ausdrücke:
	- Zeichenfolge-Literal: "Tag"
	- Numerisches Literal: 14

In diesem Beispiel könnte die hartcodierte Konstante 14 durch einen Parameter ersetzt werden. Dadurch könnte der Benutzer auswählen, in wie vielen Tagen sein Folgetermin stattfinden soll.

# DATEADD('day', [How many days out?], [Initial Visit)

| Komponenten                         | <b>Syntax</b>                                                                                                    | <b>Beispiel</b>                                                      |
|-------------------------------------|----------------------------------------------------------------------------------------------------|----------------------------------------------------------------------|
| <b>Funktionen</b>                   | Beispiele für das Formatieren sämtlicher<br>Funktionen in Tableau finden Sie unter Tableau-<br>Funktionen (alphabetisch) auf Seite 2543 oder<br>Tableau-Funktionen (nach Kategorie) auf Seite<br>2434.                                                                                                    | SUM (expression)                                                     |
| <b>Felder</b>                       | Ein Feld in einer Berechnung ist häufig in eckige<br>Klammern [] gesetzt.<br>Weitere Informationen finden Sie unter Feldsyntax<br>auf Seite 2705.                                                                                                    | [Category]                                                           |
| Operatoren                          | +, -, *, /, $\frac{1}{6}$ , ==, =, >, <, >=, <=, !=, <>, ^, AND, OR,<br>$NOT, ( )$ .<br>Informationen über die in Tableau-Berechnungen<br>zulässigen Operatortypen und über die Reihenfolge<br>ihrer Ausführung in einer Formel finden Sie unter<br><b>Operatorsyntax auf Seite 2706.</b>                                                                                                    | $[Price] * (1 -$<br>[discount])                                      |
| <b>Literale</b><br><b>Ausdrücke</b> | Numerische Literale werden als Zahlen<br>eingegeben.<br>Zeichenfolgenliterale werden mit<br>Anführungszeichen eingegeben.<br>Datumsliterale werden mit dem #-Symbol<br>eingegeben.<br>Boolesche Literale geben entweder den<br>Wahrheitswert "true" (wahr) oder "false" (falsch) an.<br>Null-Literale werden als "Null" eingegeben.<br>Weitere Informationen finden Sie im Thema über<br>die Syntax literaler Ausdrücke auf Seite 2710. | 1.3567<br>"Unprofitable"<br>#August 22,<br>$2005$ #,<br>true<br>Null |
| <b>Parameter</b>                    | Ein Parameter in einer Berechnung wird wie ein                                                                                                    | [Bin Size]                                                           |

Auf einen Blick: Berechnungssyntax

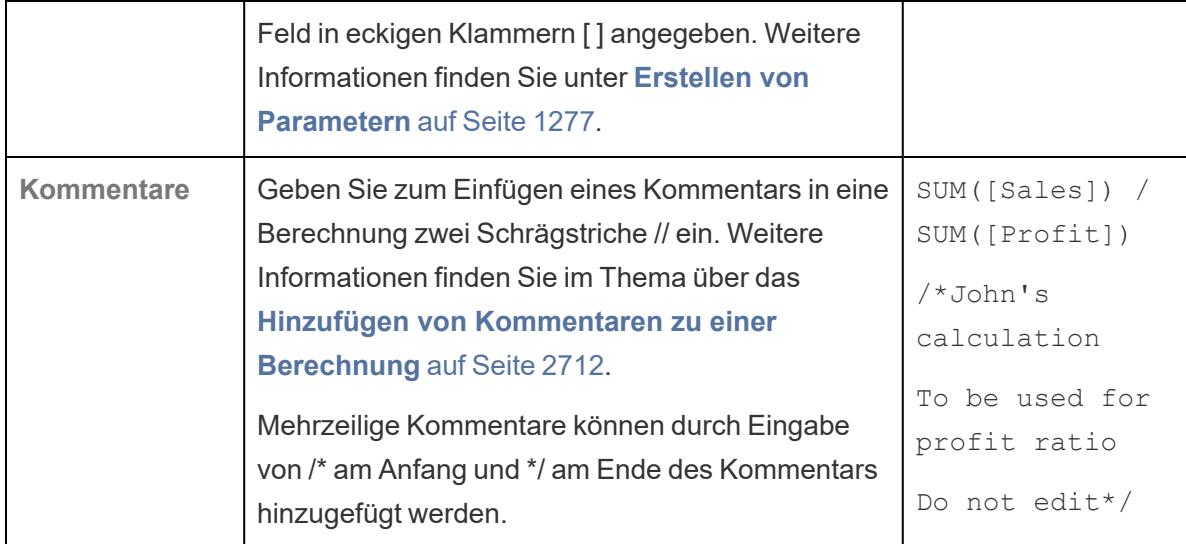

#### Berechnungssyntax im Detail

In den folgenden Abschnitten erhalten Sie weitere Informationen über die unterschiedlichen Komponenten der Tableau-Berechnungen und wie Sie diese formatieren müssen, damit sie in Tableau funktionieren.

#### Funktionssyntax

Funktionen stellen die Hauptkomponenten einer Berechnung dar und können für eine Vielzahl unterschiedlicher Zwecke verwendet werden.

Für jede Funktion in Tableau ist eine bestimmte Syntax erforderlich. Die folgende Berechnung verwendet beispielsweise zwei Funktionen, LEN und LEFT, sowie mehrere logische Operatoren (IF, THEN, ELSE, END und >).

IF LEN([Name])> 5 THEN LEFT([Name],5) ELSE [Name] END

- LEN verwendet ein einzelnes Argument, z. B. LEN ([Name]), das die Anzahl der Zeichen (d. h. die Länge) für jeden Wert im Feld "Name" zurückgibt.
- $\bullet$  LEFT verwendet zwei Argumente, ein Feld und eine Zahl, wie zum Beispiel LEFT ([Name], 5). Dadurch werden beginnend von links die ersten fünf Zeichen jedes Werts im Feld "Name" zurückgegeben.
- Die logischen Operatoren IF, THEN, ELSE und END erstellen in Kombination einen logischen Test.

Mit dieser Berechnung wird die Länge eines Namens geprüft, und falls er mehr als fünf Zeichen umfasst, werden nur die ersten fünf zurückgegeben. Andernfalls wird der gesamte Name zurückgegeben.

Im Berechnungs-Editor sind Funktionen blau eingefärbt.

Verwenden der Referenzseite im Berechnungs-Editor

Sie können jederzeit nachschlagen, wie eine bestimmte Funktion verwendet und formatiert wird. So öffnen Sie die Liste der Funktionen in Tableau:

- 1. Wählen Sie **Analyse** > **Berechnetes Feld erstellen** aus.
- 2. Klicken Sie im sich öffnenden Berechnungs-Editor am rechten Rand des Editors auf das Symbol "Erweitern" (Dreieck).

Es wird eine Liste von Funktionen angezeigt, die Sie durchsuchen können. Wenn Sie eine Funktion aus der Liste auswählen, wird der Abschnitt ganz rechts mit Informationen über die erforderliche Syntax dieser Funktion (**1**), ihre Beschreibung (**2**) sowie mit mindestens einem Beispiel (**3**) aktualisiert.

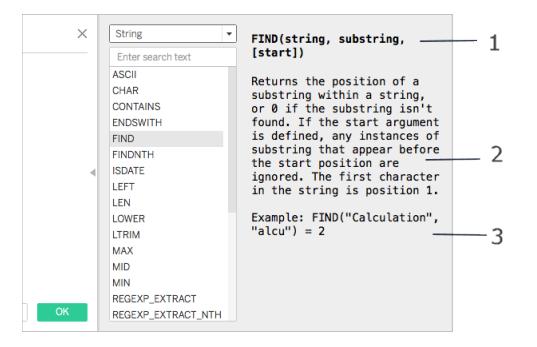

# Verwenden mehrerer Funktionen in einer Berechnung

Sie können mehr als eine Funktion in einer Berechnung verwenden. Beispiel:

ZN(SUM([Order Quantity])) - WINDOW AVG(SUM([Order Quantity]))

Es gibt drei Funktionen in der Berechnung: ZN, SUM und WINDOW\_AVG. Die Funktionen ZN und WINDOW\_AVG werden durch den Subtraktions-Operator (-) getrennt.

Eine Funktion kann auch ein Teil einer anderen Funktion (oder verschachtelt) sein, wie im Fall der Teilmenge ZN(SUM([Order Quantity])) des obigen Beispiels. In diesem Fall wird die Summe von "Order Quantity" vor der ZN-Funktion berechnet, da sie in Klammern gesetzt ist. Weitere Informationen und Gründe hierfür finden Sie unter **[Klammern](#page-2913-1)** auf Seite 2710.

#### <span id="page-2908-0"></span>**Feldsyntax**

Felder können in Ihre Berechnungen eingefügt werden. Die Syntax einer Funktion gibt oftmals an, wo ein Feld in der Berechnung eingefügt werden sollte. Beispiel: SUM(expression).

Feldnamen sollten in einer Berechnung in eckige Klammern [ ] gesetzt werden, wenn der Feldname ein Leerzeichen enthält oder nicht eindeutig ist. Beispielsweise [Umsatzkategorien].

Der von Ihnen verwendete Funktionstyp bestimmt den von Ihnen verwendeten Feldtyp. Beispielsweise können Sie mit der SUM-Funktion ein numerisches Feld einfügen, aber kein Datumsfeld. Weitere Informationen finden Sie unter **[Grundlegendes](#page-2915-1) zu Datentypen in [Berechnungen](#page-2915-1)** auf Seite 2712.

Welche Felder Sie in Ihre Berechnungen einbeziehen möchten, hängt auch vom Zweck der Berechnung ab. Wenn Sie beispielsweise das Gewinnverhältnis berechnen möchten, werden in Ihrer Berechnung die Felder "Sales" und "Profit" aus Ihrer Datenquelle verwendet:

SUM([Sales])/SUM([Profit])

Führen Sie zum Hinzufügen eines Felds zu einer Berechnung eine der folgenden Aktionen aus:

- Ziehen Sie es aus dem Datenbereich oder der Ansicht, und legen Sie es im Berechnungs-Editor ab.
- Geben Sie im Berechnungs-Editor den Feldnamen ein. Hinweis: Der Berechnungs-Editor versucht, die Feldnamen automatisch auszufüllen.

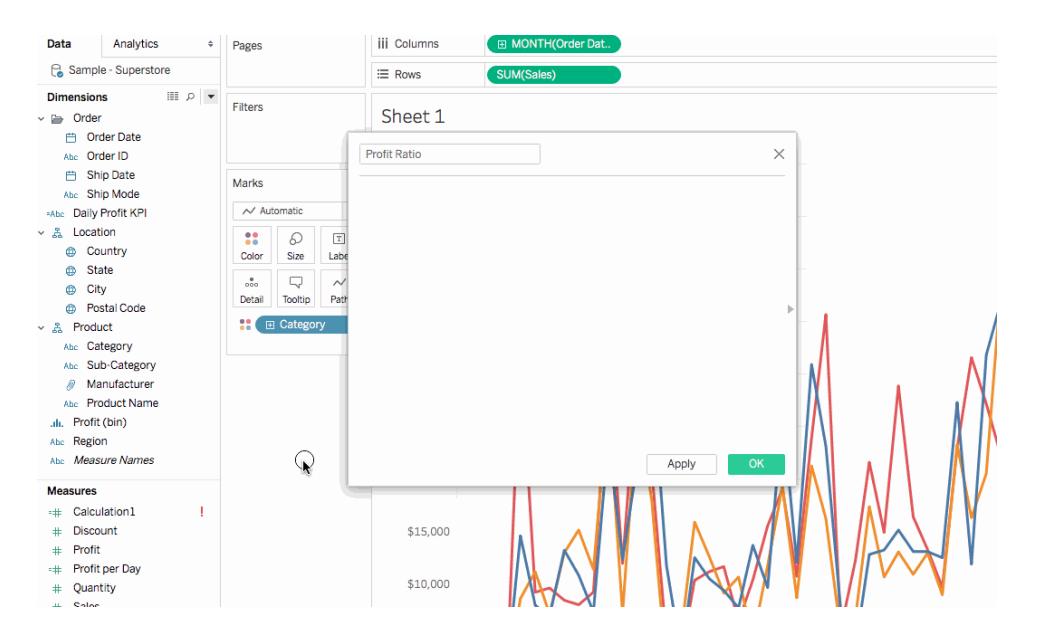

<span id="page-2909-0"></span>Felder werden in Tableau-Berechnungen in Orange dargestellt.

#### **Operatorsyntax**

Zum Erstellen von Berechnungen müssen Sie die von Tableau unterstützten Operatoren verstehen. In diesem Abschnitt werden die grundlegenden verfügbaren Operatoren sowie deren

Ausführungsreihenfolge (Priorität) erläutert.

Operatoren werden in Tableau-Berechnungen in Schwarz dargestellt.

#### + (addition)

Mit dem Operator + werden Zahlen addiert bzw. Zeichenfolgen verkettet. Bei Datumsangaben kann er verwendet werden, um eine bestimmte Anzahl an Tagen zu einem Datum hinzuzufügen. Beispiel:

- $.7 + 3$
- Profit + Sales
- $\bullet$  'abc' + 'def' = 'abcdef'
- $\bullet$  #April 15, 2024# + 15 = #April 30, 2024#

## – (subtraction)

Durch den Operator - werden Zahlen subtrahiert und Ausdrücke verneint. Bei Datumsangaben kann er verwendet werden, um eine bestimmte Anzahl an Tagen von einem Datum abzuziehen. Dieser Operator kann also auch verwendet werden, um eine Differenz in Tagen zwischen zwei Datumsangaben zu berechnen.

Beispiel:

$$
\bullet \quad 7 \quad - \quad 3
$$

<sup>l</sup> Profit - Sales

- $\bullet$  -(7+3) = -10
- $\bullet$  #April 16, 2024# 15 = #April 1, 2024#
- $\bullet$  #April 15, 2024# #April 8, 2024# = 7

# \* (multiplication)

Durch den Operator \* erfolgt eine numerische Multiplikation.

```
Beispiel: 5 * 4 = 20
```
## / (division)

Durch den Operator / erfolgt eine numerische Division.

**Beispiel:** 20 /  $4 = 5$ 

# % (modulo)

Der %-Operator gibt den Rest einer Division zurück. Modulo kann nur auf Ganzzahlen angewendet werden.

Beispiel:  $9 \div 2 = 1$ . (Weil 9 dividiert durch 2 vier und einen Rest von 1 ergibt.)

# $==, =, >, <, >=, <=, !=, <>$  (Vergleichsoperatoren)

Dies sind die grundlegenden Vergleichsoperatoren, die in Ausdrücken verwendet werden können. Ihre Bedeutung ist wie folgt:

- $\bullet$   $==$  oder  $=$  (gleich)
- <sup>l</sup> **>** (größer als)
- <sup>l</sup> **<** (kleiner als)
- **>=** (größer als oder gleich)
- <= (kleiner als oder gleich)
- $\cdot$  **!=** oder <> (ungleich)

Jeder Operator vergleicht zwei Zahlen, Datumsangaben oder Zeichenfolgen und gibt entweder den Wert TRUE, FALSE oder NULL zurück.

# ^ (Potenzierung)

Dieses Symbol steht für die Funktion POWER. Es potenziert die Zahl mit dem Exponenten.

```
Beispiel: 6^3 = 216
```
## AND

Dies ist ein logischer Operator. Dieser Operator muss zwischen Ausdrücken oder booleschen Werten stehen.

```
Beispiel: IIF(Profit =100 AND Sales =1000, "High", "Low")
```
Weitere Informationen finden Sie unter **AND** in **Logische [Funktionen](#page-2529-0)** auf Seite 2326.

## OR

Dies ist ein logischer Operator. Dieser Operator muss zwischen Ausdrücken oder booleschen Werten stehen.

```
Beispiel: IIF(Profit =100 OR Sales =1000, "High", "Low")
```
Weitere Informationen finden Sie unter **OR** in **Logische [Funktionen](#page-2529-0)** auf Seite 2326.

#### NOT

Dies ist ein logischer Operator. Dieser Operator kann verwendet werden, um einen anderen booleschen Wert oder einen Ausdruck zu negieren. Beispiel:

IIF(NOT(Sales = Profit),"Not Equal","Equal")

# Andere Operatoren

CASE, ELSE, ELSEIF, IF, THEN, WHEN und END sind ebenfalls Operatoren, die für **[Logische](#page-2529-0) [Funktionen](#page-2529-0)** auf Seite 2326 verwendet werden.

#### **Operatorrangfolge**

Alle Operatoren in einer Berechnung werden in einer bestimmten Reihenfolge ausgewertet. Beispielsweise ist 2\*1+2 gleich 4, aber ungleich 6, da die Punktrechnung vor Strichrechnung geht (der Operator \* wird immer vor dem Operator + ausgewertet).

Wenn zwei Operatoren dieselbe Priorität aufweisen (beispielsweise Addition und Subtraktion (+ oder -)), werden sie in der Berechnung von links nach rechts ausgewertet.

Zum Ändern der Priorität können Klammern verwendet werden. Weitere Informationen finden Sie im Abschnitt **[Klammern](#page-2913-1)** auf der nächsten Seite.

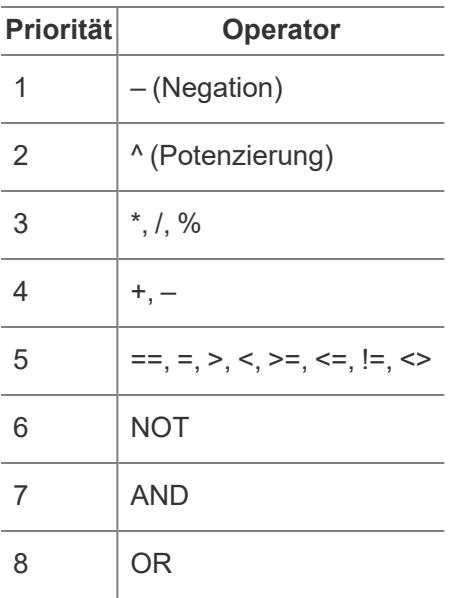

# <span id="page-2913-1"></span>Klammern

Zum Erzwingen einer Prioritätsreihenfolge können Klammern verwendet werden. Operatoren, die innerhalb von Klammern stehen, werden vor den Operatoren außerhalb von Klammern ausgewertet. Dabei wird immer bei den innersten Klammern begonnen.

Beispielsweise ergibt (1 + (2\*2+1)\*(3\*6/3) ) = 31, da die Operatoren in den innersten Klammern zuerst berechnet werden. Die Berechnung erfolgt in der folgenden Reihenfolge:

- 1.  $(2*2+1) = 5$
- 2.  $(3*6/3) = 6$
- <span id="page-2913-0"></span>3. (1+ 5\*6) = 31

#### Syntax literaler Ausdrücke

In diesem Abschnitt wird die richtige Syntax für die Verwendung literaler Ausdrücke in Tableau-Berechnungen beschrieben. Durch literale Ausdrücke werden konstante Werte festgelegt, die als Istwert repräsentiert werden. Bei der Verwendung von Funktionen kann es vorkommen, dass Sie für die Repräsentation von Zahlen, Zeichenfolgen, Datumsangaben usw. möglicherweise Literale verwenden möchten.

So verfügen Sie beispielsweise über eine Funktion, bei der die Eingabe ein Datum ist. Statt einfach "1. Mai 2005" einzugeben, was als eine Zeichenfolge interpretiert werden würde, müssen Sie "#1. Mai 2005#" eingeben. Dies entspricht der Verwendung einer Datumsfunktion zum Konvertieren des Arguments von einer Zeichenfolge in ein Datum (siehe **[Datumsfunktionen](#page-2504-0)** auf Seite 2301).

Sie können numerische Literale, Zeichenfolgen-Literale, Datums-Literale, boolesche Literale und Null-Literale in Tableau-Berechnungen verwenden. Im Folgenden wird jeder Typ und dessen jeweilige Formatierung beschrieben.

Literale Ausdrücke sind in Tableau-Berechnungen schwarz und grau.

# Numerische Literale

Ein numerisches Literal wird als eine Zahl eingegeben. Wenn Sie beispielsweise die Zahl eins als ein numerisches Literal eingeben möchten, sollten Sie 1 eingeben. Geben Sie 0.25 ein, wenn Sie die Zahl 0,25 als ein numerisches Literal eingeben möchten.

# Zeichenfolge-Literale

Ein Zeichenfolgen-Literal ist entweder in einfache oder doppelte Anführungszeichen eingeschlossen.

Wenn Ihre Zeichenfolge bereits ein einfaches oder doppeltes Anführungszeichen enthält, verwenden Sie die jeweils andere Option für die äußersten Zeichenfolgen-Literale.

Beispiel: Um die Zeichenfolge "cat" als Zeichenfolge-Literal einzugeben, tippen Sie ' "cat"'. Für 'cat' geben Sie "'cat'" ein. Wenn Sie die Zeichenfolge She's my friend als Zeichenfolge-Literal eingeben möchten, verwenden Sie für die Literale doppelte Anführungszeichen, wie in "She's my friend."

# Datums-Literale

Datums-Literale werden durch das Rautezeichen (#) gekennzeichnet. Geben Sie das gemäß ISO formatierte Datum #2005-08-22# ein, um das Datum "22. August 2005" als ein Datums-Literal einzugeben.

# Boolesche Literale

Boolesche Literale geben entweder den Wahrheitswert "true" (wahr) oder "false" (falsch) an. Geben Sie true ein, um "true" als ein boolesches Literal einzugeben.

## Null-Literale

Null-Literale werden als "Null" eingegeben. Geben Sie Null ein, um "Null" als ein Null-Literal einzugeben.

#### Hinzufügen von Parametern zu einer Berechnung

Parameter sind Platzhaltervariablen, die in Berechnungen eingefügt werden können, um konstante Werte zu ersetzen. Wenn Sie einen Parameter in einer Berechnung verwenden, können Sie ein Parametersteuerelement in einer Ansicht oder einem Dashboard verwenden, um Benutzer die dynamische Änderung des Werts zu gestatten.

Weitere Informationen finden Sie unter **Verwenden eines [Parameters](#page-1485-0)** auf Seite 1282.

Parameter werden in Tableau-Berechnungen in Violett dargestellt.

#### <span id="page-2915-0"></span>Hinzufügen von Kommentaren zu einer Berechnung

Sie können einer Berechnung Kommentare hinzufügen, um Notizen dazu oder zu deren Bestandteilen zu vermerken. Beachten Sie, dass Kommentare in der Ausführung der Berechnung nicht enthalten sind.

Geben Sie zum Hinzufügen eines Kommentars zu einer Berechnung zwei Schrägstriche (//) ein.

Beispiel:

SUM([Sales])/SUM([Profit]) //My calculation

In diesem Beispiel ist //My calculation ein Kommentar.

Ein Kommentar beginnt mit zwei Schrägstrichen (//) und reicht bis zum Ende der Zeile. Sie müssen eine neue Zeile beginnen, um Ihre Berechnung fortzusetzen.

Ein mehrzeiliger Kommentar kann geschrieben werden, indem er mit einem Schrägstrich, gefolgt von einem Sternchen (/\*), beginnt und mit einem Sternchen, gefolgt von einem Schrägstrich (\*/), abgeschlossen wird. Beispiel:

```
SUM([Sales])/SUM([Profit])
/* This calculation is
used for profit ratio.
Do not edit */
```
<span id="page-2915-1"></span>Kommentare werden in Tableau-Berechnungen in Grau dargestellt.

#### Grundlegendes zu Datentypen in Berechnungen

Wenn Sie berechnete Felder erstellen, müssen Sie wissen, wie Sie die unterschiedlichen [Datentypen](https://help.tableau.com/current/pro/desktop/de-de/datafields_typesandroles_datatypes.htm) in Berechnungen verwenden und kombinieren. Viele Funktionen, die Ihnen bei der Definition von Berechnungen zur Verfügung stehen, können nur verwendet werden, wenn sie auf spezielle Datentypen angewendet werden.

Beispielsweise akzeptiert die Funktion DATEPART() als Argument nur den Datentyp "Datum/DatumZeit". Sie können DATEPART ('year', #2024-04-15#) eingeben und erhalten ein gültiges Ergebnis: 2024. Wenn Sie DATEPART('year',"Tom Sawyer") eingeben, werden Sie kein gültiges Ergebnis erhalten. In diesem Beispiel wird ein Fehler ausgegeben, da "Tom Sawyer" eine Zeichenfolge und keine Datums- bzw. Zeitangabe ist.

**Hinweis:** Obwohl Tableau versucht, alle Berechnungen vollständig zu validieren, können einige Datentypfehler erst gefunden werden, wenn die Abfrage mit der Datenbank
abgeglichen wird. In diesem Fall wird eine Fehlermeldung zum Zeitpunkt der Abfrage ausgegeben und nicht im Berechnungsdialogfeld.

Im Folgenden werden die von Tableau unterstützten Datentypen beschrieben. Unter **[Typkonvertierung](#page-2523-0)** auf Seite 2320 erfahren Sie, wie Sie einen Datentyp in einen anderen Datentyp umwandeln.

## **Zeichenfolge**

Eine Folge von null oder mehreren Zeichen. So sind beispielsweise "Wisconsin", "ID-44400", und "Tom Sawyer" allesamt Zeichenfolgen. Zeichenfolgen erkennen Sie durch einfache oder doppelte Anführungszeichen. Das Anführungszeichen kann auch innerhalb der Zeichenfolge verwendet werden, indem Sie das Zeichen wiederholen. Beispiel: 'O''Hanrahan'.

## Datum/Datum+Uhrzeit

Dabei handelt es sich um eine Datums- oder Zeitangabe. Beispiel: Zum Beispiel "January 23, 1972"oder "January 23, 1972 12:32:00 AM". Wenn Sie möchten, dass ein ausgeschriebenes Datum als Datum/Datum+Zeit interpretiert wird, müssen Sie das Datum zwischen zwei Rautezeichen (#) setzen. Zum Beispiel wird "January 23, 1972" als Datentyp "Zeichenfolge" behandelt, doch #January 23, 1972# als Datentyp "Datum/DatumZeit".

#### Zahl

Numerische Werte in Tableau können entweder *Ganzzahlen* oder *Gleitkommazahlen* sein.

Bei Gleitkommazahlen sind die Ergebnisse einiger Aggregationen möglicherweise nicht immer so genau, wie dies erwartet wird. Beispiel: Die SUM-Funktion gibt möglicherweise einen Wert wie -1.42e-14 für ein Zahlenfeld zurück, deren Summe exakt 0 sein sollte. Der Grund hierfür ist, dass der Fließkommastandard 754 des Institute of Electrical and Electronics Engineers (IEEE) die Speicherung der Zahlen in einem Binärformat erfordert, was bedeutet, dass Zahlen manchmal mit extremer Präzision gerundet werden. Sie eliminieren diese mögliche Ablenkung, indem Sie die Zahl so formatieren, dass weniger Dezimalstellen angezeigt werden. Weitere Informationen finden Sie unter ROUND in **In Tableau verfügbare [Zahlenfunktionen](#page-2475-0)** auf Seite 2272.

Vorgänge, die Gleitkommawerte für Gleichheit testen, können sich aus diversen Gründen nicht erwartungsgemäß verhalten. Derartige Vergleiche können auftreten, wenn Detailgenauigkeitsausdrücke als Dimensionen, in der Kategoriefilterung verwendet werden, sowie beim Erstellen von Ad-hoc-Gruppen, beim Erstellen von IN-/OUT-Sätzen und mit der Datenverschmelzung.

**Hinweis:** Die größte vorzeichenbehaftete 64-Bit-Ganzzahl ist 9.223.372.036.854.775.807. Wenn Sie eine Verbindung zu einer neuen Datenquelle herstellen, können alle Spalten mit dem Datentyp **Zahl (Ganzzahl)** Werte bis zu dieser Höhe aufnehmen. Da die Option **Zahl (Ganzzahl)** keine Gleitkommazahlen verwendet, zeigt Tableau für größere Zahlen "Null" an. Wenn als Datentyp **Zahl (Dezimalzahl)** ausgewählt ist, können größere Werte verwendet werden.

# Boolesch

Ein Feld mit dem Wert TRUE oder FALSE. Es kann ein unbekannter Wert zurückgegeben werden, wenn das Ergebnis eines Vergleichs unbekannt ist. So führt beispielsweise der Ausdruck  $7 > \text{Null}$  zu einem unbekannten Ergebnis. Unbekannte boolesche Werte werden automatisch in null umgewandelt.

# Siehe auch

**[Grundlegendes](#page-2448-0) zu Berechnungen in Tableau** auf Seite 2245 **Erstellen eines einfachen [berechneten](#page-2447-0) Felds** auf Seite 2244 **Erste Schritte zu [Berechnungen](#page-2442-0) in Tableau** auf Seite 2239

# Best Practices für die Erstellung von Berechnungen in Tableau

In diesem Artikel werden verschiedene Tipps und Richtlinien zum Erstellen effizienter Berechnungen in Tableau beschrieben. Diese Richtlinien sollen Ihnen beim Optimieren der Arbeitsmappenleistung helfen. Weitere Informationen zu sämtlichen Methoden zur Verbesserung der Arbeitsmappenleistung finden Sie in der Reihe **[Optimieren](#page-3551-0) der [Arbeitsmappenleistung](#page-3551-0)** auf Seite 3348

Allgemeine Regel: Vermeiden Sie die mehrmalige Verwendung eines berechnetes Feldes in einer anderen Berechnung.

Der mehrmalige Verweis auf dasselbe berechnete Feld in einer anderen Berechnung führt zu Leistungsproblemen. Wenn Sie in einer Berechnung ein berechnetes Feld verwenden (dies wird auch als Erstellen einer verschachtelten Berechnung bezeichnet), versuchen Sie, nur einmal in der Berechnung darauf zu verweisen.

Beachten Sie, dass sich die Leistung durch den mehrmaligen Verweis auf ein Feld (Terminalfeld) in einer Berechnung nicht verschlechtern sollte.

# Beispiel

Angenommen, Sie erstellen ein berechnetes Feld mit einer komplizierten Berechnung über mehrere Zeilen zum Suchen von Erwähnungen oder Twitter Handles in Tweets. Das berechnete Feld hat den Titel "Twitter Handle". Alle zurückgegebenen Handles beginnen mit dem Zeichen "@" (Beispiel: @user).

Für Ihre Analyse sollten Sie das Symbol "@" entfernen.

Dazu können Sie die folgende Berechnung verwenden, um das erste Zeichen aus der Zeichenkette zu entfernen:

```
RIGHT([Twitter Handle], LEN([Twitter Handle]) -1)
```
Diese Berechnung ist recht einfach. Da sie jedoch zweimal auf die Twitter Handle-Berechnung verweist, wird diese Berechnung für jeden Datensatz in Ihrer Datenquelle zweimal ausgeführt: einmal für die RIGHT-Funktion und noch einmal für die LEN-Funktion.

Um die mehrmalige Durchführung derselben Berechnung zu verhindern, können Sie die Berechnung so umschreiben, dass die Twitter Handle-Berechnung nur einmal verwendet wird. In diesem Beispiel können Sie mit MID dasselbe Ziel erreichen:

```
MID([Twitter Handle], 2)
```
Tipp 1: Konvertieren Sie mehrere Vergleiche bezüglich der Gleichheit in einen CASE-Ausdruck oder eine Gruppe.

Angenommen, es handelt sich um die folgende Berechnung, in der das berechnete Feld "Person (calc)" mehrmals verwendet wird und in dem eine Reihe von OR-Funktionen angewendet werden. Obwohl es sich bei dieser Berechnung um einen einfachen logischen Ausdruck handelt, verursacht sie Probleme bezüglich der Abfrageleistung, da die Berechnung von "Person (calc)" mindestens zehnmal durchgeführt wird.

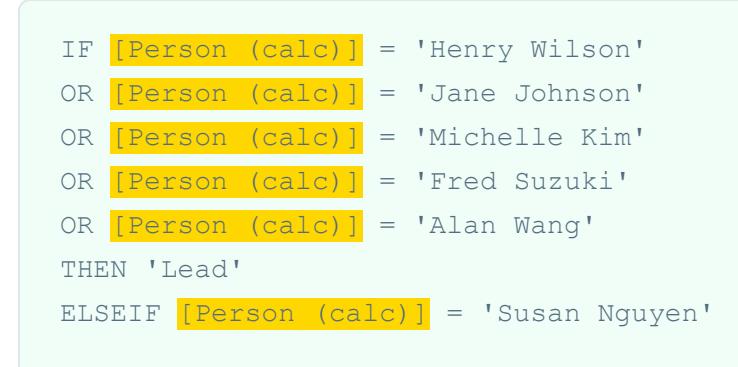

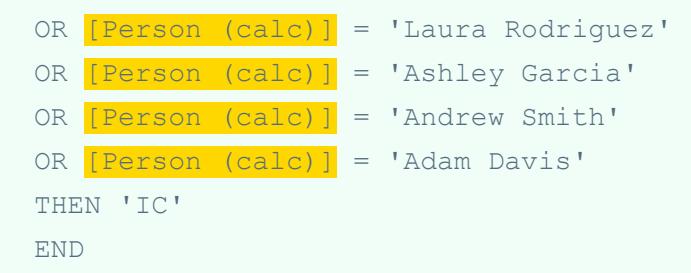

Statt einen Vergleich bezüglich der Gleichheit zu verwenden, sollten Sie die folgenden Lösungen probieren.

# Lösung 1

Verwenden Sie einen CASE-Ausdruck. Beispiel:

```
CASE [Person (calc)]
WHEN 'Henry Wilson' THEN 'Lead'
WHEN 'Jane Johnson' THEN 'Lead'
WHEN 'Michelle Kim' THEN 'Lead'
WHEN 'Fred Suzuki' THEN 'Lead'
WHEN 'Alan Wang' THEN 'Lead'
WHEN 'Susan Nguyen' THEN 'IC'
WHEN 'Laura Rodriguez' THEN 'IC'
WHEN 'Ashley Garcia' THEN 'IC'
WHEN 'Andrew Smith' THEN 'IC'
WHEN 'Adam Davis' THEN 'IC'
END
```
In diesem Beispiel erfolgt nur ein Verweis auf das berechnete Feld "Person (calc)". Demzufolge wird die Berechnung nur einmal ausgeführt. Zudem werden CASE-Ausdrücke in der Abfrage-Pipeline weiter optimiert, sodass Sie einen zusätzlichen Leistungsvorteil erzielen können.

#### Lösung 2

Erstellen Sie eine Gruppe anstelle eines berechneten Feldes. Weitere Informationen finden Sie unter **[Gruppieren](#page-1434-0) Ihrer Daten** auf Seite 1231.

Tipp 2: Konvertieren Sie mehrere Zeichenfolgenberechnungen in einen einzelnen REGEXP-Ausdruck.

**Hinweis**: REGEXP-Berechnungen sind nur bei der Verwendung von Tableau-Datenextrakten oder dann verfügbar, wenn eine Verbindung zu Textdatei-, Hadoop Hive-, Google BigQuery-, PostgreSQL-, Tableau Data Extract-, Microsoft Excel-, Salesforce-, Vertica-, Pivotal Greenplum-, Teradata- (Version 14.1 und höher) und Oracle-Datenquellen besteht. Weitere Informationen finden Sie unter **[Zusätzliche](#page-2631-0) Funktionen** auf [Seite](#page-2631-0) 2428.

#### Beispiel 1: CONTAINS

Angenommen, es handelt sich um die folgende Berechnung, in der das berechnete Feld "Category (calc)" mehrmals verwendet wird. Obwohl es sich auch bei dieser Berechnung um einen einfachen logischen Ausdruck handelt, verursacht sie Probleme bezüglich der Abfrageleistung, da die Berechnung von "Category (calc)" mehrmals durchgeführt wird.

```
IF CONTAINS([Segment (calc)],'UNKNOWN')
OR CONTAINS([Segment (calc)],'LEADER')
OR CONTAINS([Segment (calc)],'ADVERTISING')
OR CONTAINS([Segment (calc)],'CLOSED')
OR CONTAINS([Segment (calc)],'COMPETITOR')
OR CONTAINS([Segment (calc)],'REPEAT')
THEN 'UNKNOWN'
ELSE [Segment (calc)] END
```
Sie können einen REGEXP-Ausdruck verwenden, um dieselben Ergebnisse ohne derartig viele Wiederholungen zu erzielen.

# Lösung

```
IF REGEXP MATCH([Segment (calc)],
'UNKNOWN|LEADER|ADVERTISING|CLOSED|COMPETITOR|REPEAT') THEN
'UNKNOWN'
ELSE [Segment (calc)] END
```
Bei Zeichenfolgenberechnungen mit einem ähnlichen Muster können Sie denselben REGEXP-Ausdruck verwenden.

Beispiel 2: STARTSWITH

```
IF STARTSWITH([Segment (calc)],'UNKNOWN')
OR STARTSWITH([Segment (calc)],'LEADER')
OR STARTSWITH([Segment (calc)],'ADVERTISING')
OR STARTSWITH([Segment (calc)],'CLOSED')
OR STARTSWITH([Segment (calc)],'COMPETITOR')
OR STARTSWITH([Segment (calc)],'REPEAT')
THEN 'UNKNOWN'
```
# Lösung

```
IF REGEXP MATCH([Segment (calc)], '^{\wedge}(UNKNOWN|LEADER|ADVERTISING|CLOSED|COMPETITOR|REPEAT)') THEN
'UNKNOWN'
ELSE [Segment (calc)] END
```
Beachten Sie, dass in dieser Lösung das Symbol "^" verwendet wird.

# Beispiel 3: ENDSWITH

```
IF ENDSWITH([Segment (calc)],'UNKNOWN')
OR ENDSWITH([Segment (calc)],'LEADER')
OR ENDSWITH([Segment (calc)],'ADVERTISING')
OR ENDSWITH([Segment (calc)],'CLOSED')
OR ENDSWITH([Segment (calc)],'COMPETITOR')
OR ENDSWITH([Segment (calc)],'REPEAT')
THEN 'UNKNOWN'
ELSE [Segment (calc)] END
```
# Lösung

```
IF REGEXP_MATCH([Segment (calc)], '
(UNKNOWN|LEADER|ADVERTISING|CLOSED|COMPETITOR|REPEAT) \frac{1}{2}') THEN
'UNKNOWN'
ELSE [Segment (calc)] END
```
Beachten Sie, dass in dieser Lösung das Symbol "\$" verwendet wird.

Tipp 3: Bearbeiten Sie Zeichenfolgen mit REGEXP anstelle von LEFT, MID, RIGHT, FIND, LEN.

Reguläre Ausdrücke können ein sehr wirksames Hilfsmittel sein. Ziehen Sie bei komplexen Bearbeitungen von Zeichenfolgen die Verwendung regulärer Ausdrücke in Erwägung. Die Verwendung eines regulären Ausdrucks führt in vielen Fällen zu kürzeren und effizienteren Berechnungen. Weitere Informationen zu regulären Ausdrücken finden Sie unter dem Beitrag Become a regex regular and wrangle [imperfect](https://www.tableau.com/de-de/about/blog/2015/6/become-regular-regular-expressions-39802) data im Tableau-Blog.

# Beispiel 1

Angenommen, es handelt sich um die folgende Berechnung, mit deren Hilfe Protokolle aus URLs entfernt werden. Beispiel: "https://www.tableau.com" wird zu "www.tableau.com".

```
IF (STARTSWITH([Server], "http://")) THEN
MID([Server], Len("http://") + 1)
ELSEIF(STARTSWITH([Server], "https://")) THEN
MID([Server], Len("https://") + 1)
ELSEIF(STARTSWITH([Server], "tcp:")) THEN
MID([Server], Len("tcp:") + 1)
ELSEIF(STARTSWITH([Server], "\\")) THEN
MID([Server], Len("\\ \n") + 1)
ELSE [Server]
END
```
# Lösung

Sie können die Berechnung vereinfachen und die Leistung verbessern, indem Sie eine REGEXP\_REPLACE-Funktion verwenden.

REGEXP\_REPLACE([Server], "^(http://|https://|tcp:|\\\\)", "")

#### Beispiel 2

Angenommen, es handelt sich um die folgende Berechnung, die den zweiten Teil einer IPv4- Adresse zurückgibt. Beispiel: "172.16.0.1" wird zu "16".

```
IF (FINDNTH([Server], ".", 2) > 0) THEN
MID([Server],
FIND([Server], "."") + 1,FINDNTH([Server], ".", 2) - FINDNTH([Server], ".", 1) - 1
\left( \right)END
```
# Lösung

Sie können die Berechnung vereinfachen und die Leistung verbessern, indem Sie eine REGEXP\_EXTRACT-Funktion verwenden.

```
REGEXP EXTRACT([Server], "\.([^{\wedge}\.]*)\.")
```
Tipp 4: Verwenden Sie in Berechnungen keine Sätze.

Wenn Sie in einer Berechnung Sätze verwenden, sollten Sie sie durch eine alternative, aber äquivalente Berechnung ersetzen.

#### Beispiel

Angenommen, es handelt sich um die folgende Berechnung, in der der Satz "Top Customers (set)" verwendet wird.

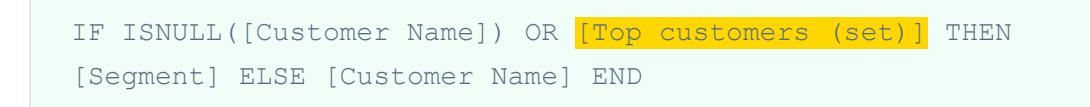

## Lösung 1

Wenn es sich um einen einfachen Satz handelt, können Sie ein berechnetes Feld erstellen, das dasselbe Ergebnis wie der Satz zurückgibt. Beispiel:

```
CASE [Customer Name]
WHEN 'Henry Wilson' THEN True
WHEN 'Jane Johnson' THEN True
WHEN 'Michelle Kim' THEN True
WHEN 'Fred Suzuki' THEN True
WHEN 'Alan Wang' THEN True
ELSE False
END
```
**Hinweis**: in dieser Situation wird die Verwendung des Musters WHEN TRUE … ELSE empfohlen, um Leistungsprobleme aufgrund der Verwendung von Sätzen zu vermeiden. In den meisten Szenarien handelt es sich nicht um ein empfohlenes Muster.

# Lösung 2

Wenn der Satz komplexer ist, ziehen Sie die Erstellung einer Gruppe in Erwägung, mit deren Hilfe alle Elemente in dem Satz einem bestimmten Wert oder Attribut wie "IN" zugeordnet werden. Ändern Sie anschließend die Berechnung, sodass dieser Wert/dieses Attribut überprüft wird. Beispiel:

```
IF ISNULL([Customer Name]) OR [Top Customers(group)]='IN' THEN
[Segment] ELSE [Customer Name] END
```
Weitere Informationen finden Sie unter **[Gruppieren](#page-1434-0) Ihrer Daten** auf Seite 1231 und **[Erstellen](#page-1447-0) von [Sätzen](#page-1447-0)** auf Seite 1244.

Tipp 5: Verwenden Sie zum Gruppieren Ihrer Daten keine Sätze.

Sätze dienen dem Vergleich mit Teilmengen von Daten. Gruppen sind zum Kombinieren zugehöriger Elemente in einem Feld konzipiert. Vom Konvertieren von Sätzen in Gruppen, wie im folgenden Beispiel gezeigt, wird abgeraten:

```
IF [Americas Set] THEN "Americas"
ELSEIF [Africa Set] THEN "Africa"
ELSEIF [Asia Set] THEN "Asia"
ELSEIF [Europe Set] THEN "Europe"
ELSEIF [Oceania Set] THEN "Oceania"
```

```
ELSE "Unknown"
END
```
Dies wird aus folgenden Gründen nicht empfohlen:

- <sup>l</sup> **Sätze sind nicht immer exklusiv**. Einige Elemente können in mehreren Sätzen vorkommen. Russland könnte beispielsweise sowohl im Satz für Europa als auch im Satz für Asien platziert werden.
- <sup>l</sup> **Sätze können nicht immer in Gruppen übersetzt werden**. Wenn die Sätze nach Ausschluss, Bedingungen oder Grenzen definiert sind, kann die Erstellung einer äquivalenten Gruppe schwierig oder sogar unmöglich sein.

## Lösung

Gruppieren Sie Ihre Daten mithilfe der Gruppierungsfunktion. Weitere Informationen finden Sie unter **[Gruppieren](#page-1434-0) Ihrer Daten** auf Seite 1231.

#### Siehe auch

**Erstellen effizienter [Berechnungen](#page-3577-0)** auf Seite 3374

**Optimieren der [Arbeitsmappenleistung](#page-3551-0)** auf Seite 3348

**[Berechnungstypen](#page-2451-0) in Tableau** auf Seite 2248

**[Funktionen](#page-2474-0) in Tableau** auf Seite 2271

# Tipps für die Arbeit mit berechneten Feldern in Tableau

Dieser Artikel enthält verschiedene Tipps für die Arbeit im Berechnungs-Editor, die Sie beim effizienteren Erstellen und Bearbeiten von berechneten Feldern in Tableau unterstützen sollen.

**Hinweis**: Die GIFs in diesem Thema zeigen eine ältere Version der Benutzeroberfläche. Der Bereich Daten zeigt nicht mehr "Dimensionen" und "Kennzahlen" an.

#### Verschieben von Feldern in den Berechnungs-Editor mittels Drag-and-drop

Beim Erstellen von Feldern im Berechnungs-Editor können Sie jederzeit vorhandene Felder aus dem Datenbereich in den Editor ziehen.

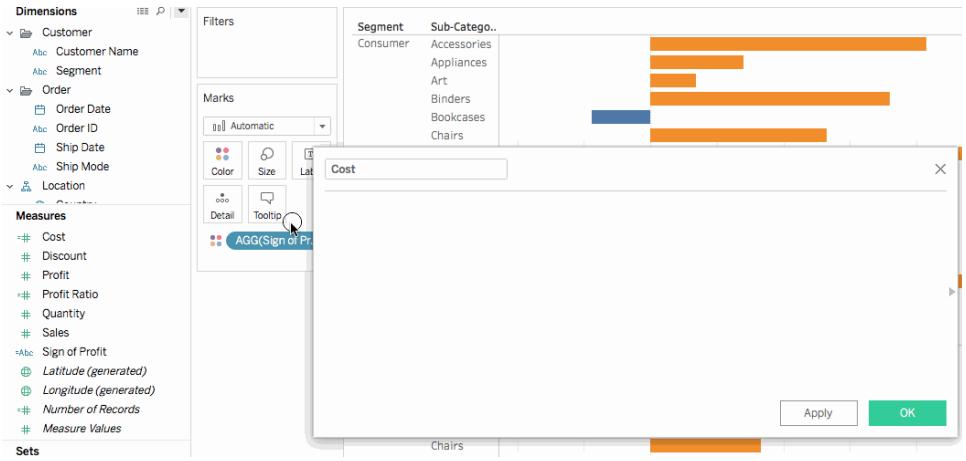

Verschieben von Formeln aus dem Berechnungs-Editor in den Datenbereich mittels Drag-and-drop

Wenn Sie eine Berechnung im Berechnungs-Editor eingeben, können Sie die gesamte oder einen Teil der Formel hervorheben und sie in den Datenbereich ziehen, um ein neues berechnetes Feld zu erstellen. Anschließend können Sie das Feld umbenennen, indem Sie einen Namen eingeben. Weitere Informationen finden Sie unter **[Ad-hoc-Berechnungen](#page-2930-0)** auf Seite [2727.](#page-2930-0)

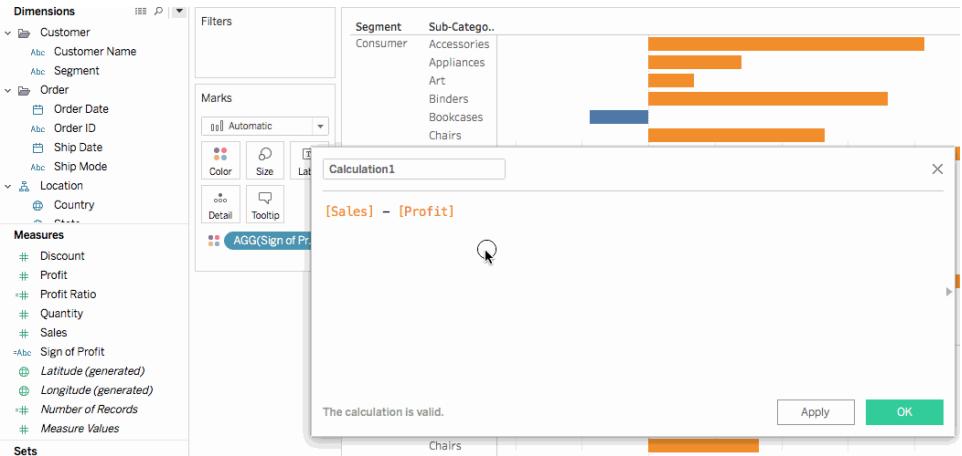

# Verwenden der Funktionsreferenz im Berechnungs-Editor

Wenn Sie eine Berechnung im Berechnungs-Editor eingeben, können Sie die Funktionsreferenz verwenden, um alle in Tableau verfügbaren Funktionen zu durchsuchen.

#### **So öffnen Sie die Funktionsreferenz:**

Klicken Sie im Berechnungs-Editor auf das Dreieck auf der rechten Seite des Editors.

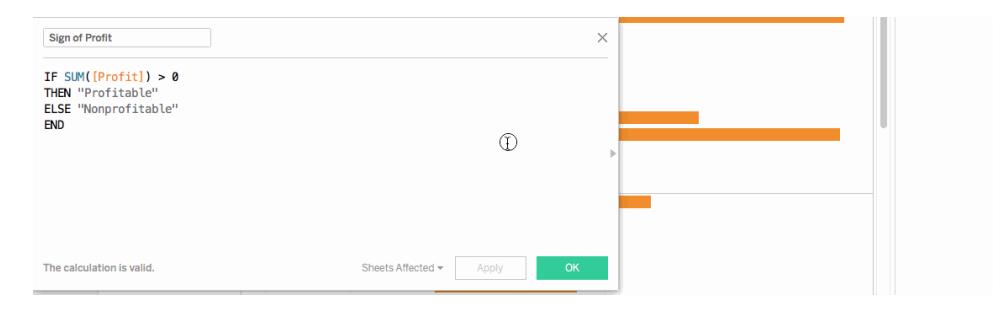

#### **So fügen Sie einer Formel eine Funktion aus der Referenz hinzu:**

Doppelklicken Sie in der Funktionsreferenz auf eine Funktion.

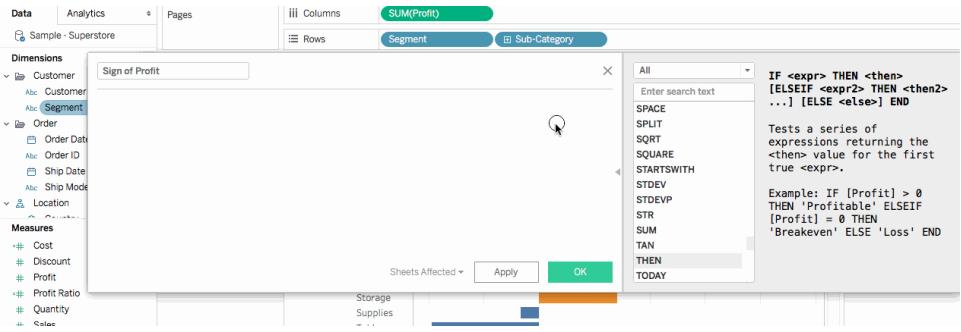

Verwenden der automatischen Vervollständigung für Formeln

Wenn Sie eine Formel im Berechnungs-Editor eingeben, schlägt Tableau Optionen vor, um die Elemente in Ihrer Formel zu vervollständigen. Tableau schlägt Funktionen, Felder in Ihrer Datenquelle, Parameter, Sätze und Partitionen vor, die mit der von Ihnen eingegebenen Zeichenfolge beginnen oder diese enthalten. Die Liste der Vorschläge wird während Ihrer Eingabe aktualisiert.

#### **So fügen Sie einer Formel ein Element aus der automatischen Vervollständigung hinzu:**

Drücken Sie die Eingabetaste auf Ihrer Tastatur, um den hervorgehobenen Vorschlag auszuwählen. Sie können die Aufwärts- und Abwärtspfeile auf Ihrer Tastatur verwenden, um zwischen den Elementen in der Liste für die automatische Vervollständigung zu navigieren.

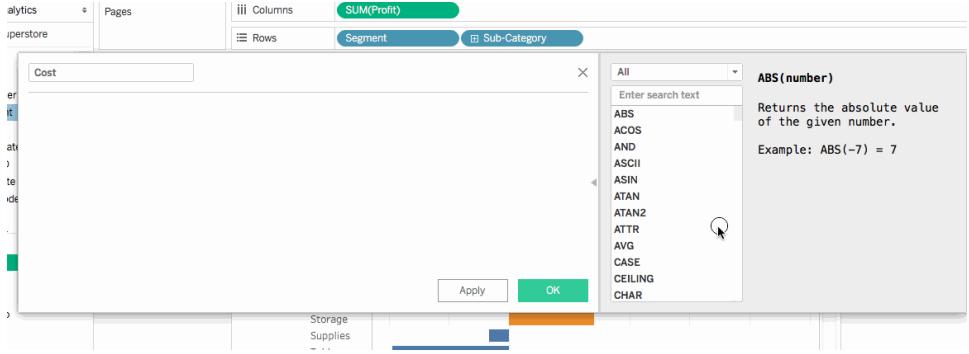

Ziehen von Tabellenberechnungen in den Berechnungs-Editor zu deren Bearbeitung

Wenn Sie eine Tabellenberechnung erstellen, können Sie diese in den Berechnungs-Editor ziehen, um sie zu überprüfen oder um Änderungen an der Formel vorzunehmen.

#### **So bearbeiten Sie eine Tabellenberechnung im Berechnungs-Editor:**

- 1. Wählen Sie **Analyse** > **Berechnetes Feld erstellen...** aus.
- 2. Ziehen Sie im Arbeitsblatt die Tabellenberechnung in den Berechnungs-Editor.
- 3. Klicken Sie auf **OK**, wenn Sie fertig sind.

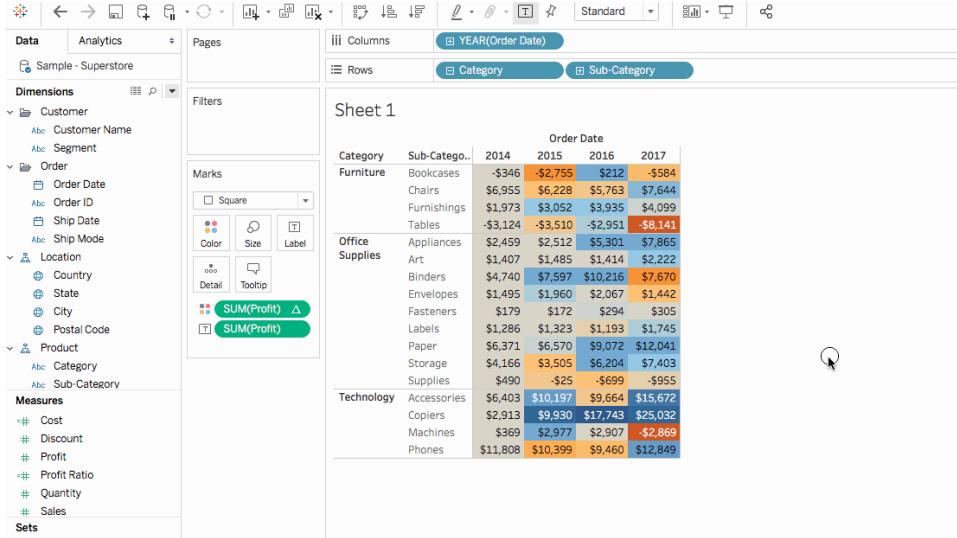

# Anpassen der Textgröße im Berechnungs-Editor

Sie können die Textgröße im Berechnungs-Editor anpassen, während Sie Berechnungen erstellen oder bearbeiten.

#### **So erhöhen Sie die Textgröße im Berechnungs-Editor:**

Drücken Sie die CTRL- und +-Tasten auf Ihrer Tastatur (Command + auf einem Mac).

#### **So verringern Sie die Textgröße im Berechnungs-Editor:**

Drücken Sie die CTRL- und --Tasten auf Ihrer Tastatur (Command - auf einem Mac).

**Hinweis:** Die Textgröße wird beibehalten, bis Sie den Editor schließen. Beim nächsten Öffnen des Editors weist der Text die standardmäßige Größe auf.

#### Anzeigen der ein berechnetes Feld verwendenden Blätter

Wenn Sie ein berechnetes Feld bearbeiten, können Sie auf **Betroffene Blätter** klicken, um zu sehen, welche anderen Blätter das Feld verwenden. Diese Blätter werden ebenfalls aktualisiert, wenn Sie Ihre Änderungen durchführen.

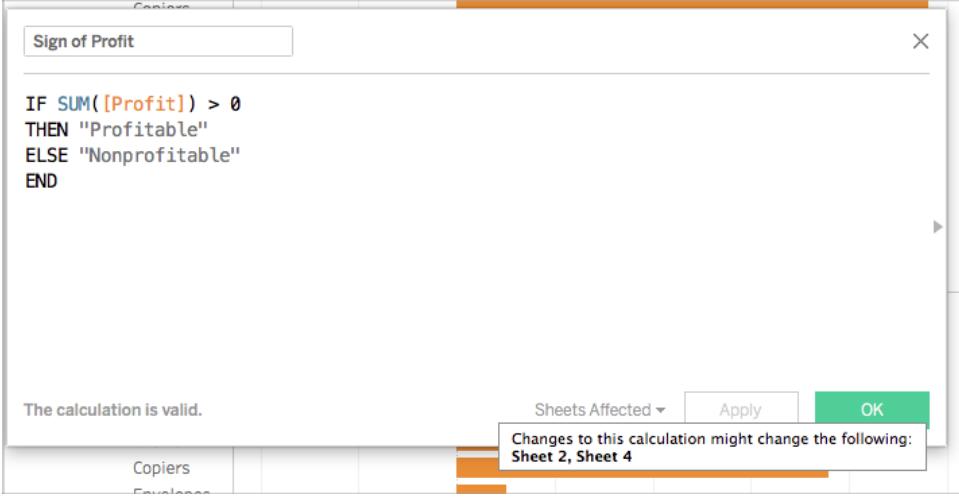

Formatieren von Zahlen und Datumsangaben

**Tipp**: Manchmal ist keine Berechnung erforderlich, sondern nur eine Formatierung.

Manchmal ist eine Zahl oder ein Datum an sich korrekt, wird aber nicht so angezeigt, wie Sie es gern hätten. So könnte es zum Beispiel sein, dass ein Datum in der Form "2027/02/02" angezeigt wird, Sie aber lieber hätten, dass dort "2.Feb.27" steht. Um dieses Problem zu beheben, ist es nicht erforderlich, eine Datumsberechnung durchzuführen. Stattdessen müssen Sie das Datum so [formatieren](https://help.tableau.com/current/pro/desktop/de-de/dates_custom_date_formats.htm), dass es in der gewünschten Form angezeigt wird.

Ebenso können die Ergebnisse der ROUND()-Funktion aufgrund von Details der Datenquelle manchmal seltsam angezeigt werden. Um zu steuern, wie die Ergebnisse angezeigt werden, legen Sie das [Zahlenformat](https://help.tableau.com/current/pro/desktop/de-de/formatting_specific_numbers.htm) fest, um die Anzahl der Dezimalstellen anzugeben.

# <span id="page-2930-0"></span>Ad-hoc-Berechnungen

Ad-hoc-Berechnungen sind Berechnungen, die Sie beim Arbeiten mit einem Feld in einem Container in einer Ansicht erstellen und aktualisieren können. Ad-hoc-Berechnungen werden auch als sogenannte Eingabe- oder Inline-Berechnungen bezeichnet.

# Erstellen von Ad-hoc-Berechnungen

Doppelklicken Sie auf ein bestehendes Feld, um mit der Bearbeitung zu beginnen.

Sie können auch auf einen leeren Container oder in einen leeren Bereich eines Containers doppelklicken, um eine neue Berechnung zu erstellen.

Machen Sie eine Eingabe, um den Ausdruck zu aktualisieren, oder ziehen Sie neue Felder aus dem Bereich **Daten** oder einem anderen Bereich in der Ansicht auf den Ausdruck.

Drücken Sie auf die Eingabetaste, tippen Sie oder klicken Sie an einer beliebigen Stelle außerhalb des Ausdrucks, um den Ausdruck zu übergeben, die

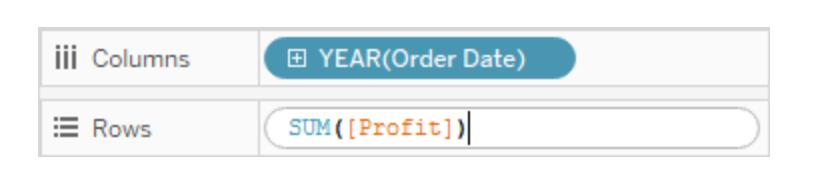

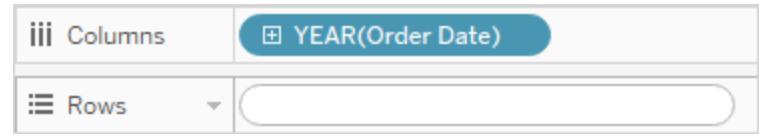

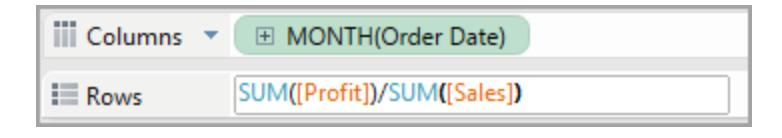

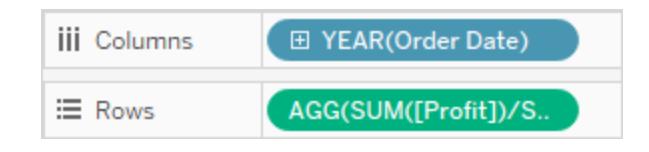

Berechnung zu schließen und die Ansicht zu aktualisieren.

Drücken Sie Strg + Eingabetaste (oder auf einem Mac Befehlstaste + Eingabetaste), um den Ausdruck zu übergeben und die Ansicht zu aktualisieren, ohne die Berechnung zu schließen.

Ad-hoc-Berechnungen werden in den Containern **Zeilen**, **Spalten**, **Markierungen** und **Kennzahlwerte** unterstützt, nicht aber in den Containern **Filter** oder **Seiten**.

Wenn Sie in Tableau Desktop arbeiten, werden Fehler in Ad-hoc-Berechnungen rot unterstrichen dargestellt. Zeigen Sie mit der Maus auf den Fehler, um einen Vorschlag zur Behebung anzuzeigen.

**Hinweis:** Ad-hoc-Berechnungen werden nicht benannt und im **Datenbereich** gespeichert, aber sie werden gespeichert, wenn Sie die Arbeitsmappe schließen Wenn Sie eine Ad-hoc-Berechnung zur Verwendung in anderen Arbeitsmappenblättern speichern wollen, kopieren Sie sie in den Bereich **Daten**. In Tableau Desktop (jedoch nicht im Browser) werden Sie aufgefordert, der Berechnung einen Namen zu geben. Nachdem Sie eine Ad-hoc-Berechnung benannt haben, entspricht sie einer Berechnung, die Sie mit dem Berechnungseditor erstellt haben, und steht auf anderen Blättern in der Arbeitsmappe zur Verfügung. Siehe **Erste Schritte zu [Berechnungen](#page-2442-0) in Tableau** auf [Seite](#page-2442-0) 2239

# Mehrzeilige Ad-hoc-Berechnungen

Beim Eingeben einer Ad-hoc-Berechnung können Sie mit Umschalt + Eingabe eine neue Zeile erstellen. Bei einer Ad-hoc-Berechnung ist jedoch immer nur die aktuelle Zeile sichtbar. Beim Anzeigen oder Bearbeiten von Berechnungen ist deshalb nicht zu erkennen, dass sie mehrere Zeilen enthält. Dies kann verwirrend sein.

Bei der ersten Zeile einer mehrzeiligen Berechnung kann es sich um eine Anmerkung handeln, die als Titel der Berechnung fungiert. Nur diese Zeile ist im Container zu sehen, sobald die Berechnung übergeben wurde:

```
//City and State
[City] + ', ' + [State]
```
### Ad-hoc-Berechnungen und Aggregation

Wenn Tableau bestimmt, dass der von Ihnen eingegebene Ausdruck eine Kennzahl ist (d. h., das Programm gibt eine Zahl aus), fügt es dem Ausdruck automatisch eine Aggregation hinzu, wenn Sie den Ausdruck übernehmen. Wenn Sie beispielsweise DATEDIFF('day', [Ship Date], [Order Date]) in eine Ad-hoc-Berechnung eingeben und dann auf die Eingabetaste drücken, wird Folgendes angezeigt:

```
SUM(DATEDIFF('day',[Ship Date],[Order Date]))
```
Wenn Sie ein Feld verwenden, bei dem es sich bereits um ein aggregiertes Feld (z. B. SUM ([Gewinn])) in einer Ad-hoc-Berechnung handelt, ist das Ergebnis eine aggregierte Berechnung. Wenn Sie beispielsweise die Ad-hoc-Berechnung SUM ([Profit])/SUM ([Sales]) übergeben, ergibt sich Folgendes:

```
AGG(SUM([Profit])/SUM([Sales]))
```
Weitere Informationen zu Aggregationsberechnungen finden Sie unter **[Aggregationsfunktionen](#page-2548-0) in Tableau** auf Seite 2345.

Ad-hoc-Berechnungen für Einblicke und Experimente

Normalerweise erstellen Sie Ad-hoc-Berechnungen spontan, etwa um Folgendes zu tun:

- Eine Vermutung testen
- Was-wäre-wenn-Szenario durchspielen
- Fehler in einer komplexen Berechnung beseitigen

#### Verwalten von Ad-hoc-Berechnungen

Verwenden Sie die folgenden Tasten zur Verwaltung von Ad-hoc-Berechnungen.

<sup>l</sup> Doppelklicken Sie auf ein bestehendes Feld im Container **Zeilen**, **Spalten**, **Markierungen** oder **Kennzahlwerte**, um es als Ad-hoc-Berechnung zu öffnen.

- Doppelklicken Sie an einer beliebigen Stelle in einem dieser Container, um eine ganz neue Ad-hoc-Berechnung zu erstellen.
- Drücken Sie auf die ESC-Taste, um eine Ad-hoc-Berechnung abzubrechen.
- Drücken Sie auf die Eingabetaste, um eine Ad-hoc-Berechnung zu übergeben und dadurch die Ansicht zu aktualisieren und die Ad-hoc-Berechnung zu schließen. Drücken Sie die Tastenkombination Strg + Eingabetaste, um die Änderung zu übernehmen und die Ansicht zu aktualisieren, ohne die Ad-hoc-Berechnung zu schließen.
- Wenn Sie in Tableau Desktop arbeiten und sich in demselben Container ein Feld rechts neben der aktuellen Ad-hoc-Berechnung befindet, wird dieses Feld durch Drücken auf die Tabulatortaste als Ad-hoc-Berechnung geöffnet. Falls sich im Container kein Feld rechts neben der aktuellen Ad-hoc-Berechnung befindet, wird dieses Feld durch Drücken auf die Tabulatortaste als neue Ad-hoc-Berechnung geöffnet. Die Tastenkombination Umschalttaste + Tabulatortaste hat dieselbe Funktion mit der Ausnahme, dass der Cursor nach links springt.
- Wenn Sie zum Bearbeiten auf ein benanntes Feld in einem Container doppelklicken, verändern Sie nicht das benannte Originalfeld.

Darüber hinaus verwalten die folgenden Regeln die Verwendung von Ad-hoc-Berechnungen.

- Es kann jeweils nur eine Ad-hoc-Berechnung geöffnet sein.
- <sup>l</sup> Wenn ein Feld mit einer zugewiesenen geografischen Rolle oder Geschäftsjahr-Einstellung zu einer Ad-hoc-Berechnung hinzugefügt wird, übernimmt die Ad-hoc-Berechnung diese Rolle oder Einstellung.
- Das Kontextmenü einer Ad-hoc-Berechnung unterstützt dieselben Optionen, die für jedes andere Feld in der Ansicht desselben Typs verfügbar wären, einschließlich der Möglichkeit zum Ändern der Aggregation oder des Formats.
- Ad-hoc-Berechnungen sind beim Erstellen von Gruppen, Sätzen, Hierarchien oder Parametern nicht verfügbar.
- Ad-hoc-Berechnungen sind zulässig für die Erstellung von Trendlinien, Prognosen, Referenzlinien, Bändern und Verteilungen.

# Beispiel – "Spotlighting" mithilfe von Berechnungen

Spotlighting ist eine Technik, bei der diskrete Schwellenwerte basierend auf den Werten einer Kennzahl angezeigt werden. Sie möchten beispielsweise Umsätze so farbig codieren, dass Werte über 10.000 grün und unter 10.000 rot angezeigt werden. Eine Spotlighting-Berechnung ist lediglich ein Sonderfall einer Berechnung, bei der sich eine diskrete Kennzahl ergibt. Eine diskrete Kennzahl ist eine Berechnung, bei der es sich um eine abhängige Variable (und daher um eine Kennzahl) handelt, deren Ergebnis jedoch ein diskretes Ergebnis (und kein

fortlaufendes Ergebnis) ist. Daher wird die Bezeichnung "diskrete Kennzahl" verwendet. Nachfolgend finden Sie ein Beispiel:

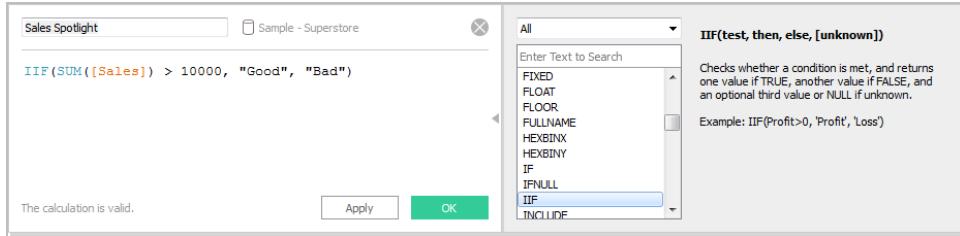

Die Formel in diesem Beispiel definiert eine diskrete Kennzahl mit der Bezeichnung **Umsatz ‒ Spotlight**. Diskrete Kennzahlen werden im Bereich **Daten** immer mit einem blauen **abc**-Symbol angezeigt. **Umsatz ‒ Spotlight** wird in Tableau als Kennzahl klassifiziert, da es sich hierbei um eine Funktion einer anderen Kennzahl handelt. Sie ist diskret, weil sie diskrete Werte ("Gut" und "Schlecht") erzeugt. Nachfolgend finden Sie ein Anwendungsbeispiel für diese Kategoriekennzahl:

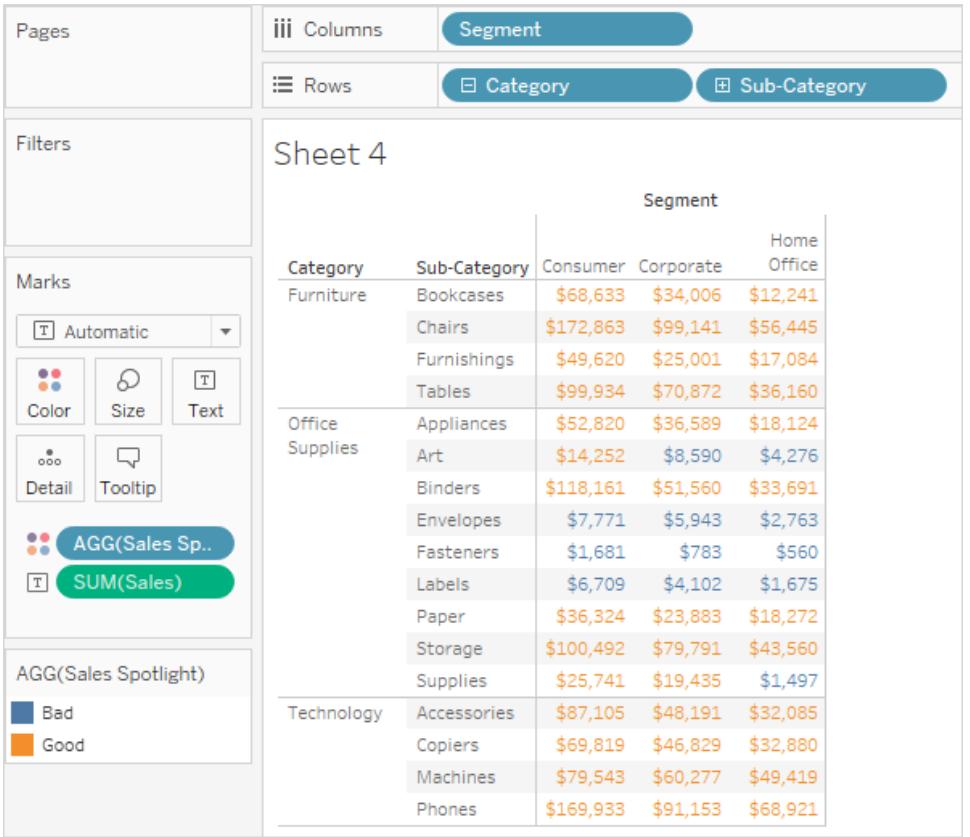

Hier befindet sich das Feld **Umsatz ‒ Spotlight** unter Farbe auf der Karte Markierungen. Es wird mit dem Präfix **AGG** angezeigt, weil es sich um eine Aggregationsberechnung handelt. Werten über und unter 10.000 werden unterschiedliche Farben zugewiesen.

# **Trends**

# Referenzlinien, -bänder, -verteilungen und -felder

Sie können eine Referenzlinie, ein Band, eine Verteilung oder einen Boxplot hinzufügen, um spezifische Werte, Regionen oder Bereiche auf einer fortlaufenden Achse in einer Tableau-Ansicht zu identifizieren. Wenn Sie beispielsweise die monatlichen Umsatzzahlen verschiedener Produkte analysieren, können Sie eine Referenzlinie für den mittleren Umsatz hinzufügen, um anzuzeigen, wie die einzelnen Produkte im Vergleich zum Mittelwert abgeschnitten haben.

In Tableau können Sie einer Ansicht so viele Referenzlinien, Bänder, Verteilungen und Boxplots hinzufügen, wie nötig.

# Arten von Referenzlinien, Bändern, Verteilungen und Boxen

Referenzlinien, Bänder, Verteilungen oder (in Tableau Desktop, aber nicht online) Boxplots können zu jeder beliebigen fortlaufenden Achse in der Ansicht hinzugefügt werden.

**· Referenzlinien** – Sie können eine Referenzlinie an einem konstanten oder berechneten Wert der Achse hinzufügen. Berechnete Werte können auf einem angegebenen Feld basieren. Sie können auch Konfidenzintervalle mit einer Referenzlinie einschließen.

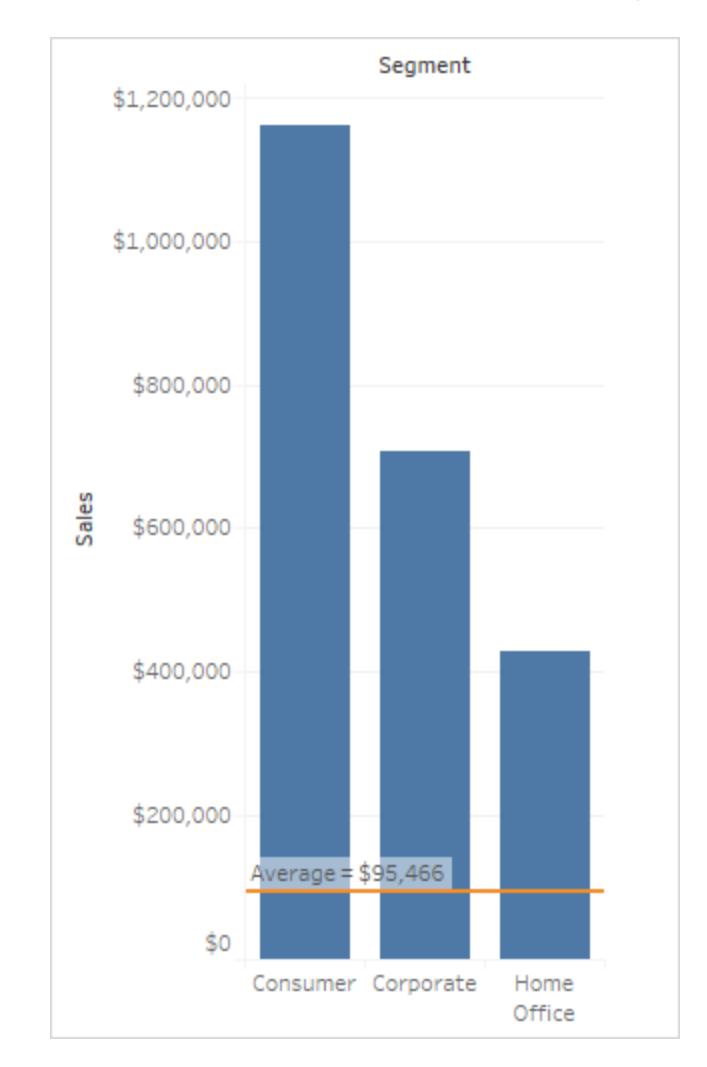

**· Referenzbänder** – Referenzbänder schattieren einen Bereich hinter den Markierungen in der Ansicht zwischen zwei Konstanten oder berechneten Werten auf der Achse.

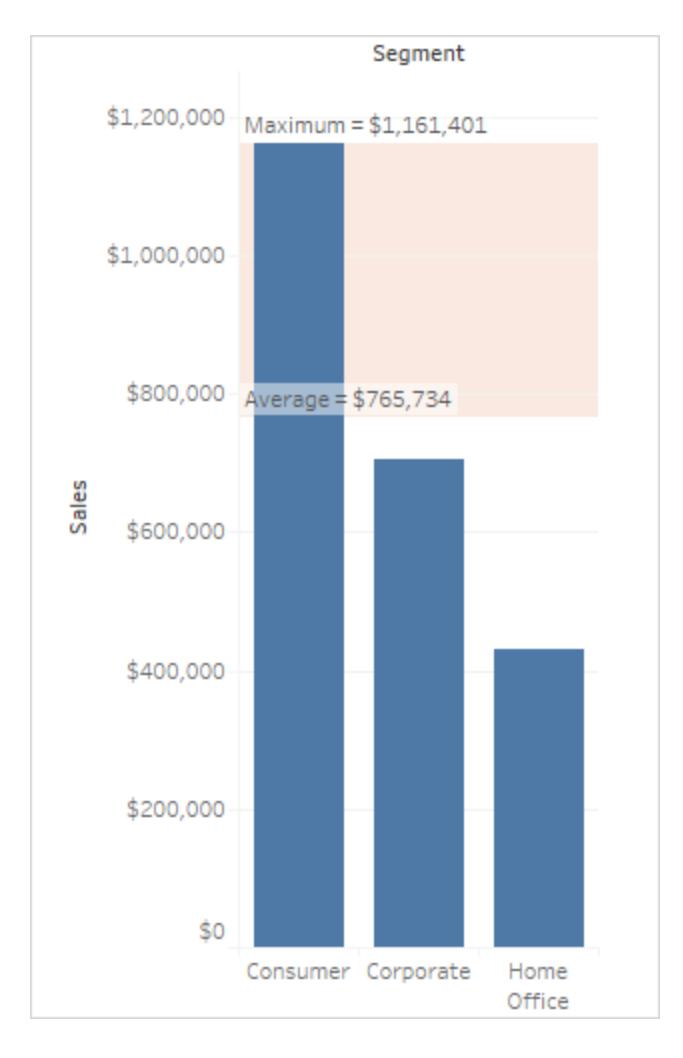

**· Referenzverteilungen**: Referenzverteilungen fügen einen Schattierungsgradienten zum Anzeigen der Verteilung von Werten entlang der Achse hinzu. Die Verteilung kann durch Prozentsätze, Perzentile, Quantile (wie in der folgenden Abbildung) oder Standardabweichung definiert werden.

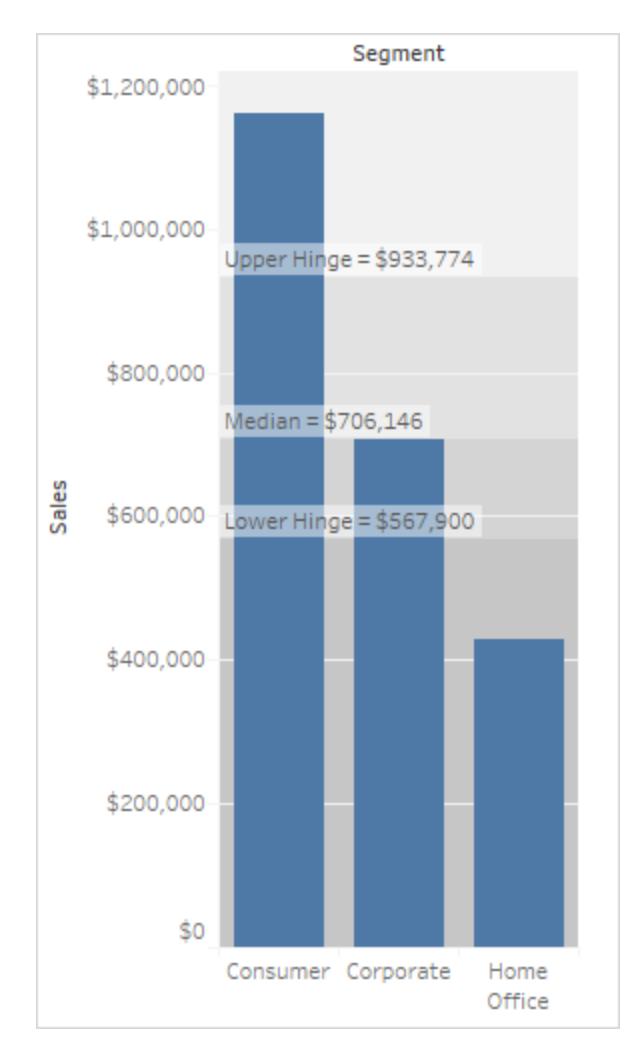

Mit Referenzverteilungen können zudem Bullet-Diagramme erstellt werden. Weitere Details finden Sie weiter unten in diesem Artikel unter **[Bullet-Diagramm](#page-2955-0) hinzufügen** auf [Seite](#page-2955-0) 2752.

• Boxplots - Boxplots (auch als Box-Whisker-Plots bezeichnet), sind ein standardisierter Grafiktyp, mit dem die Verteilung von Werten entlang einer Achse beschrieben wird. Boxplots zeigen Quartile (auch "Viertel" genannt) und Whiskers an. In Tableau stehen verschiedene Boxplotstile zur Verfügung, und die Position der Whisker und andere Details können konfiguriert werden.

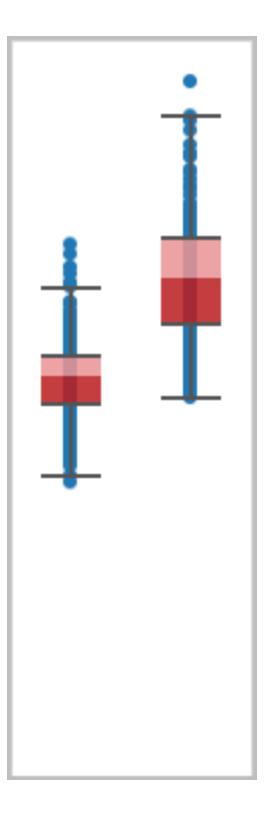

# Hinzufügen einer Referenzlinie

Referenzlinien können zu beliebigen fortlaufenden Achsen in der Ansicht hinzugefügt werden.

# **So fügen Sie eine Referenzlinie hinzu:**

1. Ziehen Sie **Referenzlinie** aus dem Bereich **Analyse** in die Ansicht. Tableau zeigt die möglichen Ziele an. Die Auswahlbereiche sind vom Typ des Elements und der aktuellen Ansicht abhängig.

In einem einfachen Beispiel werden Ihnen im Drop-Zielbereich drei Optionen angeboten:

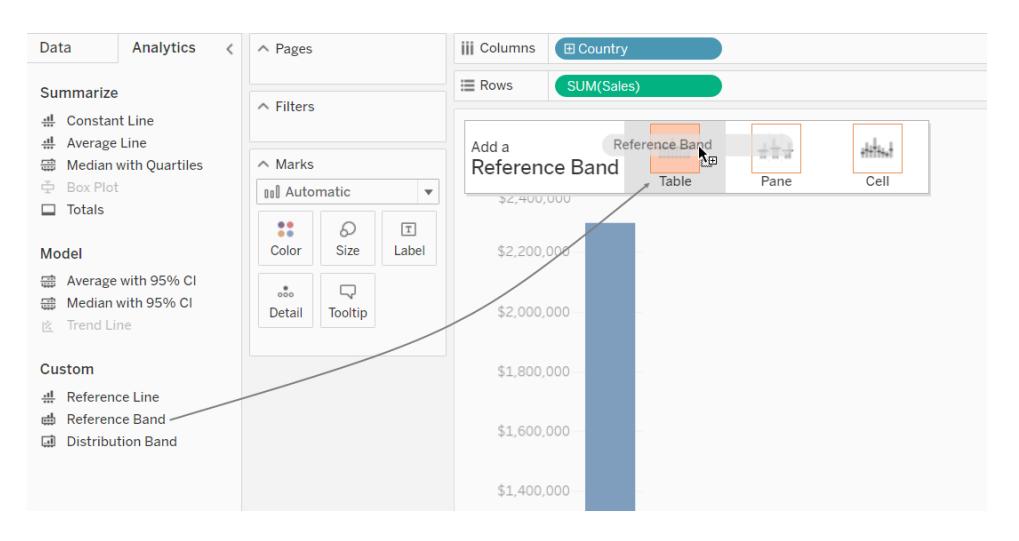

Die oben stehende Ansicht stammt aus einer Web-Editing-Session. In Tableau Desktop ist der Vorgang derselbe, aber es gibt leichte Unterschiede bei der Benutzeroberfläche. Die Begriffe **Tabelle**, **Bereich** und **Zelle** definieren den Umfang des Elements:

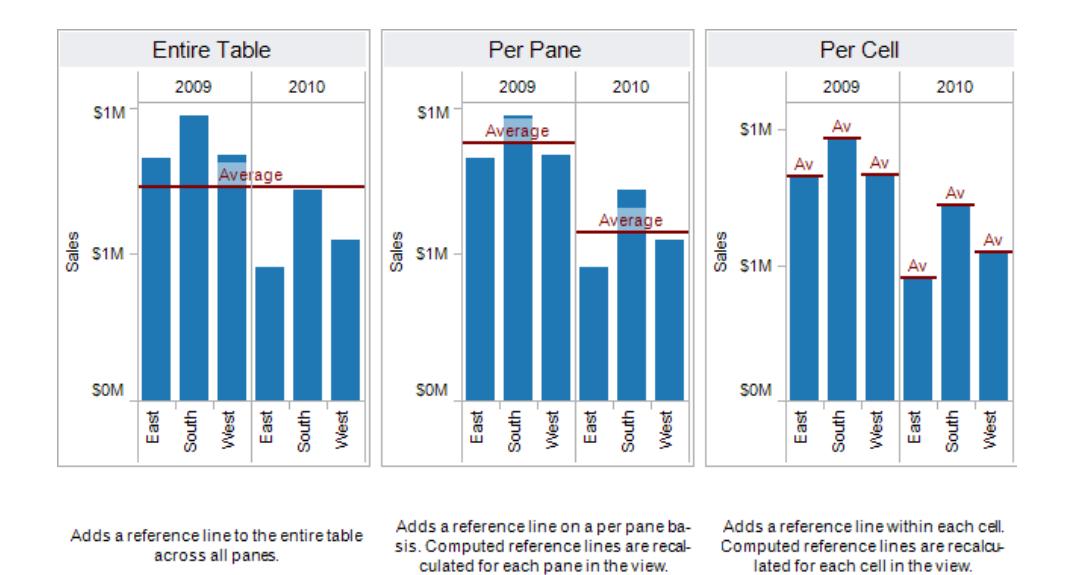

Bei einer komplexeren Ansicht, beispielsweise bei einer Ansicht mit einem Liniendiagramm, das mehrere Achsen oder Doppelachsen enthält, zeigt Tableau Ihnen einen erweiterten Drop-Zielbereich an:

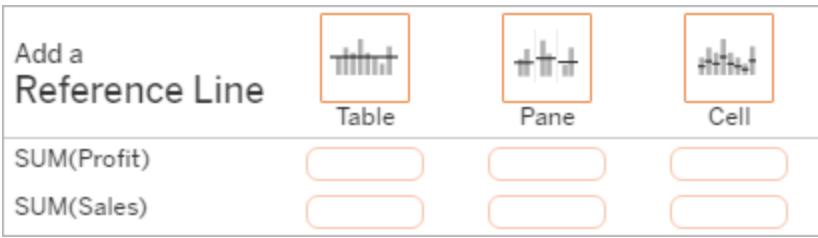

Wenn Sie das Element in einem der drei größeren Felder in der Kopfzeile ablegen (beispielsweise im Feld **Tabelle**), wird eine separate Referenzlinie für jedes fortlaufende Feld in der Ansicht hinzugefügt:

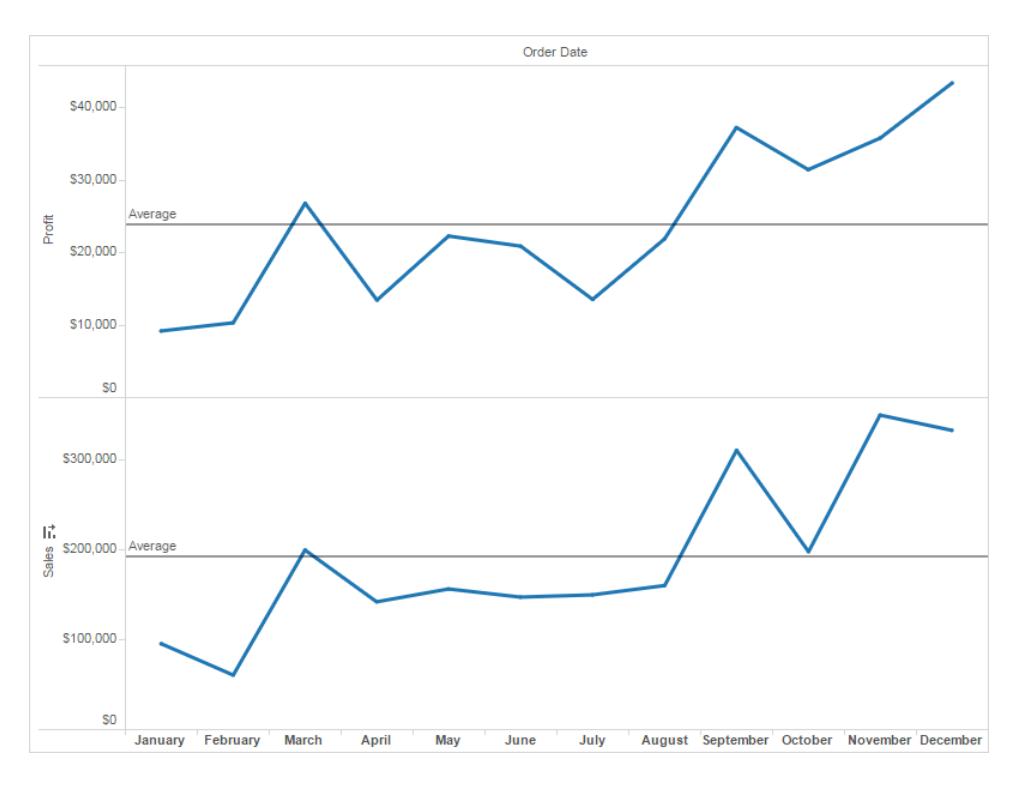

Wenn Sie jedoch das Element in einem der unteren Felder ablegen, das an einem bestimmten fortlaufenden Feld ausgerichtet ist, wird die Linie auf der entsprechenden Achse mit dem angegebenen Umfang hinzugefügt.

Wenn Sie die Linie im Zielbereich ablegen, zeigt Tableau ein Dialogfeld an:

#### **Tableau Desktop-Version Webversion**

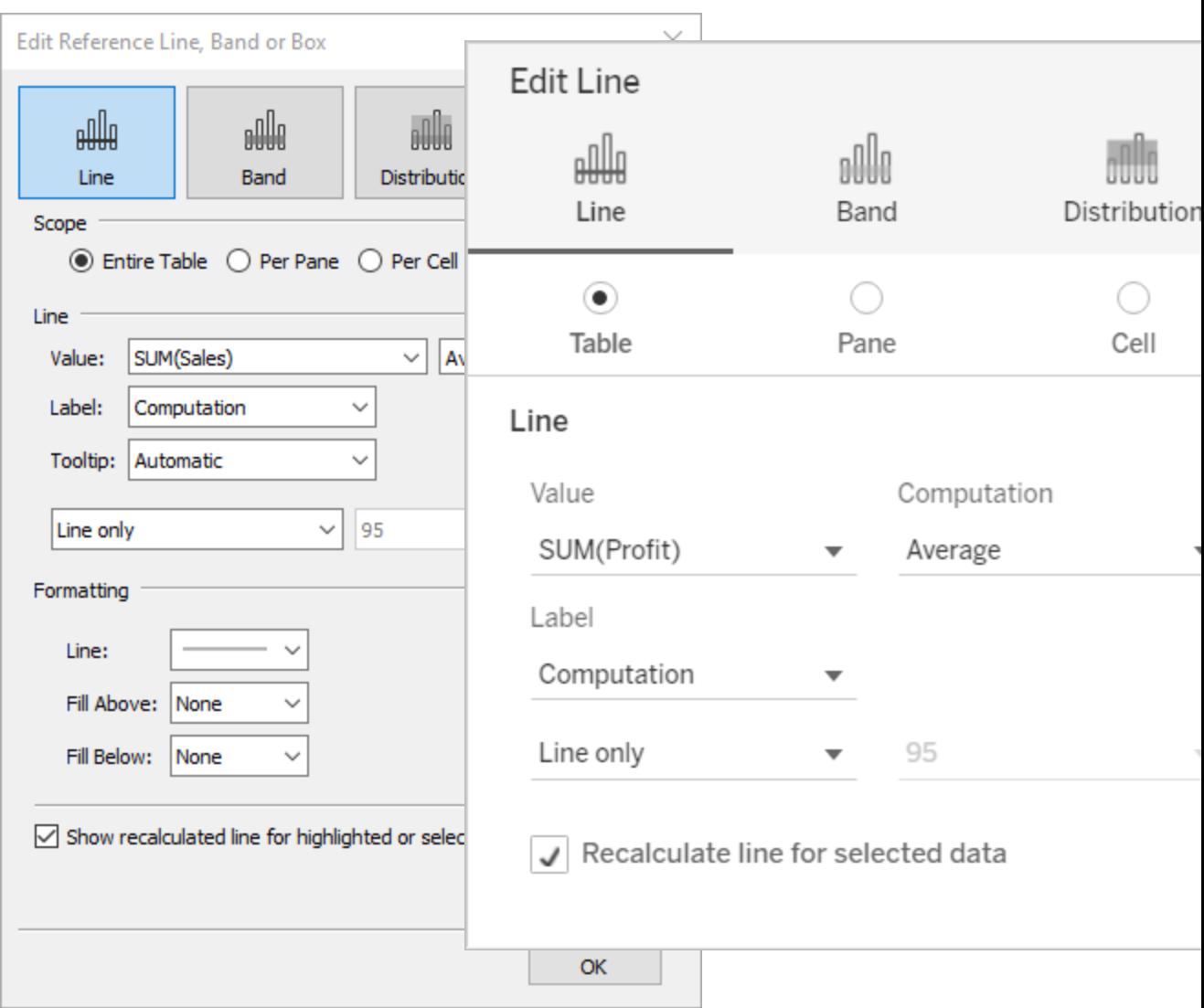

- 2. Die Option **Linie** ist im oberen Bereich des Dialogfelds bereits ausgewählt.
- 3. Wählen Sie ein fortlaufendes Feld aus dem Feld **Wert** als Basis für Ihre Referenzlinie aus. Sie können auch einen Parameter auswählen.

Sie können kein fortlaufendes Feld als Basis für Ihre Referenzlinie auswählen, das sich nicht aktuell in der Ansicht befindet. Wenn Sie ein solches fortlaufendes Feld verwenden möchten, gehen Sie wie folgt vor:

- a. Ziehen Sie das fortlaufende Feld aus dem Bereich "Daten" in das Ziel "Details" auf der Karte "Markierungen".
- b. Ändern Sie bei Bedarf die Aggregation des fortlaufenden Felds.

Hierdurch wird die Ansicht nicht verändert, Sie können das fortlaufende Feld jedoch jetzt als Basis für Ihr Referenzband nutzen.

- c. Klicken Sie auf die Referenzlinie in der Ansicht, und wählen Sie **Bearbeiten** aus, um das Dialogfeld **Linie bearbeiten** zu öffnen.
- 4. Wählen Sie eine Aggregation aus. Die angezeigten Aggregationen hängen von dem ausgewählten fortlaufenden Feld ab:
	- **Example 20 Inserts 20 Incording 1 and Transform Consolict** entweder in der Zelle, im Bereich oder in der gesamten Ansicht. Diese Option ist besonders dann nützlich, wenn ein gewichteter Mittelwert anstelle des Mittelwerts von Mittelwerten berechnet wird. Sie ist auch bei der Arbeit mit einer Berechnung bei einer benutzerdefinierten Aggregation hilfreich. Die Zwischensumme wird anhand der zugrunde liegenden Daten berechnet und verhält sich wie bei der Auswahl einer Summenoption im Menü "Analyse".
	- **Summe** platziert eine Linie bei SUM aller Werte entweder in der Zelle, im Bereich oder in der gesamten Ansicht.
	- Constant (Konstante) platziert eine Linie am angegebenen Wert auf der Achse.
	- Minimum platziert eine Linie am Minimalwert.
	- Maximum platziert eine Linie am Maximalwert.
	- **Average** (Mittelwert) platziert eine Linie am Mittelwert entlang der Achse.
	- **Median** platziert eine Linie am Medianwert.
- 5. Wählen Sie aus, wie die Linie beschriftet werden soll:
	- **Keine** Mit dieser Option wird die Referenzlinie nicht mit einer Beschriftung versehen.
	- **Wert** Mit dieser Option wird eine Beschriftung hinzugefügt, die den entsprechenden Wert der Linie auf der Achse zeigt.
	- **Berechnung** MIt dieser Option wird der Name des fortlaufenden Felds angezeigt, das die Grundlage für die Referenzlinie und alle ausgeführten Berechnungen bildet.
	- **Benutzerdefiniert** Mit dieser Option können sie eine benutzerdefinierte Beschriftung in das Textfeld eingeben. Über das Menü rechts neben dem Textfeld können Sie Werte wie die Berechnung oder den Wert selbst einfügen. Sie können

den Text auch direkt in das Feld eingeben, um einen Wert wie <Field Name> = <Value> zu erstellen.

- 6. Auswählen, wie der Tooltip angezeigt werden soll.
	- **Keine** wählen Sie diese Option, um keinen Tooltip für die Referenzzeile anzuzeigen.
	- **Automatisch** wählen Sie diese Option, um den Standard-Tooltip für die Referenzzeile anzuzeigen.
	- **· Benutzerdefiniert** wählen Sie diese Option, um eine benutzerdefinierte Beschriftung im Tooltip zu erstellen. Über das Menü rechts neben dem Textfeld können Sie Werte wie die Berechnung oder den Wert selbst einfügen. Sie können den Text auch direkt in das Feld eingeben, um einen Wert wie <Field Name> = <Value> zu erstellen.
- 7. Geben Sie an, ob die Linie zusammen mit dem Konfidenzintervall angezeigt werden soll oder nur die Linie oder nur das Konfidenzintervall.

Die Konfidenzintervall-Distributionsbänder schattieren den Bereich, in den die Population in *n* der Zeit fällt, wobei *n* für den Wert steht, den Sie im Dropdown-Menü im rechten Bereich auswählen. Sie können einen der aufgeführten numerischen Werte oder einen Parameter auswählen:

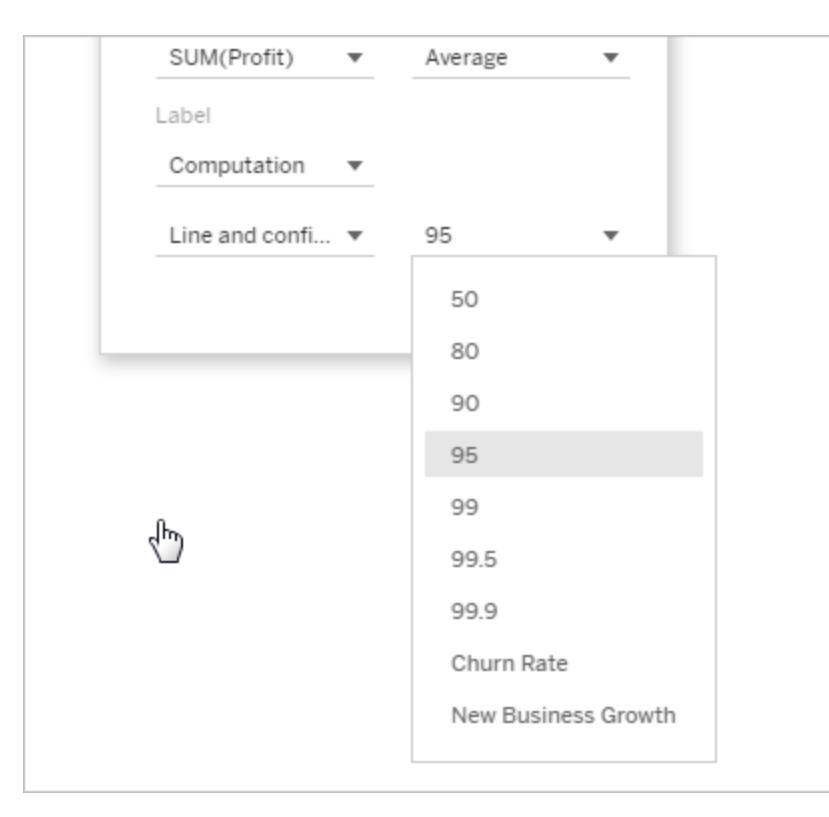

Je höher der ausgewählte Wert, desto breiter sind die Bänder.

8. In Tableau Desktop können Sie außerdem Formatierungsoptionen für die Linie festlegen.

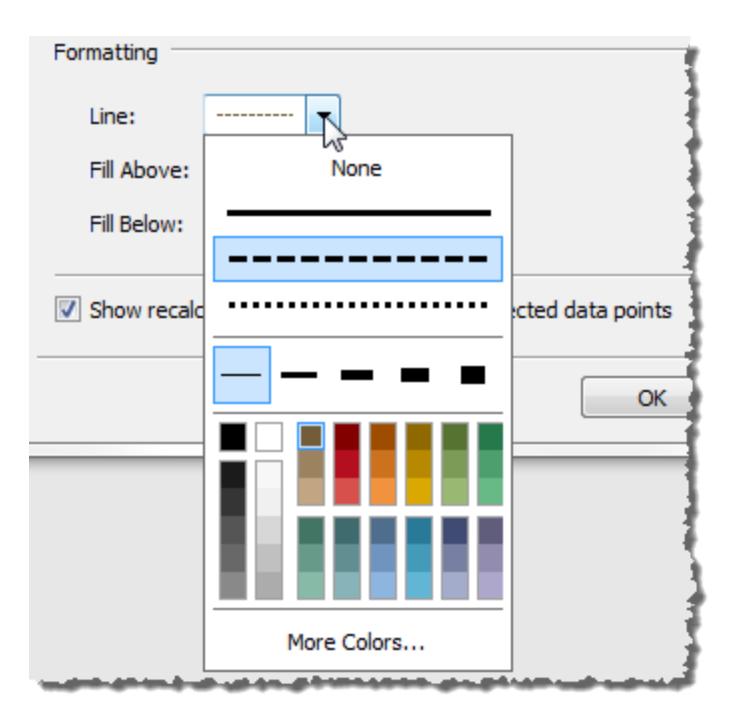

9. Optional können Sie eine Füllfarbe oberhalb und unterhalb der Linie hinzufügen.

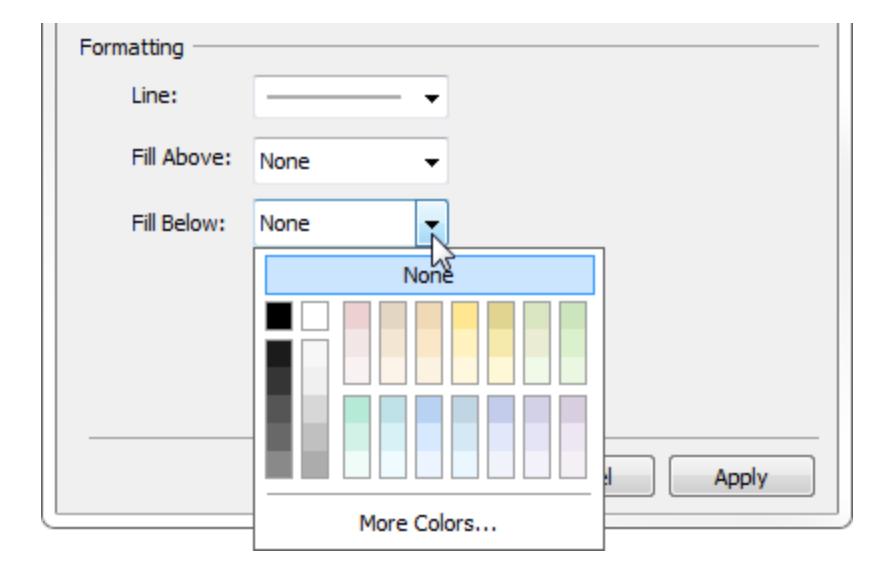

Wenn eine Linie und ein Konfidenzintervall angezeigt werden, ist die Schattierung im Konfidenzintervall dunkler und außerhalb des Intervalls heller:

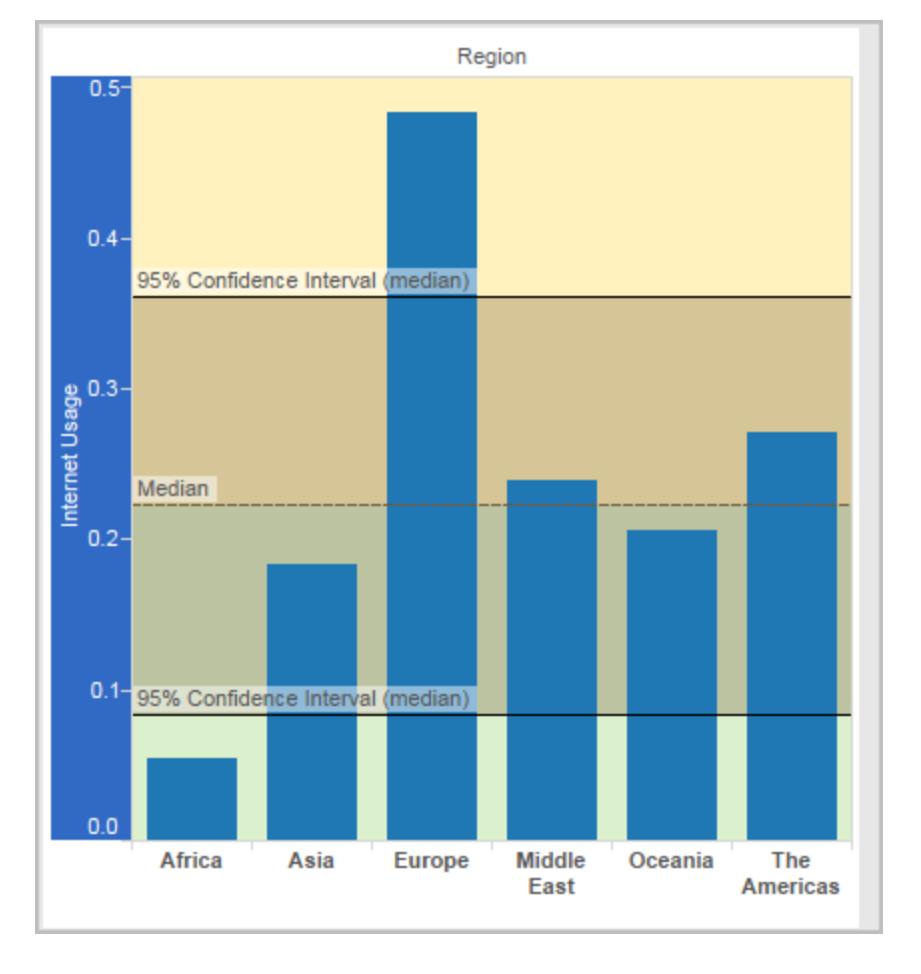

Wenn Sie ein Konfidenzintervall ohne Linie anzeigen, werden die Füllfarben außer Acht gelassen; Ihre Einstellungen bleiben jedoch erhalten und werden angewendet, wenn Sie später entscheiden, dass eine Linie angezeigt werden soll.

# 10. Wählen Sie bei Bedarf die Option **Neu berechnete Linie für hervorgehobene oder ausgewählte Datenpunkte anzeigen**. Weitere Informationen finden Sie unter **Vergleichen von [Markierungsdaten](#page-2407-0) mit neu berechneten Zeilen** auf Seite 2204.

# Hinzufügen von Referenzbändern

Referenzbänder sind schattierte Bereiche hinter den Markierungen in der Ansicht zwischen zwei Konstanten oder berechneten Werten auf der Achse. Referenzlinien oder -bänder können zu beliebigen fortlaufenden Achsen in der Ansicht hinzugefügt werden.

#### **So fügen Sie ein Referenzband hinzu:**

1. Ziehen Sie **Referenzband** aus dem Bereich **Analyse** in die Ansicht. Tableau zeigt die möglichen Ziele an. Die Auswahlbereiche sind vom Typ des Elements und der aktuellen Ansicht abhängig.

In einem einfachen Beispiel werden Ihnen im Drop-Zielbereich nur drei Optionen angeboten:

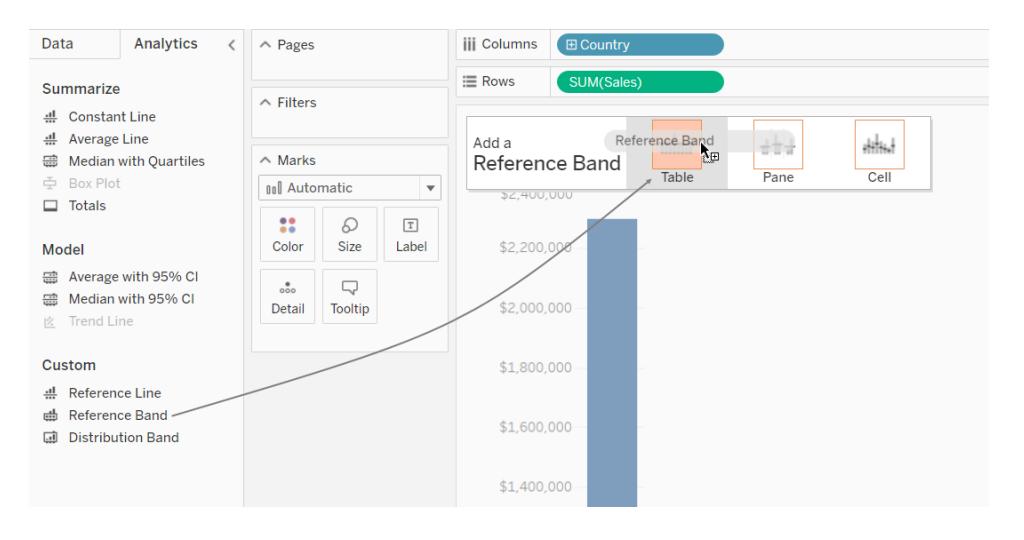

#### Die Begriffe **Tabelle**, **Bereich** und **Zelle** definieren den Umfang des Elements:

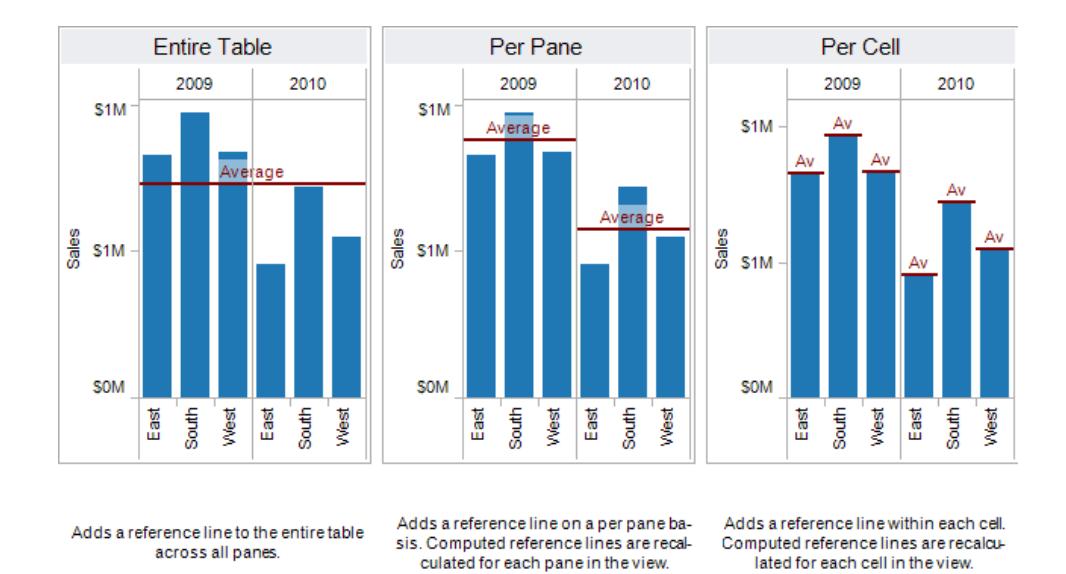

Bei einer komplexeren Ansicht, beispielsweise bei einer Ansicht mit mehreren oder Doppelachsen, zeigt Ihnen Tableau einen erweiterten Drop-Zielbereich mit folgendem Aussehen an:

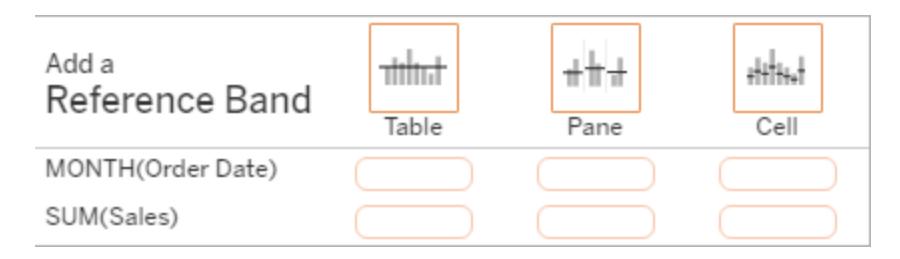

Wenn Sie das Element in einem der drei größeren Felder in der Kopfzeile ablegen (beispielsweise im Feld **Tabelle**), wird ein separater Satz von Bändern für jedes fortlaufende Feld in der Ansicht hinzugefügt:

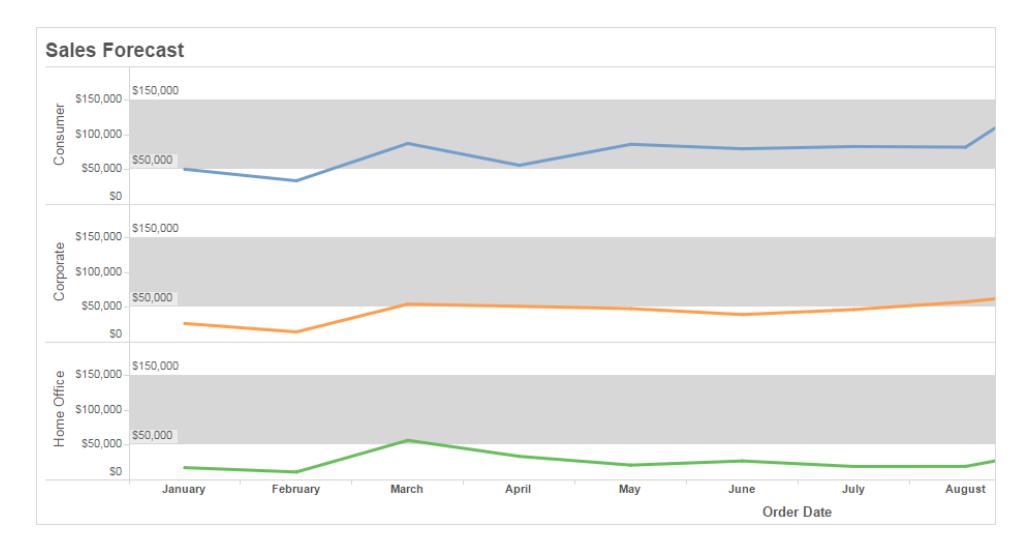

Wenn Sie jedoch das Element in einem der unteren Felder ablegen, das an einem bestimmten fortlaufenden Feld ausgerichtet ist, wird das Band auf der entsprechenden Achse mit dem angegebenen Umfang hinzugefügt.

Wenn Sie das Band im Zielbereich ablegen, zeigt Tableau ein Dialogfeld an:

**Tableau Desktop-Version Webversion**

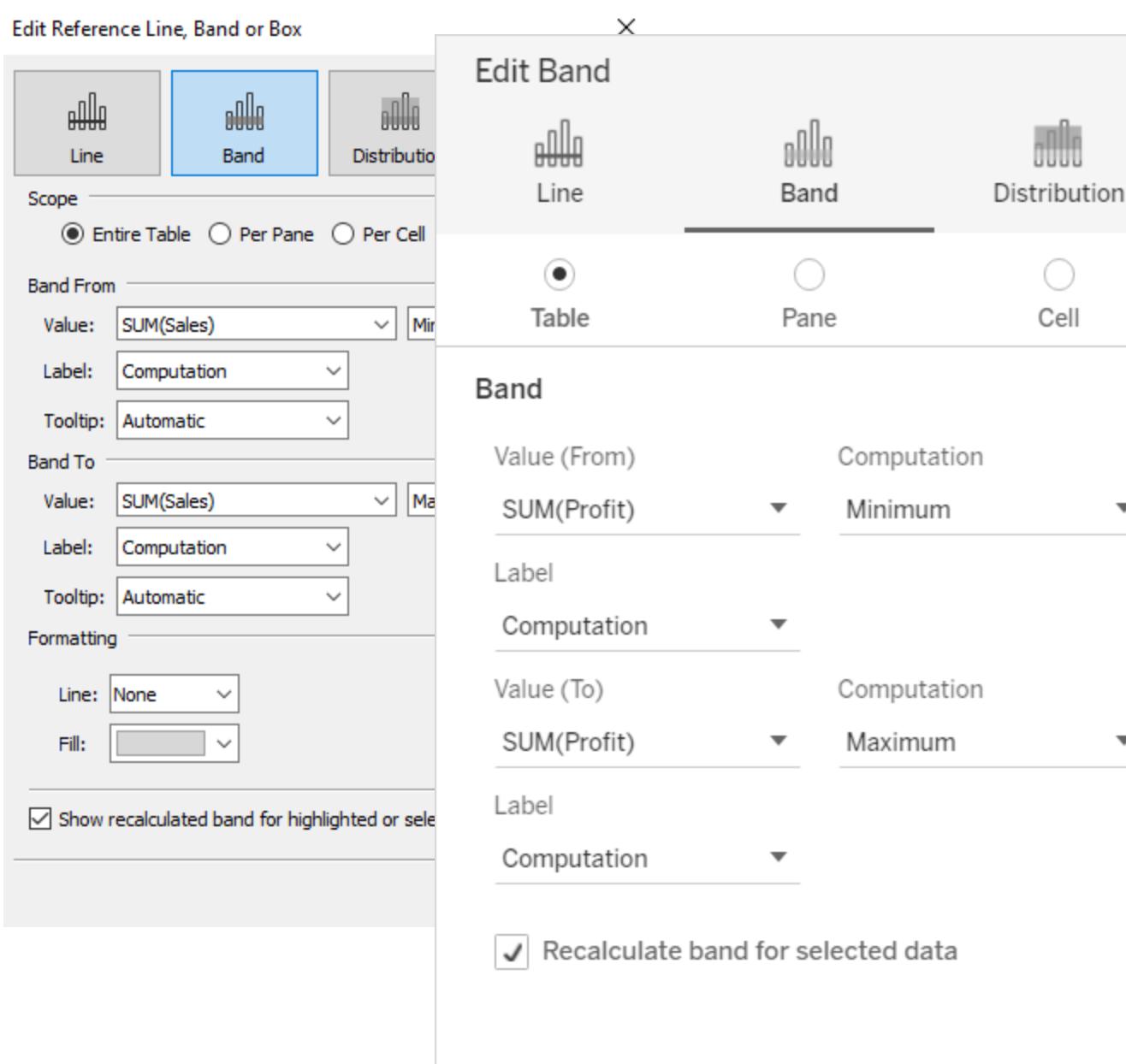

- 2. Der Bereich **Band** ist im oberen Bereich des Dialogfelds bereits ausgewählt.
- 3. Wählen Sie zwei fortlaufende Felder als Basis für Ihr Referenzband aus, eines in jedem der **Wert**-Felder. Sie können auch einen Parameter aus den Dropdown-Listen auswählen. Wählen Sie nicht das gleiche fortlaufende Feld und die gleiche Aggregation in beiden Bereichen aus.

Sie können kein fortlaufendes Feld als Basis für Ihr Referenzband auswählen, das sich nicht aktuell in der Ansicht befindet. Wenn Sie ein solches fortlaufendes Feld verwenden möchten, gehen Sie wie folgt vor:

- a. Ziehen Sie das fortlaufende Feld aus dem Bereich "Daten" in das Ziel "Details" auf der Karte "Markierungen".
- b. Ändern Sie bei Bedarf die Aggregation des fortlaufenden Felds.

Hierdurch wird die Ansicht nicht verändert, Sie können das fortlaufende Feld jedoch jetzt als Basis für Ihr Referenzband nutzen.

- c. Klicken Sie auf das Referenzband in der Ansicht, und wählen Sie **Bearbeiten** aus, um das Dialogfeld **Band bearbeiten** erneut zu öffnen. Wählen Sie dann das fortlaufende Feld im Bereich **Wert (von)** und eines im Bereich **Wert (bis)** aus.
- 4. Wählen Sie für jeden Wert eine Berechnung. Die angezeigten Aggregationen hängen von dem ausgewählten fortlaufenden Feld ab:
	- **Gesamtwert** erweitert das Band auf einen Wert, der das Aggregat aller Werte in der Zelle, im Bereich oder in der gesamten Ansicht darstellt. Diese Option ist besonders dann nützlich, wenn ein gewichteter Mittelwert anstelle des Mittelwerts von Mittelwerten berechnet wird. Sie ist auch bei der Arbeit mit einer Berechnung bei einer benutzerdefinierten Aggregation hilfreich. Die Zwischensumme wird anhand der zugrunde liegenden Daten berechnet und verhält sich wie bei der Auswahl einer Summenoption im Menü "Analyse".
	- **Summe** erweitert das Band auf einen Wert, der die Summe aller Werte in der Zelle, im Bereich oder in der gesamten Ansicht darstellt.
	- **Konstante** erweitert das Band auf einen Wert, der sich am angegebenen Wert auf der Achse befindet.
	- Minimum erweitert das Band auf einen Wert, der am Mindestwert liegt.
	- Maximum erweitert das Band auf einen Wert, der am Höchstwert liegt.
	- <sup>l</sup> **Mittelwert** erweitert das Band auf einen Wert, der sich am Mittelwert auf der Achse befindet.
	- Median erweitert das Band auf einen Wert, der am Median liegt.
- 5. Wählen Sie aus, wie die Bänder beschriftet werden sollen:
- **Keine** Mit dieser Option wird das Referenzband nicht mit einer Beschriftung versehen.
- **Wert** Mit dieser Option wird eine Beschriftung hinzugefügt, die den entsprechenden Wert des Bands auf der Achse zeigt.
- **Berechnung** Mit dieser Option wird der Name des fortlaufenden Felds angezeigt, das die Grundlage für das Referenzband und alle ausgeführten Berechnungen bildet.
- **· Benutzerdefiniert** Mit dieser Option können sie eine benutzerdefinierte Beschriftung in das Textfeld eingeben. Über das Menü rechts neben dem Textfeld können Sie Werte wie die Berechnung oder den Wert selbst einfügen. Sie können den Text auch direkt in das Feld eingeben, um einen Wert wie <Field Name> = <Value> zu erstellen.
- 6. Auswählen, wie der Tooltip angezeigt werden soll.
	- **Keine** wählen Sie diese Option, um keinen Tooltip für das Referenzband anzuzeigen.
	- **Automatisch** wählen Sie diese Option, um den Standard-Tooltip für das Referenzband anzuzeigen.
	- **· Benutzerdefiniert** wählen Sie diese Option, um eine benutzerdefinierte Beschriftung im Tooltip zu erstellen. Über das Menü rechts neben dem Textfeld können Sie Werte wie die Berechnung oder den Wert selbst einfügen. Sie können den Text auch direkt in das Feld eingeben, um einen Wert wie  $\leq$ Field Name $>$  = <Value> zu erstellen.
- 1. In Tableau Desktop können Sie außerdem Formatierungsoptionen für die Bänder festlegen. Sie können die beiden Werte mit einer Linie markieren oder eine Schattierungsfarbe für das Band auswählen.

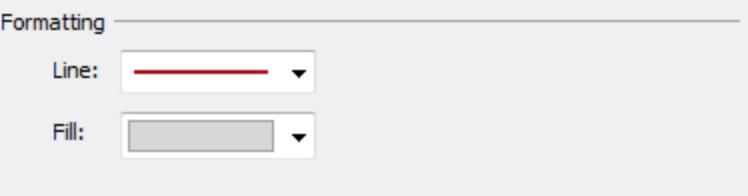

2. Wählen Sie bei Bedarf die Option **Neu berechnete Linie für hervorgehobene oder ausgewählte Datenpunkte anzeigen**. Weitere Informationen finden Sie unter **[Ver](#page-2407-0)gleichen von [Markierungsdaten](#page-2407-0) mit neu berechneten Zeilen** auf Seite 2204.

### Hinzufügen von Referenzdistributionen

Wenn Sie eine Referenzverteilung hinzufügen, legen Sie einen, zwei oder mehr Werte fest. Bei einem Wert ist das Ergebnis eine Linie. Bei mindestens zwei Werten ist das Ergebnis ein Satz von einem, zwei oder mehr Bändern.

### **So fügen Sie eine Referenzverteilung hinzu:**

- 1. Ziehen Sie **Distributionsband** aus dem Bereich **Analyse** in die Ansicht. Tableau zeigt die möglichen Ziele an. Die Auswahlbereiche sind vom Typ des Elements und der aktuellen Ansicht abhängig.
- 2. Wählen Sie einen Umfang für die Verteilung aus. Die Begriffe **Tabelle**, **Bereich** und **Zelle** definieren den Umfang des Elements:

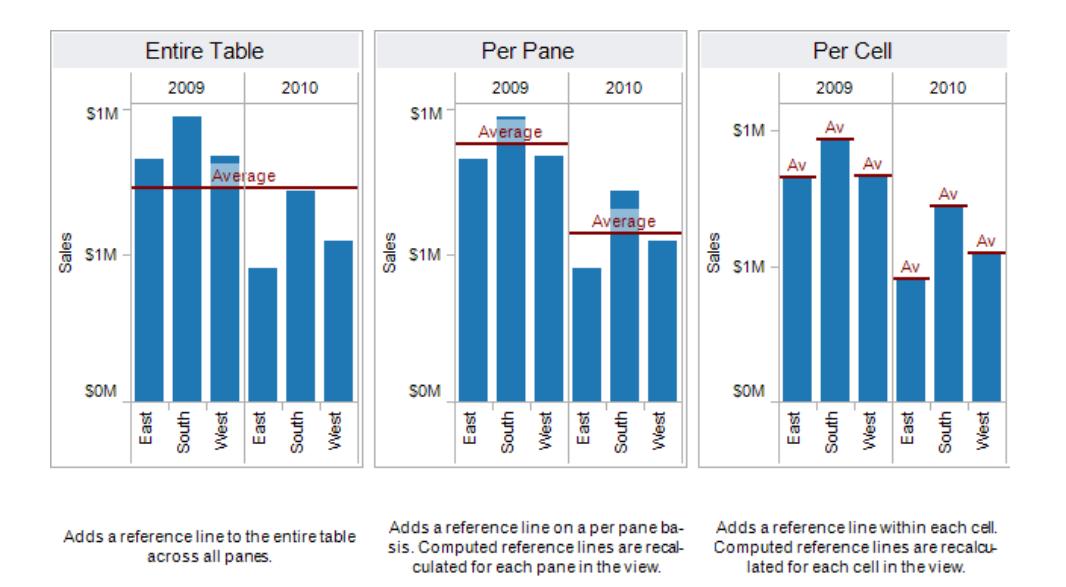

- 3. Wählen Sie die Berechnung aus, mit der die Verteilung erstellt werden soll:
	- **Prozentsätze** schattiert das Intervall zwischen den angegebenen Prozentsatzwerten. Trennen Sie zwei oder mehr Prozentsatzwerte durch ein Komma (z. B. 60, 80), und geben Sie dann an, welche Kennzahl und Aggregierung für die Prozentsätze verwendet werden soll.

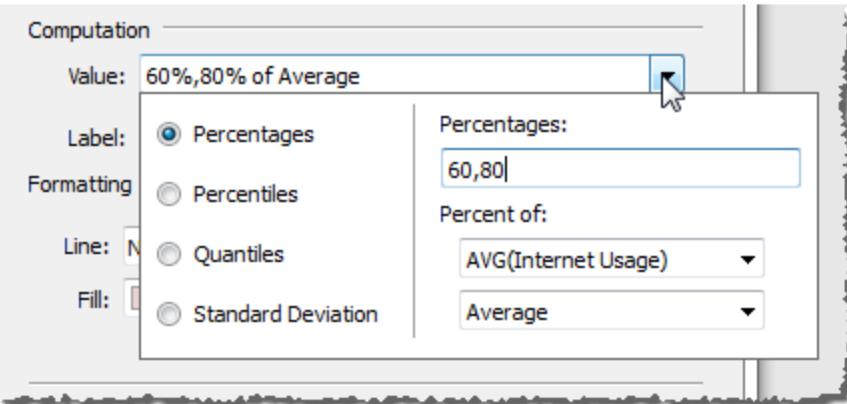

- **Perzentile** schattiert das Intervall bei den angegebenen Perzentilen. Wählen Sie *Wert eingeben* in der Dropdown-Liste **Wert** aus, und geben Sie dann mindestens zwei numerische Werte ein, die durch Kommas getrennt sind (beispielsweise 60,80 oder 25, 50, 75).
- **Quantile** unterteilt die Ansicht durch Schattierungen und Linien in die angegebene Anzahl von Kacheln. Wenn Sie diese Berechnung auswählen, müssen Sie auch die Anzahl der Kacheln (zwischen 3 und 10) auswählen. Wenn Sie beispielsweise 3 auswählen, berechnet Tableau die Grenzen zwischen dem ersten, zweiten und dritten Terzil, indem die allgemeine Quantilfunktion aufgerufen wird und die Quantile 33.33 und 66.66 abgefragt werden. Die drei Terzile werden dann unterschiedlich schattiert.

Tableau verwendet zur Berechnung von Quantilen und Perzentilen Schätzungstyp 7 im R-Standard.

- **· Standard Deviation** (Standardabweichung) platziert Linien und Schattierungen zum Anzeigen der angegebenen Anzahl an Standardabweichungen oberhalb und unterhalb des Mittelwerts. Wenn Sie diese Option auswählen, müssen Sie den Faktor angeben. Dieser entspricht der Anzahl der Standardabweichungen. Außerdem müssen Sie angeben, ob die Berechnung auf einem Beispiel oder auf der Bevölkerung beruht.
- 4. Geben Sie an, wie die Distributionsbänder beschriftet werden sollen:
	- **Keine** Bei Auswahl dieser Option wird für die Distributionsbänder keine Beschriftung angezeigt.
	- **Wert** Mit dieser Option wird eine Beschriftung angezeigt, die dem entsprechenden Wert des Distributionsbands auf der Achse entspricht.
- **Berechnung** Mit dieser Option wird der Name des fortlaufenden Felds angezeigt, das die Grundlage für die Verteilungsbänder und alle ausgeführten Berechnungen bildet.
- **Benutzerdefiniert** Mit dieser Option können sie eine benutzerdefinierte Beschriftung in das Textfeld eingeben. Über das Menü rechts neben dem Textfeld können Sie Werte wie die Berechnung oder den Wert selbst einfügen. Sie können den Text auch direkt in das Feld eingeben, um einen Wert wie  $\leq$ Field Name $>$  = <Value> zu erstellen.
- 5. Wählen Sie bei Bedarf die Option **Neu berechnetes Band für hervorgehobene oder ausgewählte Datenpunkte anzeigen**. Weitere Informationen finden Sie unter **[Ver](#page-2407-0)gleichen von [Markierungsdaten](#page-2407-0) mit neu berechneten Zeilen** auf Seite 2204 in der Tableau Desktop-Onlinehilfe.

## Bullet-Diagramm hinzufügen

Mit Referenzverteilungen können auch Bullet-Diagramme erstellt werden. Ein Bullet-Diagramm ist eine Abwandlung eines Balkendiagramms, mit dem Dashboard-Maße ersetzt werden sollen. Mit einem Bullet-Diagramm wird für gewöhnlich eine Primärkennzahl mit einer oder mehreren anderen Kennzahlen im Zusammenhang mit qualitativen Bereichen der Leistungsbewertung wie "schlecht", "zufriedenstellend" und "gut" verglichen. Sie können ein Bullet-Diagramm erstellen, indem Sie eine Verteilung hinzufügen, die die qualitativen Bereiche der Leistung anzeigt, sowie eine Linie, die das Ziel anzeigt. In der folgenden Prozedur wird "Zeig es mir" verwendet, um diesen Prozess zu vereinfachen.

1. Wählen Sie mindestens eine Dimension und zwei Kennzahlen im Bereich **Daten** aus. Das Bullet-Diagramm vergleicht Kennzahlwerte. Budget im Vergleich zum Ist-Wert, Ist-Wert im Vergleich zum Ziel usw. Wählen Sie mehrere Felder im Bereich **Data** (Daten) aus, indem Sie die Ctrl-Taste beim Klicken auf die Felder gedrückt halten. Beim Verwenden der Arbeitsmappe mit dem Superstore-Beispiel können Sie die im Folgenden angezeigten Felder auswählen:

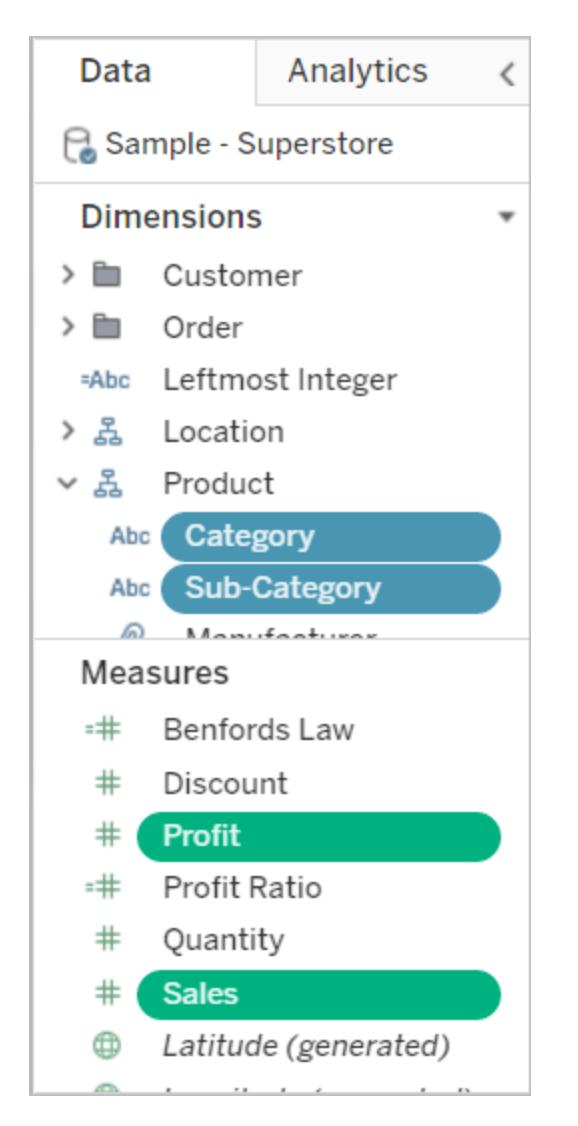

2. Klicken Sie in der Symbolleiste auf die Schaltfläche **Zeig es mir!**

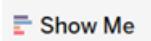

3. Wählen Sie im Fenster "Zeig es mir!" die Option **Bullet-Diagramm** aus.

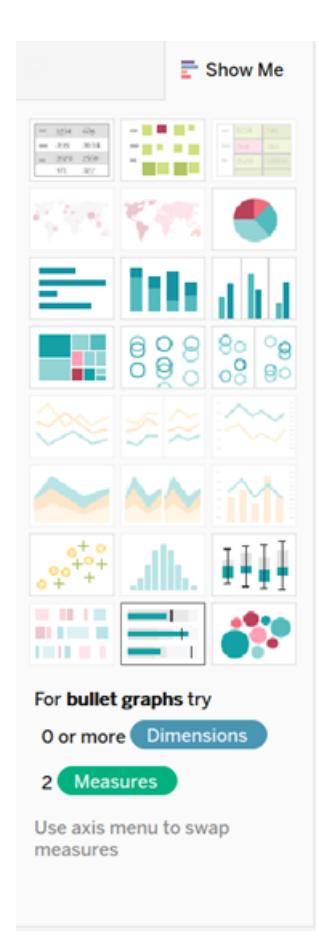

Standardmäßig fügt Tableau eine Referenzverteilung hinzu, die bei 60 % und 80 % des Mittelwerts der Kennzahl in "Detail" definiert ist. Außerdem wird eine Referenzlinie hinzugefügt, die den Mittelwert derselben Kennzahl markiert. Die andere Kennzahl wird im Container "Zeilen" angeordnet.

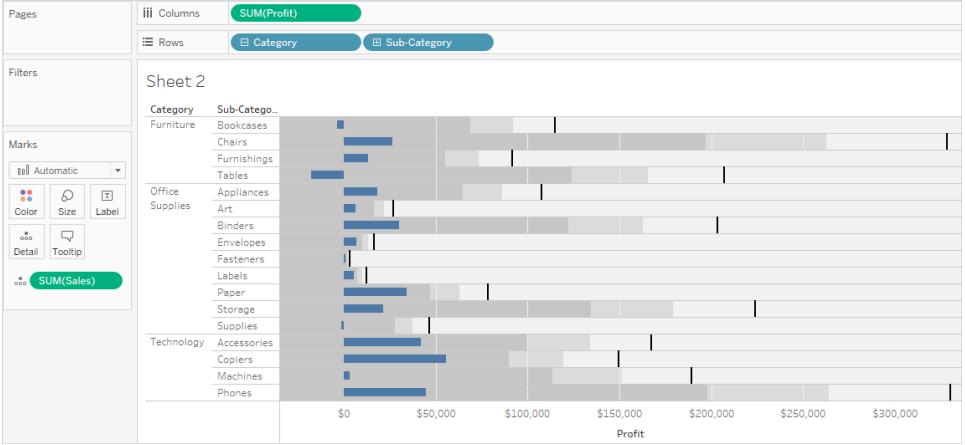

Sie können beides bearbeiten, um die Definition zu ändern. Sie können beispielsweise 100 % zum Satz der Distributionsbandwerte hinzufügen oder eine Linie bei einem konstanten Wert ziehen. Klicken Sie auf die Außenkante oder auf ein Distributionsband oder auf die Linie, und wählen Sie **Bearbeiten** aus.

## Boxplot hinzufügen

In Tableau Desktop, aber nicht online, können Sie Boxplots zu einer fortlaufenden Achse hinzufügen.

Verwenden Sie Boxplots, die auch als Box-Whisker-Plots bezeichnet werden, um die Verteilung von Werten entlang einer Achse zu zeigen.

Kästen (Boxes) geben die mittleren 50 % der Daten (d. h. die mittleren zwei Quartile der Datenverteilung) an.

Sie können Linien konfigurieren, die auch als *Whisker* bezeichnet werden, um alle Punkte in 1,5 facher Entfernung des mittleren Quartilabstands (mit anderen Worten, 1,5 Mal weiter außen als die Breite des angrenzenden Kastens) oder an der maximalen Ausdehnung der Daten anzuzeigen. Dies ist in der folgenden Abbildung dargestellt:

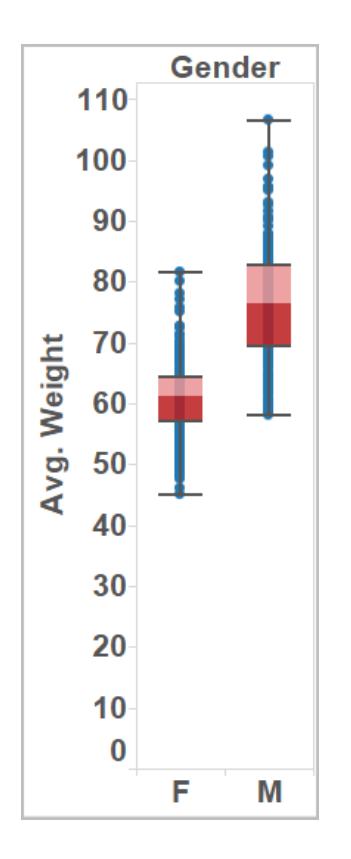

Boxplots stehen auch im Bereich "Zeig es mir!" zur Verfügung, wenn die Ansicht mindestens eine Kennzahl enthält:

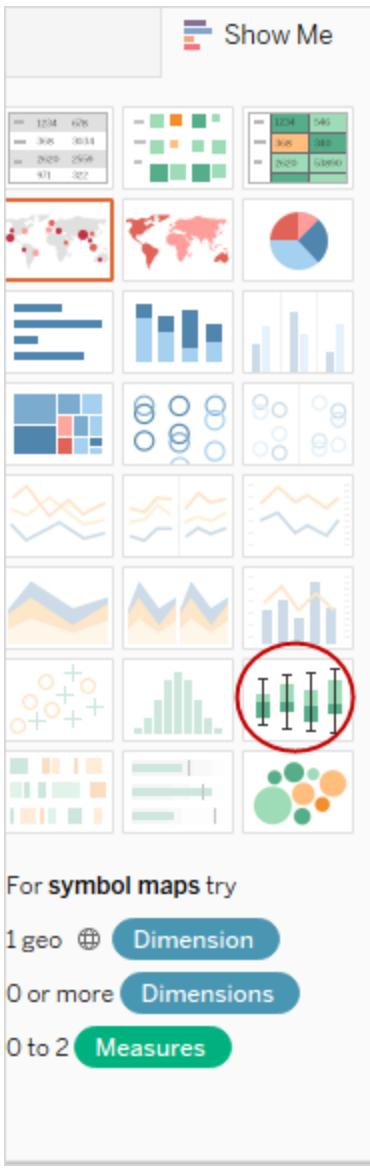

Weitere Informationen zum Bereich "Zeig es mir!" finden Sie unter **[Verwenden](#page-1596-0) von "Zeig es mir!" zum Starten einer [Ansicht](#page-1596-0)** auf Seite 1393.

### **So fügen Sie einen Boxplot hinzu:**

1. Klicken Sie mit der rechten Maustaste (Ctrl+Maustaste auf einem Mac) auf eine quantitative Achse, und wählen Sie die Option **Referenzlinie hinzufügen** aus.

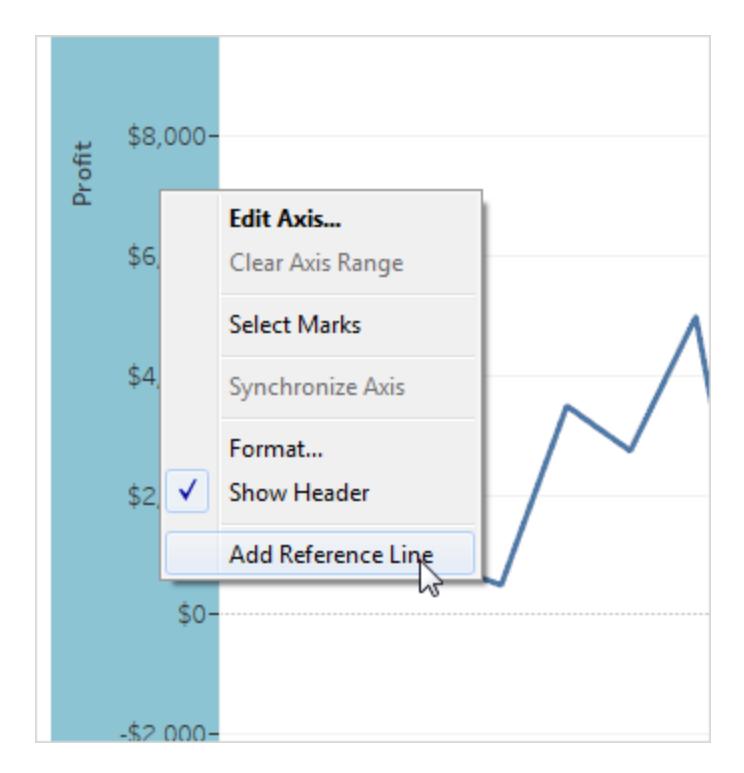

2. Wählen Sie im Dialogfeld "Referenzlinie, -band oder -feld hinzufügen" die Option **Boxplot** aus.

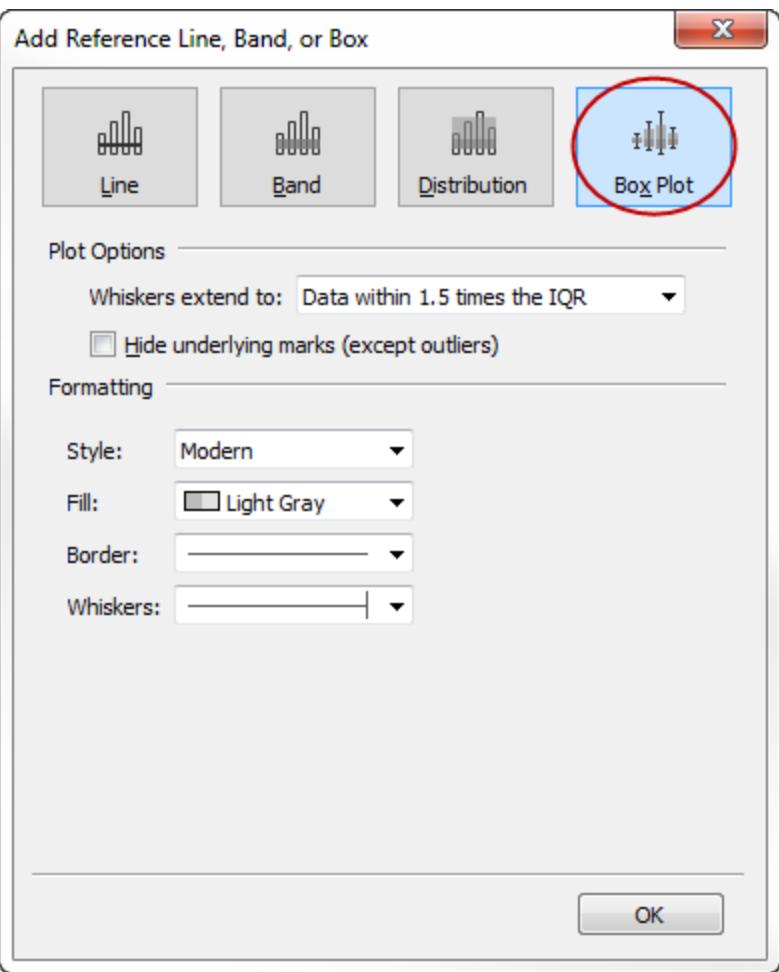

- 3. Geben Sie unter "Plotoptionen" die Platzierung der Whisker (Linien) an:
	- **· Daten in 1,5-fachem IQR** Platziert die Whisker an einer Position, die dem 1,5fachen des mittleren Quartilabstands entspricht, d. h. 1,5 Mal weiter außen als die Breite des angrenzenden Kastens. Dies wird auch als schematischer Boxplot bezeichnet.
	- **Maximale Datenausdehnung** Platziert Whisker am entferntesten Datenpunkt (Markierung) in der Verteilung. Dies wird auch als Skeletal-Boxplot bezeichnet.
- 4. Aktivieren Sie ggf. die Option **Zugrunde liegende Markierungen ausblenden (außer Ausreißern)**; damit geben Sie an, ob alle Markierungen mit Ausnahme der hinter den Whiskern liegenden ausgeblendet werden sollen.
- 5. Konfigurieren Sie das Erscheinungsbild des Plots, indem Sie einen **Stil**, eine **Füllung**, einen **Rahmen** und eine **Schriftart** auswählen.

Boxplot-Alternativen: "Zeig es mir" vs. Referenzlinie, -band oder -feld hinzufügen".

Der Unterschied zwischen dem Hinzufügen eines Boxplots mithilfe von "Zeig es mir!" und dem Hinzufügen eines Boxplots mithilfe von "Referenzlinie, -band oder -feld hinzufügen" besteht darin, dass bei Verwendung von "Zeig es mir!" der Boxplot die Visualisierung ist, während Sie bei Verwendung von "Referenzlinie, -band oder -feld hinzufügen" einen Boxplot zu einer vorhandenen Visualisierung hinzufügen. Sie können z. B. die folgende Ansicht erstellen, indem Sie zunächst eine Kreisansicht in "Zeig es mir!" auswählen und dann einen Boxplot über "Referenzlinie hinzufügen" hinzufügen:

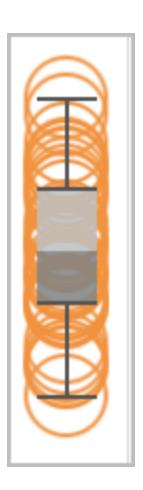

Bearbeiten von vorhandenen Referenzlinien, -bändern und -verteilungen

Sie können vorhandene Linien, Bänder oder Verteilungen bearbeiten. Klicken Sie dazu auf eine Linie oder auf die Außenkante eines Bandes, und wählen Sie **Bearbeiten** aus, um das Bearbeitungsdialogfeld für dieses Objekt erneut zu öffnen.

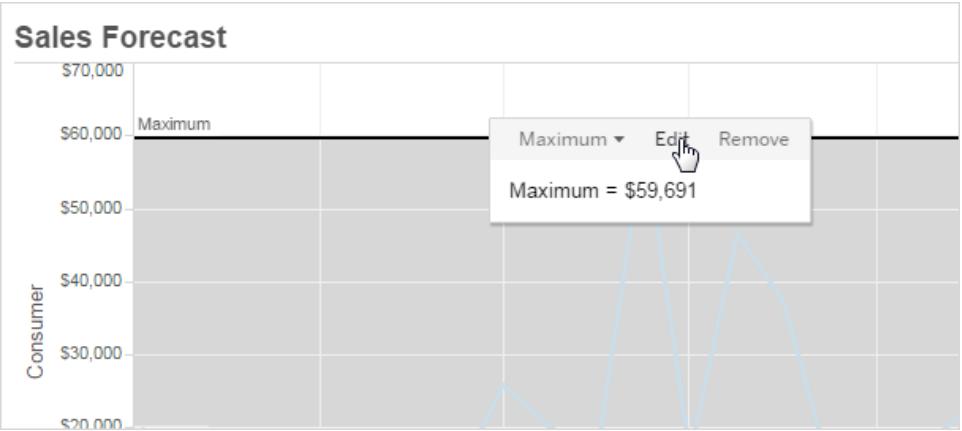

### Entfernen von Referenzlinien, -bändern oder -verteilungen

Klicken Sie zum Entfernen einer Referenzlinie, eines -bandes oder einer -verteilung auf eine Linie oder auf die Außenkante eines Bandes, und wählen Sie **Entfernen** aus. Sie können eine Linie oder ein Band auch aus der Ansicht ziehen.

## Hinzufügen von Trendlinien zu einer Visualisierung

Mit der Anzeige von Trendlinien in einer Visualisierung können Sie Trends in Ihren Daten hervorheben. Sie können eine Ansicht veröffentlichen, die Trendlinien enthält, und Sie fügen Trendlinien einer Ansicht hinzu, während Sie sie im Internet bearbeiten.

Wenn Sie einer Ansicht Trendlinien hinzufügen, können Sie deren Darstellung und Verhalten angeben.

#### Hinzufügen von Trendlinien zur Ansicht

Hinzufügen einer Trendlinie zu einer Visualisierung:

- 1. Wählen Sie den Analysebereich.
- 2. Ziehen Sie das Element **Trendlinie** aus dem Analysebereich in die Ansicht, und legen Sie es auf einem der Modelltypen "Linear", "Logarithmisch", "Exponentiell", "Polynomisch" oder "Potenz" ab.

Weiter Information zu diesen Modelltypen finden Sie unter **[Modelltypen](#page-2971-0) für Trendlinien** auf [Seite](#page-2971-0) 2768.

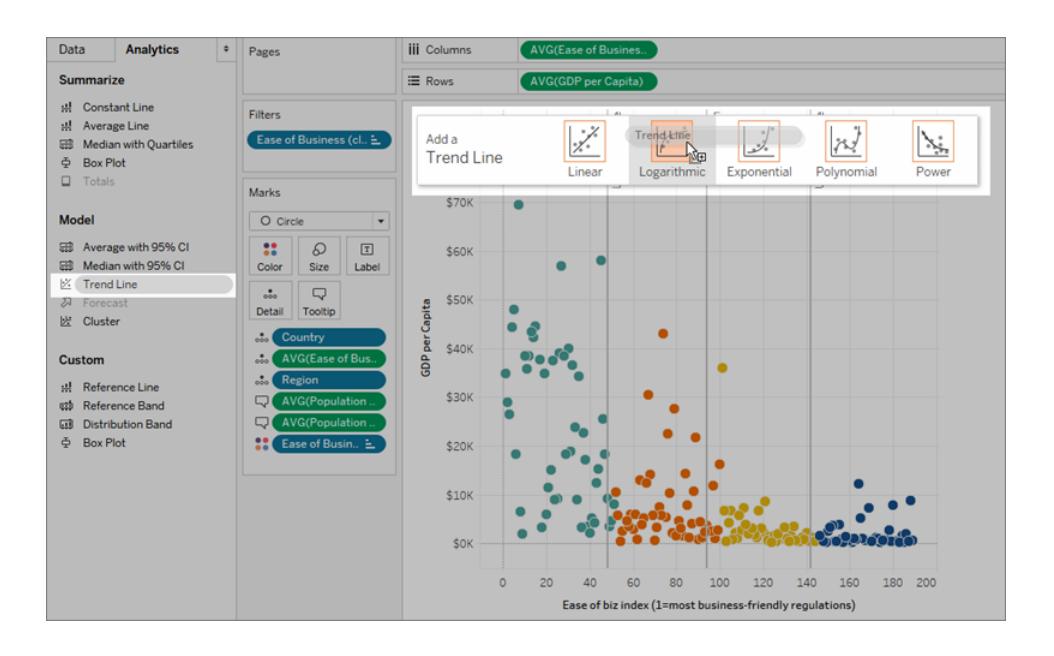

# Informationen zum Hinzufügen von Trendlinien (und dazu, wann Sie sie nicht hinzufügen können)

Um einer Ansicht Trendlinien hinzuzufügen, müssen beide Achsen ein Feld enthalten, das als Zahl interpretiert werden kann. Sie können eine Trendlinie z. B. nicht einer Ansicht hinzufügen, die im Container **Spalten** über eine Dimension **Product Category** mit Zeichenfolgen und im Container **Zeilen** über eine Kennzahl **Profit** verfügt. Sie können eine Trendlinie jedoch einer Ansicht mit dem Umsatz in Abhängigkeit der Zeit hinzufügen, weil sowohl der Umsatz als auch die Zeit als numerische Werte interpretiert werden können.

Für mehrdimensionale Datenquellen enthalten die Datumshierarchien anstelle von Zahlen Zeichenfolgen. Daher sind Trendlinien nicht zulässig. Außerdem lassen die Datumsformate "m/t/jj" und "mmmm jjjj" in allen Datenquellen keine Trendlinien zu.

Falls Sie Trendlinien aktiviert haben und die Ansicht so ändern, dass Trendlinien nicht zulässig sind, werden die Trendlinien nicht angezeigt. Wenn Sie die Ansicht wieder in einen Zustand versetzen, in dem Trendlinien zulässig sind, werden diese wieder angezeigt.

In Tableau werden Balkenmarkierungen in vielen Fällen automatisch gestapelt. Trendlinien können für gestapelte Balken nicht aktiviert werden. Sie können gestapelte Markierungen deaktivieren, indem Sie die Option **Analyse** > **Markierungen stapeln** deaktivieren.

## Bearbeiten einer Trendlinie

Sobald Sie eine Trendlinie zur Visualisierung hinzugefügt haben, können Sie sie an Ihre Analyse anpassen.

Bearbeiten einer Trendlinie:

**In Tableau Desktop**: Klicken Sie mit der rechten Maustaste auf eine Trendlinie in der Visualisierung, und wählen Sie dann die Option **Trendlinien bearbeiten** aus.

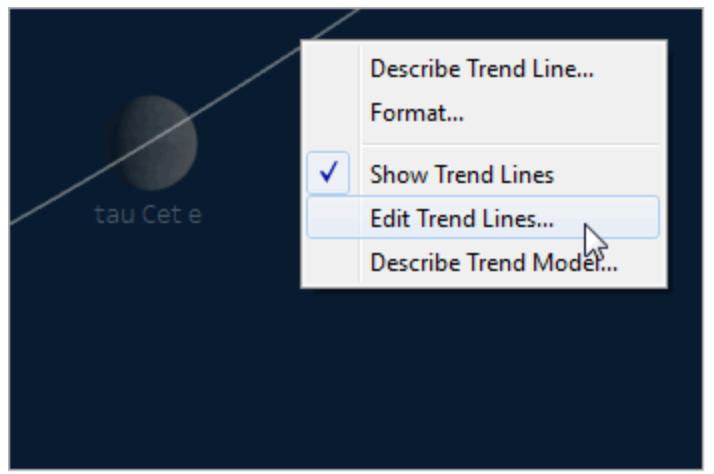

#### **Im Webbearbeitungsmodus**:

- 1. Klicken Sie in der Visualisierung auf die Trendlinie und zeigen Sie dann mit der Maus darauf.
- 2. Wählen Sie in der angezeigten Quickinfo **Bearbeiten** aus, um das Dialogfeld **Trendlinienoptionen** zu öffnen.

**Hinweis**: Um eine Trendlinie in Tableau Cloud oder Tableau Server bearbeiten zu können, müssen Sie eine Berechtigung für die Webbearbeitung haben.

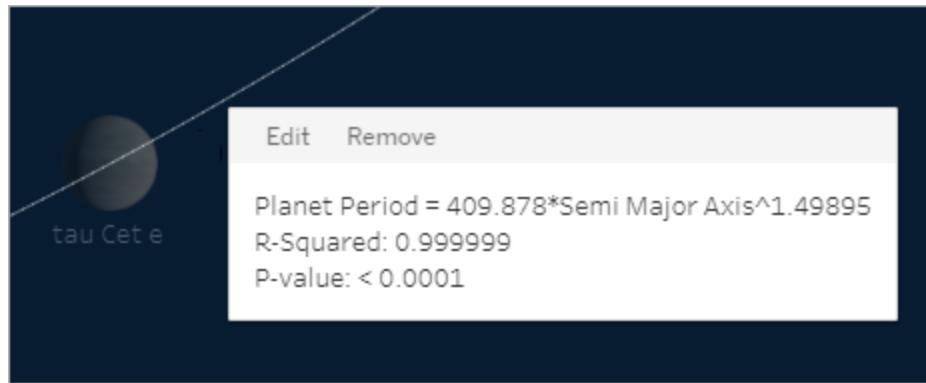

Im Dialogfeld "Trendlinienoptionen" können Sie die folgenden Optionen konfigurieren:

<sup>l</sup> Wählen Sie einen Modelltyp. Weitere Informationen finden Sie unter **[Modelltypen](#page-2971-0) für [Trendlinien](#page-2971-0)** auf Seite 2768.

- <sup>l</sup> Wählen Sie aus, welche Felder im Trendlinienmodell als Faktoren verwendet werden sollen. Weitere Informationen finden Sie unter **Auswählen der Felder zur [Verwendung](#page-2966-0) im [Trendlinienmodell](#page-2966-0) als Faktoren** unten
- <sup>l</sup> Bestimmen Sie mit der Option **Eine Trendlinie pro Farbe zulassen**, ob Farbe ausgeschlossen werden soll. Wenn die Ansicht Farbcodierungen enthält, können Sie diese Option zum Hinzufügen einer einzelnen Trendlinie verwenden, die alle Daten modelliert und bei der die Farbcodierung ignoriert wird.
- <sup>l</sup> Legen Sie die Option **Konfidenzbänder anzeigen** fest. In Tableau-Konfidenzbändern werden standardmäßig obere und untere 95-%-Konfidenzlinien angezeigt, wenn Sie Trendlinien hinzufügen. Für exponentielle Modelle werden Konfidenzlinien nicht unterstützt.
- <sup>l</sup> Geben Sie an, ob **y-Achsenabschnitt bei null erzwingen** festgelegt werden soll. Diese Option ist nützlich, wenn Sie genau wissen, dass die Trendlinie bei null beginnen soll. Diese Option ist nur verfügbar, wenn sowohl der Container **Zeilen** als auch der Container **Spalten** ein fortlaufendes Feld enthalten, wie bei einem Streudiagramm.
- Legen Sie beim Auswählen oder Hervorheben von Daten in der Visualisierung fest, ob **neu berechnete Linien angezeigt werden sollen**.

<span id="page-2966-0"></span>Auswählen der Felder zur Verwendung im Trendlinienmodell als Faktoren

Bei Trendmodellen, die mehrere Felder berücksichtigen, können Sie bestimmte Felder als Faktoren im Trendlinienmodell eliminieren.

Es kann häufig vorkommen, dass Sie Faktoren entfernen möchten, weil das Trendlinienmodell auf der gesamten Zeile in der Tabelle basieren soll und nicht nach den Elementen oder Werten eines Felds unterteilt werden soll. Sehen Sie sich das folgende Beispiel an. Die Ansicht unten zeigt die Monatsumsätze für verschiedene Produktkategorien nach Region.

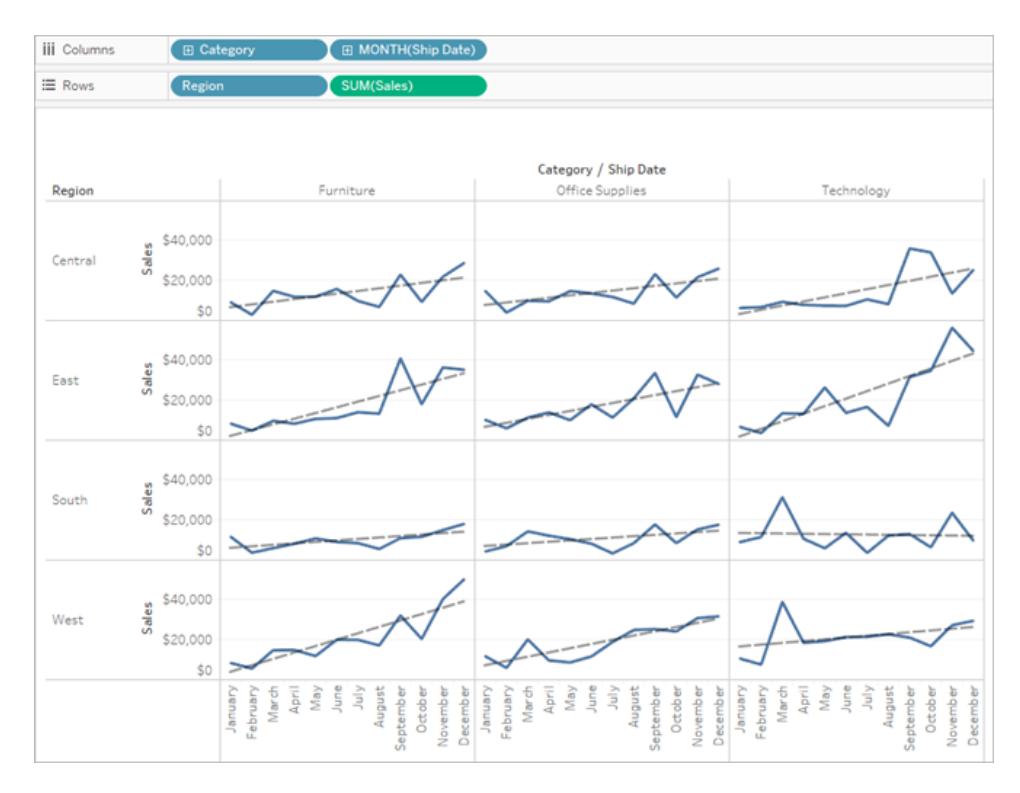

Wie Sie sehen, wurde für jede Region ein separates Modell erstellt.

Entfernen Sie jetzt **Region** als Faktor im Modell, indem Sie die Option im Dialogfeld "Trend Lines Options" (Trendlinienoptionen) deaktivieren.

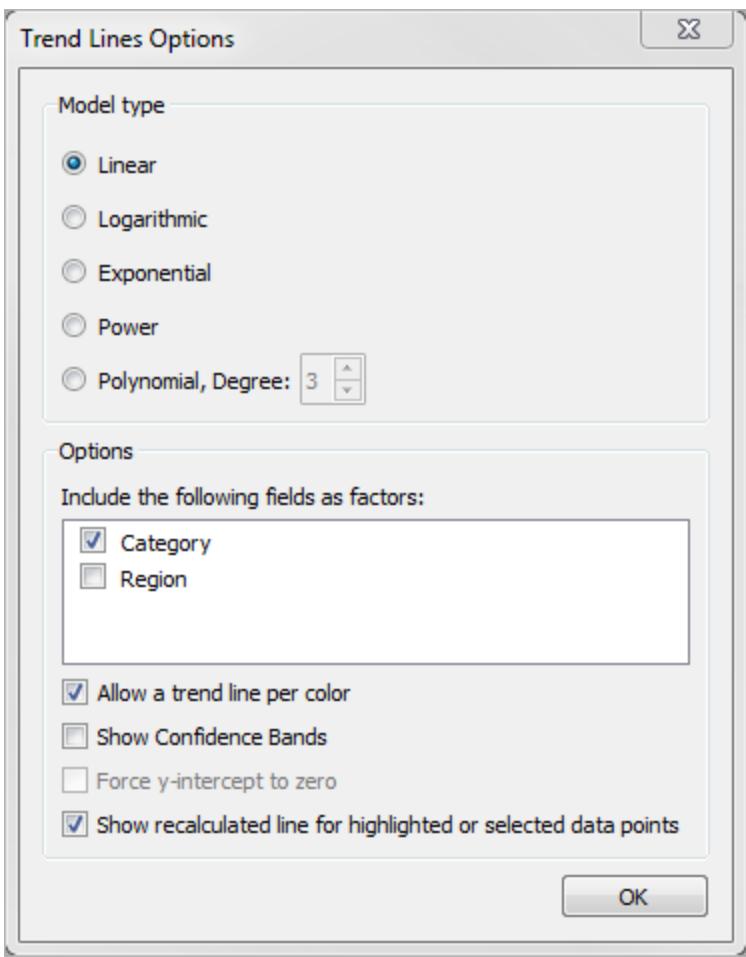

Sie sehen, dass das Trendlinienmodell in einer Kategorie jetzt für alle Regionen übereinstimmt. So können Sie den tatsächlichen Umsatz mit einer Trendlinie vergleichen, die für alle Regionen übereinstimmt.

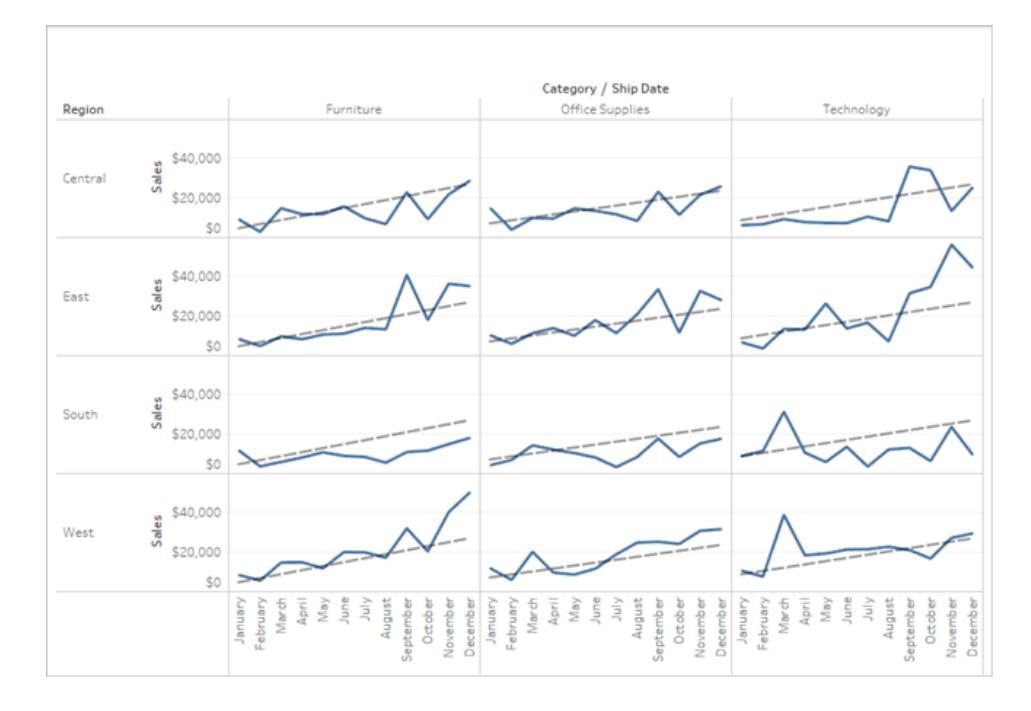

## Entfernen von Trendlinien

Zum Entfernen einer Trendlinie aus einer Visualisierung ziehen Sie sie aus dem Visualisierungsbereich heraus. Sie können auch auf eine Trendline klicken und **Entfernen** wählen.

Wenn Sie alle Trendlinien aus der Ansicht entfernen möchten, wählen Sie **Analyse >Trendlinien >Trendlinien anzeigen**.

**Hinweis**: In Tableau Desktop werden Trendlinienoptionen beibehalten. Demzufolge sind die Optionen identisch mit der letzten Festlegung, wenn Sie im Menü "Analyse" erneut die Option **Trendlinien anzeigen** wählen. Falls Sie die Arbeitsmappe jedoch mit deaktivierten Trendlinien schließen, werden die Trendlinienoptionen auf die Standardeinstellungen zurückgesetzt.

## Anzeigen einer Beschreibung einer Trendlinie oder eines Trendlinienmodells

Nach dem Hinzufügen von Trendlinien können Sie Statistikwerte auf der Trendlinie anzeigen. Sie können zum Beispiel die Formel sowie die r-Quadrat- und p-Werte anzeigen. Weitere Informationen zu den Modelltypen und in den Beschreibungen verwendeten Begriffen finden Sie in den Abschnitten **[Trendlinienmodell-Begriffe](#page-2973-0)** auf Seite 2770 und **[Modelltypen](#page-2971-0) für [Trendlinien](#page-2971-0)** auf Seite 2768.

#### **Anzeigen einer Beschreibung einer Trendlinie:**

• Zeigen Sie mit der Maus auf irgendeinen Teil einer Trendlinie, um eine entsprechende Beschreibung anzuzeigen.

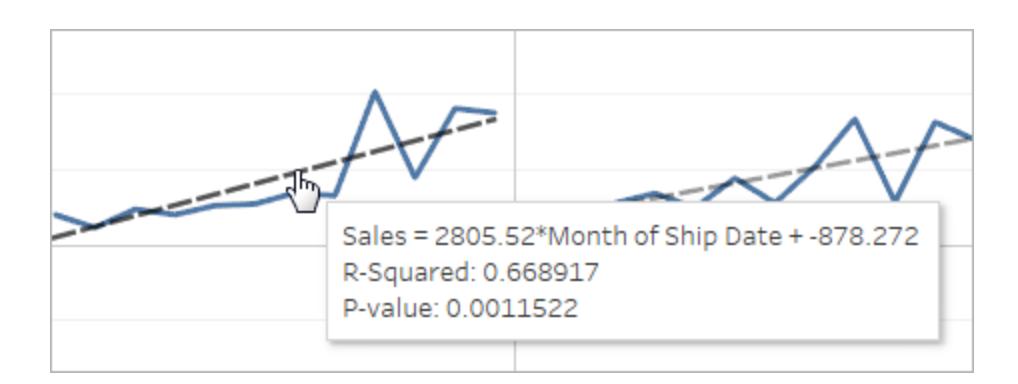

#### **Nur Tableau Desktop**

• Klicken Sie in der Visualisierung mit der rechten Maustaste auf die Trendlinie, und wählen Sie **Trendlinie beschreiben** aus.

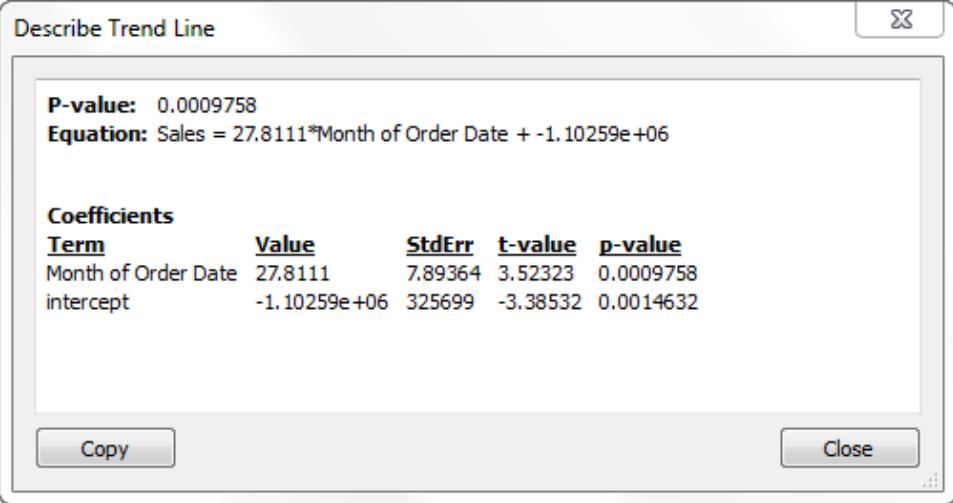

**Anzeige einer vollständigen Beschreibung des Modells, das in der aktuellen Ansicht verwendet wird:**

• Klicken Sie in der Visualisierung mit der rechten Maustaste auf eine Trendlinie, und wählen Sie **Trendmodell beschreiben** aus.

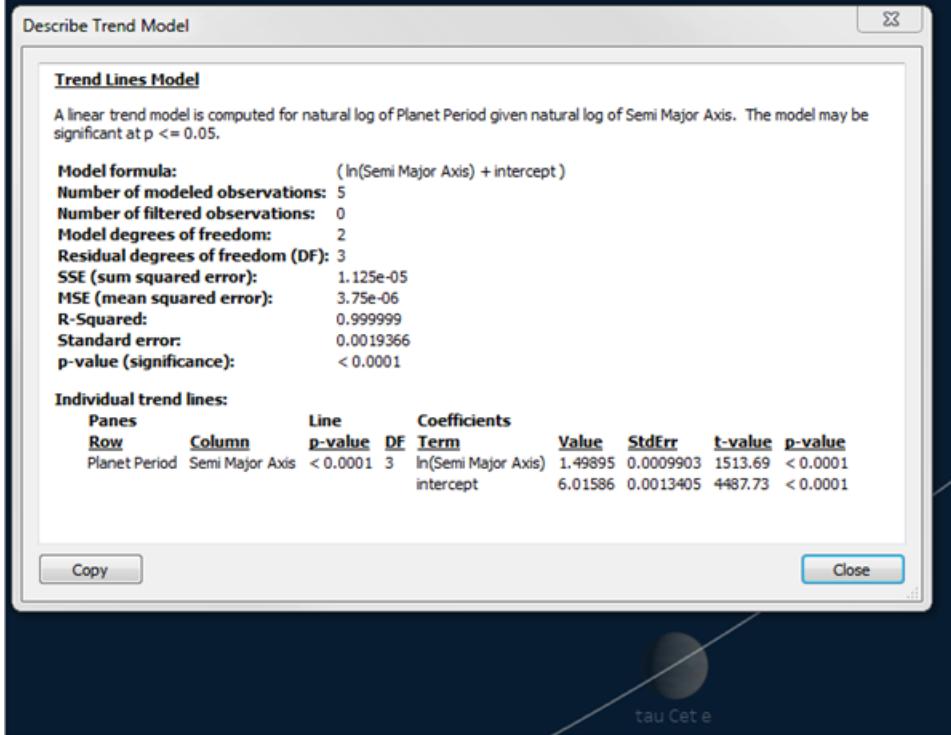

### <span id="page-2971-0"></span>Modelltypen für Trendlinien

Diese Modelltypen sind für Trendlinien verfügbar: **[Linear](#page-2971-1)** unten, **[Logarithmisch](#page-2971-2)** unten, **Exponentiell** auf der [gegenüberliegenden](#page-2972-0) Seite, **Potenz** auf der [gegenüberliegenden](#page-2972-1) Seite und **Polynomisch** auf der [gegenüberliegenden](#page-2972-2) Seite.

<span id="page-2971-1"></span>In der folgenden Formel steht X für die erklärende Variable und Y für die Antwortvariable.

### Linear

Beim linearen Modelltyp lautet die Formel wie folgt:

 $Y = b0 + b1 * X$ 

<span id="page-2971-2"></span>wobei b1 die Steigung und b0 der Linienabschnitt ist.

### Logarithmisch

Beim logarithmischen Modelltyp lautet die Formel wie folgt:

#### $Y = b0 + b1 * ln(X)$

Da ein Logarithmus nicht für Zahlen unter Null definiert ist, werden Markierungen, für die die erklärende Variable negativ ist, vor der Schätzung für das Modell gefiltert. Vermeiden Sie Modelle, bei denen Daten ausgeschieden werden, es sei denn, Sie sind sich sicher, dass die <span id="page-2972-0"></span>herausgefilterten Daten tatsächlich ungültig sind. In der Trendlinienbeschreibung wird gemeldet, wie viele Markierungen vor der Modellschätzung gefiltert wurden.

### **Exponentiell**

Beim exponentiellen Modelltyp lautet die Formel wie folgt:

 $Y = exp(b0) * exp(b1 * X)$ 

Bei einem exponentiellen Modell wird die Antwortvariable vor der Schätzung für das Modell durch den natürlichen Logarithmus umgewandelt, sodass die Markierungen, die in der Ansicht geplottet werden, dadurch ermittelt werden, dass verschiedene erklärende Werte eingesetzt werden, um Werte für 1n (Y) zu finden.

 $ln(Y) = b0 + b1 * X$ 

Diese Werte werden dann potenziert, um die Trendlinie zu plotten. Das Ergebnis ist das exponentielle Modell in folgender Form:

 $Y = b2*exp(b1 * X)$ 

wobei b2 der Wert von  $\exp$ (b0) ist. Da ein Logarithmus nicht für Zahlen unter Null definiert ist, werden Markierungen, für die die Response-Variable negativ ist, vor der Schätzung für das Modell gefiltert.

### <span id="page-2972-1"></span>Potenz

Beim Potenz-Modell lautet die Formel wie folgt:

 $Y = b0 * X^b1$ 

Beim Potenz-Modell werden beide Variablen vor der Schätzung des Modells durch den natürlichen Logarithmus umgewandelt, was zu folgender Formel führt:

 $ln(Y) = ln(b0) + b1 * ln(X)$ 

Diese Werte werden dann potenziert, um die Trendlinie zu plotten.

Da ein Logarithmus nicht für Zahlen unter null definiert ist, werden Markierungen, für die die Antwortvariable oder die erklärende Variable negativ ist, vor der Schätzung für das Modell gefiltert.

### <span id="page-2972-2"></span>Polynomisch

Beim polynomischen Modelltyp wird die Response-Variable in eine polynomische Reihe des angegebenen Grads umgewandelt. Die Formel lautet:

 $Y = b0 + b1 \times X + b2 \times X^2 + ...$ 

Bei einem polynomischen Modelltyp müssen Sie außerdem eine **Gradzahl** zwischen 2 und 8 auswählen. Höhere Polynomgrade bewirken, dass die Unterschiede zwischen den Werten in den Daten deutlicher hervorgehoben werden. Wenn sich die Daten schnell vergrößern, ergibt sich bei den Elementen niedriger Ordnung möglicherweise im Vergleich zu den Elementen höherer Ordnung nahezu keine Variation, sodass eine genaue Schätzung nicht möglich ist. Polynomische Modelle mit einer komplizierten höheren Ordnung erfordern mehr Daten für die Schätzung. Überprüfen Sie die Modellbeschreibung der einzelnen Trendlinien. Eine rote Warnmeldung weist darauf hin, dass ein genaues Modell dieses Typs nicht möglich ist.

## <span id="page-2973-0"></span>Trendlinienmodell-Begriffe

Beim Anzeigen des Beschreibung für ein Trendlinienmodell werden mehrere Werte aufgeführt. In diesem Abschnitt wird erläutert, was die einzelnen Werte bedeuten.

# Modellformel

Dies ist die Formel für das vollständige Trendlinienmodell. Die Formel spiegelt wider, ob Sie angegeben haben, dass Faktoren aus dem Modell ausgeschlossen werden sollen.

# Anzahl an modellierten Beobachtungen

Die Anzahl der in der Ansicht verwendeten Zeilen.

# Anzahl an gefilterten Beobachtungen

Die Anzahl der aus dem Modell ausgeschlossenen Beobachtungen.

# Modellfreiheitsgrad

Die Anzahl der Parameter, die zur vollständigen Spezifikation des Modells erforderlich sind. Lineare, logarithmische und exponentielle Trends haben den Modellfreiheitsgrad 2. Polynomische Trends haben den Modellfreiheitsgrad 1 plus den Grad des Polynoms. Ein kubischer Trend hat beispielsweise den Modellfreiheitsgrad 4, da Parameter für die kubischen, quadratischen, linearen und konstanten Elemente benötigt werden.

# Restfreiheitsgrad

Bei einem festen Modell ist dieser Wert als Anzahl an Beobachtungen abzüglich der geschätzten Anzahl an Parametern im Modell definiert.

## Summe der quadratischen Abweichungen

Die Abweichungen (Fehler) geben die Differenz zwischen dem beobachteten Wert und dem vom Modell vorhergesagten Wert an. In der Tabelle "Analyse der Varianz" wird in dieser Spalte die Differenz zwischen der Summe der quadratischen Abweichungen des einfacheren Modells in der jeweiligen Zeile und dem entsprechenden Wert des vollständigen Modells angegeben, für das alle Faktoren verwendet werden. Diese Summe der quadratischen Abweichungen entspricht auch der Summe der Differenzen zum Quadrat für die vorhergesagten Werte des kleineren Modells und des vollständigen Modells.

## Mittlere quadratische Abweichung

Der Begriff MSE bezieht sich auf die "mittlere quadratische Abweichung" also um die Menge der Summe der quadratischen Abweichungen dividiert durch ihren entsprechenden Freiheitsgrad.

## Bestimmtheitsmaß

Das Bestimmungsmaß ist eine Kennzahl, die angibt, wie die Daten in das lineale Modell passen. Es gibt das Verhältnis zwischen der Varianz des Modellfehlers bzw. der nicht erklärten Varianz und der Gesamtvarianz der Daten an.

Wenn der y-Achsen-Abschnitt vom Modell bestimmt wird, wird das Bestimmungsmaß anhand folgender Gleichung berechnet:

$$
1 - \frac{\sum_{i=1}^{n} (y_i - \hat{y}_i)^2}{\sum_{i=1}^{n} (y_i - \bar{y})^2}
$$

Wenn für den y-Achsen-Abschnitt der Beginn bei null erzwungen wird, wird das Bestimmungsmaß stattdessen anhand folgender Gleichung berechnet:

$$
1 - \frac{\sum_{i=1}^{n} (y_i - \hat{y}_i)^2}{\sum_{i=1}^{n} y_i^2}
$$

Im letzteren Fall stimmt die Gleichung nicht unbedingt mit Excel überein. Das ist dadurch begründet, dass das Bestimmungsmaß in diesem Fall nicht gut definiert ist und das Tableau-Verhalten dem von R anstatt dem von Excel entspricht.

**Hinweis:** Das Bestimmungsmaß für ein lineares Trendlinienmodell entspricht dem Quadratwert des Ergebnisses der CORR-Funktion. Die Syntax und Beispiele für CORR finden Sie unter **[Tableau-Funktionen](#page-2746-0) (alphabetisch)** auf Seite 2543.

# **Standardfehler**

Dies ist die Quadratwurzel der mittleren quadratischen Abweichung des vollständigen Modells. Es handelt sich dabei um eine Schätzung der Standardabweichung (Variabilität) der "statistischen Fehler" in der Modellformel.

# P-Wert (Signifikanz)

Dies ist der Wert für die Wahrscheinlichkeit, dass eine zufällige Variable F mit dem obigen Freiheitsgrad den beobachteten F-Wert in dieser Zeile der Tabelle "Analyse der Varianz" übersteigt.

# Analyse der Varianz

In dieser Tabelle, die auch als ANOVA-Tabelle bezeichnet wird, werden die Informationen für die einzelnen Faktoren im Trendlinienmodell aufgeführt. Die Werte stellen einen Vergleich des Modells ohne den fraglichen Faktor mit dem gesamten Modell dar, für das alle Faktoren verwendet werden.

# Individuelle Trendlinien

Diese Tabelle enthält Informationen zu den einzelnen Trendlinien in der Ansicht. In der Liste sehen Sie, welche Trendlinien die höchste statistische Signifikanz aufweisen (falls vorhanden). Zudem sind in der Tabelle Koeffizientenstatistiken für jede Trendlinie aufgeführt. Jeder Koeffizient in jedem Trendlinienmodell wird in einer Zeile beschrieben. Beispielsweise erfordert ein lineares Modell mit einem Achsenabschnitt zwei Zeilen für jede Trendlinie. In der Spalte "Zeile" überspannen der P-Wert und der DF-Wert (Restfreiheitsgrad) für jede Trendlinie alle Koeffizientenzeilen. Die Spalte "DF" (Restfreiheitsgrad) enthält den bei der Schätzung jeder Linie verfügbaren Restfreiheitsgrad.

# Elemente

Der Name des unabhängigen Elements.

## **Wert**

Der geschätzte Wert des Koeffizienten für das unabhängige Element.

# **StdErr**

Eine Kennzahl für die Streuung der Stichprobenverteilung der abgeschätzten Koeffizienten. Dieser Fehler nimmt ab, wenn die Qualität und Quantität der bei der Schätzung verwendeten Informationen zunimmt.

# t-value (T-Wert)

Die Statistik zum Testen der Nullhypothese, dass der tatsächliche Wert des Koeffizienten null beträgt.

# p-value (P-Wert)

Die Wahrscheinlichkeit, dass ein T-Wert dieser Größe oder größer beobachtet wird, wenn der tatsächliche Wert des Koeffizienten null beträgt. Ein P-Wert von 0,05 bietet somit 95% Konfidenz, dass der tatsächliche Wert nicht null beträgt.

## Beurteilen der Signifikanz von Trendlinien

Zeigen Sie mit der Maus auf eine Trendlinie, um wichtige Informationen über die Trendlinie in der Ansicht anzuzeigen:

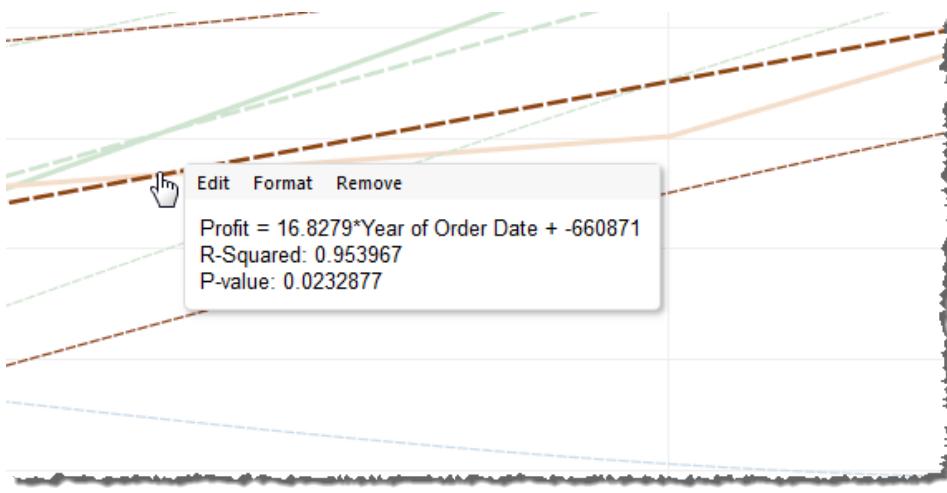

Die erste Zeile der QuickInfo enthält die Gleichung, die zur Berechnung eines Wertes von **Profit** (Gewinn) anhand eines Wertes von **Year of Order Date** (Jahr des Bestelldatums) verwendet wird.

Die zweite Zeile enthält das Bestimmungsmaß, das das Verhältnis der durch das Modell erklärbaren Varianz in den Daten zur Gesamtvarianz in den Daten anzeigt. Weitere Informationen dazu finden Sie unter **[Trendlinienmodell-Begriffe](#page-2973-0)** auf Seite 2770.

Die dritte Zeile enthält den P-Wert, der die Wahrscheinlichkeit angibt, mit der es sich bei der Gleichung in der ersten Zeile um ein zufälliges Ergebnis handelt. Je kleiner der P-Wert, desto signifikanter ist das Modell. Ein P-Wert von 0,05 oder weniger wird oft als ausreichend betrachtet.

## Signifikanz des gesamten Modells

Nachdem Sie einer Ansicht eine Trendlinie hinzugefügt haben, möchten Sie in der Regel den Eignungsgrad des Modells ermitteln. Dies ist eine Kennzahl für die Qualität der Vorhersagen des Modells. Außerdem sind Sie möglicherweise an der Signifikanz der einzelnen am Modell beteiligten Faktoren interessiert. Öffnen Sie zum Anzeigen dieser Zahlen das Dialogfeld "Trendmodell beschreiben", indem Sie mit der rechten Maustaste (Ctrl + Klick auf einem Mac) in die Ansicht klicken und **Trendlinien > Trendmodell beschreiben** auswählen.

Beim Testen der Signifikanz geht es um die P-Werte. Je kleiner der P-Wert, desto signifikanter das Modell oder der Faktor. Es ist möglich, dass ein Modell statistisch signifikant ist, aber eine einzelne Trendlinie oder ein Element einer Trendlinie enthält, das nicht zur Gesamtsignifikanz beiträgt.

Suchen Sie unter "Trendlinienmodell" nach der Zeile mit dem P-Wert (Signifikanz) des Modells. Je kleiner der P-Wert, desto unwahrscheinlicher ist es, dass die Differenz der nicht erklärten Varianz zwischen Modellen mit und ohne die relevante Kennzahl ein zufälliges Ergebnis ist.

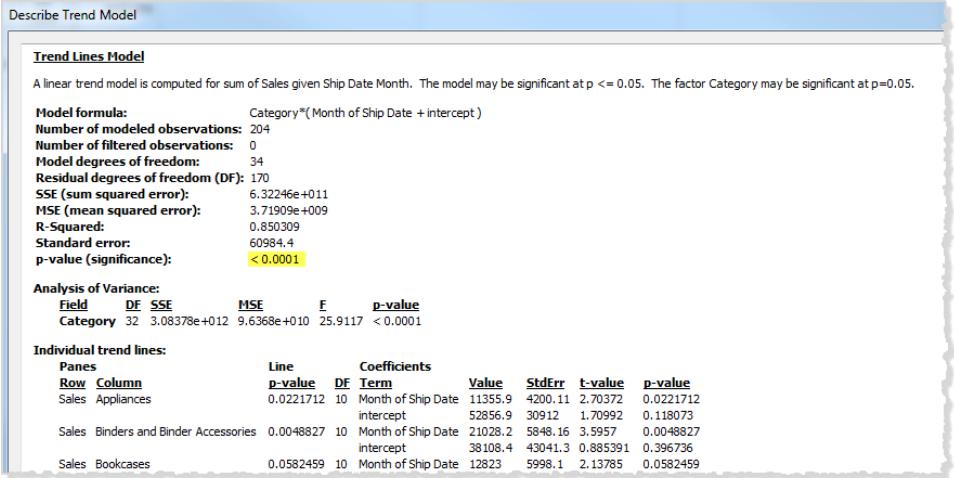

Dieser P-Wert für ein Modell vergleicht die Eignung des gesamten Modells mit der Eignung eines Modells, das sich allein aus dem Gesamtmittelwert (Mittelwert der Daten in der Datenansicht) zusammensetzt. Also bewertet der P-Wert die Aussagekraft des quantitativen Elements f(x) in der Modellformel, die linear, polynomisch, exponentiell oder logarithmisch mit festen Faktoren sein kann. Es ist üblich, die Signifikanz mit der Regel "Konfidenzniveau 95 %" zu beurteilen. Daher wird, wie oben angemerkt, ein P-Wert von 0,05 oder kleiner als gut betrachtet.

## Signifikanz kategorischer Faktoren

In der Tabelle "Analyse der Varianz", die mitunter auch als ANOVA-Tabelle bezeichnet wird, sind die einzelnen Felder aufgeführt, die als Faktoren im Modell verwendet werden. Für jedes Feld wird zusätzlich zu anderen Werten der P-Wert angezeigt. In diesem Fall gibt der P-Wert an, wie viel das Feld zur Signifikanz des gesamten Modells beiträgt. Je kleiner der P-Wert, desto weniger wahrscheinlich ist es, dass die Differenz der nicht erklärten Varianz zwischen Modellen mit und ohne dem Feld ein zufälliges Ergebnis ist. Die für die einzelnen Felder angezeigten Werte werden abgeleitet, indem das gesamte Modell mit einem Modell verglichen wird, in dem das fragliche Feld nicht enthalten ist.

Die folgende Abbildung zeigt die Tabelle "Analyse der Varianz" für eine Ansicht der Quartalsumsätze der letzten beiden Jahre für drei unterschiedliche Produktkategorien.

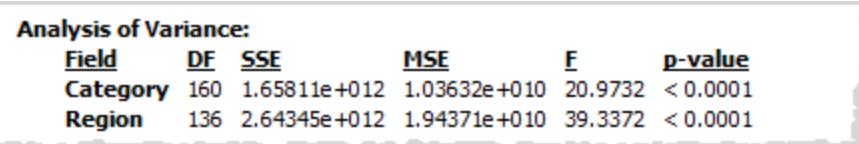

Sie sehen, dass die P-Werte für **Category** und **Region** sehr klein sind. In diesem Modell sind beide Faktoren statistisch signifikant.

Weitere Informationen zu speziellen Trendlinien-Begriffen finden Sie unter **[Trendlinienmodell-](#page-2973-0)[Begriffe](#page-2973-0)** auf Seite 2770.

Für ANOVA-Modelle werden Trendlinien durch folgende mathematische Formel definiert:

 $Y =$  factor 1 \* factor 2 \* ...factorN \*  $f(x) + e$ 

Das Element Y wird als *Response-Variable* bezeichnet und entspricht dem Wert, der vorhergesagt werden soll. Das Element X ist die *erklärende Variable*, und e (Epsilon) ist ein statistischer Fehler. Die Faktoren im Ausdruck entsprechen den Kategoriefeldern in der Ansicht. Zusätzlich wird jeder Faktor als Matrix dargestellt. Das Zeichen \* steht für eine bestimmte Art von Matrix-Multiplikationsoperator, der zwei Matrizes mit einer übereinstimmenden Anzahl an Zeilen multipliziert und eine neue Matrix mit der gleichen Anzahl an Zeilen zurückgibt. Dies bedeutet für

den Ausdruck factor 1 \* factor 2, dass alle Kombinationen der Elemente von Faktor 1 und Faktor 2 verwendet werden. Angenommen, Faktor 1 und Faktor 2 verfügen jeweils über drei Elemente. In diesem Fall fügt der Operator insgesamt neun Variablen in die Modellformel ein.

#### Trendlinienannahmen

Die in Verbindung mit Tableau-Trendlinien gemeldeten P-Werte basieren auf einigen Annahmen in Bezug auf die Daten.

Die erste Annahme ist, dass das Modell für den Mittelwert bei allen durchgeführten Tests (zumindest annähernd) korrekt ist.

Die zweite Annahme ist, dass die in der Modellformel verwendeten "statistischen Fehler"(siehe **[Modelltypen](#page-2971-0) für Trendlinien** auf Seite 2768) über unterschiedliche Beobachtungen hinweg unabhängig sind und dass alle über die gleiche Verteilung verfügen. Diese Einschränkung wäre unzutreffend, wenn die Response-Variable in einer Kategorie gegenüber einer anderen Kategorie über eine erheblich höhere Variabilität im Bereich der wahren Trendlinie verfügen würde.

### Erforderliche Annahmen zum Berechnen von Trendlinien

Zur Berechnung individueller Trendlinien (mit der Methode der kleinsten Quadrate (Ordinary Least Squares)) müssen folgende Annahmen erfüllt sein:

- Ihr Modell ist eine akkurate funktionelle Vereinfachung des echten Datengenerierungsprozesses (z. B. kein lineares Modell für eine logarithmisch lineare Beziehung).
- Die Fehler betragen im Mittel Null und sind nicht mit Ihrer unabhängigen Variablen korreliert (z. B. kein Fehler beim Messen der unabhängigen Variablen).
- Die Fehler haben konstante Varianz und sind nicht miteinander korreliert (z. B. keine Zunahme der Fehlerstreuung bei Zunahme der unabhängigen Variablen).
- Erklärende Variablen sind keine exakten linearen Funktionen voneinander (perfekte Multikollinearität).

### Häufig gestellte Fragen zu Trendlinien

In diesem Abschnitt werden einige häufig gestellte Fragen zu Trendlinien in Tableau beantwortet.

Wie kann ich die im Modell verwendete Vertrauensebene ändern?

In Tableau wird keine feste Vertrauensebene durchgesetzt. Es wird lediglich die Signifikanz des gesamten Modells oder eines bestimmten Felds gemeldet, indem der P-Wert angezeigt wird. Mit dem p-Wert wird die Wahrscheinlichkeit des Erhalts des gleichen Trendergebnisses ohne Berücksichtigung der Dimensionen gemessen. Ein p-Wert des Umsatz-Trendwerts nach Zeit von 0,05 bedeutet beispielsweise, dass mit einer Wahrscheinlichkeit von 5 % ohne Berücksichtigung der Zeit der gleiche Wert ermittelt würde.

Was bedeutet es, wenn der P-Wert für das Modell signifikant ist, der P-Wert für das bestimmte Feld in der Tabelle "Analyse der Varianz" jedoch nicht signifikant ist?

Der P-Wert in der Tabelle "Analyse der Varianz" gibt an, ob das Feld zur Signifikanz des gesamten Modells einen positiven oder negativen Beitrag leistet. Je kleiner der P-Wert, desto weniger wahrscheinlich ist es, dass die Differenz der nicht erklärten Varianz zwischen Modellen mit und ohne dem Feld ein zufälliges Ergebnis ist. Die für die einzelnen Felder angezeigten Werte werden abgeleitet, indem das gesamte Modell mit einem Modell verglichen wird, in dem das fragliche Feld nicht enthalten ist. Wenn also der P-Wert für das Modell signifikant ist, der P-Wert für das bestimmte Feld jedoch nicht, wissen Sie somit, dass das Modell statistisch signifikant ist, Sie sich jedoch nicht sicher sein können, dass das jeweilige bestimmte Feld einen Beitrag dazu leistet. In diesem Fall lässt sich möglicherweise ein besseres Ergebnis erzielen, wenn Sie den Faktor aus dem Modell entfernen.

Was bedeutet es, wenn der P-Wert für das bestimmte Feld in der Tabelle "Analyse der Varianz" signifikant ist, der P-Wert für das Modell jedoch nicht signifikant ist?

Dies kann vorkommen, wenn nicht in jedem Bereich ein "Trend" vorhanden ist. Ein Beispiel für diesen Fall ist, dass die Linien einen flachen Verlauf haben, der Mittelwert für einen angegebenen Faktor jedoch variiert.

## **Bezugslinien**

Verwenden Sie Bezugslinien zum Unterscheiden von Markierungen und zum Versehen ihrer Positionen in der Ansicht mit Anmerkungen. In einer Ansicht, die viele Streumarkierungen enthält, können Sie z. B. Bezugslinien aktivieren, um die Position eines bestimmten Datenpunkts anzuzeigen. Wenn Sie Bezugslinien hinzufügen, wird eine Linie von den Markierungen zu einer der Achsen gezogen. Sie können Bezugslinien immer oder nur bei Auswahl einer Markierung anzeigen.

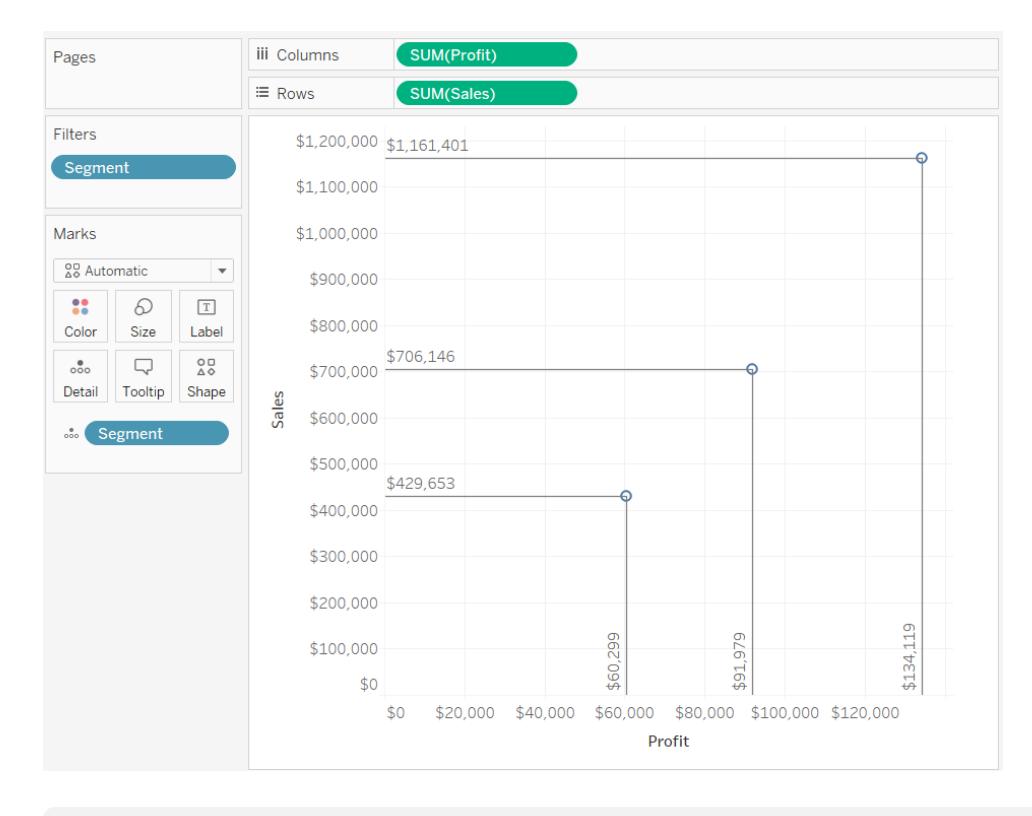

**Hinweis:** Bezugslinien werden nicht angezeigt, wenn Sie eine Ansicht in Tableau Server oder Tableau Cloud veröffentlichen.

Klicken Sie zum Hinzufügen von Bezugslinien mit der rechten Maustaste (bzw. bei Mac-Computern bei gedrückter Strg-Taste) auf den Bereich und wählen Sie **Bezugslinien** > **Bezugslinien anzeigen** aus.

Standardmäßig ist für Bezugslinien angegeben, dass sie nur bei Auswahl der Markierung angezeigt werden. Sie können diese Einstellung im Dialogfeld "Bezugslinien" ändern und andere Optionen angeben.

Klicken Sie mit der rechten Maustaste (Ctrl+Maustaste auf einem Mac) auf den Bereich, und wählen Sie **Bezugslinien** > **Bezugslinien bearbeiten** aus, um das Dialogfeld "Bezugslinien" zu öffnen.

Wählen Sie im Dialogfeld "Bezugslinien" eine Achse aus, zu der die Linie gezogen werden soll, und wählen Sie, ob Bezugslinien immer angezeigt werden sollen und ob Beschriftungen angezeigt werden sollen.

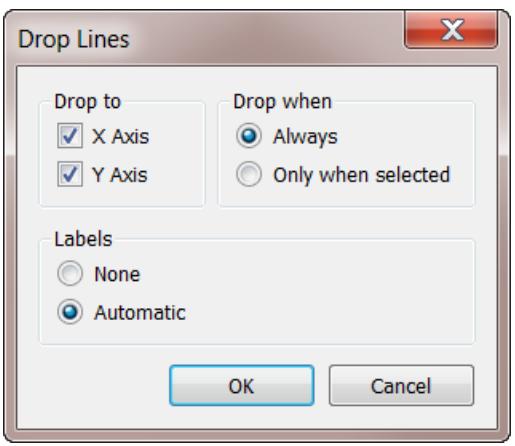

# Suchen von Clustern in Daten

Die Cluster-Analyse unterteilt die Markierungen in der Ansicht in Cluster. Die Datenwerte in den einzelnen Clustern sind sich untereinander eher ähnlich als dass sie Datenwerte in anderen Clustern sind.

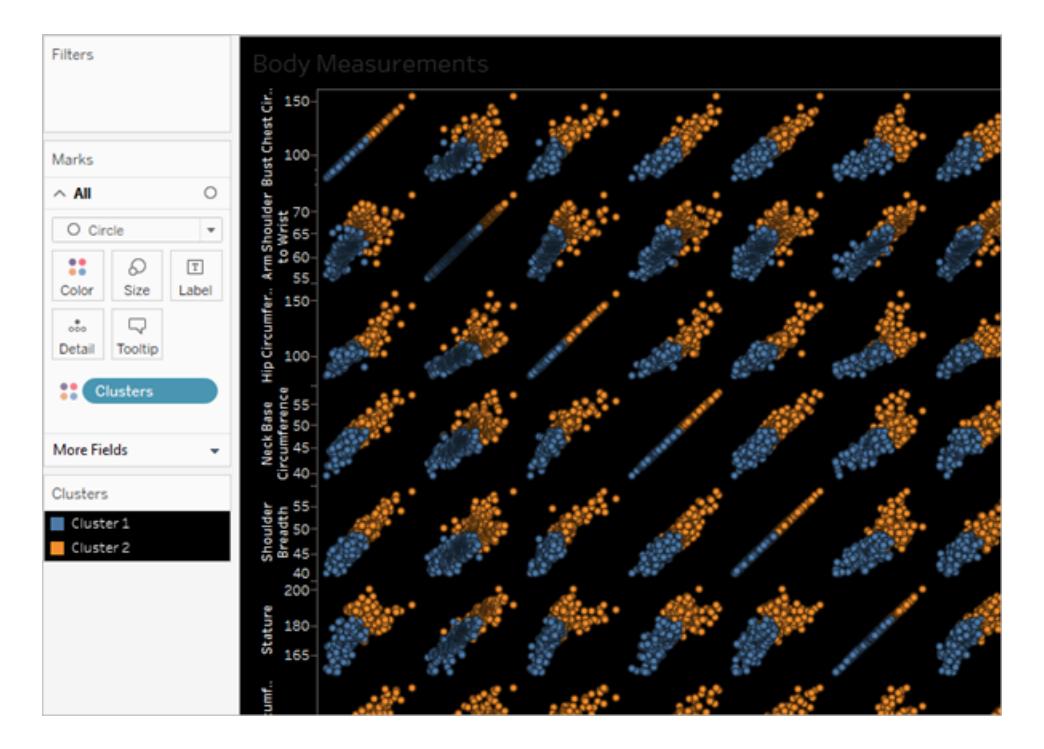

Ein Beispiel, in dem Cluster mit Beispieldaten erstellt werden, finden Sie unter **[Beispiel:](#page-2999-0) Erstellen von Clustern mit Daten der [Weltwirtschaftsindikatoren](#page-2999-0)** auf Seite 2796.

## Erstellen von Clustern

Gehen Sie zum Finden von Clustern in einer Ansicht in Tableau folgendermaßen vor.

- 1. Erstellen Sie eine Ansicht.
- 2. Ziehen Sie einen **Cluster** vom Bereich **"Analyse"** in die Ansicht, und legen Sie ihn im Zielbereich in der Ansicht ab:

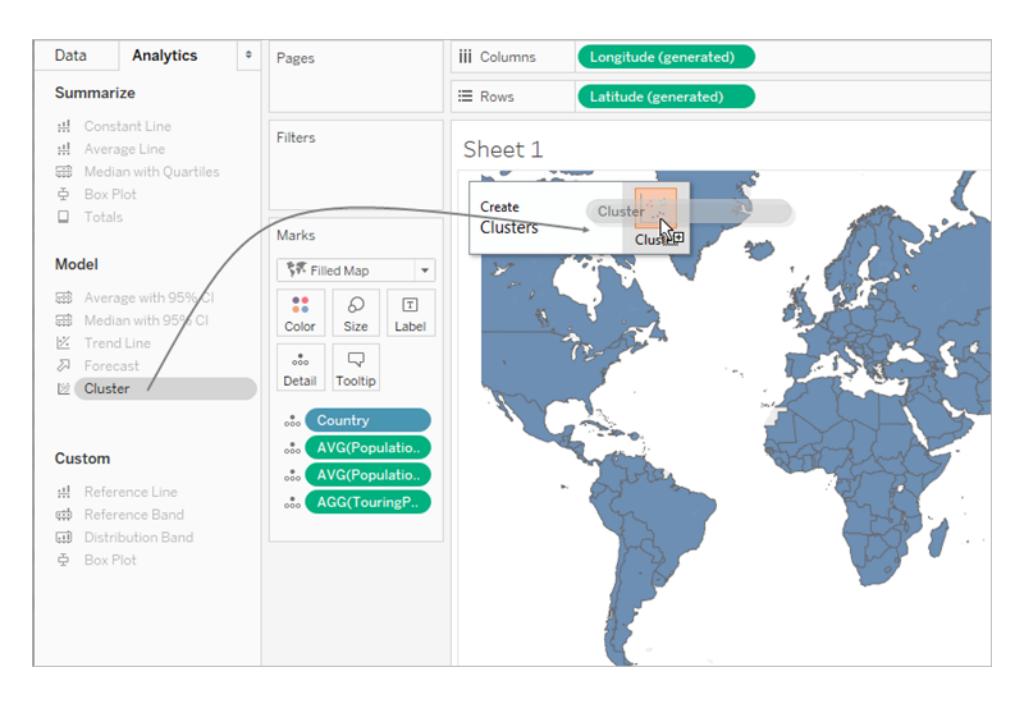

Sie können auch auf **Cluster** doppelklicken, um Cluster in der Ansicht zu finden.

Folgendes geschieht, wenn Sie **Cluster** ablegen oder doppelt darauf klicken:

<sup>l</sup> Tableau erstellt eine Gruppe **Cluster** unter **Farbe** und kennzeichnet die Markierungen in Ihrer Ansicht nach Cluster in Farbe. Wenn unter **Farbe** bereits ein Feld vorhanden ist, verschiebt Tableau dieses Feld zu **Detail** und ersetzt es unter **Farbe** durch die Clustering-Ergebnisse.

Tableau weist jede Markierung in der Ansicht einem der Cluster zu. In einigen Fällen werden Markierungen, die nicht gut in einen Cluster passen, einem Cluster vom Typ "Nicht geclustert" zugewiesen.

• Tableau zeigt das Dialogfeld "Cluster" an, in dem Sie den Cluster anpassen kön-

nen.

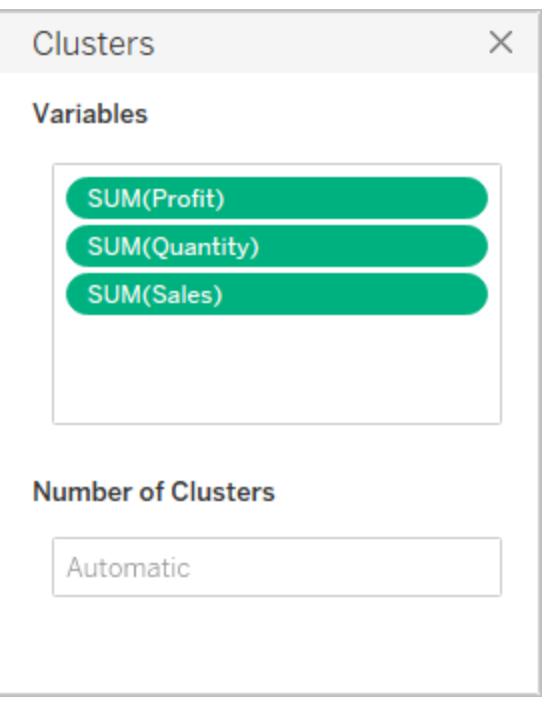

- 3. Passen Sie die Cluster-Ergebnisse an, indem Sie im Dialogfeld "Cluster" eine der beiden Maßnahmen ergreifen.
	- Ziehen Sie neue Felder vom Bereich Daten in den Bereich "Variablen" im Dialogfeld "Cluster". Sie können Felder auch aus dem Bereich "Variablen" ziehen, um sie zu entfernen.

Wenn Sie Variablen hinzufügen, werden Kennzahlen anhand der Standardaggregation für das Feld aggregiert. Dimensionen werden anhand von ATTR aggregiert. Dies ist die Standardmethode von Tableau zum Aggregieren von Dimensionen.

Wenn Sie die Aggregation für eine Variable ändern möchten, klicken Sie mit der rechten Maustaste darauf.

• Geben Sie die Anzahl der Cluster an (zwischen 2 und 50). Wenn Sie keinen Wert angeben, erstellt Tableau automatisch bis zu 25 Cluster.

4. Wenn Sie die Anpassung der Cluster-Ergebnisse abgeschlossen haben, klicken Sie auf das X in der oberen rechten Ecke im Dialogfeld "Cluster", um es zu schließen:

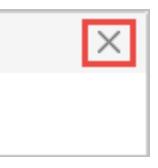

**Hinweis:** Sie können das Feld "Cluster" aus dem Bereich "Farbe" in einen anderen Container in der Ansicht verschieben. Sie können das Feld "Cluster" jedoch nicht aus dem Container **Filter** in den Bereich **Daten** verschieben.

Wenn Sie die resultierenden Cluster umbenennen möchten, müssen Sie den Cluster als Gruppe speichern. Einzelheiten dazu finden Sie unter **[Erstellen](#page-2988-0) einer Gruppe von Cluster-[Ergebnissen](#page-2988-0)** auf Seite 2785 und **Bearbeiten von Clustern** auf der [gegenüberliegenden](#page-2986-0) Seite.

### Clustering-Beschränkungen

Clustering ist in Tableau Desktop verfügbar, jedoch nicht für die Dokumenterstellung im Web (Tableau Server, Tableau Cloud). Die Clustering-Funktion ist ebenfalls nicht verfügbar, wenn eine der nachfolgenden Bedingungen erfüllt ist:

- wenn Sie eine (multidimensionale) Cube-Datenquelle verwenden
- wenn die Ansicht eine verschmolzene Dimension enthält
- wenn es keine Felder gibt, die als Variablen (Eingaben) für die Clustering-Funktion in der Ansicht verwendet werden können
- wenn keine Dimensionen in einer aggregierten Ansicht vorhanden sind

Wenn eine dieser Bedingungen erfüllt ist, können Sie keine **Cluster** aus dem Bereich "Analyse" in die Ansicht ziehen.

Darüber hinaus können die folgenden Feldtypen nicht als Variablen (Eingaben) für die Clustering-Funktion verwendet werden:

- Tabellenberechnungen
- Verschmolzene Berechnungen
- Ad-hoc-Berechnungen
- Generierte Längen- und Breitengradwerte
- Gruppen
- Sätze

- Partitionen
- Parameter
- Datumsangaben
- <span id="page-2986-0"></span>• Kennzahlnamen/Kennzahlwerte

### Bearbeiten von Clustern

Klicken Sie zum Bearbeiten eines vorhandenen Clusters mit der rechten Maustaste (bei einem Mac bei gedrückter Control-Taste) auf ein Feld **Cluster** unter **Farbe** und wählen Sie **Cluster bearbeiten** aus.

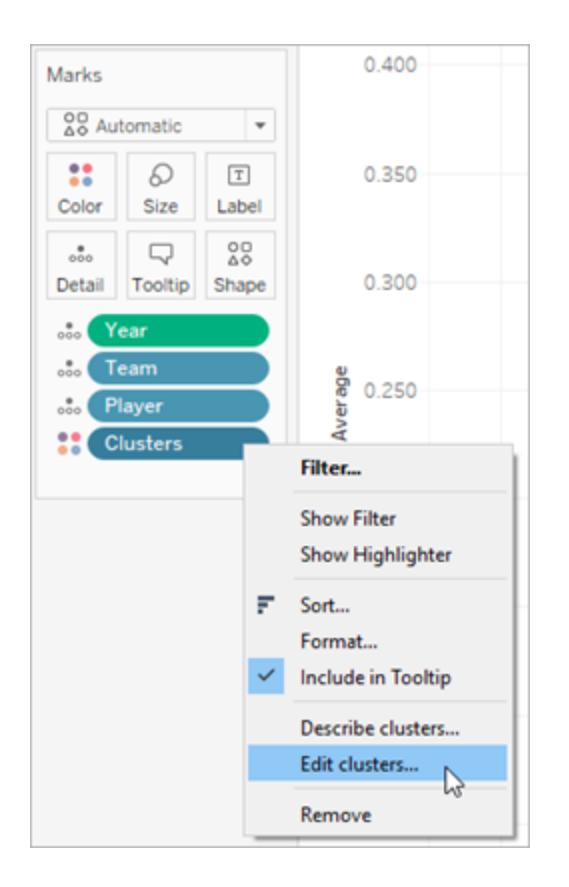

Wenn Sie die für die einzelnen Cluster verwendeten Namen ändern möchten, müssen Sie zunächst das Feld "Cluster" in den Bereich **Daten** ziehen und es als Gruppe speichern. Einzelheiten dazu finden Sie unter **Erstellen einer Gruppe von [Cluster-Ergebnissen](#page-2988-0)** auf Seite [2785.](#page-2988-0)

Klicken Sie mit der rechten Maustaste auf die Cluster-Gruppe und wählen Sie **Gruppe bearbeiten** aus, um an den einzelnen Clustern Änderungen vorzunehmen.

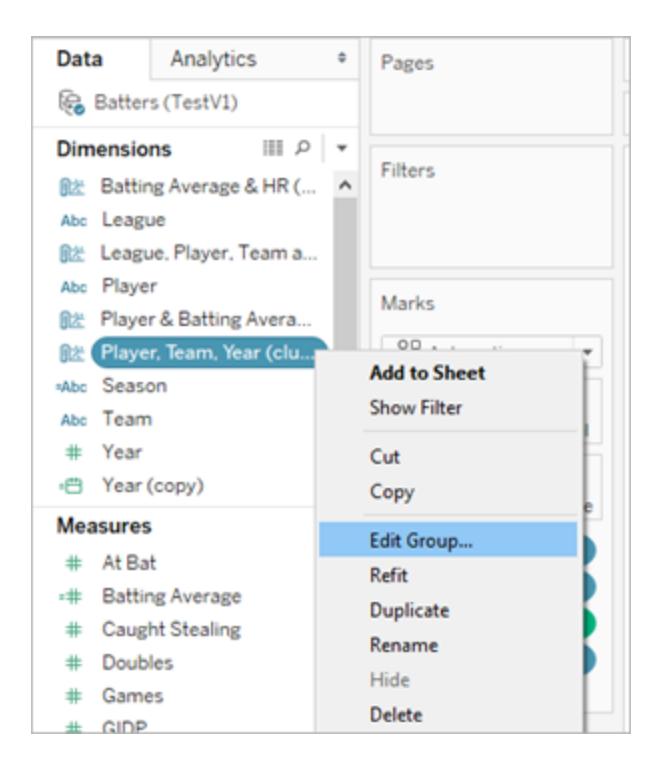

Wählen Sie in der Gruppenliste eine Cluster-Gruppe aus und klicken Sie auf **Umbenennen**, um den Namen zu ändern.

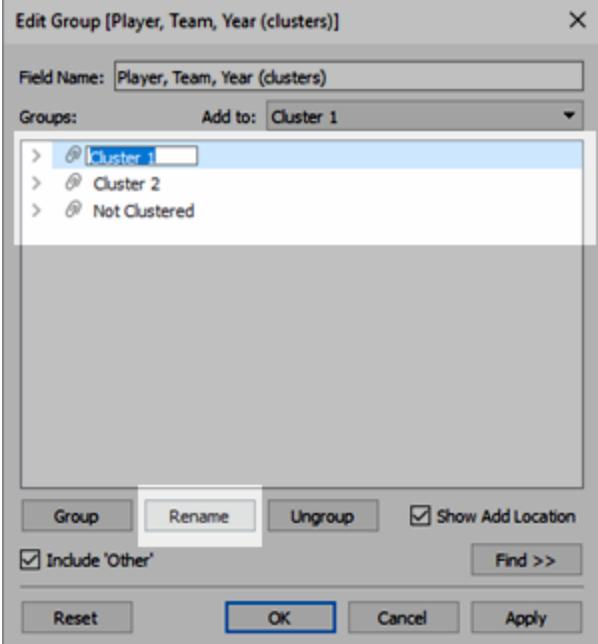
Erstellen einer Gruppe von Cluster-Ergebnissen

Wenn Sie einen Cluster in den Bereich **Daten** ziehen, wird er zu einer Gruppendimension, in der die einzelnen Elemente (Cluster 1, Cluster 2 usw.) die Markierungen enthalten, die der Cluster-Algorithmus ermittelt hat und die untereinander ähnlicher sind als zu anderen Markierungen.

Nachdem Sie eine Clustergruppe in den Bereich **Daten** gezogen haben, können Sie sie in anderen Arbeitsblättern verwenden.

Ziehen Sie **Cluster** von der Karte **Markierungen** in den Bereich **Daten**, um eine Tableau-Gruppe zu erstellen:

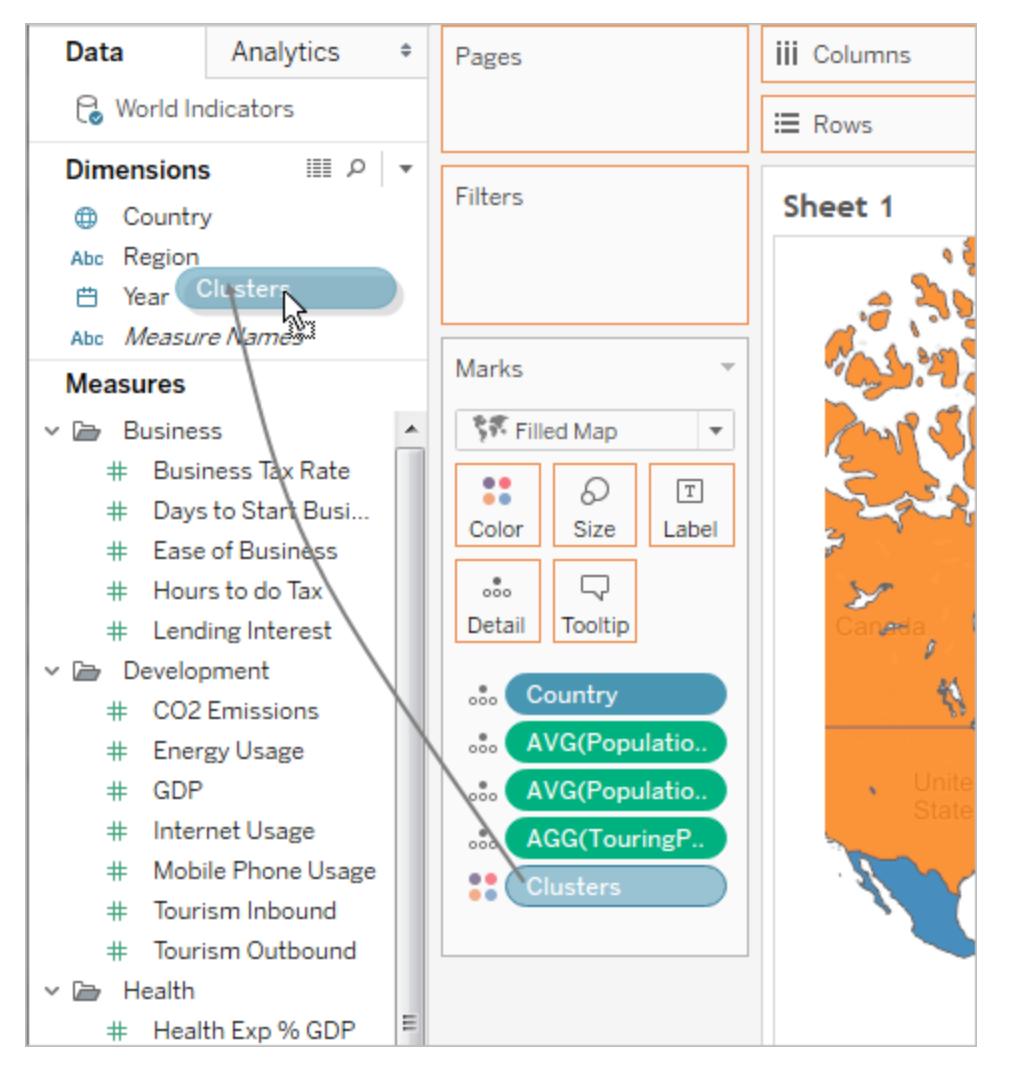

Nachdem Sie aus den Clustern eine Gruppe erstellt haben, sind die Gruppe und die ursprünglichen Cluster getrennt und eindeutig. Wenn Sie also die Cluster bearbeiten, hat dies keine Auswirkungen auf die Gruppe, und wenn Sie die Gruppe bearbeiten, hat dies keine

Auswirkungen auf die Cluster-Ergebnisse. Die Gruppe weist die gleichen Eigenschaften auf wie jede andere Tableau-Gruppe. Sie ist Teil der Datenquelle. Im Gegensatz zu den ursprünglichen Clustern können Sie die Gruppe in anderen Arbeitsblättern in der Arbeitsmappe verwenden. Wenn Sie also die gespeicherte Cluster-Gruppe umbenennen, wird die Umbenennung nicht auf den Original-Cluster in der Ansicht angewendet. Weitere Informationen finden Sie unter **Korrigieren von Datenfehlern und Kombinieren von [Dimensionselementen](#page-1445-0) durch [Gruppierung](#page-1445-0) Ihrer Daten** auf Seite 1242.

### Beschränkungen beim Speichern von Clustern als Gruppen

Unter folgenden Umständen können Sie keine Cluster im Bereich **Daten** speichern:

- wenn die Kennzahlen in der Ansicht disaggregiert sind und die von Ihnen als Clustering-Variablen verwendeten Kennzahlen nicht den Kennzahlen in der Ansicht entsprechen. Weitere Informationen finden Sie unter **So [disaggregieren](#page-402-0) Sie Daten** auf Seite 199.
- **wenn sich die zu speichernden Cluster im Container Filter befinden**
- **wenn sich die Option Kennzahlennamen oder Kennzahlenwerte** in der Ansicht befindet
- wenn die Ansicht eine verschmolzene Dimension enthält

#### Erneutes Anpassen gespeicherter Cluster

Wenn Sie ein Feld vom Typ "Cluster" als Gruppe speichern, wird es zusammen mit dem zugehörigen Analysemodell gespeichert. Sie können zwar Ihre Cluster-Gruppen in anderen Arbeitsblättern und Arbeitsmappen verwenden, sie werden jedoch nicht automatisch aktualisiert.

In diesem Beispiel wurden eine gespeicherte Cluster-Gruppe und das zugehörige Analysemodell auf ein anderes Arbeitsblatt angewendet. Infolgedessen sind einige Markierungen noch nicht im Clustering enthalten (angegeben durch graue Markierungen).

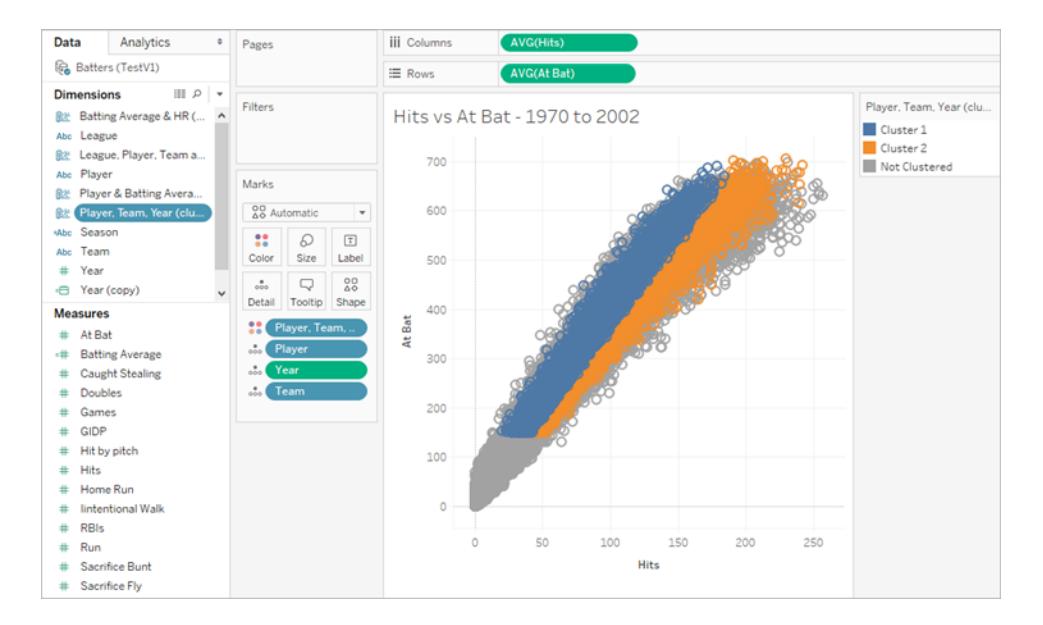

Ändern sich die zugrunde liegenden Daten, können Sie anhand der Option **Erneut anpassen** die Daten für eine gespeicherte Cluster-Gruppe aktualisieren und neu berechnen.

#### **Erneutes Anpassen eines gespeicherten Clusters**

• Klicken Sie im Bereich "Daten" mit der rechten Maustaste auf eine Cluster-Gruppe und klicken Sie dann auf **Erneut anpassen**.

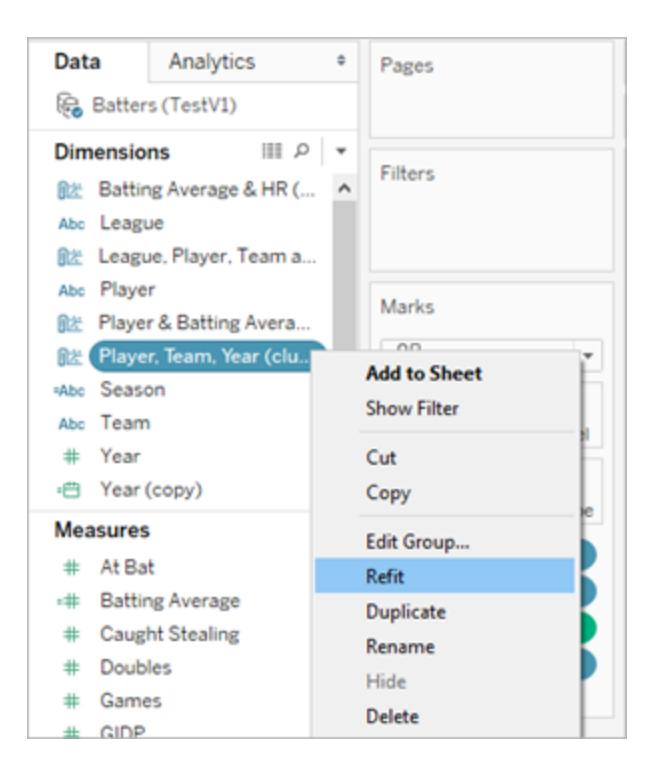

Hier sehen Sie ein Beispiel eines aktualisierten Clusterings nach der erneuten Anpassung des gespeicherten Clusters:

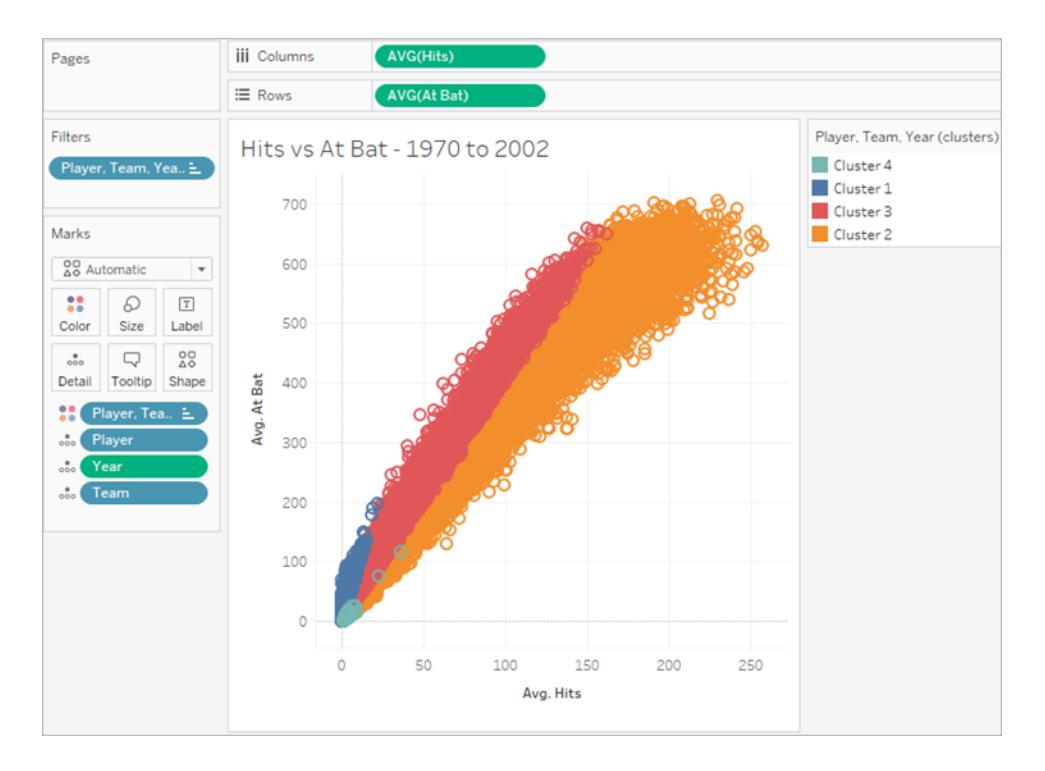

Beim erneuten Anpassen gespeicherter Cluster werden neue Cluster erstellt und die bestehenden Aliasse der Cluster-Gruppenkategorien werden durch neue, generische Cluster-Aliasse ersetzt. Durch die Anpassung gespeicherter Cluster können sich Visualisierungen, die bestehende Cluster und Aliasse nutzen, ändern.

# <span id="page-2991-0"></span>Funktionsweise von Clustering

Die Cluster-Analyse unterteilt die Markierungen in der Ansicht in Cluster. Die Datenwerte in den einzelnen Clustern sind sich untereinander eher ähnlich als dass sie Datenwerte in anderen Clustern sind. Tableau unterscheidet Cluster anhand der Farbe.

**Hinweis**: Weitere Einblicke in die Funktionsweise von Clustern in Tableau finden Sie im Blog-Beitrag Verstehen von Clustern in [Tableau 10](https://boraberan.wordpress.com/2016/07/19/understanding-clustering-in-tableau-10/).

### Der Clustering-Algorithmus

Tableau verwendet den k-Mittelwertalgorithmus für das Clustering. Für eine festgelegte Anzahl an Clustern k unterteilt der Algorithmus die Daten in k-Cluster. Jeder Cluster hat einen Mittelpunkt (Flächenmittelpunkt), der den Mittelwert aller Punkte in diesem Cluster darstellt. Der K-Mittelwert-Algorithmus ermittelt die Mittelpunkte anhand eines iterativen Verfahrens. Dabei werden die Abstände zwischen einzelnen Punkten in einem Cluster und der Cluster-Mittelpunkt minimiert. Sie können die gewünschte Anzahl an Clustern in Tableau festlegen oder Tableau verschiedene Werte von k testen und die optimale Anzahl Cluster vorschlagen lassen (siehe **Verwendete Kriterien für die Ermittelung der optimalen [Cluster-Anzahl](#page-2995-0)** auf Seite 2792).

Der K-Mittelwert-Algorithmus benötigt eine anfängliche Spezifikation der Cluster-Mittelpunkte. Die Methode beginnt mit einem Cluster und wählt eine Variable aus, deren Mittelwert als Schwellenwert für die Aufteilung der Daten in zwei Datensätze verwendet wird. Die Flächenmittelpunkte dieser beiden Teile werden dann zur Initialisierung des k-Mittelwert-Algorithmus verwendet, damit dieser die Mitgliedschaft der beiden Cluster optimiert. Als Nächstes wird einer der beiden Cluster zum Aufteilen ausgewählt. Dann wird eine Variable in diesem Cluster ausgewählt, deren Mittelwert als Schwellenwert zum Aufteilen der Cluster in zwei Teile dient. Der K-Mittelwert-Algorithmus unterteilt dann die Daten in drei Cluster, indem er mit den Flächenmittelpunkten der beiden Teile des geteilten Clusters und dem Flächenmittelpunkt des verbleibenden Clusters initialisiert wird. Dieser Vorgang wird so lange wiederholt, bis eine festgelegte Anzahl von Clustern erreicht ist.

Tableau nutzt den Lloyd-Algorithmus mit quadratischen euklidischen Abständen, um das k-Mittelwert-Clustering für jeden k-Wert zu berechnen. In Verbindung mit dem Aufteilungsverfahren zur Ermittlung der anfänglichen Mittelpunkte für jeden k-Wert > 1 ist das resultierende Clustering deterministisch. Das Ergebnis hängt nur von der Anzahl an Clustern ab.

Der Algorithmus beginnt damit, ursprüngliche Clustermittelpunkte aufzunehmen:

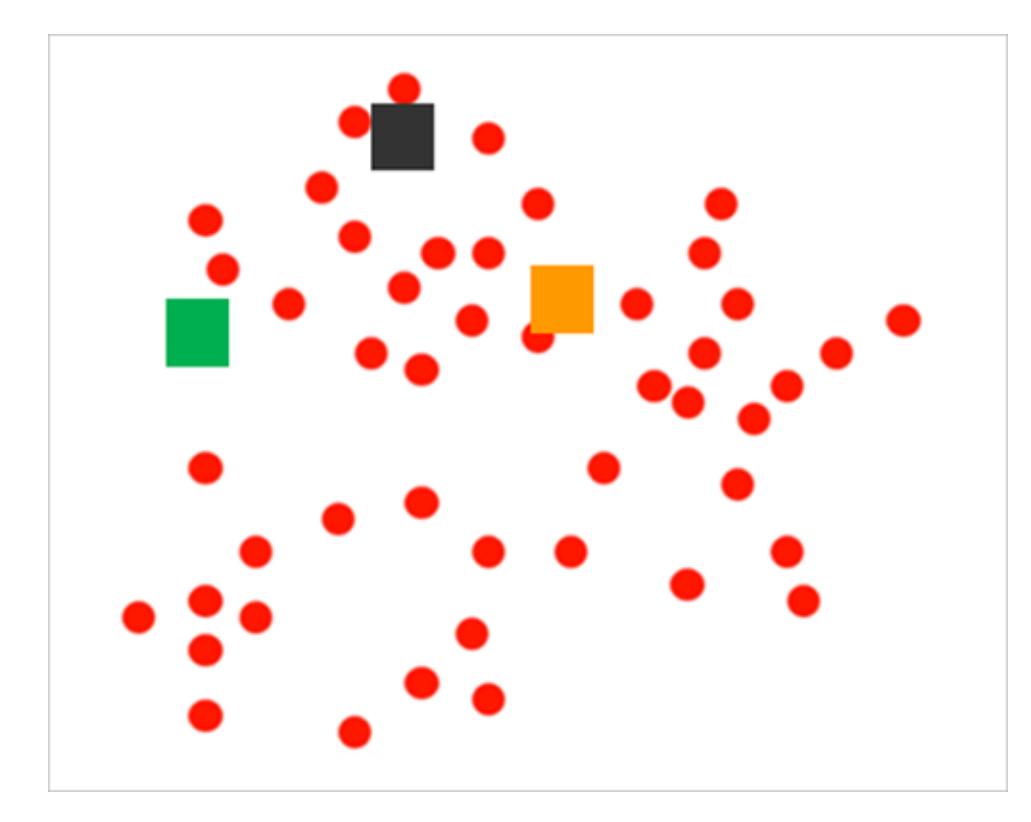

Er partitioniert dann die Markierungen, indem jede dem nächstgelegenen Mittelpunkt zugewiesen wird:

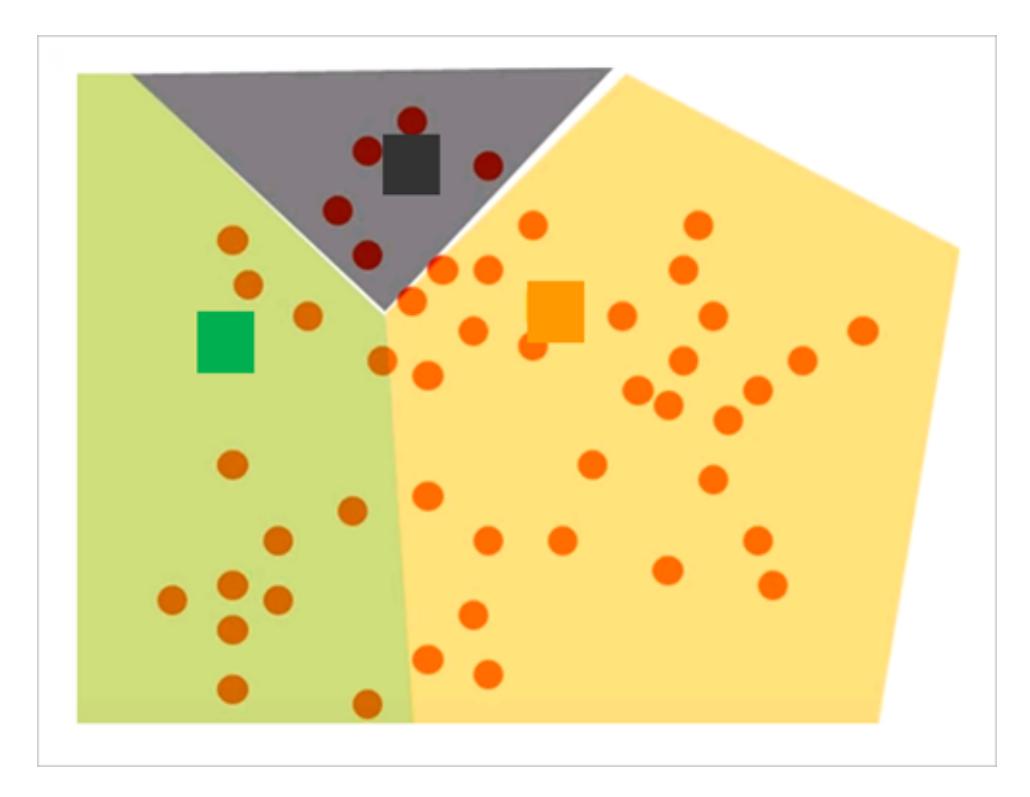

Dann verfeinert er die Ergebnisse, indem er neue Mittelpunkte für jede Partition berechnet. Dazu wird der Durchschnittswert aus allen Punkten erstellt, die demselben Cluster zugewiesen sind:

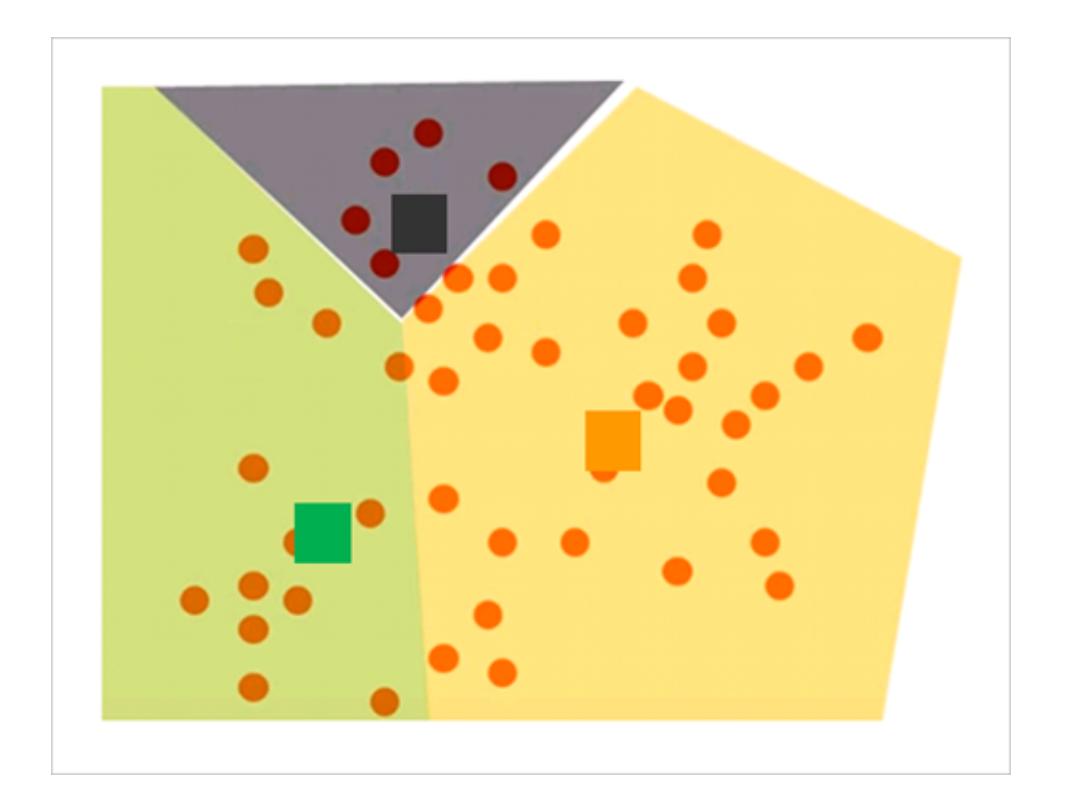

Danach wird die Zuweisung der Markierungen zu Clustern geprüft, und Markierungen, die nun näher an einem anderen Mittelpunkt liegen als vorher, werden neu zugewiesen.

Die Cluster werden neu definiert, und Markierungen werden wiederholt neu zugewiesen, bis keine weiteren Änderungen auftreten.

**Hinweis**: Aufgrund von Unterschieden bei den zugrunde liegenden Technologien kann es bei Clustern, die auf x64- oder auf arm64-CPUs erstellt wurden, leichte Unterschiede bei den gleichen Daten geben.

# <span id="page-2995-0"></span>Verwendete Kriterien für die Ermittelung der optimalen Cluster-Anzahl

Tableau verwendet das Calinski-Harabasz-Kriterium, um die Clusterqualität zu bewerten. Das Calinski-Harabasz-Kriterium wird definiert als

$$
\frac{SS_B}{SS_W} \times \frac{(N-k)}{(k-1)}
$$

wobei SS<sub>B</sub> die gesamte Varianz zwischen Clustern bezeichnet, SS<sub>W</sub> die gesamte Varianz im Cluster, k die Anzahl der Cluster und N die Anzahl der Beobachtungen.

Je höher der Wert dieses Verhältnisses ist, desto zusammenhängender sind die Cluster (geringe Varianz im Cluster) und desto eindeutiger/getrennter sind die einzelnen Cluster (hohe Varianz zwischen Clustern).

Da der Calinski-Harabasz-Index für k=1 nicht definiert ist, kann dieser nicht zur Erkennung von Fällen mit einem Cluster verwendet werden.

Wenn ein Benutzer keine Anzahl an Clustern festlegt, wählt Tableau die Anzahl an Clustern aus, die dem ersten lokalen Maximum des Calinski-Harabasz-Index entspricht. Standardmäßig wird der k-Mittelwert-Algorithmus für bis zu 25 Cluster ausgeführt, wenn das erste lokale Maximum des Index nicht bei einem kleineren k-Wert erreicht wird. Sie können einen Höchstwert von 50 Clustern einstellen.

**Hinweis:** Wenn eine Kategorievariable (d. h. eine Dimension) aus mehr als 25 eindeutigen Werten besteht, dann wird Tableau diese Variable beim Berechnen von Clustern nicht berücksichtigen.

# Welche Werte werden der Kategorie "Nicht geclustert" zugewiesen?

Wenn für die Kennzahl Nullwerte vorhanden sind, weist Tableau Werte für Zeilen mit null einer Kategorie **Nicht geclustert** zu. Kategorievariablen (d. h. Dimensionen), die für ATTR einen \* zurückgeben (was bedeutet, dass die Werte nicht identisch sind), werden ebenfalls nicht geclustert.

# **Skalierung**

Tableau skaliert Werte automatisch, sodass Spalten mit einem größeren Bereich von Größen die Ergebnisse nicht dominieren. Beispiel: Ein Analyst könnte Inflation und BIP als Eingabevariablen für das Clustering verwenden. Da die BIP-Werte jedoch in Billionen von Dollarn angegeben sind, könnten die Inflationswerte in der Berechnung so gut wie gar nicht berücksichtigt werden. Tableau verwendet eine Skalierungsmethode namens *Min-Max-Normierung*, bei der die Werte von jeder Variablen Werten zwischen 0 und 1 zugeordnet werden, indem ihr Minimumwert subtrahiert und das Ergebnis dann durch den Bereich geteilt wird.

# Informationen zu den für Cluster verwendeten Statistikmodellen

Im Dialogfeld "Cluster beschreiben" finden Sie Informationen über die Modelle, die Tableau für das Clustering berechnet hat. Sie können diese Statistiken zur Beurteilung der Qualität des Clustering-Vorgangs nutzen.

Wenn die Ansicht einen Cluster enthält, können Sie das Dialogfeld "Cluster beschreiben" öffnen, indem Sie mit der rechten Maustaste auf der Karte **Markierungen** auf die Option **Cluster** klicken (Strg+Mausklick auf einem Mac) und die Option **Cluster beschreiben** auswählen. Die Informationen im Dialogfeld "Cluster beschreiben" sind schreibgeschützt. Sie können jedoch auf **In Zwischenablage kopieren** klicken und die Bildschirminhalte in ein beschreibbares Dokument kopieren.

# Registerkarte "Cluster beschreiben – Zusammenfassung"

Auf der Registerkarte "Zusammenfassung" finden Sie die Eingaben, die zum Generieren von Clustern verwendet wurden, und einige Statistiken, die die Cluster charakterisieren.

# Eingaben für Clustering

# **Variablen**

Kennzeichnet die Felder, die Tableau zum Berechnen von Clustern verwendet. Dabei handelt es sich um die Felder, die im Feld "Variablen" im Dialogfeld "Cluster" aufgeführt sind.

# **Detailgenauigkeit**

Ermittelt die Felder, die zum Genauigkeitsgrad der Ansicht beitragen, d. h. die Felder, die die Aggregationsstufe bestimmen. Details finden Sie unter **Auswirkung von [Dimensionen](#page-370-0) auf die [Detailgenauigkeit](#page-370-0) in der Ansicht** auf Seite 167.

#### **Skalierung**

Kennzeichnet die Skalierungsmethode, die zur Vorverarbeitung verwendet wird. "Normiert" ist derzeit die einzige Skalierungsmethode, die Tableau verwendet. Die Formel für diese Methode, die auch als Min-Max-Normalisierung bezeichnet wird, lautet (x - min(x)) / (max(x)  $min(x)$ ).

# Diagnosezusammenfassung

#### **Anzahl an Clustern**

Die Anzahl der einzelnen Cluster im Clustering.

#### **Anzahl der Punkte**

Die Anzahl der Markierungen in der Ansicht.

#### **Quadratsumme zwischen Gruppen**

Eine Metrik, die die Trennung zwischen Clustern als Summe der Abstände im Quadrat zwischen dem Mittelpunkt der einzelnen Cluster (Durchschnittswert), gewichtet nach der Anzahl an Datenpunkten, die dem Cluster zugeordnet sind, und dem Mittelpunkt der Datengruppe quantifiziert. Je höher der Wert ist, desto besser ist die Trennung zwischen den Clustern.

#### **Quadratsumme innerhalb Gruppe**

Eine Metrik, die die Kohäsion von Clustern als Summe der Abstände im Quadrat zwischen dem Mittelpunkt der einzelnen Cluster und den einzelnen Markierungen im Cluster quantifiziert. Je kleiner der Wert ist, desto zusammenhängender sind die Cluster.

#### **Quadratsumme insgesamt**

Gesamtwert der Quadratsumme zwischen Gruppen und der Quadratsumme innerhalb der Gruppen. Das Verhältnis (Zwischengruppen-Summe an Quadraten)/(Gesamtsumme an Quadraten) gibt die Varianzproportion an, die durch das Modell erläutert wird. Die Werte liegen zwischen 0 und 1. Höhere Werte weisen in der Regel auf ein besseres Modell hin. Sie können dieses Verhältnis jedoch nur steigern, indem Sie die Anzahl an Clustern erhöhen. Dies könnte irreführend sein, wenn Sie ein Modell mit fünf Clustern mit einem Modell mit drei Clustern nur anhand dieses Werts vergleichen.

# Cluster-Statistiken

Für jeden Cluster im Clustering werden die folgenden Informationen angegeben.

#### **# Elemente**

Die Anzahl der Markierungen im Cluster.

### **Mittelpunkte**

Der Durchschnittswert im jeweiligen Cluster (angezeigt für numerische Elemente).

### **Am häufigsten**

Der häufigste Wert im jeweiligen Cluster (nur angezeigt für Kategorie-Elemente).

Registerkarte "Cluster beschreiben – Modelle"

Die Analyse der Varianz (ANOVA) ist eine Sammlung von statistischen Modellen und zugehörigen Verfahren, die für die Analyse der Abweichung innerhalb von und zwischen Beobachtungen nützlich sind, die in Gruppen oder Cluster unterteilt wurden. In diesem Fall wird die Analyse der Varianz pro Variable berechnet, und anhand der daraufhin erstellten Tabelle zur Analyse der Varianz können Sie ermitteln, welche Variablen am effizientesten zur Unterscheidung von Clustern sind.

Die relevanten Statistiken zur Analyse der Varianz für Clustering lauten wie folgt:

# F-Statistik

Die F-Statistik ist für eine einseitige ANOVA oder ANOVA mit einem einzelnen Faktor der Bruchteil der Varianz, bestimmt durch eine Variable. Sie ist das Verhältnis der Varianz zwischen Gruppen zur gesamten Varianz.

Je größer der F-Statistikwert ist, desto besser kann die entsprechende Variable zwischen Clustern unterschieden werden.

# p-value (P-Wert)

Der p-Wert ist die Wahrscheinlichkeit, mit der die F-Verteilung aller möglichen Werte der F-Statistik einen größeren Wert annimmt als die tatsächliche F-Statistik für eine Variable. Wenn der p-Wert unter eine vorgegebene Bedeutungsstufe fällt, kann die Nullhypothese (dass die einzelnen Elemente der Variablen zufällige Beispiele einer Bevölkerung sind) zurückgewiesen werden. Die Freiheitsgrade für diese F-Verteilung werden anhand von (k–1, N–k) ermittelt, wobei k für die Anzahl an Clustern und N für die Anzahl an geclusterten Elementen (Zeilen) steht.

Je niedriger der p-Wert ist, desto stärker variieren die erwarteten Werte der Elemente der entsprechenden Variablen zwischen den Clustern.

# Modellquadratsumme und Freiheitsgrad

Die Quadratsumme des Modells ist das Verhältnis der Quadratsumme zwischen Gruppen zu dem Freiheitsgrad des Modells. Die Quadratsumme zwischen Gruppen ist eine Kennzahl für die Variation zwischen Cluster-Mittelwerten. Wenn die Cluster-Mittelwerte eng beieinander (und demzufolge nahe am Gesamtmittelwert) liegen, ist dieser Wert klein. Das Modell hat einen Freiheitsgrad von k–1, wobei k für die Anzahl an Clustern steht.

# Fehlerquadratsumme und Freiheitsgrad

Die Quadratsumme des Fehlers ist das Verhältnis der Quadratsumme innerhalb der Gruppe zu dem Freiheitsgrad des Fehlers. Die Quadratsumme innerhalb der Gruppe ist eine Kennzahl für die Variation zwischen Beobachtungen innerhalb von jedem Cluster. Der Fehler hat einen Freiheitsgrad von N–k, wobei N für die die Gesamtanzahl an geclusterten Beobachtungen (Zeilen) und k für die Anzahl der Cluster steht.

Die Quadratsumme des Fehlers kann man sich als mittleren quadratischen Gesamtfehler vorstellen. Dies gilt unter der Voraussetzung, dass jeder Cluster-Mittelpunkt die "Wirklichkeit" für jeden Cluster angibt.

# Beispiel: Erstellen von Clustern mit Daten der Weltwirtschaftsindikatoren

Die Clustering-Funktion von Tableau unterteilt die Markierungen in der Ansicht in Cluster, wobei die Markierungen in den einzelnen Clustern untereinander ähnlicher sind als zu Markierungen in anderen Clustern. Dieses Beispiel zeigt, wie ein Forscher die Clustering-Funktion nutzen kann, um einen optimalen Satz an Markierungen (in diesem Fall Länder/Regionen) in einer Datenquelle zu finden.

# Das Ziel

Aufgrund der weltweit zunehmenden Lebenserwartung und der Tatsache, dass Menschen auch im hohen Alter immer aktiver sind, ist der Seniorentourismus ein lukrativer Markt für Unternehmen, die wissen, wie sie potenzielle Kunden finden und gewinnen. Der von Tableau bereitgestellte Beispieldatensatz "Weltindikatoren" enthält solche Daten, die Unternehmen bei der Identifizierung von Ländern oder Regionen helfen können, in denen sich ausreichend Kunden des richtigen Typs befinden.

Suche nach den richtigen Ländern/Regionen

Nachfolgend sehen Sie ein Beispiel, wie die Clustering-Funktion von Tableau solch einem Unternehmen bei der Identifizierung der Länder/Regionen helfen könnte, in denen das Seniorentourismusgeschäft erfolgreich sein könnte. Stellen Sie sich, Sie wären der Analyst. So würden Sie möglicherweise vorgehen.

- 1. Öffnen Sie die Beispiel-Datenquelle **Weltindikatoren** in Tableau Desktop.
- 2. Doppelklicken Sie im Bereich **Daten** auf **Land/Region**.

Tableau erstellt automatisch eine Kartenansicht mit einer Markierung in jedem Land bzw. in jeder Region.

3. Ändern Sie auf der Karte **Markierungen** den Markierungstyp zu **Karte**:

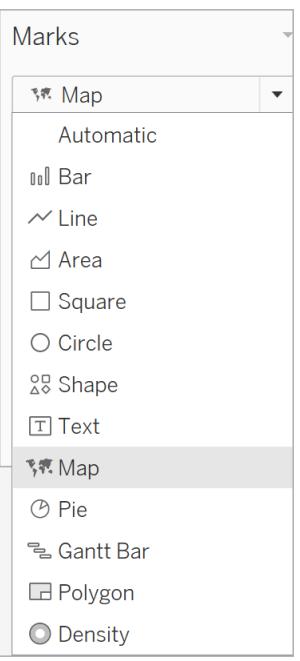

Sie sollten nun eine Kartenprojektion sehen, in der alle Länder/Regionen mit einer deckenden Farbe ausgefüllt sind:

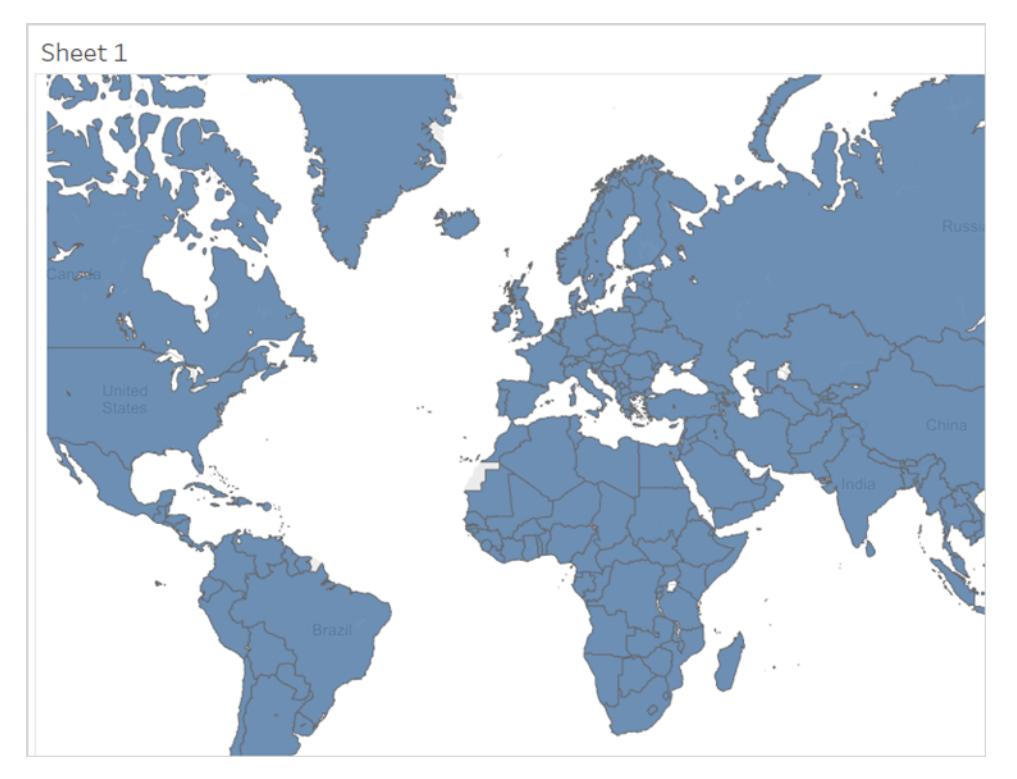

4. Im nächsten Schritt identifizieren Sie die Felder, die Sie als Variablen für das Clustering verwenden wollen. Dies sind die Felder, die Sie auswählen:

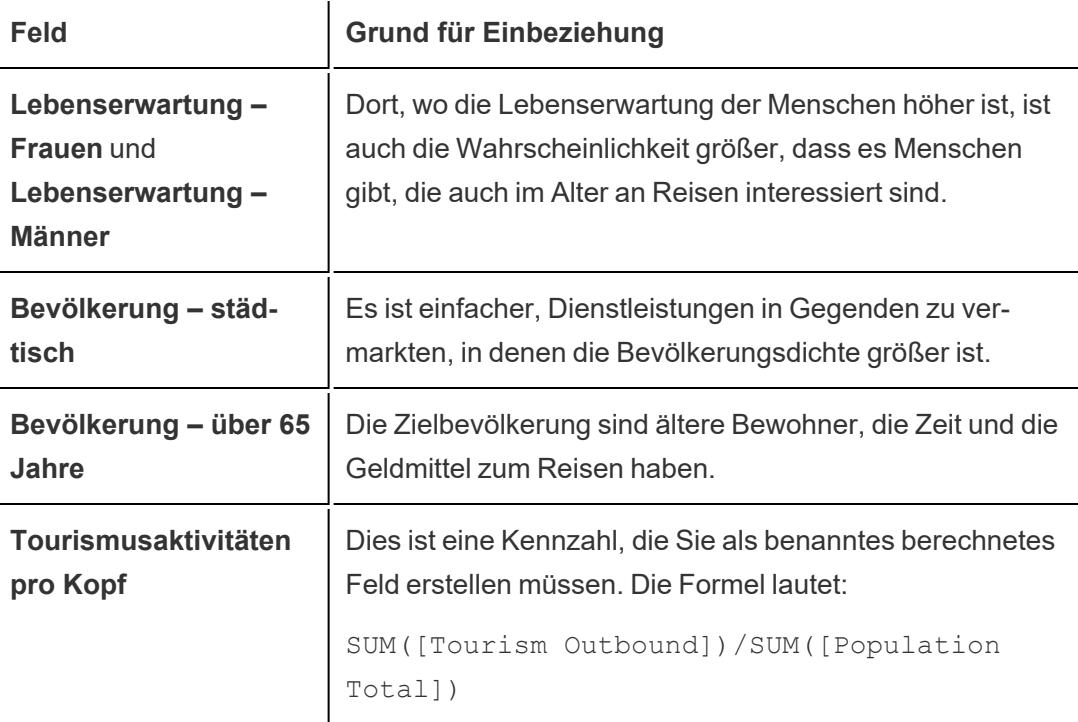

**Tourismus – Ausland** aggregiert das Geld (in US-Dollar), das die Bewohner eines Landes bzw. einer Region jährlich für internationale Reisen ausgeben. Dieser Gesamtwert muss durch die Bevölkerung jedes Landes bzw. jeder Region geteilt werden, um den durchschnittlichen Betrag zu ermitteln, den jeder Bewohner für internationale Reisen ausgibt.

Es gibt keine Garantie, dass dies die idealen Felder zum Auswählen sind oder dass diese Felder Cluster-Ergebnisse erzeugen, die klar und eindeutig sind. Das Clustering ist ein iterativer Prozess, d. h. Experimente führen zu Entdeckungen, die wiederum zu weiteren Experimenten führen.

- 5. Ziehen Sie diese fünf Felder aus dem Bereich **Daten** in den Bereich **Detail** der Karte **Markierungen**.
- 6. Klicken Sie zum Öffnen des Bereichs auf **Analyse**:

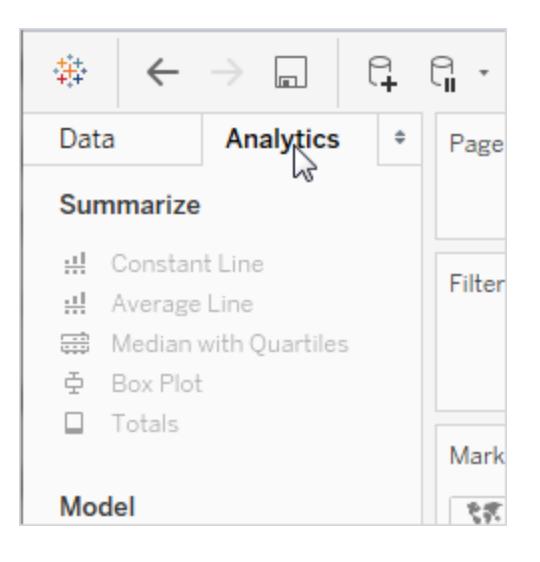

7. Ziehen Sie **Cluster** vom Bereich **Analyse** weg und legen Sie ihn in der Ansicht ab:

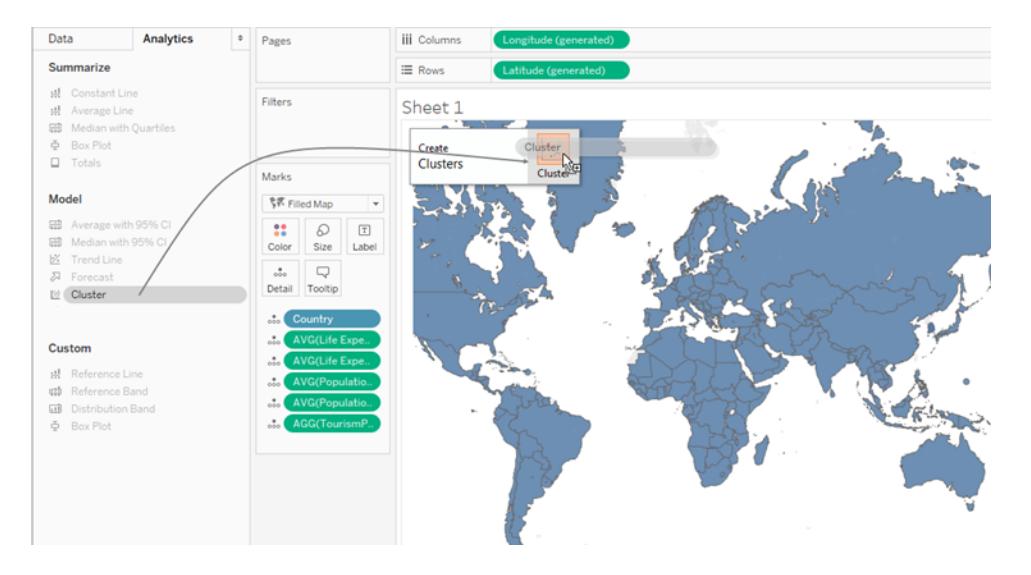

Tableau zeigt ein Dialogfeld "Cluster" an und fügt der Liste der Variablen die Kennzahlen in der Ansicht hinzu:

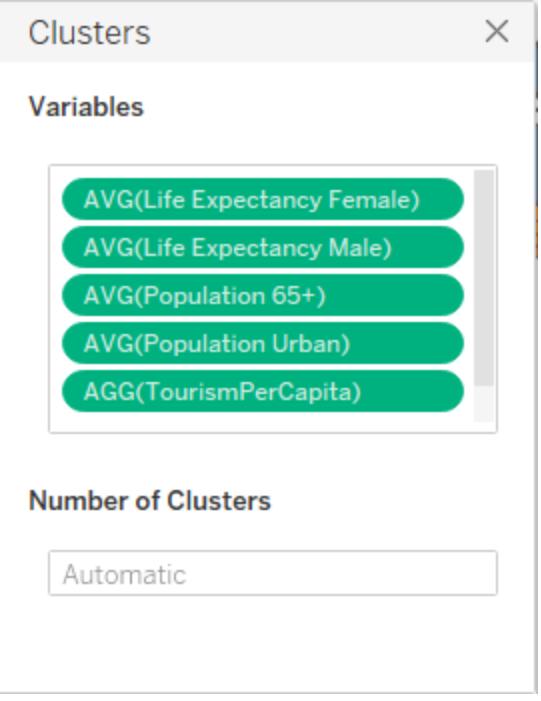

Es aktualisiert auch die Ansicht durch Hinzufügen der Cluster zu **Farbe**. In diesem Fall findet Tableau zwei eindeutige Cluster und kann den einzelnen Clustern keine bestimmten Länder/Regionen zuweisen (in Farbe Rot-Pink):

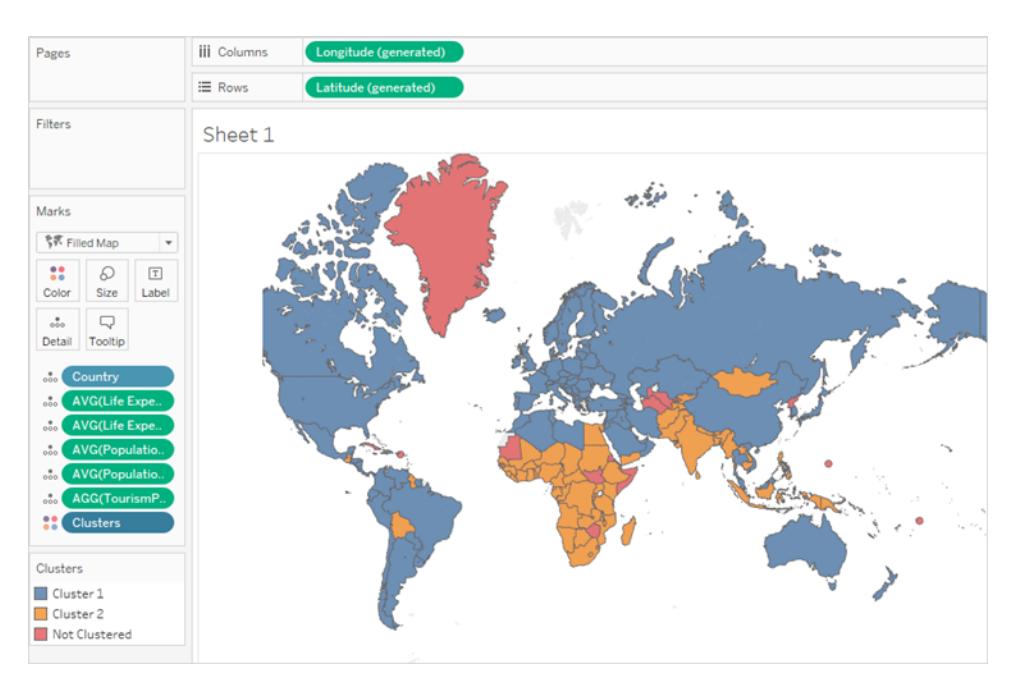

**Hinweis:** Unter **[Funktionsweise](#page-2991-0) von Clustering** auf Seite 2788 finden Sie weitere Details zu den Daten, die Tableau der Kategorie "Nicht geclustert" zuweist.

8. Sie entscheiden, dass zwei Cluster nicht ausreichen. Sie haben nicht genügend Ressourcen, um Geschäfte in der Hälfte der Länder/Regionen weltweit zu eröffnen. Daher geben Sie eine 4 in das Feld **Anzahl an Clustern** des Dialogfelds "Cluster" ein.

Die Karte ist schon interessanter für Sie:

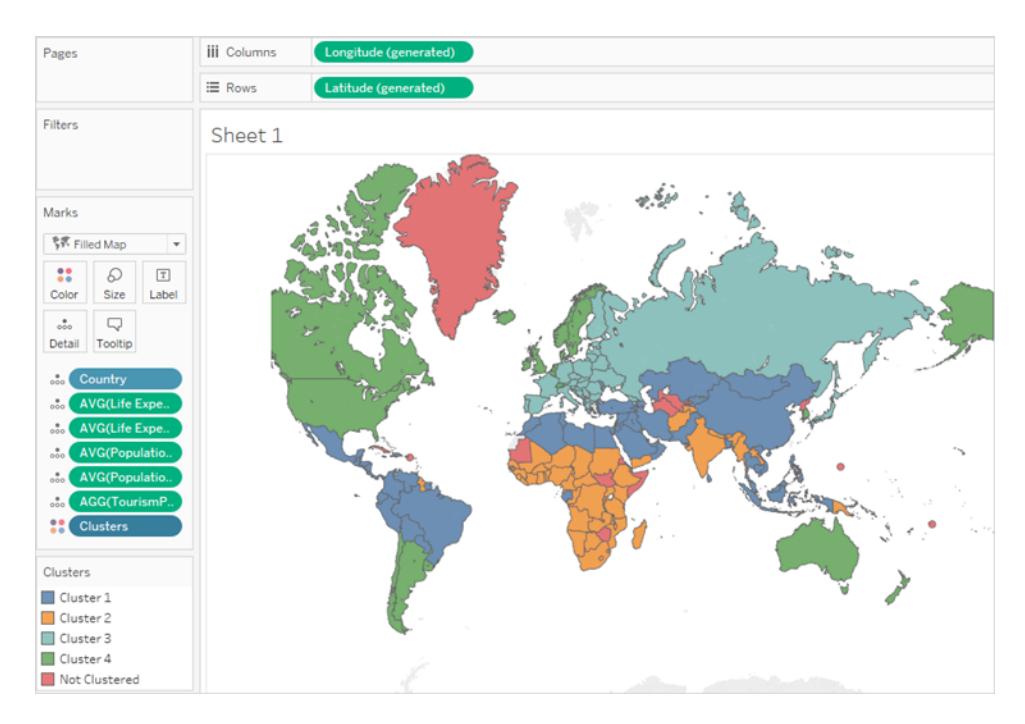

Aber wie stehen diese Cluster mit den von Ihnen gewählten Variablen in Beziehung? Welches korreliert am besten mit den Faktoren, die einen Seniorentourismus unterstützen? Nun ist es an der Zeit, die Statistiken hinter den Clustern zu betrachten.

9. Schließen Sie das Dialogfeld "Cluster", indem Sie auf das X in der oberen rechten Ecke klicken:

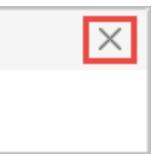

10. Klicken Sie auf das Feld **Cluster** auf der Karte **Markierungen** und wählen Sie die Option **Cluster beschreiben** aus.

In der Tabelle unten auf der Registerkarte **Modelle** im Dialogfeld "Cluster" werden die Mittelwerte von jeder Variablen in jedem Cluster aufgeführt:

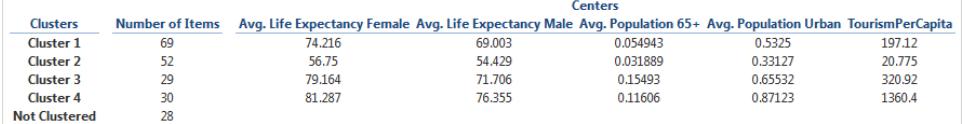

Der Cluster 4 weist die höchste Lebenserwartung (für Männer und Frauen), die höchste städtische Bevölkerungsdichte und die höchste Ausgabesumme für internationale Reisen

auf: 1.360,40 US-Dollar pro Kopf. Die einzige Variable, die im Cluster 4 nicht den höchsten Wert erzielt, ist die Variable **Bevölkerung – über 65 Jahre**, die im Cluster 3 am größten ist: 0,15493 (knapp unter 16 %) bis 0,11606 (knapp über 11 %) im Cluster 4.

Der Clustering-Algorithmus weiß nicht, ob Sie nach dem Höchstwert, dem Mindestwert oder nach einem mittleren Wert dieser Variablen suchen. Er sucht nur nach Korrelationen. Sie aber wissen, dass höhere Werte für diese Variablen ein Hinweis dafür sind, wonach Sie suchen, und der Cluster 4 ist Ihre eindeutige Wahl.

11. Sie können versuchen, die Länder/Regionen des Clusters 4 von der Karte auszulesen, aber es gibt einen einfacheren Weg. Schließen Sie das Dialogfeld **Cluster beschreiben**, klicken Sie dann in der Farblegende auf **Cluster 4** und wählen Sie die Option **Nur beibehalten** aus.

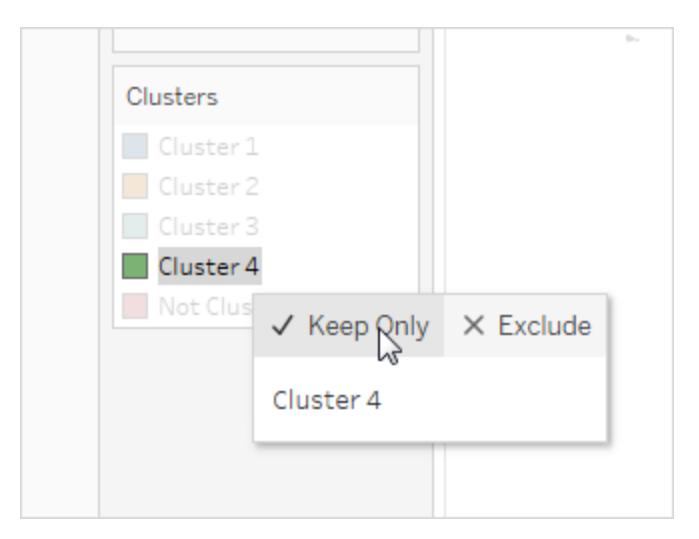

12. Wählen Sie die Option "Texttabelle" unter "Zeig es mir!" aus.

Nun sehen Sie eine Liste der Länder/Regionen im Cluster 4:

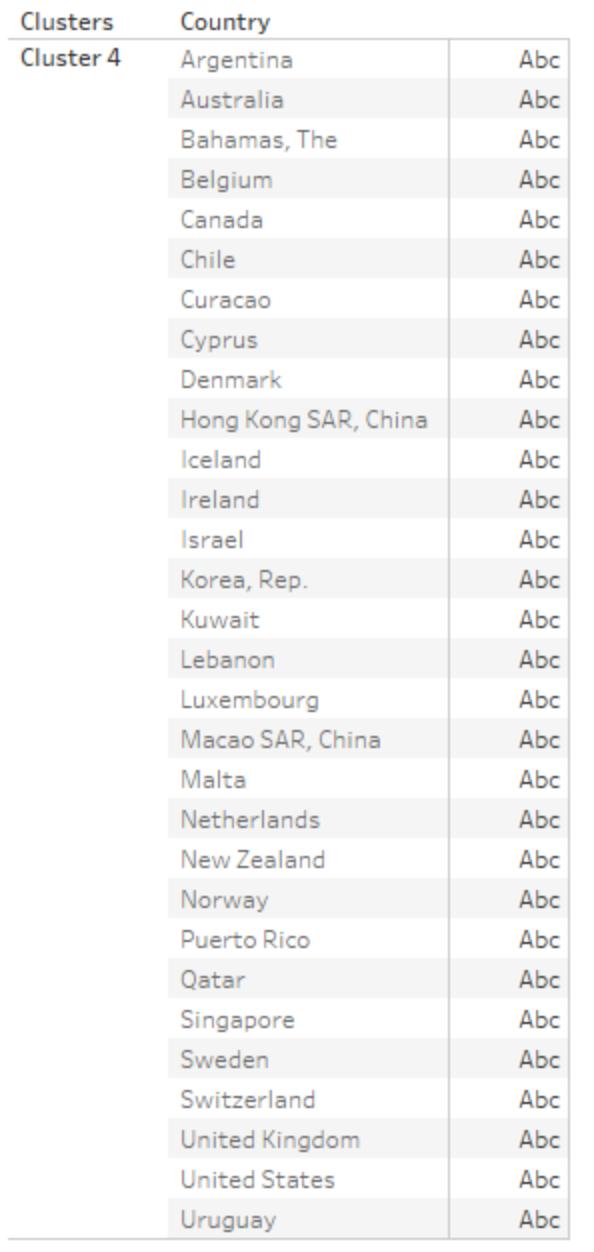

Diese Liste ist jedoch noch nicht das Ende des Prozesses. Sie versuchen möglicherweise, ein erneutes Clustering mit einem leicht abgewandelten Satz an Variablen und einer unterschiedlichen Anzahl an Clustern durchzuführen oder aufgrund anderer Faktoren einige Länder/Regionen zur Liste hinzuzufügen bzw. daraus zu entfernen. Wenn Ihre Reisen beispielsweise hauptsächlich in tropische Gebiete gehen, können Sie Länder wie Curacao und die Bahamas aus der Liste entfernen, da tropische

Reisen für die Bewohner dieser Länder/Regionen aller Wahrscheinlichkeit nach nicht sehr reizvoll sind.

Eine weitere Möglichkeit ist, die Daten vor dem erneuten Clustern zu filtern, um nur Länder/Regionen mit einer Bevölkerung über einem bestimmten Grenzwert oder Länder/Regionen in einem bestimmten geografischen Gebiet anzuzeigen.

# Prognose

Sie können eine Prognose in eine Ansicht einfügen, wenn die Ansicht mindestens eine Datumsdimension und eine Kennzahl umfasst. Wenn Sie an der prädikativen Modellierung interessiert sind, die auch in Tableau verfügbar ist, finden Sie weitere Informationen unter **Funktionsweise der [Vorhersagemodellierungsfunktionen](#page-3038-0) in Tableau** auf Seite 2835.

Klicken Sie zum Aktivieren der Prognose mit der rechten Maustaste (bzw. bei Mac-Computern bei gedrückter Strg-Taste) auf die Visualisierung und wählen Sie **Prognose** > **Prognose anzeigen** aus oder wählen Sie **Analyse** > **Prognose** > **Prognose anzeigen** aus.

Falls keine Datumsdimension vorliegt, können Sie eine Prognose einfügen, wenn die Ansicht ein Dimensionsfeld mit Ganzzahlen enthält. Weitere Informationen finden Sie unter **[Ausführen](#page-3020-0) von [Prognosen](#page-3020-0) ohne Datum in der Ansicht** auf Seite 2817.

Sie können in Tableau Desktop quantitative Zeitreihendaten mittels exponentieller Glättungsmodelle prognostizieren. Bei exponentieller Glättung werden neuere Beobachtungen relativ höher gewichtet als ältere Beobachtungen. Diese Modelle erfassen den sich abzeichnenden Trend oder die Saisonalität Ihrer Daten und extrapolieren sie in die Zukunft. Die Prognose läuft völlig automatisch ab, ist aber konfigurierbar. Viele Prognoseergebnisse können zu Feldern in Ihren Visualisierungen werden.

Wenn eine Prognose angezeigt wird, werden die zukünftigen Werte für die Kennzahl neben den tatsächlichen Werten aufgeführt.

# Prognosebeschränkungen

Die Prognose für multidimensionale Datenquellen wird nicht unterstützt. Mehrdimensionale Datenquellen werden von Tableau Desktop nur unter Windows unterstützt.

Sie können eine Ansicht veröffentlichen, die eine Prognose enthält, und diese Prognose anzeigen, wenn Sie die Ansicht im Web ansehen oder bearbeiten. Sie können die Prognose jedoch nicht ändern oder eine Prognose hinzufügen, wenn Sie eine Ansicht im Internet bearbeiten.

Darüber hinaus können Sie keine Prognose zu einer Ansicht hinzufügen, die Folgendes enthält:

- Tabellenberechnungen
- Disaggregierte Kennzahlen
- Prozentberechnungen
- Gesamtsummen oder Zwischensummen
- Datumswerte mit der Aggregation "Genaues Datum"

# Funktionsweise von Prognosen in Tableau

Prognosen in Tableau verwendet eine Methode, die als exponentielle Glättung bekannt ist. Prognosealgorithmen versuchen, ein regelmäßiges Muster in den Kennzahlen zu finden, das in der Zukunft fortgesetzt werden kann. Wenn Sie an der prädikativen Modellierung interessiert sind, die auch in Tableau verfügbar ist, finden Sie weitere Informationen unter **[Funktionsweise](#page-3038-0) der [Vorhersagemodellierungsfunktionen](#page-3038-0) in Tableau** auf Seite 2835.

Eine Prognose wird in der Regel in eine Ansicht eingefügt, die ein Datumsfeld und mindestens eine Kennzahl enthält. Falls kein Datum vorhanden ist, kann Tableau jedoch eine Prognose für eine Ansicht erstellen, die eine Dimension mit ganzzahligen Werten sowie mindestens eine Kennzahl umfasst.

Informationen zur Erstellung einer Prognose finden Sie unter **Erstellen einer [Prognose](#page-3016-0)** auf [Seite](#page-3016-0) 2813. Weitere Informationen zu Prognosen mithilfe einer ganzzahligen Dimension finden Sie unter **Ausführen von [Prognosen](#page-3020-0) ohne Datum in der Ansicht** auf Seite 2817.

#### Übersicht

Alle Prognosealgorithmen sind einfache Modelle eines realen Datenerstellungsprozesses (DGP, Data Generating Process). Bei einer Prognose mit hoher Qualität muss ein einfaches Muster im DGP dem von dem Modell beschriebenen Muster möglichst entsprechen. Qualitätsmetriken messen die Übereinstimmung des Modells mit dem DGP. Ist die Qualität niedrig, ist die von den Konfidenzbändern gemessene Genauigkeit nicht wichtig, da die Genauigkeit einer ungenauen Schätzung gemessen wird.

Tableau wählt automatisch die acht besten Modelle aus, wobei das beste Modell die qualitativ beste Prognosequalität generiert. Die Glättungsparameter für jedes Modell werden optimiert, bevor Tableau die Prognosequalität beurteilt. Die Optimierungsmethode ist global. Es ist daher nicht unmöglich, lokale optimale Glättungsparameter auszuwählen, die nicht auch global optimal sind. Anfangswertparameter werden zwar entsprechend der bewährten Methoden

ausgewählt, allerdings nicht weiter optimiert. Es kann daher vorkommen, dass Anfangswertparameter nicht optimal sind. Die acht in Tableau verfügbaren Modelle werden an folgendem Speicherort in der OTexts-Website beschrieben: Eine Taxonomie der [exponentiellen](https://www.otexts.org/fpp/7/6) [Glättungsmethoden](https://www.otexts.org/fpp/7/6)

Wenn in der Visualisierung nicht genug Daten vorliegen, versucht Tableau automatisch mit einer besseren zeitlichen Feinheit zu prognostizieren und aggregiert die Prognose dann wieder auf die Feinheit der Visualisierung zurück. Tableau bietet Vorhersagebänder, die aus einer geschlossenen Gleichung simuliert oder berechnet werden können. Alle Modelle mit einer multiplikativen Komponenten oder mit aggregierten Prognosen weisen simulierte Bänder auf, während alle anderen Modelle die geschlossenen Gleichungen verwenden.

# Exponentielle Glättung und Trend

*Exponentielle Glättungs*modelle prognostizieren iterativ Zukunftswerte für einen reguläre Zeitreihe von Werten anhand der gewichteten Werte aus der Vergangenheit der Reihe. Das einfachste Modell, *Einfache Exponentielle Glättung*, berechnet die nächste Ebene oder den Glättungswert aus einem gewichteten Durchschnitt des letzten tatsächlichen Werts und des letzten Werts der Ebene. Die Methode ist exponentiell, da jeder vorangegangene tatsächliche Wert in exponentiell steigender Weise Einfluss auf den Wert jeder Ebene hat. Dabei werden jüngeren Werten ein größeres Gewicht beigemessen.

Exponentielle Glättungsmodelle mit Trend- oder Saisonkomponenten sind wirkungsvoll, wenn die zu prognostizierende Kennzahl einen Trend oder Saisonalität über den Zeitraum hinweg zeigt, auf dem die Prognose aufbaut. *Trend* ist die Tendenz bei Daten, sich mit der Zeit zu erhöhen oder zu verringern. *Saisonalität* ist eine sich wiederholende, vorhersagbare Änderung eines Werts, wie z. B. die von der Jahreszeit abhängige jährliche Fluktuation bei der Temperatur.

Im Allgemeinen ist die Ergebnisprognose um so besser, je mehr Datenpunkte es in einer Zeitreihe gibt. Eine ausreichende Datenmenge ist insbesondere dann wichtig, wenn die Saisonalität in Modellen abgebildet werden soll, da das Modell komplizierter ist und mehr Sicherheiten in Form von Daten erforderlich macht, damit eine akzeptable Genauigkeit erreicht wird. Wenn Sie die Prognose jedoch mit Daten durchführen, die von mindestens zwei verschiedenen DGPs erstellt wurden, erhalten Sie eine schlechtere Prognose, da das Modell nur einem einzigen DGP entsprechen kann.

#### Saisonalität

Tableau testet auf einen saisonalen Zyklus mit der für die Zeitaggregation am typischsten Länge der Zeitreihe, für die die Prognose gemacht wird. Wenn Sie also nach Monaten aggregieren, sucht Tableau nach einem 12-Monats-Zyklus; wenn Sie nach Quartalen aggregieren, sucht

Tableau nach einem 4-Monats-Zyklus, und wenn Sie nach Tagen aggregieren, sucht Tableau nach wöchentlicher Saisonalität. Wenn es in Ihrer Zeitreihe einen 6-Monats-Zyklus gibt, findet Tableau also vermutlich ein 12-Monats-Muster mit zwei ähnlichen untergeordneten Mustern. Wenn es jedoch in Ihrer Zeitreihe einen 7-Monats-Zyklus gibt, findet Tableau vermutlich überhaupt keinen Zyklus. In der Regel sind 7-Monats-Zyklen jedoch unüblich.

Tableau kann die Saisonlänge mit zwei Methoden bestimmen. Bei der ursprünglichen zeitlichen Methode wird die natürliche Saisonlänge der zeitlichen Granularität (TG) der Ansicht herangezogen. Die zeitliche Granularität bezeichnet die kleinste Zeiteinheit, die in der Ansicht ausgedrückt wird. Wenn die Ansicht beispielsweise ein fortlaufendes (grünes) Datum enthält, das auf Monate abgeschnitten ist, oder diskrete (blaue) Jahr- und Monats-Datumsbereiche, besitzt die Ansicht eine monatliche zeitliche Granularität. Bei der neuen, nicht zeitlichen Methode (ab Tableau 9.3) werden Saisonlängen von 2 bis 60 anhand der periodischen Regression auf mögliche Kandidaten geprüft.

Tableau wählt automatisch die bestmögliche Methode für eine bestimmte Ansicht aus. Wenn die Kennzahlen in einer Ansicht in Tableau anhand eines Datums sortiert werden und eine vierteljährliche, monatliche, wöchentliche, tägliche oder stündliche zeitliche Granularität vorliegt, sind die Saisonlängen mit großer Wahrscheinlichkeit gleich 4, 12, 13, 7 bzw. 24. Die fünf saisonalen, in Tableau unterstützten exponentiellen Glättungsmethoden werden also nur anhand der natürlichen Länge der TG konstruiert. Der AIC der fünf saisonalen Modelle und der drei nicht saisonalen Modelle werden verglichen und der niedrigste AIC wird zurückgegeben. (Erläuterungen zur AIC-Metrik finden Sie unter "Prognosebeschreibungen".)

Wenn die Prognosen in Tableau anhand einer ganzzahligen Dimension erfolgen, kommt die zweite Methode zum Einsatz. In diesem Fall gibt es keine zeitliche Granularität (TG); die potenziellen Saisonlängen müssen also aus den Daten abgeleitet werden.

Die zweite Methode gilt auch bei jährlicher zeitlicher Granularität. Jährliche Reihen weisen nur selten Granularität auf; falls doch, müssen sie ebenfalls aus den Daten abgeleitet werden.

Die zweite Methode gilt auch bei Ansicht mit minütlicher oder sekündlicher zeitlicher Granularität. Wenn diese Reihen Saisonalität aufweisen, sind die Saisonnlängen mit großer Wahrscheinlichkeit gleich 60. Ein regelmäßiger, realer Prozess kann jedoch in Intervallen erfolgen, die nicht mit der Zeiteinteilung nach der Uhr übereinstimmen. Bei Minuten und Sekunden wird in Tableau daher außerdem geprüft. ob die Daten abweichende Längen (ungleich 60) umfassen. Dies bedeutet nicht, dass Tableau zwei verschiedene Saisonlängen gleichzeitig modellieren kann. Stattdessen werden zehn saisonale Modelle geschätzt, davon fünf Modelle mit einer Saisonlänge von 60 und weitere fünf Modelle mit der aus den Daten

abgeleiteten Saisonlänge. Die Prognose wird dann anhand des Modells mit dem niedrigsten AIC aus den zehn saisonalen oder drei nicht saisonalen Modellen berechnet.

Bei jährlichen, minütlichen oder sekündlichen Serien wird eine einzelne Saisonlänge aus den Daten getestet, wenn das Muster relativ eindeutig erkennbar ist. Bei ganzzahligen Reihen werden jeweils bis zu neun relativ eindeutige potenzielle Saisonlängen für alle fünf saisonalen Modelle geschätzt und das Modell mit dem niedrigsten AIC wird zurückgegeben. Falls keine wahrscheinlichen Kandidaten für die Saisonlänge vorliegen, werden nur die nicht saisonalen Modelle geschätzt.

Wenn potenzielle Saisonlängen in Tableau aus den Daten abgeleitet werden, wird der Modelltyp "Automatisch" im Dialogfeld "Prognoseoptionen" im Menü "Modelltyp" unverändert beibehalten. Bei der Option "Automatisch ohne Saisonalität" entfallen die gesamte Suche nach Saisonlängen und die Schätzungen der saisonalen Modelle, sodass die Leistung gesteigert wird.

Die Heuristik, nach der Tableau entscheidet, ob die aus den Daten abgeleiteten Saisonlängen verwendet werden sollen, ist abhängig von der Fehlerverteilung für die periodische Regression der einzelnen Kandidaten für die Saisonlängen. Wenn tatsächlich Saisonalität in den Daten vorliegt, ergibt die Zusammenstellung von Kandidaten für die Saisonlänge in der Regel eine oder zwei eindeutige Saisonlängen. Wird also ein einzelner Kandidat zurückgegeben, weist dies mit großer Wahrscheinlichkeit auf Saisonalität hin. In diesem Fall werden die saisonalen Modelle in Tableau anhand dieses Kandidaten für die jährliche, minütliche und sekündliche Granularität geschätzt. Eine Rückgabe von weniger als zehn Kandidaten (die maximale Anzahl) bedeutet eine mögliche Saisonalität. In diesem Fall werden die saisonalen Modelle in Tableau anhand aller zurückgegebenen Kandidaten für ganzzahlige Ansichten geschätzt. Wird die maximale Anzahl der Kandidaten zurückgegeben, bedeutet dies, dass bei den meisten Saisonlängen ähnliche Fehler aufgetreten sind. Saisonalität ist daher unwahrscheinlich. In diesem Fall werden in Tableau lediglich die nicht saisonalen Modelle für eine ganzzahlige oder jährliche Reihe geschätzt, für andere zeitliche Reihen lediglich die saisonalen Modelle mit natürlicher Saisonlänge.

Beim Modelltyp "Automatisch" für ganzzahlige, jährliche, minütliche und sekündliche Ansichten werden stets Kandidaten für die Saisonlänge aus den Daten abgeleitet, unabhängig davon, ob diese Kandidaten letztlich genutzt werden oder nicht. Die Modellschätzung nimmt deutlich mehr Zeit in Anspruch als die periodische Regression; es entstehen daher meist nur geringfügige Leistungseinbußen.

# Modelltypen

Im Dialogfeld "Prognoseoptionen" können Sie den Modelltyp "Tableau-Benutzer" für die Prognose wählen. Die Einstellung **Automatisch** ist in der Regel für die meisten Ansichten optimal. Wenn Sie **Benutzerdefiniert** auswählen, können Sie die Trend- und Saisonmerkmale unabhängig angeben (**Keine**, **Additiv** oder **Multiplikativ**):

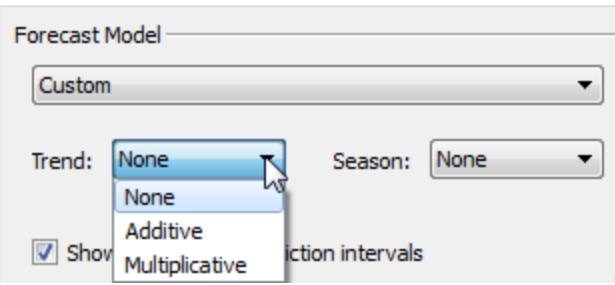

In einem additiven Modell werden die Beiträge der Modellkomponenten summiert. In einem multiplikativen Modell werden einige Komponentenbeiträge multipliziert. Multiplikative Modelle sorgen für eine erheblich bessere Prognosequalität bei Daten, deren Trend oder Saisonalität vom Umfang (Größenordnung) der Daten beeinflusst wird:

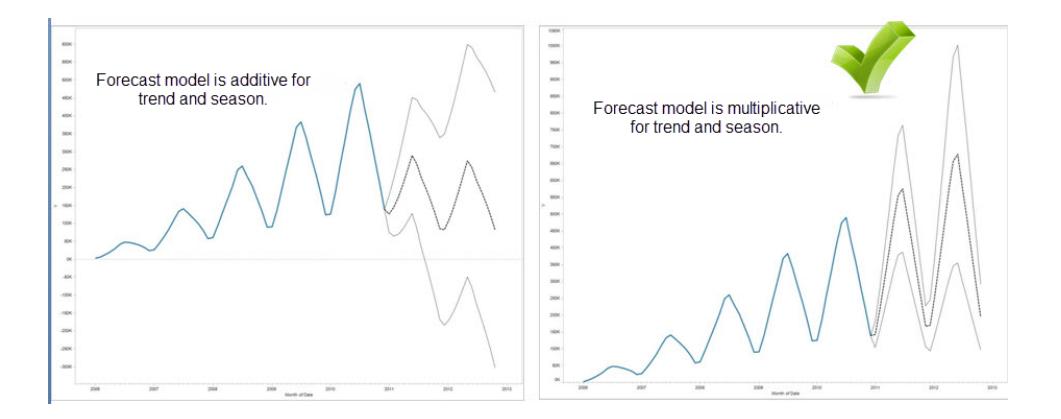

Beachten Sie, dass Sie kein benutzerdefiniertes Modell erstellen müssen, um eine multiplikative Prognose zu generieren: Die Einstellung **Automatisch** kann feststellen, ob eine multiplikative Prognose für Ihre Daten angemessen ist. Ein multiplikatives Modell kann jedoch nicht berechnet werden, wenn die zu prognostizierende Kennzahl mindestens einen Wert kleiner oder gleich Null enthält.

# Prognose mit Zeit

Bei der Prognose mit einem Datum darf die Ansicht nur ein einziges Basisdatum enthalten. Teildaten werden unterstützt, müssen jedoch allesamt auf dasselbe zugrunde liegende Feld verweisen. Die Datumsangaben können sich in **Zeilen**, **Spalten** oder **Markierungen** befinden (nicht jedoch im Ziel "QuickInfo").

Tableau unterstützt drei Datumstypen, von denen zwei Typen für Prognosen herangezogen werden können:

- Abgeschnittene Datumsangaben verweisen auf einen bestimmten Zeitpunkt mit bestimmter zeitlicher Granularität, beispielsweise Februar 2017. Diese Datumsangaben sind in der Regel fortlaufend, weisen also einen grünen Hintergrund in der Ansicht auf. Abgeschnittene Datumsangaben können für Prognosen herangezogen werden.
- Datumsbereiche weisen auf ein bestimmtes Mitglied einer zeitlichen Kennzahl hin (z. B. Februar). Die Datumsbereiche werden jeweils durch ein eigenes, meist diskretes Feld (mit blauem Hintergrund) dargestellt. Für die Prognose ist mindestens ein Datumsbereich "Jahr" erforderlich. Die folgenden Datumsbereiche sind für Prognosen zulässig:
	- <sup>o</sup> *Jahr*
	- <sup>o</sup> *Jahr + Quartal*
	- <sup>o</sup> *Jahr + Monat*
	- <sup>o</sup> *Jahr + Quartal + Monat*
	- <sup>o</sup> *Jahr + Woche*
	- <sup>o</sup> *Benutzerdefiniert: Monat/Jahr, Monat/Tag/Jahr*

Andere Datumsbereiche wie *Quartal* oder *Quartal + Monat* sind nicht für Prognosen zulässig. Weitere Informationen zu den verschiedenen Datumstypen finden Sie unter **[Konvertieren](#page-1425-0) von diskreten Feldern in fortlaufende Felder und umgekehrt** auf Seite [1222.](#page-1425-0)

• Exakte Datumsangaben verweisen auf einen bestimmten Zeitpunkt mit maximaler zeitlicher Granularität, beispielsweise 1. Februar 2012 um 14:23:45.0. Exakte Datumsangaben sind für Prognosen nicht zulässig.

Auch Prognosen ohne Datumsangabe sind möglich. Weitere Informationen finden Sie unter **Ausführen von [Prognosen](#page-3020-0) ohne Datum in der Ansicht** auf Seite 2817.

#### Feinheit und Trimmen

Wenn Sie eine Prognose erstellen, wählen Sie eine Datumsdimension, die eine Zeiteinheit festlegt, bei der Zeitwerte gemessen werden sollen. Tableau unterstützt eine Reihe solcher Zeiteinheiten, darunter Jahr, Quartal, Monat und Tag. Die von Ihnen gewählte Einheit für den Datumswert wird auch als *Feinheit* des Datums bezeichnet.

Die in Ihrer Kennzahl enthaltenen Daten sind in der Regel nicht genau an Ihrer Einheit von Feinheit ausgerichtet. Sie können Ihren Datumswert auf Quartale festlegen, dann müssen jedoch Ihre tatsächlichen Daten in der Mitte des Quartals enden – zum Beispiel Ende November. Dies kann Probleme verursachen, denn der Wert für diese Fraktion des Quartals wird im Prognosemodell als vollständiges Quartal behandelt, das folglich meist einen niedrigeren Wert hat, als ein vollständiges Quartal. Wenn das Prognosemodell diese Daten miteinbeziehen darf, ist das Prognoseergebnis ungenau. Die Lösung ist das Trimmen der Daten, so dass die nachfolgenden Zeiträume, die die Prognose verfälschen könnten, ignoriert werden. Verwenden Sie die Option "Letzte Ignorieren" im Dialogfeld für Prognoseoptionen, um solche partiellen Zeiträume zu entfernen oder zu *trimmen*. Die Standardeinstellung ist das Trimmen eines Zeitraums.

### Erhalt von mehr Daten

Tableau benötigt für die Schätzung eines Trends mindestens fünf Datenpunkte in der Zeitreihe sowie genug Datenpunkte für mindestens zwei Saisons oder eine Saison zuzüglich fünf Zeiträume für die Schätzung von Saisonalität. Für die Schätzung eines Modells mit saisonalem 4-Quartals-Zyklus beispielsweise sind neun Datenpunkte (4 + 5) erforderlich, und mindestens 24 für die Schätzung eines Modells mit 12-Monats-Zyklus (2 x 12).

Wenn Sie Prognosen für eine Ansicht verwenden, die nicht über eine auseichende Anzahl von Datenpunkten für eine korrekte Prognose verfügt, kann Tableau in einigen Fällen genug Datenpunkte abrufen, um eine gültige Prognose zu erzeugen. Dies geschieht durch die Abfrage der Datenquelle für eine höhere Feinheitsebene.

- Wenn Ihre Ansicht Daten für weniger als neun Jahre enthält, fragt Tableau standardmäßig Quartalsdaten bei der Datenquelle ab, gibt eine vierteljährliche Prognose ab und aggregiert die jährliche Prognose für die Anzeige in Ihrer Ansicht. Wenn sich daraus immer noch nicht genug Datenpunkte ergeben, erstellt Tableau eine monatliche Prognose und fügt die aggregierte jährliche Prognose wieder in Ihre Ansicht ein.
- Wenn Ihre Ansicht Daten für weniger als neun Quartale enthält, prognostiziert Tableau standardmäßig eine monatliche Prognose und fügt die aggregierten Ergebnisse der vierteljährlichen Prognose in Ihre Ansicht ein.
- Wenn Ihre Ansicht Daten für weniger als neun Wochen enthält, prognostiziert Tableau standardmäßig eine tägliche Prognose und fügt die aggregierten Ergebnisse für die wöchentliche Prognose in Ihre Ansicht ein.
- Wenn Ihre Ansicht Daten für weniger als neun Tage enthält, gibt Tableau standardmäßig eine stündliche Prognose ab und fügt die aggregierten Ergebnisse für die täglichen

Prognose in Ihre Ansicht ein.

- Wenn Ihre Ansicht Daten für weniger als neun Stunden enthält, gibt Tableau standardmäßig eine minütliche Prognose ab und fügt die aggregierten Ergebnisse für die stündliche Prognose in Ihre Ansicht ein.
- Wenn Ihre Ansicht Daten für weniger als neun Minuten enthält, gibt Tableau standardmäßig eine sekündliche Prognose ab und fügt die aggregierten Ergebnisse für die minütliche Prognose in Ihre Ansicht ein.

Diese Änderungen geschehen im Hintergrund und es ist keine Konfiguration erforderlich. Tableau nimmt keine Änderung am Erscheinungsbild Ihrer Visualisierung vor und ändert tatsächlich keinen Datumswert. Die Zusammenfassung des Prognosezeitraums wird in den Dialogfeldern "Prognose beschreiben" und "Prognoseoptionen" dennoch die tatsächlich verwendete Granularität widerspiegeln.

Tableau kann nur mehr Daten erhalten, wenn die Aggregation für die zu prognostizierende Kennzahl SUM oder COUNT ist. Weitere Informationen zu verfügbaren Aggregationstypen und zur Änderung des Aggregationstyps finden Sie unter **[Datenaggregation](#page-392-0) in Tableau** auf Seite [189.](#page-392-0)

# <span id="page-3016-0"></span>Erstellen einer Prognose

Zur Erstellung einer Prognose muss die Ansicht mindestens eine Datumsdimension und eine Kennzahl enthalten.

Klicken Sie zum Aktivieren der Prognose mit der rechten Maustaste (bzw. bei Mac-Computern bei gedrückter Strg-Taste) auf die Visualisierung und wählen Sie **Prognose** > **Prognose anzeigen** aus oder wählen Sie **Analyse** > **Prognose** > **Prognose anzeigen** aus.

Jedes der folgenden Beispiele zeigt die Struktur, die für die Erstellung einer Prognose erforderlich ist.

- **Das Feld, für das Sie eine Prognose wünschen, befindet sich im Container Zeilen und ein** Feld für ein fortlaufendes Datum befindet sich im Container **Spalten**.
- **Das Feld, für das Sie eine Prognose wünschen, befindet sich im Container Spalten, und** ein Feld für ein fortlaufendes Datum befindet sich im Container **Zeilen**.
- Das Feld, für das Sie eine Prognose wünschen, befindet sich entweder im Container **Zeilen** oder **Spalten**, und diskrete Datumsangaben befinden sich entweder im Container **Zeilen** oder **Spalten**. Mindestens eine der enthaltenen Datumsebenen muss "Jahr" sein.

• Das Feld, für das Sie eine Prognose erstellen möchten, befindet sich auf der Karte "Markierungen". Sätze fortlaufender oder diskreter Daten befinden sich unter **Zeilen**, **Spalten** oder **Markierungen**.

**Hinweis:** Falls keine Datumsdimension vorliegt, können Sie eine Prognose einfügen, wenn die Ansicht ein Dimensionsfeld mit ganzzahligen Werten enthält. Weitere Informationen finden Sie unter **Ausführen von [Prognosen](#page-3020-0) ohne Datum in der Ansicht** auf [Seite](#page-3020-0) 2817.

Bei aktivierter Prognose schätzt Tableau durch die Visualisierung zusätzlich zu den tatsächlichen historischen Werten zukünftige Werte der Kennzahl. Die geschätzten Prognosewerte werden standardmäßig in einer helleren Schattierung der Farbe angezeigt, die für die historischen Daten verwendet wird:

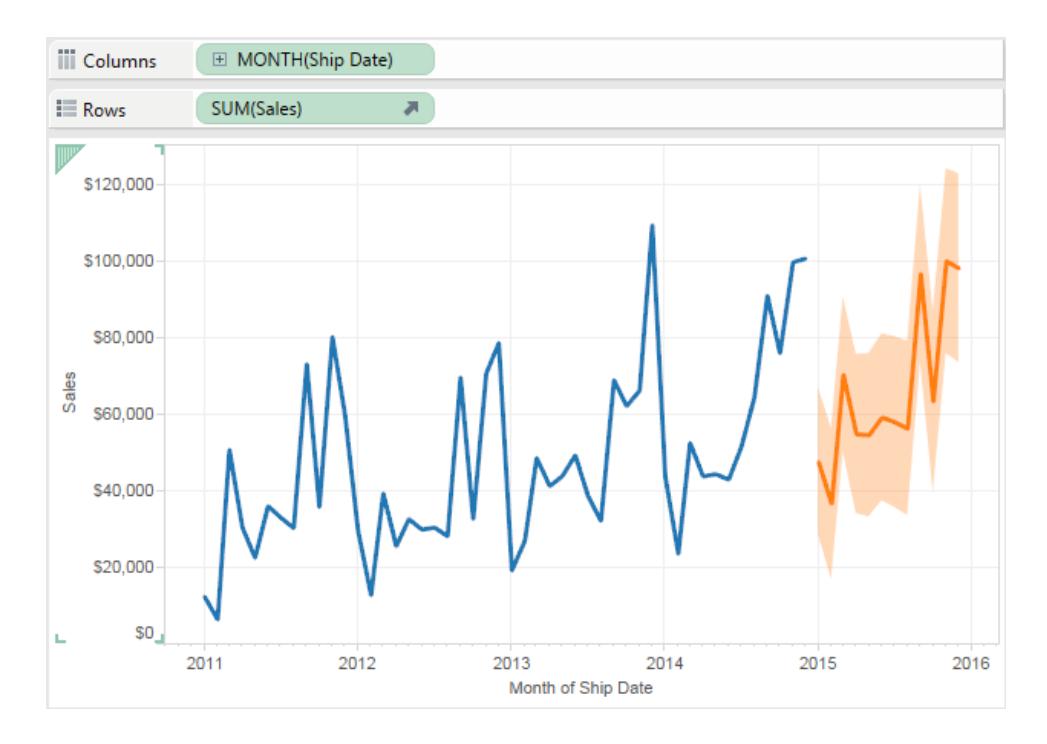

# Vorhersageintervalle

Der schattierte Bereich im Bild oben zeigt das 95%ige Vorhersageintervall für die Prognose. Das heißt, das Modell hat ermittelt, dass der Umsatzwert für den Prognosezeitraum mit 95%iger Wahrscheinlichkeit im schraffierten Bereich liegt. Sie können den Prozentsatz für die Vertrauensebene für die Vorhersagebänder konfigurieren und konfigurieren, ob

Vorhersagebänder in der Prognose vorhanden sind. Verwenden Sie dazu die Einstellung **Vorhersageintervalle anzeigen** im Dialogfeld "Prognoseoptionen":

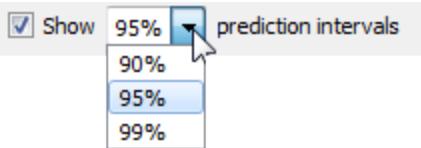

Deaktivieren Sie das Kontrollkästchen, wenn Sie keine Vorhersagebänder in Prognosen anzeigen möchten. Um das Vorhersageintervall festzulegen, wählen Sie einen der Werte aus, oder geben Sie einen benutzerdefinierten Wert ein. Je niedriger der Prozentsatz der Vertrauensebene, desto kleiner die Vorhersagebänder.

Wie Ihre Vorhersageintervalle angezeigt werden, hängt vom Markierungstyp Ihrer prognostizierten Markierungen ab:

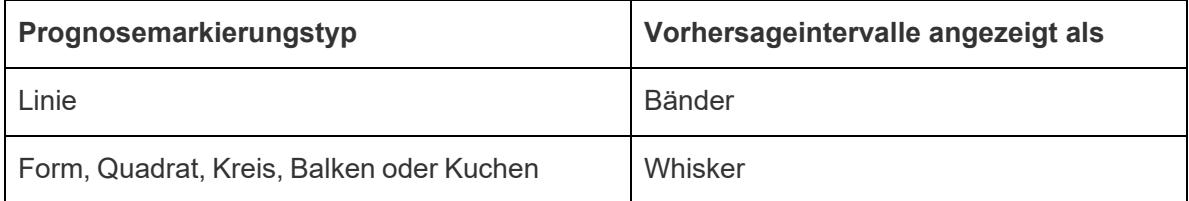

Im folgenden Beispiel werden Prognosedaten durch heller schattierte Kreise und Vorhersageintervalle durch Linien mit Whiskern dargestellt:

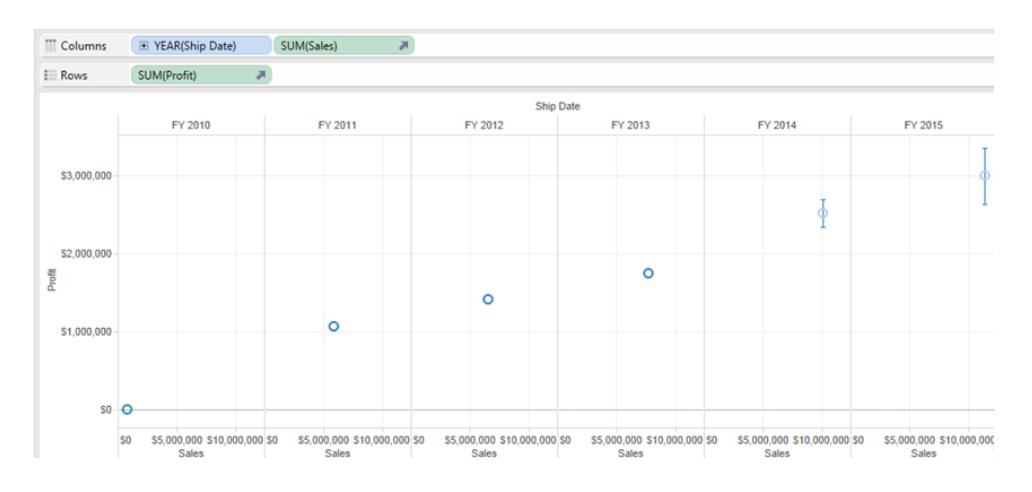

# Erweitern von Prognosen

Ziehen Sie für jeden Prognosewerte in Betracht, die Qualität der Genauigkeit Ihrer Prognose zu überprüfen, indem Sie eine andere Instanz der Prognosekennzahl aus dem Bereich **Daten** auf den Container "Detail" auf der Karte "Markierungen" ziehen und danach mit der rechten

Maustaste auf das Feld klicken, um das Kontextmenü zu öffnen, wobei Sie eine der verfügbaren Optionen auswählen können:

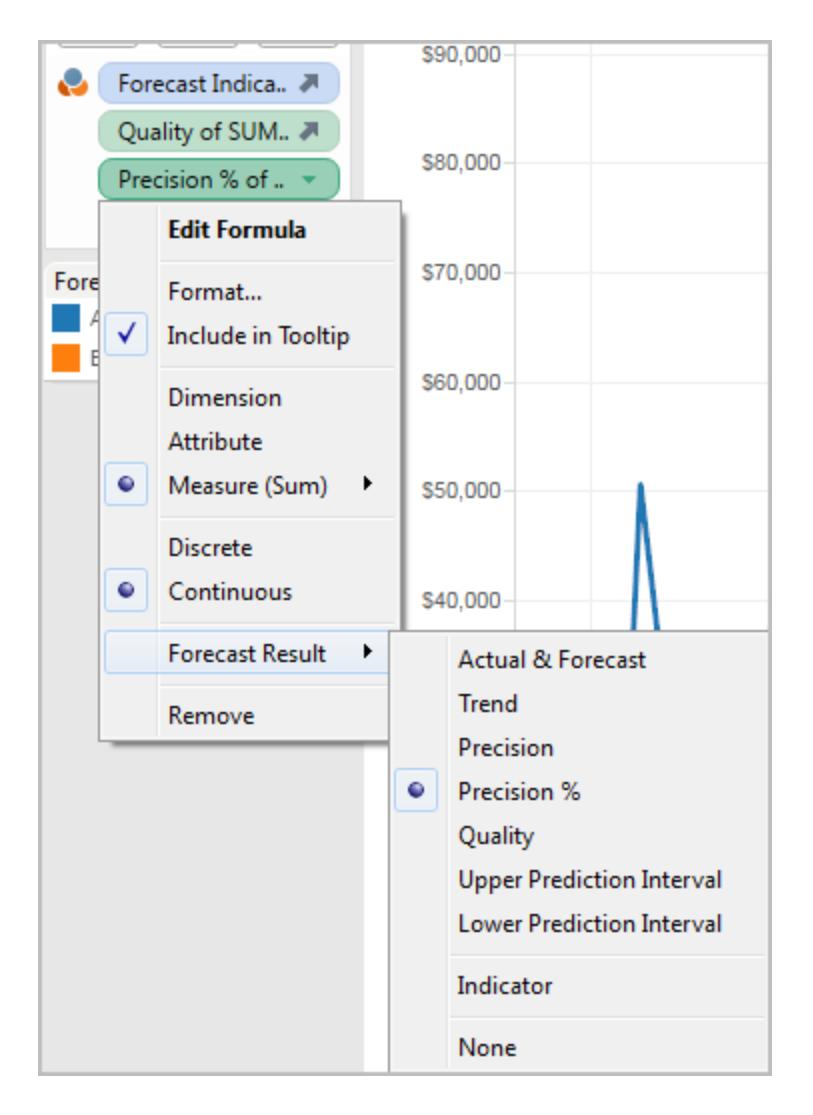

Beschreibungen dieser Optionen finden Sie im Thema über die **[Ergebnisse](#page-3021-0) des Feldes ["Prognose"](#page-3021-0)** auf Seite 2818.

Sie können den Vorgang wiederholen, um weitere Ergebnistypen für die einzelnen Prognosewerte hinzuzufügen. Weitere Informationen zum Ändern des Ergebnistyps finden Sie unter "Ändern des Prognoseergebnistyps"in **Ergebnisse des Feldes ["Prognose"](#page-3021-0)** auf Seite [2818](#page-3021-0).

Wenn Sie dem Container "Details" derartige Ergebnistypen hinzufügen, wird die QuickInfo für alle Markierungen, die auf den prognostizierten Daten basieren, um Informationen über die Prognose erweitert.

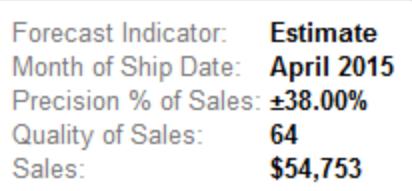

# <span id="page-3020-0"></span>Ausführen von Prognosen ohne Datum in der Ansicht

Wenn die Ansicht kein gültiges Datum enthält, sucht Tableau in der Ansicht nach einer Dimension mit ganzzahligen Werten. Wenn eine solche Dimension vorliegt, werden damit zusätzliche Werte für die Kennzahlen in der Ansicht prognostiziert. Wie bei Datumsangaben gilt: Wenn die zu prognostizierenden Werte mithilfe einer ganzzahligen Dimension sortiert werden, kommt diese Dimension nicht mehr beim Partitionieren der Daten zum Einsatz. Falls mehrere ganzzahlige Dimensionen aufgefunden werden, gilt die folgende Reihenfolge in Tableau:

- Eine ganzzahlige Dimension im Spaltencontainer. Falls mehrere dieser Dimensionen vorliegen, wird die erste Dimension (äußerst linke Position im Container) herangezogen.
- Eine ganzzahlige Dimension im Zeilencontainer.
- Eine ganzzahlige Dimension im Seitencontainer.
- Eine ganzzahlige Dimension auf der Karte "Markierungen".

Wenn die Prognose in Tableau anhand einer ganzzahligen Dimension erfolgt, wird in den Dialogfeldern "Prognoseoption" und "Prognosebeschreibung" jeweils automatisch festgelegt, dass die Prognose nach Zeiträumen aggregiert wird:

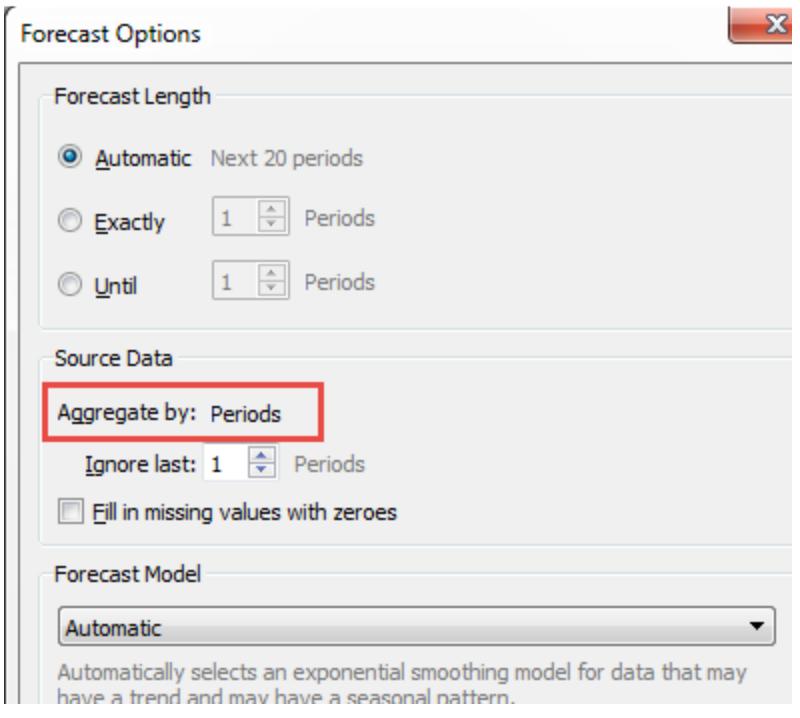

# <span id="page-3021-0"></span>Ergebnisse des Feldes "Prognose"

Tableau stellt verschiedene Arten von Prognoseergebnissen bereit. Klicken Sie zum Anzeigen dieser Ergebnistypen in der Ansicht mit der rechten Maustaste (bzw. bei Mac-Computern bei gedrückter Strg-Taste) auf das Kennzahlfeld, wählen Sie **Prognoseergebnis** und dann eine der Optionen aus.

Verfügbare Optionen sind:

- <sup>l</sup> **Tatsächlich & Prognose** Zeigt die tatsächlichen Daten zusammen mit den Prognosedaten.
- **· Trend**: Zeigt den Prognosewert an, aus dem die saisonbedingte Komponente entfernt wurde.
- **· Genauigkeit**: Zeigt den Vorhersage-Intervallabstand vom Prognosewert für die konfigurierte Vertrauensebene an.
- <sup>l</sup> **Genauigkeit %**: Zeigt die Genauigkeit als Prozentsatz des Prognosewertes an.
- **· Qualität**: Zeigt die Qualität der Prognose auf einer Skala von 0 (am schlechtesten) bis 100 (am besten) an. Diese Metrik ist ein skalierter MASE, basierend auf dem MASE-Wert (Mean Absolute Scaled Error) der Prognose. Dies ist das Verhältnis der Prognoseabweichung zu den Abweichungen einer naiven Prognose, bei der

angenommen wird, dass der Wert des nächsten Zeitraums dem des aktuellen Zeitraums entsprechen wird. Die tatsächlich verwendete Gleichung für die Qualität lautet:

 $100 * MAX(1 - MASE, 0)$ 

Die Qualität einer naiven Prognose ist 0. Der Vorteil der MASE-Metrik im Vergleich zur geläufigeren MAPE-Metrik ist, dass MASE für Zeitreihen definiert ist, die Null enthalten, während dies bei MAPE nicht der Fall ist. Zudem gewichtet MASE Abweichungen einheitlich, während MAPE positiven und/oder extremen Abweichungen mehr Gewicht beimisst.

- <sup>l</sup> **Oberes Vorhersageintervall** Zeigt ein Konfidenzniveau von 90, 95 oder 99 über dem Prognosewert an (d. h., wenn das Konfidenzniveau 90 beträgt, liegt der wahre zukünftige Wert in 10 % der Fälle über dem oberen Prognoseintervall), vorausgesetzt, dass das Modell von hoher Qualität ist. Der Prozentsatz der Vertrauensebene wird durch die **Einstellung Vorhersageintervall** im Dialogfeld "Prognoseoptionen" gesteuert. Weitere Informationen erhalten Sie unter **Konfigurieren von [Prognoseoptionen](#page-3023-0)** auf der [nächsten](#page-3023-0) Seite.
- **Unteres Vorhersageintervall**: Zeigt eine Vertrauensebene von 90, 95 oder 99 unter dem Prognosewert an. Das tatsächliche Intervall wird durch die Einstellung **Vorhersageintervall** im Dialogfeld "Prognoseoptionen" gesteuert.
- **· Indikator**: Zeigt die Zeichenfolge **Tatsächlich** für Zeilen, die bereits vor der Prognose im Arbeitsblatt vorhanden waren, und **Geschätzt** für Zeilen, die nach Aktivierung der Prognose hinzugefügt wurden.
- **Keine:** Zeigt keine Prognosedaten für diese Kennzahl an.

Beschreibende Informationen zur Prognose sind auch in der Arbeitsmappenbeschreibung enthalten. Siehe **Abrufen von Details zu Feldern und Tabellen in einer [Arbeitsmappe](#page-2440-0)** auf [Seite](#page-2440-0) 2237.

#### Prognostizieren einer neuen Kennzahl

Wenn eine neue Kennzahl zu einer Visualisierung hinzugefügt wird, für die die Prognose bereits aktiviert ist, versucht Tableau zukünftige Werte zu prognostizieren.

#### Ändern des Prognoseergebnistyps

Klicken Sie zum Ändern des Prognoseergebnistyps für eine Kennzahl mit der rechten Maustaste (bzw. bei Mac-Computern bei gedrückter Strg-Taste) auf das Kennzahlfeld, wählen Sie

**Prognoseergebnis** und dann einen Ergebnistyp aus.

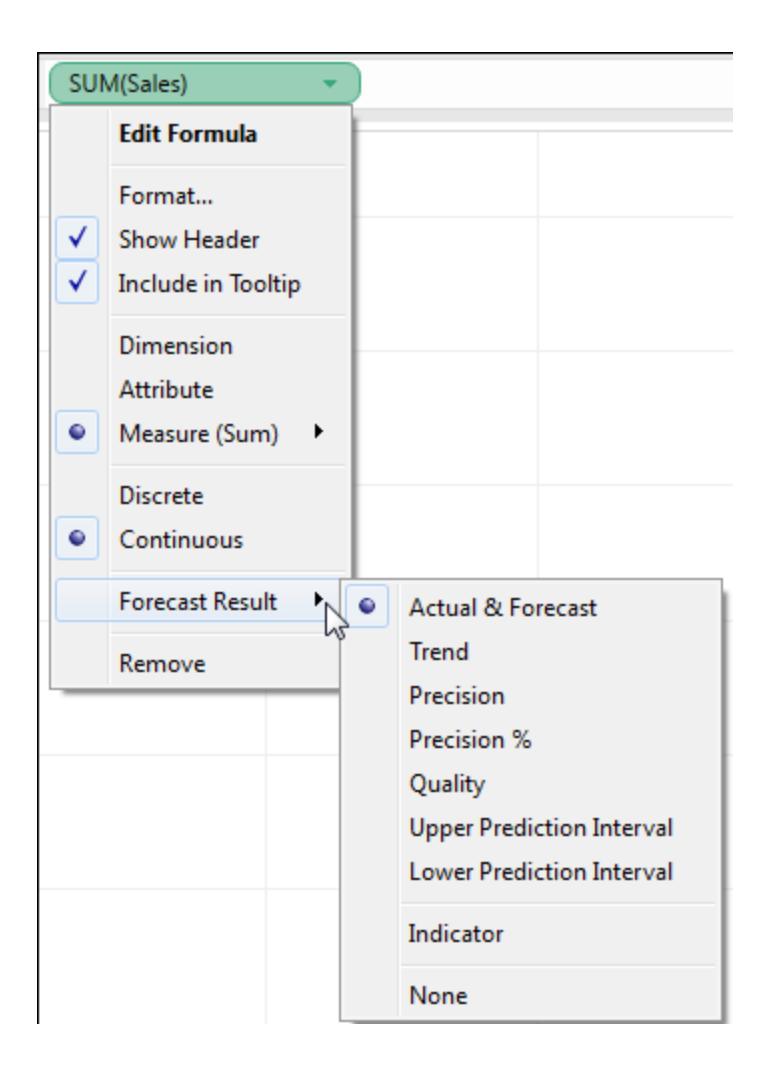

# <span id="page-3023-0"></span>Konfigurieren von Prognoseoptionen

Im Dialogfeld "Prognoseoptionen" können Sie Prognoseoptionen konfigurieren, darunter:

- Die Länge der Prognose
- Den Bereich und die zeitliche Aggregation der Quelldaten, aus denen die Prognose erstellt werden soll
- Das Prognosemodell
- Vohersageintervalle
Wenn die Prognose aktiviert ist, können Sie das Dialogfeld "Prognoseoptionen" durch Auswahl von **Analyse > Prognose > Prognoseoptionen** öffnen.

#### Prognoselänge

Der Abschnitt **Prognoselänge** bestimmt, wie weit in die Zukunft sich die Prognose erstreckt. Wählen Sie eine der folgenden Optionen aus:

- **Automatisch**: Tableau bestimmt die Prognoselänge anhand der Daten.
- <sup>l</sup> **Genau**: Erweitert die Prognose um die angegebene Anzahl von Einheiten.
- **Bis**: Erweitert die Prognose bis zum angegebenen zukünftigen Zeitpunkt.

#### Quelldaten

Geben Sie im Abschnitt **Quelldaten** Folgendes an:

**• Aggregieren nach**: Gibt die zeitliche Feinheit der Zeitreihe an. Mit dem Standardwert (**Automatisch**) wählt Tableau die beste Feinheit für die Schätzung. Dies entspricht in der Regel der temporären Feinheit der Visualisierung (d. h. der Datumsdimension, die der Prognose zugrunde liegt). Manchmal ist es jedoch möglich und wünschenswert, das Prognosemodell mit einer höheren Feinheit als die Visualisierung zu schätzen, wenn infolge einer zu kurzen Zeitreihe in der Visualisierung keine Schätzung möglich ist.

**Hinweis:** Wenn Sie eine ganzzahlige Dimension statt einer Datumsdimension für die Prognose heranziehen, ist der Wert für "Aggregieren nach" stets auf "Zeiträume" eingestellt. Weitere Informationen finden Sie unter **Ausführen von [Prognosen](#page-3020-0) ohne Datum in der [Ansicht](#page-3020-0)** auf Seite 2817.

**Letzte ignorieren**: Gibt die Anzahl der Zeiträume am Ende der tatsächlichen Daten an, die bei der Schätzung des Prognosemodells ignoriert werden sollen. Für diese Zeiträume werden anstelle tatsächlicher Daten Prognosedaten verwendet. Mit dieser Funktion können Sie unzuverlässige oder unvollständige anhängende Zeiträume trimmen, die die Prognose verfälschen könnten. Wenn die im Abschnitt **Quelldaten** angegebene Schätzungsfeinheit feiner als in der Visualisierung ist, sind die getrimmten Zeiträume Schätzungszeiträume. Dies hat zur Folge, dass der nachfolgende tatsächliche Visualisierungszeitraum eventuell zu einem Prognosezeitraum wird, bei dem es sich um eine Aggregation des tatsächlichen und des Prognosezeitraums der Schätzungsfeinheit handelt. Dagegen werden Null-Werte nicht mit Nullen gefüllt und müssen gefiltert werden, damit eine Prognose möglich ist.

<sup>l</sup> **Fehlende Werte mit Nullen auffüllen**: Falls Werte in der Kennzahl fehlen, für die eine Prognose erstellt werden soll, können Sie diese fehlenden Werte in Tableau mit Nullen auffüllen lassen.

#### Prognosemodell

Im Abschnitt **Prognosemodell** wird angegeben, wie das Prognosemodell zu erstellen ist.

Geben Sie über das Dropdown-Menü an, ob Tableau das als das beste aller Modelle eingestufte Modell (**Automatisch**), das beste aller Modelle ohne saisonale Komponente (**Automatisch ohne Saisonalität**) oder das von Ihnen angegebene Modell (**Benutzerdefiniert**) auswählen sollen.

Bei Auswahl der Option **Benutzerdefiniert** werden zwei neue Felder im Dialogfeld "Prognoseoptionen" angezeigt, mit denen Sie die Trend- und Saisonmerkmale für Ihr Modell angeben können:

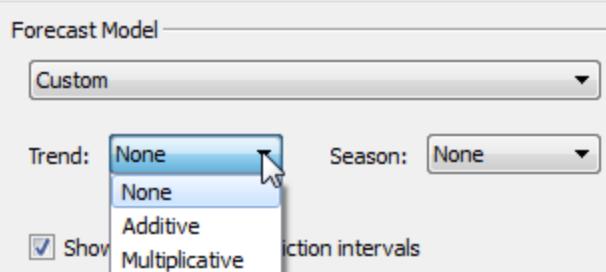

Die Auswahloptionen sind für beide Felder gleich:

- **Keine: Wenn Sie Keine** für "Trend" auswählen, werden die Daten vom Modell nicht im Hinblick auf Trend beurteilt. Wenn Sie **Keine** für "Saison" auswählen, beurteilt das Modell die Daten nicht im Hinblick auf Saisonalität.
- Additiv: Bei einem additiven Modell ist die kombinierte Auswirkung mehrerer unabhängiger Faktoren die Summe der einzelnen Auswirkungen jedes Faktors. Sie können die Daten in der Ansicht im Hinblick auf additiven Trend und/oder additive Saisonalität beurteilen.
- **Multiplikativ**: Bei einem multiplikativen Modell ist die kombinierte Auswirkung mehrerer unabhängiger Faktoren das Produkt der einzelnen Auswirkungen jedes Faktors. Sie können die Daten in der Ansicht im Hinblick auf multiplikativen Trend und/oder multiplikative Saisonalität beurteilen.

Wenn die Visualisierung mehr als eine Zeitreihe enthält, erzwingt die Option "Benutzerdefiniert" die Prognostizierung aller Zeitreihen mit dem gleichen benutzerdefinierten Modell. Eine

derartige Beschränkung der Modelle führt in der Regel zu einer schlechteren Modellqualität als bei automatischer Modellauswahl.

### Beschränkungen multiplikativer Modelle

- Die Verwendung eines multiplikativen Modells ist nicht möglich, wenn die zu prognostizierende Kennzahl mindestens einen Wert kleiner oder gleich Null enthält oder auch wenn einige der Datenpunkte im Verhältnis zu anderen Datenpunkten zu nahe an Null liegen.
- Sie können kein Modell mit multiplikativem Trend und additiver Saison angeben, da das Ergebnis möglicherweise numerisch instabil ist.

#### **Vorhersageintervall**

Sie können das Vorhersageintervall auf 90, 95 oder 99 Prozent festlegen oder einen benutzerdefinierten Wert eingeben. Dieser Wert wird an zwei Stellen verwendet:

- In den mit einer Prognose angezeigten Vorhersagebändern.
- <sup>l</sup> Für die Vorhersageintervall-Optionen (**Oberes Vorhersageintervall** und **Unteres Vorhersageintervall**), die als Prognoseergebnistypen für eine Kennzahl in der Ansicht

verfügbar sind:

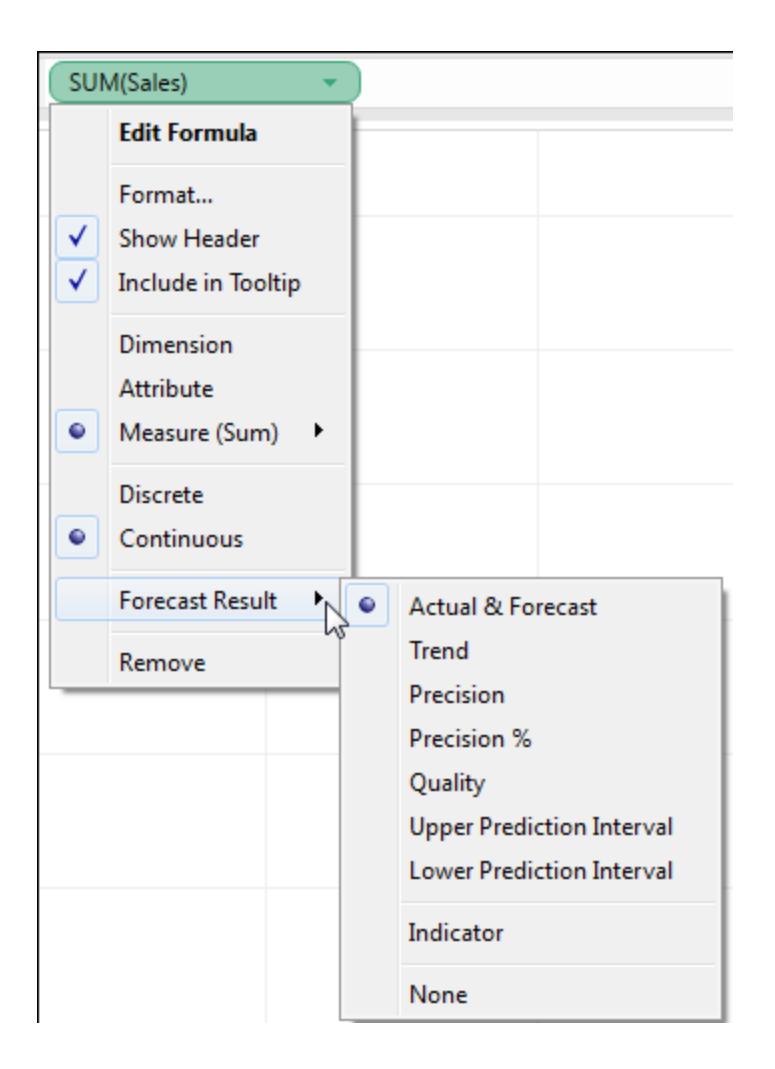

### Prognosezusammenfassung

Das unten im Dialogfeld "Prognoseoptionen" befindliche Textfeld zeigt eine Beschreibung der aktuellen Prognose. Die Prognosezusammenfassung wird nach jeder Änderung einer der oben genannten Prognoseoptionen aktualisiert. Wenn ein Problem mit der Prognose besteht, wird im Textfeld eine Fehlermeldung angezeigt, die bei der Lösung des Problems behilflich sein kann. Weitere Informationen finden Sie unter **[Problemlösung](#page-3033-0) für Prognosen:** auf Seite 2830.

# Prognosebeschreibungen

Im Dialogfeld **Prognose beschreiben** werden die Prognosemodelle beschrieben, die Tableau für Ihre Visualisierung berechnet hat.

Wenn die Prognose aktiviert ist, können Sie dieses Dialogfeld durch Auswahl von **Analyse > Prognose > Prognose beschreiben** öffnen.

Die Informationen im Dialogfeld "Prognose beschreiben" sind schreibgeschützt. Sie können jedoch auf **In Zwischenablage kopieren** klicken und den Bildschirminhalt in ein bearbeitbares Dokument kopieren.

Das Dialogfeld **Prognose beschreiben** besitzt zwei Registerkarten: die Registerkarte **Zusammenfassung** und die Registerkarte **Modelle**.

Registerkarte "Prognose beschreiben – Zusammenfassung"

Auf der Registerkarte **Zusammenfassung** werden die von Tableau erstellten Prognosemodelle beschrieben sowie die von Tableau in den Daten aufgedeckten allgemeinen Muster.

### Zur Erstellung von Prognosen verwendete Optionen

In diesem Abschnitt werden die Optionen zusammengefasst, anhand deren Tableau Prognosen erstellt hat. Diese Optionen wurden entweder automatisch von Tableau ausgewählt oder im Dialogfeld Prognoseoptionen angegeben.

- **· Zeitreihen**: Das fortlaufende Datumsfeld, über das die Zeitreihen definiert werden. In bestimmten Fällen ist dieser Wert kein Datum. Weitere Informationen finden Sie unter **Ausführen von [Prognosen](#page-3020-0) ohne Datum in der Ansicht** auf Seite 2817.
- **Kennzahlen**: Die Kennzahlen, deren Werte geschätzt werden.
- **Prognose nach vorn**: Die Länge und der Datumsbereich der Prognose.
- <sup>l</sup> **Prognose basiert auf**: Der Datumsbereich der tatsächlichen Daten, mit denen die Prognose erstellt wird.
- **Letzte ignorieren**: Die Anzahl der Zeiträume am Ende der tatsächlichen Daten, die nicht berücksichtigt werden. Für diese Zeiträume werden Prognosedaten angezeigt. Der Wert wird durch die Option **Letzte ignorieren** im Dialogfeld "Prognoseoptionen" bestimmt.
- **Saisonale Muster**: Die Länge des Saisonzyklus, den Tableau in den Daten gefunden hat, oder "Keine", wenn in der Prognose kein Saisonzyklus gefunden wurde.

#### Prognosezusammenfassungstabellen

Für jede prognostizierte Kennzahl wird eine Zusammenfassungstabelle angezeigt, in der die Prognose beschrieben wird. Wird die Ansicht mithilfe von Dimensionen in mehrere Bereiche unterteilt, wird in jede Tabelle eine Spalte eingefügt, die die Dimensionen kennzeichnet. Prognosezusammenfassungstabellen enthalten die folgenden Felder:

- **Anfang**: Der Wert und das Vorhersage-Intervall des ersten Prognosezeitraums.
- <sup>l</sup> **Vom Anfang an ändern**: Die Differenz zwischen den ersten und den letzten Schätzwerten der Prognose. Das Intervall für diese zwei Punkte wird im Spaltenkopf angezeigt. Wenn die Werte als Prozentsätze angegeben sind, wird in diesem Feld die Änderung des Prozentsatzes im Hinblick auf den ersten Prognosezeitraum angezeigt.
- <sup>l</sup> **Saisonaler Effekt**: Diese Felder werden für Modelle angezeigt, für die Saisonalität, d. h. ein sich über die Zeit hinweg wiederholendes Muster, besteht. Sie zeigen den Höchstund Tiefstwert der saisonalen Komponente des letzten vollständigen Saisonzyklus in kombinierter Reihenfolge mit der Zeitreihe aktueller und prognostizierter Werte an. Die saisonale Komponente drückt die Abweichung vom Trend aus und variiert im Bereich um null und ergibt im Lauf der Saison eine Summe von null.
- <sup>l</sup> **Beitrag**: Das Ausmaß, in dem Trend und Saisonalität zur Prognose beitragen. Diese Werte werden immer als Prozentsatz angegeben und ergeben in der Summe 100 %.
- <sup>l</sup> **Qualität**: Gibt an, wie gut die Prognose zu den tatsächlichen Daten passt. Mögliche Werte sind GUT, OK und SCHLECHT. Unter einer naiven Prognose versteht man eine Prognose, die für den nächsten Zeitraum den identischen Wert des aktuellen Zeitraums schätzt. Qualität wird relativ zur naiven Prognose ausgedrückt. Somit bedeutet OK, dass die Prognose wahrscheinlich weniger Fehler als eine naive Prognose hat, GUT bedeutet, dass die Prognose weniger als die Hälfte der Fehler hat, und SCHLECHT bedeutet, dass die Prognose mehr Fehler hat.

#### Registerkarte "Prognose beschreiben – Modelle"

Auf der Registerkarte **Modelle** befinden sich vollständigere statistische und Glättungskoeffizientenwerte für die exponentiellen Holt-Winters Glättungsmodelle, auf denen die Prognosen basieren. Für jede prognostizierte Kennzahl wird eine Tabelle angezeigt, welche die von Tableau für die Kennzahl erstellten Prognosemodelle beschreibt. Wird die Ansicht mithilfe von Dimensionen in mehrere Bereiche unterteilt, wird in jede Tabelle eine Spalte eingefügt, die die Dimensionen kennzeichnet. Die Tabelle ist in die folgenden Abschnitte unterteilt:

#### Modell

Gibt an, ob die Komponenten **Ebene**, **Trend** oder **Saison** Teil des Modells für die Generierung der Prognose sind. Jede Komponente besitzt einen der folgenden Werte:

- **Keine**: Die Komponente ist im Modell nicht vorhanden.
- **Additiv**: Die Komponente wird zur Bildung des prognostizierten Gesamtwertes zu den anderen Komponenten hinzugefügt.
- **· Multiplikativ**: Die Komponente wird zur Bildung des prognostizierten Gesamtwertes mit den anderen Komponenten multipliziert.

### Qualitätsmetriken

Dieser Satz von Werten bietet statistische Informationen zur Qualität des Modells.

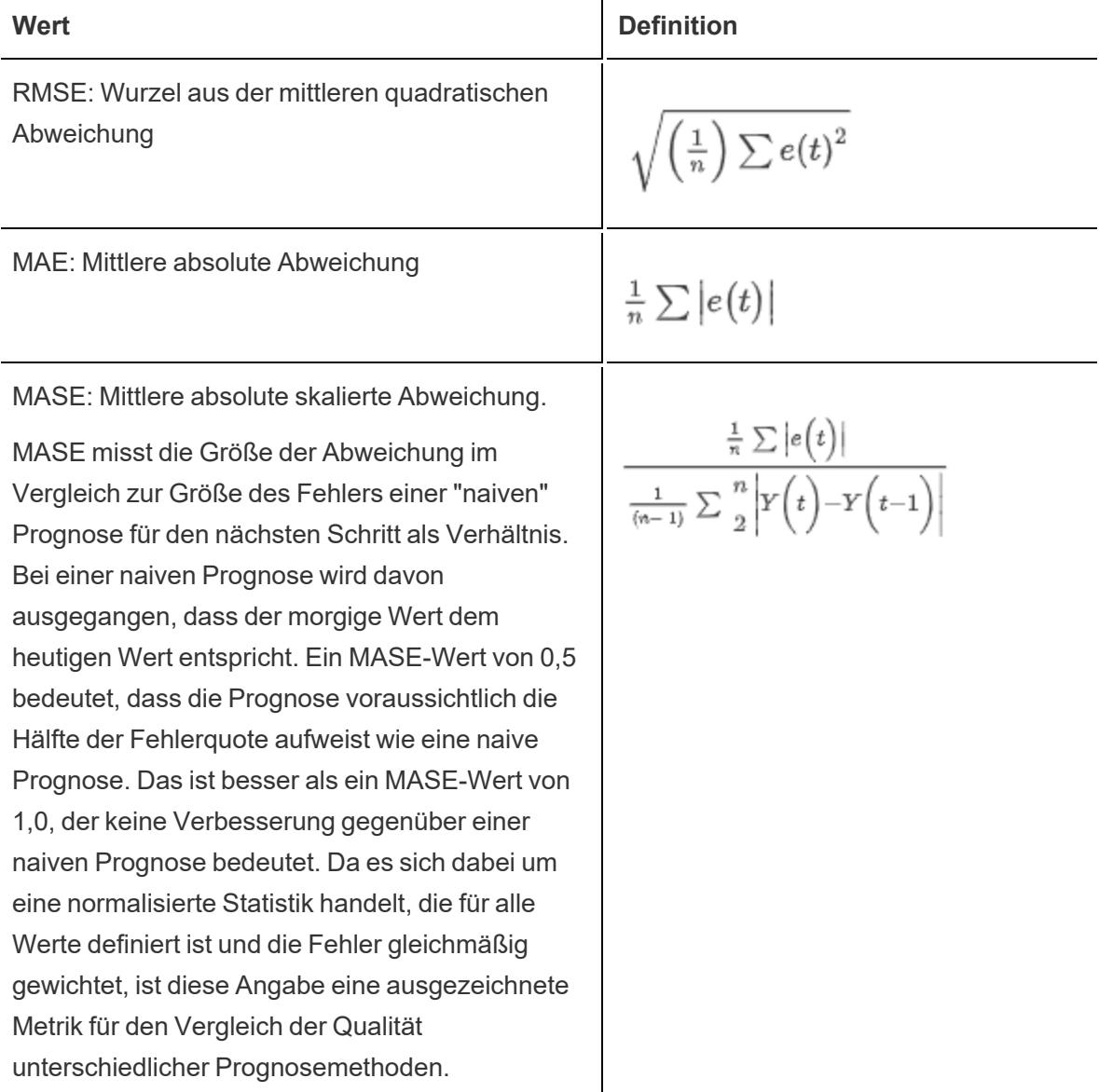

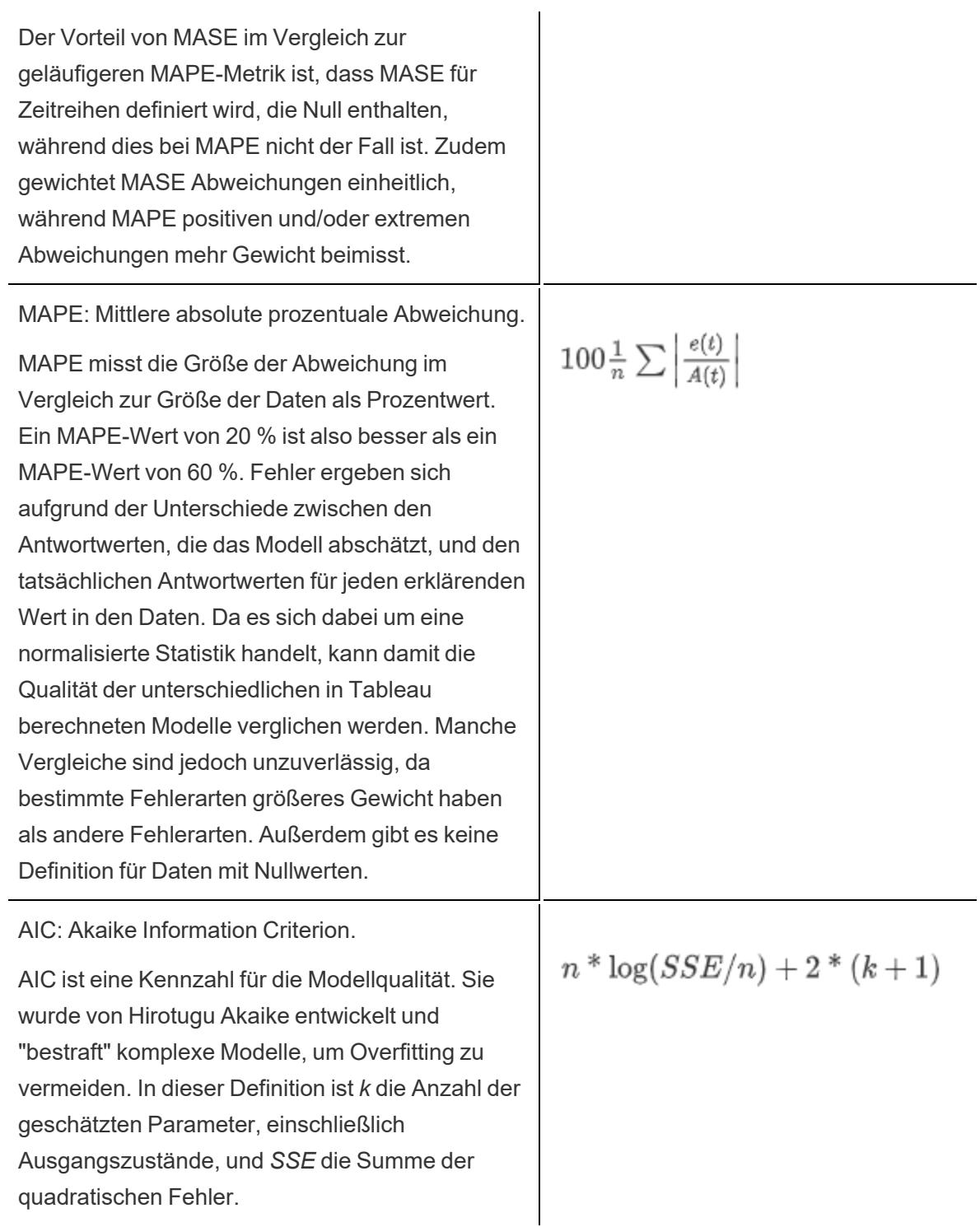

Die Variablen in den vorangegangenen Definitionen haben folgende Bedeutungen:

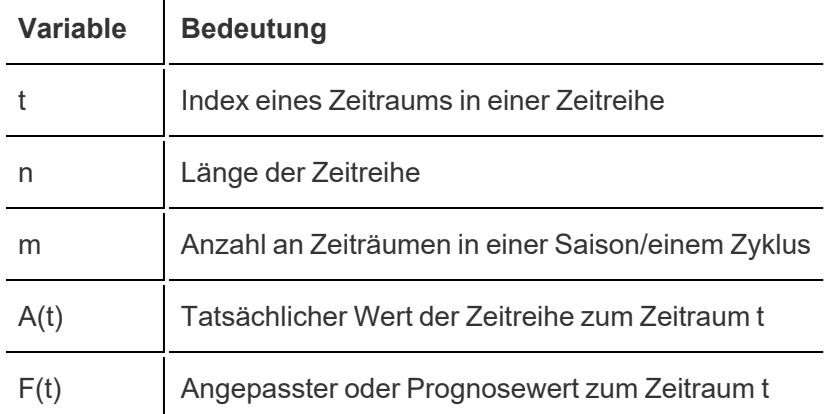

Residuen:  $e(t) = F(t) - A(t)$ 

### Glättungskoeffizienten

Abhängig von der Entwicklungsrate der Ebenen-, Trend- oder saisonbedingten Datenkomponenten werden Glättungskoeffizienten so optimiert, dass aktuelleren Datenwerten mehr Gewicht beigemessen wird als älteren, wodurch die Abweichungen für vorausschauende Prognosen innerhalb eines Beispiels minimiert werden. Alpha bezeichnet den Glättungskoeffizienten der Ebene, Beta den Glättungskoeffizienten des Trends und Gamma den saisonalen Glättungskoeffizienten. Je mehr sich ein Glättungskoeffizient der Zahl 1,00 nähert, desto weniger Glättung wird ausgeführt, d. h. schnelle Komponentenänderungen und eine hohe Verlässlichkeit der aktuellen Daten werden ermöglicht. Je mehr sich ein Glättungskoeffizient der Zahl 0,00 nähert, desto mehr Glättung wird ausgeführt, d. h. graduelle Komponentenänderungen werden ermöglicht und die Daten sind weniger verlässlich.

# Problembehebung für Prognosen

In diesem Thema werden einige Probleme behandelt, die bei der Verwendung von Prognosen in Tableau auftreten können.

### Null-Prognose

Eine Null-Prognose entsteht, wenn Sie Prognosen verwenden und die Ansicht so verändern, dass sie nicht mehr für Prognosen kompatibel ist. Der offensichtlichste Hinweis auf eine Null-Prognose ist, wenn keine Prognosedaten in Ihrer Ansicht angezeigt werden und der Text "Keine Prognose" erscheint. Zeigen Sie mit der Maus auf diese Meldung, um herauszufinden, warum Tableau keine Prognose erstellen kann:

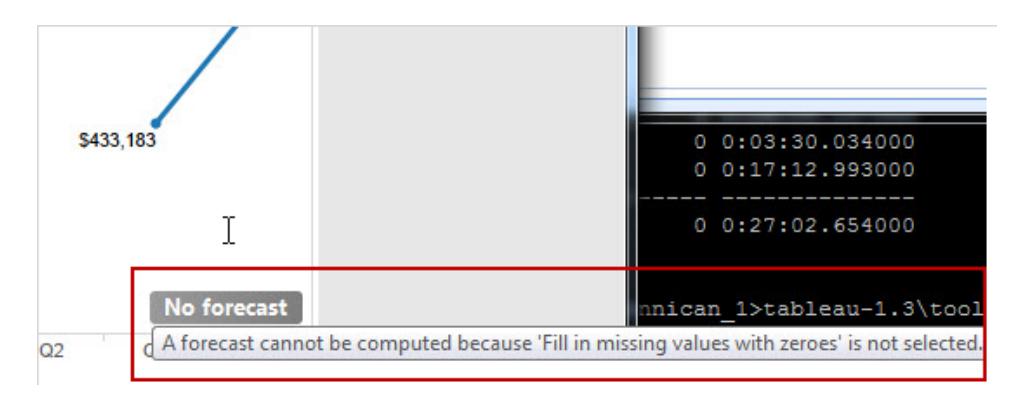

Ein weiterer Hinweis ist, wenn im Feld **Prognoseindikator** auf der Karte "Markierungen" anstelle von geschätzten Werten tatsächliche Werte angegeben sind:

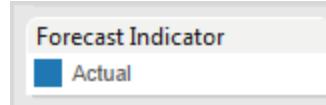

Für die Diagnose einer Null-Prognose, öffnen Sie im Analysemenü das Dialogfeld "Prognose beschreiben" (**Analyse > Prognose > Prognose beschreiben**), um die Fehlermeldung anzuzeigen. Schauen Sie dann unter **[Problemlösung](#page-3033-0) für Prognosen:** unten nach einem Lösungsvorschlag.

Tableau zeigt die Fehlermeldung auch im Dialogfeld "Prognoseoptionen" an (**Analyse > Prognose > Prognoseoptionen**.

Da eine Prognose nicht für eine Zeitreihe mit Datumswerten von null in der Mitte berechnet werden kann, können datenfilternde Aktionen, egal ob implizit oder explizit, eine Null-Prognose hervorrufen. Die Befehle **Nur beibehalten** und **Ausschließen** in den QuickInfos sind Beispiele für Aktionen, die Daten implizit filtern. In einigen Fällen werden diese Befehle entfernt, wenn eine Prognose angezeigt wird. Wenn Sie beispielsweise über eine Vertriebszeitreihe für jedes Quartal von 2008 bis 2012 verfügen und den Vertriebswert für das zweite Quartal im Jahr 2010 ausschließen, erhalten Sie eine Null-Prognose, da die Zeitreihe unregelmäßig ist. Wenn Sie stattdessen das erste Quartal von 2008 ausschließen, haben Sie die Zeitreihe zwar verkürzt, aber trotzdem regelgerecht beibehalten. Eine gültige Prognose ist also weiterhin möglich.

# <span id="page-3033-0"></span>Problemlösung für Prognosen:

Wenn Tableau keine Prognose zu Ihrer Ansicht liefern kann, kann das Problem häufig durch eine Änderung des Datumswerts in der Ansicht behoben werden (siehe **[Ändern](#page-1514-0) von [Datumsebenen](#page-1514-0)** auf Seite 1311).

Prognosefehler können auftreten, wenn die Aggregationsebene der Zeitreihe (Monat, Woche etc.) entweder zu fein oder zu grob für die zu prognostizierenden Daten ist. Die kann zu dem nachstehen beschriebenen Fehler "zu viele Daten" oder "zu wenige Daten" führen. Die Datenaggregation kann ein Szenario der Art "zu viele Nullen" verursachen, wenn bei der Prognose versucht wird, mehr Daten aus der Kennzahl zu extrahieren, als vorhanden sind. Wenn die unterliegende Feinheit der Verkaufsdaten beispielsweise Monate sind, Sie aber nach Wochen aggregieren, ist das Ergebnis möglicherweise eine große Anzahl von Nullwerten.

Weitere Probleme treten auf, wenn die Aggregation der Ansicht und die für die Prognose bestimmte Aggregation (die im Feld **Aggregieren nach** im Dialogfeld Prognoseoptionen festgelegt werden) nicht kompatibel sind. Tableau kann eine Prognose erstellen, wenn die Prognoseaggregation eine detailliertere Ebene aufweist als die Aggregation der Ansicht, jedoch nicht, wenn sie weniger detailliert ist. Auch wenn sie detaillierter ist, sind die beiden Werte nur kompatibel, wenn es eine strenge Hierarchie gibt, die Tableau verwenden kann (z. B. Quartale können genau in drei Monate unterteilt werden, Monate jedoch nicht genau in Wochen). Vermeiden Sie diese Szenarios, indem Sie **Aggregieren nach** auf "Automatisch" setzen.

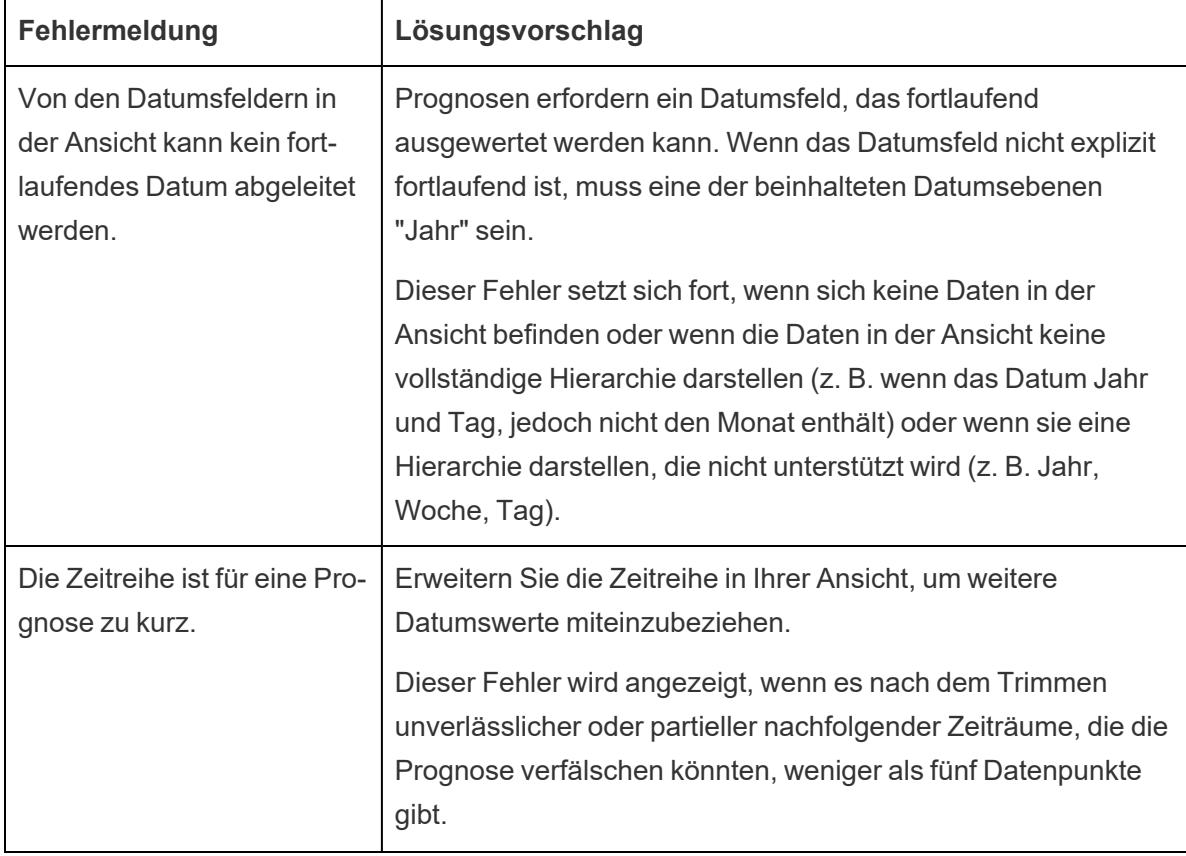

Die folgende Liste zeigt Fehler, die aus ungültigen Prognosen in Tableau entstehen, und bietet Empfehlungen für die Lösung dieser Probleme.

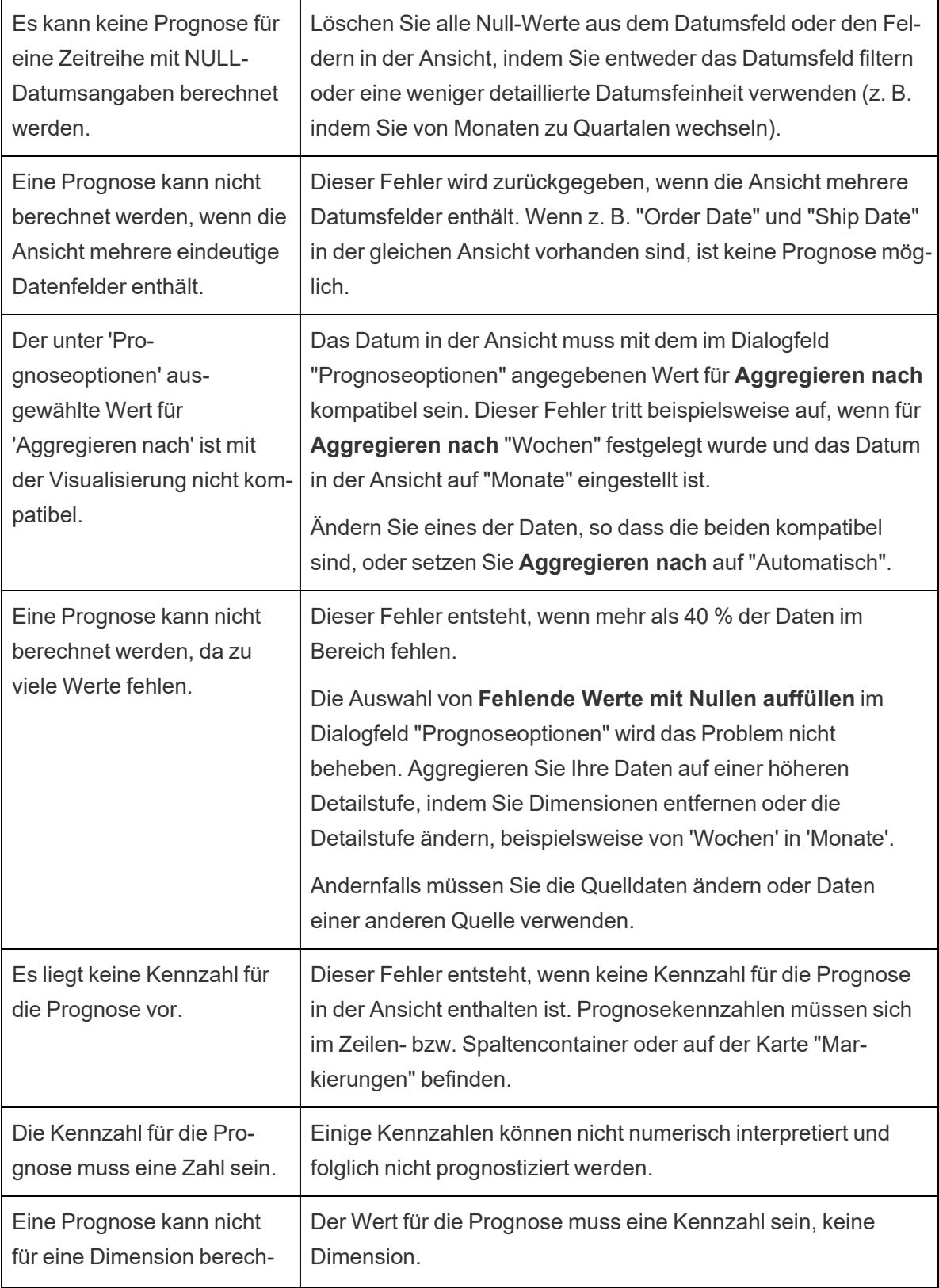

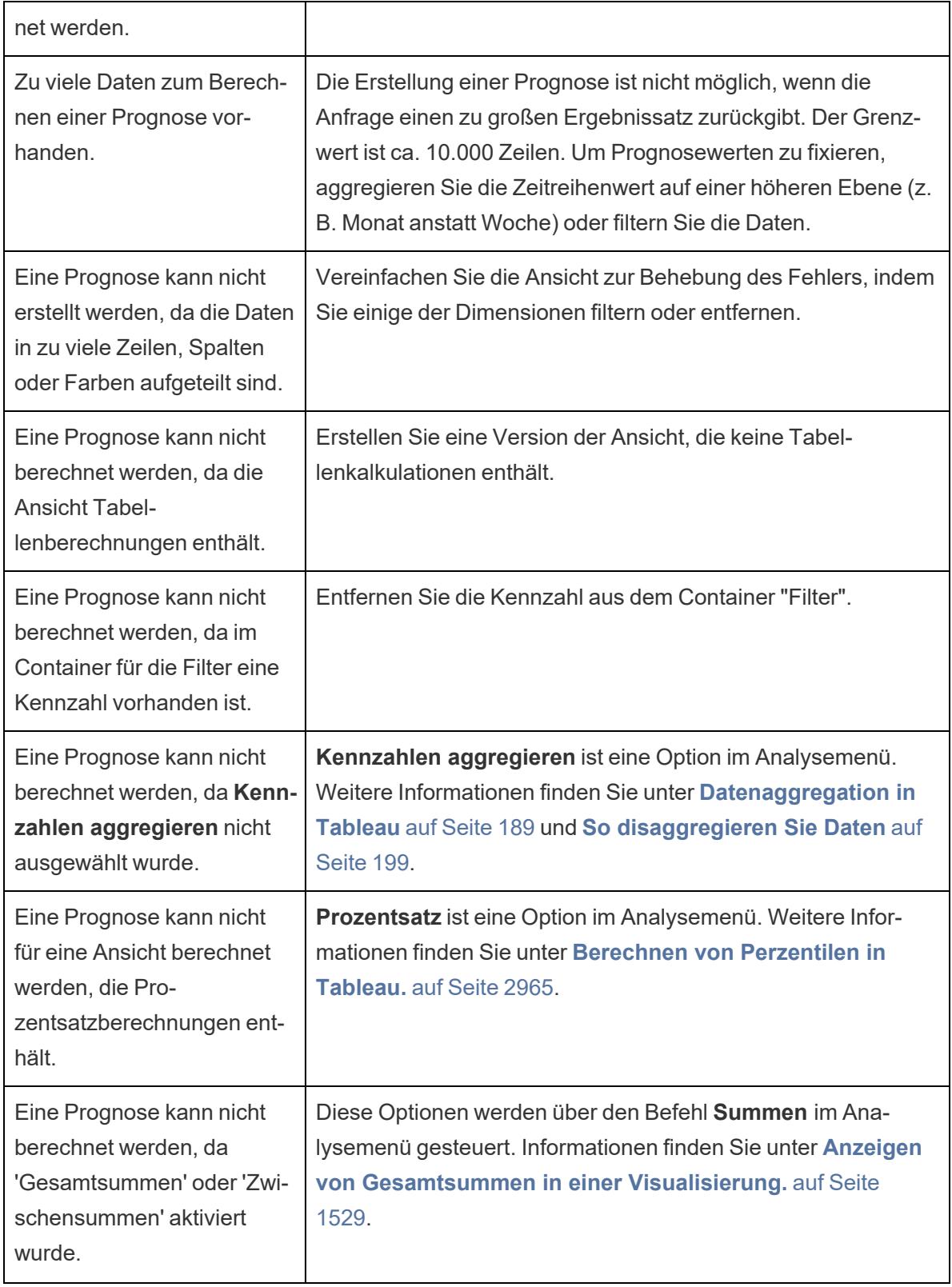

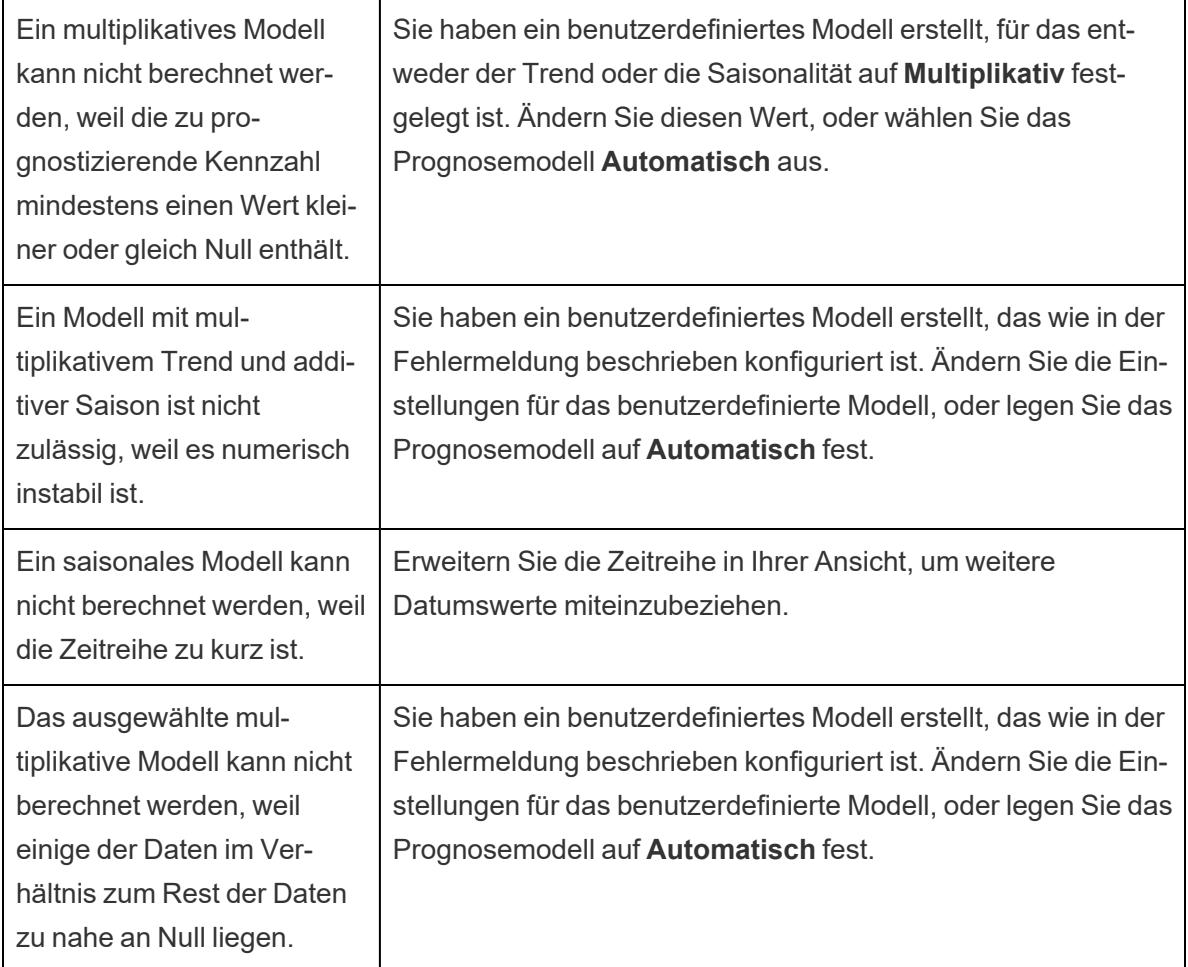

# Prädiktives Modellieren

Die Tableau-Funktionen zum prädiktiven Modellieren verwenden die lineare Regression, um Vorhersagemodelle zu erstellen und Vorhersagen über Ihre Daten zu generieren. Zwei [Tabellenberechnungen](https://help.tableau.com/current/pro/desktop/de-de/calculations_tablecalculations.htm), MODEL\_PERCENTILE und MODEL\_QUANTILE, können Vorhersagen und Oberflächenbeziehungen innerhalb Ihrer Daten generieren. Diese können verwendet werden, um Ausreißer zu identifizieren, Werte für wenige oder fehlende Daten zu schätzen und Werte für zukünftige Zeiträume vorherzusagen.

Dieser Abschnitt enthält sämtliche Dokumentationen, die Sie für die ersten Schritte zur Erstellung von prädiktiven Modellierungen in Tableau benötigen.

# Funktionsweise der Vorhersagemodellierungsfunktionen in Tableau

Sie können einer Visualisierung bereits [Trendlinien](https://help.tableau.com/current/pro/desktop/de-de/trendlines_add.htm) und [Prognosen](https://help.tableau.com/current/pro/desktop/de-de/forecast_create.htm) hinzufügen. Wir gehen jetzt jedoch einen Schritt weiter und verwenden eine Statistik-Engine, zum Erstellen eines Modells, das versteht, wie Ihre Daten um eine solche Trendlinie bzw. Best-Fit-Linie verteilt werden. Zuvor mussten Benutzer Tableau mit R und Python integrieren, um erweiterte statistische Berechnungen durchführen und in Tableau visualisieren zu können. Jetzt können Sie die Vorhersagemodellierungsfunktionen verwenden, um Vorhersagen aus Ihren Daten zu treffen, indem Sie sie in eine Tabellenberechnung einbeziehen. Weitere Informationen zu Tabellenberechnungen finden Sie unter Umwandeln von Werten mit [Tabellenberechnungen.](https://help.tableau.com/current/pro/desktop/de-de/calculations_tablecalculations.htm)

Mit diesen Vorhersagemodellierungsfunktionen können Sie Ziele und Prädiktoren auswählen, indem Sie die Variablen aktualisieren und mehrere Modelle mit unterschiedlichen Kombinationen aus Prädiktoren visualisieren. Die Daten können auf beliebiger Detailebene gefiltert, aggregiert und umgewandelt werden, und das Modell – und damit die Vorhersage – werden automatisch neu berechnet, um Ihren Daten zu entsprechen.

Ein detailliertes Beispiel zum Erstellen von Vorhersageberechnungen mithilfe dieser Funktionen finden Sie unter **Beispiel – Untersuchen der weiblichen [Lebenserwartung](#page-3072-0) mit [Vorhersagemodellierungsfunktionen](#page-3072-0)** auf Seite 2869.

#### In Tableau verfügbare Vorhersagemodellierungsfunktionen

### MODEL\_PERCENTILE

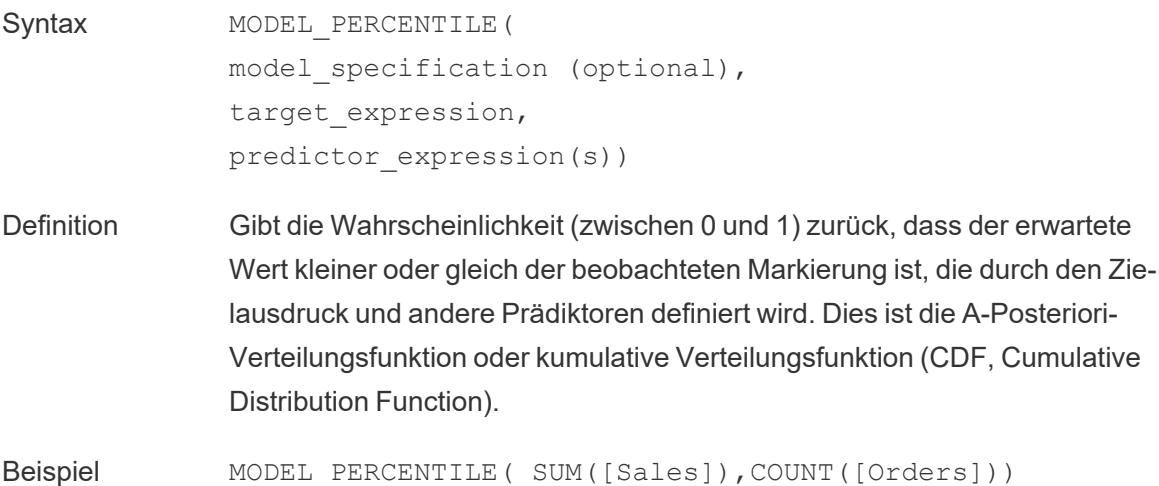

# MODEL\_QUANTILE

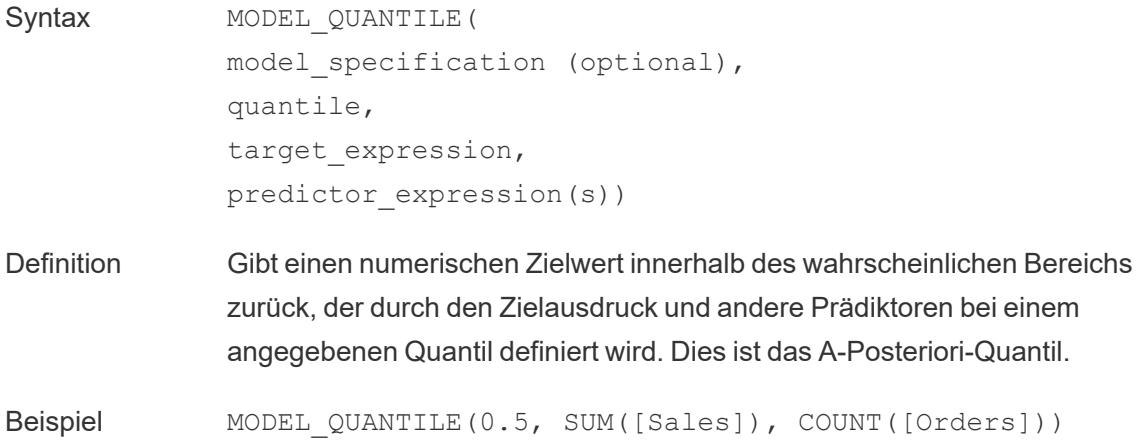

# Das Potenzial von Vorhersagemodellierungsfunktionen

Sehen wir uns ein Beispiel mit Gehaltsdaten an. Dabei beginnen wir mit MODEL\_QUANTILE.

Im folgenden Beispiel wurde MODEL\_QUANTILE verwendet, um das 10. Perzentil und das 90. Perzentil der erwarteten Verteilung für denselben Datensatz anzuzeigen. Basierend auf den vorhandenen Daten und unter Verwendung eines linearen Regressionsmodells hat die Statistik-Engine ermittelt, dass eine 90-prozentige Wahrscheinlichkeit besteht, dass das Maximalgehalt für jede Amtszeit unter der grünen Linie liegt. Des Weiteren beträgt die Wahrscheinlichkeit, dass das Mindestgehalt für jede Amtszeit unter der blauen Linie liegt, 10 %.

Mit anderen Worten prognostiziert das Modell bei Festlegung des Quantils auf 0,9, dass alle Gehälter für 90 % der Zeit auf der grünen Linie oder darunter liegen werden. Die blaue Linie ist auf 0,1 bzw. 10 % festgelegt, so dass nur 10 % der Gehälter auf oder unter der blauen Linie und die Invertierung davon (90 %) über der blauen Linie liegen.

Effektiv erhalten wir dadurch einen Bereich, in den 80 % der potenziell generierten künftigen Punkte oder nicht beobachteten Daten fallen werden.

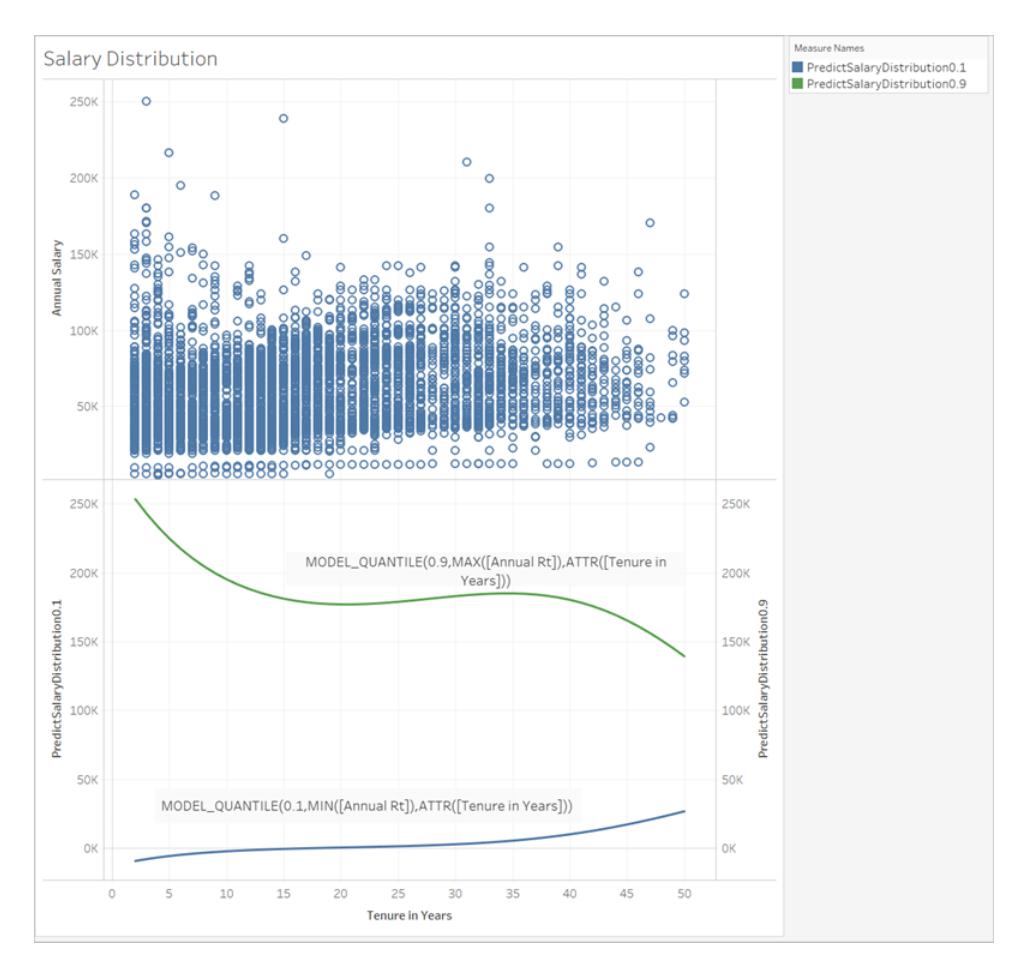

Als Nächstes sehen wir uns an, wie uns die MODEL\_PERCENTILE-Funktion (die Umkehrung von MODEL\_QUANTILE) dabei helfen kann, die Daten besser zu verstehen.

Mithilfe der MODEL\_PERCENTILE-Funktion können Sie die Ausreißer des Datensatzes identifizieren. MODEL\_PERCENTILE teilt Ihnen in Form eines Perzentil mit, wo die beobachtete Markierung innerhalb eines Bereichs wahrscheinlicher Werte für die einzelnen Markierungen liegt. Wenn das Perzentil sehr nahe bei 0,5 liegt, befindet sich der beobachtete Wert sehr nahe am vorhergesagten Medianwert. Wenn das Perzentil nahe 0 oder 1 liegt, befindet sich der beobachtete Wert an der unteren oder oberen Grenze des Modellbereichs und ist relativ unerwartet.

Im Folgenden haben wir MODEL\_PERCENTILE als Farbe auf die Gehaltsvisualisierung in der oberen Hälfte des Bildes angewendet, damit wir besser nachvollziehen können, welche Werte am ehesten erwartet werden.

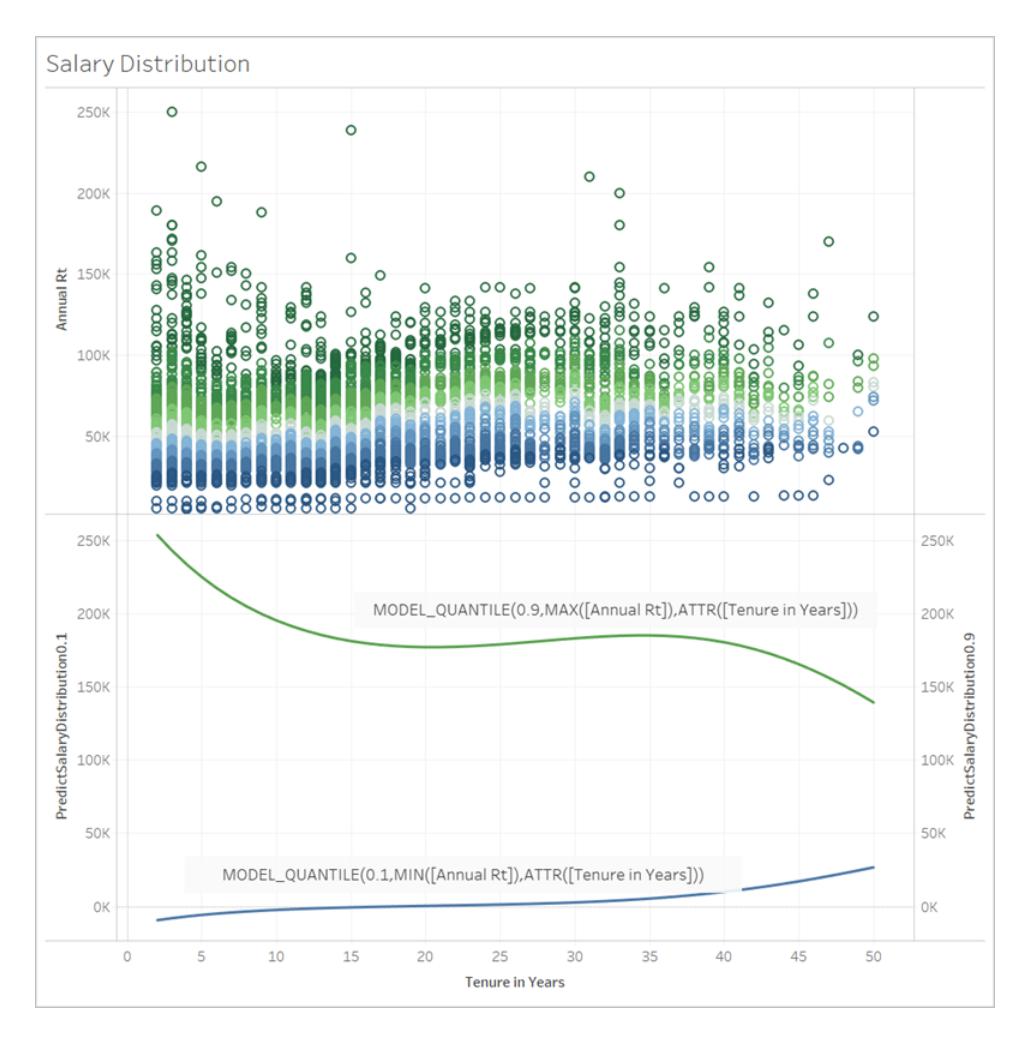

# Syntax der Vorhersagemodellierungsfunktionen im Detail

# Was ist MODEL\_QUANTILE?

MODEL\_QUANTILE berechnet das A-Posteriori-Quantil bzw. den erwarteten Wert bei einem angegebenen Quantil.

- **· Quantil:** Das erste Argument ist eine Zahl zwischen 0 und 1, die angibt, welches Quantil vorhergesagt werden soll. 0,5 gibt beispielsweise an, dass der Median vorhergesagt wird.
- Zielausdruck: Das zweite Argument ist die Kennzahl, die vorhergesagt werden oder das "Ziel" sein soll.
- **· Vorhersageausdrücke:** Das dritte Argument ist der Prädiktor, der für die Vorhersage verwendet wird. Prädiktoren können Dimensionen, Kennzahlen oder beides sein.

Das Ergebnis ist eine Zahl innerhalb des wahrscheinlichen Bereichs.

Sie können MODEL\_QUANTILE verwenden, um ein Konfidenzintervall, fehlende Werte wie zukünftige Datumsangaben oder Kategorien zu generieren, die in Ihrem zugrunde liegenden Datensatz nicht vorhanden sind.

# Was ist MODEL\_PERCENTILE?

MODEL\_PERCENTILE berechnet die A-Posteriori-Verteilungsfunktion, die auch als kumulative Verteilungsfunktion (CDF, Cumulative Distribution Function) bezeichnet wird. Dadurch wird das Quantil eines bestimmten Werts zwischen 0 und 1 berechnet, die Umkehrung von MODEL\_ QUANTILE.

- **Example 2** Zielausdruck: Das erste Argument ist die Kennzahl für das Ziel, mit deren Hilfe die zu bewertenden Werte identifiziert werden.
- **· Vorhersageausdrücke:** Das zweite Argument ist der Prädiktor, der für die Vorhersage verwendet wird.
- Zusätzliche Argumente sind optional und werden einbezogen, um die Vorhersage zu steuern.

Beachten Sie, dass die Berechnungssyntax ähnlich ist, wobei MODEL\_QUANTILE das zusätzliche Argument eines definierten Quantils aufweist.

Dies führt dazu, dass der erwartete Wert wahrscheinlich kleiner oder gleich dem beobachteten Wert ist, der in der Markierung ausgedrückt wird.

Sie können MODEL\_PERCENTILE verwenden, um Korrelationen und Beziehungen innerhalb Ihrer Datenbank aufzudecken. Wenn MODEL\_PERCENTILE einen Wert nahe 0,5 zurückgibt, liegt die beobachtete Markierung in der Nähe des Medians für den Bereich der vorhergesagten Werte (unter Verwendung der anderen von Ihnen ausgewählten Prädiktoren). Wenn MODEL\_ PERCENTILE einen Wert nahe 0 oder 1 zurückgibt, liegt die beobachtete Markierung in der Nähe des unteren oder oberen Bereichs der vom Modell erwarteten Werte (unter Verwendung der anderen von Ihnen ausgewählten Prädiktoren).

**Hinweis:** Dimensionen, die als Prädiktoren verwendet werden, können *geordnet* oder *ungeordnet sein.* Eine geordnete Dimension ist eine beliebige Dimension, deren Werte sequenziert werden können, wie zum Beispiel MONTH. Eine ungeordnete Dimension ist eine Dimension, deren Werte keine inhärente Reihenfolge haben, wie zum Beispiel Geschlecht oder Farbe. Diese Unterscheidung ist wichtig, wenn die gaußsche Prozessregression verwendet wird. Weitere Informationen zu diesem und weiteren Modellen finden Sie unter **[Auswählen](#page-3046-0) eines Vor[hersagemodells](#page-3046-0)** auf Seite 2843.

Für fortgeschrittene Benutzer gibt es zwei weitere optionale Argumente, die Sie zum Steuern der Vorhersage einschließen können. Weitere Informationen finden Sie unter **[Abgrenzung](#page-3094-0) und Erweiterung in der [Vorhersagemodellierung](#page-3094-0)** auf Seite 2891.

#### Was wird berechnet?

Die zum Erstellen des Modells verwendete Eingabe ist eine Matrix, in der jede Markierung eine Zeile ist und die Spalten der Zielausdruck und die Prädiktorausdrücke sind, die für jede Markierung ausgewertet werden. Die in der Visualisierung angegebene Zeile definiert die Zeile für den Datensatz, der von der Statistik-Engine berechnet wird.

Sehen wir uns das folgende Beispiel an, in dem Zeilen (und somit Markierungen) durch Auftragstitel definiert werden und Spalten dem Zielausdruck MEDIAN([Annual Rt]) entsprechen. Es folgen die optionalen zusätzlichen Prädiktoren MEDIAN([Tenure in Months (Measure)] und ATTR([Department Generic (group)].

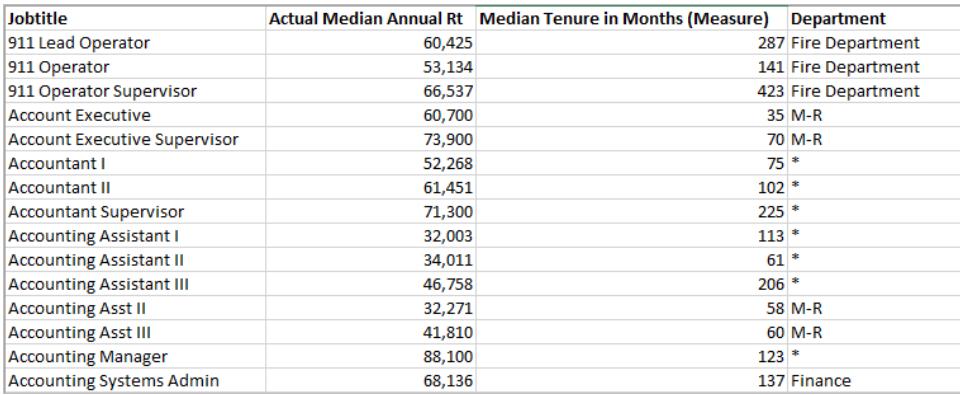

**Hinweis:** Für mehrere Stellenbezeichnungen wird unter der Abteilung ein Sternchen aufgeführt. Dies liegt daran, dass diese Stellenbezeichnungen in mehreren Abteilungen vorhanden sind, Tableau jedoch alle so behandelt, als kämen sie aus derselben Abteilung. Darüber hinaus berücksichtigt die Statistik-Engine nicht die Anzahl an Datensätzen, und sie behandelt jede Markierung mit derselben Wahrscheinlichkeit. Die Ursache dafür liegt darin, dass Tableau keine Tabellenberechnungen für nicht aggregierte Daten durchführen und die Ergebnisse von Tabellenberechnungen nicht aggregieren kann. Weitere Informationen zur Aggregation finden Sie unter [Datenaggregation](https://help.tableau.com/current/pro/desktop/de-de/calculations_aggregation.htm) in Tableau.

Weitere Informationen zu den zum Erstellen eines Modells und zum Generieren von Vorhersagen verwendeten Daten finden Sie unter **["Berechnen](#page-3062-0) per" und Datenpartitionierung in der [Vorhersagemodellierung](#page-3062-0)** auf Seite 2859.

#### Welche Modelle werden unterstützt?

Die Vorhersagemodellierungsfunktionen unterstützen die lineare Regression, die regularisierte lineare Regression und die gaußsche Prozessregression. Diese Modelle unterstützen verschiedene Anwendungsfälle und Vorhersagetypen und weisen unterschiedliche Einschränkungen auf. Weitere Informationen finden Sie unter **[Auswählen](#page-3046-0) eines [Vorhersagemodells](#page-3046-0)** auf Seite 2843.

#### Auswählen der Prädiktoren

Ein Prädiktor kann ein beliebiges Feld in Ihrer Datenquelle sein (Kennzahl oder Dimension), einschließlich berechneter Felder.

**Hinweis:** Wenn Sie eine Dimension als Prädiktor verwenden, müssen Sie einen ATTR-Wrapper verwenden (z. B. ATTR([State] und nicht nur [State]). Die Ursache dafür liegt darin, dass Dimensionen generell nur dann funktionieren, wenn ihre Detailgenauigkeit direkt einer Visualisierung entspricht oder wenn sie in einer Hierarchie direkt darüber liegt.

Angenommen, Sie verfügen über einen Datensatz mit den Feldern [City], [State] und [Region], wobei mehrere [City]-Datensätze in einem [State] und mehrere [State]-Datensätze innerhalb einer [Region] vorhanden sind.

In einer Visualisierung, die [State] als Markierung verwendet, funktioniert der Prädiktor ATTR ([State]) oder ATTR([Region]) jeweils als Prädiktor. Der Prädiktor ATTR([City]) wird jedoch auf \* zurückgesetzt, da mehrere Städte in einem visualisierten Bundesstaat vorhanden sind und daher nicht als Prädiktoren verwendet werden können. Mit anderen Worten ergibt das Einbeziehen eines Prädiktors mit geringerer Detailgenauigkeit als der der Visualisierung keinen Mehrwert für die Vorhersagen. In den meisten Fällen wird ein Prädiktor auf einer niedrigeren Detailebene als der der Visualisierung als \* ausgewertet. Demzufolge werde alle identisch behandelt.

Wenn jedoch derselbe Datensatz verwendet wird, um eine Visualisierung zu generieren, die [City] als Markierung verwendet, können ATTR([City]), ATTR([State]) und ATTR([Region]) alle erfolgreich als Prädiktoren verwendet werden. Weitere Informationen zur Verwendung von ATTR-Funktionen finden Sie unter Verwenden der [Attribut\(ATTR\)-Funktion.](https://kb.tableau.com/articles/howto/when-to-use-the-attribute-attr-function?lang=de-de)

Dimensionen und Kennzahlen müssen nicht visualisiert werden (in der Ansicht oder Visualisieren), um als Prädiktoren einbezogen zu werden. Eine ausführlichere Anleitung dazu finden Sie unter **Auswählen von [Prädiktoren](#page-3049-0)** auf Seite 2846.

#### Empfehlungen

Vorhersageberechnungen werden am besten wie folgt verwendet:

- Um Werte für einzelne Datensätze vorherzusagen, wobei jede Markierung in Ihrer Visualisierung eine diskrete Entität wie ein Produkt, einen Verkauf, eine Person usw. darstellt anstatt aggregierte Daten. Die Ursache dafür liegt darin, dass Tableau jede Markierung als gleich wahrscheinlich ansieht, selbst wenn eine Markierung aus 100 Datensätzen besteht und die anderen Markierungen nur jeweils einen Datensatz umfassen. Die Statistik-Engine wiegt keine Markierungen basierend auf der Anzahl der Datensätze ab, aus denen sie besteht.
- Zum Vorhersagen von Werten für aggregierte Zielausdrücke mit SUM und COUNT.

**Hinweis:** MODEL\_QUANTILE und MODEL\_PERCENTILE werden nicht empfohlen, um Werte für aggregierte Zielausdrücke mit von AVG, MEDIAN, MIN und MAX vorherzusagen.

### Einschränkungen

- Sie müssen ein berechnetes Feld verwenden, um eine Zeitreihe so zu erweitern, dass sie in die Zukunft reicht. Weitere Informationen finden Sie unter [Vorhersagen](https://help.tableau.com/current/pro/desktop/de-de/predictions_future.htm) der Zukunft.
- Prädiktoren sollten dieselbe Detailgenauigkeit wie die Ansicht oder eine höhere Detailgenauigkeit aufweisen. Das heißt, dass Sie den Bundesstaat oder die Region als Prädiktor verwenden sollten und nicht die Stadt, wenn Ihre Ansicht nach Bundesstaat aggregiert wird. Weitere Informationen finden Sie unter **Auswählen von [Prädiktoren](#page-3049-0)** auf [Seite](#page-3049-0) 2846.

#### Wann schlagen Vorhersageberechnungen fehl?

Unabhängig vom verwendeten Modell müssen Sie mindestens drei Datenpunkte innerhalb jeder Partition haben, damit das Modell eine Antwort zurückgeben kann.

Wenn Sie die gaußsche Prozessregression als Modell angegeben haben, kann sie in Vorhersageberechnungen mit einem **geordneten** Dimensionsprädiktor und einer beliebigen Anzahl **ungeordneter**Dimensionsprädiktoren verwendet werden. Kennzahlen werden nicht als Prädiktoren in gaußschen Prozessregressionsberechnungen unterstützt, können aber in linearen und regulierten linearen Regressionsberechnungen verwendet werden. Weitere Informationen zur Modellauswahl finden Sie unter **Auswählen eines [Vorhersagemodells](#page-3046-0)** auf der [gegenüberliegenden](#page-3046-0) Seite.

Wenn Ihre Berechnung ATTR[State] als Prädiktor verwendet und Ihre Visualisierung auch den Bundesstaat als Markierung enthält, aber kein anderes Feld mit einer niedrigeren Detailgenauigkeit, wie z. B. Stadt, wird ein Fehler zurückgegeben. Um dies zu verhindern, stellen Sie einfach sicher, dass es keine 1:1-Beziehung zwischen Markierungen und Prädiktorkategorien gibt.

Weitere Informationen zu diesen und anderen Vorhersageproblemen finden Sie unter [Beheben](https://help.tableau.com/current/pro/desktop/de-de/predictions_resolve_errors.htm) von Fehlern in [Vorhersagemodellierungsfunktionen](https://help.tableau.com/current/pro/desktop/de-de/predictions_resolve_errors.htm).

### Häufig gestellte Fragen

Wie verhält es sich mit Markierungen in mehreren Prädiktorgruppen?

Wenn eine Zeile aus Daten aggregiert wird, die in mehreren Prädiktorgruppen vorhanden sind, ist der Wert der ATTR-Funktion ein spezieller Wert mehrerer Werte. Beispielsweise haben alle Städte, die in mehreren Bundesstaaten vorhanden sind, denselben vorhergesagten Wert (es sei denn, es gibt andere eindeutige Prädiktoren). Beim Auswählen Ihrer Prädiktoren ist es am besten, Prädiktoren mit derselben Detailgenauigkeit wie die Visualisierung oder höher zu verwenden. Weitere Informationen zu ATTR-Funktionen finden Sie unter [Verwenden](https://kb.tableau.com/articles/howto/when-to-use-the-attribute-attr-function?lang=de-de) der Attribut [\(ATTR\)-Funktion](https://kb.tableau.com/articles/howto/when-to-use-the-attribute-attr-function?lang=de-de).

### Wie verhält es sich, wenn die ATTR-Aggregation einen \*-Wert zurückgibt?

\* wird als eindeutiger Wert behandelt. Wenn ATTR für alle Markierungen ein \* zurückgibt, dann haben Sie im Wesentlichen einen Prädiktor mit einem konstanten Wert, der ignoriert wird. Dies ist so, als würden Sie diesen Prädiktor gar nicht einbeziehen.

Wenn ATTR für einige, aber nicht für alle Markierungen ein \* zurückgibt, wird es als Kategorie behandelt, in der alle \*-Werte identisch betrachtet werden. Dieses Szenario ist identisch mit dem obigen Szenario, in dem Markierungen in mehreren Prädiktorgruppen vorhanden sind.

Wie verhält es sich mit den Optionen im Tabellenberechnungsmenü "Berechnen per"?

Die Funktionsweise ist identisch mit "Berechnen per" in anderen Tabellenberechnungen. Weitere Informationen finden Sie unter **"Berechnen per" und [Datenpartitionierung](#page-3062-0) in der [Vorhersagemodellierung](#page-3062-0)** auf Seite 2859.

#### Warum erhalte ich einen Fehler?

Es gibt mehrere Gründe, warum bei der Verwendung von Vorhersagemodellierungsfunktionen möglicherweise ein Fehler auftritt. Ausführliche Schritte zur Fehlerbehebung finden Sie unter Beheben von Fehlern in [Vorhersagemodellierungsfunktionen](https://help.tableau.com/current/pro/desktop/de-de/predictions_resolve_errors.htm).

# <span id="page-3046-0"></span>Auswählen eines Vorhersagemodells

Die Vorhersagemodellierungsfunktionen unterstützen die lineare Regression, die regularisierte lineare Regression und die gaußsche Prozessregression. Diese Modelle unterstützen

verschiedene Anwendungsfälle und Vorhersagetypen und weisen unterschiedliche Einschränkungen auf.

### Unterstützte Modelle

### Lineare Regression

Die lineare [Regression](https://en.wikipedia.org/wiki/Linear_regression) (auch als normale Regression der kleinsten Quadrate oder OLS bezeichnet) wird am besten verwendet, wenn es einen oder mehrere Prädiktoren gibt, für die eine lineare Beziehung zwischen der Vorhersage und dem Vorhersageziel besteht, wenn sie nicht von den gleichen zugrunde liegenden Bedingungen beeinflusst werden und nicht zwei Instanzen derselben Daten darstellen (z. B. Verkäufe, die in Dollar und Euro ausgedrückt werden). Die lineare Regression ist das Standardmodell für

Vorhersagemodellierungsfunktionen in Tableau. Wenn Sie kein Modell angeben, wird eine lineare Regression verwendet. Sie können dieses Modell explizit angeben, indem Sie **"model=linear"** als erstes Argument in die Tabellenberechnung einbeziehen.

# Beispiel:

```
MODEL_QUANTILE(  
"model=linear",
0.5,SUM([Sales]),
ATTR(DATETRUNC('month',([Order Date]))
\left( \right)
```
### Regularisierte lineare Regression

Die [regularisierte](https://en.wikipedia.org/wiki/Regularized_least_squares) lineare Regression wird am besten verwendet, wenn es eine ungefähre lineare Beziehung zwischen zwei oder mehr unabhängigen Variablen gibt, was auch als [Multikollinearität](https://en.wikipedia.org/wiki/Multicollinearity) bezeichnet wird. Dies ist häufig in realen Datensätzen der Fall. Um anstelle der standardmäßigen linearen Regression dieses Modell zu verwenden, fügen Sie **"model=rl"** als erstes Argument in die Tabellenberechnung ein.

# Beispiel:

```
MODEL_QUANTILE(  
"model=rl",
0.5,
SUM([Sales]),
ATTR(DATETRUNC('month',([Order Date]))
\left( \right)
```
# Gaußsche Prozessregression

Die gaußsche [Prozessregression](https://en.wikipedia.org/wiki/Gaussian_process) wird am besten verwendet, wenn Vorhersagen über eine fortlaufende Domäne wie Zeit oder Raum hinweg generiert werden oder wenn eine nichtlineare Beziehung zwischen der Variablen und dem Vorhersageziel besteht. Die gaußsche Prozessregression in Tableau muss eine einzige **geordnete** Dimension als Prädiktor aufweisen, kann jedoch mehrere **ungeordnete** Dimensionen als Prädiktoren enthalten. Beachten Sie, dass in der gaußschen Prozessregression in Tableau Kennzahlen nicht als Prädiktoren verwendet werden können. Um anstelle der standardmäßigen linearen Regression dieses Modell zu verwenden, fügen Sie **"model=gp"** als erstes Argument in die Tabellenberechnung ein. **Hinweis:** Eine *geordnete* Dimension ist eine beliebige Dimension, deren Werte sequenziert werden können, z. B. MONAT. Eine *ungeordnete* Dimension ist eine Dimension, deren Werte keine inhärente Reihenfolge haben, wie zum Beispiel Geschlecht oder Farbe.

# Beispiel:

```
MODEL_PERCENTILE(  
"model=gp",
AVG([Days to Ship Actual]),
ATTR(DATETRUNC('month',([Order Date])))
\lambda
```
Als einfache Heuristik können Sie die folgenden Kriterien für die Auswahl Ihres Modells verwenden:

**Lineare Regression (Standard):** verwenden Sie diese Option, wenn Sie nur über einen Prädiktor verfügen und wenn für diesen Prädiktor eine lineare Beziehung zu Ihrer

Zielmetrik besteht.

- <sup>l</sup> **Regularisierte lineare Regression:** verwenden Sie diese Funktion, wenn Sie über mehrere Prädiktoren verfügen, insbesondere wenn diese Prädiktoren eine lineare Beziehung zur Zielmetrik aufweisen und diese Prädiktoren wahrscheinlich von ähnlichen zugrunde liegenden Beziehungen oder Trends beeinflusst werden.
- **Gaußsche Prozessregression:** verwenden Sie diese Option, wenn Sie über Prädiktoren für Zeit oder Raum verfügen oder wenn Sie Prädiktoren verwenden, die möglicherweise keine lineare Beziehung zur Zielmetrik haben.

# <span id="page-3049-0"></span>Auswählen von Prädiktoren

Wenn Sie Vorhersageberechnungen mit den [Vorhersagemodellierungsfunktionen](https://help.tableau.com/current/pro/desktop/de-de/predictions_overview.htm) in Tableau erstellen, müssen Sie Prädiktoren auswählen. Zur Erinnerung: Ein Prädiktor ist eine Eingabevariable, deren Wert verwendet wird, um eine Ergebnisvariable vorherzusagen, die auch als Ziel oder Antwort bezeichnet wird. Oft arbeiten Sie mit Daten, für die Sie über umfangreiche Domänenkenntnisse verfügen und für die Sie bereits ein gutes Gespür dafür haben, welche Felder stark mit Ihrem Vorhersageziel korreliert sind und gute Prädiktoren darstellen würden. Es empfiehlt sich jedoch weiterhin, sich die Zeit zu nehmen, Ihre Prädiktoren zu bewerten und sicherzustellen, dass Sie sie mit Bedacht auswählen. Sie sollten *grundsätzlich*mindestens einen Prädiktor und in der Regel mehrere einbeziehen.

Wählen Sie zuerst Ihr Ziel aus. Dies klingt zwar naheliegend, aber die Sicherstellung, dass Sie Ihre Prädiktoren *basierend auf der gewünschten Vorhersage* auswählen, ist ein wichtiger erster Schritt. Beispielsweise können sich die Felder, die am stärksten mit der Lebenserwartung von Frauen korrelieren, stark von den Feldern unterscheiden, die am stärksten mit der männlichen Lebenserwartung korrelieren. Gleichermaßen können sich die Felder, die am stärksten mit dem Umsatz korrelieren, deutlich von den Feldern unterscheiden, die am stärksten mit dem Gewinn korrelieren.

Eine weiterer Aspekt, den es zu beachten gilt, ist der, dass die prädiktiven Modellierungsfunktionen standardmäßig die lineare [Regression](https://en.wikipedia.org/wiki/Linear_regression) als zugrunde liegendes statistisches Modell verwenden. Bei diesem Modell sind die Prädiktoren mit der stärksten Korrelation diejenigen, die eine lineare Beziehung mit dem Ziel haben. Wenn Sie ein anderes unterstütztes Modell verwenden möchten, finden Sie Informationen dazu unter **[Auswählen](#page-3046-0) eines [Vorhersagemodells](#page-3046-0)** auf Seite 2843.

Um besser zu verstehen, wie Sie die besten Prädiktoren für die zu beantwortenden Fragen auswählen, werfen wir einen Blick auf die Daten der weiblichen Lebenserwartung. Laden Sie

dazu die folgende Arbeitsmappe von Tableau Public herunter: Auswählen von [Prädiktoren](https://public.tableau.com/profile/tableau.docs.team#!/vizhome/ChoosingPredictorsforYourPredictions/PredictorsbyRegion) für Ihre [Vorhersagen.](https://public.tableau.com/profile/tableau.docs.team#!/vizhome/ChoosingPredictorsforYourPredictions/PredictorsbyRegion)

### Kennzahlen als Prädiktoren

Wenn Sie eine Kennzahl als Prädiktor verwenden, können Sie mithilfe von Tableau ihre Korrelation mit dem Ziel bewerten. Eine Möglichkeit besteht darin, ein [Streudiagramm](https://help.tableau.com/current/pro/desktop/de-de/buildexamples_scatter.htm) zu erstellen. Im Folgenden vergleichen wir die durchschnittliche Lebenserwartung von Frauen in einem Land mit einer Vielzahl anderer Kennzahlen.

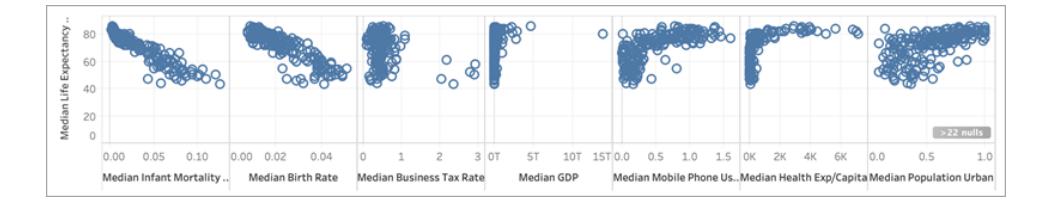

Für einige Kennzahlen wie **Säuglingssterblichkeit** und **Geburtenrate** gibt es eine klare negative Korrelation zu **Weibliche Lebenserwartung**, was anhand der negativen Steigung des Streudiagramms deutlich wird. Bei anderen ist dies nicht so eindeutig. Was wir jedoch deutlich erkennen können, ist eine L-förmige Verteilung für **Durchschnittliches BIP**, **Durchschnittliche Mobiltelefonnutzung** und **Durchschnittliche Gesundheitsausgaben/Kopf**. Diese L-förmige Verteilung weist häufig darauf hin, dass Sie mithilfe einer [Protokolltransformation](https://statmodeling.stat.columbia.edu/2019/08/21/you-should-usually-log-transform-your-positive-data/) Ihre Daten genauer analysieren können. Ein weiterer Hinweis ergibt sich daraus, ob alle Werte einer Spalte positiv sind. In Tableau können Sie eine Protokolltransformation verwenden, indem Sie das Feld bearbeiten und den Ausdruck in einer [LOG-Funktion](https://help.tableau.com/current/pro/desktop/de-de/functions_functions_number.htm) umbrechen:

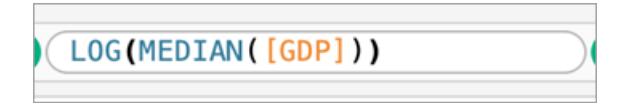

Dadurch gelangen wir von der L-förmigen Verteilung – bei der es schwierig ist, zwischen den Extremen der Skala zu unterscheiden – zu einer gleichmäßigeren Verteilung, die durch die Extreme der Skala weniger komprimiert wird.

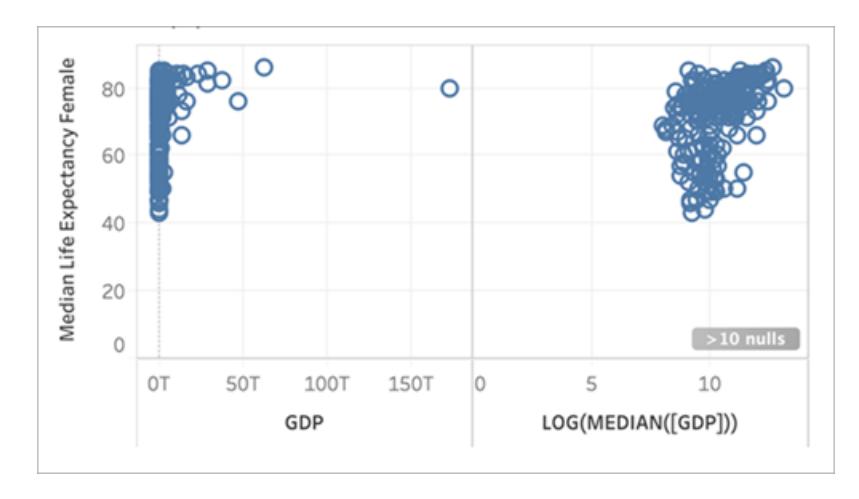

Wenn wir diesen Vorgang für die anderen L-förmigen Verteilungen wiederholen, erhalten wir Folgendes:

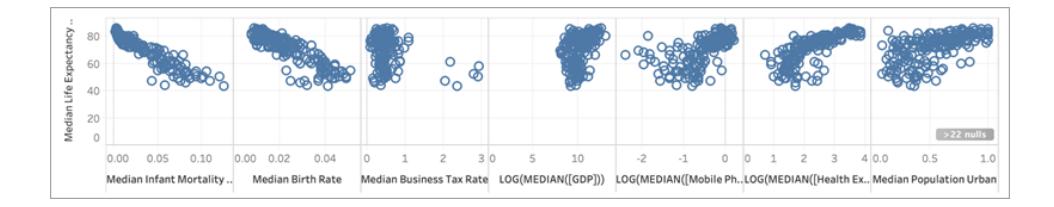

# Bestimmungskoeffizient oder Bestimmtheitsmaß

Je näher die Markierungen an einer geraden Linie liegen, desto höher ist die Korrelation zwischen den beiden Kennzahlen. Zum Auswerten der Korrelation können Sie [Trendlinien](https://help.tableau.com/current/pro/desktop/de-de/trendlines_add.htm) hinzufügen. Ziegen Sie eine **Trendlinie** vom Bereich **Analyse** in die Ansicht und legen Sie sie unter **Linear** ab. Wenn Sie den Cursor über die Trendlinie bewegen, erhalten Sie das [Bestimmtheitsmaß](https://en.wikipedia.org/wiki/Coefficient_of_determination) bzw. den Bestimmungskoeffizienten, der angibt, inwieweit die abhängige Variable (das Ziel) durch die unabhängige Variable (der Prädiktor) erklärt wird. Prädiktoren mit einem Bestimmtheitsmaß, das näher an 1 liegt, sind besser als Prädiktoren mit einem Bestimmtheitsmaß, das näher an 0 liegt.

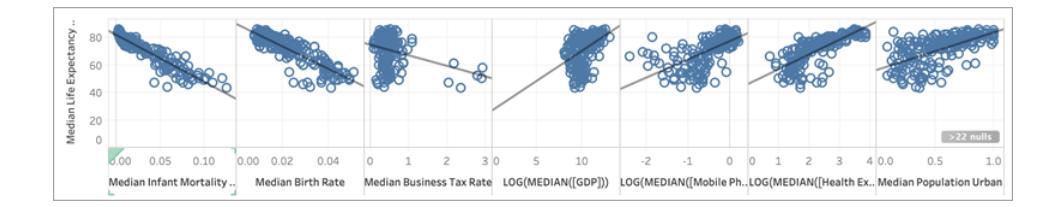

Bei Betrachtung unserer Streudiagramme können wir sehen, dass der beste Prädiktor für die mittlere Lebenserwartung der Frauen die mittlere Säuglingssterblichkeit ist, die ein Bestimmtheitsmaß von 0,87 hat:

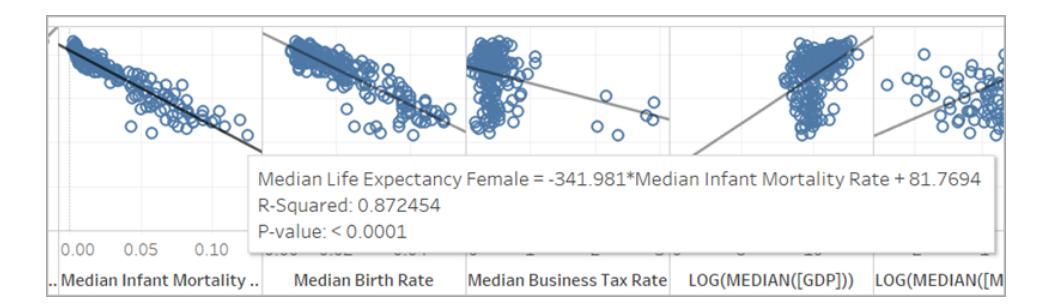

Weitere gute Prädiktoren sind die **Durchschnittliche Geburtenrate** (Bestimmtheitsmaß = 0,76) und die Protokolltransformation von **Durchschnittliche Gesundheitsausgaben/Kopf**  $(Bestimmtheitsmaß = 0,56)$ .

**Hinweis:** Die Neigung der Linie zeigt *nicht* eindeutig an, welche Prädiktoren das höchste Bestimmtheitsmaß haben. Da die Skalierung der x-Achse durch den Bereich der ausgewählten spezifischen Variable bestimmt wird, wird die Neigung der Linie stark von den verwendeten spezifischen Variablen beeinflusst.

Im folgenden Bild haben wir die **Durchschnittliche Lebenserwartung von Frauen** und die **Durchschnittliche Lebenserwartung von Frauen** visualisiert, wobei die resultierende Visualisierung eine vollkommen gerade Linie in einem 45°-Winkel ist: Wie erwartet existiert eine perfekte Korrelation zwischen dem Wert auf der x-Achse und dem Wert auf der y-Achse, mit einem Bestimmtheitsmaß von 1:

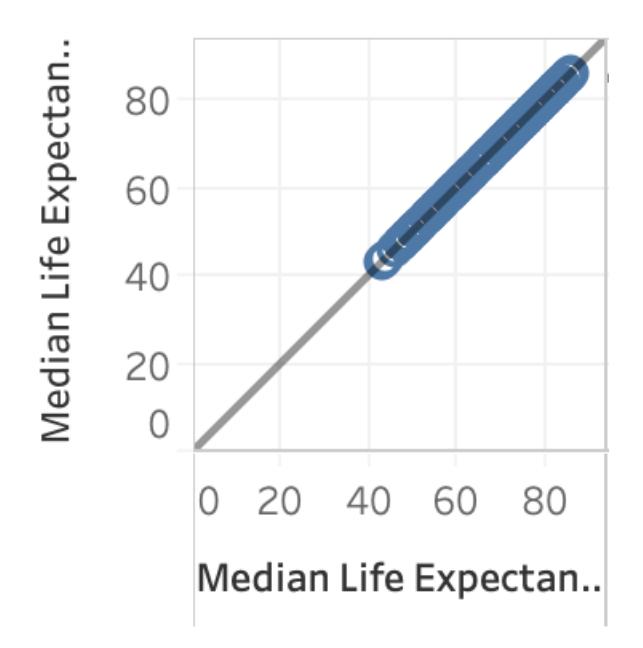

Wie unten dargestellt, weist LOG(MEDIAN([GDP])) trotz steilerer Trendlinie als der von anderen ein geringes Bestimmtheitsmaß von lediglich 0,169 auf. Dies ist auf die Skala der x-Achse für diesen Bereich zurückzuführen:

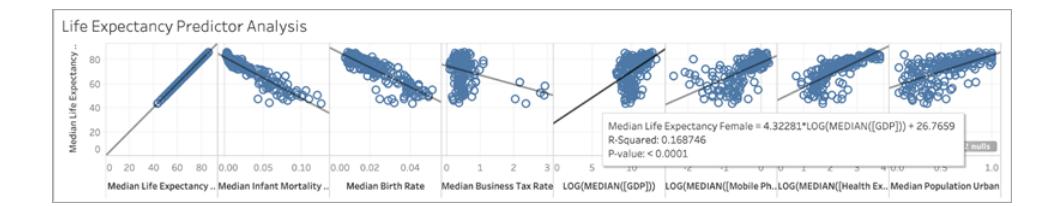

Werfen wir außerdem einen Blick darauf, wie ein paar Markierungen die Neigung einer Trendlinie erheblich beeinflussen können. Wenn wir das Streudiagramm für die **Durchschnittliche Unternehmenssteuer** vergrößern, stellen wir fest, dass die Mehrheit der Markierungen einen Steuersatz zwischen 0 und etwa 1 hat, wobei sechs Länder deutlich höhere Steuersätze zwischen 2 und 3 haben. Das Bestimmtheitsmaß für alle Marken ist 0,0879:

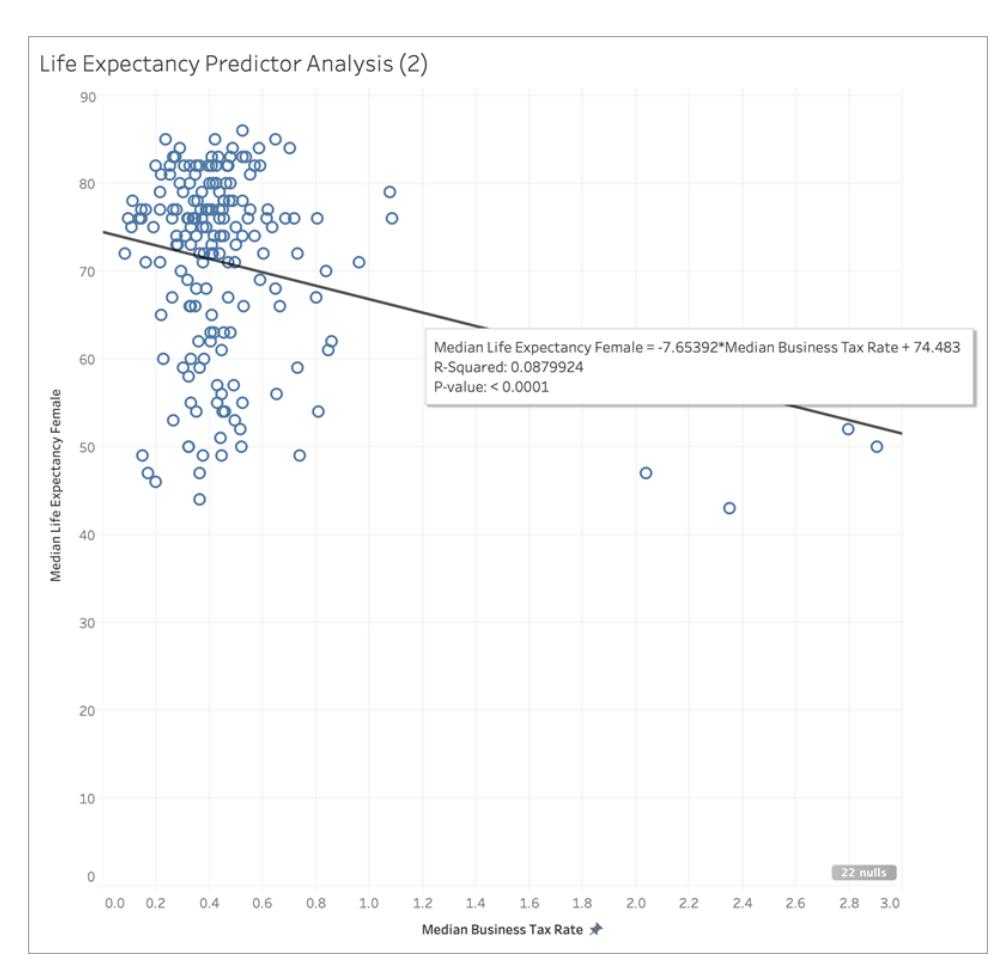

Sehen wir jedoch, was passiert, wenn wir diesen Cluster mit sechs Markierungen entfernen:

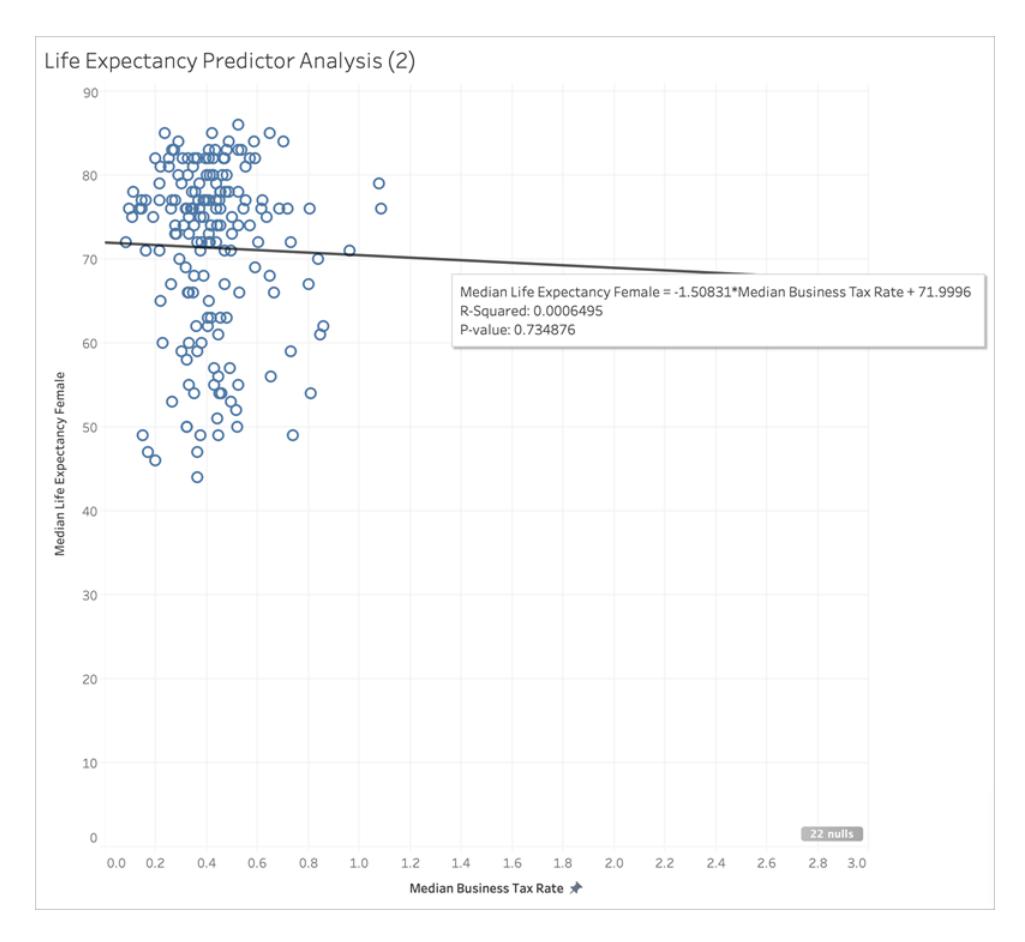

Die Trendlinie verläuft nahezu flach und das Bestimmtheitsmaß sinkt auf 0,0006. Dies deutet darauf hin, dass es im Wesentlichen keine Korrelation zwischen **Durchschnittliche Unternehmenssteuer** und **Durchschnittliche Lebenserwartung von Frauen** gibt. Wenn Sie Ihre Daten visualisieren und gute statistische Methoden zum Auswählen Ihrer Prädiktoren verwenden, ist es wichtig, sorgfältig zu überlegen, ob es Ausreißer oder andere Datenmerkmale gibt, die Ihre Schlussfolgerungen beeinflussen könnten.

**Hinweis:** Weitere Beispiele dafür, wie zusammenfassende Statistiken Ihnen möglicherweise nicht das vollständige Bild liefern, finden Sie im [Anscombe-Quartett.](https://de.wikipedia.org/wiki/Anscombe)

### Dimensionen als Prädiktoren

Wenn Sie Dimensionen als Prädiktoren verwenden, können Sie ein ähnliches Verfahren anwenden, um die Korrelation zu bestimmen. Möglicherweise stellen Sie jedoch fest, dass es eine erhebliche Diskrepanz zwischen den verschiedenen Dimensionen in ihrer Beziehungsebene zum Ziel gibt. Wenn Sie beispielsweise eine Unterteilung nach **Region** vornehmen, kann eine Region ein sehr guter Prädiktor für das Ziel sein, während eine andere Region eine deutlich geringere Korrelation aufweisen kann. Dies bedeutet nicht, dass Sie diese Dimension nicht als Prädiktor verwenden sollen, aber Sie sollten überlegen, ob die Verwendung

zusätzlicher Kennzahlen oder Dimensionen dazu beitragen wird, Ihr Modell und damit Ihre Vorhersagen zu verbessern.

Da wir herausgefunden haben, dass die besten Prädiktoren für unseren Datensatz **Durchschnittliche Kindersterblichkeit**, **Durchschnittliche Geburtenrate** und die Protokolltransformation von **Durchschnittliche Gesundheitsausgaben/Kopf** sind, beschränken wir die Visualisierung auf diese drei Variablen:

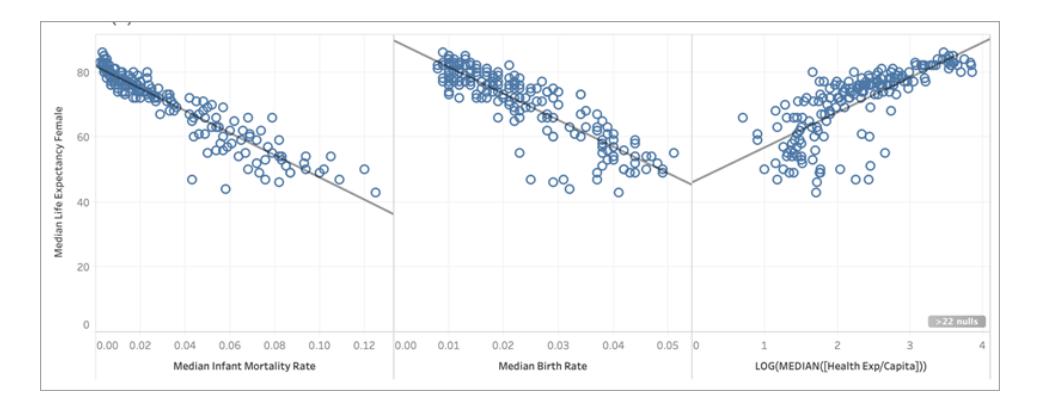

Als Nächstes partitionieren wir die Daten, indem wir auf der Karte "Markierungen" die **Region** zu "Farbe" hinzufügen. Dann beobachten wir, was mit der Visualisierung geschieht:

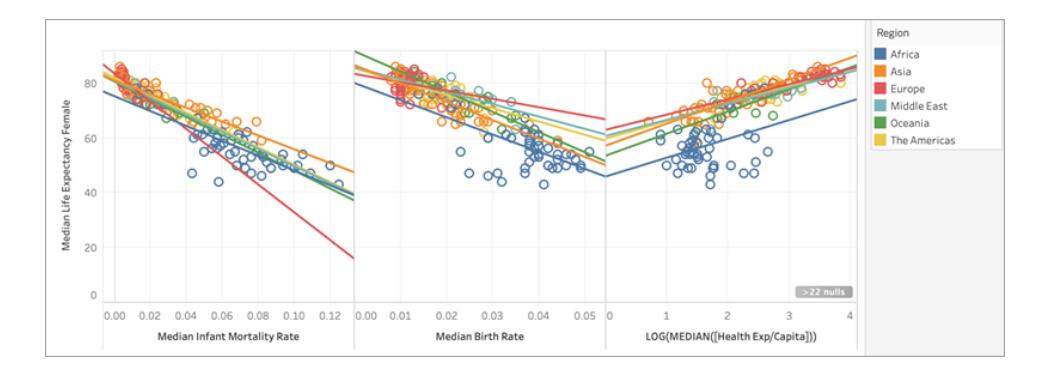

# Vergleichen des Bestimmtheitsmaßes über Prädiktoren hinweg

Sehen wir uns an, wie sich das Bestimmtheitsmaß für die einzelnen Trendlinien der **Region** für jeden Prädiktor im Vergleich verhält:

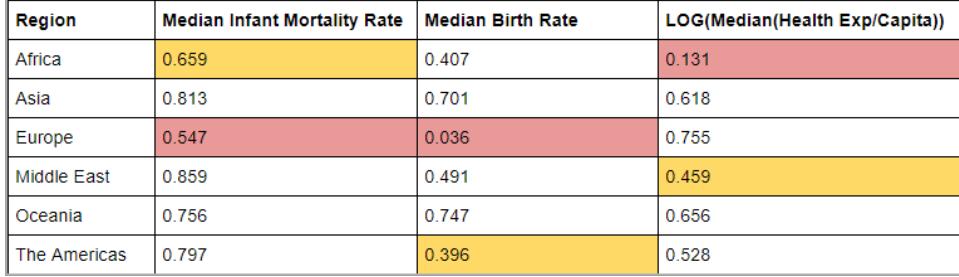

In der obigen Tabelle wird das geringste Bestimmtheitsmaß für jeden Prädiktor rot und das zweitgeringste gelb hervorgehoben.

Europa hat das niedrigste Bestimmtheitsmaß für die durchschnittliche Kindersterblichkeit und die durchschnittliche Geburtenrate, während Afrika das geringste Bestimmtheitsmaß für die Protokolltransformation der durchschnittlichen Gesundheitsausgaben/Kopf aufweist (rot hervorgehoben). Afrika hat auch ein niedrigeres Bestimmtheitsmaß für die durchschnittliche Kindersterblichkeit und die durchschnittliche Geburtenrate.

Durch das Hinzufügen einer Dimension können Sie weitere Informationen für Ihr Modell bereitstellen, und das Hinzufügen weiterer Informationen kann die Qualität Ihrer Vorhersage verbessern. Innerhalb einer bestimmten Unterteilung (in diesem Fall eine Region) könnte sich die Qualität der Vorhersage jedoch entweder verbessern oder verschlechtern. In einigen Fällen sollten Sie ein individuelles Modell für jede Unterteilung basierend auf den Kennzahlen erstellen, die die besten Prädiktoren für die jeweilige Gruppe sind.

In diesem Fall hat die Kindersterblichkeit eine relativ starke Korrelation mit der Lebenserwartung von Frauen für alle Regionen, obwohl sie in Afrika und Europa etwas schwächer ist. Die durchschnittliche Geburtenrate ist ein guter Prädiktor für Ozeanien und Asien, hat aber fast keine Korrelation mit der Lebenserwartung von Frauen in Europa, und die Protokolltransformation der durchschnittlichen Gesundheitsausgaben ist ein angemessener Prädiktor für alle Regionen außer Afrika. Wir können davon ausgehen, dass das mit allen vier Prädiktoren (Kindersterblichkeit, Geburtenrate, Protokolltransformation [Gesundheitsausgaben] und Region) erstellte Modell die ungenauesten Vorhersagen für Länder in Europa und Afrika haben wird. Wir sollten die Daten tiefgründiger untersuchen, um zu sehen, ob es zusätzliche oder alternative Prädiktoren gibt, die wir zum Entwickeln von Modellen verwenden könnten, die besser zu Europa und Afrika passen.

#### Erstellen Ihrer Vorhersagemodellierungsfunktion

Nachdem wir nun gute Prädiktoren gefunden haben, können wir eine Vorhersagemodellierungsfunktion erstellen und anwenden, um sie in Aktion zu sehen.

- 1. Öffnen Sie oben das Menü **Analyse**, und wählen Sie dann **Berechnetes Feld erstellen** aus.
- 2. Benennen Sie im Berechnungs-Editor die Berechnung, und gehen Sie wie folgt vor:
	- <sup>o</sup> Benennen Sie die Berechnung: **Quantile\_LifeExpFemale\_ HealthExpend,BirthRate,Mortality,Region**
	- <sup>o</sup> Geben Sie die folgende Formel ein:

```
MODEL QUANTILE(0.5, MEDIAN([Life Expectancy Female]),
LOG(MEDIAN([Health Exp/Capita])),
MEDIAN([Birth Rate]),
MEDIAN([Infant Mortality Rate]),
ATTR([Region]))
```
Diese Berechnung gibt den Medianwert (0,5) des Bereichs der modellierten durchschnittlichen Lebenserwartungen von Frauen zurück. Dies basiert auf den von uns ausgewählten Prädiktoren: **Gesundheitsausgaben**, **Geburtenrate**, **Kindersterblichkeit** und **Region**.

Als Nächstes erstellen wir ein Streudiagramm, in dem sowohl die *tatsächliche* durchschnittliche Lebenserwartung von Frauen als auch die *vorhergesagte* durchschnittliche Lebenserwartung von Frauen dargestellt werden:

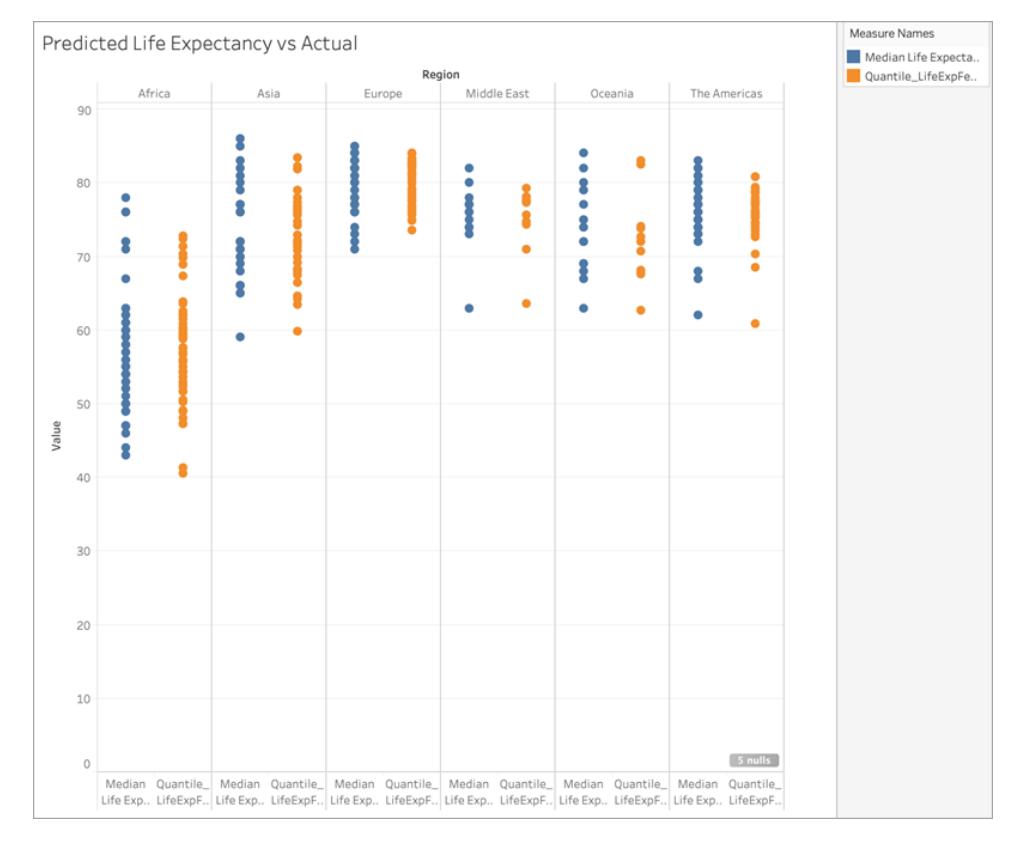

Fantastisch! Die Vorhersagen entsprechen in etwa den Ist-Werten für die einzelnen Regionen.

Lassen Sie uns jedoch in einem weiteren Durchlauf herausfinden, wo die Vorhersagen am weitesten von der Markierung entfernt sind. Erstellen Sie eine weitere Berechnung mit der Bezeichnung **Residual\_LifeExpFemale\_HealthExpend,BirthRate,Mortality,Region** wie folgt:

```
MEDIAN([Life Expectancy Female]) - [Quantile LifeExpFemale
HealthExpend, BirthRate, Mortality, Region]
```
Diese Restberechnung gibt die Differenz zwischen dem *vorhergesagten* und dem *tatsächlichen* Medianwert zurück und hilft uns beim Bestimmen der Länder mit der größten Diskrepanz zwischen der tatsächlichen und der vorhergesagten durchschnittlichen Lebenserwartung von Frauen.

Als Nächstes wenden wir diese Restberechnung auf **Farbe** an:
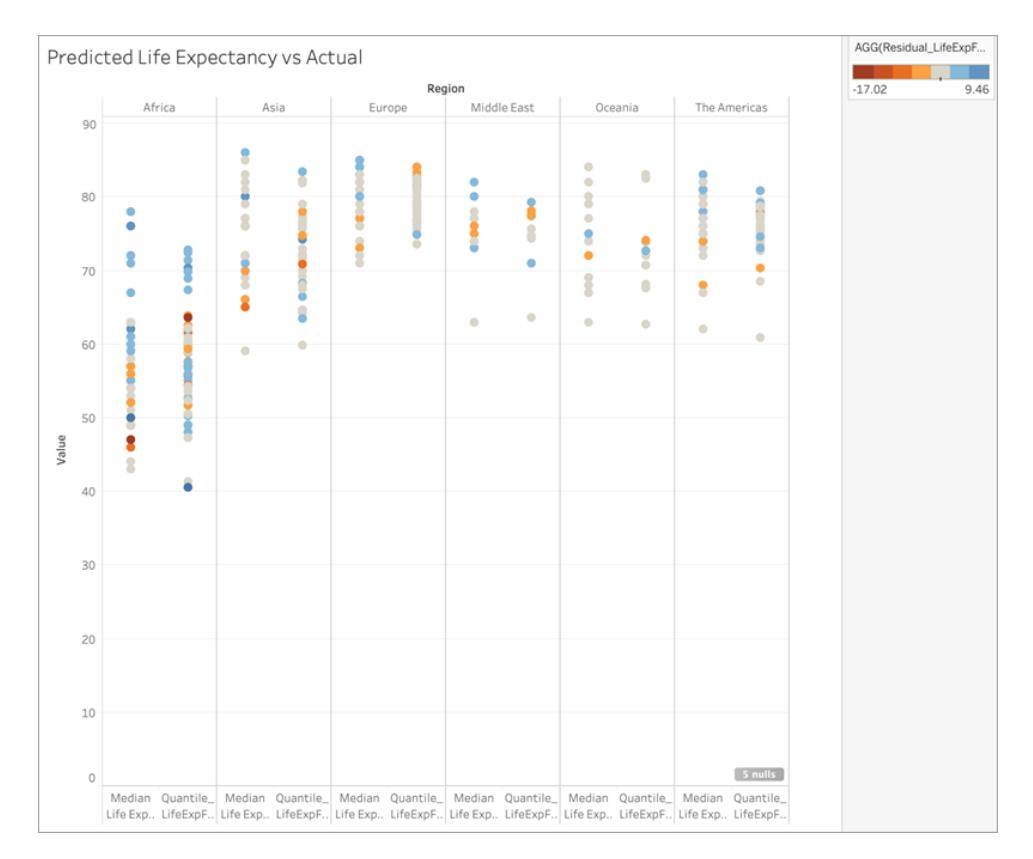

In der Visualisierung oben wird deutlich, dass die Diskrepanzen zwischen Vorhersagen und Ist-Werten für die meisten Länder und in den meisten Regionen gering sind. Afrika ist die Region mit der größten Anzahl der Länder mit erheblichen Unterschieden. Lassen Sie uns jedoch in einem weiteren Durchgang herausfinden, um welche Art von Unterschieden es sich hierbei handelt.

Sie können sehen, dass die Unterschiede zwischen -17 und +9 liegen. Wir teilen also die Visualisierung in Gruppen mit weniger als ±3 Jahren Unterschied, weniger als ±5 Jahren Unterschied, weniger als ±10 Jahren Unterschied und mehr als ±10 Jahren Unterschied auf.

Erstellen Sie eine weitere Berechnung mit der Bezeichnung **Grouped\_Residual\_ LifeExpFemale\_HealthExpend,BirthRate,Mortality,Region** wie folgt:

```
IF [Residual_LifeExpFemale_
HealthExpend, BirthRate, Mortality, Region] \leq 3AND [Residual LifeExpFemale
HealthExpend, BirthRate, Mortality, Region] >= -3
THEN "±3"
ELSEIF [Residual_LifeExpFemale_
HealthExpend, BirthRate, Mortality, Region] \leq 5AND [Residual LifeExpFemale
```

```
HealthExpend, BirthRate, Mortality, Region] >= -5THEN "±5"
ELSEIF [Residual_LifeExpFemale_
HealthExpend, BirthRate, Mortality, Region] <= 10
AND [Residual LifeExpFemale
HealthExpend, BirthRate, Mortality, Region] >= -10THEN "±10"
ELSE
"> ±10"
END
```
Wir fügen die Berechnung erneut zu **Farbe** hinzu:

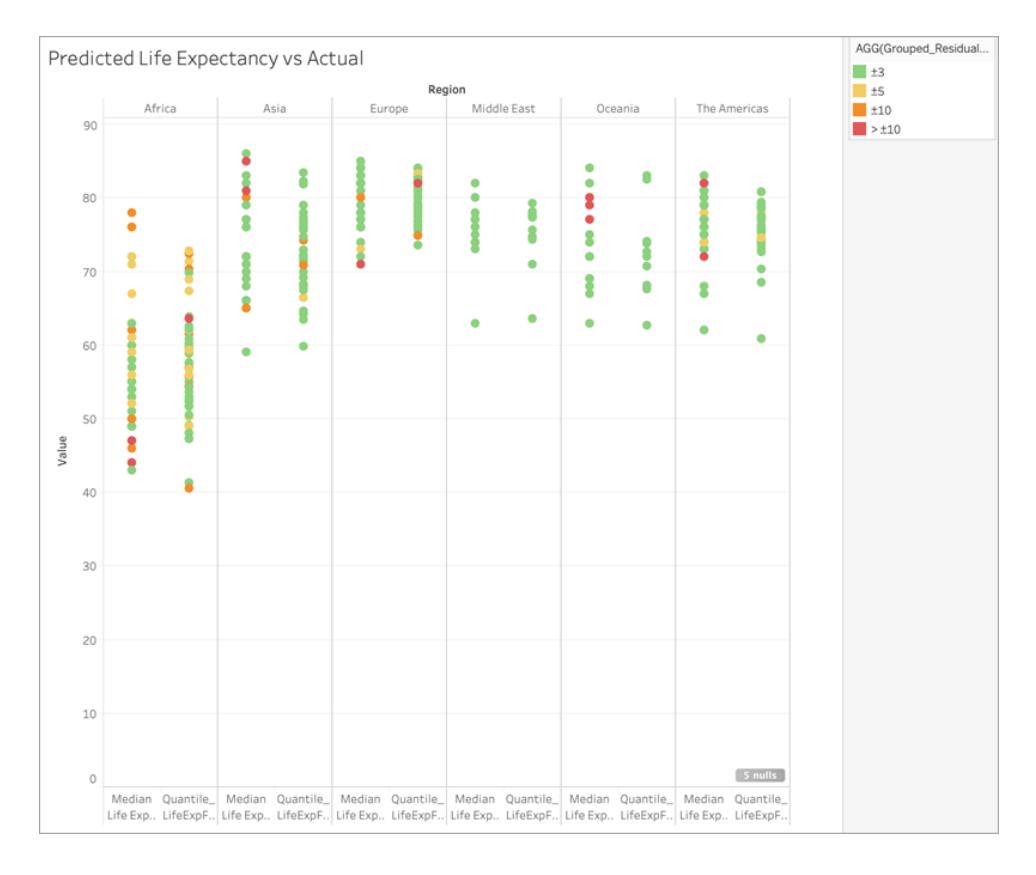

Beachten Sie, dass die überwiegende Mehrheit der Vorhersagen um weniger als 3 Jahre falsch ist und dass nur eine kleine Handvoll um mehr als 10 Jahre abweicht. Insgesamt ist das ziemlich gut!

Die Verwendung dieses Modells würde es uns also ermöglichen, die Länder mit mittleren Lebenserwartungen von Frauen genau zu identifizieren, die Ausreißer sind, oder die modellierte Lebenserwartung von Frauen für ein Land bereitzustellen, für das diese Daten fehlten.

## "Berechnen per" und Datenpartitionierung in der Vorhersagemodellierung

Vorhersagen für Daten werden erstellt, indem Sie die [Vorhersagemodellierungsfunktionen](https://help.tableau.com/current/pro/desktop/de-de/predictions_overview.htm), MODEL\_QUANTILE oder MODEL\_PERCENTILE, in eine Tabellenberechnung einbeziehen.

Beachten Sie, dass für alle Tabellenberechnungen eine Richtung vom Typ **Berechnen per** angegeben werden muss. Eine Übersicht darüber, wie sich verschiedene Adressierungs- und Partitionierungsdimensionen auf Ihre Ergebnisse auswirken können, finden Sie unter **Umwandeln von Werten mit [Tabellenberechnungen](#page-2815-0)** auf Seite 2612.

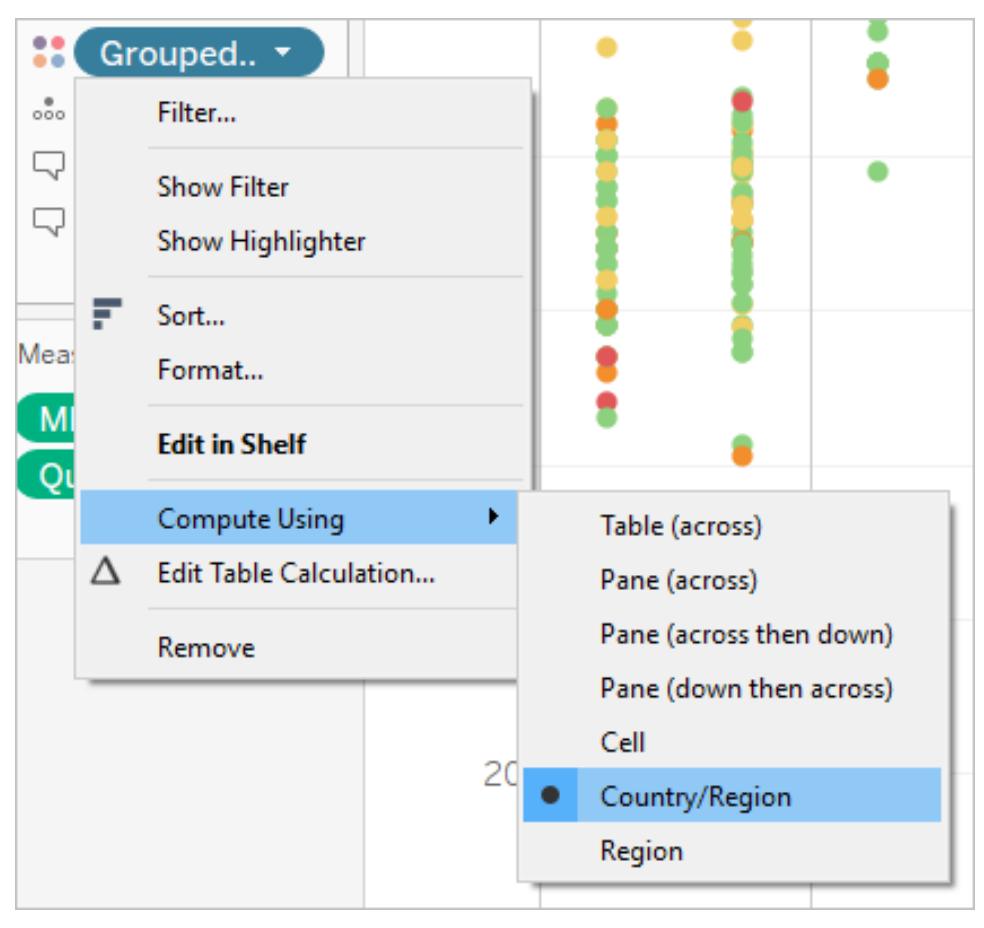

**Hinweis:** Beim Hinzufügen einer Tabellenberechnung müssen Sie alle Dimensionen in der Detailgenauigkeit für die Partitionierung (Umfang) oder die Adressierung (Richtung) verwenden. Die Dimensionen für die Definition der Gruppierung der Berechnung (Umfang der Daten, auf die sie angewendet wird), werden Partitionierungsfelder genannt. Die Tabellenberechnung erfolgt

separat in jeder Partition. Die verbleibenden Dimensionen, auf denen die Tabellenberechnung ausgeführt wird, werden als Adressierungsfelder bezeichnet und bestimmen die Richtung der Berechnung. Weitere Einzelheiten finden Sie unter Grundlagen: [Adressierung](https://help.tableau.com/current/pro/desktop/de-de/calculations_tablecalculations.htm#the-basics-addressing-and-partitioning) und Par[titionierung](https://help.tableau.com/current/pro/desktop/de-de/calculations_tablecalculations.htm#the-basics-addressing-and-partitioning).

Bei den Vorhersagemodellierungsfunktionen wird die Option **Berechnen per** verwendet, um den Datensatz zu partitionieren (Umfang), der zum Erstellen des Vorhersagemodells verwendet wird.

Für Vorhersagemodellierungsfunktionen existiert *kein* Adressierungskonzept (Richtung), da das Modell ein bestimmtes Ergebnis für jede Markierung zurückgibt, das auf den ausgewählten Prädiktoren basiert. Das heißt, dass die Vorhersagemodellierungsfunktionen grundsätzlich nicht sequentiell sind. Dies steht im Gegensatz zum Konzept **Laufende Summe**, wo die Adressierungsdimension die Reihenfolge bestimmt, in der Felder hinzugefügt und Ergebnisse zurückgegeben werden. Die Vorhersagemodellierungsfunktionen berechnen Ergebnisse mithilfe eines Modells anhand der Daten, die durch das Ziel und die Prädiktoren der Funktion definiert werden. Dabei kommt die durch die Visualisierung angegebene Detailgenauigkeit zum Tragen. Innerhalb der Daten existiert kein Sequenzierungskonzept, es sei denn, es wird ein geordneter Prädiktor wie eine Datumsdimension verwendet.

Zudem wird die Detailgenauigkeit der Visualisierung immer dann verwendet, wenn die zum Erstellen des Modells verwendeten Daten definiert werden. Alle Tabellenberechnungen werden mit derselben Detailgenauigkeit wie die Visualisierung selbst durchgeführt, und die Vorhersagemodellierungsfunktionen bilden dabei keine Ausnahme.

### Empfehlungen für Vorhersagemodellierungsfunktionen

Es wird empfohlen, eine spezifische Dimension für die Partitionierung auszuwählen, wenn Sie die Vorhersagemodellierungsfunktionen verwenden. Da eine einzelne Visualisierung oder ein einzelnes Dashboard mehrere Vorhersageberechnungen beinhalten kann, wird durch Auswahl einer spezifischen Partitionierungsdimension sichergestellt, dass Sie Modelle anhand desselben zugrunde liegenden Datensatzes für alle individuellen Funktionen erstellen und somit Ergebnisse aus ähnlichen Modellen vergleichen.

Beim Arbeiten mit Vorhersagemodellierungsfunktionen in Tableau muss unbedingt sichergestellt werden, dass die verschiedenen Instanziierungen konstant bleiben, sowohl in verschiedenen Iterationen Ihres Modells (z. B. bei Auswahl verschiedener Prädiktoren) als auch in verschiedenen Visualisierungen. Bei Verwendung der Richtungsoptionen für "Berechnen per" ist es möglich, dass sich eine geringfügige Änderung Ihrer visualisierten Daten erheblich auf die zum Erstellen des Modells verwendeten Daten auswirkt. Dadurch werden ihre Gültigkeit und Konsistenz in verschiedenen Visualisierungen beeinträchtigt.

#### Auswählen von Dimensionen

Bei den folgenden Beispielen wird die Datenquelle **Beispiel ‒ Superstore** (Beispiel – Superstore) verwendet, die in Tableau Desktop enthalten ist.

Beachten Sie beim Auswählen einer Dimension, dass Tableau ein Vorhersagemodell *für* diese Dimension erstellt. Das heißt, dass Tableau beim Auswählen von **Bestelldatum** für die Partitionierungsdimension zwar die Daten *innerhalb* anderer erstellter Partitionen, jedoch *zusammen* mit Werten unter **Bestelldatum** verwendet.

In dem Bild unten sind die zum Erstellen des Modells verwendeten Daten gelb und die Modellausgabe orange markiert. Weil in diesem Fall keine Prädiktoren vorhanden sind, sind alle Antworten innerhalb einer bestimmten **Unterkategorie** identisch. Durch Auswahl optimaler Prädiktoren können Sie aussagekräftigere Ergebnisse generieren. Weitere Informationen zu optimalen Prädiktoren finden Sie unter **Auswählen von [Prädiktoren](#page-3049-0)** auf Seite 2846.

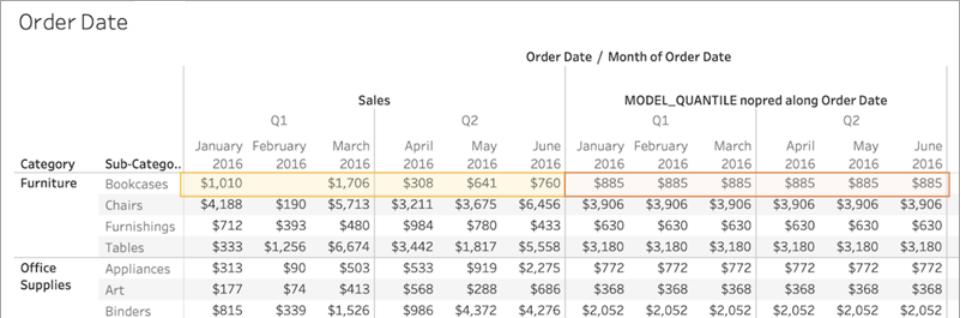

Wenn Sie die **Unterkategorie** als Partitionierungsdimension auswählen, würde Tableau die Daten gleichermaßen *innerhalb* eines bestimmten Monats, aber *zusammen* mit mehreren Unterkategorien verwenden, wie unten dargestellt. Werden die Daten weiter in Bereiche unterteilt, so werden die Bereichsgrenzen beim Erstellen eines Modells respektiert.

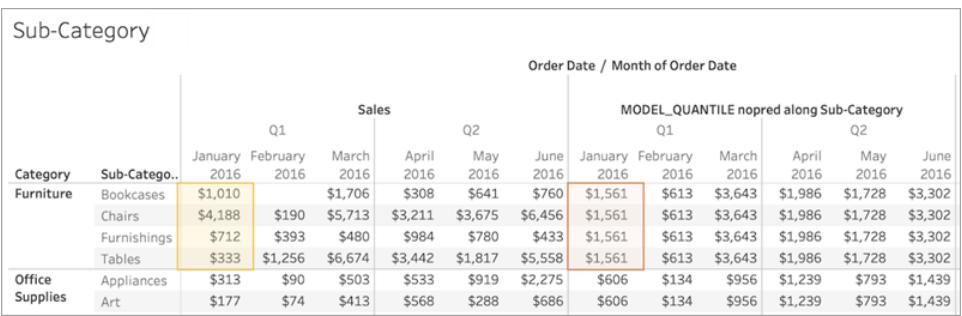

#### Hinweis zur Partitionierung

Beachten Sie, dass Ihre Daten visuell erhebliche Auswirkungen auf die Daten haben, die zum Erstellen eines Modells und Generieren Ihrer Vorhersagen verwendet werden. Durch das Hinzufügen einer höheren Detailgenauigkeit (beispielsweise durch Einfügen von **Bundesland** und **Stadt** in einen einzelnen Container) werden Ihre Daten mit der höheren Detailgenauigkeit partitioniert. Die Reihenfolge, in der die Felder im Container platziert werden, ist dabei unerheblich. Beispielsweise werden im folgenden Beispiel identische Vorhersagen zurückgegeben:

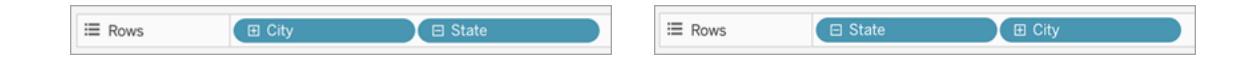

Beim Hinzufügen eines Feldes zur Änderung der Detailgenauigkeit werden Ihre Daten partitioniert, wenn Sie entweder dem Zeilen- oder Spalten-Container oder zu "Farbe", "Größe", "Beschriftung", "Detail" oder "Form" auf der Karte "Markierungen" hinzugefügt werden. Durch das Hinzufügen eines Feldes mit einer anderen Detailgenauigkeit zu einer QuickInfo werden Ihre Daten *nicht* partitioniert.

In dem unten angegebenen Beispiel wird das Modell automatisch nach **Kategorie** partitioniert, da sich die beiden Felder **Kategorie** und **Unterkategorie** in Zeilen befinden. Die Vorhersageberechnung erfolgt für die **Unterkategorie** innerhalb der Grenzen des übergeordneten Feldes **Kategorie**.

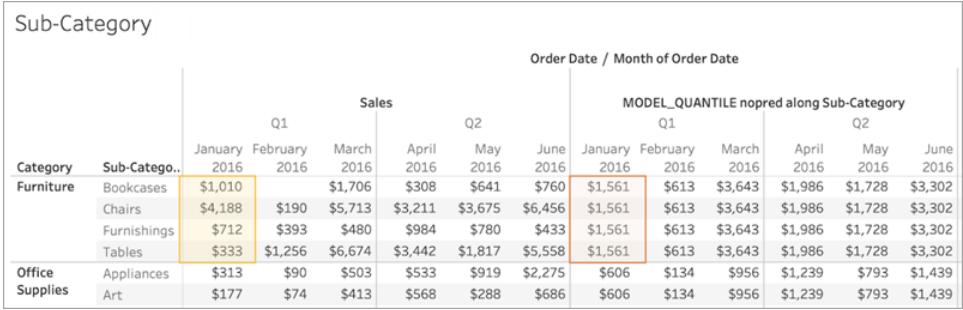

Dies wirkt sich auf die Art und Weise aus, wie Ihre Prädiktoren angewendet werden. Betrachten wir das Beispiel unten. In diesem Fall werden drei MODEL\_QUANTILE-Tabellenberechnungen angewendet:

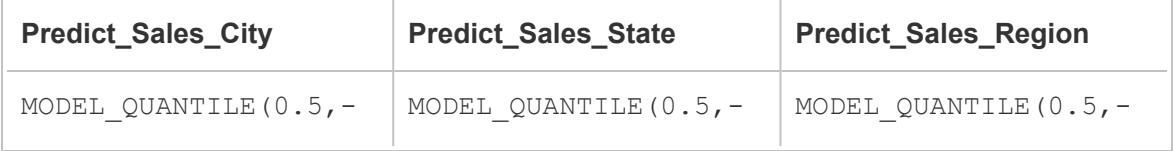

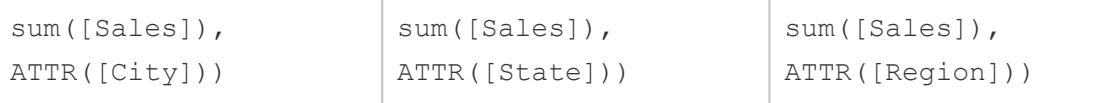

Wir haben für alle drei **Berechnen > Stadt** ausgewählt. Sehen wir uns einige Städte in North Carolina an:

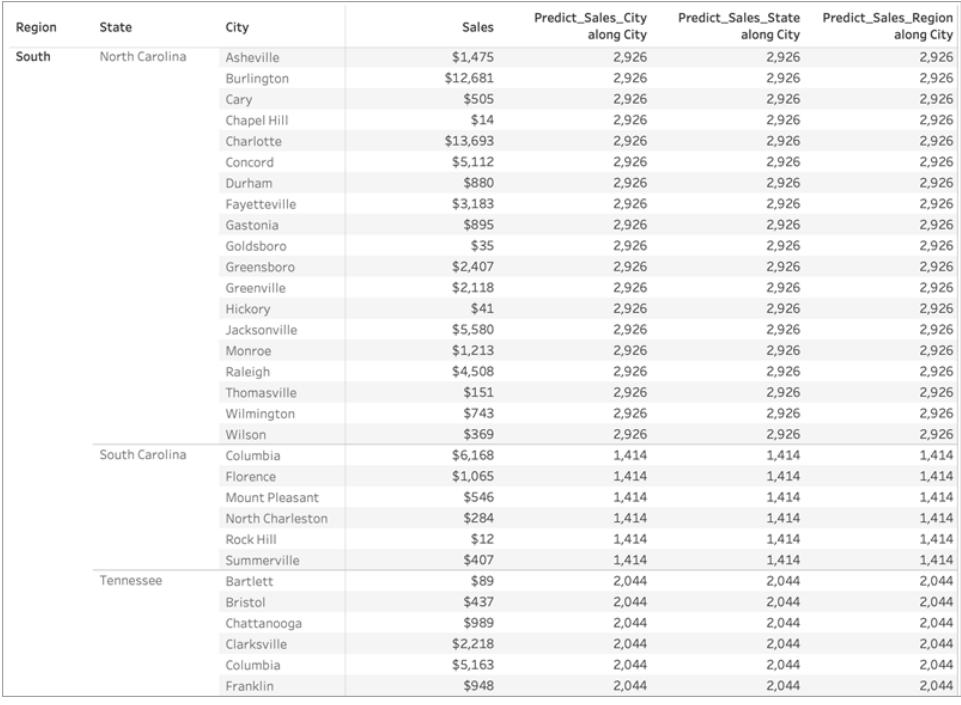

Beachten Sie, dass die Ergebnisse aus allen drei Berechnungen in einem bestimmten Bundesstaat trotz Verwendung verschiedener Prädiktoren identisch sind.

Wenn wir die **Region** aus dem Zeilen-Container entfernen, bleiben unsere Ergebnisse unverändert. Sie sind innerhalb eines bestimmten Bundesstaats immer noch identisch:

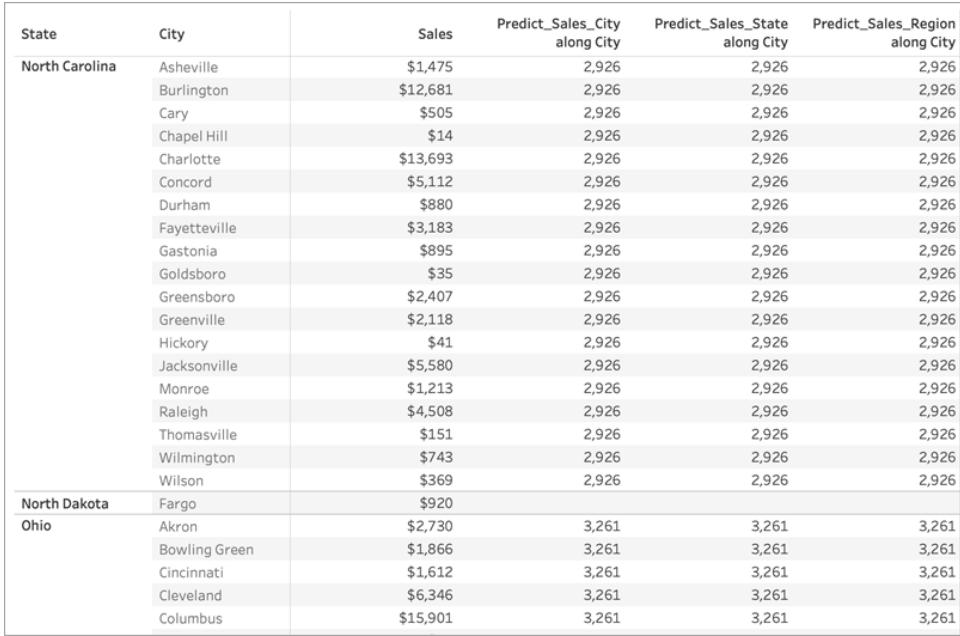

Wenn wir jedoch den **Bundesstaat** aus dem Zeilen-Container entfernen, werden für jede Berechnung andere Ergebnisse angezeigt:

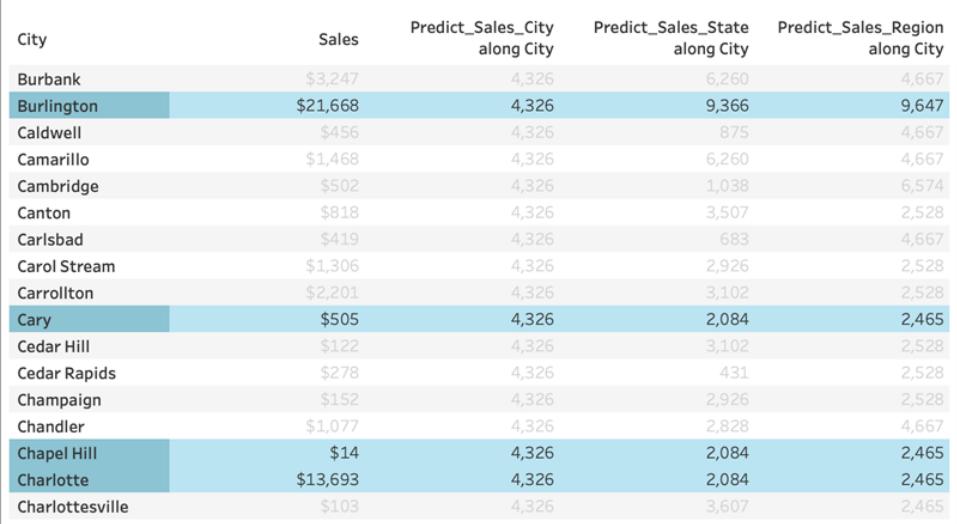

### Was ist da los?

Im ersten Beispiel werden anhand von **Region** und **Bundesstaat** im Zeilen-Container die Städte partitioniert. Demzufolge erhalten die Modelle für **Predict\_Sales\_City**, **Predict\_Sales\_ State** und **Predict\_Sales\_Region** dieselben Daten, und sie generieren dieselben Vorhersagen.

Da wir die Daten in **Bundesstaat** und **Region** bereits visuell partitioniert haben, sorgt keiner unserer Prädiktoren für einen Mehrwert des Modells, und sie haben keinen Einfluss auf die Ergebnisse:

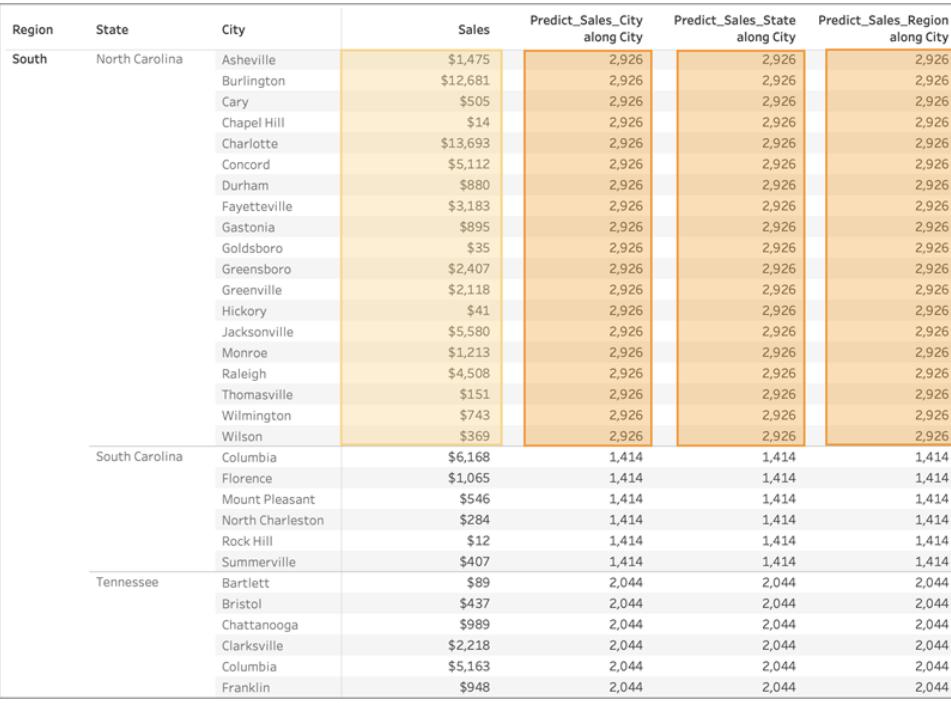

Wenn wir die **Region** aus dem Zeilen-Container entfernen, erfolgt weiterhin eine Partitionierung nach **Bundesstaat**. Die zum Erstellen des Modells verwendeten Daten bleiben also unverändert. Da wir die Daten in **Bundesstaat** bereits visuell partitioniert haben, sorgt, wie bereits erwähnt, keiner unserer Prädiktoren für einen Mehrwert des Modells, und sie haben keinen Einfluss auf die Ergebnisse:

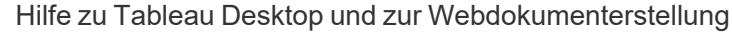

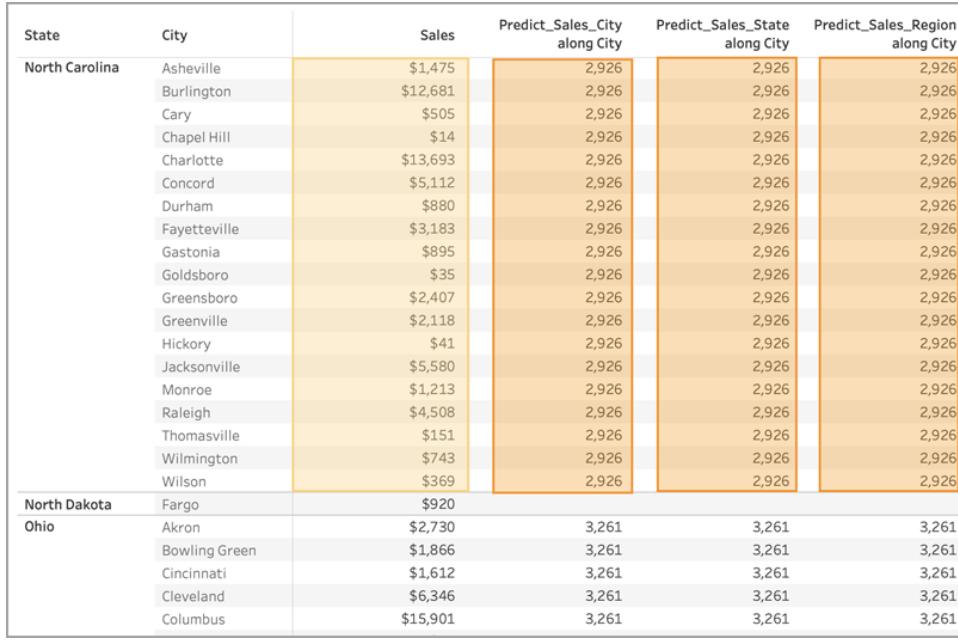

Wenn wir jedoch **Bundesstaat** entfernen, wird die Partitionierung der Daten aufgehoben, und es werden verschiedene Prädiktoren für die einzelnen Berechnungen angezeigt. Sehen wir uns einmal genauer an, was hier passiert:

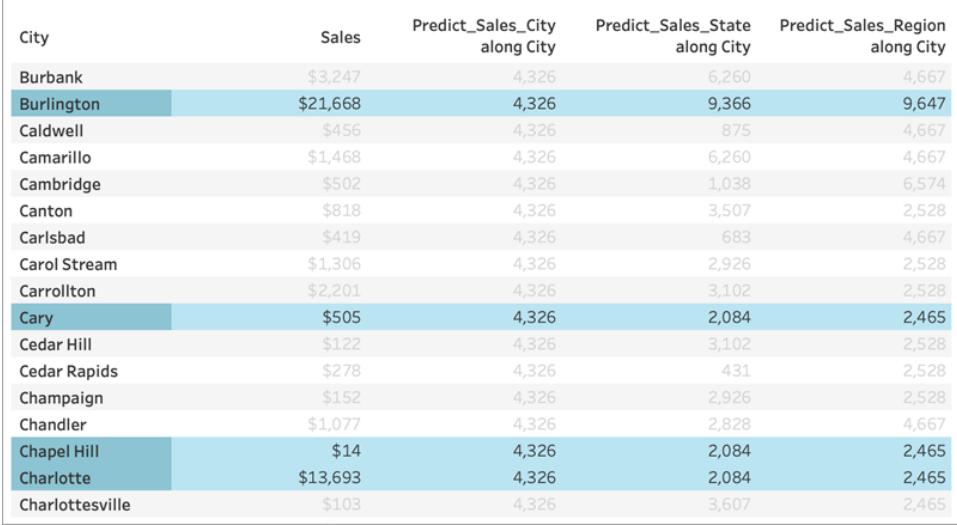

Für **Predict\_Sales\_City** verwenden wir [ATTR\(\[City\]\)](https://kb.tableau.com/articles/howto/when-to-use-the-attribute-attr-function?lang=de-de) als Prädiktor. Da hierbei dieselbe Detailgenauigkeit wie bei der Visualisierung verwendet wird, sorgt dies für keinen Mehrwert und wird außer Acht gelassen. Wir aggregieren den **Umsatz** für alle Städte, übergeben sie an die Statistik-Engine und berechnen die Umsatzprognose. Da keine weiteren Prädiktoren

einbezogen werden, wird für jede Stadt dasselbe Ergebnis angezeigt. Hätten wir eine oder mehrere Kennzahlen einbezogen, würden die Ergebnisse variieren.

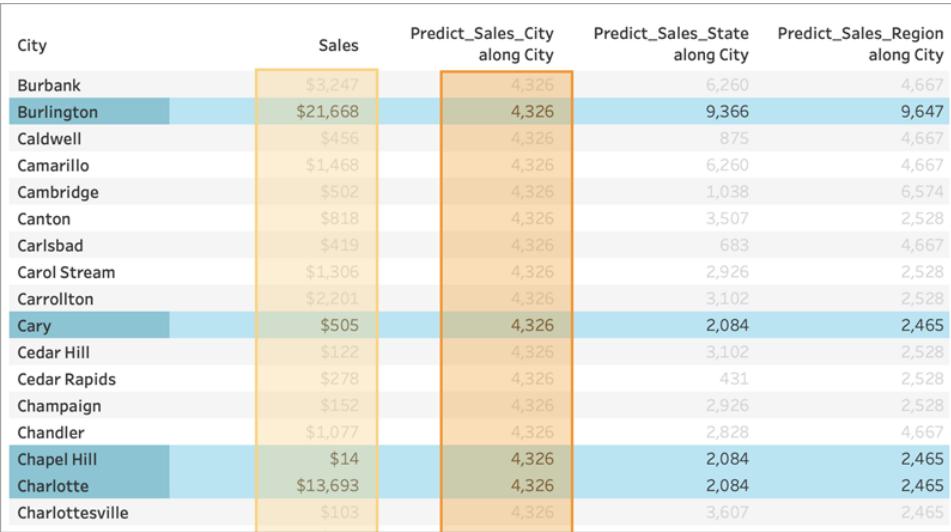

Für **Predict\_Sales\_State** verwenden wir ATTR([State]) als Prädiktor. Der *Prädiktor* partitioniert alle Daten für die **Stadt** nach **Bundesland**. Wir gehen davon aus, dass *innerhalb* eines Bundesstaats identische Ergebnisse, jedoch verschiedene Ergebnisse für *jeden* Bundesstaat angezeigt werden.

Sie sehen, dass dies jedoch nicht der Fall ist. Die Städte Cary, Chapel Hill und Charlotte weisen alle identische Vorhersagen von 2.084 \$ auf, wie wir es erwartet haben. Für Burlington lautet die Vorhersage jedoch 9.366 \$:

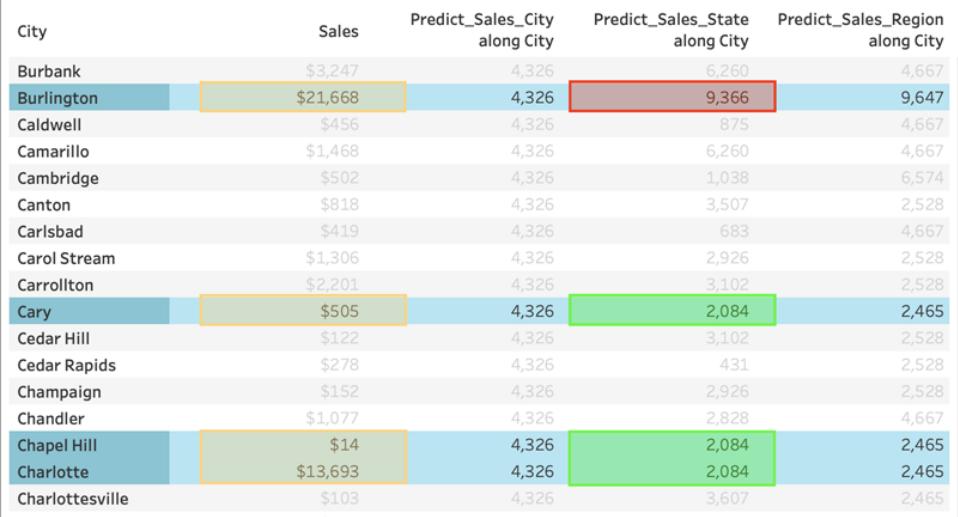

Die Ursache dafür ist, dass "Burlington" in mehreren Bundesstaaten existiert (Iowa, North Carolina und Vermont). Daher wird der **Bundesstaat** in \* aufgelöst, was "mehrere Werte" bedeutet. Alle Markierungen, bei denen **Bundesstaat** in \* aufgelöst wird, werden zusammen evaluiert. Demzufolge hätte jede andere Stadt, die ebenfalls in mehreren Bundesstaaten existiert, ebenfalls die Vorhersage 9.366 \$.

Für **Predict\_Sales\_Region** verwenden wir ATTR([Region]) als Prädiktor. Der *Prädiktor* partitioniert alle Daten für die **Stadt** nach **Region**. Man erwartet, dass *innerhalb* einer Region identische Ergebnisse, jedoch verschiedene Ergebnisse für *jede* Region angezeigt werden:

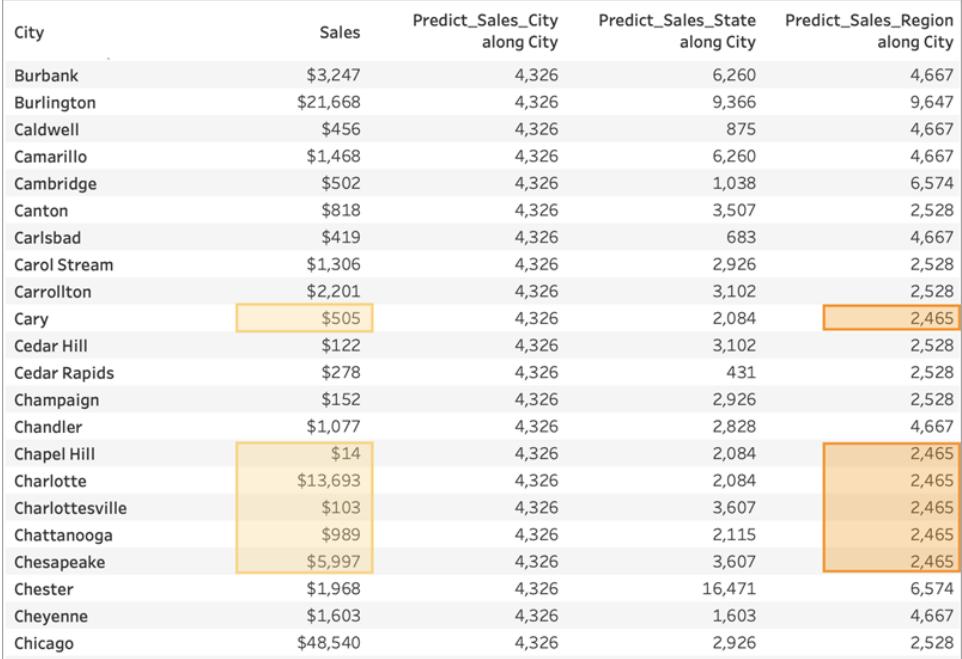

Da Burlington wiederum in mehreren Regionen vorkommt (Zentrum, Osten und Süden), wird die **Region** in \* aufgelöst. Die Vorhersagen für Burlington werden nur den Städten zugeordnet, die ebenfalls in mehreren Regionen vorkommen.

Demzufolge ist sehr wichtig, sicherzustellen, dass dimensionale Prädiktoren korrekt auf die Detailgenauigkeit Ihrer Visualisierung und auf Ihre Partitionierung ausgerichtet sind. Eine Unterteilung Ihrer Visualisierung nach einer beliebigen Dimension könnte unbeabsichtigte Auswirkungen auf Ihre Vorhersagen haben.

# Beispiel – Untersuchen der weiblichen Lebenserwartung mit Vorhersagemodellierungsfunktionen

In diesem Beispiel wird die gespeicherte Datenquelle "Weltindikatoren" verwendet, die in Tableau integriert ist. Wir verwenden die [Vorhersagemodellierungsfunktionen](https://help.tableau.com/current/pro/desktop/de-de/predictions_overview.htm) MODEL\_ QUANTILE und MODEL\_PERCENTILE, um die Beziehungen zwischen den Gesundheitsausgaben pro Kopf, weiblicher Lebenserwartung und Geburtenrate zu untersuchen.

Beginnen wir mit einer Visualisierung, die die Gesundheitsausgaben jedes Landes mit der jeweiligen Lebenserwartung von Frauen vergleicht. Laden Sie die folgende Arbeitsmappe von Tableau Public herunter, um dem Beispiel folgen und auf die vorab erstellten Ansichten und Dashboards zugreifen oder die Lösung anzeigen zu können: [Vorhersagemodellierung](https://public.tableau.com/profile/tableau.docs.team#!/vizhome/PredictiveModelingofFemaleLifeExpectancy/PercentileStarter) der [Lebenserwartung](https://public.tableau.com/profile/tableau.docs.team#!/vizhome/PredictiveModelingofFemaleLifeExpectancy/PercentileStarter) von Frauen.

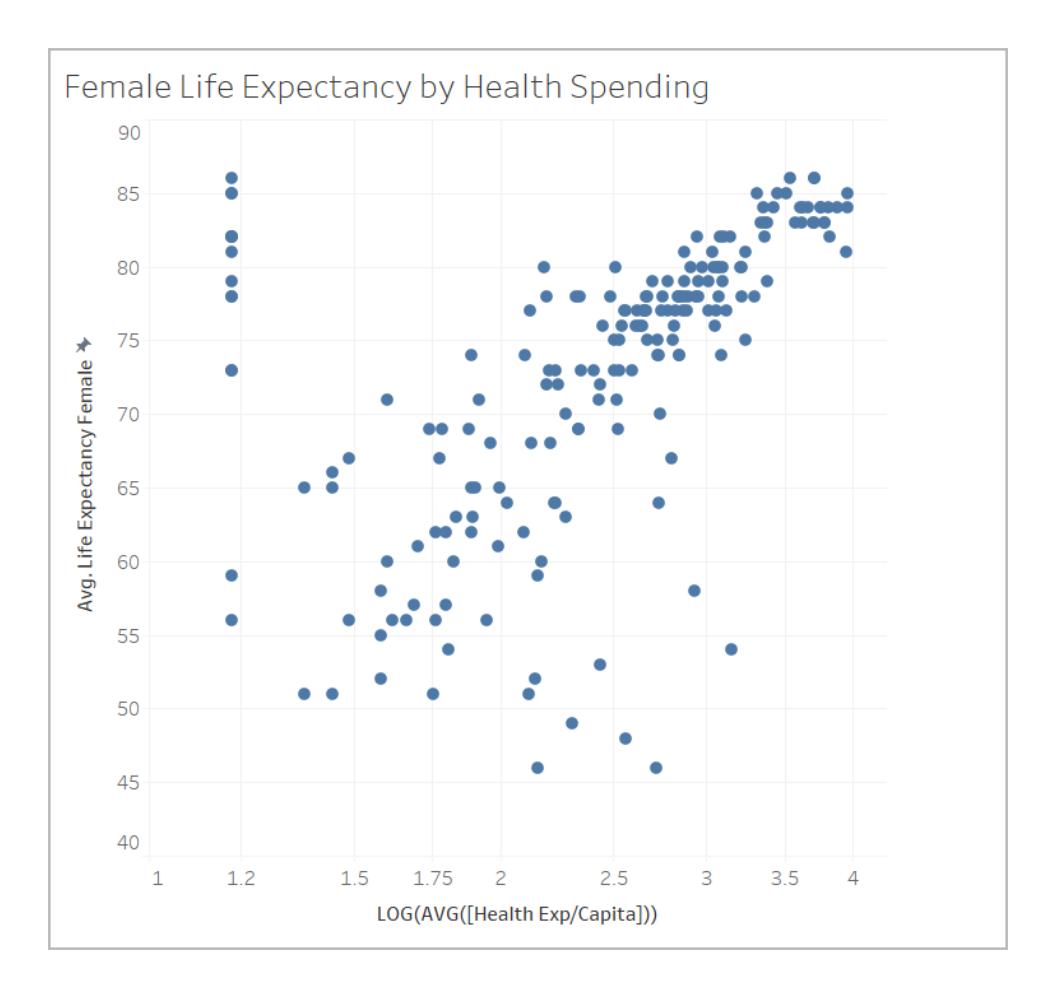

### Verwenden von MODEL\_PERCENTILE

Zunächst evaluieren wir die Lebenserwartung und die Gesundheitsausgaben für alle sichtbaren Markierungen. Dadurch kann Tableau anhand dieser Markierungen ein Modell erstellen und das Perzentil für jede Markierung innerhalb des Modells zurückgeben.

#### Schritt 1: Erstellen der Vorhersageberechnung

Wenn Sie auch Tableau Server oder Tableau Cloud verwenden und die Dokumenterstellung im Web statt in Tableau Desktop bevorzugen, veröffentlichen Sie die Arbeitsmappe auf Ihrem Tableau-Server, klicken Sie auf **Arbeitsmappen**, wählen Sie die Arbeitsmappe aus, und wählen Sie anschließend unter "Aktionen" die Option **Arbeitsmappe bearbeiten** aus.

Sobald Sie die Arbeitsmappe geöffnet haben, stellen Sie fest, dass sie mehrere Blätter umfasst. Mithilfe dieser Blätter erstellen Sie Ihre Ansichten.

- 1. Klicken Sie in der Startarbeitsmappe auf das Blatt **Perzentil-Starter**.
- 2. Öffnen Sie oben das Menü **Analyse**, und wählen Sie dann **Berechnetes Feld erstellen** aus.
- 3. Gehen Sie im "Berechnungseditor" wie folgt vor:
	- <sup>o</sup> Benennen Sie die Berechnung: **Perzentil Erwartung und Ausgaben im Vergleich**

**Hinweis:** Wenn Sie das Szenario in der Starter-Arbeitsmappe nachspielen, werden für die in diesem Beispiel verwendeten Berechnungen unterschiedliche Namen angezeigt. Dadurch können Sie die Felder wie hier beschrieben benennen, ohne Duplikate zu erstellen. Ihre Lösung kann andere Namen haben, aber die Visualisierungen sollten genauso aussehen.

<sup>o</sup> Geben Sie die folgende Formel ein:

```
MODEL_PERCENTILE(AVG([Life Expectancy Female]), LOG(MEDIAN
([Health Exp/Capita])))
```
Bei dieser Berechnung werden die durchschnittliche Lebenserwartung als Zielausdruck und die durchschnittlichen Gesundheitsausgaben als Prädiktor verwendet. In diesem Fall haben wir eine logarithmische Transformation auf der Achse für die Gesundheitsausgaben und für den Prädiktor verwendet. **Hinweis:** Da dieser Datensatz bei sehr großen Werten verfälscht wird, haben wir unsere Daten mithilfe einer [logarithmischen](https://www.dataclaritycorp.com/the-power-of-logarithmic-scale/) Skala transformiert. Dies ist bei der Analyse von Daten mit einigen Werten nützlich, die viel größer sind als der Rest.

Zudem können Trends und Beziehungen in unserem Datensatz leichter identifiziert werden.

4. Klicken Sie auf **OK**.

Die Vorhersageberechnung wird nun als berechnetes Feld im Datenbereich hinzugefügt.

Schritt 2: Hinzufügen der Vorhersageberechnung zur Ansicht

In der Visualisierung sehen Sie die Gesundheitsausgaben der einzelnen Länder und die Lebenserwartung von Frauen gefiltert bis zum Jahr 2012.

Fügen wir der Ansicht nun die MODEL\_PERCENTILE-Berechnung hinzu, um zu sehen, welche Einblicke wir erlangen.

- 1. Ziehen Sie **Perzentil Erwartung und Ausgaben im Vergleich** zu "Farbe" auf der Karte "Markierungen".
- 2. Klicken Sie auf den Dropdown-Pfeil auf dem Feld, und wählen Sie **Berechnen per > Land/Region** aus.
- 3. Klicken Sie auf der Karte "Markierungen" auf **Farbe** und dann auf **Farben bearbeiten**.
	- <sup>o</sup> Wählen Sie unter "Palette" die Option **Orange-Blau auseinanderlaufend** aus.
	- <sup>o</sup> Aktivieren Sie das Kontrollkästchen **Abgestufte Farbe**.
	- <sup>o</sup> Aktivieren Sie das Kontrollkästchen **Umgekehrt**.
- 4. Klicken Sie auf **OK**.

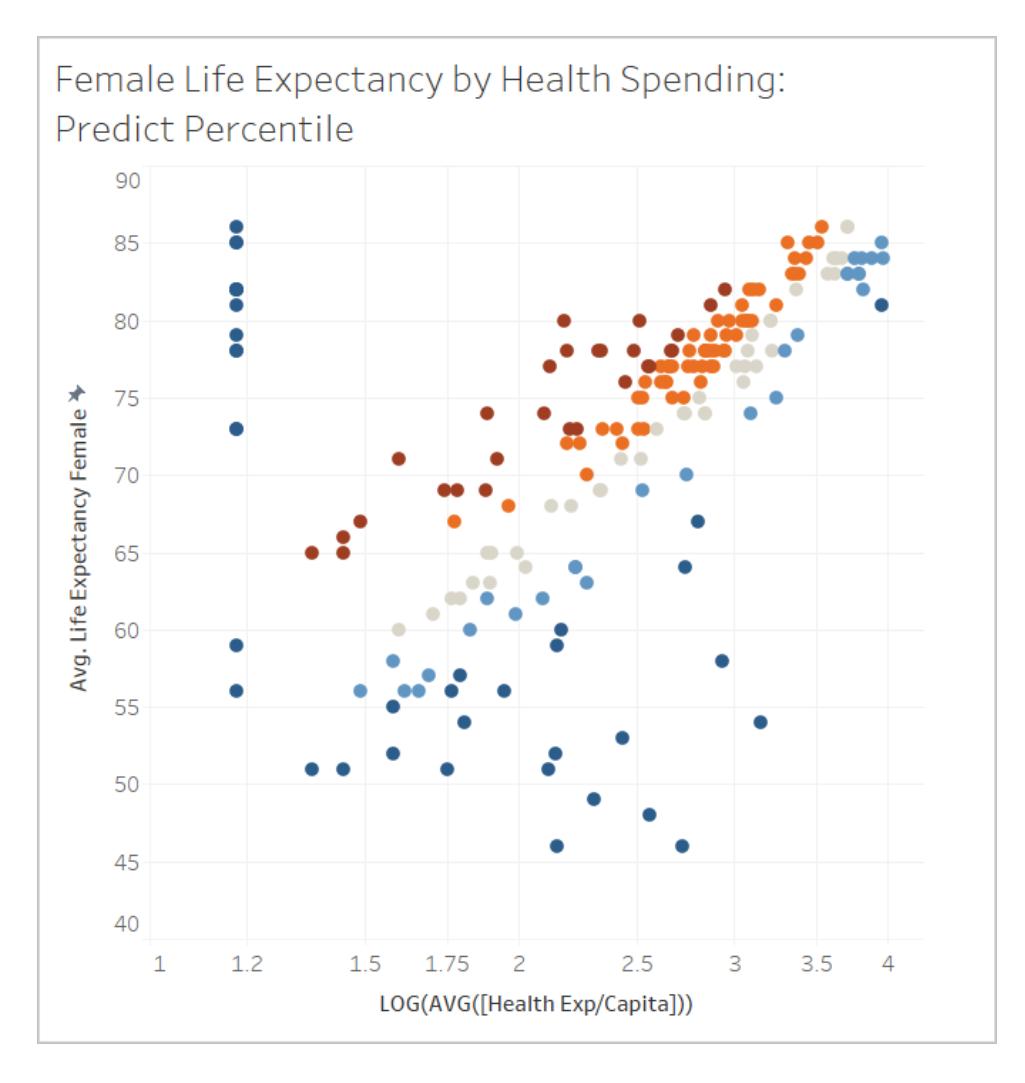

Es wird die Verteilung der Länder angezeigt, in denen die Gesundheitserwartung auf der Grundlage des Ausgabenniveaus höher und niedriger ist als erwartet. Beachten Sie, dass die dunkelroten Markierungen im Allgemeinen darauf hindeuten, dass die Lebenserwartung im Verhältnis zu den Gesundheitsausgaben hoch ist. Dunkelblau bedeutet, dass die Lebenserwartung im Verhältnis zu den Gesundheitsausgaben niedrig ist, und Grau bedeutet, dass die Lebenserwartung in etwa den Erwartungen des Modells entspricht (basierend auf dem Niveau der Gesundheitsausgaben).

## Schritt 3: Gruppieren der Ergebnisse nach Farbe

Zum Vereinfachen der Analyse verwenden wir die Vorhersageberechnung innerhalb einer neuen Berechnung, um die Ergebnisse zu gruppieren. Wir erstellen Gruppen, sodass Markierungen oberhalb des 90. Perzentils und unterhalb des 10. Perzentils, Markierungen im Bereich zwischen 80. und 90. Perzentil sowie im Bereich zwischen 10. und 20. Perzentil zusammen gruppiert werden usw. Außerdem heben wir Markierungen mit einem Nullwert

hervor und adressieren diese später mit der anderen Vorhersagemodellierungsfunktion MODEL\_QUANTILE.

- 1. Gehen Sie im "Berechnungseditor" wie folgt vor:
	- <sup>o</sup> Benennen Sie die Berechnung: **Perzentil nach Farbe**.
	- <sup>o</sup> Geben Sie die folgende Formel ein:

```
IF
ISNULL([Percentile Expectancy vs Spending])
THEN "Null"
ELSEIF [Percentile Expectancy vs Spending] >=0.9 OR
[Percentile Expectancy vs Spending] <=0.1
THEN "<10th & >90th percentile"
ELSEIF [Percentile Expectancy vs Spending] >=0.8 OR
[Percentile Expectancy vs Spending] <=0.2
THEN "<20th & >80th percentile"
ELSEIF [Percentile Expectancy vs Spending] >=0.7 OR
[Percentile Expectancy vs Spending] <=0.3
THEN "<30th & >70th percentile"
ELSEIF [Percentile Expectancy vs Spending] >=0.6 OR
[Percentile Expectancy vs Spending] <=0.4
THEN "<40th & >60th percentile"
ELSE "50th percentile +-10"
END
```
- 2. Fügen Sie die neue Berechnung zu **Farbe** auf der Karte "Markierungen" hinzu.
- 3. Klicken Sie auf den Dropdown-Pfeil auf dem Feld, und wählen Sie **Berechnen per > Land/Region** aus.
- 4. Klicken Sie auf der Karte "Markierungen" auf "Farbe" und dann auf **Farben bearbeiten**.
	- <sup>o</sup> Passen Sie die Farben an, um den Trend besser sichtbar zu machen. In diesem Fall verwenden wir die Farbpalette **Ampel** und Grau für Nullen.
- 5. Klicken Sie auf **OK**.

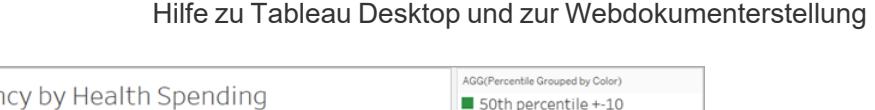

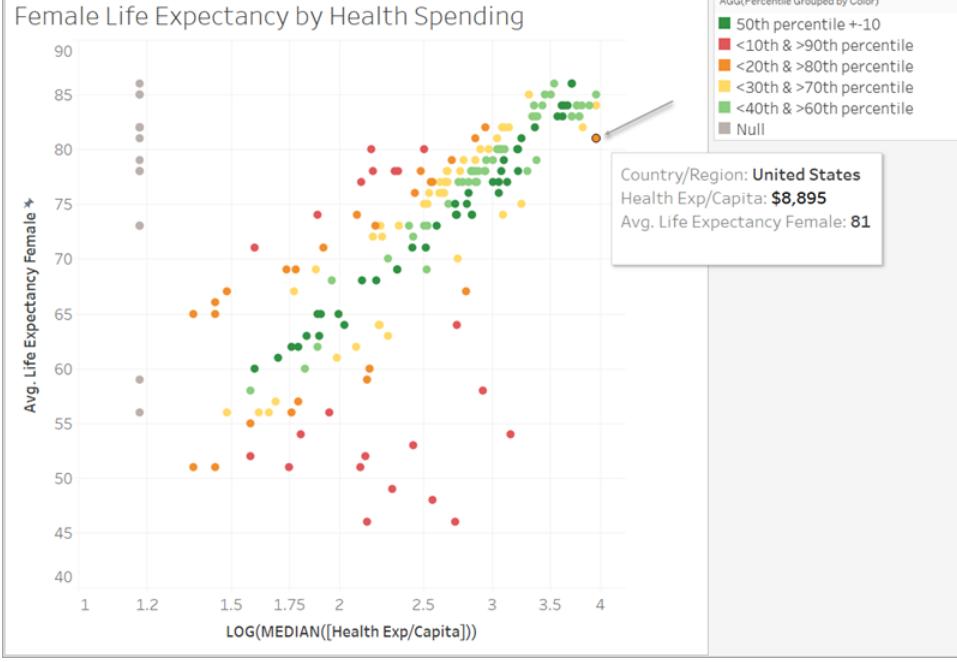

Beim Betrachten der orangefarbenen Markierung in der Ecke fällt auf, dass in den USA pro Frau 8.895 \$ für eine Lebenserwartung von 81 Jahren ausgegeben werden. Wenn Sie sich entlang der x-Achse nach links bewegen, können Sie sehen, dass andere Länder weniger ausgeben und die gleiche Lebenserwartung haben.

Das Modell bewertet die Stärke der Beziehung an jedem Punkt. Dabei befindet sich die USA in der Nähe des oberen Endes des erwarteten Bereichs für das Modell.

## Schritt 4: Vergleichen der Lebenserwartung mit der Geburtenrate

Als Nächstes sehen wir uns eine Visualisierung an, die die Lebenserwartung von Frauen mit der Geburtenrate vergleicht. Beachten Sie, dass es eine negative Korrelation zwischen Geburtenraten und der Lebenserwartung von Frauen gibt. Dies bedeutet jedoch nicht, dass höhere Geburtenraten zu einer niedrigeren Lebenserwartung von Frauen führen. Wahrscheinlich existieren zusätzliche Faktoren, die sowohl die Geburtenraten als auch die Lebenserwartung von Frauen beeinflussen, die in dieser Ansicht der Daten nicht sichtbar sind. Fügen wir jedoch das Modell hinzu und untersuchen, wo das Modell davon ausgeht, dass die Lebenserwartung der Frauen angesichts der Gesundheitsausgaben höher oder niedriger ausfallen wird.

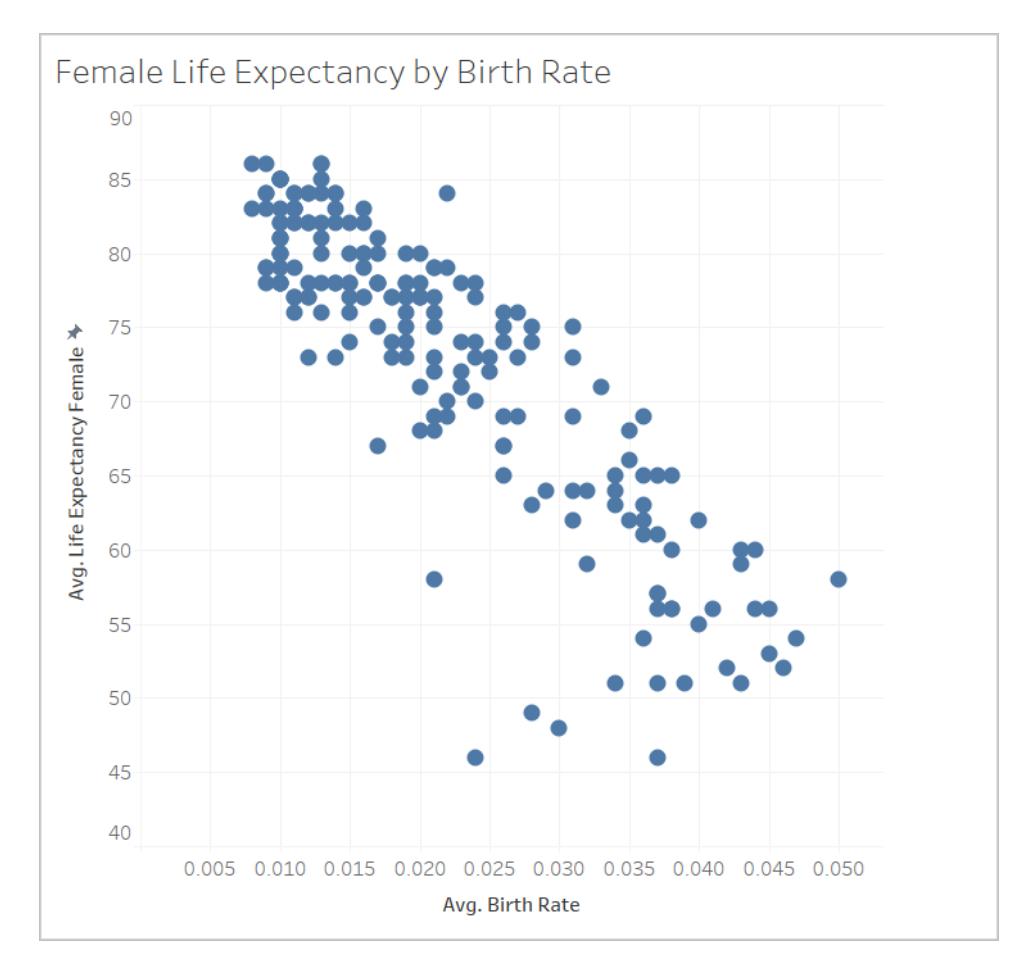

- 1. Fügen Sie auf dem Blatt **Geburtenrate** die Vorhersageberechnung **Perzentil nach Farbe** zu **Farbe** auf der Karte "Markierungen" hinzu, um sie in die Ansicht zu integrieren.
- 2. Klicken Sie auf den Dropdown-Pfeil auf dem Feld, und wählen Sie **Berechnen per > Land/Region** aus.
- 3. Klicken Sie auf der Karte "Markierungen" auf "Farbe" und dann auf **Farben bearbeiten**. Bearbeiten Sie die Farben wie zuvor, indem Sie die Palette **Ampel**und Grau für null verwenden.
- 4. Klicken Sie auf **OK**.

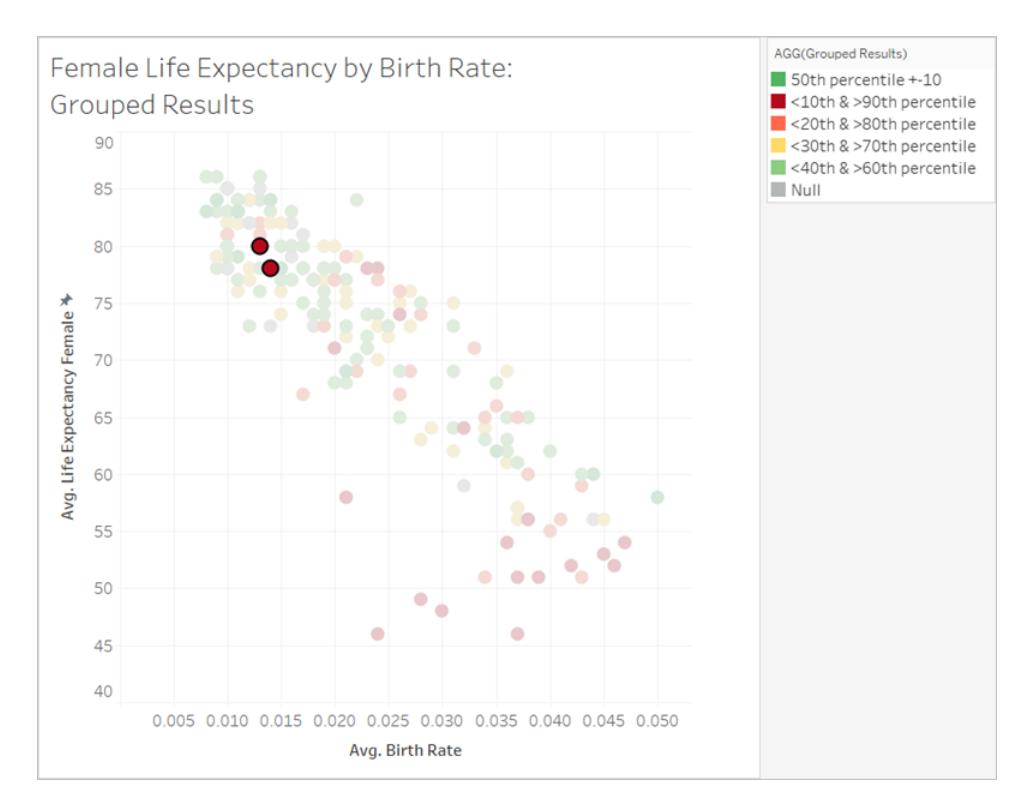

Jetzt sind die Daten deutlich stärker verteilt. Das rote Band in der unteren rechten Ecke ist der Punkt, an dem die Lebenserwartung am niedrigsten, aber die Geburtenrate am höchsten ist und an dem die Gesundheitsausgaben im Verhältnis zur Lebenserwartung niedrig sind. Wenn Sie die beiden roten Markierungen im oberen linken Quadranten herausgreifen, die zu Albanien und Armenien gehören, werden Sie feststellen, dass beide Länder eine hohe Lebenserwartung von Frauen, niedrigere Geburtenraten und niedrige Gesundheitsausgaben aufweisen.

Wie Sie sehen, konnten wir mit MODEL\_PERCENTILE feststellen, dass diese beiden Länder Ausreißer sind: obwohl beide relativ niedrige Gesundheitsausgaben hatten, haben sie immer noch relativ hohe Lebenserwartungen, die im Zusammenhang mit der Geburtenrate stehen.

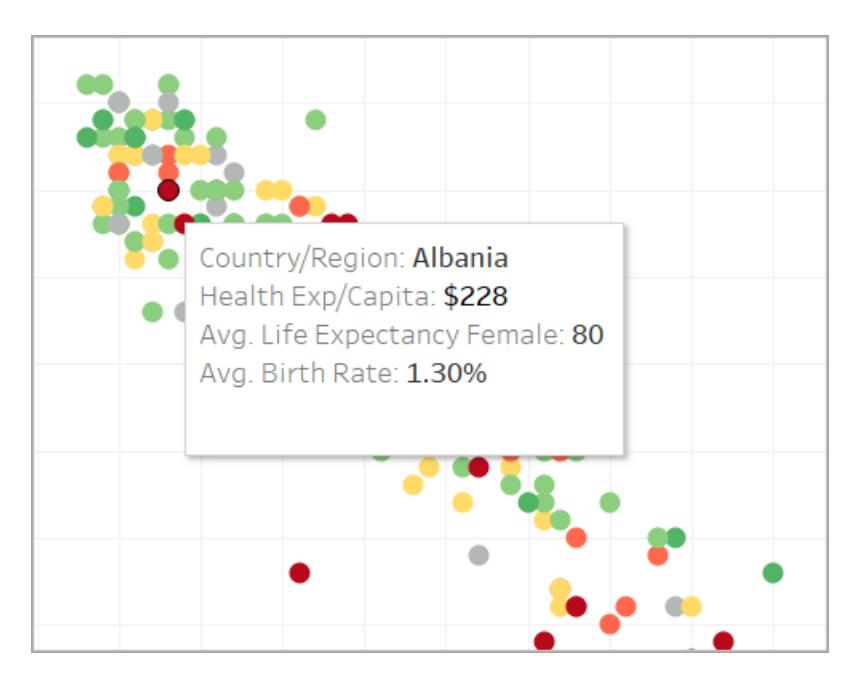

Sehen wir uns nun an, wie Sie die andere Vorhersagemodellierungsfunktion MODEL\_ QUANTILE verwenden können, um die Analyse fortzusetzen.

### Verwenden von MODEL\_QUANTILE

MODEL\_QUANTILE wird verwendet, um numerische Vorhersagen mit einem Zielperzentil, Zielausdruck und Prädiktoren zu generieren. Sie ist die Umkehrung von MODEL\_PERCENTILE.

Denken Sie daran, dass wir mehrere Nullwerte in unseren Ergebnissen haben, was bedeutet, dass für einige Länder keine Daten über Ausgaben vorliegen. Mithilfe von MODEL\_QUANTILE werden wir diese fehlenden Werte schätzen.

### Schritt 1: Erstellen der Vorhersageberechnungen

Wir haben mit der folgenden Berechnung gearbeitet:

```
MODEL_PERCENTILE(AVG([Life Expectancy Female]), LOG(MEDIAN([Health
Exp/Capita])))
```
Zunächst möchten wir diese Funktion umkehren, um eine Vorhersage für die Gesundheitsausgaben basierend auf der Lebenserwartung von Frauen zu erhalten.

- 1. Klicken Sie in der Startarbeitsmappe auf das Blatt **Quantil-Starter**.
- 2. Öffnen Sie oben das Menü **Analyse**, und wählen Sie dann **Berechnetes Feld erstellen** aus.
- 3. Gehen Sie im "Berechnungseditor" wie folgt vor:
- <sup>o</sup> Benennen Sie die Berechnung: **Quantil der Lebenserwartung und Ausgaben im Vergleich**
- <sup>o</sup> Geben Sie die folgende Formel ein:

```
POWER(10, MODEL_QUANTILE(0.5, LOG(MEDIAN([Health
Exp/Capita])), AVG([Life Expectancy Female])))
```
Lassen Sie uns diese Berechnung aufschlüsseln, um sie besser zu verstehen:

- Wir beginnen mit MODEL QUANTILE, wobei das erste Argument 0,5 ist. Es gibt an, welches Perzentil vorhergesagt werden soll.
- Der Zielausdruck sind die mittleren Gesundheitsausgaben pro Kopf.
- Der Prädiktor ist die durchschnittliche Lebenserwartung von Frauen.
- Darüber hinaus haben wir die Funktion in eine POWER-Funktion eingeschlossen, um den Protokoll-transformierten Zielausdruck wieder in Dollar zu konvertieren.
- 4. Klicken Sie auf **OK**.

Die Vorhersageberechnung wird nun als berechnetes Feld im Datenbereich hinzugefügt.

Schritt 2: Hinzufügen der Vorhersageberechnung zur Ansicht

- 1. Ziehen Sie **Quantil der Lebenserwartung und Ausgaben im Vergleich** zur QuickInfo auf der Karte "Markierungen".
- 2. Klicken Sie auf den Dropdown-Pfeil auf dem Feld, und wählen Sie **Berechnen per > Land/Region** aus.
- 3. Klicken Sie auf der Karte "Markierungen" auf **QuickInfo** und fügen Sie eine Zeile für die MODEL\_QUANTILE-Vorhersage hinzu:
	- <sup>o</sup> Benennen Sie die QuickInfo-Zeile: **Vorhergesagte Gesundheitsausgaben anhand der Lebenserwartung von Frauen:**
	- <sup>o</sup> Klicken Sie auf **Einfügen** und wählen Sie die Berechnung aus, um sicherzustellen, dass die QuickInfo die eindeutige Vorhersage der Markierung dynamisch anzeigt, während Sie mit der Visualisierung interagieren.
- 4. Klicken Sie auf **OK**.

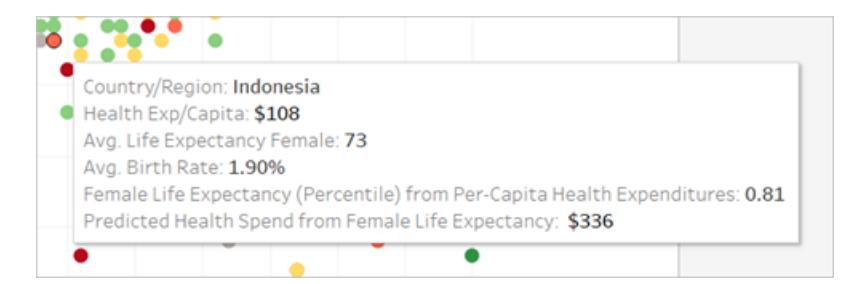

Momentan hat unsere MODEL\_QUANTILE-Berechnung nur einen Prädiktor: die Lebenserwartung von Frauen. Beachten Sie beim Anzeigen der QuickInfo für Markierungen mit der gleichen Lebenserwartung von links nach rechts, dass die vorhergesagten Gesundheitsausgaben immer gleich sind. Indonesiens prognostizierte Gesundheitsausgaben anhand Lebenserwartung belaufen sich auf 336 \$. Dasselbe gilt jedoch auch für Fidschi, Ägypten und andere Länder, in denen die Lebenserwartung von Frauen identisch ist.

Dies liegt daran, dass das Modell für jede Markierung die gleichen geschätzten Ausgaben bereitstellt. Da wir nur einen Prädiktor verwenden (Lebenserwartung von Frauen), gibt das Modell die gleichen Ergebnisse für alle Markierungen zurück, bei denen der Prädiktor denselben Wert hat. Sie können dem Modell mehr Nuancen hinzufügen, indem Sie weitere Prädiktoren hinzufügen.

Schritt 3: Hinzufügen einer Vorhersage mit einem zweiten Prädiktor

Beim Erstellen ihrer Vorhersagen sollten Sie berücksichtigen, welche Felder gute Prädiktoren für Ihre Zielwerte sind, und sie in Ihre Berechnungen einbeziehen. Sie können eine beliebige Anzahl von Dimensionen und Kennzahlen kombinieren. Beispielsweise könnten wir das BIP, die Bevölkerung und andere Bereiche als Prädiktoren hinzufügen, um unsere Vorhersagen zu verbessern. In diesem Fall fügen wir **Region** hinzu.

- 1. Gehen Sie im "Berechnungseditor" wie folgt vor:
	- <sup>o</sup> Benennen Sie die Berechnung: **Quantil der Ausgaben und Lebenserwartung/Region im Vergleich**
	- Geben Sie die folgende Formel ein, die mit der vorherigen Berechnung identisch ist, bei der jedoch **Region** als Prädiktor hinzugefügt wurde:

```
POWER(10, MODEL_QUANTILE(0.5, LOG(MEDIAN([Health
Exp/Capita])), AVG([Life Expectancy Female]), ATTR
([Region])))
```
2. Klicken Sie auf **OK**.

- 3. Fügen Sie als Nächstes die neue Berechnung auf der Karte "Markierungen" der QuickInfo hinzu.
- 4. Klicken Sie auf **QuickInfo** und fügen Sie eine weitere Zeile zum Beschreiben der neuen Vorhersage hinzu, z. B. **Vorhergesagte Gesundheitsausgaben anhand der Lebenserwartung von Frauen & Region:**.

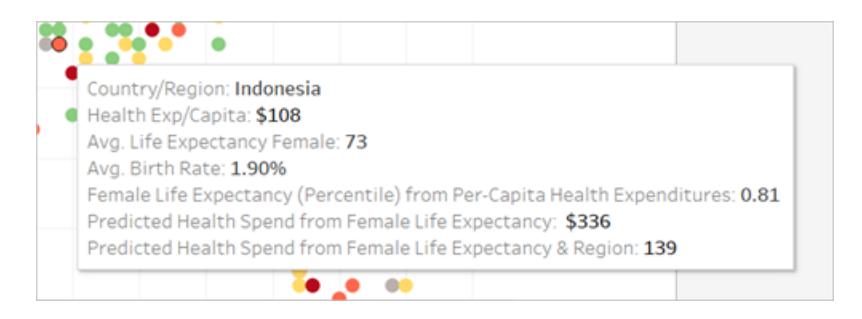

In der QuickInfo werden nun beide Vorhersagen angezeigt.

#### Schritt 4: Vergleichen der Ist-Werte mit vorhergesagten Werten

Im letzten Schritt bei der Analyse können Sie auch Vorhersageberechnungen erstellen, die Ist-Werte und vorhergesagte Werte kombinieren. In unserem Beispiel zeigen wir die tatsächlichen Gesundheitsausgaben (sofern verfügbar) und die geschätzten Ausgaben (sofern nicht verfügbar) an.

- 1. Gehen Sie im "Berechnungseditor" wie folgt vor:
	- <sup>o</sup> Benennen Sie die Berechnung: **Tatsächliche Gesundheitsausgaben und Vorhersagewert im Vergleich**
	- Geben Sie die folgende Formel ein, die den numerischen Wert der Vorhersage zurückgibt:

ROUND(IFNULL(AVG([Health Exp/Capita]),[Quantile\_HE/Cap\_ LEF, Region]), 0)

- 2. Klicken Sie auf **OK**.
- 3. Erstellen Sie eine weitere Berechnung wie folgt:
	- <sup>o</sup> Benennen Sie die Berechnung: **Tatsächliche Gesundheitsausgaben und Vorhersage-Tag im Vergleich**
	- $\,\circ\,\,$  Geben Sie die folgende Formel ein, die als Beschriftung für die obige Berechnung fungiert:

```
STR(IF ISNULL(AVG([Health Exp/Capita])) THEN "(Estimate)"
ELSE "(Actual)" END)
```
- 4. Klicken Sie auf **OK**.
- 5. Fügen Sie als Nächstes beide Berechnungen der **QuickInfo** auf der Karte "Markierungen" der hinzu.
- 6. Klicken Sie auf **QuickInfo** und fügen Sie eine weitere Zeile hinzu, um die neuen Berechnungen zu beschreiben:
	- <sup>o</sup> **Gesundheitsausgaben pro Kopf (tatsächlich oder geschätzt):**
	- <sup>o</sup> Fügen Sie die neuen Berechnungen nacheinander ein.
- 7. Klicken Sie auf **OK**.

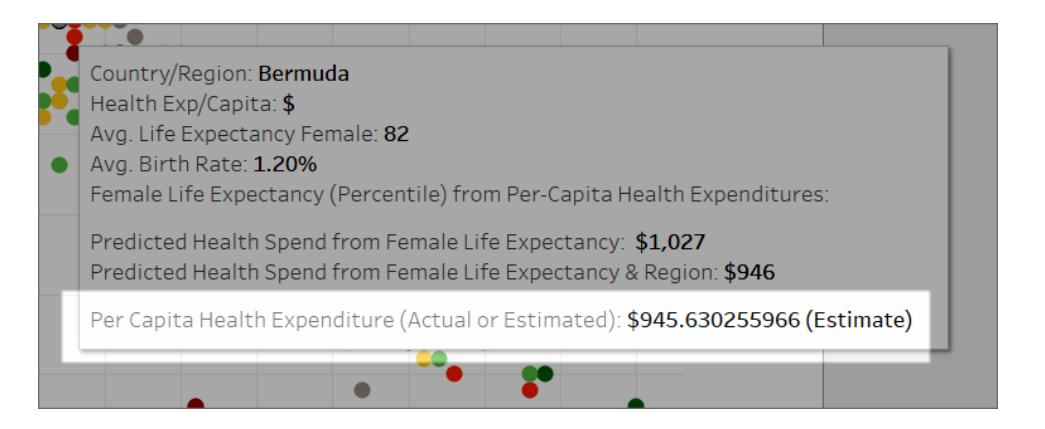

Wenn Sie nun mit der Visualisierung interagieren, können Sie für jedes Land die Gesundheitsausgaben pro Kopf oder eine Schätzung anzeigen, wenn der tatsächliche Wert in den Daten fehlt (wenn er null ist).

Ebenso können Sie mithilfe der Vorhersagemodellierungsfunktionen in Tableau Einblicke in Ihre Daten erhalten.

### Vorhersagemodellierungsfunktionen in Zeitreihenvisualisierungen

In diesem Dokument werden die erforderlichen Schritte zum Erweitern einer Zeitachse in die Zukunft beschrieben, damit Sie mithilfe von Vorhersagemodellierungsfunktionen Vorhersagen für zukünftige Datumsangaben treffen können.

Folgen Sie dem Beispiel unten, um zu erfahren, wie Sie dabei vorgehen.

Schritt 1: Erstellen einer Visualisierung

- 1. Stellen Sie in Tableau Desktop eine Verbindung zur standardmäßig in Tableau enthaltenen gespeicherten Datenquelle **Beispiel – Superstore** her.
- 2. Navigieren Sie zum Arbeitsblatt **Blatt1**.
- 3. Ziehen Sie aus dem Bereich "Daten" die Dimension **Bestelldatum** in den Spalten-Container.
- 4. Öffnen Sie das Kontextmenü der Maßnahme, um die Listenebene in Monat und Jahr zu ändern:

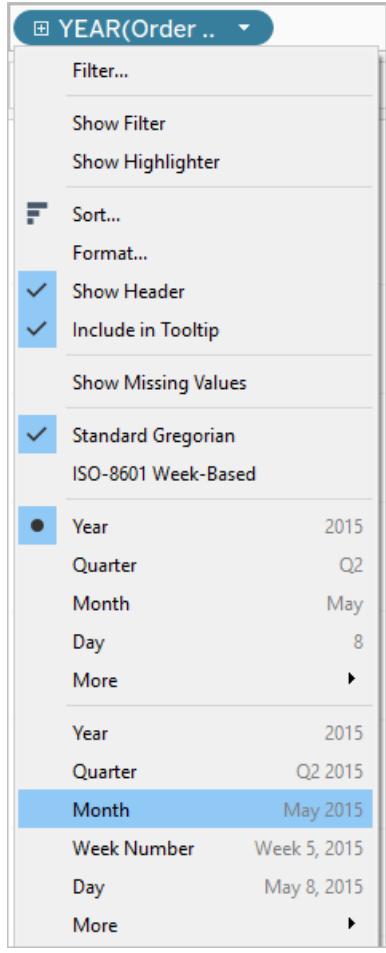

5. Ziehen Sie **Gewinn** in den Container "Zeilen".

#### Schritt 2: Erstellen einer Vorhersageberechnung

- 1. Klicken Sie oben, um das Menü **Analyse** zu öffnen, und wählen Sie dann **Berechnetes Feld erstellen** aus.
- 2. Gehen Sie im "Berechnungseditor" wie folgt vor:
	- <sup>o</sup> Benennen Sie die Berechnung: **Quantil für durchschnittliche Gewinnvorhersage**.
	- <sup>o</sup> Geben Sie die folgende Formel ein:

MODEL\_QUANTILE(0.5, SUM([Profit]),ATTR(DATETRUNC ('month', [Order Date])))

Die MODEL\_QUANTILE-Funktion verwendet ein bestimmtes Quantil und sagt Werte basierend auf den von Ihnen eingegebenen Prädiktoren voraus. In diesem Fall ist das Quantil 0,5, was den Median vorhersagt. Wir möchten den Gewinn vorhersagen, also lautet der Zielausdruck SUM([Profit]). Da die Vorhersage auf der vergangenen Leistung basieren soll, müssen wir das Datum als Prädiktor einbeziehen.

**Hinweis**: Bei den Vorhersagemodellierungsfunktionen können Sie keine aggregierten und nicht aggregierten Argumente mischen. Da der Zielausdruck ein Aggregat sein muss, gilt dies auch für den Prädiktor. In diesem Fall haben wir ATTR(DATETRUNC('month', [Order Date])) verwendet. Weitere Informationen zur Verwendung von ATTR-Funktionen finden Sie unter Verwenden der [Attribut\(ATTR\)-Funktion](https://kb.tableau.com/articles/howto/when-to-use-the-attribute-attr-function?lang=de-de).

3. Klicken Sie auf **OK**, wenn Sie fertig sind.

Die Vorhersageberechnung wird nun als berechnetes Feld im Datenbereich hinzugefügt.

Schritt 3: Hinzufügen der Vorhersageberechnung zur Ansicht

- 1. Ziehen Sie die Vorhersageberechnung in den Zeilen-Container rechts neben SUM(Profit).
- 2. Klicken Sie mit der rechten Maustaste (bzw. bei Mac-Computern bei gedrückter Control-Taste) auf die Maßnahme und wählen Sie **Doppelachse** aus.
- 3. Wenn Sie die beiden Achsen in einem Diagramm mit Doppelachse ausrichten möchten, um den gleichen Maßstab verwenden zu können, klicken Sie mit der rechten Maustaste (Ctrl + Mausklick auf einem Mac) auf die sekundäre Achse (in diesem Fall **Quantil für durchschnittliche Gewinnvorhersage**), und wählen Sie **Achse synchronisieren** aus.

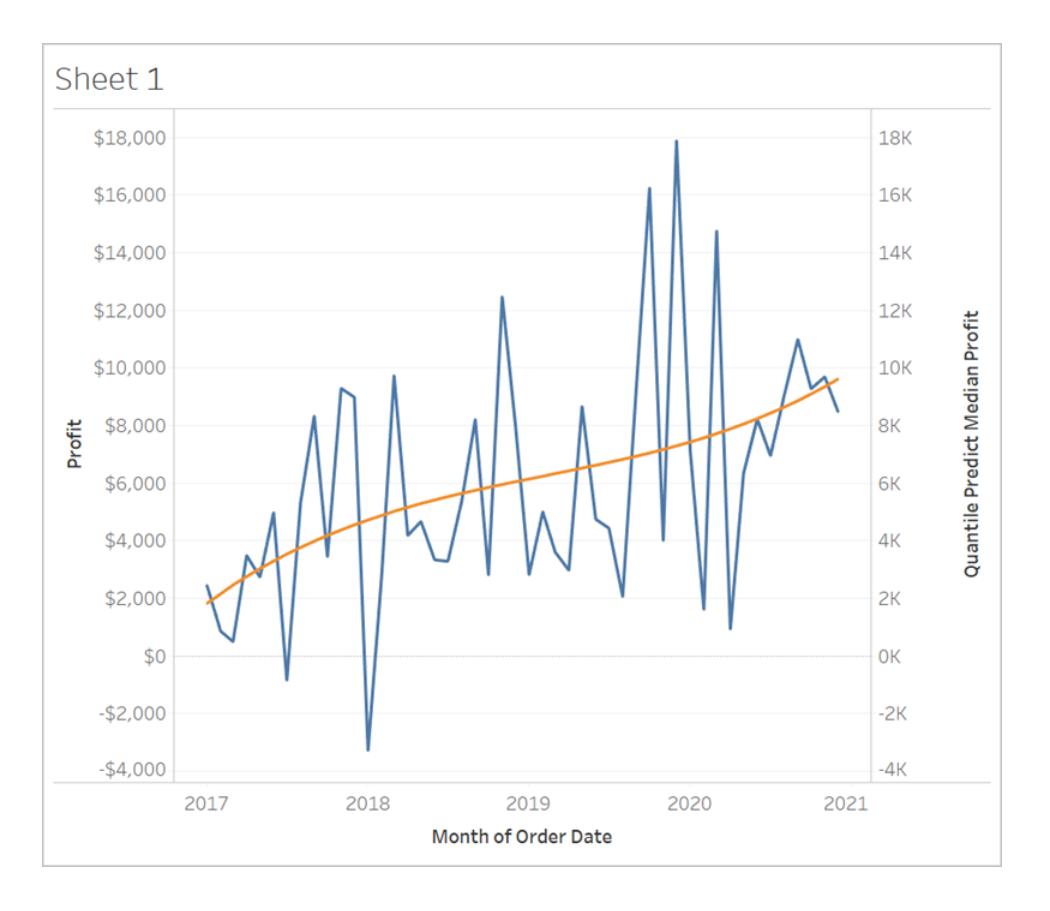

Dadurch wird der Maßstab der beiden Achsen ausgerichtet.

## Schritt 4: Erweitern des Datumsbereichs und Verdichten der Daten

Der letzte Schritt besteht darin, die horizontale Achse in die Zukunft zu erweitern, sodass Sie Markierungen über den aktuellen Datumsbereich hinaus hinzufügen können.

- 1. Öffnen Sie dazu einfach das Kontextmenü des Felds MONTH(Order Date) und wählen Sie **Datumsbereich erweitern** aus.
- 2. Im Dialogfeld "Datumsbereich erweitern", erweitern Sie die Achse um 16 Monate:

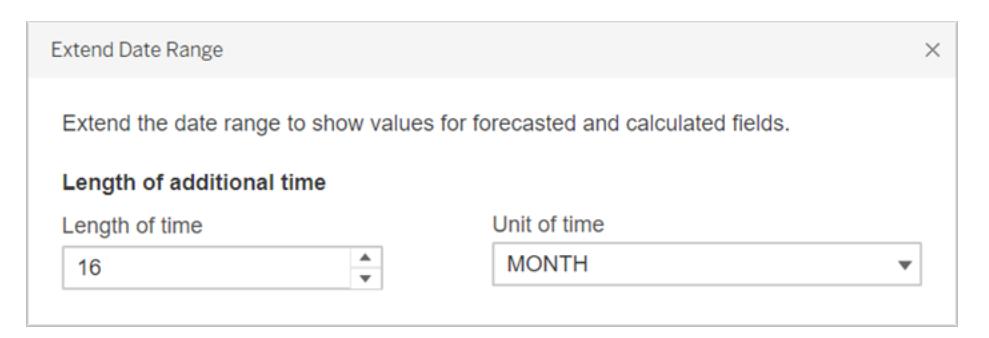

Tableau hat die Ansicht automatisch aktualisiert, indem die horizontale Achse erweitert wurde, und integriert Vorhersagen zu diesen zukünftigen Datumsangaben:

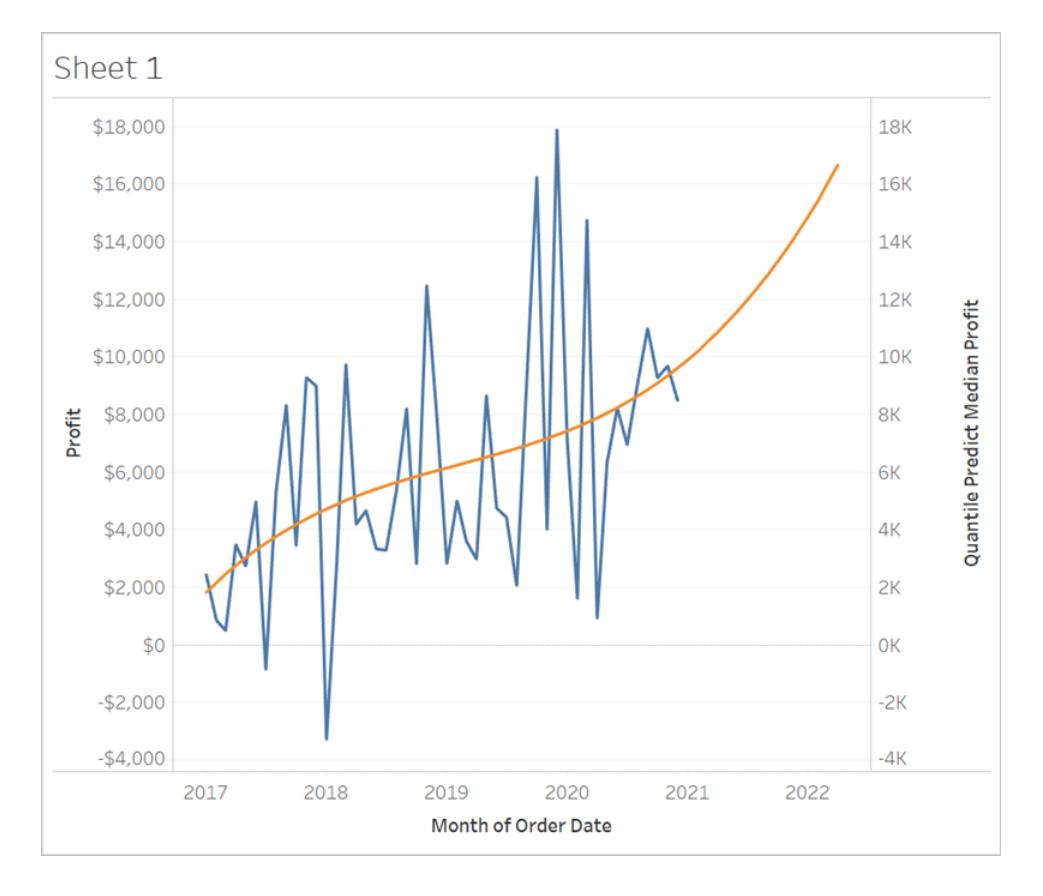

Beachten Sie, dass sich die blaue **Gewinnlinie** nicht bis zum Ende des Diagramms erstreckt. Die orangefarbene Linie, die die Vorhersageberechnung darstellt, **Quantil für durchschnittliche Gewinnvorhersage**, *erstreckt* sich jedoch bis zum Ende des Diagramms. Die Berechnung der Gewinnprognose anhand von zukünftigen Daten ist ein Beispiel für die Datenverdichtung, die auftritt, wenn Tableau zusätzliche Markierungen in der Ansicht erstellt, um fehlende Werte zu [kompensieren.](https://help.tableau.com/current/pro/desktop/de-de/missing_values.htm) Der zugrunde liegenden

Datenquelle werden keine Daten hinzugefügt. Es werden lediglich Markierungen generiert und der Ansicht hinzugefügt.

**Hinweis:** Wenn Sie einen Datumsbereich in die Zukunft erweitern, aktiviert Tableau automatisch die Option **Eigenschaften aus fehlenden Werten ableiten** im Menü **Analyse**. Dadurch wird sichergestellt, dass die Vorhersageberechnung an den fehlenden Werte arbeitet. Weitere Einzelheiten zu dieser Menüoption finden Sie unter **Prädiktive [Modellierung](#page-3089-0) mit generierten [Markierungen](#page-3089-0)** unten.

<span id="page-3089-0"></span>Weitere Informationen zur Datenverdichtung finden Sie in diesem Beitrag zur [Datenverdichtung](https://www.dataplusscience.com/DataDensification.html) (Data Densification Using Domain Completion and Domain Padding) aus Data + [Science.](https://www.dataplusscience.com/index.html)

## Prädiktive Modellierung mit generierten Markierungen

Wenn Sie Tableau schon eine Weile verwenden, haben Sie möglicherweise bereits den Ausdruck "Datenverdichtung" gehört. Dies bezieht sich auf einen Prozess, bei dem Markierungen von Tableau generiert und der Ansicht hinzugefügt werden, obwohl diese Markierungen nicht von Datensätzen in der zugrunde liegenden Datenquelle unterstützt werden. Dies kann zum Erweitern einer Datumsachse oder zum Anzeigen von Vorhersagen erfolgen, wenn Sie mit Prädiktiven [Modellierungsfunktionen](https://help.tableau.com/current/pro/desktop/de-de/predictions_overview.htm) arbeiten.

**Video ansehen**: Für eine ausführliche Diskussion über die Verdichtung von Daten, schauen Sie sich diese Präsentation von TC19 an: You Did What to Your Data? A Deep Dive into [Imputing](https://tc19.tableau.com/learn/sessions/zen-master-you-did-what-your-data-deep-dive-imputing-and-densifying-data) and [Densifying](https://tc19.tableau.com/learn/sessions/zen-master-you-did-what-your-data-deep-dive-imputing-and-densifying-data) Data.

Erfahren Sie mehr: Sehen Sie sich diesen Blogbeitrag zur [Datenverdichtung](https://www.dataplusscience.com/DataDensification.html) von [Data](https://www.dataplusscience.com/) Plus [Science](https://www.dataplusscience.com/) an.

### Vorhersagen für fehlende Werte berechnen

Sie können z. B. Vorhersagen für zukünftige Datumsangaben hinzufügen. Standardmäßig werden [fehlende](https://help.tableau.com/current/pro/desktop/de-de/missing_values.htm) Werte in Tableau nicht angezeigt, aber Sie können diese Markierungen wie folgt generieren:

- 1. Klicken Sie mit der rechten Maustaste (bzw. bei Mac-Computern bei gedrückter Ctrl-Taste) auf die Datums- oder Partitionskopfzeile.
- 2. Wählen Sie **Fehlende Werte anzeigen** aus.

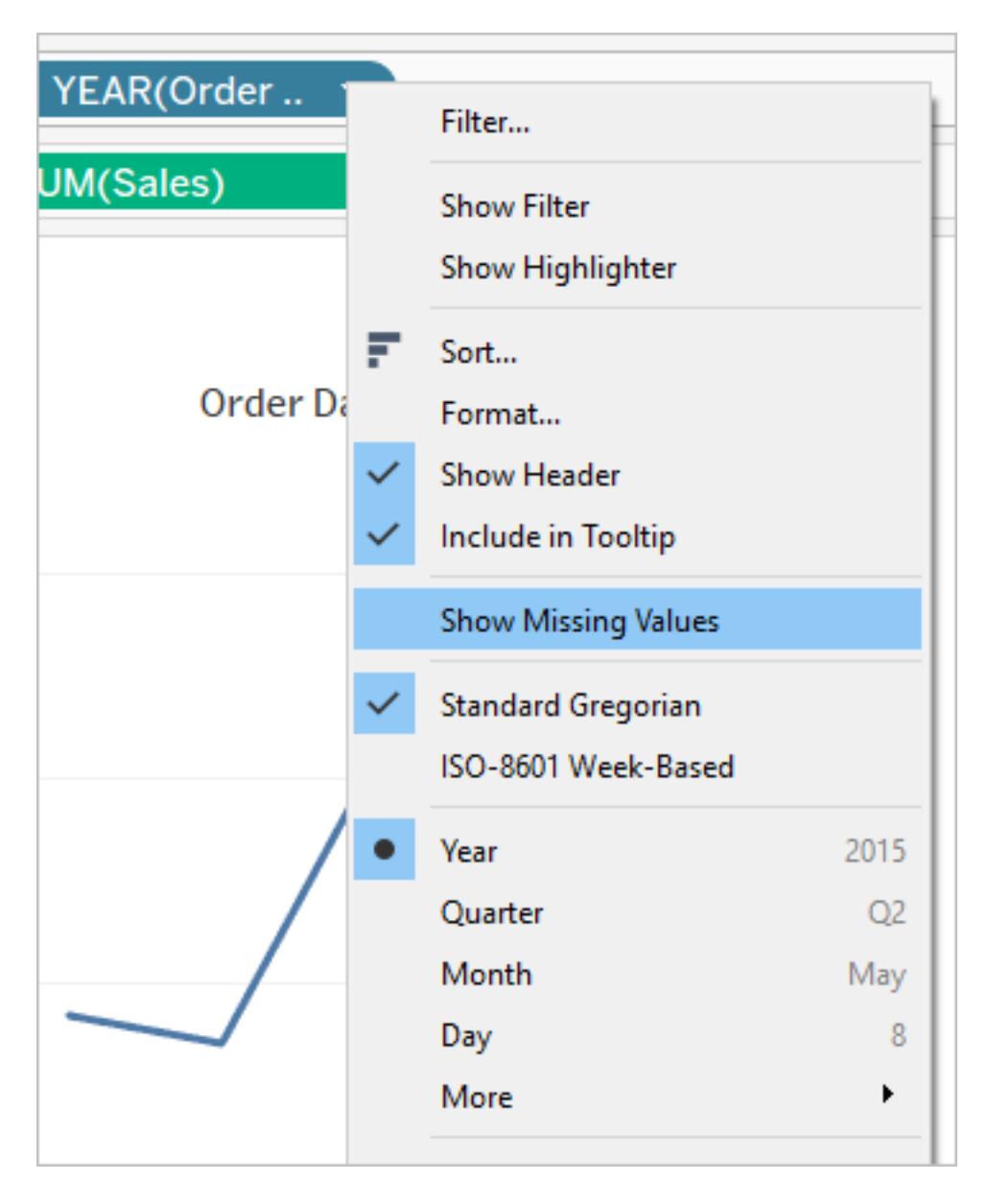

Aber das reicht für Vorhersagen für diese generierten Markierungen nicht aus. Wenn Sie versucht haben, eine Berechnung dafür durchzuführen (ob dies eine Vorhersageberechnung ist oder nicht), gibt Tableau [Nullwerte](https://help.tableau.com/current/pro/desktop/de-de/datafields_specialvalues.htm#null-numbers-and-dates-and-negative-values-on-log-axes) aus. Dies ist zu erwarten, da diese Markierungen auf fehlenden Werten basieren, die nicht existieren.

Um Vorhersagen für diese fehlenden Werte zu treffen, öffnen Sie oben das Menü **Analyse**, und wählen Siedann **Eigenschaften aus fehlenden Werten ableiten** aus.

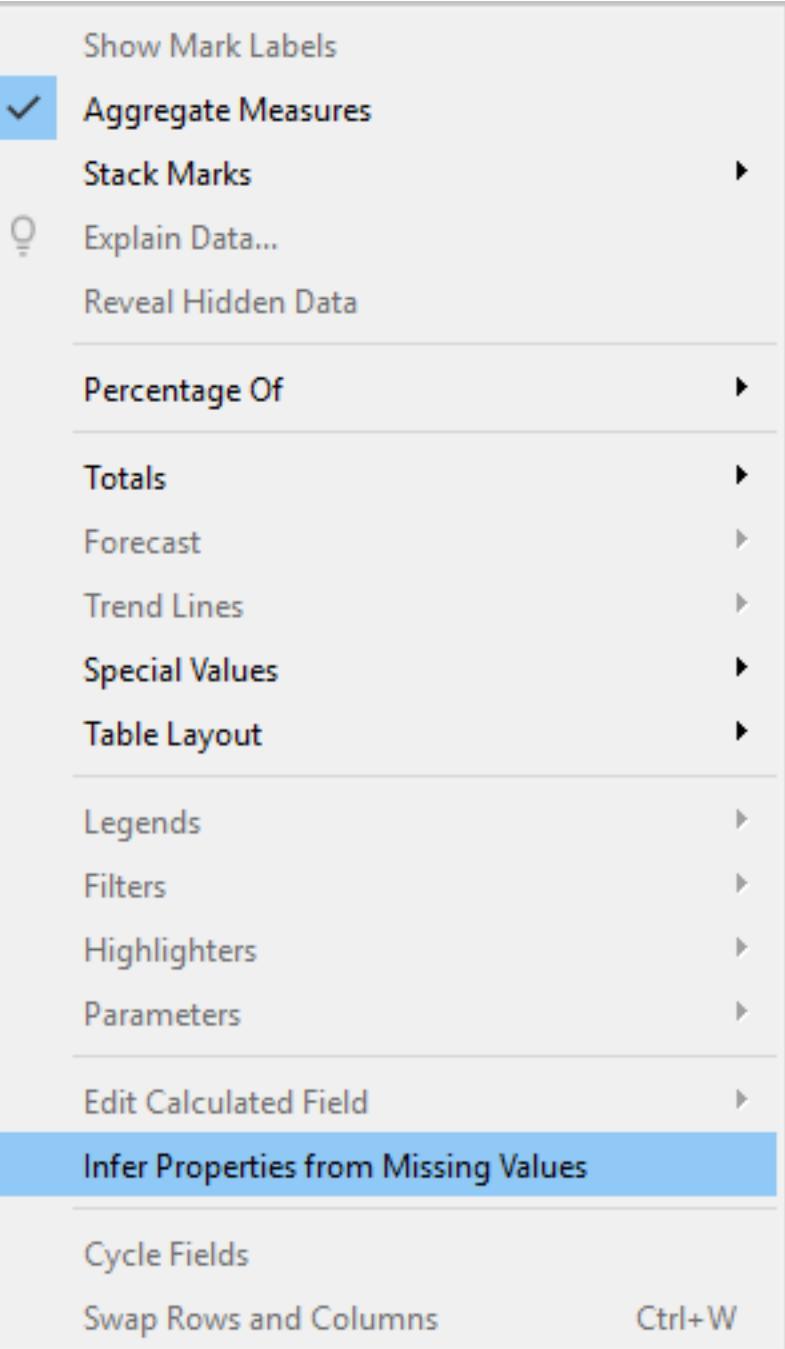

**Hinweis**: Die Standardeinstellung ist, dass **Eigenschaften aus fehlenden Werten ableiten** deaktiviert ist, auch wenn **Fehlende Werte anzeigen** aktiviert ist. Für jedes Feld oder jede Achse, die mit **Fehlende Werte anzeigen** erweitert werden kann, kann diese Einstellung angewendet werden.

### Beispiel für Vorhersagen für generierte Markierungen

Lassen Sie uns nun dieses Verhalten weiter untersuchen. Wir vergleichen drei verschiedene Abbildungen, die zeigen, wie sich die Einstellungen **Fehlende Werte anzeigen** und **Eigenschaften aus fehlenden Werten ableiten** auf Ihre Visualisierung auswirken können, je nachdem, ob eine oder beide aktiviert oder deaktiviert sind. Laden Sie dafür die folgende Arbeitsmappe aus Tableau Public: [Vorhersagen](https://public.tableau.com/profile/tableau.docs.team#!/vizhome/PredictionsonMissingValues/ShowMissingValuesONInferProperitesfromMissingValuesON) zu fehlenden Werten herunter.

Wir haben Vorhersagen mit ATTR(DAY([Order Date])) als Prädiktor aufgenommen. Dies ist nicht der beste Prädiktor für die Daten (und liefert unzureichende Vorhersagen), aber für die Zwecke dieses Artikels liefert er eine gute Veranschaulichung für die Funktion **Eigenschaften aus fehlenden Werten ableiten**.

Jede Visualisierung enthält die gleichen vier Maße im Bereich "Zeilen", wie unten beschrieben:

- Zeile 1: SUM ([Profit])
- Zeile 2: RUNNING SUM(SUM([Profit]))
- Zeile 3: ATTR(DAY([Order Date]))
- Zeile 4: MODEL QUANTILE(0.5, SUM([Profit]), ATTR(DAY([Order Date])))

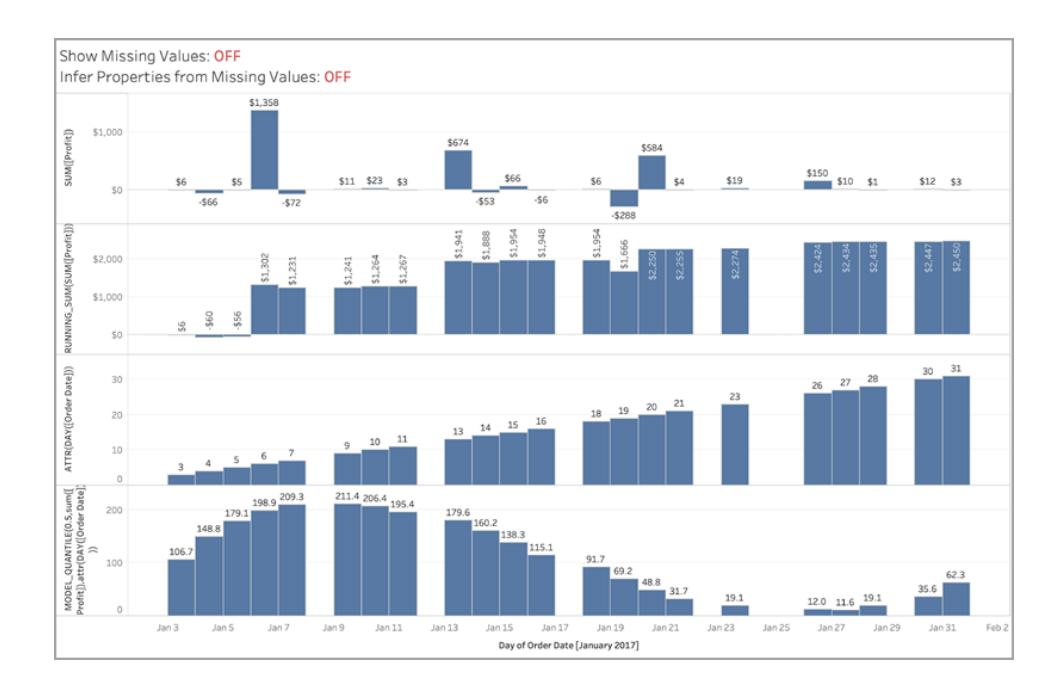

## Abbildung 1

*In der obigen Abbildung ist sowohl* **Fehlende Werte anzeigen** *als auch* **Eigenschaften aus fehlenden Werten ableiten** *deaktiviert, wobei es sich um die Standardeinstellungen in Tableau handelt.*

*Sie würden die gleiche Visualisierung sehen, wenn* **Eigenschaften aus fehlenden Werten ableiten** *aktiviert und* **Fehlende Werte anzeigen** *deaktiviert wäre. Dies liegt daran, dass* **Eigenschaften aus fehlenden Werten ableiten** *davon abhängt, dass* **Fehlende Werteanzeigen** *aktiviert ist.*

### Abbildung 2

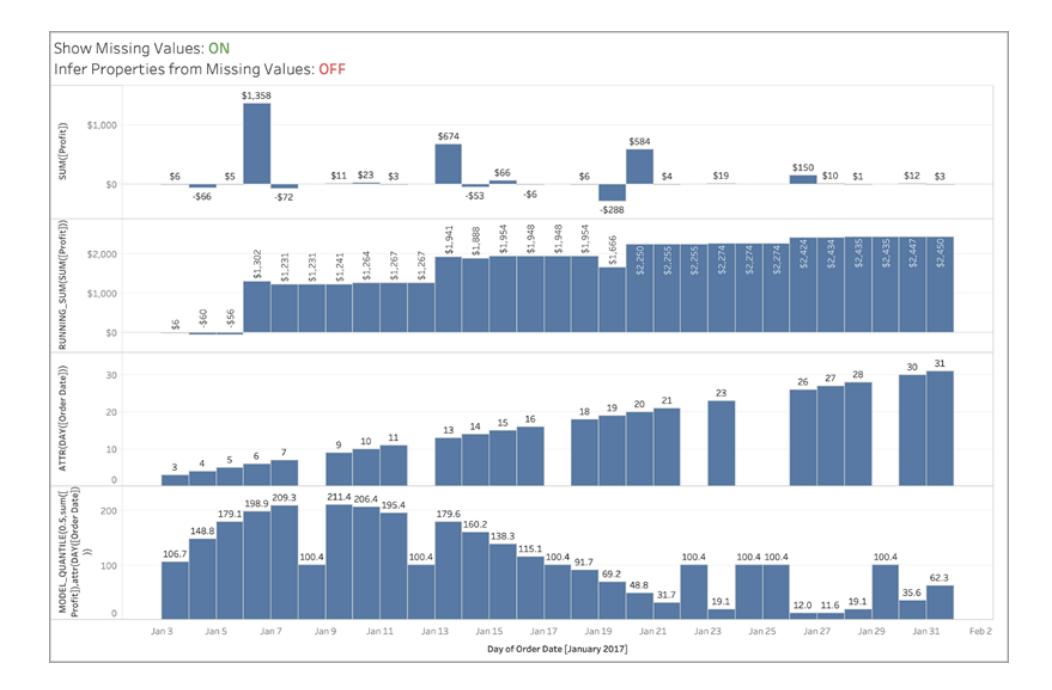

*Im obigen Bild ist* **Fehlende Werte anzeigen** *aktiviert und* **Eigenschaften von fehlenden Werten ableiten** *deaktiviert. Die Standardeinstellung ist, dass* **Eigenschaften aus fehlenden Werten ableiten** *deaktiviert ist, auch wenn* **Fehlende Werte anzeigen** *aktiviert ist.*

*Beachten Sie, dass wir in dieser Situation keinen Wert für ATTR auf DAY([Order Date]) für die fehlenden Werte berechnen (Zeile 3). Wir generieren zwar eine Vorhersage für die verdichteten Datumsangaben, aber diese sind für alle fehlenden Datumsangaben identisch, da wir nicht in der Lage sind, die tatsächliche ATTR(DAY([Order Date])) abzuleiten, wie in Zeile 3 gezeigt. Diese Markierungen werden effektiv so berechnet, als ob DAY([Order Date]) null wäre.*

#### Show Missing Values: ON Infer Properties from Missing Values: ON fit) \$2,00 \$1,000 tel) 20 sum([<br>Date] 180 186.1 179 1 LE(0. Jan 11 Jan 13 Jan 15 Jan 17 Jan 19 Jan 21 Jan 23

## Abbildung 3

*In diesem Bild ist sowohl* **Fehlende Werte anzeigen** *als auch* **Eigenschaften aus fehlenden Werten ableiten** *aktiviert, um die Einstellung* **Eigenschaften aus fehlenden Werten ableiten** *in Aktion zu veranschaulichen.*

*Wie Sie sehen können, sind wir in der Lage, die ATTR(DAY([Order Date])) (Zeile 3) abzuleiten und können diese daher für Vorhersagen in Zeile 4 verwenden und erhalten eine schöne glatte Kurve mit Vorhersagen.*

## Abgrenzung und Erweiterung in der Vorhersagemodellierung

Viele Tableau-Benutzer verwenden die [Vorhersagemodellierung](https://help.tableau.com/current/pro/desktop/de-de/predictions_overview.htm) wahrscheinlich gar nicht, geschweige denn suchen sie nach Möglichkeiten, um die Relevanz und Vorhersagequalität eines Vorhersagemodells zu verbessern. Dieser Artikel richtet sich an fortgeschrittene Benutzer, die sich für diesen Data Science-Bereich interessieren.

Zusätzlich zu den Standardargumenten wie Zielausdruck (die vorauszusagende Kennzahl) und Prädiktorausdruck (die Kennzahl und/oder die Dimensionen, die für die Vorhersage verwendet werden) können Sie zwei weitere Argumente zur Feinabstimmung Ihrer Vorhersagen hinzufügen: *Lambda*, einen Regularisierungsparameter und *Augmentation*. Dazu müssen Sie die neuen Argumente in die [Syntax](https://help.tableau.com/current/pro/desktop/de-de/predictions_overview.htm#syntax-of-predictive-modeling-functions--in-detail) Ihrer Berechnung einfügen.

### Welche Modelle nutzen Regularisierung und Augmentation?

Zur Erinnerung: Die Funktionen zur Vorhersagemodellierung in Tableau unterstützen drei Modelle: lineare Regression (auch bekannt als gewöhnliche Regression der kleinsten Quadrate oder OLS), regularisierte lineare Regression (oder Ridge-Regression) und gaußsche Prozessregression. Wenn Sie eine lineare Regression oder eine Ridge-Regression einsetzen, können Sie mit der Augmentation die Fähigkeit Ihrer Modelle verbessern, nichtlineare Muster aufzunehmen. Wenn Sie die Ridge-Regression verwenden, ist der Regularisierungsparameter ein Skalar, mit dem Sie den Regularisierungseffekt an Ihr Modell anpassen können.

Regularisierung und Augmentation sind nicht auf die gaußsche [Prozessregression](https://help.tableau.com/current/pro/desktop/de-de/predictions_choosing_model.htm#gaussian-process-regression) anwendbar.

Bevor wir die Regularisierung und Augmentation weiter diskutieren, lassen Sie uns diese beiden Modelle betrachten:

Die **lineare Regression** wird am besten dann eingesetzt, wenn es einen oder mehrere Prädiktoren gibt, für die eine lineare Beziehung zwischen der Vorhersage und dem Vorhersageziel besteht, wenn sie nicht von den gleichen zugrunde liegenden Bedingungen beeinflusst werden und nicht zwei Instanzen derselben Daten darstellen (z. B. Verkäufe, die in Dollar und in Euro ausgedrückt werden).

Die **regularisierte lineare Regression** wird verwendet, um die Stabilität zu verbessern, die Auswirkungen der Kollinearität zu reduzieren und die Recheneffizienz und Generalisierung zu steigern. In Tableau wird die L2-Abgrenzung verwendet. Weitere Informationen zur L2- Abgrenzung finden Sie in dieser Lektion zur [Ridge-Regression.](https://online.stat.psu.edu/stat857/node/155/)

### Was ist Regularisierung?

Die Ridge-Regression ist eine besondere Art der regularisierten linearen Regression. Die Regularisierung erlegt einen Malus auf die Größe der Koeffizienten des Modells auf. Die Stärke der Regularisierung wird durch [Lambda](https://developers.google.com/machine-learning/crash-course/regularization-for-simplicity/lambda) gesteuert, einen Skalar, der zur Feinabstimmung der Gesamtauswirkungen der Regularisierung verwendet wird. Je höher der Wert, desto schwerer die Strafe (d. h., desto größer die Abgrenzung).

Die Ridge-Regression löst einige der Probleme der linearen Regression:

- Sie entfernt Pathologien, die durch Multikollinearität unter den Prädiktoren entstehen.
- <sup>l</sup> Wenn das Problem der kleinsten Quadrate schlecht konditioniert ist, z. B. wenn die Anzahl der Datenpunkte kleiner ist als die Anzahl der Funktionen, dann wählt Lambda eine eindeutige Lösung.
- <sup>l</sup> Dies ist eine Möglichkeit, die Generalisierung des linearen Modells zu verbessern.
Standardmäßig weist die Ridge-Regression in Tableau **Lambda=0,5** auf, da dieser Wert in vielen Fällen gut funktioniert. Um den Lambda-Wert zu ändern, bearbeiten Sie einfach die Tabellenberechnung (siehe folgende Beispiele).

Was ist die Augmentation?

Die Augmentation in MODEL\_QUANTILE und MODEL\_PERCENTILE ist ein einfaches Beispiel für eine [Datenaugmentation:](https://en.wikipedia.org/wiki/Feature_engineering) Prädiktoren werden auf Polynome höheren Grades ausgedehnt. In Tableau gibt es einige Arten von Polynom-Augmentationen, die in die prädiktiven Modellierungsfunktionen integriert sind.

- **Bei zugeordneten Dimensionen** erlauben [Legendre-Polynome](https://en.wikipedia.org/wiki/Legendre_polynomials) bis zum 3. Grad dem linearen Modell, quadratische und kubische Beziehungen zwischen dem augmentierten Prädiktor und der Antwort zu erfassen.
- **Bei Kennzahlen** ermöglichen [Hermite-Polynome](https://en.wikipedia.org/wiki/Hermite_polynomials) 2. Grades dem linearen Modell, quadratische Beziehungen zwischen dem augmentierten Prädiktor und der Antwort zu erfassen.

Bei der linearen Regression werden nur zugeordnete Dimensionen standardmäßig mit **Augmentation=on** augmentiert; in der Ridge-Regression, bei der **model=rl** ist, werden standardmäßig nur Kennzahlen augmentiert. Um die Einstellung zu überschreiben und die Augmentation für jeden Prädiktor in Ihrer Berechnung zu deaktivieren, verwenden Sie **Augmentation=off**; dann werden keine Polynome höheren Grades hinzugefügt.

Das Ausschalten von Augmentierungen ist von Vorteil, wenn der Datensatz sehr klein ist, weil die Augmentierungen eventuell vorhandenes Rauschen in den Originaldaten überanpassen könnten, und auch weil die sich daraus ergebende Beziehung einfacher und intuitiver ist. **Hinweis:** Die Augmentierung wird pro Prädiktor ein-/ausgeschaltet (d. h. innerhalb des Prädiktorarguments Ihrer Berechnung). Lambda (und Modell) werden auf der höheren Ebene (außerhalb von Prädiktorausdrücken) angewendet.

## Konfigurieren von Lambda und Augmentation in Ihrer Berechnung

Nachdem Sie nun wissen, was Regularisierungsparameter (oder Lambda) und Datenaugmentation sind, wollen wir uns diese im Kontext einer Vorhersageberechnung ansehen:

```
MODEL_QUANTILE("model=rl, lambda=0.05", 0.5, SUM([Profit]),
"augmentation=off", SUM([Sales]))
```
Im Folgenden finden Sie eine Tabelle, die kurz zusammenfasst, ob sich das Ändern der Augmentation und des Lambda aus der Standardeinstellung auf die linearen Modelle auswirkt:

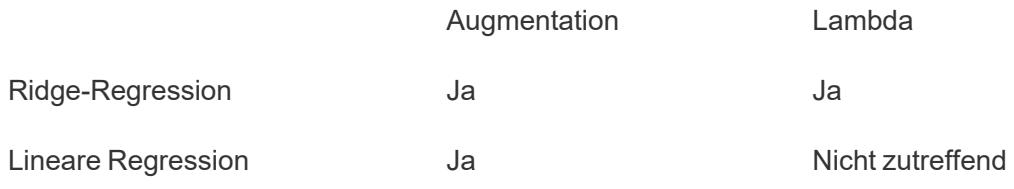

## Überlegungen zur Regularisierung und Augmentation

- Wenn Sie das falsche Modell für Ihre Daten einsetzen, dann wird das Ändern des Regularisierungsparameters oder der Augmentation wahrscheinlich nicht zu signifikant besseren Ergebnissen führen. Prüfen Sie, ob die Datentypen korrekt sind (Kennzahlen vs. Dimensionen). Wenn die zugrundeliegenden Daten beispielsweise eine Zeitreihe sind, sollten Sie stattdessen die gaußsche [Prozessregression](https://help.tableau.com/current/pro/desktop/de-de/predictions_choosing_model.htm#gaussian-process-regression) verwenden, indem Sie das Modell in Ihrer Tabellenberechnung in **model=gp** ändern.
- Da die OLS nicht reguliert wird, gibt es keinen Lambdawert, der geändert werden kann.
- Wenn Ihr Datensatz extrem klein ist und Sie Dimensionen (insbesondere Dimensionen mit hoher Kardinalität) haben, sollten Sie die Ridge-Regression verwenden, indem Sie der Tabellenberechnung model=rl hinzufügen.
- Wenn alle Dinge gleich sind (für denselben Datensatz, wenn die Augmentation ein- oder ausgeschaltet ist), kann ein niedriges Lambda die Anpassung verbessern, aber die Generalisierung beeinträchtigen (d. h. zu einer Überanpassung führen).
- Umgekehrt kann ein hoher Lambdawert dazu führen, dass die Anpassung ein konstantes Modell ist, ohne Abhängigkeit von einem der Prädiktoren. Dadurch wird die Modellkapazität reduziert (aufgrund von Unteranpassung).

## Beispiel 1

Dieses Beispiel zeigt die Beziehung zwischen durchschnittlichem Cholesterinwert und Herzerkrankungen bei Männern und Frauen, wobei Männer durch Quadrate und Frauen durch Kreise dargestellt werden.

In der ersten Visualisierung zeigen die blauen Markierungen das Vorhersageziel an, und die orangefarbenen Markierungen sind die modellierten Werte. Sie können sehen, dass die Daten sehr verrauscht sind und dass bei eingeschalteter Augmentation und einem kleinen Lambdawert von 0,01 unrealistische Herzkrankheitsraten größer als 1 auftreten. Es besteht

eine viel zu steile Abhängigkeit, wahrscheinlich aufgrund der vielen Ausreißer in den verrauschten Daten.

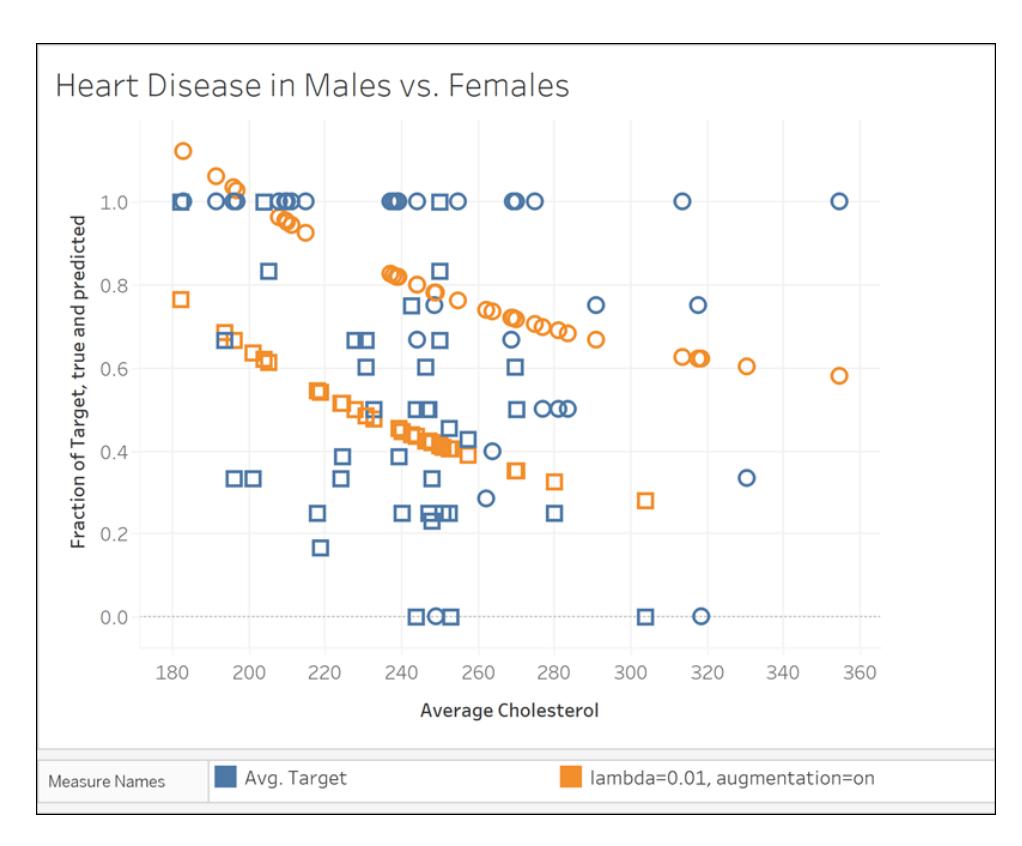

#### MODEL\_QUANTILE("model=rl, lambda=0.01", 0.5, AVG([Target]), ATTR([Sex]), "augmentation=on", AVG ([Chol]))

In der nächsten Visualisierung vergleichen wir das Vorhersageziel mit einem anderen Modell, mit ausgeschalteter Augmentation und einem Lambda-Wert von 10. Beachten Sie, dass dieses Modell realistischer ist und dass keine Markierung eine Krankheitsrate von 1 überschreitet.

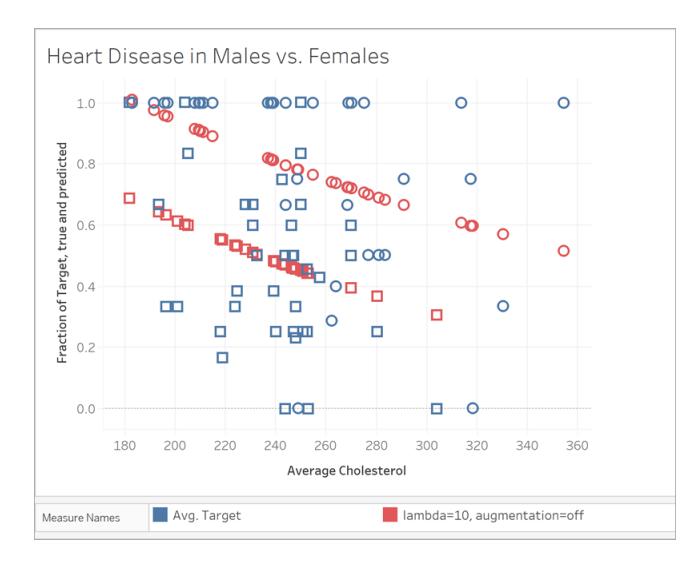

MODEL\_QUANTILE("model=rl, lambda=10", 0.5, AVG([Target]), ATTR([Sex]), "augmentation=off", AVG ([Chol]))

## Beispiel 2

Sehen wir uns als nächstes ein weiteres Beispiel aus der Praxis an, in dem Fahrerdaten für das Bike-Sharing-System Bluebikes (früher Hubway) in Boston verwendet werden. In diesem Fall funktioniert die lineare Regression gut. Vergleichen Sie die folgenden Visualisierungen, aggregiert nach Quartalen des Jahres 2017:

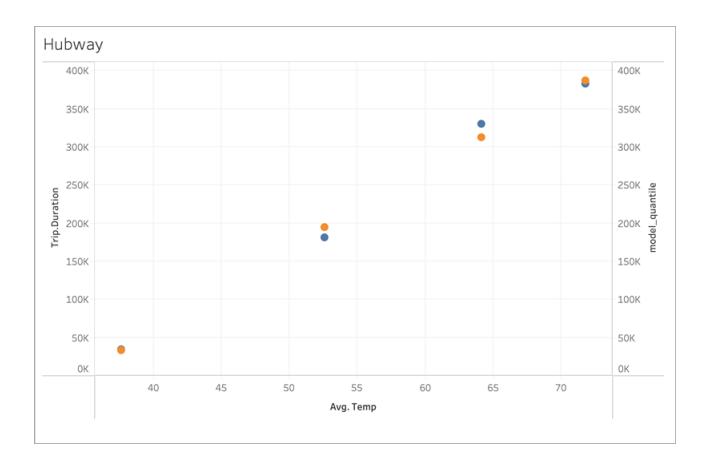

MODEL\_QUANTILE('model=rl, lambda=0.05', 0.5, sum([Trip.Duration]), AVG([Temp]))

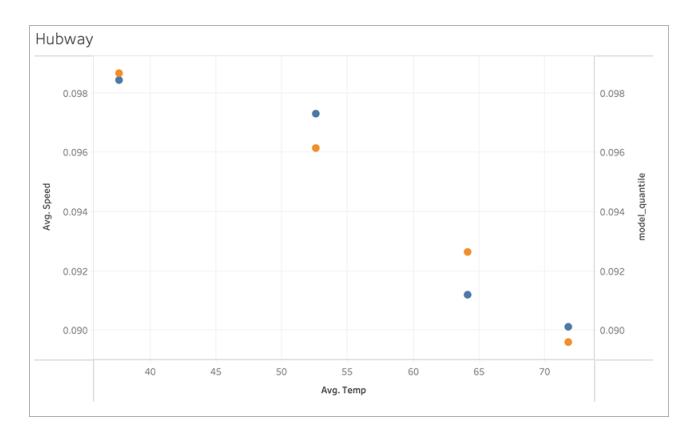

#### MODEL\_QUANTILE('model=rl, lambda=0.05', 0.5, AVG([Speed]), AVG([Temp]))

Beide sind nicht sehr anfällig für eine Überanpassung, so dass die Abhängigkeit von Lambda bei einem kleinen Lambdawert schwach ist.

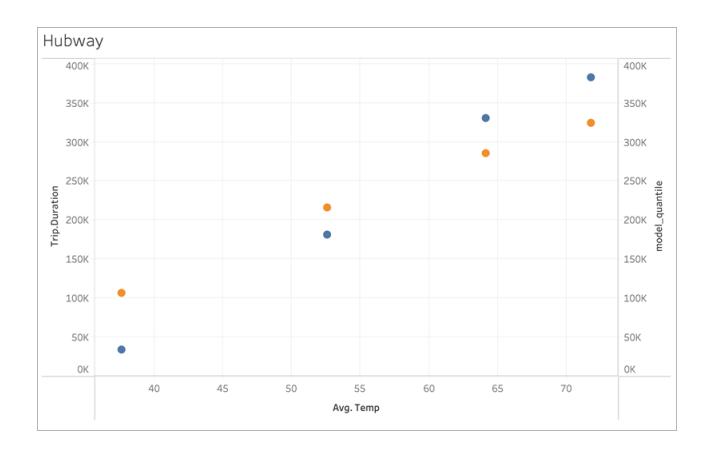

Sehen Sie sich nun diese letzte Visualisierung an:

#### MODEL\_QUANTILE('model=rl, lambda=2', 0.5, sum([Trip.Duration]), AVG([Temp]))

Beachten Sie, dass mit steigendem Lambdawert die Anpassung abflacht und keine Steigung mehr aufweist (d. h. sie wird überreguliert oder "unterangepasst").

## Beheben von Fehlern in Vorhersagemodellierungsfunktionen

Bei der Verwendung von [Vorhersagemodellierungsfunktionen](https://help.tableau.com/current/pro/desktop/de-de/predictions_overview.htm) in Tableau können Fehler auftreten, wenn Sie versuchen, die Berechnungen einer Visualisierung hinzuzufügen. Häufig ist dies auf die Kombination von Prädiktoren und visualisierten Elementen zurückzuführen, was zu einer mathematisch ungültigen Berechnung führt.

Generell müssen Sie als Erstes versuchen, die Dimension [Berechnen](https://help.tableau.com/current/pro/desktop/de-de/calculations_tablecalculations.htm#the-basics-addressing-and-partitioning) per zu überprüfen. Stellen Sie als Nächstes sicher, dass keine Nichtübereinstimmung zwischen der in den Prädiktoren

angegebenen Detailgenauigkeit und der Detailgenauigkeit in der Ansicht besteht. Stellen Sie außerdem sicher, dass Ihre Prädiktoren anhand der aktuellen Visualisierung relevante Daten für das Modell bereitstellen.

In diesem Artikel finden Sie eine detaillierte Beschreibung zu einigen häufigen Problemen und Methoden zu deren Behebung.

Fehler bei den Vorhersagemodellierungsfunktionen werden je nach verwendetem Modell in der Regel durch eines oder mehrere der folgenden Probleme verursacht:

### Allgemeine Fehler

- <sup>l</sup> **Ungültige Dimension ["Berechnen](#page-3101-0) per"** unten
- <sup>l</sup> **Konflikt zwischen [Dimensionsprädiktoren](#page-3103-0) und der visualisierten Detail[genauigkeit](#page-3103-0)** auf Seite 2900
- <sup>l</sup> **Mehrere Prädiktoren stehen [miteinander](#page-3103-1) in Konflikt** auf Seite 2900
- <sup>l</sup> **Es sind nicht genügend Daten [vorhanden,](#page-3104-0) um ein Modell zu erstellen** auf Seite [2901](#page-3104-0)
- <sup>l</sup> **Anhand der [bereitgestellten](#page-3104-1) Daten konnte kein erfolgreiches Modell erstellt werden** auf [Seite](#page-3104-1) 2901

Fehler bei der gaußschen Prozessregression

- <sup>l</sup> **Die gaußsche [Prozessregression](#page-3105-0) erfordert genau einen geordneten Dimen[sionsprädiktor](#page-3105-0)** auf Seite 2902
- <sup>l</sup> **Die gaußsche [Prozessregression](#page-3106-0) unterstützt nur Dimensionen als Prädiktoren** auf [Seite](#page-3106-0) 2903
- <sup>l</sup> **Es gibt keine [Schulungsdaten](#page-3107-0) für ein oder mehrere Vorhersageziele** auf Seite 2904
- <span id="page-3101-0"></span><sup>l</sup> **Es gibt mehr als 5.000 [Markierungen](#page-3107-1)** auf Seite 2904

## Ungültige Dimension "Berechnen per"

Beim Visualisieren einer Vorhersagemodellierungsfunktion muss eine Dimension vom Typ "Berechnen per" angegeben werden. Es wird empfohlen, eine bestimmte Dimension (z. B. **Region** oder **Kategorie**) anstelle einer Richtungsdimension (z. B. **Tabelle (horizontal, dann vertikal)** oder **Bereich (horizontal)**) auszuwählen.

Da eine Visualisierung oder ein Dashboard mehrere Vorhersageberechnungen beinhalten kann, wird durch Auswahl einer spezifischen Partitionierungsdimension sichergestellt, dass Sie Modelle anhand desselben zugrunde liegende Datensatzes für alle individuellen Funktionen erstellen und somit Ergebnisse aus ähnlichen Modellen vergleichen.

Weitere Informationen zur Adressierung und Partitionierung finden Sie unter **[Umwandeln](#page-2815-0) von Werten mit [Tabellenberechnungen](#page-2815-0)** auf Seite 2612.

Beim Arbeiten mit Vorhersagemodellierungsfunktionen müssen Sie sicherstellen, dass die verschiedenen Instanziierungen konstant bleiben, sowohl in verschiedenen Iterationen Ihres Modells (z. B. bei Auswahl verschiedener Prädiktoren) als auch in verschiedenen Visualisierungen. Bei Verwendung der Richtungsdimensionen für "Berechnen per" ist es möglich, dass sich eine triviale Änderung Ihrer visualisierten Daten erheblich auf die zum Erstellen des Modells verwendeten Daten auswirkt. Dadurch werden ihre Gültigkeit und Konsistenz in verschiedenen Visualisierungen beeinträchtigt.

Es werden möglicherweise [Nullwerte](https://help.tableau.com/current/pro/desktop/de-de/datafields_specialvalues.htm#null-numbers-and-dates-and-negative-values-on-log-axes) angezeigt, wenn keine Dimension vom Typ "Berechnen per" angegeben wurde oder wenn eine ungültige Dimension vom Typ "Berechnen per" ausgewählt wurde.

Ungültige Dimensionen vom Typ "Berechnen per" beinhalten Folgendes:

- Zelle: Diese Dimension führt immer dazu, dass ein einzelner Datenpunkt zum Erstellen eines Modells verwendet wird und dass dieser Vorgang nicht erfolgreich ist.
- <sup>l</sup> Eine verschachtelte Dimension auf höherer Ebene (wenn z. B. **Region** und **State** auf einer Achse visualisiert sind, wobei zwar Markierungen für **State** generiert, jedoch nach **Region** gruppiert werden.) Wenn **Region** als Partitionierungsdimension ausgewählt ist, werden Nullwerte zurückgegeben, da in dieser Ansicht keine Markierungen für **Region** formalisiert sind.

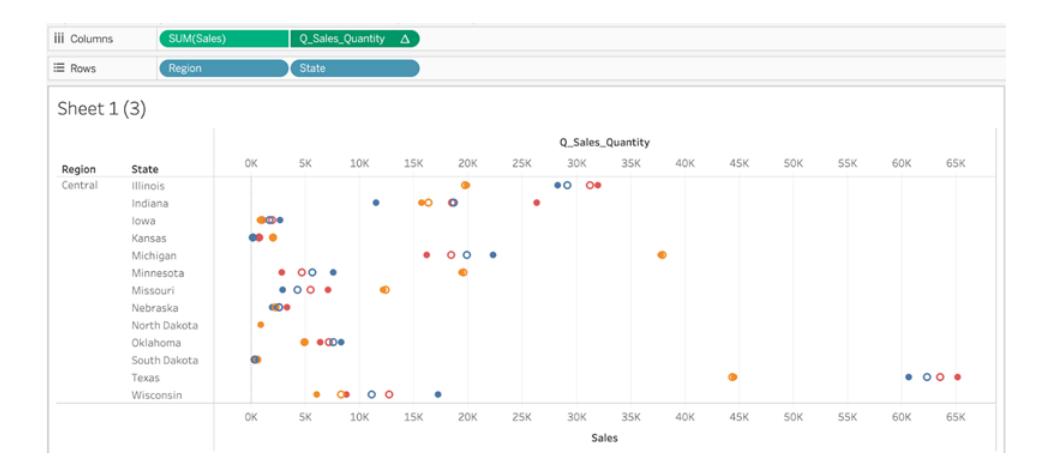

*In der Visualisierung oben sind State und Category gültige Dimensionen für "Berechnen per". Die Partitionierung der Daten nach State oder Category ergibt mehrere gültige Markierungen, die zum Erstellen eines Modells verwendet werden können.*

*Region wird zwar als Option für "Berechnen mit" aufgeführt, generiert jedoch keine Markierungen mit der Detailgenauigkeit dieser Ansicht und kann nicht zum Partitionieren der Daten verwendet werden.*

<span id="page-3103-0"></span>Weitere Informationen finden Sie unter **"Berechnen per" und [Datenpartitionierung](#page-3062-0) in der [Vorhersagemodellierung](#page-3062-0)** auf Seite 2859.

# Konflikt zwischen Dimensionsprädiktoren und der visualisierten Detailgenauigkeit

Dimensionsprädiktoren müssen dieselbe Detailgenauigkeit wie die Visualisierung haben oder *höher*. Das heißt, wenn Sie Daten nach **State** visualisieren, können Sie **State**, **Region** oder **Country** als Prädiktoren verwenden. Die Verwendung von **City** als Prädiktor verursacht hingegen einen Fehler. Da mehrere Städte innerhalb eines Bundesstaates vorhanden sind, wird dieser Prädiktor für alle Markierungen in \* aufgelöst, und er gibt keine aussagekräftigen Informationen zurück. Daher wird er von Tableau ignoriert.

Jeder Dimensionsprädiktor muss in eine [ATTR-Funktion](https://kb.tableau.com/articles/howto/when-to-use-the-attribute-attr-function?lang=de-de) eingeschlossen werden, z. B.:

<span id="page-3103-1"></span>MODEL\_PERCENTILE(SUM([Sales]), ATTR([State]), ATTR([Category])

## Mehrere Prädiktoren stehen miteinander in Konflikt

Jeder Prädiktor, der innerhalb einer bestimmten Vorhersagemodellierungsfunktion verwendet wird, muss unabhängige Informationen für die Berechnung bereitstellen. Wenn zwei Prädiktoren ausgewählt sind, die genau äquivalent oder skalierte Versionen oder Umkehrungen voneinander sind, gibt die Vorhersagemodellierungsfunktion bei ihrer Visualisierung einen Fehler zurück.

Ein Datensatz zur Nachverfolgung von Wetterbedingungen im Laufe der Zeit kann beispielsweise zwei Felder enthalten: **IsRain** und **IsClear**. Diese beiden Felder sind Umkehrungen voneinander – das heißt, **IsClear** = True, wenn **IsRain** = False und umgekehrt. Wenn Sie sowohl **IsClear** als auch **IsRain** als Prädiktoren für eine einzelne Vorhersagemodellierungsfunktion einschließen, wird ein Fehler zurückgegeben.

Dies gilt sowohl für Kennzahlen als auch für Dimensionen als Prädiktoren.

In beiden Fällen kann der Fehler behoben werden, indem Sie Ihre Prädiktoren ändern und dabei stark korrelierte Prädiktoren entfernen. Weitere Informationen finden Sie unter **[Auswählen](#page-3049-0) von [Prädiktoren](#page-3049-0)** auf Seite 2846.

## <span id="page-3104-0"></span>Es sind nicht genügend Daten vorhanden, um ein Modell zu erstellen

Es müssen mindestens drei Markierungen innerhalb einer Partition vorhanden sein, damit die Vorhersagemodellierungsfunktionen ein Modell erstellen und Vorhersagen generieren können. Wenn der durch die angezeigten Daten und die Dimension "Berechnen per" definierte Datensatz zwei oder weniger Markierungen enthält, gibt die Vorhersagemodellierungsfunktion NULL-Ergebnisse zurück.

<span id="page-3104-1"></span>Um dieses Problem zu beheben, überarbeiten Sie die Detailgenauigkeit, die Datenfilterparameter oder die Dimension "Berechnen per", sodass jede Partition mehr als zwei Markierungen enthält.

# Anhand der bereitgestellten Daten konnte kein erfolgreiches Modell erstellt werden

Dieser Fehler wird angezeigt, wenn ein Konflikt zwischen den ausgewählten Prädiktoren, der visualisierten Detailgenauigkeit und/oder der ausgewählten Dimension "Berechnen per" besteht, sodass es unmöglich ist, die Prädiktoren zum Erstellen eines rationalen Modells zu verwenden.

Sehen wir uns beispielsweise die folgende MODEL\_QUANTILE-Berechnung an:

MODEL\_QUANTILE(0.5, MEDIAN([Profit]), ATTR(MONTH([Order Date])))

Wenn Sie diese Berechnung auf eine Visualisierung anwenden, bei der jede Markierung einen Wert vom Typ **State** repräsentiert, wird der folgende Fehler zurückgegeben:

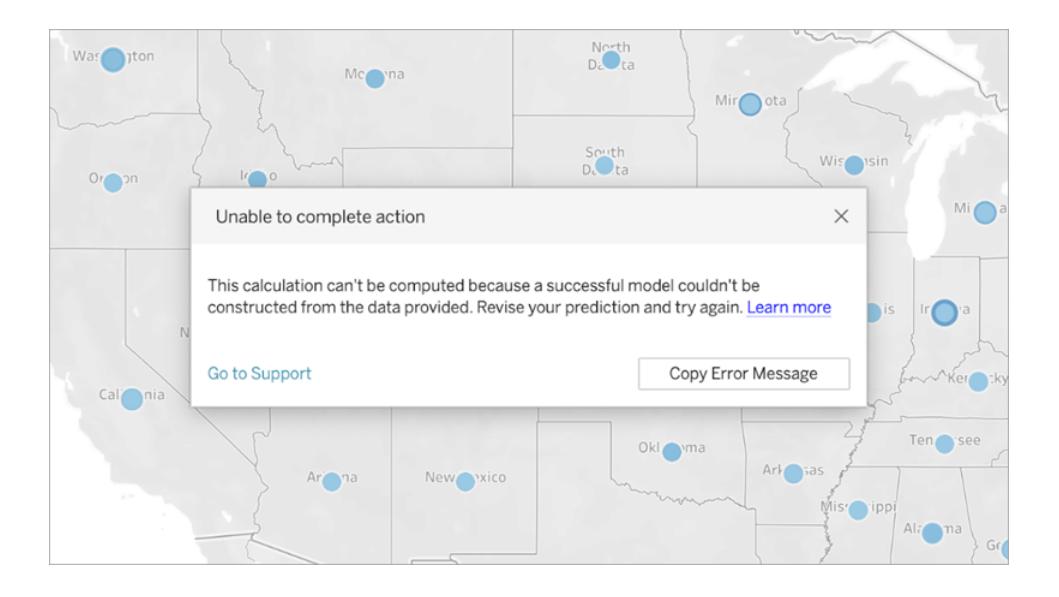

Da **Order Date** nicht zum Visualisieren oder Segmentieren der Daten verwendet wird, kann die Vorhersagemodellierungsfunktion nicht den zum Erstellen eines Modells angegebenen Prädiktor verwenden.

So beheben Sie dieses Problem:

- Aktualisieren Sie Ihre Visualisierung, sodass der Prädiktor als Dimension eingeschlossen wird.
- Aktualisieren Sie Ihre Funktion, um den unbrauchbaren Prädiktor zu entfernen.

<span id="page-3105-0"></span>Es ist erwähnenswert, dass dieser Fehler eine Nichtübereinstimmung zwischen der Visualisierung und den spezifischen Prädiktoren der Tabellenberechnung widerspiegelt. Dieselbe Berechnung würde problemlos funktionieren, wenn sie auf eine Visualisierung angewendet wird, die **Order Date** als Dimension enthält.

# Die gaußsche Prozessregression erfordert genau einen geordneten Dimensionsprädiktor

Für die Verwendung der gaußschen Prozessregression müssen Sie genau eine geordnete Dimension als Prädiktor einschließen. Sie können zusätzliche *ungeordnete* Dimensionen als Prädiktoren einschließen. In der gaußschen Prozessregression können Kennzahlen nicht als Prädiktoren verwendet werden.

Wenn dieser Fehler auftritt, fügen Sie der Tabellenberechnung einen geordneten Dimensionsprädiktor hinzu, entfernen Sie den überschüssigen geordneten Prädiktor oder geben Sie an, dass eine der geordneten Dimensionen als ungeordnete Dimension behandelt werden soll.

Da die gaußsche Prozessregression am besten für Zeitreihendaten verwendet wird, wird dies in der Regel in Form eines zeitbasierten Prädiktors wie ATTR(DATETRUNC('month',[Order Date])) erfolgen. Im DATETRUNC-Ausdruck kann ein [date\\_part](https://help.tableau.com/current/pro/desktop/de-de/functions_functions_date.htm#datepart-values) verwendet werden, aber der date\_part muss dieselbe oder eine höhere Detailebene wie die Visualisierung haben. Das heißt, wenn bei der Visualisierung WEEK([Order Date]) als Aggregationsebene verwendet, muss der date\_part 'week', 'month', 'quarter' usw. lauten. Er kann nicht 'dayofyear', 'day', 'weekday', 'hour' usw. lauten.

Hinweis: Da ATTR(MONTH([Date])) Zeichenfolgenwerte zurückgibt, funktioniert dies nicht als geordneter dimensionaler Prädiktor, es sei denn, er wird manuell angegeben. Dazu fügen Sie unmittelbar vor dem Prädiktor **"ordered"** ein, wie im Folgenden dargestellt:

```
MODEL_PERCENTILE(  
"model=gp",
SUM([Sales]),
"ordered",ATTR(MONTH([Order Date]))
\left( \right)
```
Wenn Sie mehrere Zeitdimensionen in Ihre Prädiktoren einbeziehen möchten, müssen Sie angeben, welche Dimensionen als ungeordnete Dimensionen verwendet werden sollen. Dazu können Sie unmittelbar vor der betreffenden Dimension **"unordered"** einfügen, wie im Folgenden:

```
MODEL_PERCENTILE(  
"model=gp",
SUM([Sales]),
ATTR(DATETRUNC('month',[Order Date]))
"unordered",ATTR(DATETRUNC('year',[Order Date]))
\left( \right)
```
Wenn Sie versuchen, die obige Berechnung zu verwenden, ohne **"unordered"** vor ATTR (DATETRUNC('year',[Order Date]) anzugeben, wird ein Fehler zurückgegeben.

Darüber hinaus muss die Adressierungsrichtung (oder "Berechnen per") für die gaußsche Prozessregression auf dasselbe Feld wie der geordnete Dimensionsprädiktor festgelegt werden.

<span id="page-3106-0"></span>Für alle Modelle kann nur eine Adressierungsrichtung (oder "Berechnen per") ausgewählt werden.

# Die gaußsche Prozessregression unterstützt nur Dimensionen als Prädiktoren

In gaußschen Prozessberechnungen können Sie keine Kennzahlen als Prädiktoren verwenden. Entfernen Sie den Kennzahlenprädiktor.

Diese Einschränkung gilt nur für prädiktive Modellierungsfunktionen, die die gaußsche Prozessregression angeben. Die lineare Regression (bzw. OLS, Standardeinstellung) und die regularisierte lineare Regressionsfunktionen unterstützen beide Kennzahlen als Prädiktoren.

# <span id="page-3107-0"></span>Es gibt keine Schulungsdaten für ein oder mehrere Vorhersageziele

Die gaußsche Prozessregression erfordert für jede Datenpartition mindestens *n* Datenpunkte, um ein Vorhersagemodell zu erstellen und Vorhersagen zurückzugeben. Wenn dieser Fehler auftritt, überarbeiten Sie Ihre Vorhersagen.

## <span id="page-3107-1"></span>Es gibt mehr als 5.000 Markierungen

Gaußsche Prozessregressionen werden nur bei Visualisierungen mit weniger als 5.000 Markierungen unterstützt. Um dieses Problem zu beheben, aktualisieren Sie Ihre Detailgenauigkeit, um die Anzahl Markierungen zu verringern, oder wählen Sie ein anderes statistisches Modell aus.

# Integrieren von Einstein Discovery-Vorhersagen in Tableau

Zeigen Sie dynamische Vorhersagen aus Einstein Discovery in Ihren Tableau-Ansichten und - Dashboards an. Ab Version 2021.1 von Tableau können Sie folgendermaßen auf die Leistungsfähigkeit der Einstein Discovery-Vorhersagen zugreifen:

- Herstellen einer Verbindung zu der Einstein [Discovery-Analytics-Erweiterung,](#page-3110-0) um in Tableau mit auf Einstein Discovery basierenden Vorhersagemodellen zu interagieren.
- Einbetten von Vorhersagen in eine Tableau-Arbeitsmappe durch Einfügen von generierten [Tabellenberechnungsskripten](#page-3111-0) aus Einstein Discovery in berechnete Tableau-Felder in Tableau.
- Stellen Sie Anwendern mit der [Dashboard-Erweiterung](#page-3111-1) Einstein Discovery dynamische und bedarfsgerechte Vorhersagen auf Basis ihrer Tableau-Daten zur Verfügung.
- Sie können in Tableau Prep Einstein [Discovery-Vorhersageschritte](https://help.tableau.com/current/prep/de-de/prep_predictions.htm) Datenflüssen hin[zufügen](https://help.tableau.com/current/prep/de-de/prep_predictions.htm), um Ihre Schemaausgabe mit Vorhersagen und optional Verbesserungen und Top-Faktoren zu bereichern.

**Hinweis**: Eine Einführung in Einstein Discovery in Tableau finden Sie auf der Seite Einstein [Discovery](https://www.tableau.com/de-de/products/add-ons/einstein-discovery) in Tableau und in der [Demo](https://www.tableau.com/de-de/learn/webinars/einstein-discovery-tableau-demo) auf [tableau.com.](https://www.tableau.com/de-de/)

## Was ist Einstein Discovery?

Einstein Discovery ist ein Analysetool, das Ihre Datenanalyse mithilfe von Machine Learning-Modellen und umfassender statistischer Analyse durch die Leistungsfähigkeit künstlicher Intelligenz erweitert. Einstein Discovery durchsucht schnell Millionen von Datenzeilen, um

wichtige Korrelationen zu finden, Ergebnisse vorherzusagen und Möglichkeiten zur Verbesserung dieser vorhergesagten Ergebnisse vorzuschlagen.

Weitere Informationen zu Einstein Discovery finden Sie im Trail Gewinnen von [Erkenntnissen](https://trailhead.salesforce.com/en/content/learn/trails/wave_analytics_einstein_discovery) mit Einstein [Discovery](https://trailhead.salesforce.com/en/content/learn/trails/wave_analytics_einstein_discovery) in [Trailhead.](https://trailhead.salesforce.com/en/home)

**Hinweis**: Einstein Discovery in Tableau wird von [salesforce.com](https://www.salesforce.com/) unterstützt. Schlagen Sie die geltenden Bedingungen in Ihrer Vereinbarung mit [salesforce.com](https://www.salesforce.com/) nach.

## <span id="page-3108-0"></span>Voraussetzungen für den Zugriff

Zum Konfigurieren und Verwenden von Einstein Discovery-Vorhersagen in Tableau benötigen Sie und alle Personen, die Vorhersagen in einer Tableau-Arbeitsmappe anzeigen möchten, bestimmte Lizenzen, Zugriffe und Berechtigungen in Salesforce und Tableau.

#### Salesforce-Anforderungen

Die Tableau-Integration mit Einstein Discovery wird ab der Tableau-Version 21.1 unterstützt. Die Integration erfordert:

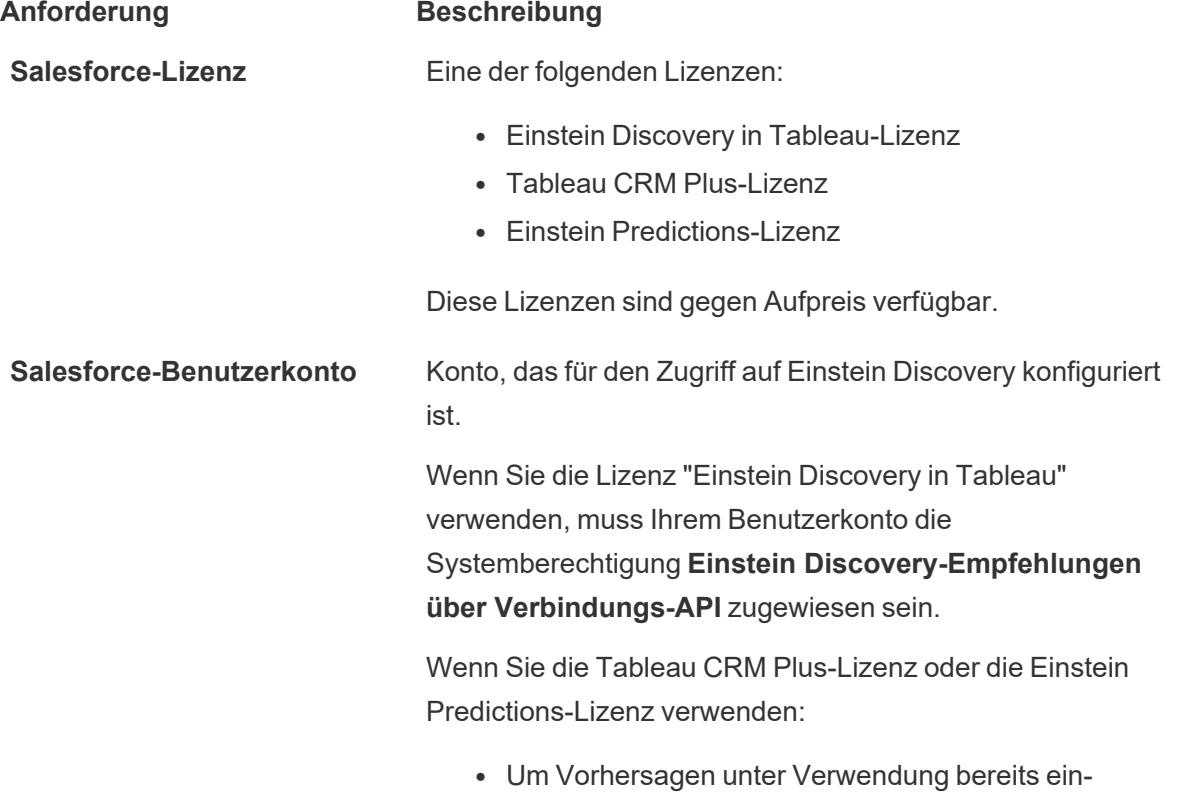

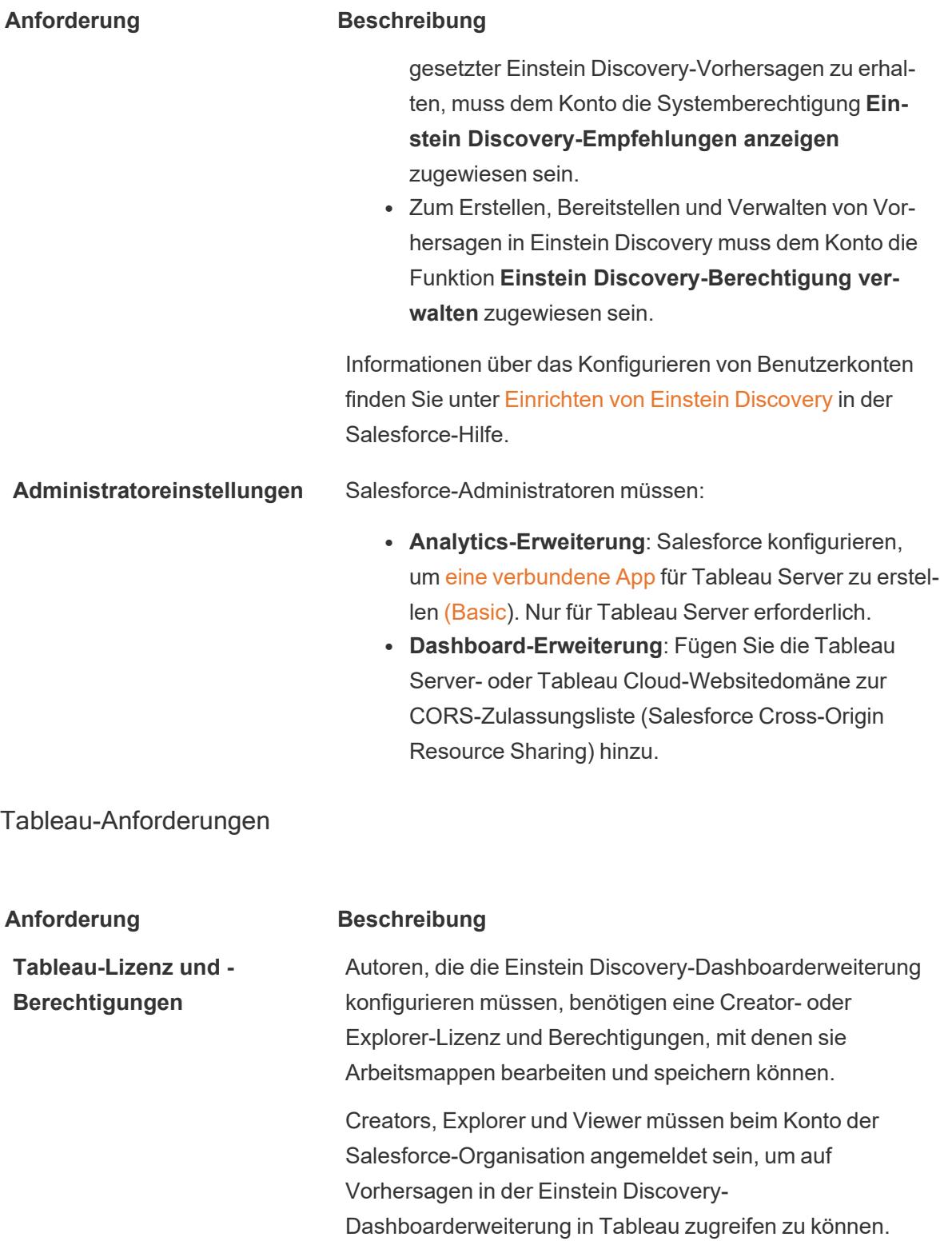

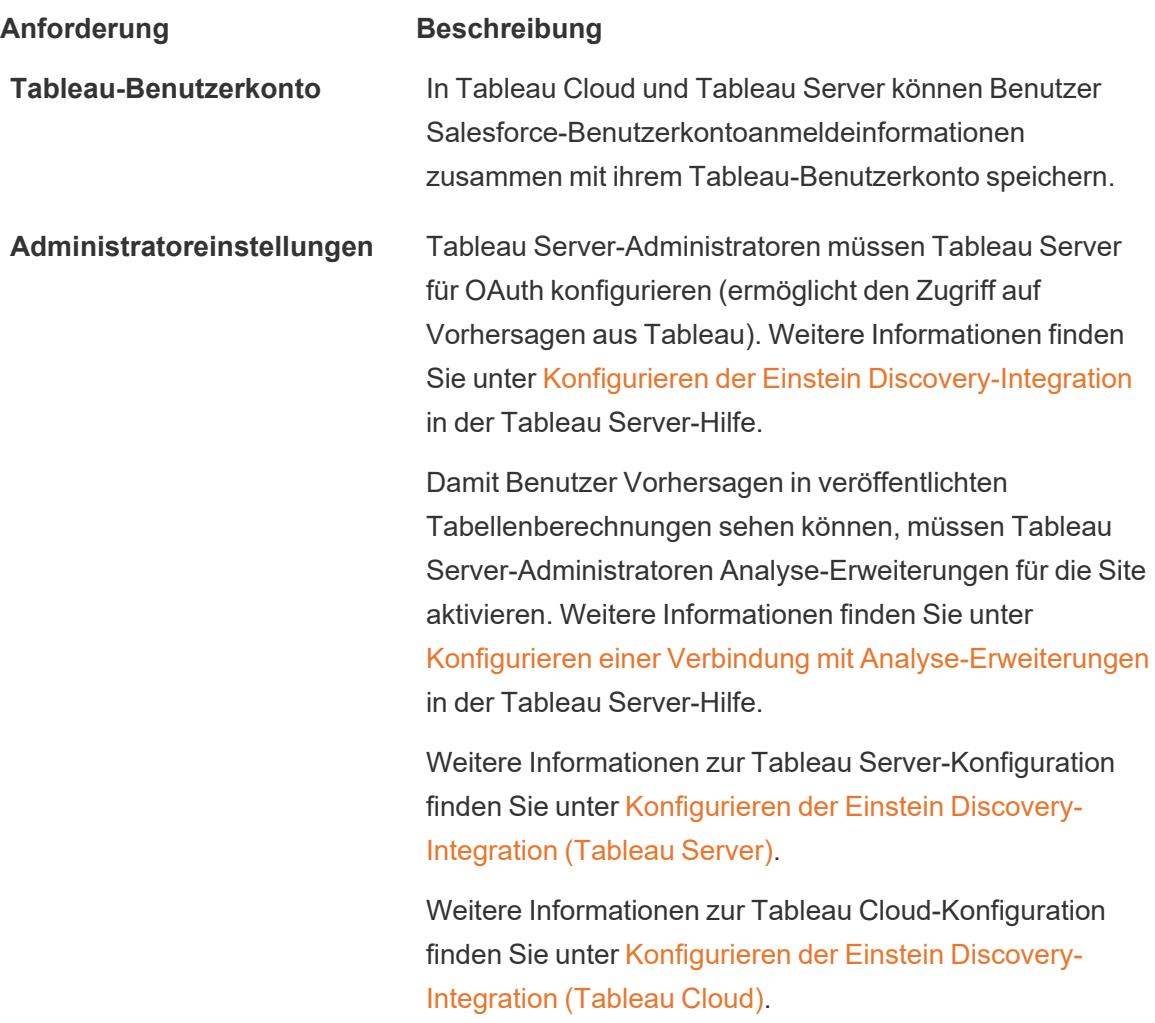

# <span id="page-3110-0"></span>Unterstützung für Analytics-Erweiterungen für Einstein Discovery-Vorhersagen

Einstein Discovery in Tableau liefert vertrauenswürdige und intuitive Vorhersagen und Verbesserungen aus Einstein Discovery für jeden Tableau-Benutzer Ihrer gesamten Organisation. Autoren von Arbeitsmappen können Visualisierungen und Dashboards erstellen und freigeben, die Vorhersagen aus Vorhersagemodellen, die in Salesforce Einstein [Discovery](https://help.salesforce.com/articleView?id=sf.bi_edd_about.htm&type=5) bereitgestellt werden, dynamisch integrieren.

Autoren können die Einstein Discovery-Analytics-Erweiterung zur Verwendung in einer Arbeitsmappe einrichten und dann auf Einstein Discovery basierende Vorhersagen mithilfe von berechneten Feldern direkt in Tableau einbetten.

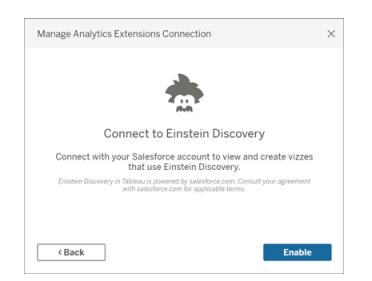

## <span id="page-3111-0"></span>Zugriff auf Einstein Discovery-Vorhersagen in berechneten Tableau-Feldern

Wenn Tableau mit der Einstein Discovery-Analytics-Erweiterung verbunden ist, können Sie Vorhersagen direkt in berechnete Felder einbetten. Verwenden Sie in Salesforce den Modell-Manager, um ein Tableau-Tabellenberechnungsskript automatisch zu generieren. Fügen Sie anschließend dieses Skript in ein berechnetes Feld für die Verwendung in einer Tableau-Arbeitsmappe ein. Das Skript zur Tabellenberechnung greift auf in Salesforce bereitgestellte Vorhersagemodelle zu, indem es die Vorhersage-ID aufruft und die für das Modell erforderlichen Daten übergibt.

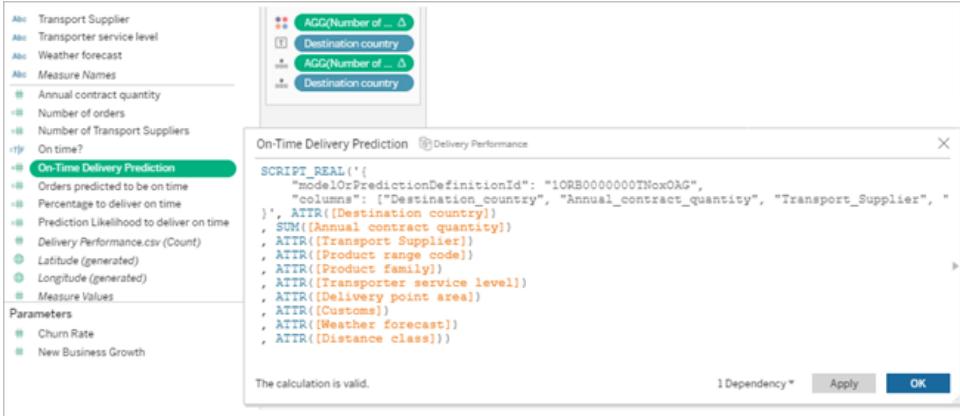

Sie können mit Vorhersagen angereicherte Visualisierungen in Tableau Desktop, Tableau Cloud oder Tableau Server erstellen oder im Web veröffentlichen.

Weitere Informationen finden Sie unter **Einstein [Discovery](#page-3132-0)** auf Seite 2929 in **[Übergeben](#page-3129-0) von Ausdrücken mit [Analyse-Erweiterungen](#page-3129-0)** auf Seite 2926.

## <span id="page-3111-1"></span>Einstein Discovery-Dashboarderweiterung in Tableau

Integrieren Sie bei Bedarf interpretierbare Vorhersagen aus Einstein Discovery in Tableau-Dashboards. Die Autoren können Arbeitsblätter und das Dashboard erstellen und dann die Einstein Discovery-Dashboarderweiterung so konfigurieren, dass sie eine ausgewählte Einstein Discovery-Vorhersagedefinition verwendet, die die im Dashboard verfügbaren Quelldaten für

Vorhersagen nutzt. Dashboardbetrachter und -benutzer können in der Tableau-Visualisierung auf verschiedene Markierungen klicken, um sich Vorhersagen anzusehen.

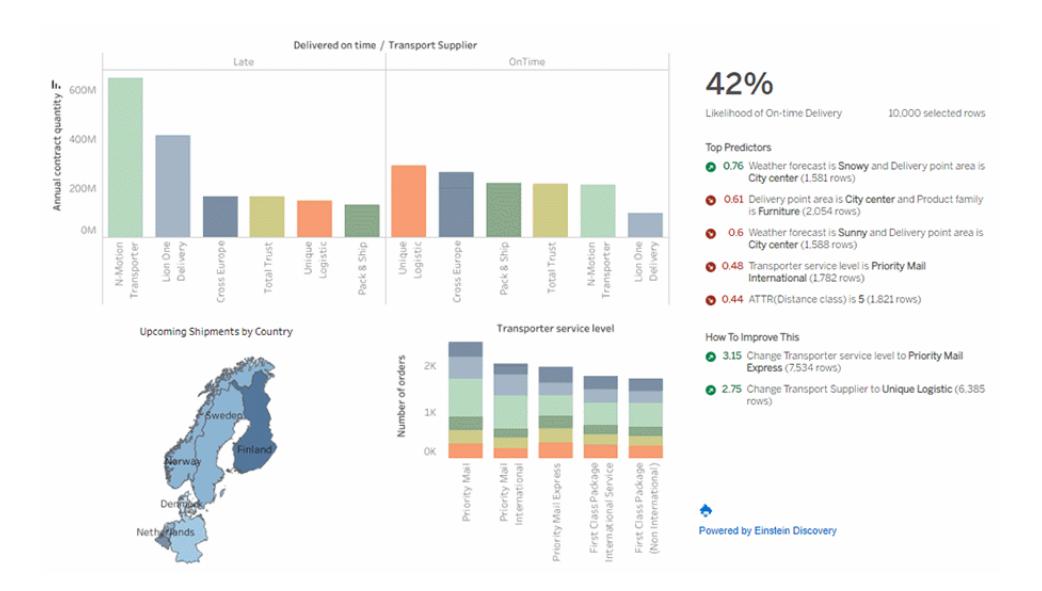

Weitere Informationen finden Sie unter **Erkunden von [Vorhersagen](#page-3112-0) in Tableau mit der Einstein [Discovery-Dashboarderweiterung](#page-3112-0)** unten.

# <span id="page-3112-0"></span>Erkunden von Vorhersagen in Tableau mit der Einstein Discovery-Das-

## hboarderweiterung

Nutzen Sie die Einstein Discovery-Dashboarderweiterung, um Echtzeitvorhersagen in Tableau anzuzeigen. Die Dashboarderweiterung generiert interaktiv und bei Bedarf Vorhersagen mithilfe eines Einstein Discovery-Vorhersagemodells für Quelldaten aus Ihrer Tableau-Arbeitsmappe.

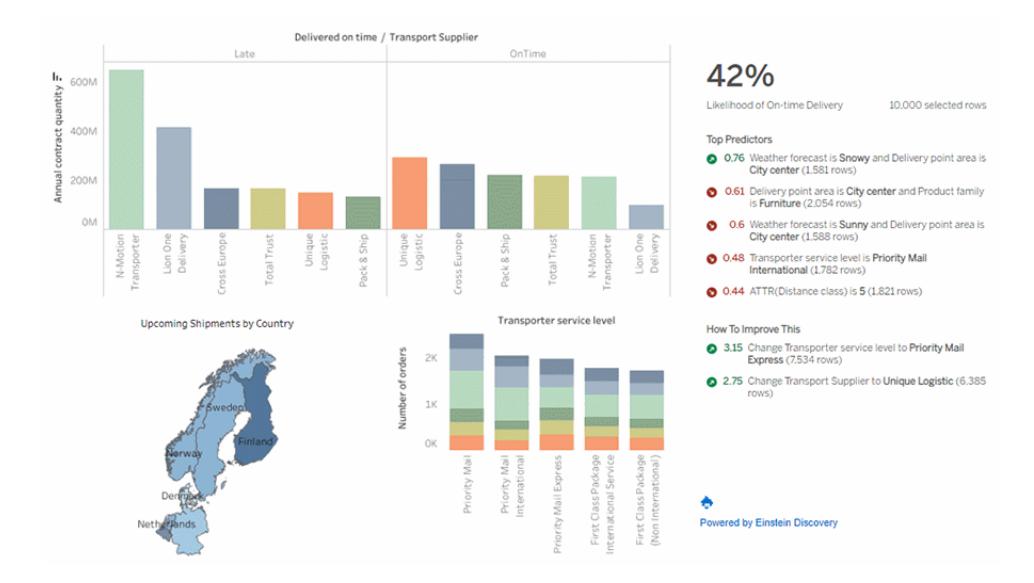

Klicken Sie im Dashboard auf Markierungen, um dynamische Vorhersagen, wichtige Treiber und Möglichkeiten zur Verbesserung der Vorhersagen auf der Grundlage des Einstein Discovery-Vorhersagemodells anzuzeigen

Dashboard-Autoren können die Dashboarderweiterung so konfigurieren, dass Vorhersagen wie im Bild oben gezeigt aus aggregierten Daten in einem Arbeitsblatt ausgeführt werden, oder Parameter verwenden, damit Dashboard-Benutzer "Was-wäre-wenn"-Szenarien auf der Basis eines einzelnen Satzes von Eingabewerten ansehen können.

Weitere Informationen zum Hinzufügen der Einstein Discovery-Dashboarderweiterung finden Sie unter **Hinzufügen und Konfigurieren der Einstein [Discovery-Dashboarderweiterung](#page-3117-0)** auf [Seite](#page-3117-0) 2914 in diesem Thema. Siehe auch **[Voraussetzungen](#page-3108-0) für den Zugriff** auf Seite [2905](#page-3108-0).

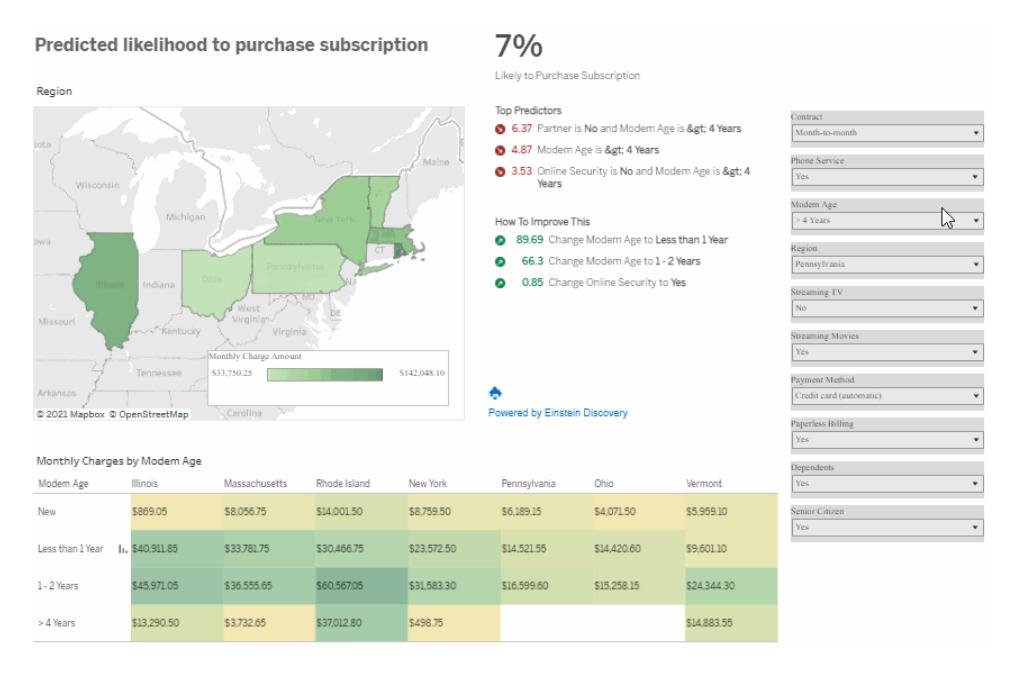

Wählen Sie Eingabeparameter aus, um zu sehen, wie sich diese Werte auf die Vorhersagen auswirken können.

Weitere Informationen zu Einstein Discovery finden Sie unter [Introduction](https://help.salesforce.com/s/articleView?id=sf.bi_edd_about.htm&type=5) to Einstein Discovery (Einführung in Einstein Discovery) und [Enhanced](https://help.salesforce.com/s/articleView?id=sf.bi_edd_about_analytics.htm&type=5) Analytics with Einstein Discovery (Erweiterte Analyse mit Einstein Discovery) in der Salesforce-Hilfe. Sie können Ihr Wissen auch mit dem Trail Einblicke in Einstein [Discovery](https://trailhead.salesforce.com/en/content/learn/trails/wave_analytics_einstein_discovery) in [Trailhead](https://trailhead.salesforce.com/en/home) erweitern.

**Hinweis**: Einstein Discovery in Tableau wird von [salesforce.com](https://www.salesforce.com/) unterstützt. Schlagen Sie die geltenden Bedingungen in Ihrer Vereinbarung mit [salesforce.com](https://www.salesforce.com/) nach.

Nutzung der Einstein Discovery-Dashboarderweiterung

Um Vorhersagen in einem Dashboard anzusehen, das die Einstein Discovery-Dashboarderweiterung verwendet, müssen Sie in der Ansicht unterschiedliche Markierungen oder Parameterwerte auswählen. Die Vorhersagen werden basierend auf den Daten in Ihrer Auswahl aktualisiert.

Möglicherweise müssen Sie sich bei dem Konto der Salesforce-Organisation anmelden, das Zugriff auf die von der Dashboarderweiterung verwendete Vorhersagedefinition hat.

In Tableau Desktop müssen Sie sich jedes Mal bei Ihrem Salesforce-Konto anmelden, wenn Sie die Einstein Discovery-Dashboarderweiterung verwenden möchten. Wenn Salesforce Sie automatisch von Ihrer Sitzung abmeldet, müssen Sie möglicherweise die Dashboarderweiterung neu laden (klicken Sie auf den Dropdown-Pfeil auf dem Erweiterungsobjekt und wählen Sie dann **Neu laden**).

In Tableau Cloud und Tableau Server sollten Sie sich nur einmal anmelden müssen, wenn Ihre Anmeldedaten mit Ihren Tableau-Kontoeinstellungen gespeichert sind.

Zugehörige Informationen finden Sie unter Verwenden von [Dashboarderweiterungen](https://help.tableau.com/current/online/de-de/dashboard_extensions.htm) in der Tableau-Hilfe.

#### So lesen Sie Einstein Discovery-Vorhersagen

Die Dashboarderweiterung besteht aus drei Bereichen:

- **Vorhersage**: Das vorhergesagte Ergebnis
- **· Top-Prädiktoren**: Bedingungen, die das vorhergesagte Ergebnis beeinflussen
- **· Verbesserungsmöglichkeiten**: Maßnahmenvorschläge zur Verbesserung des vorhergesagten Ergebnisses

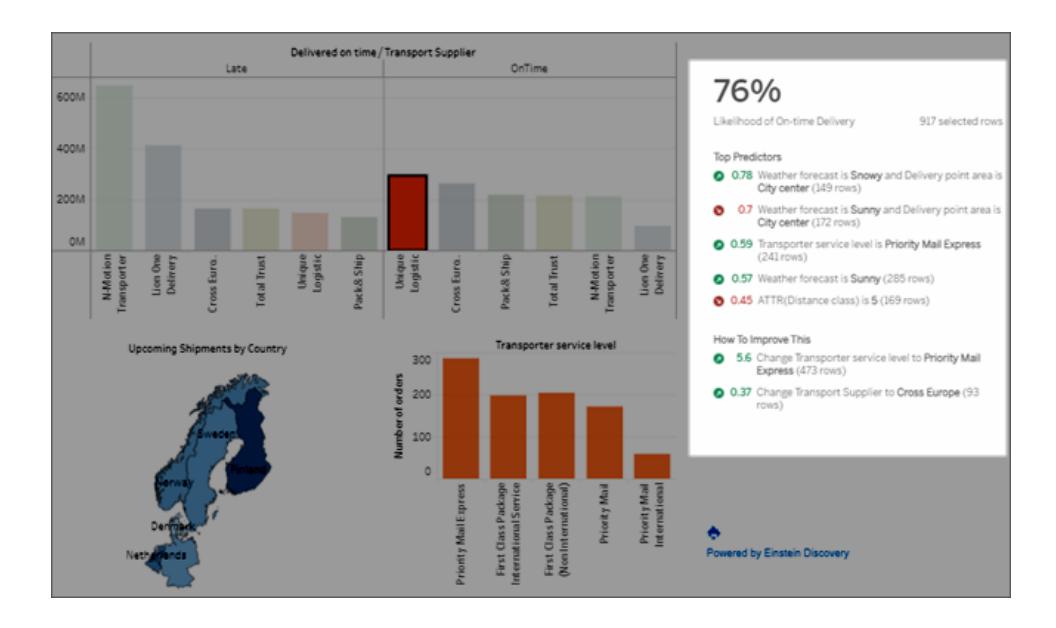

#### **Vorhersage**

Die Vorhersage spiegelt das Ziel des Anwendungsfalls wider.

**Bereich Beschreibung Beispiel**

Das Ziel ist es, ein Ergebnis zu maximieren oder zu minimieren. Ihr Ziel kann es beispielsweise

74%

Likelihood of On-time Delivery

165 selected rows

#### **Bereich Beschreibung Beispiel**

sein, die Lieferzeit zu minimieren oder den durchschnittliche n Umsatz pro Sendung zu maximieren.

#### **Top-Prädiktoren**

Bedingungen, die sich am stärksten auf das vorhergesagte Ergebnis auswirken, in abnehmender Reihenfolge der Auswirkungsstärke.

#### Eine **Bedingung**

ist ein Datenwert, der mit einem Feld verbunden ist.

Ein **Prädiktor** besteht aus einer oder zwei Bedingungen. Wenn zwei Bedingungen angezeigt werden, werden sie durch *und* verbunden, um die Schnittmenge dieser Bedingungen darzustellen. Grün (Pfeil nach oben) zeigt an, dass der Prädiktor das vorhergesagte

## Ergebnis

verbessert.

#### **Top Predictors** 0 0.75 Weather forecast is Snowy and Delivery point area is City center (26 rows) 0.72 Transporter service level is Priority Mail Express (51 rows) 0 0.68 Weather forecast is Sunny and Delivery point area is City center (30 rows) 0.59 Weather forecast is Sunny (53 rows)

0.56 Delivery point area is City center and Product family is Furniture (31 rows)

#### Tableau Software 2913

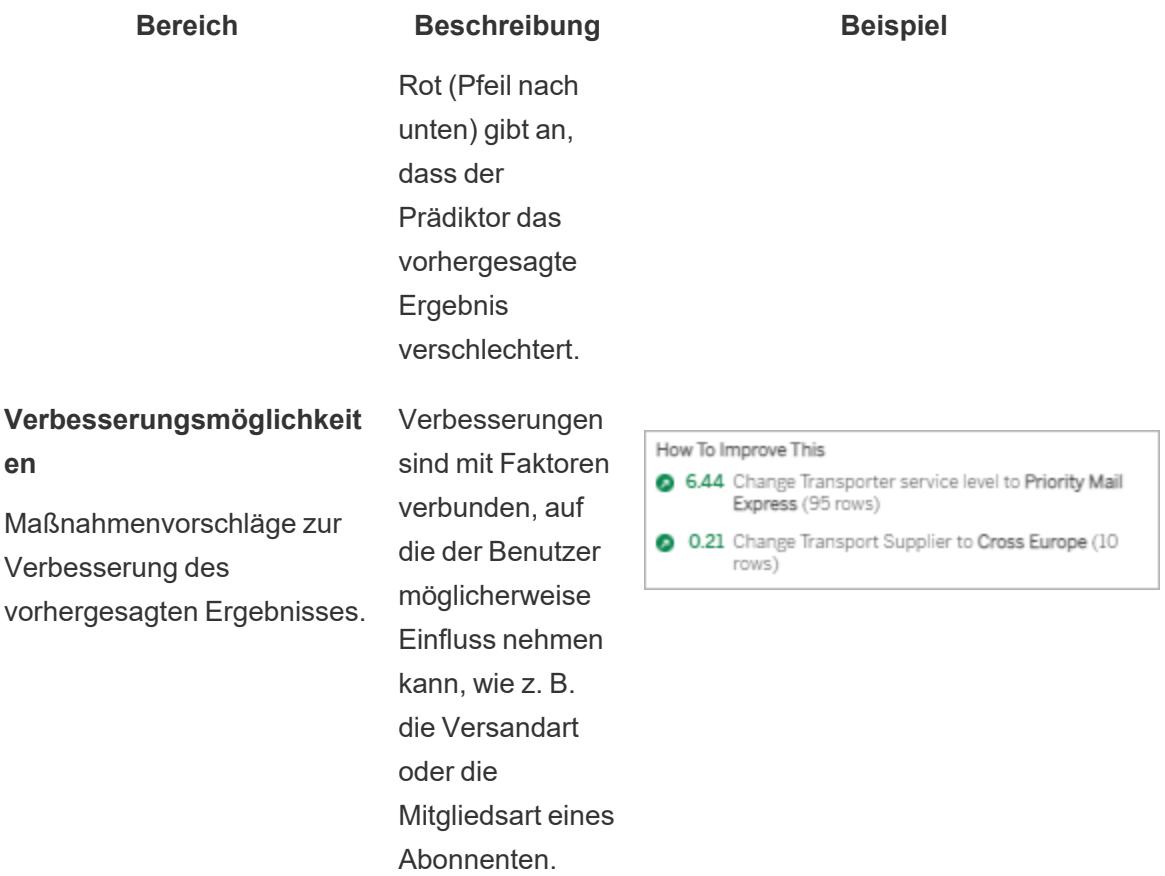

## <span id="page-3117-0"></span>Hinzufügen und Konfigurieren der Einstein Discovery-Dashboarderweiterung

Zum Konfigurieren und Verwenden der Einstein Discovery-Dashboarderweiterung in Tableau benötigen Sie:

- Zugriff auf die Salesforce-Organisation und Tableau Desktop, Tableau Server oder Tableau Cloud.
- Eine Einstein Discovery-Vorhersagedefinition, die in Salesforce bereitgestellt wird.
- Quelldaten in Tableau mit Feldern, die mit den von der Einstein Discovery-Vorhersagedefinition benötigten Modellfeldern übereinstimmen.
- Ein Tableau-Arbeitsblatt, das die Quelldaten für die Vorhersage enthält.
- Zusätzliche Arbeitsblätter, die im Dashboard als Filter verwendet werden können.
- Die Einstein Discovery-Dashboarderweiterung in einem Dashboard.

Zum Konfigurieren und Verwenden von Einstein Discovery-Vorhersagen in Tableau benötigen Sie und alle Personen, die Vorhersagen in einer Tableau-Arbeitsmappe anzeigen möchten,

bestimmte Lizenzen, Zugriffe und Berechtigungen in Salesforce und Tableau. Weitere Informationen finden Sie im Abschnitt **[Voraussetzungen](#page-3108-0) für den Zugriff** auf Seite 2905.

### Vorbereiten des Modells und der Arbeitsmappe

- 1. Erstellen Sie die Einstein Discovery-Vorhersagedefinition, die Sie verwenden möchten, und setzen Sie sie ein. Sie können auch eine Vorhersagedefinition verwenden, die bereits jemand anderes erstellt und eingesetzt hat. Weitere Informationen finden Sie unter [Erstel](https://help.salesforce.com/articleView?id=sf.bi_edd_model_about.htm&type=5)len, [Bereitstellen](https://help.salesforce.com/articleView?id=sf.bi_edd_model_about.htm&type=5) und Verwalten von Modellen in der Salesforce-Hilfe.
- 2. Erstellen Sie eine Tableau-Arbeitsmappe, die eine Datenquelle mit Feldern verwendet, die auf alle von der Einstein Discovery-Vorhersagedefinition benötigten Modellfelder übertragen werden können.
- 3. Erstellen Sie ein Arbeitsblatt, das die Quelldaten für die Dashboarderweiterung enthält.

Diese Quelldaten müssen alle Felder enthalten, die für die Einstein Discovery-Vorhersagedefinition zur Vorhersage eines Ergebnisses erforderlich sind. Außerdem müssen die Quelldaten mit der Granularität übereinstimmen, die die Einstein Discovery-Vorhersagedefinition erwartet. Wenn die Vorhersagedefinition beispielsweise Umsätze pro Einzelauftrag erwartet, dann müssen Ihre Tableau-Daten Felder auf der Detailebene einzelner Aufträge enthalten.

**· Arbeitsblätter** unterstützen Vorhersagen für mehrere Datenzeilen (Massenvorhersagen). Das Arbeitsblatt kann die erforderlichen Felder in den Containern "Zeilen" oder "Spalten" oder in den Eigenschaften der Karte "Markierungen" enthalten. Das Arbeitsblatt muss im Dashboard nicht sichtbar sein; eine einfache Ansicht reicht aus. Sie könnten beispielsweise eine Texttabelle erstellen.

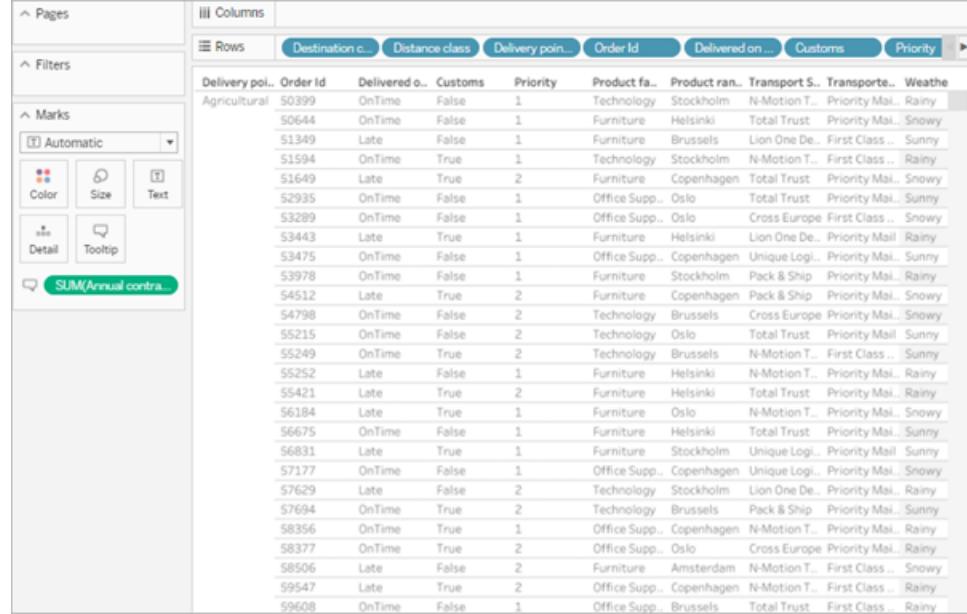

Oder ein einfaches Balkendiagramm.

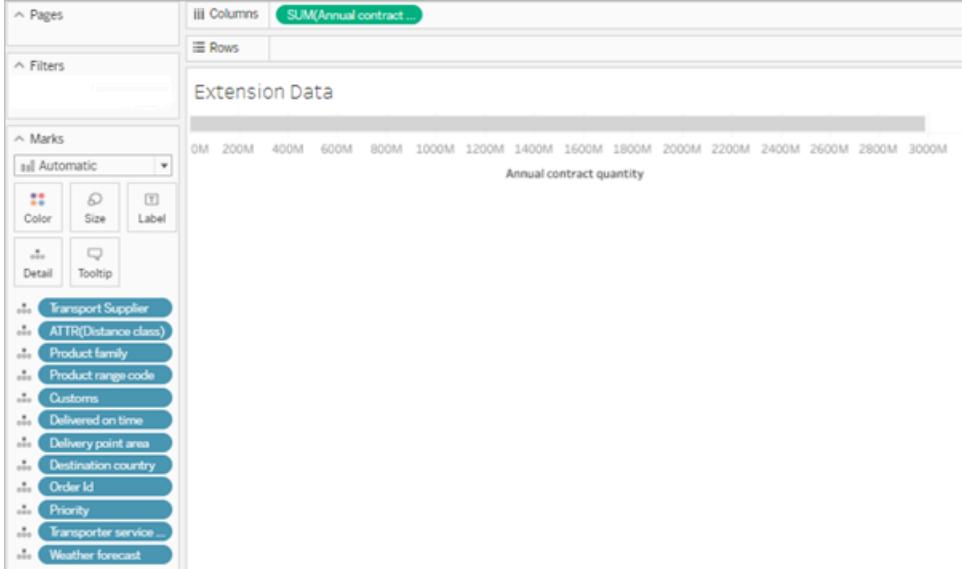

Das Arbeitsblatt, das als Quelldatenblatt für das Modell verwendet wird, darf nicht mehr als 50.000 Datenzeilen enthalten. Die Felder in der Ansicht können keine Kennzahlennamen oder Kennzahlenwerte sein.

**-** Die Parameter unterstützen einzeilige Vorhersagen. Um das Arbeitsblatt einzurichten, müssen Sie die Parameter in der Ansicht anzeigen. Sie brauchen der Ansicht für dieses Arbeitsblatt keine Felder hinzuzufügen. Beispiel:

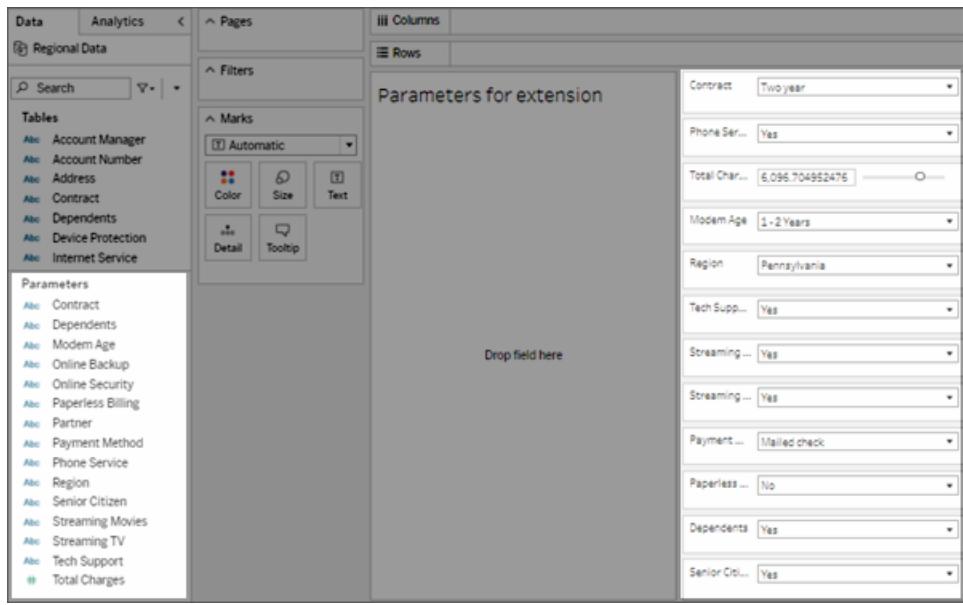

4. Erstellen Sie ein oder mehrere Arbeitsblätter mit Visualisierungen, die Sie im Dashboard auf **Als Filter verwenden** setzen können.

Die Visualisierung kann eine Teilmenge der vom Modell verwendeten Felder verwenden. Wenn Sie in diesen Dashboardansichten auf Markierungen klicken, werden die Vorhersagen in der Dashboarderweiterung aktualisiert.

5. Erstellen des Dashboards. Klicken Sie im Bereich **Objekte** auf **Schwebend**. Ziehen Sie das Quelldatenarbeitsblatt aus dem Bereich **Blätter** auf die Arbeitsfläche. Ändern Sie die Größe und blenden Sie das Blatt aus, damit die Benutzer es nicht im Dashboard sehen können. Ziehen Sie außerdem ein oder mehrere Blätter auf die Arbeitsfläche, damit diese als Filter im Dashboard dienen.

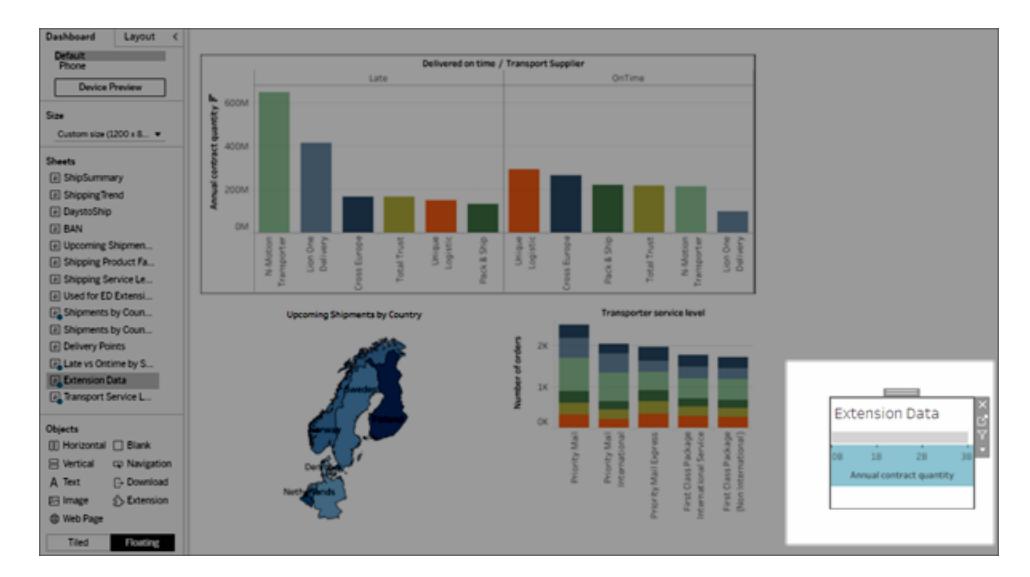

Setzen Sie im Menü Blattobjekt mindestens ein Arbeitsblatt mit einer Visualisierung auf **Als Filter verwenden**.

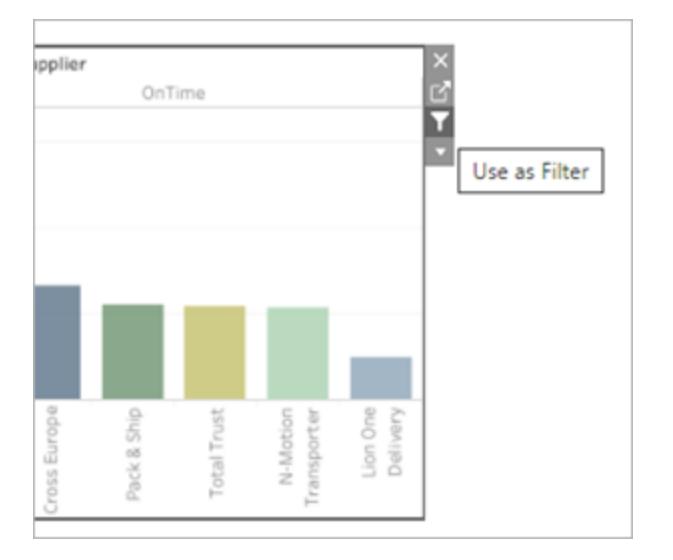

Konfigurieren der Erweiterung

1. Wählen Sie im Bereich **Objekte** die Option **Schwebend** aus und ziehen Sie dann das Objekt **Erweiterung** auf die Dashboardarbeitsfläche. Wählen Sie in Tableau Exchange die Option **Einstein Discovery** aus.

Melden Sie sich bei Ihrem Salesforce-Konto an. Nachdem Sie sich angemeldet haben, wird eine Webseite geöffnet, auf der Sie gefragt werden, ob Sie Ihrem Salesforce-Konto den Zugriff auf Tableau erlauben möchten. Klicken Sie zum Fortfahren auf **Zulassen**, und schließen Sie dann in Ihrem Browser die entsprechende Registerkarte.

Auf Tableau Desktop müssen Sie sich jedes Mal bei Ihrem Salesforce-Konto anmelden, wenn Sie die Einstein Discovery-Dashboarderweiterung verwenden möchten. Wenn Salesforce Sie automatisch von Ihrer Sitzung abmeldet, müssen Sie möglicherweise die Dashboarderweiterung neu laden (klicken Sie auf den Dropdown-Pfeil auf dem Erweiterungsobjekt und wählen Sie dann **Neu laden**). Diese Timeout-Einstellung ist konfigurierbar. Weitere Informationen finden Sie unter [Sitzungseinstellungen](https://help.salesforce.com/articleView?id=sf.users_profiles_session.htm&type=5) in Profile [bearbeiten](https://help.salesforce.com/articleView?id=sf.users_profiles_session.htm&type=5) in der Salesforce-Hilfe.

In Tableau Cloud und Tableau Server sollten Sie sich nur einmal anmelden müssen, wenn Ihre Anmeldedaten mit Ihren Tableau-Kontoeinstellungen gespeichert sind.

2. Konfigurieren der Dashboarderweiterung.

Klicken Sie unter **Vorhersagedefinition** auf *Vorhersagen suchen*, und wählen Sie dann den Namen eines in Salesforce bereitgestellten Vorhersagemodells aus.

Wählen Sie **Arbeitsblatt** oder **Parameter** als Quelldaten für die Vorhersagen aus. "Arbeitsblatt" liefert Vorhersagen basierend auf einer ausgewählten Markierung mit aggregierten Werten. "Parameter" unterstützt interaktive "Was-wäre-wenn"-Vorhersageanalysen für Einzelsätze von Eingabewerten.

Klicken Sie unter **Arbeitsblatt** auf **Option auswählen** und wählen Sie dann den Namen des Arbeitsblatts mit den Quelldaten aus. Für **Parameter** ist keine andere Einstellung erforderlich.

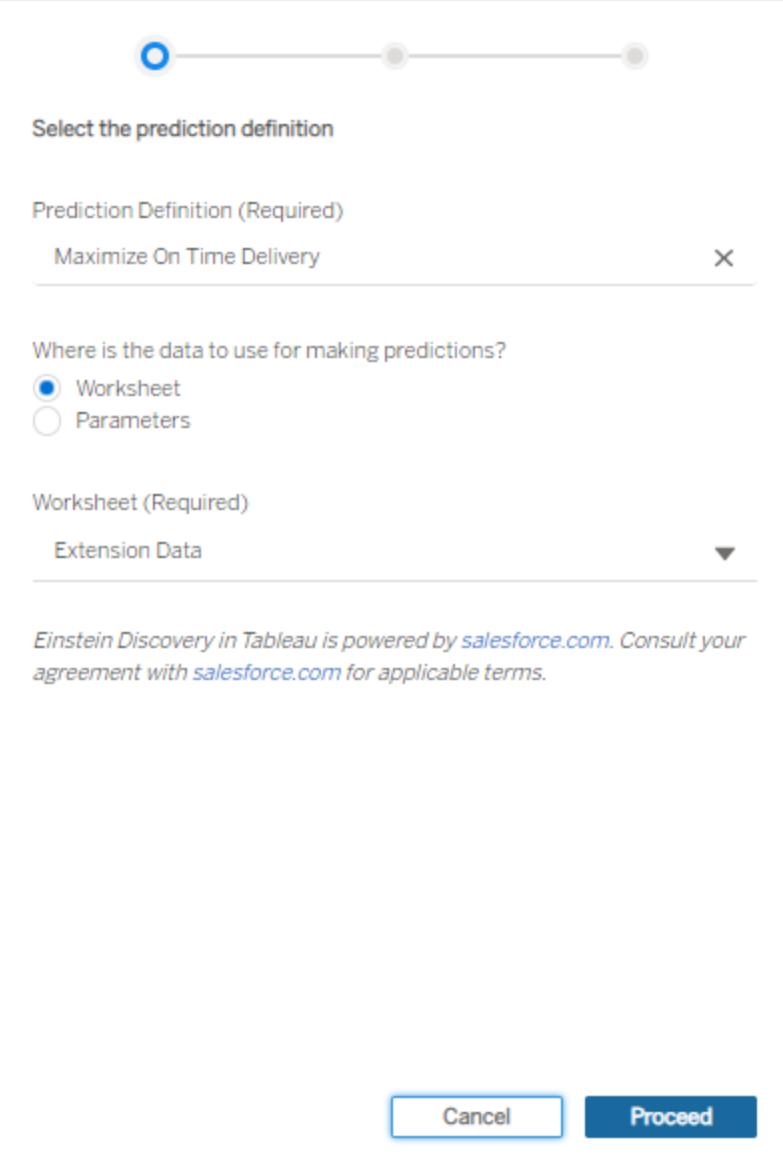

Klicken Sie auf **Fortfahren**.

3. Ordnen Sie die Felder aus dem Modell den Feldern im Arbeitsblatt zu. Die Erweiterung ordnet Felder automatisch auf der Basis von Namen zu, sofern dies möglich ist.

Um Zuordnungen hinzuzufügen oder zu ändern, klicken Sie in das Suchfeld neben einem Vorhersagefeld und wählen dann einen Namen aus der Liste der verfügbaren Arbeitsblattfelder oder Parameter aus.

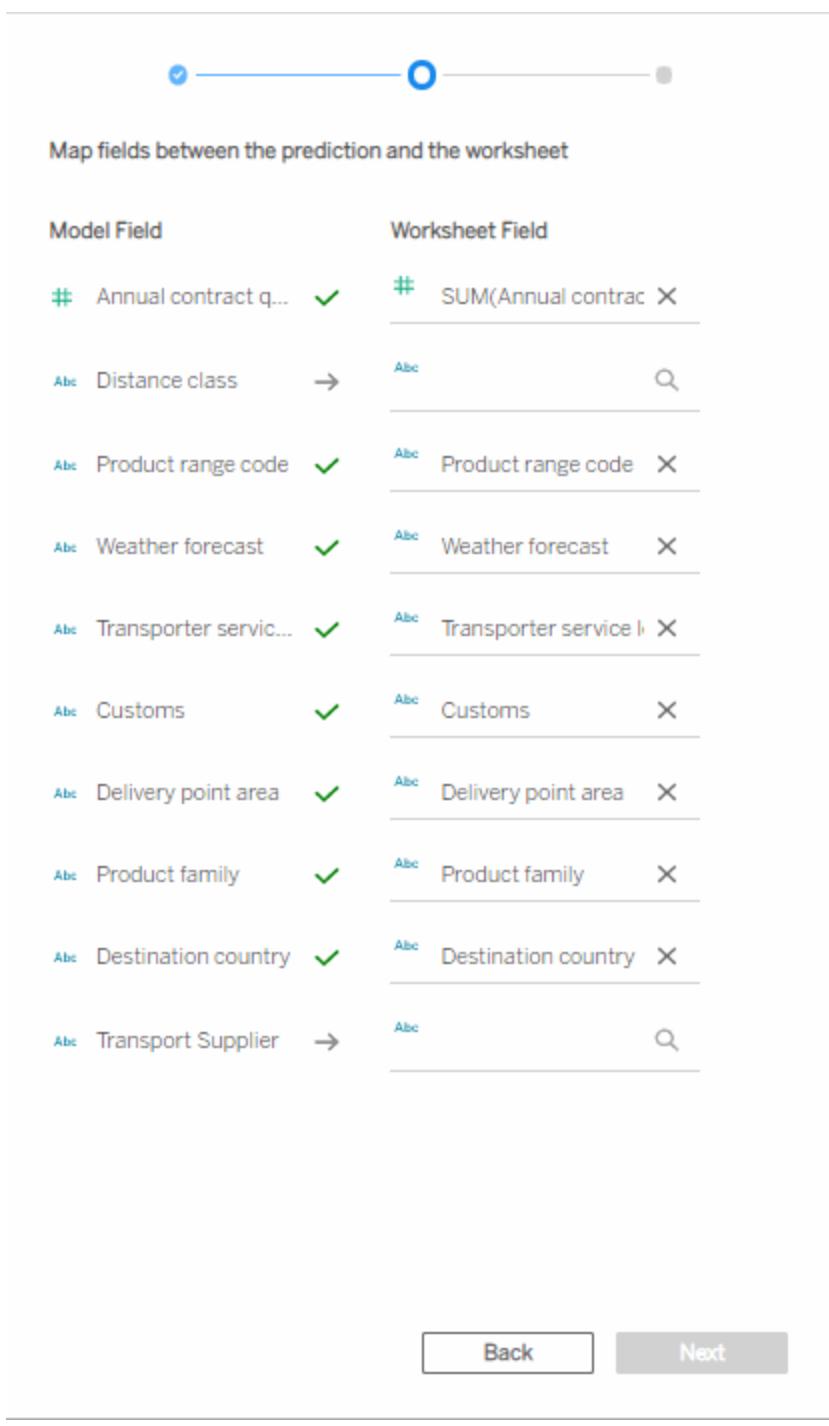

Sie müssen alle Felder zuordnen, um mit dem nächsten Satz von

Konfigurationseinstellungen fortzufahren. Wenn Sie kein passendes Listenfeld sehen, nutzen Sie diese Schritte zur [Fehlerbehebung.](#page-3128-0)

Klicken Sie auf **Weiter**, um fortzufahren.

4. Wählen Sie die Optionen für die Anzeige von Vorhersagen aus.

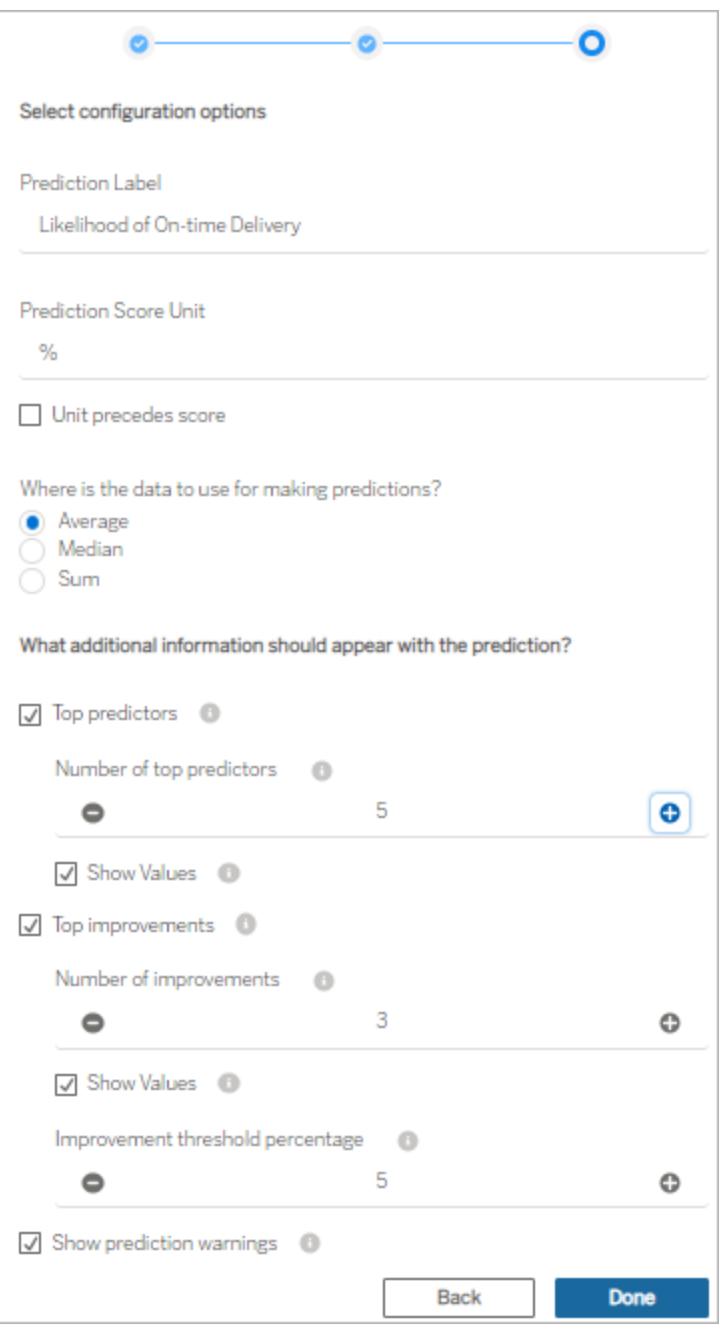

**Vorhersagebeschriftung**: Klicken Sie auf das Feld und geben Sie eine Beschriftung ein, die dem von Ihnen vorhergesagten Ergebnis entspricht, z. B. *Wahrscheinlichkeit einer pünktlichen Lieferung*. Der Name des eingesetzten Modells wird standardmäßig angezeigt.

**Einheit des Vorhersagewerts**: Geben Sie ein Symbol oder einen Text ein, der die Einheit

für den Vorhersagewert angibt. Beispiel: %. Wenn die Einheit vor dem Wert angezeigt werden soll, wählen Sie **Einheit vor dem Wert** aus. Beispielsweise könnte ein Währungssymbol (z. B. \$) einem Währungsbetrag vorausgehen.

**Aggregation**: Geben Sie an, wie die ausgewählten Datensätze (**Durchschnitt , Median oder Summe)** im Quelldatenarbeitsblatt aggregiert werden sollen. Tableau aggregiert Ihre ausgewählten Daten zu einem einzigen Wertesatz, den es als Eingabe an die Einstein Discovery-Vorhersagedefinition übergibt. Die Granularität muss mit der für das Modell erwarteten Granularität übereinstimmen.

**Top-Prädiktoren**: Geben Sie an, ob die Top-Prädiktoren, die sich auf die Vorhersage auswirken, angezeigt werden sollen. Sie können auch die Anzahl der angezeigten Top-Prädiktoren angeben, und ob die Auswirkungswerte neben jedem Prädiktor angezeigt werden sollen.

**Top-Verbesserungen:** Geben Sie an, ob Informationen über Möglichkeiten zur Verbesserung der Wahrscheinlichkeit des vorhergesagten Ergebnisses angezeigt werden sollen. Sie können auch die Anzahl der angezeigten Verbesserungen festlegen, und ob die Auswirkungswerte neben jeder Verbesserung angezeigt werden sollen. Geben Sie für den **Verbesserungsschwellenwert in Prozent** eine Prozentzahl (0 bis 99) an, um Verbesserungen nur dann anzuzeigen, wenn sie die Vorhersage um diesen Prozentsatz verbessern.

**Vorhersagewarnungen anzeigen**: Geben Sie an, ob Warnungen zum Vorhersagemodell angezeigt werden sollen, z. B. fehlende Werte in erforderlichen Feldern oder Werte außerhalb des zulässigen Bereichs.

Ziehen Sie in Erwägung, anfangs alles anzeigen zu lassen und dann eine Feinabstimmung vorzunehmen, die Sie am Ende mit Ihrem Dashboard-Publikum teilen.

- 5. Klicken Sie auf **Fertig**. Tableau übergibt die Daten sofort an die gewünschte Einstein Discovery-Vorhersagedefinition und zeigt dann das Ergebnis an.
- 6. Achten Sie darauf, dass im Dashboard mindestens ein Arbeitsblatt auf **Als Filter verwenden** eingestellt ist. Jedes Arbeitsblatt im Dashboard, das auf **Als Filter verwenden** eingestellt ist, veranlasst die Erweiterung, die Vorhersagen basierend auf der aktuellen Auswahl zu aktualisieren.

Testen Sie Ihr Dashboard, indem Sie verschiedene Markierungen und Bereiche im Dashboard anklicken und auswählen (oder indem Sie verschiedene Parameterwerte auswählen), um zu sehen, welches Ergebnis Einstein Discovery für diese Teilmenge der Daten vorhersagt.

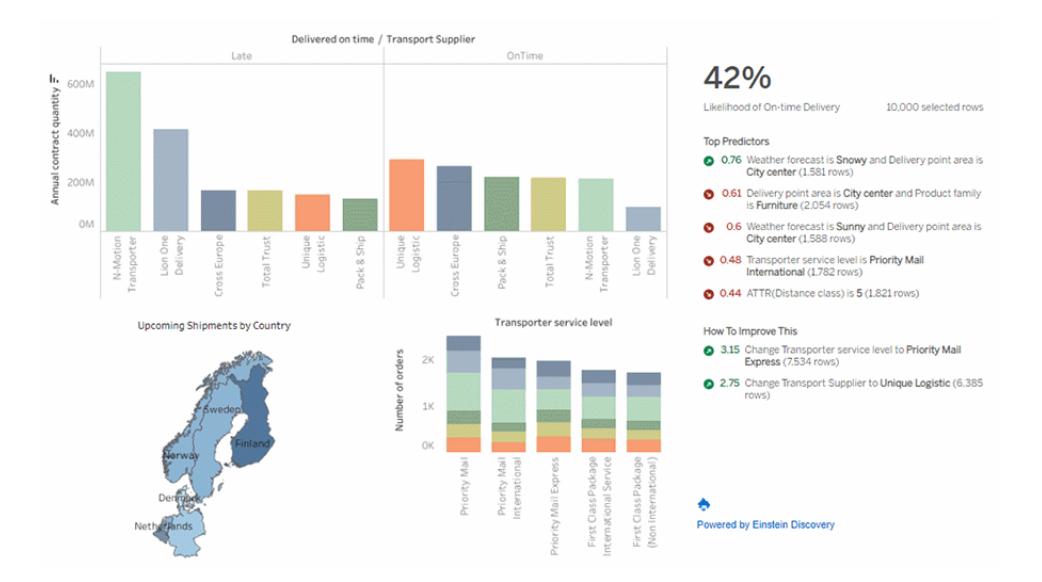

Speichern Sie die Arbeitsmappe in Tableau Cloud oder Tableau Server. Oder veröffentlichen Sie das Dashboard von Tableau Desktop auf Ihrer Tableau Cloud- oder Tableau Server-Site, um es mit mehr Personen zu teilen. Explorer und Viewer mit Zugriff auf dieselbe Salesforce-Organisation und eine Tableau-Lizenz für Einstein Discovery, einer Tableau CRM Plus-Lizenz oder einer Einstein Predictions-Lizenz können die Erweiterung nutzen.

## <span id="page-3128-0"></span>Fehlerbehebung bei der Feldzuordnung

Wenn ein Feld, das Sie verwenden möchten, nicht in der Liste der verfügbaren Felder enthalten ist, müssen Sie möglicherweise den Datentyp in Tableau für das Feld überprüfen.

Einstein Discovery und Tableau erkennen Dimensionen, Kennzahlen und Datentypen nicht immer auf die gleiche Weise, so dass Sie möglicherweise den Datentyp und die Rolle (Dimension oder Kennzahl) im Datenbereich des Arbeitsblatts ändern müssen, um damit diese mit der Feldinterpretation von Einstein Discovery übereinstimmen.

- 1. Schließen Sie das Fenster **Erweiterung: Einstein Discovery**.
- 2. Gehen Sie zum Quelldatenarbeitsblatt. Ändern Sie im Datenfenster den Datentyp und die Rolle eines fehlerhaften Feldes in Tableau so, dass sie mit dem Datentyp und der Rolle des Einstein Discovery-Feldes in den Zuordnungseinstellungen übereinstimmen. Wenn Sie den Datentyp oder die Rolle geändert haben, müssen Sie die fehlerhaften Felder in der Ansicht durch die aktualisierten Felder aus dem Datenfenster ersetzen.
- 3. Klicken Sie im Dashboard auf das Dropdown-Menü für die Erweiterung, und wählen Sie dann **Konfigurieren** aus. Fahren Sie mit den Einstellungen für die Feldzuordnung fort, und wählen Sie die Felder aus der Liste aus.
- 4. Wenn Sie die erwarteten Felder immer noch nicht in der Liste sehen können, gehen Sie zurück zum Quelldatenarbeitsblatt. Entfernen Sie die Felder, die bei der Zuordnung fehlen, aus der Karte "Markierungen" oder den Containern "Zeilen" oder "Spalten".

Ziehen Sie dann die fehlenden Felder aus dem Datenfenster in den Bereich QuickInfo der Karte "Markierungen".

<span id="page-3129-0"></span>5. Wiederholen Sie Schritt 3, um die Felder für die Zuordnung auszuwählen.

# Übergeben von Ausdrücken mit Analyse-Erweiterungen

Ab Version 2021.2 können Sie für jede Site mehrere Verbindungen mit Analyse-Erweiterungen konfigurieren. Versionen vor 2021.2 sind auf eine einzige Analytics-Erweiterung pro Site beschränkt.

Sobald Sie eine Verbindung zu einer Analytics-Erweiterung hergestellt haben, können Sie über berechnete Felder mit dem externen Dienst kommunizieren. Jedes berechnete Feld verwendet die **[SCRIPT-Funktionen](#page-3139-0) für Ausdrücke** auf Seite 2936, die als Tabellenberechnung dienen.

## Konfigurieren einer Analytics-Erweiterung

Tableau lässt über einen Satz mit SCRIPT-Funktionen Verbindungen zu Analyse-Erweiterungen zu. Bevor Sie SKRIPT-Funktionen an Ihre Analytics-Erweiterung übergeben können, müssen Sie die Verbindung zum Dienst konfigurieren.

1. Klicken Sie in Tableau Desktop auf das Menü **Hilfe** und wählen Sie dann **Einstellungen und Leistung** > **Verbindung mit Analytics-Erweiterungen verwalten** aus.

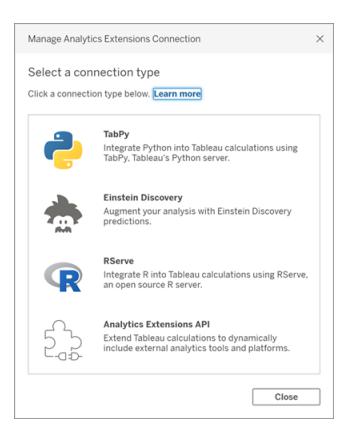

Wählen Sie die Analytics-Erweiterung aus, mit der Sie sich verbinden möchten. **MATLAB**-Verbindungen werden von der Analytics-Erweiterungen-API verwaltet.

- 2. Wählen Sie Ihren Analysedienst aus, und konfigurieren Sie ihn.
	- <sup>l</sup> Wenn Sie **Einstein Discovery** verwenden, wählen Sie Aktivieren aus. Ihr Standardbrowser wird geöffnet, sodass Sie die Verbindung zu Salesforce autorisieren können. Gehen Sie nach der Verbindung in diesem Hilfethema zum Abschnitt **[Ein](#page-3132-0)stein [Discovery](#page-3132-0)** auf Seite 2929, um fortzufahren.

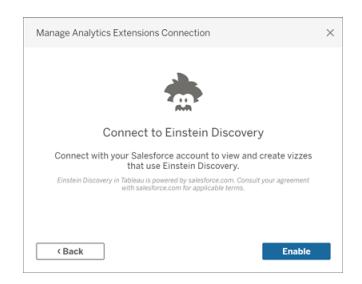

• Für alle anderen Dienste (TabPy, MATLAB und RServe) wird das folgende Dialogfeld angezeigt.

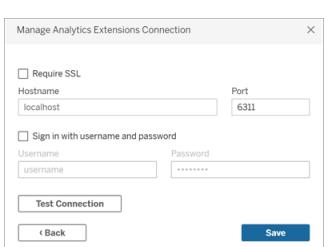

3. Geben Sie einen Servernamen unter Verwendung einer Domäne oder IP-Adresse ein, oder wählen Sie einen aus.

Wenn für Ihren Server die SSL-Verschlüsselung verwendet wird, wählen Sie die Option **SSL erfordern** aus. Tableau liest Zertifikate, die im Schlüsselspeicher des Betriebssystems installiert sind, um die geschützte Verbindung herzustellen.

**Hinweis**: Tableau unterstützt nur **PEM-codierte** Zertifikate, wenn eine Verbindung mit **TabPy** oder **RServe** hergestellt wird.

- 4. Geben Sie einen Port an.
	- Port 6311 ist der Standardport für Klartext-RServe-Server.
	- Port 4912 ist der Standardport für SSL-verschlüsselte Rserve-Server.
	- Port 9004 ist der Standardport für TabPy.
- 5. Klicken Sie auf **Verbindung testen**.
- 6. Klicken Sie auf **Speichern**.

Wenn keine Verbindung hergestellt werden kann, wird eine Fehlermeldung angezeigt. Klicken Sie in der Meldung auf **Details einblenden**, um vom Server zurückgegebene Diagnoseinformationen anzuzeigen.

Verwenden von Analyse-Erweiterungen in der Webdokumenterstellung

Wenn Sie die **Webdokumenterstellung** zum Erstellen oder Bearbeiten einer Arbeitsmappe verwenden, wählen Sie **Analyse** > **Analytics-Erweiterungsverbindung verwalten** und die Analytics-Erweiterung aus, die Sie für die Arbeitsmappe verwenden möchten. Pro Arbeitsmappe kann nur eine Analytics-Erweiterung verwendet werden.
Hilfe zu Tableau Desktop und zur Webdokumenterstellung

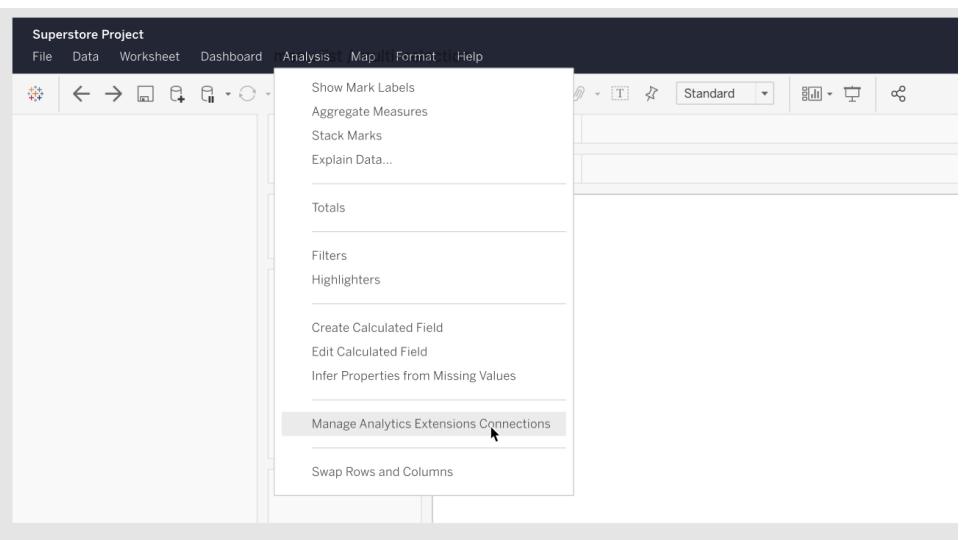

• Informationen zu Tableau Server finden Sie unter "Konfigurieren einer Verbindung mit Analytics-Erweiterung" ([Windows](https://help.tableau.com/current/server/de-de/config_r_tabpy.htm) | [Linux\)](https://help.tableau.com/current/server-linux/de-de/config_r_tabpy.htm).

## Einstein Discovery

Einstein Discovery ist ein leistungsstarkes Analysetool in Salesforce, das maschinelles Lernen nutzt, um Einblicke und Vorhersagen bereitzustellen. Einstein Discovery benötigt eine Einstein Analytics Plus-Lizenz, eine Tableau CRM Plus-Lizenz oder eine Einstein Predictions-Lizenz, die gegen Aufpreis erhältlich sind. Weitere Informationen dazu finden Sie im Abschnitt **[Voraussetzungen](#page-3108-0) für den Zugriff** auf Seite 2905.

Weitere Informationen zu Einstein [Discovery](http://pages.mail.salesforce.com/gettingstarted/analytics-cloud/einstein-data-discovery/) finden Sie unter Erste Schritte mit Discovery und Erklären, [Vorhersagen](Content) und Handeln mit Einstein Discovery in der Salesforce-Hilfe. Sie können Ihr Wissen auch mit dem Trail Einblicke in Einstein [Discovery](https://trailhead.salesforce.com/en/content/learn/trails/wave_analytics_einstein_discovery) in [Trailhead](https://trailhead.salesforce.com/en/home) erweitern.

**Hinweis**: Einstein Discovery in Tableau wird von [salesforce.com](https://www.salesforce.com/) unterstützt. Schlagen Sie die geltenden Bedingungen in Ihrer Vereinbarung mit [salesforce.com](https://www.salesforce.com/) nach.

#### Integrieren von Einstein Discovery-Modellen in Tableau

Wenn Tableau mit der Einstein Discovery-Analytics-Erweiterung verbunden ist, können Sie Vorhersagen direkt in berechnete Felder und Tableau-Tabellenerweiterungen einbetten. Verwenden Sie in Salesforce den Modell-Manager, um ein Tableau-Tabellenberechnungsskript automatisch zu generieren. Fügen Sie anschließend dieses Skript in ein berechnetes Feld für die Verwendung in einer Tableau-Arbeitsmappe ein. Das Skript zur Tabellenberechnung greift auf in Salesforce bereitgestellte Vorhersagemodelle zu, indem es die Vorhersage-ID aufruft und die für das Modell erforderlichen Daten übergibt.

**Hinweis** : Sie können optional zusätzliche Parameter in das Skript aufnehmen, das von Model Manager zur Verwendung mit Tabellenberechnungen oder Tableau-Tabellenerweiterungen generiert wurde. Weitere Informationen finden Sie unter **Hinzufügen optionaler Parameter zu dem von Model Manager [generierten](#page-3135-0) Skript** auf [Seite](#page-3135-0) 2932 .

Einbetten einer Vorhersage in eine Berechnung

1. Öffnen Sie Ihr Einstein Discovery Salesforce-Konto, und navigieren Sie zum Modell-Manager. Wählen Sie ein Modell aus, das in Tableau integriert werden soll. Wählen Sie auf der Registerkarte Modell die Option **Einstellungen bearbeiten** > **Tableau-Tabellenberechnung erstellen** aus.

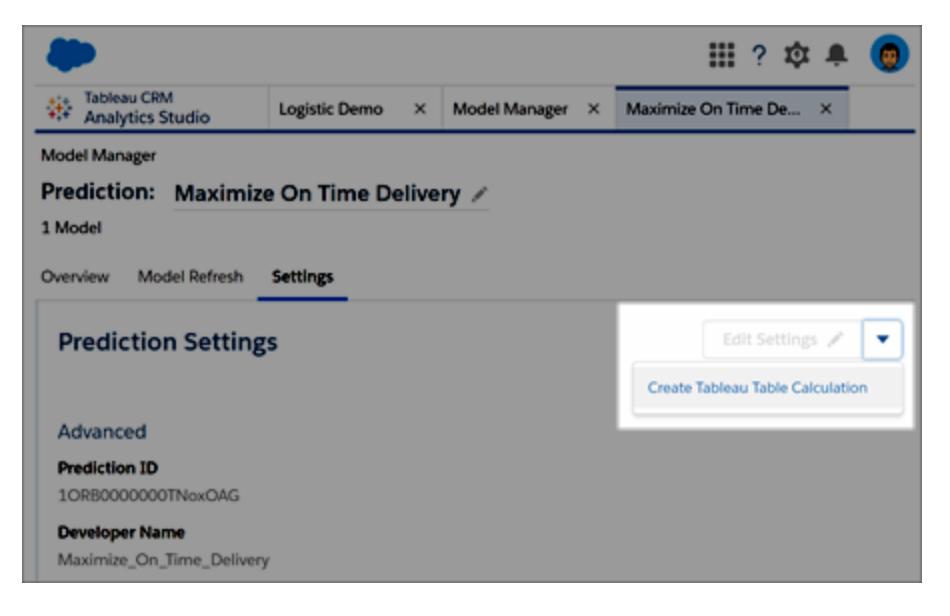

Der Modell-Manager generiert ein Skript, das die ID der Vorhersagedefinition enthält, die Sie verwenden möchten, die im Modell verwendeten Felder (Variablen) und die entsprechenden Quellfelder in Tableau.

#### Hilfe zu Tableau Desktop und zur Webdokumenterstellung

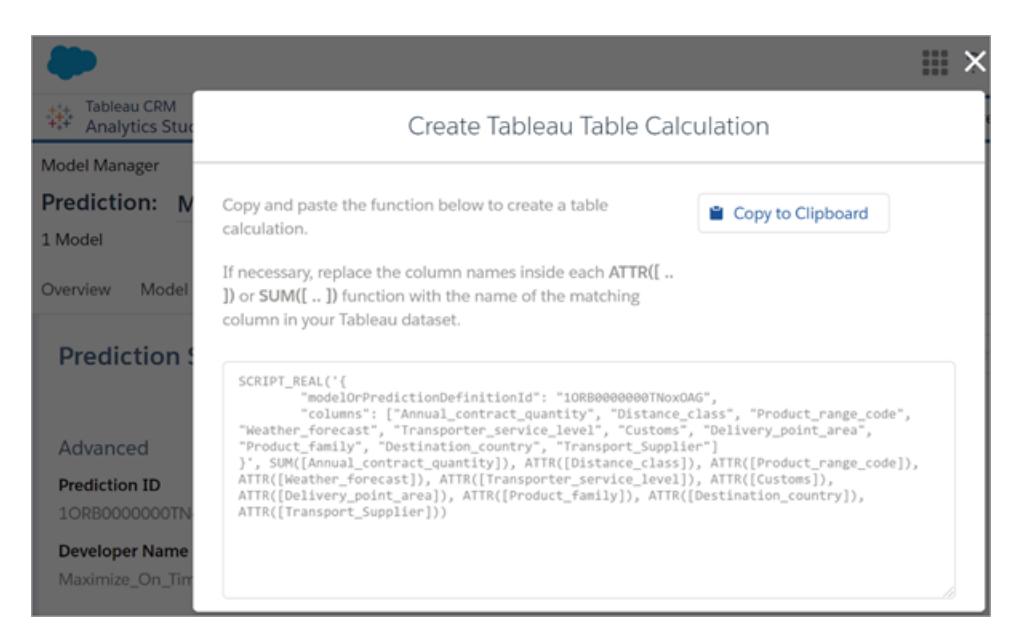

- 2. Klicken Sie auf **In Zwischenablage kopieren**.
- 3. Wählen Sie in einer Tableau-Arbeitsmappe **Analyse** > **Berechnetes Feld erstellen** aus, und fügen Sie dann das generierte Skript in den Berechnungseditor ein.

Ersetzen Sie die Feldnamen in jeder ATTR- oder SUM-Funktion durch den Namen des übereinstimmenden Felds in Ihren Tableau-Daten, und speichern Sie dann das berechnete Feld.

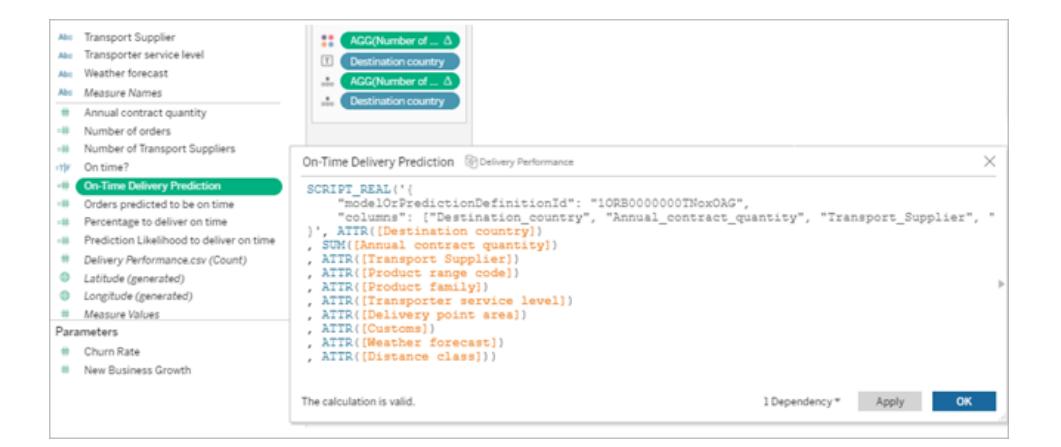

Die Berechnung kann wie jede andere Tableau-Berechnung genutzt werden. Weitere Informationen finden Sie unter **[SCRIPT-Funktionen](#page-3139-0) für Ausdrücke** auf Seite 2936.

Wenn das Skript ausgeführt wird, sendet es eine Vorhersageanforderung (mit den Eingabedaten) an die Vorhersagedefinition in Salesforce. Einstein Discovery gibt die Ergebnisse an Tableau zurück, wo sie in Ihrem Arbeitsblatt oder Dashboard angezeigt werden.

### Einbetten einer Vorhersage in eine Tableau-Tabellenerweiterung

Das von Model Manager generierte Skript kann auch zum Erstellen einer Tableau-Tabellenerweiterung verwendet werden. Um ein von Model Manager generiertes Skript für eine Tabellenerweiterung zu verwenden, entfernen Sie den SCRIPT\_REAL-Teil des Skripts und fügen Sie nur den Anforderungstext ein, der in den geschweiften Klammern enthalten ist.

#### <span id="page-3135-0"></span>Hinzufügen optionaler Parameter zu dem von Model Manager generierten Skript

Sie können optional zusätzliche Parameter in das von Model Manager generierte Skript aufnehmen. Diese Parameter sind völlig optional; Das Skript funktioniert mit oder ohne sie. Diese optionalen Parameter können entweder mit einem berechneten Feld oder mit einer Tabellenerweiterung verwendet werden.

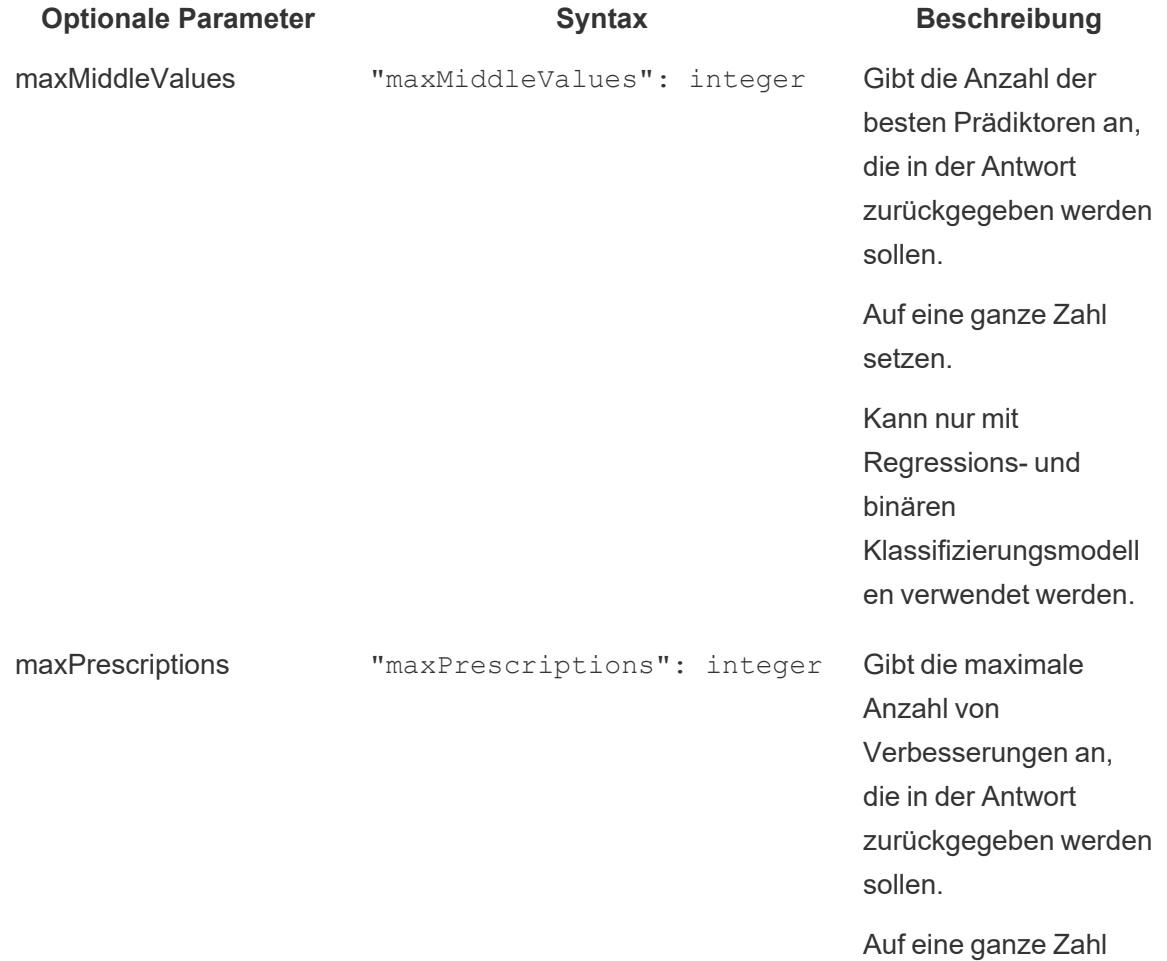

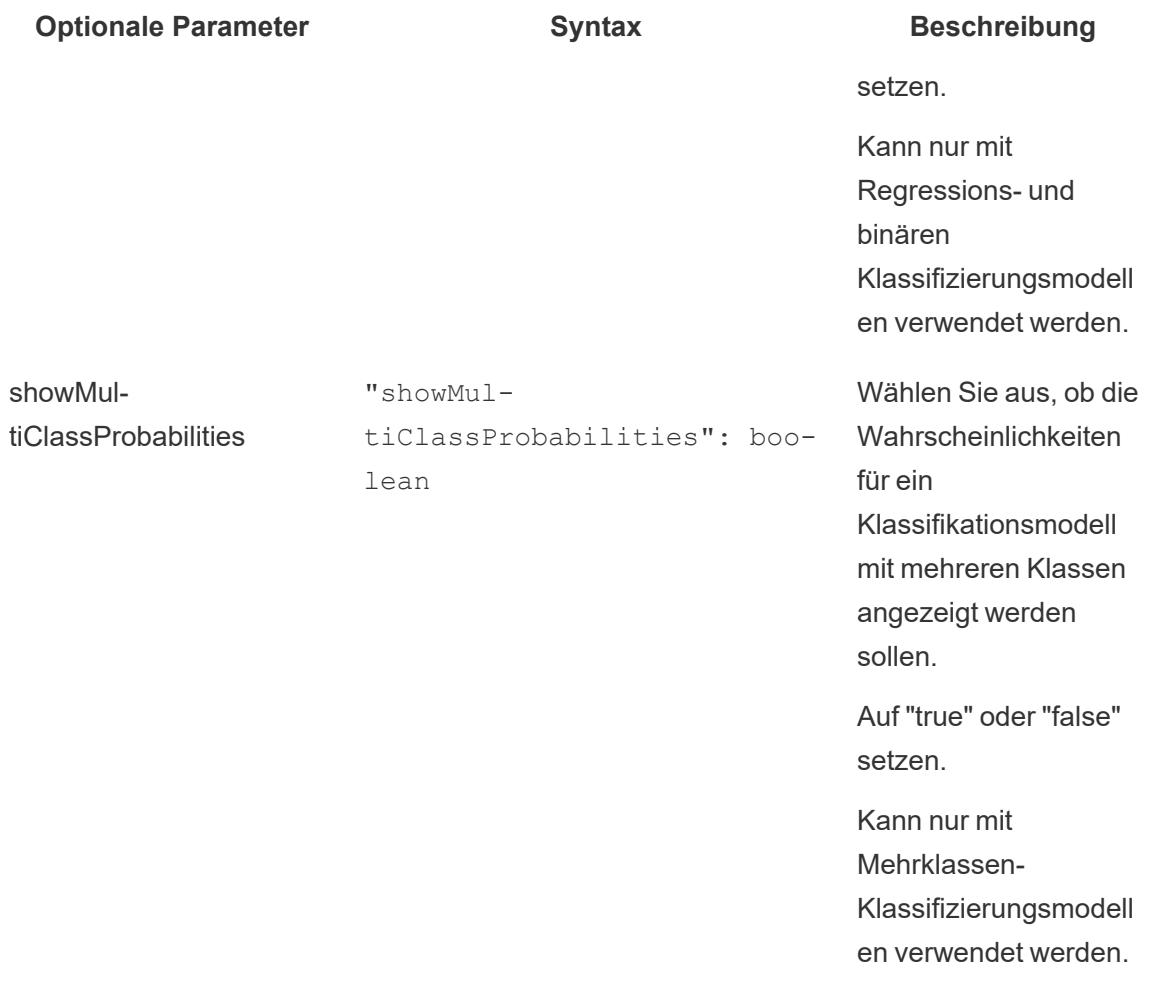

Das folgende Beispielskript zeigt, wie Sie diese optionalen Parameter in einem Skript für ein berechnetes Feld verwenden können.

```
SCRIPT_REAL(
'{ "modelOrPredictionDefinitionId": "1ORB0000000HC3KOAW",
"columns": ["Postal_Code", "City", "Ship_Mode", "Row_ID", "Profit",
"Category", "Sub Category", "Order Date",
     "Quantity", "Ship Date", "Region", "Sales", "State", "Segment"],
"maxMiddleValues": 3,
"maxPrescriptions": 5,
"showMultiClassProbabilities": false }',
SUM([Postal Code]), ATTR([City]), ATTR([Ship Mode]), SUM([Row ID]),
SUM([Profit]), ATTR([Category]), ATTR([Sub-Category]),
    ATTR([Order Date]), SUM([Quantity]), ATTR([Ship Date]), ATTR
```

```
([Region]), SUM([Sales]), ATTR([State]), ATTR([Segment])
)
```
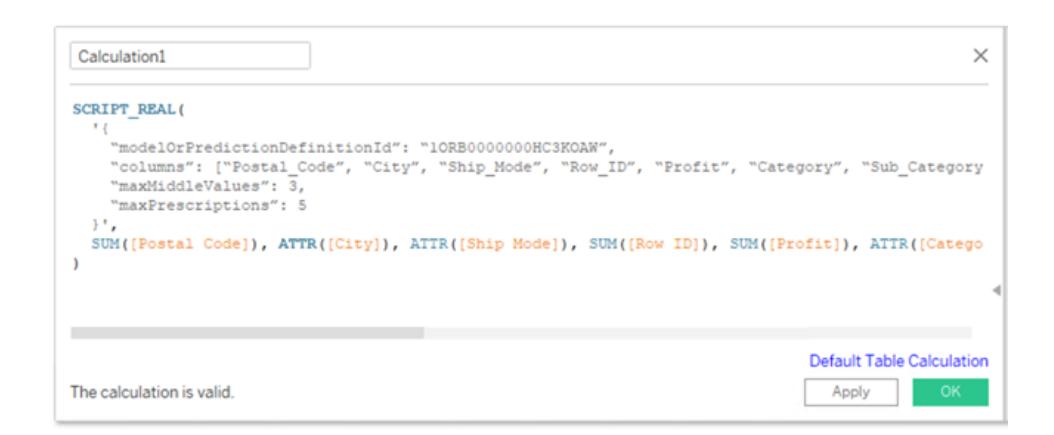

Das nächste Beispiel zeigt die Verwendung dieses Skripts mit einer Tabellenerweiterung. Fügen Sie für eine Tabellenerweiterung nur das Skript in den geschweiften Klammern ein. Schließen Sie die SCRIPT\_REAL-Funktion und -Attribute nicht außerhalb der geschweiften Klammern ein.

```
{
"modelOrPredictionDefinitionId": "1ORB0000000HC3KOAW",
"columns": ["Postal_Code", "City", "Ship_Mode", "Row_ID", "Profit",
"Category", "Sub Category", "Order Date",
     "Quantity", "Ship Date", "Region", "Sales", "State", "Segment"],
"maxMiddleValues": 3,
"maxPrescriptions": 5,
"showMultiClassProbabilities": false
}
```
Hilfe zu Tableau Desktop und zur Webdokumenterstellung

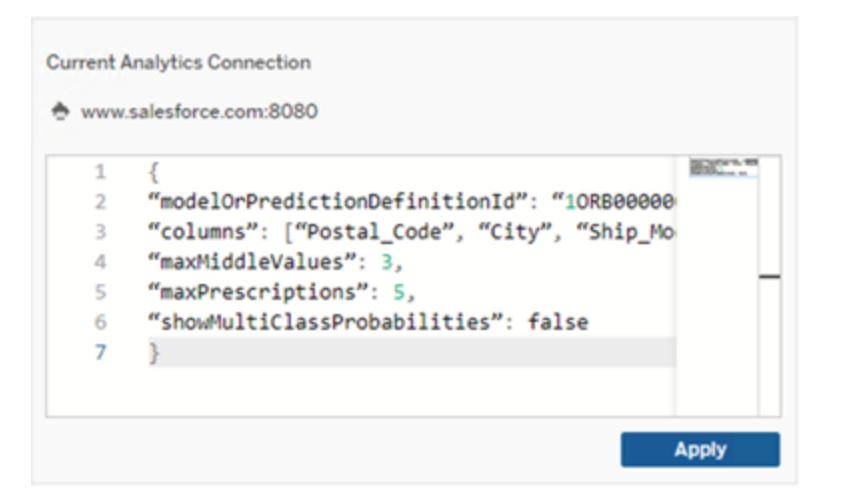

## **RServe**

R ist eine Open-Source-Sprache zur Softwareprogrammierung und eine Softwareumgebung für statistische Berechnungen und Grafiken.

#### Implementieren von RServe-Verbindungen

Tableau Desktop kann über mit Klartext oder SSL verschlüsselten Datenverkehr eine Verbindung zu R herstellen. Anweisungen zu dem zu verwendenden Typ erhalten Sie von Ihrem Systemadministrator.

**Hinweis:** Für die R-Integration wurde Tableau mit den R-Versionen 3.4.4 bis 3.5.1 und mit den RServe-Versionen 0.6-8 bis 1.7.3 getestet.

Zwischenzertifikatskette der Analytics-Erweiterung für RServe

**Hinweis:** Benutzer müssen nicht Tableau Server verwenden, um Tableau Desktop mit RServe zu verbinden.

Ab Tableau Server Version 2020.1 müssen Sie eine vollständige Zertifikatskette auf Tableau Desktop-Computern (Windows und Mac) installieren, die eine externe Rserve-Verbindung über Tableau Server herstellen. Diese Anforderung ist darauf zurückzuführen, wie Rserve den Handshake bei sicheren Verbindungen handhabt.

Der Import eines Stammzertifikats in Tableau-Desktop reicht nicht aus: Die gesamte Zertifikatskette muss auf den Clientrechner importiert werden.

# MATLAB

MATLAB ist eine komplexe Programmiersprache, die über die **Analytics-Erweiterungs-API** verbunden ist und mit der Sie rechenintensive Aufgaben schneller als mit herkömmlichen Programmiersprachen wie C, C++ und Fortran durchführen können. Für MATLAB gibt es viele Anwendungsbereiche. Dazu zählen Signal- und Bildverarbeitung, Kommunikationen, Kontrolldesign, Prüf- und Messverfahren, Finanzmodellierung und -analyse sowie Computerbiologie. Wenden Sie sich an den [MATLAB-Support](mailto:EISupport_Tableau@mathworks.com), um Informationen dahingehend zu erhalten, wie Sie Ihren MATLAB-Server konfigurieren müssen, damit er mit Tableau funktioniert.

Weitere Informationen zu den Möglichkeiten mit MATLAB in Tableau finden Sie unter [Einsetzen](https://www.tableau.com/de-de/about/blog/2017/8/put-your-matlab-models-and-algorithms-work-tableau-74016) von [MATLAB-Modellen](https://www.tableau.com/de-de/about/blog/2017/8/put-your-matlab-models-and-algorithms-work-tableau-74016) und -Algorithmen in Tableau.

# **TabPy**

Python ist eine weit verbreitete höhere Mehrzweckprogrammiersprache. Indem Sie über Python Befehle an eine Analytics-Erweiterung senden, können Sie beispielsweise die Kundenabwanderung vorhersehen oder eine Sentimentanalyse durchführen.

Tableau Python Server (TabPy) ist Teil von Tableaus wachsender Palette an Erweiterungsmöglichkeiten. Um TabPy zu installieren, besuchen Sie diese [GitHub-Seite.](https://github.com/tableau/TabPy) Weitere Informationen zu den möglichen Anwendungen von Python in Tableau finden Sie unter Erstellen erweiterter [Analyseanwendungen](https://www.tableau.com/de-de/about/blog/2017/1/building-advanced-analytics-applications-tabpy-64916) mit TabPy.

# <span id="page-3139-0"></span>SCRIPT-Funktionen für Ausdrücke

In Tableau Desktop steht ein Satz mit vier SCRIPT-Funktionen zur Verfügung, um Ausdrücke an Analyse-Erweiterungen weiterzuleiten und ein Ergebnis abzurufen. Es handelt sich um folgende Funktionen:

SCRIPT\_BOOL SCRIPT\_INT SCRIPT\_REAL SCRIPT\_STR

Details und Beispiele finden Sie unter **[SCRIPT\\_-Funktionen](#page-2592-0)** auf Seite 2389.

Die Verbindung mit einer Analytics-Erweiterung erfordert viel Netzwerkleistung. Daher ist es effizienter, nach Möglichkeit alle Daten auf einmal weiterzugeben als individuelle Zeilenwerte. Wenn Sie beispielsweise die Adressierung auf **Zelle** festlegen (z. B. wenn Sie auf das Feld in

der Ansicht klicken und **Berechnen mit** > **Zelle** wählen), nimmt Tableau pro Zeile (erstellt von jeder Markierung in der Visualisierung) einen eigenen Abruf bei der Analytics-Erweiterung vor. Abhängig vom Datenvolumen kann das in einer sehr großen Anzahl von Einzelanrufen münden.

Der einfachste Weg, um sicherzustellen, dass die Analytics-Erweiterung effizient aufgerufen wird, besteht darin, zu **Tabellenberechnung bearbeiten** zu navigieren und **Spezifische Dimensionen** auszuwählen. Aktivieren Sie dann das Kontrollkästchen neben jeder Dimension, um diese Dimension für die Adressierung festzulegen. So wird ein einzelner Analytics-Erweiterungsabruf für die gesamte Visualisierung generiert. Alle nicht aktivierten Dimensionen werden partitioniert. Dadurch wird für jedes Mitglied in der Visualisierung ein separater Aufruf generiert. Wenn die Visualisierung viele Markierungen enthält, ist es empfehlenswert, die Option **Automatische Aktualisierungen anhalten** auszuwählen, während Dimensionen ausgewählt werden. So verhindern Sie häufige Durchläufe der Berechnung, bevor sie ordnungsgemäß berechnet wird.

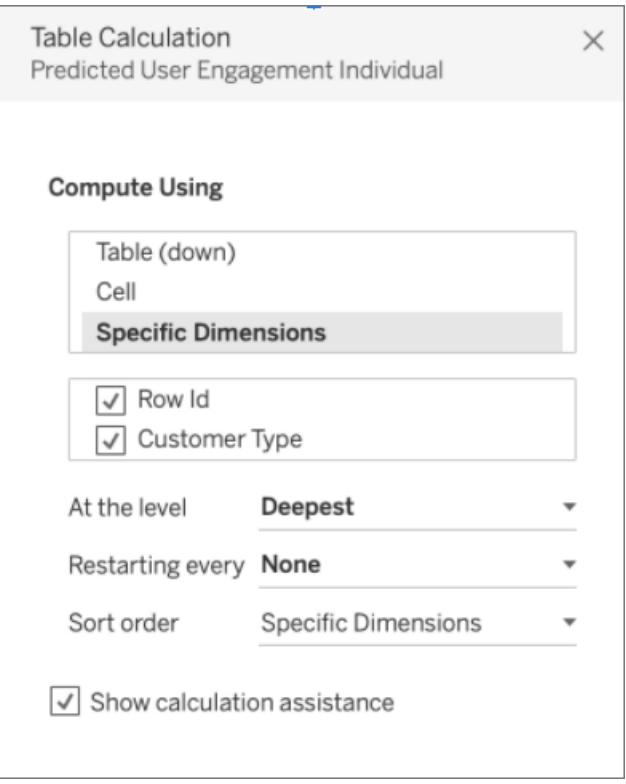

## Direktes Abfragen externer Analysemodelle

Eine Folge von vier Funktionen kann ein bereitgestelltes Modell in Ihrer Analytics-Erweiterung direkt abfragen. Dies kann es Ihnen ersparen, langwierige Berechnungen in eine Skriptfunktion zu schreiben. Zusammen werden diese Funktionen als die MODEL\_EXTENSION-Funktionen bezeichnet, und wie bei den oben erwähnten Skriptfunktionen gibt es vier Iterationen:

MODEL\_EXTENSION\_BOOL MODEL\_EXTENSION\_INT MODEL\_EXTENSION\_REAL MODEL\_EXTENSION\_STR

Der einzige Unterschied besteht darin, was für Werte jede dieser Funktionen zurück gibt. So gibt zum Beispiel eine MODEL EXTENSION BOOL-Funktion einen booleschen Wert zurück. Um die MODEL\_EXTENSION-Funktionen zu verwenden, benötigen Sie ein bereitgestelltes Modell in Ihrem externen Analysedienst, und der externe Analysedienst muss direkte Abfragen dieses Modells zulassen.

**Hinweis**: Derzeit werden MODEL\_EXTENSION-Funktionen nur von **TabPy**-Modellen unterstützt.

## Bestandteile der MODEL\_EXTENSION-Funktion

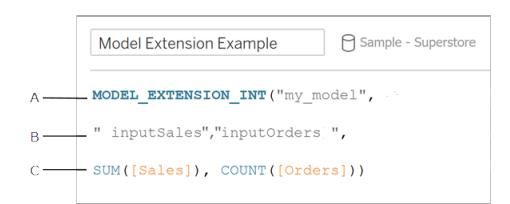

**A.** Das Modell, das Sie aufrufen. Der Modellname muss mit dem bereitgestellten Modell übereinstimmen.

**B.** Die Eingaben des Modells. Was für Eingaben von dem von Ihnen verwendeten Modell erwartet werden, erfahren Sie von Ihrem Administrator.

**C.** Die Werte, die von Tableau an das Modell übergeben werden.

Details und Beispiele finden Sie unter **[Tabellen-Berechnungsfunktionen](#page-2581-0)** auf Seite 2378.

Da es sich bei diesen SCRIPT-Funktionen um Tabellenberechnungen handelt, finden Adressierungs- und Partitionierungskonzepte Anwendung. (Eine Erklärung dieser Konzepte finden Sie unter **Grundlagen: Adressierung und [Partitionierung](#page-2816-0)** auf Seite 2613.) In Tableau erfolgt pro Partition ein Aufruf der Analytics-Erweiterung. Das bedeutet, dass für jede Dimension, nach der die Berechnung partitioniert wird, ein Aufruf für jedes in der Visualisierung Hilfe zu Tableau Desktop und zur Webdokumenterstellung

vorhandene Element dieser Dimension erfolgt. Aus diesem Grund wird empfohlen, Dimensionen für die Adressierung festzulegen, sofern keine Partitionierung erforderlich ist.

#### Custom Functions Explorer für bereitgestellte Modelle

Bereitgestellte Modelle können Schemainformationen enthalten, wie z. B. eine Beschreibung, den Typ der Argumente, die sie annehmen, ihre Ausgabe und ähnliche Dokumentationen. Der Custom Function Explorer in Tableau Desktop kann dieses Schema lesen und eine zeitnahe Dokumentation für alle bereitstellen, die das Modell in Tableau Desktop verwenden.

Beispielsweise kann das bereitgestellte Modell translateToEnglish so aussehen:

```
"translateToEnglish": {
                       "description": "Translates a given input to English",
                       "type": "model",
                       "version": 2,
                       "dependencies": [],
                       "target": null,
                       "creation_time": 1726765000,
                       "last modified time": 1726777904,
                       "schema": "{'input': {'type': 'object',
                                'properties': {'phrase': {'type': 'string', 'descript
which we would like to translate'}},
                                'required': ['phrase']},
                                'sample': {'phrase': 'Danke'},
                                'output': {'type': 'string', 'description': 'translat
phrase'}}",
               "is public": true
```
Der Custom Functions Explorer stellt diese Informationen dar und zeigt dem Benutzer genau, wofür das Modell gedacht ist und was aktualisiert werden muss, damit die Daten importiert werden können.

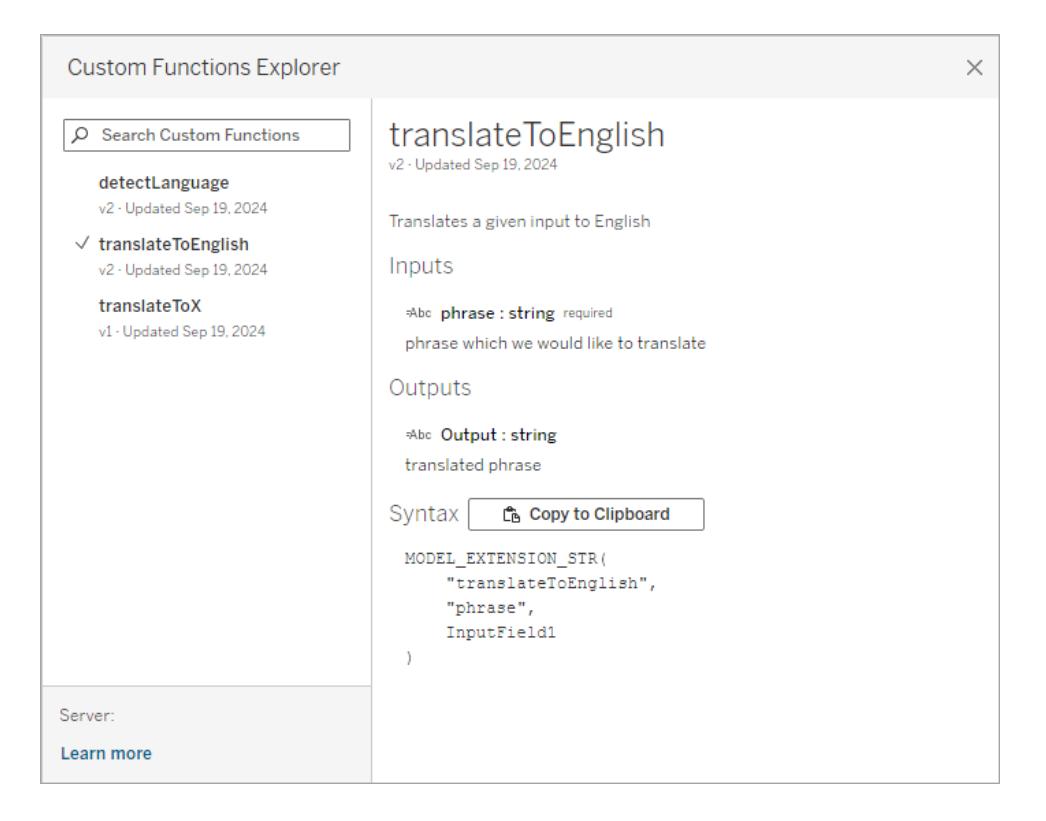

## Verwenden des Custom Functions Explorer in Tableau Desktop

Abhängig von Ihrer aktuellen Konfiguration müssen Sie möglicherweise einige oder alle dieser Schritte ausführen:

- 1. Stellen Sie einen TabPy-Server bereit. Informationen dazu finden Sie in der [TabPy-Doku](https://github.com/tableau/TabPy/blob/master/docs/tabpy-tools.md#deploying-a-function)[mentation](https://github.com/tableau/TabPy/blob/master/docs/tabpy-tools.md#deploying-a-function) auf GitHub.
- 2. Aktivieren Sie die Verbindung mit Analytics-Erweiterungen.
	- a. Wählen Sie **Hilfe** Menü > **Einstellungen und Leistung** > **Verwalten der Verbindung mit Analytics-Erweiterungen**.
	- b. Geben Sie **Hostname** und **Port** ein.
- 3. Öffnen Sie eine neue Arbeitsmappe und stellen Sie eine Verbindung zu Ihren Daten her.

Nachdem Sie eine Arbeitsmappe mit einer Datenverbindung und Analyse-Erweiterungen geöffnet haben, die mit einer aktiven TabPy-Instanz verbunden sind, können Sie den Custom Functions Explorer verwenden:

- 1. Öffnen Sie in einem Arbeitsblatt, das mit der Datenquelle verbunden ist, das **Analyse**-Menü > **Analytics Extension Custom Functions Explorer**.
- 2. Treffen Sie Ihre Wahl und klicken Sie auf die Schaltfläche **In Zwischenablage kopieren**.
- In der Liste werden nur Modelle mit dem Parameter is  $public=True$  angezeigt. Dieser Parameter ist standardmäßig "False". Modelle mit is public=False können weiterhin als Berechnungen zur Modellerweiterung verwendet werden, sie werden jedoch nicht im Custom Functions Explorer angezeigt.
- Wenn der Custom Functions Explorer leer ist oder ein bereitgestelltes Modell, das Sie verwenden möchten, fehlt, stellen Sie sicher, dass is public für das bereit-gestellte Modell auf "True" gesetzt ist. Informationen dazu finden Sie in der [TabPy-](https://github.com/tableau/TabPy/blob/master/docs/tabpy-tools.md#deploying-a-function)[Dokumentation](https://github.com/tableau/TabPy/blob/master/docs/tabpy-tools.md#deploying-a-function) auf GitHub.
- Wenn ein bereitgestelltes Modell kein Schema hat, ist der Custom Functions Explorer weniger nützlich, verfügt aber immer noch über die Option **In Zwischenablage kopieren**.
- 3. Erstellen Sie eine neue Berechnung, und fügen Sie für die Funktion die in die Zwischenablage kopierte Syntax ein.
- 4. Ersetzen Sie alle **InputField**-Platzhalter durch das Feld in Ihrer Datenquelle, das Sie im Modell verwenden möchten.
	- Beachten Sie, dass Sie wie bei allen Tabellenberechnungen die Eingabe aggregieren müssen. Bei Zeichenfolgen sind MIN, MAX und ATTR mögliche Aggregationen.

# Freigeben einer Arbeitsmappe, die eine Analytics-Erweiterungsverbindung erfordert

Möglicherweise müssen Sie eine Arbeitsmappe mit Analytics-Erweiterungsfunktion an andere Benutzer senden, wenn diese andere Kopien von Tableau Desktop auf anderen Computern verwenden. Alternativ können die Benutzer eine Arbeitsmappe mit Analytics-Erweiterungsfunktion von Tableau Server herunterladen. Wenn Sie Ihre Arbeitsmappe für eine andere Personen freigeben, müssen diese auf ihren Computern Analytics-Erweiterungsverbindungen konfigurieren.

# Veröffentlichen einer Arbeitsmappe, die eine Analytics-Erweiterungsverbindung erfordert

• Informationen zu Tableau Server finden Sie unter "Konfigurieren einer Verbindung mit Analytics-Erweiterung" ([Windows](https://help.tableau.com/current/server/de-de/config_r_tabpy.htm) | [Linux\)](https://help.tableau.com/current/server-linux/de-de/config_r_tabpy.htm).

Nach erfolgreicher Veröffentlichung müssen Sie auswählen, welche der konfigurierten Analyse-Erweiterungen mit der Arbeitsmappe verknüpft werden sollen.

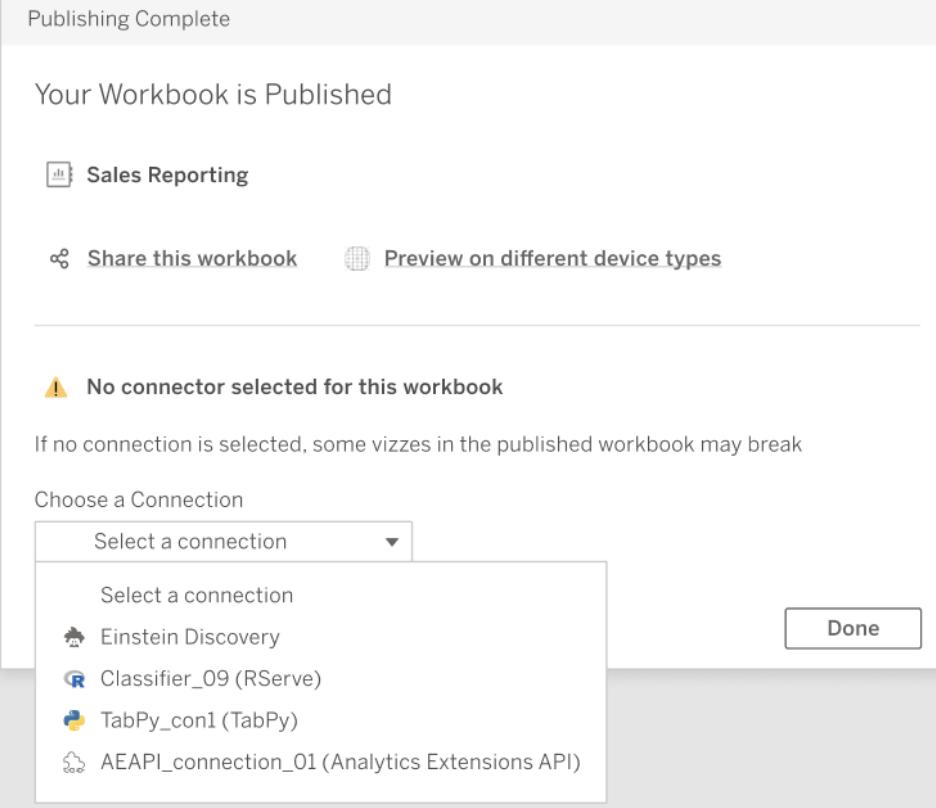

## Fehlerbehebung bei Analyse-Erweiterungsverbindungen

In diesem Thema sind Fehler beschrieben, die auftreten können, wenn Tableau mit einer externen Analytics-Erweiterung verbunden ist.

Hinweis: Der technische Support von Tableau kann keine Hilfe beim Schreiben, der Fehlerbehebung oder dem Debugging externer Skripte leisten.

Mögliche Fehler bei der Kommunikation mit einer beliebigen Analytics-Erweiterung

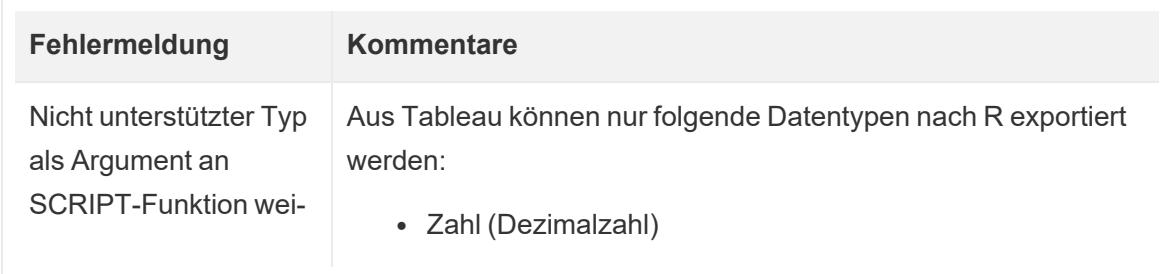

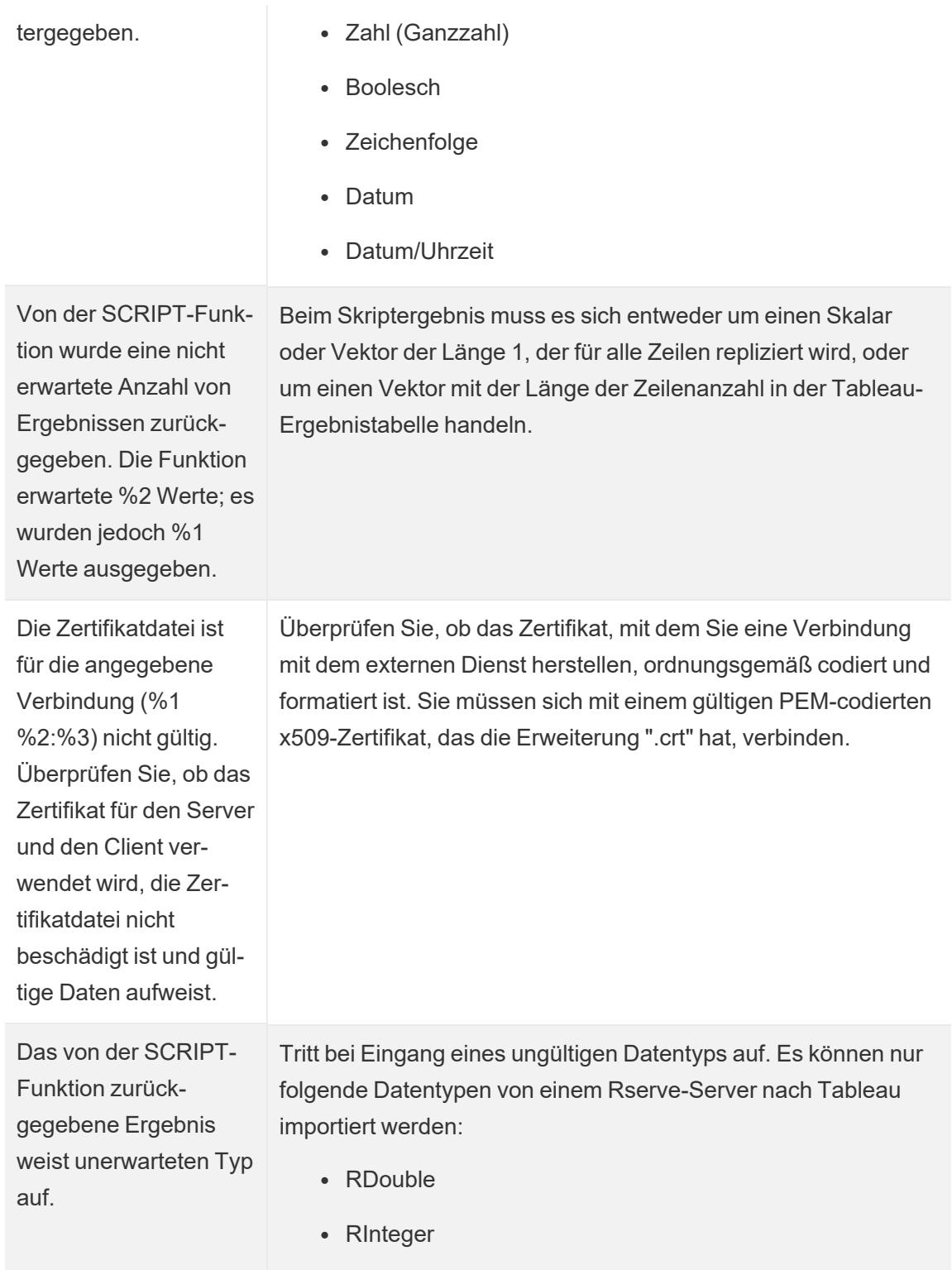

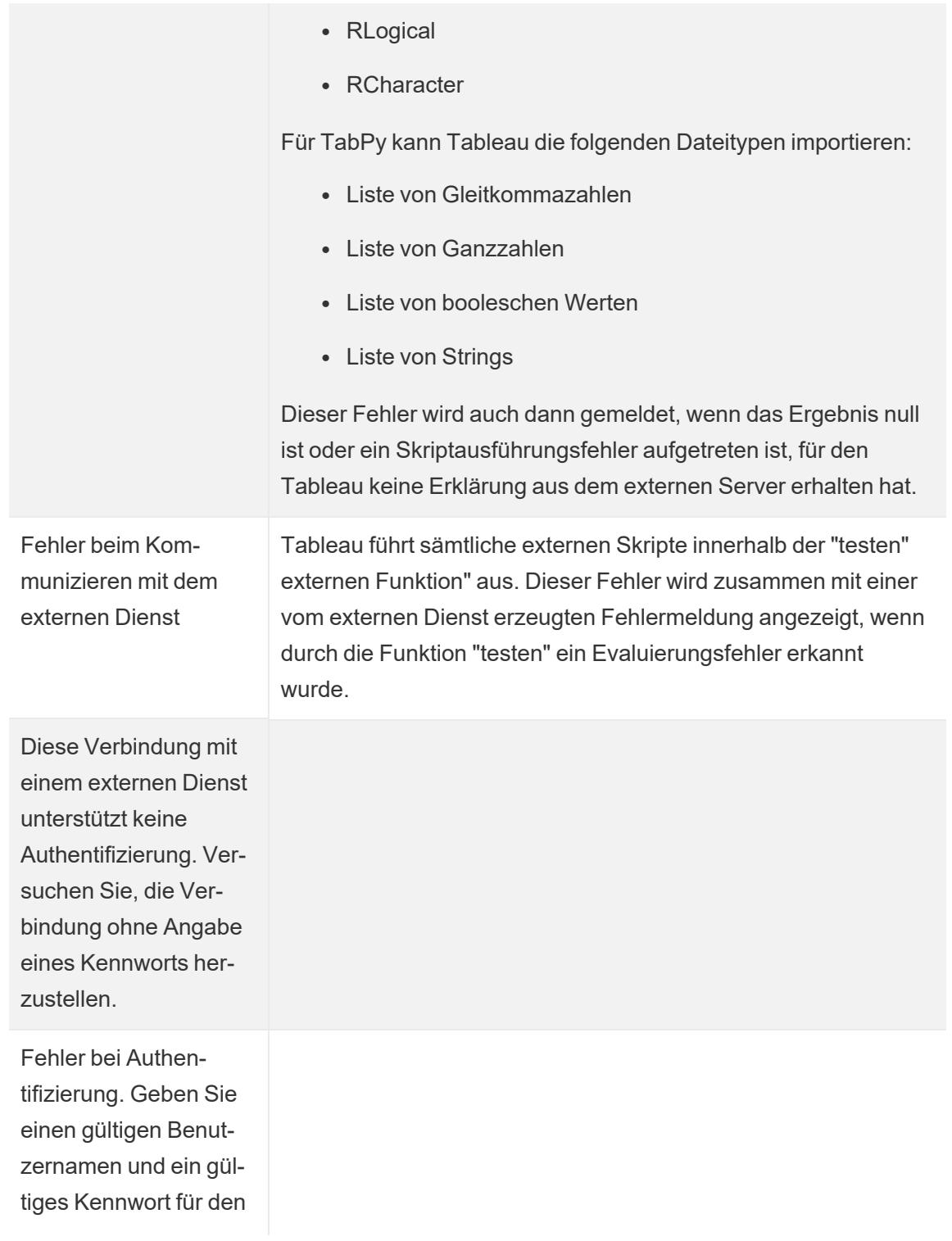

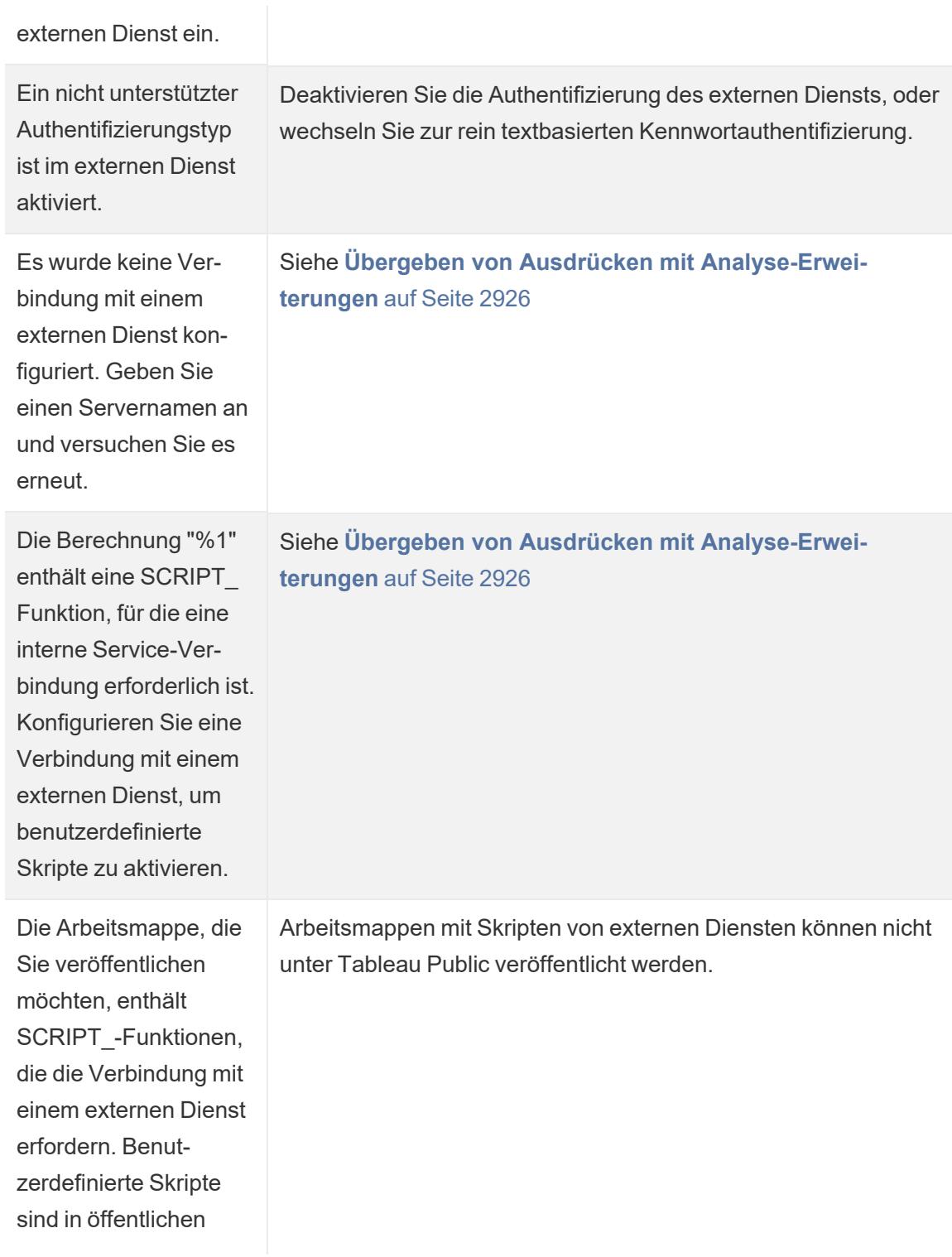

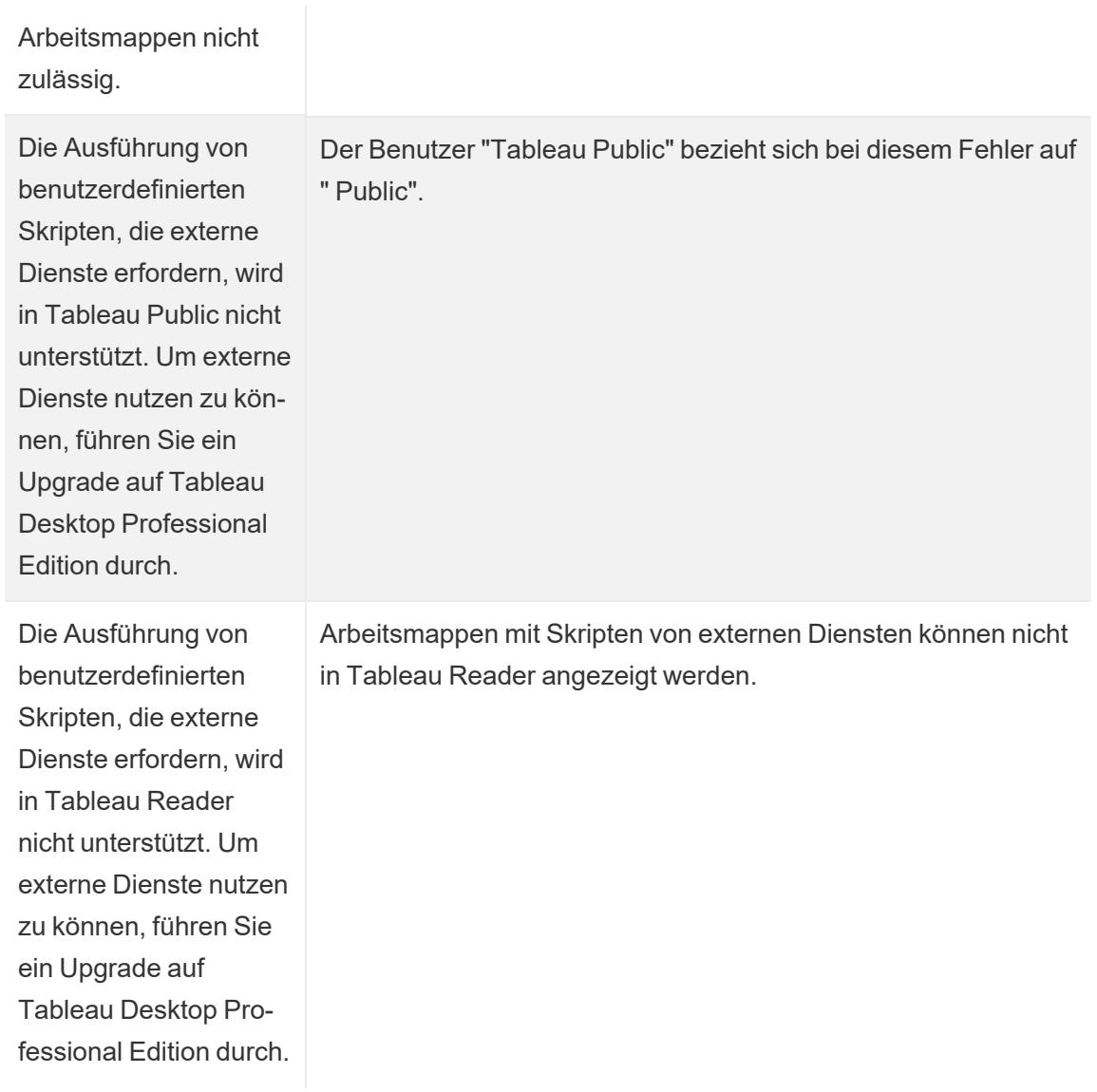

# Mögliche Fehler bei einem Rserve-Server

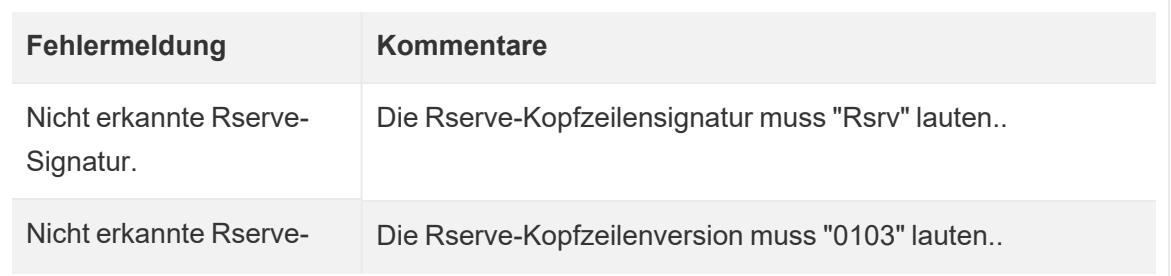

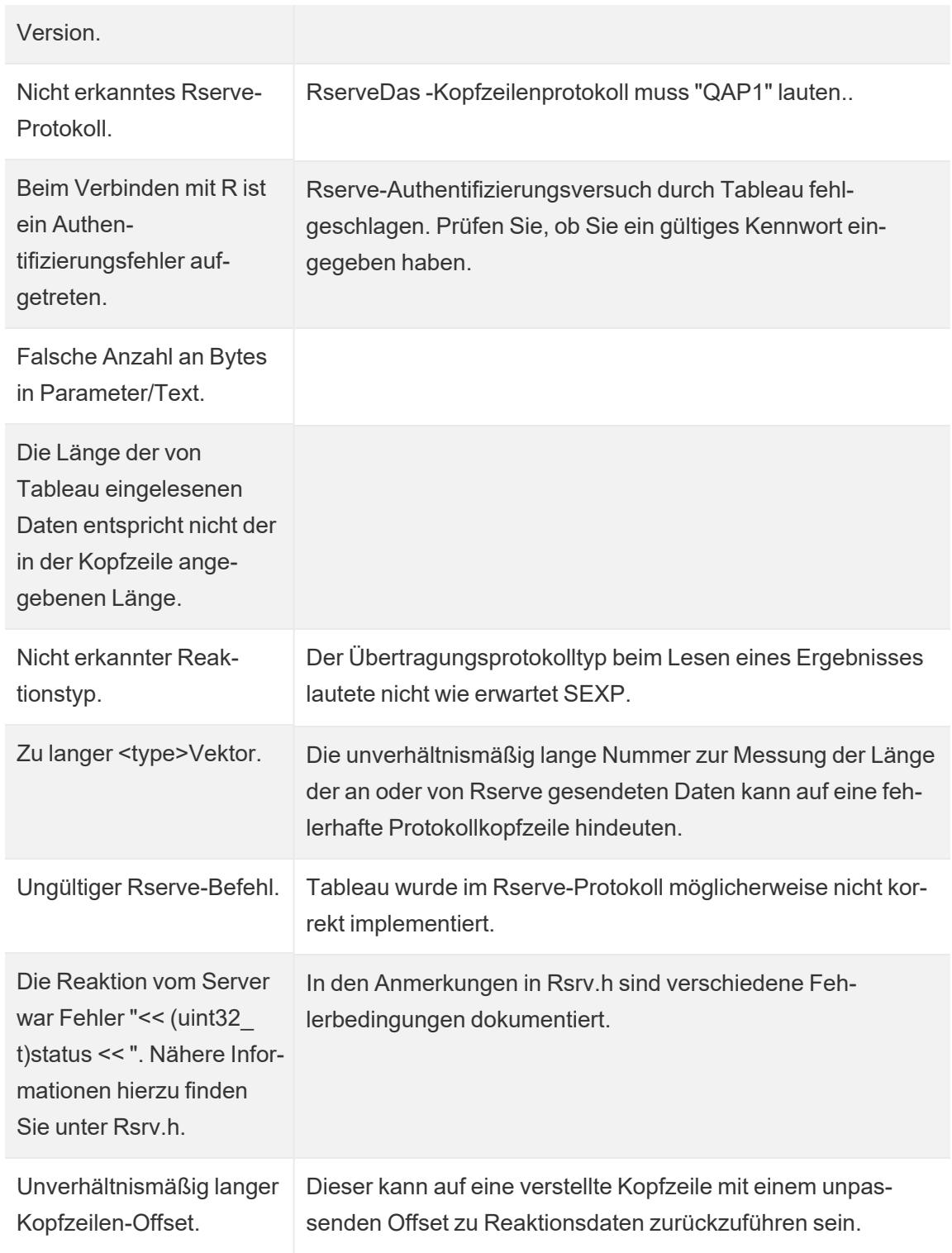

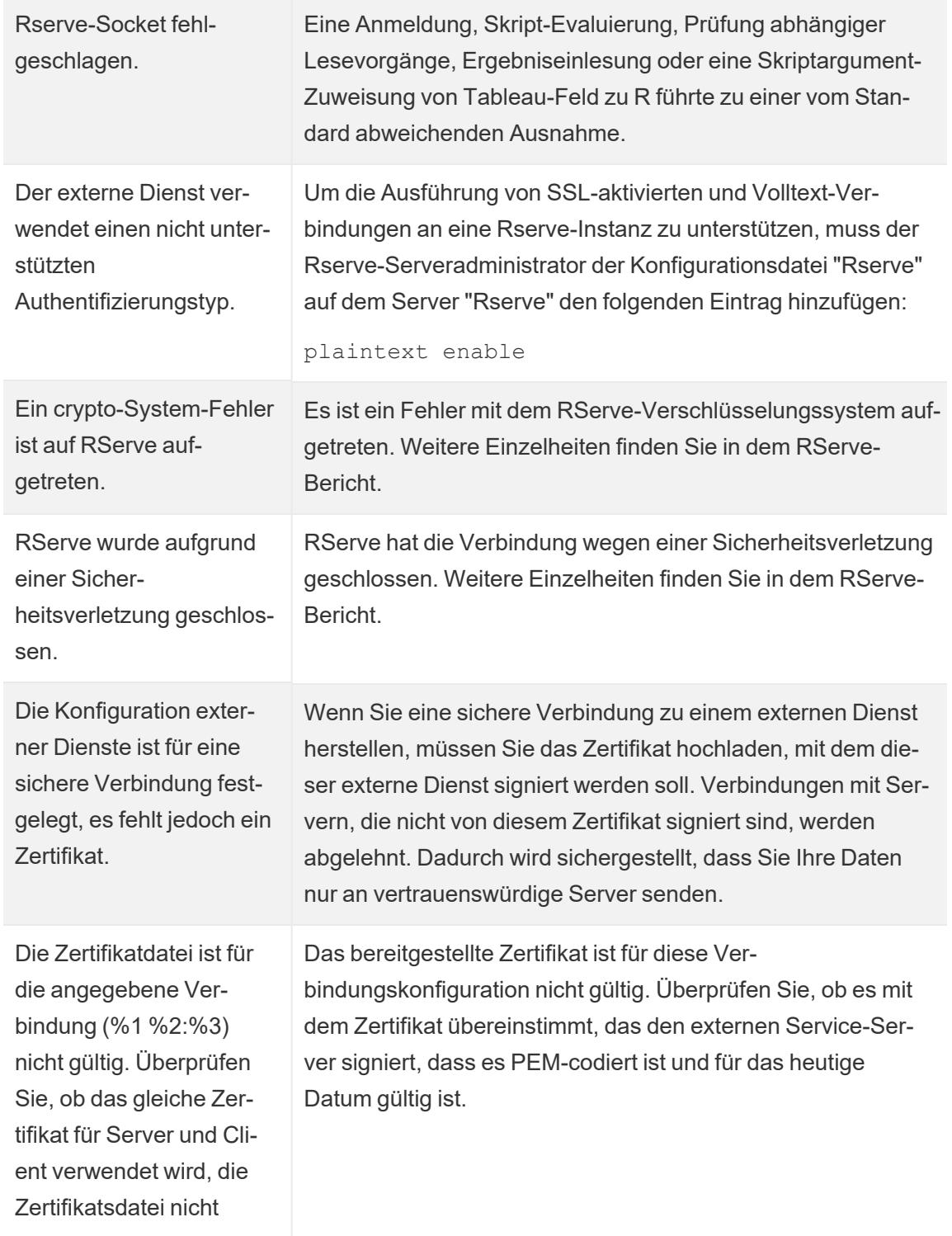

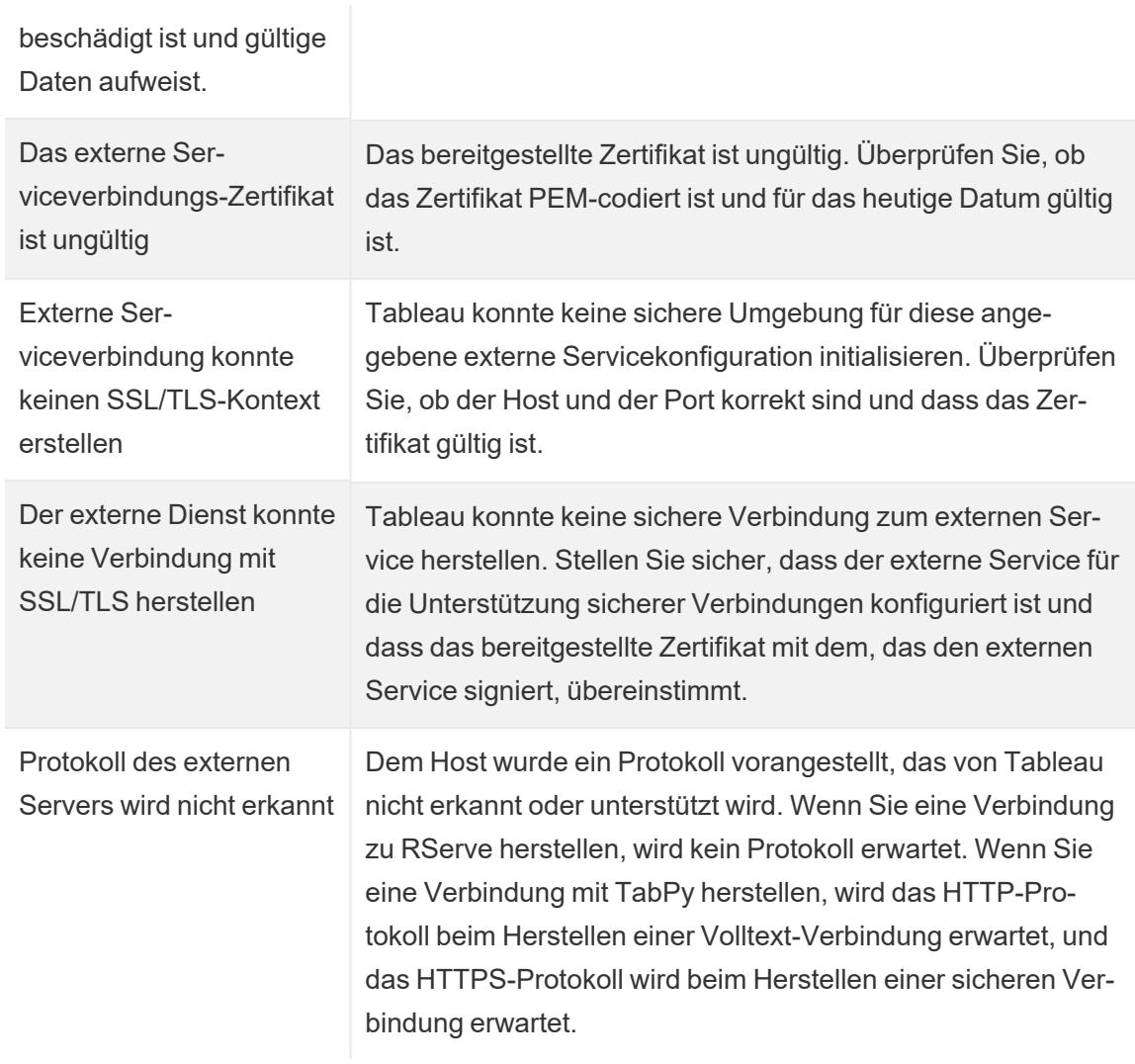

## Weitere Probleme

SCRIPT-Funktionen sind auch in logischen, als falsch bewerteten Anweisungen durchführbar.

Eine Funktion, die einen Ausdruck an eine ausgeführte externe Dienstinstanz sendet, wird sogar dann ausgeführt, wenn sie sich innerhalb einer logischen Anweisung befindet, die sie ansonsten an der Ausführung hindern würde. Dies gilt für Funktionen wie IF, IIF, und CASE. Beispiel:

```
IF 1==0 THEN
  [[R script code]]
ELSE
```

```
"1 does not equal 0"
END
```
# Integrieren von Externe Aktionen

**Hinweis:** Externe Aktionen in Tableau basieren auf Funktionen, die von Salesforce-Flow bereitgestellt werden. Das Feature sendet Ihre ausgewählten Daten zu Salesforce-Flow, das auf einer separaten Salesforce-Infrastruktur ausgeführt wird. Die Nutzung von Salesforce-Flow und anderen Salesforce-Produkten und -Diensten unterliegt Ihrem Abkommen mit Salesforce.

Nachdem Sie Ihre Daten in Tableau sehen und verstehen, was kommt als nächstes? Nachdem aus Daten Einblicke gewonnen wurden, wird als nächstes meist zwischen verschiedenen Anwendungen hin und her gewechselt, Daten werden zig Mal kopiert und eingefügt und früher oder später geht dabei der Kontext verloren. Mit dem Tableau Externe Aktionen-Feature können Sie datengesteuerte Workflows erstellen, mit diesen direkt in Tableau-Dashboards interagieren und Ihre nächsten Schritte mit Salesforce-Schema automatisieren.

## Über Salesforce-Schema

Wenn Sie mit [Salesforce](https://help.salesforce.com/s/articleView?language=de_DE&id=sf.flow_concepts.htm&type=5) Flow nicht vertraut sind, das ist ein "No-Code"-Tool, das zeitsparende Prozessautomatisierungen bietet. Ein Schema ist eine Komponente von Salesforce-Schema, die Daten sammelt und Aktionen in Ihrer Salesforce-Org durchführt. Es sind diverse Schematypen in [Salesforce-Flow](https://help.salesforce.com/s/articleView?id=sf.flow_concepts_type.htm&type=5) verfügbar, aber Externe Aktionen-Workflows in Tableau sind nur mit automatisch gestarteten Schemas kompatibel.

**Hinweis:** Weitere Informationen zu Schemas finden Sie unter [Erstellen](https://trailhead.salesforce.com/en/content/learn/trails/build-flows-with-flow-builder) von Flows mit dem Flow [Builder](https://trailhead.salesforce.com/en/content/learn/trails/build-flows-with-flow-builder) auf Trailhead.

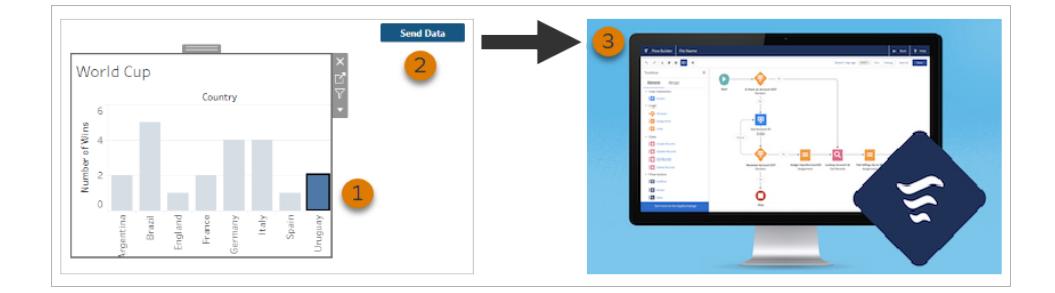

## So funktioniert Externe Aktionen

Wenn ein Externe Aktionen-Workflow für eine Visualisierung in einem Tableau-Dashboard konfiguriert ist, wird in der entsprechenden Visualisierung eine angepasste Schaltfläche, die aber nicht verfügbar ist, angezeigt. Erst wenn Sie eine relevante Markierung in der Visualisierung (1) auswählen, wird die Schaltfläche verfügbar. Wenn Sie dann auf die Schaltfläche klicken (2), werden Daten aus der ausgewählten Markierung direkt zu einem Schema gesendet, das in [Salesforce-Flow](https://help.salesforce.com/s/articleView?language=de_DE&id=sf.flow_concepts.htm&type=5) erstellt und konfiguriert (3) wurde.

Als Autor eines Externe Aktionen-Workflows legen Sie Folgendes fest:

- An welches Schema die Daten gesendet werden
- Aus welchem Dashboard die Daten stammen
- Aufschrift und Design der Dashboard-Schaltfläche, die den Workflow auslöst

**Hinweis:** Sie können einem Dashboard mehrere Externe Aktionen-Workflows hinzufügen, aber jedes der zugehörigen Schemas muss in der gleichen Salesforce-Organisation bereitgestellt sein.

## Verwendungsmöglichkeiten für Externe Aktionen-Workflows

Es gibt unzählige Möglichkeiten, Externe Aktionen-Workflows zur Automatisierung vorhandener Prozesse in Ihrer Organisation einzusetzen. Denken Sie zum Beispiel an den Aufwand, der durch einen Workflow gespart wird, der es Mitgliedern des Buchhaltungsteams ermöglicht, Kundenrechnungen direkt von dem selben Dashboard aus zu senden, das sie auch verwenden, um unbezahlte Bestellungen zu verfolgen. Oder vielleicht suchen Sie nach Möglichkeiten, das Fallmanagement Ihres Support-Teams zu optimieren. Ein Workflow, der es Mitgliedern des Support-Teams ermöglicht, Fälle direkt von dem Dashboard aus zu eskalieren, das sie zur Verfolgung von Fällen verwenden, könnte eine erhebliche Zeitersparnis bedeuten. Externe

Aktionen-Workflows helfen Benutzern, im perfekten Arbeitsrhythmus zu bleiben, und ermöglichen es Ihrem Unternehmen, von Effizienzsteigerungen zu profitieren.

Wenn Sie einen Externe Aktionen-Workflow erstellen, bauen Sie im Grunde eine Brücke, die Datenquellen beliebigen Typs in Tableau mit einem Schema in Salesforce verbindet. Ihre Datenquelle braucht keine Verbindung mit einer Salesforce-Datenbank herstellen zu können, da der Workflow selbst diese Verbindung erstellt. Das ist insbesondere nützlich, wenn es mehrere Gruppen gibt, die separate Datenquellen nutzen, um unterschiedliche Schritte des gleichen Prozesses durchzuführen.

Denken Sie zum Beispiel nur einmal an die verschiedenen Teams und Tools, die involviert sind, wenn ein Kunde auf einer eCommerce-Site eine Bestellung aufgibt. Vertriebsmitarbeiter aus dem eCommerce-Bereich können Salesforce verwenden, um den Verkauf nachzuverfolgen, während Lieferketten-Manager ein Lieferketten-Management-Tool einsetzen, um den gekauften Artikel vom Gesamtbestand abzuziehen. Support-Teams, die Kunden beim Beheben von Problemen helfen, die nach dem Erhalt des Artikels möglicherweise auftreten, können in Salesforce protokolliert oder in einem Tableau-Dashboard analysiert werden. Mit einem Externe Aktionen-Workflow können Sie all diese Daten von all diesen Teams miteinander verbinden, um Prozesse zu optimieren und einige der Prozessschritte sogar zu automatisieren.

## Best Practices für Autoren von Externe Aktionen-Workflows

**Wichtig:** Dashboard-Autoren, die das Externe Aktionen-Feature nutzen, um Dashboard-Daten mit Schemas zu verbinden, die in Salesforce-Schema erstellt wurden, sollten eng mit den Salesforce-Administratoren und -Architekten zusammenarbeiten, die die Schemas erstellt haben.

Schemas, die in Salesforce-Schema erstellt wurden, sind komplexe Programme zur Automatisierung von Geschäftsprozessen. Auch wenn Ihr Unternehmen von diesen Automatisierungen erheblich profitieren kann, ist es wichtig zu verstehen, wie Schemas funktionieren, bevor Externe Aktionen-Workflows bereitstellt werden, die diese dann verwenden. Vergessen Sie nicht, die [Salesforce-Schulung](https://trailhead.salesforce.com/de/content/learn/modules/business_process_automation) zu Schemas auf Trailhead durchzuführen, und lesen Sie die [Dokumentation](https://help.salesforce.com/s/articleView?id=sf.flow.htm&type=5) zu Schemas. Berücksichtigen Sie die [Best](https://help.salesforce.com/s/articleView?id=sf.flow_prep_bestpractices.htm&type=5) Practices für [Schemas](https://help.salesforce.com/s/articleView?id=sf.flow_prep_bestpractices.htm&type=5) in ihrem Entwurf, und denken Sie immer an die [Einschränkungen](https://help.salesforce.com/s/articleView?id=sf.flow_considerations.htm&type=5) und [Überlegungen](https://help.salesforce.com/s/articleView?id=sf.flow_considerations.htm&type=5) zu Flows.

**Hinweis:** Es sind diverse [Flow-Typen](https://help.salesforce.com/s/articleView?id=sf.flow_concepts_type.htm&type=5) in Salesforce-Flow verfügbar, aber Workflows vom Typ "Externe Aktionen" sind nur mit automatisch gestarteten Schemas kompatibel.

Externe Aktionen-Workflows müssen sorgfältig implementiert werden, um für die architektonischen Einschränkungen von Schemas ausgelegt zu sein, die in Salesforce-Schema erstellt wurden. Schemas sind leistungsstark, können aber auch ressourcenintensiv und komplex sein. Es gibt diverse Aspekte zu berücksichtigen, wie beispielsweise eine eventuell erforderliche Lizenzierung, gedrosselte Ausführung und Probleme bei der parallelen Ausführung. Außerdem kann es sein, dass es Einschränkungen bei Lese-/Schreibvorgängen in Datenbanken gibt, die beurteilt und getestet werden müssen.

Und es gibt auch wichtige Sicherheitsaspekte in Bezug auf Schemas, die nicht vergessen werden dürfen. Benutzer mit der Berechtigung zum Verwalten von Schemas können alle Daten und Ressourcen in der zugehörigen Salesforce-Organisation anzeigen und ändern. Benutzer mit der Berechtigung zum Ausführen von Schemas können fast jedes aktive Schema in der Salesforce-Organisation ausführen. Um den Zugriff auf nur solche Benutzer einzuschränken, die ihn auch wirklich benötigen (z. B. Dashboard-Autoren und Workflow-Benutzer), kann Ihr Salesforce-Administrator die Einstellung zum Überschreiben des Standardverhaltens für ein Schema aktivieren. Weitere Informationen finden Sie unter [Funktionsweise](https://help.salesforce.com/s/articleView?id=sf.flow_distribute_security.htm&type=5) der Flow-Sicherheit

Dashboard-Autoren, die Externe Aktionen-Workflows erstellen, sollten sich vor der Implementierung ihrer Workflows mit ihren Salesforce-Administratoren beraten, um unerwünschte Ergebnisse zu vermeiden.

## Erstellen eines Workflows

Dashboard-Autoren, die Externe Aktionen-Workflows erstellen, sollten sich vor der Implementierung ihrer Workflows an ihre Salesforce-Administratoren wenden, um gemeinsam ein Schema zu finden oder zu erstellen, das ihren Ansprüchen genügt. Vielleicht möchten Sie beispielsweise Ihrem Buchhaltungsteam helfen, Rechnungen direkt aus einem Dashboard für unbezahlte Bestellungen zu senden. Um dieses Ziel zu erreichen, benötigen Sie ein Schema, das die Kundenkontaktinformationen und Bestelldetails aus dem Dashboard abrufen und die Rechnungen ausfüllen kann.

Nachdem Sie entschieden haben, welches Schema Sie verwenden möchten, müssen Sie als nächstes ein Dashboard finden, zu dem eine Verbindung hergestellt werden soll. Wahrscheinlich gibt es bereits ein solch ein Dashboard, mit dem Ihre Benutzer arbeiten und das ausgezeichnet funktioniert. Falls nötig, können Sie jedoch auch ein neues [Dashboard](https://help.tableau.com/current/pro/desktop/de-de/dashboards_create.htm) erstellen.

Nachdem Sie nun ein geeignetes Schema und das passende Dashboard haben, müssen Sie darüber nachdenken, ob die in dem Dashboard verwendeten Datentypen mit den vom Schema verlangten Eingabefeldern (die auch als "Variablen" bezeichnet werden) kompatibel sind. Beispielsweise muss Ihr Dashboard für unbezahlte Bestellungen eine Visualisierung mit allen

relevanten Bestelldetails enthalten, die zum Versenden von Kundenrechnungen erforderlich sind. Diese Details können Informationen wie Bestelldatum, Kundenname und Kontaktinformationen, Artikelbeschreibungen und -beträge sowie den fälligen Zahlungsbetrag enthalten.

Wenn Ihr Dashboard alle erforderlichen Bestandteile enthält, fügen Sie das "Workflow"-Objekt hinzu:

- 1. Öffnen Sie in einer Tableau-Arbeitsmappe ein vorhandenes Dashboard oder [erstellen](https://help.tableau.com/current/pro/desktop/de-de/dashboards_create.htm) Sie ein neues [Dashboard](https://help.tableau.com/current/pro/desktop/de-de/dashboards_create.htm).
- 2. Ziehen Sie aus dem Abschnitt **Objekte** des Bereichs **Dashboard** das Objekt **Workflow** in eine Visualisierung in dem Dashboard.

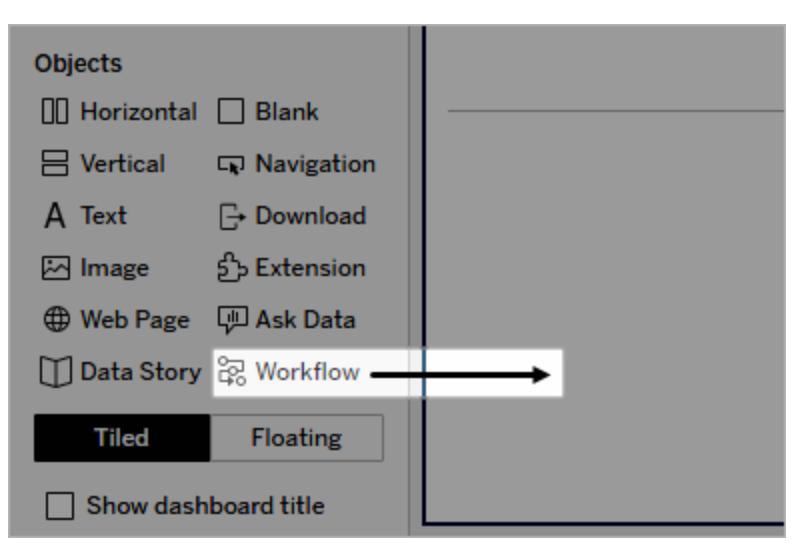

3. Geben Sie, wenn Sie dazu aufgefordert werden, Ihre Anmeldeinformationen für die mit Ihrem Schema verknüpfte Salesforce-Organisation ein.

**Hinweis:** Wenn Benutzer auf das Dashboard zugreifen, in dem Sie Ihren Workflow eingerichtet haben, müssen die Benutzer ihre Salesforce-Anmeldeinformationen eingeben. Sollten ihre Salesforce-Anmeldeinformationen ablaufen, während sie das Dashboard anzeigen, müssen die Benutzer sich erneut authentifizieren.

- 4. Klicken Sie auf **Workflow konfigurieren**.
- 5. Suchen Sie im Dialogfeld **Workflow hinzufügen** nach einem Schema anhand des Namens oder des Autors.
- 6. Wählen Sie ein Schema aus, um dessen Details, inklusive der erforderlichen Eingaben (Salesforce-Variablen) anzuzeigen, die es aus der Visualisierung benötigt. Klicken Sie

auf **Zurück**, um ein anderes Schema auszuwählen, oder klicken Sie auf **Weiter**, um den Vorgang fortzusetzen.

7. Wählen Sie in der Dropdown-Liste **Blatt auswählen** ein Blatt (Arbeitsblatt, Dashboard oder Story) aus, das die Markierungen enthält, die Ihre Benutzer auswählen und an das Schema senden werden.

**Hinweis:** Achten Sie darauf, ein Blatt auszuwählen, das Markierungen mit den kodierten Feldern enthält, die Sie den Eingaben, die von dem Schema verlangt werden, zuordnen möchten. Beispiel: Wenn Sie die Variable forecast revenue im Schema dem Feld SUM(Sales) in Tableau zuordnen möchten, müssen Sie ein Blatt mit Markierungen auswählen, die mit dem Feld Sum(Sales) kodiert sind.

- 8. Klicken Sie auf **Weiter**.
- 9. Wählen Sie für jede der in dem Schema erforderlichen Eingaben (Salesforce-Variablen) ein entsprechendes Feld aus dem Tableau-Blatt aus, das Sie in dem Schritt "Blatt auswählen" ausgewählt haben.

**Hinweis:** Bei jeder Eingabe müssen der Datentyp der Salesforce-Variablen und des Tableau-Feldes übereinstimmen.

- 10. Klicken Sie auf **Weiter**.
- 11. Konfigurieren Sie das Design der Schaltfläche, mit der Benutzer den Externe Aktionen-Workflow auslösen werden. Geben Sie einen Schaltflächentitel, eine Hintergrundfarbe und eine Rahmenfarbe an. Überprüfen Sie die Vorschau, um das Aussehen der Schaltfläche zu bestätigen.

**Hinweis:** Denken Sie daran, dass Benutzer eine Markierung in der Visualisierung auswählen müssen, die Sie im Schritt **Blatt auswählen** ausgewählt haben. Die Schaltfläche wird erst verfügbar, wenn eine Markierung ausgewählt wird. Vielleicht sollten Sie auch daran denken, dem Dashboard Hinweistexte hinzuzufügen, damit die Benutzer genau wissen, mit was für einer Visualisierung sie interagieren und was passiert, wenn sie auf die Schaltfläche klicken.

12. Klicken Sie auf **Fertig**, um den Workflow zu erstellen und die zugehörige Schaltfläche zur Visualisierung in dem Dashboard hinzuzufügen.

## Verwenden eines Workflows

Als ersten Schritt als Workflow-Benutzer öffnen Sie das Dashboard, in dem der Autor Ihres Dashboards einen Workflow hinzugefügt hat. Das ein Workflow verfügbar ist, erkennen Sie daran, dass eine Workflow-Schaltfläche angezeigt wird. Der Name und das Format der Schaltfläche wird vom Dashboard-Autor angepasst. Es sollte klar erkenntlich sein, was für eine Aktion mithilfe der Schaltfläche ausgelöst wird (z. B. "Daten senden" oder "Datensatz aktualisieren"). Wählen Sie eine relevante Markierung in einer Visualisierung in dem Dashboard aus und klicken Sie dann auf die Schaltfläche, um den Workflow zu starten.

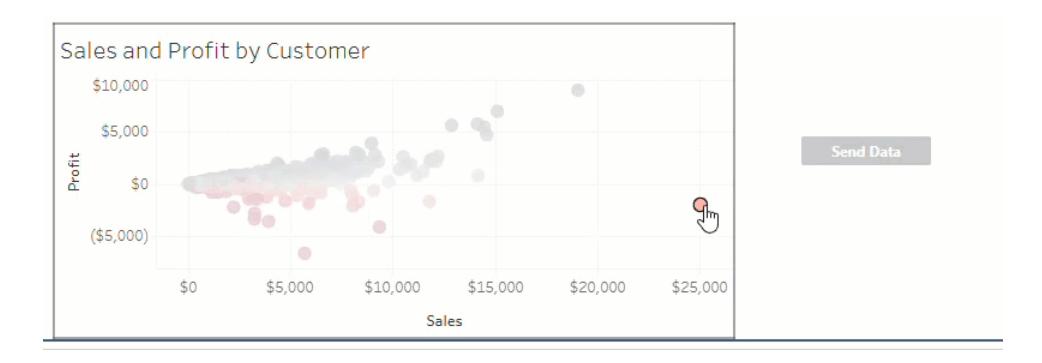

Durch Klicken auf die Schaltfläche wird die Übertragung von Daten ausgelöst – was für Daten gesendet werden, hängt von der Markierung ab, die Sie ausgewählt haben. Aus diesem Grund bleibt die Schaltfläche solange unverfügbar ("ausgegraut"), bis Sie eine Markierung auswählen. Wenn Sie eine Markierung ausgewählt haben, die Schaltfläche jedoch immer noch nicht verfügbar ist, überprüfen Sie, ob Sie eine Markierung in einer Visualisierung, die für den Workflow zulässig ist, ausgewählt haben. Wenn Sie sich nicht sicher sind, welche Visualisierungen zulässig sind, wenden Sie sich an den Dashboard-Autor.

Je nach ihrer Konfiguration können einige Workflows lang andauernde Vorgänge sein, die nicht sofort abgeschlossen werden. Wenn Sie nicht feststellen können, ob der ausgewählte Workflow wie erwartet funktioniert, wenden Sie sich an den Dashboard-Autor oder an Ihren Salesforce-Administrator.

## Fehlerbehebung bei einem Workflow

In der folgenden Anleitung finden Sie Ratschläge, die beim Beheben von Problemen mit einem Workflow vom Typ "Externe Aktionen" helfen.

## **Zugriffsprobleme**

- <sup>l</sup> **Für Dashboard-Autoren, die Tableau Desktop verwenden:** Wenn das Workflow-Objekt nicht im Abschnitt "Objekte" des Bereichs "Dashboard" angezeigt wird, vergewissern Sie sich, dass Sie bei einer Tableau Server- oder Tableau Cloud-Site angemeldet sind. Wenn Sie nicht angemeldet sind, können Sie auch nicht auf die Workflow-Erweiterung zugreifen.
- <sup>l</sup> **Für Dashboard-Autoren:** Wenn das Workflow-Objekt nicht im Abschnitt "Objekte" des Bereichs "Dashboard" angezeigt wird, bringen Sie bei Ihrem Tableau-Administrator in Erfahrung, ob die Erweiterung auch wirklich aktiviert ist.
- <sup>l</sup> **Für alle Benutzer:**
	- Wenn Ihr Salesforce-Administrator keine verbundene App erstellt hat, wird das Externe Aktionen-Feature nicht funktionieren. Bitten Sie Ihren Salesforce-Administrator, eine [verbundene](https://help.salesforce.com/s/articleView?id=sf.connected_app_create.htm&type=5) App in Salesforce für Tableau Server zu erstellen.
	- Wenn Sie eine Workflow-Schaltfläche, die in einem Dashboard angezeigt wird, nicht anklicken können, vergewissern Sie sich, dass Sie eine Markierung in einer Visualisierung, die für den Workflow zulässig ist, ausgewählt haben. Wenn Sie sich nicht sicher sind, welche Visualisierungen zulässig sind, wenden Sie sich an den Dashboard-Autor.

#### Authentifizierungsprobleme

- <sup>l</sup> **Für Tableau Cloud- oder Tableau Server-Benutzer:** Aktualisieren Sie das Dashboard in Ihrem Browser.
- <sup>l</sup> **Für alle Benutzer:** Vergewissern Sie sich, dass Sie in der Salesforce-Organisation angemeldet sind, in der der Externe Aktionen-Workflow hinzugefügt wurde. Wenden Sie sich nötigenfalls an den Dashboard-Autor, um nachzufragen, welche die korrekte Salesforce-Organisation ist.

Fehlermeldungen

Workflow is turned off on this site. For more information, contact your Tableau administrator. (Workflow ist für diese Site deaktiviert. Wenden Sie sich für weitere Informationen an Ihren Tableau-Administrator.)

#### **Fehlermeldung Erklärung und Lösung**

Ihr Tableau-Administrator hat die Workflow-Dashboard-Erweiterung für Ihre Site deaktiviert. Daher ist sie für Sie nicht verfügbar. Wenden Sie sich an Ihren Tableau-Administrator und bitten Sie ihn, den Zugriff auf die Erweiterung zu aktivieren.

Workflow isn't supported by Tableau Reader (Workflow wird von Tableau Reader nicht unterstützt.)

Flow contains one or more unsupported data types. Go back to select a different flow, or contact your Salesforceported data types from this flow. (Schema enthält mindestens einen nicht unterstützten Datentyp. Gehen Sie zurück und wählen Sie ein anderes Schema aus, oder bitten Sie Ihren Administrator, nicht unterstützte Datentypen aus diesem Schema zu entfernen.)

**Fehlermeldung Erklärung und Lösung**

Die Workflow-Dashboarderweiterung und das Externe Aktionen-Feature können nur mit [Tableau](https://www.tableau.com/de-de/products/cloud-bi) [Cloud-](https://www.tableau.com/de-de/products/cloud-bi), Tableau [Desktop](https://www.tableau.com/de-de/products/desktop)- oder [Tableau](https://www.tableau.com/de-de/products/server) Server-Versionen ab 2022.3 verwendet werden, um Daten zu einem Schema zu senden.

Schema administrator to remove unsup-Aktionen-Workflows ist. Wählen Sie ein anderes Das ausgewählte Schema erfordert eine Datentypeingabe, die in Tableau-Dashboards nicht verfügbar oder anderweitig inkompatibel mit Externe Schema aus (sofern eine geeignete Alternative verfügbar ist) oder wenden Sie sich an Ihren Salesforce-Administrator für Unterstützung bei Ihren nächsten Schritten.

One or more data type mismatches exist in the mapping of input fields. (In der Zuordnung von Eingabefeldern liegt mindestens eine Nicht-

übereinstimmung von Datentypen vor.)

Ein oder mehrere Dashboard-Werte sind Eingabefeldern (Variablen) zugeordnet, die nicht vom gleichen Datentyp sind.

So kann zum Beispiel das Schema eine numerische Variable für den Umsatz verlangen, während der zugeordnete Wert in dem Dashboard eine Zeichenfolge war. Je nach Ihrem Szenario haben Sie zwei Möglichkeiten, dieses Problem zu beheben. Sie können den [Datentyp](https://help.tableau.com/current/pro/desktop/de-de/datafields_typesandroles_datatypes.htm) ändern, den das Feld "Umsatz" in Tableau hat, und aus einer Textzeichenfolge einen numerischen Wert machen. Oder Sie bearbeiten die Workflow-Konfiguration so, dass ein anderes Feld aus dem Dashboard zugeordnet wird, das einen numerischen Datentyp hat.

Unable to submit data to Salesforce- Ein unbekannter Fehler ist aufgetreten, während der

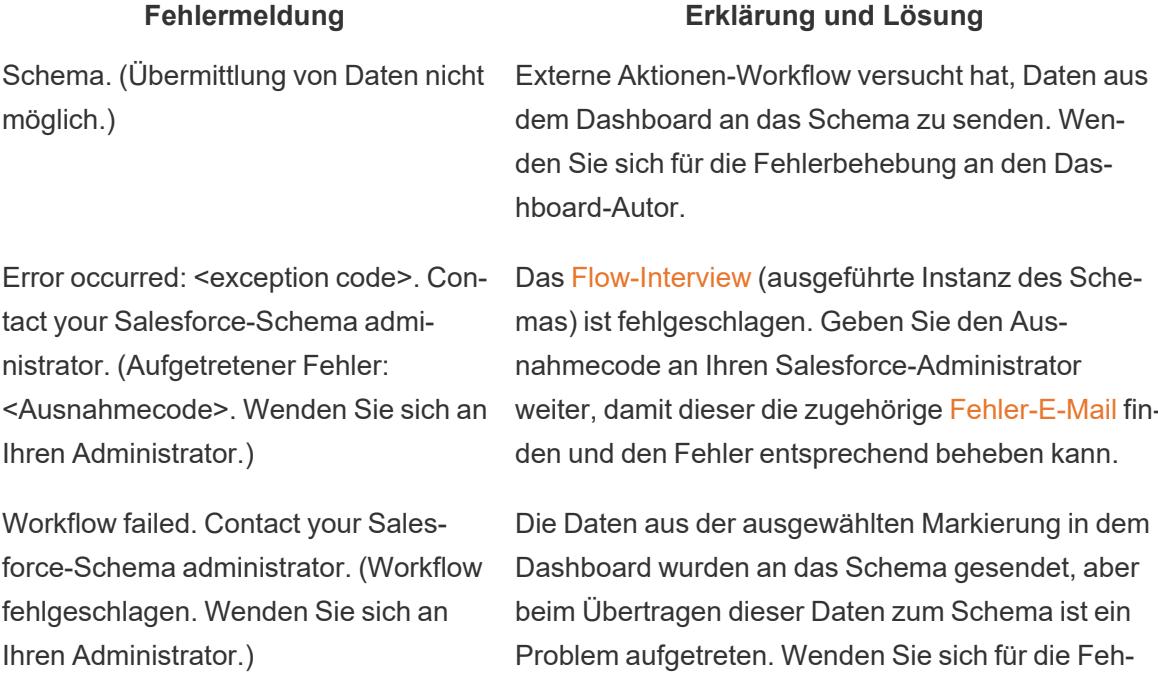

Unable to submit data to flow. Contact your workflow author. (Übermittlung von Daten zum Schema nicht möglich. Wenden Sie sich an den Workflow-Autor.)

## Die Daten aus der ausgewählten Markierung in dem Dashboard wurden nicht zum Schema gesendet. Wenden Sie sich für die Fehlerbehebung an den Dashboard-Autor.

lerbehebung an Ihren Salesforce-Administrator.

## Schemaprobleme

• Einige Schemas werden asynchron ausgeführt. Daher können Sie nicht sofort wissen, ob ein Schema, das Teil eines Externe Aktionen-Workflows ist, erfolgreich ausgeführt wurde. Manchmal kann ein Schema fehlschlagen und Änderungen zurückgesetzt werden, ohne dass dazu detaillierte Rückmeldungen unverzüglich angezeigt werden. Schlägt jedoch ein Schema fehl, wird eine detaillierte Fehler-E-Mail an den Workflow-Benutzer, den Dashboard-Autor und den Salesforce-Administrator gesendet. Workflow-Benutzer sollten sich an die Autoren ihres Dashboards wenden, wenn sie eine [Fehler-E-Mail](https://help.salesforce.com/s/articleView?id=sf.flow_troubleshoot_email.htm&type=5) zu einem Schema erhalten. Dashboard-Autoren und Salesforce-Administratoren können dann gemeinsam an der Fehlerbehebung arbeiten und das Problem lösen. Weitere Informationen zur Behebung von Schemaproblemen finden Sie unter [Fehlerbehebung](https://help.salesforce.com/s/articleView?id=sf.flow_troubleshoot.htm&type=5) für Flows.

Schema. (Übermittlung von Daten nicht mo

weiter, damit dieser die zugehörige [Fehler-E-Mail](https://help.salesforce.com/s/articleView?id=sf.flow_troubleshoot_email.htm&type=5) fin-

#### Lizenzierungsprobleme

- <sup>l</sup> **Für Dashboard-Autoren:** Tableau-seitig sind keine speziellen Berechtigungen erforderlich, um einen Workflow zu einem Dashboard hinzuzufügen (so lange Externe Aktionen für die Site aktiviert sind). Salesforce-seitig ist es erforderlich, dass die [Berechtigung](https://help.salesforce.com/s/articleView?id=sf.retail_task_admin_permission_flow.htm&type=5) zum [Verwalten](https://help.salesforce.com/s/articleView?id=sf.retail_task_admin_permission_flow.htm&type=5) von Manage Flows Ihrem Salesforce-Profil hinzugefügt wird.
- <sup>l</sup> **Für Workflow-Benutzer:** Tableau-seitig kann jeder Benutzer, der Zugriff auf ein Dashboard mit einem Workflow hat, diesen auch ausführen. Salesforce-seitig ist es erforderlich, dass die [Berechtigung](https://help.salesforce.com/s/articleView?id=sf.retail_task_admin_permission_flow.htm&type=5) zum Ausführen von Flows Ihrem Salesforce-Profil hinzugefügt wird.

## Aktivieren oder Deaktivieren von Externe Aktionen

Ab Tableau 2022.3 ist das Externe Aktionen-Feature standardmäßig eingeschaltet. Weitere Informationen darüber, wie Tableau-Administratoren organisationsweiten Zugriff auf Tableau Externe Aktionen konfigurieren können, finden Sie unter [Konfigurieren](https://help.tableau.com/current/server/de-de/external_actions_admin.htm) der Integration von [Workflows](https://help.tableau.com/current/server/de-de/external_actions_admin.htm) und externen Aktionen.

# Tabellenerweiterungen

Tabellenerweiterungen ermöglichen es Ihnen, mit einem Analyse-Erweiterungen-Skript Datentabellen zu erstellen. Sie können ein benutzerdefiniertes TabPy- oder Rserve-Skript schreiben und optional ein oder mehrere Eingabetabellen hinzufügen.

**Hinweis:** Eine Tabellenerweiterung wird jedes Mal aktualisiert, wenn Sie eine Arbeitsmappe öffnen oder eine Datenquelle aktualisieren.

#### Vorteile

Tabellenerweiterungen bieten neuen und erfahrenen Benutzern die folgenden Vorteile.

- Skripte oder erweiterte Funktionen können einfach in Tableau integriert werden
- Daten aus Tableau-Datenverbindungen können einfach als Eingabe in Skripte gezogen werden
- Ein Low-Code-Editor erleichtert das Hinzufügen von Code zu Datenquellen.
- Ermöglicht die Integration mit [Datenhandbuch](https://help.tableau.com/current/server/de-de/data_guide.htm) und Erklär die [Daten](https://help.tableau.com/current/server/de-de/explain_data_basics.htm)
- Ermöglicht die Integration mit TabPy, Rserve und anderen Analyse-Erweiterungen
- Ergebnisse können zur Erstellung von Dashboards oder Visualisierungen verwendet werden

## Voraussetzungen

Bevor Sie Tabellenerweiterungen verwenden können, müssen Sie die folgende Liste durchgehen.

- Öffnen Sie eine Datenquelle in Desktop oder der Webdokumenterstellung.
- Konfigurieren einer Analytics-Erweiterung
	- Schritte zum Konfigurieren von Verbindungen zu Analyse-Erweiterungen finden Sie unter Übergeben von Ausdrücken mit [Analyse-Erweiterungen.](https://help.tableau.com/current/pro/desktop/de-de/r_connection_manage.htm)

## Erstellen einer Tabellenerweiterung

Führen Sie die folgenden Schritte aus, um eine Tabellenerweiterung zu erstellen.

- 1. Öffnen Sie eine Arbeitsmappe.
- 2. Öffnen Sie eine Datenquelle oder erstellen Sie eine.
- 3. Wählen Sie unter **Verbindungen** die Option **Neue Tabellenerweiterung** aus.
- 4. Ziehen Sie das Blatt in das Datenmodell.
- 5. *(Optional)* Ziehen Sie Tabellen aus der Datenverbindung in den Tabellenerweiterungsbereich, um sie als Eingabe in Ihrem Analyse-Erweiterungen-Skript oder - Funktion zu verwenden.

Standardmäßig werden Daten von Tableau an die Analytics-Erweiterung übergeben und als variable \_arg1 definiert, eine wörterbuchähnliche Struktur, wie zum Beispiel: {'column\_name':  $[1,2,3]$ , 'column\_name 2':  $[3,4,5]$ .

- <sup>l</sup> **Python-Eingabedaten:** Die Eingabedaten können wie folgt in einen Pandas-Datenrahmen konvertiert werden: import pandas as pddf = (pd.DataFrame( arg1))
- **Rserve-Eingabedaten:** Bei Verwendung von Rserve werden die Eingabedaten als variable.arg1 definiert, und der Datentyp ist eine benannte Liste von Listen.
- <sup>l</sup> **Benutzerdefinierte SQL-Eingabedaten:** Für unterstützte relationale Datenquellen können Sie benutzerdefinierte SQL als Eingabe in eine Tabellenerweiterung verwenden. Wenn Parameter in der benutzerdefinierten SQL-Abfrage verwendet werden, bewirkt eine Änderung des Parameters, dass die Abfrage erneut ausgeführt und das Skript neu berechnet wird. Dadurch wird ein Pfad erstellt, durch den Parameter in einem Dashboard dynamisch aktualisiert und Werte gefiltert oder andernfalls an das Tabellenerweiterungsskript übergeben werden.

Hinweis: Wenn ein Parameter in einer Tabellenerweiterung verwendet wird, kann dieser Parameter erst gelöscht werden, wenn er aus der Erweiterung entfernt wurde. Das Löschen eines Parameters, der in der Tabellenerweiterung aufgerufen wird, kann einen schwerwiegenden Fehler auslösen.

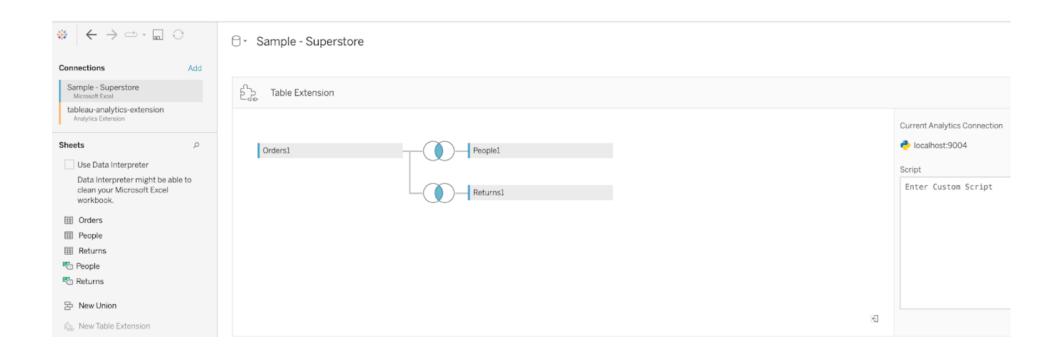

- 6. Geben Sie unter **Skript** Ihr Skript oder Ihren Funktionsaufruf ein. Das Skript muss ein Wörterbuch oder eine Liste von Listen zurückgeben, z. B. ein JSON-Objekt. Ein Skript für RServe muss einen data.frame oder eine Liste benannter Listen zurückgeben. Ein Skript für Python muss ein Wörterbuch zurückgeben.
	- **Python-Beispiel:** Verwenden Sie den folgenden expliziten Rückgabebefehl: return df.to\_dict(orient='list')

**Hinweis:** Tabellenerweiterungen unterstützen das direkte Aufrufen von TabPy-Endpunkten nicht, wenn TABPY\_EVALUATE\_ENABLE in TabPy deaktiviert ist.

Hilfe zu Tableau Desktop und zur Webdokumenterstellung

7. Wählen Sie **Übernehmen**, um das Skript auszuführen.

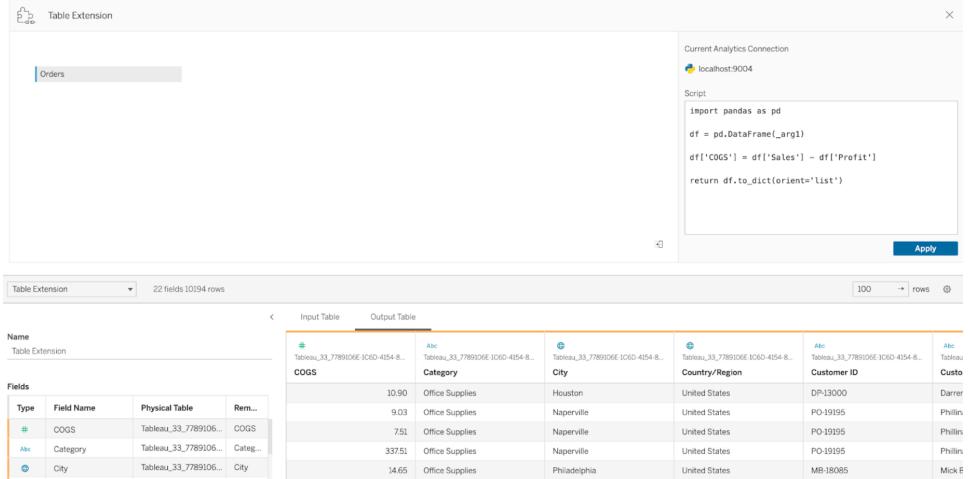

- 8. *(Optional)* Wenn Sie die Tabellenerweiterung mit einer anderen Tabelle im Datenmodell verknüpfen, definieren Sie die Beziehung zwischen mindestens einem Feld in jeder Tabelle.
- 9. Wählen Sie im Datenraster unter **Ausgabetabelle** die Option **Jetzt aktualisieren** aus. Die Ergebnisse werden auf der Registerkarte "Ausgabetabelle" angezeigt.

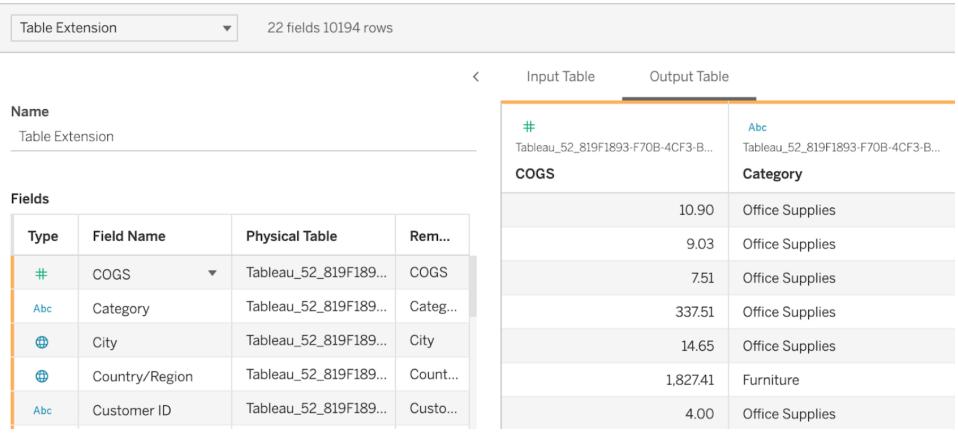

**Hinweis:** Wenn Sie keine Beziehung zu einer Tabelle im Datenmodell definieren, ist die Registerkarte "Eingabetabelle" leer, und die Meldung "Datenvorschau nicht verfügbar" wird angezeigt.

10. *(Optional)* Geben Sie im Feld **Name** einen eindeutigen Namen für Ihre neue Tabellenerweiterung ein.

- 11. Wechseln Sie zur Registerkarte **Blatt**, um mit der Untersuchung und Visualisierung der Daten zu beginnen.
- 12. Veröffentlichen Sie die Arbeitsmappe, um sie freizugeben. Für das Veröffentlichungsziel muss eine Analytics-Erweiterung vom entsprechenden Typ aktiviert und konfiguriert sein.

**Tipp für die Fehlerbehebung**: Wenn Ihre Tabellenerweiterung einen Fehler auslöst, stellen Sie zunächst sicher, dass der gesamte Code und die Formatierung korrekt sind. Versuchen Sie es dann mit der kreisförmigen Schaltfläche "Datenquelle aktualisieren" in der Symbolleiste oder klicken Sie erneut auf "Übernehmen".

## Vergleichen von Erweiterungstypen

Auch wenn nicht alle folgenden Produkte miteinander zusammenhängen, haben Tabellenerweiterungen und Analyse-Erweiterungen einige gemeinsame Merkmale. Das Feature "Tabellenerweiterungen" benötigt eine Verbindung zu einer Analyse-Erweiterung, um funktionieren zu können. Schauen wir uns beide Features genauer an.

#### Dashboarderweiterungen

[Dashboard-Erweiterungen](https://help.tableau.com/current/pro/desktop/de-de/dashboard_extensions.htm) ermöglichen das Hinzufügen benutzerdefinierter Webanwendungen zu Dashboards mithilfe des Dashboard Extension SDK.

#### Tabellenerweiterungen

Tabellenerweiterungen ermöglichen es Ihnen, eine Tabelle in einer Datenquelle zu erstellen, die Daten und ein Skript an Ihre Analytics-Erweiterung senden kann und als Ergebnis eine vollständige Tabelle beliebiger Form zurück gibt. Die zurückgegebenen Ergebnisse werden im Datenmodell als Tabelle und in einer Arbeitsmappe als Kennzahlen und Dimensionen angezeigt.

#### Analyse-Erweiterungen

Mithilfe des Features [Analyse-Erweiterungen](https://www.tableau.com/de-de/developer/learning/getting-started-analytics-extensions-api) können Sie Tableau-Berechnungen um Programmiersprachen (wie Python), externe Tools und externe Plattformen erweitern.

Nachdem Sie eine Verbindung zu einer Analytics-Erweiterung hergestellt haben, können Sie mit Ihrem externen Server über berechnete Felder mit der Bezeichnung SCRIPT\_X oder MODEL\_ EXTERNAL\_X kommunizieren, wobei X der Datentyp der erwarteten Rückgabewerte ist. Weitere Informationen finden Sie unter Übergeben von Ausdrücken mit [Analyse-Erweiterungen](https://help.tableau.com/current/pro/desktop/de-de/r_connection_manage.htm).
### Berechnen von Perzentilen in Tableau.

Jede Analyse in Tableau kann in Form von Prozentsätzen ausgedrückt werden. Anstatt beispielsweise den Umsatz für jedes Produkt anzuzeigen, kann es sein, dass Sie den Umsatz der einzelnen Produkte als Prozentsatz des Gesamtumsatzes aller Produkte anzeigen möchten.

#### Über Perzentile

Zwei Faktoren tragen zur Berechnung des Prozentsatzes bei:

#### 1. Daten zum Vergleich mit allen Perzentilberechnungen

Perzentile sind ein Zahlenverhältnis. Der Zähler ist der Wert einer bestimmten Markierung. Der Nenner hängt vom gewünschten Prozentsatztyp ab und ist die Zahl, mit der Sie alle Berechnungen vergleichen. Der Vergleich kann auf der gesamten Tabelle, einer Zeile, einem Bereich usw. basieren. Standardmäßig verwendet Tableau die gesamte Tabelle. Über die Menüoption **Prozentsatz** sind weitere Prozentsatzberechnungen verfügbar. Weitere Informationen finden Sie unter **[Prozentsatzoptionen](#page-3171-0)** auf Seite 2968.

Die nachfolgende Abbildung zeigt das Beispiel einer Texttabelle mit Prozentsätzen. Die Prozentsätze werden mit der als Summierung aggregierten Kennzahl **Sales** (Umsatz) berechnet und basieren auf der gesamten Tabelle.

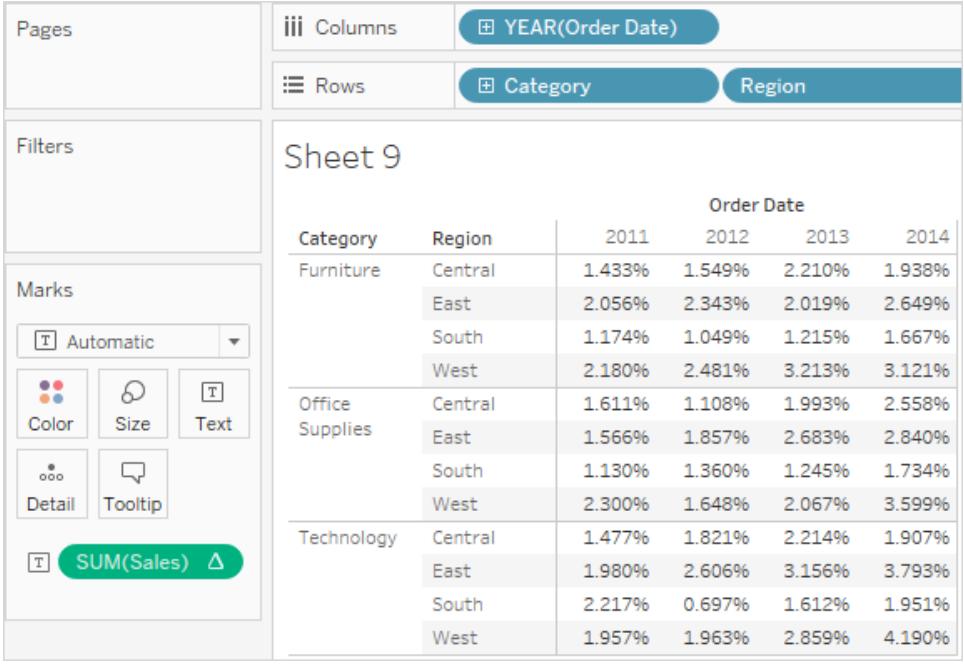

#### 2. Aggregation

Prozentsätze werden basierend auf der Aggregation der einzelnen Kennzahlen berechnet. Zu den Standardaggregationen zählen Summierung, Durchschnitt und verschiedene andere. Weitere Informationen finden Sie unter **[Datenaggregation](#page-392-0) in Tableau** auf Seite 189.

Wenn es sich bei der auf die Kennzahl **Umsatz** angewendeten Aggregation beispielsweise um eine Summierung handelt, bedeutet die standardmäßige Prozentsatzberechnung (Prozent der Tabelle), dass jede angezeigte Zahl SUMME(Umsatz) für diese Markierung, geteilt durch die SUMME(Umsatz) für die gesamte Tabelle ist.

Neben den vordefinierten Aggregationen können Sie beim Berechnen von Prozentsätzen benutzerdefinierte Aggregationen verwenden. Sie definieren Ihre eigenen Aggregationen durch Erstellen eines berechneten Felds. Wenn das neue Feld erstellt wurde, können Sie Prozentsätze wie bei jedem anderen Feld verwenden. Weitere Informationen finden Sie unter **[Aggregationsfunktionen](#page-2548-0) in Tableau** auf Seite 2345.

Prozentberechnungen können auch auf disaggregierte Daten angewendet werden. In diesem Fall werden alle Werte als Prozentsatz einer Summierung ausgedrückt. Sie können keine andere Aggregation auswählen.

#### Beispiel

Die folgende Ansicht zeigt ein mithilfe von zwei Dimensionen erstelltes verschachteltes Balkendiagramm und eine Kennzahl, die als ein Maximum aggregiert wird. Außerdem sind die Daten mithilfe einer Dimension farbig codiert, und die standardmäßige Prozentsatzberechnung wurde angewendet. Beachten Sie, dass die Achsenbeschriftungen geändert wurden, damit sie die Prozentberechnung widerspiegeln.

Anhand der QuickInfo wird deutlich, dass die maximalen Umsätze für Möbel im Osten im Jahr 2011 bei 17,70 % des Maximums für die gesamte Tabelle lagen. Was ist das Maximum für die Tabelle? Wenn Sie die Ansicht erneut erstellen, sehen Sie, dass das Maximum im Süden in der Technologiekategorie im Jahr 2011 vorhanden ist. Die QuickInfo für dieses Balkensegment zeigt die maximalen Umsätze von 100 % an.

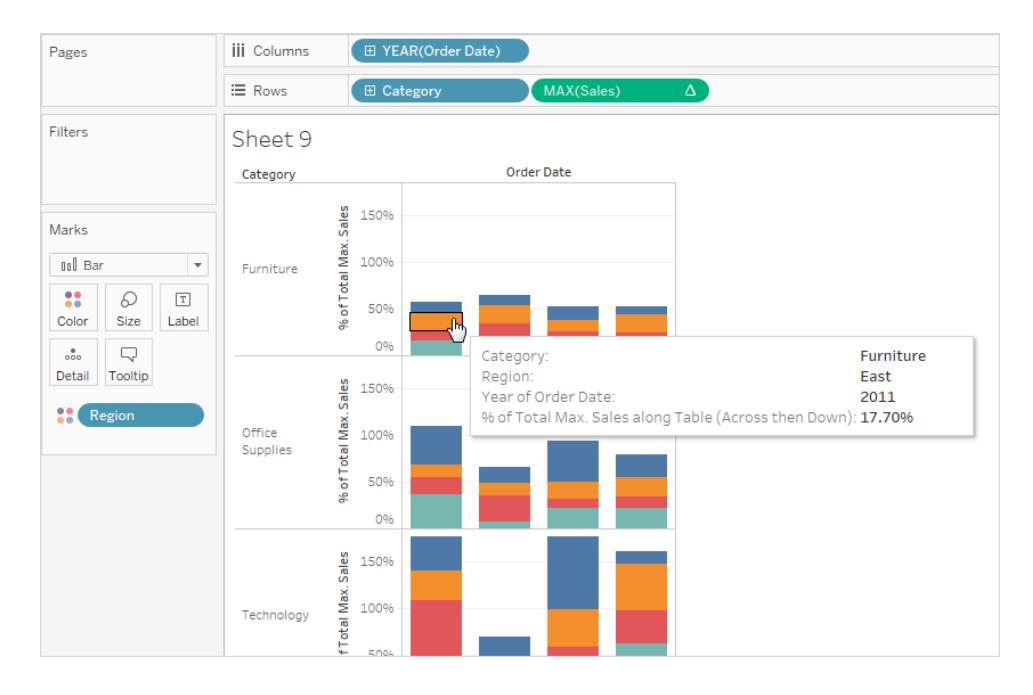

In der nächsten Ansicht werden zwei disaggregierte Kennzahlen als Streudiagramm angezeigt. Hier wurde wieder die standardmäßige Prozentsatzberechnung angewendet, wie anhand der geänderten Achsenbeschriftungen zu erkennen ist.

Die QuickInfo zeigt, dass der ausgewählte Datenpunkt -0,475 % des Gesamtgewinns und 0,3552 Prozent der Gesamtumsätze ausmacht. Prozentsatzberechnungen basieren auf der gesamten Datenquelle.

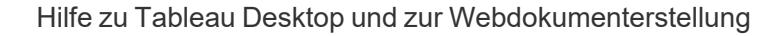

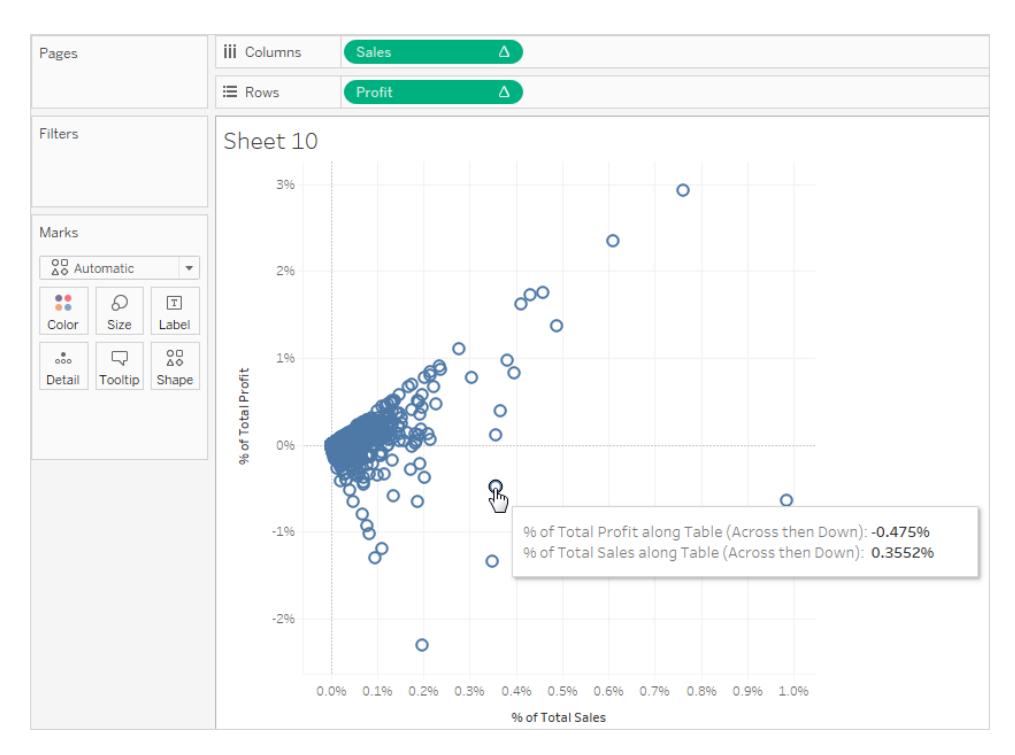

#### Berechnung von Perzentilen

Berechnung von Perzentilen in Ihrer Visualisierung:

<span id="page-3171-0"></span><sup>l</sup> Wählen Sie **Analyse** > **Prozentsatz** und dann eine Prozentsatzoption.

#### Prozentsatzoptionen

Bei der Berechnung eines Prozentsatzes muss eine Summe festgelegt werden, auf der der Prozentsatz basiert. Die Prozentsatzberechnung basiert standardmäßig auf der gesamten Tabelle. Sie können auch eine andere Option auswählen.

Die von Ihnen gewählte Option wird einheitlich auf alle Kennzahlen angewendet, die auf einem Arbeitsblatt angezeigt werden. Sie können für eine Kennzahl nicht die Option **Prozentsatz Spalte** und für eine andere Kennzahl die Option **Prozentsatz Zeile** auswählen.

Die Optionen für den Prozentsatz im Menü "Analyse" entsprechen den Optionen für den Prozentsatz bei Tabellenberechnungen. Wenn Sie eine Prozentsatzoption wählen, fügen Sie damit eigentlich eine Tabellenberechnung vom Typ "Prozent der Gesamtsumme" hinzu. Weitere Informationen finden Sie unter **[Umwandeln](#page-2815-0) von Werten mit [Tabellenberechnungen](#page-2815-0)** auf Seite 2612.

Falls Sie unsicher sind, was die aktuelle Berechnung des Prozentsatzes umfasst, sollten Sie die Gesamtsummen anzeigen. Hier werden mehr Informationen zu den einzelnen Zeilen und Spalten angezeigt. Wenn Sie beispielsweise **Prozentsatz Zeile** auswählen, während Sie die Gesamtsummen anzeigen, sehen Sie, dass die Summe für jede Zeile genau 100% beträgt. Weitere Informationen zu Gesamtwerten finden Sie unter **Anzeigen von [Gesamtsummen](#page-1732-0) in einer [Visualisierung.](#page-1732-0)** auf Seite 1529.

Die Optionen für die Prozentberechnung werden in den folgenden Abschnitten beschrieben. In jedem Fall werden auch die Gesamtsummen angezeigt.

#### Prozentsatz Tabelle

Wenn Sie **Prozentsatz** > **Tabelle** im Menü **Analyse** auswählen, wird jede Kennzahl auf dem Arbeitsblatt als Prozentsatz des Gesamtwerts für das gesamte Arbeitsblatt (Tabelle) ausgedrückt. Beispielsweise macht Technologie im Osten 3,79 % der Gesamtumsätze im Jahr 2014 aus. Die Gesamtsumme für die Zeilen zeigt, dass 2014 für 31,95 % der Gesamtumsätze verantwortlich ist. Wenn die Gesamtsummen für Zeilen oder Spalten summiert werden, ergibt sich ein Wert von 100% der Gesamtsumme.

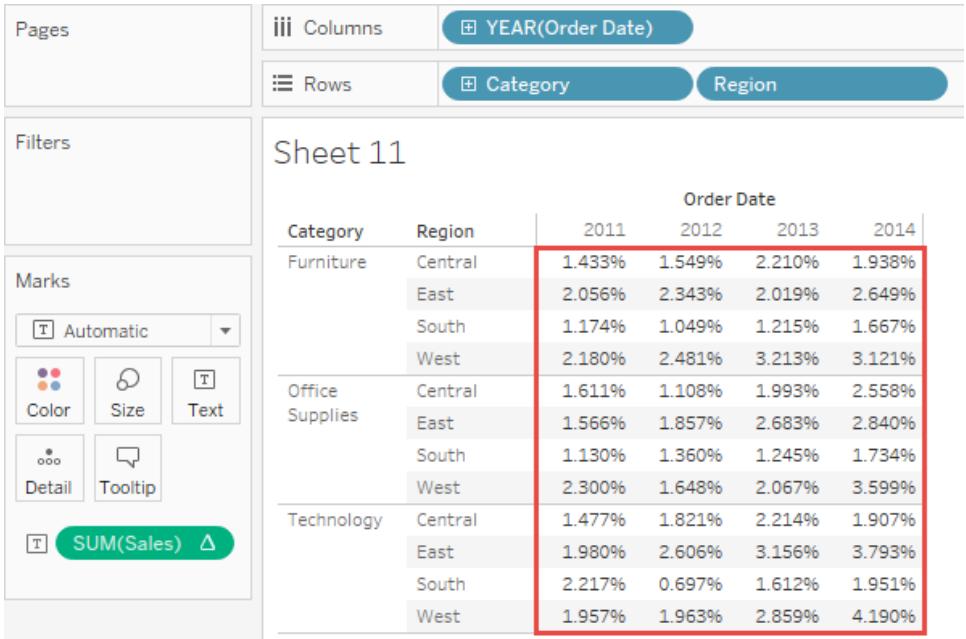

#### Prozentsatz Spalte

Wenn Sie **Prozentsatz** > **Spalte** aus dem Menü **Analyse** auswählen, wird jede Kennzahl auf dem Arbeitsblatt als Prozentsatz des Gesamtwerts für die Spalte ausgedrückt. Die Werte im roten Feld ergeben zusammen 100 %.

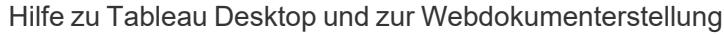

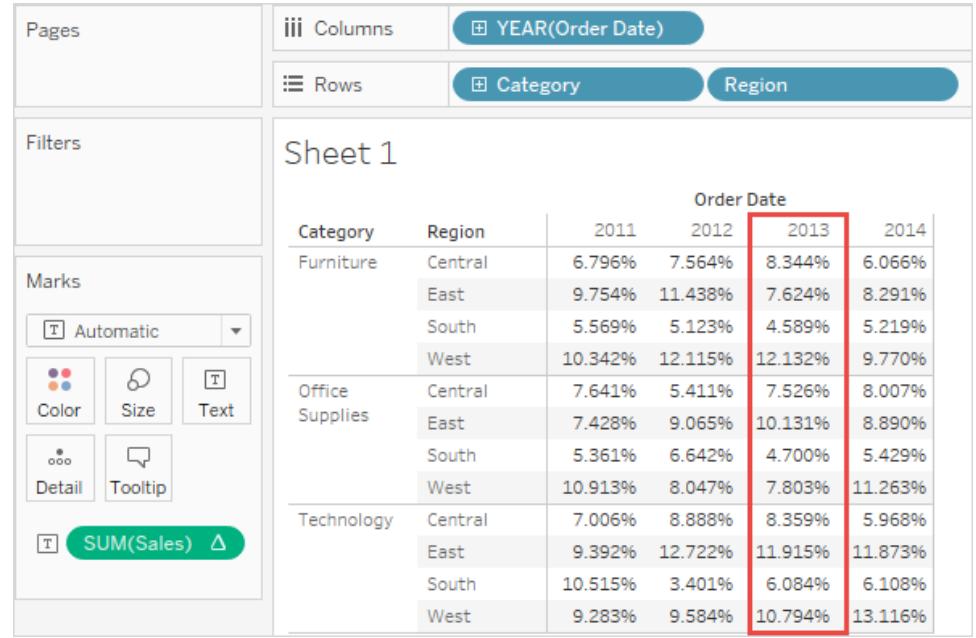

#### Prozentsatz Zeile

Wenn Sie **Prozentsatz Zeile** auswählen, wird jede Kennzahl auf dem Arbeitsblatt als Prozentsatz der Summe für die Zeile ausgedrückt. Die Werte im roten Feld ergeben zusammen 100 %.

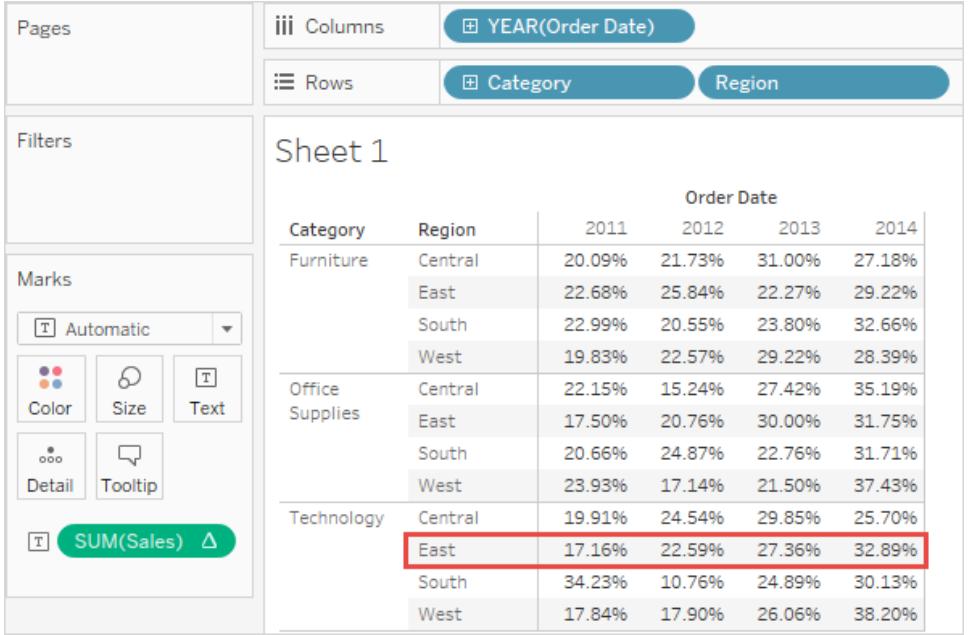

#### Prozentsatz Bereich

Wenn Sie **Prozentsatz** > **Bereich** im Menü **Analyse** auswählen, wird jede Kennzahl auf dem Arbeitsblatt als Prozentsatz des Gesamtwerts für die Bereiche in der Ansicht ausgedrückt. Diese Option entspricht der Option **Prozentsatz Tabelle**, wenn die Tabelle nur aus einem Bereich besteht.

In der folgenden Ansicht bildet das rote Feld einen einzelnen Bereich. Die Werte innerhalb des roten Feldes ergeben zusammen 100 %.

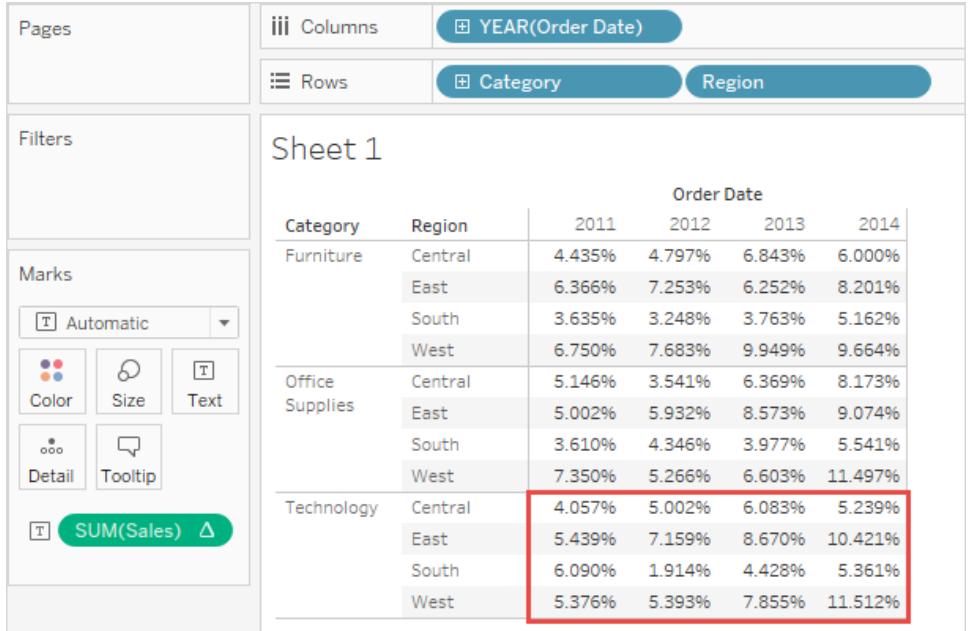

#### Prozentsatz Zeile im Bereich

Wenn Sie **Prozentsatz** > **Zeile im Bereich** aus dem Menü **Analyse** auswählen, wird jede Kennzahl auf dem Arbeitsblatt als Prozentsatz des Gesamtwerts für die Zeile innerhalb eines Bereichs ausgedrückt. Diese Option entspricht der Option **Prozentsatz Zeile**, wenn die Tabelle nur einen Bereich breit ist.

In der folgenden Ansicht bildet das rote Feld eine Zeile innerhalb eines Bereichs. Die Werte innerhalb des roten Feldes ergeben zusammen 100 %.

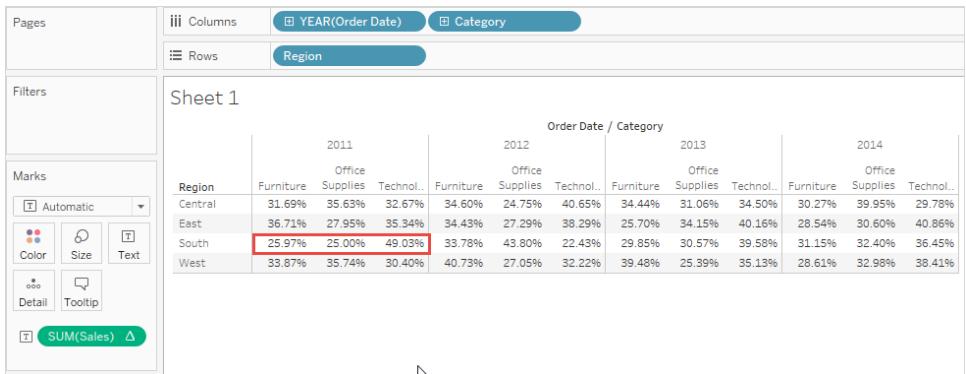

**Hinweis:** Wenn Sie **Kennzahlnamen** als innere Dimension (also rechts außen) im Container **Spalten** platzieren, gibt Tableau für jede Markierung 100% zurück, weil Sie die Werte für mehrere Kennzahlnamen nicht summieren können. Es ist z. B. nicht möglich, die Werte für SUM(Umsatz) und SUM(Gewinn) zu summieren.

#### Prozentsatz Spalte im Bereich

Wenn Sie **Prozentsatz** > **Spalte im Bereich** aus dem Menü **Analyse** auswählen, wird jede Kennzahl im Arbeitsblatt als Prozentsatz des Gesamtwerts für die Spalte innerhalb eines Bereichs ausgedrückt. Diese Option entspricht der Option **Prozentsatz Spalte**, wenn die Tabelle nur einen Bereich hoch ist.

In der folgenden Ansicht bildet das rote Feld eine Spalte innerhalb eines Bereichs. Die Werte innerhalb des roten Feldes ergeben zusammen 100 %.

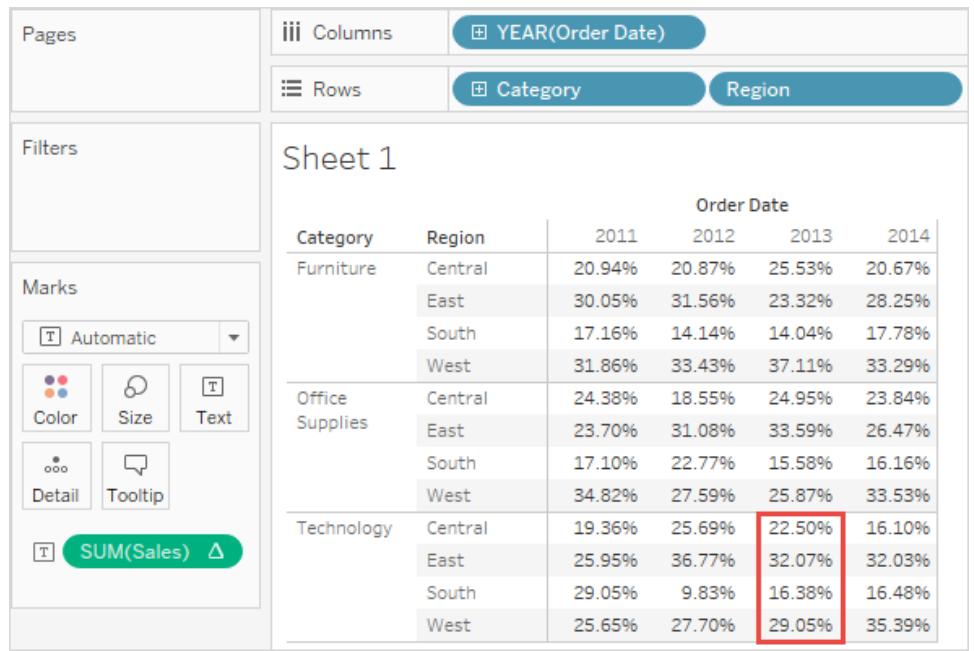

Wenn Sie **Kennzahlnamen** als innere Dimension (also rechts außen) in dem Container **Zeilen** platzieren, gibt Tableau für jede Markierung 100% zurück, weil Sie die Werte für mehrere Kennzahlnamen nicht summieren können. Es ist z. B. nicht möglich, die Werte für SUM(Umsatz) und SUM(Gewinn) zu summieren.

#### Prozentsatz Zelle

Wenn Sie im Menü "Analyse" **Prozentsatz** > **Zelle** auswählen, wird jede Kennzahl auf dem Arbeitsblatt als Prozentsatz des Gesamtwerts für jede einzelne Zelle in der Ansicht ausgedrückt. In den meisten Ansichten wird nur ein Wert pro Zelle angezeigt, sodass in allen Zellen ein Prozentsatz von 100 % zu sehen ist. In einigen Fällen, z. B. wenn Sie Daten disaggregieren, kann eine einzelne Zelle mehrere Werte enthalten:

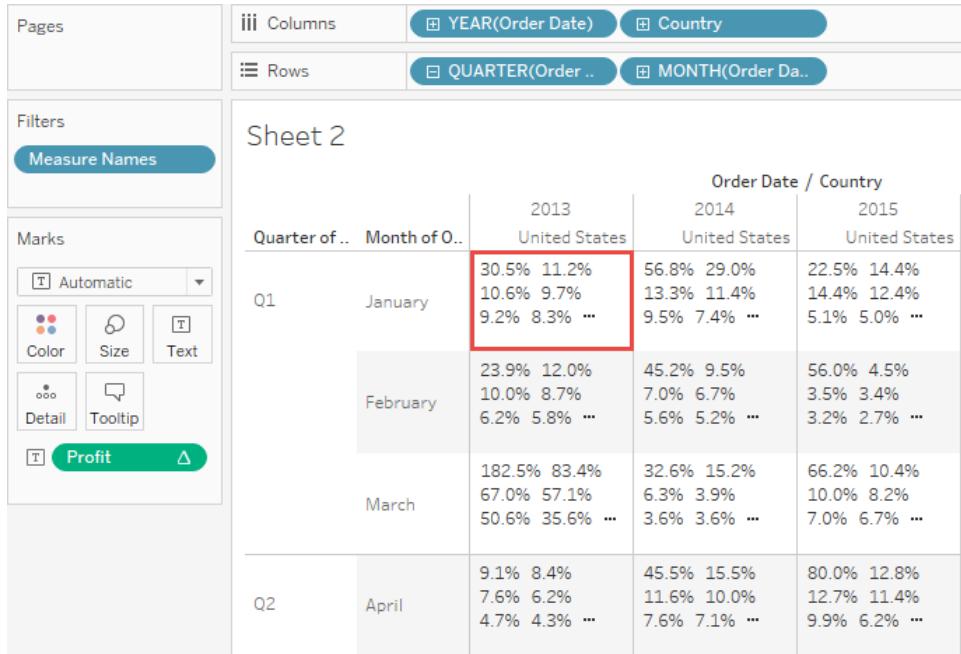

#### Siehe auch

**Umwandeln von Werten mit [Tabellenberechnungen](#page-2815-0)** auf Seite 2612

# **Dashboards**

Ein Dashboard ist eine Sammlung mit mehreren Ansichten, mit dessen Hilfe Sie eine Vielzahl von Daten gleichzeitig vergleichen können. Wenn Sie beispielsweise über eine Reihe von Ansichten verfügen, die Sie täglich überprüfen, können Sie in Dashboard erstellen, in dem alle Ansichten gleichzeitig angezeigt werden, anstatt zu separaten Arbeitsblättern navigieren zu müssen.

Genau wie bei Arbeitsblättern erfolgt der Zugriff auf Dashboards über Registerkarten am unteren Rand einer Arbeitsmappe. Die Daten in Blättern und Dashboards sind miteinander verbunden. Wenn Sie ein Blatt ändern, erfolgt die Änderung auch für die Dashboards, in denen es enthalten ist und umgekehrt. Sowohl Blätter als auch Dashboards werden mit den neuesten verfügbaren Daten aus der Datenquelle aktualisiert.

# Bewährte Methoden für effiziente Dashboards

Mit einem gut gestalteten Dashboard können die Aktivitäten in Ihrem Unternehmen abgestimmt, wichtige Detailinformationen erkannt und die Entscheidungsfindung beschleunigt werden. In diesem Thema finden Sie Tipps zu bewährten Methoden für die Erstellung von effizienten Dashboards in Tableau.

# Was ist Ihr Ziel?

#### Erkennen des Zwecks und der Zielgruppe

Die besten Visualisierungen zeichnen sich durch einen klaren Zweck aus und sind hilfreich für die vorgesehene Zielgruppe. Was möchten Sie mit diesem Dashboard aussagen? Stellen Sie eine Schlussfolgerung dar oder eine entscheidende Frage?

Wenn Sie wissen, was Sie sagen möchten, ist es auch wichtig zu wissen, wem Sie es sagen. Ist Ihre Zielgruppe mit diesem Thema sehr gut vertraut, oder ist es neu für sie? Welche Hinweise benötigen sie? Denken Sie über diese Fragen nach, bevor Sie mit der Gestaltungsphase beginnen. Dies kann Ihnen dabei helfen, ein erfolgreiches Dashboard zu erstellen.

#### Nutzen des am meisten angesehenen Punkts

Die meisten Betrachter beginnen mit dem Durchsuchen von Webinhalten in der oberen linken Ecke einer Webseite. Wenn Sie den Hauptzweck Ihres Dashboards kennen, sollten Sie die wichtigste Ansicht so platzieren, dass sie die obere linke Ecke Ihres Dashboards ausfüllt. Im folgenden Dashboard hat der Autor entschieden, dass die Kartenansicht die wichtigste Botschaft enthält.

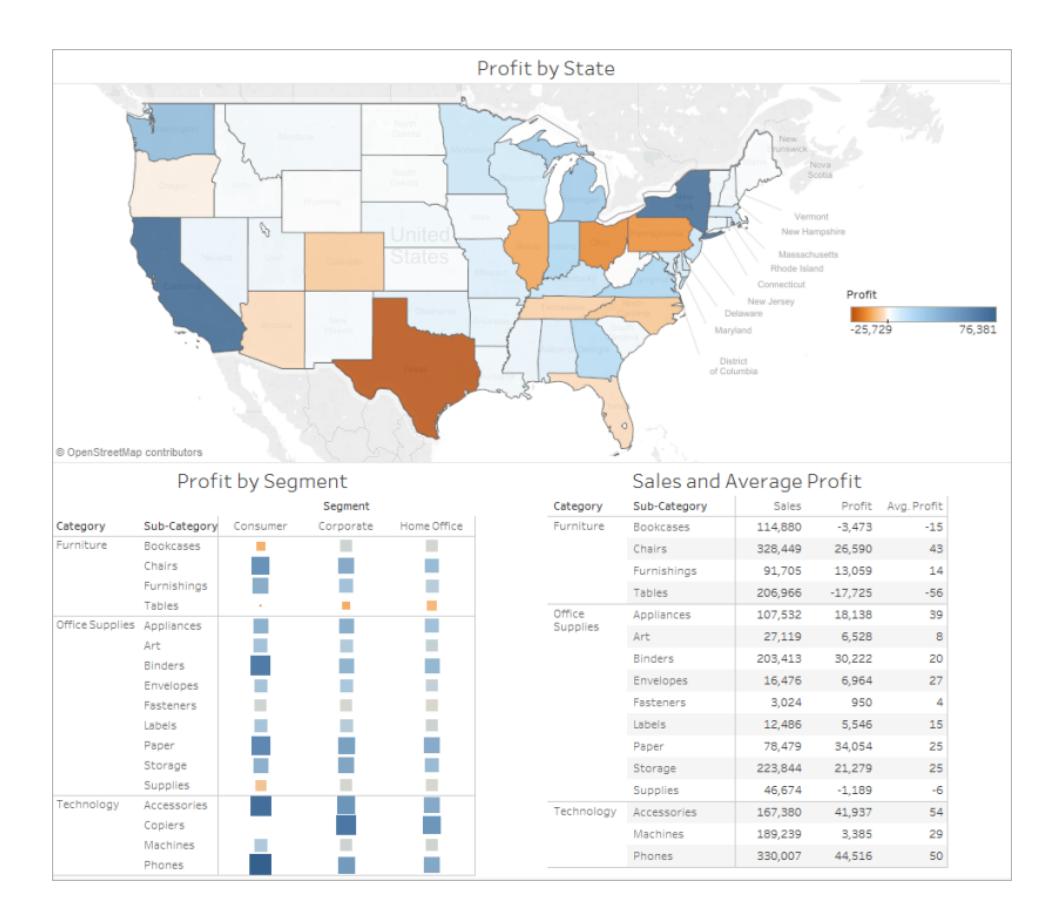

# Gestaltung für die reale Welt

### Festlegen der Gestaltung für die tatsächliche Anzeigengröße

Standardmäßig sind die Tableau-Dashboards so eingestellt, dass sie eine feste Größe haben. Wenn Sie diese Einstellung beibehalten, achten Sie darauf, dass Ihre Visualisierung mit der Größe erstellt wird, mit der sie betrachtet wird. Sie können die Option **Größe** auch auf **Automatisch** einstellen, sodass Tableau die Gesamtausmaße der Visualisierung automatisch an die Bildschirmgröße anpasst. Wenn Sie beispielsweise ein Dashboard mit 1.300 x 700 Pixeln erstellen, wird Tableau die Größe des Dashboards für kleinere Displays anpassen, was mitunter dazu führen kann, dass Ansichten oder Bildlaufleisten gestaucht angezeigt werden. Mit dem Feature **Bereich** für die Größenanpassung lässt sich dies vermeiden.

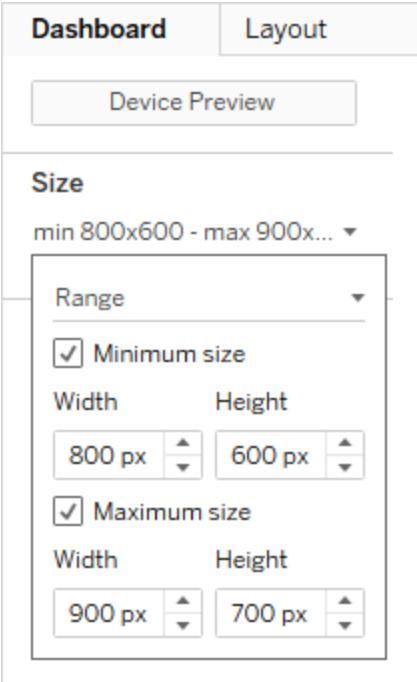

Wenn Sie Tableau Desktop zum Erstellen von Dashboards verwenden, können Sie die Gestaltung auch auf bestimmte Geräte-Layouts ausrichten. So enthält Ihr Dashboard beispielsweise einen bestimmten Satz von Ansichten und Objekten für Tablets und einen anderen für Smartphones. Die dazu erforderlichen Schritte finden Sie im Abschnitt **[Erstellen](#page-3276-0) von [Dashboard-Layouts](#page-3276-0) für unterschiedliche Gerätetypen** auf Seite 3073

#### Beschränken der Anzahl an Ansichten

Normalerweise ist es sinnvoll, die Anzahl der Ansichten in Ihrem Dashboard auf zwei oder drei zu beschränken. Wenn Sie zu viele Ansichten hinzufügen, können die visuelle Klarheit und das Gesamtbild in Details versinken. Wenn Sie denken, dass der Umfang Ihrer Story mehr als zwei oder drei Ansichten benötigt, können Sie immer weitere Dashboards erstellen.

Zu viele Ansichten können auch die Leistung Ihres Dashboards nach der Veröffentlichung stören. Weitere Details zur Leistung finden Sie unter **Beschleunigen von [Visualisierungen](#page-3580-0)** auf [Seite](#page-3580-0) 3377.

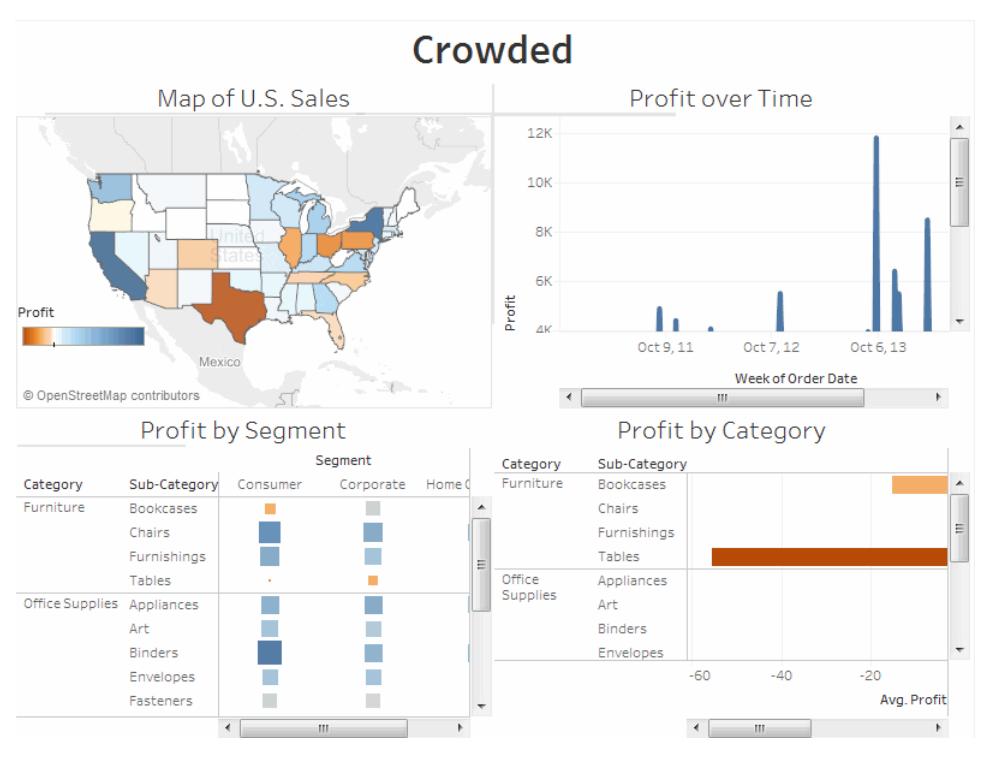

Klicken Sie zur erneuten Wiedergabe auf das Bild.

### Interaktive Elemente wecken Neugier

#### Anzeigen von Filtern

Mithilfe von Filtern können Benutzer festlegen, welche Daten in der Ansicht angezeigt werden.

So aktivieren Sie Filter für ein Feld:

- In Tableau Desktop: Klicken Sie mit der rechten Maustaste auf das Feld im Fenster "Daten", und wählen Sie **Filter anzeigen** aus.
- **.** In Tableau Server oder Tableau Cloud: Klicken Sie in der Symbolleiste auf Karten ein-**/ausblenden** > **Filter**.

Sie können jeden Filter für unterschiedliche Datentypen anpassen. Sie können beispielsweise Filter als Kontrollkästchen mit mehreren Auswahlmöglichkeiten, als Optionsfelder für eine Einzelauswahl, als Dropdown-Listen usw. anzeigen. Sie können eine Suchschaltfläche, die Option zum Anzeigen aller Felder, Null-Steuerelemente und weitere Optionen integrieren. Sie können auch den Titel eines Filters bearbeiten, um Ihren Viewern eindeutige Anweisungen zum Interagieren mit den Daten bereitzustellen.

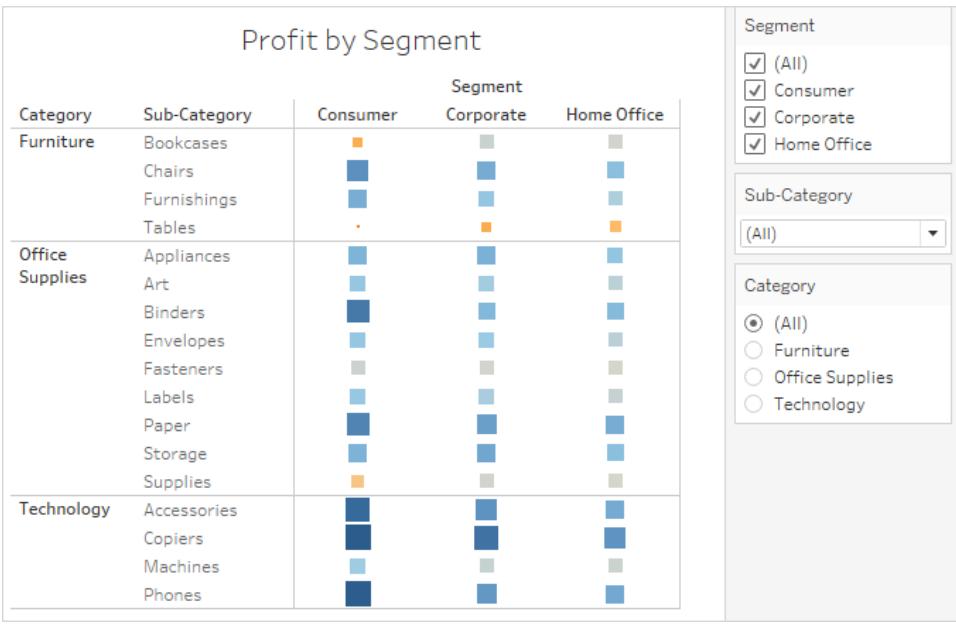

#### Aktivieren der Hervorhebung

Sie können mithilfe der Schaltfläche **Hervorheben** auf der Symbolleiste die Hervorhebung zwischen Ansichten festlegen. Wenn die Hervorhebungsaktion aktiviert ist, wird eine Auswahl in einer Ansicht verwendet, um verwandte Daten in einer anderen Ansicht hervorzuheben. Sie können die Hervorhebung für alle Felder aktivieren oder bestimmte Felder dafür auswählen. Weitere Informationen zu den unterschiedlichen Methoden zum Hervorheben von Daten finden Sie unter [Hervorhebungsaktionen.](https://help.tableau.com/current/pro/desktop/de-de/actions_highlight.htm)

Sie können auch eine Hervorhebung anzeigen, um Ihren Kunden das Hervorheben von Teilen einer Ansicht basierend auf ihrer Eingabe oder Auswahl zu ermöglichen.

So zeigen Sie eine Hervorhebung an:

- 1. Gehen Sie zu dem Arbeitsblatt, in dem sich die Ansicht befindet (oder wählen Sie im Dashboard die Option **Gehe zu Blatt**).
- 2. Klicken Sie mit der rechten Maustaste auf das Feld, das hervorgehoben werden soll (und das ein diskretes Feld sein muss), und wählen Sie **Hervorhebung anzeigen** aus:

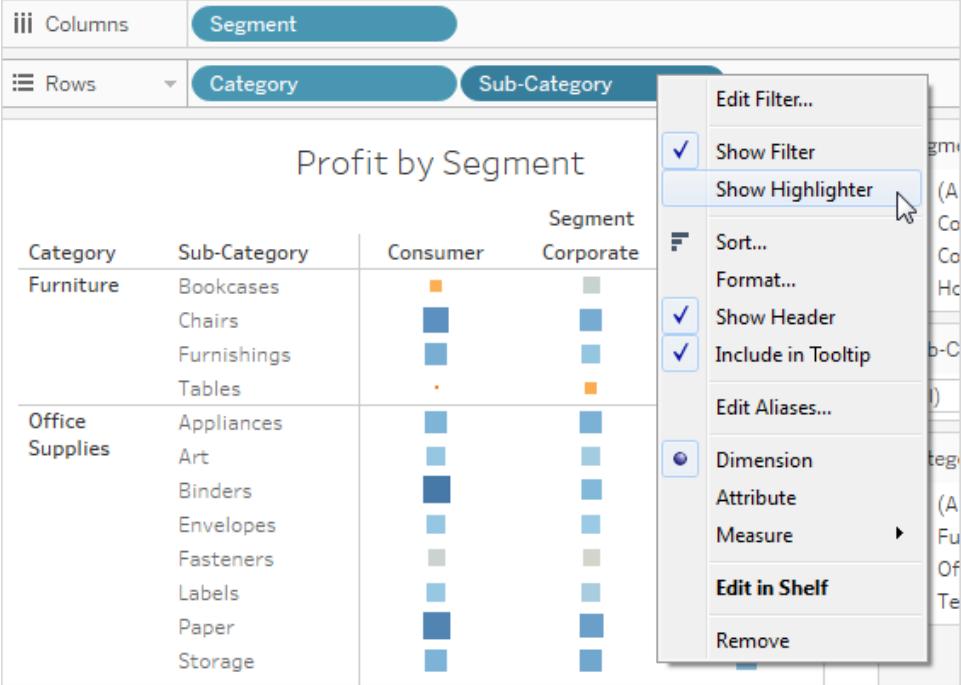

Im Bereich für Hervorhebungen können Ihre Benutzer Begriffe zum Hervorheben von Daten in der Ansicht auswählen oder eingeben:

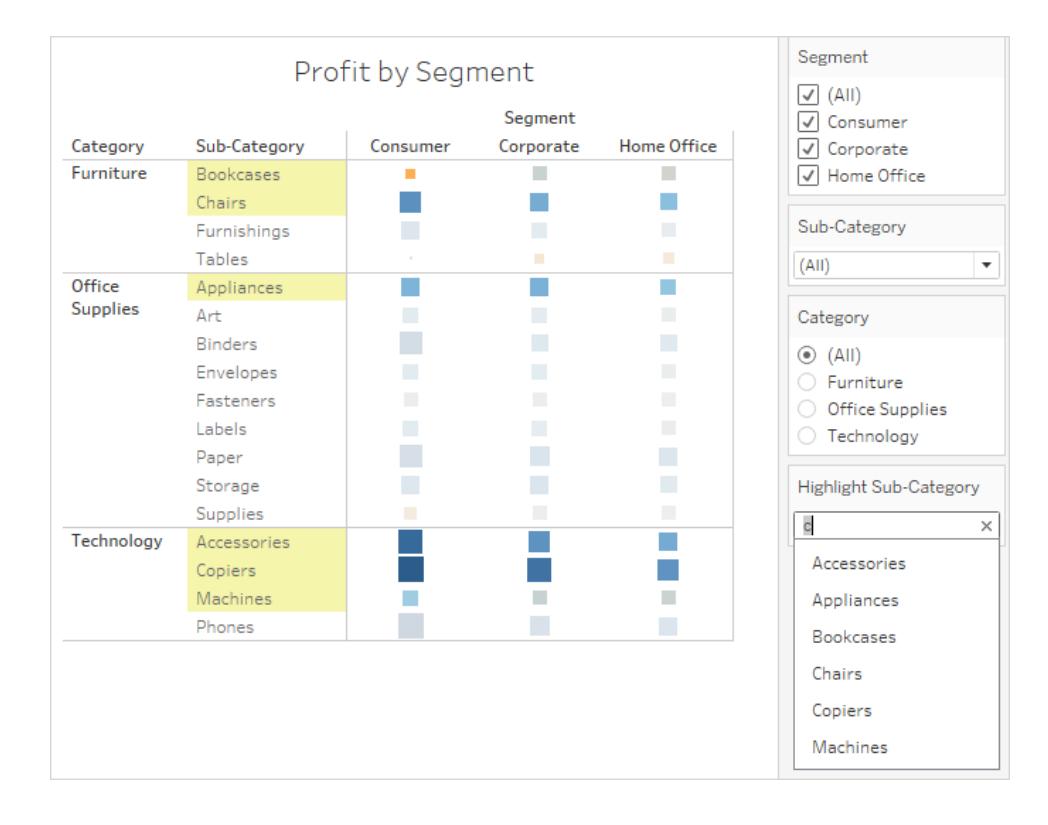

# Erstellen eines Dashboards

Nachdem Sie eine oder mehrere Ansichten erstellt haben, können Sie sie in ein Dashboard ziehen, Interaktivität hinzufügen und vieles mehr.

**Tipp:** Schlagen Sie für einen schnellen Einstieg unter **Verwenden von [Beschleunigern](#page-3205-0) zum schnellen [Visualisieren](#page-3205-0) von Daten** auf Seite 3002 nach.

# Erstellen Sie ein Dashboard und fügen Sie Blätter hinzu oder ersetzen Sie sie

Sie erstellen ein Dashboard fast genauso wie ein neues Arbeitsblatt.

1. Klicken Sie unten in der Arbeitsmappe auf das Symbol **Neues Dashboard**:

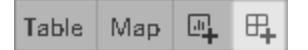

2. Ziehen Sie aus der Liste **Blätter** links die Ansichten in Ihr Dashboard rechts.

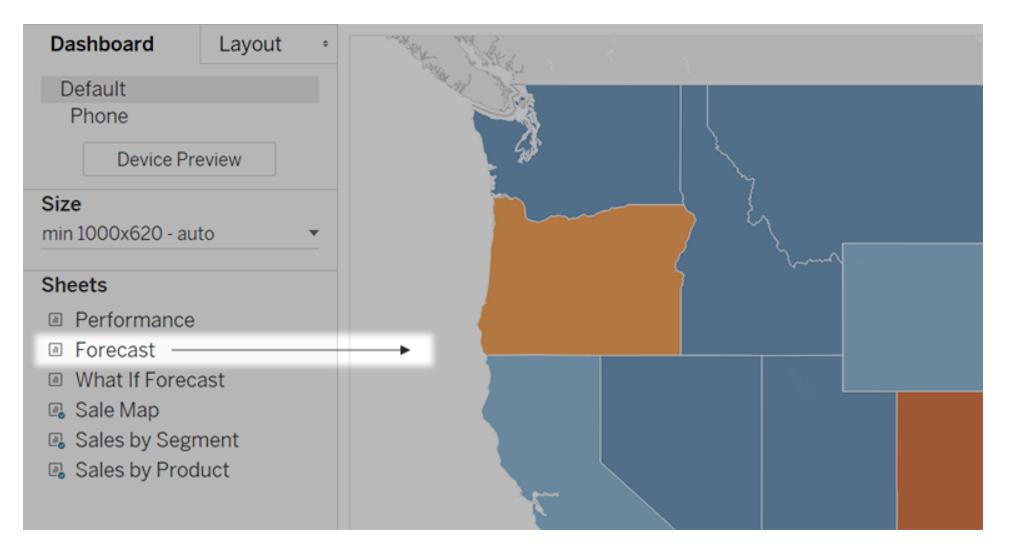

3. Um ein Blatt zu ersetzen, wählen Sie es im Dashboard rechts aus. Bewegen Sie in der Liste der Blätter links den Mauszeiger über das Austauschblatt und klicken Sie auf die Schaltfläche **Blätter austauschen**.

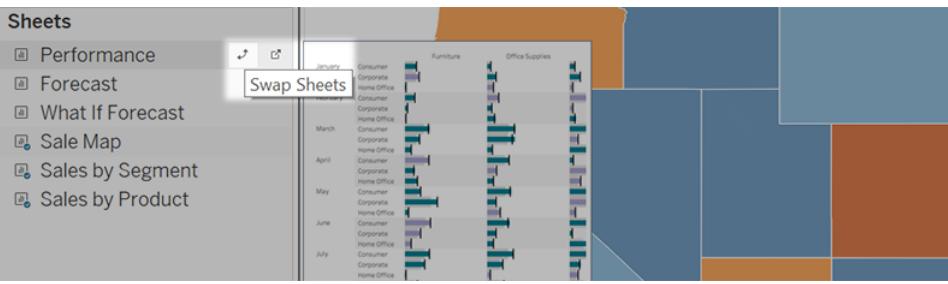

**Hinweis:** Wenn Sie ein Blatt austauschen, behält Tableau alle Füllungen, Rahmen oder Hintergrundfarben bei. Möglicherweise müssen Sie jedoch das Blattformat anpassen, wenn sich der Inhalt erheblich unterscheidet. Möglicherweise müssen Sie auch Dashboard-Elemente löschen, die spezifisch für das vorherige Blatt sind, wie z. B. Filter, für die keine Elemente mehr vorhanden sind.

### Interaktivität hinzufügen

Sie können Dashboards mit Interaktivität ausstatten, um die Übersichtlichkeit der Daten für die Benutzer zu verbessern. Versuchen Sie diese Techniken:

<sup>l</sup> Aktivieren Sie in der oberen Ecke des Blattes die Option **Als Filter verwenden**, um ausgewählte Markierungen im Blatt als Filter für andere Blätter im Dashboard zu verwenden.

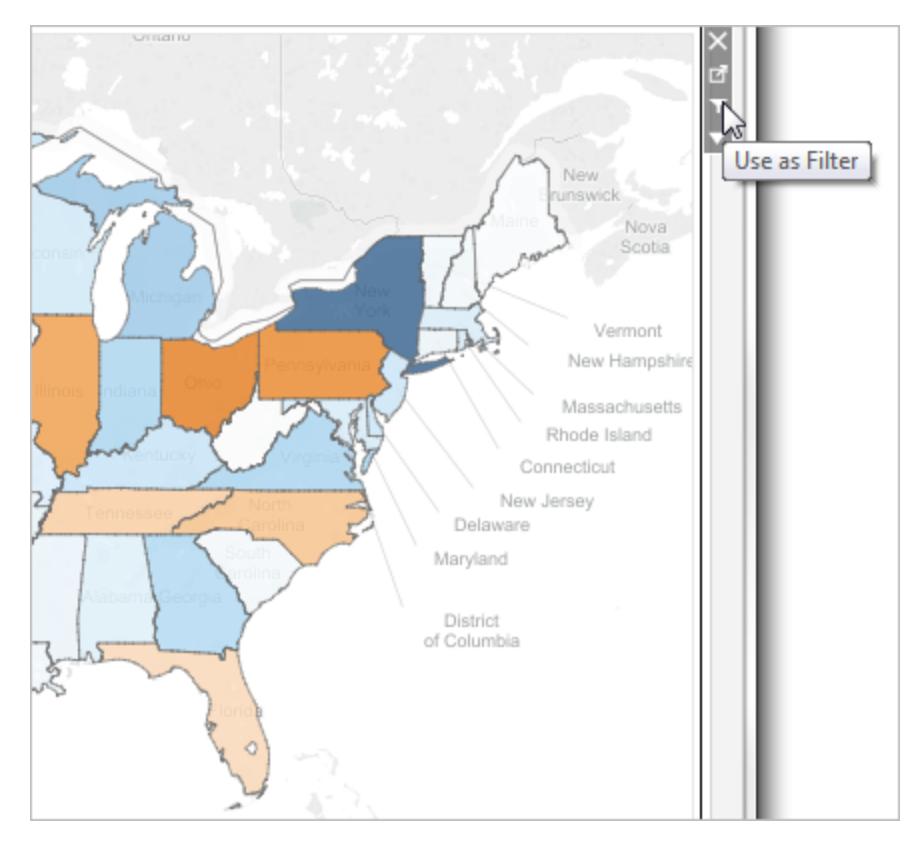

• Wenn Sie etwas in Tableau Desktop erstellen, fügen Sie Aktionen hinzu, um mehrere Blätter als Filter zu verwenden, von einem Blatt zum anderen zu navigieren, Webseiten anzuzeigen und vieles mehr. Weitere Informationen finden Sie unter **[Aktionen](#page-1847-0) und [Dashboards](#page-1847-0)** auf Seite 1644.

# Hinzufügen von Dashboard-Objekten und Festlegen der zugehörigen Optionen

Zusätzlich zu den Blättern können Sie Dashboardobjekte hinzufügen, die für eine ansprechende Optik und Interaktivität sorgen. Hier eine Übersicht über die verschiedenen Typen:

- **Horizontal-** und **Vertikal-**Objekte bieten [Layout-Container,](#page-3253-0) mit denen Sie zusammengehörige Objekte gruppieren und die Größe Ihres Dashboards anpassen können, wenn Benutzer mit ihnen interagieren.
- **Text-**Objekte können Überschriften, Erklärungen und andere Informationen bereitstellen.
- **Bild-**Objekte bereichern das optische Erscheinungsbild eines Dashboards und können mit bestimmten Ziel-URLs verknüpft werden. (Webseitenobjekte können auch für Bilder verwendet werden, eignen sich jedoch besser für vollständige Webseiten. Das Bildobjekt bietet bildspezifische Anpassungs-, Verknüpfungs- und Alternativtextoptionen.)
- **Web Page-**Objekte zeigen Zielseiten im Kontext Ihres Dashboards an. Lesen Sie hierzu auch die Informationen zu [Websicherheitsoptionen](#page-3196-0), und bedenken Sie, dass einige Webseiten wie etwa Google-Seiten nicht eingebettet werden können.

**Hinweis:** Aus Sicherheitsgründen kann der Tableau-Administrator verhindern, dass Webseiten- und Bildobjekte Ziel-URLs anzeigen.

- **Abstands**-Objekte helfen Ihnen, den Abstand zwischen den Dashboard-Elementen anzupassen.
- Mit Navigationsobjekten kann Ihre Zielgruppe von einem Dashboard zum nächsten oder zu anderen Blättern oder Storys navigieren. Sie können Text oder ein Bild anzeigen, um Ihren Benutzern das Schaltflächenziel anzugeben, benutzerdefinierte Rand- und Hintergrundfarben festlegen und informative QuickInfos bereitstellen.
- **Mit dem Download** von Objekten kann Ihre Zielgruppe schnell eine PDF-Datei, eine PowerPoint-Folie oder ein PNG-Bild eines gesamten Dashboards oder einer Kreuztabelle ausgewählter Blätter erstellen. Formatierungsoptionen ähneln Navigationsobjekten.

**Hinweis:** Der Kreuztabellen-Download ist nur nach der Veröffentlichung in Tableau Cloud oder Tableau Server möglich.

- [Erweiterungs](#page-3317-0)-Objekte ermöglichen es Ihnen, Dashboards mit einzigartigen Funktionen zu versehen oder sie mit Anwendungen außerhalb von Tableau zu integrieren.
- [Pulse-Metrik](https://help.tableau.com/current/online/de-de/pulse_create_metrics.htm#dashboard-object)-Objekte ermöglichen Ihnen das Einbetten vorhandener Metrikkarten in Ihr Dashboard. Die Metriken, die Sie hinzufügen können, sind mit denselben veröffentlichten Datenquellen verbunden, die von der Arbeitsmappe verwendet werden.

#### Hinzufügen eines Objekts

Ziehen Sie aus dem Bereich **Objekte** auf der linken Seite ein Element in das Dashboard auf der rechten Seite:

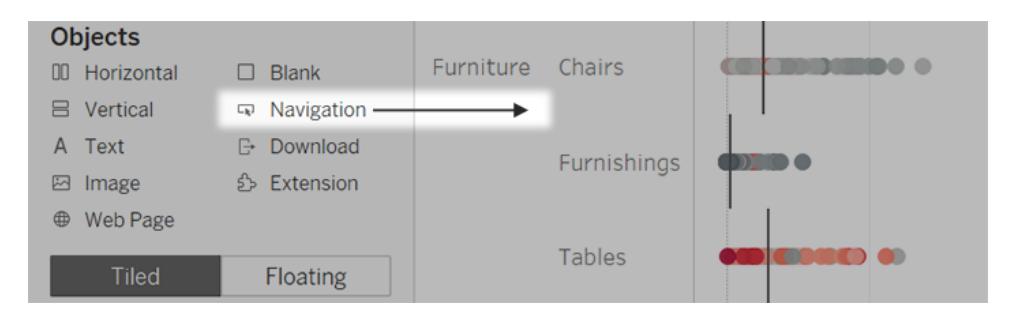

#### Kopieren von Objekten

Sie können Objekte entweder innerhalb des aktuellen Dashboards oder aus Dashboards in anderen Blättern und Dateien kopieren und einfügen. Sie können in Ihrem Webbrowser sogar Objekte zwischen Tableau Desktop und Tableau kopieren.

Sie können jedoch Folgendes nicht kopieren:

- Blätter in einem Dashboard
- Elemente, die sich auf ein bestimmtes Blatt beziehen, wie z. B. Filter, Parameter und Legenden
- Layoutcontainer, in denen sich etwas befindet, das nicht kopiert werden kann, z. B. ein Blatt oder ein Filter
- Objekte auf einem Gerätelayout
- Dashboardtitel

**Tipp:** Zusätzlich zu den nachfolgend beschriebenen Menübefehlen können Sie zum Kopieren und Einfügen auch die Standardtastenkombinationen Ihres Betriebssystems verwenden.

1. Wählen Sie ein Dashboardobjekt aus und wählen Sie im Objektmenü die Option **Dashboardelement kopieren** aus. Oder wählen Sie im Hauptmenü **Dashboard** > **Ausgewähltes Dashboard-Element kopieren** aus.

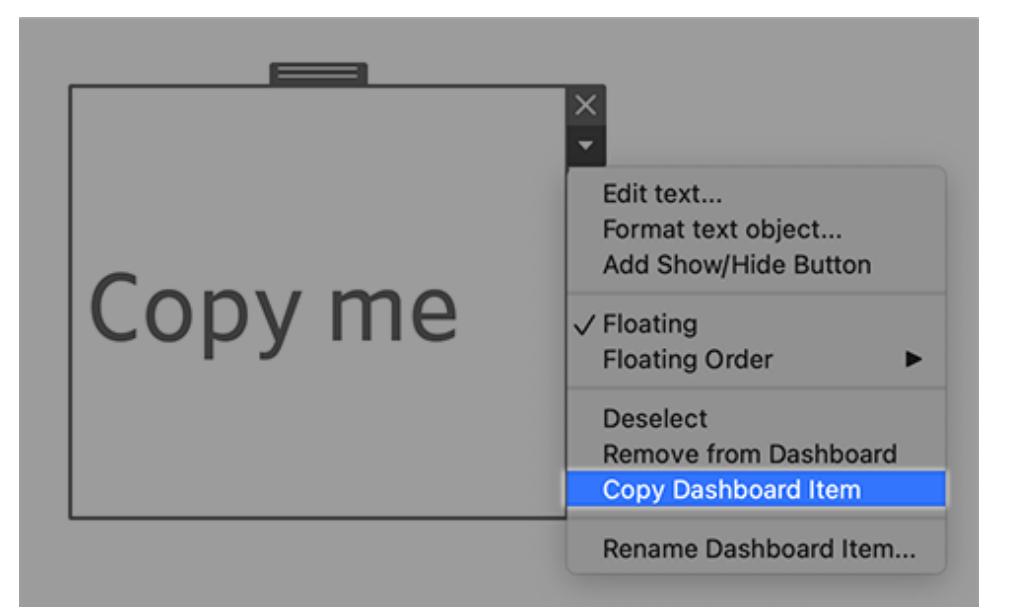

- 2. Gehen Sie zu dem Dashboard, in das Sie das Objekt einfügen möchten. Wählen Sie dann zum Einfügen in der oberen linken Ecke des Dashboards entweder nichts aus oder wählen Sie ein vorhandenes Element aus, neben dem eingefügt werden soll.
- 3. Wählen Sie in Tableau Desktop **Datei** > **Einfügen** aus. Wählen Sie in einem Browser entweder **Bearbeiten** > **Einfügen** aus oder verwenden Sie die Tastenkombination zum Einfügen.
- 4. Das Objekt wird 10 Pixel unterhalb und rechts von der oberen linken Ecke des Dashboards oder des ausgewählten Objekts eingefügt. Um das eingefügte Objekt zu verschieben, ziehen Sie den Ziehpunkt oben.

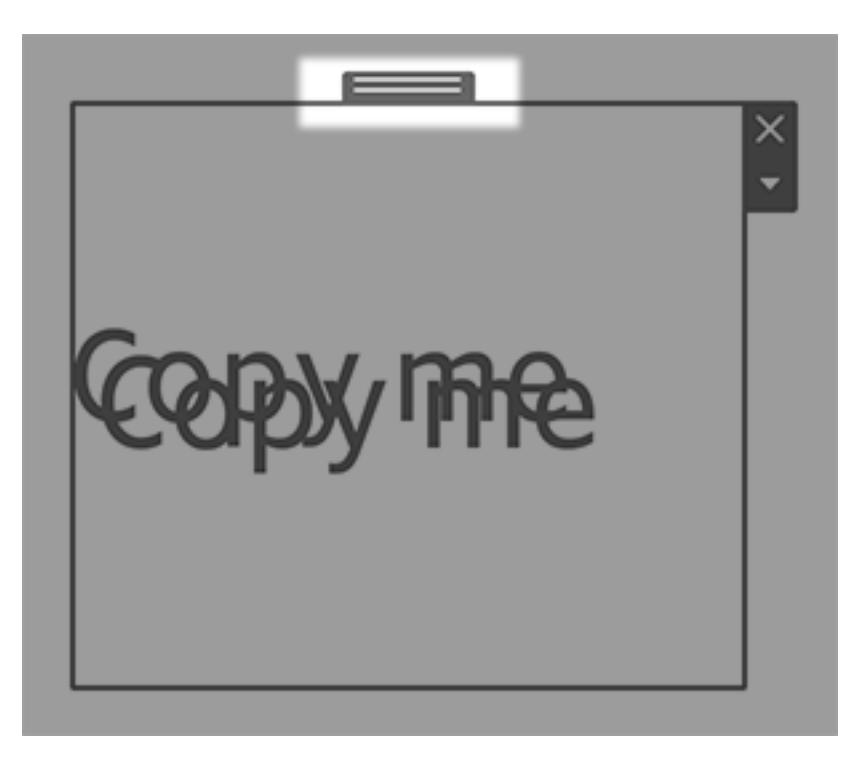

**Hinweis:** Kopierte Schaltflächen zum Ein- und Ausblenden können auf das ursprüngliche Objekt ausgerichtet oder deaktiviert werden. Anweisungen zur Behebung dieses Problems finden Sie unter **Ein- und [Ausblenden](#page-3194-0) von Objekten durch Anklicken einer [Schaltfläche](#page-3194-0)** auf Seite 2991.

### Optionen für Objekte festlegen

Klicken Sie zur Auswahl auf das Objekt. Klicken Sie dann rechts oben auf den Pfeil, um das Kontextmenü zu öffnen. (Die Optionen dieses Menüs sind objektspezifisch.)

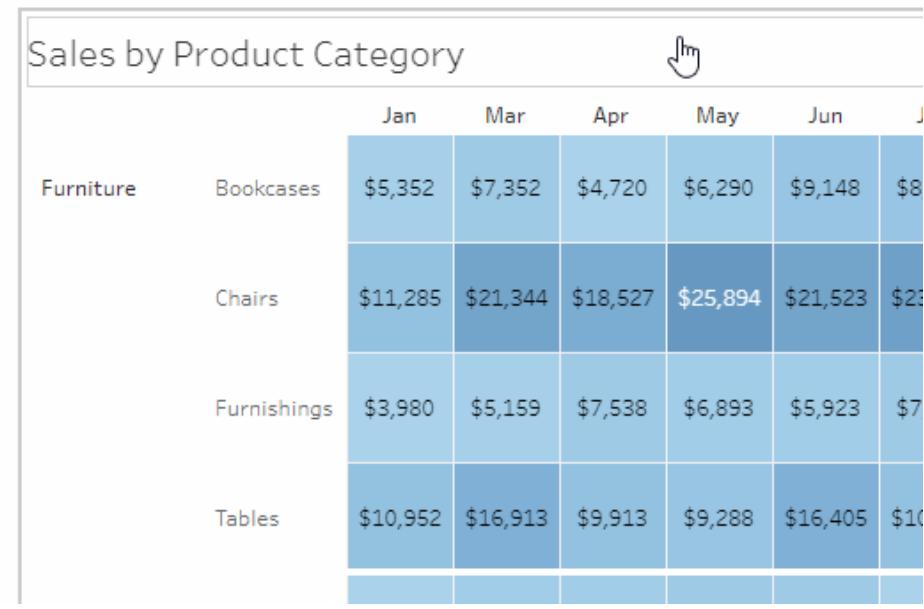

### Detaillierte Optionen für Bildobjekte

Mit dem Bildobjekt können Sie entweder Bilddateien in Dashboards einfügen oder eine Verknüpfung zu Bildern erstellen, die im Internet veröffentlicht sind. In beiden Fällen können Sie eine URL angeben, die das Bild beim Klicken öffnet. Damit gestalten Sie Ihr Dashboard interaktiver.

**Hinweis:** URLs für webbasierte Bilder erfordern das HTTPS-Präfix für verbesserte Sicherheit. Verwenden Sie für Bild-URLs mit anderen Präfixen das Webseitenobjekt.

- 1. Ziehen Sie vom Bereich "Objekte" links ein Bildobjekt auf das Dashboards rechts. Klicken Sie alternativ in einem vorhandenen Bildobjekt in einem Dashboard auf das Popup-Menü in der oberen Ecke und wählen Sie **Bild bearbeiten**.
- 2. Klicken Sie entweder auf **Bilddatei einfügen**, um eine Bilddatei in die Arbeitsmappe einzubetten, oder auf **Mit Bild verknüpfen**, um eine Verknüpfung zu einem webbasierten Bild herzustellen.
	- In folgenden Fällen ist eine Verknüpfung mit einem webbasierten Bild empfehlenswert:
		- Das Bild ist sehr groß und wird von den Nutzern Ihres Dashboards in einem Browser angezeigt. (Im Gegensatz zu webbasierten Bildern müssen eingefügte Bilder bei jedem Öffnen eines Blatts heruntergeladen werden. Das beeinträchtigt die Leistung.)

• Das Bild ist eine animierte GIF-Datei. (Eingefügte Bilder unterstützen keine animierten GIFs.)

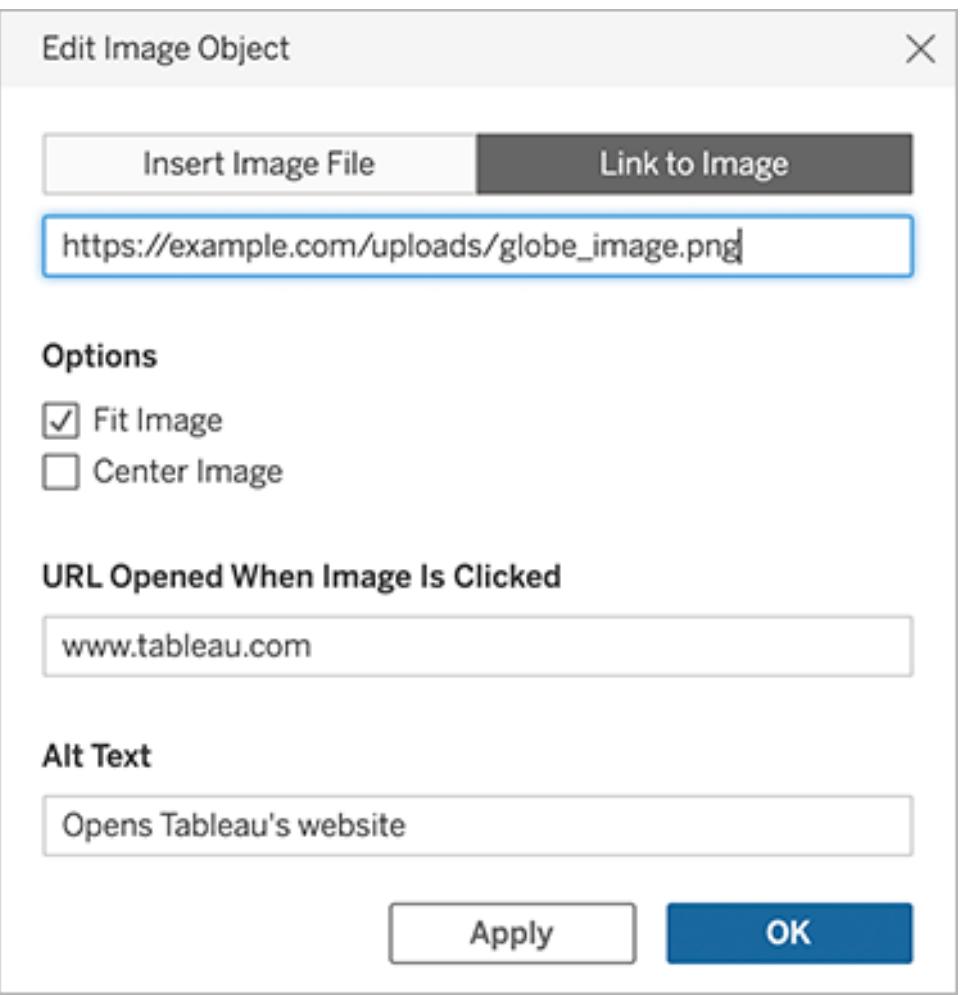

- 3. Wenn Sie ein Bild einfügen, klicken Sie auf **Auswählen**, um die Datei auszuwählen. Wenn Sie eine Verknüpfung zu einem Bild erstellen, geben Sie dessen Web-URL ein.
- 4. Legen Sie die verbleibenden Optionen für die Bildanpassung, URL-Verknüpfung und Alternativtext fest. (Alternativtext beschreibt das Bild in Bildschirmleseanwendungen für eine bessere Zugänglichkeit.)

#### Detaillierte Optionen für Navigations- und Download-Objekte

Navigations- und Download-Objekte verfügen über mehrere eindeutige Optionen, mit denen Sie ein Navigationsziel oder Dateiformat visuell darstellen können.

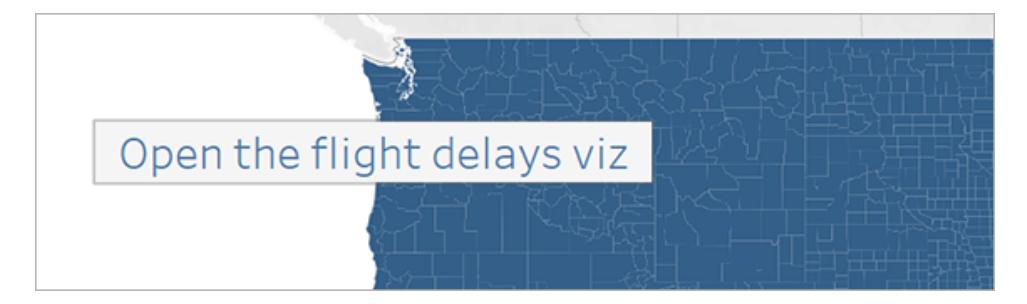

Eine Navigationsschaltfläche mit Text für den Schaltflächen-Stil

1. Klicken Sie in der oberen Ecke des Objekts auf das Objektmenü, und wählen Sie **Schaltfläche bearbeiten** aus.

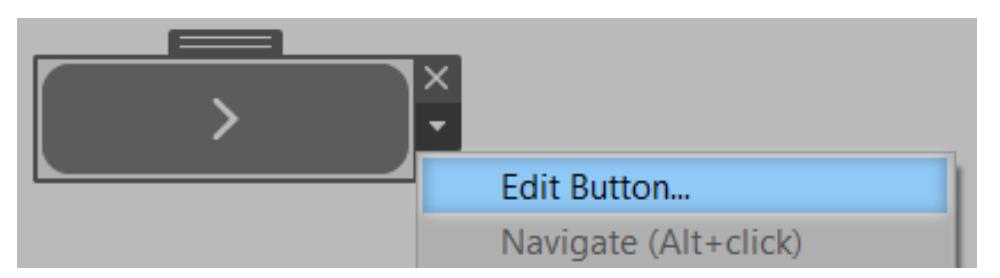

- 2. Führen Sie einen der folgenden Schritte aus:
	- <sup>l</sup> Wählen Sie aus dem Menü **Navigieren zu** ein Blatt außerhalb des aktuellen Dashboards aus.
	- <sup>l</sup> Wählen Sie im Menü **Exportieren nach** ein Dateiformat aus.
- 3. Wählen Sie ein Bild oder einen Text für die Option **Schaltflächen-Stil**, geben Sie das Bild oder den Text an, das/den Sie anzeigen möchten, und legen Sie dann die entsprechenden Formatierungsoptionen fest.
- 4. Fügen Sie für **Tooltip-Text** einen erklärenden Text hinzu, der erscheint, wenn der Betrachter mit der Maus über die Schaltfläche fährt. Dieser Text ist optional und wird typischerweise am besten mit Bild-Schaltflächen verwendet. (Sie können z. B. "Open Sales viz" eingeben, um das Ziel für eine Navigationsschaltfläche zu verdeutlichen, die als ein Miniatur-Verkaufschart angezeigt wird.)

**Hinweis:** Wenn Sie ein veröffentlichtes Dashboard anzeigen, werden durch das bloße Anklicken Navigations- oder Exportvorgänge ausgelöst. Beim Erstellen eines Dashboards müssen Sie jedoch auf Alt-Klick (Windows) oder Option-Klick (macOS) klicken.

#### <span id="page-3194-0"></span>Ein- und Ausblenden von Objekten durch Anklicken einer Schaltfläche

Mit den Schaltflächen zum Ein- und Ausblenden können Dashboard-Viewer die Sichtbarkeit von Dashboard-Objekten umschalten und diese nur bei Bedarf anzeigen.

#### Wie versteckte Objekte Layouts beeinflussen

Wenn ein schwebendes Objekt ausgeblendet ist, werden einfach die darunter liegenden Objekte angezeigt. Die Schaltflächen zum Ein-/Ausblenden können besonders hilfreich sein, wenn Sie schwebende Filtergruppen vorübergehend ausblenden möchten, um mehr von einer Visualisierung zu zeigen.

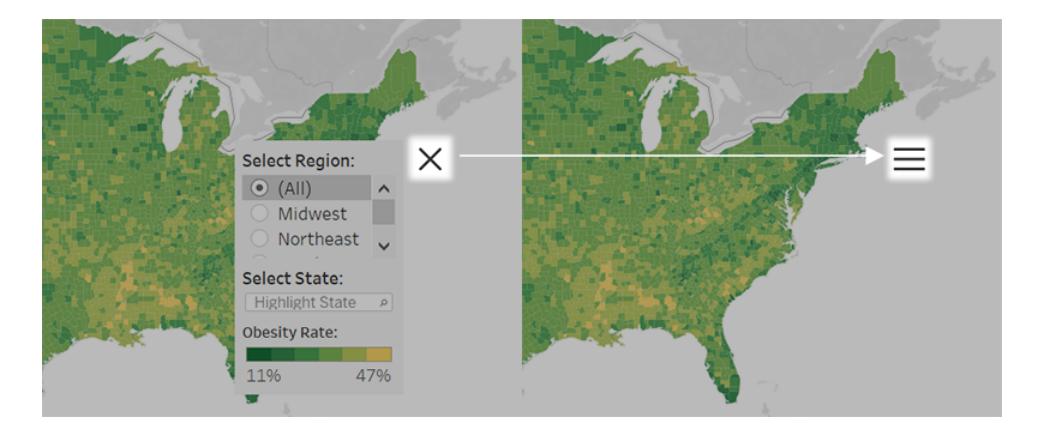

Ist ein gekacheltes Objekt ausgeblendet, hängen die Ergebnisse von der Objektebene in der Layouthierarchie ab.

- Häufig empfiehlt es sich, Objekte, die Sie ausblenden möchten, in einem horizontalen oder vertikalen Layoutcontainer zu platzieren, da der Platz von ausgeblendeten Objekten von anderen Objekten im Container eingenommen wird.
- Im gekachelten Layout-Container ganz oben in der Layouthierarchie hingegen hinterlässt ein ausgeblendetes Objekt einen leeren Platz.

Hinzufügen und Konfigurieren einer Schaltfläche zum Anzeigen/Ausblenden

- 1. Wählen Sie ein Dashboard-Objekt aus.
- 2. Wählen Sie aus dem Popup-Menü in der oberen Ecke des Objekts **Schaltfläche Einblenden/Ausblenden hinzufügen**.

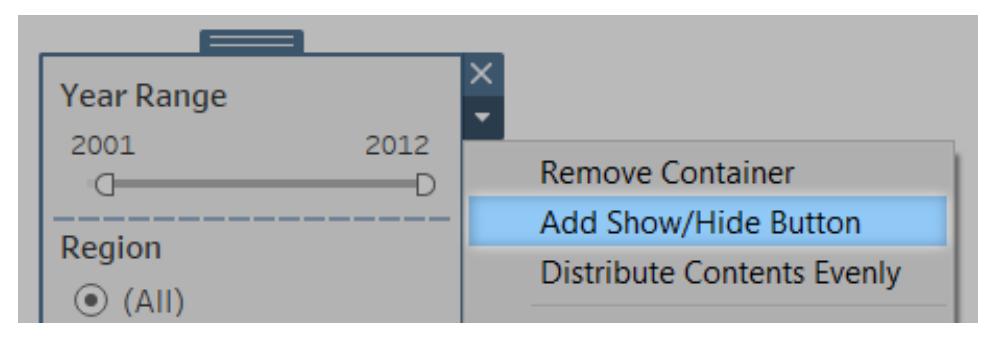

3. Wählen Sie im Schaltflächenmenü **Schaltfläche bearbeiten**.

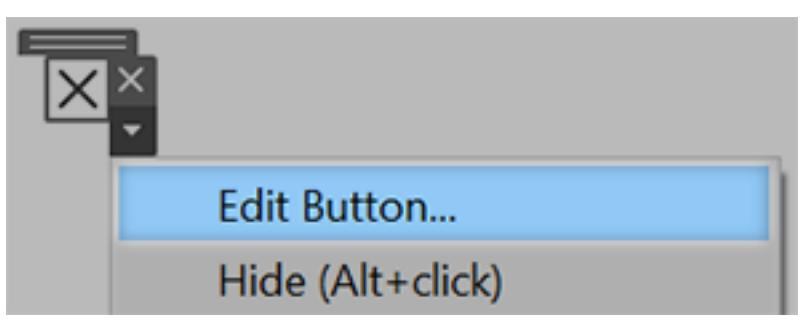

- 4. Stellen Sie diese Optionen ein:
	- **·** Das Dashboard-Element zum Ein-/Ausblenden gibt das Zielobjekt an. (Ein Objekt kann immer nur das Ziel einer Schaltfläche zum Ein-/Ausblenden sein. Wählen Sie **Keine**, wenn Sie sich eine weitere Schaltfläche zum Ein-/Ausblenden auf das Objekt beziehen soll.)
	- **· Schaltflächenstil** gibt an, ob für die Schaltfläche Bild oder Text angezeigt wird.
	- **Aussehen der Schaltfläche** gibt an, wie die Schaltfläche aussieht, wenn das Element ein- und ausgeblendet ist. Klicken Sie auf **Element angezeigt** und **Element ausgeblendet**, um verschiedene Bilder oder Texte für jeden Zustand auszuwählen.
	- **· Der Tooltip-Text** bietet einen erklärenden Text, der angezeigt wird, wenn der Betrachter mit der Maus über die Schaltfläche fährt. (Sie können beispielsweise "Filter ein- oder ausblenden" für einen Container mit Filtermenüs eingeben.)
- 5. Ziehen Sie die Schaltfläche bei Bedarf an eine andere Position oder ändern Sie die Größe, um sie besser an Ihr Layout anzupassen.

**Hinweis:** Wenn Sie ein veröffentlichtes Dashboard anzeigen, können Sie durch einfaches Klicken auf die Schaltfläche zum Ein-/Ausblenden die Sichtbarkeit des Objekts umschalten. Beim Erstellen eines Dashboards müssen Sie jedoch auf Alt-Klick (Windows) oder Option-Klick (macOS) klicken.

#### <span id="page-3196-0"></span>Sicherheit für Webseitenobjekte

Wenn Sie Webseitenobjekte in Ihr Dashboard aufnehmen, können Sie die Sicherheit optimieren, indem Sie die folgenden Schritte ausführen.

#### Verwenden Sie nach Möglichkeit das HTTPS-Protokoll

Es hat sich bewährt, HTTPS (https://) in Ihren URLs zu verwenden. Dadurch wird sichergestellt, dass die Verbindung von Ihrem Dashboard zur Webseite verschlüsselt ist. Wenn außerdem Tableau Server HTTPS ausführt und Sie HTTP in der URL verwenden, können die Browser der Benutzer die Webseite, auf die die URL verweist, nicht anzeigen. Wenn Sie kein Protokoll angeben, wird von HTTP ausgegangen.

Sicherheitsoptionen für Webseitenobjekte (nur Tableau Desktop)

Wählen Sie **Hilfe** > **Einstellungen und Leistung** > **Sicherheit der Dashboard-Webansicht festlegen** und legen Sie die Optionen unten fest. (In einigen Organisationen werden diese Optionen vom Tableau-Administrator für alle Computer gesteuert.)

**Hinweis:** Alle Änderungen, die Sie an diesen Sicherheitsoptionen vornehmen, gelten sowohl für vorhandene als auch für neu erstellte Webseitenobjekte.

- **Aktivieren von JavaScript** Aktiviert die JavaScript-Unterstützung in der Webansicht. Wenn Sie diese Option nicht auswählen, funktionieren einige Webseiten, die auf JavaScript angewiesen sind, im Dashboard unter Umständen nicht mehr richtig.
- **· Aktivieren von Plug-ins** Aktiviert die Plug-ins, die die Webseite verwendet, wie etwa Adobe Flash oder Quick Time Player.
- **Blockieren von Pop-ups** Wenn diese Option ausgewählt ist, werden Pop-ups blockiert.
- <sup>l</sup> **Aktivieren von URL-Mauszeigervorgängen** Aktiviert URL-Mauszeigervorgänge. Weitere Informationen finden Sie unter **[URL-Aktionen](#page-1787-0)** auf Seite 1584.
- <sup>l</sup> **Webseitenobjekte und Webbilder aktivieren** Ermöglicht die Anzeige von Ziel-URLs in Webseiten- und Bildobjekten. Wenn Sie die Auswahl dieser Option aufheben, verbleiben Webseitenobjekte und Bildobjekte, die mit dem Internet verknüpft sind, im Dashboard, es wird jedoch kein Inhalt angezeigt.

# Erkunden von Dashboards mit Datenhandbuch

Haben Sie sich schon einmal ein neues Tableau-Dashboard angeschaut und sich gefragt, was die Daten bedeuten und wie das Dashboard verwendet wird? Oder haben Sie schon einmal eine neues Dashboard veröffentlicht und sich gewünscht, dass Sie eine Gebrauchsanweisung mit einfügen könnten?

Der Bereich "Datenhandbuch" stellt hilfreiche Informationen zu einem Dashboard bereit und gibt Einblick in die Daten, auf denen es basiert. Der Bereich "Datenhandbuch" erlaubt es Erstellern von Dashboards, erklärende Texte (wie Beschreibungen und Links zu Ressourcen) für Endbenutzer direkt in dem Dashboard bereitzustellen. Und der Bereich "Datenhandbuch" zeigt automatisch Erkenntnisse an, die von Erklär die [Daten](https://help.tableau.com/current/pro/desktop/de-de/explain_data.htm) stammen, um Benutzern zu helfen, Ausreißer aufzuspüren und Erklärungen zu einer Markierung zu erhalten. Die Funktion "Erklär die Visualisierung" (basierend auf "Erklär die Daten") identifiziert Kennzahlen, die aus dem Rahmen fallen, und potenzielle Faktoren, die dafür verantwortlich sind.

Diese im Kontext relevanten Details können Dashboard-Benutzern helfen, in neuen Dashboards zu navigieren, diese leichter zu verwenden und Erkenntnisse schneller aufzudecken. Sie geben Gewissheit, dass man die richtigen Daten sieht und dass man die Visualisierung richtig versteht.

## Anpassen des Datenhandbuchs als Dashboard-Autor

- 1. Klicken Sie in Ihrem Dashboard auf die Schaltfläche **Bearbeiten**.
- 2. Wählen Sie **Datenhandbuch** in der Symbolleiste.
- 3. Geben Sie im Bereich "Datenhandbuch" eine Beschreibung ein, die Endbenutzern Ihres Dashboards dessen Zweck angibt.
- 4. Klicken Sie auf **Link hinzufügen** und geben Sie die URL und eine aussagekräftige Beschriftung für den Link ein.
- 5. Klicken Sie auf **OK**.
- 6. Wählen Sie eine Visualisierung (ein Blatt in dem Dashboard) aus. Das Datenhandbuch wird automatisch aktualisiert, sodass Sie eine Beschreibung und Ressourcen hinzufügen können, die für die einzelnen Visualisierungen in Ihrem Dashboard relevant sind.
- 7. Geben Sie eine Beschreibung ein und fügen Sie Links hinzu, die für die Visualisierung relevant sind.
- 8. Klicken Sie auf **OK**.

**Tipp:** Informationen zum Schreiben von benutzerdefiniertem Alternativtext mit dem Datenhandbuch zur Verbesserung der Barrierefreiheit Ihrer Visualisierungen finden Sie unter Zeigen Sie mehr Text an und [machen](https://help.tableau.com/v0.0/pro/desktop/de-de/accessibility_create_view.htm#show-more-text-and-make-it-helpful) Sie ihn hilfreich.

# Erkunden des Bereichs "Datenhandbuch" als Dashboard-Benutzer

- 1. Wählen Sie im Dashboard **Datenhandbuch** in der Symbolleiste aus.
- 2. Lesen Sie die Beschreibung des Dashboards und schauen Sie sich die Ressourcen an, die der Dashboard-Autor angegeben hat.
- 3. Erweitern Sie **Daten in diesem Dashboard** und **Gefundene Ausreißer**, um mehr über die zugrunde liegenden Daten zu erfahren, die in diesem Dashboard verwendet werden.
- 4. Wählen Sie eine Visualisierung (ein Objekt in dem Dashboard) aus.
- 5. Lesen Sie die Beschreibung der Visualisierung und schauen Sie sich die Ressourcen an, die der Dashboards-Autor angegeben hat.
- 6. Erweitern Sie **Zusammenfassung der Daten** und **Entdeckte Ausreißer**, um mehr über Daten in dieser Visualisierung zu erfahren.
- 7. Wählen Sie eine oder mehrere Markierungen aus z. B. einen Balken in einem Diagramm oder eine Region in einer Karte, um Informationen zu den **Daten in dieser Markierung** und den **angewandten Filtern** zu sehen. Wählen Sie eine einzelne Markierung aus, um mögliche **Erläuterungen** für seinen Wert anzuzeigen.

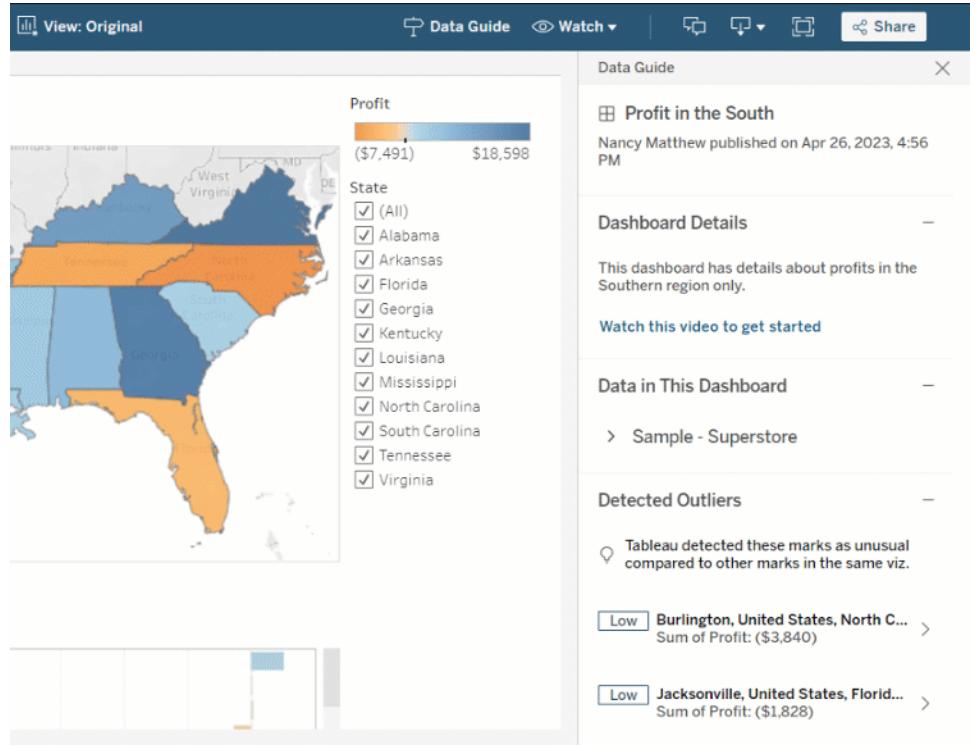

# Die in dem Bereich "Datenhandbuch" auf unterschiedlichen Ebenen angezeigten Informationen

In der Standardeinstellung ist der Bereich "Datenhandbuch" geschlossen, wenn Sie eine Arbeitsmappe zum ersten Mal öffnen. Und Sie können den Bereich "Datenhandbuch" auch per Symbolleiste öffnen. Oberhalb des Bereichs "Datenhandbuch" wird der Name des Dashboards oder der Visualisierung angezeigt, das bzw. die Sie ausgewählt haben. Als Dashboard-Autor können Sie Beschreibungen sowohl zu dem Dashboard als auch zu einzelnen Visualisierungen schreiben, aus denen Ihr Dashboard besteht.

#### Grundlegendes zu Details auf Ebene des Dashboards

Auf Ebene des Dashboards:

- Zeigt der Bereich "Datenhandbuch" den Namen, den Autor und das Datum der letzten Veröffentlichung des Dashboards an.
- Kann der Bereich "Datenhandbuch" eine Beschreibung enthalten, die von dem Autor des Dashboards stammt und die Links zu zugehörigen Ressourcen (z. B. Videos oder Wiki-Seiten) enthält.
- Listet der Bereich "Datenhandbuch" die von dem Dashboard verwendeten Datenquellen auf und zeigt Details zu den Daten an (z. B. welche Dimensionen und Kennzahlen verwendet werden).
- Zeigt der Bereich "Datenhandbuch" gefundene Ausreißer in dem Dashboard auf, die von der Funktion "Erklär die Daten" identifiziert wurden. Weitere Informationen finden Sie unter **Erste [Schritte](#page-2347-0) mit "Erklär die Daten"** auf Seite 2144.

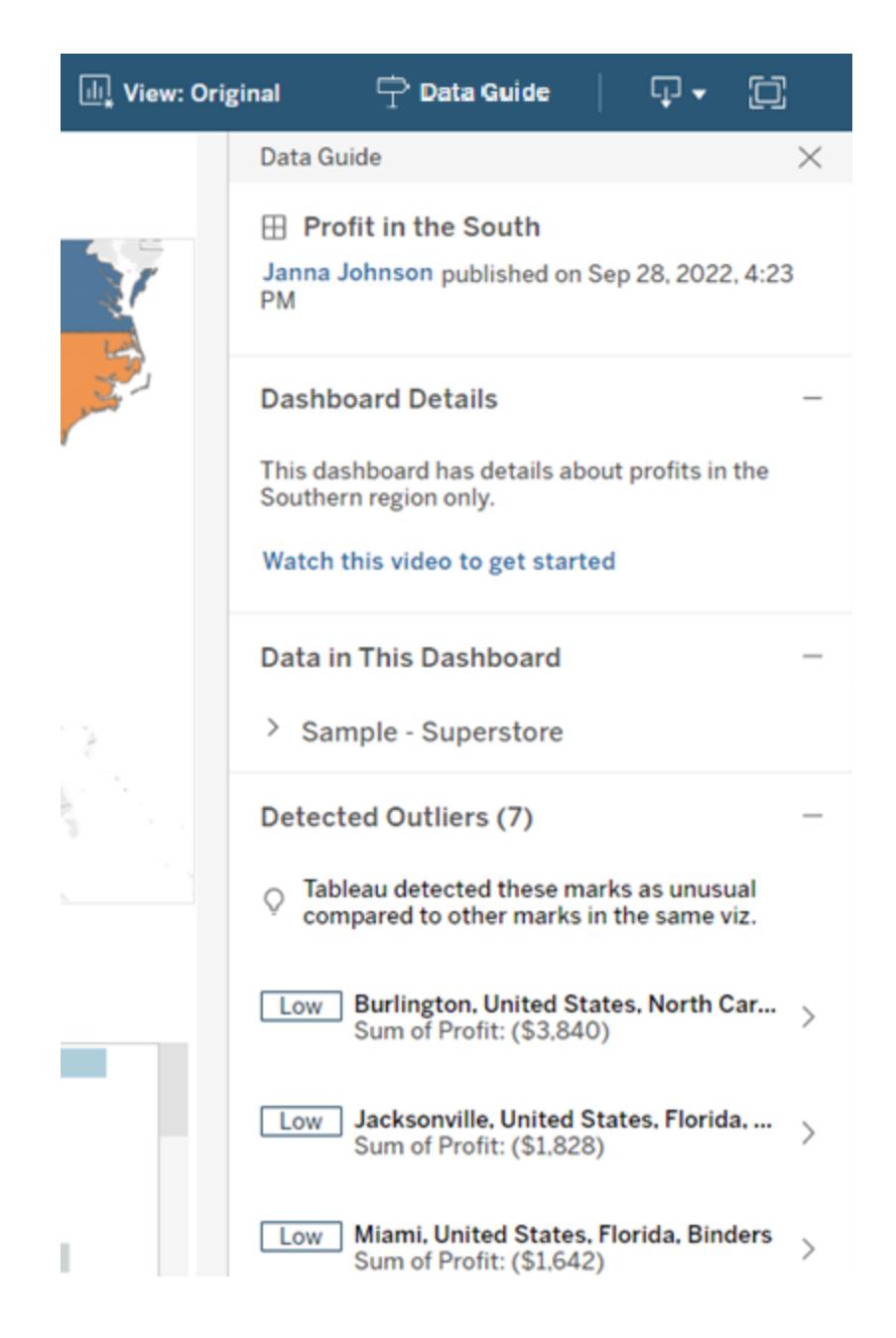

#### Grundlegendes zu Details auf Ebene der Visualisierung

Wenn ein Benutzer eine bestimmte Visualisierung (Dashboard-Objekt) auswählt:

• Zeigt der Bereich "Datenhandbuch" den Namen der Visualisierung an.

- Kann der Bereich "Datenhandbuch" eine Beschreibung enthalten, die von dem Autor des Dashboards stammt und die Links zu zugehörigen Ressourcen (z. B. Videos oder Wiki-Seiten) enthält.
- Listet der Bereich "Datenhandbuch" die von dem Dashboard verwendeten Datenquellen auf, einschließlich der verwendeten Dimensionen und Kennzahlen.
- Listet der Bereich "Datenhandbuch" angewendete Filter und in der Visualisierung verwendete Daten auf, sodass Sie erkennen können, wie die Daten durch Filter beeinflusst werden, mit denen Benutzer interagieren. Es werden nur Filter angezeigt, die ein Benutzer ändern kann.
- Enthält der Bereich "Datenhandbuch" eine Zusammenfassung der in der Visualisierung verwendeten Daten, einschließlich der Anzahl der Datenpunkte und Details zur Sortierung.
- Zeigt der Bereich "Datenhandbuch" entdeckte Ausreißer in der Visualisierung an, die von "Erklär die Daten" identifiziert wurden. Weitere Informationen finden Sie unter **[Erste](#page-2347-0) [Schritte](#page-2347-0) mit "Erklär die Daten"** auf Seite 2144.

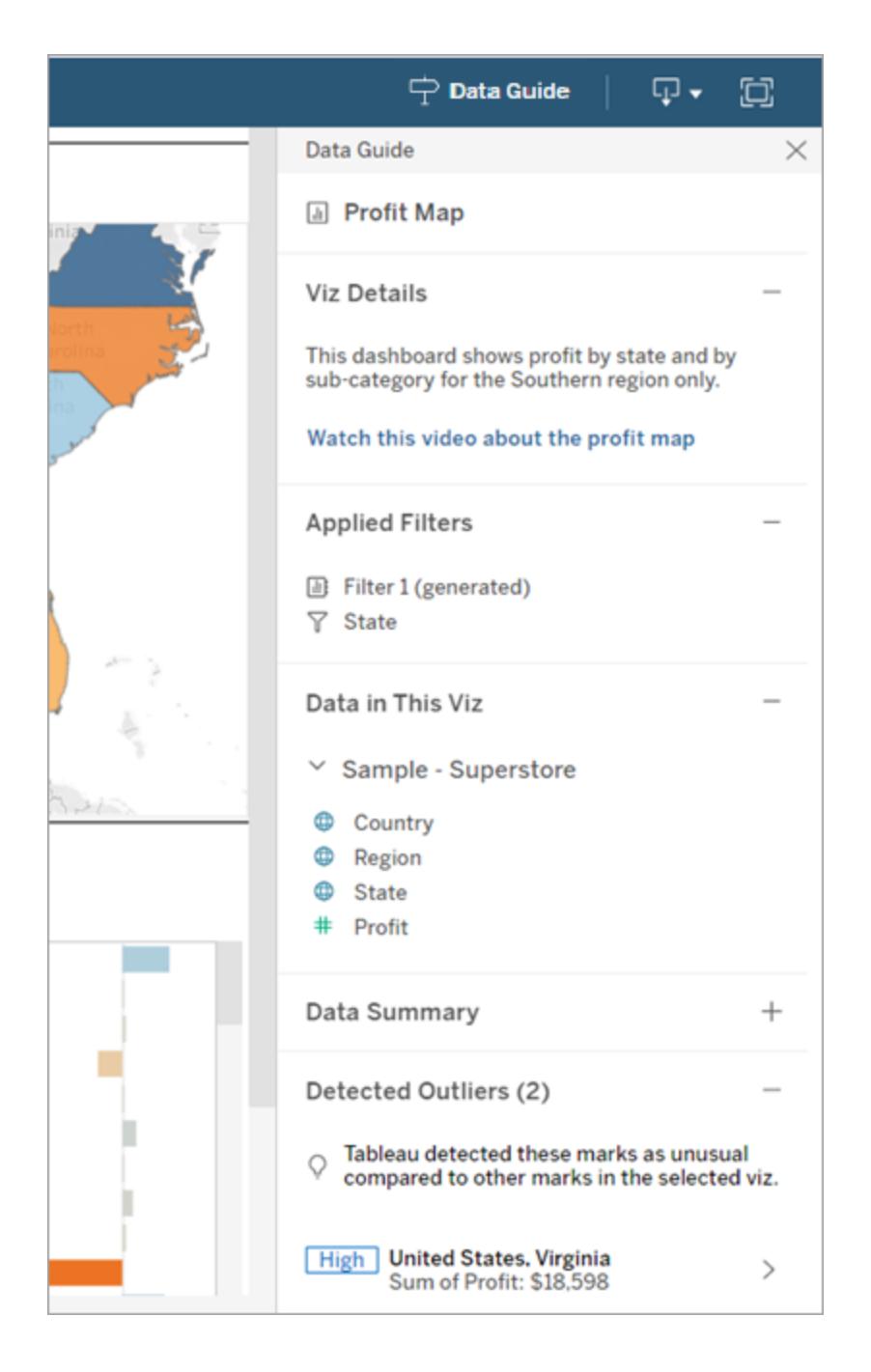

#### Grundlegendes zu Details auf Ebene der Markierung

Wenn ein Benutzer eine Markierung auswählt (z. B. eine Region auf einer Karte):

- Zeigt der Bereich "Datenhandbuch" den Namen der Markierung an.
- Listet der Bereich "Datenhandbuch" angewendete Filter und Daten auf, die in der Visualisierung verwendet werden, sodass Sie wissen, was enthalten und was ausgeschlossen ist.
- Zeigt der Bereich "Datenhandbuch" entdeckte Ausreißer in der Visualisierung an, die von "Erklär die Daten" identifiziert wurden. Weitere Informationen finden Sie unter **[Erste](#page-2347-0) [Schritte](#page-2347-0) mit "Erklär die Daten"** auf Seite 2144.
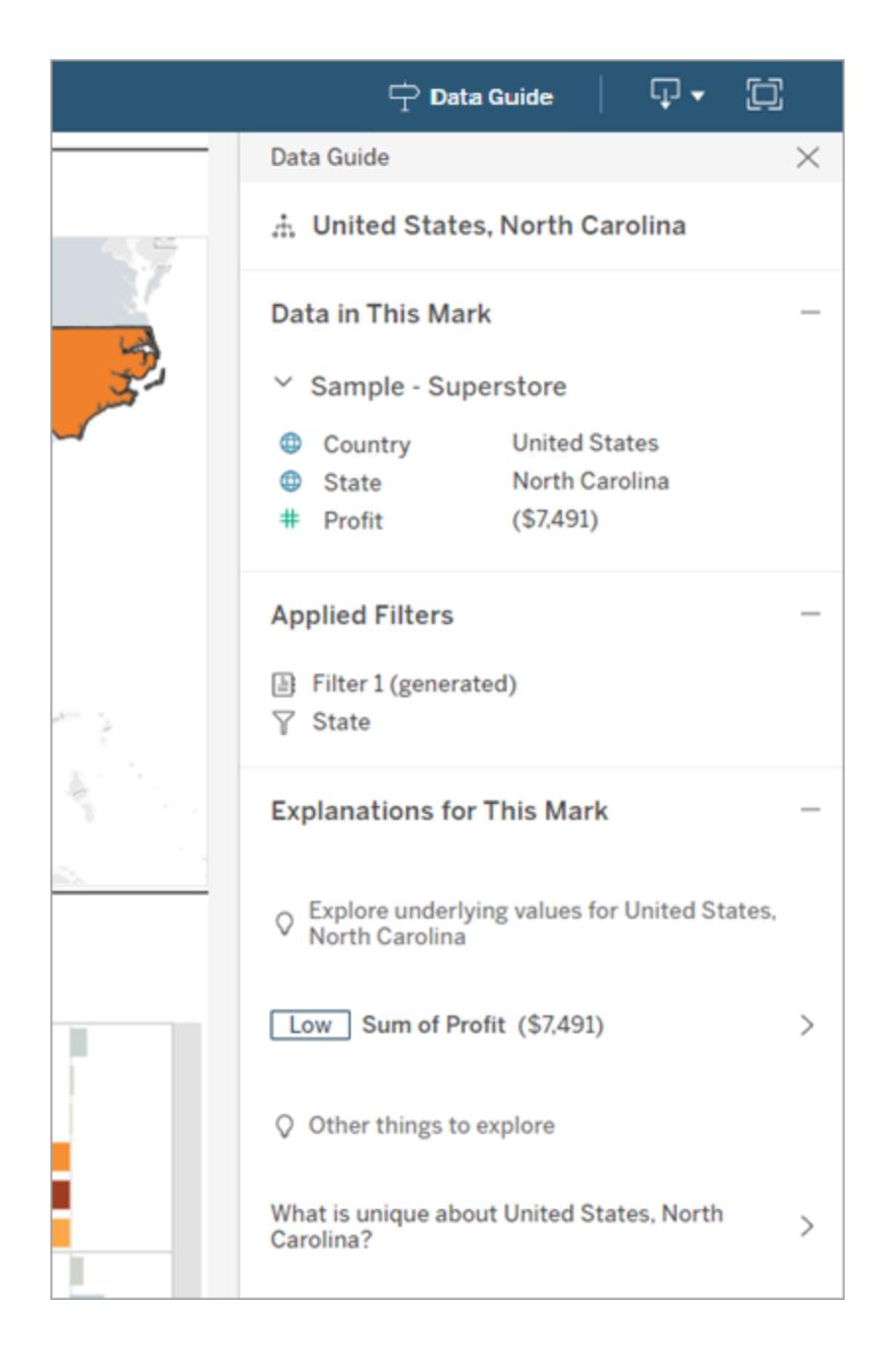

## Steuern der Sichtbarkeit des Bereichs "Datenhandbuch"

In der Standardeinstellung ist der Bereich "Datenhandbuch" geschlossen, wenn Sie eine Arbeitsmappe zum ersten Mal öffnen. Wenn Sie den Bereich "Datenhandbuch" öffnen oder schließen, bleibt dieser Zustand für alle Arbeitsmappen auf der Site erhalten. In Version 2023.1 oder höher kann ein den Bereich "Datenhandbuch" für alle Benutzer ausblenden. Dadurch wird die Schaltfläche "Datenhandbuch" in allen Arbeitsmappen auf der Site aus der Tableau-Symbolleiste entfernt. So blenden Sie den Bereich "Datenhandbuch" aus:

- 1. Klicken Sie im linken Bereich auf **Einstellungen**.
- 2. Führen Sie auf der Registerkarte **Allgemein** einen Bildlauf zu der Option **Verfügbarkeit von Datenhandbuch** durch.
- 3. Wählen Sie **Ausblenden** aus.
- <span id="page-3205-0"></span>4. Wählen Sie **Speichern** aus.

# Verwenden von Beschleunigern zum schnellen Visualisieren von Daten

Tableau-Beschleuniger sind vorgefertigte Dashboards, die Ihnen helfen sollen, einen schnellen Einstieg in die Datenanalyse zu erhalten. Die genau auf bestimmte Branchen und Firmenanwendungen zugeschnittenen Beschleuniger sind mit Beispieldaten aufgefüllt, die Sie mit Ihren eigenen Daten ersetzen können, um ohne größere Konfigurationsschritte Erkenntnisse zu erhalten.

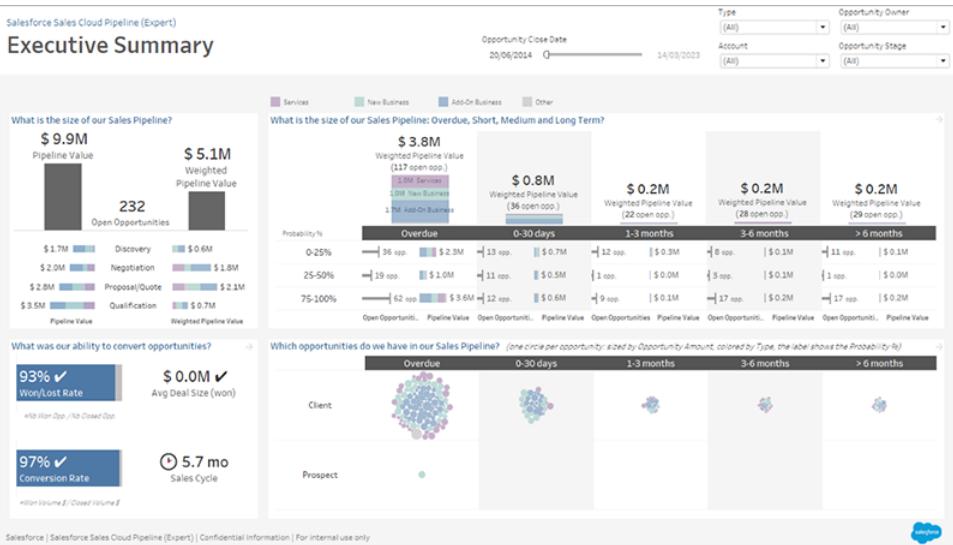

Salesforce Sales Cloud Pipeline (Beschleuniger)

## Wo finden Sie Beschleuniger?

Eine komplette Auswahl an Beschleunigern finden Sie auf Tableau [Exchange](https://exchange.tableau.com/de-DE/) und in Tableau Desktop. Außerdem können Sie beim Erstellen einer Arbeitsmappe in Tableau Cloud zwischen verfügbaren Beschleunigern auswählen.

#### Auf der Tableau Exchange-Website

- 1. Besuchen Sie die Seite ["Beschleuniger"](https://exchange.tableau.com/de-DE/accelerators) auf der Tableau Exchange-Website. Sie können nach der jeweiligen Branche filtern, für die ein Beschleuniger gesucht wird, sowie nach dem Typ von Daten, zu denen eine Verbindung hergestellt werden soll.
- 2. Melden Sie sich in der Tableau Exchange-Website an. Besitzen Sie noch kein Konto, müssen Sie ein neues erstellen.
- 3. Wenn Sie einen Beschleuniger finden, den Sie verwenden möchten, klicken Sie auf **Download**, um die TWBX-Datei herunterzuladen.

Da Beschleuniger einfach nur Arbeitsmappenpakete sind, können Sie die heruntergeladene Datei in Tableau Desktop öffnen oder sie in Ihre Site auf Tableau Cloud oder Tableau Server hochladen. Weitere Informationen über das Hochladen von Arbeitsmappen finden Sie unter Hochladen von [Arbeitsmappen](https://help.tableau.com/current/pro/desktop/de-de/upload.htm) auf eine Tableau-Site.

#### In Tableau Desktop

1. Klicken Sie auf der Startseite in Tableau Desktop auf **Weitere Beschleuniger**.

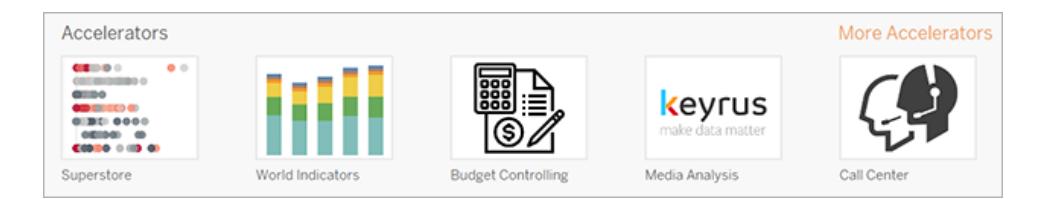

- 2. In dieser Liste sind die gleichen Beschleuniger wie auf der Tableau Exchange-Website aufgeführt, es ist aber bequemer, sie von der Liste aus zu öffnen, ohne dass sie Tableau Desktop verlassen müssen.
- 3. Wenn Sie einen Beschleuniger finden, den Sie verwenden möchten, klicken Sie auf **Öffnen**, um gleich loslegen zu können.

#### In Tableau Cloud

Beim Erstellen einer Arbeitsmappe in Tableau Cloud können Sie zwischen einer begrenzten Auswahl an Beschleunigern auswählen. Diese Beschleuniger stellen eine Verbindung zu

cloudbasierten Daten her, wie Salesforce, ServiceNow ITSM, LinkedIn Sales Navigator, Marketo und Oracle Eloqua.

1. Wenn Sie ein Creator in Tableau Cloud sind, navigieren Sie auf die Startseite oder auf die Seite "Untersuchen", klicken Sie dann auf die Schaltfläche **Neu** und wählen Sie **Arbeitsmappe** aus.

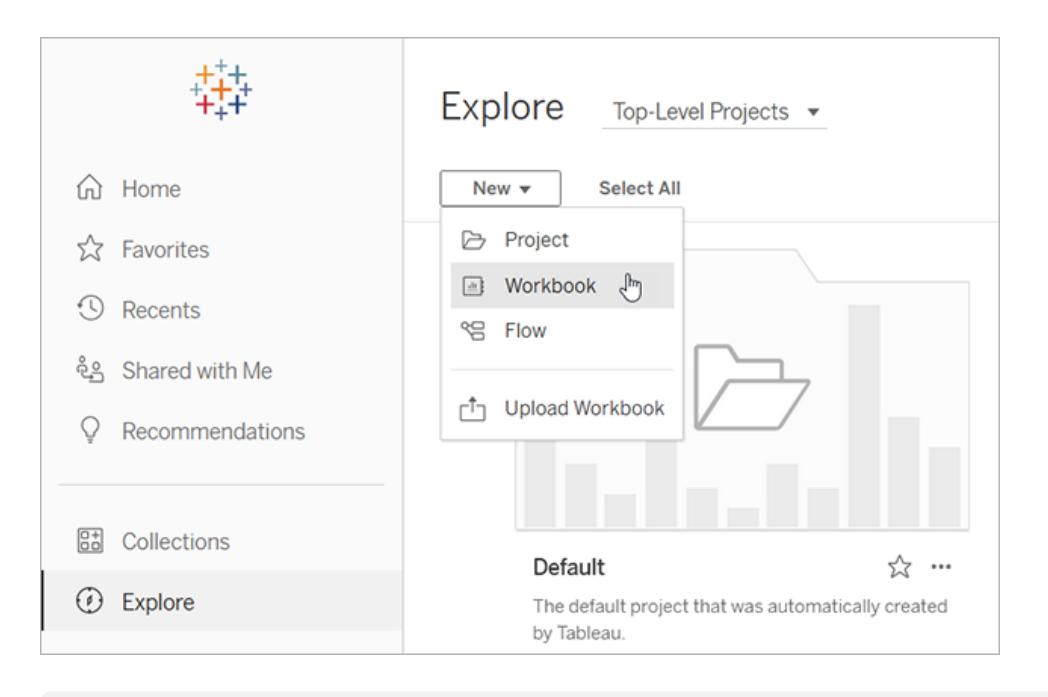

**Hinweis:** Site-Administratoren können auch von der Startseite aus – im Abschnitt "Beschleuniger" – auf Beschleuniger zugreifen.

2. Klicken Sie oben im Fenster "Verbindung zu Daten herstellen" auf **Beschleuniger**, um die Auswahl der Beschleuniger zu durchsuchen, zu denen in Tableau Cloud eine Verbindung hergestellt werden kann.

Sie können Beschleuniger aus Tableau Exchange nach Tableau Cloud hochladen und diese dann wie in Tableau Desktop gewohnt verwenden. Dazu müssen Sie jedoch den Anweisungen für Tableau Exchange anstatt denen für Tableau Cloud folgen, damit Ihre Daten in den Beschleuniger gelangen.

## <span id="page-3207-0"></span>Verwenden eines Beschleunigers aus Tableau Exchange

Folgen Sie den Anweisungen in diesem Abschnitt, um einen Beschleuniger zu verwenden, den Sie von der Tableau Exchange-Website heruntergeladen oder von Tableau Desktop aus

geöffnet haben. Anweisungen über die Verwendung von Beschleunigern beim Erstellen einer Arbeitsmappe in Tableau Cloud finden Sie unter **Verwenden eines [Beschleunigers](#page-3216-0) direkt in [Tableau](#page-3216-0) Cloud** auf Seite 3013.

#### Hinzufügen Ihrer Daten zum Beschleuniger in Tableau Desktop

#### Verwenden des Datenmappers

Datenmapping wurde für eine begrenzte Anzahl von Beschleunigern in Tableau Desktop in 2023.1 eingeführt.

Ab 2023.2 bietet der Datenmapper nun Folgendes:

- Er speichert Ihre Auswahl, wenn Sie ihn schließen, sodass Sie beim nächsten Mal dort weitermachen können, wo Sie aufgehört haben.
- Er ermöglicht Ihnen, zwischen verschiedenen verbundenen Datenquellen zu wechseln.
- Er unterstützt eine größere Anzahl von Beschleunigern.

Der Datenmapper hilft Ihnen dabei, eine Verbindung zu Daten herzustellen und die Felder in Ihren Daten denen zuzuordnen, die für den Beschleuniger erforderlich sind. Wenn der von Ihnen heruntergeladene Beschleuniger den Datenmapper unterstützt, wird eine Eingabeaufforderung angezeigt, um Ihnen den Einstieg zu erleichtern. Um Beschleuniger zu finden, die den Datenmapper unterstützen, wählen Sie den Filter **Datenmapping aktiviert** auf der [Tableau](https://exchange.tableau.com/de-DE/accelerators) [Exchange-Website](https://exchange.tableau.com/de-DE/accelerators) aus.

Für Beschleuniger, die den Datenmapper nicht unterstützen, folgen Sie den unter **[Manuelles](#page-3210-0) [Hinzufügen](#page-3210-0) Ihrer Daten** auf Seite 3007 aufgeführten Anweisungen.

1. Wenn Sie einen Beschleuniger öffnen, wird der Datenmapper geöffnet. Wählen Sie **Loslegen**.

Wenn Sie den Datenmapper schließen, können Sie ihn jederzeit wieder öffnen, indem Sie aus dem Menü "Daten" die Option **Datenmapper öffnen** auswählen.

- 2. Wenn Sie bereits eine Verbindung zu Daten hergestellt haben, wählen Sie die Datenquelle aus, die für das Mapping verwendet werden soll. Andernfalls wählen Sie **Verbindung zu Daten herstellen**, und wählen Sie dann die Datei oder die Cloud-basierten Daten aus, die mit dem Beschleuniger verwendet werden sollen.
- 3. Bei unveröffentlichten Datenquellen mit mehr als einer Tabelle müssen Sie Daten zur Arbeitsfläche hinzufügen, damit Tableau auf die Felder zugreifen kann. Wenn Sie aufgefordert werden, Ihre Daten einzurichten, ziehen Sie eine oder mehrere Tabellen oder Blätter auf die Datenquellen-Arbeitsfläche. Die von Ihnen hinzugefügten Daten können

dem Beschleuniger zugeordnet werden.

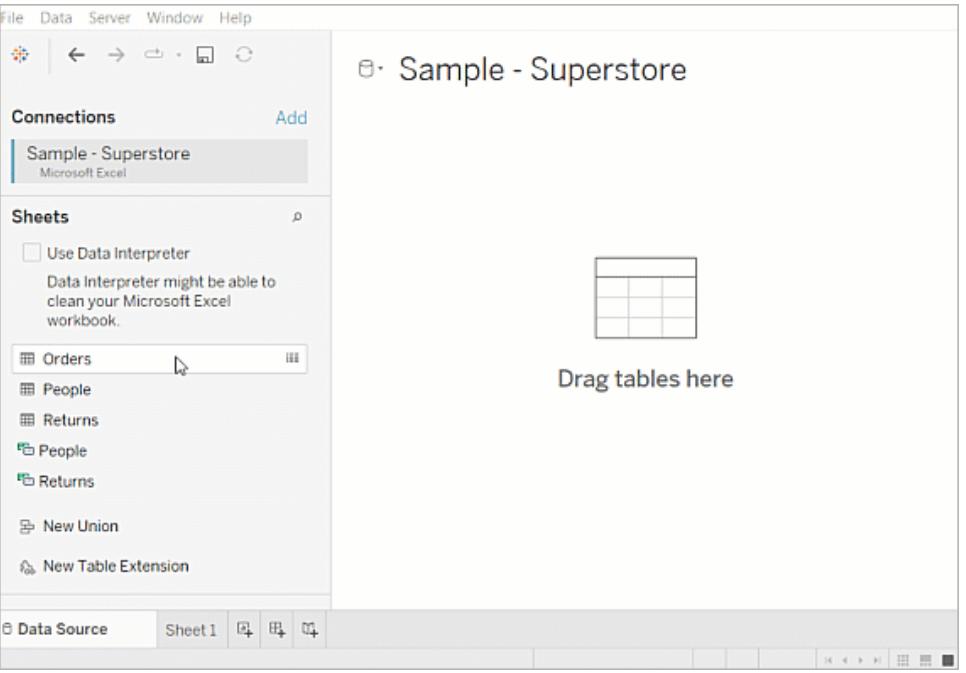

Weitere Informationen zum Erstellen einer Datenquelle finden Sie unter [Verwenden](https://help.tableau.com/current/pro/desktop/de-de/datasource_multitable_normalized.htm) von Beziehungen für die [Datenanalyse](https://help.tableau.com/current/pro/desktop/de-de/datasource_multitable_normalized.htm) mit mehreren Tabellen.

4. Nachdem Sie Ihre Daten hinzugefügt haben, werden Ihre Felder in der Spalte **Zu** auf dem Data Mapper angezeigt. Wählen Sie für jedes Feld des Beschleunigers ein Feld desselben Datentyps aus Ihren Daten aus. Bewegen Sie den Mauszeiger über die Felder, um Details dazu anzuzeigen.

Wenn Sie feststellen, dass ein Feld in Ihren Daten als falscher Typ gekennzeichnet ist, ändern Sie den Datentyp, damit er zugeordnet werden kann. Wie das geht, erfahren Sie unter [Datentypen.](https://help.tableau.com/current/pro/desktop/de-de/datafields_typesandroles_datatypes.htm)

Wenn Sie die Datenquelle wechseln möchten, die Sie für die Datenzuordnung verwenden, wählen Sie den Datenquellennamen nach **Zu** aus, und wählen Sie dann alle anderen Datenquellen aus, die Sie verbunden haben, oder wählen Sie **Neue Datenquelle** aus. Durch das Wechseln der Datenquelle werden alle von Ihnen getroffenen Auswahlen gelöscht.

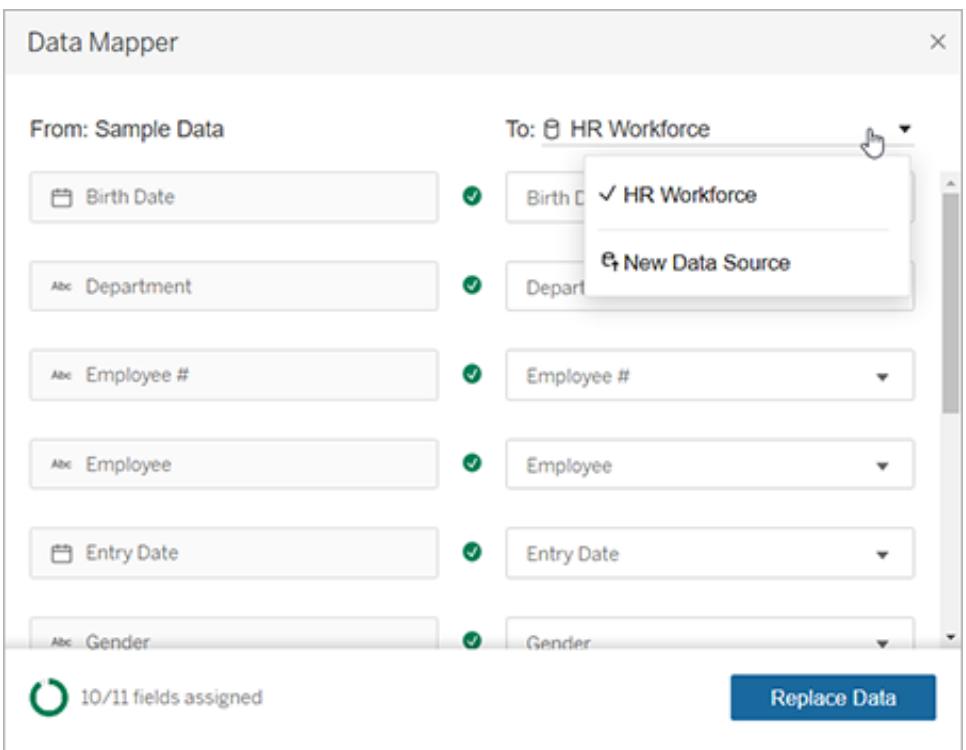

5. Die Anzeige unten links im Data Mapper zeigt an, wie viele Felder Sie zugewiesen haben. Nachdem Sie Ihre Aufgaben abgeschlossen haben, wählen Sie **Daten ersetzen** aus.

Felder, die Sie nicht zugeordnet lassen, führen dazu, dass die Dashboards, die diese Felder verwenden, beschädigt werden. Dies liegt daran, dass alle Beispieldaten aus dem Beschleuniger entfernt werden, wenn Sie die Daten ersetzen.

6. Ihre Daten ersetzen die Beispieldaten im Beschleuniger. Bevor Sie den Data Mapper schließen, überprüfen Sie die Dashboards, um sicherzustellen, dass die Daten wie erwartet zugeordnet wurden. Wenn Sie Probleme mit den Daten bemerken, wählen Sie **Änderungen vornehmen** aus, um zum Zuordnungsbildschirm zurückzukehren. Nehmen Sie Ihre Anpassungen vor und ersetzen Sie die Daten dann erneut.

Wenn Sie in Tableau Desktop 2023.2 oder höher Anpassungen vornehmen möchten, nachdem Sie den Data Mapper geschlossen haben, wählen Sie **Daten** > **Data Mapper öffnen** aus, um Ihre Auswahl zu verfeinern. In Tableau Desktop 2023.1 werden die von Ihnen getroffenen Auswahlen nicht beibehalten, und wenn Sie den Data Mapper erneut öffnen, müssen Sie den Vorgang des Hinzufügens einer Datenquelle und der Zuweisungen für jedes Feld wiederholen.

#### <span id="page-3210-0"></span>Manuelles Hinzufügen Ihrer Daten

Es gibt zwei Methoden, nach denen Sie einem Beschleuniger Ihre Daten hinzufügen können: Sie ersetzen die Datenquelle mit einer neuen Datenquelle (Methode 1), oder Sie fügen der

vorhandenen Datenquelle eine neue Verbindung hinzu (Methode 2).

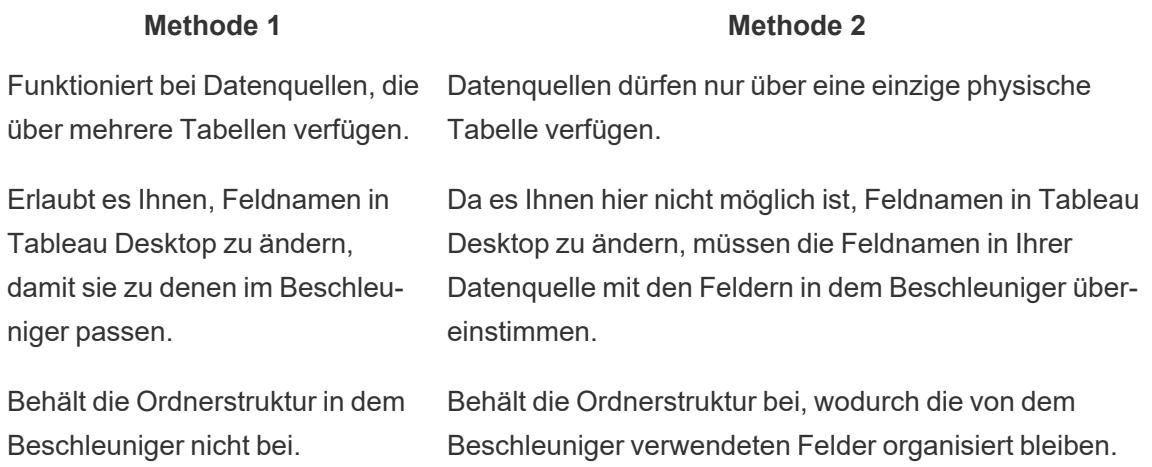

#### Methode 1: Ersetzen der Datenquelle

Verwenden Sie diese Methode, wenn Sie eine Datenquelle mit mehreren Tabellen hinzufügen.

1. Klicken Sie, während der Beschleuniger in Tableau Desktop geöffnet ist, auf **Daten** > **Neue Datenquelle**.

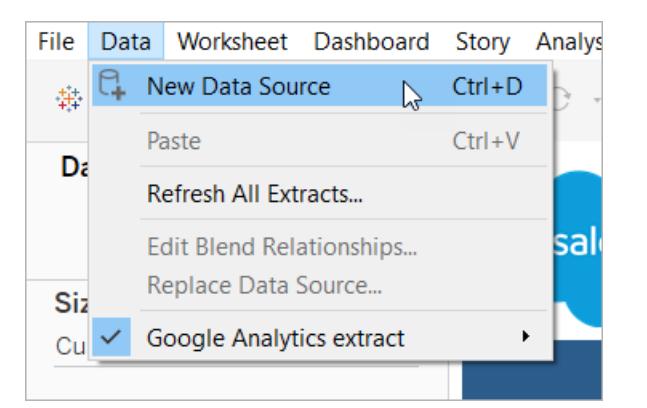

- 2. Stellen Sie eine Verbindung zu den Daten her, die verwendet werden sollen. Weitere Informationen finden Sie unter [Verbinden](https://help.tableau.com/current/pro/desktop/de-de/basicconnectoverview.htm) mit Ihren Daten. Wenn Sie einen Salesforce-Beschleuniger verwenden, müssen Sie sicherstellen, dass Ihr Konto über API-Zugriff auf Ihre Salesforce-Instanz verfügt.
- 3. Ziehen Sie Tabellen aus der Registerkarte "Datenquelle" in den Arbeitsbereich, um Ihre neue Datenquelle zu erstellen. Weitere Informationen finden Sie unter [Verwenden](https://help.tableau.com/current/pro/desktop/de-de/datasource_multitable_normalized.htm) von Beziehungen für die [Datenanalyse](https://help.tableau.com/current/pro/desktop/de-de/datasource_multitable_normalized.htm) mit mehreren Tabellen.
- 4. Navigieren Sie zu einem Dashboard und klicken Sie dann für eines der aufgelisteten Blätter auf das Symbol "Gehe zu Blatt".

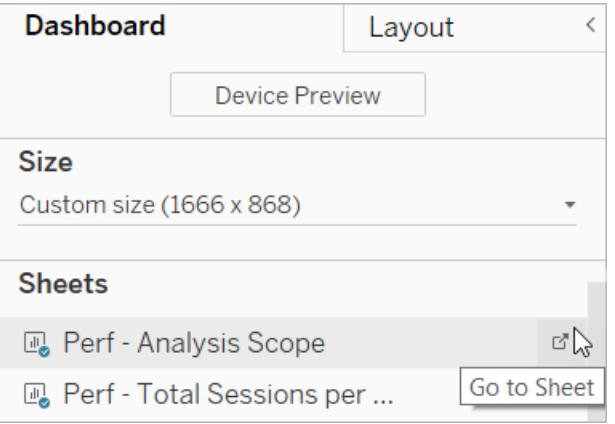

Sie können nur Daten aus einem Arbeitsblatt ersetzen, nicht aus einem Dashboard oder einer Story-Registerkarte. Weitere Informationen zu den Blatttypen in einer Arbeitsmappe finden Sie unter [Arbeitsmappen](https://help.tableau.com/current/pro/desktop/de-de/environ_workbooksandsheets.htm) und Blätter.

5. Wählen Sie **Server** > **Datenquelle ersetzen**. Weitere Informationen finden Sie unter [Erset](https://help.tableau.com/current/pro/desktop/de-de/connect_basic_replace.htm)zen von [Datenquellen.](https://help.tableau.com/current/pro/desktop/de-de/connect_basic_replace.htm)

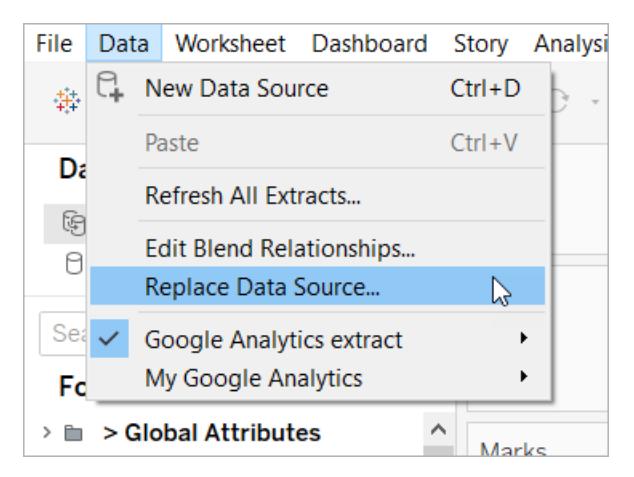

- 6. Wählen Sie unter **Ersatz** die Datenquelle aus, die Sie hinzugefügt haben, und klicken Sie dann auf **OK**.
- 7. Klicken Sie im Datenbereich mit der rechten Maustaste auf die ursprüngliche Datenquelle und wählen Sie **Schließen**. Weitere Informationen finden Sie unter [Schließen](https://help.tableau.com/current/pro/desktop/de-de/close_connection.htm) von Daten[quellen](https://help.tableau.com/current/pro/desktop/de-de/close_connection.htm).

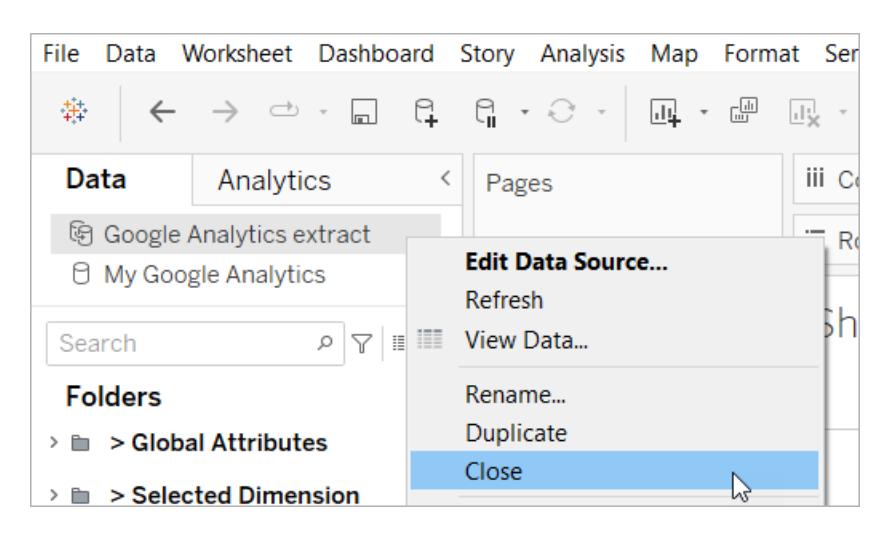

#### Beheben defekter Verweise

Wenn in der neuen Datenquelle nicht die gleichen Feldnamen wie in der ursprünglichen Datenquelle stehen, werden in dem Beschleuniger leere Stellen angezeigt. Ändern Sie die defekten Verweise, sodass sie auf die korrekten Felder in Ihrer neuen Datenquelle verweisen.

1. Navigieren Sie zu einem Dashboard und klicken Sie dann für eines der aufgelisteten Blätter auf das Symbol "Gehe zu Blatt".

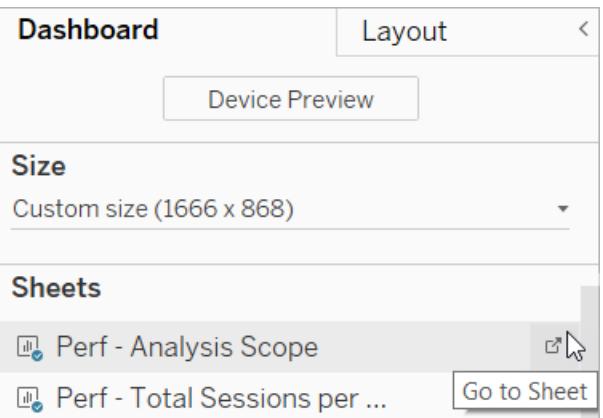

- 2. Identifizieren Sie im Datenbereich die für den Beschleuniger erforderlichen Felder. Auf der Seite "Beschleuniger" in Tableau [Exchange](https://exchange.tableau.com/de-DE/) sollten diese Felder im Beschreibungsabschnitt aufgelistet sein.
- 3. Ersetzen Sie die Feldverweise bei allen Feldern, die mit einem roten Ausrufezeichen gekennzeichnet sind.

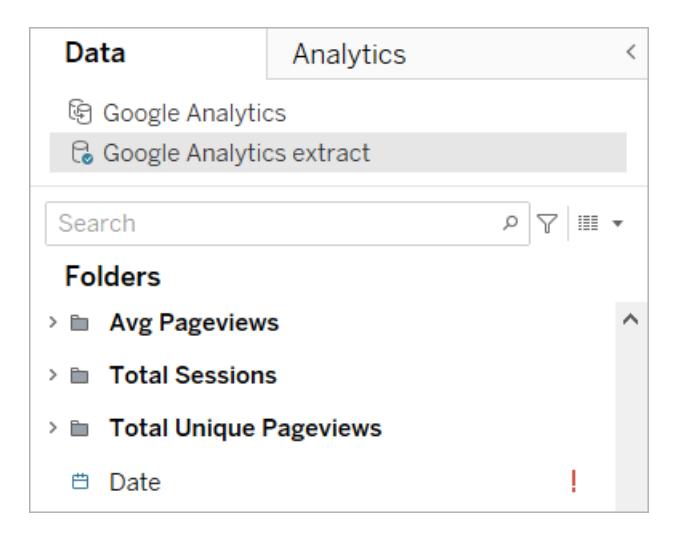

Weitere Informationen finden Sie unter Ersetzen von [Feldverweisen.](https://help.tableau.com/current/pro/desktop/de-de/howto_connect.htm#replace-field-references)

#### Methode 2: Bearbeiten der Datenquelle

Verwenden Sie diese Methode, wenn Sie eine Datenquelle mit nur einer physischen Tabelle haben, die die physische Tabelle in dem Beschleuniger direkt ersetzen kann.

1. Klicken Sie, während der Beschleuniger in Tableau Desktop geöffnet ist, auf die Registerkarte **Datenquelle**.

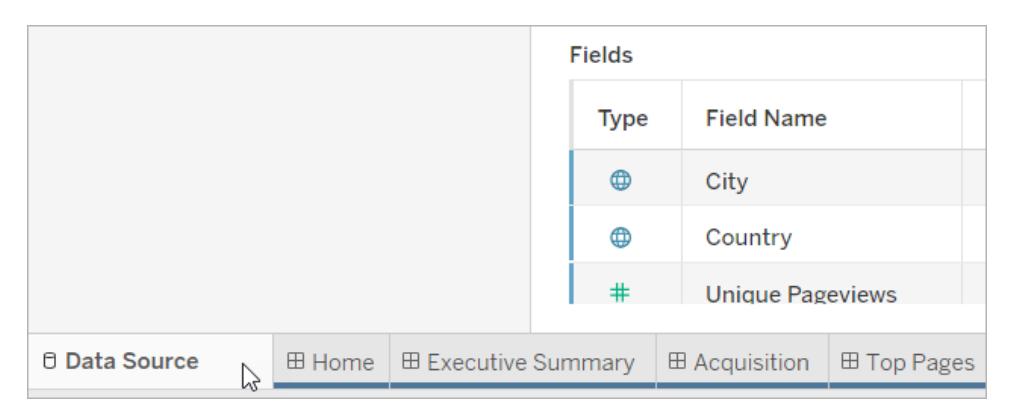

2. Klicken Sie neben "Verbindungen" auf **Hinzufügen**. Stellen Sie eine Verbindung zu den Daten her, die verwendet werden sollen. Weitere Informationen finden Sie unter [Ver](https://help.tableau.com/current/pro/desktop/de-de/basicconnectoverview.htm)[binden](https://help.tableau.com/current/pro/desktop/de-de/basicconnectoverview.htm) mit Ihren Daten.

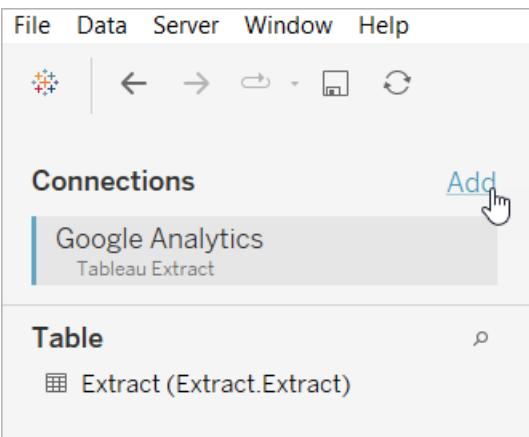

3. Doppelklicken Sie im Arbeitsbereich "Datenquelle" auf die logische Tabelle, um die physische Tabelle zu öffnen. Informationen zu logischen und physischen Tabellen finden Sie unter Ebenen des [Datenmodells](https://help.tableau.com/current/online/de-de/datasource_datamodel.htm#layers-of-the-data-model).

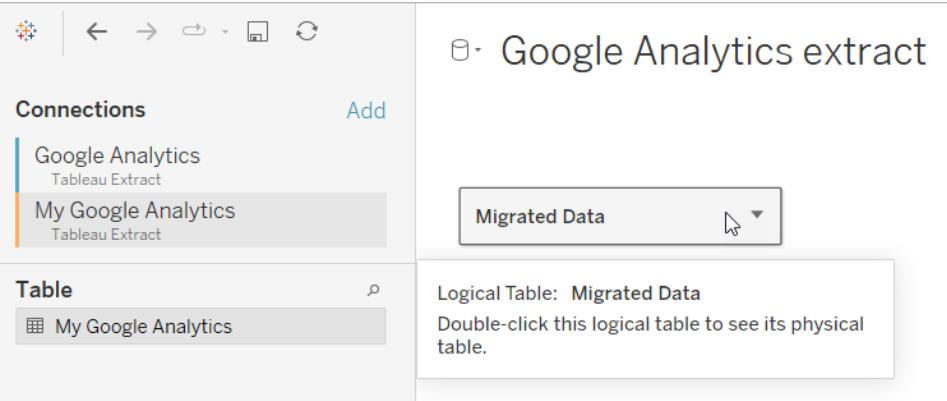

4. Ziehen Sie die Tabelle aus der Datenquelle, die Sie hinzugefügt haben, und legen Sie sie auf der vorhandenen physischen Tabelle ab, um die Beispieldaten zu ersetzen. Ihre Datenquelle darf nur aus einer einzigen physischen Tabelle bestehen.

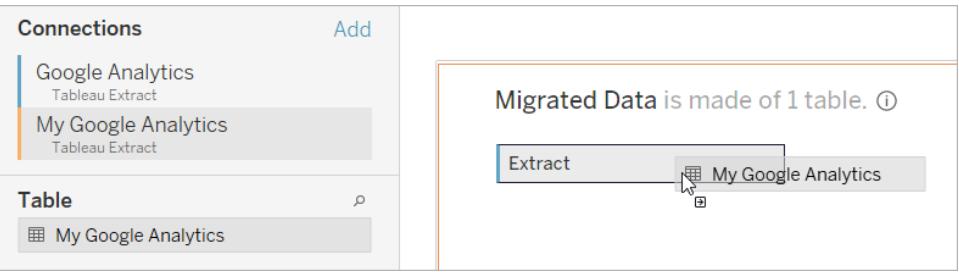

5. Klicken Sie unter "Verbindungen" mit der rechten Maustaste auf die Verbindung für die Beispieldaten und wählen Sie dann **Entfernen** aus.

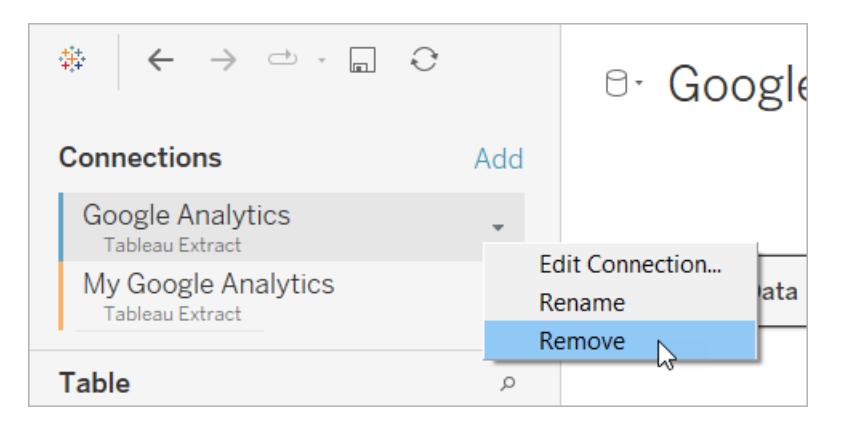

## <span id="page-3216-0"></span>Verwenden eines Beschleunigers direkt in Tableau Cloud

Beim Erstellen einer Arbeitsmappe in Tableau Cloud können Sie zwischen einer begrenzten Auswahl an Beschleunigern auswählen. Diese Beschleuniger verlangen, dass Sie direkt eine Verbindung zu einer cloudbasierten Datenquelle herstellen, anstatt dass Sie die Daten manuell hinzufügen müssen.

- 1. Erstellen Sie in Tableau Cloud eine neue Arbeitsmappe.
- 2. Klicken Sie oben im Fenster "Verbindung zu Daten herstellen" auf **Beschleuniger**.
- 3. Wählen Sie in der Liste der vorgefertigten Designs eine Option aus, die die Datenquelle und benötigten Unternehmensmetriken widerspiegelt, und klicken Sie auf **Dashboard verwenden**.
- 4. Um schnell zu sehen, wie eine Arbeitsmappe mit Beispieldaten aussieht, wählen Sie **Ohne Anmeldung fortfahren**. Oder klicken Sie auf **Weiter**, um eine Arbeitsmappe mit Ihren Daten zu erstellen.
- 5. Geben Sie einen Namen und ein Projekt für die Arbeitsmappe an.
- 6. Wenn Sie sich für die Erstellung einer Arbeitsmappe mit Ihren Daten entscheiden, stellen Sie eine Verbindung mit Ihrer Datenquelle her. Während in Tableau ein Extrakt Ihrer Daten vorbereitet wird, werden Beispieldaten angezeigt, sodass Sie das Layout sondieren können.

**Hinweis:** Wenn Sie einen Beschleuniger aus Tableau Exchange herunterladen, um ihn dann nach Tableau Cloud hochzuladen, müssen Sie die Daten gemäß den unter **Verwenden eines [Beschleunigers](#page-3207-0) aus Tableau Exchange** auf Seite 3004 aufgeführten Anweisungen ersetzen.

## Ändern der Berechtigungen zum Freigeben von Beschleunigern für Kollegen

Um die Offenlegung vertraulicher Daten zu vermeiden, sind Arbeitsmappen für Beschleuniger standardmäßig nur für Autoren und Administratoren sichtbar. Führen Sie die folgenden einfachen Schritte aus, um einen Beschleuniger für Ihre Kollegen freizugeben:

- 1. Navigieren Sie in Tableau Cloud zu der [Arbeitsmappe](https://help.tableau.com/current/pro/desktop/de-de/navigating.htm) für den Beschleuniger.
- 2. Wählen Sie in der Arbeitsmappe **Aktionen** > **Berechtigungen** aus.
- 3. Erteilen Sie einem beliebigen Benutzer oder einer beliebigen Gruppe, der bzw. die das Dashboard anzeigen soll, Berechtigungen vom Typ **Ansicht**. Weitere Informationen finden Sie unter Bearbeiten von [Berechtigungen](https://help.tableau.com/current/online/de-de/permissions.htm) in der Tableau Cloud-Hilfe.

## Ersetzen von Beispieldaten durch Ihre Daten

Wenn Sie in einem Dashboard Beispieldaten verwenden, können Sie sie jederzeit durch Ihre Daten ersetzen.

- 1. Navigieren Sie in Tableau Cloud zu der [Arbeitsmappe](https://help.tableau.com/current/pro/desktop/de-de/navigating.htm) für den Beschleuniger.
- 2. Wählen Sie auf der Registerkarte **Datenquellen** die Datenquelle aus. Wählen Sie im Menü "Aktionen" die Option **Verbindung bearbeiten** aus.
- 3. Wählen Sie für die Authentifizierung die Option **Eingebettete Anmeldeinformationen in der Verbindung** aus und wählen Sie entweder ein vorhandenes Benutzerkonto aus oder fügen Sie ein neues hinzu. Wählen Sie dann **Speichern** aus.
- 4. Wählen Sie auf der Registerkarte **Aktualisierungszeitpläne** den Zeitplan aus. Wählen Sie im Menü "Aktionen" die Option **Jetzt ausführen** aus.

## Korrigieren von ausgegrauten Ansichten durch Ersetzen von Feldnamen

Wenn Ihre Organisation die Datenstruktur für ein cloudbasiertes System angepasst hat, müssen Sie diese Änderungen möglicherweise in Beschleunigern anpassen, nachdem Ihre Daten dort geladen wurden. Wenn in Ihrer Organisation zum Beispiel das Salesforce-Feld "Account" in "Kunde" umbenannt wurde, müssen Sie in Beschleunigern eine entsprechende Änderung vornehmen, um ausgegraute Ansichten zu vermeiden:

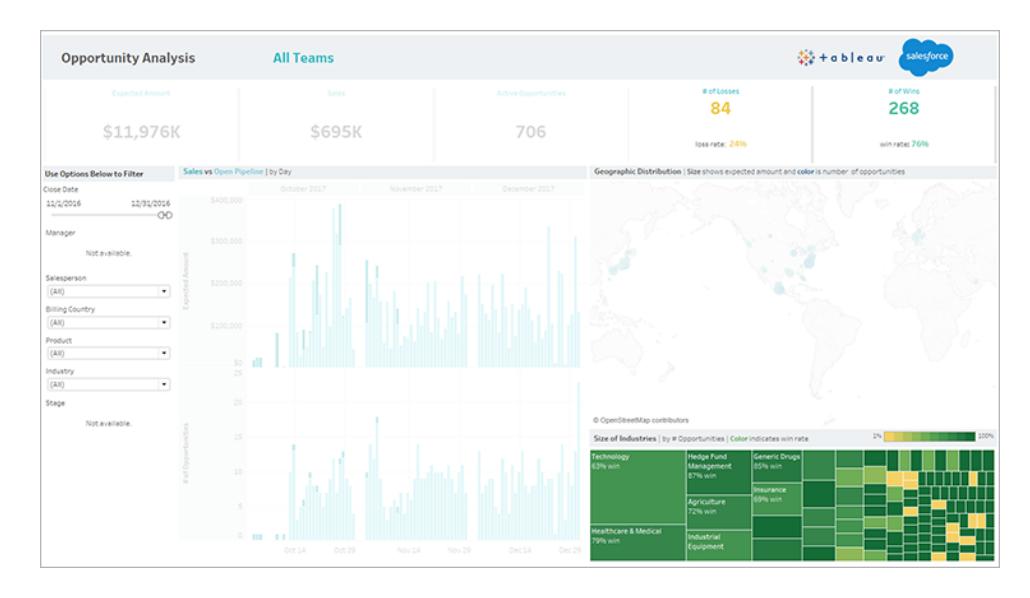

Ersetzen Sie die Feldreferenzen, um die fehlerhaften Felder zu reparieren.

- 1. Klicken Sie auf dem Dashboard auf **Bearbeiten**.
- 2. Navigieren Sie direkt zu dem [ausgegrauten](https://help.tableau.com/current/pro/desktop/de-de/help.htm#environ_workbooksandsheets_sheets_hideshow.htm#Temporar) Blatt.
- 3. Achten Sie im Datenbereich auf der linken Seite auf rote Ausrufezeichen (!) neben den Feldnamen, die darauf hindeuten, dass in Ihrer Organisation verschiedene Namen verwendet werden.
- 4. Klicken Sie mit der rechten Maustaste auf jedes dieser Felder und wählen Sie **Verweise**

**ersetzen** aus. Wählen Sie anschließend den korrekten Feldnamen in der Liste aus.

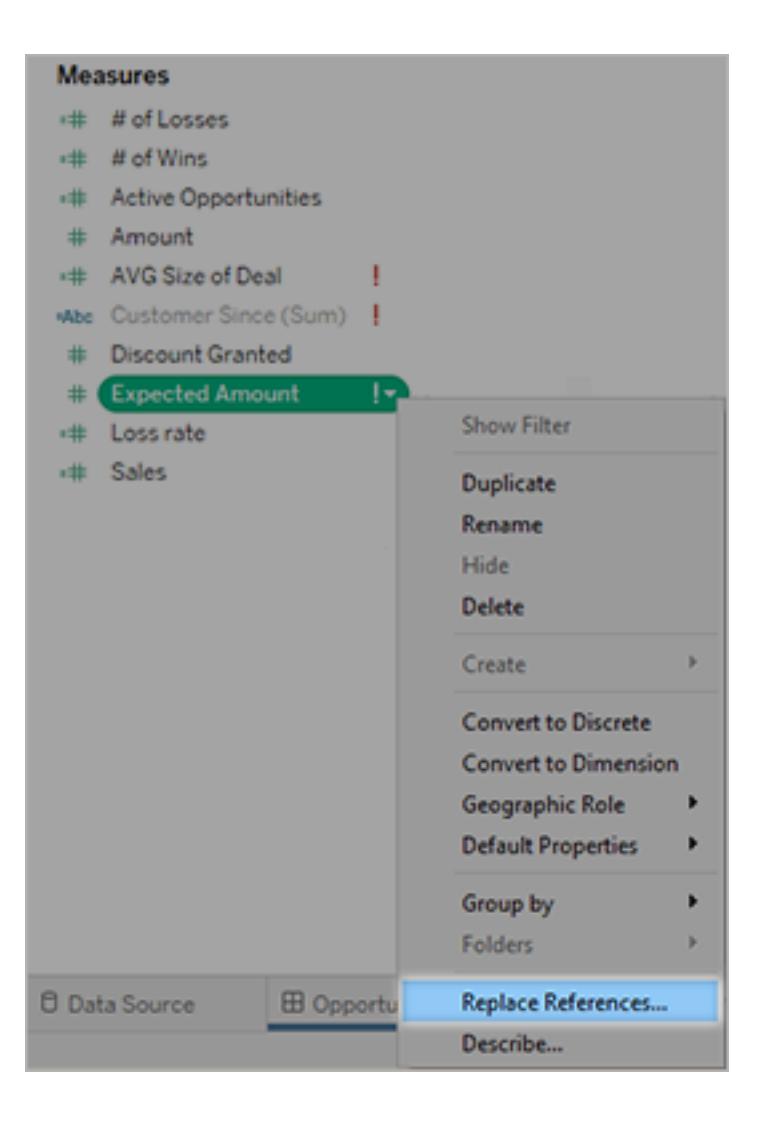

## Korrigieren von leeren Dashboards durch Ändern der Standard-Datumsbereiche

Wenn ein Dashboard vollständig leer ist, liegt dies wahrscheinlich daran, dass ein Standard-Datumsbereich nicht den Datumsangaben in Ihren Quelldaten entspricht.

- 1. Laden Sie die [Arbeitsmappe](https://help.tableau.com/current/pro/desktop/de-de/help.htm#export.htm) herunter und öffnen Sie sie in Tableau Desktop.
- 2. Wählen Sie die Registerkarte **Datenquelle** aus.
- 3. Klicken Sie in der oberen linken Ecke auf den Pfeil neben dem Datenquellennamen und wählen Sie **Verbindung bearbeiten** aus. Melden Sie sich dann an.

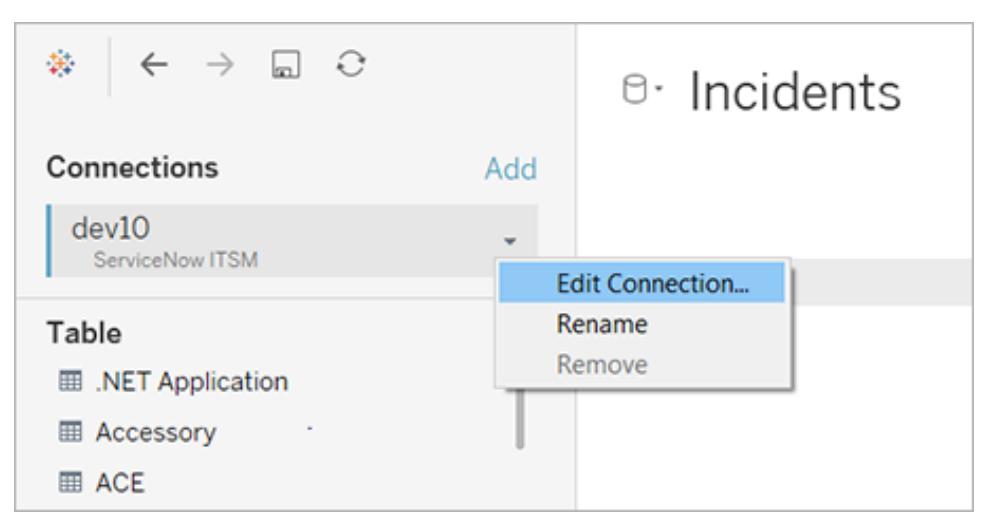

- 4. Geben Sie einen Datumsbereich an, der die Datumsangaben in Ihren Daten widerspiegelt, und klicken Sie auf **Verbinden**.
- 5. Wählen Sie **Server** > **Datenquelle veröffentlichen** aus, um Extrakte der Daten in Tableau Cloud zu aktualisieren.

# Erstellen eines Beschleunigers für Tableau Exchange

Tableau-Beschleuniger sind vorgefertigte Dashboards, die Benutzern helfen, mit ihren Analysen in Tableau sofort loszulegen. Ein Beschleuniger bietet Benutzern die Gelegenheit, ihre eigenen Daten mit einem soliden Dashboard zu verbinden, das speziell für ihre Branche oder ihren Einsatzzweck entwickelt wurde, und damit dann ihre Daten zu untersuchen. Ein guter Beschleuniger erzählt eine Geschichte, die Einblicke in Geschäftsprobleme bietet und Benutzern hilft, Fragen zu ihren Daten zu beantworten.

Beschleuniger sind in Tableau [Exchange](https://exchange.tableau.com/de-DE) und, in einer begrenzten Auswahl, in [Salesforce](https://appexchange.salesforce.com/appxSearchKeywordResults?keywords=Tableau%20Accelerator) [AppExchange](https://appexchange.salesforce.com/appxSearchKeywordResults?keywords=Tableau%20Accelerator) zum Download verfügbar. Beschleuniger können kostenlos verwendet werden, und Benutzer brauchen Ihre Informationen nicht anzugeben, um einen Beschleuniger herunterzuladen. Informationen zur Verwendung eines Beschleunigers finden Sie unter **Verwenden von [Beschleunigern](#page-3205-0) zum schnellen Visualisieren von Daten** auf Seite 3002.

## Wer kann einen Beschleuniger erstellen?

Nur verwaltete [Salesforce-Partner](http://salesforce.com/partners) können Beschleuniger zu Tableau Exchange beisteuern. Weitere Informationen darüber, wie Sie Salesforce-Partner werden können, finden Sie im

[Salesforce-Partnerprogramm](https://www.salesforce.com/partners/become-a-partner/). Wenn Sie kein Partner sind, können Sie trotzdem eine Arbeitsmappe erstellen, die wie ein Beschleuniger funktioniert, und diese dann in [Tableau](https://public.tableau.com/) [Public](https://public.tableau.com/) veröffentlichen. Sie sind jedoch nicht berechtigt, Ihre Arbeitsmappe in Tableau Exchange bereitstellen zu lassen.

Einen Beschleuniger zu erstellen, garantiert nicht, dass dieser in Tableau Exchange auch gelistet wird. Von Partnern erstellte Beschleuniger müssen genehmigt werden, und der Inhalt des Beschleunigers muss für Tableau-Benutzer relevant sein. Ein Partner Account Manager wird Ihnen Einzelheiten zu den spezifischen Anforderungen für Beschleuniger mitteilen und Ihnen helfen, Ihren Beschleuniger für Tableau Exchange bereit zu machen.

## Verwenden dynamischer Achsenbereiche

Es ist wichtig, dass Ihre Benutzer den in einer Visualisierung dargestellten Bereich verstehen, damit sie die Daten richtig analysieren können. Insbesondere bei der gleichzeitigen Analyse mehrerer Visualisierungen in einem Dashboard oder mehreren Arbeitsblättern kann es für Benutzer leicht zu Fehlinterpretationen von Daten kommen, wenn der Achsenbereich zwischen den Visualisierungen unterschiedlich ist. Wenn beispielsweise zwei Balkendiagramme nebeneinander angezeigt werden, scheinen die Balken in beiden Diagrammen möglicherweise gleich groß zu sein. Allerdings können die Achsen sehr unterschiedliche Bereiche aufweisen, wodurch die Diagramme irreführend sind.

Um Benutzern das Verständnis des Achsenbereichs zu erleichtern, können Autoren ab 2023.3 dynamische Achsenbereiche verwenden, um die Mindest- und Höchstwerte eines Achsenbereichs mithilfe numerischer Parameter oder Datumsparameter festzulegen. Wenn Benutzer dann durch Visualisierungen navigieren, werden die Achsen synchron aktualisiert. Dies erleichtert Ihren Benutzern die einfache und genaue Analyse von Daten über mehrere Visualisierungen hinweg. Und indem Sie den Datenbereich begrenzen, können Sie eine Teilmenge der Daten anzeigen, ohne die zugrunde liegenden Daten zu filtern oder den gleitenden Durchschnitt Ihrer Daten zu beeinflussen.

Dynamische Achsenbereiche können auch verwendet werden, um den Bereich einer Achse zu erweitern oder zu verkürzen, ohne die zugrunde liegenden Daten herauszufiltern. Dies ist ideal, um den Fortschritt gegenüber einem Ziel oder einen gleitenden Durchschnitt anzuzeigen.

## Unterstützte Feldtypen

Dynamische Achsenbereiche unterstützen alle Parameter, die mit der ausgewählten kontinuierlichen Achse kompatibel sind, zum Beispiel:

- Numerische Parameter
- Zeitliche Parameter (Datum oder Datum/Uhrzeit)

## Konfigurieren eines dynamischen Achsenbereichs

- 1. Erstellen Sie einen [Parameter](https://help.tableau.com/current/pro/desktop/de-de/parameters_create.htm) aus einem Tableau-Blatt für Ihre Achse.
- 2. Klicken Sie mit der rechten Maustaste auf die Achse und wählen Sie **Achse bearbeiten** aus.
- 3. Wählen Sie für den Bereich **Benutzerdefiniert**. Wählen Sie dann den Parameter aus, den Sie entweder für die Start- oder Endachsenausdehnung erstellt haben.
- 4. Schließen Sie das Dialogfeld.
- 5. Wenn Sie mehrere Blätter in einem Dashboard verwenden, wiederholen Sie diese Schritte für die Achsen auf den verschiedenen Blättern.

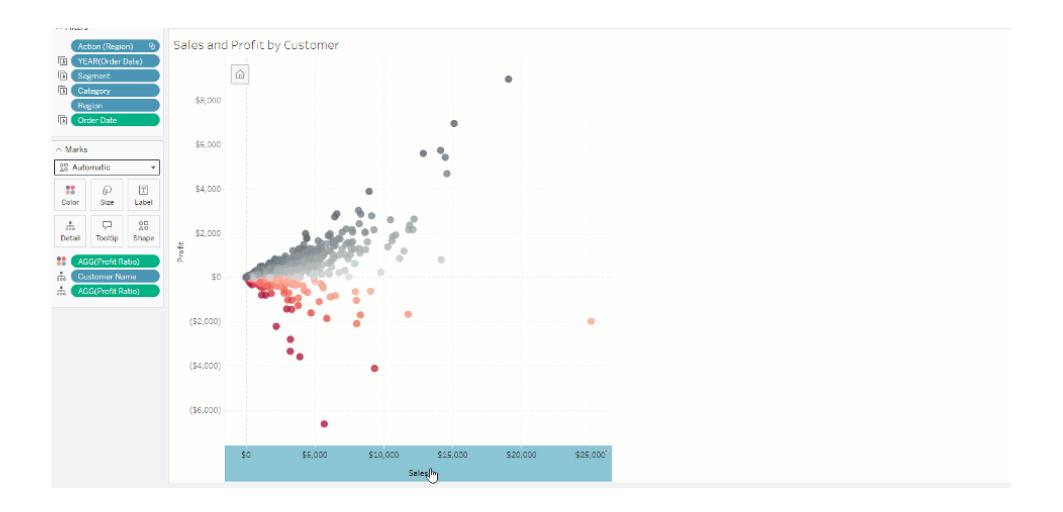

## Einschränkungen und Grenzfälle

Dynamische Achsenbereiche werden in [Storys](https://help.tableau.com/current/pro/desktop/de-de/stories.htm) nicht aktualisiert. Wenn der für die Achse verwendete Parameter gelöscht wird, bleibt der letzte Parameterwert als Achsenausdehnung erhalten. Wenn Sie die Achse das nächste Mal bearbeiten, werden Sie durch eine Fehlermeldung aufgefordert, einen neuen zu verwendenden Parameter auszuwählen.

## Verwenden dynamischer Achsentitel

Dank der Flexibilität von Tableau sind Autoren in der Lage, schnell verschiedene Datensätze zu analysieren und Daten in unterschiedlichen Visualisierungen darzustellen, um eine genauere

Analyse vorzunehmen. Doch mit dieser Flexibilität geht auch die Notwendigkeit einher, die in einer Visualisierung verwendeten Daten korrekt anzugeben. So ist es beispielsweise wichtig, die Maßeinheiten zu kommunizieren, die sich je nach Parameterwert ändern können. Stellen Sie sich vor, Sie sehen sich eine Wettervisualisierung an, die eine Vorhersage von 25 Grad anzeigt. In Fahrenheit könnte diese Vorhersage ein herrlicher Skiausflug sein. Doch in Celsius wäre der Strand die bessere Destination.

Als Autor können Sie dynamische Achsentitel verwenden, um Achsentitel je nach Parameterwert oder Einzelwertfeld (z. B. einer LOD-Berechnung) zu aktualisieren. Mit [Parameter](https://help.tableau.com/current/pro/desktop/de-de/parameters_swap.htm) tauschen werden die Achsentitel entsprechend den verwendeten Daten aktualisiert.

## Unterstützte Feldtypen

Damit Felder als dynamische Achsentitel verwendet werden können, müssen sie Folgendes sein:

- Eine Einzelwert- und eine feste [LOD-Berechnung](https://help.tableau.com/current/pro/desktop/de-de/calculations_calculatedfields_lod_fixed.htm)
- Ein Parameter
- Ein konstantes berechnetes Feld
- Ein Top-1-Satz

## Konfigurieren eines dynamischen Achsentitels

- 1. Ziehen Sie aus einem Tableau-Blatt ein fortlaufendes Feld in einen Container.
- 2. Doppelklicken Sie auf die Achse, um das Dialogfeld **Achse bearbeiten** zu öffnen.
- 3. Wählen Sie unter dem Abschnitt **Achsentitel** das Feld aus der Liste aus, das Sie für Ihren Achsentitel verwenden möchten.
- 4. Schließen Sie das Dialogfenster **Achse bearbeiten**.

Folgen Sie für einen komplexeren Anwendungsfall zuerst den Schritten in [Beispiel:](https://help.tableau.com/current/pro/desktop/de-de/parameters_swap.htm) [Austauschen](https://help.tableau.com/current/pro/desktop/de-de/parameters_swap.htm) von Kennzahlen mithilfe von Parametern. Führen Sie dann die folgenden Schritte

aus:

- 1. Doppelklicken Sie auf die X-Achse, um das Dialogfeld **Achse bearbeiten** zu öffnen.
- 2. Wählen Sie unter dem Abschnitt **Achsentitel** die Option **Parameter** und dann die Auswahl "Platzhalter 2" aus.
- 3. Schließen Sie das Dialogfenster **Achse bearbeiten**.
- 4. Wiederholen Sie diese Schritte für die y-Achse mit Platzhalter 1.

Wenn nun die Parameter geändert werden, werden die Achsentitel entsprechend den angezeigten Daten aktualisiert.

## Einschränkungen und Grenzfälle

Dynamische Achsentitel werden gelöscht, wenn der Visualisierungstyp mit "Zeig es mir!" geändert wird. Wenn Sie Untertitel verwenden, werden auch diese wie bei benutzerdefinierten Titeln nach dem dynamischen Achsentitel angezeigt. Automatische Untertitel werden nur dann ausgefüllt, wenn Sie eine Achse mit fortlaufenden Datumswerten haben, die auf ein einzelnes Jahr mit mindestens zwei Zeiträumen gefiltert wird. Die dynamische Achsentitelfunktion funktioniert nicht, wenn das Arbeitsblatt in einer Story verwendet wird (einer Folge von Visualisierungen, die zusammenarbeiten, um Informationen zu vermitteln).

## Verwenden von dynamischer Zonensichtbarkeit

Der Platz in Dashboards ist wertvoll, insbesondere wenn Sie schrittweise Erkenntnisse über Daten einblenden möchten. Mit dynamischer Zonensichtbarkeit können Sie einzelne Zonen (gekachelte oder frei schwebende Dashboard-Elemente) je nach dem Wert eines Feldes oder Parameters ein- oder ausblenden. Während Sie mit dem Dashboard interagieren, tauchen Zonen in dem Dashboard auf oder verschwinden wieder. Das Ergebnis ist ein dynamisches Dashboard, ohne dass Sie Abstriche bei dem von Ihnen gewünschten Layout machen müssen.

Auch wenn Sie Objekte durch Klick auf eine [Schaltfläche](https://help.tableau.com/current/pro/desktop/de-de/dashboards_create.htm#Show) im Dashboard ein- oder ausblenden können, bietet dynamische Zonensichtbarkeit ihnen die Möglichkeit, Objekte automatisch einoder ausblenden zu lassen. Das ist ideal für Dashboards, die von unterschiedlichen Benutzergruppen verwendet werden. So können Sie beispielsweise möchten, dass unterschiedlichen Benutzergruppen unterschiedliche Zonen im Dashboard angezeigt werden.

Und Sie können dynamische Zonensichtbarkeit mit [Parameteraktionen](https://help.tableau.com/current/pro/desktop/de-de/actions_parameters.htm) verwenden. Wenn zum Beispiel ein Benutzer auf eine Markierung in einer Visualisierung klickt, wird eine zuvor ausgeblendete Zone sichtbar. Das ist ideal für komplexe Dashboards, da Sie auf diese Weise auswählen können, wann tiefere Ebenen mit Daten eingeblendet werden sollen.

## Unterstützte Feldtypen

Um für dynamische Zonensichtbarkeit verwendet werden zu können, muss ein Feld oder Parameter Folgendes sein:

- Boolescher Wert.
- Einzelner Wert.
- Unabhängig von der Visualisierung sein, d.h. das Feld gibt einen konstanten Wert unabhängig von der Visualisierung zurück (z. B. eine Berechnung mit fester Detailgenauigkeit).

## Konfigurieren einer dynamischen Dashboard-Zone

Das folgende Beispiel hat zwei Blätter, die [Superstore-Daten](https://help.tableau.com/current/guides/get-started-tutorial/de-de/get-started-tutorial-connect.htm) verwenden: das erste Blatt enthält ein Balkendiagramm mit Umsatz nach Kategorie, und das zweite Blatt enthält ein Balkendiagramm mit Umsatz nach Unterkategorie. Aufgrund des Einsatzes von dynamischer Zonensichtbarkeit ist das zweite Blatt nur dann sichtbar, nachdem auf eine Markierung in der Zone "Umsatz nach Kategorie" geklickt wurde. Dieses Beispiel basiert auf einem booleschen berechneten Feld, das als Quellfeld für eine Parameteraktion dient. Damit die Berechnung als Quellfeld für die Parameteraktion verwendet werden kann, muss die Berechnung zu der Karte "Markierungen" hinzugefügt werden.

- 1. Als erstes müssen Sie auf dem Blatt "Umsatz nach Kategorie" einen [Parameter](https://help.tableau.com/current/pro/desktop/de-de/parameters_create.htm) erstellen. In diesem Beispiel muss der Parameter **Datentyp** auf **Boolesch** festgelegt werden.
- 2. Als nächstes müssen Sie auf dem Blatt "Umsatz nach Kategorie" ein [berechnetes](https://help.tableau.com/current/pro/desktop/de-de/calculations_calculatedfields_formulas.htm) Feld [erstellen](https://help.tableau.com/current/pro/desktop/de-de/calculations_calculatedfields_formulas.htm). In diesem Beispiel wird die folgende Berechnung verwendet: True
- 3. Ziehen Sie die Berechnung, die Sie erstellt haben, aus dem Blatt "Umsatz nach Kategorie" zu **Details** auf der Karte "Markierungen".
- 4. Erstellen Sie ein Dashboard.
- 5. Ziehen Sie das Blatt, das immer sichtbar sein soll, auf Ihr Dashboard. Im vorliegenden Beispiel möchten wir, dass "Umsatz nach Kategorie" sichtbar sein soll.
- 6. Klicken Sie in Ihrem Dashboard auf die Zone (das Dashboard-Objekt) "Umsatz nach Kategorie". Als nächstes erstellen Sie eine [Parameteraktion](https://help.tableau.com/current/pro/desktop/de-de/actions_parameters.htm) über das Menü "Arbeitsblatt" auf Ihrem Dashboard. In diesem Beispiel wird die folgende Aktion vom Typ **Parameter ändern** verwendet:

Das Quellblatt wird so festgelegt, dass es das von Ihnen erstellte Dashboard und das Blatt "Umsatz nach Kategorie" verwendet.

Der **Zielparameter** ist der Parameter, den Sie erstellt haben.

Das **Quellfeld** ist die Berechnung, die Sie erstellt haben.

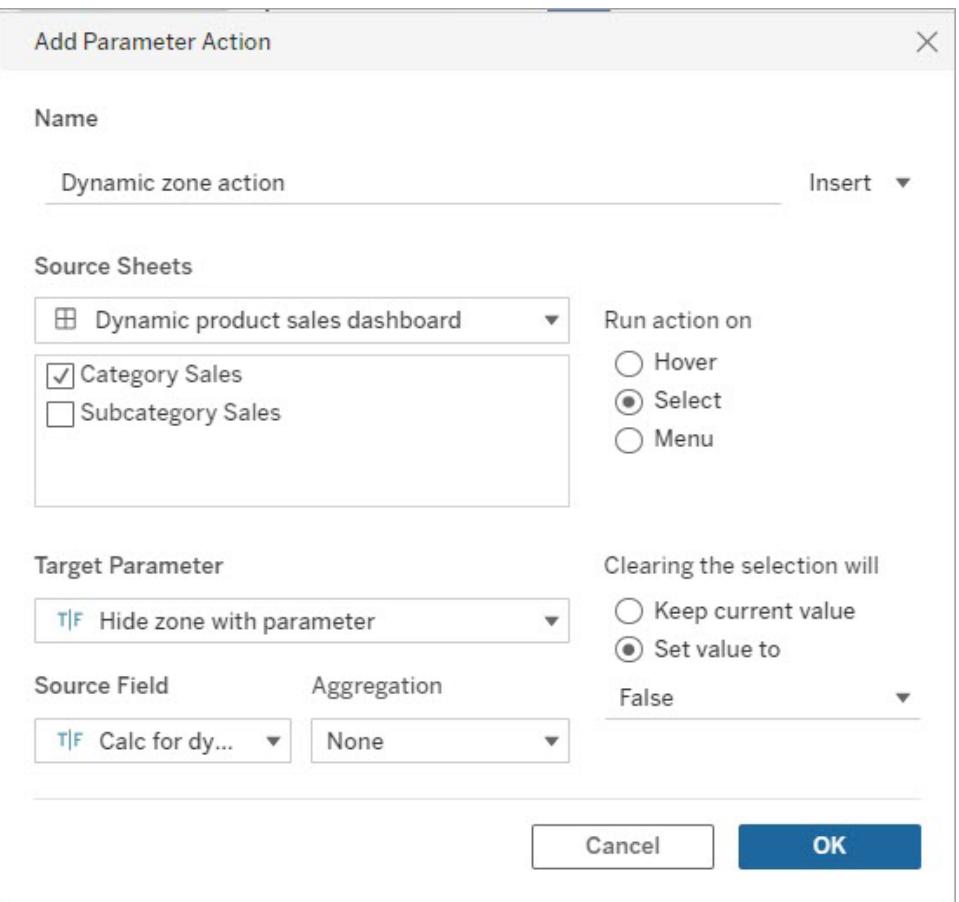

- 7. Ziehen Sie das Arbeitsblatt "Umsatz nach Unterkategorie" auf Ihr Dashboard.
- 8. Klicken Sie auf die Zone "Umsatz nach Kategorie". Klicken Sie auf den Dropdown-Pfeil in der Ecke rechts oben und wählen Sie **Als Filter verwenden** aus.
- 9. Klicken Sie auf die Zone "Umsatz nach Unterkategorie" und klicken Sie dann auf die Registerkarte **Layout**.
- 10. Aktivieren Sie das Kästchen neben **Sichtbarkeit mithilfe eines Wertes steuern**.
- 11. Wählen Sie in dem Dropdown-Element den Parameter aus, den Sie erstellt haben, um die Zonensichtbarkeit zu steuern.

**Hinweis:** Wenn die Option zum Steuern der Sichtbarkeit mithilfe eines Wertes nicht das Feld enthält, das Sie verwenden möchten, müssen Sie sich vergewissern, dass das Feld von einem unterstützten Feldtyp ist.

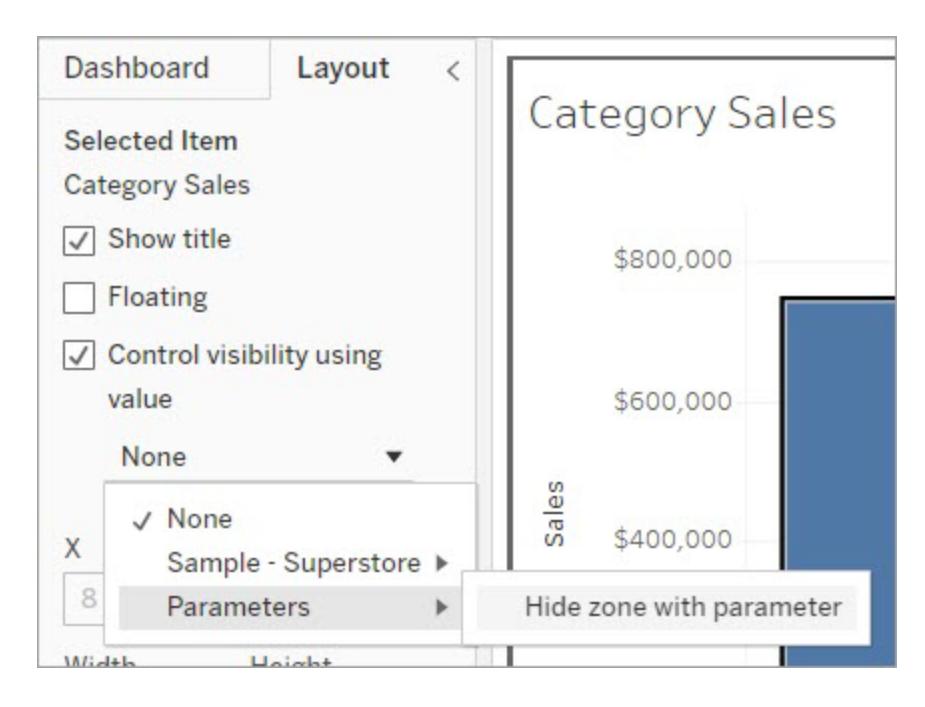

Wenn Sie nun auf eine Kategoriemarkierung in der Zone "Umsatz nach Kategorie" klicken, wird die Zone "Umsatz nach Unterkategorie" in Ihrem Dashboard eingeblendet.

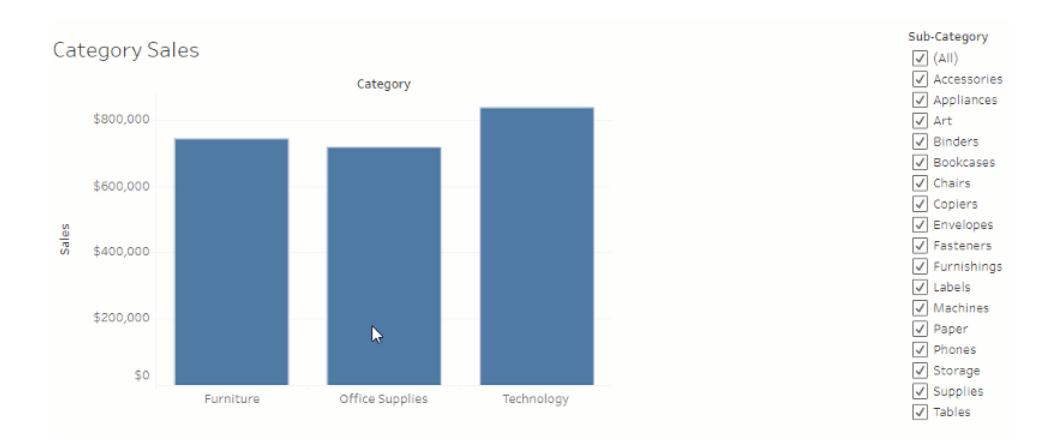

## Festlegen der Größe und des Layouts Ihres **Dashboards**

Nachdem Sie ein Dashboard erstellt haben, können Sie dessen Größe und Anordnung ändern, damit es für Ihre Benutzer besser passt.

### Steuern der Gesamt-Dashboard-Größe

Eine bewährte Methode besteht darin, mit der Einstellung der Größe zu beginnen, damit alle Layoutarbeiten mit der richtigen Größe beginnen.

#### Dashboard-Größenoptionen

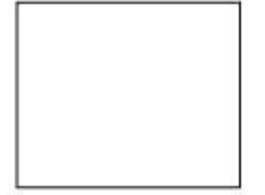

**Feste Größe (Standard)**: Die Größe des Dashboards bleibt unverändert, unabhängig von der Größe des Fensters, in dem es angezeigt wird. Wenn das Dashboard größer ist als das Fenster, wird ein Bildlauf dafür angezeigt. Sie können aus einer voreingestellten Größe auswählen oder eine benutzerdefinierte Größe angeben.

Mithilfe von Dashboards mit fester Größe können Sie die genaue Position von Inhalten auf dem Dashboard festlegen, was bei unverankerten Objekten nützlich sein kann.

Veröffentlichte Dashboards mit fester Größe können schneller geladen werden, da es wahrscheinlicher ist, dass sie eine zwischengespeicherte Version auf dem Server verwenden. Weitere Tipps zur Leistung erhalten Sie unter **Optimieren der [Arbeitsmappenleistung](#page-3551-0)** auf [Seite](#page-3551-0) 3348.

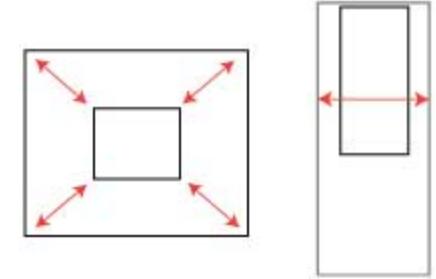

**Bereich**: Das Dashboard wird zwischen den von Ihnen angegebenen Mindest- und Höchstwerten skaliert. Wenn das Fenster für die Anzeige des Dashboards kleiner als die mindestens erforderliche Größe ist, werden Bildlaufleisten eingeblendet. Übersteigt es die maximal zulässige Größe, werden Leerräume angezeigt.

Verwenden Sie diese Einstellung, wenn Sie Entwürfe für zwei unterschiedliche Anzeigegrößen fertigen, für die der gleiche Inhalt und ähnliche Formen erforderlich sind, beispielsweise kleine und mittlere Browserfenster.

Der Bereich eignet sich auch gut für mobile Dashboards mit vertikalem Layout. (Die Breite kann sich für verschiedene Breiten mobiler Geräte ändern, die Höhe ist jedoch für vertikales Scrollen festgelegt.)

**Automatisch**: Die Größe des Dashboards wird automatisch so angepasst, dass es das Anzeigefenster ausfüllt.

Verwenden Sie diese Einstellung, wenn Sie möchten, dass Tableau die Größenanpassung übernimmt. Um optimale Ergebnisse zu erzielen, verwenden Sie ein Dashboard-Layout mit nebeneinander angeordneten Elementen statt unverankerter Elemente. Die automatische Größenanpassung kann zu unvorhersehbaren Ergebnissen auf verschiedenen Bildschirmen führen, daher sollten Sie diese Einstellung mit Vorsicht verwenden, wenn Sie nicht wissen, wo das Dashboard verwendet wird.

Dashboards mit variablen Größen müssen bei jeder Browseranfrage neu gerendert werden, was sich auf die Leistung auswirken kann.

**Tipp:** Wenn Sie Tableau Desktop verwenden, schlagen Sie unter **[Erstellen](#page-3276-0) von [Dashboard-Layouts](#page-3276-0) für unterschiedliche Gerätetypen** auf Seite 3073 nach, um einzigartige Layouts zu erstellen, die für Desktop-Computer, Tablets und Mobiltelefone optimiert sind. Die einzelnen Gerätelayouts können nicht nur an verschiedene Bildschirmgrößen angepasst werden, sondern auch unterschiedliche Elemente enthalten.

#### Festlegen der Gesamt-Dasbhoard-Größe

<sup>l</sup> Wählen Sie im Dashboard-Bereich unter **Größe** die Dashboard-Dimension (Beispiel: **Desktop-Browser**) oder das Größenanpassungsverhalten (Beispiel: **Fester Größe**) aus.

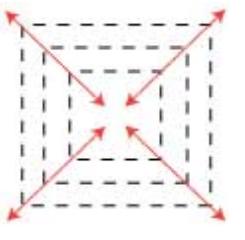

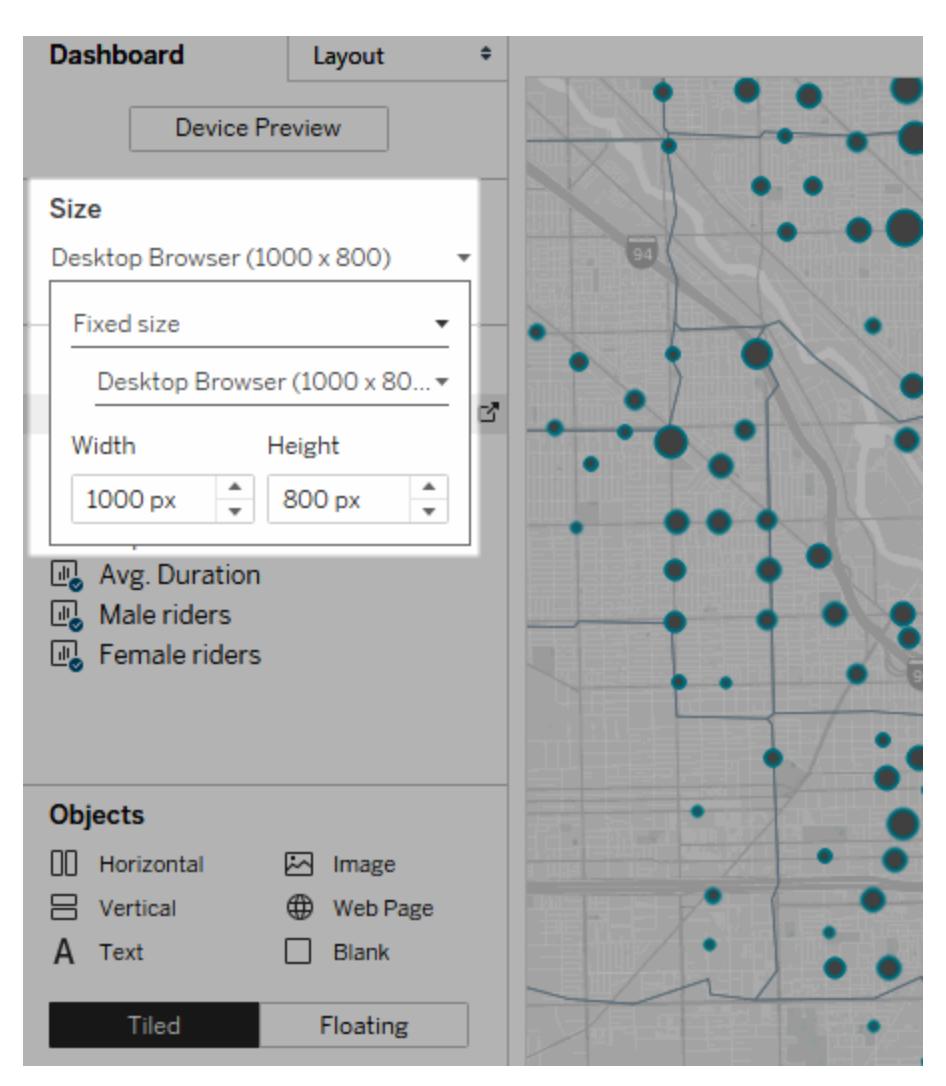

## Gruppieren von Elementen mithilfe von Layout-Rahmen

Mithilfe von Layout-Rahmen können Sie zusammengehörige Dashboard-Elemente gruppieren, um sie schnell zu positionieren. Wenn Sie die Größe und Position der Elemente innerhalb eines Rahmens ändern, werden andere Rahmenelemente automatisch angepasst. Layout-Rahmen können ebenfalls zur Formatierung verwendet werden.

#### Layout-Rahmentypen

Ein horizontaler Layout-Rahmen passt die Breite der darin enthaltenen Ansichten und Objekte an, ein vertikaler Container passt entsprechend die Höhe an.

**Horizontaler Layout-Rahmen Vertikaler Layout-Rahmen**

Die beiden Ansichten unten sind in einem horizontalen Layout-Rahmen angeordnet. Die drei Ansichten unten sind in einem vertikalen Layout-Rahmen gestapelt.

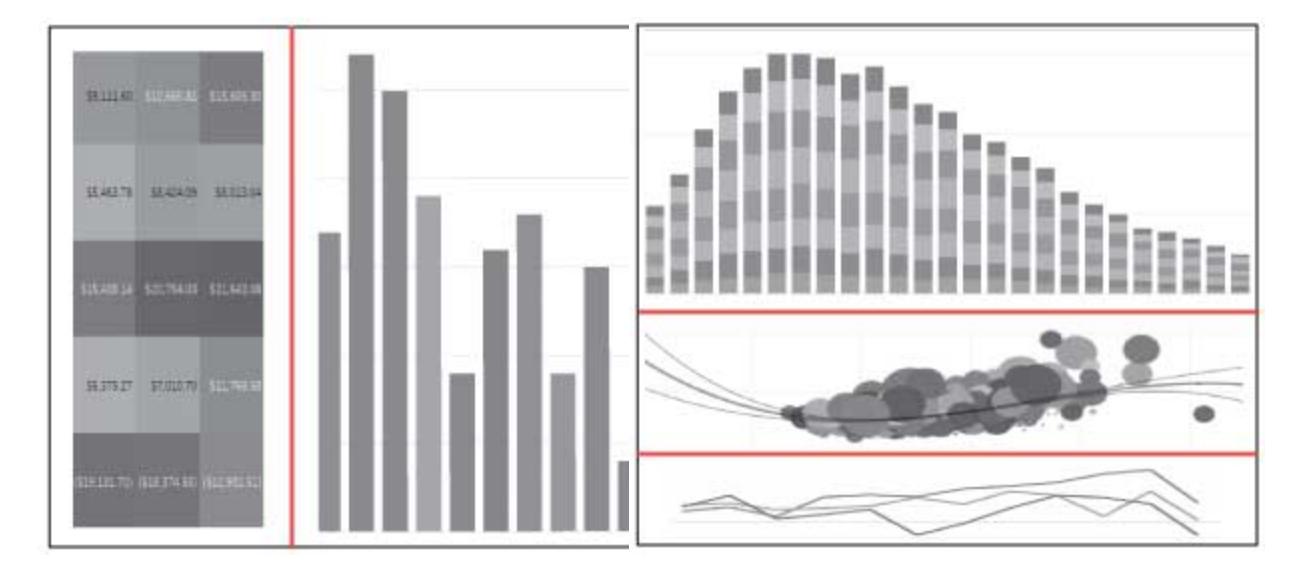

### Hinzufügen eines Layout-Rahmens

- 1. Wählen Sie unter **Objekte** im Dashboard-Bereich die Option **Horizontal** oder **Vertikal**.
- 2. Ziehen Sie den Rahmen in das Dashboard.

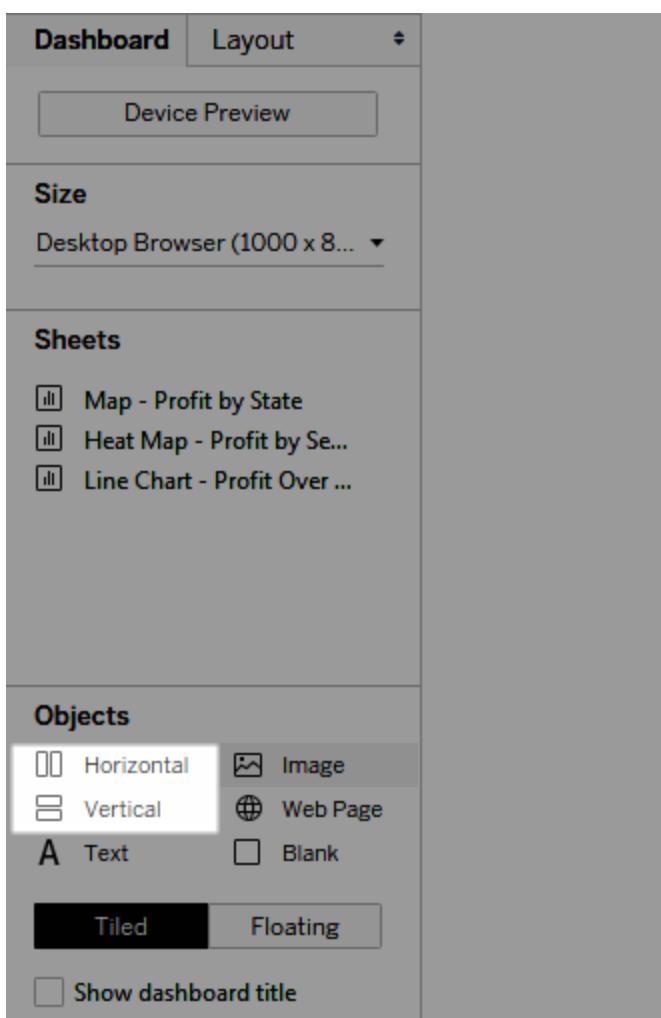

3. Fügen Sie dem Layout-Rahmen Ansichten und Objekte hinzu.

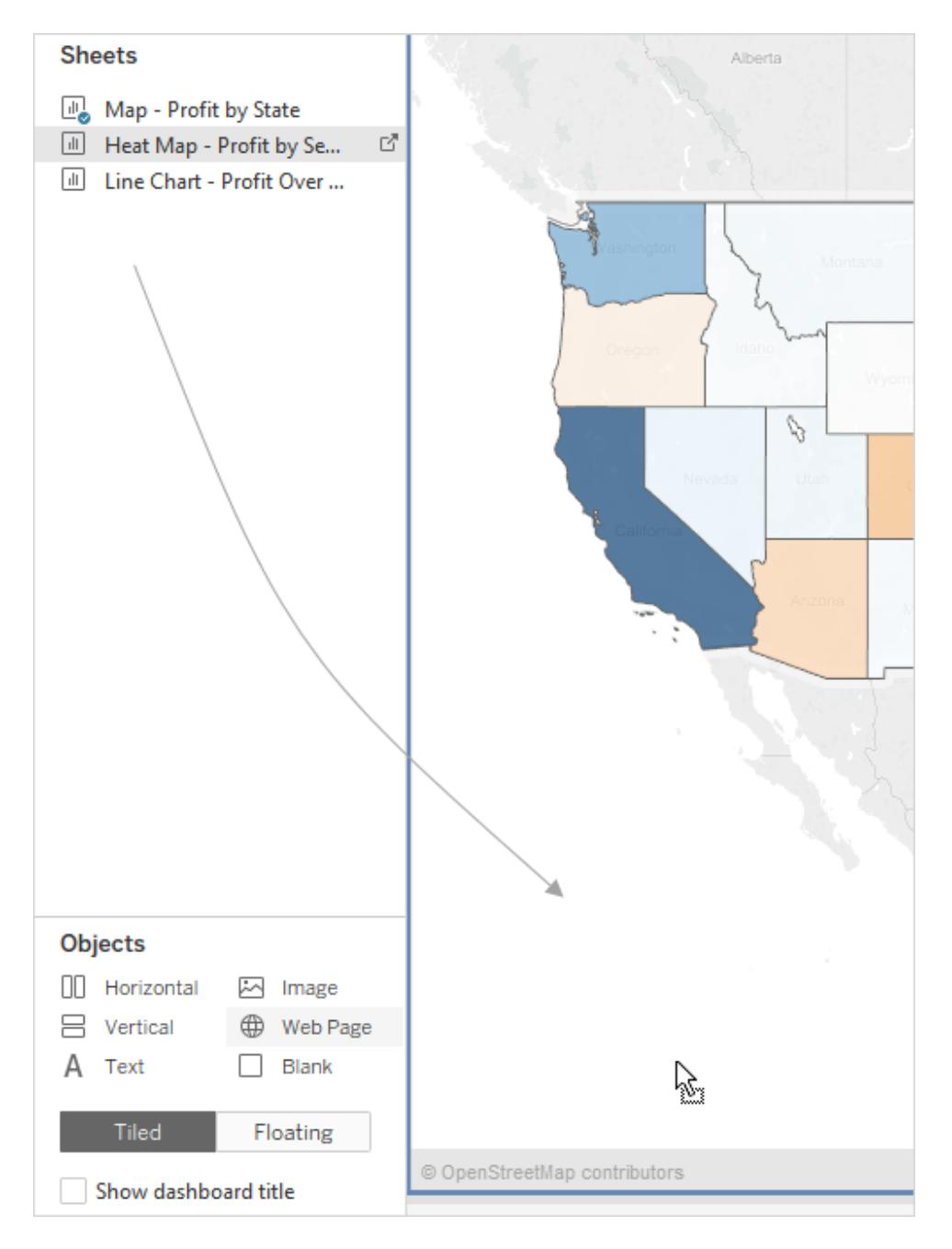

#### Gleichmäßige Verteilung der Elemente in einem Layout-Rahmen

1. Wählen Sie den Layout-Rahmen. Wenn die Auswahl Schwierigkeiten bereitet, wählen Sie ein Element innerhalb des Rahmens und wählen Sie in dessen Kontextmenü die Option **Rahmen wählen**.

2. Während der Layout-Rahmen ausgewählt ist, wählen Sie **Gleichmäßig verteilen** in seinem Kontextmenü:

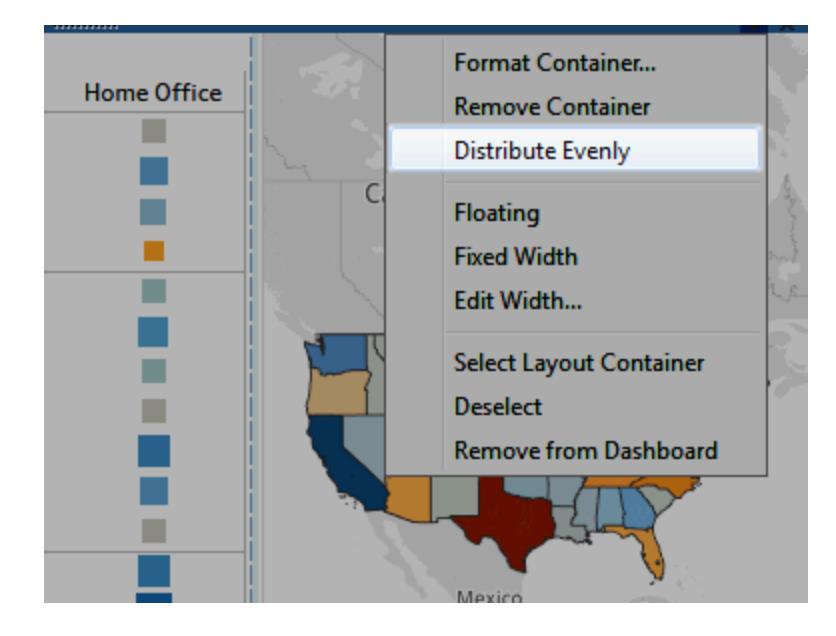

Bereits im Layout-Rahmen enthaltene Elemente werden gleichmäßig angeordnet, und jedes Element, das von Ihnen hinzugefügt wird, wird ebenfalls so angeordnet.

### Automatisches Ändern der Größe von Blättern in Layout-Rahmen

Wenn Sie einem Layout-Rahmen mehrere Blätter mit zugehörigen Daten hinzufügen, können Sie bei jeder Auswahl von Markierungen in einem Blatt die Größe der zugehörigen Blätter automatisch ändern.

Wenn in diesem Beispiel eine Marke in der Karte ausgewählt wird, wird das Balkendiagramm aktualisiert, um Gewinn und Umsatz für diese Marke anzuzeigen. Wenn in der Karte keine Markierungen ausgewählt sind, wird sie automatisch erweitert, um den Layout-Rahmen auszufüllen.

#### **Mit ausgewählter Markierung Ohne Auswahl**

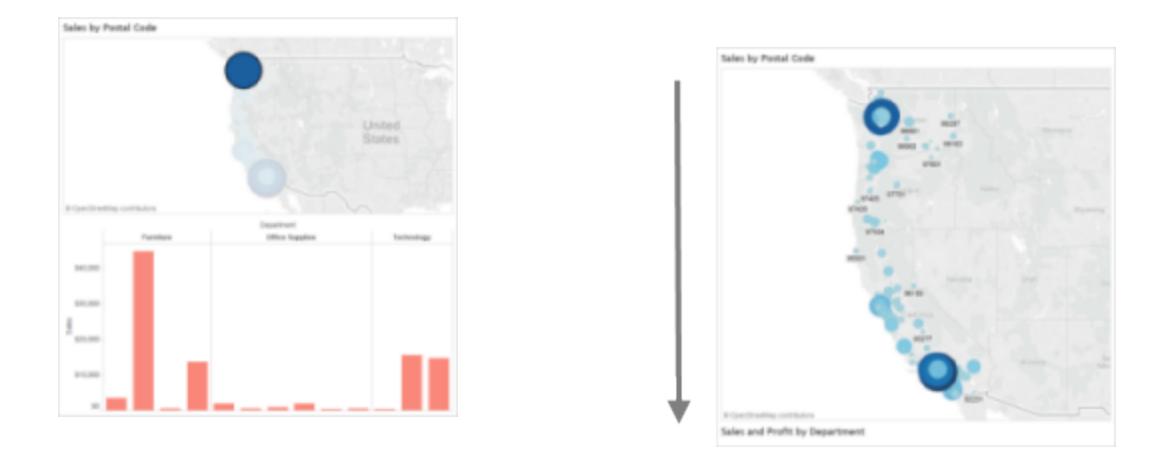

- 1. Fügen Sie einem Layout-Rahmen mehrere Blätter mit zugehörigen Daten hinzu.
- 2. Wählen Sie im Dropdown-Menü des zu erweiternden Blatts die Option **Als Filter verwenden** aus.

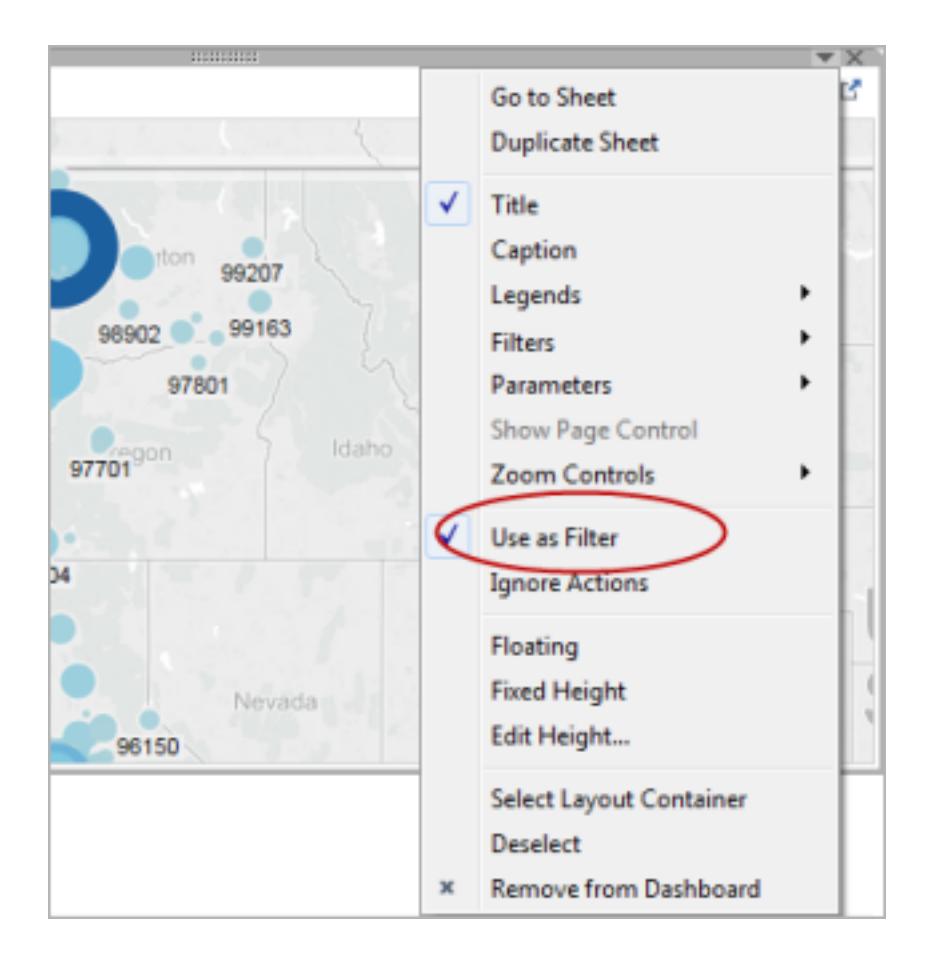

- 3. Wählen Sie **Dashboard** > **Aktionen** aus, und doppelklicken Sie auf den generierten Filter, den Sie erstellt haben.
- 4. Wählen Sie im Bereich **Zielblätter** des Dialogfelds "Filteraktion bearbeiten" die anderen Blätter im Layout-Rahmen aus.
- 5. Wählen Sie eine der folgenden Optionen aus, um festzulegen, wie die Größe der Zielblätter geändert wird, wenn im Quellblatt keine Markierungen ausgewählt sind:
	- <sup>l</sup> **Alle Werte anzeigen**: Gibt Zielblätter in der ursprünglichen Größe und mit allen Daten zurück.
	- <sup>l</sup> **Alle Werte ausschließen**: Reduziert Zielblätter unter den zugehörigen Titeln, wobei alle Daten ausgeblendet werden.

Entfernen eines Layout-Rahmens zum unabhängigen Bearbeiten der darin enthaltenen Elemente

- 1. Wählen Sie den Rahmen im Dashboard oder im Bereich **Elementhierarchie** des Bereichs "Layout" aus.
- 2. Wählen Sie im Dropdown-Menü am oberen Rand des Rahmens die Option **Rahmen entfernen** aus.

## Anordnen von Dashboard-Elementen nebeneinander oder unverankert

### Layout "Nebeneinander" im Vergleich zum Layout "Unverankert"

Alle Objekte, Layout-Rahmen und Ansichten, die in einem Dashboard platziert werden, weisen ein Layout auf, bei dem die Elemente entweder nebeneinander (Standardeinstellung) oder unverankert angeordnet sind.

#### **Layout "Nebeneinander" Layout "Unverankert"**

Nebeneinander angeordnete Elemente überschneiden sich nicht. Sie werden Teil eines Rasters mit einer Ebene, dessen Größe basierend auf der Gesamtgröße des Dashboards geändert wird.

Unverankerte Elemente können in Ebenen über anderen Objekten angeordnet werden. Im Beispiel unten wird eine Karte unverankert über nebeneinander angeordneten Ansichten positioniert.

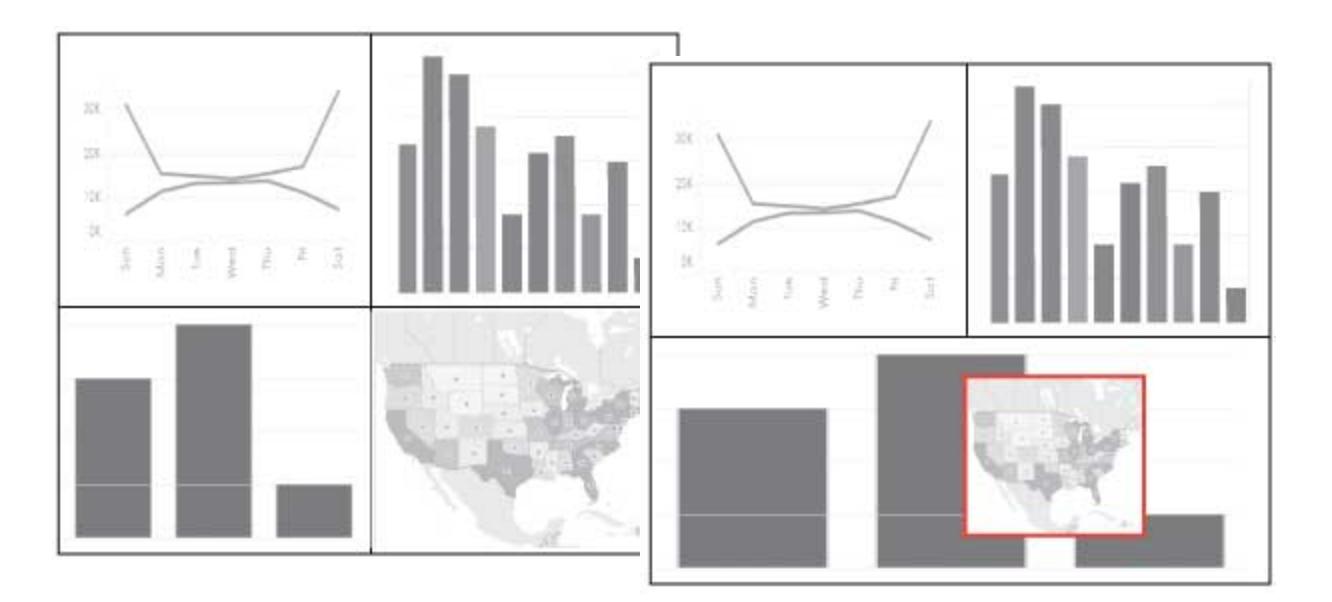

Die besten Ergebnisse erzielen Sie, wenn Sie unverankerten Objekten und Ansichten eine feste Größe und Position auf einem Dashboard fester Größe zuweisen.

Anordnen eines neuen Elements nebeneinander oder unverankert

1. Klicken Sie unter **Objekte** im Bereich "Dashboard" auf die zu verwendende Layoutoption: **Unverankert** oder **Nebeneinander**.

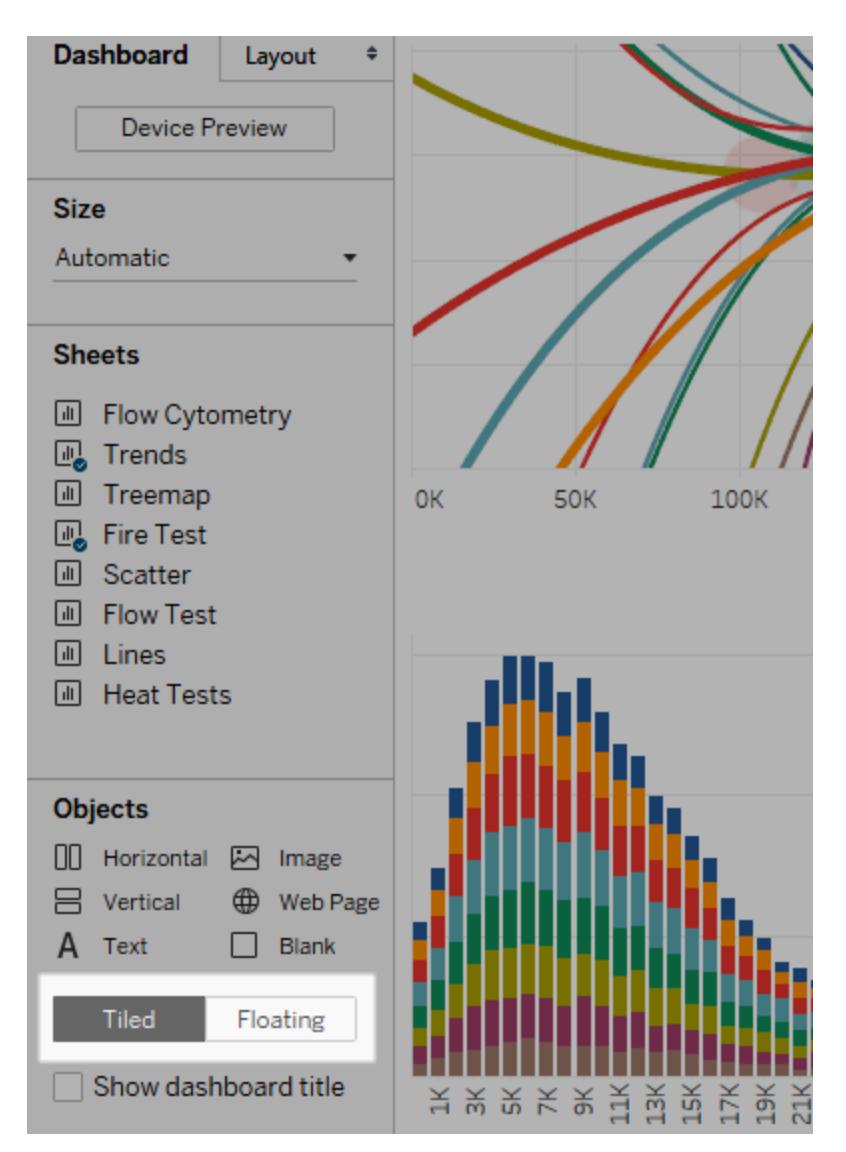

2. Ziehen Sie die Ansicht oder das Objekt in das Dashboard rechts.

**Tipp**: Sie können für ein Element auch das Layout "Unverankert" festlegen, indem Sie die **Umschalttaste** auf der Tastatur gedrückt halten, während Sie das Element auf das Dashboard ziehen.

## Wechseln der Anordnung für ein Element von nebeneinander zu unver-

#### ankert

- 1. Wählen Sie ein Element im Dashboard.
- 2. Wählen Sie im Kontextmenü des Elements die Option **Unverankert**:

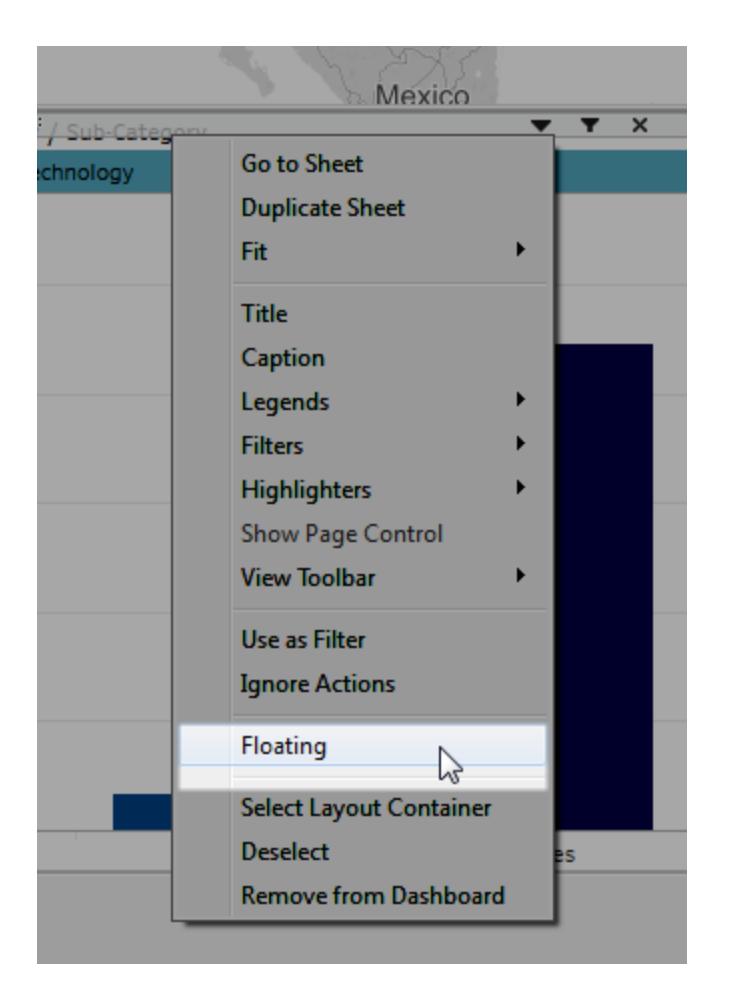

## Größe, Position, Neuanordnung und Umbenennung einzelner Dashboard-Elemente

### Festlegen der Größe und Position eines Elements

Wenn Sie ein hohes Maß an Kontrolle über die Platzierung wünschen, wählen Sie **Feste Größe** und legen Sie dann die Größe und Position der einzelnen Elemente im Bereich "Layout" fest.
1. Wählen Sie das Dashboard-Element, für das Sie die Position und Größe festlegen möchten. Im Bereich "Layout" wird der Name des Elements unter **Ausgewähltes Element** angezeigt.

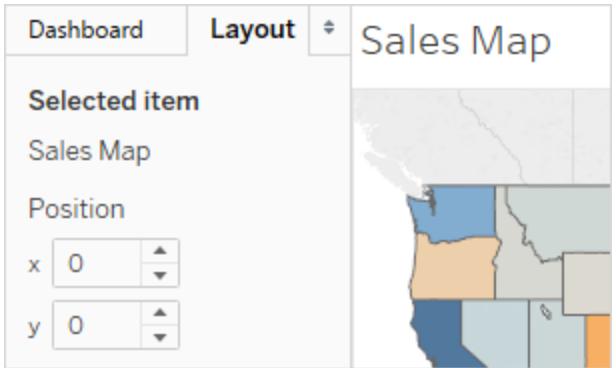

**Tipp:** Wenn Sie schnell zwischen den Bereichen "Dashboard" und "Layout" wechseln möchten, drücken Sie die Taste T.

2. Legen Sie die Position des Elements anhand der **x**- und **y**-Werte in Pixeln als Versatz der linken oberen Ecke des Dashboards fest. Um beispielsweise ein Objekt in der linken oberen Ecke des Dashboards zu platzieren, geben Sie "x = 0" und "y = 0" an.

Die eingegebenen Werte können positiv oder negativ sein, müssen jedoch ganze Zahlen sein.

- 3. Um die Größe eines Elements anzupassen, klicken Sie auf das Element und ziehen es in das Dashboard. Sie können auch die Einstellungen unter **Größe** verwenden.
- 4. Um den Titel des Elements auszublenden, das Sie ausgewählt haben, deaktivieren Sie das Kontrollkästchen **Titel anzeigen**. (Über dasselbe Kontrollkästchen **Dashboard-Titel anzeigen** im Bereich "Dashboard" legen Sie den Dashboard-Gesamttitel fest.)

**Tipp:** Wenn Sie unverankerte Elemente schnell positionieren möchten, drücken Sie die Pfeiltasten, um sie um 1 Pixel zu verschieben, oder drücken Sie die Umschalttaste+Pfeiltasten, um sie um 10 Pixel zu verschieben. Wenn Sie die Größe von Elementen schnell ändern möchten, verwenden Sie zusätzlich zu diesen Tastenkombinationen die Alt-Taste (Windows) oder die Optionstaste (macOS).

### Ausrichten von Elementen in einem Raster

Wenn Sie ein visuell konsistentes Design präsentieren möchten, richten Sie die Position der Dashboard-Elemente und deren Größe über einem Raster aus.

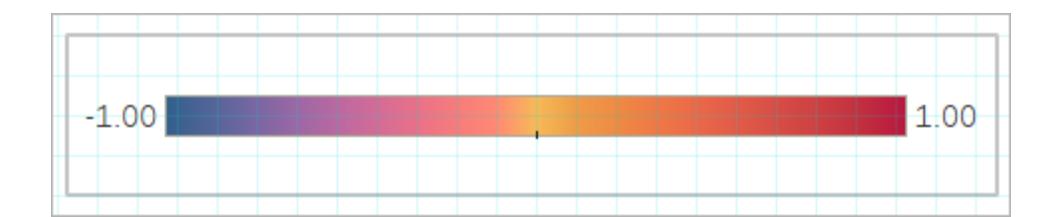

- 1. Wählen Sie **Dashboard** > **Raster anzeigen** aus.
- 2. Wenn Sie die Rastergröße ändern möchten, wählen Sie **Dashboard** > **Rasteroptionen** aus.

**Tipp:** Wenn Sie das Raster schnell aktivieren und deaktivieren möchten, drücken Sie die Taste G.

### Neuanordnen von Objekten

Im Bereich **Elementhierarchie** im Layoutbereich können Sie schnell ändern, wie Objekte in Ihrem Dashboard geschichtet und gruppiert werden. Objekte an oberster Stelle der Liste werden im Vordergrund angezeigt, Objekte im unteren Bereich entsprechend im Hintergrund.

### Neuanordnung beliebiger Objekte in Tableau Cloud oder Tableau Server

In Tableau Cloud und Tableau Server können Sie sowohl gekachelte als auch schwebende Objekte in der Hierarchie neu anordnen. Sie können Elemente auch sowohl innerhalb ihrer aktuellen Container als auch in andere Container auf einer beliebigen Ebene ziehen. Auf diese Weise können Sie Elemente flexibler verschachteln als bei der Bearbeitung im Arbeitsbereich, wo Sie nur Objekte im innersten Container platzieren können.

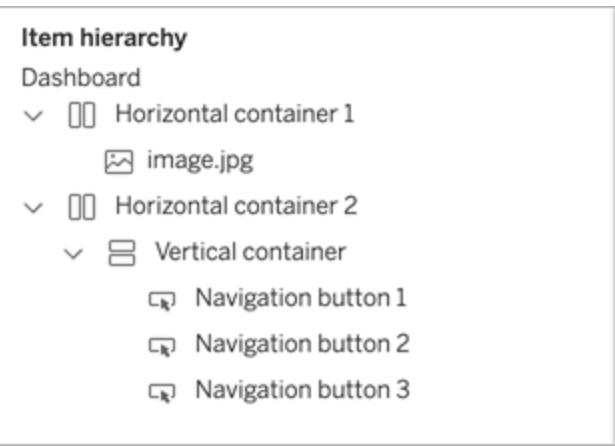

Neuanordnen von schwebenden Objekten in Tableau Desktop

In Tableau Desktop können Sie schwebende Elemente auf die oberste Ebene der Hierarchie ziehen, um ihre Überlagerung zu ändern.

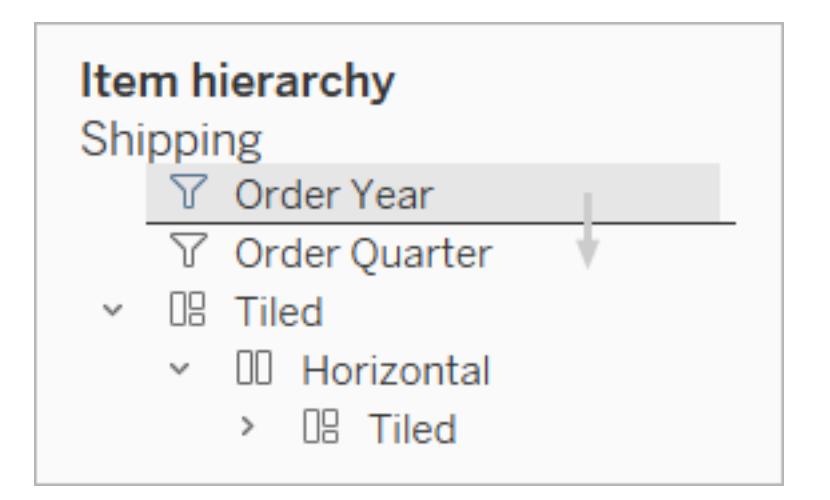

### Elemente umbenennen

Um die einzelnen Dashboard-Elemente besser unterscheiden zu können, können Sie sie umbenennen.

Klicken Sie im Bereich **Elementhierarchie** im Bereich "Layout" ein Element mit der rechten Maustaste an, und wählen Sie **Dashboardelement umbenennen** aus. Im Dashboard selbst ist dieser Befehl auch im Dropdown-Menü für jedes Objekt verfügbar.

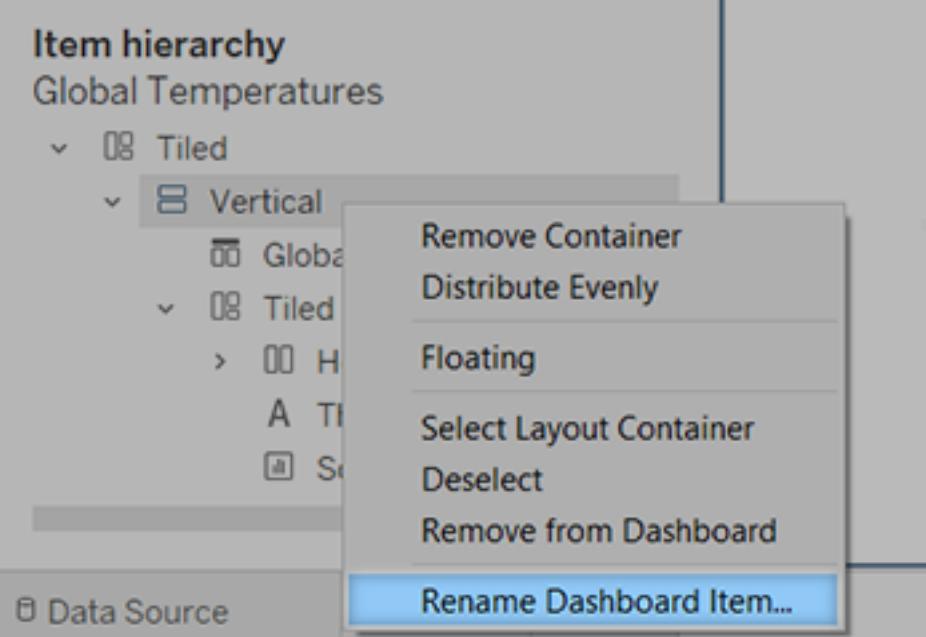

# Hinzufügen von Abständen, Rahmen und Hintergrundfarben um Elemente

Abstände ermöglichen Ihnen das exakte Verteilen von Elementen im Dashboard, während Sie sie mithilfe von Rahmen und Hintergrundfarben visuell hervorheben können. Mithilfe des Innenabstands wird der Abstand zwischen den Elementinhalten und dem Umkreis des Randes sowie der Hintergrundfarbe festgelegt. Der Außenabstand erzeugt einen zusätzlichen Abstand jenseits des Randes und der Hintergrundfarbe.

**Hinweis:** Wenn Sie den Rand oder die Hintergrundfarbe für ein bestimmtes Dashboard-Element nicht ändern können, ändern Sie die zugehörige Formatierung [auf](#page-3444-0) [Arbeitsblattebene](#page-3444-0).

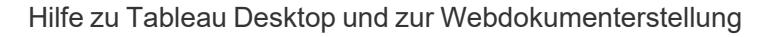

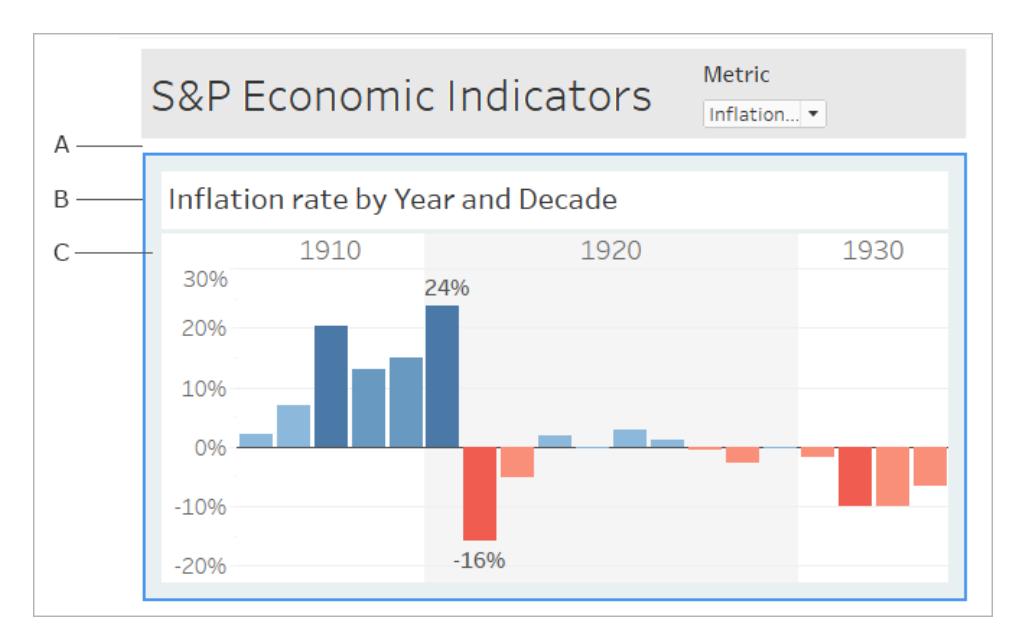

- A. Außenabstand B. Blauer Rand C. Innenabstand mit hellblauem Hintergrund
	- 1. Wählen Sie ein einzelnes Element oder das gesamte Dashboard aus.
	- 2. Geben Sie auf der Registerkarte **Layout** auf der linken Seite den Rahmenstil und die Rahmenfarbe sowie die Hintergrundfarbe und Deckkraft oder die Abstandsgröße in Pixeln

ein.

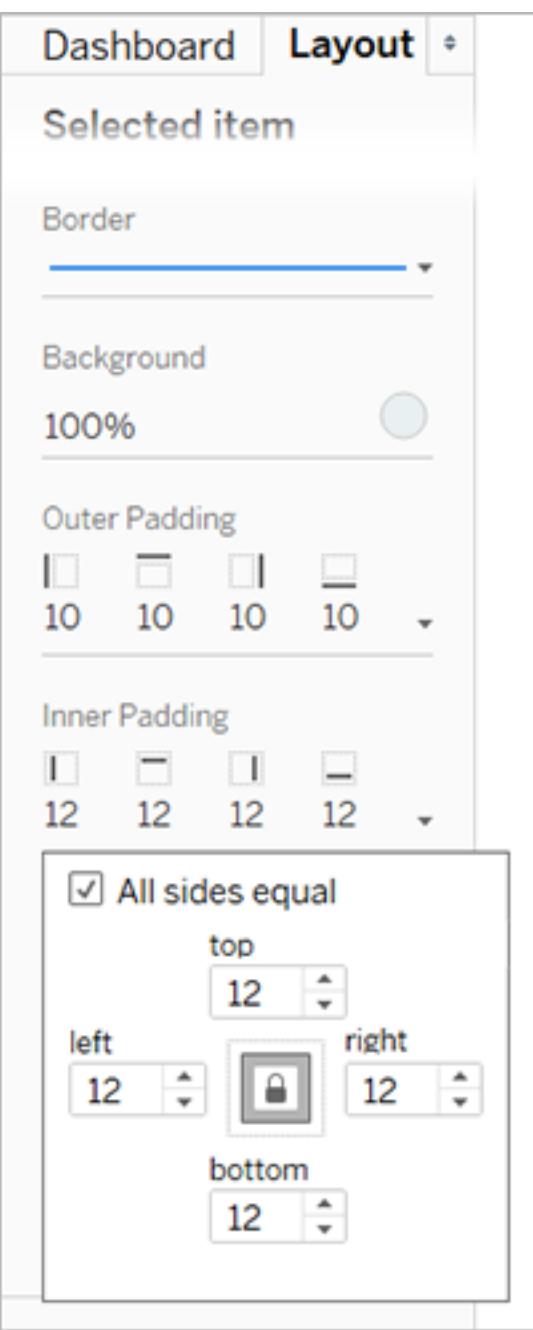

Nachstehend finden Sie einige praktische Tipps zum Dashboard-Abstand:

• Deaktivieren Sie zum präzisen Ausrichten eines Dashboard-Elements mit einem anderen die Option **Alle Seiten gleich**, und passen Sie den Abstand für eine einzelne Seite an.

• Geben Sie zum Erstellen nahtloser Designs einen Außenabstand null für angrenzende Elemente an.

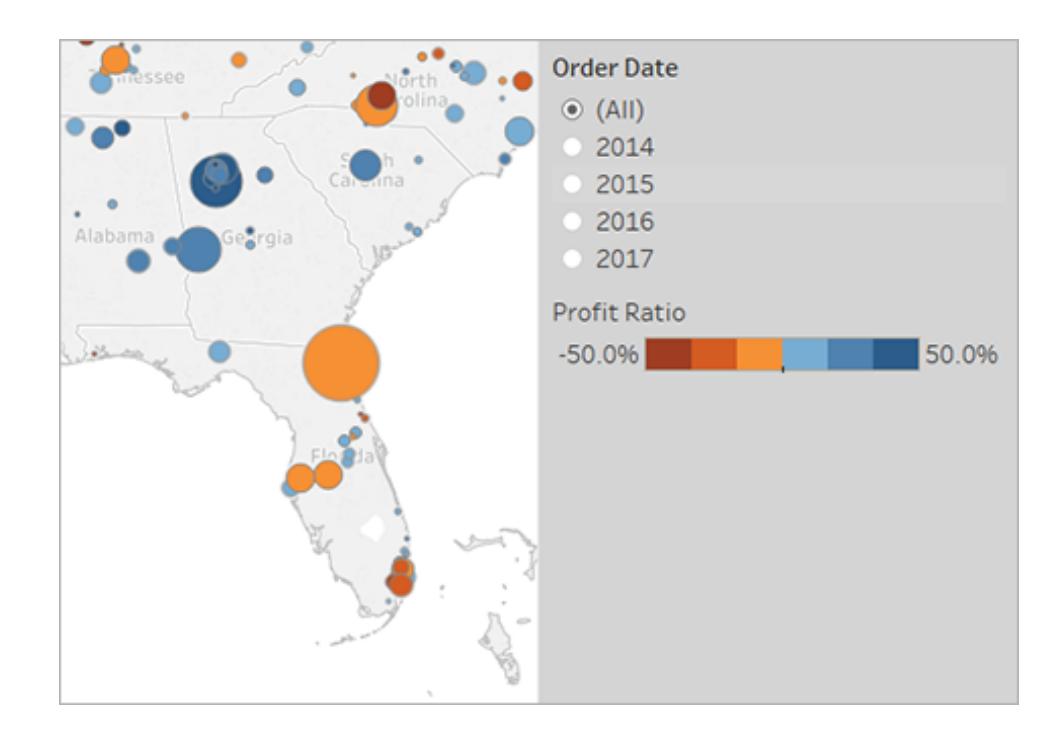

# Visuelle Integration von Elementen durch Transparenz

Transparente Elemente erzeugen in Ihren Dashboards nahtlose Übergänge, die den Blick auf darunter liegende Objekte und Bilder freigeben.

**Tipp:** Zum Erstellen eines Hintergrundbilds, das durch unverankerte transparente Elemente durchscheint, fügen Sie ein Bildobjekt als einziges nebeneinander angeordnetes Element hinzu. In [Dashboards](#page-3228-0) mit fester Größe bleibt die visuelle Beziehung zwischen den unverankerten Elementen und dem Bild unabhängig von der Bildschirmgröße erhalten.

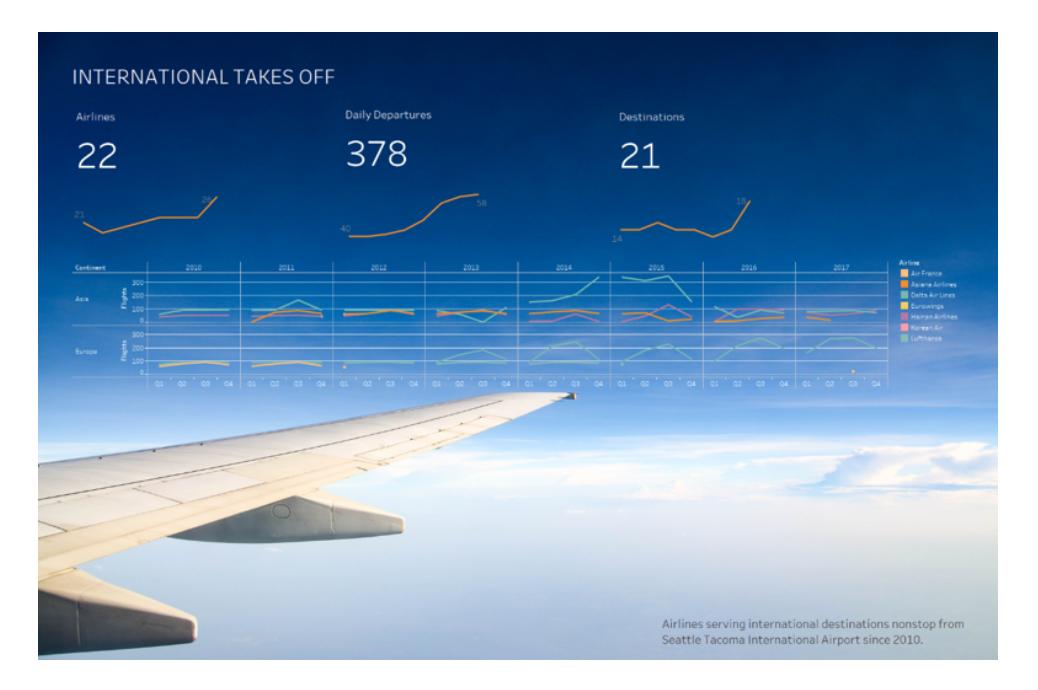

### Erstellen eines transparenten Arbeitsmappenhintergrunds

- 1. Wählen Sie das Blatt in Ihrem Dashboard aus.
- 2. Wählen Sie **Format** > **Schattierung** aus, klicken Sie auf das Menü **Arbeitsmappe** und wählen Sie als Hintergrundfarbe **Keine** aus.

Wenn das Blatt deckend bzw. undurchsichtig angezeigt wird, setzen Sie die Hintergrundfarbe für das zugrunde liegende Dashboard, Objekt oder den Layout-Rahmen auf "Keine". Diese Einstellungen können Sie ganz schnell auf der Registerkarte "Layout" des Dashboards vornehmen.

3. Um das transparente Blatt nahtlos mit anderen Dashboardelementen zu integrieren, wählen Sie **Format** > **Rahmen** und **Format** > **Linien** aus und entfernen Sie entweder die Rahmen und Linien oder ändern Sie deren Farbe.

#### Weitere Schritte für transparente Karten

- 1. Wählen Sie **Format** > **Schattierung** aus, klicken Sie auf das Menü **Bereich** und wählen Sie als Farbe **Keine** aus.
- 2. Wählen Sie **Karte** > **Kartenebenen** aus, und deaktivieren Sie die deckende Basisebene. Um die Konturen Ihrer transparenten Karten in verkleinerten Ansichten hervorzuheben, wählen Sie die Ebene **Küste** aus.

Abhängig vom Kartenstil müssen Sie unter Umständen auch mit der Aktivierung und Deaktivierung anderer Schichten experimentieren.

Ein Blatt teilweise transparent machen

- 1. Wählen Sie im Bereich **Layout** für das Dashboard das Blatt aus.
- 2. Klicken Sie auf die Farbe für den **Hintergrund** und legen Sie die Farbe und Opazität fest.

# Unverankertes Anordnen von Legenden, Filtern, Hervorhebungen und Parametern

Wenn Sie Filter, Parameter und Hervorhebungen visuell mit zugehörigen Daten verbinden möchten, ordnen Sie diese standardmäßig transparenten Elemente unverankert an. Text bleibt immer vollständig deckend bzw. undurchsichtig, um die Lesbarkeit zu erhalten.

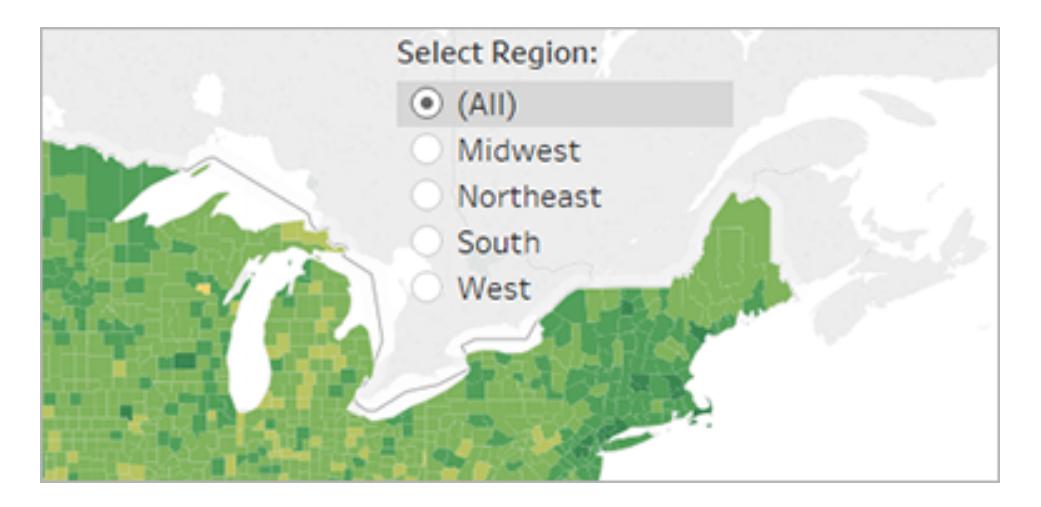

Wenn für ein unverankertes Objekt weiterhin Farbe angezeigt wird, überprüfen Sie die folgenden Einstellungen auf Objekt- und Arbeitsblattebene:

- <sup>l</sup> Wählen Sie das Objekt aus, klicken Sie dann auf der Registerkarte **Layout** auf die Farbeinstellung **Hintergrund**, und wählen Sie **Keine** aus.
- <sup>l</sup> Klicken Sie auf das Menü **Formatieren**, und wählen Sie dann **Legenden**, **Filter**, **Hervorhebungen** oder **Parameter** aus. Wählen Sie dann im Formatierungsbereich auf

der linken Seite die Option **Schattierung** > **Keine** aus.

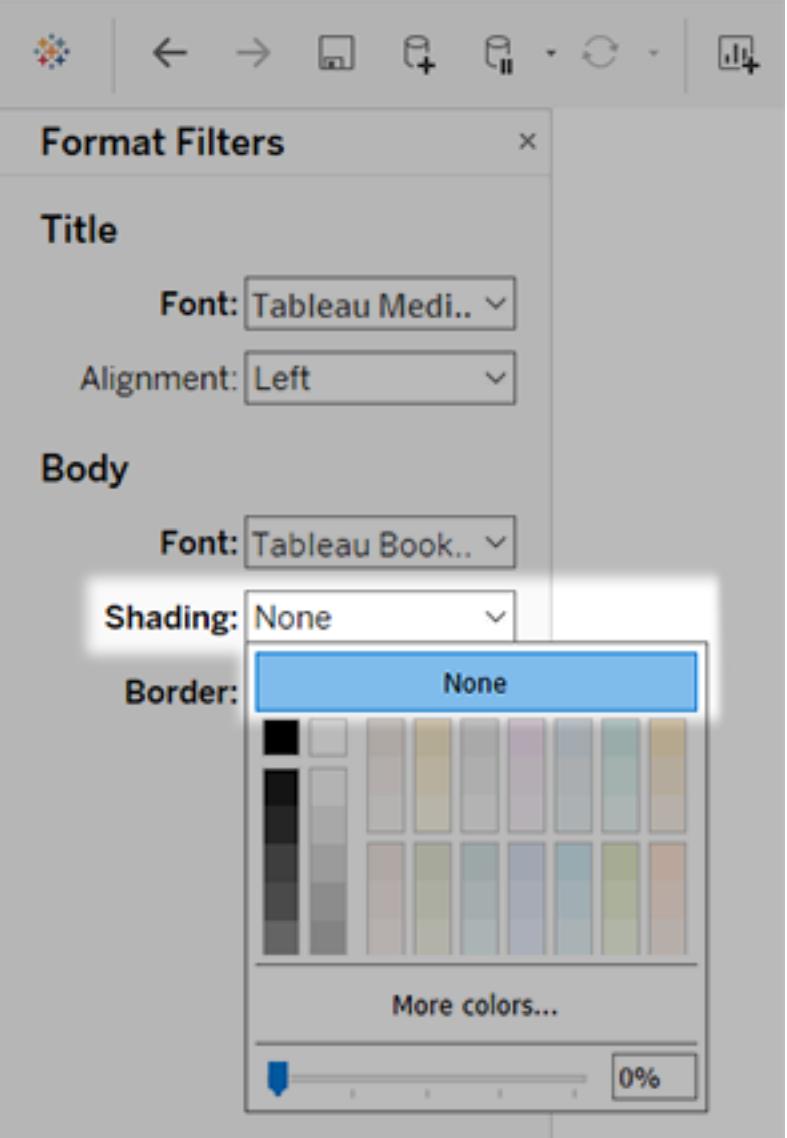

Weitere Informationen finden Sie unter **Formatieren auf [Arbeitsblattebene](#page-3444-0)** auf Seite 3241.

# Verfeinern Ihres Dashboards

Nach der Erstellung und Gestaltung des Layouts Ihres Dashboards sollten Sie sich einen Moment Zeit nehmen, um es zu bewerten. In diesem Thema sind einige Bereiche aufgeführt, die Sie prüfen und verfeinern können.

### Ist alles an der richtigen Stelle?

### Bestätigen der Platzierung

Vergewissern Sie sich, dass die Ansicht mit Ihren wichtigsten Erkenntnissen oder der Hauptfrage die obere linke Ecke Ihres Dashboards einnimmt. In Ihren Ansichten sollten sich die wichtigsten Daten auf der X- oder Y-Achse befinden und die weniger wichtigen Daten unter "Farbe", "Größe" oder "Form".

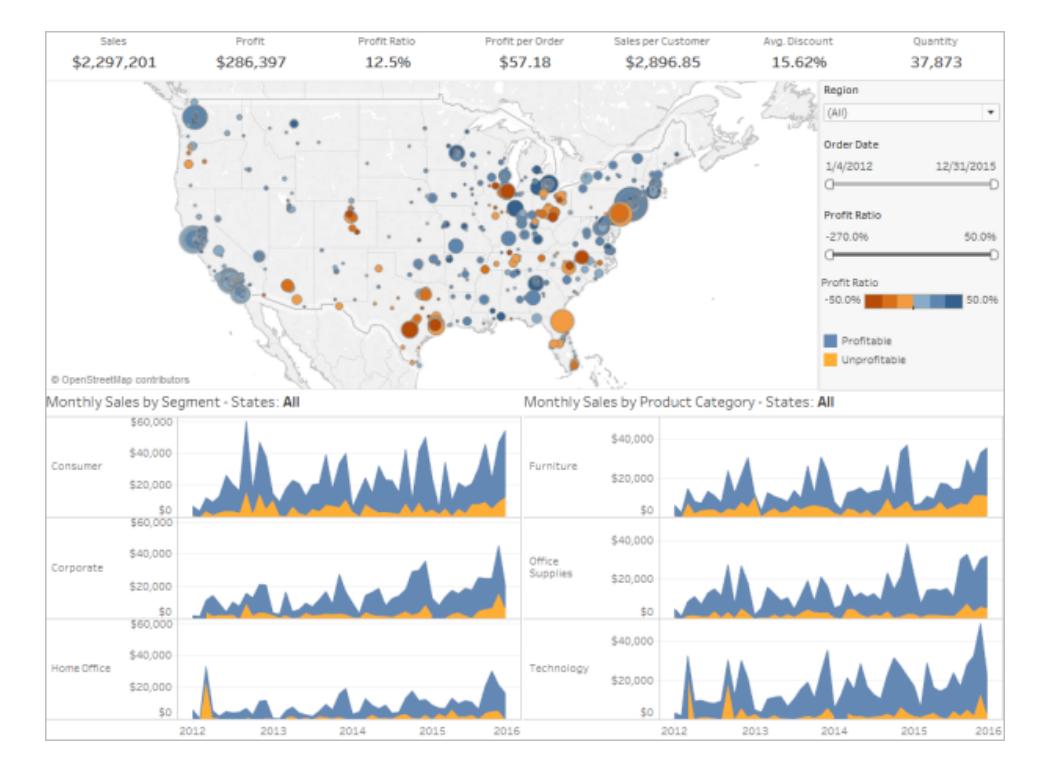

Prüfen Sie die Ausrichtung der Beschriftung und Lesbarkeit.

Wichtige Beschriftungen sollten horizontal angelegt sein, damit sie leicht zu lesen sind.

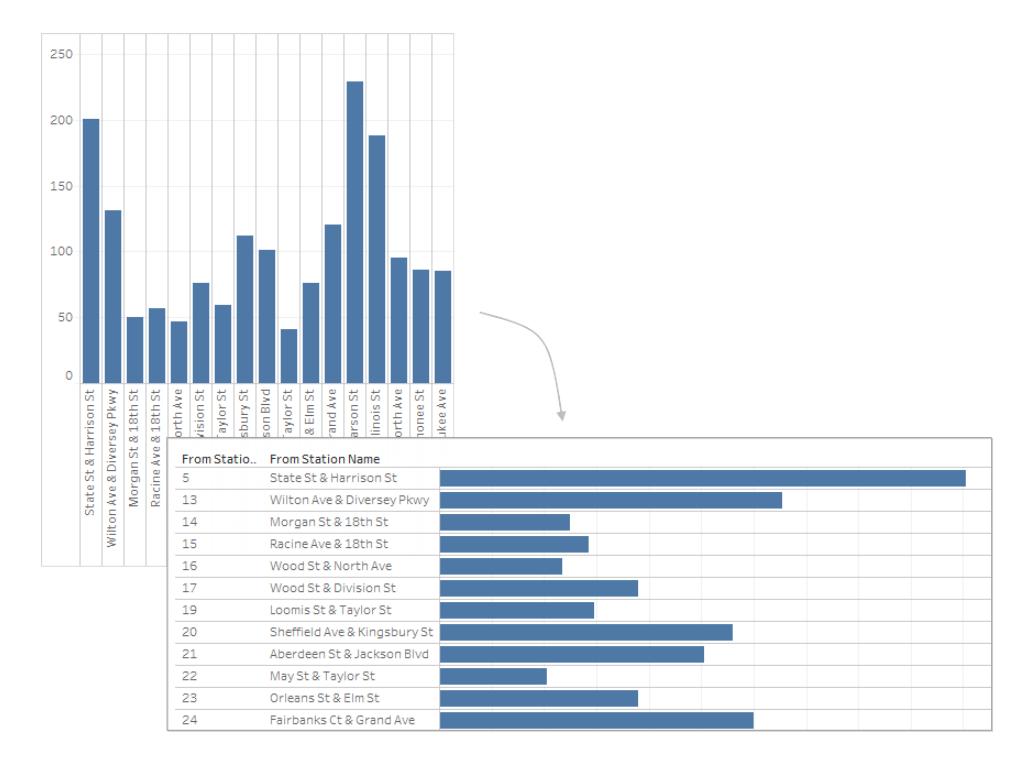

## Überprüfen der Größe und des Layouts

Testen Sie Ihre Arbeit, und passen Sie die Größe an.

Es hat sich bewährt, Ihr Dashboard nach Fertigstellung zu testen, um zu prüfen, welche Erfahrungen Ihre Benutzer damit machen. Verwenden Sie beispielsweise den Tableau Reader auf einem Laptop zur Anzeige Ihres Dashboards? Wird das Dashboard auf Tableau Server veröffentlicht? Oder wird es in eine Webanwendung eingebunden und auf einem Tablet angezeigt?

Nachdem Sie Ihr Dashboard getestet haben, gibt es unter Umständen Änderungen, die Sie vornehmen möchten, wie beispielsweise an der Größe oder in welcher Weise Elemente normalerweise positioniert sind.

Tableau-Dashboards sind auf eine feste Standardgröße festgelegt, die gut auf typischen Desktops funktionieren soll. Wenn Sie Ihr Dashboard jedoch veröffentlichen (im Web, in einem Blog, für eine Präsentation usw.), müssen Sie einige Einschränkungen in Kauf nehmen.

Sie können die Gesamtgröße des Dashboards anhand der Einstellungen unter **Größe** im **Dashboard**-Bereich auf der linken Seite angeben. Wählen Sie aus dem Dropdown-Menü eine neue Größe.

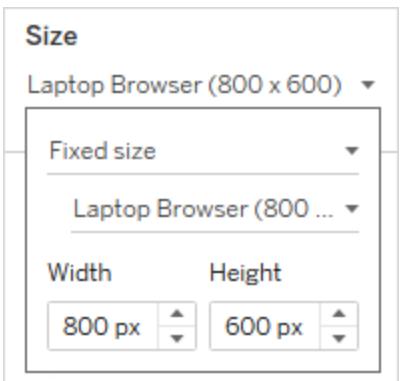

- <sup>l</sup> **Automatisch**: Die Größe des Dashboards wird automatisch so angepasst, dass es das Anzeigefenster ausfüllt.
- <sup>l</sup> **Feste Größe**: Die Größe des Dashboards bleibt immer gleich. Wenn das Dashboard größer als das Fenster ist, werden die Steuerelemente für einen Bildlauf eingeblendet.
- **Bereich**: Das Dashboard wird zwischen der angegebenen minimalen und maximalen Größe skaliert, und es wird je nach Bedarf eine Bildlaufleiste oder ein leerer Bereich angezeigt.

#### Anpassen der Bildanzeige (nur Tableau Desktop)

Wenn Sie einem Dashboard ein **Bildobjekt** hinzufügen, können Sie bestimmen, wie das Bild dargestellt wird. Wählen Sie dazu eine Option im Menü des Bildes aus. Sie können beispielsweise **Bild anpassen** festlegen, wodurch die Größe des Bildes an das Bildobjekt auf dem Dashboard angepasst wird.

Standardmäßig werden die in einem Dashboard verwendeten Bilder mit hoher Auflösung in Standardauflösung und immer der gleichen Größe angezeigt, unabhängig davon, ob Sie sie auf einem Standard- oder einem Retina-Display betrachten.

Um die Vorteile von Bildern mit hoher Auflösung in Dashboards voll ausnutzen zu können, die auf einem Retina-Display angezeigt werden sollen, können Sie die @2x-Benennungskonvention verwenden:

- 1. Navigieren Sie auf Ihrem Retina-Display zu dem Bild mit hoher Auflösung.
- 2. Benennen Sie das Bild mit hoher Auflösung so um, dass der Name den @2x-Modifizierer enthält. Verwenden Sie das Format *<Bildname>*@2x*<Dateierweiterung>*. Beispiel: logo@2x.png.
- 3. Klicken Sie in Ihrer Arbeitsmappe auf ein **Bildobjekt**, und ziehen Sie es auf das Dashboard.

4. Wählen Sie das soeben anhand der @2x-Benennungskonvention umbenannte Bild aus, wenn Sie dazu aufgefordert werden, und klicken Sie auf **Öffnen**.

**Hinweis:** EMF-Bilddateifomate sind nicht mit Tableau Desktop für Mac-Computer kompatible.

Verwenden Sie einen Layout-Container.

Ein Layout-Container kann für Ihre Benutzer angenehmer sein, da er dabei hilft, Dashboard-Objekte neu zu positionieren und deren Größe anzupassen, wenn eine Ansicht eine andere filtert.

Im folgenden Bild sehen Sie das Verhalten eines Dashboards, wenn zwei Ansichten in einem vertikalen Layout-Rahmen platziert werden, bzw. das Verhalten, wenn sie in keinem Layout-Rahmen platziert werden. Achten Sie darauf, wie in einem Dashboard mit Layout-Container die Ansichten vertikal angepasst werden, wenn verschiedene Filter angewendet werden.

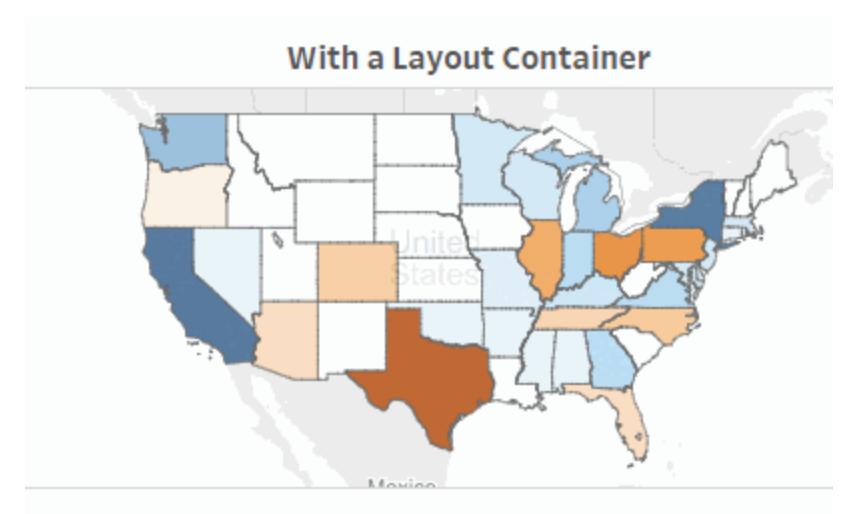

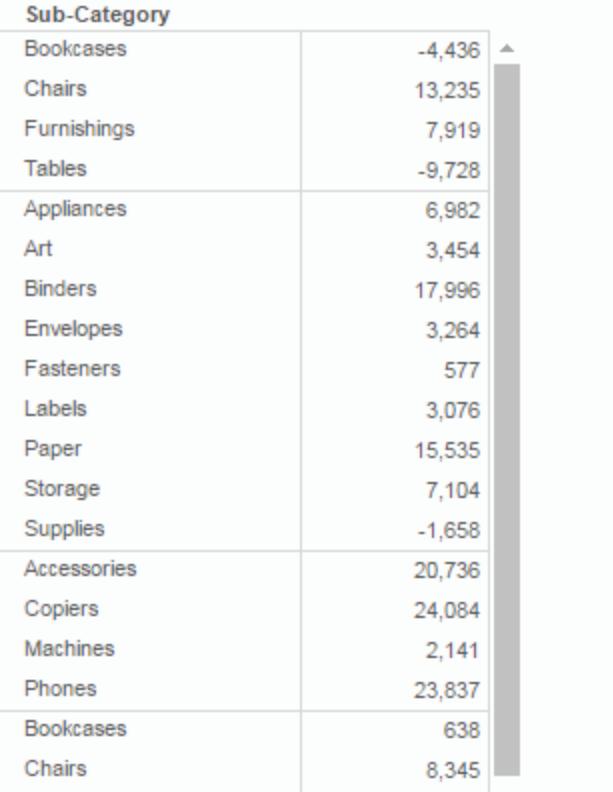

Klicken Sie zur erneuten Wiedergabe auf das Bild.

So fügen Sie einen Layout-Rahmen hinzu

1. Ziehen Sie einen horizontalen oder vertikalen Layout-Rahmen auf das Dashboard.

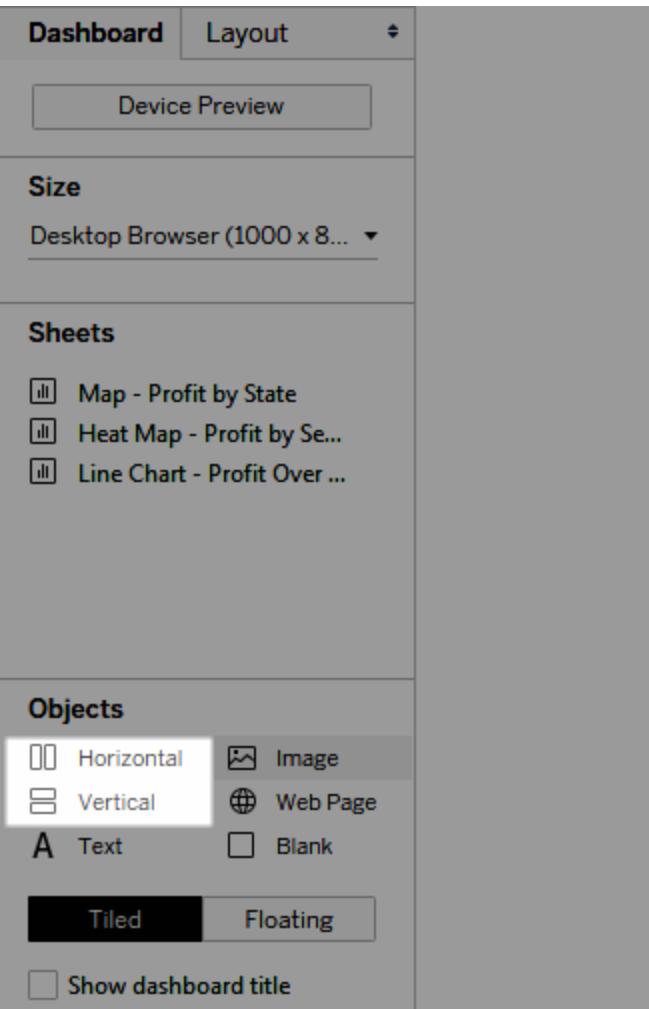

2. Fügen Sie dem Layout-Rahmen Blätter und Objekte hinzu. Wenn Sie Objekte mit der Maus auf den Layout-Rahmen bewegen, zeigt ein blauer Rahmen an, dass das Objekt dem Fluss im Layout-Rahmen hinzugefügt wird.

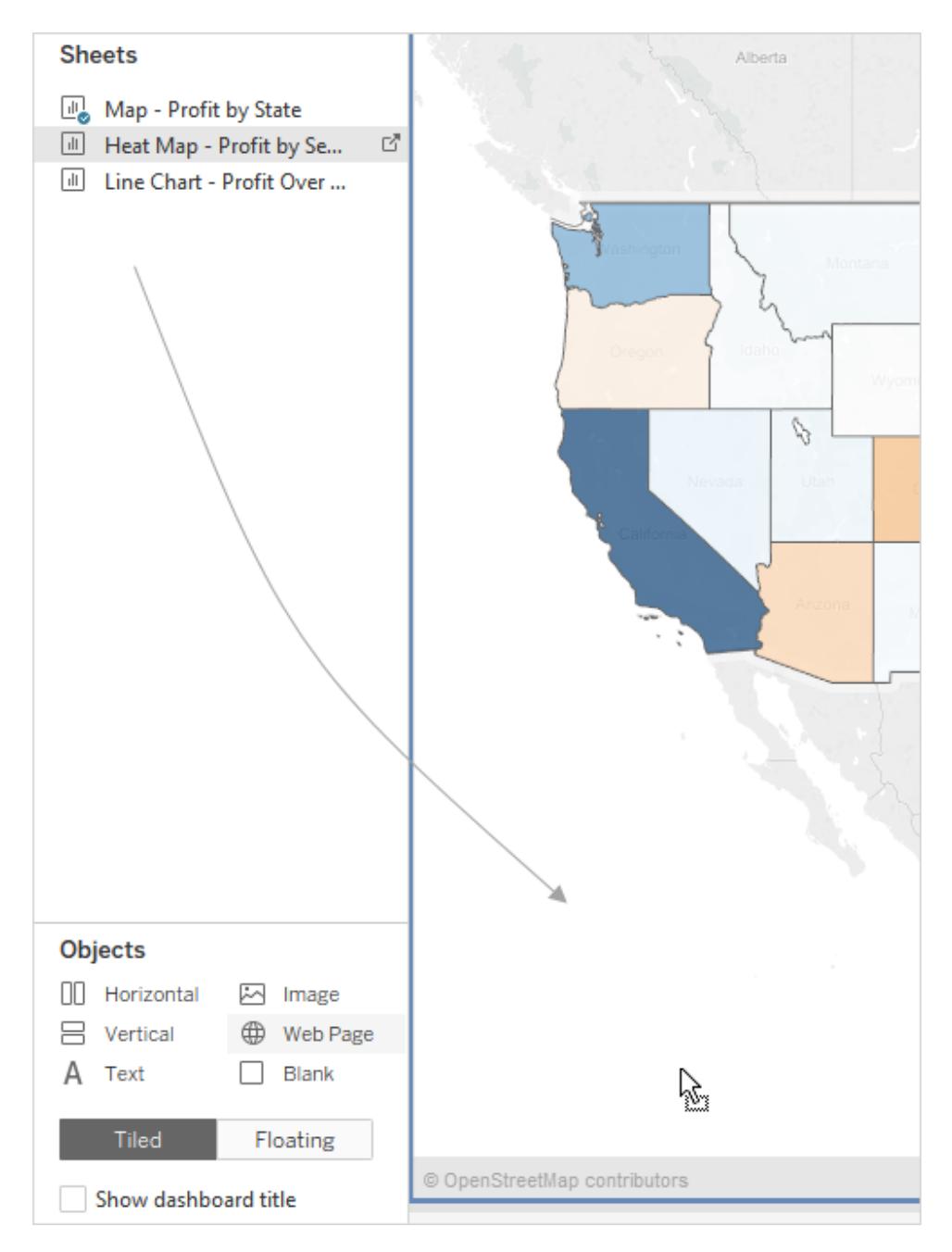

3. Zur gleichmäßigen Positionierung der Elemente wählen Sie **Gleichmäßig verteilen** aus dem Kontextmenü des Layout-Rahmens aus:

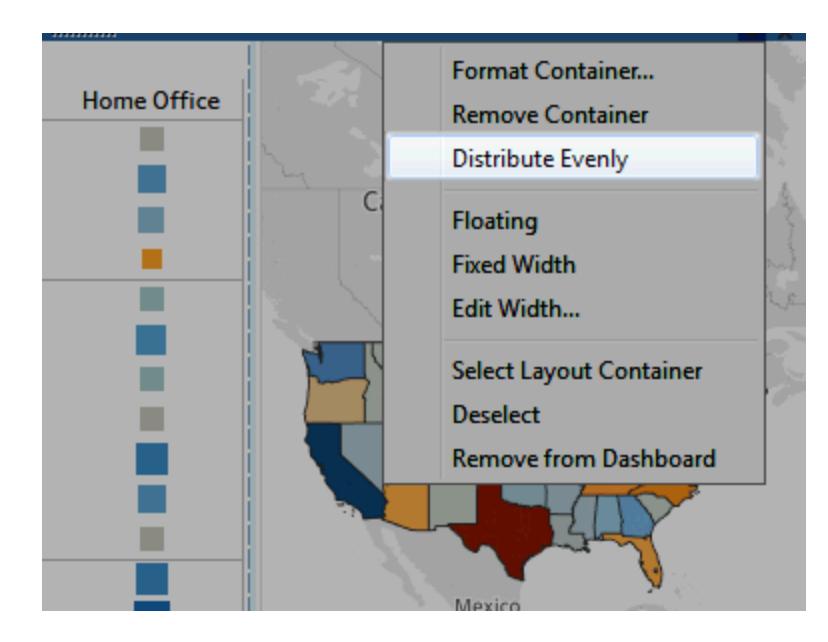

Der Befehl **Gleichmäßig verteilen** ist nur für Layout-Rahmen verfügbar, die Sie einem Dashboard explizit hinzugefügt haben. Er ist nicht für Layout-Rahmen verfügbar, die automatisch beim Hinzufügen von Elementen hinzugefügt wurden.

Gewinnen Sie mehr Raum mit einem unverankerten Layout.

Tableau verwendet standardmäßig ein gekacheltes Layout in Dashboards. Dadurch werden die Ansichten, Legenden und Objekte in einem Raster auf einer Ebene nebeneinander angeordnet, ähnlich einem gefliesten Boden.

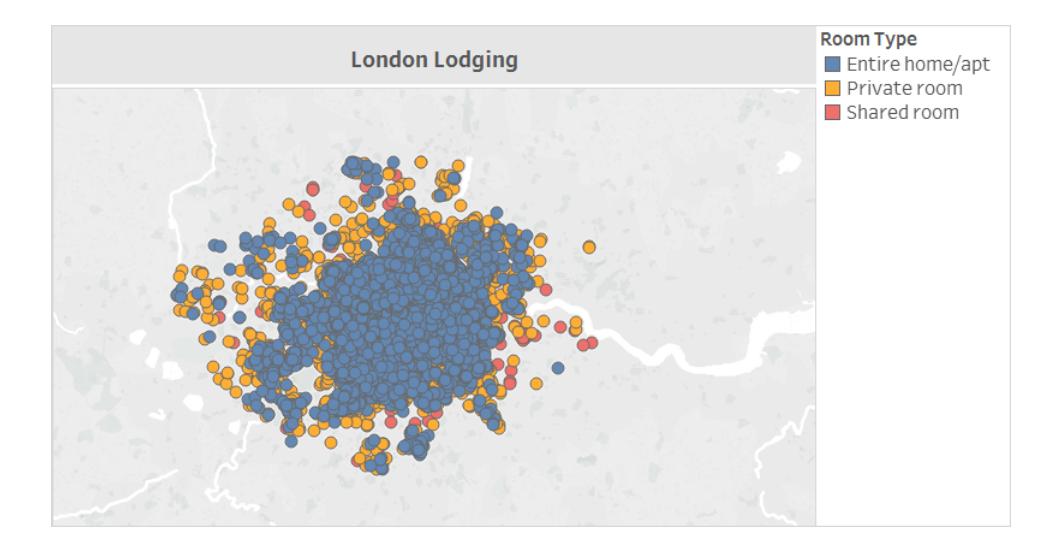

Wenn Elemente überlappen sollen, können Sie stattdessen für eines oder mehrere Elemente das Layout **Unverankert** verwenden:

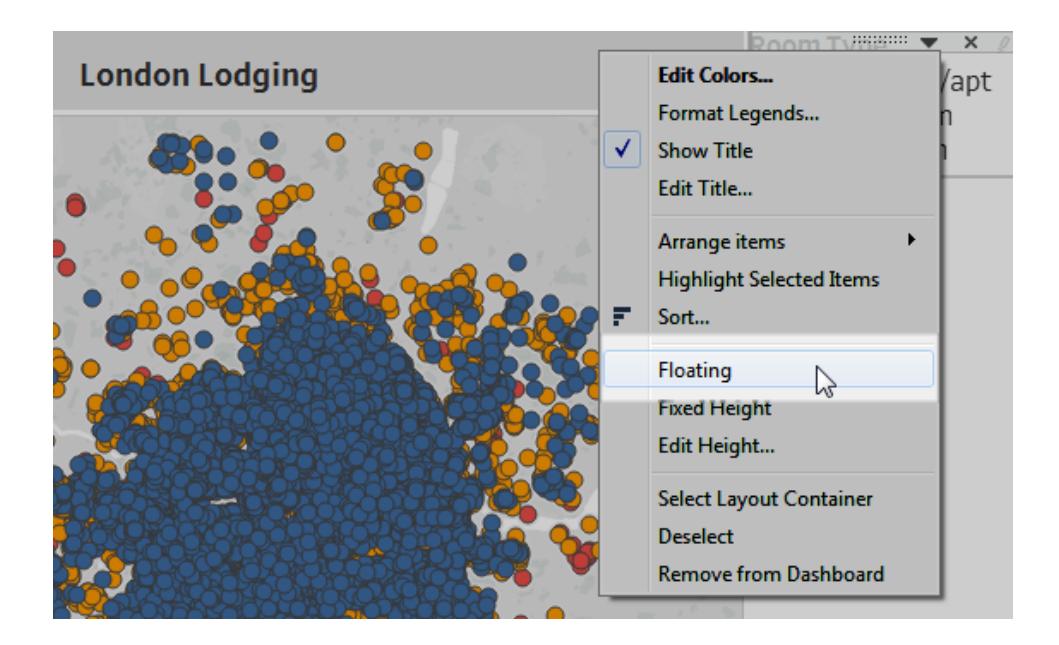

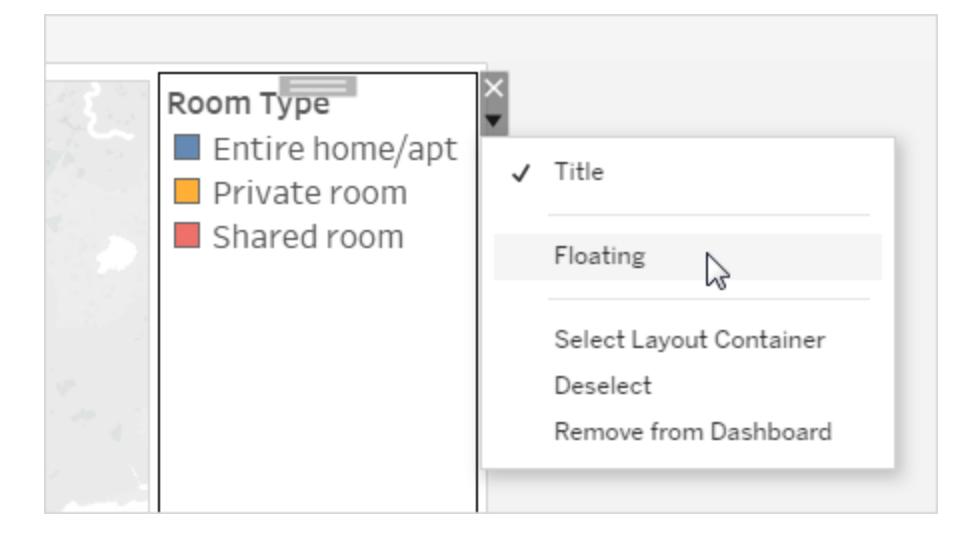

Legenden können manchmal unverankert über andere Elemente gelegt werden, anstatt nebeneinander zu bleiben.

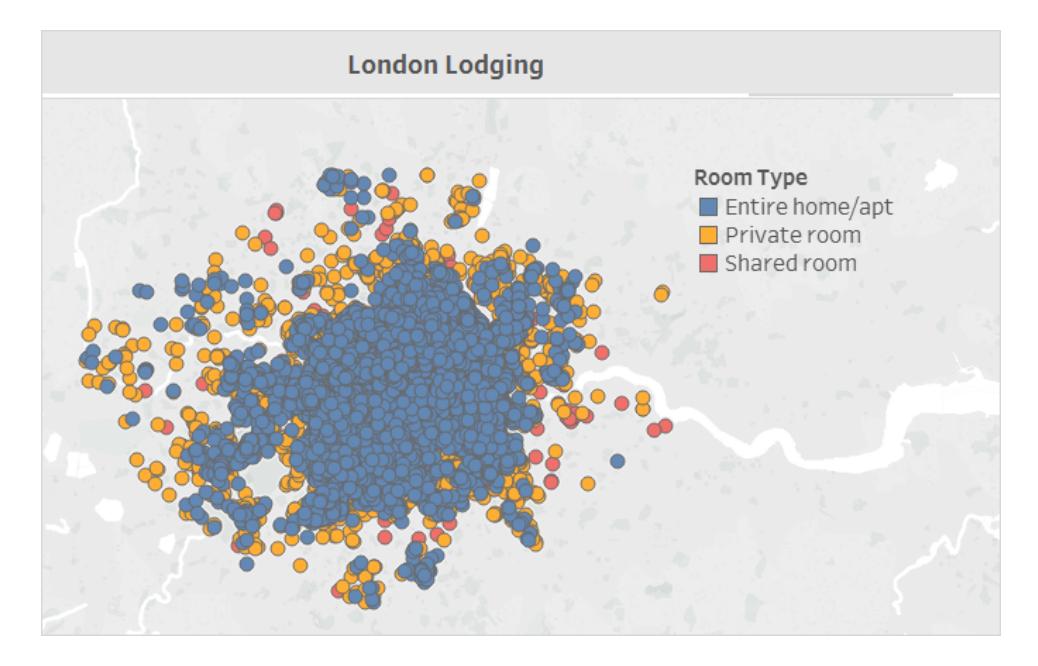

Weitere Informationen finden Sie unter **[Festlegen](#page-3227-0) der Größe und des Layouts Ihres [Dashboards](#page-3227-0)** auf Seite 3024.

Nur Tableau Desktop: Wenn Sie Gerätelayouts für ein Dashboard erstellen, verwenden Sie das Layout **Nebeneinander**. Dieses bietet Ihnen die größte Kontrolle über die Positionierung der angezeigten Objekte. Die einzelnen Schritte finden Sie unter **[Erstellen](#page-3276-0) von [Dashboard-Layouts](#page-3276-0) für unterschiedliche Gerätetypen** auf Seite 3073.

### Hervorheben der wichtigsten Informationen

Zeigen Sie nur das, was Ihre Benutzer benötigen.

Legenden, Titel, Bildunterschriften und Filter können für Ihre Benutzer hilfreich sein. Stellen Sie sicher, dass Sie Ihren Benutzern nur das geben, was sie benötigen.

So ändern Sie die Anzeige für Ihre Benutzer:

- 1. Wählen Sie im Dashboard eine Ansicht aus.
- 2. Klicken Sie auf das Dropdown-Menü in der oberen rechten Ecke der ausgewählten Ansicht, und wählen Sie die anzuzeigenden Elemente aus. Sie können z. B. den Titel, die Überschrift, Legenden und verschiedene Filter einblenden.

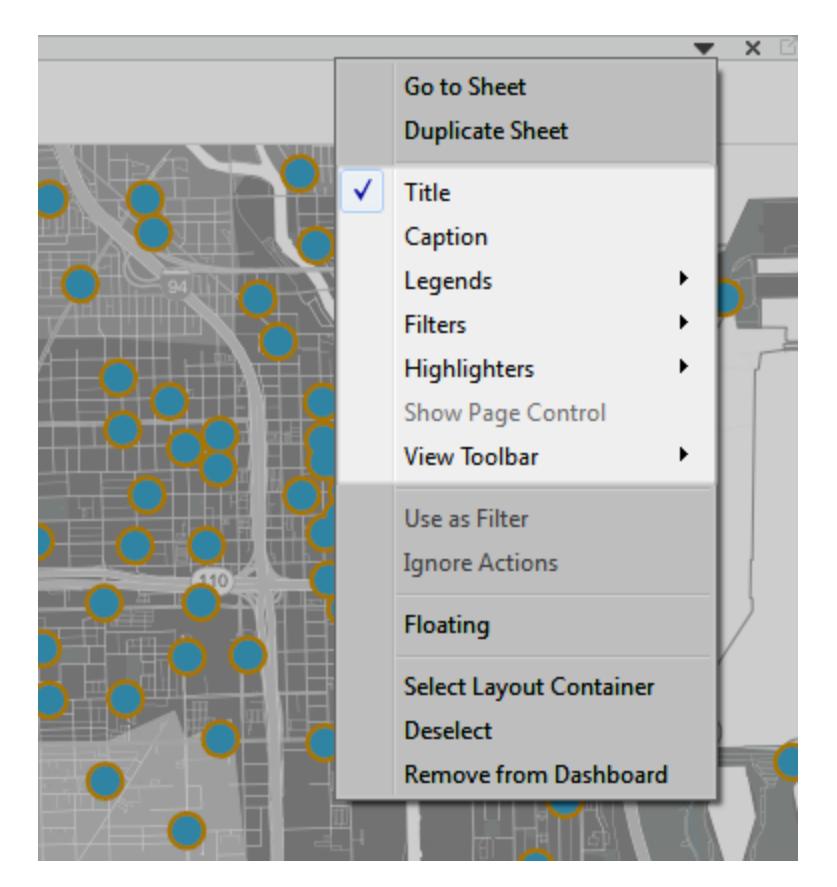

Alternativ können Sie mit der rechten Maustaste auf ein Element im Abschnitt **Layout** des Bereichs **Dashboard** klicken, um auf all dieselben Befehle zuzugreifen.

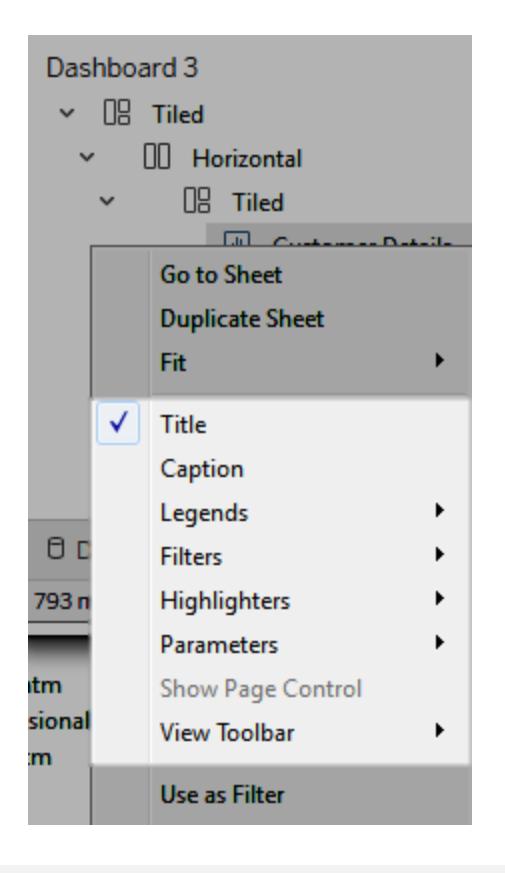

**Hinweis:** Filter sind nur für die Felder verfügbar, die in der Originalansicht verwendet werden.

### Entfernen Sie unübersichtliche Elemente.

Im Allgemeinen sollten Sie versuchen, in einem einzelnen Dashboard höchstens zwei Farbpaletten zu verwenden. Idealerweise sollte es nur eine Palette sein, wenn Ihre Daten quantitativ sind. Entfernen Sie überflüssige Texte, Zeilen oder Schattierungen, die Ihren Benutzern keine brauchbaren Informationen liefern. Vergewissern Sie sich, dass angegebene Legenden auch wirklich benötigt werden. Denken Sie daran, die endgültige, veröffentlichte Größe Ihres Dashboards zu berücksichtigen.

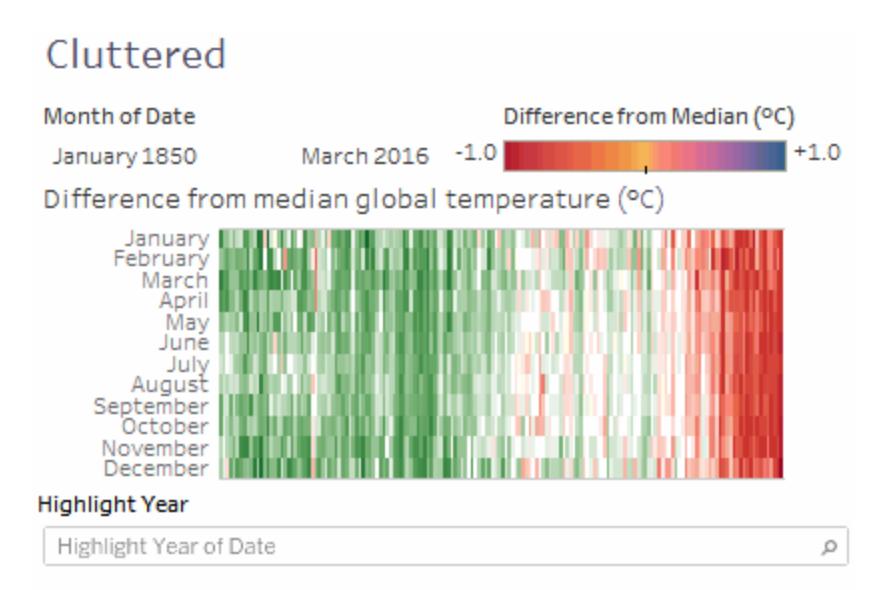

# **Scatter Plot**

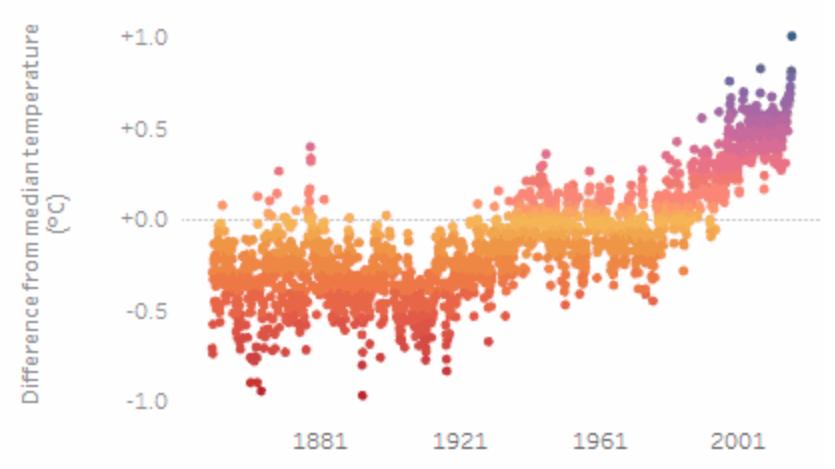

The trend of Median for Date. Color shows Median. Details are shown for Year of Date and Month of Date. The data is filtered on Month of Date, which ranges from January 1850 to March 2016 and keeps Null values. The view is filtered on Year of Date, which excludes 2016. The trend of Median for Date.

Klicken Sie zur erneuten Wiedergabe auf das Bild.

# Erstellen eines Arbeitsblattauswahl-Menüs für ein Dashboard

Mithilfe einer Kombination aus einem Parameter und einem berechneten Feld können Sie ein Dropdown-Menü erstellen, in dem Benutzer eine einzelne Ansicht auswählen können, die automatisch erweitert wird, um ein Dashboard auszufüllen.

**Tipp:** Um Blätter mit separaten Schaltflächen anstelle eines einzelnen Menüs anzuzeigen, verwenden Sie stattdessen Schaltflächen [anzeigen/ausblenden](#page-3194-0). Dies ist ein viel einfacherer Ansatz, obwohl jede Schaltfläche ein separates Objekt anzeigt. Um ein Dashboard zu verlassen und ein völlig anderes Blatt zu öffnen, verwenden Sie [Navigationsobjekte](#page-3187-0).

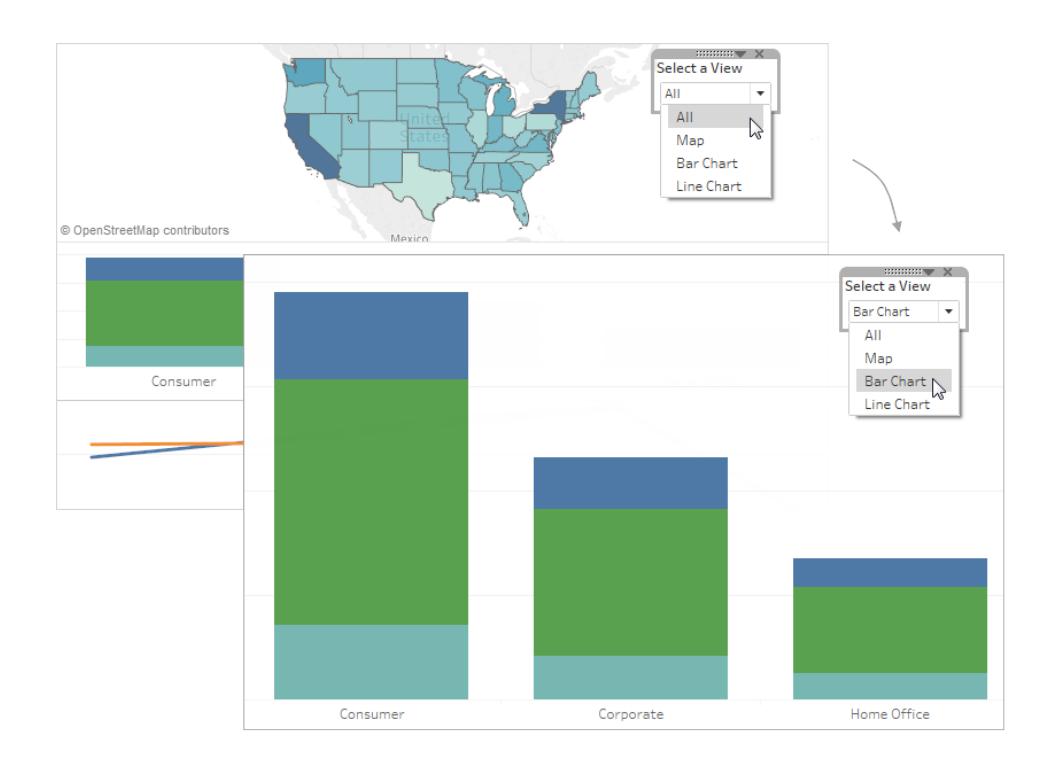

1. Klicken Sie in einem einzelnen Arbeitsblatt mit der rechten Maustaste auf einen leeren Abschnitt des Bereichs **Daten** auf der linken Seite, und wählen Sie **Parameter erstellen** aus.

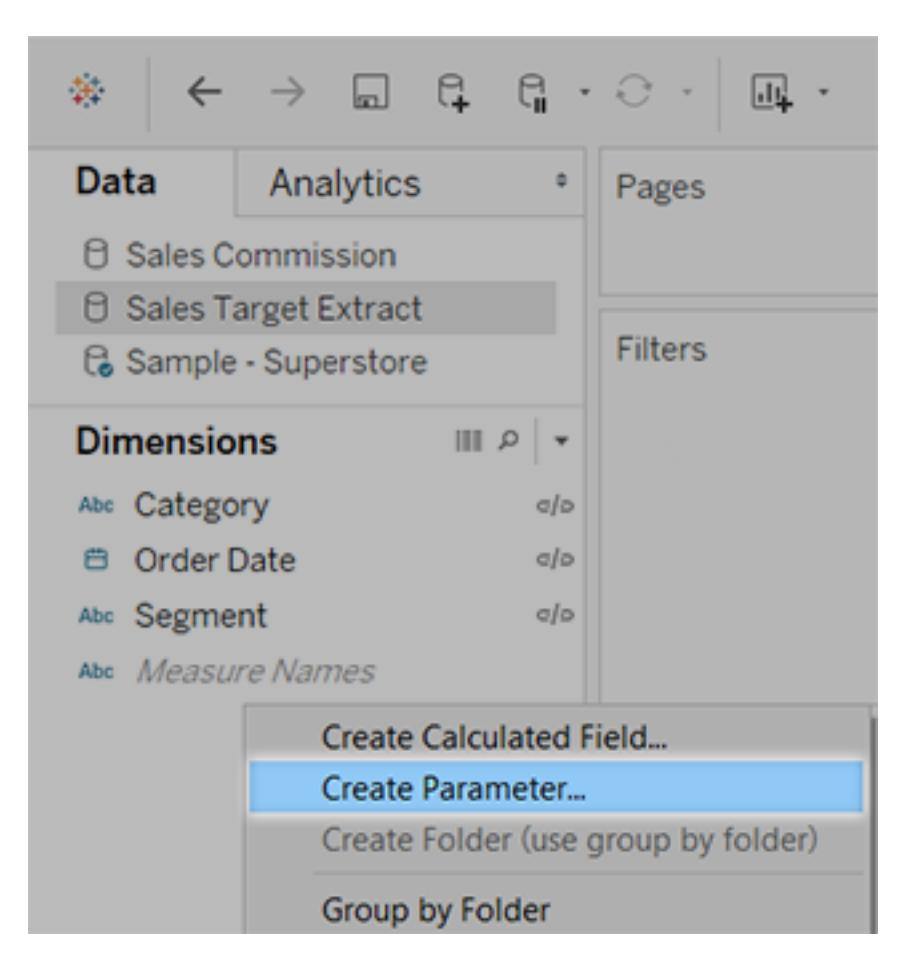

- 2. Gehen Sie im Dialogfeld "Parameter erstellen" folgendermaßen vor:
	- <sup>l</sup> Geben Sie einen Namen ein, der über dem Menü angezeigt wird, z. B. **Ansicht auswählen**.
	- <sup>l</sup> Wählen Sie für den **Datentyp** die Option **Zeichenfolge** aus.
	- <sup>l</sup> Wählen Sie als **zulässige Werte Liste** aus.
	- <sup>l</sup> Geben Sie unter **Liste der Werte** für den ersten Wert **Alle** ein, und fügen Sie dann

Werte mit dem Namen der einzelnen Ansichten im Dashboard hinzu.

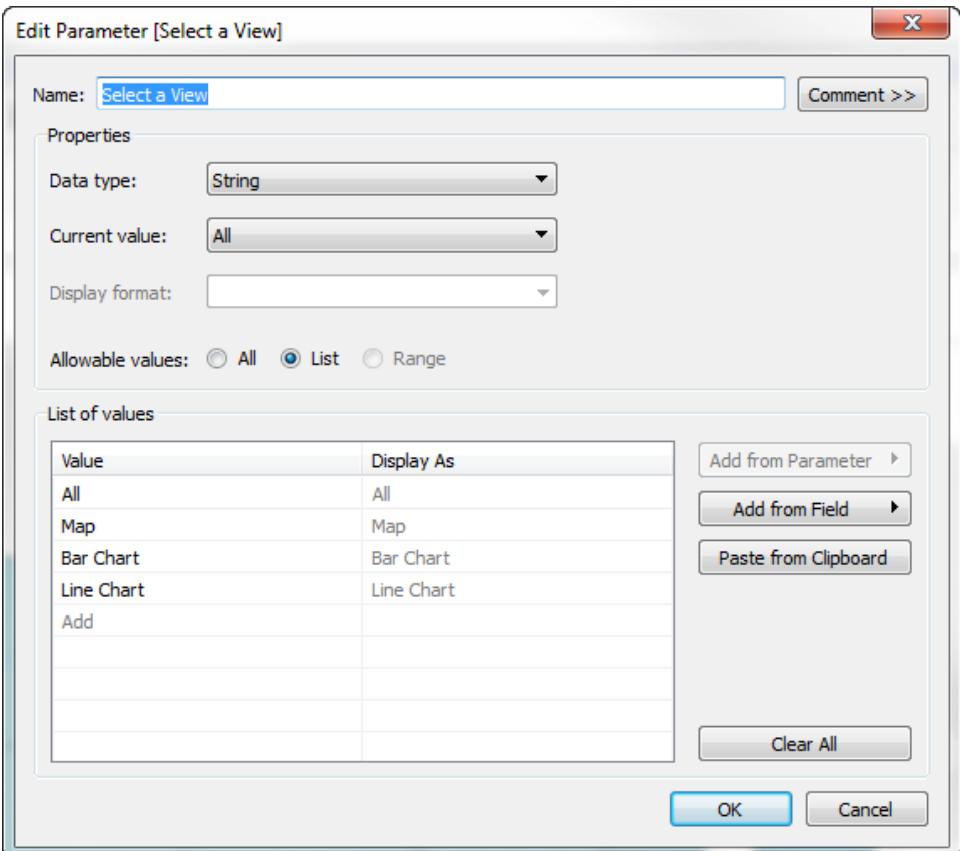

- 3. Klicken Sie auf **OK**.
- 4. Klicken Sie in einem beliebigen Blatt mit der rechten Maustaste auf einen leeren Abschnitt des Bereichs "Daten" auf der linken Seite, und wählen Sie **Berechnetes Feld erstellen** aus.
- 5. Geben Sie der Berechnung einen beschreibenden Namen wie **Blatt anzeigen**. Geben Sie im Formeltextfeld den Namen des zuvor erstellten Parameters ein. Klicken Sie dann auf **OK**.

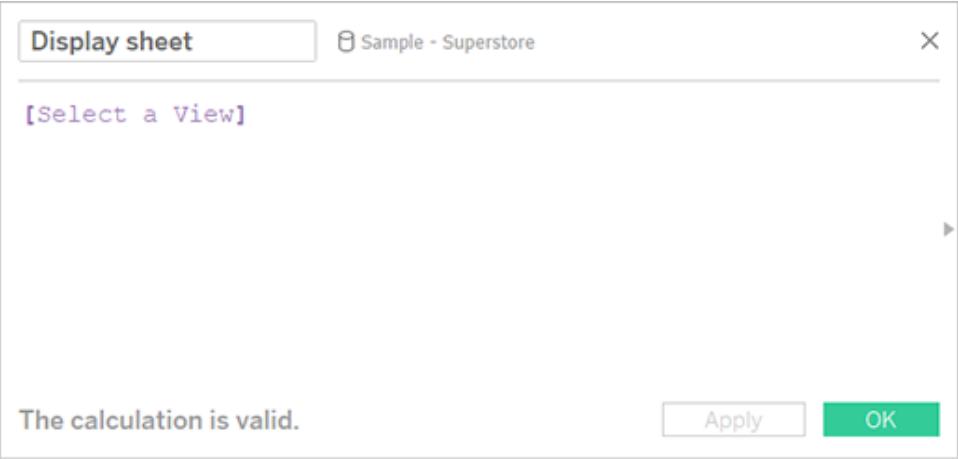

- 6. Öffnen Sie ein Blatt, das Sie Ihrem Dashboard hinzufügen möchten, und ziehen Sie die neue Berechnung in den Filter-Container Gehen Sie dann im Dialogfeld "Filter" wie folgt vor:
	- <sup>l</sup> Wählen Sie **Liste mit benutzerdefinierten Werten** aus.
	- <sup>l</sup> Geben Sie in das Textfeld **Alle** ein, und klicken Sie auf die Schaltfläche **Element hinzufügen**.
	- Geben Sie in das Textfeld den Namen der aktuellen Ansicht ein (z. B "Karte"), und klicken Sie auf die Schaltfläche **Element hinzufügen**.

Klicken Sie nach Beendigung auf **OK**.

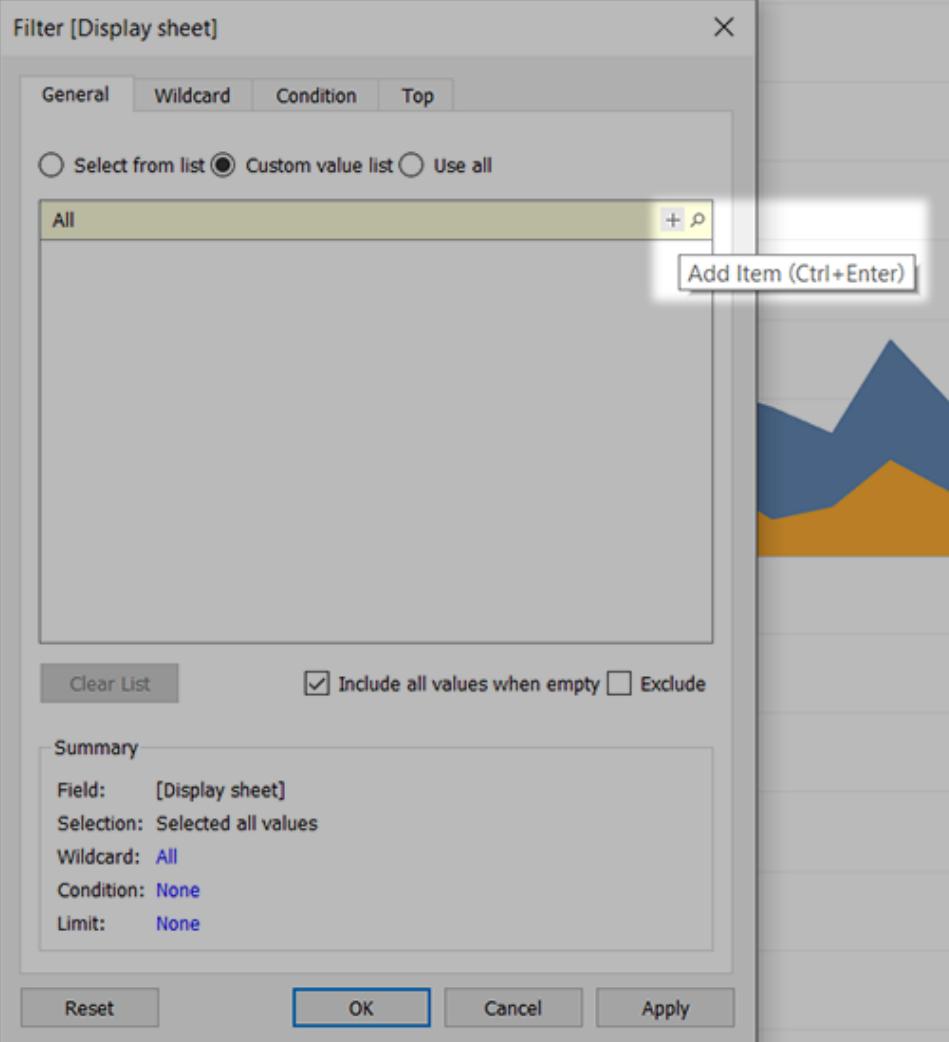

- 7. Wiederholen Sie Schritt 6 für jedes Blatt, das Sie Ihrem Dashboard hinzufügen möchten.
- 8. Wählen Sie **Dashboard** > **Neues Dashboard** aus.
- 9. Ziehen Sie im Bereich **Objekte** unten links einen Layout-Rahmen vom Typ **Vertikal** oder **Horizontal** auf das Dashboard.

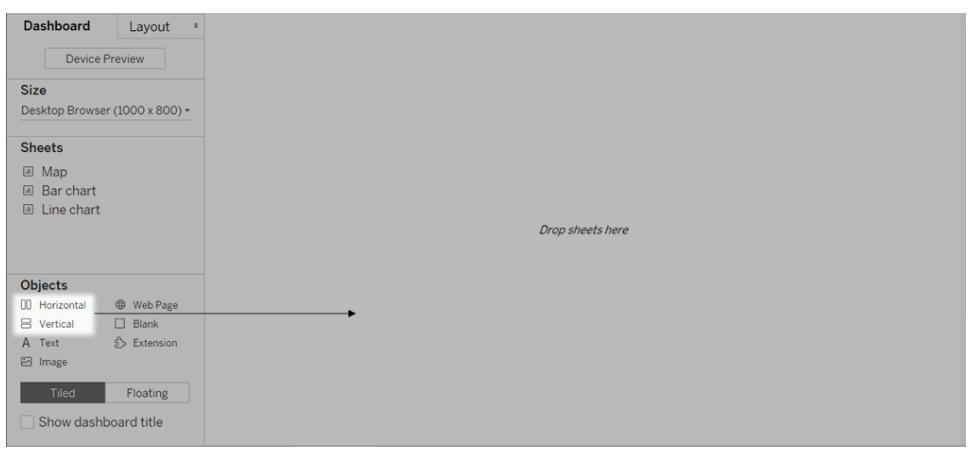

10. Ziehen Sie nun die einzelnen Blätter in den Layout-Rahmen, der durch eine dunkelblaue Umrandung gekennzeichnet ist.

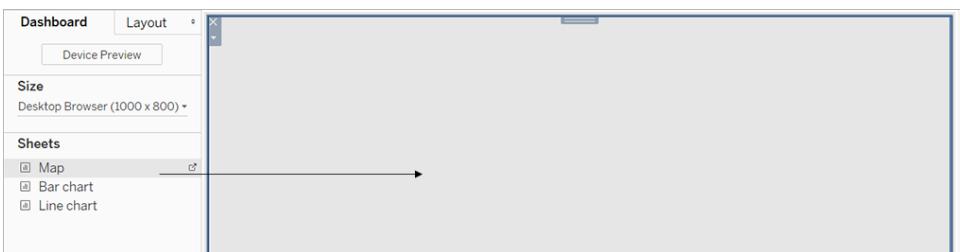

11. Um die Blattauswahl zu öffnen, wählen Sie im Dropdown-Menü am oberen Rand einer Ansicht **Parameter** > [Neuer Parametername] aus.

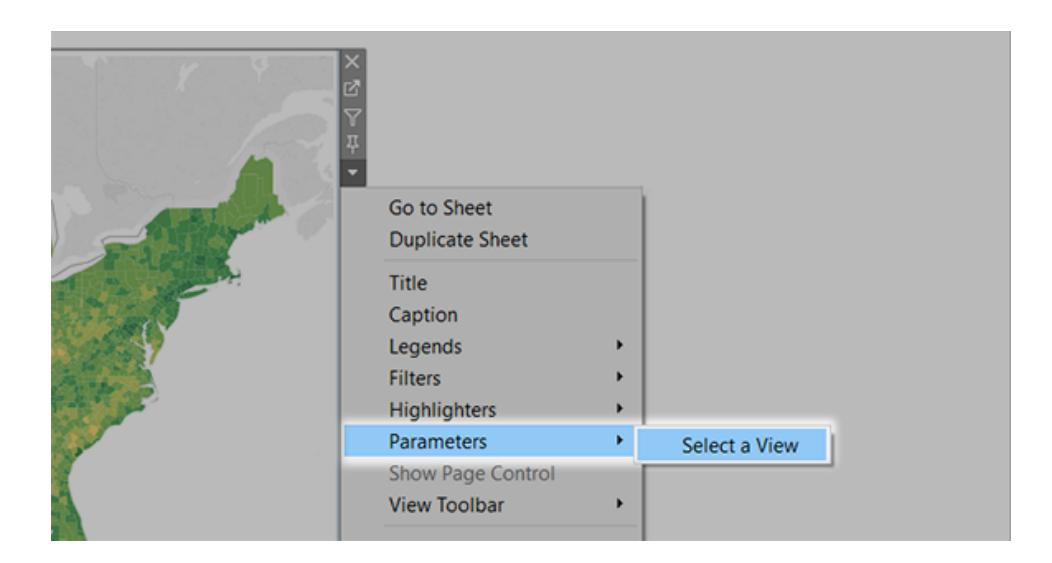

- 12. Gehen Sie folgendermaßen vor, um sicherzustellen, dass ausgewählte Ansichten das Dashboard ausfüllen:
	- <sup>l</sup> Stellen Sie im Dropdown-Menü oben in jeder Ansicht sicher, dass **Feste Breite** *nicht* ausgewählt ist.
	- Klicken Sie mit der rechten Maustaste auf den Titelbereich der einzelnen Ansichten, und wählen Sie dann **Titel ausblenden** aus.

Ihre Blattauswahl ist damit fertig! Ähnliche Beispiele finden Sie unter **[Verwenden](#page-1490-0) von [Parametern,](#page-1490-0) um Ansichten interaktiver zu gestalten** auf Seite 1287.

# Vornehmen eines Markenwechsels für ein Dashboard

Tableau Desktop integriert bewährte visuelle Verfahren in die Standardformatierungseinstellungen, sodass Ihre Visualisierung von Anfang an gut aussieht. Unter Umständen möchten Sie die Formatierungseinstellungen für ein Dashboard ändern, beispielsweise um diese an die Marke Ihrer Organisation anzupassen.

In diesem Artikel werden Sie durch einen Markenwechsel für ein Dashboard für eine fiktive Organisation mit dem Namen Citywide Bike Share geleitet. Die Marke umfasst die Farben Türkis, Orange und Grau sowie die Schriftart "Century Gothic". Der Gesamteindruck ist leicht und übersichtlich, und natürlich dreht sich alles um Fahrräder.

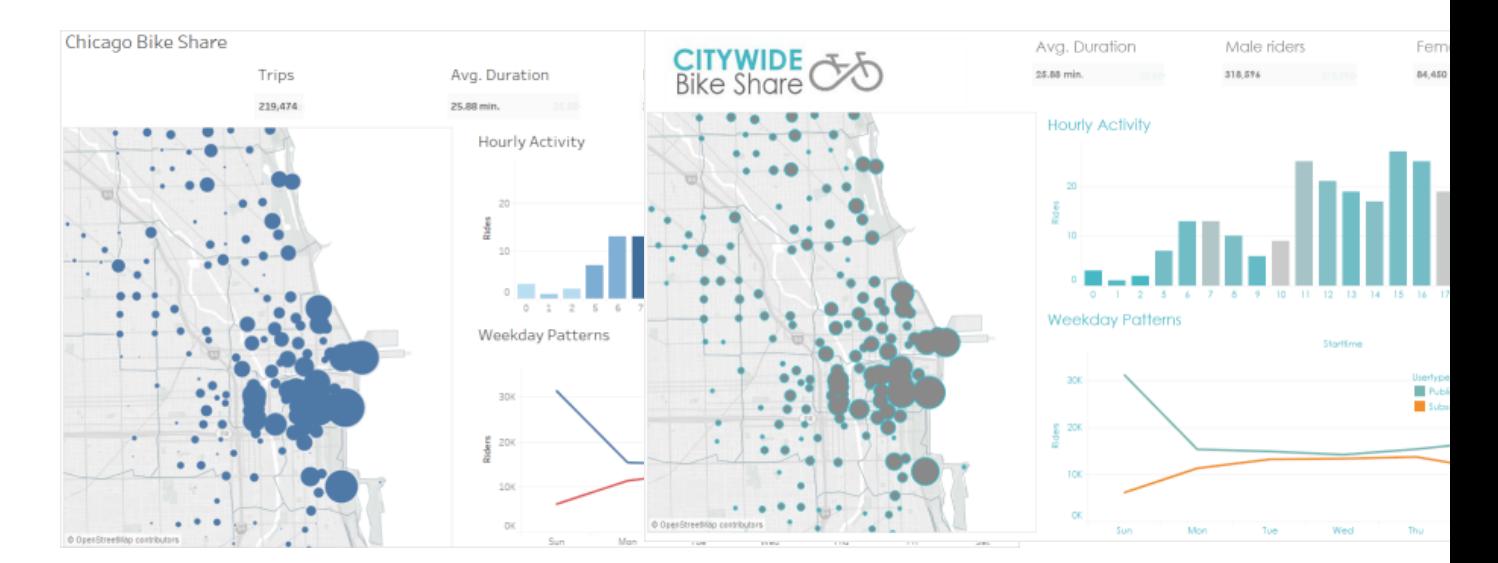

#### **Vor Danach**

## Ändern der Schriftarten und Schriftfarbe Ihrer Titel

Schriftarten und Farben sind in der Regel ein wichtiges Element der Marke einer Organisation. Der schnellste Weg, um alle Titel in Ihrem Dashboard schnell und auf einmal zu ändern, besteht darin, sie auf Arbeitsmappenebene zu ändern. Bei einer Arbeitsmappe handelt es sich um den größtmöglichen Rahmen für Formatierungseinstellungen.

- 1. Klicken Sie auf **Formatieren** > **Arbeitsmappe**.
- 2. Nehmen Sie Ihre Änderungen unter **Schriftarten** im Bereich **Arbeitsmappe formatieren** vor.

An dieser Stelle wurde die Schriftart in "Century Gothic" und die Schriftfarbe in "Türkis" geändert. Wir haben uns entschlossen, jeden Titel in der Arbeitsmappe zu ändern. Sie können jedoch auch das Erscheinungsbild einzelner Titel ändern.

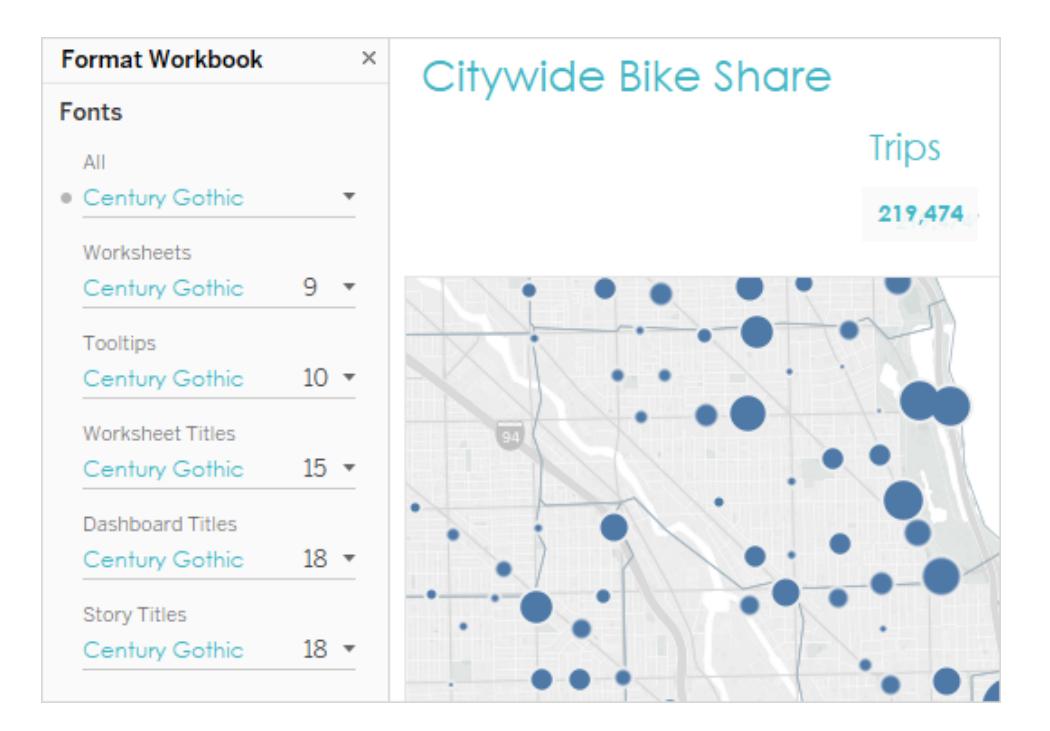

Wenn die Schriftart, die Sie verwenden möchten, in Tableau standardmäßig nicht vorhanden ist, können Sie sie hinzufügen. Weitere Informationen finden Sie unter **Verwenden [benutzerdefinierter](#page-3498-0) Schriftarten** auf Seite 3295.

### Ändern der Markierungsfarben

Markierungen stehen für Daten in einer Ansicht. In diesem Szenario eines Markenwechsels zeigen die Markierungen die Speicherorte der freigegebenen Fahrräder an. Das Ändern der Farben von Markierungen ist eine weitere Möglichkeit, um Ihre Zielgruppe auf die Marke Ihrer Organisation aufmerksam zu machen. Für bestimmte Markierungstypen können Sie auch Halos, d. h. einen farbigen Ring um eine Markierung herum, hinzufügen und formatieren.

- 1. Gehen Sie zu einer Ansicht in Ihrem Dashboard, und klicken Sie im Kontextmenü der Ansicht auf **Gehe zu Blatt**.
- 2. Klicken Sie in der Ansicht auf der Karte **Markierungen** auf **Farbe**.
- 3. Erstellen Sie Ihre neue Farbauswahl.

An dieser Stelle wurden die Markierungen in der Karte "Chicago Ride Share" in Grau mit einem türkisen Halo geändert:

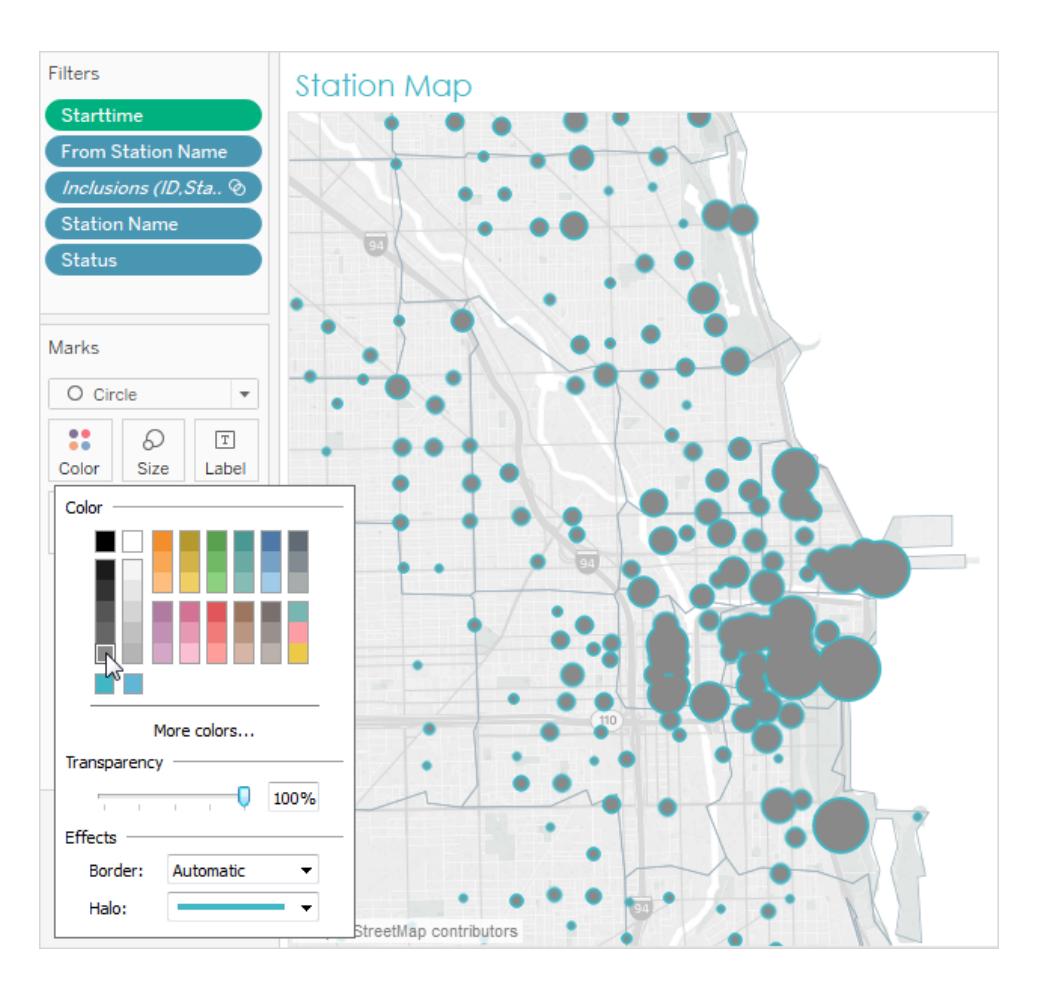

4. Wiederholen Sie die oben beschriebenen Schritte für jede Ansicht in Ihrem Dashboard.

Wenn eine Farbe, die Sie verwenden möchten, nicht verfügbar ist, können Sie Ihre eigene benutzerdefinierte Palette erstellen. Weitere Informationen finden Sie unter **[Erstellen](#page-3531-0) von [benutzerdefinierten](#page-3531-0) Farbpaletten** auf Seite 3328. An dieser Stelle wurden beispielsweise die

Farben im Diagramm geändert, indem eine benutzerdefinierte abweichende Farbpalette erstellt wurde.

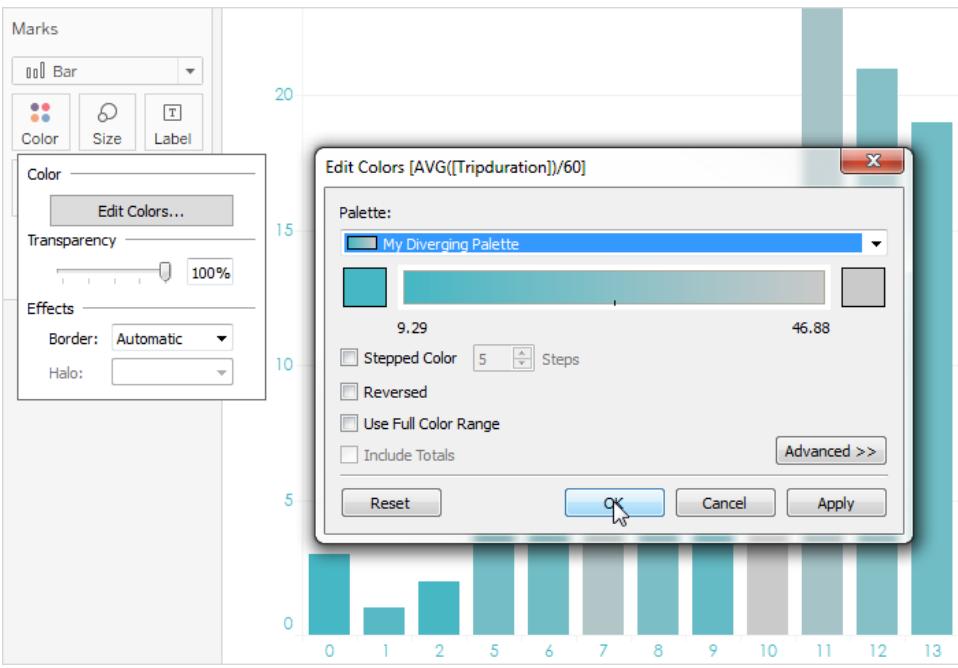

Nach nur wenigen Änderungen an den Schriftarten und den Farben für Markierungen nimmt die Markenbildung für das Dashboard bereits Form an.

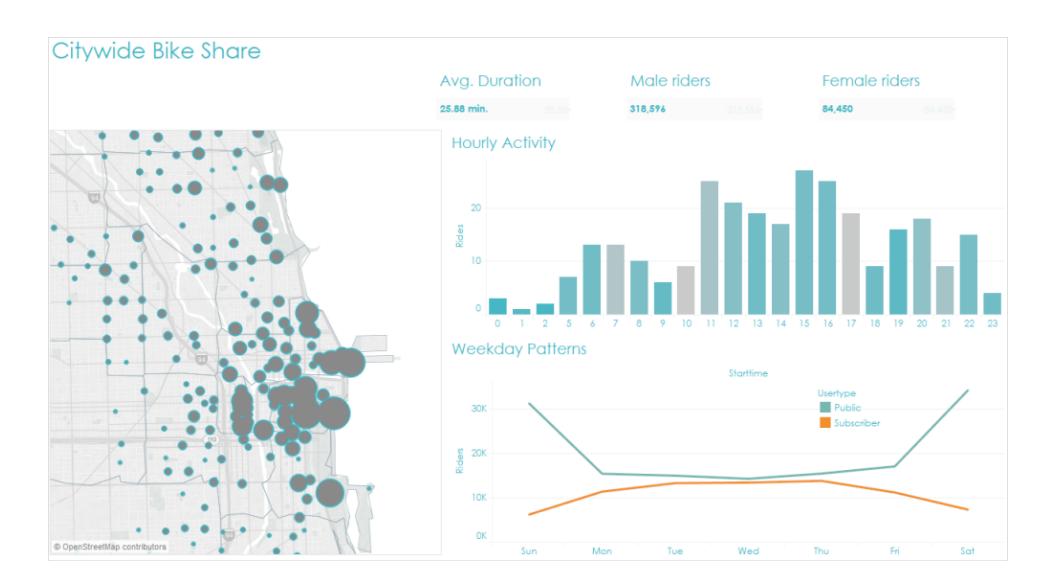

### Anpassen Ihrer QuickInfos

QuickInfos werden angezeigt, wenn Sie mit dem Mauszeiger über eine Markierung fahren. QuickInfos werden standardmäßig für die meisten Ansichten angezeigt. Sie bieten großartige Möglichkeiten, Ihre Marke zu stärken und eine bessere Story zu erzählen.

Im Folgenden wird die alte Standardansicht der Karten-QuickInfos dargestellt:

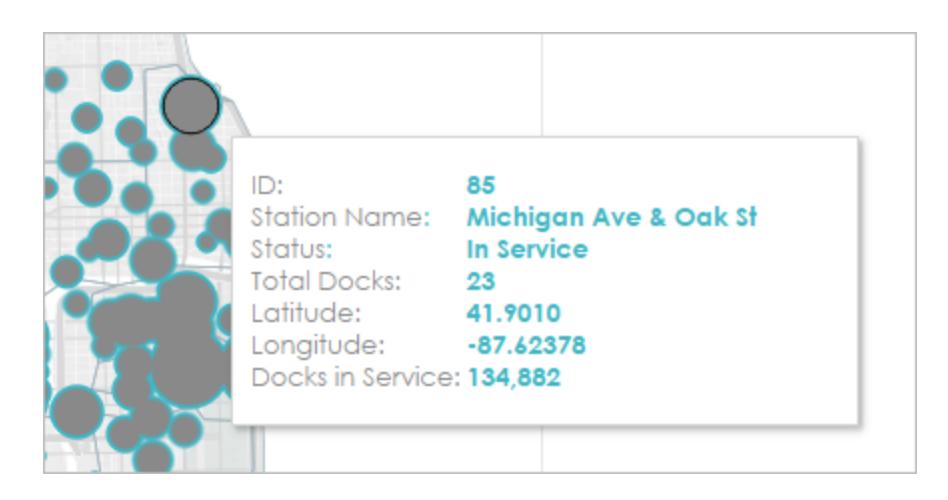

- 1. Gehen Sie zu den Ansichten des Arbeitsblatts, und klicken Sie auf **Arbeitsblatt** > **QuickInfo**.
- 2. Bestätigen Sie, dass die QuickInfo über die Informationen verfügt, die Sie anzeigen möchten. Sie können Schriftarten, Formulierungen, die Reihenfolge, Ausrichtung und Farbe ändern.

Für dieses Szenario des Markenwechsels wurde die Anzahl an Elementen reduziert, die in der QuickInfo angezeigt werden, damit Benutzer schneller das sehen können, woran sie am meisten interessiert sind. Darüber hinaus wurden ein paar Elemente umformuliert, und die Farbe Orange wurde als kontrastierende, markengeeignete Farbe hinzugefügt:

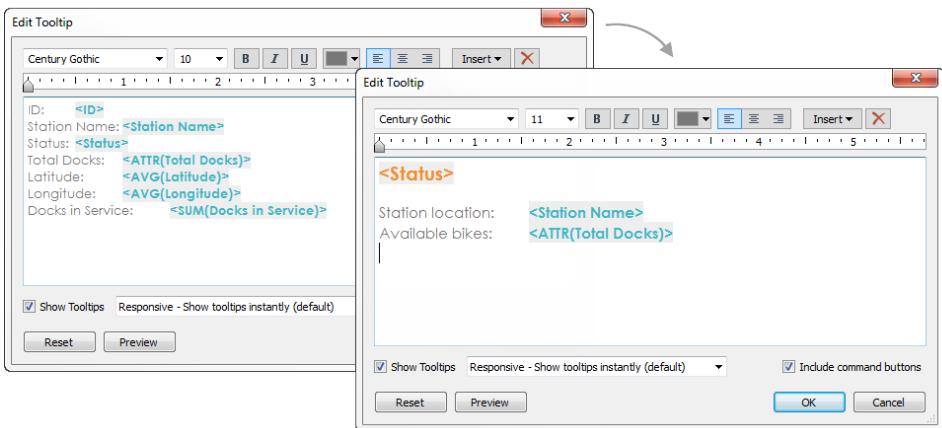

Im Folgenden wird die neue Ansicht der Karten-QuickInfos dargestellt:

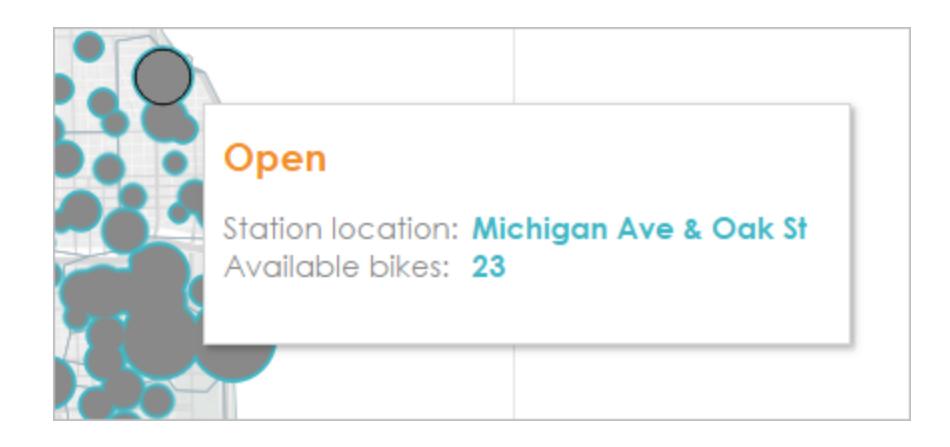

### Hinzufügen eines Bilds oder Logos

Das Hinzufügen Ihrer eigenen Bilder ist eine weitere Möglichkeit, die Marke Ihrer Organisation einer Arbeitsmappe hinzuzufügen. Sie können beispielsweise ein Logo importieren und es oben in Ihrem Dashboard verwenden, anstatt den Standard-Dashboard-Titel anzuzeigen.

Gehen Sie wie folgt vor, um den Titel zu entfernen und ein Bild hinzuzufügen:

1. Unterbinden Sie im Bereich "Dashboard" die Anzeige des Dashboard-Titels, indem Sie in der unteren linken Ecke das Kontrollkästchen **Dashboard-Titel anzeigen** deaktivieren.

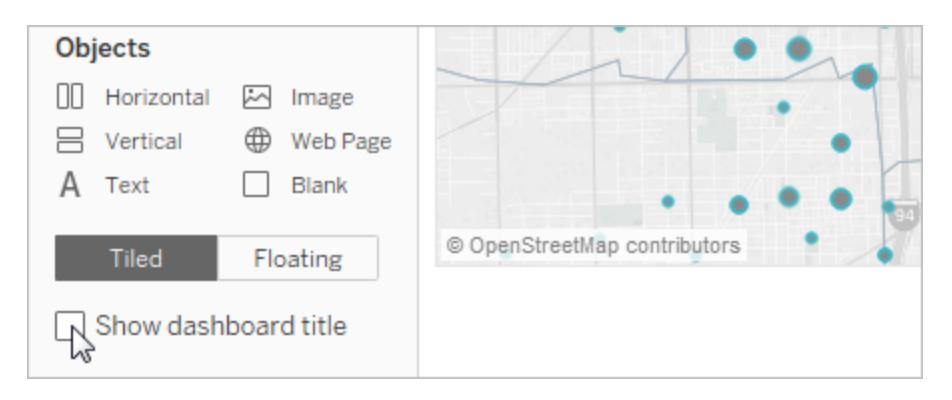

2. Ziehen Sie das Objekt **Bild** in den Bereich, in dem Ihr Logo angezeigt werden soll. Außerdem ist ggf. das Anpassen oder Entfernen weiterer Dashboard-Objekte erforderlich.

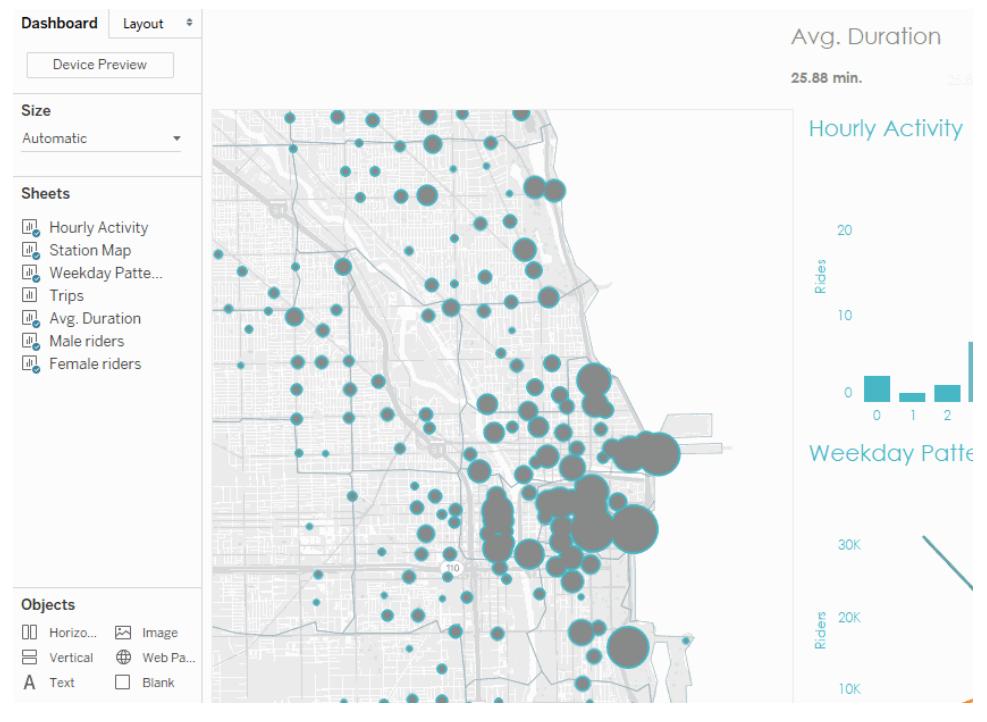

Klicken Sie zur erneuten Wiedergabe auf das Bild.

Im Folgenden wird die finale Arbeitsmappe nach dem Markenwechsel dargestellt:
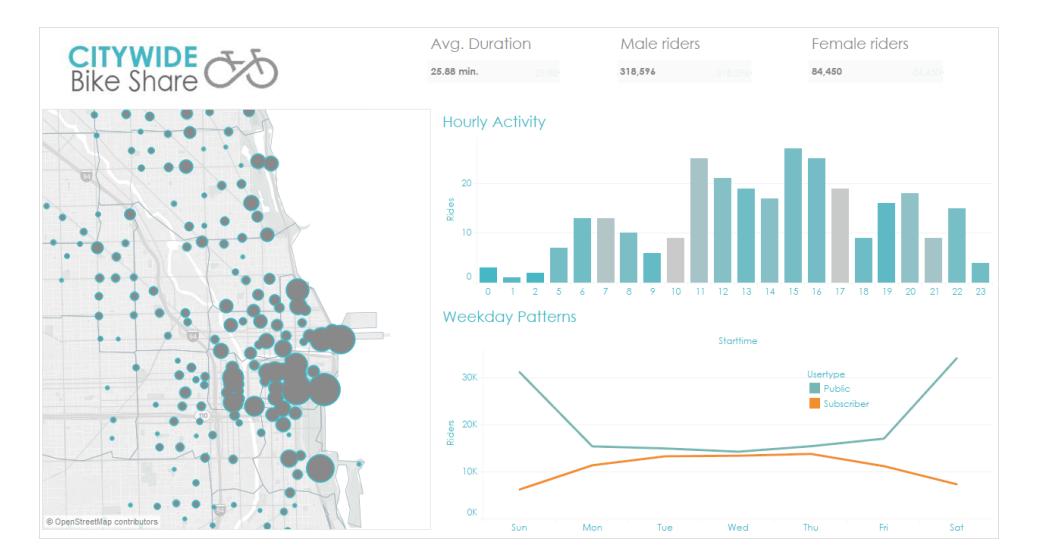

# Erstellen von Dashboard-Layouts für unterschiedliche Gerätetypen

Dashboards können Layouts für verschiedene Gerätetypen umfassen, die eine breite Palette von Bildschirmgrößen beinhalten. Wenn Sie diese Layouts in Tableau Server oder Tableau Cloud veröffentlichen, sehen die Benutzer Ihres Dashboards ein Design, das eigens auf deren Telefon, Tablet oder einen Desktop zugeschnitten ist. Als Autor müssen Sie nur ein einziges Dashboard erstellen und eine einzige URL bereitstellen.

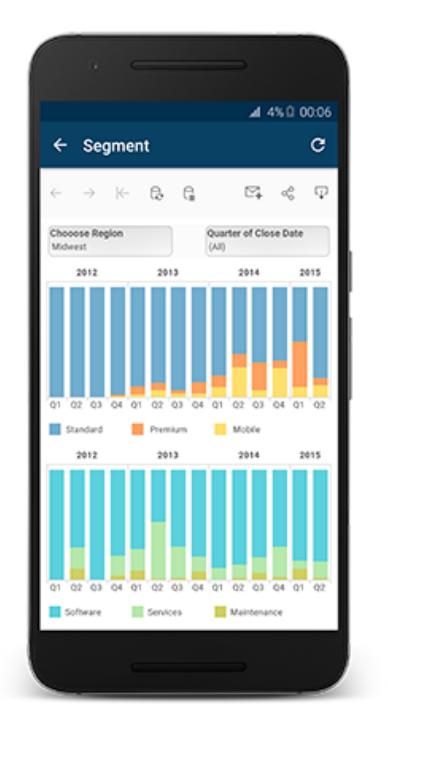

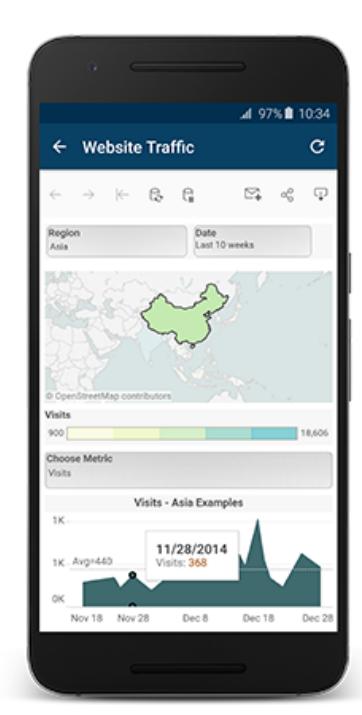

**Tipp:** Zusätzlich zur Optimierung von Layouts für mobile Endgeräte **[Optimieren](#page-3551-0) der [Arbeitsmappenleistung](#page-3551-0)** auf Seite 3348, um die Anforderungen mobiler Benutzer besser zu erfüllen, die häufig nur eine begrenzte Bandbreite haben und in Eile sind.

### Beziehung zwischen dem Standard-Dashboard und den Gerätelayouts

Geräte-Layouts werden auf der Registerkarte "Dashboard" unter "Standard" angezeigt. Zunächst enthält jedes Gerätelayout alle Elemente im Standard-Dashboard und leitet seine Größe und sein Layout vom Standard ab.

Stellen Sie sich das Standard-Dashboard als übergeordnetes Dashboard und die Gerätelayouts (Desktop, Tablet und Mobiltelefon) als untergeordnete Dashboards vor. Ansichten, Filter, Aktionen, Legenden oder Parameter, die Sie einem Gerätelayout hinzufügen möchten, müssen zuerst im Standard-Dashboard vorhanden sein.

#### Telefon-Layouts und das Standard-Dashboard

Um Zeit mit einer einzigartigen Telefonlayoutoption zu sparen, die Änderungen am Standard-Dashboard automatisch berücksichtigt, klicken Sie entweder auf das Symbol zum Öffnen der

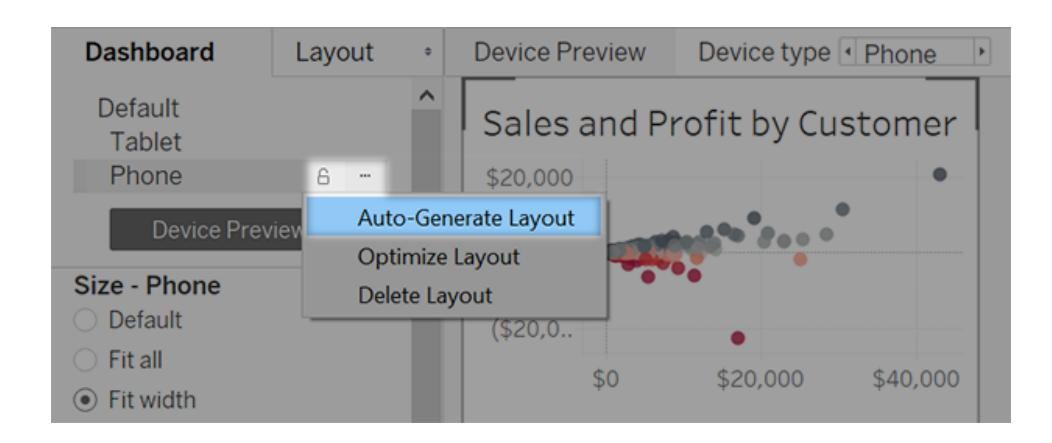

Sperre oder wählen Sie im Popup-Menü die Option **Layout automatisch generieren**.

Wenn Sie stattdessen auf das Schlosssymbol **kan klicken oder im Menü Layout bearbeiten** wählen, wird das Telefonlayout vollständig unabhängig. Sie müssen daher Elemente manuell hinzufügen und anordnen, um Änderungen am Standard-Dashboard widerzuspiegeln.

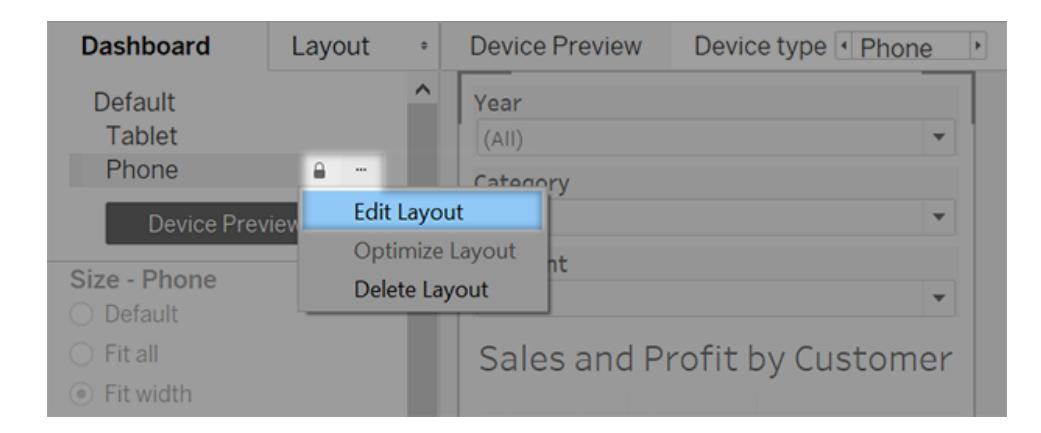

#### Desktop- und Tablet-Layouts und das Standard-Dashboard

Im Gegensatz zu Telefon-Layouts müssen Sie einem Dashboard manuell Desktop- und Tablet-Layouts hinzufügen. Desktop- und Tablet-Layouts sind grundsätzlich vollständig unabhängig vom Standard-Dashboard, sodass jedes Geräte-Layout eine einzigartige Anordnung von Objekten enthalten kann.

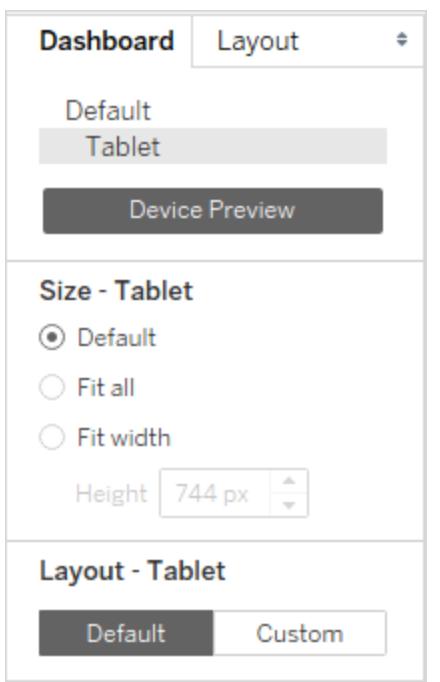

### Automatisches Hinzufügen von Telefonlayouts

Mit zwei Optionen können Sie automatisch Telefonlayouts hinzufügen:

- Um Telefonlayouts zu erstellen, wenn Sie alte Dashboards öffnen, die noch nicht über Telefonlayouts verfügen, wählen Sie **Dashboard** > **Telefonlayouts zu vorhandenen Dashboards hinzufügen** aus
- Um Telefonlayouts zu erstellen, wann immer Sie ein neues Dashboard erstellen, wählen Sie **Dashboard** > **Telefonlayouts zu vorhandenen Dashboards hinzufügen** aus. (Diese Option ist standardmäßig aktiviert.)

### Anzeigen einer Vorschau und manuelles Hinzufügen von Gerätelayouts

- 1. Öffnen Sie ein Dashboard.
- 2. Klicken Sie auf der Registerkarte **Dashboard** auf der linken Seite auf **Gerätevorschau**.

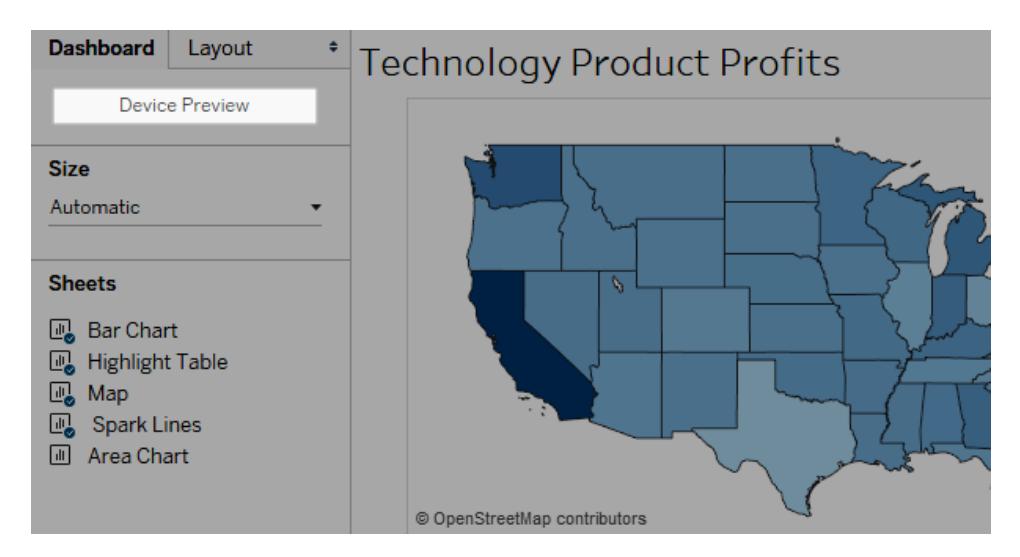

Im Gerätevorschaumodus werden die folgenden Optionen über dem Dashboard angezeigt:

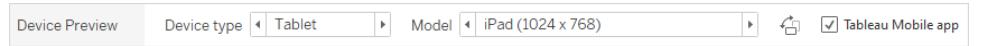

- 3. Nehmen Sie sich einen Augenblick Zeit, klicken Sie durch die **Gerätetypen** und **Modelle**, und machen Sie sich mit den unterschiedlichen Bildschirmgrößen vertraut. Legen Sie dann die folgenden Optionen fest:
	- Um zu sehen, wie das Dashboard im Querformatmodus im Vergleich zum

Hochformatmodus aussieht, klicken Sie auf <sup>. [1]</sup>. In der Regel ist das Querformat ideal für Tablets und das Hochformat optimal für Mobiltelefone geeignet.

- <sup>l</sup> Wählen Sie **Tableau Mobile-App** aus, um zu prüfen, wie das Dashboard in der App statt im Browser dargestellt wird. Diese Option ist für iOS- oder Android-Geräte verfügbar und verkleinert das Dashboard etwas, sodass Platz für die App-Steuerelemente geschaffen wird.
- 4. Wählen Sie einen **Gerätetyp** wie **Tablet** aus.

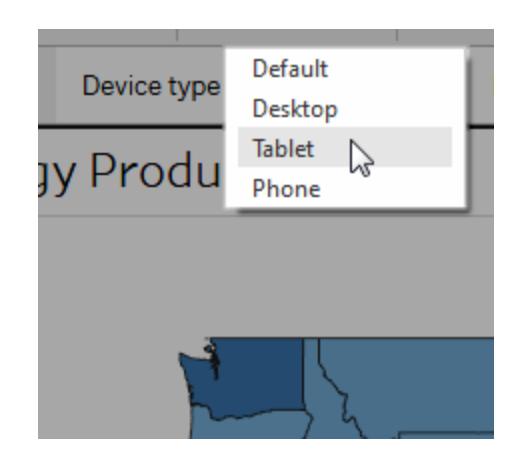

5. Klicken Sie für den ausgewählten Gerätetyp oben rechts auf die Schaltfläche **Layout hinzufügen** (z. B. auf **Tablet-Layout hinzufügen**).

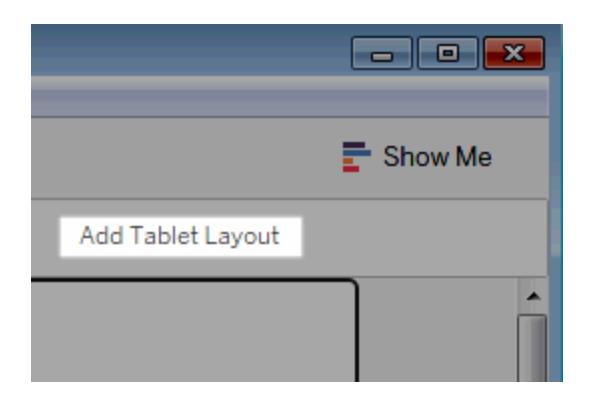

6. Fügen Sie ein weiteres Layout hinzu, indem Sie einen neuen **Gerätetyp** auswählen und auf **Layout hinzufügen** klicken.

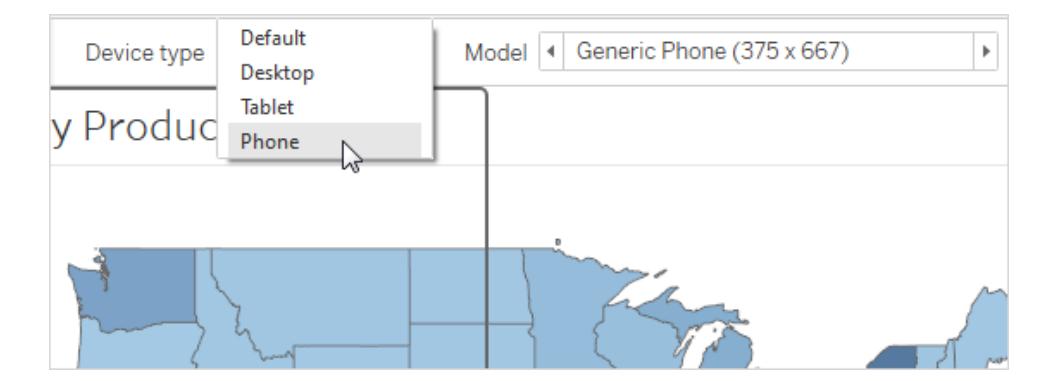

Durch die Erstellung eines Layouts für jeden Gerätetyp haben Sie die bestmögliche Kontrolle über das Benutzererlebnis, wenn Benutzer Ihr Dashboard von

unterschiedlichen Geräten aus betrachten. Nach dem Veröffentlichen eines Dashboards mit allen drei Layouts wird den Benutzern das Dashboard-Standardlayout nicht mehr angezeigt. Stattdessen sehen sie immer das entsprechende gerätespezifische Layout.

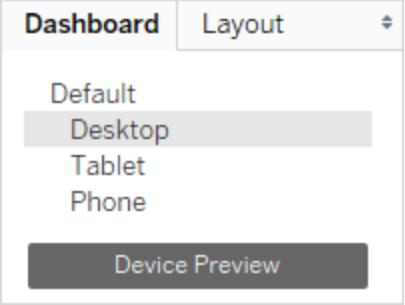

**Hinweis**: Wenn Sie an einer Ansicht Änderungen vornehmen, prüfen Sie die zugehörigen Gerätelayouts gegen, um sicherzustellen, dass sie erwartungsgemäß aussehen.

### Anpassen eins Gerätelayouts

Nachdem Sie dem Dashboard ein Geräte-Layout hinzugefügt haben, können Sie mit der Neuanordnung von Objekten beginnen, um das gewünschte Aussehen zu erstellen.

1. Klicken Sie für Desktop- und Tabletlayouts auf **Benutzerdefiniert**:

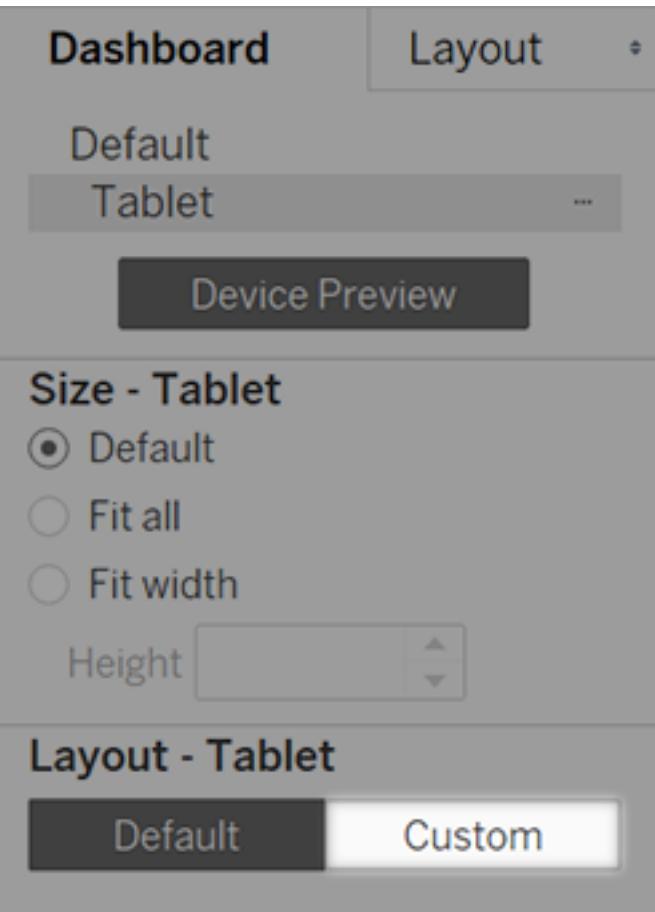

Klicken Sie bei Telefonlayouts entweder auf das Schlosssymbol oder wählen Sie im Popup-Menü die Option **Layout bearbeiten**:

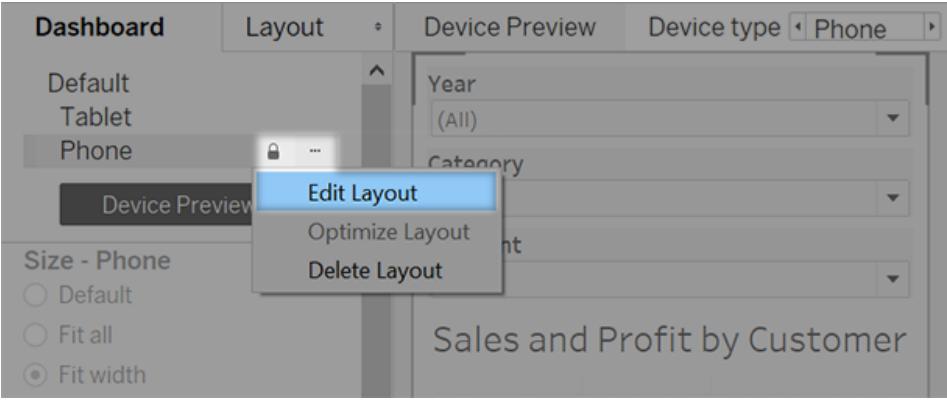

2. Alles, was Sie Ihrem Layout hinzufügen können, wird auf der linken Seite unter **Layout** aufgeführt. Ein blaues Häkchen neben einem Element zeigt an, dass es Teil des Geräte-Layouts ist, das Sie gerade bearbeiten.

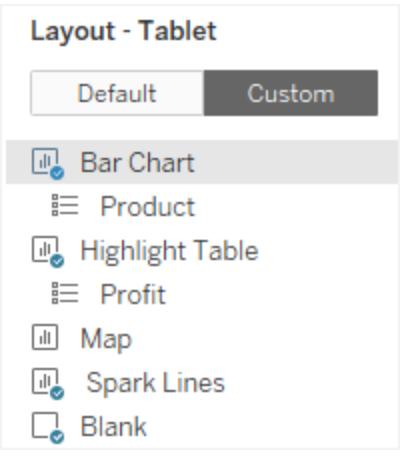

3. Wenn Sie ein Element entfernen, wird es nur aus dem aktuellen Geräte-Layout entfernt. Es existiert weiterhin auf dem Standard-Dashboard und kann wieder dem Geräte-Layout hinzugefügt werden.

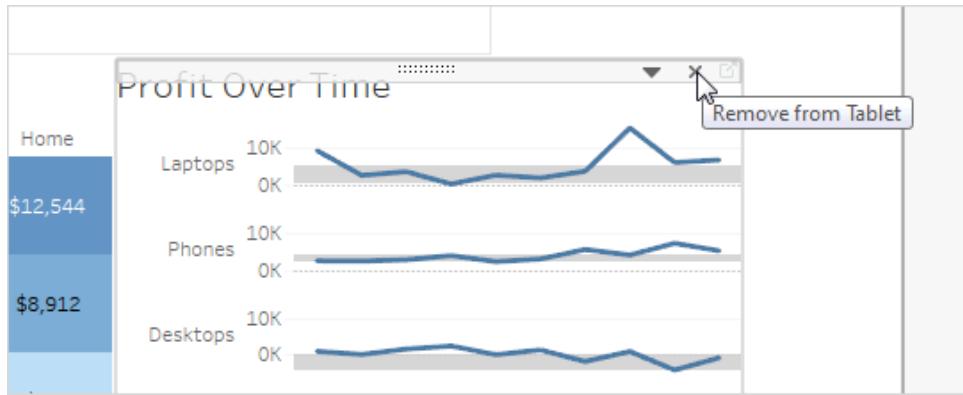

4. Klicken Sie durch die Optionen **Gerätemodell**, um zu sehen, wie das Layout in den verschiedenen Modellen aussieht.

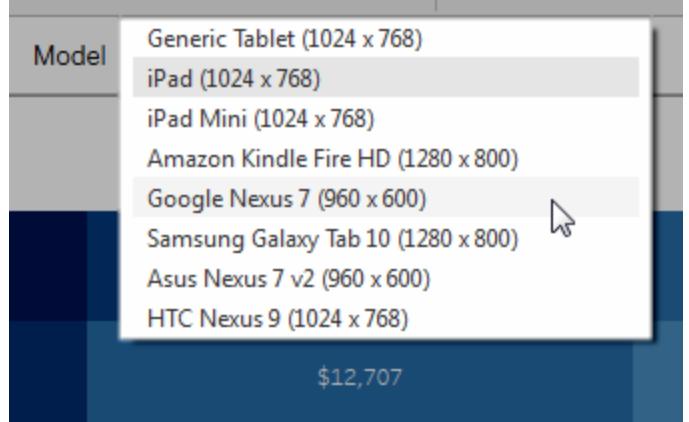

Letztlich bestimmt die Größe des Webbrowsers, in dem das Dashboard geladen wird, welches Layout auf dem Gerät angezeigt wird. Details finden Sie unter **[Bestätigen,](#page-3290-0) welches Gerät durch ein Layout [angezeigt](#page-3290-0) wird** auf Seite 3087.

5. Sehen Sie sich auf der linken Seite die Optionen unter **Größe** an.

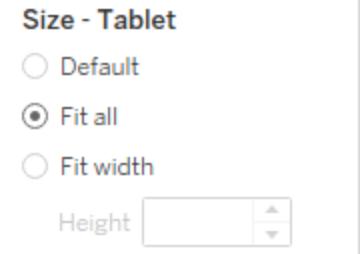

**Standard**: Das Gerätelayout übernimmt in Bezug auf die Höhe und die Breite die Einstellung des Standard-Dashboards. Wenn Sie beispielsweise ein Tablet-Layout erstellen und das Standard-Dashboard auf die feste Größe "Desktop-Browser (1000 x 800)" festlegen, wird bei Auswahl der Option "Standard" als "Größe" für das Tablet-Layout ebenfalls die Größe 1000 x 800 verwendet.

**Alle anpassen**: Die Größe aller Elemente wird automatisch an die Größe des Geräterahmens angepasst. Die Größe des Geräterahmens wird von den Einstellungen für den Gerätetyp, das Modell und die Ausrichtung (Hoch- oder Querformat) bestimmt.

**Breite anpassen** (empfohlen für Mobiltelefone): Die Größe aller Elemente wird automatisch an die Breite des Geräterahmens angepasst, die Höhe ist jedoch fest. Dies ist die ideale Option für Mobiltelefon-Layouts und vertikales Scrollen.

### Optimierung für Telefone

Die kleinen Bildschirme von Mobiltelefonen profitieren von weiteren Optimierungen. Probieren Sie die folgenden Methoden aus.

#### Optimierung manueller Telefon-Layouts

Wenn Sie ein Telefon-Layout selbst bearbeitet möchten, können Sie die Platzierung von Filtern schnell optimieren, Leerräume entfernen usw. Klicken Sie auf der Registerkarte **Dashboard** auf das Pop-up-Menü rechts neben dem **Telefon** und wählen Sie **Layout optimieren**.

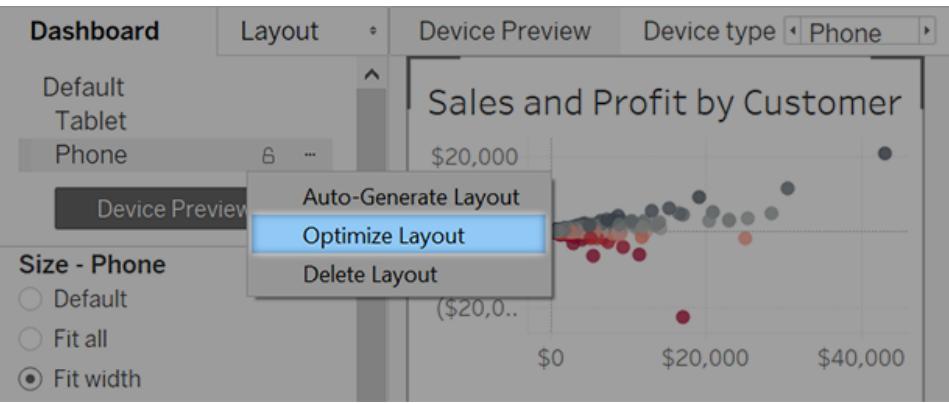

Beachten Sie, dass dieser Befehl nur Elemente neu anordnen kann, die sich derzeit im Telefon-Layout befinden. Wenn Sie das Telefonlayout kontinuierlich aktualisieren möchten, um alle Änderungen am Standard-Dashboard zu berücksichtigen, wählen Sie **Layout automatisch generieren**.

### Hinzufügen von Links für die Auslösung von Instant Messages und Telefonanrufen

Damit Mobiltelefonbenutzer schnell wichtige Personen bezüglich der Dashboard-Inhalte kontaktieren können, fügen Sie Objekten [URL-Aktionen](#page-1787-0) hinzu, mit deren Hilfe SMS-Nachrichten und Anrufe automatisch ausgelöst werden. Verwenden Sie das Linkformat sms:*phonenumber* oder tel:*phone-number*. Stellen Sie sicher, dass Sie bei Bedarf Ländercodes und Ortskennzahlen einfügen.

#### Erstellen telefonspezifischer Ansichtsversionen

Erstellen Sie Duplikate bestimmter Ansichten im Standard-Dashboard – eine für die Desktop-Anzeige optimierte Version und eine optimierte Version für Mobiltelefone.

1. Navigieren Sie zum Arbeitsblatt für eine Ansicht, klicken Sie auf die zugehörige Registerkarte, und wählen Sie **Blatt duplizieren** aus.

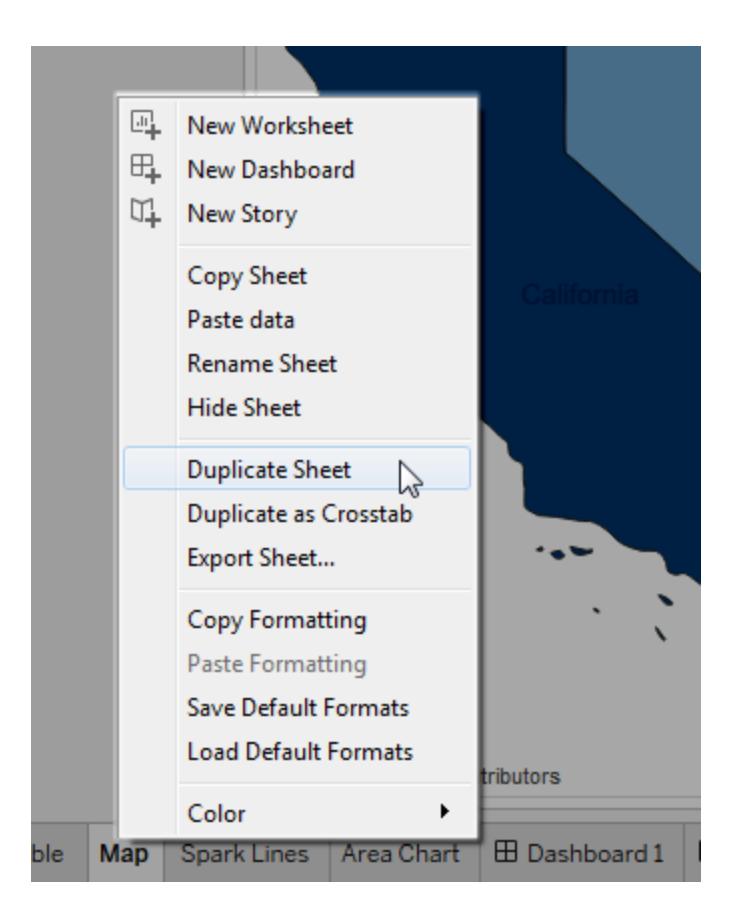

2. Passen Sie die Ansicht für die Anzeige auf Mobilgeräten an.

Bei Karten möchten Sie möglicherweise standardmäßig auf eine bestimmte Region zoomen, oder Sie möchten die Schwenk- oder Zoom-Funktion oder eine andere Funktionalität deaktivieren. Siehe **Anpassen der [Interaktion](#page-2291-0) mit der Karte** auf Seite [2088.](#page-2291-0)

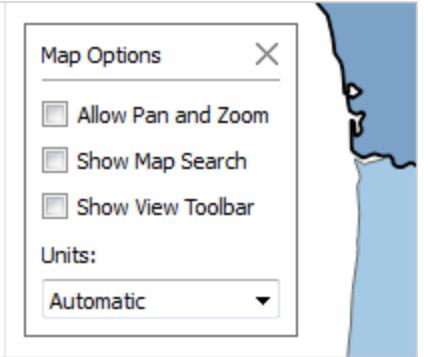

3. Fügen Sie die neue Ansicht nun dem Standard-Dashboard hinzu, damit sie für Ihre Gerätelayouts zur Verfügung steht.

#### Kürzen von Titeln

Kurze Titel sind am besten für die Anzeige auf Mobilgeräten geeignet. Wenn Sie einen Titel bearbeiten möchten, doppelklicken Sie darauf.

#### Optimieren des Leerraums

Leerräume stellen ein weiteres visuelles Element dar, das es zu beachten gilt. Auch wenn der Bildschirmanzeigebereich bei einem Mobiltelefon begrenzt ist und Sie ihn daher optimal ausnutzen wollen, wollen Sie Ihren Benutzern möglicherweise auch sichere Flächen bieten, auf denen sie tippen oder mit dem Scrollen beginnen können, sodass sie versehentlich weder Filter noch andere Elemente auswählen.

Wenn Sie weiße Flächen hinzufügen möchten, verwenden Sie das Padding oder leere Objekte. Weitere Informationen finden Sie unter **[Festlegen](#page-3227-0) der Größe und des Layouts Ihres [Dashboards](#page-3227-0)** auf Seite 3024.

### Veröffentlichen des Dashboards

1. Klicken Sie auf **Server** > **Arbeitsmappe veröffentlichen**. Wenn Sie nicht bereits angemeldet sind, werden Sie aufgefordert, Ihre Anmeldeinformationen einzugeben. 2. Stellen Sie im Dialogfeld "Arbeitsmappe in Tableau Server veröffentlichen" sicher, dass das Kontrollkästchen **Blätter als Registerkarte anzeigen** nicht aktiviert ist.

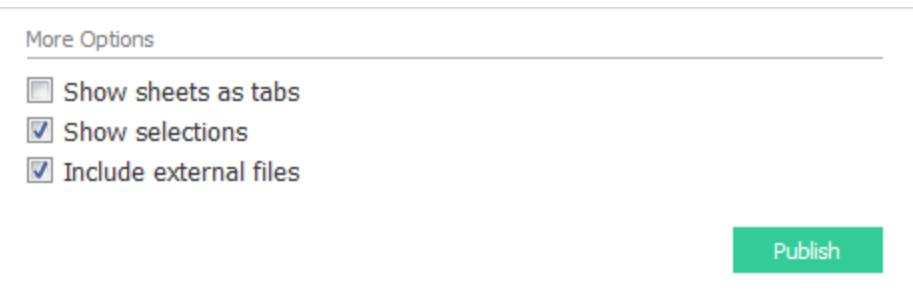

Ist dieses Kontrollkästchen für gerätespezifische Dashboards ausgewählt, beeinträchtigen die Größenanforderungen der Registerkarte die Fähigkeit des Servers, die Größe des Webbrowsers richtig zu erkennen und das richtige Layout zu laden.

3. Klicken Sie auf **Veröffentlichen**.

### Testen des Dashboards

Testen Sie das Dashboard nach der Veröffentlichung in Tableau Server oder Tableau Cloud, indem Sie es in verschiedenen Browser-Fenstergrößen betrachten.

- 1. Öffnen Sie das Dashboard in Tableau Server oder Tableau Cloud.
- 2. Klicken Sie in der oberen rechten Ecke der Seite auf **Bereitstellen**, und kopieren Sie den Inhalt des Textfelds **Link**.

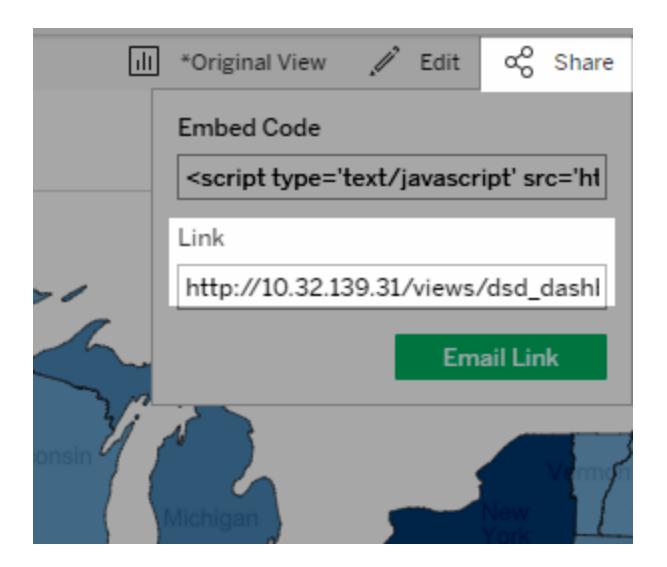

- 3. Fügen Sie die Zeichenfolge in die URL eines Webbrowsers ein. Die Zeichenfolge sollte Folgendes enthalten: embed=y.
- 4. Testen Sie mithilfe der Einbettungscode-Zeichenfolge als Browser-URL die verschiedenen Layouts, indem Sie die Größe des Fensters Ihres Webbrowsers ändern und dann das Fenster aktualisieren.

### <span id="page-3290-0"></span>Bestätigen, welches Gerät durch ein Layout angezeigt wird

Das von einem Gerät angezeigte Dashboard-Layout basiert auf der kleinsten Dimension (Höhe oder Breite) des iFrame, in dem die Tableau-Anzeige erscheint. Mitunter können Layouts für Desktops, Tablets oder Mobiltelefone auf anderen Gerätetypen angezeigt werden. Ein Tablet-Layout kann möglicherweise auf einem Desktop-Computer angezeigt werden, wenn das Anzeige- oder Browserfenster klein ist.

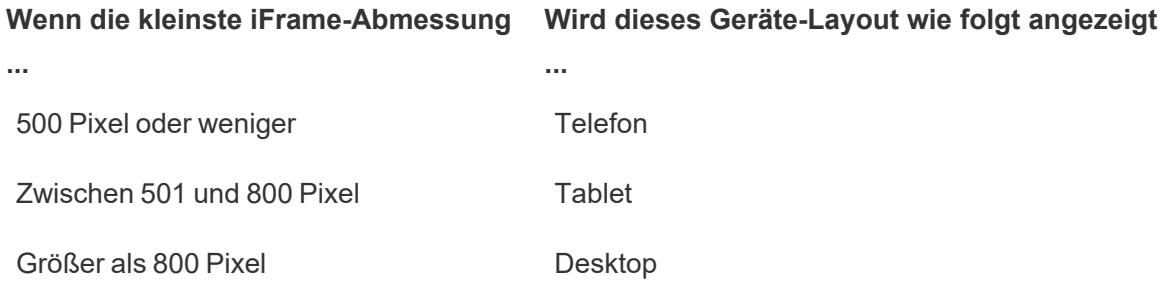

Wenn Tableau Cloud- und Tableau Server-Benutzer ein Handy- oder Tablet-Layout als zu eingeschränkt empfinden, können sie mithilfe der Schaltfläche für Anzeigeeinstellungen in der Symbolleiste auf das Desktop-Layout umschalten. Diese Schaltfläche ist ein Umschalter, mit dem Sie zwischen Desktop- und Mobile-Layouts wechseln können. Die Platzierung der Schaltfläche variiert je nach dem Gerät, auf dem Sie das Dashboard anzeigen.

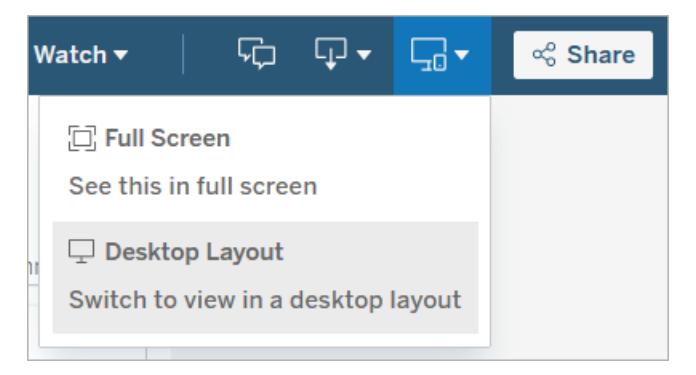

Anzeigeeinstellungen auf einem Desktop-Gerät

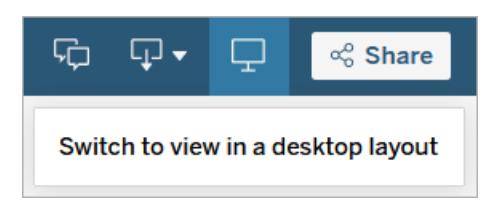

Anzeigeeinstellungen auf einem Tablet

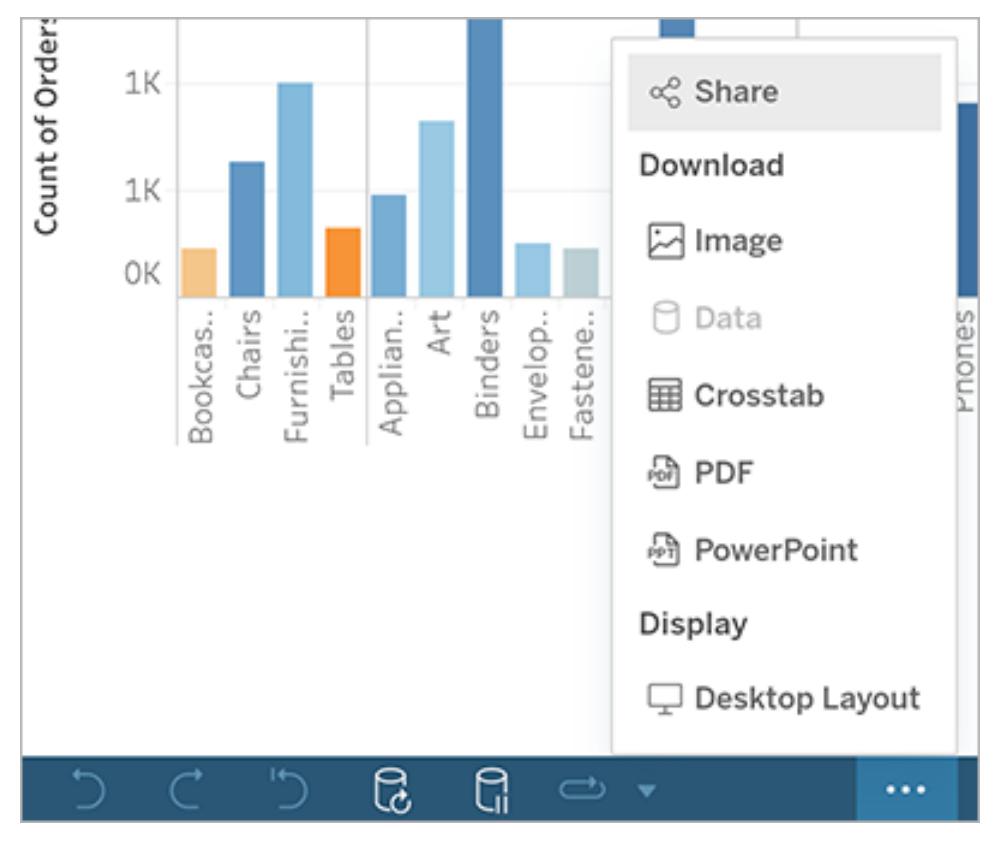

Anzeigeeinstellungen auf einem Handy

## Zugängliche Dashboards erstellen

Wenn Sie Ihre Dashboards für möglichst viele Personen zugänglich machen möchten oder in einer Umgebung arbeiten, die [Absatz](https://www.section508.gov/) 508 des US-amerikanischen Gesetzes oder anderen Gesetzen und Bestimmungen für Zugänglichkeit unterliegt, können Sie mit Tableau Dashboards erstellen, welche die Web Content [Accessibility](https://www.w3.org/TR/WCAG20/) guidelines (WCAG 2.0 [AA\)](https://www.w3.org/TR/WCAG20/).erfüllen.

So machen Sie ein Dashboard verfügbar:

- 1. Erstellen eines Dashboards entweder in Tableau Desktop oder im Web Authoring auf Tableau Server oder in Tableau Cloud
- 2. Veröffentlichen und Einbetten dieses Dashboards in eine Webseite, die den Richtlinien für Eingabehilfen (Web Content Accessibility Guidelines, WCAG 2.0 AA) entspricht

In diesem Thema wird erläutert, wie Bildschirmlesegeräte Benutzern beim Navigieren in Dashboards helfen können, die Reihenfolge, in der Bildschirmlesegeräte die Objekte oder Ansichten in einem Dashboard lesen, welche Elemente in einem Dashboard zugänglich sind und wie ein vorhandenes Dashboard für alle Benutzer besser zugänglich gemacht werden kann.

### Dashboard-Tastaturnavigation und Fokusreihenfolge

Tableau enthält Tastenkombinationen, mit denen Benutzer über eine Tastatur navigieren können. Weitere Informationen finden Sie unter **Bedienen von [Tableau-Ansichten](#page-3795-0) mit der [Tastatur](#page-3795-0)** auf Seite 3592.

Beachten Sie beim Erstellen eines Dashboards, dass Bildschirmlesegeräte Ansichten oder Objekte in einem Dashboard in der Reihenfolge lesen, in der sie hinzugefügt wurden. Wenn Ihr Dashboard beispielsweise ein Textobjekt enthält mit Informationen, die das Dashboard erläutern, fügen Sie dieses Objekt dem Dashboard als erstes hinzu.

Sie können die Dashboardhierarchie auch direkt bearbeiten, indem Sie den XML-Code direkt bearbeiten. Weitere Informationen finden Sie im Beitrag.in der Tableau-Community Wie [kann](https://community.tableau.com/s/question/0D54T00000C6USYSA3/how-can-i-set-the-focus-order-of-the-views-and-objects-in-a-dashboard) ich die [Fokusreihenfolge](https://community.tableau.com/s/question/0D54T00000C6USYSA3/how-can-i-set-the-focus-order-of-the-views-and-objects-in-a-dashboard) der Ansichten und Objekte in einem Dashboard festlegen?

### Erstellen zugänglicher Dashboards

Viele Elemente und Objekte im Tableau-Arbeitsbereich unterstützen die Tastaturnavigation und sind mit Hilfstechnologien wie Bildschirmlesesoftware kompatibel. Sie können die folgenden Elemente auf einem Dashboard verwenden, das Sie zugänglich machen wollen:

- <sup>l</sup> **Hinzufügen von [Dashboard-Objekten](#page-3186-0) und Festlegen der zugehörigen Optionen** auf [Seite](#page-3186-0) 2983
	- Textobjekte
	- Webseitenobjekte
	- Schaltflächenobjekte
	- Bildobjekte
- Symbolleiste
- Dashboardtitel
- Ansichten, insbesondere:
	- Titel
	- Arbeitsmappen-Registerkarten
	- Fenster "Daten anzeigen"
	- Untertitel (wenn sichtbar)
	- Kategorielegenden

Filter nach einzelnen oder mehreren Werten

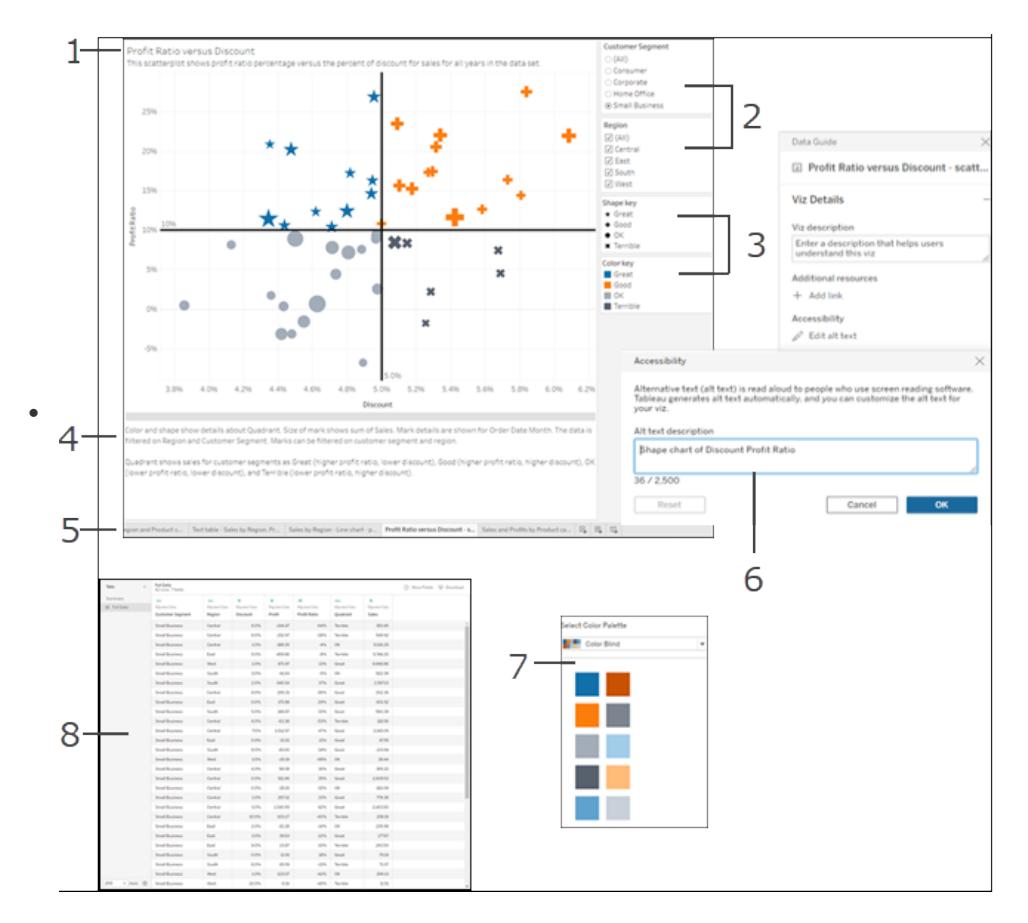

Weitere Informationen zu Ansichten finden Sie unter **Erstellen von [barrierefreien](#page-1994-0) [Datenansichten](#page-1994-0)** auf Seite 1791.

**Hinweis**: Auf Interaktivität innerhalb einer Ansicht (Auswahl markieren, QuickInfo usw.) kann nicht zugegriffen werden.

### Anleitung: Ein schon existierendes Dashboard leichter zugänglich machen

Beginnen wir mit einer fertigen Arbeitsmappe, und arbeiten wir rückwärts, um sie besser zugänglich zu machen

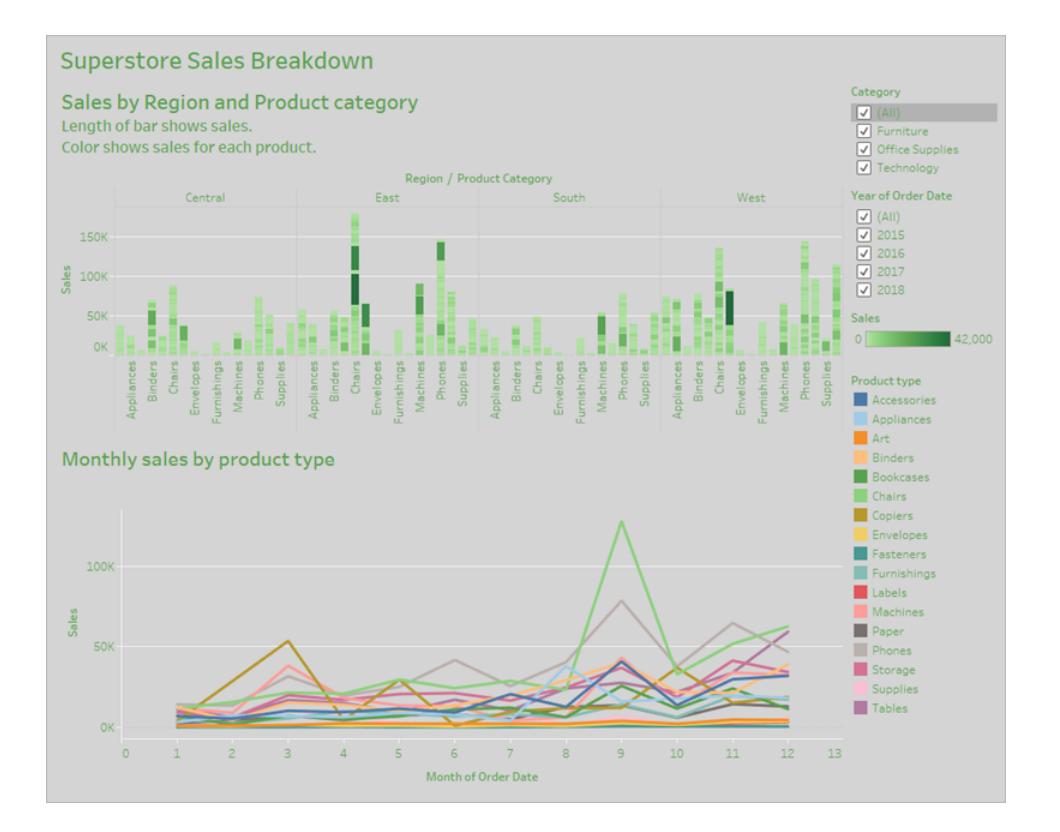

Damit diese Arbeitsmappe besser zugänglich wird, gehen wir wie folgt vor:

- 1. **Formatieren für Zugänglichkeit auf Dashboard- und [Arbeitsmappen-Niveau](#page-3295-0)** auf der [nächsten](#page-3295-0) Seite
- 2. **[Zusammenfassen](#page-3297-0) und Reduzieren von Markierungen** auf Seite 3094
- 3. **Eliminierung redundanter [Informationen](#page-3300-0)** auf Seite 3097
- 4. **Markierungen durch Farbe und Form [differenzieren](#page-3301-0)** auf Seite 3098

#### 5. **Filtern zum Verringern der Anzahl von [Markierungen](#page-3305-0) in einer Ansicht** auf Seite [3102](#page-3305-0)

#### 6. **Hinzufügen von [Beschriftungen](#page-3309-0) und Legenden** auf Seite 3106

Dieses Dashboard soll den Gesamtumsatz für jede Region und jeden Produkttyp anzeigen. Das Liniendiagramm unten zeigt den monatlichen Umsatz nach Produkttyp. Der Autor dieses Dashboards wollte Farbe verwenden, um das Dashboard in den Farben Grün und Grau der Firma Superstore zu präsentieren.

<span id="page-3295-0"></span>Leider verfügt dieses Dashboard über mehrere Features, die Benutzern den Zugang schwerer machen, einschließlich des Farbschemas der Firma. Die folgenden Schritte zeigen einige Möglichkeiten, um dieses Dashboard besser zugänglich zu machen.

### Formatieren für Zugänglichkeit auf Dashboard- und Arbeitsmappen-Niveau

Der grüne Text auf grauem Hintergrund bietet nicht genügend Kontrast für Benutzer mit einem Verlust der visuellen Kontrastempfindlichkeit. Um diese Arbeitsmappe allen Benutzern zugänglich zu machen und einen höchstmöglichen Kontrast zu erzielen, machen wir den Hintergrund weiß und ändern die Textfarbe in unserem Diagramm auf Schwarz.

Um die Schattierungsfarbe des Dashboards zu aktualisieren, ändern Sie die **Dashboard-Schattierung** im Menü **Format > Dashboard** auf **Keine**.

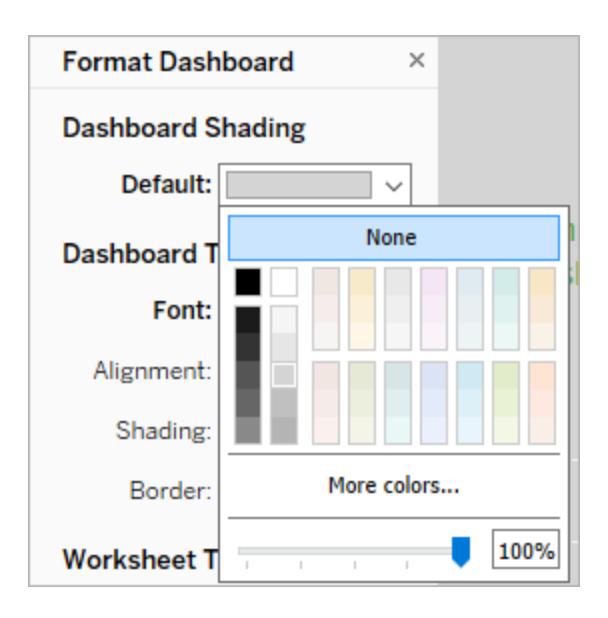

Bei Änderungen an der Textformatierung könnten wir die Formatierung für jedes Arbeitsblatt manuell ändern. Dies bräuchte jedoch viel Zeit. Dieses Dashboard verfügt nur über zwei Ansichten, oft enthalten Dashboards jedoch mehr.

Um den Text auf unserem Dashboard auf Schwarz zu aktualisieren, wählen Sie **Format > Arbeitsmappe** und setzen **Schriftarten > Alle** auf **Schwarz**.

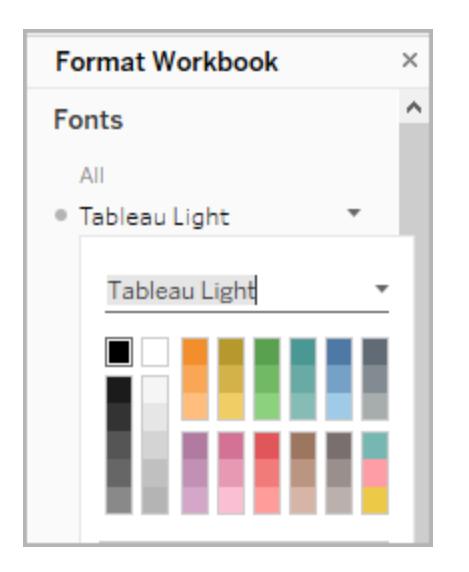

Dadurch wird die Schriftfarbe in jedem Blatt unserer Arbeitsmappe auf Schwarz geändert, was dann auf die im Dashboard enthaltenen Ansichten angewendet wird. Externe Informationen zum Farbkontrast finden Sie unter [Farbkontrast](https://www.smashingmagazine.com/2014/10/color-contrast-tips-and-tools-for-accessibility/) und Gründe, warum Sie ihn überdenken sollten

Schwerer zugänglich - niedriger Kontrast Leichter zugänglich - höherer Kontrast

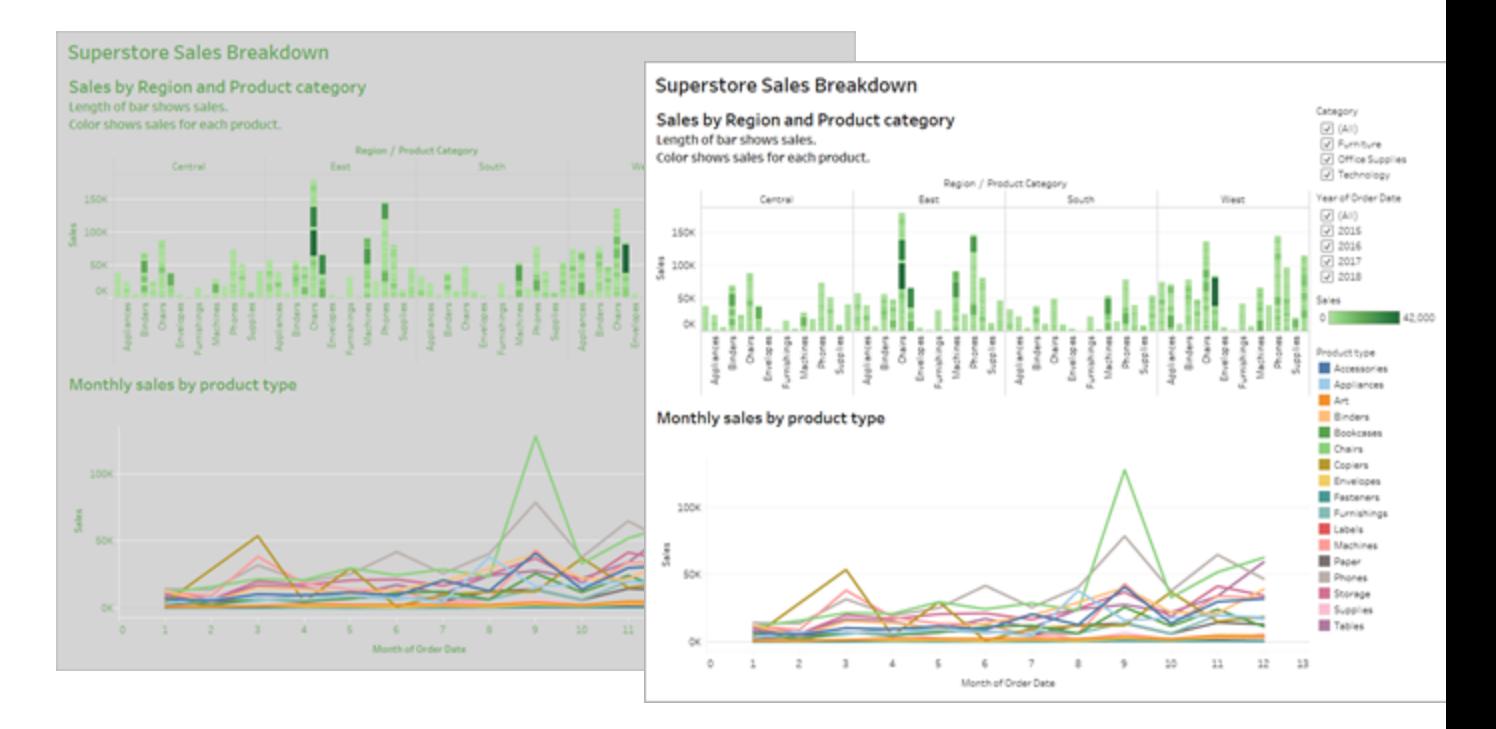

<span id="page-3297-0"></span>Weitere Informationen zum Hinzufügen von Hintergrundfarben finden Sie unter [Hinzufügen](https://help.tableau.com/current/pro/desktop/de-de/dashboards_organize_floatingandtiled.htm#Add) von Füllungen, Rahmen und [Hintergrundfarben](https://help.tableau.com/current/pro/desktop/de-de/dashboards_organize_floatingandtiled.htm#Add) um Elemente.

#### Zusammenfassen und Reduzieren von Markierungen

Es kann vorkommen, dass Sie mit einem Dashboard oder einer Ansicht eine große Anzahl von Informationen darstellen möchten. Eine dichte Ansicht mit vielen Marken, wie etwa das Balkendiagramm oben in unserer Ansicht, kann jedoch schwierig zu verstehen sein, wenn Sie ein Bildschirmlesegerät oder eine Tastatur verwenden.

Die obere Ansicht in unserem Dashboard zeigt über 5000 Markierungen an, da jeder Balken im Diagramm den Namen jedes Produkts in dieser Kategorie enthält. Wenn für eine Ansicht mehr als 1000 Marken verwendet werden, wird die Ansicht auf dem Server anstelle des Browsers gerendert. Ansichten, die vom Server gerendert werden, werden jedoch für die WCAG-Konformität nicht unterstützt. Beschränken Sie sich bei den Markierungen auf diejenigen, bei denen die wichtigsten Datenpunkte hervorgehoben werden.

Um diese Ansicht besser zugänglich zu machen, machen Sie das gestapelte Balkendiagramm zu einem Balkendiagramm, indem Sie das Feld **Produktname** aus **Details** in der Karte **Markierungen** entfernen. Durch diese Änderung verringert sich die Anzahl der Markierungen in der Ansicht von über 5.000 auf 68.

#### **Schwerer zugänglich – zu viele Markierungen**

#### **Leichter zugänglich – zusammengefasste Ansicht**

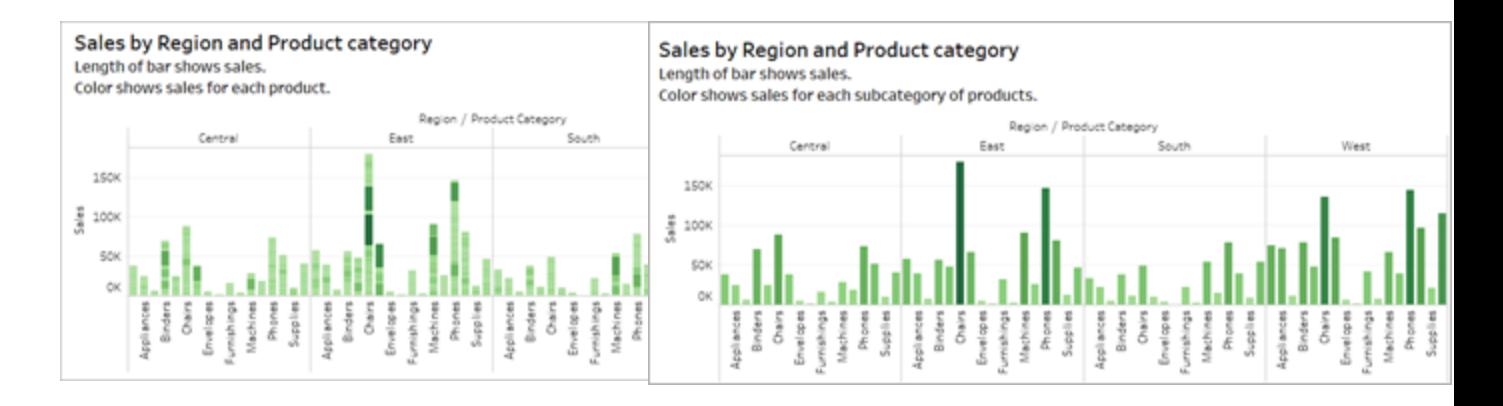

Benutzer haben außerdem Zugriff auf das Fenster **Daten anzeigen** (standardmäßig aktiviert), um die Markierungen in den zugrunde liegenden Daten zu prüfen, oder sie können die Daten von dieser Seite in eine zugängliche Anwendung herunterladen und sie auf diese Art anzeigen.

Um kognitive Überlastung zu reduzieren und die Anzahl der Markierungen in unserem Feld noch weiter zu reduzieren, können wir Gruppen verwandter Mitglieder in einem Feld erstellen. Führen Sie einen der folgenden Schritte aus, um eine Gruppe verwandter Produkte zu erstellen:

1. Klicken Sie mit der rechten Maustaste auf das Feld, und wählen Sie **Erstellen** > **Gruppe** aus.

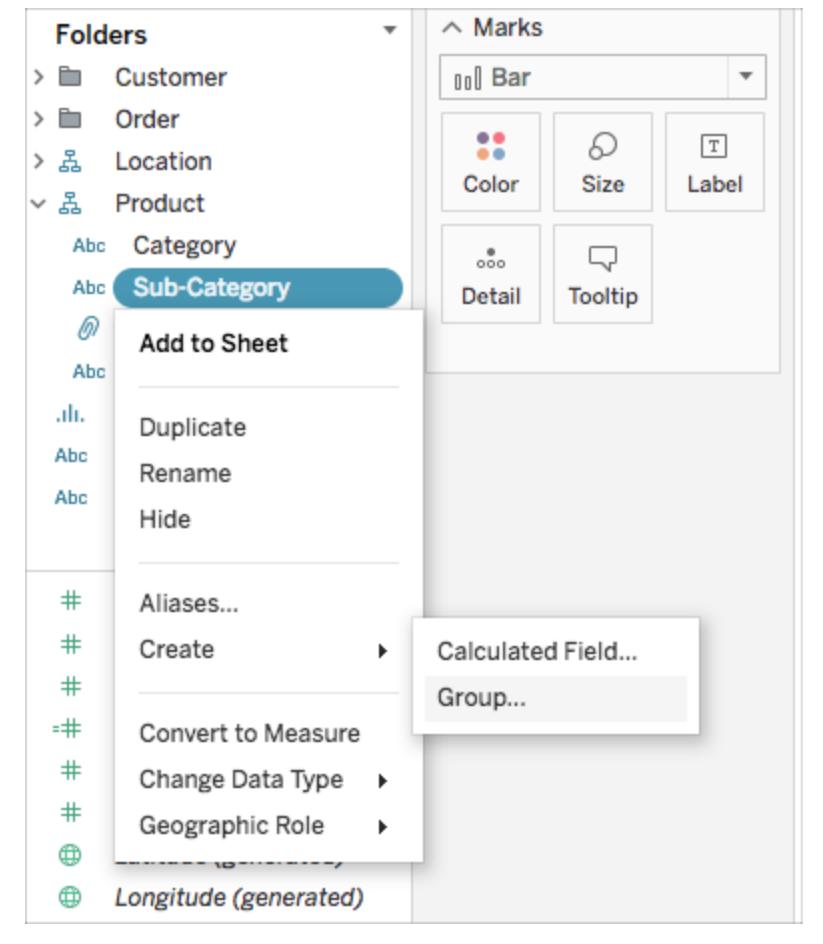

2. Wählen Sie im Dialogfeld "Gruppe erstellen" mehrere Elemente aus, die gruppiert werden sollen, und klicken Sie dann auf **Gruppieren**.

Weitere Informationen finden Sie unter **[Gruppieren](#page-1434-0) Ihrer Daten** auf Seite 1231. Im Folgenden sehen Sie, wie die Ansicht vor dem Gruppieren und Zusammenfassen aussah:

**Schwerer zugänglich – zu viele Markierungen**

**Leichter zugänglich – zusammengefasste und gruppierte Ansicht**

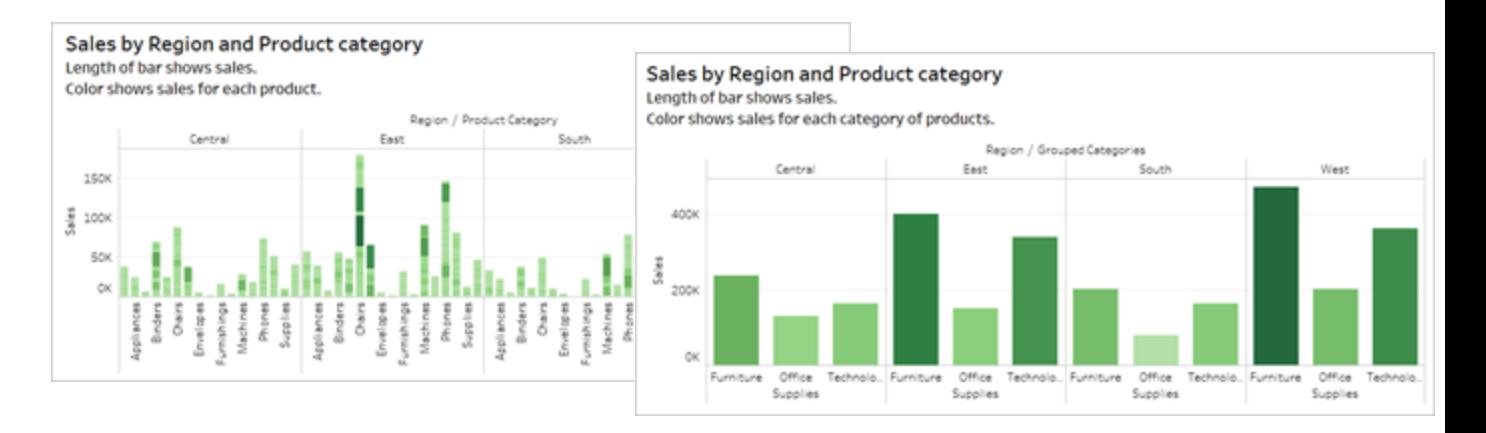

Informationen und Beispiele für die Erstellung dieses Ansichtstyps finden Sie im Abschnitt **Halten Sie es [einfach](#page-2005-0)** auf Seite 1802 unter **Erstellen von [barrierefreien](#page-2005-1) Ansichten** auf Seite [1802.](#page-2005-1)

#### <span id="page-3300-0"></span>Eliminierung redundanter Informationen

Das zusammengefasste und gruppierte Balkendiagramm reduziert die kognitive Überlastung für Benutzer, verwendet jedoch immer noch Farbe, um Bedeutung zu vermitteln, da wo die Farbe nicht benötigt wird. Da die Größe der einzelnen Balken bereits für Verkaufszahlen steht, können Sie Farbe aus dem Diagramm entfernen, indem Sie das Verkaufszahlenfeld in der Karte **Marken** von "Farbe" entfernen. Durch Entfernen der Farbe wird auch die Legende entfernt, die das Bildschirmlesegerät liest.

#### **Schwerer zugänglich – unnötige Marken**

#### **Leichter zugänglich – unnötige Markierungen entfernt**

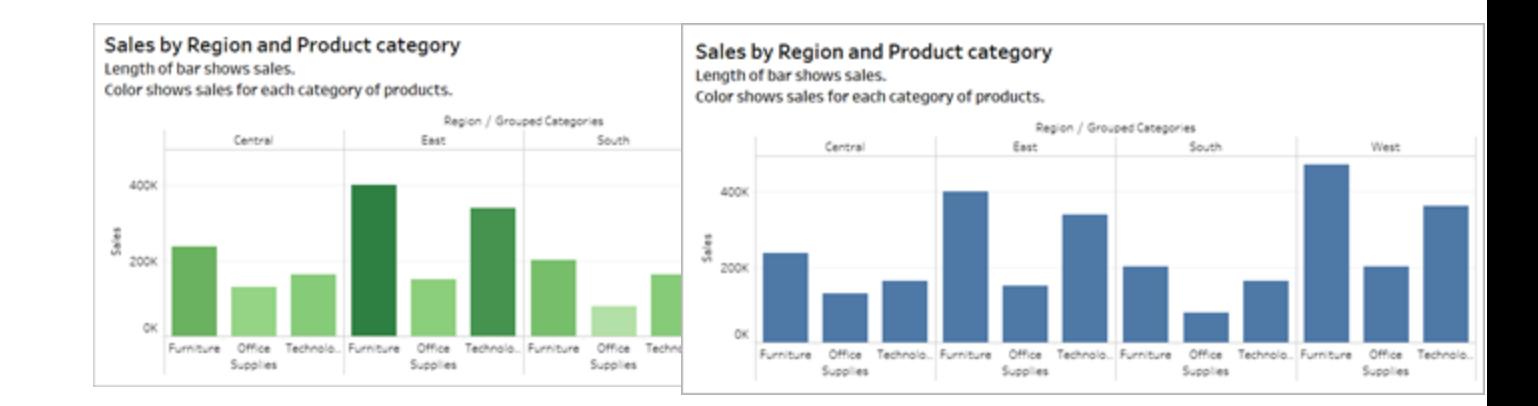

#### <span id="page-3301-0"></span>Markierungen durch Farbe und Form differenzieren

Das Liniendiagramm in diesem Dashboard enthält Markierungen, die nur durch Farbe unterschieden werden, wodurch es für farbenblinde Personen unmöglich oder nahezu unmöglich ist, Markierungen voneinander zu unterscheiden. Der Linienpfad bietet zwar hilfreiche Positionsinformationen, die Farben ermöglichen jedoch keine klare Unterscheidung zwischen den Linienmarkierungen.

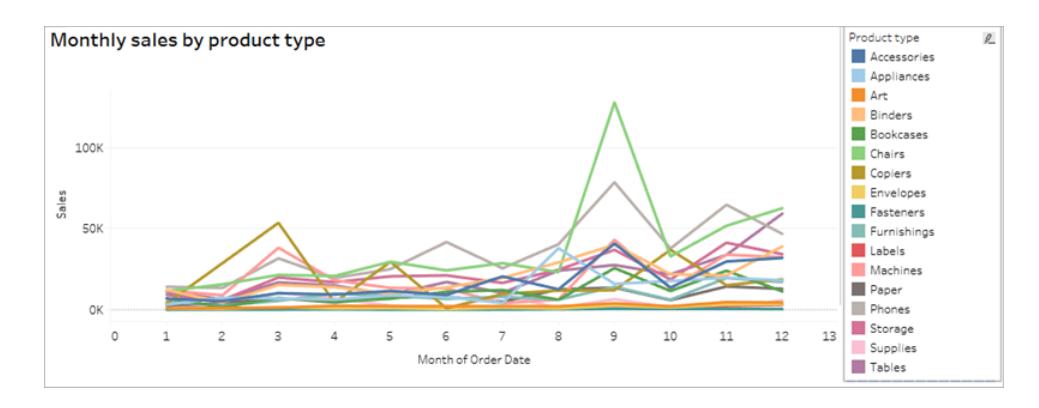

Machen Sie dieses Liniendiagramm durch Anwenden der **Farbenblindpalette** und Hinzufügen von Formen besser zugänglich, um den Effekt der farbig angezeigten Elemente zu verstärken.

So wenden Sie die Farbenblindpalette an:

- 1. Wählen Sie auf der Karte **Markierungen** die Option **Farbe** aus.
- 2. Wählen Sie im Menü **Farbpalette** die Option **Farbenblind** .

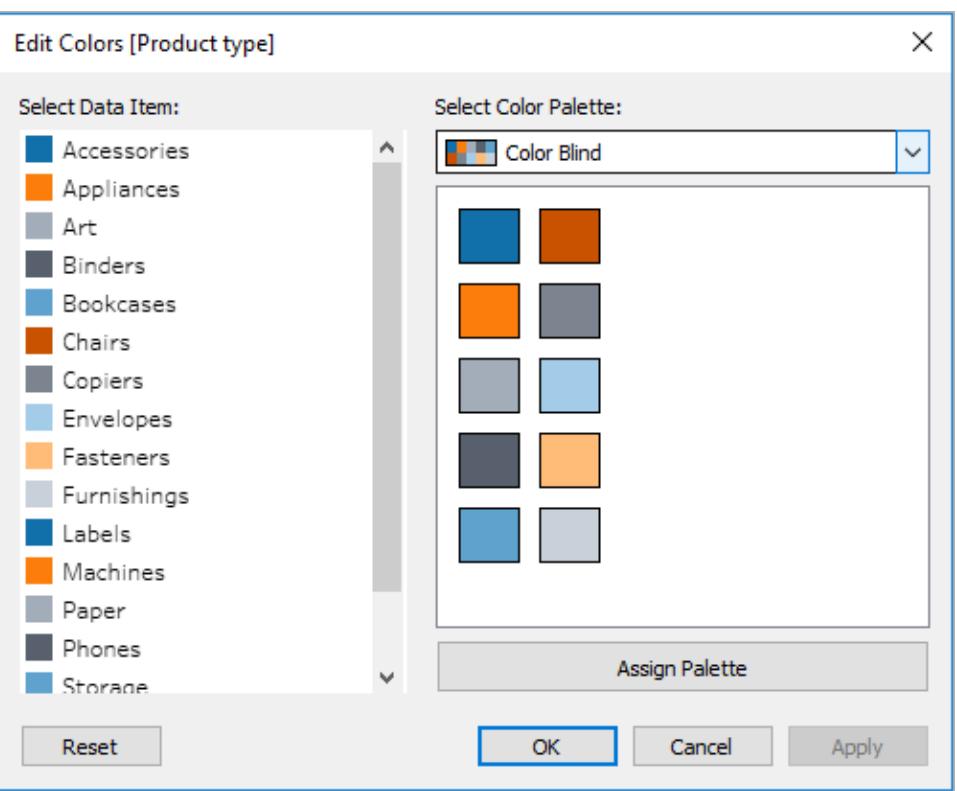

3. Wählen Sie **Palette zuweisen** und **Übernehmen**, um sie auf die Ansicht anzuwenden.

Um Ihrem Liniendiagramm zusätzlich zur Farbe Formen hinzuzufügen, erstellen Sie ein Kombinationsdiagramm oder ein Zwei-Achsen-Diagramm:

- 1. Ziehen Sie das Feld bei gedrückter Strg-Taste (Befehlstaste auf einem Mac) in den Container **Zeilen** und platzieren Sie es rechts neben dem ersten Feld. Dadurch werden in der Karte "Marken" zwei Registerkarten erstellt, eine für jedes Feld im Container "Zeilen".
- 2. Wählen Sie auf der Karte "Marken" die untere Registerkarte mit der Bezeichnung **[Feldname (2)]** aus. Wählen Sie im Dropdown-Menü der Karte Markierungen die Option **Form**

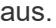

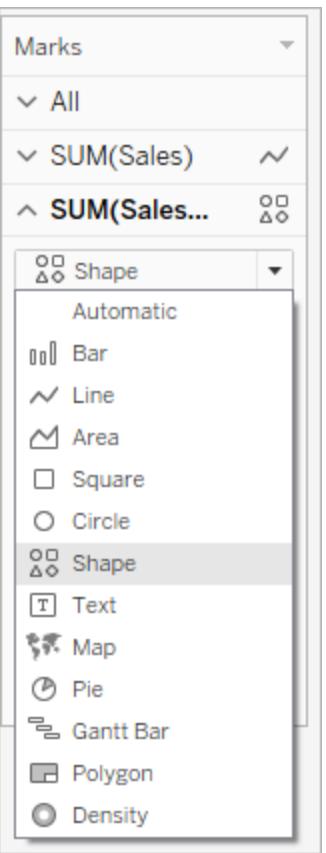

3. Wählen Sie die Farbmarke rechts neben dem Feldnamen und wählen Sie Form aus.

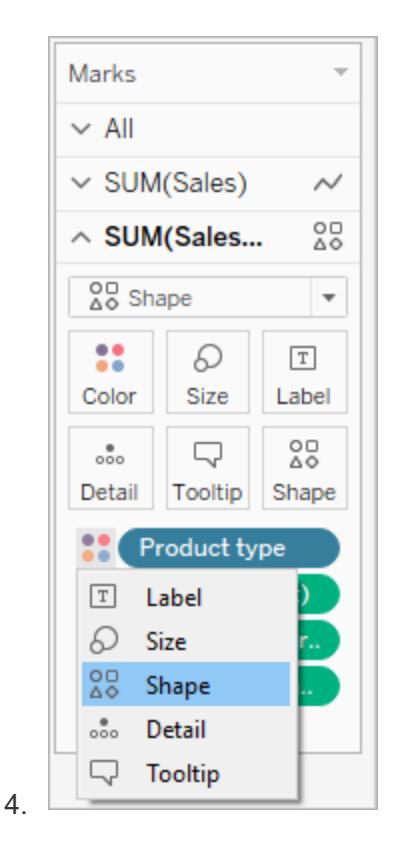

Dadurch werden für jede Markierung im Feld separate Formen erstellt. Jetzt gibt es also zwei verschiedene Diagramme: ein Liniendiagramm mit Farben, dazu ein Streudiagramm mit Formen.

Um diese beiden Diagramme zu einem Zwei-Achsen-Diagramm zusammenzuführen, wählen Sie im Container "Zeilen" das Feld rechts aus, und wählen Sie **Zwei Achsen**. Weitere Informationen zu kombinierten Diagrammen finden Sie unter **Erstellen eines [Kombinationsdiagramms](#page-1952-0)** auf [Seite](#page-1952-0) 1749.

**Nicht einfach zugänglich**

**Leichter zugänglich – Farbenblindpalette und Formen**

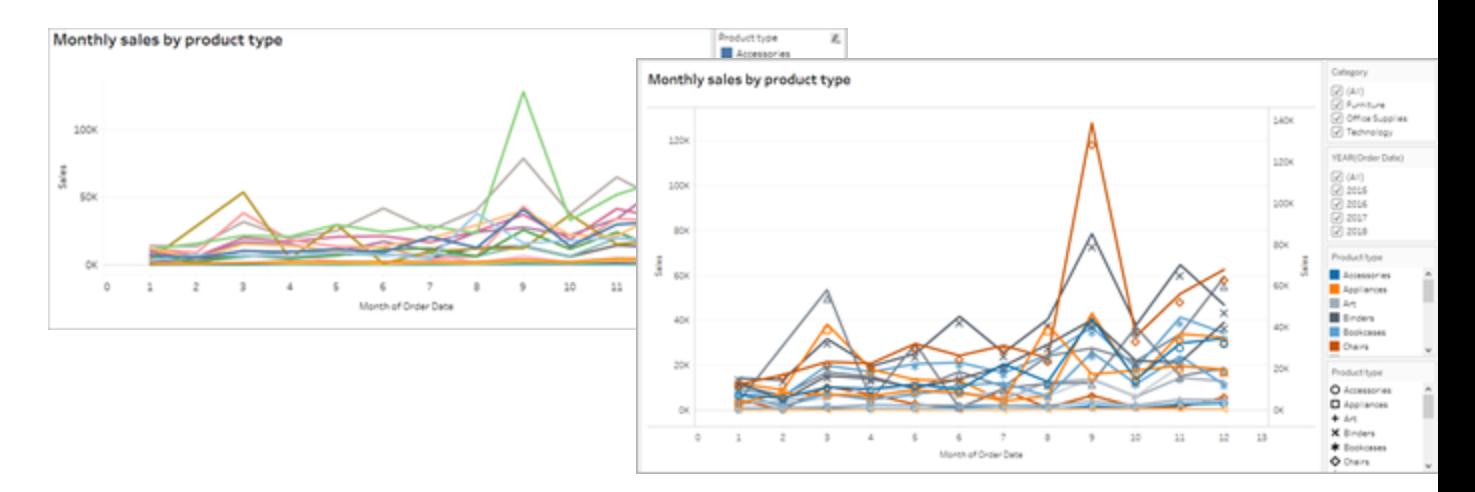

Das Diagramm wurde verbessert, aber die Linienfarben und -formen wiederholen sich nach der 10. Markierung. Dadurch sieht die Ansicht sehr belebt aus und ist schwer zu verstehen, was zu kognitiver Überlastung führt. Beheben Sie das Problem, indem Sie Filter und Legenden hinzufügen.

#### <span id="page-3305-0"></span>Filtern zum Verringern der Anzahl von Markierungen in einer Ansicht

Mithilfe von Filtern können Sie die Markierungen in einer Ansicht auf diejenigen beschränken, die für Benutzer sichtbar sein sollen.

Sie können die folgenden Arten von Filtern anzeigen, damit Benutzer steuern können, welche Daten angezeigt werden. Zurzeit werden folgende Arten von Filtern für WCAG-Konformität in Tableau unterstützt:

- <sup>l</sup> **Einzelwert (Liste)**: ein Filter mit Optionsfeldern. Es kann jeweils nur ein Wert ausgewählt werden. Die Bereitstellung von Einzelwert-Filtern für Benutzer ist eine hervorragende Möglichkeit, um die Anzahl der Markierungen in der Ansicht zu verringern.
- <sup>l</sup> **Mehrere Werte (Liste)**: ein Filter mit einer Liste von Elementen (mit Kontrollkästchen), die jeweils gleichzeitig ausgewählt werden können. Filter mit mehreren Werten ermöglichen die Anzeige mehrerer Markierungen zur gleichen Zeit.

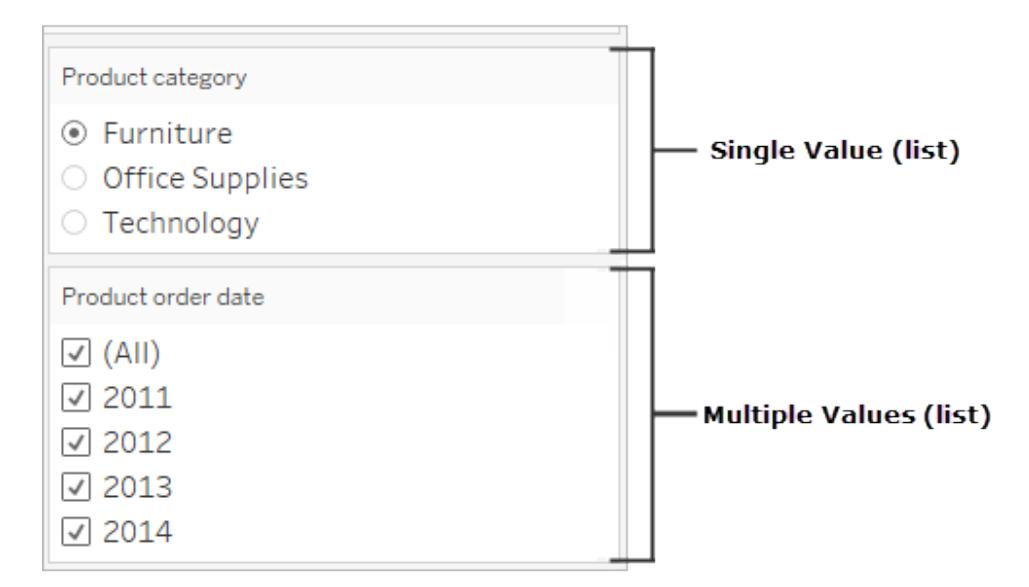

- **· Einzelwert (Dropdown)**: ein Filter mit einer Dropdown-Liste von Elementen. Es kann jeweils nur ein Wert ausgewählt werden. Die Bereitstellung von Einzelwert-Filtern für Benutzer ist eine hervorragende Möglichkeit, um die Anzahl der Markierungen in der Ansicht zu verringern.
- **Mehrere Werte (Dropdown): ein Filter mit einer Dropdown-Liste von Elementen (mit** Kontrollkästchen), die jeweils ausgewählt werden können. Filter mit mehreren Werten ermöglichen die Anzeige mehrerer Markierungen zur gleichen Zeit.

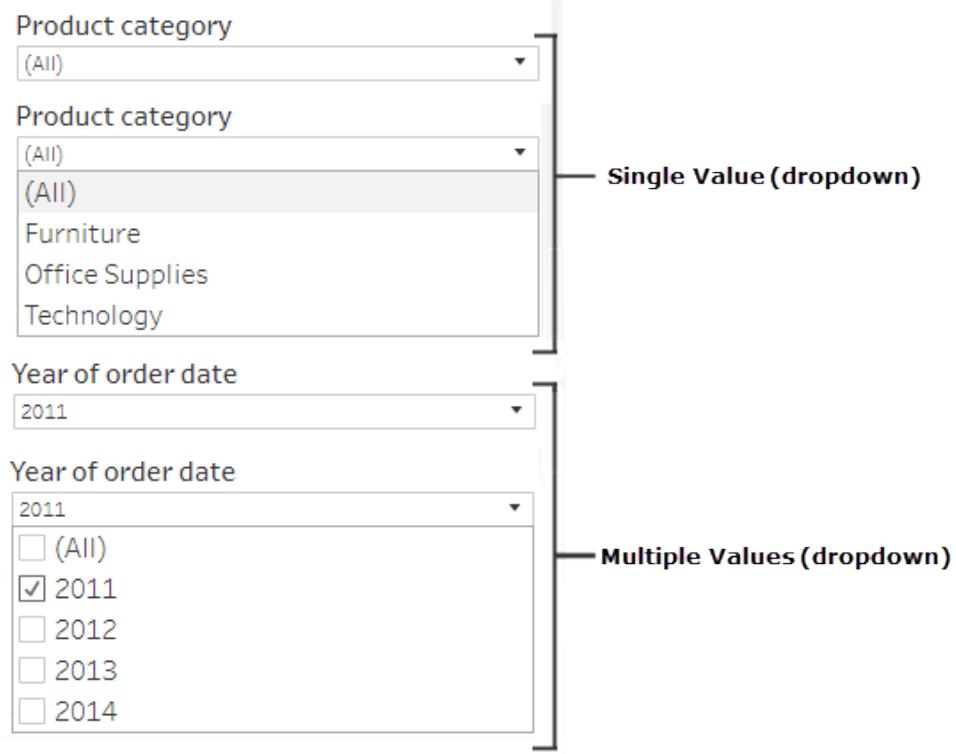

Um einen Filter anzuzeigen, klicken Sie mit der rechten Maustaste auf das Feld, das Sie als Filter verwenden möchten, und wählen Sie dann **Filter anzeigen** aus.

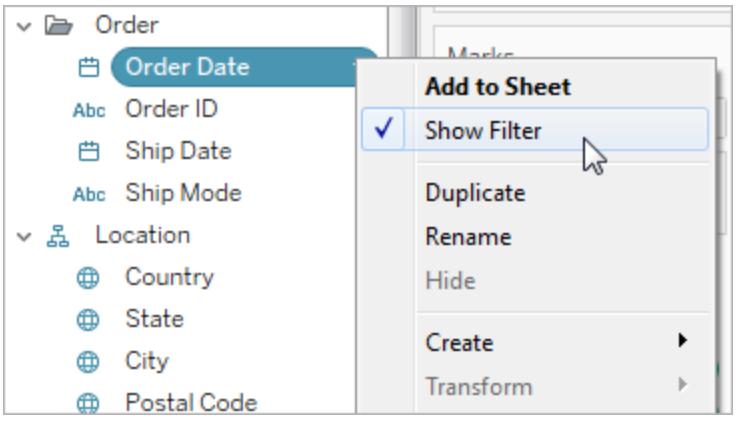

Um den Filtermodus auszuwählen, wählen Sie im Dropdown-Menü für einen Filter entweder **Einzelwert (Liste)**, **Einzelwert (Dropdown)**, **Mehrere Werte (Liste)** oder **Mehrere Werte (Dropdown)** aus.

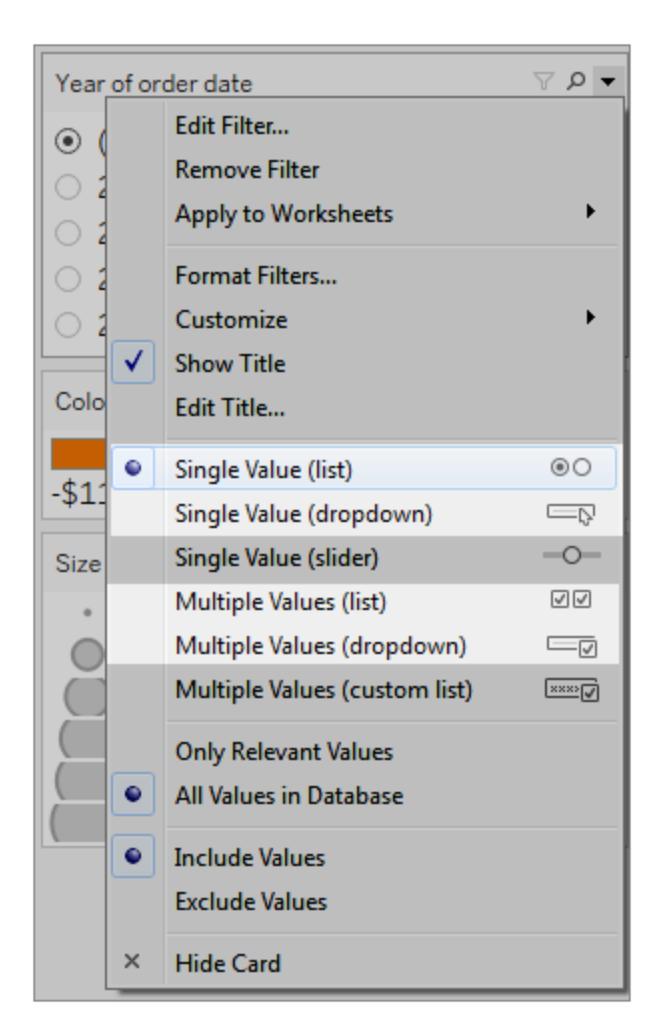

Da es sich bei dem Liniendiagramm um eine Einzelwert-Liste handelt, können wir die Option **Alle** aus dem Filter entfernen. Wählen Sie im Dropdown-Menü des Filters **Anpassen** aus und heben Sie anschließend die Auswahl der Option **"Alle" Werte anzeigen** auf.

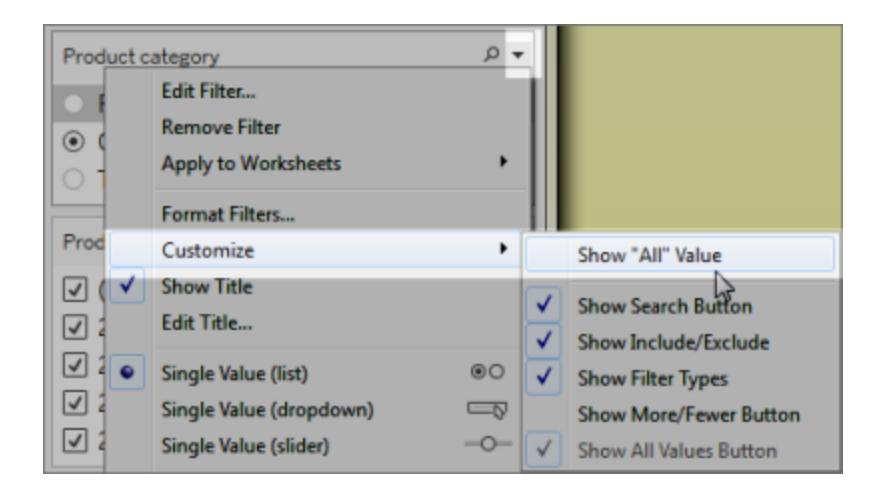

Dadurch wird die Zahl der Marken in der Ansicht reduziert, um eine kognitive Überlastung für die Verbraucher zu verhindern.

#### **Schwerer zugänglich – zu viele Markierungen**

#### **Leichter zugänglich – weniger Markierungen in der Ansicht**

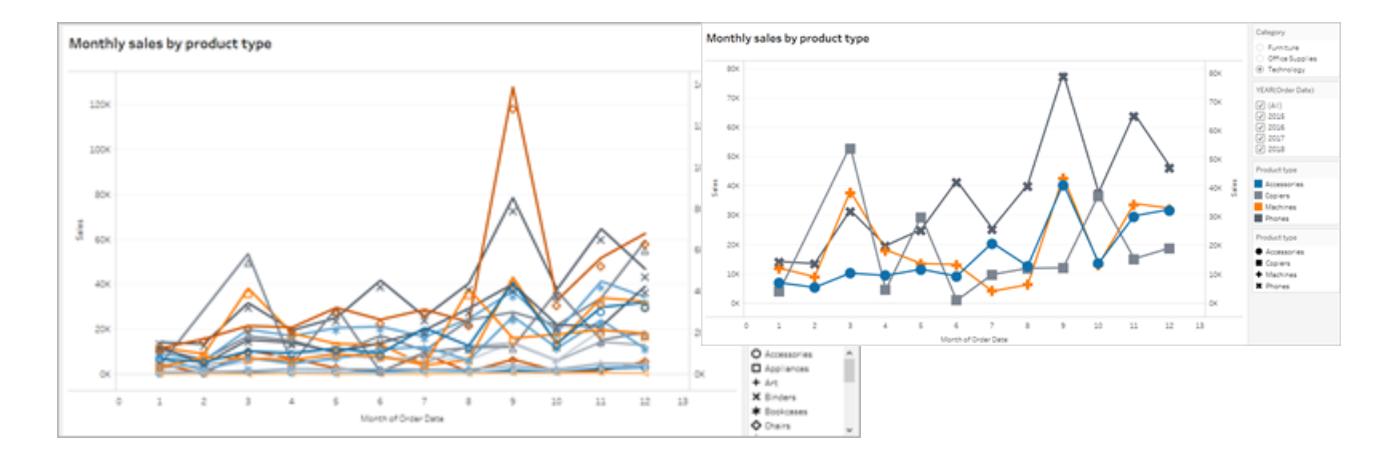

Für mehr Informationen, siehe Filtern zum Verringern der Anzahl von [Markierungen](https://help.tableau.com/current/pro/desktop/de-de/accessibility_create_view.htm#UseFiltersInViews) in einer [Ansicht.](https://help.tableau.com/current/pro/desktop/de-de/accessibility_create_view.htm#UseFiltersInViews)

<span id="page-3309-0"></span>Eine weitere Möglichkeit, die visuelle Aufnahme zu erleichtern, ist das

#### Hinzufügen von Beschriftungen und Legenden

Um unseren Benutzern mehr Klarheit zu verschaffen, können wir ein **Textobjekt** mit einer Beschreibung des Dashboards hinzufügen, dazu Anweisungen zum Filtern und Verwenden der einzelnen Ansichten im Dashboard, einschließlich der Filter und Legenden, die wir selbst hinzugefügt haben. So fügen Sie ein Textobjekt hinzu:

1. Greifen Sie mit der Maus Text aus dem Menü Objekte und ziehen Sie ihn auf das Dashboard.

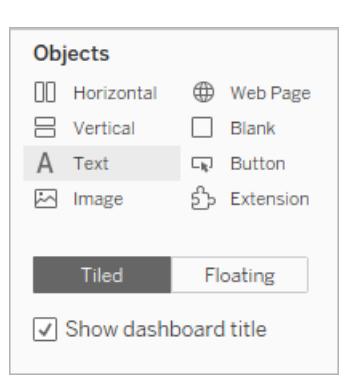

2. Verwenden Sie das Fenster **Text bearbeiten**, um einen Text hinzuzufügen, in dem der Zweck des Dashboards und seine Verwendung erläutert werden.

Sie können dem Dashboard auch Diagrammbeschriftungen hinzufügen. Der Standardtext der Beschriftung gibt eine Zusammenfassung dessen, was in der Ansicht angezeigt wird. Sie können diesen Text jedoch auch bearbeiten, um einen besseren Kontext bereitzustellen. Klicken Sie dazu auf ein Diagramm im Dashboard, und wählen Sie im Dropdown-Menü **Weitere Optionen** die Option **Beschriftung** aus.

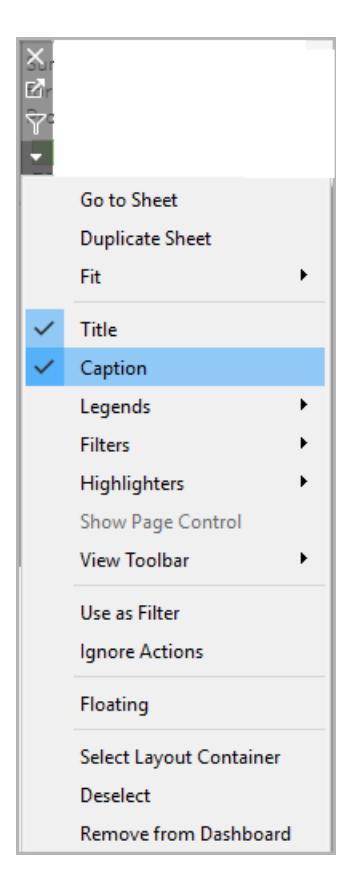

Schließlich können wir die Titel unserer Legenden aktualisieren, um auf ihre zugeordneten Diagramme zu verweisen. Dadurch gibt es weniger redundanten Text, den die Bildschirmlesegeräte verarbeiten müssen. Machen Sie dazu einen Doppelklick oder einen Klick mit der rechten Maustaste auf den Legendentitel und wählen Sie **Titel bearbeiten** aus, um im Fenster **Filtertitel bearbeiten** Text hinzuzufügen oder zu bearbeiten.

Das Ergebnis ist ein Dashboard, das eine Erläuterung des Dashboards und der Diagrammbeschriftungen enthält und redundante Texte für Benutzer eliminiert.

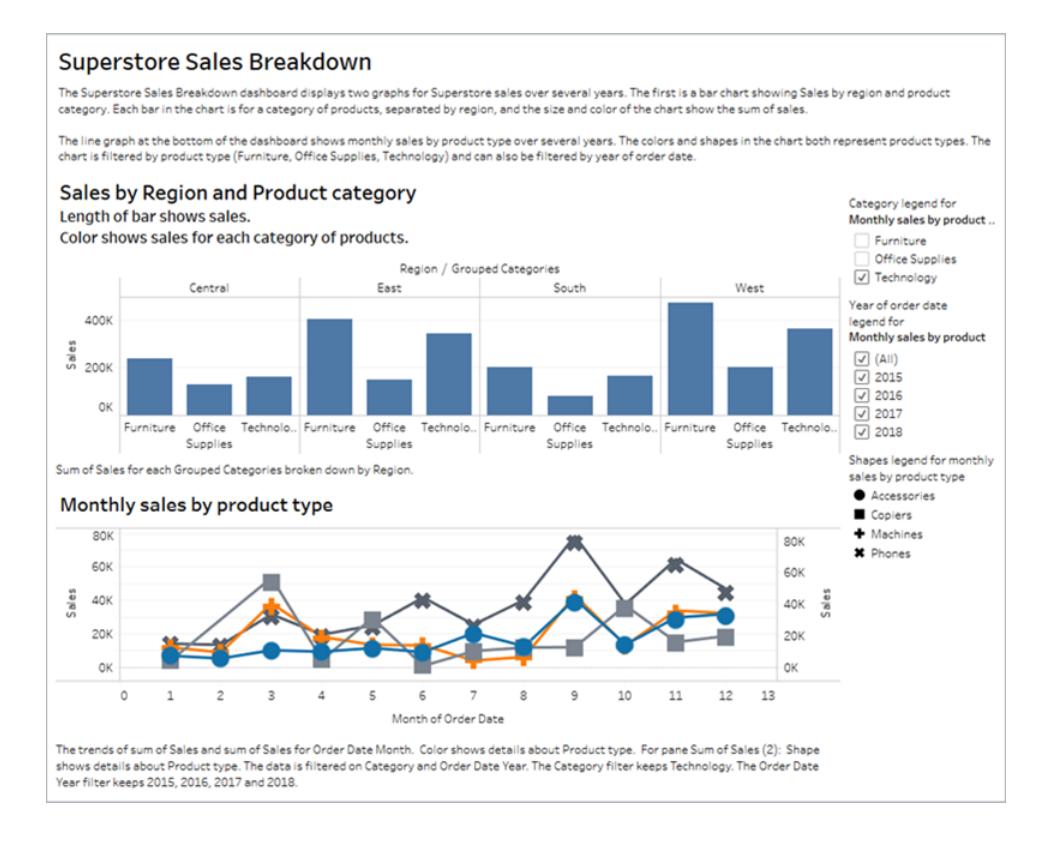

### Veröffentlichen und Einbetten des Dashboards

Nachdem Sie Ansichten erstellt haben, müssen Sie wie folgt vorgehen, damit diese WCAGkonform sind:

- Veröffentlichen Sie die Ansichten auf Tableau Server oder in Tableau Cloud, und betten Sie sie dann in eine WCAG-konforme Webseite ein. Weitere Informationen zum Veröffentlichen einer Ansicht finden Sie unter **[Umfassende](#page-3641-0) Anleitung zum [Veröffentlichen](#page-3641-0) einer Arbeitsmappe** auf Seite 3438.
- Die Webbearbeitung wird in WCAG-konformen Ansichten nicht unterstützt. Entsprechende Berechtigungen müssen daher in der veröffentlichten Arbeitsmappe deaktiviert werden.
- Blenden Sie die Schaltflächen "Benutzerdefinierte Ansichten", "Abonnements" und "Warnungen" in der Symbolleiste der eingebetteten Ansichten aus.
- Stellen Sie sicher, dass Benutzer berechtigt sind, auf die eingebetteten Ansichten zuzugreifen und die zugrunde liegenden Daten im Fenster "Daten anzeigen" einblenden können.
Weitere Informationen finden Sie unter [Veröffentlichen](https://help.tableau.com/current/pro/desktop/de-de/accessibility_create_view.htm#Publish) und Einbetten der Ansicht in Autorenansichten zur Zugänglichkeit

# Verwalten von Tabellen in Dashboards und Storys

Durch das Ausblenden, Anzeigen und Navigieren zu Blättern können Sie Arbeitsmappen und Dashboards einfacher verwalten.

#### Ausblenden und Anzeigen von Blättern

Blenden Sie zur Optimierung der Bearbeitung bei großen Arbeitsmappen Blätter bei Ihrer Arbeit aus und ein.

Informationen zu QuickInfo-Visualisierungsarbeitsblättern finden Sie unter **Sie [können](#page-1759-0) [QuickInfo-Visualisierungsarbeitsblätter](#page-1759-0) aus- und einblenden** auf Seite 1556.

#### Welche Blätter kann ich ausblenden?

Beim Bearbeiten einer Arbeitsmappe können Sie alle Blätter ausblenden, die in einem Dashboard oder in einer Story enthalten sind. (Dies gilt auch für Dashboard-Arbeitsblätter in Storys.)

Blätter, die nicht in einem Dashboard oder einer Story enthalten sind, sind beim Bearbeiten von Arbeitsmappen immer sichtbar. Allerdings können Sie alle Blätter in Arbeitsmappen ausblenden, die sie in Tableau Cloud oder Tableau Desktop veröffentlichen. Weitere Informationen finden Sie unter **Umfassende Anleitung zum [Veröffentlichen](#page-3641-0) einer Arbeitsmappe** auf Seite 3438

#### Alle Blätter ausblenden oder einblenden

Klicken Sie zum Ausblenden sämtlicher Blätter im Dashboard mit der rechten Maustaste (Windows) bzw. Ctrl+Mausklick (macOS) auf die Registerkarte des Dashboards unten auf dem Bildschirm, und wählen Sie **Alle Blätter ausblenden** aus. Sie können später bei Bedarf **Alle Blätter einblenden** auswählen.

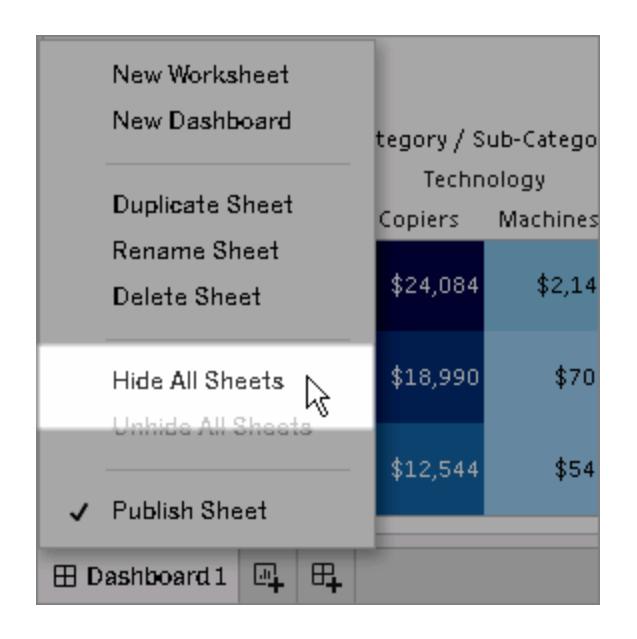

#### Ausblenden eines einzelnen Blatts

1. Suchen Sie in den Registerkarten unten im Fenster nach dem Blatt. Oder sehen Sie bei der Anzeige eines Dashboards oder einer Story links in der Liste **Blätter** nach:

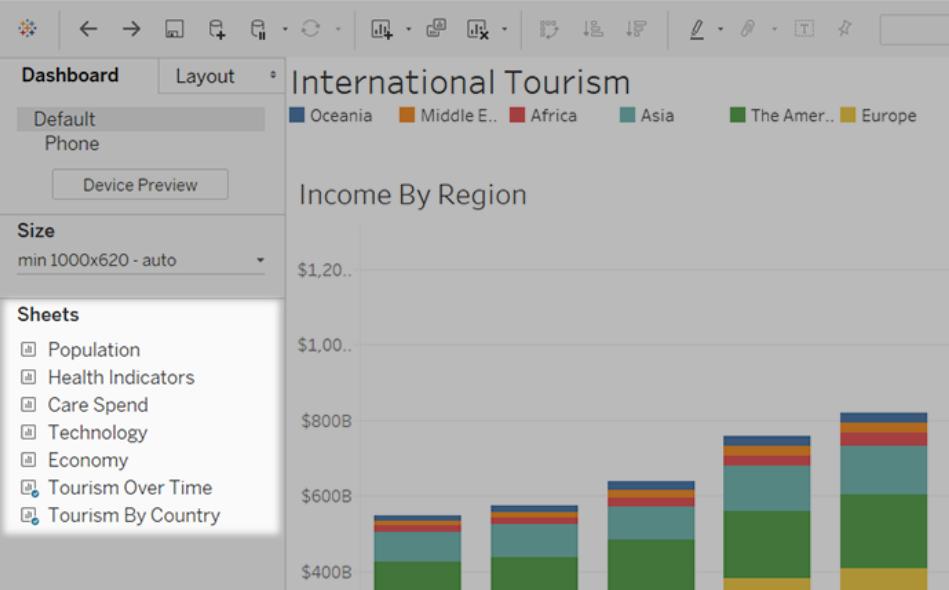

2. Klicken Sie mit der rechten Maustaste (Windows) bzw. bei gedrückter Ctrl-Taste (macOS) auf den Blattnamen, und wählen Sie **Blatt ausblenden**.

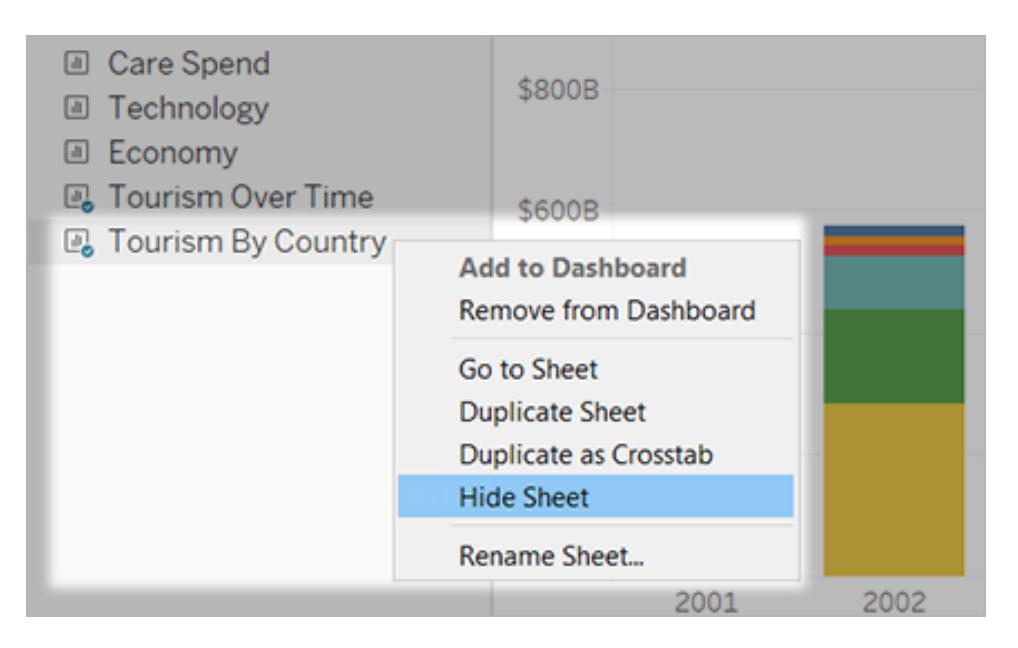

**Hinweis**: Aus der Blätterliste links von einem Dashboard oder einer Story können Sie nur Blätter ausblenden, die in dem/der jeweiligen Dashboard oder Story verwendet werden. Diese Blätter erkennen Sie am blauen Häkchen auf dem Blättersymbol.

#### Einblenden eines einzelnen Blatts

1. Klicken Sie unten im Fenster auf die Registerkarte für das Dashboard oder die Story, das bzw. die das Blatt enthält. Sie können Dashboards an Raster- und Storys an Buchsymbolen erkennen.

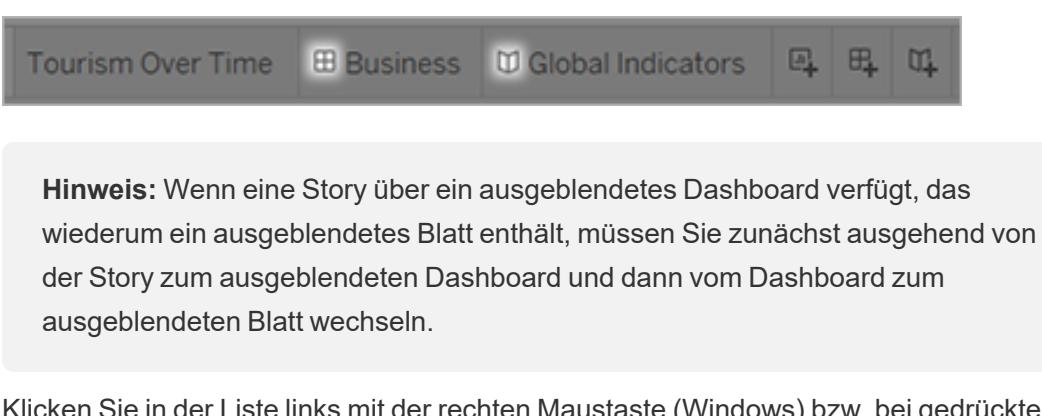

2. Klicken Sie in der Liste links mit der rechten Maustaste (Windows) bzw. bei gedrückter Ctrl-Taste (macOS) auf das Blatt, und deaktivieren Sie das Kontrollkästchen **Blatt**

#### **ausblenden**.

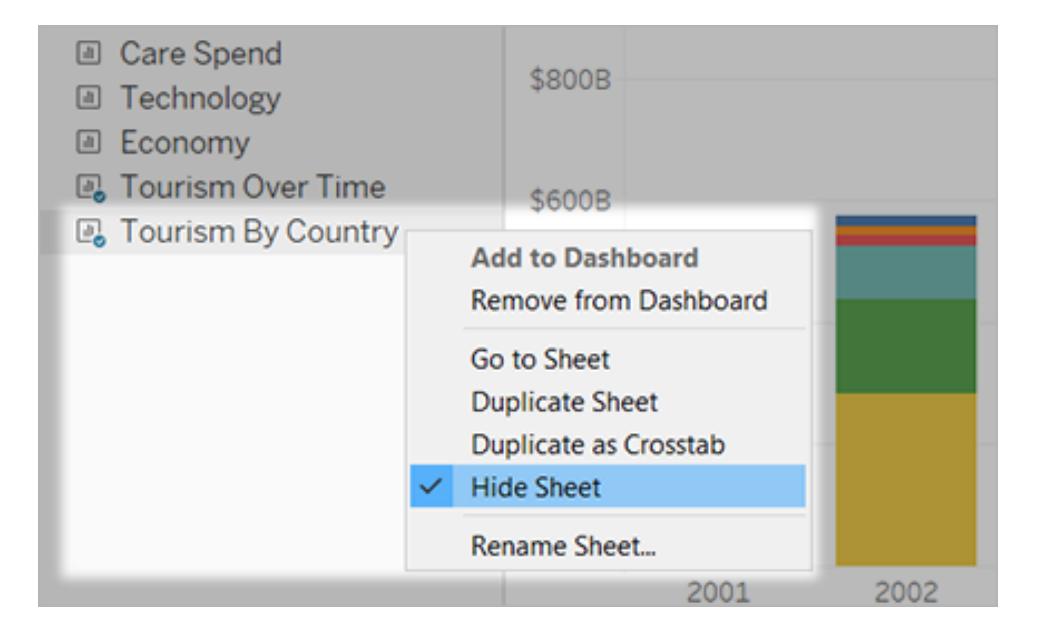

#### Navigieren zwischen Blättern, Dashboards und Storys

Mit Tableau können Sie schnell zwischen Blättern und zugehörigen Dashboards und Storys hinund hernavigieren und so das Design der einzelnen Pläne besser optimieren.

#### Von einem Dashboard oder einer Story zu einem darin enthaltenen Blatt wechseln

**Tipp:** Wenn ein Blatt ausgeblendet ist, zeigt diese Technik es vorübergehend an, sodass Sie es genauer betrachten können. Das Blatt wird wieder ausgeblendet, wenn Sie zu einem anderen Blatt wechseln.

Führen Sie einen der folgenden Schritte aus:

• Wählen Sie im Dashboard selbst das Element, das sich auf das ausgeblendete Blatt bezieht. Klicken Sie anschließend auf den Dropdown-Pfeil oben links oder rechts, und wählen Sie **Zum Blatt gehen**.

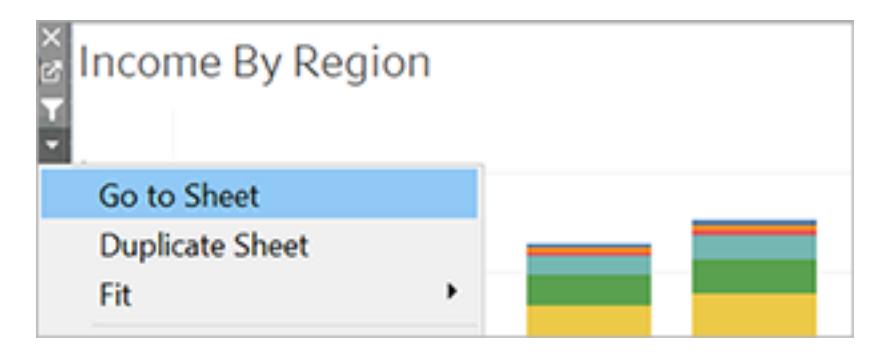

**Klicken Sie links vom Dashboard auf die Liste Blätter und dann rechts vom Blattnamen** auf das Symbol.

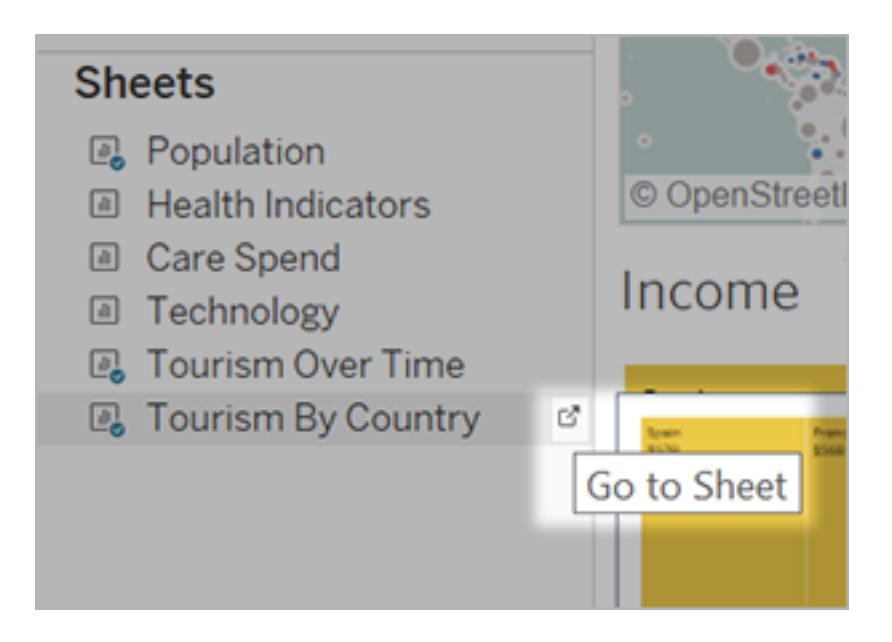

#### Wechsel von einem Blatt zu verwandten Dashboards und Storys

Um schnell zu Dashboards und Storys zu wechseln, in denen ein Blatt angezeigt wird, klicken Sie mit der rechten Maustaste auf die Blattregisterkarte, und öffnen Sie das Menü **Verwendet in**.

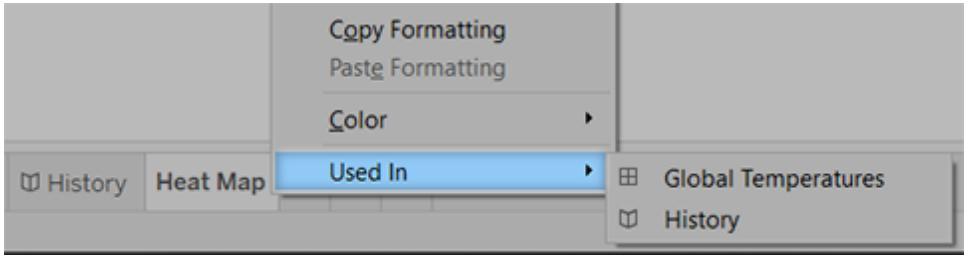

## Verwenden von Dashboarderweiterungen

Mithilfe von Erweiterungen können Sie Dashboards einzigartige Funktionen hinzufügen oder sie direkt in Anwendungen außerhalb von Tableau integrieren. Das Hinzufügen von Erweiterungen ist einfach. Dazu fügen Sie sie wie andere Dashboard-Objekte auch in Dashboard-Layouts ein.

Durch Erweiterungen wird die Dashboard-Funktionalität anhand von Webanwendungen ausgebaut. Dabei kommen von Fremdentwicklern erstellte Webanwendungen zum Einsatz. Wenn Sie Entwickler sind und Ihre eigenen Erweiterungen erstellen möchten, schlagen Sie in der [Tableau-Erweiterungs-API-Dokumentation](https://tableau.github.io/extensions-api/) auf GitHub nach.

**Hinweis**: Tableau-Administratoren können Dashboarderweiterungen für [Tableau](https://help.tableau.com/current/desktopdeploy/de-de/desktop_deploy_setting_changes.htm#dashboard_extensions) [Desktop](https://help.tableau.com/current/desktopdeploy/de-de/desktop_deploy_setting_changes.htm#dashboard_extensions), [Tableau](https://help.tableau.com/current/server/de-de/dashboard_extensions_server.htm) Server und [Tableau](https://help.tableau.com/current/online/de-de/dashboard_extensions_server.htm) Cloud deaktivieren.

#### Hinzufügen einer Erweiterung zu einem Dashboard

1. Öffnen Sie in einer Tableau-Arbeitsmappe ein Dashboard-Arbeitsblatt.

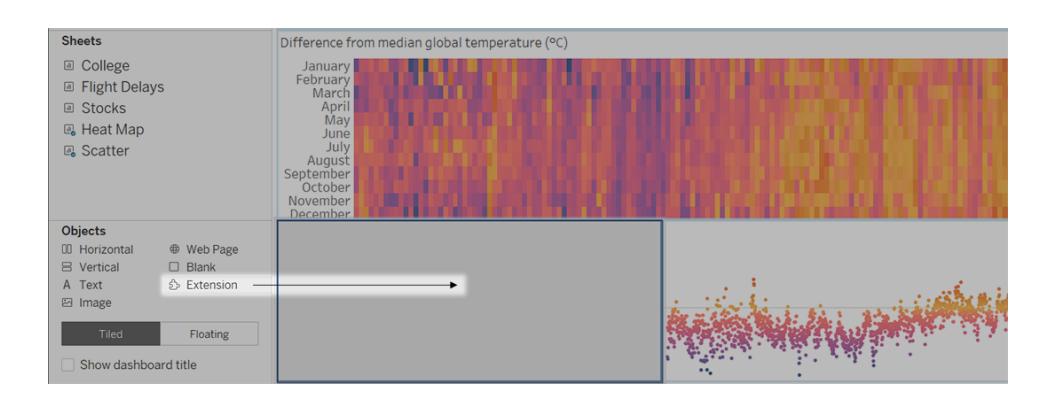

2. Ziehen Sie im Bereich **Objekte** den Eintrag **Erweiterung** auf das Dashboard.

- 3. Führen Sie im Dialogfeld "Erweiterung hinzufügen" eine der folgenden Aktionen aus:
	- Suchen Sie eine Erweiterung, und wählen Sie sie aus.
	- <sup>l</sup> Klicken Sie auf **Meine Erweiterungen** und navigieren Sie zu einer TREX-Datei, die Sie zuvor heruntergeladen haben.
- 4. Gewähren Sie der Dashboarderweiterung auf Aufforderung Zugriff (oder keinen Zugriff) auf die Daten in der Arbeitsmappe. Weitere Informationen finden Sie unter **Datensicherheit, netzwerkfähige und [Sandbox-Erweiterungen](#page-3319-0)** auf Seite 3116.

Wenn Sie den Zugriff zulassen, befolgen Sie die Bildschirmanweisungen zum Konfigurieren der Erweiterung.

**Hinweis:** Wenn Sie Tableau Server oder Tableau Cloud verwenden, werden Erweiterungsobjekte in Ausdrucken, PDFs und Bildern von Dashboards (einschließlich Bildern in Abonnement-E-Mails) leer angezeigt.

#### Konfigurieren einer Dashboarderweiterung

Einige Dashboarderweiterungen bieten Konfigurationsoptionen, mit deren Hilfe Sie Funktionen anpassen können.

- 1. Wählen Sie die Erweiterung im Dashboard aus, und wählen Sie im Dropdown-Menü oben rechts die Option **Konfigurieren** aus.
- 2. Befolgen Sie die Bildschirmanweisungen zum Konfigurieren der Erweiterung.

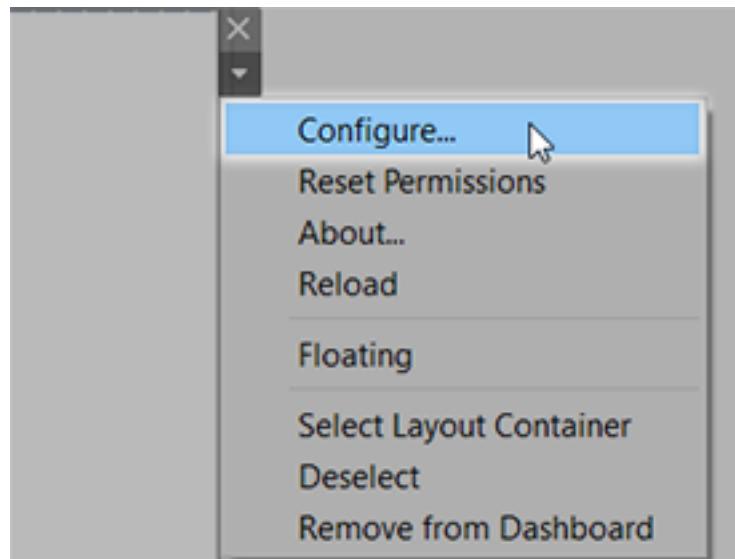

#### Erneutes Laden einer Dashboarderweiterung

Wenn eine Dashboarderweiterung nicht mehr reagiert, müssen Sie sie möglicherweise neu laden. Dies ähnelt dem Aktualisieren einer Webseite in einem Browser.

1. Wählen Sie die Erweiterung im Dashboard aus, und wählen Sie im Dropdown-Menü oben rechts die Option **Neu laden** aus.

Die Dashboarderweiterung wird aktualisiert und auf ihren ursprünglichen Zustand zurückgesetzt.

2. Wenn das Neuladen der Erweiterung fehlschlägt und sie in einen nicht nutzbaren Zustand versetzt wird, versuchen Sie, die Erweiterung aus dem Dashboard zu entfernen und ihm erneut hinzuzufügen.

#### <span id="page-3319-0"></span>Datensicherheit, netzwerkfähige und Sandbox-Erweiterungen

Dashboard-Erweiterungen sind Webanwendungen, die es in zwei Formen gibt:

- <sup>l</sup> *Netzwerkfähige Erweiterungen* werden auf Webservern außerhalb Ihres lokalen Netzwerks ausgeführt.
- <sup>l</sup> *Sandbox-Erweiterungen* werden in einer geschützten Umgebung ohne Zugriff auf eine andere Ressource oder einen anderen Dienst im Web ausgeführt.

Bevor Sie eine netzwerkfähige Erweiterung hinzufügen oder ein Dashboard mit einer Erweiterung anzeigen, stellen Sie sicher, dass die hostende Website vertrauenswürdig ist. Dashboarderweiterungen verwenden standardmäßig das HTTPS-Protokoll, das die Nutzung eines verschlüsselten Kanals für das Senden und Empfangen von Daten gewährleistet und einen gewissen Datenschutz und Sicherheit bietet.

Weitere Informationen zur Datensicherheit bei Verwendung von Dashboarderweiterungen finden Sie unter Sicherheit von [Erweiterungen –](https://help.tableau.com/current/server/de-de/security_extensions.htm) Best Practices für die Bereitstellung.

#### Zulassen oder Verweigern des Datenzugriffs für eine netzwerkfähige **Erweiterung**

Je nach Design einer Erweiterung kann sie auf sichtbare Daten in einer Ansicht oder auf vollständige zugrunde liegende Daten, auf Tabellen und Feldnamen aus Datenquellen und auf Informationen über Datenquellenverbindungen zugreifen. Wenn Sie eine Erweiterung hinzufügen oder ein Dashboard mit einer Erweiterung anzeigen, haben Sie die Möglichkeit, das Ausführen der Erweiterung und den Zugriff auf diese Daten zuzulassen oder abzulehnen.

Wenn Sie ein Dashboard mit einer Erweiterung anzeigen, für die vollständiger Datenzugriff erforderlich ist, und dieser Zugriff nicht gewährt wird, wird anstelle der Erweiterung eine Meldung angezeigt. Wenn Sie der Erweiterung vertrauen und sie verwenden möchten, können Sie Berechtigungen zurücksetzen und die Ausführung der Erweiterung zulassen.

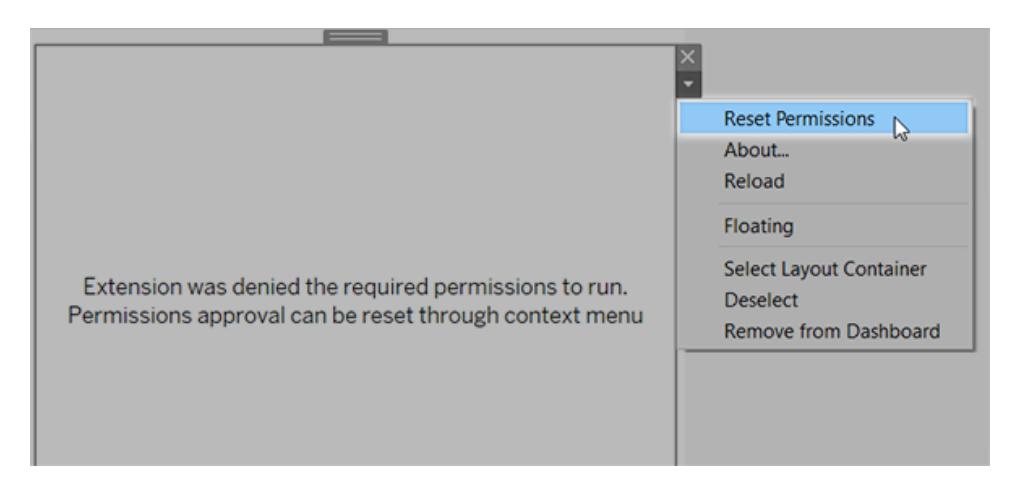

- 1. Wählen Sie die Erweiterung im Dashboard aus, und wählen Sie im Dropdown-Menü oben rechts die Option **Berechtigungen zurücksetzen** aus.
- 2. Klicken Sie auf **Zulassen**, um die Ausführung der Erweiterung und den Datenzugriff zuzulassen, oder klicken Sie auf **Verweigern**, um die Ausführung der Erweiterung zu verhindern.

#### Sicherstellen, dass JavaScript in Tableau Desktop aktiviert ist

Dashboarderweiterungen interagieren mit den Daten über die Tableau-Erweiterungs-API-Bibliothek, eine JavaScript-Bibliothek. Wenn Sie Erweiterungen verwenden möchten, stellen Sie sicher, dass JavaScript in den Sicherheitseinstellungen des Dashboards aktiviert ist:

Wählen Sie **Hilfe** > **Einstellungen und Leistung** > **Sicherheit der Dashboard-Webansicht festlegen** > **JavaScript aktivieren**.

## Sicherstellen, dass Erweiterungen in Tableau Cloud oder Tableau Server ausgeführt werden können

Sie können Erweiterungen zu den von Ihnen in Tableau Desktop veröffentlichten Arbeitsmappen oder direkt im Webdokument-Erstellungsmodus von Tableau Cloud und Tableau Server hinzufügen. Ein Tableau-Administrator muss die Ausführung von Erweiterungen auf einer Site zulassen und netzwerkfähige Erweiterungen einer Zulassungsliste hinzufügen. Administratoren sollten nur Erweiterungen zulassen, die Sie getestet und als vertrauenswürdig eingestuft haben.

Wenn Sie eine Dashboarderweiterung in Tableau Cloud oder Tableau Server verwenden möchten, weisen Sie Ihren Administrator zum Verwalten von [Dashboarderweiterungen](https://help.tableau.com/current/online/de-de/dashboard_extensions_server.htm) in [Tableau](https://help.tableau.com/current/online/de-de/dashboard_extensions_server.htm) Cloud oder Verwalten von [Dashboarderweiterungen](https://help.tableau.com/current/server/de-de/dashboard_extensions_server.htm) in Tableau Server an.

#### Unterstützte Webbrowser für Sandbox-Erweiterungen

Sandbox-Erweiterungen können in allen von [Tableau](https://www.tableau.com/de-de/products/techspecs#server) Server und [Tableau](https://www.tableau.com/de-de/products/techspecs#online) Cloud unterstützten Browsern ausgeführt werden. Die einzige Ausnahme ist Internet Explorer 11.

#### Unterstützte Versionen von Tableau Server für Sandbox-Erweiterungen

Sie können Sandbox-Erweiterungen in Tableau Server 2019.4 und höher verwenden.

#### Unterstützung für Dashboarderweiterungen

Wenn Sie bei einer Erweiterung Hilfe benötigen, müssen Sie den Entwickler oder das Unternehmen kontaktieren, der bzw. das sie entwickelt hat.

- 1. Wählen Sie die Erweiterung im Dashboard aus, und wählen Sie im Dropdown-Menü oben rechts die Option **Über** aus.
- 2. Klicken Sie auf **Support anfordern**, um zur Support-Seite des Erweiterungsentwicklers zu gelangen.

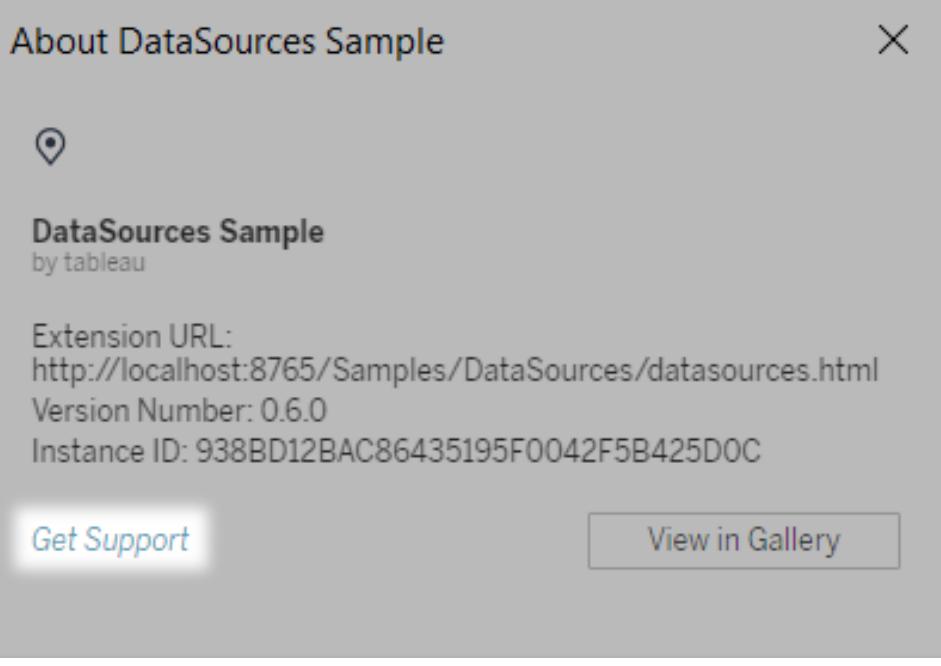

**Hinweis:** Tableau bietet keine Unterstützung für Erweiterungen oder andere Programme, die als Schnittstelle mit der Erweiterungs-API fungieren. Sie können

jedoch in der [Tableau-Entwicklercommunity](https://community.tableau.com/s/developers) Fragen einreichen und um Unterstützung bitten.

# **Storys**

In Tableau handelt es sich bei einer **Story** um eine Reihe von Visualisierungen, die zusammen der Vermittlung von Informationen dienen. Sie können Storys erstellen, um weitere Informationen zu den Daten oder entsprechenden Kontext bereitzustellen, um darzustellen, welche Ergebnisse sich aus Entscheidungen ergeben, oder um einfach ein überzeugendes Angebot zu unterbreiten.

Bei einer Story handelt es sich um ein Blatt. Daher können die Methoden zum Erstellen, Benennen und Verwalten von Arbeitsblättern und Dashboards auch auf Storys angewendet werden (weitere Informationen finden Sie unter **[Arbeitsmappen](#page-307-0) und Blätter** auf Seite 104). Gleichzeitig ist eine Story aber auch eine Sammlung von Blättern, die in ihrer Reihenfolge angeordnet sind. Die einzelnen Blätter in einer Story werden als **Storypoint** bezeichnet.

Wenn Sie eine Story teilen, beispielsweise durch das Veröffentlichen einer Arbeitsmappe in Tableau Public, Tableau Server oder Tableau Cloud, können Benutzer mit der Story interagieren und neue Ergebnisse anzeigen oder neue Fragen stellen.

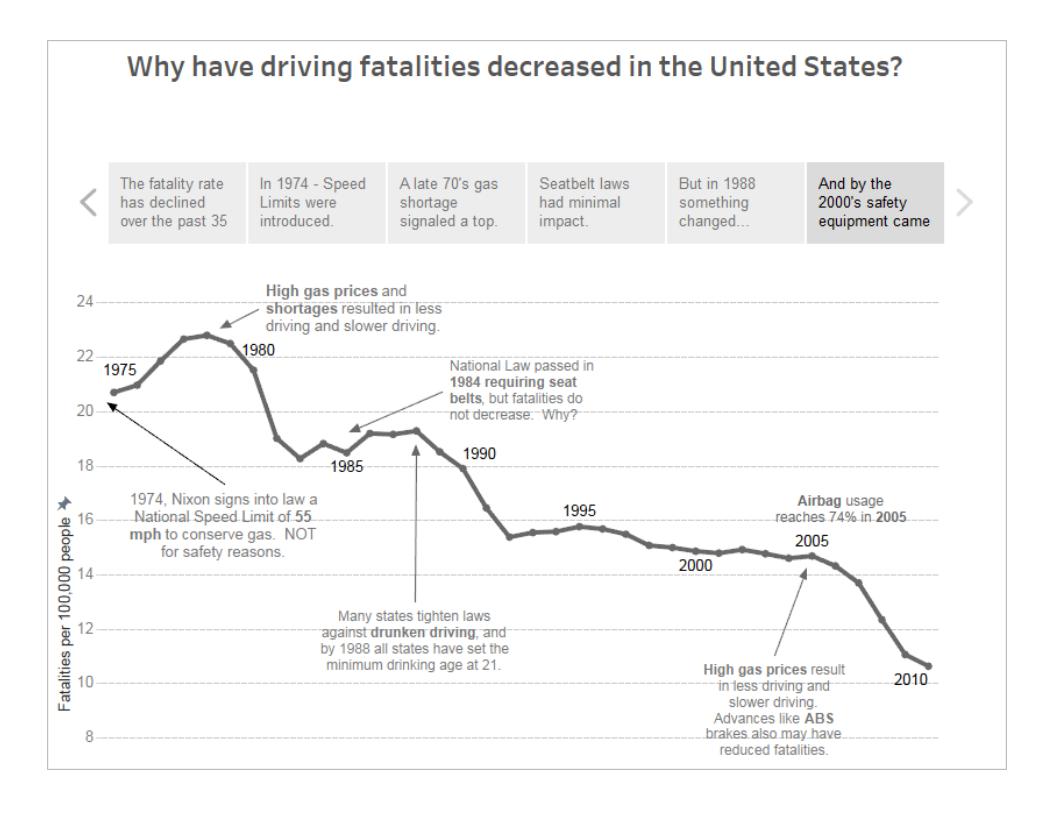

# Der Story-Arbeitsbereich

Beim Bearbeiten einer Story stehen Ihnen folgende Steuerungen, Elemente und Funktionen zur Verfügung.

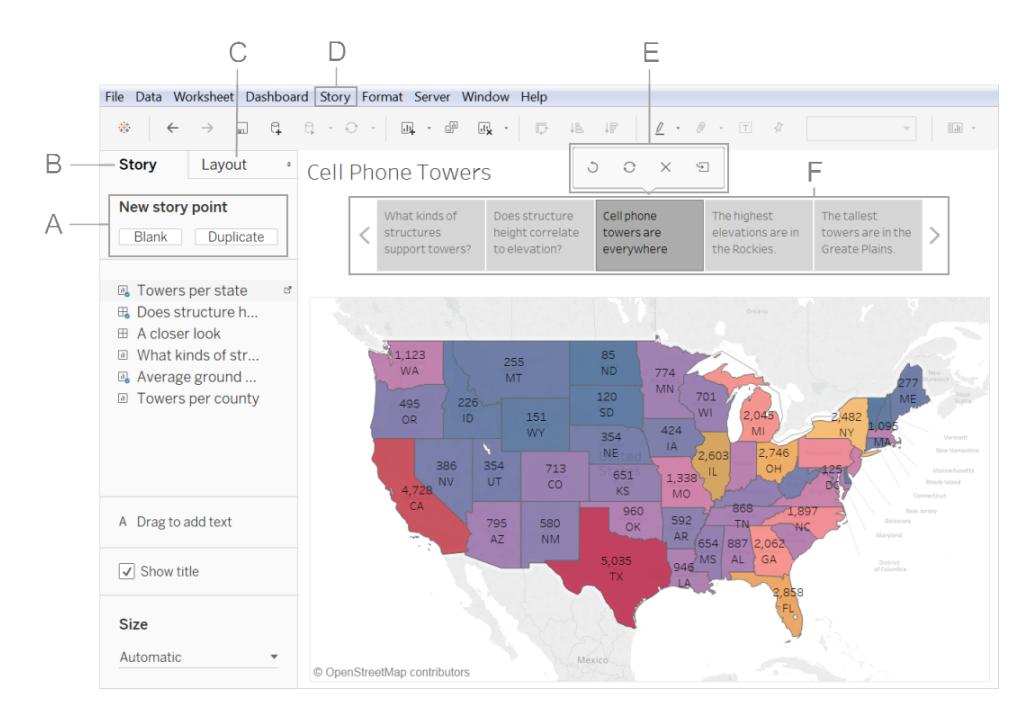

**A. Optionen für das Hinzufügen eines neuen Story Points:** Wählen Sie die Option **Leer**, um einen neuen Story Point hinzuzufügen, oder **Duplizieren**, um den aktuellen Story Point als Ausgangspunkt für den nächsten Punkt zu nutzen.

**B. Der Story-Bereich:** Verwenden Sie diesen Bereich, um Dashboards, Blätter und Beschreibungen auf Ihr Story-Blatt zu ziehen. In diesem Bereich legen Sie auch die Größe für eine Story fest und können den Titel anzeigen oder ausblenden.

**C. Der Layout-Bereich:** In diesem Bereich wählen Sie den Navigator-Stil und können die Pfeile für die Navigation vor- und rückwärts ein- oder ausblenden.

**D. Das Story-Menü:** Verwenden Sie in Tableau Desktop dieses Menü, um die Story zu formatieren, oder kopieren Sie den aktuellen Story Point, und exportieren Sie ihn als Bild. Sie können über dieses Menü auch die gesamte Story löschen oder den Navigator und Story-Titel ein- oder ausblenden.

**E. Die Story-Symbolleiste:** Diese Symbolleiste wird angezeigt, wenn Sie den Mauszeiger über dem Navigatorbereich platzieren. Verwenden Sie ihn zum Rückgängigmachen von Änderungen, Anwenden von Aktualisierungen auf einen Story Point, Löschen eines Story

Points oder zum Erstellen eines neues Story Points auf Grundlage des aktuellen, angepassten Story Points.

**F. Der Navigator:** Mithilfe des Navigators können Sie Story Points bearbeiten und organisieren, d. h. Sie legen fest, wie Benutzer durch Ihre Story geleitet werden. Wenn Sie den Stil des Navigators ändern möchten, können Sie dies im Layout-Bereich vornehmen.

<span id="page-3326-0"></span>Weitere Informationen zu diesen Optionen finden Sie unter **[Erstellen](#page-3331-0) einer Story** auf Seite [3128.](#page-3331-0)

## Bewährte Verfahren für interessante Storys

In einer guten Story werden Daten und Fakten zum Leben erweckt. In diesem Abschnitt finden Sie Tipps zu den bewährten Methoden, wenn Sie die Story Point-Funktion in Tableau nutzen.

### Welchen Zweck verfolgen Sie mit Ihrer Story?

Bevor Sie mit dem Erstellen einer Story beginnen, sollten Sie genau überlegen, welchen Zweck Sie damit verfolgen und welche Erfahrungen Benutzer mit Ihrer Story machen sollen. Soll Sie als Handlungsaufforderung dienen, erzählt sie einfach nur eine Geschichte oder möchten Sie einen Fall vorstellen?

Wenn Sie einen Fall vorstellen, sollten Sie entscheiden, ob Sie Datenpunkte implementieren möchten, die am Ende zu einer Entscheidung führen, oder ob Sie mit der Entscheidung beginnen und dann die zugrunde liegenden Datenpunkte aufführen. Der zweite Ansatz ist insbesondere für die Benutzer geeignet, die beschäftigt sind und wenig Zeit haben.

Wenn Ihre Überlegungen abgeschlossen sind, ist es hilfreich, die Story erst einmal auf Papier oder einem Whiteboard zu skizzieren. So können Sie schnell erkennen, wo die Darstellung Probleme aufweist.

### Es gibt sieben unterschiedliche Daten-Story-Typen

Wenn Sie die Story-Funktion verwenden, erstellen Sie eine Reihe an Punkten. Jeder Punkt kann eine Ansicht, ein Dashboard oder einfach nur Text enthalten. In manchen Storys wird die ganze Zeit über die gleiche Ansicht angezeigt, es werden für unterschiedliche Punkte jedoch Anmerkungen in Textform oder unterschiedliche Filter hinzugefügt bzw. angewendet, um die gewünschte Geschichte zu erzählen.

In der folgenden Tabelle werden sieben unterschiedliche Ansätze für Daten-Storys beschrieben, die zur Verfügung stehen. Für jeden Ansatz wird jeweils ein Beispiel gegeben. Jeder Daten-Story-Typ wird außerdem in der [Arbeitsmappe](http://public.tableau.com/profile/ben.jones#!/vizhome/WorldPopulationDay/1_ChangeOverTime?:embed=y&:display_count=yes) mit Beispielen für Daten-Storys auf Tableau Public erläutert. Sie können für eine einzelne Story auch mehrere Ansätze nutzen. Informationen hierzu finden Sie unter **Beispiel – Eine Story zur [Veranschaulichung](#page-3340-0) einer [Entwicklung](#page-3340-0)** auf Seite 3137.

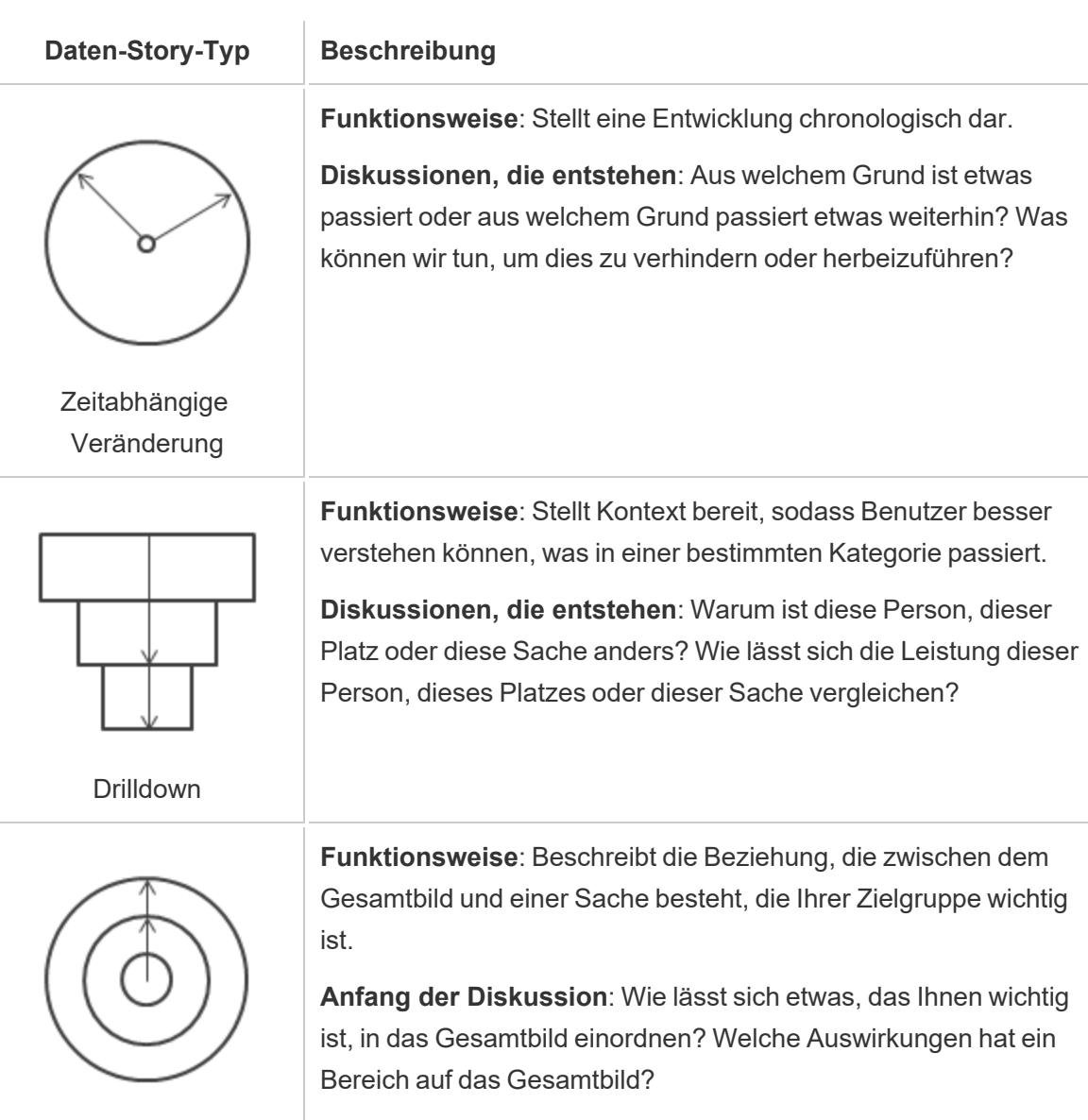

Auszoomen

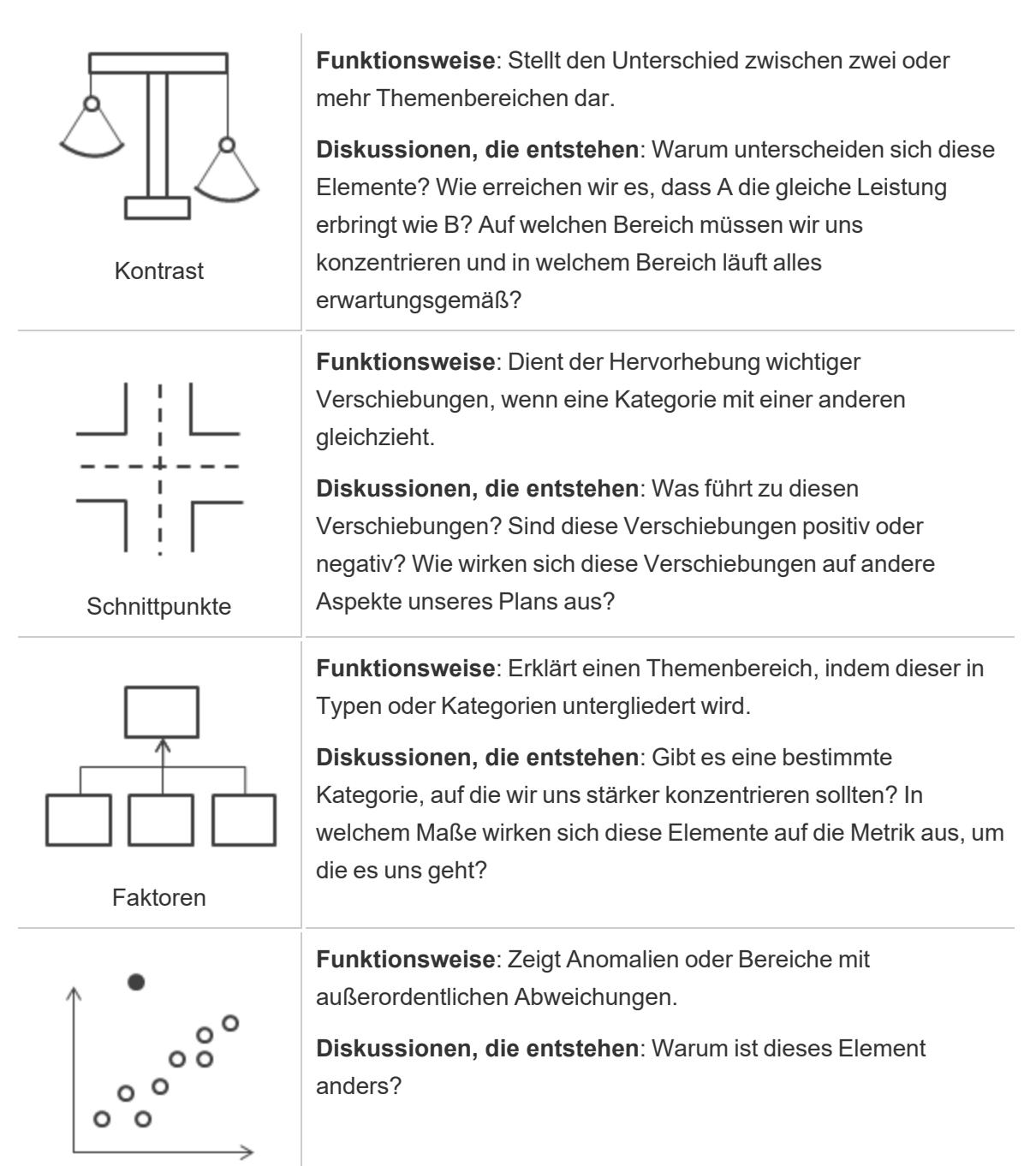

Ausreißer

### Halten Sie es einfach

Ein häufiger Fehler ist der Versuch, zu viele Ansichten und Dashboards in eine einzige Story zu zwängen. Als Ergebnis erhält der Benutzer zu viele Punkte zum Betrachten.

Es ist auch wichtig, die Eindeutigkeit jedes Story Points zu wahren. Nehmen Sie sich Zeit und betrachten Sie Ihre Story mit den Augen eines Benutzer, für den die Story neu ist. Jedes Element sollte einem Zweck dienen. Wenn Überschriften, Titel, Legenden oder Rasterlinien nicht erforderlich sind, entfernen Sie sie!

#### **Vor Danach**

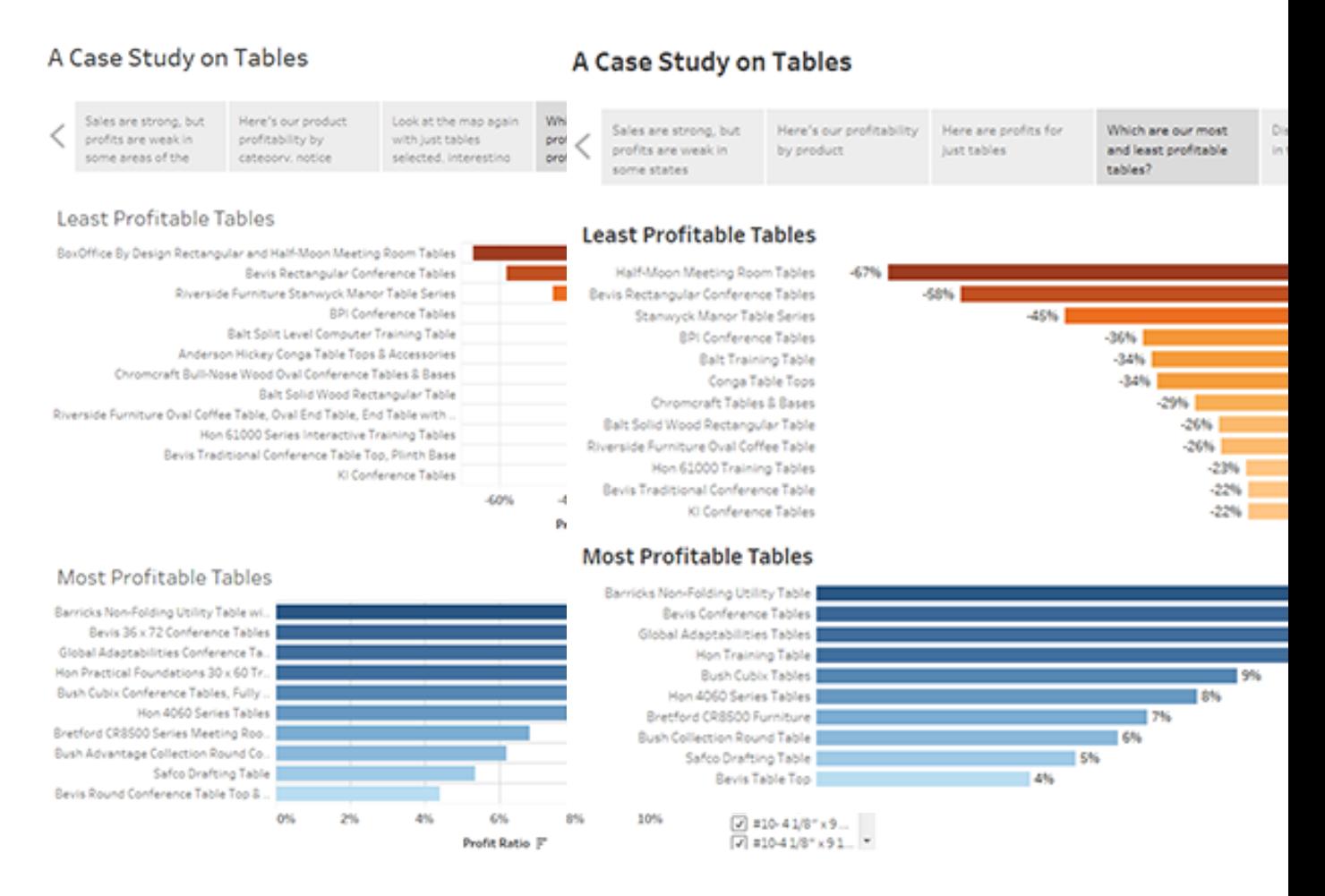

#### Verwenden der Option 'Anpassen' in Dashboards

In Tableau-Storys kommen häufig Dashboards zum Einsatz. Sie können für Dashboards, die Sie in einer Story verwenden möchten, die Option **Anpassen** unter **Größe** im Dashboard-Bereich verwenden. Über diese Option wird die Größe des Dashboards so angepasst, dass sie für Ihre Story geeignet ist.

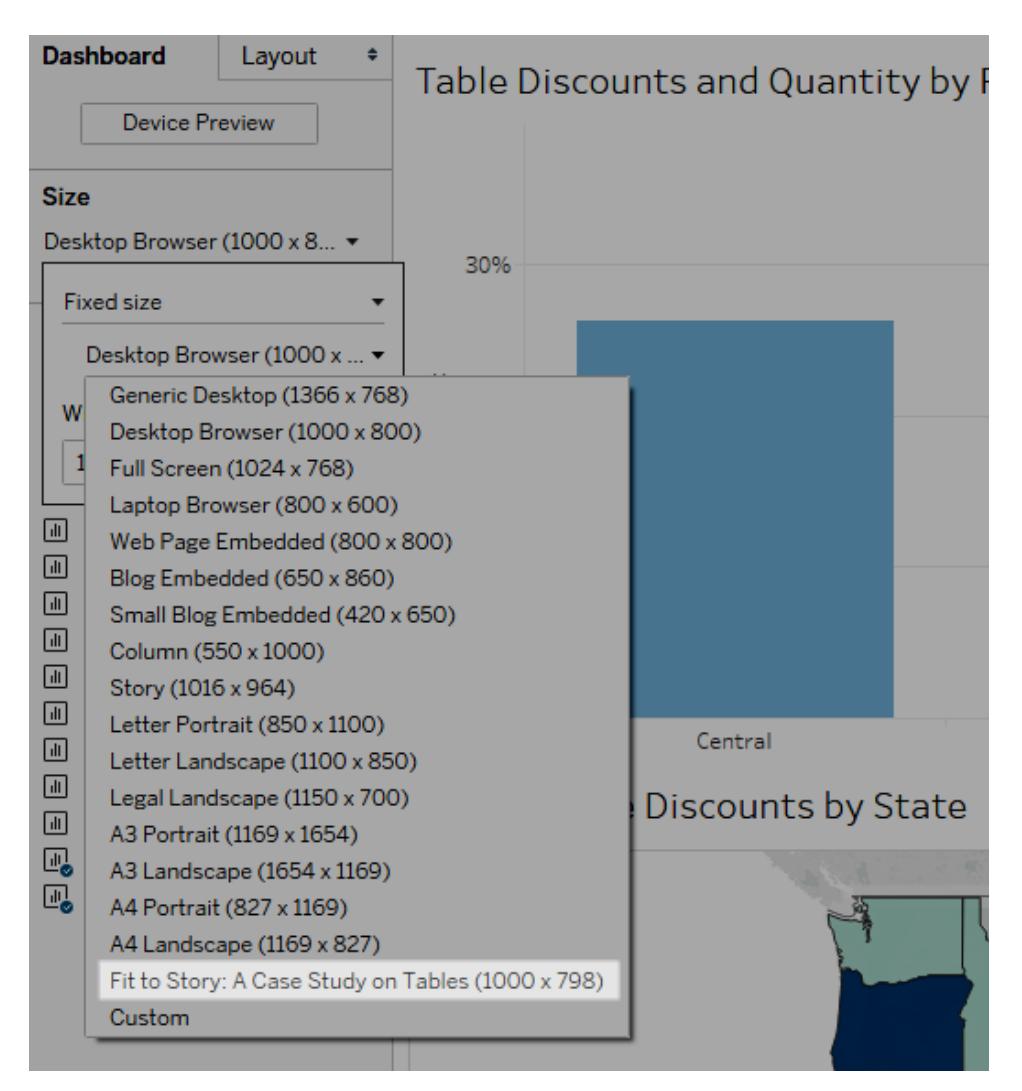

#### Planen für schnelle Ladezeiten

Jedoch hat auch die schönste Story der Welt keine Aussagekraft, wenn es nach ihrer Veröffentlichung zu lange dauert, sie zu laden. Die meisten Benutzer empfinden lange Wartezeiten als frustrierend.

Beispielsweise Filtervorgänge verursachen häufig lange Ladezeiten. Filter sind zwar eine gute Option, um die Anzahl der zu analysierenden Daten zu verringern, sie beeinträchtigen jedoch auch die Abfrageleistung. Filter vom Typ **Ausschließen** sind beispielsweise meist langsamer als Filter vom Typ **Nur beibehalten**. Das liegt daran, dass Filter vom Typ **Ausschließen** alle Daten für eine Dimension laden und nicht nur die Daten, die Sie behalten möchten. Kürzere Ladezeiten können Sie auch erreichen, indem Sie die Tipps aus dem Abschnitt **[Reihenfolge](#page-381-0) der Vorgänge in [Tableau](#page-381-0)** auf Seite 178 beherzigen.

Einige der im Hinblick auf die Leistung besonders kritischen Entscheidungen treffen Sie als Autor nicht erst beim Erstellen der ersten Ansicht oder Story, sondern bereits zuvor in der Phase der Datenvorbereitung. Nehmen Sie sich die Zeit und machen sich mit den Daten vertraut, mit denen Sie arbeiten. In den Abschnitten **Know Your Data at the [Database](#page-3571-0) Level** auf Seite [3368](#page-3571-0) und **Testen der Daten und [Verwenden](#page-3573-0) von Extrakten** auf Seite 3370 der Tableau Desktop-Onlinehilfe finden Sie Informationen und Tipps dazu, wonach Sie suchen müssen, sowie clevere Optionen für die Arbeit mit Ihren Daten.

# <span id="page-3331-0"></span>Erstellen einer Story

Machen Sie Ihren Fall mithilfe von Stories interessanter, indem Sie aufzeigen, wie Fakten zusammenhängen und sich Entscheidungen auf die Ergebnisse auswirken. Sie können Ihre Story dann im Internet veröffentlichen oder einem Publikum präsentieren.

Jeder Story Point kann auf einer anderen Ansicht oder einem anderen Dashboard basieren, oder die gesamte Story kann auf derselben Visualisierung basieren wie bei verschiedenen Stufen mit verschiedenen Filtern und Anmerkungen.

#### Erstellen eines Story Points

1. Klicken Sie auf die Registerkarte **Neue Story**.

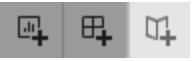

Tableau öffnet eine neue Story als Ausgangspunkt:

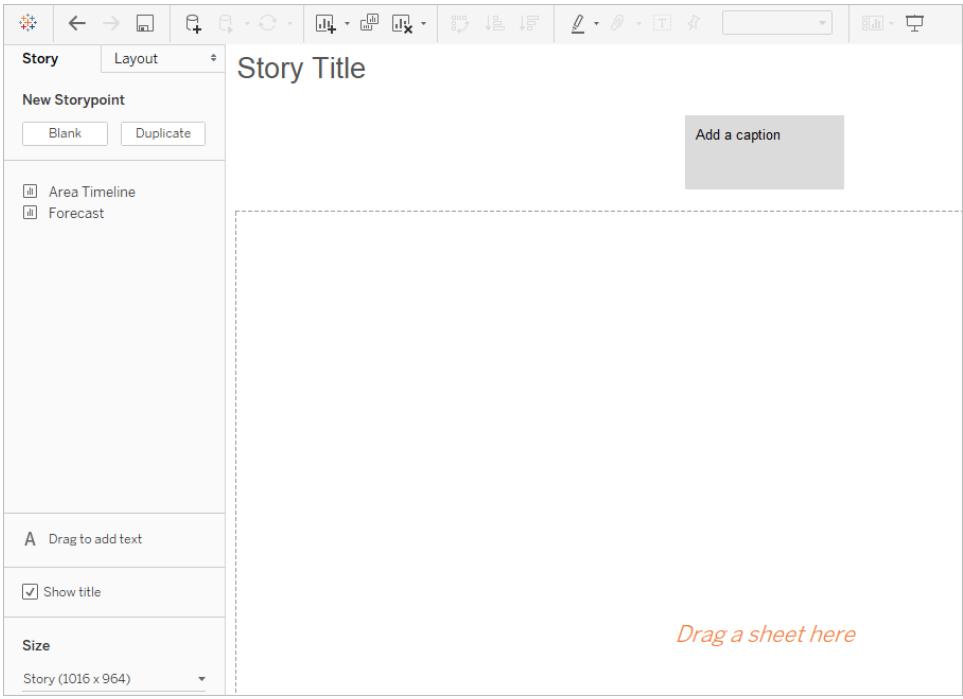

2. Wählen Sie links unten im Bildschirm eine Größe für Ihre Story aus. Sie können eine vordefinierte Größe auswählen bzw. eine eigene Größe in Pixeln angeben:

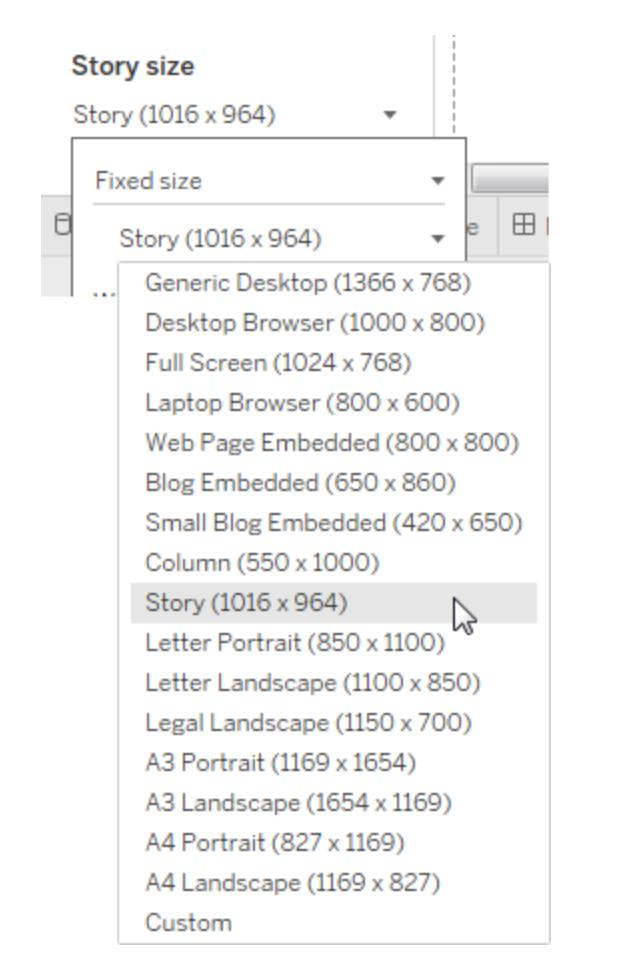

**Hinweis:** Wählen Sie die Größe, in der die Story angezeigt wird (nicht die Größe, in der Sie sie erstellen).

3. Standardmäßig erhält die Story den Titel des Arbeitsblattnamens. Um diesen Titel zu bearbeiten, klicken Sie mit der rechten Maustaste auf die Blattregisterkarte, und wählen Sie die Option **Blatt umbenennen** aus.

Wenn Sie Tableau Desktop verwenden, können Sie eine Story auch durch einen Doppelklick auf den Titel umbenennen.

4. Beginnen Sie mit dem Aufbau Ihrer Story, indem Sie doppelt auf ein Blatt auf der linken Seite klicken, um es einem Story Point hinzuzufügen.

In Tableau Desktop können Sie Blätter auch in Ihren Story Point ziehen.

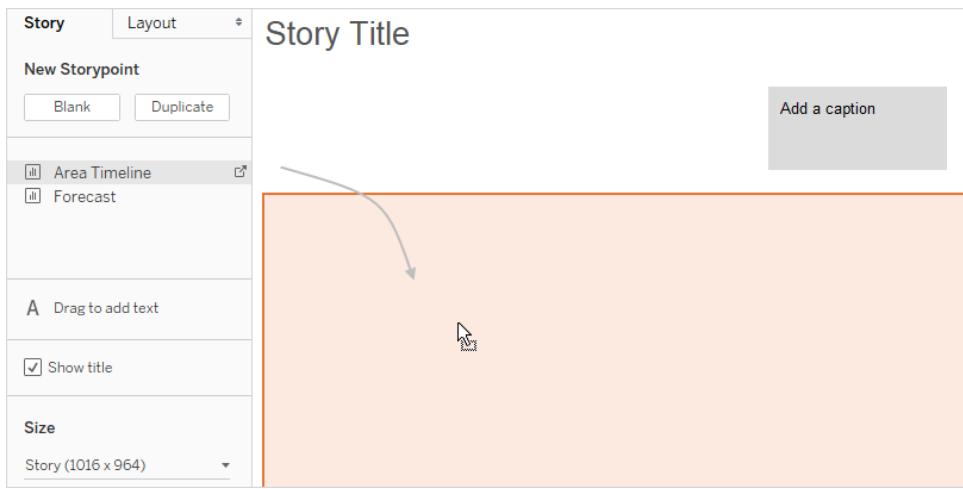

Wenn Sie einem Story Point ein Blatt hinzufügen, ist dieses Blatt weiterhin mit dem originalen Blatt verbunden. Wenn Sie das ursprüngliche Arbeitsblatt ändern, werden die Änderungen automatisch auch von allen Story Points übernommen, die dieses Blatt verwenden.

Wenn Sie Tableau Cloud zur Dokumentenerstellung im Web verwenden und im originalen Blatt die Option **Autom. Updates aussetzen** aktiviert ist, bleibt das Story-Blatt leer, bis automatische Updates fortgesetzt werden.

5. Klicken Sie auf **Überschrift hinzufügen**, um den Story Point zusammenzufassen.

In Tableau Desktop können Sie wichtige Schlussfolgerungen für Ihre Betrachter hervorheben, indem Sie ein Textobjekt zum Story-Arbeitsblatt ziehen und einen Kommentar dazu eingeben.

6. Wenn Sie den Grundgedanken dieses Story Points weiter hervorheben möchten, können Sie einen Filter oder eine Sortierung für ein Feld in der Ansicht ändern. Speichern Sie anschließend Ihre Änderungen, indem Sie in der Story-Symbolleiste über dem Navigationsfeld auf **Aktualisieren** klicken:

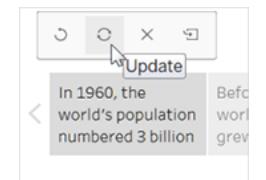

- 7. Fügen Sie einen weiteren Story Point hinzu, indem Sie einen der folgenden Schritte ausführen:
	- **·** Klicken Sie auf Leer, wenn Sie für den nächsten Story Point ein leeres Blatt verwenden möchten.

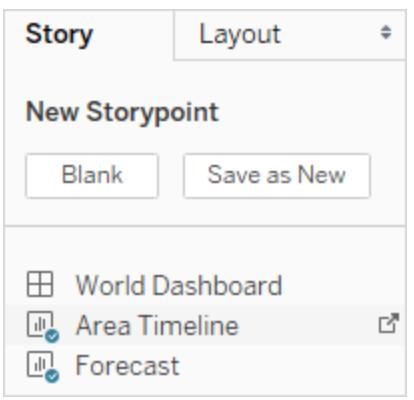

• Passen Sie einen Story Point an, klicken Sie in der Symbolleiste oberhalb des Navigationsfeldes auf **Als neu speichern**.

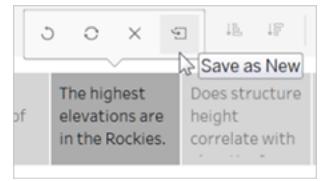

• Klicken Sie auf Duplizieren, um den aktuellen Story Point als Ausgangspunkt für einen neuen zu verwenden.

#### Untersuchen der Layoutoptionen

Mithilfe der Optionen auf der Registerkarte **Layout** können Sie die Darstellung der Story präzisieren.

- 1. Klicken Sie auf die Registerkarte **Layout**.
- 2. Wählen Sie einen Navigationsstil, der am besten zu Ihrer Story passt, und zeigen Sie die

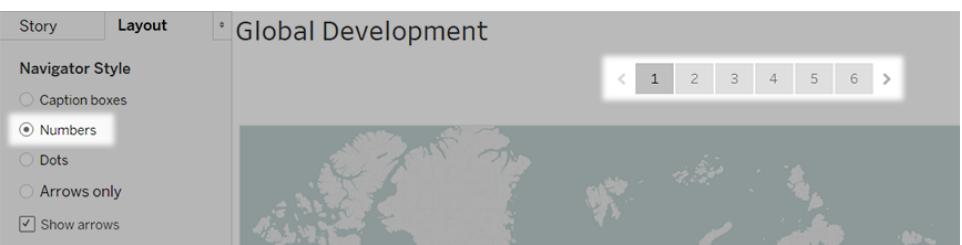

Pfeile zum Vor- und Zurückgehen an oder blenden Sie sie aus.

#### Formatieren einer Story

#### Überschriftengröße anpassen (nur Tableau Desktop)

Manchmal ist der Text in einer oder mehreren Überschriften für die Höhe des Navigators zu lang. In diesem Fall können Sie die vertikale und horizontale Größe der Überschriften ändern.

- 1. Wählen Sie im Navigator eine Überschrift.
- 2. Ziehen Sie den Rand nach links oder rechts, um die Größe der Überschrift horizontal zu ändern, oder nach unten, um sie vertikal zu ändern, oder wählen Sie eine Ecke, die Sie dann diagonal ziehen, um die Größe der Überschrift sowohl horizontal als auch vertikal zu ändern.

Alle Überschriften im Navigator werden auf die neue Größe aktualisiert.

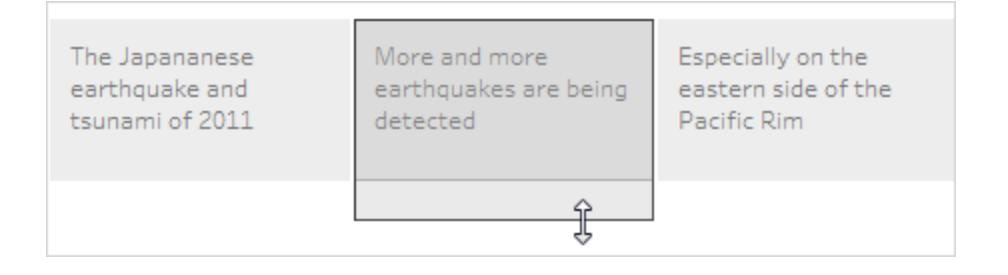

Beim Ändern der Größe einer Überschrift können Sie nur deren linken, rechten oder unteren Rand auswählen.

#### Anpassen eines Dashboards an eine Story

Sie können ein Dashboard an die genaue Größe einer Story anpassen. Wenn Ihre Story beispielsweise genau 800 mal 600 Pixel groß ist, können Sie ein Dashboard so verkleinern oder vergrößern, dass es genau in diesen Raum passt.

Klicken Sie auf das Dropdown-Menü **Größe**, und wählen Sie die Story aus, an die die Größe des Dashboards angepasst werden soll.

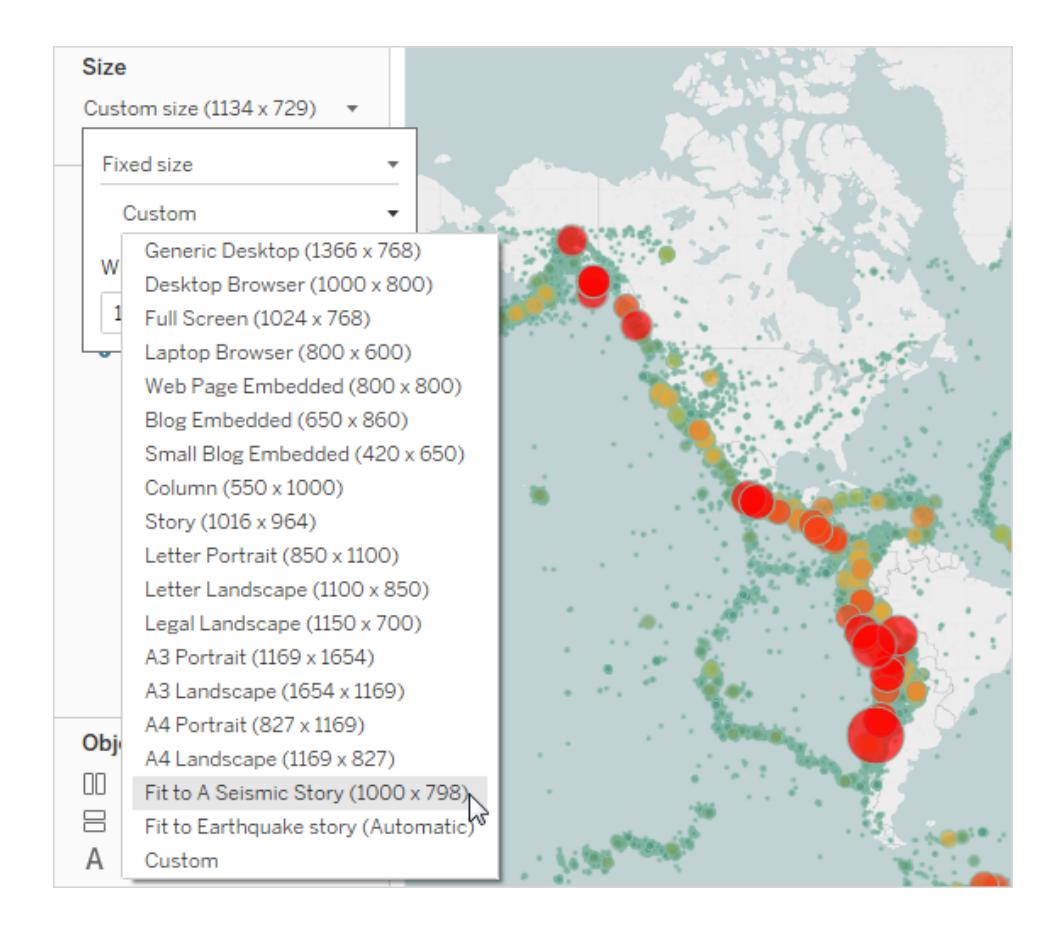

 $\bullet$ 

Formatieren der Schattierung, des Titels und der Textobjekte einer Story (nur Tableau Desktop)

Um den Bereich **Story formatieren** zu öffnen, wählen Sie **Formatieren** > **Story**.

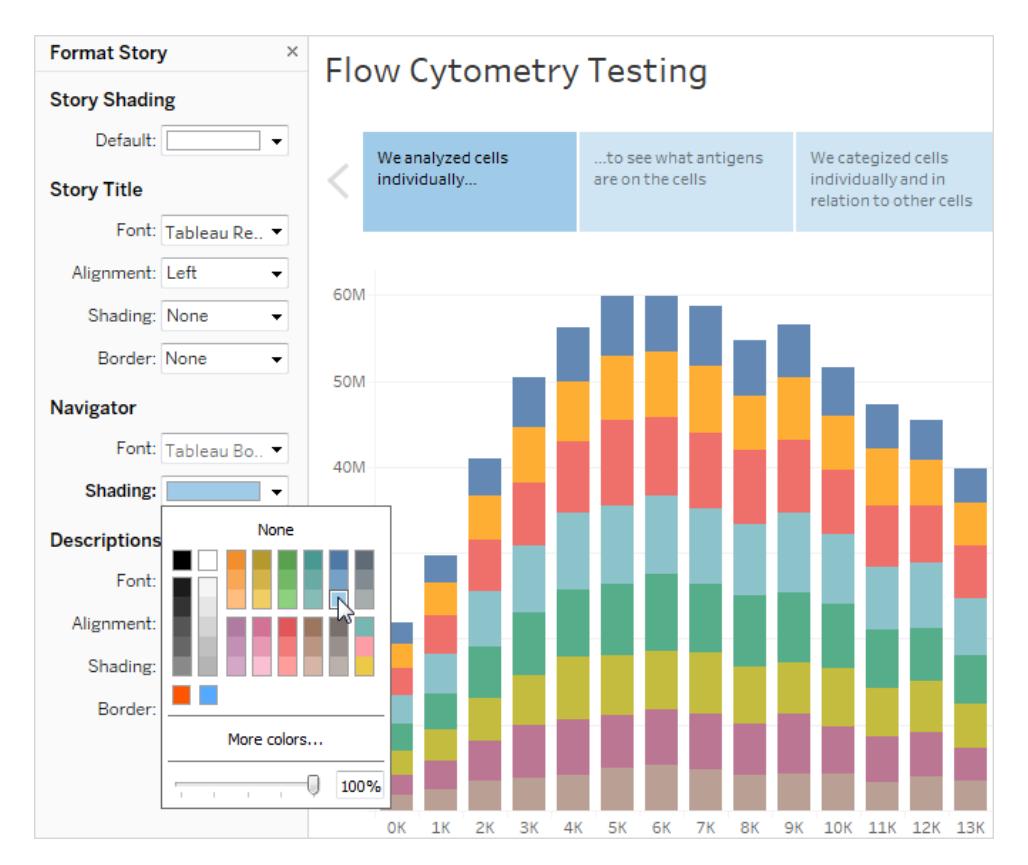

#### Alle Formatierungen löschen (nur Tableau Desktop)

- Wenn Sie die Standardformatierung einer Story wiederherstellen möchten, klicken Sie unten im Bereich **Story formatieren** auf die Schaltfläche **Löschen**.
- <sup>l</sup> Um eine einzelne Formateinstellung zu löschen, klicken Sie im Bereich **Story formatieren** mit der rechten Maustaste (Windows) bzw. mit der Maus bei gedrückter Strg-Taste (macOS) auf die Formateinstellung, die Sie rückgängig machen möchten. Wählen Sie anschließend **Löschen** aus.

Wenn Sie zum Beispiel die Ausrichtung des Story-Titels löschen möchten, klicken Sie mit der rechten Maustaste (Strg + Mausklick auf einem Mac) auf **Ausrichtung** im Abschnitt

**Titel**, und wählen Sie dann **Löschen** aus.

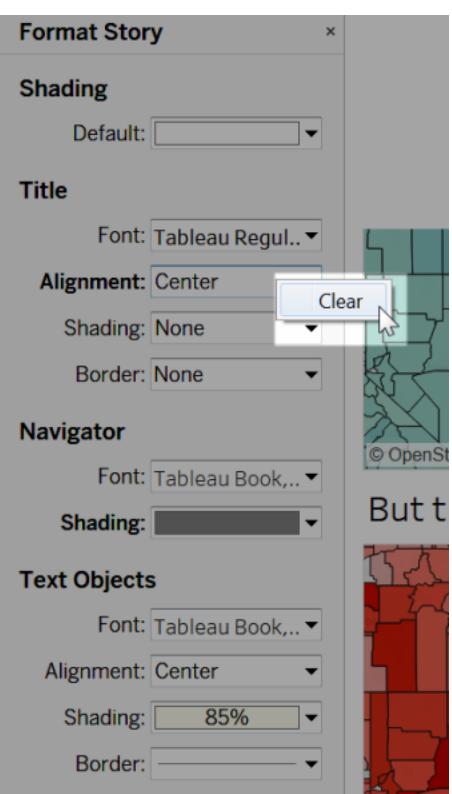

#### Löschen eines Story Points

Klicken Sie in der Symbolleiste über der Beschriftung des Punkts auf das X.

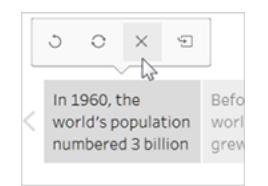

#### Präsentieren Ihrer Story

1. Klicken Sie in Tableau Desktop in der Symbolleiste auf die Schaltfläche

**Präsentationsmodus**  $\overline{\nabla}$ . Oder [veröffentlichen](https://help.tableau.com/current/pro/desktop/de-de/publish_workbooks_share.htm) Sie die Story in Tableau Cloud oder Tableau Server, und klicken Sie in der oberen rechten Ecke des Browsers auf die

Schaltfläche **Vollbild**.

- 2. Klicken Sie auf den Pfeil rechts neben den Story Points, um durch die Story zu navigieren. Alternativ können Sie in Tableau Desktop die Pfeiltasten auf Ihrer Tastatur verwenden.
- <span id="page-3340-0"></span>3. Drücken Sie die **Esc**-Taste, um den Präsentations- oder Vollbild-Modus zu beenden.

# Beispiel – Eine Story zur Veranschaulichung einer Entwicklung

In diesem Beispiel werden Sie schrittweise durch die Erstellung einer Story über die zeitabhängige Veränderung von Erdbeben geleitet.

Für eine solche Analyse ist die Story-Funktion in Tableau besonders gut geeignet, da diese Funktion über ein Schritt-für-Schritt-Format verfügt, über das Sie die Benutzer durch den zeitlichen Verlauf führen können.

Dieses Beispiel basiert auf einer vorhandenen Arbeitsmappe. Das Erstellen aller Ansichten und Dashboards wird nicht von Grund auf erläutert. Sie lernen, wie Sie die Story zusammenfügen. Laden Sie die folgende Arbeitsmappe von Tableau Public herunter, um dem Beispiel folgen und auf die vorab erstellten Ansichten und Dashboards zugreifen zu können: Eine [Erdbebentrend-](https://public.tableau.com/profile/tableau.docs.team#!/vizhome/EarthquakeTrendStory2/Finished-Earthquakestory)[Story.](https://public.tableau.com/profile/tableau.docs.team#!/vizhome/EarthquakeTrendStory2/Finished-Earthquakestory)

### Aufbauen eines Story-Rahmens

Eine gute Story muss einen roten Faden aufweisen, d. h. der Zweck der Story muss eindeutig ersichtlich sein. In diesem Beispiel dient die Story der Beantwortung folgender Frage: Nimmt die Häufigkeit von großen Erdbeben zu?

Grundsätzlich haben Sie wie unter **Bewährte Verfahren für [interessante](#page-3326-0) Storys** auf Seite [3123](#page-3326-0) beschrieben mehrere Möglichkeiten. In diesem Beispiel wird jedoch der Ansatz "Zeitabhängige Veränderung" genutzt, da damit insbesondere Fragen zu bestimmten Trends besonders gut beantwortet werden können. Beim Erstellen der Story werden Sie feststellen, dass andere Daten-Story-Typen wie "Drilldown" und "Ausreißer" eingeblendet werden, damit der Ansatz insgesamt optimal unterstützt wird.

### Aufbauen der Story

#### Erstellen eines Story-Arbeitsblatts

1. Öffnen Sie über Tableau Desktop die heruntergeladene Arbeitsmappe "Erdbebentrend-Story".

Wenn Sie auch Tableau Server oder Tableau Cloud verwenden und die Dokumenterstellung im Web statt in Tableau Desktop bevorzugen, veröffentlichen Sie die Arbeitsmappe auf Ihrem Tableau-Server, klicken Sie auf **Arbeitsmappen**, wählen Sie die Arbeitsmappe aus, und wählen Sie anschließend unter **Aktionen** die Option **Arbeitsmappe bearbeiten** aus.

In der geöffneten Arbeitsmappe sehen Sie drei Dashboards. Über diese Dashboards bauen Sie Ihre Story auf. Die Arbeitsmappe enthält außerdem eine fertige Version der Story.

**Tipp**: Wenn Sie die einzelnen Ansichten anzeigen möchten, die sich in einem Dashboard befinden, klicken Sie mit der rechten Maustaste auf die Registerkarte des Dashboards und wählen Sie **Alle Blätter einblenden**.

2. Klicken Sie auf die Registerkarte **Neue Story**.

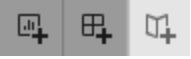

Tableau öffnet ein neues Arbeitsblatt als Ausgangspunkt:

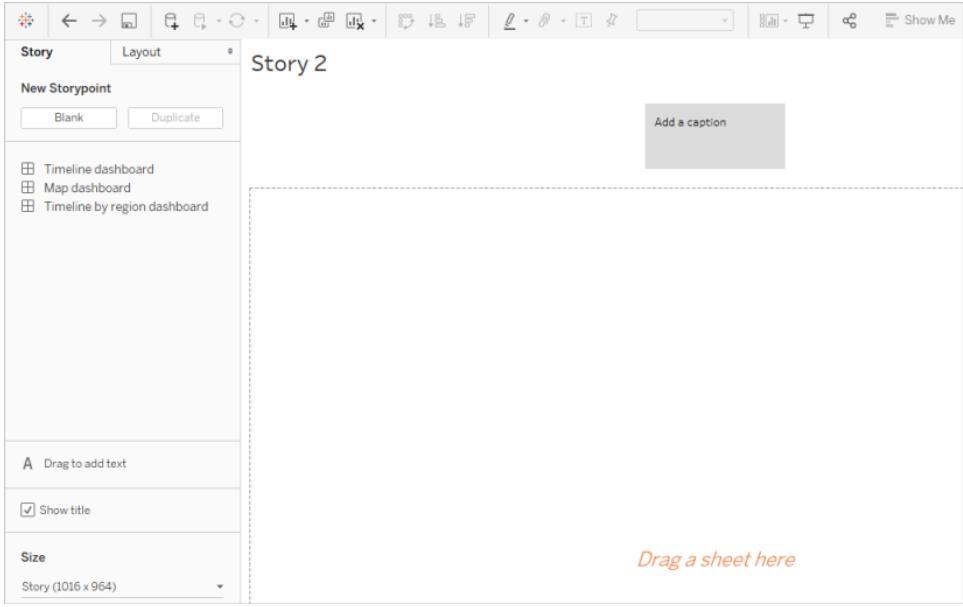

3. Klicken Sie mit der rechten Maustaste auf die Registerkarte **Story 2**, wählen Sie die Option **Blatt umbenennen** und geben Sie **Erdbeben-Story** als Namen für das Arbeitsblatt ein.

#### Fragestellung

Der Titel einer Story wird immer angezeigt. So bleibt der Zweck der Story immer im Fokus. Standardmäßig verwendet Tableau den Namen der Arbeitsmappe als Story-Titel. In Tableau Desktop können Sie diese Standardeinstellung überschreiben, indem Sie wie folgt vorgehen:

- 1. Doppelklicken Sie auf den Titel.
- 2. Ersetzen Sie im Dialogfeld "Titel bearbeiten" den **<Arbeitsblattnamen>** mit Folgendem:

#### **Nimmt die Häufigkeit von großen Erdbeben zu?**

3. Klicken Sie auf **OK**.

Bei der Erstellung über Tableau Server oder Tableau Cloud kann der Titel ausschließlich über die Registerkarte "Story" geändert werden.

#### Starten mit einem Überblick

Damit Sie den Benutzern die Orientierung erleichtern, zeigt der erste Story Point, den Sie erstellen, einen möglichst weiten Überblick, d. h. alle Erdbeben weltweit.

1. Klicken Sie im Story-Bereich doppelt auf **Karten-Dashboard**, um es im Story-Blatt zu platzieren. Wenn Sie Tableau Desktop verwenden, können Sie Ansichten und Dashboards auch per Drag-and-drop zu einem Story-Blatt hinzufügen.

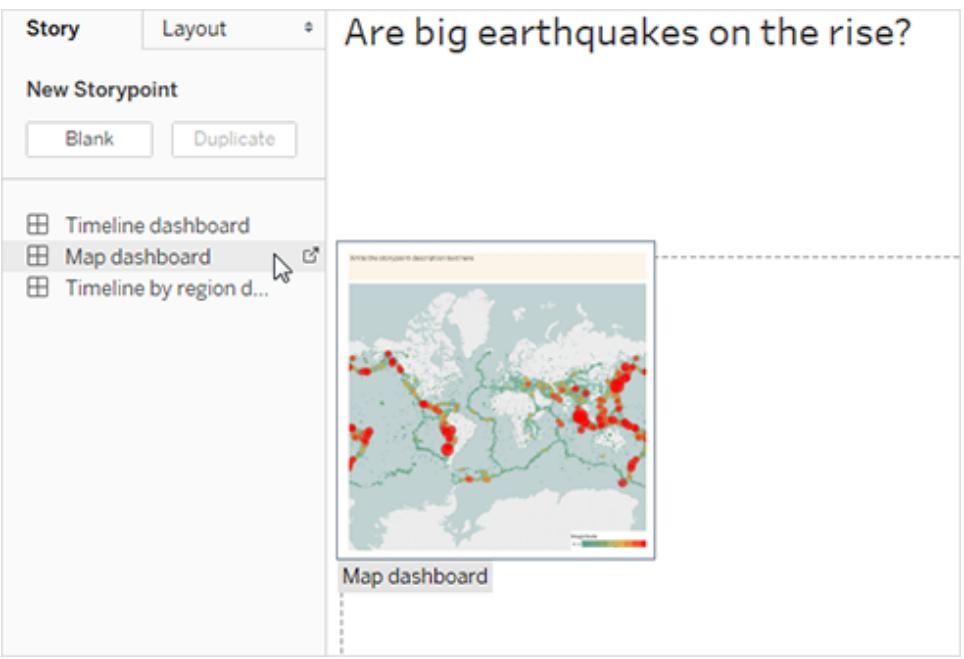

Achten Sie auf die horizontale Bildlaufleiste und die Legende, die nicht vollständig angezeigt wird.

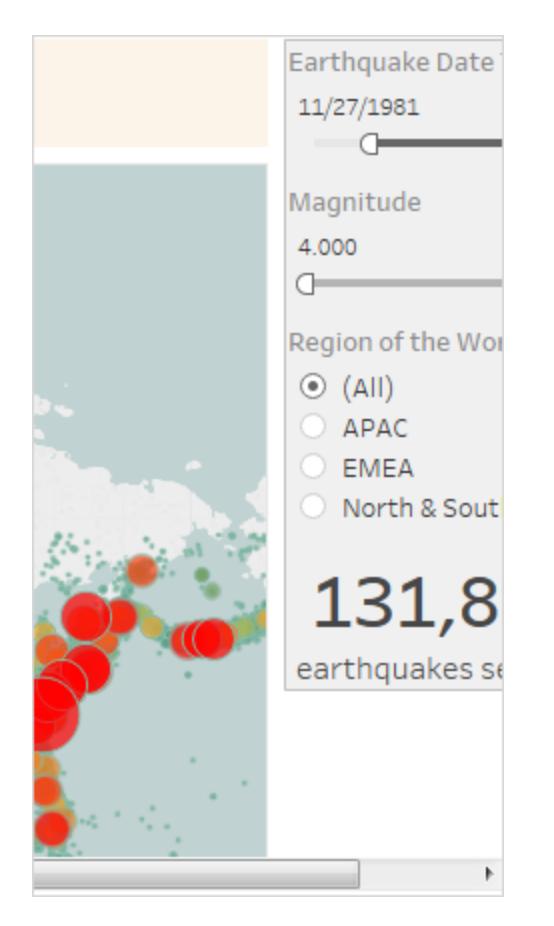

Es gibt eine bestimmte Einstellung, die Sie für Ihr Dashboard nutzen können, um dies zu vermeiden.

2. Wählen Sie das **Karten-Dashboard** und wählen Sie dann im Dashboard-Bereich unter **Größe** die Option **An Erdbeben-Story anpassen**. Diese Einstellung wurde konzipiert, damit Dashboards für eine Story in der Größe angepasst werden können.

#### **Size**

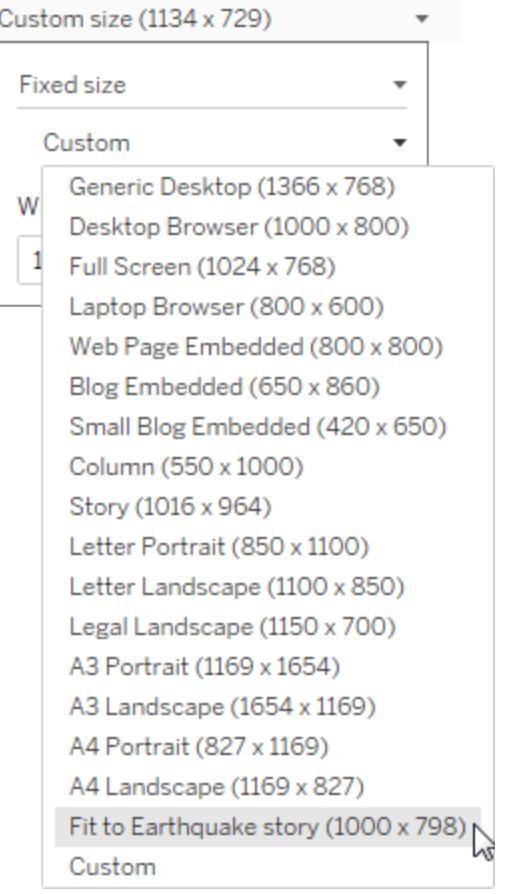

Sehen Sie sich die Erdbeben-Story noch einmal an. Sie können nun sehen, dass die Größe angepasst wurde und die Bildlaufleisten nicht mehr angezeigt werden.

- 3. Wenn Sie Tableau Desktop verwenden, fügen Sie eine Beschreibung für diesen Story Point hinzu, zum Beispiel *Seit 1973 wurden exakt 131.834 Erdbeben der Stärke 4,0 oder höher aufgezeichnet*.
- 4. Fügen Sie außerdem eine Überschrift hinzu, indem Sie in den Bereich **Text für Story Point-Beschreibung hier eingeben** klicken.
- 5. Klicken Sie auf der Überschrift auf **Aktualisieren**, um Ihre Änderungen am Story Point zu speichern.

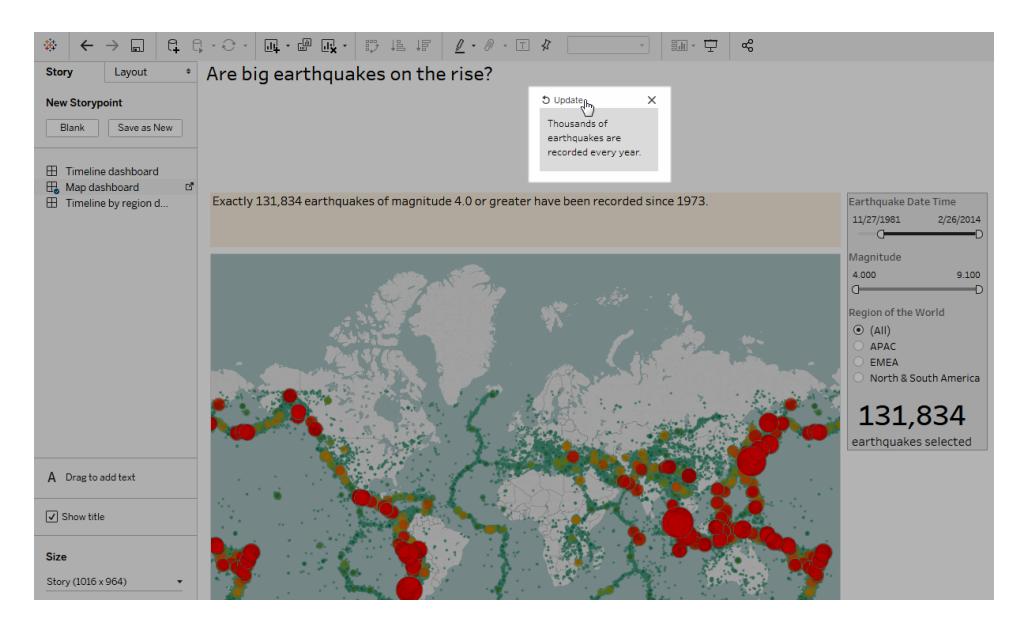

#### Drilldown

Ein Roman erzählt seinen Lesern eine spannende Geschichte und dies sollte auch eine Story tun. Beginnend mit dem nächsten Story Point setzen Sie die Drilldown-Funktion ein, um den Umfang der Story einzugrenzen und den Inhalt weiterzuentwickeln.

1. Um den ersten Story Point als Ausgangspunkt für den nächsten Story Point zu nutzen, klicken Sie auf der linken Seite unter **Neuer Story Point** auf **Duplizieren**.

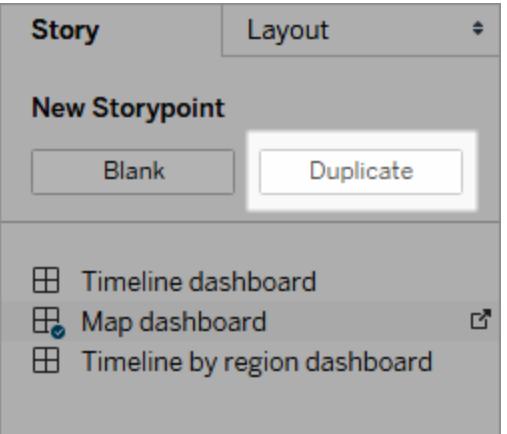

2. Legen Sie für den Filter **Magnitude** den Bereich **7,000–9,100** fest, damit die kleineren Erdbeben aus der Karte herausgefiltert werden. Die Karte schwenkt und angezeigt wird der pazifische "[Feuerring](https://earthquake.usgs.gov/learn/gloss)" wo die meisten der großen Erdbeben registriert wurden.

- 3. Fügen Sie eine Überschrift hinzu, beispielsweise *Etwa zwei Erdbeben jedes Jahr werden als "schwerwiegend" eingestuft.*
- 4. Wenn Sie Tableau Desktop verwenden, bearbeiten Sie die Beschreibungen, um so einen Überblick darüber zu vermitteln, was Sie in diesem Story Point getan haben. Beispiel: *Von über 130.000 Erdbeben seit dem Jahr 2004 hatten nur 174 eine Stärke von 7,0 oder höher, was zwei schwerwiegenden Erdbeben pro Jahr entspricht. Viele Menschen fragen sich jedoch: "Hat die Häufigkeit von Erdbeben zugenommen?"*
- 5. Klicken Sie in der Story-Symbolleiste oberhalb der Überschrift auf **Aktualisieren**, um Ihre Änderungen zu speichern.

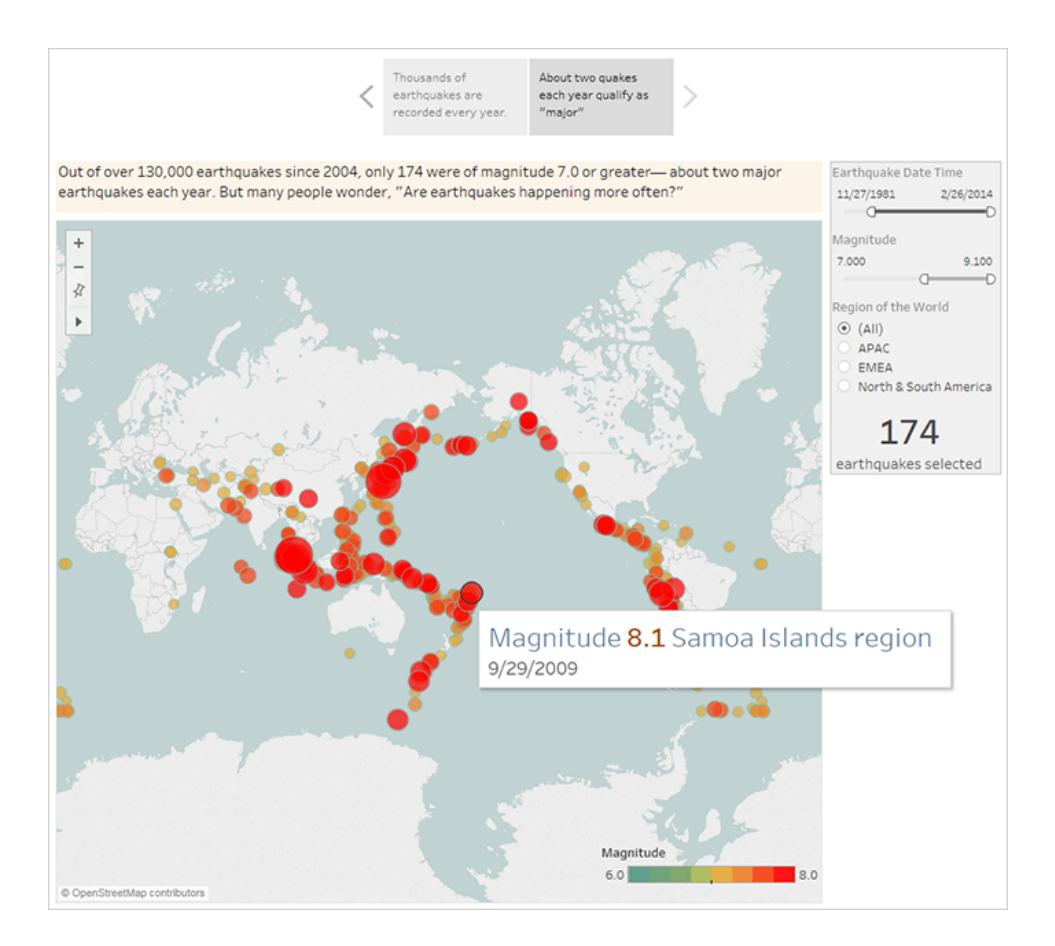

Im nächsten Story Point gehen Sie noch weiter ins Detail und lenken den Schwerpunkt der Story auf einen ganz bestimmten Erdbebentyp – und das "Megabeben"wird eingeblendet.

1. Klicken Sie in Ihrem zweiten Story Point auf **Duplizieren**, um diesen als Ausgangspunkt für den dritten Story Point zu nutzen.
- 2. Ändern Sie den Filter für **Magnitude** auf den Wert **8,000–9,100**, damit aus der Karte alle Erdbeben herausgefiltert werden, mit Ausnahme der Megabeben.
- 3. Fügen Sie eine Überschrift und eine Beschreibung hinzu.
	- <sup>l</sup> Überschrift: *Diese Megabeben haben eine große Aufmerksamkeit erregt.*
	- <sup>l</sup> Beschreibung (nur Tableau Desktop): *Megabeben mit einer Stärke von 8,0 und höher haben in der jüngeren Vergangenheit zu erheblichen Schäden und vielen Todesopfern geführt. Die Mega-Seebeben in der Nähe von Japan und Indonesien haben außerdem zur Entstehung von Tsunamis geführt und viele Tausend Todesopfer gefordert.*
- 4. Klicken Sie auf **Aktualisieren**, um die Änderungen zu speichern.

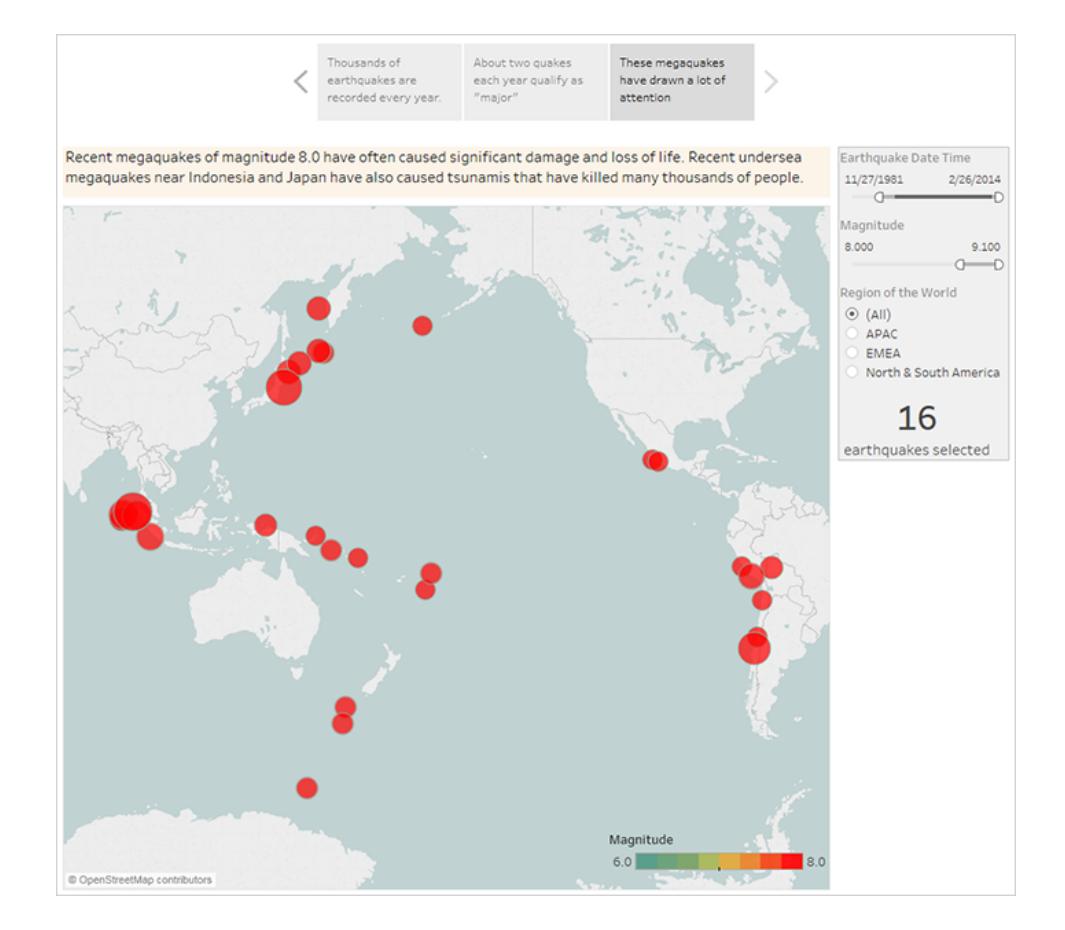

#### Hervorheben von Ausreißern

In den nächsten beiden Story Points führen Sie Ihre Benutzer noch tiefer in die Geschichte ein, indem Sie Datenpunkte am äußeren Ende der Skala beschreiben: die beiden Erdbeben der

jüngeren Vergangenheit, die die meisten Todesopfer forderten.

- 1. Wie bereits zuvor nutzen Sie die Option **Duplizieren**, um einen neuen Story Point als Ausgangspunkt zu erstellen.
- 2. Passen Sie den Wert für **Magnitude** auf **9,000–9,100** an. Daraufhin werden nur noch zwei Datenpunkte angezeigt.
- 3. Wählen Sie eine der Markierungen wie z. B. das Erdbeben und den damit verbundenen Tsunami im indischen Ozean im Jahr 2004 mit einer Stärke von 9,1.
- 4. Nutzen Sie die Schwenkfunktion des Kartenmenüs, um dieses Erdbeben in die Mitte Ihres Story Points zu verschieben.

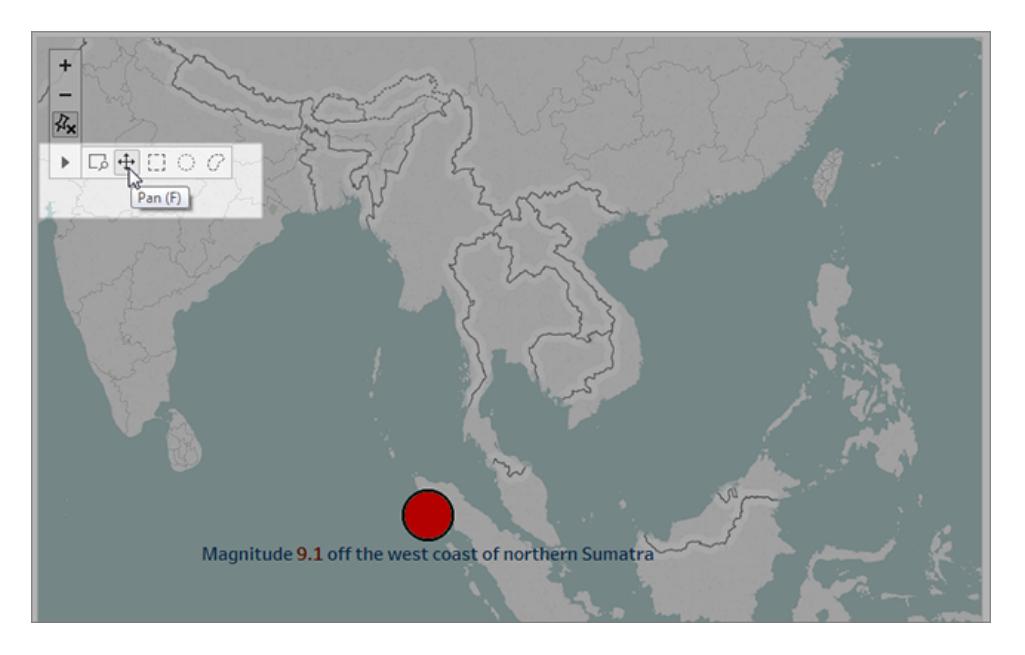

- 5. Fügen Sie eine Überschrift und eine Beschreibung hinzu. Beispiel:
	- <sup>l</sup> Überschrift: *Das Erdbeben und der Tsunami im indischen Ozean im Jahr 2004*
	- <sup>l</sup> Beschreibung (nur Tableau Desktop): *Das Erdbeben im indischen Ozean am 26. Dezember 2004 war ein Mega-Seebeben. Es war mit einer Stärke von 8,3 das drittstärkste Erdbeben mit den am längsten andauernden Verwerfungen von 10 Minuten, das je aufgezeichnet wurde.*
- 6. Klicken Sie auf **Aktualisieren**, um die Änderungen zu speichern.
- 7. Wiederholen Sie die zuvor beschriebenen Schritte für das Erdbeben und den Tsunami in Japan im Jahr 2011 und verwenden Sie die folgende Überschrift und Beschreibung.
- <sup>l</sup> Überschrift: *Das Erdbeben und der Tsunami in Japan im Jahr 2011*
- <sup>l</sup> Beschreibung (nur Tableau Desktop): *Bei dem Erdbeben im Jahr 2011 vor der Küste von Tõhoku handelte es sich um ein Mega-Seebeben mit einer Stärke von 9,0. Dieses Erdbeben war das stärkste Beben, das Japan jemals erschüttert hat, und das fünftstärkste Erdbeben, das jemals aufgezeichnet wurde.*

Machen Sie sich bewusst, dass Sie schon jetzt eine überzeugende Story erzählt und dafür nur ein einziges Dashboard verwendet haben – und das alles nur durch Filtern der Daten und Vergrößern und Schwenken der Karte.

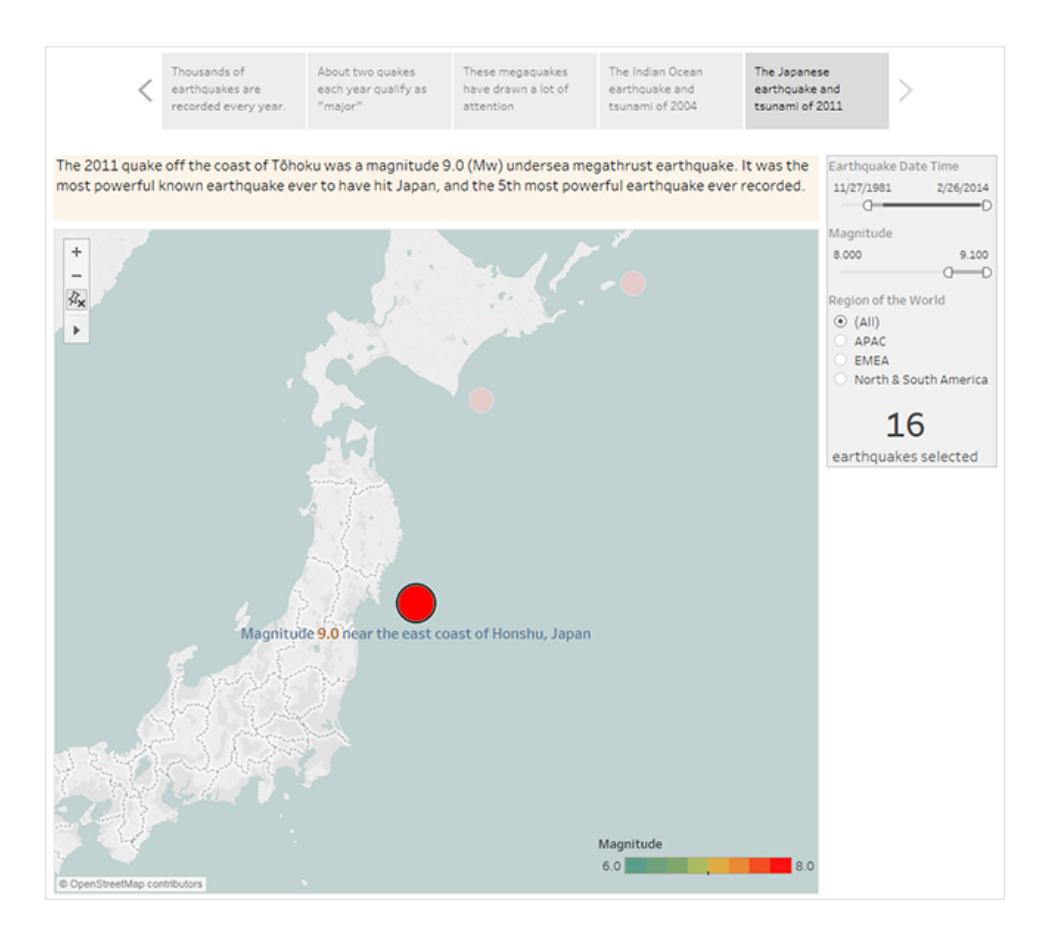

Die wichtigste Frage haben wir jedoch noch nicht beantwortet: Nimmt die Häufigkeit von großen Erdbeben zu? Im nächsten Story Point widmen wir uns exakt dieser Frage.

#### Darstellen eines Trends

Im nächsten Story Point stellen Sie ein Liniendiagramm (das Dashboard für die Zeitachse) dar, um Benutzern den Trend zu veranschaulichen, den Sie beim ersten Erstellen von Ansichten und Dashboards erkannt haben.

1. Wechseln Sie von der Story, die Sie erzählen, zum **Zeitachsen-Dashboard**.

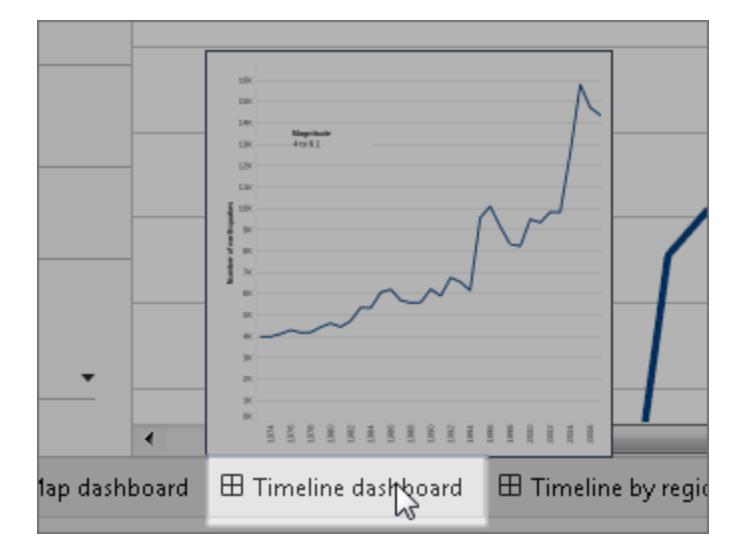

- 2. Legen Sie auf dem Zeitachsen-Dashboard für die Größe **Anpassen an Erdbeben-Story** fest.
- 3. Gehen Sie zu Ihrer Story zurück und klicken auf **Leer**, um einen neuen Story Point zu erstellen.
- 4. Doppelklicken Sie auf das **Zeitachsen-Dashboard**, um es zu Ihrem Story-Blatt hinzuzufügen.

Seit dem Jahr 1973 werden immer mehr Erdbeben verzeichnet. Tatsächlich ist die Anzahl der Erdbeben erheblich gestiegen.

- 5. Fügen Sie eine Überschrift wie beispielsweise die Folgende hinzu: *Es werden immer mehr Erdbeben verzeichnet*
- 6. Verwenden Sie die Option **Text durch Ziehen hinzufügen**, um eine Beschreibung für den Text hinzuzufügen (nur Tableau Desktop): *Seit 1973 wurde eine stetige Zunahme an Erdbeben verzeichnet. Seit dem Jahr 2003 hat sich diese Entwicklung sogar noch weiter verstärkt.*

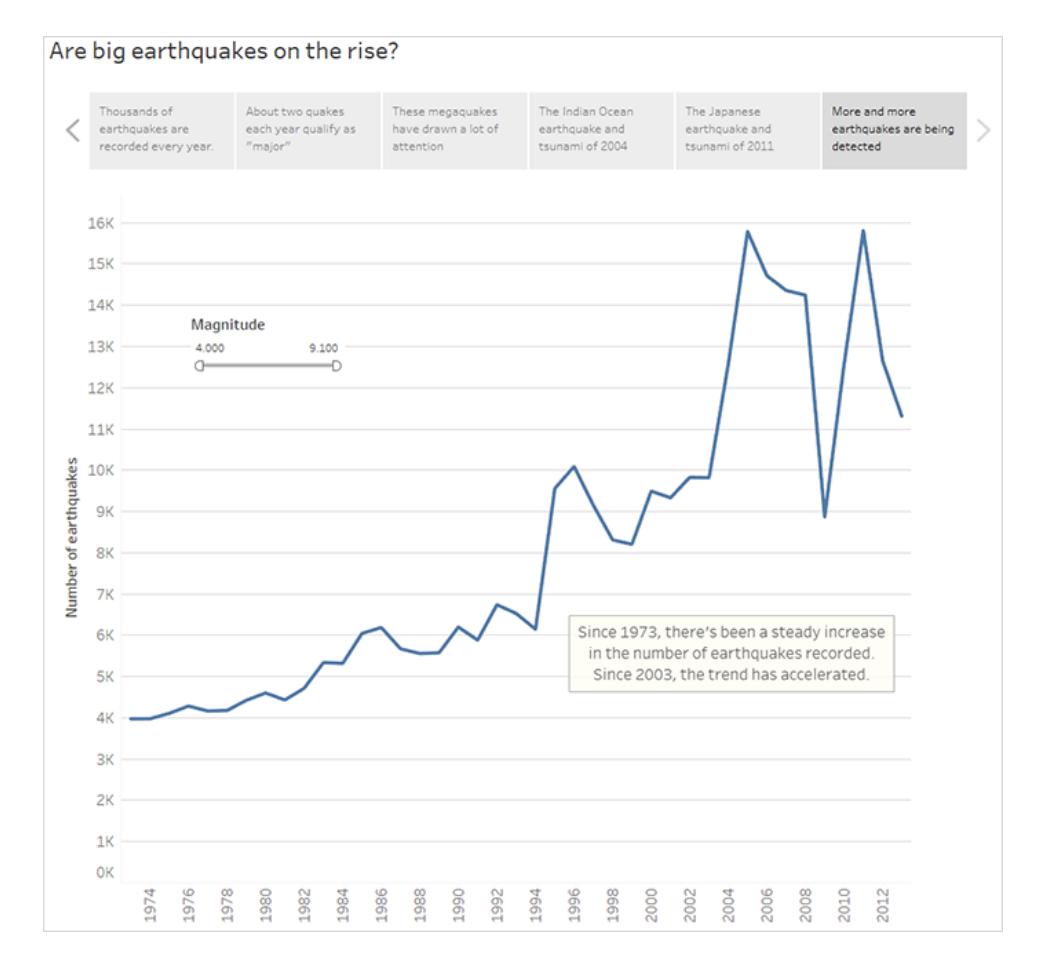

#### Anbieten Ihrer Analyse

Sie haben bereits zuvor im Rahmen dieser Story bei der Arbeit mit dem **Karten-Dashboard** festgestellt, dass es im Hinblick auf die Häufigkeit von Erdbeben regionale Unterschiede gibt. In Ihrem nächsten Story Point führen Sie das **regionsbezogene Zeitachsen-Dashboard** ein, in dem Erdbeben nach Region aufgeschlüsselt und Trendlinien hinzugefügt werden. Auf diese Weise kommen die Unterschiede in den Daten weniger stark zum Tragen.

- 1. Klicken Sie auf **Leer**, um ein neues Story-Blatt zu erstellen.
- 2. Doppelklicken Sie auf das **Dashboard "Zeitachse nach Region"**, um es zu Ihrem Story-Blatt hinzuzufügen. Sie können sehen, dass die Region Asien/Pazifik eindeutig hervorsticht.
- 3. Fügen Sie eine Überschrift und dann über die Funktion **Ziehen, um Text hinzuzufügen** einen Kommentar hinzu, der auf die große Anzahl von Erdbeben in der Region Asien/Pazifik hinweist.
- <sup>l</sup> Überschrift: *Insbesondere im Osten des pazifischen Raums*
- <sup>l</sup> Beschreibung (nur Tableau Desktop): *Eine grobe Eingliederung der Erdbeben in geografische Regionen (anhand des Längengrads) zeigt, dass der bedeutendste Anstieg an Erdbeben im pazifischen Raum verzeichnet wird.*

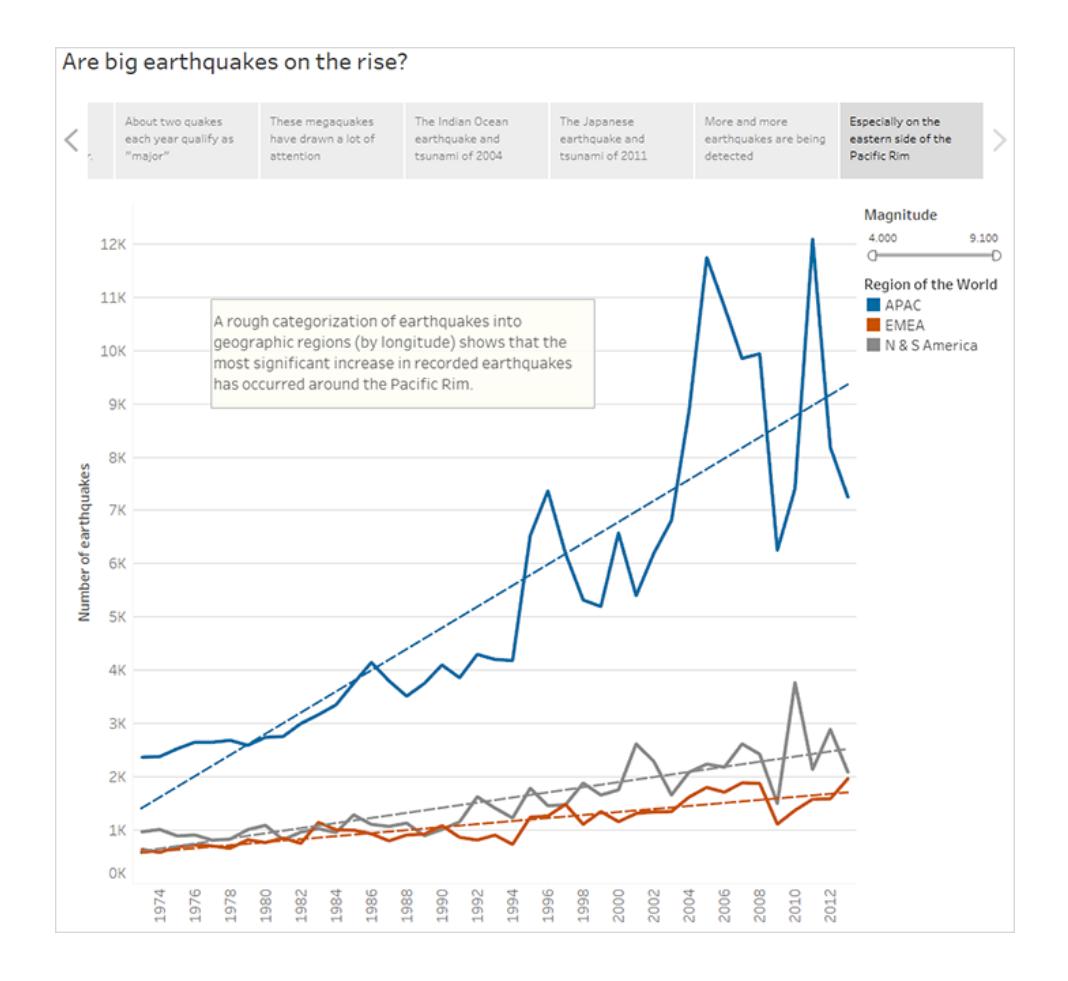

#### Beantworten der Fragestellung

Bisher konnten Sie anhand Ihrer Story den Schluss ziehen, dass die Erdbebenhäufigkeit im pazifischen Raum seit dem Jahr 1973 gestiegen ist. Die ursprüngliche Fragestellung lautete jedoch, ob die Häufigkeit großer Erdbeben zugenommen hat.

Um diese Frage in Ihrem letzten Story Point beantworten zu können, müssen Sie die schwächeren Erdbeben aus den Daten herausfiltern. Dann lässt sich die Trendlinie ablesen.

- 1. Klicken Sie auf **Duplizieren**, um ein neues Story-Blatt zu erstellen.
- 2. Legen Sie für den Filter **Magnitude** den Wert **5,000–9,100** fest. Sie können nun sehen, dass die Trendlinie abgeflacht ist, jedoch immer noch ein leichter Anstieg dargestellt wird.
- 3. Fügen Sie eine Überschrift und über die Funktion **Ziehen, um Text hinzuzufügen** eine Antwort zu Ihrem Story Point hinzu.

Überschrift: *Die Entwicklung bei großen Erdbeben ist jedoch nicht eindeutig.*

Beschreibung (nur Tableau Desktop): *Es lässt sich ablesen, dass ein leichter Anstieg bei großen Erdbeben verzeichnet wird. Grundsätzlich sollte jedoch weiter untersucht werden, ob es sich hierbei tatsächlich um eine nachgewiesene Entwicklung handelt oder lediglich um das Ergebnis einer kleinen Anzahl von besonders starken Erdbeben in der jüngeren Vergangenheit.*

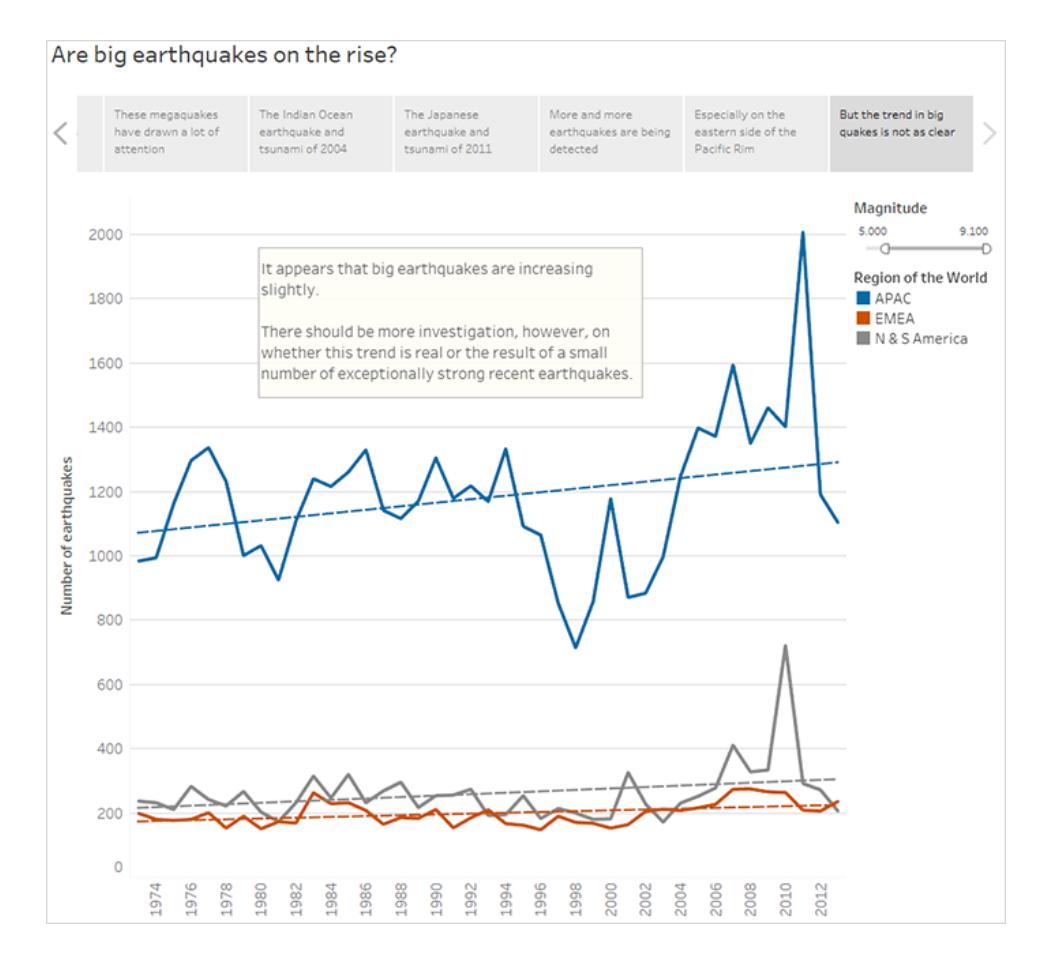

Wie es bei Storys so häufig der Fall ist, lässt auch diese Story weitere Fragen offen.

Ja, es lässt sich ein Trend ablesen, dieser ist jedoch gering. Es wurden mehr große Erdbeben (mit einer Stärke von 5,000–9,100) in den letzten Jahren verzeichnet, insbesondere in der Region Asien/Pazifik. Aber kann es sich hierbei nicht einfach um eine natürliche Schwankung handeln? Das ist ein gutes Thema für eine weitere Story.

# Erstellen einer Tableau-Datenstory (nur Englisch)

#### **Wichtige Änderungen für Tableau Datenstorys**

Tableau Datenstorys werden im Januar 2025 (2025.1) in Tableau Desktop, Tableau Cloud und Tableau Server eingestellt . Angesichts der Fortschritte bei natürlichsprachlichen Technologien entwickeln wir eine verbesserte Benutzeroberfläche, über die Sie einfacher Fragen zu Ihren Daten stellen und sich über Änderungen auf dem Laufenden halten können. Mehr dazu erfahren Sie unter Wie Tableau Pulse, unterstützt durch Tableau AI, die [Datennutzung](https://www.tableau.com/de-de/blog/tableau-pulse-and-tableau-ai) neu definiert.

Wenn Sie schon einmal eine kurze Zusammenfassung Ihres Tableau-Dashboards geschrieben haben, wissen Sie, wie zeitaufwändig das sein kann. Es dauert seine Zeit, bis Sie entschieden haben, welche Erkenntnisse genau Sie an andere weitergeben möchten. Und jedes Mal, wenn die Daten aktualisiert werden, müssen Sie Ihre Zusammenfassung neu schreiben. Die Datenstorys-Funktion von Tableau generiert aus Ihrem Dashboard automatisch wohlformulierte Aussagen, was Ihnen Zeit erspart und dabei auch noch aufschlussreiche Details zum Vorschein bringt. Während Sie die Visualisierungen in Ihrem Dashboard erkunden, werden die von Datenstorys geschriebenen Storys angepasst, sodass Sie den Daten tiefer auf den Grund gehen und wichtige Erkenntnisse schneller gewinnen können.

Überall, wo Sie bereits in Tableau arbeiten, können Sie das **Datenstory**-Objekt im Handumdrehen zu Ihrem Dashboard hinzufügen. Und Sie können die in Ihrer Story verwendeten Begriffe und Metriken anpassen, sodass Datenstorys die Sprache Ihres Unternehmens spricht.

Heute können Sie überall, wo Sie Tableau verwenden, eine Tableau-Datenstory schreiben und anzeigen. Nachdem Sie Ihre Story erstellt haben, können Sie Ihre Datenstory in Tableau Mobile auch anzeigen. Wenn Sie Ihr Dashboard exportieren (z. B. in eine PDF-Datei) sind Datenstorys jedoch nicht enthalten.

## Grundlegendes zum Umgang mit Daten in **Datenstorys**

Zum Schreiben von Datenstorys verwendet Tableau einen Dienst, der in Ihrer Tableau Cloudoder Tableau Server-Umgebung gehostet wird. Wenn Sie **[Hinzufügen](#page-3358-0) einer Datenstory zu einem [Dashboard](#page-3358-0)** auf Seite 3155 oder eine Datenstory in einem Dashboard anzeigen, sendet Tableau zugehörige Arbeitsblattdaten an die Umgebung, bei der Sie angemeldet sind (d. h. Ihre Tableau Cloud-Site oder Ihre Tableau Server-Instanz), wobei die Sicherheitsstandards beachtet werden, die unter [Sicherheit](https://help.tableau.com/current/online/de-de/to_security.htm) in der Cloud und [Sicherheit](https://help.tableau.com/current/server/de-de/security.htm) in Tableau Server beschrieben sind. Datenstorys können überall geschrieben und angezeigt werden, wo Sie Tableau verwenden.

## Erfahren Sie, wie Datenstorys geschrieben werden

Tableau-Datenstorys basieren auf regelbasierter, vorlagengestützter Generierung von natürlicher Sprache (Natural Language Generation, NLG). Das Datenstory-Feature führt automatisierte Analysen durch, um relevante und exakte Fakten über die zugrunde liegenden Daten zu ermitteln – von einfachen Berechnungen bis hin zu komplexen Statistiken. Zum Schreiben einer Story nutzt das Datenstory-Feature eine Bibliothek vordefinierter Sprachvorlagen, um diese Fakten zu Erkenntnissen zusammenzustellen, die in natürlicher Sprache formuliert sind. Datenstorys verarbeitet diese Vorlagen zur Laufzeit und verwendet dabei die aktuellsten Zusammenfassungsdaten aus dem Tableau-Arbeitsblatt, mit dem es verbunden ist. Sie können das Feature ["Benutzerdefinierte](https://help.tableau.com/current/pro/desktop/de-de/data_stories_customize.htm) Formulierungen" verwenden, um Ihre eigenen Sprachvorlagen zu generieren, Funktionen hinzuzufügen und Geschäftsregeln zu definieren, um so Datenstorys zu erhalten, die relevanter und mehr kontextbezogen sind.

**Hinweis:** Für das Schreiben von Erkenntnissen oder Storys setzt das Datenstorys-Feature keine generative KI, große Sprachmodelle (Large Language Models, LLMs) oder maschinelles Lernen ein.

## Verwalten von Datenstorys für Ihre Site

Tableau-Administratoren können auswählen, ob Tableau-Datenstorys für ihre Site verfügbar sind. Datenstorys sind standardmäßig aktiviert.

- 1. Melden Sie sich bei Ihrer Tableau-Site an.
- 2. Klicken Sie im linken Bereich auf **Einstellungen**.
- 3. Führen Sie auf der Registerkarte **Allgemein** einen Bildlauf zum Abschnitt **Verfügbarkeit von Datenstorys** durch.
- 4. Wählen Sie aus, ob Sie Datenstorys **Aktivieren** oder **Deaktivieren** möchten.

<span id="page-3358-0"></span>**Hinweis:** Wenn Datenstorys deaktiviert sind, werden beim erneuten Aktivieren der Funktion Datenstorys wiederhergestellt, die sich bereits in Dashboards befanden.

## Hinzufügen einer Datenstory zu einem Dashboard

#### **Wichtige Änderungen für Tableau Datenstorys**

Tableau Datenstorys werden im Januar 2025 (2025.1) in Tableau Desktop, Tableau Cloud und Tableau Server eingestellt . Angesichts der Fortschritte bei natürlichsprachlichen Technologien entwickeln wir eine verbesserte Benutzeroberfläche, über die Sie einfacher Fragen zu Ihren Daten stellen und sich über Änderungen auf dem Laufenden halten können. Mehr dazu erfahren Sie unter Wie Tableau Pulse, unterstützt durch Tableau AI, die [Datennutzung](https://www.tableau.com/de-de/blog/tableau-pulse-and-tableau-ai) neu definiert.

Nachdem Sie ein [Dashboard](https://help.tableau.com/current/pro/desktop/de-de/dashboards_create.htm) erstellt haben, können Sie Ihrem Dashboard das **Datenstory**-Objekt hinzufügen, um aufschlussreiche Erläuterungen zu Ihrer Visualisierung anzuzeigen, die in natürlicher Sprache geschrieben sind. Zum gegenwärtigen Zeitpunkt werden Tableau-Datenstorys nur auf Englisch verfasst und sind in Tableau Cloud, Tableau Server (Version 2023.1 und höher) und in Tableau Desktop verfügbar. Beim Erstellen von **Datenstorys** gibt es keine Beschränkungen hinsichtlich der Datengröße. Allerdings wird der Vorgang zum Generieren einer Story nach 45 Sekunden abgebrochen, wenn die Funktion versucht, große Volumina an Daten zu analysieren. Wir empfehlen, **Datenstorys** bei Visualisierungen zu verwenden, die maximal 1.000 Datenpunkte haben.

**Hinweis:** Tableau-Datenstorys werden in einem Pop-up-Fenster geöffnet, achten Sie also darauf, Pop-ups zuzulassen. Wenn Sie den Vollbildmodus verwenden, können Datenstorys auf einer neuen Registerkarte geöffnet werden.

1. Ziehen Sie das **Datenstory**-Objekt in Ihr Tableau-Dashboard. Falls noch nicht geschehen, fügen Sie Ihrem Dashboard ein Blatt hinzu, um Tableau-Datenstorys zu verwenden.

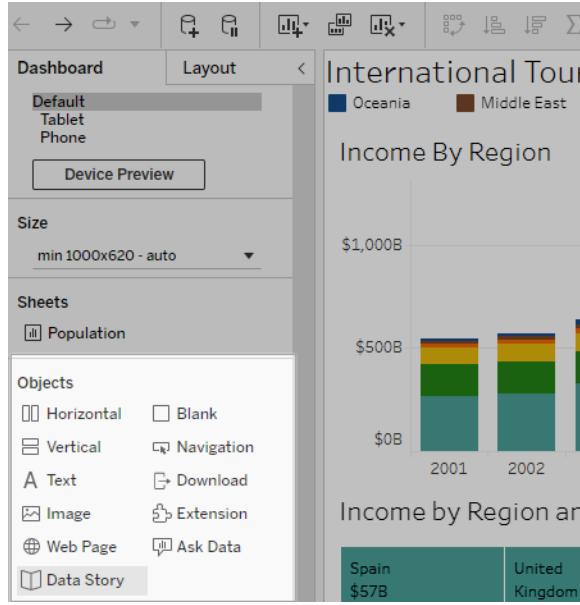

2. Konfigurieren Sie Ihre Story im Dialogfeld "Datenstory", indem Sie zuerst das Arbeitsblatt auswählen, über das eine Story geschrieben werden soll. Wenn Sie auf **Weiter** klicken, sendet Tableau alle zugehörigen Arbeitsmappendaten an die Tableau Cloud- oder

Tableau Server-Instanz, bei der Sie angemeldet sind.

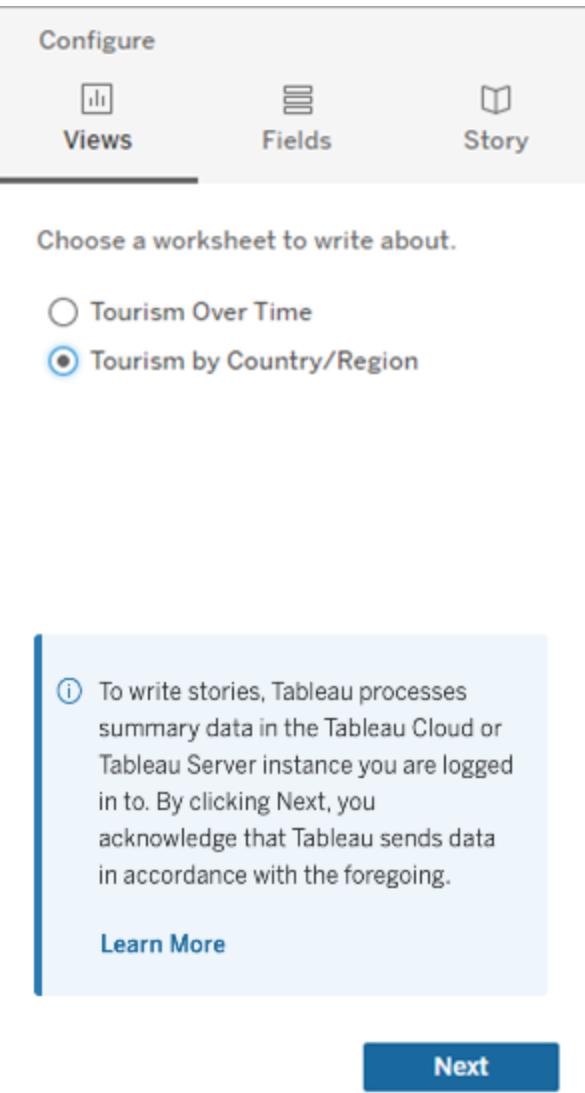

3. Wählen Sie die Dimensionen und Kennzahlen aus, die in Ihrer Story enthalten sein sollen.

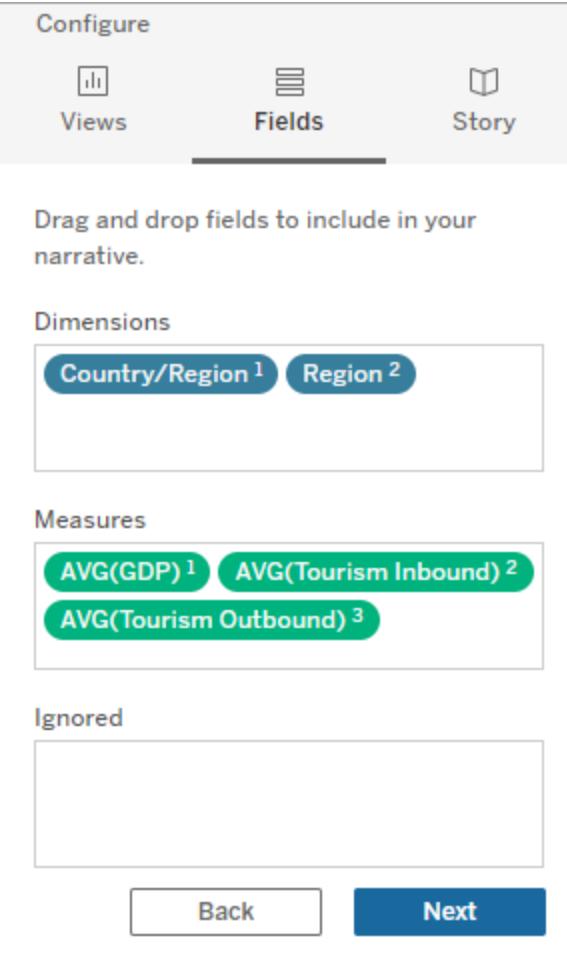

4. Wählen Sie aus, welcher Typ von Story Ihre Daten am besten beschreibt:

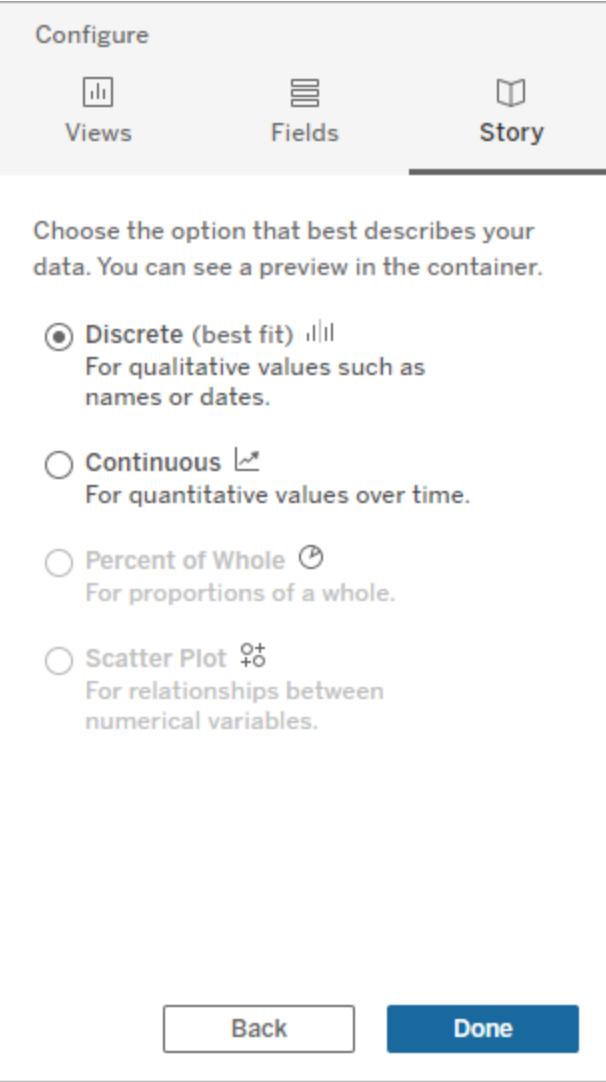

**Einzeln** eignet sich am besten für qualitative Werte, wie Namen oder Daten (z. B. in Balken- oder Säulendiagrammen).

**Fortlaufend** eignet sich am besten für quantitative Werte in einem zeitlichen Verlauf (z. B. in einem Liniendiagramm dargestellt).

**Prozent vom Ganzen** eignet sich am besten für Teile von einem Ganzen (z. B. ein Tortendiagramm).

**Streudiagramm** eignet sich am besten für Beziehungen zwischen numerischen Werten (z. B. ein Streudiagramm).

5. Klicken Sie auf **Fertig**.

Um Ihre Datenstory zu filtern, indem Sie auf verschiedene Abschnitte in Ihrer Visualisierung klicken, öffnen Sie das Menü in Ihrer Visualisierung und klicken Sie auf **Als Filter verwenden**.

Nachdem Ihre Story generiert wurde, klicken Sie oben in Ihrem **Datenstory**-Objekt auf **Einstellungen**, um eine Hilfestellung beim Personalisieren und Kontextualisieren Ihrer Story zu erhalten. Weitere Informationen dazu finden Sie unter **Konfigurieren von [Einstellungen](#page-3367-0) für eine [tableau-Datengeschichte](#page-3367-0)** auf Seite 3164.

**Hinweis:** Wenn Sie eine Diskrepanz in Ihrer Tableau-Datenstory feststellen (z. B. wenn die Zahlen in Ihrer Story anders sind als in Ihrer Visualisierung), kann dies daran liegen, wie Ihre Visualisierung eingerichtet ist. Versuchen Sie Folgendes, um das zugrunde liegende Problem aufzudecken: Erstellen Sie eine neue Visualisierung auf einem anderen Blatt und fügen Sie dann eine neue Datenstory unter Verwendung der Option **Verwenden eines [ausgeblendeten](#page-3413-0) Blatts** auf Seite 3210 hinzu.

## <span id="page-3363-0"></span>Auswahl des richtigen Storytyps für Ihre Tableau-Datenstory

#### **Wichtige Änderungen für Tableau Datenstorys**

Tableau Datenstorys werden im Januar 2025 (2025.1) in Tableau Desktop, Tableau Cloud und Tableau Server eingestellt . Angesichts der Fortschritte bei natürlichsprachlichen Technologien entwickeln wir eine verbesserte Benutzeroberfläche, über die Sie einfacher Fragen zu Ihren Daten stellen und sich über Änderungen auf dem Laufenden halten können. Mehr dazu erfahren Sie unter Wie Tableau Pulse, unterstützt durch Tableau AI, die [Datennutzung](https://www.tableau.com/de-de/blog/tableau-pulse-and-tableau-ai) neu definiert.

Wenn Sie **[Hinzufügen](#page-3358-0) einer Datenstory zu einem Dashboard** auf Seite 3155, ist es wichtig, den richtigen Typ von Story für Ihre Daten auszuwählen. Möchten Sie, dass es in Ihrer Story über Trends im zeitlichen Verlauf geht? Oder sollen in Ihrer Story zwei Werte miteinander vergleichen werden? Um Ihnen bei der Auswahl der richtigen Story zu helfen, beschreibt dieses Thema die verschiedenen Typen von Storys und führt zu jedem Storytyp ein Beispiel an.

## Fortlaufend

Fortlaufende Storys eignen sich am besten für die Analyse von Trends oder Fortschritten im zeitlichen Verlauf.

Wenn Sie eine fortlaufende Story erstellen, enthält diese Inhalte für Leistung, Segmente, Volatilität und Trendlinien. Außerdem beinhaltet die Story auch Beitragsanalyse und Korrelation für Storys, die mehr als eine Dimension verwenden. Um eine fortlaufende Story zu verwenden, muss Ihr Arbeitsblatt Folgendes enthalten:

- 1 Dimension mit 1–10 Kennzahlen
- 2 Dimensionen und bis zu 3 Kennzahlen

Das folgende Beispiel zeigt eine fortlaufende Story für ein Liniendiagramm mit einer einzigen Dimension und mehreren Kennzahlen:

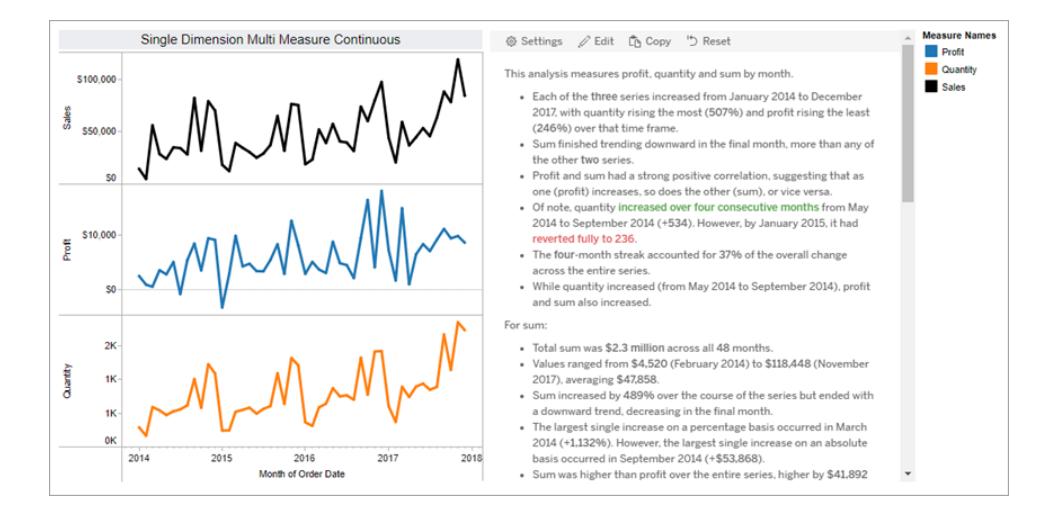

### **Diskret**

Einzelstorys eignen sich am besten, um Werte zu vergleichen und die Verteilung von Daten in jedem Wert zu verstehen. Wenn Sie eine Einzelstory erstellen, enthält die Story Inhalte über die Verteilung und Gruppierungen oder Cluster über die Daten hinweg. Und die Story beinhaltet eine Beitragsanalyse für Arbeitsblätter, die mehrere Dimensionen verwenden.

Die Verwendung einer Einzelstory sollten Sie in Betracht ziehen, wenn Sie:

- Verstehen möchten, was die Driver Ihrer KPIs (Key Performance Indicators) in Verkaufsberichten sind.
- Ausreißer während der Datenermittlung schnell identifizieren und verstehen möchten.
- Trends identifizieren möchten, die beim Durchsehen einer Visualisierung nicht leicht erkennbar sind.
- Bei geografischen Analysen komplexe Einblicke in die Auslastung schnell erhalten möchten.

• Wichtige Zusammenhänge (z. B. zwischen dem Umsatz und dem Gewinn) auffinden und aufzeigen möchten.

Um eine Einzelstory zu verwenden, muss Ihr Arbeitsblatt Folgendes enthalten:

- 1 Dimension mit 1–10 Kennzahlen
- 2 Dimensionen und bis zu 3 Kennzahlen

Das folgende Beispiel zeigt eine Einzelstory für ein Balkendiagramm mit einer einzigen Dimension und zwei Kennzahlen:

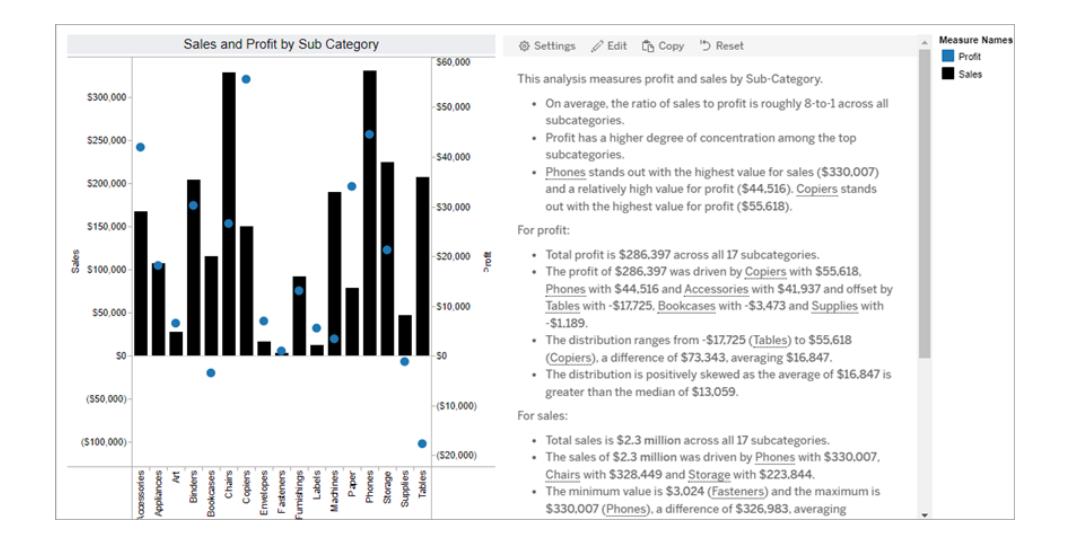

### Prozent vom Ganzen

Storys vom Typ "Prozent vom Ganzen" eignen sich am besten für Tortendiagramme. Um eine Story vom Typ "Prozent vom Ganzen" zu verwenden, muss Ihr Arbeitsblatt Folgendes enthalten:

- 1 Dimension
- 1 Kennzahl

Das folgende Beispiel zeigt eine Story vom Typ "Prozent vom Ganzen", die ein Tortendiagramm mit einer einzelnen Dimension und einer einzelnen Kennzahl verwendet:

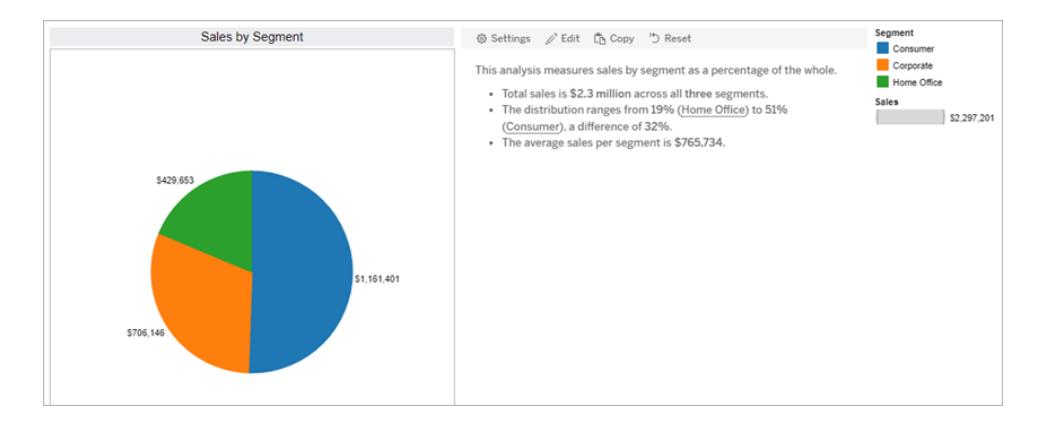

### **Streudiagramm**

Streudiagramm-Storys eignen sich am besten, um die Beziehung zwischen zwei Kennzahlen zu verstehen. Wenn Sie eine Streudiagramm-Story erstellen, enthält die Story Inhalte über die Beziehung (Regression) zwischen zwei Kennzahlen. Und die Story enthält Inhalte über Gruppen (Cluster) in den Daten, sofern vorhanden.

Die Verwendung einer Streudiagramm-Story sollten Sie in Betracht ziehen, wenn Sie:

- Beziehungen zwischen zwei Kennzahlen anzeigen möchten, um Auswirkungen zu identifizieren (Regressionsanalyse).
- Ausreißer, die über oder unter definierten Schwellenwerten liegen, identifizieren und verstehen möchten.
- Analysieren möchten, wie Ihre Daten verteilt sind.

Um eine Streudiagramm-Story zu verwenden, muss Ihr Arbeitsblatt Folgendes enthalten:

- 1 Dimension
- 2 oder 3 Kennzahlen

**Hinweis:** Wenn Sie Ihre Streudiagramm-Story erstellen, wird die erste ausgewählte Kennzahl als die unabhängige Variable und die zweite Kennzahl als die abhängige Variable behandelt.

Das folgende Beispiel zeigt eine Streudiagramm-Story, die ein Streudiagramm mit einer einzigen Dimension und zwei Kennzahlen verwendet:

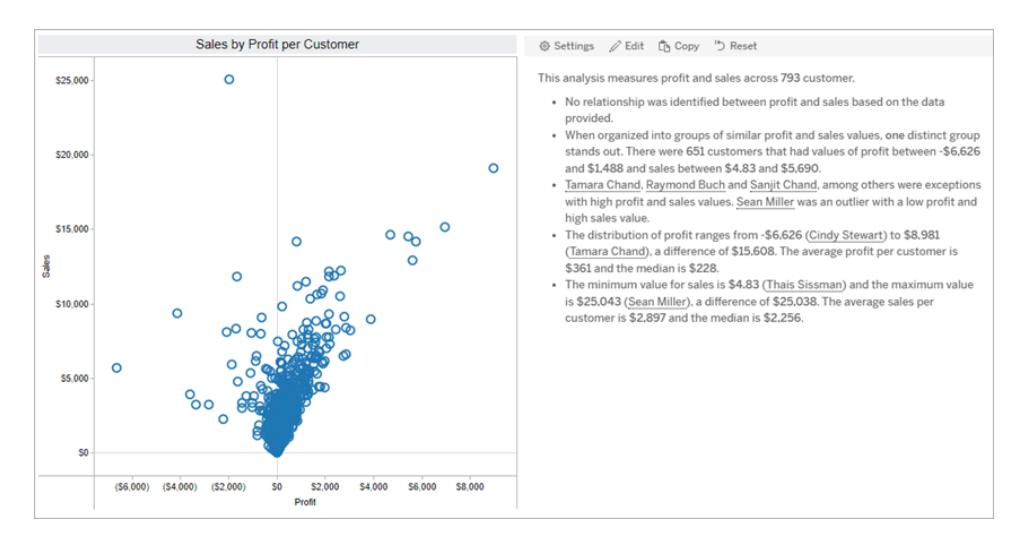

## <span id="page-3367-0"></span>Konfigurieren von Einstellungen für eine tableau-Datengeschichte

#### **Wichtige Änderungen für Tableau Datenstorys**

Tableau Datenstorys werden im Januar 2025 (2025.1) in Tableau Desktop, Tableau Cloud und Tableau Server eingestellt . Angesichts der Fortschritte bei natürlichsprachlichen Technologien entwickeln wir eine verbesserte Benutzeroberfläche, über die Sie einfacher Fragen zu Ihren Daten stellen und sich über Änderungen auf dem Laufenden halten können. Mehr dazu erfahren Sie unter Wie Tableau Pulse, unterstützt durch Tableau AI, die [Datennutzung](https://www.tableau.com/de-de/blog/tableau-pulse-and-tableau-ai) neu definiert.

Nach dem **[Hinzufügen](#page-3358-0) einer Datenstory zu einem Dashboard** auf Seite 3155 können Sie Ihre Tableau-Datenstory so konfigurieren und bearbeiten, dass sie auf Ihre Bedürfnisse zugeschnitten ist. Verwenden Sie eine für Ihre Daten spezifische Sprache, legen Sie fest, über welche Analysen geschrieben wird, und passen Sie an, wie Ihre Tableau-Datenstory angezeigt wird.

## Konfigurieren der Tableau-Einstellungen für Datenstorys: Analysen

#### **Wichtige Änderungen für Tableau Datenstorys**

Tableau Datenstorys werden im Januar 2025 (2025.1) in Tableau Desktop, Tableau Cloud und Tableau Server eingestellt . Angesichts der Fortschritte bei natürlichsprachlichen Technologien entwickeln wir eine verbesserte Benutzeroberfläche, über die Sie einfacher Fragen zu Ihren

Daten stellen und sich über Änderungen auf dem Laufenden halten können. Mehr dazu erfahren Sie unter Wie Tableau Pulse, unterstützt durch Tableau AI, die [Datennutzung](https://www.tableau.com/de-de/blog/tableau-pulse-and-tableau-ai) neu definiert.

Innerhalb Ihrer Tableau-Datenstory können Sie auswählen, über welche Analysen geschrieben werden soll und zu welchem Zeitpunkt dies erfolgen soll. Je nach dem, von welchem Typ Ihre Story ist und wie viele Dimensionen und Kennzahlen Ihre Story enthält, stehen verschiedene Typen von Analysen zur Verfügung. Allerdings werden Analysen für Storys vom Typ "Streudiagramm" derzeit nicht unterstützt. Weitere Informationen finden Sie unter **[Auswahl](#page-3363-0) des richtigen Storytyps für Ihre [Tableau-Datenstory](#page-3363-0)** auf Seite 3160.

#### Konfigurieren von Analysen für Ihre Story

- 1. **[Hinzufügen](#page-3358-0) einer Datenstory zu einem Dashboard** auf Seite 3155.
- 2. Klicken Sie in Ihrem Dashboard auf das Symbol für **Einstellungen** in der oberen linken Ecke Ihres **Datenstory**-Objekts.
- 3. Klicken Sie im Dialogfeld "Datenstory" auf die Registerkarte **Analysen**.
- 4. Klicken Sie auf die Schalter zum Aktivieren der verschiedene Typen von Analysen.
- 5. Erweitern Sie für **Segmente** und **Trendlinie** die Option **Einstellungen**, um Schwellenwerte für die Durchführung dieser Analysen festzulegen.
- 6. Klicken Sie auf **Speichern**.

#### Grundlegendes zu den verschiedenen Typen von Analysen

#### Korrelation

Verwenden Sie **Korrelation**, um echte statistische Zusammenhänge zwischen zwei Datenreihen zu identifizieren. Wenn Sie mehr als zwei Reihen haben, werden alle Kombinationen auf Korrelationen analysiert. So können Sie **Korrelation** zum Beispiel aktivieren, um festzustellen, wann zwei Produkte häufig zusammen gekauft werden.

#### **Clustering**

Verwenden Sie **Clustering**, um individuelle Gruppen von Datenpunkten (Cluster) mithilfe einer einzigen statistischen Analyse zu identifizieren. So können Sie **Clustering** zum Beispiel aktivieren, um festzustellen, wann ein Produkt in einer bestimmten geografischen Region sehr beliebt ist.

#### Verteilung

Verwenden Sie **Verteilung**, um Datenpunkte anhand nichtstatistischer Beobachtungen (wie Mittelwert, Median, Schiefe usw.) relativ zueinander einzustufen. So können Sie **Verteilung** zum Beispiel aktivieren, um zu ermitteln, welches Produkt die höchste Gewinnquote aufweist.

#### **Segmente**

Verwenden Sie **Segmente**, um auffallende Änderungen an Datenpunkten innerhalb einer Datenreihe hervorzuheben. Legen Sie zuerst fest, wie hoch eine Änderung in einem Segment mindestens sein soll (in Prozent), damit über sie geschrieben wird. Änderungen, die unter den von Ihnen definierten Schwellenwert fallen, werden nicht erwähnt. Wenn Sie beispielsweise Ihren Segmentschwellenwert auf Änderungen von mehr als 60 % festlegen, werden Stellen mit einem Rückgang von 30 % in Ihrer Story nicht erwähnt.

Nachdem Sie Ihren Schwellenwert festgelegt haben, wählen Sie aus, ob Sie eine **Formatierung anwenden** möchten, und legen Sie den Mindestprozentsatz an Veränderung fest, der formatiert werden soll.

#### **Trendlinie**

Verwenden Sie **Trendlinie**, um eine lineare Ausgleichsgerade ("Best Fit Line", BFL) zu berechnen und Daten zu identifizieren, die innerhalb eines definierten Prozentsatzes an Konfidenz liegen. Daten mit einer hohen Variabilität haben eine niedrigere Aussagewahrscheinlichkeit als Daten, die konsistenter sind, und diese Aussagewahrscheinlichkeit wirkt sich darauf aus, ob über Trendlinien geschrieben wird. Sie können Trendlinien für Storys verwenden, die eine Dimension und eine Kennzahl haben, oder Sie können Trendlinien in einem Drilldown verwenden. Weitere Informationen zu Drilldowns finden Sie unter **Konfigurieren der [Tableau-Einstellungen](#page-3383-0) für Datengeschichten: Narrativ** auf [Seite](#page-3383-0) 3180.

Legen Sie den Mindestprozentsatz an Konfidenz für Ihre Trendlinie fest. Wenn Sie Ihren Schwellenwert auf 95 % festlegen, eine Trendlinie jedoch bei 90 % Konfidenz gezogen werden könnte, schreibt Ihre Story nicht über Trendlinien. Nachdem Sie Ihren Schwellenwert festgelegt haben, wählen Sie, ob Sie eine **Formatierung anwenden** möchten. Dann legen Sie den Mindestprozentsatz an Veränderung fest, der formatiert werden soll.

Tableau-Datenstorys über Trendlinien kommunizieren die absolute Veränderung über einen bestimmten Zeitraum. Die Story, die über Ihre Trendlinie geschrieben wird, variiert je nach dem Ausmaß an Ausführlichkeit, das Sie für Ihre Story festgelegt haben. Wenn Ihre Story eine hohe Ausführlichkeit verwendet, schreibt Ihre Story über das Bestimmtheitsmaß (das ist ein statistisches Konzept, das quantifiziert, wie gut Ihre Daten zu der Trendlinie passen). Weitere Informationen zu Ausführlichkeitseinstellungen finden Sie unter **[Konfigurieren](#page-3383-0) der Tableau-Einstellungen für [Datengeschichten:](#page-3383-0) Narrativ** auf Seite 3180.

In den Einstellungen für **Trendlinie** können Sie auch auswählen, für wie viele Zeiträume in die Zukunft Ihre Story Vorhersagen abgeben soll. Wenn Sie Vorhersagen verwenden, verwendet Ihre Story die Steigung und den Schnittpunkt der Trendlinie, um vorhergesagte Werte für zukünftige Zeiträume zu berechnen. Die Konfidenz der Vorhersage fügt dem Konfidenzschwellenwert, den Sie für Trendlinien festgelegt haben, Ober- und Untergrenzen hinzu. Sie können Vorhersagen verwenden, wenn Ihre Story mindestens 30 Datenpunkte enthält, die linear sind.

#### Volatilität

Verwenden Sie **Volatilität**, um Standardabweichungen im zeitlichen Verlauf zu analysieren. So können Sie **Volatilität** zum Beispiel verwenden, wenn Ihre Story über Werte schreiben soll, die außerhalb des durchschnittlichen Bereichs für Ihre Daten liegen.

### Aufschlüsselung, wie Analysen verwendet werden, um Storys zu generieren

An dieser Stelle fragen Sie sich vielleicht, wie die Analysen bei verschiedenen Story-Typen funktionieren. Sehen wir uns ein Beispiel für jeden Typ von Story an und schlüsseln jeden Satz in der Story auf.

#### Grundlegendes zu Analysen für Storys vom Typ "Einzeln"

Da fortlaufende Storys Trends im zeitlichen Verlauf messen, schreibt Datenstorys über Leistung, Progression, Durchschnitte, Gesamtwerte, Streifen, Volatilität, Segmente und Vorhersagen.

Das folgende Beispiel einer fortlaufenden Story handelt von Umsätzen pro Monat:

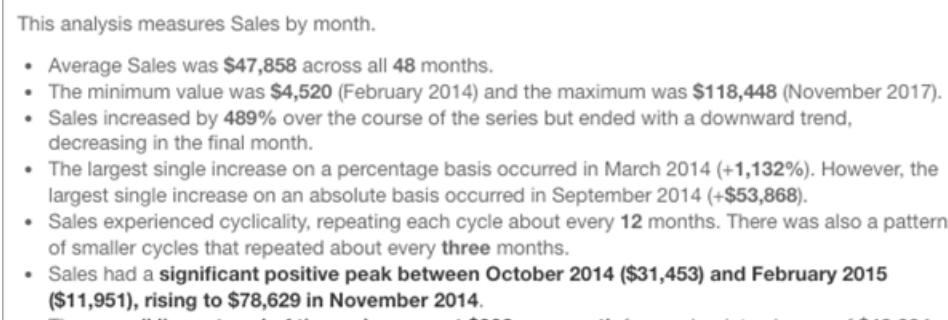

The overall linear trend of the series rose at \$902 per month for an absolute change of \$42,394 over the course of the series.

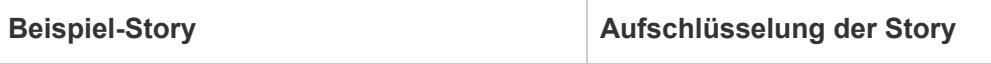

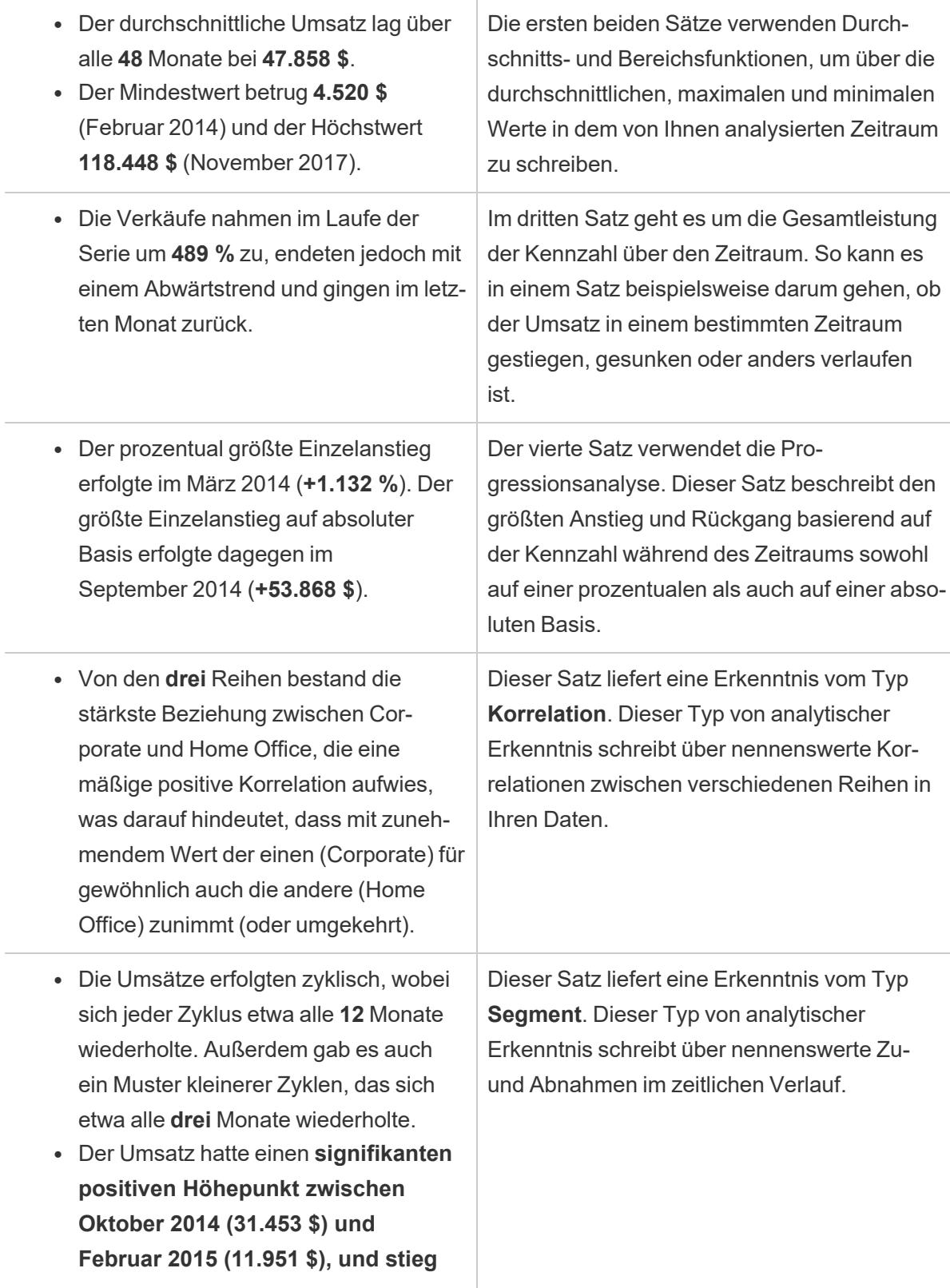

**im November 2014 bis auf 78.629 \$** an.

<sup>l</sup> Der **lineare Gesamttrend der Datenreihe stieg auf 902 \$ pro Monat**, was einer absoluten Veränderung von **42.394 \$** im Verlauf der Reihe entspricht. Wenn sich dieser Trend für den nächsten Monat fortsetzt, wird der Umsatz **voraussichtlich bei etwa 69.958 \$ liegen**. Dieser Satz liefert eine Erkenntnis vom Typ **Trendlinie**. Dieser Typ von Erkenntnissen beschreibt, wie gut Trends mit einem bestimmten Prozentsatz an Vertrauen zu Ihren Daten passen, und Trendlinien ermöglichen es Ihnen, Vorhersagen auf der Grundlage historischer Trends zu treffen.

Grundlegendes zu Analysen für Storys vom Typ "Einzeln"

Da Einzelstorys es Ihnen ermöglichen, Werte zu vergleichen und die Verteilung der Daten zu verstehen, schreibt die Story über Verteilung, Durchschnitte, Gesamtwerte und Gruppierungen oder Cluster über die Daten.

Das folgende Beispiel einer Einzelstory handelt von Umsätzen nach Produkt:

This analysis measures Sales by product.

- · Total Sales is \$2.3 million across all 17 products.
- · The Sales of \$2.3 million was driven by Phones with \$330,007, Chairs with \$328,449 and Storage with \$223,844.
- The distribution ranges from \$3,024 (Fasteners) to \$330,007 (Phones), a difference of \$326,983, averaging \$135,129.
- The distribution is positively skewed as the average of \$135,129 is greater than the median of \$114,880.
- Sales is somewhat concentrated with eight of the 17 products (47%) representing 78% of the total.
- . The top two products represent over a quarter (29%) of overall Sales.
- Phones (\$330,007) is more than two times bigger than the average across the 17 products.

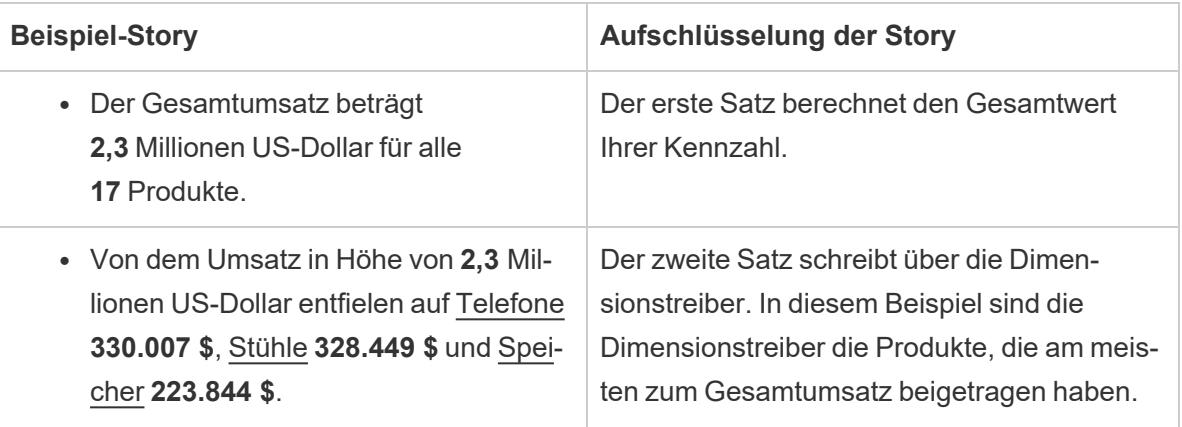

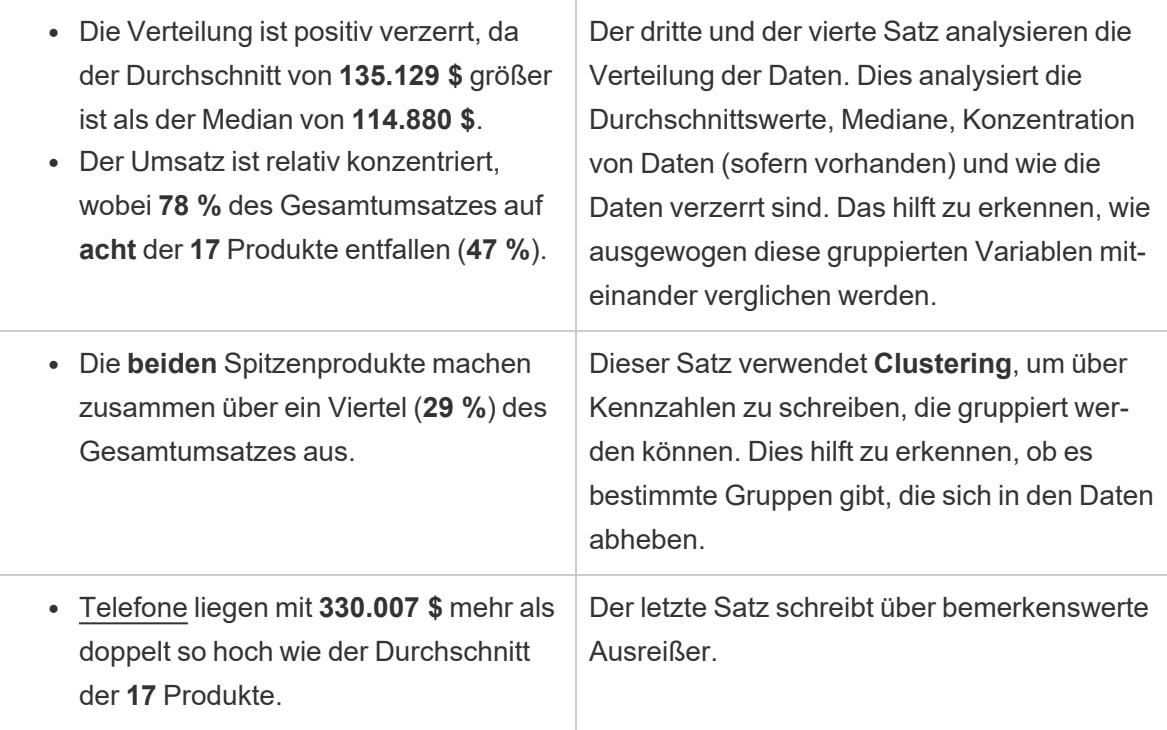

Grundlegendes zu Analysen für Storys vom Typ "Streudiagramm"

Storys vom Typ "Streudiagramm" werden am besten dafür eingesetzt, um die Beziehung zwischen zwei Kennzahlen zu verstehen. Aus diesem Grund sind für Streudiagramm-Storys auch 2 bis 3 Kennzahlen erforderlich. Die Streudiagrammanalyse schreibt über die Beziehung (Regression) zwischen zwei Kennzahlen und über Gruppen (Cluster) innerhalb der Daten, sofern vorhanden.

Das folgende Beispiel einer Streudiagramm-Story handelt von Gewinn und Umsatz über eine Dimension hinweg:

This analysis measures profit, quantity and sales across 793 customer.

- . As quantity increased and profit increased, sales increased based on the data provided. Specifically, when quantity increased by 1, sales increased \$49.55, and when profit increased by \$1.00, sales increased \$1.20.
- Few customers deviated from this general relationship, indicating a good fit.
- . When organized into groups of similar profit, quantity and sales values, one distinct group stands out. There were 651 customers that had values of profit between -\$6,626 and \$1,488, quantity between 2 and 122 and sales between \$4.83 and \$5,690.
- Tamara Chand, Raymond Buch and Sanjit Chand, among others were outliers with high profit and sales values. Sean Miller stood out with a low profit and high sales value.
- . The minimum value for profit is -\$6,626 (Cindy Stewart) and the maximum value is \$8,981 (Tamara Chand), a difference of \$15,608. The average profit per customer is \$361 and the median is \$228.
- . The minimum value for quantity is 2 (Anthony O'Donnell) and the maximum value is 150 (Jonathan Doherty), a difference of 148. The average quantity per customer is 47.76 and the median is 44.
- · The distribution of sales ranges from \$4.83 (Thais Sissman) to \$25,043 (Sean Miller), a difference of \$25,038. The average sales per customer is \$2,897 and the median is \$2,256.

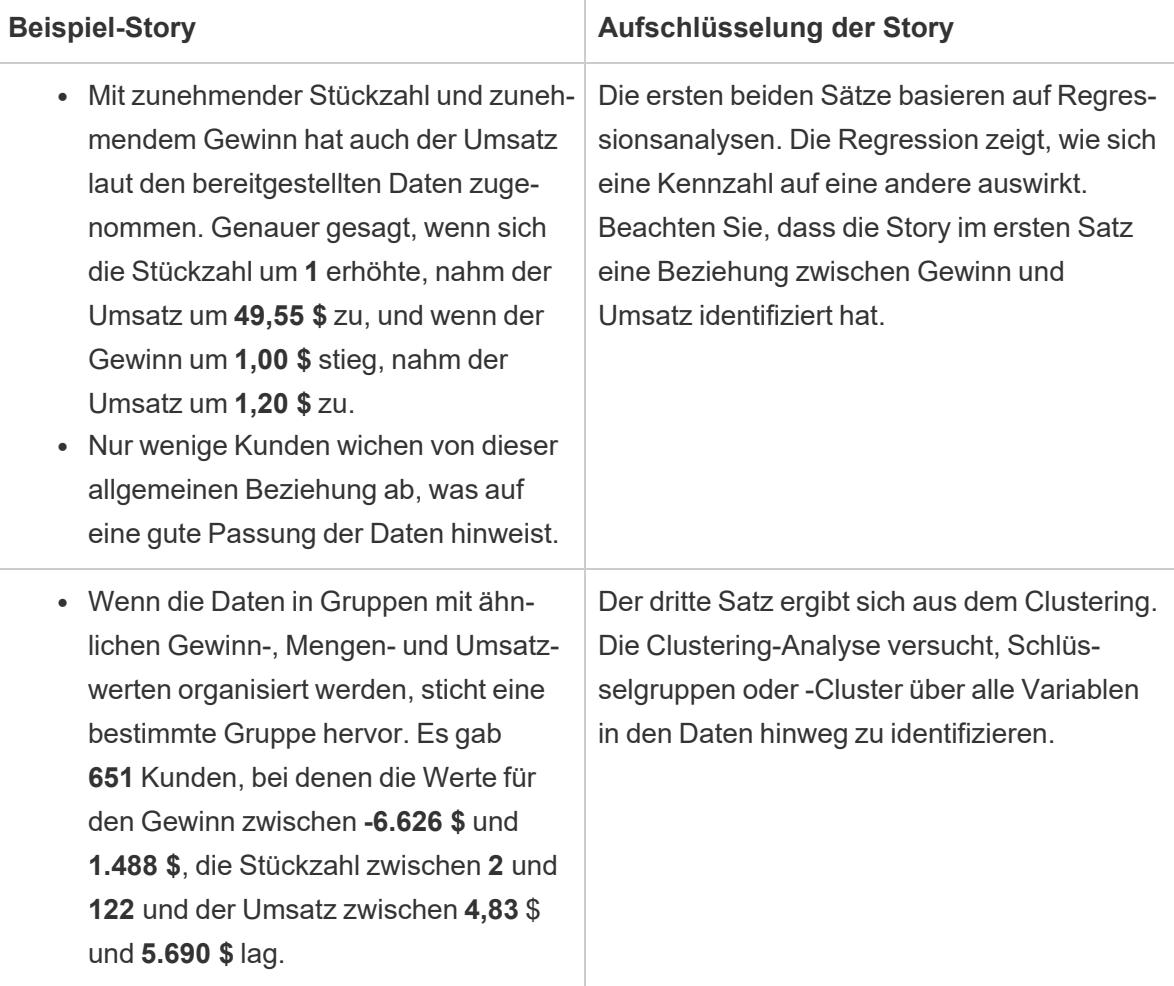

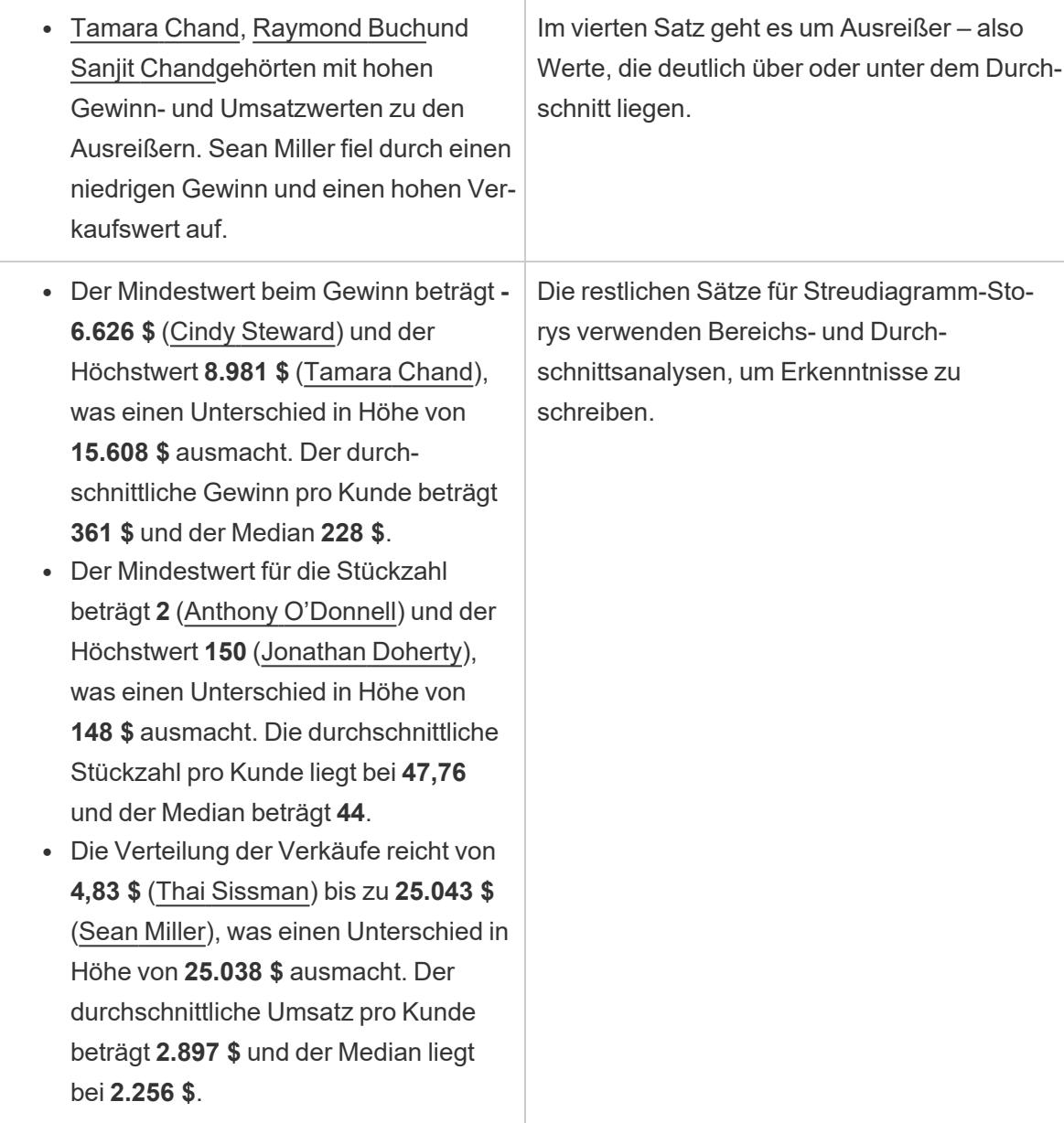

Grundlegendes zu Analysen für Storys vom Typ "Prozent vom Ganzen"

Storys vom Typ "Prozent vom Ganzen" eignen sich am besten, um zu verstehen, welchen Teil eines Ganzen eine Dimension oder Kennzahl darstellt.

Das folgende Beispiel einer Story vom Typ "Prozent vom Ganzen" handelt vom Umsatz pro Segment:

This analysis measures sales by segment as a percentage of the whole.

- · Total sales is \$2.3 million across all three segments.
- The minimum value is 19% (Home Office) and the maximum is 51% (Consumer), a difference of 32%.
- The average sales per segment is \$765,734.

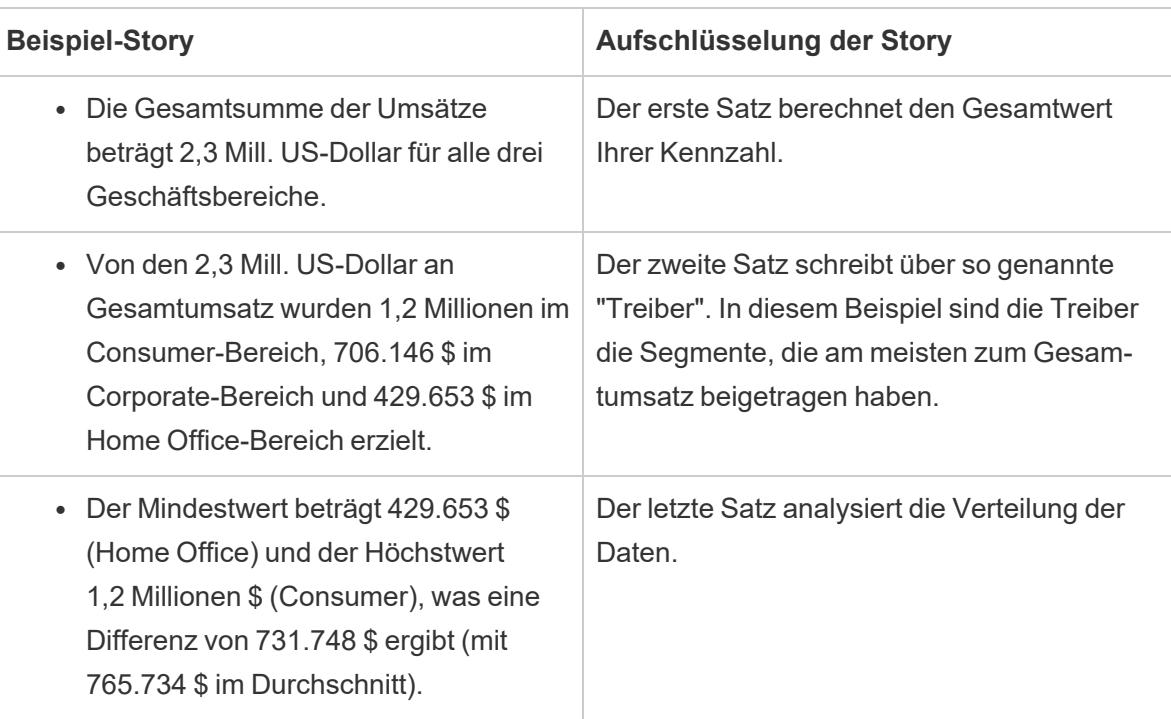

## <span id="page-3376-0"></span>Konfigurieren der Tableau-Einstellungen für Datenstorys: Merkmale

#### **Wichtige Änderungen für Tableau Datenstorys**

Tableau Datenstorys werden im Januar 2025 (2025.1) in Tableau Desktop, Tableau Cloud und Tableau Server eingestellt . Angesichts der Fortschritte bei natürlichsprachlichen Technologien entwickeln wir eine verbesserte Benutzeroberfläche, über die Sie einfacher Fragen zu Ihren Daten stellen und sich über Änderungen auf dem Laufenden halten können. Mehr dazu erfahren Sie unter Wie Tableau Pulse, unterstützt durch Tableau AI, die [Datennutzung](https://www.tableau.com/de-de/blog/tableau-pulse-and-tableau-ai) neu definiert.

Innerhalb Ihrer Tableau-Datenstory können Sie die Merkmalseinstellungen konfigurieren, um Ihren Daten einen Kontext zu geben, sodass Sie aufschlussreichere Storys erhalten. So können Sie zum Beispiel in der Story angeben, dass im Kontext mit Umsätzen eine höhere Anzahl gut ist. Aber im Kontext mit Kundenbeschwerden ist eine höhere Zahl schlecht.

#### Verwenden von Dimensions- und Kennzahlmerkmalen

Ihre Story- und Zahlenformatierung wird basierend auf der Kennzahl angepasst. Standardmäßig schreibt Ihre Story alle Kennzahlwerte als Zahlen, und Ihre Story führt keine zusätzlichen Berechnungen durch oder wendet auch keine speziellen Rendering-Regeln an.

- 1. **[Hinzufügen](#page-3358-0) einer Datenstory zu einem Dashboard** auf Seite 3155.
- 2. Klicken Sie in Ihrem Dashboard auf das Symbol für **Einstellungen** in der oberen linken Ecke Ihres Datenstory-Objekts.
- 3. Klicken Sie im Dialogfeld "Datenstory" auf die Registerkarte **Merkmale**.
- 4. Konfigurieren Sie Ihre Formatierung (z. B. Zahlentyp, Dezimalstellen und negative Werte).
- 5. Klicken Sie auf **Speichern**.

#### Mehr Informationen über Kennzahlmerkmale

#### Formatierung

Wenn Werte als **Prozentsätze** formatiert sind, schreibt die Story über Unterschiede bei Prozentpunkten, anstatt über prozentuale Änderungen, wie es eine Story für Zahlenwerte tun würde. Wenn Sie auf der Registerkarte **Merkmale** eine Zahl als **Prozentsatz** formatieren, multipliziert die **Datenstory** den Wert der Zahl mit 100, um den Prozentsatz zu erstellen, der in Ihrer Story angezeigt wird.

Wenn Werte als **Währung** formatiert sind, können Sie Ihre bevorzugte Währung angeben. Sie können auch angeben, wie große Werte (Zahlen, die größer als eine Million sind) formatiert werden sollen, zum Beispiel 1,3 Millionen \$ anstelle von 1.300.000,00 \$.

Sowohl für **Zahlen** als auch für **Währung** können Sie angeben, wie über große Werte und negative Werte geschrieben werden soll. Wenn Sie festlegen, dass negative Werte in Klammern geschrieben werden sollen, kann es passieren, dass Ihre Story verschachtelte Klammern enthält, wenn ein negativer Wert in einem Satz erwähnt wird, der selbst in Klammern gesetzt ist.

Bei einer Formatierung als **Zahl** können Sie auch angeben, ob Zahlen kleiner oder gleich 10 in Ihrer Story ausgeschrieben (anstatt als Zahl angegeben) werden sollen.

Bei Dezimalstellen ist **Dynamisch** die Standardoption. Das bedeutet, dass die Story auf unterschiedliche Dezimalstellen rundet, je nachdem, wie groß oder klein die Zahl ist. Wenn der Prozentwert kleiner als 10 ist, hat die Zahl zwei Dezimalstellen. Wenn der Prozentwert größer als 10 ist, wird die Zahl auf die nächstliegende ganze Zahl gerundet. Sie können auch eine

bestimmte Anzahl von Dezimalstellen vorgeben – diese Einstellung wird dann in Ihrer gesamten Story durchgehend verwendet.

#### Inhalt

Sie können größeren Werten eine Bedeutung zuweisen. So sind größere Werte beispielsweise bei Umsätzen gut, bei Verlusten jedoch schlecht.

Darüber hinaus können Sie auswählen, wie Werte nach der Summe oder dem Durchschnitt aggregiert werden. Es hat sich bewährt, dieselbe Aggregationsmethode auszuwählen, die Sie in der Visualisierung verwenden. Wählen Sie für Verhältniskennzahlen **Durchschnitt** aus und definieren Sie dann das Verhältnis, indem Sie die Kennzahlen auswählen, aus denen dieses Verhältnis besteht. Kennzahlen, die Komponenten eines Verhältnisses sind, müssen summierbar sein.

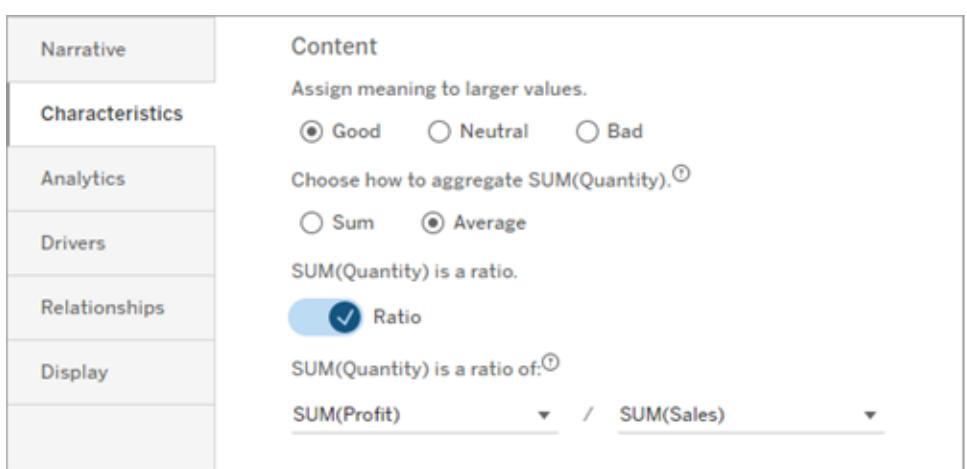

Für kumulative Kennzahlen (nur für fortlaufende Storys verfügbar) wählen Sie **Summe** aus und geben dann an, dass die Kennzahl bereits kumulativ ist. Fortlaufende Storys schreiben über den Gesamtwert der Kennzahl über die gesamte Datenreihe hinweg.

#### Sortierung

Zum Sortieren von Dimensionswerten klicken Sie auf das Symbol mit dem Aufwärts- /Abwärtspfeil, um basierend auf den ältesten oder neuesten Zeitwerten in Ihrer Dimension zu sortieren.

**Hinweis:** Das Sortieren von Dimensionswerten ist nur für fortlaufende Storys verfügbar.

## Konfigurieren der Tableau-Einstellungen für Datengeschichten: Anzeige

#### **Wichtige Änderungen für Tableau Datenstorys**

Tableau Datenstorys werden im Januar 2025 (2025.1) in Tableau Desktop, Tableau Cloud und Tableau Server eingestellt . Angesichts der Fortschritte bei natürlichsprachlichen Technologien entwickeln wir eine verbesserte Benutzeroberfläche, über die Sie einfacher Fragen zu Ihren Daten stellen und sich über Änderungen auf dem Laufenden halten können. Mehr dazu erfahren Sie unter Wie Tableau Pulse, unterstützt durch Tableau AI, die [Datennutzung](https://www.tableau.com/de-de/blog/tableau-pulse-and-tableau-ai) neu definiert.

Sie können konfigurieren, wie der Text in Ihrer Tableau-Datenstory angezeigt werden soll, z. B. Schriftfarbe und -größe. Sie können auch wählen, ob Sie Aufzählungslisten oder Absätze verwenden möchten.

#### Konfigurieren der Anzeige für Ihre Story

- 1. **[Hinzufügen](#page-3358-0) einer Datenstory zu einem Dashboard** auf Seite 3155.
- 2. Klicken Sie in Ihrem Dashboard auf das Symbol für **Einstellungen** in der oberen linken Ecke Ihres Datenstory-Objekts.
- 3. Klicken Sie im Dialogfeld "Datengeschichte" auf die Registerkarte **Anzeige**.
- 4. Wählen Sie aus, ob Sie Ihre Geschichte in **Aufzählungspunkten** oder **Absätzen** strukturieren möchten.
- 5. Wählen Sie Ihre **Schriftgröße** .
- 6. Wählen Sie Farben aus, um gute und schlechte Veränderungen darzustellen (verfügbar für kontinuierliche Geschichten).
- 7. Wählen Sie aus, ob Sie die **dynamische Sortierung** verwenden möchten.
- 8. Wählen Sie aus, ob Sie eine **komprimierte Ansicht** verwenden möchten.
- 9. Klicken Sie auf **Speichern**.

### Informationen zur Verwendung der Einstellungen für die Anzeige von **Geschichten**

Um Farbe zu verwenden, muss Ihre Geschichte kontinuierlich sein. Bei der Verwendung von Farben können Sie Farben aus der Palette auswählen, um gute und schlechte Veränderungen darzustellen. Damit Ihre Geschichte anzeigt, ob eine Veränderung gut oder schlecht ist, müssen Sie größeren Werten auf der Registerkarte **Merkmale** eine Bedeutung zuweisen. Weitere Informationen dazu finden Sie unter **Konfigurieren der [Tableau-Einstellungen](#page-3376-0) für [Datenstorys:](#page-3376-0) Merkmale** auf Seite 3173. Nachdem Sie Ihre Anzeige konfiguriert haben, werden die Stile und Farben in Ihrer Geschichte auf der Grundlage von Schwellenwerten für Trendlinienoder Segmentanalysen angewendet.

Wenn Sie die **dynamische Sortierung** aktivieren, werden die Erkenntnisse für Kennzahlen in einer Geschichte dynamisch vom besten zum schlechtesten Durchschnittswert sortiert. Wenn Sie bereits eine Anordnung haben, die Sie beibehalten möchten, schalten Sie die **dynamische Sortierung** aus.

Wenn Sie die **komprimierte Ansicht** aktivieren, wird zusätzlicher Platz aus Ihrer Geschichte entfernt. Dies ist hilfreich, wenn Sie nicht viel zusätzlichen Platz in Ihrem Dashboard haben oder wenn Sie mehrere Datengeschichteobjekte in einem Dashboard haben.

### Konfigurieren der Tableau-Einstellungen für Datenstorys: Driver

#### **Wichtige Änderungen für Tableau Datenstorys**

Tableau Datenstorys werden im Januar 2025 (2025.1) in Tableau Desktop, Tableau Cloud und Tableau Server eingestellt . Angesichts der Fortschritte bei natürlichsprachlichen Technologien entwickeln wir eine verbesserte Benutzeroberfläche, über die Sie einfacher Fragen zu Ihren Daten stellen und sich über Änderungen auf dem Laufenden halten können. Mehr dazu erfahren Sie unter Wie Tableau Pulse, unterstützt durch Tableau AI, die [Datennutzung](https://www.tableau.com/de-de/blog/tableau-pulse-and-tableau-ai) neu definiert.

Nehmen wir einmal an, dass Ihre monatlichen Verkäufe erheblich angestiegen sind. Was hat zu dieser Umsatzsteigerung geführt? Und was könnte diese Umsatzsteigerungen beeinträchtigt (verringert) haben? Das Einrichten sogenannter "Driver" in Ihrer Datenstory kann diese Fragen beantworten.

In Datenstorys leisten Driver einen Beitrag zu einem Gesamtwert. Sogenannte "Offsetter" dagegen schmälern einen Gesamtwert. Erkenntnisse zu Drivern und Offsettern erhalten Sie in Einzel- und fortlaufenden Storys. Und diese Einblicke machen es einfach, genau zu verstehen, was in den Daten vor sich geht und warum.

#### Festlegen von Dimensions-Drivern

- 1. **[Hinzufügen](#page-3358-0) einer Datenstory zu einem Dashboard** auf Seite 3155.
- 2. Klicken Sie in Ihrem Dashboard auf das Symbol für **Einstellungen** in der oberen linken Ecke Ihres Datenstory-Objekts.
- 3. Klicken Sie im Dialogfeld "Datenstory" auf die Registerkarte **Driver**.
- 4. Wählen Sie im Abschnitt **Dimensions-Driver** den Typ von Driver aus, der die größte Auswirkung auf Ihre Analyse hat:

Legen Sie als **Anzahl** die maximale Anzahl von Faktoren und Offsettern fest.

Legen Sie für **% individuell** Schwellenwerte für das Schreiben über einzelne Faktoren und Offsetter fest.

Legen Sie für **% zusammen** Schwellenwerte für das Schreiben über Faktoren und Offsetter basierend auf ihrem gemeinsamen Wert fest.

5. Klicken Sie auf **Speichern**.

#### Grundlegendes zu Typen von Dimensions-Drivern

- **Anzahl** gibt die Anzahl der Entitäten (Faktoren und Offsetter) an, die in Ihrer Story aufgeführt werden. Beispiel: Verwenden Sie **Anzahl**, um die drei wichtigsten Faktoren und Offsetter in Ihren Daten anzuzeigen.
- <sup>l</sup> **% individuell** legt einen Schwellenwert fest, und Werte, die über diesem Schwellenwert liegen, werden in Ihre Story aufgenommen. Beispiel: Verwenden Sie **% individuell**, um anzugeben, dass Sie nur über Entitäten schreiben möchten, die mehr als 5 % des Gesamtwerts ausmachen.
- <sup>l</sup> **% zusammen** legt einen prozentualen Schwellenwert des Gesamtwerts fest, den enthaltene Einheiten zusammen ausmachen. Beispiel: Verwenden Sie **% zusammen**, um anzugeben, dass Sie über die Entitäten schreiben möchten, die zusammengenommen mindestens zu 90 % dieses Gesamtwerts beigetragen haben. In diesem Beispiel wird über Entitäten in der Größenordnung geschrieben, bis der kumulierte Wert dieser Entitäten 90 % des Gesamtwerts ausmacht.

#### Verwenden sekundärer Faktoren

Um sekundäre Faktoren zu verwenden, müssen Sie eine zweite Dimension haben, die nicht die Zeit ist. Wenn Sie sekundäre Faktoren verwenden, enthält jeder Driver, über den geschrieben wird, auch Details zu und Driver für seinen sekundären Faktor. Wenn Sie beispielsweise Ladenverkäufe analysieren, wäre ein sekundärer Faktor eine Klasse innerhalb einer Abteilung. Sekundäre Faktoren ermöglichen eine tiefere Analyse. Aber sekundäre Faktoren können auch viele Informationen enthalten, die in einen einzigen Satz in Ihrer Story passen.

#### Festlegen von Metrik-Drivern

Für Kennzahlen, die aus anderen Unterkategoriekennzahlen zusammensetzt sind, kann die Driver-Analyse erklären, welche Auswirkungen jede einzelne Kennzahl auf den Wert der obersten Ebene hatte. Beispielsweise tragen Materialkosten und Betriebskosten zu den Gesamtkosten bei.

Um Metrik-Driver zu verwenden, müssen Sie mehrere Kennzahlen für eine Metrikanalyse haben. Dann können Sie die Beziehungen zwischen den einzelnen Kennzahlen angeben.

- 1. **[Hinzufügen](#page-3358-0) einer Datenstory zu einem Dashboard** auf Seite 3155.
- 2. Klicken Sie in Ihrem Dashboard auf das Symbol für **Einstellungen** in der oberen linken Ecke Ihres Datenstory-Objekts.
- 3. Klicken Sie im Dialogfeld "Datenstory" auf die Registerkarte **Driver**.
- 4. Wählen Sie im Abschnitt **Metrik-Driver** zunächst die Kennzahl aus, die eine Unterkategorie einer anderen Kennzahl ist.
- 5. Wählen Sie dann die Kennzahl aus, die die primäre Kategorie ist.
- 6. Klicken Sie auf **Speichern**.

**Tipp:** Die Einstellung für den Ausführlichkeitsgrad gilt auch für Driver. Indem Sie die Einstellung für den Ausführlichkeitsgrad Ihrer Story ändern, können Sie anpassen, auf welche Art und Weise Erkenntnisse geschrieben werden. Wenn Sie eine hohe Ausführlichkeit verwenden, werden weitere Informationen in Klammern angezeigt. Wenn Sie einen niedrigen Ausführlichkeitsgrad verwenden, erhalten Sie Erkenntnisse zu Ihren Drivern kürzer und prägnanter formuliert. Weitere Informationen finden Sie in **Konfigurieren der [Tableau-Einstellungen](#page-3383-0) für Datengeschichten: Narrativ** auf der [nächsten](#page-3383-0) Seite.

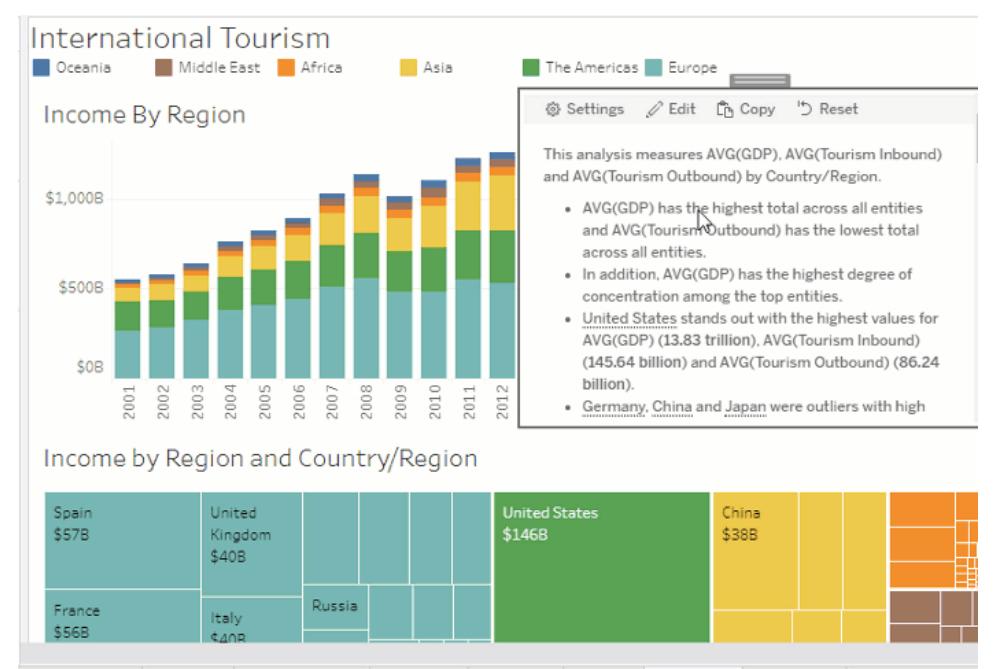

Data Source Population Health Indicators Care Spend Technology Economy E Tourism E Business U Global Indicat

## <span id="page-3383-0"></span>Konfigurieren der Tableau-Einstellungen für Datengeschichten: Narrativ

#### **Wichtige Änderungen für Tableau Datenstorys**

Tableau Datenstorys werden im Januar 2025 (2025.1) in Tableau Desktop, Tableau Cloud und Tableau Server eingestellt . Angesichts der Fortschritte bei natürlichsprachlichen Technologien entwickeln wir eine verbesserte Benutzeroberfläche, über die Sie einfacher Fragen zu Ihren Daten stellen und sich über Änderungen auf dem Laufenden halten können. Mehr dazu erfahren Sie unter Wie Tableau Pulse, unterstützt durch Tableau AI, die [Datennutzung](https://www.tableau.com/de-de/blog/tableau-pulse-and-tableau-ai) neu definiert.

Sie können die narrativen Einstellungen Ihrer Tableau-Datenstory anpassen. Sie können insbesondere die Ausführlichkeit und den Detaillierungsgrad der Analyse in Ihrem Bericht festlegen und Begriffe hinzufügen, die für Ihre Daten spezifisch sind. Diese Einstellungen helfen Ihnen, eine Geschichte zu schreiben, die die richtige Ausdrucksweise und den richtigen Detaillierungsgrad für Ihr Dashboard aufweist.

#### Festlegen der Ausführlichkeit

Die Ausführlichkeit gibt die Länge und die analytischen Details Ihrer Geschichte an. Wenn Sie sich für eine hohe Ausführlichkeit entscheiden, enthält Ihre Geschichte ausführlichere Erkenntnisse mit mehr Analysen. Wenn Sie niedrige Ausführlichkeit wählen, ist Ihre Geschichte prägnanter mit weniger Details.

Wenn Sie den Betrachtern erlauben, die Ausführlichkeit zu ändern, können die Betrachter veröffentlichter Dashboards die Ausführlichkeitsstufe im Datengeschichteobjekt ändern. Dies ist hilfreich, wenn Ihr Dashboard von unterschiedlichen Personen genutzt wird, die unterschiedlich viele Details von Ihrer Geschichte erwarten.

#### Festlegen von Drilldowns

Ein Drilldown umfasst zwei Dimensionen und Drilldowns beschreiben Kennzahlen, die jeder Dimension Ihres Dashboards zugeordnet sind.

Nehmen wir an, Sie haben ein Dashboard mit den monatlichen Umsätzen nach Produktkategorie. Ihre Geschichte ist so konfiguriert, dass sie sowohl über die Dimension **Zeit** als auch über die Dimension **Kategorie** schreibt. In diesem Fall enthält diese Geschichte eine Erkenntnis für jede Kategorie, die ihre Leistung in und über die Dimension **Zeit** beschreibt.

Indem Sie die maximale Anzahl von Drilldowns festlegen, können Sie steuern, wie viele Erkenntnisse in Ihrer Geschichte enthalten sind. Drilldown-Erkenntnisse werden auch auf der
Grundlage der den Kennzahlenmerkmalen zugewiesenen Bedeutung eingestuft. Bei der Reduzierung der Anzahl der Drilldowns werden die Kennzahlen mit der geringsten Leistung (Kennzahlen, denen eine schlechte Bedeutung zugewiesen wurde) eliminiert.

# Hinzufügen von Dimensionsbegriffen

Durch das Hinzufügen von Begriffen können Sie festlegen, wie die einzelnen Kennzahlen und Dimensionen in Ihrer Geschichte bezeichnet und referenziert werden.

- 1. **[Hinzufügen](#page-3358-0) einer Datenstory zu einem Dashboard** auf Seite 3155.
- 2. Klicken Sie in Ihrem Dashboard auf das Symbol für **Einstellungen** in der oberen linken Ecke Ihres Datenstory-Objekts.
- 3. Klicken Sie im Dialogfeld "Datengeschichte" auf die Registerkarte **Narrativ**.
- 4. Erweitern Sie die Dimension, um zu sehen, wie darüber im Singular und Plural geschrieben wird.
- 5. Klicken Sie auf **Begriff hinzufügen**, um eine weitere Variante für Ihre Geschichte hinzuzufügen, mit der Sie Ihre Dimension beschreiben können.
- 6. Klicken Sie auf **Speichern**.

In Ihrer Geschichte werden (zufällig) die Begriffe verwendet, die Sie beim Schreiben über eine Dimension hinzugefügt haben.

# Verwalten von Kennzahlbeschriftungen

Ähnlich wie bei Dimensionen können Sie Beschriftungen verwalten, die für Kennzahlen in Ihrer Geschichte verwendet werden.

- 1. Erweitern Sie auf der Registerkarte **Narrativ** die Kennzahl, um ihre Beschriftung anzuzeigen.
- 2. Geben Sie die neue Beschriftung ein, die Sie für Ihre Kennzahl verwenden möchten.
- 3. Klicken Sie auf **Speichern**.

# Konfigurieren der Tableau-Einstellungen für Datenstorys: Beziehungen

## **Wichtige Änderungen für Tableau Datenstorys**

Tableau Datenstorys werden im Januar 2025 (2025.1) in Tableau Desktop, Tableau Cloud und Tableau Server eingestellt . Angesichts der Fortschritte bei natürlichsprachlichen Technologien entwickeln wir eine verbesserte Benutzeroberfläche, über die Sie einfacher Fragen zu Ihren

Daten stellen und sich über Änderungen auf dem Laufenden halten können. Mehr dazu erfahren Sie unter Wie Tableau Pulse, unterstützt durch Tableau AI, die [Datennutzung](https://www.tableau.com/de-de/blog/tableau-pulse-and-tableau-ai) neu definiert.

Mit der Einstellung **Beziehungen** können Sie Beziehungen zwischen Kennzahlen in einer Tableau-Datenstory mit mehreren Kennzahlen zuweisen. Um Beziehungen zu konfigurieren, muss Ihre Story eine Dimension und mehrere Kennzahlen aufweisen. Weitere Informationen finden Sie unter **Erstellen von Beziehungen mit [benutzerdefinierten](#page-3418-0) Kennzahlen in Ihrer [Tableau-Datenstory](#page-3418-0)** auf Seite 3215.

Es gibt zwei Arten von Beziehungen:

- Tatsächlich gegenüber Benchmark
- Aktuelle/Neueste gegenüber vorherige Periode

Verwenden Sie **Tatsächlich gegenüber Benchmark**, wenn Sie wissen möchten, ob Sie über oder unter Ihren Leistungsbenchmarks liegen, z. B. bei der Erstellung von Quotenberichten. Diese Art von Beziehung ist auch hilfreich, um Datenpunkte zu identifizieren, die eine zusätzliche Analyse erfordern, weil sie deutlich über oder unter Ihrem Benchmark liegen. Um **Tatsächlich gegenüber Benchmark** zu verwenden, müssen die zu vergleichenden Kennzahlen denselben Werttyp haben.

Verwenden Sie **Aktuelle/Neueste gegenüber vorherige Periode**, wenn Sie sehen möchten, ob Ihre Key Performance Indicators (KPIs) im Laufe der Zeit steigen, sinken oder konstant bleiben. Für die Verwendung von **Aktuelle/Neueste gegenüber vorherige Periode** müssen Sie einen diskreten Geschichtstyp verwenden. Weitere Informationen finden Sie unter **[Auswahl](#page-3363-0) des richtigen Storytyps für Ihre [Tableau-Datenstory](#page-3363-0)** auf Seite 3160.

Darüber hinaus können Sie die Beziehungen **Tatsächlich gegenüber Benchmark** und **Aktuelle/Neueste gegenüber vorherige Periode** gleichzeitig verwenden. Kennzahlen in Ihrer Visualisierung, die nicht Teil der konfigurierten Beziehungen sind, werden in separaten Absätzen beschrieben.

# Erstellen einer "Tatsächlich gegenüber Benchmark"-Beziehung für kontinuierliche oder diskrete Storys

Verwenden Sie die Beziehung **Tatsächlich gegenüber Benchmark**, wenn eine Kennzahl als Benchmark für andere Kennzahlen dient. Sie könnten zum Beispiel die tatsächlichen Umsätze mit einem Umsatzziel vergleichen, so dass Ihr Bericht Aufschluss darüber gibt, ob Sie Ihr Ziel über- oder unterschritten haben. Wenn Sie diese Art von Beziehung verwenden, entfernt die Story unnötige Inhalte und konzentriert sich auf das Wesentliche: den Vergleich einer Metrik mit dem zugehörigen Benchmark.

- 1. **[Hinzufügen](#page-3358-0) einer Datenstory zu einem Dashboard** auf Seite 3155.
- 2. Klicken Sie in Ihrem Dashboard auf das Symbol für **Einstellungen** in der oberen linken Ecke Ihres Datenstory-Objekts.
- 3. Klicken Sie im Dialogfeld "Datenstory" auf die Registerkarte **Beziehungen**.
- 4. Aktivieren Sie das Kontrollkästchen **Tatsächlich gegenüber Benchmark**.
- 5. Wählen Sie zunächst die Kennzahl aus, die den Benchmark darstellt.
- 6. Wählen Sie dann die Kennzahl aus, die Sie mit dem Benchmark vergleichen möchten.
- 7. Klicken Sie auf **Speichern**.

# Erstellen einer Beziehung "Aktuelle/Neueste gegenüber vorherige Periode"

Verwenden Sie die Beziehung **Aktuelle/Neueste gegenüber vorherige Periode**, um die Leistung zweier Kennzahlen über einen Zeitraum zu vergleichen. Sie können beispielsweise zwei Produkte vergleichen, um zu sehen, welches Produkt im letzten Jahr den meisten Umsatz generiert hat.

- 1. **[Hinzufügen](#page-3358-0) einer Datenstory zu einem Dashboard** auf Seite 3155.
- 2. Klicken Sie in Ihrem Dashboard auf das Symbol für **Einstellungen** in der oberen linken Ecke Ihres Datenstory-Objekts.
- 3. Klicken Sie im Dialogfeld "Datenstory" auf die Registerkarte **Beziehungen**.
- 4. Aktivieren Sie das Kontrollkästchen **Aktuelle/Neueste gegenüber vorherige Periode**.
- 5. Wählen Sie zunächst die Kennzahl für die vorherige Periode aus.
- 6. Wählen Sie dann die Kennzahl für die aktuelle Periode aus.
- 7. Geben Sie die Beschriftung für den zu messenden Zeitraum ein, z. B. Jahr.
- 8. Wählen Sie die Anzahl der zu messenden Perioden aus.
- 9. Klicken Sie auf **Speichern**.

# Anpassen Ihrer Tableau-Datenstory

#### **Wichtige Änderungen für Tableau Datenstorys**

Tableau Datenstorys werden im Januar 2025 (2025.1) in Tableau Desktop, Tableau Cloud und Tableau Server eingestellt . Angesichts der Fortschritte bei natürlichsprachlichen Technologien entwickeln wir eine verbesserte Benutzeroberfläche, über die Sie einfacher Fragen zu Ihren Daten stellen und sich über Änderungen auf dem Laufenden halten können. Mehr dazu erfahren Sie unter Wie Tableau Pulse, unterstützt durch Tableau AI, die [Datennutzung](https://www.tableau.com/de-de/blog/tableau-pulse-and-tableau-ai) neu definiert.

Sie können eigene Formulierungen verwenden, um Ihre Tableau-Datenstorys mit den darin enthaltenen geschäftlichen Erkenntnissen speziell auf Ihre Zielgruppe auszurichten. Identifizieren Sie die Analysen und Daten aus der Datenstory, die für Ihre Zielgruppe am wichtigsten sind, und verwenden Sie Ihre eigene Sprache, um eindrucksvolle Storys zu erstellen. Wie in der gesamten Tableau-Datenstory sind die in benutzerdefinierten Inhalten verwendeten Daten und Variablen dynamisch und passen sich zusammen mit dem Dashboard an.

# Hinzufügen Ihrer eigenen Erkenntnisse

- 1. Klicken Sie in Ihrer **Datenstory** auf **Bearbeiten**, um das Dialogfeld "Bearbeiten" zu öffnen.
- 2. Suchen Sie den Abschnitt, über den Sie schreiben möchten, und klicken Sie auf **Benutzerdefiniertes Element hinzufügen**.

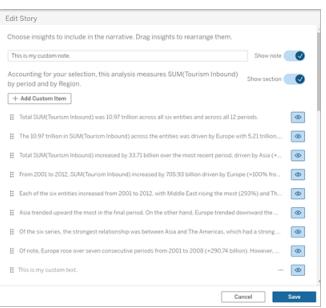

- 3. Geben Sie Ihren benutzerdefinierten Text in das angezeigte Feld ein.
- 4. Klicken Sie auf **Speichern**.

# Hinzufügen von Kopf- und Fußzeilen

Sie können am oberen und unteren Rand Ihrer **Datenstory** benutzerdefinierten Text einfügen. Mithilfe von Kopf- und Fußzeilen können Sie Storys eigene qualitative Bewertungen hinzufügen, zusätzliche Erläuterungen zu Datentrends hinzufügen oder rechtliche und Datenschutzhinweise anhängen.

1. Klicken Sie in Ihrer **Datenstory** auf **Bearbeiten**, um das Dialogfeld "Bearbeiten" zu öffnen.

- 2. Klicken Sie auf den Schalter **Hinweis anzeigen**.
- 3. Geben Sie Ihren benutzerdefinierten Hinweis ein.

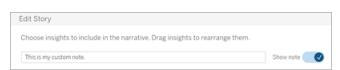

4. Klicken Sie auf **Speichern**.

<span id="page-3388-0"></span>Ihr Hinweis wird jetzt am oberen oder unteren Rand in Ihrer **Datenstory** angezeigt.

# Hinzufügen von Funktionen

Die Verwendung einer Funktion in Ihrer Datenstory ist eine großartige Möglichkeit, Ihre Story anzupassen und die Erkenntnisse zu finden, die für Sie und Ihr Unternehmen am wichtigsten sind.

Wenn Sie beispielsweise wissen möchten, wie hoch die durchschnittliche Summe der Tourismuseinnahmen in einem Zeitraum ist, wählen Sie "Durchschnitt" als Funktion aus und geben Sie dann "SUM(Tourismus eingehend)" als Kennzahl an. Dies gibt die durchschnittliche Summe von einreisendem Reiseverkehr zurück.

- 1. Klicken Sie in Ihrer **Datenstory** auf **Bearbeiten**, um das Dialogfeld "Bearbeiten" zu öffnen.
- 2. Klicken Sie auf das Menü rechts von dem Feld und wählen Sie **Funktion hinzufügen** aus.

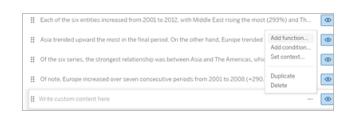

3. Wählen Sie eine Datenstory-Funktion aus und füllen Sie die erforderlichen Felder aus.

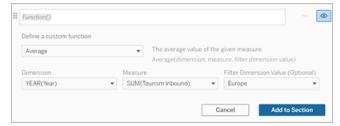

4. Klicken Sie auf **Zum Abschnitt hinzufügen**.

5. Klicken Sie auf **Speichern**.

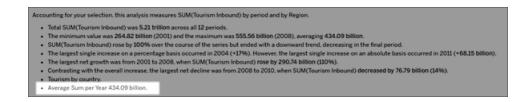

<span id="page-3389-0"></span>Der benutzerdefinierte Inhalt wird jetzt in Ihrer Datenstory angezeigt.

# Hinzufügen von Bedingungen

Für jeden benutzerdefinierten Satz, den Sie schreiben, können Sie eine Bedingung hinzufügen, von der abhängt, ob der Satz in Ihrer **Datenstory** stehen wird. Wenn die Bedingung erfüllt ist, erscheint der benutzerdefinierte Satz in Ihrer Story. Wenn die Bedingung nicht erfüllt ist, wird der benutzerdefinierte Satz nicht angezeigt.

Sie können auf jeden benutzerdefinierten Satz mehrere Bedingungen anwenden, und die Bedingungen können mithilfe der Schaltflächen **Beliebig** oder **Alle** im Dialogfeld "Bedingung hinzufügen" kombiniert werden.

Bedingte Anweisungen werden am häufigsten bei numerischen Vergleichen verwendet, aber die Funktion unterstützt auch den Vergleich von Zeichenfolgen mithilfe der Zeichen für "Ist gleich" (=) oder "Ist ungleich" (!=).

- 1. Klicken Sie in Ihrer Datenstory auf "Bearbeiten", um das Dialogfeld **Bearbeiten** zu öffnen.
- 2. Geben Sie Ihren benutzerdefinierten Satz ein.
- 3. Klicken Sie auf das Menü rechts vom Feld und wählen Sie **Bedingung hinzufügen** aus.
- 4. Definieren Sie die benutzerdefinierte Funktion, die verwendet werden soll, um die bedingte Logik zu informieren. In diesem Beispiel wird der Satz "Wir haben unsere Quote erfüllt" angezeigt, wenn die Summe des eingehenden Tourismus größer als 5 Billionen ist.

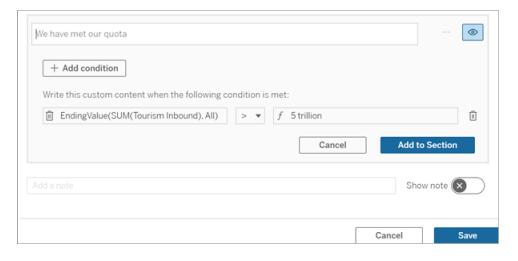

- 5. Klicken Sie auf **Zum Abschnitt hinzufügen**.
- 6. Klicken Sie auf **Speichern**.

<span id="page-3390-0"></span>Der benutzerdefinierte Satz wird in Ihrer Datenstory jetzt nur noch angezeigt, wenn die Bedingungen erfüllt sind.

# Duplizieren von benutzerdefinierten Inhalten

Sie können benutzerdefinierte Inhalte , die Ihrer Datenstory hinzugefügt wurden, ganz einfach duplizieren. Das macht es einfacher, verschiedene Varianten eines Satzes zu erstellen. Wir empfehlen, einen komplett erstellten benutzerdefinierten Satz zu kopieren, wenn Schwellenwerte angewendet, unterschiedliche Ausdrucksweisen eingefügt und unterschiedliche logische Variationen erstellt werden.

- 1. Klicken Sie in Ihrer Datenstory auf "Bearbeiten", um das Dialogfeld **Bearbeiten** zu öffnen.
- 2. Erstellen Sie einen benutzerdefinierten Satz, komplett mit Funktionen und Bedingungen, falls gewünscht.
- 3. Klicken Sie in dem Feld mit dem fertigen Satz auf das Menü rechts von dem Feld und wählen Sie **Duplizieren** aus.

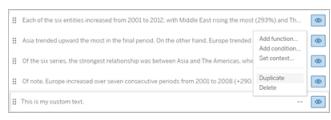

- 4. Klicken Sie in Ihren duplizierten Satz, aktualisieren Sie ihn wie gewünscht und klicken Sie auf **Zum Abschnitt hinzufügen**.
- 5. Klicken Sie auf **Speichern**.

Wenn Sie einen Satz kopieren, werden auch alle Funktionen und bedingten Anweisungen mit kopiert. Der kopierte Aufzählungspunkt wird direkt unter dem ursprünglichen Aufzählungspunkt im selben Abschnitt angezeigt.

**Hinweis**: Kopierte Aufzählungspunkte können nur dem Abschnitt hinzugefügt werden, in dem sich der ursprüngliche Aufzählungspunkt befindet.

# Hinzufügen benutzerdefinierter Inhalte in Drilldown-Abschnitten

Bei Storys mit zwei Dimensionen wird jeder Abschnitt nach dem ersten Abschnitt als Drilldown-Abschnitt bezeichnet. Drilldown-Abschnitte konzentrieren sich auf eine einzelne Entität der

primären Dimension (im folgenden Beispiel wäre das der "Amerikanische Kontinent").

Da die Drilldown-Abschnitte dieselbe Inhaltsstruktur haben, werden benutzerdefinierte Inhalte, die im ersten Abschnitt (hier "Europa") hinzugefügt wurden, auf jeden weiteren Abschnitt (hier "Amerikanischer Kontinent") angewendet. Sie können Inhalte nur im ersten Drilldown-Bereich erstellen oder bearbeiten.

- 1. Klicken Sie in Ihrer Datenstory auf "Bearbeiten", um das Dialogfeld **Bearbeiten** zu öffnen.
- 2. Klicken Sie im ersten Drilldown-Abschnitt auf **Benutzerdefiniertes Element zu jeder Entität hinzufügen**.
- 3. Geben Sie Ihren benutzerdefinierten Inhalt ein.
- 4. Klicken Sie auf **Speichern**.

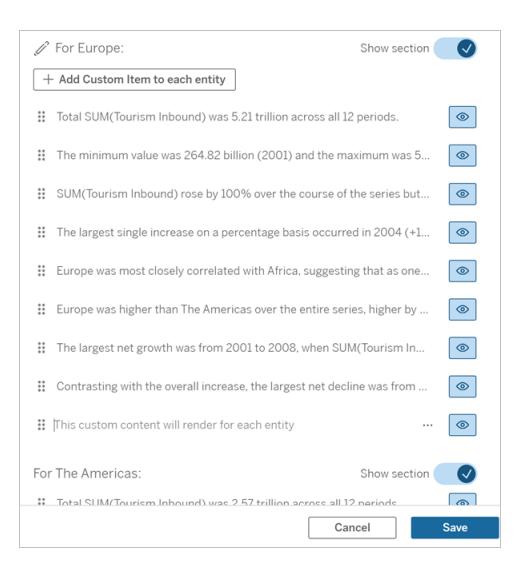

Benutzerdefinierte Inhalte in Drilldown-Abschnitten verfügen bereits über eine Kontextvariable mit dem Namen "Aktueller Kategoriewert (dynamisch)". Dadurch wird eine Dimensionswertoption namens "Aktueller Kategoriewert (dynamisch)" erstellt, die immer den Abschnitt darstellt, um den es in dem Drilldown-Abschnitt geht.

**Tipp:** Wenn Sie Inhalte erstellen möchten, die nur in einem einzigen bestimmten Drilldown-Abschnitt stehen, können Sie bedingte Logik verwenden, um sicherzustellen, dass der Inhalt dort geschrieben wird, wo es angebracht ist.

# Anpassen Ihrer Tableau-Datenstory: Kontextvariablen

#### **Wichtige Änderungen für Tableau Datenstorys**

Tableau Datenstorys werden im Januar 2025 (2025.1) in Tableau Desktop, Tableau Cloud und Tableau Server eingestellt . Angesichts der Fortschritte bei natürlichsprachlichen Technologien entwickeln wir eine verbesserte Benutzeroberfläche, über die Sie einfacher Fragen zu Ihren Daten stellen und sich über Änderungen auf dem Laufenden halten können. Mehr dazu erfahren Sie unter Wie Tableau Pulse, unterstützt durch Tableau AI, die [Datennutzung](https://www.tableau.com/de-de/blog/tableau-pulse-and-tableau-ai) neu definiert.

Kontextvariablen sind Funktionen, auf die sich andere Funktionen beziehen können. Mit anderen Worten, Sie können Kontextvariablen verwenden, um Funktionen in anderen Funktionen zu verschachteln.

Nachdem Sie Ihre Kontextvariable definiert haben, wird diese als Funktion angezeigt, die Sie beim Hinzufügen neuer Funktionen zu Ihrer Tableau-Datenstory verwenden können.

**Hinweis:** Sie können mehrere Kontextvariablen für jeden benutzerdefinierten Satz festlegen, aber Sie müssen jede Kontextvariable separat für jeden benutzerdefinierten Inhalt definieren.

## Festlegen einer Kontextvariablen

- 1. Klicken Sie in Ihrer **Datenstory** auf **Bearbeiten**, um das Dialogfeld "Bearbeiten" zu öffnen.
- 2. Klicken Sie auf **Benutzerdefiniertes Element hinzufügen**.
- 3. Klicken Sie auf das Menü rechts neben dem Feld mit Ihrem benutzerdefinierten Text und wählen Sie **Kontext festlegen** aus.

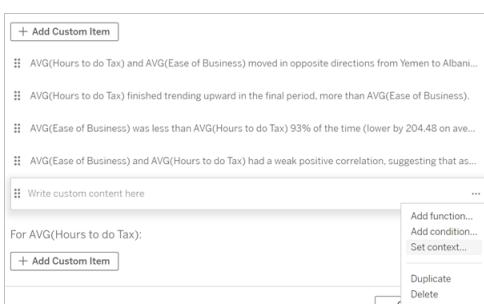

4. Klicken Sie auf **Kontext hinzufügen**.

- 5. Geben Sie einen Namen für die Kontextvariable ein und klicken Sie auf **Funktion festlegen**.
- 6. Definieren Sie Ihre benutzerdefinierte Funktion und wählen Sie eine Dimension aus.

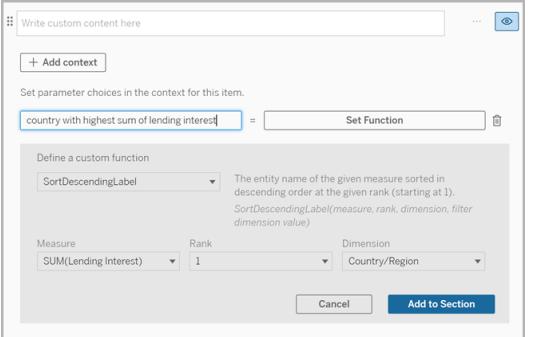

- 7. Klicken Sie auf **Zum Abschnitt hinzufügen**.
- 8. Klicken Sie zurück in den Satz, in dem Sie Ihre Kontextvariable festgelegt haben.
- 9. Folgen Sie den Schritten zum **[Hinzufügen](#page-3388-0) von Funktionen** auf Seite 3185.

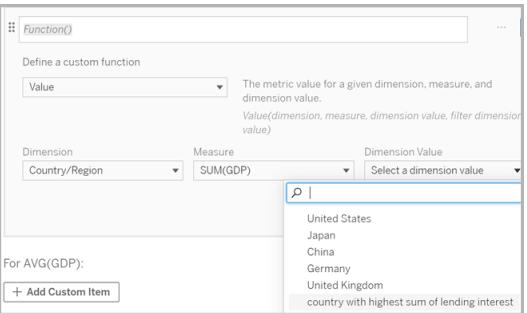

Jetzt wird Ihre Kontextvariable als Option in der Dropdown-Liste **Dimensionswert** aufgeführt, wenn Sie Ihre Funktion hinzufügen.

# Wann eine Kontextvariable verwendet werden sollte: Verweisen auf zwei oder mehr Kennzahlen

Angenommen, Sie möchten in Ihrer **Datenstory** auf zwei oder mehr Kennzahlen in einem analytischen Satz verweisen. Ohne eine Kontextvariable könnten wir einen Satz für immer nur eine Kennzahl auf einmal schreiben. Aber wenn wir eine Kontextvariable verwenden, können wir in einem Satz auf mehrere Kennzahlen Bezug nehmen.

Um auf zwei oder mehr Kennzahlen zu verweisen, muss Ihre **Datenstory** Folgendes enthalten:

- 1 Dimension
- 2 oder mehr Kennzahlen
- 1. Klicken Sie in Ihrer **Datenstory** auf **Bearbeiten**, um das Dialogfeld "Bearbeiten" zu öffnen.
- 2. Klicken Sie auf **Benutzerdefiniertes Element hinzufügen**.
- 3. Klicken Sie auf das Menü rechts neben dem Feld mit Ihrem benutzerdefinierten Text und wählen Sie **Kontext festlegen** aus.
- 4. Klicken Sie auf **Kontext hinzufügen**.
- 5. Geben Sie einen Namen für die Kontextvariable ein und klicken Sie auf **Funktion festlegen**.
- 6. Definieren Sie Ihre benutzerdefinierte Funktion und wählen Sie eine Dimension aus.
- 7. Klicken Sie auf **Zum Abschnitt hinzufügen**.

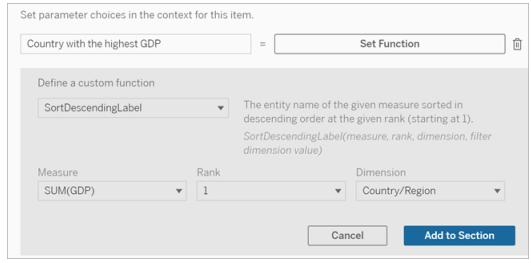

- 8. Klicken Sie zurück in den Satz, in dem Sie Ihre Kontextvariable festgelegt haben.
- 9. Fügen Sie Ihre erste Funktion hinzu und füllen Sie die erforderlichen Felder aus. In diesem Beispiel haben wir **DimensionValueLabel**, dann "Land/Region" aus **Dimension** und dann das Land mit dem höchsten BIP (unsere Kontextvariable) aus **Dimensionswert** ausgewählt.

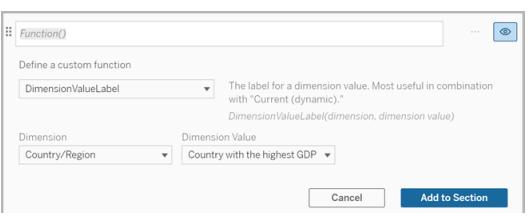

- 10. Klicken Sie auf **Zum Abschnitt hinzufügen**.
- 11. Fügen Sie Ihre zweite Funktion hinzu und füllen Sie die erforderlichen Felder aus. In diesem Beispiel haben wir **Wert**, dann "Land/Region" aus **Dimension**, "SUM(Kreditzinsen)"

aus **Kennzahl** und das Land mit dem höchsten BIP (unsere Kontextvariable) aus **Dimensionswert** ausgewählt.

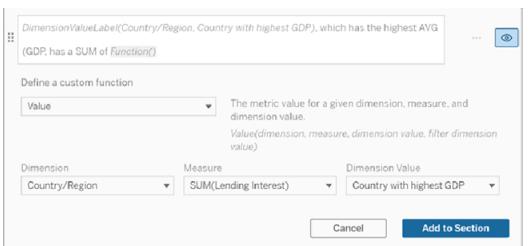

- 12. Klicken Sie auf **Zum Abschnitt hinzufügen**.
- 13. Klicken Sie auf **Speichern**.

Ihre **Datenstory** schreibt einen Satz, der uns einen Einblick in eine sekundäre Kennzahl (Kreditzinsen) für das Land gibt, an dem wir interessiert sind (das Land mit dem höchsten BIP).

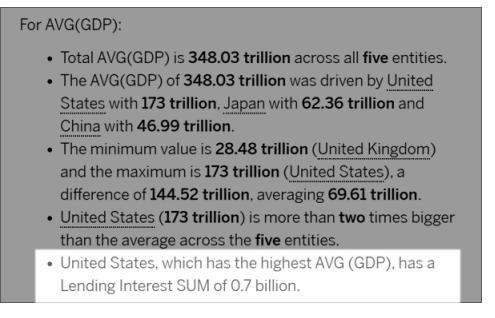

# Wann eine Kontextvariable verwendet werden sollte: Analyse unterschiedlicher Zeiträume

Eine Kontextvariable ist hilfreich, wenn Sie die Leistung aus zwei verschiedenen Zeiträumen in Ihrer **Datenstory** analysieren möchten. Sie können einen benutzerdefinierten Satz erstellen, der über eine Kennzahl schreibt, die in Ihrem Drilldown-Abschnitt angezeigt wird, und der die Kennzahl über unterschiedliche Zeiträume hinweg vergleicht (z. B. Jahr für Jahr oder Monat für Monat).

Um eine Analyse unterschiedlicher Zeiträume einzurichten, muss Ihre Datenstory Folgendes enthalten:

- 2 Dimensionen: 1 Zeitraum-Dimension (primär) und 1 Nichtzeitraum-Dimension (sekundär)
- 1 bis 3 Kennzahlen
- 1. Erstellen Sie Ihre **Datenstory**.
- 2. Stellen Sie im Dialogfeld "Felder" sicher, dass Ihre Zeitraum-Dimension als erste sortiert wird, und klicken Sie auf **Weiter**.
- 3. Wählen Sie im Dialogfeld "Story" die Option **Fortlaufend** aus, und klicken Sie auf **Fertig**.
- 4. Öffnen Sie das Dialogfeld "Bearbeiten" und wählen Sie im ersten Drilldown-Bereich **Benutzerdefiniertes Element hinzufügen** aus.
- 5. Erstellen Sie zwei Kontextvariablen, die Ihre Zeiträume darstellen. Beispiel: "Aktuelles Quartal" und "Vorheriges Quartal".

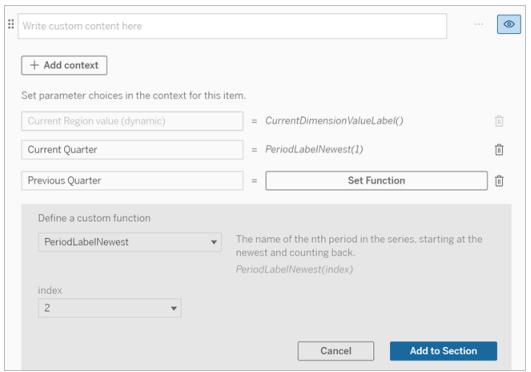

- 6. Erstellen Sie einen Satz für den Fall eines *Anstiegs*, indem Sie benutzerdefinierte Sprache und Funktionen hinzufügen. Der Inhalt dieses Satzes ergibt "[CurrentDimensionValueLabel] ist im Quartal um [X %] gestiegen."
- 7. Geben Sie die Funktion gefolgt von dem Wort "gestiegen" in das benutzerdefinierte Textfeld ein.
- 8. Fügen Sie die Funktion hinzu, die die prozentuale Änderung Ihrer Kennzahl während dieses Zeitraums zurückgibt.

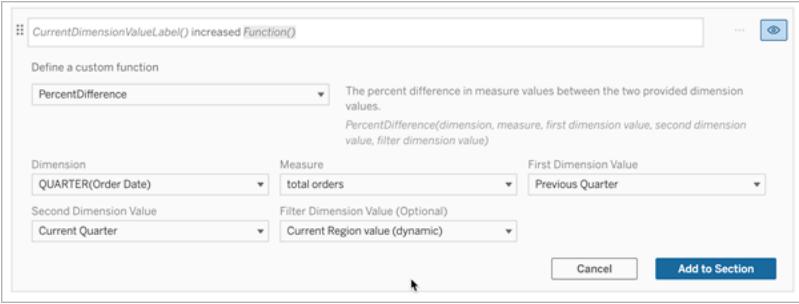

- 9. Klicken Sie auf **Zum Abschnitt hinzufügen**.
- 10. Duplizieren Sie den Satz (siehe **Duplizieren von [benutzerdefinierten](#page-3390-0) Inhalten** auf [Seite](#page-3390-0) 3187) und erstellen Sie eine Version für den Fall eines *Rückgangs*, indem Sie das Wort "gestiegen" durch "zurückgegangen" ersetzen. Die Funktionen selbst bleiben gleich.

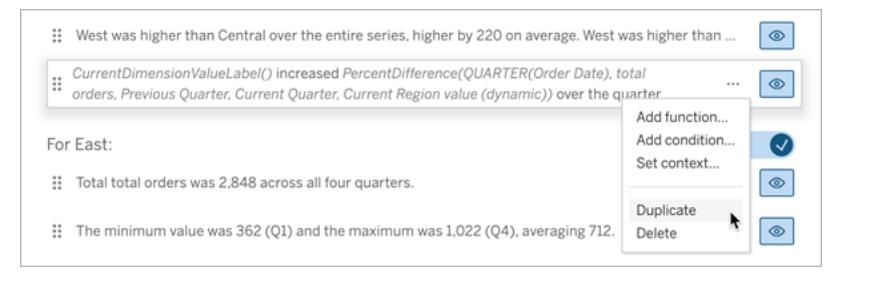

11. Fügen Sie für jeden Satz Bedingungen hinzu (siehe **Hinzufügen von [Bedingungen](#page-3389-0)** auf [Seite](#page-3389-0) 3186), damit je nach den Daten nur einer geschrieben wird.

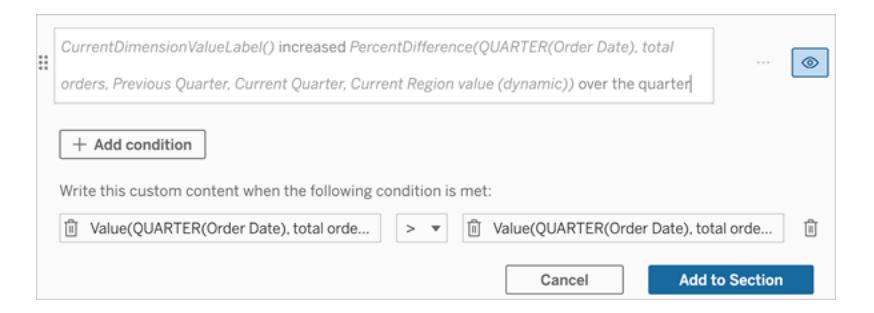

12. Legen Sie für den Satz für den Fall eines *Anstiegs* Bedingungen fest, wie im folgenden Beispiel gezeigt:

Linkes Argument = Wertfunktion

Dimension = Quartal(Bestelldatum). Wählen Sie Ihre Zeitraum-Dimension aus.

Kennzahl = SUM(Gesamtbestellungen). Wählen Sie die Kennzahl aus, die Sie für die Berechnung verwendet haben.

Dimensionswert = Aktuelles Quartal. Eine der Kontextvariablen.

Filterdimensionswert = Aktueller Regionswert (dynamisch). Dies ist die voreingestellte Kontextvariable.

Mittleres Argument = > (größer als)

Rechtes Argument = Wertfunktion

Dimension = Quartal(Bestelldatum). Wählen Sie Ihre Zeitraum-Dimension aus.

Kennzahl = Insgesamt (Gesamtbestellungen). Wählen Sie die Kennzahl aus, die Sie für die Berechnung verwendet haben.

Dimensionswert = Vorquartal. Eine der Kontextvariablen.

Filterdimensionswert = Aktueller Regionswert (dynamisch). Dies ist die voreingestellte Kontextvariable.

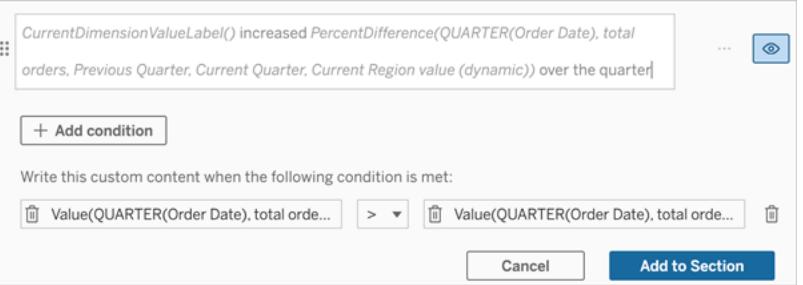

- 13. Legen Sie für den Satz für den Fall eines *Rückgangs* dieselben Bedingungen fest, ersetzen Sie jedoch das Zeichen > (größer als) durch das Zeichen < (kleiner als). Die rechten und linken Argumente bleiben dieselben.
- 14. Klicken Sie auf **Speichern**, und Ihre **Datenstory** schreibt einen Satz, der die Erkenntnisse aus der Analyse der beiden Zeiträume enthält.

# Anpassen Ihrer Tableau-Datenstory: Funktionen

## **Wichtige Änderungen für Tableau Datenstorys**

Tableau Datenstorys werden im Januar 2025 (2025.1) in Tableau Desktop, Tableau Cloud und Tableau Server eingestellt . Angesichts der Fortschritte bei natürlichsprachlichen Technologien entwickeln wir eine verbesserte Benutzeroberfläche, über die Sie einfacher Fragen zu Ihren Daten stellen und sich über Änderungen auf dem Laufenden halten können. Mehr dazu erfahren Sie unter Wie Tableau Pulse, unterstützt durch Tableau AI, die [Datennutzung](https://www.tableau.com/de-de/blog/tableau-pulse-and-tableau-ai) neu definiert.

Wenn Sie Ihre Tableau-Datenstory mit einer Funktion anpassen möchten, ist es hilfreich zu wissen, welche Funktionen Sie verwenden können, was jede Funktion tut und was für Dimensionen und Kennzahlen Sie für jede Funktion benötigen.

Erfahren Sie, wie Sie Ihrer Datenstory **[Hinzufügen](#page-3388-0) von Funktionen** auf Seite 3185.

Klicken Sie auf einen Buchstaben, damit Funktionen angezeigt werden, die mit diesem Buchstaben beginnen. Gibt es keine Funktion mit diesem Anfangsbuchstaben, werden die Funktionen angezeigt, die mit dem nächsten Buchstaben im Alphabet beginnen. Sie können auch die Tastenkombination Strg+F (Command-F bei einem Mac-Computer) drücken, um ein Suchfeld zu öffnen, das Sie für die Suche nach einer bestimmten Funktion auf der Seite nutzen können.

# [A](#page-3399-0) [B](#page-3399-1) [C](#page-3399-1) [D](#page-3400-0) [E](#page-3400-1) [F](#page-3400-2) [G](#page-3400-2) [H](#page-3400-2) [I](#page-3400-2) [J](#page-3400-2) [K](#page-3400-2) [L](#page-3400-2) [M](#page-3407-0) [N](#page-3407-1) [O](#page-3407-1) [P](#page-3407-1) [Q](#page-3409-0) [R](#page-3409-0) [S](#page-3409-1) [T](#page-3410-0) [U](#page-3411-0) [V](#page-3411-0) [W](#page-3411-1) [X](#page-3411-1) [Y](#page-3411-1) [Z](#page-3411-1)

## <span id="page-3399-0"></span>Average (Durchschnitt)

Beschreibung: Gibt den durchschnittlichen Wert der angegebenen Kennzahl zurück. Syntax: Average(Dimension, Kennzahl, filterDimensionValue)

<span id="page-3399-1"></span>Count (Anzahl)

Beschreibung: Die Anzahl der Dimensionswerte innerhalb einer angegebenen Dimension. Syntax: Count(Dimension)

## <span id="page-3400-0"></span>Difference (Differenz)

Beschreibung: Die Differenz der Kennzahlwerte zwischen den beiden angegebenen Dimensionswerten.

Syntax: Difference(Dimension, Kennzahl, firstDimensionValue, secondDimensionValue, filterDimensionValue)

# DifferenceFromMean (Differenz vom Mittelwert)

Beschreibung: Die Differenz zwischen dem Mittelwert und dem Kennzahlwert für den angegebenen Dimensionswert.

Syntax: DifferenceFromMean(Dimension, Kennzahl, firstDimensionValue, filterDimensionValue)

## Direction (Richtung)

Beschreibung: Ausdruck, der die Richtung (z. B. Zunahme oder Abnahme) zwischen Kennzahlwerten für die zwei angegebenen Dimensionswerte beschreibt.

Syntax: Direction(Dimension, Kennzahl, firstDimensionValue, secondDimensionValue, filterDimensionValue, Ausdruck)

## <span id="page-3400-1"></span>EndingLabel (EndName)

Beschreibung: Der Name des letzten Zeitraums in der Reihe.

Syntax: Label(Kennzahl)

#### EndingValue (EndWert)

Beschreibung: Der Wert im letzten Zeitraum in der Reihe für die angegebene Kennzahl.

Syntax: EndingValue(Kennzahl, FilterDimensionWert)

#### <span id="page-3400-2"></span>Label (Beschriftung)

Beschreibung: Die Beschriftung für die angegebene Kennzahl.

Syntax: Label(Kennzahl)

# LargestNegativeChangeDifference (GrößteNegativeÄnderungDifferenz)

Beschreibung: Der Wert der größten negativen Differenz zwischen zwei Zeiträumen (auf absoluter Basis) in der angegebenen Reihe.

Syntax: LargestNegativeChangeDifference(Kennzahl, filterDimensionValue)

# LargestNegativeChangeEndingLabel (GrößteNegativeVeränderungEndeBeschriftung)

Beschreibung: Der Name des Endzeitraums für die größte negative Differenz zwischen zwei Zeiträumen (auf absoluter Basis) in der angegebenen Reihe.

Syntax: LargestNegativeChangeEndingLabel(Kennzahl, FilterDimensionValue)

# LargestNegativeChangeEndingValue (GrößteNegativeVeränderungEndWert)

Beschreibung: Der Endwert der größten negativen Differenz in zwei Zeiträumen (auf absoluter Basis) in der angegebenen Reihe.

Syntax: LargestNegativeChangeEndingValue(Kennzahl, FilterDimensionValue)

LargestNegativeChangePercentDifference (GrößteNegativeVeränderungProzentDifferenz)

Beschreibung: Die prozentuale Veränderung der größten negativen Differenz in zwei Zeiträumen (auf absoluter Basis) in der angegebenen Reihe.

Syntax: LargestNegativeChangePercentDifference(Kennzahl, filterDimensionValue)

# LargestNegativeChangeStartingLabel (GrößteNegativeVeränderungStartBeschriftung)

Beschreibung: Der Name des Anfangszeitraums für die größte negative Differenz zwischen zwei Zeiträumen (auf absoluter Basis) in der angegebenen Reihe.

Syntax: LargestNegativeChangeStartingLabel(Kennzahl, filterDimensionValue)

LargestNegativeChangeStartingValue (GrößteNegativeVeränderungStartWert)

Beschreibung: Der Anfangswert der größten negativen Differenz zwischen zwei Zeiträumen (auf absoluter Basis) in der angegebenen Reihe.

Syntax: LargestNegativeChangeStartingValue(Kennzahl, filterDimensionValue)

LargestNegativePercentChangeDifference (GrößteNegativeProzentualeVeränderungDifferenz)

Beschreibung: Der Wert der größten negativen Differenz zwischen zwei Zeiträumen (auf prozentualer Basis) in der angegebenen Reihe.

Syntax: LargestNegativePercentChangeDifference(Kennzahl, filterDimensionValue)

LargestNegativePercentChangeEndingLabel (GrößteNegativeProzentualeVeränderungEndeBeschriftung)

Beschreibung: Der Name des Endzeitraums für die größte negative Differenz zwischen zwei Zeiträumen (auf prozentualer Basis) in der angegebenen Reihe.

Syntax: LargestNegativePercentChangeEndingLabel(Kennzahl, filterDimensionValue)

LargestNegativePercentChangeEndingValue (GrößteNegativeProzentualeVeränderungEndWert)

Beschreibung: Der Endwert der größten negativen Differenz zwischen zwei Zeiträumen (auf prozentualer Basis) in der angegebenen Reihe.

Syntax: LargestNegativePercentChangeEndingValue(Kennzahl, filterDimensionValue)

LargestNegativePercentChangePercentDifference (GrößteNegativeProzentualeVeränderungProzentDifferenz)

Beschreibung: Die prozentuale Veränderung der größten negativen Differenz zwischen zwei Zeiträumen (auf prozentualer Basis) in der angegebenen Reihe.

Syntax: LargestNegativePercentChangePercentDifference(Kennzahl, filterDimensionValue)

LargestNegativePercentChangeStartingLabel (GrößteNegativeProzentualeVeränderungStartBeschriftung)

Beschreibung: Der Name des Anfangszeitraums für die größte negative Differenz zwischen zwei Zeiträumen (auf prozentualer Basis) in der angegebenen Reihe.

Syntax: LargestNegativePercentChangeStartingLabel(Kennzahl, filterDimensionValue)

LargestNegativePercentChangeStartingValue (GrößteNegativeProzentualeVeränderungStartWert)

Beschreibung: Der Startwert der größten negativen Differenz zwischen zwei Zeiträumen (auf prozentualer Basis) in der angegebenen Reihe.

Syntax: LargestNegativePercentChangeStartingValue(Kennzahl, filterDimensionValue)

LargestPositiveChangeDifference (GrößtePositiveVeränderungDifferenz)

Beschreibung: Der Wert der größten positiven Differenz zwischen zwei Zeiträumen (auf absoluter Basis) in der angegebenen Reihe.

Syntax: LargestPositiveChangeDifference(Kennzahl, filterDimensionValue)

LargestPositiveChangeEndingLabel (GrößtePositiveVeränderungEndeBeschriftung)

Beschreibung: Der Name des Endzeitraums für die größte positive Differenz zwischen zwei Zeiträumen (auf absoluter Basis) in der angegebenen Reihe.

Syntax: LargestPositiveChangeEndingLabel(Kennzahl, filterDimensionValue)

# LargestPositiveChangeEndingValue (GrößtePositiveVeränderungEndWert)

Beschreibung: Der Endwert der größten positiven Differenz zwischen zwei Zeiträumen (auf absoluter Basis) in der angegebenen Reihe.

Syntax: LargestPositiveChangeEndingValue(Kennzahl, filterDimensionValue)

LargestPositiveChangePercentDifference (GrößtePositiveVeränderungProzentDifferenz)

Beschreibung: Die prozentuale Veränderung der größten positiven Differenz in zwei Zeiträumen (auf absoluter Basis) in der angegebenen Reihe.

Syntax: LargestPositiveChangePercentDifference(Kennzahl, filterDimensionValue)

LargestPositiveChangeStartingLabel (GrößtePositiveVeränderungStartBeschriftung)

Beschreibung: Der Name des Anfangszeitraums für die größte positive Differenz zwischen zwei Zeiträumen (auf absoluter Basis) in der angegebenen Reihe.

Syntax: LargestPositiveChangeStartingLabel(Kennzahl, filterDimensionValue)

LargestPositiveChangeStartingValue (GrößtePositiveVeränderungStartWert)

Beschreibung: Der Startwert der größten positiven Differenz zwischen zwei Zeiträumen (auf absoluter Basis) in der angegebenen Reihe.

Syntax: LargestPositiveChangeStartingValue(Kennzahl, filterDimensionValue)

LargestPositivePercentChangeDifference (GrößtePositiveProzentualeVeränderungDifferenz)

Beschreibung: Der Wert der größten positiven Differenz zwischen zwei Zeiträumen (auf prozentualer Basis) in der angegebenen Reihe.

Syntax: LargestPositivePercentChangeDifference(Kennzahl, filterDimensionValue)

LargestPositivePercentChangeEndingLabel (GrößtePositiveProzentualeVeränderungEndeBeschriftung)

Beschreibung: Der Name des Endzeitraums für die größte positive Differenz zwischen zwei Zeiträumen (auf prozentualer Basis) in der angegebenen Reihe.

Syntax: LargestPositivePercentChangeEndingLabel(Kennzahl, filterDimensionValue)

LargestPositivePercentChangeEndingValue (GrößtePositiveProzentualeVeränderungEndWert)

Beschreibung: Der Endwert der größten positiven Differenz zwischen zwei Zeiträumen (auf prozentualer Basis) in der angegebenen Reihe.

Syntax: LargestPositivePercentChangeEndingValue(Kennzahl, filterDimensionValue)

LargestPositivePercentChangePercentDifference (GrößtePositiveProzentualeVeränderungProzentDifferenz)

Beschreibung: Die prozentuale Veränderung der größten positiven Differenz zwischen zwei Zeiträumen (auf prozentualer Basis) in der angegebenen Reihe.

Syntax: LargestPositivePercentChangePercentDifference(Kennzahl, filterDimensionValue)

LargestPositivePercentChangeStartingLabel (GrößtePositiveProzentualeVeränderungStartBeschriftung)

Beschreibung: Der Name des Anfangszeitraums für die größte positive Differenz zwischen zwei Zeiträumen (auf prozentualer Basis) in der angegebenen Reihe.

Syntax: LargestPositivePercentChangeStartingLabel(Kennzahl, filterDimensionValue)

LargestPositivePercentChangeStartingValue (GrößtePositiveProzentualeVeränderungStartWert)

Beschreibung: Der Startwert der größten positiven Differenz zwischen zwei Zeiträumen (auf prozentualer Basis) in der angegebenen Reihe.

Syntax: LargestPositivePercentChangeStartingValue(Kennzahl, filterDimensionValue)

LongestStreakDifference (LängsteSerieDifferenz)

Beschreibung: Die Differenz über die längste Serie aufeinander folgender Zu- oder Abnahmen für die angegebene Reihe.

Syntax: LongestStreakDifference(Kennzahl, filterDimensionValue)

## LongestStreakDirection (LängsteSerieRichtung)

Beschreibung: Die Richtung (positiv oder negativ) der längsten Serie aufeinander folgender Zuoder Abnahmen für die angegebene Reihe.

Syntax: LongestStreakDirection(Kennzahl, filterDimensionValue)

# LongestStreakEndingLabel (LängsteSerieEndeBeschriftung)

Beschreibung: Der Name des Endzeitraums für die längste Serie aufeinander folgender Zu- oder Abnahmen für die angegebene Reihe.

Syntax: LongestStreakEndingLabel(Kennzahl, filterDimensionValue)

# LongestStreakEndingValue (LängsteSerieEndWert)

Beschreibung: Der Endwert der längsten Serie aufeinander folgender Zu- oder Abnahmen für die angegebene Reihe.

Syntax: LongestStreakEndingValue(Kennzahl, filterDimensionValue)

#### LongestStreakLength (LängsteSerieLänge)

Beschreibung: Die größte Anzahl von Zeiträumen aufeinander folgender Zu- oder Abnahmen für die angegebene Reihe.

Syntax: LongestStreakLength(Kennzahl, filterDimensionValue)

## LongestStreakPercentDifference (LängsteSerieProzentDifferenz)

Beschreibung: Die prozentuale Differenz über die längste Serie aufeinander folgender Zu- oder Abnahmen für die angegebene Reihe.

Syntax: LongestStreakPercentDifference(Kennzahl, filterDimensionValue)

## LongestStreakStartingLabel (LängsteSerieStartBeschriftung)

Beschreibung: Der Name des Anfangszeitraums für die längste Serie aufeinander folgender Zuoder Abnahmen für die angegebene Reihe.

Syntax: LongestStreakStartingLabel(Kennzahl, filterDimensionValue)

# LongestStreakStartingValue (LängsteSerieStartWert)

Beschreibung: Der Startwert der längsten Serie aufeinander folgender Zu- oder Abnahmen für die angegebene Reihe.

Syntax: LongestStreakStartingValue(Kennzahl, filterDimensionValue)

### <span id="page-3407-0"></span>MaxLabel (MaxBeschriftung)

Beschreibung: Der Name der Entität mit dem Maximalwert für die angegebene Kennzahl.

Syntax: MaxLabel(Dimension, Kennzahl, filterDimensionValue)

#### MaxValue (MaxWert)

Beschreibung: Der Maximalwert für die angegebene Kennzahl.

Syntax: MaxValue(Kennzahl)

#### Median

Beschreibung: Der Medianwert für die angegebene Kennzahl.

Syntax: Median(Dimension, Kennzahl, filterDimensionValue)

#### MinLabel (MinBeschriftung)

Beschreibung: Der Name der Entität mit dem Mindestwert für die angegebene Kennzahl. Syntax: MinLabel(Dimension, Kennzahl, filterDimensionValue)

#### MinValue (MinWert)

Beschreibung: Der Mindestwert für die angegebene Kennzahl.

Syntax: MinValue(Dimension, Kennzahl, FilterDimensionValue)

## <span id="page-3407-1"></span>PercentDifference (ProzentDifferenz)

Beschreibung: Die prozentuale Differenz in Kennzahlwerten zwischen den beiden angegebenen Dimensionswerten.

Syntax: PercentDifference(Dimension, Kennzahl, firstDimensionValue, secondDimensionValue, filterDimensionValue)

# PercentOfWhole (ProzentVomGanzen)

Beschreibung: Der prozentuale Anteil in Kennzahlwerten für einen angegebenen Dimensionswert über den gesamten Kennzahlwerten für diese Dimension.

Syntax: PercentOfWhole(Dimension, Kennzahl, dimensionvalue, FilterDimensionValue)

# PeriodLabel (ZeitraumBeschriftung)

Beschreibung: Der Name des n-ten Zeitraums in der Reihe, beginnend bei 1.

Syntax: PeriodLabel(Index)

## PeriodLabelNewest (ZeitraumBeschriftungNeuester)

Beschreibung: Der Name des n-ten Zeitraums in der Reihe, beginnend beim neuesten und rückwärts gezählt.

Syntax: PeriodLabelNewest(Index)

## PeriodValue (ZeitraumWert)

Beschreibung: Der Wert der angegebenen Kennzahl im n-ten Zeitraum in der Reihe, beginnend bei 1.

Syntax: PeriodValue(Kennzahl, Index, filterDimensionValue)

## PeriodValueNewest (ZeitraumWertNeuester)

Beschreibung: Der Wert der angegebenen Kennzahl im n-ten Zeitraum in der Reihe, beginnend mit dem neuesten und rückwärts gezählt.

Syntax: PeriodValueNewest(Kennzahl, Index)

# <span id="page-3409-0"></span>Range (Bereich)

Beschreibung: Die Differenz zwischen den Maximal- und Mindestwerten für die angegebene Kennzahl.

Syntax: Range(Dimension, Kennzahl, filterDimensionValue)

# <span id="page-3409-1"></span>SortAscendingLabel (SortierungAufsteigendBeschriftung)

Beschreibung: Der Entitätsname der angegebenen Kennzahl, sortiert in absteigender Reihenfolge, an der angegebenen Rangposition (beginnend bei 1).

Syntax: SortAscendingLabel(Kennzahl, Rang, Dimension, filterDimensionValue)

# SortAscendingValue (SortierungAufsteigendWert)

Beschreibung: Der Wert der angegebenen Kennzahl, sortiert in aufsteigender Reihenfolge, an der angegebenen Rangposition (beginnend bei 1).

Syntax: SortAscendingValue(Kennzahl, Rang, Dimension, filterDimensionValue)

#### SortDescendingLabel (SortierungAbsteigendBeschriftung)

Beschreibung: Der Entitätsname der angegebenen Kennzahl, sortiert in absteigender Reihenfolge, an der angegebenen Rangposition (beginnend bei 1).

Syntax: SortDescendingLabel(Kennzahl, Rang, Dimension, filterDimensionValue)

## SortDescendingValue (SortierungAbsteigendWert)

Beschreibung: Der Wert der angegebenen Kennzahl, sortiert in absteigender Reihenfolge, an der angegebenen Rangposition (beginnend bei 1).

Syntax: SortDescendingValue(Kennzahl, Rang, Dimension, filterDimensionValue)

## StartingLabel (StartBeschriftung)

Beschreibung: Der Name des ersten Zeitraums in der Reihe.

Syntax: StartingLabel()

StartingValue (StartWert)

Beschreibung: Der Wert in dem ersten Zeitraum in der Reihe für die angegebene Kennzahl.

Syntax: StartingValue(Kennzahl, filterDimensionValue)

# StartToFinishDifference (AnfangBisEndeDifferenz)

Beschreibung: Die Differenz zwischen den Werten für den ersten und den letzten Zeitraum in der angegebenen Reihe.

Syntax: StartToFinishDifference(Kennzahl, filterDimensionValue)

# StartToFinishPercentDifference (AnfangBisEndeProzentDifferenz)

Beschreibung: Die prozentuale Differenz zwischen den Werten für den ersten und den letzten Zeitraum in der angegebenen Reihe.

Syntax: StartToFinishPercentDifference(Kennzahl, FilterDimensionValue)

## StdDev (StandardAbweichung)

Beschreibung: Der Standardabweichungswert für die angegebene Kennzahl.

Syntax: StdDev(Dimension, Kennzahl, filterDimensionValue)

#### Sum (Summe)

Beschreibung: Die Summe von Kennzahlwerten für die beiden angegebenen Dimensionswerte.

Syntax: Sum(Dimension, Kennzahl, firstDimensionValue, secondDimensionValue, filterDimensionValue)

## <span id="page-3410-0"></span>Total (Gesamtwert)

Beschreibung: Der Gesamtwert für die angegebene Kennzahl.

Syntax: Total(Dimension, Kennzahl, filterDimensionValue)

# <span id="page-3411-0"></span>Value (Wert)

Beschreibung: Der Metrikwert für eine angegebene Dimension, Kennzahl und einen angegebenen Dimensionswert.

Syntax: Value(Dimension, Kennzahl, Dimensionswert, filterDimensionValue)

# <span id="page-3411-1"></span>Z-Score (Z-Wert)

Beschreibung: Der Z-Wert für die angegebene Kennzahl.

Syntax: Z-Score(Dimension, Kennzahl, firstDimensionValue, filterDimensionValue)

# Anpassen Ihrer Tableau-Datenstory: Ausblenden und Neuanordnen von Inhalten

## **Wichtige Änderungen für Tableau Datenstorys**

Tableau Datenstorys werden im Januar 2025 (2025.1) in Tableau Desktop, Tableau Cloud und Tableau Server eingestellt . Angesichts der Fortschritte bei natürlichsprachlichen Technologien entwickeln wir eine verbesserte Benutzeroberfläche, über die Sie einfacher Fragen zu Ihren Daten stellen und sich über Änderungen auf dem Laufenden halten können. Mehr dazu erfahren Sie unter Wie Tableau Pulse, unterstützt durch Tableau AI, die [Datennutzung](https://www.tableau.com/de-de/blog/tableau-pulse-and-tableau-ai) neu definiert.

Passen Sie Ihre Tableau-Datenstory mit den Inhalten an, die für Sie und Ihre Benutzer am wichtigsten sind, indem Sie Inhalte innerhalb Ihrer Geschichte ausblenden oder neu anordnen.

# Ausblenden von Inhalten und Abschnitten

- 1. Erstellen Sie Ihre **Datengeschichte** und klicken Sie auf **Bearbeiten**, um das Dialogfeld zum Bearbeiten zu öffnen.
- 2. Legen Sie fest, ob Abschnitte ein- oder ausgeblendet werden sollen, indem Sie auf den Schalter **Abschnitt anzeigen** klicken und ihn aktivieren oder deaktivieren.
- 3. Bewegen Sie den Mauszeiger über das blaue Kästchen rechts neben jedem einzelnen Satz und klicken Sie auf das Kästchen, um es ein- oder auszublenden.
- 4. Klicken Sie auf **Speichern**.

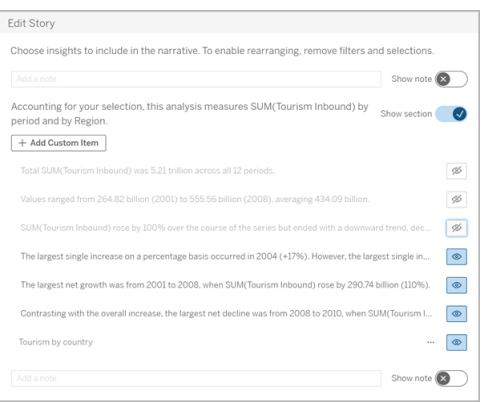

Jetzt werden nur die Sätze und Abschnitte in Ihrer Datengeschichte angezeigt, die auf **Anzeigen** eingestellt sind.

# Neuanordnung von Inhalten innerhalb eines Abschnitts

- 1. Erstellen Sie Ihre **Datengeschichte** und klicken Sie auf **Bearbeiten**, um das Dialogfeld zum Bearbeiten zu öffnen.
- 2. Bewegen Sie den Mauszeiger über das Menü auf der linken Seite des Inhalts, den Sie neu anordnen möchten. Ihr Cursor wird zu einem Handsymbol.
- 3. Klicken Sie mit dem Cursor auf das Element und ziehen Sie es an eine beliebige Stelle innerhalb desselben Abschnitts.
- 4. Klicken Sie auf **Speichern**.

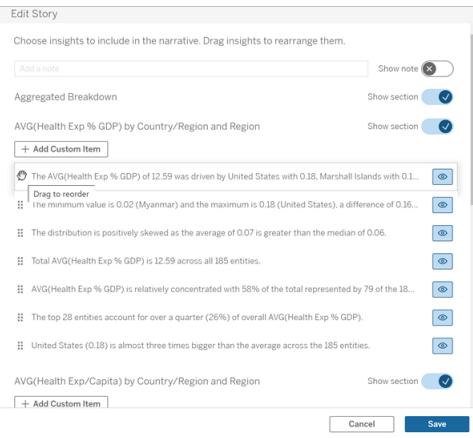

Jetzt erscheinen die Sätze in Ihrer **Datengeschichte** in der Reihenfolge, in der Sie sie festgelegt haben.

**Hinweis:** Derzeit können Inhalte nur innerhalb desselben Abschnitts verschoben werden. Das Verschieben ganzer Abschnitte wird noch nicht unterstützt.

# Hinzufügen weiterer Daten zu Ihrer Tableau-**Datengeschichte**

#### **Wichtige Änderungen für Tableau Datenstorys**

Tableau Datenstorys werden im Januar 2025 (2025.1) in Tableau Desktop, Tableau Cloud und Tableau Server eingestellt . Angesichts der Fortschritte bei natürlichsprachlichen Technologien entwickeln wir eine verbesserte Benutzeroberfläche, über die Sie einfacher Fragen zu Ihren Daten stellen und sich über Änderungen auf dem Laufenden halten können. Mehr dazu erfahren Sie unter Wie Tableau Pulse, unterstützt durch Tableau AI, die [Datennutzung](https://www.tableau.com/de-de/blog/tableau-pulse-and-tableau-ai) neu definiert.

Datengeschichten unterstützen derzeit Geschichten mit zwei Dimensionen und einer Kennzahl oder einer Dimension und bis zu 10 Kennzahlen. Wenn Sie über Daten schreiben möchten, die nicht auf Ihrem Dashboard angezeigt werden sollen, dann verwenden Sie ein ausgeblendetes Blatt, um Ihr Dashboard zu vereinfachen. Wenn Sie Ihrer Geschichte mehr als zwei Dimensionen hinzufügen möchten, verketten Sie die Dimensionen oder erstellen Sie mehrere Datengeschichten und stapeln Sie sie.

# Verwenden eines ausgeblendeten Blatts

Wenn Sie über Daten verfügen, die Sie in eine Tableau-Datenstory einbeziehen möchten, aber nicht alle Daten anzeigen müssen, die zu den Erkenntnissen geführt haben, können Sie ein ausgeblendetes Blatt verwenden, um zusätzliche Kennzahlen und Dimensionen in Ihre Geschichte aufzunehmen, ohne das Dashboard zu überladen.

1. Ziehen Sie das **Datengeschichte**-Objekt auf Ihr Dashboard, um zu sehen, über welche Arbeitsblätter Sie im Dialogfeld "Datengeschichte" schreiben können. In diesem Beispiel stehen zwei Arbeitsblätter zur Verfügung, über die Sie schreiben können.

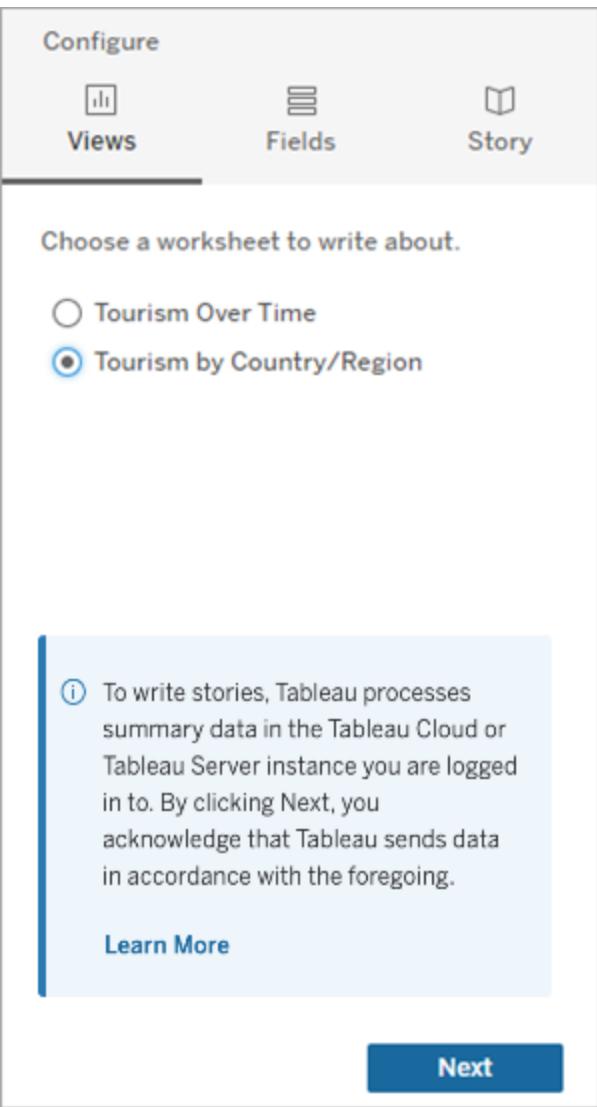

2. Fügen Sie eine weitere Datenquelle hinzu, z. B. "Bevölkerung", indem Sie zum linken Menü navigieren, **Schwebend** auswählen und das Blatt auf Ihr Dashboard ziehen.

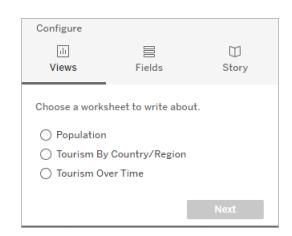

Das Dialogfeld "Datengeschichte" wird mit der neuen verfügbaren Datenquelle aktualisiert.

3. Klicken Sie auf **Layout** und stellen Sie die Größe auf 1 x 1 ein, um das Blatt auszublenden, aber die zugrunde liegenden Daten in Ihrer Geschichte zu behalten.

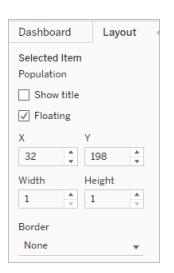

Sie können jetzt Ihre Geschichten mit diesem ausgeblendeten Blatt konfigurieren.

**Hinweis:** Möglicherweise müssen Sie zusätzliche Legendenelemente abwählen, damit das Blatt ausgeblendet bleibt.

# Verkettung von Dimensionen

Wenn Ihre Daten drei Dimensionen und eine Kennzahl enthalten und es sich um eine **diskrete Geschichte** handelt, können Sie zwei dieser Dimensionen verketten (miteinander verknüpfen), indem Sie ein berechnetes Feld erstellen.

- 1. Klicken Sie in dem Arbeitsblatt, das Sie in Ihrer Geschichte verwenden möchten, auf **Analyse** und wählen Sie **Berechnetes Feld erstellen** aus.
- 2. Benennen Sie das berechnete Feld und verwenden Sie die folgende Formel, um Ihre Berechnung zu erstellen, wobei Sie das +-Zeichen verwenden, um die Dimensionen zu verbinden.

[Dimension 1] + [Dimension 2]

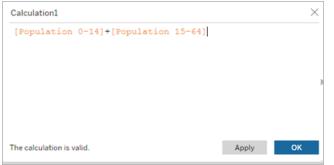

**Tipp:** Ziehen Sie Ihre Dimensionen in das Feld **Berechnetes Feld** und platzieren Sie sie in der Formel.

- 3. Klicken Sie auf **OK**.
- 4. Ziehen Sie Ihr neu berechnetes Feld in den **Detailbereich**, um es in Ihrer Datengeschichte zugänglich zu machen.

# Stapeln mehrerer Datengeschichten

Schreiben Sie über mehr Kennzahlen und Dimensionen, indem Sie mehrere **Datengeschichten** erstellen und diese vertikal oder horizontal auf Ihrem Dashboard stapeln.

Wenn Sie beispielsweise einen Bericht über den Ist-Umsatz im Vergleich zum Benchmark-Umsatz erstellen möchten, können Sie zwei verschiedene Berichte erstellen – einen mit dem Ist-Umsatz und dem ersten Benchmark und einen anderen mit dem Ist-Umsatz und dem zweiten Benchmark – und diese miteinander vergleichen.

# Hinzufügen einer Pop-up-Datengeschichte zu Ihrem Dashboard in Tableau

# **Wichtige Änderungen für Tableau Datenstorys**

Tableau Datenstorys werden im Januar 2025 (2025.1) in Tableau Desktop, Tableau Cloud und Tableau Server eingestellt . Angesichts der Fortschritte bei natürlichsprachlichen Technologien entwickeln wir eine verbesserte Benutzeroberfläche, über die Sie einfacher Fragen zu Ihren Daten stellen und sich über Änderungen auf dem Laufenden halten können. Mehr dazu erfahren Sie unter Wie Tableau Pulse, unterstützt durch Tableau AI, die [Datennutzung](https://www.tableau.com/de-de/blog/tableau-pulse-and-tableau-ai) neu definiert.

Sie können eine Tableau-Datenstory in einem Pop-up-Fenster platzieren, das es Ihren Benutzern ermöglicht, eine Story zu öffnen, sie zu lesen und dann zu schließen, wenn sie fertig sind. Dies ist eine gute Möglichkeit, um Platz zu sparen, der von bereits bestehenden Dashboards belegt wird, oder um die Menge an unübersichtlichen Informationen auf einem Dashboard zu reduzieren.

- 1. **[Hinzufügen](#page-3358-0) einer Datenstory zu einem Dashboard** auf Seite 3155.
- 2. Setzen Sie den Container auf **Schwebend**, indem Sie auf das Menü klicken und **Schwebend** auswählen.

**Tipp:** Eine andere Möglichkeit, den Container auf **Schwebend** zu setzen, besteht darin, die Umschalttaste gedrückt zu halten, während Sie den Container auf Ihr Dashboard ziehen.

3. Navigieren Sie zur Registerkarte **Layout** in der linken Spalte und setzen Sie die Hintergrundfarbe auf Weiß.

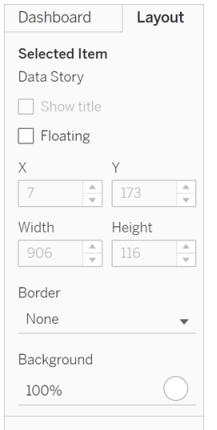

4. Klicken Sie auf das Menü, das mit Ihrem schwebenden Container verknüpft ist, um dessen Einstellungen anzuzeigen, und wählen Sie Schaltfläche **Einblenden/Ausblenden hinzufügen** aus. Dadurch wird ein "X"-Symbol erstellt, mit dem Sie Ihre Geschichte einoder ausblenden können.

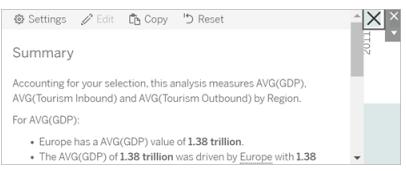

**Hinweis:** Wenn Ihre Geschichte ausgewählt ist, wird Ihre Schaltfläche teilweise von den Optionen in der Seitenleiste verdeckt, die Teil des Datengeschichteobjekts sind. Klicken Sie auf eine beliebige Stelle außerhalb der Geschichte, um die Schaltfläche einzublenden.

5. Bewegen Sie den Mauszeiger über das "X"-Symbol, um Anweisungen zum Öffnen oder Schließen der Geschichte anzuzeigen. In diesem Beispiel werden Sie aufgefordert, die Alt-Taste zu drücken, während Sie auf das "X"-Symbol klicken.

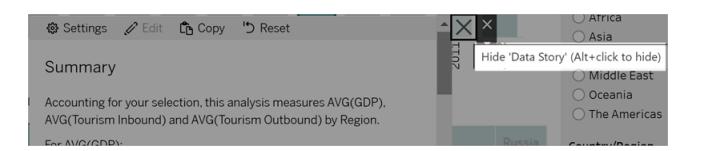

6. Schließen Sie die Geschichte, indem Sie auf das "X"-Symbol klicken und gleichzeitig die in der Aufforderung angegebene Taste drücken.

<span id="page-3418-0"></span>Die Geschichte wird zusammengeklappt, aber das Menü bleibt auf dem Dashboard, sodass der Benutzer die Geschichte bei Bedarf ausklappen kann. Sie können Ihre zusammenklappbare, schwebende Geschichte nach Belieben auf Ihrem Dashboard verschieben.

# Erstellen von Beziehungen mit benutzerdefinierten Kennzahlen in Ihrer Tableau-**Datenstory**

## **Wichtige Änderungen für Tableau Datenstorys**

Tableau Datenstorys werden im Januar 2025 (2025.1) in Tableau Desktop, Tableau Cloud und Tableau Server eingestellt . Angesichts der Fortschritte bei natürlichsprachlichen Technologien entwickeln wir eine verbesserte Benutzeroberfläche, über die Sie einfacher Fragen zu Ihren Daten stellen und sich über Änderungen auf dem Laufenden halten können. Mehr dazu erfahren Sie unter Wie Tableau Pulse, unterstützt durch Tableau AI, die [Datennutzung](https://www.tableau.com/de-de/blog/tableau-pulse-and-tableau-ai) neu definiert.

Sie können in Ihrer Tableau-Datenstory eine Beziehungsstory erstellen, um zu sehen, wie Daten im Vergleich zu anderen Datensätzen abschneiden. Um eine Beziehungsstory zu erstellen, müssen Sie über mindestens zwei Kennzahlen und eine Dimension verfügen. Daten, die Sie vergleichen möchten, werden häufig in einer Datenspalte mit Namen wie "Jahr" oder "Monat" gruppiert, die Werte wie "2022" oder "März" enthalten.

Sie können ein einfaches [berechnetes](https://help.tableau.com/current/pro/desktop/de-de/calculations_calculatedfields_formulas.htm) Feld erstellen, um "2022" und "2021" (oder "März" und "Februar") voneinander zu unterscheiden, sodass Sie die beiden Zeiträume in einer Beziehungsstory vergleichen können.

- 1. Fangen Sie in dem Blatt an, das Sie in Ihrer **Datenstory** verwenden möchten.
- 2. Klicken Sie auf **Analyse** > **Berechnetes Feld erstellen**.

3. Erstellen Sie ein berechnetes Feld, wie beispielsweise "Aktueller Zeitraum".

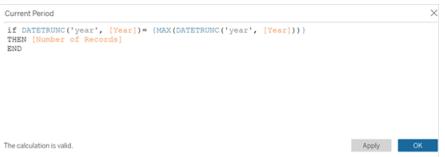

**Tipp:** Folgen Sie der hier gezeigten Struktur, aber setzen Sie in dem berechneten Feld Ihre eigenen Dimensions- oder Kennzahlnamen (orangefarbener Text) ein.

4. Erstellen Sie ein berechnetes Feld, wie beispielsweise "Vorheriger Zeitraum".

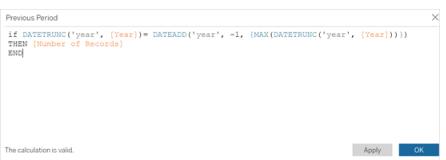

- 5. Ziehen Sie die neuen Kennzahlen auf die Markierung **Detail**.
- 6. Klicken Sie in Ihrem Dashboard auf die Story und fügen Sie die beiden neuen Kennzahlen in Ihrer **Datenstory** hinzu.
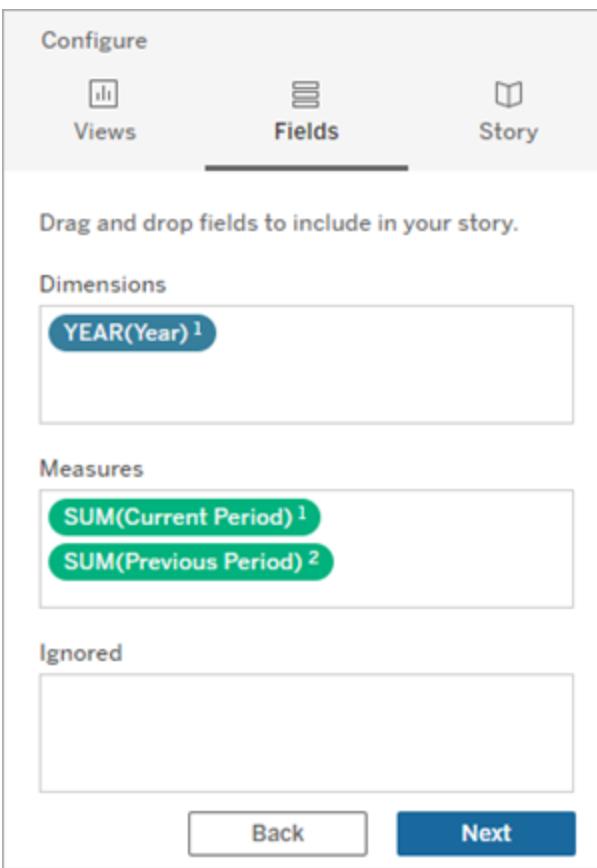

- 7. Klicken Sie in Ihrem Dashboard auf das Symbol für **Einstellungen** in der oberen linken Ecke Ihres Datenstory-Objekts.
- 8. Klicken Sie im Dialogfeld "Datenstory" auf die Registerkarte Beziehungen.
- 9. Richten Sie eine Beziehungsstory mit den beiden benutzerdefinierten Kennzahlen ein.

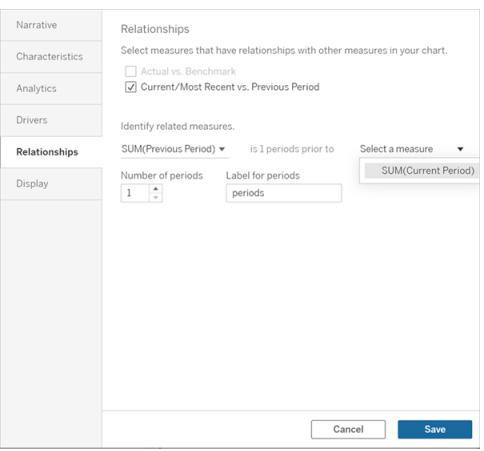

10. Klicken Sie auf **Speichern**.

Ihre Story schreibt jetzt gut verständliche Sätze, in denen die benutzerdefinierten Kennzahlen miteinander verglichen werden.

# Aktualisieren von Parametern in einer Tableau-**Datengeschichte**

#### **Wichtige Änderungen für Tableau Datenstorys**

Tableau Datenstorys werden im Januar 2025 (2025.1) in Tableau Desktop, Tableau Cloud und Tableau Server eingestellt . Angesichts der Fortschritte bei natürlichsprachlichen Technologien entwickeln wir eine verbesserte Benutzeroberfläche, über die Sie einfacher Fragen zu Ihren Daten stellen und sich über Änderungen auf dem Laufenden halten können. Mehr dazu erfahren Sie unter Wie Tableau Pulse, unterstützt durch Tableau AI, die [Datennutzung](https://www.tableau.com/de-de/blog/tableau-pulse-and-tableau-ai) neu definiert.

Wenn Sie Ihrem Dashboard einen Parameter hinzugefügt haben und Datengeschichten verwenden, werden Sie feststellen, dass durch Klicken auf den Parameter die Visualisierung, nicht aber die Geschichte aktualisiert wird. Dies geschieht, weil der Parameter die zugrunde liegenden Daten nicht wie ein Filter aktualisiert.

Wenn Sie Ihre Tableau-Datenstory mit den Parameterdaten aktualisieren möchten, fügen Sie Ihrem Dashboard eine Aktualisierungsschaltfläche hinzu, die Ihre Story mit Ihren Parametern abgleicht.

- 1. Erstellen Sie ein neues Blatt in Ihrer Arbeitsmappe.
- 2. Erstellen Sie im neuen Blatt ein **berechnetes Feld** mit den folgenden Informationen:

Name: Aktualisieren

Inhalte: "aktualisieren"

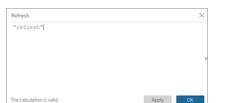

- 3. Klicken Sie auf **OK** und ziehen Sie dann das neue berechnete Feld (Aktualisieren) auf Ihr neues Blatt.
- 4. Klicken Sie mit der rechten Maustaste auf das Feld und klicken Sie auf **Kopfzeile anzeigen**, um die Kopfzeile auszublenden.

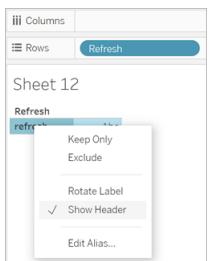

5. Wählen Sie eine Form für Ihre Schaltfläche.

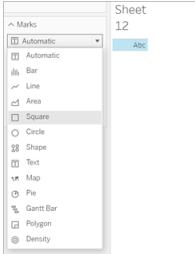

- 6. Kehren Sie zu Ihrem Dashboard zurück und ziehen Sie das Blatt mit der Aktualisierungsschaltfläche auf Ihr Dashboard neben den Parameter.
- 7. Bewegen Sie den Mauszeiger über die Schaltfläche, wählen Sie **Weitere Optionen** aus und klicken Sie auf **Titel**, um den Titel auszublenden.
- 8. Bewegen Sie den Mauszeiger über die Schaltfläche und klicken Sie auf **Als Filter verwenden**.

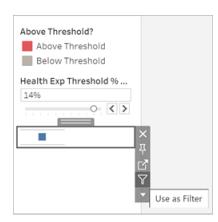

9. Passen Sie Ihre Parameter an und klicken Sie dann auf die neue Aktualisierungsschaltfläche. Die Schaltfläche aktualisiert Ihre Geschichte, damit sie mit dem Parameter übereinstimmt.

# Verwenden einer Tabellenberechnung in einer Tableau-Datengeschichte

#### **Wichtige Änderungen für Tableau Datenstorys**

Tableau Datenstorys werden im Januar 2025 (2025.1) in Tableau Desktop, Tableau Cloud und Tableau Server eingestellt . Angesichts der Fortschritte bei natürlichsprachlichen Technologien entwickeln wir eine verbesserte Benutzeroberfläche, über die Sie einfacher Fragen zu Ihren Daten stellen und sich über Änderungen auf dem Laufenden halten können. Mehr dazu erfahren Sie unter Wie Tableau Pulse, unterstützt durch Tableau AI, die [Datennutzung](https://www.tableau.com/de-de/blog/tableau-pulse-and-tableau-ai) neu definiert.

Sie können eine **Tabellenberechnung** als Kennzahl in einer Tableau-Datenstory zusätzlich zu der Kennzahl verwenden, die Sie zum Erstellen der Tabellenberechnung verwendet haben.

1. Klicken Sie in der Karteikarte **Markierungen** auf die rechte Seite des Feldes, um ein Menü zu öffnen, und klicken Sie auf **Schnelle Tabellenberechnungen**.

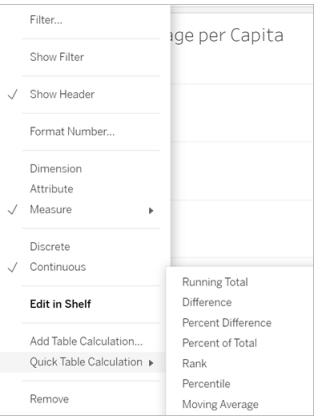

2. Nachdem Sie Ihre Tabellenberechnung erstellt haben, ziehen Sie sie auf **Kennzahlen** im **Datenbereich** und benennen Sie sie um.

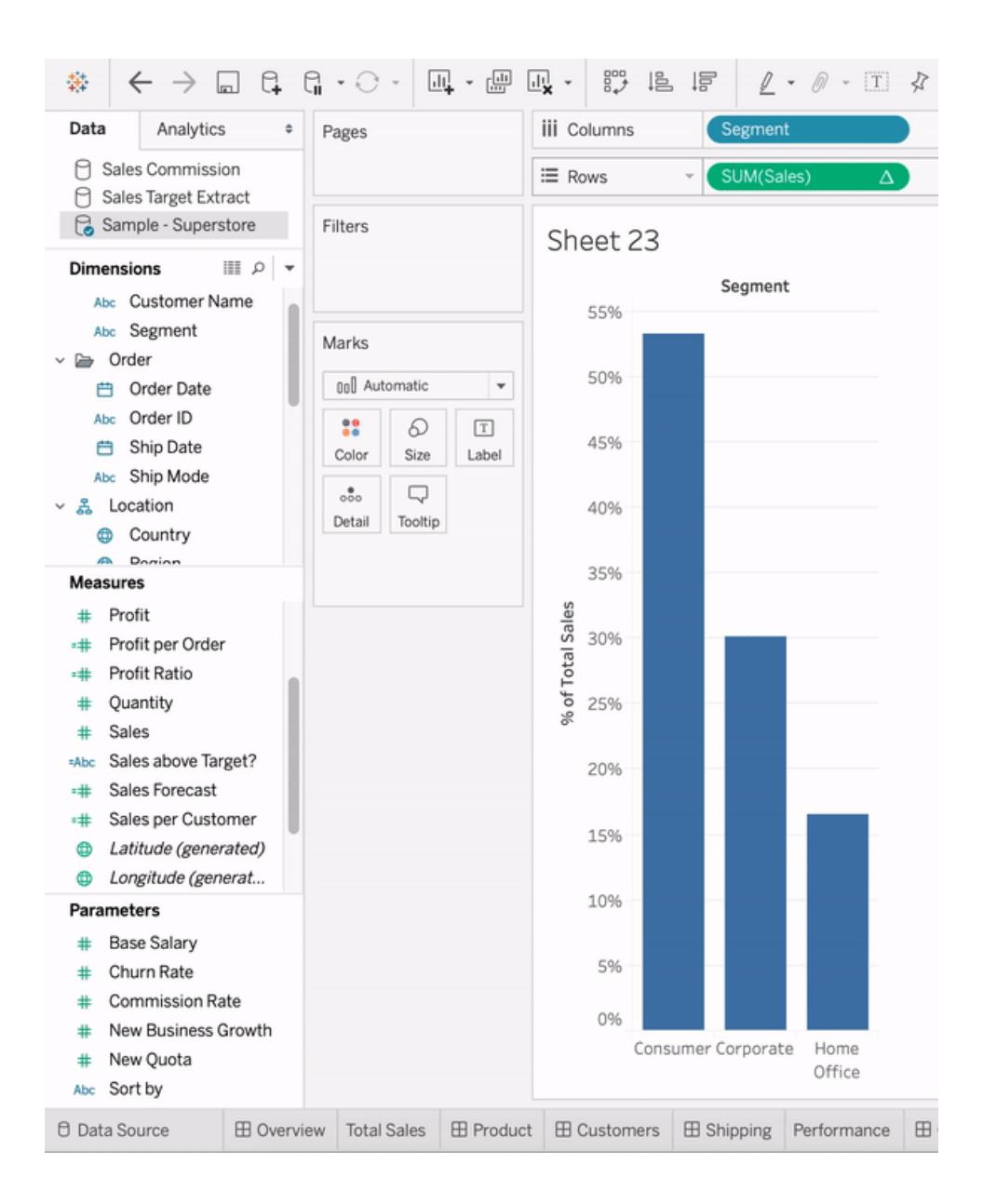

3. Ziehen Sie Ihre ursprüngliche Kennzahl (z. B. Umsatz) zurück in den **Zeilen**-Container und ziehen Sie dann Ihre neue Berechnung (z. B. Summe der Umsätze) in die **QuickInfo**. Ihre Visualisierung bleibt zwar gleich, aber Sie haben jetzt Zugriff auf die neue Kennzahl.

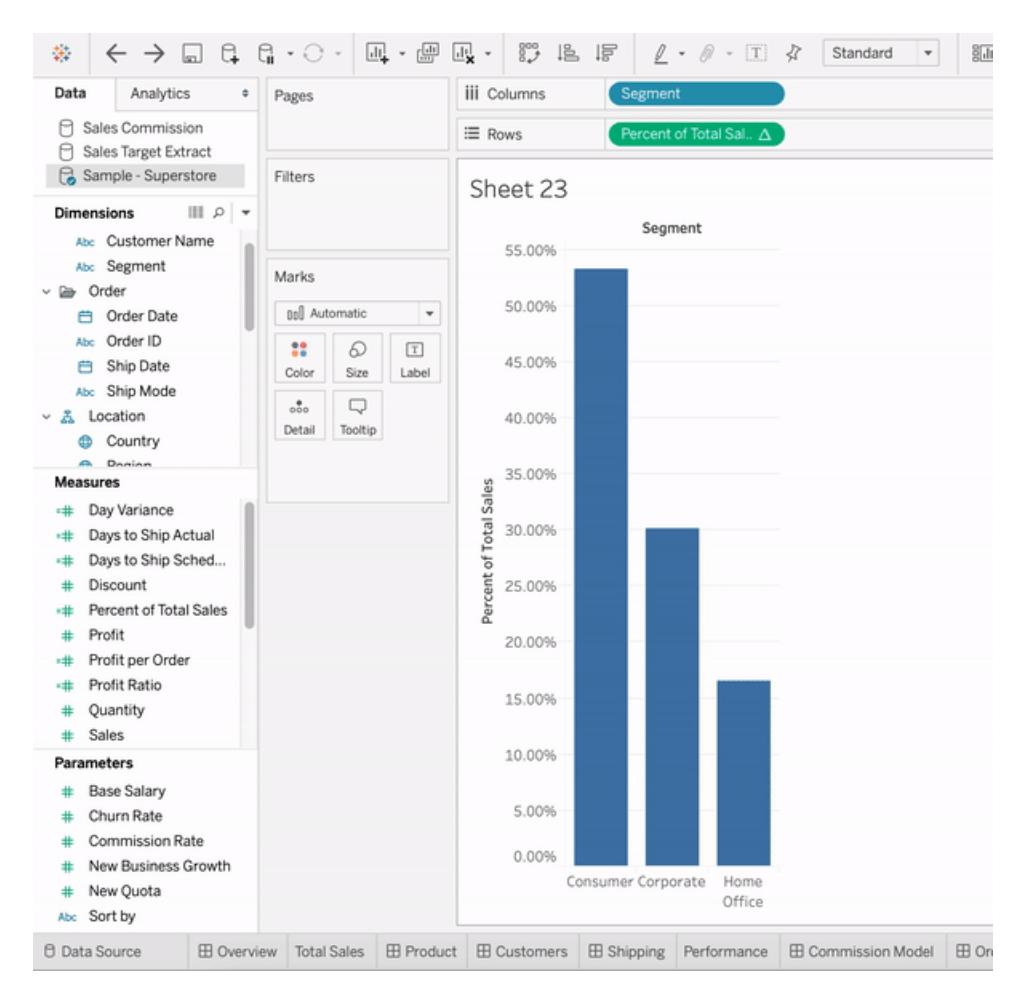

4. Gehen Sie zu Ihrem Dashboard und ziehen Sie das **Datengeschichte**-Objekt auf das Dashboard. Beide Kennzahlen erscheinen beim Erstellen Ihrer Geschichte.

# Formatieren Ihrer Arbeit

Die Wahl der richtigen Formatierung ist sowohl für Ihre Analyse als auch für Ihre Präsentation wichtig. Sie können die Formatierung für fast alles, was Sie auf einem Arbeitsblatt sehen, ändern, einschließlich Schriftarten, Schattierungen, Ausrichtung, Rahmen und Diagrammlinien. In einer Texttabelle können Sie beispielsweise Schattierungen (Banding) hinzufügen, um Gruppen von Zeilen oder Feldern besser voneinander abzugrenzen.

In einer Streuansicht mit Referenzlinien können Sie die Breite und Farbe der Linien ändern. Einstellungen dieser Art nehmen Sie im Bereich "Format" vor. Sie können Formateinstellungen für das gesamte Arbeitsblatt, alle Zeilen oder alle Felder festlegen. Sie können auch einzelne Teile der Ansicht formatieren. So können Sie beispielsweise ein einzelnes Feld formatieren, die Größe von Zellen und Tabellen ändern und einzelne Achsen bearbeiten.

# Bewährte Verfahren für Visualisierungen

Die Schriftarten, Farben, Schattierung, Ausrichtung, Rahmen und Rasterlinien in der Visualisierung sind ein wichtiger Bestandteil sowohl Ihrer Analyse als auch Ihrer Story. Mit Tableau-Produkten erzeugen Sie aussagekräftige Visualisierungen, wobei standardmäßig bewährte Verfahren herangezogen werden, sodass Sie sich nur dann Gedanken über Schriftarten und Farben machen müssen, wenn Sie das tatsächlich möchten.

Auf Wunsch können Sie die Darstellung nahezu aller Elemente im Arbeitsblatt anpassen. In diesem Artikel werden die bewährten Verfahren und Tipps für Visualisierungen vorgestellt, die Sie beim Anpassen beachten sollten, vom idealen Workflow bis hin zur optimalen Nutzung der QuickInfos.

## Formatieren vom größten zum kleinsten

Wenn Sie das Erscheinungsbild Ihrer Arbeit ändern, gehen Sie vom "größten zum kleinsten" Workflow. Beginnen Sie mit der Formatierung bei Schriften und Titeln auf Arbeitsmappenebene, und gehen Sie dann zur Arbeitsblattebene über. Speichern Sie die Formatierung der einzelnen Teile einer Ansicht zuletzt. Eine Arbeitsmappe ist der größtmögliche Container für Formatierungsänderungen und wenn Sie die Änderungen zuerst auf der Ebene der Arbeitsmappe vornehmen, sparen Sie Zeit.

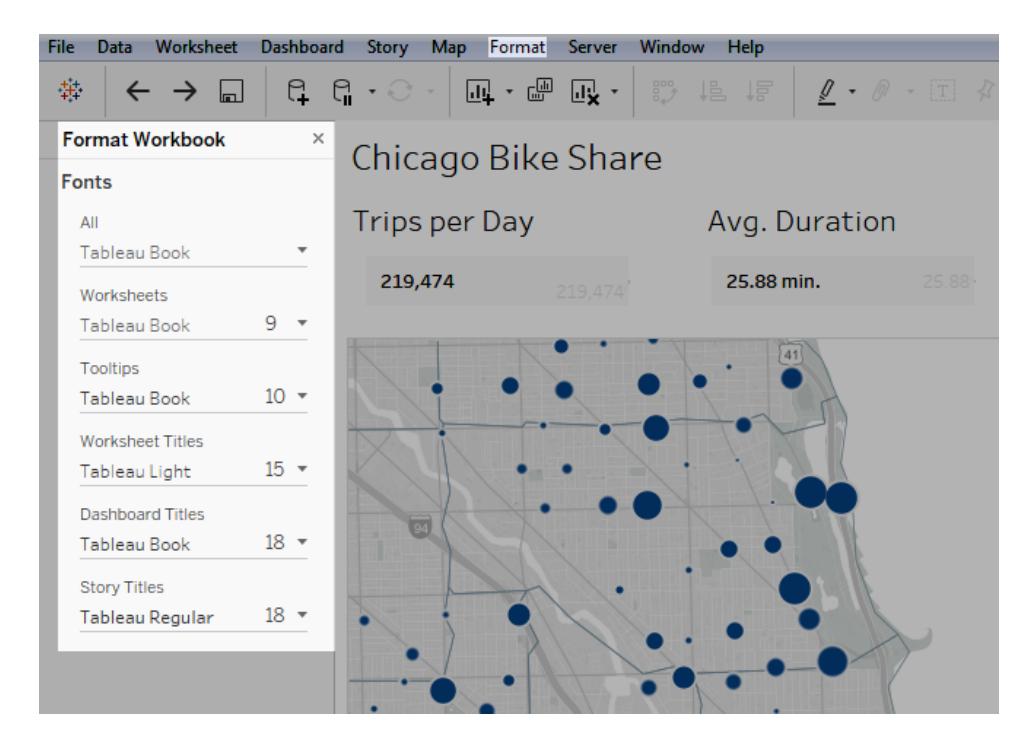

Nähere Details dazu finden Sie im Abschnitt **Formatieren auf [Arbeitsmappenebene](#page-3434-0)** auf Seite [3231](#page-3434-0), **Formatieren auf [Arbeitsblattebene](#page-3444-0)** auf Seite 3241 und **[Formatieren](#page-3487-0) von Text und [Zahlen](#page-3487-0)** auf Seite 3284.

## Sinnvolle Anpassung der Farben

Die Farben in Ihrer Visualisierung lassen sich in Tableau schnell und einfach verändern: Klicken Sie einfach auf die Karte **Farbe** und dann auf **Farben bearbeiten**. Betonen Sie beispielsweise eine wichtige Erkenntnis. Wählen Sie neutrale Farben, und streichen Sie mit einer einzelnen, kräftigen Farbe die Aspekte heraus, die die Viewer (Betrachter) besonders beachten sollen. Soll das Branding Ihres Unternehmens wiedergegeben werden, legen Sie eine benutzerdefinierte Farbpalette an. Informationen zu den einzelnen Schritten finden Sie unter **[Erstellen](#page-3531-0) von [benutzerdefinierten](#page-3531-0) Farbpaletten** auf Seite 3328.

Wenn Sie Farben ändern, ist es empfehlenswert, die folgenden bewährten Verfahren zu befolgen.

#### Diskrete Felder und kategorische Paletten

Bei diskreten Feldern sind die Feldwerte jeweils eindeutig. Ein Beispiel dafür sind Kundennamen. Tableau verknüpft diskrete Felder automatisch mit *kategorischen* Paletten, deren Farben sich deutlich voneinander unterscheiden und dennoch in der Visualisierung als Ganzes miteinander harmonieren.

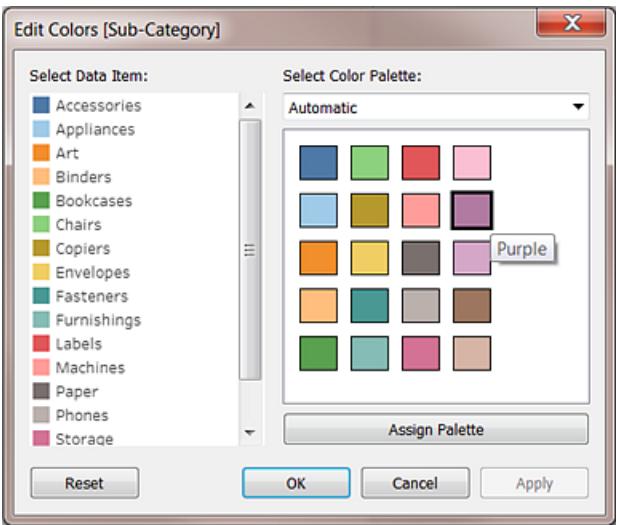

#### Farbänderungen für einzelne Felder

Nach der Auswahl einer kategorischen Palette können Sie die Farben bestimmter Felder manuell ändern.

- 1. Doppelklicken Sie (Befehlstaste-Klick auf Mac) im Dialogfeld **Farben bearbeiten** auf eines der Felder im Bereich **Datenelement auswählen**.
- 2. Daraufhin wird die Farbpalette Ihres Betriebssystems geöffnet, in der Sie eine neue Farbe für das ausgewählte Element festlegen können.

Fortlaufende Felder und quantitative Paletten

Bei fortlaufenden Feldern sind die Feldwerte Teil eines Ganzen (z. B. Umsatz in einem bestimmten Zeitraum). Tableau verknüpft diese Felder automatisch mit *quantitativen* Paletten, deren Farben (aus einem bestimmten Farbbereich) fließend ineinander übergehen. Bei positiven Feldwerten wählen Sie einen Farbbereich mit nur einer Farbe:

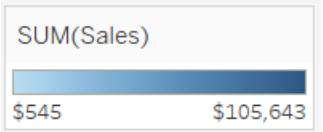

Bei positiven und negativen Werten wählen Sie einen Farbbereich mit zwei Farben:

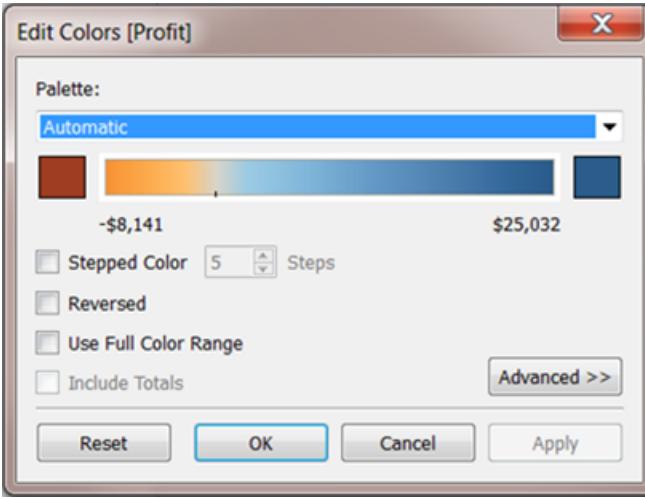

## Beschränken von Farben

Richtig verwendet tragen Farben zur Verbesserung der Analyse bei. Zu viele Farben führen jedoch zu einer optischen Überladung und erschweren Benutzern die Analyse. In der folgenden Ansicht stellen die Stapelbalken die Handyabonnements dar, und die Trendlinie entspricht der Internetverwendung innerhalb eines bestimmten Zeitraums. Im ersten Bild befindet sich "Jahre" auf dem Container **Farben**. Wie Sie sehen, ist es schwierig, die Trendlinie zwischen den anderen Farben zu erkennen. Im zweiten Bild ist dies viel einfacher, da nur zwei Farben vorhanden sind.

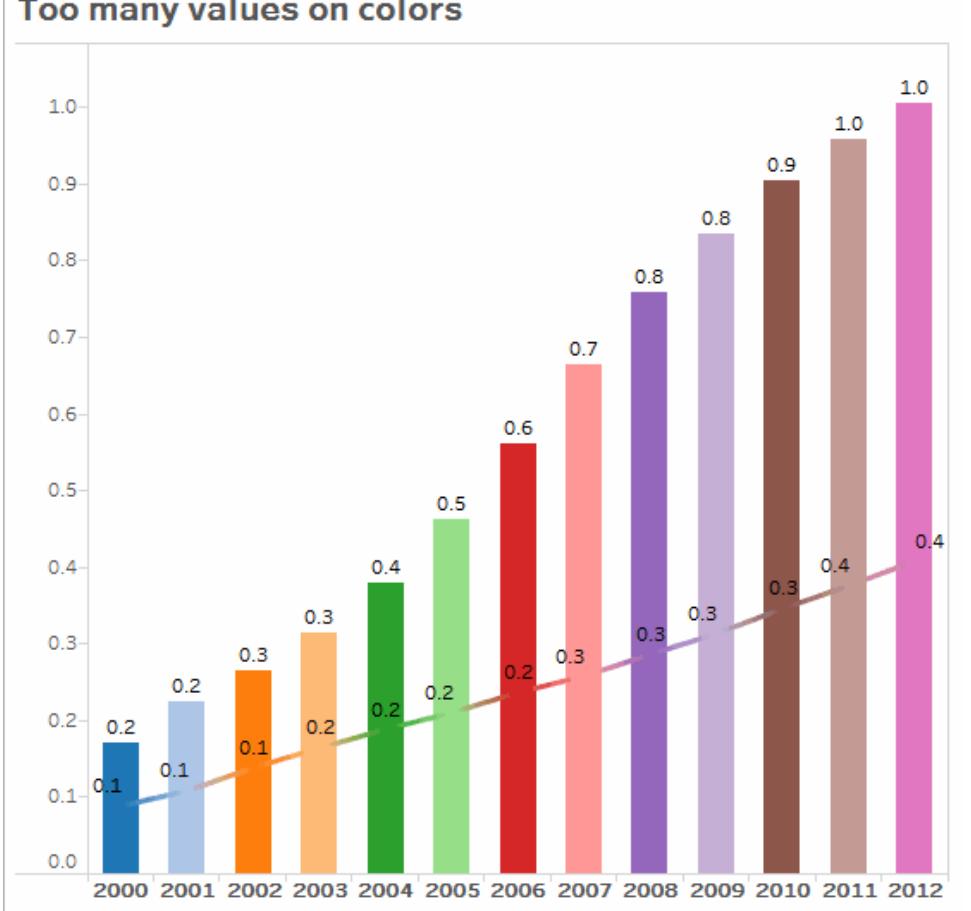

#### Too many values on colors

## Verwenden von Schriftarten für die optimale Online-Lesbarkeit

Die Schriftarten in Tableau sind auf Datenvisualisierungen abgestimmt und für die Lesbarkeit in kleinen Schriftgrößen optimiert. In Tableau-Visualisierungen kommen sie standardmäßig zum Einsatz.

Klicken Sie zur erneuten Wiedergabe auf das Bild.

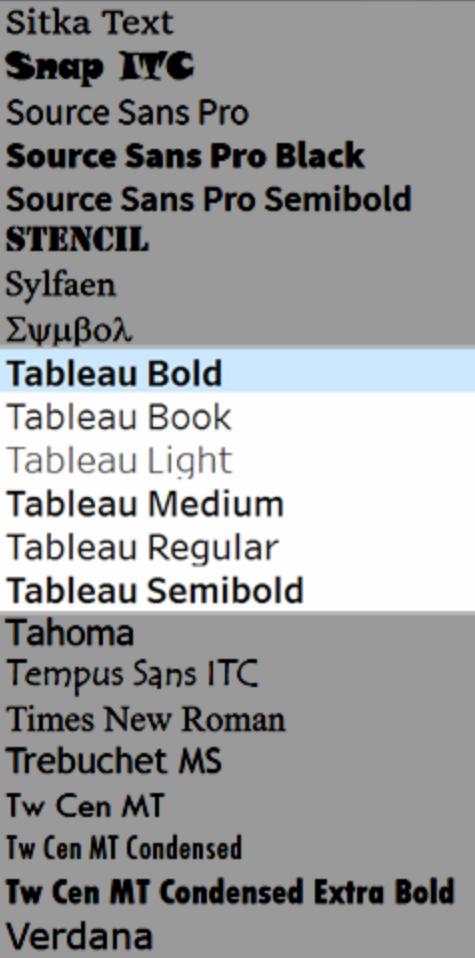

Wenn Sie eine andere Schriftart verwenden möchten, wählen Sie eine mit optimierter Online-Lesbarkeit aus, wie beispielsweise folgende:

- Arial
- Trebuchet MS
- Verdana
- Times New Roman
- Lucida Sans

## Untermauern der Story mit QuickInfos

Wer sich Ihr Dashboard ansieht, wird intuitiv die Maus benutzen, um die Markierungen zu erkunden, sodass Quickinfos eingeblendet werden. Quickinfos werden in den meisten Ansichten standardmäßig gezeigt und sind eine gute Methode, die Story, die Sie mit Ihren

Daten erzählen, zu verdeutlichen. Zum Anpassen der QuickInfos klicken Sie auf **Arbeitsblatt** > **QuickInfo**.

Hier sehen Sie beispielsweise eine QuickInfo für eine Ansicht zu den Seitenaufrufen für eine Website:

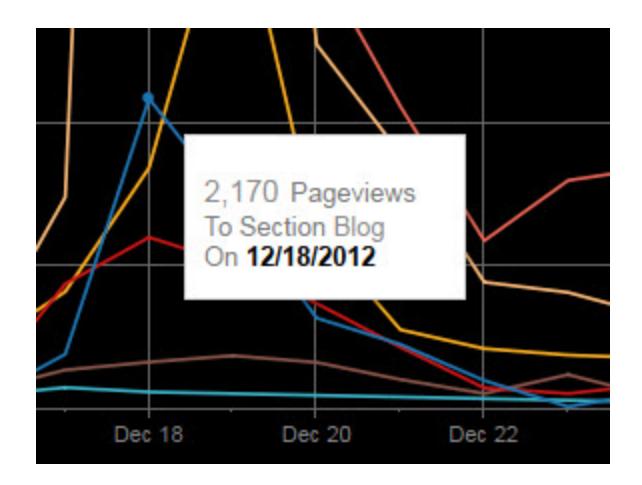

Das folgende Beispiel zeigt, wie Sie die QuickInfos für die Ansicht bearbeiten und formatieren, um Wichtiges für den Viewer (Betrachter) dieser Ansicht hervorzuheben:

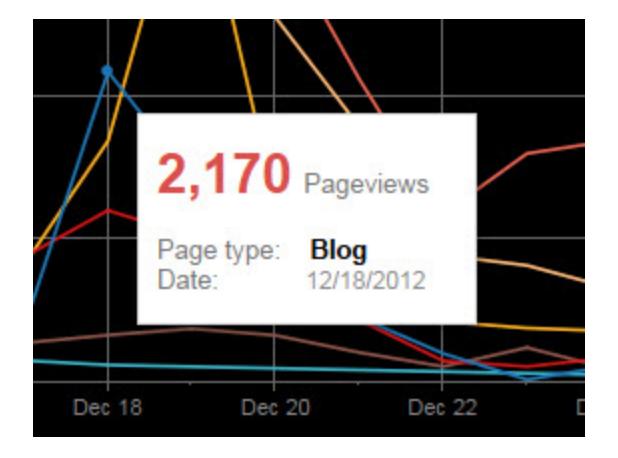

Sie können Ihre QuickInfo auch komplett umschreiben, um eine kurze Story zu erzählen. Hier sehen Sie beispielsweise eine QuickInfo zur Anzahl der Bohrinseln in Italien.

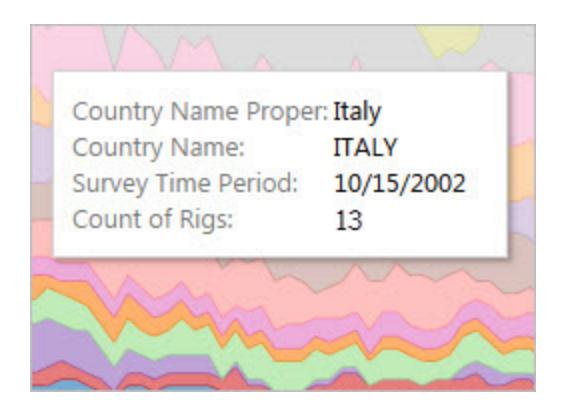

Im folgenden Beispiel ist die Quickinfo in einen Satz umgeschrieben und die wichtigsten Elemente sind fett dargestellt, um die Aufmerksamkeit des Betrachters zu erregen.

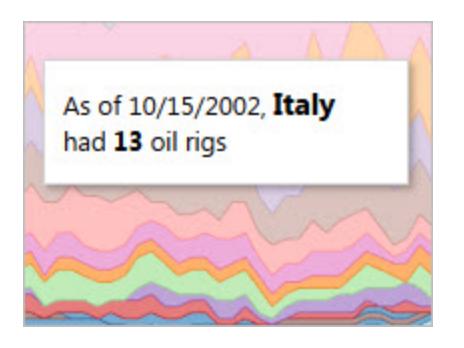

## Überlegungen zu Achsen

Standardmäßig wird ein Achsenbereich in Tableau automatisch an die Daten in der Visualisierung angepasst. Durch Filtern und andere Aktionen kann sich der Achsenbereich ändern. Wenn Sie beispielsweise einen bestimmten Vergleich zwischen zwei Ansichten anlegen, kann eine Änderung der Achsenbereiche die Analyse für die Benutzer erschweren. In diesem Fall können Sie einen bestimmten, fixierten Achsenbereich festlegen. Die einzelnen Schritte werden unter **Beispiele: Verwenden [unterschiedlicher](#page-3476-0) Achsenbereiche (einheitlich, [unabhängig,](#page-3476-0) fest)** auf Seite 3273 beschrieben.

Wenn Sie mit Daten arbeiten, die über einen sehr großen Bereich verteilt sind, ist eine fixierte Achse nicht zweckmäßig. In diesem Fall ergänzen Sie die Visualisierung mit Rasterlinien. Rasterlinien helfen den Benutzern bei der Orientierung, wenn die Achse automatisch angepasst wird. Weitere Informationen finden Sie unter **[Formatieren](#page-3449-0) von Linien** auf Seite 3246.

# <span id="page-3434-0"></span>Formatieren auf Arbeitsmappenebene

Mithilfe von Formateinstellungen auf der Ebene der Arbeitsmappen (statt auf der Ebene der Arbeitsblätter) können Sie schnell und einfach die Darstellung der Schriftarten, Titel und Linien in allen Ansichten einer Arbeitsmappe ändern.

Möglicherweise möchten Sie eine spezielle Schriftart, Schriftgröße und Farbe verwenden, sodass alle Ansichten an das Branding Ihres Unternehmens angepasst sind. Außerdem können Sie die Rasterlinien aus Ihren Ansichten entfernen oder sie hervorheben, indem Sie ihre Pixelgröße oder Farbe verändern.

Sie können auch das in Ihrer Arbeitsmappe verwendete Design ändern. Designs bestimmten Elemente wie die Standardschriftart, -farbe und -linienstärke. Bei der Erstellung einer neuen Arbeitsmappe wird automatisch das Standarddesign verwendet, das auf den visuellen Best Practices basiert.

# Ändern von Linien in der Arbeitsmappe

Sie können alle Linientypen in jeder Ansicht Ihrer Arbeitsmappe oder nur bestimmte Linientypen wie Trendlinien ändern. Außerdem können Sie bestimmte Linientypen wie Rasterlinien deaktivieren.

Wenn Sie Änderungen an den Linieneinstellungen der Arbeitsmappe vornehmen, wird ein grauer Punkt neben der entsprechenden Einstellung im Bereich **Arbeitsmappe formatieren** angezeigt. Sie können schnell über die Schaltfläche **Auf Standardwerte zurücksetzen** zu den Standardeinstellungen zurückkehren.

In Tableau ist die Opazität mit der Linienfarbe verknüpft. Wenn Sie die Opazität einer Linie auf der Ebene der Arbeitsmappe festlegen, übernehmen alle Arbeitsblätter in der Arbeitsmappe die Farbeinstellung der Arbeitsmappe für diese Linie. Wenn Sie die Linienopazität ändern und die unterschiedlichen Farbeinstellungen für einen Linientyp beibehalten müssen, ändern Sie die Opazität auf der Ebene des Arbeitsblatts statt auf der Ebene der Arbeitsmappe.

- 1. Wählen Sie im Menü **Formatieren** die Option **Arbeitsmappe**.
- 2. Der auf der linken Seite befindliche Bereich **Daten** wird durch den Bereich **Arbeitsmappe formatieren** ersetzt. Dieser bietet eine Reihe von Dropdown-Listen, über die Sie alle

Linieneinstellungen in einer Arbeitsmappe ändern können.

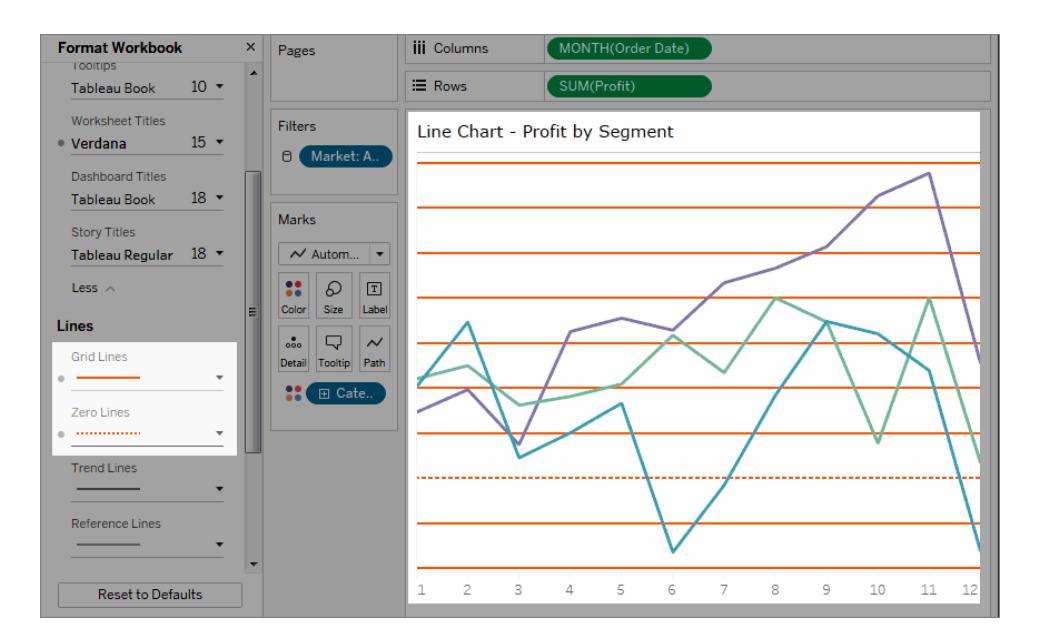

Anhand von Miniaturbildern können Sie sich vergewissern, dass Ihre Änderungen auf jede Ansicht in Ihrer Arbeitsmappe angewendet wurden. Klicken Sie mit der rechten Maustaste auf eine Miniaturansicht und wählen Sie **Alle Miniaturansichten aktualisieren** aus.

## Ändern der Schriftart in der Arbeitsmappe

Sie können sämtliche Schriftarten in der Arbeitsmappe oder nur die Schriftarten in bestimmten Bereichen, wie beispielsweise in den Arbeitsblatttiteln, ändern.

- 1. Wählen Sie im Menü **Formatieren** die Option **Arbeitsmappe**.
- 2. Der auf der linken Seite befindliche Bereich **Daten** wird durch den Bereich **Arbeitsmappe formatieren** ersetzt. Dieser bietet eine Reihe von Dropdown-Listen, über die Sie alle Schriftarteneinstellungen in einer Arbeitsmappe sowie die Schriftarteneinstellungen für die Titel von Arbeitsblättern, Storys und Dashboards ändern können.

**Hinweis**: Wenn Sie Ihre Arbeitsmappe online bearbeiten, wird der Bereich **Arbeitsmappe formatieren** auf der rechten Seite angezeigt.

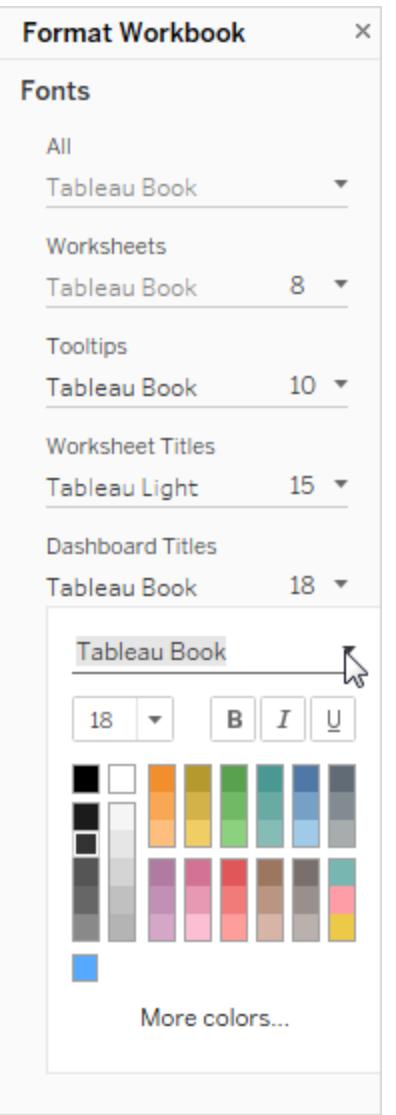

Wenn Sie die Schriftart auf Arbeitsblattebene ändern, wie z. B. auf einer Filterkarte oder in einem Arbeitsblatttitel, werden diese Änderungen bei einer Änderung der Schriftart auf Arbeitsmappenebene überschrieben.

# Aktualisieren oder Ändern des Arbeitsmappen-Designs (nur Tableau Desktop)

Ist für Ihre Arbeitsmappe ein anderes als das Standarddesign festgelegt, wird dieses Design während einer Aktualisierung von einer Tableau-Version auf eine andere beibehalten, Sie können es aber problemlos auf das Standarddesign zurücksetzen. Umgekehrt können Sie auch vom Standarddesign, wenn die Arbeitsmappe darauf eingestellt ist, in ein anderes, älteres Design wechseln.

Wenn Sie eine Aktualisierung von der Version 9.3 auf die Version 10.x durchgeführt haben und als Design in der Version 9.3 das Standarddesign ausgewählt hatten, wird in der Version 10.x das Design "Vorheriges" ausgewählt. Überprüfen Sie Ihre Arbeitsmappe nach dem Wechsel zum Standarddesign, ob die Elemente in der richtigen Größe dargestellt werden. Sie müssen unter Umständen einige manuelle Anpassungen vornehmen.

1. Wählen Sie im Menü **Formatieren** die Option **Arbeitsmappendesign** aus.

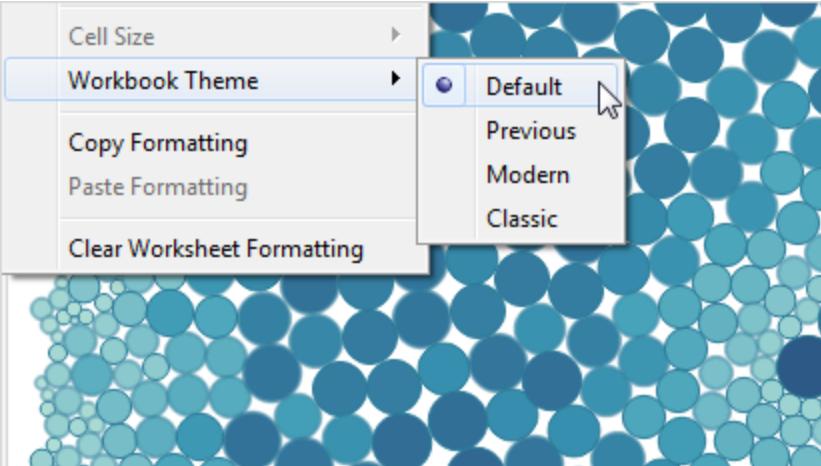

2. Wählen Sie ein Design aus.

Jedes Design ist mit einer anderen Version von Tableau Desktop verknüpft.

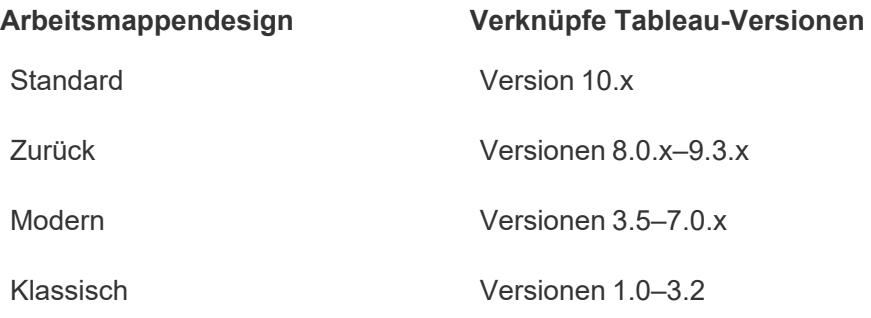

# Zurücksetzen einer Arbeitsmappe auf die Standardeinstellungen

Wenn Sie Änderungen an den Schriftarteneinstellungen der Arbeitsmappe vornehmen, wird ein grauer Punkt neben der entsprechenden Einstellung im Bereich **Arbeitsmappe formatieren** angezeigt. Sie können schnell über die Schaltfläche **Auf Standardwerte zurücksetzen** zu den Standardeinstellungen zurückkehren.

- 1. Wählen Sie im Menü **Formatieren** die Option **Arbeitsmappe**.
- 2. Klicken Sie im Bereich **Arbeitsmappe formatieren** auf die Option **Auf Standardwerte zurücksetzen**.

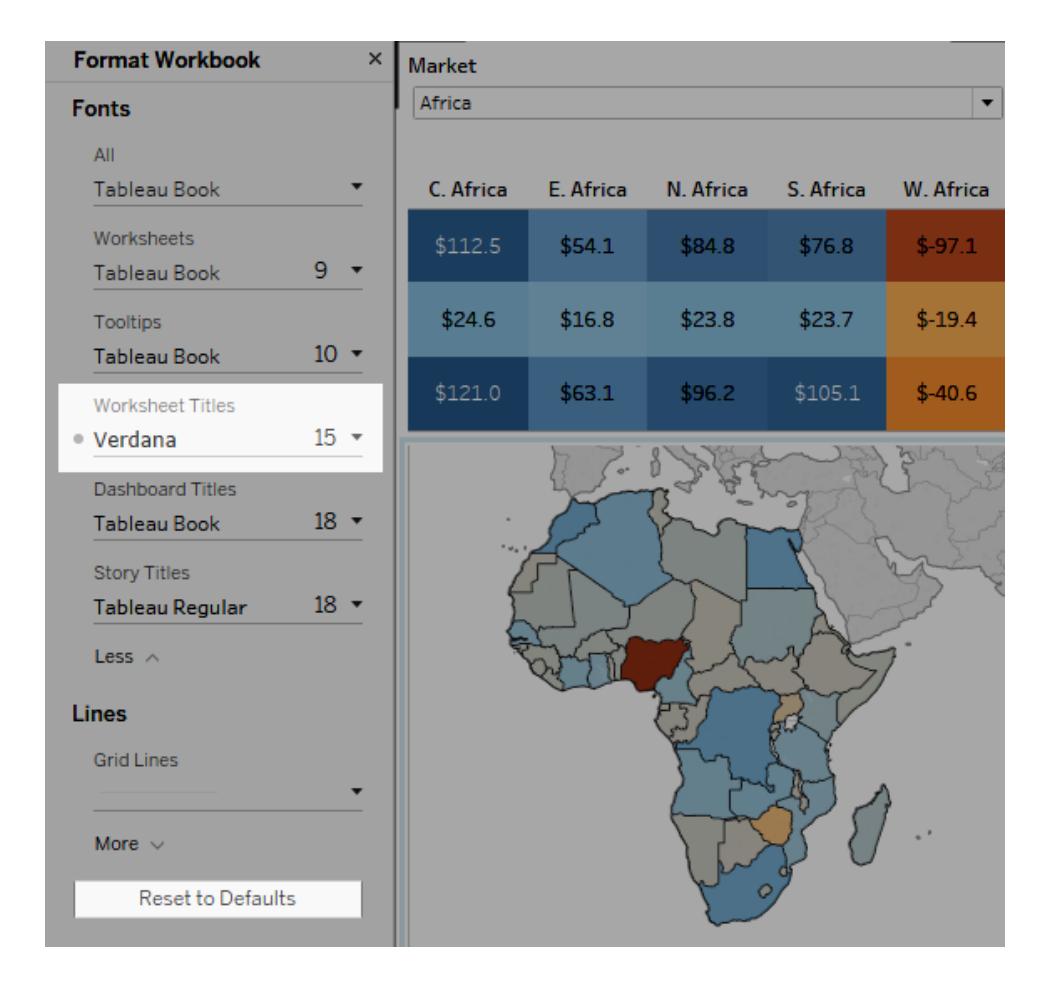

# Formatanimationen

Animieren Sie Visualisierungen, um wechselnde Muster in Ihren Daten besser hervorzuheben, Spitzen und Ausreißer aufzudecken und zu sehen, wie sich Datenpunkte gruppieren und trennen.

Animationen bieten einen visuellen Übergang zwischen Filter-, Sortier- und Zoom-Einstellungen, verschiedenen Seiten und Änderungen an Filter-, Parameter- und Satzaktionen. Wenn Visualisierungen als Reaktion auf diese Änderungen animiert werden, können Betrachter deutlicher erkennen, wie sich Daten unterscheiden, was ihnen dabei hilft, fundiertere Entscheidungen zu treffen.

### Grundlegendes zu gleichzeitigen und sequenziellen Animationen

Wenn Sie Animationen erstellen, können Sie zwischen zwei verschiedenen Stilen wählen: gleichzeitig oder sequenziell. Hier sind Beispiele für jeden Typ.

#### Gleichzeitige Animationen

Die standardmäßig gleichzeitigen Animationen sind schneller und funktionieren gut, wenn Wertänderungen in einfacheren Diagrammen und Dashboards angezeigt werden.

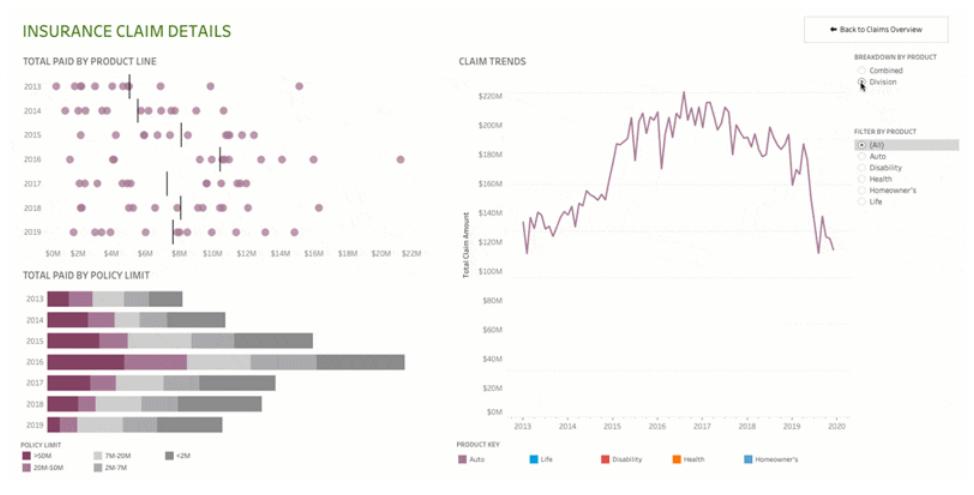

Klicken Sie zur erneuten Wiedergabe der Animation auf das Bild oben.

#### Sequenzielle Animationen

Sequenzielle Animationen nehmen mehr Zeit in Anspruch, machen komplexe Änderungen jedoch klarer, indem sie Schritt für Schritt präsentiert werden.

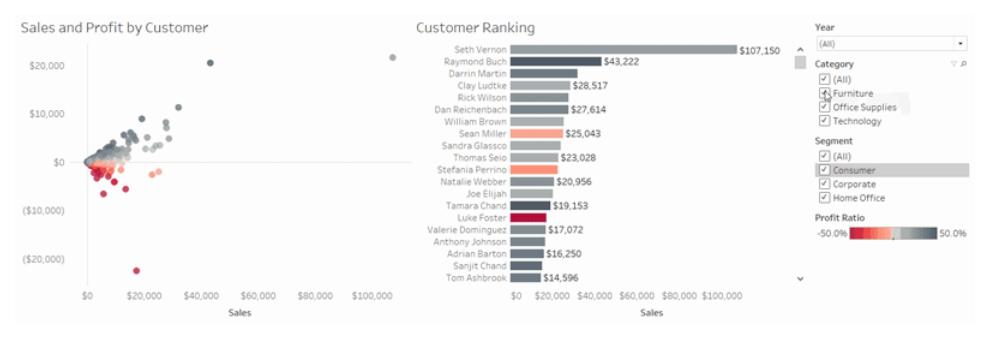

Klicken Sie zur erneuten Wiedergabe der Animation auf das Bild oben.

### Animieren von Visualisierungen in einer Arbeitsmappe

Wenn Sie eine neue Arbeitsmappe erstellen, aktiviert Tableau standardmäßig Animationen für Ihre Visualisierung. Sie können Animationen auf Benutzer- und Arbeitsmappenebene aktivieren oder deaktivieren.

- 1. Wählen Sie **Format** > **Animationen** aus.
- 2. Wenn Sie jedes Blatt animieren möchten, klicken Sie unter **Arbeitsmappenstandard** auf **Ein**. Gehen Sie dann wie folgt vor:
	- **Wählen Sie für Dauer** eine Voreinstellung aus, oder geben Sie eine benutzerdefinierte Dauer von bis zu 10 Sekunden an.
	- <sup>l</sup> Wählen Sie für **Stil** die Option **Gleichzeitig** aus, um alle Animationen gleichzeitig oder **sequenziell** wiederzugeben, um Markierungen auszublenden, sie zu verschieben und zu sortieren und sie dann einzublenden.
- 3. Um die Standardwerte der Arbeitsmappe für ein bestimmtes Blatt zu überschreiben, ändern Sie die Einstellungen unter **Ausgewählte Blätter**.

**Hinweis:** Im Abschnitt "Ausgewählte Blätter" gibt "(Standard)" eine Einstellung an, welche die zugehörige Einstellung "Arbeitsmappenstandard" automatisch berücksichtigt.

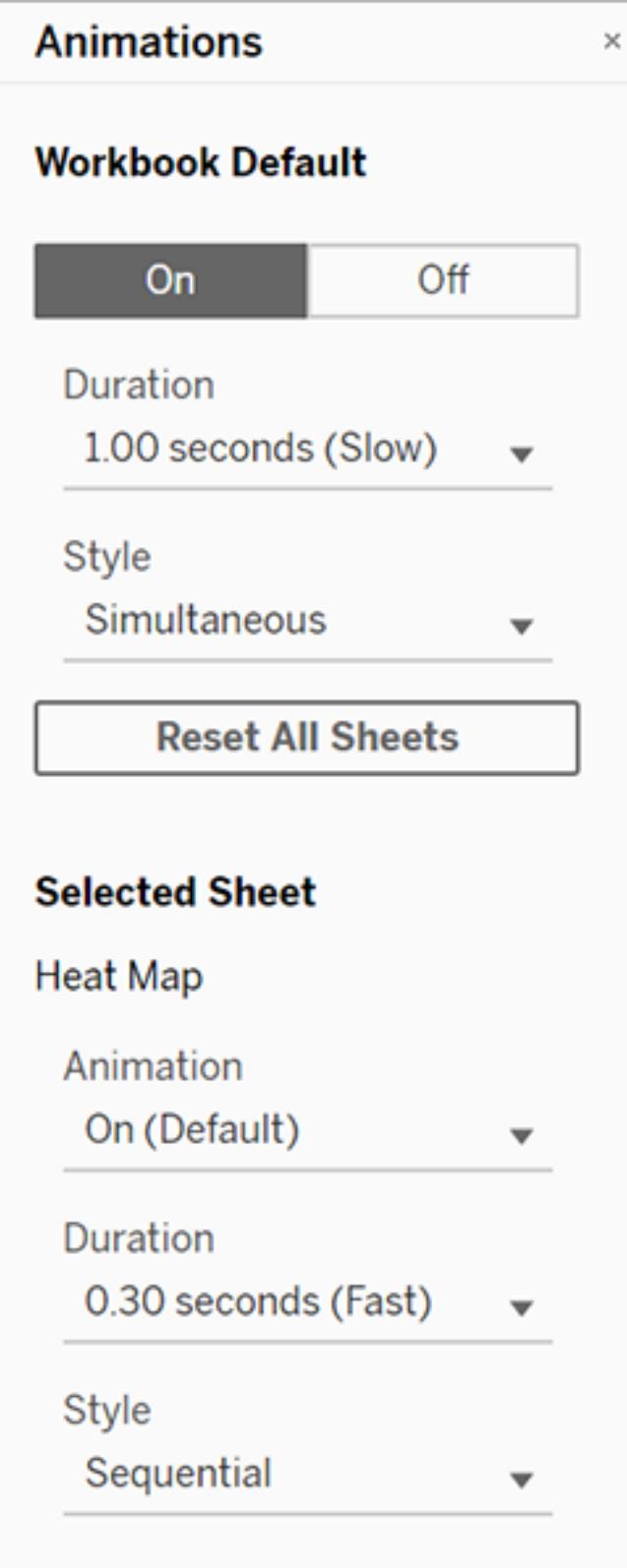

Klicken Sie auf die Schaltfläche **Wiedergabe** in der Symbolleiste, um eine Animation wiederzugeben. Über die Schaltfläche **Wiedergabe** können Sie auch die Geschwindigkeit wählen, mit der die Animation wiedergegeben wird: aktuelle Geschwindigkeit, 2-fache Geschwindigkeit oder 1/2 Geschwindigkeit.

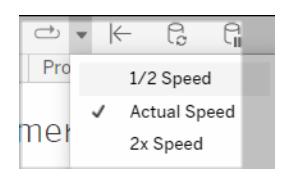

### Zurücksetzen der Animationseinstellungen für eine Arbeitsmappe

Sie können Animationen zurücksetzen, um eine gesamte Arbeitsmappe auf die Standardanimationseinstellungen zurückzusetzen. Beachten Sie, dass Animationen dadurch standardmäßig deaktiviert werden.

- 1. Wählen Sie **Format** > **Animationen** aus.
- 2. Klicken Sie mittig im Bereich **Animationen** auf **Alle Blätter zurücksetzen**.

#### Vollständiges Deaktivieren sämtlicher Animationen

Wenn Sie eine neue Arbeitsmappe erstellen, sind die Animationen standardmäßig aktiviert. Wenn Animationen beim Anzeigen von Visualisierungen stören, können Sie sie vollständig deaktivieren, damit sie niemals wiedergegeben werden. (Dies ist keine systemweite Einstellung, d. h., jeder Benutzer muss sie separat anwenden.)

- <sup>l</sup> Wählen Sie in Tableau Desktop **Hilfe** > **Einstellungen und Leistung** aus, und deaktivieren Sie **Animationen aktivieren**.
- Klicken Sie in Tableau Cloud oder Tableau Server in der oberen rechten Ecke des Browsers auf Ihr Profilbild oder auf Ihre Initialen, und wählen Sie **Eigene Kontoeinstellungen** aus. Scrollen Sie dann nach unten zum Ende der Seite, deaktivieren Sie die Option **Animationen aktivieren**, und klicken Sie auf **Änderungen speichern**.

**Hinweis:** Wenn Animationen deaktiviert sind, können Sie im Erstellungsmodus weiterhin **Format** > **Animationen** auswählen und Einstellungen anpassen. Diese haben jedoch keine Auswirkung.

### Formatieren von Dezimalzahlen für Achsenanimationen

Wenn die Anzahl der Dezimalstellen für eine Kennzahl auf den Standardwert eingestellt ist, kann die Anzahl der Dezimalstellen, die während der Achsenanimation angezeigt werden, während der Achsenanimation schwanken. Um dies zu vermeiden, formatieren Sie die Anzahl der Dezimalstellen, die für eine Kennzahl angezeigt wird. Weitere Informationen finden Sie unter [Formatieren](https://help.tableau.com/current/pro/desktop/de-de/formatting_specific_numbers.htm) von Zahlen und Nullwerten.

### Gründe für nicht wiedergegebene Animationen

#### Rendern auf dem Server

Animationen werden nicht wiedergegeben, wenn eine Visualisierung vom Server gerendert wurde. Mit den folgenden Techniken können Sie sicherstellen, dass die Visualisierungen auf einem Client-Computer oder Mobilgerät gerendert werden:

- Wenn Sie Visualisierungsautor sind, sollten Sie die [Visualisierungskomplexität](https://help.tableau.com/current/pro/desktop/de-de/perf_visualization.htm) redu[zieren](https://help.tableau.com/current/pro/desktop/de-de/perf_visualization.htm).
- Wenn Sie Tableau Server-Administrator sind, sollten Sie den [Komplexitätsschwellenwert](https://help.tableau.com/current/server/de-de/browser_rendering.htm) für das [clientseitige](https://help.tableau.com/current/server/de-de/browser_rendering.htm) Rendering erhöhen.

**Hinweis:** Auf Computern mit geringerer Rechenleistung können Animationen abgehackt erscheinen. Benutzer können jedoch weiterhin mit Visualisierungen interagieren, ohne dass es zu Verzögerungen bei der Reaktionsfähigkeit kommt.

#### Nicht unterstützte Browser und Features

Animationen werden von allen Webbrowsern außer Internet Explorer unterstützt.

Die folgenden Tableau-Features werden nicht animiert:

- Karten, Polygone und Dichtemarkierungen in Webbrowsern
- Kreis- und Textmarkierungen
- Kopfzeilen
- Prognosen, Trends und Referenzlinien
- Seitenverlaufspfade (Wenn eine Visualisierung diese enthält, deaktivieren Sie Animationen, um ein unerwartetes Verhalten zu vermeiden.)

# <span id="page-3444-0"></span>Formatieren auf Arbeitsblattebene

Sie können die Einstellungen für Schriftarten, Ausrichtung, Schattierung, Rahmen, Linien und QuickInfos auf Arbeitsblattebene formatieren. So können Sie z. B. alle Rahmen in einer Texttabelle entfernen oder jeder zweiten Spalte in einer Ansicht eine Schattierung hinzufügen.

<span id="page-3444-1"></span>Wenn Sie Änderungen an der Formatierung auf dieser Ebene vornehmen, werden diese nur auf die Ansicht angewendet, an der Sie arbeiten. Informationen zu Änderungen, die auf jede Ansicht in Ihrer Arbeitsmappe angewendet werden, finden Sie unter **[Formatieren](#page-3434-0) auf [Arbeitsmappenebene](#page-3434-0)** auf Seite 3231.

# Zugriff auf die Formatierungseinstellungen für Arbeitsblätter über Tableau Desktop

Formatieren Sie Ihre Arbeitsblätter im Web? Siehe **[Zugriff](#page-3452-0) auf die [Formatierungseinstellungen](#page-3452-0) für Arbeitsblätter über Tableau Cloud** auf Seite 3249.

- 1. Zeigen Sie ein Arbeitsblatt oder ein Dashboard an.
- 2. Wählen Sie im Menü **Format** den Teil der Ansicht aus, den Sie formatieren möchten, beispielsweise **Schriftart**, **Rahmen** oder **Filter**.

### Formatieren von Schriftarten

Sie können für eine Ansicht die Schriftart, den Stil, die Größe und die Farbe für den Bereichstext oder den Kopfzeilentext oder für beides festlegen. In der nachfolgenden Ansicht wurde für den Kopfzeilentext z. B. die Schriftart Tableau Bold ausgewählt.

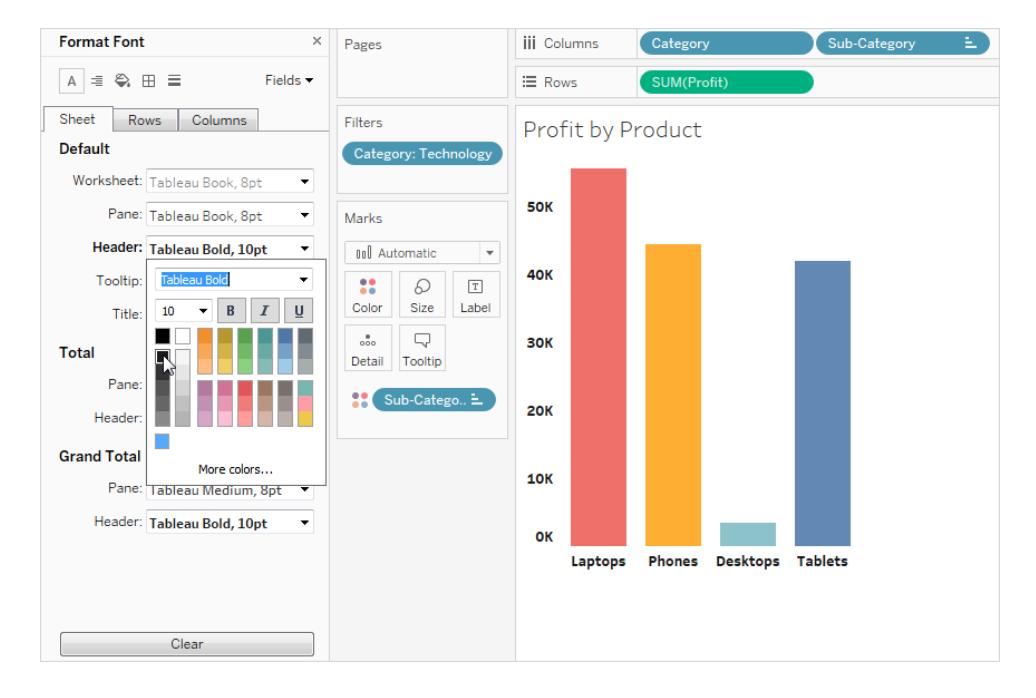

Falls Sie in der Ansicht über Gesamtwerte oder Gesamtresultate verfügen, können Sie spezielle Schriftarteinstellungen angeben, damit diese Werte gegenüber den anderen Daten hervorgehoben werden. Dies ist besonders nützlich, wenn Sie mit einer Texttabelle arbeiten. Die folgende Ansicht zeigt eine Texttabelle, in der die Gesamtsumme in Dunkelrot formatiert ist.

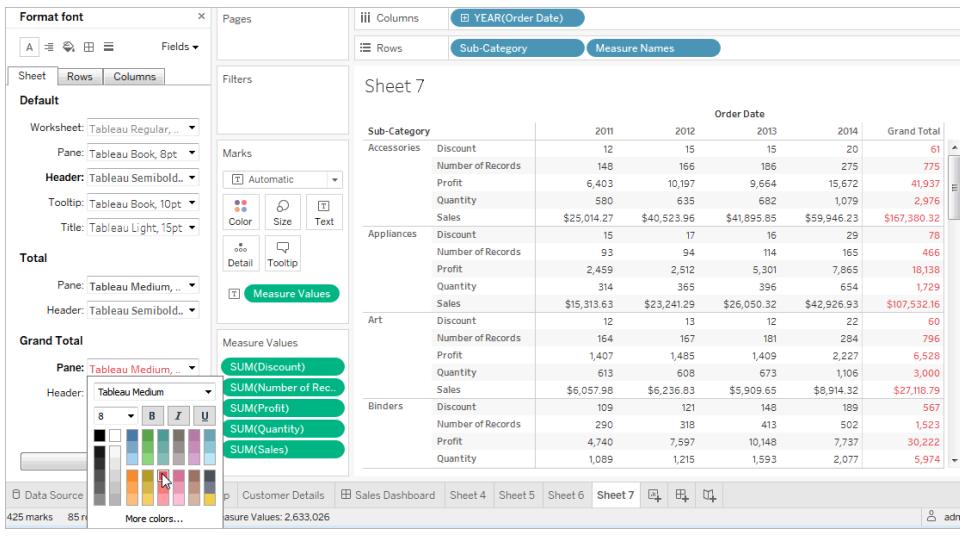

### Formatieren der Textausrichtung

Tableau nutzt bewährte Methoden in Bezug auf die Visualisierung zur Bestimmung, wie Texte in einer Ansicht ausgerichtet werden. Sie können die Texte jedoch auch anpassen. So können Sie

beispielsweise die Ausrichtung des Kopfzeilentexts ändern und ihn waagerecht (normal) anstatt senkrecht (aufwärts) anzeigen.

**Hinweis**: Tableau richtet sich bei der Bestimmung des Anfangs oder Endes von Zeilenumbrüchen nach regionalen Standards.

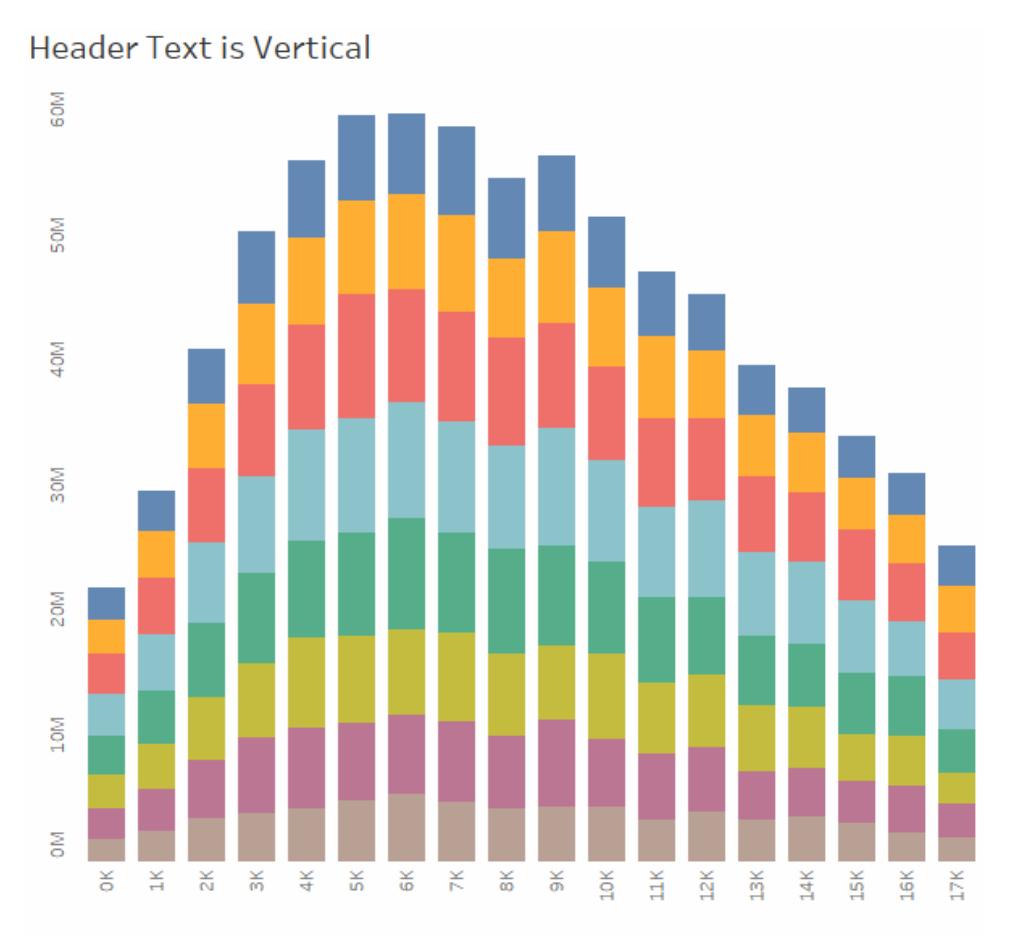

#### Klicken Sie zur erneuten Wiedergabe auf das Bild.

Sie können für jeden Textbereich die folgenden Ausrichtungsoptionen festlegen:

**Horizontal**: Hiermit legen Sie fest, ob der Text linksbündig, rechtsbündig oder zentriert ausgerichtet werden soll.

**Vertikale Ausrichtung**: Hiermit legen Sie fest, ob der Text oben, in der Mitte oder unten ausgerichtet werden soll.

**Ausrichtung**: Hiermit drehen Sie den Text so, dass er horizontal (normal), von oben nach unten (aufwärts) oder von unten nach oben (abwärts) verläuft.

**Umbrechen**: Hiermit legen Sie fest, ob lange Kopfzeilentexte in die nächste Zeile umbrochen oder abgekürzt werden sollen. Diese Option steuert jedoch keine Textmarkierungen.

**Hinweis:** Wenn Zellen nicht lang genug sind, um mehr als eine Textzeile anzuzeigen, hat das Aktivieren von Umbrüchen keinen sichtbaren Effekt. Wenn dieser Fall eintritt, können Sie mit dem Mauszeiger über eine Zelle zeigen, bis ein doppelseitiger Pfeil angezeigt wird. Klicken Sie dann mit der Maus, und ziehen Sie sie nach unten, um die Zellengröße zu erweitern.

### Formatieren der Schattierung

Mit den Einstellungen für die Schattierung steuern Sie die Hintergrundfarbe des Bereichs und der Kopfzeilen für Gesamtwerte, Gesamtsummen sowie für Arbeitsblattbereiche außerhalb dieser Bereiche.

Sie können auch eine Schattierung verwenden, um ein *Banding* zu erzeugen, bei dem die Farbe von Zeile zu Zeile oder von Spalte zu Spalte wechselt. Das Banding ist für Texttabellen hilfreich, da mithilfe der wechselnden Schattierungen aufeinanderfolgende Zeilen oder Spalten besser unterschieden werden.

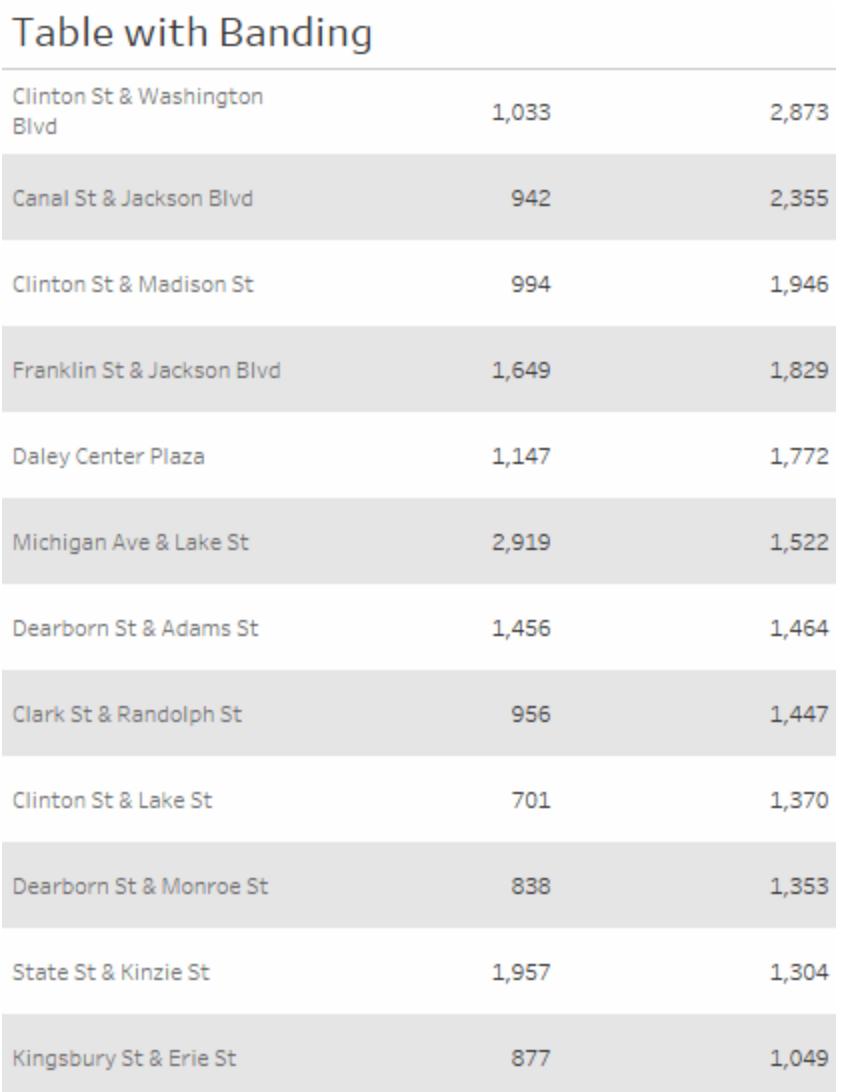

#### Klicken Sie zur erneuten Wiedergabe auf das Bild.

Für das Banding von Zeilen oder Spalten stehen Ihnen folgende Optionen zur Verfügung:

**Bereich und Kopfzeile**: die Farbe, die die Bänder nutzen

**Bandgröße**: die Dicke der Bänder

**Ebene**: Wenn Sie über verschachtelte Tabellen mit mehreren Feldern in den Zeilen- und Spalten-Containern verfügen, können Sie mithilfe dieser Option Banding auf einer bestimmten Ebene hinzuzufügen.

### Formatieren von Rahmen

Rahmen sind die Linien, die in einer Ansicht die Tabelle, den Bereich, die Zellen und die Kopfzeilen abgrenzen. Sie können für die Zellen, den Hauptbereich und die Kopfzeilen den Stil, die Breite und die Farbe des Rahmens angeben. Außerdem können Sie die Zeilen- und Spaltentrennungen formatieren. In dieser Ansicht wurden beispielsweise die Rahmen vom Typ **Zeilentrennung** so formatiert, dass sie orange angezeigt werden:

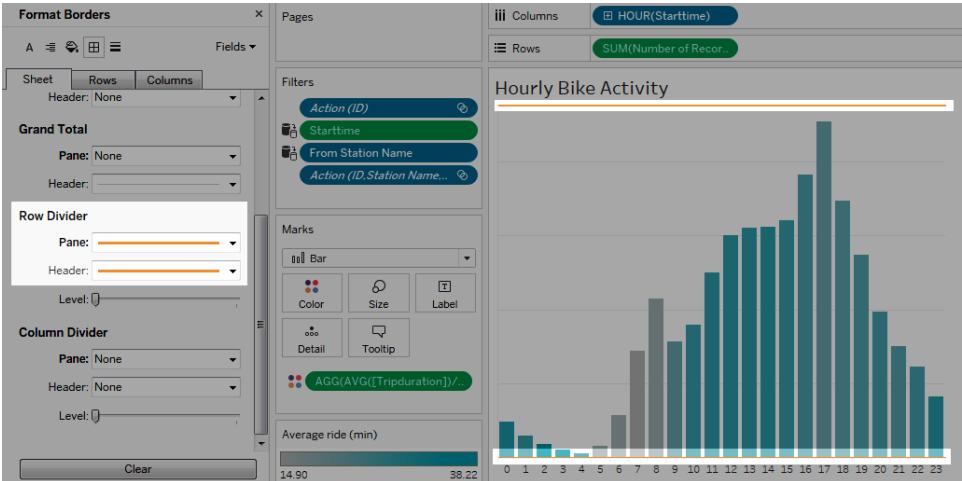

Zeilen- und Spaltentrennungen dienen dazu, eine Ansicht grafisch zu unterteilen, und werden am häufigsten in verschachtelten Texttabellen verwendet. Sie können den Stil, die Breite, die Farbe und die Ebene der Rahmen ändern, die einzelne Zeilen oder Spalten voneinander trennen, indem Sie die Dropdown-Liste für die Zeilen- bzw. Spaltentrennung verwenden. Die Ebene bezieht sich auf die Kopfzeilenebene, nach der getrennt werden soll.

#### <span id="page-3449-0"></span>Formatieren von Linien

Sie können das Aussehen der Linien, die Teil der Ansicht sind, z. B. Rasterlinien und Nulllinien, sowie der Linien, die Sie beim Untersuchen von Daten unterstützen, z. B. Trendlinien, Referenzlinien und Bezugslinien, steuern.

So können Sie beispielsweise Trendlinien so einstellen, dass sie rot und dicker dargestellt werden:

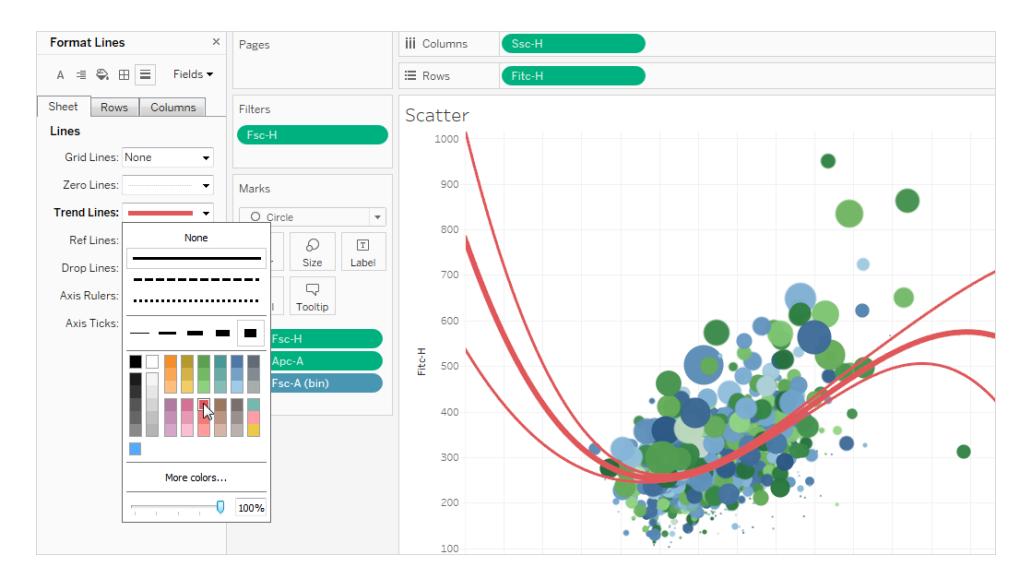

### Formatieren von Markern

Die Marker in Ihrem Arbeitsblatt können mit unterschiedlichen Einstellungen für Schriftart, Stil, Farbe, Hintergrundfarbe, Schriftgröße und Rahmen formatiert werden. Durch Formatieren der Marker können Sie sie besser in den Stil Ihres Dashboards oder Arbeitsblatts integrieren. Außerdem können Sie die Titel bearbeiten, die in den Markern in der Ansicht angezeigt werden.

Weitere Informationen zum Verwenden von Markern finden Sie unter **[Hervorheben](#page-1779-0) von [Datenpunkten](#page-1779-0) im Kontext** auf Seite 1576.

### Formatieren einer Filterkarte

Filterkarten enthalten Steuerelemente, über die Benutzer mit Ihrer Ansicht interagieren können. Sie können Filterkarten ändern und benutzerdefiniert formatieren. Der Textkörper in den nachfolgenden Filtern ist beispielsweise so formatiert, dass die Schriftart Tableau Bold in der Farbe Aqua verwendet wird.

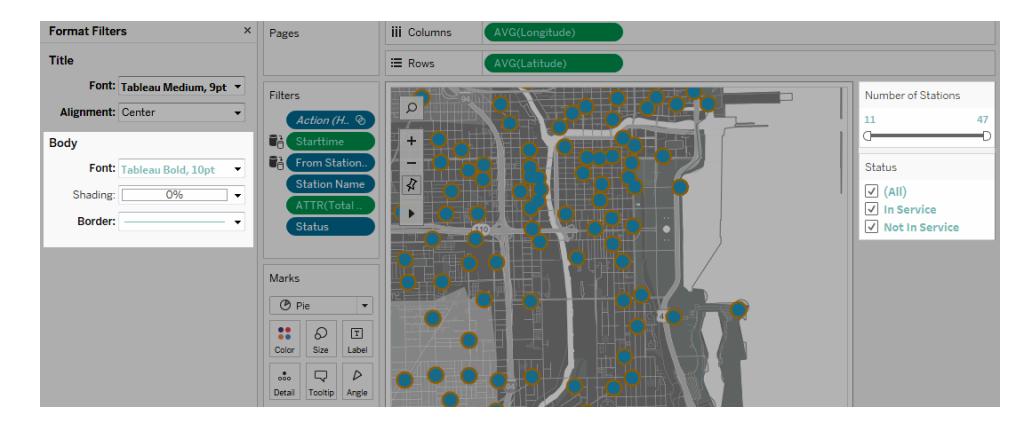

**Hinweis:** Bei Filtern und Parametern wird die Titelformatierung nur auf Dashboards oder in Ansichten angezeigt, die im Internet veröffentlicht werden.

### Formatieren einer Parametersteuerelement-Karte

Parametersteuerelemente sind Filterkarten darin sehr ähnlich, dass sie Steuerelemente enthalten, über die Benutzer die Ansicht bearbeiten können. Wenn Sie ein Parametersteuerelement erstellen, können Sie dessen Erscheinungsbild anpassen. In der nachfolgenden Ansicht ist der Parameter "Sales Range" (Umsatzbereich) so formatiert, dass die Umsatzwerte in Orange dargestellt sind.

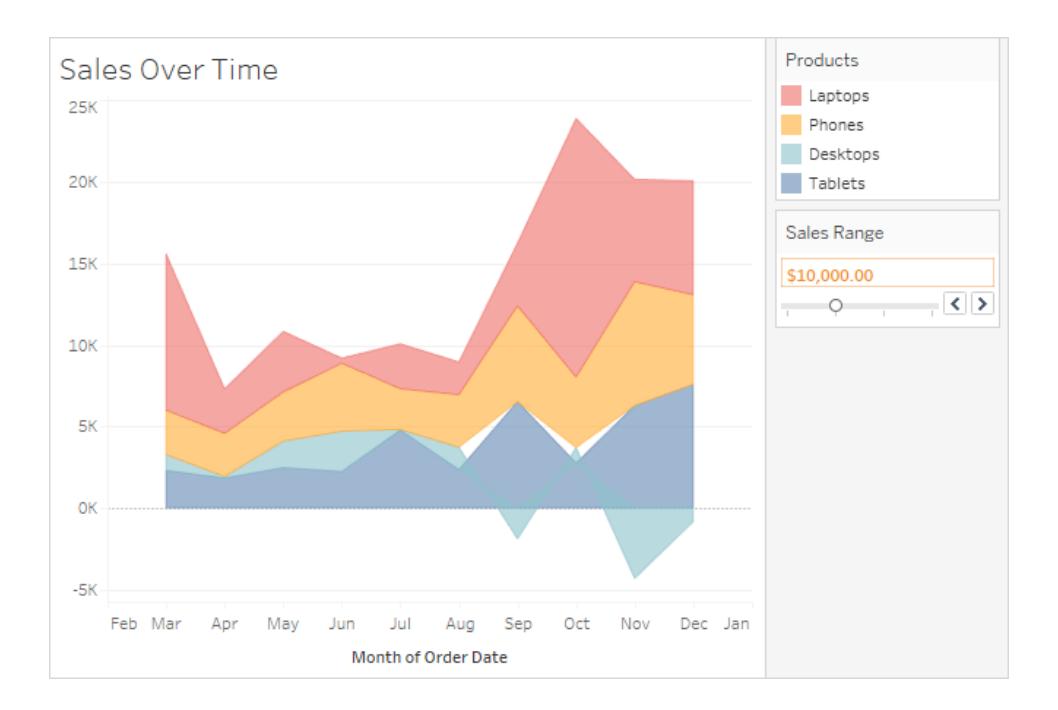

### Arbeitsblattformatierung kopieren und einfügen (nur Tableau Desktop)

Nach der Formatierung eines Arbeitsblatts können Sie dessen Formatierungseinstellungen kopieren und in andere Arbeitsblätter übernehmen. Sie können mit Ausnahme der Bezugslinien und Anmerkungen alle Einstellungen kopieren, die Sie im Bereich **Formatieren** einstellen können. Anpassungen wie die manuelle Größeneinstellung oder der Vergrößerungsgrad werden nicht kopiert.

- 1. Wählen Sie das Arbeitsblatt aus, aus dem Sie die Formatierung kopieren möchten.
- 2. Klicken Sie mit der rechten Maustaste (bzw. bei Mac-Computern bei gedrückter Strg-Taste) auf die Arbeitsblattregisterkarte, und wählen Sie **Formatierung kopieren** aus.
- 3. Wählen Sie das Arbeitsblatt aus, in das Sie die Formatierung einfügen möchten.
- <span id="page-3452-0"></span>4. Klicken Sie mit der rechten Maustaste (bzw. bei Mac-Computern bei gedrückter Strg-Taste) auf die Arbeitsblattregisterkarte, und wählen Sie **Formatierung einfügen** aus.

# Zugriff auf die Formatierungseinstellungen für Arbeitsblätter über Tableau Cloud

Formatieren Sie Ihre Arbeitsblätter auf Tableau Desktop? Siehe **[Zugriff](#page-3444-1) auf die [Formatierungseinstellungen](#page-3444-1) für Arbeitsblätter über Tableau Desktop** auf Seite 3241 .

- 1. Zeigen Sie ein Arbeitsblatt an.
- 2. Wählen Sie im Menü **Format** > **Arbeitsblatt** den Teil der Ansicht aus, den Sie formatieren möchten, beispielsweise Schriftart, Linien, Rahmen oder Filter.

#### Formatieren von Schriftarten

Für eine Ansicht können Sie die Schriftart, den Stil, die Größe und die Farbe für Ihr Arbeitsblatt, Ihren Bereich, Ihre Kopfzeile (Spalten und Zeilen zusammen oder separat) und Ihren Titel angeben. In diesem Beispiel ist festgelegt, dass für den Bereich die Schriftart "Tableau Bold", für die Zeilenüberschrift "Tableau Medium", für die Spaltenüberschrift "Tableau Regular" und für den Titel "Tableau Light" verwendet werden sollen.

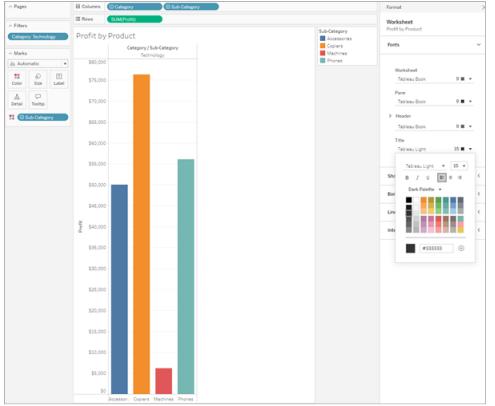

### Drehen von Beschriftungen

Tableau nutzt bewährte Methoden in Bezug auf die Visualisierung zur Bestimmung, wie Texte von Beschriftungen in einer Ansicht ausgerichtet werden. Sie können die Ausrichtung jedoch auch anpassen. So können Sie beispielsweise die Ausrichtung des Beschriftungstexts ändern und ihn waagerecht (von links nach rechts) statt senkrecht (aufwärts oder abwärts) anzeigen.

Um Ihre Beschriftungen zu drehen, klicken Sie mit der rechten Maustaste (Strg-Klick auf dem Mac) auf eine Beschriftung und wählen Sie **Beschriftungen drehen**.

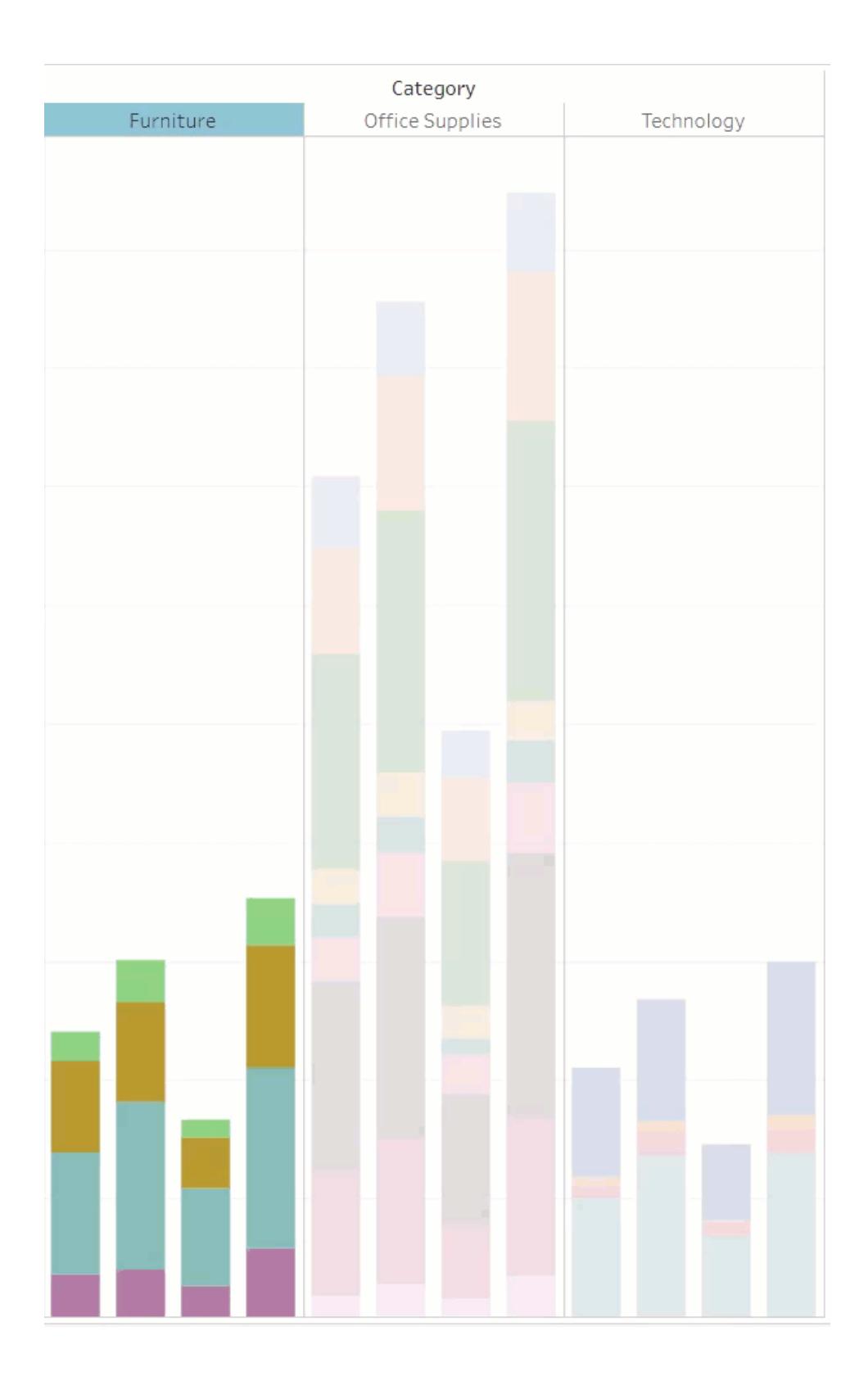

Hinweis: Tableau richtet sich bei der Bestimmung des Anfangs oder Endes von Zeilenumbrüchen nach regionalen Standards.

### Formatieren der Schattierung

Schattierungseinstellungen steuern die Hintergrundfarbe des Arbeitsblatts, des Bereichs und der Kopfzeilen.

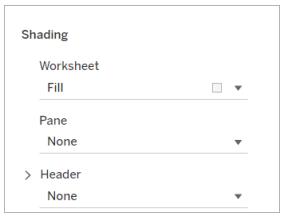

Um auf diese Einstellungen zuzugreifen, gehen Sie zu **Format** > **Arbeitsblatt** > **Schattierung** .

Sie können auch ein Banding hinzufügen, bei dem die Farbe von Zeile zu Zeile oder von Spalte zu Spalte wechselt. Das Banding ist für Texttabellen hilfreich, da mithilfe der wechselnden Schattierungen aufeinanderfolgende Zeilen oder Spalten besser unterschieden werden.
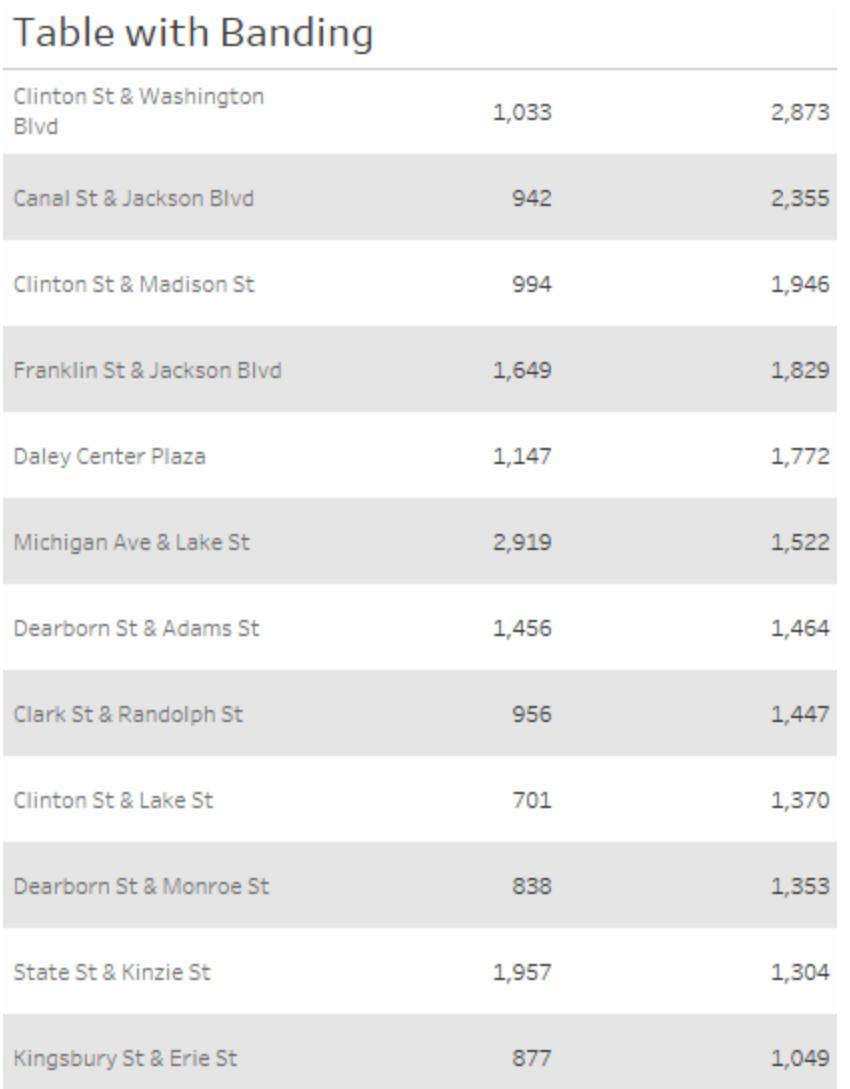

*Klicken Sie zur erneuten Wiedergabe auf das Bild.*

Für das Banding von Zeilen oder Spalten stehen Ihnen folgende Optionen zur Verfügung:

**Bereich und Kopfzeile**: die Farbe, die die Bänder nutzen

**Bandgröße**: die Dicke der Bänder

**Ebene**: Wenn Sie über verschachtelte Tabellen mit mehreren Feldern in den Zeilen- und Spalten-Containern verfügen, können Sie mithilfe dieser Option Banding auf einer bestimmten Ebene hinzuzufügen.

## Formatieren von Linien

Sie können das Erscheinungsbild der Linien steuern, die Teil der Ansicht sind, z. B. Gitterlinien und Nulllinien. Sie können die Linien ein- oder ausschalten und den Linientyp (z. B. durchgezogen, gepunktet oder gestrichelt) und die Dicke der Zeiten formatieren. Sie können auch die Farbe und die Deckkraft der Linien formatieren.

Sie können beispielsweise Rasterlinien aktivieren, um dem Betrachter quantitative Hinweise zu geben. In diesem Beispiel wurden der Visualisierung grau gepunktete Gitterlinien hinzugefügt.

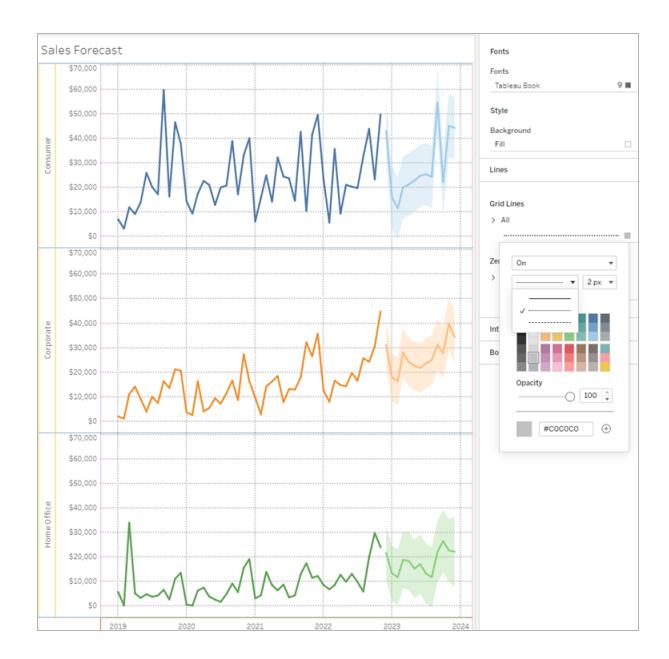

Sie können auch Trendlinien, Referenzlinien und Referenzbänder im Internet formatieren. Sie können auf diese Formatierungseinstellungen zugreifen, indem Sie auf die QuickInfo auf der Linie klicken oder indem Sie auf die Linie klicken, während das Formatfenster geöffnet ist. In diesem Beispiel wurde die Trendlinie als durchgezogene grüne Linie formatiert.

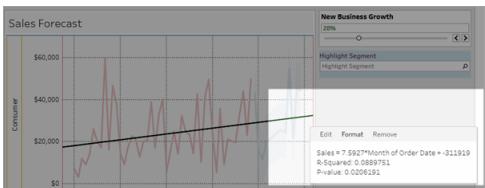

### Interaktive Steuerelemente formatieren

Sie können alle Ihre interaktiven Steuerelemente, einschließlich Legenden, Filter, Hervorhebungen und Parameter, gleichzeitig formatieren, indem Sie den Abschnitt "Interaktive Steuerelemente" des Bereichs "Arbeitsblattformat" verwenden.

Um auf diese Einstellungen zuzugreifen, gehen Sie zu **Format** > **Arbeitsblatt** > **Interaktive Steuerelemente** .

Wenn Sie möchten, dass diese Steuerelemente konsistent formatiert sind, sparen Sie durch die Formatierung auf dieser Ebene Zeit.

Alternativ können Sie jedes interaktive Steuerelement einzeln formatieren.

#### Legenden formatieren

Wenn Sie eine Legende in Ihrem Arbeitsblatt haben, können Sie dessen Erscheinungsbild anpassen. In diesem Beispiel ist die Legende "Umsatz über Budget" beispielsweise so formatiert, dass der Titel fett und der Hintergrund hellgrau ist.

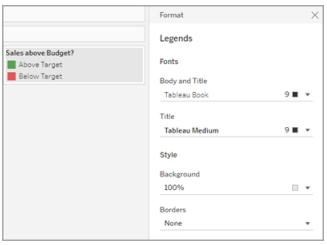

Sie können auf die Formatierung von Legenden zugreifen, indem Sie entweder auf **Format** > **Legenden** gehen oder auf das Menü der Legende klicken und **Legenden formatieren** auswählen. Sie können auch die Farben für jedes der Elemente in der Legende bearbeiten, den Titel bearbeiten oder den Titel bzw. die Legende über dieses Menü ausblenden.

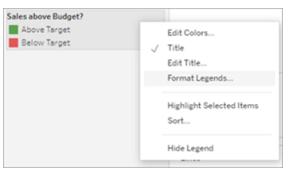

### Filter formatieren

Filterkarten enthalten Steuerelemente, über die Benutzer mit Ihrer Ansicht interagieren können. Sie können Filterkarten ändern und benutzerdefiniert formatieren. Beispielsweise ist der

Haupttext im angezeigten Filter auf Tableau Medium eingestellt, der Titeltext ist auf Tableau Semibold eingestellt, der Hintergrund ist auf Grün mit 50 % Deckkraft eingestellt, und es wurde ein schwarzer Rand hinzugefügt.

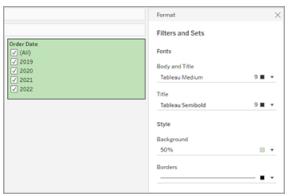

Sie können auf die Formatierung von Filtern und Sets zugreifen, indem Sie entweder zu **Format** > **Filters and Sets** gehen oder auf das Menü auf der Filter-Karte klicken und **Filter and Sets formatieren** auswählen.

#### Formatieren von Markern

Die Marker in Ihrem Arbeitsblatt können mit unterschiedlichen Einstellungen für Schriftart, Hintergrundfarbe und Rahmen formatiert werden. Durch Formatieren der Marker können Sie sie besser in den Stil Ihres Dashboards oder Arbeitsblatts integrieren. Außerdem können Sie die Titel bearbeiten, die in den Markern in der Ansicht angezeigt werden.

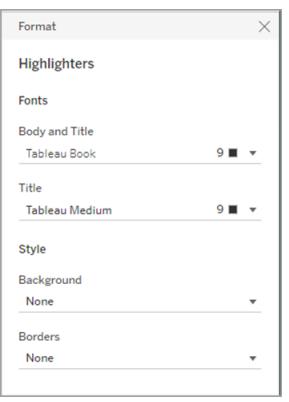

Sie können auf die Textmarker-Formatierung zugreifen, indem Sie entweder zu **Format** > **Textmarker** gehen oder auf das Menü auf der Textmarker-Karte klicken und **Textmarker formatieren** auswählen.

Weitere Informationen zum Verwenden von Markern finden Sie unter **[Hervorheben](#page-1779-0) von [Datenpunkten](#page-1779-0) im Kontext** auf Seite 1576

### Parameter formatieren

Parametersteuerelemente sind Filterkarten darin sehr ähnlich, dass sie Steuerelemente enthalten, über die Benutzer die Ansicht bearbeiten können. Wenn Sie ein Parametersteuerelement erstellen, können Sie dessen Erscheinungsbild anpassen. Beispiel: In der nachfolgenden Ansicht ist der Parameter "New Business Growth" (Neugeschäftswachstum) so formatiert, dass der Text mit dem prozentualen Wachstum in Grün dargestellt sind.

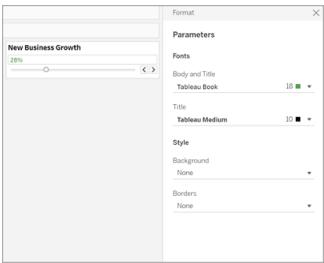

Sie können auf die Parameterformatierung zugreifen, indem Sie entweder auf **Format** > **Parameter** gehen oder auf das Menü auf der Parameter-Karte klicken und **Parameter formatieren** auswählen.

## Rahmen und Trennlinien formatieren

Rahmen sind die Linien, die in einer Ansicht die Tabelle, den Bereich und die Kopfzeilen abgrenzen. Sie können für den Hauptbereich und die Kopfzeilen Stil, Breite und Farbe des Rahmens angeben. Außerdem können Sie die Zeilen- und Spaltentrennungen formatieren. In dieser Ansicht wurden beispielsweise die Rahmen vom Typ Zeilentrennung so formatiert, dass sie blau angezeigt werden.

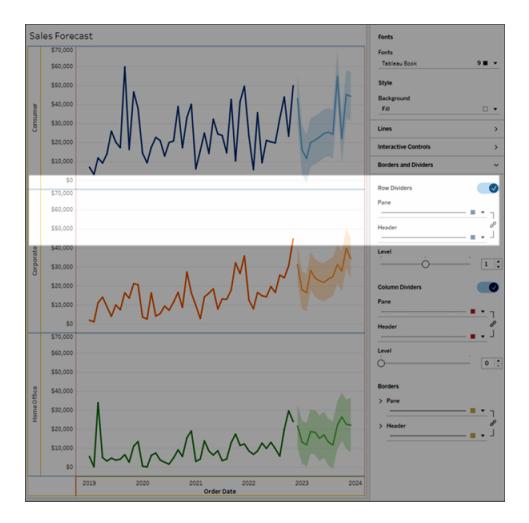

Zeilen- und Spaltentrennungen dienen dazu, eine Ansicht grafisch zu unterteilen, und werden am häufigsten in verschachtelten Texttabellen verwendet. Sie können den Stil, die Breite, die Farbe und die Ebene der Rahmen ändern, die einzelne Zeilen oder Spalten voneinander trennen, indem Sie die Dropdown-Liste für die Zeilen- bzw. Spaltentrennung verwenden.

Standardmäßig werden die Teiler des Bereichs und der Kopfzeile gleichzeitig formatiert, um Ihnen Zeit zu sparen. Wenn Sie möchten, dass der Bereich und die Kopfzeilen unterschiedliche Formatierungen haben, klicken Sie auf das Verknüpfungssymbol, um die Verknüpfung der Formatierung aufzuheben und jedes Mitglied separat zu formatieren.

Sie können auch die Formatierungseinstellungen für Zeilen- und Spaltentrenner ein- oder ausschalten, um Gestaltungsoptionen auszublenden, die Sie nicht verwenden möchten. In diesem Beispiel ist die Formatierung der Zeilentrenner deaktiviert, und die Formatierung des Bereichs "Spaltentrenner" und der Kopfzeile ist nicht verknüpft.

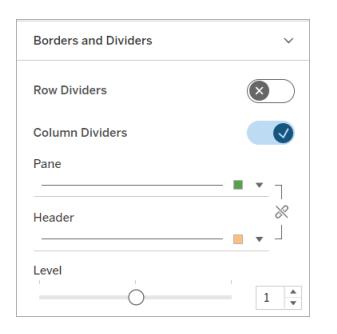

### Einstellungen für Zeilen- und Spaltentrennebene

Die Ebene bezieht sich auf die Kopfzeilenebene, nach der getrennt werden soll. Wenn Sie beispielsweise zwei Felder in Ihrer Kennzahlenspalte haben, etwa Kategorie und Unterkategorie, können Sie Zeilentrenner nur nach Kategorie (Ebene 1) oder nach Kategorie und Unterkategorie (Ebene 2) verwenden.

In diesem Beispiel ist der Zeilenteiler auf Ebene 1 eingestellt.

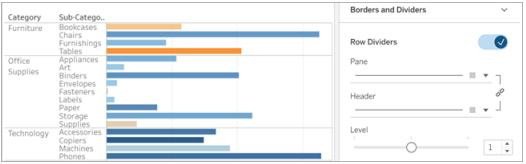

In diesem Beispiel ist der Zeilenteiler auf Ebene 2 eingestellt.

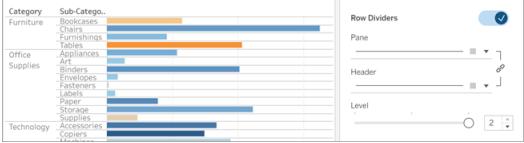

## <span id="page-3462-0"></span>Bearbeiten von Achsen

Wenn Sie dem Container "Spalten" oder "Zeilen" ein fortlaufendes Feld (ein Feld mit einem grünen Hintergrund) hinzufügen, fügen Sie der Ansicht eine Achse hinzu. Auf einer Achse werden Datenpunkte angezeigt, die innerhalb eines Wertebereichs liegen. Für jede Achse können Sie den Bereich, die Skalierung und die Teilstricheigenschaften angeben.

Doppelklicken Sie auf eine Achse, um das Dialogfeld "**Achse bearbeiten**" zu öffnen und die Konfiguration und Formatierung der Achse zu ändern. Wenn es nicht möglich ist, die Achse zu bearbeiten, finden Sie Informationen unter **Warum kann ich meine Achse nicht [bearbeiten?](#page-3464-0)** auf der [gegenüberliegenden](#page-3464-0) Seite

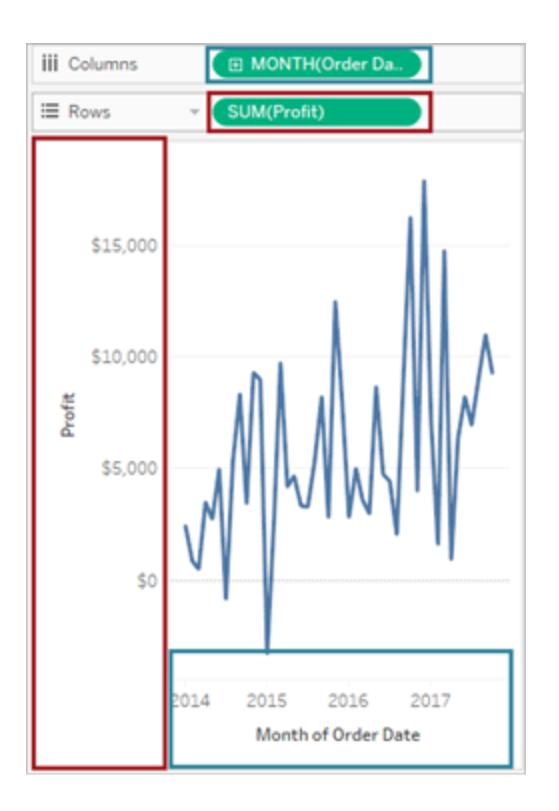

*In diesem Beispiel wird über das Feld "Profit" (Gewinn) (eine fortlaufende Kennzahl) im Zeilen-Container eine vertikale Achse erstellt und über das Feld "Order Date" (Bestelldatum) (eine fortlaufende Datumsdimension) im Spalten-Container eine horizontale Achse.*

**Hinweis**: Weitere Informationen zum Formatieren von Kopfzeilen und Feldbeschriftungen finden Sie unter **Formatieren auf [Arbeitsblattebene](#page-3444-0)** auf Seite 3241 und **Formatieren von Feldern und [Feldbeschriftungen](#page-3508-0)** auf Seite 3305. Weitere Informationen zu fortlaufenden und diskreten Feldern finden Sie unter **[Dimensionen](#page-365-0) und [Kennzahlen,](#page-365-0) blau und grün** auf Seite 162.

## Bearbeiten eines Achsenbereichs

Wenn Sie einen Achsenbereich bearbeiten möchten, doppelklicken Sie auf die entsprechende Achse.

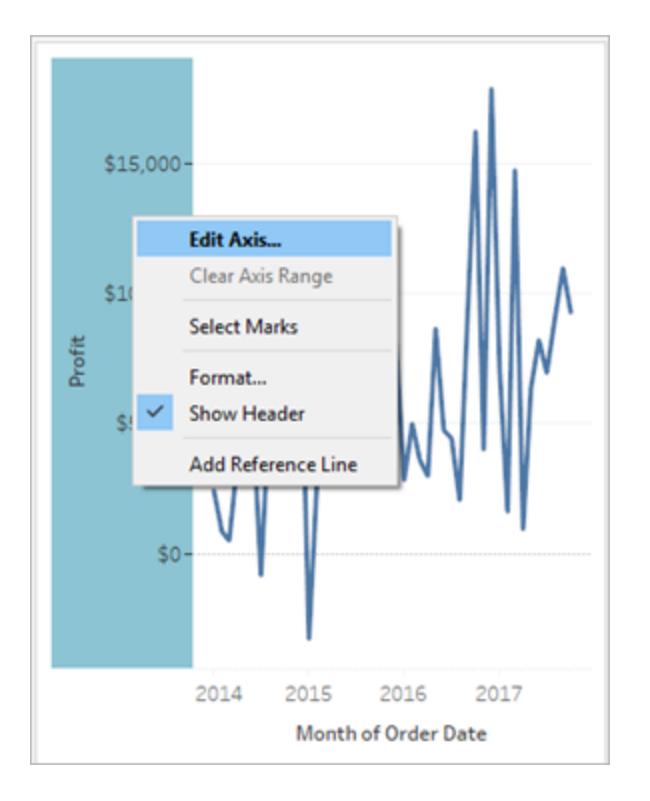

**Hinweis**: In Tableau Desktop haben Sie die Möglichkeit, mit der rechten Maustaste (bzw. bei Mac-Computern mit gedrückter Strg-Taste) auf die Achse zu klicken und anschließend die Option **Achse bearbeiten** auszuwählen. Bei der Webdokumenterstellung können Sie auf die Pfeilschaltfläche auf einer Achse klicken und anschließend die Option **Achse bearbeiten** auswählen.

Wenn Sie eine Achse auswählen, werden die zugehörigen Markierungen dieser Achse nicht mit ausgewählt. So können Sie die Achse bearbeiten und formatieren, ohne die Markierungen zu beeinflussen.

**Wenn Sie die mit der Achse verbundenen Markierungen auswählen möchten**, klicken Sie mit der rechten Maustaste auf die Achse und wählen Sie "**Markierungen auswählen**". Alternativ können Sie die Markierungen auch einzeln auswählen. Weitere Informationen finden Sie im Abschnitt **[Markierungen](#page-2417-0) auswählen** auf Seite 2214.

## <span id="page-3464-0"></span>Warum kann ich meine Achse nicht bearbeiten?

Wenn Sie eine Achse nicht bearbeiten können, dann handelt es sich bei dem Objekt vermutlich um eine Kopfzeile und nicht um eine Achse.

• Mithilfe von fortlaufenden Feldern (grüner Hintergrund) in den Zeilen- und Spalten-Containern werden Achsen in der Ansicht erstellt. Wenn Sie mit der rechten Maustaste auf eine Achse klicken, wird folgendes Menü angezeigt:

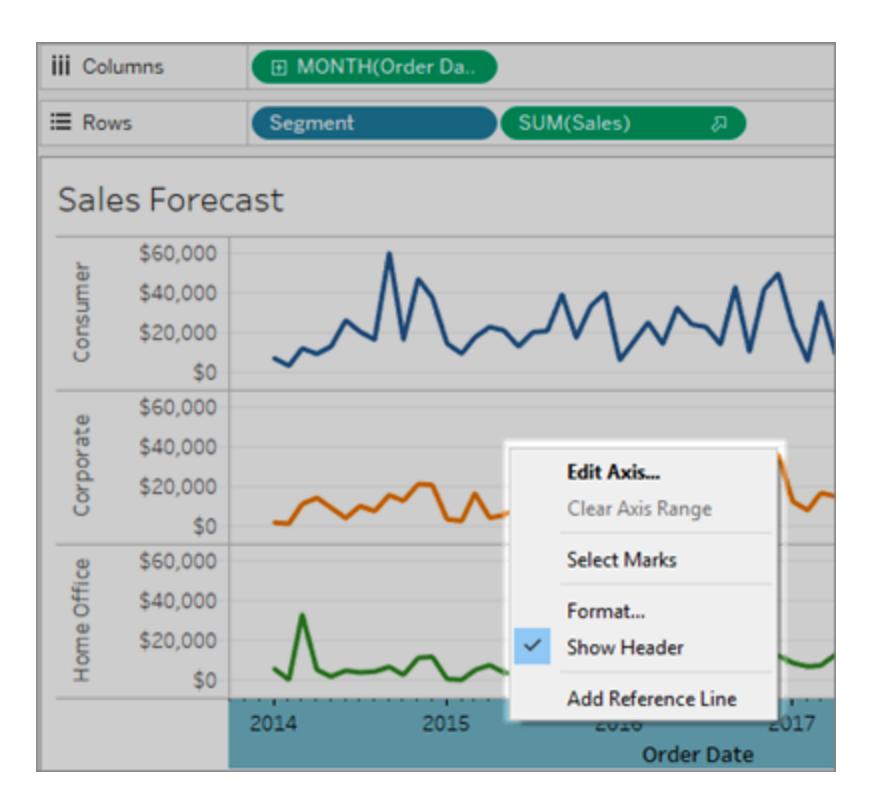

• Über diskrete Felder (blauer Hintergrund) in den Zeilen- und Spalten-Containern werden Kopfzeilen und nicht Achsen erstellt. Wenn Sie mit der rechten Maustaste auf eine Kopfzeile klicken, wird folgendes Menü angezeigt:

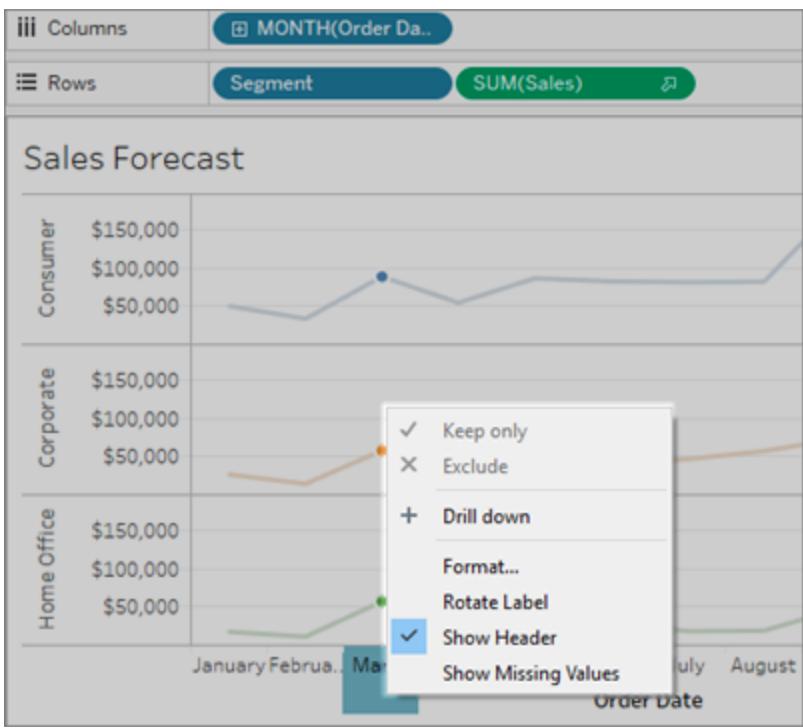

Es ist möglich, die Formatierung von Kopfzeilen anzupassen, indem Sie mit der rechten Maustaste auf die Kopfzeile klicken und dann **Format** auswählen.

Weitere Informationen zum Formatieren von Kopfzeilen und Feldbeschriftungen finden Sie unter **Formatieren auf [Arbeitsblattebene](#page-3444-0)** auf Seite 3241 und **[Formatieren](#page-3508-0) von Feldern und [Feldbeschriftungen](#page-3508-0)** auf Seite 3305. Weitere Informationen zu fortlaufenden und diskreten Feldern finden Sie unter **[Dimensionen](#page-365-0) und Kennzahlen, blau und grün** auf Seite 162.

## Ausblenden und Wiedereinblenden von Achsen und Kopfzeilen

Wenn Sie eine Achse oder Kopfzeile in der Ansicht ausgeblendet haben, können Sie sie über das zugehörige Feld in der Ansicht wieder einblenden.

### **So blenden Sie eine Achse aus**

Klicken Sie mit der rechten Maustaste (Strg+Mausklick auf einem Mac) auf die Achse in der Ansicht, und deaktivieren Sie dann das Kontrollkästchen neben der Option **Kopfzeile anzeigen**.

### **So zeigen Sie eine zuvor ausgeblendete Achse an**

Klicken Sie mit der rechten Maustaste (Strg+Mausklick auf einem Mac) auf das fortlaufende Feld in der Ansicht, die der anzuzeigenden Achse zugeordnet ist, klicken Sie auf das zugehörige Dropdown-Menü, und klicken Sie dann auf **Kopfzeile anzeigen**.

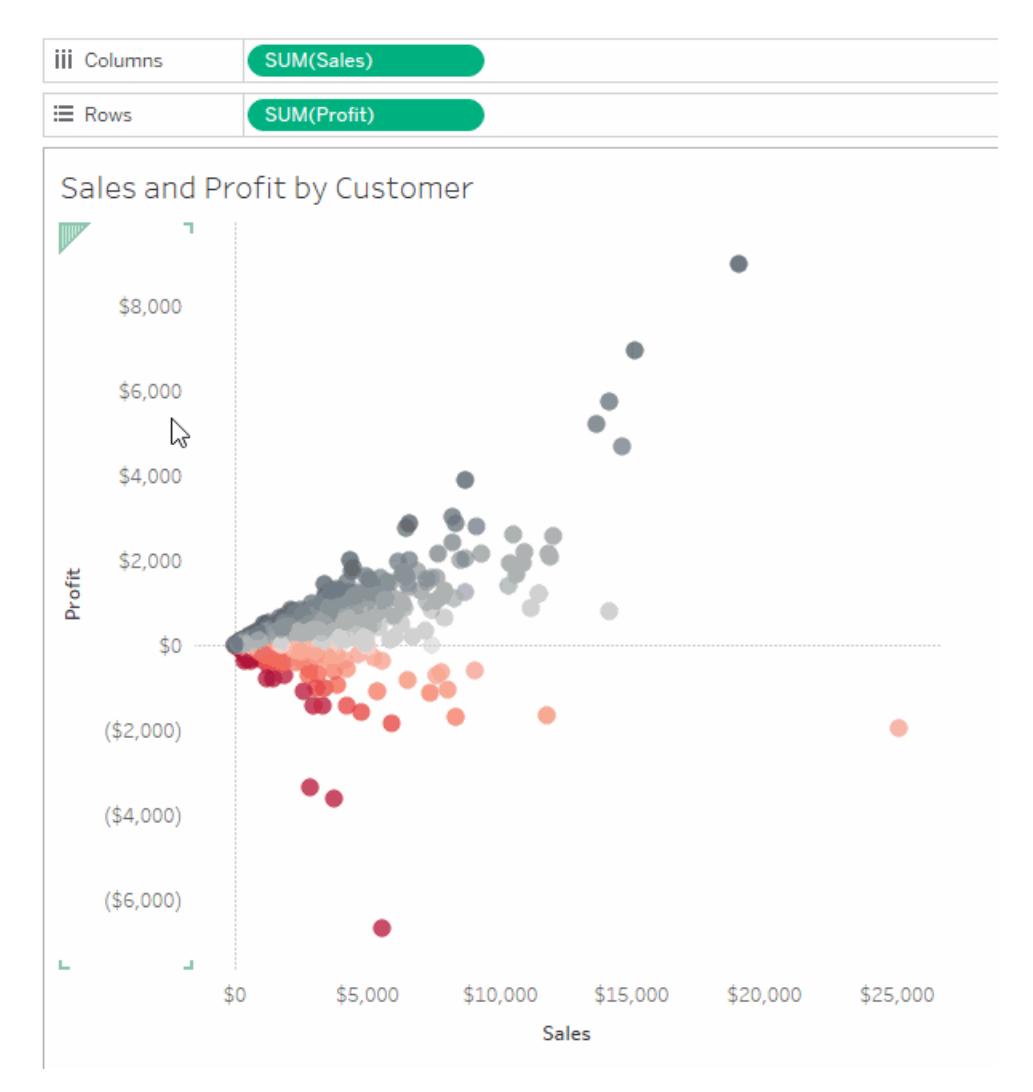

Entsprechende Einzelheiten dazu finden Sie unter **[Achsen](#page-290-0)** auf Seite 87 im Thema **[Teile](#page-285-0) der [Ansicht](#page-285-0)** auf Seite 82.

### **So blenden Sie eine Kopfzeile aus**

Klicken Sie mit der rechten Maustaste (Strg+Mausklick auf einem Mac) auf eine Kopfzeile in der Ansicht, und deaktivieren Sie dann das Kontrollkästchen neben der Option **Kopfzeile anzeigen**.

### **So zeigen Sie eine zuvor ausgeblendete Kopfzeile an**

Klicken Sie mit der rechten Maustaste (Strg+Mausklick auf einem Mac) auf das diskrete Feld in der Ansicht, die den anzuzeigenden Kopfzeilen zugeordnet ist, klicken Sie auf das zugehörige Dropdown-Menü, und klicken Sie dann auf **Kopfzeile anzeigen**.

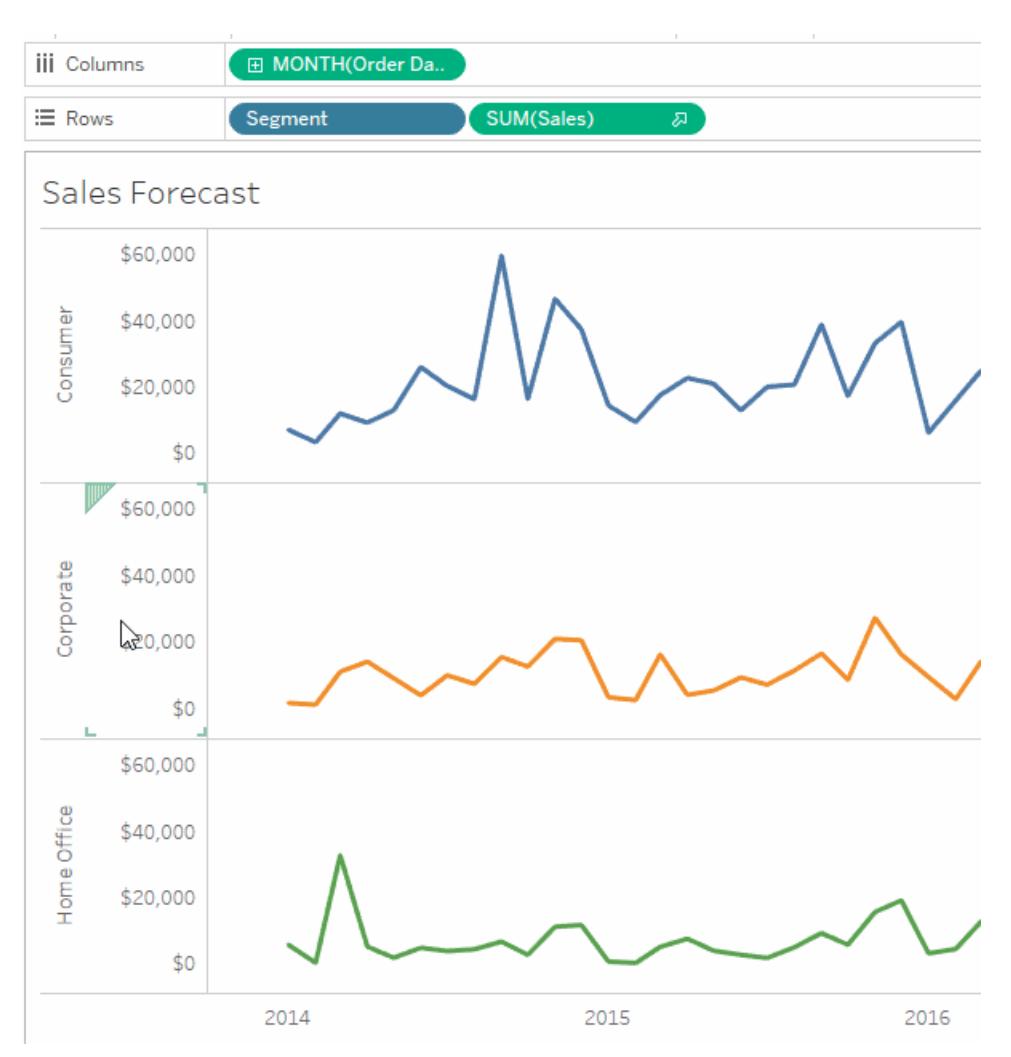

Entsprechende Einzelheiten dazu finden Sie unter **[Kopfzeilen](#page-287-0)** auf Seite 84 im Thema **[Teile](#page-285-0) der [Ansicht](#page-285-0)** auf Seite 82.

Weitere Informationen zu fortlaufenden und diskreten Feldern finden Sie unter **[Dimensionen](#page-365-0) und [Kennzahlen,](#page-365-0) blau und grün** auf Seite 162.

## Ändern eines Achsenbereichs

Sie können den Achsenbereich beschränken, um in der Ansicht bestimmte Datenpunkte hervorzuheben.

Angenommen in Ihrer Ansicht werden die Umsätze für vier Jahre angezeigt. Auf der automatischen Achse wird ein Bereich von 0 US-Dollar bis 750.000 US-Dollar dargestellt. Wenn die Umsätze jedoch den Wert 470.000 US-Dollar nicht unterschreiten, können Sie den

Achsenbereich anpassen und den Startpunkt auf 470.000 US-Dollar festlegen, um die tatsächlichen Datenpunkte in den Mittelpunkt zu rücken.

#### **So ändern Sie einen Achsenbereich:**

- 1. Doppelklicken Sie auf die Achse, die Sie bearbeiten möchten. Sie können auch mit der rechten Maustaste (bzw. bei Mac-Computern mit gedrückter Strg-Taste) auf die Achse klicken und dann die Option **Achse bearbeiten** auswählen.
- 2. Wählen Sie im Dialogfeld **Achse bearbeiten** eine der folgenden Optionen aus:
	- **Automatic** (Automatisch). Bei Auswahl dieser Option wird der Achsenbereich automatisch basierend auf den in der Ansicht verwendeten Daten festgelegt.
	- <sup>l</sup> **Uniform axis range for all rows or columns** (Einheitliche Achsenbereiche für alle Zeilen oder Spalten). Legt den Achsenbereich ist für alle Bereiche in der Ansicht gleich auf den maximalen Datenbereich fest.
	- <sup>l</sup> **Independent axis ranges for each row or column (Unabhängige Achsenbereiche für jede Zeile oder Spalte).** Bei Auswahl dieser Option ist der Achsenbereich unabhängig. Der Achsenbereich variiert in jedem Bereich der Ansicht abhängig vom Datenbereich in jedem Bereich.
	- **Festgelegt.** Bei Auswahl dieser Option legen Sie den Anfang und/oder das Ende der Achse auf einen bestimmten Wert fest. Sie können beide Enden der Achse oder nur ein Ende festlegen. Wenn Sie beide Enden der Achse festlegen, wird der Achsenbereich von den von Ihnen festgelegten Werten bestimmt. Wenn Sie nur ein Ende der Achse festlegen, müssen Sie das andere Ende der Achse auf "Automatisch", "Einheitlich" oder "Unabhängig" setzen.
- 3. Sie können auch angeben, ob Null einbezogen werden soll. Wenn Sie das Kontrollkästchen **Null einbeziehen** deaktivieren, wird der Achsenbereich so angepasst, dass nur der Bereich der Werte in den Daten angezeigt wird.

4. Klicken Sie auf **OK**.

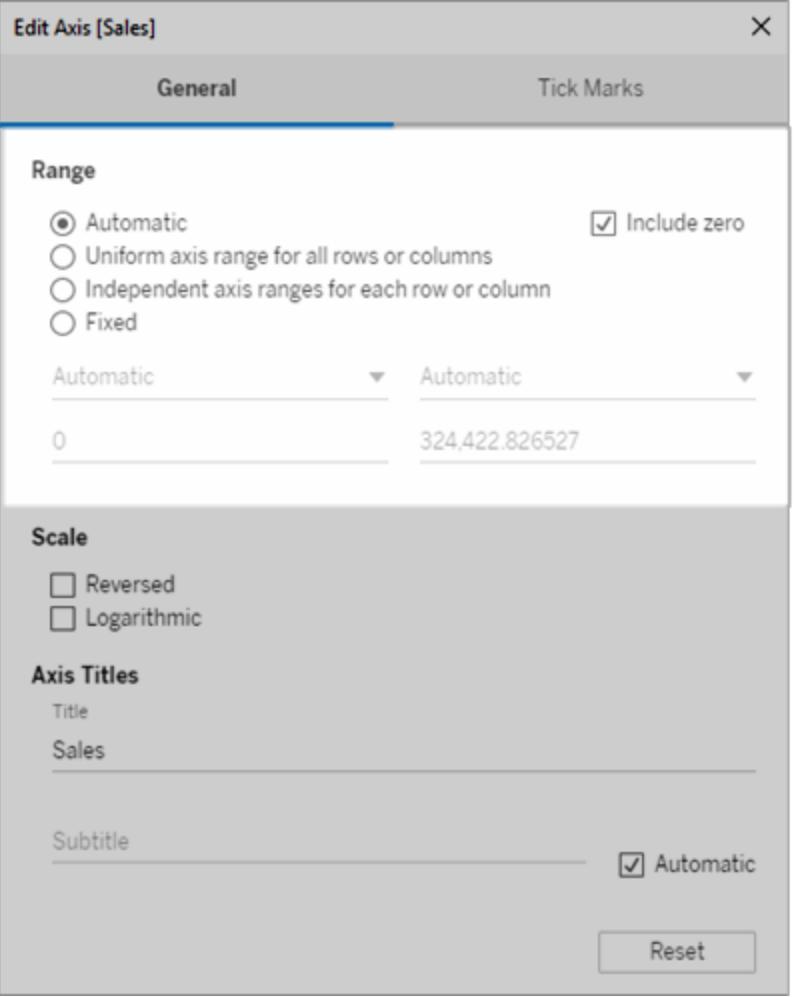

## Ändern der Achsenskala zu einer umgekehrten oder logarithmischen Skala

Die Optionen für die Achsenskala lauten **Umgekehrt** und **Logarithmisch**.

Wenn Sie **Logarithmisch** auswählen, können Sie anschließend **Positiv** oder **Symmetrisch** angeben. Die Einstellung "Symmetrisch" zeigt Daten, die positive, 0 oder negative Werte enthalten, auf einer Achse mit logarithmischer Skala an. Sie eignet sich am besten für die Visualisierung hoher negativer Werte auf einer logarithmischen Skala sowie für die Visualisierung hoher positiver Werte oder beidem. Einzelheiten dazu finden Sie unter **[Hinweise](#page-3472-0) zur Umwandlung symmetrischer [logarithmischer](#page-3472-0) Achsen** auf Seite 3269.

**So ändern Sie die Skala einer Achse:**

- 1. Doppelklicken Sie auf die Achse, die Sie bearbeiten möchten. Sie können auch mit der rechten Maustaste (bzw. bei Mac-Computern mit gedrückter Strg-Taste) auf die Achse klicken und dann die Option **Achse bearbeiten** auswählen.
- 2. Wählen Sie im Dialogfeld **Achse bearbeiten** auf der Registerkarte "Allgemein" die Option **Umgekehrt** oder **Logarithmisch** für die Achsenskala aus.

Die Option zur Auswahl der Einstellung "Symmetrisch" oder "Positiv" ist nur dann verfügbar, wenn der Achsenbereich das geschlossene Intervall [–10, 10] überschreitet.

**Logarithmisch**: Wählen Sie für die logarithmische Skala die Option **Positiv** oder **Symmetrisch** aus. Bei der Option **Symmetrisch** werden Daten mit positiven Werten, 0 und negativen Werten auf einer Achse mit logarithmischer Skala angezeigt. Standardmäßig werden die Teilstriche bei Zehnerpotenzen gesetzt; Sie können jedoch jede beliebige Basis größer als 1 angeben.

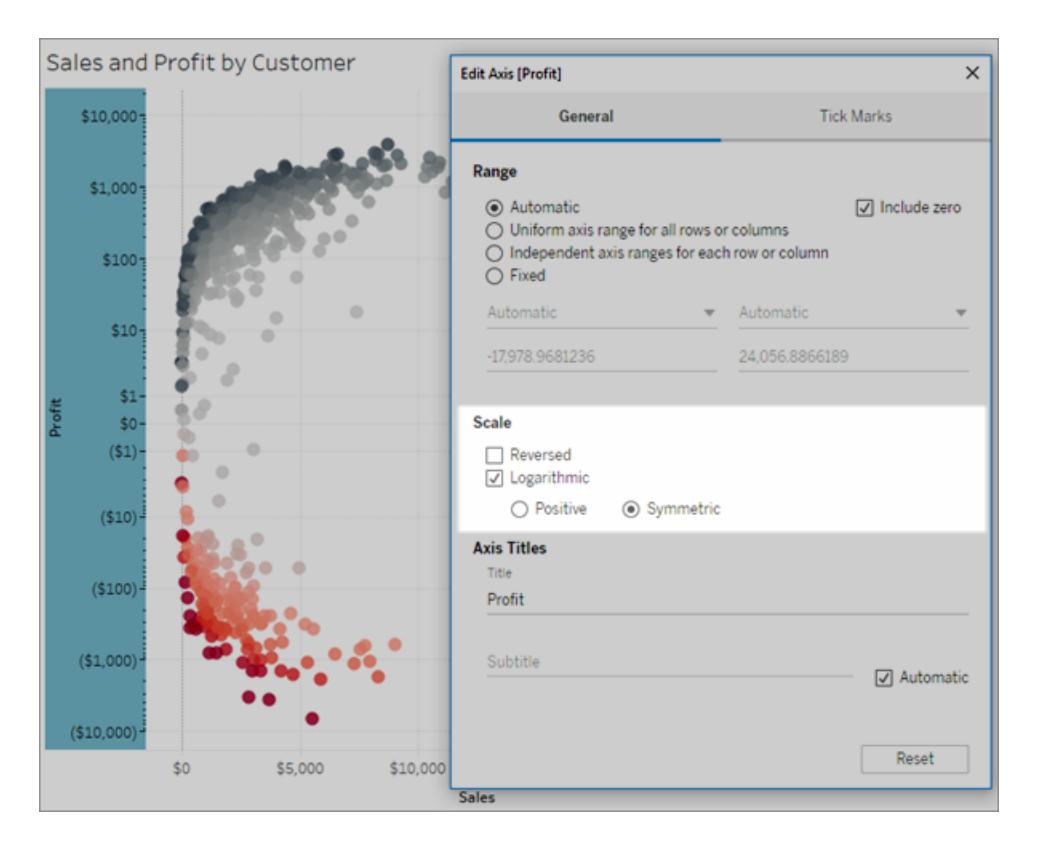

3. Klicken Sie auf die Registerkarte **Teilstriche**, und wählen Sie eine der folgenden Optionen aus:

- **Automatisch** Die Hauptteilstriche werden bei Zehnerpotenzen gesetzt.
- **· Fixiert** Die Hauptteilstriche werden bei einem bestimmten Exponenten gesetzt. Geben Sie eine Zahl in das Textfeld "Potenzen" ein.
- Keine Es werden keine Hauptteilstriche angezeigt.
- 4. Klicken Sie auf **OK**, wenn Sie fertig sind.

Sie können die Achse auch umkehren, indem Sie im Dialogfeld "Achse bearbeiten" auf der Registerkarte "Allgemein" im Bereich "Skala" die Option **Umkehren** auswählen.

<span id="page-3472-0"></span>Hinweise zur Umwandlung symmetrischer logarithmischer Achsen

Die symmetrische logarithmische Achse wendet eine hyperbolische Sinus-Umwandlung auf Bereiche auf die Achse an:

```
asinh(x) = ln(x + \sqrt{(x^2 + 1)})
```
Für hohe Werte  $(|x| \gg 1)$ ,

```
asinh(x) \sim ln(x), x > 0
```

```
asinh(x) \sim -ln(x), x < 0
```
Da *asinh* für alle reellen Werte (insbesondere negative Zahlen) definiert ist, ermöglicht Ihnen diese Umwandlung die Visualisierung hoher negativer Werte auf einer logarithmischen Skala sowie die Visualisierung hoher positiver Werte oder von beidem.

Obwohl jedoch eine logarithmische Achse zum Visualisieren der Skala sehr kleiner Werte verwendet werden kann, ist das Visualisieren der Skala von sehr kleinen Werten mithilfe einer symmetrischen logarithmischen Achse nicht möglich.

```
Für kleine Werte (|x| < 1),
```

```
asinh(x) \approx x
```
Die Anwendung einer symmetrischen logarithmischen Achsenskala auf kleine Werte hat einen ähnlichen Effekt wie die Verwendung einer linearen Skala (d. h. einer normalen quantitativen Achse).

## Ändern der Darstellung einer Achse

Jede Achse verfügt über einen Titel, der basierend auf den Feldern in der Ansicht automatisch generiert wird. Sie können mithilfe des Dialogfelds "Achse bearbeiten" einen benutzerdefinierten Achsentitel angeben und einen Untertitel hinzufügen. Außerdem können Sie die Skalierung der

Achse angeben, z. B. ob eine logarithmische Skalierung verwendet und ob die Achse umgekehrt werden soll.

#### **So ändern Sie die Darstellung einer Achse:**

- 1. Klicken Sie mit der rechten Maustaste (bzw. bei Mac-Computern bei gedrückter Strg-Taste) auf die zu bearbeitende Achse und wählen Sie **Achse bearbeiten** aus.
- 2. Geben Sie im Dialogfeld "Achse bearbeiten" einen neuen Titel in das Textfeld **Titel** ein.

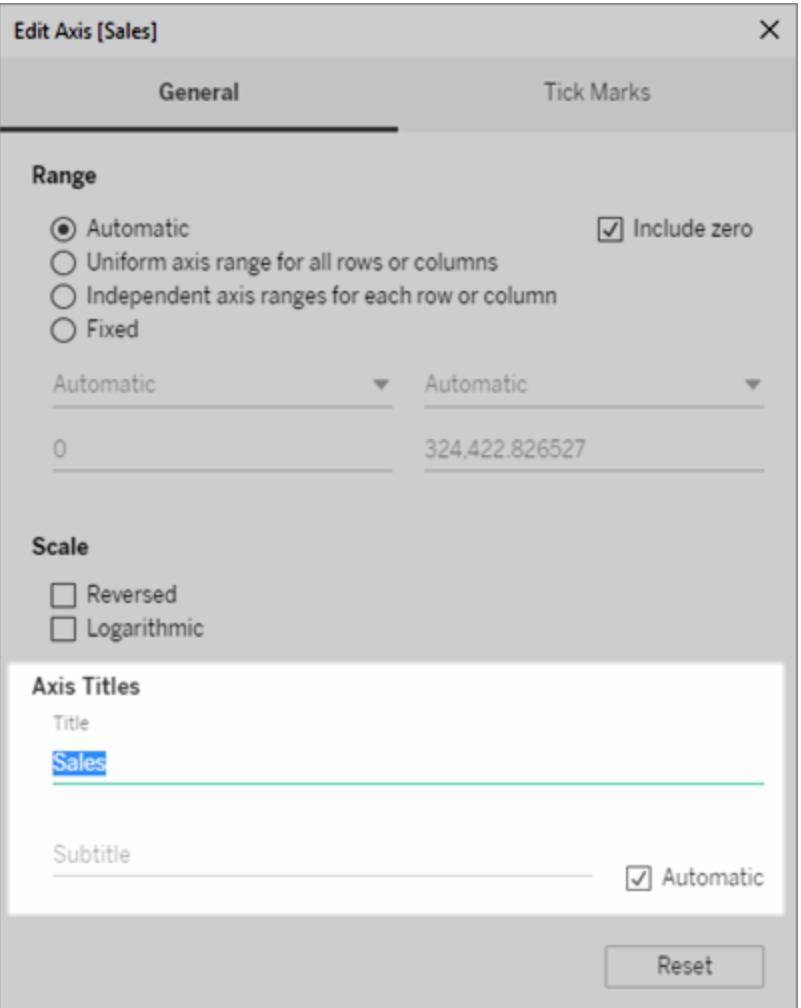

- 3. Zum Hinzufügen eines benutzerdefinierten Untertitels heben Sie die Auswahl des Kontrollkästchens **Automatisch** auf.
- 4. Zur Änderung der Skalierung der Achse wählen Sie eine der folgenden Optionen aus:
- **· Reversed** (Umgekehrt): Wählen Sie diese Option aus, um die Reihenfolge der Werte für die Achse umzukehren.
- **· Logarithmic** (Logarithmisch): Wählen Sie diese Option aus, um für die Achse eine logarithmische Skalierung zu verwenden.

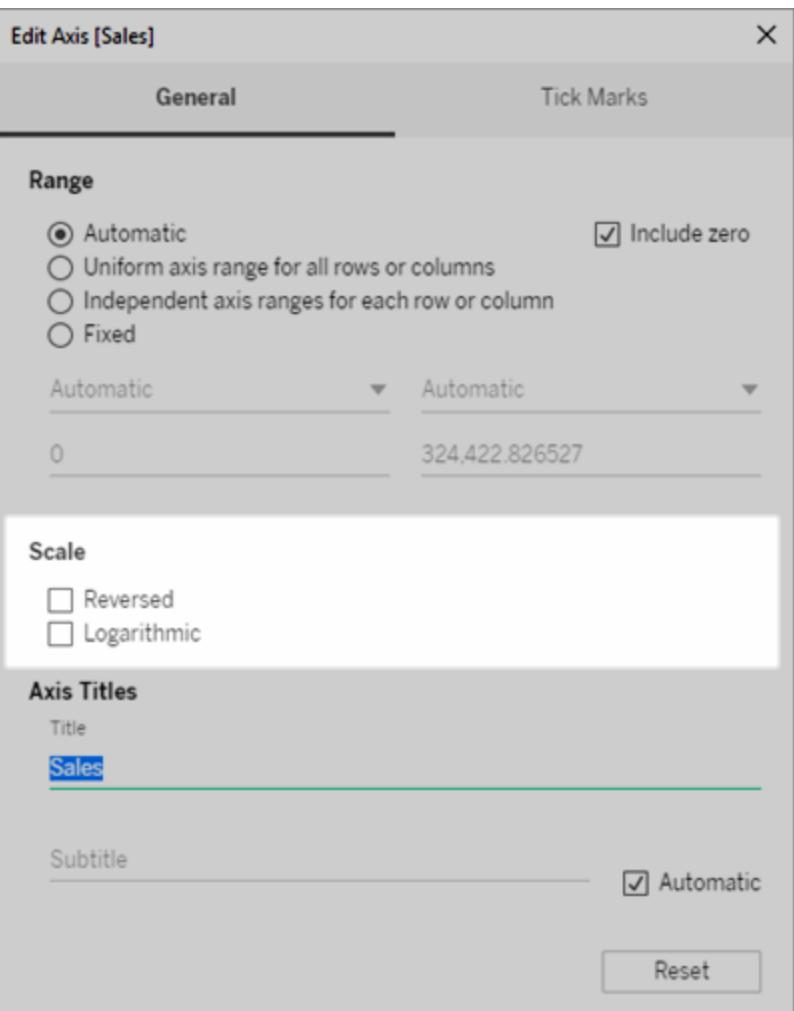

5. Klicken Sie auf **OK**.

## Formatieren von Teilstrichen

Sie können angeben, wie häufig die Teilstriche entlang der Achse angezeigt werden sollen. In Tableau können Sie die Hauptteilstriche und die Nebenteilstriche ändern. Hauptteilstriche verfügen über Einheitenbeschriftungen, während Nebenteilstriche lediglich kleinere Inkremente zwischen den Hauptteilstrichen darstellen. Sie können wählen, ob automatische oder feste Teilstriche oder gar keine Teilstriche verwendet werden sollen.

#### **So formatieren Sie Teilstriche:**

- 1. Klicken Sie mit der rechten Maustaste (bzw. bei Mac-Computern bei gedrückter Strg-Taste) auf die zu bearbeitende Achse, und wählen Sie **Achse bearbeiten** aus.
- 2. Wählen Sie im Dialogfeld "Achse bearbeiten" die Registerkarte **Teilstriche**.
- 3. Sie können für **Haupt-** und **Nebenteilstriche** jeweils eine der folgende Optionen auswählen:
	- **Automatic** (Automatisch): Wählen Sie diese Option aus, damit Teilstriche automatisch basierend auf den Daten der Ansicht angezeigt werden.
	- **· Fixed** (Fixiert): Wählen Sie diese Option aus, um anzugeben, wie oft Teilstriche angezeigt werden sollen und welcher Startwert gelten soll.
	- **None** (Keine): Wählen Sie diese Option aus, um alle Teilstriche auszublenden.

4. Klicken Sie auf **OK**.

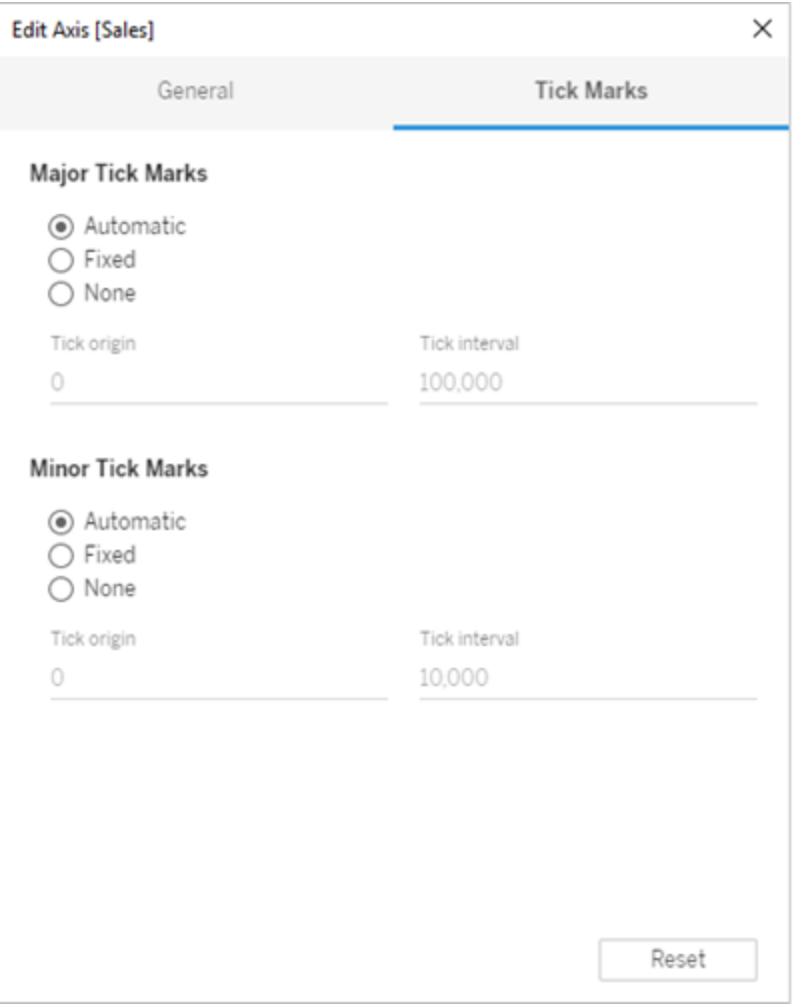

## Beispiele: Verwenden unterschiedlicher Achsenbereiche (einheitlich, unabhängig, fest)

Bei diesem Beispiel werden Sie drei Ansichten mit denselben Daten erstellen. Für jede Ansicht wird jedoch ein anderes Achsenbereichsformat verwendet. Diese Ansichten verwenden die Datenquelle **Sample-Superstore**, um die aggregierten Gesamtumsätze für drei Produktkategorien über vier Jahre hinweg anzuzeigen.

**Erstellen einer Ansicht mit einheitlichem [Achsenbereich](#page-3477-0)** auf der [nächsten](#page-3477-0) Seite

**Erstellen einer Ansicht mit unabhängigem [Achsenbereich](#page-3479-0)** auf [Seite](#page-3479-0) 3276 **Erstellen einer Ansicht mit festgelegtem [Achsenbereich](#page-3482-0)** auf [Seite](#page-3482-0) 3279

### <span id="page-3477-0"></span>Erstellen einer Ansicht mit einheitlichem Achsenbereich

Ein einheitlicher Achsenbereich bedeutet, dass auf jede Zeile bzw. Spalte der Ansicht der gleiche Bereich angewendet wird. Der Bereich wird basierend auf den zugrunde liegenden Datenwerten automatisch generiert.

- 1. Ordnen Sie die Dimension **Order Date** im Container **Spalten** und die Dimension **Category** im Container **Zeilen** an.
- 2. Ordnen Sie die Kennzahl "**Sales**" im Container "**Rows**" (Zeilen) an.

Die Kennzahl wird automatisch als Summierung aggregiert, und der Ansicht wird eine Achse hinzugefügt. Standardmäßig wird in der Ansicht ein einheitlicher Achsenbereich verwendet. Beachten Sie, dass der Achsenbereich für jede Produktkategorie identisch ist

(von null bis 250.000).

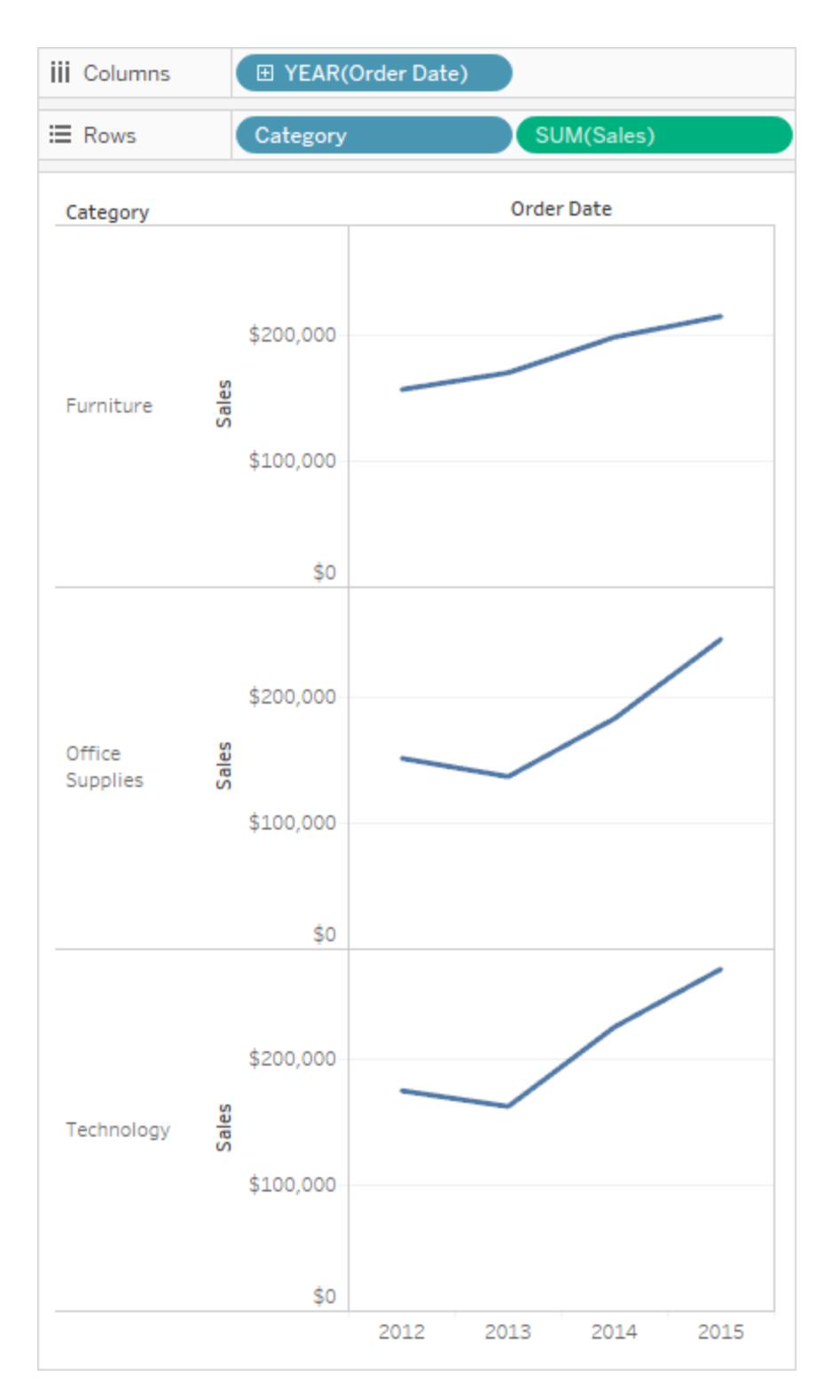

<span id="page-3479-0"></span>Erstellen einer Ansicht mit unabhängigem Achsenbereich

Wenn Sie einen unabhängigen Achsenbereich verwenden, verfügt jede Zeile oder Spalte basierend auf den zugrunde liegenden Datenwerten über ihren eigenen Achsenbereich.

1. Klicken Sie mit der rechten Maustaste (bzw. bei Mac-Computern bei gedrückter Strg-Taste) auf die Achse SUM(Umsatz) in der Ansicht, und wählen Sie **Achse bearbeiten** aus.

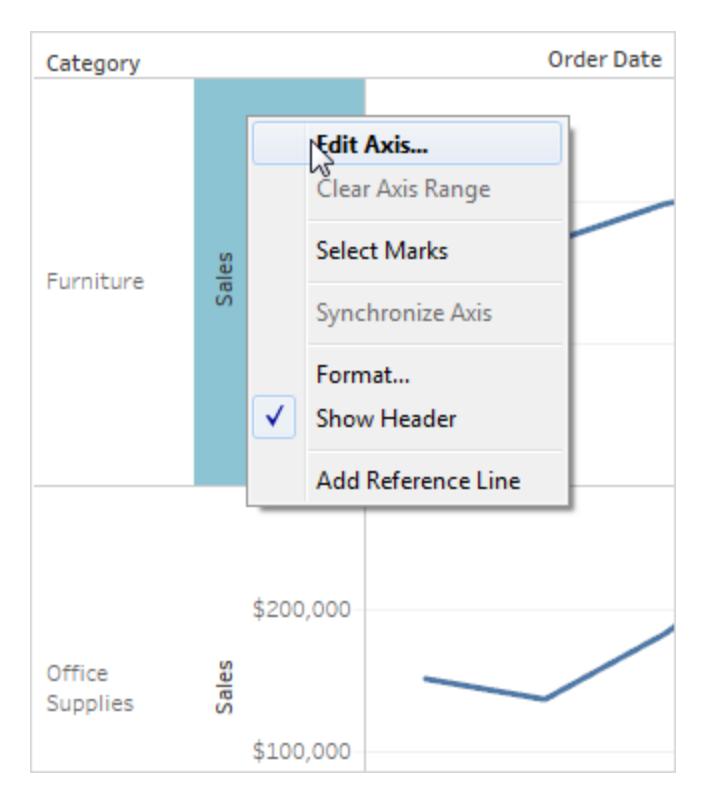

2. Wählen Sie im Dialogfeld "Edit Axis" (Achse bearbeiten) die Option **Independent axis ranges for each row or column** (Unabhängige Achsenbereiche für jede Zeile oder Spalte) aus.

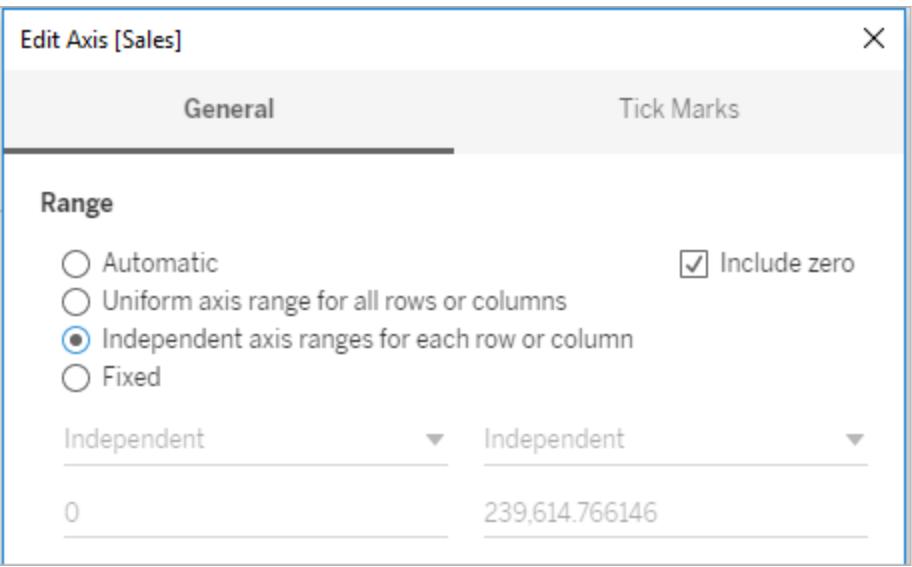

3. Klicken Sie auf das "X", um das Dialogfeld mit den aktuellen Einstellungen zu schließen.

Die Achsenbereiche der einzelnen Produktkategorien sind jetzt voneinander unabhängig. Die Kategorien "Technology" (Technologie) und "Office Supplies" (Bürobedarf) weisen weiterhin einen Bereich von null bis 250.000 auf, aber die Kategorie "Furniture" (Möbel) weist nur einen Bereich von null bis etwa 200.000 auf.

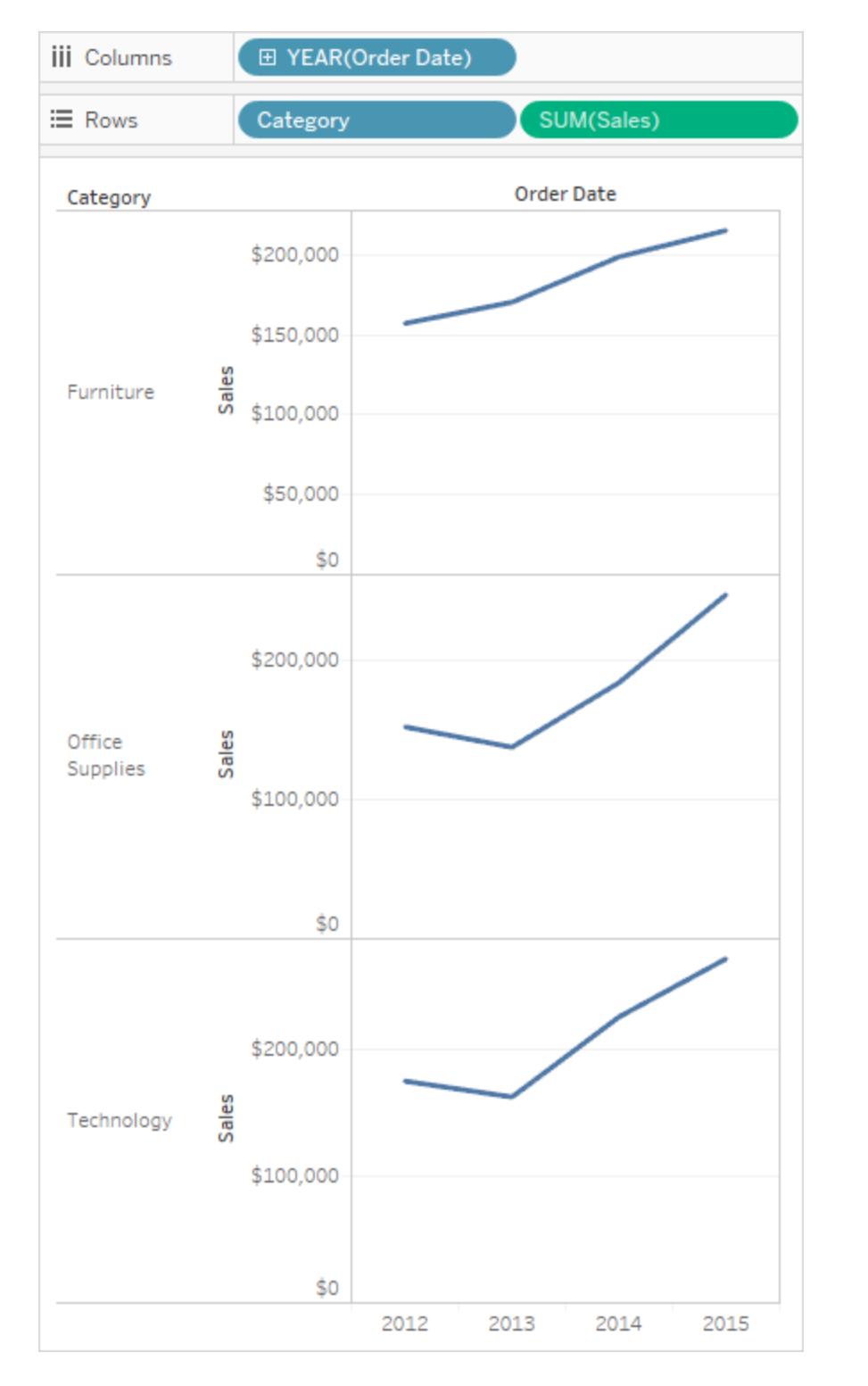

### <span id="page-3482-0"></span>Erstellen einer Ansicht mit festgelegtem Achsenbereich

Sie können ein oder beide Enden einer Achse festlegen, um die Menge an Daten, die in der Ansicht angezeigt werden, anzupassen.

Im ersten Beispiel wird gezeigt, wie beide Enden der Achse festgelegt werden. Das zweite Beispiel zeigt, wie nur ein Ende der Achse festgelegt und dann der Achsenbereich für alle Bereiche der Ansicht definiert wird.

#### **So legen Sie beide Enden der Achse fest:**

- 1. Klicken Sie mit der rechten Maustaste (bzw. bei Mac-Computern bei gedrückter Strg-Taste) auf die Achse **SUM(Umsatz)** in der Ansicht, und wählen Sie **Achse bearbeiten** aus.
- 2. Wählen Sie **Verankert** im Dialogfeld "Achse bearbeiten" aus, und definieren Sie dann **Start**- und **End**werte, indem Sie sie die Angaben in die Textfelder eintippen oder indem Sie die Schieberegler entsprechend ziehen. Geben Sie in diesem Beispiel **0** für **Start** und **200.000** für **Ende** ein.

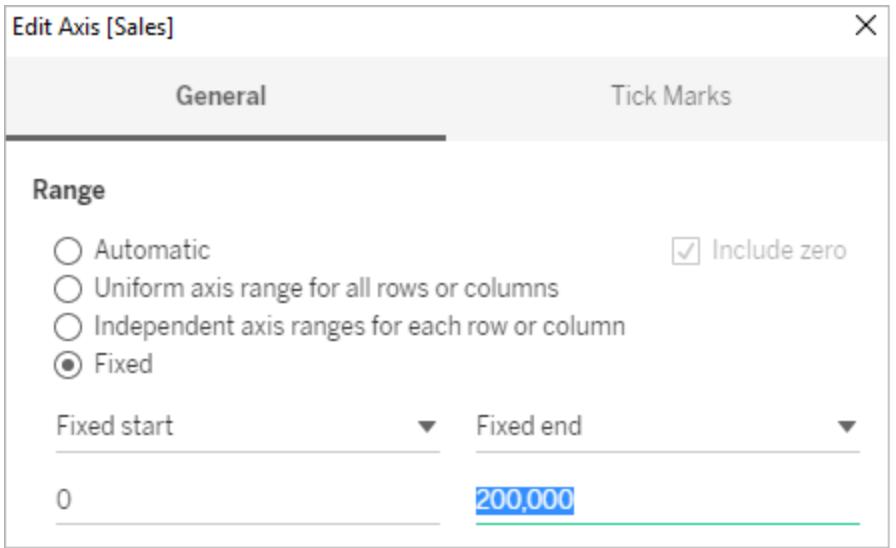

3. Klicken Sie auf das "X", um das Dialogfeld mit den aktuellen Einstellungen zu schließen. Die Kategorien zeigen nun nur Umsätze in Höhe von bis zu 200.000 US-Dollar an. Die

Achsen sind mit einem Reißzwecken-Symbol markiert. So wird darauf hingewiesen,

dass Sie den Achsenbereich beschränkt haben und einige Daten möglicherweise nicht angezeigt werden.

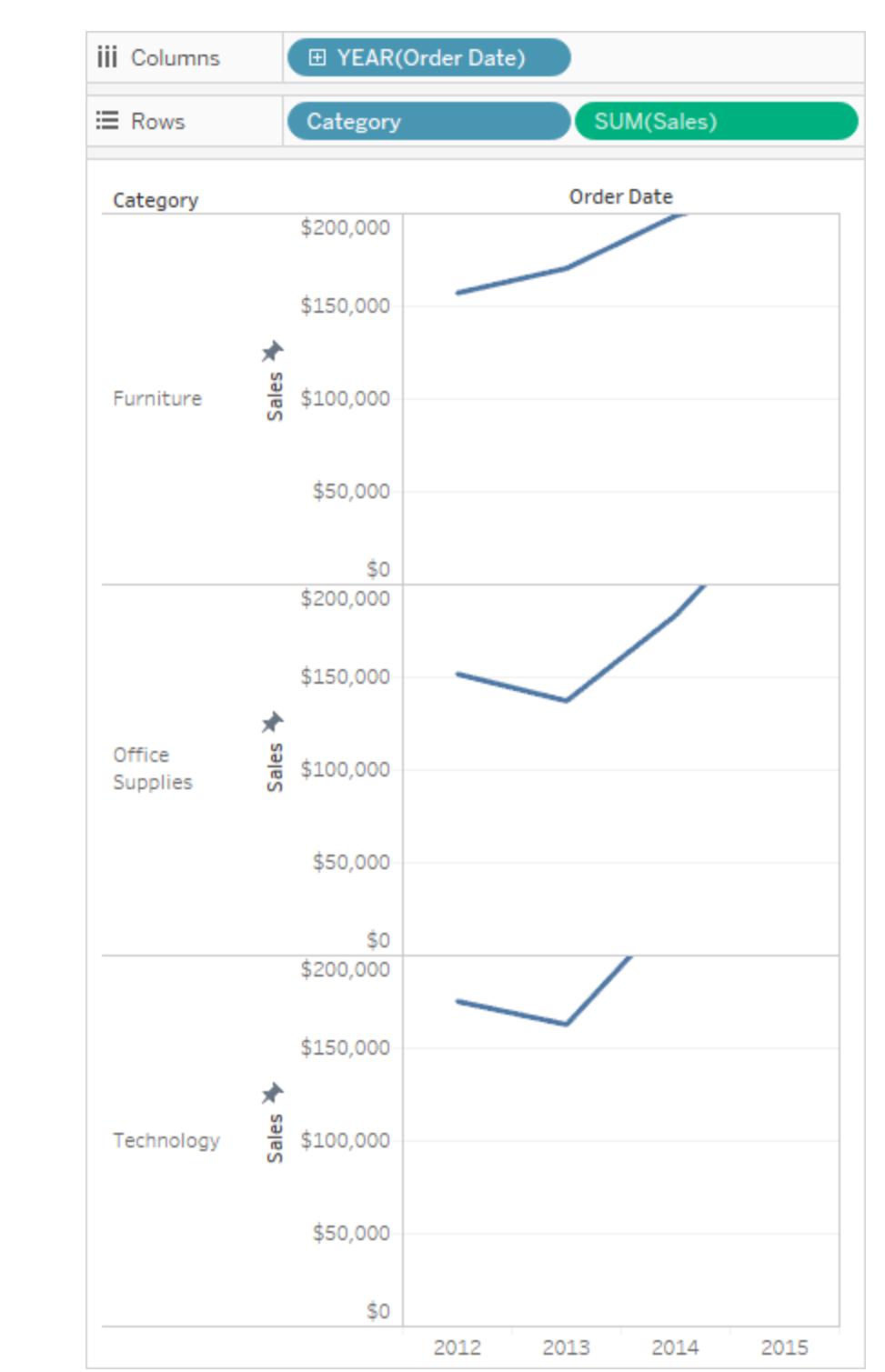

**So legen Sie ein Ende der Achse fest**:

- 1. Klicken Sie mit der rechten Maustaste (bzw. bei Mac-Computern bei gedrückter Strg-Taste) auf die Achse **SUM(Umsatz)** in der Ansicht, und wählen Sie **Achse bearbeiten** aus.
- 2. Wählen Sie im Dialogfeld "Edit Axis" (Achsen bearbeiten) die Option **Fixed** (Fest) aus, klicken Sie auf das Dropdown-Menü **Fixed End** (Festes Ende), und wählen Sie dann die Option **Independent** (Unabhängig) aus.

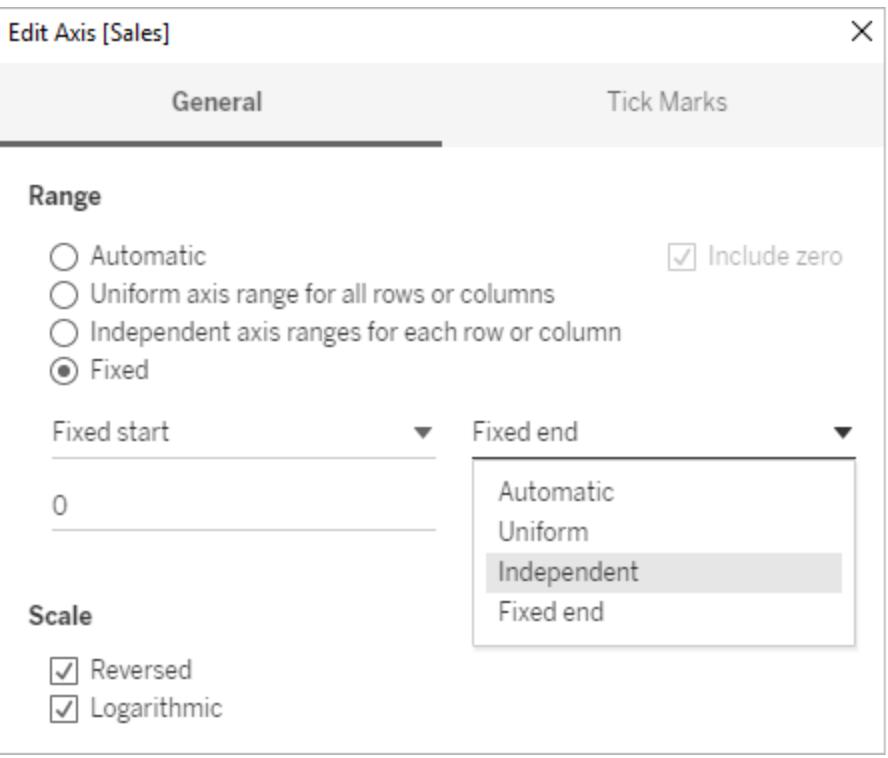

3. Klicken Sie auf das "X", um das Dialogfeld mit den aktuellen Einstellungen zu schließen.

Beachten Sie, dass die Kategorien nun etwas andere Achsenbereiche aufweisen. So hat die Kategorie "Office Supplies" (Bürobedarf) einen Achsenbereich von 0 bis 250.000 US-Dollar, während die Kategorie "Furniture" (Möbel) nur einen Bereich von 0 bis 200.000 US-Dollar hat.

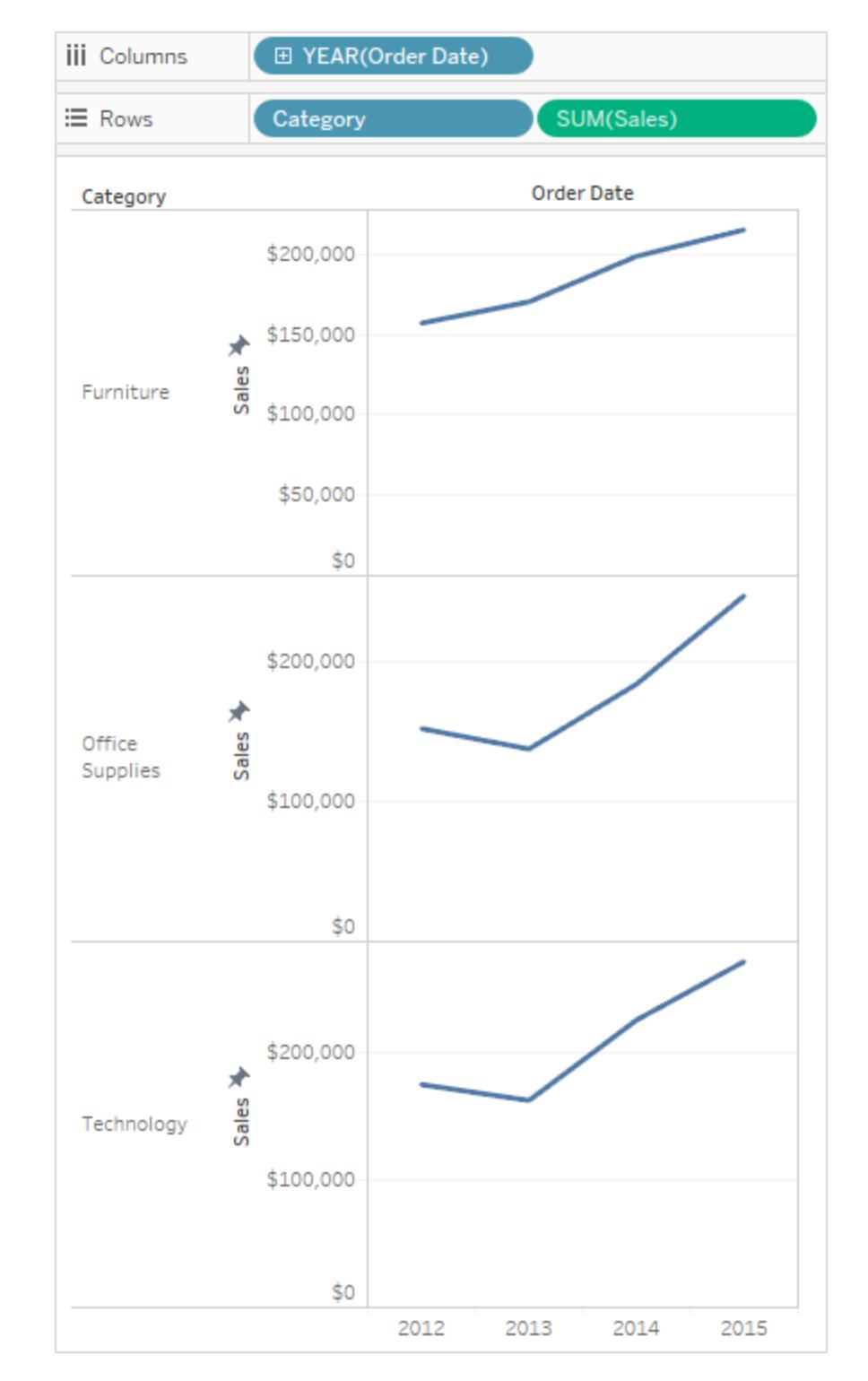

Weitere Informationen zu den Unterschieden zwischen den automatischen, einheitlichen und unabhängigen Achsenbereichen finden Sie unter **[Bearbeiten](#page-3462-0) von Achsen** auf Seite [3259](#page-3462-0).

# Formatieren von Text und Zahlen

<span id="page-3487-0"></span>Wenn Sie Informationen zum Formatieren von speziellen Elementen erhalten möchten, klicken Sie unten auf die Links.

## Formatieren von Text

Die Auswahl einer geeigneten Schrift wirkt sich auf das Gesamtbild Ihrer Visualisierung aus, sprich ob Sie ein gutes oder schlechtes Ergebnis erzielen. Ob Sie die Schriftgröße, Position, Farbe oder Ausrichtung ändern, Tableau bietet zahlreiche Anpassungsoptionen für Text.

Wenn Sie Änderungen an der Formatierung auf dieser Ebene vornehmen, werden diese nur auf die Ansicht angewendet, an der Sie arbeiten. Informationen zu Änderungen, die auf jede Ansicht in Ihrer Arbeitsmappe angewendet werden, finden Sie unter **[Formatieren](#page-3434-0) auf [Arbeitsmappenebene](#page-3434-0)** auf Seite 3231.

Um auf Arbeitsblattebene auf Formatierungseinstellungen zuzugreifen, wählen Sie das Menü **Formatieren** und dann den Teil der Ansicht aus, den Sie formatieren möchten, wie beispielsweise **Schriftart** oder **Rahmen**.

## Formatieren von Schriftarten

Wenn Sie in Tableau Server oder Tableau Cloud arbeiten, wählen Sie **Format** und dann das Element, das Sie formatieren möchten, aus dem Menü aus. Sie können den **individuellen Titel**, die **Bildunterschrift**, die **Legenden**, die **Filter und Sätze**, die **Hervorhebungen** und die **Parameter** formatieren. Sie können die **Arbeitsblattformatierung** auch im Menü "Format" löschen.

Wenn Sie in Tableau Desktop arbeiten, wählen Sie **Format** > **Schriftart** aus. Daraufhin öffnet sich das Steuerungsfeld **Schrift formatieren**. Über dieses Steuerungsfeld haben Sie die Möglichkeit, den Text in der Ansicht anzupassen.

## **Arheitshlatt**

Wenn Sie die Schrift auf Arbeitsblattebene ändern, werden alle von Ihnen vorgenommenen Änderungen auf alle Textfelder in der Ansicht angewendet, mit Ausnahme der Kopfzeilen- und QuickInfo-Felder.

**Hinweis**: Tableau betrachtet die Arbeitsblattformatierung als neuen Standard, und Änderungen an anderen Feldern (beispielsweise Titel, Bereich oder Kopfzeile) überschreiben das Arbeitsblattformat.

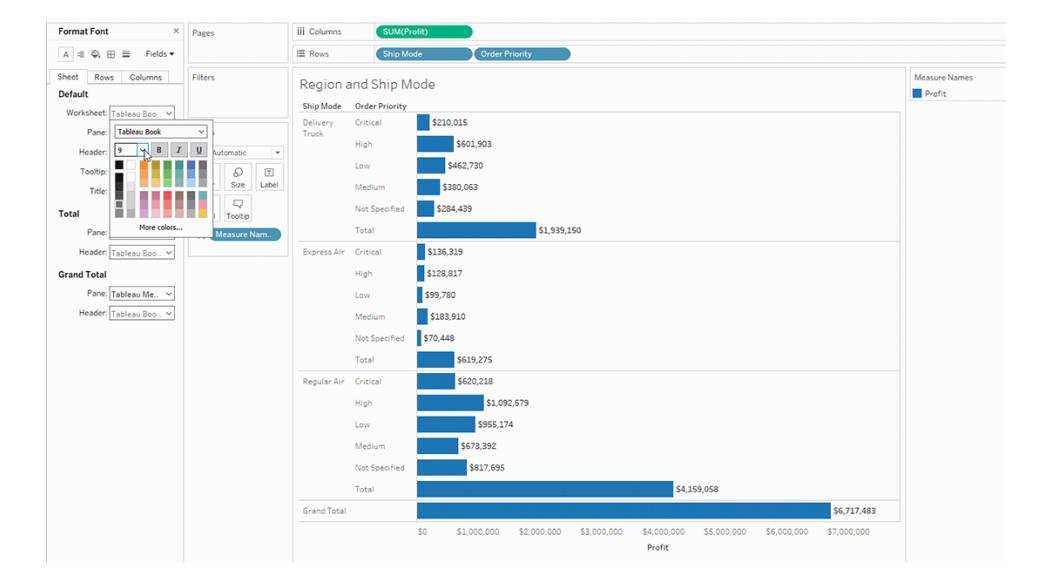

## Bereich

Wenn Sie eine Anpassung der Schrift hier vornehmen, wirkt sich dies auf die Bereichsansicht aus, d. h. auf den Bereich, in dem Tableau die Ergebnisse von Visualisierungen darstellt.

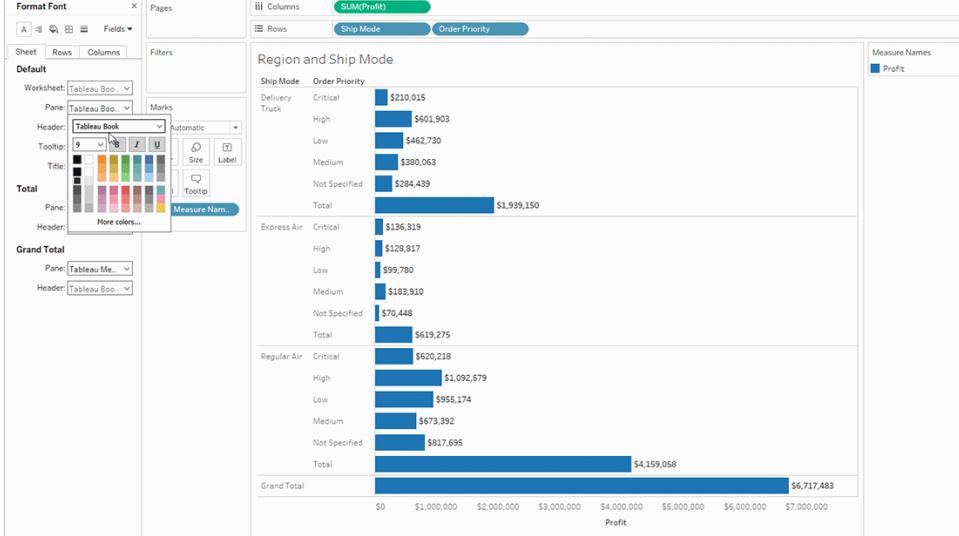

## **Header**

Wählen Sie diese Option, wenn Sie die Schrift für die Kopfzeilen in der Ansicht anpassen möchten. Kopfzeilen werden in den Dimensionen in Ihrer Visualisierung angezeigt.

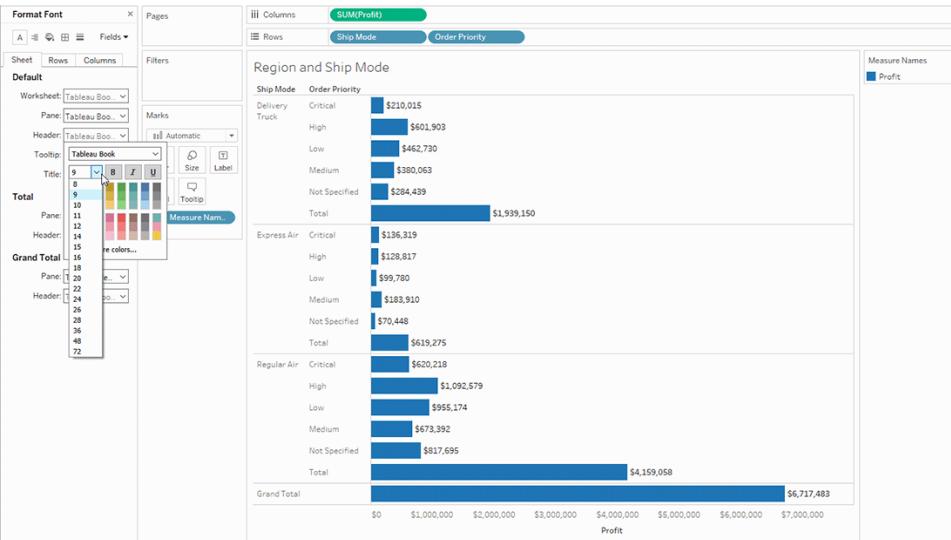

## **QuickInfo**

Wenn Sie hier die Schrift anpassen, werden die Änderungen auf den gesamten Text in der QuickInfo angewendet, d. h. das Feld, das angezeigt wird, wenn jemand mit der Maus über eine Markierung in der Ansicht fährt. Wenn Sie weitere Steuerungsoptionen für die Felder in der QuickInfo wünschen, finden Sie Informationen dazu unter **[Formatieren](#page-3487-0) von Text** auf Seite 3284

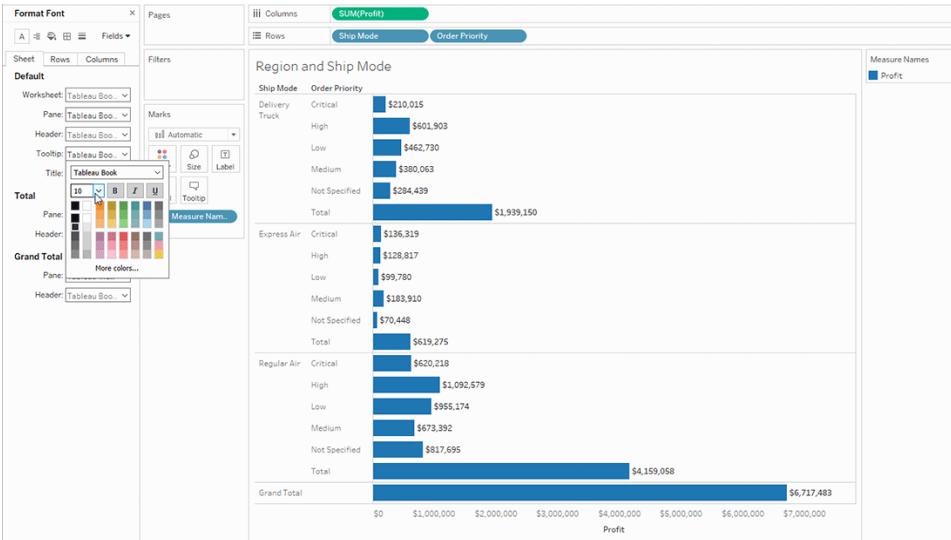

## **Titel**

Wählen Sie diese Formatierungsoption, wenn Sie die Darstellung des Titels kurzfristig anpassen möchten. Weitere Informationen finden Sie unter **[Formatieren](#page-3487-0) von Text** auf Seite 3284

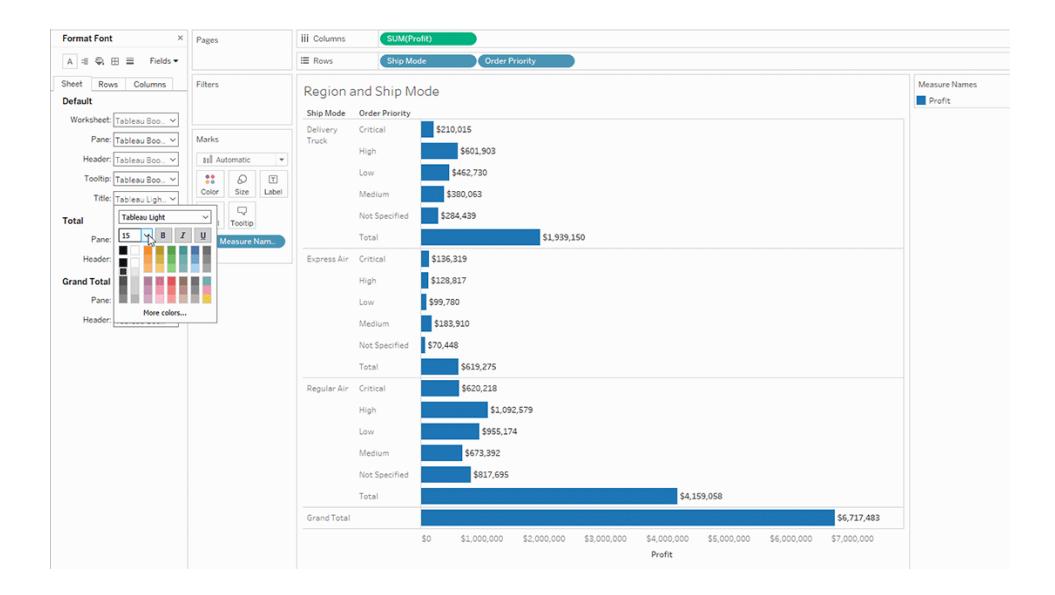

## Gesamtwert Bereich

Wenn Sie die Schrift für Gesamtwerte auf Bereichsebene anpassen, führt das zu einer Änderung der Zwischen- und Gesamtwerte. Informationen zum Einrichten von Gesamtwerten finden Sie unter **Anzeigen von [Gesamtsummen](#page-1732-0) in einer Visualisierung.** auf Seite 1529.

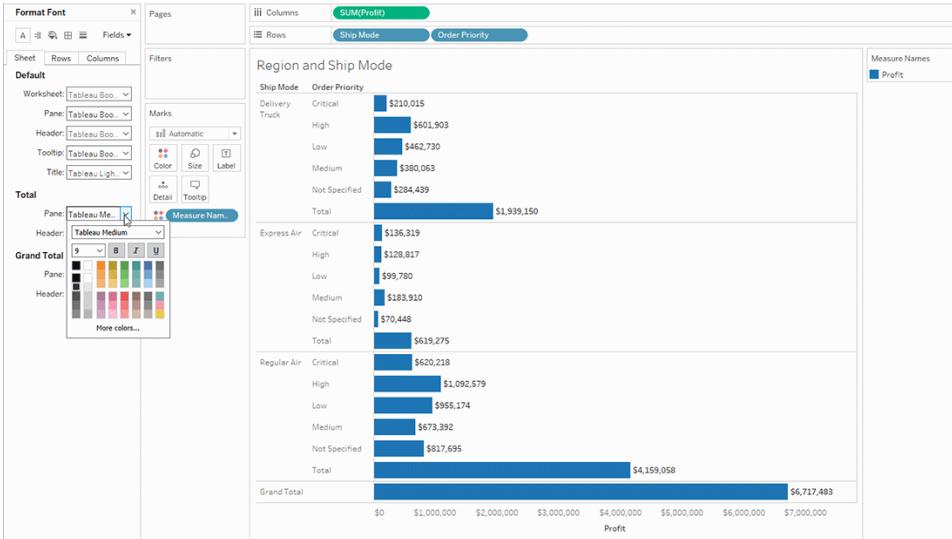

## Gesamtwert Kopfzeile

Wenn Sie die Schrift für Gesamtwerte in der Kopfzeile anpassen, dann führt das zu einer Änderung der Darstellung der **Gesamtwerte**- und **Gesamtsumme**-Beschriftung in der Ansicht.
#### **Format Font**  $\times$  Pages **iii** Columns  $\overline{\mathbb{A}} \hspace{2mm} \exists \hspace{2mm} \overline{\mathbb{Q}} \hspace{2mm} \exists \hspace{2mm} \overline{\mathbb{B}} \hspace{2mm} \overline{\mathbb{B}} \hspace{2mm} \overline{\mathbb{B}} \hspace{2mm} \overline{\mathbb{B}}$  $\equiv$  Rows  $\sqrt{\text{Sh}}$ Sheet Rows Columns Filters Region and Ship Mode Profit Default Ship Mode Order Priority t: Tableau Boo.. ~ \$210,015 Critical Delivery Pane:  $\boxed{\mathsf{Tableau} \ \mathsf{Boo}_n \ \mathord{\sim}$ Marks \$601,903 High Header:  $\boxed{\text{Tableau} \, \text{Boo...} \times}$  $\Box$  in LAu Low  $\begin{tabular}{|c|c|c|c|} \hline \textbf{Toblip:} \textcolor{red}{\textbf{\textcolor{blue}{\textbf{Table 8U 800.}}} \hspace{0.08in} & \textcolor{red}{\textbf{100}} & \textcolor{red}{\textbf{22}} & \textcolor{red}{\textbf{23}} & \textcolor{red}{\textbf{\textcolor{blue}{\textbf{22}}}} \\ \hline \textbf{The line:} \textcolor{red}{\textbf{\textcolor{blue}{\textbf{Table 8U 119h.} \hspace{0.08in} \textbf{1}}} & \textcolor{red}{\textbf{12}} & \textcolor{red}{\textbf{23}}$ Medium \$380,063  $\begin{tabular}{|c|c|} \hline $\ldots$ & $\Box$ \\ \hline Detail & Tootip \\ \hline \end{tabular}$ Not Specified \$284,439 Total Pane: Tableau Me.. V 32 Measure Na Total \$1,939,150 Critical \$136,319 eau Boo.. $\vee$ Tableau Book \$128,817 **Total** Tableau Book  $\rightarrow$ <br>
Pane:  $\boxed{9 \rightarrow \} B \mid I \mid U$ <br>
Header: High \$99,780 **SALA** \$183,910 a <mark>a a</mark> a a .<br>Not Spec  $570,448$ ī \$619,275 Total \$620,218 Critical \$1,092,579 High  $Low$  $S955, 174$  $\overline{\bullet}$  \$673,392 Medium \$817,695 Not Spe Total \$4,159,058 \$6,717,483 Grand Total  $521$

#### Hilfe zu Tableau Desktop und zur Webdokumenterstellung

## Gesamtsumme Bereich

Wählen Sie diese Option, um die Schrift für das Gesamtsummenergebnis in Ihrer Ansicht anzupassen.

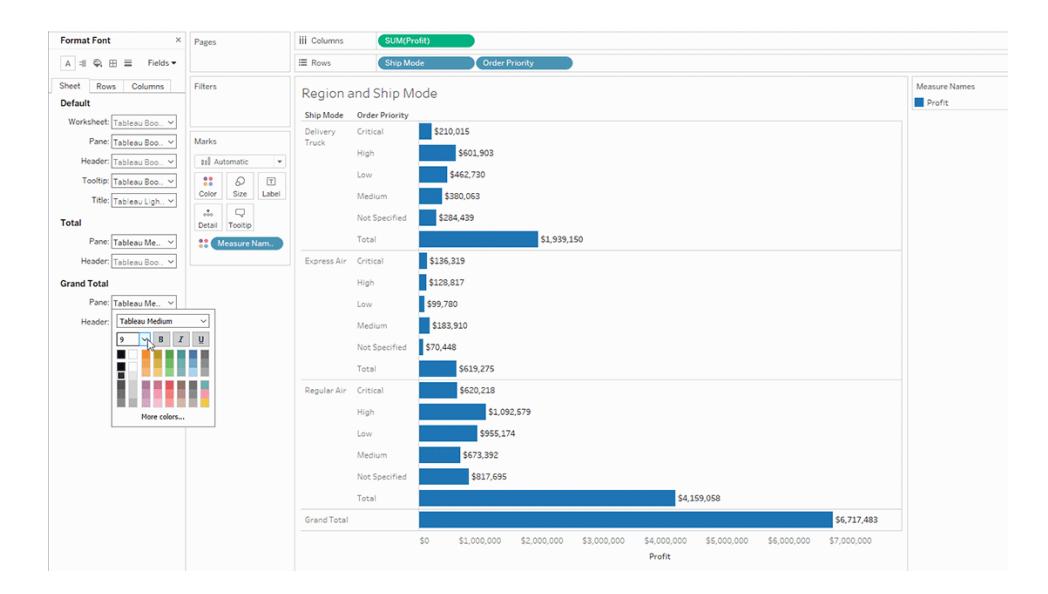

## Gesamtsumme Kopfzeile

Wählen Sie diese Option, um die Schrift für die Gesamtsummenbeschriftung in Ihrer Ansicht anzupassen.

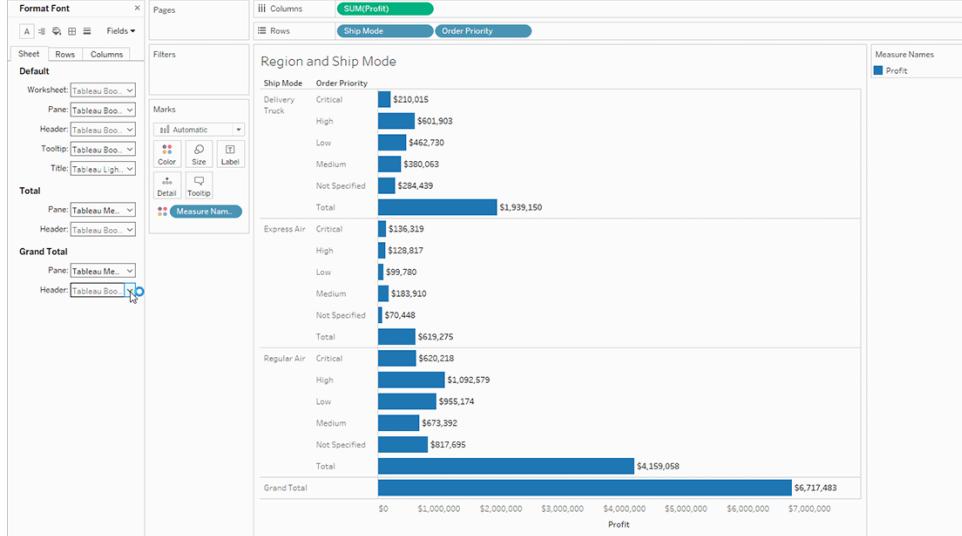

## Zeilen- und Spaltentextformatierung

Wenn Sie in den beiden Containern "Zeilen" und "Spalten" über Dimensionen verfügen, können Sie die Schriftart über die Registerkarten **Zeilen** und **Spalten** im Formatierungsbereich unabhängig formatieren.

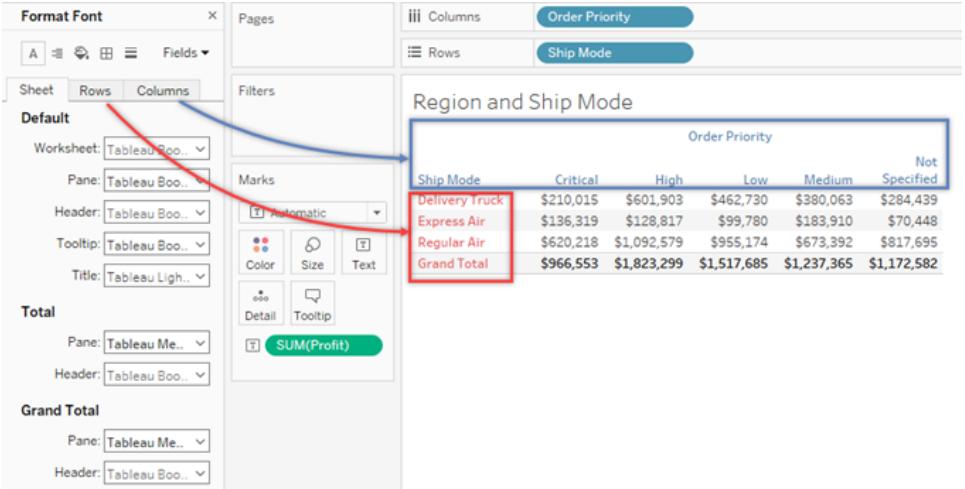

Die Optionen für die Formatierung von Schriften sind beschränkt auf die Auswahl von Kopfzeile, Gesamtwert und Gesamtsumme.

## Formatieren der Textausrichtung

Tableau nutzt bewährte Methoden in Bezug auf die Visualisierung zur Bestimmung, wie Texte in einer Ansicht ausgerichtet werden. Sie können die Textausrichtung jedoch auch anpassen. So können Sie beispielsweise die Ausrichtung des Kopfzeilentexts ändern und ihn waagerecht (Standard) statt senkrecht (aufwärts) anzeigen.

Wenn Sie die Textausrichtung formatieren möchten, wählen Sie die Optionen **Formatieren** > **Ausrichtung**, um den Bereich für die Textausrichtung zu öffnen.

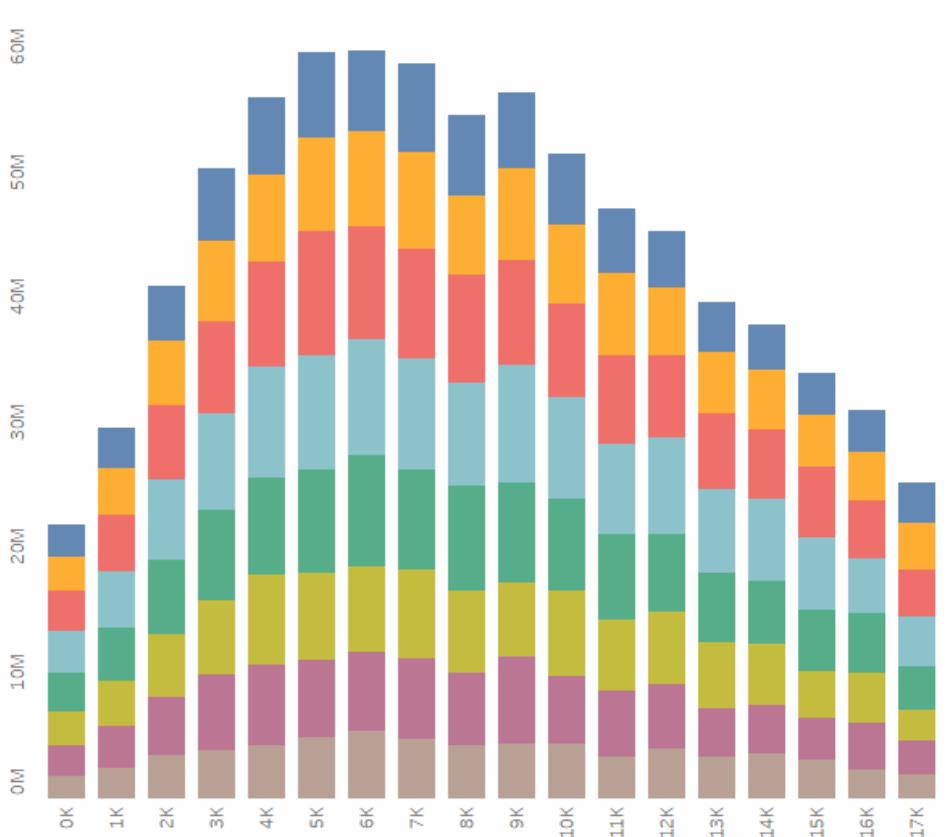

**Header Text is Vertical** 

Sie können für jeden Textbereich die folgenden Ausrichtungsoptionen festlegen:

**Horizontal**: Hiermit legen Sie fest, ob der Text linksbündig, rechtsbündig oder zentriert ausgerichtet werden soll.

**Vertikale Ausrichtung**: Hiermit legen Sie fest, ob der Text oben, in der Mitte oder unten ausgerichtet werden soll.

**Ausrichtung**: Hiermit drehen Sie den Text so, dass er horizontal (normal), von oben nach unten (Standard) oder von unten nach oben (abwärts) verläuft.

**Umbrechen**: Hiermit legen Sie fest, ob lange Kopfzeilentexte in die nächste Zeile umgebrochen oder abgekürzt werden sollen. Darüber werden nicht die Textmarkierungen in der Visualisierung gesteuert.

**Hinweis:** Wenn Zellen nicht lang genug sind, um mehr als eine Textzeile anzuzeigen, hat das Aktivieren von Umbrüchen keinen sichtbaren Effekt. Wenn dieser Fall eintritt, können Sie mit dem Mauszeiger über eine Zelle zeigen, bis ein doppelseitiger Pfeil angezeigt wird. Klicken Sie dann mit der Maus, und ziehen Sie sie nach unten, um die Zellengröße zu erweitern.

Tableau richtet sich bei der Bestimmung des Anfangs oder Endes von Zeilenumbrüchen nach regionalen Standards.

## Formatieren von QuickInfos

QuickInfos sind Details, die angezeigt werden, wenn Sie in der Ansicht mit dem Mauszeiger auf eine oder mehrere Markierungen zeigen. QuickInfos bieten zudem praktische Tools zum schnellen Filtern oder Entfernen einer Auswahl, Auswählen von Markierungen, die über denselben Wert verfügen, oder zum Anzeigen von zugrunde liegenden Daten. Sie können die QuickInfo so bearbeiten, dass sie sowohl statischen als auch dynamischen Text enthält. Außerdem können Sie ändern, welche Felder in die automatische QuickInfo einbezogen werden.

## **So bearbeiten Sie eine QuickInfo:**

1. Wählen Sie **Arbeitsblatt** > **QuickInfo** aus. QuickInfos sind blattspezifisch und können über die Formatierungstools am oberen Rand des Dialogfelds "QuickInfo bearbeiten" formatiert werden. Verwenden Sie das Menü **Einfügen** am oberen Rand des Dialogfelds, um dynamischen Text hinzuzufügen, z. B. Feldwerte, Blatteigenschaften usw.

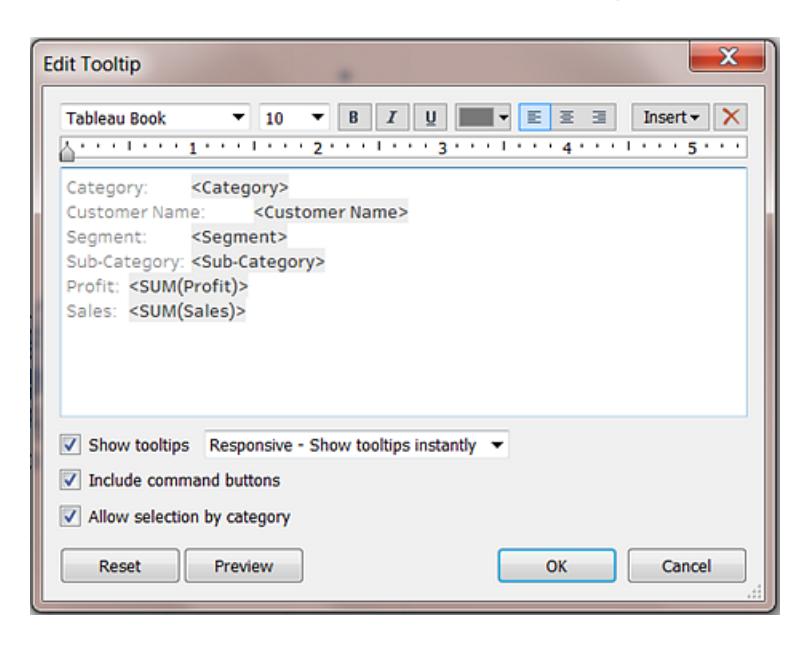

- 2. Verwenden Sie die Formatierungswerkzeuge am oberen Rand des Dialogfelds "QuickInfo bearbeiten".
- 3. (Optional) Verwenden Sie die Dropdown-Liste **Einfügen** am oberen Rand des Dialogfelds, um dynamischen Text, wie z. B. Feldwerte, Blatteigenschaften usw., hinzuzufügen.

Mit der Option **Alle Felder** im Menü **Einfügen** fügen Sie alle Feldnamen und Werte hinzu, die in der Ansicht verwendet werden. Das Einfügen des Parameters "Alle Felder" führt dazu, dass die QuickInfo beim Ändern der Ansicht aktualisiert wird. Sie können auch die Option "Alle Felder" verwenden, um Felder auszuschließen.

- 4. (Optional) Wählen Sie die Option **Befehlstasten einbinden** aus, um Filter- und Datenanzeigeoptionen in der QuickInfo anzuzeigen. Mit **Befehlstasten einbinden** werden beispielsweise die Schaltflächen **Nur beibehalten**, **Ausschließen** und "Daten anzeigen" unten in der QuickInfo hinzugefügt. Diese Befehlsschaltflächen sind in Tableau Desktop und beim Veröffentlichen der Ansicht im Web oder beim Anzeigen auf einem mobilen Gerät verfügbar.
- 5. Aktivieren Sie (optional) das Kontrollkästchen **Auswahl nach Kategorie zulassen**, um Markierungen in einer Ansicht auszuwählen, die denselben Wert aufweisen, indem Sie auf ein diskretes Feld in einer QuickInfo klicken. Weitere Informationen finden Sie unter **[QuickInfos](#page-295-0)** auf Seite 92.

## Bearbeiten von Titeln, Beschriftungen und Legendentiteln

- 1. Führen Sie einen der folgenden Schritte aus:
	- Doppelklicken Sie in Tableau Server oder Tableau Cloud auf das Element, das Sie ändern möchten.
	- Klicken Sie in Tableau Desktop mit der rechten Maustaste (bzw. bei gedrückter Strg-Taste auf einem Mac-Computer) auf das zu ändernde Element und wählen Sie **<Element> bearbeiten**, z. B.**Titel bearbeiten**, aus.
	- Zeigen Sie in einem Arbeitsblatt mit der Maus auf den Titel, klicken Sie auf der rechten Seite auf den Dropdown-Pfeil und wählen Sie im Kontextmenü die Option **Titel bearbeiten** oder **Überschrift bearbeiten** aus.
- 2. Ändern Sie im Dialogfeld "Bearbeiten" den Text und formatieren Sie die Schriftart, die Größe, den Stil, die Farbe und die Ausrichtung. Verwenden Sie das Menü **Insert** (Einfügen), um dynamischen Text hinzuzufügen, z. B. Blatteigenschaften und Feldwerte. Klicken Sie auf **OK**.

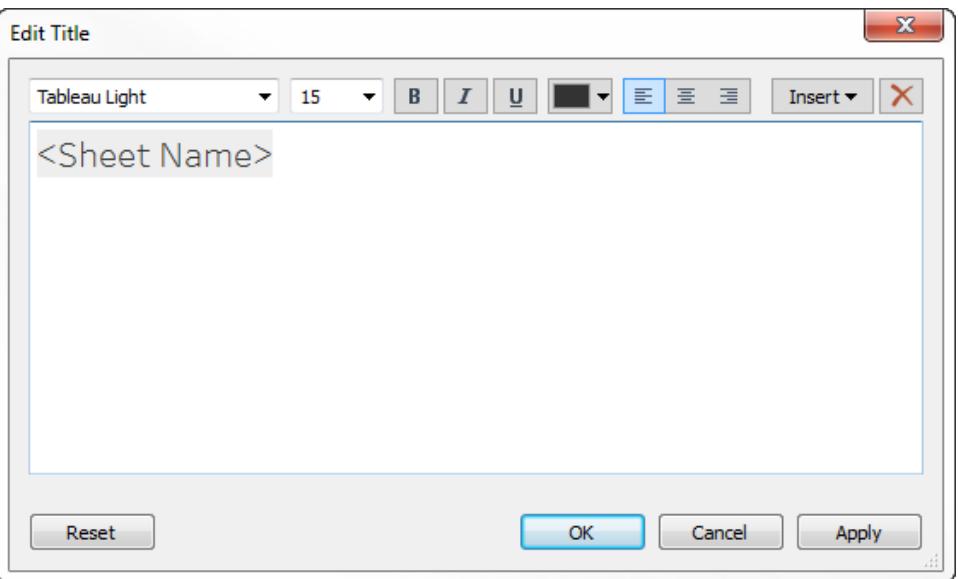

Soll der Titel auf den standardmäßigen Text zurückgesetzt werden, klicken Sie auf **Zurücksetzen**.

## Verwenden benutzerdefinierter Schriftarten

Tableau bietet eine Vielzahl an Schriftarten, die Sie in Ihren Visualisierungen verwenden können, einschließlich der eigenen Schriftarten: Tableau. Möglicherweise möchten Sie jedoch eine andere als die bereitgestellten Schriftarten verwenden. So können Sie beispielsweise eine Schriftart verwenden, die einzigartig für die Marke Ihres Unternehmens ist.

Zur Verwendung einer benutzerdefinierten Schriftart in Tableau müssen Sie sie als Erstes auf den Computern installieren, auf dem Tableau ausgeführt wird. Dies schließt Tableau Desktop und, sofern Sie in Tableau Server veröffentlichen, jeden Computer, auf dem Tableau Server ausgeführt wird, ein.

**Wichtig**: Wenn eine in Tableau Desktop festgelegte Schriftart nicht ebenfalls auf allen Netzknoten von Tableau Server installiert ist, ersetzt Tableau Server sie durch eine Standard-Schriftart.

Um sicherzustellen, dass Tableau Server die Schriftart richtig wiedergeben kann, vergewissern Sie sich, dass die Schriftart in der Liste enthalten ist, die in den meisten Browsern installiert wird. Diese häufig installierten Schriftarten werden als "websichere" Schriftarten bezeichnet, wie [hierb](https://www.cssfontstack.com/)eschrieben.

**Hinweis:** Wenn Sie eine Arbeitsmappe von Tableau Server herunterladen, werden benutzerdefinierte Schriftarten nicht mit der Arbeitsmappe heruntergeladen.

Weitere Informationen zum Installieren von Schriftarten finden Sie unter folgenden Links:

- [Installieren](https://support.microsoft.com/de-de/kb/314960) oder Entfernen einer Schriftart in Windows (Microsoft Knowledge Base)
- [Mac-Grundlagen:](https://support.apple.com/de-de/HT201749) Schriftartenbuch (Apple-Support)

Nach der Installation der Schriftart wird sie im Bereich "Formatierung" in Tableau Desktop angezeigt. Dort können Sie die Schriftart auf Arbeitsmappen- oder Arbeitsblattebene ändern. Nähere Details dazu finden Sie im Abschnitt **Formatieren auf [Arbeitsmappenebene](#page-3434-0)** auf Seite [3231,](#page-3434-0) **Formatieren auf [Arbeitsblattebene](#page-3444-0)** auf Seite 3241 und **[Formatieren](#page-3487-0) von Text und [Zahlen](#page-3487-0)** auf Seite 3284.

## Veröffentlichen von benutzerdefinierten Schriftarten

Das korrekte Veröffentlichen einer Arbeitsmappe mit einer benutzerdefinierten Schriftart hängt davon ab, wie der Autor und die veröffentlichte Arbeitsmappe zusammenwirken.

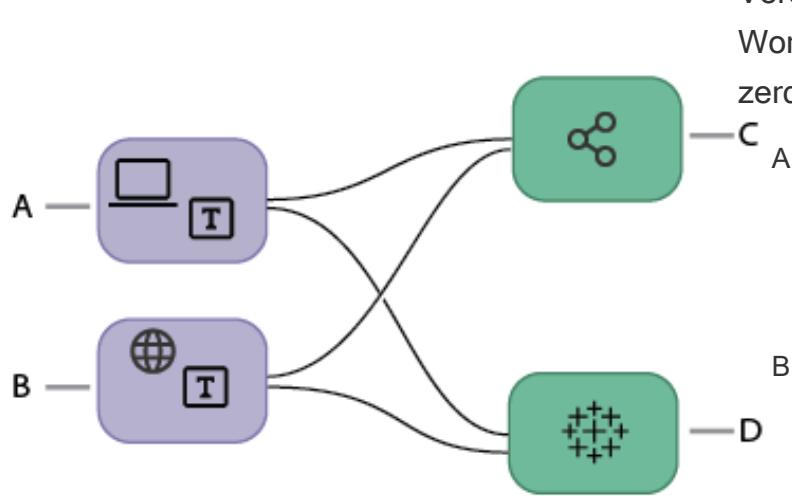

Veröffentlichen eines Workflows mit benutzerdefinierten Schriftarten

A. Arbeitsmappe wird in Tableau Desktop erstellt.

#### **oder**

B. Arbeitsmappe wird mithilfe der Webdokumentenerstell ung erzeugt.

#### **dann**

C. Arbeitsmappe wird auf Tableau Server veröffentlicht.

### **oder**

D. Arbeitsmappe wird in Tableau Cloud veröffentlicht.

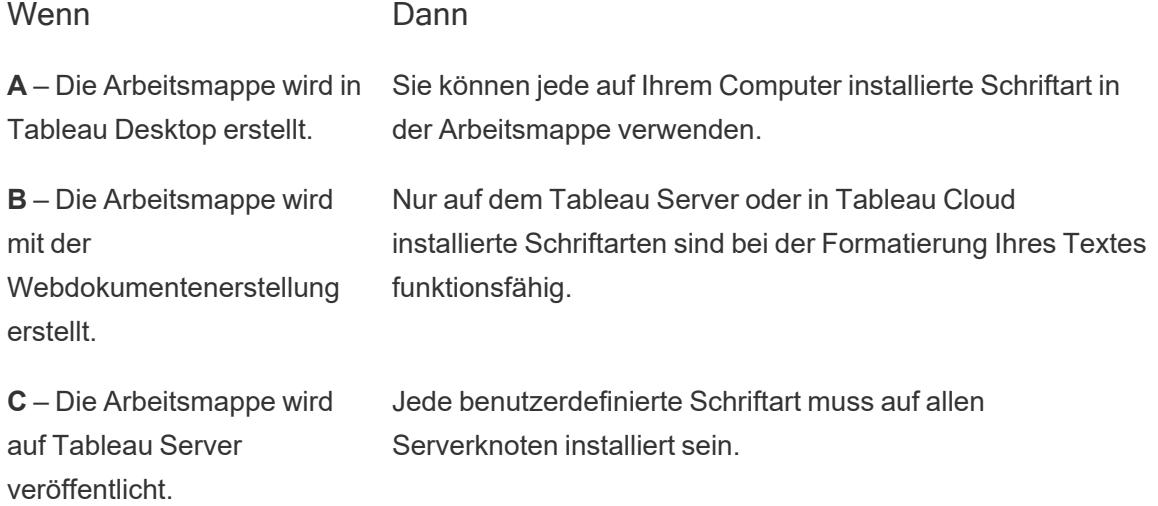

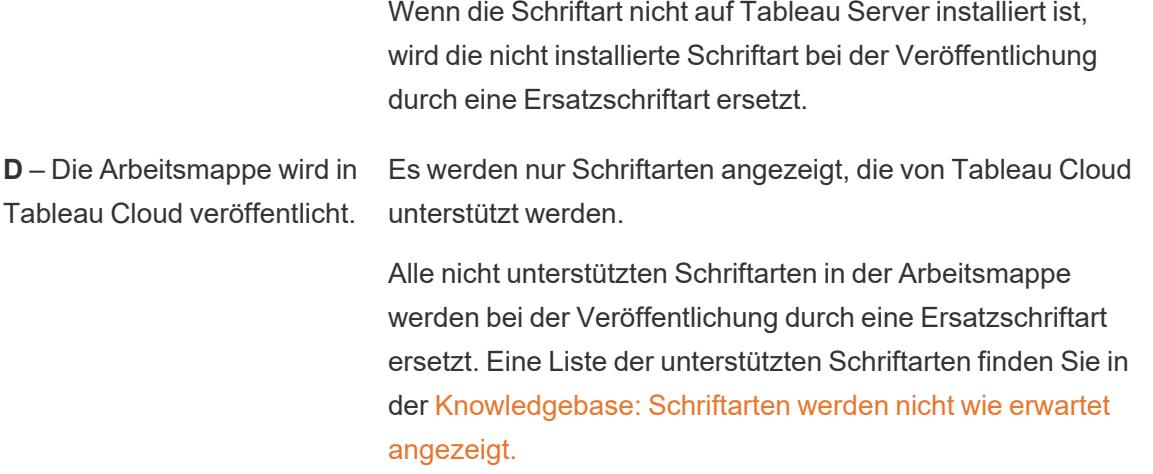

## Fehlerbehebung bei benutzerdefinierten Schriften in veröffentlichten Arbeitsmappen

Nach der Veröffentlichung muss jeder Betrachter der veröffentlichten Arbeitsmappe die benutzerdefinierten Schriftarten auf seinem Computer installiert haben. Aus diesem Grund gilt es als Best Practice, Schriftarten entweder auf Tableau-Schriftarten oder websichere Schriftarten zu beschränken.

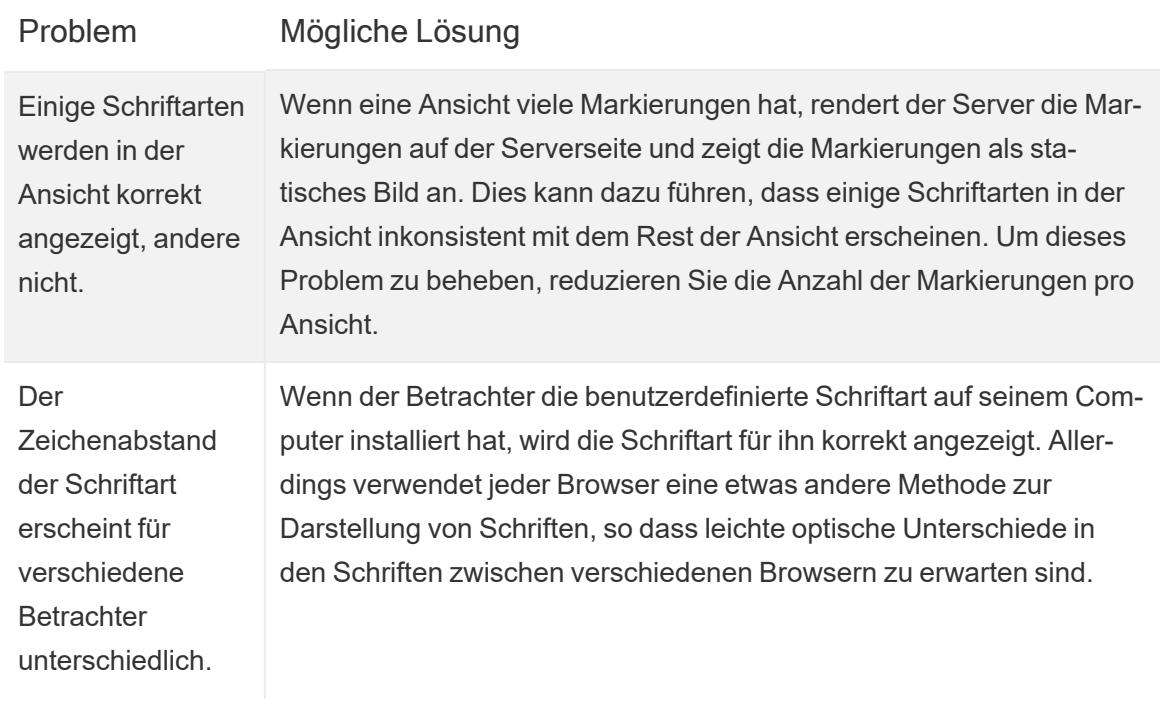

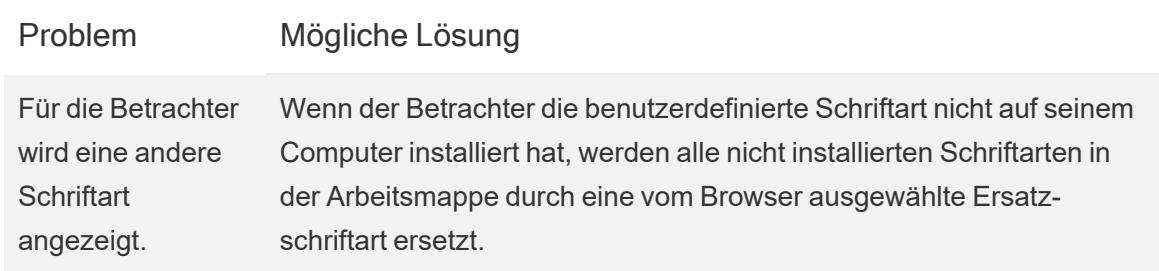

## Formatieren von einzelnen Teilen der Ansicht

Sie können einzelne Teile der Ansicht formatieren, einschließlich Textelemente wie Titel, Bildunterschriften und Quickinfos. Sie können auch einzelne Steuerelemente formatieren, darunter auch Legenden, Filter, Hervorhebungen und Parametersteuerelemente.

## **Textelemente**

Es gibt mehrere Möglichkeiten, wie Textelemente wie Titel, Beschriftungen und QuickInfos in Ihrer Ansicht angezeigt werden können. Sie können Titel und Bildunterschriften auf Ihrem Arbeitsblatt ausblenden oder anzeigen. Sie können Quickinfos auch zu Markierungen hinzufügen.

## Anzeigen von Titeln und Bildunterschriften

Wenn ein Titel oder eine Überschrift nicht angezeigt wird, öffnen Sie das Menü "Arbeitsblatt", und wählen Sie **Titel anzeigen** oder **Überschrift anzeigen** aus.

Für Dashboards und Storys existieren entsprechende Optionen in den jeweiligen Menüs (z. B. "Dashboard > Titel anzeigen"). Im linken Bereich ist auch ein Kontrollkästchen zum Ein- oder Ausblenden des Dashboards oder Story-Titels vorhanden.

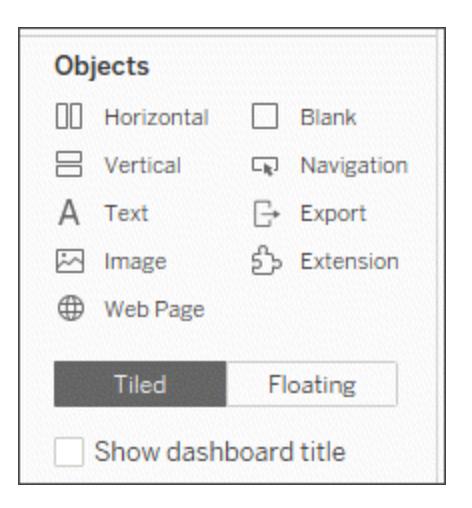

Bearbeiten von Titeln und Überschriften

- 1. Bewegen Sie auf einem Arbeitsblatt die Maus über den Titel, um das Kontextmenü zu öffnen, wählen Sie auf der rechten Seite den Dropdown-Pfeil und danach die Option **Titel bearbeiten** oder **Bildunterschrift bearbeiten** aus. Alternativ:
	- a. Klicken Sie mit der rechten Maustaste (bzw. bei Mac-Computern bei gedrückter Strg-Taste) auf das zu bearbeitende Element, und wählen Sie **Bearbeiten** aus.
	- b. Doppelklicken Sie in Tableau Cloud auf den Titel des Arbeitsblatts.
- 2. Ändern Sie im Dialogfeld "Titel bearbeiten" den Text, und formatieren Sie die Schriftart, die Größe, den Stil, die Farbe und die Ausrichtung. Verwenden Sie bei Bedarf das Menü **Einfügen**, um dynamischen Text hinzuzufügen, z. B. Blatteigenschaften und Feldwerte. Soll ein Titel oder eine Bildunterschrift auf den standardmäßigen Text zurückgesetzt werden,

klicken Sie auf **Zurücksetzen**.

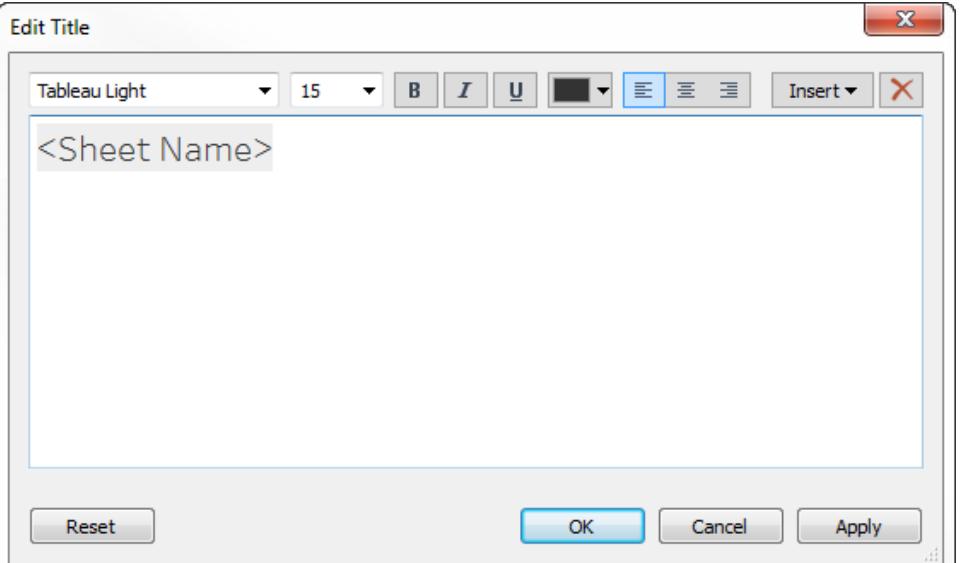

## Formatieren von Titeln und Überschriften

Informationen zum Ein- oder Ausblenden eines Titels finden Sie unter **Titel** auf [Seite](#page-297-0) 94.

- 1. Klicken Sie in einem Arbeitsblatt mit der rechten Maustaste (bzw. bei gedrückter Strg-Taste bei Mac-Computern) auf den Titel bzw. die Überschrift oder Legende, und wählen Sie dann **<Element> formatieren** aus, z. B. **Titel formatieren**.
- 2. Verwenden Sie die Dropdown-Listen im Bereich **Formatieren**, um die Standardwerte für Schattierung oder Rahmen zu ändern.

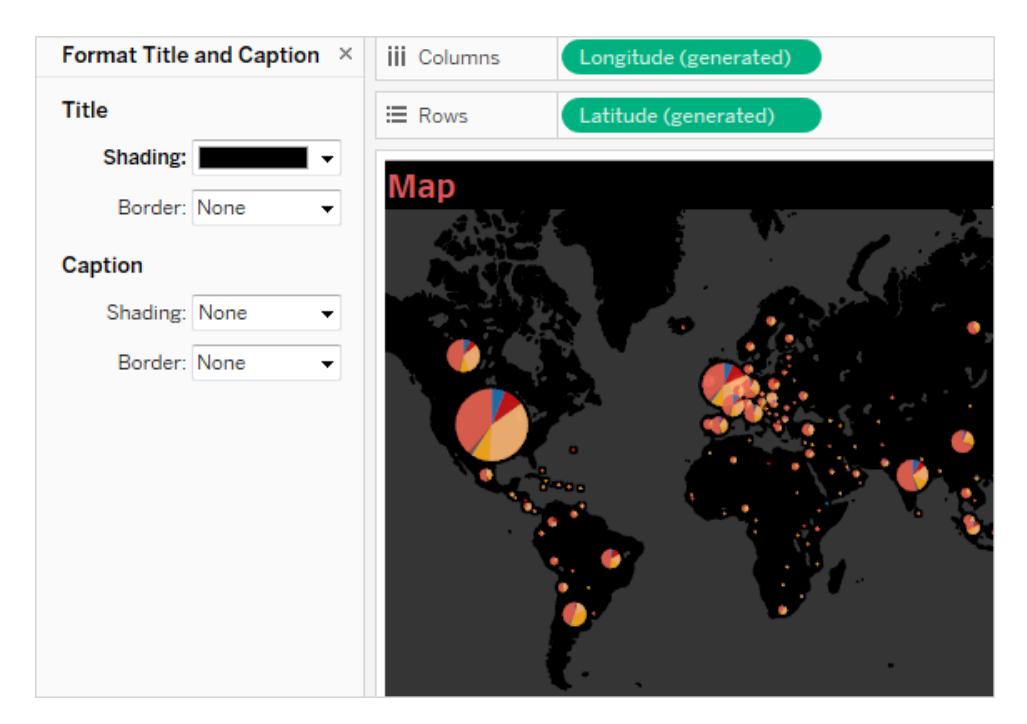

## Bearbeiten von Dashboard-Titeln

Informationen zum Ein- oder Ausblenden eines Titels finden Sie unter **Titel** auf [Seite](#page-297-0) 94.

- 1. Doppelklicken Sie in einem Dashboard auf den Titel.
- 2. Formatieren Sie den Titel im daraufhin angezeigten Dialogfeld "Titel bearbeiten" nach Bedarf. Sie können einen neuen Titel für das Dashboard oder eine Beschreibung eingeben sowie die Schriftart, Schriftgröße, Hervorhebung, Farbe und Ausrichtung ändern. Sie können auch eine Website-URL eingeben. Daraufhin erstellt Tableau automatisch einen Hyperlink.

**Hinweis**: Stellen Sie beim Bearbeiten des Hyperlinks sicher, dass Sie den gesamten Hyperlink löschen und anschließend den neuen Link erneut eingeben. Tun Sie dies nicht, wird zwar der Text des Hyperlinks aktualisiert, nicht aber der URL-Pfad.

3. Klicken Sie auf **OK**, wenn Sie fertig sind. Der Dashboard-Titel wird mit den Änderungen aktualisiert.

## Formatieren von QuickInfos

QuickInfos sind Details, die angezeigt werden, wenn Sie in der Ansicht mit dem Mauszeiger auf eine oder mehrere Markierungen zeigen. QuickInfos bieten zudem praktische Tools zum

schnellen Filtern oder Entfernen einer Auswahl, Auswählen von Markierungen, die über denselben Wert verfügen, oder zum Anzeigen von zugrunde liegenden Daten.

- <sup>l</sup> Weitere Informationen zu QuickInfos finden Sie unter **[QuickInfos](#page-295-0)** auf Seite 92.
- **Informationen zum Anzeigen einer QuickInfo-Visualisierung finden Sie unter [Erstellen](#page-1751-0) von Ansichten in QuickInfos [\(Visualisierung](#page-1751-0) in einer QuickInfo)** auf Seite 1548.

Sie können die QuickInfo so bearbeiten, dass sie sowohl statischen als auch dynamischen Text enthält. Außerdem können Sie ändern, welche Felder in die automatische QuickInfo einbezogen werden.

- 1. Wählen Sie auf der Karte "Markierungen" **QuickInfo** aus. QuickInfos sind blattspezifisch und können über die Formatierungstools am oberen Rand des Dialogfelds "QuickInfo bearbeiten" formatiert werden.
- 2. Verwenden Sie das Menü **Einfügen** am oberen Rand des Dialogfelds, um dynamischen Text hinzuzufügen, z. B. Feldwerte, Blatteigenschaften usw.
- 3. Verwenden Sie die Formatierungswerkzeuge am oberen Rand des Dialogfelds "QuickInfo bearbeiten".

Es existieren auch mehrere optionale Anpassungen.

## Dynamische Textwerte

Verwenden Sie die Dropdown-Liste **Einfügen** am oberen Rand des Dialogfelds, um dynamischen Text wie Feldwerte, Blatteigenschaften usw. hinzuzufügen.

Mit der Option **Alle Felder** im Menü **Einfügen** fügen Sie alle Feldnamen und Werte hinzu, die in der Ansicht verwendet werden. Das Einfügen des Parameters "Alle Felder" führt dazu, dass die QuickInfo beim Ändern der Ansicht aktualisiert wird. Sie können auch die Option "Alle Felder" verwenden, um Felder auszuschließen.

## Befehlsschaltflächen

Wählen Sie die Option **Befehlstasten einbinden** aus, um Filter- und Datenanzeigeoptionen in der QuickInfo anzuzeigen.

Wenn Sie Befehlstasten einbinden werden beispielsweise die Schaltflächen **Nur beibehalten**, **Ausschließen** und **Daten anzeigen** zur Quickinfo hinzugefügt. Diese Befehlsschaltflächen sind in Tableau Desktop und beim Veröffentlichen der Ansicht im Web oder beim Anzeigen auf einem mobilen Gerät verfügbar. Das Deaktivieren der Funktion **Befehlsschaltflächen einschließen** blendet auch die Aggregationsübersicht aus, wenn mehrere Markierungen ausgewählt sind.

## Auswahl nach Kategorie

Aktivieren Sie zunächst das Kontrollkästchen **Auswahl nach Kategorie erlauben**. Wählen Sie danach in der Quickinfo ein beliebiges diskretes Feld aus, um die Markierungen mit dem von Ihnen ausgewählten Wert anzuzeigen. Weitere Informationen finden Sie unter **[QuickInfos](#page-295-0)** auf [Seite](#page-295-0) 92.

## **Steuerelemente**

Ab Tableau-Version 2024.2 können Sie Steuerelemente einzeln oder gemeinsam formatieren, darunter auch Legenden, Schnellfilter, Hervorhebungen und Parametersteuerelemente. In Tableau-Version 2024.1 und niedriger übernehmen diese Steuerelementen alle Formatierungen, die auf Arbeitsblattebene angewendet werden.

## Anzeigen von Steuerelementen

## Legenden

Im Arbeitsblatt wird ein Legende angezeigt, wenn Sie Markierungen codieren, indem Sie sie auf den Karten **Farbe**, **Größe** oder **Größe** ablegen.

## Filter

Wenn Sie kein Filtersteuerelement sehen, bewegen Sie die Maus über das Feld im Filterfeld, erweitern Sie das Kontextmenü, und wählen Sie **Filter anzeigen** aus.

## Hervorhebungen

Eine Hervorhebung wird automatisch im Arbeitsblatt angezeigt, wenn sie aktiviert wurde.

Weitere Informationen zu Hervorhebungen finden Sie unter Hervorheben von [Datenpunkten](https://help.tableau.com/current/pro/desktop/de-de/actions_highlight_highlighter.htm) im [Kontext.](https://help.tableau.com/current/pro/desktop/de-de/actions_highlight_highlighter.htm)

## Parameter

Wenn Sie kein Parametersteuerelement sehen, bewegen Sie die Maus über den Parameter im Datenbereich, erweitern Sie das Kontextmenü, und wählen Sie **Parameter anzeigen** aus.

Weitere Informationen zu Parametern finden Sie unter Erstellen von [Parametern.](https://help.tableau.com/current/pro/desktop/de-de/parameters_create.htm)

## Formatsteuerelemente auf Tableau Desktop

1. Erweitern Sie im Steuerelement das Kontextmenü, indem Sie oben rechts im Feld auf den Dropdown-Pfeil klicken.

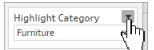

- 2. Wählen Sie **Formatieren** aus.
- 3. Wählen Sie **Dieses [Steuerelement] ...** oder **Alle [Steuerelemente] ...** aus.

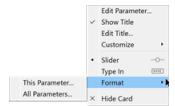

Wenn Sie **Dieses [Steuerelement] ...** auswählen, werden alle von Ihnen vorgenommenen Formatierungsaktualisierungen nur auf das ausgewählte Steuerelement angewendet. Wenn Sie **Alle [Steuerelemente] ...** auswählen, wird jede von Ihnen aktualisierte Formatierung auf alle Steuerelemente dieses Typs angewendet, z. B. auf alle Parameter.

4. Nehmen Sie Ihre Formatierungsänderungen im Formatierungsbereich auf der linken Seite der Visualisierung vor. Sie können den Titel und den Haupttext formatieren, einschließlich Schriftart, Schriftstil, Text und Farbe. Sie können auch die Hintergrundschattierung und den Rahmen formatieren.

Hinweis: Auf Tableau Desktop überschreibt die Formatierung eines einzelnen Steuerelements die auf Arbeitsblattebene angewendete Formatierung. Wenn Sie nachträgliche Formatierungsänderungen auf alle Elemente anwenden möchten, müssen Sie zunächst die auf der Ebene der einzelnen Steuerelemente angewendete Formatierung löschen. Einige Formatierungselemente, z. B. Rahmen, werden auf einem Arbeitsblatt möglicherweise nicht angezeigt, sind aber in der Visualisierung sichtbar, wenn sie zu einem Dashboard hinzugefügt wird.

## Formatsteuerelemente auf Tableau Cloud und Tableau Server

- 1. Erweitern Sie im Steuerelement das Kontextmenü, indem Sie oben rechts im Feld auf den Abwärtspfeil klicken.
- 2. Wählen Sie "Format" aus.

Rechts neben der Visualisierung wird ein Formatierungsbereich geöffnet.

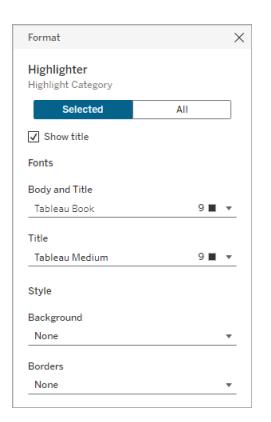

- 3. Standardmäßig werden Änderungen nur auf **ausgewählte** Steuerelemente angewendet. Wenn Sie für eine Ansicht alle Steuerelementtypen formatieren möchten, z. B. alle Filter, wählen Sie **Alle** aus.
- 4. Nehmen Sie die gewünschten Formatierungsänderungen vor. Sie können den Text formatieren, einschließlich Schriftart, Schriftstil, Text und Farbe, sowie die Hintergrundschattierung und den Rahmen. Sie können in diesem Bereich auch den Titel des Steuerelements ein- oder ausblenden.

Hinweis: In Tableau Cloud können Sie auf einzelne Formatierungssteuerelemente im Arbeitsblatt zugreifen. Auf einem Dashboard ist die Formatierung einzelner Steuerelemente nicht möglich.

Weitere Informationen zum Hinzufügen von Steuerelementen wie Legenden, Filtern und Parametersteuerelementen zu einem Arbeitsblatt finden Sie unter [Zusätzliche](https://help.tableau.com/current/pro/desktop/de-de/buildmanual_shelves.htm#additional-shelves-legends-cards-and-controls) Container, Legenden, Karten und [Steuerelemente](https://help.tableau.com/current/pro/desktop/de-de/buildmanual_shelves.htm#additional-shelves-legends-cards-and-controls).

## Formatieren von Feldern und Feldbeschriftungen

Sie können ein bestimmtes Feld in einer Ansicht sowie einzelne Feldbeschriftungen formatieren. Wenn die Formatierung auf diese Weise erfolgt, werden Ihre Formatierungsänderungen nur auf eine einzelne Beschriftung oder dort, wo das Feld in der Ansicht angezeigt wird, angewendet.

## Formatieren eines Feldes

In der Ansicht unten wurde das Feld **Monat(Bestelldatum)** z. B. so formatiert, dass die Kopfzeilen die Schriftart Tableau Semibold in Blau verwenden. Beachten Sie, dass sich dies nicht auf die Kopfzeilenwerte entlang der Achse "Profit" auswirkt.

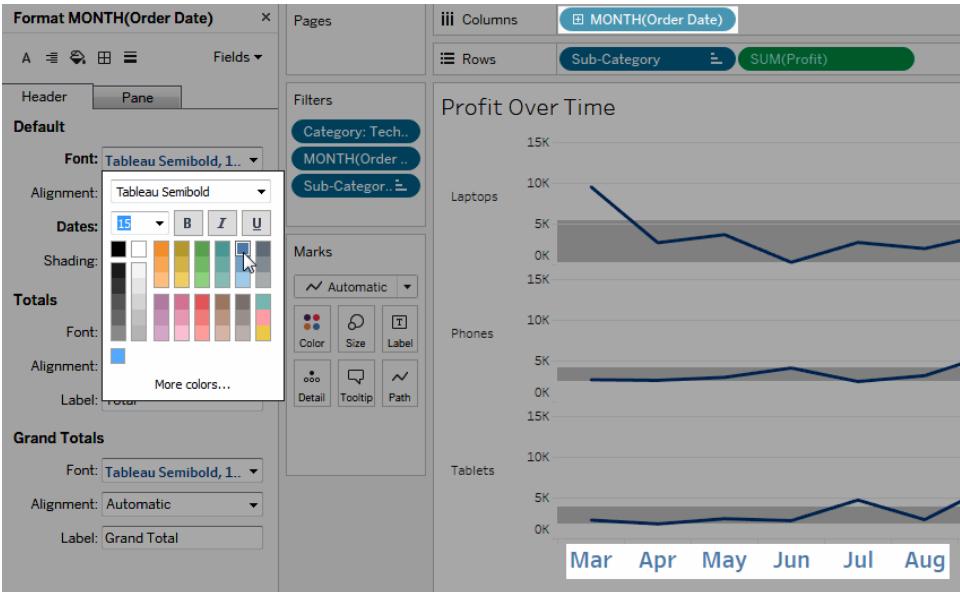

### **So formatieren Sie ein bestimmtes Feld:**

1. Klicken Sie mit der rechten Maustaste (bzw. bei gedrückter Ctrl-Taste bei einem Mac-Computer) auf das Feld, und wählen Sie **Formatieren** aus.

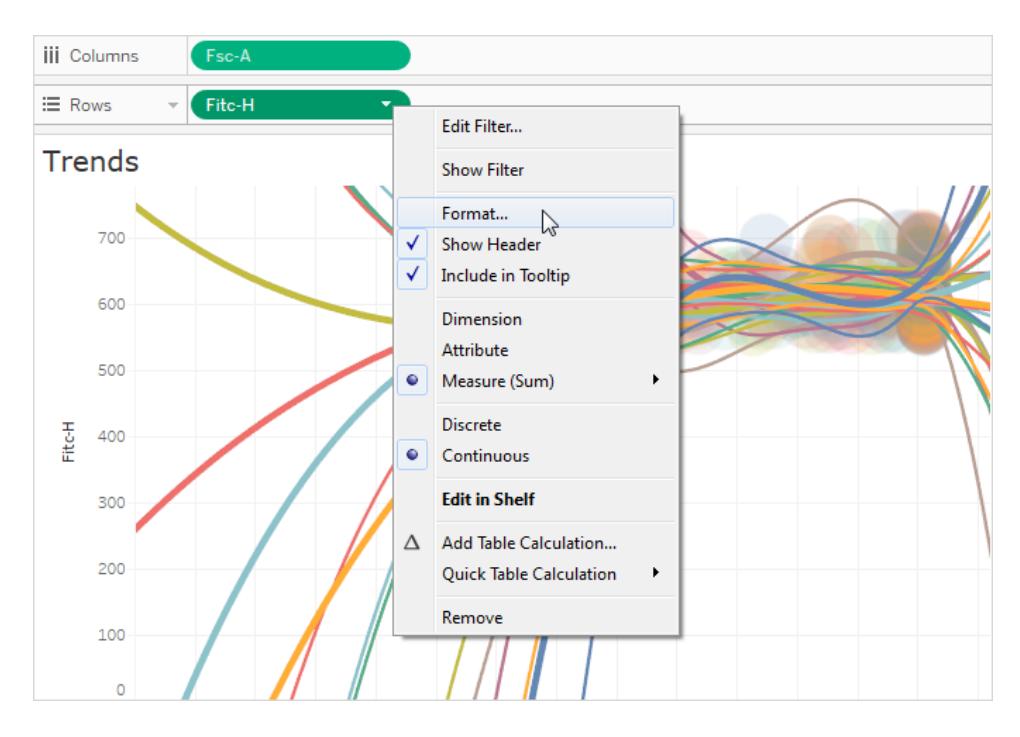

Der Bereich **Formatieren** wird geöffnet, er enthält die für das ausgewählte Feld relevanten Einstellungen.

2. Nehmen Sie Ihre Änderungen im Bereich **Formatieren** vor.

Bei diskreten Feldern wie "Region" oder "Kundenname" können Sie Schriftart- und Ausrichtungseigenschaften für die Kopfzeilen und Bereiche angeben. Für fortlaufende Felder wie "Gewinn" oder "Umsatz" können Sie Schriftarteigenschaften für den Bereich und die Achse sowie Nummer, Format und Teilstrichfarben formatieren. Weitere Informationen über andere Achsenoptionen finden Sie im Thema über das **[Bearbeiten](#page-3462-0) von [Achsen](#page-3462-0)** auf Seite 3259. Beim Vornehmen von Änderungen wird die Ansicht aktualisiert, damit Sie schnell erkennen können, welche Farben und Formate für Ihre Ansicht am besten geeignet sind.

## Formatieren einer Feldbeschriftung

Feldbeschriftungen sind Zeilen- und Spaltenüberschriften, die angeben, welche Datenfelder zum Erstellen einer Ansicht verwendet werden. Standardmäßig zeigt Tableau Feldbeschriftungen an, aber Sie können sie auch ausblenden. Wenn Feldbeschriftungen eingeblendet sind, werden sie in drei verschiedenen Bereichen der Ansicht angezeigt: in Zeilen, in Spalten und in der Ecke. Die Ansicht unten enthält Beispiele für die einzelnen Arten von Feldbeschriftungen.

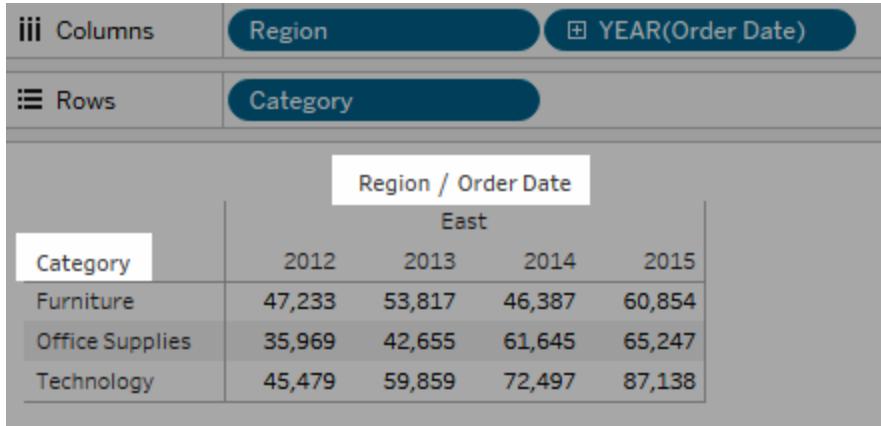

Sie können für alle Arten von Feldbeschriftungen die Schriftart, Schattierung und Ausrichtung formatieren.

## **So formatieren Sie eine bestimmte Feldbeschriftung:**

- 1. Klicken Sie mit der rechten Maustaste (bzw. bei gedrückter Ctrl-Taste bei einem Mac-Computer) auf die Beschriftung des Felds in der Ansicht, und wählen Sie die Option **Formatieren** aus.
- 2. Geben Sie im Bereich **Formatieren** die Einstellungen der Schriftart-, Schattierungs- und Ausrichtungsfeldbeschriftungen an.

**Hinweis:** Wenn Sie in den Zeilen- oder Spaltencontainern über mehrere Dimensionen verfügen, werden die Feldbeschriftungen in der Tabelle nebeneinander angezeigt. Jede Feldbeschriftung ist von den anderen durch ein Schrägstrichsymbol getrennt. Geben Sie im Bereich **Formatieren** ein anderes Trennzeichen an.

## Formatieren von Zahlen und NULL-Werten

Sie können das Format für numerische Werte angeben, die in Ihrer Visualisierung angezeigt werden, einschließlich Kennzahlen, Dimensionen, Parametern, berechneten Feldern und Achsenbeschriftungen. Beim Festlegen eines Zahlenformats können Sie aus einer Reihe von Standardformaten auswählen, wie beispielsweise Zahl, Währung, wissenschaftlich und Prozent. Sie können auch ein benutzerdefiniertes Zahlenformat definieren, mit der Möglichkeit, Sonderzeichen einzufügen.

Wenn eine Kennzahl Nullwerte enthält, können Sie die Formatierung verwenden, um die Nullwerte anders zu behandeln, z. B. indem Sie Nullwerte durch Nullen ersetzen oder sie ausblenden.

## Für Tableau Desktop

## Festlegen eines Zahlenformats

- 1. Klicken Sie mit der rechten Maustaste (bzw. auf einem Mac mit gedrückter Control-Taste) auf eine Zahl in der Ansicht und wählen Sie **Formatieren** aus.
- 2. Klicken Sie im Bereich **Formatieren** auf das Dropdown-Menü **Zahlen**.
- 3. Wählen Sie ein Zahlenformat aus.

Für einige Formate sind zusätzliche Einstellungen erforderlich. Falls Sie z. Wenn Sie beispielsweise die Option **Wissenschaftlich** auswählen, müssen Sie die Anzahl an Dezimalstellen angeben.

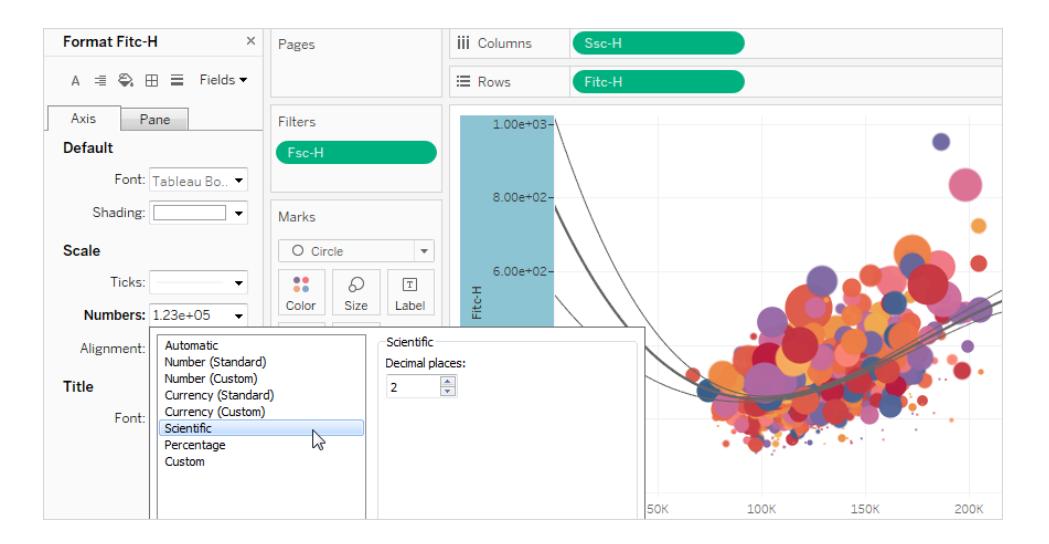

In Tableau stehen die folgenden Zahlenformate und ihre zugehörigen Optionen zur Auswahl.

Keine.

**Automatisch**: Das Format wird entweder basierend auf dem von der Datenquelle angegebenen Format oder auf den im Feld enthaltenen Daten automatisch ausgewählt.

## ZAHLENFORMAT FORMATIERUNGSOPTIONEN

**Zahl (Standard)**: Das Format basiert auf dem ausgewählten Gebietsschema.

**Zahl (benutzerdefiniert)**: Das Format wird entsprechend Ihrer Auswahl angepasst.

**Währung (Standard)**: Das Format und das Währungssymbol basieren auf dem ausgewählten Gebietsschema.

**Währung (benutzerdefiniert)**: Das Format und das Währungssymbol werden entsprechend Ihrer Auswahl angepasst.

**Gebietsschema**: Das Zahlenformat ändert sich basierend auf dem ausgewählten geografischen Standort.

**Dezimalstellen**: die Anzahl der anzuzeigenden Dezimalstellen.

**Negative Werte**: Anzeigeformat für negative Werte

**Einheiten**: Die Zahl wird unter Verwendung der angegebenen Einheiten angezeigt. Wenn die Zahl z. B. 20.000 lautet und als Einheit "Tausend" ausgewählt ist, wird die Zahl als "20K" angezeigt.

**Präfix/Suffix:** Zeichen, die vor bzw. nach jeder angezeigten Zahl stehen

**Tausendertrennzeichen einbeziehen**: Angabe, ob die Tausender in der Zahl getrennt werden (Beispiel: 100000 vs. 100 000)

**Gebietsschema**: Das Währungsformat basiert auf dem ausgewählten geografischen Standort.

**Dezimalstellen**: die Anzahl der anzuzeigenden Dezimalstellen

**Negative Werte**: Anzeigeformat für negative Werte

**Einheiten**: Die Zahl wird unter Verwendung der angegebenen Einheiten angezeigt. Wenn die Zahl z. B. 20.000 lautet und als Einheit "Tausend" ausgewählt ist, wird die Zahl als "20K" angezeigt.

**Präfix/Suffix:** Zeichen, die vor bzw. nach jeder angezeigten Zahl stehen

**Tausendertrennzeichen einbeziehen**: Angabe, ob die Tausender in der Zahl getrennt werden (Beispiel: 100000 vs. 100 000)

**Wissenschaftlich**: Zahlen werden in wissenschaftlicher Notation angezeigt.

**Prozentsatz**: Zahlen werden als Prozentsatz mit dem Prozentsymbol angezeigt. Der Wert "1" wird also als "100 %" und "0" als "0 %" interpretiert.

ist.

**Dezimalstellen**: Die Anzahl der anzuzeigenden Dezimalstellen.

**Dezimalstellen**: Die Anzahl der anzuzeigenden Dezimalstellen.

**Benutzerdefiniert**: Das Format basiert allein darauf, was in den Formatierungsoptionen angegeben **Benutzerdefiniert**: Geben Sie das Format ein, das verwendet werden soll, inklusive Sonderzeichen (optional). Ausführliche Informationen dazu finden Sie in diesem Thema unter "Definieren eines benutzerdefinierten Zahlenformats".

## Definieren eines benutzerdefinierten Zahlenformats

So wenden Sie ein benutzerdefiniertes Zahlenformat in Ihrer Visualisierung an:

- 1. Klicken Sie mit der rechten Maustaste (bzw. auf einem Mac mit gedrückter Control-Taste) auf eine Zahl in der Ansicht und wählen Sie **Formatieren** aus.
- 2. Klicken Sie im Bereich **Formatieren** auf das Dropdown-Menü **Zahlen** und wählen Sie **Benutzerdefiniert** aus.
- 3. Definieren Sie im Feld **Format** Ihre Formatierungseinstellungen mithilfe der folgenden Syntax: Positive number format;Negative number format;Zero values.

Beachten Sie Folgendes, wenn Sie den Code für Ihr Zahlenformat definieren:

- Sie können die Formatierung für bis zu drei Typen von Zahlen in der folgenden Reihenfolge festlegen: positive Zahlen, negative Zahlen und Nullen.
- Die einzelnen Zahlentypen müssen durch ein Semikolon (;) getrennt werden.
- Wenn Sie nur einen Zahlentyp angeben, wird das Format dieses Typs für alle Zahlen verwendet.
- Wenn Sie zwei Zahlentypen angeben, wird das Format des ersten Typs auf positive Zahlen und Nullen angewendet, während das Format des zweiten Typs auf negative Zahlen angewendet wird.
- Wenn Sie in dem Code für Ihr Zahlenformat Typen überspringen, müssen Sie für jeden der fehlenden Typen ein Semikolon (;) einfügen.

## Beispiele für benutzerdefinierte Zahlenformate

In der folgenden Tabelle sind Beispiele für häufig verwendete Codes für benutzerdefinierte Zahlenformate aufgeführt, die Sie in einer Visualisierung verwenden können.

Die Syntax besteht aus drei durch Semikolons getrennten Teilen: <positive number format>;<negative number format>;<zero format>.

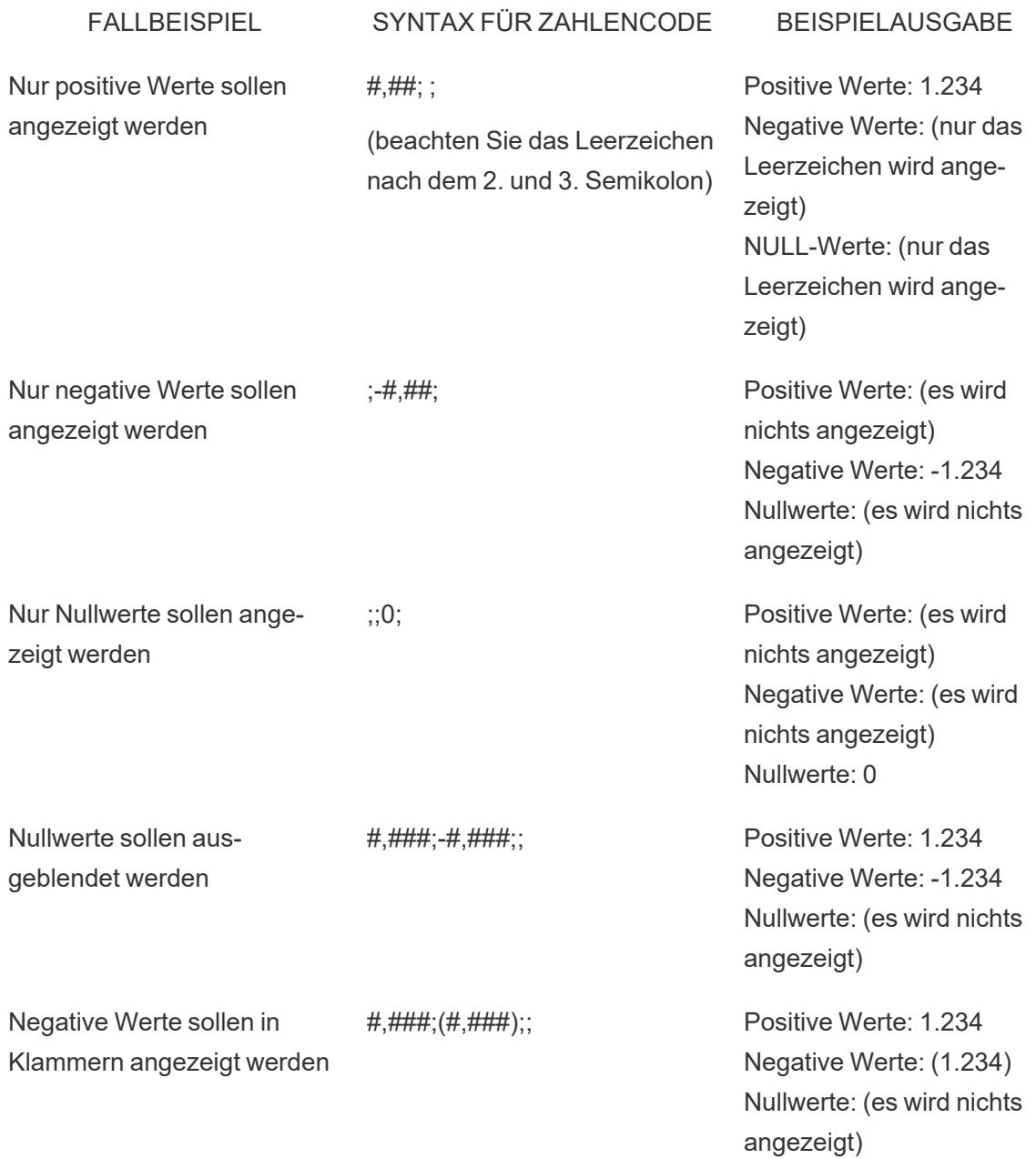

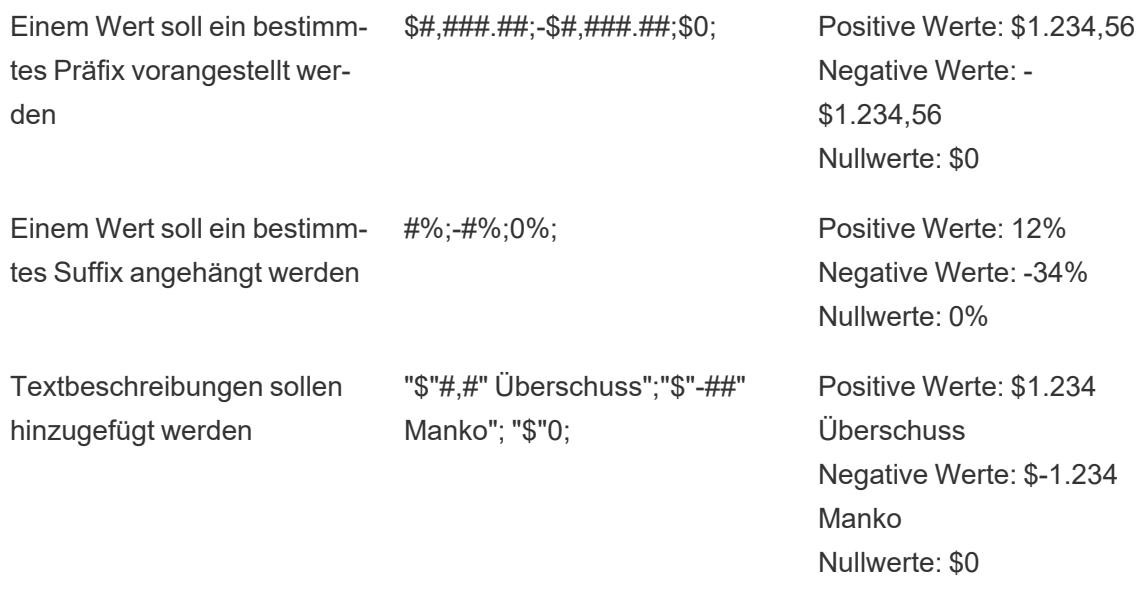

Es gibt mehrere Möglichkeiten, das Zahlenformat an Ihre Bedürfnisse anzupassen. Weitere Anleitungen und Codebeispiele finden Sie in der Microsoft Knowledge Base unter [Richtlinien](https://support.microsoft.com/de-de/office/review-guidelines-for-customizing-a-number-format-c0a1d1fa-d3f4-4018-96b7-9c9354dd99f5) zum Anpassen eines [Zahlenformats](https://support.microsoft.com/de-de/office/review-guidelines-for-customizing-a-number-format-c0a1d1fa-d3f4-4018-96b7-9c9354dd99f5).

**Hinweis:** Zwischen den von Microsoft beschriebenen Optionen und denen, die in Tableau verfügbar sind, gibt es einige geringfügige Unterschiede. So sind beispielsweise benutzerdefinierte Zahlenformate, die Text innerhalb von Spalten ausrichten, in Tableau nicht relevant. Darüber hinaus sind benutzerdefinierte Zahlenformate zur farblichen Kodierung von Text nicht anwendbar, da Sie mithilfe der Karte "Markierungen" Farbe auf Text anwenden können. Weitere Informationen zum Anwenden von Farben finden Sie unter Steuern der Darstellung von [Markierungen](https://help.tableau.com/current/pro/desktop/de-de/viewparts_marks_markproperties.htm) in der Ansicht. Achten Sie darauf, nur benutzerdefinierte Zahlenformate zu verwenden, die in Tableau gelten.

## Einsetzen von Sonderzeichen in ein benutzerdefiniertes Zahlenformat

Einer der Vorteile der benutzerdefinierten Zahlenformatierung ist die Möglichkeit, auch Sonderzeichen oder Symbole einzufügen. Symbole können es erleichtern, Vergleiche zwischen Kennzahlen und Berechnungen in Ihrer Visualisierung schnell zu erkennen.

Beispiel: Sie möchten für drei der meist verkauften Produkte Ihres Unternehmens einen Vergleich der Gewinne auf einer monatlichen Basis anzeigen. Sie könnten dafür die Standardbeschriftung verwenden, um anzuzeigen, dass sich der Gewinn für diese Produkte gegenüber dem letzten Monat um +5 %, -2 % und 0 % geändert hat. Oder Sie legen wie folgt ein benutzerdefiniertes Zahlenformat fest, damit diese Änderungen so angezeigt werden: ▲5 %,▼  $2\%$  und  $\blacktriangleright$  0.

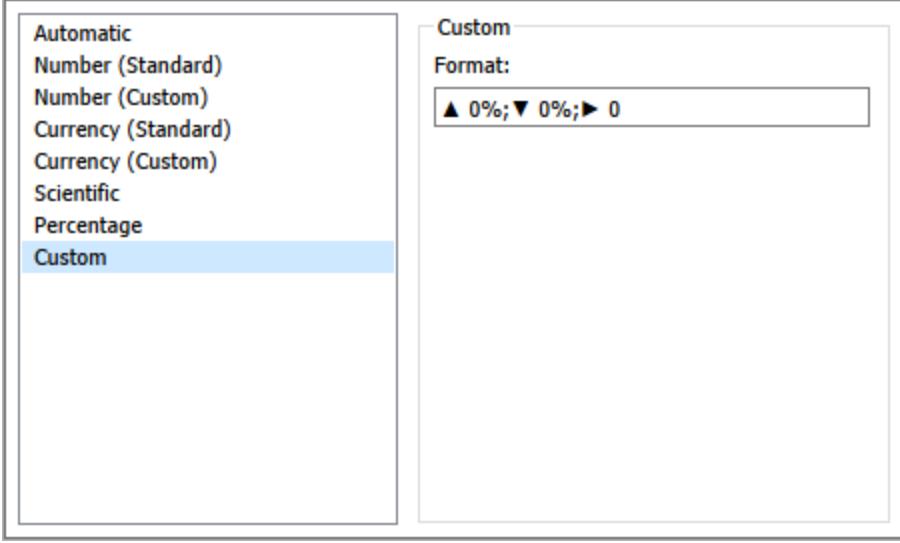

## Festlegen des Standardzahlenformats für ein Feld

Klicken Sie mit der rechten Maustaste (bzw. bei Mac-Computern bei gedrückter Ctrl-Taste) auf das Feld im Bereich **Daten**, und wählen Sie **Standardeigenschaften** > **Zahlenformat** aus.

Im nachfolgenden Dialogfeld können Sie ein Zahlenformat angeben, das immer dann verwendet wird, wenn das Feld der Ansicht hinzugefügt wird. Das Standardzahlenformat wird zusammen mit der Arbeitsmappe gespeichert. Es wird auch beim Exportieren der Verbindungsinformationen einbezogen.

**Hinweis:** Durch das Formatieren von Zahlen mithilfe des Bereichs **Formatieren** wird jede Zahlenformatierung überschrieben, die Sie an anderer Stelle angewendet haben.

## Formatieren einer Kennzahl als Währung

Die Ansicht in der folgenden Abbildung zeigt den Gewinn über einen Zeitraum. Beachten Sie, dass die Gewinnzahlen auf der vertikalen Achse nicht als Währung formatiert sind.

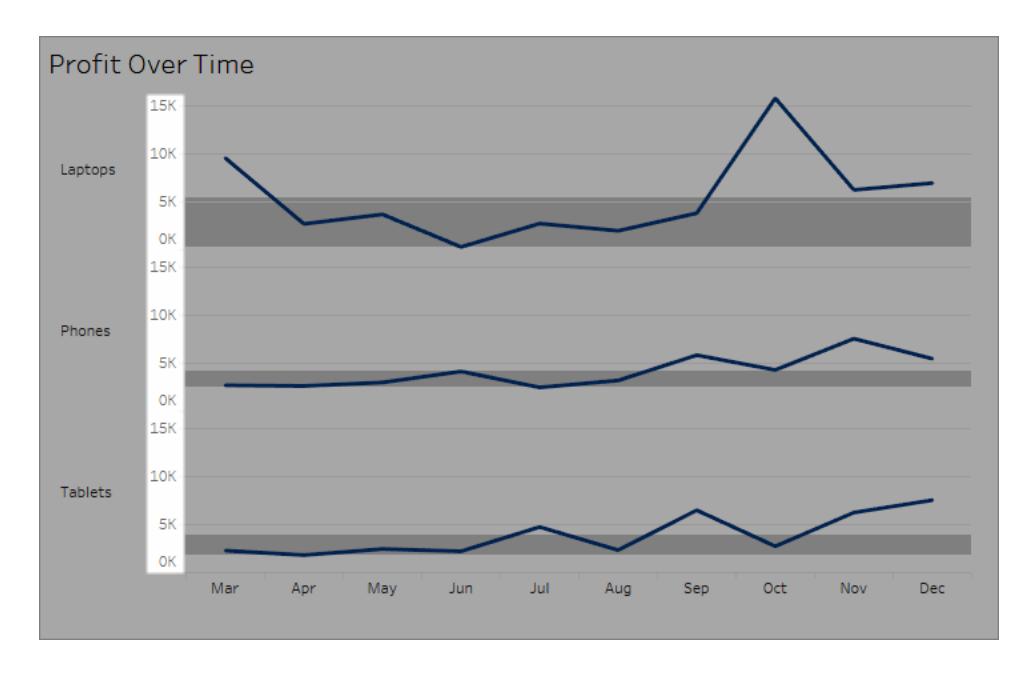

#### **So formatieren Sie die Zahlen als Währung:**

1. Klicken Sie mit der rechten Maustaste auf die Achse **Profit** (Gewinn), und wählen Sie die Option **Formatieren** aus.

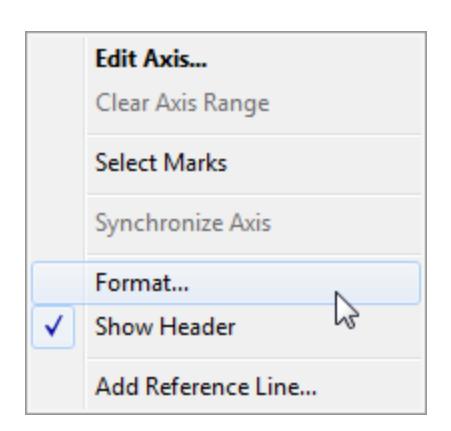

2. Wählen Sie im Bereich **Format** auf der Registerkarte **Achse** unter **Skalieren** die Dropdown-Liste **Zahlen** aus, und wählen Sie dann eine der folgenden Optionen:

**Währung (Standard)**, um an die Zahlen ein Dollarzeichen und zwei Dezimalstellen anzufügen.

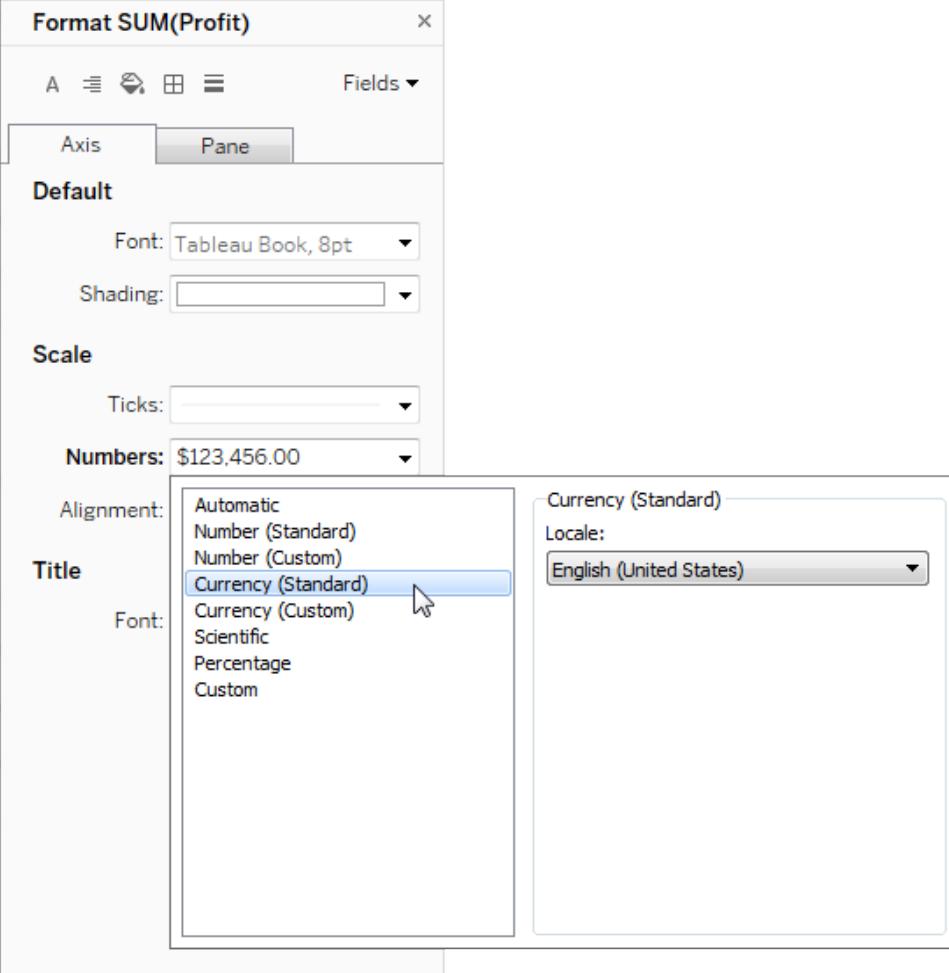

**Währung (benutzerdefiniert)**, um die Anzahl der Dezimalstellen, die Darstellung von negativen Zahlen und die Einheiten festzulegen und anzugeben, ob ein Präfix oder ein Suffix und ein Trennzeichen eingefügt werden sollen.

Verwenden eines Gebietsschemas zum Festlegen von Zahlenformaten

In der Standardeinstellung verwendet Tableau beim Formatieren von Zahlen die Gebietsschema- und Spracheinstellungen des Computers. Sie können jedoch im Bereich **Formatieren** explizit ein anderes Gebietsschema festlegen.

Das folgende Verfahren zeigt, wie Sie in derselben Ansicht wie im vorherigen Abschnitt die Währung "Schweiz Deutsch" festlegen.

1. Klicken Sie mit der rechten Maustaste auf die Achse **Profit** (Gewinn), und wählen Sie die Option **Formatieren** aus.

- 2. Wählen Sie auf der Registerkarte **Achse** unter **Skalieren** die Dropdown-Liste **Zahlen** aus, und wählen Sie dann **Währung (Standard)** aus.
- 3. In der Dropdown-Liste **Gebietsschema** werden Elemente im Format **Sprache (Land)** dargestellt. Wählen Sie für dieses Beispiel **Deutsch (Schweiz)** aus. Die Ansicht wird aktualisiert und zeigt die Umsatzzahlen in Schweizer Franken, formatiert für die Sprache "Deutsch".

**Tipp:** Sie können die Standardeinstellungen für die Währung ändern, sodass die gewünschten Einstellungen angezeigt werden, sobald Sie die Kennzahl **Profit** (Gewinn) in eine Ansicht ziehen. Klicken Sie im Bereich **Daten** mit der rechten Maustaste auf **Gewinn** (oder auf eine andere Kennzahl, die einen Geldbetrag darstellt), und wählen Sie **Standardeigenschaften** > **Zahlenformat** aus. Formatieren Sie dann das Feld wie oben gezeigt.

## Formatieren von Nullwerten

Wenn eine Kennzahl Nullwerte enthält, werden sie in einer Ansicht normalerweise als Null dargestellt. In einigen Fällen führt dies jedoch zu Änderungen der Ansicht, sodass es ratsam ist, die NULL-Werte vollständig zu unterdrücken. Sie können NULL-Werte für jede Kennzahl separat formatieren.

## **So formatieren Sie NULL-Werte für ein bestimmtes Feld:**

- 1. Klicken Sie mit der rechten Maustaste (bzw. bei einem Mac bei gedrückter Strg-Taste) auf das Feld mit dem NULL-Wert in der Ansicht und wählen Sie **Formatieren**.
- 2. Wechseln Sie zur Registerkarte **Bereich**.
- 3. Im Bereich **Spezielle Werte** legen Sie fest, ob der NULL-Wert durch einen Indikator in der unteren rechten Ecke der Ansicht angezeigt werden soll. Weiterhin können Sie ihn mit einem Standardwert (z. B. Null bei Zahlenfeldern) darstellen, den Wert ausblenden, aber die Linie verbinden, oder die Linie ausblenden und unterbrechen, um anzuzeigen, dass ein NULL-Wert vorhanden ist.

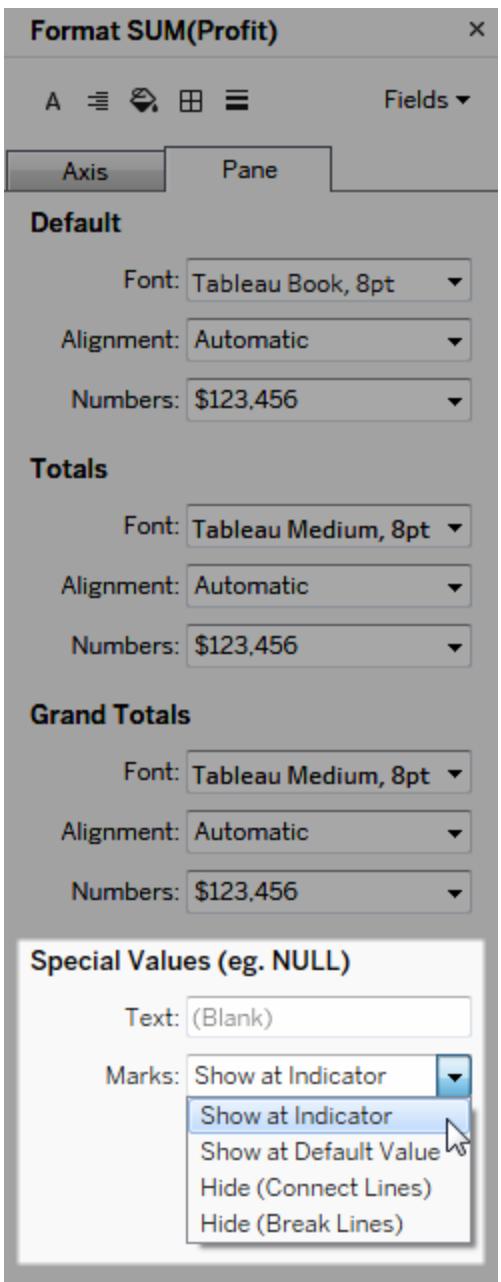

4. Wenn Sie Text im Feld **Text** angeben und die Markierungsbeschriftungen aktiviert sind, wird dieser Text anstelle eines NULL-Werts in der Ansicht aufgeführt. Siehe Ein- und [Aus](https://help.tableau.com/current/pro/desktop/de-de/annotations_marklabels_showhideworksheet.htm#show-and-hide-individual-mark-labels)blenden von [Markierungsbeschriftungen](https://help.tableau.com/current/pro/desktop/de-de/annotations_marklabels_showhideworksheet.htm#show-and-hide-individual-mark-labels).

**Hinweis:** Der Bereich "Spezialwerte" ist für Dimensionen oder diskrete Kennzahlen nicht verfügbar.

## Für Tableau Server oder Tableau Cloud

Festlegen eines Zahlenformats

Bei der Dokumenterstellung für eine Ansicht im Web können Sie das Zahlenformat für ein in der Ansicht verwendetes Feld angeben.

1. Klicken Sie im Webbearbeitungsmodus mit der rechten Maustaste auf eine Kennzahl in der Ansicht, und wählen Sie die Option **Zahl formatieren** aus.

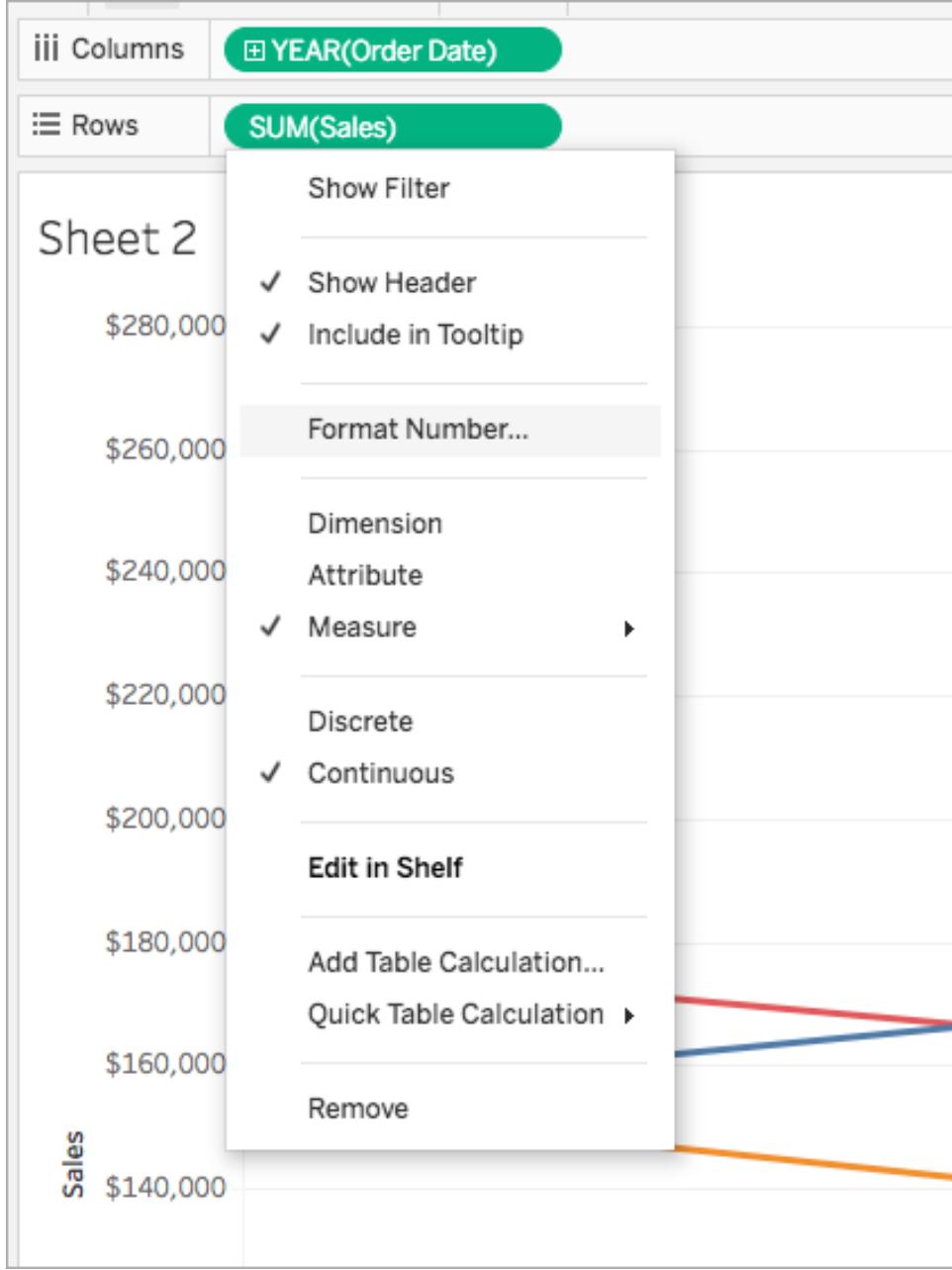

2. Wählen Sie im daraufhin angezeigten Dialogfeld ein Zahlenformat aus.

Einige Formate bieten zusätzliche Einstellungsmöglichkeiten. Falls Sie z. B. **Währung** auswählen, können Sie auch die Anzahl der Dezimalstellen sowie die Einheiten festlegen und angeben, ob Trennzeichen, wie z. B. Kommas, eingeschlossen werden sollen.

In diesem Beispiel ist "Umsatz" als "Währung" ohne Dezimalstellen, aber mit der Einheit Tausend (k) formatiert. Die Umsatzzahlen in der Ansicht werden mit diesen Einstellungen aktualisiert. Beschriftungen und QuickInfos werden ebenfalls aktualisiert.

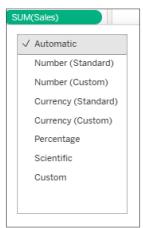

In Tableau stehen die folgenden Zahlenformate und ihre zugehörigen Optionen zur Auswahl.

ZAHLENFORMAT FORMATIERUNGSOPTIONEN

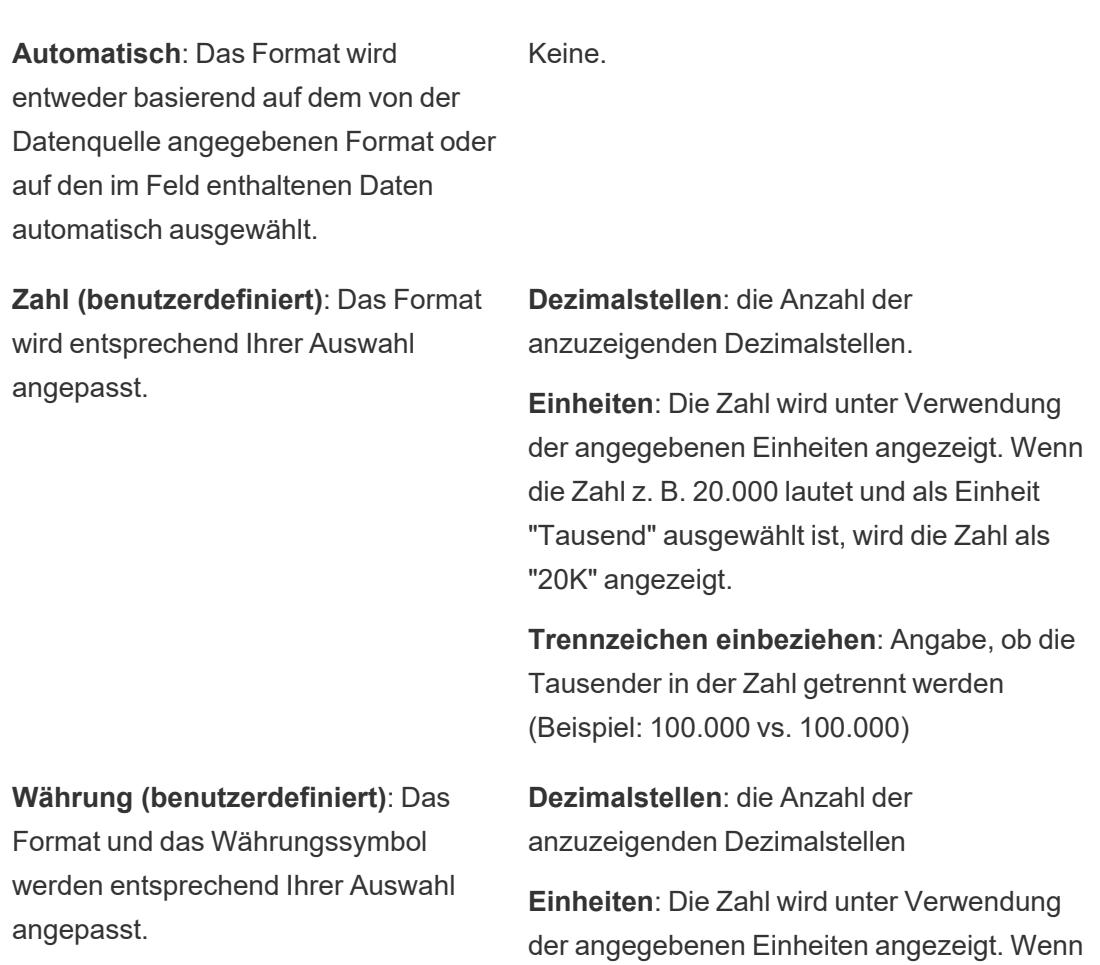

die Zahl z. B. 20.000 lautet und als Einheit "Tausend" ausgewählt ist, wird die Zahl als "20K" angezeigt.

**Trennzeichen einbeziehen**: Angabe, ob die Tausender in der Zahl getrennt werden (Beispiel: 100.000 vs. 100.000)

**Prozentsatz (benutzerdefiniert)**: Zahlen werden als Prozentsatz mit dem Prozentsymbol angezeigt. Der Wert "1" wird also als "100 %" und "0" als "0 %" interpretiert.

**Dezimalstellen**: die Anzahl der anzuzeigenden Dezimalstellen.

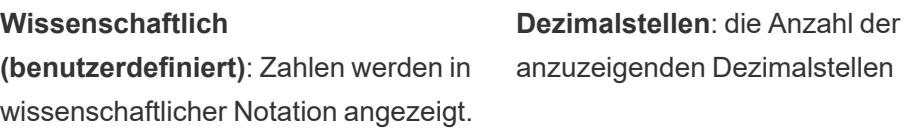

# Ändern der Größe von Tabellen und Zellen

Sie können die Größe der Zeilen, Spalten und Zellen ändern, aus denen sich eine Tabelle zusammensetzt. Die beste Möglichkeit zum Ändern der Tabellengröße richtet sich nach dem Typ der Ansicht und nach den Tabellenkomponenten, deren Größe Sie ändern möchten.

# Verwenden von Befehlen zur Änderung der Größe von Zeilen und Spalten

1. In einem Arbeitsblatt in Tableau Desktop wählen Sie **Format** > **Zellengröße** aus. In einem Arbeitsblatt in Tableau Cloud oder Tableau Server erweitern Sie das Menü "Anpassen" und wählen dann **Zellengröße** aus.

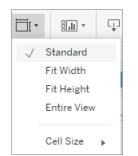

2. Wählen Sie den Befehl **Höher**, **Niedriger**, **Breiter** oder **Schmaler** aus. Informationen zum schnellen Anwenden dieser Befehle finden Sie unter **[Tastenkombinationen](#page-4032-0) zum Ändern der Größe von Zeilen und Spalten (Tableau [Desktop\)](#page-4032-0)** auf Seite 3829.

In der Ansicht unten haben wir beispielsweise die Befehle **Breiter** und **Höher** verwendet, um die Lesbarkeit der Ansicht zu verbessern.

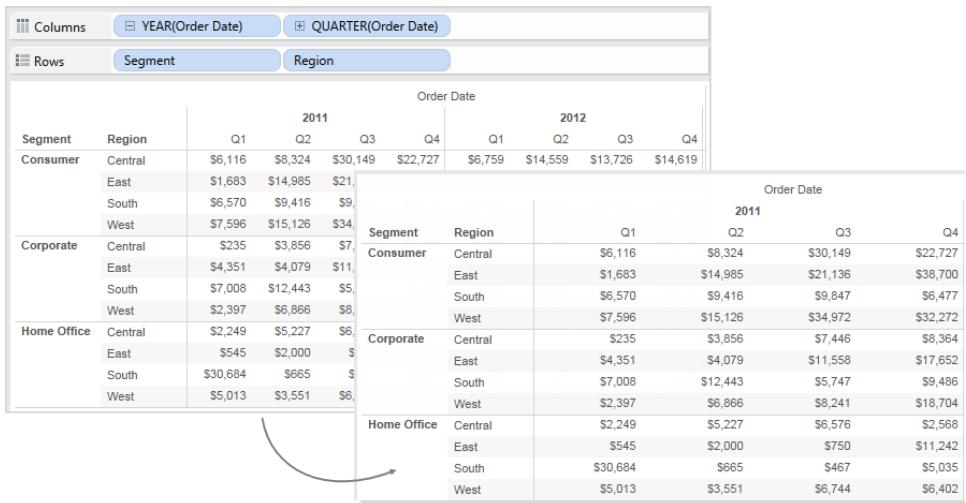

**Hinweis:** Die Elemente eines bestimmten Felds besitzen stets dieselbe Breite und dieselbe Höhe. Sie können nicht die Größe einzelner Feldelemente ändern.

## Manuelles Ändern der Größe von Zeilen und Spalten

So erhöhen Sie die Breiten oder Höhen von Zeilen- und Spaltenköpfen oder Achsen:

- 1. Bewegen Sie den Cursor auf die vertikale oder horizontale Rahmenlinie einer Kopfzeile oder Achse.
- 2. Wenn der Größenänderungscursor  $\leftrightarrow$  angezeigt wird, klicken Sie auf den Rahmen, und ziehen Sie ihn nach links, rechts, oben oder unten.

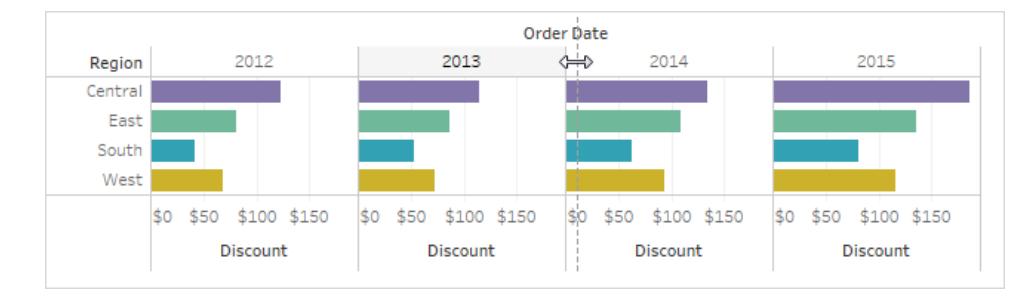

## Ändern der Größe der gesamten Tabelle

Sie können die Größe der gesamten Tabelle erhöhen oder verringern, indem Sie **Größer** oder **Kleiner** im Menü **Zellengröße** auswählen. Beispiel: In der unten gezeigten Ansicht sollen die Spalten breiter und die Zeilen höher sein. Dazu würden Sie **Zellengröße** > **Größer** auswählen. Bei dieser Option werden die Breite und die Höhe der Bereiche auf optisch adäquate Weise erhöht. Beachten Sie, dass sich die Größe der Zeilenkopfzeilen horizontal erhöht, wenn Sie die Größe der Tabelle ändern.

## Ändern der Größe von Zellen

Jede Tabelle, die Sie in Tableau erstellen können, verfügt als Grundkomponente über die Zelle. Bei einer Texttabelle ist die Verwendung der Zelle nichts Besonderes. Es ist der Schnittpunkt einer Zeile und einer Spalte, wo der Text angezeigt wird.

Das Bestimmen der Zelle ist in Abhängigkeit der von Ihnen erstellten Ansicht nicht immer möglich oder hilfreich, dies ist beispielsweise bei einem Streudiagramm der Fall.

Das Ändern der Zellen zum Erweitern Ihrer Datenansicht ist nützlich, wenn Dimensionen innere Felder der Container **Zeilen** und **Spalten** sind. In diesem Fall können Sie im Menü unter **Format** > **Zellengröße** zwei Verknüpfungen auswählen:

- <sup>l</sup> **Quadratische Zelle**: Passt die Ansicht so an, dass die Zelle ein Seitenverhältnis von 1:1 aufweist. Dies ergibt eine quadratische Zelle, die gut für Heatmaps geeignet ist.
- <sup>l</sup> **Textzelle**: Passt die Ansicht so an, dass die Zelle ein Seitenverhältnis von 3:1 aufweist. Dies ist gut für Texttabellen geeignet.

Beispielsweise können Sie bei der folgenden Texttabelle sehen, dass **Quadratische Zelle** und **Textzelle** darauf angewendet wurde. **Textzellen** erzwingen ein Zellenseitenverhältnis von 3:1, was zu einer kompakten Tabelle führt, die leicht zu lesen ist.
#### **Quadratische Zelle Textzelle**

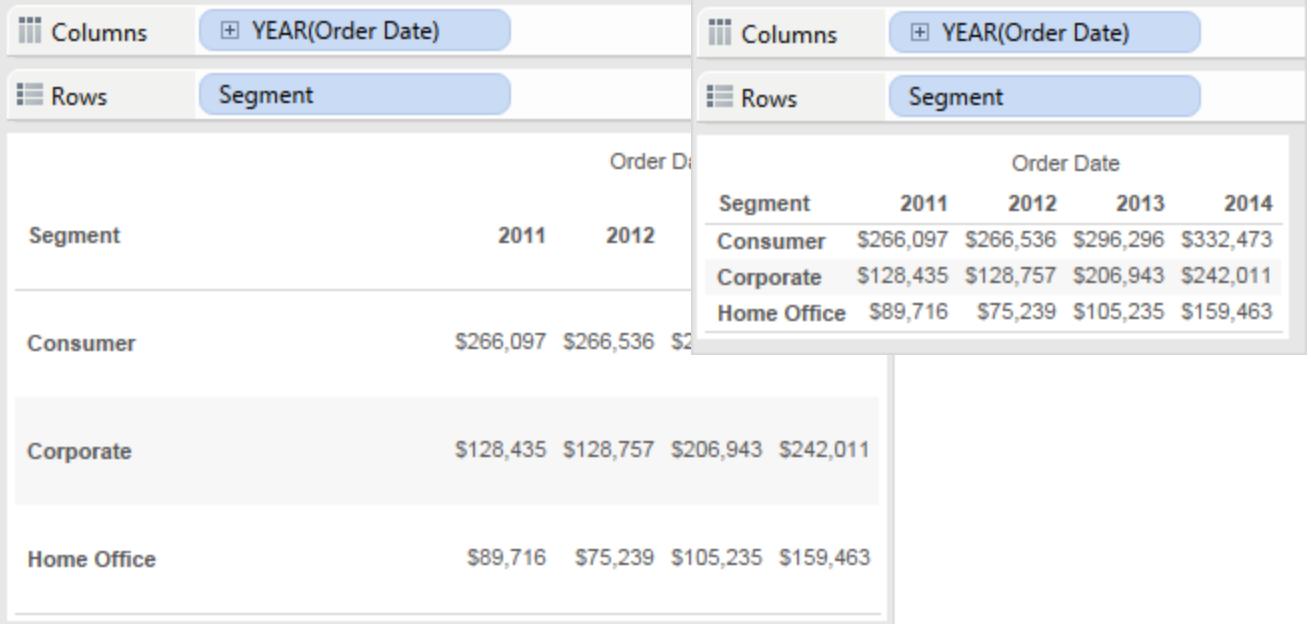

Die unten dargestellte Heatmap wird geändert, indem im Menü **Format** > **Zellengröße** die Option **Quadratische Zelle** gewählt wird. Für die Zellen wird ein Seitenverhältnis von 1:1 festgelegt, was zu einer kompakten Tabelle führt, die leicht zu analysieren ist. Sie können auch den Schieberegler **Size** auf der Karte **Markierungen** verwenden, um die Größe jeder Markierung anzupassen.

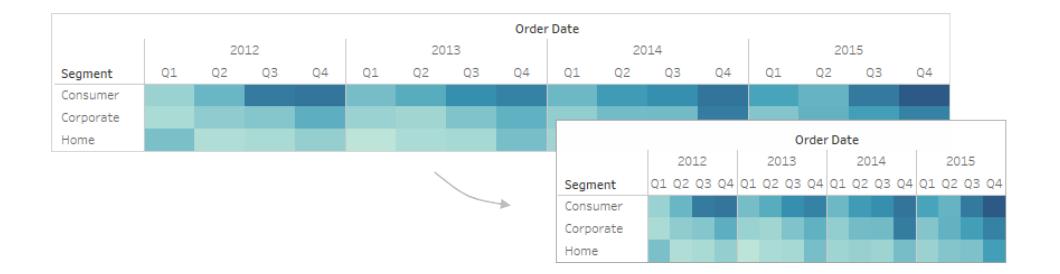

Nach dem Ändern der Zellengröße können Sie die Tastenkombinationen **Ctrl+B** und **Ctrl+Umschalttaste+B** verwenden, um die Tabellengröße zu erhöhen oder zu verringern, während das Seitenverhältnis der Zellen beibehalten wird. Auf einem Mac gelten die Tastenkombinationen **Befehlstaste-B** und **Umschalttaste-Befehlstaste-B**.

## Definieren einer Tabellenstruktur

Zusätzlich zur Standardformatierung sind einige andere Einstellungen vorhanden, mit denen die Tabellenstruktur definiert wird. Sie können diese Einstellungen ändern, indem Sie **Analyse > Tabellenlayout > Erweitert** wählen, um das Dialogfeld "Tabellenoptionen" zu öffnen. In diesem Dialogfeld können Sie das Seitenverhältnis, das Standardzahlenformat, die Zeilen- und Spaltenattribute und die Standardausrichtung für Beschriftungen unten in der Ansicht angeben. Auch wenn diese Einstellungen für die gesamte Ansicht gelten, können einige von ihnen mithilfe des Fensters **Formatieren** überschrieben werden.

## Festlegen des Seitenverhältnisses

Das Seitenverhältnis bezieht sich auf das Verhältnis der Bereichsbreite zur Bereichshöhe. Sie können festlegen, dass das Seitenverhältnis auf einen bestimmten Betrag beschränkt oder gar nicht beschränkt wird. Ein Achsenbereich ohne Beschränkung kann nützlich sein, weil dies bedeutet, dass die Achsen nicht die gleiche Länge haben müssen.

Wenn Sie die Größe einer Zeile oder Spalte manuell ändern, heben Sie die Beschränkung des Seitenverhältnisses auf. Die Einstellung des Seitenverhältnisses gilt nur für Ansichten, die sowohl im Zeilencontainer als auch im Spaltencontainer fortlaufende Achsen enthalten. Nominative Achsen sind von den Seitenverhältniseinstellungen nicht betroffen.

## Festlegen des Standardzahlenformats

Sie können die Anzahl der Dezimalstellen festlegen, die für Zahlen in der Ansicht standardmäßig angezeigt werden sollen. Wenn Sie die Option **Automatisch** wählen, wird die Anzahl der Dezimalstellen in Tableau basierend auf den Daten im Feld automatisch festgelegt. Wenn Sie die Option **Manuell** wählen, können Sie festlegen, dass bis zu 16 Dezimalstellen angezeigt werden.

## Festlegen von Zeilenattributen

Wählen Sie eines der folgenden Zeilenattribute aus:

• Maximale Anzahl an Ebenen von Zeilenbeschriftungen: Mit dieser Option wird die Anzahl der Felder festgelegt, die dem Container "Zeilen" hinzugefügt werden können, bevor die Kopfzeilen auf einer Ebene kombiniert werden.

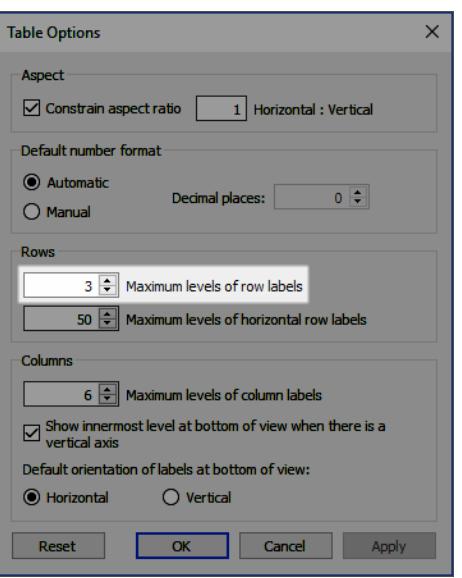

Wenn Sie z. B. die maximalen Ebenen für Zeilenbeschriftungen auf 3 festlegen und 5 diskrete Felder im Container "Zeilen" platzieren, werden die Kopfzeilen der ersten, zweiten und dritten Zeile in derselben Kopfzeile getrennt durch Kommas angezeigt (sie werden auf derselben Kopfzeilenebene kombiniert).

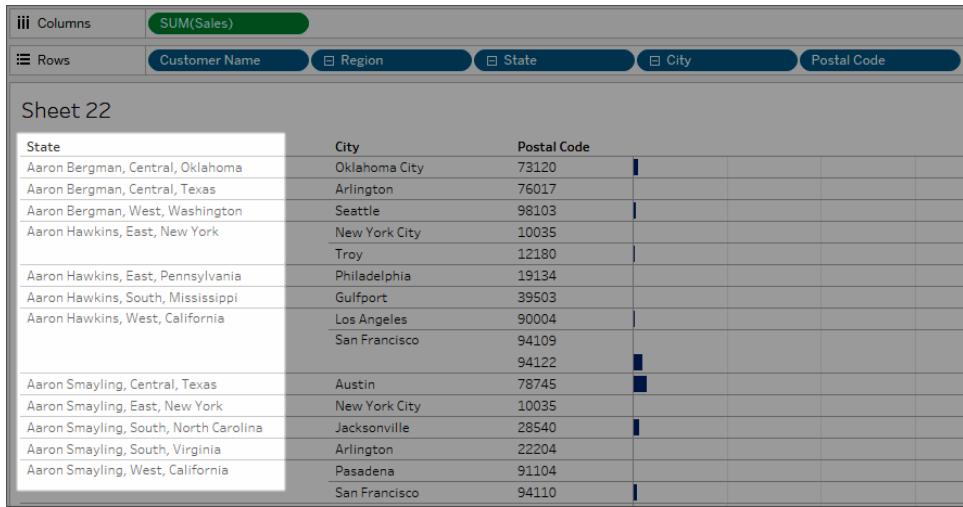

In diesem Beispiel sind Kundenname, Region, Bundesland, Stadt und Postleitzahl die 5 diskreten Felder im Container "Zeilen". Die maximale Anzahl von Zeilenbeschriftungen ist auf 3 festgelegt. In der resultierenden Ansicht wird der Kundenname mit Region und Status in der ersten Spalte kombiniert.

• Maximale Anzahl an Ebenen horizontaler Zeilenbeschriftungen: Mit dieser Option wird die Anzahl der Felder festgelegt, die im Container "Zeilen" angeordnet werden können, bevor Kopfzeilen automatisch vertikal anstatt horizontal ausgerichtet werden, wenn die Tabelle nicht der Ansicht entspricht.

## Festlegen von Spaltenattributen

Wählen Sie eines der folgenden Spaltenattribute aus:

- Maximale Anzahl an Ebenen von Spaltenbeschriftungen: Mit dieser Option wird die Anzahl der Felder festgelegt, die im Container "Spalten" angeordnet werden können, bevor Tableau mit dem Kombinieren der Beschriftungen beginnt. Wenn Sie z. B. die maximalen Ebenen für Spaltenbeschriftungen auf 8 festlegen und 9 diskrete Felder im Container "Spalten" platzieren, werden die Kopfzeilen der ersten und zweiten Spalte in derselben Kopfzeile getrennt durch ein Komma angezeigt (sie werden auf derselben Kopfzeilenebene kombiniert).
- Innerste Ebene unten anzeigen, falls vertikale Achse vorhanden: Zeigt die innerste Ebene der Spaltenköpfe unten in der Ansicht an (im Gegensatz zur Anzeige oben in der Ansicht), wenn der Ansicht eine vertikale Achse hinzugefügt wird.
- Standardausrichtung von Beschriftungen am unteren Rand der Ansicht: Mit dieser Option wird festgelegt, ob Beschriftungen am unteren Rand der Ansicht standardmäßig horizontal oder vertikal ausgerichtet werden. Mit der Tastenkombination Ctrl+L (Befehlstaste-L auf einem Mac) wechseln Sie zwischen horizontaler und vertikaler Anzeige.

## Erstellen von benutzerdefinierten Farbpaletten

Tableau Desktop verfügt über Farbpaletten, die sorgfältig zusammengestellt und aufeinander abgestimmt wurden und in vielen Situationen eine effektive farbliche Darstellung der Daten ermöglichen, wie z. B. auf Karten, Heatmaps, in Balkendiagrammen usw. Sie können auch eigene benutzerdefinierte Farbpaletten erstellen und verwenden, indem Sie die mit Tableau Desktop bereitgestellte Datei **Preferences.tps** bearbeiten. Sie können beispielsweise eine benutzerdefinierte kategorische Palette erstellen, die der Marke Ihres Unternehmens entspricht.

## Info zur Einstellungsdatei

Sie können der Datei **Preferences.tps** so viele benutzerdefinierte Paletten mit so vielen Farben hinzufügen, wie Sie möchten. Obwohl es keine Begrenzung gibt, wie viele Farben den einzelnen benutzerdefinierten Paletten hinzugefügt werden können, werden im Dialogfeld "Farben bearbeiten" nur 20 Farben angezeigt. Wenn Sie Datenelementen mehr als 20 Farben manuell zuweisen müssen, sollten Sie mehrere benutzerdefinierte Paletten mit 20 oder weniger Farben in jeder Palette erstellen.

Wenn Sie die Datei **Preferences.tps** bearbeiten und Farben hinzufügen, verwenden Sie das Standard-HTML-Format für die neuen Farben (hexadezimaler Code #RRGGBB oder Rot-Grün-Blau-Format). Wenn Sie die Arbeitsmappe speichern und Tableau Desktop neu starten, werden die Namen der Farbpaletten, die Sie **Preferences.tps** hinzugefügt haben, in der Dropdown-Liste **Farbpalette auswählen** (Dialogfeld "Farben bearbeiten") angezeigt. Sie können eine benutzerdefinierte Palette wie jede andere verwenden.

Tableau testet oder unterstützt keine benutzerdefinierten Farbpaletten. Denken Sie daher daran, Ihre Arbeitsmappen zu sichern, bevor Sie fortfahren. Zudem kann nicht garantiert werden, dass die von Ihnen erstellten benutzerdefinierten Farbpaletten in zukünftigen Tableau Desktop-Aktualisierungen funktionieren.

**Hinweis**: Wenn Sie die Datei **Preferences.tps** bearbeiten, trennen Sie den Namen und den Typ der Palette unbedingt durch gerade Anführungszeichen (' ' oder " ") ab, und nicht durch typografische Anführungszeichen (, 'oder " ").

## Bearbeiten der Einstellungsdatei

Die Datei **Einstellungen.tps** befindet sich im Ordner "My Tableau Repository", der bei der Installation von Tableau Desktop erstellt wird und sich wahrscheinlich unter "Documents" zu finden ist. Bei der Voreinstellungsdatei handelt es sich um eine einfache XML-Datei, die Sie zum Ändern in einem Texteditor öffnen können. Eine nicht bearbeitete Einstellungsdatei sieht wie folgt aus:

```
Preferences - Notepad
File Edit Format View Help
\overline{\text{<?x}}ml version='1.0'?>
<workbook>
</workbook>
```
**So bearbeiten Sie Ihre Einstellungsdatei:**

- 1. Gehen Sie zum Ordner "Eigenes Tableau-Repository" im Verzeichnis "Dokumente" und öffnen Sie die Datei **Preferences.tps**.
- 2. Fügen Sie zwischen dem Öffnungs- und dem Schließ-Tag workbook das Öffnungs- und das Schließ-Tag preferences ein, sodass es wie folgt aussieht:

```
<?xml version='1.0'?>
<workbook>
<preferences>
</preferences>
</workbook>
```
**Hinweis**: Wenn Ihre Datei **Preferences.tps** bereits Einstellungs-Tags hat, müssen Sie sie nicht erneut hinzufügen.

3. Folgen Sie einem der nächsten Schritte, um eine benutzerdefinierte Farbpalette zu erstellen, indem Sie Tags namens color-palette zwischen den preferences -Tags einfügen. Beispiel:

```
<?xml version='1.0'?>
<workbook>
<preferences>
<color-palette name="MyColors" type="regular">
<color>#1e4c56</color>
<color>#cba94b</color>
</color-palette>
</preferences>
</workbook>
```
Farbpaletten können kategorisch (type="regular"), sequentiell (type="orderedsequential") oder auseinanderlaufend (type="ordered-diverging") sein.

4. Um weitere Paletten hinzuzufügen, fügen Sie einen weiteren Satz von color-palette-Tags ein.

```
<?xml version='1.0'?>
<workbook>
<preferences>
<color-palette name="MyColors" type="regular">
<color>#1e4c56</color>
<color>#cba94b</color>
</color-palette>
<color-palette name="MoreColors" type="regular">
<color>#ffe96f</color>
<color>#799a0d</color>
</color-palette>
</preferences>
</workbook>
```
5. Sie müssen Tableau Desktop neu starten, um die neuen Farbpaletten anzuzeigen.

## Erstellen einer kategorischen Palette

Eine kategorische Farbpalette enthält mehrere verschiedene Farben, die diskreten Dimensionselementen zugewiesen werden können. Wenn Sie beispielsweise eine diskrete Dimension wie **Region** auf der Karte **Farbe** platzieren, wird die kategorische Farblegende verwendet.

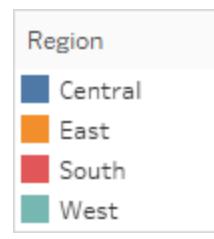

In der Einstellungsdatei gilt für eine kategorische Palette type="regular".

## Erstellen einer benutzerdefinierten kategorischen Farbpalette

Nachfolgend sehen Sie anhand eines Beispiels, was zwischen den preferences-Tags einzufügen ist, um eine kategorische Farbpalette hinzuzufügen. Beachten Sie, dass das Attribut type als regulär festgelegt ist, wodurch diese Palette als kategorische Palette identifiziert wird.

#### **So erstellen Sie eine benutzerdefinierte kategorische Farbpalette:**

1. Fügen Sie in der Datei **Preferences.tps** folgendes zwischen den Tags "preferences" ein: Verwenden Sie zum Einschränken des Palettennamens und -typs unbedingt gerade Anführungszeichen und keine gebogenen Anführungszeichen.

```
<color-palette name="My Categorical Palette" type="regular">
<color>#eb912b</color>
<color>#7099a5</color>
<color>#c71f34</color>
<color>#1d437d</color>
<color>#e8762b</color>
<color>#5b6591</color>
<color>#59879b</color>
</color-palette>
```
- 2. Speichern Sie die Datei **Preferences.tps**, und starten Sie dann Tableau Desktop neu.
- 3. Öffnen Sie eine Datenquelle, zum Beispiel die Datenquelle **Superstore – Sample**.
- 4. Ziehen Sie eine diskrete Dimension aus dem Bereich **Daten**, etwa **Region**, in den Bereich **Farbe**.
- 5. Klicken Sie auf den Menüpfeil der Farblegende, und wählen Sie **Farben bearbeiten** aus.

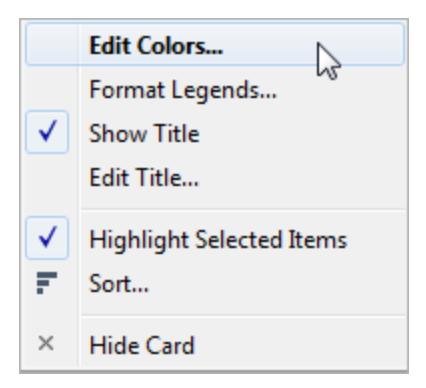

6. Wählen Sie im Dialogfeld "Farben bearbeiten" die neue benutzerdefinierte Palette aus der Dropdown-Liste der Palette aus.

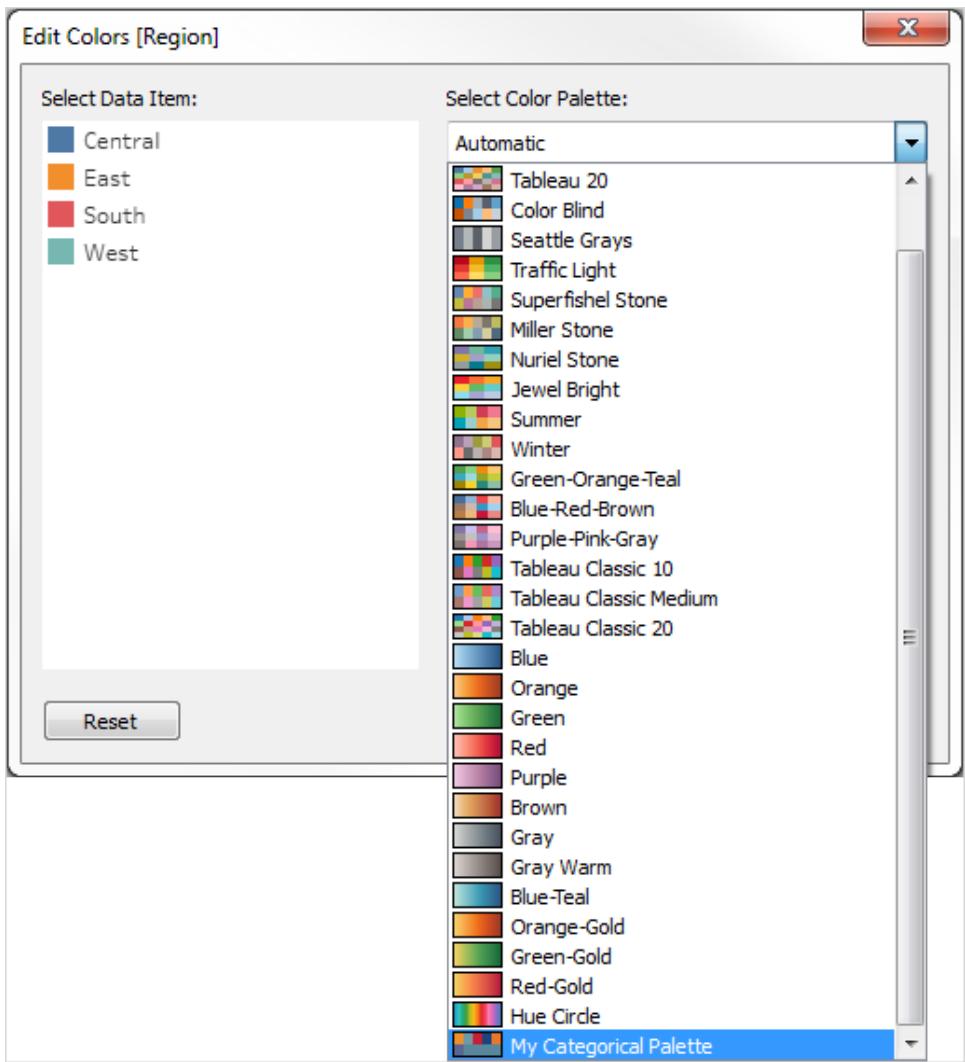

7. Klicken Sie auf die Schaltfläche **Palette zuweisen**, um jedem Feld die entsprechende benutzerdefinierte Farbe zuzuweisen.

8. Klicken Sie auf **OK**.

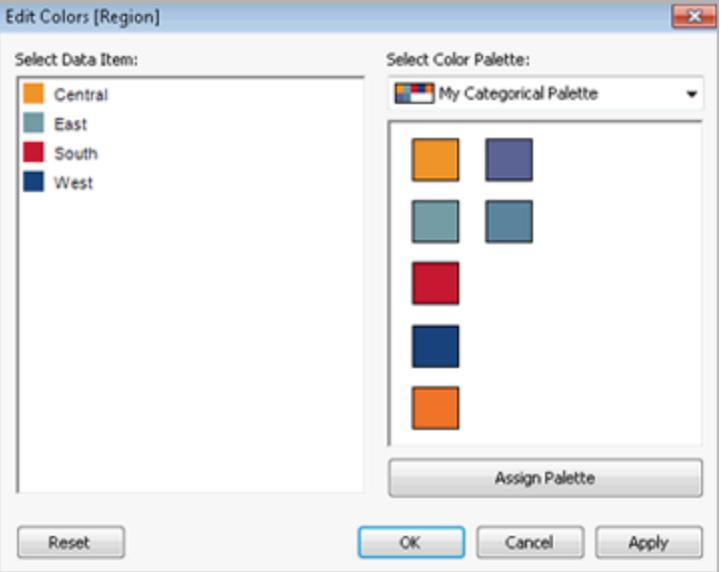

## Erstellen einer sequentiellen Palette

Ein anderer Palettentyp ist die sequenzielle Farbpalette. Dieser Farbpalettentyp wird für fortlaufende Felder, in der Regel Kennzahlen, verwendet. Üblicherweise zeigt eine sequentielle Palette eine einzelne Farbe mit unterschiedlichen Intensitäten an.

Sie müssen mindestens die beiden Endfarben im fortlaufenden Farbbereich angeben. Tableau interpoliert die dazwischen liegenden Farbtöne.

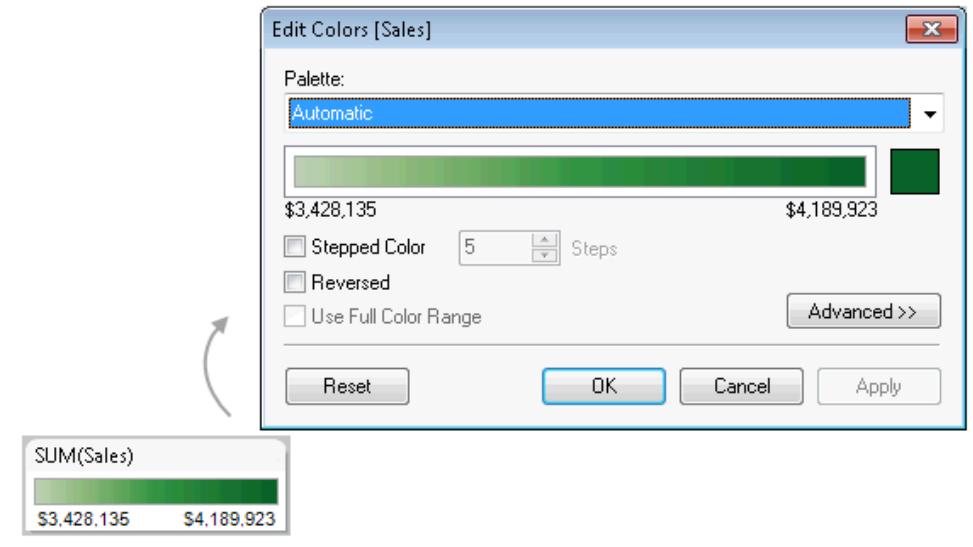

## Erstellen einer benutzerdefinierten sequentiellen Farbpalette

Nachfolgend sehen Sie anhand eines Beispiels, was zwischen den preferences-Tags einzufügen ist, um eine sequenzielle Farbpalette hinzuzufügen. Beachten Sie, dass das Attribut type als ordered-sequential festgelegt ist, wodurch diese Palette als sequenzielle Palette identifiziert wird.

#### **So erstellen Sie eine benutzerdefinierte sequenzielle Farbpalette:**

1. Fügen Sie in der Datei **Preferences.tps** zwischen den preferences-Tags das Folgende ein. Verwenden Sie zum Einschränken des Palettennamens und -typs unbedingt gerade Anführungszeichen und keine gebogenen Anführungszeichen.

```
<color-palette name="My Sequential Palette" type="ordered-sequen-
tial">
                <color>#eb912b</color>
                <color>#eb9c42</color>
                <color>#ebad67</color>
                <color>#eabb86</color>
                <color>#eacba8</color>
                <color>#ebd8c2</color>
                </color-palette>
```
2. Speichern Sie die Datei **Preferences.tps**, und starten Sie dann Tableau Desktop neu.

- 3. Öffnen Sie eine Datenquelle wie beispielsweise **Superstore – Sample**.
- 4. Ziehen Sie eine Kennzahl (z. B. **Umsatz**) aus dem Bereich **Daten** in den Bereich **Farbe**.
- 5. Klicken Sie auf den Menüpfeil der Farblegende, und wählen Sie **Farben bearbeiten** aus.
- 6. Wählen Sie im Dialogfeld "Farben bearbeiten" die benutzerdefinierte Palette aus der Dropdown-Liste der Palette aus.
- 7. Wenn jede Farbabstufung in einem Feld definiert werden soll, wählen Sie das Kontrollkästchen **Abgestufte Farbe** aus. Geben Sie dann im Textfeld **Stufen** die Anzahl der Farbabstufungen ein, die im Balken angezeigt werden sollen.
- 8. Klicken Sie auf die Schaltfläche **Erweitert**.
- 9. Wählen Sie das Kontrollkästchen **Start** aus, und geben Sie in das Textfeld die untere Endnummer für den Farbbereich (Kontinuum) ein.
- 10. Klicken Sie auf die Schaltfläche **Übernehmen**, um das Ergebnis anzuzeigen, und nehmen Sie bei Bedarf Änderungen vor. Der Farbbereich reicht von einer hohen zu einer niedrigen Intensität (oder umgekehrt), abhängig von der Reihenfolge, die Sie in der Datei **Preferences.tps** angeben. Standardmäßig ist bei einer sequenziellen Farbpalette in Tableau das obere Ende des Farbbereichs (Kontinuum) intensiv und das untere Ende blass gefärbt. Wenn Sie jedoch das Kontrollkästchen **Reversed** (Umgekehrt) auswählen, ist das Gegenteil der Fall.

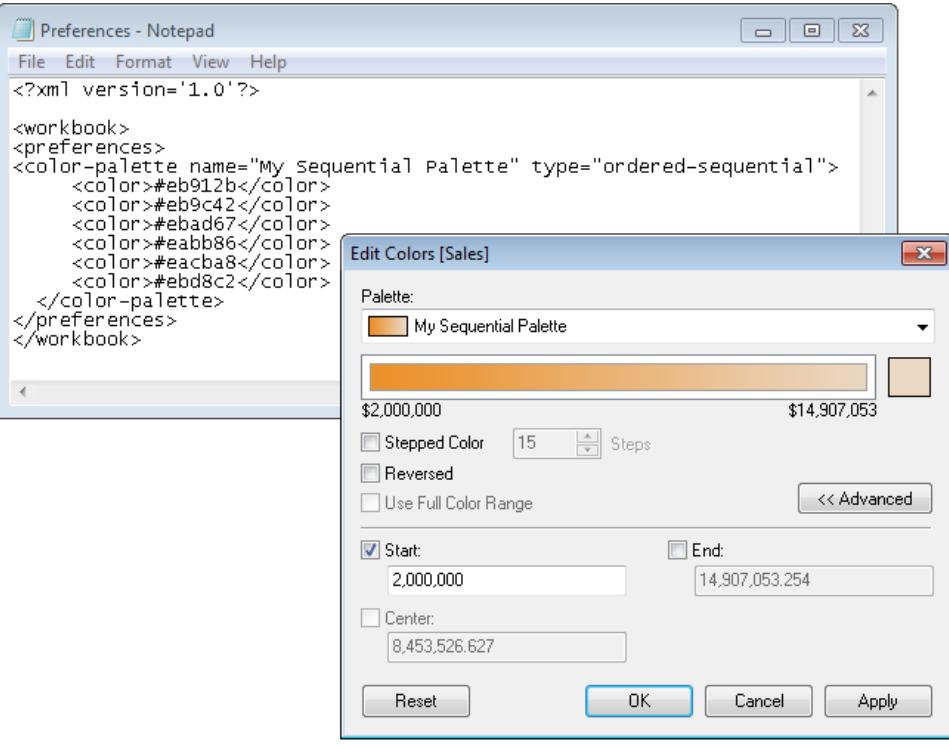

## Erstellen einer benutzerdefinierten auseinanderlaufenden Farbpalette

Der dritte Farbpalettentyp ist die auseinanderlaufende Farbpalette. Anstelle eines Farbverlaufs von einem Extrem zum anderen ist eine divergierende Palette wie zwei aufeinanderfolgende Paletten, die in der Mitte eine gemeinsame Farbe haben, aber unterschiedliche Extreme. Eine auseinanderlaufende Palette zeigt zwei Wertebereiche an, wobei durch die Farbintensität die Größenordnung des Zahlenwerts und durch die tatsächliche Farbe der Herkunftsbereich des Zahlenwerts gekennzeichnet wird. In der Regel werden auseinanderlaufende Paletten verwendet, um den Unterschied zwischen positiven und negativen Zahlen aufzuzeigen.

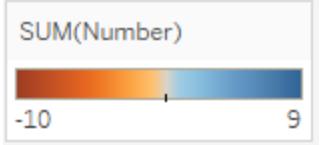

## Erstellen einer benutzerdefinierten auseinanderlaufenden Farbpalette

Nachfolgend sehen Sie anhand eines Beispiels, was zwischen den preferences-Tags einzufügen ist, um eine auseinanderlaufende Farbpalette hinzuzufügen. Beachten Sie, dass das Attribut  $type$  als "ordered-diverging" festgelegt ist, wodurch diese Palette als auseinanderlaufende Palette identifiziert wird.

#### **So erstellen Sie eine benutzerdefinierte auseinanderlaufende Farbpalette:**

1. Fügen Sie in der Datei **Preferences.tps** zwischen den preferences-Tags das Folgende ein. Verwenden Sie zum Einschränken des Palettennamens und -typs unbedingt gerade Anführungszeichen und keine gebogenen Anführungszeichen.

```
<color-palette name="My Diverging Palette" type="ordered-diver-
ging">
<color>#eb912b</color>
<color>#59879b</color>
</color-palette>
```
2. Speichern Sie die Datei **Preferences.tps**, und starten Sie dann Tableau Desktop neu.

- 3. Öffnen Sie eine Datenquelle, zum Beispiel die Datenquelle **Superstore – Sample**.
- 4. Klicken Sie auf die Schaltfläche **Palette zuweisen**. Die Farben in der Palette werden entsprechend ihrer Anzeigereihenfolge in der Einstellungsdatei verwendet.

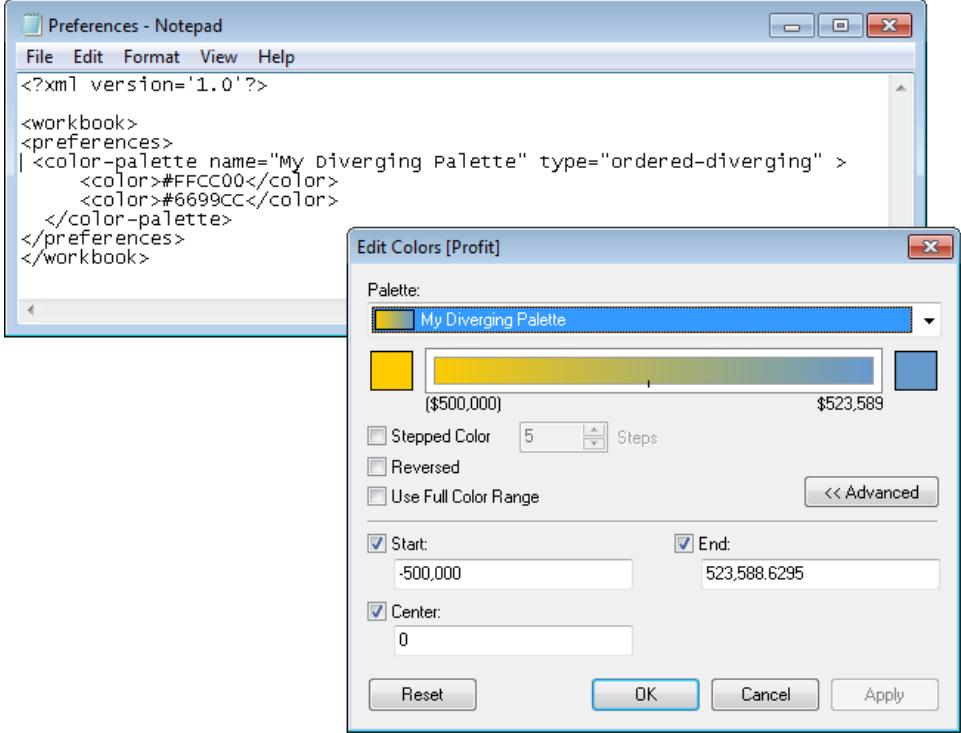

## Verwenden von eingestellten (klassischen) Farbpaletten

In Version 10.0 von Tableau wurden neue Farbpaletten eingeführt, einige der vorhandenen (wie beispielsweise Tableau 10 und Tableau 20) wurden aktualisiert oder zurückgezogen. Wenn Sie eine zurückgezogene Farbpalette weiterhin verwenden möchten, können Sie die Hexadezimalwerte der Palette in der Datei **Preferences.tps** hinzufügen. Sie können so viele Farbpaletten hinzufügen, wie Sie möchten.

## Hexadezimalwerte für zurückgezogene Farbpaletten

Die folgende Tabelle enthält zurückgezogene Farbpaletten sowie den XML-Code und die Hexadezimalwerte, die Sie in der Datei **Preferences.tps** hinzufügen können, um die Farbpaletten wiederherzustellen. Wenn Sie den Code wie vorhanden verwenden, fangen Palettennamen mit der Zeichenfolge **Classic** an, um anzuzeigen, dass sie aus Versionen vor der Version 10.0 stammen. In vielen Fällen sind für zurückgezogene Farbpaletten aktualisierte Versionen vorhanden

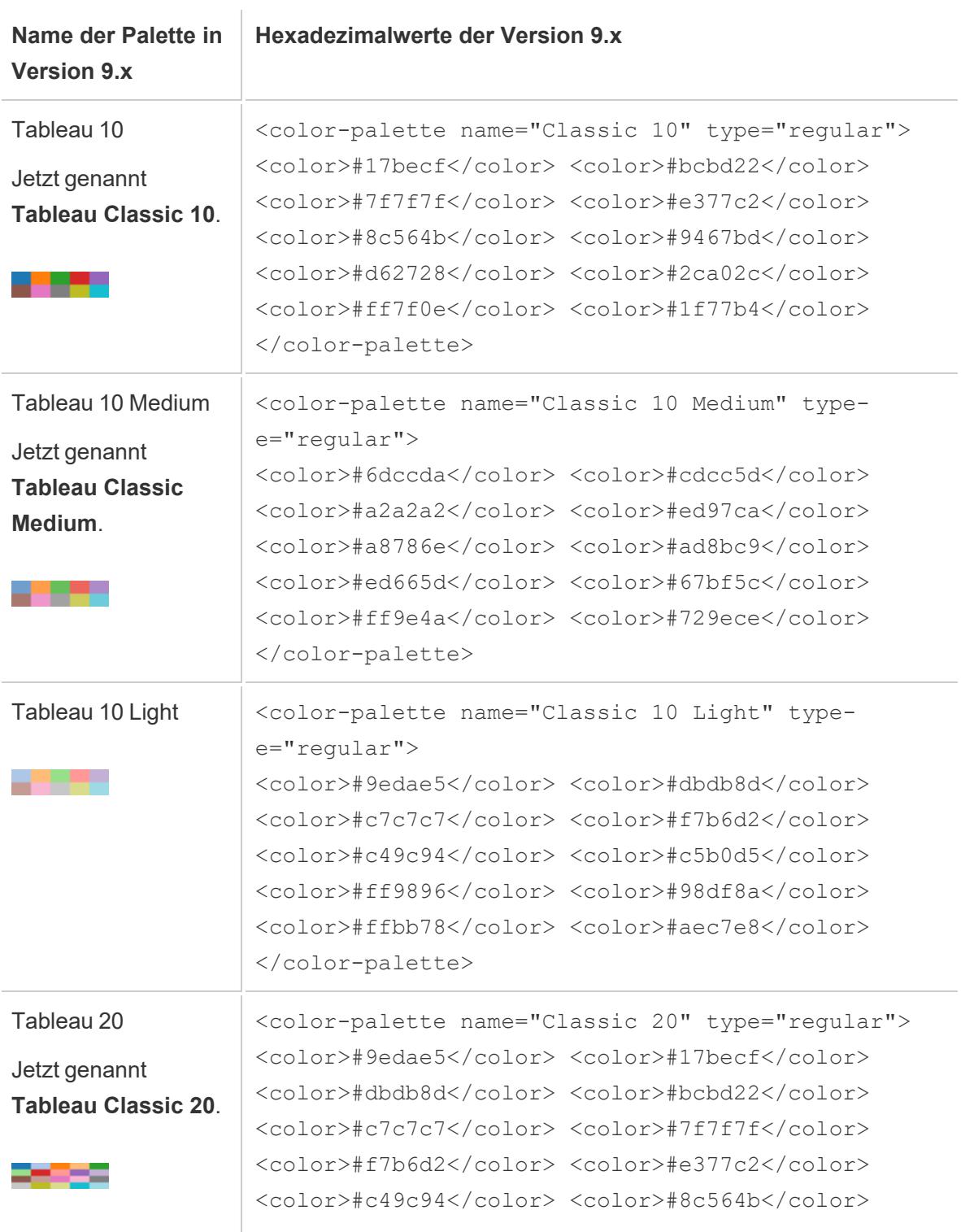

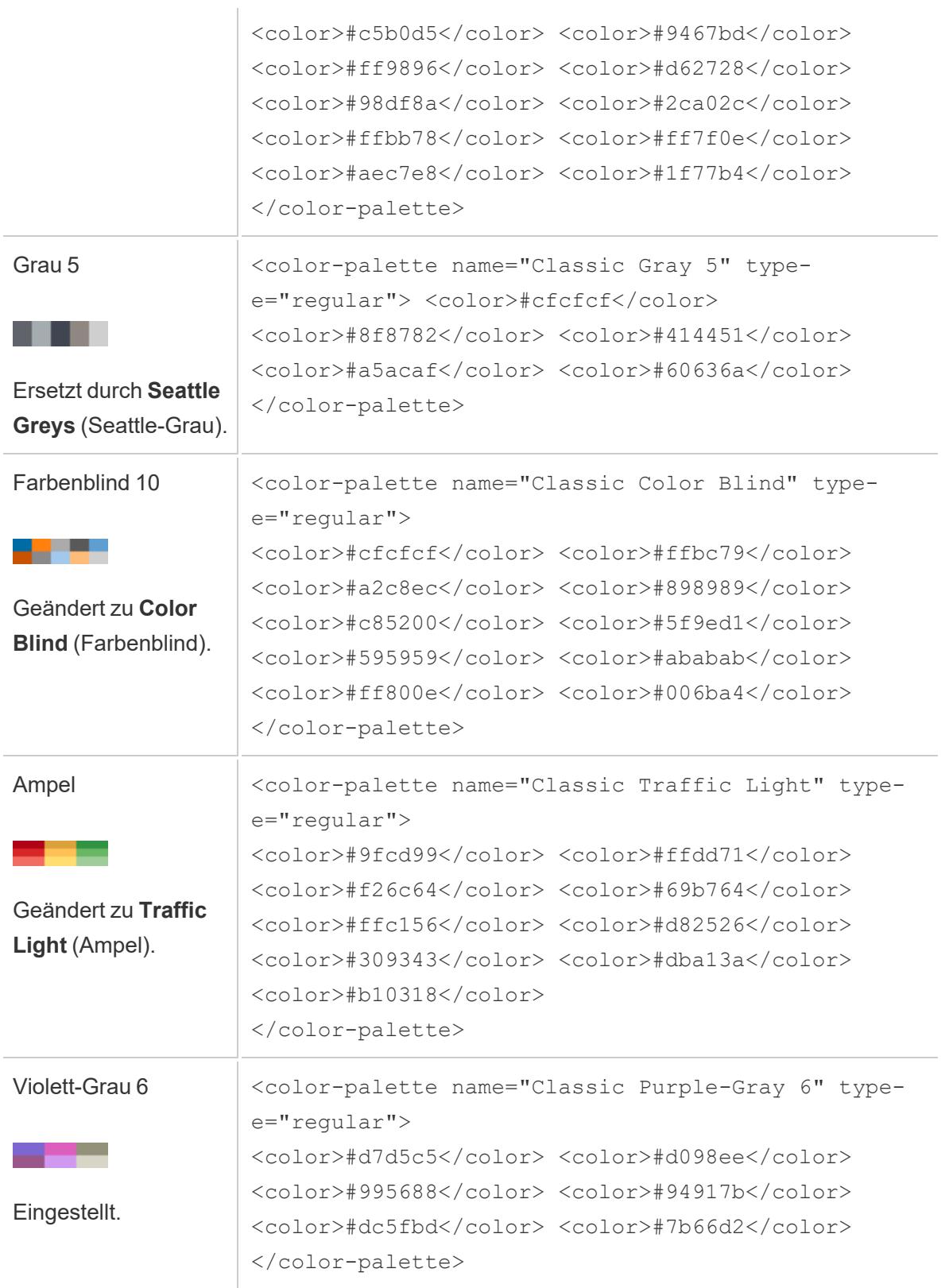

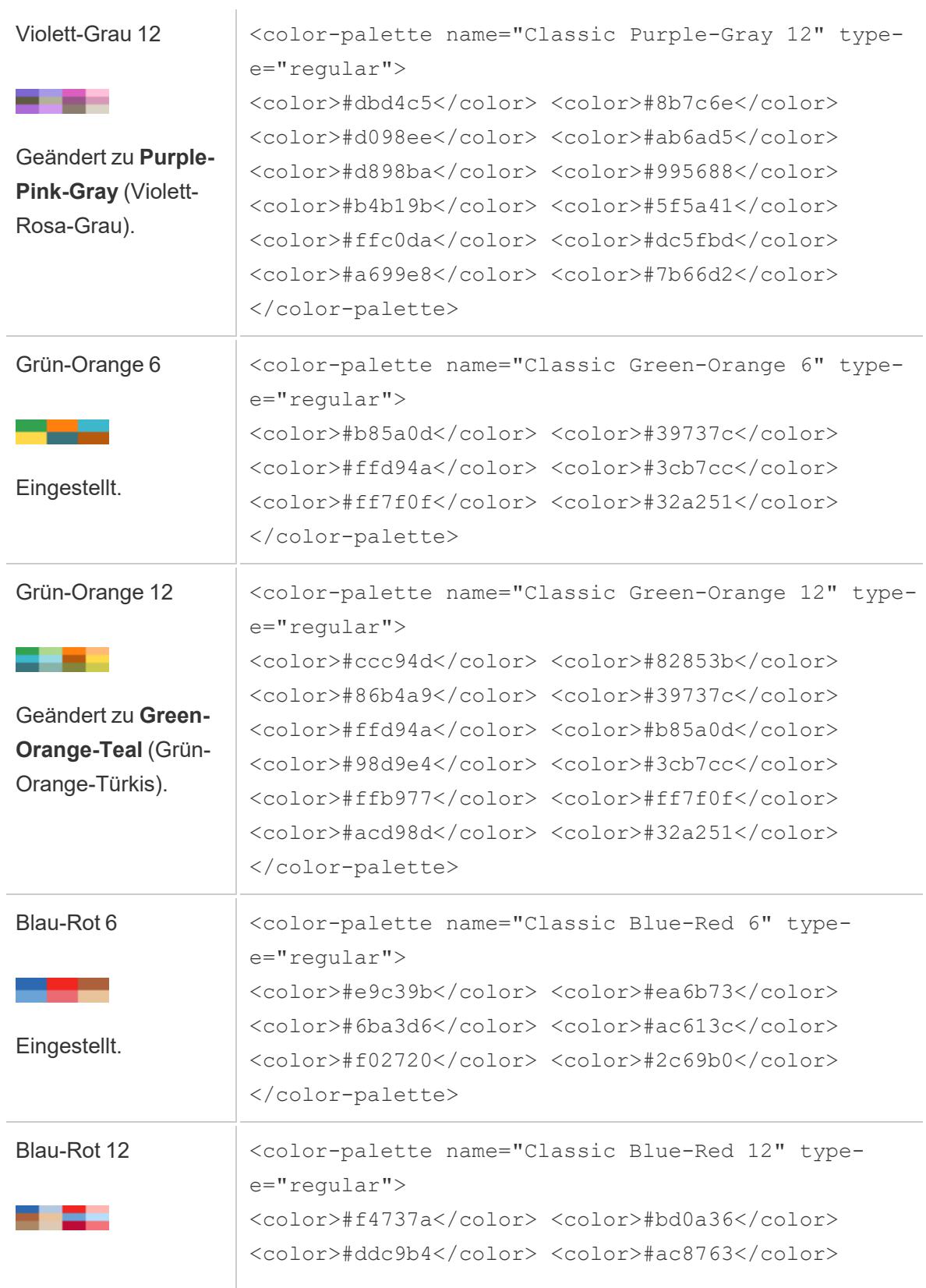

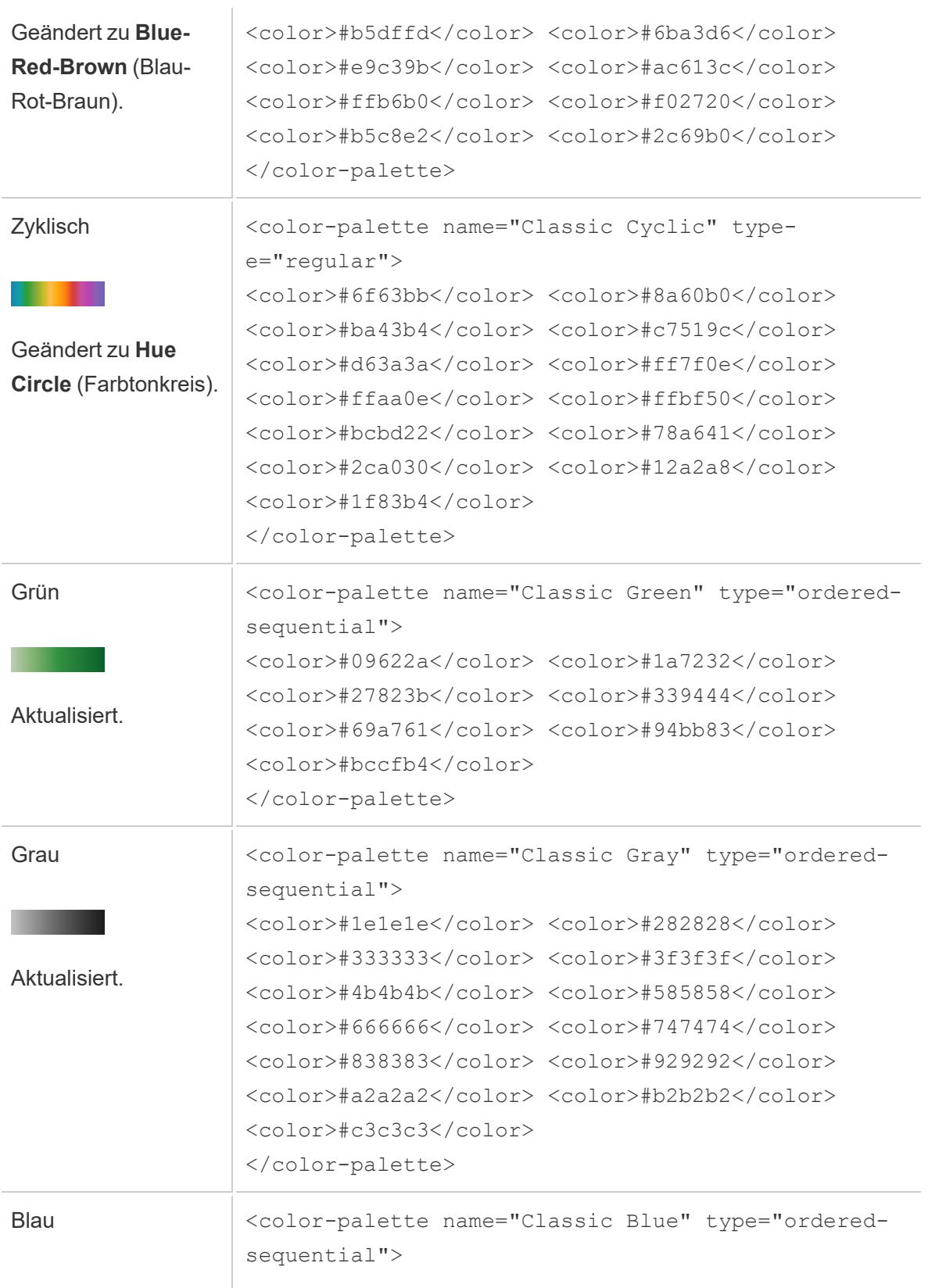

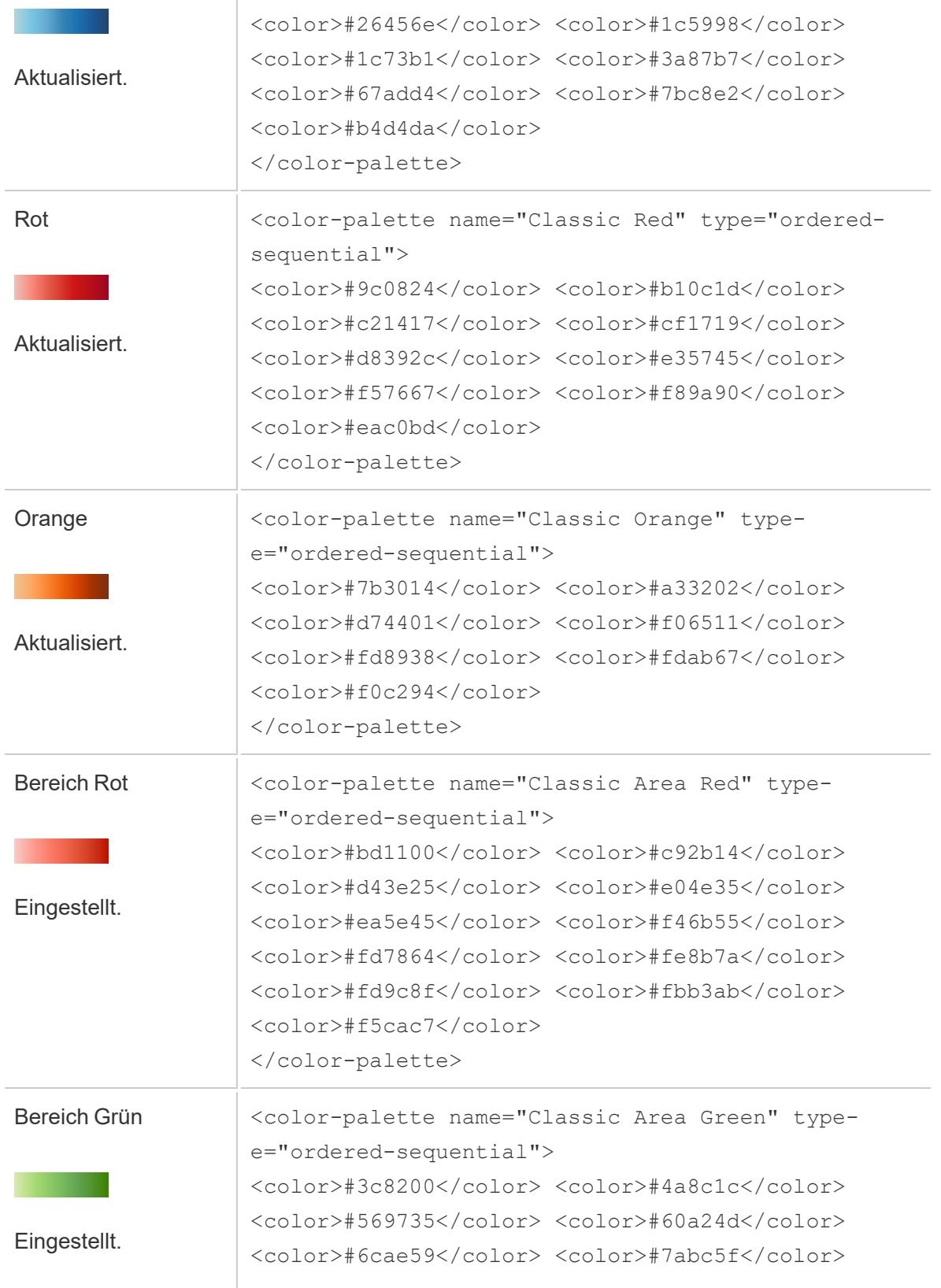

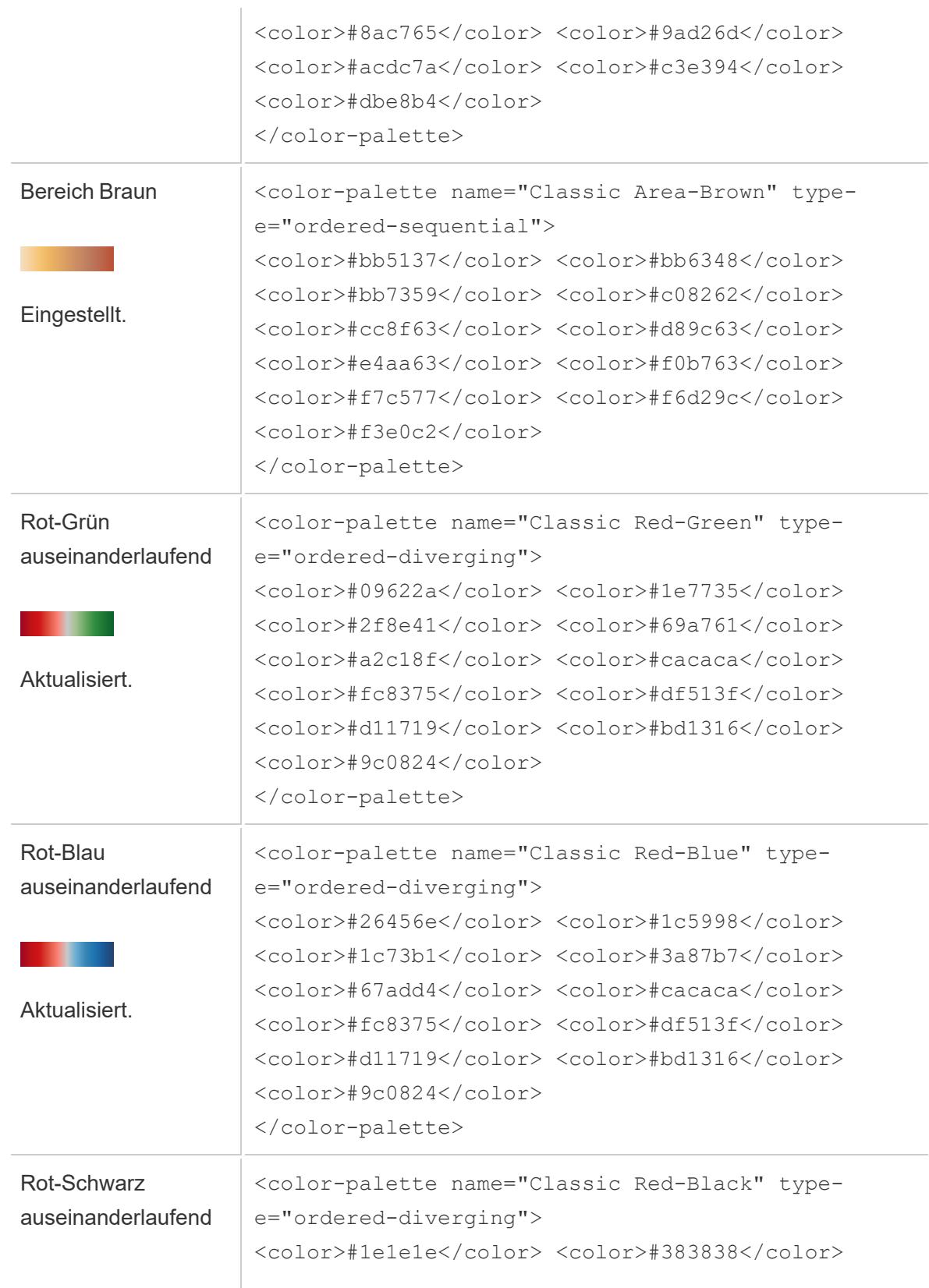

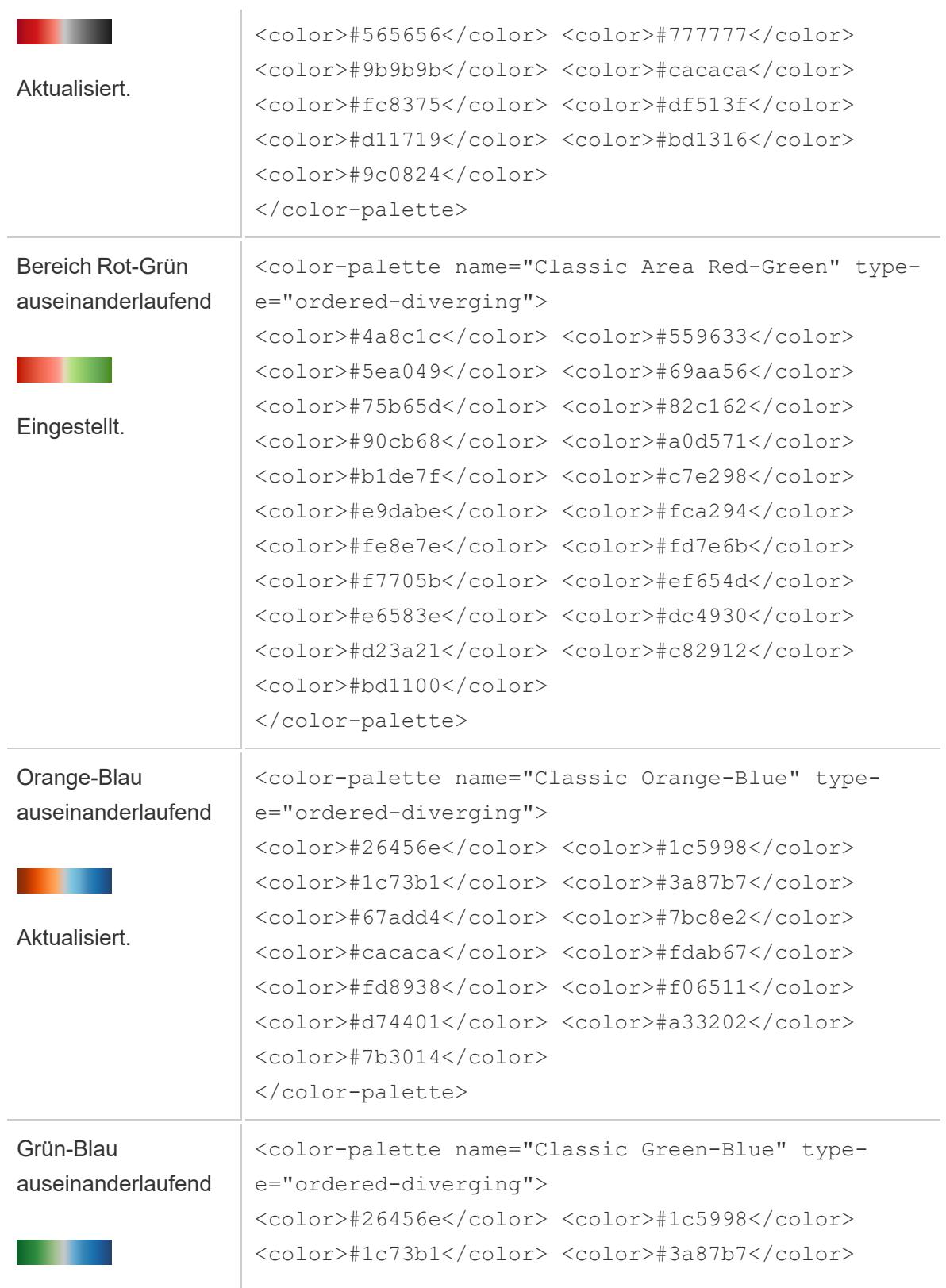

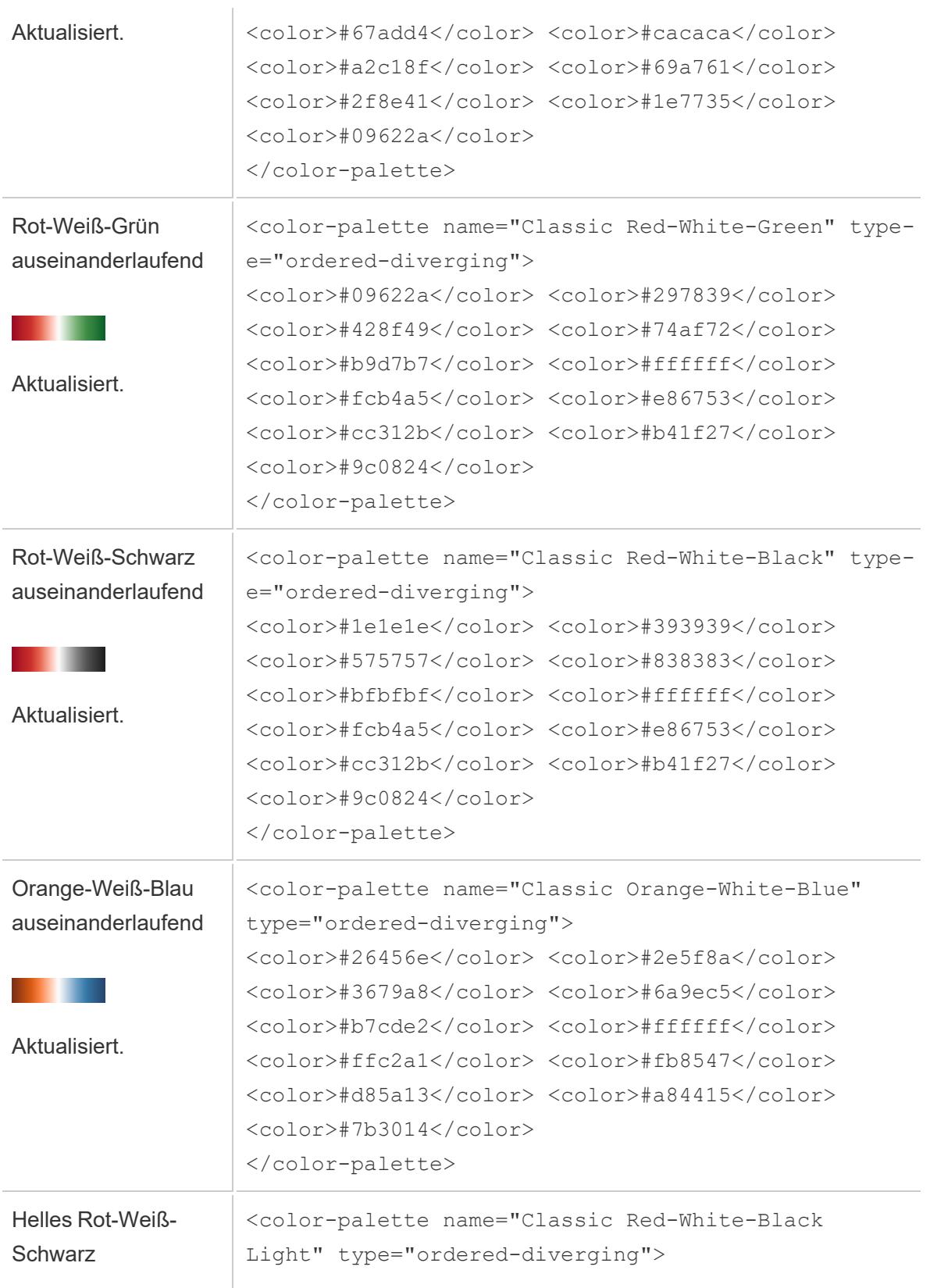

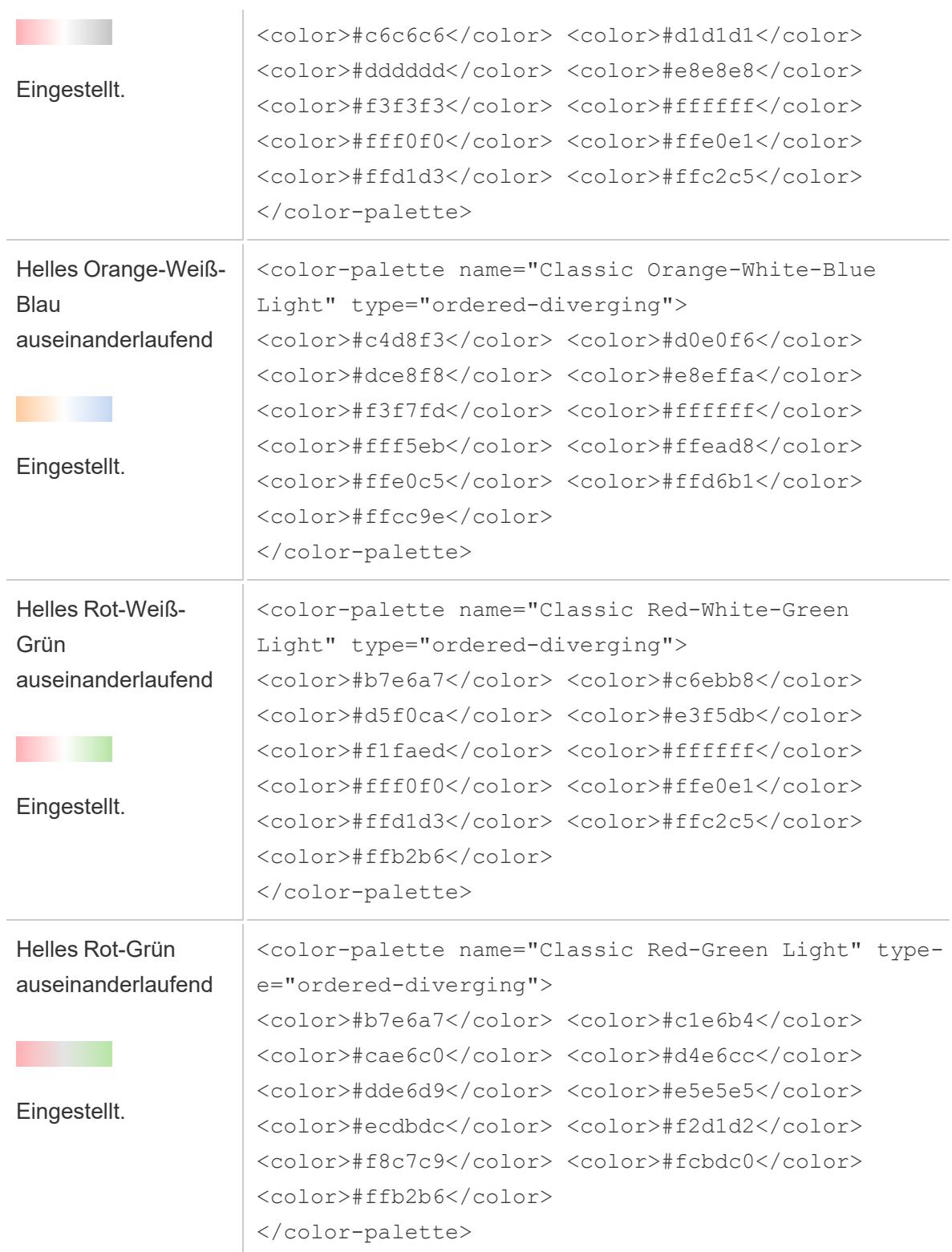

# Optimieren der Arbeitsmappenleistung

Die *Leistung* bezeichnet die Geschwindigkeit, mit der Sie in Tableau arbeiten können. Dies kann die Geschwindigkeit der Datenanalyse bedeuten, z. B. das Arbeiten in Tableau Desktop auf einer großen Unternehmensdatenbank, auf die Sie remote zugreifen. Oder sie bezieht sich auf die Geschwindigkeit beim Laden von Ansichten oder Dashboards, auf die Sie über Ihren Desktop von Tableau Server zugreifen.

Wenn Sie mit kleinen Datenmengen arbeiten, ist der Großteil der Empfehlungen in diesem Abschnitt für Sie optional. Die Arbeitsmappenleistung ist vermutlich ohnehin so schnell wie erwartet. Aber wenn Sie mit Hunderten von Millionen von Datensätzen arbeiten, ist das Design einer effizienten Arbeitsmappe entscheidend für die Geschwindigkeit, in der Sie arbeiten können. Lesen Sie nach Möglichkeit zunächst die Themen und Tipps in diesem Abschnitt, bevor Sie Ihre erste Ansicht aufbauen.

Leistungsverbesserungen lassen sich in den meisten Fällen nur dann erzielen, wenn Sie gewisse Kompromisse eingehen. Beispiel: Nehmen Sie Einbußen bei der Geschwindigkeit hin, damit Sie stets topaktuelle Daten erhalten? Müssen *alle* Daten in der Analyse berücksichtigt werden, oder reicht eine schnellere Teilmenge? Je größer und komplizierter die Daten, desto länger dauert die Interpretation und Darstellung. Es gibt jedoch Dinge, mit denen Sie den Prozess beschleunigen können. Stellen Sie sich die Feinabstimmung der Arbeitsmappenleistung wie ein Puzzle mit vielen Teilen vor. Wählen Sie die Themen in diesem Abschnitt aus, um die Teile zu finden, die Ihr spezielles Puzzle lösen.

In diesem Abschnitt über Leistung wird zunächst das Gesamtbild vorgestellt, anschließend werden bestimmte Funktionen erörtert. Zu Beginn werden Datenbanken, Daten und Extrakte besprochen, dann konzentriert es sich auf Dinge, die Ihre Datenquelle, Ihre Arbeitsmappen, Ihre Berechnungen und Visualisierungen betreffen. In den nächsten Themen erfahren Sie dann, wie Sie die Arbeitsmappenleistung festhalten und analysieren. Zum Schluss wird erläutert, wie Sie den Zeitaufwand zum Hochladen auf einen Tableau-Server reduzieren.

**Weitere Informationen**: Umfassendere und verwandte Informationen über dieses Thema hinaus finden Sie unter:

Whitepaper Entwerfen von effizienten [Arbeitsmappen](https://www.tableau.com/de-de/learn/whitepapers/designing-efficient-workbooks) auf tableau.com Kostenlose Videopräsentationen Entwerfen effizienter [Arbeitsmappen](https://youtu.be/Si_ieb51DSs) (1 Stunde) und Best [Practices](https://youtu.be/D2dzCp9CBy0) für die Leistung (50 Minuten),

Das Tableau Flussdiagramm zur [Leistungsoptimierung](https://interworks.com/blog/rrouse/2018/05/16/the-Tableau-performance-optimization-flowchart/) , Die [Tableau-Leistungs-](https://interworks.com/blog/bfair/2015/02/23/Tableau-performance-checklist/)[Checkliste](https://interworks.com/blog/bfair/2015/02/23/Tableau-performance-checklist/) und die [Tableau-Leistungs-Checkliste](https://interworks.com/blog/series/the-tableau-performance-checklist) Blog-Serie auf dem [InterWorks](https://interworks.com/blog/) Blog.

## Allgemeine Tipps

Mit dieser allgemeinen Liste von Überlegungen lernen Sie, wie Sie Arbeitsmappen optimieren können. Sie stammt von der TL;DR-Seite im Whitepaper Effiziente [Arbeitsmappen](https://www.tableau.com/de-de/learn/whitepapers/designing-efficient-workbooks) entwerfen.

- Je sauberer Ihre Daten sind und desto besser der Struktur Ihrer Fragen entspricht, desto schneller werden die Arbeitsmappen ausgeführt und desto glücklicher wird Ihr Leben. Stellen Sie nur eine Verbindung mit denjenigen Daten her, die Sie für die Analyse benötigen.
- Extrakte sind eine schnelle und einfache Möglichkeit, die meisten Arbeitsmappen schneller auszuführen. Wenn Sie keine Echtzeitdaten benötigen und nicht über Milliarden Zeilen von Datenzeilen arbeiten, sollten Sie versuchen, diese zu testen.
- Die meisten langsamen Dashboards werden durch schlechte Entwürfe verursacht insbesondere zu viele Diagramme auf einem einzigen Dashboard oder zu sehr viele Daten gleichzeitig. Halten Sie es einfach. Ermöglichen Sie es Ihren Benutzern, die Details schrittweise zu erfassen, anstatt alles anzuzeigen, und filtern Sie dann (geführte Analysen).
- Verwenden Sie keine Daten, die Sie nicht benötigen sowohl in Bezug auf die Felder, auf die Sie verweisen als auch auf die Granularität der zurückgegebenen Datensätze . Verwenden Sie Filter, blenden Sie nicht verwendete Felder aus und fassen Sie sie zusammen.
- Stellen Sie beim Reduzieren der Daten sicher, dass Sie Filter effizient verwenden.
- Zeichenfolgen und Datumsangaben sind langsam, Zahlen und Boolesche Werte sind schnell.
- Es gibt keine Wunderwaffe gegen ineffiziente Arbeitsmappen. Beginnen Sie mit einem Blick auf den Performance-Recorder, um zu erfahren, wo die Zeit bleibt. Abfragen, die lange brauchen? Viele Abfragen? Langsame Berechnungen? Komplexes Rendering? Nutzen Sie diesen Einblick, um Ihre Bemühungen in die richtige Richtung zu lenken.
- Durch ein Upgrade auf die neueste Version kann die Leistung gesteigert werden, ohne dass etwas anderes erforderlich ist.
- Wenn es in der Datenquelle langsam zugeht, ist es in Tableau Desktop langsam. Wenn es in Tableau Desktop langsam ist, ist es in Tableau Server (fast immer) langsam.
- Die Leistungsoptimierung ist für den Kontext Ihrer Umgebung, Daten, Analyse und Arbeitsmappe äußerst individuell. Was in einer Situation funktioniert, funktioniert in einer anderen möglicherweise nicht - testen und iterieren Sie, um zu sehen, was in Ihrem speziellen Fall funktioniert.

## Arbeitsmappenoptimierer

Der Arbeitsmappenoptimierer ist ein Tool, das feststellt, ob eine Arbeitsmappe bestimmte bewährte Verfahren zur Leistungssteigerung einhält. Diese Richtlinien beschränken sich auf das, was von einem Regelmodul-Algorithmus aus den Metadaten einer Arbeitsmappe analysiert und evaluiert werden kann. Nicht alle Empfehlungen sind auf jede Arbeitsmappe anwendbar oder dafür geeignet. Es gibt viele Leistungsaspekte, die von dem Optimierer nicht erfasst werden, von denen einige schnelle Erfolge bieten können. Weitere Informationen finden Sie unter **Optimieren Ihrer [Arbeitsmappe](#page-3569-0)** auf Seite 3366 und im Whitepaper [Designing](https://www.tableau.com/de-de/learn/whitepapers/designing-efficient-workbooks) Efficient Production [Workbooks.](https://www.tableau.com/de-de/learn/whitepapers/designing-efficient-workbooks)

## Ausführen des Arbeitsmappenoptimierers

### In Tableau Desktop

Der Arbeitsmappenoptimierer ist über das Servermenü oder das Veröffentlichungsdialogfeld verfügbar.

- 1. Wählen Sie im Menü **Server** die Option **Optimierer ausführen** aus.
- 2. Die Arbeitsmappe wird automatisch anhand der Richtlinien bewertet und die Ergebnisse in einer von drei Kategorien angezeigt: "Maßnahmen ergreifen", "Überprüfung erforderlich" oder "Bestanden" (oder "Bestanden und ignoriert".
	- Möglicherweise werden auch weniger als drei Kategorien angezeigt. Wenn in eine Kategorie keine Richtlinien fallen, wird diese auch nicht angezeigt
	- Erweitern Sie die einzelnen Kategorien, um die Richtlinien anzuzeigen. Sie können auch jede Richtlinie erweitern, um zu erfahren, aus welchen Gründen es sich um

eine Empfehlung handelt. Einige enthalten zusätzliche Informationen zu Ihrer Arbeitsmappe.

- Sie können wählen, ob Sie sich um eine der Richtlinien kümmern möchten oder nicht. Da das Ausführen des Optimierers ein freiwilliger Schritt im Veröffentlichungsprozess ist, wird dieser Sie nicht daran hindern, die Arbeitsmappe zu veröffentlichen.
- 3. Um das Dialogfeld zu schließen und zu der Arbeitsmappe zurückzukehren, klicken Sie auf "Schließen".
- 4. Um das Dialogfeld zu schließen und zum Veröffentlichungsdialogfeld zurückzukehren oder es zu öffnen, klicken Sie auf "Veröffentlichen".

#### In der Webdokumenterstellung

Der Arbeitsmappenoptimierer ist über das Veröffentlichungsmenü und den Veröffentlichungsdialog in der Webdokumenterstellung verfügbar.

## Optimiererkategorien

Der Optimierer unterteilt seine Richtlinien in drei Kategorien: "Maßnahmen ergreifen", "Überprüfung erforderlich" und "bestanden".

**Maßnahmen ergreifen** weist darauf hin, dass die Aktualisierung der Arbeitsmappe nach diesen bewährten Verfahren minimale bis keine Auswirkungen auf die Funktionalität der Arbeitsmappe haben sollte. Es gibt wahrscheinlich keinen Grund, diese Änderungen nicht vorzunehmen.

**Überprüfung erforderlich** bedeutet, dass die Befolgung dieser bewährten Verfahren möglicherweise eine umfangreichere Änderung der Arbeitsmappe erfordert, z. B. die Umstrukturierung einer Datenquelle oder die Vereinfachung eines Dashboards.

- Bei diesen Richtlinien sollten Sie nach bestem Wissen und Gewissen entscheiden, was möglich oder sinnvoll ist.
- Einige Empfehlungen sind mit einem hohen Aufwand für einen minimalen Leistungszuwachs verbunden und lohnen sich daher nicht.
- Es kann nützlich sein, die Leistungsaufzeichnung zu verwenden, um einen Leistungsvergleich zu erhalten.
- Einige davon sind vielleicht bewusste Entscheidungen, die Sie getroffen haben.

Als Autor sind Sie die letzte Instanz, wenn es darum geht, eine Arbeitsmappe so effizient wie möglich zu gestalten. *Denken Sie daran, dass einige Best Practices nicht verletzt werden sollten,* *um Inhalte effektiv bereitzustellen.* Wägen Sie immer das Ziel der Arbeitsmappe gegen die Änderungen zur Verbesserung der Leistung ab.

**Bestanden** bedeutet, dass die Richtlinien erfüllt sind und die Arbeitsmappe bereits bewährte Verfahren in diesem Bereich anwendet. Aber denken Sie daran, dass es viele Aspekte der Leistung gibt, die von dem Optimierer nicht erfasst werden. Diese Kategorie wird in **Bestanden und ignoriert** umbenannt, wenn Richtlinien für die Arbeitsmappe ignoriert werden.

## Ignorieren einer Richtlinie

Richtlinien sind nicht immer auf Ihre Situation anwendbar. Vielleicht veröffentlichen Sie eine Vorlagenarbeitsmappe, die andere verwenden können, und müssen nicht verwendete Felder und Datenquellen beibehalten. Sie möchten nicht, dass der Optimierer Sie weiterhin über diese Richtlinien benachrichtigt.

Es ist möglich, eine Richtlinie für eine Arbeitsmappe zu ignorieren.

- 1. Klicken Sie in einer bestimmten Richtlinie auf die Schaltfläche **Ignorieren**.
	- <sup>l</sup> Die Richtlinie wird stummgeschaltet und in den Abschnitt **Bestanden und ignoriert** verschoben. Selbst wenn Sie den Optimierer erneut ausführen, wird diese Richtlinie nicht im Abschnitt "Maßnahmen ergreifen" oder "Überprüfung erforderlich" angezeigt.
- 2. Um die Bewertung der Richtlinie fortzusetzen, suchen Sie ihre Zeile im Abschnitt **Bestanden und ignoriert** und klicken Sie erneut auf die Schaltfläche **Ignorieren**.
	- Der Optimierer wird erneut ausgeführt und die Richtlinie ausgewertet. Sie wird weiterhin bei jeder Ausführung des Optimierers überprüft.

## Leitlinie automatisch korrigieren

Einige Vorschläge des Arbeitsmappenoptimierers können ohne Benutzereingabe implementiert werden. Für diese Richtlinien gibt es eine Schaltfläche zum automatischen Korrigieren der Regel. Wenn die Schaltfläche nicht angezeigt wird, müssen Sie das Problem manuell beheben.

Klicken Sie in einer bestimmten Richtlinie auf die Schaltfläche "Autofix".

- Die empfohlene Aktion (z. B. das Schließen einer ungenutzten Datenquelle) wird im Hintergrund ausgeführt und die Richtlinie in den Abschnitt "Bestanden" verschoben.
- Wenn die automatische Fehlerbehebung aus irgendeinem Grund fehlschlägt, werden Sie benachrichtigt und aufgefordert, das Problem manuell zu beheben.

• Wenn die Schaltfläche nicht verfügbar ist, kann diese Richtlinie nicht automatisch korrigiert werden, und dies muss manuell geschehen.

## Die Richtlinien

Jede Richtlinie enthält einen Hinweis mit einer möglichen Lösung für die Leistungsauswirkung. Diese sind notwendigerweise sehr allgemein gehalten und treffen nicht in jeder Situation zu. Diese Vorschläge sind nur ein Ausgangspunkt. Treffen Sie Ihre Entscheidungen immer im Kontext Ihrer Umgebung und der Ziele Ihrer Arbeitsmappe.

**Hinweis**: Nicht alle Vorschläge können im Browser ausgeführt werden und erfordern stattdessen möglicherweise eine [Bearbeitung](https://www.tableau.com/de-de/2021-2-features#item-81389) in Tableau Desktop.

Navigieren Sie per Buchstabe zu einer Richtlinie: [A](#page-3556-0). [B](#page-3556-0). [C](#page-3556-0). [D](#page-3557-0). [E](#page-3558-0). [F](#page-3558-0). [G](#page-3559-0). [H](#page-3559-0). [I](#page-3559-0). [J](#page-3559-0). [K](#page-3559-0). [L](#page-3559-0). [M](#page-3559-1). [N](#page-3560-0). [O](#page-3566-0). [P](#page-3566-0) . [Q](#page-3566-0) . [R](#page-3566-0) . [S](#page-3566-0) . [T](#page-3566-0) . [U](#page-3566-0) . [V](#page-3566-0) . [W](#page-3566-0) . [X](#page-3566-0) . [Y](#page-3566-0) . [Z](#page-3566-0)

#### <span id="page-3556-0"></span>Berechnungslänge

#### Aus dem Arbeitsmappenoptimierer

*Beispielausgabenachricht*: Die Berechnung **Meine Berechnung** ist 600 Zeichen lang.

Die Ermittlung der Ergebnisse komplexer Berechnungen kann die Leistung beeinträchtigen.

Vielleicht sollten Sie die Berechnung aufteilen und so viel wie möglich davon in die Datenbank verlegen, oder Sie verwenden Tableau Prep, um die Berechnungen vor der Analyse zu erstellen.

#### Zusätzliche Informationen

Komplexe und lange Berechnungen können entweder in einer einzigen Berechnung geschrieben oder verschachtelt werden (wobei einige Komponenten als eigenständige Berechnungen geschrieben und in einer größeren Berechnung verwendet werden). Das Erstellen einer Berechnung mit verschachtelten Komponenten kann die Fehlerbehebung und Wartung erleichtern, kann aber auch zu Komplikationen und zusätzlicher Verarbeitung führen. Sofern möglich, kann das Zurückverlagern dieser Komponenten in die Datenquelle die Leistung verbessern.

Da Kommentare in Berechnungen auf die Länge angerechnet werden, ist es eher wahrscheinlich, dass diese Richtlinie aufgrund eines langen Kommentars ausgelöst wird als aufgrund einer langen und komplexen Berechnung.

#### Die Berechnung verwendet mehrere Datenquellen

#### Aus dem Arbeitsmappenoptimierer

*Beispiel für eine ausgegebene Meldung*: Die Datenquelle **Lieferkette** enthält 17 Berechnungen mit Feldern aus einer anderen Datenquelle.

Wenn Berechnungen Felder aus mehreren Datenquellen verwenden, kann Tableau keine Optimierungen nutzen und muss die Berechnung lokal berechnen.

Erwägen Sie die Verwendung von Tableau Prep, um die Berechnung zu erstellen, und die Verwendung eines Extrakts.

#### Zusätzliche Informationen

Durch die Verlagerung der datenbankübergreifenden Berechnung in die Datenschicht kann die Verarbeitung durchgeführt werden, bevor der Benutzer das Dashboard überhaupt anfordert. Weitere Informationen finden Sie unter [Verknüpfen](https://help.tableau.com/current/prep/de-de/prep_combine.htm#Join) von Daten (Prep) und [Erstellen](https://help.tableau.com/current/prep/de-de/prep_calculations.htm) von Detailgenauigkeits- und [Rangberechnungen](https://help.tableau.com/current/prep/de-de/prep_calculations.htm).

Unter bestimmten Bedingungen kann ein Parameter diese Richtlinie auslösen. Wird eine Berechnung angezeigt, die nicht mehrere Datenquellen nutzt, überprüfen Sie, ob die Berechnung über einen Parameter verfügt und ob dieser Parameter vereinfacht werden kann.

### <span id="page-3557-0"></span>Dashboard-Größe nicht fixiert

#### Aus dem Arbeitsmappenoptimierer

*Beispielausgabemeldung*: Das Dashboard **Q3-Analyse** hat keine feste Größe.

Dashboards mit fester Größe können zwischengespeichert werden, da sie eine vorhersehbare Größe haben. Die Verwendung der automatischen Dashboard-Größenanpassung bedeutet, dass die Ergebnisse vom Bildschirm des Benutzers abhängen.Daher muss das Dashboard jedes Mal gerendert werden. Das häufigere Rendern von Dashboards ist mit Leistungseinbußen verbunden.

Erwägen Sie die Verwendung fester Dashboard-Größen.

#### Zusätzliche Informationen

Reagierende Elemente sind zwar eine Best Practice im Webdesign, aber wenn Sie die Größe Ihres Dashboards ändern, kann das erneute Rendern nicht nur zu Leistungseinbußen führen, sondern auch das Layout Ihrer Inhalte durcheinander bringen. Für Tableau-Visualisierungen

empfiehlt es sich, eine feste [Dashboard-Größe](https://help.tableau.com/current/pro/desktop/de-de/dashboards_organize_floatingandtiled.htm) und [gerätespezifische](https://help.tableau.com/current/pro/desktop/de-de/dashboards_dsd_create.htm) Dashboards zu verwenden, um unterschiedliche Geräte und Bildschirmgrößen zu unterstützen.

#### <span id="page-3558-0"></span>Filter verwendet bedingungsabhängige Logik

#### Aus dem Arbeitsmappenoptimierer

*Beispielausgabemeldung* : Der Filter **Beispieltyp** verwendet bedingungsabhängige Logik.

Das Filtern von Dimensionen kann auf verschiedene Weise erfolgen (z. B. in einer Werteliste, durch Abgleichen von Platzhaltern oder mithilfe von bedingungsabhängiger Logik). Bedingungsabhängige Logik kann langsam sein.

Erwägen Sie, den Filter so zu ändern, dass er keine bedingungsabhängige Logik verwendet. Falls erforderlich, stellen Sie sicher, dass Ihre Logik zuerst auf das häufigste Ergebnis testet, und verwenden Sie nach Möglichkeit ELSEIF- oder CASE-Verzweigungen.

#### Zusätzliche Informationen

Weitere Informationen finden Sie unter [Filtern](https://help.tableau.com/current/pro/desktop/de-de/filtering.htm#filter-categorical-data-dimensions) von Daten.

#### Filter verwendet "Nur relevante Werte"

#### Aus dem Arbeitsmappenoptimierer

#### *Beispielausgabenachricht* : Der Filter **Beispieltyp** verwendet "Nur relevante Werte".

Wenn ein Filter "Nur relevante Werte" verwendet, zeigt die interaktive Filtersteuerung nur Optionen an, die angesichts des aktuellen Status der Ansicht anwendbar sind. Bei jeder Änderung an anderen Filtern muss die Liste der anzuzeigenden Werte neu abgefragt werden, was sich negativ auf die Leistung auswirkt.

Erwägen Sie stattdessen die Verwendung von Dashboard-Filteraktionen. Wenn der Nutzen für den Endbenutzer überwiegt, dass diese Funktion verwendet werden sollte, ziehen Sie in Betracht, die Daten zu extrahieren und den Extrakt zu optimieren.

#### Zusätzliche Informationen

Es gibt Situationen, in denen die Verwendung von "Nur relevante Werte" erforderlich ist, damit die Filterliste nicht unhandlich lang wird. Anstatt in dieser Situation auf interaktive Filter zu setzen, sollten Sie es vielleicht mit [Aktionsfiltern](https://help.tableau.com/current/pro/desktop/de-de/actions_filter.htm) versuchen. Ein Beispiel dazu: Ein Dashboard enthält kaskadierende Filter für Kategorie, Unterkategorie und Produkt-ID, wobei die Produkt-ID darauf festgelegt ist, "Nur relevante Werte" anzuzeigen. Würde diese Beschränkung entfernt,

würde die Produktliste erheblich länger werden. Anstatt Filter zu verwenden, können Sie einfache Visualisierungen erstellen (z. B. ein Balkendiagramm von Kategorie und Unterkategorie) und diese als Filter verwenden. Der Benutzer klickt auf einen Balken und der Aktionsfilter wird auf die restlichen Visualisierungen in dem Dashboard angewendet. Weitere Informationen finden Sie unter [Dashboard-Aktionen.](https://help.tableau.com/current/pro/desktop/de-de/actions_dashboards.htm)

#### <span id="page-3559-0"></span>Live-Datenverbindungen

#### Aus dem Arbeitsmappenoptimierer

#### *Beispielausgabenachricht*: Die Datenquelle **Lieferkette** ist kein Extrakt.

Tableau-Extrakte sind so konzipiert, dass sie für die Verwendung mit Analysen so effizient wie möglich sind. Die Verwendung von Extrakten ist eine der einfachsten Möglichkeiten, um die Leistung aufgrund der Datenquelle zu verbessern. Extrakte haben auch viele native Funktionen zur Optimierung.

Ziehen Sie in Betracht, die Datenquelle zu extrahieren.

#### Zusätzliche Informationen

In einigen Fällen kann das Anfertigen eines Extrakts die Ressourcen von Tableau Server oder der Tableau-Site in unerwünschter Weise belasten. Arbeiten Sie mit Ihrem Tableau-Administrator zusammen, um die beste Vorgehensweise zu bestimmen.

Das Whitepaper So entwerfen Sie effiziente [Arbeitsmappen](https://www.tableau.com/de-de/learn/whitepapers/designing-efficient-workbooks) enthält umfassende Informationen zu Extrakten und deren Einsatz zur Leistungssteigerung. (Möglicherweise müssen Sie sich anmelden, um auf das Whitepaper zugreifen zu können.)

#### <span id="page-3559-1"></span>Mehrere Verbindungen in einer Datenquelle

#### Aus dem Arbeitsmappenoptimierer

*Beispielausgabemeldung*: Die Datenquelle **Lieferkette** verwendet mehrere Datenverbindungen.

Datenquellen mit mehreren Verbindungen können nicht lokal berechnet werden.

Erwägen Sie, die Datenquellen in Tableau Prep zu kombinieren und einen Extrakt für die Analyse zu verwenden.

#### Zusätzliche Informationen

Weitere Informationen finden Sie unter [Verknüpfen](https://help.tableau.com/current/prep/de-de/prep_combine.htm#Join) von Daten.

#### <span id="page-3560-0"></span>Verschachtelte Berechnungen

#### Aus dem Arbeitsmappenoptimierer

*Beispielausgabenachricht*: Die Berechnung **Meine Berechnung** bezieht sich auf eine andere Berechnung.

Das Verschachteln von Berechnungen kann zu Komplikationen führen und den Verarbeitungsaufwand erhöhen, insbesondere bei IF-Anweisungen und anderen leistungsintensiven Funktionen.

Ziehen Sie in Erwägung, die Berechnungen in die Datenquelle zu verlegen oder sie in einem Extrakt unterzubringen.

#### Zusätzliche Informationen

Diese Regel kann für eine Berechnung ausgelöst werden, die sich nicht in der Visualisierung selbst befindet, aber von einer Berechnung in der Visualisierung referenziert wird. Stellen Sie sich beispielsweise vier Felder vor:

- 1. **Points earned** (Verdiente Punkte, ein Feld in der Datenquelle)
- 2. **Quiz score** (Quizpunktzahl) =[Points earned]\*10
- 3. **Curved grade** (Verzerrte Note) =[Quiz score]\*1.05
- 4. **Letter grade** (Buchstabennote) =IF [Curved grade] >= 90 THEN "A" ELSEIF [ Curved grade] >= 80 THEN "B" ELSEIF [Curved grade] >=70 THEN "C" ELSEIF [Curved grade] >=60 THEN "D" ELSE "F" END

**Die Quizpunktzahl** ist eine nicht verschachtelte Berechnung, die nur auf ein Feld verweist. Sowohl die **Verzerrte Note** als auch die **Buchstabennote** sind verschachtelte Berechnungen, da sie Verweise auf andere Berechnungen enthalten. Selbst wenn in der Visualisierung nur die **Buchstabennote** verwendet wird, löst die **Verzerrte Note** auch die verschachtelte Berechnungsregel aus, da sie in der **Buchstabennote** verwendet wird.

Weitere Informationen zum Unterbringen von Berechnungen in einem Extrakt ("Berechnungen jetzt berechnen") finden Sie unter **Materialisieren von [Berechnungen](#page-1283-0) in Ihren Extrakten** auf [Seite](#page-1283-0) 1080.

Weitere Informationen zum Erstellen von Berechnungen in Tableau Prep finden Sie unter [Berechnungen](https://help.tableau.com/current/prep/de-de/prep_calculations.htm) in Tableau Prep.

#### Nicht-materialisierte Berechnungen

#### Aus dem Arbeitsmappenoptimierer

*Beispielausgabenachricht*: Die Datenquelle **Lieferkette** wurde nicht vorab berechnet.

Die Ermittlung der Ergebnisse einer Berechnung kann die Leistung beeinträchtigen.

Erwägen Sie, Berechnungen nach Möglichkeit in die Datenquelle zu verschieben. Wenn Sie einen Extrakt verwenden, materialisieren Sie Berechnungen, um deren Ergebnisse vorab zu berechnen.

#### Zusätzliche Informationen

Berechnen Sie die Daten und Berechnungen entweder in einem Extrakt oder in Ihrer Backend-Datenquelle vorab. Durch die Verlagerung dieser zusätzlichen Verarbeitung in die Datenschicht wird die Verarbeitung abgeschlossen, bevor der Benutzer das Dashboard überhaupt anfordert.

Das Anfertigen eines Extrakts Ihrer Daten steigert oft die Leistung, auch wenn dies zu Lasten der Aktualität der Daten und einiger Funktionen geht. Weitere Informationen zu den Optionen für Extrakte finden Sie unter **[Extrahieren](#page-1255-0) von Daten** auf Seite 1052 und weitere Informationen zur Materialisierung von Berechnungen unter **[Materialisieren](#page-1283-0) von Berechnungen in Ihren [Extrakten](#page-1283-0)** auf Seite 1080.

Extrahieren Sie Ihre Daten: Klicken Sie mit der rechten Maustaste auf den Namen der Datenquelle im oberen Bereich des Datenbereichs und wählen Sie **Daten extrahieren** aus. Wählen Sie im Konfigurationsdialog **Berechnungen jetzt durchführen**.

#### Anzahl der Datenquellen

#### Aus dem Arbeitsmappenoptimierer

*Beispielausgabemeldung*: Die Arbeitsmappe enthält 17 Datenquellen.

Jede Datenquelle beeinflusst die Zeit, die Tableau zum Laden und Rendern einer Arbeitsmappe benötigt.

Erwägen Sie nach Möglichkeit die Kombination von Datenquellen, insbesondere wenn die Granularität dieselbe ist oder sie dieselbe Analyse unterstützen.

#### Zusätzliche Informationen

Weitere Informationen zum Kombinieren von Datenquellen finden Sie unter **[Setzen](#page-921-0) Sie Ihre Daten in [Beziehung](#page-921-0)** auf Seite 718 oder erwägen Sie die Verwendung von Tableau Prep.

Achten Sie jedoch darauf, nicht zu viele Datenquellen miteinander zu kombinieren. Arbeitsmappen funktionieren am besten, wenn jede Art von Analyse auf einer gut konzipierten Datenquelle aufbaut. Wenn es schwierig ist, Ihre Datenquellen zu kombinieren, könnte dies ein Zeichen dafür sein, dass die Analyse in mehrere Arbeitsmappen aufgeteilt werden sollte, die jeweils einen gezielteren Zweck erfüllen.

Versuchen Sie eine der folgenden Methoden, **um Ihre Analyse auf mehrere Arbeitsmappen aufzuteilen:**

- Speichern Sie eine Kopie der Arbeitsmappe und löschen Sie überflüssige Blätter, Dashboards und Datenquellen aus jeder Arbeitsmappe. Weitere Informationen finden Sie unter "Optimieren Ihrer Arbeitsmappe".
- Kopieren Sie bestimmte Blätter in eine neue Arbeitsmappe. Dies kann effizienter sein, da beim Kopieren eines Dashboards in eine neue Arbeitsmappe nur das übertragen wird, was für dieses Dashboard benötigt wird. Es werden jedoch nicht alle Formatierungsoptionen übertragen. Weitere Informationen finden Sie unter **[Kopieren](#page-3620-0) von Informationen zwischen [Arbeitsmappen](#page-3620-0)** auf Seite 3417.

#### Anzahl der Filter

#### Aus dem Arbeitsmappenoptimierer

*Beispielausgabenachricht*: Das Blatt **Klassenraumverteilung** enthält 17 Filter.

Zu viele Filter in einer Ansicht führen zu einer komplexeren Abfrage.

Ziehen Sie in Erwägung, die Anzahl der Filter zu reduzieren und wo immer möglich Filteraktionen zu verwenden. Nicht alle Arten und Formate von Filtern sind in Bezug auf die Leistung gleich, daher sollten Sie die Optimierung der erforderlichen Filter in Betracht ziehen.

#### Zusätzliche Informationen

Das Whitepaper Designing Efficient Production [Workbooks](https://www.tableau.com/de-de/learn/whitepapers/designing-efficient-workbooks) enthält einen ganzen Abschnitt über Filter, der sehr viel ausführlicher ist. In Kürze:

- Reduktion der Gesamtzahl der Filter
- <sup>l</sup> Filter, die auf mehrere Arbeitsblätter angewendet werden, lösen bei jeder Änderung mehrere Abfragen aus.
- <sup>l</sup> Beschränken Sie die Verwendung von **Nur relevante Werte anzeigen**. Die Verwendung eines Extrakts hilft bei der Optimierung dieser Funktion, wenn sie benötigt wird.
- Vermeiden von Einschluss-/Ausschlussfiltern mit hoher Kardinalität
- <sup>l</sup> Verwenden Sie die Schaltfläche **Anwenden**, um zu verhindern, dass der Filter mehrfach aktualisiert wird, wenn der Benutzer mit ihm interagiert.
- Filtern nach Feldern, die in der Ansicht vorhanden sind
- Verwendung kontinuierlicher Datumsfilter anstelle diskreter Datumsfilter
- Kontextfilter sollten nicht eingesetzt werden, um einfach nur die Leistung zu steigern.

Filteraktionen sind ein effizientes Mittel, um den Benutzer durch ein Dashboard zu führen. Weitere Informationen finden Sie unter **[Filteraktionen](#page-1769-0)** auf Seite 1566.

#### Anzahl der Layout-Container

Aus dem Arbeitsmappenoptimierer

*Beispielausgabemeldung*: Das Dashboard **Q3-Analyse** enthält 42 Layout-Container.

Layout-Container können das Dashboard-Rendering erschweren.

Erwägen Sie, unnötige Layout-Container zu entfernen und das Dashboard-Design zu vereinfachen.

#### Zusätzliche Informationen

Weitere Informationen über Layout-Container und den Bereich "Layout" finden Sie unter **Gruppieren von Elementen mithilfe von [Layout-Rahmen](#page-3230-0)** auf Seite 3027.

#### Anzahl der LOD-Berechnungen

#### Aus dem Arbeitsmappenoptimierer

*Beispielausgabenachricht*: Die Arbeitsmappe enthält 42 LOD-Berechnungen.

Die Ermittlung der Ergebnisse komplexer Berechnungen kann die Leistung beeinträchtigen. Oft werden LODs spontan verwendet, um Probleme mit der Granularität der Datenquelle zu lösen, die vor der Analyse gelöst werden könnten.

Erwägen Sie, die Datenquelle auf die Analyse abzustimmen, damit nicht so viele LODs erforderlich sind.

#### Zusätzliche Informationen

Detailgenauigkeitsberechnungen sind leistungsstarke, aber auch rechenintensive Tools. Achten Sie darauf, dass Sie sie nur bei Bedarf einsetzen.
Produktionsdatenbanken sind darauf ausgelegt, erhebliche Abfragelasten zu bewältigen, und sind eine gute Option für die Verlagerung der Verarbeitung aus Tableau heraus. FIXED LOD-Berechnungen können manchmal von der Datenbank durchgeführt werden. Tableau Prep Builder unterstützt auch FIXED LOD-Berechnungen (Fixed Level of Detail, Festgesetzte Detailgenauigkeit). Weitere Informationen finden Sie unter Erstellen von [Detailgenauigkeits-](https://help.tableau.com/current/prep/de-de/prep_calculations.htm) und [Rangberechnungen](https://help.tableau.com/current/prep/de-de/prep_calculations.htm).

#### Anzahl der Ansichten in einem Dashboard

#### Aus dem Arbeitsmappenoptimierer

#### *Beispielausgabenachricht*: Dashboard **Q3-Analyse** enthält 17 Ansichten.

Ein Dashboard muss alle Elemente laden, bevor es angezeigt werden kann. Je mehr Ansichten ein Dashboard enthält, desto länger dauert der Ladevorgang. Auch wenn dies oft ein Neudesign erforderlich macht, ist die Verringerung der Anzahl der Ansichten in einem Dashboard oft der beste Weg, um dessen Effizienz zu steigern.

Erwägen Sie, das Dashboard so effektiv und einfach wie möglich zu gestalten, indem Sie die Anzahl der Ansichten, Filter und anderer Elemente reduzieren. Beginnen Sie mit allem, was sofort entfernt werden kann. Weitere Möglichkeiten zur Reduzierung der Datenmenge in Ihrem Dashboard finden Sie unter "Optimieren Ihrer Arbeitsmappe".

#### Zusätzliche Informationen

Wenn ein umfangreicheres Neudesign erforderlich ist, sollten Sie daran denken, dass nicht alle Ansichten die gleiche Auswirkung auf die Leistung haben werden. Konzentrieren Sie sich auf Blätter mit den meisten Markierungen, Filtern oder anderen komplexen Elementen. Eine gute Strategie kann darin bestehen, das anfängliche Dashboard auf zusammenfassende Informationen zu beschränken und detaillierte Informationen erst dann bereitzustellen, wenn der Benutzer sie anfordert. Es gibt viele Strategien für diese Art von geführtem Drilldown, darunter:

- <sup>l</sup> Verwenden von Aktionsfiltern. Weitere Informationen finden Sie unter **[Filteraktionen](#page-1769-0)** auf [Seite](#page-1769-0) 1566.
- Blenden Sie Detailansichten in einem Container aus, indem Sie einen Layout-Container mit einer Schaltfläche zum Ein- und Ausblenden verwenden. Weitere Informationen finden Sie unter **Ein- und Ausblenden von Objekten durch Anklicken einer [Schaltfläche](#page-3194-0)** auf [Seite](#page-3194-0) 2991.

• Teilen Sie das Dashboard in mehrere Dashboards auf und verwenden Sie Navigationsschaltflächen. Weitere Informationen finden Sie unter **[Detaillierte](#page-3192-0) Optionen für Navigations- und [Download-Objekte](#page-3192-0)** auf Seite 2989.

#### Anzahl der Arbeitsmappenblätter

#### Aus dem Arbeitsmappenoptimierer

*Beispielausgabenachricht*: Die Arbeitsmappe enthält 42 sichtbare Blätter.

Die Gesamtgröße einer Arbeitsmappe wirkt sich darauf aus, wie lange es dauert, sie zu verarbeiten und anzuzeigen. Alle sichtbaren Blätter müssen geladen sein, bevor Tableau eine Arbeitsmappe oder Ansicht anzeigen kann. Eine Verringerung der Anzahl der Blätter kann die Ladezeit verkürzen.

Ziehen Sie in Erwägung, die Anzahl der Blätter in der Arbeitsmappe zu reduzieren, indem Sie nicht benötigte Blätter schließen, Blätter ausblenden, die in einem Dashboard verwendet werden, oder die Analyse in mehrere Arbeitsmappen aufteilen.

#### Zusätzliche Informationen

**Löschen Sie Blätter, die für die Analyse nicht erforderlich sind**: Klicken Sie mit der rechten Maustaste auf die Blattregisterkarte, die sich am unteren Rand der Arbeitsmappe befindet, und wählen Sie "Löschen" aus.

**Verwendete Blätter ausblenden**: Arbeitsblätter, die in einem Dashboard oder einer Story verwendet werden, können nicht gelöscht, sondern nur ausgeblendet werden. Siehe **[Verwalten](#page-3312-0) von Tabellen in [Dashboards](#page-3312-0) und Storys** auf Seite 3109.

- Alle Blätter eines Dashboards ausblenden: Klicken Sie mit der rechten Maustaste auf die Registerkarte des Dashboards am unteren Rand der Arbeitsmappe und wählen Sie "Alle Blätter ausblenden".
- Ein bestimmtes Blatt ausblenden: Klicken Sie mit der rechten Maustaste auf die Blattregisterkarte am unteren Rand der Arbeitsmappe und wählen Sie "Ausblenden".

**Wenn alle Blätter benötigt werden**, entscheiden Sie, ob die Analyse in mehrere Arbeitsmappen aufgeteilt werden kann, von denen jede einem bestimmten Zweck dient.

<sup>l</sup> Speichern Sie eine Kopie der Arbeitsmappe und löschen Sie überflüssige Blätter, Dashboards und Datenquellen aus jeder Arbeitsmappe. Weitere Informationen finden Sie

Hilfe zu Tableau Desktop und zur Webdokumenterstellung

unter "Optimieren Ihrer Arbeitsmappe".

• Kopieren Sie bestimmte Blätter in eine neue Arbeitsmappe. Dies kann effizienter sein, da beim Kopieren eines Dashboards in eine neue Arbeitsmappe nur das übertragen wird, was für dieses Dashboard benötigt wird. Es werden jedoch nicht alle Formatierungsoptionen übertragen. Weitere Informationen finden Sie unter **[Kopieren](#page-3620-0) von Informationen zwischen [Arbeitsmappen](#page-3620-0)** auf Seite 3417.

#### Ungenutzte Datenquellen

#### Aus dem Arbeitsmappenoptimierer

*Beispielausgabemeldung*: Die Datenquelle **Lieferkette** wird in der Arbeitsmappe nicht verwendet.

Jede Datenquelle beeinflusst die Zeit, die Tableau zum Laden und Rendern einer Arbeitsmappe benötigt.

Erwägen Sie das Schließen von Datenquellen, die nicht verwendet werden.

#### Zusätzliche Informationen

Wenn eine Datenquelle nicht genutzt wird, schließen Sie sie: Klicken Sie mit der rechten Maustaste auf den Namen der Datenquelle (oben im Datenbereich) und wählen Sie **Schließen** aus.

#### Unbenutzte Felder

#### Aus dem Arbeitsmappenoptimierer

*Beispielausgabemeldung*: Die Datenquelle **Lieferkette** enthält 42 Felder, die nicht verwendet werden.

Das Ausblenden nicht verwendeter Felder verhindert, dass diese unnötig abgefragt werden, und verringert die Größe von Extrakten.

Ziehen Sie in Erwägung, alle nicht verwendeten Felder auszublenden, unabhängig davon, ob es sich bei der Datenquelle um einen Extrakt handelt oder nicht.

Zusätzliche Informationen

#### **Ausblenden nicht verwendeter Felder**

- In Tableau Desktop: Öffnen Sie das Dropdown-Menü oben im Datenbereich und wählen Sie **Alle nicht verwendeten Felder ausblenden** aus.
- In der Webdokumenterstellung: Klicken Sie mit der rechten Maustaste auf ein unbenutztes Feld und wählen Sie **Ausblenden** aus. Es gibt in der Webdokumenterstellung keine Möglichkeit, mehrere ungenutzte Felder auf einmal auszublenden. Wenn das Ausblenden einzelner Felder nicht möglich ist, sollten Sie die [Bearbeitung](https://www.tableau.com/de-de/2021-2-features#item-81389) in Tableau [Desktop](https://www.tableau.com/de-de/2021-2-features#item-81389) in Betracht ziehen, anstatt im Browser zu arbeiten.

#### Verwenden von Datenverschmelzung

#### Aus dem Arbeitsmappenoptimierer

*Beispielausgabenachricht*: Das Blatt **Klassenraumverteilung** verwendet Datenverschmelzung.

Die Leistung der Datenverschmelzung hängt von der Anzahl eindeutiger Elemente in den Verknüpfungsfeldern ab.

Erwägen Sie, möglichst Beziehungen zu verwenden. Wenn ein Verschmelzen erforderlich ist, versuchen Sie, Verknüpfungsfelder mit niedriger Kardinalität zu verwenden.

#### Zusätzliche Informationen

Es gibt verschiedene [Möglichkeiten,](https://help.tableau.com/current/pro/desktop/de-de/datasource_plan.htm#methods-of-combining-data) Daten zu kombinieren, die aus mehreren Quellen stammen. Die [Datenverschmelzung](https://help.tableau.com/current/pro/desktop/de-de/multiple_connections.htm) sendet zwei separate Abfragen an zwei separate Datenquellen und zeigt die Ergebnisse zusammen in der Visualisierung an. Diese Abfragen befinden sich auf der Ebene der [Verknüpfungsfelder](https://help.tableau.com/current/pro/desktop/de-de/multiple_connections.htm#establish-a-link), und die Ergebnisse werden im Arbeitsspeicher von Tableau zusammengeführt. Umfangreiche Abfrageergebnisse erfordern mehr Verarbeitung, um die endgültige Visualisierung zu generieren.

**Tipp**: Wenn Sie Datenverschmelzung nicht einsetzen, der Arbeitsmappenoptimierer jedoch einen Fehler zu dieser Regel meldet, überprüfen Sie, ob die Arbeitsmappe [datenquellenübergreifende](https://help.tableau.com/current/pro/desktop/de-de/filter_across_datasources.htm) Filterung verwendet. Beim Filtern über Datenquellen hinweg gibt es ähnliche Leistungsprobleme bei der Feldkardinalität.

#### Verwenden von Datumsberechnungen

#### Aus dem Arbeitsmappenoptimierer

*Beispielausgabemeldung*: Die Datenquelle **Lieferkette** enthält 17 Datumsberechnungen.

Datumslogik kann kompliziert sein. Minimieren Sie die Anzahl von Datumsberechnungen und umrechnungen, die in Tableau durchgeführt werden soll.

Erwägen Sie, DATEPARSE und MAKEDATE den Vorzug vor anderen Methoden zu geben, und versuchen Sie, wenn möglich, integrierte Funktionen wie DATEDIFF() zu verwenden. Wenn Sie nach einem Datum filtern, verwenden Sie relative Datumsfilter oder einen fortlaufenden Datumsfilter anstelle eines diskreten Filters.

#### Zusätzliche Informationen

Berechnungen in Tableau können erhebliche Auswirkungen auf die Leistung haben, insbesondere [Datumsfunktionen](https://help.tableau.com/current/pro/desktop/de-de/functions_functions_date.htm#date-functions-available-in-tableau). Erwägen Sie, einen Extrakt zu nehmen und [Berechnungen](https://help.tableau.com/current/pro/desktop/de-de/extracting_optimize.htm) zu [materialisieren](https://help.tableau.com/current/pro/desktop/de-de/extracting_optimize.htm) oder Berechnungen in Ihre Datenquelle zu verlegen. Weitere Informationen zum Erstellen von Berechnungen in Tableau Prep finden Sie unter Erstellen von [Berechnungen](https://help.tableau.com/current/prep/de-de/prep_calculations.htm) in [Tableau](https://help.tableau.com/current/prep/de-de/prep_calculations.htm) Prep.

**Hinweis**: Wenn eine Datumsberechnung in einer anderen Berechnung verschachtelt ist, versieht der Optimierer den Namen der verschachtelten Datumsberechnung mit einem Flag, selbst wenn die übergeordnete Berechnung das in der Visualisierung verwendete Feld ist.

#### Verwenden von Gruppierung

#### Aus dem Arbeitsmappenoptimierer

*Beispielausgabemeldung*: Die Datenquelle **Lieferkette** enthält 17 gruppierte Felder.

Die native Gruppierungsfunktion von Tableau lädt den gesamten Wertebereich des Feldes, was sich negativ auf die Leistung auswirken kann.

Erwägen Sie die Verwendung eines berechneten Feldes mit einer CASE-Anweisung oder nehmen Sie Sets anstelle von Gruppen.

#### Zusätzliche Informationen

In den Tests, die für das Whitepaper So entwerfen Sie effiziente [Arbeitsmappen](https://www.tableau.com/de-de/learn/whitepapers/designing-efficient-workbooks) durchgeführt wurden, schnitt das Gruppieren mit CASE und Sets besser ab als die native Gruppierungsfunktion.

Die [CASE-](https://help.tableau.com/current/pro/desktop/de-de/functions_functions_logical.htm)Funktion kann verwendet werden um Gruppen zu erstellen. Stellen Sie sich ein Szenario vor, in dem die Daten ein Kartenspiel beinhalten. Es gibt ein Feld für den Kartenwert (2–

10, J, Q, K, A), aber die Analyse soll Bildkarten mit Zahlenkarten vergleichen. Die CASE-Anweisung für diese Gruppierung könnte wie folgt aussehen:

```
CASE [Value]
WHEN "J" THEN "Face card"
 WHEN "Q" THEN "Face card"
 WHEN "K" THEN "Face card"
 ELSE "Number card"
 END
```
Sets haben den zusätzlichen Vorteil, dass damit Set-Aktionen möglich sind, die Sets leistungsfähiger und flexibler als das herkömmliche Gruppieren machen. Weitere Informationen finden Sie unter **[Erstellen](#page-1447-0) von Sätzen** auf Seite 1244 und **[Festlegen](#page-1820-0) von Aktionen** auf Seite [1617](#page-1820-0).

## Optimieren Ihrer Arbeitsmappe

### So viel wie möglich entfernen

Eine durchdachte Reduzierung der Komplexität ist der Schlüssel zu guter Leistung. Ein einfacher Ansatzpunkt ist das Entfernen von Elementen, die nicht benutzt werden.

#### Arbeitsmappe

- <sup>l</sup> **Blätter löschen**: Klicken Sie mit der rechten Maustaste auf die Blattregisterkarte am unteren Rand der Arbeitsmappe und wählen Sie "Löschen" aus.
- <sup>l</sup> **Blätter ausblenden**: Klicken Sie mit der rechten Maustaste auf die Blattregisterkarte am unteren Rand der Arbeitsmappe und wählen Sie "Ausblenden" aus.

#### Arbeitsblätter

- <sup>l</sup> **Parameter, Sätze, Gruppen entfernen**: Klicken Sie mit der rechten Maustaste auf das Element im Datenbereich und wählen Sie "Löschen" aus.
- **· Berechnungen löschen**: Klicken Sie mit der rechten Maustaste auf die Berechnung im Datenbereich und wählen Sie "Löschen" aus.
- **· Filter entfernen**: Klicken Sie mit der rechten Maustaste auf das Feld in der Filterablage und wählen Sie "Entfernen" aus. Beachten Sie, dass das Entfernen der Schnell-

filteroberfläche (öffnen Sie das Filtermenü und wählen Sie "Karte ausblenden" aus) nicht zum Löschen des Filters selbst führt.

#### **Dashboards**

- **Layout-Container entfernen**: Öffnen Sie den Layout-Bereich und erweitern Sie die Elementhierarchie. Klicken Sie mit der rechten Maustaste auf jeden Layout-Container (gekachelt, horizontal oder vertikal) und wählen Sie "Container entfernen" aus.
- <sup>l</sup> **Filter oder Legenden entfernen**: Wählen Sie einen Filter oder eine Legende aus, öffnen Sie das Dropdown-Menü und wählen Sie "Aus dem Dashboard" entfernen aus.
- <sup>l</sup> **Gerätelayouts entfernen**: Öffnen Sie im Dashboard-Bereich das Menü für das Gerätelayout und wählen Sie "Layout löschen" aus.

#### **Datenquellen**

- <sup>l</sup> **Datenquellen schließen**: Klicken Sie mit der rechten Maustaste auf den Namen der Datenquelle im oberen Bereich des Datenfensters und wählen Sie "Schließen" aus.
- <sup>l</sup> **Nicht verwendete Felder ausblenden**: Öffnen Sie das Dropdown-Menü am oberen Rand des Datenfensters und wählen Sie "Alle nicht verwendeten Felder ausblenden" aus.
- **· Datenquellenfilter verwenden**: Klicken Sie mit der rechten Maustaste auf den Namen der Datenquelle im oberen Bereich des Datenfensters und wählen Sie "Datenquellenfilter bearbeiten > Hinzufügen" aus.
- **Extrakt konfigurieren**: Klicken Sie mit der rechten Maustaste auf den Namen der Datenquelle im oberen Bereich des Datenfensters und wählen Sie "Daten extrahieren" aus. Im Dialog können Sie:
	- Extraktfilter verwenden, um zu begrenzen, wie viele Daten in den Extrakt aufgenommen werden
	- <sup>l</sup> Daten für sichtbare Dimensionen aggregieren, um unnötige Granularität zu reduzieren
	- Alle nicht verwendeten Felder ausblenden, um sie aus dem Extrakt zu entfernen

#### Die Arbeitsmappe aufteilen

Wenn eine Arbeitsmappe mehrere Blätter oder Dashboards für unterschiedliche Analysezwecke enthält, sollten Sie in Erwägung ziehen, sie in mehrere Arbeitsmappen aufzuteilen, die jeweils einem bestimmten Zweck dienen.

**• Option 1:** Speichern Sie eine Kopie der Arbeitsmappe und löschen Sie überflüssige Blätter, Dashboards und Datenquellen aus jeder Arbeitsmappe. Siehe oben für einige

Beispiele.

**• Option 2**: Kopieren Sie bestimmte Blätter in eine neue Arbeitsmappe. Dies kann effizienter sein, da beim Kopieren eines Dashboards in eine neue Arbeitsmappe nur das übertragen wird, was für dieses Dashboard benötigt wird. Es werden jedoch nicht alle Formatierungsoptionen übertragen. Weitere Informationen finden Sie unter [Kopieren](https://help.tableau.com/current/pro/desktop/de-de/copy_b_wkbks.htm) von Blättern und [Datenquellen](https://help.tableau.com/current/pro/desktop/de-de/copy_b_wkbks.htm).

### Allgemeine Vorschläge

Diese Vorschläge stammen aus dem Whitepaper Designing Efficient Production [Workbooks](https://www.tableau.com/de-de/learn/whitepapers/designing-efficient-workbooks).

- <sup>l</sup> **Schränken Sie die Daten ein,** indem Sie einen Datenquellenfilter hinzufügen, nicht benötigte Spalten entfernen oder auf der entsprechenden Ebene aggregieren.
- <sup>l</sup> **Extrakte lösen viele Probleme**. Wenn Sie von einer Direktverbindung zu einem Extrakt wechseln, werden die meisten Arbeitsmappen schneller ausgeführt. Wenn Sie keine Extrakte ausführen, ist dies der erste Ansatzpunkt, und sei es nur als Test, um andere Datenprobleme auszuschließen.
- <sup>l</sup> **Einfach ist schnell**.
- <sup>l</sup> **Verlagern Sie die Komplexität auf die Datenschicht**.
- Verwendung eines Extrakts
- Verwendung einer festen Dashboard-Größe
- Upgrade auf die neueste Version von Tableau
- Einschränkung der Daten. Das Datenvolumen ist der wichtigste Faktor für die Leistung.

# Know Your Data at the Database Level

Die Auswirkungen bestimmter Faktoren im Design der Datenbank auf die Leistung von Tableau geben Ihnen Anhaltspunkte, mit denen Sie gemeinsam mit Ihrem Datenbankteam die Daten auf Datenbankebene optimieren können.

### Unterstützung für referenzielle Integrität aktivieren

Datenbanken, die die referenzielle Integrität unterstützen, bieten die Tableau-Funktion "Referenzielle Integrität voraussetzen", die die Leistung von inneren Verknüpfungen steigert. Die Verarbeitung von Verknüpfungen auf dem Datenbankserver ist zeit- und ressourcenintensiv. Wenn Sie mehrere Tabellen in einer Datenquelle verknüpfen, greift Tableau auf bestimmte Funktionen (die so genannte *Aussortierung von Verknüpfungen*) zurück, die für

den Benutzer normalerweise unsichtbar sind. Bei der Aussortierung von Verknüpfungen werden nur die relevanten Tabellen abgefragt, nicht alle Tabellen, die in der Verknüpfung definiert sind. Die Aussortierung von Verknüpfungen erfolgt nur dann, wenn die referenzielle Integrität zwischen den Tabellen definiert ist. Weitere Informationen finden Sie unter **["Referentielle](#page-1132-0) Integrität voraussetzen" für [Verknüpfungen](#page-1132-0)** auf Seite 929.

## Unterstützung für das Erstellen von temporären Tabellen gemäß den Datenbankberechtigungen prüfen

Gewährt Ihre Datenbank dem Benutzer die Berechtigung, temporäre Tabellen zu erstellen und abzulegen, und bietet die Umgebung ausreichend Spool-Speicherplatz für die auszuführenden Abfragen? Temporäre Tabellen in Tableau tragen zur Leistungssteigerung bei und bieten zusätzliche Funktionen. Die temporären Tabellen nehmen verbindungsspezifische Daten für einen kurzen Zeitraum auf. Wenn die Erstellung von temporären Tabellen in der Datenbank eingeschränkt ist, bieten die Arbeitsmappen und Ansichten eine weniger hohe Leistung, als möglich wäre.

### Indizes für Tabellen erstellen

Indizieren Sie die Tabellen in Ihrer relationalen Datenbank. Zur erfolgreichen Indizierung Ihres Datensatzes ermitteln Sie die Felder, nach denen Sie häufig filtern, und nehmen Sie diese dann in den Index auf. Wenn Sie ein bestimmtes Feld häufig als Kontextfilter verwenden, sollten Sie dieses Feld als primären Index festlegen. Wenn Sie mit Access-Tabellen arbeiten, die aus mehr als 200.000 Datenzeilen bestehen, sollten Sie die Tabellen indizieren. Weitere Informationen hierzu erhalten Sie in der Online-Hilfe von Access, indem Sie nach "Index" suchen. In einer Access-Datenbank können Sie offiziell 2 GB Daten (etwa 1 bis 2 Millionen Zeilen) speichern, doch bereits weit unter dieser Obergrenze kommt es zu Leistungseinbußen.

Zahlreiche Datenbankmanagementsystem-Umgebungen (DBMS-Umgebungen) bieten Verwaltungswerkzeuge, die eine Abfrage überprüfen und nützliche Indizes empfehlen.

### Daten aufgliedern

Sie können die Leistung oft dadurch verbessern, dass Sie eine große Datenbanktabelle in mehrere kleinere Tabellen aufteilen. Erstellen Sie beispielsweise eine Gruppe von Access-Tabellen, die bestimmten Teilmengen Ihrer Daten zugeordnet ist.

### Datenbankserver verwenden

Umfangreiche Daten können Sie auf einem Datenbankserver speichern, beispielsweise Oracle, MySQL oder Microsoft SQL Server. Tableau Professional Edition kann eine Verbindung zu diesen größeren Datenbank-Servern herstellen.

# Testen der Daten und Verwenden von Extrakten

In der Regel fällt die Hardware, die Bearbeitungsleistung und der Festplattenspeicher für Ihre Datenbank nicht in Ihren Einflussbereich. Dies gilt auch für die Anzahl der Personen, die gleichzeitig auf die Datenbank zugreifen, auf die Anzahl der ausgeführten Dienste oder auf die Robustheit des Netzwerks. Sie können jedoch die *Rohleistung* der Daten testen, bevor Sie eine Arbeitsmappe aufbauen, und damit Ihre Arbeitsumgebung näher untersuchen. Außerdem können Sie die Leistung Ihrer Arbeitsmappen beeinflussen. Das beginnt mit der Wahl der Datenverbindung: den Treibern, die Sie verwenden, und ob Sie den Verbindungstyp *Live* oder *Extrakt* auswählen.

### So nahe an den Daten testen wie möglich

Eine gute Methode zum Testen der reinen Leistung der Daten besteht darin, Tableau Desktop auf dem Computer zu installieren, auf dem sich die Daten befinden, und einige Abfragen auszuführen. Dadurch werden externe Faktoren wie die Netzwerkbandbreite und -latenz aus den Ergebnissen ausgeschlossen, und Sie erhalten ein besseres Verständnis für die reine Leistung der Abfrage in der Datenquelle.

Zusätzlich können Sie den *localhost*-Namen für die Daten statt des DNS-Namens verwenden, um festzustellen, ob Umgebungsfaktoren wie langsame Namensauflösung oder Proxyserver die Leistung beeinträchtigen.

### Verbindungen über systemeigene Datenbanktreiber herstellen

Wenn Sie eine Verbindung zu einer Datenquelle über systemeigene Datenbanktreiber herstellen, werden Sie oft eine viel schnellere Leistung feststellen, als wenn Sie zur selben Datenquelle eine Verbindung über ODBC-Treiber herstellen. Wenn Sie systemeigene Datenbanktreiber verwenden, stellen Sie sicher, dass Sie die neueste Version benutzen.

Datenbankanbieter arbeiten ständig an der Verbesserung ihrer Treiber. Eine Liste der Treiber finden Sie unter Treiber und [Aktivierung](http://www.tableau.com/de-de/support/drivers) auf der Tableau-Website.

### Arbeiten mit Extrakten anstelle von Livedaten

Abhängig von Ihren Daten können Sie auf der Datenquellenseite eine Live- oder Extrakt-Verbindung auswählen. Eine *Live*-Verbindung ist eine direkte Verbindung zu Ihren Daten. In Tableau ist ein Daten-*Extrakt* eine komprimierte Momentaufnahme lokal gespeicherter Daten, die nach Bedarf in den Arbeitsspeicher geladen werden, um eine Tableau-Visualisierung anzuzeigen. Extrakte sind dazu ausgelegt, den gesamten Arbeitsspeicher Ihres Computers optimal zu nutzen.

Es gibt mehrere Gründe für die Verwendung von Extrakten. Bezogen auf die Leistung werden Extrakte hauptsächlich dann verwendet, wenn Abfragen zu langsam ausgeführt werden. Das Extraktdatenformat ist dazu konzipiert, bei analytischen Abfragen schnelle Antworten zu bieten. In diesem Fall können Sie Extrakte als Abfrage-Beschleunigungscache betrachten.

Weitere Informationen zu Tableau-Extrakten finden Sie unter **[Extrahieren](#page-1255-0) von Daten** auf Seite [1052.](#page-1255-0) Eine weitere Informationsquelle ist der erste Post [Understanding](https://www.tableau.com/about/blog/2014/7/understanding-tableau-data-extracts-part1) Tableau Data Extracts eines dreiteiligen Blogbeitrags.

### Datenmenge reduzieren

Verwenden Sie Filter zur Erstellung eines Extrakts, um Daten auszuschließen, die Sie nicht benötigen. Fragen Sie sich auch, ob Sie alle Datensätze in einer Datenquelle benötigen oder ob Sie den Extrakt auf ein repräsentatives Beispiel beschränken können. Weitere Informationen finden Sie unter **[Extrahieren](#page-1255-0) von Daten** auf Seite 1052.

### Ausblenden nicht verwendeter Felder

Ausgeblendete Felder werden bei der Erstellung eines Extrakts nicht eingeschlossen. Mit der Option **Nicht verwendete Felder ausblenden** blenden Sie nicht benötigte Felder vor dem Erstellen eines Extrakts aus. Dadurch wird der Extrakt verkleinert und die Leistung verbessert. Weitere Informationen finden Sie unter **Aus- oder [Einblenden](#page-1416-0) von Feldern** auf Seite 1213.

### Optimieren von Extrakten

Die Option **Berechnungen jetzt durchführen** materialisiert Berechnungen in Ihrem Extrakt, was bedeutet, dass bestimmte Berechnungen im Voraus erfolgen und ihre Werte im Extrakt

gespeichert werden. Je nach Komplexität der in Ihrem Extrakt verwendeten Berechnungen kann dies zukünftige Abfragen unter Umständen beschleunigen.

Um Berechnungen zu materialisieren, wählen Sie eine Datenquelle im Menü **Daten** und dann **Extrahieren** >> **Berechnungen jetzt durchführen**. Weitere Informationen finden Sie unter **Materialisieren von [Berechnungen](#page-1283-0) in Ihren Extrakten** auf Seite 1080.

### Verwenden von Extrakten für dateibasierte Daten

Es hat sich allgemein bewährt, dateibasierte Daten – Textdateien wie CSV, Microsoft Excel-Tabellen und Microsoft Access-Dateien sowie statistische Dateien wie SPSS, SAS und R – in Tableau zu importieren. Dadurch können Abfragen deutlich schneller ausgeführt werden, und die Datei mit den gespeicherten Datenwerten wird erheblich kleiner.

Wenn sich Ihre Daten in einer großen Text- oder Excel-Datei befinden, verbessert die Verwendung eines Extrakts nicht nur die Leistung, sondern Sie erhalten auch Zugriff auf zusätzliche Funktionen. Beachten Sie, dass Sie bei Verbindung von Tableau mit einer großen Textdatei dazu aufgefordert werden, die Daten zu extrahieren, wenn Tableau feststellt, dass die Datei für eine optimale Leistung zu groß ist.

### Vermeiden der Verwendung von angepasster SQL

In den meisten Fällen dauert die Ausführung von benutzerdefinierter SQL länger als Abfragen, die mit Tableau erstellt wurden. Tableau kann keine Abfrageoptimierungen für benutzerdefinierten SQL-Code vornehmen. Verwenden Sie in Fällen, in denen Sie benutzerdefinierten SQL-Code verwenden müssen, einen Extrakt, damit die Abfrage nur einmal ausgeführt wird. Weitere Informationen finden Sie unter **Herstellen einer [Verbindung](#page-1196-0) zu einer [benutzerdefinierten](#page-1196-0) SQL-Abfrage** auf Seite 993.

# Design mit Blick auf die Leistung beim Aufbauen einer Ansicht

Sie haben eine Verbindung zu Ihren Daten hergestellt und Ihre Datenquelle aufgebaut. Als Nächstes bauen Sie eine Ansicht in Tableau auf. Bei Großaufnahmen der Arbeitsmappe sind einige Dinge zu beachten, mit denen Sie die Leistung schon beim Aufbauen und nach dem Erstellen steigern.

### Daten über die Funktion "Feld beschreiben" kennenlernen

Statt eine Dimension auf den Container "Zeilen" zu ziehen, sodass Sie die Daten begutachten können (wobei Tableau die Daten als Kreuztabelle darstellen muss, einer der langsamsten Visualisierungstypen), wählen Sie die Option **Feld beschreiben**. Klicken Sie mit der rechten Maustaste auf das Feld im Bereich **Daten**. Eine Beschreibung des Datentyps gemäß den Angaben in der Datenquelle sowie ein Beispiel für die Mitgliedswerte der Dimension werden angezeigt.

### Arbeitsmappen auf eine verarbeitbare Größe beschränken

Je weniger Arbeitsblätter und Datenquellen eine Arbeitsmappe enthält, desto besser ist ihre Leistung. Wenn Sie ein umfangreiches Thema erkunden und dabei in die Versuchung geraten, alle Daten in eine einzige, riesige Arbeitsmappe zu packen, denken Sie noch einmal darüber nach. Achten Sie darauf, ob Ihre Arbeitsmappe langsamer wird, wenn Sie eine neue Ansicht und weitere Abfragen einfügen. Falls die Leistung leidet, wenn Sie den Umfang Ihrer Arbeitsmappen vergrößern, sollten Sie Ihre Arbeitsmappe in separate Dateien aufteilen.

### Automatische Aktualisierungen deaktivieren

Wenn Sie ein Feld in einem Container platzieren, wird die Datenquelle automatisch durch Tableau abgefragt und somit die Ansicht erzeugt. Wenn Sie eine komplexe Datenansicht erstellen, können die Abfragen lange dauern und die Systemleistung deutlich beeinträchtigen. In diesem Fall können Sie in Tableau die Abfragen beim Aufbauen einer Ansicht deaktivieren. Sobald Sie die Ansicht erstellt haben und das Ergebnis anzeigen möchten, können Sie die Abfragen wieder aktivieren. Weitere Informationen finden Sie im Thema über das **[Ausschalten](#page-3589-0) der automatischen [Aktualisierungsfunktion](#page-3589-0) zur Leistungssteigerung** auf Seite 3386.

### Warnungen beachten

Tableau zeigt ein Dialogfeld mit einer Warnung in Bezug auf die Leistung an, wenn Sie versuchen, eine große Dimension (mit vielen Elementen) auf einem Container zu platzieren. Das Dialogfeld bietet vier Möglichkeiten (siehe nachfolgende Abbildung). Wenn Sie alle Elemente hinzufügen möchten, kann dies zu erheblichen Leistungseinbußen führen.

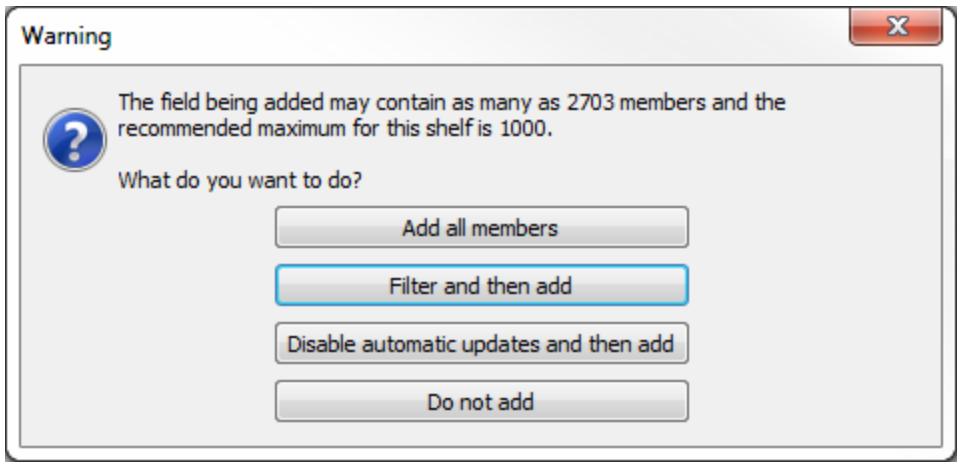

Unter Umständen wird auch eine Warnung angezeigt, wenn Sie versuchen, zu viele Bereiche in einer Tabelle anzulegen. In diesem Fall warnt Sie Tableau, dass die angeforderte Tabelle "mehr als die empfohlene maximale Anzahl an Bereichen enthält". Nehmen Sie nach Möglichkeit nur maximal die empfohlene Anzahl an Bereichen in die Ansicht auf, unter anderem auch deshalb, weil die Ansicht sonst überfrachtet und nutzlos würde.

# Erstellen effizienter Berechnungen

Wenn Ihre Daten nicht alle Informationen bieten, die Sie als Antwort auf Ihre Fragen benötigen, können Sie berechnete Felder als Hilfe für die Analyse erstellen.

In einem berechneten Feld können Sie eine fest definierte Konstante (z. B. einen Steuersatz) definieren, sehr einfache Rechenoperationen wie Subtraktionen oder Multiplikationen durchführen (z. B. Umsätze minus Kosten), komplexere mathematische Formeln anwenden, logische Prüfungen ausführen (IF/THEN, CASE), Typumwandlungen vornehmen, Ausdrücke an externe Dienste wie R senden und vieles mehr.

Tableau bietet unterschiedliche Berechnungsarten:

**Einfache und aggregierte Berechnungen:** Diese Berechnungsarten werden im Rahmen der Abfrage der zugrunde liegenden Datenquelle erzeugt und in der Datenbank berechnet. Im Allgemeinen lassen sich einfache und aggregierte Berechnungen problemlos skalieren, und ihre Leistung kann mit zahlreichen Datenbankabstimmungstechniken gesteigert werden.

**Tabellenberechnungen:** Diese Berechnungen werden in Tableau für die Abfrageergebnismenge durchgeführt. Dies bedeutet einen höheren Arbeitsaufwand in Tableau, doch Tabellenberechnungen werden im Allgemeinen über eine deutlich kleinere Anzahl an Datensätzen durchgeführt als in der ursprünglichen Datenquelle vorhanden sind. Wenn die

Leistung der Tabellenberechnungen nicht Ihren Erwartungen entspricht (beispielsweise weil eine sehr große Ergebnismenge an Tableau zurückgegeben wird), versuchen Sie, einige Aspekte der Berechnung wieder auf die Datenquellenebene zu bringen. Hierzu können Sie die Daten schrittweise aggregieren und dann die Berechnung für die aggregierten Daten ausführen.

**Detailgenauigkeitsausdrücke (LOD-Ausdrücke):**LOD-Ausdrücke werden im Rahmen der Abfrage der zugrunde liegenden Datenquelle erzeugt und in der Datenbank berechnet. Die Ausdrücke werden als *verschachtelte Auswahl* dargestellt, sind also abhängig von der Datenbankleistung. Unter Umständen bietet eine Tabellenberechnung oder eine Verschmelzung eine höhere Leistung als ein LOD-Ausdruck (oder umgekehrt).

Wenn Sie vermuten, dass die Leistung aufgrund eines LOD-Ausdrucks leidet, versuchen Sie, den Ausdruck durch eine Tabellenberechnung oder eine Datenverschmelzung zu ersetzen, und prüfen Sie, ob die Leistung steigt. Ein Beispiel finden Sie unter Beispiel 2 in der **[Reihenfolge](#page-381-0) der [Vorgänge](#page-381-0) in Tableau** auf Seite 178.

LOD-Ausdrücke können durch die Aussortierung von Verknüpfungen beeinträchtigt werden; falls die Abfragen mit LOD-Ausdrücken langsamer ablaufen, beachten Sie also die Anweisungen unter **"Referentielle Integrität voraussetzen" für [Verknüpfungen](#page-1132-0)** auf Seite 929.

Weitere Informationen finden Sie im Tableau-Whitepaper [Grundlagen](http://www.tableau.com/de-de/learn/whitepapers/understanding-lod-expressions) der [Detailgenauigkeitsausdrücke](http://www.tableau.com/de-de/learn/whitepapers/understanding-lod-expressions) (LOD-Ausdrücke).

### Parameter für bedingte Berechnungen verwenden

In Tableau wird häufig eine Parametersteuerung angezeigt, mit der die Benutzer einen Wert auswählen können, der die Ausführung einer Berechnung definiert. In der Regel sollten Sie die Parameter als Zeichenfolgentyp anlegen, damit die Benutzer leicht verständliche Optionen erhalten. Numerische Berechnungen sind allerdings deutlich schneller als Zeichenfolgenberechnungen; mit der Parameterfunktion **Anzeigen als** können Sie daher Textbeschriftungen anzeigen und doch ganzzahlige Werte für die Berechnungslogik heranziehen. Weitere Informationen finden Sie unter **Erstellen von [Parametern](#page-1480-0)** auf Seite 1277.

### Konvertieren von Datumsfeldern

Viele Benutzer arbeiten mit Datumsdaten, die nicht in systemeigenen Datumsformaten gespeichert sind (z. B. als Zeichenfolge oder numerischer Zeitstempel). Hier empfiehlt sich die Funktion DATEPARSE, sofern Ihre Daten diese Funktion unterstützen. (Die Funktion ist für nicht veraltete Microsoft Excel- und Textdateiverbindungen sowie für Datenextrakt-Datenquellen von MySQL, Oracle, PostgreSQL und Tableau verfügbar.) Ansonsten analysieren Sie das Feld,

sodass eine Datumszeichenfolge wie "2012-01-01" entsteht. Greifen Sie nach Möglichkeit auf ISO-Zeichenfolgen zurück, da diese nicht vom Gebietsschema abhängig sind. Übergeben Sie dann den Wert an die DATE-Funktion. Wenn die ursprünglichen Daten aus einem numerischen Feld stammen, ist die Umwandlung in eine Zeichenfolge und dann in ein Datum äußerst ineffizient. Behalten Sie stattdessen die numerischen Daten bei, und führen Sie die Berechnung mit der Funktion DATEADD und mit Datums-Literalwerten aus. Bei großen Datensätzen können sich erhebliche Leistungssteigerungen ergeben. Weitere Informationen zu diesen Funktionen finden Sie unter **[Datumsfunktionen](#page-2504-0)** auf Seite 2301.

### Verwenden von Anweisungen mit CASE-Logik

Beim Arbeiten mit komplexen logischen Anweisungen können CASE-Anweisungen schneller sein als IF- oder ELSEIF-Anweisungen.

Denken Sie daran, dass ELSEIF schneller ist als ELSE IF, da bei einer verschachtelten IF-Anweisung eine zweite IF-Anweisung separat anstatt als Teil der ersten Anweisung berechnet wird.

Weitere Informationen finden Sie im Whitepaper So entwerfen Sie effiziente [Arbeitsmappen.](https://www.tableau.com/de-de/learn/whitepapers/designing-efficient-workbooks)

### Kennzahlen aggregieren

Wenn die erstellten Ansichten nur langsam reagieren, prüfen Sie, ob aggregierte Kennzahlen vorliegen. Bei disaggregierten Daten wird unter Umständen versucht, zu viele Datenzeilen gleichzeitig anzuzeigen. Sie können die Anzahl an Zeilen reduzieren, indem Sie die Daten aggregieren. Wählen Sie hierzu **Analyse** > **Kennzahlen aggregieren** aus.

### Tipps zu Berechnungen

Es gibt viele kleine Dinge, mit denen Sie die Leistung von Berechnungen steigern können.

- Unterschiedliche Zählwerte gehören zu den langsamsten Aggregationstypen in nahezu allen Datenquellen. Setzen Sie die COUNTD-Aggregation nur sparsam ein.
- <sup>l</sup> Parameter mit umfangreichen Auswirkungen (z. B. in einer benutzerdefinierten SQL-Anweisung) können die Cache-Leistung beeinträchtigen.
- Das Filtern nach komplexen Berechnungen kann potenziell dazu führen, dass Indizes in den zugrunde liegenden Daten fehlen.

Hilfe zu Tableau Desktop und zur Webdokumenterstellung

- Skriptfunktionen wie RAWSQL und SCRIPT\_\* zum Integrieren mit externen Diensten können langsam ablaufen, insbesondere wenn zahlreiche Werte an den DBMS/R-Server übergeben und von diesem zurückgegeben werden müssen.
- Setzen Sie NOW nur dann ein, wenn Sie die Detailgenauigkeit auf Zeitstempelebene benötigen. Nutzen Sie TODAY für Berechnungen auf Datumsebene.
- <sup>l</sup> Denken Sie daran, dass alle einfachen Berechnungen an die zugrunde liegenden Daten weitergegeben werden, selbst Literalberechnungen wie Beschriftungszeichenfolgen. Wenn Sie Beschriftungen erstellen müssen (z. B. für Spaltenüberschriften) und mit äußerst umfangreichen Daten arbeiten, legen Sie eine einfache Text-/Excel-Dateidatenquelle mit einem einzigen Datensatz an, der diese Beschriftungen enthält, sodass sie die große Datenquelle nicht zusätzlich belasten.

# Beschleunigen von Visualisierungen

Sie haben viel Arbeit in Ihre Visualisierung – Ansicht, Dashboard oder Story – investiert, um ein Argument zu belegen oder einen Sachverhalt zu schildern. Sie möchten Ihr Publikum nicht verlieren, während Sie warten, bis die Visualisierung geladen ist. Mithilfe der Richtlinien in diesem Thema können Sie die Geschwindigkeit Ihrer Visualisierungen verbessern.

### Reduzieren Sie den Umfang.

Bei der Erstellung von Ansichten, Dashbords oder Storys ist es verlockend, die Visualisierung mit Informationen zu überladen, da es so einfach ist, Ansichten mehr Felder und Berechnungen und Arbeitsmappen mehr Blätter hinzuzufügen. Dies kann jedoch die Visualisierung und das Rendern mehr und mehr verlangsamen.

Denken Sie daran, dass jedes Arbeitsblatt mindestens eine Datenabfrage ausführt. Je mehr Blätter vorhanden sind, umso länger dauert es daher, die Visualisierung zu rendern.

Nutzen Sie die Tatsache, dass Tableau dazu konzipiert ist, Ihren Benutzern interaktive Visualisierungen zu bieten, und verteilen Sie die Daten ggf. über mehrere Visualisierungen. Gehen Sie beim Entwurf Ihrer Visualisierung strategisch vor. Je weniger Blätter und Datenquellen Sie verwenden, umso schneller wird die Visualisierung.

### Beschränken Sie die Anzahl der Filter in der Ansicht.

Filter, die Sie in Ihre Ansicht aufnehmen (früher als Schnellfilter bezeichnet) sind eine sehr leistungsfähige Funktion von Tableau, mit der Sie ansprechende, interaktive Visualisierungen für Ihre Benutzer erstellen können. Filter werden im folgenden Screenshot auf der rechten Seite hervorgehoben:

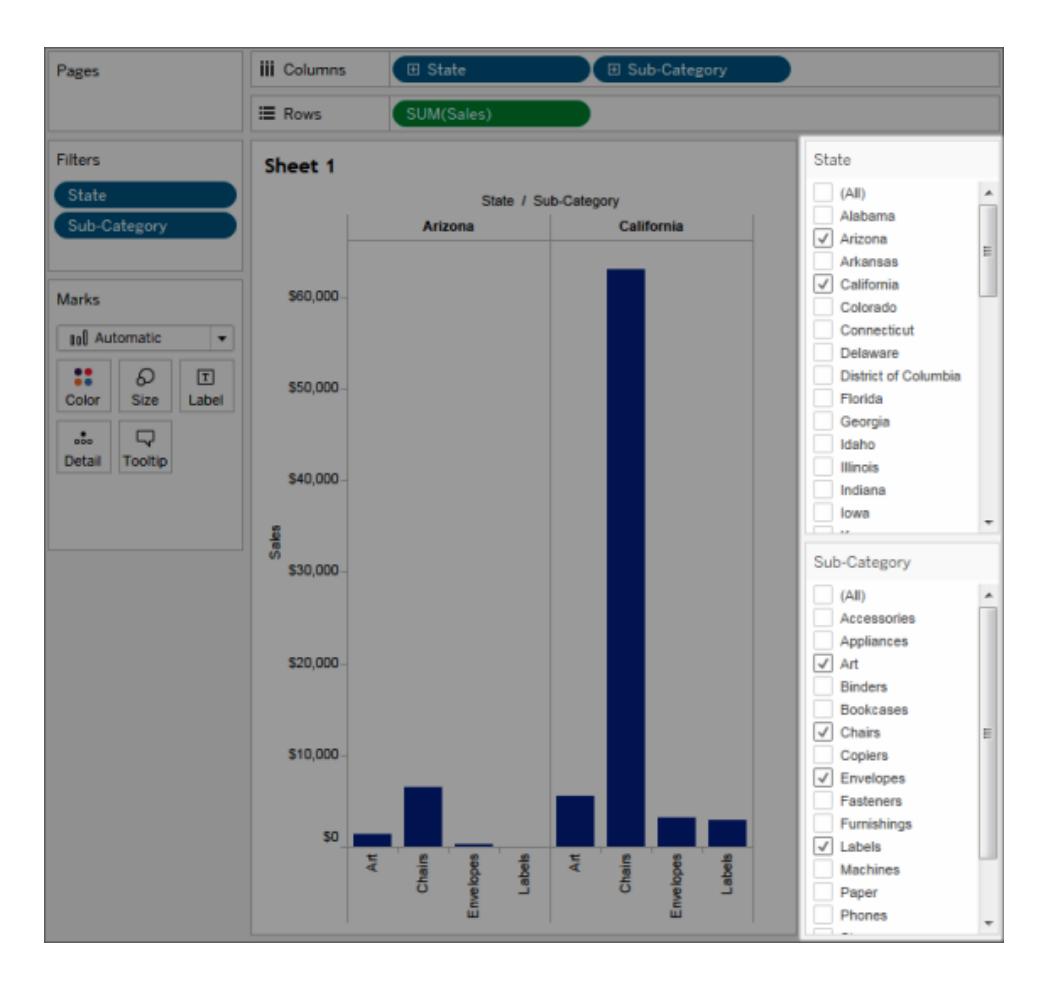

Jeder interaktive Filter, den Sie einer Ansicht hinzufügen, erfordert eine Abfrage zum Ausfüllen der Optionen. Wenn Sie Ihrem Dashboard zahlreiche interaktive Filter hinzufügen, kann das Rendern des Dashboards zeitaufwendig sein.

Wenn Sie außerdem festlegen, dass nur die relevanten Werte eines Filters gezeigt werden, muss eine Abfrage ausgeführt werden, um die angezeigten Werte zu aktualisieren, sobald die Filter geändert werden. Verwenden Sie diese Option nicht allzu oft.

### Verringern Sie die Markierungen in der Ansicht.

Es gibt keine feste Regel, wann die Anzahl der Markierungen zu hoch ist. Beachten Sie jedoch, dass mehr Verarbeitungsleistung und Arbeitsspeicher erforderlich sind, je höher die Anzahl der Markierungen ist. Die Anzahl der Markierungen wird links unten in der Statusleiste des Tableau Desktop-Fensters angezeigt. Achten Sie auf umfangreiche Kreuztabellen und Karten mit

komplexen benutzerdefinierten Polygonen. Denken Sie daran, dass zu viele Datenpunkte in einer Ansicht auch ihren Wert für die visuelle Analyse verringern können, da der Betrachter mit Informationen überflutet wird.

Um dieses Problem zu vermeiden, stellen Sie verwandte Ansichten zusammen, und verbinden Sie sie mit Aktionsfiltern, sodass Sie bei der Untersuchung Ihrer Daten von einer Übersicht zu einer detaillierteren Ansicht gelangen. Stellen Sie sicher, dass Sie alle nicht benötigten Dimensionen aus dem **Detail** -Container entfernen. Sie können auch versuchen, Ihre Daten in anderen Ansichtstypen anzuzeigen, um die effektivste Möglichkeit festzustellen.

### Zoomen Sie, ohne zu filtern.

Wenn Benutzer eine Visualisierung mit einer großen Anzahl von Markierungen vergrößern, filtert Tableau die Markierungen nicht heraus, die Sie nicht sehen können. Es ändert sich nur die Ansicht der Daten, nicht die Gesamtanzahl der Markierungen. Wenn Sie nur einen Teil der Daten benötigen, filtern Sie die überflüssigen Daten heraus.

# Aufzeichnen und Analysieren von Arbeitsmappenleistung

Ihre Arbeitsmappe ist fertig, und Sie fragen sich, ob ihre Leistung wirklich optimal ist. Um die Gründe für eine langsame Leistung herauszufinden, können Sie Ihre Arbeitsmappe mit einer Leistungsaufzeichnung beurteilen. Dies ist eine besonders gute Idee, wenn Sie die Arbeitsmappe freigeben oder veröffentlichen möchten.

Die Leistungsaufzeichnungsfunktion in Tableau zeichnet während der Interaktion mit einer Arbeitsmappe Leistungsinformationen über Schlüsselereignisse auf. Sie können dann Leistungsmetriken in einer Arbeitsmappe anzeigen, die Tableau erstellt, um verschiedene leistungsbeeinflussende Ereignisse zu analysieren und Fehler zu beheben:

- Ausführung von Abfragen
- Kompilierung von Abfragen
- Geocodierung
- Verbindung zu Datenquellen
- Layoutberechnung
- Extraktgenerierung
- Datenverschmelzung
- Server-Rendering (nur Tableau Server)

Der Tableau-Support fordert Sie möglicherweise auf, eine Leistungsarbeitsmappe zu erstellen, um mit Ihnen bei der Diagnose von Leistungsproblemen zusammenzuarbeiten.

### Erstellen einer Leistungsaufzeichnung in Tableau Desktop

Führen Sie den folgenden Schritt aus, um die Leistungsaufzeichnung zu beginnen:

#### **Hilfe > Einstellungen & Leistung > Leistungsaufzeichnung beginnen**

Um die Aufzeichnung zu beenden und eine temporäre Arbeitsmappe mit den Ergebnissen der Aufzeichnungssitzung anzuzeigen, folgen Sie diesem Schritt:

#### **Hilfe > Einstellungen & Leistung > Leistungsaufzeichnung beenden**

Sie können die Leistungsarbeitsmappe jetzt ansehen und die Analyse beginnen.

Klicken Sie auf **Datei** > **Speichern**, um die Arbeitsmappe an dem von Ihnen ausgewählten Speicherort zu speichern. Sie können diese Arbeitsmappe als Arbeitsmappenpaketdatei (.twbx) speichern und die Aufzeichnung an den Tableau-Support senden.

### Interpretieren einer Leistungsaufzeichnungs-Arbeitsmappe

Eine Arbeitsmappe zur Leistungserfassung enthält zwei Haupt-Dashboards: Leistungsübersicht und Detailansichten. Das Dashboard "Leistungsübersicht" bietet einen allgemeinen Überblick über die zeitaufwendigsten Ereignisse. Das Dashboard "Detailansichten" bietet deutlich mehr Details und ist für fortgeschrittene Benutzer zum Erstellen von Arbeitsmappen gedacht. Das Dashboard **Detailansichten** ist nur sichtbar, wenn die Arbeitsmappe zur Leistungsaufzeichnung über Tableau Desktop geöffnet wird.

### Leistungsübersicht

Das Dashboard **Leistungsübersicht** enthält drei Ansichten: **Zeitachse**, **Ereignisse** und **Abfrage**.

#### **Zeitachse**

Die oberste Ansicht in der Leistungsübersicht zeigt die Ereignisse, die während einer Aufzeichnung aufgetreten sind, in chronologischer Reihenfolge von rechts nach links. Die untere Achse zeigt die seit dem Start von Tableau vergangene Zeit in Sekunden.

In der Zeitachsenansicht legen die Spalten **Arbeitsmappe**, **Dashboard** und **Arbeitsblatt** den Kontext der Ereignisse fest. In der Spalte **Ereignis** wird die Natur des Ereignisses definiert, und die letzte Spalte zeigt die Dauer jedes Ereignisses an und wie es in Beziehung zu den anderen aufgezeichneten Ereignissen steht:

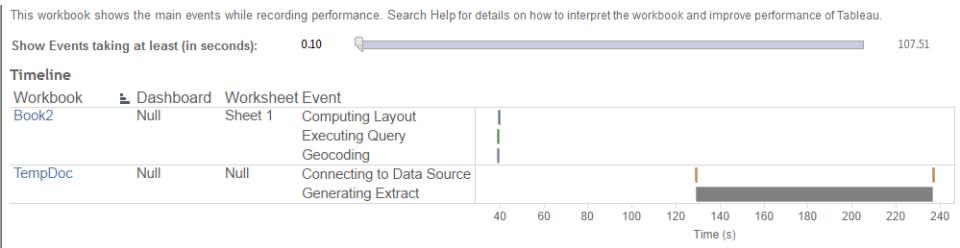

#### Ereignisse

Die mittlere Ansicht in der Leistungsübersicht zeigt die Ereignisse nach ihrer Dauer geordnet (längste bis kürzeste). Länger andauernde Ereignisse können Ihnen helfen zu bestimmen, wo Sie Prüfungen vornehmen sollten, wenn Sie Ihre Arbeitsmappe schneller machen möchten.

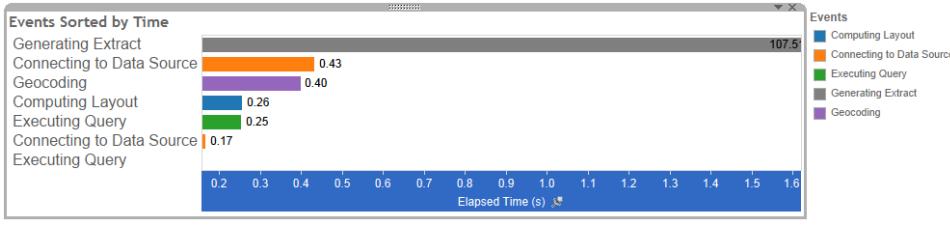

Verschiedene Farben kennzeichnen verschiedene Arten von Ereignissen. Der Bereich der Ereignisse, die aufgezeichnet werden können, umfasst:

• Berechnung von Layouts

Wenn Layouts zu viel Zeit kosten, sollten Sie in Betracht ziehen, Ihre Arbeitsmappe zu vereinfachen.

• Herstellen einer Verbindung zur Datenquelle

Langsame Verbindungen können durch Netzwerkprobleme oder Probleme mit dem Datenbankserver entstehen.

• Kompilierung von Abfragen

Dieses Ereignis erfasst die Zeit, die Tableau für die Generierung der Abfragen aufgewendet hat. Lange Kompilierabfragezeiten weisen darauf hin, dass die generierten Abfragen komplex sind. Die Komplexität kann auf zu viele Filter, komplexe Berechnungen oder generell auf eine komplexe Arbeitsmappe zurückzuführen sein. Beispiele für komplexe Berechnungen sind langwierige Berechnungen, LOD-Berechnungen oder verschachtelte Berechnungen. Versuchen Sie, die Arbeitsmappe zu vereinfachen, Aktionsfilter zu verwenden oder Berechnungen in die zugrunde liegende Datenbank zu verschieben.

- Ausführen einer Abfrage
	- Wenn Abfragen bei Direktverbindungen zu lange dauern, könnte dies daran liegen, dass die zugrunde liegende Datenstruktur nicht für Tableau optimiert ist. Lesen Sie die Dokumentation Ihres Datenbankservers. Ziehen Sie alternativ die Verwendung eines Extrakts in Erwägung, um die Leistung zu beschleunigen.
	- Überprüfen Sie bei Extrakten Ihre Verwendung von Filtern, wenn die Abfragen zu lange dauern. Wenn Sie über viele Filter verfügen, wäre dann ein Kontextfilter sinnvoller? Wenn Sie über ein Dashboard verfügen, das Filter verwendet, sollten Sie in Erwägung ziehen, Aktionsfilter zu verwenden, die die Leistung verbessern können.
- Generieren des Extrakts

Um die Extraktgenerierung zu beschleunigen, sollten Sie in Betracht ziehen, nur einige Daten aus der Originaldatenquelle zu importieren. Sie können z. B. nach bestimmten Datenfeldern filtern oder ein Beispiel anhand einer bestimmten Anzahl von Zeilen oder Prozentanzahl von Daten erstellen.

• Geocodierung

Versuchen Sie, weniger Daten zu verwenden oder Daten zu filtern, um die Geocodierungsleistung zu beschleunigen.

• Datenverschmelzung

Versuchen Sie, weniger Daten zu verwenden oder Daten zu filtern, um die Datenverschmelzung zu beschleunigen.

Hilfe zu Tableau Desktop und zur Webdokumenterstellung

• Rendern auf dem Server

Sie können das Rendern auf dem Server beschleunigen, indem Sie zusätzliche VizQL Serverprozesse auf zusätzlichen Computern ausführen.

#### Abfrage

Wenn Sie entweder im Bereich **Zeitachse** oder **Ereignisse** einer Leistungsübersicht auf ein **Abfrage wird ausgeführt**-Ereignis klicken, wird der Text für diese Abfrage im Abfragebereich angezeigt.

Wenn Sie mit einer veröffentlichten Datenquelle verbunden sind, wird der Abfragetext im XML-Format angezeigt. Wenn Sie direkt mit der Datenquelle verbunden sind, wird die Abfrage in SQL angezeigt, wie unten dargestellt:

Query

SELECT "State"."ID" AS "ID", "StateSynonyms"."Name" AS "State\_Name" "State","ParentID" AS "State\_ParentID"<br>"State","ParentID" AS "State\_ParentID"<br>INNER JOIN "State" ON (("State"."ID" = "StateSynonyms"."ParentID") AND ("State"."MapCode" = "StateSynonyms"."MapCode

Wenn es sinnvoll ist, können Sie den Abfragetext dazu verwenden, mit Ihrem Datenbankteam an der Optimierung auf Datenbankebene zu arbeiten. Manchmal ist die Abfrage abgeschnitten und Sie müssen in das Tableau-Protokoll schauen, um die gesamte Abfrage anzuzeigen. Die meisten Datenbankserver können Ihnen Ratschläge zur Optimierung einer Abfrage durch Hinzufügen von Indizes oder andere Methoden geben. Weitere Informationen finden Sie in der Dokumentation des Datenbankservers.

Manchmal kombiniert Tableau aus Effizienzgründen mehrere Abfragen zu einer einzigen Abfrage der Daten. In diesem Fall sehen Sie möglicherweise ein **Abfrage wird ausgeführt**-Ereignis für das Arbeitsblatt "Null" und keine Abfragen, die für die von Ihnen angegebenen Arbeitsblätter ausgeführt werden.

### Detaillierte Zeitachse

Diese Ansicht ist die detaillierte Version der **Zeitachse**, die alle Ereignisse anzeigt und einzelne Elemente, die in der **Zeitachse** gruppiert wurden, getrennt anzeigt. Sie ist für fortgeschrittene Benutzer zur Gestaltung von Arbeitsmappen gedacht.

### Detailansichten

Das Dashboard **Detailansichten** enthält die Ansichten **Tiefe**, **Exklusive CPU**, **Inklusive CPU** und **Verstrichene Zeit**.

#### **Tiefe**

Die Ansicht **Tiefe** ist die oberste Ansicht im Dashboard **Detailansichten** und bietet einen Einblick in die Vorgänge bei einer Anfrage. Diese Ansicht ist am nützlichsten, wenn sie nach einzelnen Benutzeranfragen gefiltert wird. Beispiele für Benutzeranfragen sind: Laden einer Ansicht, Auswählen einer Marke oder Ändern eines Filters.

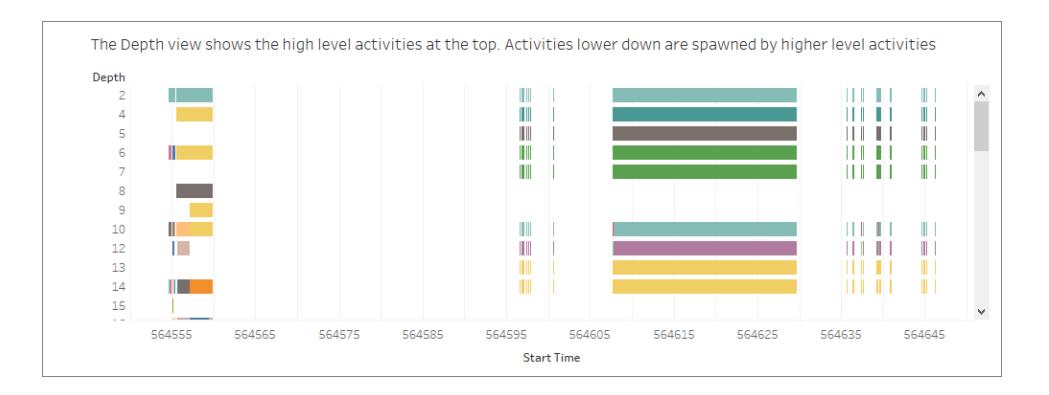

Jeder Balken in der Tiefenansicht stellt eine einzelne Aktivität dar. Eine Aktivität ist eine Arbeitseinheit, die im Rahmen der Bearbeitung einer Benutzeranfrage durchgeführt wird. Eine einzige Benutzeranfrage führt zu mehreren Aktivitäten. Die Länge jedes Balkens in der Tiefenansicht ist proportional zur verstrichenen Zeit für die Aktivität, die der Balken darstellt.

Aktivitäten auf hoher Ebene erscheinen am oberen Rand der Ansicht. Aktivitäten auf der unteren Ebene sind untergeordnete Aktivitäten, die durch Aktivitäten auf hoher Ebene erzeugt werden.

Wenn Sie mit dem Mauszeiger über die einzelnen Balken fahren, erhalten Sie zusätzliche Details zur Aktivität und die entsprechende Zeile in den im nächsten Abschnitt beschriebenen Ansichten **CPU** und **Verstrichene Zeit** wird markiert.

Um einzugrenzen, welche Teile der Anfrage am meisten Zeit in Anspruch genommen haben, sollten Sie lang laufende Aktivitäten auf höchster Ebene untersuchen.

### CPU und verstrichene Zeit

Die Ansichten **CPU** und **Verstrichene Zeit** werden ganz unten im Dashboard **Detailansichten** angezeigt. Sie können über die Optionsschaltflächen zwischen den Ansichten **Exklusive CPU**, Hilfe zu Tableau Desktop und zur Webdokumenterstellung

#### **Inklusive CPU** und **Verstrichene Zeit** umschalten.

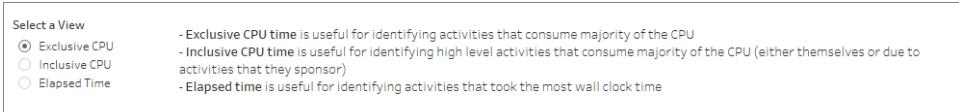

Die Ansicht **Tiefe** kann zwar bei der schnellen visuellen Identifizierung lang laufender Aktivitäten helfen, aber sie hebt nicht unbedingt Aktivitäten hervor, die mehrfach auftreten, bei denen jedoch jede Instanz nur wenig Zeit in Anspruch nimmt. Die Ansichten **Exklusive CPU**, **Inklusive CPU** und **Verstrichene Zeit** bieten aggregierte Statistiken für jede Aktivität. In der Spalte **Anzahl** wird die Anzahl der durchgeführten Aktivitäten und im Balkendiagramm die Gesamtzeit einer einzelnen Aktivität angezeigt.

# Verkürzen der Upload-Zeiten für Tableau Ser-

#### ver

Sie haben eine Arbeitsmappe erstellt und ihre Leistungsaufzeichnung analysiert, um die optimale Leistung sicherzustellen. Jetzt können Sie die Arbeitsmappe in Tableau Server veröffentlichen. Es ist nicht immer möglich, die Upload-Zeiten für Tableau Server zu verkürzen. Hier sind jedoch einige Hinweise, die Sie berücksichtigen sollten.

#### Vermeiden Sie das Veröffentlichen von Arbeitsmappenpaketen.

Es hat sich bewährt, Arbeitsmappen (.twb-Dateien) und Datenquellen separat und nicht zusammen als Arbeitsmappenpaket (.twbx-Dateien) zu veröffentlichen. Beim erstmaligen Hochladen von Arbeitsmappen und Datenquellen ergibt sich damit zwar nicht unbedingt eine Zeitersparnis gegenüber dem gemeinsamen Veröffentlichen, aber das erneute Veröffentlichen von Arbeitsmappen wird beschleunigt (wenn Sie nicht gleichzeitig auch Datenquellen erneut veröffentlichen müssen), und die Datenquellen stehen danach online für neue Arbeitsmappen zur Verfügung. Bei Datenquellen, die Extrakte sind, können Sie außerdem automatische Aktualisierungen planen.

#### Verwenden Sie kleinere Extrakte.

Sie können das Hochladen von Tableau-Extrakten beschleunigen, indem Sie kleinere Extrakte verwenden. Beachten Sie die folgenden Empfehlungen für das Erstellen von Extrakten:

- Entfernen Sie nicht verwendete Felder aus den Extrakten.
- Verkleinern Sie die Extrakte durch Verwendung von Stichproben und Filtern.
- Aggregieren Sie die Daten für sichtbare Dimensionen.

#### Siehe auch

<span id="page-3589-0"></span>**[Extrahieren](#page-1255-0) von Daten** auf Seite 1052 **[Veröffentlichen](#page-3666-0) einer Datenquelle** auf Seite 3463

# Ausschalten der automatischen Aktualisierungsfunktion zur Leistungssteigerung

Wenn Sie ein Feld in einem Container platzieren, generiert Tableau die resultierende Ansicht, indem die Datenquelle abgefragt wird. Wenn Sie eine komplexe Datenansicht mit vielen Feldern erstellen, können diese Abfragen zeitaufwendig sein. Um die Leistung zu verbessern, können Sie automatische Aktualisierungen deaktivieren, während Sie eine Ansicht verfassen, und dann die Abfrage an die Datenquelle stellen, wenn Sie fertig sind.

### Automatische Aktualisierung für Arbeitsblätter

Um Aktualisierungen für Arbeitsblätter zu deaktivieren, klicken Sie in der Symbolleiste auf die

Schaltfläche **Automatische Aktualisierungen aussetzen** . Sie können die automatische Aktualisierung auch aktivieren und deaktivieren, indem Sie F10 (Options-Befehlstaste-0 auf einem Mac) auf Ihrer Tastatur drücken.

Während automatische Updates deaktiviert sind, können Sie die Ansicht jederzeit aktualisieren,

indem Sie auf die Schaltfläche Aktualisierung ausführen<sup>3</sup> in der Symbolleiste klicken oder auf F9 (Shift-Command-0 auf einem Mac) drücken.

### Identifizieren ungültiger Zustände, wenn automatische Aktualisierungen deaktiviert sind

Es ist möglich, dass die Ansicht in einen ungültigen Status gelangt, wenn automatische Aktualisierungen deaktiviert sind. Wenn dies geschieht, ist die Ansicht desaturiert, und ungültige Befehle werden deaktiviert. Die Ansicht und Befehle werden wieder verfügbar, nachdem Sie auf **Update ausführen** auf der Symbolleiste geklickt haben.

In der Ansicht unten sind die automatischen Aktualisierungen beispielsweise deaktiviert. Als wir die Aggregation für Gewinn von einer Summe zu einem Durchschnitt geändert haben, wurde die Ansicht desaturiert, um anzuzeigen, dass die aktuelle Ansicht ungültig ist.

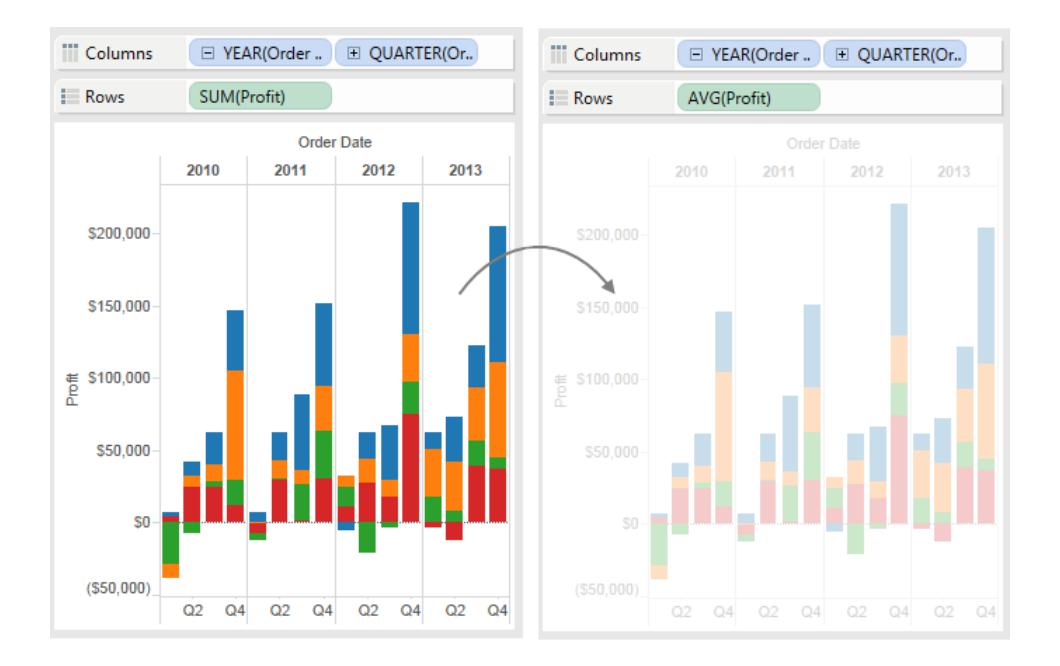

### Automatische Aktualisierungen für Filter

Wenn Sie einen Filter ändern, fragt Tableau weiterhin die Datenquelle ab, um die Ansicht zu aktualisieren, auch wenn Sie die automatische Aktualisierung für Arbeitsblätter deaktiviert haben. Wenn Sie mit großen Datensätzen arbeiten, kann diese fortlaufende Aktion die Leistung beeinträchtigen. Deshalb bietet Tableau auch die Möglichkeit, automatische Aktualisierungen für Filter auszusetzen. Wenn Sie die automatische Aktualisierung für Filter aussetzen, können Sie beliebig viele Änderungen vornehmen, ohne warten zu müssen, dass Tableau den Filter jedes Mal aktualisiert.

Klicken Sie zum Aussetzen der automatischen Aktualisierung für Filter in der Symbolleiste auf den Dropdown-Pfeil auf der Schaltfläche **Automatische Aktualisierungen aussetzen**, und wählen Sie **Filter automatisch aktualisieren**, um das Kontrollkästchen zu deaktivieren.

Klicken Sie zum Fortsetzen der automatischen Aktualisierung für Filter in der Symbolleiste auf den Dropdown-Pfeil auf der Schaltfläche **Automatische Aktualisierungen aussetzen**, und wählen Sie erneut **Filter automatisch aktualisieren** aus. Sie können in der Symbolleiste auch auf die Schaltfläche **Aktualisierung ausführen**  $\odot$  \* klicken, um die Ansicht jederzeit manuell zu aktualisieren.

## Auswirkungen automatischer Aktualisierungen auf Dashboards und Storys

Automatische Aktualisierungen werden auf Ansichtsbasis konfiguriert. Das bedeutet, dass auf Ihrem Dashboard einige Ansichten möglicherweise automatisch aktualisiert werden, andere jedoch nicht. Das bedeutet, dass einige Punkte auf Storys möglicherweise automatisch aktualisiert werden, andere jedoch nicht. Wenn die Dashboards oder Storys jedoch auf Tableau Server veröffentlicht werden, wirken sich die automatischen Aktualisierungen entweder auf alle oder keine der Ansichten in einem Textabschnitt oder Dashboard aus.

# Speichern Ihrer Arbeit

Sie können Ihre Arbeit jederzeit speichern, während Sie in Tableau Daten analysieren oder mit Daten interagieren.

# Für Tableau Desktop

In Tableau Desktop gibt es verschiedene Wege, wie Sie Ihre Arbeit speichern können:

- <sup>l</sup> **Automatisches Speichern einer Arbeitsmappe** Speichert die Arbeitsmappe automatisch am selben Ort wie die Originaldatei. Im Falle eines Absturzes ist eine wiederhergestellte Version verfügbar.
- **Eine Arbeitsmappe speichern** speichert alle offenen Arbeitsmappen.
- **Arbeitsmappenpaket speichern** speichert die Arbeitsmappe und sämtliche verwiesenen lokalen Datenquellen und Bilder in einer einzigen Datei.
- **Lesezeichen speichern** speichert die aktuelle Arbeitsmappe.

Sie können Arbeitsmappen und Lesezeichen für Ihre Mitarbeiter freigeben, vorausgesetzt, sie können auf die relevanten Datenquellen zugreifen, die die Arbeitsmappe verwendet. Falls die Kollegen keinen Zugriff auf die Datenquellen haben, können Sie ein Arbeitsmappenpaket speichern.

Benutzerdefinierte Felder, z. B. zusammengefasste Kennzahlen, berechnete Felder, Gruppen und Sätze, werden zusammen mit Arbeitsmappen und Lesezeichen gespeichert.

#### Automatisches Speichern von Arbeitsmappen

Tableau Desktop speichert von nun an Ihre Arbeit automatisch alle paar Minuten – demzufolge gehen nicht Stunden Ihrer Arbeit verloren, falls Tableau unerwartet geschlossen wird. Diese Funktion ist standardmäßig aktiviert, aber Sie können sie in der Symbolleiste unter **Hilfe** >**Einstellungen und Leistung**>**Automatisches Speichern aktivieren** ausschalten.

**Hinweis**: Wenn Sie diese Option nicht sehen, hat Ihr Systemadministrator diese Funktion möglicherweise deaktiviert.

Wenn Tableau abstürzt, wird automatisch eine wiederhergestellte Version der Arbeitsmappe mit der Erweiterung ".twbr" erstellt und unter demselben Verzeichnis wie die Originaldatei oder im Ordner **Eigenes Tableau-Repository/Arbeitsmappen** gespeichert. Neue Arbeitsmappen werden gespeichert unter dem Namen "Buch1" mit einer numerischen ID. Wenn Sie Tableau erneut öffnen, wird in einem Dialogfeld zur Wiederherstellung eine Liste der wiederhergestellten Dateien angezeigt, die Sie auswählen und öffnen können, um mit Ihrer Arbeit fortzufahren.

Sie können nicht benötigte Dateien auch aus demselben Dialogfeld löschen.

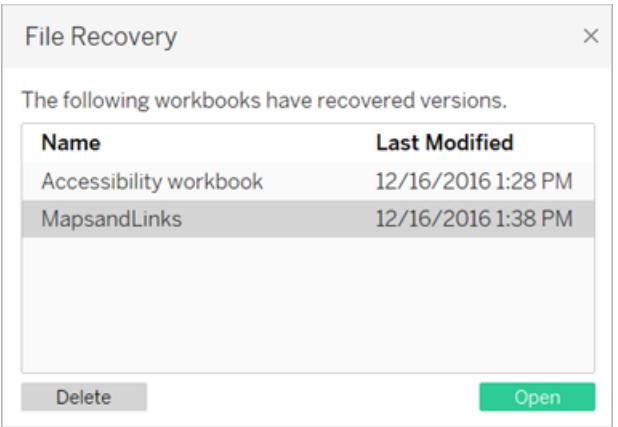

Weitere Informationen zum Ein- und Ausschalten dieser Funktion während der Installation finden Sie unter Vor der [Installation](https://help.tableau.com/current/desktopdeploy/de-de/desktop_deploy_intro.htm#autosave-management-tableau desktop-only) im Tableau Desktop-Bereitstellungshandbuch.

### Speichern einer Arbeitsmappe

Beim Öffnen von Tableau Desktop wird automatisch eine neue Arbeitsmappe erstellt. Arbeitsmappen enthalten die von Ihnen erstellte Arbeit und bestehen aus einem oder mehreren Arbeitsblättern. Jedes Arbeitsblatt enthält eine bestimmte Ansicht Ihrer Daten.

#### **So speichern Sie eine Tableau-Arbeitsmappe:**

- 1. Wählen Sie **Datei** > **Speichern** aus.
- 2. Geben Sie den Namen der Arbeitsmappendatei im Dialogfeld **Save As** (Speichern unter) an.

Standardmäßig speichert Tableau die Datei mit der Erweiterung ".twb". Standardmäßig speichert Tableau Ihre Arbeitsmappe im Ordner **Arbeitsmappen** unter "Eigenes Tableau-Repository". Sie finden dieses Repository in Ihrem Dokumentenordner. Sie können Tableau-Arbeitsmappen jedoch in einem beliebigen Verzeichnis speichern.

Tableau-Dateinamen dürfen keine der folgenden Zeichen enthalten: Schrägstrich (/), umgekehrter Schrägstrich (\), Größer als (>), Kleiner als (<), Sternchen (\*), Fragezeichen (?), Anführungszeichen ("), Pipe-Symbol (|), Doppelpunkt (:) und Semikolon (;).

#### **Um eine Kopie einer Arbeitsmappe zu speichern, müssen Sie Folgendes öffnen:**

<sup>l</sup> Wählen Sie **Datei** > **Speichern unter** aus, und speichern Sie die Datei unter einem neuen Namen.

### Speichern eines Arbeitsmappenpakets

Arbeitsmappenpakete enthalten die Arbeitsmappe sowie eine Kopie aller unterstützenden lokalen Dateidatenquellen und Hintergrundbilder. Die Arbeitsmappe ist dann nicht mehr mit den ursprünglichen Datenquellen und Bildern verknüpft. Diese Arbeitsmappen werden mit der Dateierweiterung ".twbx" gespeichert. Andere Benutzer können das Arbeitsmappenpaket über Tableau Desktop oder Tableau Reader öffnen und müssen nicht auf die in der Arbeitsmappe enthaltenen Datenquellen zugreifen.

Weitere Informationen dazu, wie Sie Ihre Arbeitsmappe als Arbeitsmappenpaket speichern können, finden Sie unter **[Arbeitsmappenpakete](#page-3597-0)** auf Seite 3394.

### Speichern eines Lesezeichens

Sie können ein einzelnes Arbeitsblatt als Tableau-Lesezeichen speichern. Beim Speichern des Lesezeichens erstellt Tableau einen Snapshot des Arbeitsblatts. Sie können aus jeder Arbeitsmappe auf Lesezeichen zugreifen, indem Sie das Menü "Bookmarks" (Lesezeichen) verwenden. Wenn Sie ein Arbeitsblatt mit Lesezeichen öffnen, wird das Arbeitsblatt der Arbeitsmappe in dem Zustand hinzugefügt, in dem es sich beim Erstellen des Lesezeichens befand. Es wird nie automatisch aktualisiert oder geändert. Lesezeichen sind hilfreich, wenn Sie mit Arbeitsblättern arbeiten, die Sie häufig verwenden.

#### **So speichern Sie eine Tableau-Lesezeichen:**

- 1. Wählen Sie **Fenster** > **Lesezeichen** > **Lesezeichen erstellen** aus.
- 2. Geben Sie im Dialogfeld "Create Bookmark" (Lesezeichen erstellen) den Namen und Speicherort der Lesezeichendatei an.

Tableau speichert die Datei mit der Erweiterung .tbm. Der Standardspeicherort ist der Ordner "Lesezeichen" im Tableau-Repository. Sie können Lesezeichen jedoch an einem beliebigen Speicherort speichern. Lesezeichen, die nicht im Tableau-Repository gespeichert werden, werden im Menü **Lesezeichen** nicht angezeigt.

Sie können Lesezeichen genauso in Ordnern organisieren, wie Sie dies mit Dateien oder Dokumenten tun. Dies kann nützlich sein, wenn Sie eine große Zahl von Lesezeichen verwalten müssen. Beispielsweise können Sie Lesezeichen anhand von Mitarbeiternamen, Produkttypen oder Umsatzergebnissen organisieren. Sie können Lesezeichen organisieren, indem Sie einen neuen Ordner erstellen, einen vorhandenen Ordner umbenennen, vorhandene Lesezeichendateien umbenennen usw.

Löschen Sie Lesezeichen auf die gleiche Weise wie andere Dateien auf Ihrem Computer. Nachdem Sie ein Lesezeichen im Tableau-Repository aus dem Ordner **Lesezeichen** gelöscht haben, wird es aus dem Menü "Lesezeichen" entfernt und nach dem nächsten Start von Tableau nicht mehr angezeigt.

**Hinweis:** Lesezeichen stellen normalerweise eine Momentaufnahme des Arbeitsblatts dar und enthalten die Datenverbindung, Formatierungen usw. Ein Lesezeichen enthält jedoch keine Parameterwerte und auch nicht die aktuelle Seiteneinstellung im Container "Seiten".

## Für die Webdokumenterstellung

Bei der Erstellung oder Bearbeitung von bzw. Interaktion mit Tableau Server oder Tableau Cloud gibt es verschiedene Wege, wie Sie Ihre Arbeit speichern können:

- **Eine Arbeitsmappe speichern** speichert eine Arbeitsmappe im von Ihnen festgelegten Projekt.
- <sup>l</sup> **Eine Kopie einer Arbeitsmappe speichern** speichert eine Kopie der Arbeitsmappe im von Ihnen festgelegten Projekt.
- <sup>l</sup> **Speichern von Änderungen als benutzerdefinierte Ansichten** speichert Änderungen als benutzerdefinierte Ansicht, die mit der originalen Ansicht verbunden ist und zusammen mit der originalen Ansicht aktualisiert wird.

### Speichern einer Arbeitsmappe

Wenn Sie unter Tableau Server oder Tableau Cloud eine neue Arbeitsmappe erstellen oder eine bestehende Arbeitsmappe bearbeiten, können Sie Ihre Arbeit jederzeit speichern.

#### **So speichern Sie eine Arbeitsmappe:**

<sup>l</sup> Wählen Sie im Webbearbeitungsmodus **Datei** > **Speichern** aus.

**Hinweis:** Wenn die Arbeitsmappe bisher nicht gespeichert wurde, müssen Sie **Datei** > **Speichern unter** auswählen.

### Speichern einer Kopie einer bestehenden Arbeitsmappe

In manchen Fällen möchten Sie eine bestehende Ansicht vielleicht nicht mit Ihren Änderungen überschreiben. In solchen Fällen können Sie eine Kopie einer bestehenden Arbeitsmappe speichern. Wenn Sie das tun, bleibt die bestehende Arbeitsmappe unverändert, und es wird eine Kopie davon erstellt, die Sie nach Belieben bearbeiten können.

**Hinweis:** Wenn Sie eine Kopie einer bestehenden Arbeitsmappe speichern, wird diese nicht aktualisiert, wenn die originale Arbeitsmappe aktualisiert oder neu veröffentlicht wird. Die Kopie wird auch nicht gelöscht, wenn die originale Ansicht gelöscht wird. Wenn Sie eine Ansicht erstellen möchten, die sich gemeinsam mit dem Original aktualisiert, finden Sie Informationen im Abschnitt **Speichern von Änderungen als [benutzerdefinierte](#page-3597-1) [Ansichten](#page-3597-1)** auf der nächsten Seite.

#### **So speichern Sie eine Kopie einer Arbeitsmappe:**

- 1. Wählen Sie im Webbearbeitungsmodus **Datei** > **Speichern unter** aus.
- 2. Gehen Sie in dem anschließend geöffneten Dialogfeld "Filter" wie folgt vor:
	- 1. Für **Name**: Geben Sie einen Namen für die Arbeitsmappe an.
	- 2. Für **Projekt**: Wählen Sie das Projekt aus, in dem die Arbeitsmappe gespeichert werden soll.
	- 3. (Optional) Wählen Sie **Blätter als Registerkarten anzeigen** aus, um alle Arbeitsmappen, Dashboards und Storys in separaten Registerkarten anzuzeigen.
	- 4. Klicken Sie auf **Speichern**.

**Hinweis:** Unter Umständen hat die Person, die die Datenquelle unter Tableau Server oder Tableau Cloud veröffentlicht hat, auch Anmeldeinformationen festgelegt, die benötigt werden, um auf die Datenquelle zuzugreifen, die in der zu speichernden Arbeitsmappe enthalten ist. Diese Optionen zur Authentifizierung

sollten im Dialogfeld "Arbeitsmappe speichern" angezeigt werden. Weitere Informationen finden Sie in den Authentifizierungsarten im Themenbereich Einrichten von [Anmeldeinformationen](#page-3679-0) für den Zugriff auf Ihre veröffentlichten [Daten.](#page-3679-0)

### <span id="page-3597-1"></span>Speichern von Änderungen als benutzerdefinierte Ansichten

Wenn Sie feststellen, dass Sie jedes Mal dieselben Änderungen an einer Ansicht vornehmen, wenn Sie sie öffnen, empfiehlt es sich, die Änderungen als benutzerdefinierte Ansicht zu speichern. Diese Option ist nicht im Webbearbeitungsmodus verfügbar. Sie können jedoch darauf zugreifen, wenn Sie eine Ansicht öffnen, um mit ihr zu interagieren.

Eine benutzerdefinierte Ansicht verändert das Original nicht, ist jedoch damit verbunden. Wenn die Originalansicht aktualisiert oder neu veröffentlicht wird, wird die benutzerdefinierte Ansicht ebenfalls aktualisiert.

Sie können auch festlegen, ob die benutzerdefinierten Ansichten für andere Benutzer (öffentlich) oder nur für Sie (privat) sichtbar sind.

Weitere Informationen zu benutzerdefinierten Ansichten und deren Erstellung finden Sie unter **Verwenden von [benutzerdefinierten](#page-3866-0) Ansichten** auf Seite 3663.

# Siehe auch

<span id="page-3597-0"></span>**Verwenden von [benutzerdefinierten](#page-3866-0) Ansichten** auf Seite 3663

# Arbeitsmappenpakete

Arbeitsmappen verweisen häufig auf externe Ressourcen. So können Arbeitsmappen zum Beispiel auf Hintergrundbilder oder lokale Dateidatenquellen wie Excel-Dateien-, Access- und Tableau-Datenextraktdateien (.hyper) verweisen.

Wenn Sie eine Arbeitsmappe speichern, werden Links zu diesen Ressourcen ebenfalls gespeichert. Beim nächsten Öffnen der Arbeitsmappe werden die Ansichten automatisch mit den an den Daten und Bildern möglicherweise vorgenommenen Änderungen aktualisiert. In den meisten Fällen soll die Arbeitsmappe auf diese Weise gespeichert werden. Wenn Sie jedoch planen, die Arbeitsmappe für eine andere Person freizugeben, die weder auf die referenzierte

Ressource noch auf Tableau Server zugreifen darf, sollten Sie möglicherweise stattdessen ein Arbeitsmappenpaket speichern.

Arbeitsmappenpakete enthalten die Arbeitsmappe sowie eine Kopie aller unterstützenden lokalen Dateidatenquellen und Hintergrundbilder. Die Arbeitsmappe ist dann nicht mehr mit den ursprünglichen Datenquellen und Bildern verknüpft. Diese Arbeitsmappen werden mit der Dateierweiterung ".twbx" gespeichert. Andere Benutzer können das Arbeitsmappenpaket mit Tableau Desktop oder Tableau Reader öffnen.

**Hinweis:** Der Inhalt der .twbx-Datei wird im Klartext gespeichert. Alle Daten, einschließlich Filterwerte, die semantische Hinweise auf die Daten geben können, sind für jeden lesbar, der die Datei öffnet.

### Erstellen einer .twbx-Datei mit dateibasierten Datenquellen

- 1. Wählen Sie **Datei > Speichern unter**.
- 2. Geben Sie im Dialogfeld "Save As" (Speichern unter) einen Dateinamen für das Arbeitsmappenpaket an.
- 3. Wählen Sie in der Dropdown-Liste **Save as type (Dateityp)** die Option **Tableau Packaged Workbooks (-Arbeitsmappenpakete)**.

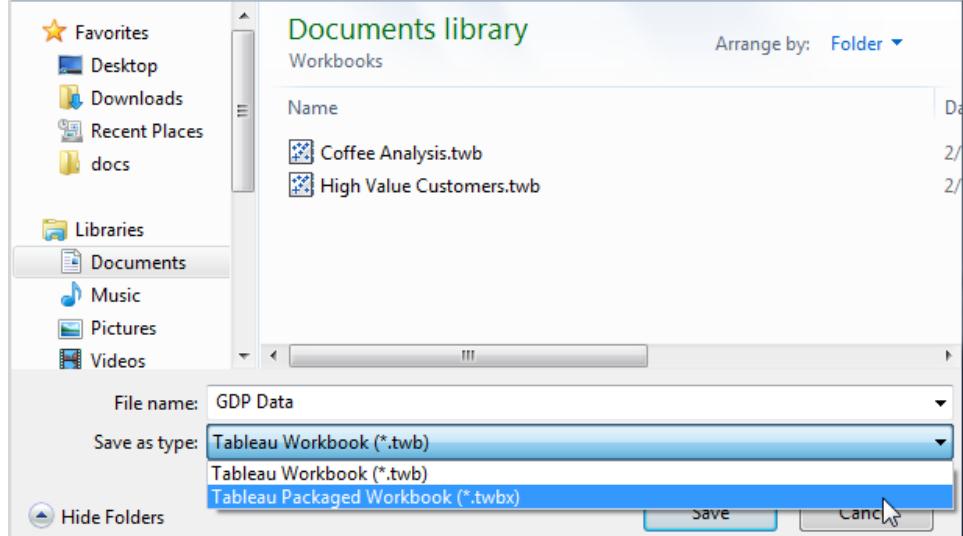

4. Klicken Sie auf **Save** (Speichern).

Der Standardspeicherort ist der Ordner **Workbooks** (Arbeitsmappen) im Tableau-Repository. Sie können Arbeitsmappenpakete jedoch in einem beliebigen Verzeichnis speichern.

Die folgenden Dateien können in Arbeitsmappenpaketen enthalten sein:

- Hintergrundbilder
- Benutzerdefinierte Geocodierung
- Benutzerdefinierte Formen
- Lokale Cubedateien
- Microsoft Access-Dateien
- Microsoft Excel-Dateien
- Tableau-Extraktdateien (.hyper)
- Textdateien (.csv, .txt usw.)

Wenn Sie Arbeitsmappenpakete freigeben, die Microsoft Excel- oder Access 2007- Datenquellen enthalten, müssen auf den Computern der Personen, die die Arbeitsmappe öffnen, Microsoft Excel und Access 2007 oder die Office 2007 Data Connectivity Components installiert sein. Die Data Connectivity Components stehen auf der Tableau-Seite für [Tableau-Treiber](http://www.tableau.com/de-de/drivers) zur Verfügung.

## Erstellen einer .twbx-Datei mit nicht auf Dateien basierenden **Datenquellen**

Wenn die Arbeitsmappe Verbindungen zu Unternehmensdatenquellen oder anderen nicht auf Dateien basierenden Datenquellen hat, wie Microsoft SQL, Oracle oder MySQL, müssen die Daten aus den Datenquellen extrahiert werden, damit sie in ein Arbeitsmappenpaket (.twbx) eingeschlossen werden.

1. Klicken Sie in der Arbeitsmappe mit der rechten Maustaste auf die Datenquelle im Bereich "Daten", und wählen Sie **Daten extrahieren** aus.
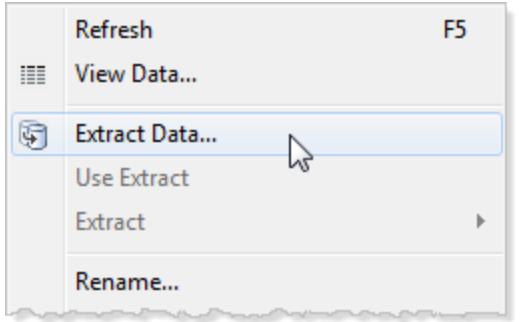

2. Klicken Sie im Dialogfeld "Daten extrahieren" auf die Schaltfläche **Extrahieren**, um alle Daten dieser Datenquelle zu extrahieren.

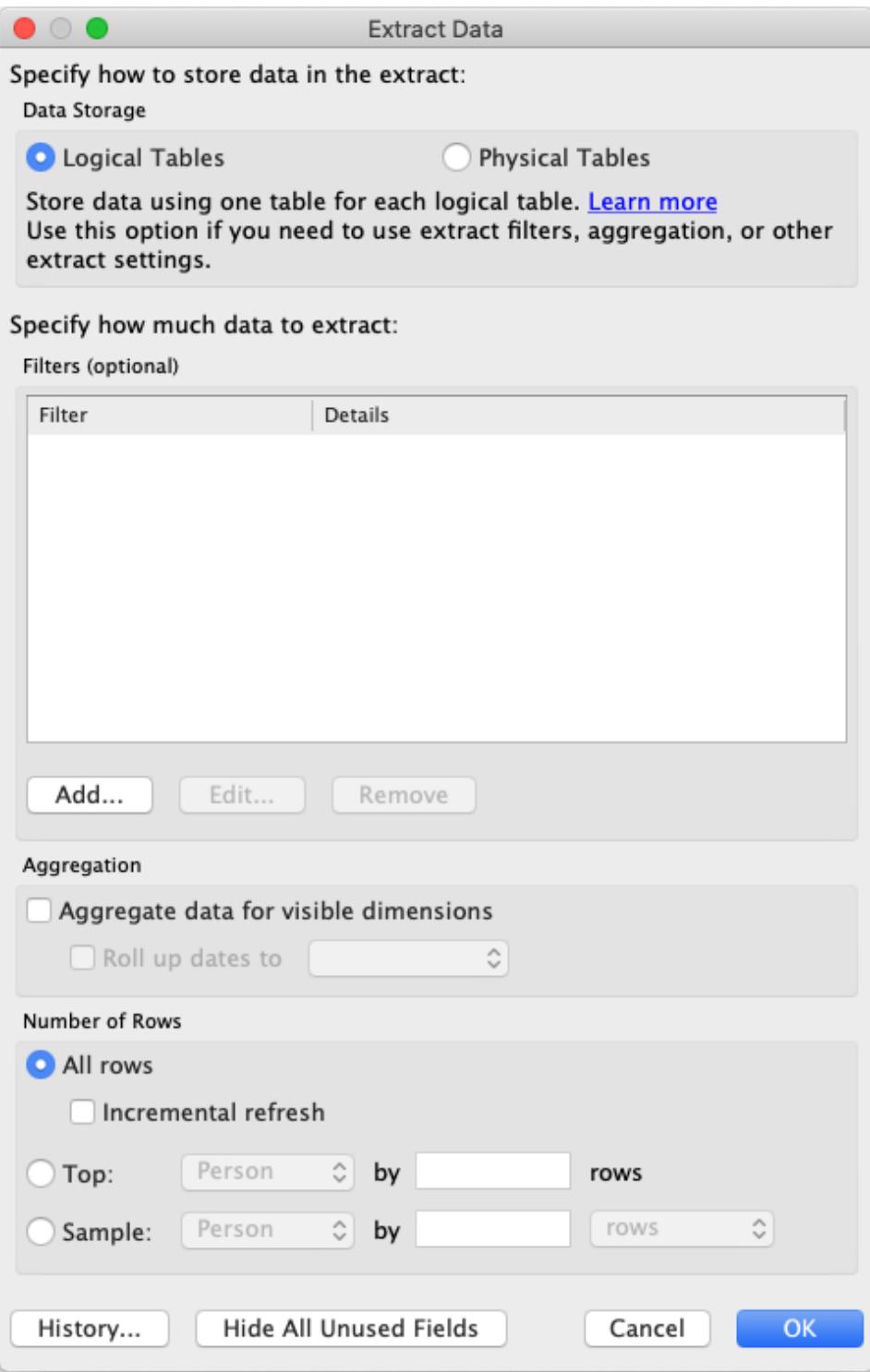

Nach Abschluss der Extrahierung ändert sich das Datenquellensymbol, um anzugeben, dass ein Extrakt für diese Datenquelle aktiv ist. Anstelle eines einzelnen Zylinders sind zwei Zylinder durch einen Pfeil verbunden.

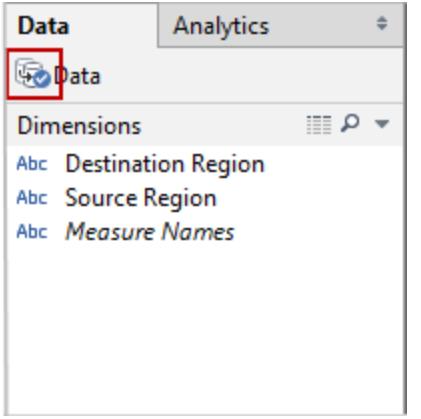

- 3. **Optional:** Wiederholen Sie die obigen Schritte für jede Datenquelle in der Arbeitsmappe.
- 4. Wählen Sie **Datei** > **Speichern unter**.
- 5. Wählen Sie im Dropdown-Menü **Dateityp** die Option Tableau-Arbeitsmappenpaket (\*x).

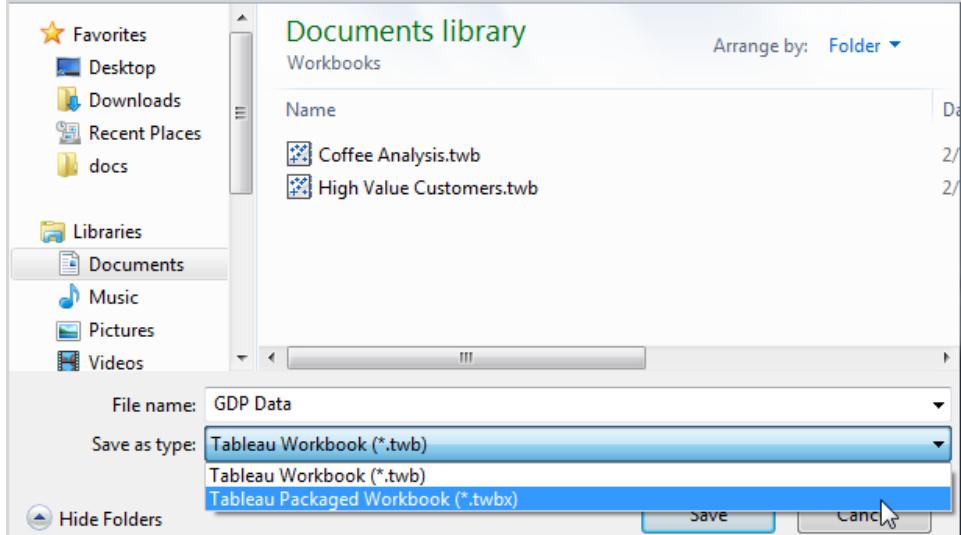

Nachdem die Extrakte für alle nicht dateibasierten Datenquellen erstellt wurden und das Arbeitsmappenpaket gespeichert wurde, können Sie Ihre Arbeitsmappe senden.

### Erstellen einer.twbx-Datei mit Tableau Server-Datenquellen

Wenn die Arbeitsmappe Verbindungen zu einer veröffentlichten Tableau Server-Datenquelle enthält, müssen Sie eine lokale Kopie der Tableau Server-Datenquelle herunterladen, einen Extrakt davon erstellen und dann eine Verbindung zur lokalen Kopie herstellen, damit sie in ein Arbeitsmappenpaket (.twbx) eingeschlossen wird.

1. Klicken Sie in der Arbeitsmappe mit der rechten Maustaste auf die veröffentlichte Datenquelle im Bereich "Daten", und wählen Sie dann **Lokale Kopie erstellen** aus.

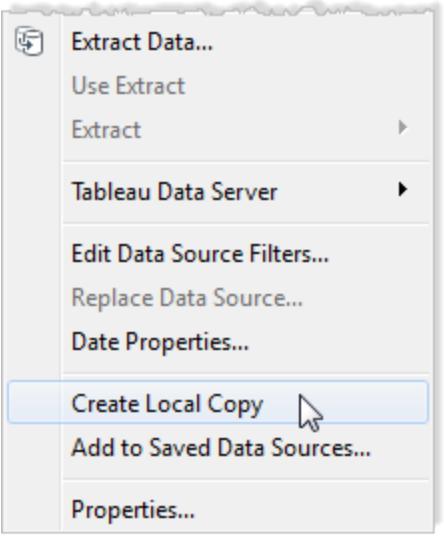

Daraufhin wird dem Datenbereich eine Kopie der veröffentlichten Datenquelle hinzugefügt.

2. Klicken Sie mit der rechten Maustaste auf die lokale Kopie, und wählen Sie **Daten extrahieren** aus.

**Hinweis:** Wenn es sich bei der lokalen Kopie um einen veröffentlichten Extrakt handelt, können Sie diesen Schritt überspringen.

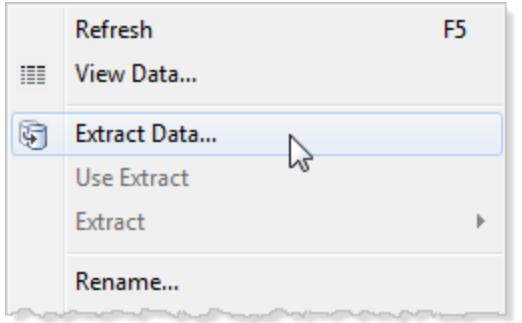

3. Klicken Sie im Dialogfeld "Daten extrahieren" auf die Schaltfläche **Extrahieren**, um alle Daten dieser Datenquelle zu extrahieren. Durch die Erstellung eines Extrakts der Datenquelle kann die Person, mit der Sie die Arbeitsmappe austauschen möchten, auf eine Kopie der Datenquelle zugreifen.

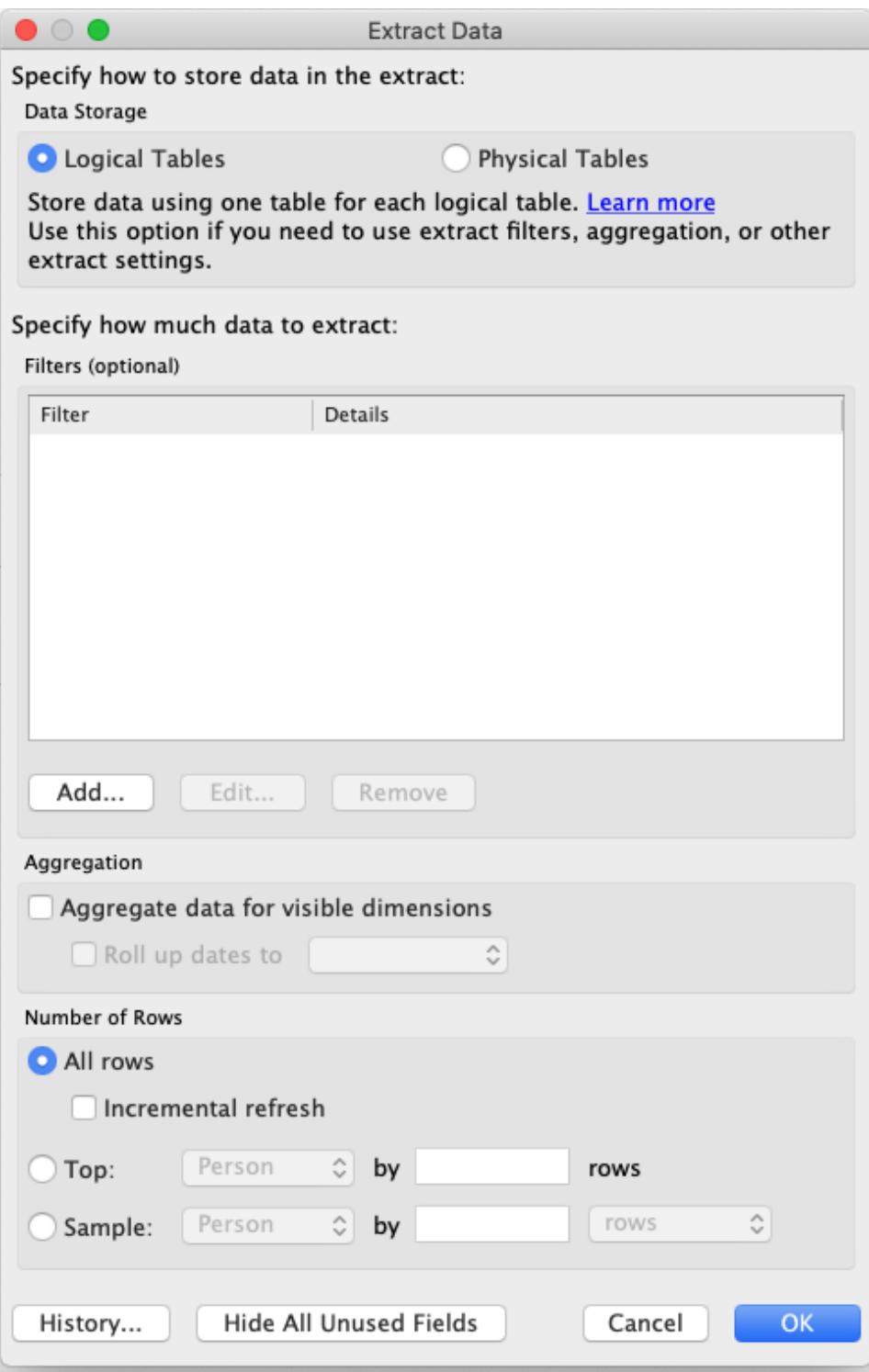

4. Klicken Sie im Datenbereich mit der rechten Maustaste auf die veröffentlichte Datenquelle, und wählen Sie dann **Datenquelle ersetzen** aus.

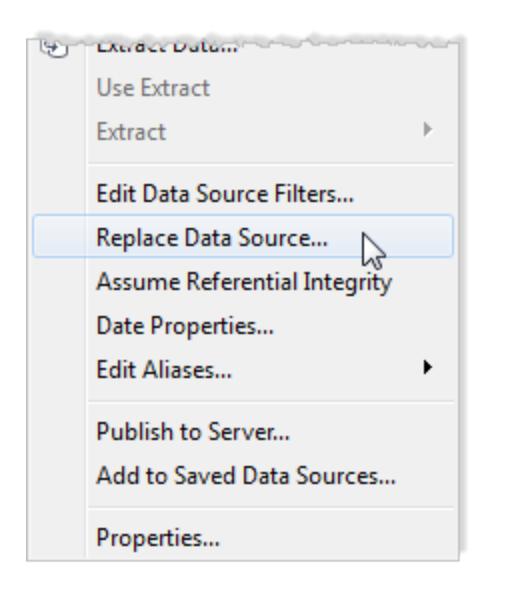

5. Vergewissern Sie sich, dass die veröffentlichte Datenquelle durch die lokale Datenquelle ersetzt wird, und klicken Sie dann auf **OK**.

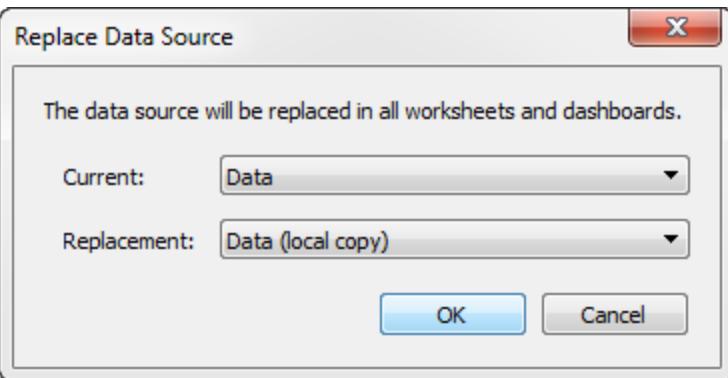

- 6. Klicken Sie mit der rechten Maustaste auf die veröffentlichte Datenquelle, und klicken Sie dann auf **Schließen**.
- 7. Wählen Sie **Datei** > **Speichern unter**.
- 8. Wählen Sie im Dropdown-Menü **Dateityp** die Option Tableau-Arbeitsmappenpaket (\*x).

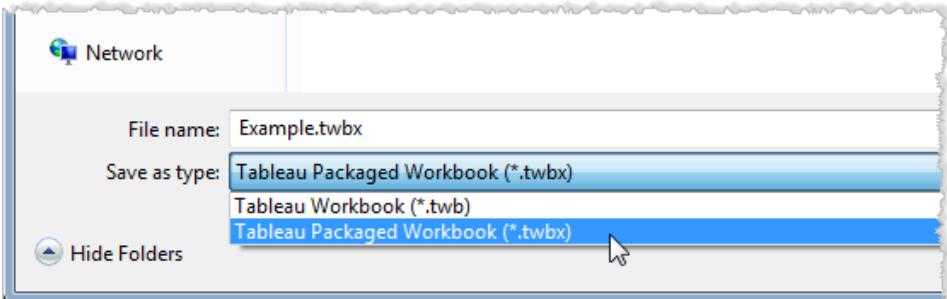

Nach der Erstellung der lokalen Kopie und des Extrakts der lokalen Kopie sowie der Speicherung des Arbeitsmappenpakets können Sie Ihre Arbeitsmappe senden.

### Entpacken einer .twbx-Datei

Arbeitsmappenpakete können entpackt werden.

Auf einem Windows- oder einem macOS-Computer benennen Sie die Datei so um, dass sie eine .zip-Erweiterung ausweist (zum Beispiel von "myfile.twbx" zu "myfile.zip"), und doppelklicken Sie dann auf die Datei.

Beim Entpacken einer Arbeitsmappe erhalten Sie eine gewöhnliche Arbeitsmappendatei (.twb) zusammen mit einem Ordner, der die Datenquellen und Bilder enthält, die mit der Arbeitsmappe verpackt wurden.

## Speichern von Arbeitsmappen mit Tableau Public

Wenn Sie Ihre Datenerkenntnisse für Personen außerhalb Ihres Unternehmens freigeben möchten, können Sie Ihre Arbeitsmappe unter Tableau Public speichern, einem kostenlosen Cloud-Dienst. In Tableau Public kann jeder mit Ihren Ansichten interagieren oder Ihre Arbeitsmappen und Datenquellen herunterladen. Weitere Informationen finden Sie auf der Tableau [Public-Website](http://public.tableau.com/).

**Wichtig**: In Ihrem Tableau Public-Profil veröffentlichte Arbeitsmappen und Daten sind nicht privat und für jeden frei zugänglich. Um offline zu arbeiten oder private Daten zu verwenden, können Sie Arbeitsmappen mit der kostenlosen Tableau Desktop Public Edition lokal speichern.

#### Speichern von Arbeitsmappen in Tableau Public

1. Klicken Sie bei geöffneter Arbeitsmappe in Tableau Desktop Professional oder Public Edition auf **Server** > **Tableau Public** > **In Tableau Public speichern**.

**Hinweis:** Diese Option ist nur verfügbar, wenn Sie eine Visualisierung mit mindestens einem Feld erstellt haben.

2. Melden Sie sich bei Ihrem Tableau Public-Konto an.

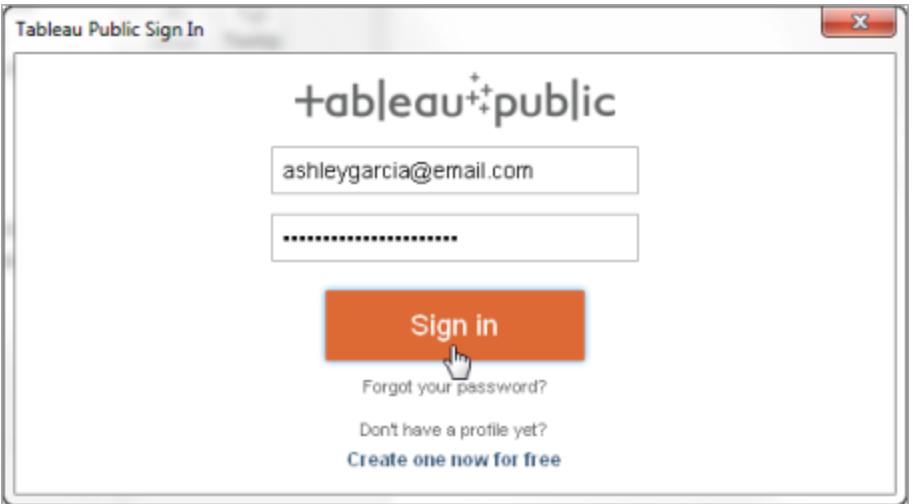

Wählen Sie bei Nichtvorhandensein eines Kontos den Link aus, um ein neues zu erstellen.

3. Geben Sie einen Namen für die Arbeitsmappe ein, und klicken Sie auf **Speichern**.

Wenn Sie eine Arbeitsmappe in Tableau Public speichern, wird im Zuge des Veröffentlichungsprozesses ein Extrakt der Datenverbindung erstellt.

**Tipp:** Der Titel wird in die Metadaten Ihrer Ansicht integriert. Verwenden Sie einen eindeutigen Titel, der anderen bei der Suche hilft. (Den Titel in der Abbildung sollten Sie beispielsweise möglichst *nicht* für Ihre Arbeitsmappe wählen.)

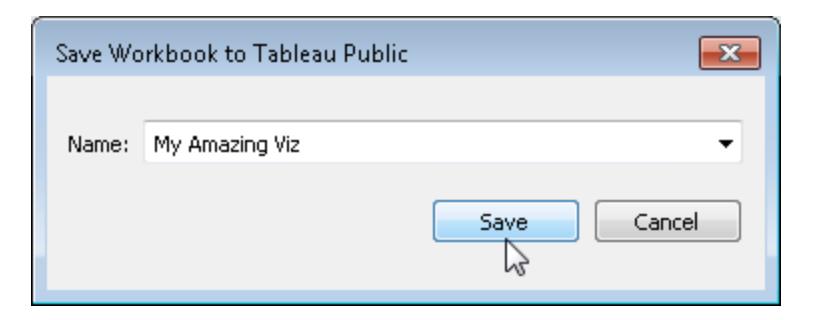

Nachdem Sie die Arbeitsmappe veröffentlicht haben, kehren Sie wieder zu Ihrem Konto auf der Tableau [Public-Website](https://public.tableau.com/s/) zurück.

Führen Sie auf Ihrer Profilseite in Tableau Public eine der folgenden Aktionen aus, um Ihr Profil anzupassen:

- Bewegen Sie den Mauszeiger über eine Visualisierung, um auf Aktionen zuzugreifen, beispielsweise die Auswahl als unterstützte Visualisierung, oder um sie auszublenden, herunterzuladen oder zu löschen.
- **Bewegen Sie den Mauszeiger über eine Visualisierung und wählen Sie dann Ansicht** aus, um die Startseite der Visualisierung zu öffnen. Dort können Sie **Details bearbeiten** auswählen, um Metadaten wie den Arbeitsmappennamen und die -beschreibung anzupassen, einen Permalink hinzuzufügen und andere Einstellungen zu ändern.
- Um einen Link zum Freigeben in den sozialen Medien oder Code zum Einbetten in eine Webseite zu erhalten, klicken Sie unten in der Ansicht auf **Freigeben**. (Auf die gleiche Art erhalten Sie auch Links und Einbettungscode für die Ansichten anderer Tableau Public-Benutzer.)

#### Speichern einer Arbeitsmappe lokal mit Tableau Desktop Public Edition

Mit der kostenlosen Tableau [Desktop](https://www.tableau.com/de-de/products/public/download) Public Edition können Sie wählen, Arbeitsmappen entweder in Tableau Public oder lokal zu speichern. Die lokale Speicherung erlaubt es Ihnen, offline zu arbeiten, bis Sie bereit sind, Ihre Arbeit in Tableau Public freizugeben. Außerdem haben Sie so die Möglichkeit, mit privaten Daten zu arbeiten, die auf Tableau Public nicht freigegeben werden können.

## Wiederherstellen der zuletzt gespeicherten Version einer Arbeitsmappe

Sie können eine Arbeitsmappe jederzeit wiederherstellen, um alle Veränderungen seit dem letzten Speichern rückgängig zu machen.

So stellen Sie die zuletzt gespeicherte Version einer Arbeitsmappe wieder her:

- <sup>l</sup> Wählen Sie in Tableau Desktop **Datei** > **Zurück zu letzter Version** aus und anschließend **Wiederherstellen** in dem Warnungsdialogfeld, das angezeigt wird.
- <sup>l</sup> Wählen Sie im Modus "Webdokumenterstellung" **Datei** > **Wiederherstellen** aus.

Der Befehl "Wiederherstellen" ist nur für Arbeitsmappen (.twb) verfügbar, die keine Verbindung zu Extrakt-Datenquellen haben.

## Automatisches Speichern von Arbeitsmappen

In Tableau Cloud werden die Änderungen, die Sie während Ihrer Arbeit an einer neuen oder vorhandenen Arbeitsmappe vornehmen, per automatischem Speichern gespeichert.

### So funktioniert das automatische Speichern

Sobald Sie Änderungen an einer neuen oder vorhandenen Arbeitsmappe vornehmen, beginnen wir damit, die Änderungen automatisch in einer privaten Entwurfsversion Ihrer Arbeitsmappe zu speichern. Wenn Sie bereit sind, Ihre Änderungen mit anderen zu teilen, verwenden Sie **Veröffentlichen**, um die letzte veröffentlichte Revision durch Ihren Entwurf zu ersetzen.

**Hinweis:** Beim automatischen Speichern werden nicht automatisch alle Arten von Änderungen gespeichert (z. B. bestimmte Asset-Typen). In diesen Fällen wird eine Benachrichtigung angezeigt, in der Sie zum **Veröffentlichen** Ihrer Arbeitsmappe aufgefordert werden, damit Ihre Änderungen gespeichert werden.

#### Größe von Arbeitsmappendateien

Automatisches Speichern ist für Arbeitsmappen verfügbar, die kleiner als 5 MB sind. Um Änderungen an größeren Arbeitsmappendateien manuell zu speichern, müssen Sie diese

#### **veröffentlichen**.

#### Was ist, wenn mehrere Benutzer dieselbe Arbeitsmappe bearbeiten?

Wenn mehrere Benutzer an derselben Arbeitsmappe arbeitet, werden die Änderungen jedes einzelnen Benutzers seinem eigenen privaten Entwurf zugeordnet und in diesem gespeichert. Wenn Sie mit dem Bearbeiten einer Arbeitsmappe beginnen und es zu der Version, an der Sie arbeiten, eine veröffentlichte Revision eines anderen Benutzers gibt, erhalten Sie eine Benachrichtigung. Sie haben dann die Möglichkeit, entweder Ihren Entwurf zu verwerfen und die aktuelle Revision zu bearbeiten oder die Bearbeitung Ihres privaten Entwurfs fortzusetzen.

**Warnung:** Wenn ein anderer Benutzer eine Revision veröffentlicht, nachdem Sie mit dem Bearbeiten Ihres privaten Entwurfs begonnen haben, erhalten Sie keine Benachrichtigung. Wenn ein anderer Benutzer seinen Entwurf veröffentlicht, bevor Sie Ihre Version veröffentlichen, werden dessen Änderungen mit Ihren überschrieben.

Sie können den **Revisionsverlauf** der Arbeitsmappe überprüfen, um zu sehen, wann die Arbeitsmappe zuletzt veröffentlicht wurde. Im Revisionsverlauf können Sie auswählen, ob Sie eine **Vorschau** der Revision anzeigen oder eine frühere Revision **wiederherstellen** möchten. Weitere Informationen finden Sie unter Arbeiten mit [Inhaltsrevisionen](https://help.tableau.com/current/pro/desktop/de-de/qs_revision_history.htm).

Wenn Sie Ihren Entwurf verwerfen, um die aktuelle Revision zu bearbeiten, werden der Entwurf und die zugehörigen Asset-Dateien, die hochgeladen wurden, gelöscht. Wenn Sie die Assets und Änderungen, die Sie in Ihrem privaten Entwurf vorgenommen haben, beibehalten möchten, können Sie die Änderungen anderer Benutzer manuell in Ihren privaten Entwurf aufnehmen. Anschließend veröffentlichen Sie die Arbeitsmappe mit beiden Änderungen.

#### Erforderliche Berechtigungen

Automatisches Speichern ist für Creators und Explorers (die veröffentlichen können) mit Webbearbeitungsfunktionen auf Arbeitsmappenebene verfügbar. Wenn ein Benutzer nur auf der Ansichtsebene über Webbearbeitungsfunktionen verfügt, wird die Funktion für automatisches Speichern nicht aktiviert.

## <span id="page-3611-0"></span>Exportieren von Ansichten aus Tableau Desktop in eine andere Anwendung

Sie haben verschiedene Möglichkeiten, Ihre Ansichten und Arbeitsmappen aus Tableau Desktop in eine Präsentation, einen Bericht oder auf eine Webseite zu kopieren.

**Hinweis:** Wenn Sie Tableau Cloud oder Tableau Server verwenden, sollten Sie stattdessen **Herunterladen von Ansichten und [Arbeitsmappen](#page-3987-0)** auf Seite 3784 und **Link zu einer PNG-, PDF- oder [CSV-Datei](#page-3986-0) einer Ansicht** auf Seite 3783 lesen.

### Kopieren einer Ansicht als Bild

Sie können schnell eine einzelne Ansicht als Bild kopieren und in eine andere Anwendung, z. B. in Microsoft Word oder Excel, einfügen. Wenn Sie Tableau Desktop auf macOS verwenden, wird eine TIFF-Datei (Tagged Image File Format) in die Zwischenablage kopiert. Unter Windows wird ein BMP-Bild (Bitmap) kopiert.

- 1. Wählen Sie **Arbeitsblatt** > **Kopieren** > **Bild**.
- 2. Wählen Sie im Dialogfeld "Bild kopieren" die Elemente aus, die in das Bild aufgenommen werden sollen. Wenn die Ansicht eine Legende enthält, wählen Sie unter "Bildoptionen" das Legendenlayout aus.
- 3. Klicken Sie auf **Kopieren**.
- 4. Öffnen Sie die Zielanwendung, und fügen Sie das Bild aus der Zwischenablage ein.

### Exportieren einer Ansicht als Bilddatei

Exportieren Sie zum Erstellen einer wiederverwendbaren Bilddatei die Ansicht, anstatt sie zu kopieren. Sie können unter macOS oder Windows die Bilddateiformate BMP, JPEG, PNG oder SVG auswählen. Beachten Sie jedoch, dass SVG Tableau-Schriftarten (Tableau Regular, Tableau Semibold usw.) durch eine ähnliche Schriftart ersetzt.

- 1. Wählen Sie **Arbeitsblatt** > **Exportieren** > **Bild**.
- 2. Wählen Sie im Dialogfeld "Bild exportieren" die Elemente aus, die in das Bild aufgenommen werden sollen. Wenn die Ansicht eine Legende enthält, wählen Sie unter "Bildoptionen" das Legendenlayout aus.
- 3. Klicken Sie auf **Speichern**.
- 4. Geben Sie im Dialogfeld "Bild speichern" einen Dateispeicherort, einen Namen und ein Format an. Klicken Sie anschließend auf **Speichern**.

### Exportieren als PowerPoint-Präsentation

Wenn Sie eine Arbeitsmappe im Microsoft PowerPoint-Format exportieren, werden ausgewählte Blätter zu statischen PNG-Bildern auf separaten Folien. Wenn Sie ein Story-Sheet exportieren, werden alle Story-Punkte als separate Folien exportiert. Alle derzeit in Tableau angewendeten Filter werden in der exportierten Präsentation berücksichtigt.

**Tipp:** Um ein Dashboard für PowerPoint zu optimieren, wählen Sie **Größe** > **Feste Größe** > **PowerPoint (1600 x 900)** auf der Registerkarte "Dashboard" aus.

So exportieren Sie eine Arbeitsmappe nach PowerPoint:

- 1. Wählen Sie **Datei** > **Als PowerPoint exportieren**.
- 2. Wählen Sie die Blätter aus, die in die Präsentation aufgenommen werden sollen. (Auch ausgeblendete Blätter können einbezogen werden.)

Die exportierte PowerPoint-Datei berücksichtigt den Dateinamen Ihrer Arbeitsmappe. Auf der Titelfolie werden zudem der Name der Arbeitsmappe und das Datum, an dem die Datei generiert wurde, angezeigt.

**Tipp**: Wählen Sie **Datei** > **Seite einrichten** aus, um Titel, Ansichten, Legenden und Beschriftungen für ein einzelnes Blatt ein- oder auszublenden. (Diese Optionen im Abschnitt "Anzeigen" sind für Dashboards nicht verfügbar.)

### Exportieren als PDF

Wählen Sie "Ausgabe in PDF" aus, um eine vektorbasierte Datei zu erstellen, welche die Tableau-Schriftarten einbettet. Nachdem Sie das Layout von Seitenelementen mithilfe des Dialogfelds **Datei** > **Seite einrichten** angepasst haben, wählen Sie **Datei** > **Ausgabe in PDF** aus. Ausführliche Anweisungen finden Sie unter **[Druckansichten](#page-3625-0) von Tableau Desktop** auf [Seite](#page-3625-0) 3422.

## Exportieren von Daten aus Tableau Desktop

Sie können die Daten in einer Tableau-Datenquelle exportieren; dies kann alle oder nur einen Teil der Datensätze Ihrer Originaldaten umfassen. Alternativ können Sie ausschließlich den Teil der Daten exportieren, der zum Generieren der Ansicht verwendet wurde.

**Hinweis:** Wenn Sie Tableau Cloud oder Tableau Server verwenden, sollten Sie stattdessen **Herunterladen von Ansichten und [Arbeitsmappen](#page-3987-0)** auf Seite 3784 und **Link zu einer PNG-, PDF- oder [CSV-Datei](#page-3986-0) einer Ansicht** auf Seite 3783 lesen.

### Exportieren von Daten in der Datenquelle

Nach dem Verknüpfen von Tabellen aus einer oder mehreren Verbindungen und dem Vornehmen allgemeiner Anpassungen (z. B. Erstellen eines berechneten Felds, Drehen von Feldern, Erstellen von Gruppen, Anwenden von Datenquellen- oder Extraktfiltern usw.) an Ihrer Tableau-Datenquelle können Sie die Daten in ihrer neuen Form teilen oder wiederverwenden. Dazu können Sie eine der nachstehend aufgelisteten Methoden anwenden.

- <sup>l</sup> **[Exportieren](#page-3614-0) der Daten als CSV-Datei** unten
- **[Extrahieren](#page-3615-0) von Daten** auf der nächsten Seite
- <sup>l</sup> **Exportieren der [Datenquelle](#page-3615-1)** auf der nächsten Seite

**Hinweis:** Einige Tabellenberechnungen und detaillierte Ausdrücke können aus dem Export ausgeschlossen werden.

#### <span id="page-3614-0"></span>Exportieren der Daten als CSV-Datei

Da das CSV-Format als eines der am einfachsten strukturierten Formate für Daten gilt, wird es von einer Vielzahl von Tools, Datenbanken und Programmiersprachen unterstützt. Beim Exportieren von Daten in der Tableau-Datenquelle mithilfe dieses Formats wird ein unabhängiges Datenset erstellt. Auf diese Art und Weise können Sie Ihre Daten bequem mit anderen teilen.

Für das Exportieren Ihrer Daten in der Datenquelle als CSV-Datei gibt es in Tableau zwei primäre Methoden: auf der Seite "Datenquelle" und in der Ansicht.

- <sup>l</sup> **Auf der Seite "Datenquelle":** Wählen Sie auf der Seite "Datenquelle" die Option **Daten** > **Daten als CSV exportieren**, um alle Daten in Ihrer Datenquelle als CSV-Datei zu exportieren.
- **In der Ansicht:** Ziehen Sie auf der Arbeitsblatt-Registerkarte ein Feld in den Container "Spalten" oder "Zeilen", klicken Sie im Bereich "Daten" auf das Symbol "Daten anzeigen"

und klicken Sie auf die Schaltfläche **Alles exportieren**.

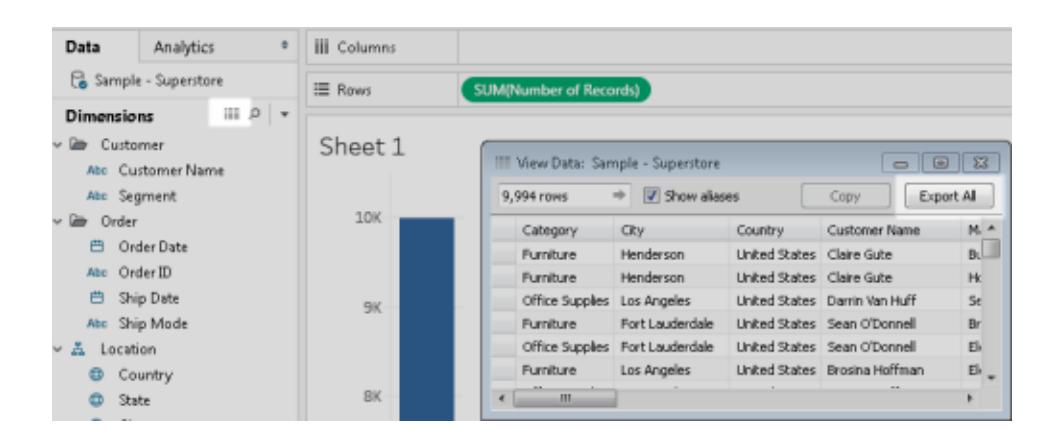

#### <span id="page-3615-0"></span>Extrahieren von Daten

Eine andere Möglichkeit zum Exportieren aller Daten oder von Teilmengen der Daten in der Datenquelle ist die Erstellung einer Extraktdatei (.hyper). Ein Extrakt fungiert als unabhängiger Datensatz, den Sie für eine direkte Verbindung über Tableau verwenden können. Weitere Informationen finden Sie unter **[Extrahieren](#page-1255-0) von Daten** auf Seite 1052.

#### <span id="page-3615-1"></span>Exportieren der Datenquelle

Nachdem Sie eine Verbindung mit Ihren Daten hergestellt haben, können Sie Ihre Datenquelle als Tableau-Datenquellendatei (TDS) exportieren und speichern. Beim Speichern der Datenquelle wird eine Verknüpfung zu den Remote-Daten erstellt und Sie müssen nicht jedes Mal eine neue Verbindung mit einem bestimmten Datensatz erstellen. Weitere Informationen finden Sie unter **Speichern von [Datenquellen](#page-1314-0)** auf Seite 1111.

### Exportieren von in der Ansicht verwendeten Daten

Nach dem Erstellen einer Ansicht können Sie auch nur die zum Generieren dieser Ansicht verwendeten Daten exportieren.

Die exportieren Felder stammen aus den Feldern in den Containern des Arbeitsblatts. Als externe Filter fungierende Felder bzw. die ausschließlich im Container **Filter** angezeigten Felder werden jedoch nicht in den Export einbezogen. Falls Sie weitere Felder in die exportierten Daten einbeziehen möchten, ohne die Basisansicht zu ändern, können Sie diese Felder im Container **Detail** platzieren.

Die verschiedenen Methoden zum Exportieren der zum Generieren der Ansicht verwendeten Daten werden unten aufgelistet.

- <sup>l</sup> **[Exportieren](#page-3616-0) von Daten in der Ansicht nach Microsoft Access oder als CSV** unten
- <sup>l</sup> **Exportieren einer [Kreuztabelle](#page-3617-0) mit Daten in der Ansicht nach Excel** auf der nächsten [Seite](#page-3617-0)
- <sup>l</sup> **Kopieren von Daten in der Ansicht in die [Zwischenablage](#page-3617-1)** auf der nächsten Seite
- <sup>l</sup> **Kopieren einer Kreuztabelle mit Daten in der Ansicht in die [Zwischenablage](#page-3619-0)** auf [Seite](#page-3619-0) 3416

#### <span id="page-3616-0"></span>Exportieren von Daten in der Ansicht nach Microsoft Access oder als CSV

Exportieren Sie die zum Generieren der Ansicht verwendeten Daten als Access-Datenbank (nur Windows) oder als CSV-Datei (nur Mac).

- 1. Wählen Sie in Tableau Desktop **Arbeitsblatt** > **Exportieren** > **Daten**.
- 2. Wählen Sie einen Speicherort aus und geben Sie einen Namen für die Access-Datenbank oder CSV-Datei ein.
- 3. Klicken Sie auf **Speichern**.

In Windows wird das Dialogfeld "Daten nach Access exportieren" angezeigt, wodurch Sie die Möglichkeit haben, die neue Access-Datenbank sofort zu verwenden und die Arbeit in Access ohne Unterbrechung fortzusetzen.

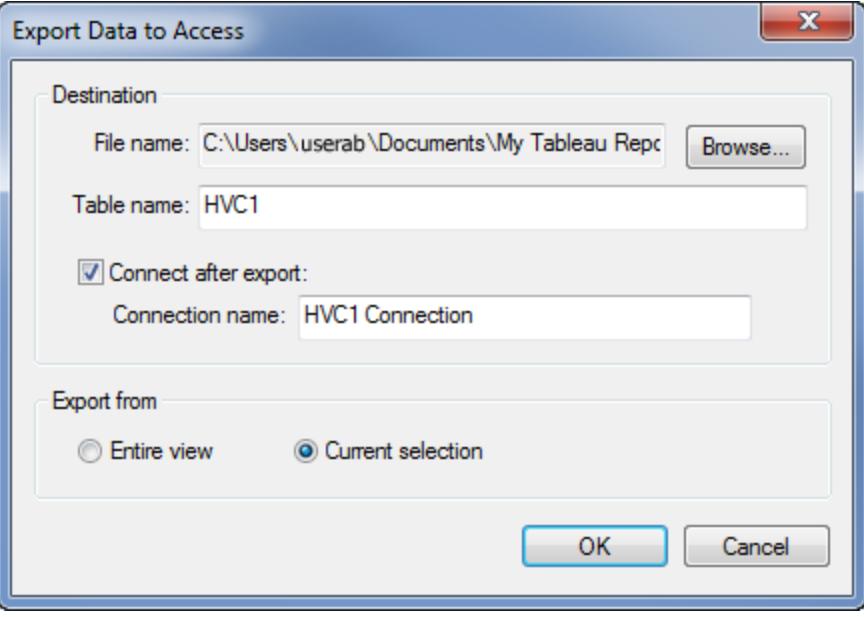

#### <span id="page-3617-0"></span>Exportieren einer Kreuztabelle mit Daten in der Ansicht nach Excel

Sie können die Daten, die Sie zum Generieren der als Kreuztabelle formatierten Ansicht verwendet haben, direkt nach Excel exportieren. Beim Exportieren Ihrer Ansicht als Kreuztabelle öffnet Tableau automatisch die Excel-Anwendung und fügt eine Kreuztabellenversion der aktuellen Ansicht in eine neue Excel-Arbeitsmappe ein.

Obwohl diese Option eine direkte Methode zum Exportieren von Daten in eine andere Anwendung bietet, kann die Leistung beim Exportieren beeinträchtigt werden, da die Daten gleichzeitig kopiert und formatiert werden. Falls die von Ihnen exportierte Ansicht eine große Menge an Daten enthält, werden Sie in einem Dialogfeld gefragt, ob die Formatierung exportiert werden soll. Wenn Sie in diesem Fall die Formatierung aus dem Export ausschließen, kann sich die Leistung des Exportvorgangs verbessern.

<sup>l</sup> Wählen Sie in Tableau Desktop **Arbeitsblatt** > **Exportieren** > **Kreuztabelle nach Excel** aus.

Wenn Sie einen Mac verwenden, wird über diese Option ein Dialogfeld geöffnet, über das Sie die Datei speichern können. Anschließend müssen Sie die Datei in Excel manuell öffnen.

<sup>l</sup> Öffnen Sie in Tableau Server oder Tableau Cloud eine Ansicht oder ein Dashboard, und wählen Sie **Herunterladen** > **Kreuztabelle** aus. Wählen Sie, aus welchen Blättern der Arbeitsmappe Daten exportiert werden sollen.

#### <span id="page-3617-1"></span>Kopieren von Daten in der Ansicht in die Zwischenablage

Kopieren Sie die zum Generieren der Ansicht verwendeten Daten, sodass Sie sie in eine andere Anwendung einfügen können.

1. Erstellen Sie eine Ansicht.

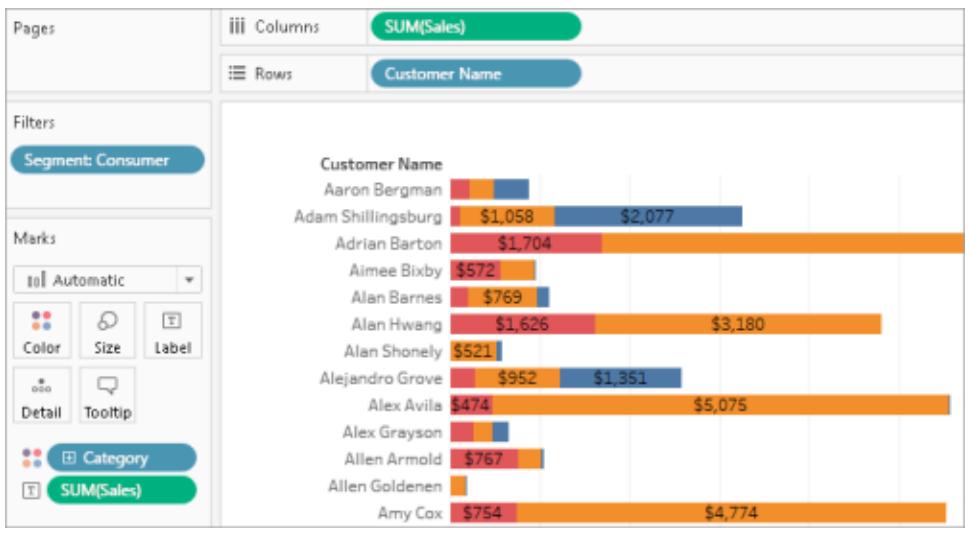

- 2. Wählen Sie **Arbeitsblatt** > **Kopieren** > **Daten**.
- 3. Öffnen Sie eine andere Anwendung wie Word und fügen Sie die Daten in das Dokument ein.

In diesem Beispiel werden die in den Containern "Spalten", "Zeilen" und "Farbe" platzierten Felder in das Dokument kopiert. Das Feld **Kundensegment** wird jedoch nicht kopiert, weil es sich dabei um einen externen Filter handelt (es ist nur im Container "Filter" vorhanden).

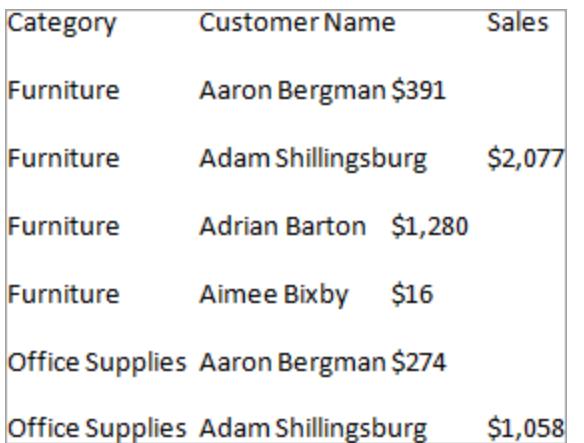

### <span id="page-3619-0"></span>Kopieren einer Kreuztabelle mit Daten in der Ansicht in die Zwischenablage

Sie können eine Kreuztabellenversion einer Ansicht kopieren, sodass Sie die Daten in eine andere Anwendung einfügen oder übertragen können. Die eingefügten Daten werden immer als Kreuztabelle angezeigt. Dies gilt auch, wenn die ursprüngliche Ansicht der Daten in Tableau nicht im Kreuztabellenformat vorlag.

Das Kopieren einer Kreuztabelle ist durch einige allgemeine Bedingungen eingeschränkt:

- Sie müssen alle Datensätze in der Ansicht kopieren. Sie können keine Teilmenge der Datensätze kopieren.
- Diese Option ist nur für aggregierte Ansichten verfügbar. Diese Methode kann nicht für disaggregierte Datenansichten verwendet werden, weil eine Kreuztabelle der Definition nach eine aggregierte Datenansicht ist. Demnach muss die Option **Kennzahlen aggregieren** im Menü "Analyse" ausgewählt sein, damit das Kopieren einer Kreuztabelle ordnungsgemäß funktioniert.
- Sie können eine Kreuztabelle nicht kopieren, wenn die Ansicht fortlaufende Dimensionen enthält, z. B. fortlaufende Datumsangaben und Uhrzeiten.
- Je nach den in der Ansicht verwendeten Daten können noch weitere Beschränkungen gelten.

Wenn die allgemeinen Bedingungen erfüllt sind, kopieren Sie die Kreuztabelle.

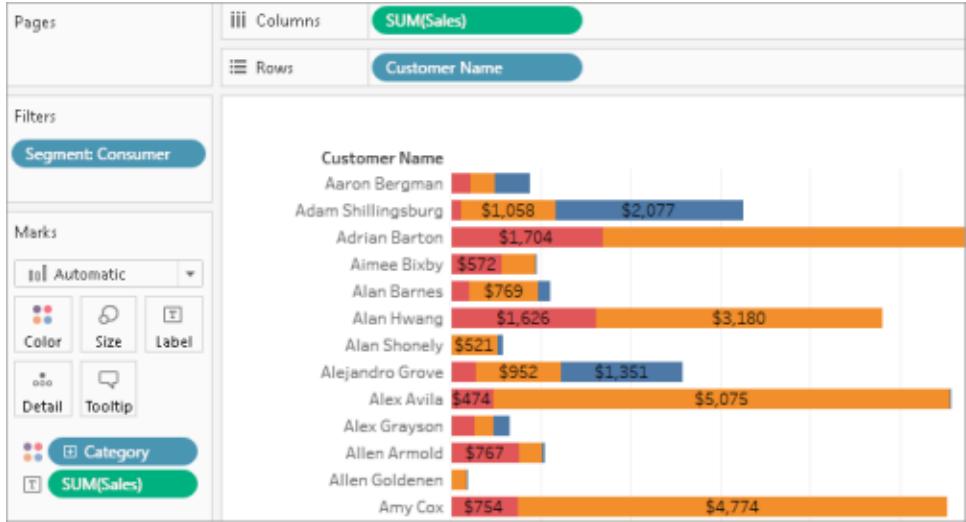

1. Erstellen Sie eine Ansicht.

- 2. Wählen Sie **Arbeitsblatt** > **Kopieren** > **Kreuztabelle**.
- 3. Öffnen Sie eine andere Anwendung wie Excel und fügen Sie die Kreuztabelle ein.

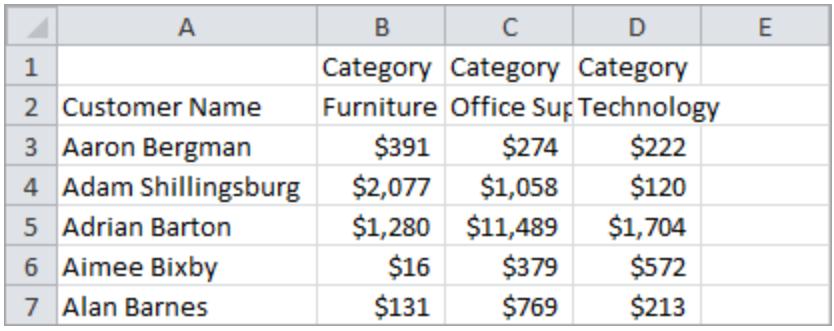

## Kopieren von Informationen zwischen Arbeits-

### mappen

Einzelne Blätter, Dashboards und Stories können in Tableau Desktop zwischen Arbeitsmappen kopiert und eingefügt werden (allerdings nicht in der Webdokumenterstellung). Mit dieser Funktion können Sie auf einfache Weise eine Analyse kopieren oder eine Datenquelle in eine andere Arbeitsmappe portieren. Es ist auch möglich, eine gesamte Arbeitsmappe in Ihre aktuelle Arbeitsmappe zu importieren.

### Ausgewählte Blätter: Was wird kopiert oder gespeichert?

Wenn Sie ausgewählte Blätter kopieren, speichern oder exportieren, wird/werden die Datenquelle(n), die auf diesem Blatt verwendet wird/werden, ebenfalls kopiert. Dazu gehören alle Berechnungen, Parameter, Sets usw. Benutzerdefinierte Formen und Farben sind ebenfalls enthalten. Wenn das Blatt, das kopiert wird, ein Dashboard oder eine Story ist, werden alle Blätter, die in diesem Dashboard verwendet werden, ebenfalls kopiert, egal ob sie ausgeblendet sind oder nicht.

Benutzerdefinierte Farben und Formen sind im kopierten oder importierten Blatt verfügbar, werden jedoch nicht zu Ihrem Tableau-Repository hinzugefügt. Wenn diese für andere Arbeitsmappen beibehalten werden sollen, lesen Sie die Abschnitte **[Erstellen](#page-3531-0) von [benutzerdefinierten](#page-3531-0) Farbpaletten** auf Seite 3328 und [Benutzerdefinierte](https://help.tableau.com/current/pro/desktop/de-de/viewparts_marks_markproperties.htm#use-custom-shapes) Formen verwenden.

Wenn Sie die Formatierung zwischen Blättern kopieren möchten, finden Sie weitere Informationen unter Kopieren und Einfügen der [Arbeitsblattformatierung](https://help.tableau.com/current/pro/desktop/de-de/formatting_worksheet.htm#copy-and-paste-worksheet-formatting).

### So handhabt Tableau doppelte Elemente

Wenn Sie Blätter aus einer anderen Arbeitsmappe einfügen oder importieren, sind einige Elemente möglicherweise bereits in der Ziel-Arbeitsmappe enthalten oder weisen denselben Namen wie in der Ausgangsarbeitsmappe auf. Wenn Tableau ein genaues Duplikat im Bereich "Daten" ermittelt, wie beispielsweise eine Berechnung, fügt es dieses Element weder in die Zielarbeitsmappe ein noch importiert sie es. Wenn jedoch ein Element im Bereich "Daten" denselben Namen aufweist, aber anders definiert ist, importiert Tableau dieses und benennt es um.

Tableau fügt auch Blätter und Datenquellen mit am Zielort bereits vorhandenen Namen ein oder importiert sie (unabhängig davon, ob nur der Name oder auch der Inhalt identisch ist) und benennt die neuere Kopie um.

### Kopieren von Blättern zwischen Arbeitsmappen per "Kopieren und Einfügen"

Das Kopieren und Einfügen von Blättern bietet eine schnelle Möglichkeit, Informationen aus verschiedenen Arbeitsmappen zusammenzuführen oder eine neue Arbeitsmappe zu erstellen. Das hat sich auch bewährt, um für ein einzelnes Blatt eine [Datenquelle](https://help.tableau.com/current/pro/desktop/de-de/connect_basic_replace.htm) zu ersetzen und nicht für alle Blätter, die die Datenquelle nutzen. Sie können ein oder mehrere Blätter aus der Registerkartenansicht, Filmstreifenansicht oder Blattsortierungsansicht kopieren. Verwenden Sie die Umschalttaste + Mausklick oder die Strg-Taste + Mausklick zum Auswählen von mehreren Blättern.

Führen Sie zum Kopieren und Einfügen eines Arbeitsblatts mithilfe der Filmstreifenansicht Folgendes aus:

1. Öffnen Sie eine Arbeitsmappe, und klicken Sie auf der Statusleiste auf die Schaltfläche **Filmstreifen**.

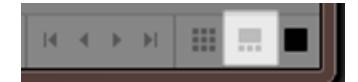

2. Wählen Sie die QuickInfos der Blätter, die Sie kopieren möchten, und klicken Sie dann mit der rechten Maustaste (Ctrl+Klick auf einem Mac) und wählen die Option **Kopieren**.

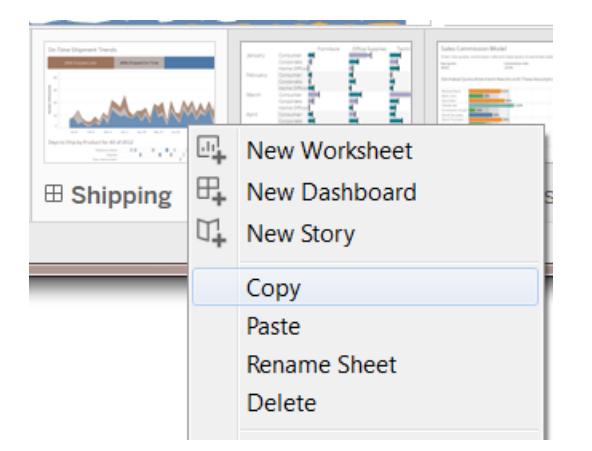

Tableau kopiert die Informationen im Dateiformat (.twb oder .twbx) der Arbeitsmappe.

3. Öffnen Sie die Ziel-Arbeitsmappe, oder erstellen Sie eine neue Arbeitsmappe. Klicken Sie mit der rechten Maustaste (Ctrl+Klick auf einem Mac) auf die Registerkarte eines beliebigen Blatts, und wählen Sie **Einfügen**.

Eingefügte Blätter werden hinter vorhandenen Arbeitsblättern, Dashboards und Storys eingefügt.

**Hinweis:** Die Option **Einfügen** ist nicht verfügbar, wenn es sich bei dem aktiven Blatt um eine Story handelt.

4. Speichern Sie die Änderungen.

### Exportieren und Importieren von Blättern zwischen Arbeitsmappen

Wenn Sie einen Teil der Informationen aus einer umfangreichen Arbeitsmappe als eigenständige Datei extrahieren möchten, können Sie ausgewählte Blätter exportieren oder als neue Arbeitsmappe speichern. Sie können diese Arbeitsmappe dann in eine vorhandene Arbeitsmappe importieren, um die Blättern und andere Objekte in die vorhandene Arbeitsmappe aufzunehmen.

**Hinweis:** Die folgenden Schritte beschreiben, wie Sie Ihre Arbeit in mehreren Tableau-Arbeitsmappen gemeinsam verwenden. Sie können Ansichten auch zur Verwendung

außerhalb von Tableau exportieren. Weitere Informationen finden Sie unter **[Exportieren](#page-3611-0) von Ansichten aus Tableau Desktop in eine andere [Anwendung](#page-3611-0)** auf Seite 3408.

- 1. Öffnen Sie die Arbeitsmappe mit den Blättern, die Sie in eine neue Datei exportieren möchten.
- 2. Bei Verwendung von Arbeitsblättern mit Registerkarten, der Filmstreifenansicht oder der Ansicht zum Sortieren von Blättern, klicken Sie mit der rechten Maustaste (Ctrl+Klick auf einem Mac) auf die Blattregisterkarte oder die QuickInfo-Ansicht und wählen dann **Exportieren**, um ein einzelnes Blatt zu exportieren. Verwenden Sie die Umschalttaste + Mausklick oder die Strg-Taste + Mausklick zum Auswählen von mehreren Blättern.
- 3. Geben Sie im Dialogfeld "Speichern unter" das Dateiformat an, in dem Sie die Datei speichern möchten (.twb oder .twbx), wählen Sie den Speicherort für die neue Arbeitsmappendatei aus, benennen Sie die Datei, und klicken Sie auf **Speichern**.

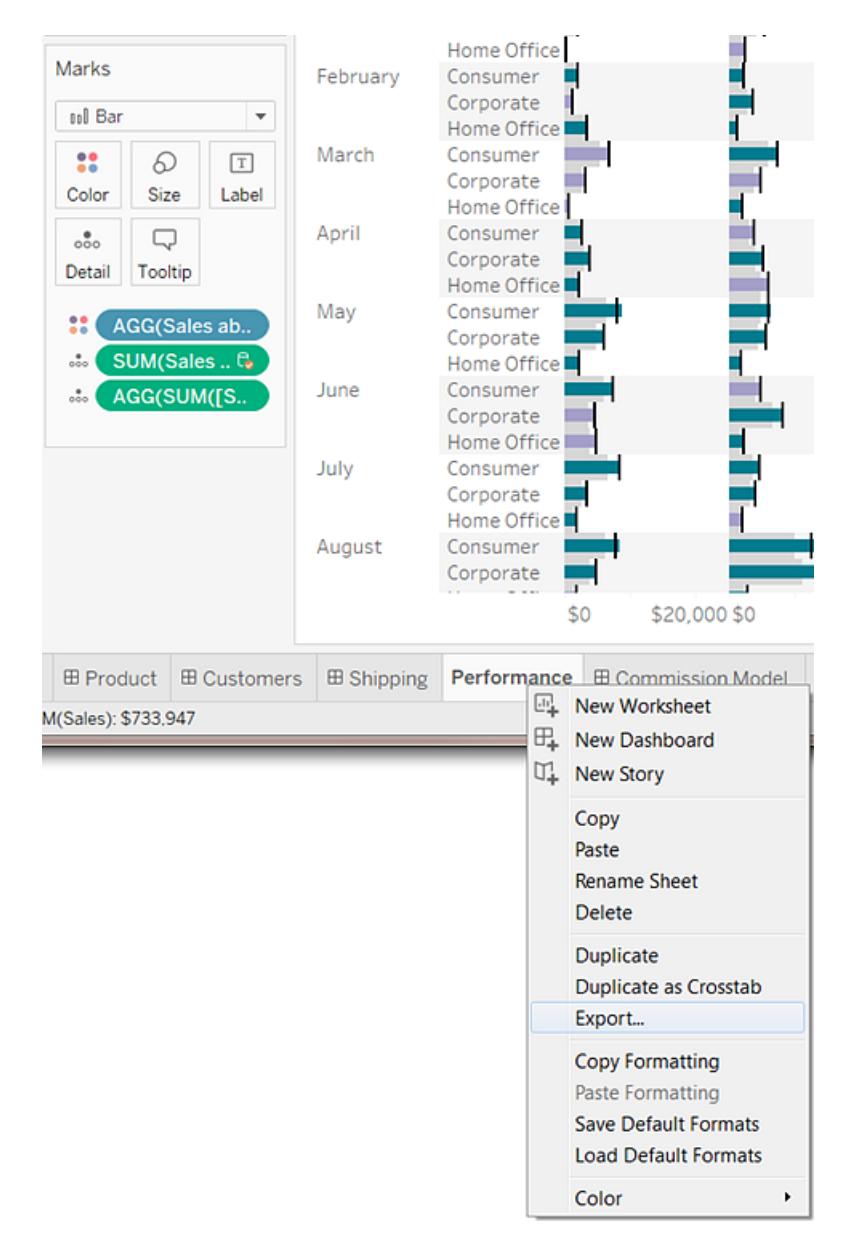

### Importieren einer kompletten Tableau-Arbeitsmappe

Nachdem Sie die ausgewählten Blätter gespeichert oder in eine neue Arbeitsmappendatei (.twb) exportiert haben, können Sie die Informationen in eine andere Arbeitsmappe importieren.

- 1. Während die vorhandene Arbeitsmappe geöffnet ist, wählen Sie **Datei** > **Arbeitsmappe importieren**.
- 2. Öffnen Sie die Arbeitsmappe mit den Blättern, die Sie aus einer andern Arbeitsmappe gespeichert haben, und klicken Sie auf **Öffnen**.

Das folgende Bild zeigt das Ergebnis des Importvorgangs einer Arbeitsmappe, die ein Blatt mit demselben Namen wie ein Blatt in der vorhandenen Arbeitsmappe enthält. Tableau fügt hinter dem Namen des importierten Blatts eine Nummer hinzu.

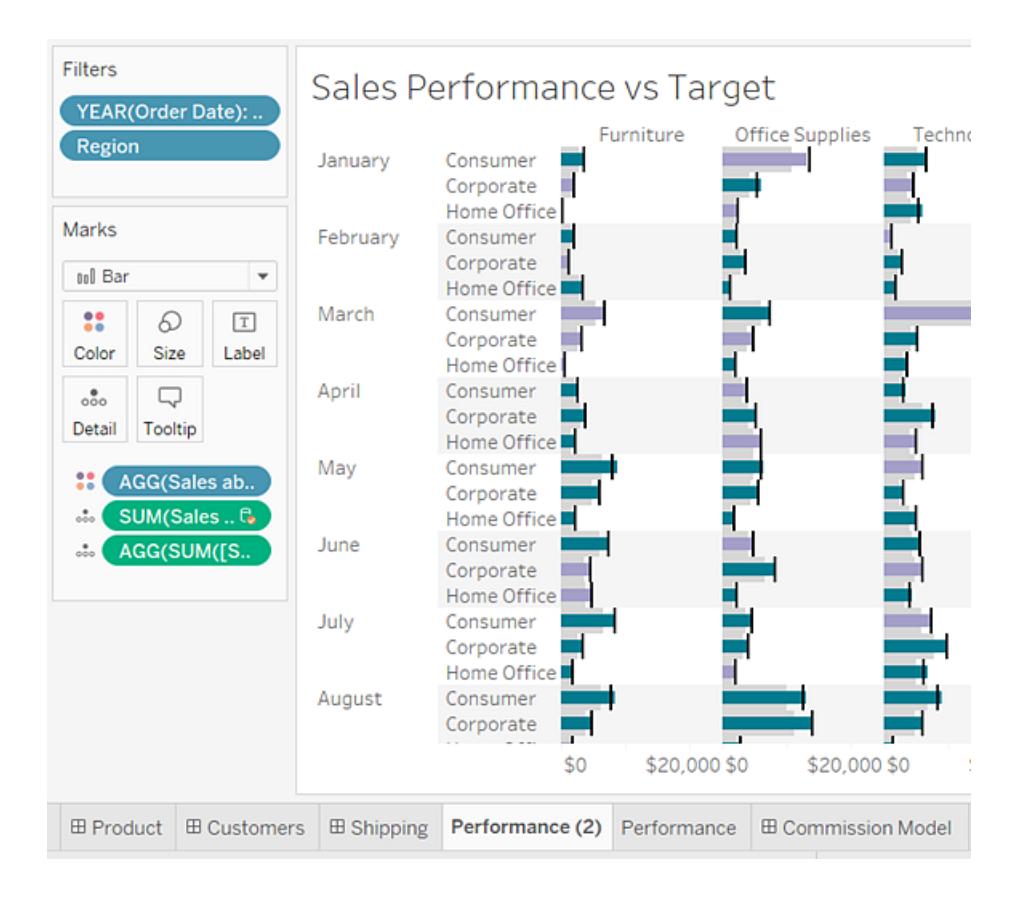

## <span id="page-3625-0"></span>Druckansichten von Tableau Desktop

Geben Sie vor dem Drucken im Dialogfeld "Seite einrichten" an, wie die gedruckte Seite aussehen soll. Geben Sie dann einen Druckauftrag an den Drucker oder an die PDF-Anwendung aus.

### <span id="page-3625-1"></span>Seite einrichten

Sie können für jedes Arbeitsblatt in einer Arbeitsmappe verschiedene Optionen zur Seiteneinrichtung anwenden. Arbeitsblätter können beispielsweise mit ein- oder ausgeblendeten Titeln und einer eindeutigen Seitenausrichtung gedruckt werden usw.

Wählen Sie zunächst **Datei** > **Seite einrichten** aus.

### Allgemeine Einstellungen (für einzelne Blätter verfügbar, nicht für Dashboards)

- <sup>l</sup> **Anzeigen**: Blenden Sie den Titel, die Ansicht, die Überschrift, die Farblegende, die Formenlegende, die Größenlegende und die Kartenlegende ein bzw. aus.
- <sup>l</sup> **Kopfzeilen und Umbrüche**: Steuern Sie die Darstellung dieser Tabellenelemente.
	- Kopfzeilen und Legenden auf jeder Seite wiederholen: Fügt Tabellenzeilen- und Spaltenüberschriften am oberen Rand jeder gedruckten Seite hinzu, wenn sich eine Ansicht über mehrere Seiten erstreckt.
	- Seiten an Bereichsgrenzen umbrechen: Verhindert Seitenumbrüche in der Mitte einer Tabellenzelle.
- **Seiten-Container**: Wenn die Ansicht den Seiten-Container verwendet, geben Sie an, ob die aktuelle Seite oder alle Seiten gedruckt werden sollen.

#### Layouteinstellungen

- **Legendenlayout**: Wenn Sie mindestens eine Legende einfügen, wählen Sie aus, wie sie auf der gedruckten Seite angezeigt werden soll(en).
- **Ränder** Legen Sie den oberen und unteren sowie linken und rechten Rand fest, indem Sie Werte in die entsprechenden Textfelder eingeben.
- **Example 2 Zentrierung**: Optional können Sie auswählen, ob die Ansicht auf der Seite horizontal oder vertikal – oder beides – zentriert werden soll.

#### Einstellungen für die Druckskalierung

Diese Einstellungen wirken sich nur auf Druckdokumente aus, nicht auf exportierte Bilder oder PDF-Dateien. Die Einstellungen für die Seitenausrichtung werden jedoch als Standard verwendet, wenn Sie die Arbeitsmappe in Tableau Cloud oder Tableau Server veröffentlichen.

- **Druckskalierung**: Skalieren Sie eine Ansicht so, dass sie auf eine einzelne Seite passt oder über mehrere Seiten gedruckt werden kann. Sie können zwischen den folgenden Optionen wählen:
	- Automatisch skaliert die Ansicht automatisch gemäß dem Papierformat.
	- Skalieren auf skaliert die Ansicht auf den angegebenen Prozentsatz der ursprünglichen Größe.
- Anpassen skaliert die Ansicht, um sie an den angegebenen Bereich anzupassen. Wählen Sie die Anzahl der gedruckten Seiten neben- und untereinander. Wenn Sie z. B. eine sehr breite, aber nicht sehr lange Ansicht haben, können Sie angeben, dass die Ansicht auf drei Seiten nebeneinander und eine Seite untereinander angepasst wird.
- **Seitenausrichtung**: Geben Sie an, wie die Ansicht auf die Druckseite ausgerichtet werden soll. Sie können zwischen den folgenden Optionen wählen:
	- Druckereinstellung verwenden Verwenden Sie die Seitenausrichtung, die bereits vom Drucker angegeben ist.
	- Hochformat zeigt die Ansicht so an, dass sie vertikal auf der gedruckten Seite ausgerichtet ist.
	- Querformat zeigt die Ansicht so an, dass sie horizontal auf der gedruckten Seite ausgerichtet ist.

Das folgende Diagramm zeigt den Unterschied zwischen den Ausrichtungen im Hochund im Querformat.

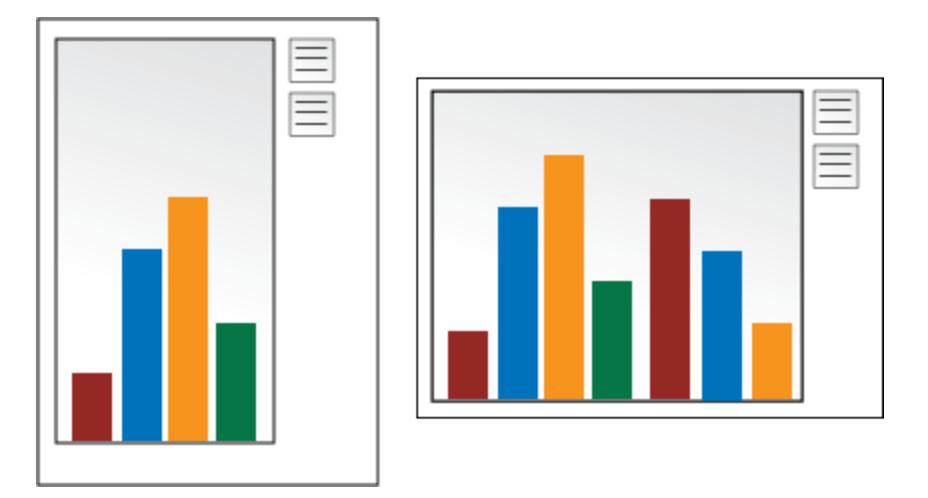

### Drucken einer Ansicht

Nachdem Sie die Einstellungen für Seite [einrichten](#page-3625-1) konfiguriert haben, wählen Sie **Datei** > **Drucken** aus. Die folgenden Optionen im Dialogfeld "Drucken" sind nur in Tableau verfügbar.

#### Auswahl anzeigen

Wenn diese Option ausgewählt ist, werden alle Auswahlen, die Sie in den Ansichten getroffen haben, beim Drucken beibehalten.

#### Ändern des Druckbereichs

Wenn Sie eine Arbeitsmappe mit mehreren Arbeitsblättern drucken, stellt jedes Arbeitsblatt je nach Seiteneinrichtung ein oder mehrere Druckseiten dar.

Wählen Sie einen der folgenden Druckbereiche aus:

- **· Gesamte Arbeitsmappe** Druckt alle Arbeitsblätter in der Arbeitsmappe.
- **Aktives Blatt** Druckt nur das Blatt, das aktuell in der Arbeitsmappe angezeigt wird.
- <sup>l</sup> **Ausgewählte Blätter** Druckt die ausgewählten Blätter.

Zum Auswählen mehrerer Arbeitsblätter in einer Arbeitsmappe halten Sie die Strg- oder Umschalttaste gedrückt (Taste  $\Re$  auf einem Mac), während Sie die gewünschten Arbeitsblattregisterkarten anklicken.

### Ausgabe in PDF

**Hinweis:** Wenn Sie Tableau Cloud oder Tableau Server verwenden, sollten Sie stattdessen **Herunterladen von Ansichten und [Arbeitsmappen](#page-3987-0)** auf Seite 3784 und **Link zu einer PNG-, PDF- oder [CSV-Datei](#page-3986-0) einer Ansicht** auf Seite 3783 lesen.

In Tableau Desktop können Sie Ansichten als PDF-Dateien speichern, statt sie auf Papier auszudrucken. Dafür ist keine Installation von Adobe Acrobat auf Ihrem Computer erforderlich.

Wenn Sie ein einzelnes Blatt im PDF-Format drucken, sind Filter in der Ansicht nicht enthalten. Erstellen Sie zum Anzeigen von Filtern ein Dashboard, das das Blatt enthält, und drucken Sie das Dashboard als PDF.

#### Ausgabe in PDF auf einem Windows-Computer

- 1. Legen Sie Optionen zur [Seiteneinrichtung](#page-3625-1) für jedes Blatt in Ihrer Arbeitsmappe fest.
- 2. Wählen Sie die Option **Datei** > **Ausgabe in PDF**.

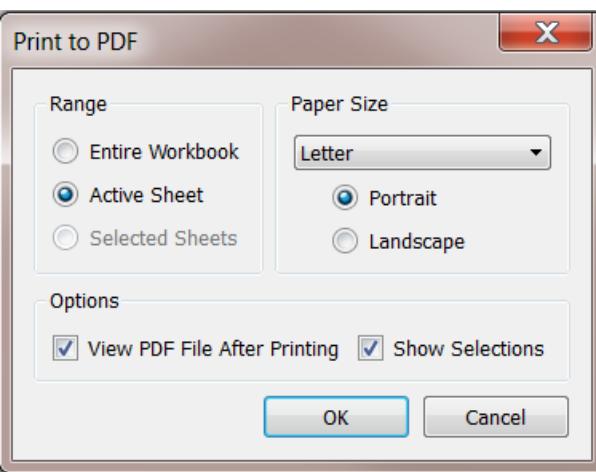

- 3. Wählen Sie im Dialogfeld "Ausgabe in PDF" den Druckbereich aus:
	- Gesamte Arbeitsmappe Veröffentlicht alle Blätter in der Arbeitsmappe
	- Aktives Blatt Veröffentlicht nur das Blatt, das aktuell in der Arbeitsmappe angezeigt wird
	- Ausgewählte Blätter veröffentlicht die ausgewählten Blätter. Halten Sie für die Auswahl mehrerer Blätter in einer Tableau-Arbeitsmappe die Strg-Taste gedrückt, während Sie unten in der Tableau-Arbeitsmappe die Blattregisterkarten auswählen.
- 4. Wählen Sie ein **Papierformat** aus. Wenn Sie "Keine Angabe" wählen, wird die Papiergröße auf die erforderliche Größe erweitert, damit die gesamte Ansicht auf eine Seite passt.

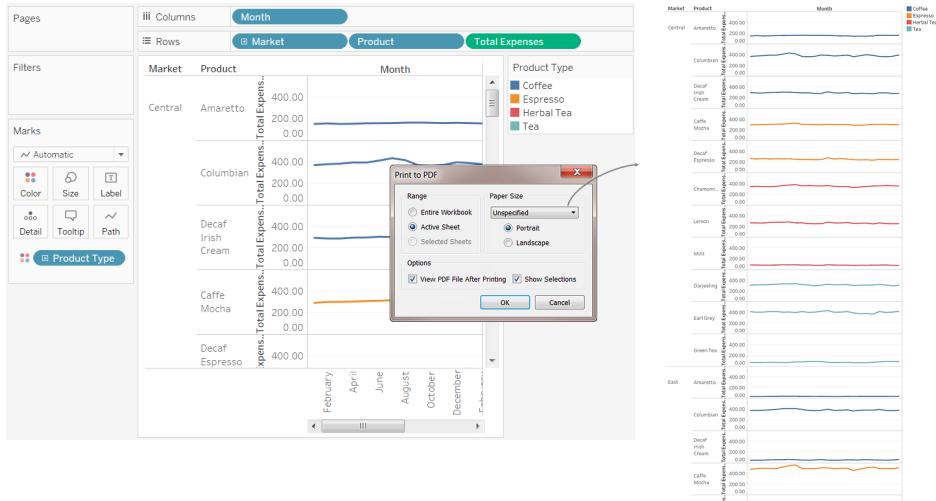

- 5. Wählen Sie **PDF-Datei nach dem Drucken anzeigen**, wenn die PDF nach dem Erstellen automatisch geöffnet werden soll. Diese Option ist nur verfügbar, wenn Sie Adobe Acrobat Reader oder Adobe Acrobat auf dem Computer installiert haben.
- 6. Aktivieren oder deaktivieren Sie die Option **Show Selections** (Auswahl anzeigen). Wenn diese Option aktiviert ist, werden die Auswahlen in den Ansichten in der PDF beibehalten.
- 7. Klicken Sie auf **OK**, und geben Sie an, wo die PDF gespeichert werden soll. Klicken Sie anschließend auf **Speichern**.

#### Ausgabe in PDF auf einem Mac-Computer

- 1. Legen Sie Optionen zur [Seiteneinrichtung](#page-3625-1) für jedes Blatt in Ihrer Arbeitsmappe fest.
- 2. Wählen Sie **Datei** > **Drucken** aus.
- 3. Klicken Sie im Dialogfeld "Drucken" auf **Details einblenden**, um einen Druckbereich auszwählen:
	- Gesamte Arbeitsmappe Veröffentlicht alle Blätter in der Arbeitsmappe
	- Aktives Blatt Veröffentlicht nur das Blatt, das aktuell in der Arbeitsmappe angezeigt wird
	- Ausgewählte Blätter veröffentlicht die ausgewählten Blätter. Halten Sie für die Auswahl mehrerer Blätter in einer Tableau-Arbeitsmappe die Befehlstaste gedrückt, während Sie unten in der Tableau-Arbeitsmappe die Blattregisterkarten auswählen.
- 4. Klicken Sie auf **PDF** > **Als PDF-Datei speichern**.

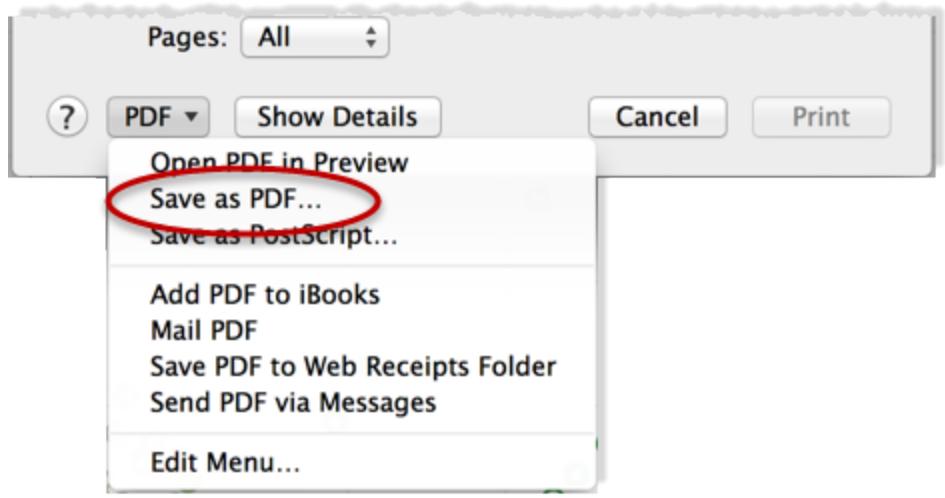

5. Geben Sie an, wo Sie die PDF-Datei speichern möchten, und klicken Sie dann auf **Speichern**.

# Veröffentlichen von Datenquellen und Arbeitsmappen

Angenommen, Sie erstellen eine Ansicht, die einen neuen Bereich an Fragen in den von Ihnen verwendeten Daten aufdeckt, und Sie möchten diese Analyse für andere Personen freigeben, die diese Daten verwenden. Alternativ sind Sie möglicherweise der Data Steward Ihres Teams, verantwortlich für das Erstellen von für die Verwendung durch Analysten genehmigten Datenmodellen, und erfüllen die Anforderungen Ihrer Organisation hinsichtlich Sicherheit, Compliance usw.

Sie können Ihre Arbeit für den Rest Ihres Teams freigeben, indem Sie sie in Tableau Server oder Tableau Cloud veröffentlichen. Nach der Veröffentlichung können Sie und Ihre Team über Ihren Webbrowser oder die Tableau Mobile-App darauf zugreifen. Das Veröffentlichen von Datenquellen kann Sie auch beim Zentralisieren der Datenverwaltung unterstützen.

#### In anderen Ressourcen

Anweisungen zum Veröffentlichen finden Sie in den folgenden Themen:

- <sup>l</sup> **[Veröffentlichen](#page-3666-0) einer Datenquelle** auf Seite 3463
- <sup>l</sup> **Umfassende Anleitung zum [Veröffentlichen](#page-3641-0) einer Arbeitsmappe** auf Seite 3438
- <sup>l</sup> **Hochladen von [Arbeitsmappen](#page-3764-0) auf eine Tableau-Site** auf Seite 3561

**Hinweis:** Falls Sie nicht mit Tableau Cloud oder Server arbeiten, können Sie die Analyse im kostenlosen Cloud-Dienst Tableau Public veröffentlichen. Wie der Name schon besagt, sind die in Tableau Public veröffentlichten Ansichten öffentlich zugänglich. Weitere Informationen finden Sie unter [public.tableau.com](https://public.tableau.com/s/).

## Zweck der Veröffentlichung

Sie können Datenquellen und Arbeitsmappen veröffentlichen, wenn Sie die Zielgruppe für Ihre Datenanalyse im Unternehmen ausweiten möchten. Die Veröffentlichung ermöglicht Ihnen Folgendes:

• Zusammenarbeit und gemeinsame Nutzung mit anderen Benutzern

Sie ermöglichen es Mitarbeitern in Ihrem Unternehmen, veröffentlichte Inhalte anzuzeigen, damit zu interagieren, sie herunterzuladen, zu abonnieren, freizugeben und zu bearbeiten, auch wenn sie nicht Tableau Desktop verwenden. Sie können Ansichten in Blogposts oder Websites einbinden.

• Zentralisieren der Daten- und Datenbanktreiberverwaltung

Sie erstellen und veröffentlichen Datenmodelle, die jeder verwenden kann. Eine zentrale Datenverwaltung ermöglicht die Freigabe einer einzelnen Quelle für Ihre Tableau-Daten. Aktualisierungen an den veröffentlichten Daten werden in alle mit diesen Daten verbundenen Arbeitsmappen übernommen.

Beim Veröffentlichen von Daten auf dem Server sowie beim Herstellen einer Verbindung zu Daten auf dem Server müssen Personen, die eine Verbindung zu Daten über Tableau Desktop herstellen, zudem die Datenbanktreiber auf ihren eigenen Computern weder installieren noch warten.

• Unterstützen der Mobilität

Sie können auf Ihre Daten von einem anderen Computer oder Standort aus zugreifen, über einen Webbrowser oder die Tableau Mobile iOS-App. Melden Sie sich beim Tableau Server Ihres Unternehmens von einem privaten Netzwerk aus an.

## Veröffentlichungsfähige Inhalte

Sie können die folgenden Inhaltstypen veröffentlichen:

**· Datenquellen:** Sie können Datenquellen veröffentlichen, die andere zur Zusammenstellung neuer Arbeitsmappen verwenden können. Eine Datenquelle kann eine direkte Verbindung (oder Live-Verbindung) zu Ihrer Datenbank enthalten oder einen Extrakt, den Sie nach einem Zeitplan aktualisieren können.

Informationen finden Sie unter **Bewährte Methoden für [veröffentlichte](#page-3660-0) Datenquellen** auf [Seite](#page-3660-0) 3457.

**• Arbeitsmappen:** Arbeitsmappen enthalten Ihre Ansichten, Dashboards und Storys sowie die Datenverbindung. Sie können lokale Ressourcen wie Hintergrundbilder und benutzerdefiniertes Geocoding hinzufügen, falls sie sich an einem Speicherort befinden, auf die der Server oder anderen Tableau-Benutzer nicht zugreifen können.

## Zur Veröffentlichung Berechtigte

Ihr Server- oder Site-Administrator muss Ihnen die folgenden Fähigkeiten zuweisen, damit Sie unter Tableau Server oder Tableau Cloud veröffentlichen können:

- **-** Die Site-Rolle Ersteller (zuvor Herausgeber) auf der Site, auf der Sie die Daten veröffentlichen.
- **Berechtigungen zum Anzeigen und Speichern (Einstellung Zulässig) für das Projekt, in** dem die Veröffentlichung erfolgt

Wenn Sie mit Tableau Desktop arbeiten und nicht sicher sind, ob Sie Inhalte auf einem Server veröffentlichen können, oder wenn Probleme bei der Veröffentlichung auftreten, wenden Sie sich an Ihren Tableau-Administrator. Als Administrator finden Sie unter [Inhaltszugriff](https://help.tableau.com/current/server/de-de/permissions.htm) und Besitzrecht in der Tableau Server-Hilfe (oder der Tableau [Cloud-Version](https://help.tableau.com/current/online/de-de/permissions.htm)) weitere Informationen über Site-Rollen und Berechtigungen.

## Vorbereiten einer Arbeits-

## mappenveröffentlichung

Beim Veröffentlichen einer Arbeitsmappe müssen Sie Entscheidungen treffen, die bestimmen, wie andere auf die Ansichten und die Daten dahinter zugreifen. Sie müssen auch die Erfahrung berücksichtigen, die Sie und andere Personen beim Interagieren mit den Ansichten auf dem Server haben werden. Verwenden Sie vor dem Veröffentlichen Ihrer Arbeitsmappe die Informationen in diesem Thema für das Treffen von Entscheidungen und zum Verbessern der Arbeitsmappenleistung.

**Hinweis:** Wenn Sie über einen Tableau-Site-Administrator verfügen, sollten Sie sich an ihn wenden, um zu überprüfen, ob Ihre Organisation bereits über Veröffentlichungsrichtlinien verfügt, in denen diese Fragen beantwortet sind.

### Eigenschaften einer typischen veröffentlichten Arbeitsmappe

Während des Veröffentlichungsvorgangs wählen Sie Einstellungen aus, die bestimmen, wie die die Arbeitsmappe ergebenden Teile miteinander interagieren. Im folgenden Bild wird eine vereinfachte Übersicht der Struktur einer Arbeitsmappe gezeigt.

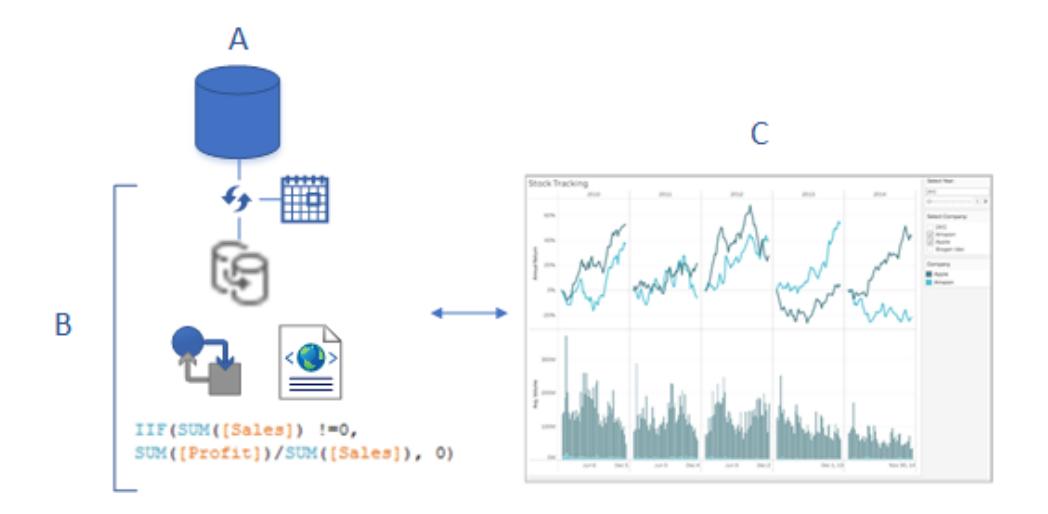

- A. Die zugrunde liegenden (ursprünglichen) Daten, zu denen Sie beim Erstellen der Arbeitsmappe eine Verbindung hergestellt haben Beim Veröffentlichen geben Sie an, ob die Anmeldeinformationen für den Zugriff auf diese Daten einzuschließen sind oder ob Benutzer für den Zugriff Anmeldeinformationen eingeben müssen.
- B. Die Tableau-Datenquelle Hier spielt die Musik. Sie enthält die XML-Metadaten, die beschreiben, wie auf die zugrunde liegenden Daten (A) zugegriffen wird, Feldanpassungen oder Berechnungen, die Sie in Tableau vorgenommen haben, und wann das ggf. vorhandene Extrakt aktualisiert werden soll.

In diesem Bild sind die Daten in der Arbeitsmappe eingebettet, und sie enthält eine Extraktverbindung und einen Aktualisierungszeitplan, einige Berechnungen usw.

C. Eine Ansicht, in der Daten aus B angezeigt werden, die Sie für Ihre Kollegen zur Verfügung stellen möchten, um sie auf dem Server zu bearbeiten oder mit ihnen zu interagieren. Beim Veröffentlichen können Sie die freizugebenden Blätter, einschließlich Ansichten, Dashboards und Storys, auswählen.

### Festlegen des Zugriffs auf die Daten und Aktuellhalten der Daten

Während der Veröffentlichungsschritte müssen Sie die folgenden Fragen zur Datenverbindung beantworten. Unterstützung zu den Antworten finden Sie unter **Bewährte [Methoden](#page-3660-0) für [veröffentlichte](#page-3660-0) Datenquellen** auf Seite 3457.
• Nehmen Sie die Veröffentlichung in den Daten mittels Direktverbindung vor, oder erstellen Sie einen Extrakt?

Wenn Sie Live-Verbindungen in Tableau Cloud veröffentlichen, lesen Sie die Informationen unter **Autorisieren des Zugriffs auf Cloud-Daten, die in [Tableau Cloud](#page-3682-0) [veröffentlicht](#page-3682-0) sind** auf Seite 3479.

• Möchten Sie die Verbindungen der Arbeitsmappe als separate, eigenständige Tableau-Datenquellen veröffentlichen (und die Arbeitsmappe dann mit den veröffentlichten Daten verbinden) oder die Daten in die Arbeitsmappe einbetten?

**Tipp:** Wenn die Arbeitsmappe bereits eine Verbindung zu einer Tableau-Datenquelle herstellt, behalten Sie die bestehende Verbindung. Das bedeutet, Sie haben diese Frage eben beantwortet.

• Möchten Sie, dass die Daten in der Arbeitsmappe angezeigt werden, wenn andere Benutzer die Arbeitsmappe öffnen, oder müssen sie dafür Datenbankanmeldeinformationen angeben? (In beiden Fällen müssen sie zudem auf die Site und das Projekt zugreifen können, in dem sie Veröffentlichungen vornehmen.)

Dies kann in Abhängigkeit der Daten kompliziert sein, mit denen die Arbeitsmappe eine Verbindung herstellt. In vielen Fällen eignet sich der im Folgenden beschriebene [einfache](#page-3636-0) Pfad zu den [Daten](#page-3636-0) großartig. Wenn er für Sie nicht funktioniert (oder Sie nicht sicher sind), finden Sie unter **Einrichten von [Anmeldeinformationen](#page-3678-0) für den Zugriff auf Ihre [veröffentlichten](#page-3678-0) Daten** auf Seite 3475 entsprechende Informationen.

## <span id="page-3636-0"></span>Der einfache Weg zur Autorisierung von Daten

Beim Durchlaufen der Veröffentlichungsschritte geben Sie an, wie Ihre Arbeitsmappenbenutzer auf die Daten zugreifen, mit denen die Arbeitsmappe eine Verbindung herstellt. Sie nehmen dies im Abschnitt **Datenquellen** des Dialogfelds "Arbeitsmappe veröffentlichen" vor.

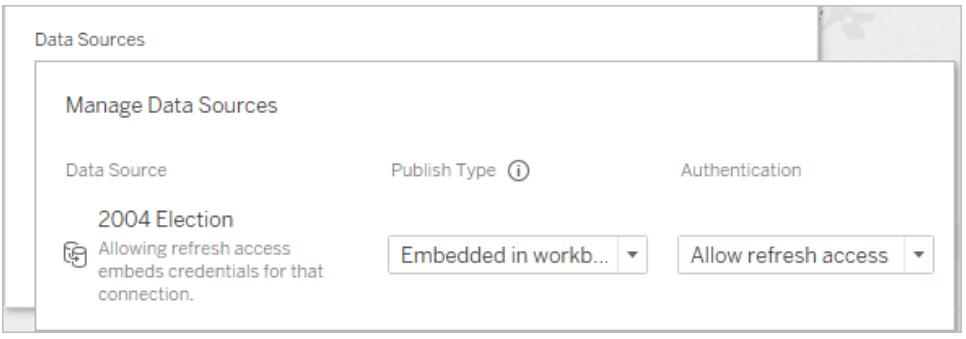

In Abhängigkeit des Verbindungstyps funktioniert der einfache Pfad möglicherweise für Ihre Umgebung. Sie würden eine der folgenden Aktionen durchführen:

**Für eine Verbindung zu einer Tableau-Datenquelle:** Behalten Sie die bestehende Verbindung bei, und betten Sie das Kennwort ein.

#### **Für anderer Datenverbindungen:**

- 1. Erstellen Sie vor dem Öffnen des Dialogfelds "Arbeitsmappe veröffentlichen" einen Extrakt, und schließen Sie nur die für die Arbeitsmappe erforderlichen Daten ein.
- 2. Betten Sie im Dialogfeld "Arbeitsmappe veröffentlichen" den Extrakt in der Arbeitsmappe ein, und wählen Sie **Aktualisierungszugriff zulassen** aus. Letzteres bettet die Anmeldeinformationen in der Verbindung ein.
- 3. Nach dem Angeben von verbleibenden Einstellungen und dem Klicken auf "Veröffentlichen" richten Sie einen Aktualisierungszeitplan ein.

Die vollständigen Schritte finden Sie unter **Umfassende Anleitung zum [Veröffentlichen](#page-3641-0) einer [Arbeitsmappe](#page-3641-0)** auf Seite 3438.

## Szenarien, in denen für die Datenautorisierung etwas zusätzlicher Aufwand erforderlich ist

Der einfache Pfad eignet sich nicht für jede Situation am besten. Zu einigen Gründen, weshalb Sie von ihm abkommen, zählen:

• Anstelle die Daten in Arbeitsmappen einzubetten, veranlassen Ihre vorhandenen Richtlinien die separate Veröffentlichung von Datenquellen und das Verbinden von Arbeitsmappen mit in Tableau veröffentlichten Datenquellen.

Dies erfordert ein paar Schritte mehr als das Einbetten von Daten. Wenn jedoch zwischen den beiden ausgewählt werden kann, wird das separate Veröffentlichen von Daten und das Verwalten derselben auf dem Server als die bessere Praxis erachtet.

- Sie haben einen Benutzerfilter zum Erzwingen der Sicherheit auf Zeilenebene hinzugefügt. In diesem Szenario ist das Veröffentlichen von Direktverbindungen gängiger, und es sind andere Schritte zum Sichern des Filters erforderlich.
- Sie veröffentlichen in Tableau Server, und Sie verwenden SAP HANA oder Impala-SSO, oder Ihre Arbeitsmappe stellt eine Verbindung zu Daten her, die die Identitätswechselbasierte Autorisierung (SQL Server- oder Kerberos-fähige Daten) verwenden können.

• Andere Gründe, die mit der Datensicherheit Ihrer Organisation oder den Autorisierungsrichtlinien in Zusammenhang stehen, bei denen Ihr IT-Personal Ihnen helfen kann

Auch wenn sich der Pfad, für den Sie sich entscheiden, nicht als der beste herausstellt, können Sie mittels erneuter Veröffentlichung eine einfache Kurskorrektur vornehmen. In einigen Fällen kann Ihr Site-Administrator die Einstellungen direkt auf dem Server ändern.

# Bewerten der Leistung und Benutzerfreundlichkeit der Arbeits-

### mappe

Beachten Sie die bewährten Methoden zu Leistung und Interaktion, während Sie Arbeitsmappen erstellen, die Sie veröffentlichen möchten. Wenn das Anzeigen von Änderungen lange dauert, während Sie in Tableau Desktop arbeiten, dauert es mindestens genauso lange, bis sie auf dem Server angezeigt werden. Einfache Schritte, die Sie vornehmen, können eine umfangreiche Auswirkung nach sich ziehen. Dazu zählen beispielsweise das Begrenzen der Anzahl an Markierungen, die Sie zu einer Ansicht hinzufügen, das Begrenzen der Ansichtenanzahl, die Sie zu einem Dashboard hinzufügen, und das Entfernen nicht verwendeter Felder aus Ihrer Datenquelle.

Zusätzliche Tipps finden Sie in den folgenden Themen:

- <sup>l</sup> **Beschleunigen von [Visualisierungen](#page-3580-0)** auf Seite 3377
- <sup>l</sup> **Design mit Blick auf die Leistung beim [Aufbauen](#page-3575-0) einer Ansicht** auf Seite 3372
- Bewährte Verfahrensweisen für den Entwurf effizienter [Tableau-Arbeitsmappen,](https://www.tableau.com/learn/whitepapers/designing-efficient-workbooks) ab dem Abschnitt zum Schreiben effizienter Arbeitsmappen auf Seite 8. Zur Anzeige dieses Tableau-Whitepapers müssen Sie sich mit einer kostenlosen Tableau-ID bei der Tableau-Website anmelden. Das ist dieselbe ID, die Sie für die Tableau-Community-Foren verwenden.

# Einfache Anleitung zum Veröffentlichen einer Arbeitsmappe

Wenn Sie eine Arbeitsmappe mit Kollegen teilen möchten, können Sie Ihre Arbeit durch ein paar einfache Mausklicks in Tableau Server oder Tableau Cloud veröffentlichen. Dort kann sie von

den Personen eingesehen werden, für die Interaktion genutzt und sogar bearbeitet werden, sofern dies laut Serverberechtigungen zulässig ist.

Bevor Sie Ihre Arbeitsmappe veröffentlichen, müssen Sie unbedingt die folgenden Fakten kennen:

- den Namen des Servers und wie Sie sich anmelden. Wenn in Ihrer Organisation Tableau Cloud verwendet wird, können Sie auf den Link "Quick Connect" klicken.
- Richtlinien Ihres Tableau-Administrators für die Veröffentlichung, beispielsweise der Name des für die Freigabe zu verwendenden Projekts.

## Veröffentlichen Ihrer Arbeitsmappe

1. Während die Arbeitsmappe in Tableau Desktop geöffnet ist, klicken Sie in der Symbolleiste auf die Schaltfläche **Freigeben**.

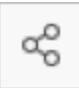

Wenn Sie sich noch nicht bei Tableau Server oder Tableau Cloud angemeldet haben, holen Sie dies nun nach. Wenn Sie noch keine Site haben, können Sie in Tableau Cloud eine erstellen.

- 2. Wählen Sie im Dialogfeld "Arbeitsmappe veröffentlichen" das Projekt aus, in dem veröffentlicht werden soll.
- 3. Benennen Sie die Arbeitsmappe danach, ob Sie eine neue erstellen oder die Veröffentlichung in einer bereits vorhandenen Arbeitsmappe vornehmen.
- 4. Wählen Sie unter "Datenquellen" die Option **Bearbeiten** aus. Wählen Sie für **Authentifizierung** den Eintrag **Aktualisierung des Zugangs zulassen** oder **Kennwort einbetten** aus.

Bei einigen Datenverbindungen wird nur eine Authentifizierungsoption angezeigt. Wenn **Keine** angezeigt wird, behalten Sie diese Einstellung bei.

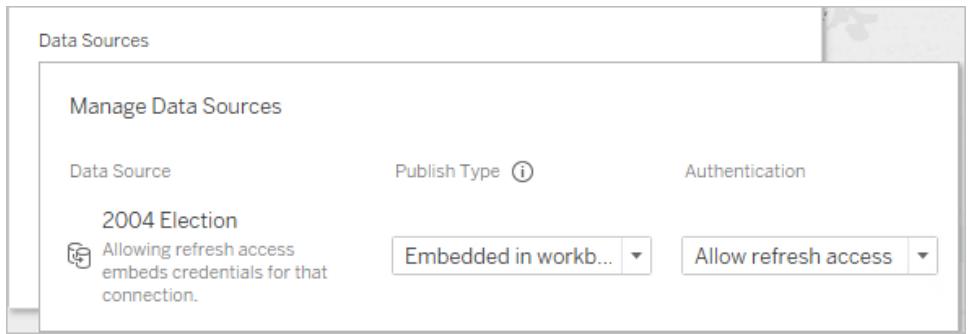

1. Klicken Sie auf **Veröffentlichen**.

Wenn Sie erstmals eine Arbeitsmappe veröffentlichen, sollten Sie es zunächst auf dem Server testen und Fehler beheben, bevor Sie andere Benutzer darüber informieren, dass die Arbeitsmappe für sie bereit ist.

Ausführliche Informationen finden Sie unter den Themenseiten:

- <sup>l</sup> **Umfassende Anleitung zum [Veröffentlichen](#page-3641-0) einer Arbeitsmappe** auf der nächsten **[Seite](#page-3641-0)**
- <sup>l</sup> **[Veröffentlichen](#page-3666-0) einer Datenquelle** auf Seite 3463
- <sup>l</sup> **Einrichten von [Anmeldeinformationen](#page-3678-0) für den Zugriff auf Ihre veröffentlichten [Daten](#page-3678-0)** auf Seite 3475

# Andere darüber informieren, dass die Arbeitsmappe auf dem Server erhältlich ist

- 1. Stellen Sie sicher, dass Ihre Kollegen auf die Site und das Projekt zugreifen können, auf der bzw. in dem Sie die Veröffentlichung vorgenommen haben.
- 2. Senden Sie ihnen einen direkten Link zu Ihrer [Arbeitsmappe.](#page-3892-0)
- 3. Nach der Anmeldung wird die Arbeitsmappe zur Ansicht, zur Interaktion oder zur Bearbeitung geöffnet.

# <span id="page-3641-0"></span>Umfassende Anleitung zum Veröffentlichen einer Arbeitsmappe

- 1. Öffnen Sie in Tableau Desktop die Arbeitsmappe, die Sie veröffentlichen möchten.
- 2. Wählen Sie **Server** > **Arbeitsmappe veröffentlichen**.

Wenn die Option **Arbeitsmappe veröffentlichen** im Menü **Server** nicht angezeigt wird, stellen Sie sicher, dass eine Arbeitsblatt- oder Dashboard-Registerkarte aktiv ist (nicht die Registerkarte "Datenquelle").

Melden Sie sich falls nötig bei einem Server an. Geben Sie für Tableau Cloud **https://online.tableau.com** ein. Weitere Informationen finden Sie unter **[Anmelden](#page-417-0) bei Tableau Server oder [Tableau](#page-417-0) Cloud** auf Seite 214.

3. Wählen Sie im Dialogfeld **Arbeitsmappe veröffentlichen** das Projekt aus, geben Sie einen Namen für die Arbeitsmappe ein, und fügen Sie Suchtags hinzu.

Tags dienen Benutzern als Unterstützung beim Auffinden verwandter Arbeitsmappen auf dem Server. Mehrere Tags müssen mit einem Komma oder mit einer Leerstelle voneinander getrennt werden. Wenn ein Tag ein Leerzeichen enthält, setzen Sie es in Anführungszeichen.

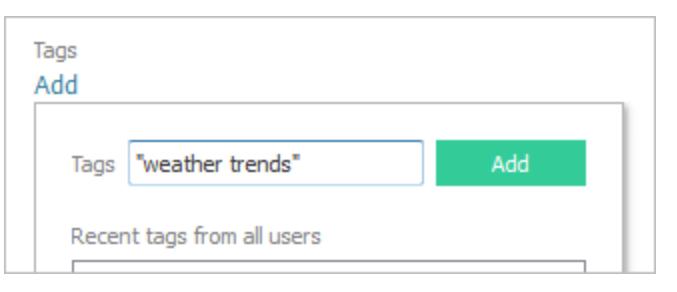

4. Akzeptieren Sie für **Berechtigungen** die standardmäßigen Projekteinstellungen.

Für gewöhnlich verwaltet ein Site-Administrator Berechtigungen auf dem Server. Wenn Sie der Meinung sind, dass Ihre Arbeitsmappe eine Ausnahme bildet, wenden Sie sich an Ihren Administrator, um festzustellen, was zu tun ist. Informationen dazu finden Sie unter **Einstellen von [Berechtigungen](#page-3674-0) beim Veröffentlichen von Datenquellen oder [Arbeitsmappen](#page-3674-0)** auf Seite 3471.

5. Für **Datenquellen**: Wählen Sie **Bearbeiten** aus, um zu ändern, ob die Daten in die Arbeitsmappe eingebettet sind oder separat veröffentlicht werden, oder um zu ändern, wie sich Benutzer bei Datenquellen authentifizieren.

- Wenn Sie einen Extrakt veröffentlichen und einen Aktualisierungszeitplan einrichten möchten, müssen Sie die Option **Kennwort einbetten** oder **Aktualisierungszugriff zulassen** auswählen.
- Wenn Ihre Arbeitsmappe eine Verbindung zu einer Tableau-Datenquelle herstellt, sollten Sie das Kennwort einbetten. Wenn Sie stattdessen möchten, dass Benutzer zur Eingabe von Anmeldeinformationen aufgefordert werden, müssen diese Benutzer über zusätzliche Berechtigungen für die Datenquelle verfügen.

Weitere Informationen finden Sie unter **Einrichten von [Anmeldeinformationen](#page-3678-0) für den Zugriff auf Ihre [veröffentlichten](#page-3678-0) Daten** auf Seite 3475.

- 6. Konfigurieren Sie **Variable [Veröffentlichungsoptionen](#page-3642-0)** unten, die für diese Arbeitsmappe verfügbar sind.
- 7. Klicken Sie auf **Veröffentlichen**.
- 8. (Optional) Legen Sie einen Aktualisierungszeitplan für jeden Extrakt fest, den Sie veröffentlicht haben.

Der Veröffentlichungs-Workflow führt Sie durch diese Schritte. Bei einigen Datentypen wird bei der Veröffentlichung in Tableau Cloud Tableau Bridge auf Ihrem Computer gestartet.

Weitere Informationen finden Sie unter **Planen von [Extraktaktualisierungen](#page-3693-0) beim [Veröffentlichen](#page-3693-0) einer Arbeitsmappe** auf Seite 3490.

## <span id="page-3642-0"></span>Variable Veröffentlichungsoptionen

Die folgenden Optionen werden angezeigt, wenn sie für die Arbeitsmappe angemessen sind.

## Ein- oder Ausblenden von Blättern

Tableau Desktop veröffentlicht alle Blätter standardmäßig in einer Arbeitsmappe mit mehreren Blättern. Im Abschnitt **Blätter** des Dialogfelds "Arbeitsmappe veröffentlichen" können Sie die einzuschließenden Blätter angeben. Wenn ein Dashboard oder eine Story veröffentlicht werden soll, ohne die Arbeitsblätter, mit denen dieses Dashboard bzw. diese Story erstellt wurde, ebenfalls zu veröffentlichen, können Sie Blätter ausblenden.

**Wichtig:** Das Ausblenden von Arbeitsblättern ist keine Sicherheitsmaßnahme. Jeder beliebige Benutzer, der über die Funktion **Arbeitsmappe herunterladen/Kopie speichern** verfügt, kann auf ausgeblendete Blätter zugreifen. Auch weitere Bearbeitungsberechtigungen eröffnen ggf. den Zugriff auf ausgeblendete Blätter. Weitere Informationen finden Sie unter Zugang zu und [Besitzrecht](https://help.tableau.com/current/server/de-de/permissions.htm) von Inhalt in der Tableau Server-Hilfe.

### Anzeigen von Arbeitsblättern als Registerkarten

Beim Auswählen von mehreren anzuzeigenden Blättern können Sie angeben, wie Benutzer in ihnen navigieren.

<sup>l</sup> Aktivieren Sie das Kontrollkästchen **Blätter als Registerkarten anzeigen** zum Bereitstellen einer registerkartenbasierten Navigation.

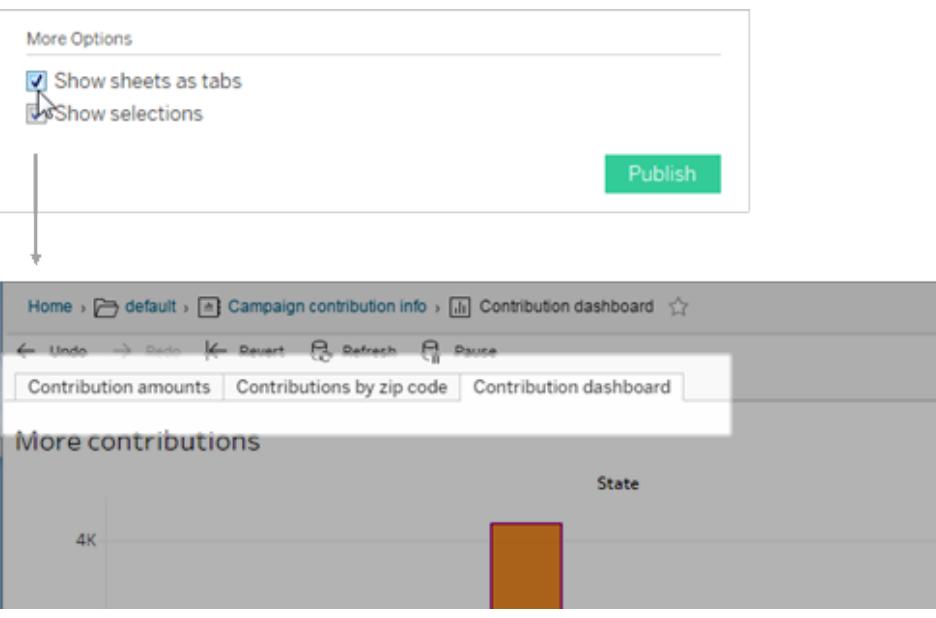

• Deaktivieren Sie das Kontrollkästchen, um Personen das Öffnen von jeweils nur einer Ansicht zu ermöglichen.

Auf Berechtigungen wirkt sich auch aus, wie Blattregisterkarten konfiguriert sind. Wenn eine Arbeitsmappe Blätter als Registerkarten anzeigt, werden Berechtigungsregeln auf Arbeitsmappenebene auf die Blätter angewendet. Wenn die Blätter nicht als Registerkarten angezeigt werden, gelten an Arbeitsmappenberechtigungen vorgenommenen Berechtigungen nicht für die einzelnen Blätter ("Ansichten"). Berechtigungen auf Ansichtsebene müssen unabhängig voneinander festgelegt werden. Siehe Registerkarte [Inhaltsberechtigungen](https://help.tableau.com/current/server/de-de/permissions.htm#set-permissions) [festlegen](https://help.tableau.com/current/server/de-de/permissions.htm#set-permissions) im Thema [Berechtigungen](https://help.tableau.com/current/server/de-de/permissions.htm) für weitere Informationen.

### Anzeigen von Auswahlen

Verwenden Sie "Auswahl anzeigen", damit ein bestimmter Teil der Ansicht hervorgehoben wird, wenn andere die Arbeitsmappe öffnen. Nehmen Sie Ihre Auswahlen in Tableau Desktop vor, bevor Sie den Veröffentlichungsvorgang starten.

### Einbeziehen von externen Dateien

Im Allgemeinen können Sie, wenn Ihre Ansichten Informationen enthalten, die auf dem Server nicht zur Verfügung stehen, beim Veröffentlichen die Option **Externe Dateien einbeziehen** verwenden. Mit dieser Option können Sie eine lokale Flatfile einbeziehen. Die Verfügbarkeit dieser Option hängt jedoch davon ab, ob Sie in Tableau Server oder in Tableau Cloud veröffentlichen.

#### **Für Tableau Server**

Wenn Sie in Tableau Server Inhalte veröffentlichen, die auf Daten oder Bilder auf einem zugeordneten Laufwerk verweisen, können Sie die Option **Externe Dateien einbeziehen** beim Veröffentlichen aktivieren. Alternativ können Sie die Verbindungsinformationen so ändern, dass die Arbeitsmappe auf den UNC-Pfad zu den Daten verweist. Sie könnten beispielsweise **D:\datasource.xls** zu **\\filesrv\datasource.xls** ändern.

#### **Für Tableau Cloud**

Sie können eine Arbeitsmappe veröffentlichen, die mit lokalen Daten (z. B. Excel) oder mit privaten Textnetzwerkdaten (z. B. Excel-Dateien und SQL Server-Daten) verbunden ist, zu denen Tableau Cloud keine direkte Verbindung herstellen kann. Überprüfen Sie, ob die Verbindungen in der Datenquelle von Tableau Bridge unterstützt werden. Weitere Informationen finden Sie unter Unterstützte [Connectoren](https://help.tableau.com/current/online/de-de/to_sync_local_data.htm#supported-connectors).

Führen Sie einen der folgenden Schritte aus:

- Wenn alle Connectoren von Tableau Bridge unterstützt werden, können Sie das Kontrollkästchen **Externe Dateien einbeziehen**, aber Sie müssen Bridge verwenden, um die Daten aktuell zu halten. Weitere Informationen finden Sie unter [Verwenden](https://help.tableau.com/current/online/de-de/qs_refresh_local_data.htm) von Tableau Bridge, um Tableau [Cloud-Daten](https://help.tableau.com/current/online/de-de/qs_refresh_local_data.htm) auf dem neuesten Stand zu halten.
- Wenn eine der Verbindungen in der Datenquelle nicht von Tableau Bridge unterstützt wird, können Sie das Kontrollkästchen **Externe Dateien einbeziehen** aktivieren. Tableau Cloud kann dann die Daten aktualisieren, mit denen eine direkte Verbindung hergestellt werden kann. Dateibasierte Daten können nicht aktualisiert werden, und deren Daten bleiben in diesem Fall statisch.

• Bei Flatfiles (Excel, .csv, .txt) können Sie das Aktivieren des Kontrollkästchens "Externe Dateien einschließen" überspringen. Ein Schattenextrakt wird erstellt und die Ansicht sollte ordnungsgemäß angezeigt werden.

## Vorschau für Geräte-Layouts

Wenn Sie sehen möchten, wie Ihre Designs auf mobilen Geräten angezeigt werden, klicken Sie im Browser auf **Vorschau für Geräte-Layouts,** wenn die Veröffentlichung abgeschlossen ist. Wählen Sie dann einen Gerätetyp über die Visualisierung und ein bestimmtes Dashboard aus dem Menü rechts aus.

Wenn Sie keine Geräte-Vorschau wünschen, öffnen Sie die Arbeitsmappe in Tableau Desktop, passen Sie die [Geräte-Layouts](#page-3276-0) an, und veröffentlichen Sie sie erneut.

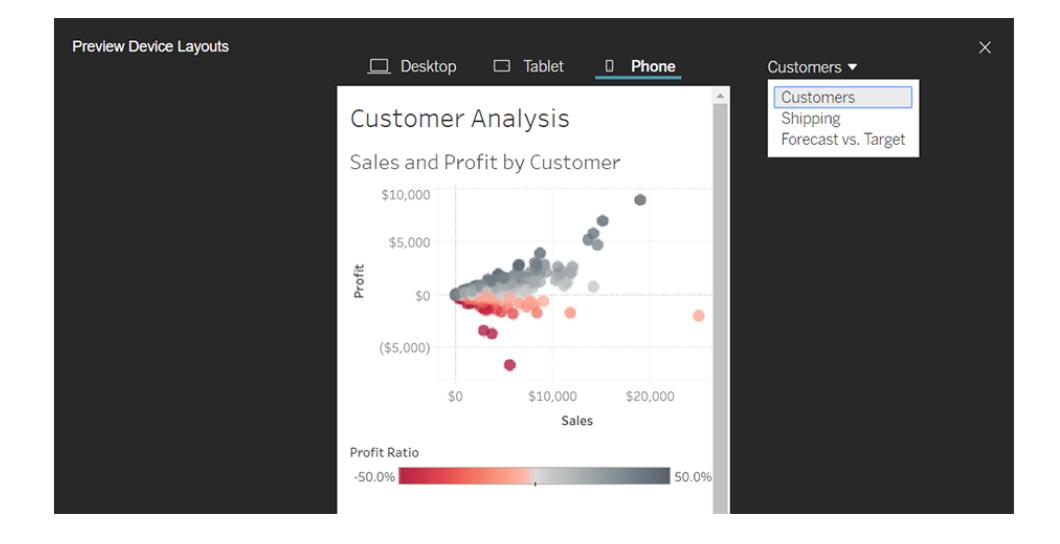

## Auswählen, wie Miniaturbilder für Arbeitsmappen mit Benutzerfiltern generiert werden

Auf dem Server können Benutzer Tableau-Inhalt mit einer Miniaturansicht durchsuchen. Diese Miniaturbilder basieren auf Arbeitsmappenblättern. Wenn Ihre Arbeitsmappe Benutzerfilter enthält, können Sie angeben, welcher Filter welches Benutzers für das Erstellen der Miniaturansichten verwendet werden soll. Wenn zum Beispiel das Miniaturbild alle drei Regionen einer Umsatzprognose zeigen soll, generieren Sie Miniaturbilder basierend auf einem Benutzer, der über die Berechtigung zum Anzeigen aller Regionen verfügt.

In den folgenden Szenarien wird statt der Miniaturansicht ein allgemeines Bild angezeigt.

- Der von Ihnen ausgewählte Benutzer verfügt nicht über die Berechtigung zum Anzeigen der Daten.
- Die Daten stammen aus einer Tableau Server-Datenquelle, die Datenquellenfilter, Benutzerberechnungen, Identitätswechsel oder andere Benutzerreferenzen nutzt.

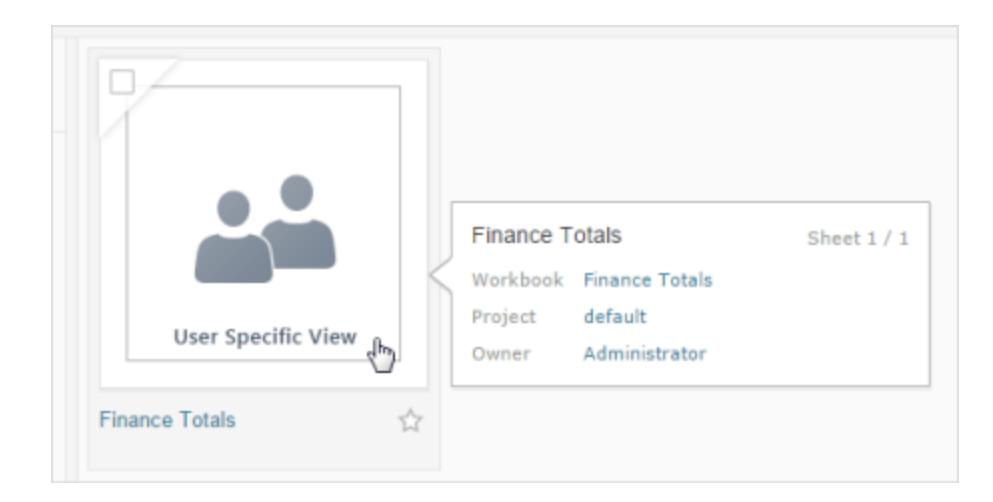

Weitere Informationen zu Benutzerfiltern finden Sie unter **[Beschränken](#page-3695-0) des Zugriffs auf [Datenzeilenebene](#page-3695-0)** auf Seite 3492.

# Veröffentlichen von Ansichten in Salesforce

Bringen Sie Ihre Ansichten aus Tableau Cloud oder Tableau Server direkt in Ihr Salesforce-Ökosystem, indem Sie Ansichten in einer CRM Analytics-App oder auf einer Salesforce Lightning-Seite veröffentlichen.

Weitere Informationen finden Sie unter [Veröffentlichen](https://help.salesforce.com/s/articleView?id=sf.bi_publish_tableau_online.htm&type=5) von Tableau-Inhalt in CRM Analytics in der Salesforce-Hilfe.

## Voraussetzungen

Eine vollständige Liste der [Voraussetzungen](https://help.salesforce.com/s/articleView?id=sf.bi_tableauviews_setup_prereq.htm&type=5) ist in der Salesforce-Hilfe aufgeführt, einschließlich erforderlicher Lizenzen, Kontoeinrichtung und Berechtigungen.

## Veröffentlichen einer Ansicht in Salesforce

Wählen Sie eine oder mehrere Ansichten aus, inklusive Dashboards, Blätter und Storys. Wählen Sie dann ein Ziel aus einer Liste von CRM Analytics-Apps aus, auf die Sie Zugriff zum Bearbeiten oder Verwalten haben.

1. Wählen Sie die Ansicht aus, die in Salesforce veröffentlicht werden soll.

**Hinweis**: Sie können maximal 25 Ansichten gleichzeitig auswählen, um sie in Salesforce zu veröffentlichen.

- 2. Wählen Sie in **Aktionen** die Option **In Salesforce veröffentlichen** aus.
- 3. Wählen Sie die Salesforce-Anmeldeinformationen aus, die Sie zum Veröffentlichen verwenden möchten.
- 4. Wählen Sie die Ziel-App aus, in der veröffentlicht werden soll. Ihnen werden nur Apps angezeigt, die Sie mit dem angemeldeten Salesforce-Benutzer bearbeiten oder verwalten können.

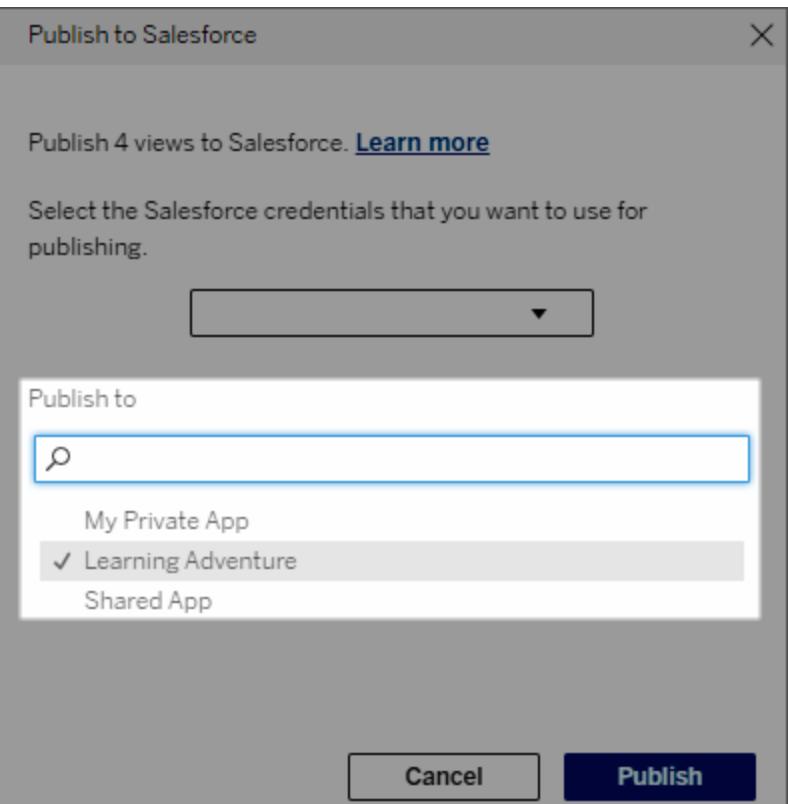

5. Klicken Sie auf **Veröffentlichen**.

## Wer kann die veröffentlichte Ansicht in Salesforce sehen?

Wenn Sie eine Ansicht in Salesforce veröffentlichen, kann jeder mit Zugriff auf die ausgewählte CRM Analytics-App oder Lightning-Seite sehen, dass der Inhalt vorhanden ist. Die Ansicht selbst ist aber nur für Benutzer sichtbar, die mit vorhandenen Tableau-Berechtigungen angemeldet sind.

# Visuelle Segmenterstellung in Data Cloud

Durch Segmentierung können Datenanalysten relevante Datenabschnitte aus ihren Analysen in Tableau kuratieren und diese nahtlos in [Salesforce](https://www.salesforce.com/products/data/) Data Cloud übertragen. In Data Cloud können [Marketing](https://www.salesforce.com/products/data-cloud-marketing/)fachleute verschiedene Plattformen nutzen (z. B Data Cloud für Marketing), um schnell wirkungsvolle Maßnahmen zu ergreifen, um Marketingkampagnen anzukurbeln.

# Über Segmentierung

## Übersicht und Beispiele

Segmentierung, die in Tableau beginnt, bietet Analysten die Möglichkeit, ihre Zielgruppe (für gewöhnlich Kunden) visuell zu erkunden und Daten über relevante Teile der Zielgruppe an Data Cloud zu senden. Von Data Cloud aus können Marketers die Daten in andere Salesforce-Clouds oder -Plattformen veröffentlichen, um weitere Analysen durchzuführen und Maßnahmen zu ergreifen.

Um die Vorteile der Segmentierung und ihre Funktionsweise besser zu verstehen, betrachten wir einen wahrscheinlichen Anwendungsfall. Ein Datenanalyst, der eine Analyse von Daten zu einer laufenden Marketingkampagne in Tableau überprüft, identifiziert ein Segment, in dem das Engagement niedriger als bei der gesamten Zielgruppe der Kampagne liegt. Der Datenanalyst weiß, dass es sich hierbei um eine wichtige Teilmenge der Gesamtdaten handelt, und dass sich das Marketingteam darum kümmern sollte. Daher sendet der Datenanalyst dieses problematische Segment zur Data Cloud.

In Data Cloud kann ein Mitglied des Marketingteams (oder Marketer) auf das Segment zugreifen, um eine gefilterte Ansicht der Kampagnendaten zu erhalten, die zu der Gruppe mit niedrigem Engagement gehören. Der fokussierte Ausschnitt der Gesamtdaten macht es für den Marketer einfacher, die erforderlichen Maßnahmen zu bestimmen, um das Engagement zu verbessern.

Unter Berücksichtigung dieses Maßnahmenplans veröffentlicht der Marketer dann das Segment in Salesforce Marketing Cloud oder einer ähnlichen Plattform, auf der die ursprüngliche Kampagne erstellt wurde.

In diesem Beispiel und ähnlichen Szenarien profitiert der Datenanalyst von den soliden Analysefunktionen in Tableau und leitet seine Schlussfolgerungen effizient an den Marketer weiter. Der Marketer wiederum greift auf eine gezielte Ansicht von Daten zu, die für ihn relevant sind, und die er verwalten und an die bei ihm in Einsatz befindlichen Marketingtools senden kann. Am wichtigsten ist, dass die Kunden von Marketingkampagnen profitieren, die sie effektiv erreichen.

## Ablauf

Mithilfe von Segmentierung können Sie die Zusammenarbeit zwischen Datenanalysten, die in Tableau arbeiten, und Marketers, die in Data Cloud und verbundenen Marketingplattformen arbeiten, optimieren. Der typische Ablauf sieht so aus:

- 1. Der Datenanalyst verwendet eine Visualisierung in Tableau, um eine Teilmenge der Kundendaten zu identifizieren und analysieren, die für Marketers relevant, aussagekräftig und umsetzbar ist.
- 2. Der Datenanalyst erstellt aus seiner Tableau-Visualisierung ein Segment der Zielgruppendaten und sendet es an Data Cloud.
- 3. Der Marketer greift über Data Cloud auf das Segment zu. Von dort aus erstellt er einen Aktionsplan für die Segmentdaten und sendet ihn an ihr Aktivierungsziel. Das Aktivierungsziel ist typischerweise eine Marketingplattform oder ein Tool, das das Marketingteam zur Verwaltung von Marketingkampagnen verwendet, wie zum Beispiel Data Cloud für [Marketing.](https://www.salesforce.com/products/data-cloud-marketing/)
- 4. Der Marketer startet die Marketingkampagne vom Aktivierungsziel aus und analysiert die Kampagnenergebnisse auf einer Plattform seiner Wahl.

### Weitere Informationen

Weitere Informationen über Segmentierung finden Sie in den folgenden hilfreichen Ressourcen:

- [Segmentierung](https://help.salesforce.com/s/articleView?id=sf.c360_a_create_segments.htm&type=5) (Salesforce-Hilfe) erfahren Sie in einem umfassenden Überblick mehr über Segmentierung und Aktivierung in Data Cloud.
- <sup>l</sup> Segmentierungs- und [Aktivierungsmodul](https://trailhead.salesforce.com/content/learn/modules/customer-360-audiences-segmentation?trailmix_creator_id=mcguide2&trailmix_slug=customer-360-audiences-and-the-ethical-use-of-data) (Trailhead) erfahren Sie, wie Sie mit Data Cloud Marketingsegmente erstellen, filtern und aktivieren.
- Beispiele für [Segmentierungsfilter](https://help.salesforce.com/s/articleView?id=sf.c360_a_examples_of_segmentation_filters.htm&type=5) (Salesforce-Hilfe) Informieren Sie sich über gängige Anwendungsfälle für die Segmentierung und lassen Sie sich zum Erstellen eigener Segmente inspirieren.

<span id="page-3650-0"></span>• Data Cloud und die ethische [Nutzung](https://trailhead.salesforce.com/de/users/mcguide2/trailmixes/customer-360-audiences-and-the-ethical-use-of-data) von Daten (Trailhead) – Erfahren Sie, wie Sie beim Erstellen von Marketingsegmenten in Data Cloud ethische Praktiken anwenden können.

## Anforderungen für Segmentierung

### Lizenzanforderungen

Um ein Segment in Tableau zu erstellen, benötigen Datenanalysten eine Creator-Lizenz für Tableau Cloud.

Um ein Segment in Data Cloud zu veröffentlichen, benötigen Marketers Folgendes:

- Developer-, Enterprise-, Performance- oder Unlimited-Salesforce-Edition
- Segmentierungs- und Aktivierungs-Add-on-Lizenz für Data Cloud
- Data Cloud-Standardberechtigungssatz und die entsprechenden marketingspezifischen Berechtigungen (siehe Data [Cloud-Standardberechtigungssätze](https://help.salesforce.com/s/articleView?id=sf.c360_a_userpermissions.htm&type=5) für mehr Informationen)
- (Empfohlen) Data Cloud für [Marketing](https://www.salesforce.com/products/data-cloud-marketing/) zum Aktivieren von Segmenten
- (Optional) Die Ad Audiences-Add-on-Lizenz für Data Cloud zum Aktivieren von Segmenten für Werbeplattformen

### Anforderungen an Daten

#### Datenquellen und Verbindungen

Um ein Segment zu erstellen, muss Ihre [Datenquelle](https://help.tableau.com/current/pro/desktop/de-de/datasource_prepare.htm) eine einzelne [Direktverbindung](https://www.tableau.com/de-de/blog/tableau-online-tips-extracts-live-connections-cloud-data-53351) zu Live-[Daten](https://www.tableau.com/de-de/blog/tableau-online-tips-extracts-live-connections-cloud-data-53351) (keine Extrakte) verwenden und Ihre Visualisierung muss eine einzelne Datenquelle verwenden. Veröffentlichte Datenquellen, mehrere Verbindungen und mehrere Datenquellen werden nicht unterstützt.

#### Konfiguration des Datenmodell

Beim Konfigurieren Ihres Datenmodells in Data Cloud müssen Sie darauf achten, dass Sie:

- Eine Verbindung zu einem Profil-DMO herstellen und das Profil-DMO auf der Registerkarte "Datenquelle" als ganz links befindliche Tabelle festlegen
- Nur einen einzigen [Primärschlüssel](https://help.salesforce.com/s/articleView?id=sf.c360_a_primary_key.htm&type=5) verwenden

Beim Konfigurieren Ihres Datenmodells in Tableau müssen Sie darauf achten, dass Sie:

- Eine Tabelle verwenden, die nur ein einziges Mal in der Datenquelle verwendet wird.
- Nur eine einzige Tabelle in der logischen Ebene verwenden (mehrere logische Tabellen werden nicht unterstützt).
- Vereinigungen oder benutzerdefinierte SQL-Tabellen vermeiden.
- Nur Verknüpfungen zwischen DMOs verwenden, die mit vorhandenen Data Cloud-Beziehungen übereinstimmen.
- Verwenden Sie lineare Verknüpfungen zwischen DMOs, bei denen jedes Objekt nur mit einem einzigen Objekt verknüpft ist (anstatt mehrere Objekte mit demselben Objekt zu verknüpfen).

Beispielsweise bilden Sie statt:

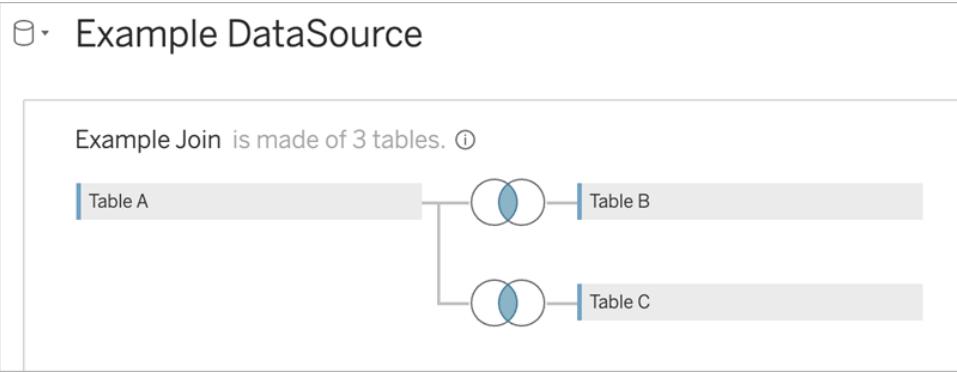

#### Gehen Sie folgendermaßen vor:

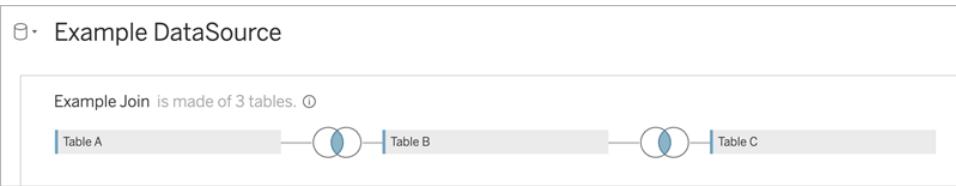

• JOIN-Ausdrücke verwenden, die nur Felder (Berechnungen und mehrere Verknüpfungen aus einer einzelnen Tabelle werden nicht unterstützt) und den Gleichheitsoperator (andere Operatoren werden nicht unterstützt) enthalten.

Wenn Sie Ihr Datenmodell in Tableau mit Ihrem Datenmodell in Data Cloud verbinden, können Sie alle erforderlichen Teile des Modells mithilfe von [Tableau-Verknüpfungen](https://help.tableau.com/current/pro/desktop/de-de/joining_tables.htm) neu erstellen.

#### Authentifizierung

Um Segmente in Tableau zu erstellen, müssen Sie Tableau erlauben, über den Salesforce Data Cloud-Connector eine Verbindung zur Data Cloud herzustellen. Wenn der Data Cloud-Connector noch nicht für Ihre Tableau-Site konfiguriert ist, führen Sie diese [Schritte](https://help.tableau.com/current/server/de-de/config_oauth_sfdc_cdp.htm) durch.

Fügen Sie in der verbundenen App die folgenden Bereiche hinzu:

- ANSI-SQL-Abfragen in Data Cloud-Daten durchführen (cdp\_query\_api)
- Customer Data Platform-Profildaten verwalten (cdp\_profile\_api)
- Daten der Customer Data Platform Ingestion API verwalten (cdp\_ingest\_api)
- Segmentierung in Data Cloud-Daten durchführen (cdp\_segment\_api).

#### Anforderungen bezüglich Benutzerberechtigungen

Um ein Segment zu erstellen, arbeiten Sie mit Ihrem Salesforce-Administrator zusammen, um zu bestätigen, dass Sie Zugriff auf die folgenden Anwendungsprogrammierschnittstellen (APIs) haben:

- Schreibzugriff auf die Create [Segment](https://developer.salesforce.com/docs/atlas.en-us.chatterapi.meta/chatterapi/connect_resources_cdp_ssot_segments.htm) API (API für das Erstellen von Segmenten)
- Lesezugriff auf die Data Cloud [Metadaten](https://developer.salesforce.com/docs/atlas.en-us.c360a_api.meta/c360a_api/c360a_api_metadata_api.htm) API (API für Data Cloud-Metadaten)

#### Anforderungen an Felder

Wenn Sie ein Segment erstellen, verwenden Sie in Ihren Filtern Felder, die entweder in der Datenbank vorhanden sind (anstatt von Feldern, die von Tableau erstellt werden), oder [Gruppen.](https://help.tableau.com/current/pro/desktop/de-de/sortgroup_groups_creating.htm) Felder, die in andere Datentypen umgewandelt werden, können Fehler verursachen.

Felder der folgenden Typen werden in Segmentfiltern nicht unterstützt:

- Kennzahlen mit MEDIAN-, PERCENTILE- oder ATTR-Aggregationen
- Tabellenberechnungen
- Berechnungen
- Partitionen
- Gruppen basierend auf Sätzen, Berechnungen oder kombinierten Feldern
- Von Tableau generierte Felder, wie zum Beispiel:
- Metadaten-Felder (Kennzahlnamen/-werte)
- Generierte kartenbezogene Felder (Breitengrad und Längengrad)
- Tabellentypfelder (Anzahl von Objekt oder logische Tabelle)
- Berechnete Statistiken
- Cluster

#### Anforderungen an Filter

Wenn Sie ein Segment erstellen, werden gemäß Ihrer Konfiguration mehrere Filter angewendet. Segmentfilter können eine Kombination aus Datenquellenfiltern, Kontextfiltern, Ansichtsfiltern und Filtern, die auf der Auswahl in einer Visualisierung basieren, umfassen.

Verwenden Sie quantitative Filter für:

- Eine Kennzahl (mit oder ohne Aggregation)
- Einen Datumsbereich

Verwenden Sie Kategoriefilter für Segmente mit einzelnen ausgewählten Werten.

Die folgenden Filtertypen werden in Segmenten nicht unterstützt:

- Kategoriefilter mit einem Top-, Platzhalter- oder Bedingungsfilter
- Filter, die relativ zu einem aktuellen Datum filtern, aber nicht nach Datum und Jahr für die nächsten/letzten N
- Filter, die relativ zu einem aktuellen Datum filtern, aber nicht nach Datum, Monat und Jahr für den aktuellen Zeitraum
- Datumsfilter mit Monat/Tag/Jahr
- Datumsfilter mit Datumskürzung
- Datumsfilter mit einem exakten Vergleich eines Datum/Uhrzeit-Wertes mit einem anderen Datum/Uhrzeit-Wert

Relative Datumsfilter mit einem angegebenen Ankerdatum werden unterstützt.

## Erstellen eines Segments mithilfe von Engagement-Daten

Um mithilfe von Engagement-Daten ein Segment von Tableau zur Data Cloud zu erstellen, müssen Sie mithilfe von Join-Klauseln die richtige Modellierung in Tableau konfigurieren.

Verwenden Sie Verknüpfungen innerhalb einer einzelnen logischen Tabelle und verknüpfen Sie sie mit demselben Feld, wie in den Beziehungen auf der Registerkarte "Datenmodell" in Data Cloud definiert.

Um beispielsweise ein Segment mit E-Mail-Engagement-Daten für das Unified Individual in Tableau zu erstellen, konfigurieren Sie Ihr Datenmodell und ordnen Sie die Beziehungen wie gezeigt zu.

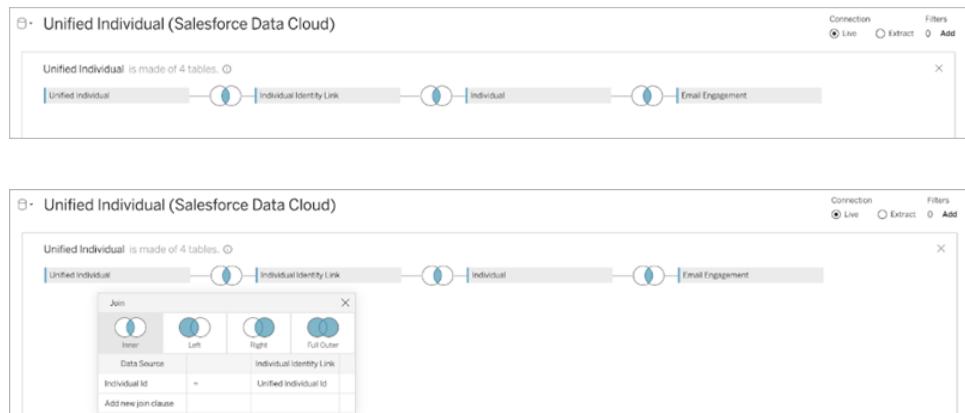

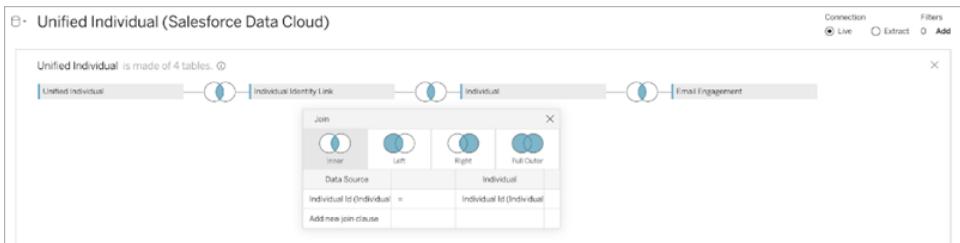

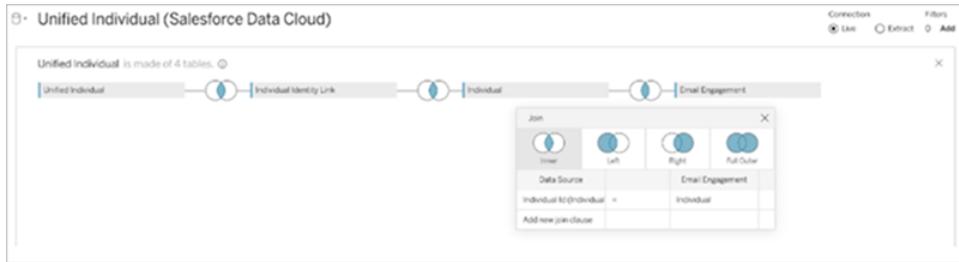

**Hinweis:** Dieses Beispiel dient nur zur Veranschaulichung. Die Daten in Ihrer Data Cloud-Instanz verwenden möglicherweise andere Beziehungen.

# Erstellen eines Segments in Tableau

1. Wählen Sie in Tableau den gewünschten Teil der Daten in Ihrer Visualisierung aus, klicken Sie dann mit der rechten Maustaste und wählen Sie **Segment in Salesforce veröffentlichen** aus.

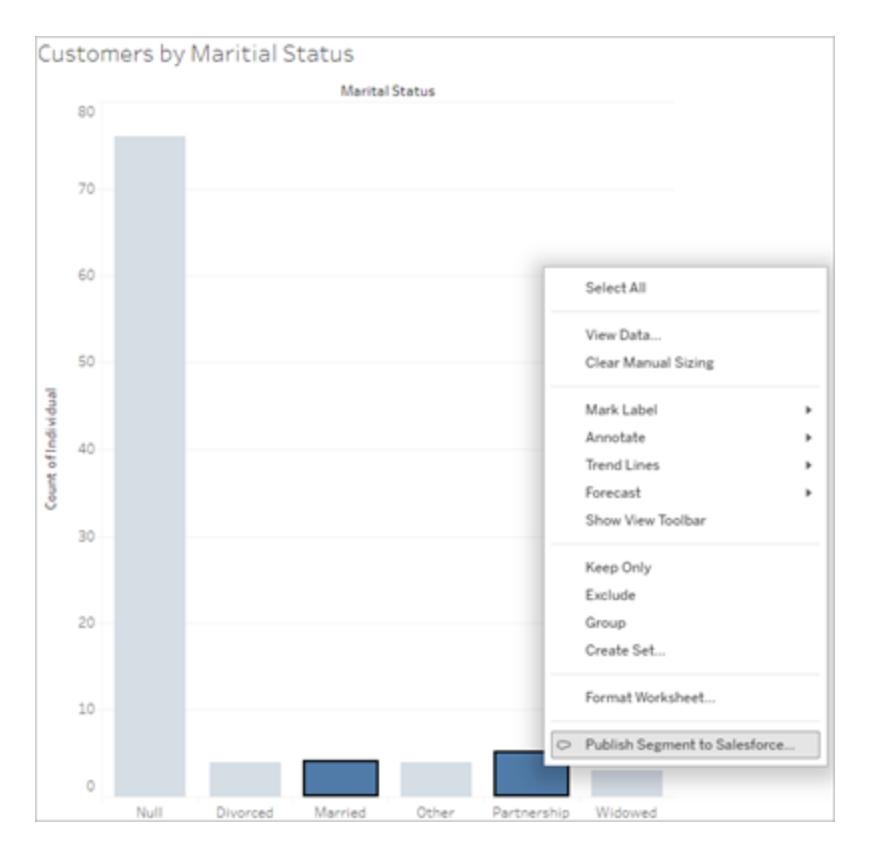

#### 2. Konfigurieren Sie Ihr Segment im Dialogfeld **Segment für Data Cloud erstellen**.

**Segmentname** ist erforderlich. Der Name muss mit einem Buchstaben beginnen und darf nur alphanumerische Zeichen und Unterstriche enthalten. Der Name darf keine aufeinanderfolgenden Unterstriche enthalten, nicht mit einem Unterstrich enden, und Leerzeichen sind nicht zulässig. In Data Cloud wird als Segmentname der Name angezeigt, den Sie im Feld **Segmentname** angeben, zuzüglich eines Zeitstempels des Zeitpunktes, zu dem Sie das Segment erstellt haben.

Wenn Sie Filter in dem Dialogfeld hinzufügen, werden die Namen der Filterfelder unter **Regeln** angezeigt.

Sie können den Mauszeiger über eine Regel bewegen, um mehr darüber zu erfahren, beispielsweise über den Filter oder die Markierungsauswahl, auf der die Regel basiert.

Mehrere Regeln filtern möglicherweise nach demselben Feld. Wenn Sie jedoch mehr über die Ursprünge einer Regel erfahren, können Sie Dubletten leichter identifizieren.

Beim Hinzufügen der einzelnen Filter wird die in dem Segment enthaltene Bevölkerungsanzahl angezeigt. Die Bevölkerungsanzahl stellt die Anzahl der einzelnen Datenpunkte (für gewöhnlich Kunden) dar, die Ihre Filterkriterien erfüllen. Mithilfe der Bevölkerungsanzahl können Sie überprüfen, ob Ihr Segment wie erwartet funktioniert, indem Sie bestätigen, dass die Anzahl in Tableau und Data Cloud identisch ist. Beachten Sie, dass Tableau alle einzelnen Datensätze in Ihrer Visualisierung zählt, das Segment jedoch nur Einzelpersonen. Um Einzelpersonen in einer Tableau-Visualisierung anzuzeigen, die mit der Segmentanzahl übereinstimmen, verwenden Sie die aggregierte Funktion "Count Distinct" (COUNTD).

Wenn Sie Regeln hinzufügen, wird **Beschreibung** mit Details dazu vorab ausgefüllt. Sie können die Beschreibung nach Bedarf bearbeiten, die maximale Länge ist jedoch auf 255 Zeichen begrenzt. Eine Beschreibung ist optional, kann aber das Auffinden des Segments in der Data Cloud erleichtern.

3. Klicken Sie auf **Erstellen**. Wenn das Segment erstellt wird, wird eine Bestätigungsmeldung mit einem Link zum Anzeigen des Segments in Data Cloud angezeigt.

Segment "CoupledCustomers\_tabl\_01\_18\_16\_42\_14" published. View in Data Cloud  $\times$ 

Wenn Sie eine Fehlermeldung erhalten, nachdem Sie auf **Erstellen** geklickt haben, müssen Sie bestätigen, dass Sie die Anforderungen zum [Veröffentlichen](#page-3650-0) in Data Cloud erfüllen, und den Status der [Salesforce-Instanz](https://help.salesforce.com/s/articleView?id=000384755&type=1) Ihrer Organisation überprüfen.

4. Klicken Sie in der Bestätigungsmeldung auf **In Data Cloud anzeigen**.

Bei in Tableau erstellten Segmenten können Sie **Segmentname**, **Beschreibung** und **Veröffentlichungszeitplan** in Data Cloud ändern. Klicken Sie dazu auf **Eigenschaften bearbeiten**.

Die Regeln eines Segments, nachdem Sie es veröffentlicht haben, können Sie nicht mehr ändern. Stattdessen müssen Sie das [Segment](https://help.salesforce.com/s/articleView?id=sf.c360_a_delete_segment.htm&type=5) in Data Cloud löschen und ein neues in Tableau erstellen.

5. In Data Cloud kann Ihr Marketingteam das Segment in den [entsprechenden](https://help.salesforce.com/s/articleView?id=sf.c360_a_publish_segment.htm&type=5) [Aktivierungszielen](https://help.salesforce.com/s/articleView?id=sf.c360_a_publish_segment.htm&type=5) veröffentlichen.

# Erreichen der Kompatibilität von Arbeitsmappen mit älteren Versionen

Sie können Arbeitsmappen herabstufen, um sie für Personen freizugeben, die ältere Versionen von Tableau-Produkten verwenden.

**Wichtig:** Wenn Sie ein Downgrade auf eine ältere Version durchführen, werden aus Kompatibilitätsgründen alle in dieser Version nicht verfügbaren Features oder Funktionen entfernt. Darüber hinaus müssen alle berechneten Felder, die in der neueren Version erstellt wurden und Funktionen verwenden, die in der älteren Version nicht verfügbar sind, manuell korrigiert oder nach dem Downgrade entfernt werden.

# Exportieren in eine frühere Tableau Desktop-Version

1. Wählen Sie in Tableau Desktop **Datei** > **Als Version exportieren** aus, und wählen Sie dann die Version aus, auf die Sie das Downgrade durchführen möchten. (Tableau Desktop 10.5 ist die früheste Version, nach der Sie Daten exportieren können.)

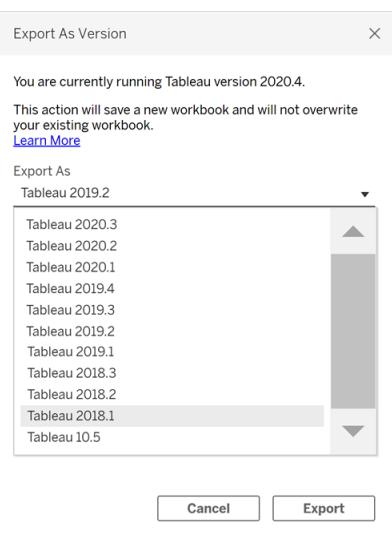

2. Speichern Sie die Arbeitsmappe unter "Eigenes Tableau-Repository" oder in einem ausgewählten Ordner.

# Downgrade einer Arbeitsmappe beim Veröffentlichen in Tableau Server

Wenn Sie eine neuere Version von Tableau Desktop und eine ältere Version von Tableau Server verwenden, können Sie ein Downgrade auf die ältere Tableau Server-Version durchführen. Wählen Sie dazu **Server** > **Arbeitsmappe veröffentlichen** aus. In einer Warnmeldung werden Sie informiert, dass die Arbeitsmappe bei der Veröffentlichung heruntergestuft wird:

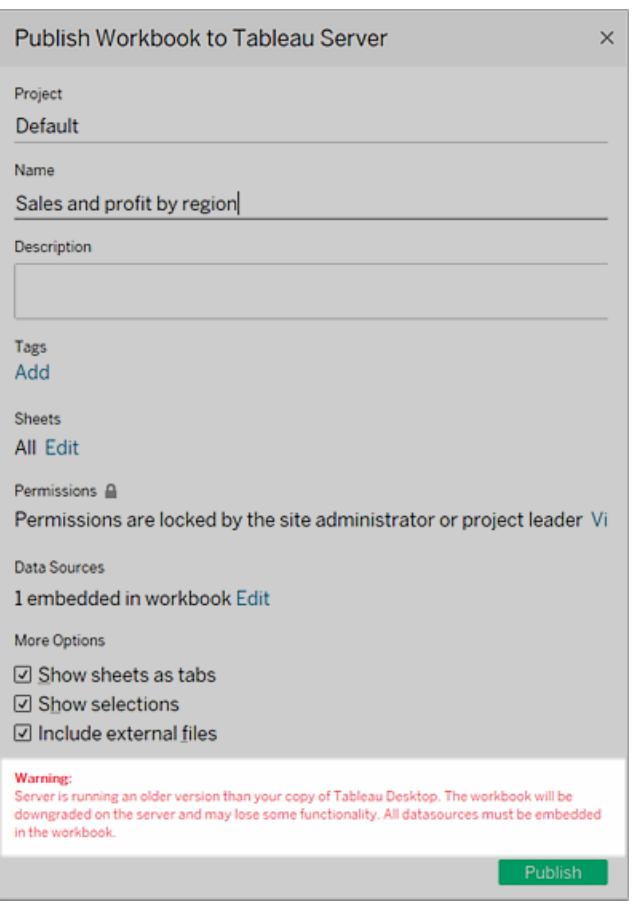

Wenn Sie die herabgestufte Arbeitsmappe in der neueren Version von Tableau Desktop später öffnen, wird eine Meldung angezeigt, die der Abbildung ähnelt. Möglicherweise müssen Sie dann die Funktionen, die beim Herabstufen der Arbeitsmappe entfernt wurden, wieder hinzufügen.

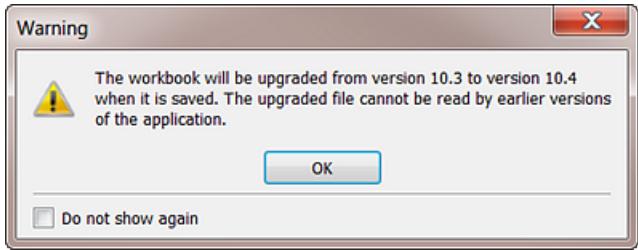

**Hinweis:** Datenquellen werden während der Veröffentlichung nicht herabgestuft.

# Herunterladen einer älteren Version von Tableau Cloud oder Tableau Server

Wenn Sie Tableau Cloud oder Tableau Server verwenden, können Sie eine Arbeitsmappe herunterladen, um sie in einer älteren Version von Tableau Desktop zu öffnen.

1. Um zu ermitteln, welche Version von Tableau Desktop Sie verwenden, wählen Sie im oberen Menü **Hilfe** > **Über Tableau** aus.

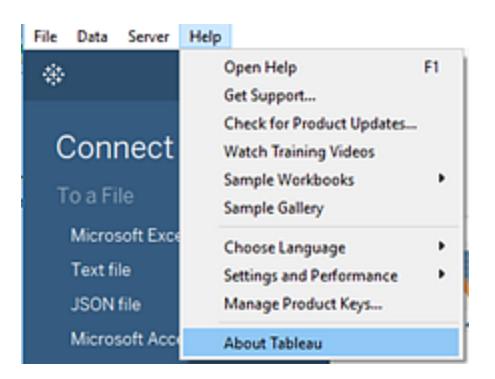

- 2. Öffnen Sie in Tableau Server oder Tableau Cloud die Ansicht, die Sie herunterladen möchten.
- 3. Klicken Sie auf die Schaltfläche **Herunterladen** und anschließend auf **Tableau-Arbeitsmappe**.
- 4. Wählen Sie die Version aus, in welche die Daten exportiert werden sollen. (Tableau Desktop 10.5 ist die früheste Version, in die Sie Daten herunterladen können.)

Weitere Informationen finden Sie unter **Herunterladen von Ansichten und [Arbeitsmappen](#page-3987-0)** auf [Seite](#page-3987-0) 3784.

## Weitere Kompatibilitätsressourcen

<span id="page-3660-0"></span>Lesen Sie im Tableau-Bereitstellungshandbuch Erreichen der Kompatibilität von [Arbeitsmappen](https://help.tableau.com/current/desktopdeploy/de-de/desktop_deploy_compatibility.htm) [unterschiedlicher](https://help.tableau.com/current/desktopdeploy/de-de/desktop_deploy_compatibility.htm) Versionen, um mehr darüber zu erfahren, wie verschiedene Tableau-Produktversionen interagieren.

# Bewährte Methoden für veröffentlichte Datenquellen

Veröffentlichen von Datenquellen unter Tableau Cloud oder Tableau Server ist wesentlich für die Beibehaltung einer einzelnen Datenquelle für Ihre Daten. Durch das Veröffentlichen können Daten für Kollegen freigegeben werden, einschließlich der Kollegen, die Tableau Desktop nicht nutzen, jedoch über die Berechtigung zum Bearbeiten von Arbeitsmappen in der Webbearbeitungsumgebung verfügen.

Aktualisierungen einer veröffentlichten Datenquelle erfolgen in allen verbundenen Arbeitsmappen, unabhängig davon, ob die Arbeitsmappen selbst veröffentlicht sind.

## Zusammensetzung einer veröffentlichten Datenquelle

Eine Tableau-Datenquelle setzt sich wie folgt zusammen:

**Die Datenverbindungsinformationen**, die beschreiben, welche Daten Sie in Tableau zur Analyse einspeisen möchten. Wenn Sie in Tableau Desktop eine Verbindung zu den Daten herstellen, können Sie Verknüpfungen verwenden, wie beispielsweise Verknüpfungen zwischen Tabellen mit verschiedenen Datentypen. Sie können Feldern auf der Seite "Datenquelle" für die Benutzer, die mit Ihrer veröffentlichten Datenquelle arbeiten, einen aussagekräftigeren Namen geben.

Ein **Extrakt**, sofern Sie sich entscheiden, einen Extrakt zu erstellen. Unten sowie in den weiteren Ressourcen finden Sie Richtlinien dazu, wann ein Extrakt erstellt werden sollte.

**Informationen über Zugriff oder Aktualisierung der Daten**. Diese Verbindung schließt auch Zugriffsinformationen ein. Beispiele für diesen Informationstyp:

- Pfad zu einer ursprünglichen Excel-Datei
- Eingebettete OAuth-Zugriffstoken für den direkten Zugriff auf die Daten

• Alternativ geben Sie keine Anmeldeinformationen an, sodass Benutzer aufgefordert werden, diese einzugeben, wenn sie Zugriff auf die Daten erhalten möchten (entweder zum Anzeigen einer Arbeitsmappe, die mit diesen Daten verbunden ist, oder zur Verbindung einer neuen Arbeitsmappe).

Weitere Informationen finden Sie unter **Einrichten von [Anmeldeinformationen](#page-3678-0) für den Zugriff auf Ihre [veröffentlichten](#page-3678-0) Daten** auf Seite 3475.

**Informationen zur Anpassung und Bereinigung**, die Ihnen und anderen helfen, die Datenquelle effizient zu nutzen. Wenn Sie mit Ihrer Ansicht arbeiten, können Sie Berechnungen, Sets, Gruppen, Partitionen und Parameter hinzufügen, beliebige benutzerdefinierte Feldformatierungen definieren, nicht verwendete Felder ausblenden usw.

Diese Verfeinerungen werden Teil der Metadaten, die in der Datenquelle enthalten sind, die Sie veröffentlichen und fortlaufend aktualisieren.

## Vorbereiten einer Datenquelle für die Veröffentlichung

Beachten Sie bei der Veröffentlichung einer Datenquelle die folgenden bewährten Verfahren:

- Erstellen Sie die Verbindung für die Informationen, die Sie in Tableau einspeisen möchten, und nehmen Sie Anpassungen und Bereinigungen vor, die Ihnen und anderen dabei helfen, effizient mit der Datenquelle zu arbeiten.
- Erstellen Sie gegebenenfalls einen Extrakt der Daten, die Sie veröffentlichen möchten. Weitere Informationen finden Sie im folgenden Abschnitt: **[Situationen,](#page-3662-0) in denen Sie einen Extrakt verwenden sollten** auf der [gegenüberliegenden](#page-3662-0) Seite.
- Entwickeln Sie eine Benennungskonvention für Datenquellen.
	- ∘ Nachdem Sie eine Datenquelle veröffentlicht haben, können Sie sie in Tableau Cloud oder Tableau Server umbenennen. Um eine veröffentlichte Datenquelle umzubenennen, wählen Sie das Menü **Weitere Aktionen** neben dem Namen Ihrer Datenquelle. Wählen Sie dann **Umbenennen** und geben Sie den neuen Namen ein. Sie können auch die REST-API zum Aktualisieren von [Datenquellen](https://help.tableau.com/current/api/rest_api/en-us/REST/rest_api_ref.htm#update_data_source) verwenden, um eine veröffentlichte Datenquelle umzubenennen. Stellen Sie sicher, dass Sie eine gut durchdachte Namenskonvention verwenden, damit andere Nutzer der Daten erkennen können, welche Datenquelle verbunden werden soll.
	- o Wenn eine veröffentlichte Datenquelle umbenannt wird, verwenden alle Arbeitsmappen, die diese Datenquelle verwenden, den neuen Namen, nachdem die nächste Aktualisierung der Datenquelle abgeschlossen ist. Wie das Umbenennen

von Arbeitsmappen wird auch das Umbenennen einer veröffentlichten Datenquelle nicht im Revisionsverlauf einer Datenquelle gespeichert.

- $\circ$  Sie können Beschriftungen für Ihre Datenquelle hinzufügen und bearbeiten, aber durch das Ändern der Beschriftung wird der Name der zugrunde liegenden veröffentlichten Datenquelle nicht geändert. Wenn Sie den Namen der zugrunde liegenden veröffentlichten Datenquelle bearbeiten, wird die Beschriftung nicht aktualisiert. Aber seien Sie unbesorgt, es wird weiterhin auf die richtige Datenquelle verwiesen. Der aktualisierte Name der zugrunde liegenden veröffentlichten Datenquelle wird auf der Registerkarte **Datenquelle** angezeigt.
- Denken Sie darüber nach, Ihren Tableau-Benutzern die folgenden Rollen zuzuweisen:
	- $\circ$  Ein Data Steward (oder Team), der die Datenquellen für die Tableau-Community erstellt und veröffentlicht, die die Datenanforderungen Ihrer Organisation erfüllen
	- Ein Site-Administrator, der veröffentlichte Inhalte, Extraktaktualisierungen und Berechtigungen auf dem Server verwaltet, auf dem Sie Inhalte veröffentlichen (Tableau Server oder Tableau Cloud)

Die zentrale Verwaltung hilft dabei, die Datenquellenproliferation zu verhindern. Autoren, die eine Verbindung zu verwalteten Daten herstellen, können sicher sein, dass die gefundenen Antworten den aktuellen Zustand des Unternehmens widerspiegeln.

## <span id="page-3662-0"></span>Situationen, in denen Sie einen Extrakt verwenden sollten

Unter den folgenden Bedingungen ist es eventuell besser, einen Extrakt zu veröffentlichen anstatt eine Live-Verbindung herzustellen.

## Veröffentlichen von Daten unter Tableau Cloud, die nicht direkt erreicht werden können

Tableau Cloud in der Cloud kann keine Datenquellen erreichen, die Sie in Ihrem lokalen Netzwerk pflegen. Je nach der Verbindung ist es unter Umständen erforderlich, dass Sie einen Extrakt veröffentlichen und über Tableau Bridge einen Aktualisierungszeitplan erstellen.

Für einige in der Cloud gehosteten Datenquellen sind immer Extrakte erforderlich. Dies sind beispielsweise Google Analytics, Salesforce.com, Oracle, OData und bestimmte ODBC-Datenquellen. Für manche dieser Datenquellen können Sie Aktualisierungspläne direkt unter Tableau Cloud festlegen; für andere müssen Sie Tableau Bridge verwenden.

Für Webdaten-Connector-Datenquellen sind stets Extrakte erforderlich. Wenn Sie über die standardmäßige Authentifizierung mit Benutzernamen und Kennwort eine Verbindung mit der Datenquelle aufbauen, können Sie sie über Tableau Bridge aktualisieren. Wenn Sie über die OAuth-Authentifizierung eine Verbindung zur WDC-Datenquelle aufbauen, müssen Sie eine alternative Methode verwenden, um sie zu aktualisieren.

Weitere Informationen darüber, wie Tableau Bridge Extrakte und Live-Verbindungen zu Daten unterstützt, die Tableau Cloud nicht direkt erreichen kann, finden Sie unter [Verwenden](https://help.tableau.com/current/online/de-de/help.htm#to_sync_local_data.htm) von Tableau Bridge zur Erweiterung von [Datenaktualisierungsoptionen](https://help.tableau.com/current/online/de-de/help.htm#to_sync_local_data.htm) in der Tableau Cloud-Hilfe.

## Verbessern der Leistung

Auch wenn der Server Live-Verbindungen zu Ihren Daten unterstützt, kann ein Extrakt eher sinnvoll sein. Wenn die Datenbank beispielsweise groß oder die Verbindung langsam ist, können Sie eine Teilmenge extrahieren, die nur die relevanten Informationen enthält. Mit dem Extrakt lässt es sich leichter und schneller arbeiten als mit einer Live-Verbindung.

In Fällen, in denen Sie eine Live-Verbindung verwenden können oder einen Extrakt, den Sie nach einem Zeitplan aktualisieren, können Sie mit beiden Optionen experimentieren, um zu sehen, was am besten für Sie funktioniert.

## Aktivieren einer Funktion, die die Datenquelle nicht von sich aus unterstützt

Nehmen Sie an, Sie möchten eine Medianfunktion mit SQL-Serverdaten verwenden.

Weitere Informationen zur Erstellung von Extrakten finden Sie unter **[Extrahieren](#page-1255-0) von Daten** auf [Seite](#page-1255-0) 1052.

# Veröffentlichen von unabhängigen oder in Arbeitsmappen eingebetteten Datenquellen

Sie können Datenquellen als eigenständige Ressourcen veröffentlichen, zu denen Arbeitsmappen eine Verbindung herstellen. Alternativ können Sie Arbeitsmappen veröffentlichen, in denen die Datenquellen enthalten sind.

Wenn Sie eine Arbeitsmappe veröffentlichen und eine beliebige Verbindung auf etwas anderes hinweist als eine Tableau-Datenquelle, die im selben Projekt veröffentlicht wurde, werden die Daten als Teil der Arbeitsmappe veröffentlicht (manchmal auch als in die Arbeitsmappe *eingebettet* bezeichnet).

Wenn Daten in eine Arbeitsmappe eingebettet sind:

- Der Zugriff auf die Datenquelle ist auf die Arbeitsmappe beschränkt, in der sie veröffentlicht wurde. Weder Sie noch andere Benutzer können sich mit den Daten aus einer anderen Arbeitsmappe verbinden.
- Sie können geplante Aktualisierungen festlegen, wie Sie dies auch für Datenquellen tun, die Sie eigenständig veröffentlichen.

Jede Veröffentlichungsmöglichkeit hat ihre Vorteile. Die nachstehende Tabelle enthält einige gemeinsame Punkte für den Vergleich. Es handelt sich nicht um eine umfassende Liste, und die aufgeführten Punkte sind allgemein gehalten. Inwieweit diese und andere nicht aufgeführte Punkte für Sie gelten, hängt von Ihrer Umgebung ab.

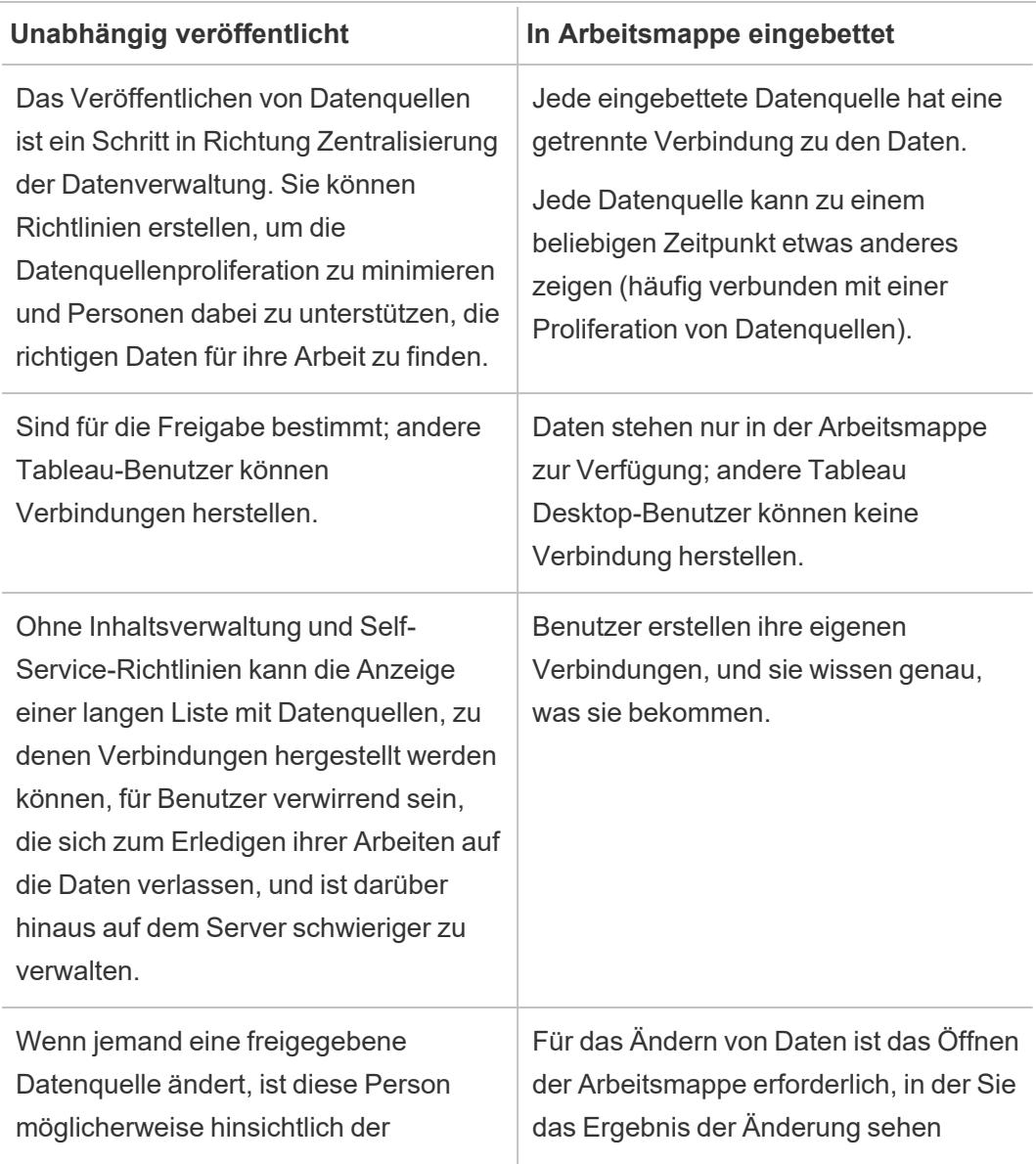

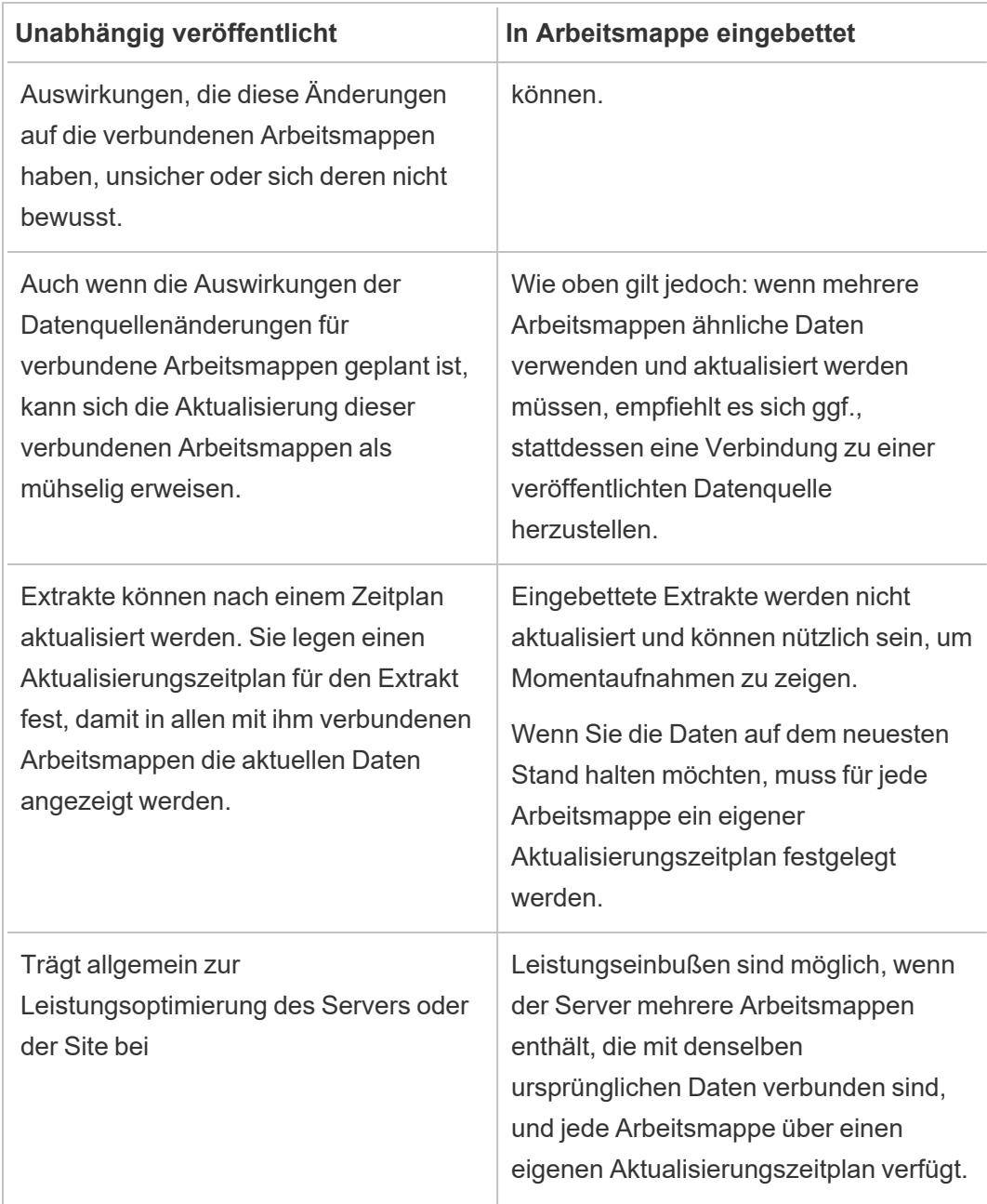

## Extrakte auf dem neuesten Stand halten

Wenn Sie eine Datenquelle mit einem Extrakt veröffentlichen, können Sie sie nach einem Zeitplan aktualisieren. Wie Sie Aktualisierungen planen, hängt vom Datenquellentyp ab und davon, ob Sie unter Tableau Server oder Tableau Cloud veröffentlichen.

Weitere Informationen erhalten Sie unter folgenden Themen:

- [Halten](https://help.tableau.com/current/online/de-de/help.htm#to_keep_data_fresh.htm) Sie Ihre Daten aktuell in Tableau Cloud
- [Halten](https://help.tableau.com/current/server/de-de/data_fresh_section.htm) Sie Ihre Daten aktuell in Tableau Server

## Weitere Ressourcen

• Understanding Tableau Data Extracts [\(Grundlegendes](http://www.tableau.com/about/blog/2014/7/understanding-tableau-data-extracts-part1) zu Tableau Data Extracts)

Eine versionsagnostische, dreiteilige Serie von Gordon Rose im Tableau-Blog. Enthält einen tiefen Einblick in die Dateistruktur von Extrakten, einen Leitfaden für die Verwendung von Extrakten sowie bewährte Methoden.

• O [Extract,](http://drawingwithnumbers.artisart.org/o-extract-where-art-thou/) Where Art Thou? und TDE or Live? Wann [Tableau-Datenextraktionsdateien](http://drawingwithnumbers.artisart.org/tde-or-live-when-to-use-tableau-data-extracts/) [verwendet](http://drawingwithnumbers.artisart.org/tde-or-live-when-to-use-tableau-data-extracts/) werden sollten (oder nicht)

Posts von Tableau Visionary Jonathan Drummey in seinem Blog "Drawing with Numbers" (in englischer Sprache). Enthält Tipps zu Extrakten, erklärt die verschiedenen Dateitypen, beschreibt verschiedene Veröffentlichungsszenarien. (Lesen Sie auch die Kommentare.)

• [Tableau-Extrakte](http://www.theinformationlab.co.uk/2011/01/20/tableau-extracts-what-why-how-etc/) – Was/ Warum / Wie usw.

Im Blog von The Information Lab, einem Tableau-Gold-Partner (in englischer Sprache).

**Haftungsausschluss:** Bitte beachten Sie: Diese Links zu externen Websites werden so weit wie möglich richtig, aktuell und relevant gehalten. Tableau kann jedoch nicht die Richtigkeit oder Aktualität des Inhalts auf den Seiten dieser externen Anbieter gewährleisten. Bei Fragen zu den Inhalten wenden Sie sich direkt an die externe Website.

# <span id="page-3666-0"></span>Veröffentlichen einer Datenquelle

Wenn Sie bereit sind, eine Datenquelle für andere Benutzer verfügbar zu machen, können Sie sie in Tableau Server oder Tableau Cloud veröffentlichen. Wenn sich die Datenquelle in einer Arbeitsmappe befindet, die Sie in Tableau Server oder Tableau Cloud veröffentlicht haben, können Sie sie verfügbar machen, indem Sie sie speichern (vorausgesetzt, es handelt sich um eine eingebettete Excel- oder Textdatei). Weitere Informationen finden Sie unter **[Veröffentlichen](#page-3758-0) einer Datenquelle im Web** auf Seite 3555.

**Hinweis:** Falls Sie nicht bereits die Ausführungen zu den bewährten Methoden zur Erstellung von Datenquellen und zur Erstellung von Extrakten gelesen haben, finden Sie weitere Informationen hierzu unter **Bewährte Methoden für [veröffentlichte](#page-3660-0) [Datenquellen](#page-3660-0)** auf Seite 3457.

## Allgemeine Veröffentlichungsschritte

In den folgenden Schritten finden Sie eine Übersicht zum Workflow der Veröffentlichung, dem Sie unabhängig vom Datentyp oder dem Server folgen, unter dem Sie veröffentlichen. Unter diesen Schritten finden Sie ergänzende Informationen zu Authentifizierungstypen und der [Verwendung](#page-3670-0) von Tableau Bridge.

1. Wählen Sie **Server** > **Datenquelle veröffentlichen** aus.

Wenn Ihre Arbeitsmappe mit mehreren Datenquellen verbunden ist, wählen Sie die gewünschte aus dem Untermenü "Datenquelle veröffentlichen" aus.

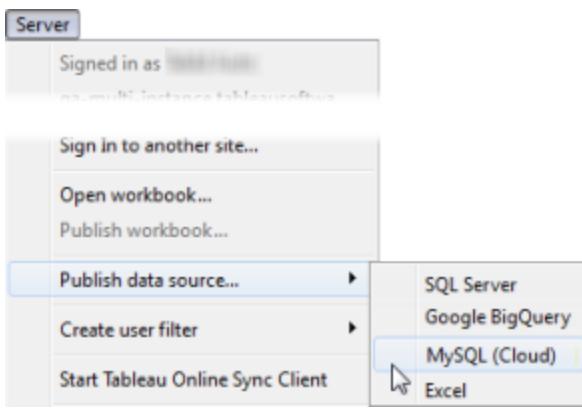

2. Wenn Sie sich noch nicht bei Tableau Server oder Tableau Cloud angemeldet haben, holen Sie dies nun nach.

Die Art der Anmeldung hängt davon ab, wie Ihr Administrator die Umgebung eingerichtet hat. Weitere Informationen finden Sie unter **[Anmelden](#page-417-0) bei Tableau Server oder [Tableau](#page-417-0) Cloud** auf Seite 214.

- 3. Führen Sie im Dialogfeld **Datenquelle veröffentlichen** Folgendes aus:
	- <sup>l</sup> Wählen Sie für **Projekt** das Projekt aus, unter dem Sie veröffentlichen möchten, und geben Sie den Namen der Datenquelle ein.
	- **Fügen Sie für Beschreibung und Tags** eine Beschreibung und Tags hinzu, die Ihnen und anderen Benutzern das Auffinden erleichtern.

Mehrere Tags müssen jeweils mit einem Komma oder mit einer Leerstelle voneinander getrennt werden. Wenn ein Tag ein Leerzeichen enthält, setzen Sie es in Anführungszeichen (z. B. "Angebote Vertrieb").

<sup>l</sup> Wenn Sie einen Extrakt veröffentlichen, haben Sie für **Aktualisierungszeitplan** die Option, einen Aktualisierungszeitplan auszuwählen, um sicherzustellen, dass Ihre Extraktdaten auf dem neuesten Stand bleiben. Wenn Sie hier keinen Zeitplan auswählen, können Sie nach der Veröffentlichung einen Zeitplan aus Tableau Server auswählen.

**Hinweis:** Diese Option ist nicht verfügbar, wenn Sie das Veröffentlichen auf der Seite "Datenquellen" oder in Tableau Cloud vornehmen.

<sup>l</sup> Akzeptieren Sie für **Berechtigungen** die standardmäßigen Projekteinstellungen.

Ein Site-Administrator verwaltet im Allgemeinen Berechtigungen auf dem Server. Wenn Sie der Ansicht sind, dass Ihre Datenquelle eine Ausnahme darstellt, sollten Sie sich an Ihren Administrator wenden, um die beste Vorgehensweise zu bestimmen, und das Thema über das **Einstellen von [Berechtigungen](#page-3674-0) beim Veröffentlichen von Datenquellen oder [Arbeitsmappen](#page-3674-0)** auf Seite 3471 lesen.

<sup>l</sup> Wenn Sie für die **Authentifizierung** Anmeldeinformationen für den Zugriff auf Ihre Daten angeben müssen, können Sie festlegen, wie diese Authentifizierung gehandhabt werden soll, wenn die Daten auf dem Server veröffentlicht werden.

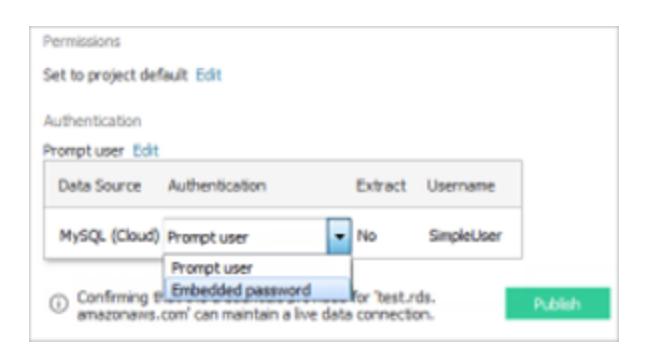

Die für den Zugriff auf die Datenquelle verfügbaren Optionen hängen vom Typ der veröffentlichten Daten ab und davon, ob Sie die Veröffentlichung in Tableau Server oder in Tableau Cloud durchführen.

Unten im Dialogfeld werden Informationen darüber angezeigt, ob Sie weitere Aktionen durchführen müssen (z. B. Tableau Online zur autorisierten Liste Ihres Datenanbieters hinzufügen).

Informationen über die Authentifizierungstypen finden Sie unter **[Einrichten](#page-3678-0) von [Anmeldeinformationen](#page-3678-0) für den Zugriff auf Ihre veröffentlichten Daten** auf [Seite](#page-3678-0) 3475.

4. Wählen Sie **Externe Dateien einbeziehen** aus, wenn Sie dateibasierte Daten veröffentlichen, die sich auf einem Windows zugeordneten Datenträger befinden, oder Bilder verwenden, die nicht auf dem Server verfügbar sind.

Beim Einbeziehen von externen Dateien werden Kopien der Dateien als Teil Ihrer Datenquelle auf dem Server abgelegt. Kopien der Dateien werden ebenfalls auf dem Server abgelegt und sind als Teil der Datenquelle enthalten, wenn Sie Extrakte von Datenquellen mit mehreren Verbindungen veröffentlichen, die eine Verbindung zu dateibasierten Daten wie Excel aufweisen. Weitere Informationen über die Auswirkungen der Veröffentlichung von Extrakten der Datenquellen mit mehreren Verbindungen finden Sie im Thema über das **[Verknüpfen](#page-1113-0) Ihrer Daten** auf Seite 910.

Falls Sie die externen Dateien nicht auf dem Server veröffentlichen möchten, müssen Sie die Verbindungsinformationen ändern, damit die Datenquelle auf einen vollständigen UNC-Pfad verweist. Anstatt eine Verbindung mit D:\datasource.xls herzustellen, würde die Verbindung mit \\filesrv\datasource.xls hergestellt werden.

5. Standardmäßig aktualisiert Tableau die Arbeitsmappenverbindung während des Veröffentlichungsvorgangs so, dass die neu veröffentlichte Datenquelle verwendet wird. Die lokale Datenquelle wird außerdem geschlossen.

Wenn Sie die lokale Datenquelle jedoch weiterhin verwenden möchten, deaktivieren Sie das Kontrollkästchen für **Arbeitsmappe zur Verwendung der veröffentlichten Datenquelle aktualisieren**.

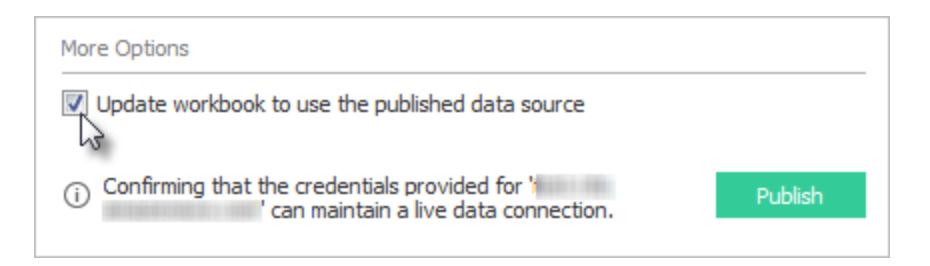

**Hinweis:** Falls Sie nach der Veröffentlichung einer Datenquelle auf **Rückgängig** klicken, kehrt Tableau zur Verwendung der lokalen Datenquelle zurück, die Datenquelle bleibt aber veröffentlicht. Tableau ersetzt außerdem eine lokale

Datenquelle nicht, wenn Sie eine (multidimensionale) Cube unter einem Tableau Server veröffentlichen. (Tableau Cloud unterstützt nicht die Veröffentlichung von Cube-Datenquellen.)

6. Klicken Sie auf **Veröffentlichen**.

Nachdem die Veröffentlichung abgeschlossen wurde, öffnet Ihr Webbrowser "Frag die Daten" (Ask Data) für die Datenquelle, sodass Sie Fragen stellen können, um automatisch Visualisierungen zu erstellen. Weitere Informationen finden Sie unter **[Automatisches](#page-1352-0) Erstellen von [Ansichten](#page-1352-0) mit "Frag die Daten"** auf Seite 1149.

- 7. (Optional) Richten Sie einen Aktualisierungszeitplan auf dem Server ein. Weitere Informationen erhalten Sie unter folgenden Themen:
	- Planen von [Aktualisierungen](https://help.tableau.com/current/server/de-de/schedule_add.htm) unter Tableau Server
	- Planen von [Aktualisierungen](https://help.tableau.com/current/online/de-de/schedule_add.htm) in Tableau Cloud
	- Planen von Aktualisierungen über Tableau Bridge siehe Abschnitt unten.

## <span id="page-3670-0"></span>Veröffentlichen lokaler Daten (nur Tableau Cloud)

Um Datenquellen aktuell zu halten, die nach der Veröffentlichung in Tableau Cloud eine Verbindung zu lokalen Daten herstellen, ist Tableau Bridge erforderlich. Tableau Cloud verlässt sich auf Bridge, um die Verbindung zwischen sich und den Daten zu ermöglichen und damit die Daten von innerhalb eines privaten Netzwerks aus zugreifbar sind.

Im Rahmen des Veröffentlichungsprozesses erkennt Tableau Cloud automatisch, ob Bridge benötigt wird. Wenn Bridge benötigt wird, kann sich der Veröffentlichungsablauf von dem oben beschriebenen Veröffentlichungsprozess unterscheiden.

Lesen Sie je nach Art der Datenquelle, die Sie veröffentlichen, eines der folgenden Themen:

- Wenn Sie eine Datenquelle veröffentlichen, die eine Extraktverbindung verwendet, finden Sie weitere Informationen unter Einrichten eines [Bridge-Aktualisierungszeitplans](https://help.tableau.com/current/online/de-de/to_sync_schedule.htm) in der Tableau Cloud-Hilfe. Wenn Sie eine Datenquelle veröffentlichen, die eine Verbindung zu einer privaten Clouddatenbank herstellt, finden Sie weitere Informationen unter [Einrichten](https://help.tableau.com/current/online/de-de/to_sync_schedule.htm#vpc) von Zeitplänen für private [cloudbasierte](https://help.tableau.com/current/online/de-de/to_sync_schedule.htm#vpc) Datenquellen.
- Wenn Sie eine Datenquelle veröffentlichen, die eine Direktverbindung verwendet, finden Sie weitere Informationen unter Veröffentlichen einer [Bridge-Datenquelle](https://help.tableau.com/current/online/de-de/to_bridge_livequery.htm) mit einer

[Direktverbindung](https://help.tableau.com/current/online/de-de/to_bridge_livequery.htm) in der Tableau Cloud-Hilfe. Wenn Sie eine Datenquelle veröffentlichen, die eine Verbindung zu einer privaten Cloud-Datenbank herstellt, finden Sie weitere Informationen unter [Veröffentlichen](https://help.tableau.com/current/online/de-de/to_bridge_livequery.htm#vpc) privater cloudbasierter Datenquellen, um sicherzustellen, dass Bridge verwendet wird, um die Datenaktualisierungsaufgaben zu vereinfachen.

## Veröffentlichung mit einem Webdaten-Connector

Zur Veröffentlichung der Datenquelle eines Webdaten-Connectors müssen Sie den Webdaten-Connector am Server *importieren*, bevor Sie einen Aktualisierungszeitplan einrichten können. Dies ist nur unter Tableau Server möglich.

Sie können einige Webdaten-Connector-Datenquellen in Tableau Cloud aktualisieren, indem Sie Tableau Bridge verwenden.

Informationen dazu finden Sie unter [Webdaten-Connectoren](https://help.tableau.com/current/server/de-de/help.htm#datasource_wdc.htm#refreshing_extracts) in Tableau Server in der Tableau Server-Hilfe oder unter [Konnektivität](https://help.tableau.com/current/online/de-de/help.htm#to_sync_local_data.htm) mit Tableau Bridge in der Tableau Cloud-Hilfe.

## Ausgeblendete Felder in Arbeitsmappen

Arbeitsmappen, die mit einer veröffentlichten Datenquelle verbunden sind, respektieren den Status der ausgeblendeten Felder in der veröffentlichten Datenquelle.

- Wenn Sie eine neue Arbeitsmappe erstellen, die auf eine veröffentlichte Datenquelle mit ausgeblendeten Feldern zugreift, bleiben diese Felder in der Arbeitsmappe ausgeblendet, können also nicht in Berechnungen, Sets, Gruppen und anderen Objekterstellungsverfahren herangezogen werden.
- Wenn Sie mit einer vorhandenen Arbeitsmappe arbeiten, die auf eine veröffentlichte Datenquelle mit ausgeblendeten Feldern zugreift, werden diese Felder in der Arbeitsmappe rot dargestellt. Dies bedeutet, dass die Felder (und damit die Ansichten und Berechnungen, die diese Felder nutzen) ungültig sind.

Sie können dieses Problem anhand einer der folgenden Methoden angehen:

- Blenden Sie die relevanten Felder in der Datenquelle ein, und veröffentlichen Sie die Datenquelle dann erneut.
- Aktualisieren Sie die relevanten Arbeitsmappen, so dass die ausgeblendeten Felder ausgeschlossen werden.

Weitere Informationen finden Sie unter **Aus- oder [Einblenden](#page-1416-0) von Feldern** auf Seite 1213.
## Siehe auch

- [Halten](https://help.tableau.com/current/online/de-de/help.htm#to_keep_data_fresh.htm) Sie Ihre Daten aktuell (Tableau Cloud)
- [Datenquellen](https://help.tableau.com/current/server/de-de/help.htm#datasource.htm) (Tableau Server)

# Bearbeiten einer veröffentlichten Datenquelle

Stellen Sie sich vor, Sie haben eine Datenquelle veröffentlicht und Ihr Team verwendet die Datenquelle in einer Reihe von Arbeitsmappen. Das ist ein guter Anfang, aber Sie haben einige Änderungen im Sinn, die Ihre Datenquelle noch besser machen werden. Bevor Sie diese Änderungen implementieren, möchten Sie sehen, wie Ihre vorgeschlagenen Änderungen in Tableau aussehen. Und vor allem müssen Sie Ihre Änderungen testen, um sicherzustellen, dass sie sich nicht negativ auf bestehende Arbeitsmappen auswirken, die die Datenquelle verwenden.

Die Bearbeitung einer veröffentlichten Datenquelle ermöglicht es Ihnen, Änderungen zu testen und Verbesserungen an Ihrer Datenquelle vorzunehmen, während sie gleichzeitig als eine einzige Datenquelle erhalten bleibt.

**Hinweis**: Nur Benutzer mit einer Site-Rolle Creator können veröffentlichte Datenquellen im Browser bearbeiten.

# Bearbeiten und Testen von Änderungen

Unabhängig davon, ob Sie eine neue veröffentlichte Datenquelle erstellen oder eine vorhandene veröffentlichte Datenquelle bearbeiten, können Sie auf der Seite "Datenquelle" Verknüpfungen erstellen und das Schema bearbeiten, ohne Ihren Browser zu verlassen. Verwenden Sie dann den Notizblock, um Ihre Änderungen zu testen, Ordner zu erstellen, Hierarchien zu organisieren und Felder und Aliase umzubenennen, bevor Sie Ihre Datenquelle veröffentlichen. Bei der Bearbeitung Ihrer Datenquelle stehen Ihnen alle Funktionen zur Verfügung, die Sie auch bei der Erstellung in Tableau Cloud nutzen können. Weitere Informationen finden Sie unter [Webdokumenterstellung](https://help.tableau.com/current/pro/desktop/de-de/server_desktop_web_edit_differences.htm) und Tableau Desktop – Funktionsvergleich.

So bearbeiten Sie eine veröffentlichte Datenquelle:

1. Navigieren Sie auf der Startseite oder der Seite "Untersuchen" zu der Datenquelle, die Sie bearbeiten möchten.

2. Klicken Sie auf **Datenquellen bearbeiten**.

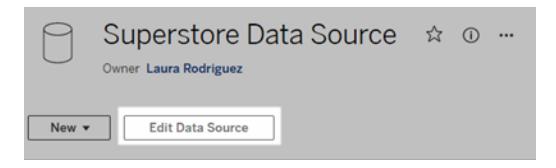

- 3. Klicken Sie auf die Seite **Datenquelle**, um Verknüpfungen herzustellen oder das Schema zu bearbeiten.
- 4. Klicken Sie auf das **Notizblock**-Blatt.
- 5. Im Bereich **Daten** können Sie Ordner erstellen, Hierarchien organisieren, Felder und ihre Aliase umbenennen oder Metadaten aktualisieren, die mit der veröffentlichten Datenquelle gespeichert werden.
- 6. Ziehen Sie Felder auf den Notizblock, um sicherzustellen, dass Ihre Änderungen wie erwartet funktionieren.
- 7. Klicken Sie auf **Veröffentlichen**.

Genau wie bei Arbeitsmappen können Sie auch **Veröffentlichen als** verwenden, wenn Sie eine Kopie der Datenquelle erstellen möchten.

**Hinweis:** Persönliche Bereiche unterstützen keine veröffentlichten Datenquellen.

## Rückgängimachen von Änderungen

So kehren Sie zur letzten Version der veröffentlichten Datenquelle zurück:

- 1. Navigieren Sie zu der Datenquelle, die Sie wiederherstellen möchten.
- 2. Klicken Sie auf **Datei**.
- 3. Wählen Sie **Zu veröffentlicht zurückkehren**.

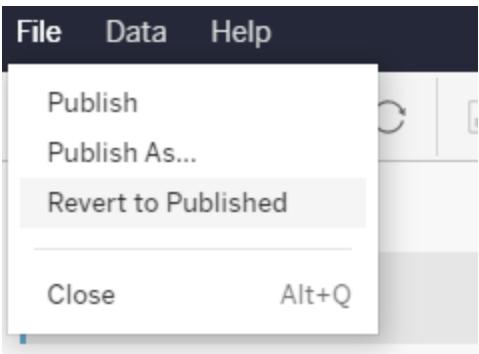

Dadurch wird die zuletzt veröffentlichte Version dieser Datenquelle wiederhergestellt.

### Grundlegendes zu unterstützten Verbindungen

Das Bearbeiten veröffentlichter Datenquellen unterstützt Folgendes nicht:

- Tableau Bridge-Connectors in Tableau Cloud.
- Datenquellen, die eingebettete Kennwörter in Tableau Cloud und Tableau Server verwenden.

Außerdem ist die Seite "Datenquellen" nicht für veröffentlichte Datenquellenverbindungstypen verfügbar, die nicht unterstützt werden, einschließlich, aber nicht beschränkt auf Dateien vom Typ ".hyper". Welche Verbindungsarten unterstützt werden, erfahren Sie unter **[Creators:](#page-3747-0) Herstellen einer [Verbindung](#page-3747-0) zu Daten im Internet** auf Seite 3544.

# Mehr Informationen über Berechtigungen

Um eine veröffentlichte Datenquelle zu bearbeiten, benötigen Sie eine Creator-Lizenz, die über die Berechtigung "Speichern" oder "Speichern unter" für Datenquellen im entsprechenden Ordner verfügt. Weitere Informationen finden Sie unter [Berechtigungen.](https://help.tableau.com/current/online/de-de/permissions.htm)

# Bearbeiten von Datenquellen, die von einem Schema veröffentlicht werden

Wenn Sie Änderungen an einer Datenquelle vornehmen, die durch ein Schema veröffentlicht wurde, werden diese Änderungen beim nächsten geplanten Schema überschrieben. Bearbeiten Sie stattdessen die Datenquelle im Schema. Weitere Informationen finden Sie unter [Veröffentlichen](https://help.tableau.com/current/prep/de-de/prep_conductor_publish_flow.htm) eines Schemas in Tableau Server oder Tableau Cloud.

# <span id="page-3674-0"></span>Einstellen von Berechtigungen beim Veröffentlichen von Datenquellen oder Arbeitsmappen

Als Herausgeber einer Arbeitsmappe oder einer Datenquelle können Sie während des Veröffentlichungsvorgangs Berechtigungen festlegen. Durch Berechtigungen erhalten andere Benutzer Zugriff auf die in Tableau Server oder Tableau Cloud veröffentlichten Inhalte. Sie

können beispielsweise festlegen, wer mit Ansichten in einer Arbeitsmappe interagieren kann, wer eine Kopie einer Datenquelle herunterladen kann usw.

Beachten Sie, dass sich die Berechtigungen vom Zugriff auf die Datenquelle unterscheiden. Für den Zugriff auf einige Datentypen ist eine Anmeldung mit einem Datenbanknamen und einem Kennwort erforderlich, oder es müssen Datenbankanmeldeinformationen in die Verbindung eingebettet werden. Informationen finden Sie unter **Einrichten von [Anmeldeinformationen](#page-3678-0) für den Zugriff auf Ihre [veröffentlichten](#page-3678-0) Daten** auf Seite 3475.

Nach Möglichkeit sollten Sie die Standardberechtigungsregeln für das Projekt verwenden, in dem Sie Ihre Inhalte veröffentlichen. Wenn Sie in einem [gesperrten](https://help.tableau.com/current/server/de-de/permissions.htm#lock-project-permissions) Projekt veröffentlichen, können Sie die Berechtigungen nicht ändern. Wenn Sie jedoch Inhalte in einem anpassbaren Projekt veröffentlichen und es einen Grund gibt, warum Ihr Inhalt über eindeutige Berechtigungen verfügen sollte, können Sie während der Veröffentlichung Berechtigungsregeln festlegen.

## Festlegen von Berechtigungen während der Veröffentlichung

Wenn Sie den Veröffentlichungsprozess starten, werden im Dialogfeld die Berechtigungen angezeigt, die angewendet werden. Standardmäßig folgt der Inhalt, den Sie veröffentlichen, den Berechtigungsregeln des Projekts, in dem Sie veröffentlichen.

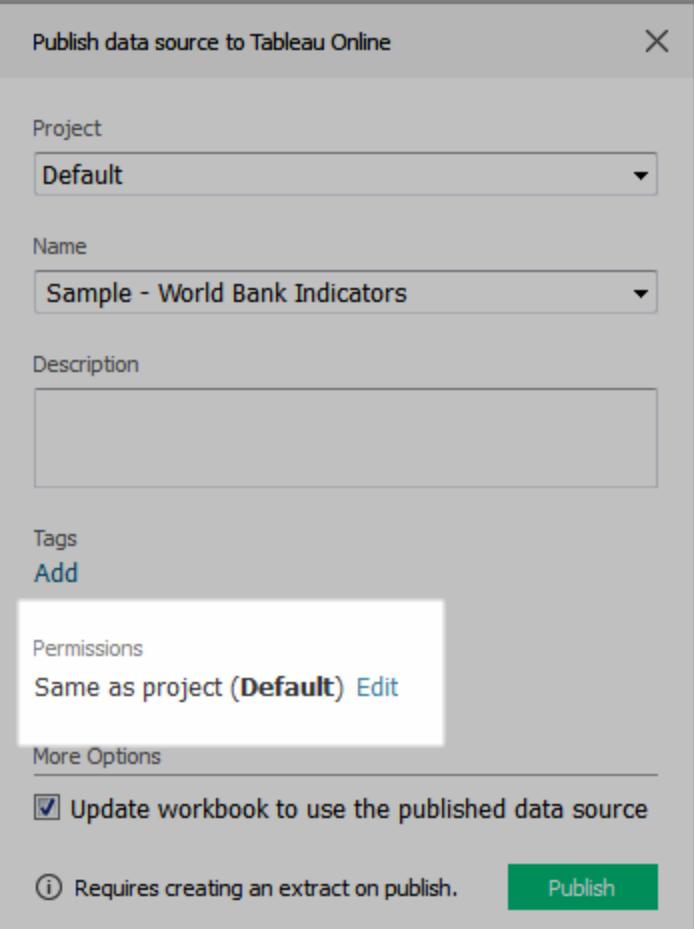

Wenn Sie Berechtigungen im Dialogfeld zur Veröffentlichung ändern, legen Sie explizit eindeutige Berechtigungsregeln für den Inhalt fest, den Sie veröffentlichen. Dies bedeutet, dass Änderungen an den Berechtigungsregeln für das Projekt keine Auswirkungen auf Ihren Inhalt haben. Abhängig von Ihrer Umgebung, kann dieses Verhalten erwünscht sein oder gegen die Richtlinien Ihres Administrators verstoßen und unbeabsichtigte Folgen haben.

Tipps für die Entscheidung, ob Berechtigungen für Inhalte festgelegt werden sollen

<sup>l</sup> **Informieren Sie sich über die Vorgehensweisen in Ihrem Unternehmen.**

Wenden Sie sich an IhrenTableau-Administrator, um die Richtlinien für Ihr Unternehmen zu erfahren. Die allgemeine (und empfohlene) Vorgehensweise für einen Administrator besteht darin, Berechtigungen für das Projekt zu sperren. Wenn Sie in einer solchen Umgebung arbeiten, können Sie keine eindeutigen Berechtigungen für Ihre Inhalte festlegen. Darüber hinaus sollten Sie sich bewusst sein, dass selbst wenn Sie die

Berechtigungen während der Veröffentlichung festlegen, die Person, welche die Berechtigungen auf dem Server verwaltet, diese Einstellungen später möglicherweise ändern wird.

#### <sup>l</sup> **Informieren Sie sich über die Auswirkungen expliziter Berechtigungen**

Zusätzlich zu den zuvor beschriebenen möglichen Konflikten erfordern eindeutige Berechtigungen für bestimmten Inhalt zusätzliche Verwaltungsmaßnahmen, um nachzuverfolgen, für welchen Inhalt Ausnahmen gelten und welche Ausnahmen angewendet werden.

<sup>l</sup> **Schnelles Veröffentlichen durch Übernehmen der Standardeinstellungen für Berechtigungen**

Bei Bedarf können Sie oder Ihr Administrator die Berechtigungen im Nachhinein auf dem Server ändern, wo Sie eine umfassendere Übersicht über die Auswirkungen Ihrer Änderungen haben.

# Vorgehensweise zum Festlegen von Berechtigungen während der Veröffentlichung

1. Klicken Sie im Dialogfeld zur Veröffentlichung neben der Zusammenfassung mit den aktuellen Einstellungen auf **Bearbeiten**.

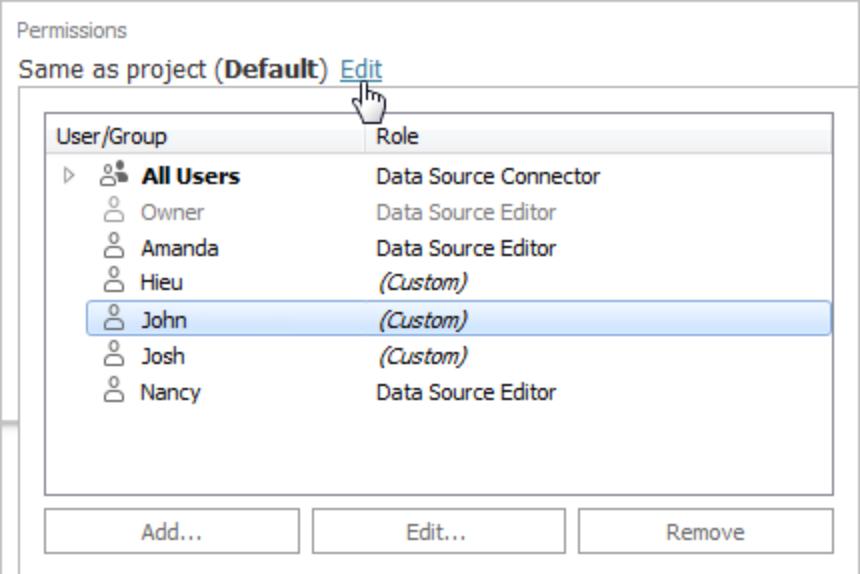

2. Führen Sie im angezeigten Popup-Fenster einen der folgenden Schritte aus:

• Um benutzerdefinierte Funktionen festzulegen oder eine Rolle explizit zuzuweisen, wählen Sie einen vorhandenen Benutzer oder eine Gruppe aus, und klicken Sie auf **Bearbeiten** oder **Hinzufügen**.

Nehmen Sie im Dialogfeld **Berechtigungen hinzufügen/bearbeiten** die entsprechenden Änderungen vor.

Klicken Sie auf **Übernehmen**, um die Änderungen zu speichern, und lassen Sie das Dialogfeld geöffnet, um weitere Benutzer oder Gruppen zu konfigurieren. Klicken Sie auf **OK**, um das Dialogfeld zu schließen.

• Wählen Sie zum Entfernen einer Berechtigungsregel den Benutzer oder die Gruppe aus, und klicken Sie dann auf **Entfernen**.

# Zuweisen von Berechtigungsvorlagen

Wenn Sie Inhalt veröffentlichen, können Sie ausgewählten Benutzern oder Gruppen jede der folgenden [Vorlagen](https://help.tableau.com/current/server/de-de/permissions.htm#permission-capabilities) zuweisen:

- **Ansicht:** Dadurch kann der Benutzer grundlegend auf den Inhalt zugreifen, beispielsweise um eine Arbeitsmappe zu filtern oder um eine Verbindung zu einer Datenquelle herzustellen.
- **Untersuchen**: Dadurch kann der Benutzer alle Funktionen aus der Vorlage "Ansicht" und zusätzliche Funktionen verwenden, beispielsweise die Webbearbeitung einer Arbeitsmappe durchführen oder eine Datenquelle herunterladen.
- <sup>l</sup> **Veröffentlichen** Dadurch kann der Benutzer den Inhalt überschreiben (z. B. über Webbearbeitung und Überschreibung des Originals). Dadurch erhalten sie auch das Besitzrecht an den Inhalten.
- <span id="page-3678-0"></span>**Verwalten**: Dadurch kann der Benutzer den Inhalt verwalten, also ihn beispielsweise löschen und Berechtigungen festlegen.

# Einrichten von Anmeldeinformationen für den Zugriff auf Ihre veröffentlichten Daten

Wenn Sie eine Arbeitsmappe in Tableau Cloud oder Tableau Server veröffentlichen, können Sie die Datenquelle, mit der die Verbindung hergestellt wird, als Teil der Arbeitsmappe (in die Arbeitsmappe*eingebettet*) oder als separate eigenständige Datenquelle veröffentlichen. Wenn für die zu veröffentlichende Datenquelle eine Authentifizierung erforderlich ist, können Sie außerdem anpassen, wie Anmeldeinformationen abgerufen werden.

Die Art der Authentifizierung bei Ihrer Datenquelle ist unabhängig davon, wie sich Benutzer bei Ihrer Tableau Cloud- oder Tableau Server-Site anmelden. Um beispielsweise Benutzern direkten Zugriff auf die Daten in einer Arbeitsmappe zu gewähren, müssen Sie die Anmeldeinformationen eines Datenbankbenutzers in die Verbindung der Datenquelle einbetten. Zudem müssen sich Benutzer zum Anzeigen der Arbeitsmappe weiterhin auf der Tableau Cloud- oder Tableau Server-Site anmelden können, um Ihre Arbeitsmappe zu öffnen.

In diesem Thema wird beschrieben, wie Sie die Authentifizierung für Datenverbindungen als Teil des Veröffentlichungsprozesses festlegen.

**Hinweis:** Dieses Thema gilt nicht für Verbindungen zu Datenquellen, für die keine Authentifizierung erforderlich ist, wie z. B. Text- oder Excel-Dateien.

## Festlegen des Authentifizierungstyps

Für viele Verbindungstypen können Sie den Namen und das Passwort eines Datenbankbenutzers einbetten oder Single Sign On (SSO) verwenden. Spezifische Ausnahmen werden später auf dieser Themenseite beschrieben.

Mit den folgenden Schritten legen Sie die Authentifizierung im Rahmen der Veröffentlichung einer Datenquelle oder einer Arbeitsmappe fest. Sie können dies für jede Verbindung in der Datenquelle vornehmen.

- 1. Wechseln Sie im Dialogfeld "Arbeitsmappe veröffentlichen" zum Bereich **Datenquellen**. Hier werden die Verbindungen der Arbeitsmappe aufgeführt. Wählen Sie dann **Bearbeiten** aus.
- 2. Entscheiden Sie, ob die Datenquelle getrennt oder als Teil der Arbeitsmappe veröffentlicht werden soll, und wählen Sie im Popup **Datenquellen verwalten** einen Authentifizierungstyp für jede Verbindung in der Datenquelle. Die verfügbaren Authentifizierungstypen sind abhängig vom Verbindungstyp, beispielsweise:
	- **Benutzer auffordern**: Benutzer müssen ihre eigenen Datenbankanmeldeinformationen eingeben, um beim Laden der Ansicht oder der Arbeitsmappe auf die veröffentlichten Daten zugreifen zu können.
	- <sup>l</sup> **Eingebettetes Kennwort**: Die Anmeldeinformationen, die Sie zur Verbindung mit den Daten verwendet haben, werden mit der Verbindung gespeichert und werden von jedem verwendet, der auf die von Ihnen veröffentlichte Datenquelle oder Arbeitsmappe zugreift.
- <sup>l</sup> **Server wird als Konto ausgeführt**: Für die Authentifizierung des Benutzers wird ein einziges Kerberos-Servicekonto verwendet. Unter Windows ist dies das Konto, unter dem Tableau Server ausgeführt wird. Unter Linux kann es jedes beliebige Kerberos-Konto sein.
- <sup>l</sup> **Anmeldeinformationen für den Betrachter:** Die Anmeldeinformationen des Betrachters werden über SSO (in der Regel Kerberos) an die Datenbank weitergeleitet.
- <sup>l</sup> **Darstellung mit eingebettetem Konto** oder **Darstellung mit Server-Dienstkonto "Run As"**: Der Darstellung mit eingebetteten Anmeldeinformationen stellt eine Verbindung mit den eingebetteten Anmeldeinformationen her und wechselt dann zur Identität des Betrachters (nur für Datenbanken, die dies unterstützen). Die Imitation mit dem Run As-Servicekonto ist ähnlich, verbindet sich aber zunächst mit dem Kerberos-Servicekonto, bevor zur Identität des Betrachters wechselt.
- <sup>l</sup> **Aktualisierung nicht aktiviert** oder **Zugriffsaktualisierung gestatten**: Diese Optionen werden angezeigt, wenn Sie einen Cloud-Datenextrakt beispielsweise von Salesforce veröffentlichen und Datenbankanmeldeinformationen für den Zugriff auf die zugrunde liegenden Daten benötigt werden. Über die Option **Zugriffsaktualisierung gestatten** werden Anmeldeinformationen in die Verbindung eingebettet, sodass Sie regelmäßige Aktualisierungen für den Extrakt einrichten können.

**Wichtig:** Wie Sie die extrahierten Daten aktuell halten möchten, ist ebenfalls ein Faktor:

- Wenn Sie einen automatischen Aktualisierungsplan festlegen möchten, müssen Sie das Kennwort in der Verbindung einbetten.
- Wenn Sie eine Cloud-Datenverbindung in Tableau Cloud veröffentlichen, werden Sie durch die Veröffentlichungsschritte darauf hingewiesen, dass Sie Tableau Cloud zur Liste der autorisierten Datenanbieter hinzufügen müssen.
- Sie können keinen Extrakt veröffentlichen, der aus einer Kerberos-delegierten, zeilenebenensicheren Datenquelle erstellt wurde.

### Dropbox-, OneDrive-Verbindungen

Wenn Sie bei Dropbox und OneDrive eine Datenquelle oder eine Arbeitsmappe veröffentlichen und **Eingebettetes Kennwort** auswählen, erstellt Tableau gespeicherte Anmeldeinformationen und bettet sie in die Datenquelle oder Arbeitsmappe ein.

#### Arbeitsmappenverbindungen zu Tableau-Datenquellen

Wenn Sie eine Arbeitsmappe veröffentlichen, die eine Verbindung zu einer Tableau Cloud- oder Tableau Server-Datenquelle herstellt, sollten Sie festlegen, ob die Arbeitsmappe auf die veröffentlichte Datenquelle zugreifen kann, mit der sie verbunden ist, statt die Anmeldeinformationen für die zugrunde liegenden Daten einzustellen. Unabhängig vom ursprünglichen Datentyp besteht bei Serverdatenquellen immer die Wahl zwischen **eingebettetem Kennwort** und **Benutzer auffordern**.

Wenn Sie eine Benutzeraufforderung festlegen, muss ein Benutzer beim Öffnen einer Arbeitsmappe über die Berechtigungen zur **Ansicht** und **Verbindung** für die Datenquelle verfügen, um die Daten anzeigen zu können. Wenn Sie ein eingebettetes Kennwort wählen, können Benutzer die Informationen in der Arbeitsmappe sehen, auch wenn sie diese Berechtigungen nicht besitzen.

#### Virtuelle Verbindungen

Ab Tableau Cloud und Tableau Server 2022.3 und Tableau Desktop 2022.4 gilt Folgendes: Wenn Sie Tableau-Inhalte veröffentlichen (z. B. eine Datenquelle oder Arbeitsmappe), die eine virtuelle Verbindung verwenden, und **Kennwort einbetten** oder **Anmeldeinformationen einbetten** auswählen, wird der Benutzer, der den Inhalt anzeigt, Ihre Berechtigungen zum Herstellen einer Verbindung zu und zum Abfragen der virtuellen Verbindung haben. Alle mit der virtuellen Verbindung verbundenen Datenrichtlinien werden jedoch immer anhand der Identität des Betrachters ausgewertet – nicht anhand Ihrer.

Sie veröffentlichen zum Beispiel eine Arbeitsmappe, die eine virtuelle Verbindung verwendet. Damit Betrachter der Arbeitsmappe über die virtuelle Verbindung eine Verbindung zu den Daten herstellen und diese abfragen können, betten Sie Ihre Berechtigungen zur Verbindung mit der virtuellen Verbindung und zur Abfrage dieser ein. Dann verhindern alle mit der virtuellen Verbindung verbundenen Datenrichtlinien, dass die Betrachter der Arbeitsmappe auf vertrauliche Daten zugreifen können.

Bei der Prüfung, ob die Tabellen in einer virtuellen Verbindung angezeigt und aufgerufen werden können, wird die Identität des Erstellers der Inhalte verwendet. Bei der Prüfung von Datenrichtlinien, die mit den Tabellen in einer virtuellen Verbindung verbunden sind, wird jedoch die Identität des Betrachters verwendet. Und der Ersteller von Inhalten kann immer nur Verbindungsberechtigungen für die virtuelle Verbindung einbetten, keine Bearbeitungsberechtigungen.

Wenn Sie sich dafür entscheiden, die Berechtigungen nicht einzubetten, können nur Benutzer mit der Berechtigung zum Zugriff auf die Arbeitsmappe oder Datenquelle und mit der

Berechtigung zum Verbinden mit der virtuellen Verbindung auf die Arbeitsmappe oder Datenquelle zugreifen.

In Tableau Cloud 2022.2, Tableau Server 2022.1 und Tableau Desktop 2022.3 (und früher) funktionieren die Optionen "Kennwort einbetten" und "Anmeldeinformationen einbetten" für virtuelle Verbindungen nicht. Wenn Sie diese Optionen auswählen, bevor Sie ein Upgrade auf 2022.3 (für Tableau Cloud und Tableau Server) oder 2022.4 (für Tableau Desktop) durchführen, werden diese Optionen nach dem Upgrade wie erwartet funktionieren. Dann können Sie Ihre Berechtigungen für die Abfrage einer virtuellen Verbindung einbetten.

## Siehe auch

- Wenn Sie unter Tableau Server veröffentlichen, finden Sie weitere Informationen in der Tableau Server-Hilfe unter Bearbeiten von [Verbindungen](https://help.tableau.com/current/server/de-de/help.htm#connections_modify.htm).
- Wenn Sie unter Tableau Cloud veröffentlichen und die Arbeitsmappe mit Daten in Salesforce, Google Analytics, Google Sheets, Google BigQuery, OneDrive, Dropbox und QuickBooks Online verbunden ist, finden Sie weitere Informationen in der Tableau Cloud-Hilfe unter Aktualisieren von Daten mithilfe gespeicherter [Anmeldeinformationen.](https://help.tableau.com/current/online/de-de/to_fresh_data_saved_credentials.htm)
- Wenn Sie als Tableau-Server-Administrator weitere Informationen zur Authentifizierung benötigen, lesen Sie die Hilfethemen "Authentifizierung" ([Windows](https://help.tableau.com/current/server/de-de/security_auth.htm) | [Linux\)](https://help.tableau.com/current/server-linux/de-de/security_auth.htm) und "Datenverbindungsauthentifizierung" [\(Windows](https://help.tableau.com/current/server/de-de/security_data_connection_auth.htm) | [Linux](https://help.tableau.com/current/server-linux/de-de/security_data_connection_auth.htm)).

# <span id="page-3682-0"></span>Autorisieren des Zugriffs auf Cloud-Daten, die in Tableau Cloud veröffentlicht sind

Die Informationen in diesem Thema sind für Sie relevant, wenn Sie Arbeitsmappen oder Datenquellen in Tableau Cloud veröffentlichen, die Live-Verbindungen mit Cloud-Daten beinhalten, z. B. Amazon, Google, Salesforce.com.

Als Sicherheitsmaßnahme müssen Sie bei einigen Cloud-Datenanbietern eine Liste autorisierter IP-Adressen bereitstellen, über die externe Anwendungen Zugriff auf Ihre Daten anfordern können. Eine Anfrage von einer nicht in der Liste aufgeführten IP-Adresse könnte dann abgewiesen werden. Um sicherzustellen, dass Ihre in Tableau Cloud veröffentlichten Direktverbindungen nicht unterbrochen werden, fügen Sie Tableau Cloud der Zulassungsliste Ihres Datenanbieters hinzu.

Die Tabelle listet die IP-Adressbereiche auf, die Tableau Cloud abhängig von Ihrem Site-Standort nutzt. Sie können ihre Position in der URL sehen, die nach dem Anmelden bei Tableau Cloud angezeigt wird.

Diese Adressen sind Tableau zugewiesen und werden von Tableau kontrolliert.

**Hinweis:** Zusätzlich zur Aktivierung der Kommunikation über den IP-Bereich von Tableau Cloud müssen Sie möglicherweise den Zugriff über den entsprechenden Datenbankport (z. B. 80 oder 443) aktivieren, je nach Kommunikationstyp (HTTP oder HTTPS).

**Wichtig:** Von August bis Dezember 2024 werden Tableau Cloud-Sites zu [Hyperforce](https://help.salesforce.com/s/articleView?id=000388902&type=1) von Salesforce migriert, und zwar ein Pod nach dem anderen. Da Hyperforce andere IP-Adressen verwendet, müssen Sie bei der Migration zu Hyperforce die Zulassungsliste Ihres Datenanbieters aktualisieren. Zukünftig müssen IP-Adressen regelmäßig aktualisiert werden. Weitere Informationen finden Sie im unten stehenden Abschnitt **Neue [IP-Adressen](#page-3683-0) (nach [Hyperforce-Migration\)](#page-3683-0)** unten.

Weitere Informationen zur Migration von Tableau Cloud zu Hypeforce, einschließlich des Zeitpunkts für den Umzug Ihres Pods, finden Sie im Knowledge-Artikel Tableau [Cloud-Migration](https://help.salesforce.com/s/articleView?id=000888250&type=1) zu [Hyperforce.](https://help.salesforce.com/s/articleView?id=000888250&type=1)

#### <span id="page-3683-0"></span>Neue IP-Adressen (nach Hyperforce-Migration)

Von August bis Dezember 2024 werden Tableau Cloud-Sites zu [Hyperforce](https://help.salesforce.com/s/articleView?id=000388902&type=1) von Salesforce migriert, und zwar ein Pod nach dem anderen. Nach der Migration Ihres Pods zu Hyperforce muss die Zulassungsliste Ihres Datenanbieters aktualisiert werden, um Hyperforce-IP-Adressen verwenden zu können.

#### Veränderter Prozess bei IP-Adressen

Hyperforce-IP-Adressen werden regelmäßig aktualisiert und erfordern eine Aktualisierung der Zulassungsliste Ihres Datenanbieters. Um über neue IP-Adressen informiert zu bleiben, haben Sie eine oder beide dieser Möglichkeiten:

1. **Überprüfen Sie regelmäßig die folgenden IP-Adresstabellen:** Die unten stehenden IP-Adresstabellen werden spätestens 30 Tage vor der Aktivierung der IP-Adressen aktualisiert. Site-Administratoren erhalten außerdem eine E-Mail-Benachrichtigung über die neuen IP-Adressen.

#### 2. **Automatisieren Sie IP-Adressaktualisierungen mithilfe der JSON-Textdatei:**

Salesforce empfiehlt, dass die Zulassungsliste Ihres Datenanbieters durch Automatisierung der IP-Adressaktualisierungen stets in der Textdatei [https://ip](https://ip-ranges.salesforce.com/ip-ranges.json)[ranges.salesforce.com/ip-ranges.json](https://ip-ranges.salesforce.com/ip-ranges.json) wiedergegeben werden sollte. Neue IP-Adressen werden spätestens 30 Tage vor ihrer Aktivierung in die Textdatei eingetragen und mit dem "Erstellungsdatum" (in UTC) gekennzeichnet.

In der Textdatei ist die IP-Adresse und der Bereich für Ihren Pod nach der Hyperforce-Region aufgelistet, in der sich Ihr Pod befindet. Um festzustellen, in welcher Hyperforce-Region sich Ihr Pod befindet, suchen Sie in den folgenden Tabellen nach dem "Pod-Namen" und dem zugehörigen "Hyperforce-Regionsnamen". Wenn Ihr Pod-Name beispielsweise "prod-ca-a" lautet, ist Ihr Hyperforce-Regionsname "ca-central-1". Suchen Sie in der Textdatei <https://ip-ranges.salesforce.com/ip-ranges.json> nach "ca-central-1", um die entsprechenden IP-Adressen in die Zulassungsliste Ihres Datenanbieters aufzunehmen.

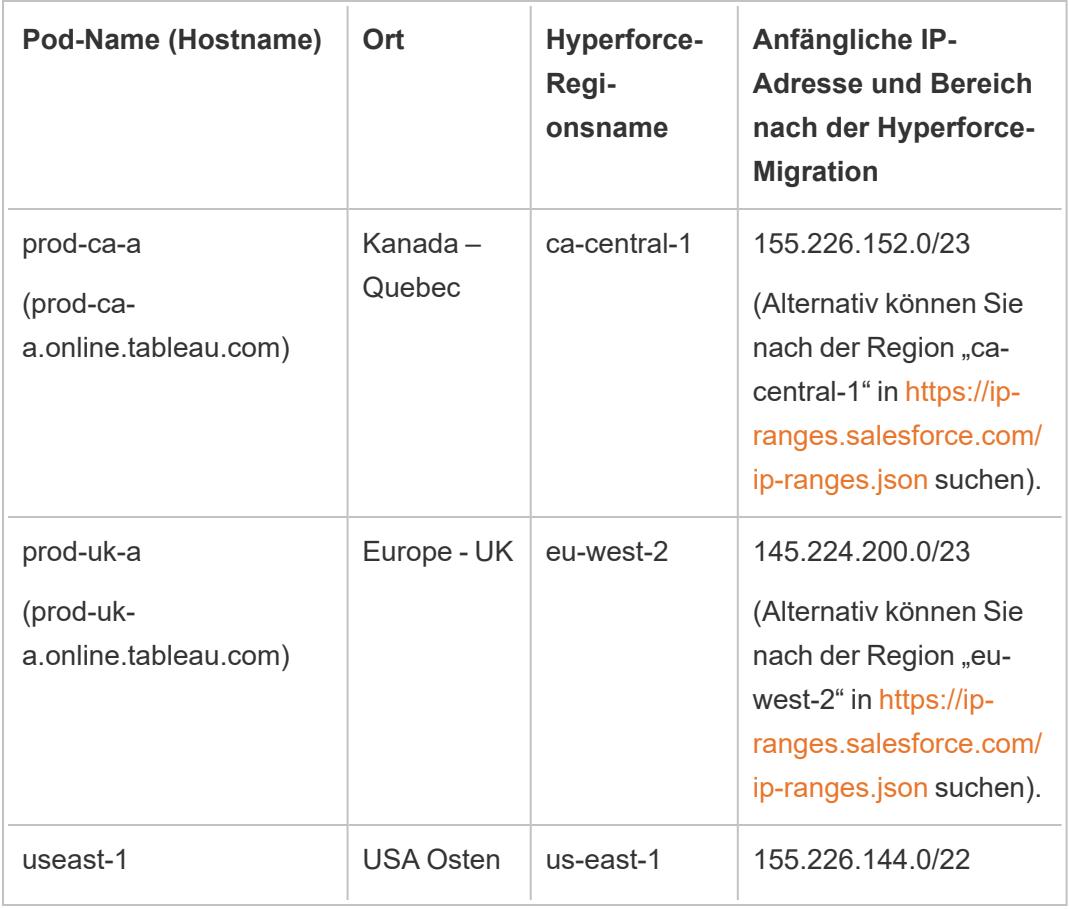

Zu Hyperforce migrierte Pods

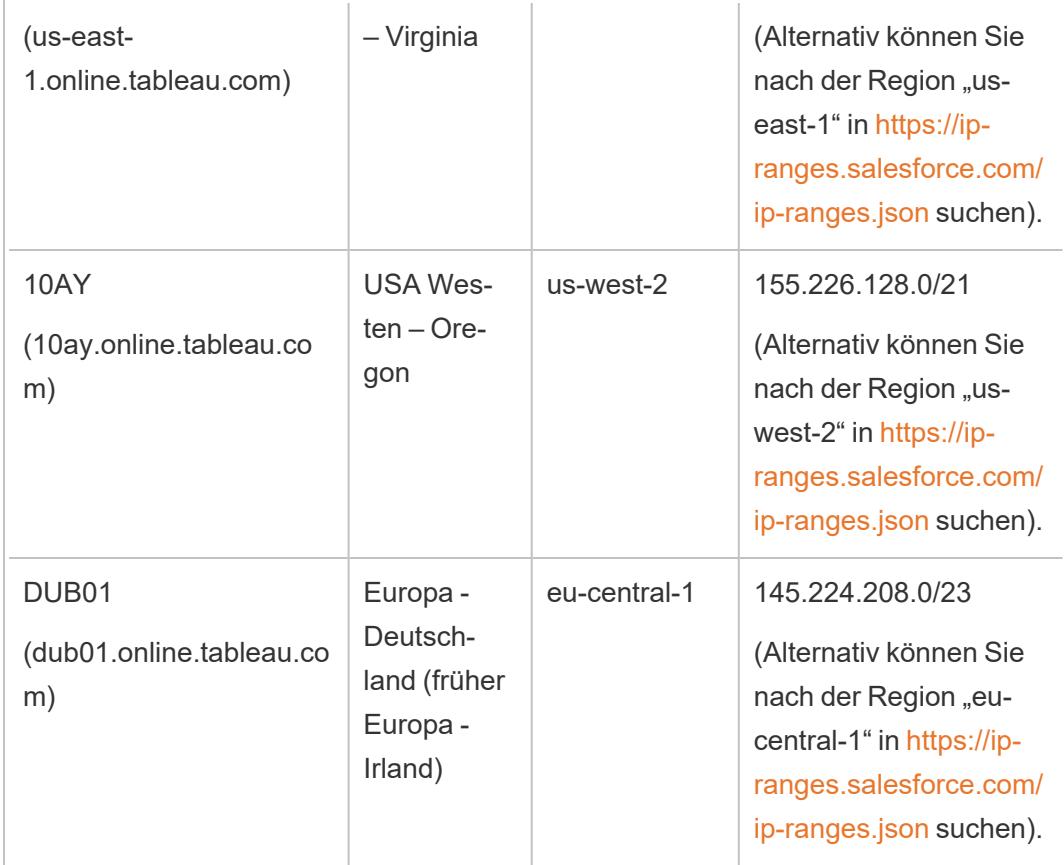

Nicht zu Hyperforce migrierte Pods

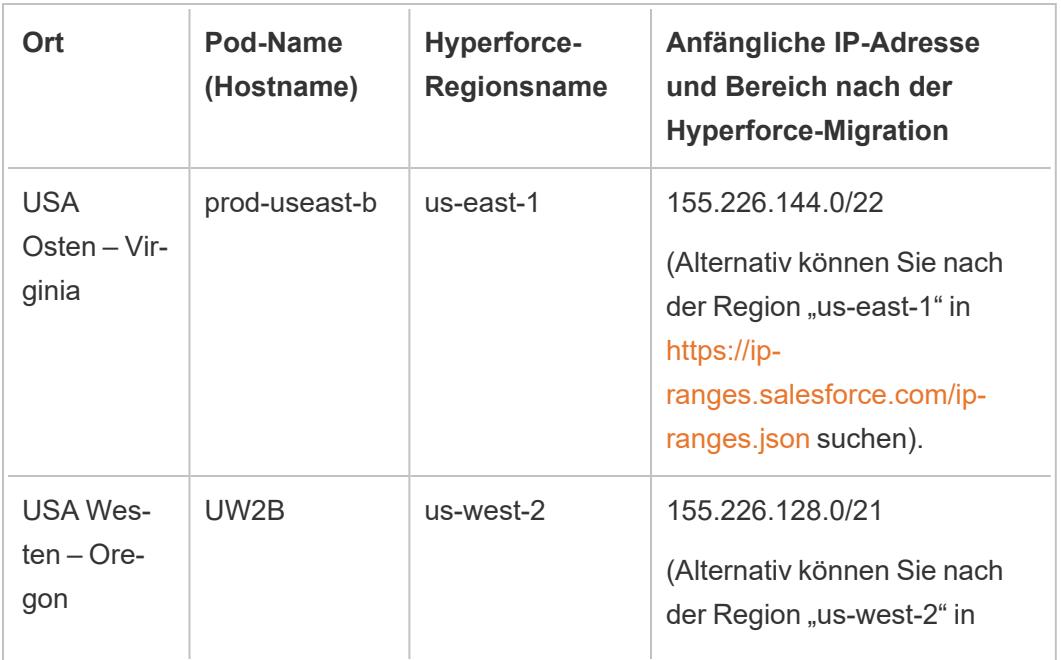

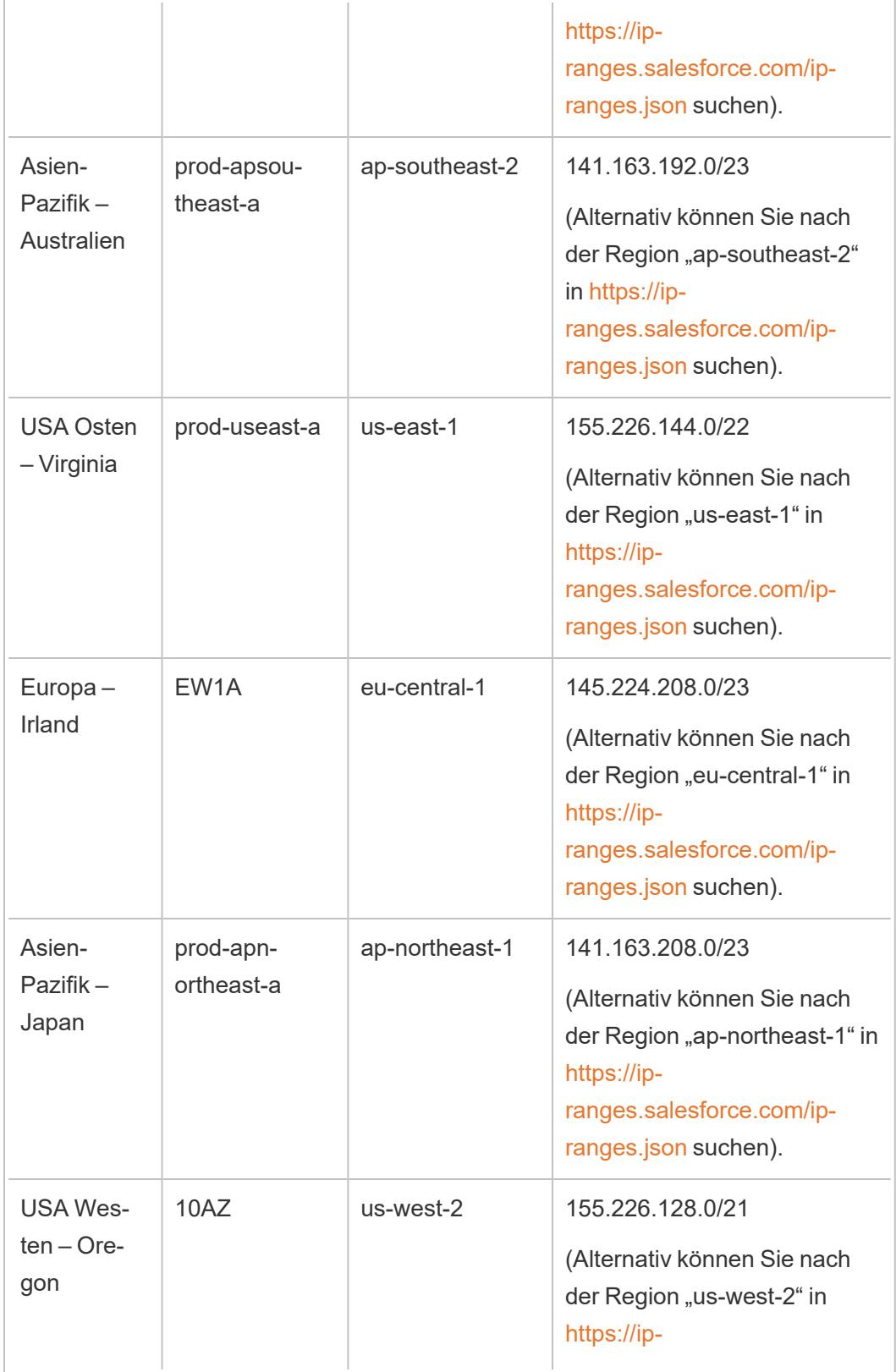

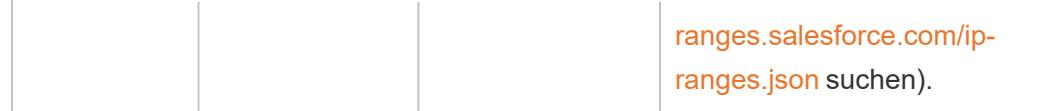

Weitere Informationen finden Sie unter einem der folgenden Themen:

- Informationen zur Hyperforce-Migration finden Sie im Knowledge-Artikel [Tableau](https://help.salesforce.com/s/articleView?id=000888250&type=1) Cloud-Migration zu [Hyperforce](https://help.salesforce.com/s/articleView?id=000888250&type=1).
- Informationen zum Zeitplan für die Hyperforce-Migration finden Sie im Knowledge-Artikel Zeitplan für die Migration von Tableau Cloud zu [Hyperforce.](https://help.salesforce.com/s/articleView?id=001498774&type=1)

### Alte IP-Adressen (vor der Hyperforce-Migration)

Die IP-Adressen in der folgenden Tabelle gelten nur, wenn der Pod, in dem sich Ihre Tableau Cloud-Site befindet, noch nicht zu Hyperforce migriert wurde.

Weitere Informationen finden Sie unter einem der folgenden Themen:

- Informationen zur Hyperforce-Migration finden Sie im Knowledge-Artikel [Tableau](https://help.salesforce.com/s/articleView?id=000888250&type=1) Cloud-Migration zu [Hyperforce](https://help.salesforce.com/s/articleView?id=000888250&type=1).
- Informationen zum Zeitplan für die Hyperforce-Migration finden Sie im Knowledge-Artikel Zeitplan für die Migration von Tableau Cloud zu [Hyperforce.](https://help.salesforce.com/s/articleView?id=001498774&type=1)

### Pods und IP-Adressen (vor der Hyperforce-Migration)

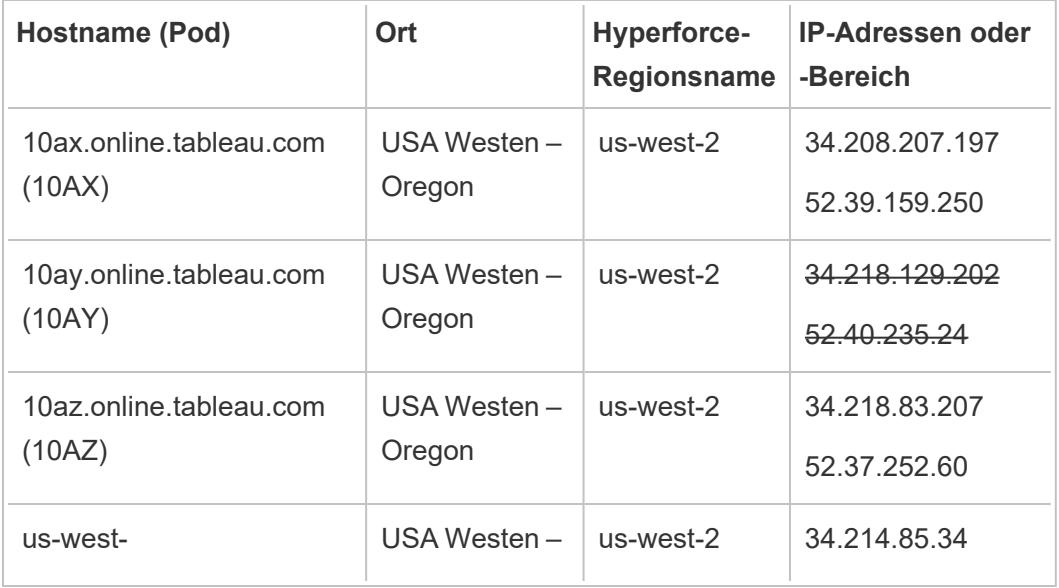

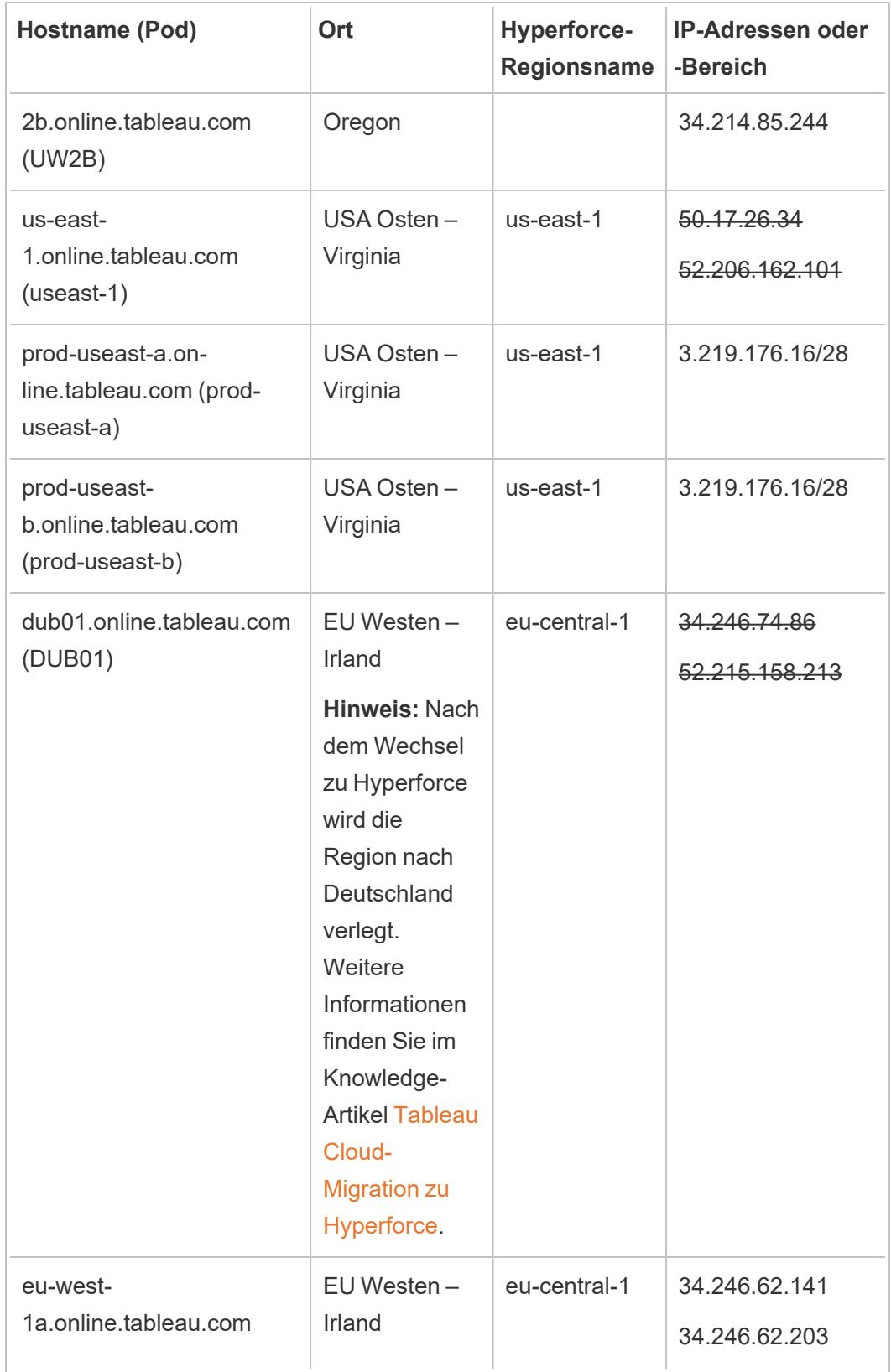

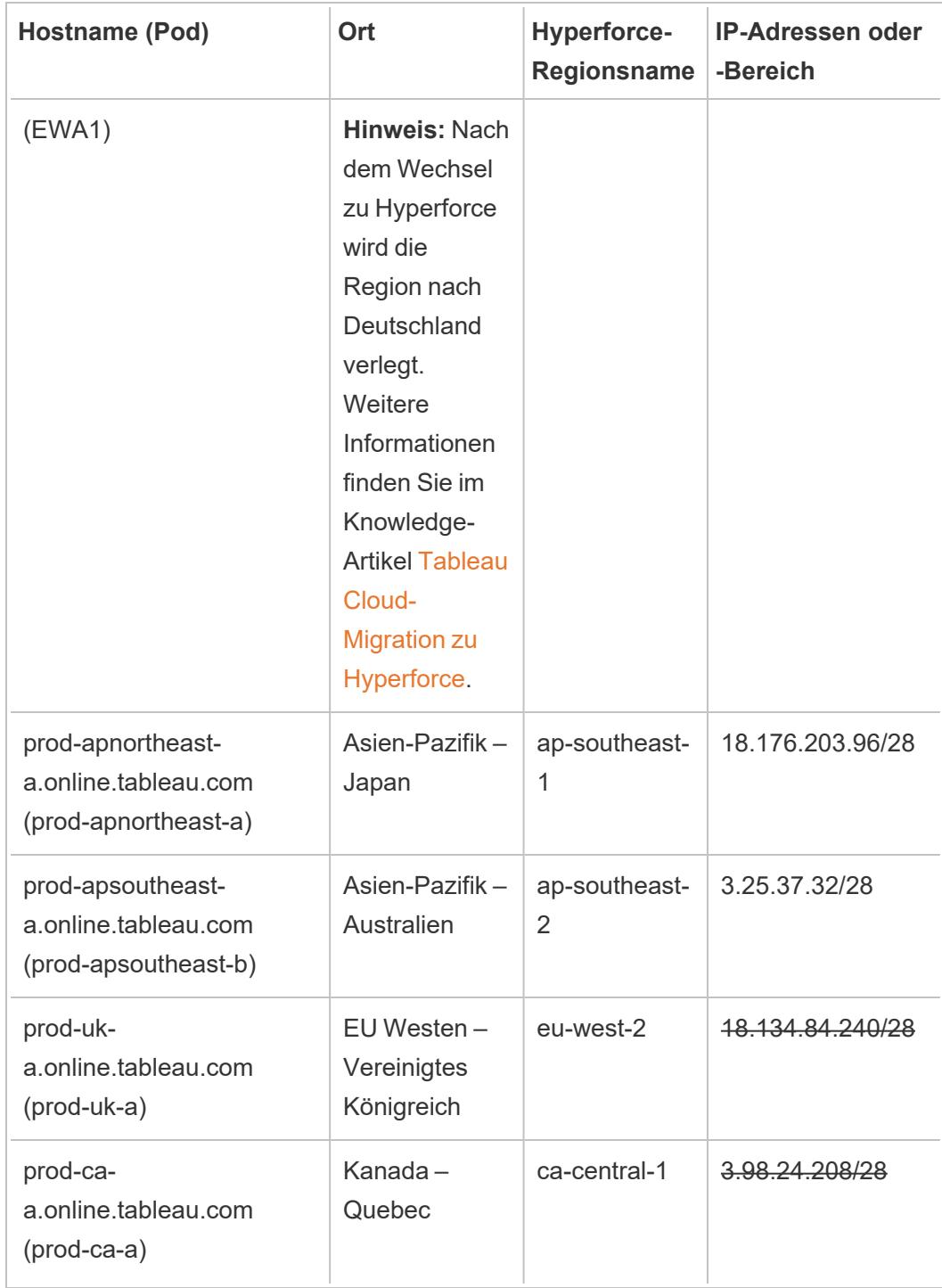

# Autorisierungsschritte für Ihren Datenanbieter finden

Die folgenden Links führen Sie zu den Schritten auf den Websites gebräuchlicher Datenanbieter, mit denen diese externe Anwendungen auf ihren Plattformen autorisieren.

Amazon:

- [Redshift](http://docs.aws.amazon.com/redshift/latest/gsg/rs-gsg-authorize-cluster-access.html)
- $\cdot$  [RDS](http://docs.aws.amazon.com/AmazonRDS/latest/UserGuide/USER_WorkingWithSecurityGroups.html#USER_WorkingWithSecurityGroups.Authorizing)
- $\cdot$  [EC2](http://docs.aws.amazon.com/AWSEC2/latest/WindowsGuide/authorizing-access-to-an-instance.html)

[Microsoft](https://blogs.msdn.microsoft.com/azuresqldbsupport/2015/04/29/configuring-the-firewall-for-client-access/) Azure

#### Google [Cloud-Plattform](https://cloud.google.com/sql/docs/external#appaccessIP)

**Haftungsausschluss:** Die Links in der oben stehenden Liste leiten Sie auf Seiten außerhalb von Tableau.com weiter. Bitte beachten Sie: Diese Links zu externen Websites werden so weit wie möglich richtig, aktuell und relevant gehalten. Tableau kann jedoch nicht die Richtigkeit oder Aktualität des Inhalts auf den Seiten dieser externen Anbieter gewährleisten. Bei Fragen zu den Inhalten wenden Sie sich direkt an die externe Website.

# Tableau Bridge-Verbindungen mit Tableau Cloud

Um Verbindungen zwischen lokal gespeicherten Daten und Tableau Cloud zu ermöglichen, verwendet Tableau Bridge den gängigen Port 443, um ausgehende Anfragen an Tableau Cloud zu senden. Weitere Informationen finden Sie im Abschnitt [Netzwerkzugriff](https://help.tableau.com/current/online/de-de/to_bridge_install.htm#network-access) im Thema "Installieren von Tableau Bridge".

## Siehe auch

[Halten](https://help.tableau.com/current/online/de-de/to_keep_data_fresh.htm) Sie Ihre Daten aktuell (Tableau Cloud-Hilfe)

# Verwenden von Bridge, um Daten auf dem neuesten Stand zu halten

Für Datenquellen oder virtuelle Verbindungsdaten, auf die Tableau Cloud nicht direkt zugreifen kann, können Sie Tableau Bridge verwenden, um die Daten auf dem neuesten Stand zu halten. Verwenden Sie beispielsweise Bridge, wenn Ihre Datenquelle eine Verbindung zu Daten herstellt, die hinter einer Firewall gehostet werden.

**Hinweis:** Wenn eine Datenquelle eine Verbindung zu zugrunde liegenden Daten herstellt, die in der Cloud gehostet werden und über das öffentliche Internet zugänglich sind, laufen Verbindungen direkt von Tableau Cloud aus.

## Was ist Bridge?

Tableau Bridge ist eine Client-Software, die auf einem Computer in Ihrem Netzwerk ausgeführt wird. Der Client arbeitet mit Tableau Cloud zusammen, um Datenquellen, die eine Verbindung zu Daten eines privaten Netzwerks herstellen, auf die Tableau Cloud nicht direkt zugreifen kann, auf dem neuesten Stand zu halten. Private Netzwerkdaten umfassen lokale Daten und private Netzwerk-Cloud-Daten.

## Funktionsweise

Tableau Bridge funktioniert wie ein Kanal zwischen Daten eines privaten Netzwerks (z. B. Excel-Dateien und SQL Server-Daten) und Tableau Cloud. Der Client kommuniziert mit Tableau Cloud über eine ausgehende verschlüsselte Verbindung, um die Konnektivität zwischen Daten hinter einer Firewall und Ihrer Tableau Cloud-Site zu ermöglichen.

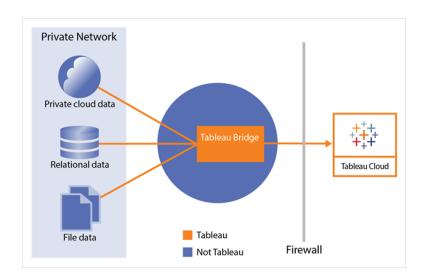

Weitere Informationen über die Kommunikation von Bridge mit Tableau Cloud finden Sie unter Tableau [Bridge-Sicherheit.](https://help.tableau.com/current/online/de-de/to_bridge_security.htm)

## Wer kann es verwenden?

Auch wenn Bridge von jedem autorisierten Benutzer von Tableau Cloud verwendet werden kann, ist Bridge für Benutzer optimiert, die in einer Organisation die folgenden Funktionen ausführen: Site-Administratoren und Datenquellenbesitzer.

**Site-Administratoren** oder Benutzer, die über die Rolle "Site-Administrator" oder "Site-Administrator-Creator" in Tableau Cloud verfügen, können Bridge-Clients einrichten und verwalten. Weitere Informationen finden Sie unter Planen der [Bridge-Bereitstellung.](https://help.tableau.com/current/online/de-de/to_bridge_scale.htm)

**Besitzer des Inhalts** oder Benutzer, die die Rolle "Creator" oder "Explorer" (kann veröffentlichen) in Tableau Cloud haben, können in der Regel ihre eigenen Inhalte veröffentlichen und verwalten. Besitzer des Inhalts verwenden Bridge, um die Direkt- und Extraktverbindungen zwischen Tableau Cloud und den Daten des privaten Netzwerks zu ermöglichen.

**• Bei Direktverbindungen** wird Bridge automatisch als Teil des Veröffentlichungsprozesses der Datenquelle oder der virtuellen Verbindung erkannt. Die Unterstützung für Direktverbindungen wird durch Pooling ermöglicht.

**Mehr zu Datenquellen:** Den Benutzern wird während des Veröffentlichungsvorgangs die Option angezeigt, die Datenquelle mit einer Direktverbindung zu veröffentlichen. Diese Option ist verfügbar, wenn Direktverbindungen für relationale oder Cloud-Datenbanken unterstützt werden, auf die nur innerhalb des Netzwerks zugegriffen werden kann.

Nachdem der Benutzer die Datenquelle veröffentlicht hat, erleichtert ein verfügbarer Client im Pool die Direktabfragen. Mehr gibt es dazu nicht zu sagen.

Als Erstes veröffentlichen Benutzer eine Datenquelle in Tableau Cloud und wählen die Option zur Aufrechterhaltung einer Direktverbindung. Oder veröffentlichen Sie eine Arbeitsmappe und geben Sie dann eine Live-Verbindung an. Weitere Informationen zum Veröffentlichen von Datenquellen finden Sie unter [Veröffentlichen](https://help.tableau.com/current/online/de-de/to_bridge_livequery.htm) einer Datenquelle mittels einer [Direktverbindung.](https://help.tableau.com/current/online/de-de/to_bridge_livequery.htm)

**Hinweis:** Wenn Sie eine Datenquelle veröffentlichen, die eine Verbindung zu einer privaten Cloud-Datenbank herstellt, befolgen Sie die unter Private [Cloud-basierte](https://help.tableau.com/current/online/de-de/to_bridge_vpc.htm) Datenquellen [veröffentlichen](https://help.tableau.com/current/online/de-de/to_bridge_vpc.htm) beschriebenen Schritte, um sicherzustellen, dass Bridge verwendet wird, um die Aufgaben der Datenaktualisierung zu erleichtern.

<sup>l</sup> Für **Extraktverbindungen** können Benutzer Aktualisierungszeitpläne für Datenquellen oder virtuelle Verbindungen einrichten. Weitere Informationen finden Sie unter [Einrichten](https://help.tableau.com/current/online/de-de/to_sync_schedule.htm) eines [Bridge-Aktualisierungszeitplans](https://help.tableau.com/current/online/de-de/to_sync_schedule.htm).

**Hinweis:** Wenn Sie eine Datenquelle veröffentlichen, die eine Verbindung zu einer Private Cloud-Datenbank herstellt, führen Sie die unter Zeitpläne für private [cloudbasierte](https://help.tableau.com/current/online/de-de/to_bridge_vpc.htm) [Datenquellen](https://help.tableau.com/current/online/de-de/to_bridge_vpc.htm) einrichten beschriebenen Schritte aus, um Bridge-Aktualisierungszeitpläne zu verwenden.

# Planen von Extraktaktualisierungen beim Veröffentlichen einer Arbeitsmappe

Beim Veröffentlichen von Arbeitsmappen, die mit Extrakten verbunden sind, können Sie einen Zeitplan für die Aktualisierung dieser Extrakte festlegen, sodass die Ansichten in diesen Arbeitsmappen immer auf dem neuesten Stand sind.

Die Vorgehensweise zum Einrichten und Verwalten der Zeitpläne für die Extraktaktualisierung hängt davon ab, wo Sie die Arbeitsmappen veröffentlichen, sowie von dem ursprünglichen Datentyp.

- <sup>l</sup> Wenn Sie auf **Tableau Server** veröffentlichen, wird der Zeitplan auf dem Server ausgeführt und verwaltet.
- <sup>l</sup> Wenn Sie in **Tableau Cloud** veröffentlichen:
	- Bei Extrakten aus Cloud-Daten (beispielsweise aus Google Analytics oder Salesforce) werden Zeitpläne in Tableau Cloud ausgeführt und verwaltet.
	- Wenn Extrakte lokalen oder Webdaten-Connector-Daten (WDC) entstammen, können Sie Aktualisierungszeitpläne über Tableau Bridge erstellen und verwalten.

**Hinweis:** In vielen Organisationen werden Aktualisierungszeitpläne durch einen Server-Content-Manager oder Administrator verwaltet. Vor der Veröffentlichung sollten Sie sich bei Ihrem Administrator erkundigen, ob er Richtlinien für diese Zeitpläne besitzt.

# Einrichten eines Zeitplans beim Veröffentlichen von Inhalten

Nachdem Sie während des Veröffentlichungsvorgangs auf die Schaltfläche **Veröffentlichen** geklickt haben, werden die Zeitplanungsoptionen angezeigt, die für diesen Datentyp und dieses Veröffentlichungsziel geeignet sind.

Wenn Sie eine Datenquelle mit Mehrfachverbindungen veröffentlichen, müssen Sie einen Aktualisierungszeitplan für jede Extraktverbindung in der Datenquelle festlegen.

Um Aktualisierungszeitpläne mit Verbindungen zu einer Datenbank zu verwenden, die eine Anmeldung erfordert, müssen Sie Datenbankbenutzer-Anmeldeinformationen mit der Verbindung speichern (einbetten). Weitere Informationen finden Sie unter **[Einrichten](#page-3678-0) von [Anmeldeinformationen](#page-3678-0) für den Zugriff auf Ihre veröffentlichten Daten** auf Seite 3475.

#### **Veröffentlichen und Aktualisieren von Daten in Tableau Cloud**

Näheres zur Aktualisierung der einzelnen in Tableau Cloud veröffentlichten Datentypen finden Sie unter [Halten](https://help.tableau.com/current/online/de-de/help.htm#to_keep_data_fresh.htm) Sie Ihre Daten aktuell. Hier sind einige Beispiele für Einzelheiten, die Sie wissen sollten:

- Wenn Ihre Arbeitsmappe mit Cloud-Daten verbunden ist, fügen Sie Tableau Cloud zur autorisierten Liste (Zulassungsliste) Ihres Cloud-Datenanbieters hinzu. Den IP-Adressbereich Ihres Site-Standorts finden Sie unter **[Autorisieren](#page-3682-0) des Zugriffs auf Cloud-Daten, die in [Tableau Cloud](#page-3682-0) veröffentlicht sind** auf Seite 3479.
- Tableau Bridge wird während des Veröffentlichungsvorgangs geöffnet, wenn Ihre Datenquelle oder Ihre Arbeitsmappe mit lokalen Daten verbunden ist.

Tableau Bridge unterstützt die Standard-Datenbankautorisierung und kann keine Daten aktualisieren, auf die Sie über OAuth zugreifen. Weitere Informationen finden Sie unter Verwenden von Tableau Bridge zur Erweiterung von [Datenaktualitätsoptionen](https://help.tableau.com/current/online/de-de/help.htm#to_sync_local_data.htm).

• Wenn Sie eine Datenquelle mit Mehrfachverbindungen in Tableau Cloud veröffentlichen und eine Verbindung mithilfe von Tableau Bridge aktualisiert wird, müssen Sie *alle* Verbindungen in der Datenquelle mit Bridge aktualisieren.

Angenommen, Sie veröffentlichen eine Datenquelle mit einer Extraktverbindung zu in der Cloud gehosteten MySQL-Daten und einer Direktverbindung zu einer lokalen SQL-Server-Datenbank. Tableau Cloud unterstützt zwar die Aktualisierung gehosteter MySQL-Daten, aber in diesem Fall müssten Sie dennoch den Bridge-Client verwenden, damit sowohl die SQL-Server-Verbindung als auch die MySQL-Verbindung aktualisiert wird.

Informationen zur Verwendung von Direkt- und Extraktverbindungen in einer Datenquelle finden Sie unter Informationen zum Arbeiten mit [Mehrfachverbindungs-Datenquellen.](https://help.tableau.com/current/pro/desktop/de-de/joining_tables.html%23aboutmulticonnection)

#### Aktualisieren von Webdaten-Konnektor-Extrakten

Wenn Sie eine Arbeitsmappe mit einer Webdaten-Connector-Datenquelle (WDC) veröffentlichen, müssen Sie den Webdaten-Connector in Tableau Server *importieren*, bevor Sie eine Aktualisierung festlegen können. Dies ist nur unter Tableau Server möglich. Weitere Informationen finden Sie in der Tableau Server- Hilfe unter [Webdaten-Connectoren](https://help.tableau.com/current/server/de-de/help.htm#datasource_wdc.htm#refreshing_extracts) in Tableau **[Server](https://help.tableau.com/current/server/de-de/help.htm#datasource_wdc.htm#refreshing_extracts)** 

Informationen zur Aktualisierung von in Tableau Cloud veröffentlichten Webdaten-Connector-Datenquellen finden Sie unter Verwenden von Tableau Bridge zur [Erweiterung](https://help.tableau.com/current/online/de-de/help.htm#to_sync_local_data.htm) von [Datenaktualitätsoptionen](https://help.tableau.com/current/online/de-de/help.htm#to_sync_local_data.htm) in der Tableau Cloud-Hilfe.

# <span id="page-3695-0"></span>Beschränken des Zugriffs auf Datenzeilenebene

Wenn Sie Arbeitsmappen für andere freigeben, indem Sie sie in Tableau Server oder Tableau Cloud veröffentlichen, können standardmäßig alle Benutzer, die auf die Arbeitsmappen zugreifen können, alle in den Ansichten angezeigten Daten anzeigen. Sie können dieses Verhalten überschreiben, indem Sie einen Filtertyp anwenden, mit dem Sie angeben können, welche "Datenzeilen" die jeweilige am Server angemeldete Person in der Ansicht anzeigen kann.

Dieser Ansatz zum Sichern von Daten auf Zeilenebene gilt für Datenquellen mit Direktverbindungen und Extraktdatenquellen, deren Tabellen als mehrere Tabellen gespeichert werden. Weitere Informationen zum Speichern von Extraktdaten mit mehreren Tabellen finden Sie unter **[Extrahieren](#page-1255-0) von Daten** auf Seite 1052.

**Hinweis:** Informationen zu den Alternativen, die Sie zum Implementieren der Sicherheit auf Zeilenebene in Tableau verwenden können, finden Sie in der Tableau Server-Hilfe unter Überblick über die [Sicherheitsoptionen](https://help.tableau.com/v2021.4/server/de-de/rls_options_overview.htm) auf Zeilenebene in Tableau.

Weitere zugehörige Informationen finden Sie im Whitepaper Best [Practices](https://www.tableau.com/de-de/learn/whitepapers/row-level-security-entitlements-tables) for Row Level Security with [Entitlement](https://www.tableau.com/de-de/learn/whitepapers/row-level-security-entitlements-tables) Tables.

# Funktionsweise der benutzerbasierten Filterung

Angenommen, Sie haben einen Quartalsumsatzbericht für eine Reihe an Produkten über mehrere Jahre an verschiedenen geografischen Regionen erstellt.

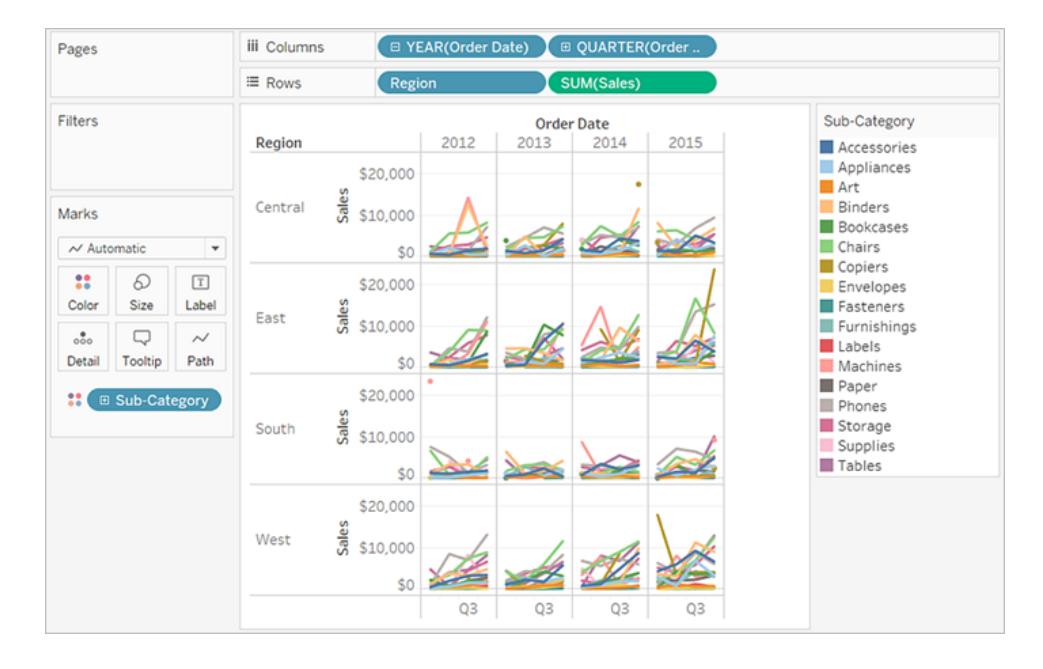

Beim Veröffentlichen dieses Berichts möchten Sie jedem regionalen Manager erlauben, dass er nur die für ihn in dieser Region relevanten Daten anzeigen kann. Statt eine separate Ansicht für jeden Manager zu erstellen, können Sie einen *Benutzerfilter* anwenden, der den Zugriff auf die Daten beschränkt, die auf den Merkmalen der Benutzer, beispielsweise ihrer Rolle, basieren.

Das Beschränken des Zugriffs auf Daten in dieser Art wird als *Sicherheit auf Zeilenebene* bezeichnet. Tableau bietet die folgenden Ansätze zur Sicherheit auf Zeilenebene an:

<sup>l</sup> **Erstellen eines [Benutzerfilters](#page-3699-0) und manuelles Zuweisen von Benutzern zu Werten** auf [Seite](#page-3699-0) 3496

Diese Methode ist praktisch, bedeutet jedoch einen hohen Wartungsaufwand, und die Sicherheit ist provisorisch. Sie muss pro Arbeitsmappe erfolgen, und Sie müssen den Filter aktualisieren und die Datenquelle neu veröffentlichen, wenn sich Ihre Benutzerbasis ändert.

#### <sup>l</sup> **Erstellen eines dynamischen Filters mithilfe eines [Sicherheitsfelds](#page-3702-0) in den Daten** auf [Seite](#page-3702-0) 3499.

Mit dieser Methode erstellen Sie ein berechnetes Feld, das den Prozess der Zuordnung von Benutzern zu Datenwerten automatisiert. Für diese Methode ist es erforderlich, dass die zugrunde liegenden Daten die Sicherheitsinformationen enthalten, die Sie für die Filterung verwenden möchten.

Die gängigste Möglichkeit dafür besteht in der Verwendung einer Verweistabelle ("Nachschlagen", "Berechtigungen" oder "Sicherheit"), die diese Informationen enthält. Wenn Sie beispielsweise eine Ansicht filtern möchten, sodass sie nur von Vorgesetzten angezeigt werden kann, müssen die zugrundeliegenden Daten so eingerichtet sein, dass die Benutzernamen einbezogen und die Rolle aller Benutzer angegeben werden.

Da die Filterung auf Datenebene erfolgt und durch das berechnete Feld automatisiert wird, ist diese Methode sicherer als das manuelle Zuordnen von Benutzern zu Datenwerten.

### Hinzufügen von Benutzerfiltern zu Datenquellen

Die zwei Methoden im vorherigen Abschnitt beschreiben Möglichkeiten für das Hinzufügen von Filtern zu in Arbeitsmappen eingebetteten Daten. Wenn mehrere Arbeitsmappen Verbindungen zu denselben Daten herstellen, können Sie, anstelle Filter auf jede einzelne Arbeitsmappe anzuwenden, die Datenquelle filtern und dann die Arbeitsmappen mit der Datenquelle verbinden, nachdem Sie sie veröffentlicht haben.

Arbeitsmappen, die sich mit Ihrer gefilterten Datenquelle verbinden, stellen nur die Daten zur Verfügung, die der am Server angemeldete Benutzer anzeigen darf. Zudem zeigen alle verbundenen Arbeitsmappen Datenaktualisierungen, wie sie auftreten.

### Extrakte vs. Direktverbindungen mit Benutzerfiltern

Bei der Verwendung einer der zuvor beschriebenen Methoden kann die Sicherheit auf Zeilenebene mit Extrakten generell schneller erstellt werden. Zudem ist die Leistung besser als bei der Sicherheit auf Zeilenebene mit Datenquellen, für die Direktverbindungen verwendet werden.

#### <span id="page-3697-0"></span>**Anforderungen an die Sicherheit auf Zeilenebene mit Extraktdatenquellen**

Wie bereits zuvor erwähnt, besteht die erste Anforderung für die Verwendung der Sicherheit auf Zeilenebene mit Extrakten darin, dass die Daten im Extrakt mithilfe mehrerer physischer Tabellen gespeichert werden. Sie können Ihren Extrakt so konfigurieren, dass die zugehörigen Daten in mehreren physischen Tabellen gespeichert werden. Befolgen Sie dazu die Anweisungen unter **[Extrahieren](#page-1255-0) von Daten** auf Seite 1052.

Zusätzlich zu der oben angeführten Anforderung müssen weitere Überlegungen angestellt werden, wenn Sie die Sicherheit auf Zeilenebene für Ihren Extrakt verwenden möchten. Da in mehreren Tabellen gespeicherte Extraktdaten weder Extraktfilter noch einige andere Funktionalitäten zur Reduzierung der Datenmenge im Extrakt unterstützen, sollten Sie einen der folgenden Vorschläge befolgen:

- Herstellen einer Verbindung zu Daten mithilfe von benutzerdefiniertem SQL
- Herstellen einer Verbindung zu einer Datenbankansicht, die bereits über die entsprechende Filterung verfügt

Weitere Informationen zu diesen Vorschlägen finden Sie unter **[Extrahieren](#page-1255-0) von Daten** auf Seite [1052.](#page-1255-0)

#### **Empfohlene Praktiken für die Sicherheit auf Zeilenebene mit Extraktdatenquellen**

Um die Sicherheit auf Zeilenebene mit Extrakten effektiv anzuwenden, empfiehlt Tableau, die Anzahl Tabellen (oder Datenbankansichten bzw. benutzerdefinierte SQL-Abfragen) in Ihren Extrakten auf zwei zu beschränken. Mit anderen Worten empfiehlt Tableau, dass die Tabellen in Ihrem Extrakt aus folgenden Tabellentypen umfassen:

- Eine Datentabelle Dies ist die Objekttabelle, die alle anzuzeigenden Daten enthält.
- Eine Referenztabelle Dies ist die Nachschlage- oder Berechtigungstabelle mit den Benutzerinformationen und den Sicherheitsgruppen, zu denen die Benutzer gehören.

Durch die Minimierung der Tabellen in Ihrem Extrakt auf diese beiden Tabellentypen wird sichergestellt, dass Tableau nur eine Verknüpfung zwischen diesen beiden Tabellen erstellen muss und dass dadurch Duplizierungen von Daten oder "Verknüpfungsexplosionen" vermieden werden.

#### **Info über die Sicherheit auf Zeilenebene und frühere Tableau-Versionen**

Zuvor konnten Workflows mit Sicherheit auf Zeilenebene mit Extrakten von Tableau aufgrund von Problemen bei der Zeilenduplizierung und mit der Leistung nicht unterstützt werden. Letztendlich waren diese Komplikationen auf den Extrakt zurückzuführen, dessen Daten nur als einzelne Tabelle gespeichert und abgefragt werden konnten. Ab Tableau 2018.3 können Sie jedoch festlegen, dass die Daten in Ihrem Extrakt mithilfe mehrerer Tabellen gespeichert werden. Somit können Sie einen Workflow für die Sicherheit auf Zeilenebene mit Extrakten verwenden, wie Sie es möglicherweise von Datenquellen mit Direktverbindungen kennen.

Eine umfangreiche Erläuterung der Sicherheit auf Zeilenebene mit Extrakten in Tableau finden Sie im Blog eines Tableau Sales Consultants, der über umfangreiche Erfahrungen auf diesem Gebiet verfügt.

- [Hyper-Extrakte](https://tableauandbehold.com/2018/08/08/multiple-table-normalized-hyper-extracts/) mit mehreren Tabellen (normalisiert)
- Defusing Row Level [Security…Part](https://tableauandbehold.com/2016/08/08/defusing-row-level-security-in-tableau-data-extracts-before-they-blow-up-part-1/) 1 (Ablehnen der Sicherheit auf Zeilenebene Teil 2)
- Defusing Row Level [Security…Part](https://tableauandbehold.com/2016/08/10/defusing-row-level-security-in-your-extracts-before-they-blow-up-part-two/) 2 (Ablehnen der Sicherheit auf Zeilenebene Teil 1)

**Haftungsausschluss:** Wenn Sie auf diese Links klicken, verlassen Sie Tableau.com. Auch wenn Tableau jegliche Anstrengung unternimmt, um sicherzustellen, dass die Links zu externen Websites richtig und relevant sind, kann Tableau weder die Verantwortung übernehmen noch Unterstützung für externe Inhalte bereitstellen.

### Siehe auch

- [Datensicherheit](https://help.tableau.com/current/server/de-de/security_data.htm) in der Tableau Server-Hilfe
- Überblick über die [Sicherheitsoptionen](https://help.tableau.com/current/server/de-de/rls_options_overview.htm) auf Zeilenebene in Tableau in Tableau in der Tableau Server-Hilfe

# Erstellen eines Benutzerfilters und Sichern dieses Filters für die Veröffentlichung

#### Voraussetzungen

Führen Sie die folgenden Schritte aus, um mit einer Live-Datenquelle Sicherheit auf Zeilenebene (RLS) zu implementieren.

Um RLS mit einem Extrakt zu implementieren, sind einige zusätzliche Schritte und Überlegungen erforderlich. Weitere Informationen finden Sie unter **[Anforderungen](#page-3697-0) an die Sicherheit auf Zeilenebene mit [Extraktdatenquellen](#page-3697-0)** auf Seite 3494.

<span id="page-3699-0"></span>**Anmerkung:** Informationen zu Alternativen, die Sie für die RLS-Implementierung in Tableau verwenden können, finden Sie unter Überblick über die [Sicherheitsoptionen](https://help.tableau.com/v2021.4/server/de-de/rls_options_overview.htm) auf [Zeilenebene](https://help.tableau.com/v2021.4/server/de-de/rls_options_overview.htm) in Tableau.

## Erstellen eines Benutzerfilters und manuelles Zuweisen von Benutzern zu **Werten**

Die benutzerbasierte Filterung ist eine der Optionen, um Ihre Datenquelle oder Arbeitsmappe mit RLS zu schützen. Diese Vorgehensweise eignet sich am besten für einen kleinen und vergleichsweise statischen Satz an Benutzern oder Gruppen und nur für eine kleine Anzahl an Arbeitsmappen, für die Benutzerfilter erforderlich sind.

1. Öffnen Sie in Tableau Desktop die Arbeitsmappe und stellen Sie eine Verbindung zu den Daten her, die Sie filtern möchten.

- 2. Navigieren Sie zu dem Arbeitsblatt, auf das Sie einen Filter anwenden möchten.
- 3. Wählen Sie **Server** > **Benutzerfilter erstellen**. Wählen Sie anschließend das Feld aus, das Sie zum Filtern der Ansicht verwenden möchten, z. B. **Region**.
- 4. Melden Sie sich bei Ihrem Server oder Ihrer Site an, falls eine Aufforderung angezeigt wird.
- 5. Benennen Sie den Filter im Dialogfeld **Benutzerfilter**. Wir verwenden hier die Bezeichnung **Regional Managers** (Bereichsleiter).
- 6. Wählen Sie links einen Benutzer oder eine Gruppe aus und geben Sie dann rechts an, welche Werte sie in der Lage sein sollen zu sehen. Wiederholen Sie diesen Vorgang für jeden Benutzer oder jede Gruppe, und klicken Sie auf **OK**, wenn Sie das Zuordnen von Benutzern zu Werten abgeschlossen haben.

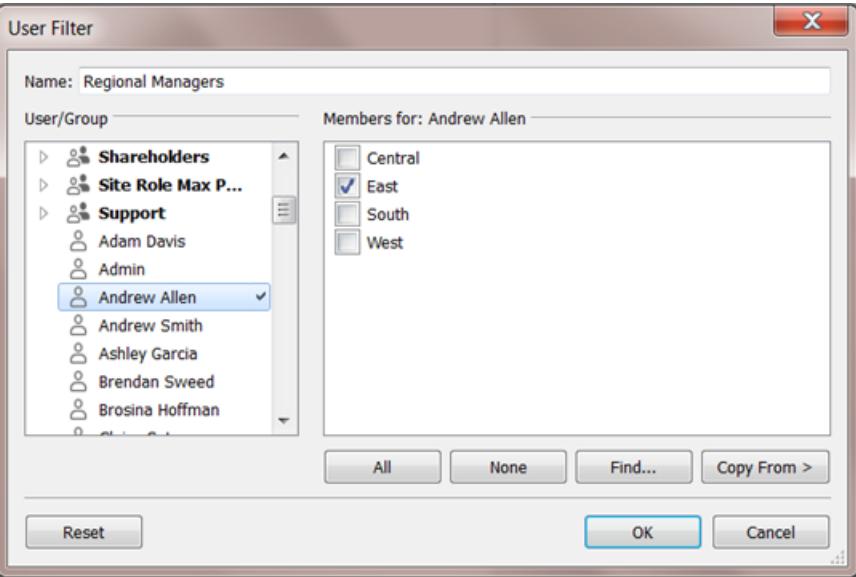

In unserem Beispiel darf Andrew Allen die Region "Ost" sehen.

- 7. Nachdem Sie den Benutzerfilter erstellt haben, wird er im Bereich **Sätze** des Bereichs "Daten" angezeigt.
- 8. Ziehen Sie den Benutzerfilter auf den Container **Filters** (Filter). Der Filter wird zu einem Kontextfilter, und die Ansicht wird angepasst, um die Daten anzuzeigen, die Sie anzeigen dürfen.

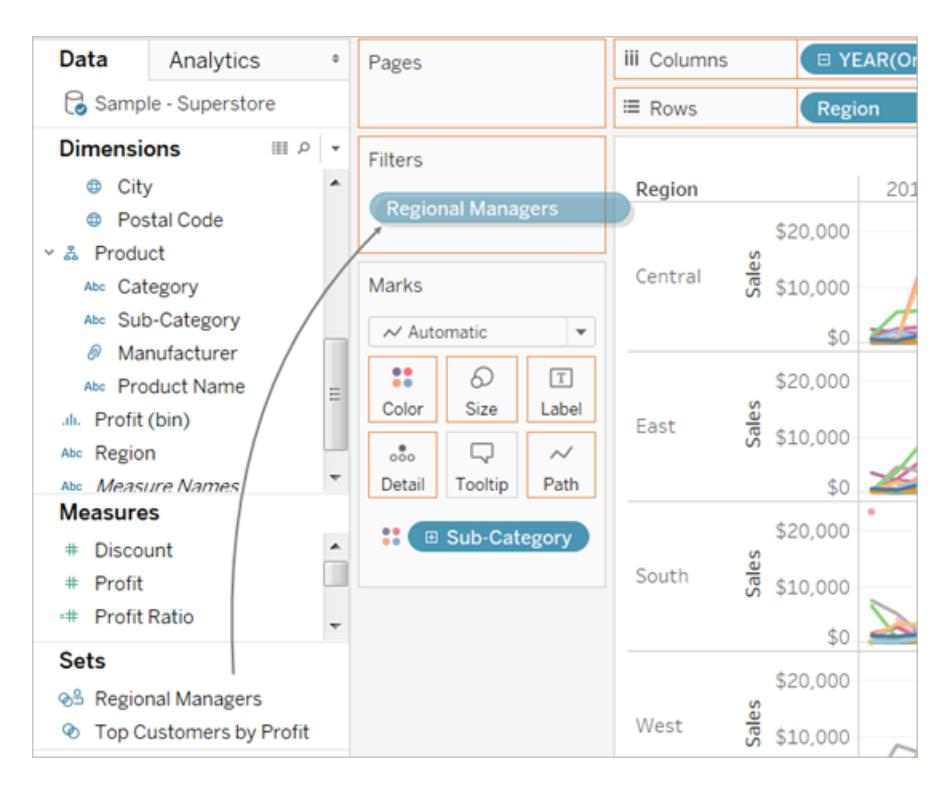

So testen oder optimieren Sie den Filter:

- Wenn die Ansicht als ein leerer Arbeitsbereich angezeigt wird, müssen Sie sich selbst oder einer Gruppe, deren Mitglied Sie sind, erlauben, eine Region anzeigen zu können. Öffnen Sie im Bereich **Sätze** des Bereichs **Daten** das Dropdown-Menü für den Benutzerfilter, und wählen Sie dann **Satz bearbeiten** aus.
- <sup>l</sup> Öffnen Sie zum Anzeigen der Vorschau, wie der Filter in der veröffentlichten Ansicht funktioniert, in der unteren rechten Ecke der Arbeitsmappe das Menü **Als Benutzer filtern**, und wählen Sie den Benutzer oder die Gruppe aus der Liste aus.

**Anmerkung:** Die Vorschau ist nicht verfügbar, wenn die Arbeitsmappe über eine Verbindung zu einer veröffentlichten Datenquelle verfügt.

- <sup>l</sup> Wählen Sie in der oberen rechten Ecke des Menüs **Als Benutzer filtern** die Option **Zurücksetzen** aus, um die Arbeitsmappe wieder als Sie selbst anzuzeigen.
- Informationen zum Kopieren der Zuordnungsauswahlen, die Sie von einem Benutzer oder einer Gruppe auf einen oder eine andere festlegen (anstelle dieselben Einstellungen manuell zuzuordnen), finden Sie unter **Kopieren [ausgewählter](#page-3706-0) Feldwerte von einem [Benutzer](#page-3706-0) zum anderen** auf Seite 3503.

#### **Bekannte Einschränkungen**

Wenn Sie Tableau Desktop und eine veröffentlichte Datenquelle verwenden, beachten Sie, dass Berechnungen, die sowohl einen LOD-Ausdruck als auch eine Benutzerfunktion enthalten, nicht richtig in Tableau Desktop berechnet werden können. Diese Berechnungen werden entfernt.

<span id="page-3702-0"></span>Wichtig: Beim Veröffentlichen der Arbeitsmappe müssen Sie zusätzliche Maßnahmen ergreifen, um sicherzustellen, dass Benutzer weder die Arbeitsmappe bearbeiten noch den Filter entfernen können. Informationen finden Sie unter **Sichern von [Benutzerfiltern](#page-3705-0) für veröffentliche Inhalte** auf [Seite](#page-3705-0) 3502.

## Erstellen eines dynamischen Filters mithilfe eines Sicherheitsfelds in den Daten

Die folgenden Schritte basieren auf der folgenden Ansicht, die die jährliche Umsatzleistung für eine Liste von regionalen Managern anzeigt.

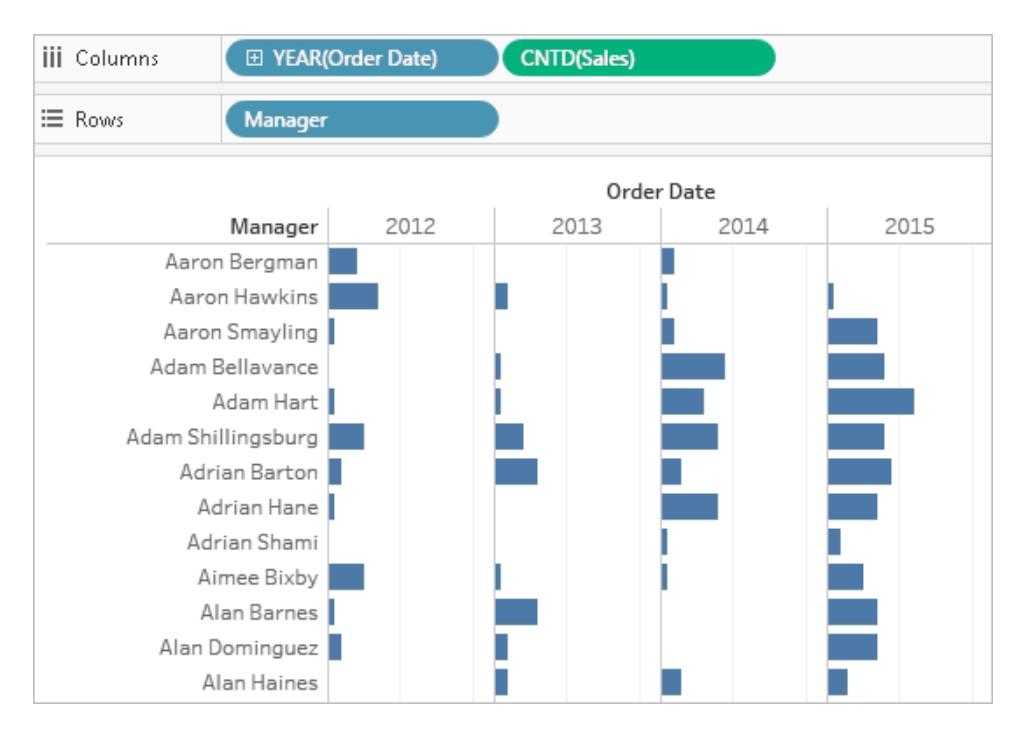

Wie in **Beschränken des Zugriffs auf [Datenzeilenebene](#page-3695-0)** auf Seite 3492 beschrieben, muss die Datenbank, sofern Sie diesen Ansatz nutzen möchten, das Feld enthalten, das Sie für die Filterung verwenden möchten.

Für dieses Beispiel enthalten die Daten eine Verweistabelle mit dem Namen **Personen**, die zwei Spalten enthält: Region und Manager. Namen im Feld "Manager" stimmen mit den Benutzernamen Tableau Cloud oder Tableau Server überein. Wir verwenden dieses Feld für die Filterung.

Sie können aber auch mit den in Tableau Desktop enthaltenen Superstore-Daten weitermachen, auch wenn die Felder und Werte nicht genau übereinstimmen.

Herstellen der Verbindung zu den Daten und Einrichten des Benutzerfilters

- 1. Öffnen Sie in Tableau Desktop die Arbeitsmappe und stellen Sie eine Verbindung zu den Daten her, die Sie filtern möchten. In diesem Beispiel verwenden wir eine Tabelle mit dem Namen **Aufträge**.
- 2. Doppelklicken Sie auf die Tabelle "Aufträge", um zum Arbeitsbereich für Verknüpfungen zu gelangen. Fügen Sie mit einer Linksverknüpfung die Referenztabelle hinzu (**Personen**). Stellen Sie für unser Beispiel eine Verknüpfung mit dem Feld **Region** her.
- 3. Wählen Sie im Arbeitsblatt **Analyse** > **Berechnetes Feld erstellen** aus, und erstellen Sie das folgende Feld mit der Bezeichnung "User is a Manager" (Benutzer ist ein Manager).

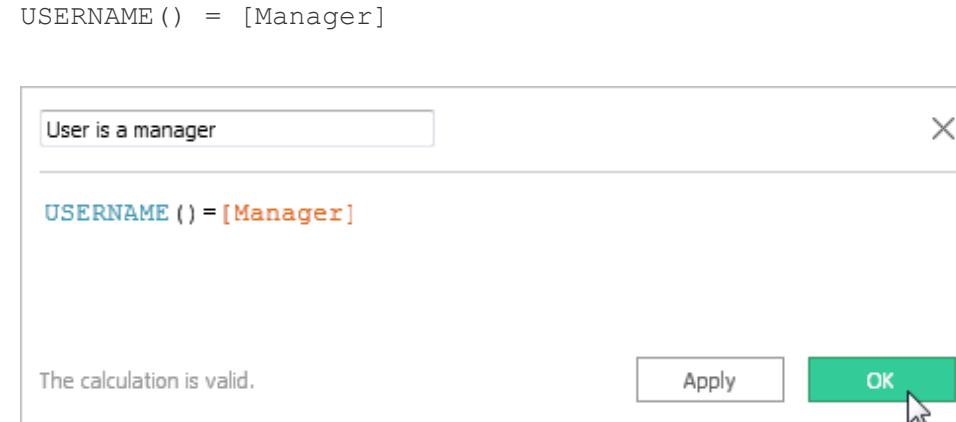

Die Berechnung gibt TRUE zurück, wenn der Benutzername der am Server angemeldeten Person in der Managerspalte der Tabelle "Personen" vorhanden ist.

- 4. Fügen Sie das Feld **Benutzer ist Manager** zum Container **Filter** hinzu.
- 5. Wählen Sie im Dialogfeld **Filter** den Wert **True** aus, und klicken Sie dann auf **OK**.

Dadurch wird der Filter festgelegt, damit nur Personen, die Manager sind, die Daten in der Ansicht anzeigen können. Wenn Sie im Feld "Manager" nicht aufgeführt sind, wird Ihre Ansicht während der Dokumenterstellung möglicherweise als leerer Arbeitsbereich angezeigt.

6. Sehen Sie sich an, wie einer bestimmten Person die Ansicht angezeigt wird: Öffnen Sie unten rechts das Menü **Als Benutzer filtern**, und wählen Sie einen Ihnen bekannten Manager aus.

**Wichtig**: Wie bei einem manuellen Benutzerfilter müssen Sie die entsprechenden Maßnahmen zum **Sichern von [Benutzerfiltern](#page-3705-0) für veröffentliche Inhalte** auf Seite 3502 ergreifen.

#### Filtern einer Datenquelle

Anstelle Benutzerfilter und spezielle Berechtigungen für jede veröffentlichte Arbeitsmappe zu verwalten, können Sie eine Datenquelle filtern und dann die Datenquelle veröffentlichen, um sie als eine freigegebene 1:n-Ressource für jedermann zur Verfügung zu stellen, der diese Daten verwendet.

Diese Vorgehensweise baut auf dem in diesem Thema beschriebenen Ansatz für dynamische Filter auf.

- 1. Führen Sie die Schritte unter **Erstellen eines [dynamischen](#page-3702-0) Filters mithilfe eines [Sicherheitsfelds](#page-3702-0) in den Daten** auf Seite 3499 aus.
- 2. Wählen Sie im unteren linken Bereich von Tableau Desktop die Registerkarte **Datenquelle** aus.
- 3. Klicken Sie im oberen rechten Bereich der Seite **Datenquelle** unter **Filter** auf **Hinzufügen**.

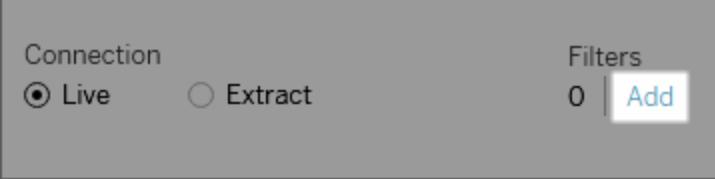

4. Klicken Sie im Dialogfeld **Datenquellenfilter bearbeiten** auf **Hinzufügen**, fügen Sie das berechnete Feld hinzu, das Sie für den dynamischen Filter erstellt haben (**Der Benutzer hat ein Managerkonto**), und setzen Sie den Filter auf **True**. Klicken Sie auf **OK**, bis Sie zurück zur Seite **Datenquelle** gelangen.

#### Globale Filter und Datenquellenfilter

Wenn Sie einen Datenquellenfilter erstellen, werden globale Filter, die diese Datenquelle verwenden, automatisch im Dialogfeld **Datenquellenfilter bearbeiten** angezeigt. Dies erleichtert Ihnen das Heraufstufen eines globalen Fitlers als Datenquellenfilter. Wenn Sie einen globalen Filter als Datenquellenfilter heraufstufen möchten, klicken Sie auf **OK**.

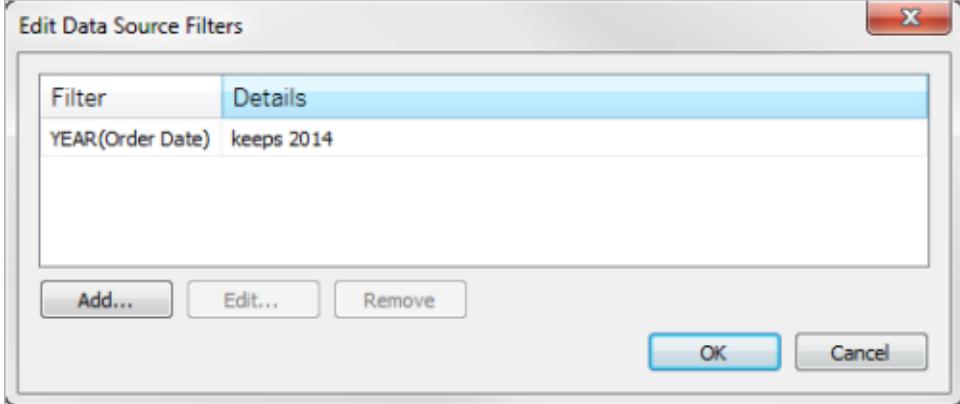

Wenn Sie einen globalen Filter als Datenquellenfilter heraufstufen, wird dieser globale Filter nicht mehr in den Arbeitsblättern der Arbeitsmappe angezeigt (da er zum Datenquellenfilter wird).

**Anmerkung**: Beachten Sie, dass Sie im Dialogfeld **Datenquellenfilter bearbeiten** keinen globalen Filter auswählen müssen, um ihn heraufzustufen. Wenn Sie auf **OK** klicken, werden alle globalen Filter in der Liste heraufgestuft. Wenn Sie das Heraufstufen eines globalen Filters auf einen Datenquellenfilter verhindern möchten, wählen Sie den globalen Filter im Dialogfeld **Datenquellenfilter bearbeiten** aus, und klicken Sie dann auf **Entfernen**.

#### <span id="page-3705-0"></span>Sichern von Benutzerfiltern für veröffentliche Inhalte

Beim Veröffentlichen einer Arbeitsmappe oder Datenquelle mit Benutzerfiltern müssen Sie Berechtigungen festlegen, um sicherzustellen, dass Benutzer, die Ihre Arbeitsmappe öffnen oder eine Verbindung zu Ihrer Tableau Server-Datenquelle herstellen, den Filter nicht entfernen können, um somit auf alle Daten zugreifen zu können.

#### **Hinweise**

- Vor dem Veröffentlichen sollten Sie sich hinsichtlich bestehender Richtlinien in Ihrer Organisation, insbesondere hinsichtlich der Festlegung von Berechtigungen, an Ihren Tableau-Administrator wenden. Siehe auch **Einstellen von [Berechtigungen](#page-3674-0) beim Veröffentlichen von Datenquellen oder [Arbeitsmappen](#page-3674-0)** auf Seite 3471.
- Diese Informationen gelten für das Veröffentlichen von Datenquellen mit Direktverbindungen und Extrakten, deren Daten in Form von mehreren Tabellen gespeichert werden.

#### **Berechtigungseinstellungen**

Zum Sichern von Benutzerfiltern müssen die folgenden Funktionen beim Veröffentlichen oder danach auf dem Server auf **Verweigern** festgelegt werden.

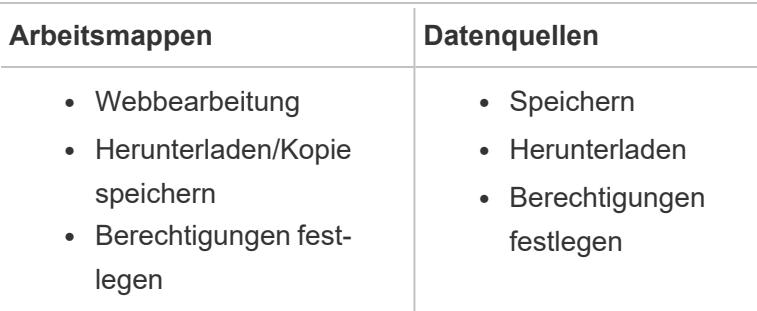

#### <span id="page-3706-0"></span>Kopieren ausgewählter Feldwerte von einem Benutzer zum anderen

Beim manuellen Erstellen eines Benutzerfilters können Sie nach dem Zuordnen eines Benutzers oder einer Gruppe zu Datenwerten (Mitgliedern) einen anderen Benutzer oder eine Gruppe auf identische Weise zuordnen. Sie können dies durch Kopieren und Einfügen der Einstellungen vornehmen.

- 1. Wählen Sie im Bereich **Daten** unter **Sätze** einen Benutzerfilter aus. Klicken Sie auf den Dropdown-Pfeil, und wählen Sie dann die Option **Satz bearbeiten**.
- 2. Wählen Sie im Dialogfeld **Benutzerfilter** den Benutzer oder die Gruppe aus, für den bzw. die Sie die Einstellungen von einem anderen Benutzer oder einer anderen Gruppe einfügen möchten.
- 3. Klicken Sie auf **Kopieren von**, und wählen Sie den Benutzer oder die Gruppe aus, dessen

bzw. deren Einstellungen Sie kopieren möchten.

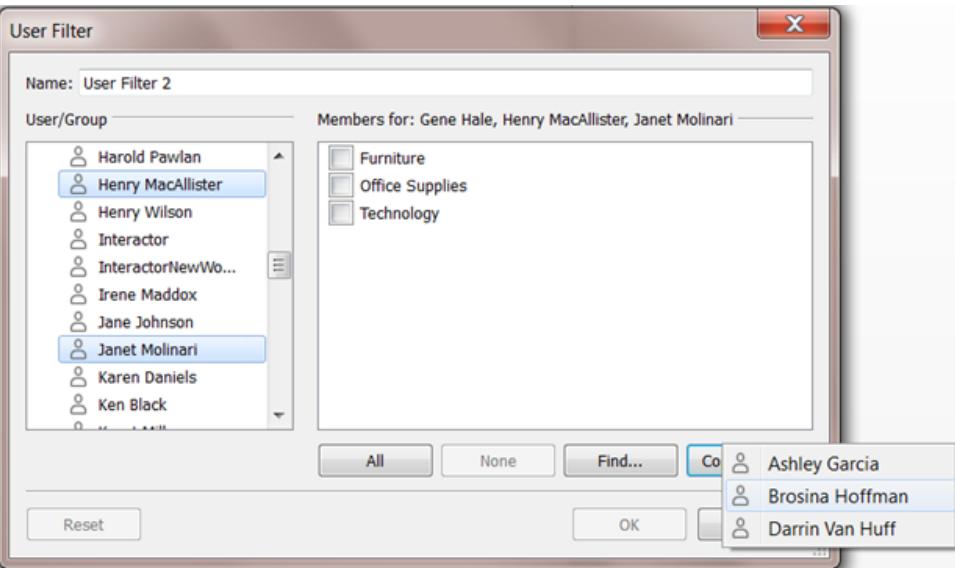
# Verwenden von Tableau im Web

# Erste Schritte

**Was kann ich mit einer [Tableau-Site](#page-3709-0) [machen?](#page-3709-0)** auf der nächsten Seite

**Führung durch Ihre [Tableau-Site](#page-3711-0)** auf Seite [3508](#page-3711-0)

**[Creators:](#page-3729-0) Erste Schritte bei der [Webdokumenterstellung](#page-3729-0)** auf Seite 3526

Viewers (Betrachter): **Was kann ich mit [einer](#page-3812-0) [Tableau-Webansicht](#page-3812-0) machen?** auf Seite 3609

# Untersuchen und Verwalten von Inhal-

# ten

**[Untersuchen](#page-2402-0) von Daten in einer [Ansicht](#page-2402-0)** auf Seite 2199

**Verwenden von [benutzerdefinierten](#page-3866-0) [Ansichten](#page-3866-0)** auf Seite 3663

**[Verwenden](#page-3819-0) von Tags** auf Seite 3616

**Verwalten von [Webinhalten](#page-3842-0)** auf Seite [3639](#page-3842-0)

**[Aktualisieren](#page-3865-0) von Daten oder Anhalten automatischer [Aktualisierungen](#page-3865-0)** auf [Seite](#page-3865-0) 3662

**Arbeiten mit [Inhaltsrevisionen](#page-3858-0)** auf Seite [3655](#page-3858-0)

# Webansichten erstellen

**[Webdokumenterstellung](#page-3996-0) und Tableau Desktop – [Funktionsvergleich](#page-3996-0)** auf Seite 3793

**Creators: Herstellen einer [Verbindung](#page-3747-0) zu Daten im [Internet](#page-3747-0)** auf Seite 3544

**[Vorbereiten](#page-3755-0) von Daten im Internet** auf Seite [3552](#page-3755-0)

[Bearbeiten](#page-3767-0) von Ansichten im Internet

**Hochladen von [Arbeitsmappen](#page-3764-0) auf eine [Tableau-Site](#page-3764-0)** auf Seite 3561

# Freigeben und Zusammenarbeiten

**Freigeben von [Webinhalten](#page-3892-0)** auf Seite [3689](#page-3892-0)

**Erstellen eines [Abonnements](#page-3898-0) für eine Ansicht oder [Arbeitsmappe](#page-3898-0)** auf Seite [3695](#page-3898-0)

**Senden von [datengesteuerten](#page-3903-0) [Warnungen](#page-3903-0) über Tableau Cloud oder** **Herstellen einer [Verbindung](#page-506-0) zu [veröffentlichten](#page-506-0) Datenquellen während der [Webdokumenterstellung](#page-506-0)** auf Seite 303 **Erstellen eines [Dashboards](#page-3184-0)** auf Seite 2981 **[Erstellen](#page-3331-0) einer Story** auf Seite 3128 [Speichern](#page-3595-0) Ihrer Arbeit

**[Tableau](#page-3903-0) Server** auf Seite 3700

**Einbetten von [Ansichten](#page-3911-0) und Metriken** auf [Seite](#page-3911-0) 3708

**[Kommentieren](#page-3907-0) von Ansichten** auf Seite [3704](#page-3907-0)

# <span id="page-3709-0"></span>Was kann ich mit einer Tableau-Site machen?

Ihre Tableau-Site ist ein privater Arbeitsbereich im Internet, in dem Sie Dateneinblicke teilen und mit Ihren Kollegen zusammenarbeiten können. Mit bestimmten Zugriffsstufen können Sie Verbindungen zu Daten herstellen und Arbeitsmappen direkt im Internet erstellen oder Verbindungen zu Datenquellen und Arbeitsmappen herstellen, die in Tableau Desktop erstellt wurden. Über Ihre Site-spezifische Rolle wird festgelegt, welche Aktionen Sie auf Ihrer Tableau-Site ausführen können.

# Was ist eine Site?

Eine Tableau-Site ist ein Ort, an dem Ihr Team Datenquellen und Arbeitsmappen veröffentlichen kann, um sie füreinander freizugeben.

In Verbindung mit Tableau bezeichnet der Begriff "Site" eine Sammlung von Benutzern, Gruppen und Inhalten (Arbeitsmappen, Datenquellen), die von anderen Sites (Sammlungen mit Benutzern, Gruppen und Inhalten) abgeschottet ist.

Als Site-Benutzer haben Sie die Möglichkeit, sich bei einer oder mehreren Sites anzumelden. Dies ist vom Zugriff abhängig, den Ihnen Ihr Administrator erteilt. Nach dem Anmelden können Sie Projekte und Inhalte anzeigen, auf die Sie Zugriff haben.

# Wie funktioniert meine Site mit Tableau Desktop?

Tableau Desktop und Tableau-Sites sind so konzipiert, dass sie miteinander fungieren. In Tableau Desktop können Sie Verbindungen zu Daten herstellen und Arbeitsmappen, Storys und Dashboards erstellen. Wenn Sie Einblicke mit anderen Benutzern teilen möchten, können Sie Arbeitsmappen und Datenquellen auf Ihrer Tableau-Site veröffentlichen.

Auf Ihrer Tableau-Site können Sie diese veröffentlichten Ansichten anzeigen, bearbeiten und mit ihnen interagieren. Sie können Ihre Tableau-Site auch zum Suchen und Bearbeiten von Arbeitsmappen in Tableau Desktop verwenden.

## Was kann ich im Internet machen?

Anhand Ihrer Site-spezifischen Rolle und Inhaltsberechtigungen wird festgelegt, was Sie mit Tableau im Internet anzeigen und tun können. Ab Version 2018.1 kann die Tableau-Sitespezifische Rolle Creator, Explorer oder Viewer lauten. Detaillierte Einzelheiten zu den einzelnen Site-spezifischen Rollen finden Sie im Funktionsraster unter [Tableau-Preisgestaltung.](https://www.tableau.com/de-de/pricing)

**Sie sind nicht sicher, wie Ihre Site-spezifische Rolle lautet?** Wenn Sie dies überprüfen möchten, wählen Sie das Symbol in der oberen rechten Ecke der Site mit Ihren Initialen oder Ihrem Profilbild aus und wählen Sie dann **Eigene Kontoeinstellungen** aus. Die **Site-spezifische Rolle** gibt Aufschluss darüber, ob Sie ein Creator, Explorer oder Viewer sind.

#### Allgemein gilt:

#### **Creators können die folgenden Aktionen ausführen:**

- Herstellen neuer Verbindungen zu Daten im Browser
- Hochladen von Arbeitsmappen (.twb- und .twbx-Dateien)
- Erstellen und Veröffentlichen von Datenquellen und Arbeitsmappen im Browser oder in Tableau Desktop
- <sup>l</sup> Öffnen und Bearbeiten von veröffentlichten Arbeitsmappen im Browser oder in Tableau Desktop
- Erstellen neuer Datenschemata und Bearbeiten eines vorhandenen Schemas
- Verwenden von Dashboard-Startern (nur Tableau Cloud)
- Alle Aktionen, die Explorers und Viewers ausführen können

#### **Explorers\* können die folgenden Aktionen ausführen:**

- Herstellen einer Verbindung mit veröffentlichten Datenquellen auf der Site, um neue Arbeitsmappen zu erstellen
- Neue Arbeitsmappen im persönlichen Bereich speichern
- Laden Sie Arbeitsmappen oder andere Inhalte in den persönlichen Bereich herunter, einschließlich Daten.
- Bearbeiten und Analysieren von Daten in veröffentlichten Arbeitsmappen (die Optionen "Speichern" und "Speichern unter" variieren basierend auf den Berechtigungen. Wenn "Speichern unter" verfügbar ist, können Arbeitsmappen im persönlichen Bereich gespeichert werden.)
- Erstellen von Datenwarnungen
- Erstellen von Abonnements für andere
- Alle Aktionen, die Viewers (Betrachter) ausführen können

\*Die Benutzerrolle Explorer (kann veröffentlichen) ist ein Explorer, der neue Inhalte von Tableau Desktop auf einer Site veröffentlichen und neue Inhalte von einer vorhandenen veröffentlichten Datenquelle erstellen und veröffentlichen kann. Er kann jedoch keine Verbindung zu externen Daten herstellen oder neue Datenquellen erstellen.

#### **Viewers (Betrachter) können die folgenden Aktionen ausführen:**

- Erstellen von benutzerdefinierten Ansichten und Anzeigen von veröffentlichten und benutzerdefinierten Ansichten, die andere erstellt haben
- Untersuchen der Daten in einer Ansicht mithilfe von Filtern und Legenden, Sortierung und **QuickInfos**
- Freigeben, Kommentieren und Herunterladen von Inhalten (die Optionen variieren basierend auf den Berechtigungen)

<span id="page-3711-0"></span>Weitere Einzelheiten finden Sie unter Was kann ich mit einer [Tableau-Webansicht](https://help.tableau.com/current/pro/desktop/de-de/viewer_tut.htm) machen?

# Führung durch Ihre Tableau-Site

Wenn Sie sich bei Tableau Server oder Tableau Cloud anmelden, sieht die erste angezeigte Seite ähnlich wie im folgenden Beispiel aus.

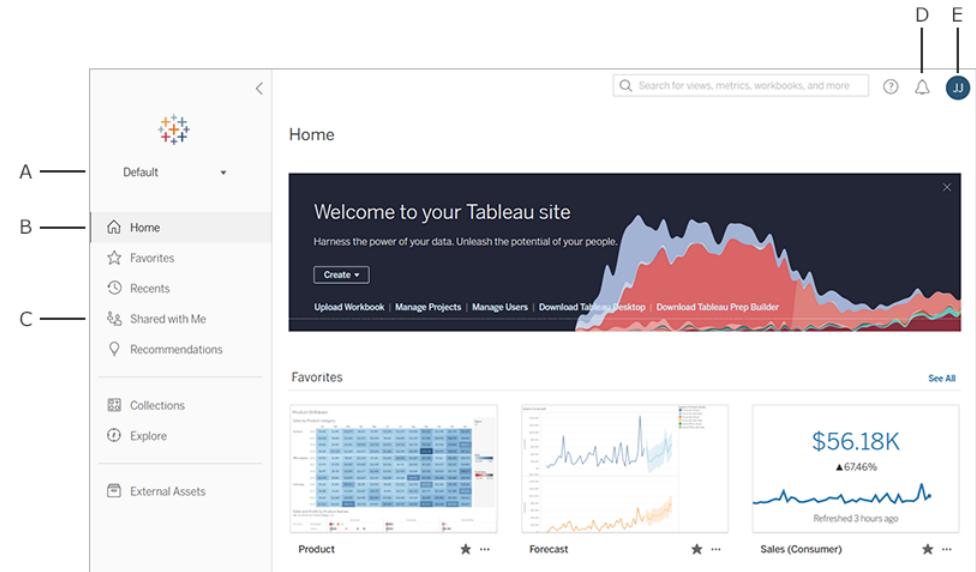

- A [Site-Auswahl](#page-3726-0) (wenn Sie Zugriff auf mehr als eine Site haben)
- $\cdot$  **B** Startseite
- **C** Navigationsmenü
- **D** Benachrichtigungen
- E Ihre Inhalts- und [Kontoeinstellungen](#page-3878-0)

**Hinweis:** Möglicherweise werden zusätzliche Funktionen angezeigt, wenn Ihre für Tableau Data Management lizenziert ist. Dazu gehören Tableau Catalog, Tableau Prep Conductor und weitere Datenverwaltungsfunktionen. Wenn Tableau Catalog aktiviert ist, können Sie die Seite Externe Assets sehen, Informationen zur Datenverzweigung anzeigen und vieles mehr. Außerdem werden virtuelle Verbindungen als ein weiterer Tableau-Inhaltstyp aufgeführt. Weitere Informationen finden Sie unter "Verwenden der Datenverwaltung" in der [Tableau](https://help.tableau.com/current/online/de-de/dm_overview.htm) Cloud- oder [Tableau](https://help.tableau.com/current/server/de-de/dm_overview.htm) Server-Hilfe.

## Browsen und Suchen von Inhalten

Um alle Inhalte, auf die Sie auf Ihrer Tableau-Website Zugriff haben, über das Navigationsmenü anzuzeigen, klicken Sie auf **Durchsuchen**. Ihre Site-Rolle und Ihre Berechtigungen bestimmen die Inhalte, die Sie sehen können und die Optionen, die für Sie verfügbar sind.

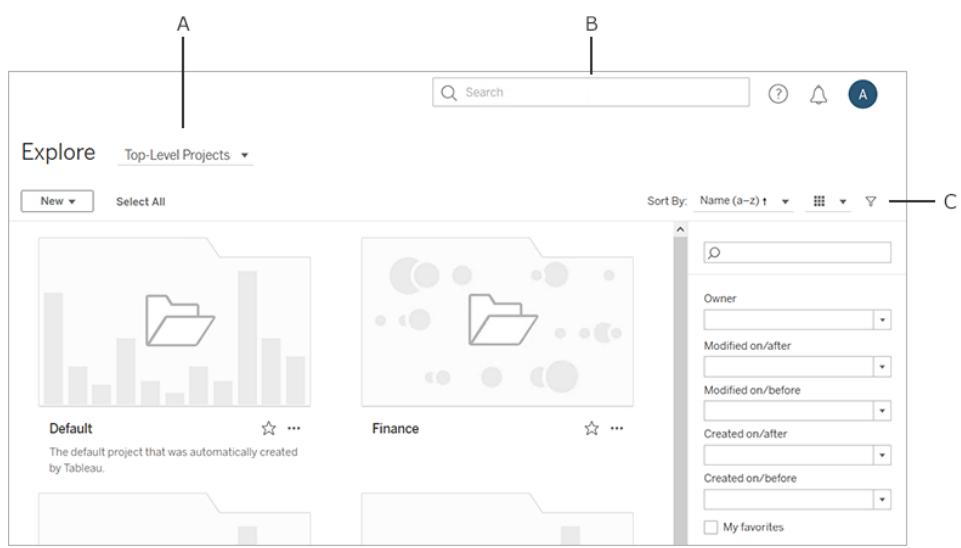

- <sup>l</sup> **A** Inhaltstypmenü
- **B** [Schnellsuche](#page-3829-0)
- <sup>l</sup> **C** Ihr Konto und Ihre [Einstellungen](#page-3878-0)

In der Standardeinstellung werden in "Erkunden" **Projekte der obersten Ebene**angezeigt. Um andere Inhaltstypen anzuzeigen, wählen Sie diese aus dem Dropdown-Menü aus.

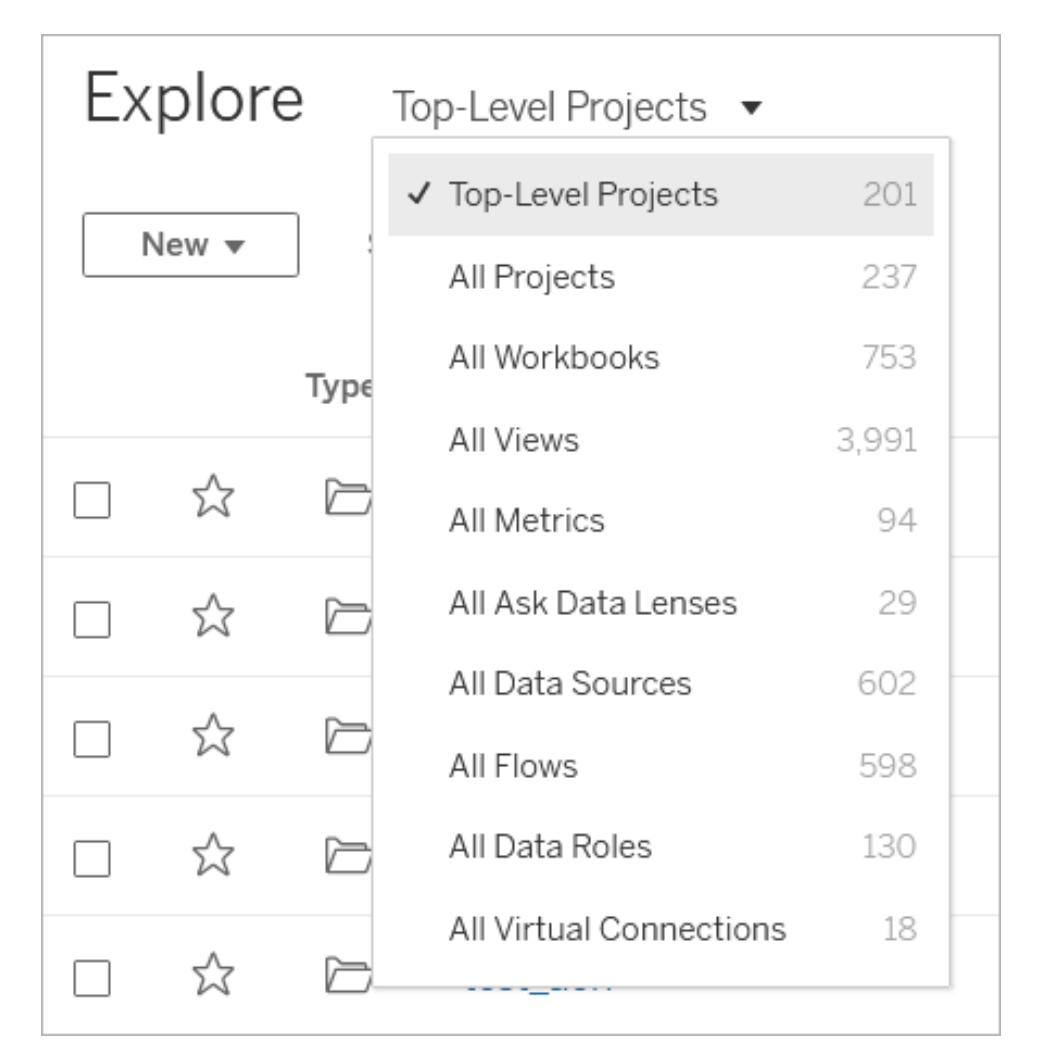

### Projekte

Projekte bieten eine Möglichkeit, den Inhalt auf Ihrer Site zu organisieren. Hochrangige Projekte können andere (verschachtelte) Projekte enthalten und bilden eine Hierarchie, die Sie wie das Dateisystem auf Ihrem Computer durchlaufen.

Wenn Sie ein Projekt öffnen, werden Ihnen alle Inhalte des Projekts auf einer einzelnen Seite angezeigt, einschließlich verschachtelter Projekte.

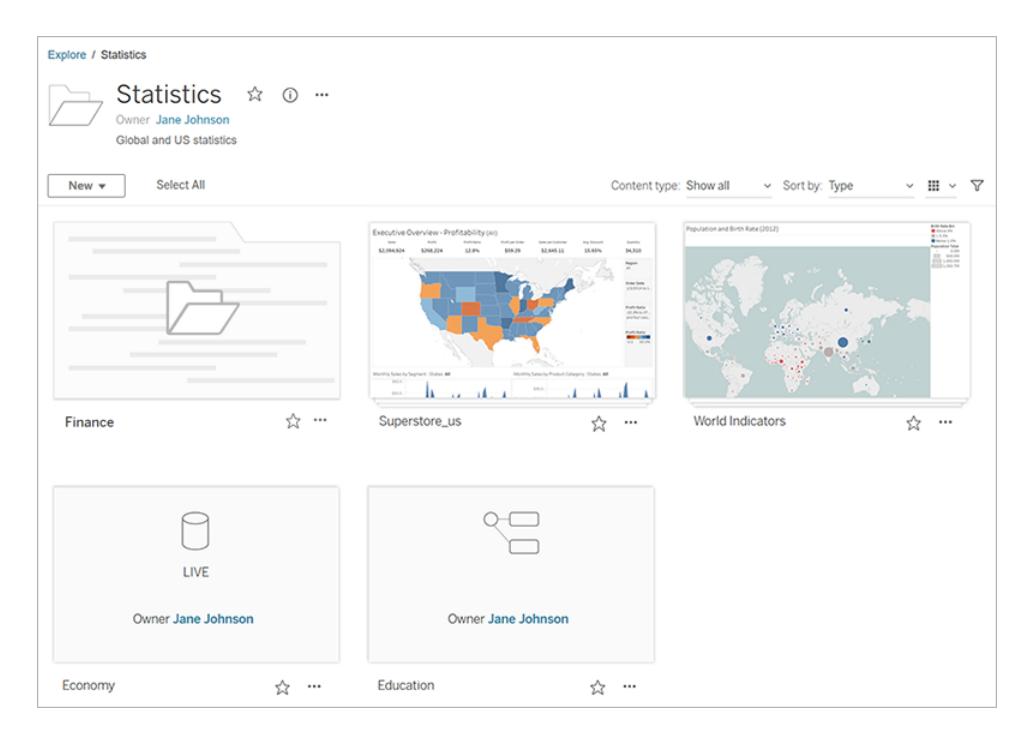

Um nur bestimmte Inhaltstypen in einem Projekt anzuzeigen, klicken Sie auf das Dropdown-Menü **Inhaltstyp**, und wählen Sie die Inhaltstypen aus, die angezeigt werden sollen. Sie können die Option **Arbeitsmappen als Ansichten anzeigen** auswählen, um alle einzelnen Ansichten und benutzerdefinierten Ansichten in einer Arbeitsmappe zu sehen, die auf der Projektseite angezeigt wird.

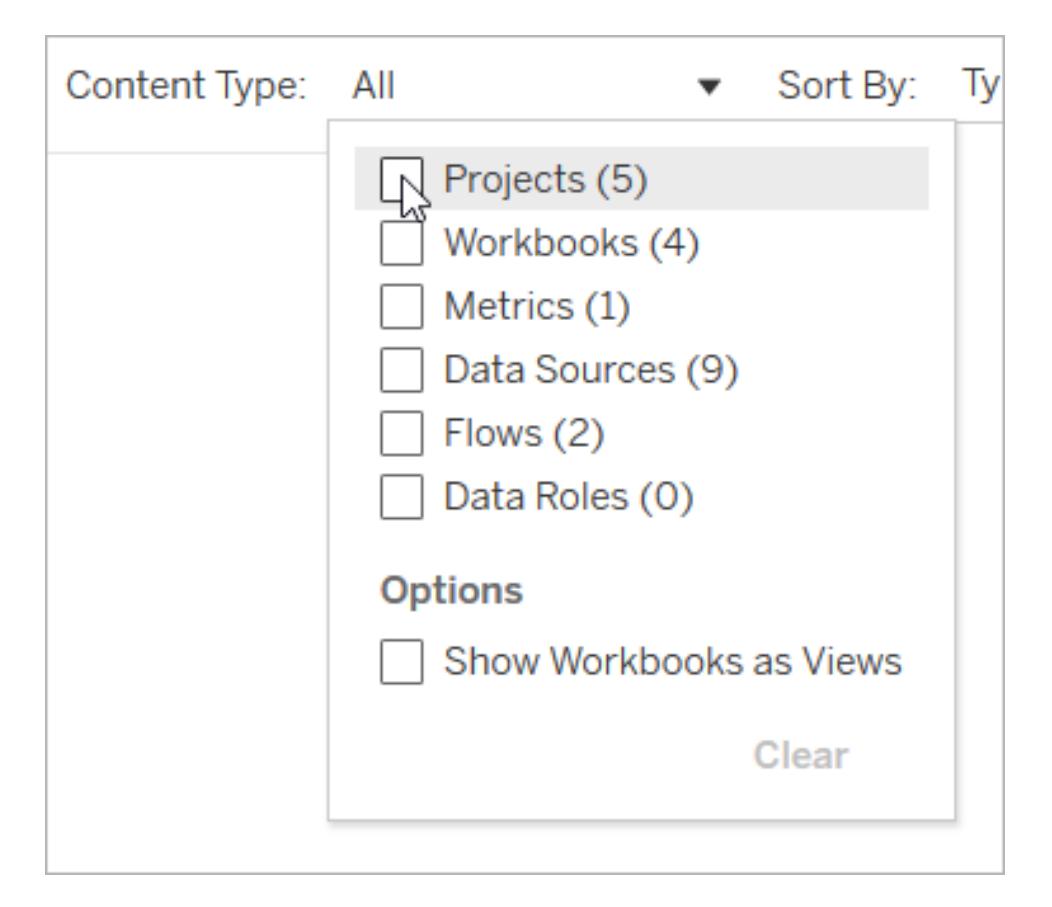

#### Arbeitsmappen

Eine Arbeitsmappenseite zeigt die Ansichten, die in der Arbeitsmappe enthalten sind, die Datenquellen, die von der Arbeitsmappe verwendet werden, Metriken, die aus den Ansichten in der Arbeitsmappe erstellt werden, benutzerdefinierte Ansichten, Benutzerabonnements für die Arbeitsmappe oder für einzelne Ansichten, Verzweigungsdaten (wenn Tableau Catalog aktiviert ist ) und Nutzungsstatistiken an.

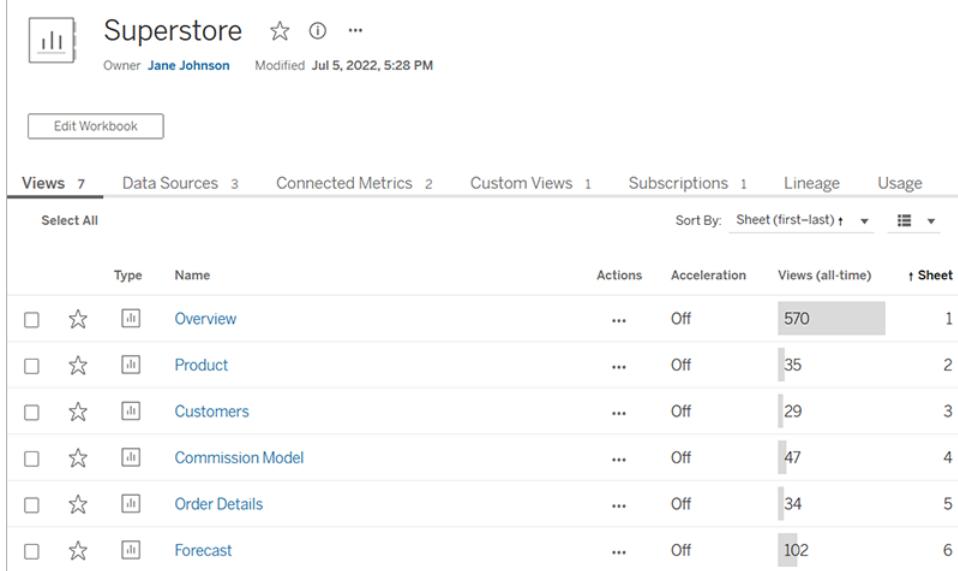

Weitere Informationen zum Erstellen von Arbeitsmappen finden Sie unter **[Creators:](#page-3729-0) Erste Schritte bei der [Webdokumenterstellung](#page-3729-0)** auf Seite 3526.

### Ansichten

Eine Ansichtenseite zeigt Optionen für die Interaktion mit der Ansicht einschließlich Freigabe, Abonnement und Bearbeitung. Die in der Symbolleiste verfügbaren Optionen variieren je nach Sitekonfiguration und Ihren Berechtigungen.

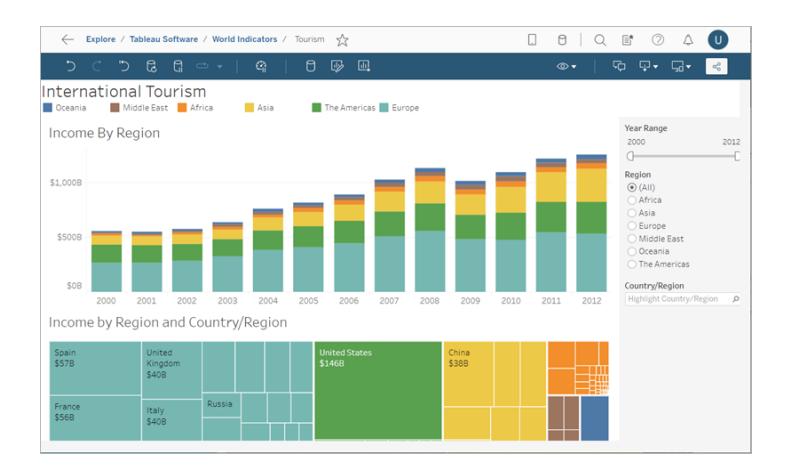

Wenn eine Arbeitsmappe über Tableau Desktop mithilfe der Option **Blätter als Registerkarten anzeigen** veröffentlicht wird, können Sie die einzelnen Blätter anzeigen, indem Sie auf die Registerkarten oben auf der Seite klicken.

 $\Box$  Data Details  $\Box$  Edit  $\Box$  View: Original

Für weitere Informationen zur Arbeitsweise mit Ansichten, siehe **Was kann ich mit [einer](#page-3812-0) [Tableau-Webansicht](#page-3812-0) machen?** auf Seite 3609

#### **Metriken**

Auf einer Metrikseite werden der aktuelle Wert für die Metrik, der Zeitpunkt der letzten Aktualisierung der Metrik und Details zur Metrik angezeigt (z. B. Besitzer, Beschreibung und Definition). Wenn die Metrik eine Datumsdimension als Teil ihrer Definition enthält, wird eine Zeitachse mit historischen Werten für die Metrik angezeigt.

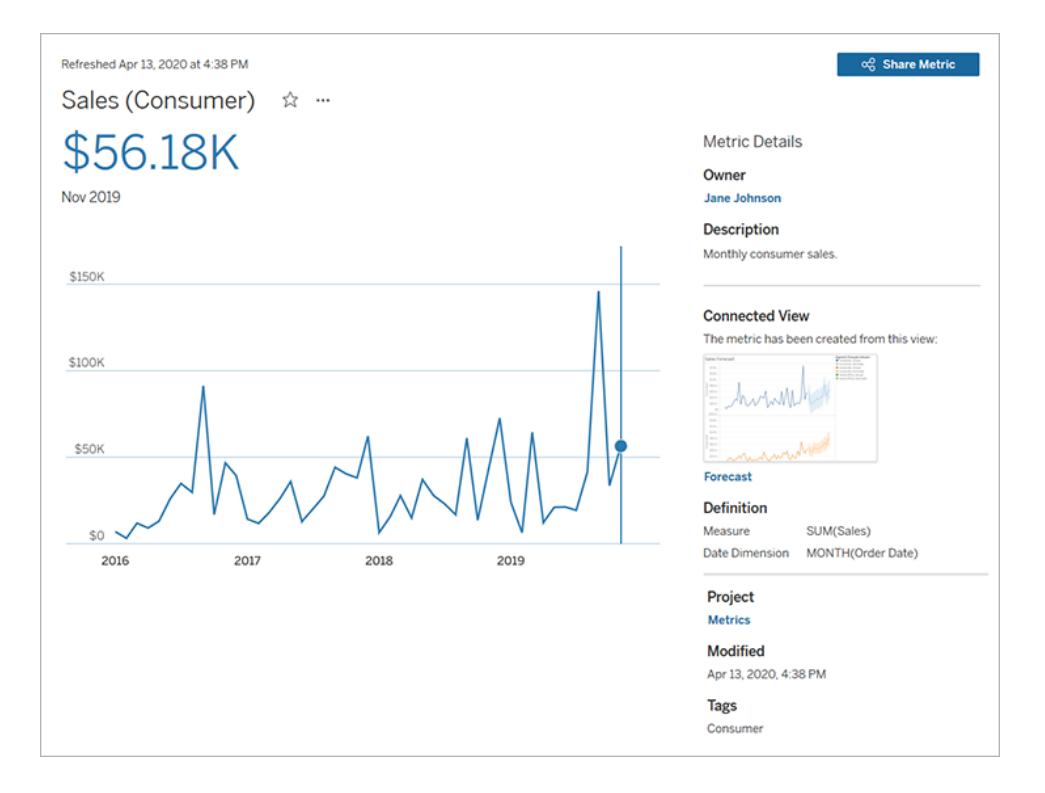

Weitere Informationen zu Metriken finden Sie unter **[Erstellen](#page-3770-0) von Metriken und [Fehlerbehebung](#page-3770-0) bei Metriken (veraltet)** auf Seite 3567.

#### **Einstellung der alten Metrikfunktion**

Das alte Metrikfeature von Tableau wurde in Tableau Cloud im Februar 2024 und in Tableau Server in der Version 2024.2 eingestellt. Im Oktober 2023 hat Tableau die Möglichkeit zum Einbetten von alten Metriken in Tableau Cloud und in Tableau Server in der Version 2023.3 eingestellt. Mit Tableau Pulse haben wir eine verbesserte Erfahrung zum Verfolgen von Metriken und zum Stellen von Fragen zu Ihren Daten entwickelt. Weitere Informationen finden Sie unter

[Erstellen](https://help.tableau.com/current/online/de-de/pulse_create_metrics.htm) von Metriken mit Tableau Pulse, um etwas über die neue Erfahrung zu lernen, und unter Erstellen von Metriken und [Fehlerbehebung](https://help.tableau.com/current/online/de-de/metrics_create.htm) bei Metriken (veraltet), wo es um die eingestellte Funktion geht.

### **Datenquellen**

Eine Datenquellenseite zeigt Verbindungen zu Datenbanken oder dateibasierten Daten sowie die mit der Datenquelle verbundenen Arbeitsmappen. Wenn es sich bei der Datenquelle um einen Extrakt handelt, werden auch die geplanten Extraktaktualisierungen angezeigt.

Mithilfe von **Frag die Daten** können Sie Ihre Daten direkt auf der Datenquellenseite untersuchen. Geben Sie eine Frage ein, und erhalten Sie sofort eine Visualisierung als Antwort. Weitere Informationen finden Sie unter **[Automatisches](#page-1352-0) Erstellen von Ansichten mit "Frag die [Daten"](#page-1352-0)** auf Seite 1149.

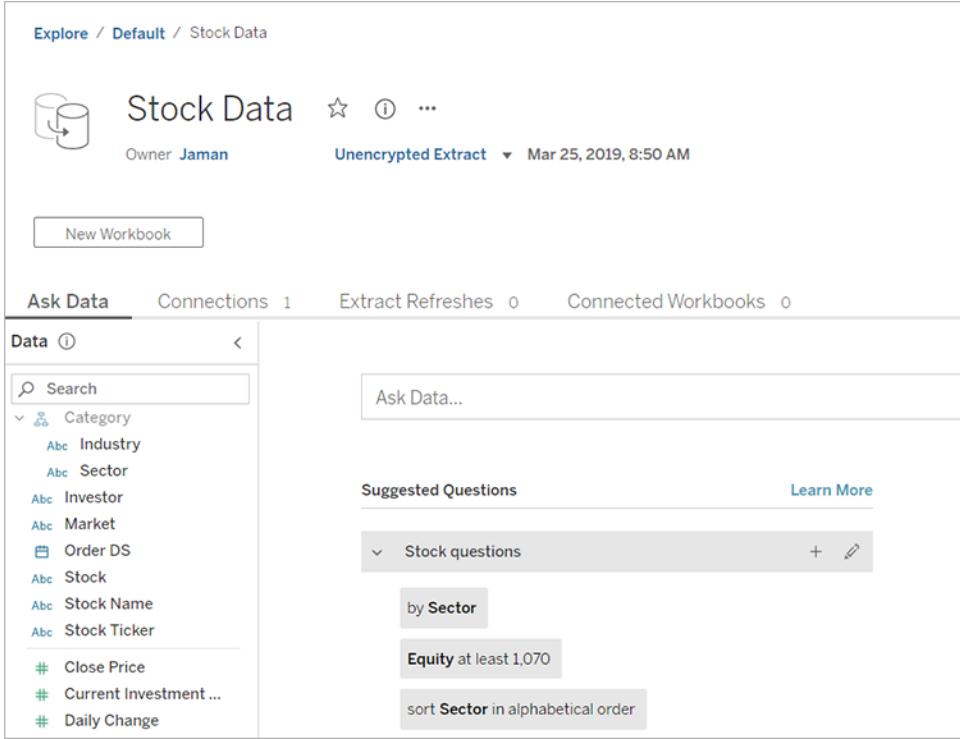

Wählen Sie beim Anzeigen einer Liste von Datenquellen im Menü **Anzeigen als** die Option **Verbindungen** aus, um Verbindungs- und Authentifizierungsdetails anzuzeigen.

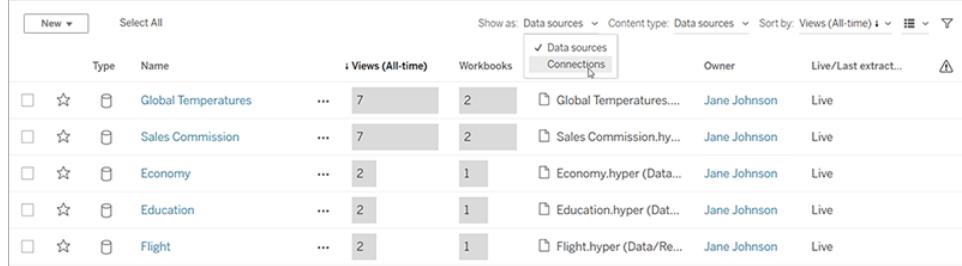

### "Frag die Daten"-Linsen

Eine "Frag die Daten"-Linse stellt eine kuratierte Teilmenge von Daten aus einer Datenquelle bereit, die es Ihnen erleichtert, relevante Antworten auf Ihre Fragen zu finden. Weitere Informationen finden Sie unter **Erstellen [konkreter](#page-1374-0) Objektive für "Frag die Daten" für bestimmte [Zielgruppen](#page-1374-0)** auf Seite 1171.

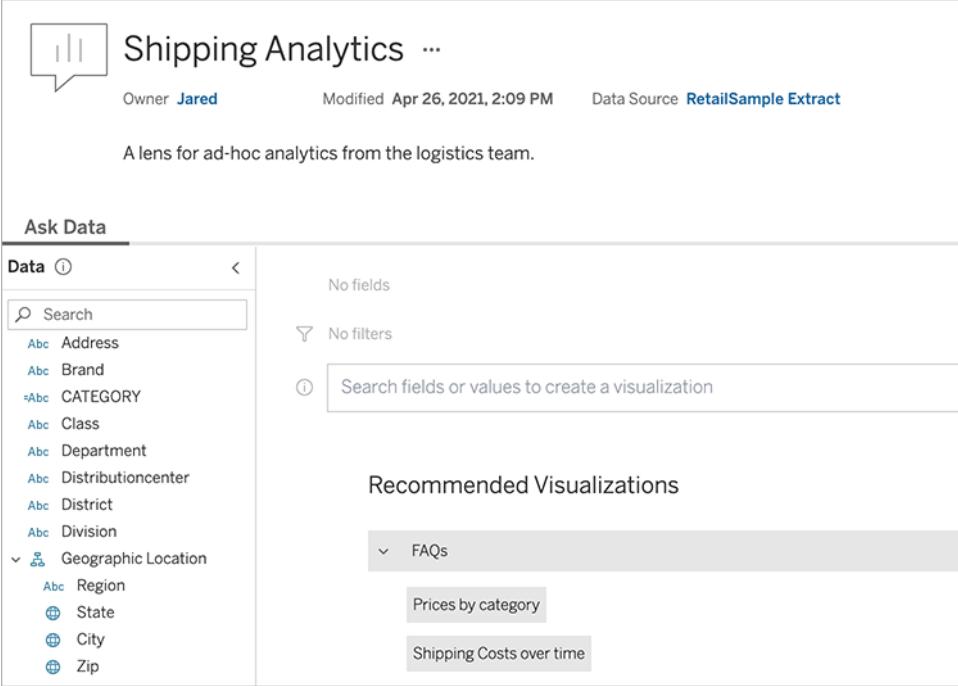

#### **Datenrollen**

Eine Datenrollen-Seite zeigt benutzerdefinierte Datenrollen an, die für Ihre Site oder Ihren Server veröffentlicht wurden. Sie können benutzerdefinierte Datenrollen in Tableau Prep Builder erstellen, indem Sie die Feldwerte in Ihrem Datensatz verwenden und sie in Tableau Server oder Tableau Cloud veröffentlichen um sie mit anderen zu teilen. Sie können Datenrollen verwenden, um Feldwerte beim Bereinigen Ihrer Daten zu überprüfen.

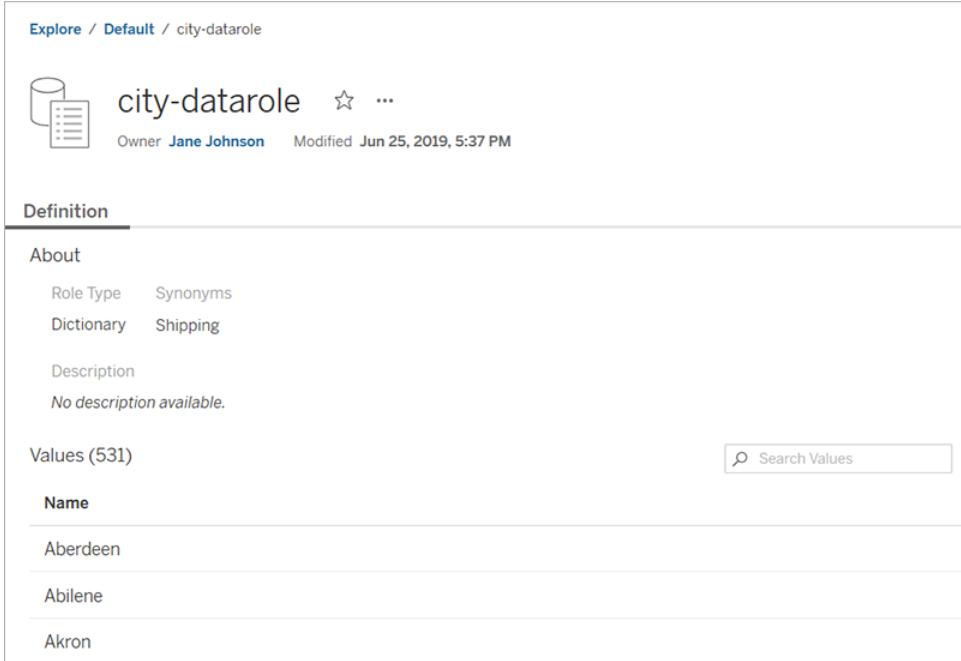

Weitere Informationen zum Erstellen und Verwenden von Datenrollen zum Bereinigen von Daten finden Sie unter [Datenrollen](https://help.tableau.com/current/prep/de-de/prep_validate_data.htm) zum Überprüfen von Daten verwenden in der Tableau Prep-Online-Hilfe.

#### **Schemata**

Auf der Schemaseite können Sie Ihr Schema anzeigen, bearbeiten, überwachen, verwalten und bei Bedarf ausführen. Wenn Sie eine Tableau Data Management-Lizenz mit aktiviertem Tableau Prep Conductor haben, können Sie die Ausführung Ihres Schemas planen oder verknüpfte Aufgaben einrichten, um mehrere Schemata nacheinander auszuführen.

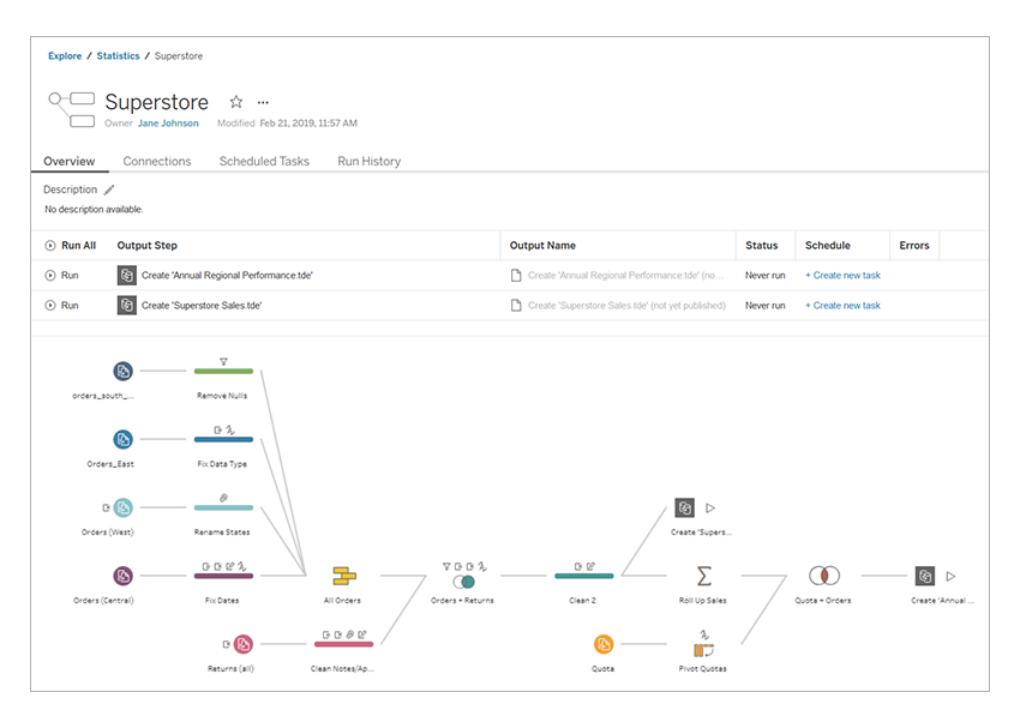

Für weitere Informationen zum Arbeiten mit Schemata, siehe [Schemadaten](https://help.tableau.com/current/prep/de-de/prep_conductor_overview.htm) aktuell halten in der Tableau Prep Online-Hilfe.

### Virtuelle Verbindungen

Virtuelle Verbindungen bieten einen zentralen Zugangspunkt zu Daten. Sie können eine virtuelle Verbindung verwenden, um eine Datenquelle, eine Arbeitsmappe oder ein Schema zu erstellen. Sie können sich darauf verlassen, dass die Daten aktuell sind, da der Zeitplan für die Extraktaktualisierung bereits festgelegt wurde. Und Sie können Inhalte uneingeschränkt freigeben, ohne die Sicherheit zu gefährden, denn Datenrichtlinien, die Sicherheit auf Zeilenebene vorsehen, werden immer angewendet. Weitere Informationen finden Sie unter "Verwenden einer virtuellen Verbindung" in der [Tableau](https://help.tableau.com/current/server/de-de/dm_vconn_use.htm) Cloud- oder Tableau Server-Hilfe.

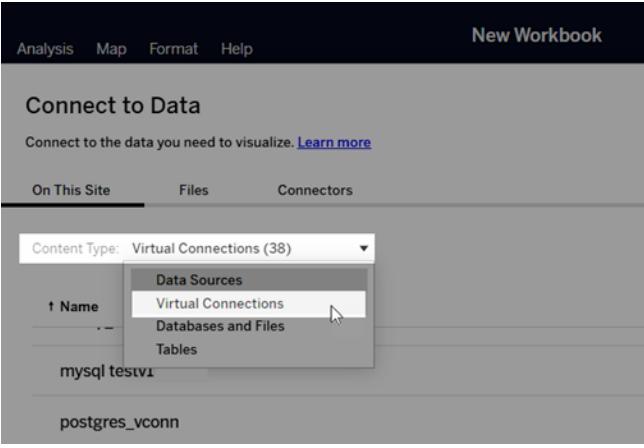

# Schneller Zugriff auf wichtige Inhalte

Nutzen Sie neben dem Durchsuchen von Inhalten in Projekten auch die folgenden Bereiche Ihrer Site, um den Überblick über die für Sie wichtigen Elemente zu behalten:

- **Persönlicher Bereich** ein privater Speicherort für Explorer und Creator, um Arbeit zu speichern oder zu bearbeiten. Weitere Informationen finden Sie unter **[Erstellen](#page-3759-0) und Bearbeiten privater Inhalte im [persönlichen](#page-3759-0) Bereich** auf Seite 3556.
- **· Favoriten**: Fügen Sie Ihren Favoriten beliebige Arten von Inhalten hinzu.
- **Letzte**: Sehen Sie die Ansichten, Metriken und Schemata an, auf die Sie zuletzt zugegriffen haben.
- <sup>l</sup> **Für mich freigegeben**: Hier finden Sie Elemente, die Ihnen andere Benutzer gesendet haben.
- **Sammlungen**: Erstellen Sie Ihre eigene Sammlung verwandter Elemente oder greifen Sie auf Sammlungen anderer Benutzer zu. Weitere Informationen finden Sie unter **[Orga](#page-3835-0)nisieren von Elementen in einer [Sammlung](#page-3835-0)** auf Seite 3632.

## Anzeigen von Inhalten als Liste oder Raster

Sie können die Elemente als Liste oder als Raster mit Miniaturbildern anzeigen, indem Sie auf die Symbole für **Ansicht als** klicken.

Dies ist die Listenansicht:

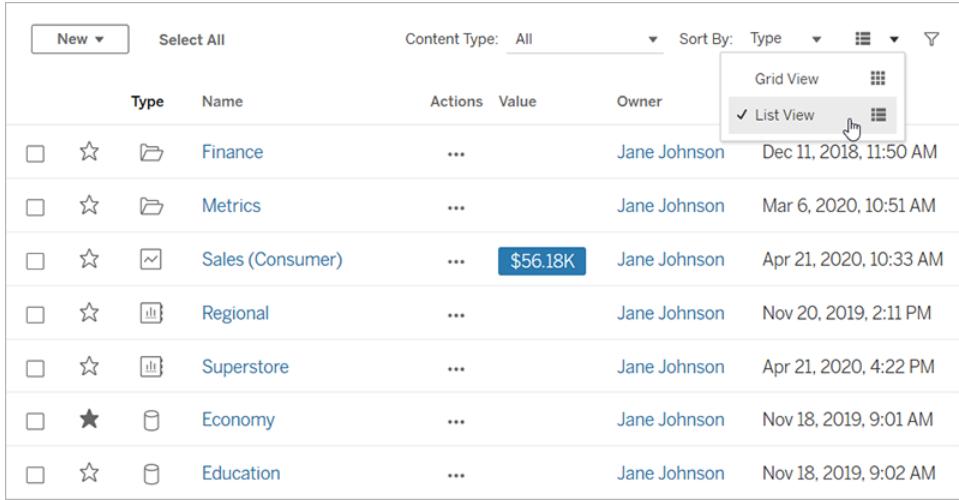

In der Listenansicht:

- <sup>●</sup> □ steht für ein Projekt
- l steht für eine Arbeitsmappe
- <sup>•</sup> III steht für eine Ansicht
- Musteht für eine Metrik
- l weist auf eine "Frag die Daten"-Linse hin
- $\Box$  kennzeichnet eine Datenquelle
- **H**e kennzeichnet eine Datenrolle
- <sup>•</sup> ≌ steht für ein Schema
- $\cdot \equiv$ zeigt eine virtuelle Verbindung an

Und dies ist die Rasteransicht:

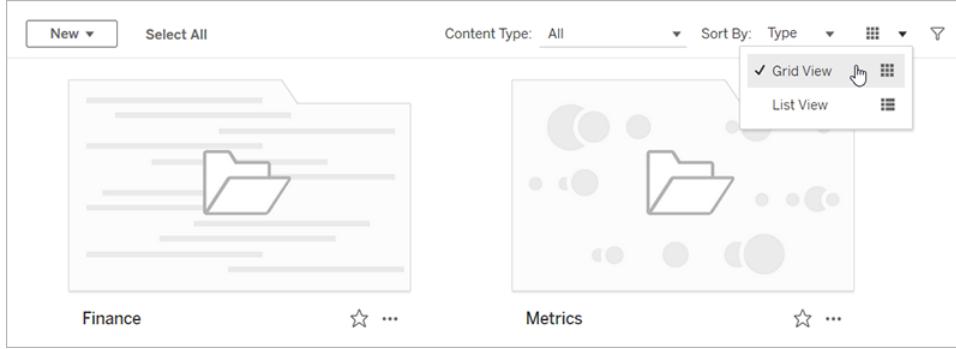

In der Rasteransicht können Sie mit der Maus auf Miniaturbilder zeigen, um Details zu den Elementen anzuzeigen.

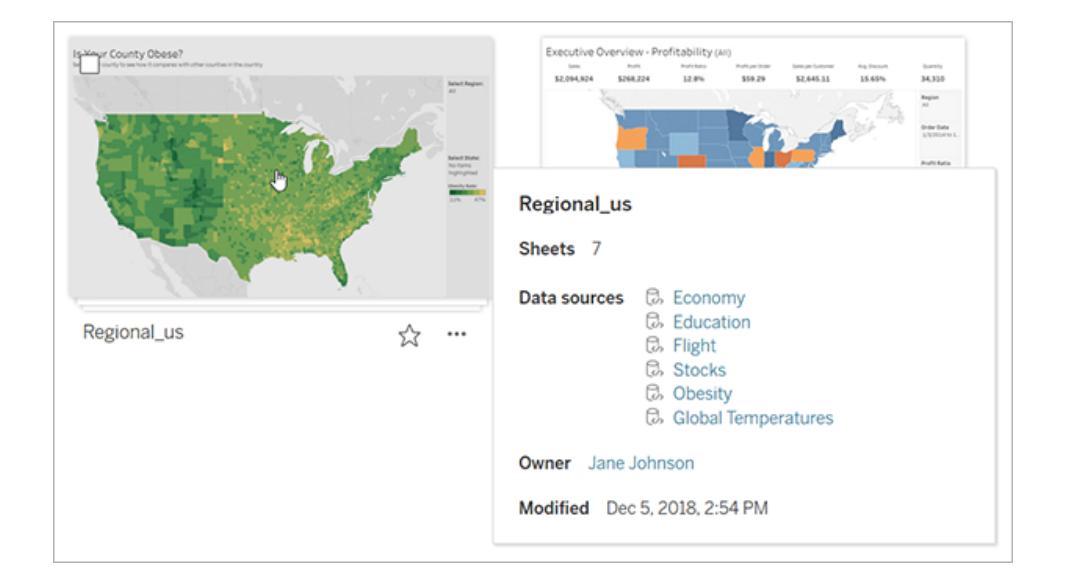

## Sortieren von Inhalten

Klicken Sie zum Sortieren der Elemente auf das Dropdown-Menü **Sortieren nach**. Sie können nach Merkmalen sortieren, zum Beispiel nach Namen, Besitzer, Anzahl der Ansichten und Erstellungsdatum.

Dieses Beispiel zeigt die Sortieroptionen für die Anzahl der Seitenaufrufe.

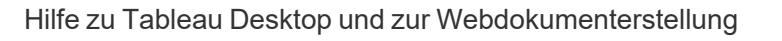

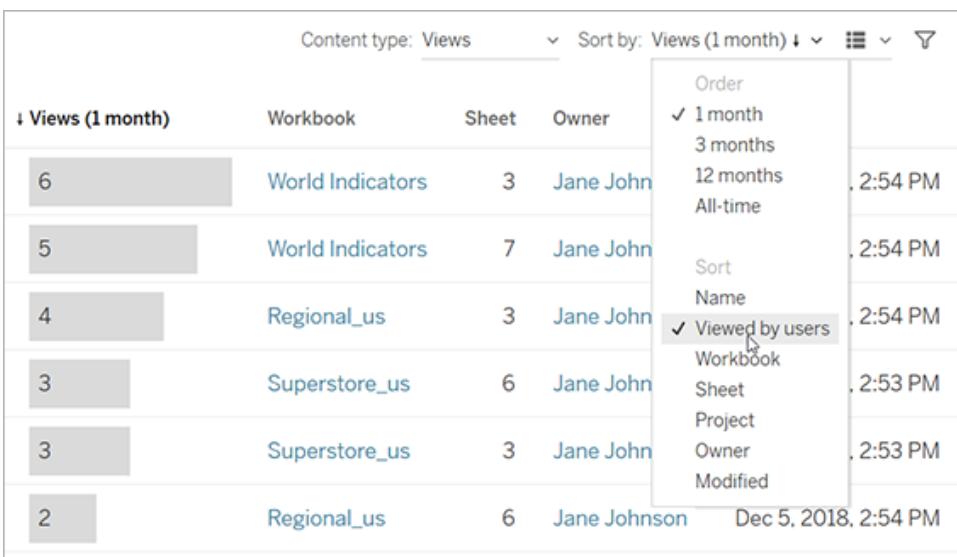

Sie können eine Liste auch sortieren, indem Sie auf die Spaltenüberschrift klicken. Ein Pfeil zeigt die Reihenfolge an: aufsteigend (Pfeil nach oben) oder absteigend (Pfeil nach unten).

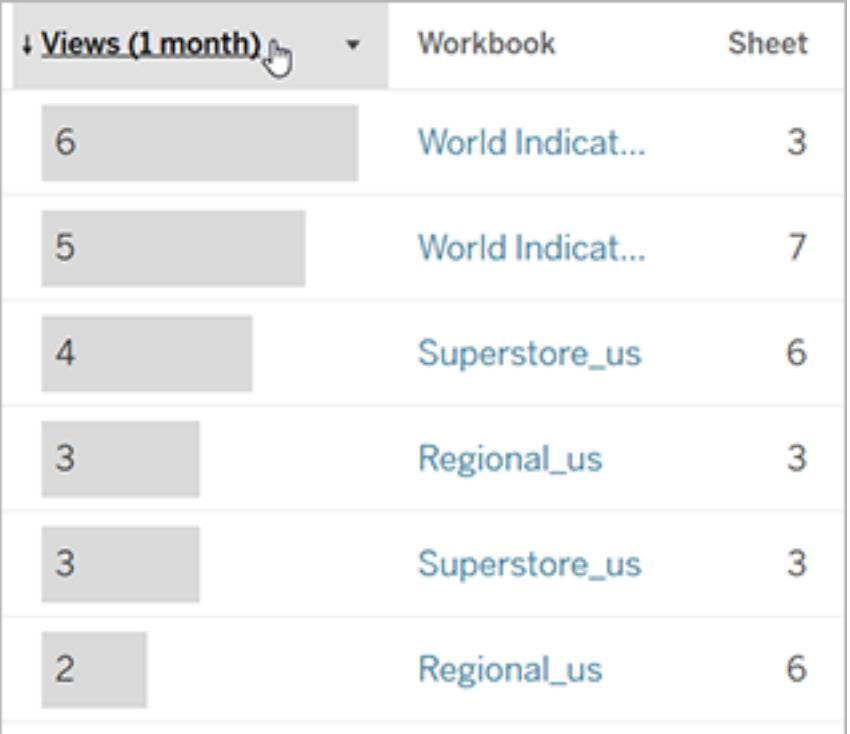

## <span id="page-3726-0"></span>Identifizieren und Navigieren von Sites

Jede Site in Tableau Server und Tableau Cloud hat einen Namen und eine ID.

Wenn auf Tableau Server nur eine Site vorhanden ist, wird diese mit **Standard** bezeichnet. Wenn Sie bei der **Standard**-Site angemeldet sind, sieht die Browser-URL in etwa wie folgt aus:

#### **https://server-name/#/home**

Wenn Sie auf mehrere Sites Zugriff haben, wählen Sie eine aus, wenn Sie sich anmelden.

In Tableau Cloud oder einer Instanz von Tableau Server, die mehrere Sites ausführt, beinhaltet die URL **#/site/** gefolgt von der Site-ID. Wenn die URL keinen **/site**-Parameter enthält, sind Sie bei der **Standard**-Site angemeldet.

Die folgende URL zeigt eine lokale Tableau Server-Site, deren Site-ID **finance** ist:

#### **https://localhost/#/site/finance/home**

Nach der Anmeldung können Sie zu einer anderen Site navigieren, indem Sie diese aus dem Menü "Site-Auswahl" auswählen. Wenn Sie nur auf eine Site zugreifen können, wird die Site-Auswahl nicht angezeigt.

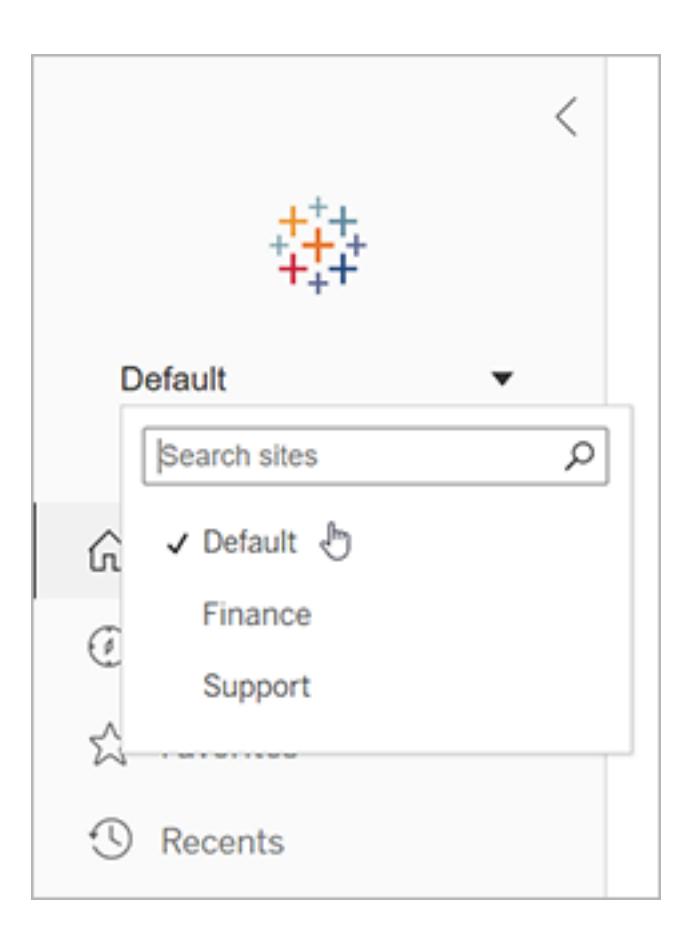

## Pulse-Board

Tableau Pulse ist für Tableau Cloud verfügbar und hilft Ihnen, mit Ihren Daten auf dem neuesten Stand zu bleiben, indem es Erkenntnisse über Metriken liefert. Sie können Metriken verfolgen, um eine Zusammenfassung der Änderungen an Ihren Daten per E-Mail oder Slack zu erhalten, und Sie können die Detailseite einer Metrik in Tableau Cloud besuchen, um Fragen zu den Daten zu stellen und mehr zu erfahren.

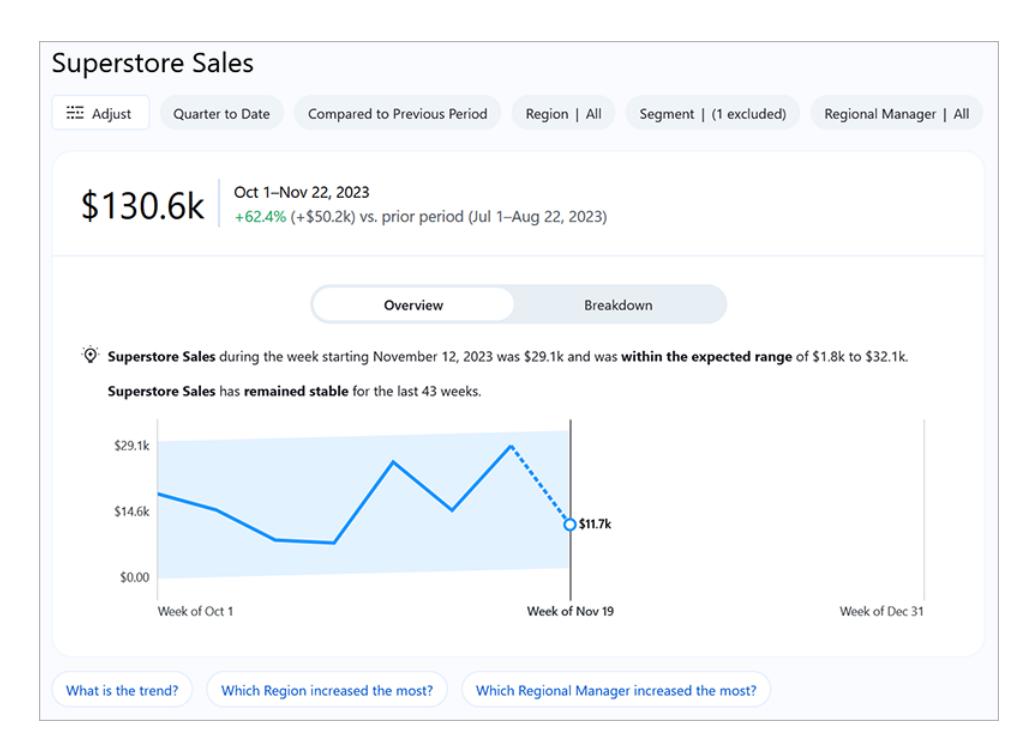

Metriken in Tableau Pulse basieren auf Datenquellen, die auf Ihrer Tableau-Site veröffentlicht wurden. Tableau Pulse-Metriken sind jedoch von den anderen Inhalten auf Ihrer Site getrennt und werden nicht in Projekten unter "Erkunden" angezeigt. Um auf Tableau Pulse zuzugreifen, wählen Sie im Navigationsmenü die Option aus **Impuls**. Weitere Informationen finden Sie unter [Erstellen](https://help.tableau.com/current/online/de-de/pulse_create_metrics.htm) von Metriken mit Tableau Pulse.

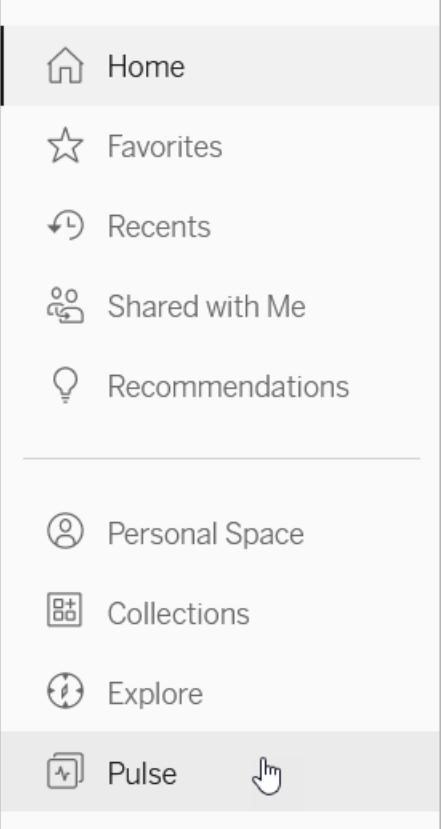

# <span id="page-3729-0"></span>Creators: Erste Schritte bei der Webdokumenterstellung

Mit Tableau im Internet haben Sie zahlreiche Möglichkeiten. Als Creator können Sie eine direkte Verbindung zu Daten herstellen, was vor allem für Ihre Analysen förderlich ist. Zudem können Sie beeindruckende Datenvisualisierungen erstellen und diese Einblicke mit anderen Benutzern teilen. Dieses Handbuch enthält Informationen zur Tableau Cloud-Umgebung, zum Verbinden mit und Vorbereiten von Daten für die Analyse, zum Erstellen einer Arbeitsmappe und zum Teilen dieser Einblicke mit anderen Personen.

**Sie sind nicht sicher, wie Ihre Benutzerebene lautet?** Wenn Sie dies überprüfen möchten, wählen Sie das Symbol in der oberen rechten Ecke der Site mit Ihren Initialen oder Ihrem Profilbild aus und wählen Sie dann **Eigene Kontoeinstellungen** aus. Die **Site-spezifische Rolle** gibt Aufschluss darüber, ob Sie ein Creator, Explorer oder Viewer sind.

**Schritt 1: [Anmelden](#page-3730-0) und Projekte erkunden** unten **Schritt 2: Erstellen einer neuen [Arbeitsmappe](#page-3732-0) und Herstellen einer [Verbindung](#page-3732-0) zu Daten** auf Seite 3529 **Schritt 3: [Vorbereiten](#page-3734-0) der Daten** auf Seite 3531 **[Schritt 4: Erstellen](#page-3736-0) einer Ansicht** auf Seite 3533 **Schritt 5: [Präsentieren](#page-3743-0) Ihrer Arbeit** auf Seite 3540 **Schritt 6: [Speichern](#page-3745-0) Ihrer Arbeit** auf Seite 3542 **Schritt 7: [Zusammenarbeiten](#page-3746-0) und Teilen Ihrer Ergebnisse** auf [Seite](#page-3746-0) 3543

# <span id="page-3730-0"></span>Schritt 1: Anmelden und Projekte erkunden

Geben Sie zu Beginn Ihren Benutzernamen und Ihr Passwort ein, um sich bei Ihrer Tableau-Site anzumelden. Klicken Sie dann im Navigationsbereich auf **Durchsuchen**, um alle Inhalte anzuzeigen, auf die Sie auf der gesamten Site Zugriff haben.

Zunächst sehen Sie **Projekte auf höchster Ebene**. Sie können diese Projekte durchsuchen oder andere Inhaltstypen auswählen.

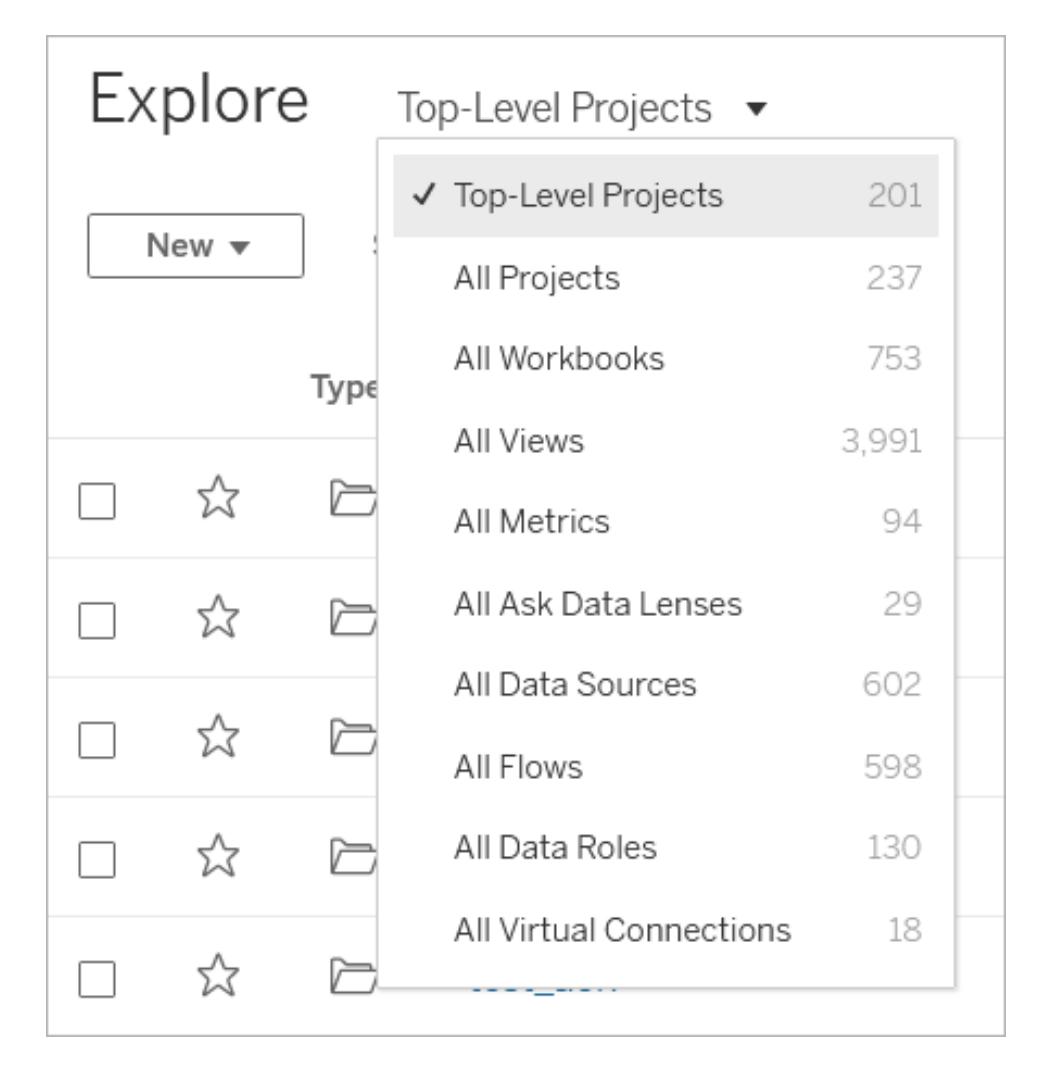

Arbeitsmappen, Datenquellen, Datenrollen und Schemata können an Orten gespeichert werden, die als Projekte bezeichnet werden. Projekte können auch verschachtelte Projekte enthalten. Projekte sind, in etwa wie Ordner auf Ihrem Desktop, eine Methode zum Sortieren und Verwalten von Inhalt Ihrer Site. Wenn Sie zu einer bestehenden Site eingeladen wurden, können Sie möglicherweise von Ihren Teammitgliedern erstellte Projekte anzeigen.

Zusätzlich zu Projekten können Sie Arbeitsmappen privat an einem Speicherort namens "persönlicher Bereich" speichern. Sie können den persönlichen Bereich nutzen, um Arbeitsmappen zu erstellen oder zu untersuchen und sie in ein Projekt zu verschieben, wenn Sie bereit sind, sie für andere freizugeben. Weitere Informationen finden Sie unter **[Erstellen](#page-3759-0) und Bearbeiten privater Inhalte im [persönlichen](#page-3759-0) Bereich** auf Seite 3556.

Sowohl der persönliche Bereich als auch ein Standardprojekt bieten Möglichkeiten zur Erkundung, wenn keine anderen Projekte zur Verfügung stehen.

Ab 2019.3 ist Tableau Catalog mit Tableau Data Management in Tableau Server und Tableau Cloud verfügbar. Wenn Tableau Catalog in Ihrer Umgebung aktiviert ist, können Sie nicht nur navigieren und mit Daten aus Explore eine Verbindung herstellen, sondern auch in "Externe Ressourcen" navigieren und eine Verbindung zu weiteren Datenarten wie Datenbanken und Tabellen herstellen. Weitere Informationen zu Tableau Catalog finden Sie unter "Über Tableau Catalog" in der [Tableau](https://help.tableau.com/current/server/de-de/dm_catalog_overview.htm) Server- oder [Tableau](https://help.tableau.com/current/online/de-de/dm_catalog_overview.htm) Cloud-Hilfe.

# <span id="page-3732-0"></span>Schritt 2: Erstellen einer neuen Arbeitsmappe und Herstellen einer Verbindung zu Daten

Sie müssen irgendwie eine Verbindung zu Daten herstellen, um sie analysieren und eine Arbeitsmappe erstellen zu können. Als Creator können Sie in Tableau direkt im Internet eine Verbindung zu Datenquellen herstellen. Alternativ können Sie eine Verbindung zu Datenquellen herstellen, die über Tableau Desktop in Tableau Cloud [veröffentlicht](https://help.tableau.com/current/online/de-de/to_publish.htm) wurden.

Klicken Sie zunächst auf die Schaltfläche **Neu**, und wählen Sie dann **Arbeitsmappe** aus.

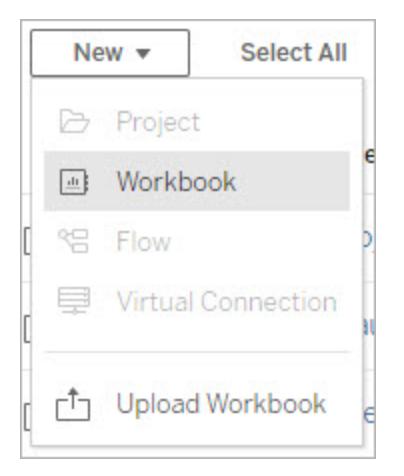

Das Dialogfeld **Verbindung zu Daten herstellen** zeigt eine scrollbare Liste der verschiedensten beliebten Inhalte an. Wenn Sie eine Tableau Data Management-Lizenz haben, können Sie eine virtuelle Verbindung zu Daten herstellen, und wenn Sie Tableau Data Management mit aktiviertem Tableau Catalog haben, können Sie auch Verbindungen zu externen Assets wie Datenbanken, Dateien und Tabellen herstellen.

Das responsive Suchfeld zeigt eine Liste mit Vorschlägen an, die aktualisiert wird, während Sie Text eingeben. Filtern Sie die Ergebnisse nach dem Datentyp, Zertifizierungsstatus oder anderen Filtern, die von dem ausgewählten Datentyp abhängen. So können Sie beispielsweise bei einigen Datentypen nach Tags, Verbindungstyp, Datenqualitätswarnungen oder anderen

Kriterien filtern. Ältere Versionen des Dialogfeldes sehen etwas anders aus, aber die grundlegende Funktionalität ist ähnlich.

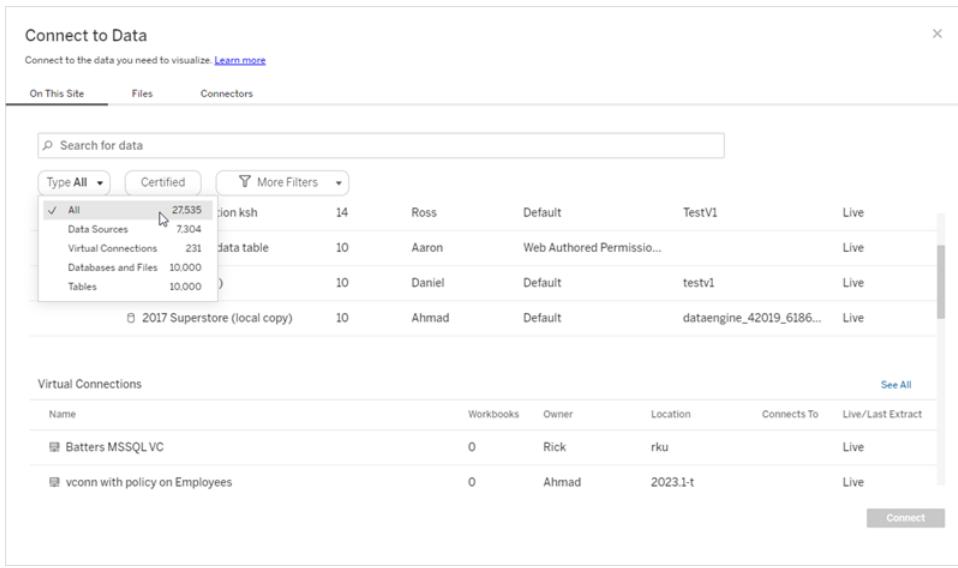

Sie haben verschiedene Möglichkeiten, eine Verbindung zu Daten für Ihre Arbeitsmappe herzustellen:

**Sie können eine Verbindung mit veröffentlichten Datenquellen über die Registerkarte Auf dieser Site** herstellen.

Wenn Sie eine Tableau Data Management-Lizenz haben, können Sie eine virtuelle Verbindung zu Daten herstellen, und wenn Sie Tableau Data Management mit aktiviertem Tableau Catalog haben, können Sie auch Verbindungen zu externen Assets wie Datenbanken, Dateien und Tabellen herstellen.

- <sup>l</sup> Sie können Excel- oder Text-basierte Datenquellen über die Registerkarte **Dateien** hochladen.
- Sie können eine Verbindung mit einer Server- oder Cloud-Datenquelle über die Registerkarte **Connectors** herstellen.
- In Tableau Cloud können Sie Daten aus LinkedIn Sales Navigator, Oracle Eloqua, Salesforce, ServiceNow ITSM und Marketo über die Registerkarte **Dashboard-Starter** schnell erstellen und analysieren.

Weitere Informationen zum Herstellen einer Verbindung zu Daten im Internet finden Sie unter [Creators: Herstellen](https://help.tableau.com/current/pro/desktop/de-de/creator_connect.htm) einer Verbindung zu Daten im Internet.

# Tableau Catalog-Benutzer erstellen auf externe Assets basierende Arbeitsmappen

Wenn Tableau Data Management für Tableau Catalog aktiviert ist, können Sie eine neue Arbeitsmappe erstellen, wenn Sie auf der Seite "Externe Ressourcen" eine Catalog-unterstützte Verbindung herstellen:

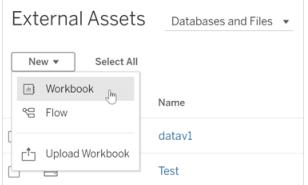

Und über die Datenbank- und Tabellenseiten:

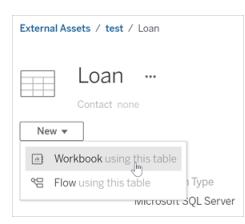

<span id="page-3734-0"></span>Wird die Verbindung von Catalog nicht unterstützt, wird **Neue Arbeitsmappe** nicht angezeigt.

## Schritt 3: Vorbereiten der Daten

Sobald Sie eine Verbindung zu Daten hergestellt haben, können Sie auf der Datenquellenseite die Daten für die Analyse vorbereiten.

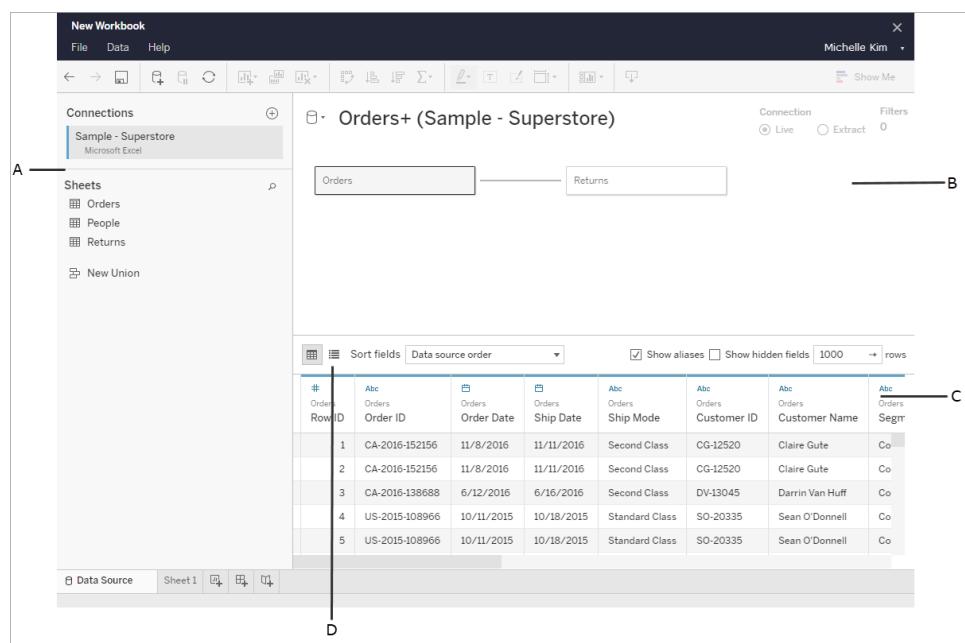

Teile der Datenquellenseite

Die Datenquellenseite besteht aus vier Teilen:

- A. **Linker Bereich:** Hier werden Details zu Ihren Daten angezeigt. Bei Daten auf Dateibasis werden im linken Bereich möglicherweise der Dateiname und die Arbeitsblätter der Datei angezeigt. Bei relationalen Daten werden im linken Bereich möglicherweise der Server, die Datenbank oder das Schema sowie die Tabellen der Datenbank angezeigt.
- B. **Arbeitsbereich**: Bei einer Verbindung mit den meisten relationalen und dateibasierten Daten können Sie eine oder mehrere Tabellen in den Arbeitsbereich ziehen, um Ihre Tableau-Datenquelle einzurichten.
- C. **Datenraster**: Sie können das Datenraster verwenden, um die Felder und die ersten 1.000 Zeilen der Daten in der Tableau-Datenquelle zu überprüfen.
- D. **Metadatenraster**: Über diese Schaltfläche gelangen Sie zum Metadatenraster, in dem die Felder in Ihrer Datenquelle in Form von Zeilen angezeigt werden, sodass Sie die Struktur prüfen können.

Auf der Datenquellenseite können Sie die folgenden Aktionen ausführen, um Ihre Daten für die Analyse vorzubereiten:

- Umbenennen der Datenquelle
- Bereinigen der Daten mit dem Data Interpreter

- Festlegen der Textdateioptionen
- Setzen Sie Ihre Daten in Beziehung
- Bearbeiten von Datenquellen

Weitere Informationen zum Vorbereiten Ihrer Daten für die Analyse im Internet finden Sie unter [Creators: Vorbereiten](https://help.tableau.com/current/pro/desktop/de-de/creator_data_prep.htm) von Daten im Internet.

<span id="page-3736-0"></span>Sobald Ihre Daten für die Analyse aufbereitet sind, klicken Sie am unteren Bildschirmrand auf **Blatt 1**. Daraufhin gelangen Sie zum Tableau-Arbeitsbereich zum Erstellen einer Ansicht.

## Schritt 4: Erstellen einer Ansicht

Sie haben eine Verbindung zu Daten hergestellt und die Daten für die Analyse eingerichtet. Nun können Sie eine visuelle Analyse Ihrer Daten erstellen. In Tableau wird dies als **Ansicht** bezeichnet. Wenn Sie zuvor Tableau Desktop verwendet haben, ist der Arbeitsbereich sehr ähnlich.

### Arbeitsbereich

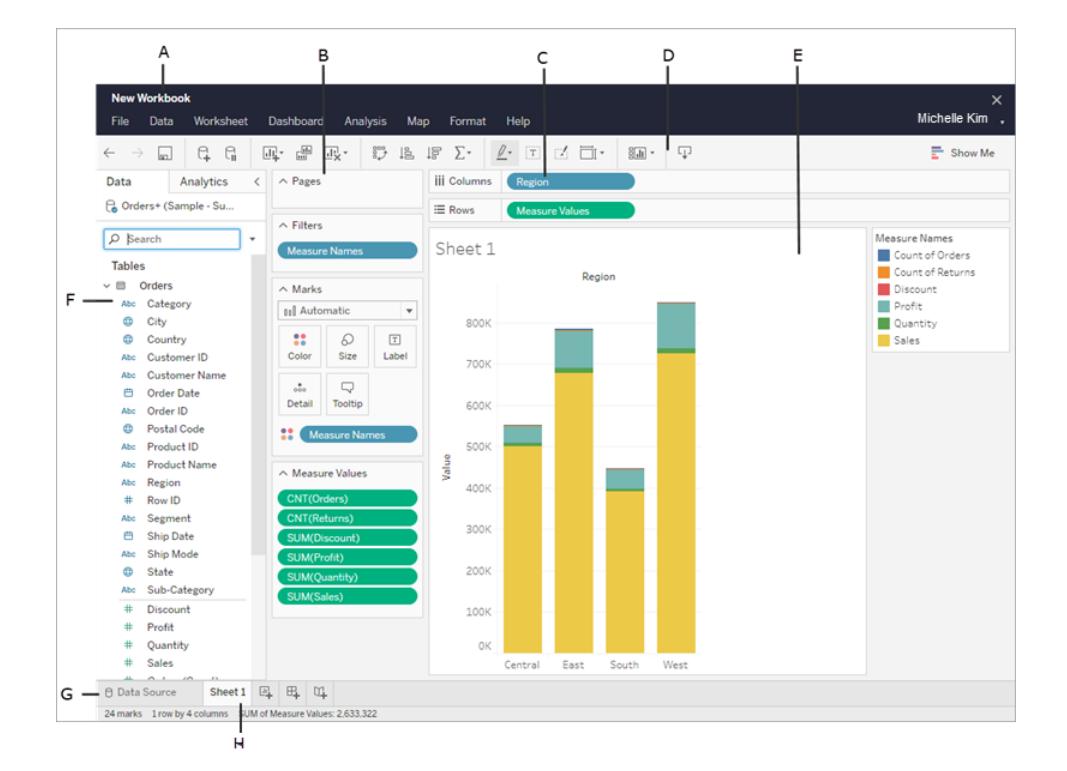

Das Layout des Tableau-Arbeitsbereichs gestaltet sich wie folgt:

- A. **Name der Arbeitsmappe**. Eine Arbeitsmappe enthält Blätter. Bei diesen Blättern kann es sich entweder um ein Arbeitsblatt, ein Dashboard oder eine Story handeln. Weitere Informationen finden Sie unter [Arbeitsmappen](https://help.tableau.com/current/pro/desktop/de-de/environ_workbooksandsheets.htm) und Blätter.
- B. **Container "Seiten", Container "Filter", Karte "Markierungen**": Ziehen Sie Felder auf die Karten und Container im Arbeitsbereich, um Ihrer Ansicht Daten hinzuzufügen. Weitere Informationen finden Sie unter [Container](https://help.tableau.com/current/pro/desktop/de-de/buildmanual_shelves.htm) und Karten.
- C. **Container "Spalten" und "Zeilen**": Ziehen Sie Felder auf die Karten und Container im Arbeitsbereich, um Ihrer Ansicht Daten hinzuzufügen. Weitere Informationen finden Sie unter [Container](https://help.tableau.com/current/pro/desktop/de-de/buildmanual_shelves.htm) und Karten.
- D. **Symbolleiste**: Verwenden Sie die Symbolleiste für den Zugriff auf Befehls-, Analyse- und Navigationstools. Siehe [Tableau-Symbolleistenschaltflächenreferenz.](https://help.tableau.com/current/pro/desktop/de-de/environment_workspace.htm#ToolbarButtons)
- E. **Ansicht**: Dies ist der Arbeitsbereich, in dem Sie Ihre Datenvisualisierungen erstellen.
- F. **Seitenleiste**: In einem Arbeitsblatt enthält die Seitenleiste den Datenbereich und den Analysebereich.
- G. Wechseln Sie zur **Datenquellenseite**. Weitere Informationen finden Sie unter [Creators:](#page-3755-0) [Vorbereiten](#page-3755-0) von Daten im Internet.
- H. **Blattregisterkarten**: Registerkarten stellen jedes Blatt in Ihrer Arbeitsmappe dar. Dies kann Arbeitsblätter, Dashboards und Storys umfassen.

**Ab Tableau 2020.2**: Für jede Tabelle und jeden Ordner im Datenbereich trennt eine graue Linie Dimensionen (über der Zeile) und Kennzahlen (unter der Zeile). Die Beschriftungen **Dimensionen** und **Kennzahlen** werden im Datenbereich nicht mehr verwendet.

### Die verschiedenen Möglichkeiten zur Erstellung einer Ansicht

Jedes Mal, wenn Sie ein Feld in die Ansicht oder einen Container ziehen, stellen Sie eine Frage zu den Daten. Die Frage variiert je nachdem, an welchen Ort Sie die verschiedenen Felder ziehen, welche Feldtypen Sie verwenden und in welcher Reihenfolge Sie die Felder in die Ansicht ziehen.

Bei jeder von Ihnen gestellte Frage ändert sich die Ansicht, um die Antwort visuell darzustellen – mit Markierungen (Formen, Text, Hierarchien, Tabellenstrukturen, Achsen, Farbe).

Im Arbeitsblatt werden die Spalten aus der Datenquelle links im Bereich **Daten** als Felder aufgeführt. Der **Datenbereich** enthält eine Vielzahl verschiedener Arten von Feldern, die nach Tabelle geordnet sind.

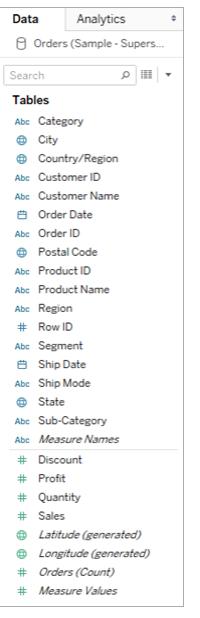

Wenn Sie eine Ansicht aufbauen, übernehmen Sie Felder aus dem Bereich **Daten**. Hierfür stehen verschiedene Verfahren zur Auswahl. Beispiel:

**-** Ziehen Sie Felder aus dem Bereich Daten auf die Karten und Container, die fester Bestandteil aller Tableau-Arbeitsblätter sind.

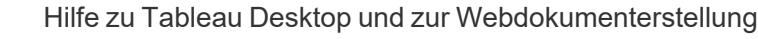

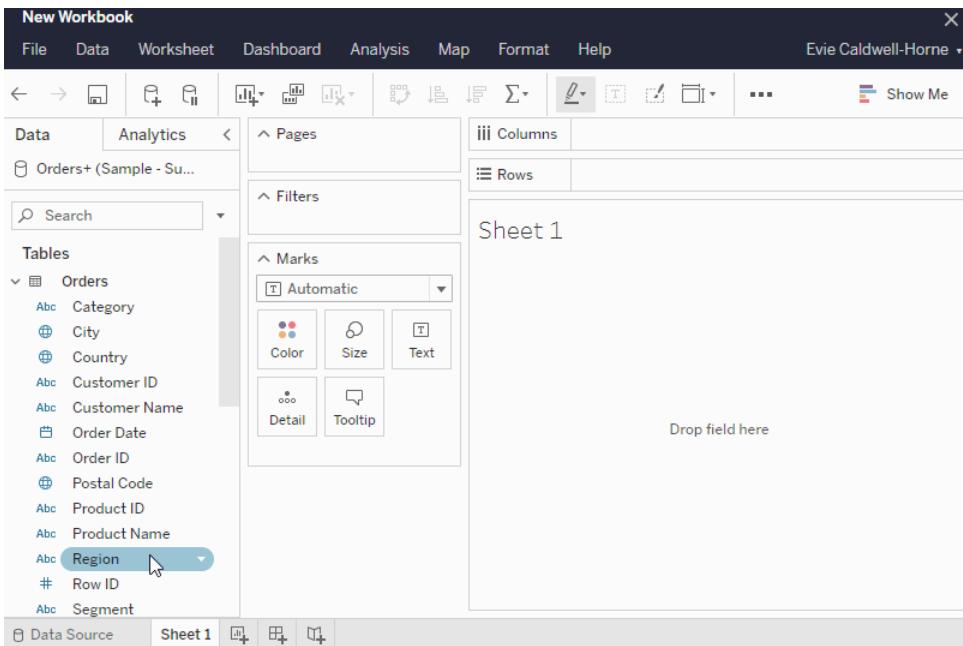

<sup>l</sup> Doppelklicken Sie auf ein oder mehrere Felder im Bereich **Daten**.

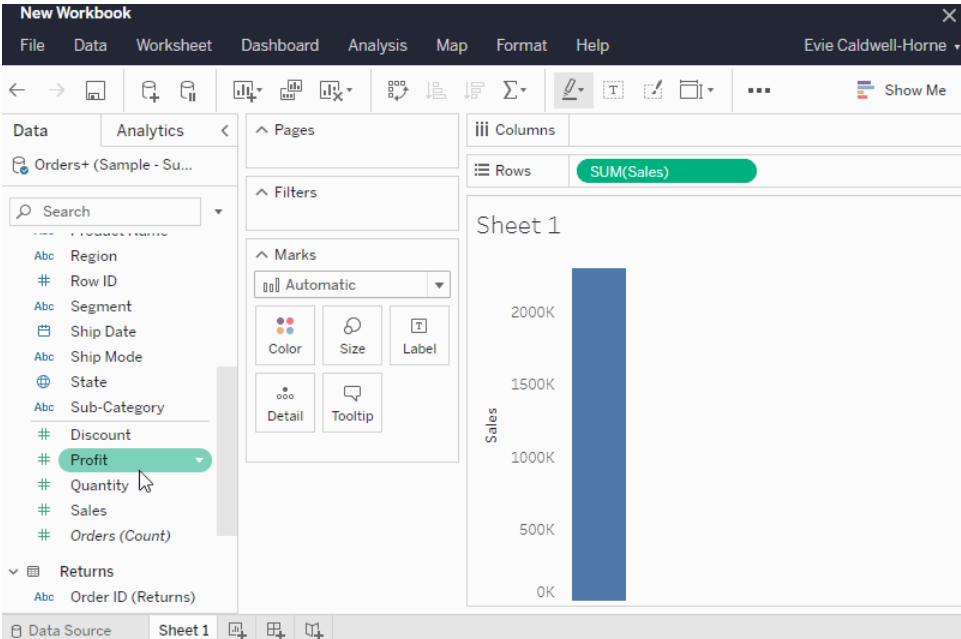

<sup>l</sup> Wählen Sie ein oder mehrere Felder im Bereich **Daten** aus. Unter **Zeig es mir!** werden passende Diagrammtypen für die ausgewählten Felder vorgeschlagen. Wählen Sie hier den gewünschten Diagrammtyp aus. Weitere Informationen finden Sie unter [Zeig](https://help.tableau.com/current/pro/desktop/de-de/buildauto_showme.htm) es mir!

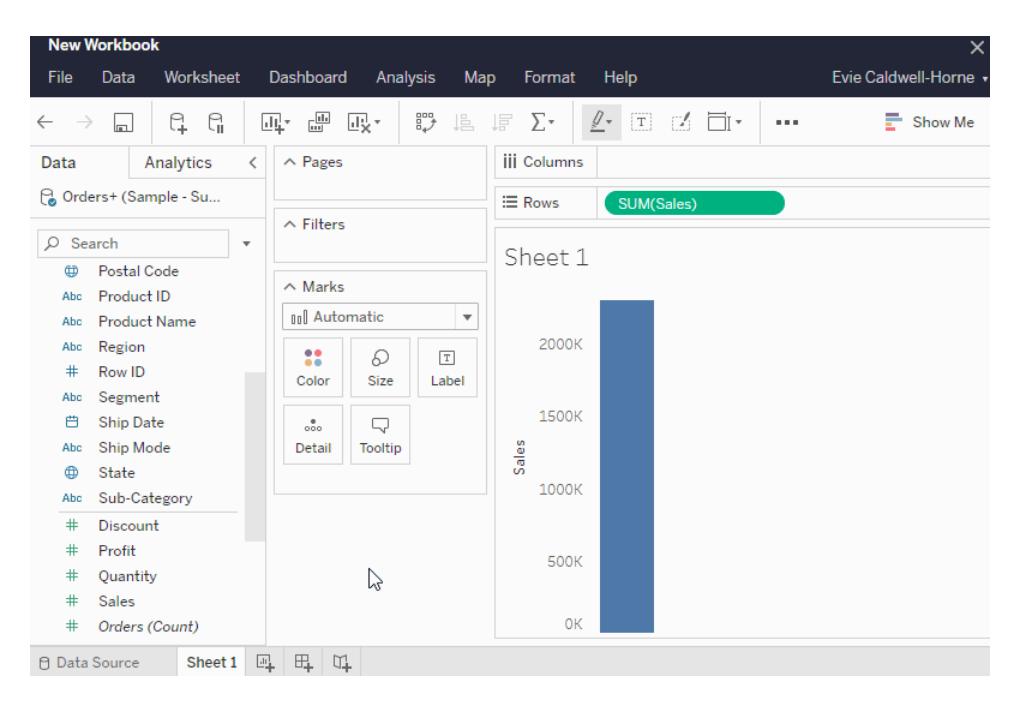

## Filtern von Daten

Möglicherweise möchten Sie Ihre Daten filtern, um nur eine bestimmte Datenmenge in Ihrer Ansicht anzuzeigen. Sie können Ihre Daten anhand verschiedener Methoden filtern, einschließlich:

Wenn Sie dem Container "Filter" Felder hinzufügen, wird ein interaktiver Filter in der Ansicht angezeigt. Sie können dann die Elemente auswählen, die Sie in die Ansicht einschließen bzw. aus ihr ausschließen wollen.

• Wenn Sie in Tableau im Internet einen Filter erstellen möchten, ziehen Sie eine Dimension, eine Kennzahl oder ein Datumsfeld in den Container "Filter".

Wenn Sie dem Container "Filter" ein Feld hinzufügen, wird ein interaktiver Filter in der Ansicht angezeigt. Sie können in die Ansicht einzuschließende bzw. daraus auszuschließende Elemente oder einen Wertebereich auswählen.

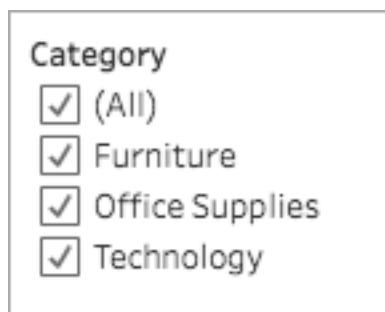

• Darüber hinaus können Sie mit einer veröffentlichten Ansicht interagieren, indem Sie eine einzelne Markierung (Datenpunkt) auswählen oder indem Sie in die Ansicht klicken und die Maus ziehen, um mehrere Markierungen auszuwählen. In der angezeigten Quickinfo können Sie die Option "Nur beibehalten" auswählen, um nur die ausgewählten Markierungen in der Ansicht beizubehalten. Sie können auch "Ausschließen" auswählen, um die ausgewählten Markierungen aus der Ansicht zu entfernen.

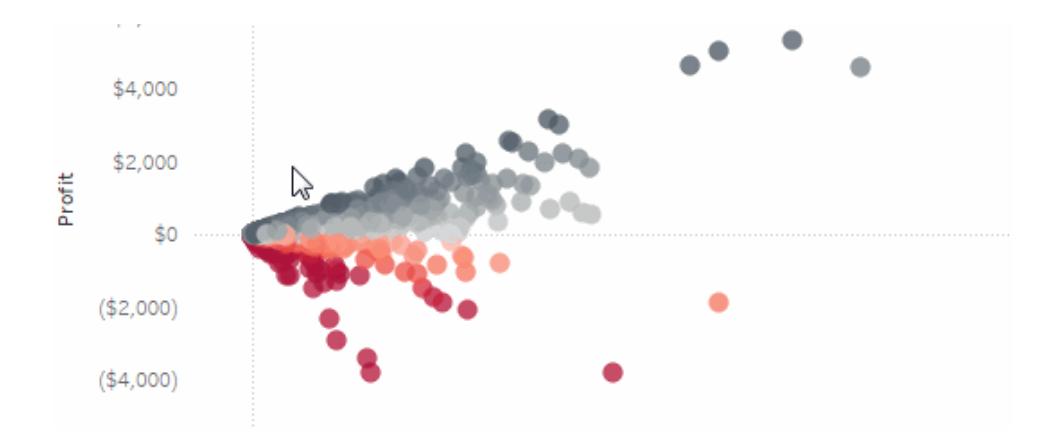

Für weitere Informationen zur Filterung in Tableau (einschließlich der Vorgangsreihenfolge in Tableau), schlagen Sie unter Filtern von Daten in den [Ansichten](https://help.tableau.com/current/pro/desktop/de-de/filtering.htm) nach.

## Verwenden der Karte "Markierungen"

Auf der Karte "Markierungen" können Sie den Markierungen in der Ansicht Kontext und Details hinzufügen. Mit der Karte "Markierungen" legen Sie den Markierungstyp fest und codieren Ihre Daten mit Farbe, Größe, Form, Text und Details.

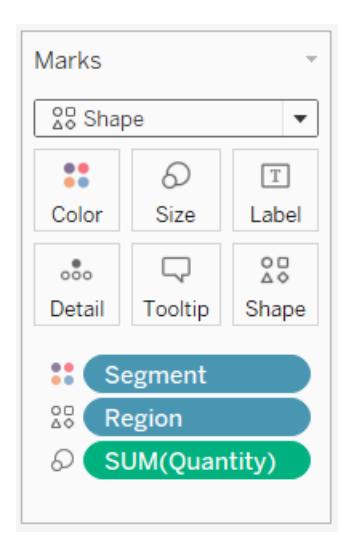

Nachdem ein Feld der Karte "Markierungen" hinzugefügt wurde, können Sie auf das Symbol neben dem Feld klicken und die Eigenschaften ändern, die es verwendet. Sie können auch auf die Eigenschaftsschaltflächen auf der Karte "Markierungen" klicken, um diese Einstellungen zu ändern.

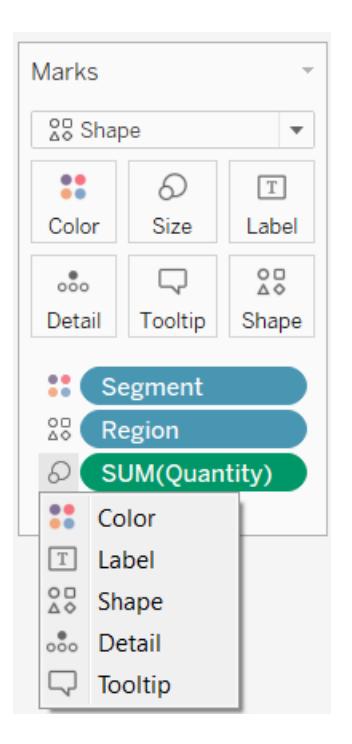

Viele Eigenschaften besitzen mehrere Felder. Beispielsweise können Sie mehrere Felder zu Beschriftung, Detail, QuickInfo und Farbe hinzufügen. Größe und Form können immer nur ein Feld haben. Weitere Informationen finden Sie unter Referenz ["Markierungseigenschaften".](https://help.tableau.com/current/pro/desktop/de-de/viewparts_marks_markproperties.htm)

## Rückgängigmachen Ihrer Arbeit

Tableau ist äußerst flexibel und sehr nachsichtig. Wenn Sie während der Erstellung einer Ansicht einen Pfad nehmen, der nicht zur Beantwortung Ihrer Frage führt, können Sie stets zu einem vorherigen Punkt in Ihrer Untersuchung zurückkehren.

• Um eine Aktion rückgängig zu machen oder zu wiederholen, klicken Sie in der

Symbolleiste auf "Rückgängig"  $\leftarrow$  oder "Wiederholen"  $\rightarrow$ .

Sie können alle Aktionen rückgängig machen, die Sie seit dem letzten Öffnen der Arbeitsmappe ausgeführt haben. Sie können Aktionen beliebig oft rückgängig machen oder wiederholen.

### Erstellen und Bearbeiten von Ansichten im Internet

Es gibt viele Möglichkeiten, in Tableau Daten zu erkunden. Anweisungen zum Erstellen spezieller Diagrammtypen im Internet finden Sie unter **Bearbeiten von [Tableau-Ansichten](#page-3767-0) im [Internet](#page-3767-0)** auf Seite 3564. Informationen zu weiteren verfügbaren Funktionen, die Ihnen beim Erstellen einer Visualisierung in Tableau helfen, finden Sie unter Erstellen und [Untersuchen](https://help.tableau.com/current/pro/desktop/de-de/building_overview.htm) von [Datenansichten.](https://help.tableau.com/current/pro/desktop/de-de/building_overview.htm)

## <span id="page-3743-0"></span>Schritt 5: Präsentieren Ihrer Arbeit

Es gibt verschiedene Methoden, um einen Sachverhalt zu schildern oder andere Benutzer mit den Dateneinblicken zu überzeugen, die Sie in den Ansichten erhalten haben.

### Formatieren Ihrer Arbeit

Sie können nahezu alle in einer Arbeitsmappe angezeigten Inhalte formatieren, einschließlich Ansichtsteilen, Schriftarten Ihrer Arbeitsmappe und Diagrammlinien.

- [Informationen](https://help.tableau.com/current/pro/desktop/de-de/visual_best_practices.htm) zu visuellen Best Practices
- [Formatieren](https://help.tableau.com/current/pro/desktop/de-de/formatting_specific.htm) von Teilen einer Ansicht
- Erstellen von [benutzerdefinierten](https://help.tableau.com/current/pro/desktop/de-de/formatting_create_custom_colors.htm) Farbpaletten
- [Formatieren](https://help.tableau.com/current/pro/desktop/de-de/formatting_specific.htm) von Text und Zahlen
- Formatieren auf [Arbeitsmappenebene](https://help.tableau.com/current/pro/desktop/de-de/formatting_workbook.htm)
#### **Dashboards**

Ein **Dashboard** ist eine Sammlung mehrerer Arbeitsblätter und nützlicher Informationen, die an einem zentralen Ort angezeigt wird. Darin können Sie verschiedene Daten gleichzeitig überwachen und vergleichen.

Klicken Sie am unteren Rand der Arbeitsmappe auf das Symbol "Neues Dashboard", um ein neues Dashboard-Blatt zu öffnen und mit dem Erstellen eines Dashboards zu beginnen:

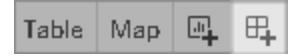

Der Bereich "Dashboard" wird links angezeigt und führt die Blätter in Ihrer Arbeitsmappe auf. Sie können einem Dashboard eine oder mehrere Ansichten und Objekte wie Webseiten, leere Bereiche und Layout-Container oder Interaktivität hinzufügen, um verschiedene Ansichten in Ihrem Blatt zuzuordnen.

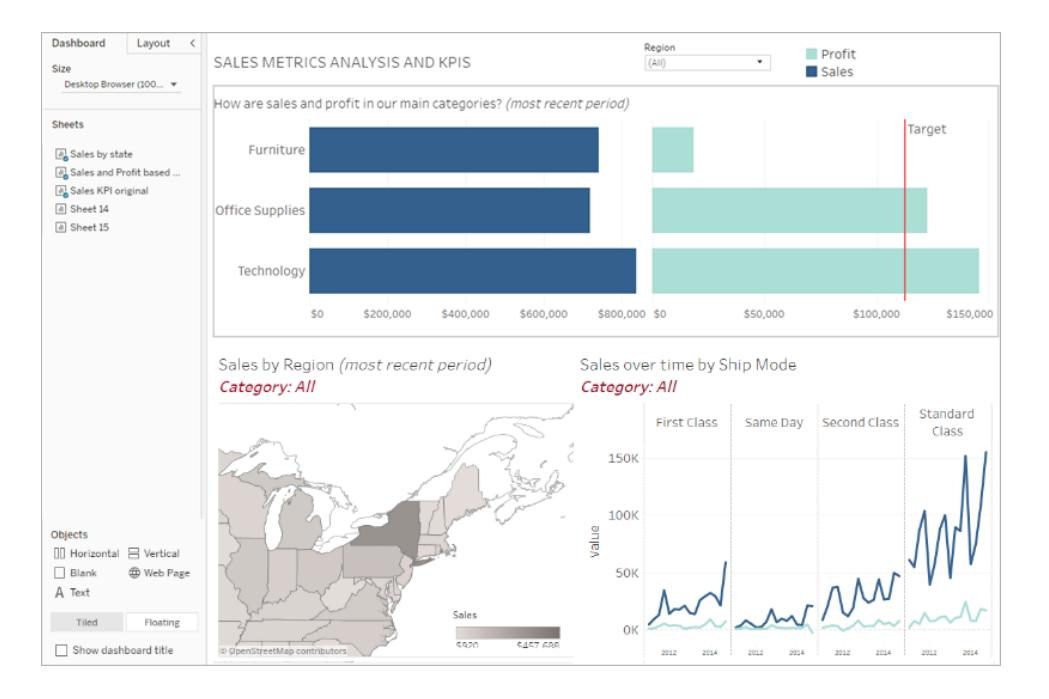

- Weitere [Informationen](#page-3178-0) zu Dashboards
- Tipps und Tricks von [Dashboard-Experten](https://www.tableau.com/de-de/about/blog/2017/10/7-tips-and-tricks-dashboard-experts-76821)

#### Storys

Eine **Story** ist ein Blatt, das eine Sequenz von Arbeitsblättern oder Dashboards enthält, die zusammen Informationen übermitteln. Mithilfe von Storys können Sie überzeugend argumentieren, indem Sie verdeutlichen, wie die Fakten miteinander in Beziehung stehen und wie anhand von Entscheidungen Storys entstehen, um weitere Informationen zu den Daten oder dem entsprechenden Kontext bereitzustellen oder um darzustellen, welche Ergebnisse sich aus Entscheidungen ergeben.

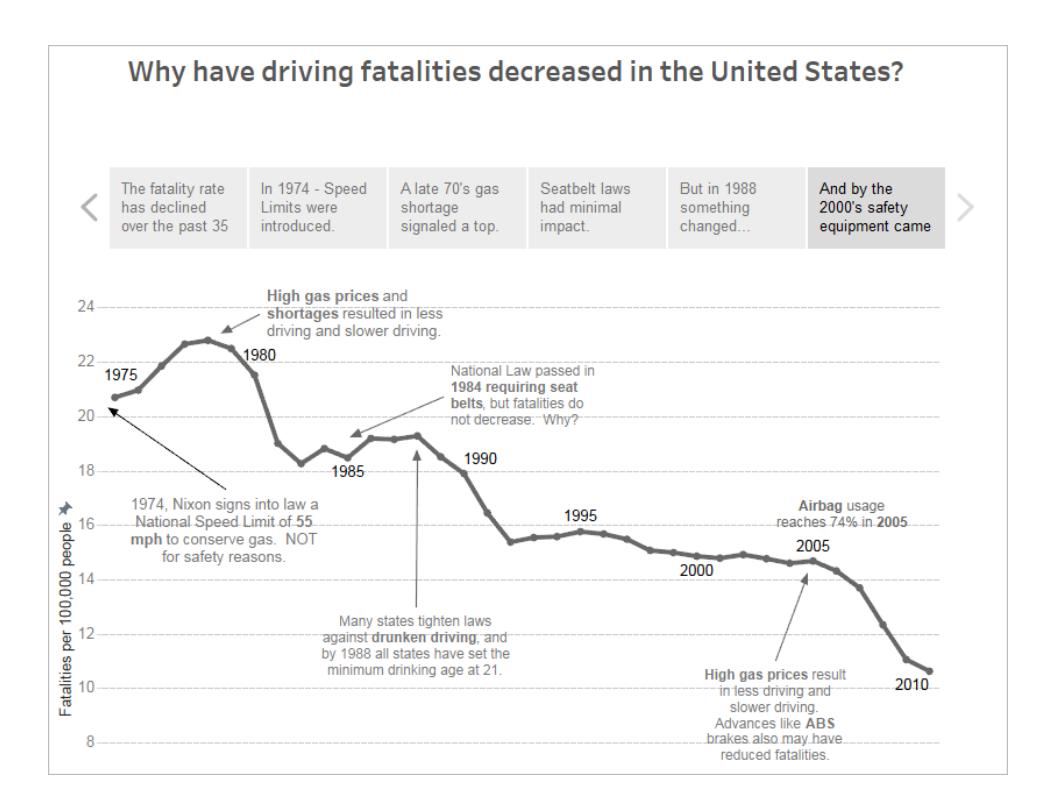

#### [Erstellen](https://help.tableau.com/current/pro/desktop/de-de/story_create.htm) einer Story oder Weitere [Informationen](https://help.tableau.com/current/pro/desktop/de-de/stories.htm) zu Storys

### Schritt 6: Speichern Ihrer Arbeit

Sie können Ihre Arbeitsmappe jederzeit speichern, indem Sie **Datei > Speichern unter** auswählen. Die Arbeitsmappe wird in dem Ordner gespeichert, in dem sie erstellt wurde.

Sie können Ihre Datenquelle auch speichern, um später eine weitere Arbeitsmappe zu erstellen oder anderen Teammitgliedern die Verwendung dieser Daten für ihre eigene Analyse zu ermöglichen.

Wenn Sie eine Datenquelle speichern möchten, zeigen Sie mit der Maus auf den Datenquellennamen auf der Registerkarte "Daten" im Arbeitsbereich, bis ein Pfeil angezeigt wird. Wählen Sie den Pfeil aus und wählen Sie dann **Speichern** aus.

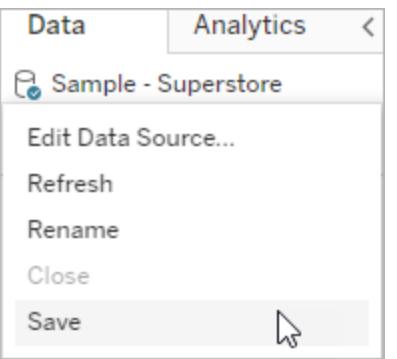

**Hinweis**: Wenn Sie eine Datenquelle im Internet speichern, wird sie im Fenster **Mit Daten verbinden** sowie im Abschnitt **Datenquellen** als veröffentlichte Datenquelle angezeigt.

Wenn Sie fertig sind, wählen Sie **Datei > Schließen** aus, um den Arbeitsbereich zu verlassen.

### Schritt 7: Zusammenarbeiten und Teilen Ihrer Ergebnisse

Es gibt mehrere Methoden zum Teilen Ihrer Arbeit und Aktuellhalten der Daten.

#### Zusammenarbeiten

Andere Creator oder Explorer in Ihrer Organisation können Ihre Arbeitsmappen und Ansichten bearbeiten oder aktualisieren, falls sie Zugriff auf das Projekt erhalten haben, in dem sich die Arbeitsmappe befindet. Der Zugriff wird vom Administrator Ihrer Site gesteuert. Er kann Projektberechtigungen festlegen, Inhalte zwischen Projekten verschieben und die Rolle eines Benutzers ändern. Wenn Sie Ihre Datenquelle gespeichert haben, können diese Benutzer eine Verbindung zu Ihren Daten herstellen und sie zum Erstellen neuer Arbeitsmappen verwenden.

#### Freigeben von Ansichten und Teilen von Einblicken

Alle auf Ihrer Site gespeicherten Ansichten oder Arbeitsmappen können über Links in E-Mails oder anderen Anwendungen freigegeben oder direkt in Webseiten, Wikis oder Webanwendungen eingebettet werden.

Zum Anzeigen einer Ansicht müssen die Benutzer über die Berechtigung für den Zugriff in Tableau Server oder Tableau Cloud verfügen.

Informieren Sie sich über Folgendes:

- Freigeben von [Webansichten](https://help.tableau.com/current/pro/desktop/de-de/shareworkbooks.htm) (Link zu einer Ansicht oder Einbetten einer Ansicht).
- [Abonnieren](https://help.tableau.com/current/pro/desktop/de-de/subscribe_user.htm) von Ansichten, um in regelmäßigen Abständen per E-Mail einen Snapshot davon zu erhalten.
- Erstellen von [datengesteuerten](#page-3903-0) Warnungen, um eine E-Mail-Benachrichtigung zu erhalten, wenn Daten wichtige Schwellenwerte erreichen.
- [Kommentieren](#page-3907-0) von Ansichten, um eine Konversation mit anderen Benutzern zu teilen.
- Einbetten von Ansichten und [Dashboards](https://help.tableau.com/current/pro/desktop/de-de/embed_landing.htm) in Webseiten.
- Herunterladen von Ansichten oder [Arbeitsmappen](https://help.tableau.com/current/pro/desktop/de-de/export.htm).

## Creators: Herstellen einer Verbindung zu Daten im Internet

Bevor Sie eine Arbeitsmappe und eine Ansicht im Internet erstellen können, um Ihre Daten im Internet zu analysieren, müssen Sie Ihre Daten verbinden. Tableau unterstützt neben dem Herstellen einer Verbindung mit den über Tableau Desktop veröffentlichten Datenquellen im Internet auch das direkte Verbinden mit Daten über Tableau Cloud, Tableau Server oder Tableau Public.

Ab 2019.3 ist Tableau Catalog als Teil des Tableau Data Management-Angebots für Tableau Server und Tableau Cloud erhältlich. Wenn Tableau Catalog in Ihrer Umgebung aktiviert ist, können Sie nicht nur von Explore aus zu Daten navigieren und eine Verbindung zu ihnen herstellen, sondern auch von Tableau Catalog aus zu weiteren Typen von Daten (wie Datenbanken und Tabellen) navigieren und eine Verbindung herstellen. Weitere Informationen zu [Tableau](https://help.tableau.com/current/server/de-de/dm_catalog_overview.htm) Catalog finden Sie unter "Über Tableau Catalog" in der Tableau Server- oder [Tableau](https://help.tableau.com/current/online/de-de/dm_catalog_overview.htm) Cloud-Hilfe. Ab 2021.4 verfügt Tableau Data Management über virtuelle Verbindungen, einen zentralen Zugangspunkt zu Daten. Weitere Informationen dazu finden Sie unter "Informationen zu virtuellen Verbindungen und Datenrichtlinien" in der [Tableau](https://help.tableau.com/current/server/de-de/dm_vconn_overview.htm) Serveroder [Tableau](https://help.tableau.com/current/online/de-de/dm_vconn_overview.htm) Cloud-Hilfe.

### Öffnen Sie die Seite "Mit Daten verbinden"

Im Web verwenden Sie die Seite "Mit Daten verbinden", um auf Daten zuzugreifen, mit denen Sie sich verbinden können. Nachdem Sie sich bei Tableau Server oder Tableau Cloud

angemeldet haben, können Sie diese Seite auf zwei Arten öffnen:

- <sup>l</sup> **Startseite** > **Neu** > **Arbeitsmappe**
- <sup>l</sup> **Erkunden** > **Neu** > **Arbeitsmappe**

Wenn Sie Tableau Public besuchen, können Sie diese Seite über Ihr Autorenprofil öffnen:

#### <sup>l</sup> **Mein Profil** > **Erstellen einer Visualisierung**

Das Dialogfeld **Verbindung zu Daten herstellen** zeigt eine scrollbare Liste der verschiedensten beliebten Inhalte an. Wenn Sie eine Tableau Data Management-Lizenz haben, können Sie eine virtuelle Verbindung zu Daten herstellen, und wenn Sie Tableau Data Management mit aktiviertem Tableau Catalog haben, können Sie auch Verbindungen zu externen Assets wie Datenbanken, Dateien und Tabellen herstellen.

Das responsive Suchfeld zeigt eine Liste mit Vorschlägen an, die aktualisiert wird, während Sie Text eingeben. Filtern Sie die Ergebnisse nach dem Datentyp, Zertifizierungsstatus oder anderen Filtern, die von dem ausgewählten Datentyp abhängen. So können Sie beispielsweise bei einigen Datentypen nach Tags, Verbindungstyp, Datenqualitätswarnungen oder anderen Kriterien filtern. Ältere Versionen des Dialogfeldes sehen etwas anders aus, aber die grundlegende Funktionalität ist ähnlich.

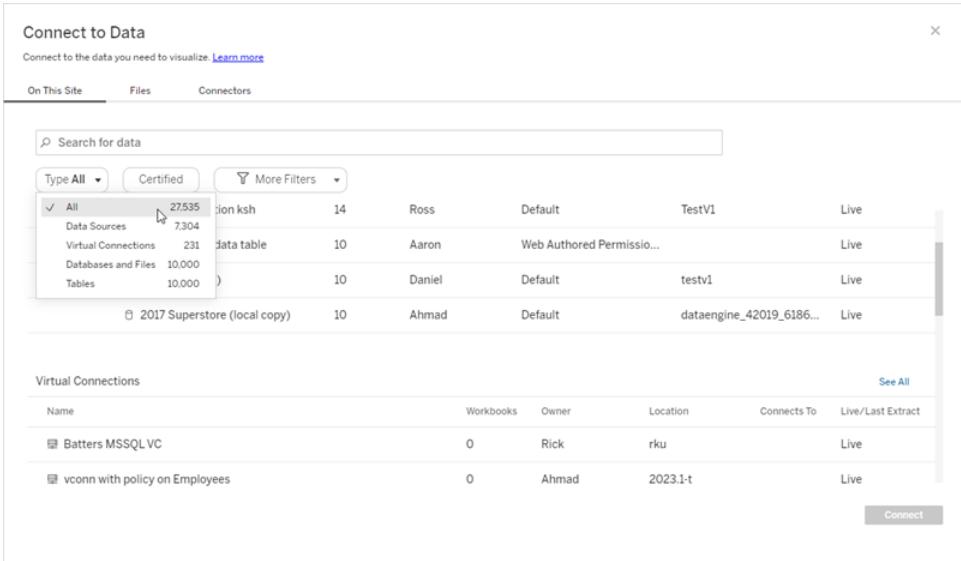

Auf der Seite "Mit Daten verbinden" hängen die angezeigten Registerkarten von dem Produkt ab, über das Sie verfügen..

### Tableau Server

Wählen Sie auf Tableau Server eine der folgenden Registerkarten aus, um eine Verbindung zu Daten herzustellen: Auf dieser Site, Dateien und Connectoren.

#### Verbinden mit Daten auf dieser Website

- 1. Wählen Sie **Auf dieser Website** aus, um nach veröffentlichten Datenquellen zu suchen.
- 2. Wählen Sie die Datenquelle unter **Name** aus und klicken Sie auf die Schaltfläche **Verbinden**.

**Hinweis:** Wenn Sie über Tableau Data Management verfügen, können Sie nicht nur Verbindungen zu Datenquellen, sondern mittels **Auf dieser Site** auch virtuelle Verbindungen zu Daten herstellen. Wenn Tableau Catalog aktiviert ist, können Sie auch Verbindungen zu Datenbanken, Dateien und Tabellen herstellen.

#### Mit Dateien verbinden

Tableau unterstützt das Hochladen von Excel, textbasierten Datenquellen (.xlsx, .csv, .tsv) und räumlichen Dateiformaten, die nur eine Datei erfordern (.kml, .geojson, .topojson, .json, und Esri Shapefiles sowie Esri File Geodatabases, die in gezippt wurden), direkt in Ihren Browser. Stellen Sie auf der Registerkarte **Dateien** des Bereichs **Mit Daten verbinden** eine Verbindung zu einer Datei her, indem Sie sie in das Feld ziehen und dort ablegen oder auf **Vom Computer hochladen** klicken. Die maximale Dateigröße, die Sie hochladen können, beträgt 1 GB.

#### Verwenden von Connectoren

Auf der Registerkarte **Connectoren** können Sie eine Verbindung zu Daten herstellen, die in einer Cloud-Datenbank oder auf einem Server in Ihrem Unternehmen gespeichert sind. Sie müssen für jede hergestellte Datenverbindung Informationen zu der Verbindung bereitstellen. Für die meisten Datenverbindungen müssen Sie beispielsweise einen Servernamen und Ihre Anmeldeinformationen angeben.

Unter Unterstützte [Connectoren](https://help.tableau.com/current/pro/desktop/de-de/exampleconnections_overview.htm) finden Sie Informationen dazu, wie Sie Tableau mit diesen einzelnen Connector-Typen verbinden können, um Ihre Datenquelle einzurichten. Wenn der benötigte Connector auf der Registerkarte "Connectoren" nicht angezeigt wird, können Sie über Tableau Desktop eine Verbindung zu den Daten herstellen und Ihre Datenquelle für die Webdokumenterstellung in Tableau Cloud oder Tableau Server veröffentlichen. Holen Sie sich weitere Informationen zum [Veröffentlichen](https://help.tableau.com/current/pro/desktop/de-de/publish_datasources.htm) einer Datenquelle in Tableau Desktop.

Wenn Tableau erfolgreich eine Verbindung zu Ihren Daten hergestellt hat, wird die Seite "Datenquelle" geöffnet, sodass Sie die Daten für die Analyse vorbereiten und mit der Erstellung der Ansicht beginnen können. Weitere Informationen finden Sie unter Creators: [Vorbereiten](https://help.tableau.com/current/pro/desktop/de-de/creator_data_prep.htm) von Daten im [Internet.](https://help.tableau.com/current/pro/desktop/de-de/creator_data_prep.htm)

#### Tableau Server-Connectoren

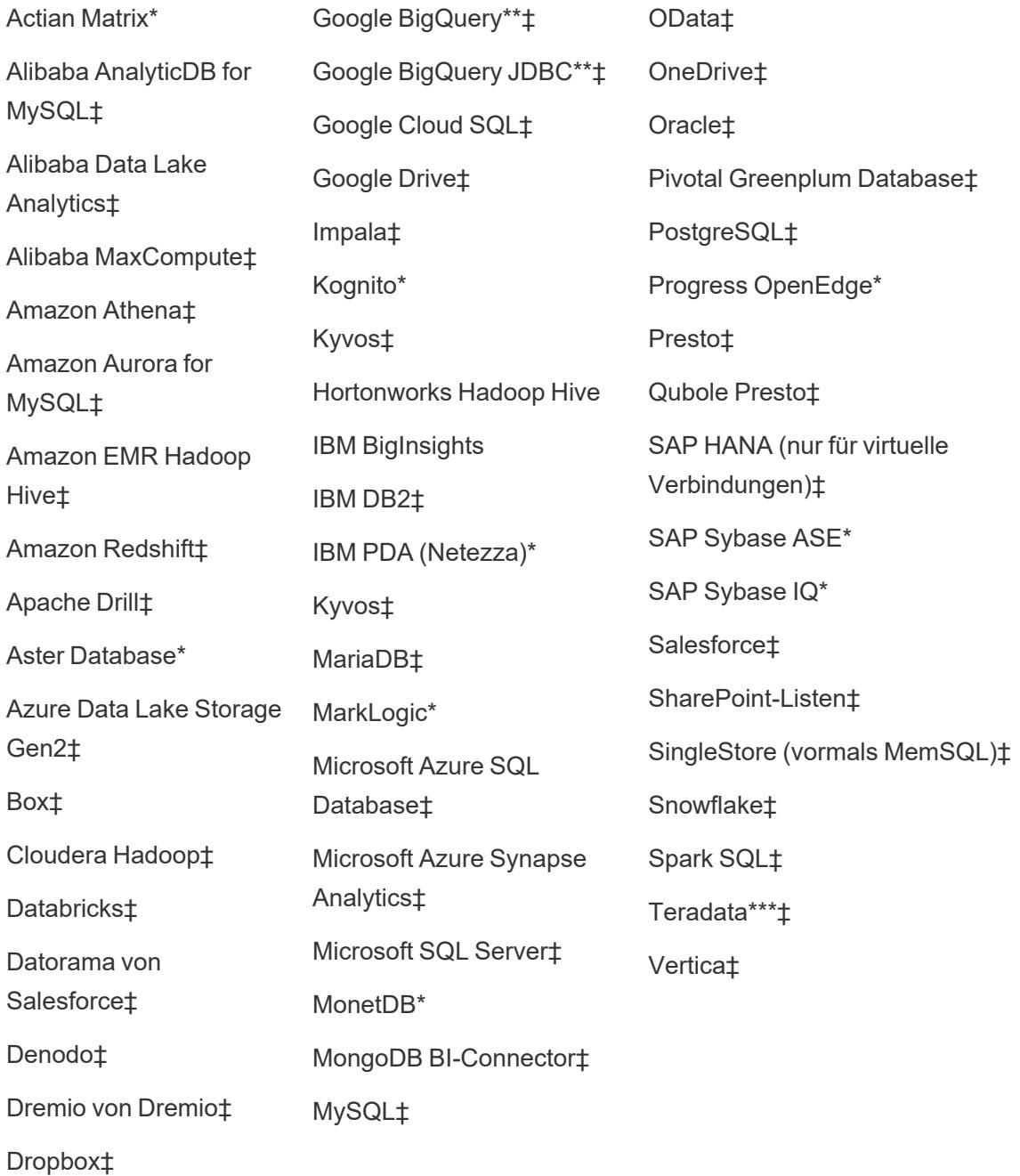

Esri-Connector‡

Exasol‡

\* Auf Linux-Servern nicht verfügbar.

\*\* Google BigQuery benötigt OAuth, wenn Sie Datenquellen aus dem Web erstellen. Erfahren Sie mehr darüber, wie Serveradministratoren OAuth für Google [einrichten](https://help.tableau.com/current/server/de-de/config_oauth_google.htm) können.

\*\*\* Die Teradata-Webdokumenterstellung unterstützt derzeit keine Abfrage-Banding-Funktionalität. Zu weiteren Einzelheiten siehe [Teradata](https://help.tableau.com/current/pro/desktop/de-de/examples_teradata.htm).

‡ Unterstützt virtuelle Verbindungen, wenn Sie über Tableau Data Management verfügen. Einzelheiten finden Sie in der Tableau Server-Hilfe unter [Informationen](https://help.tableau.com/current/server/de-de/dm_vconn_overview.htm) zu virtuellen Verbindungen und [Datenrichtlinien.](https://help.tableau.com/current/server/de-de/dm_vconn_overview.htm)

#### Von Tableau Catalog unterstützte Connectoren

Tableau Catalog unterstützt die Herstellung einer Verbindung mit einer Teilmenge der von Tableau Server unterstützten Daten-Connectoren. Wenn eine Datenquelle, Datenbank, Datei oder Tabelle ausgegraut ist, können Sie keine Verbindung von Tableau Server herstellen. Sie können jedoch über den Tableau Desktop-Bereich **Verbinden** eine Verbindung herstellen, wenn Sie über die entsprechenden Berechtigungen verfügen.

### Tableau Cloud

Wählen Sie in Tableau Cloud zwischen den folgenden Registerkarten, um eine Verbindung zu Daten herzustellen: "Auf dieser Site", "Dateien", "Connectoren" und "Dashboard-Starter".

#### Verbinden mit Daten auf dieser Website

- 1. Wählen Sie **Auf dieser Website** aus, um nach veröffentlichten Datenquellen zu suchen.
- 2. Wählen Sie die Datenquelle unter **Name** aus und klicken Sie auf die Schaltfläche **Verbindung herstellen** .

**Hinweis:** Wenn Sie über Tableau Data Management verfügen, können Sie nicht nur Verbindungen zu Datenquellen, sondern mittels **Auf dieser Site** auch virtuelle Verbindungen zu Daten herstellen. Wenn Tableau Catalog aktiviert ist, können Sie auch Verbindungen zu Datenbanken, Dateien und Tabellen herstellen.

#### Mit Dateien verbinden

Tableau unterstützt das direkte Hochladen von Excel- oder Text-basierten Datenquellen (.xlsx, .csv, .tsv) in Ihrem Browser. Stellen Sie auf der Registerkarte **Dateien** des Bereichs "Mit Daten verbinden" eine Verbindung zu einer Excel- oder Textdatei her, indem Sie sie in das Feld verschieben oder auf **Von Computer hochladen** klicken. Die maximale Dateigröße, die Sie hochladen können, beträgt 1 GB.

#### Verwenden von Connectoren

Auf der Registerkarte **Connectoren** können Sie eine Verbindung zu Daten herstellen, die in einer Cloud-Datenbank oder auf einem Server in Ihrem Unternehmen gespeichert sind. Sie müssen für jede hergestellte Datenverbindung Informationen zu der Verbindung bereitstellen. Für die meisten Datenverbindungen müssen Sie beispielsweise einen Servernamen und Ihre Anmeldeinformationen angeben.

Unterstützte [Connectoren](https://help.tableau.com/current/pro/desktop/de-de/exampleconnections_overview.htm) enthält Informationen darüber, wie Sie Tableau über Connectoren mit Ihren Daten verbinden können. Wenn der benötigte Connector auf der Registerkarte "Connectoren" nicht angezeigt wird, können Sie über Tableau Desktop eine Verbindung zu den Daten herstellen und Ihre Datenquelle für die Webdokumenterstellung in Tableau Cloud oder Tableau Server veröffentlichen. Holen Sie sich weitere Informationen zum [Veröffentlichen](https://help.tableau.com/current/pro/desktop/de-de/publish_datasources.htm) einer [Datenquelle](https://help.tableau.com/current/pro/desktop/de-de/publish_datasources.htm) in Tableau Desktop.

**Hinweis**: Wenn Sie in Tableau Cloud keine Verbindung zu Ihren Daten herstellen können, überprüfen Sie, ob die Datenbank öffentlich zugänglich ist. Tableau Cloud kann nur Verbindungen zu Daten herstellen, die über das öffentliche Internet zugänglich sind. Wenn sich Ihre Daten in einem privaten Netzwerk befinden, können Sie mit Tableau Bridge eine Verbindung herstellen. Weitere Informationen finden Sie unter Publisher: [Verwenden](https://help.tableau.com/current/online/de-de/qs_refresh_local_data.htm) von Tableau Bridge, um Tableau [Cloud-Daten](https://help.tableau.com/current/online/de-de/qs_refresh_local_data.htm) auf dem neuesten Stand zu halten.

#### Tableau Cloud-Connectoren

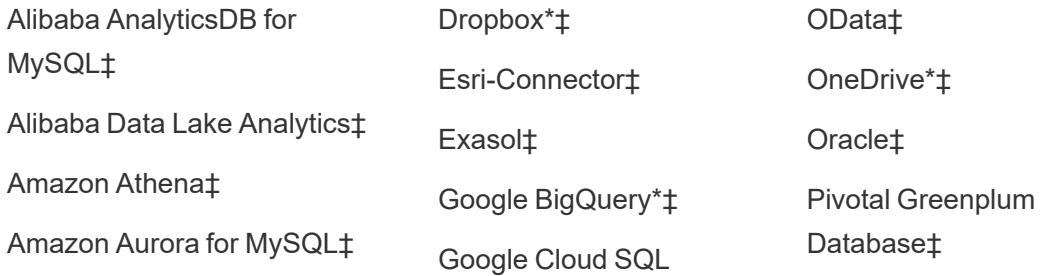

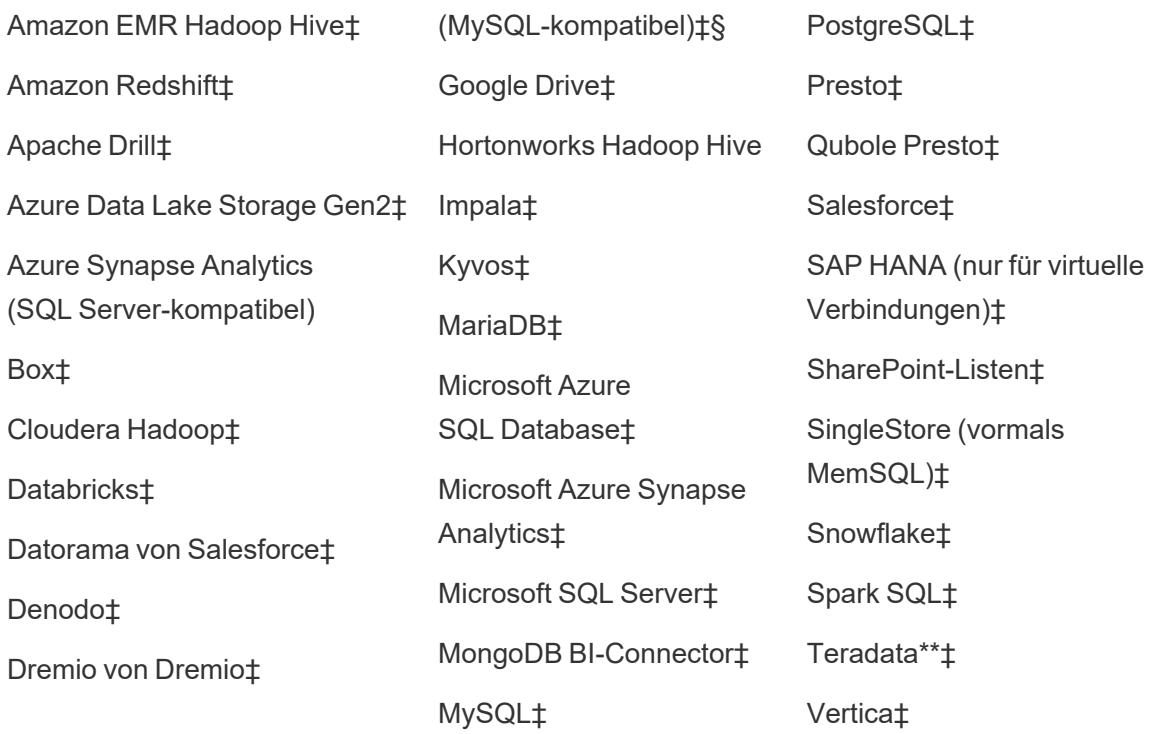

\* Weitere Informationen zur Verwendung des OAuth 2.0-Standards für Google BigQuery-, OneDrive- und Dropbox-Verbindungen in Tableau Cloud finden Sie unter [OAuth-Verbindungen.](https://help.tableau.com/current/online/de-de/protected_auth.htm)

\*\* Die Teradata-Webdokumenterstellung unterstützt derzeit keine Abfrage-Banding-Funktionalität. Zu weiteren Einzelheiten siehe [Teradata](https://help.tableau.com/current/pro/desktop/de-de/examples_teradata.htm).

‡ Unterstützt virtuelle Verbindungen, wenn Sie über Tableau Data Management verfügen. Einzelheiten dazu finden Sie in der Tableau Cloud-Hilfe unter [Informationen](https://help.tableau.com/current/online/de-de/dm_vconn_overview.htm) zu virtuellen Verbindungen und [Datenrichtlinien.](https://help.tableau.com/current/online/de-de/dm_vconn_overview.htm)

§ Tableau Cloud unterstützt SSL mit Google Cloud SQL nicht.

Von Tableau Catalog unterstützte Connectoren

Tableau Catalog unterstützt das Herstellen einer Verbindung mit einer Teilmenge der Daten-Connectoren, die von Tableau Cloud unterstützt werden. Wenn eine Datenquelle, Datenbank, Datei oder Tabelle ausgegraut ist, können Sie damit von Tableau Cloud aus keine Verbindung herstellen. Sie können jedoch über den Tableau Desktop-Bereich **Verbinden** eine Verbindung herstellen, wenn Sie über die entsprechenden Berechtigungen verfügen.

#### Verwenden von Dashboard Starters

In Tableau Cloud können Sie Daten aus LinkedIn Sales Navigator, Oracle Eloqua, Salesforce, ServiceNow ITSM und QuickBooks Online mithilfe von Dashboard-Startern erstellen und analysieren. Wählen Sie auf der Registerkarte **Dashboard Starter** aus der Liste der vorgefertigten Designs eine Option aus und klicken Sie auf **Dashboard verwenden**. Einzelheiten finden Sie unter Dashboard Starter für [cloudbasierte](https://help.tableau.com/current/pro/desktop/de-de/starters.htm) Datenquellen.

### Tableau Public

In Tableau Public können Sie eine Verbindung zu Daten herstellen, indem Sie eine unterstützte Datei hochladen.

#### Mit Dateien verbinden

Tableau unterstützt das direkte Hochladen von Excel- oder Text-basierten Datenquellen (.xlsx, .csv, .tsv) in Ihrem Browser. Stellen Sie auf der Registerkarte **Dateien** des Bereichs "Mit Daten verbinden" eine Verbindung zu einer Excel- oder Textdatei her, indem Sie sie in das Feld verschieben oder auf **Von Computer hochladen** klicken. Die maximale Dateigröße, die Sie hochladen können, beträgt 1 GB.

Wenn Sie über keinen Datensatz verfügen, sehen Sie sich die kostenlosen [Beispieldatensätze](https://public.tableau.com/de-de/s/resources?qt-overview_resources=1#qt-overview_resources) auf der Tableau Public-Website an.

#### Verwenden von Connectoren

Auf der Registerkarte **Connectoren** können Sie eine Verbindung zu Daten herstellen, die in einer Cloud-Datenbank gespeichert sind. Sie müssen für jede hergestellte Datenverbindung Informationen zu der Verbindung bereitstellen. Für die meisten Datenverbindungen müssen Sie beispielsweise Ihre Anmeldeinformationen angeben.

Unterstützte [Connectoren](https://help.tableau.com/current/pro/desktop/de-de/exampleconnections_overview.htm) enthält Informationen darüber, wie Sie Tableau über Connectoren mit Ihren Daten verbinden können. Wenn der erforderliche Connector nicht auf der Registerkarte "Connectoren" angezeigt wird, können Sie über Tableau Desktop eine Verbindung zu Daten herstellen und einen Datenextrakt erstellen.

**Hinweis**: Wenn Sie über Tableau Public keine Verbindung zu Ihren Daten herstellen können, überprüfen Sie, ob die Datenbank öffentlich zugänglich ist. Tableau Public kann nur eine Verbindung zu Daten herstellen, die im öffentlichen Internet zugänglich sind.

#### Tableau Public-Connectoren

Google Drive

OData

### Nach dem Verbinden

Wenn Tableau eine Verbindung zu Ihren Daten herstellt, wird die Datenquellenseite geöffnet, damit Sie die Daten für die Analyse vorbereiten und mit dem Aufbau Ihrer Ansicht beginnen können. Weitere Informationen finden Sie unter Creators: [Vorbereiten](https://help.tableau.com/current/pro/desktop/de-de/creator_data_prep.htm) von Daten im Internet.

### Halten Sie die Daten beim Web-Authoring auf dem neuesten **Stand**

**Hochgeladene Dateien in Tableau Cloud oder Tableau Server aktualisieren**: Wenn Sie eine Datei (Excel- oder Textdatei) für die Webdokumenterstellung manuell hochladen, kann Tableau die Datei nicht automatisch aktualisieren. Wählen Sie zum Aktualisieren der Daten die Option "Verbindung bearbeiten" aus, um eine neue Version der Datei hochzuladen.

Gehen Sie in Tableau Public zu Ihrer Visualisierung, und klicken Sie auf **Aktualisierung anfordern**. Sie können Ihre Daten auch automatisch aktualisieren, indem Sie in der Tableau Desktop Public Edition "Diese Daten synchron halten" auswählen.

**Dateibasierte veröffentlichte Datenquellen in Tableau Cloud aktualisieren**: Wenn Sie über eine veröffentlichte Datenquelle in Tableau Cloud verfügen (die über Tableau Desktop veröffentlicht wurde), welche dateibasierte Daten verwendet, können Sie diese mithilfe von Tableau Bridge auf dem aktuellen Stand halten. Weitere Informationen dazu finden Sie unter Verwenden von Tableau Bridge zur Erweiterung von [Datenaktualisierungsoptionen](https://help.tableau.com/current/online/de-de/to_sync_local_data.htm).

## Vorbereiten von Daten im Internet

Nachdem Sie in Tableau Cloud oder Tableau Server eine Verbindung zu Daten hergestellt haben, können Sie auf der Seite "Datenquelle" die Datenquelle einrichten und Ihre Daten für die Analyse vorbereiten. Für die Erstellung einer Ansicht oder das Durchführen von Analysen in Tableau sowie für die Kommunikation der richtigen Informationen an die richtigen Personen ist es wichtig, dass die Daten passend für Tableau formatiert sind.

In diesem Artikel wird das Vorbereiten Ihrer Daten im Browser mit Tableau Cloud oder Tableau Server beschrieben. Obwohl Tableau die Tableau Desktop-Funktionalität zum Vorbereiten Ihrer Daten für die Analyse im Browser größtenteils unterstützt, existieren spezielle Unterschiede zwischen den beiden Lösungen. Informationen dazu finden Sie unter **[Webdokumenterstellung](#page-3996-0) und Tableau Desktop – [Funktionsvergleich](#page-3996-0)** auf Seite 3793.

**Hinweis zum Aktualisieren von Daten**: Wenn Sie eine Verbindung zu einer veröffentlichten **Flatfile** (Excel- oder Textdatei) herstellen, werden die Daten nicht aktualisiert. Dies ist auch dann der Fall, wenn sie geändert werden. Wenn sich Ihre Daten auf einem **lokalen Server** befinden und über Tableau Desktop im Internet veröffentlicht werden, erfolgt das Rendern als Extrakt, und sie werden nicht aktualisiert. Wenn Sie über Tableau Desktop veröffentlichte Daten im Internet auf dem neuesten Stand halten möchten, können Sie Tableau Bridge verwenden. Weitere Informationen zu diesen Anforderungen finden Sie unter Daten auf dem [aktuellen](https://help.tableau.com/current/online/de-de/to_keep_data_fresh.htm) Stand halten und **[Verwenden](#page-3690-0) von Bridge, um Daten auf dem [neuesten](#page-3690-0) Stand zu halten** auf Seite 3487.

### Tour durch die Seite "Datenquelle"

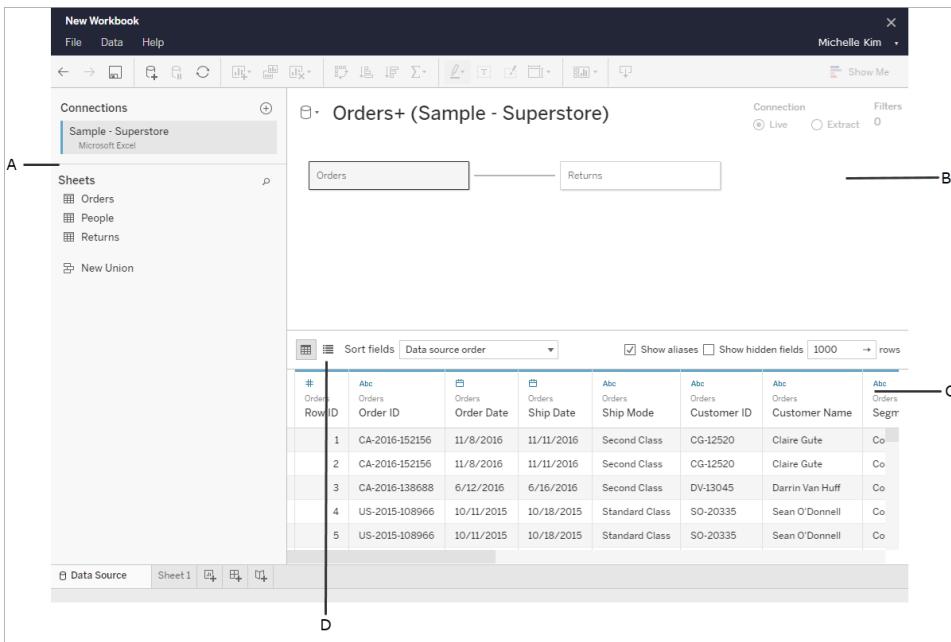

Die Seite "Datenquelle" besteht aus vier Teilen:

#### A: Linker Bereich

Hier werden Details zu Ihrer Datenverbindung angezeigt. Für Excel-basierte Daten werden im linken Bereich z. B. der Name Ihrer Excel-Arbeitsmappe und in dieser Arbeitsmappe enthaltene Blätter angezeigt. Bei Datenbanken werden im linken Bereich der Server, die Datenbank oder das Schema sowie die Tabellen der Datenbank angezeigt.

#### B: Verknüpfungsbereich

Bei einer Verbindung mit den meisten relationalen und dateibasierten Daten können Sie eine oder mehrere Tabellen in den Arbeitsbereich ziehen, um Tableau für die Analyse zu verknüpfen.

Im Arbeitsbereich können Sie auch Tabellen aus derselben Datenquelle oder aus mehreren Datenquellen verknüpfen.

#### C: Datenraster

Im Datenraster können Sie Felder überprüfen oder umbenennen, Berechnungen erstellen, Änderungen in der Vorschau anzeigen usw.

#### D: Metadatenraster

Wählen Sie die Schaltfläche für das Metadatenraster aus, um die Felder in Ihrer Datenquelle in Form von Zeilen anzuzeigen. Diese Ansicht ist hilfreich für das Verständnis der Struktur Ihrer Datenquelle.

### Einrichten von Datenquellen

Nachdem Sie eine Verbindung zu Ihren Daten hergestellt haben, können Sie auf der Seite "Datenquelle" die Datenquelle einrichten und Ihre Daten für die Analyse vorbereiten. Vor Beginn Ihrer Analyse können Sie viele optionale Konfigurationen vornehmen. Die Konfigurationen, die Sie auf der Seite "Datenquelle" vornehmen, erstellen die Datenquelle, die Tableau zur Interpretation und Interaktion mit Ihren Daten verwendet.

**Planen der [Datenquelle](#page-892-0)** auf Seite 689

**Setzen Sie Ihre Daten in [Beziehung](#page-921-0)** auf Seite 718

**Herstellen einer Verbindung zu einer [benutzerdefinierten](#page-1196-0) SQL-Abfrage** auf Seite 993

**[Verknüpfen](#page-1113-0) Ihrer Daten** auf Seite 910

**[Vereinigen](#page-1178-0) von Daten** auf Seite 975

**[Konvertieren](#page-1217-0) eines Felds in ein Datumsfeld** auf Seite 1014 **[Pivotieren](#page-1225-0) von Daten von Spalten in Zeilen** auf Seite 1022 **[Bereinigen](#page-1231-0) von Daten aus Excel, CSV, PDF und Google Tabellen mit dem Data [Interpreter](#page-1231-0)** auf Seite 1028

#### Felder im Datenraster bearbeiten und sortieren

Im Datenraster können Sie Änderungen an Ihren Feldern vornehmen. Sie können Felder umbenennen, sie gruppieren, Aliasse erstellen, berechnete Felder erstellen, Datentypen ändern und Konvertierungen in eine Kennzahl durchführen.

Grundlegendes zu Feldtypermittlungs- und [Benennungsverbesserungen](#page-1248-0) Erste Schritte zu [Berechnungen](#page-2442-0) in Tableau [Konvertieren](#page-1217-0) eines Felds in ein Datumsfeld **[Datentypen](#page-377-0)** Feldtypen: [Dimensionen](#page-365-0) und Kennzahlen, blau und grün

#### Verwalten von Datenquellen

**Bearbeiten von [Datenquellen](#page-1298-0)** auf Seite 1095 **[Aktualisieren](#page-1310-0) von Datenquellen** auf Seite 1107 **Ersetzen von [Datenquellen](#page-1312-0)** auf Seite 1109 **Schließen von [Datenquellen](#page-1324-0)** auf Seite 1121 **Speichern von [Datenquellen](#page-1314-0)** auf Seite 1111 **Ausführen von initialen [SQL-Befehlen](#page-886-0)** auf Seite 683

## Veröffentlichen einer Datenquelle im Web

Sie können Datenquellen speichern, die aus Ihren auf Tableau Server veröffentlichten Arbeitsmappen freigegeben oder wiederverwendet werden sollen. Dazu benötigen Sie die spezifischen Berechtigungen, um die Arbeitsmappe bearbeiten und auf Tableau Server veröffentlichen zu können. Weitere Informationen zu den Berechtigungen zum Veröffentlichen finden Sie unter Wer darf Inhalte [veröffentlichen?](https://help.tableau.com/current/server/de-de/users_site_roles.htm#who) in der Tableau Server-Hilfe.

Wenn Ihre Datenquelle einen großen Extrakt verwendet, kann dieser Veröffentlichungsschritt einige Minuten dauern.

- 1. Öffnen Sie auf Tableau Server eine Arbeitsmappe im Bereich Webdokumentenerstellung.
- 2. Klicken Sie auf die Registerkarte für eine beliebige Arbeitsmappe.
- 3. Klicken Sie im Bereich **Daten** auf das Dropdown-Menü für die Datenquelle, die Sie freigeben möchten, und klicken Sie dann auf **Speichern als veröffentliche Datenquelle**.

<span id="page-3759-0"></span>**Hinweis:** Nachdem die Datenquelle im Web veröffentlicht wurde, können Sie das Datenmodell nicht mehr bearbeiten oder anzeigen.

# Erstellen und Bearbeiten privater Inhalte im persönlichen Bereich

Der persönliche Bereich ist ein privater Ort, an dem alle Explorer und Creators beim Arbeiten in einer Tableau-Site Inhalte speichern können. Inhalte, die im persönlichen Bereich gespeichert sind, können nicht für andere Benutzer freigegeben werden. Sie können aber in ein Projekt verschoben werden, wenn Sie damit einverstanden sind, dass andere diese Inhalte sehen. Im persönlichen Bereich können Sie eine neue Arbeitsmappe erstellen oder eine Arbeitsmappe als separate Kopie im persönlichen Bereich speichern. Sie können auch vorhandene Inhalte, die Ihnen gehören, zur Bearbeitung in den persönlichen Bereich verschieben und später wieder in ein Projekt zurückverschieben. Explorer können Arbeitsmappen im persönlichen Bereich herunterladen, einschließlich aller in der Arbeitsmappe enthaltenen Daten.

### Datenschutz im persönlichen Bereich

Inhalte, die in Ihrem persönlichen Bereich gespeichert sind, sind nur für Sie und Site-Administratoren sichtbar. Site-Administratoren können nicht direkt auf den persönlichen Bereich eines Benutzers zugreifen oder Inhalte im persönlichen Bereich eines anderen Benutzers bearbeiten, aber sie können Arbeitsmappen des persönlichen Bereichs anzeigen und verwalten. Im persönlichen Bereich befindliche Arbeitsmappen werden in den Suchergebnissen von Administratoren und als Arbeitsmappenspeicherort auf der Seite "Erkunden" angezeigt.

Außerdem ist das Berechtigungsmenü nicht verfügbar, wenn sich eine Arbeitsmappe im persönlichen Bereich befindet, da die Arbeitsmappe privat ist.

#### Tableau Catalog und persönlicher Bereich

Ab 2019.3 ist Tableau Catalog mit Tableau Data Management in Tableau Server und Tableau Cloud verfügbar. Weitere Informationen finden Sie unter "Über Tableau Catalog" in der Tableau Server- oder Tableau Cloud-Hilfe.

Wenn Tableau Catalog in Ihrer Arbeitsumgebung aktiviert ist, werden die Informationen zu Arbeitsmappen, die Sie in Ihrem persönlichen Bereich speichern, von Catalog indiziert. Diese Arbeitsmappen sind in der Verzweigungszählung enthalten, jedoch können nur Sie die Arbeitsmappen sehen. Außerdem wird Benutzern, die das Verzweigungstool durchsuchen, anstelle von Informationen zu Arbeitsmappen aus Ihrem persönlichen Bereich die Meldung "Berechtigungen erforderlich" angezeigt.

#### Tools für die Zusammenarbeit

Wenn sich eine Arbeitsmappe im persönlichen Bereich befindet, sind einige Funktionen deaktiviert, wie zum Beispiel Teilen, Metriken, Kommentare, Warnungen und Subscriptions. Für Sie vorhandene Warnungen und Subscriptions werden weiterhin ausgeführt, aber Warnungen und Subscriptions für andere Benutzer schlagen dann fehl, da der Inhalt jetzt privat ist. Metriken können im persönlichen Bereich nicht erstellt werden, funktionieren aber weiterhin, wenn eine verbundene Arbeitsmappe dorthin verschoben wird. (Das alte Metrikfeature wurde im Februar 2024 für Tableau Cloud und in Tableau Server in der Version 2024.2 eingestellt. Weitere Informationen finden Sie unter Erstellen von Metriken und [Fehlerbehebung](https://help.tableau.com/current/online/de-de/metrics_create.htm) bei Metriken [\(veraltet\).](https://help.tableau.com/current/online/de-de/metrics_create.htm))

Wird die Arbeitsmappe verschoben oder an einen anderen Speicherort gespeichert, werden diese Einschränkungen aufgehoben. Wenn eine Arbeitsmappe beispielsweise Kommentare enthält und in den persönlichen Bereich verschoben wird, werden vorhandene Kommentare ausgeblendet. Wird die Arbeitsmappe an einen anderen Speicherort verschoben, werden Kommentare wiederhergestellt.

#### Extraktaktualisierungen im persönlichen Bereich

Um den Ressourcenverbrauch zu begrenzen, werden vorhandene Extraktaktualisierungen weiterhin ausgeführt, wenn sie geplant wurden, aber neue Extraktaktualisierungen können nicht geplant werden, während sich eine Arbeitsmappe im persönlichen Bereich befindet.

### Auffinden von Inhalten im persönlichen Bereich

Sie können über das linke Navigationsmenü auf den persönlichen Bereich zugreifen, um alle seine Inhalte anzuzeigen oder eine neue Arbeitsmappe zu erstellen. Sie können auch Inhalte im persönlichen Bereich speichern, wenn Sie eine Arbeitsmappe an einer beliebigen Stelle der Site erstellen oder bearbeiten.

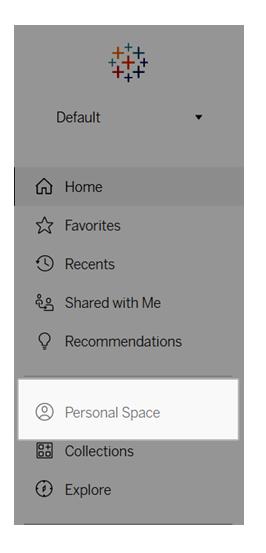

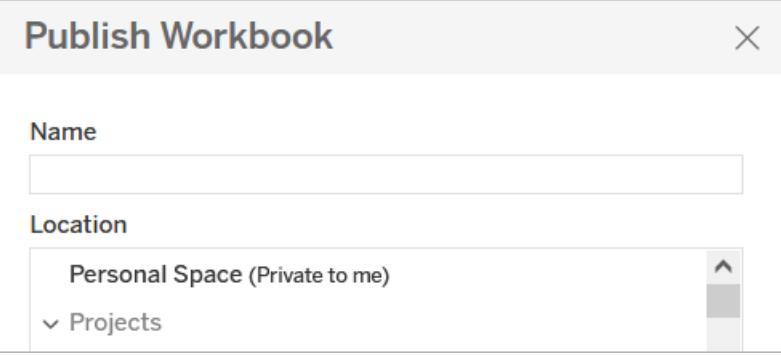

Sie können Arbeitsmappen im persönlichen Bereich auch über die Seite "Untersuchen" aufrufen, indem Sie "Alle Arbeitsmappen" auswählen und nach Inhalten des persönlichen Bereichs filtern.

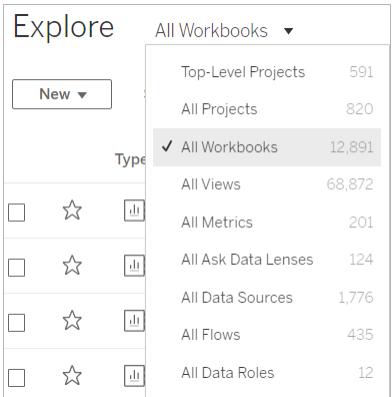

### Veröffentlichen einer Arbeitsmappe im persönlichen Bereich

Der persönliche Bereich funktioniert ähnlich wie ein privates Projekt, in dem Sie eine neue oder vorhandene Arbeitsmappe von Tableau Cloud, Tableau Server oder Tableau Desktop veröffentlichen.

Veröffentlichen einer Arbeitsmappe im persönlichen Bereich in Tableau Server oder Tableau Cloud

- 1. Wählen Sie bei geöffneter Arbeitsmappe **Datei** > **Veröffentlichen als** aus.
- 2. Wählen Sie unter "Speicherort" die Option **Persönlicher Bereich** aus.

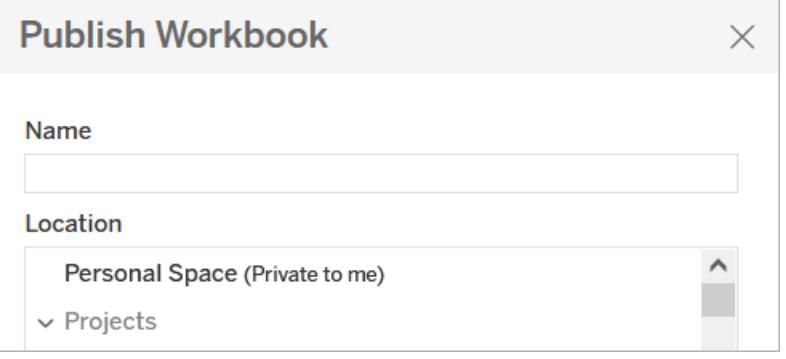

**Anmerkung:** Explorer können Arbeitsmappen nur im persönlichen Bereich speichern. Ihnen wird möglicherweise kein Dialogfeld zur Auswahl des Speicherortes angezeigt.

### Veröffentlichen einer Arbeitsmappe im persönlichen Bereich über Tableau Desktop

Ab 2023.1 können Sie eine Arbeitsmappe von Tableau Desktop aus im persönlichen Bereich veröffentlichen.

- 1. Wählen Sie, während die Arbeitsmappe, die Sie veröffentlichen möchten, in Tableau Desktop geöffnet ist, **Server** > **Arbeitsmappe veröffentlichen**.
- 2. Wählen Sie unter "Projekt" die Option **Persönlicher Bereich** aus.
- 3. Wählen Sie unter "Datenquellen" die Option **Bearbeiten** aus.
- 4. Wählen Sie im Popup-Fenster "Datenquellen verwalten" unter "Veröffentlichungstyp" für alle Datenquellen die Option **In Arbeitsmappe eingebettet** aus. Sie müssen beim Veröffentlichen über Tableau Desktop Datenquellen einbetten, da es nicht möglich ist, Datenquellen im persönlichen Bereich separat zu veröffentlichen.
- 5. Füllen Sie die restlichen Veröffentlichungsoptionen wie gewohnt aus. Weitere Informationen finden Sie in Umfassende Anleitung zum [Veröffentlichen](https://help.tableau.com/current/pro/desktop/de-de/publish_workbooks_howto.htm) einer [Arbeitsmappe.](https://help.tableau.com/current/pro/desktop/de-de/publish_workbooks_howto.htm)

### Verschieben von Arbeitsmappen in den persönlichen Bereich

Sie können eine vorhandene Arbeitsmappe in den persönlichen Bereich verschieben, wenn Sie der Eigentümer der Arbeitsmappe sind und in Ihrem persönlichen Bereich genügend Speicherplatz frei ist. Die Speichergrenzen für den persönlichen Speicherplatz werden von Administratoren festgelegt.

So verschieben Sie eine Arbeitsmappe in den persönlichen Bereich:

- Wählen Sie eine Arbeitsmappe aus und klicken Sie dann auf das Dropdown-Menü Aktio**nen**.
- <sup>l</sup> Wählen Sie **Verschieben** aus.
- <sup>l</sup> Wählen Sie unter "Speicherort" die Option **Persönlicher Bereich** aus.

**Anmerkung:** Explorer können Arbeitsmappen nur im persönlichen Bereich speichern. Die Aktion zum Verschieben oder das Dialogfeld zur Auswahl des Speicherortes werden ihnen möglicherweise nicht angezeigt.

Weitere Informationen finden Sie unter [Ausführen](https://help.tableau.com/current/pro/desktop/de-de/qs_content_page.htm#perform-actions) von Aktionen im Hilfethema "Verwalten von Webinhalten".

Wenn Sie eine vorhandene Arbeitsmappe oder Datenquelle in den persönlichen Bereich verschieben, werden Tools wie Freigabe, Warnungen und Subscriptions ausgeblendet. Vorhandene Extraktaktualisierungen werden weiterhin ausgeführt, wenn sie geplant wurden, aber Benutzer können keine neuen Extraktaktualisierungen in ihrem persönlichen Bereich planen.

Vorhandene Subscriptions und Warnungen werden ebenfalls fortgesetzt, können jedoch im persönlichen Bereich nicht bearbeitet werden und schlagen fehl, wenn andere Benutzer Empfänger sind. Vorhandene verbundene Metriken werden weiterhin aktualisiert, aber die verbundene Ansicht wird anderen Benutzer nicht angezeigt werden.

### Verschieben von Arbeitsmappen aus dem persönlichen Bereich

Wenn Sie eine Arbeitsmappe aus dem persönlichen Bereich verschieben, werden Tools für die Zusammenarbeit wie Teilen, Warnungen und Subscriptions wieder eingeblendet, und vorhandene Kommentare werden wieder angezeigt.

# Hochladen von Arbeitsmappen auf eine Tableau-Site

Die meisten Arbeitsmappen, die auf einer Tableau Cloud- oder Tableau Server-Site zu finden sind, werden mithilfe von Tableau Desktop erstellt und im Web veröffentlicht oder direkt im Web erstellt. Wenn Desktop nicht verfügbar ist, können Sie Tableau-Arbeitsmappen und Tableau-Arbeitsmappenpakete direkt auf Ihre Tableau Cloud- oder Tableau Server-Site hochladen, sofern Sie über die Site-spezifische Rolle "Creator" und "Explorer (kann veröffentlichen)" verfügen.

### Hochladen einer neuen Arbeitsmappe auf eine Tableau-Site

So laden Sie eine Arbeitsmappe hoch:

- 1. Melden Sie sich in Tableau Cloud oder Tableau Server bei einer Site an.
- 2. Wählen Sie **Neu** > **Arbeitsmappen-Upload** auf der Startseite oder auf der Seite "Untersuchen" aus.

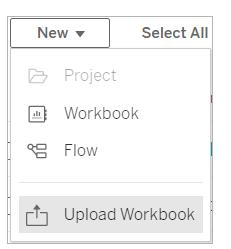

- 3. Gehen Sie im sich öffnenden Dialogfeld wie folgt vor:
	- <sup>l</sup> Wählen Sie **Datei auswählen**, um eine .twb- oder .twbx-Datei von Ihrem Computer auszuwählen
	- Ziehen Sie eine Datei in den Upload-Bereich des Dialogfelds, und legen Sie diese ab.

Hochzuladende Dateien dürfen maximal 50 MB groß sein.

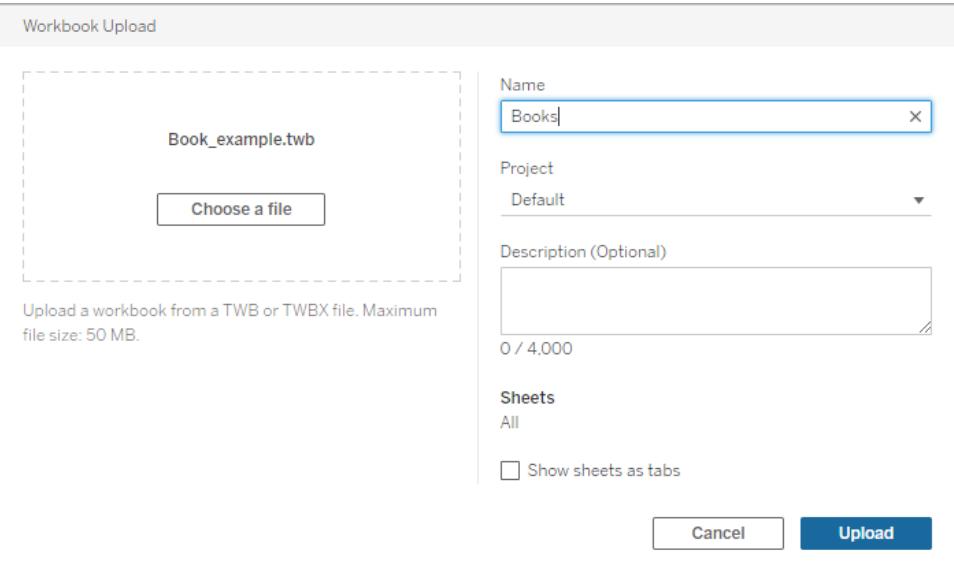

- 4. Geben Sie im Feld "Name" einen Namen für Ihre Arbeitsmappe ein. Standardmäßig behält die Arbeitsmappe den Namen der Datei bei.
- 5. Wählen Sie ein Projekt aus, in dem Ihre Arbeitsmappe veröffentlicht werden soll, oder belassen Sie es so, um die Arbeitsmappe im Standardprojekt zu veröffentlichen.

**Hinweis:** Sie sehen eine Warnung, wenn das Projekt bereits eine Arbeitsmappe mit dem gleichen Namen enthält. Sie können eine vorhandene Arbeitsmappe überschreiben oder das Feld **Name** auf einen anderen Wert aktualisieren.

6. Fügen Sie optional eine Arbeitsmappenbeschreibung hinzu, oder wählen Sie **Blätter als Registerkarten anzeigen** aus, um eine registerkartenbasierte Navigation bereitzustellen.

Auf Berechtigungen wirkt sich auch aus, wie Blattregisterkarten konfiguriert sind. Wenn eine Arbeitsmappe Blätter als Registerkarten anzeigt, werden Berechtigungsregeln auf Arbeitsmappenebene auf die Blätter angewendet. Wenn die Blätter nicht als Registerkarten angezeigt werden, gelten alle Änderungen an Arbeitsmappenberechtigungen nicht für die einzelnen Blätter (Ansichten). Berechtigungen auf Ansichtsebene müssen unabhängig voneinander festgelegt werden. Weitere Informationen finden Sie auf der Registerkarte Festlegen von [Inhaltsberechtigungen](https://help.tableau.com/current/server/de-de/permissions.htm#set-permissions) im Thema [Berechtigungen.](https://help.tableau.com/current/server/de-de/permissions.htm)

7. Wählen Sie **Hochladen** aus.

Wenn die Arbeitsmappe eine vorhandene Arbeitsmappe überschreibt, müssen Sie den Überschreibungsvorgang bestätigen oder **Abbrechen** auswählen, um sie umzubenennen.

8. Wenn die Arbeitsmappe erfolgreich hochgeladen wird, werden Sie zum ersten Blatt der Arbeitsmappe weitergeleitet.

**Hinweis:** Beim Hochladen wird jedes Blatt in der Arbeitsmappe veröffentlicht. Um die Veröffentlichung auf bestimmte Blätter zu beschränken, sollten Sie Tableau Desktop zum Hochladen verwenden.

### Berechtigungen und Datenquellenverbindungen

Zum Hochladen einer Arbeitsmappe müssen Sie über die Berechtigung zum Veröffentlichen auf der Website und dem Projekt verfügen.

Wenn Ihre Arbeitsmappe eine eingebettete Datenquelle verwendet, wofür ein Kennwort erforderlich ist, können Sie Anmeldeinformationen einbetten, nachdem Sie die Arbeitsmappe veröffentlicht haben.

So bearbeiten Sie die Datenquellenverbindung nach dem Hochladen und Veröffentlichen einer Arbeitsmappe:

- <sup>l</sup> Öffnen Sie die Arbeitsmappe zur Bearbeitung, und wählen Sie die Registerkarte "Datenquelle" und "Verbindung bearbeiten" aus.
- <sup>l</sup> Wählen Sie auf der Registerkarte "Datenquellen" das Menü "Aktionen" und dann "Verbindung bearbeiten" aus.

## Bearbeiten von Tableau-Ansichten im Internet

Wird Ihnen die Schaltfläche **Bearbeiten** beim Betrachten einer Ansicht in Tableau Cloud oder Tableau Server angezeigt, bedeutet dies, dass Sie Änderungen an der Ansicht vornehmen können. Je nach Ihrer Zugriffsstufe und Ihren Berechtigungen können Sie folgende Aktionen durchführen:

- Bearbeiten einer vorhandenen veröffentlichten Arbeitsmappe und Hinzufügen von Arbeitsblättern für Ansichten, Dashboards und Storys.
- Erstellen und Bearbeiten einer neuen Arbeitsmappe basierend auf einer veröffentlichten Datenquelle.
- Bearbeiten einer vorhandenen Arbeitsmappe und Hinzufügen von Arbeitsblättern im Browser oder Öffnen der Arbeitsmappe in Tableau Desktop.
- Herstellen einer Verbindung zu anderen veröffentlichten Datenquellen während des Bearbeitens. Weitere Informationen finden Sie unter Herstellen einer [Verbindung](https://help.tableau.com/current/pro/desktop/de-de/examples_tableauserver.htm#Connect) mit veröffentlichten Datenquellen bei der [Webbearbeitung](https://help.tableau.com/current/pro/desktop/de-de/examples_tableauserver.htm#Connect).

Weitere Informationen zum Erstellen verschiedener Diagrammtypen und Ansichten in Tableau finden Sie unter **Erstellen von [Diagrammen](#page-1352-0) und Analysieren von Daten** auf Seite 1149.

**Hinweis:** Das Bearbeiten einer Ansicht auf einem mobilen Gerät, entweder mit einem mobilen Webbrowser oder in der Tableau Mobile-App, wird nicht unterstützt. Sie müssen einen Desktop-Webbrowser verwenden.

### Bearbeiten einer veröffentlichten Ansicht

- 1. Melden Sie sich bei einer Site an und öffnen Sie dann entweder die Arbeitsmappe, die die zu bearbeitende Ansicht enthält, oder lassen Sie sich **Alle Ansichten** auf der Seite "Erkunden" anzeigen.
- 2. Öffnen Sie die Ansicht.

3. Klicken Sie in der Symbolleiste "Ansicht" auf **Bearbeiten**.

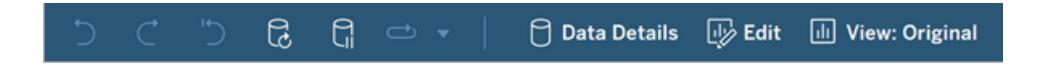

Wenn Sie auf **Bearbeiten** klicken, wird die Ansicht im Modus zur Webdokumenterstellung geöffnet.

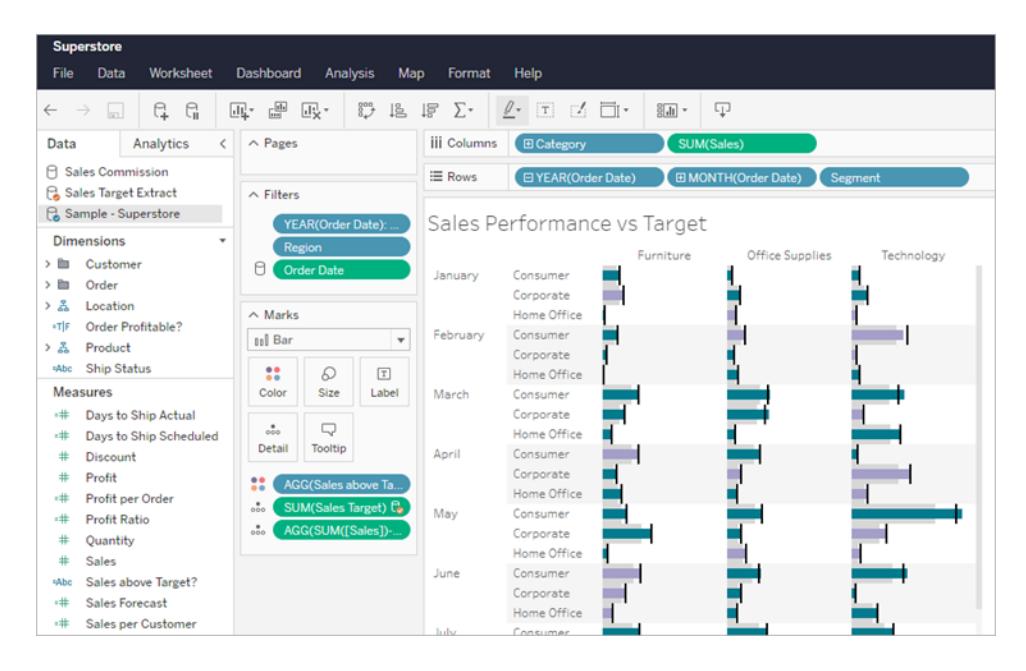

Nun können Sie die Ansicht bearbeiten.

**Hinweis:** Wenn Sie über Tableau Desktop, Version 2021.2 oder höher, verfügen, können Sie die Arbeitsmappe auch in Tableau Desktop öffnen und dort bearbeiten.

Wählen Sie das Symbol "In Desktop bearbeiten"  $\frac{1}{2}$  in der Dokumentenerstellungs-Symbolleiste aus, um sie zu öffnen. Veröffentlichen Sie anschließend die Arbeitsmappe auf der Site, wenn Sie fertig sind.

Informationen zum Erstellen eines Diagramms oder Dashboards finden Sie unter **Schritt 4** unter Creators: Erste Schritte mit [Webdokumenterstellung](https://help.tableau.com/current/pro/desktop/de-de/getstarted_web_authoring.htm) und [Untersuchen](https://help.tableau.com/current/pro/desktop/de-de/data_explore_analyze_interact.htm) und [Analysieren](https://help.tableau.com/current/pro/desktop/de-de/data_explore_analyze_interact.htm) von Daten in einer Ansicht.

4. Die **Speicher**optionen, die Ihnen zur Verfügung stehen, hängen von Ihren Berechtigungen ab, die von Ihrem T-Site-Administrator für Sie eingestellt wurden.

- Wenn Sie die Ansicht schließen möchten, ohne Ihre Änderungen zu speichern, wählen Sie **Datei** > **Schließen**.
- Um Ihre Arbeit in der aktuellen Arbeitsmappe zu speichern, wählen Sie **Datei** > **Veröffentlichen** aus.
- Wenn Ihre Arbeit als eine neue Arbeitsmappe gespeichert werden soll, wählen Sie **Datei** > **Veröffentlichen als** aus. Creator können einen Speicherort für die Arbeitsmappe auswählen, entweder in einem Projekt oder in ihrem persönlichen Bereich. Explorer können nur im persönlichen Bereich speichern. Weitere Informationen zum persönlichen Bereich finden Sie unter **[Erstellen](#page-3759-0) und Bearbeiten privater Inhalte im [persönlichen](#page-3759-0) Bereich** auf Seite 3556.

**Hinweis:** Wenn Sie eine Arbeitsmappe in Tableau Desktop bearbeitet haben und Ihre Änderungen veröffentlichen möchten, klicken Sie auf "Server" > "Arbeitsmappe veröffentlichen" und wählen Sie dann "Veröffentlichen" aus. Der Speicherort und der Name der Arbeitsmappe werden im Dialogfeld "Veröffentlichen" ausgefüllt.

### Erstellen einer neuen Arbeitsmappe im Internet aus einer veröffentlichten Datenquelle

- 1. Melden Sie sich in Tableau Cloud oder Tableau Server bei einer Site an.
- 2. Öffnen Sie entweder das Projekt, das die zu verwendende Datenquelle enthält, oder lassen Sie **Alle Datenquellen** anzeigen.
- 3. Klicken Sie neben dem Namen der Datenquelle auf **…**, um das Aktionsmenü zu öffnen, und klicken Sie dann auf **Neue Arbeitsmappe**.

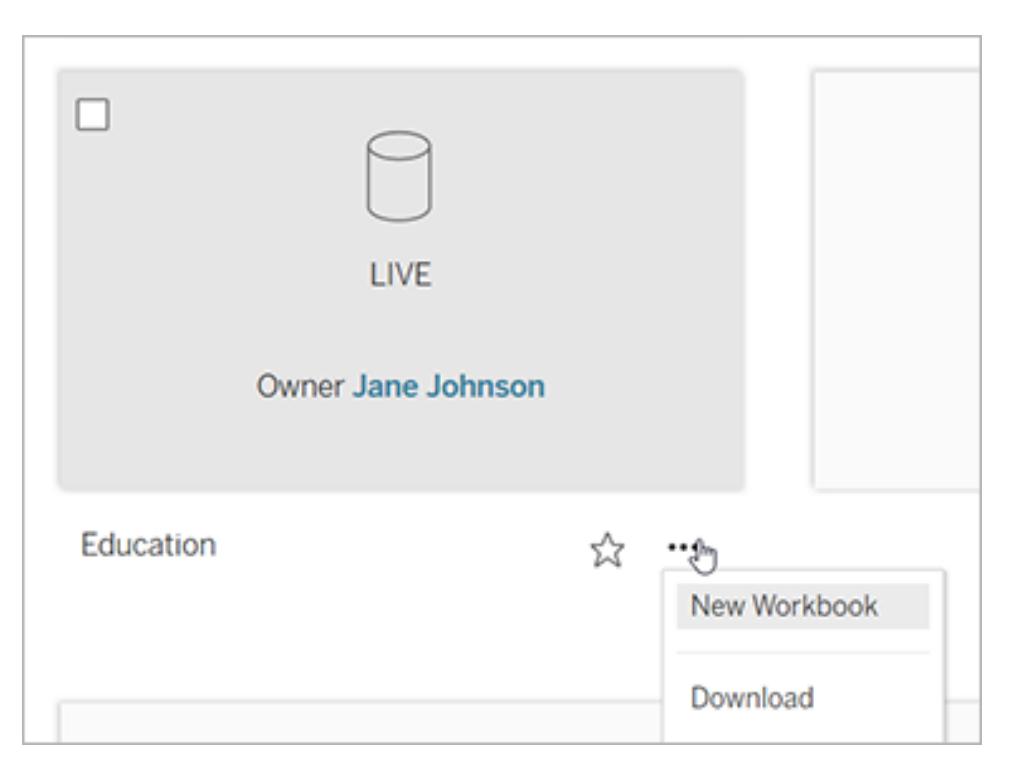

In der Tableau Server-Webbearbeitungsumgebung wird eine neue, leere Arbeitsmappe geöffnet.

# Erstellen von Metriken und Fehlerbehebung bei Metriken (veraltet)

### Abschaffung veralteter Metriken

In diesem Artikel geht es um das alte Metrikfeature von Tableau, das in Tableau Cloud im Februar 2024 und in Tableau Server in der Version 2024.2 eingestellt wurde. Im Oktober 2023 hat Tableau die Möglichkeit zum Einbetten von alten Metriken in Tableau Cloud und in Tableau Server in der Version 2023.3 eingestellt.

Tableau Pulse führt eine neue Möglichkeit zum Verfolgen von Metriken ein. Mit Tableau Pulse werden die von Ihnen erstellten Metriken verwendet, um Erkenntnisse über Ihre Daten zu generieren. Diese Dateneinblicke werden direkt an Benutzer gesendet, die die Metriken befolgen, sodass sie sich über Änderungen an ihren Daten in ihrem Arbeitsablauf informieren können. Weitere Informationen finden Sie unter [Erstellen](https://help.tableau.com/current/online/de-de/pulse_create_metrics.htm) von Metriken mit Tableau Pulse.

Wenn Sie alte Metriken behalten möchten, notieren Sie sich die Datenquelle, das Maß und die Zeitdimension für diese Metriken und erstellen Sie sie in Tableau Pulse neu. Ältere Metriken werden nicht automatisch zu Tableau Pulse migriert.

Metriken bieten Ihnen die Möglichkeit, sich schnell über Ihre Daten auf dem Laufenden zu halten. Da Metriken automatisch aktualisiert werden und ihr aktueller Wert in der Raster- und Listenansicht Ihres Inhalts angezeigt wird, können Sie alle wichtigen Zahlen in Sekundenschnelle überprüfen.

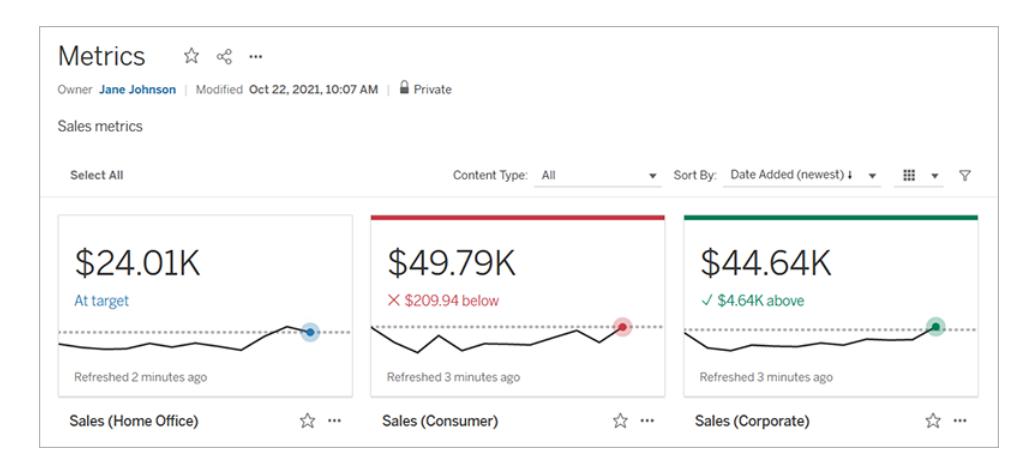

Auf der allgemeinsten Ebene zeigen Metriken den Wert einer aggregierten Kennzahl an, wie beispielsweise die Summe der Verkäufe. Komplexere Metriken können Zeitleisten, Vergleiche und Statusangaben enthalten, die leicht verständlich zeigen, wo Sie gerade im Vergleich zu einem früheren Zeitpunkt oder einem selbst festgelegten Wert liegen.

Wenn Sie eine Reihe von Dashboards haben, die Sie häufig überprüfen müssen, erstellen Sie Metriken für die Zahlen, die Sie überwachen möchten. Diese können Sie dann an einer einzigen Stelle verfolgen, indem Sie sie zu Ihren Favoriten hinzufügen, oder im selben Projekt erstellen. Auf diese Weise müssen Sie die Dashboards nicht laden und filtern, es sei denn, Sie möchten tiefer in Ihre Daten einsteigen.

### Finden von Metriken in Ihrer Site

Es gibt mehrere Möglichkeiten, Metriken in Ihrer Tableau-Site zu finden. Um alle Metriken zu durchsuchen, für die Sie die Berechtigung zum Anzeigen haben, navigieren Sie auf die Seite "Erkunden" und wählen Sie dann im Menü "Inhaltstyp" den Eintrag **Alle Metriken** aus.

Wenn Sie nach Metriken suchen, die sich auf eine bestimmte Ansicht oder Arbeitsmappe beziehen, überprüfen Sie die für diesen Inhalt verbundenen Metriken. Um verbundene Metriken für eine Ansicht anzuzeigen, öffnen Sie die Ansicht und klicken Sie dann in der Symbolleiste der Ansicht auf **Ansehen** > **Metriken**. Die angezeigten Metriken werden vom neuesten zum ältesten Erstellungsdatum sortiert.

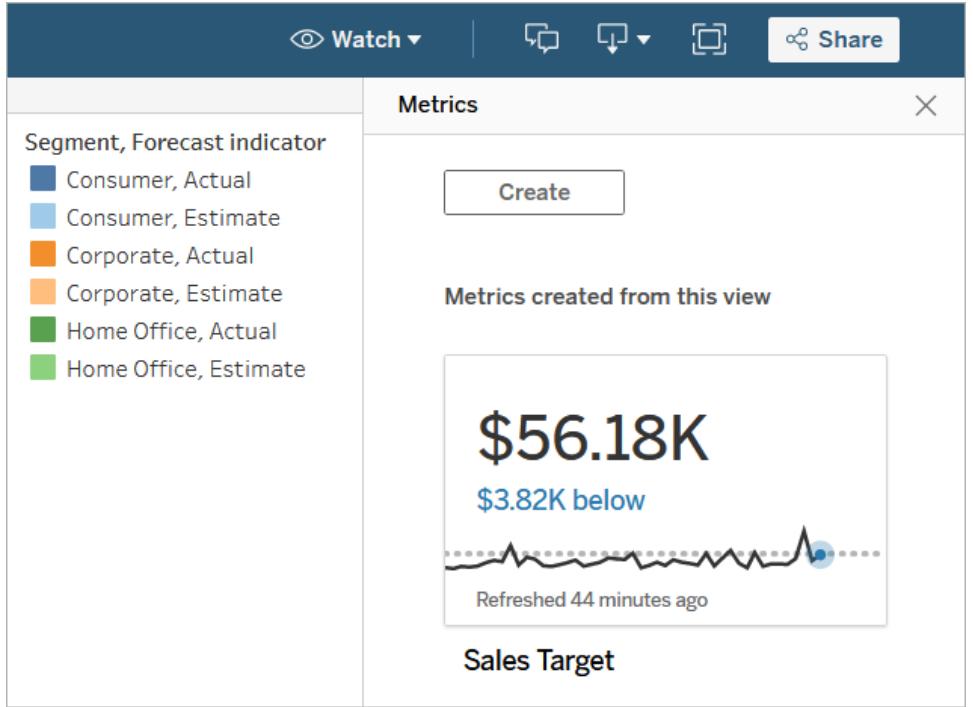

Um verbundene Metriken für alle Ansichten in einer Arbeitsmappe anzuzeigen, navigieren Sie zu der Arbeitsmappe und wählen dann die Registerkarte **Verbundene Metriken** aus. Zum Sortieren dieser Metriken können Sie das Dialogfeld "Sortieren nach" verwenden.

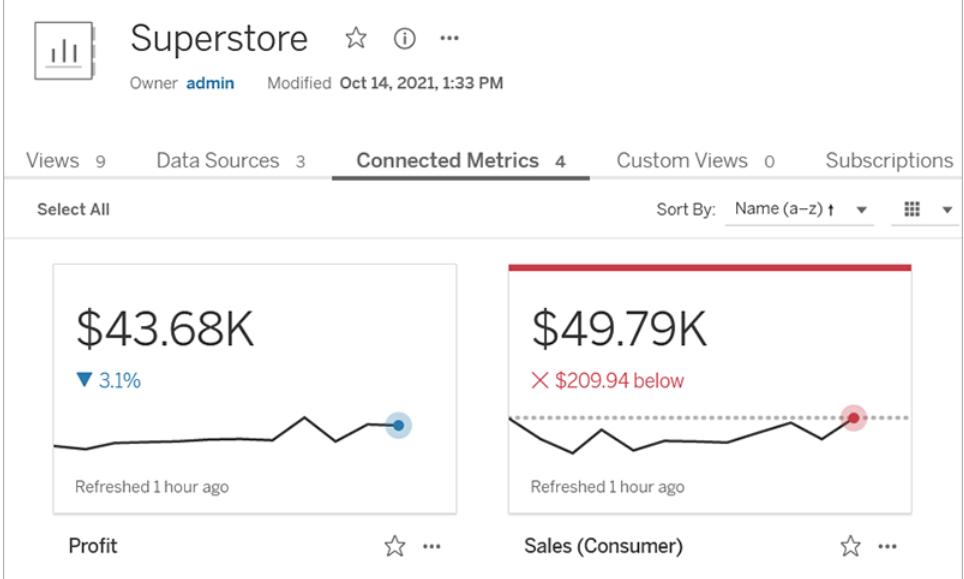

### Komponenten einer Metrik

Die einzigen Daten, die zum Definieren einer Metrik erforderlich sind, ist eine aggregierte Kennzahl. Metriken werden aus einer Markierung in einer Ansicht erstellt, und die dieser Markierung zugeordnete Kennzahl definiert die Metrik. Die Kennzahl muss aggregiert werden, da sich eine nicht aggregierte Markierung im zeitlichen Verlauf nicht ändern würde. Informationen zu Dimensionen und Kennzahlen in Tableau finden Sie unter [Dimensionen](https://help.tableau.com/current/pro/desktop/de-de/datafields_typesandroles.htm) und [Kennzahlen,](https://help.tableau.com/current/pro/desktop/de-de/datafields_typesandroles.htm) blau und grün.

Eine Metrik kann optional durch eine Datumsdimension definiert werden, und Sie können einen Vergleich und einen Status für Ihre Metrik konfigurieren. Jede dieser Komponenten fügt den auf der Metrikkarte angezeigten Daten Kontext hinzu.

Metriken, die nur von einer Kennzahl definiert werden, werden als einzelne Zahl angezeigt. Diese Zahl wird aktualisiert, wenn die Daten aktualisiert werden, aber auf der Karte wird keine Zeitachse angezeigt.

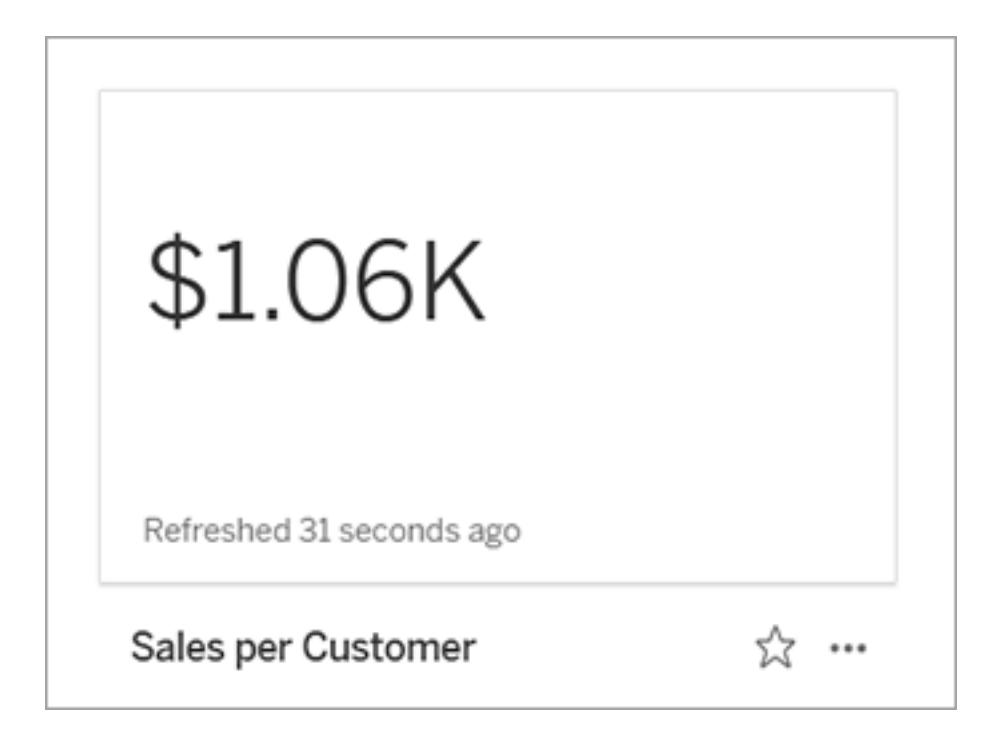

#### **Zeitachse**

Wenn Sie eine Markierung auswählen, um eine Metrik zu definieren, und der Markierung eine Datumsdimension zugeordnet ist, wird diese Dimension Teil der Metrikdefinition. Metriken mit einer Datumsdimension zeigen eine Zeitachse an, und Sie können den historischen Vergleich

für die Metrik konfigurieren. Standardmäßig erfolgt der historische Vergleich mit der vorherigen Markierung.

Wenn Sie die Detailseite einer Metrik öffnen, zeigt die Zeitachse den Wert der Kennzahl basierend auf der Granularität der Datumsdimension an (z. B. tägliche Verkäufe oder monatliche Benutzer). Bewegen Sie den Mauszeiger über die Punkte in der Zeitachse, um historische Werte anzuzeigen.

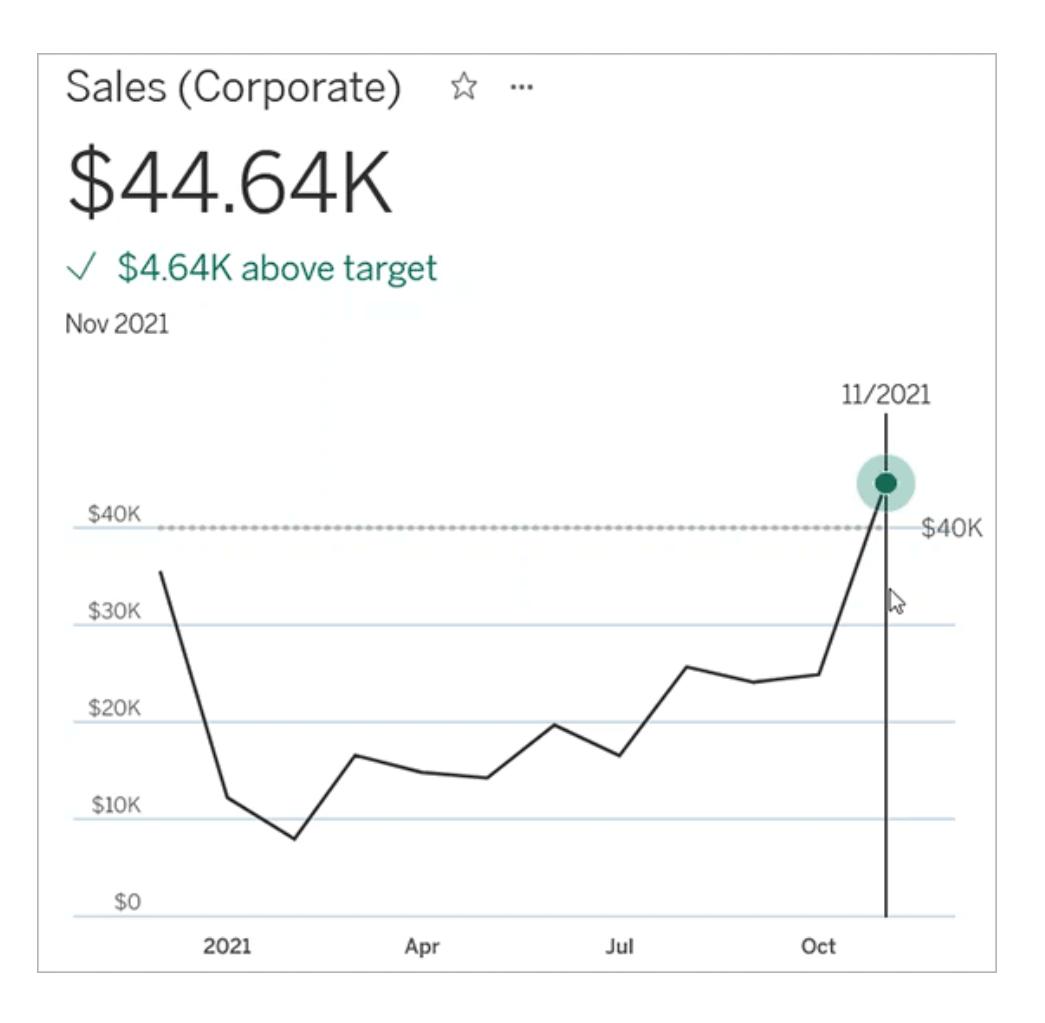

#### Vergleich

Es gibt zwei Arten von Vergleichen, die Sie für Metriken konfigurieren können: historische Vergleiche und konstante Vergleiche. Einen historischen Vergleich können Sie nur konfigurieren, wenn einer Metrik eine Datumsdimension zugeordnet ist. Konstante Vergleiche dagegen können für jeden beliebigen Typ von Metrik hinzugefügt werden.

Ein historischer Vergleich ist ein relativer Vergleich zwischen dem aktuellen Wert und einer angegebenen Anzahl von Stunden, Tagen oder anderen Zeiteinheiten zuvor. So können Sie

beispielsweise einen Vergleich zwischen dem aktuellen Wert für die monatlichen Umsätze und dem Wert von vor 12 Monaten festlegen. Jedes Mal, wenn einer Metrik Daten hinzugefügt werden, wird der historische Vergleich relativ zu dem Datum oder der Uhrzeit der neuen Daten angepasst.

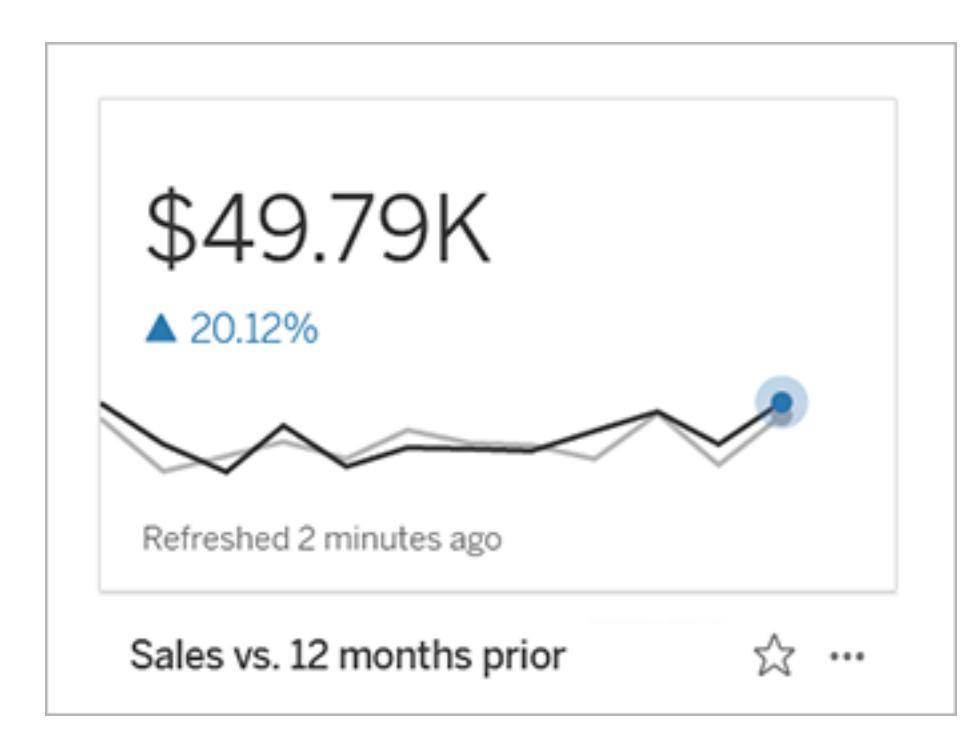

Konstante Vergleiche beziehen sich auf einen einzelnen Wert, der sich nicht ändert, wenn neue Daten hinzugefügt werden. Sie können einen Vergleich festlegen, der einen Schwellenwert darstellt, über dem Sie bleiben müssen (z. B. wenn Sie eine Liefertermintreue von 90 % einhalten müssen). Oder Sie können ein kumulatives Ziel definieren, auf das Sie hinarbeiten (z. B. ein monatliches Verkaufsziel).

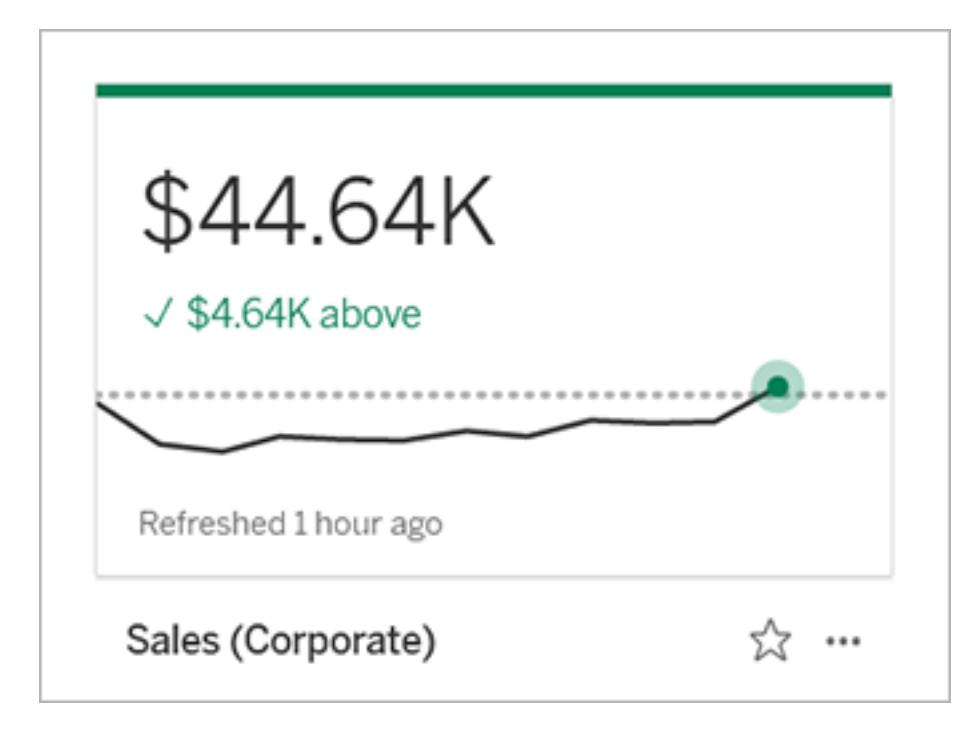

#### **Status**

Bei Metriken mit einem konstanten Vergleich können Sie festlegen, ob es gut, schlecht oder neutral sein soll, wenn der Vergleichswert überschritten, unterschritten oder genau getroffen wird. Bei einer Metrik mit dem Status "Gut" wird neben dem Vergleichswert ein Häkchen angezeigt, und die Metrikkarte wird oben mit einem grünen Balken versehen sein. Bei einer Metrik mit dem Status "Schlecht" wird neben dem Vergleichswert ein X angezeigt und die Metrikkarte wird oben mit einem roten Balken versehen sein. Metriken mit dem Status "Neutral" werden so wie Metriken ohne Statusindikator angezeigt – die Karte wird ohne Symbole oder farbige Balken versehen sein.

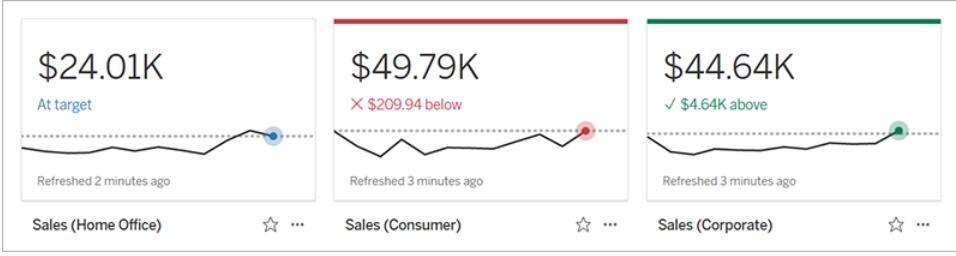

### Erstellen einer Metrik aus einer Ansicht

Wenn Sie über die Site-spezifische Rolle "Creator" oder "Explorer" (kann veröffentlichen) verfügen und die Funktion zum Erstellen/Aktualisieren von Metriken in der entsprechenden Arbeitsmappe aktiviert ist, können Sie Metriken in Tableau Cloud oder Tableau Server erstellen.

Bevor Sie eine Metrik erstellen, überprüfen Sie die verbundenen Metriken für die Ansicht, um sicherzustellen, dass die Metrik, die Sie erstellen möchten, noch nicht vorhanden ist. Anstatt eine doppelte Metrik zu erstellen, können Sie die vorhandene Metrik öffnen und als Favoriten hinzufügen.

#### Wählen Sie die Markierung aus, die Ihre Metrik definieren soll

- 1. Navigieren Sie zur Ansicht, aus der Sie eine Metrik erstellen möchten.
- 2. Wählen Sie in der Ansichtssymbolleiste **Ansehen** > **Metriken** aus.

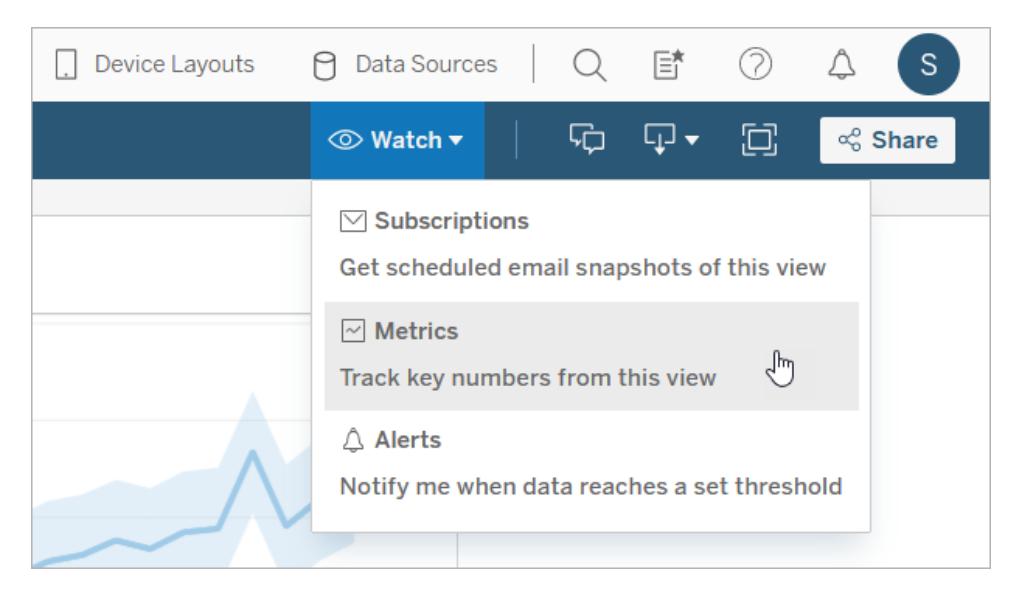

Der Metrikbereich wird geöffnet.

- 3. Wenn im Fenster verbundene Metriken angezeigt werden, wählen Sie die Schaltfläche **Erstellen** aus, um in den Erstellungsmodus zu gehen.
- 4. Wählen Sie eine Markierung aus. Informationen zu eventuellen Fehlern finden Sie unter **Wenn Sie keine Metrik [erstellen](#page-3781-0) können** auf Seite 3578.

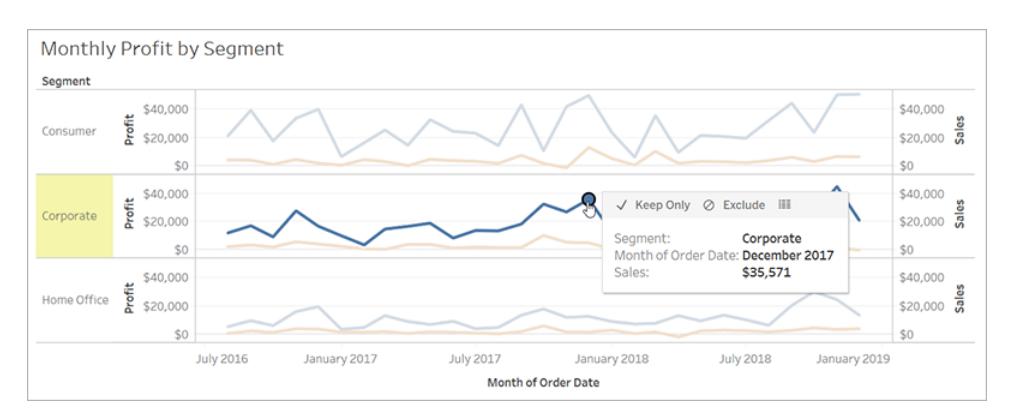

Die Kennzahl, die dieser Markierung zugeordnet ist, definiert Ihre Metrik. Alle Filter, die Sie auf diese Markierung anwenden, werden auf Ihre Metrik angewendet. Wenn dieser Markierung eine Datumsdimension zugeordnet ist, definiert auch diese Datumsdimension Ihre Metrik, und Ihre Metrik wird eine Zeitachse anzeigen.

Der Metrikbereich zeigt eine Vorschau ihrer Metrik an. Der Wert in der Vorschau ist der neueste Wert für die Metrik – dieser kann ein anderer Wert sein als von Ihnen für die Markierung ausgewählt, falls Sie in der Zeitreihe nicht den neuesten Wert ausgewählt hatten. Die Vorschau wird aktualisiert, wenn Sie verschiedene Konfigurationen ausprobieren.

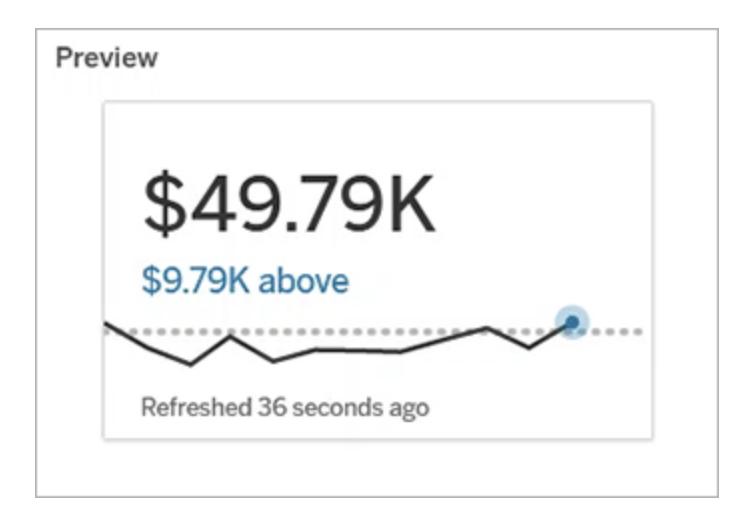

#### Beschreiben und konfigurieren Sie Ihre Metrik

Welche Optionen zum Konfigurieren Ihrer Metrik zur Verfügung stehen, hängt von der ausgewählten Markierung und dem ausgewählten Vergleichstyp ab.

- 1. Das Feld **Name** wird basierend auf der von Ihnen ausgewählten Markierung vorab ausgefüllt. Sie können der Metrik einen anderen Namen geben. Eine Metrik muss einen eindeutigen Namen innerhalb des Projekts besitzen, zu dem sie gehört.
- 2. Geben Sie unter **Beschreibung** eine optionale Nachricht ein, damit andere Ihre Metrik verstehen. Beschreiben Sie beispielsweise Filter, die auf die Metrik angewendet werden, oder geben Sie die Datenquelle an, die von der Metrik verwendet wird.
- 3. Wählen Sie für den **Datumsbereich** (nur für Metriken mit einer Datumsdimension) eine der Standardoptionen aus oder legen Sie einen benutzerdefinierten Bereich fest. Wenn Ihre Metrik über eine große Anzahl von Markierungen verfügt, kann die Begrenzung des Datumsbereichs das Lesen der Zeitachse erleichtern.
- 4. Wählen Sie den **Vergleichstyp** für die Metrik aus: "Historisch" oder "Konstant".
- 5. Für **historische** Vergleiche:
	- Geben Sie ein, wie weit zurück Sie vergleichen möchten. Die Zeiteinheit für den Vergleich entspricht der Granularität Ihrer Daten (z. B. Stunden oder Monate).
	- <sup>l</sup> Wählen Sie **Vergleichslinie anzeigen** aus, um eine zweite Linie für den Vergleichszeitraum auf der Zeitachse einzufügen.
- 6. Für **konstante** Vergleiche:
	- Geben Sie den Wert ein, mit dem verglichen werden soll. Verwenden Sie in diesem Feld keine Kommas oder Symbole. Für einen Prozentsatz geben Sie einfach die Zahl ohne das Prozentzeichen ein. Beispiel: Für ein Ziel von 25 % geben Sie "25" anstatt "0,25" ein. Wenn Sie einen gültigen Zielwert eingeben, wird die Vorschau aktualisiert, um anzuzeigen, wie weit der aktuelle Wert über oder unter dem Ziel liegt.
	- Legen Sie den Status für den Vergleich fest, um anzugeben, ob es gut, schlecht oder neutral sein soll, wenn die Metrik über, auf oder unter dem Wert liegt. In der Standardeinstellung ist der Status auf "Neutral" festgelegt. Überprüfen Sie die Metrikvorschau, um zu sehen, wie sich unterschiedliche Status auf Ihre Metrik auswirken.
- 7. Wählen Sie in der Dropdown-Liste unter **Definition** > **Kennzahl** die Kennzahl aus, die für Ihre Definition verwendet werden soll. Diese Option wird nur angezeigt, wenn der ausgewählten Markierung mehr als eine Kennzahl zugeordnet ist.
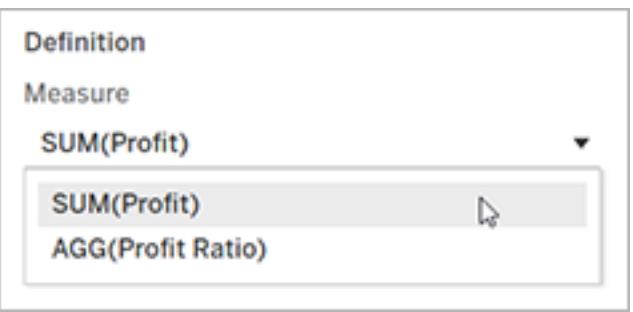

#### Stellen Sie Ihre Metrik fertig

1. Wählen Sie unter **Projekt** den Eintrag **Speicherort ändern** aus, um ein anderes Projekt für die Metrik auszuwählen. Standardmäßig wird Ihre Metrik demselben Projekt hinzugefügt, zu dem die Ansicht gehört.

Jede Metrik in einem Projekt muss einen eindeutigen Namen haben. Da der Name und das Projekt einer Metrik gleich zu Beginn auf Grundlage der von Ihnen ausgewählten Markierung festgelegt werden, kann es beim Speichern Ihrer Metrik zu Konflikten kommen, wenn ein anderer Benutzer bereits eine Metrik aus dieser Markierung erstellt hat. Wählen Sie entweder ein anderes Projekt oder einen anderen Namen für Ihre Metrik aus oder – wenn Sie die vorhandene Metrik überschreiben möchten – konsultieren Sie den Abschnitt [Überschreiben](#page-3781-0) einer Metrik für weitere Informationen.

2. Klicken Sie auf die Schaltfläche **Erstellen**.

Es wird eine Meldung mit einem Link zur Metrik in dem Projekt angezeigt, dem Sie diese hinzugefügt haben.

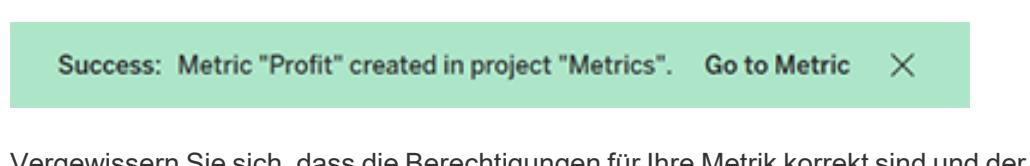

3. Vergewissern Sie sich, dass die Berechtigungen für Ihre Metrik korrekt sind und der Anleitung unter Festlegen von [Berechtigungen](https://help.tableau.com/current/server/de-de/permissions.htm#set-permissions) entsprechen.

Standardmäßig erbt eine Metrik die Berechtigungen des Projekts, in dem sie erstellt wird. Alle Benutzer mit Zugriff auf Ihre Metrik können die Daten der Metrik sehen, auch wenn sie keine Berechtigung zum Zugriff auf die verbundene Ansicht oder Datenquelle haben.

Nachdem Sie nun eine Metrik erstellt haben, können Sie die Metrik auf die gleiche Weise verwalten wie andere unabhängige Teile von Inhalten auf Ihrer Tableau-Site. Obwohl Metriken aus einer Ansicht erstellt werden, existieren sie – im Gegensatz zu Benachrichtigungen oder Subscriptions – unabhängig von dieser Ansicht. Sie können die Metrik in ein anderes Projekt

<span id="page-3781-0"></span>verschieben, ohne die verbundene Ansicht zu verschieben. Informationen zum Verwalten von Inhalten auf Ihrer Tableau-Site finden Sie unter Verwalten von [Webinhalten.](https://help.tableau.com/current/pro/desktop/de-de/qs_content_page.htm)

#### Überschreiben einer Metrik

Sobald eine Metrik erstellt wurde, können Sie den Namen, die Beschreibung und die Konfiguration der Metrik ändern, nicht aber, wie die Metrik definiert ist. Wenn Sie die von der Metrik verwendeten Daten ändern möchten, müssen Sie sie überschreiben. Um eine Metrik zu überschreiben, müssen Sie der Metrikbesitzer sein oder über die entsprechende Berechtigungsfunktion verfügen.

1. Erstellen Sie zum Überschreiben eine Metrik mit dem gleichen Namen im selben Projekt wie die Metrik, die Sie überschreiben möchten.

Das Dialogfeld "Metrik überschreiben" wird angezeigt.

2. Klicken Sie auf die Schaltfläche **Überschreiben**.

Wenn Sie eine Metrik überschreiben, wird die Metrik weiterhin für diejenigen angezeigt, die diese ihren Favoriten hinzugefügt haben, und alle Änderungen an den Berechtigungen für die vorherige Metrik gelten auch für die neue Metrik.

#### Wenn Sie keine Metrik erstellen können

Wenn Sie eine Markierung in einem Diagramm auswählen, das Metriken nicht unterstützt, wird eine Fehlermeldung mit einer Erklärung angezeigt, warum Sie keine Metrik erstellen können. Die folgende Tabelle fasst diese Szenarien zusammen.

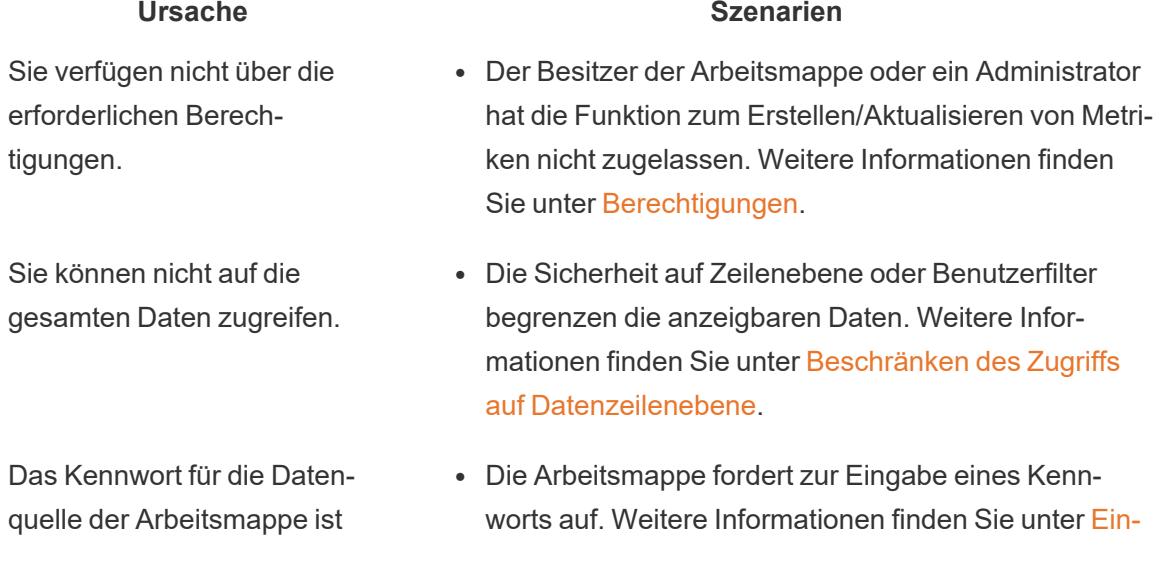

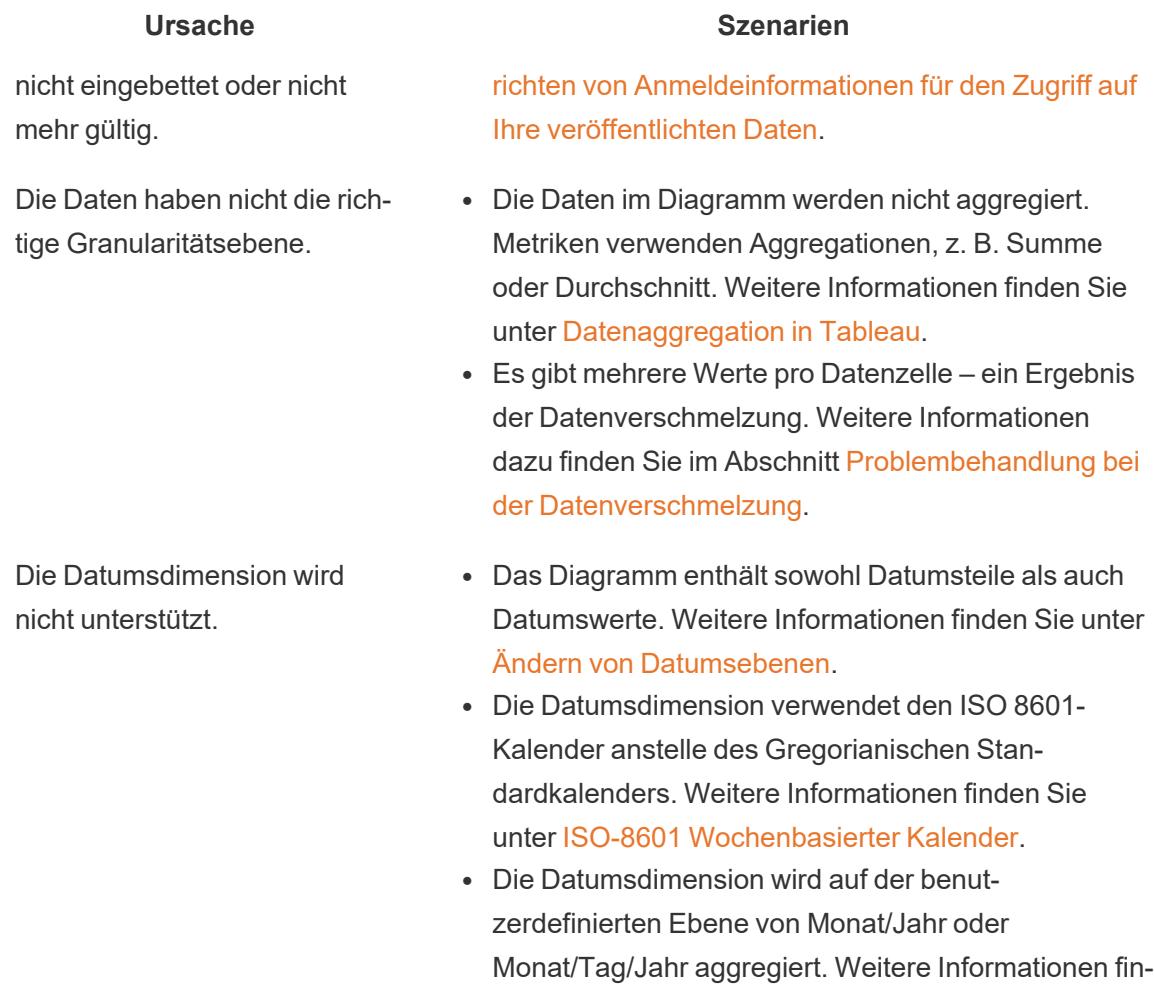

## Bearbeiten der Konfiguration einer Metrik

Ab 2022.2 können Sie die Konfiguration für eine Metrik ändern. Die Konfiguration einer Metrik umfasst den Vergleich, den Datumsbereich und die Statusanzeige. Die verfügbaren Konfigurationsoptionen hängen von der Art der Metrik ab. Metriken mit einer Zeitachse ermöglichen es Ihnen, einen historischen Vergleich oder einen konstanten Vergleich einzustellen. Metriken für einzelne Zahlen unterstützen nur einen konstanten Vergleich.

den Sie unter [Benutzerdefinierte](https://help.tableau.com/current/pro/desktop/de-de/dates_custom.htm) Datumsangaben.

Die Konfiguration einer Metrik enthält nicht die Definition der Metrik (die Kennzahl und die Datumsdimension, die den Metrikwert erzeugen). Wenn Sie die Definition ändern möchten, überschreiben Sie die Metrik mit einer neuen Metrik.

Um die Konfiguration einer Metrik zu bearbeiten, müssen Sie diese überschreiben können.

- 1. Öffnen Sie die Metrikdetailseite für die Metrik, die Sie bearbeiten möchten.
- 2. Bewegen Sie die Maus über den Konfigurationsbereich. Klicken Sie auf eine beliebige Stelle im Abschnitt, um in den Bearbeitungsmodus zu wechseln.

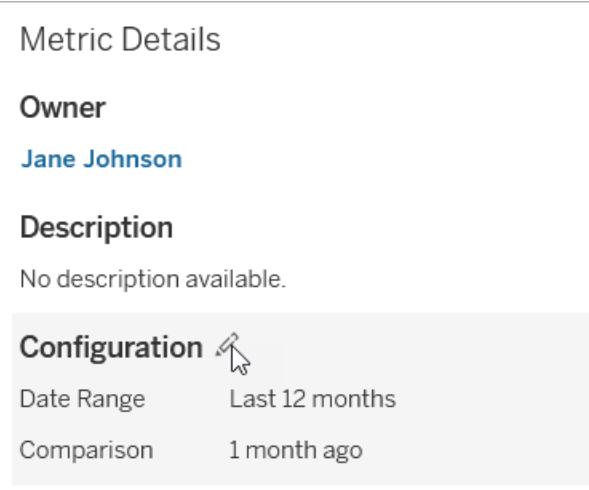

- 3. Legen Sie für eine Zeitachsenmetrik den Datumsbereich fest, der auf der Metrikkarte und den Details angezeigt werden soll.
- 4. Wählen Sie den Vergleichstyp aus. Legen Sie für einen konstanten Vergleich einen Vergleichswert und Status fest. Für einen historischen Vergleich legen Sie fest, mit welchem Zeitraum Sie vergleichen möchten und ob eine Vergleichslinie auf der Zeitachse angezeigt werden soll.
- 5. Klicken Sie auf **Speichern**. Ihre Konfigurationsänderungen sind für jeden sichtbar, der die Metrik betrachtet.

## Aktualisierung von Metriken

Wenn eine Metrik aktualisiert wird, überprüft sie die verbundene Ansicht (die Ansicht, in der die Metrik erstellt wurde) auf neue Daten. Eine Aktualisierung aktualisiert nicht unbedingt den Wert einer Metrik, da möglicherweise keine Änderungen an den Daten vorgenommen werden.

Die Metriken werden mit einer Häufigkeit aktualisiert, die entweder auf dem Aktualisierungszeitplan eines Extrakts basiert oder, bei Live-Daten, alle 60 Minuten. Die Uhrzeit der letzten Aktualisierung wird in der Metrik angezeigt.

## Beheben von fehlerhaften Aktualisierungen

Wenn eine Metrik nicht auf die verbundene Ansicht oder die zugrunde liegenden Daten zugreifen kann, schlägt die Aktualisierung fehl. Wenn die Aktualisierung für Ihre Metrik fehlschlägt, erhalten Sie eine Benachrichtigung, in der der Zeitpunkt des Fehlers und die betroffene Metrik angegeben sind.

Metrikaktualisierungen können aus einem der folgenden Gründe fehlschlagen.

- Die verbundene Ansicht wurde gelöscht oder geändert.
- Berechtigungen für die verbundene Ansicht wurden geändert.
- Das Kennwort für die Datenquelle ist nicht mehr eingebettet oder nicht mehr gültig.
- Der Metrikbesitzer verfügt nicht über die erforderliche Site-spezifische Rolle, um die Metrik zu aktualisieren. Eine Site-spezifische Rolle Creator oder Explorer (kann veröffentlichen) ist erforderlich.
- Es lag ein temporäres Verbindungsproblem vor, das sich selbst lösen wird.

Überprüfen Sie zur Ermittlung der Fehlerursache die Metrikdetails. Stellen Sie sicher, dass der Metrikbesitzer über die erforderliche Site-spezifische Rolle zum Aktualisieren der Metrik verfügt. Überprüfen Sie dann die **Verbundene Ansicht**.

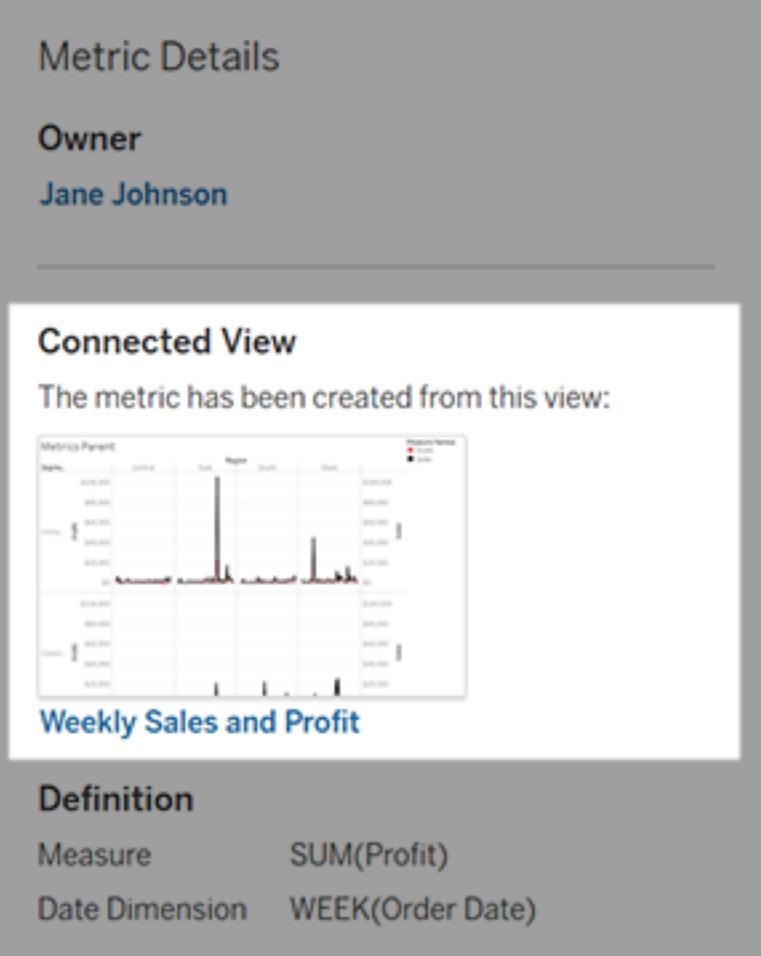

#### Wenn die verbundene Ansicht noch aufgeführt ist

Öffnen Sie die Ansicht, um die Ursache des Fehlers zu untersuchen.

Wenn die Ansicht geladen wird, überprüfen Sie, ob die Kennzahl- und (optional) die Datumsdimension, die die Metrik definieren, noch in der Ansicht vorhanden sind.

- Wenn die Ansicht unverändert erscheint, sind Sie möglicherweise nicht mehr berechtigt, Metriken daraus zu aktualisieren. Der Inhaltsbesitzer oder ein Tableau-Administrator kann die Berechtigungsfunktion zum Erstellen/Aktualisieren von Metriken ändern. Weitere Informationen finden Sie unter [Berechtigungen](https://help.tableau.com/current/server/de-de/permissions.htm).
- Wenn die Kennzahl nicht mehr vorhanden ist, wurde die Ansicht geändert, sodass die Metrik keine Verbindung mit den Daten herstellen kann, die aktualisiert werden müssen. Der Inhaltsbesitzer oder ein Tableau-Administrator kann das Änderungsverzeichnis

überprüfen und frühere Versionen wiederherstellen. Weitere Informationen finden Sie unter [Änderungsverzeichnis](https://help.tableau.com/current/pro/desktop/de-de/qs_revision_history.htm#view-revision-history) anzeigen.

Wenn die Ansicht nicht geladen wird, sondern stattdessen nach einem Kennwort gefragt wird oder ein Fehler beim Verbinden mit der Datenquelle angezeigt wird, ist das Kennwort für die Datenquelle nicht eingebettet oder nicht mehr gültig. Der Inhaltsbesitzer oder ein Tableau-Administrator kann die Datenquellenverbindung bearbeiten, um das Kennwort einzubetten. Weitere Informationen finden Sie unter Bearbeiten von [Verbindungen.](https://help.tableau.com/current/online/de-de/to_connections_modify.htm)

#### Wenn keine verbundene Ansicht aufgeführt ist

Die Ansicht wurde gelöscht oder Sie haben keine Berechtigung mehr für den Zugriff auf die Ansicht. Wenden Sie sich an Ihren Tableau-Administrator, um Unterstützung zu erhalten.

## Fortsetzen angehaltener Aktualisierungen

Wenn eine Aktualisierung zu oft fehlschlägt, wird sie angehalten. Sie erhalten eine Benachrichtigung, wenn die Aktualisierung für Ihre Metrik angehalten wird.

Wenn eine Metrikaktualisierung angehalten wird, versucht Tableau nicht mehr, neue Daten für die Metrik abzurufen. Metriken mit angehaltenen Aktualisierungen stellen weiterhin historische Daten dar.

Wenn die Ursache des Fehlers behoben ist, können Sie die Aktualisierung fortsetzen.

- 1. Öffnen Sie die betroffene Metrik.
- 2. Klicken Sie in der Warnmeldung auf **Aktualisieren fortsetzen**.

Tableau versucht, die Aktualisierung auszuführen. Wenn dieser Versuch erfolgreich ist, erhalten Sie eine Benachrichtigung und die Aktualisierung wird planmäßig fortgesetzt. Wenn der Versuch nicht erfolgreich ist, bleibt die Aktualisierung angehalten.

Versuchen Sie, die Metrik zu überschreiben, wenn die verbundene Ansicht noch verfügbar ist. Für weitere Informationen siehe [Überschreiben](#page-3781-0) einer Metrik. Andernfalls können Sie die Metrik beibehalten, um auf vergangene Daten zu verweisen, oder die Metrik löschen.

**Hinweis:** Wenn die Metrikaktualisierung ausgesetzt wird, weil Sie nicht über die erforderliche Site-spezifische Rolle für die Aktualisierung verfügen, können Sie die Aktualisierung nicht fortsetzen oder die Metrik löschen.

## Metriken werden in Tableau Catalog angezeigt

Ab 2019.3 ist Tableau Catalog mit Tableau Data Management in Tableau Cloud und Tableau Server verfügbar. Wenn Tableau Catalog in Ihrer Umgebung aktiviert ist, werden Metriken im Catalog-Verzweigungs-Tool angezeigt. Metriken, die von Datenqualitätswarnungen betroffen sind, zeigen diese Warnungen an. Weitere Informationen zu Tableau Catalog finden Sie unter "Über Tableau Catalog" in der [Tableau](https://help.tableau.com/current/server/de-de/dm_catalog_overview.htm) Server- oder [Tableau](https://help.tableau.com/current/online/de-de/dm_catalog_overview.htm) Cloud-Hilfe.

Wenn Sie Metriken für die Zahlen definiert haben, die Sie überwachen möchten, dann ist es wichtig, zu wissen, ob die Daten, auf die sich die Metriken stützen, in irgendeiner Weise beeinflusst werden. Sie können Catalog auf verschiedene Arten einsetzen, um sich über eine solche Beeinflussung zu informieren. Erstens werden Datenqualitätswarnungen, die für die Grundlagendaten für Ihre Metrik festgelegt sind, für die Metrik angezeigt. Diese Hinweise werden angezeigt, wenn Sie eine Metrik in Tableau Mobile öffnen und wenn Sie in Tableau Server und Tableau Cloud mit dem Mauszeiger über eine Metrik in der Rasteransicht und auf der Seite mit den Metrikinformationen bewegen, wie unten dargestellt:

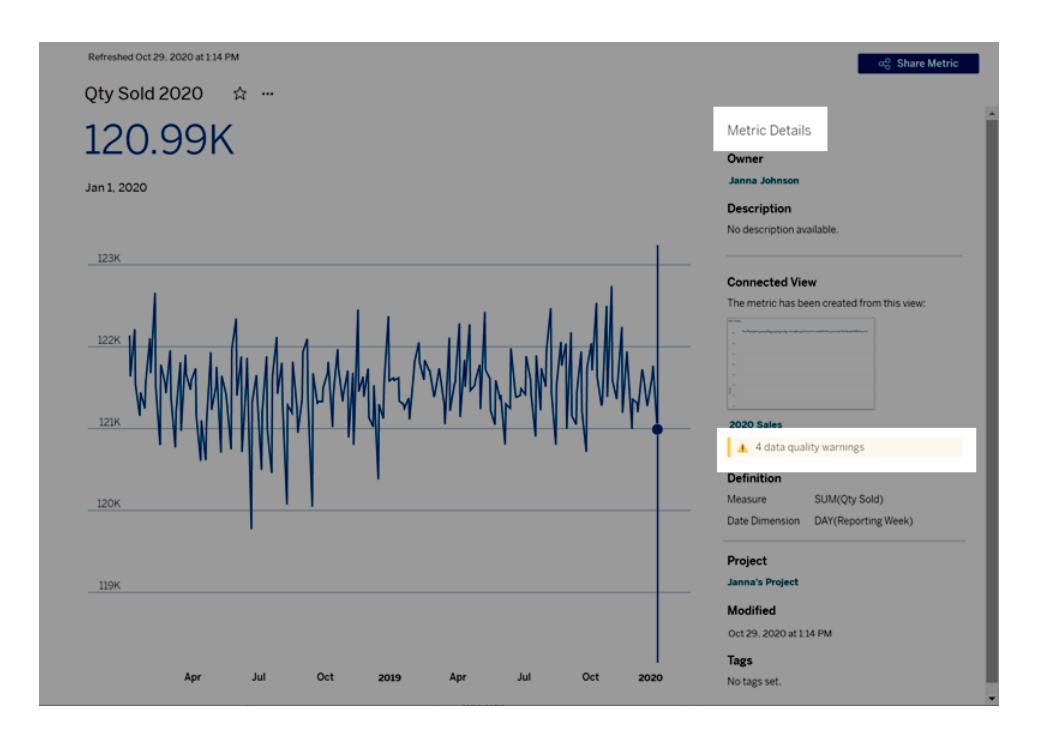

Weitere Informationen finden Sie unter "Festlegen einer Datenqualitätswarnung" in der [Tableau](https://help.tableau.com/current/server/de-de/dm_dqw.htm) [Server-](https://help.tableau.com/current/server/de-de/dm_dqw.htm) oder [Tableau](https://help.tableau.com/current/online/de-de/dm_dqw.htm) Cloud-Hilfe.

Sie können das Verzweigungs-Tool auch in Tableau Catalog verwenden, um die Originalquellen anzuzeigen, auf denen Ihre Metrik basiert. Bei einer Auswirkungsanalyse können Sie sehen, welche Metriken betroffen sind, wenn eine bestimmte Spalte oder Tabelle geändert wird oder veraltet ist oder wenn bestimmte Arbeitsmappen entfernt werden. Wenn Sie Metriken in die Verzweigung einbeziehen, bedeutet das, dass Catalog ein vollständiges Bild der Auswirkungen gibt, die Änderungen auf die Ressourcen in Ihrer Umgebung haben können.

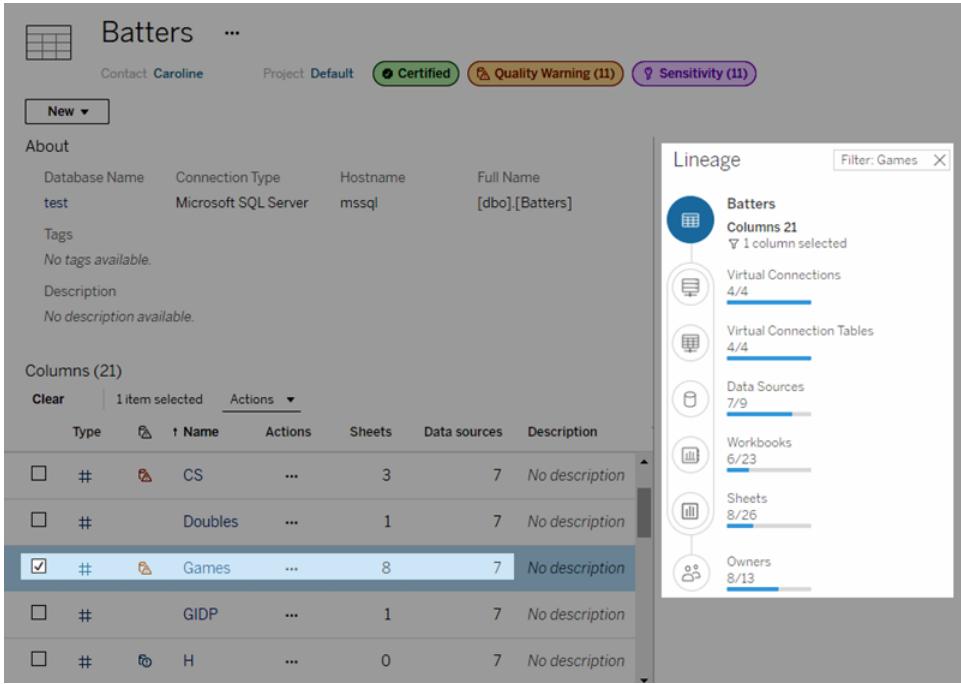

Weitere Informationen finden Sie unter "Verwenden Sie 'Verzweigung' für die Wirkungsanalyse" in der [Tableau](https://help.tableau.com/current/server/de-de/dm_lineage.htm) Server- oder [Tableau](https://help.tableau.com/current/online/de-de/dm_lineage.htm) Cloud-Hilfe.

## Ansichtsbeschleunigung

Administratoren und Besitzer von Arbeitsmappen, die über Creator- oder Explorer-Lizenzen verfügen, können Arbeitsmappen beschleunigen. Administratoren können einzelne Ansichten aussetzen oder die Beschleunigung für ihre Site deaktivieren. Die Funktion "Ansichtsbeschleunigung" lädt Ansichten schneller, da die Daten der Arbeitsmappe in einem Hintergrundprozess vorab berechnet und abgerufen wird. Beim Laden einer Ansicht gibt es zwei

mögliche Engpässe:

- 1. Beim Abfragen (Abrufen von Daten aus der Datenquelle).
- 2. Beim Rendern (Erstellen der visuellen Elemente, z. B. Zeichnen von Formen oder Darstellen einer Karte).

Die zum Laden einer Arbeitsmappe erforderliche Zeit hängt davon ab, wie lange diese beiden Schritte zusammen dauern. Allerdings können nicht alle Ansichten beschleunigt werden. Die Ansichtsbeschleunigung verbessert die Leistung des ersten Schritts (Abfrage). Wenn der Grund für die langsame Ladegeschwindigkeit nicht die Abfrage ist, verbessert die Ansichtsbeschleunigung die Leistung der Arbeitsmappe nicht.

Wenn Benutzer benutzerdefinierte Ansichten zusätzlich zu einer beschleunigten Ansicht erstellen, werden die zehn am häufigsten verwendeten benutzerdefinierten Ansichten automatisch vorverarbeitet. Diese beschleunigten benutzerdefinierten Ansichten werden nicht auf das Ansichtslimit angerechnet. Benutzerdefinierte Ansichten, auf die in den letzten 14 Tagen nicht zugegriffen wurde, werden nicht beschleunigt. Wenn Sie eine benutzerdefinierte Ansicht direkt beschleunigen, werden sowohl die Originalansicht als auch die benutzerdefinierte Ansicht beschleunigt.

## Beschleunigen Sie Ihre Ansicht

- 1. Melden Sie sich in Tableau Cloud oder Tableau Server bei einer Site an.
- 2. Navigieren Sie auf der Startseite oder auf der Seite "Erkunden" zu der Arbeitsmappe, die Sie beschleunigen möchten.
- 3. Klicken Sie auf das Symbol **Beschleunigen**, und stellen Sie den Schalter auf **Beschleunigen** um.

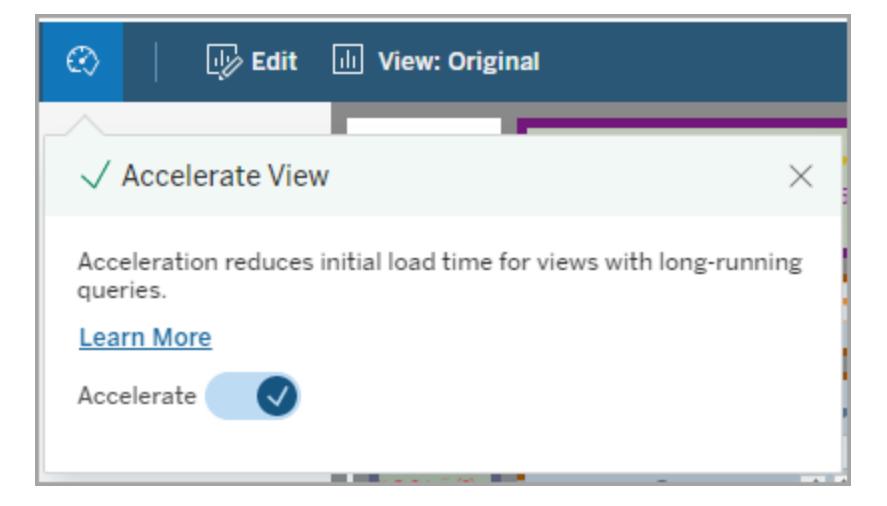

Sie können Ansichten auch auf der Arbeitsmappenseite auf eine der folgenden drei Arten beschleunigen:

1. Wählen Sie die gewünschte Ansicht und danach im Menü **Aktionen** die Option **Beschleunigung** > **Ein**.

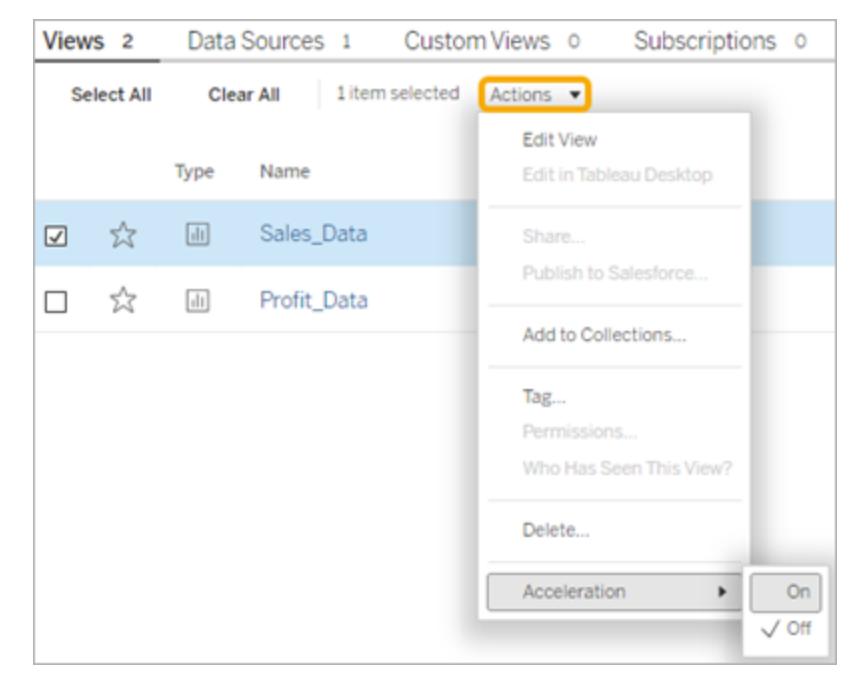

2. Wählen Sie für die gewünschte Ansicht das Menü **Weitere Optionen** (...) und danach **Beschleunigung** > **Ein**.

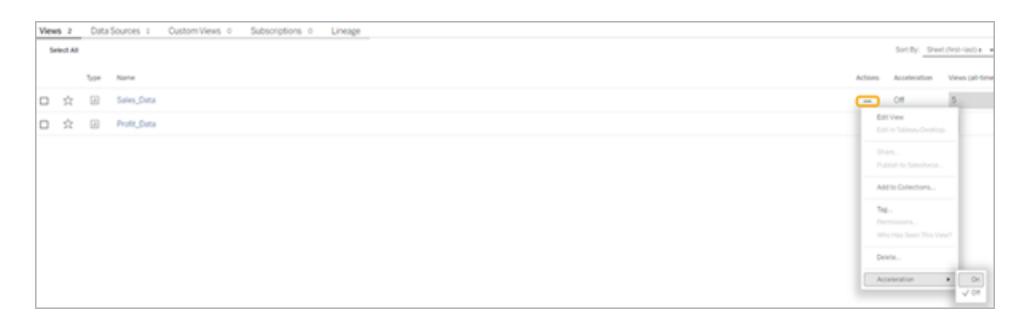

3. Um alle Ansichten in der Arbeitsmappe zu beschleunigen, wählen Sie im Menü **Weitere Optionen (...)** die Option **Beschleunigung** > **Ein**.

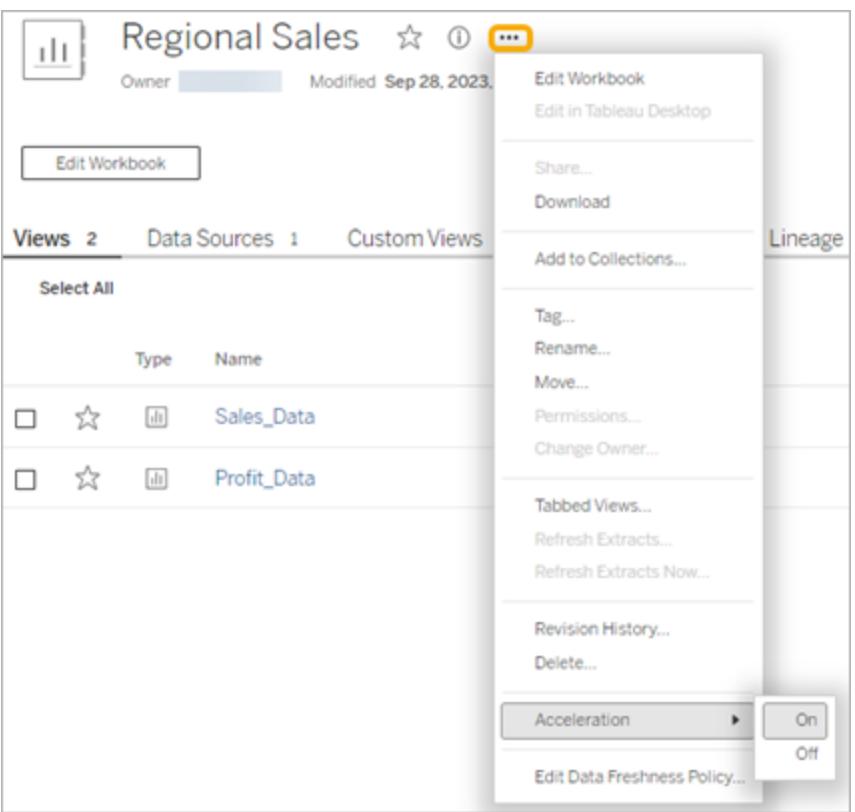

**Hinweis:** Die Ansichtsbeschleunigung ist in Tableau Desktop nicht verfügbar.

## Aktualisieren von beschleunigten Ansichten

#### Ereignisbasierte Aktualisierung beschleunigter Ansichten

In Arbeitsmappen, die über einen Extrakt verfügen, werden alle beschleunigten Ansichten aktualisiert, wenn die Extraktaktualisierung abgeschlossen ist. Wenn eine Arbeitsmappe erneut veröffentlicht oder umbenannt wird, werden alle beschleunigten Ansichten in der Arbeitsmappe aktualisiert.

#### Zeitplanbasierte Aktualisierung beschleunigter Ansichten

Zeitpläne für die Aktualisierung beschleunigter Ansichten können nur konfiguriert werden, wenn eine Arbeitsmappe über mindestens eine Live-Datenquelle verfügt.

Beschleunigte Ansichten für Arbeitsmappen, die Live-Datenquellen nutzen, werden gemäß den Datenaktualitätsrichtlinien der Arbeitsmappe aktualisiert. Wenn kein Zeitplan für die Aktualisierung der Daten festgelegt ist, wird die Standardrichtlinie für die Datenaktualität verwendet. Weitere Informationen finden Sie unter [Bearbeiten](https://help.tableau.com/current/online/de-de/data_freshness_policy.htm#edit-a-workbook-data-freshness-policy) einer Richtlinie für die Aktualität von [Arbeitsmappendaten](https://help.tableau.com/current/online/de-de/data_freshness_policy.htm#edit-a-workbook-data-freshness-policy).

## Verwalten der Ansichtsbeschleunigung auf Ihrer Site

Standardmäßig ist die Ansichtsbeschleunigung zulässig.

- 1. Melden Sie sich in Tableau Cloud bei Ihrer Site an.
- 2. Klicken Sie im linken Bereich auf **Einstellungen**.
- 3. Scrollen Sie auf der Registerkarte **Allgemein** zum Abschnitt **Ansichtsbeschleunigung**.
- 4. Aktivieren Sie das Kontrollkästchen, um Creators und Explorers zu erlauben, Ansichten in ihren Arbeitsmappen zu beschleunigen. Deaktivieren Sie das Kontrollkästchen, um die Ansichtsbeschleunigung für die Site zu deaktivieren.

#### **View Acceleration**

Allow views to be accelerated for faster loading time. Learn more

 $\sqrt{\phantom{a}}$  Allow creators and explorers to accelerate views in their workbooks

## Beschleunigen von empfohlenen Ansichten

Je nach der Abfragezeit und Nutzung einer Arbeitsmappe empfiehlt Tableau manchmal eine Beschleunigung, um die Leistung von langsameren und beliebteren Ansichten und Dashboards zu verbessern. Wenn für eine Ansicht eine Beschleunigung verfügbar ist, können Benutzer alle 30 Tage eine Beschleunigung für eine Ansicht empfehlen.

Wenn ein Benutzer eine Ansicht besucht, wird ihm die Option angezeigt, dem Site-Administrator oder Arbeitsmappenbesitzer Beschleunigung zu empfehlen.

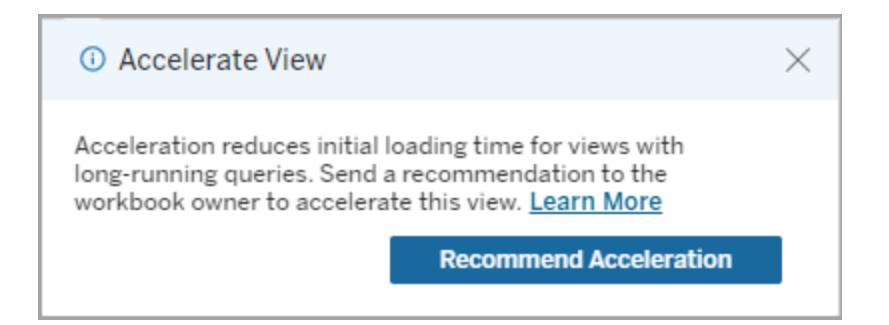

Wenn der Site-Administrator oder Arbeitsmappenbesitzer dieselbe Ansicht besucht, wird ihm die Option zum Beschleunigen der Ansicht angezeigt und er sieht, wie viele Benutzer die Beschleunigung empfohlen haben.

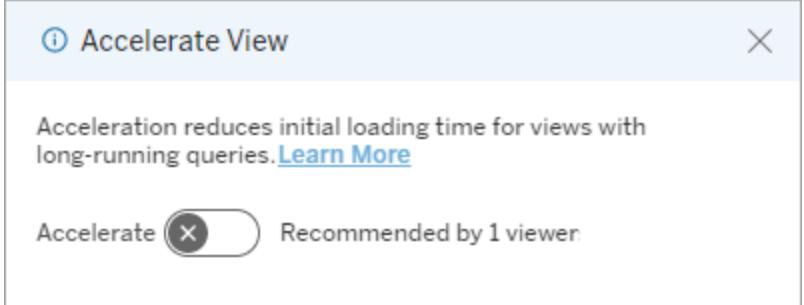

Zur Beschleunigung empfohlene Option "Ansichten verwalten".

Als Site-Administrator können Sie sehen, wann Tableau eine Beschleunigung für eine Ansicht empfohlen hat:

- 1. Melden Sie sich bei Ihrer Tableau-Site an.
- 2. Wählen Sie im linken Bereich **Aufgaben** aus.
- 3. Suchen Sie in der Spalte **Beschleunigungsstatus** nach Ansichten mit dem Status **Empfohlen**. Sie können auch den **Filter** im rechten Bereich verwenden, um nach Ansichten mit dem Status **Empfohlen** zu filtern.

Personalisierte Empfehlungen zur Beschleunigung für Arbeitsmappenbesitzer oder Administratoren:

- 1. Melden Sie sich bei Ihrer Tableau-Site an.
- 2. Wählen Sie oben rechts auf der Seite das Symbol für das Kontomenü aus.
- 3. Wählen Sie **Meine Inhalte** aus.

- 4. Wählen Sie die Registerkarte **Leistung** aus.
- 5. Wählen Sie in der Spalte **Aktionen** den Eintrag **Beschleunigen** aus.

# Automatisches Aussetzen der Beschleunigung, um Ressourcen

#### zu sparen

Um Ressourcen zu sparen, können Administratoren die Beschleunigung für Ansichten, bei denen ständig Fehler auftreten, automatisch aussetzen. Administratoren können einen Schwellenwert dafür festlegen, wie oft eine Beschleunigungsaufgabe pro Tag, Woche oder Monat fehlschlagen darf, bevor die Beschleunigung automatisch ausgesetzt wird.

- 1. Melden Sie sich bei Ihrer Tableau-Site an.
- 2. Klicken Sie im linken Bereich auf **Einstellungen**.
- 3. Scrollen Sie auf der Registerkarte **Allgemein** zum Abschnitt **Ansichtsbeschleunigung**.
- 4. Wählen Sie **Speichern** aus.

### Anzeigen und Verwalten von beschleunigten Arbeitsmappen

- 1. Melden Sie sich bei Ihrer Tableau-Site an.
- 2. Wählen Sie im linken Bereich **Aufgaben** aus.
- 3. Klicken Sie auf die Registerkarte **Beschleunigte Ansichten**.
- 4. Wählen Sie das Menü **Aktionen** (...) aus, um die Beschleunigung für die ausgewählte(n) Ansicht(en) fortzusetzen oder auszusetzen.

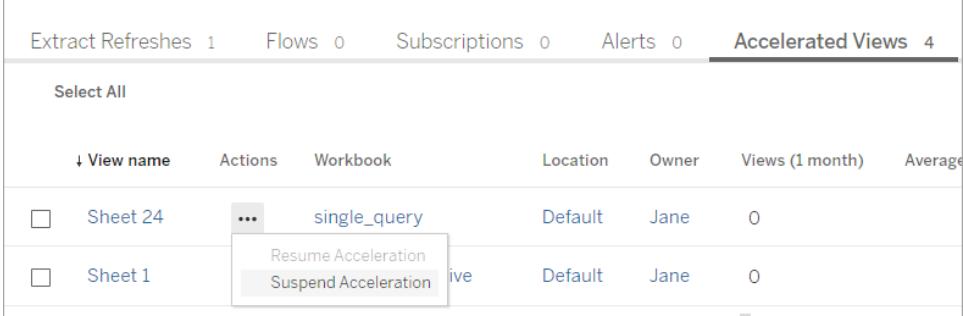

## Verwalten von Benachrichtigungen zur Ansichtsbeschleunigung

Administratoren können festlegen, ob sie Benachrichtigungen für Ansichten erhalten möchten, die automatisch ausgesetzt werden.

- 1. Melden Sie sich bei Ihrer Tableau-Site an.
- 2. Klicken Sie im linken Bereich auf **Einstellungen**.
- 3. Scrollen Sie auf der Registerkarte **Allgemein** zum Abschnitt **Benachrichtigungen verwalten**.
- 4. Um Benachrichtigungen für Ansichten zu erhalten, die automatisch ausgesetzt werden, aktivieren Sie das Kontrollkästchen für die **Ansichtsbeschleunigung**.
- 5. Wählen Sie **Speichern** aus.

Wenn Ansichten automatisch ausgesetzt werden, werden Benachrichtigungen an Site- und Server-Administratoren gesendet. Die Benachrichtigung enthält Informationen darüber, warum die Ansicht ausgesetzt wurde, sowie über den Zeitpunkt der Aussetzung. Klicken Sie auf die Benachrichtigung, um zur Registerkarte **Beschleunigte Ansichten** auf der Seite **Aufgaben** zu gelangen. Auf dieser Seite können Administratoren den Beschleunigungsstatus filtern, um Ansichten zu finden, die automatisch ausgesetzt wurden.

## Grundlegendes zum Benutzerkontext für die Vorberechnung

Die Vorberechnung für beschleunigte Arbeitsmappen wird mit dem Benutzerkontext von nur einem Benutzer durchgeführt. Dieser Benutzer ist entweder:

- Der Besitzer der Arbeitsmappe (wenn in der Arbeitsmappe oder Datenquelle keine Benutzerfilter vorhanden sind oder wenn in der Datenquelle zwar Benutzerfilter vorhanden sind, die Datenquelle jedoch eine veröffentlichte Datenquelle ist). – oder –
- Der Benutzer, der beim letzten Veröffentlichen der Arbeitsmappe für die Generierung von Miniaturansichten ausgewählt wurde (wenn in der Arbeitsmappe Benutzerfilter vorhanden sind und die Datenquelle keine veröffentlichte Datenquelle ist).

# Bedienen von Tableau-Ansichten mit der Tastatur

## Interagieren mit Ansichten

Benutzer, die einen Link zu einer WCAG-konformen Ansicht oder Arbeitsmappe in Tableau Cloud oder Tableau Server gesendet haben, können mithilfe häufig unterstützter WAI-ARIA-Standards für die Tastaturnavigation interagieren und diese erkunden. Die folgende Tastaturnavigation gilt auch für eingebettete Ansichten.

#### Alle Komponenten

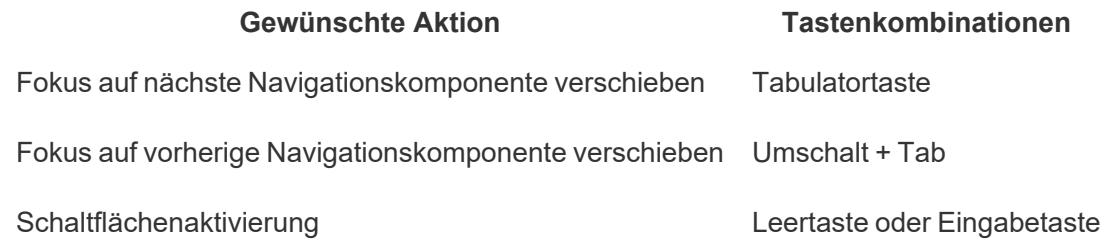

## Navigationsbereich und Symbolleiste

Um das Navigationsfeld und die Symbolleiste zu überspringen, wählen Sie **Zu Inhalt wechseln** aus.

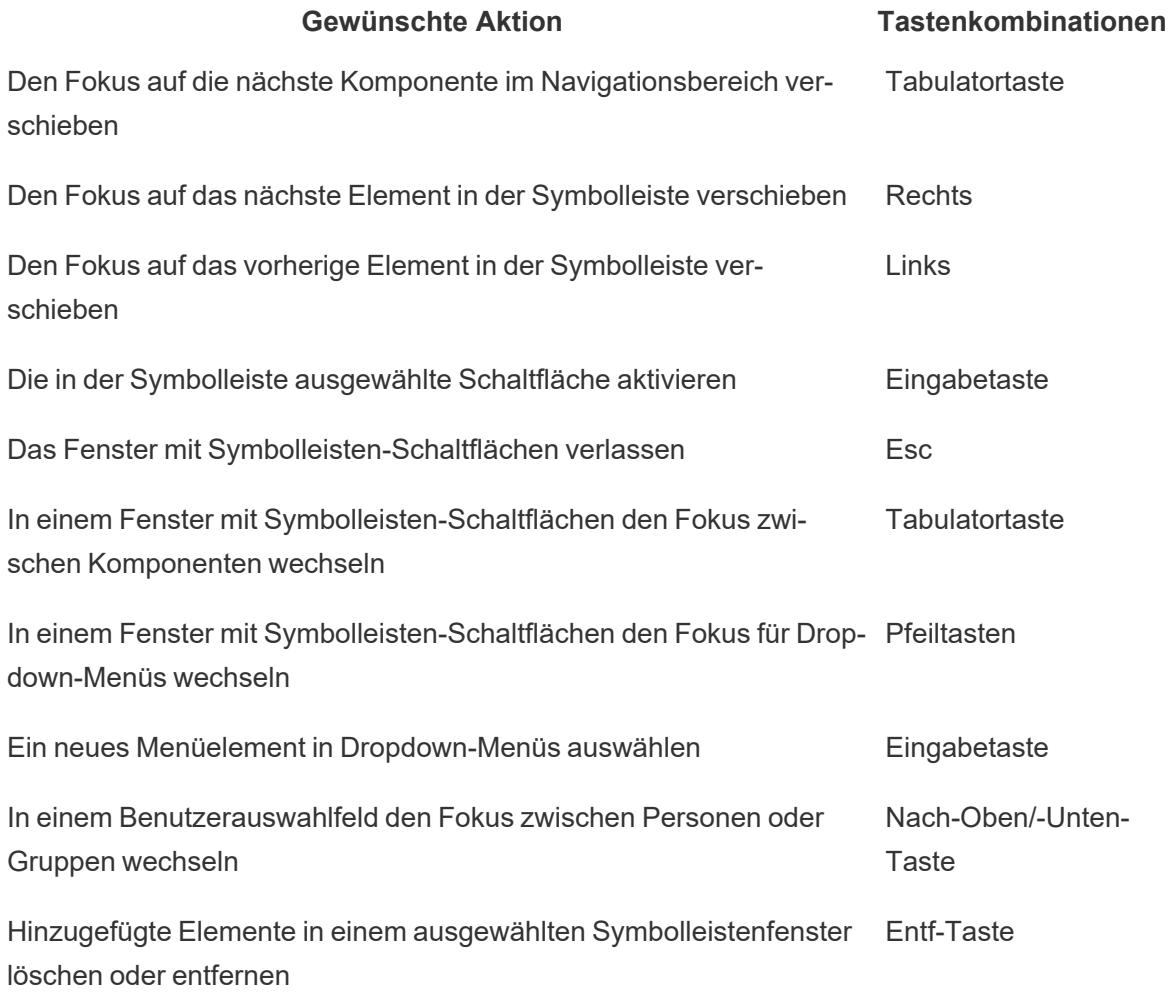

## Symbolleistenfenster für benutzerdefinierte Ansichten

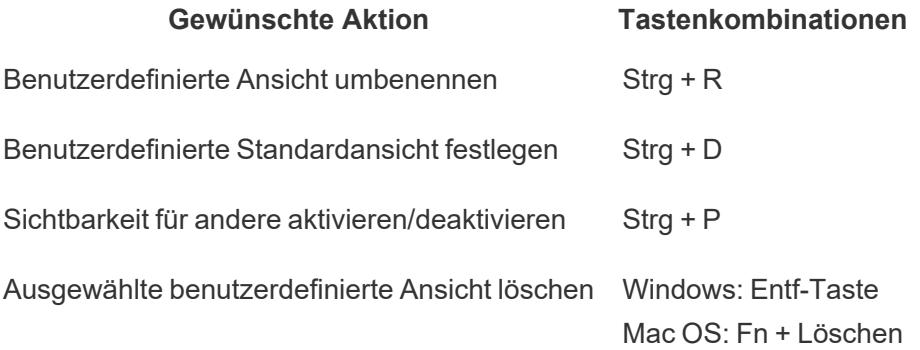

#### Kommentarbereich

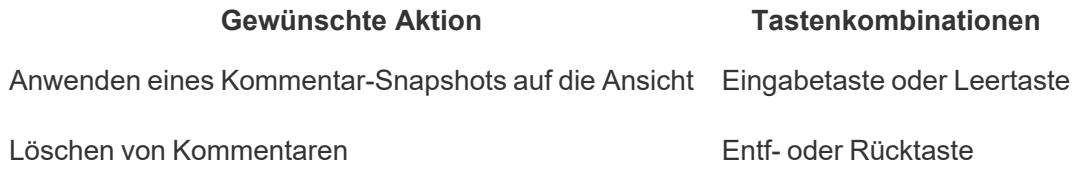

## Blattregisterkarten

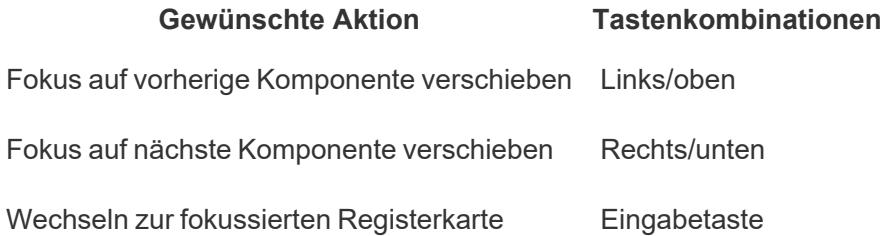

## Legenden

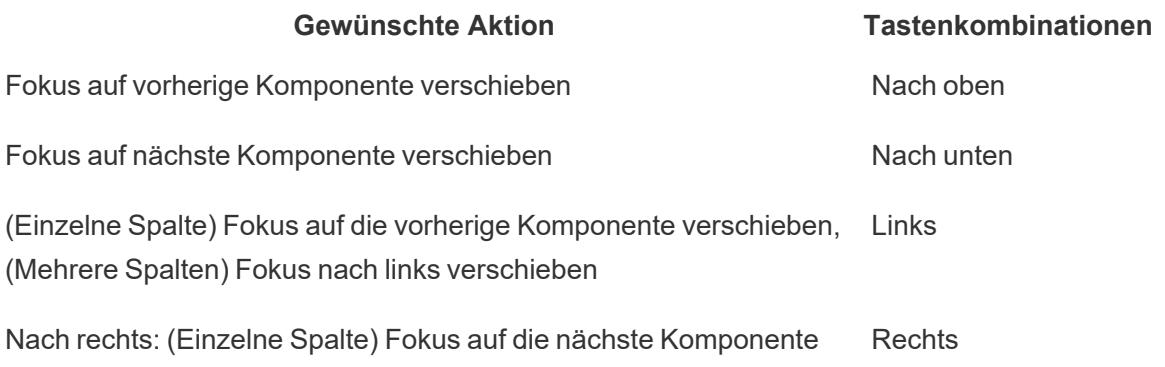

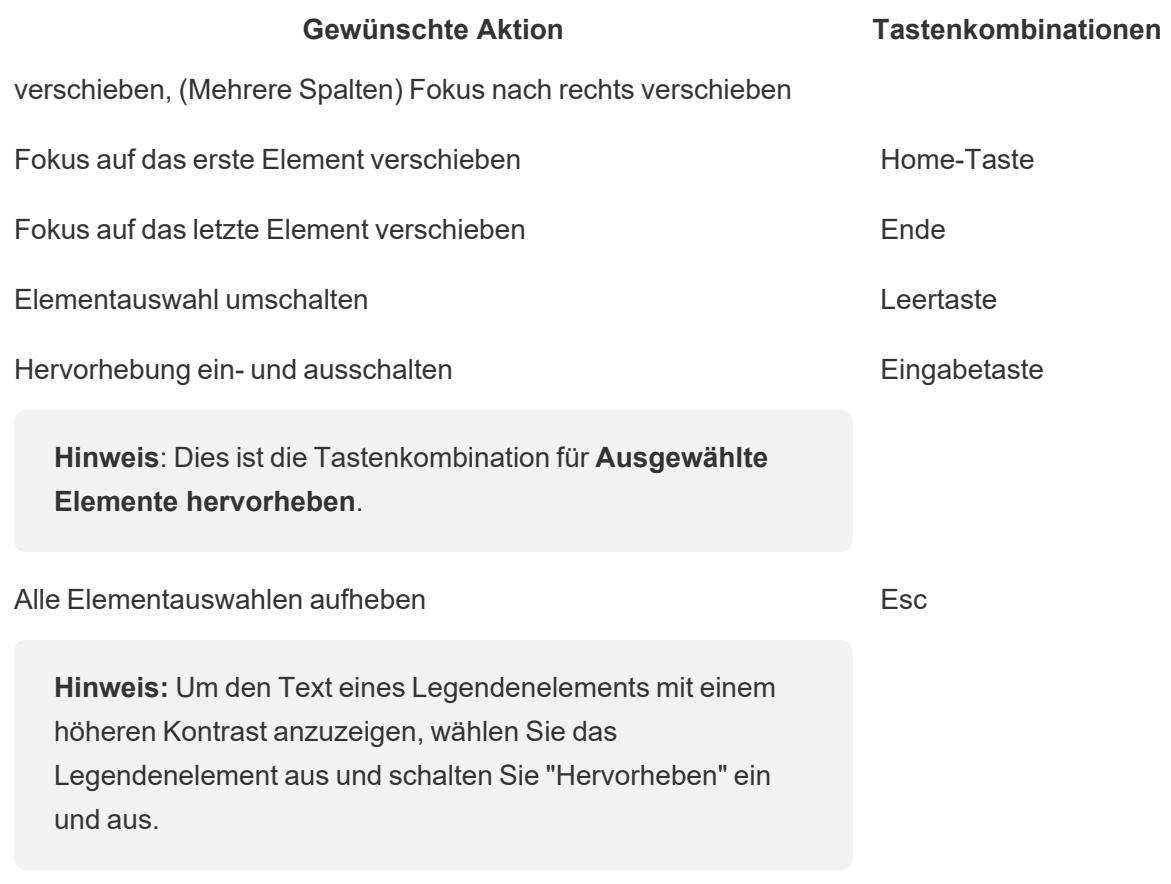

#### Filter

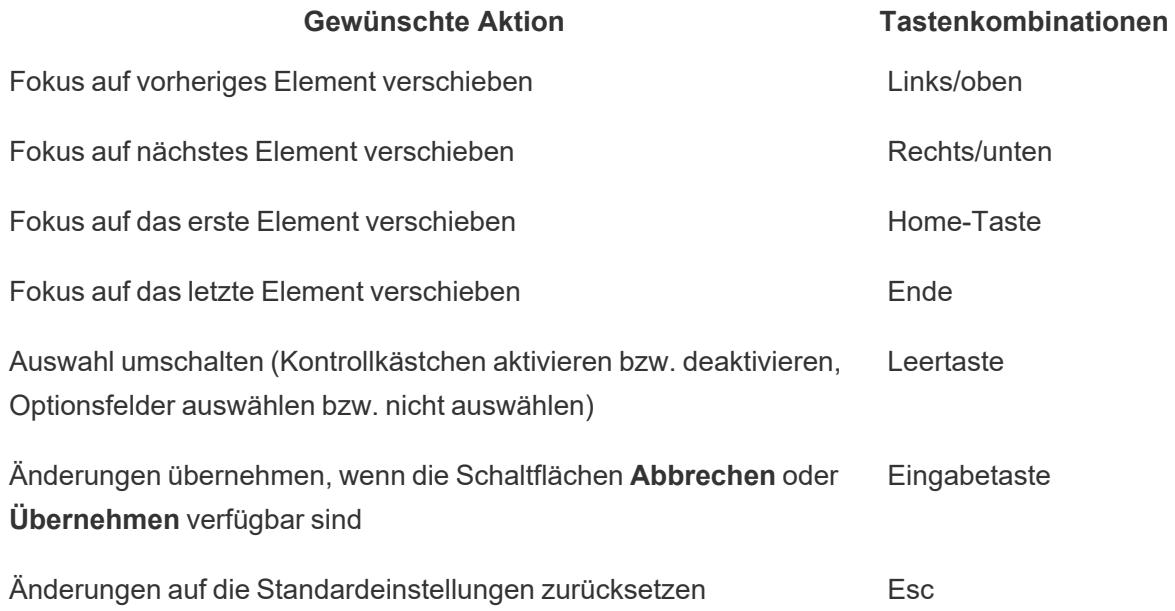

#### Filtersteuerungen und Suche

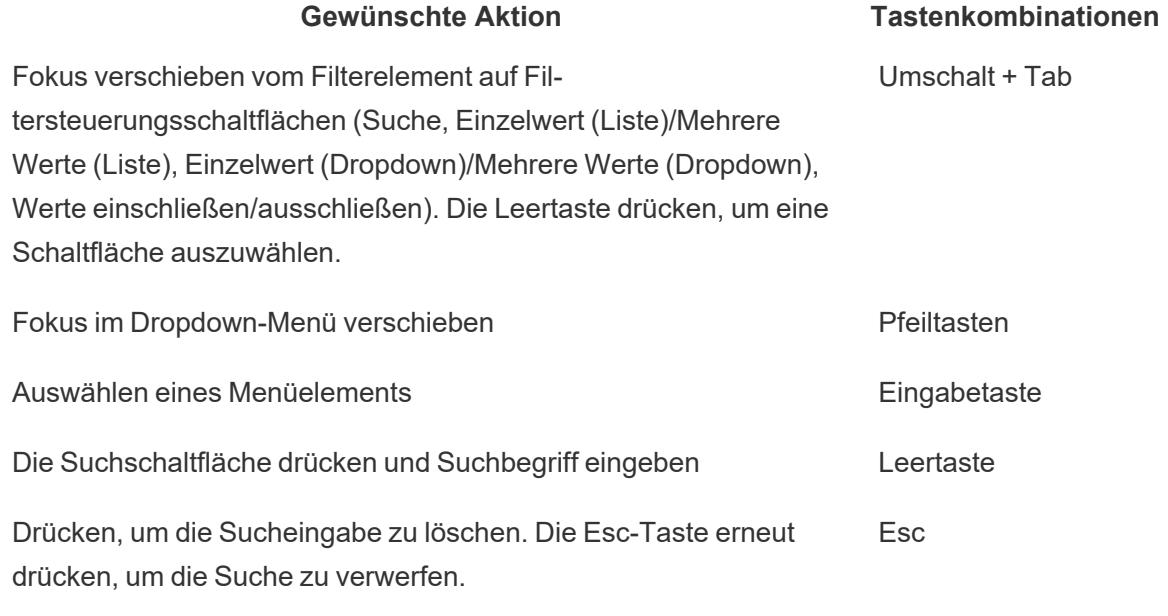

#### Parametersteuerelemente

#### Einzelwert (Liste)

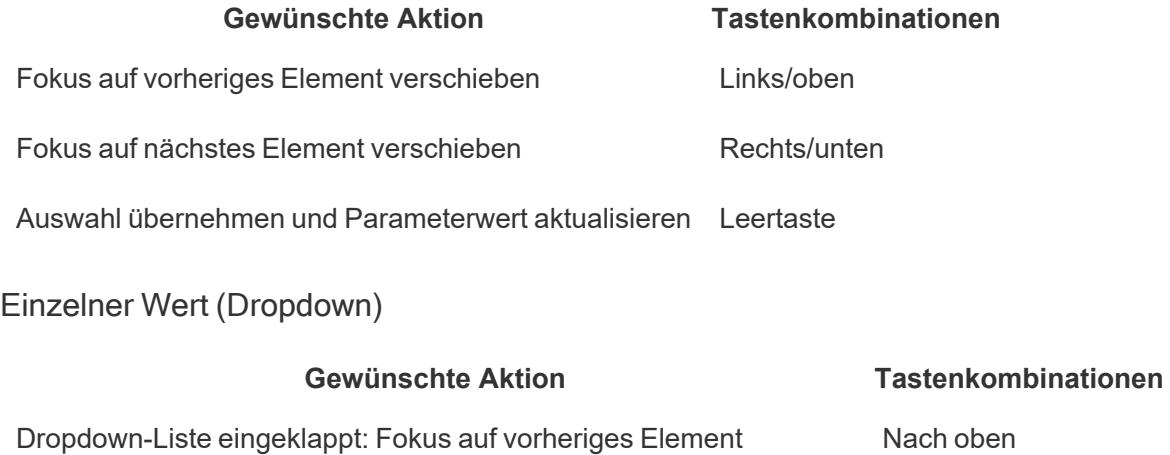

verschieben und für Wert übernehmen Dropdown-Liste geöffnet: Fokus auf vorheriges Element verschieben und für Wert übernehmen, nicht für Wert übernehmen

Dropdown-Liste eingeklappt: Fokus auf nächstes Element verschieben und für Wert übernehmen Nach unten

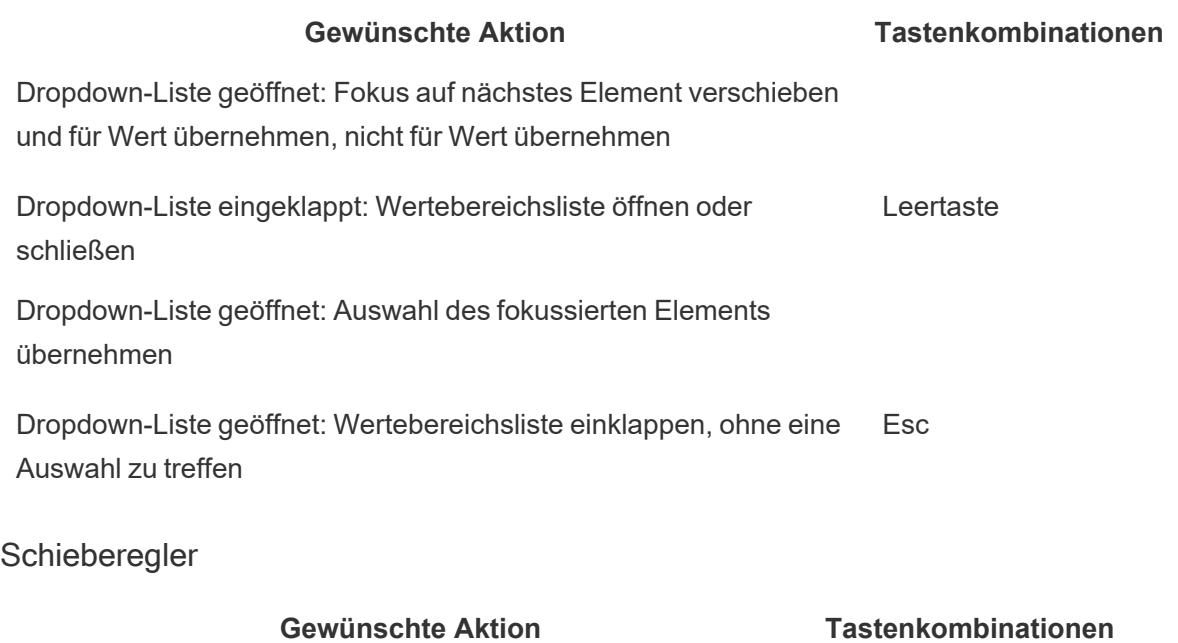

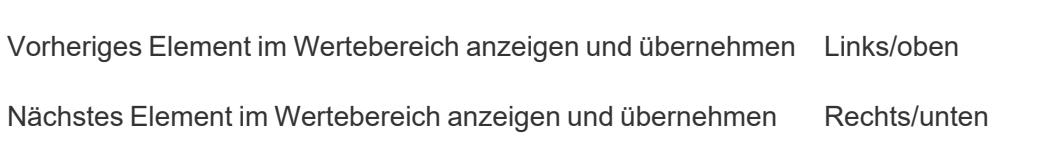

## Fenster "Daten anzeigen"

**Hinweis:** Die Tastenkombinationen für das Fenster "Daten anzeigen" sind in Tableau Cloud, Tableau Server und Tableau Desktop verfügbar.

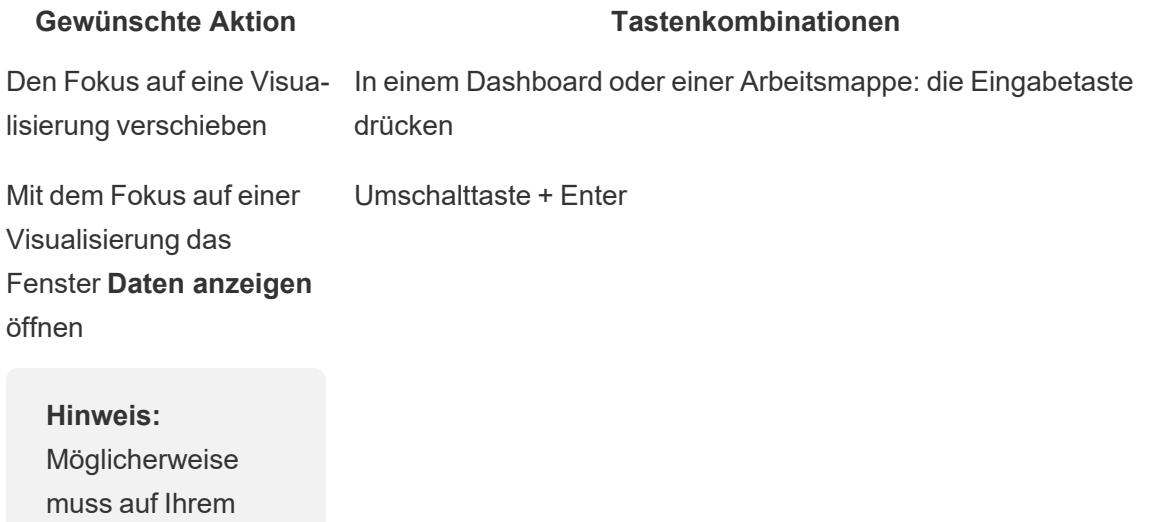

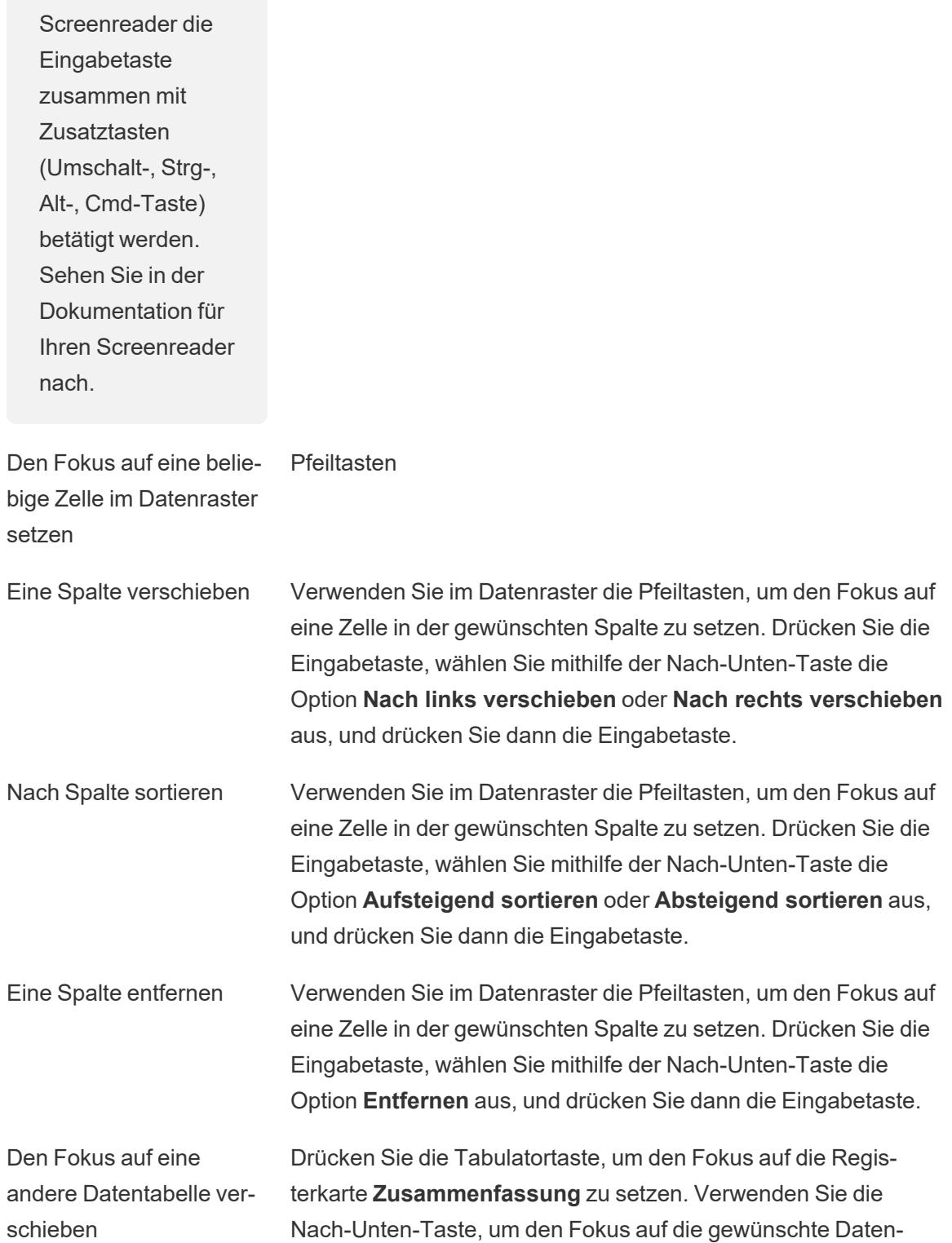

#### **Gewünschte Aktion Tastenkombinationen**

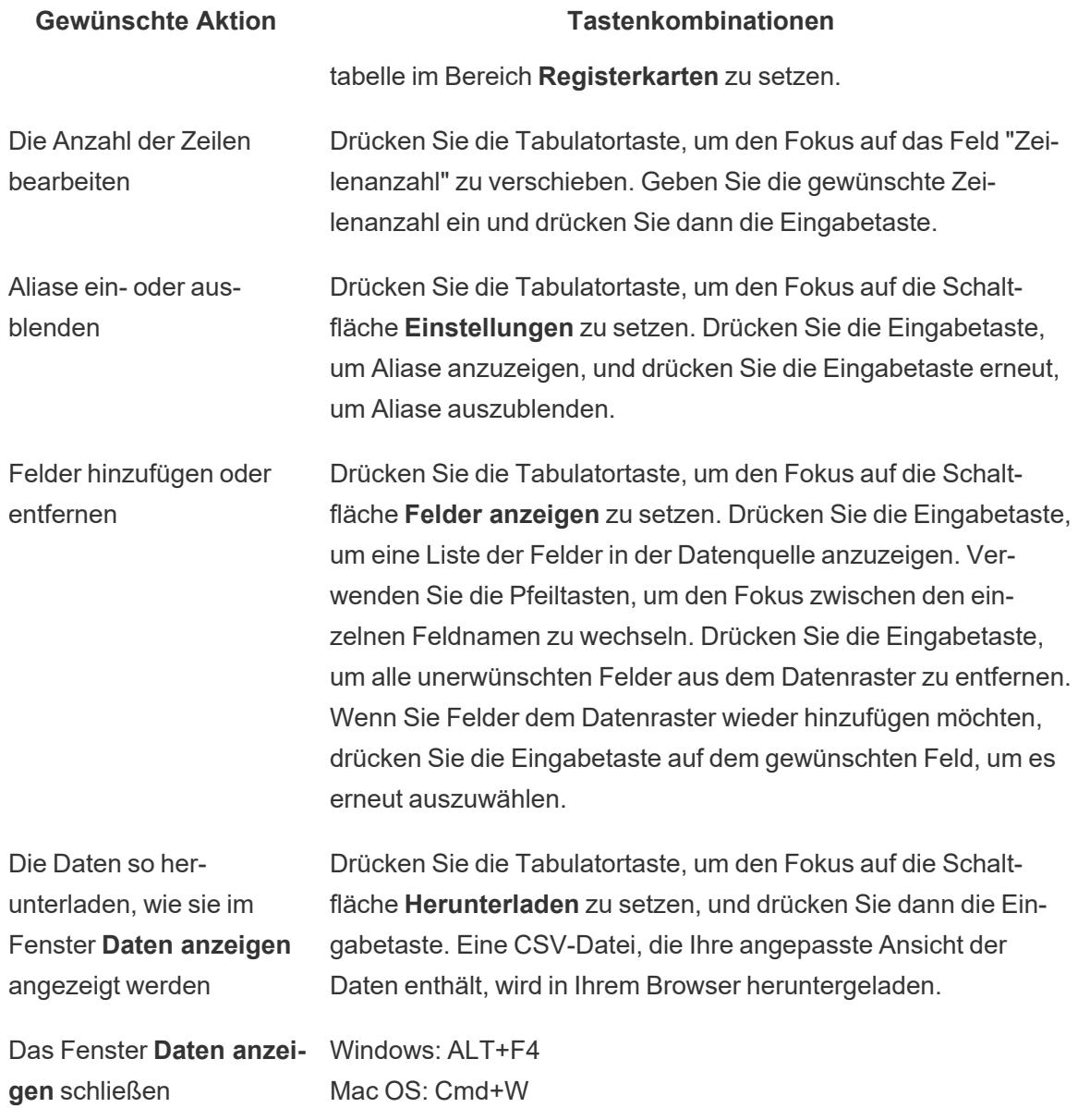

Das Fenster **Daten anzeigen** enthält mehrere Registerkarten, auf denen Sie die Daten anpassen können, die angezeigt werden.

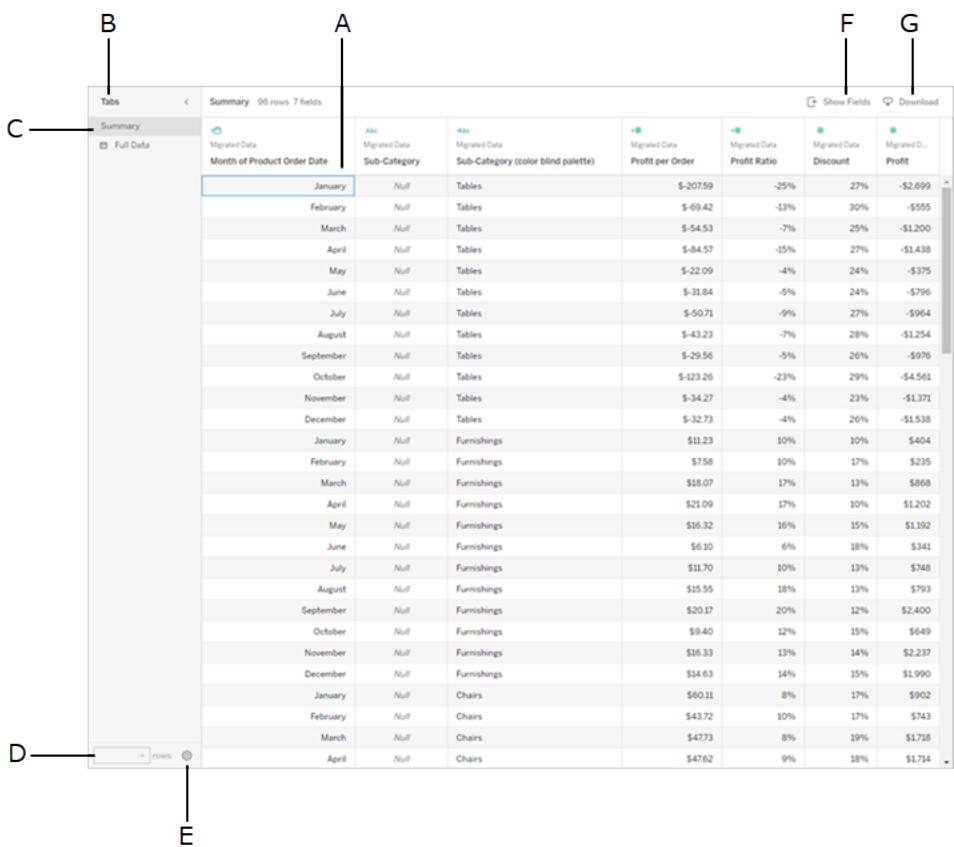

- A Ausgewählte Zelle innerhalb des Datenrasters
- <sup>l</sup> **B Registerkartenbereich**, erweitern/reduzieren
- <sup>l</sup> **C Registerkartenbereich**, aktuelle Auswahl
- <sup>l</sup> **D** Feld **Zeilenanzahl**
- <sup>l</sup> **E** Schaltfläche **Einstellungen**
- <sup>l</sup> **F** Schaltfläche **Felder anzeigen**
- <sup>l</sup> **G** Schaltfläche **Herunterladen**

#### Kopfzeilen von Visualisierungen

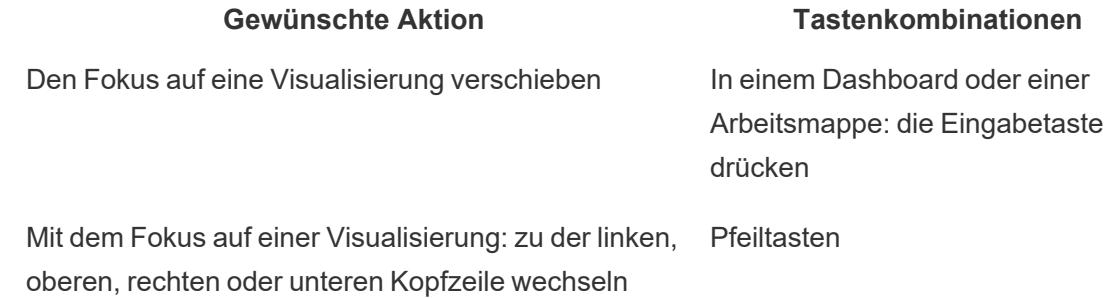

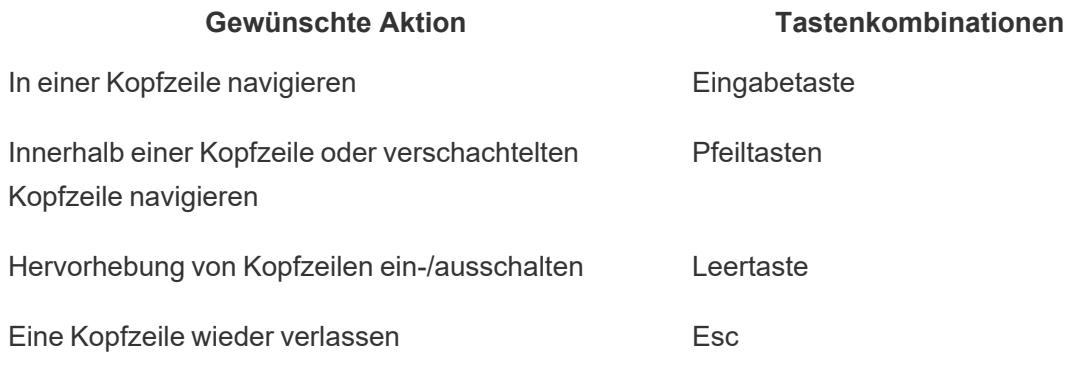

#### Beispiel: Navigieren in einer Ansicht in Tableau Cloud oder Tableau Server

In diesem Beispiel wird gezeigt, wie Sie über die Tastaturnavigation in einer Ansicht navigieren und mit ihr interagieren können.

1. Drücken Sie die Tabulatortaste, um den Fokus auf die Visualisierung zu setzen.

**Hinweis:** Mithilfe der Schaltfläche **Zu Inhalt wechseln** können Sie den Navigationsbereich und die Symbolleiste überspringen. Um direkt auf die Ansichtsseite zu gelangen, drücken Sie die Eingabetaste, um **Zu Inhalt wechseln** auszuwählen.

## Skip to Content  $\rightarrow$

**Hinweis:** In einer Arbeitsmappe mit mehreren Blattregisterkarten drücken Sie die Tabulatortaste, um den Fokus auf den Bereich **Registerkarten** zu verschieben, und verwenden Sie dann die Pfeiltasten, um den Fokus zwischen den einzelnen Registerkarten zu wechseln. Drücken Sie anschließend die Eingabetaste oder die Leertaste, um ein bestimmtes Blatt zu öffnen.

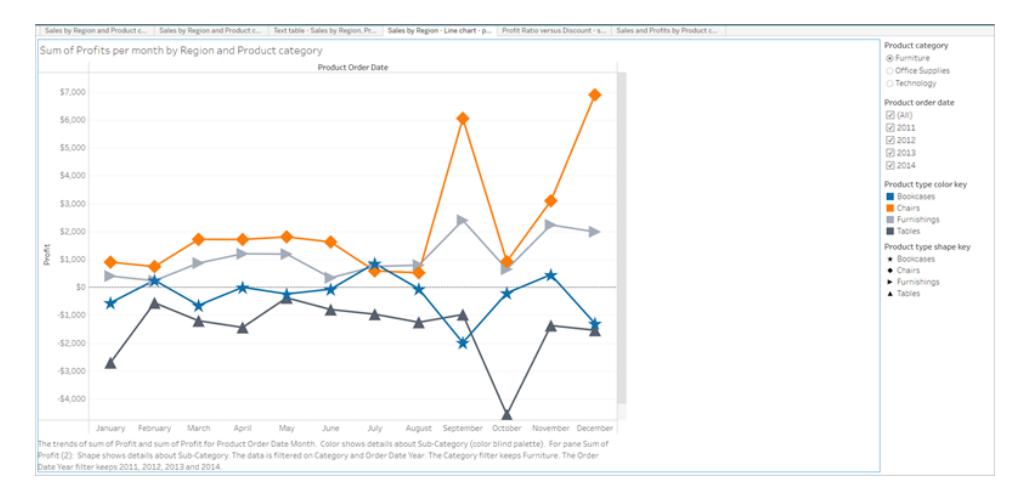

In dieser Abbildung wird der Visualisierungsbereich in einem Blatt gezeigt. Eine blaue Umgrenzung weist auf den Fokus hin.

2. Navigieren Sie zu Filtern und Legenden in der Ansicht, indem Sie die Tabulatortaste drücken.

Zum Ändern einer Filtereinstellung drücken Sie die Tabulatortaste, um den Fokus auf den Filter zu verschieben, und drücken dann die Pfeiltasten, um zwischen den einzelnen Elementen zu wechseln.

- Drücken Sie die Leertaste, um die Elementauswahl umzuschalten.
- Bei Dropdown-Filtern: Drücken Sie die Eingabetaste, um Filteränderungen zu übernehmen. Drücken Sie die Esc-Taste, um vorgenommene Änderungen auf die Standardeinstellungen wieder zurückzusetzen.

Zum Hervorheben von Elementen in einer Legende drücken Sie die Tabulatortaste, um den Fokus auf die Legende zu verschieben, und drücken dann die Pfeiltasten, um zwischen den einzelnen Elementen zu wechseln.

• Drücken Sie die Leertaste, um die Elementauswahl umzuschalten.

**Hinweis:** Um den Text eines Legendenelements mit einem höheren Kontrast anzuzeigen, wählen Sie das Legendenelement aus und schalten Sie "Hervorheben" ein und aus.

- Drücken Sie die Eingabetaste, um die ausgewählten Legendenelemente in der Ansicht hervorzuheben. Drücken Sie die Eingabetaste erneut, um die Markierung aufzuheben.
- Drücken Sie die Esc-Taste, um alle ausgewählten Elemente wieder aufzuheben.

In der Tabelle der Tastenkombinationen am Anfang dieses Artikels werden die Tastenkombinationen für Legenden und Filter aufgelistet.

3. Um auf die zugrunde liegenden Daten zuzugreifen, die von Ihrem Screenreader gelesen werden können, verschieben Sie den Fokus mithilfe der Tabulatortaste auf den Visualisierungsbereich, und drücken Sie dann die Eingabetaste.

**Hinweis**: Möglicherweise muss auf Ihrem Screenreader die Eingabetaste zusammen mit Zusatztasten (Umschalt-, Strg-, Alt-, Cmd-Taste) betätigt werden. Lesen Sie die Einzelheiten in der Dokumentation zu Ihrem Screenreader nach.

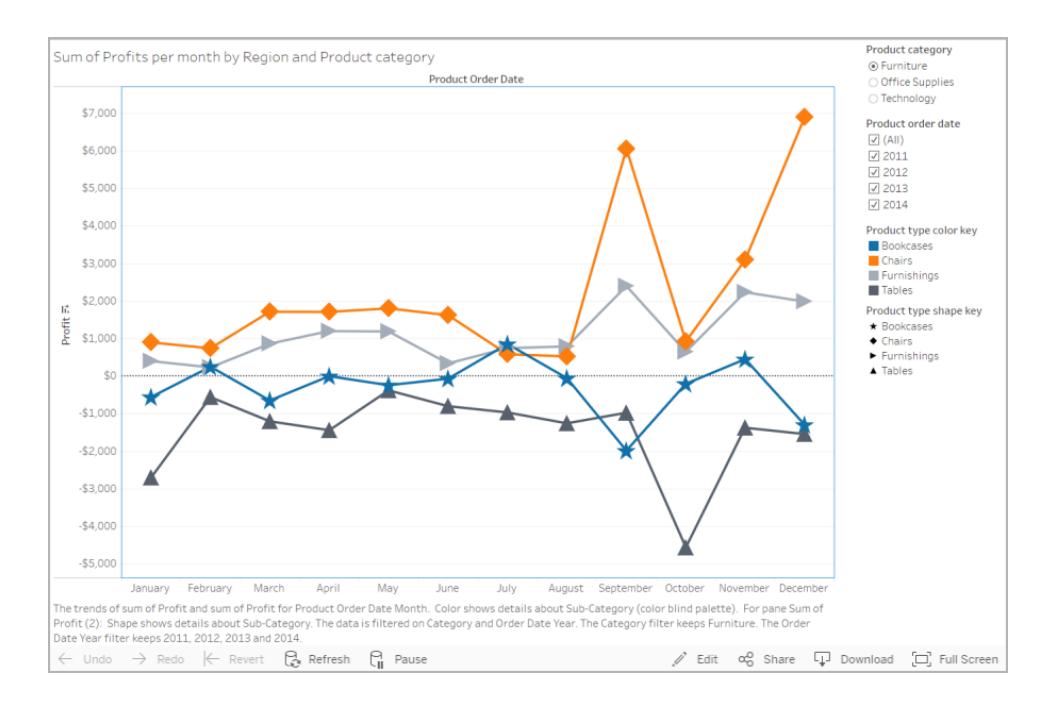

Das Fenster **Daten anzeigen** wird in einem neuen Browser-Fenster geöffnet.

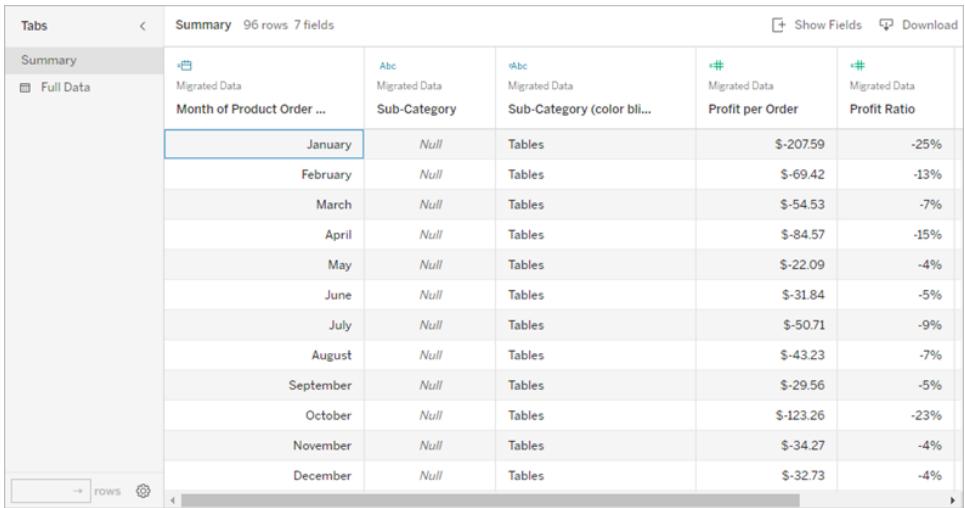

Der Fokus im Fenster "Daten anzeigen" liegt auf der ersten Zelle des Datenrasters. Verwenden Sie die Pfeiltasten, um den Fokus auf eine beliebige Zelle im Datenraster zu verschieben.

Wenn der Fokus auf einer Zelle liegt, drücken Sie die Eingabetaste, um das Kontextmenü zum Verschieben, Sortieren oder Entfernen einer Spalte zu öffnen.

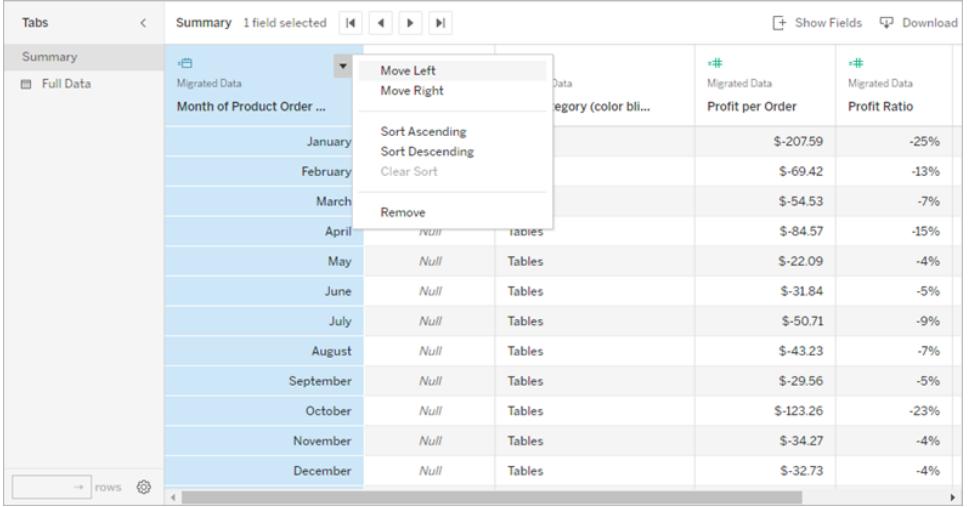

Um den Fokus auf den Bereich **Registerkarten** zu verschieben, drücken Sie die Tabulatortaste. Um den Bereich zu erweitern oder zu reduzieren, drücken Sie die Eingabetaste.

Wenn Sie die in der Tabelle angezeigten Daten ändern möchten, drücken Sie die Tabulatortaste, um den Fokus innerhalb des Bereichs **Registerkarten** zu verschieben. Verwenden Sie die Pfeiltasten, um den Fokus auf eine bestimmte Datentabelle zu setzen, und drücken Sie die Eingabetaste.

Drücken Sie die Tabulatortaste, um den Fokus auf das Feld **Zeilenanzahl** zu verschieben. Um die Zeilenanzahl zu bearbeiten, geben Sie die gewünschte Zeilennummer ein und drücken Sie die Eingabetaste.

Drücken Sie die Tabulatortaste, um den Fokus auf die Schaltfläche **Einstellungen** zu setzen. Drücken Sie die Eingabetaste, um **Aliase anzuzeigen**, und drücken Sie die Eingabetaste erneut, um Aliase auszublenden.

Drücken Sie die Tabulatortaste, um den Fokus auf die Schaltfläche **Felder anzeigen** zu setzen. Drücken Sie die Eingabetaste, um eine Liste der Felder in der Datenquelle anzuzeigen. Verwenden Sie die Pfeiltasten, um den Fokus zwischen den einzelnen Feldnamen zu wechseln. Drücken Sie die Eingabetaste, um die Auswahl von Feldern im Datenraster umzuschalten.

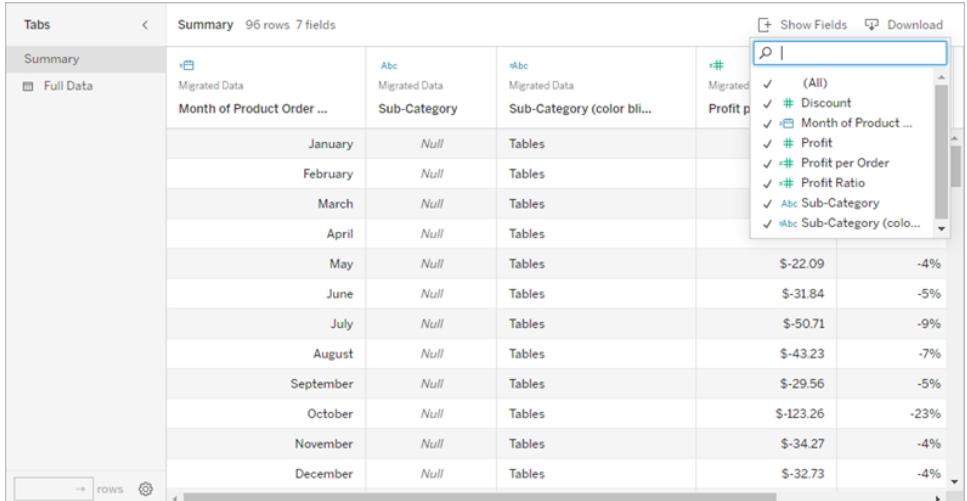

Drücken Sie die Tabulatortaste, um den Fokus auf die Schaltfläche **Herunterladen** zu setzen. Drücken Sie die Eingabetaste. Eine CSV-Datei, die Ihre angepassten Daten enthält, wird in Ihrem Browser heruntergeladen.

**Hinweis:** In dem von Ihnen verwendeten Webbrowser ist möglicherweise eine andere Tastenkombination erforderlich, um heruntergeladene Dateien zu öffnen. Genauere Informationen dazu finden Sie in der Dokumentation für Ihren Webbrowser.

Drücken Sie die Tastenkombination ALT+F4 (Windows) bzw. Cmd+W (Mac OS), um das Fenster **Daten anzeigen** zu schließen.

4. Verschieben Sie zum Zugriff auf die Schaltflächen in der Symbolleiste den Fokus mit der Tabulatortaste auf den Symbolleistenbereich. Verwenden Sie dann die rechte Pfeiltaste, um zur nächsten Schaltfläche der Symbolleiste zu wechseln.

Drücken Sie die Eingabetaste, um die Schaltfläche "Kommentare" in der Symbolleiste zu aktivieren.

Geben Sie Ihren Kommentar in das Feld **Kommentar hinzufügen** ein. Um Ihrem Kommentar einen Snapshot hinzuzufügen, verwenden Sie die Tabulatortaste, um den Fokus auf die Schaltfläche "Snapshot" zu setzen. Drücken Sie die Eingabetaste, um einen Snapshot hinzuzufügen. Drücken Sie die Tabulatortaste, um den Fokus auf die Schaltfläche **Posten** zu setzen. Drücken Sie die Eingabetaste, um den Kommentar hinzuzufügen.

Drücken Sie die Tabulatortaste, um zwischen den Optionen in dem Fenster der Schaltflächen zu wechseln, wozu auch das Schließen des Fensters gehört.

## Verwalten von Inhalt

Verwenden Sie die folgenden Tastaturinteraktionen, um Inhalte in Tableau Server oder Tableau Cloud zu verwalten.

#### Organisieren Ihrer Favoriten oder Sammlungen

Auf Ihrer Favoritenseite oder in Sammlungen, die Ihnen gehören, können Sie Elemente verschieben, wenn Inhalte in der Rasteransicht angezeigt werden. Die Reihenfolge, in der Sie Elemente anordnen, wird im Menü "Sortieren nach" als benutzerdefinierte Reihenfolge angezeigt. Weitere Informationen finden Sie unter **[Markieren](#page-3831-0) von Favoriten** auf Seite 3628.

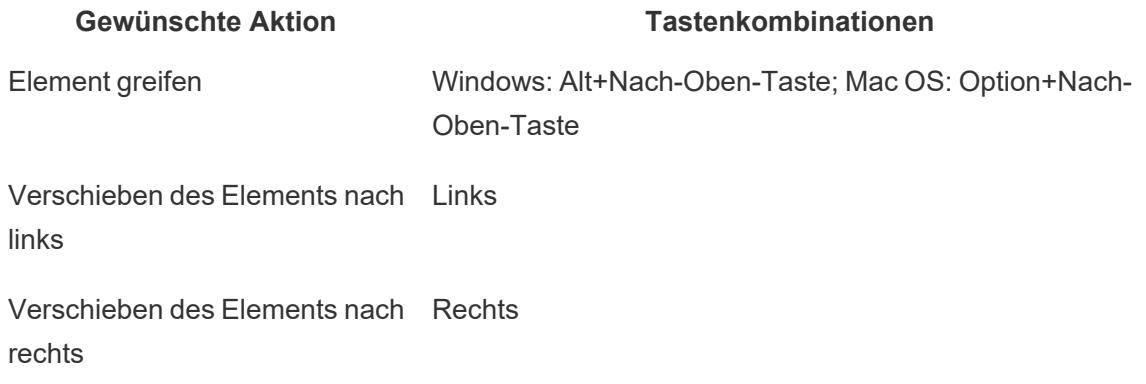

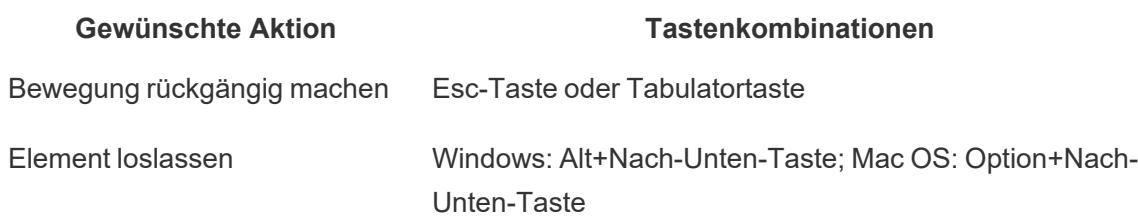

## Navigieren durch Visualisierungen mit unterstützender Technologie

Ab Tableau Version 24.3 können Sie mithilfe einer Tastatur und anderen Hilfstechnologien in Tableau Cloud durch Markierungen in allen Online-Visualisierungstypen navigieren.

Hinweis: Die Visualisierungsnavigation wird derzeit für serverseitig gerenderte Visualisierungen nicht unterstützt. Weitere Informationen zum server- und clientseitigen Rendering finden Sie unter Konfigurieren von [clientseitigem](https://help.tableau.com/current/server/de-de/browser_rendering.htm) Rendering.

## Navigieren durch Markierungen in einer Visualisierung

- 1. Um diese Funktion zu aktivieren, navigieren Sie zu einer Visualisierung und drücken Sie die **Eingabetaste**.
- 2. Wählen Sie die **Eingabetaste** erneut, um durch die Markierungen zu navigieren.
- 3. Benutzen Sie die **Pfeiltasten** zum Navigieren zwischen Kopfzeilen, Spalten und Zeilen.

Wenn Ihre Visualisierung über eine Doppelachse verfügt oder es sich um ein Streudiagramm oder eine Karte handelt, wird eine zusätzliche Navigationsmöglichkeit angezeigt. Verwenden Sie die Pfeiltasten, um den Fokus auf eine Markierungsgruppe zu verschieben, und drücken Sie die Eingabetaste, um durch die Markierungen in der Gruppe zu navigieren.

4. Um die Texttabelle zu verlassen, drücken Sie die **Esc-Taste**.

Hinweis: Bevor Sie die Navigation auf Markierungsebene starten, können Sie mit den Pfeiltasten durch verschiedene Bereiche der Ansicht navigieren, beispielsweise durch die Kopfzeile und die Achse.

## Navigieren durch Markierungen im Bereich "Daten anzeigen".

- 1. Um den Bereich "Daten anzeigen" zu öffnen, bewegen Sie Ihren Fokus auf die Visualisierung und drücken Sie **Umschalt + Eingabetaste**.
- 2. Benutzen Sie die **Pfeiltasten** zum Navigieren zwischen Kopfzeilen, Spalten und Zeilen.
- 3. Um den Bereich "Daten anzeigen" zu schließen, drücken Sie ALT + F4 (Windows) bzw **Befehlstaste + W** (macOS).

Weitere Informationen zur Tastaturnavigation in Tableau finden Sie unter [Tastaturzugänglichkeit](https://help.tableau.com/current/pro/desktop/de-de/access_keyboard_navigation.htm) für Tableau-Ansichten.

## Untersuchen und Verwalten von Webinhalten

## Was kann ich mit einer Tableau-Webansicht machen?

Sie kennen hunderte Präsentationen, E-Mails und Dokumente mit Datendiagrammen. Sie sind statisch und trist. Zunächst beziehen sich die Daten nur auf einen bestimmten Zeitpunkt. Des Weiteren müssen Sie sich bei Fragen dazu an den Creator des Diagramms wenden – wenn Sie ihn finden.

Tableau ist anders. Wenn Sie einen Link zu einer Webansicht erhalten, werden Ihnen oft die neuesten verfügbaren Daten angezeigt und – was noch wichtiger ist – Sie können damit *interagieren*. Möchten Sie mehr erfahren und Antworten sofort erhalten, wenn Sie eine Frage haben? Klicken Sie einfach direkt in Ihrem Webbrowser auf die Ansicht.

Was können Sie mit einer Tableau-Webansicht machen? Jede Menge!

**Tipp:** Wir behandeln die beliebtesten Arten zur Interaktion mit Ansichten. Mitunter aktivieren Ersteller von Ansichten nur eine Teilmenge dieser Funktionen.

#### Werden die Daten beschädigt?

Nicht im Geringsten. Bei der Interaktion mit einer Ansicht ändern Sie nur die *Anzeige* für einen Moment. Beim nächsten Öffnen der Ansicht durch Sie oder einen Kollegen erscheint sie wieder in der ursprünglichen Anzeige. Die zugrunde liegenden Daten bleiben geschützt, schränken Sie sich also nicht ein.

#### Filtern und Sortieren von Daten

Möchten Sie die angezeigten Daten trimmen oder neu anordnen, um sich darauf konzentrieren zu können, was Sie tatsächlich interessiert? Dafür gibt es einige einfache Optionen:

#### Filtern von Daten

Die meisten Creators von Ansichten fügen Filter hinzu, mit deren Hilfe Sie die angezeigten Daten auf bestimmte Datumsbereiche, Regionen und Kategorien beschränken können. Wenn Ihnen diese Filter angezeigt werden, können Sie bedenkenlos darauf klicken oder sie nach Bedarf ziehen.

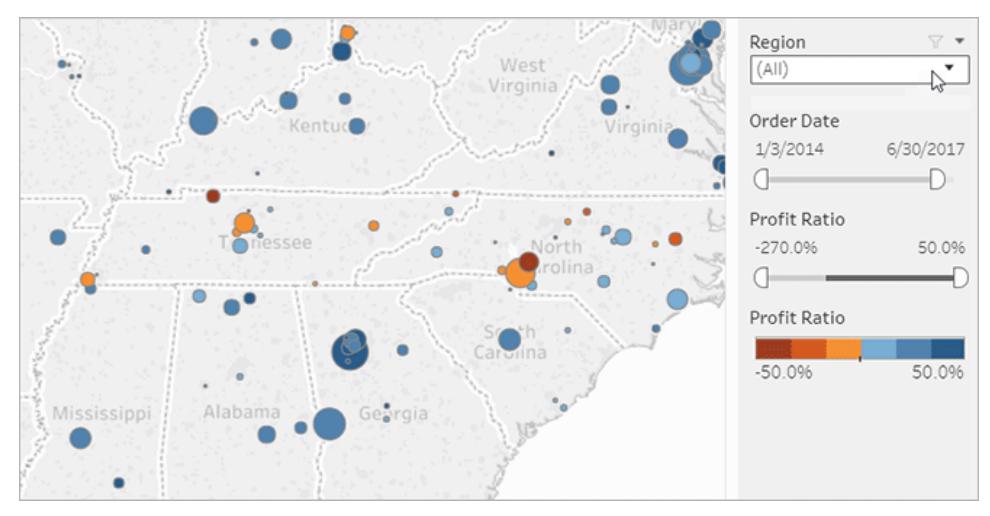

Klicken Sie zur erneuten Wiedergabe der Animation auf das Bild oben.

#### Sortieren von Daten

Wenn Sie bei der Anzeige einer Datentabelle diese alphabetisch oder numerisch sortieren möchten, zeigen Sie einfach mit der Maus auf einen Spaltenkopf und klicken Sie auf das Sortiersymbol.

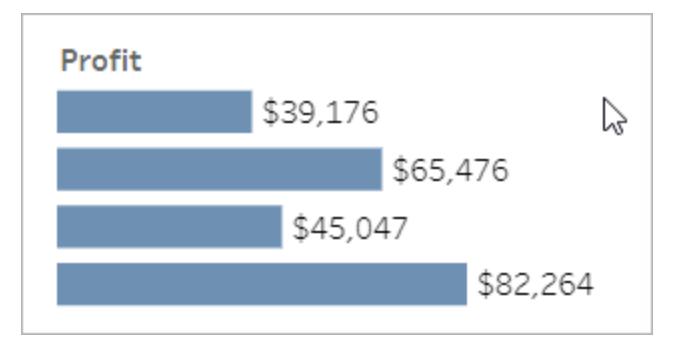

Klicken Sie zur erneuten Wiedergabe der Animation auf das Bild oben.

#### Anzeigen von Einzelheiten zu spezifischen Datenpunkten

Beim Bewegen der Maus über eine Ansicht werden Ihnen häufig QuickInfos angezeigt, die Einzelheiten zu den Datenpunkten oder *Markierungen* enthalten. Markierungen können in verschiedener Form auftreten. So sehen Sie beispielsweise in Karten, Balkendiagrammen und Tabellen aus:

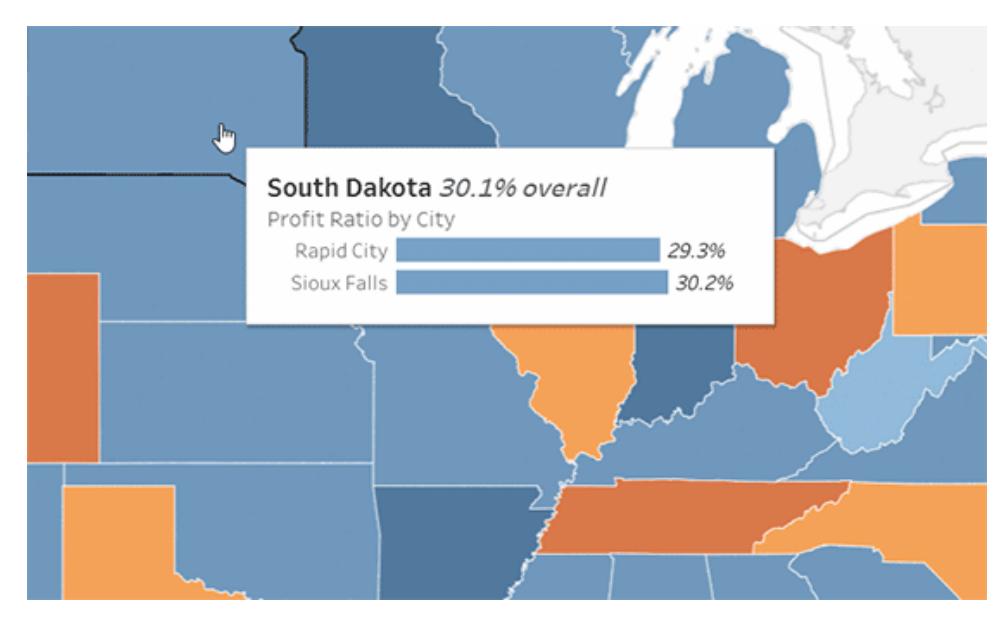

Klicken Sie zur erneuten Wiedergabe der Animation auf das Bild oben.

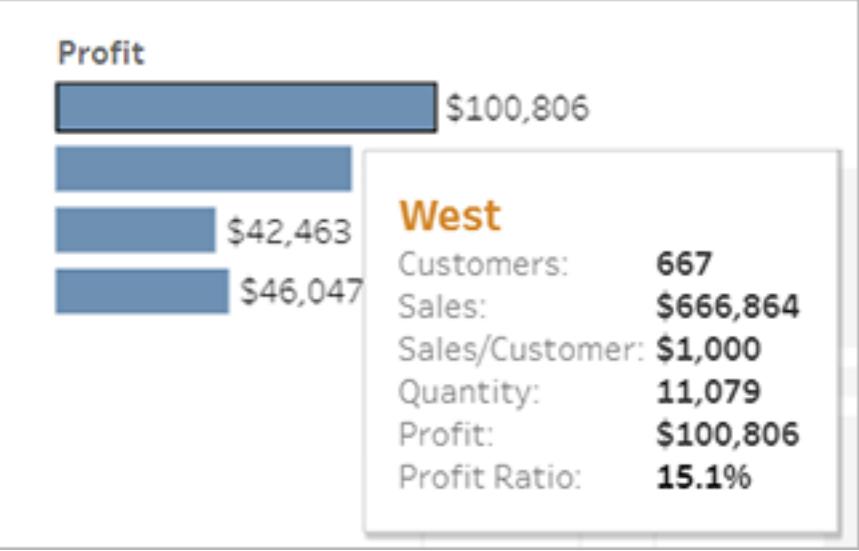

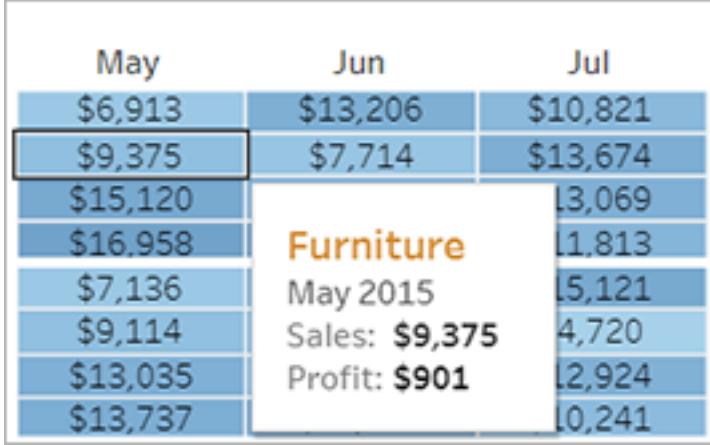

#### Anzeigen von zugrunde liegenden Daten

Wenn Sie eher neugierig sind, möchten Sie vielleicht eine Zusammenfassung der Quelldaten anzeigen, um die Zahlen hinter der Visualisierung besser verstehen zu können. Wenn Ihnen der Creator der Ansicht die entsprechenden Berechtigungen erteilt hat, können Sie auf jede Markierung in der Ansicht und dann auf das Symbol **Daten anzeigen** klicken.

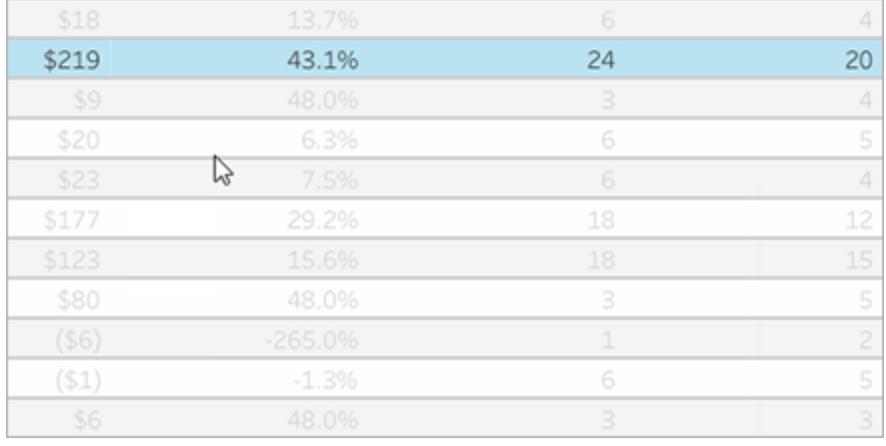

Klicken Sie zur erneuten Wiedergabe der Animation auf das Bild oben.

#### Zusammenarbeiten bei Daten

Daten erhalten mehr Bedeutung, wenn Sie sie gemeinsam mit anderen erforschen.

#### Hinzufügen von Kommentaren

Klicken Sie auf das Kommentarsymbol in der Symbolleiste, um Fragen zu stellen oder Erkenntnisse weiterzugeben. Sie können Ihre Anmerkungen mit einem Snapshot der Ansicht ergänzen, auf dem alle angewendeten Filter oder vorgenommenen Änderungen zu sehen sind.
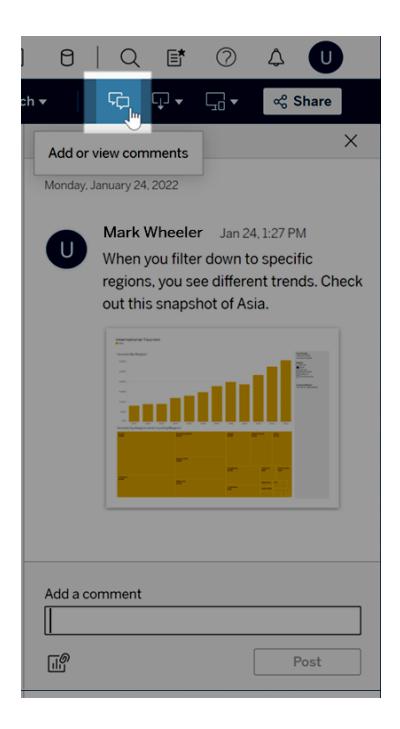

#### Teilen von Links

Möchten Sie direkte Interaktion mit Daten an andere weitergeben? Klicken Sie in der Symbolleiste auf **Freigeben**, kopieren Sie den Link zur Ansicht, und senden Sie ihn per E-Mail oder Instant Message an andere Benutzer mit einem Tableau-Konto in Ihrem Unternehmen.

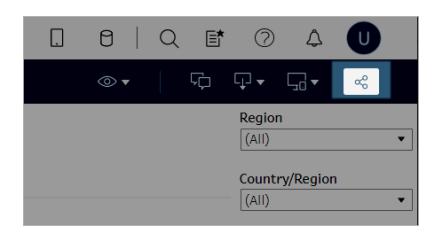

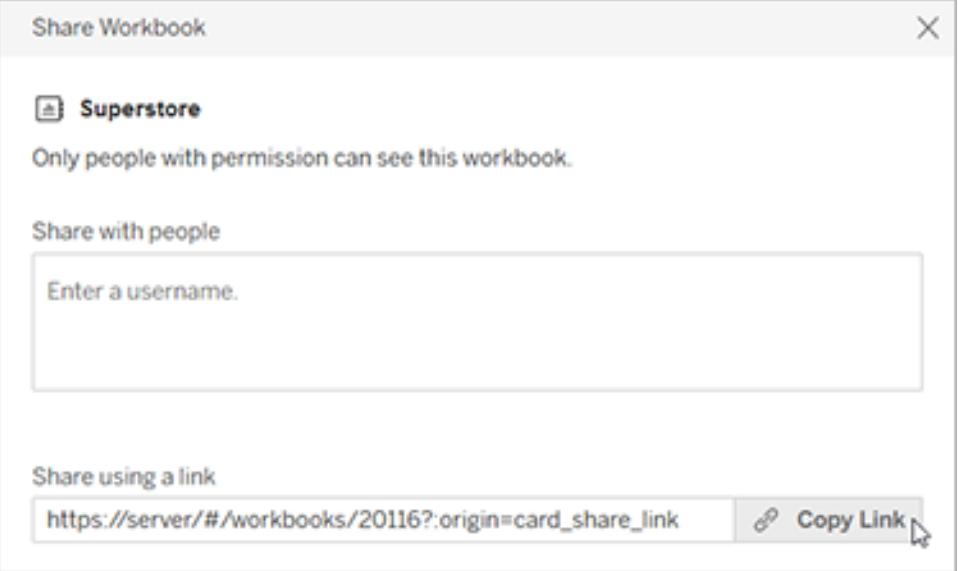

#### Planmäßiges Erhalten von Ansichten per E-Mail

Wenn Sie automatisch E-Mails zu einer Ansicht nach einem bestimmten Zeitplan erhalten möchten (zum Beispiel immer vor wöchentlichen Meetings), klicken Sie in der Symbolleiste auf **Ansehen** > **Abonnements**.

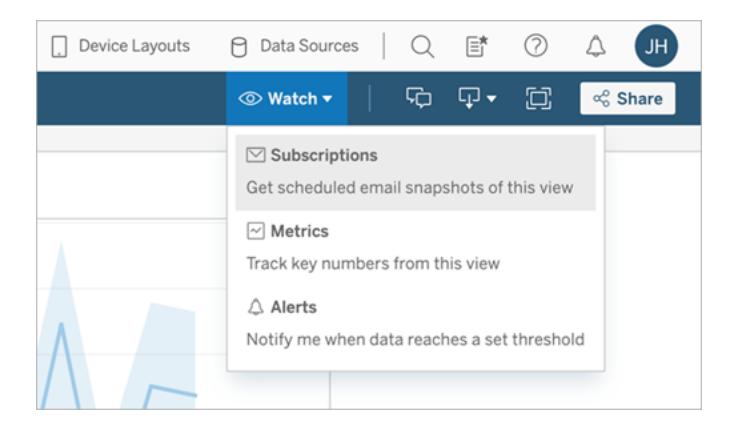

**Tipp**: Unter Umständen erhalten Sie auch E-Mails zu Ansichten, die andere Benutzer für Sie eingerichtet haben, einschließlich datengesteuerter Warnmeldungen, die Benutzer benachrichtigen, wenn Daten die wichtigsten Schwellenwerte für Ihr Unternehmen überschreiten.

#### Herunterladen einer Ansicht

Sie kennen die Potenz interaktiver Tableau-Webansichten bereits. Doch in bestimmten Situationen möchten Sie diese Daten vielleicht außerhalb des Browsers präsentieren. Wenn Ihnen der Ersteller von Ansichten die entsprechenden Berechtigungen erteilt hat, klicken Sie in der Symbolleiste auf das Symbol zum Herunterladen, um eine statische PNG-, PDF- oder PPTX-Datei zu erzeugen, in der die Ansicht genau so angezeigt wird, wie sie in diesem Moment ist.

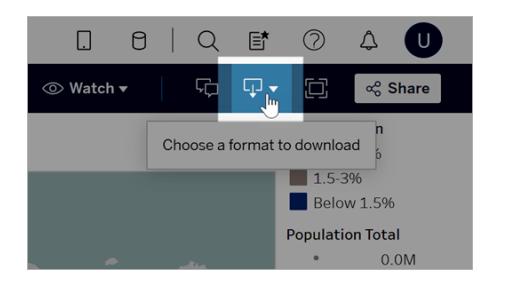

## Suchen einer kürzlich aufgerufenen Ansicht

Wenn Sie auf eine interessante Ansicht stoßen, aber später vergessen, wo Sie sie gefunden haben, machen Sie sich keine Sorgen. Tableau behält den Überblick für Sie. Sie finden die 12 zuletzt verwendeten Ansichten auf der Seite "Recents", die Sie über das Navigationsfenster öffnen können.

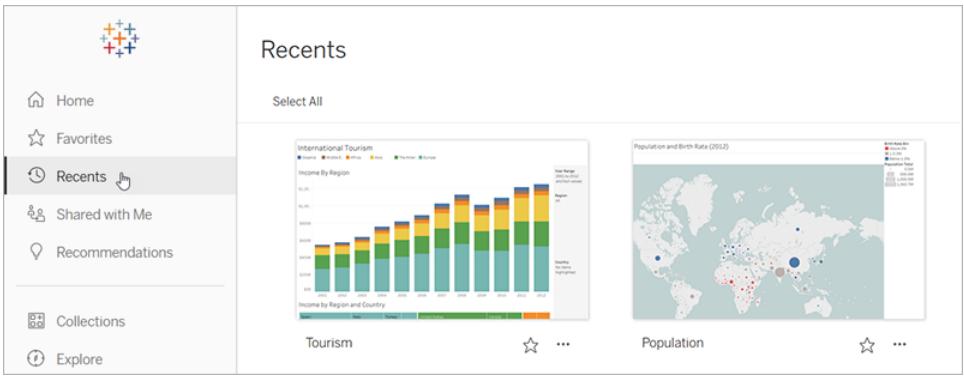

Auf der Startseite finden Sie auch eine kleinere Auswahl an zuletzt geöffneten Ansichten.

#### Hinzufügen einer Ansicht zu Favoriten

Der Tableau-Inhalt in Ihrem Unternehmen wächst beständig. Daher möchten Sie, dass für Sie wichtige Daten immer einfach zu finden sind. Klicken Sie auf das Sternsymbol in der Kopfzeile, um eine Ansicht zu Ihren Favoriten hinzuzufügen.

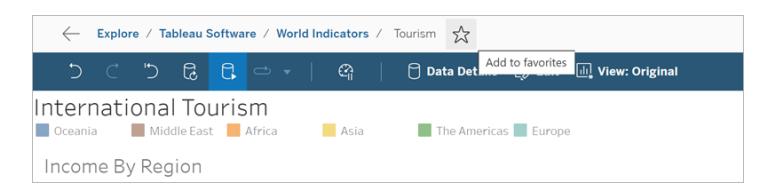

Um zu einem Favoriten zurückzukehren, öffnen Sie die Seite Favoriten im Navigationsbereich.

Favoriten, die Sie in Tableau Server oder Tableau Cloud auswählen, werden auch in der Tableau Mobile-App angezeigt und umgekehrt. So haben Sie von überall aus sofortigen Zugriff auf wichtige Daten.

# Glückwunsch, Data Rockstar!

So einfach war das. Nun sind Sie mit Webansichten vertraut und können alle in Ihrem Unternehmen verfügbaren Tableau-Inhalte erkunden, Fragen beantworten und Einblicke mitteilen. Ganz unkompliziert.

Siehe auch

**Führung durch Ihre [Tableau-Site](#page-3711-0)** auf Seite 3508

**Freigeben und [Zusammenarbeiten](#page-3892-0) im Web** auf Seite 3689

<span id="page-3819-0"></span>**Zoomen und Schwenken von Ansichten und Auswählen von [Markierungen](#page-2414-0)** auf Seite [2211](#page-2414-0)

# Verwenden von Tags

Tags sind Keywords, die Sie Elementen in Tableau Server und Tableau Cloud hinzufügen können, um sie zu kategorisieren. Tags helfen Benutzern, Tableau-Inhalte (Arbeitsmappen, Ansichten, Metriken, Datenquellen und Schemata) und – mit Tableau Catalog – externe Assets (Datenbanken, Dateien und Tabellen) zu finden und zu filtern. (Das alte Metrikfeature wurde im Februar 2024 für Tableau Cloud und in Tableau Server in der Version 2024.2 eingestellt. Weitere Informationen finden Sie unter Erstellen von Metriken und [Fehlerbehebung](https://help.tableau.com/current/online/de-de/metrics_create.htm) bei Metriken [\(veraltet\).](https://help.tableau.com/current/online/de-de/metrics_create.htm))

Wenn Sie über die Site-spezifische Rolle "Explorer" oder "Creator" verfügen, können Sie Tags hinzufügen und die hinzugefügten Tags löschen. Autoren können Inhalte auch mit Tags versehen, wenn sie über Tableau Desktop oder Tableau Prep auf einer Tableau-Site veröffentlichen.

**Hinweis:** Sie können keine Projekte, Datenrollen oder "Frag die Daten"-Objektive markieren.

Tableau Catalog ist ein Teil von Tableau Data Management für Tableau Server und Tableau Cloud und erforderlich, um externe Assets (Datenbanken, Dateien, Tabellen und Spalten) markieren zu können. Weitere Informationen zu Tableau Catalog finden Sie unter "Über Tableau Catalog" in der [Tableau](https://help.tableau.com/current/server/de-de/dm_catalog_overview.htm) Server- oder [Tableau](https://help.tableau.com/current/online/de-de/dm_catalog_overview.htm) Cloud-Hilfe.

#### <span id="page-3820-0"></span>Anzeigen der Tags für ein Element

Tags werden in den Details für Arbeitsmappen, Metriken und Datenquellen angezeigt. Klicken Sie auf ein Tag, um eine Liste aller Elemente dieses Typs mit dem entsprechenden Tag anzuzeigen.

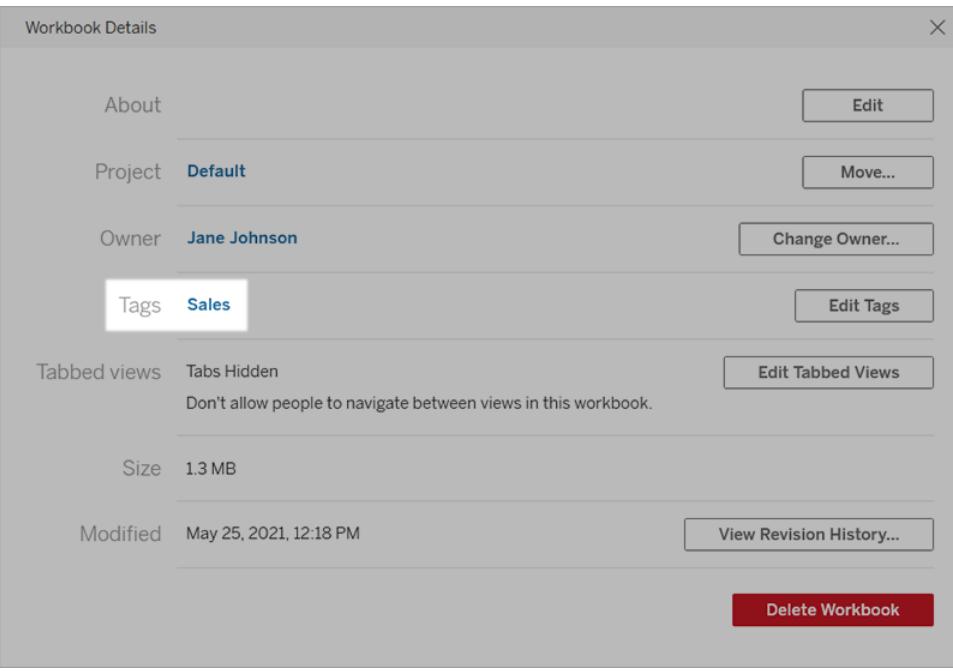

Bei Schemas werden Tags unten auf der Übersichtsseite angezeigt.

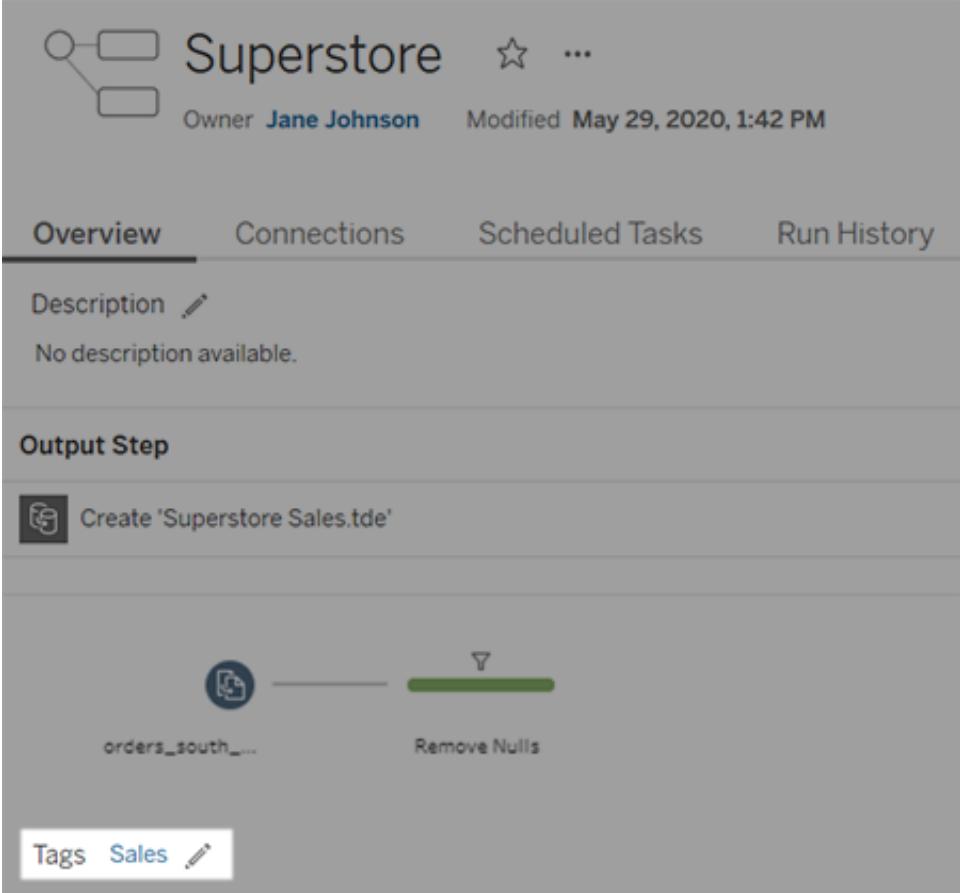

Wenn Tableau Catalog aktiviert ist, werden Tags für externe Assets im Abschnitt "Über" angezeigt. Tabellen enthalten auch eine Tag-Spalte, die die Tags für jede Spalte in der Tabelle auflistet.

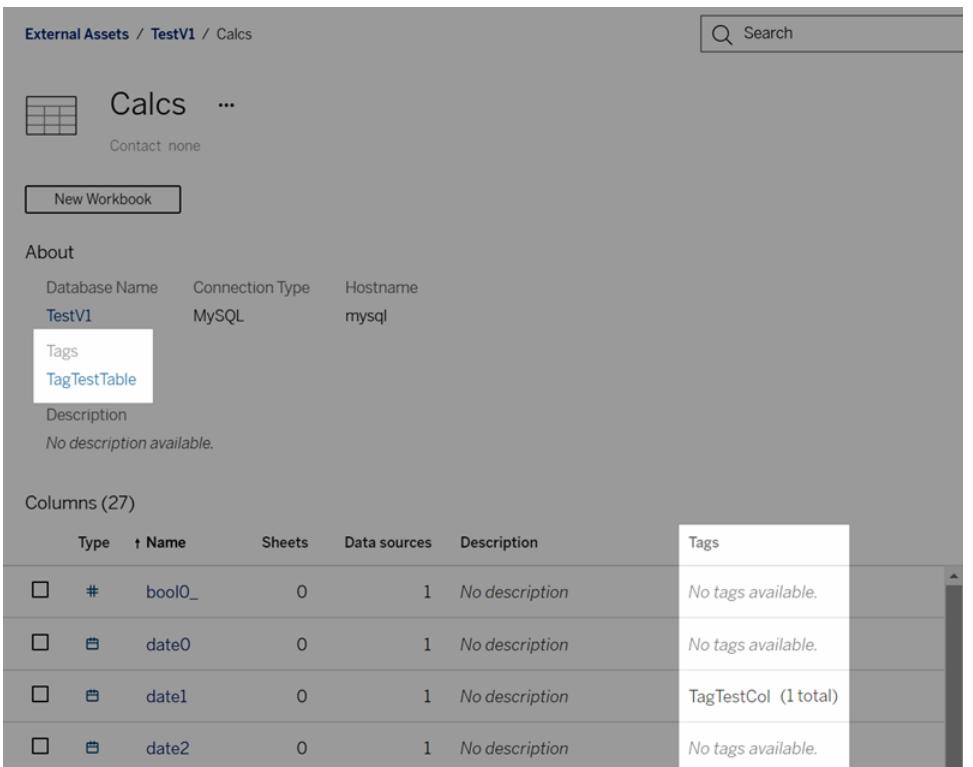

Wenn Sie Inhalte in der Rasteransicht durchsuchen, werden Tags in den QuickInfos angezeigt, die Sie öffnen können, indem Sie den Mauszeiger über Miniaturansichten bewegen. Wenn ein Element keine Tags enthält, wird der Tag-Abschnitt nicht angezeigt. Es gibt keine Rasteransicht für externe Assets.

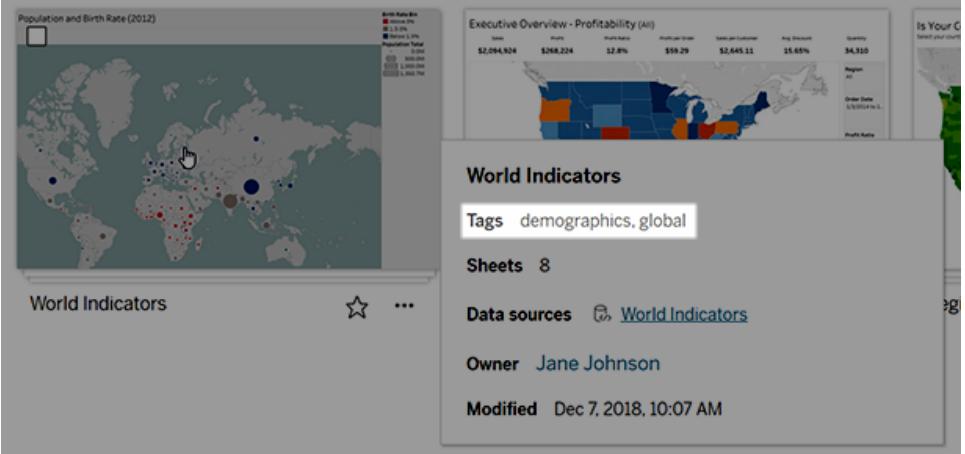

# Suchen nach mit Tags gekennzeichneten Inhalten

Verwenden Sie Tags, um Inhalte per Schnellsuche zu finden.

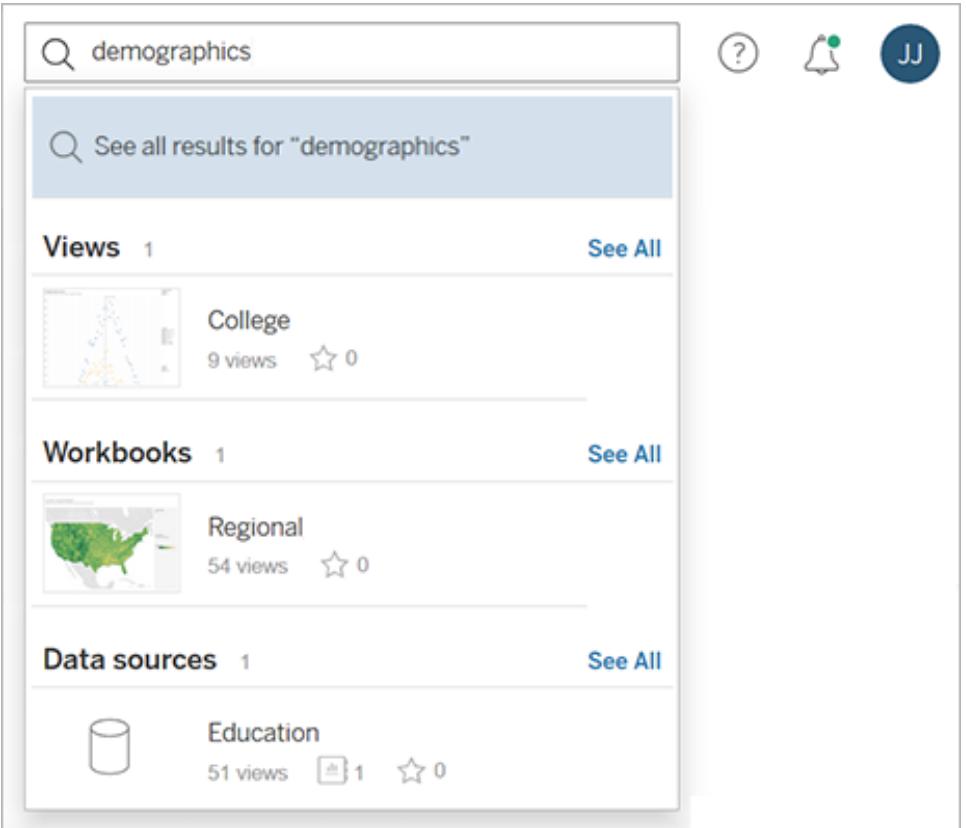

Oder verwenden Sie Filter, um die Tag-Liste zu durchsuchen.

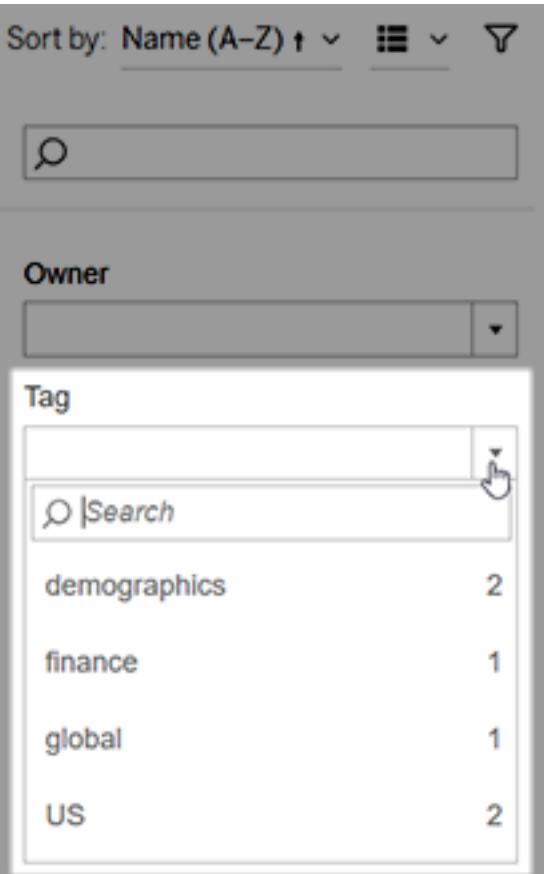

**Hinweis:** Der Tag-Filter wird nicht angezeigt, wenn Sie mehrere Inhaltstypen in einem Projekt anzeigen. Um innerhalb eines Projekts auf den Tag-Filter zuzugreifen, verwenden Sie zunächst die Inhaltstypauswahl, um einen einzelnen Inhaltstyp anzuzeigen, der mit Tags versehen werden kann, z. B. Arbeitsmappen.

## Wann Tags verwendet werden sollten und wann nicht

Der Zweck von Tags ist es, dem Benutzer das Filtern von Inhalten zu erleichtern, um relevante Elemente zu finden. Da jeder Benutzer Tags hinzufügen kann, werden sie nicht für Szenarien empfohlen, in denen eine strenge Kontrolle über die Kategorisierung von Inhalten erforderlich ist. Verwenden Sie beispielsweise keine Tags, um Entscheidungen darüber zu treffen, ob der Zugriff auf sensible Inhalte gewährt werden soll.

Beispiele für die Verwendung von Tags:

- Fügen Sie das Tag "Vertrieb" zu Inhalten hinzu, die sich in verschiedenen Projekten befinden und die für Vertriebsmitarbeiter relevant sind, damit diese sie leichter finden können.
- Fügen Sie Inhalten, die im Rahmen einer bestimmten Initiative erstellt wurden, ein Tag hinzu, damit diese zusammen angezeigt werden können, unabhängig davon, in welchen Projekten sie sich befinden.

Beispiele für die Vermeidung von Tags:

- Fügen Sie keine Tags mit der Absicht hinzu, sie zu verwenden, um zu entscheiden, wie Berechtigungen für Inhalte festgelegt werden sollen. Jeder Benutzer kann diese Tags zu Inhalten hinzufügen.
- Fügen Sie kein Tag hinzu, das angibt, ob die Daten für die Freigabe an bestimmte Personen freigegeben sind. Ein anderer Benutzer könnte dieses Tag ohne Genehmigung hinzufügen.

# Hinzufügen von Tags

Wenn Sie über die Site-spezifische Rolle "Explorer" oder "Creator" verfügen, können Sie allen Elementen, für die Sie eine Zugriffsberechtigung haben, Tags hinzufügen. Sie müssen nicht der Eigentümer eines Elements sein, um es zu markieren. (Informationen zum Hinzufügen eines Tags zu einer Spalte finden Sie unter **[Verwenden](#page-3819-0) von Tags** auf Seite 3616).

- 1. Öffnen Sie eine Liste von Elementen.
- 2. Wählen Sie mindestens ein Element aus, das Sie mit einem Tag versehen möchten, und wählen Sie dann **Aktionen** > **Tag** aus.

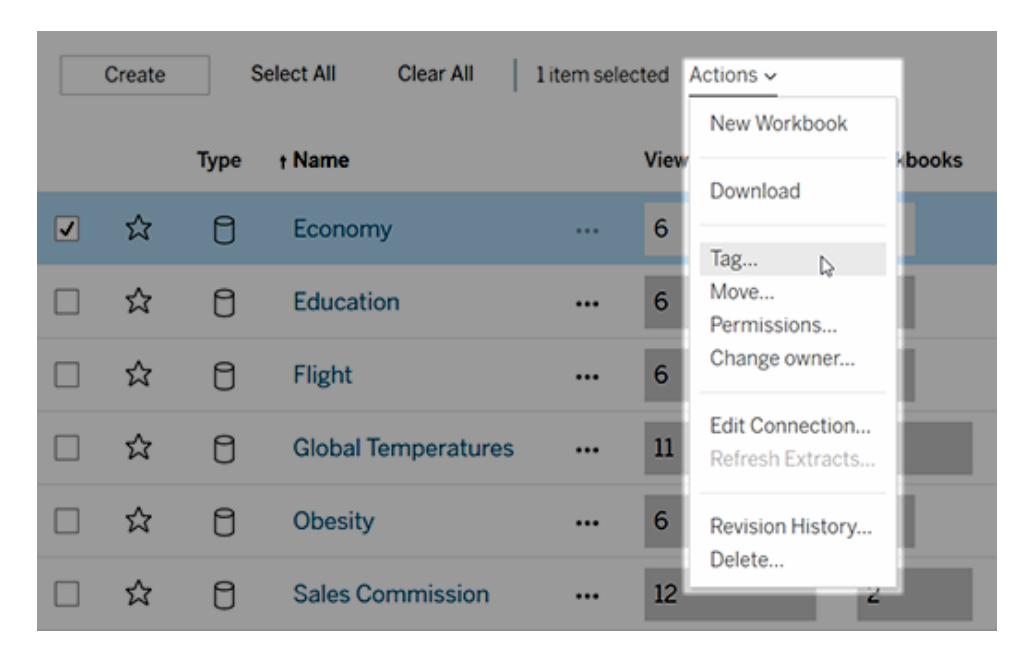

3. Geben Sie in das Textfeld ein oder mehrere Tags ein und klicken Sie auf **Tags speichern**.

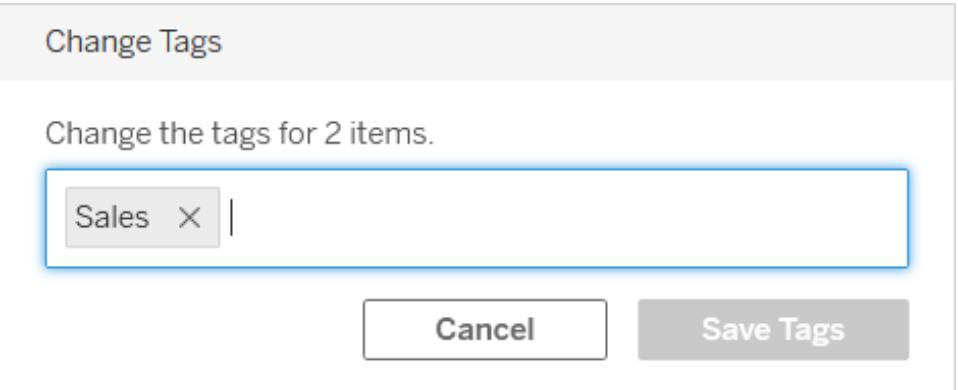

# Löschen von Tags

Sie können Tags, die Sie hinzugefügt haben, auch wieder löschen.

1. Klicken Sie auf das Menü "Aktionen" (**...**) für ein Element und wählen Sie dann **Tag**.

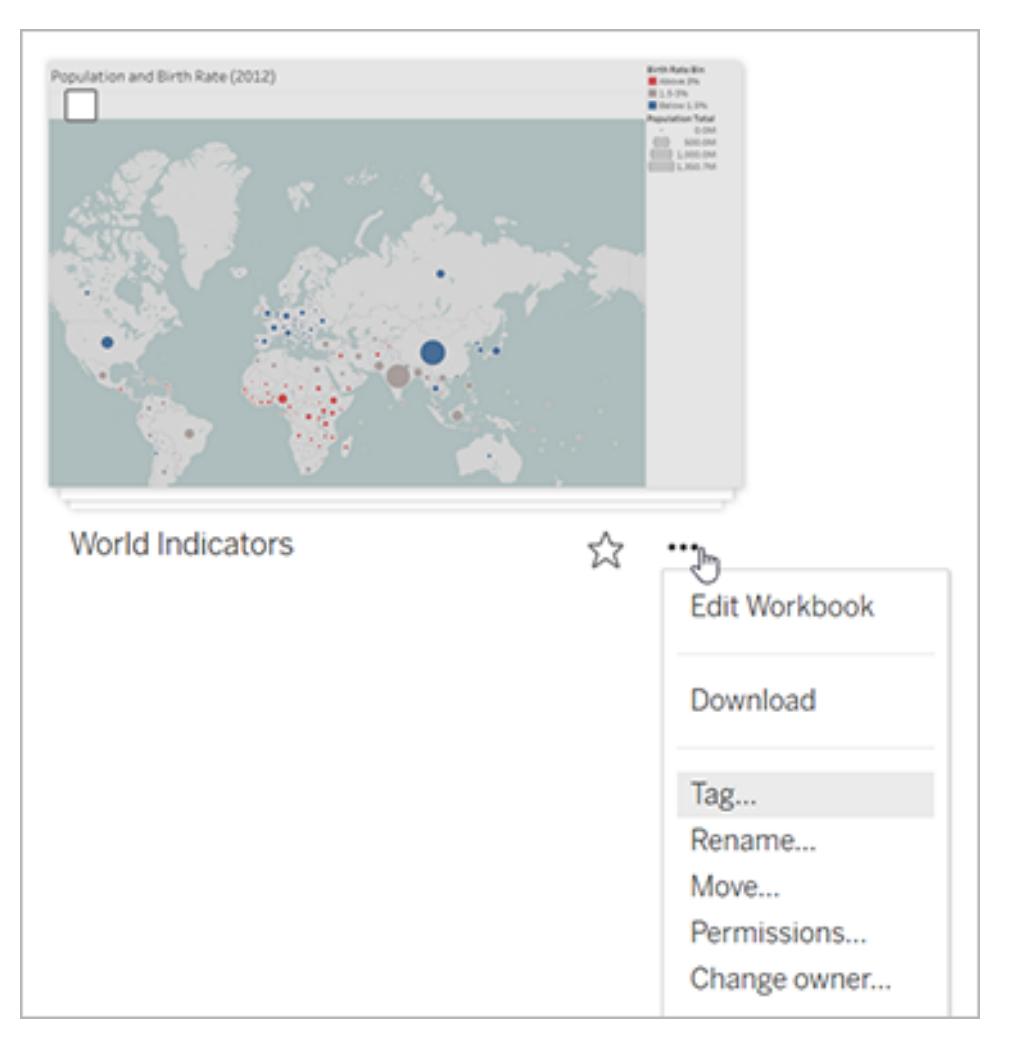

2. Klicken Sie neben dem zu löschenden Tag auf "**x**" und klicken Sie dann auf **Tags speichern**.

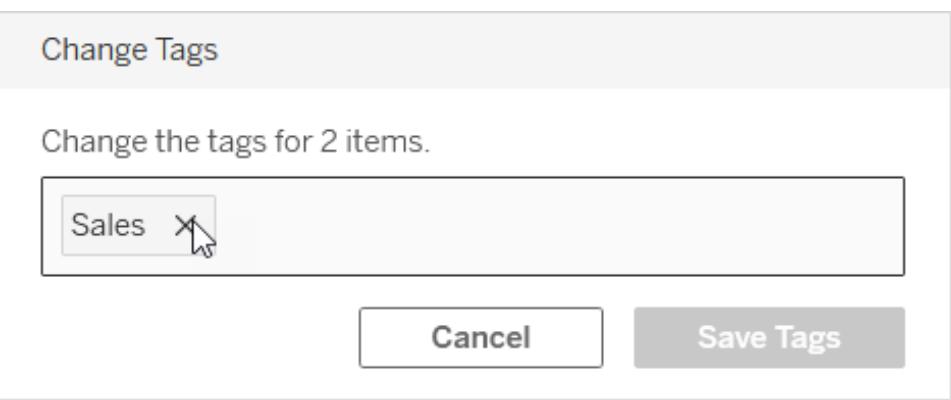

# Andere Stellen, an denen Tag-Informationen angezeigt werden

Von Ihnen hinzugefügte Tags sind für andere über die automatische Vervollständigung sichtbar, wenn Benutzer ihre eigenen Tags hinzufügen.

Zusätzlich zum Anzeigen von Tag-Informationen im Produkt (**[Anzeigen](#page-3820-0) der Tags für ein [Element](#page-3820-0)** auf Seite 3617) können Sie auch Tag-Informationen mithilfe der REST-API oder der Metadaten-API anzeigen, um verzweigungsbezogene Aufgaben abzufragen. Weitere Informationen zu diesen APIs finden Sie unter Tableau [Metadaten-API](https://help.tableau.com/current/api/metadata_api/de-de/index.html) und Tableau REST API – [Metadatenmethoden.](https://help.tableau.com/current/api/rest_api/de-de/REST/rest_api_ref_metadata.htm)

#### Nichtübereinstimmung der Anzahl von Tag-Elementen

Wenn Sie Tags durchsuchen, stellt die für ein Tag angezeigte Elementanzahl die Elemente dar, die Sie anzeigen dürfen. Je nach Konfiguration Ihrer Site kann bei der Anzeige der Verzweigungsdaten die Elementanzahl, die für ein Tag angezeigt wird, unabhängig von Ihren Berechtigungen zur Anzeige der Elemente der Gesamtzahl von Elementen entsprechen. Alle vertraulichen Informationen zu Elementen, die Sie nicht anzeigen dürfen, werden jedoch verschleiert. Informationen zu vertraulichen Verzweigungsdaten finden Sie unter "Zugreifen auf Verzweigungsinformationen" in [Tableau](https://help.tableau.com/current/server/de-de/dm_perms_assets.htm#access-lineage-information) Server oder in der Tableau [Cloud-Hilfe](https://help.tableau.com/current/online/de-de/dm_perms_assets.htm#access-lineage-information).

# Durchsuchen Sie Ihre Tableau-Site

Tableau Server und Tableau Cloud bieten Suchfunktionen, mit denen Sie zu den Inhalten auf Ihrer Site navigieren und diese entdecken können. Die Suche kann alle Inhalte abrufen, die auf Ihrer Website und in Ihrem persönlichen Bereich verfügbar sind, aber sie zeigt nur die Inhalte an, auf die Sie Zugriff haben. Tableau bietet zwei primäre Sucherlebnisse: Schnellsuche und vollständige Suche.

# **Schnellsuche**

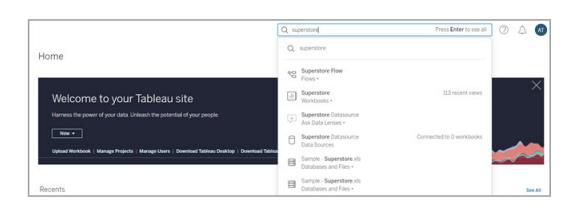

Sie können auf die Suche zugreifen, indem Sie auf einer beliebigen Seite Ihrer Tableau Serveroder Tableau Cloud-Site oben rechts in die Suchleiste klicken. Während Sie tippen, rendert die Schnellsuche dynamisch Inhaltsvorschläge, die den von Ihnen eingegebenen Zeichen entsprechen. Die Schnellsuche gleicht Ihre Suchbegriffe mit den Schlüsselwörtern in den Titeloder Eigentümerfeldern des Inhalts ab und ordnet die Ergebnisse anhand einer Kombination aus Qualitäts-, Beliebtheits- und Relevanzsignalen, wodurch die Wahrscheinlichkeit erhöht wird, dass der gesuchte Inhalt ganz oben in der Ergebnisseite angezeigt wird. Sie können auf diese Ergebnisse klicken, um direkt zum Inhalt zu navigieren, oder Sie können die **Eingabetaste** drücken, wodurch Sie auf der Seite mit den Suchergebnissen landen.

Wenn Sie in die Suchleiste klicken, sehen Sie auch die zuvor von Ihnen eingegebenen Suchanfragen sowie Schnellverknüpfungsschaltflächen für eine Teilmenge von Inhaltstypen und Inhaltseigentümern, die den Eigentümern der Inhalte entsprechen, die Sie kürzlich angesehen haben. Wenn Sie auf eine Quick-Link-Schaltfläche klicken, navigieren Sie zur Suchergebnisseite mit dem angewendeten Bereich der Schaltfläche, auf die Sie gerade geklickt haben. Von dort aus können Sie eine Suche mit diesem angewendeten Bereich eingeben.

## Volle Suche

Wenn Sie von der Schnellsuche zur Seite mit den Suchergebnissen navigieren, befinden Sie sich in einer vollen Suche. Standardmäßig werden die Ergebnisse in der **gemischten Ansicht** angezeigt, die je nach Inhaltstyp eine Kombination aus Raster- und Listenansicht ist.

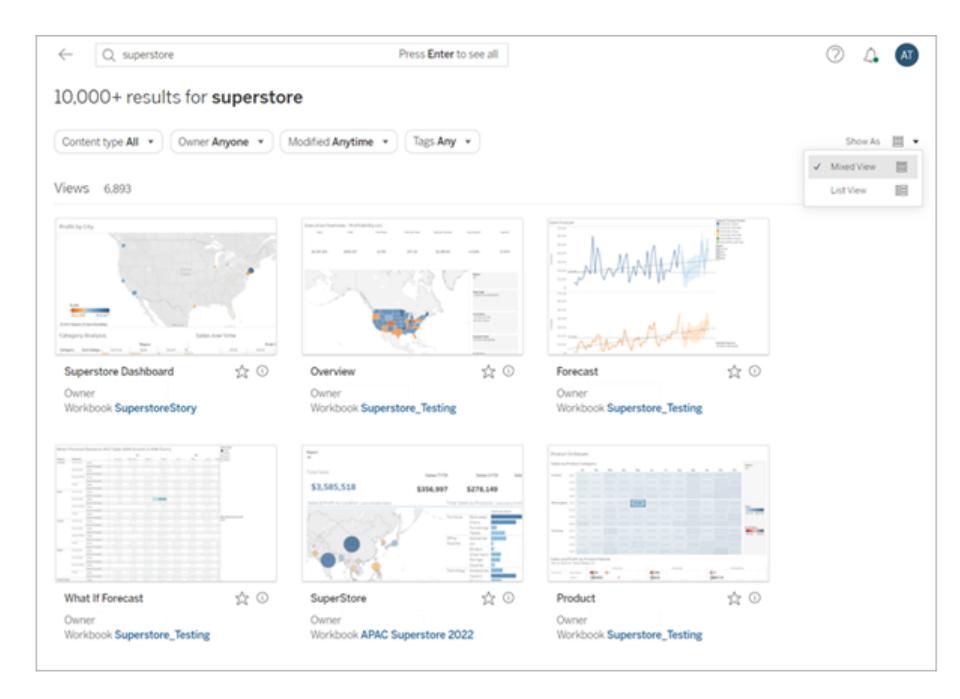

Um die Anzeige der Ergebnisse zu ändern, wählen Sie Anzeigen **als** > **Listenansicht** aus. Die Listenansicht bietet mehr Feldmetadaten pro Ergebnis.

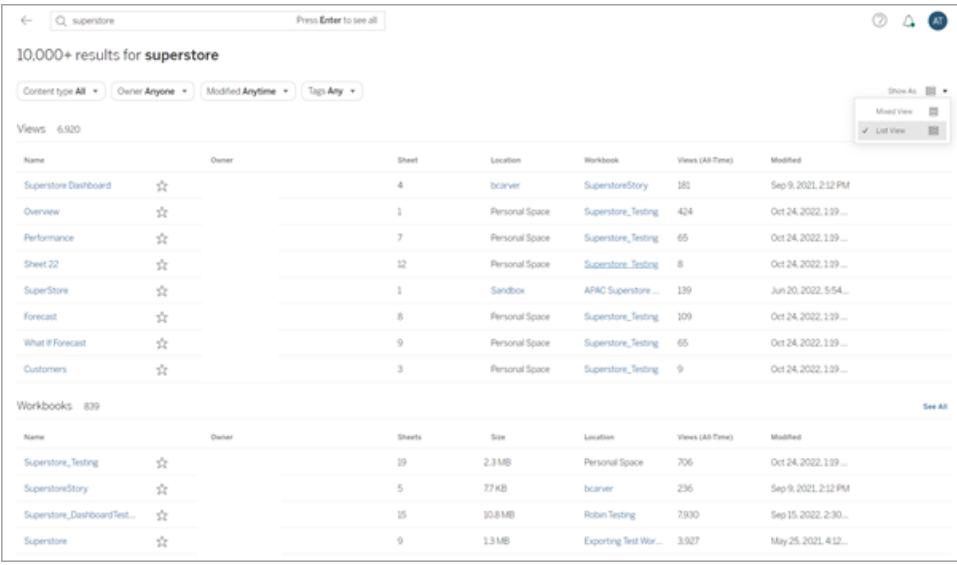

Sie können Ihre Ergebnisse nach Inhaltstyp wie Alle, Ansichten, Arbeitsmappen und Datenquellen filtern. Sie können Ihre Suchergebnisse mit den anderen Filtern, die sich über den Ergebnissen befinden, weiter verfeinern. Um weitere Ergebnisse für einen bestimmten Inhaltstyp anzuzeigen, klicken Sie auf **Alle anzeigen** oder wählen Sie einen bestimmten Inhaltstyp aus dem Inhaltstyp-Menü aus. Wenn Sie sich in der Einzelinhaltstypansicht befinden, können Sie

auch die **Sortieren nach**-Optionen ändern. Standardmäßig werden die Ergebnisse nach Relevanz sortiert, wodurch die Ergebnisse nach verschiedenen Verwendungs-, Qualitäts- und Personalisierungsattributen geordnet werden. Einige Inhaltstypen können auch nach Beliebtheit sortiert werden, wobei die Häufigkeit und Aktualität der Aufrufe von Inhaltselementen verwendet werden, um die Ergebnisse zu ordnen. Bei **Datenquellen**, **Tabellen und Objekten** sowie **Datenbanken und Dateien** ordnet die Sortierung nach Beliebtheit die Ergebnisse nach der Anzahl der verbundenen Arbeitsmappen an.

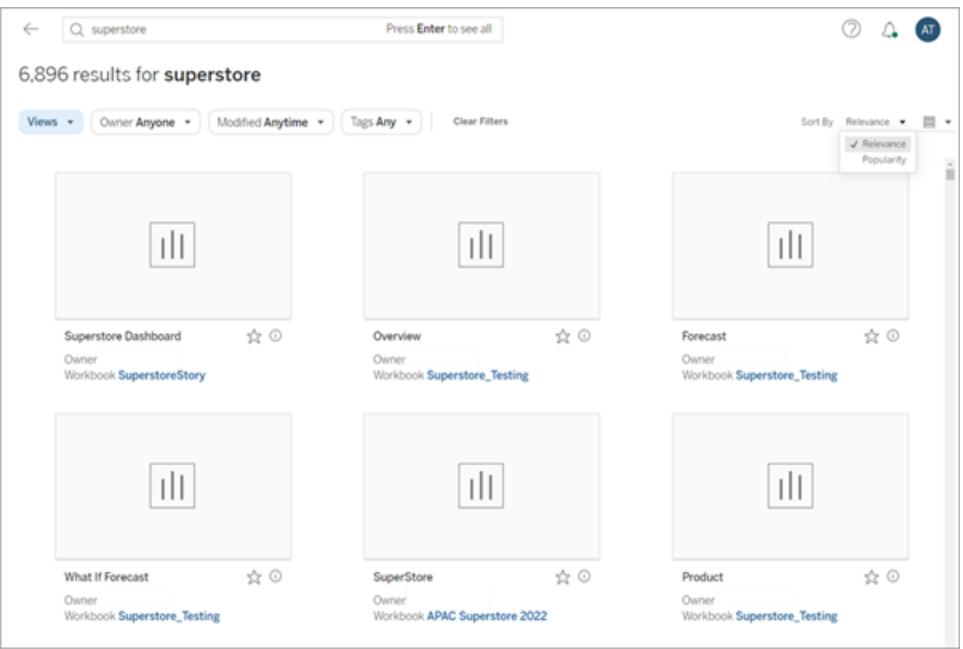

Tableau Catalog-Benutzer sehen möglicherweise Suchergebnisse für nicht eingebettete Datenbanken und Tabellen, bevor die Aufnahme in Catalog abgeschlossen ist. Wenn Sie in diesem Fall in den Ergebnissen der Schnellsuche auf diesen Eintrag klicken, wird die Warnmeldung "Teilergebnisse anzeigen..." angezeigt. Wenn Sie die Suchergebnisseite überprüfen, ist der Eintrag ausgegraut, bis die Aufnahme in Catalog abgeschlossen ist.

<span id="page-3831-0"></span>Tipps zur optimalen Nutzung der [Tableau-Suche](https://www.tableau.com/de-de/blog/evolution-tableau-search-and-best-practices-finding-relevant-content) finden Sie unter Blog: Die Entwicklung der Tableau-Suche und Be

# Markieren von Favoriten

Um Ihre am häufigsten verwendeten Inhalte einfach zu finden, können Sie sie als Favoriten markieren. Sie können Ihren Favoriten beliebige Inhaltstypen hinzufügen, mit Ausnahme von eingebetteten Datenquellen.

# Markieren von Inhalten als Favoriten

Klicken Sie auf den Favoritenstern neben dem Inhaltsnamen.

In der Rasteransicht:

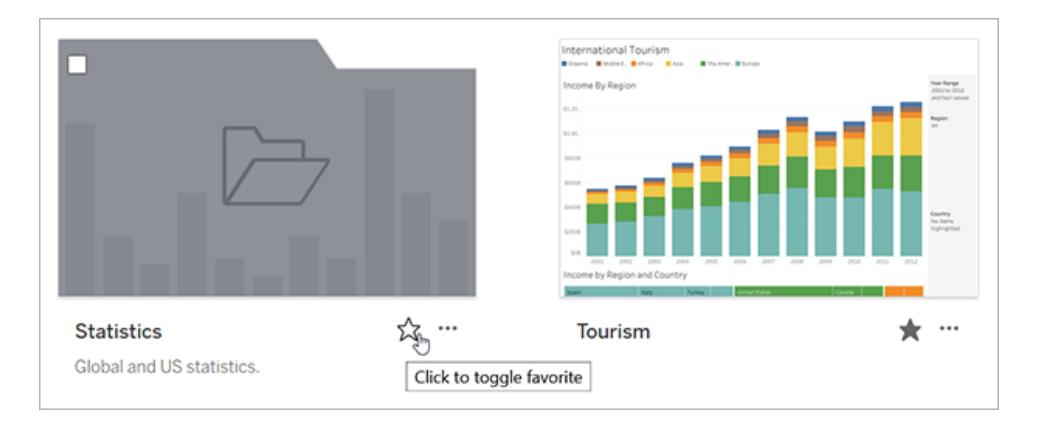

#### Oder in der Listenansicht:

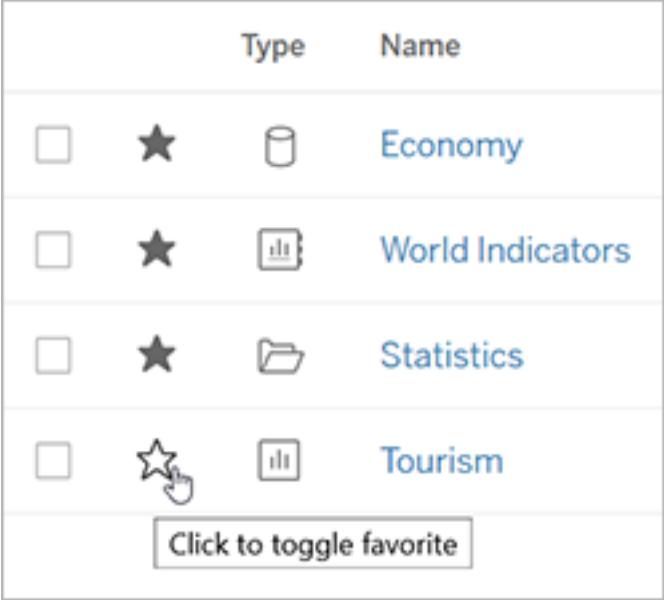

Wenn Sie eine Ansicht geöffnet haben, klicken Sie alternativ auf den Stern in der Kopfzeile.

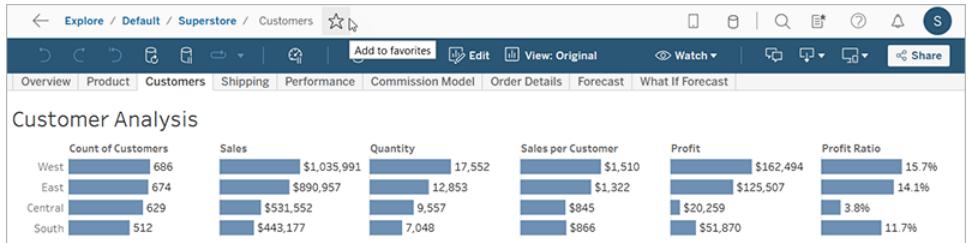

# Entfernen eines Elements aus den Favoriten

Klicken Sie auf den Stern, den Sie verwendet haben, um den Favoriten zu markieren.

## Favoriten suchen

Um auf Ihre Favoritenseite zuzugreifen, klicken Sie im Navigationsbereich auf **Favoriten**.

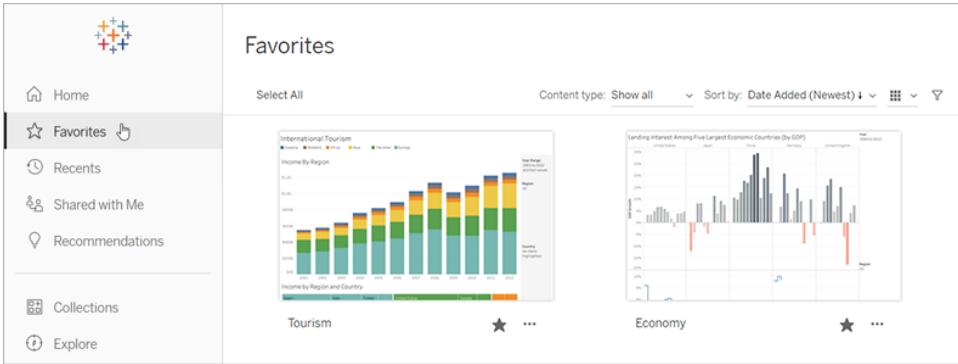

Sie können den Inhalt Ihrer Favoritenseite filtern, um bestimmte Elemente zu finden. Filter sind hilfreich, wenn Sie über eine Vielzahl von Favoriten verfügen. Weitere Informationen finden Sie unter [Gefilterte](#filtered-search) Suche.

Hinweis: Ihre zuletzt hinzugefügten Favoriten werden auch auf der Startseite angezeigt.

#### Organisieren Ihrer Favoriten

Ziehen Sie in der Rasteransicht Karten per Drag-and-Drop, um Ihre Favoriten neu anzuordnen.

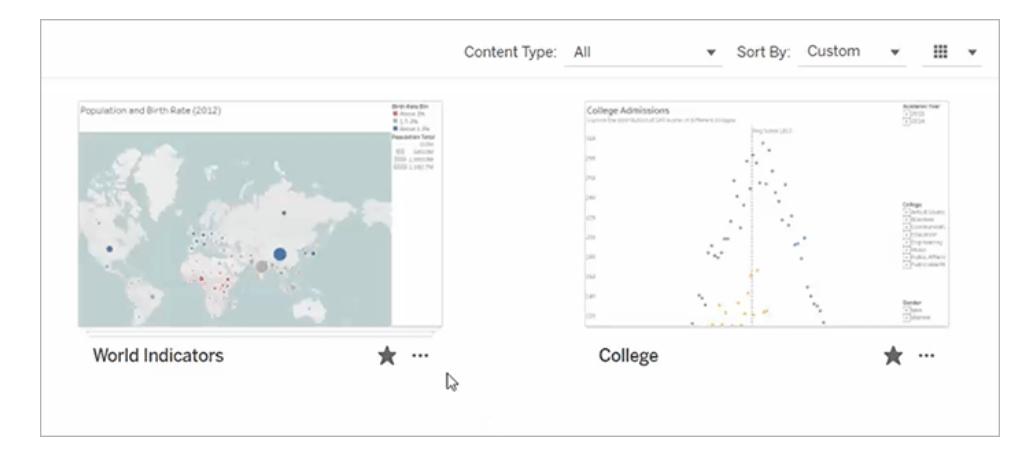

Wechseln Sie über das Menü **Sortieren nach** zwischen der von Ihnen erstellten benutzerdefinierten Sortierreihenfolge und anderen Reihenfolgen wie Datum oder Name.

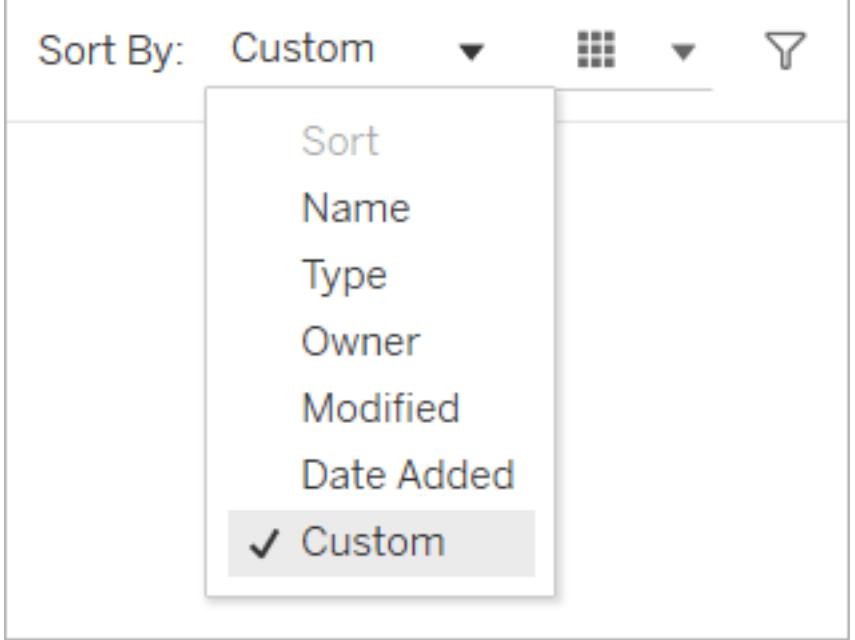

**Hinweis:** Informationen zum Organisieren von Favoriten mithilfe der Tastatur finden Sie unter **Bedienen von [Tableau-Ansichten](#page-3795-0) mit der Tastatur** auf Seite 3592.

#### Zugriff auf Favoriten aus einer Ansicht heraus

Um auf Ihre Favoriten zuzugreifen, während Sie sich eine Ansicht ansehen, klicken Sie auf das Listensymbol auf der rechten Seite der Kopfzeile. Geben Sie Schlüsselwörter in das Suchfeld ein, um bestimmte Artikel zu finden.

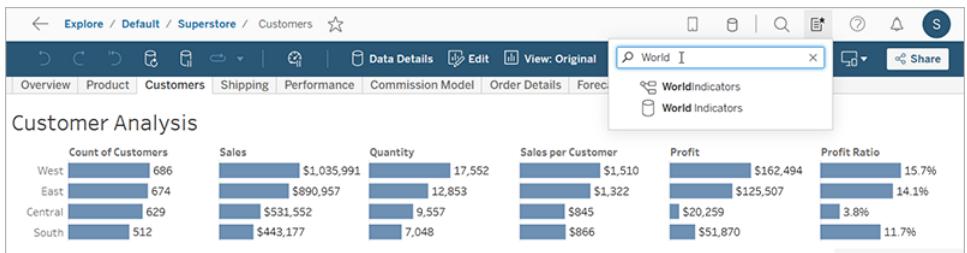

# Organisieren von Elementen in einer Sammlung

Mithilfe von Sammlungen können Sie verwandte Elemente in einer leicht zugänglichen Liste sammeln. In einer Sammlung können Sie Elemente auf eine für Sie sinnvolle Weise organisieren, ohne sich Gedanken darüber zu machen, wem ein Element gehört oder in welchem Projekt es sich auf Ihrer Tableau-Site befindet.

Sie können eine Sammlung privat halten oder mit anderen teilen. Wenn Sie anderen Zugriff auf eine Sammlung gewähren, besteht kein Risiko der Offenlegung von Daten, da Sammlungen keine Auswirkungen auf die Berechtigungen für die darin enthaltenen Elemente haben. In einer Sammlung sehen Benutzer nur die Elemente, für die sie über Zugriffsberechtigungen verfügen.

Vielleicht möchten Sie eine Sammlung erstellen, um:

- Onboarding neuer Mitarbeiter mit Daten, die für ihre Rollen geeignet sind
- Organisieren der häufig für ein Projekt verwendeten Daten an einem Ort
- Fördern zertifizierter Daten und genehmigter Dashboards in Ihrer Organisation

## Sammlungen finden

Klicken Sie dann im Navigationsbereich auf Sammlungen, um alle Sammlungen anzuzeigen, auf die Sie Zugriff haben. Die Sammlungen, deren Besitzer Sie sind, werden auf der Registerkarte Meine Sammlungen angezeigt. Sammlungen sind nicht im Abschnitt "Erkunden" Ihrer Site oder bei der Suche enthalten, werden jedoch gegebenenfalls in den Favoriten und in Für mich freigegeben angezeigt.

Wenn Sie eine Sammlung öffnen, sehen Sie die Elemente, zu deren Ansicht Sie berechtigt sind. Wenn die Sammlung viele Elemente enthält, filtern und sortieren Sie, um bestimmte Elemente zu finden (einige Filter- und Sortieroptionen sind in Sammlungen eingeschränkt). Die Anzahl der in einer Sammlung angezeigten Elemente kann von der Gesamtanzahl der in den Sammlungsdetails aufgelisteten Elemente abweichen, abhängig von den Berechtigungen für die einzelnen Elemente.

### Erstellen einer Sammlung

Zum Hinzufügen von Elementen zu einer Sammlung müssen Sie zunächst eine Sammlung erstellen. Jeder kann eine Sammlung erstellen. Sie benötigen keine bestimmte Rolle oder Berechtigung.

- 1. Klicken Sie im Navigationsbereich auf **Sammlungen**.
- 2. Klicken Sie auf die Schaltfläche **Neue Sammlung**.

Die Sammlung wird mit einem Standardnamen erstellt.

- 3. Wenn Sie den Standardnamen ändern möchten, bewegen Sie den Mauszeiger auf den Namen, und klicken Sie auf den markierten Text. Geben Sie einen neuen Namen ein, und klicken Sie dann auf **Speichern**.
- 4. Wenn Sie eine Beschreibung hinzufügen möchten, bewegen Sie den Mauszeiger über den Beschreibungsbereich, und klicken Sie auf den markierten Text. Geben Sie eine Beschreibung ein, und klicken Sie dann auf **Speichern**.

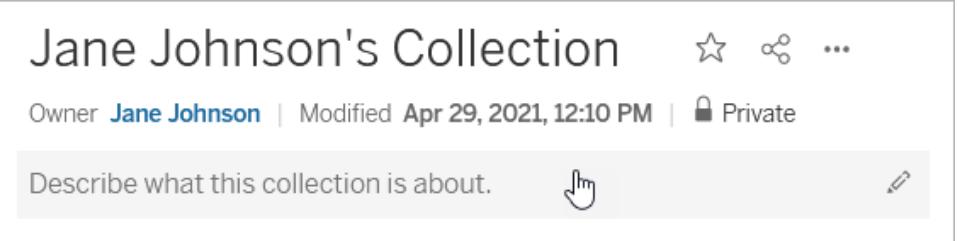

Sie können eine Sammlung auch über das Dialogfeld "Zu Sammlungen hinzufügen" erstellen (siehe unten).

#### Hinzufügen von Elementen zu einer Sammlung

Wenn Sie ein Element auf Ihrer Site anzeigen können, können Sie es Ihrer Sammlung hinzufügen. Eine Ausnahme bilden dabei externe Assets (Datenbanken, Dateien und Tabellen), Linsen und andere Sammlungen. Sie müssen Besitzer einer Sammlung sein, um Elemente hinzufügen zu können. Obwohl die gesammelten Elemente möglicherweise zu verschiedenen Projekten gehören, können Sie sie einer Sammlung hinzufügen, ohne sie verschieben oder kopieren zu müssen.

- 1. Navigieren Sie zu dem Element, das Sie einer Sammlung hinzufügen möchten.
- 2. Klicken Sie auf das Menü "Aktionen" (**...**), und klicken Sie dann auf **Zu Sammlungen hinzufügen**.

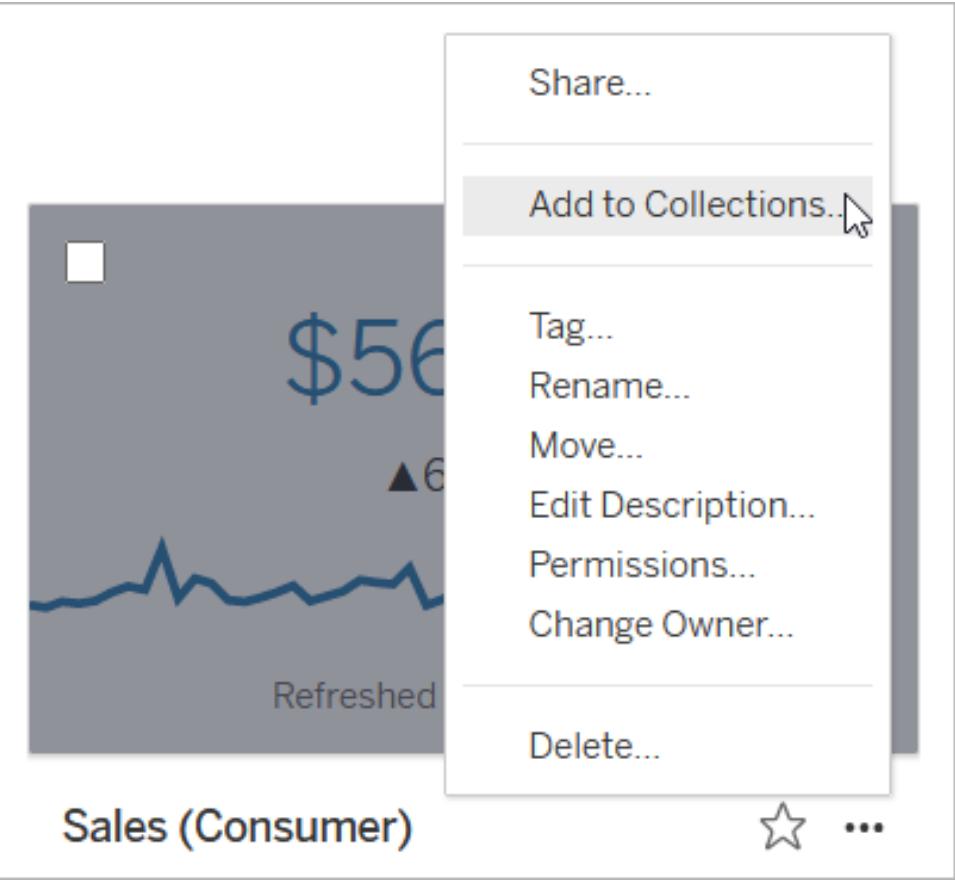

Wenn Sie einer Sammlung mehrere Elemente hinzufügen möchten, aktivieren Sie Kontrollkästchen für die Elemente, und klicken Sie dann auf **Aktionen** > **Zu Sammlungen hinzufügen**.

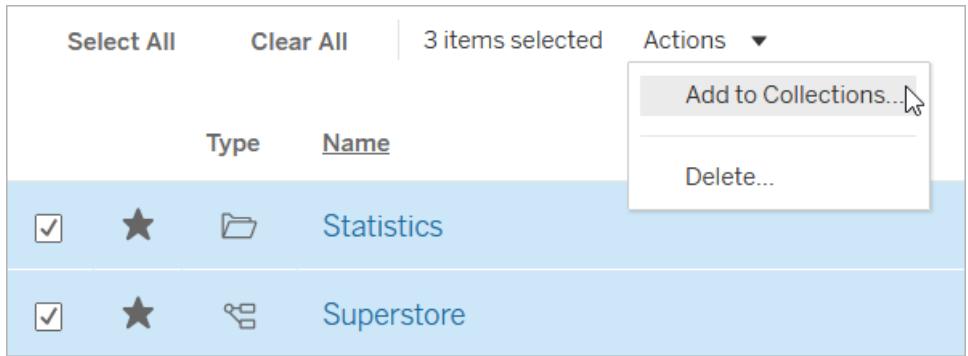

3. Wählen Sie im Dialogfeld "Zu Sammlungen hinzufügen" die Sammlung aus, der Sie das Element oder die Elemente hinzufügen möchten. Sie können mehrere Sammlungen auswählen. Wenn ein Sammlungsname nicht auswählbar ist, bedeutet dies, dass die Sammlung nicht über genügend Speicherplatz für die Elemente verfügt. Eine Sammlung kann maximal 1000 Elemente enthalten.

(Optional) Wenn Sie eine neue Sammlung für diese Elemente erstellen möchten, erstellen Sie eine, indem Sie auf die Schaltfläche **Neue Sammlung** klicken. Sobald Sie sie erstellt haben, wird die neue Sammlung im Dialogfeld vorab ausgewählt.

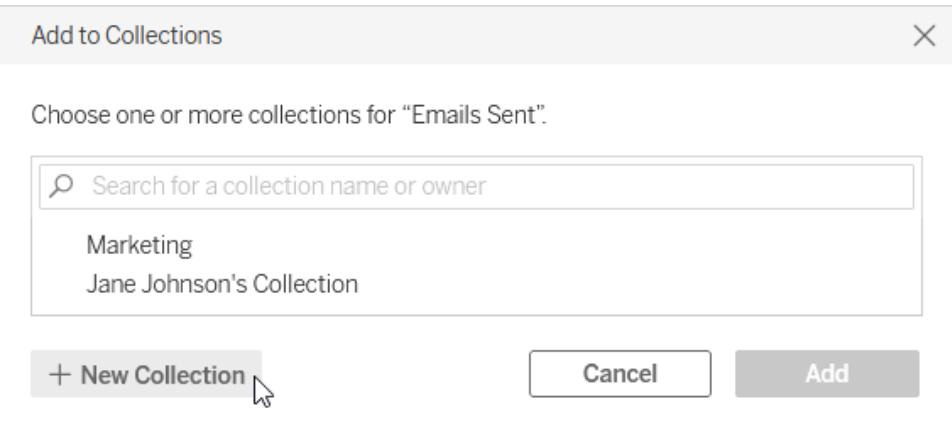

4. Klicken Sie auf **Hinzufügen**.

#### Entfernen von Elementen aus einer Sammlung

Sie können Elemente aus Sammlungen entfernen, die Sie besitzen.

- 1. Klicken Sie im Navigationsbereich auf **Sammlungen**.
- 2. Klicken Sie auf die Registerkarte **Meine Sammlungen**.
- 3. Öffnen Sie die Sammlung, aus der Sie Elemente entfernen möchten.
- 4. Wenn Sie ein einzelnes Element entfernen möchten, klicken Sie auf das Menü "Aktionen" (**...**) für dieses Element, und klicken Sie dann auf **Aus dieser Sammlung entfernen**.

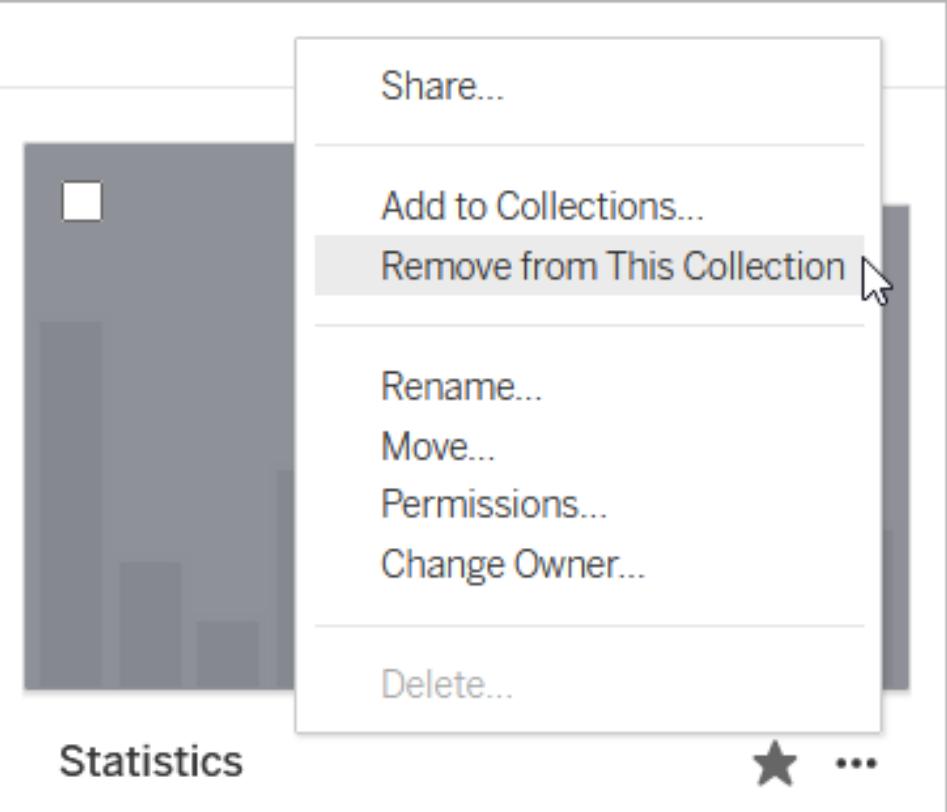

Wenn Sie mehrere Elemente entfernen möchten, aktivieren Sie Kontrollkästchen für die Elemente, und klicken Sie dann auf **Aktionen** > **Aus dieser Sammlung entfernen**.

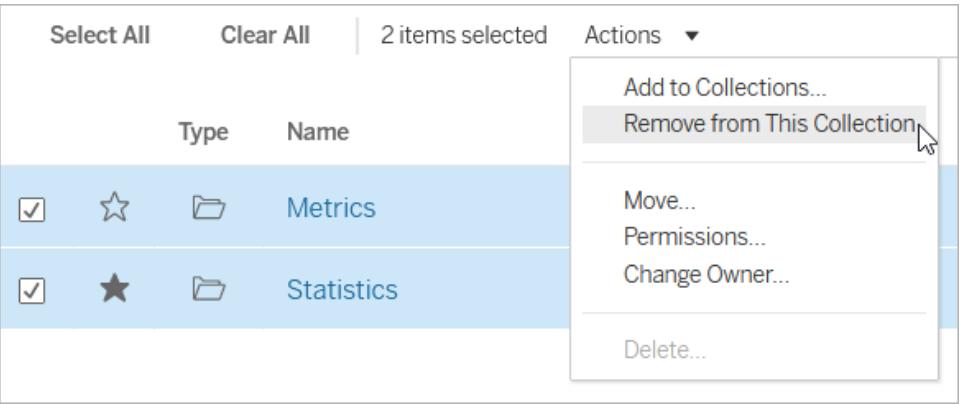

Wenn Sie versehentlich ein Element entfernen, machen Sie sich darüber keine Sorgen. Sie können einfach zurück zu dem Ort navigieren, an dem es sich befindet, und es erneut hinzufügen.

Durch das Löschen einer Sammlung oder das Entfernen von Elementen aus einer Sammlung werden die Elemente nicht gelöscht, da der Link zwischen der Sammlung und den Elementen einer Verknüpfung ähnelt. Dies unterscheidet sich vom Löschen eines Projekts oder eines Elements in einem Projekt, wobei Sie die eigentlichen Elemente verwalten. Die Aktion "Löschen" ist in einer Sammlung deaktiviert, sodass kein versehentliches Löschen eines Elements beim Verwalten von Elementen in einer Sammlung besteht.

# Organisieren Ihrer Sammlung

Sie können Elemente in Sammlungen, die Sie besitzen, neu anordnen. Ziehen Sie in der Rasteransicht ein Element per Drag-and-Drop, um es zu verschieben.

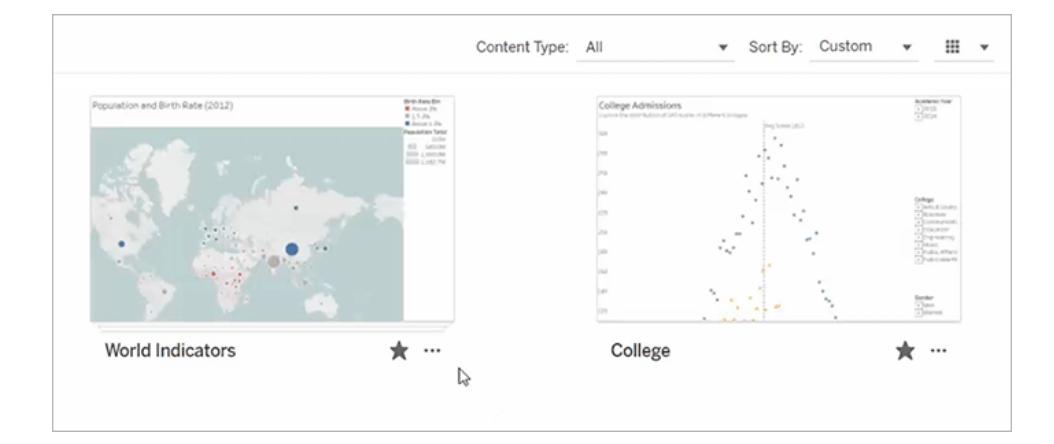

Wechseln Sie über das Menü **Sortieren nach** zwischen der von Ihnen erstellten benutzerdefinierten Sortierreihenfolge und anderen Reihenfolgen wie Datum oder Name. Die von Ihnen erstellte benutzerdefinierte Reihenfolge wird als Standardsortierreihenfolge auch für andere Benutzer angezeigt, die Ihre Sammlung anzeigen können.

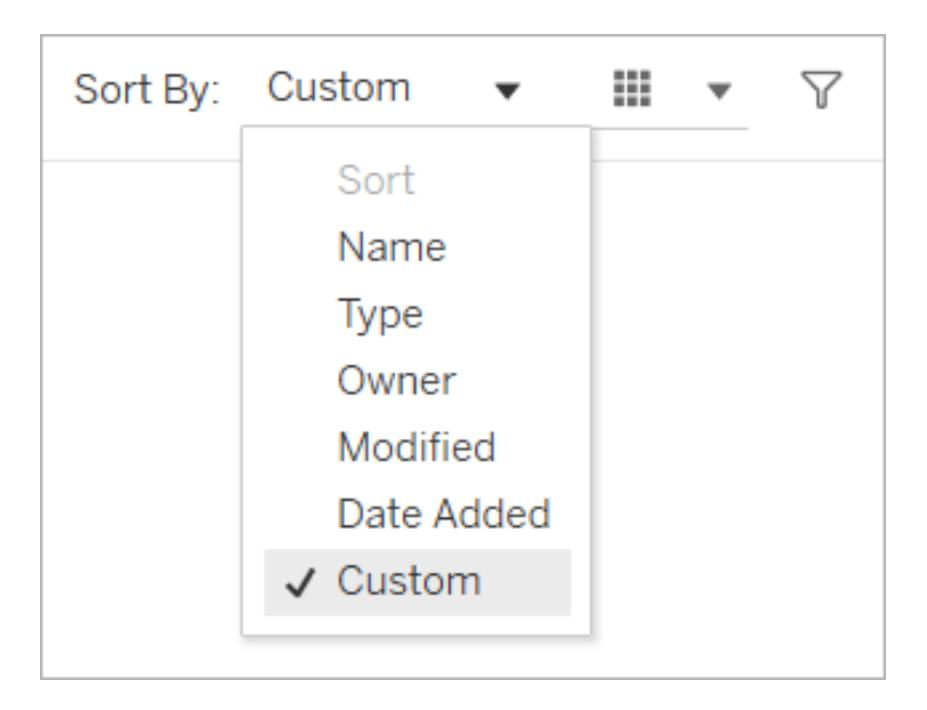

# Verwalten von Sammlungsberechtigungen

Sammlungen sind standardmäßig privat. Sie können anderen Benutzern Zugriff auf eine Sammlung gewähren, indem Sie entweder die Berechtigungen für die Sammlung direkt konfigurieren oder den Zugriff nach dem Teilen der Sammlung gewähren.

Beachten Sie, dass Berechtigungen für eine Sammlung keine Auswirkungen auf die Elemente in der Sammlung haben. Demnach werden einigen Benutzern möglicherweise weniger Elemente in Ihrer Sammlung angezeigt, da sie nicht über die Berechtigung zum Zugriff auf alle Elemente verfügen. Wenden Sie sich an den Inhaltsbesitzer oder den Site-Administrator, um Hilfe zu Berechtigungen für eingeschränkte Elemente zu erhalten.

#### Konfigurieren von Berechtigungen

Wenn Sie der Besitzer einer Sammlung sind, können Sie Berechtigungen für die Sammlung konfigurieren. Für Sammlungen steht nur eine Funktion zur Verfügung: Anzeigen. Wenn Sie Benutzern die Ansichtsfunktion gewähren, können sie die Sammlung sehen, aber sie können der Sammlung keine Elemente hinzufügen oder daraus entfernen. Die Ansichtsfunktion für eine Sammlung gewährt Benutzern keinen Zugriff auf Elemente in der Sammlung, für die sie keine Berechtigung haben. Weitere Informationen zur Verwendung von Berechtigungen in Tableau finden Sie unter [Berechtigungen](https://help.tableau.com/current/server/de-de/permissions.htm).

- 1. Klicken Sie auf das Menü "Aktionen" (**...**) für die Sammlung, dann auf **Berechtigungen**.
- 2. Klicken Sie unter Berechtigungsregeln auf **Gruppen-/Benutzerregel hinzufügen**.
- 3. Geben Sie einen Benutzer- oder Gruppennamen ein.
- 4. Klicken Sie unter Vorlage auf **Ansicht**.
- 5. Klicken Sie auf **Speichern**.

Die Sammlung wird nun auf der Seite Sammlungen für die von Ihnen hinzugefügten Benutzer angezeigt. Diese Benutzer werden nicht über die Änderung der Berechtigungen benachrichtigt. Wenn Sie sie also auf die Sammlung aufmerksam machen möchten, teilen Sie diese mit ihnen.

#### Zugriff gewähren durch Teilen

Die Option zum Gewähren des Zugriffs wird angezeigt, nachdem Sie eine Sammlung freigegeben haben, wenn Sie der Besitzer der Sammlung sind.

- 1. Klicken Sie auf die Schaltfläche Teilen (<sup>66</sup>9) für die Sammlung.
- 2. Geben Sie den Namen des Benutzers oder der Benutezr ein, zu dem bzw. denen Sie eine Verbindung herstellen möchten.
- 3. Klicken Sie auf **Teilen**.
- 4. Klicken Sie im Dialog Zugriff gewähren auf **Zugriff gewähren**.

Wenn die Personen, für die Sie die Freigabe vorgenommen haben freigegeben haben, bereits Zugriff auf die Sammlung haben, entweder weil Sie zuvor Berechtigungen konfiguriert haben oder weil ihre Site-Rolle ihnen Zugriff gewährt, wird das Dialogfeld Zugriff erteilen nicht angezeigt.

# Verwalten von Webinhalten

Verwenden Sie die in diesem Thema beschriebenen Optionen, um Elementbeschreibungen zu bearbeiten oder Aktionen wie das Verschieben oder Umbenennen von Elementen auf Ihrer Tableau-Seite durchzuführen. Die verfügbaren Optionen basieren auf Ihrer Site-spezifischen Rolle und Ihren Berechtigungen.

**Hinweis:** Wenn Tableau Catalog auf Ihrer Site aktiviert ist, können Sie Beschreibungen zu Feldern auf einer veröffentlichten Datenquellenseite hinzufügen. Sie können auch auf externe Assets (Datenbanken und Tabellen) zugreifen. Einige der Optionen für externe Assets unterscheiden sich von den Optionen für Tableau-Inhalte (Projekt, Arbeitsmappen, Ansichten, Datenquellen, Datenrollen und Schemata).

Tableau Catalog ist als Teil von Tableau Data Management für Tableau Server und Tableau Cloud erhältlich. Weitere Informationen finden Sie unter "Über Tableau Catalog" in der [Tableau](https://help.tableau.com/current/server/de-de/dm_catalog_overview.htm) [Server-](https://help.tableau.com/current/server/de-de/dm_catalog_overview.htm) oder [Tableau](https://help.tableau.com/current/online/de-de/dm_catalog_overview.htm) Cloud-Hilfe.

## **Zugriffsoptionen**

Am oberen Rand der Seite für jedes Element wird der Name des Elements und der Eigentümer oder Kontakt angezeigt. Auf einigen Seiten werden möglicherweise zusätzliche Informationen angezeigt, z. B. eine Beschreibung des Elements oder das Datum, an dem das Element zuletzt geändert wurde.

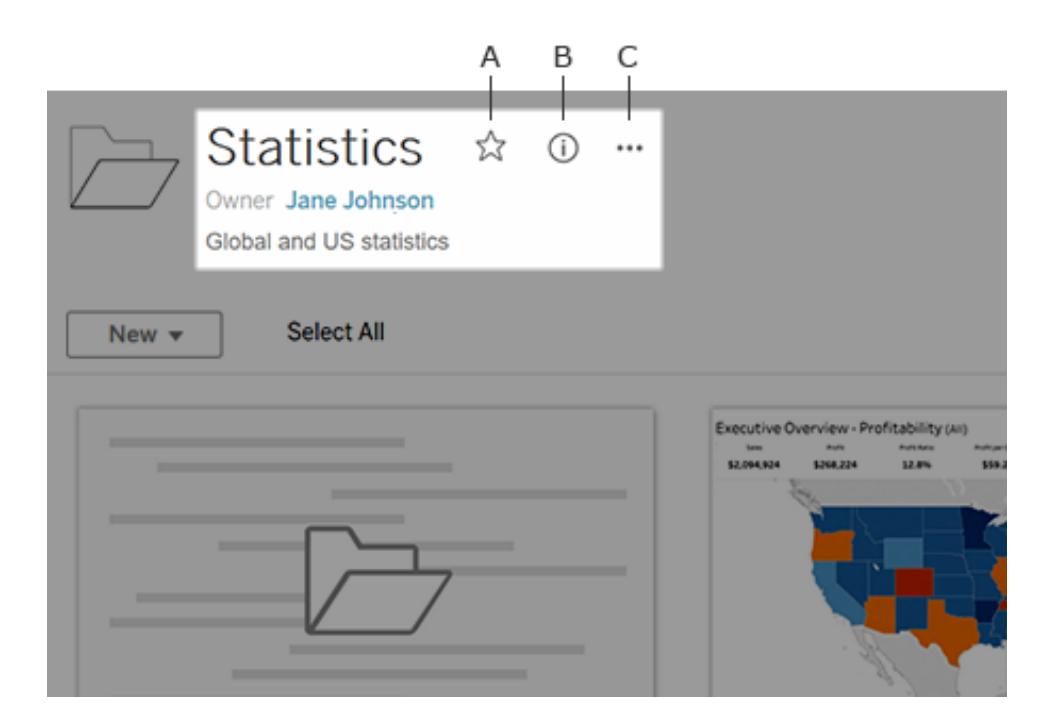

Sie können die Symbole neben dem Elementnamen verwenden, um:

- A das Element zu Ihren [Favoriten](#page-3831-0) hinzufügen.
- **B** die Details über das Element anzeigen.
- **C** für das Element Aktionen [durchführen.](#page-3853-0)

#### Hinzufügen oder Bearbeiten von Beschreibungen

Beschreibungen erleichtern es jedem in Ihrem Unternehmen, die richtigen Artikel zu finden. Wenn Sie einen Artikel besitzen oder über die entsprechenden Berechtigungen verfügen, können Sie die Beschreibung des Artikels bearbeiten.

Beschreiben Sie Projekte, Arbeitsmappen und Datenquellen

- 1. Wählen Sie im Navigationsbereich die Option **Durchsuchen**.
- 2. Navigieren Sie zu dem Projekt, der Arbeitsmappe oder der Datenquelle, die Sie beschreiben möchten.
- 3. Klicken Sie auf das Symbol "Details"  $\overline{\mathbb{O}}$ .
- 4. Klicken Sie rechts neben **Über**auf **Bearbeiten**.
- 5. Geben Sie eine Beschreibung in das Feld **Über** ein. Sie können den Text in einer Nachricht fett, unterstrichen und kursiv formatieren und einen Link oder ein Bild einfügen. Um Tipps zur Textformatierung anzuzeigen, klicken Sie unter dem Textfeld auf **Formatierungshinweise anzeigen**.
- 6. Klicken Sie auf **Speichern**.

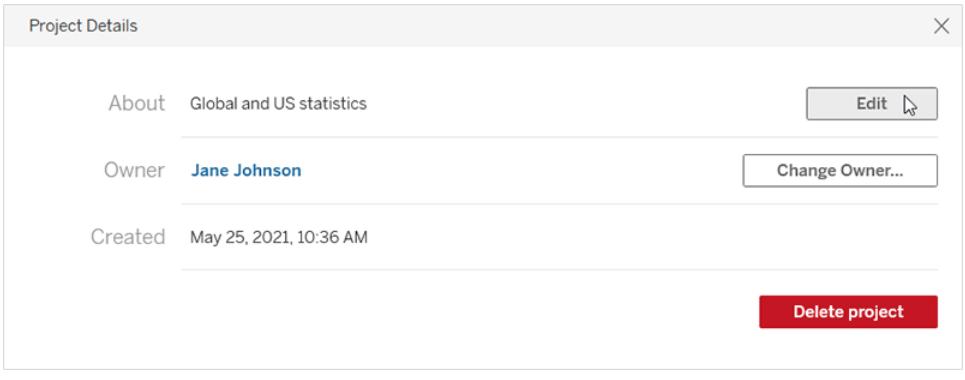

Ab Tableau Cloud (Juni 2024) können Sie, wenn sowohl Tableau Catalog als auch Tableau AI aktiviert sind, Einstein-Entwürfe für Arbeitsmappen, Datenquellen und Tabellenbeschreibungen für sich erstellen lassen. (Tabellenbeschreibungen finden Sie unter [Beschreiben](#page-3847-0) von [Datenbanken](#page-3847-0) und Tabellen.) Dieses Feature ist nur auf Tableau Cloud verfügbar. Informationen zum Aktivieren von Tableau AI finden Sie unter Tableau AI für Ihre Site [aktivieren](https://help.tableau.com/current/online/de-de/setup_tabAI_site_setting.htm) in der Tableau Cloud-Produkthilfe.

- 1. Wählen Sie das Menü "Aktionen" (...) für das Asset aus und dann Beschreibung bear**beiten...**.
- 2. Verwenden Sie im Dialogfeld **Beschreibung bearbeiten** die Schaltfläche **Entwurf mit Einstein**, um einen Vorschlag basierend auf Metadaten wie Feldnamen zu generieren. Klicken Sie mehrmals auf die Schaltfläche **Entwurf mit Einstein**, um alternative Vorschläge anzuzeigen.
- 3. Passen Sie den Entwurf bei Bedarf an. Sie können den Text ändern oder ihn fett, unterstrichen oder kursiv formatieren. Sie können auch einen Link oder ein Bild einfügen. Um Tipps zur Textformatierung anzuzeigen,wählen Sie unter dem Textfeld **Formatierungsleitfaden**.
- 4. Wählen Sie **Speichern** aus.

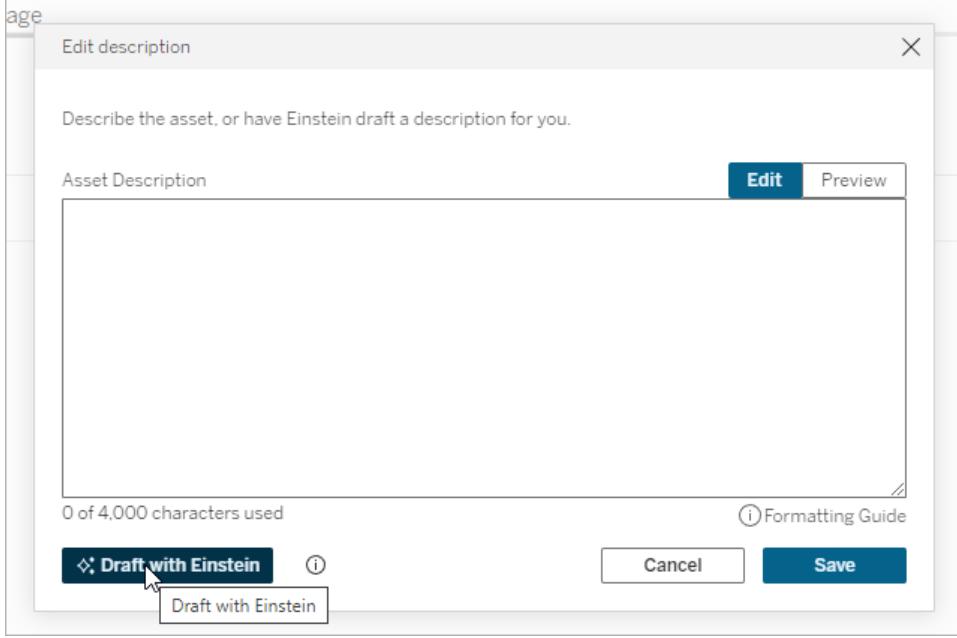

**Hinweis:** Dieses Feature verwendet generative KI, die auf der Einstein-Vertrauensebene basiert. Ihre Daten bleiben durch Daten- und Datenschutzkontrollen, die nahtlos in das Benutzererlebnis integriert sind, sicher und geschützt. Weitere Informationen finden Sie unter [Einstein-Vertrauensebene](https://help.tableau.com/current/tableau/de-de/tableau_gai_einstein_trust_layer.htm).

Beschreiben von Metriken, Datenrollen, "Frag die Daten"-Linsen und Sammlungen

- 1. Wählen Sie im Navigationsbereich die Option **Durchsuchen**.
- 2. Navigieren Sie zu dem Inhalt, den Sie beschreiben möchten.
- 3. Für Metriken und Datenrollen fahren Sie mit der Maus über die Kopfzeile **Beschreibung** und klicken Sie an beliebiger Stelle auf den grauen Hintergrund, der angezeigt wird. (Das alte Metrikfeature wurde im Februar 2024 für Tableau Cloud und in Tableau Server in der Version 2024.2 eingestellt. Weitere Informationen finden Sie unter [Erstellen](https://help.tableau.com/current/online/de-de/metrics_create.htm) von Metriken und [Fehlerbehebung](https://help.tableau.com/current/online/de-de/metrics_create.htm) bei Metriken (veraltet).)

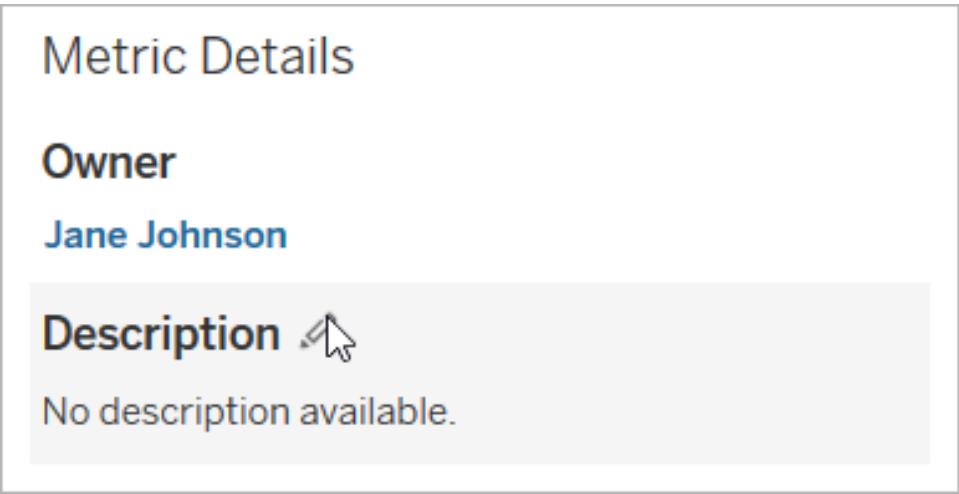

Bei Linsen und Sammlungen fahren Sie mit der Maus über den Beschreibungstext und klicken Sie an beliebiger Stelle auf den grauen Hintergrund.

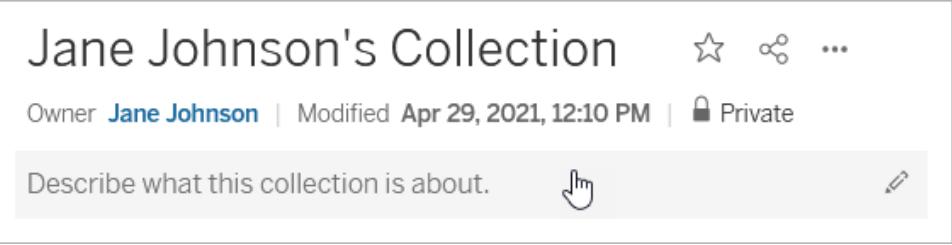

4. Geben Sie eine Beschreibung ein, und klicken Sie dann auf **Speichern**.

#### Schemata beschreiben

- 1. Wählen Sie im Navigationsbereich die Option **Durchsuchen**.
- 2. Wählen Sie im Dropdown-Menü **Alle Schemata** aus.
- 3. Wählen Sie in der Spalte **Name** das Schema aus, welches Sie beschreiben möchten.
- 4. Klicken Sie auf der Registerkarte **Übersicht** auf das Bearbeitungssymbol neben **Beschreibung**.
- 5. Geben Sie eine Beschreibung ein. Sie können den Text in einer Nachricht fett, unterstrichen und kursiv formatieren und einen Link oder ein Bild einfügen. Um Tipps zur Textformatierung anzuzeigen, klicken Sie unter dem Textfeld auf **Formatierungshinweise anzeigen**.
- 6. Klicken Sie auf **Speichern**.

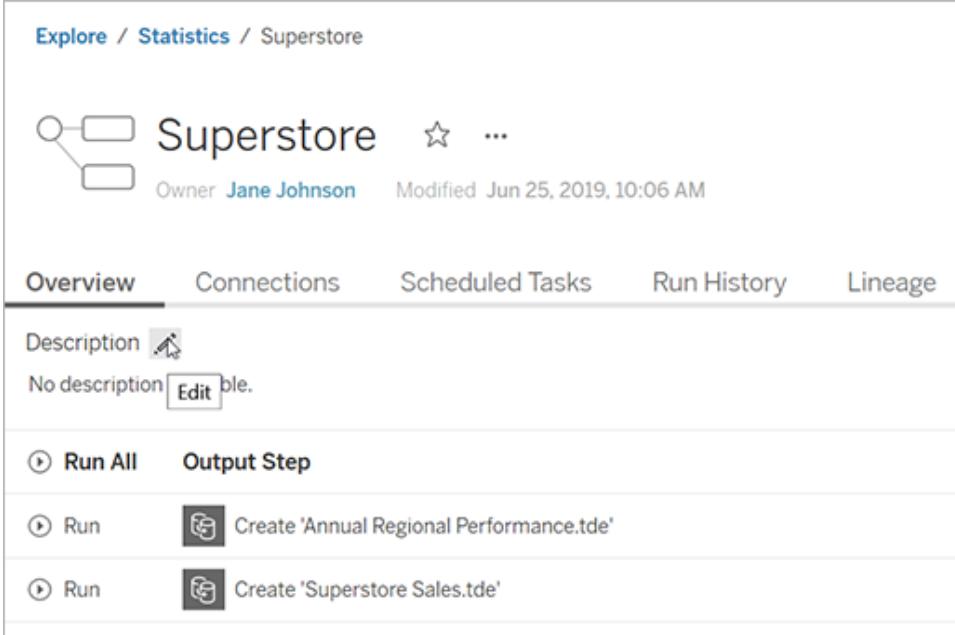

<span id="page-3847-0"></span>Beschreiben von Datenbanken und Tabellen (verfügbar, wenn Tableau Catalog aktiviert ist)

- 1. Wählen Sie im Navigationsbereich die Option **Externe Assets**.
- 2. Wählen Sie **Datenbanken und Dateien** oder **Tabellen und Objekte** aus.
- 3. Wählen Sie in der Spalte **Name** das Asset aus, welches Sie beschreiben möchten.
- 4. Wählen Sie im Dropdown-Menü "Aktionen" (**…**) rechts neben dem Asset-Namen **Beschreibung bearbeiten** aus.

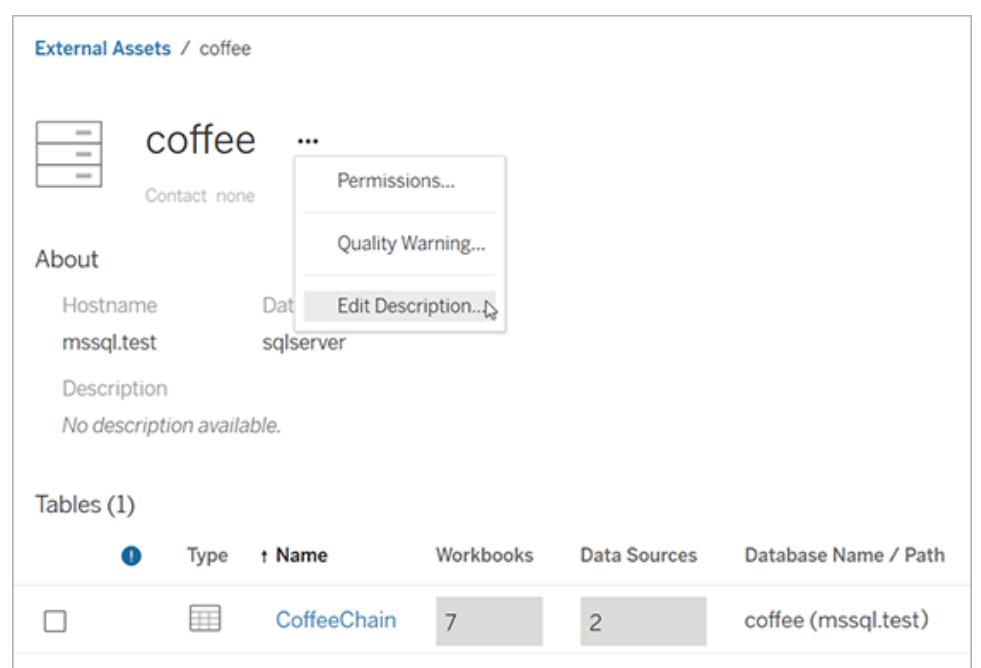

- 5. Geben Sie im Dialogfeld **Beschreibung bearbeiten** eine Beschreibung ein. Oder ab Tableau Cloud Juni 2024: Wenn Tableau AI aktiviert ist und Sie eine Tabelle beschreiben, können Sie die Schaltfläche **Entwurf mit Einstein** auswählen, um einen Vorschlag basierend auf Metadaten wie Tabellen- und Spaltennamen generieren zu lassen. Klicken Sie mehrmals auf die Schaltfläche **Entwurf mit Einstein**, um alternative Vorschläge anzuzeigen. (Dieses Feature ist nur auf Tableau Cloud verfügbar. Informationen zum Aktivieren von Tableau AI finden Sie unter Tableau AI für Ihre Site [aktivieren](https://help.tableau.com/current/online/de-de/setup_tabAI_site_setting.htm) in der Tableau Cloud-Produkthilfe.) Passen Sie den Entwurf bei Bedarf an. Sie können den Text fett, unterstrichen und kursiv formatieren und einen Link oder ein Bild einfügen. Um Tipps zur Textformatierung anzuzeigen, klicken Sie unter dem Textfeld auf **Formatierungsleitfaden**.
- 6. Klicken Sie auf **Speichern**.

**Hinweis:** Die Funktion **Entwurf mit Einstein** verwendet generative KI, die auf der Einstein-Vertrauensebene basiert. Ihre Daten bleiben durch Daten- und Datenschutzkontrollen, die nahtlos in das Benutzererlebnis integriert sind, sicher und geschützt. Weitere Informationen finden Sie unter [Einstein-Vertrauensebene](https://help.tableau.com/current/tableau/de-de/tableau_gai_einstein_trust_layer.htm).

Wenn Sie die Beschreibung hinzufügen, kann es etwas dauern, bis Ihre Änderung angezeigt wird.

Beschreiben von Tabellenspalten (verfügbar, wenn Tableau Catalog aktiviert ist)

- 1. Wählen Sie im Navigationsbereich die Option **Externe Assets**.
- 2. Wählen Sie **Datenbanken und Dateien** oder **Tabellen und Objekte** aus.
- 3. Wählen Sie aus der Liste den Namen des Assets mit der zu beschreibenden Spalte aus.
- 4. Wählen Sie auf der Tabellenseite unter **Spalten**den Namen der Spalte aus.
- 5. Wählen Sie im Dialogfeld **Spaltendetails** das Bearbeitungssymbol rechts neben **Beschreibung** aus.

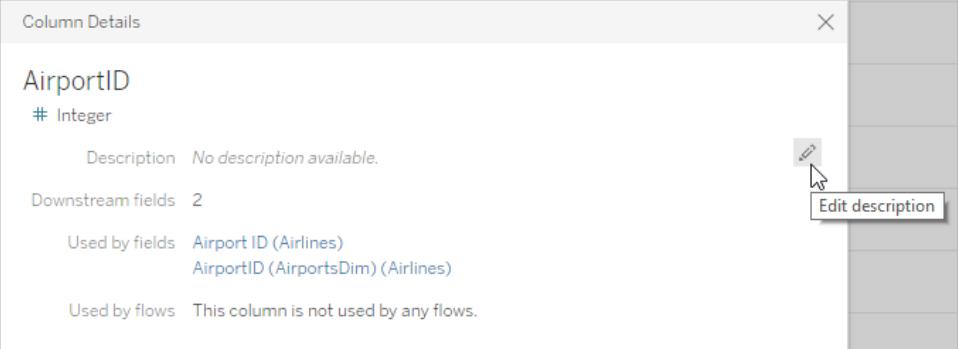

- 6. Geben Sie eine Beschreibung in das Feld **Beschreibung** ein. Sie können den Text in einer Nachricht fett, unterstrichen und kursiv formatieren und einen Link oder ein Bild einfügen. Um Tipps zur Textformatierung anzuzeigen, klicken Sie unter dem Textfeld auf **Formatierungsleitfaden**.
- 7. Klicken Sie auf **Speichern**.

Wenn Sie die Beschreibung hinzufügen, kann es etwas dauern, bis Ihre Änderung angezeigt wird. Nach der Anwendung der Beschreibung können Sie sie in der Spalte **Beschreibung** auf der Registerkarte **Verzweigung** der Tabellenseite sehen.

Beschreiben von Feldern in einer veröffentlichten Datenquelle (verfügbar, wenn Tableau Catalog aktiviert ist)

- 1. Wählen Sie im Navigationsbereich die Option **Durchsuchen**.
- 2. Wählen Sie im Dropdown-Menü **Alle Datenquellen** aus.
- 3. Klicken Sie auf den Datenquellennamen, um die Datenquellenseite zu öffnen.
- 4. Wählen Sie in der Spalte **Verzweigung** das Feld aus, das Sie beschreiben möchten.
- 5. Wählen Sie im Dialogfeld **Felddetails** das Bearbeitungssymbol rechts neben **Beschreibung** aus.

- 6. Geben Sie eine Beschreibung in das Feld **Beschreibung** ein. Sie können den Text in einer Nachricht fett, unterstrichen und kursiv formatieren und einen Link oder ein Bild einfügen. Um Tipps zur Textformatierung anzuzeigen, klicken Sie unter dem Textfeld auf **Formatierungsleitfaden**.
- 7. Klicken Sie auf **Speichern**.

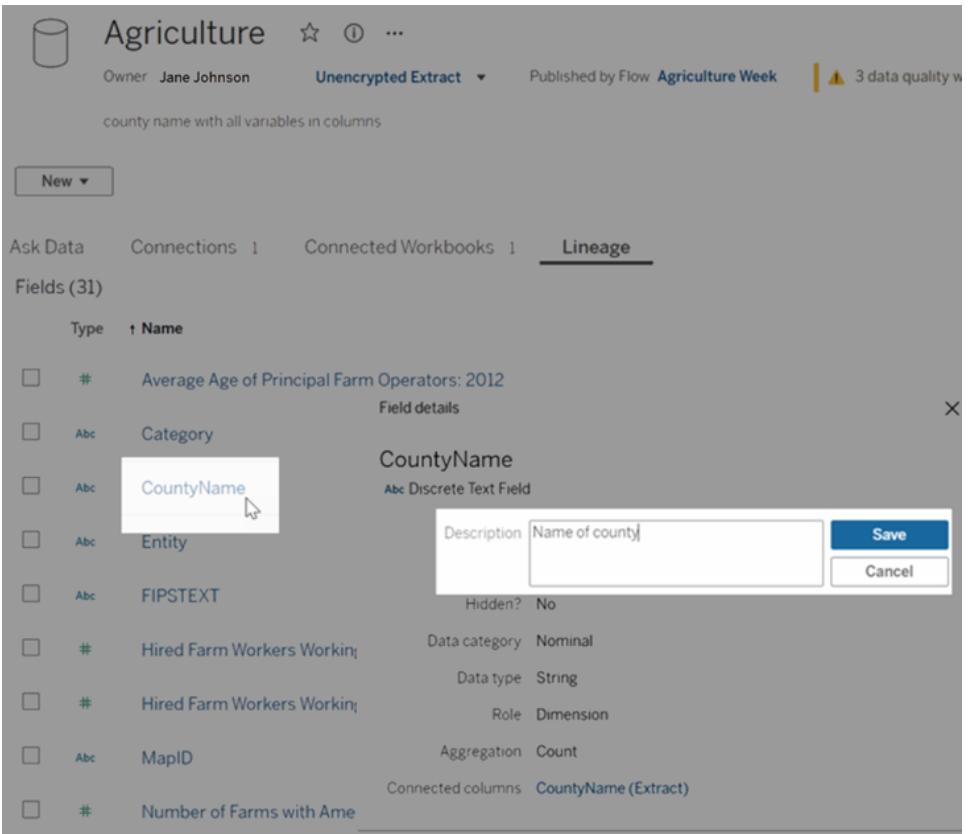

Wenn Sie die Beschreibung hinzufügen, kann es etwas dauern, bis Ihre Änderung angezeigt wird. Nach der Anwendung der Beschreibung können Sie sie in der Spalte **Beschreibung** auf der Registerkarte **Verzweigung** der Datenquellenseite sehen. Wenn Sie eine Visualisierung erstellen, können Sie die Beschreibung auf der Registerkarte **Daten** anzeigen, indem Sie mit der Maus über den Feldnamen fahren.

#### Wie Feldbeschreibungen vererbt werden (wenn Tableau Catalog aktiviert ist)

Wenn eine vorgelagerte Beschreibung für ein Feld existiert, das keine lokale Beschreibung hat, erbt dieses Feld die naheliegendste vorgelagerte Beschreibung. Es werden auch Informationen darüber angezeigt, woher die Beschreibung geerbt wurde.

Bei der Webdokumenterstellung auf Tableau Server oder Tableau Cloud werden vererbte Beschreibungen immer angezeigt. In Tableau Desktop werden vererbte Beschreibungen nur angezeigt, wenn Sie mit Tableau Server oder Tableau Cloud verbunden sind.

Hinweis: Vererbte Beschreibungen werden nicht angezeigt, wenn virtuelle Verbindungen in Tableau Desktop oder der Webdokumenterstellung verwendet werden.

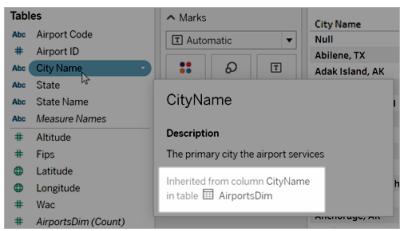

In Tableau Server und Tableau Cloud werden die vererbten Beschreibungen auch auf den Seiten der Verzweigung und in den Datendetailbereichen angezeigt.

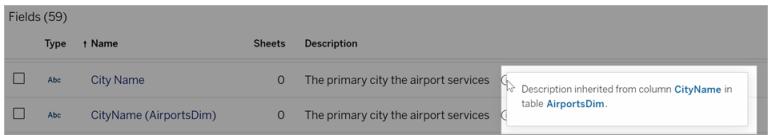

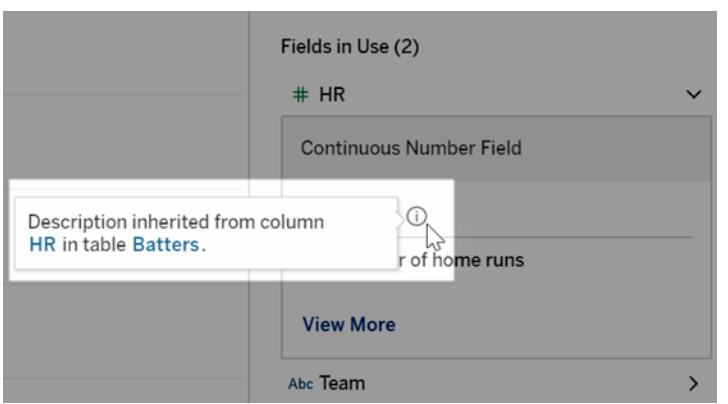

Für vererbte Beschreibungen gelten die folgenden Einschränkungen. Sie:

- Werden nicht für berechnete Felder angezeigt.
- Werden nicht unterstützt, wenn Ihre Datenquelle oder Arbeitsmappe mehr als 500 Felder enthält.
- Werden nicht unterstützt, wenn Ihre Datenquelle oder Arbeitsmappe so groß ist, dass bei der Vererbungsabfrage eine Zeitüberschreitung auftritt.
## Zugriff auf Inhalte

Um den Inhalt anzuzeigen, dessen Eigentümer Sie sind, klicken Sie oben auf der Seite auf Ihr Profilbild oder Ihre Initialen und dann auf **Eigener Content**.

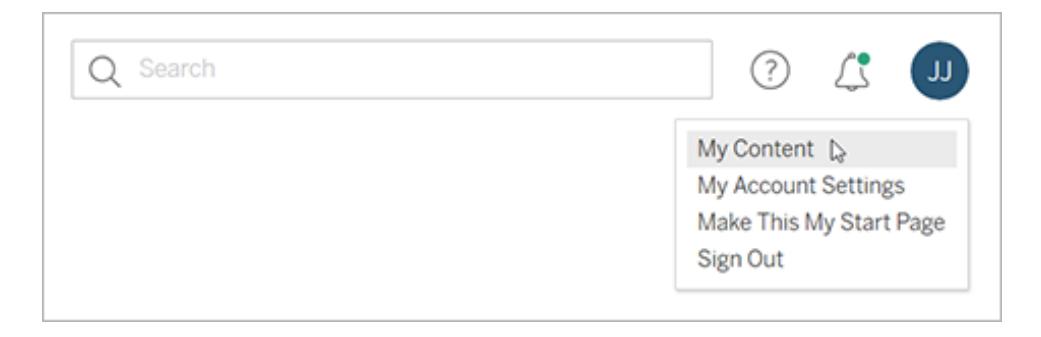

Auf der Inhaltsseite werden Ihre Benutzerinformationen und der Inhalt angezeigt, den Sie besitzen. Auf dieser Seite können Sie auch auf Ihre Benachrichtigungen, Abonnements und Kontoeinstellungen zugreifen. Weitere Informationen finden Sie unter **[Verwalten](#page-3878-0) Ihrer [Kontoeinstellungen](#page-3878-0)** auf Seite 3675.

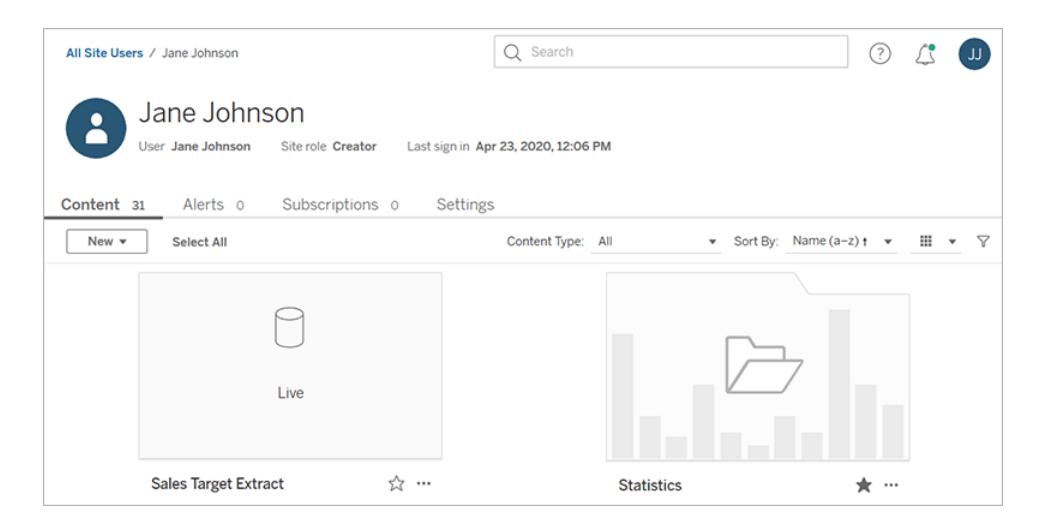

Für die Ansichten, die Sie besitzen, können Sie durch Auswahl von **Wer hat diese Ansicht gesehen haben?** sehen, welche Benutzer eine bestimmte Ansicht betrachtet haben.

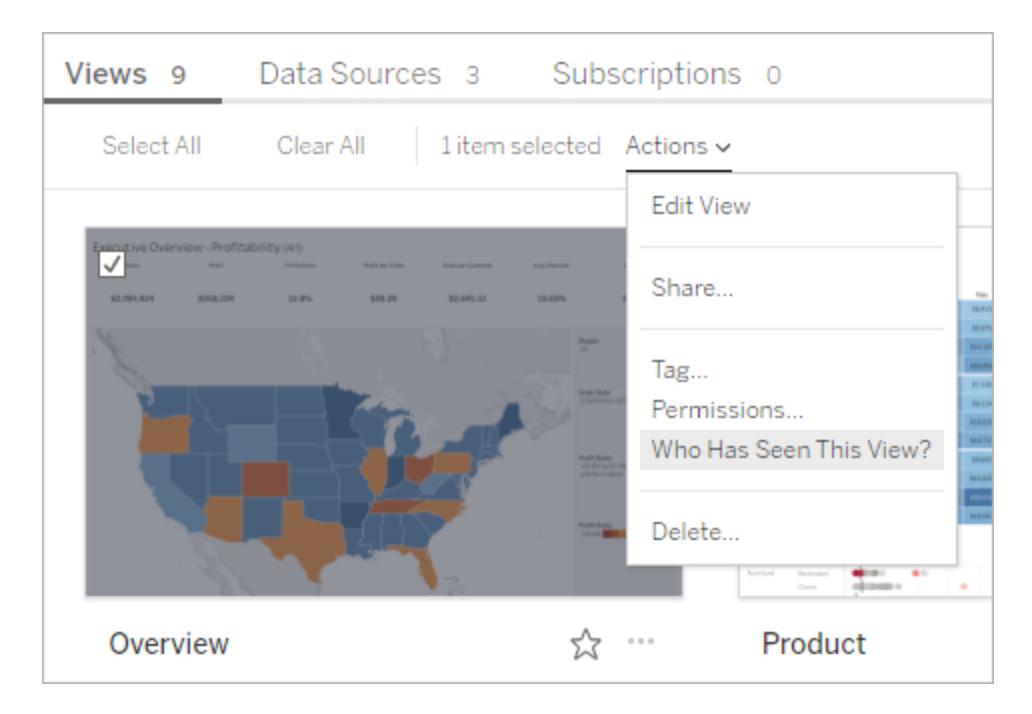

## Aktionen durchführen

Aktivieren Sie die Kontrollkästchen, um Elemente auszuwählen, und klicken Sie dann auf das Dropdown-Menü **Aktionen** , um auf die für diese Elemente verfügbaren Befehle zuzugreifen.

Wenn Sie keine Berechtigung haben, um eine Aktion an dem ausgewählten Element auszuführen, wird die Aktion deaktiviert. Wenn Sie mehrere Elemente auswählen und keine Berechtigung zum Ausführen einer Aktion für eines der ausgewählten Elemente haben, wird beim Versuch, die Aktion für dieses Element auszuführen, eine Fehlermeldung angezeigt.

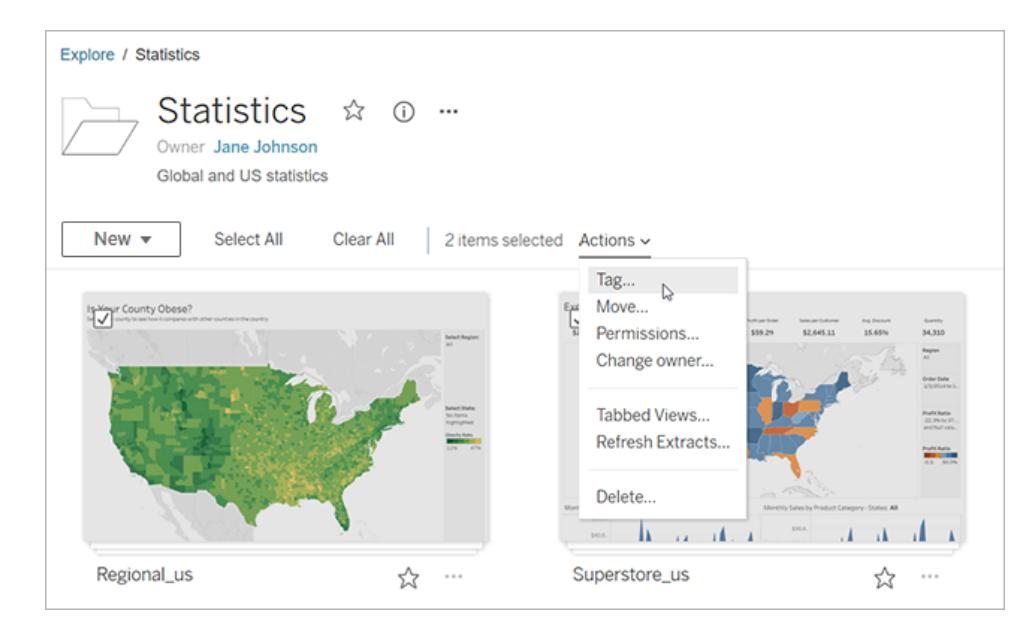

**Hinweis:** Für verschiedene Elementtypen stehen unterschiedliche Aktionen zur Verfügung. Wenn Sie mehr als einen Typ auswählen, beispielsweise eine Arbeitsmappe und eine Datenquelle, sind die angezeigten Aktionen auf solche beschränkt, die für beide Typen verfügbar sind.

Rufen Sie das Aktionsmenü für das aktuell geöffnete Element auf, indem Sie auf das **....** oben auf der Seite klicken. Dieses Aktionsmenü ist deaktiviert, wenn Sie Kontrollkästchen für andere Elemente auf der Seite aktiviert haben. Verwenden Sie stattdessen das oben gezeigte Aktionsmenü, um aktivierte Elemente zu ändern.

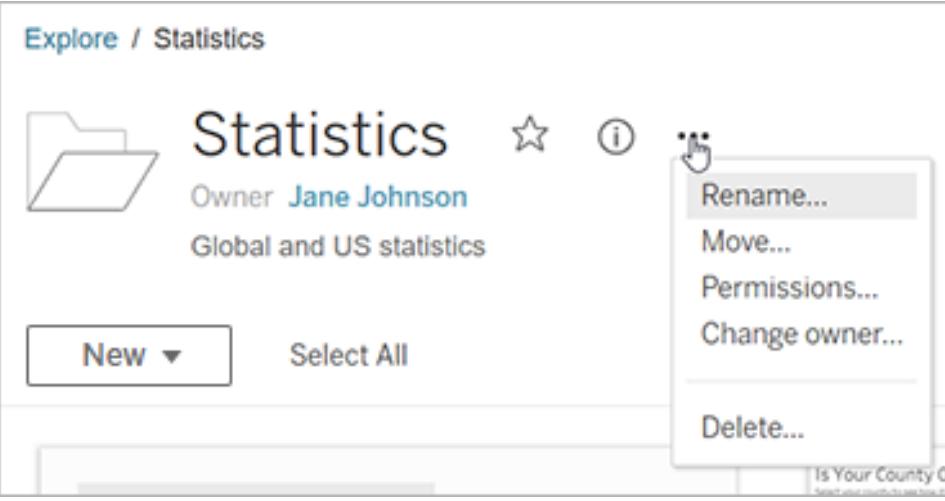

In der Rasteransicht greifen Sie über die untere rechte Ecke eines Miniaturbilds auf das Menü Aktionen zu.

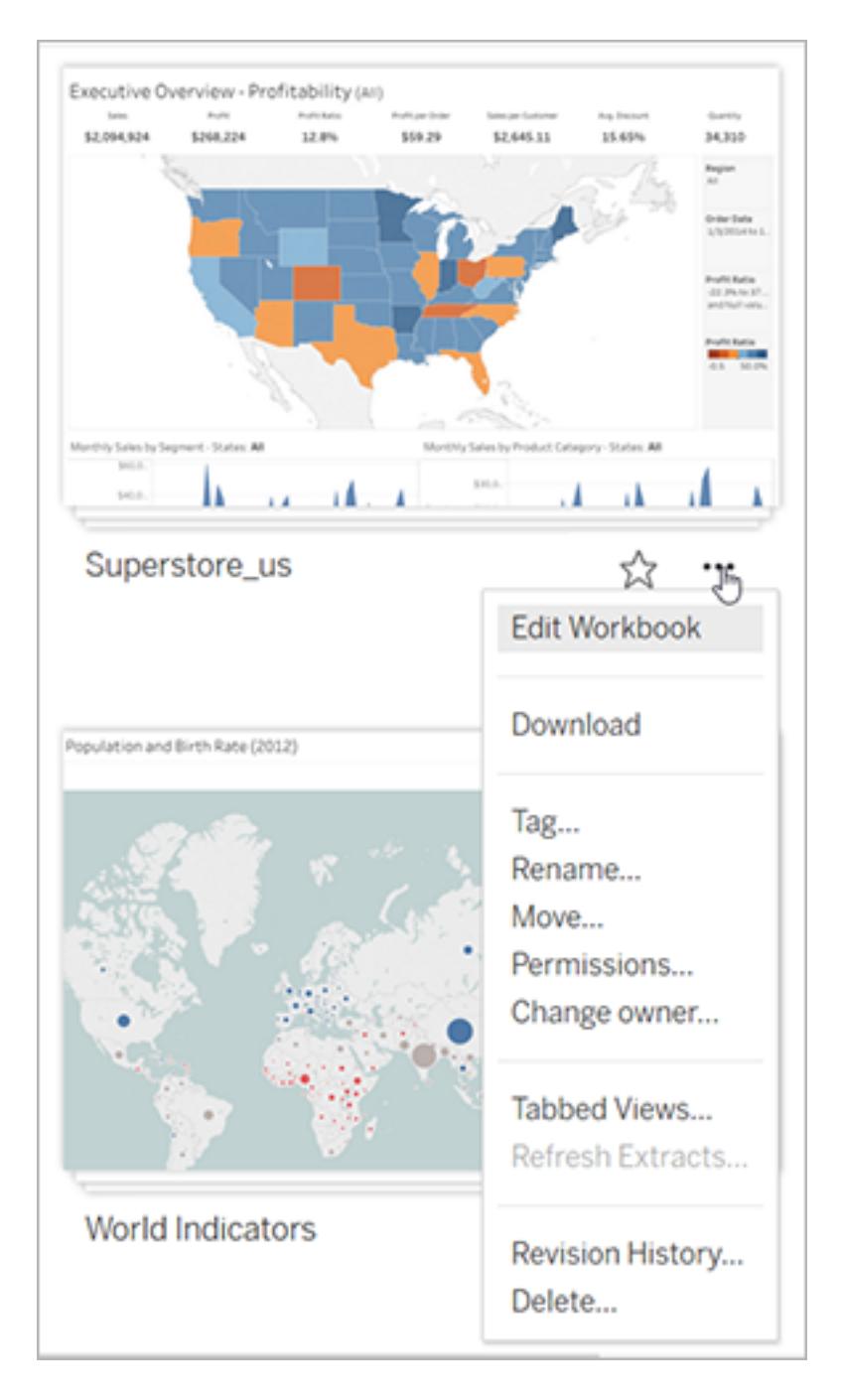

In der Listenansicht können Sie rechts neben den Inhaltsnamen auf das Aktionsmenü zugreifen.

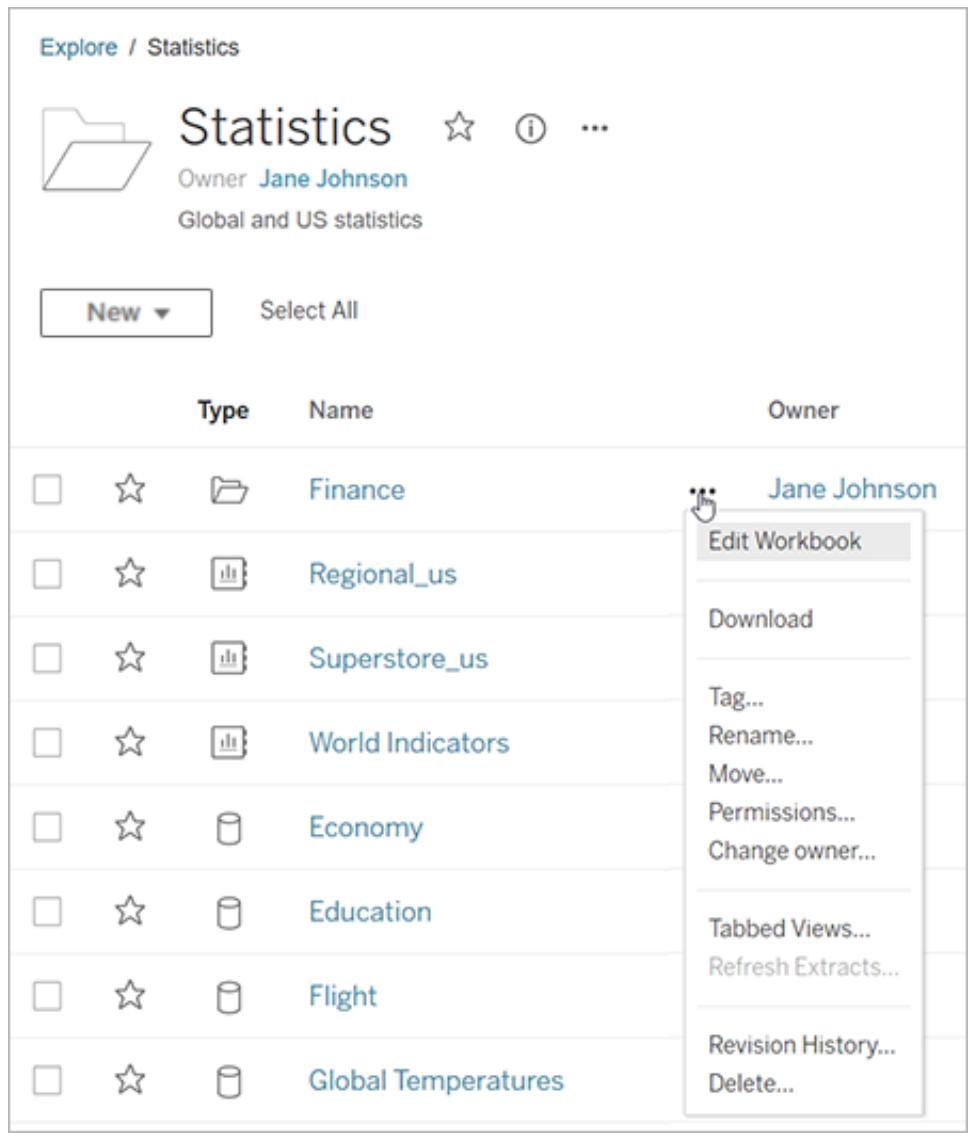

#### Löschen von Inhalten

Um Inhalte löschen zu können, müssen Sie eines der folgenden Kriterien erfüllen:

- Sie haben die Site-spezifische Rolle "Explorer" (kann veröffentlichen) oder "Creator" UND haben die Funktion zum Löschen des Inhalts
- Inhaltsbesitzer sein
- Wenn sich das Element in einem Projekt und nicht im persönlichen Bereich befindet: Sie müssen der Besitzer oder Leiter des Projekts sein, in dem die Inhalte gespeichert sind.

Weitere Informationen zur Interaktion von Berechtigungen und Site-spezifischen Rollen finden Sie unter Effektive [Berechtigungen](https://help.tableau.com/current/server/de-de/permission_effective.htm).

**Tipp:** Vorsicht beim Löschen von Inhalten von Ihrer Site. Der Vorgang kann für alle Arten von Inhalten, mit Ausnahme von Ansichten, nicht rückgängig gemacht werden.

So löschen Sie Inhalte:

- 1. Wählen Sie im Navigationsbereich die Option **Durchsuchen**.
- 2. Navigieren Sie zu dem Inhalt, den Sie löschen möchten.
- 3. Wählen Sie im Dropdown-Menü "Aktionen" (**…**) **Löschen** aus.

Einige Bereiche Ihrer Site, z. B. Sammlungen, Empfehlungen und externe Assets, enthalten Links oder Verweise auf Elemente. Diese Links oder Verweise wirken sich nicht auf die Elemente selbst aus. Sie können ein Element aus einer Sammlung entfernen oder eine Empfehlung ausblenden, ohne sich Gedanken über das Löschen des ursprünglichen Elements machen zu müssen.

#### Folgen des Löschens von Inhalten

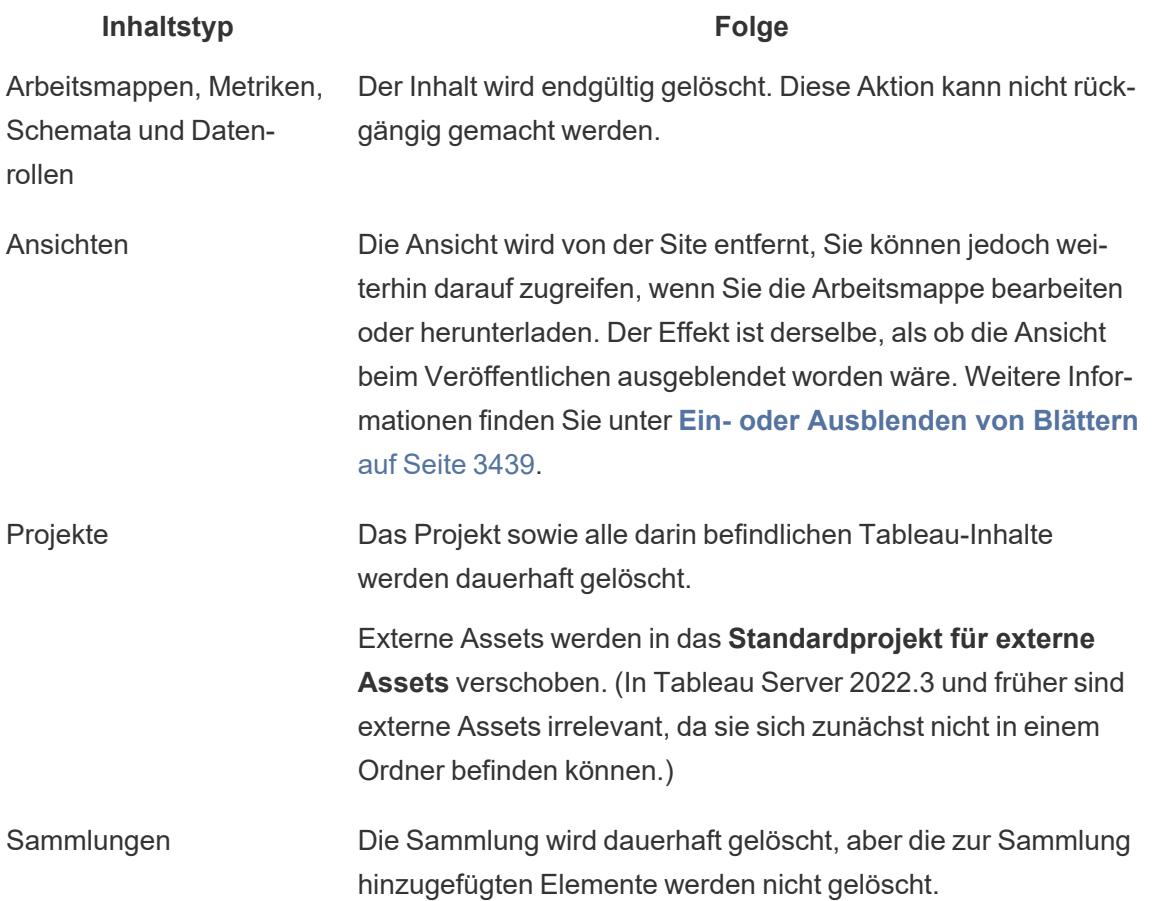

## Arbeiten mit Inhaltsrevisionen

Wenn Sie eine Arbeitsmappe oder Datenquelle veröffentlichen, wird eine Version davon im Leistungsverlauf für Tableau Server und Tableau Cloud gespeichert. Sie können eine vorherige Version jederzeit wiederherstellen.

## Erforderliche Berechtigungen für den Revisionsverlauf

Für den Zugriff auf den Revisionsverlauf benötigen Sie die Site-Rolle **Creator** oder **Explorer (kann veröffentlichen)** und je nach Inhaltstyp zudem die folgenden Berechtigungen:

- <sup>l</sup> Projekt: **Ansicht** und **Speichern**
- <sup>l</sup> Arbeitsmappen im Projekt:**Ansicht**, **Speichern** und **Arbeitsmappe herunterladen/Speichern unter**
- <sup>l</sup> Datenquellen im Projekt: **Ansicht**, **Speichern** und **Datenquelle herunterladen**

Für virtuelle Verbindungen im Projekt müssen Sie über die Site-spezifische Rolle **Creator** sowie die Berechtigungen zum **Anzeigen** und **Überschreiben** verfügen. Einzelheiten finden Sie in der [Tableau](https://help.tableau.com/current/online/de-de/dm_vconn_use.htm) Cloud- oder [Tableau](https://help.tableau.com/current/server/de-de/dm_vconn_use.htm) Server-Hilfe unter "Verwenden einer virtuellen Verbindung". (Für virtuelle Verbindungen ist Data Management erforderlich. Einzelheiten finden Sie unter [Über](https://help.tableau.com/current/online/de-de/dm_overview.htm) Data [Management](https://help.tableau.com/current/online/de-de/dm_overview.htm) .)

## Veröffentlichen der Inhalte

Klicken Sie in Tableau Desktop auf **Server** > **Arbeitsmappe veröffentlichen** oder **Server** > **Datenquelle veröffentlichen**. Ändern Sie die Arbeitsmappe oder Datenquelle, und veröffentlichen Sie sie dann erneut mit demselben Namen unter demselben Projekt. (Sie müssen bestätigen, dass Sie den vorhandenen Inhalt überschreiben möchten.)

Sie können auch Arbeitsmappenrevisionen speichern, indem Sie eine Arbeitsmappe auf der Webdokumenterstellungsoberfläche von Tableau Server und Tableau Cloud bearbeiten und speichern.

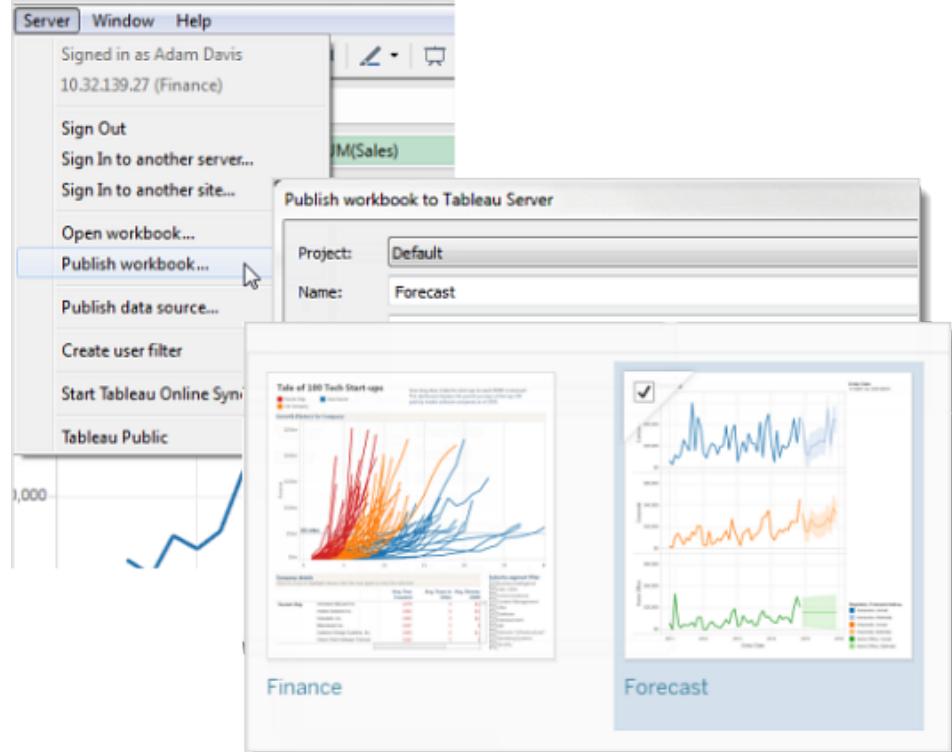

## Änderungsverzeichnis anzeigen

<sup>l</sup> Klicken Sie auf das Menü "Aktionen" (**. . .**) für eine Arbeitsmappe oder Datenquelle, dann auf **Revisionsverlauf**.

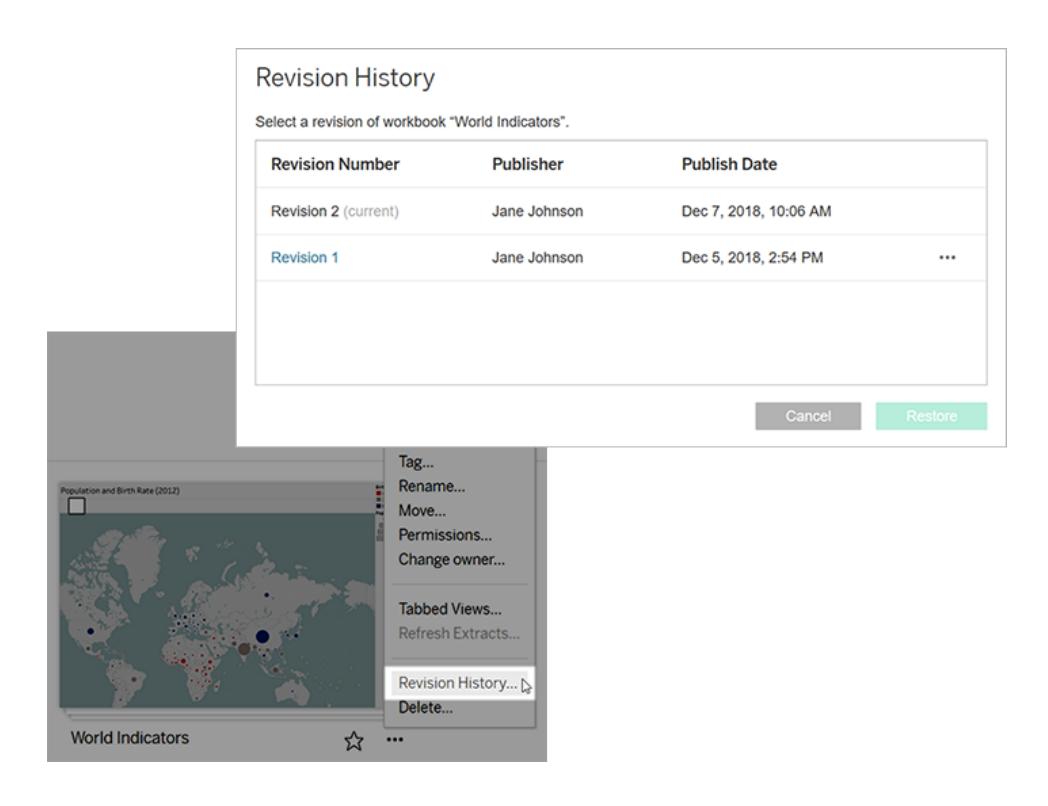

Das folgende Bild zeigt den Revisionsverlauf einer Arbeitsmappe.

## Verwalten von Änderungen

Vorschau einer Arbeitsmappenrevision

<sup>l</sup> Klicken Sie im Aktionsmenü einer Revision (**. . .**) auf **Vorschau**.

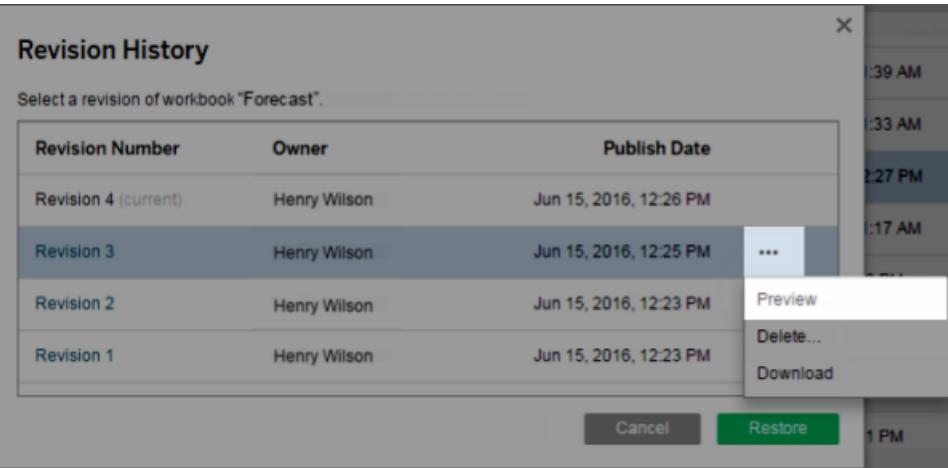

Wenn eine Vorschau verfügbar ist, wird sie auf einer neuen Registerkarte im Browser geöffnet. Bei Arbeitsmappen, für die Sie keine Vorschau auf dem Server anzeigen können, beispielsweise bei Arbeitsmappen mit OAuth-Datenverbindungen, können Sie die Revision herunterladen und in Tableau Desktop öffnen.

Herunterladen einer Revision einer Arbeitsmappe oder Datenquelle

1. Klicken Sie im Aktionsmenü einer Revision (**. . .**) auf **Herunterladen**.

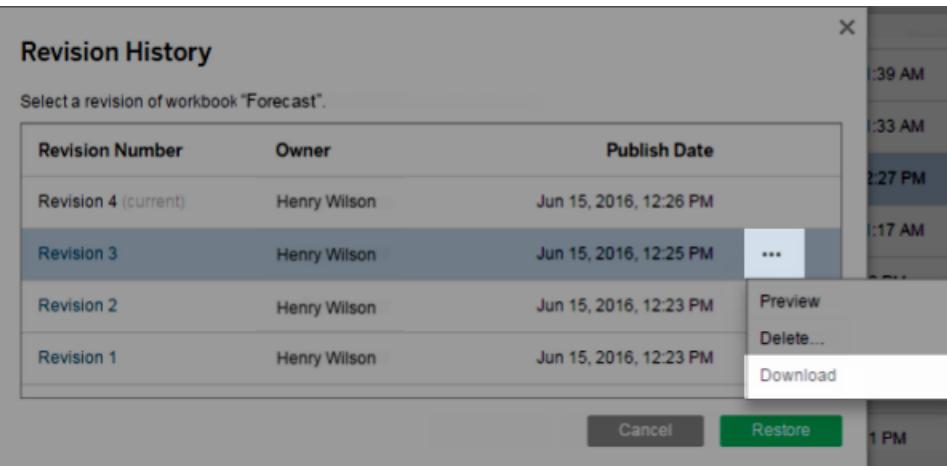

2. Öffnen Sie die heruntergeladene Datei in Tableau Desktop.

Wiederherstellen einer Arbeitsmappenrevision

• Wählen Sie im Revisionsverlauf eine Revision aus, und klicken Sie dann auf **Wiederherstellen**.

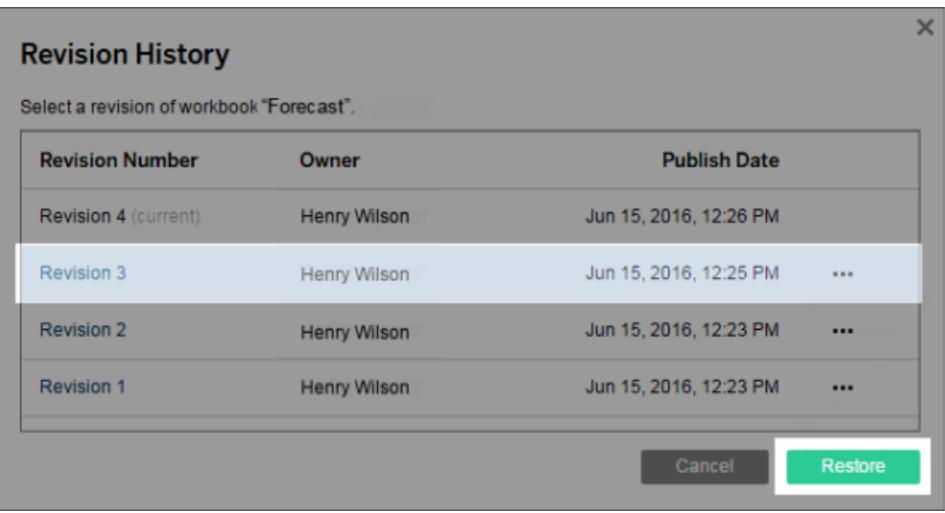

Die wiederhergestellte Version wird zur aktuellen Version.

**Hinweis**: Wenn eine Revision nicht direkt auf dem Server wiederhergestellt werden kann, laden Sie die Revision herunter, öffnen Sie sie in Tableau Desktop und veröffentlichen Sie sie erneut.

## Wiederherstellen von Datenbankanmeldeinformationen erfordernden Arbeitsmappen

Wenn eine Arbeitsmappe eine Livedatenverbindung verwendet, in der eine Aufforderung zum Eingeben des Benutzernamens und Kennworts angezeigt wird, haben Sie die Möglichkeit, Anmeldeinformationen für die Verbindung einzubetten. Wenn die Arbeitsmappe eine Datenquelle mit mehreren Verbindungen verwendet, müssen Sie ggf. für jede Verbindung Anmeldeinformationen bereitstellen.

Wenn eine Arbeitsmappe Datenextrakte mit geplanten Aktualisierungen und eingebetteten Anmeldeinformationen verwendet, müssen Sie die Datenverbindung bearbeiten, um die Anmeldeinformationen bereitzustellen.

#### Wiederherstellen einer Datenquellenrevision

Eine vorherige Revision einer Datenquelle enthält aus diversen Gründen nicht den Extrakt, wie er zu dem Zeitpunkt veröffentlicht wurde. Eine Ursache dafür ist, dass dafür generell Aktualisierungszeitpläne existieren. Wenn Sie den Extrakt wiederherstellen möchten, können Sie die vorherige Revision der Datenquelle herunterladen (im TDSX-Format), sie in Tableau Desktop öffnen und den Extrakt erneut veröffentlichen.

Weitere Informationen finden Sie unter **[Datenänderungen](#page-3864-0) und -löschungen** auf der [gegenüberliegenden](#page-3864-0) Seite unter **Mögliche Probleme mit dem [Leistungsverlauf](#page-3864-1)** auf der [gegenüberliegenden](#page-3864-1) Seite.

- 1. Melden Sie sich bei der Webbearbeitungsumgebung von Tableau Server oder Tableau Cloud an, navigieren Sie zu der Datenquelle und öffnen Sie den zugehörigen Revisionsverlauf.
- 2. Klicken Sie im Aktionsmenü einer Revision (**. . .**) auf **Herunterladen** .

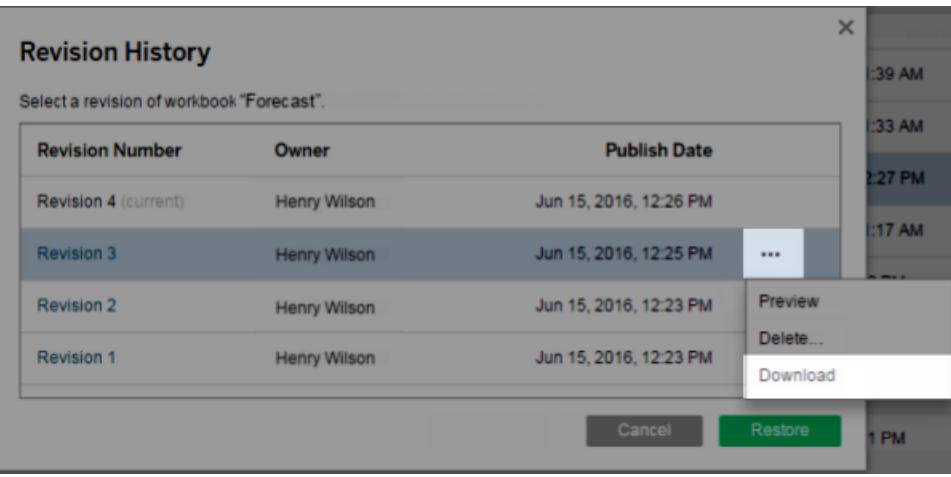

3. Öffnen Sie die heruntergeladene Datei in Tableau Desktop und veröffentlichen Sie sie dann mit demselben Namen erneut am selben Speicherort auf der Tableau Server- oder Tableau Cloud-Site (bestätigen Sie, dass Sie die vorhandene Version überschreiben möchten).

Die hochgeladene Version wird zur aktuellen Version.

Löschen der Revision einer Arbeitsmappe oder Datenquelle aus dem Verlauf

1. Klicken Sie im Aktionsmenü einer Revision (**. . .**) auf **Löschen**.

Die Liste des Änderungsverzeichnisses wird aktualisiert und gibt an, dass eine Änderung

gelöscht wurde.

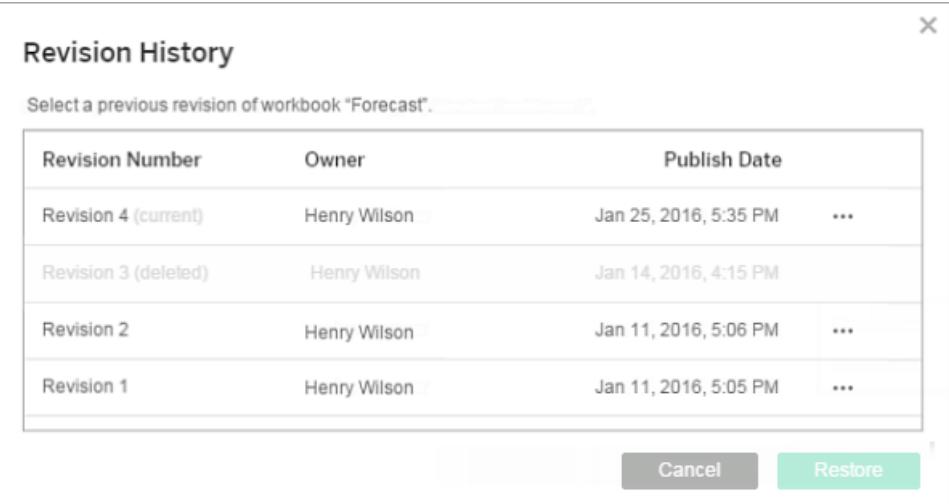

## <span id="page-3864-1"></span>Mögliche Probleme mit dem Leistungsverlauf

Überschreiben von Inhalt mit demselben Namen

Wenn ein anderer Autor eine Arbeitsmappe oder Datenquelle mit demselben Namen veröffentlicht, dann wird der letzte Autor der Eigentümer des Inhalts und kann dessen gesamtes Änderungsverzeichnis sehen.

<span id="page-3864-0"></span>Datenänderungen und -löschungen

- Arbeitsmappen und Datenquellen werden mit der letzten Konfiguration ihres Extrakts oder ihrer Datenverbindung heruntergeladen. Wenn sich das Datenmodell oder die Datenverbindung zwischen verschiedenen Versionen geändert hat, müssen Sie eventuell die heruntergeladene Arbeitsmappe oder Datenquelle aktualisieren.
- Versionen von Arbeitsmappen und Datenquellen, die .xls- oder .csv-Dateien verwenden, werden mit einem Extrakt dieser Daten gespeichert.
- Revisionen werden für .hyper-Dateien mit einer direkten Verbindung gespeichert. Revisionen werden nicht für Extrakte gespeichert.
- Beim Löschen einer Arbeitsmappe oder Datenquelle von einer Site werden auch alle Revisionen gelöscht.

#### Aktivieren und Deaktivieren des Revisionsverlaufs

Unter Tableau Server können Serveradministratoren das Änderungsverzeichnis für spezifische Sites deaktivieren.

Wenn der Revisionsverlauf aktiviert und dann deaktiviert wird, werden gespeicherte Revisionen beibehalten und die neuen Versionen überschreiben die neueste Version. Wenn der Revisionsverlauf reaktiviert wird, beginnt die Versionsnummerierung bei der letzten gespeicherten Änderung.

Wenn Sie Tableau Server-Administrator sind, finden Sie unter [Ermöglichen](https://help.tableau.com/current/server/de-de/revision_history_maintain.htm) des Speicherns des [Revisionsverlaufs](https://help.tableau.com/current/server/de-de/revision_history_maintain.htm) durch Benutzer weitere Informationen zu den Einstellungen des Revisionsverlaufs.

# Aktualisieren von Daten oder Anhalten automatischer Aktualisierungen

Mit Tableau Server und Tableau Cloud können Sie steuern, wie Ansichten mit Datenquellen interagieren. So können Sie die Daten auf dem neuesten Stand halten und die Leistung verbessern.

## Aktualisieren von Daten

Wenn eine Datenquelle geändert wird (z. B. mit neuen Feldern, Feldnamen oder Datenwerten), werden diese Änderungen beim nächsten Laden der Seite von der Ansicht widergespiegelt. Wenn Sie Daten manuell aktualisieren möchten, während Sie mit einer Ansicht interagieren (z. B. wenn Sie mehrere Aktionen auf einmal ausführen, ohne zwischen den einzelnen Aktionen zu aktualisieren), klicken Sie auf das Aktualisierungssymbol in der Symbolleiste.

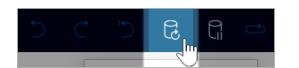

Beim Aktualisieren von Daten löschen Tableau Server und Tableau Cloud den Cache und rufen die neuesten Informationen von der Datenquelle ab. Wenn Sie mit einer komplexen Ansicht oder einer großen Datenquelle arbeiten, kann das Aktualisieren der Daten eine lange Zeit in Anspruch nehmen.

#### Anhalten automatischer Aktualisierungen

Beim Interagieren mit einer Ansicht muss der Server manchmal die Datenquelle abfragen, um die Ansicht zu aktualisieren. Klicken Sie zum vorübergehenden Anhalten von Aktualisierungen

auf das Pausensymbol in der Symbolleiste, damit Sie schneller mit einer Ansicht interagieren können.

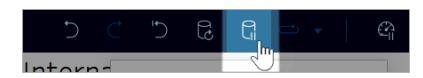

Klicken Sie auf das Symbol zum Fortsetzen, um die Datenquelle nach Bedarf erneut automatisch abzufragen.

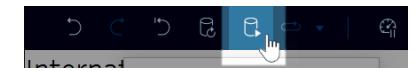

### Stoppen lang andauernder Aktionen

Wenn das Laden einer Interaktion lange dauert, wird ein Dialogfeld angezeigt, in dem Sie die Aktion stoppen können. Wenn Sie die Aktion stoppen, wechselt die Visualisierung in einen angehaltenen Zustand, ähnlich wie beim Aussetzen automatischer Aktualisierungen.

Nach dem Stoppen einer Aktion haben Sie die folgenden Möglichkeiten:

- Sie können die Aktion abbrechen und in den vorherigen Zustand zurückkehren. Klicken Sie dazu auf die Schaltfläche **Rückgängig machen** in der Symbolleiste.
- <sup>l</sup> Sie können die Aktion abschließen lassen. Klicken Sie dazu auf die Schaltfläche **Autom. Updates fortsetzen** Schaltfläche in der Symbolleiste.
- Sie können Ihre Arbeit fortsetzen, jedoch ohne dass die Visualisierung aktualisiert wird. Das wäre in etwas dasselbe, als ob Sie automatische Updates aussetzen. Wenn Sie dann bereit sind, dass die Visualisierung aktualisiert wird, klicken Sie auf die Schaltfläche **Autom. Updates fortsetzen** in der Symbolleiste.

Wenn Sie die automatischen Updates fortsetzen lassen, denken Sie daran, dass es eine Weile dauern kann, bis der Vorgang abgeschlossen ist.

## Verwenden von benutzerdefinierten Ansichten

Eine benutzerdefinierte Ansicht ist eine Verknüpfung zu einem bestimmten Interaktionsstatus, z. B. einer bestimmten Filterauswahl und Sortierung, für eine veröffentlichte Visualisierung. Benutzerdefinierte Ansichten haben keinen Einfluss auf den zugrunde liegenden Inhalt. Sie sind insbesondere dann nützlich, wenn beim Betrachten einer Visualisierung immer dieselben Filter oder dieselbe Datenauswahl verwenden.

Benutzerdefinierte Ansichten sind nicht dasselbe wie die Webbearbeitung, bei der der zugrunde liegende veröffentlichte Inhalt geändert wird. Siehe Bearbeiten von [Tableau-Ansichten](https://help.tableau.com/current/pro/desktop/de-de/web_author_build_view.htm) im [Internet](https://help.tableau.com/current/pro/desktop/de-de/web_author_build_view.htm).

Wenn die benutzerdefinierten Ansichten speziell für Filtereinstellungen verwendet werden, ist die Einbettung von Filterparametern in eine freigegebene URL zu empfehlen. Siehe [Filter](https://www.thedataschool.co.uk/paul-hunt/filter-a-published-dashboard-by-editing-the-url) a published [dashboard](https://www.thedataschool.co.uk/paul-hunt/filter-a-published-dashboard-by-editing-the-url) by editing the URL (Ein veröffentlichtes Dashboard durch Bearbeiten der URL filtern) in The Data [School](https://www.thedataschool.co.uk/).

#### Anmerkungen zu benutzerdefinierten Ansichten

- Eine benutzerdefinierte Ansicht verändert nicht den Inhalt, der ihr zugrunde liegt.
- Durch das Löschen des ursprünglichen Inhalts werden auch seine benutzerdefinierten Ansichten gelöscht.
- Wenn der Originalinhalt aktualisiert oder neu veröffentlicht wird, wird die benutzerdefinierte Ansicht ebenfalls aktualisiert.

**Tipp**: Manche Änderungen am Originalinhalt können die benutzerdefinierte Ansicht beschädigen. Informationen zu Best Practices beim Ändern von Inhalten mit benutzerdefinierten Ansichten finden Sie unter Pflegen von [Inhalten](https://help.tableau.com/current/pro/desktop/de-de/customview_update.htm) mit [benutzerdefinierten](https://help.tableau.com/current/pro/desktop/de-de/customview_update.htm) Ansichten.

- Wenn ein Benutzer aus der Site entfernt wird, gehen auch alle freigegebenen benutzerdefinierten Ansichten verloren, die er besaß.
- Abonnements und Benachrichtigungen, die auf benutzerdefinierten Ansichten basieren, sind empfindlicher als solche, die auf dem Originalinhalt basieren.

**Anmerkung**: Seit der Version 2022.3 verwendet Tableau in der URL der benutzerdefinierten Ansichten keine Benutzernamen mehr, sondern IDs. Mit Lesezeichen versehene URLs funktionieren weiterhin, sie werden aber zum neuen URL-Schema umgeleitet. Diese Änderung soll den Schutz von Unternehmens- und Nutzerdaten verbessern.

## Erstellen einer benutzerdefinierten Ansicht

Navigieren Sie zunächst zu einer einzelnen Ansicht. Nehmen Sie alle Änderungen vor, die in der benutzerdefinierten Ansicht dargestellt werden sollen. So können Sie z. B. Markierungen auswählen, Daten filtern oder die Sortierung ändern.

1. Wenn Sie bereit sind, die vorgenommenen Änderungen als benutzerdefinierte Ansicht zu speichern, wählen Sie in der Symbolleiste **Benutzerdefinierte Ansicht speichern** aus.

**Hinweis**: Die Schaltfläche **Benutzerdefinierte Ansicht speichern** wird in der Symbolleiste erst angezeigt, nachdem Änderungen an der aktuellen Ansicht vorgenommen wurden.

- 2. Geben Sie im Dialogfeld **Benutzerdefinierte Ansicht speichern** einen Namen für die benutzerdefinierte Ansicht ein.
- 3. (Optional) Wählen Sie **Als Standard festlegen** aus.
- 4. (Optional) Wählen Sie **Für andere sichtbar machen** aus. Dadurch wird die benutzerdefinierte Ansicht für alle sichtbar, die den Originalinhalt sehen können. Es gibt jedoch Szenarien, in denen diese Option nicht verfügbar ist:
	- Der Benutzer ist eine Site-Rolle vom Typ "Viewer".
	- Die Einstellung [Benutzersichtbarkeit](https://help.tableau.com/current/server/de-de/user_visibility.htm#limit-user-visibility) der Site ist auf "Eingeschränkt" festgelegt.
	- Die Berechtigungsfunktion [Angepasst](https://help.tableau.com/current/server/de-de/permissions_capabilities.htm#workbooks) freigeben wird für die Arbeitsmappe verweigert.
- 5. Klicken Sie auf **Speichern**.

#### Suchen einer benutzerdefinierten Ansicht

#### Über eine Ansicht

Wenn Sie eine Visualisierung betrachten, können Sie zu einer anderen benutzerdefinierten Ansicht wechseln, indem Sie in der Symbolleiste das Symbol "Ansicht" auswählen. Wenn in der Symbolleiste Platz ist, wird der Name der benutzerdefinierten Ansicht angezeigt, die Sie gerade betrachten.

Alle von Ihnen erstellten benutzerdefinierten Ansichten und alle sichtbaren benutzerdefinierten Ansichten anderer Benutzer werden in der Liste angezeigt.

#### Über die Arbeitsmappe

Wenn Sie Inhalte einer Arbeitsmappe betrachten, verwenden Sie die Registerkarte **Benutzerdefinierte Ansichten**, um alle verfügbaren benutzerdefinierten Ansichten für diese Arbeitsmappe anzuzeigen.

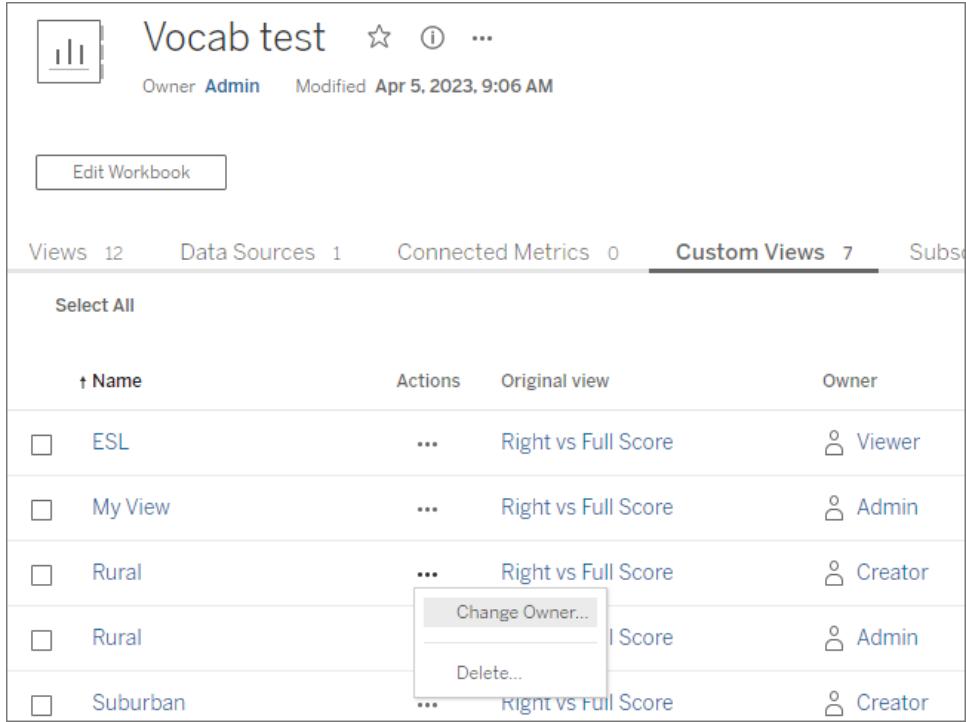

### Festlegen einer benutzerdefinierten Ansicht als Standard

Nachdem Sie eine benutzerdefinierte Ansicht gefunden oder erstellt haben, können Sie sie als Standardansicht festlegen, sodass sie beim Öffnen dieser Visualisierung angezeigt wird.

- 1. Wählen Sie das Symbol **Ansicht** in der Symbolleiste aus.
- 2. Aktivieren Sie die Option **Diese Ansicht als Standard festlegen**.
- 3. Schließen Sie den Dialog, um die Einstellungen zu speichern.

Wenn Sie diese Visualisierung das nächste Mal öffnen, öffne sich diese benutzerdefinierte Ansicht.

#### Freigeben einer benutzerdefinierten Ansicht

Benutzerdefinierte Ansichten sind standardmäßig privat und werden nur dem Benutzer angezeigt, der sie erstellt hat.

**Anmerkung**: Benutzer mit der Site-Rolle "Viewer" können benutzerdefinierte Ansichten nicht für andere sichtbar machen. Sie können jedoch eine benutzerdefinierte Ansicht freigeben, indem Sie die URL kopieren und freigeben.

Benutzer mit der Site-Rolle "Explorer" oder höher können eine benutzerdefinierte Ansicht so einstellen, dass sie für andere sichtbar ist. Mit dieser Einstellung kann jeder, der Zugriff auf den Originalinhalt hat, auch die benutzerdefinierte Ansicht sehen.

So machen Sie eine vorhandene private benutzerdefinierte Ansicht für andere sichtbar (bzw. machen eine sichtbare Ansicht privat):

- 1. Wählen Sie das Symbol **Ansicht** in der Symbolleiste aus.
- 2. Schalten Sie mit dem Augensymbol auf die Ansicht um, die Sie im gewünschten Zustand freigeben möchten.
- 3. Schließen Sie den Dialog, um die Einstellungen zu speichern.

Das Auge mit einem Schrägstrich  $\overline{\mathscr{A}}$  bedeutet, dass die Ansicht privat und nur für Sie sichtbar

ist. Das Auge  $\circledcirc$  bedeutet, dass die Ansicht auch für andere Benutzer sichtbar ist.

### Löschen einer benutzerdefinierten Ansicht

So löschen Sie eine benutzerdefinierte Ansicht:

- 1. Wählen Sie das Symbol **Ansicht** in der Symbolleiste aus.
- 2. Wählen Sie das Papierkorbsymbol der Ansicht aus, die Sie löschen möchten.
- 3. Bestätigen Sie, dass Sie die Ansicht löschen möchten.

#### Gehen Sie beim Löschen vorsichtig vor

Wenn Sie Eigentümer einer benutzerdefinierten Ansicht sind, die für andere sichtbar ist, denken Sie daran, dass diese Ansicht beim Löschen für alle gelöscht wird.

Beim Löschen einer benutzerdefinierten Ansicht werden auch alle auf ihr basierenden Abonnements oder Benachrichtigungen gelöscht.

#### Verwalten von benutzerdefinierten Ansichten

Administratoren können den Eigentümer benutzerdefinierter Ansichten ändern und von anderen Benutzern erstellte benutzerdefinierte Ansichten löschen.

Es können benutzerdefinierte Ansichten bestimmter Inhalte oder benutzerdefinierte Ansichten bestimmter Benutzer verwaltet werden.

- 1. Gehen Sie zur Registerkarte "Benutzerdefinierte Ansichten" der Arbeitsmappe oder des Benutzers.
- 2. Verwenden Sie das Aktionsmenü, um den Eigentümer zu ändern oder die benutzerdefinierte Ansicht zu löschen.

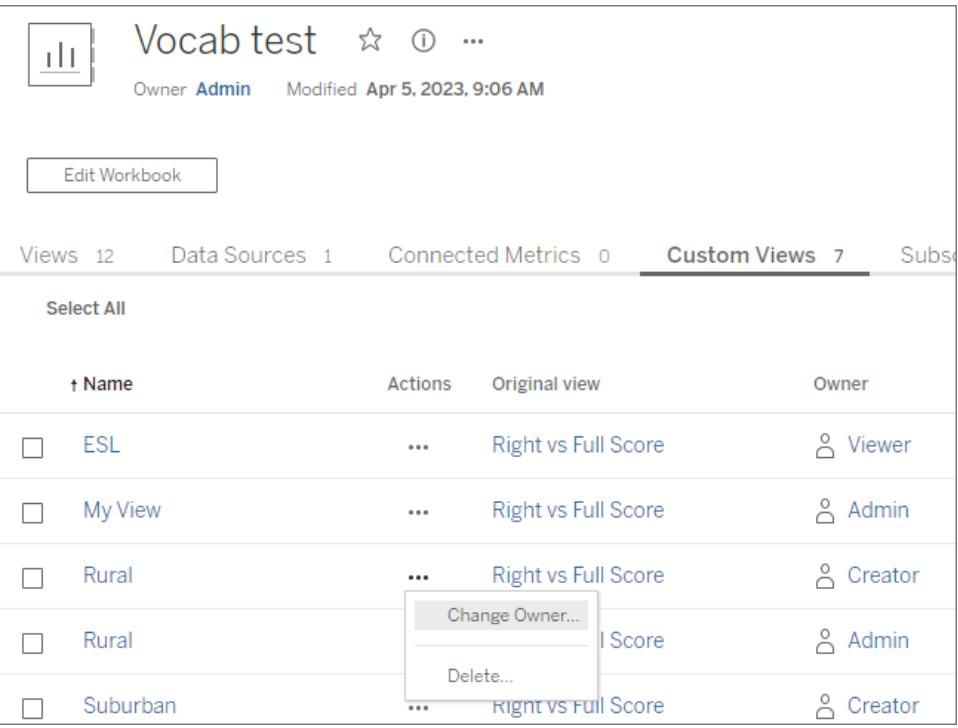

**Tipp**: Es empfiehlt sich, den Besitz von benutzerdefinierten Ansichten eines Benutzers zu ändern, bevor Sie ihn von der Site entfernen. Durch das Löschen eines Benutzers werden auch seine benutzerdefinierten Ansichten gelöscht, einschließlich öffentlicher Ansichten, die möglicherweise von anderen verwendet werden.

#### Sicheres Ändern von Inhalten mit benutzerdefinierten Ansichten

Wenn Sie eine Ansicht ändern müssen, die über benutzerdefinierte Ansichten verfügt (oder die Datenquelle, auf der die Ansicht basiert), beachten Sie, dass bestimmte Änderungen benutzerdefinierte Ansichten beschädigen können. Weitere Informationen finden Sie unter Pflegen von Inhalten mit [benutzerdefinierten](https://help.tableau.com/current/pro/desktop/de-de/customview_update.htm) Ansichten.

## Pflegen von Inhalten mit benutzerdefinierten Ansichten

Als Inhaltsersteller ist es wichtig zu verstehen, wie sich Aktualisierungen, die Sie an Arbeitsmappen und Datenquellen vornehmen, auf den Endbenutzer auswirken können. Benutzerdefinierte Ansichten sind eine beliebte Methode, um die Nutzung von Visualisierungen zu personalisieren. Benutzerdefinierte Ansichten können jedoch beschädigt werden, wenn sich ihr Quellinhalt ändert. Vermeiden Sie nach Möglichkeit Änderungen, von denen bekannt ist, dass sie sich auf benutzerdefinierte Ansichten auswirken. Wenn Änderungen vorgenommen werden müssen, befolgen Sie die weiter unten in diesem Artikel beschriebenen Schritte.

Im Allgemeinen gibt es einige Best Practices für die Arbeit mit Inhalten, die benutzerdefinierte Ansichten verwenden.

- <sup>l</sup> Empfehlen Sie Endbenutzern, benutzerdefinierte Ansichten nur für unveränderliche Inhalte zu erstellen.
	- Verwenden Sie zur Identifikation von Arbeitsmappen, die geändert werden, Projekte oder Benennungssysteme, und empfehlen Sie Benutzern, keine benutzerdefinierten Ansichten für sie zu erstellen.
- Testen Sie Änderungen in einer Staging- oder Entwicklungsumgebung. Testen Sie benutzerdefinierte Ansichten, die typisch für die zu erwartenden Filter, Benutzeraktionen, Parametereinstellungen und andere Anpassungen sind.
- Benachrichtigen Sie Benutzer proaktiv, bevor Sie Änderungen veröffentlichen, die benutzerdefinierte Ansichten beeinträchtigen könnten. (Rufen Sie eine Liste aller benutzerdefinierten Ansichten ab, die auf eine Arbeitsmappe angewendet werden, indem Sie die Methoden für [benutzerdefinierte](https://help.tableau.com/current/api/rest_api/de-de/REST/rest_api_ref_workbooks_and_views.htm#list_custom_views) Ansichten in der REST API von Tableau verwenden.)

#### Änderungen, die sich bekanntermaßen auf benutzerdefinierte Ansichten auswirken

Es wird empfohlen, alle Änderungen zu testen, um ihre Auswirkungen auf benutzerdefinierte Ansichten zu überprüfen. Es gibt aber einige Änderungen, von denen bekannt ist, dass sie sich auf benutzerdefinierte Ansichten auswirken.

Diese Liste erhebt keinen Anspruch auf Vollständigkeit und dient lediglich der Orientierung.

#### Änderungen an der Arbeitsmappe

- **· Namensänderungen**. Wenn Sie den Namen der Arbeitsmappe (oder des Blatts, mit dem die benutzerdefinierte Ansicht verknüpft ist) ändern, werden benutzerdefinierte Ansichten beschädigt.
- **Parameter** Das Hinzufügen oder Entfernen eines Parameters kann dazu führen, dass eine benutzerdefinierte Ansicht beschädigt oder nicht wie erwartet aktualisiert wird.
	- Wenn dem ursprünglichen Inhalt ein Parameter hinzugefügt wird, kann die benutzerdefinierte Ansicht beschädigt werden.
	- Wenn ein Parametersteuerelement entfernt wird, behalten berechnete Felder, die seine Eingabe verwendet haben, ihren letzten Wert und sind nicht mehr anpassbar.
- <sup>l</sup> **Filter**. Durch das Entfernen eines Filters wird die Filtersteuerung entfernt, die Daten bleiben jedoch im gefilterten Zustand.
	- Wenn ein Filter im ursprünglichen Inhalt gelöscht wird, funktioniert eine benutzerdefinierte Ansicht, die diesen Filter verwendet hat, normalerweise weiterhin. Die Daten bleiben jedoch gefiltert, obwohl keine Filtersteuerung vorhanden ist. Das bedeutet, dass Benutzer die Filterauswahl in der benutzerdefinierten Ansicht nicht ändern können.
	- Wenn Sie bei der Filtersteuerung vom Schieberegler zum relativen Datum wechseln, wird der Filter nicht so angepasst, dass er das relative Datum genau wiedergibt.
	- Wenn benutzerdefinierte Ansichten zur Steuerung der Filterauswahl verwendet werden, wird empfohlen, stattdessen Filterparameter in eine freigegebene URL einzubetten.
- <sup>l</sup> **Ausblenden von Blättern** Wenn Sie für ein Blatt "Ausblenden" wählen, werden benutzerdefinierte Ansichten auf diesem Blatt beschädigt, selbst wenn das Blatt später wieder eingeblendet wird.
- **Neuveröffentlichung**. Durch das Löschen und erneute Veröffentlichen einer Arbeitsmappe werden ihre benutzerdefinierten Ansichten beschädigt.

#### Änderung der Datenquelle

- **Änderung der Datenquelle**. Durch das Ersetzen einer Datenquelle mithilfe der Funktion "Datenquelle ersetzen" oder durch das Ersetzen einer eingebetteten Datenquelle durch eine veröffentlichte Kopie derselben Datenquelle werden die benutzerdefinierten Ansichten beschädigt.
- **Datentyp**. Wenn Sie den Datentyp eines für die benutzerdefinierte Ansicht relevanten Felds ändern, wird die benutzerdefinierte Ansicht beschädigt.
- <sup>l</sup> **Entfernen von Feldern**. Durch das Entfernen von Feldern, Berechnungen, Gruppen oder Sätzen, auf denen benutzerdefinierte Ansichten basieren, wird die benutzerdefinierte Ansicht beschädigt.

#### Sicheres Ändern von Inhalten

Im Folgenden finden Sie Best Practices, mit denen Sie das Risiko einer Beschädigung vorhandener benutzerdefinierter Ansichten minimieren können.

- <sup>l</sup> Führen Sie die Bearbeitung der Arbeitsmappen und Änderungen an den Datenquellen separat aus.
- Veröffentlichen Sie keine Arbeitsmappe erneut, die eine ersetzte Datenquelle enthält.

• Bearbeiten Sie eine lokale Version der Arbeitsmappe oder Datenquelle, und veröffentlichen Sie sie unter demselben Namen erneut.

#### Ändern einer Arbeitsmappe

Bei diesen Schritten wird davon ausgegangen, dass die Arbeitsmappe eine Live-Verbindung zu einer separat veröffentlichten Datenquelle verwendet und über vorhandene benutzerdefinierte Ansichten verfügt.

## Ändern einer Arbeitsmappe mit Webbearbeitung

Die Webbearbeitung ist die bevorzugte Methode zum Ändern einer Arbeitsmappe. Verwenden Sie Tableau Desktop nur bei Bedarf.

- 1. Bearbeiten Sie eine Arbeitsmappe im Browser und vermeiden Sie dabei die zuvor angesprochenen Punkte, die bekanntermaßen benutzerdefinierte Ansichten beschädigen.
	- Wenn Änderungen an den Daten erforderlich sind, nehmen Sie diese nicht zu diesem Zeitpunkt vor. Weitere Informationen finden Sie im Abschnitt zum Ändern einer Datenquelle.
- 2. Veröffentlichen Sie die Arbeitsmappe am selben Ort mit demselben Namen und speichern Sie sie über die vorhandene Version.

## Ändern einer Arbeitsmappe mit Tableau Desktop

Ändern Sie Arbeitsmappen nach Möglichkeit im Browser. Verwenden Sie Tableau Desktop nur bei Bedarf.

- 1. Öffnen Sie eine lokale Version der Arbeitsmappe (laden Sie die Arbeitsmappe bei Bedarf zuerst herunter).
- 2. Bearbeiten Sie die Arbeitsmappe und vermeiden Sie dabei die zuvor angesprochenen Punkte, die bekanntermaßen benutzerdefinierte Ansichten beschädigen.
	- Wenn Änderungen an den Daten erforderlich sind, nehmen Sie diese nicht zu diesem Zeitpunkt vor. Weitere Informationen finden Sie im Abschnitt zum Ändern einer Datenquelle.
- 3. Veröffentlichen Sie die Arbeitsmappe am selben Ort mit demselben Namen, und ersetzen Sie die vorhandene Version.
	- Markieren Sie *nicht* die Option "Arbeitsmappe aktualisieren und veröffentlichte Datenquelle verwenden".

#### Ändern einer Datenquelle

- 1. Öffnen Sie eine lokale Version der Datenquelle in Tableau Desktop, indem Sie die Arbeitsmappe herunterladen und eine lokale Kopie der Datenquelle erstellen:
	- a. Laden Sie die Arbeitsmappe herunter, und öffnen Sie sie in Tableau Desktop.
	- b. Klicken Sie mit der rechten Maustaste auf die Datenquelle, und wählen Sie "Lokale Kopie erstellen" aus.
	- c. Klicken Sie mit der rechten Maustaste auf die Datenquelle, und wählen Sie "Datenquelle ersetzen" aus.
	- d. Ersetzen Sie die bestehende Verbindung zur veröffentlichten Datenquelle durch die neu erstellte lokale Kopie.

**Anmerkung**: Die bevorzugte Methode ist die Verwendung einer lokalen Version in einer Arbeitsmappe, da Sie damit Datenquellenänderungen direkt in der Arbeitsmappe überprüfen können. Alternativ können Sie die Datenquelle herunterladen oder eine lokal gespeicherte Kopie verwenden.

- 2. Bearbeiten Sie die Datenquelle und vermeiden Sie dabei die zuvor angesprochenen Punkte, die bekanntermaßen benutzerdefinierte Ansichten beschädigen.
- 3. Veröffentlichen Sie die Datenquelle.
	- a. Verwenden Sie denselben Namen, und speichern Sie sie über die vorhandene Datenquelle.
	- b. Markieren Sie nicht die Option "Arbeitsmappe aktualisieren und veröffentlichte Datenquelle verwenden".
	- c. Veröffentlichen Sie die Arbeitsmappe mit der geänderten Datenquelle nicht. Wenn Änderungen am Inhalt der Arbeitsmappe vorgenommen werden müssen, lesen Sie den Abschnitt zum Ändern von Arbeitsmappen.

Untersuchen beschädigter benutzerdefinierter Ansichten

**Anmerkung**: In diesem Abschnitt wird davon ausgegangen, dass Sie mit XML und grundlegenden Befehlszeilenaktionen vertraut sind.

XML-Code in einer .twb-Arbeitsmappendatei beinhaltet Tags zu Kennzeichnung von Elementen der Arbeitsmappe. Beim Erstellen einer benutzerdefinierten Ansicht wird ein Snapshot der interaktiven Elemente (z. B. Filter- oder Satz-Werte, Parameter oder ausgewählte Markierungen) und ihrer Werte erstellt. Wenn auf eine benutzerdefinierte Ansicht zugegriffen wird, wendet Tableau die mit der benutzerdefinierten Ansicht gespeicherten Attributwerte auf

die relevanten Element-IDs an. Werden die Element-IDs geändert oder können die Attributwerte nicht geladen werden, wird die benutzerdefinierte Ansicht beschädigt.

Durch den Vergleich einer TWB-Datei vor und nach einer Änderung lässt sich möglicherweise ermitteln, welche Änderung die benutzerdefinierte Ansicht beschädigt hat.

- 1. Sie benötigen dazu eine TWB-Datei der Arbeitsmappe, mit der die benutzerdefinierte Ansicht funktioniert (speichern Sie eine Kopie des Inhalts, bevor Sie Änderungen vornehmen).
- 2. Nehmen Sie in einer anderen Kopie der Arbeitsmappe die Änderung vor, von der Sie annehmen, dass sie die Beschädigung der benutzerdefinierten Ansicht verursacht, und speichern Sie sie als andere TWB-Datei.
- 3. Führen Sie in der Befehlszeile den folgenden Befehl aus (ersetzen Sie die Datei "file1.twb" durch Ihre Datei aus Schritt eins und "file2.twb" durch Ihre Datei aus Schritt zwei).

```
vdmdiff file1.twb file2.twb
```
4. In den Ergebnissen werden die Unterschiede zwischen den Dateien hervorgehoben dargestellt.

Einige IDs oder Attributwerte (in **[Klammern]**), von denen bekannt ist, dass sie benutzerdefinierte Ansichten beschädigen, wenn sie geändert werden:

```
<datasources>
       <datasource name='[ID]'>
<worksheets>
       <worksheet name='[ID]'>
<table>
<view>
<datasource-dependencies datasource='[ID]'>
<column datatype='[Value]' name='[Value]'>
<dashboards>
       <dashboard name='[ID]'>
```
## Entdecken Sie empfohlene Ansichten auf Ihrer Tableau-Site

Empfehlungen erleichtern das Auffinden relevanter Inhalte auf Ihrer Tableau-Site. Empfehlungen für Ansichten werden sowohl auf der Startseite als auch auf der Seite "Empfehlungen" angezeigt,

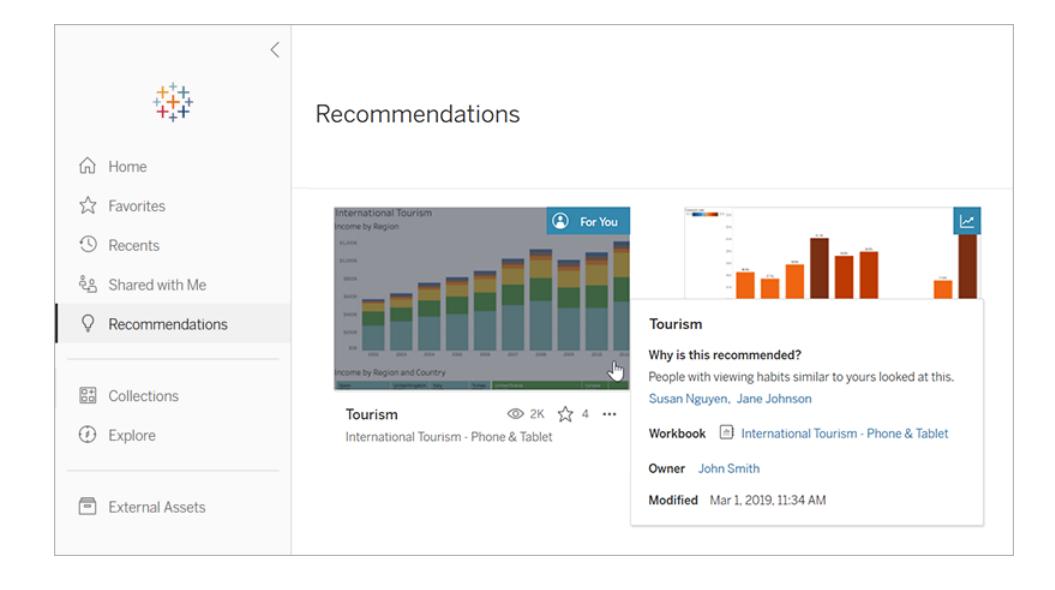

auf die über den linken Navigationsbereich zugegriffen wird.

## Warum werden diese Ansichten empfohlen?

Das Modell, das verwendet wird, um Inhalte zu empfehlen, befasst sich mit den Sehgewohnheiten der Benutzer und Trends bei der Popularität von Inhalten auf Ihrer Site. Empfehlungen, die Für Sie sind, werden basierend auf den Inhalten, die Sie sich angesehen haben, personalisiert. Empfehlungen, die auf Trends beruhen, waren in der letzten Woche auf Ihrer Site beliebt.

**Tipp:** Wenn eine Empfehlung nicht sinnvoll ist, können Sie sie ausblenden, indem Sie das Aktionsmenü (**...**) und Sie dann **Ausblenden** auswählen.

## Wessen Namen werden angezeigt?

In den Empfehlungen Für Sie werden möglicherweise die Namen anderer Benutzer angezeigt, die sich diesen Inhalt angesehen haben. Dies sind Benutzer auf Ihrer Website, die ähnliche Sehgewohnheiten wie Sie haben. Die Namen geben Ihnen einen zusätzlichen Indikator dafür, warum Sie eine Ansicht untersuchen möchten, weil ein Kollege mit ähnlichen Interessen sie betrachtet hat.

Die Sichtbarkeit von Namen in Empfehlungen wird durch eine Site-weite Einstellung gesteuert. Wenn in einer Empfehlung für Sie keine Namen angezeigt werden, wurde diese Einstellung für Ihre Website möglicherweise deaktiviert.

## Welche Ansichten werden als Empfehlungen angezeigt?

Empfehlungen für bestimmte Ansichten werden nur angezeigt, wenn Sie über die Berechtigungen zum Anzeigen dieser Ansichten verfügen. Sie können nicht ausschließen, dass eine Ansicht anderen Personen auf Ihrer Website empfohlen wird. Sie oder Ihr Website-Administrator können jedoch Berechtigungen festlegen, sodass nur Benutzer, die Zugriff auf eine Arbeitsmappe oder Ansicht haben sollen, die Empfehlung sehen können. Auf diese Weise wird die Ansicht nicht in Empfehlungen für die falschen Benutzer angezeigt.

## <span id="page-3878-0"></span>Verwalten Ihrer Kontoeinstellungen

In Tableau Server und Tableau Cloud können Sie auf der Seite "Kontoeinstellungen" Ihre Anmeldeinformationen, E-Mail-Einstellungen und Benutzeroberflächenoptionen zentral verwalten.

#### Gehen Sie zur Seite "Kontoeinstellungen".

Klicken Sie oben auf einer Seite auf Ihr Profilbild oder Ihre Initialen und wählen Sie dann **Eigene Kontoeinstellungen** aus.

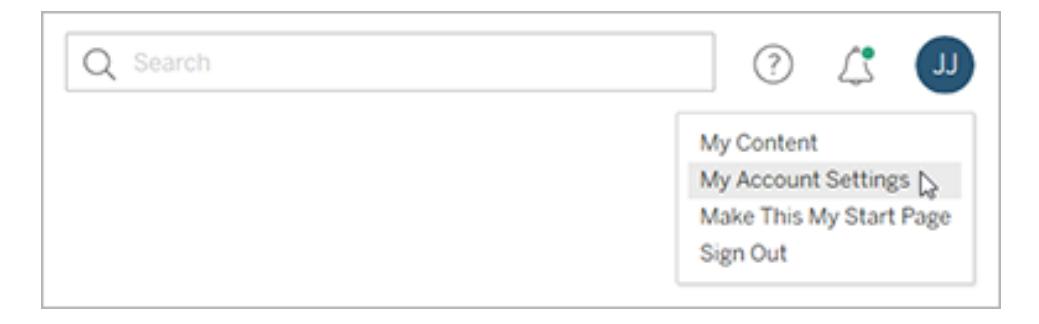

Um Ihr Profilbild zu ändern, klicken Sie auf das aktuelle Bild bzw. die Initialen auf der Seite "Kontoeinstellungen".

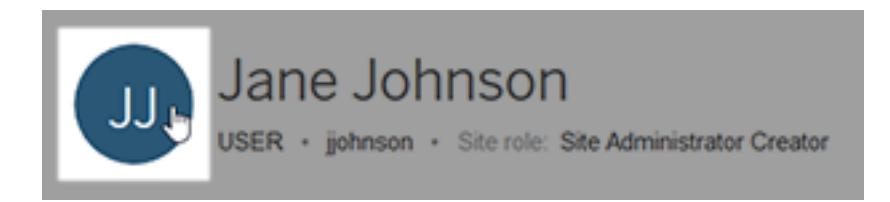

### Verwalten Ihrer Anmeldeinformationen und Kennwörter

Wenn Sie auf eine Arbeitsmappe oder Datenquelle zugreifen, die über eine Liveverbindung mit Daten verfügt und eine Authentifizierung erfordert, können Sie in Tableau Ihr Kennwort speichern. Wenn Sie diese Möglichkeit nutzen, werden Ihre Anmeldeinformationen in einem Cookie oder Zugangstoken gespeichert, abhängig davon, um welchen Datentyp es sich handelt. Sie können diese Anmeldeinformationen entfernen, wenn Sie diese Daten nicht mehr verwenden oder wenn Sie die maximale Anzahl an gespeicherten Anmeldeinformationen überschritten haben und Platz für neue schaffen möchten.

Gehen Sie unter **Gespeicherte Anmeldeinformationen** wie folgt vor:

- **·** Wählen Sie den Link Löschen neben dem entsprechenden Zugangstoken aus.
- <sup>l</sup> Wählen Sie die Option **Alle gespeicherten Anmeldeinformationen löschen** aus.

Wenn Sie alle Anmeldeinformationen löschen, werden die folgenden Elemente aus Ihrem Benutzerkonto entfernt:

- Kennwörter, die Sie für den Zugriff auf veröffentlichte Datenquellen und damit verbundene Arbeitsmappen verwendet haben
- Zugangstoken für OAuth-Datenverbindungen, wie z. B. mit Google- oder Salesforce.com-**Daten**

**Vorsicht** Das Entfernen eines Zugangstokens kann damit verglichen werden, dass Sie ein Schloss austauschen. Wenn das Token mit von Ihnen veröffentlichten Arbeitsmappen oder Datenquellen gespeichert ist, führt das Löschen des Tokens dazu, dass kein Zugriff mehr auf die Daten in diesen Arbeitsmappen und Datenquellen besteht. Wenn das Token in eine Extraktverbindung eingebettet ist und der Extrakt entsprechend der Planung aktualisiert wird, können die Aktualisierungen so lange nicht abgeschlossen werden, bis Sie neue Anmeldeinformationen oder Zugangstoken in die Verbindung einbetten.

## Verwalten von Verifizierungsmethoden für die Multi-Faktor-Authentifizierung

Nachdem [Tableau](https://help.tableau.com/current/online/de-de/to_signin.htm#mfa_register_user) mit MFA aktiviert wurde und Sie Ihre Verifizierungsmethode registriert haben, verwenden Sie bei jeder Anmeldung bei Tableau Cloud Ihre TableauID-Anmeldeinformationen und -Verifizierungsmethode.

Um Verifizierungsmethoden hinzuzufügen oder zu entfernen, können Sie auf den Link **Meine Verifizierungsmethoden verwalten** klicken, um Folgendes zu tun:

- Fügen Sie zusätzliche Verifizierungsmethoden für Sicherungszwecke hinzu.
- Löschen Sie vorhandene Verifizierungsmethoden, wenn Sie sie nicht mehr benötigen.

Weitere Informationen finden Sie unter Verwalten von [Verifizierungsmethoden](https://help.tableau.com/current/online/de-de/to_signin.htm#mfa_manage_methods) in der Tableau Cloud-Hilfe.

## Erstellen und Verwalten von persönlichen Zugangstoken

Erstellen Sie persönliche Zugangstoken (Personal Access Tokens, PATs), um automatisierte Aufgaben mit der Tableau REST-API zu authentifizieren. Es wird empfohlen, für jede Automatisierungsaufgabe, die eine Authentifizierung erfordert, ein PAT zu erstellen. Durch das Erstellen mehrerer PATs auf diese Weise wird die Verwaltung vieler automatisierter Aufgaben vereinfacht, für den Fall, dass Sie eine Aufgabe entfernen müssen. Um eine Aufgabe sofort zu entfernen, können Sie einfach das der Aufgabe zugeordnete persönliche PAT widerrufen.

**Hinweis:** Wenn die Multi-Faktor-Authentifizierung (MFA) für die Tableau-Authentifizierung aktiviert ist, sind PATs erforderlich. Sie müssen anstelle von Benutzername und Kennwort ein PAT verwenden, um eine Tableau REST API-Anmeldeanforderung in Tableau Cloud vorzunehmen. Weitere Informationen finden Sie unter [Tableau](https://help.tableau.com/current/online/de-de/to_signin.htm#mfa_register_user) mit MFA in der Tableau Cloud-Hilfe.

#### Erstellen eines persönlichen Zugriffstokens

Bei diesem Verfahren müssen Sie ein Geheimnis in eine Datei kopieren. Das Geheimnis ist die Zeichenfolge, die Sie in Ihre Automatisierungsskripte aufnehmen und zur Authentifizierung Tableau Cloud bei Tableau Server verwenden. Behandeln Sie das Geheimnis wie ein Kennwort: Schützen Sie das Geheimnis und teilen Sie es nicht mit anderen.

- 1. Geben Sie unter **Persönliche Zugangstoken** einen beschreibenden Namen für Ihr Token in das Feld **Tokenname** ein, und klicken Sie dann auf **Token erstellen**.
- 2. Klicken Sie im Dialogfeld "Persönliches Zugangstoken" auf die Schaltfläche **Geheimnis kopieren**.

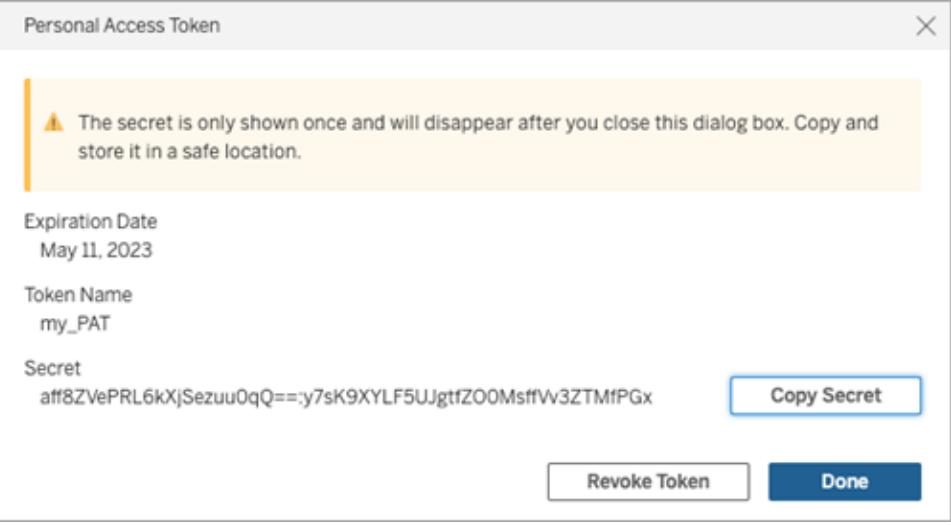

- 3. Fügen Sie das Geheimnis in eine Datei ein und speichern Sie diese an einem sicheren Ort.
- 4. Wenn Sie fertig sind, klicken Sie auf die Schaltfläche **Erstellen**.

**Hinweis:** Bei Verwendung von Tableau Server können Sie standardmäßig bis zu 10 PATs haben. Bei Verwendung von Tableau Cloud können Sie bis zu 104 PATs haben.

Überprüfen, wann ein persönliches Zugangstoken abläuft

Der Ablauf von PATs in Tableau Cloud hängt von der Site-Einstellung des PATs ab. Der Standardablauf von auf Tableau Server erstellten PATs beträgt ein Jahr.

- 1. Identifizieren Sie unter **Persönliche Zugangstoken** den PAT-Namen.
- 2. Überprüfen Sie neben dem PAT-Namen das Ablaufdatum.

**Hinweis:** Wenn PATs ablaufen, werden sie von Ihrer Seite **Meine Kontoeinstellungen** entfernt.

Widerrufen eines persönlichen Zugangstokens

- 1. Identifizieren Sie unter **Persönliche Zugangstoken** den Namen des Tokens, das Sie widerrufen möchten.
- 2. Klicken Sie auf die Schaltfläche **Token widerrufen** (in Tableau Cloud) bzw. **Widerrufen** (in Tableau Server) neben dem Tokennamen.
- 3. Klicken Sie im Dialogfeld "Löschen" auf die Schaltfläche **Löschen**, um das PAT zu widerrufen.

## Entfernen verbundener Clients

Wenn Sie sich zum ersten Mal bei Tableau Server oder Tableau Cloud von einem mit Tableau *verbundenen Client* wie Tableau Desktop oder Tableau Mobile aus anmelden, wird ein sicheres Aktualisierungstoken erstellt und in Ihrem Konto gespeichert. Mit diesem Aktualisierungstoken können Sie über den verbundenen Client auf die Site zugreifen, ohne sich jedes Mal anmelden zu müssen.

Sie können einen verbundenen Client (d. h. das entsprechende Aktualisierungstoken) löschen, wenn Sie ihn nicht mehr benötigen oder wenn Sie einen neuen Client hinzufügen möchten und die Meldung erhalten, dass bereits die maximal zulässige Anzahl an verbundenen Clients vorhanden ist. Nachdem Sie einen verbundenen Client aus Ihrem Konto entfernt haben, müssen Sie beim nächsten Zugreifen auf Tableau Server oder Tableau Cloud von diesem Client aus Ihre Anmeldeinformationen wieder angeben.

<sup>l</sup> Klicken Sie unter **Verbundene Clients** neben dem zu entfernenden Client auf **Löschen**.

### Ändern der Benachrichtigungseinstellungen

Benachrichtigungen sind Mitteilungen, die Sie darüber informieren, wenn etwas mit Inhalten passiert, die Sie besitzen, die für Sie freigegeben sind oder in denen Sie @erwähnt werden.

Im Abschnitt **Benachrichtigungen** können Sie die Benachrichtigungsarten auswählen, die Sie erhalten möchten. Sie können Benachrichtigungen als E-Mail, auf der Tableau-Site oder in Ihrem Slack-Workspace erhalten, wenn Ihr Administrator Ihre Site mit Slack verbunden hat. Die Arten von Benachrichtigungen, die Sie erhalten, wie z. B. Warnungen, Kommentarerwähnungen und Freigaben, hängen von Ihren Site- und Servereinstellungen ab.

Wenn Sie **Auf Tableau** aktivieren, können Sie Benachrichtigungen anzeigen, indem Sie auf das Glockensymbol in der oberen rechten Ecke Ihres Browsers klicken. Sie können Ihre Einstellungen aktualisieren, indem Sie auf das Zahnradsymbol klicken.

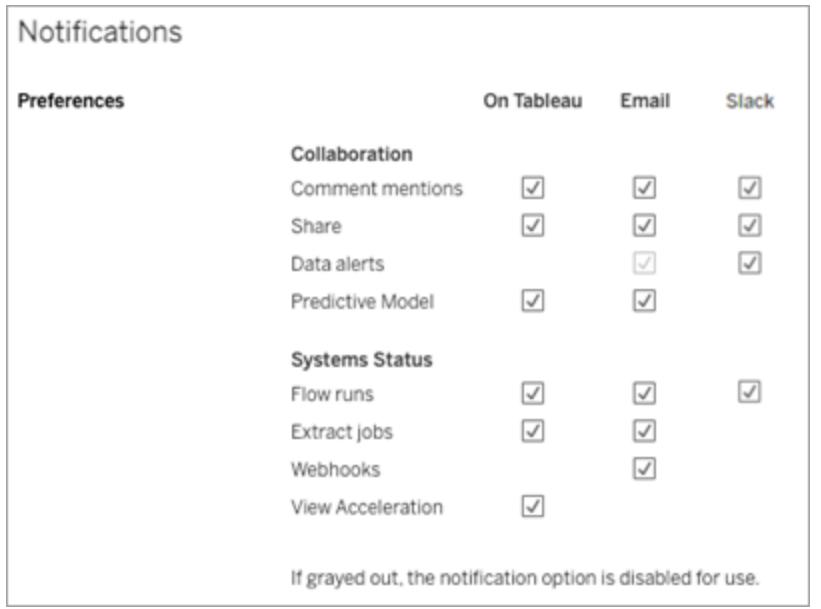

**Hinweis:** Erstellen Sie Ihre Benachrichtigungseinstellungen neu, wenn Sie von 2020.4 oder einer früheren Version auf 2021.1 und höher aktualisieren. Ältere Benachrichtigungseinstellungen werden nicht automatisch in die Benachrichtigungseinstellungen verschoben.

#### Abonnementeinstellungen ändern

- 1. Wählen Sie eine Zeitzone für die zu erstellenden Zeitpläne unter **Abonnementzeitzone**.
- 2. Um Abonnements anzupassen, klicken Sie auf **Abonnements** oben auf der Seite, und wählen Sie dann eine Arbeitsmappe oder Ansicht.
- 3. Wählen Sie im Dropdown-Menü **AktionenZeitplan ändern**, **Betreff ändern**, **Leeren Ansichtsmodus ändern** oder **Abonnement rückgängig machen**.

(Die Option "Leere Ansicht" sendet Abonnement-E-Mails nur dann, wenn Daten in einer Ansicht existieren. Diese Option eignet sich für Warnungen mit hoher Priorität.)

#### Aktivieren oder Deaktivieren von Datenwarnungen

Aktivieren oder deaktivieren Sie E-Mails für Benachrichtigungen auf Ihrer Website aufgrund wiederholter Fehler.

## Aktivieren oder deaktivieren Sie die Meldung zu Datenverwaltungsfunktionen

(Nur Tableau Cloud) Wählen Sie aus, ob Nachrichten zu Tableau Data Management-Funktionen ein- oder ausgeblendet werden soll. Wenn Sie die Tableau Data Management-Lizenz nicht erworben haben, werden Informationen zu den verfügbaren Funktionen angezeigt, wenn Sie in Tableau Cloud angemeldet sind.

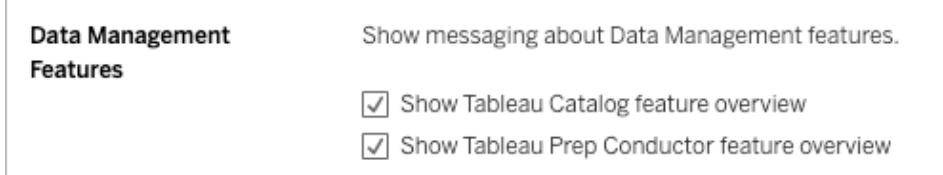

## Ändern der Startseite

Zum Ändern der Startseite, die beim Anmelden geöffnet werden soll, navigieren Sie zur gewünschten Seite, klicken Sie oben rechts auf der Seite auf Ihren Namen, und klicken Sie dann auf **Zur eigenen Startseite machen**. Aktualisierungen für Ihre Startseite werden beim nächsten vollständigen Laden der Seite umgesetzt, bzw. nachdem Sie sich ab- und wieder angemeldet haben.

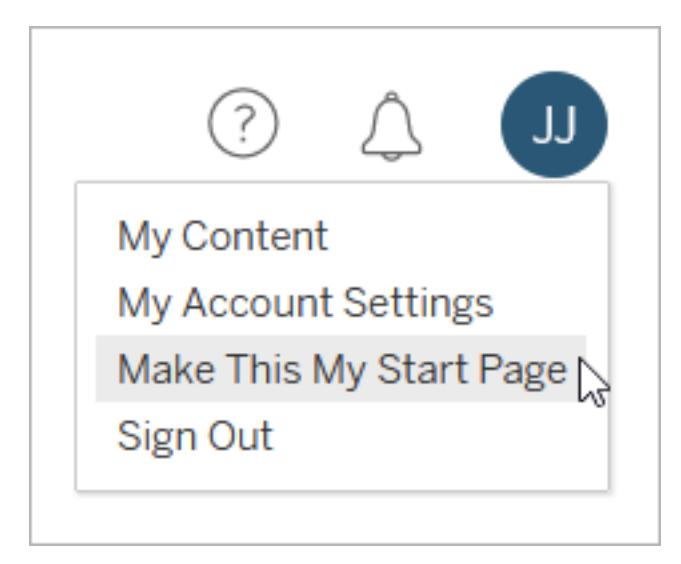

Wenn Sie wieder die Standardstartseite verwenden möchten, klicken Sie auf Ihren Benutzernamen und dann auf **Meine Kontoeinstellungen**. Klicken Sie im Startseitenbereich auf **Auf Standardeinstellungen zurücksetzen**. (Die URL für Ihre aktuelle Startseite wird hier ebenfalls angezeigt. Klicken Sie auf den Link, um die Seite aufzurufen.)

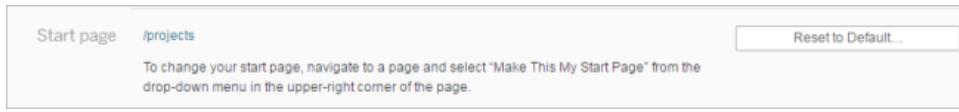

## Ändern der Sprache und des Gebietsschemas

Die Einstellung unter **Sprache** bestimmt die für die Benutzeroberflächenoptionen angezeigte Sprache. Das **Gebietsschema** hat Einfluss auf Anzeigen, beispielsweise die Formatierung von Zahlen, oder die verwendete Währung.

Ändern Sie die **Sprache** und das **Gebietsschema**, und klicken Sie dann auf **Änderungen speichern**. Sprache und Gebietsschema werden umgehend aktualisiert.

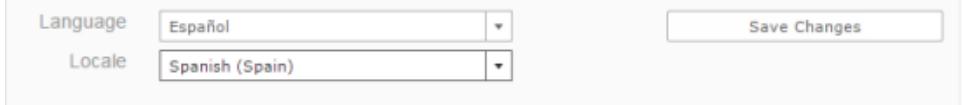

Wenn Sie Tableau Server verwenden und eine momentan nicht unterstützte Sprache auswählen möchten, wenden Sie sich an Ihren Administrator.

## Ändern des Anzeigenamens, des Kennworts oder der E-Mail-Adresse für Tableau Server

#### Ändern des Anzeigenamens

Wenn der Server für die Verwendung des internen Benutzerverwaltungssystems (Lokale Authentifizierung) anstelle von Active Directory konfiguriert ist, können Sie Ihren Anzeigenamen ändern. Wählen Sie den Anzeigenamentext aus, und geben Sie einen neuen Anzeigename ein. Klicken Sie dann auf **Änderungen speichern**.

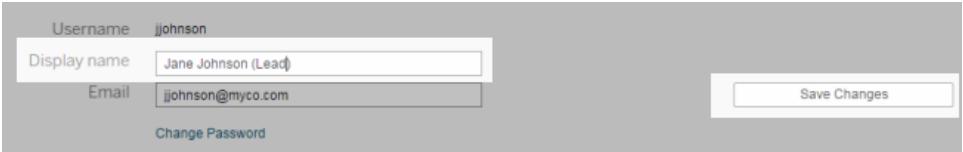

#### Ändern Ihres Kennworts

Wenn der Server für die Verwendung des internen Benutzerverwaltungssystems (Lokale Authentifizierung) anstelle von Active Directory konfiguriert ist, können Sie Ihr Kennwort ändern, indem Sie auf **Kennwort ändern** klicken. Klicken Sie auf **Kennwort speichern**, um Ihre Änderungen zu speichern.

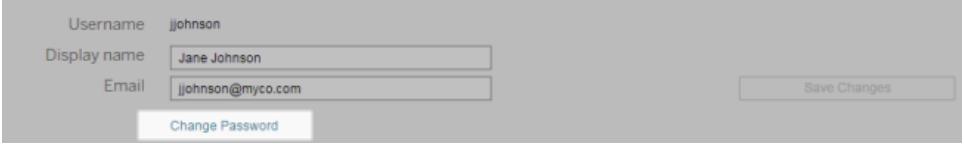

#### Ändern der E-Mail-Adresse

Wenn Sie Ansichten abonnieren oder datengesteuerte Warnungen erhalten, erscheint ein entsprechendes E-Mail-Konto auf der Seite "Kontoeinstellungen". Geben Sie die neue **E-Mail-Adresse** im Textfeld E-Mail ein, und klicken Sie dann auf **Änderungen speichern**.

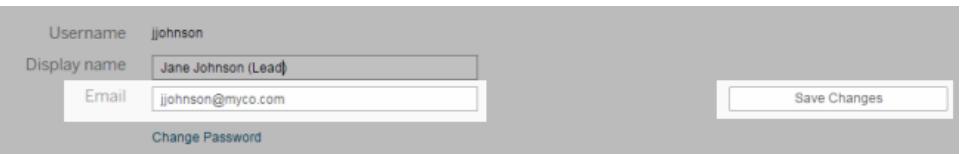

**Hinweis**: Ab Tableau Server 2022.3.7 können Sie Ihre E-Mail-Adresse aktualisieren, wenn sitespezifisches SAML für Ihre Site konfiguriert ist. In Tableau Server 2022.3.6 und früheren Versionen sind nur Administratoren in der Lage, die E-Mail-Adresse eines Benutzers zu ändern. Wenn Sie Ihre E-Mail-Adresse nicht ändern können, wenden Sie sich an Ihren Administrator, um eine Änderung anzufordern.

## Ändern Ihres Anzeigenamens oder Kennwortes für Tableau Cloud

Wenn Ihre Site nicht für Single Sign-On (SSO) eingerichtet ist, basieren Ihr Tableau Cloud-Anzeigename und Ihr Passwort auf Ihrem Tableau ID-Konto. Ihre Tableau ID ermöglicht den Zugriff auf Tableau Cloud, die Tableau-Website, das Kundenportal und andere Ressourcen.

#### Wenn Sie Ihr Kennwort vergessen haben

Um Ihr Passwort zurückzusetzen, gehen Sie zu **https://online.tableau.com**, geben Sie Ihre Site-URI ein (falls dazu aufgefordert), geben Sie die E-Mail-Adresse ein, mit der Sie sich bei

Tableau Cloud anmelden, und klicken Sie dann auf den Link **Passwort vergessen**. Folgen Sie anschließend den Anweisungen in der E-Mail, die Sie erhalten.

Wenn Sie bei Tableau Cloud angemeldet sind

1. Öffnen Sie die Seite **Meine Kontoeinstellungen** und klicken Sie auf **Passwort ändern**.

Sie werden auf die Tableau-Website umgeleitet.

- 2. Wenn Sie dazu aufgefordert werden, melden Sie sich mit Ihren Tableau Cloud-Anmeldeinformationen an und klicken Sie dann auf den Link **Kennwort ändern**, der oben steht.
	- Geben Sie in die Felder Ihr aktuelles und neues Kennwort ein, bestätigen Sie das Kennwort, und klicken Sie dann auf die Option **Kennwort ändern**.

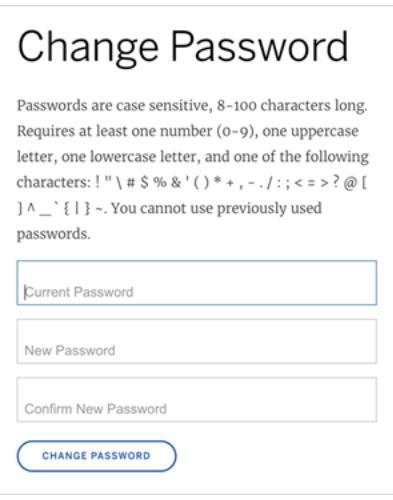

<sup>l</sup> Um Ihren Anzeigenamen zu ändern, klicken Sie auf **Konto verwalten**.

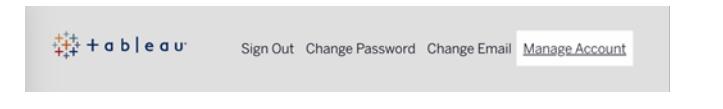

Ändern Sie auf der Seite "Benutzerprofil" Ihren Vor- oder Nachnamen sowie alle anderen möglicherweise veralteten Informationen und klicken Sie auf **Aktualisieren**.

**Hinweis:** Wenn Sie Ihren Anzeigenamen oder Ihr Kennwort ändern, werden Sie außerhalb von Tableau Cloud zu Ihrem Tableau ID-Kontoprofil geleitet. Sie können auch
auf Ihr Tableau ID-Profil zugreifen, indem Sie zur Website von [Tableau](http://www.tableau.com/de-de/) navigieren und auf **Anmelden** klicken.

# Verwalten gespeicherter Anmeldeinformationen für Datenverbindungen

Mithilfe von gespeicherten Anmeldeinformationen können Sie eine Verbindung mit einer Datenquelle herstellen, ohne zur Eingabe Ihrer Anmeldeinformationen aufgefordert zu werden. Die für Ihre Verbindung gespeicherten Anmeldeinformationen können OAuth-Zugangstoken oder andere Anmeldeinformationen wie Benutzername und Kennwort sein. Sie können gespeicherte Anmeldeinformationen auf Ihrer Seite "Kontoeinstellungen" verwalten.

**Hinweis:** Beim Bearbeiten von Tableau Prep-Schemas im Internet werden Sie möglicherweise dennoch aufgefordert, sich erneut zu authentifizieren.

# Testen von Verbindungen mithilfe von gespeicherten Anmeld-

## einformationen

Wenn der Connector die Testfunktionalität unterstützt, können Sie die Verbindung mithilfe gespeicherter Anmeldeinformationen testen.

- 1. Zeigen Sie die Seite "Kontoeinstellungen" an, während Sie bei Tableau Server oder Tableau Cloud angemeldet sind.
- 2. Klicken Sie im Abschnitt "Gespeicherte Anmeldeinformationen" neben der gespeicherten Verbindung, die Sie prüfen möchten, auf den Link **Prüfen**.

Bei diesem Test wird bestätigt, dass Tableau Cloud oder Tableau Server mithilfe der entsprechenden gespeicherten Anmeldeinformationen auf Ihr Konto zugreifen kann. Wenn Sie trotz erfolgreichem Test über diese verwaltete Verbindung nicht auf Ihre Daten zugreifen können, bestätigen Sie, dass die für die Verbindung angegebenen Anmeldeinformationen für einen Zugriff auf Ihre Daten geeignet sind.

Wenn Sie zum Beispiel die Verbindung versehentlich mit Ihrem persönlichen Gmail-Konto erstellt haben, aber über ein anderes Konto auf eine Google Analytics-Datenbank zugreifen, müssen Sie

die gespeicherten Anmeldeinformationen löschen und sich bei den Daten mit dem entsprechenden Gmail-Konto anmelden.

## Aktualisierung gespeicherter Anmeldeinformationen

Um einen unterbrechungsfreien Datenzugriff von vorhandenen Tableau-Inhalten zu gewährleisten, nachdem ein benutzerdefinierter OAuth-Client für Ihre Site konfiguriert wurde, empfehlen wir Ihnen, Ihre gespeicherten Anmeldeinformationen zu aktualisieren. Um gespeicherte Anmeldeinformationen zu aktualisieren, können Sie die zuvor gespeicherten Anmeldeinformationen für einen bestimmten Connector löschen und dann erneut hinzufügen.

Wenn Sie gespeicherte Anmeldeinformationen erneut hinzufügen, greifen sowohl neue als auch vorhandene Tableau-Inhalte über den benutzerdefinierten OAuth-Client auf die Daten zu, der von Ihrem konfiguriert wurde.

- 1. Melden Sie sich bei Tableau Server an und navigieren Sie zur Seite **Meine Kontoeinstellungen**.
- 2. Gehen Sie unter **Gespeicherte Anmeldeinformationen für Datenquellen** wie folgt vor:
	- 1. Klicken Sie neben den gespeicherten Anmeldeinformationen für einen Connector auf **Löschen**.
	- 2. Klicken Sie neben demselben Connector auf **Hinzufügen** und folgen Sie den Anweisungen, um 1) eine Verbindung mit dem benutzerdefinierten OAuth-Client herzustellen, über den Ihr Site-Administrator Sie benachrichtigt hat, und 2) die neuesten Anmeldeinformationen zu speichern.

## Löschen aller gespeicherten Anmeldeinformationen

Wenn Sie die Option **Alle gespeicherten Anmeldeinformationen löschen** auswählen, werden folgende Elemente aus Ihrem Benutzerkonto entfernt:

• Alle gespeicherten Anmeldeinformationen für Verbindungen, die in Ihrem Konto gespeichert sind.

**Vorsicht:** Werden solche gespeicherten Anmeldeinformationen mit veröffentlichten Arbeitsmappen oder Datenquellen gespeichert, so ist auch der Zugriff auf die Datenquellen von diesen Orten nicht mehr möglich. Hierdurch wird im Endeffekt das Design der Umgebung, in der die betroffenen gespeicherten Anmeldeinformationen verwendet werden, geändert.

• Kennwörter, die Sie für den Zugriff auf veröffentlichte Datenextrakte oder damit verbundene Arbeitsmappen genutzt haben.

## Entfernen gespeicherter Anmeldeinformationen

Wenn Sie den Tableau-Zugriff auf Daten entfernen möchten, löschen Sie die zugehörigen gespeicherten Anmeldeinformationen für diese Daten aus Ihrem Konto. Nach der Löschung der Anmeldeinformationen müssen Sie sich beim nächsten Zugriff bei den Daten anmelden. Dadurch werden neue gespeicherte Anmeldeinformationen erstellt.

Ihr Administrator legt möglicherweise für alle Benutzer die Verwendung derselben gemeinsamen Anmeldeinformationen zum Herstellen einer Verbindung zu einer Datenquelle fest. In diesem Fall sind die gespeicherten Anmeldeinformationen mit der Datenverbindung für alle Benutzer verknüpft, und sie erscheinen nicht unter "Gespeicherte Anmeldeinformationen" auf der Seite "Kontoeinstellungen".

**Hinweis:** Wenn Sie ein Tableau Server-Benutzer sind und die gespeicherten Anmeldeinformationen nicht löschen können, fragen Sie bei Ihrem Administrator nach, ob er die Option "Benutzern erlauben, Datenquellenzugriffstoken zu speichern" in den Servereinstellungen deaktiviert hat.

# Freigeben und Zusammenarbeiten im Web

## Freigeben von Webinhalten

Teilen Sie Projekte, Sammlungen, Arbeitsmappen, Ansichten, Metriken, Datenquellen und Schemata entweder direkt mit anderen Benutzern oder indem Sie einen Link zum Inhalt kopieren. Für Ansichten und Metriken können Sie auch Code kopieren, um sie in eine Webseite einzubetten. (Das alte Metrikfeature wurde im Februar 2024 für Tableau Cloud und in Tableau Server in der Version 2024.2 eingestellt. Weitere Informationen finden Sie unter [Erstellen](https://help.tableau.com/current/online/de-de/metrics_create.htm) von Metriken und [Fehlerbehebung](https://help.tableau.com/current/online/de-de/metrics_create.htm) bei Metriken (veraltet).)

## Direkte Freigabe für andere Benutzer

Wenn Sie Inhalte direkt mit anderen Benutzern auf Ihrer Site teilen, erhalten sie eine Benachrichtigung mit einem Link zu diesem Inhalt. Der Inhalt wird auch zu ihrer Seite "Für mich freigegeben" hinzugefügt, sodass sie ihn später leicht finden können. Benachrichtigungen können per E-Mail, im Benachrichtigungszentrum der Tableau-App oder in der App "Tableau for Slack" erfolgen, wenn die Site mit einem Slack-Workspace verbunden ist. Weitere Informationen finden Sie unter **Verwalten Ihrer [Kontoeinstellungen](#page-3878-0)** auf Seite 3675 und **[Verwenden](#page-3990-0) der Tableau-App für Slack zum Empfangen von [Benachrichtigungen,](#page-3990-0) zur Suche und zur [Freigabe](#page-3990-0)** auf Seite 3787.

- 1. Öffnen Sie das Menü "Aktionen" (**...**) für die Inhalte, die Sie freigeben möchten.
- 2. Wählen Sie **Freigeben** aus dem Menü aus.

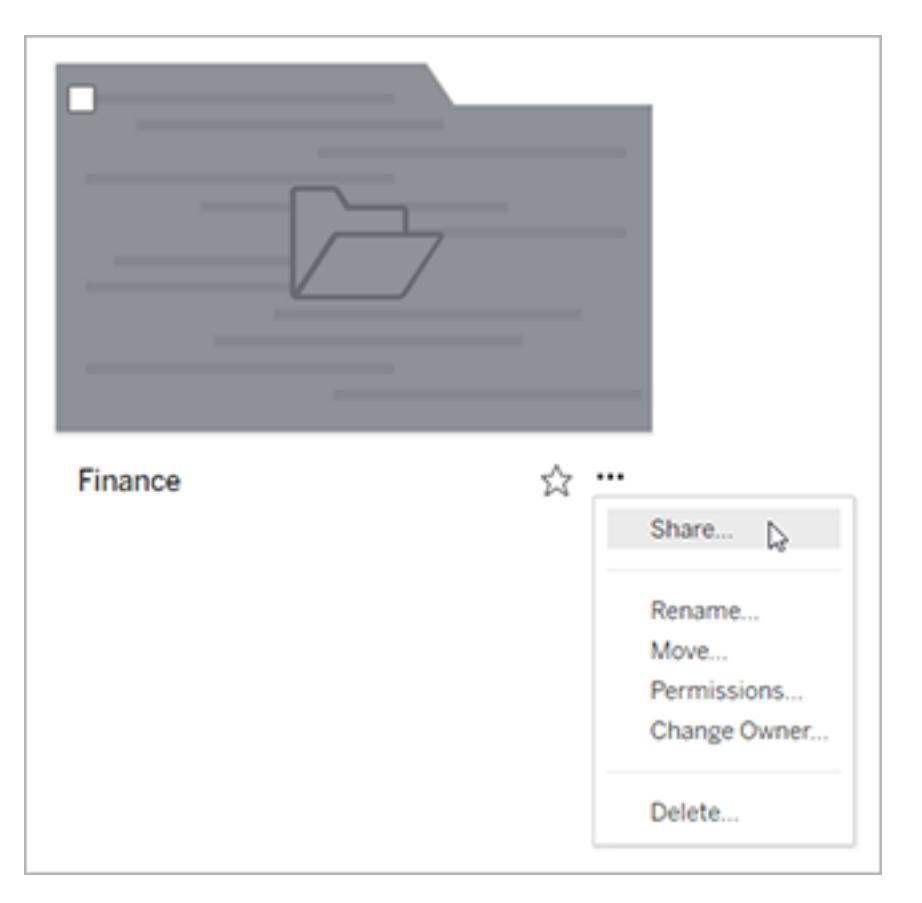

3. Geben Sie unter **Freigeben für Personen** mindestens einen Benutzernamen ein. Beim Eingeben werden Namen angezeigt, die der eingegebenen Zeichenfolge entsprechen.

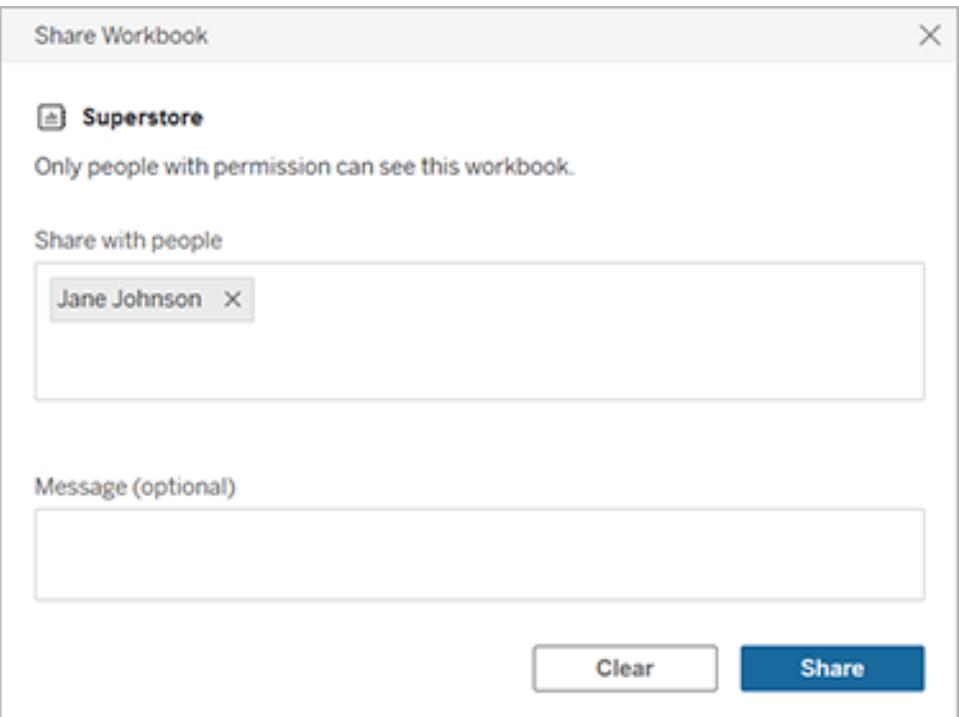

- 4. Geben Sie unter **Nachricht** eine optionale Notiz für Ihre Empfänger ein.
- 5. Klicken Sie auf die Schaltfläche **Freigeben**.

## Erteilen von Zugriff auf freigegebene Inhalte

Um auf den freigegebenen Inhalt zuzugreifen, müssen die Benutzer über die Berechtigung zur Anzeige dieses Inhalts in Tableau Server oder Tableau Cloud verfügen.

Wenn Sie die Berechtigungen für den Inhalt kontrollieren, können Sie bei der Freigabe des Inhalts Zugriff gewähren. Wenn einer der Benutzer, für die Sie den Inhalt freigegeben haben, nicht die Möglichkeit hat, den Inhalt zu sehen, wird die Option, den Zugriff zu gewähren, automatisch angezeigt, nachdem Sie den Inhalt freigegeben haben. Sie können die Funktionen für die Ansichtsvorlage nur über das Dialogfeld "Zugriff gewähren" erteilen. Um Benutzern andere Berechtigungsfunktionen zu erteilen, befolgen Sie die Anweisungen unter [Festlegen](https://help.tableau.com/current/server/de-de/permissions.htm#set-permissions) von [Berechtigungen.](https://help.tableau.com/current/server/de-de/permissions.htm#set-permissions)

Wenn Sie keine Berechtigungen für den Inhalt festlegen können, können die Benutzer, für die Sie den Inhalt freigeben, beim Öffnen des Links zum freigegebenen Inhalt den Zugriff anfordern. Ihr Antrag auf Zugriff wird an den Benutzer gesendet, der die Berechtigungen für den Inhalt kontrolliert.

## Kopieren eines Links für die Freigabe

Kopieren Sie den Link, der für einen Inhalt generiert wurde, um ihn zu teilen, ohne eine E-Mail an bestimmte Benutzer zu senden.

- 1. Öffnen Sie das Menü "Aktionen" (**...**) für die Inhalte, die Sie freigeben möchten.
- 2. Wählen Sie **Freigeben** aus dem Menü aus.
- 3. Klicken Sie auf die Schaltfläche **Verknüpfung kopieren**, und fügen Sie die Verknüpfung dann in eine Anwendung ein, um sie mit anderen zu teilen.

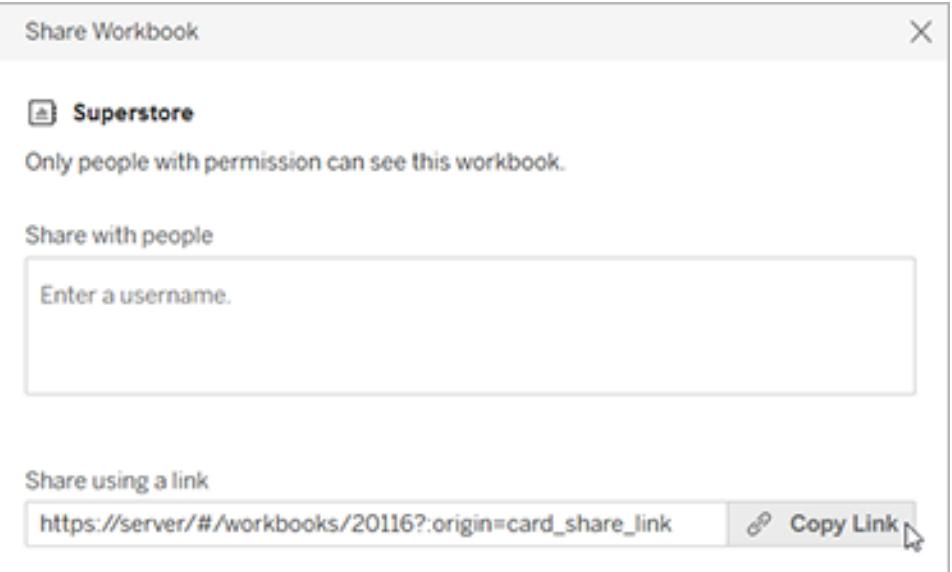

**Tipp:** Wenn die Option zur **Freigabe mit einer Verknüpfung** nicht angezeigt wird, löschen Sie alle Namen unter **Freigeben für Personen**.

## Freigeben und Einbetten von Ansichten und Metriken

Zusätzlich zu den oben aufgeführten Freigabeoptionen stehen in Ansichten eindeutige Optionen zur Verfügung, wenn Sie auf der Symbolleiste für eine Ansicht auf die Schaltfläche **Freigeben** klicken. Sie können eine von Ihnen bearbeitete Ansicht freigeben, und Sie können den Einbettungscode für eine Ansicht abrufen.

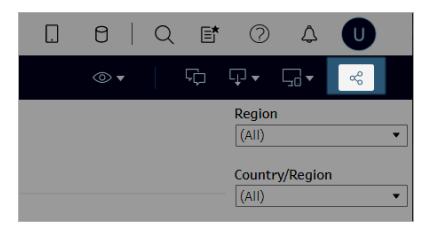

Sie können Metriken auch einbetten, indem Sie den Einbettungscode aus dem Dialogfeld zur Freigabe kopieren.

### Einbetten von Ansichten und Metriken

- 1. Klicken Sie in der Symbolleiste für die Ansicht, die Sie einbetten möchten, oder für die Metrik, die Sie einbetten möchten, auf **Freigeben**.
- 2. Klicken Sie auf **Einbettungscode kopieren** und fügen Sie den Einbettungscode in den Quellcode der Webseite ein, in die Sie die Ansicht einbetten möchten.

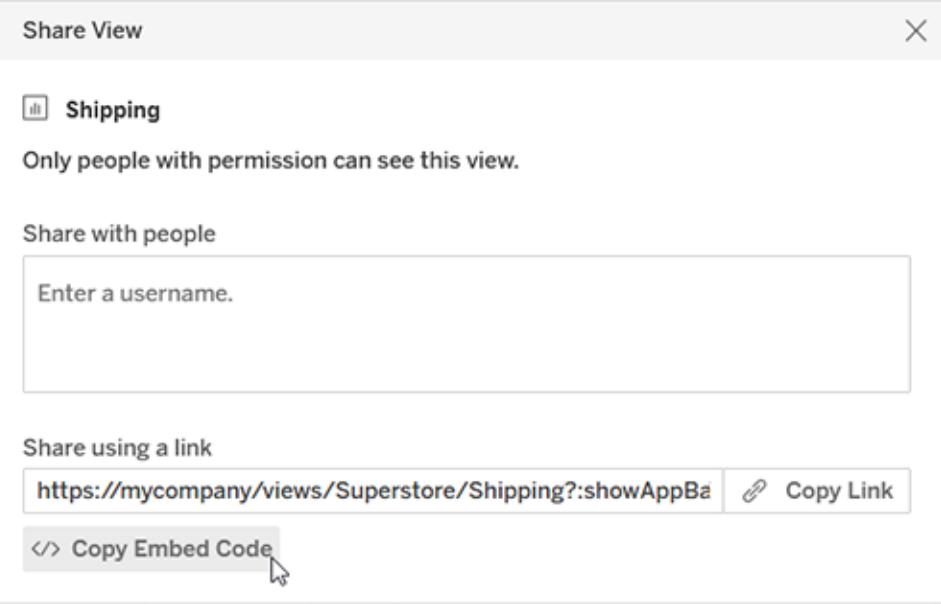

Weitere Informationen finden Sie unter **Einbetten von Ansichten in [Webseiten](#page-3911-0)** auf Seite 3708 oder **Metriken in Webseiten einbetten [\(eingestellt\)](#page-3913-0)** auf Seite 3710.

#### **Einstellung der alten Metrikfunktion**

Das alte Metrikfeature von Tableau wurde in Tableau Cloud im Februar 2024 und in Tableau Server in der Version 2024.2 eingestellt. Im Oktober 2023 hat Tableau die Möglichkeit zum Einbetten von alten Metriken in Tableau Cloud und in Tableau Server in der Version 2023.3 eingestellt. Mit Tableau Pulse haben wir eine verbesserte Erfahrung zum Verfolgen von Metriken und zum Stellen von Fragen zu Ihren Daten entwickelt. Weitere Informationen finden Sie unter [Erstellen](https://help.tableau.com/current/online/de-de/pulse_create_metrics.htm) von Metriken mit Tableau Pulse, um etwas über die neue Erfahrung zu lernen, und unter Erstellen von Metriken und [Fehlerbehebung](https://help.tableau.com/current/online/de-de/metrics_create.htm) bei Metriken (veraltet), wo es um die eingestellte Funktion geht.

### Freigabe von bearbeiteten oder benutzerdefinierten Ansichten

Wenn Sie eine Ansicht bearbeiten, erfasst Tableau diese Änderungen durch Auswählen von Markierungen oder Filtern, indem ein eindeutiger Link generiert wird, wenn Sie auf die Schaltfläche "Freigeben" klicken. Dieser eindeutige Link ersetzt den Link zur ursprünglichen Ansicht für alle Freigabe- und Einbettungsoptionen. Auf diese Weise werden die Personen, für die Sie Inhalte freigeben, genau die Version der Ansicht sehen, die auch Sie zum Zeitpunkt der Freigabe gesehen haben.

Der für eine geänderte Ansicht generierte Link läuft zwei Jahre nach dem letzten Zugriff ab, oder zwei Jahre nach seiner Erstellung, wenn nie darauf zugegriffen wurde.

Um eine benutzerdefinierte Ansicht freizugeben, die Sie gespeichert haben, öffnen Sie einfach die benutzerdefinierte Ansicht und verwenden Sie eine beliebige Freigabeoption.

## Finden von Inhalten, die für Sie freigegeben wurden

Sie erhalten eine Benachrichtigung, wenn jemand Inhalte direkt mit Ihnen teilt, entweder als E-Mail, auf Ihrer Tableau-Site, indem Sie das Glockensymbol in der oberen rechten Ecke auswählen, oder in einem verbundenen Slack-Workspace mit der App "Tableau for Slack".

Auf der Seite "Für mich freigegeben", die Sie über den Navigationsbereich erreichen, werden Elemente gespeichert, die für Sie freigegeben wurden. Die zuletzt freigegebenen Elemente werden auch im Kanal "Für mich freigegeben" auf der Startseite angezeigt. Jedes Element zeigt an, für wen und an welchem Datum es freigegeben wurde, und enthält alle Nachrichten, die vom freigebenden Benutzer hinzugefügt wurden.

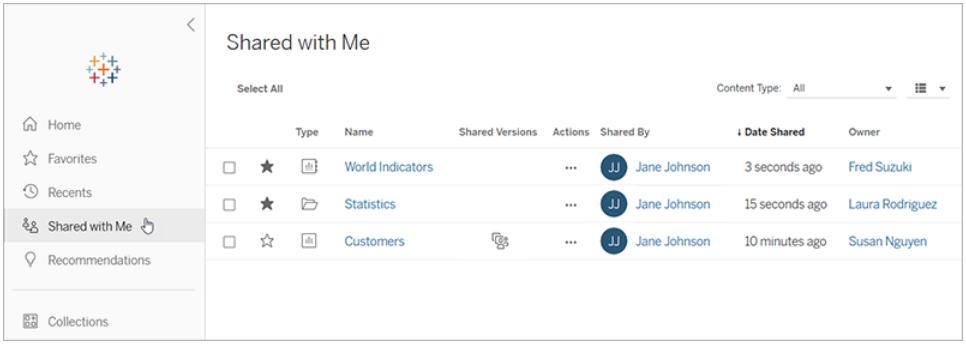

Wenn ein Element mehrmals für Sie freigegeben wurde, werden die angezeigten Informationen für die neueste Freigabe angezeigt. Ansichten enthalten zusätzliche Informationen, wenn mehrere Versionen der Ansicht für Sie freigegeben wurden. Benutzerdefinierte Ansichten, geänderte Ansichten und die ursprüngliche Ansicht werden alle mit eindeutigen Details und Links unter **Freigegebene Versionen**angezeigt.

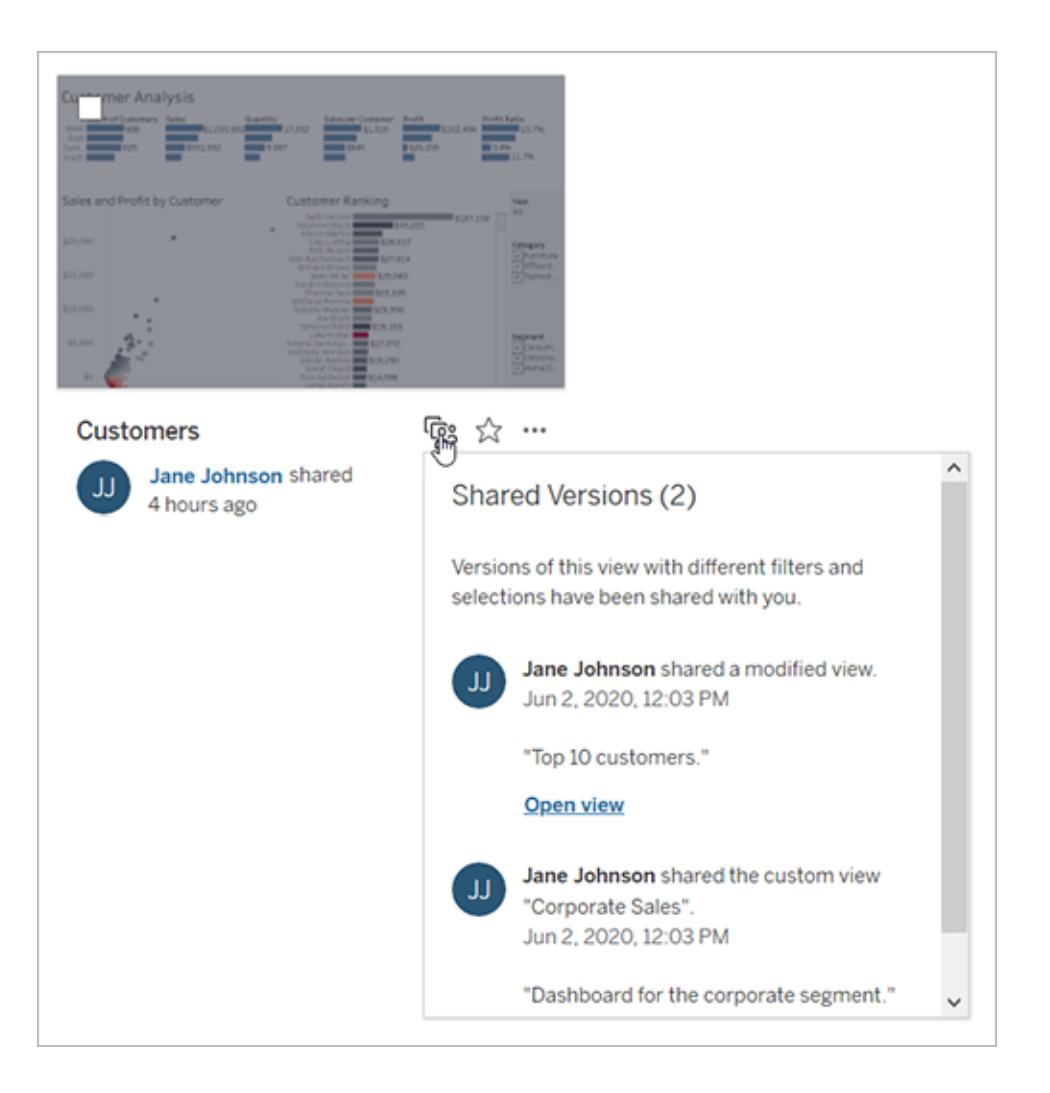

# Erstellen eines Abonnements für eine Ansicht oder Arbeits-

## mappe

Abonnement-E-Mails senden Ihnen in regelmäßigen Abständen eine Momentaufnahme einer Ansicht oder einer Arbeitsmappe als Bild oder PDF per E-Mail, ohne dass Sie sich bei anmelden müssen.

## Ein Abonnement für sich selbst oder andere einrichten

Wenn Sie eine Ansicht in öffnen und ein Abonnement-Symbol ( $\Xi$ ) in der Symbolleiste angezeigt wird, können Sie diese Ansicht oder die gesamte Arbeitsmappe abonnieren. Sie können andere Benutzer abonnieren, die die Berechtigung zum Anzeigen der Inhalte haben, wenn Sie eine Arbeitsmappe besitzen, wenn Sie Projektleiter mit einer entsprechenden Sitespezifischen Rolle sind oder wenn Sie ein Administrator sind.

1. Wählen Sie im Bereich "Durchsuchen" Ihrer Website die Option **Alle Arbeitsmappen** oder **Alle Ansichten** aus oder öffnen Sie das Projekt, das die Ansicht enthält, die Sie abonnieren möchten.

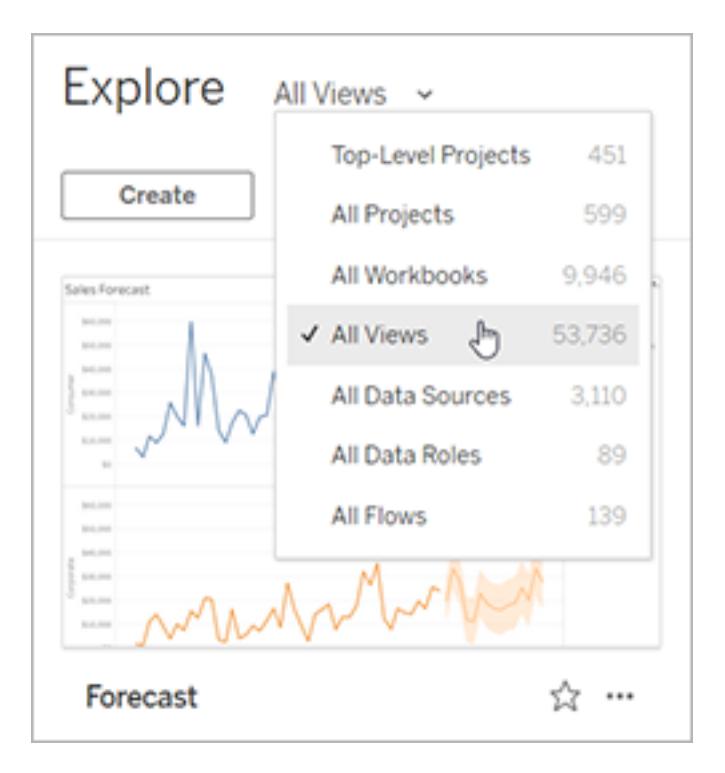

- 2. Öffnen Sie eine Ansicht entweder direkt oder nachdem Sie die Arbeitsmappe geöffnet haben, die die Ansicht enthält.
- 3. Wählen Sie in der Ansichtssymbolleiste **Ansehen** > **Abonnements** aus.

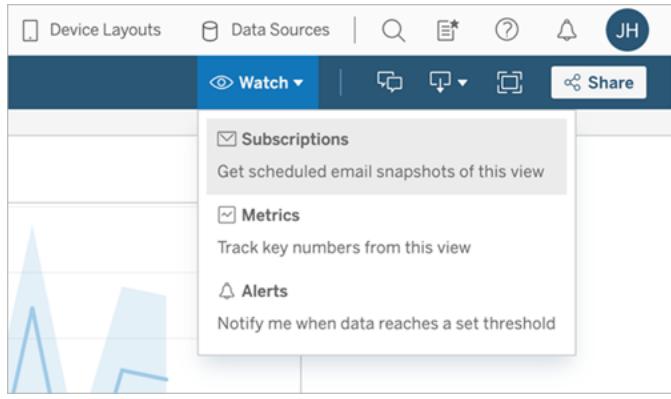

4. Wenn Sie Eigentümer der Arbeitsmappe sind, wählen Sie **Abonnieren**.

#### **Hinweise:**

- Wenn Sie eine Gruppe abonnieren, wird zum Zeitpunkt der Abonnementserstellung jeder Benutzer einzeln hinzugefügt. Wenn der Gruppe später weitere Benutzer hinzugefügt werden, müssen Sie die Gruppe erneut abonnieren, damit diese neuen Benutzer das Abonnement erhalten. Gleichermaßen werden Abonnements von später aus der Gruppe entfernten Benutzern nicht automatisch entfernt, es sei denn, ihre Berechtigungen für die abonnierte Ansicht werden entfernt.
- Sie können einen Gruppensatz nicht abonnieren.
- 5. Wählen Sie aus, ob Abonnement-E-Mails die aktuelle Ansicht oder die gesamte Arbeitsmappe enthalten sollen. Wenn die Ansicht nur dann Daten enthält, wenn Informationen mit hoher Priorität vorliegen, wählen Sie die neue Abonnement-Option **Nicht senden, wenn Ansicht leer ist**.
- 6. Wählen Sie das Format für Ihren Snapshot: als PNG-Bild, als PDF-Anhang oder beides.
	- Bei PDF wählen Sie das Papierformat und die gewünschte Ausrichtung aus.

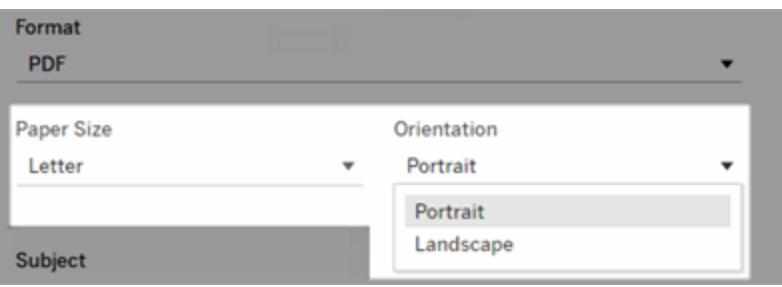

7. Passen Sie die Betreffzeile an und fügen Sie eine Nachricht hinzu, um den Zweck von Abonnement-E-Mails zu verdeutlichen.

**Hinweis:** Um die Abonnementnachricht zu aktualisieren, müssen Sie das bestehende Abonnement kündigen und ein neues Abonnement mit einer anderen Nachricht erstellen. Weitere Informationen finden Sie unter [Aktualisieren](#page-3901-0) oder Kündigen eines [Abonnements.](#page-3901-0)

- 8. Wenn die Arbeitsmappe einen Datenextrakt für eine veröffentlichte Verbindung verwendet, können Sie eine Häufigkeit auswählen:
	- <sup>l</sup> **Wenn Daten aktualisiert werden**: Es wird nur gesendet, wenn Daten in der Ansicht oder Arbeitsmappe durch Ausführen von Aktualisierungszeitplänen aktualisiert werden.
	- <sup>l</sup> **Nach ausgewähltem Zeitplan**: Wählen Sie einen Zeitplan für das Abonnement aus.
- 9. Klicken Sie auf **Subscribe** (Abonnieren).

Wenn Sie eine Abonnement-E-Mail erhalten, können Sie das Bild (oder den Link im Nachrichtentext für PDF-Abonnements) auswählen, um zu der Ansicht oder Arbeitsmappe in zu gelangen.

## <span id="page-3901-0"></span>Aktualisieren oder Abbestellen eines Abonnements

Sie können ein bestehendes Abonnement abbestellen oder das Format, den Zeitplan, den Betreff oder den leeren Anzeigemodus eines Abonnements ändern.

- 1. Greifen Sie auf eine der folgenden Weisen Ihre Kontoeinstellungen für zu:
	- <sup>l</sup> Klicken Sie unten in der Abonnement-E-Mail auf **Meine Abonnements verwalten**.

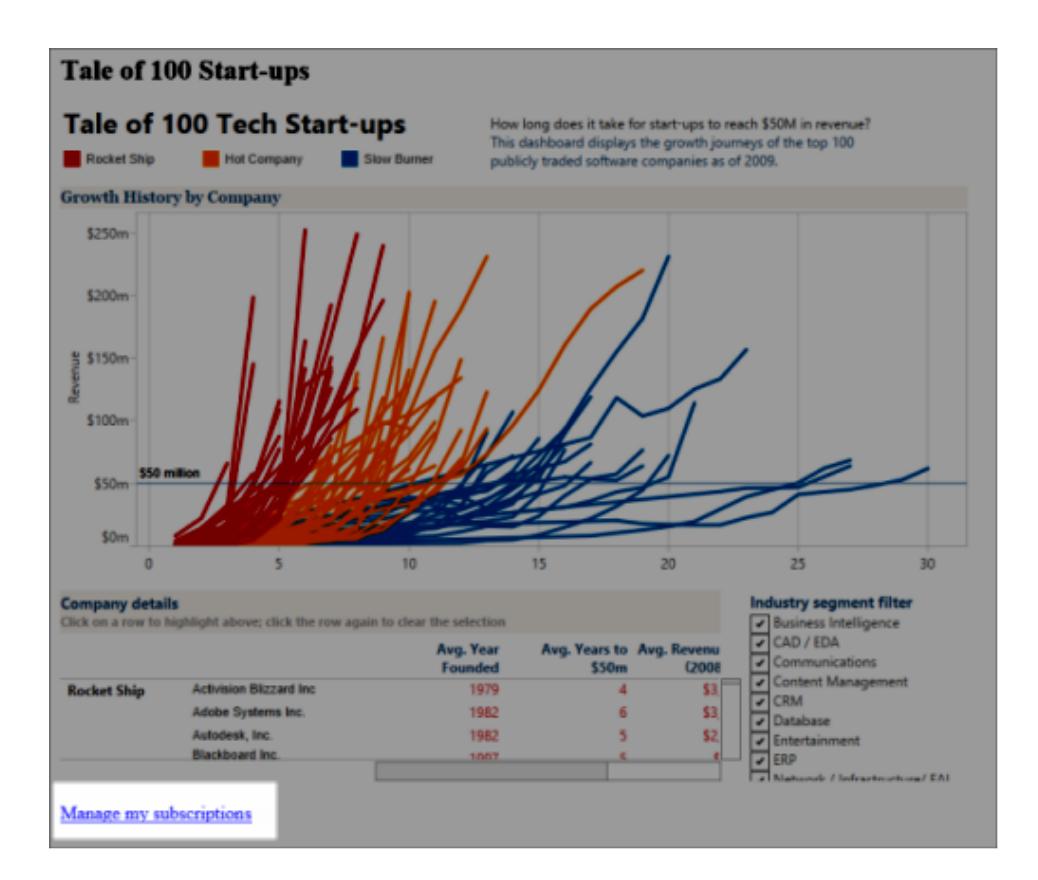

• Melden Sie sich bei an. Wählen Sie oben auf der Seite Ihr Benutzersymbol und dann **Mein Inhalt**.

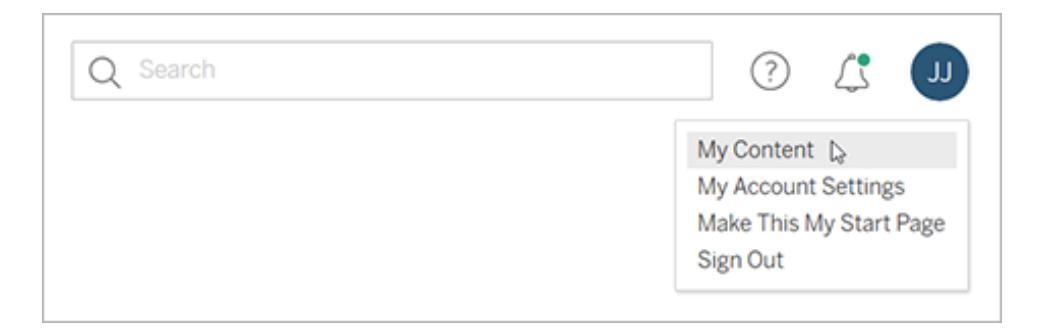

2. Klicken Sie auf **Abonnements**.

3. Aktivieren Sie das Kontrollkästchen neben der Ansicht, deren Abonnement Sie beenden möchten, klicken Sie auf **Aktionen** und anschließend auf **Abonnement beenden**, oder wählen Sie die Abonnementoption aus, die Sie ändern möchten.

## Wiederaufnehmen oder Löschen ausgesetzter Abonnements

Probleme mit einer Arbeitsmappe oder beim Laden der Ansicht sind manchmal die Ursache dafür, dass Abonnements fehlschlagen. Wenn bei einem Abonnement häufiger als fünfmal ein Fehler auftritt, erhalten Sie eine Bestätigung-E-Mail, in der Sie informiert werden, dass Ihr Abonnement ausgesetzt wurde. Wenn Sie der Eigentümer eines Abonnements oder ein Administrator sind, stehen Ihnen mehrere Möglichkeiten zur Verfügung, ein ausgesetztes Abonnement wiederaufzunehmen:

- Im Bereich "Eigene Inhalte" von Tableau-Webseiten wird ein Symbol in der Spalte "Letzte Aktualisierung" angezeigt, das darauf hinweist, dass das Abonnement ausgesetzt wurde. Wählen Sie **...** > **Abonnement wiederaufnehmen** aus, um das Abonnement wiederaufzunehmen.
- In der Registerkarte "Abonnement" der betroffenen Arbeitsmappe wird ein Symbol in der Spalte "Letzte Aktualisierung" angezeigt, das darauf hinweist, dass das Abonnement ausgesetzt wurde. Wählen Sie **...** > **Abonnement wiederaufnehmen** aus, um das Abonnement wiederaufzunehmen.

Wenn das Abonnement wieder ordnungsgemäß funktioniert, erhalten Sie eine Benachrichtigung per E-Mail.

## Siehe auch

Ändern von [Abonnementeinstellungen](https://help.tableau.com/current/pro/desktop/de-de/useracct.htm#change-subscription-settings) in der Tableau Desktop- and Webdokumenterstellungshilfe.

Verwaltung auf [Projektebene](https://help.tableau.com/current/online/de-de/projects.htm#project-admin) in der Tableau Cloud-Hilfe, um zu erfahren, für welche Sitespezifischen Rollen die vollständigen Projektleiterfunktionen zulässig sind.

# Senden von datengesteuerten Warnungen über Tableau Cloud oder Tableau Server

Sobald Daten wichtige Schwellenwerte für Ihr Geschäft erreichen, werden datengesteuerte Benachrichtigungen ausgelöst, woraufhin automatisch Benachrichtigungen an von Ihnen festgelegte wichtige Akteure gesendet werden. Datenwarnungen können als E-Mail oder als Benachrichtigung entweder in Ihrer Tableau-Site oder in einem verbundenen Slack-Workspace über die Anwendung "Tableau for Slack" gesendet werden. Sie können zwar datengesteuerte Warnungen für Dashboards und Ansichten festlegen, aber keine Story Points.

Verwenden Sie für zeitbasierte Diagramme Filter vom Typ [Relatives](#page-1486-0) Datum, damit Personen Warnungen automatisch empfangen, wenn neue Daten angezeigt werden. Wenn Ihnen der Inhalt nicht gehört, sollten Sie den Autor bitten, diese Änderung vorzunehmen.

## Erstellen einer datengesteuerten Warnung

- 1. Wählen Sie eine fortlaufende numerische Achse für ein Diagramm, mit Ausnahme eines Gantt-Diagramms oder einer Karte, aus. (Numerische Partitionen und diskrete numerische Achsen werden nicht unterstützt.)
- 2. Wählen Sie im Seitenbereich für Warnmeldungen die Option **Erstellen** .
- 3. Eine rote Linie in der Ansicht zeigt die Position des Schwellenwerts relativ zu Ihren aktuellen Daten an.

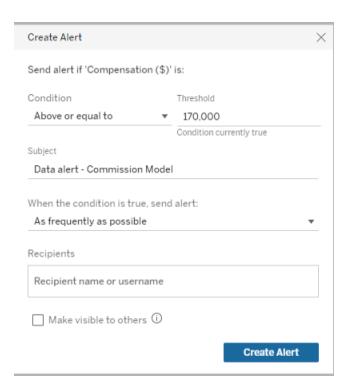

- 4. Legen Sie die Betreffzeile, den Zeitplan und die Empfänger für die E-Mails fest. Wählen Sie **Für andere sichtbar machen**, wenn Sie möchten, dass andere Benutzer Ihre Warnmeldung sehen und sich selbst hinzufügen können. Weitere Informationen finden Sie unter **Fügen Sie sich selbst zu einer bestehenden [datengesteuerten](#page-3905-0) Warnmeldung hinzu** auf der [nächsten](#page-3905-0) Seite.
- 5. Klicken Sie auf **Warnung erstellen**.

## <span id="page-3905-0"></span>Fügen Sie sich selbst zu einer bestehenden datengesteuerten Warnmeldung hinzu

Jeder, der Zugriff auf eine Ansicht hat, kann von anderen erstellte Warnmeldungen einsehen. Wählen Sie die Warnmeldung aus, um ihre Details anzuzeigen, einschließlich Schwellenwert, Zeitplan und Häufigkeit der Benachrichtigung. Fügen Sie sich selbst zur Warnmeldung hinzu, indem Sie **Mich hinzufügen** auswählen.

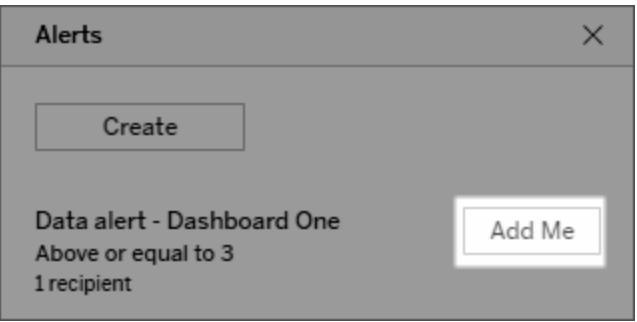

## Verwalten von datengesteuerten Warnungen

Sie können Warnungen im Bereich [Eigene](#page-3852-0) Inhalte von Tableau-Webseiten verwalten, die Verwaltung direkt über Warn-E-Mails kann jedoch schneller sein. Klicken Sie auf die Links unterhalb des Bilds, um all Ihre Warnungen zu verwalten, oder fügen Sie sich selbst der per E-Mail versendeten Warnung hinzu bzw. entfernen Sie sich aus der Warnung. Wenn Sie der Eigentümer der Warnung sind, klicken Sie auf **Diese Warnung bearbeiten**, um die Warneinstellungen, wie beispielsweise den Schwellenwert, den Zeitplan und die Empfänger, zu ändern.

**Tipp:** Um Empfänger zu einer Warnmeldung hinzuzufügen, die Sie nicht besitzen, können Sie eine Warnmeldungs-E-Mail weiterleiten und die Personen bitten, auf **Mich zu dieser Warnmeldung hinzufügen**zu klicken, oder sie bitten, im Seitenbereich der Warnmeldungen die Option **Mich hinzufügen** auszuwählen.

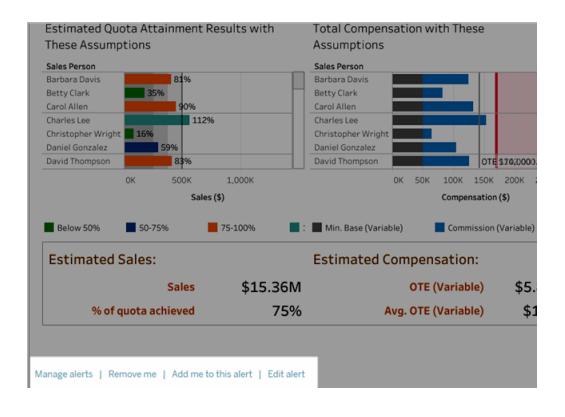

Wenn Sie Besitzer einer Warnmeldung sind, können Sie diese auch über das Menü **Aktionen** im Seitenbereich Warnmeldungen des Dashboards oder der Ansicht verwalten.

## Verwalten Ihrer Benachrichtigungen

Sie können datengesteuerte Benachrichtigungen als E-Mails, auf Ihrer Tableau-Site und in einem verbundenen Slack-Workspace über die App "Tableau for Slack" erhalten. Weitere Informationen finden Sie unter [Benachrichtigungseinstellungen](https://help.tableau.com/current/pro/desktop/de-de/useracct.htm#change-notification-settings) ändern und [Tableau-](https://help.tableau.com/current/pro/desktop/de-de/slack_tableau.htm)[Benachrichtigungen](https://help.tableau.com/current/pro/desktop/de-de/slack_tableau.htm) in Slack anzeigen.

## Beheben von fehlerhaften datengesteuerten Warnmeldungen

Warnungen können mitunter fehlerhaft sein. Dies hat normalerweise folgende Gründe:

- Temporäre Verbindungsprobleme. In diesem Fall behebt sich die Warnung selbst.
- Eine Datenquelle wurde entfernt
- Anmeldeinformationen für Daten sind abgelaufen
- Die Arbeitsmappe oder das Blatt, für die bzw. das die Warnung erzeugt wurde, ist entfernt worden.

Wenn eine Warnung fehlerhaft ist, erhalten Sie eine E-Mail-Benachrichtigung, die neben Informationen dazu, welche Warnung fehlerhaft war und wann sie aufgetreten ist, auch einen Link zu Ihrer Site enthält, um das Problem zu beheben.

Wenn Sie der Eigentümer der Warnung sind, klicken Sie auf **Diese Benachrichtigung bearbeiten**, um deren Einstellungen (z. B. Schwellenwert, Zeitplan und Empfänger) zu ändern. Es wird eine Warnung mit einem Hinweis dazu angezeigt, ob die Arbeitsmappe oder das Blatt, für das die Warnung erzeugt wurde, entfernt worden ist.

Wenn die Warnung wieder ordnungsgemäß funktioniert, erhalten Sie eine Benachrichtigung per E-Mail.

## Fortsetzen oder Löschen von gesperrten datengesteuerten Warnmeldungen

Wenn bei einer Warnung mehrmals ein Fehler auftritt, erhalten Sie eine Benachrichtigung per E-Mail, in der Sie informiert werden, dass Ihre Warnung ausgesetzt wurde. Wenn Sie der Eigentümer einer Warnung oder ein Administrator sind, stehen Ihnen mehrere Möglichkeiten zur Verfügung, eine ausgesetzte Warnung wieder aufzunehmen:

- Im Bereich "Eigene Inhalte" von Tableau-Webseiten wird ein Symbol in der Spalte "Letzte Aktualisierung" angezeigt, das darauf hinweist, dass die Warnung ausgesetzt wurde. Wählen Sie **...** > **Warnmeldung fortsetzen**, um die Warnmeldung fortzusetzen.
- <sup>l</sup> Klicken Sie in der E-Mail-Benachrichtigung auf **Warnmeldung fortsetzen**, um die Warnmeldung fortzusetzen. Mit einer Benachrichtigung können Sie entweder die Warnung wieder aufnehmen oder angeben, dass sich die Ansicht geändert hat und die Warnung gelöscht werden soll.

Wenn die Warnung wieder ordnungsgemäß funktioniert, erhalten Sie eine Benachrichtigung per E-Mail.

## Kommentieren von Ansichten

Mit Kommentaren können Sie Gespräche über Erkenntnisse mit anderen Benutzern von Tableau Server oder Tableau Cloud führen.

**Tipp:** Stellen Sie sicher, dieselbe Arbeitsmappe und dieselben Ansichtsnamen zu verwenden, um Kommentare beizubehalten, wenn Sie eine Arbeitsmappe erneut veröffentlichen.

## Hinzufügen von Kommentaren

1. Klicken Sie in der Symbolleiste oberhalb einer Ansicht auf die Schaltfläche für Kommentare.

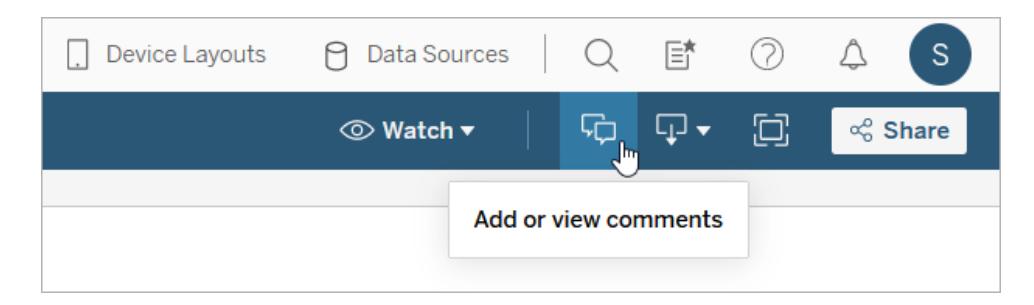

- 2. Im Bereich "Kommentare" auf der rechten Seite können Sie Anmerkungen eingeben.
- 3. Wenn Sie andere über den Kommentar informieren möchten, fügen Sie einen @mention-Notiz ein. Die @mention-Suche zeigt maximal zehn Benutzer in alphabetischer Reihenfolge an. Wenn Sie Probleme haben, jemanden zu finden, suchen Sie nach einem Benutzernamen anstelle eines Anzeigenamens, z. B. jjohnson anstelle von Jane Johnson.

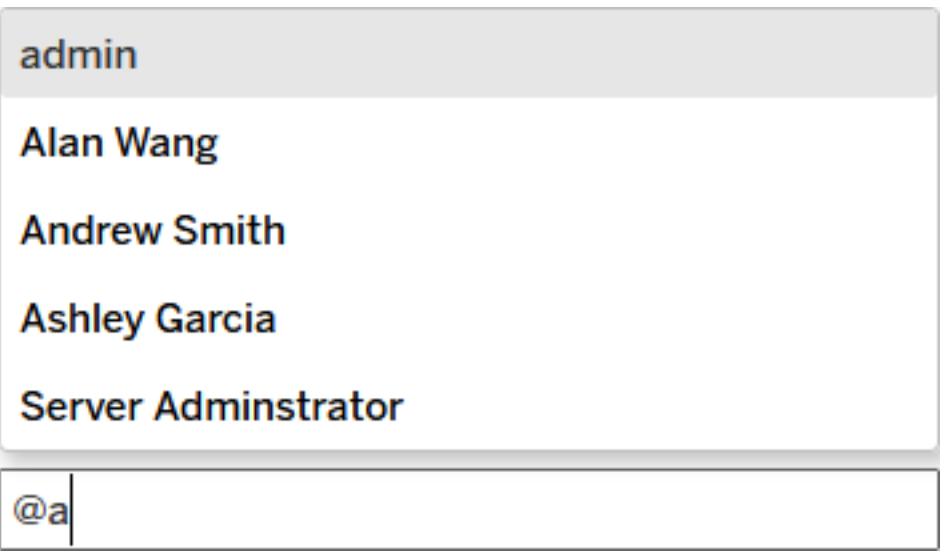

4. Wenn Sie die Ansicht gefiltert haben, klicken Sie auf das Snapshot-Symbol , um ein interaktives Bild zu teilen, das die von Ihnen beschriebenen Daten hervorhebt.

**Hinweis:** Das Momentaufnahmesymbol erscheint nicht, wenn eine Ansicht [durch](#page-3695-0) den [Benutzer](#page-3695-0) gefiltert ist, der gesicherte Daten schützt.

5. Klicken Sie auf **Posten**.

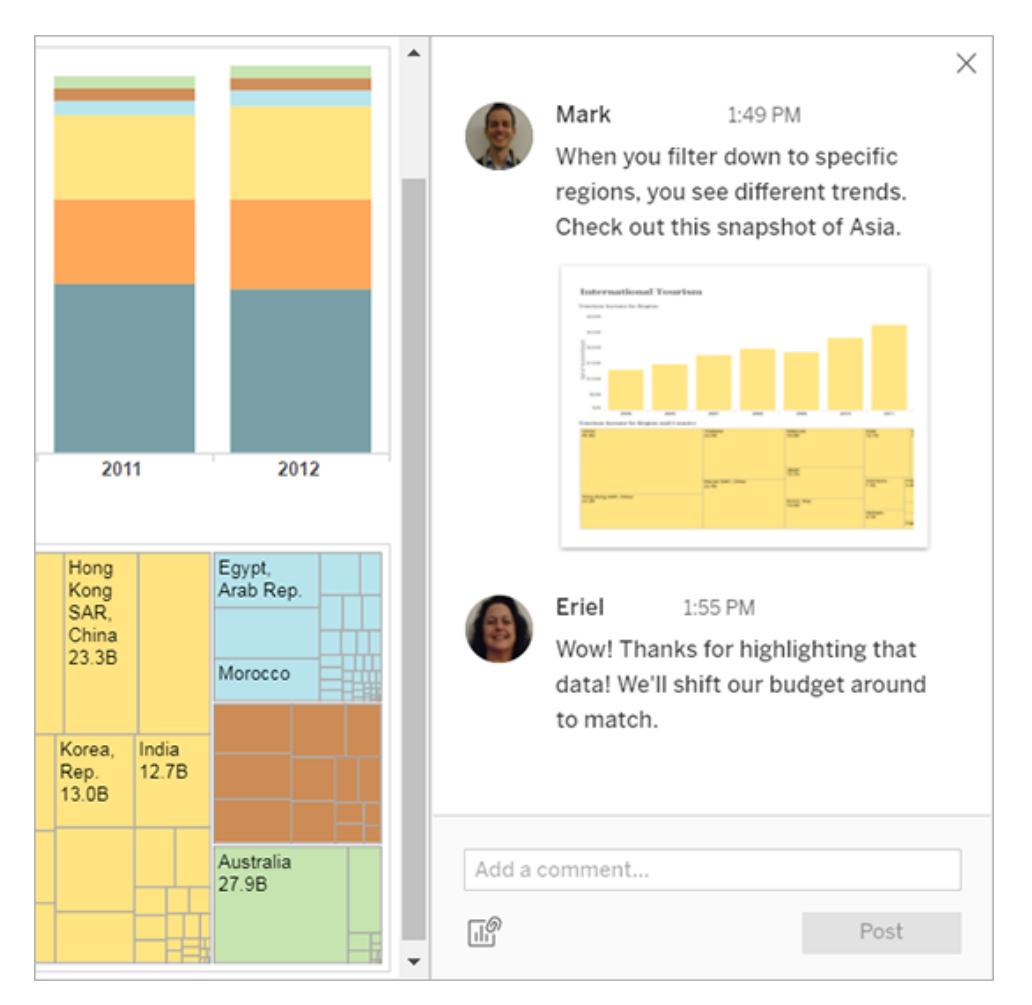

6. Gehen Sie mit der Maus über das Miniaturbild, und klicken Sie auf **Ansicht**, um eine Ansicht zu filtern und eine Momentaufnahme im Detail anzuzeigen.

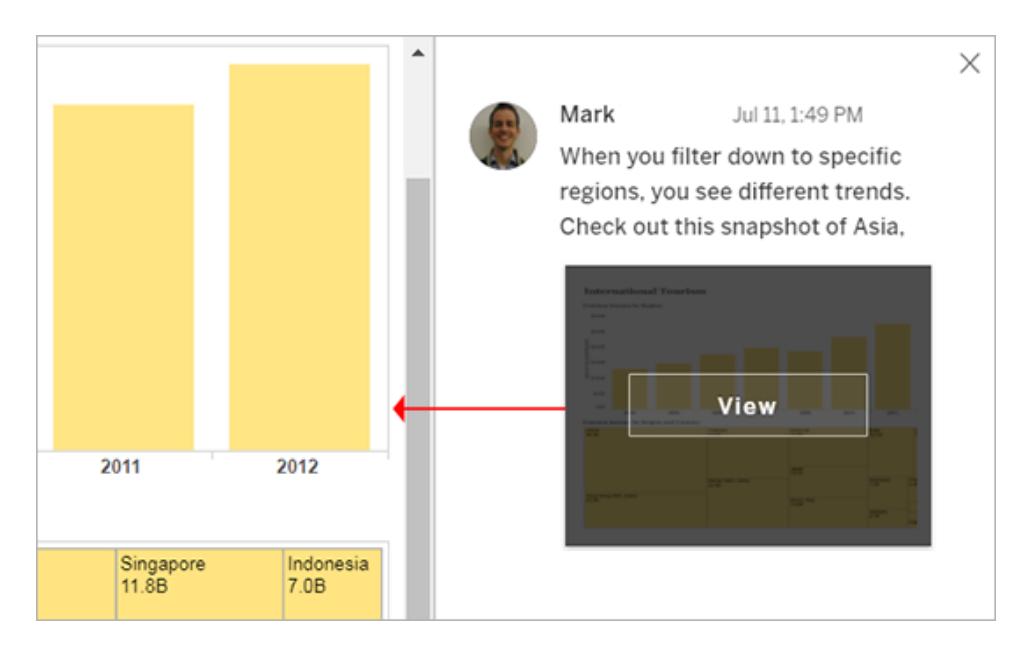

Die von Ihnen erwähnte Person erhält eine Benachrichtigung über Ihren Kommentar. Benachrichtigungen können per E-Mail, im Benachrichtigungszentrum der Tableau-App oder in der App "Tableau for Slack" erfolgen, wenn die Site mit einem Slack-Workspace verbunden ist. Weitere Informationen finden Sie unter **[Verwalten](#page-3878-0) Ihrer [Kontoeinstellungen](#page-3878-0)** auf Seite 3675 und **Verwenden der [Tableau-App](#page-3990-0) für Slack zum Empfangen von [Benachrichtigungen,](#page-3990-0) zur Suche und zur Freigabe** auf Seite 3787.

## Löschen von Kommentaren

Ist ein Kommentar unnötig oder nicht akkurat, können Sie ihn ganz einfach löschen. Klicken Sie in der oberen rechten Ecke einfach auf das **X**.

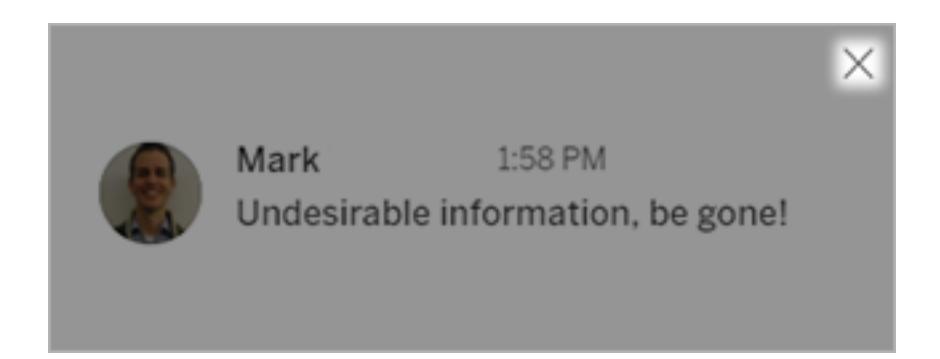

Sie können einen Kommentar löschen, wenn Sie ihn erstellt haben, der Besitzer der Inhalte, ein Projektleiter mit entsprechender Site-spezifischer Rolle oder ein Administrator sind.

Informationen dazu, welche Site-spezifischen Rollen für den Projektleiterzugriff erforderlich sind, finden Sie in der Tableau Cloud-Hilfe unter Verwaltung auf [Projektebene](https://help.tableau.com/current/online/de-de/projects.htm#project-admin).

## Einbetten von Ansichten und Metriken

### **Einstellung der alten Metrikfunktion**

Das alte Metrikfeature von Tableau wurde in Tableau Cloud im Februar 2024 und in Tableau Server in der Version 2024.2 eingestellt. Im Oktober 2023 hat Tableau die Möglichkeit zum Einbetten von alten Metriken in Tableau Cloud und in Tableau Server in der Version 2023.3 eingestellt. Mit Tableau Pulse haben wir eine verbesserte Erfahrung zum Verfolgen von Metriken und zum Stellen von Fragen zu Ihren Daten entwickelt. Weitere Informationen finden Sie unter [Erstellen](https://help.tableau.com/current/online/de-de/pulse_create_metrics.htm) von Metriken mit Tableau Pulse, um etwas über die neue Erfahrung zu lernen, und unter Erstellen von Metriken und [Fehlerbehebung](https://help.tableau.com/current/online/de-de/metrics_create.htm) bei Metriken (veraltet), wo es um die eingestellte Funktion geht.

## <span id="page-3911-0"></span>Einbetten von Ansichten in Webseiten

Der Einbettungscode für Tableau Server 2022.3 und höher und Tableau Cloud wurde geändert, um Embedding API v3 zu verwenden. Dieses Thema enthält grundlegende Informationen über den Einstieg in das Einbetten. Eine umfassende Anleitung zum Einbetten von Tableau-Ansichten finden Sie in der Tableau [Embedding](https://help.tableau.com/current/api/embedding_api/de-de/index.html) API-Hilfe. Informationen zum Wechseln von einer älteren Version der Embedding API finden Sie unter Migrating from [Embedding](https://github.com/tableau/embedding-api-v3-guide/blob/main/README.md) JSAPI v1 or v2 to [Embedding](https://github.com/tableau/embedding-api-v3-guide/blob/main/README.md) API v3.

Sie können interaktive Tableau-Ansichten in Webseiten, Blogs, Wiki-Seiten, Webanwendungen und Intranetportale einbetten. Eingebettete Ansichten werden aktualisiert, sobald Änderungen an den zugrunde liegenden Daten vorgenommen werden oder die zugehörigen Arbeitsmappen in Tableau Server oder Tableau Cloud aktualisiert werden.

Für eingebettete Ansichten gelten die gleichen Lizenzierungs- und Berechtigungseinschränkungen, die auch für Tableau Server und Tableau Cloud festgelegt sind. Um eine Tableau-Ansicht anzuzeigen, die in eine Webseite eingebettet ist, muss die Person, die auf die Ansicht zugreift, auch über ein Konto auf der Tableau-Site verfügen, von der die Ansicht eingebettet ist. Weitere Informationen finden Sie unter [Authentication](https://help.tableau.com/current/api/embedding_api/de-de/docs/embedding_api_auth.html) and [Embedded](https://help.tableau.com/current/api/embedding_api/de-de/docs/embedding_api_auth.html) Views.

Eine Ausnahme von der Kontobeschränkung besteht, wenn Ihr Unternehmen eine Corebasierte Lizenz für Tableau Server mit einem Gastkonto verwendet. Dies ermöglicht Personen, in Webseiten eingebettete Tableau-Ansichten anzuzeigen und mit ihnen zu interagieren, ohne

sich beim Server anmelden zu müssen. Wenden Sie sich an Ihren Tableau-Administrator, um herauszufinden, ob die Option "Gastbenutzer" für Ihre Tableau-Site aktiviert ist.

**Hinweis:** Ihr Tableau-Administrator kann die Sites einschränken, auf denen das Einbetten erlaubt ist, oder das Einbetten vollständig deaktivieren. Wenn Ihre eingebettete Ansicht nicht geladen wird, überprüfen Sie mit Ihrem Administrator, ob die Site, in die Sie sie eingebettet haben, in der Liste der zulässigen Einbettungen aufgeführt ist. Weitere Informationen finden Sie unter Tableau Site Settings for [Embedding](https://help.tableau.com/current/api/embedding_api/de-de/docs/embedding_api_site.html).

### Kopieren des Einbettungscodes

Der einfachste Weg, eine Ansicht einzubetten, ist, den von Tableau Server oder Tableau Cloud bereitgestellten Einbettungscode zu kopieren. Sie können auf diesen Code über den Freigabedialog einer Ansicht zugreifen.

1. Klicken Sie bei einer geöffneten Ansicht auf die Schaltfläche "Freigeben" in der Symbolleiste.

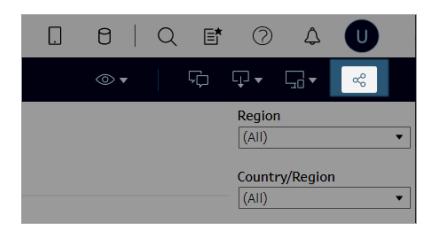

2. Klicken Sie auf **Einbettungscode kopieren**, und fügen Sie den Code dann in Ihre Web-seite ein. Verwenden Sie zum Anpassen Ihrer eingebetteten Ansicht die in der [Tableau](https://help.tableau.com/current/api/embedding_api/de-de/index.html)

[Embedding](https://help.tableau.com/current/api/embedding_api/de-de/index.html) API dokumentierten Optionen.

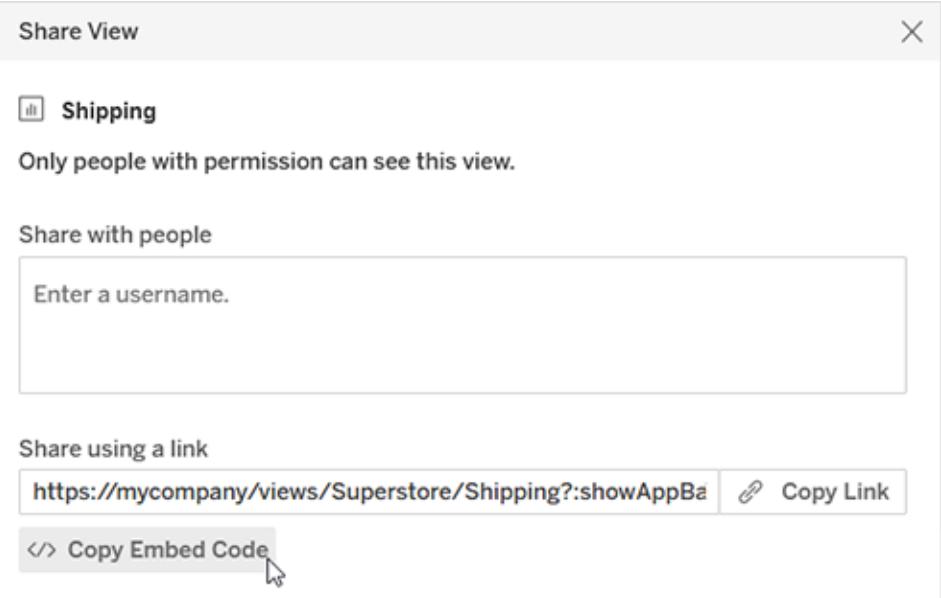

## Verwenden der Embedding API

Verwenden Sie die Tableau [Embedding](https://help.tableau.com/current/api/embedding_api/de-de/index.html) API, um den grundlegenden Einbettungscode zu ändern, den Sie aus dem Freigabedialog kopiert haben, oder um benutzerdefinierte eingebettete Anwendungen zu erstellen. Sie können die API verwenden, um SSO (Single Sign-On) für eingebettete Inhalte zu aktivieren und den Benutzerzugriff auf Daten mit Apps, die mit Tableau verbunden sind, anzupassen und zu steuern, Symbolleistenoptionen zu steuern, Filter anzuwenden, Aktionen für Ereignisse auszulösen, eingebettete Webdokumenterstellung zu aktivieren und vieles mehr.

## <span id="page-3913-0"></span>Metriken in Webseiten einbetten (eingestellt)

### **Einstellung der alten Metrikfunktion**

Das alte Metrikfeature von Tableau wurde in Tableau Cloud im Februar 2024 und in Tableau Server in der Version 2024.2 eingestellt. Im Oktober 2023 hat Tableau die Möglichkeit zum Einbetten von alten Metriken in Tableau Cloud und in Tableau Server in der Version 2023.3 eingestellt. Mit Tableau Pulse haben wir eine verbesserte Erfahrung zum Verfolgen von Metriken und zum Stellen von Fragen zu Ihren Daten entwickelt. Weitere Informationen finden Sie unter [Erstellen](https://help.tableau.com/current/online/de-de/pulse_create_metrics.htm) von Metriken mit Tableau Pulse, um etwas über die neue Erfahrung zu lernen, und unter Erstellen von Metriken und [Fehlerbehebung](https://help.tableau.com/current/online/de-de/metrics_create.htm) bei Metriken (veraltet), wo es um die eingestellte Funktion geht.

Sie können Metriken einbetten, um diese zusammen mit anderen Webinhalten in dem Kontext anzuzeigen, in dem sie für den Betrachter am meisten relevant sind. Wenn Sie eine eingebettete Metrik laden, erhalten Sie die aktuellsten verfügbaren Daten, da Sie direkt mit Ihren Daten in Tableau Server oder Tableau Cloud verbunden werden.

Um Metriken in eine Webseite einzubetten, kopieren Sie den in Tableau Server oder Tableau Cloud bereitgestellten HTML-Einbettungscode oder verwenden Sie das weiter unten gezeigte JavaScript-Beispiel. Sie können auf einer einzigen Seite mehrere Metriken einbetten, solange die Metriken von derselben Tableau-Site stammen.

Eingebettete Metriken funktionieren mit denselben Webbrowsern, die von Tableau Cloud und Tableau Server unterstützt werden. Eine Liste der unterstützten Browser finden Sie in den [technischen](https://www.tableau.com/de-de/products/techspecs) Daten. Auch wenn das Einbetten von Safari unterstützt wird, müssen Betrachter die Option "Websiteübergreifende Nachverfolgung verhindern" deaktivieren, um eingebettete Inhalte anzuzeigen.

Der Einbettungscode und die Parameter für eingebettete Metriken sind nicht identisch mit denen, die für eingebettete Ansichten verwendet werden. Weitere Informationen zu eingebetteten Ansichten finden Sie unter **Einbetten von Ansichten in [Webseiten](#page-3911-0)** auf Seite 3708.

**Hinweis:** Ihr Tableau-Administrator kann die Sites einschränken, auf denen das Einbetten erlaubt ist, oder das Einbetten vollständig deaktivieren. Wenn Ihre eingebettete Metrik nicht geladen wird, überprüfen Sie mit Ihrem Administrator, ob die Site, in die Sie sie eingebettet haben, in der Liste der zulässigen Einbettungen aufgeführt ist. Weitere Informationen finden Sie unter Tableau Site Settings for [Embedding](https://help.tableau.com/current/api/embedding_api/de-de/docs/embedding_api_site.html).

### Kopieren des Einbettungscodes

Die schnellste Methode zum Einbetten einer Metrik besteht darin, den von Tableau bereitgestellten Einbettungscode zu kopieren.

- 1. Navigieren Sie in Tableau Cloud oder Tableau Server auf die Detailseite für die Metrik, die Sie einbetten möchten.
- 2. Klicken Sie auf die Schaltfläche **Metrik freigeben**.

3. Klicken Sie auf **Einbettungscode kopieren**.

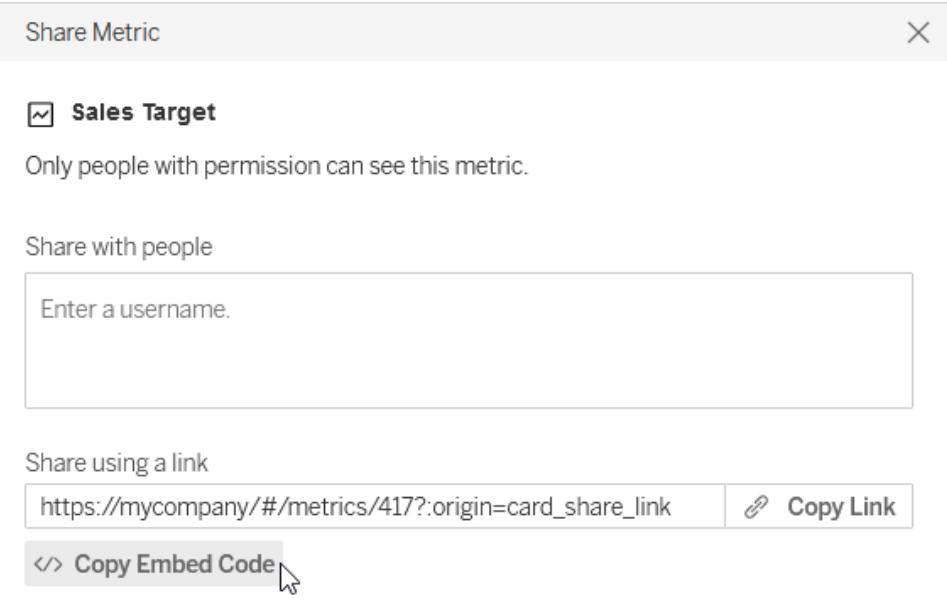

4. Fügen Sie den Einbettungscode in die Webseite ein, auf der Sie die Metrik einbetten möchten.

### Schreiben von eigenem Einbettungscode

Wenn Sie den Einbettungscode aus Tableau Server oder Tableau Cloud verwenden, kopieren Sie den HTML-Einbettungscode ohne optionale Parameter. Wenn Sie mehr Kontrolle über die eingebettete Metrik haben möchten, können Sie entweder den HTML-Code anpassen oder das JavaScript-Beispiel verwenden, um Ihr eigenes Skript zu schreiben.

### HTML-Beispiel

```
<tableau-metric
       src='https://mycompany/#/metrics/1'
       link-target='https://example.com'>
</tableau-metric>
<script type='module' src-
='https://mycompany/javascripts/api/tableau.metric.1.latest.min.js'><-
/script>
```
### JavaScript-Beispiel

```
<div id='metricDiv'/>
<script type='module'>
       import { TableauMetric } from 'htt-
ps://mycompany/javascripts/api/tableau.metric.1.latest.min.js';
       let metric = new TableauMetric();
       metric.src = 'https://mycompany/#/metrics/1';
       metric.linkTarget = 'https://example.com';document.getElementById
('metricDiv').appendChild(metric);
</script>
```
### Parameter für Einbettungscode

Die Parameter für den Einbettungscode können verwendet werden, um sowohl die HTML- als auch die JavaScript-Einbettungsoptionen anzupassen.

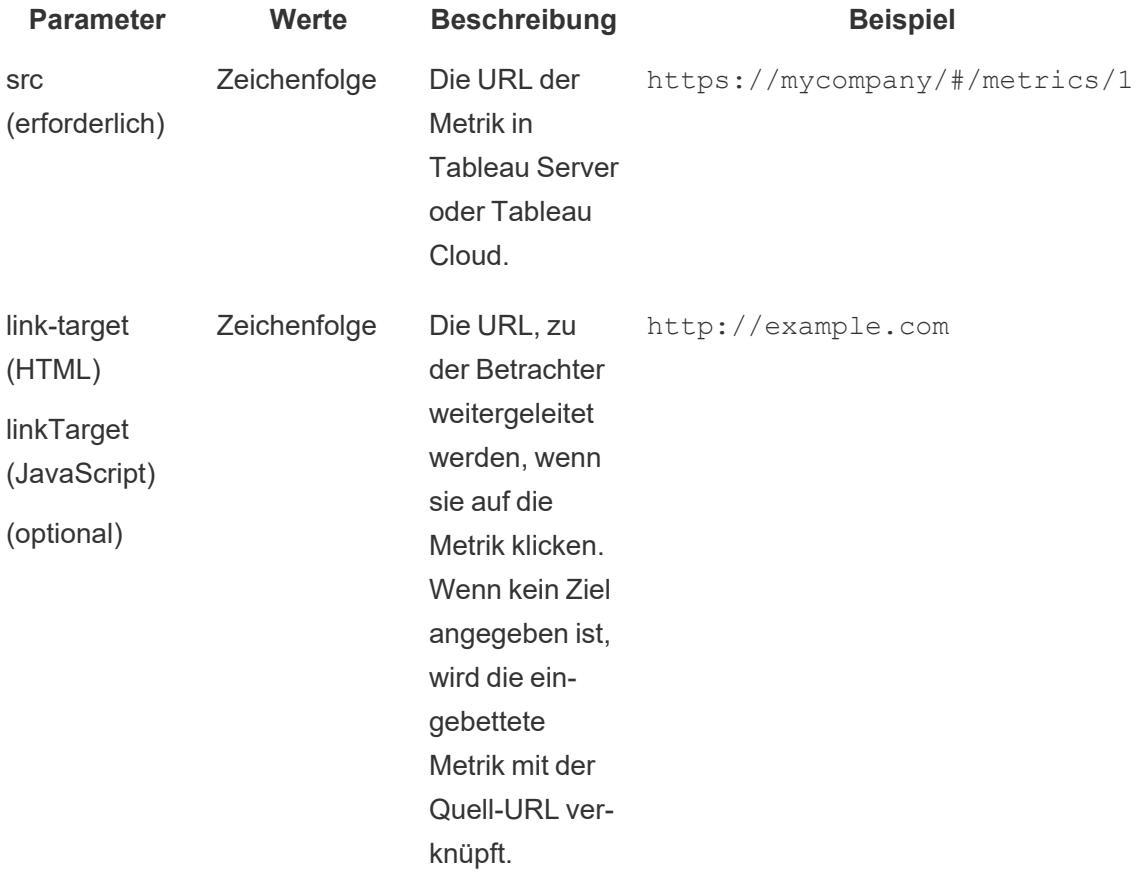

### Authentifizierung für eingebettete Metriken

Für eingebettete Ansichten gelten die gleichen Lizenzierungs- und Berechtigungseinschränkungen, wie in Tableau Server und Tableau Cloud verwendet. Um eine eingebettete Metrik anzuzeigen, muss sich der Betrachter bei einem Konto für die Tableau-Site anmelden, von der die Metrik eingebettet ist. Im Unterschied zu eingebetteten Ansichten lassen eingebettete Metriken nicht die Verwendung eines Gastkontos zu, um Metriken nicht angemeldeten Betrachtern anzuzeigen.

Viewer, die sich nicht auf einer anderen Registerkarte bei Tableau Server oder Tableau Cloud angemeldet haben, werden aufgefordert, sich von der eingebetteten Metrik aus anzumelden. Um sich über eine eingebettete Metrik erfolgreich anzumelden, muss der Browser des Betrachters so konfiguriert sein, dass Cookies von Drittanbietern zugelassen werden.

Eingebettete Metriken unterstützen alle Authentifizierungsmethoden für Tableau Server und Tableau Cloud, mit Ausnahme von vertrauenswürdiger Authentifizierung. Für Metriken, die aus Tableau Server eingebettet wurden, muss der Server HTTPS verwenden, um die Kommunikation abzusichern.

Um einmalige Anmeldung (Single Sign-On, SSO) für eingebettete Metriken zu ermöglichen, muss Ihr Tableau-Administrator eine Vertrauensstellung zwischen Tableau Server und einem externen Autorisierungsserver (nur Tableau Server) oder einer mit Tableau verbundenen App und einer Webseite konfigurieren. Weitere Informationen finden Sie unter [Registrieren](https://help.tableau.com/current/server-linux/de-de/connected_apps_eas.htm) eines EAS, um SSO für [eingebettete](https://help.tableau.com/current/server-linux/de-de/connected_apps_eas.htm) Inhalte zu ermöglichen in der Tableau Server-Hilfe oder [Konfigurieren](https://help.tableau.com/current/online/de-de/connected_apps.htm) von mit Tableau verbundenen Apps, um SSO für eingebettete Inhalte zu [ermöglichen](https://help.tableau.com/current/online/de-de/connected_apps.htm) in der Tableau Cloud-Hilfe.

### Struktur der URLs von Metriken

Um eine Metrik einzubetten, geben Sie die Metrik-URL und die URL des JavaScripts an, das zum Rendern der Metrik verwendet wird. Metrik-URLs folgen in Tableau Cloud- und Tableau Server-Umgebungen mit einer einzelnen Site sowie in Tableau Server-Umgebungen mit mehreren Sites leicht unterschiedlichen Mustern. Wenn Sie sich nicht sicher sind, wie Sie die URL formatieren müssen, kopieren Sie den Einbettungscode, da er sowohl die Metrik-URL als auch die JavaScript-URL enthält.

Metriken müssen in Tableau Server oder Tableau Cloud gehostet werden. Sie können eine Metrik nicht aus einer lokalen Datei einbetten.

### Struktur von Metrik-URLs

- Tableau Cloud-Site: https://<pod>.online.tableau.com/#/site/<sitename>/metrics/<metric>
- Einzelne Site auf Tableau Server (oder die Standard-Site): https://<servername>/#/metrics/<metric>
- Mehrere Sites auf Tableau Server:https://<servername>/#/site/<sitename>/metrics/<metric>

### Struktur von JavaScript-URLs

Die Metrik-URL sieht je nach der Site, aus der Sie die Metrik einbetten, anders aus. Die URL für das JavaScript, das zum Rendern der Metrik dient, sieht jedoch immer gleich aus, da sie die Site nicht enthält.

• Tableau Cloud-Site: htt-

```
ps://<-
pod>.on-
line.tableau.com/javascripts/api/tableau.metric.1.latest.min.js
```
• Tableau Server: https://<servername>/javascripts/api/tableau.metric.1.latest.min.js

## Schreiben von Einbettungscode für Ansichten

Der Einbettungscode für Tableau Server 2022.3 und höher und Tableau Cloud wurde geändert, um Embedding API v3 zu verwenden. Aktuelle Informationen zum Einbetten einer Ansicht mit Embedding API v3 finden Sie unter Basic [Embedding](https://help.tableau.com/current/api/embedding_api/de-de/docs/embedding_api_basic.html) in der [Embedding](https://help.tableau.com/current/api/embedding_api/de-de/index.html) API-Hilfe. Die Informationen in diesem Thema beziehen sich auf frühere Einbettungsversionen (unter Verwendung der Tableau-JavaScript-API v1 und v2).

# Schreiben von Einbettungscode für frühere Einbettungsversionen

Beim Schreiben von eigenem Einbettungscode können Sie einen von zwei Ansätzen verfolgen:

<sup>l</sup> **Verwendung von Tableau JavaScript:** Dies ist der bevorzugte Ansatz. Sie können den von Tableau generierten Einbettungscode als Ausgangspunkt für eigenen Code verwenden und Objektparameter hinzufügen oder bearbeiten, um Symbolleisten,

Registerkarten usw. zu steuern. Der Standardeinbettungscode, der auf einer Tableau JavaScript-Datei beruht, ist zudem die einzige Möglichkeit, die Reihenfolge zu steuern, in der mehrere eingebettete Ansichten geladen werden.

<sup>l</sup> **Geben Sie die URL der Ansicht an:** Integrieren Sie eine Ansicht mit einem Iframe- oder Image-Tag, wobei die Quelle die URL ist, die Sie erhalten, wenn Sie in einer Ansicht auf **Teilen** und dann auf **Link kopieren** klicken. Sie sollten so vorgehen, wenn Sie auf Ihrer Website kein JavaScript verwenden können. Es kann auch Fälle geben, in denen Sie einzig und allein eine URL festlegen können.

Definieren Sie beim Einbetten die Breite und die Höhe, in der die Ansicht dargestellt werden soll. Ansonsten legt der Client-Browser willkürlich eine Breite und Höhe fest.

**Hinweis:** Wenn Sie den Servernamen für Tableau Cloud in einem Einbettungscode angeben müssen (um beispielsweise auf den Speicherort der JavaScript API zu verweisen), verwenden Sie die URL **https://online.tableau.com**.

### Verwendung von Tableau JavaScript

Der folgende Code zeigt ein Beispiel für eingebetteten Code, der beim Klicken auf **Freigeben** in einer veröffentlichten Ansicht generiert wird. Sonderzeichen im Parameter host url sind URL-codiert, während Sonderzeichen in den Parametern site\_root und name als HTML-Referenzen für numerische Zeichen angegeben werden.

Tableau Server-Beispiel:

```
<script type='text/javascript' src-
='http://myserver/javascripts/api/viz_v1.js'></script>
                                                         <div class='tableauPlaceholde
height:600;'>
                                                         <object class='tableauViz' wi
le='display:none;'>
                                                         <param name='host url' value=
                                                         <param name='site root' value
                                                         <param name='name' value='MyC
/>
                                                         <param name='tabs' value='yes
                                                <param name='toolbar' value='yes' /><
```
Tableau Cloud-Beispiel:

```
<script type='text/javascript' src-
='https://online.tableau.com/javascripts/api/viz_v1.js'></script>
                                                         <div class='tableauPlaceholde
                                                         <object class='tableauViz' wi
le='display:none;'>
                                                         <param name='host_url'
value='https%3A%2F%2Fonline.tableau.com%2F' />
                                                         <param name='site root' value
                                                         <param name='name' value='MyC
                                                         <param name='tabs' value='yes
                                                         <param name='toolbar' value='
                                                         </object>
                                                 \langle div>
```
Die Quelle für das <script>-Tag ist die URL für die Tableau Server- und Tableau Cloud-JavaScript-Datei **viz\_v1.js**. Die JavaScript-Datei dient zum Zusammenstellen der vollständigen URL der Ansicht, die für Ihre Benutzer angezeigt wird. Die Objektparameter name und site\_ root sind die einzigen erforderlichen Parameter, alle anderen Parameter sind optional.

Geben Sie die Ansichts-URL an.

Hier ist ein Beispiel für die Einbettung der gleichen Ansicht mit einem Iframe, wobei die Quelle die URL ist, die Sie erhalten, wenn Sie in einer Ansicht auf **Teilen** und dann auf **Link kopieren**klicken.

Tableau Server-Beispiel:

```
<iframe src="http://myserver/t/Sales/views/MyCoSales/SalesScoreCard
```
?:embed=yes&:tabs=yes&:toolbar=yes" w

```
t="600"></iframe>
```
Tableau Cloud-Beispiel:

```
<iframe src-
c="https://online.tableau.com/t/Sales/views/MyCoSales/SalesScoreCard
                                               ?:embed=yes&:tabs=yes&:toolbar=yes" w
height="600"></iframe>
```
Der URL-Parameter embed ist erforderlich, und Sie können optionale Parameter angeben, mit denen Sie beispielsweise die Symbolleiste und Wiederherstellungsoptionen steuern. Zudem

können Sie der URL Filter hinzufügen, um zu steuern, welche Daten in der geladenen Ansicht angezeigt werden.

**Tipp**: Fügen Sie bei Verwendung dieser Methode das HTML-Attribut allowfullscreen="true" zum Iframe-Element hinzu, um die Schaltfläche Vollbild in der Ansicht zu aktivieren.

## Einbettungscodeparameter für Ansichten

Der Einbettungscode für Tableau Server 2022.3 und höher und Tableau Cloud wurde geändert, um Embedding API v3 zu verwenden. Eine aktuelle Liste der Klassen und Methoden in Embedding API v3 finden Sie in der [Embedding](https://help.tableau.com/current/api/embedding_api/de-de/reference/index.html) API Reference in der [Embedding](https://help.tableau.com/current/api/embedding_api/de-de/index.html) API-Hilfe. Die Informationen in diesem Thema beziehen sich auf frühere Einbettungsversionen (unter Verwendung der Tableau-JavaScript-API v1 und v2).

## Parameter für frühere Einbettungsversionen

Sie können eine einbettete Ansicht mit einer dieser Methoden konfigurieren:

- <sup>l</sup> **[Objektparameter](#page-3921-0) für JavaScript-Tags** unten
- <span id="page-3921-0"></span><sup>l</sup> **[URL-Parameter](#page-3940-0) für Iframe-Tags** auf Seite 3737

### Objektparameter für JavaScript-Tags

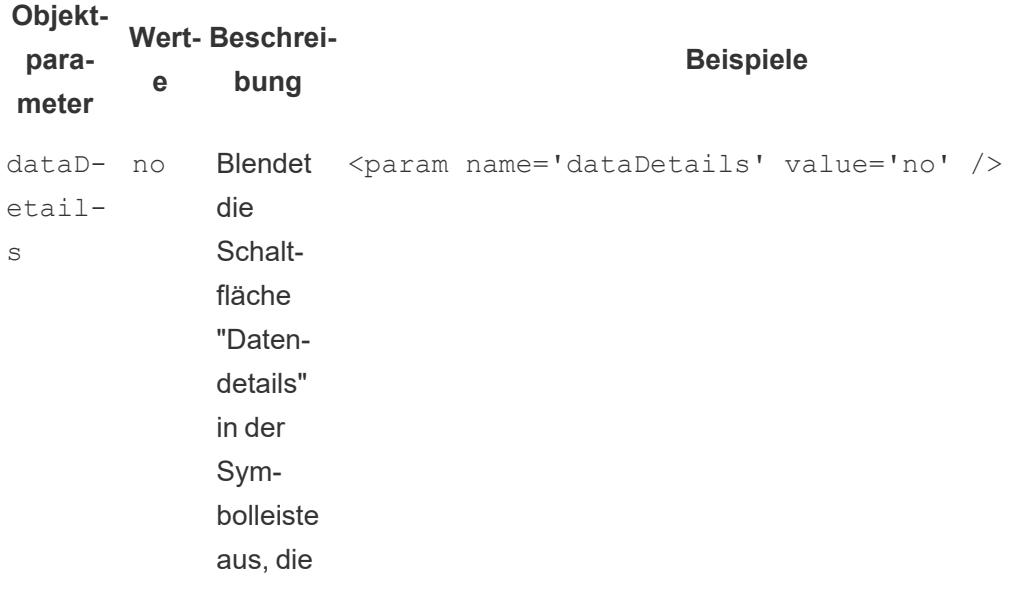

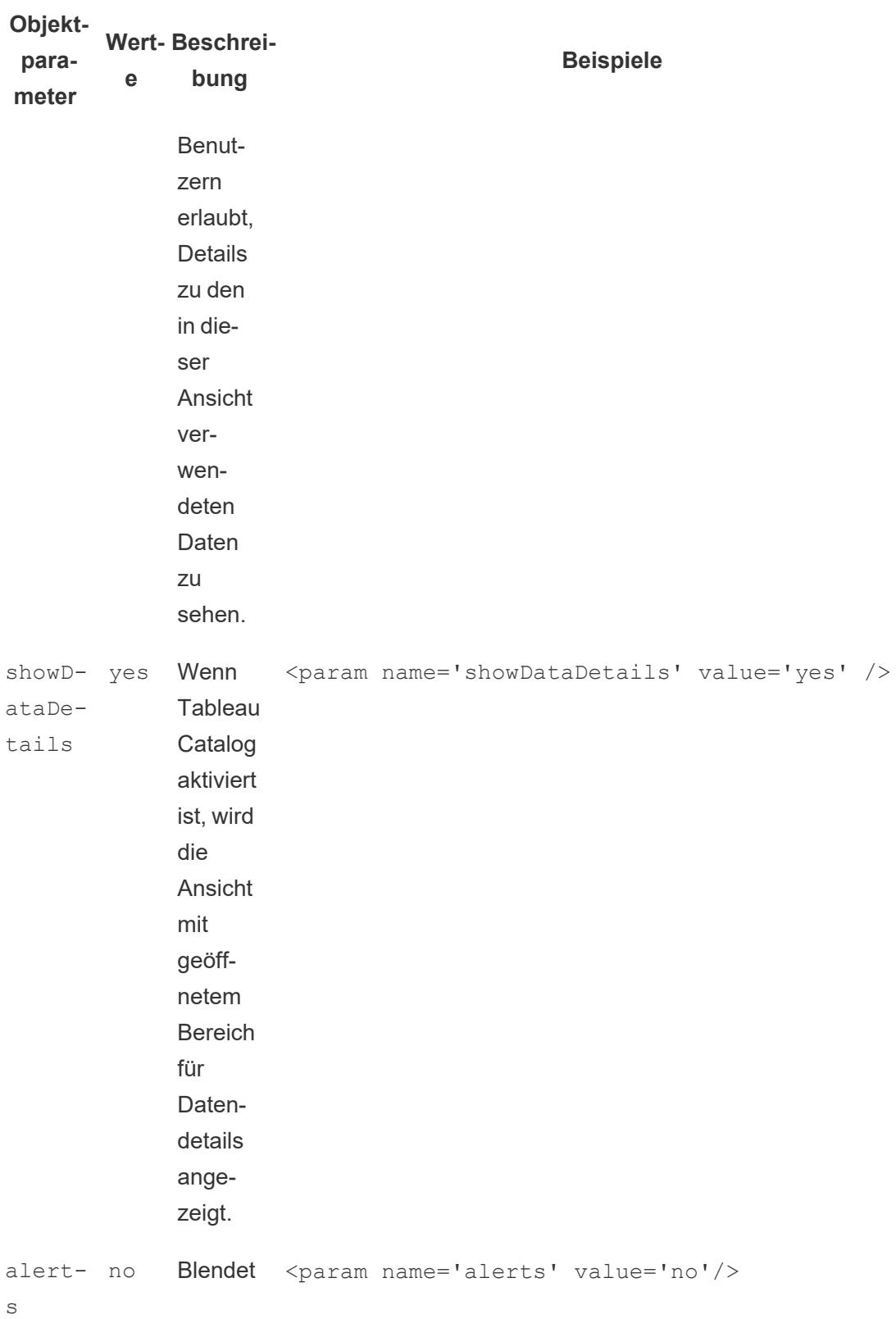

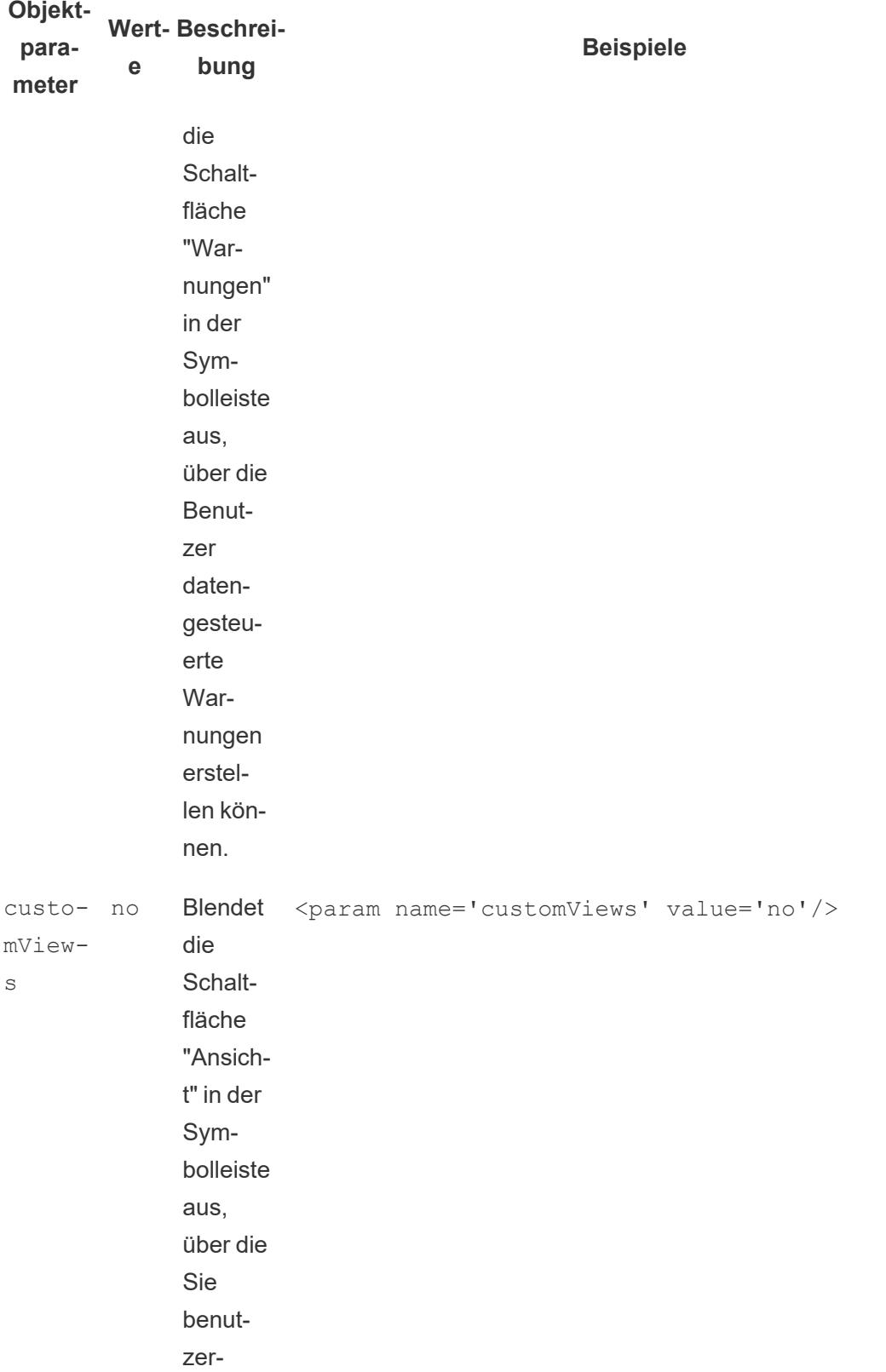
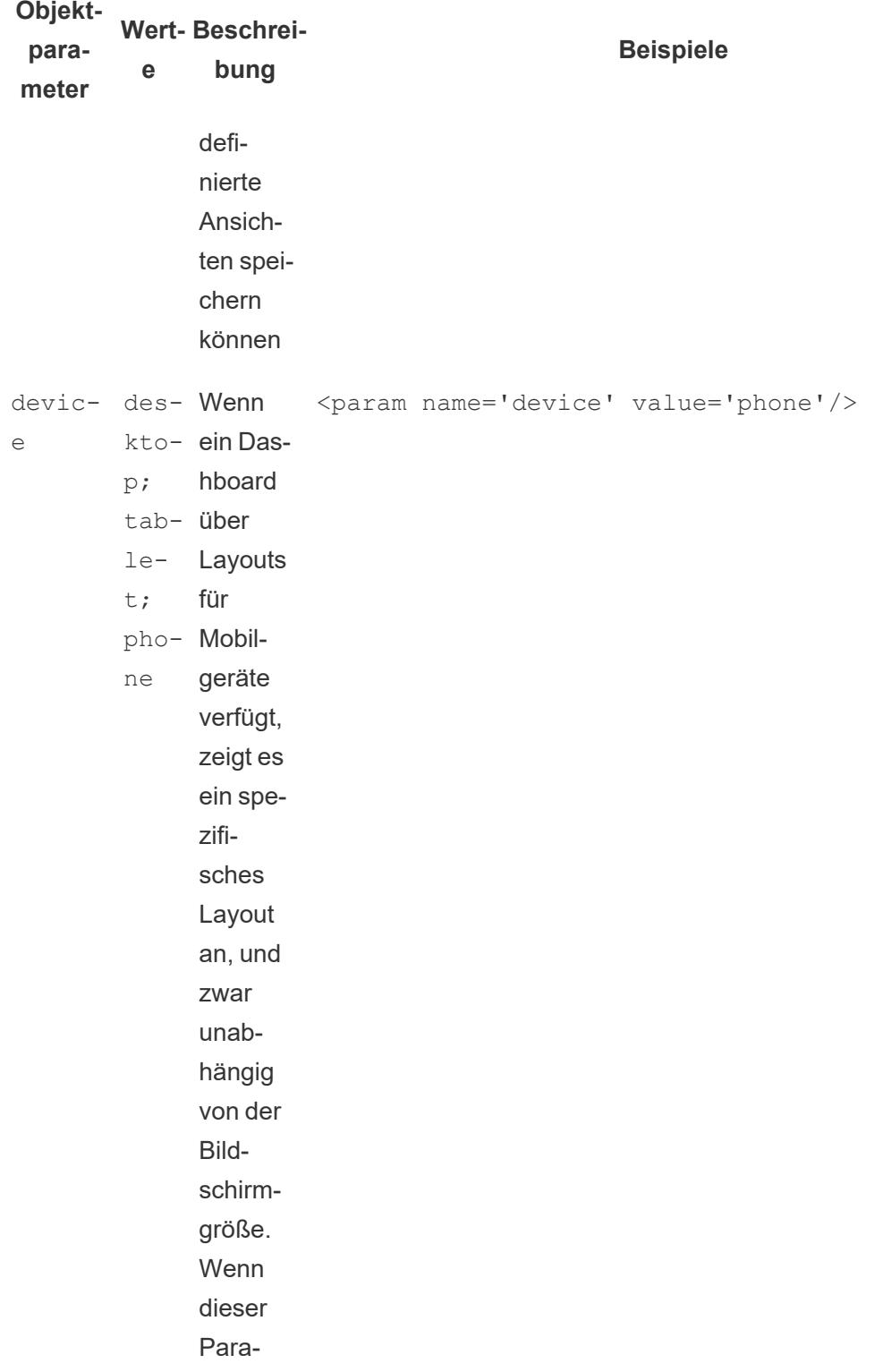

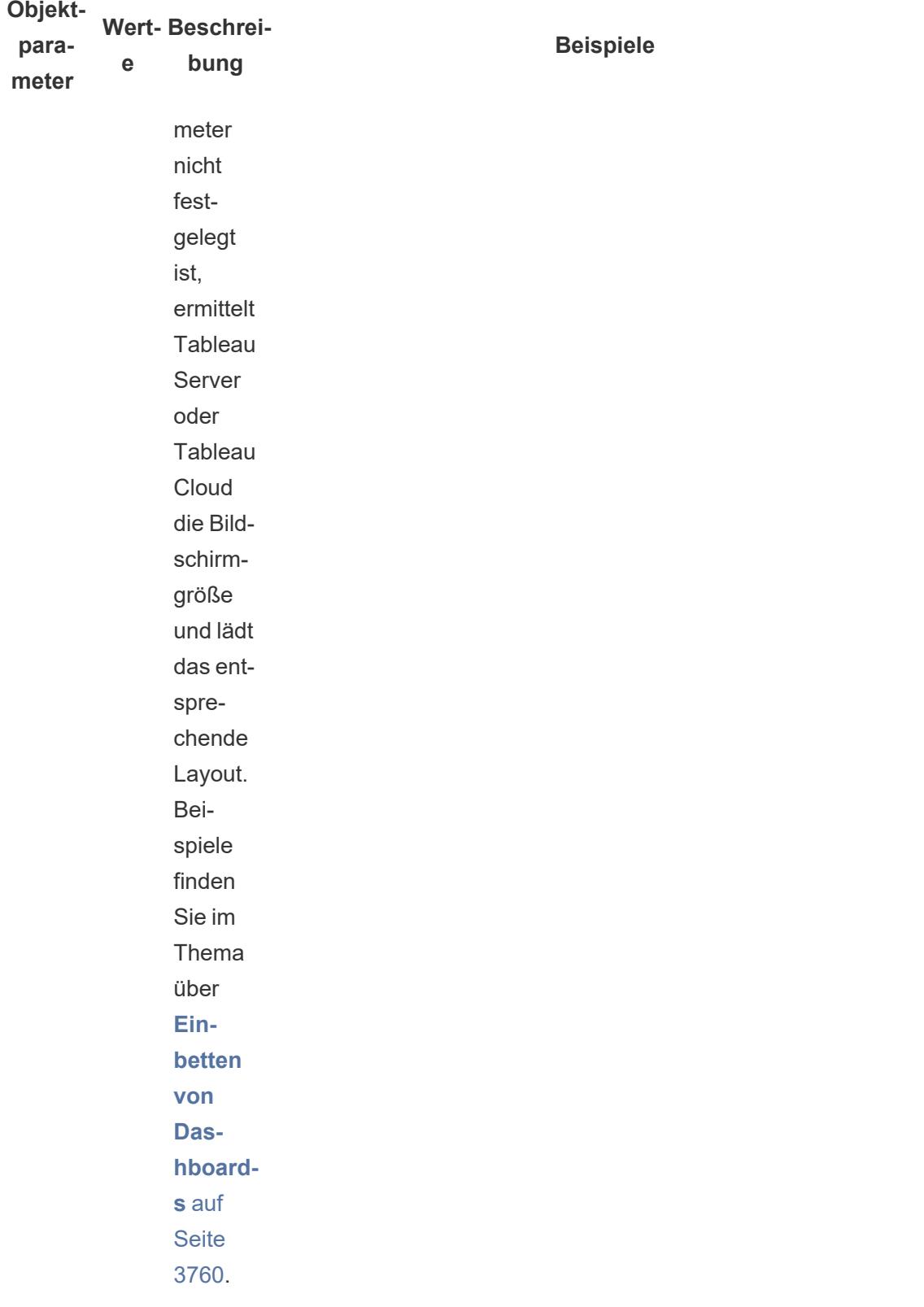

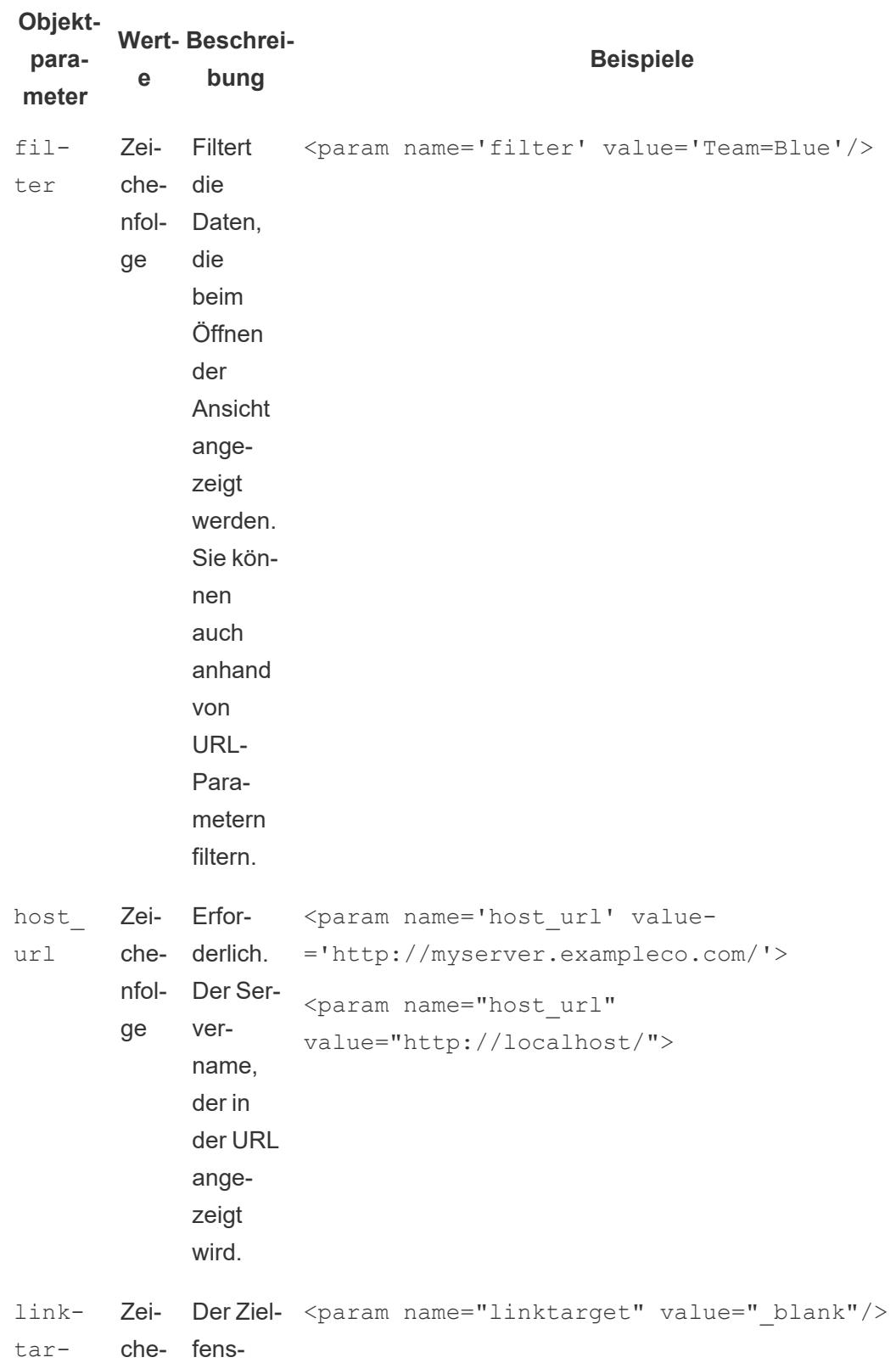

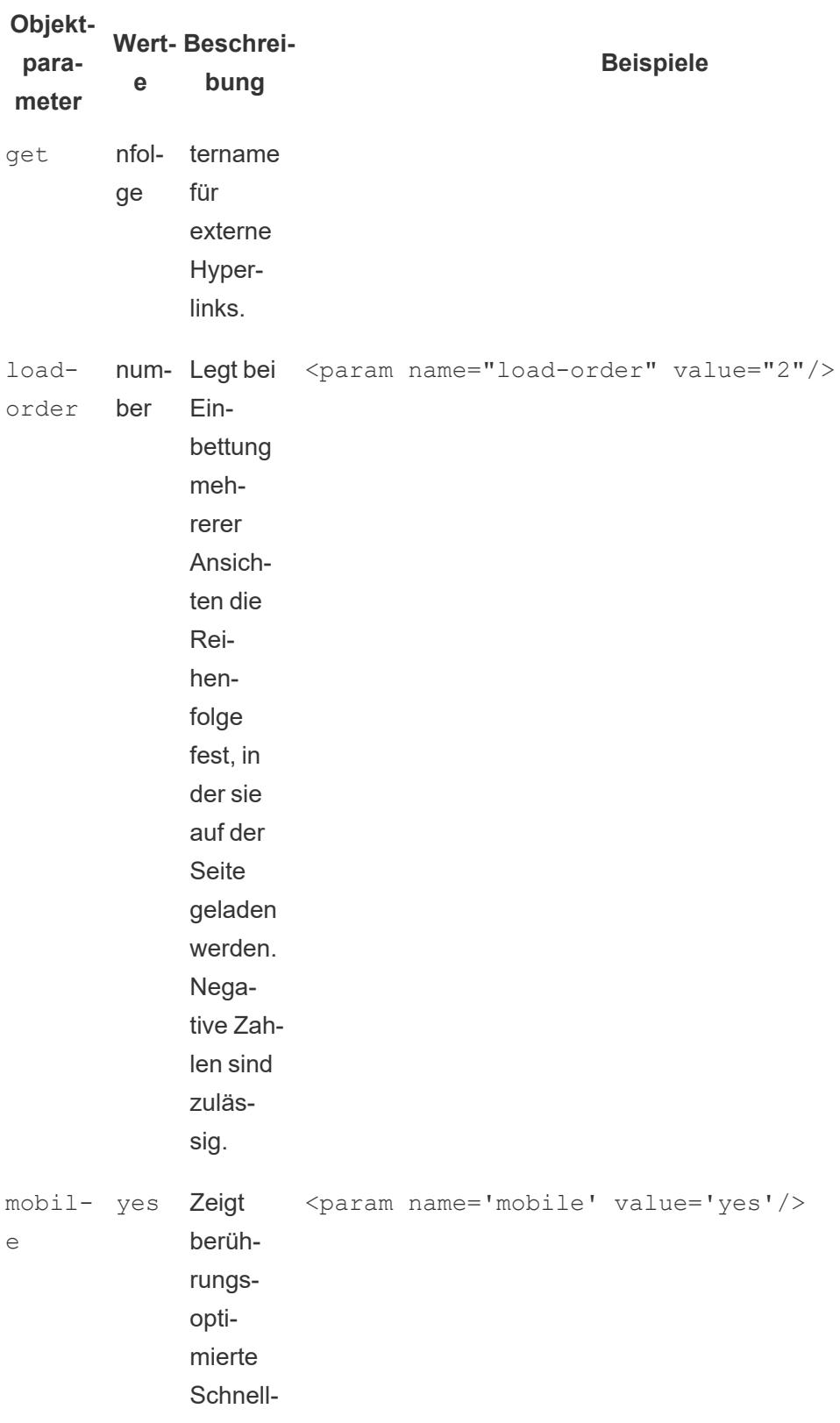

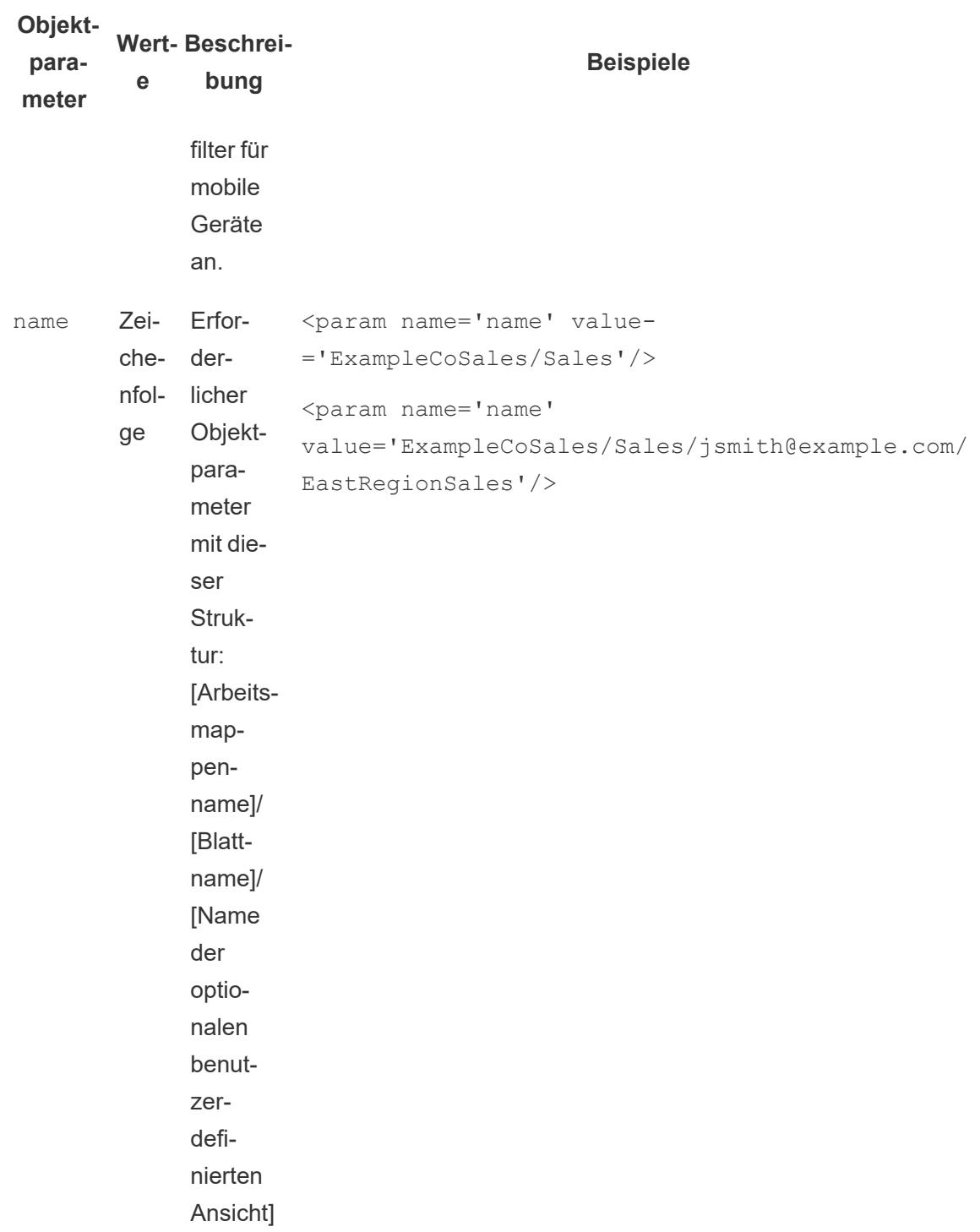

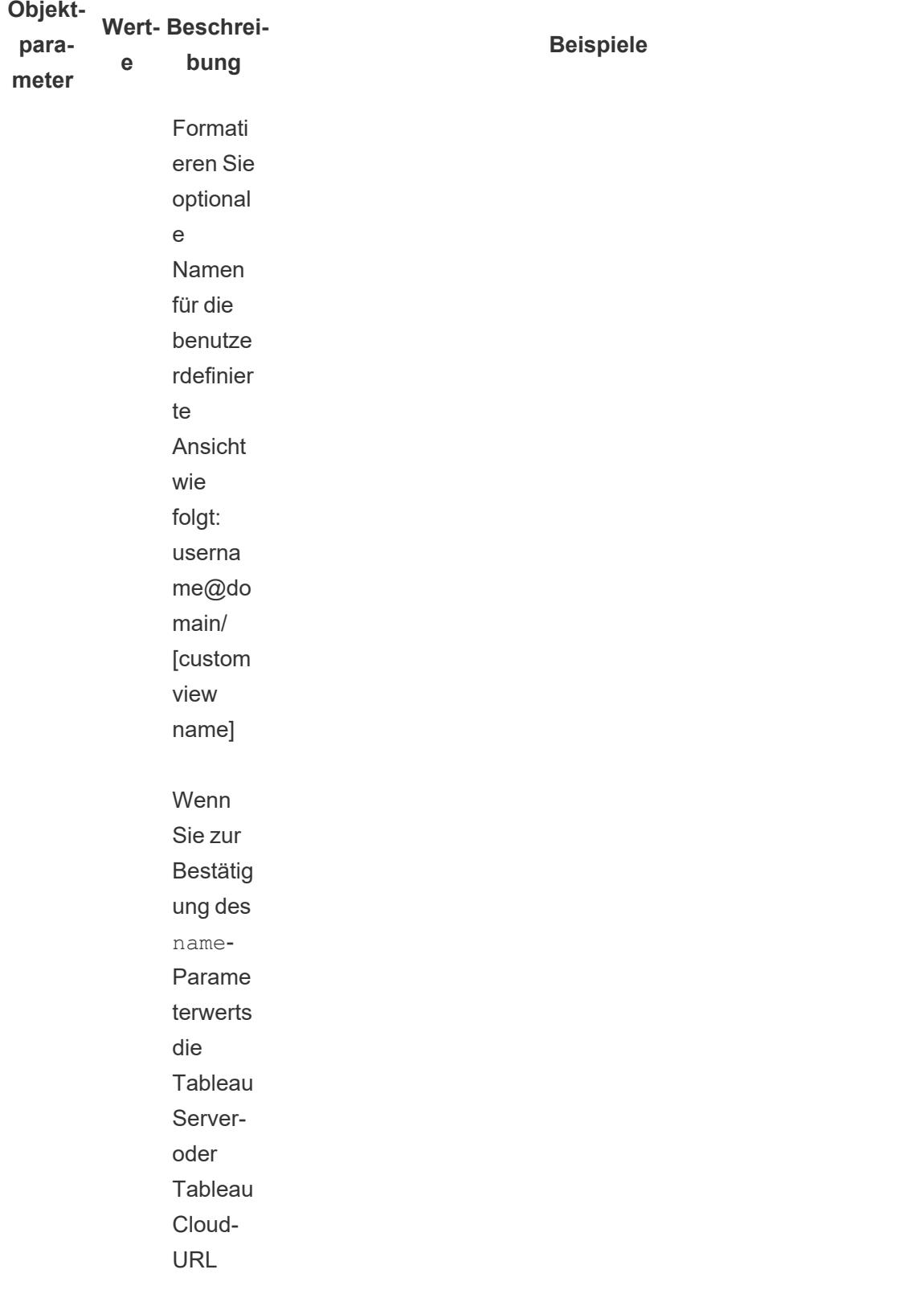

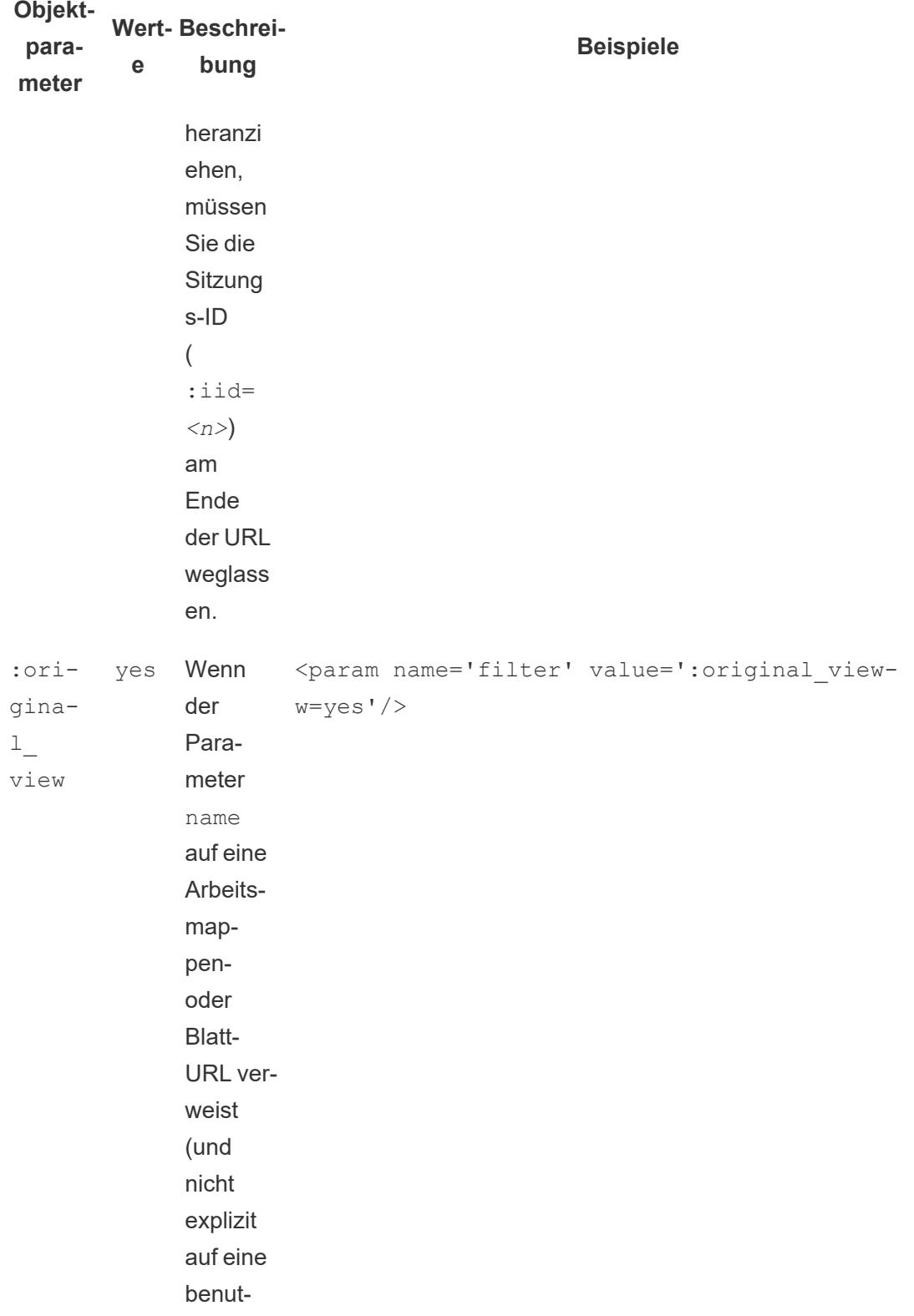

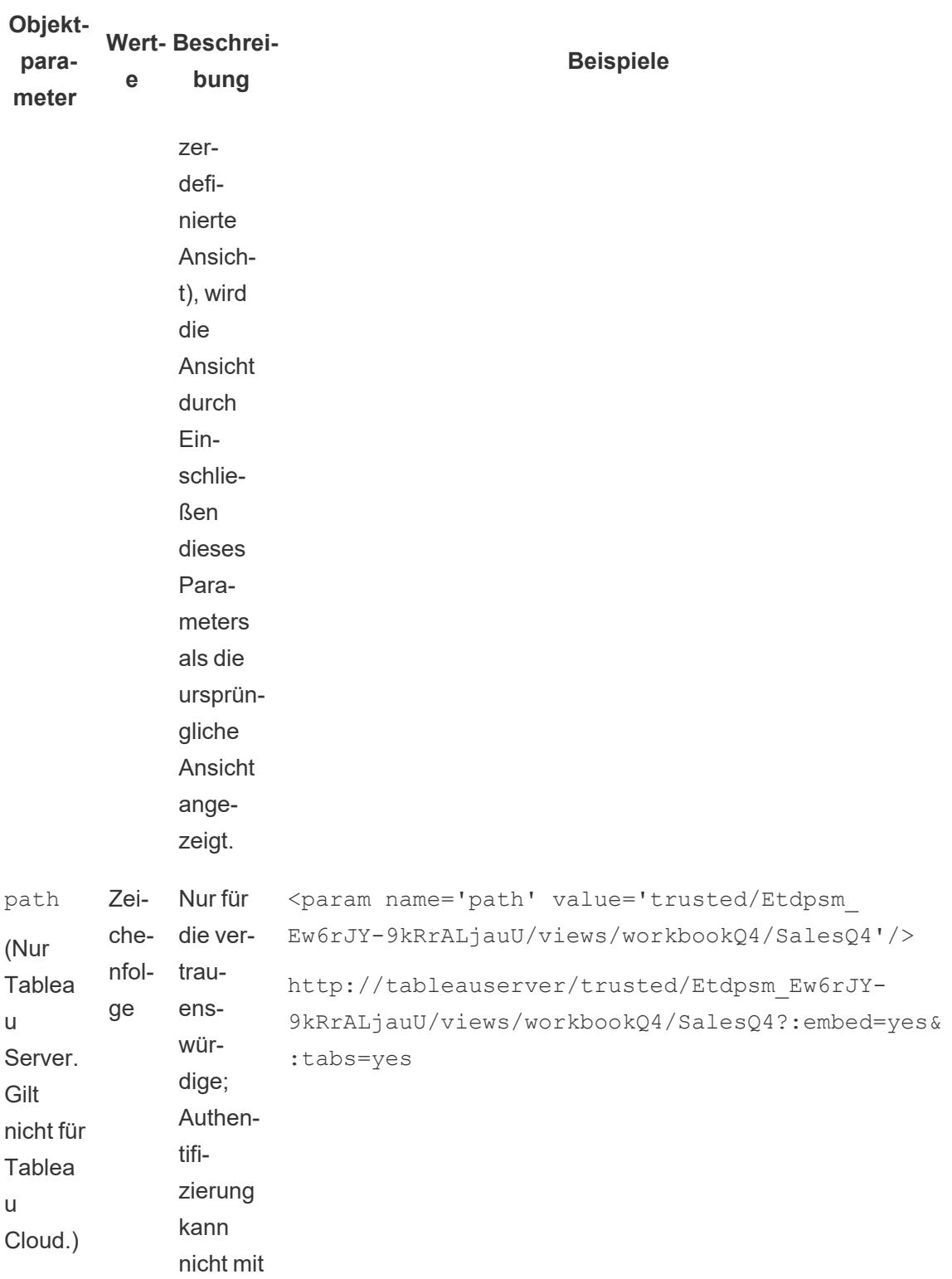

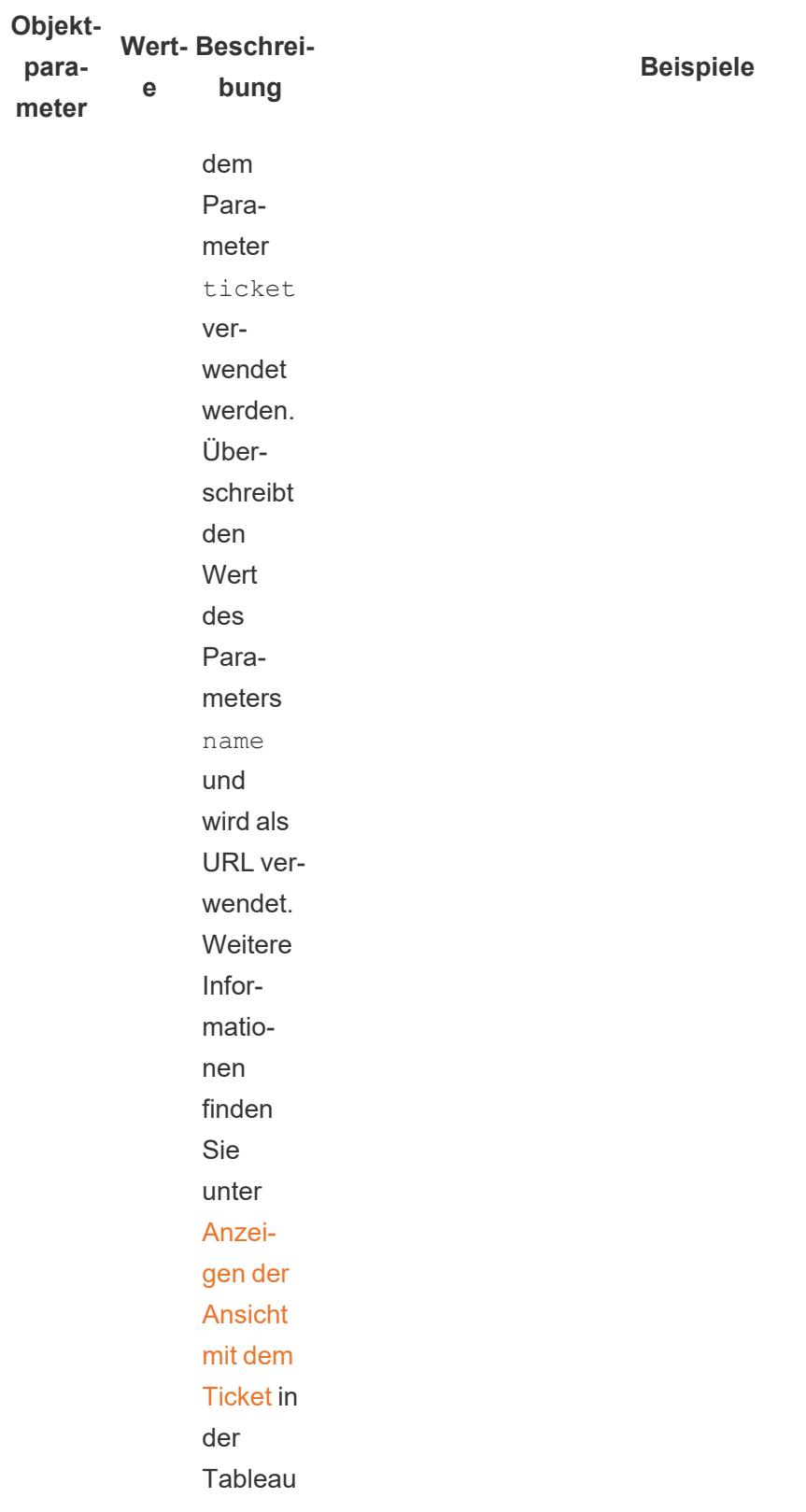

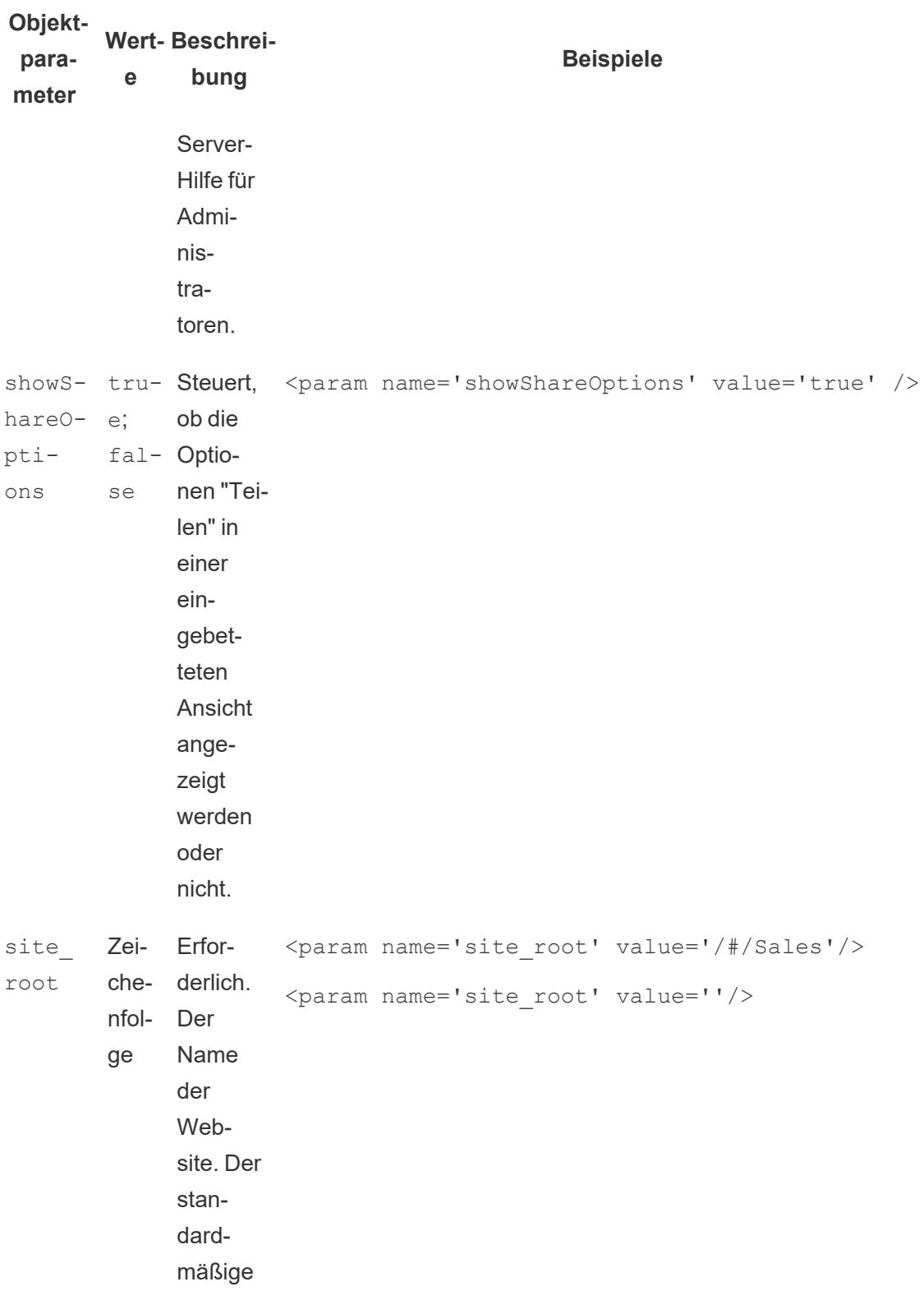

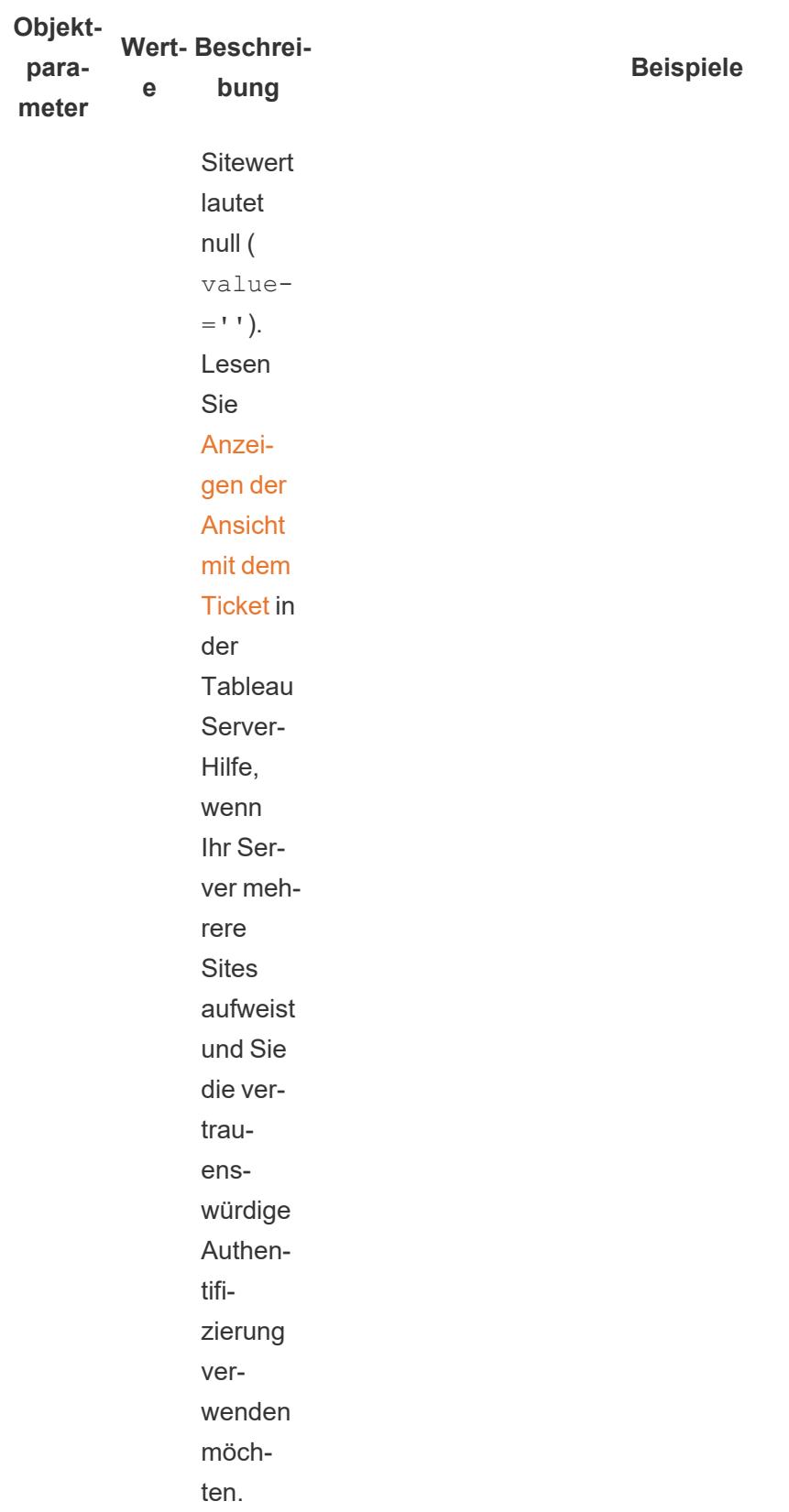

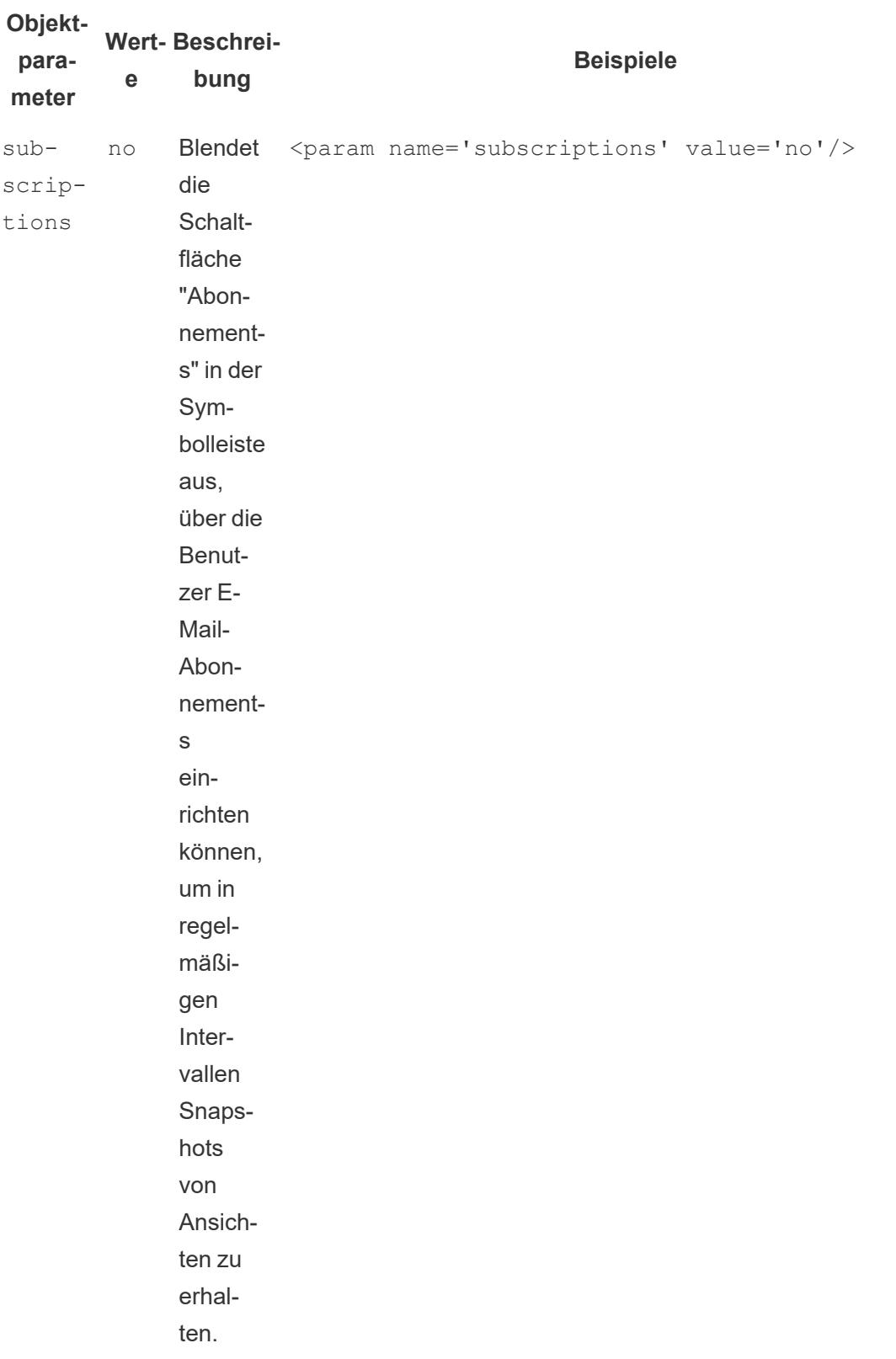

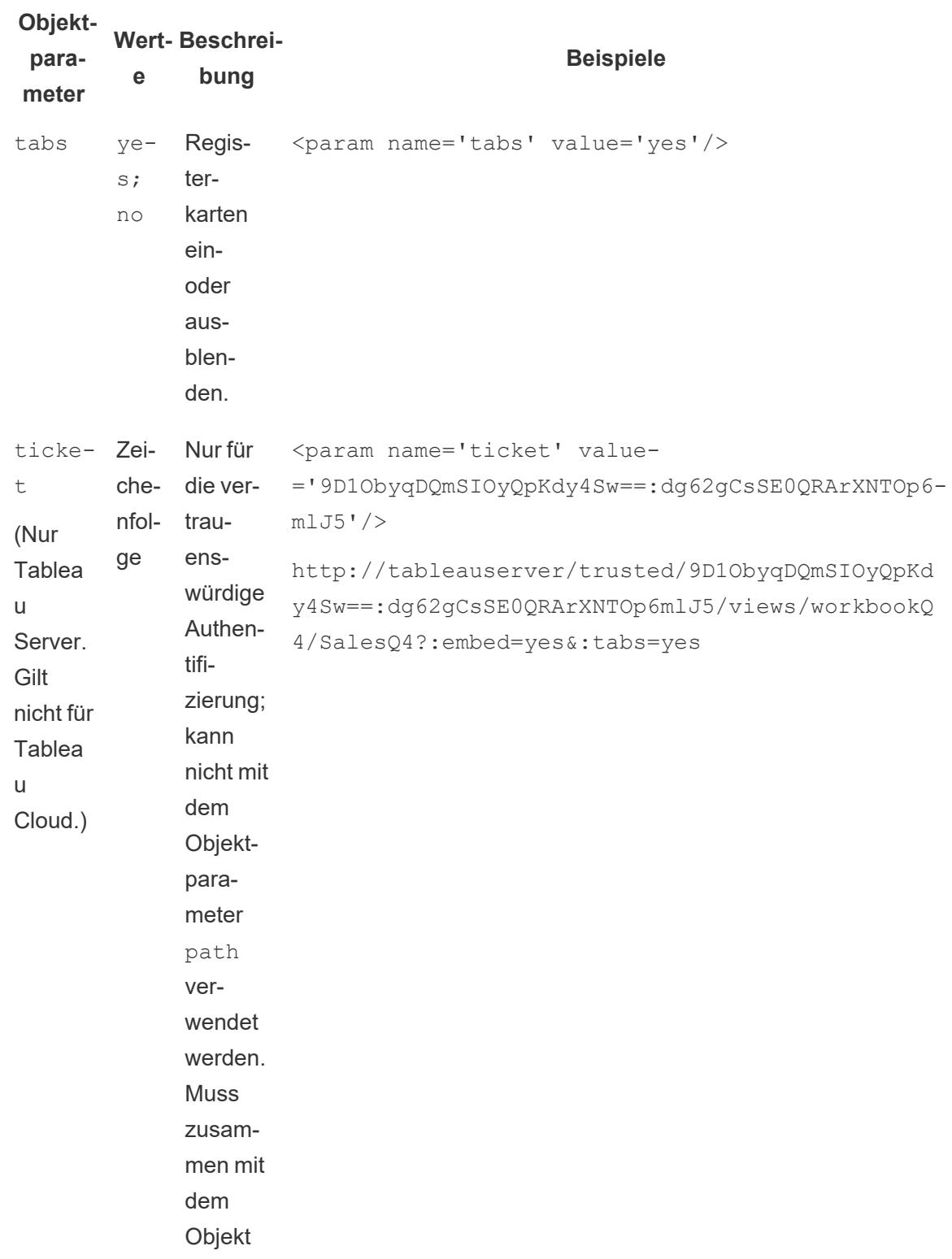

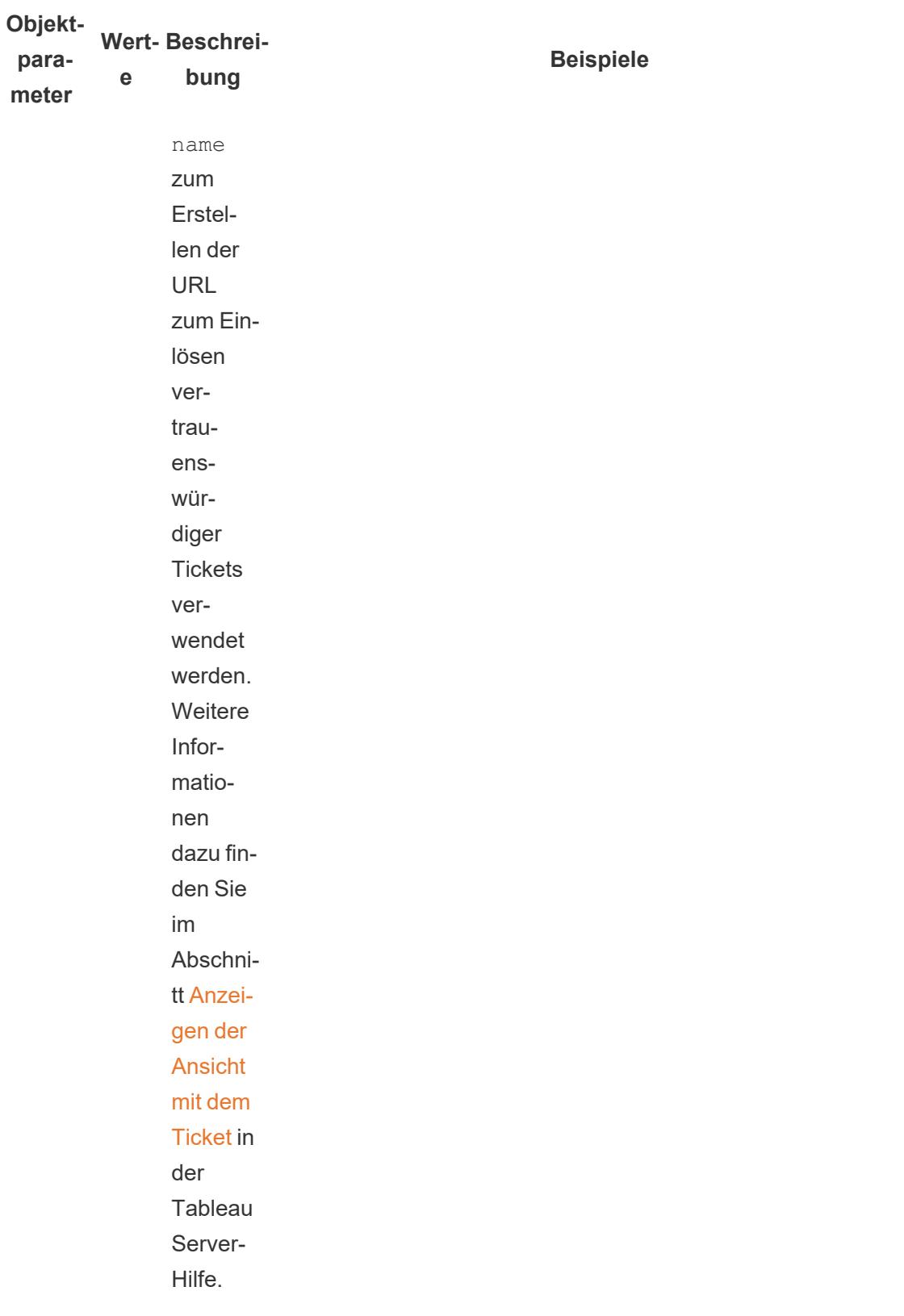

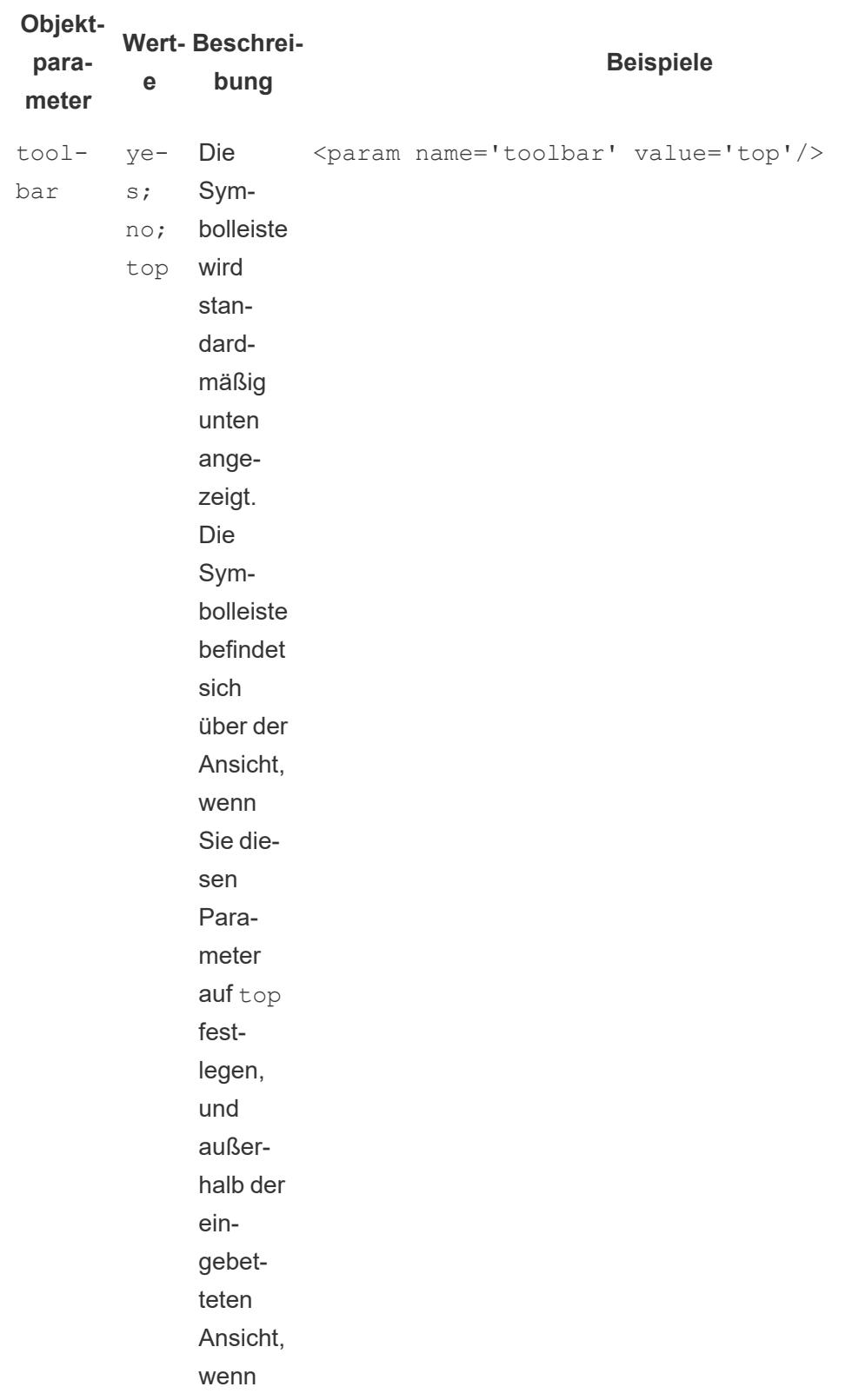

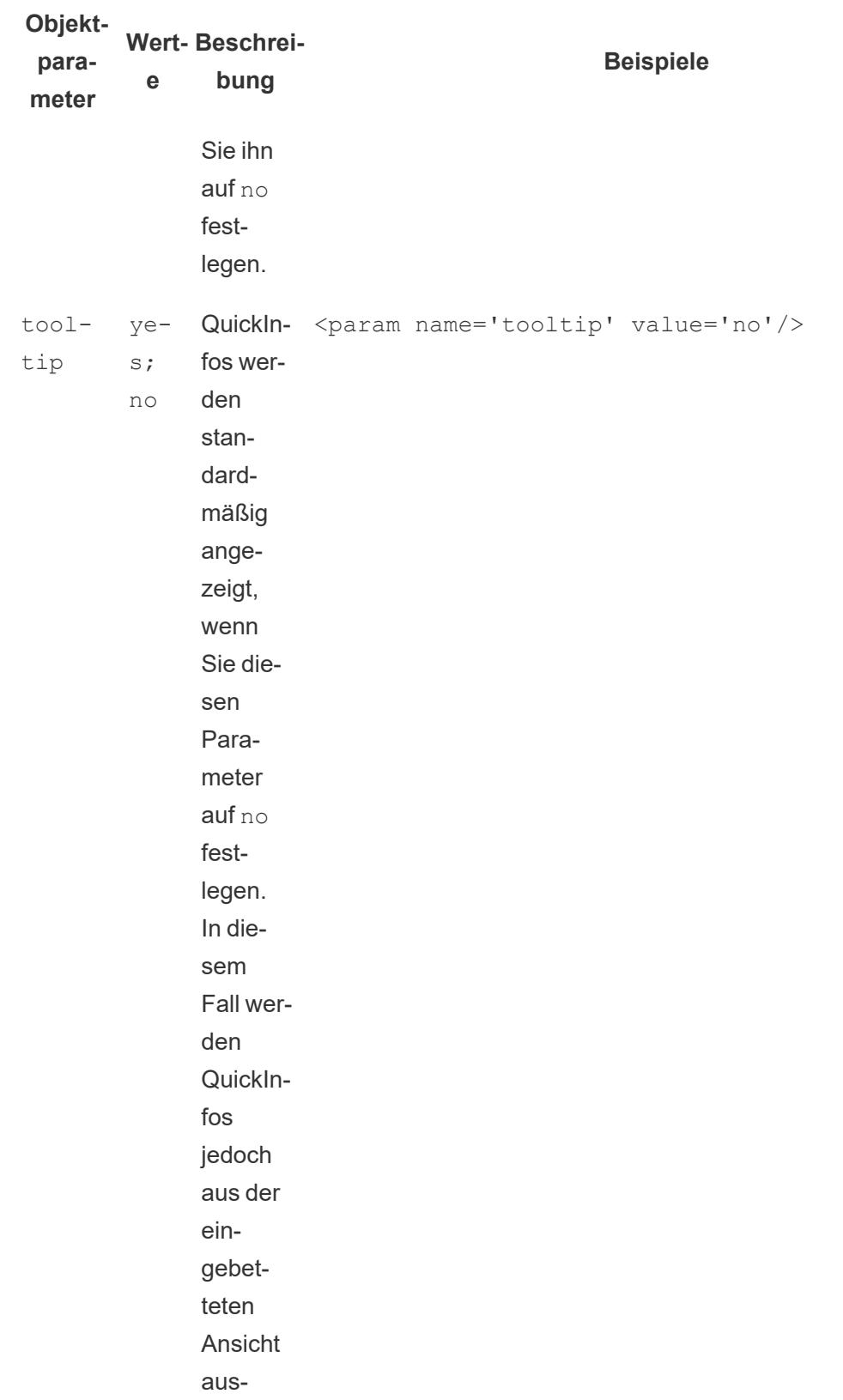

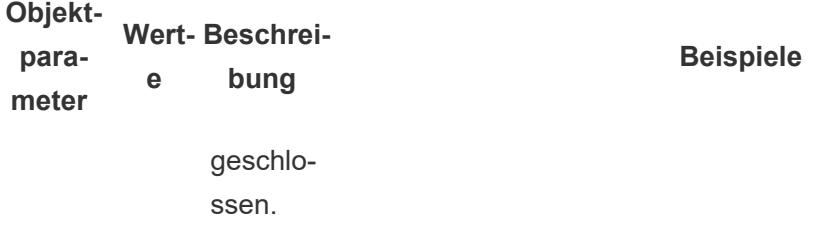

URL-Parameter für Iframe-Tags

Hinweis: Bevor Sie URL-Parameter hinzufügen, entfernen Sie: id=[#] am Ende der URL. Dies ist ein temporärer Ansichtszähler für Ihre aktuelle Browsersitzung.

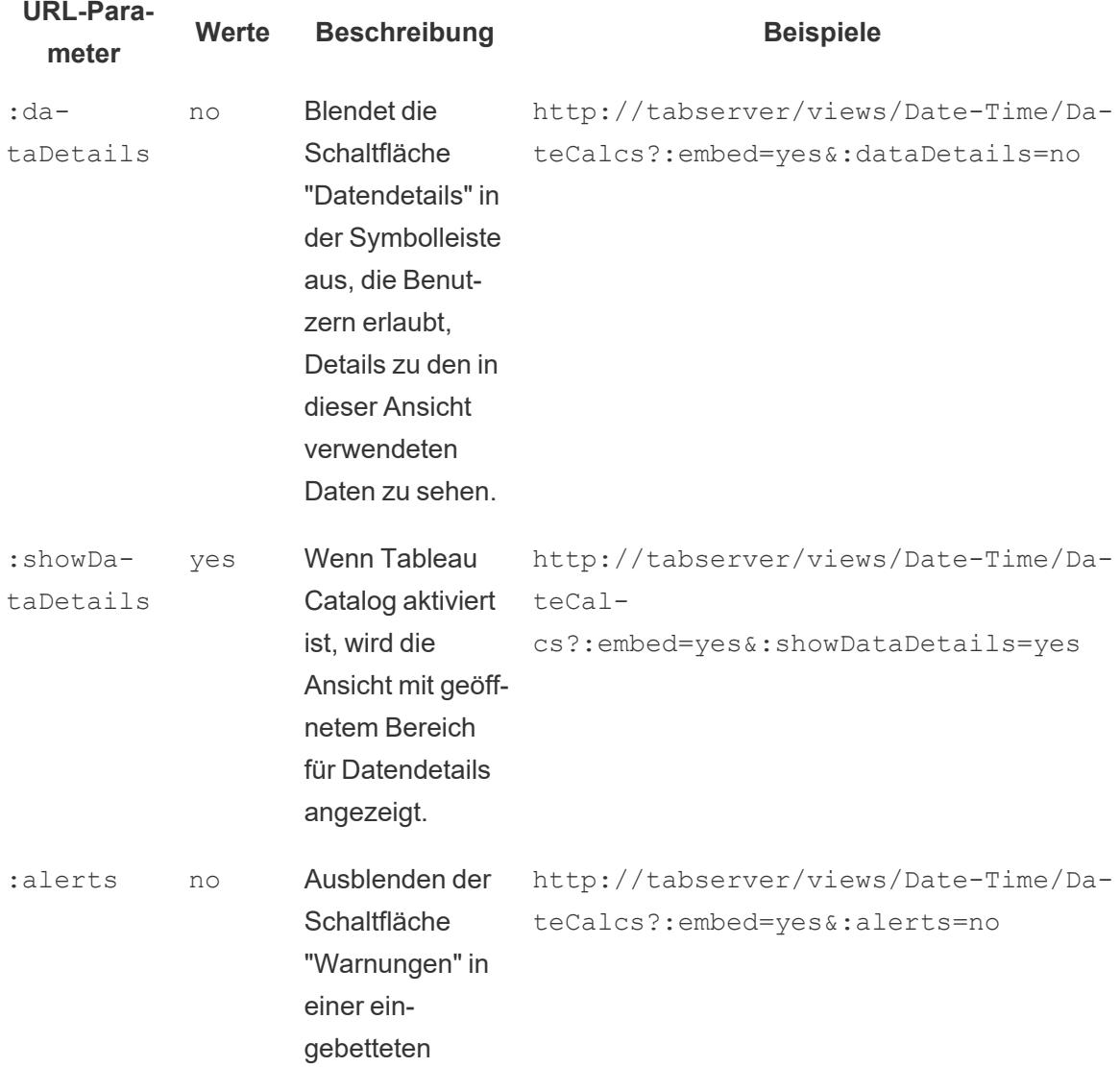

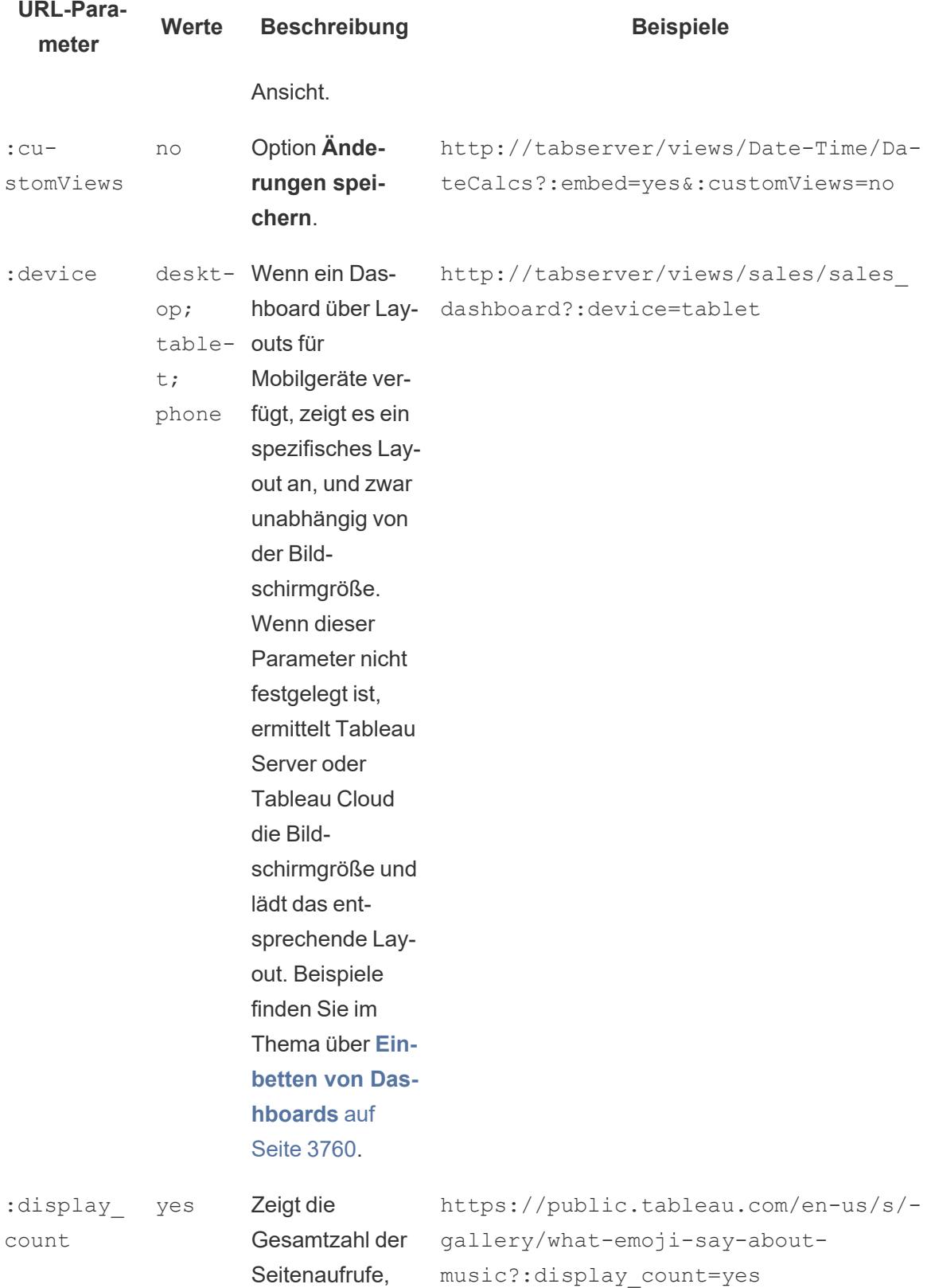

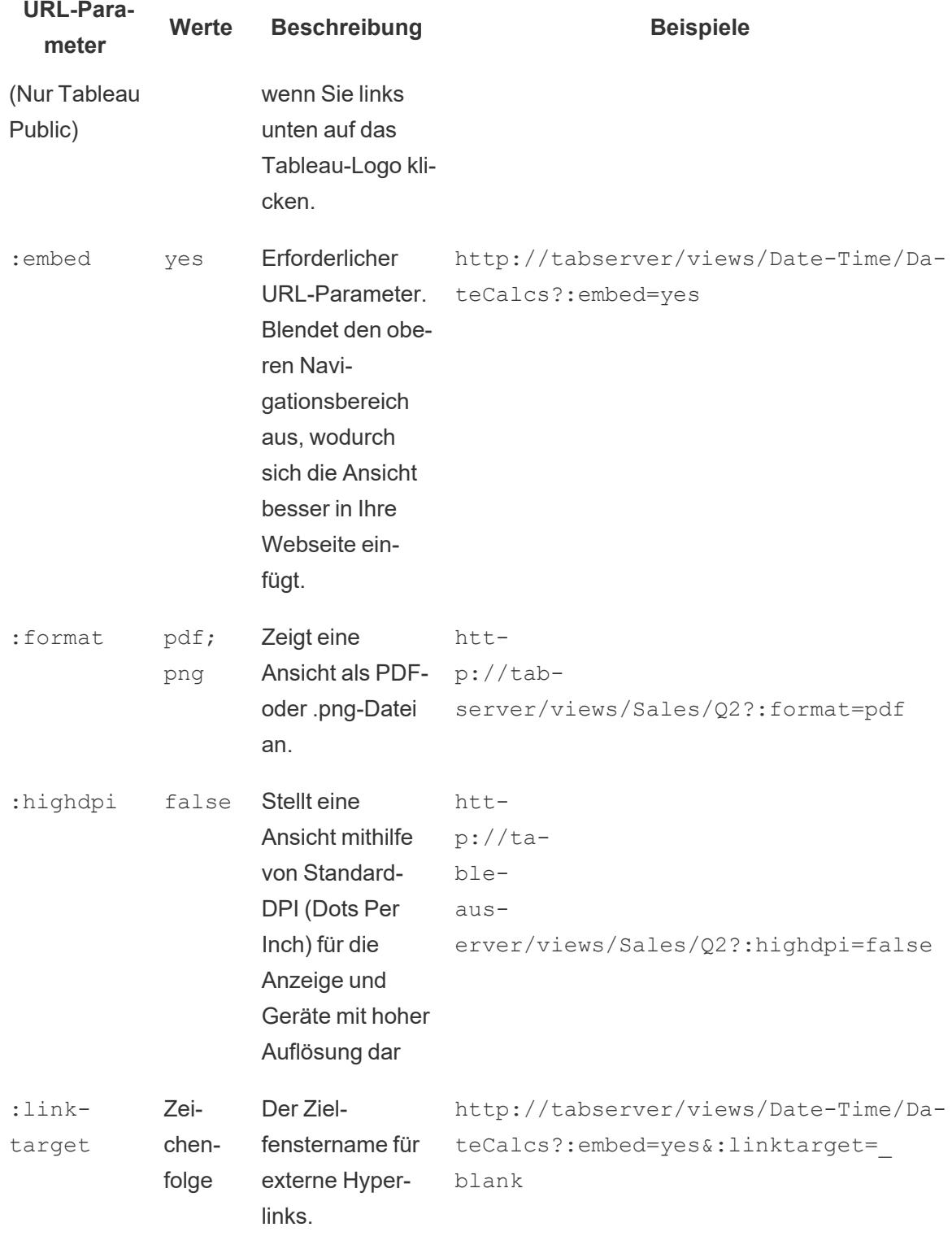

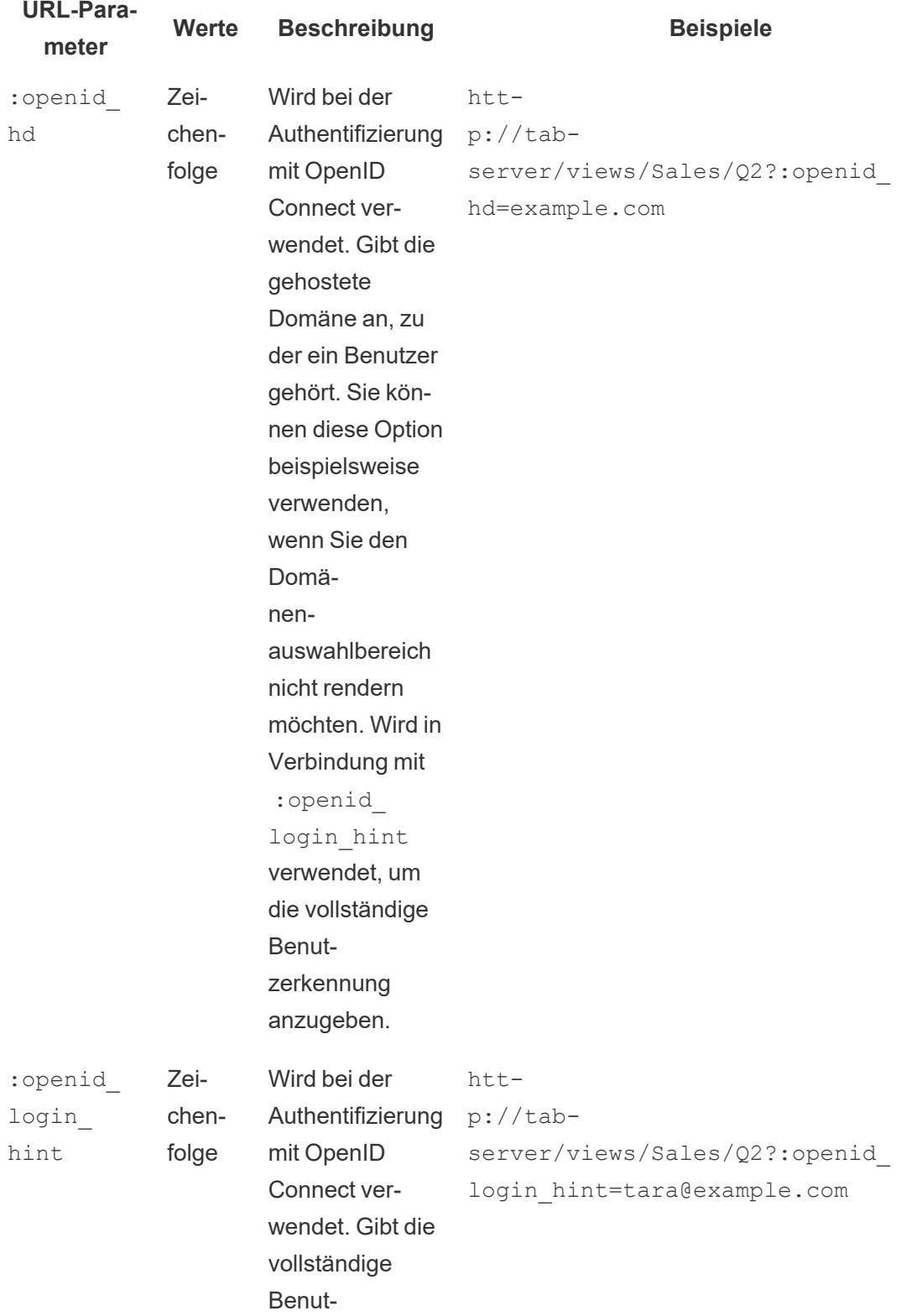

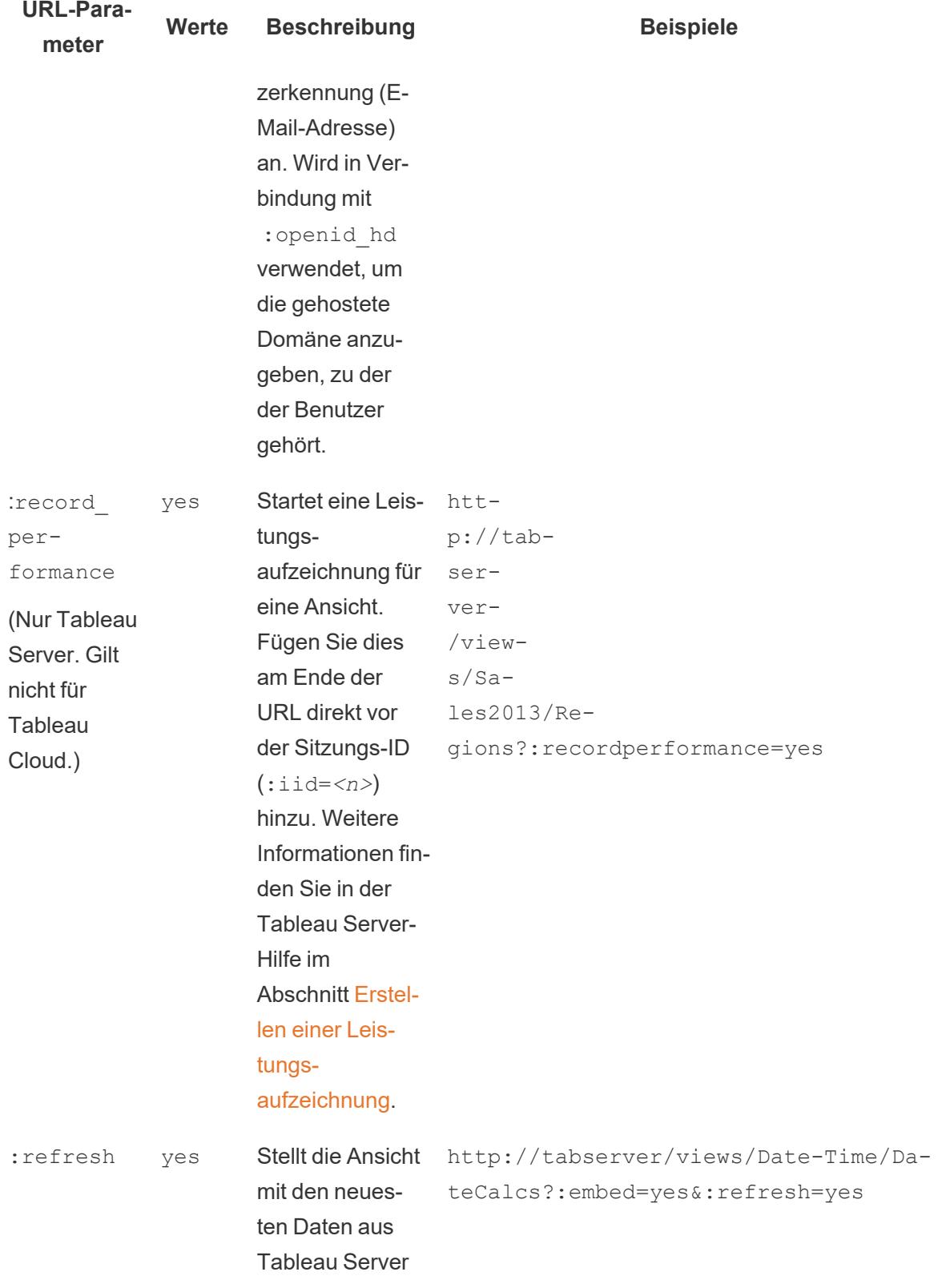

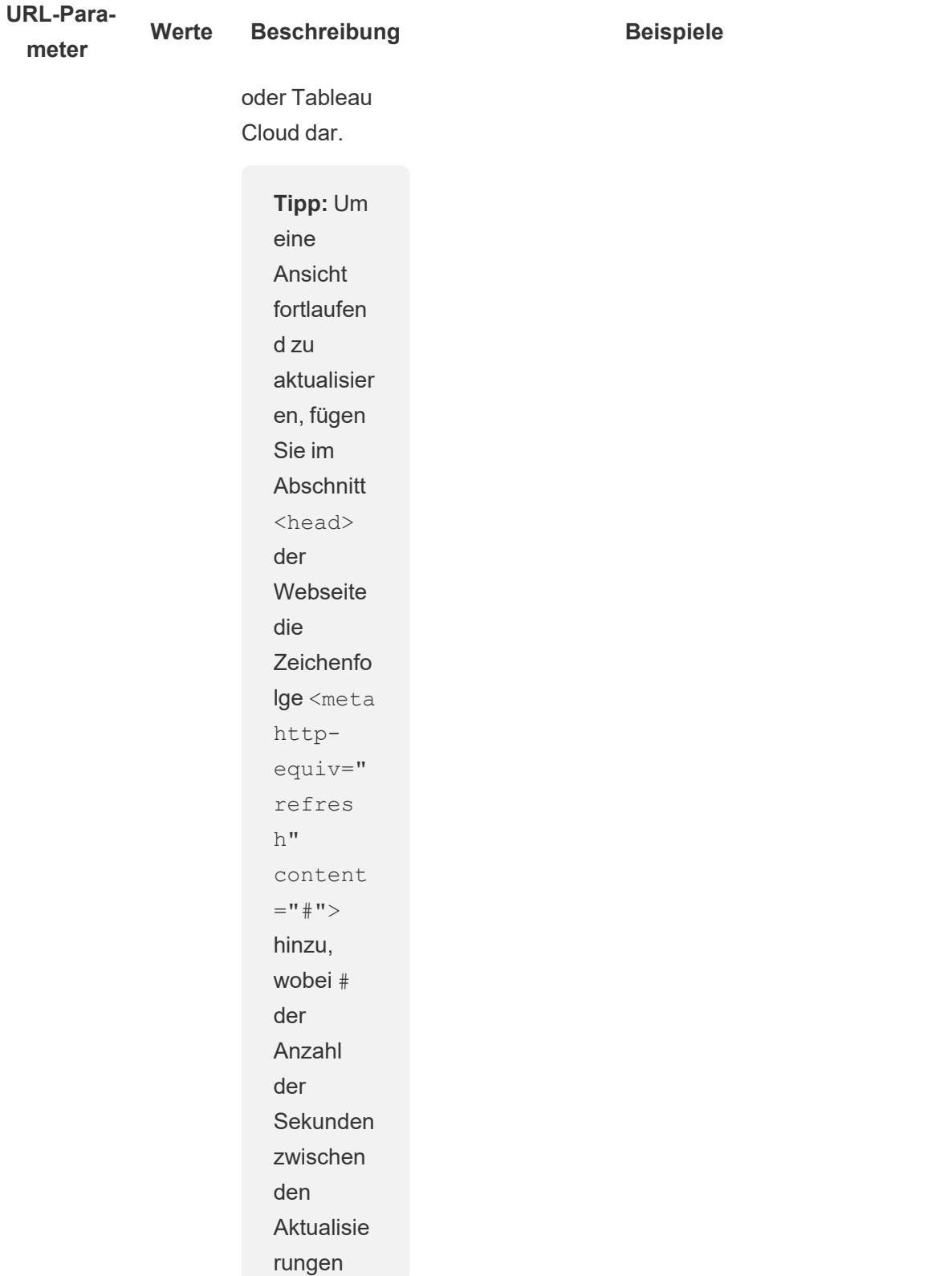

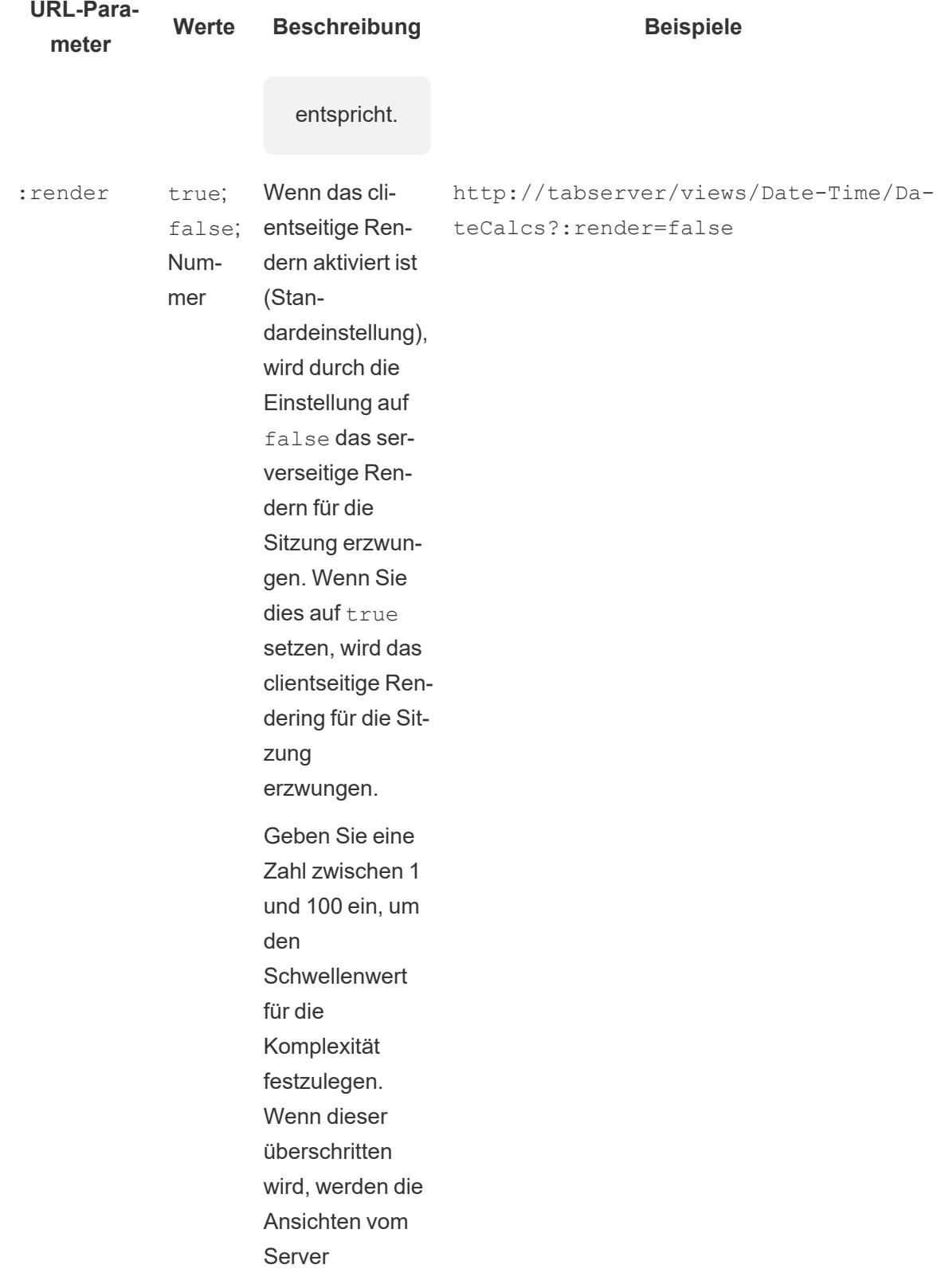

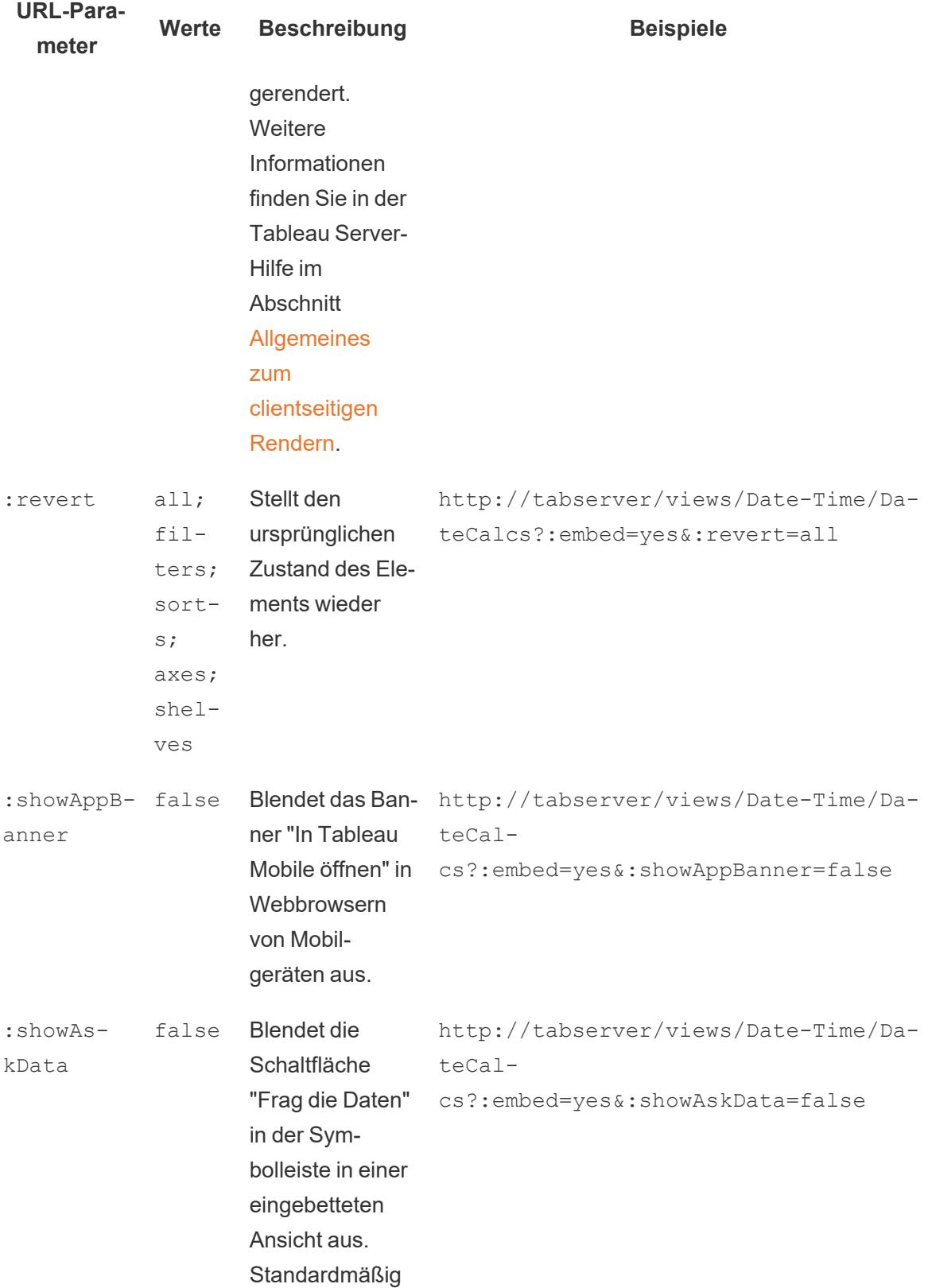

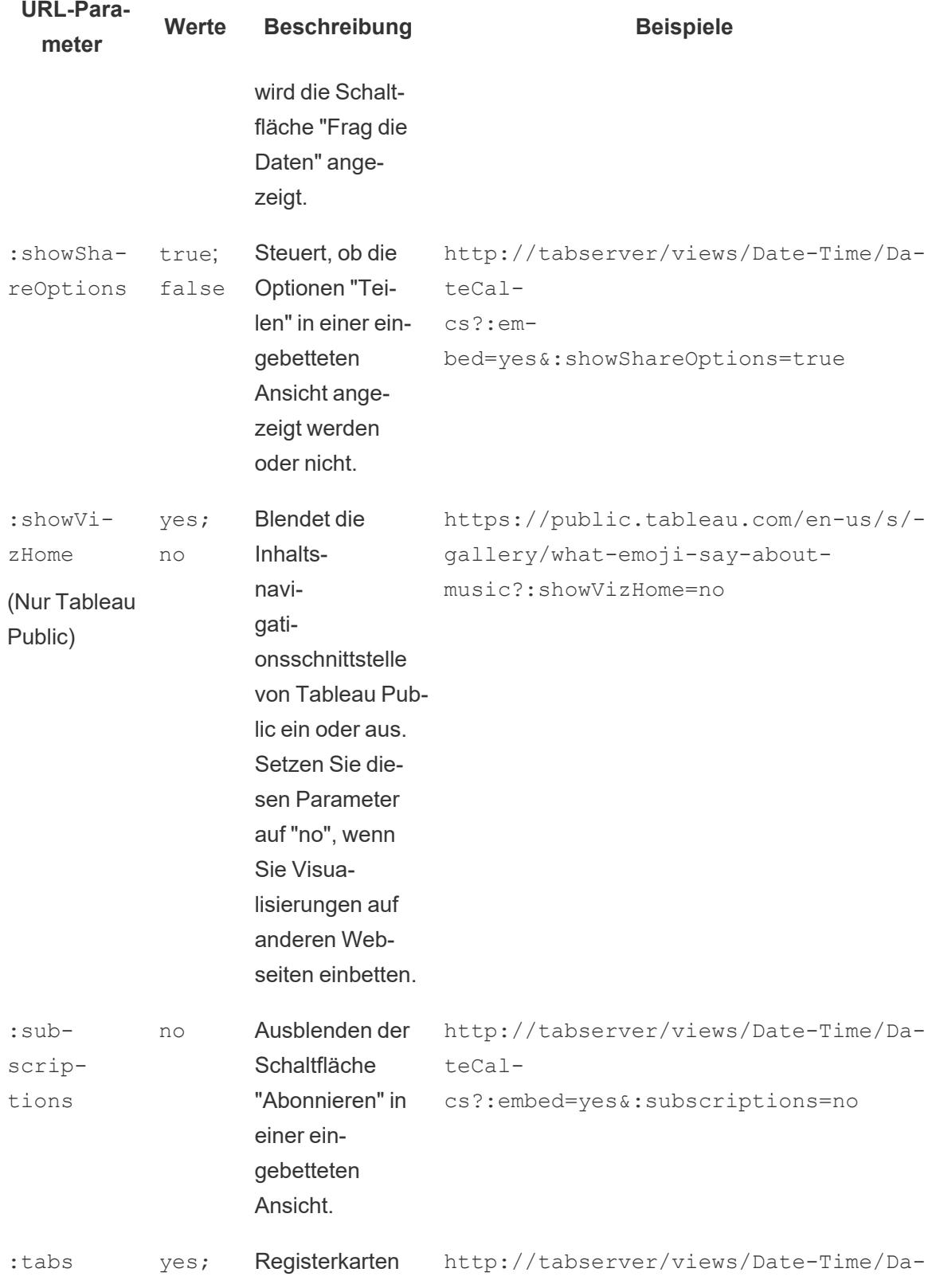

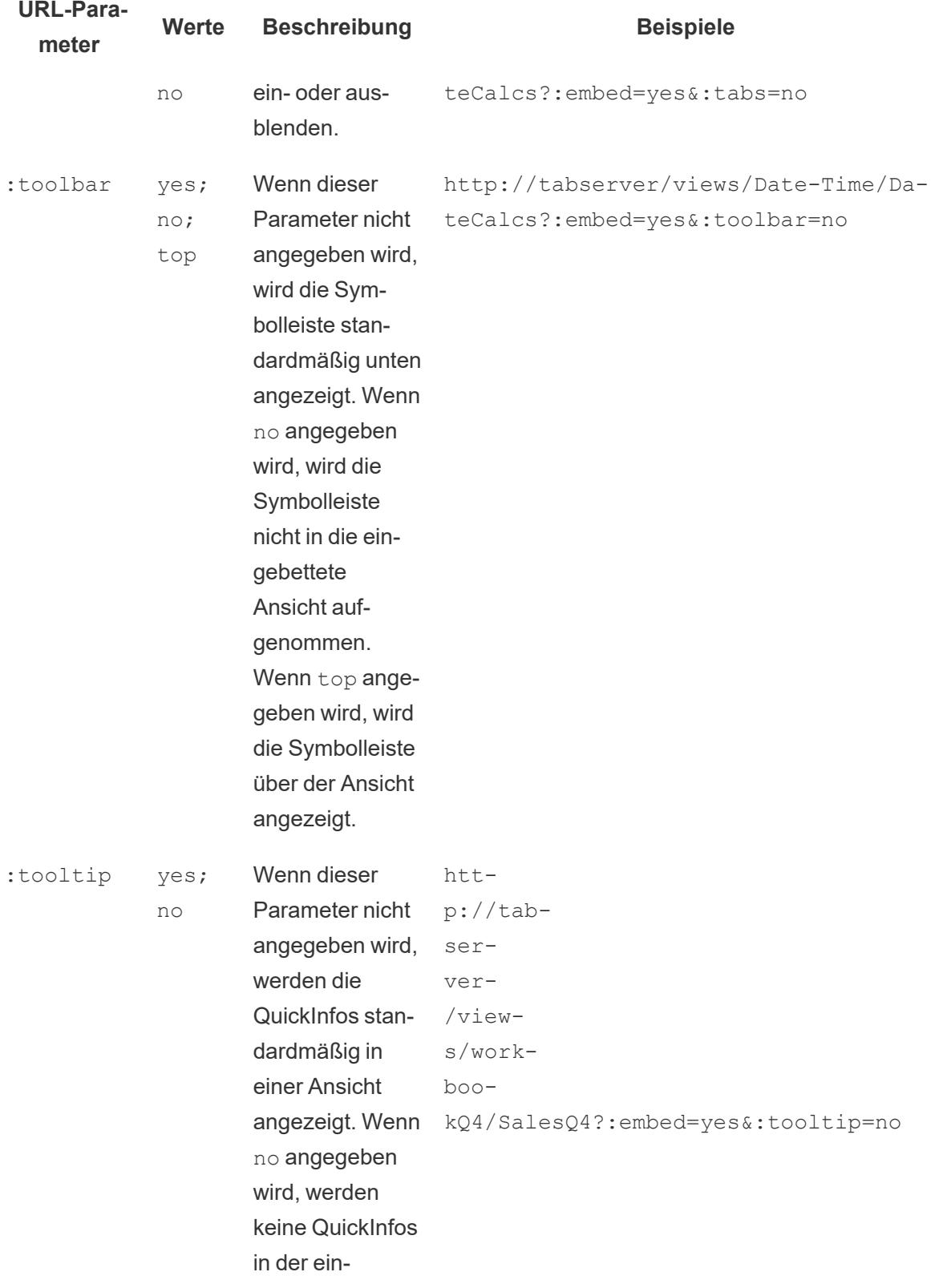

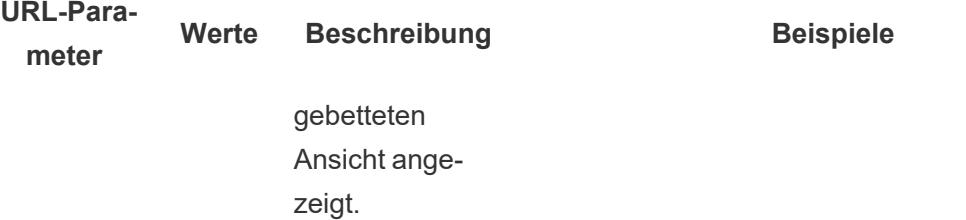

## Hinzufügen von Filtern zum Einbettungscode für Ansichten

Der Einbettungscode für Tableau Server 2022.3 und höher und Tableau Cloud wurde geändert, um Embedding API v3 zu verwenden. Aktuelle Informationen zum [Filter](https://help.tableau.com/current/api/embedding_api/de-de/docs/embedding_api_filter.html)n finden Sie unter Filter the [View](https://help.tableau.com/current/api/embedding_api/de-de/docs/embedding_api_filter.html) in der [Embedding](https://help.tableau.com/current/api/embedding_api/de-de/index.html) API-Hilfe. Die Informationen in diesem Thema beziehen sich auf frühere Einbettungsversionen (unter Verwendung der Tableau-JavaScript-API v1 und v2).

## Filtern mithilfe früherer Einbettungsversionen

Sie können Filterwerte in eingebettete Ansichten aufnehmen, sodass nur die Daten hervorgehoben werden, die Sie benötigen. Beispielsweise können Sie einen Hyperlink aus einem anderen Teil der Webanwendung in eine eingebettete Ansicht zur Umsatzleistung einfügen, die nur eine bestimmte Region darstellt.

**Hinweis:** Storys unterstützen keine eingebetteten Filter.

Filtern von einem Feld

Das Anwenden eines Filters auf ein Feld bietet eine schnelle Möglichkeit, sich in einer einbetteten Ansicht auf bestimmte Daten zu konzentrieren.

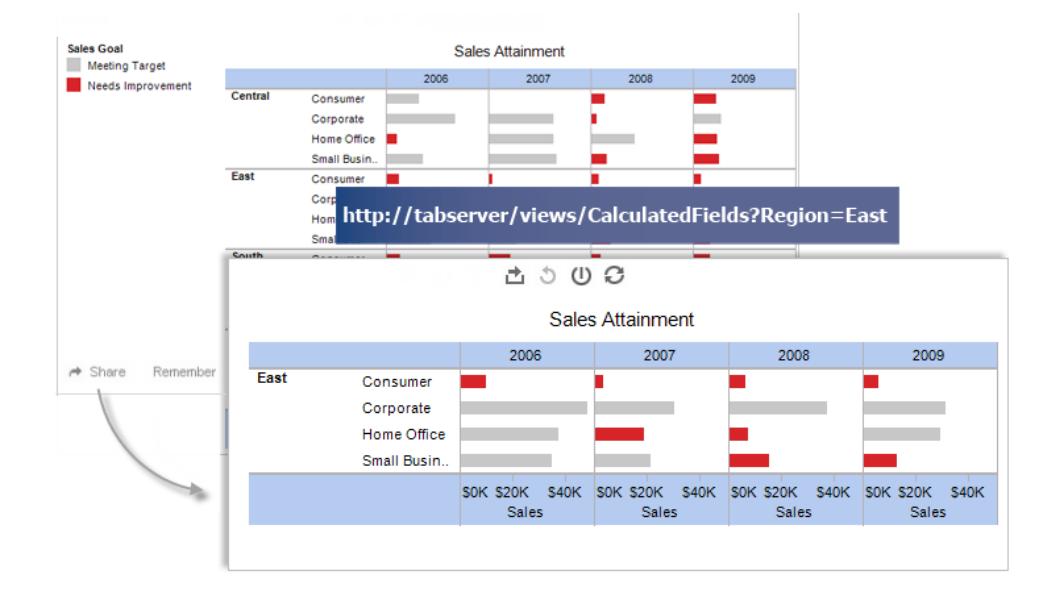

#### **Script-Tag-Beispiel:**

```
<script type='text/javascript' src-
='http://myserver/javascripts/api/viz_v1.js'>
</script>
<object class='tableauViz' width='800' height='600' sty-
le='display:none;'>
   <param name='host_url' value='http://myserver/' />
   <param name='site_root' value='' />
   <param name='name' value='Superstore/Product' />
   <param name='filter' value='Region=East' />
</object>
```
Zum Anwenden mehrerer Filterwerte trennen Sie die einzelnen Wert einfach durch ein Komma. Beispiel:

```
<param name='filter' value='Region=East,West' />
```
#### **Iframe-Tag-Beispiele:**

```
<iframe src-
="ht-
ttp://myserver/views/Superstore/Product?:embed=y&Region=East,West"
width="800" height="600"></iframe>
```
#### Filtern von mehreren Feldern

Sie können Filter auf beliebig viele Felder anwenden, einschließlich Feldern, die nicht in der ursprünglichen Ansicht enthalten sind.

#### **Script-Tag-Beispiel:**

```
<script type='text/javascript' src-
='http://myserver/javascripts/api/viz_v1.js'>
</script>
<object class='tableauViz' width='800' height='600' sty-
le='display:none;'>
   <param name='host_url' value='http://myserver/' />
   <param name='site_root' value='' />
   <param name='name' value='Superstore/Product' />
   <param name='filter' value='Region=Central,South&Customer Seg-
ment=Consumer,Home Office' />
</object>
```
#### **Iframe-Tag-Beispiel:**

```
<iframe src-
="ht-
tp://-
myser-
ver-
/view-
s/Su-
perstore/Product?:embed=y&Region=Central,South&Segment=Consumer,Home
Office"
width="800" height="600"></iframe>
```
Das erste Bild unten zeigt ein Beispiel für die URL, die Sie erhalten, wenn Sie in einer Ansicht auf **Freigeben** und dann auf **Link kopieren** klicken.

Das zweite Bild zeigt, wie Sie die URL ändern und einem Iframe hinzufügen können, indem Sie die Parameter showShareOptions und display count löschen, Filterparameter für Region und Segmente und Breiten- und Höhenparameter hinzufügen können, um einen Einbettungslink zu erstellen, der nur Verbraucher- und Home Office-Produkte aus den Regionen Zentral und Süd anzeigt.

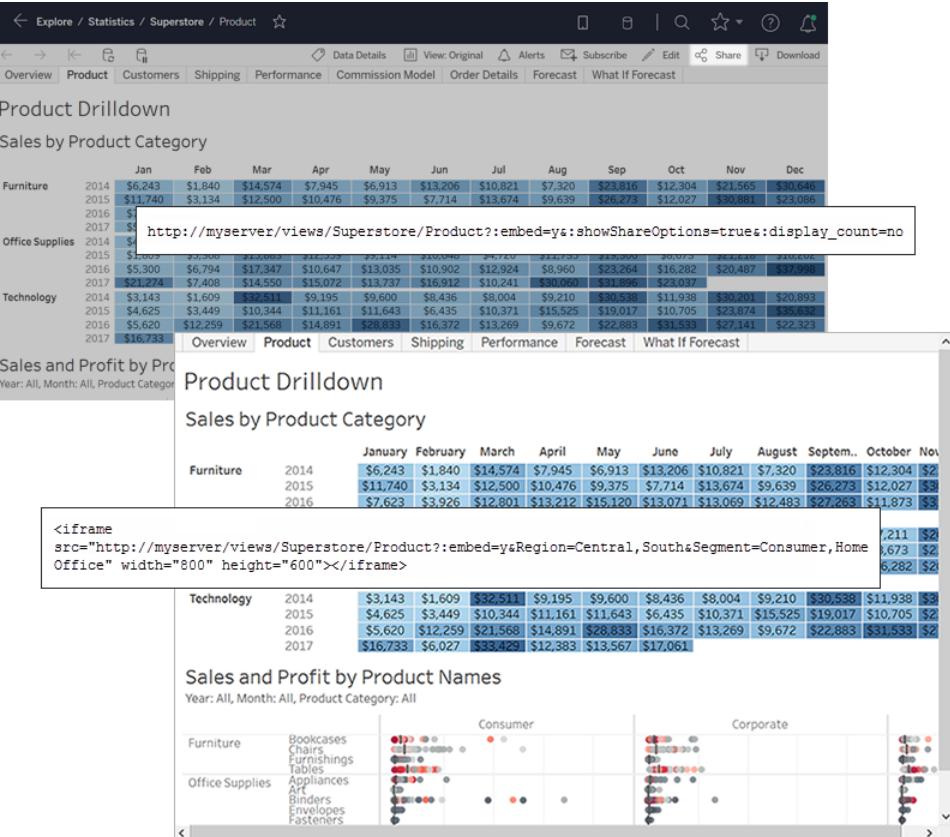

**Hinweis**:Wenn ein Filterwert ein Sonderzeichen enthält, wie z. B. ein Komma, ersetzen Sie das Sonderzeichen durch die URL-Codierungssequenz für \ (umgekehrter Schrägstrich, %5c) gefolgt von der URL-Codierungssequenz für das Sonderzeichen. Der umgekehrte Schrägstrich wird als Escapezeichen für das Komma benötigt. Die URL-Codierungssequenz für \, (umgekehrter Schrägstrich, Komma) lautet beispielsweise %5c%2c.

#### Filtern von Datumsangaben und Uhrzeiten

Wenn Sie nach den Werten eines Datums-/Uhrzeitfeld filtern möchten, geben Sie den Wert in dem unten gezeigten Tableau-Standardformat an:

yyyy-mm-dd hh:mm:ss

Der Zeitanteil wird im 24-Stundenformat angegeben. In vielen Datenbanken werden Datumswerte als Datetime-Felder gespeichert. Daher sollten Sie einen Uhrzeitwert zusammen mit dem Datum übergeben.

#### **Script-Tag-Beispiel:**

```
<script type='text/javascript' src-
='http://myserver/javascripts/api/viz_v1.js'></script>
<object class='tableauViz' width='800' height='600' sty-
le='display:none;'>
   <param name='host_url' value='http://myserver/' />
   <param name='site_root' value='' />
   <param name='name' value='Sales/Sales-Performance' />
   <param name='filter' value='Date=2012-12-01' />
</object>
```
In diesem Beispiel wird sowohl ein Datumsfeld als auch ein Datetime-Feld im Filter verwendet.

<param name='filter' value='2012-12-01%2022:18:00' />

#### **Iframe-Tag-Beispiel:**

```
<iframe src="http://myserver/Sales/SalesPer-
formance?:embed=yes&Date=2008-12-01%2022:18:00" width="800" height-
t="600"></iframe>
```
Um nach mehreren Datumsangaben zu filtern, trennen Sie die einzelnen Datumsangaben jeweils durch ein Komma voneinander.

#### Filtern von Kennzahlen

Sie können nach Kennzahlen filtern, indem Sie einen oder mehrere Werte angeben. Operatoren wie "größer als", "kleiner als" und Bereiche werden nicht unterstützt. Im Beispiel unten werden die Daten so gefiltert, dass nur Umsätze in Höhe von \$100 und \$200 angezeigt werden.

#### **Script-Tag-Beispiel:**

```
<script type='text/javascript' src-
='http://myserver/javascripts/api/viz_v1.js'>
</script>
<object class='tableauViz' width='800' height='600' sty-
le='display:none;'>
   <param name='host_url' value='http://myserver/' />
   <param name='site_root' value='' />
   <param name='name' value='Sales/Sales-Performance' />
   <param name='filter' value='Profit=100, 200' />
</object>
```
#### **Iframe-Tag-Beispiel:**

```
<iframe src="http://myserver/views/Sales/Sales-Per-
formance?:embed=yes&Profit=100,200"
width="800" height="600"></iframe>
```
## Struktur von Ansichts-URLs

Der Einbettungscode für Tableau Server 2022.3 und höher und Tableau Cloud wurde geändert, um Embedding API v3 zu verwenden. Mit Embedding API v3 fügen Sie keine Parameter mehr hinzu, um URLs anzuzeigen, die beim Einbetten gefiltert werden sollen. Stattdessen filtern Sie, indem Sie Attribute zu einer Filter-Webkomponente hinzufügen. Weitere Informationen finden Sie unter [Filter](https://help.tableau.com/current/api/embedding_api/de-de/docs/embedding_api_filter.html) the View in der [Embedding](https://help.tableau.com/current/api/embedding_api/de-de/index.html) API-Hilfe. Die Informationen in diesem Thema beziehen sich auf frühere Einbettungsversionen (unter Verwendung der Tableau-JavaScript-API v1 und v2).

Um die Struktur der URLs von Tableau-Ansichten zu verstehen, betrachten wir ein Beispiel in der Adresszeile des Browsers genauer.

Die Struktur der Basis-URL

• In Tableau Server oder Tableau Cloud sieht das grundlegende URL-Muster einer Tableau-Ansicht wie folgt aus:

http://<servername>/#/views/<workbook>/<sheet>

• In einer Umgebung mit mehreren Websites wird bei Ansichten, die nicht auf der Standardwebsite gespeichert sind, die Site-ID in der URL mit angegeben: http://<servername>/#/site/<sitename>/views/<workbook>/<sheet>

# Filtern mit URL-Parametern unter Verwendung früherer Einbettungsversionen

<span id="page-3955-0"></span>Einfügen von Parametern in die Basis-URL

Anhängen einer Abfragezeichenfolge

Zur Erstellung einer Filter-URL hängen Sie eine *Abfragezeichenfolge* an die Basis-URL an. In einer Abfragezeichenfolge sind die Ansichtsfilter die Parameter. So erstellen Sie eine Abfragezeichenfolge:

- Beginnen Sie die Abfragezeichenfolge mit einem Fragezeichen (?).
- Trennen Sie die Parameter mithilfe von ampersands  $(\&)$ .
- Trennen Sie mehrere Werte pro Parameter durch Kommas (, ).

#### Beispiel:

http://<servername>/#/views/<workbook>/sheet

#### **?param1=value1,value2&param2=value**

Zudem sind sämtliche Zeichen in Feldern oder Blattnamen, die nicht in URLs angezeigt werden können, URL-kodiert. So wird beispielsweise ein Leerzeichen in %20 konvertiert.

Hinweis: Bevor Sie URL-Parameter hinzufügen, entfernen Sie: id=[#] am Ende der URL. Dies ist ein temporärer Ansichtszähler für Ihre aktuelle Browsersitzung.

#### Großschreibung von Feldnamen widerspiegeln

Bei den URL-Parametern wird die Groß-/Kleinschreibung beachtet. Wenn Sie Abfragezeichenfolgen anfügen, müssen Sie die Großschreibung von Feldnamen in den Quelldaten genau wiedergeben.

#### Auswirkungen von Abfragezeichenfolgen auf Dashboards

Im Gegensatz zu sichtbaren Filtern in einem Dashboard, die sich manchmal nur auf ein Blatt auswirken, gelten URL-Parameter für alle Blätter. Bevor Sie URL-Parameter anhängen, sollten Sie sich mit den in den einzelnen Blättern angezeigten Feldern vertraut machen, um zu vermeiden, dass Sie versehentlich Daten herausfiltern, die Sie behalten möchten.

#### Auswählen einer Beispielarbeitsansicht

Die Beispiele in diesem Artikel basieren auf der Ansicht "Performance" (Leistung) in den Superstore-Beispieldaten, die mit Tableau Server mitgeliefert werden:

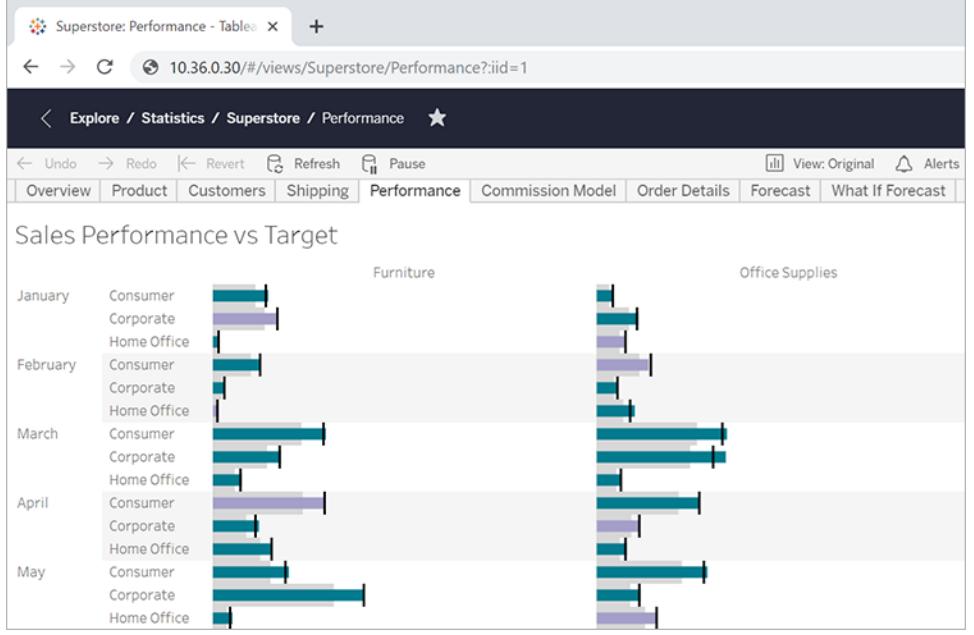

In der Beispiel-URL werden folgende Attribute wiedergegeben:

- <sup>l</sup> Der Blattname lautet **Performance**.
- **-** Die Arbeitsmappe trägt den Namen **Superstore**.
- Der Servername wird durch eine Platzhalter-IP-Adresse angegeben, die für den Namen des lokalen Servers oder online.tableau.com steht.

Um die Beispiele nachzuvollziehen, können Sie anhand der Superstore-Daten eine ähnliche Ansicht erstellen oder die Beispiel-URLs anpassen, sodass Feld-, Blatt- und andere Namen aus Ihrer eigenen Umgebung verwendet werden. Wenn Sie Ihre eigene Ansicht verwenden, veröffentlichen Sie sie zunächst auf dem Server.

#### Filtern der Ansicht

In der Beispielansicht in diesem Artikel lautet die Basis-URL: http:<servername>/#/views/Superstore/Performance

#### Nur "Möbel"

Um nur die Umsätze in der Kategorie "Furniture" (Möbel) anzuzeigen, fügen Sie am Ende der URL folgende Abfragezeichenfolge ein:

?Category=Furniture

#### Beispiel:

http:<servername>/#/views/Superstore/Performance**?Category=Furniture**

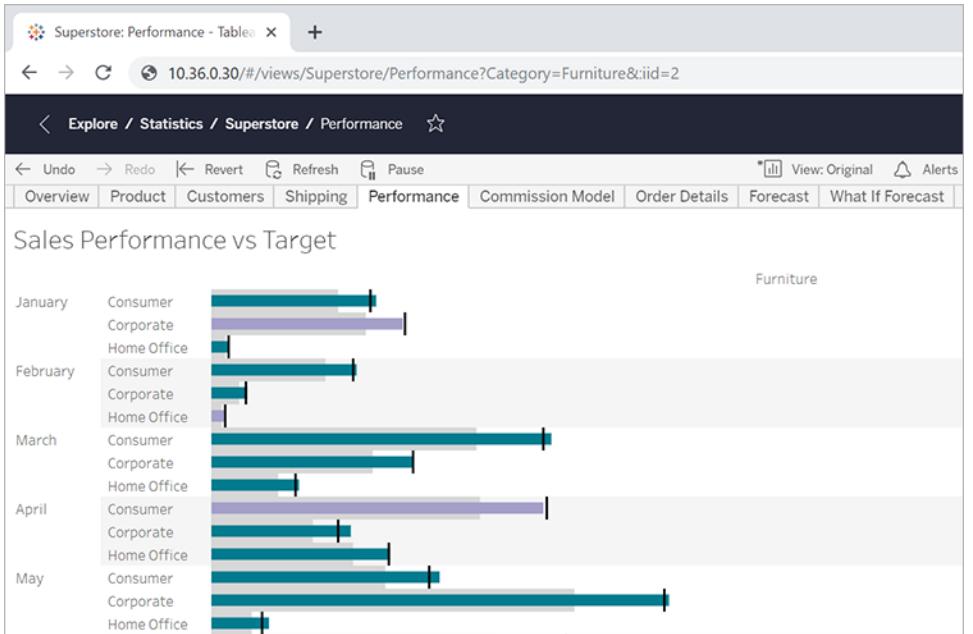

#### Nur "Verbraucher"

Um nur die Umsätze im Segment "Consumer" (Verbraucher) anzuzeigen, ändern Sie die URL in: http:<servername>/#/views/Superstore/Performance**?Segment=Consumer**

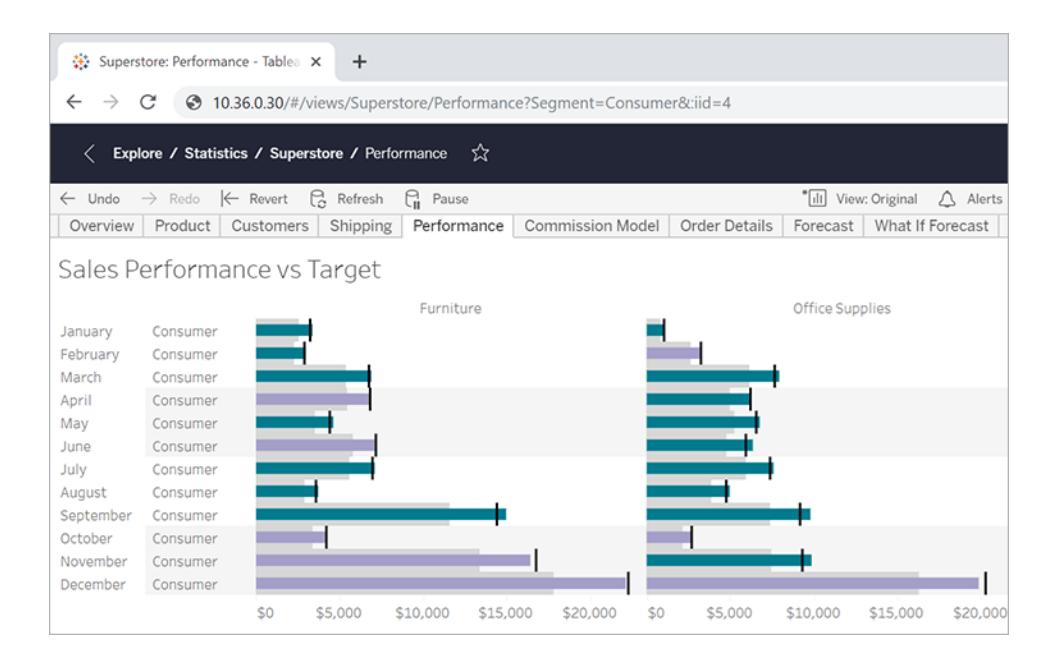

#### "Home Office" und "Consumer"

Um sowohl die Umsätze im Segment "Home Office" als auch im Segment "Consumer" anzuzeigen, ändern Sie die URL in:

http:<servername>/#/views/Superstore/Performance

#### **?Segment=Home%20Office,Consumer**

Beachten Sie, dass im Feldnamen "Home Office" %20 für das URL-verschlüsselte Leerzeichen steht, wie im Abschnitt **Einfügen von [Parametern](#page-3955-0) in die Basis-URL** auf Seite 3752 beschrieben.

Hier werden mehrere Werte durch ein Komma, aber nicht durch ein Leerzeichen, voneinander getrennt.

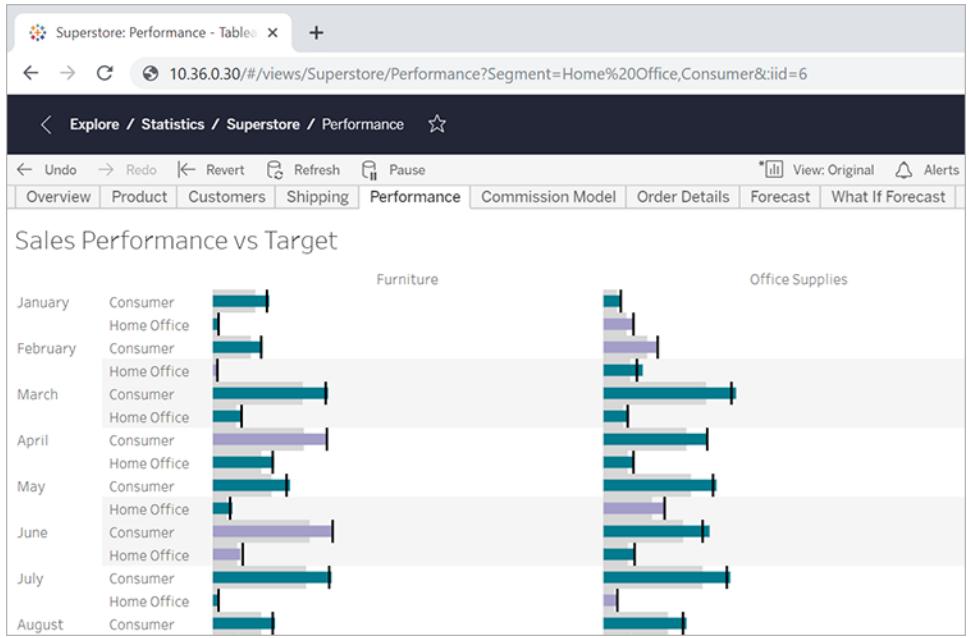

### Möbel in der Region "Central"

Um mehrere Feld/Wert-Paare anzuzeigen, trennen Sie sie durch ein Ampersand-Zeichen.

http:<servername>/#/views/Superstore/Performance

**?Region=Central&Category=Furniture**
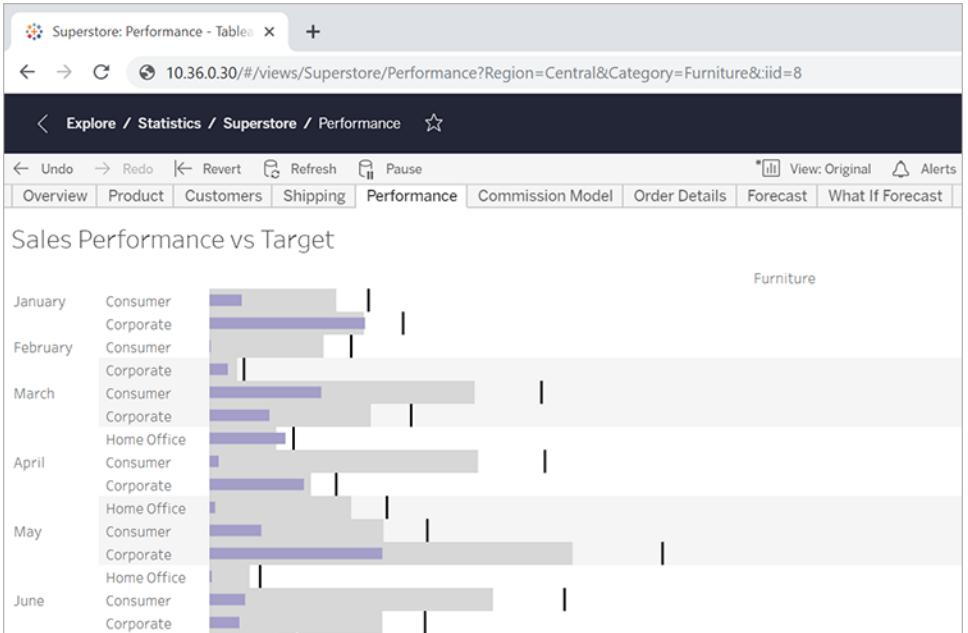

### Exklusive Filterung

Bislang wurden in allen Beispielen dieses Artikels alle Werte für die Felder in den Ergebnisansichten angezeigt. Sie haben flexiblere Möglichkeiten, wenn Sie mehrere Werte für einen bestimmten Filter angeben und einen weiteren Parameter einfügen, durch den nur bestimmte Überschneidungen dieser Werte angezeigt werden.

Mit der folgenden URL wird die in diesem Beispiel verwendete ungefilterte Basisansicht beschrieben, in der die Umsätze der Abteilungen nach Regionen angezeigt werden. http://<servername>/#/views/Superstore/Performance

Um jetzt nur die Umsätze für die Möbel- und Technikabteilung in den Regionen Mitte und Westen anzuzeigen, fügen Sie folgende Abfragezeichenfolge in die Basis-URL ein: ?Region=Central,West&Category=Furniture,Technology

Um nur die Möbelumsätze in der Region "Central" (Mitte) und die Technikumsätze in der Region "West" anzuzeigen, fügen Sie den Parameter ~s0 in den im letzten Schritt verwendeten Abfrageparameter ein.

?Region~s0=Central,West&Category~s0=Furniture,Technology

#### Die endgültige URL lautet entsprechend:

```
http://<servername>/#/views/Superstore/Performance?Region~s0=Central,W
est&Category~s0=Furniture,Technology
```
#### Gesonderter Hinweis zur Datenfilterung

Wenn Sie Datumsfelder filtern möchten, berücksichtigen Sie, wie Datumsangaben in einer Datenbankumgebung formatiert werden und wie sie sich verhalten.

• Per URL-Parameter übergebene Werte für Datum (und Uhrzeit) müssen folgendem Tableau-Standardformat entsprechen:

yyyy-mm-dd hh:mm:ss

• In vielen Datenbanken werden Daten als DateTime-Werte gespeichert. In diesem Fall müssen Sie einen Zeitteil in den im Parameter angebenen Wert integrieren. Der Zeitwert wird im 24-Stunden-Format angegeben (z. B. 22:18:00 anstelle von 10:18 pm).

#### Beispiel-Datumsparameter

In den folgenden Beispiel-Abfragezeichenfolgen ist das Datumsfeld **Order Date** enthalten. Wie in den vorherigen Beispielen in diesem Artikel müssen Sie diese in die Basis-URL Ihrer Ansicht einfügen.

• Wenn im Feldtyp "Order Date" nur das Datum ohne Uhrzeit angegeben ist und nur Daten für den Sonntag, 8. Juli 2018 angezeigt werden sollen, sieht die Abfragezeichenfolge in etwa so aus:

?Order%20Date=2018-07-08

- Wenn in "Order Date" der Zeitanteil enthalten ist, um nach dem Sonntag, 8. Juli 2018, 22:18 Uhr, zu filtern, lautet die Abfragzeichenfolge: ?Order%20Date=2018-07-08%2022:18:00
- Wenn bei "Order Date" nur das Datum angegeben ist und nach mehreren Daten gefiltert werden soll, müssen Kommas gesetzt werden, wie bereits zuvor in diesem Artikel beschrieben. Beispiel:

?Order%20Date=2018-07-08,2018-07-09,2018-07-10,2018-07-11

#### Parameter als DATEPART-Filter

Zum Filtern nach Datumsteil verwenden Sie die gleiche Nomenklatur wie in der Standard-Datumshierarchie von Tableau Desktop. Weitere Informationen finden Sie in der Tableau-Hilfe unter [Datumsfunktionen.](#functions_functions_date.html)

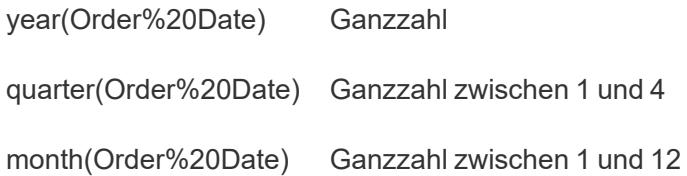

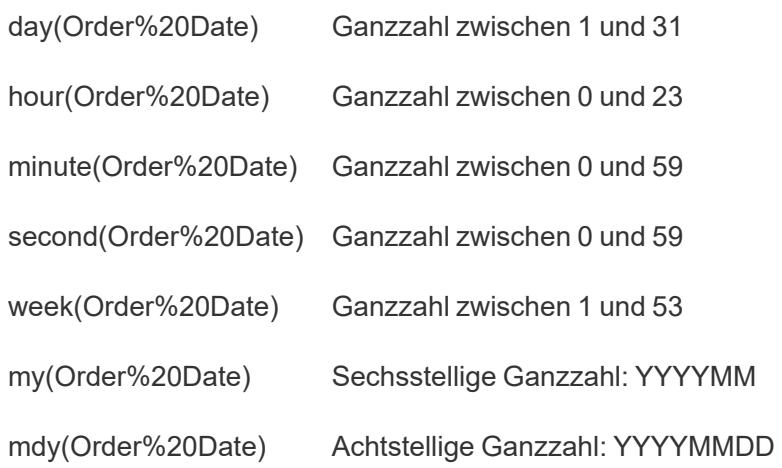

## Steuern der Ladereihenfolge für mehrere eingebettete Ansichten

Der Einbettungscode für Tableau Server 2022.3 und höher und Tableau Cloud wurde geändert, um Embedding API v3 zu verwenden. Aktuelle Informationen zum Einbetten finden Sie in der [Embedding](https://help.tableau.com/current/api/embedding_api/de-de/index.html) API-Hilfe. Die Informationen in diesem Thema beziehen sich auf frühere Einbettungsversionen (unter Verwendung der Tableau-JavaScript-API v1 und v2).

## Kontrollieren der Ladereihenfolge mit früheren Ein-

## bettungsversionen

Sie können steuern, in welcher Reihenfolge mehrere Ansichten für die Personen, die mit Ihren Ansichten arbeiten, geladen werden. Auf diese Funktion kann nur über einen Einbettungscode, der auf der Tableau JavaScript-Datei beruht, zugegriffen werden.

Im folgenden Beispiel werden zwei Ansichten eingebettet. Die zweite Ansicht wird zuerst geladen, danach wird die obere Ansicht geladen. Wenn Sie mehrere Ansichten einbetten und ihnen den gleichen Ladereihenfolgenwert zuweisen oder wenn Sie keine Ladenreihenfolgenparameter angeben, dann werden die Ansichten in der Reihenfolge geladen, in der sie auf der Seite erscheinen.

#### **Script-Tag-Beispiel**

```
<script type='text/javascript' src-
='http://myserver/javascripts/api/viz_v1.js'>
</script>
```

```
<object class='tableauViz' width='600' height='400' sty-
le='display:none;'>
   <param name='host_url' value='http://myserver/' />
   <param name='site_root' value='' />
   <param name='name' value='MyCoSales/TopPerformers' />
   <param name='tabs' value='yes' />
   <param name='toolbar' value='yes' />
   <param name='filter' value='Salesperson=Top 5' />
   <param name='load-order' value='0' />
</object>
<script type='text/javascript' src-
='http://myserver/javascripts/api/viz_v1.js'>
</script>
<object class='tableauViz' width='600' height='400' sty-
le='display:none;'>
   <param name='host_url' value='http://myserver/' />
   <param name='site_root' value='' />
   <param name='name' value='MyCoSales/SalesScoreCard' />
   <param name='tabs' value='yes' />
   <param name='toolbar' value='yes' />
   <param name='load-order' value='-1' />
</object>
```
### Einbetten von Dashboards

Der Einbettungscode für Tableau Server 2022.3 und höher und Tableau Cloud wurde geändert, um Embedding API v3 zu verwenden. Aktuelle Informationen zu gerätespezifischen Layouts und Dashboardgrößen finden Sie unter Configure Embedding Objects and [Components](https://help.tableau.com/current/api/embedding_api/de-de/docs/embedding_api_configure.html#table-of-properties-and-values-for-embedded-objects-and-components) in der [Embedding-API-Hilfe.](https://help.tableau.com/current/api/embedding_api/de-de/index.html) Die Informationen in diesem Thema beziehen sich auf frühere Einbettungsversionen (unter Verwendung der Tableau-JavaScript-API v1 und v2).

## Einbetten von Dashboards mit früheren Einbettungsversionen

Sie können ein Tableau-Dashboard in Ihre eigene Website oder Wiki-Seite einbetten und es je nach Größe des Iframes in verschiedenen Layouts anzeigen lassen.

- Damit automatisch das richtige Layout für Ihre Benutzer angezeigt wird, und zwar unabhängig vom von ihnen verwendeten Gerät, müssen Sie in Tableau Desktop gerätespezifische Layouts auf Ihr Dashboard anwenden. Wenn Sie dies tun, zeigen Tableau Server und Tableau Cloud automatisch das richtige Layout basierend auf der IFrame-Größe an, vorausgesetzt, dass Sie die Einstellung "100 %" für die Breite und Höhe des IFrames anstatt der exakten Pixelwerte verwenden (siehe unten).
- Verwenden Sie den Parameter device in Ihrem Einbettungscode, damit immer ein bestimmtes Layout unabhängig von der IFrame-Größe angezeigt wird.

Im folgenden Beispiel zeigt der Einbettungscode ein Dashboard mit einer Breite von 800 Pixeln und einer Höhe von 600 Pixeln an. Der Standard-Einbettungscode, den Sie bei Klicken auf die Schaltfläche **Teilen** oben in einer Ansicht oder eines Dashboard erhalten, beinhaltet exakte Höhen- und Breitenwerte:

```
<script type='text/javascript' src-
='http://mysite.myserver.com/javascripts/api/viz_v1.js'></script>
 <div class='tableauPlaceholder' style='width: 800px; height: 600px;'
>
  <object class='tableauViz' width='800' height='600' sty-
le='display:none;'>
  <param name='host_url' value='http://mysite.myserver.com' />
  <param name='site_root' value='' />
  <param name='name' value='ProfitAnalysis/Sales_Dashboard' />
  <param name='tabs' value='yes' />
  <param name='toolbar' value='yes' />
  <param name='filter' value=':original_view=yes' /></object></div>
```
In diesem Beispiel, in dem das Dashboard über gerätespezifische Layouts verfügt, wurden die "style"-Attribute für "div class" entfernt, und die "objekt class"-Werte für die Breite und die Höhe wurden durch "100%" ersetzt. In den meisten Fällen wird das richtige Layout angezeigt, sofern die Breite und die Höhe nicht noch an anderer Stelle in Ihrem CSS gesteuert werden.

```
<script type='text/javascript' src-
='http://mysite.myserver.com/javascripts/api/viz_v1.js'></script>
  <div class='tableauPlaceholder' >
 <object class='tableauViz' width='100%' height='100%' sty-
le='display:none;'>
  <param name='host_url' value='http://mysite.myserver.com' />
```

```
<param name='site_root' value='' />
<param name='name' value='ProfitAnalysis/Sales_Dashboard' />
<param name='tabs' value='yes' />
<param name='toolbar' value='yes' />
<param name='filter' value=':original_view=yes' /></object></div>
```
Wenn das richtige Layout nicht angezeigt wird, hat die HMTL-Seite, die Sie für die Einbettung verwenden, möglicherweise einen <! DOCTYPE html >-Tag, der die Größenveränderung auf 100 % von Elementen im Textkörper der Seite verhindert (siehe Details zu Stack [Overflow\)](https://stackoverflow.com/questions/1966300/height-100-is-not-working-in-html-when-using-doctype-how-i-can-fix-this). Fügen Sie die folgenden Zeilen in den Textkörper Ihrer HTML-Seite ein, um dies zu umgehen:

```
<style>
 html, body { height: 100% }
</style>
```
Im folgenden Beispiel wird davon ausgegangen, dass das eingebettete Dashboard über gerätespezifische Layouts verfügt. Der Parameter device ist auf phone festgelegt. Demnach wird, unabhängig davon, auf welchem Gerät das Dashboard angezeigt wird, das von Ihnen für Telefone erstellte Layout angezeigt.

```
<script type='text/javascript' src-
='http://mysite.myserver.com/javascripts/api/viz_v1.js'></script>
  <div class='tableauPlaceholder'>
  <object class='tableauViz' width='100%' height='100%' sty-
le='display:none;'>
  <param name='host_url' value='http://mysite.myserver.com' />
  <param name='site_root' value='' />
  <param name='name' value='ProfitAnalysis/Sales_Dashboard' />
  <param name='device' value='phone' />
  <param name='tabs' value='yes' />
  <param name='toolbar' value='yes' />
  <param name='filter' value=':original_view=yes' /></object></div>
```
#### IFrame-Abmessungen und Geräte-Layouts

Das von einem Gerät angezeigte Dashboard-Layout basiert auf der kleinsten Dimension (Höhe oder Breite) des iFrame, in dem die Tableau-Anzeige erscheint. Mitunter können Layouts für Desktops, Tablets oder Mobiltelefone auf anderen Gerätetypen angezeigt werden. Ein Tablet-Layout kann möglicherweise auf einem Desktop-Computer angezeigt werden, wenn das Anzeige- oder Browserfenster klein ist.

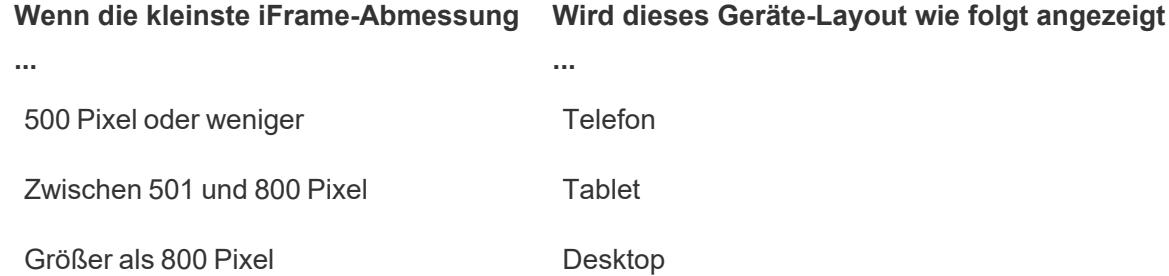

Ausführliche Informationen über das Erstellen eines Dashboards, das über gerätespezifische Layouts verfügt, finden Sie im Abschnitt **Erstellen von [Dashboard-Layouts](#page-3276-0) für [unterschiedliche](#page-3276-0) Gerätetypen** auf Seite 3073.

## Einbettungscode für benutzerdefinierte Ansichten

Der Einbettungscode für Tableau Server 2022.3 und höher und Tableau Cloud wurde geändert, um Embedding API v3 zu verwenden. Aktuelle Informationen zum Einbetten benutzerdefinierter Ansichten finden Sie unter Embed [Custom](https://help.tableau.com/current/api/embedding_api/de-de/docs/embedding_api_custom_views.html) Views in der [Embedding](https://help.tableau.com/current/api/embedding_api/de-de/index.html) API-Hilfe. Die Informationen in diesem Thema beziehen sich auf frühere Einbettungsversionen (unter Verwendung der Tableau-JavaScript-API v1 und v2).

# Einbetten von benutzerdefinierten Ansichten mit früheren Einbettungsversionen

Wenn Sie eine benutzerdefinierte Ansicht einer Arbeitsmappe oder eines Arbeitsblatts einbetten, wird die Standardansicht durch die folgenden Faktoren bestimmt:

- ob die Einbettungscode-URL speziell auf eine benutzerdefinierte Ansicht verweist, die standardmäßig angezeigt wird
- ob die Einbettungs-URL nicht auf eine benutzerdefinierte Ansicht verweist. In diesem Fall wird standardmäßig die benutzerdefinierte Ansicht "Standard" angezeigt.
- ob die benutzerdefinierte Ansicht "Standard" definiert wurde. Die ursprüngliche Ansicht wird standardmäßig angezeigt.

**Hinweis:** Damit standardmäßig die ursprüngliche Ansicht in einer eingebetteten Ansicht angezeigt wird, darf die Einbettungscode-URL für den Parameter "name" nicht explizit auf eine benutzerdefinierte Ansicht verweisen. Fügen Sie außerdem den folgenden

```
Parameter filter in den Einbettungscode ein: <param name='filter'
value=':original view=yes'/>.
```
Im folgenden Beispiel zeigt der Einbettungscode stets die ursprüngliche Ansicht des Arbeitsblatts "Profit Analysis" in der Arbeitsmappe "Profit Analysis" an, da der Parameter filter auf : original yes eingestellt wurde und der Parameter name nicht auf eine bestimmte Ansicht in der URL für das Arbeitsblatt verweist.

```
<script type='text/javascript' src-
='http://mysite.myserver.com/javascripts/api/viz_v1.js'></script>
  <div class='tableauPlaceholder' style='width: 1496px; height:
749px;'>
  <object class='tableauViz' width='1496' height='749' sty-
le='display:none;'>
  <param name='host_url' value='http://mysite.myserver.com' />
  <param name='site_root' value='' />
  <param name='name' value='ProfitAnalysis/ProfitAnalysis' />
  <param name='tabs' value='yes' />
  <param name='toolbar' value='yes' />
  <param name='filter' value=':original_view=yes' /></object></div>
```
In diesem Beispiel verweist die Einstellung für den name-Parameter auf die URL für die benutzerdefinierte Ansicht "Furniture" (im Arbeitsblatt "Profit Analysis" der Arbeitsmappe "Profit Analysis").

```
<script type='text/javascript' src-
='http://mysite.myserver.com/javascripts/api/viz_v1.js'></script>
  <div class='tableauPlaceholder' style='width: 1496px; height:
749px;'>
  <object class='tableauViz' width='1496' height='749' sty-
le='display:none;'>
  <param name='host_url' value='http://mysite.myserver.com' />
  <param name='site_root' value='' />
 <param name='name' value='ProfitAnalysis/ProfitAnalysis/Furniture'
/<param name='tabs' value='yes' />
  <param name='toolbar' value='yes' /></object></div>
```
In diesem Beispiel verweist der name-Parameter in der URL für das Arbeitsblatt auf keine bestimmte benutzerdefinierte Ansicht, und der original view-Parameter wurde nicht angegeben. Der Einbettungscode zeigt hier die benutzerdefinierte Ansicht an, die im Arbeitsblatt "Profit Analysis" der Arbeitsmappe "Profit Analysis" als Standard festgelegt wurde. Falls die ursprüngliche Ansicht jedoch weiterhin die Standardansicht ist (es wurde keine andere benutzerdefinierte Ansicht als Standard festgelegt), wird die ursprüngliche Ansicht als Standardansicht angezeigt.

```
<script type='text/javascript' src-
='http://mysite.myserver.com/javascripts/api/viz_v1.js'></script>
  <div class='tableauPlaceholder' style='width: 1496px; height:
749px;'>
  <object class='tableauViz' width='1496' height='749' sty-
le='display:none;'>
  <param name='host_url' value='http://mysite.myserver.com' />
  <param name='site_root' value='' />
  <param name='name' value='ProfitAnalysis/ProfitAnalysis' />
  <param name='tabs' value='yes' />
  <param name='toolbar' value='yes' /></object></div>
```
### Einbetten von Ansichten in Wikis

Ansichten können Sie einfach in ein Wiki oder eine andere Webseite einbetten, indem Sie die Ansicht in ein <iframe>-Tag einfügen.

- 1. Navigieren Sie zu dem Wiki, in das Sie eine Ansicht einbetten möchten.
- 2. Bearbeiten Sie die Seite und fügen Sie ein <iframe> hinzu, dessen Quelle die URL ist, die Sie erhalten, wenn Sie in einer Ansicht auf **Freigeben** und anschließend auf **Link kopieren** klicken. Beispiel:

```
<iframe src="http://myserver/views/Date-Time/Da-
teCalcs?:embed=yes&:toolbar=no"
width="800" height="600"></iframe>
```
3. Speichern Sie Ihre Änderungen.

Wenn Sie Tableau Server verwenden und sowohl Tableau Server als auch das Wiki so konfiguriert sind, dass sie Active Directory zur automatischen Authentifizierung von

Benutzern verwenden, können diese die Ansicht sofort sehen. Andernfalls werden die Benutzer aufgefordert, sich anzumelden, bevor sie die Ansicht sehen können.

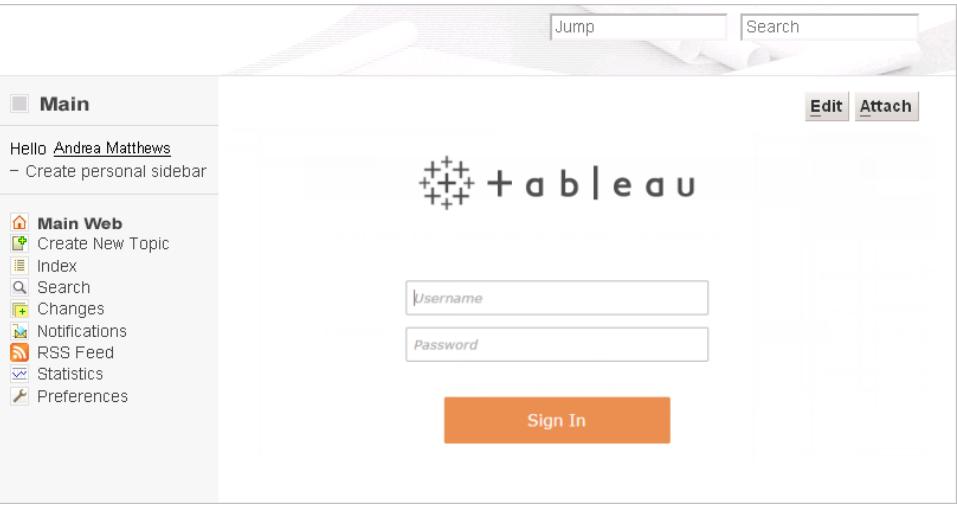

## Eingebettete Bilder von Tableau Server-Ansichten

Sie können Ansichten nicht nur in ein <script> oder <iframe>-Tag einbetten, sondern können eine Ansicht auch als Bild einbetten. Eine als Bild eingebettete Ansicht ist nicht interaktiv, sie wird jedoch jedes Mal aktualisiert, wenn die gesamte Seite geladen wird, und zeigt die neuesten Daten an.

**Hinweis:** Dieser Ansatz funktioniert nur dann, wenn Benutzer, die auf das eingebettete Bild zugreifen, ebenfalls eine aktive Webbrowsersitzung mit Tableau Server ausführen und automatisch über Active Directory angemeldet werden.

- 1. Navigieren zu der Seite, in die Sie das Bild einbetten möchten.
- 2. Bearbeiten Sie die Seite und fügen Sie ein <img>-Tag hinzu, dessen Quelle die URL ist, die Sie erhalten, wenn Sie in einer Ansicht auf **Freigeben** und anschließend auf **Link kopieren** klicken. Beispiel:

```
<img src="http://tableauserver/views/Date-Time/DateCalcs.png"
width="900" height="700">
```
## <span id="page-3970-0"></span>Einbetten von Tableau Server-Ansichten in SharePoint (Active Directory-Authentifizierung)

**Hinweis:** Das folgende Verfahren zum Einbetten von Tableau-Ansichten in SharePoint wurde in Tableau 2023.3 außer Kraft gesetzt. Sie können Tableau-Ansichten nicht mehr einbetten, indem Sie diesen Anweisungen folgen.

Falls Ihre Version von Tableau Server so konfiguriert ist, dass Active Directory verwendet wird und Benutzer automatisch authentifiziert werden, können diese von Ihnen mithilfe des Tableau-Webparts eingebettete Ansichten auf SharePoint-Seiten ansehen.

Wenn in Ihrer Version von Tableau Server stattdessen die lokale Authentifizierung zum Authentifizieren von Benutzern verwendet wird, lesen Sie den Abschnitt **[Einbetten](#page-3974-0) von Tableau Server-Ansichten in SharePoint (Lokale [Authentifizierung\)](#page-3974-0)** auf Seite 3771. Wissen Sie nicht, welche Art der Authentifizierung Ihre Version von Tableau Server verwendet, kontaktieren Sie Ihren Administrator.

#### Anforderungen

• Um Ansichten einzubetten, benötigen Sie SharePoint 2013 oder höher und ein Administrator muss das TableauEmbeddedView-Webpart auf Ihrem SharePoint-Server bereitstellen. Eine Stichprobe eines SharePoint-Codes und Anweisungen finden Sie in diesem Ordner:

C:\Program Files\Tableau\Tableau Server\packages\extras.<version\_ code>\embedding\sharepoint\

Der Stichproben-Code dient lediglich zur Veranschaulichung. Passen Sie den Code an Ihre SharePoint-Bereitstellung an.

• Um eingebettete Ansichten anzuzeigen, müssen Benutzer über eine Tableau Server-Lizenz und den gleichen Benutzernamen in SharePoint verfügen.

#### Einbetten einer Ansicht in SharePoint

Sie können das Tableau-Webpart in eine neue oder vorhandene SharePoint-Seite einbetten.

- 1. Öffnen Sie die Seite, in die eine Ansicht eingebettet werden soll, und wechseln Sie in den Bearbeitungsmodus.
- 2. Klicken Sie in dem Bereich auf der Seite, in den die Ansicht eingebettet werden soll, auf die Registerkarte **Einfügen** und dann auf **Webpart**.

3. Wählen Sie unter "Kategorien" im Ordner **Custom** (oder **Miscellaneous**) die Option **TableauEmbeddedView**, und klicken Sie unten rechts auf **Hinzufügen**.

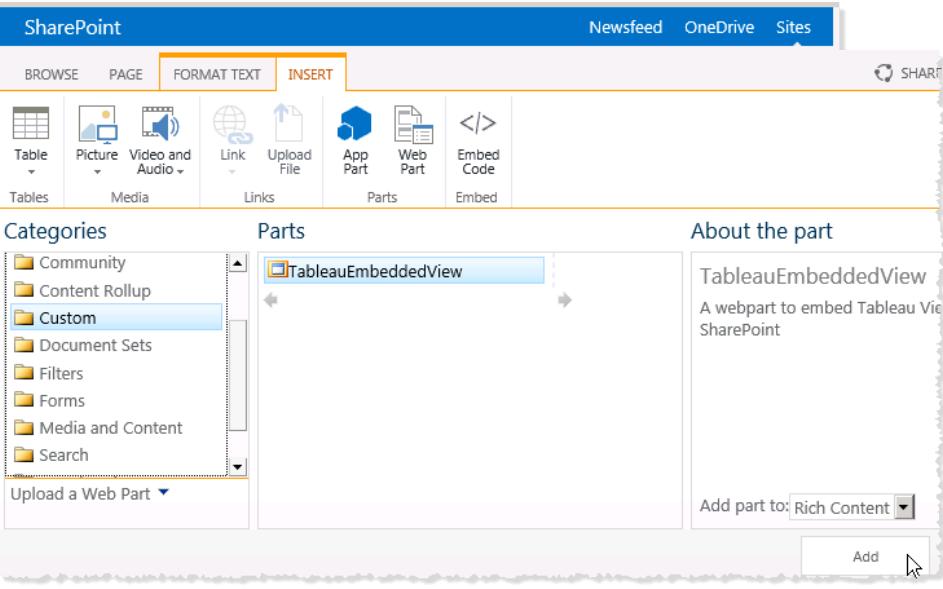

4. Wählen Sie das Webpart TableauEmbeddedView aus, klicken Sie auf den Dropdown-Pfeil, und wählen Sie **Webpart bearbeiten**.

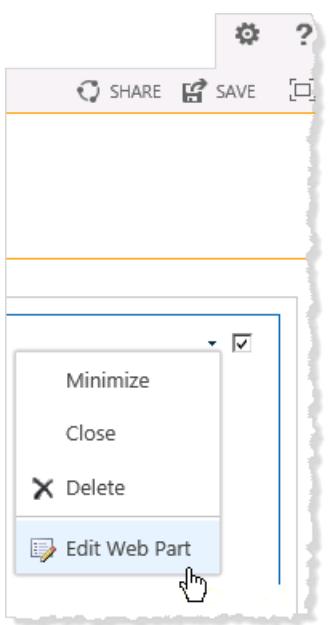

- 5. Am rechten Rand der Seite können Sie die Attribute des Webparts TableauEmbeddedView angeben.
	- <sup>l</sup> Geben Sie unter **Tableau Server-Name** den Namen des Tableau Servers ein. Sie müssen dabei nicht "http://" vor dem Tableau Server-Namen eingeben.
	- **Geben Sie unter Ansichtspfad** den Pfad der einzubettenden Ansicht ein.
	- Geben Sie an, ob die Symbolleiste angezeigt, die vertrauenswürdige Authentifizierung oder SSL verwendet oder die Ansicht als Bild statt als interaktive Ansicht eingebettet werden soll.
	- <sup>l</sup> Im Abschnitt **Darstellung** können Sie einen **Titel** für das Webpart, die **Höhe**, die **Breite**, den **Chrome-Status** und den **Chrome-Typ** angeben. Im Allgemeinen sollten Sie eine feste Höhe angeben (z. B. 700 Pixel) und die Breite an die Größe

des Bereichs anpassen.

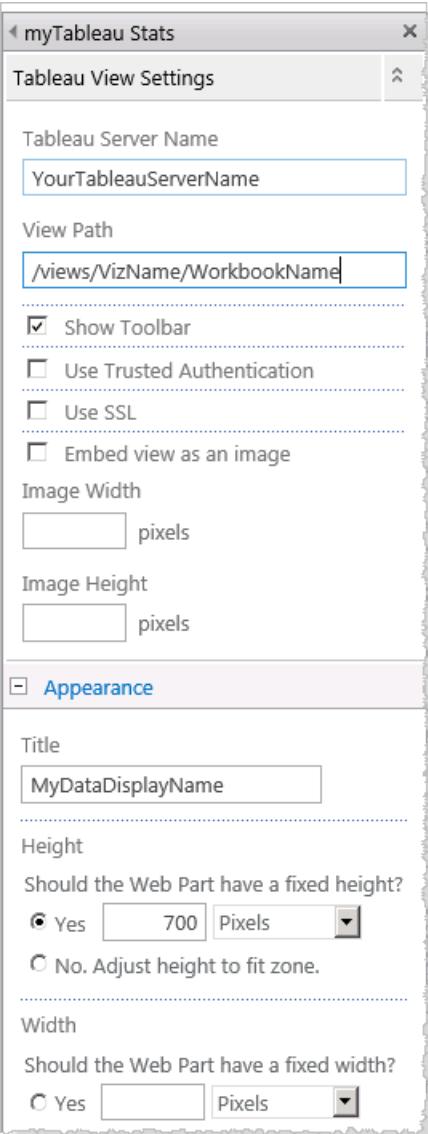

6. Klicken Sie auf **OK**, um die Änderungen zu übernehmen und den Bearbeitenmodus zu beenden.

Die Ansicht wird in das Webpart eingebettet, das Sie gerade erstellt haben. Damit Ihre Benutzer die Ansicht sehen können, werden sie mithilfe von Active Directory automatisch authentifiziert.

## <span id="page-3974-0"></span>Einbetten von Tableau Server-Ansichten in SharePoint (Lokale Authentifizierung)

**Hinweis:** Das folgende Verfahren zum Einbetten von Tableau-Ansichten in SharePoint wurde in Tableau 2023.3 außer Kraft gesetzt. Sie können Tableau-Ansichten nicht mehr einbetten, indem Sie diesen Anweisungen folgen.

Wenn in Ihrer Version von Tableau Server die lokale Authentifizierung zum Authentifizieren von Benutzern verwendet wird, müssen Sie einige zusätzliche Schritte ausführen, damit sie auf SharePoint-Seiten eingebettete Ansichten sehen können.

Falls in Ihrer Version von Tableau Server stattdessen Active Directory zur Authentifizierung von Benutzern verwendet wird, lesen Sie den Abschnitt **Einbetten von Tableau [Server-Ansichten](#page-3970-0) in SharePoint (Active [Directory-Authentifizierung\)](#page-3970-0)** auf Seite 3767. Wissen Sie nicht, welche Art der Authentifizierung Ihre Version von Tableau Server verwendet, kontaktieren Sie Ihren Administrator.

Anforderungen

- Um Ansichten einzubetten, benötigen Sie SharePoint 2013 oder höher.
- Um eingebettete Ansichten anzuzeigen, müssen Benutzer über eine Tableau Server-Lizenz und den gleichen Benutzernamen in SharePoint verfügen.

Bearbeiten von Sicherheitsberechtigungen für TableauEmbeddedView.dll

Bearbeiten Sie die Sicherheitsberechtigungen für die Datei TableauEmbeddedView.dll, damit sie von allen Benutzern des Betriebssystems verwendet werden kann.

1. Navigieren Sie zu den Dateien TableauEmbeddedView.dll und TableauEmbeddedView.wsp, die zusammen mit Tableau Server installiert wurden. Wenn Tableau Server auf Laufwerk C: installiert ist, befinden sich die Dateien im folgenden Verzeichnis:

```
C:\Program Files\Tableau\Tableau Server\packages\extras.<version_
code>\embedding\sharepoint\
```
2. Kopieren Sie die Dateien in das Stammverzeichnis Ihres SharePoint-Servers. Das Stammverzeichnis befindet sich üblicherweise unter

```
C:\Inetpub\wwwroot\wss\VirtualDirectories\<port>\bin. Beispiel:
```

```
C:\Inetpub\wwwroot\wss\VirtualDirectories\80\bin
```
- 3. Zum Bearbeiten der Sicherheitsberechtigungen für TableauEmbeddedView.dll klicken Sie mit der rechten Maustaste auf **TableauEmbeddedView.dll**, und wählen Sie **Eigenschaften** > **Sicherheit**.
- 4. Wählen Sie unter **Gruppen- oder Benutzernamen** die Option **Jeder**, und klicken Sie dann auf **Bearbeiten**.

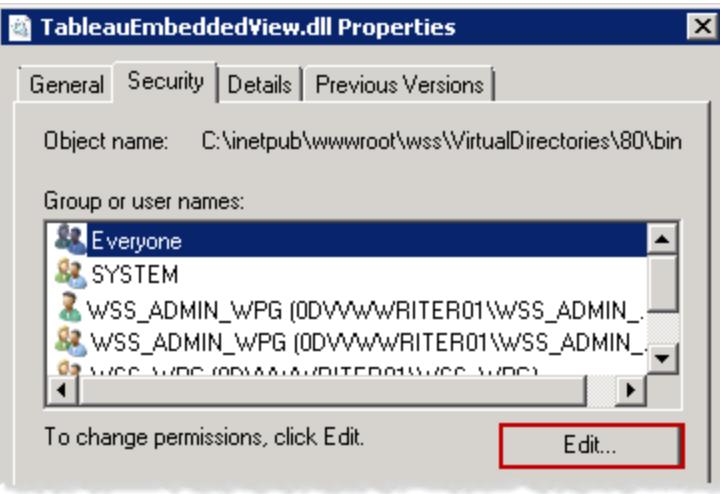

5. Wählen Sie unter **Berechtigungen für alle** für die Berechtigung **Vollzugriff** die Option **Zulassen**.

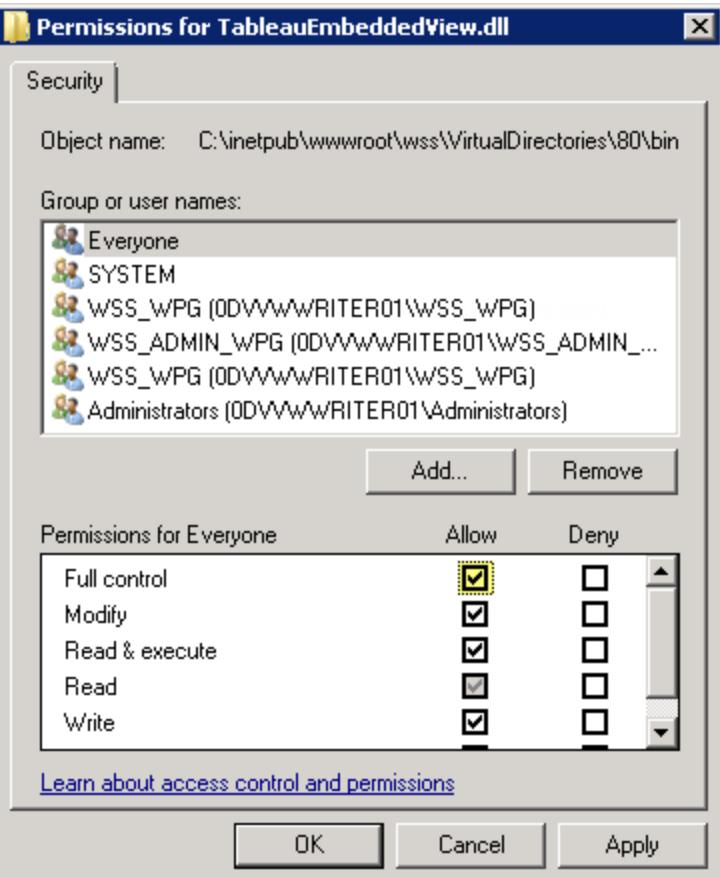

6. Klicken Sie auf **OK**.

Installieren und Bereitstellen von TableauEmbeddedView.wsp

Die Datei TableauEmbeddedView.wsp übermittelt weitere Informationen an SharePoint, wie die .dll-Datei verwendet werden soll. Im vorangegangenen Verfahren haben Sie die Datei TableauEmbeddedView.wsp in das SharePoint-Stammverzeichnis kopiert. So können Sie die .wsp-Datei installieren und bereitstellen:

1. Öffnen Sie die SharePoint 2013-Verwaltungsshell, und geben Sie den folgenden Befehl ein:

```
Add-SPSolution -LiteralPath
"C:\Inetpub\wwwroot\wss\VirtualDirectories\80\bin\TableauEmbedded
View.wsp"
```
- 2. Klicken Sie auf der Startseite der SharePoint-Zentraladministration auf **Systemeinstellungen**.
- 3. Klicken Sie unter **Farmverwaltung** auf **Farmlösungen verwalten**.
- 4. Klicken Sie auf der Seite "Lösungsverwaltung" auf die bereitzustellende Lösung.
- 5. Klicken Sie auf der Seite "Eigenschaften der Lösung" auf **Lösung bereitstellen**.
- 6. Wählen Sie auf der Seite "Lösung bereitstellen" unter **Zeitpunkt der Bereitstellung** eine der folgenden Optionen:
	- <sup>l</sup> **Jetzt**
	- <sup>l</sup> **Zur angegebenen Zeit**. Legen Sie den gewünschten Zeitpunkt in den Feldern für Datum und Uhrzeit fest.
- 7. Klicken Sie unter **Bereitstellen für** in der Liste **Eine bestimmte Webanwendung** auf **Alle Webanwendungen**, oder wählen Sie eine bestimmte Webanwendung aus, und klicken Sie auf **OK**.
- 8. Öffnen Sie die SharePoint-Website. Klicken Sie auf das Symbol "Einstellungen", und wählen Sie **Websiteeinstellungen**.

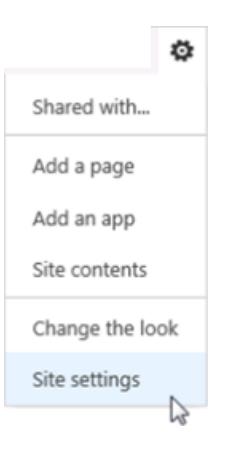

- 9. Wählen Sie unter "Websitesammlungsverwaltung" die Option **Websitesammlungsfeatures**.
- 10. Blättern Sie zum Feature TableauEmbeddedView, und klicken Sie auf **Aktivieren**. Das Feature wird aktiviert.

#### Überprüfen der Webpartbereitstellung

Im nachfolgenden Verfahren überprüfen Sie, ob das Tableau-Webpart installiert ist.

- 1. Öffnen Sie die SharePoint-Website in einem Webbrowser. Es dauert unter Umständen einige Augenblicke, bis die Website angezeigt wird.
- 2. Klicken Sie auf das Symbol "Einstellungen", und wählen Sie **Websiteeinstellungen**.

3. Klicken Sie unter **Web-Designer-Kataloge** auf **Webparts**.

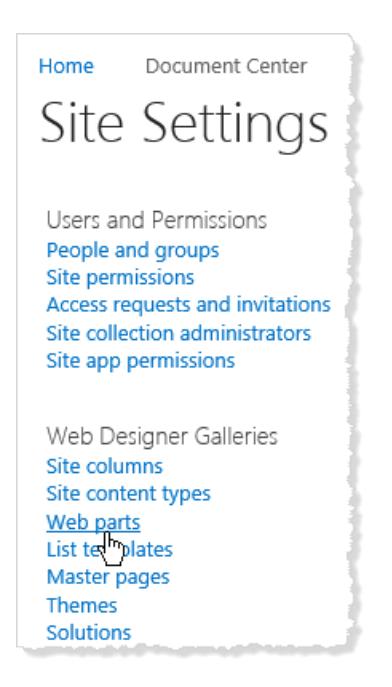

4. Überprüfen Sie, ob **TableauEmbeddedView.webpart** aufgeführt ist.

Einbetten einer Ansicht mit dem Tableau-Webpart

Sie können das Tableau-Webpart in eine neue oder vorhandene SharePoint-Seite einbetten.

- 1. Öffnen Sie die Seite, in die eine Ansicht eingebettet werden soll, und wechseln Sie in den Bearbeitungsmodus.
- 2. Klicken Sie in dem Bereich auf der Seite, in den die Ansicht eingebettet werden soll, auf die Registerkarte **Einfügen** und dann auf **Webpart**.
- 3. Wählen Sie unter "Kategorien" im Ordner **Custom** (oder **Miscellaneous**) die Option **TableauEmbeddedView**, und klicken Sie unten rechts auf **Hinzufügen**.

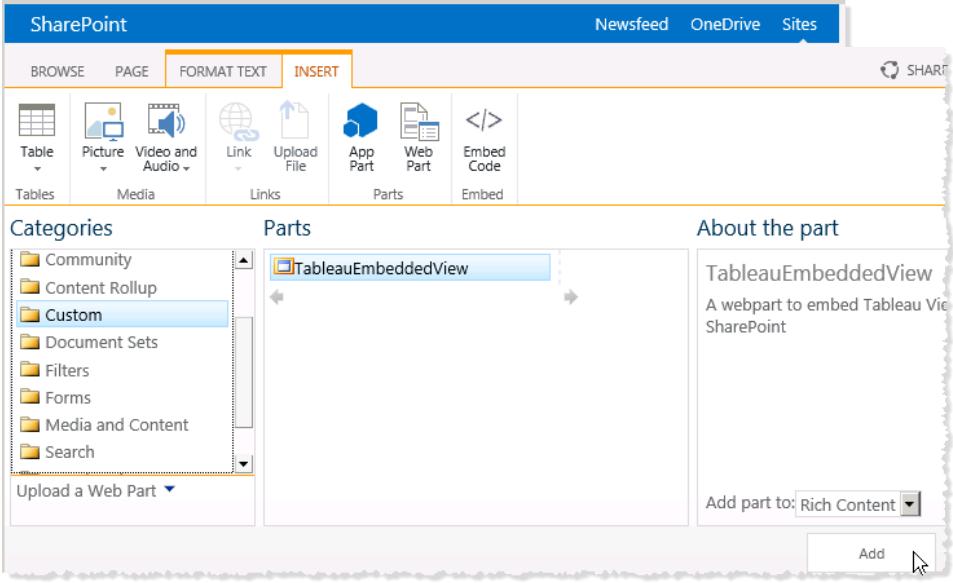

4. Wählen Sie das Webpart TableauEmbeddedView aus, klicken Sie auf den Dropdown-Pfeil, und wählen Sie **Webpart bearbeiten**.

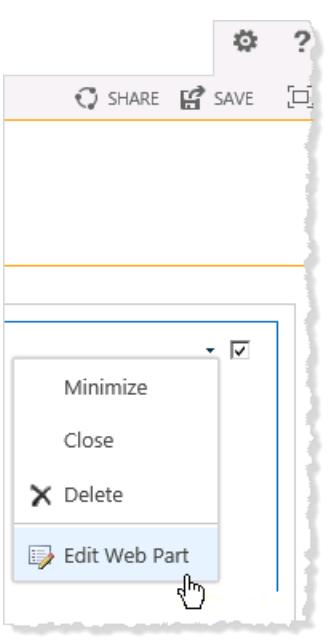

- 5. Am rechten Rand der Seite können Sie die Attribute des Webparts TableauEmbeddedView angeben.
	- **· Geben Sie unter Tableau Server-Name** den Namen des Tableau Servers ein. Sie müssen dabei nicht "http://" vor dem Tableau Server-Namen eingeben.
- **Geben Sie unter Ansichtspfad** den Pfad der einzubettenden Ansicht ein.
- Geben Sie an, ob die Symbolleiste angezeigt, die vertrauenswürdige Authentifizierung oder SSL verwendet oder die Ansicht als Bild statt als interaktive Ansicht eingebettet werden soll.
- <sup>l</sup> Im Abschnitt **Darstellung** können Sie einen **Titel** für das Webpart, die **Höhe**, die **Breite**, den **Chrome-Status** und den **Chrome-Typ** angeben. Im Allgemeinen sollten Sie eine feste Höhe angeben (z. B. 700 Pixel) und die Breite an die Größe des Bereichs anpassen.

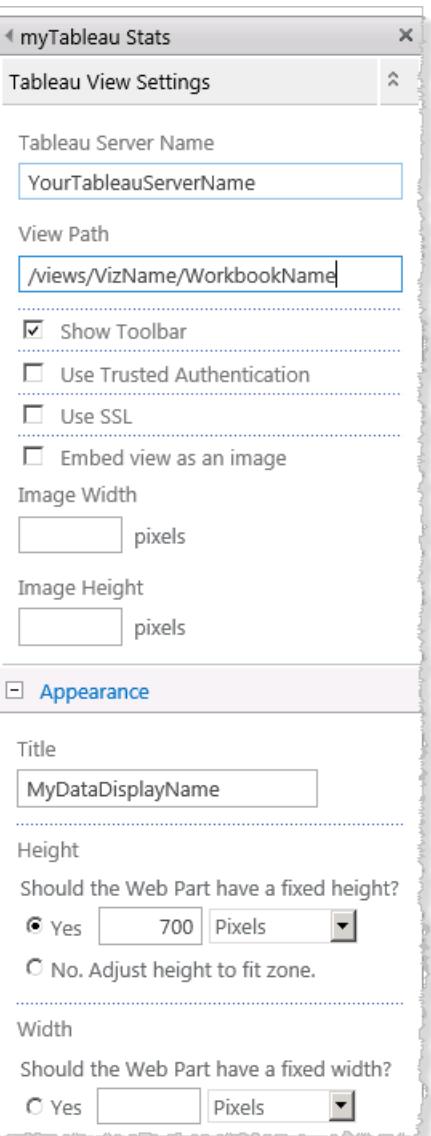

6. Klicken Sie auf **OK**, um die Änderungen zu übernehmen und den Bearbeitenmodus zu beenden.

Jetzt ist die Ansicht in die Seite eingebettet, und Benutzer, die darauf zugreifen, werden automatisch mit Ihrem für SharePoint festgelegten Benutzernamen und Kennwort angemeldet.

Dies ist ein Beispiel dafür, wie Ansichten mithilfe der bereitgestellten DLL-Datei in SharePoint eingebettet werden. Sie können Ansichten auch in andere Arten von Webanwendungen einbetten. Weitere Informationen finden Sie auf dem Tableau-Entwicklerportal im Abschnitt [JavaScript](https://community.tableau.com/s/topic/0TO4T000000QFAXWA4/javascript-api) API.

## Einbetten von Tableau-Ansichten in Salesforce

Diese Tableau Viz Lightning-Webkomponente wurde im Mai 2024 in Salesforce AppExchange eingestellt und durch die native Tableau View-Komponente ersetzt. Weitere Informationen finden Sie unter Konfigurieren von Tableau [Lightning-Webkomponenten](https://help.tableau.com/current/online/de-de/lwc_seamless_auth.htm) und Single Sign-On (SSO) mit [Token-Authentifizierung](https://help.tableau.com/current/online/de-de/lwc_seamless_auth.htm).

Mithilfe der Tableau View Lightning-Webkomponente können Sie Tableau-Ansichten problemlos in Salesforce Lightning-Seiten einbetten. Ziehen Sie beim Bearbeiten einer Lightning-Seite einfach die Tableau View Lightning-Webkomponente per Drag-and-Drop auf die Seite, und geben Sie dann die URL für die Tableau-Ansicht an. Sie können Tableau-Ansichten aus Tableau Server, Tableau Cloud oder Tableau Public einbetten. Die Tableau View Lightning-Webkomponente unterstützt alle Versionen von Tableau. Mithilfe der Tableau View Lightning-Webkomponente können Salesforce-Administratoren und -Entwickler das Tableau-Dashboard schnell in Salesforce-Seiten integrieren.

Sie können Tableau Server und Tableau Cloud für SSO (Single Sign-on) [einrichten](https://help.tableau.com/current/online/de-de/lwc_seamless_auth.htm), damit sich Benutzer der Tableau Lightning-Webkomponente nicht bei jedem Besuch der Salesforce-Seite bei Tableau anmelden müssen.

Die Tableau Lightning-Webkomponente bietet integrierte Unterstützung für das Filtern der Ansicht basierend auf der Lightning-Datensatzseite, in die Sie die Ansicht einbetten. Mit der Komponente können Sie konfigurieren, wie die Ansicht in Salesforce angezeigt wird, und sie bietet basierend auf den ausgewählten Feldern in Tableau und Salesforce zusätzliche Filterfunktionen.

#### Anforderungen und Berechtigungen

- Die Tableau View Lightning-Webkomponente wurde für die Ausführung mit Salesforce Lightning Experience entwickelt. Lightning-Webkomponenten werden in vielen Salesforce Experiences und -Tools unterstützt, wie beispielsweise Lightning Communities und Salesforce App. Salesforce Classic und Marketing Cloud unterstützen die Tableau View Lightning-Webkomponente nicht.
- Zum Konfigurieren der Tableau View Lightning-Komponente müssen Sie über Administratorrechte für die Salesforce-Organisation verfügen.
- Kontext und erweiterte Filterung der Tableau-Ansicht sind nur auf Lightning Experience-Datensatzseiten verfügbar.

Die Tableau View Lightning-Webkomponente unterstützt nur die Salesforce Lightning Experience. Wenn Sie eine Tableau-Ansicht in Salesforce Classic einbetten möchten, haben Sie andere Möglichkeiten. Sie können den Salesforce Canvas-Adapter für Tableau verwenden oder eine benutzerdefinierte Lösung mit Apex-Code und Visualforce-Seiten erstellen.

#### <span id="page-3982-0"></span>Konfigurieren von Single Sign-on (SSO)

Wenn Sie eine Tableau-Ansicht aus Tableau Server oder Tableau Cloud einbetten, können Sie SSO mit Salesforce konfigurieren. Dadurch müssen sich Benutzer beim Anmelden bei Salesforce und Öffnen einer Seite mit einer eingebetteter Tableau-Ansicht nicht erneut bei Tableau authentifizieren. Die Tableau View Lightning-Webkomponente unterstützt als SSO-Methode nur SAML. Der für die Tableau-Authentifizierung verwendete SAML-IdP muss entweder der Salesforce-IdP oder derselbe IdP sein, der für Ihre Salesforce-Instance verwendet wird. Für das Konfigurieren von Tableau Server oder Tableau Cloud sind Tableau-Administratorberechtigungen erforderlich.

**Hinweis**: Benutzer in Tableau Cloud, die mit [Salesforce-Authentifizierung](https://help.tableau.com/current/online/de-de/security_auth_sfdc.htm) konfiguriert sind, müssen sich erneut authentifizieren, um eingebettete Visualisierungen in Tableau Cloud anzuzeigen.

• Informationen zum Einrichten von SSO mit Tableau Cloud finden Sie unter [Konfigurieren](https://help.tableau.com/current/online/de-de/saml_config_salesforce.htm) von SAML mit [Salesforce](https://help.tableau.com/current/online/de-de/saml_config_salesforce.htm) und Konfigurieren von SAML für die Tableau Viz [Lightning-Web](https://help.tableau.com/current/online/de-de/saml_config_TOL_LWC.htm)[komponente](https://help.tableau.com/current/online/de-de/saml_config_TOL_LWC.htm).

• Informationen zum Einrichten von SSO mit Tableau Server finden Sie unter [Konfigurieren](https://help.tableau.com/current/server/de-de/saml_config_LWC.htm) von SAML für die Tableau Viz [Lightning-Webkomponente.](https://help.tableau.com/current/server/de-de/saml_config_LWC.htm)

#### Hinzufügen der Tableau-Ansicht zur Lightning-Seite

Verwenden Sie die native Komponente, um Lightning Experience-Seiten eine Tableau-Ansicht hinzuzufügen.

- 1. Suchen Sie im App-Startfeld ( \*\*\* ) eine Seite aus, um die Tableau-Visualisierung einzubetten. (Wählen Sie z. B. **Sales** oder eine andere App mit einer Start- oder Datensatzseite aus, auf der Sie die Tableau Lightning-Webkomponente einbetten können).
- 2. Klicken Sie auf das Setup-Zahnrad (**124)**, und wählen Sie dann **Seite bearbeiten** aus.
- 3. Ziehen Sie die Komponente **Tableau View** aus der Liste "Lightning-Komponenten" ganz nach oben auf den Arbeitsbereich "Seite".
- 4. Wählen Sie eine anzuzeigende Tableau-Ansicht aus, indem Sie die URL für die Ansicht im Textfeld **Viz-URL eingeben** bereitstellen.
- 5. Um die URL für eine Ansicht in Tableau Server oder Tableau Cloud zu finden, klicken Sie in der Symbolleiste auf **Freigeben**, und wählen Sie im Dialogfeld "Ansicht freigeben" die Option **Verknüpfung kopieren** aus. Kopieren Sie für Tableau Public die URL für die Ansicht aus der Adressleiste in Ihrem Browser.
- 6. Verwenden Sie in Salesforce die Optionen für die Komponente **Tableau View**, um die Höhe der Ansicht zu steuern und um festzulegen, ob die Tableau-Symbolleiste oder Registerkarten für die Ansicht angezeigt werden sollen.

Sie können auch steuern, wann die Tableau View Lightning-Webkomponente angezeigt werden soll, indem Sie Komponentensichtbarkeitsfilter auswählen. Weitere Informationen zu den Optionen unter **Sichtbarkeit von Komponenten festlegen** finden Sie unter Dynamische [Lightning-Seiteni](https://help.salesforce.com/articleView?id=lightning_page_components_visibility.htm&type=5)n der Salesforce-Hilfe.

Für eine optimale Erfahrung können Sie Tableau und Salesforce für die Verwendung von SSO konfigurieren. Siehe **[Konfigurieren](#page-3982-0) von Single Sign-on (SSO)** auf der vorherigen [Seite.](#page-3982-0)

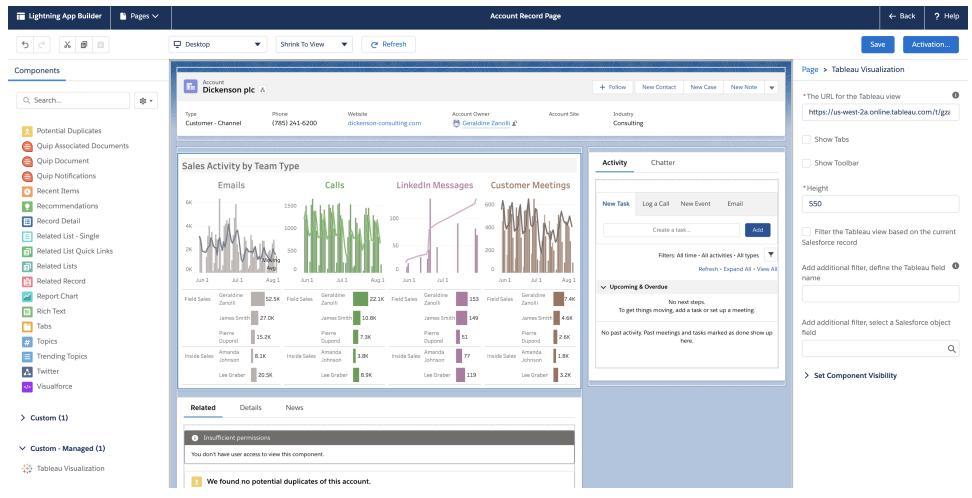

#### Filtern der Ansicht basierend auf dem Seitenkontext

Die Tableau Lightning-Komponente unterstützt zwei Möglichkeiten zum Filtern der Tableau-Visualisierung. Diese Filtermethoden funktionieren nur für Lightning-Datensatzseiten. Für Homepages oder App-Seiten ist keine Filterung verfügbar. Bei Datensatzseiten können Sie die Tableau-Visualisierung automatisch basierend auf der Seite filtern, in die sie eingebettet ist (*Kontextfilterung*), oder Sie können die Felder angeben, die zum Filtern in Tableau und in Salesforce verwendet werden sollen, um anspruchsvollere Ansichten zu erstellen.

Damit die Ansicht basierend auf der Seite gefiltert werden kann, in die sie eingebettet ist, muss die Tableau-Ansicht über ein Feld verfügen, das der Datensatzseiten-ID entspricht. Wenn Sie beispielsweise eine Ansicht für Verkäufe auf der Seite eines Benutzers einbetten möchten, die nur die Verkäufe für diesen Benutzer anzeigt, sollte die Tableau-Ansicht ein Feld oder einen Parameter mit den Datensatz-IDs für Benutzer enthalten.

- 1. Wählen Sie in Ihrer Salesforce-Organisation eine Datensatzseite aus, auf der Sie die Visualisierung einbetten möchten (z. B. Benutzer oder Verkaufschancen).
- 2. Bearbeiten Sie die Datensatzseite, und konfigurieren Sie die Komponente, indem Sie die URL der Tableau-Ansicht eingeben, die die anzuzeigenden Daten enthält. Die Tableau-Visualisierung muss ein Feld mit den Datensatz-IDs enthalten (z. B. Benutzer- oder Konto-IDs).
- 3. Wählen Sie **Visualisierung basierend auf der Seite filtern** aus, und speichern Sie Ihre Änderungen auf der Seite.

Wenn die Datensatz-ID der Seite mit dem entsprechenden Wert in einem Feld in der Tableau-Ansicht übereinstimmt, wendet die Tableau Lightning-Komponente diesen Filter an. Wenn Sie beispielsweise eine Tableau-Ansicht auf der Seite "Konto" einbetten und nach dem jeweiligen Konto filtern möchten, muss die Tableau-Ansicht das Feld **Konto-ID** enthalten. Die Tableau Viz Lightning-Webkomponente verwendet den Standardfeldnamen, wenn ein Benutzer über Tableau eine Verbindung mit Salesforce herstellt.

#### Anwenden von Filtern basierend auf Tableau- und Salesforce-Feldern

Wenn Sie mehr Kontrolle über die Filterung der Tableau-Visualisierung auf einer Datensatzseite haben möchten, können Sie ein Feld oder einen Parameter in Tableau einem bestimmten Feld in Salesforce zuordnen. Das Tableau-Feld oder der Tableau-Parameter muss sich in der Ansicht befinden, die Sie einbetten. Das Salesforce-Feld muss ein qualifiziertes Feld auf der Seite sein, auf der Sie die Ansicht einbetten. Wenn die Werte dieser beiden Felder übereinstimmen, filtert die Tableau Visualization-Komponente automatisch die Tableau-Ansicht.

Wenn Sie die erweiterte Filterung anwenden möchten, fügen Sie die Komponente **Tableau View** einer Datensatzseite hinzu. Wenn Sie beispielsweise über eine Tableau-Ansicht verfügen, die Salesforce-Daten mit Bezug auf Verkaufsinformationen enthält, können Sie diese Ansicht Ihren Verkaufschancen-Datensatzseiten hinzufügen.

- 1. Klicken Sie in Ihrer Salesforce-Organisation auf das App-Startfeld ( \*\*\* ), und suchen und wählen Sie **Sales** aus (oder eine andere App mit einer Datensatzseite, auf der Sie die Tableau Lightning-Komponente einbetten können). Klicken Sie beispielsweise auf die Registerkarte "Konten". Wählen Sie in der Liste "Alle Konten" ein Konto aus, z. B. Burlington Textiles.
- 2. Klicken Sie auf das Setup-Zahnrad (<sup>151</sup>), und wählen Sie dann **Seite bearbeiten** aus.
- 3. Ziehen Sie die Komponente Tableau View aus dem Bereich "Benutzerdefiniert" der Liste "Lightning Komponenten" ganz nach oben auf den Arbeitsbereich "Seite".
- 4. Konfigurieren Sie die Komponente.
	- Geben Sie die URL der Tableau-Ansicht ein, die die anzuzeigenden Verkaufsdaten enthält.
- Geben Sie den Namen des Tableau-Felds an, das zum Filtern verwendet werden soll. Das Tableau-Feld muss der Name eines Felds in der Ansicht sein, die Sie einbetten. Die Ansicht kann beispielsweise ein Feld für die **Benutzer-ID**enthalten.
- Geben Sie den Namen des Salesforce-Felds an, das beim Filtern verwendet werden soll. Sie können die qualifizierten Feldnamen für die Seite aus der Dropdownliste auswählen. Auf der Kontodatensatzseite können Sie z. B. **Besitzer-ID**auswählen.

Wenn die Werte aus diesen beiden Feldern übereinstimmen, filtert die Tableau View-Komponente automatisch die Ansicht.

**Wichtig**: Sie müssen die Feldnamen so eingeben, wie sie in der Datenquelle definiert sind. Wenn die Datenquelle beispielsweise auf Englisch ist, die Datenquellenfelder für einen Benutzer jedoch ins Japanische übersetzt werden, muss der Benutzer den ursprünglichen englischen Feldnamen eingeben.

<span id="page-3986-0"></span>5. Speichern Sie Ihre Änderungen auf der Seite.

## Link zu einer PNG-, PDF- oder CSV-Datei einer Ansicht

**Hinweis:** Um diese Formate herunterzuladen, anstatt eine Verknüpfung mit ihnen herzustellen, finden Sie weitere Informationen unter **[Herunterladen](#page-3987-0) von Ansichten und [Arbeitsmappen](#page-3987-0)** auf der nächsten Seite. Wenn Sie alternativ Tableau Desktop verwenden, finden Sie weitere Informationen unter [Exportieren](#page-3611-0) von Ansichten und [Exportieren](#page-3613-0) von Daten.

Wenn Sie mit einer Website oder einer Anwendung arbeiten, die keine [eingebetteten,](#page-3911-0) interaktiven [Tableau-Ansichten](#page-3911-0) unterstützt, können Sie eine Verknüpfung zu PNG- oder PDF-Versionen der Ansichten herstellen.

Falls Sie mit der Skripterstellung vertraut sind, können Sie auch Verknüpfungen verwenden, um mehrere Ansichten automatisch in PNG-, PDF- oder sogar CSV-Dateien zu konvertieren. Die resultierenden Dateien können mit Personen geteilt werden, die kein Tableau Cloud- oder Tableau Server-Konto haben, in Präsentationen eingebunden werden oder für zukünftige Referenzzwecke archiviert werden.

Wenn Sie eine Verknüpfung zu einem dieser Formate herstellen, werden immer die letzten auf dem Server verfügbaren Daten geladen. Bedenken Sie jedoch, dass CSV-Dateien von

Dashboards nur mit einem Blatt verknüpft werden, und zwar mit dem Blatt, dessen Titel als Erstes in alphabetischer Reihenfolge auftaucht.

- 1. Stellen Sie mithilfe eines Tableau-Inhaltsbesitzers oder Site-Administrators sicher, dass Ihre Benutzer berechtigt sind, auf die Inhalte [zuzugreifen.](https://help.tableau.com/current/online/de-de/permissions.htm) (Wenn Sie ein Skript zur Verarbeitung von mehreren Dateien verwenden, benötigen nur Sie Zugriff.)
	- Zum Herstellen einer Verknüpfung zu PNG- und PDF-Dateien benötigen Benutzer die Berechtigung zum Herunterladen von Bildern/PDF.
	- Zum Herstellen einer Verknüpfung zu CSV-Dateien benötigen Benutzer die Berechtigung zum Herunterladen der vollständigen Daten.
- 2. Ersetzen Sie das Ende der Browser-URL einer Ansicht durch die entsprechende Dateierweiterung.

Ändern Sie z. B. http://<servername>/#/views/<workbook>/sheet**?:iid=7** in http://<servername>/#/views/<workbook>/sheet**.png**

3. Wenn Sie eine Ansicht filtern möchten, fügen Sie ein Fragezeichen nach der Dateierweiterung hinzu, gefolgt von den [URL-Parametern](#page-3955-0), die die Datenstruktur der Ansicht repräsentieren.

Ändern Sie z. B. http://<servername>/#/views/<workbook>/sheet.png in http://<servername>/#/views/<workbook>/sheet.png **?Region=South&Department=Sales**

## <span id="page-3987-0"></span>Herunterladen von Ansichten und Arbeitsmappen

**Hinweis:** Lesen Sie **Link zu einer PNG-, PDF- oder [CSV-Datei](#page-3986-0) einer Ansicht** auf der [vorherigen](#page-3986-0) Seite, wenn Sie Ansichten in anderen Formaten verlinken möchten, anstatt sie herunterzuladen. Wenn Sie Tableau Desktop verwenden, finden Sie weitere Informationen unter [Exportieren](#page-3611-0) von Ansichten und [Exportieren](#page-3613-0) von Daten.

1. Klicken Sie oben in einer Ansicht in Tableau Cloud oder Tableau Server auf **Her-**

unterladen. Sie können auch auf der Seite auf die Download-Schaltfläche <sup>[1]</sup> klicken.

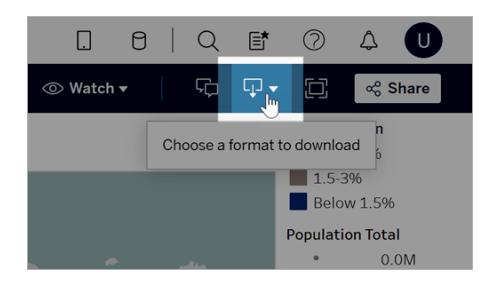

2. Wählen Sie ein Downloadformat aus:

**Hinweis:** Die Downloadformate, die Ihnen zur Verfügung stehen, hängen von Berechtigungen ab, die Ihnen Besitzer von Inhalten bei Tableau und Seitenadministratoren gewähren.

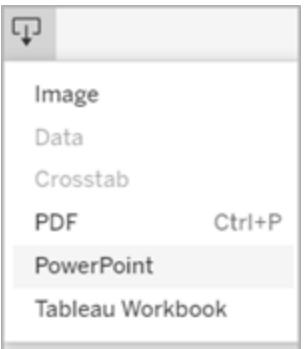

- **Bild**: Laden Sie ein Bild der Ansicht im .png-Format herunter. Alle Filter, Parameter oder Auswahlen, die derzeit im Tableau angewendet werden, werden im heruntergeladenen Bild wiedergegeben.
- **Daten**: Öffnet eine neue Registerkarte im Browserfenster und zeigt die Daten der Ansicht zusammengefasst und im Detail an. Sie können die Daten anschließend als eine CSV-Datei herunterladen.

Klicken Sie beim Herunterladen über ein Dashboard zunächst auf das gewünschte Datenblatt.

**· Kreuztabellen**: Öffnet ein Dialogfeld, um Download-Optionen auszuwählen. Wenn Sie ein Dashboard anzeigen, wählen Sie ein Blatt aus dem Dashboard aus, das heruntergeladen werden soll. Wählen Sie unter "Format auswählen" die Option ".csv" oder "Microsoft Excel .xlsx" aus.

Bei Dashboards werden alle Blätter aufgelistet, einschließlich ausgeblendeter Blätter.

Alle Filter, Parameter oder Auswahlen, die derzeit in Tableau angewendet werden, werden in der heruntergeladenen Kreuztabelle wiedergegeben.

**• PDF**: Öffnet ein Dialogfeld, um Download-Optionen auszuwählen. Wählen Sie unter **Einbeziehen** den Teil der Arbeitsmappe aus, den Sie herunterladen möchten. Wählen Sie diese Ansicht, bestimmte Blätter aus einer Arbeitsmappe oder einem Dashboard aus, oder wählen Sie alle aus. Wählen Sie "Skalierung", um die Anzeige des Bilds in der PDF zu bestimmen. Wählen Sie ein Papierformat und eine Ausrichtung aus.

Wenn Sie ein Dashboard im PDF-Format herunterladen, werden Webseitenobjekte nicht eingeschlossen.

**• PowerPoint**: Lädt ausgewählte Blätter als Bilder auf einzelnen Folien in eine PowerPoint-Präsentation herunter. Für Ansichten ohne Registerkarten können Sie nur aktuell sichtbaren Inhalt auswählen. Ausgeblendete Blätter, die in einem Dashboard angezeigt werden, können jedoch ausgewählt werden, wenn Sie **Bestimmte Blätter aus dieser Arbeitsmappe** auswählen. Wenn Sie ein Story-Sheet auswählen, werden alle Story-Punkte als separate Folien exportiert.

Alle Filter, Parameter oder Auswahlen, die derzeit im Tableau angewendet werden, werden in der exportierten Präsentation wiedergegeben. Die generierte PowerPoint-Datei enthält eine Titelfolie mit dem Namen Ihrer Arbeitsmappe und dem Datum, an dem die Datei erstellt wurde. Der Titel ist ein Hyperlink, der die Arbeitsmappe in Tableau Cloud oder Tableau Server öffnet.

**· Tableau-Arbeitsmappe**: Lädt eine Arbeitsmappe herunter, die Sie mit Tableau Desktop öffnen können (Alternativ können Sie **Server** > **Arbeitsmappe öffnen** in Tableau Desktop auswählen.)

Sie haben die Möglichkeit, die Arbeitsmappe in verschiedene Versionen von Tableau herunterzuladen oder die Arbeitsmappe in ihrer aktuellen Version beizubehalten. Wenn die Arbeitsmappe beispielsweise in Tableau Desktop 2022.2 geöffnet werden muss, wählen Sie "Tableau 2022.2" aus. Informationen zur Versionskompatibilität finden Sie unter **Erreichen der [Kompatibilität](#page-3657-0) von [Arbeitsmappen](#page-3657-0) mit älteren Versionen** auf Seite 3454.

Beim Herunterladen von Arbeitsmappen und Ansichten wird der Inhalt der .twboder .twbx-Datei im Klartext gespeichert. Alle Daten, einschließlich Filterwerte, die semantische Hinweise auf die Daten geben können, sind für jeden lesbar, der die Datei öffnet.

**Hinweis:** Das Herunterladen von extrem großen Datenmengen kann sich auf die Serverleistung auswirken und wird möglicherweise nicht erfolgreich abgeschlossen. Falls diese Probleme auftreten, exportieren Sie die Daten direkt aus der zugrunde liegenden Datenquelle.

# Verwenden der Tableau-App für Slack zum Empfangen von Benachrichtigungen, zur Suche und zur Freigabe

Mit der Tableau-App für Slack können Sie allein oder in Zusammenarbeit mit Kollegen Aufgaben direkt in Slack ausführen. In Tableau 2023.1 oder höher können Sie über die Tableau-App für Slack nach Ansichten und Arbeitsmappen suchen und einfach auf Ihre bevorzugten und zuletzt angesehenen Tableau-Inhalte zugreifen. Zusätzlich können Sie mit der Tableau-App for Slack Snapshots von Visualisierungen erstellen, die Links enthalten, über die Sie zurück zu Ihrer Tableau-Site gelangen, um genauere Analysen durchzuführen. Einige Features (z. B. das Freigeben und Durchsuchen von Tableau-Inhalten über Slack) sind in Tableau Server noch nicht verfügbar. Momentan können Tableau Server-Benutzer Benachrichtigungen erhalten.

In Tableau 2021.3 und höher können Sie Tableau-Benachrichtigungen in Slack für datengesteuerte Warnungen, Freigabeaktivitäten und Kommentarerwähnungen erhalten. Wenn die Benachrichtigung eine Ansicht oder Arbeitsmappe enthält, auf die Sie Zugriff haben, enthält die Benachrichtigung auch einen visuellen Snapshot.

Administratoren können ihre Tableau-Site mit einem Slack-Workspace verbinden, um die Tableau-App für Slack für ihre gesamte Organisation zu aktivieren. Weitere Informationen finden Sie unter "Integrieren von [Tableau](https://help.tableau.com/current/online/de-de/slack_admin.htm) in einen Slack-Workspace" in der Tableau Cloud- oder [Tableau](https://help.tableau.com/current/server/de-de/slack_admin.htm) Server-Hilfe.

Nachdem Ihr Tableau-Administrator Ihre Tableau-Site mit einem Slack-Arbeitsbereich verbunden hat:

- 1. Fügen Sie die Tableau-App für Slack hinzu.
- 2. Wählen Sie **Mit Tableau verbinden** aus.
- 3. Melden Sie sich bei Ihrer Tableau-Site an.
- 4. Autorisieren Sie die App, indem Sie **Zulassen** auswählen.

**Hinweis:** Informationen zum Datenschutz finden Sie in der [Datenschutzerklärung](https://www.salesforce.com/de/company/privacy/).

## Suchen, Freigeben und Aufrufen von kürzlich angesehenen Inhalten und Favoriten über Slack

Über die Registerkarte **Startseite** der Tableau-App für Slack können Sie auf Ihrer Tableau Cloud-Site nach Ansichten und Arbeitsmappen suchen.

Nachdem Sie den gesuchten Tableau-Inhalt gefunden haben, wählen Sie den Namen des Tableau-Inhalts aus, um ihn direkt in Tableau zu öffnen, oder wählen Sie "Freigeben" aus, um den Inhalt an eine Person oder einen Slack-Kanal zu senden. Sie können auch eine benutzerdefinierte Nachricht schreiben, um Kontext zu den von Ihnen freigegebenen Tableau-Inhalten bereitzustellen.

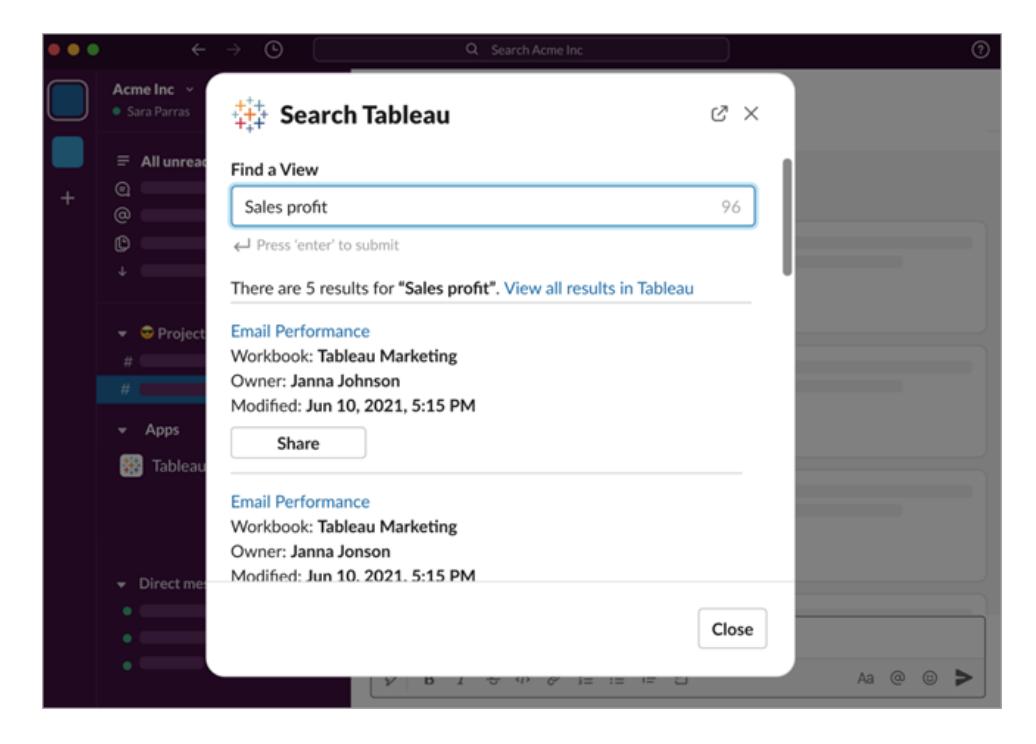

Wählen Sie **Mit Snapshot freigeben**, um eine Vorschau des Tableau-Inhalts (durch Entpacken des Slack-Links) in Ihre Nachricht einzufügen. Sie können einen Snapshot freigeben, wenn der Tableau-Inhalt keine Filter enthält, die den Datenzugriff einschränken (z. B. Sicherheit auf

Zeilenebene). Der Snapshot ist für alle Personen sichtbar, für die Sie ihn freigeben, unabhängig von ihrer Zugriffsebene.

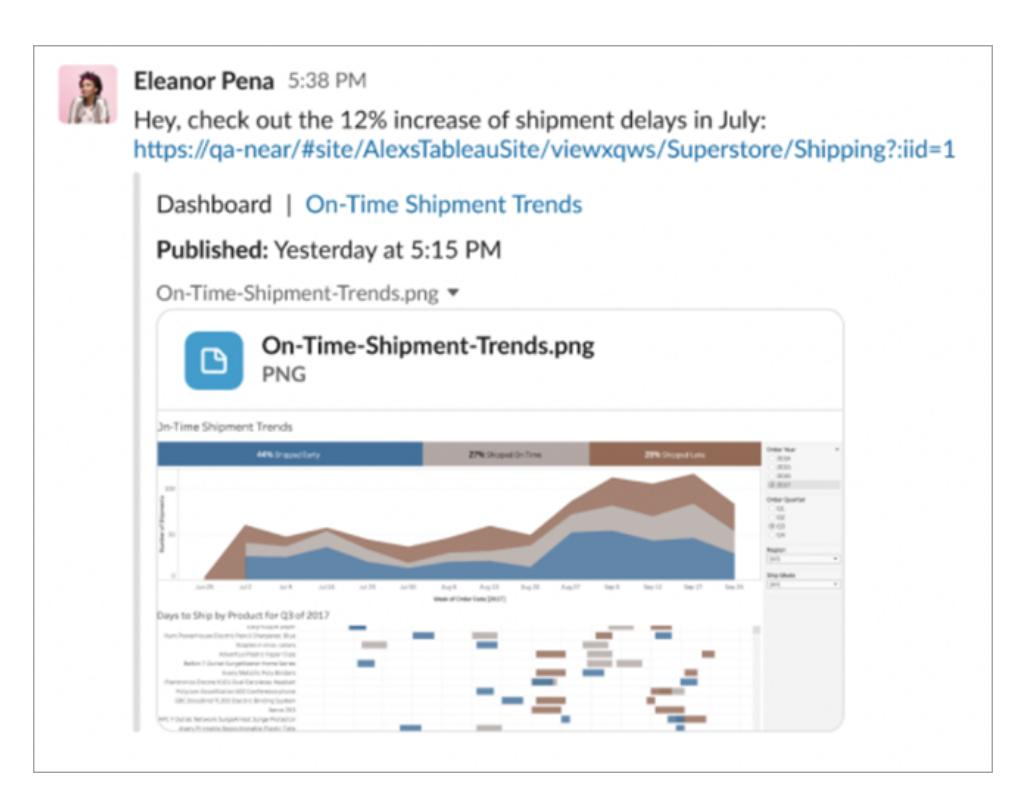

Sie können, ohne Slack zu verlassen, auf kürzlich angesehene Tableau-Inhalte und Ihre Tableau-Favoriten zugreifen. Auf der Registerkarte **Startseite** der Tableau-App für Slack sehen Sie die fünf von Ihnen zuletzt aufgerufenen Tableau-Ansichten oder Arbeitsmappen. Sie können auch auf fünf Tableau-Ansichten oder -Arbeitsmappen in Ihren Favoriten zugreifen.

Wählen Sie den Namen der Tableau-Ansicht oder -Arbeitsmappe aus, um sie direkt in Tableau zu öffnen, oder wählen Sie das Menü "Weitere Aktionen" (...) aus, um in den Favoriten abgelegte oder kürzlich angezeigte Tableau-Inhalte freizugeben.

## Empfangen von Tableau-Benachrichtigungen in Slack

#### Kommentare

Lassen Sie sich benachrichtigen, wenn Sie in einem Kommentar @erwähnt werden, um die Unterhaltung am Laufen zu halten. Weitere Informationen finden Sie unter [Kommentieren](https://help.tableau.com/current/pro/desktop/de-de/comment.htm) von [Ansichten](https://help.tableau.com/current/pro/desktop/de-de/comment.htm).

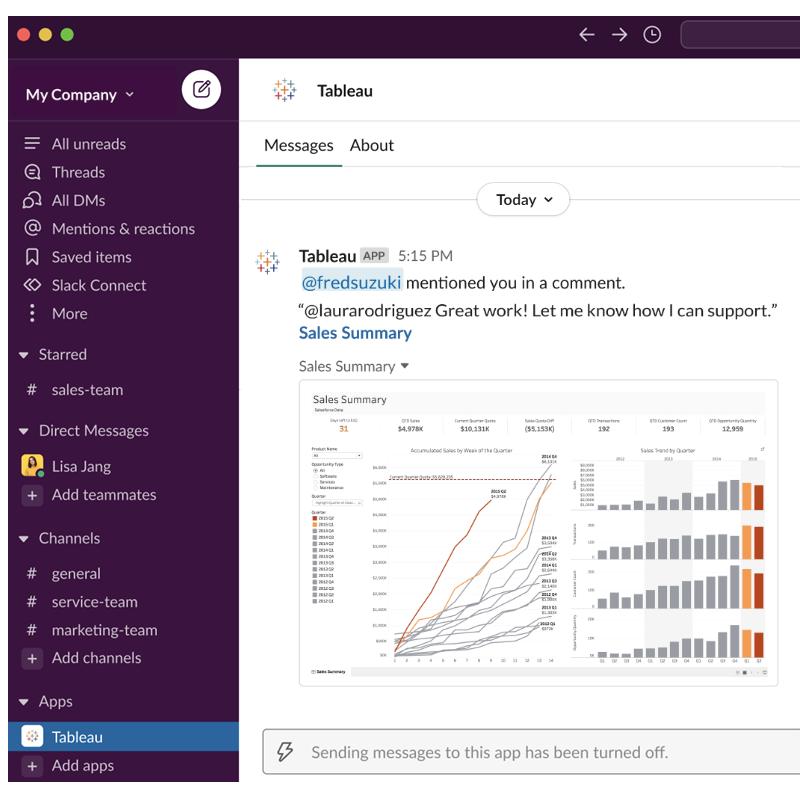

### Freigeben

Lassen Sie sich informieren, wenn ein Teammitglied ein Tableau-Asset an Sie sendet, einschließlich Ansichten, Arbeitsmappen und mehr. Weitere Informationen zum Freigeben finden Sie unter [Webinhalte](https://help.tableau.com/current/pro/desktop/de-de/shareworkbooks.htm) freigeben.

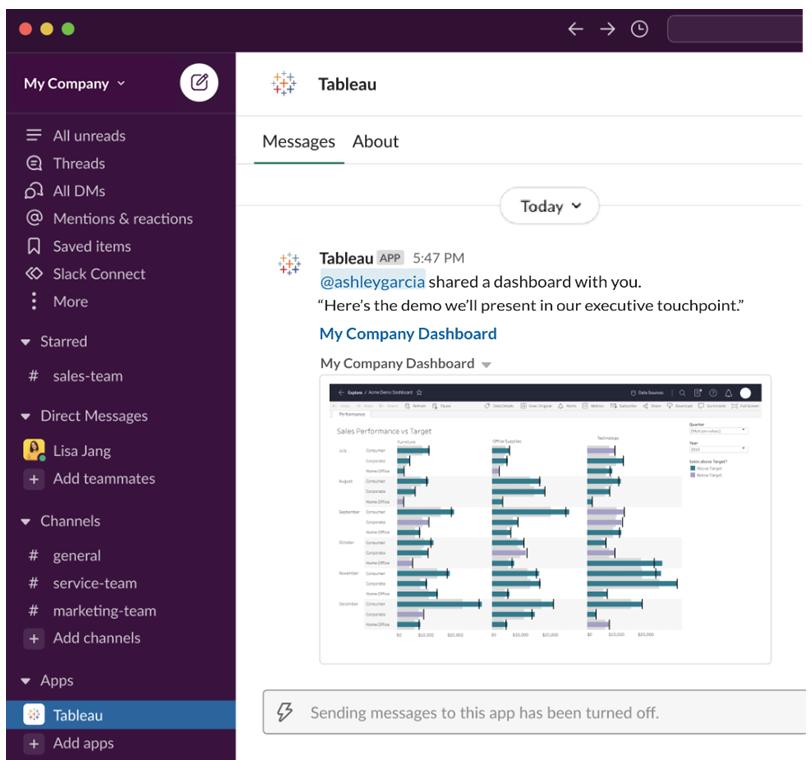

### Datengesteuerte Warnungen

Sie können einen Schwellenwert für Ihre Daten festlegen und werden benachrichtigt, wenn dieser erreicht ist. Weitere Informationen dazu finden Sie unter Senden von [datengesteuerten](https://help.tableau.com/current/pro/desktop/de-de/data_alerts.htm) [Warnungen](https://help.tableau.com/current/pro/desktop/de-de/data_alerts.htm) über Tableau Cloud oder Tableau Server.

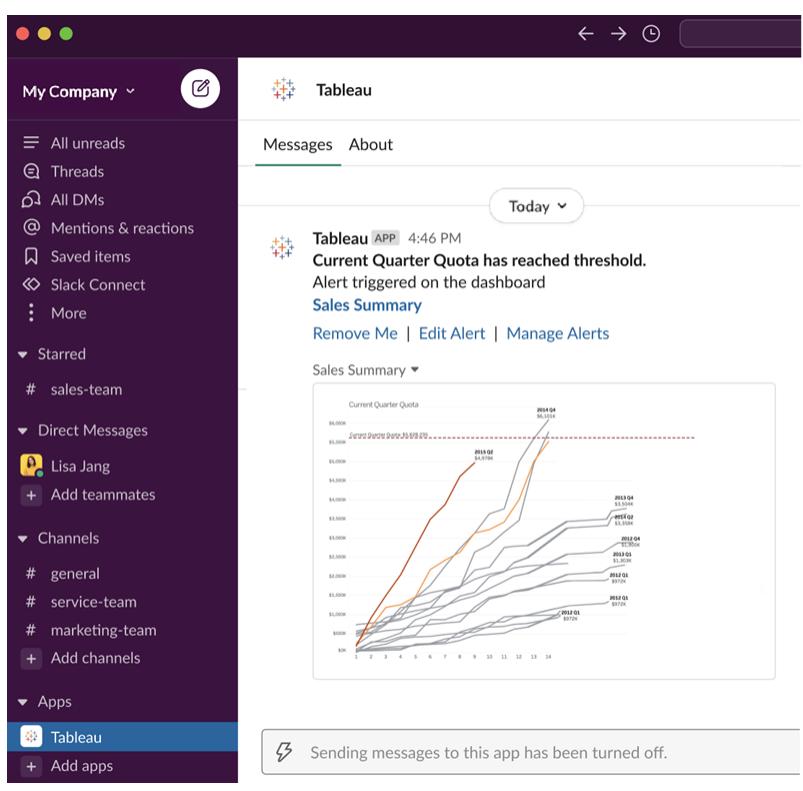

### Verwalten von Tableau-Benachrichtigungen für Slack

Ihr Tableau-Site-Administrator kann alle Benachrichtigungen für die gesamte Site aktivieren oder deaktivieren. Tableau-Administratoren und Slack-Workspace-Administratoren integrieren Ihre Tableau-Site mit Slack und legen fest, ob Site-Benutzer Benachrichtigungen erhalten können. Wenn die Funktion aktiviert ist und Ihr Tableau-Site-Administrator Benachrichtigungen zulässt, können alle Site-Benutzer über die Tableau-App für Slack Benachrichtigungen in Slack erhalten. Manchmal sind Benachrichtigungseinstellungen nicht verfügbar, weil auf der Site andere Einstellungen konfiguriert sind, die sich auf Benachrichtigungen auswirken.

Um festzulegen, welche Benachrichtigungen in Ihrem Slack-Workspace angezeigt werden, oder um Slack-Benachrichtigungen zu deaktivieren, klicken Sie oben auf einer Seite auf Ihr Profilbild oder Ihre Initialen und wählen Sie dann **Meine Kontoeinstellungen** aus.
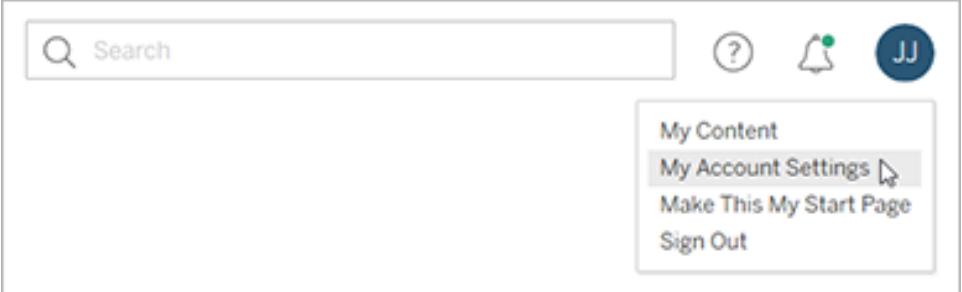

Aktivieren oder deaktivieren Sie unter "Benachrichtigungen" die Kontrollkästchen unter **Slack** für Kommentarerwähnungen, Freigaben und Warnungen.

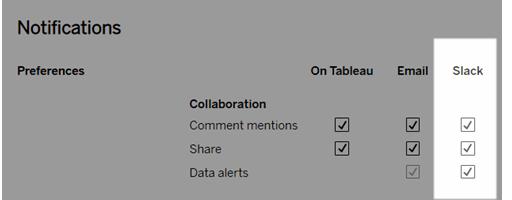

Wählen Sie **Änderungen speichern** aus.

Weitere Informationen finden Sie unter **Ändern der Benachrichtigungseinstellungen** in Verwalten Ihrer [Kontoeinstellungen.](https://help.tableau.com/current/pro/desktop/de-de/useracct.htm)

## Webdokumenterstellung und Tableau Desktop – Funktionsvergleich

Wenn Sie mit Tableau Desktop vertraut sind, die Webdokumenterstellungsumgebung in Tableau Server und Tableau Cloud jedoch neu für Sie ist, finden Sie in diesem Thema eine Zusammenfassung der Webfunktionen, die Sie auf ähnliche Weise wie in Tableau Desktop verwenden. Zudem werden einige grundlegende Unterschiede zwischen den beiden Umgebungen aufgelistet.

**Hinweis:** In diesem Thema werden grundlegende Funktionen der Webdokumenterstellung zusammengefasst und nicht alle Unterschiede zwischen Desktop- und Web-Umgebungen behandelt.

### Nach Version aufgelistete Funktionen

Eine Liste der neuesten Features bei der Webbearbeitung, die in den einzelnen Versionen hinzugefügt wurden, finden Sie in den Abschnitten zur Webdokumenterstellung unter Versionshinweise zu Tableau Desktop und zur [Webdokumenterstellung](https://help.tableau.com/current/pro/desktop/de-de/help.htm#whatsnew_desktop.htm) und [Tableau](https://help.tableau.com/current/online/de-de/whatsnew_online.htm) Cloud-[Versionshinweise](https://help.tableau.com/current/online/de-de/whatsnew_online.htm), oder nutzen Sie den Release [Navigator](https://public.tableau.com/views/ReleaseNavigator-V21/FeaturesInVersionDash?:language=de-DE&:display_count=n&:origin=viz_share_link), um Änderungen nach Version zu filtern und zu vergleichen.

### Allgemeine Unterschiede bei der Webdokumenterstellung

- Ihre Funktionen für die Webdokumenterstellung werden anhand Ihrer Lizenzstufe bestimmt. Eine Übersicht über die möglichen Aktionen mit den einzelnen Lizenzstufen finden Sie unter Was kann ich mit einer [Tableau-Site](https://help.tableau.com/current/pro/desktop/de-de/help.htm#web_author_overview.htm) machen?
- Sie können auf Kontextmenüaktionen für Felder in der Ansicht zugreifen, jedoch nicht für alle Elemente im Arbeitsbereich.
- Die Tastenkombinationen für die Webdokumenterstellung und Tableau Desktop sind nicht identisch. Eine Liste der Tastenkombinationen für die Webdokumenterstellung finden Sie unter Tastenkombinationen für die [Webdokumenterstellung](https://help.tableau.com/current/pro/desktop/de-de/shortcut.htm#Shortcuts_webauth).

### Funktionen für Webdokumenterstellung

In der Webumgebung können Sie eine Verbindung zu Daten herstellen. Außerdem lassen sich in der Webumgebung Arbeitsmappen aus diesen Datenquellen oder über Tableau Desktop veröffentlichte Daten erstellen. Sie können Ansichten bearbeiten, die im Web erstellt oder aus Tableau Desktop veröffentlicht wurden.

Administratoren können auf Site-Ebene festlegen, welche Webdokumenterstellungs-Funktionen Benutzer haben können. Explorers können Arbeitsmappen bearbeiten, neue Arbeitsmappen aus veröffentlichten Datenquellen erstellen, eine Verbindung zu veröffentlichten Datenquellen herstellen und Ansichten, Dashboards und Stories erstellen und bearbeiten. Creators haben dieselben Möglichkeiten, können aber auch neue Arbeitsmappen erstellen, sich mit Daten im Web verbinden und mit "Frag die Daten" und (in Tableau Cloud) Dashboard-Starters schnell mit der Analyse beginnen.

#### **Datenverwaltung**

- **Creators**: Herstellen einer Verbindung zu Datenquellen, Hochladen von Dateien (Text, Excel- und Tableau-Arbeitsmappen) oder Verwenden von vorgefertigten Dashboard-Startervorlagen für spezielle Datenquellen. Für weitere Informationen, siehe [Creators:](https://help.tableau.com/current/pro/desktop/de-de/help.htm#creator_connect.htm) Herstellen einer [Verbindung](https://help.tableau.com/current/pro/desktop/de-de/help.htm#creator_connect.htm) zu Daten im Internet.
- **Ersteller**: Vorbereiten von Daten im Internet auf der Seite "Datenquelle". Für weitere Informationen, siehe Ersteller: [Vorbereiten](https://help.tableau.com/current/pro/desktop/de-de/help.htm#creator_data_prep.htm) von Daten im Internet.

**Hinweis**: Die Anzahl der Zeilen, die auf der Seite "Datenquelle" beim Erstellen von Daten im Internet angezeigt werden können, unterliegt einer Beschränkung. Diese Beschränkung richtet sich nach dem Browser:

- Internet Explorer: 10.000 Zeilen
- Andere Browser: 100.000 Zeilen

Unabhängig vom Browser beträgt die Gesamtzahl der Datensätze (Zeilen mal Spalten), die auf der Seite "Datenquelle" im Internet angezeigt werden können, **3 Millionen**.

- Ausführen von SQL-Anfangsdaten beim Verbinden mit einigen Datenquellen
- Verbinden Ihrer Daten zum Kombinieren von Daten aus mehreren Tabellen
- Verknüpfen von Daten aus unterschiedlichen Tabellen in derselben Datenquelle oder aus verschiedenen Datenbanken mithilfe einer Datenquelle mit mehreren Verbindungen
- Hinzufügen einer verknüpften Berechnung
- Vereinigen von Daten
- Pivotieren von Daten
- Kopieren von Werten in einem Raster (Befehlstaste+C auf einem Mac)
- Bearbeiten von [Datenquellen](https://help.tableau.com/current/pro/desktop/de-de/howto_connect.htm)
- Mithilfe des Data Interpreters Daten bereinigen
- Erstellen einer benutzerdefinierten SQL-Abfrage
- **Explorer:** Herstellen von Verbindungen zu veröffentlichten Datenquellen.
	- Verschmelzen von veröffentlichten Datenquellen
	- <sup>l</sup> Eine (in eine veröffentlichte Arbeitsmappe eingebettete) Datenquelle als separate veröffentlichte Datenquelle veröffentlichen
	- Die Aggregation von Kennzahlen in der Ansicht ändern Die Standardaggregation von Kennzahlen im Bereich "Daten" ändern
	- Suchen nach Feldern im Schema
	- Duplizieren, Ausblenden oder Umbenennen von Feldern
	- Den Datentyp von Feldern ändern
	- Kennzahlen in Dimensionen umwandeln und umgekehrt
	- Umwandeln eines diskreten Felds in ein fortlaufendes und umgekehrt Diese Option ist für Kennzahlen und Datumsdimensionen verfügbar.
	- Einem Feld eine geografische Rolle zuweisen
	- Aliasse für Elemente der Dimensionen erstellen
	- Erstellen und bearbeiten Sie Gruppen.
	- Erstellen und Bearbeiten von Sätzen (bedingte Sätze sind nicht verfügbar)
	- Erstellen, Bearbeiten und Entfernen von Parametern. Das Formatieren von Zahlen und Datumsangaben sowie das Hinzufügen von Kommentaren für den Parameter werden im Web nicht unterstützt.

#### Analytik

- Erstellen, Bearbeiten, Umbenennen, Duplizieren und Löschen von Blättern (Ansichten, Dashboards und Storys) in einer Arbeitsmappe
- Verwenden Sie "Frag die [Daten"](https://help.tableau.com/current/pro/desktop/de-de/ask_data.htm) (Ask Data), um automatisch Ansichten zu erstellen.
- Verwenden Sie "Frag die [Daten"](https://help.tableau.com/current/pro/desktop/de-de/explain_data.htm) (Ask Data), um automatisch Ansichten zu erstellen.
- Suchen nach Feldern im Datenbereich mithilfe der Schemasuche

- Ziehen von Feldern auf die Ansicht "Zeilen" und "Spalten" und unterschiedliche Markierungstypen auf der Karte **Markierungen**
- <sup>l</sup> Erstellen von Ansichten über **Zeig es mir** Wählen Sie ebenfalls im Datenbereich ein gewünschtes Feld aus, und ziehen Sie es in den Ansichtsbereich, um die Ansicht "Zeig es mir!" automatisch anzuzeigen.
- Zugrunde liegende Daten anzeigen (per QuickInfos)
- Die QuickInfo-Visualisierung funktioniert in Webansichten, muss aber in Tableau Desktop konfiguriert werden. Arbeitsblätter mit [QuickInfo-Visualisierung](https://help.tableau.com/current/pro/desktop/de-de/help.htm#viz_in_tooltip.htm#Hide) können ausgeblendet [werden,](https://help.tableau.com/current/pro/desktop/de-de/help.htm#viz_in_tooltip.htm#Hide) und zwar auf dieselbe Weise wie Arbeitsblätter, die in Storys oder Dashboards verwendet werden.
- [Aktionen](https://help.tableau.com/current/pro/desktop/de-de/actions.htm) funktionieren in Webansichten, müssen aber in Tableau Desktop konfiguriert werden.
- Erstellen und Bearbeiten von berechneten Feldern
- Erstellen von Partitionen aus fortlaufenden Kennzahlen und Bearbeiten von Partitionen
- Erstellen und Bearbeiten von Tabellenberechnungen und Verwenden von schnellen Tabellenberechnungen
- Erstellen von Sätzen und Anzeigen von Satzsteuerelementen. (Beachten Sie, dass Sie in der Webdokumenterstellung keine Sätze aus Cube-Datenquellen erstellen können.)
- <sup>l</sup> Verwenden des Bereichs **Analyse** zum Ziehen von Referenzlinien, Trendlinien und anderen Objekten in die Ansicht Bearbeiten Sie Referenzlinien, Trendlinien und Bänder. Erstellen und konfigurieren Sie Referenzverteilungen auf einer fortlaufenden Achse. Das Hinzufügen eines Clusters und das Hinzufügen und Ändern einer Prognose werden für das Web nicht unterstützt.
- Gruppen durch Auswählen der Markierungen in der Ansicht und anschließendes Klicken auf "Gruppenmitglieder" (Büroklammer) in der QuickInfo der Auswahl erstellen Sie können auch bestehende Gruppen im Bereich "Daten" bearbeiten.
- Erstellen Sie Hierarchien durch Ziehen einer Dimension auf eine andere im Datenbereich. **Hinweis:** Sie können keine Hierarchien erstellen, wenn Felder bereits in einem Ordner gruppiert sind.
- Anpassen der Optionen zur Interaktion mit Karten, einschließlich der Aktivierung oder Deaktivierung der Schwenk- und Zoombarkeit oder des Einblendens der Kartensuche, der Ansichtssymbolleiste oder der Landkartenskala. Benutzer können auch Einheiten

zuweisen.

- Drillup und Drilldown einer fortlaufenden Hierarchie in der Ansicht. Zeigen Sie in einer Ansicht mit fortlaufender Hierarchie mit der Maus in die Nähe der Überschriften auf einer fortlaufenden Achse, um die Steuerelemente "+" und "-" anzuzeigen. Klicken Sie für Drilldown oder Drillup.
- Beschriftungen, Summen und Zwischenwerte anzeigen
- Einblenden, Ausblenden und Formatieren von Markierungsbeschriftungen
- Blenden Sie Titel und Bildunterschriften ein und aus.
- Blenden Sie Karten für Filter und Hervorhebungen ein und aus.
- Zeigen Sie Kopfzeilen in der Ansicht an, blenden Sie sie aus und ändern Sie deren Größe.
- <sup>l</sup> Tauschen Sie X- und Y-Achsen. Passen Sie die Größe der Achsen in der Ansicht an.
- Die Ansichtsgröße ändern
- Die Ansichtssymbolleiste für Ansichten oder Dashboards anzeigen und ausblenden
- Duplizieren Sie ein Blatt als Kreuztabellenansicht.

#### Filtern und Sortieren

- Verwenden der Datenhervorhebung
- Hinzufügen, Bearbeiten und Entfernen von Filtern und Bearbeiten von Layouts für Filtersteuerungen.

**Hinweis**: Beim Erstellen von Daten in Tableau Cloud oder Tableau Server gibt es eine Beschränkung hinsichtlich der Anzahl der gefilterten Ergebnisse. Es werden nur die ersten 100 Ergebnisse zurückgegeben, um die Auswirkungen auf die Leistung zu begrenzen, die ein Benutzer beim Laden einer großen Domäne auf den Server hat.

• Filtern über veröffentlichte Datenquellen hinweg

- Anwenden von Filtern auf mehrere Blätter
- <sup>l</sup> Erstellen Sie Kontextfilter (Option **Zum Kontext hinzufügen** im Filter-Container) und abhängige Filtern (Option **Nur relevante Werte** in einem in einer Ansicht angezeigten Filtersteuerelement).
- Anwenden von Tabellenberechnungsfiltern auf Gesamtwerte in der Anzeige
- Anzeigen von ausgeblendeten Feldern und Ausschließen oder Entfernen von Feldern aus der Ansicht
- Sortieren Sie Felder in der Ansicht in auf- oder absteigender Reihenfolge. Greifen Sie auf das Dialogfeld **Sortieren** zu, indem Sie im Zeilen- oder Spalten-Container mit der rechten Maustaste auf eine Dimension klicken. Verschachtelte Sortierung von Dimensionswerten im Kontext der einzelnen Bereiche.
- Ziehen Sie Kopfzeilen per Drag & Drop, um eine benutzerdefinierte Sortierreihenfolge innerhalb einer Ansicht zu erstellen.

#### Formatierung

- Ändern Sie die Breite von Zeilenköpfen und die Höhe von Spaltenköpfen.
- Formatieren Sie die Arbeitsmappe und die Zeilen.
- Bearbeiten Sie Titel von Arbeitsblättern und Dashboards.
- Bearbeiten Sie Achsen (doppelklicken Sie auf eine Achse in der Ansicht). Weitere verfügbare Optionen: **Doppelachsen synchronisieren**, Achsenbereich bereinigen (**Zurücksetzen**) und Teilstricheinstellungen. Aktivieren oder deaktivieren Sie **Doppelachse** in einem Feldkontextmenü (klicken Sie mit der rechten Maustaste auf ein Kenzahlen-Feld im Zeilen- oder Spalten-Container). Logarithmische Skalen können positiv oder symmetrisch sein (einschließlich 0 und negativer Werte).
- Bearbeiten Sie die Zahlenformatierung (Dezimalstellungen, Prozentsatz, Tausendertrennzeichen, Einheiten und Währung).
- Erstellen, bearbeiten und verschieben Sie Punkt-, Markierungs- und Bereichsanmerkungen, und ändern Sie deren Größe.
- Fügen Sie Dashboard-Objekte hinzu, und bearbeiten Sie sie, einschließlich der folgenden: horizontale und vertikale Layout-Container, Text, Bilder, Navigationsschaltflächen, Webseiten-Links und Dashboarderweiterungen.
- Erstellen Sie transparente Hintergründe für Arbeitsblätter (legen Sie die Hintergrundfarbe auf **Keine** fest). Kombinieren Sie transparente Arbeitsblätter mit transparenten Filtern, Hervorhebungen und Parametern.
- <sup>l</sup> Ändern Sie die Farbpalette. Sie können für Kategoriefelder spezifische und benutzerdefinierte Farben (mit einem Hexadezimalcode) zu Datenelementen zuweisen. Für fortlaufende Felder können Sie benutzerdefinierte Farben für Start- und Endfarben (mit einem Hexadezimalcode) festlegen.
- Erstellung, Neuanordnung und Vorschau von gerätespezifischen Dashboard-Layouts
- Legen Sie die genaue Größe und Position sowie den Abstand eines Dashboard-Elements fest.
- Fügen Sie um Elemente in Dashboards herum Padding, Rahmen und Hintergrundfarben hinzu.
- Wählen Sie in Kartenansichten eine Hintergrundkarte.
- Legenden pro Kennzahl Wenn Sie separate Farblegenden für die Kennzahlen in Ihrer Ansicht erstellen, weist Tableau jeder neuen Farblegende die standardmäßige Farbpalette zu. Um die Farblegende für die einzelnen Kennzahlen anzupassen, klicken Sie auf den Dropdown-Pfeil der Farblegende, um das Dialogfeld **Farben bearbeiten** zu öffnen, und wählen Sie anschließend die Palette aus, die Sie verwenden möchten. Weitere Informationen finden Sie unter [Legenden](https://help.tableau.com/current/pro/desktop/de-de/help.htm#view_parts.htm#LegendsPerMeasure) pro Kennzahl.

## Ähnliche Themen

Was kann ich mit einer [Tableau-Site](https://help.tableau.com/current/pro/desktop/de-de/help.htm#web_author_overview.htm) machen? Festlegen des Zugriffs für die [Webdokumenterstellung](https://help.tableau.com/current/server/de-de/web_author_enable.htm) einer Site Erste Schritte zur [Webdokumenterstellung](https://help.tableau.com/current/pro/desktop/de-de/help.htm#getstarted_web_authoring.htm) [Creators: Herstellen](https://help.tableau.com/current/pro/desktop/de-de/help.htm#creator_connect.htm) einer Verbindung zu Daten im Web [Creators: Vorbereiten](https://help.tableau.com/current/pro/desktop/de-de/help.htm#creator_data_prep.htm) Ihrer Daten im Web Erstellen von [Ansichten](https://help.tableau.com/current/pro/desktop/de-de/help.htm#web_author_build_view.htm) im Internet Gewähren von Berechtigungen für die [Webbearbeitung,](https://help.tableau.com/current/server/de-de/web_author_who.htm) das Speichern und das Herunterladen

# Installieren oder Aktualisieren von Tableau Desktop

Umfassende Informationen zur Installation finden Sie im Tableau [Desktop-](https://help.tableau.com/current/desktopdeploy/de-de/desktop_deploy_welcome.htm) und Tableau Prep-[Bereitstellungshandbuch](https://help.tableau.com/current/desktopdeploy/de-de/desktop_deploy_welcome.htm).

Beim Installieren oder Aktualisieren haben Sie die Möglichkeit, Nutzungsdaten mit uns zu teilen, um uns dabei zu helfen, unser Produkt kontinuierlich zu verbessern und so Ihre Anforderungen besser zu erfüllen. Für weitere Informationen zu den von uns erfassten Daten finden Sie unter [Tableau-Produktnutzungsdaten.](https://www.tableau.com/de-de/product-usage-data) Informationen zum Deaktivieren der Freigabe von Nutzungsdaten finden Sie unter Deaktivieren der [Nutzungsberichterstattung](https://help.tableau.com/current/desktopdeploy/de-de/desktop_deploy_setting_changes.htm#turn-off-usage-reporting) im Tableau Desktop- und Tableau Prep-Bereitstellungshandbuch.

## Zugreifen auf das Repository von einer früheren Version aus

Wenn Sie von älteren Versionen ein Upgrade auf Tableau 2022.4 durchführen, wird Ihr Repository aktualisiert. Sie können auf alle Lesezeichen, Arbeitsmappen und Datenquellen, die im alten Repository vorhanden waren, auch mit der neuen Anwendung zugreifen. Außerdem werden die alten Beispieldateien durch die neuen Beispiel-Datenquellen und -Arbeitsmappen ersetzt, es sei denn, Sie haben diese geändert und als eigene Dateien gespeichert.

**Hinweis:**Ihre letzten Arbeitsmappen werden automatisch importiert und auf der Startseite zusammen mit der Liste der letzten Verbindungen und allen organisationsspezifischen Einstellungen im Bereich "Entdecken" wiederhergestellt.

## Zugreifen auf das Repository von einer Betaversion aus

Falls Sie am Testen der Tableau Software-Betaversion teilgenommen haben, verfügen Sie auch über ein Beta-Repository. Dieser Ordner ist nach der Installation von Tableau 2022.4 zwar weiterhin vorhanden, aber die Anwendung greift nicht mehr darauf zu. Um Ihre BetaArbeitsmappen für Tableau 2022.4 zugänglich zu machen, können Sie die Arbeitsmappen aus dem Beta-Repository in das neue Repository der Version 2022.4 kopieren.

## Deaktivieren oder Aktivieren von Produktaktualisierungen

Damit Sie immer über die neuesten Funktionen sowie Abhilfemaßnahmen für Sicherheits- und sonstige Probleme verfügen, ist Tableau Desktop mit einer Produktaktualisierungsfunktion ausgestattet. Wenn Sie Tableau Desktop starten und Produktaktualisierungen vorhanden sind, werden Sie aufgefordert, eine aktualisierte Wartungsversion von Tableau Desktop herunterzuladen. Das Update wird sofort heruntergeladen und dann installiert, wenn Sie Tableau beenden.

Sie können die Aktualisierung auch verschieben oder überspringen. Wenn Sie dies tun, können Sie jederzeit selbst prüfen, ob Produktaktualisierungen vorhanden sind, indem Sie **Hilfe** > **Auf Produktaktualisierungen prüfen** auswählen.

Weitere Informationen zur Deaktivierung und Aktivierung von Produktaktualisierungen finden Sie im Artikel Steuern von [Produkt-Updates](https://help.tableau.com/current/desktopdeploy/de-de/desktop_deploy_product_updates_admin.htm) im Tableau Desktop- und Tableau Prep-Bereitstellungshandbuch.

#### **Hinweis:**

- Die Installationsprogramme für die Produktaktualisierungen werden in den Ordner "Downloads/TableauAutoUpdate" heruntergeladen. Wenn kein Downloads-Ordner vorhanden ist, werden die Installationsprogramme in den Ordner "TEMP/TableauAutoUpdate" heruntergeladen.
- Die Aktualisierungen werden nicht heruntergeladen und auf Ihrem Computer installiert, wenn Ihre Produktwartung abgelaufen ist. Weitere Informationen finden Sie unter [Erneuern](https://www.tableau.com/de-de/support/product-renewal-faqs) Ihrer Lizenzen mit Tableau.
- Sie werden u. U. nicht zur Aktualisierung von Produkten aufgefordert. Dies ist aus mehreren Gründen der Fall. Einzelheiten dazu finden Sie im Abschnitt **Problembehebung bei Wartungsaktualisierungen** des Artikels [Problembehebung](https://help.tableau.com/current/desktopdeploy/de-de/desktop_deploy_troubleshoot.htm) bei der Tableau [Desktop-Installation](https://help.tableau.com/current/desktopdeploy/de-de/desktop_deploy_troubleshoot.htm) im Tableau Desktop- und Tableau Prep-Bereitstellungshandbuch.

### Deaktivieren von Produktaktualisierungen

Produktaktualisierungen sind standardmäßig aktiviert. Sie können die Produktaktualisierungen über das Hilfemenü deaktivieren. Oder führen Sie in Windows das Installationsprogramm aus.

#### Verwenden des Hilfemenüs

Wählen Sie **Hilfe** > **Einstellungen und Leistung** > **Automatische Produktaktualisierungen aktivieren** aus, und heben Sie die Auswahl des Kontrollkästchens auf.

#### Ausführen des Installationsprogramms (nur Windows)

Zum Deaktivieren von Produktaktualisierungen in Windows führen Sie das Tableau Desktop-Installationsprogramm aus und klicken dann auf **Anpassen**. Im Dialogfeld "Benutzerdefinierte Installation":

- 1. Wählen Sie das Kontrollkästchen **Nach Tableau-Produktaktualisierungen suchen** ab.
- 2. Klicken Sie auf **Installieren**.

Wenn Sie Produktaktualisierungen wieder aktivieren möchten, führen Sie das Installationsprogramm aus, klicken auf **Anpassen** und aktivieren das Kontrollkästchen.

### Festlegen von Produktaktualisierungen durch Administratoren

Als Administrator können Sie Produktaktualisierungen für die Benutzer deaktivieren oder aktivieren. Außerdem können Sie die Tableau Desktop-Version festlegen, auf die die Benutzer aktualisieren. So können Sie dafür sorgen, dass die Benutzer auf die von Ihnen gewählte Version aktualisieren und verhindern, dass die Benutzer auf eine Version ihrer Wahl oder gar nicht aktualisieren. Weitere Informationen finden Sie im Artikel Steuern von [Produkt-Updates](https://help.tableau.com/current/desktopdeploy/de-de/desktop_deploy_product_updates_admin.htm) im Tableau Desktop- und Tableau Prep-Bereitstellungshandbuch.

## Verwalten von Lizenzen für Tableau Desktop und Tableau Prep

Tableau Desktop Und Tableau Prep Builder können unter einem befristeten Lizenzmodell lizenziert werden. Wenn Sie jedoch ein neues Tableau Server- oder ein neues Tableau Cloud-Abonnement erwerben, werden keine Produktschlüssel mehr für Tableau Desktop oder Tableau Prep Builder ausgestellt. Stattdessen verwenden Sie Anmeldungsbasierte Lizenzverwaltung, um Tableau Server oder Tableau Cloud zu aktivieren und sich anzumelden. Weitere Information finden Sie unter Aktivierung von Tableau mit der Login-basierten [Lizenzverwaltung.](https://help.tableau.com/current/online/de-de/license_lblm.htm)

Befristete Lizenzen müssen verlängert und der Produktschlüssel aktualisiert werden, damit die Dienste weiterhin ununterbrochenen zur Verfügung stehen Mit Ablauf der einzelnen angegebenen Zeiträume können Sie die befristete Lizenz fortlaufend verlängern. Wenn Sie Ihre befristete Lizenz nicht verlängern und die Laufzeit endet, funktioniert Tableau nicht mehr, und Sie haben keinen Zugriff mehr auf die Software. Weitere Informationen zum Erneuern Ihrer Lizenz finden Sie unter So verlängern Sie Ihre [Tableau-Lizenz](https://www.tableau.com/de-de/support/renew).

**Hinweis**: Testlizenzen für Tableau Desktop oder Tableau Prep laufen nach einem festgelegten Zeitraum, der normalerweise 14 Tage beträgt, ab. Nach Ablauf des Testzeitraums müssen Sie eine Lizenz [erwerben](https://www.tableau.com/de-de/pricing/individual), um das Produkt weiterhin verwenden zu können.

### Anzeigen von Daten zu Ihrer Lizenz

Öffnen Sie nach dem Installieren von Tableau Desktop oder Tableau Prep die Anwendung und navigieren Sie dann im oberen Menü zu **Hilfe** > **Product Keys verwalten**, um Informationen zu Ihrem Lizenztyp und zum Ablaufdatum der Lizenz anzuzeigen.

Sie können in diesem Dialogfeld auch einen Product Key aktivieren oder deaktivieren oder einen Wartungs-Product Key aktualisieren, wenn Sie nicht die Virtual Desktop-Option (ATR) verwenden.

**Hinweis**: Tableau bietet befristete Lizenzen mit einer Vielzahl von Funktionen an. Der Typ Ihrer jeweiligen Lizenz wird im Feld **Produkt** angezeigt. Weitere Informationen zu den verschiedenen Typen benutzerbasierter Lizenzen finden Sie unter [Benutzerbasierte](https://help.tableau.com/current/server/de-de/license_server_overview.htm#user-based) [Lizenzen](https://help.tableau.com/current/server/de-de/license_server_overview.htm#user-based) in der Tableau Server-Hilfe.

Bereits bestehende Tableau Desktop-Benutzer verfügen möglicherweise über eine unbefristete (permanente) Lizenz. Unbefristete Lizenzen laufen nicht ab und das entsprechende Feld **Lizenz läuft ab** im Dialogfeld **Product Keys verwalten** zeigt "Permanent" an. Für den Zugriff auf Produktupdates und den technischen Support müssen Sie jedoch Support- und Wartungsdienste erwerben. Diese Dienste müssen verlängert werden, um sie weiterhin in Anspruch nehmen zu können. Für Tableau Desktop sind keine unbefristeten (permanenten) Lizenzen mehr verfügbar.

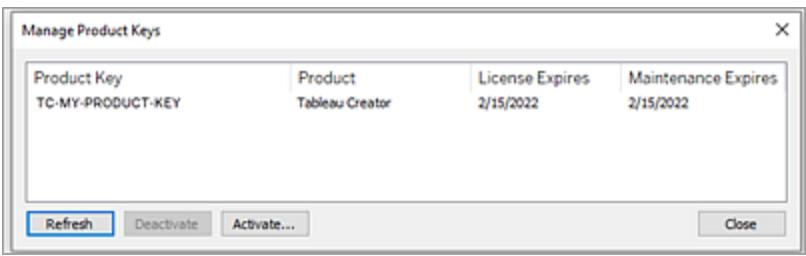

Mithilfe der folgenden Schaltflächen können Sie Aktionen für Ihren Product Key ausführen:

**• Aktualisieren** (nur Nicht-Anmeldungsbasierte Lizenzverwaltung und Nicht-Virtual Desktop): Klicken Sie auf die Schaltfläche **Aktualisieren**, um eine ablaufende Wartungslizenz zu aktualisieren. Schließen Sie dann Tableau Desktop und starten Sie die Anwendung neu. Wenn das Datum unter **Wartung läuft ab** nicht aktualisiert wird, wenden Sie sich an Ihren Lizenzadministrator. Möglicherweise wurde der Schlüssel oder der Wartungsvertrag geändert.

Ein Produktschlüssel, dessen Lizenzablaufwert als "Permanent" aufgeführt ist, wie oben im Dialogfeld "Product Keys verwalten" dargestellt, ist ein Legacy-Produktschlüssel. Sie können einen permanenten Produktschlüssel jederzeit aktualisieren, solange das im Tableau-Kundenportal aufgeführte Wartungsenddatum höher ist als das Datum, das im Dialogfeld "Product Keys verwalten" angezeigt wird.

Wenn der Product Key sein Ablaufdatum erreicht hat (nicht-permanente Product Keys), können Sie ihn nicht mehr aktualisieren. Rufen Sie das Tableau-Kundenportal auf, um einen aktualisierten Abonnement-Produktschlüssel zu erhalten und eine neue Aktivierung durchzuführen. Wenn der Produktschlüssel sein Ablaufdatum nicht erreicht hat, können Sie ihn aktualisieren. Wenn Sie einen Produktschlüssel aktualisieren, der noch nicht abgelaufen ist, ändert sich nur der Wert "Lizenz läuft ab" und nicht der Produktschlüssel. Der Produktschlüssel ändert sich, wenn er sein Ablaufdatum erreicht.

Informationen zum Aktualisieren eines Wartungsschlüssels über die Befehlszeile finden Sie unter [Aktualisieren](https://help.tableau.com/current/desktopdeploy/de-de/desktop_deploy_automate.htm#refresh-the-product-key-tableau-desktop-only) des Product Keys in der Bereitstellungsanleitung für Tableau Desktop und Tableau Prep.

**Hinweis:** Sie können den Produktschlüssel nicht aktualisieren, wenn Tableau Desktop offline ist. Wenn Sie Tableau Desktop im Offlinemodus aktivieren, müssen Sie über das Tableau-Kundenportal einen neuen Schlüssel abrufen und aktivieren.

<sup>l</sup> **Deaktivieren** (nur Nicht-Anmeldungsbasierte Lizenzverwaltung und Nicht-Virtual Desktop): Wählen Sie in der Liste einen Product Key aus, und klicken Sie dann auf **Deaktivieren**, um ihn zu deaktivieren. Deaktivieren Sie einen Product Key, wenn Sie ihn auf einen anderen Computer verschieben müssen oder er auf diesem Computer nicht mehr benötigt wird.

Weitere Informationen zum Deaktivieren eines Product Keys finden Sie unter Verschieben oder Deaktivieren von [Lizenzschlüsseln](https://help.tableau.com/current/desktopdeploy/de-de/desktop_deploy_move_or_deactivate.htm) im Bereitstellungshandbuch für Tableau Desktop und Tableau Prep.

**• Aktivieren**: Klicken Sie nach dem Installieren von Tableau Desktop oder Tableau Prep auf **Aktivieren**, um das Aktivierungsdialogfeld zu öffnen und den Product Key einzugeben. Wenn Sie eine Fehlermeldung erhalten und Tableau Desktop oder Tableau Prep mit Ihrem Product Key nicht aktivieren können, wenden Sie sich an den [Tableau-](https://www.tableau.com/de-de/support/case#create_case)[Support.](https://www.tableau.com/de-de/support/case#create_case)

Weitere Informationen zum Aktivieren eines Produktschlüssels finden Sie unter Aktivieren und [Registrieren](https://help.tableau.com/current/desktopdeploy/de-de/desktop_deploy_download_and_install.htm#activate-and-register-your-product) Ihres Produkts in der Anleitung von Tableau Desktop und Tableau Prep Deployment.

## Automatisches Aktualisieren von Produktschlüsseln mit Keine-Ausfallzeit-Lizenzierung

Ab der Tableau-Version 2021.1 müssen mit dem Internet verbundene Tableau Desktop- und Tableau Prep Builder-Benutzer ihre Product Keys nicht mehr manuell aktualisieren. Befristete Lizenzen werden ab 14 Tagen vor Ablauf des Abonnements automatisch aktualisiert, sobald der Benutzer bei Tableau Desktop oder Tableau Prep Builder angemeldet ist, ohne dass eine Aktion erforderlich ist. Permanente Product Keys werden nicht automatisch aktualisiert und müssen manuell über die Menüoption **Product Keys verwalten** aktualisiert werden.

Tableau Desktop und Tableau Prep Builder versuchen, einen aktiven Produktschlüssel im Hintergrund zu aktualisieren. Die Benutzer werden 14 Tage vor Ablauf der Lizenz gewarnt, wenn die Hintergrundaktualisierung fehlschlägt. Tableau versucht dreimal, einen Product Key zu aktualisieren (bei 14 Tagen, 2 Tagen und einem Tag vor Ablauf der Lizenz), um die Verlängerung der Lizenzlaufzeit als Folge Ihrer Abonnementverlängerung vorzunehmen. Der Product Key wird nicht aktualisiert, es sei denn, ein Tableau Desktop-Benutzer meldet sich während dieser Zeit bei Tableau Desktop an. Für Benutzer, die sich nicht täglich bei Tableau Desktop anmelden, müssen die Product Keys über die Menüoption **Product Keys verwalten** aktualisiert werden.

## Verfolgen der Tableau Desktop-Lizenznutzung und der Ablaufdaten

Wenn Sie die Lizenznutzung und Ablaufdaten für Tableau Desktop in Tableau Server verfolgen und anzeigen möchten, müssen Sie Tableau Desktop für das Senden von Lizenzdaten an Tableau Server in einem festgelegten Intervall konfigurieren und anschließend die Berichterstellung in Tableau Server aktivieren.

Dadurch können Serveradministratoren auf zwei Berichte zugreifen:

- **· Desktop-Lizenznutzung**: Mithilfe dieses Berichts können Serveradministratoren Nutzungsdaten für Tableau Desktop-Lizenzen in Ihrer Organisation anzeigen.
- <sup>l</sup> **Ablauf der Desktop-Lizenz**: Dieser Bericht liefert Serveradministratoren Informationen dazu, welche Tableau Desktop-Lizenzen in Ihrer Organisation abgelaufen sind oder für welche Lizenzen die Wartung verlängert werden muss.

Wenn Tableau Desktop und Tableau Server für die Lizenzberichterstattung konfiguriert und Sie als Administrator bei Tableau Server angemeldet sind, werden diese beiden Berichte auf der Seite **Server-Status** im Abschnitt **Analyse** aufgelistet.

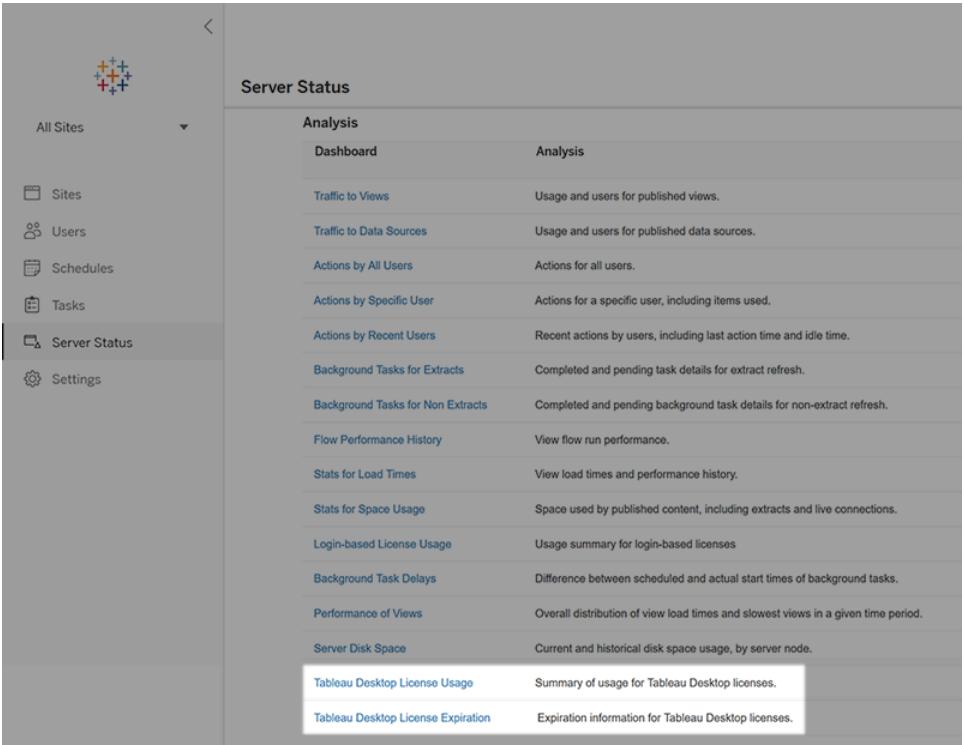

Wenn diese Berichte dort nicht aufgelistet sind, ist Tableau Desktop und Tableau Server möglicherweise nicht für die Nutzungsberichterstattung von Tableau Desktop konfiguriert.

Informationen zum Konfigurieren von Tableau Desktop und Tableau Server für die Nutzungsberichterstattung finden Sie unter Verwalten der Tableau [Desktop-Lizenznutzung](https://help.tableau.com/current/desktopdeploy/de-de/desktop_deploy_reporting_admin.htm) im Bereitstellungshandbuch für Tableau Desktop und Tableau Prep.

## Zusätzliche Hilfsquellen

Weitere Informationen zum Verwalten Ihrer Lizenz finden Sie unter den folgenden Themen:

- Um Ihren Product Key zu finden und Tableau Desktop oder Tableau Prep Builder zu aktivieren, siehe Wo ist mein [Product](https://help.tableau.com/current/desktopdeploy/de-de/desktop_deploy_download_and_install.htm#wheres-my-product-key) Key.
- Informationen zum Deaktivieren oder Verschieben eines Product Keys auf einen anderen Computer finden Sie unter Verschieben oder [Deaktivieren](https://help.tableau.com/current/desktopdeploy/de-de/desktop_deploy_move_or_deactivate.htm) von Tableau Desktop.
- Weitere Informationen zu Product Keys für nicht persistente virtuelle Desktops oder für Computer, für die regelmäßig ein neues Image erstellt wird, finden Sie unter Konfigurieren von virtuellem [Desktop-Support.](https://help.tableau.com/current/desktopdeploy/de-de/desktop_deploy_license_deactivate.htm)
- Weitere Informationen zur Product Key-Verwaltung für Tableau Server oder Tableau Cloud finden Sie in der Lizenzierungsübersicht [\(Linux](https://help.tableau.com/current/server-linux/de-de/license_server_overview.htm) | [Windows](https://help.tableau.com/current/server/de-de/license_server_overview.htm))
- Um mehr über den Prozess der Lizenzverlängerung zu erfahren, oder um eine Lizenz zu verlängern, siehe So verlängern Sie Ihre [Tableau-Lizenzen.](https://www.tableau.com/de-de/support/renew)

## Übersicht über OAuth

OAuth (Open Authorization) ist ein Authentifizierungsprotokoll, mit dem Benutzer einer Website oder Anwendung einer anderen Website oder Anwendung eingeschränkten Zugriff auf ihre Ressourcen gewähren können, ohne ihre tatsächlichen Anmeldeinformationen preiszugeben.

OAuth fungiert wie ein vertrauenswürdiger Mittelsmann, mit dessen Hilfe Sie einem Dienst die Erlaubnis erteilen können, über einen anderen Dienst auf Ihre Daten zuzugreifen, ohne Ihren Benutzernamen und Ihr Passwort bekannt zu geben. In diesem Abschnitt erhalten Sie eine technische Erklärung des OAuth-Workflows und einen bildhaften Vergleich zur Erläuterung von OAuth.

### Der OAuth-Workflow

OAuth bietet Benutzern eine sichere, standardisierte Möglichkeit, über verschiedene Websites und Anwendungen Zugriff auf ihre Daten zu gewähren, ohne ihre Anmeldeinformationen weitergeben zu müssen. Durch diese Technologie erhalten Sie Kontrolle darüber, welche Dienste auf Ihre Daten zugreifen dürfen, und ermöglicht Ihnen, den Zugriff jederzeit zu widerrufen.

Im Folgenden wird Schritt für Schritt erklärt, wie OAuth funktioniert.

Sie (der Benutzer) möchten eine Website oder Anwendung (den sogenannten "Client") nutzen, die Zugriff auf Ihre Daten benötigt, die sich auf einer anderen Website oder Anwendung befinden (dem sogenannten "Ressourcenserver").

Der Client ersucht den Ressourcenserver um Erlaubnis, auf Ihre Daten zugreifen zu können. Dabei werden Sie normalerweise zur Anmeldeseite des Ressourcenservers weitergeleitet.

Sie geben Ihre Anmeldeinformationen direkt auf der Anmeldeseite des Ressourcenservers ein. Dieser Schritt ist von entscheidender Bedeutung, da Ihr Benutzername und Ihr Passwort niemals an den Client weitergegeben werden.

Der Ressourcenserver überprüft Ihre Anmeldeinformationen und authentifiziert Sie. Nach der Authentifizierung wird ein eindeutiges Zugriffstoken für den Client generiert.

Der Ressourcenserver leitet Sie weiter zur Clientanwendung und stellt gleichzeitig das Zugriffstoken bereit.

Der Client empfängt das Zugriffstoken und sendet es, immer wenn er auf Ihre Daten zugreifen muss, an den Ressourcenserver.

Der Ressourcenserver prüft die Gültigkeit des Zugriffstokens. Wenn das Token gültig ist, gewährt es dem Client für einen begrenzten Zeitraum Zugriff auf die angeforderten Ressourcen.

Der Client kann den gewährten Zugriff nutzen, um Ihre Daten auf dem Ressourcenserver abzurufen oder zu ändern, jedoch nur innerhalb des durch das Zugriffstoken definierten Umfangs. Der Umfang bestimmt, auf welche Aktionen und Daten der Client zugreifen darf.

Wenn das Zugriffstoken abläuft oder der Client zusätzliche Berechtigungen benötigt, kann der Client ein neues Zugriffstoken anfordern, indem er den Authentifizierungsprozess erneut durchläuft.

#### Bildhafter Vergleich von OAuth

Im Folgenden finden Sie ein Beispiel dafür, wie OAuth in der Praxis funktioniert.

Stellen Sie sich vor, Sie veranstalten eine Party und möchten einen Caterer (den Client) beauftragen, sich um das Essen zu kümmern. Allerdings möchten Sie dem Caterer nicht die Schlüssel zu Ihrem Haus (Ihre Anmeldeinformationen) geben, da er sonst Zugang zu all Ihren persönlichen Wertgegenständen hätte. Sie verwenden also einen vertrauenswürdigen Partyveranstalter (OAuth), um den Zugang zu verwalten.

Sie sagen dem Partyveranstalter, dass Sie einen Caterer engagieren möchten. Der Partyveranstalter weiß, wie er der Zugang zu Ihrem Haus und die Dienstleistungen des Caterers funktionieren.

Der Partyveranstalter kontaktiert den Caterer und schickt ihn zu einem Treffen zu Ihnen nach Hause. Sie sind zu diesem Zeitpunkt nicht zu Hause.

Der Caterer kommt bei Ihnen zu Hause an, stellt jedoch fest, dass er ohne Ihre Erlaubnis (Zugangstoken) keinen Zutritt hat. Er ruft Sie an und bittet um Zugang.

Als Hausbesitzer möchten Sie die Glaubwürdigkeit des Caterers überprüfen, bevor Sie ihm Zutritt gewähren. Sie stellen dem Caterer also einige Fragen, um seine Identität zu prüfen (Authentifizierung).

Wenn Sie mit den Anmeldeinformationen des Caterers zufrieden sind, geben Sie ihm per Telefon einen temporären Zugangscode (Zugriffstoken). Dieser Code erlaubt ihm, Ihr Haus zu betreten und das Essen vorzubereiten, jedoch nur im Rahmen seiner Catering-Aufgaben.

Mit dem Zugangscode betritt der Caterer Ihr Haus und beginnt mit dem Anrichten des Essens. Er hat Zugang zur Küche und zum Essbereich, darf jedoch keine anderen Räume betreten.

Nach einer bestimmten Zeit oder am Ende der Party erlischt der Zugangscode und stellt so sicher, dass der Caterer Ihr Haus nicht ohne Ihre Erlaubnis erneut betreten kann.

In diesem Szenario sind Sie (der Hausbesitzer) der Benutzer, der Caterer ist der Client, Ihr Haus stellt Ihre persönlichen Daten auf dem Ressourcenserver dar und der Partyorganisator ist OAuth.

Der Zugangscode ist das Zugangstoken und ermöglicht dem Client (Caterer) eingeschränkten Zugang zu Ihren Ressourcen (Haus), ohne Ihre Anmeldeinformationen (Hausschlüssel) zu missbrauchen.

OAuth fungiert als vertrauenswürdiger Vermittler, der den sicheren Austausch Ihrer Daten zwischen Diensten erleichtert und gleichzeitig die Kontrolle über die Zugriffsberechtigungen behält.

## Konfigurieren eines Forward-Proxys für OAuth-Authentifizierung

Sie können einen Forward-Proxy in Tableau Server und Tableau Desktop konfigurieren, um OAuth-Authentifizierung zu ermöglichen. Forward-Proxys können Ihnen helfen, den Datenverkehr in Richtung Internet für bestimmte Aufgaben (wie beispielsweise Lastenausgleich) zu verwalten.

### Verwenden von Windows zum Herstellen einer Verbindung mit Tableau Desktop über einen Forward-Proxy

Führen Sie folgende Schritte durch, um den Proxyserver in den Windows-LAN-Einstellungen zu konfigurieren.

#### **1. Öffnen Sie das Dialogfeld LAN-Einstellungen (Local Area Network).**

**Tipp:** Um schnell in dieses Dialogfeld zu gelangen, suchen Sie einfach im Windows-Startmenü nach "Internetoptionen".

#### **2. Wählen Sie im Dialogfeld Interneteigenschaften die Registerkarte Verbindungen aus.**

**3. Wählen Sie LAN-Einstellungen aus.**

**4. Aktivieren Sie unter Proxyserver das Kontrollkästchen Proxyserver für LAN verwenden.**

- **5. Geben Sie die Proxyserveradresse ein.**
- **6. Geben Sie den Serverport ein.**

#### **7. Aktivieren Sie das Kontrollkästchen Proxyserver für lokale Adressen umgehen.**

**Hinweis:** Wenn Sie die unter [Konfigurieren](https://help.tableau.com/current/server/de-de/proxy.htm) von Proxys für Tableau Server aufgeführten Schritte bereits durchgeführt haben und OAuth-Anforderungen über Ihren Proxy nicht funktionieren, versuchen Sie es mit der Konfigurationsoption 2.

#### Windows-Konfigurationsoption 1: Verwenden von Systemumgebungsvariablen

Sie können die systemweiten Umgebungsvariablen bearbeiten und http\_proxy und https proxy auf Ihren Proxy einstellen, um OAuth-Authentifizierung zu aktivieren.

1. Geben Sie in das Suchfeld Ihres Windows-Computers **Erweiterte Systemeinstellungen** ein.

- 2. Betätigen Sie die **Eingabetaste**, um das Dialogfeld **Systemeigenschaften** zu öffnen.
- 3. Wählen Sie auf der Registerkarte **Erweitert** die Option **Umgebungsvariablen** aus.
- 4. Führen Sie im Feld **Systemvariablen** einen Bildlauf durch.
	- Wenn das Feld einen Eintrag zu https\_proxy oder http\_proxy enthält, stellen Sie sicher, dass die Werte nicht der Proxyserveradresse widersprechen, die Sie im vorherigen Schritt konfiguriert haben.
	- Wenn die Variablen nicht festgelegt sind, legen Sie sie auf die Werte fest, die Sie im vorherigen Schritt für die Proxyserveradresse konfiguriert haben.
- 5. Starten Sie Tableau Desktop neu.

6. Versuchen Sie, eine Verbindung zu einem OAuth-Connector herzustellen, und überprüfen Sie, ob die Verbindung wie erwartet funktioniert.

**Hinweis:** Wenn eine Ausnahme bezüglich **OAuth-Client darf nicht leer sein**, **SSLHandshake** oder **Verbindung abgelehnt** angezeigt wird, versuchen Sie es mit der 2. Konfigurationsoption.

Windows-Konfigurationsoption 2: Konfigurieren von Proxyeinstellungen in Java net.properties

1. Suchen Sie in Ihrem Dateiverzeichnis die Java-Version, die Sie zum Ausführen von Tableau Desktop verwenden.

C:/Program Files/Tableau/Tableau <Version>/bin/jre

2. Wählen Sie in dem Verzeichnis, in dem sich Java befindet, den conf-Ordner aus. Wenn dieses Verzeichnis nicht vorhanden ist, erstellen Sie es.

3. Suchen Sie im conf-Ordner die Datei net.properties und öffnen Sie sie in einem Editor. Wenn die Datei nicht vorhanden ist, erstellen Sie eine Datei mit diesem Namen.

**Hinweis:** Wenn Sie keine Schreibberechtigungen für diese Datei haben, verwenden Sie die Systemdateieinstellungen, um Schreibberechtigungen zu aktivieren.

4. Ändern oder erstellen Sie die folgenden Werte:

- http.proxyPort=<your proxy port>
- http.proxyHost=<your proxy host address>

- https.proxyPort=<your proxy port>
- https.proxyHost=<your proxy host address>

**Warnung:** Stellen Sie sicher, dass Sie nur den Host angeben. Würde Ihre Proxyadresse "http://myproxy:8888" lauten, müssten Sie "http.proxyHost=myproxy" festlegen.

5. Starten Sie Tableau Desktop neu und versuchen Sie, eine Verbindung über OAuth herzustellen.

### Verwenden eines Macs zum Herstellen einer Verbindung mit Tableau Desktop über einen Forward-Proxy

Um auf einem Mac eine Verbindung mit Tableau Desktop über einen Forward-Proxy herzustellen, müssen Sie Proxyeinstellungen in Java net.properties konfigurieren.

1. Suchen Sie in Ihrem Dateiverzeichnis die Java-Version, die Sie zum Ausführen von Tableau Desktop verwenden.

/Applications/Tableau <Version>/Plugins/jre

2. Wählen Sie in dem Verzeichnis, in dem sich Java befindet, den conf-Ordner aus. Wenn dieses Verzeichnis nicht vorhanden ist, erstellen Sie es.

3. Suchen Sie im conf-Ordner die Datei net.properties und öffnen Sie sie in einem Editor. Wenn die Datei nicht vorhanden ist, erstellen Sie eine Datei mit diesem Namen.

**Hinweis:** Wenn Sie keine Schreibberechtigungen für diese Datei haben, verwenden Sie die Systemdateieinstellungen, um Schreibberechtigungen zu aktivieren.

4. Ändern oder erstellen Sie die folgenden Werte:

- http.proxyPort=<your proxy port>
- http.proxyHost=<your proxy host address>
- https.proxyPort=<your proxy port>
- https.proxyHost=<your proxy host address>

**Warnung:** Stellen Sie sicher, dass Sie nur den Host angeben. Würde Ihre Proxyadresse "http://myproxy:8888" lauten, müssten Sie "http.proxyHost=myproxy" festlegen.

5. Starten Sie Tableau Desktop neu und versuchen Sie, eine Verbindung über OAuth herzustellen.

### Verwenden von Windows zum Herstellen einer Verbindung über einen Proxy, der eine OAuth-Autorisierung erfordert

Wenn Ihr Proxy verlangt, dass Sie sich mit einem Benutzernamen und einem Kennwort anmelden, müssen Sie die folgenden Schritte durchführen, damit OAuth-Anforderungen über den Proxy funktionieren.

1. Suchen Sie in Ihrem Dateiverzeichnis die Java-Version, die Sie zum Ausführen von Tableau Desktop verwenden.

C:/Program Files/Tableau/Tableau <Version>/bin/jre

2. Wählen Sie in dem Verzeichnis, in dem sich Java befindet, den conf-Ordner aus. Wenn dieses Verzeichnis nicht vorhanden ist, erstellen Sie es.

3. Suchen Sie im conf-Ordner die Datei net.properties und öffnen Sie sie in einem Editor. Wenn die Datei nicht vorhanden ist, erstellen Sie eine Datei mit diesem Namen.

> **Hinweis:** Wenn Sie keine Schreibberechtigungen für diese Datei haben, verwenden Sie die Systemdateieinstellungen, um Schreibberechtigungen zu aktivieren.

4. Ändern oder erstellen Sie die folgenden Werte:

- http.proxyUser=<your proxy username>
- http.proxyPassword=<your proxy password>

5. Starten Sie Tableau Desktop neu und versuchen Sie, eine Verbindung über OAuth herzustellen.

### Verwenden eines Macs zum Herstellen einer Verbindung über einen Proxy, der eine OAuth-Autorisierung erfordert

Wenn Ihr Proxy verlangt, dass Sie sich mit einem Benutzernamen und einem Kennwort anmelden, müssen Sie die folgenden Schritte durchführen, damit OAuth-Anforderungen über den Proxy funktionieren.

1. Suchen Sie in Ihrem Dateiverzeichnis die Java-Version, die Sie zum Ausführen von Tableau Desktop verwenden.

```
/Applications/Tableau <Version>/Plugins/jre
```
2. Wählen Sie in dem Verzeichnis, in dem sich Java befindet, den conf-Ordner aus. Wenn dieses Verzeichnis nicht vorhanden ist, erstellen Sie es.

3. Suchen Sie im  $\text{conf-Order}$  die Datei  $\text{net.p}$ roperties und öffnen Sie sie in einem Editor. Wenn die Datei nicht vorhanden ist, erstellen Sie eine Datei mit diesem Namen.

**Hinweis:** Wenn Sie keine Schreibberechtigungen für diese Datei haben, verwenden Sie die Systemdateieinstellungen, um Schreibberechtigungen zu aktivieren.

4. Ändern oder erstellen Sie die folgenden Werte:

- http.proxyUser=<your proxy username>
- http.proxyPassword=<your proxy password>

5. Starten Sie Tableau Desktop neu und versuchen Sie, eine Verbindung über OAuth herzustellen.

### Verwenden von Windows zum Herstellen einer Verbindung zu Tableau Server über einen Forward-Proxy

Sie können Tableau Server hinter einem Forward-Proxy platziert starten, um Internetzugriff zuzulassen. Sie können den Proxyserver in den Windows-LAN-Einstellungen so konfigurieren, dass Verbindungen mit Tableau Server über einen Forward-Proxy hergestellt werden.

#### Konfigurieren des Proxys

Führen Sie folgende Schritte durch, um den Proxyserver zu konfigurieren.

1. Öffnen Sie das Dialogfeld **LAN-Einstellungen (Local Area Network)**.

**Tipp:** Um schnell in dieses Dialogfeld zu gelangen, suchen Sie einfach im Windows-Startmenü nach "Internetoptionen".

- 2. Wählen Sie im Dialogfeld **Interneteigenschaften** die Registerkarte **Verbindungen** aus.
- 3. Wählen Sie **LAN-Einstellungen** aus.
- 4. Aktivieren Sie unter **Proxyserver** das Kontrollkästchen **Proxyserver für LAN verwenden**.
- 5. Geben Sie die Proxyserveradresse ein.
- 6. Geben Sie den Proxyserverport ein.
- 7. Aktivieren Sie das Kontrollkästchen **Proxyserver für lokale Adressen umgehen**.

#### Hinzufügen von Ausnahmen

Sie können Ausnahmen hinzufügen, um sicherzustellen, dass sämtliche Kommunikation innerhalb eines lokalen Tableau Server-Clusters nicht zum Proxyserver geleitet wird. Führen Sie die folgenden Schritte durch, um Ausnahmen hinzuzufügen.

1. Klicken Sie im Dialogfeld **Einstellungen für lokales Netzwerk** auf die Schaltfläche **Erweitert**.

**Hinweis:** Diese Schaltfläche ist nur dann verfügbar, wenn Sie das Kontrollkästchen "Proxyserver für LAN verwenden" aktiviert haben.

2. Geben Sie im Dialogfeld **Proxyeinstellungen** im Abschnitt **Ausnahmen** die folgenden Werte ein:

- $\cdot$  localhost
- Serverhostnamen
- IP-Adressen von anderen Tableau Server-Computern im selben Cluster

**Hinweis:** Verwenden Sie Semikolons, um die einzelnen Elemente zu trennen.

- 3. Schließen Sie das Dialogfeld **Proxyeinstellungen**.
- 4. Schließen Sie das Dialogfeld **Einstellungen für lokales Netzwerk**.

5. Klicken Sie im Dialogfeld **Interneteigenschaften** auf **OK**, um die Einstellungen zu übernehmen.

**Hinweis:** Wenn Sie die unter [Konfigurieren](https://help.tableau.com/current/server/de-de/proxy.htm) von Proxys für Tableau Server aufgeführten Schritte durchgeführt haben und OAuth-Anforderungen über Ihren Proxy nicht funktionieren, versuchen Sie es mit der Konfigurationsoption 2.

Windows-Konfigurationsoption 1: Verwenden von Systemumgebungsvariablen

Sie können systemweite Umgebungsvariablen bearbeiten und HTTP\_PROXY sowie HTTPS\_ PROXY auf Ihren Proxy einstellen.

- 1. Geben Sie in das Suchfeld des Windows-Computers **Advanced system settings** ein.
- 2. Betätigen Sie die **Eingabetaste**, um das Dialogfeld **Systemeigenschaften** zu öffnen.
- 3. Wählen Sie auf der Registerkarte **Erweitert** die Option **Umgebungsvariablen** aus.
- 4. Führen Sie im Feld **Systemvariablen** einen Bildlauf durch.

- Wenn das Feld einen Eintrag zu https proxy oder http proxy enthält, stellen Sie sicher, dass die Werte nicht der Proxyserveradresse widersprechen, die Sie im vorherigen Schritt konfiguriert haben.
- Wenn die Variablen nicht festgelegt sind, legen Sie sie auf die Werte fest, die Sie im vorherigen Schritt für die Proxyserveradresse konfiguriert haben.
- 5. Starten Sie Tableau Server neu.

6. Versuchen Sie, eine Verbindung zu einem OAuth-Connector herzustellen, und überprüfen Sie, ob die Verbindung wie erwartet funktioniert.

**Hinweis:** Wenn eine Ausnahme bezüglich **OAuth-Client darf nicht leer sein**, **SSLHandshake** oder **Verbindung abgelehnt** angezeigt wird, versuchen Sie es mit der 2. Konfigurationsoption.

Windows-Konfigurationsoption 2: Konfigurieren von Proxyeinstellungen in Java net.properties

1. Suchen Sie in Ihrem Dateiverzeichnis die Java-Version, die Sie zum Ausführen von Tableau Server verwenden.

C:\Program Files\Tableau\Tableau Server\packages\repository\*\jre

2. Wählen Sie in dem Verzeichnis, in dem sich Java befindet, den conf-Ordner aus. Wenn dieses Verzeichnis nicht vorhanden ist, erstellen Sie es.

3. Suchen Sie im conf-Ordner die Datei net.properties und öffnen Sie sie in einem Editor. Wenn die Datei nicht vorhanden ist, erstellen Sie eine Datei mit diesem Namen.

**Hinweis:** Wenn Sie keine Schreibberechtigungen für diese Datei haben, verwenden Sie die Systemdateieinstellungen, um Schreibberechtigungen zu aktivieren.

4. Ändern oder erstellen Sie die folgenden Werte:

- http.proxyPort=<your proxy port>
- http.proxyHost=<your proxy host address>
- https.proxyPort=<your proxy port>
- https.proxyHost=<your proxy host address>

**Warnung:** Stellen Sie sicher, dass Sie nur den Host angeben. Würde Ihre Proxyadresse "http://myproxy:8888" lauten, müssten Sie "http.proxyHost=myproxy" festlegen.

5. Der Standardwert für den Proxyhost lautet http.nonProxyHosts =localhost|127.\*| [::1]. Wenn der Standardwert mit der Liste der Ausnahmen übereinstimmt, umgehen Sie den Proxyserver und fahren Sie dann mit Schritt 6 fort. Wenn die Werte nicht übereinstimmen, stellen Sie sicher, dass dort die folgenden Werte stehen.

- localhost
- Die Serverhostnamen und IP-Adressen von anderen Tableau Server-Computern im gleichen Cluster
- Die einzelnen Elemente müssen mittels "|" getrennt sein.

6. Starten Sie Tableau Server neu und versuchen Sie, eine Verbindung über OAuth herzustellen.

Verwenden von Linux zum Herstellen einer Verbindung mit Tableau Server über einen Forward-Proxy

Sie können Proxyeinstellungen in Java net.properties konfigurieren, um unter Linux Verbindungen mit Tableau Server über einen Forward-Proxy herzustellen.

1. Suchen Sie in Ihrem Dateiverzeichnis die Java-Version, die Sie zum Ausführen von Tableau Server verwenden.

opt/tableau/tableau\_server/packages/repository\*/jre

2. Wählen Sie in dem Verzeichnis, in dem sich Java befindet, den conf-Ordner aus. Wenn dieses Verzeichnis nicht vorhanden ist, erstellen Sie es.

3. Suchen Sie im conf-Ordner die Datei net.properties und öffnen Sie sie in einem Editor. Wenn die Datei nicht vorhanden ist, erstellen Sie eine Datei mit diesem Namen.

**Hinweis:** Wenn Sie keine Schreibberechtigungen für diese Datei haben, verwenden Sie die Systemdateieinstellungen, um Schreibberechtigungen zu aktivieren.

4. Ändern oder erstellen Sie die folgenden Werte:

- http.proxyPort=<your proxy port>
- http.proxyHost=<your proxy host address>
- https.proxyPort=<your proxy port>
- https.proxyHost=<your proxy host address>

**Warnung:** Stellen Sie sicher, dass Sie nur den Host angeben. Würde Ihre Proxyadresse "http://myproxy:8888" lauten, müssten Sie "http.proxyHost=myproxy" festlegen.

5. Der Standardwert für den Proxyhost lautet http.nonProxyHosts =localhost|127.\*| [::1]. Wenn der Standardwert mit der Liste der Ausnahmen übereinstimmt, umgehen Sie den Proxyserver und fahren Sie dann mit Schritt 6 fort. Wenn die Werte nicht übereinstimmen, stellen Sie sicher, dass dort die folgenden Werte stehen.

- localhost
- Die Serverhostnamen und IP-Adressen von anderen Tableau Server-Computern im gleichen Cluster
- Die einzelnen Elemente müssen mittels "|" getrennt sein.

6. Starten Sie Tableau Server neu und versuchen Sie, eine Verbindung über OAuth herzustellen.

### Verwenden von Windows zum Herstellen einer Verbindung mit Tableau Server über einen Proxy, der eine OAuth-Autorisierung erfordert

Wenn Ihr Proxy verlangt, dass Sie sich mit einem Benutzernamen und einem Kennwort anmelden, müssen Sie die folgenden Schritte durchführen, damit OAuth-Anforderungen über den Proxy funktionieren.

1. Suchen Sie in Ihrem Dateiverzeichnis die Java-Version, die Sie zum Ausführen von Tableau Server verwenden.

C:\Program Files\Tableau\Tableau Server\packages\repository\*\jre

2. Wählen Sie in dem Verzeichnis, in dem sich Java befindet, den conf-Ordner aus. Wenn dieses Verzeichnis nicht vorhanden ist, erstellen Sie es.

3. Suchen Sie im conf-Ordner die Datei net.properties und öffnen Sie sie in einem Editor. Wenn die Datei nicht vorhanden ist, erstellen Sie eine Datei mit diesem Namen.

**Hinweis:** Wenn Sie keine Schreibberechtigungen für diese Datei haben, verwenden Sie die Systemdateieinstellungen, um Schreibberechtigungen zu aktivieren.

4. Ändern oder erstellen Sie die folgenden Werte:

- http.proxyUser=<your proxy username>
- http.proxyPassword=<your proxy password>

5. Starten Sie Tableau Server neu und versuchen Sie, eine Verbindung über OAuth herzustellen.

### Verwenden von Linux zum Herstellen einer Verbindung mit Tableau Server über einen Proxy, der eine OAuth-Autorisierung erfordert

Wenn Ihr Proxy verlangt, dass Sie sich mit einem Benutzernamen und einem Kennwort anmelden, müssen Sie die folgenden Schritte durchführen, damit OAuth-Anforderungen über den Proxy funktionieren.

1. Suchen Sie in Ihrem Dateiverzeichnis die Java-Version, die Sie zum Ausführen von Tableau Server verwenden.

opt/tableau/tableau\_server/packages/repository\*/jre

2. Wählen Sie in dem Verzeichnis, in dem sich Java befindet, den conf-Ordner aus. Wenn dieses Verzeichnis nicht vorhanden ist, erstellen Sie es.

3. Suchen Sie im conf-Ordner die Datei net.properties und öffnen Sie sie in einem Editor. Wenn die Datei nicht vorhanden ist, erstellen Sie eine Datei mit diesem Namen.

**Hinweis:** Wenn Sie keine Schreibberechtigungen für diese Datei haben, verwenden Sie die Systemdateieinstellungen, um Schreibberechtigungen zu aktivieren.

4. Ändern oder erstellen Sie die folgenden Werte:

- http.proxyUser=<your proxy username>
- http.proxyPassword=<your proxy password>

5. Starten Sie Tableau Server neu und versuchen Sie, eine Verbindung über OAuth herzustellen.

### SSL-Handshake-Fehler

Wenn Sie Fehlermeldungen erhalten, überprüfen Sie, ob Sie Ihr SSL-Zertifikat im korrekten Schlüsselspeicher abgelegt haben. Unter Windows befindet sich der Schlüsselspeicher unter dem Systemspeicher "Vertrauenswürdige Zertifikate". Wenn der Schlüsselspeicher korrekt ist und immer noch Fehler angezeigt werden, importieren Sie Ihr Zertifikat direkt in den Java-Schlüsselspeicher. Führen Sie die folgenden Schritte aus, um Ihr Zertifikat in den Java-Schlüsselspeicher zu importieren.

Exportieren Sie das SSL-Zertifikat für Ihren Proxy in eine Datei.

**Tipp:** Sie finden Ihr Zertifikat unter "Anwendungen > Dienstprogramme > Schlüsselbund > System > Kategorie > Zertifikate".

1. Suchen Sie die Java-Version, die Sie zum Ausführen von Tableau verwenden.

2. Öffnen Sie ein Terminal mit einer Eingabeaufforderung.

3. Führen Sie den folgenden Befehl in dem Verzeichnis aus, in dem sich die Java-Version befindet, die Sie zum Ausführen von Tableau verwenden.

```
Keytool –import –trustcacerts –file /Users/tableau_
user/Desktop/SSL.cer -keystore Tableau
<version>/Plugins/jre/lib/security/cacerts -storepass changeit
```
4. Starten Sie Tableau Server bzw. Tableau Desktop neu.

**Hinweis:** Wenn Ihnen beim Ausführen des keytool-Befehls ein Fehler bezüglich **FileNotFoundException** (Zugriff verweigert) angezeigt wird, versuchen Sie, den Befehl mit erhöhten Berechtigungen auszuführen.

```
sudo keytool –import –trustcacerts –file /Users/tableau_
user/Desktop/SSL.cer -keystore Tableau
2021.3.1/Plugins/jre/lib/security/cacerts -storepass changeit
```
## Tastenkombinationen

Dies ist eine Liste mit Tastenkombinationen für die Arbeit in Tableau. Informationen zum Navigieren durch eine Ansicht mithilfe einer Tastatur finden Sie unter **[Bedienen](#page-3795-0) von Tableau-[Ansichten](#page-3795-0) mit der Tastatur** auf Seite 3592.

## Tastenkombinationen zum Verwalten von Arbeitsmappen, Blättern und Dateien (Tableau Desktop)

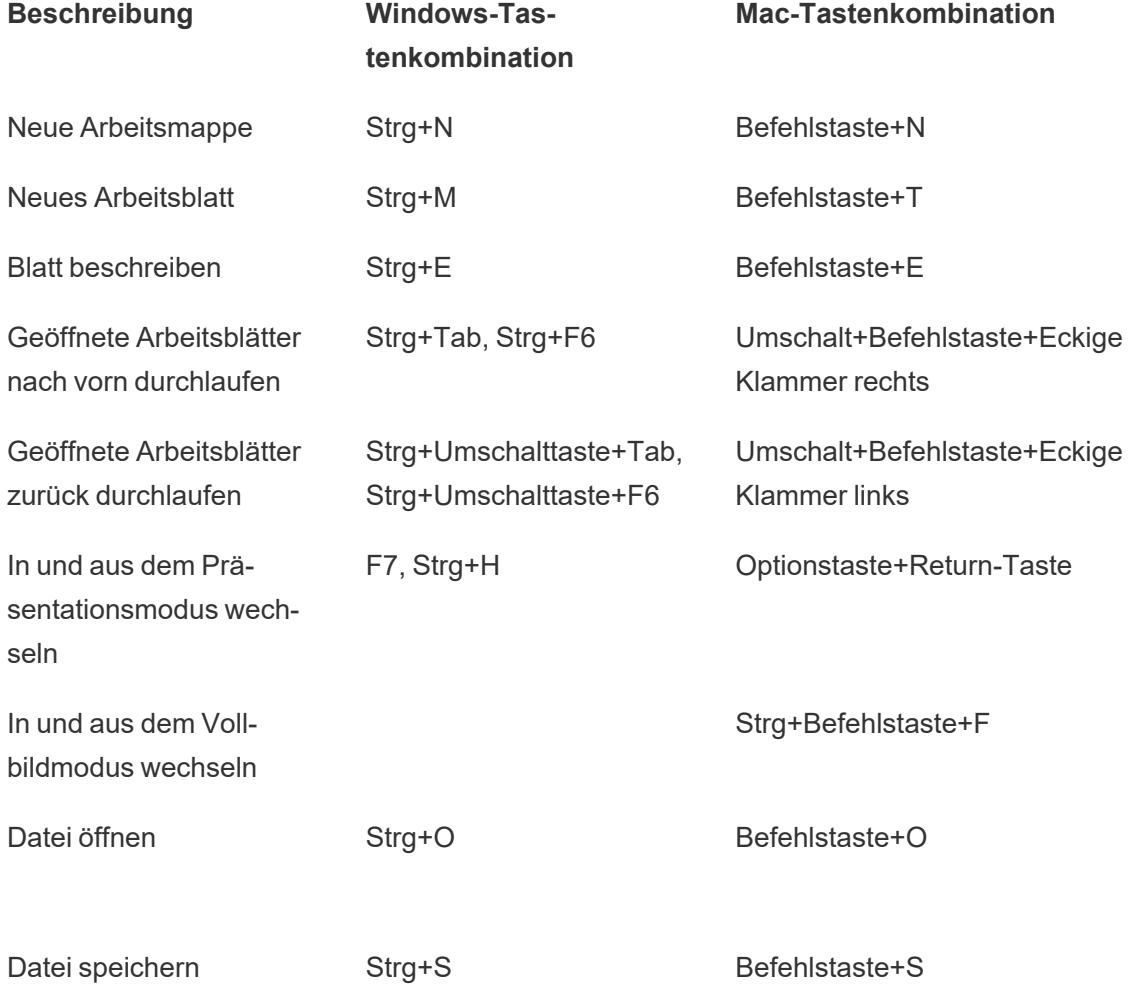

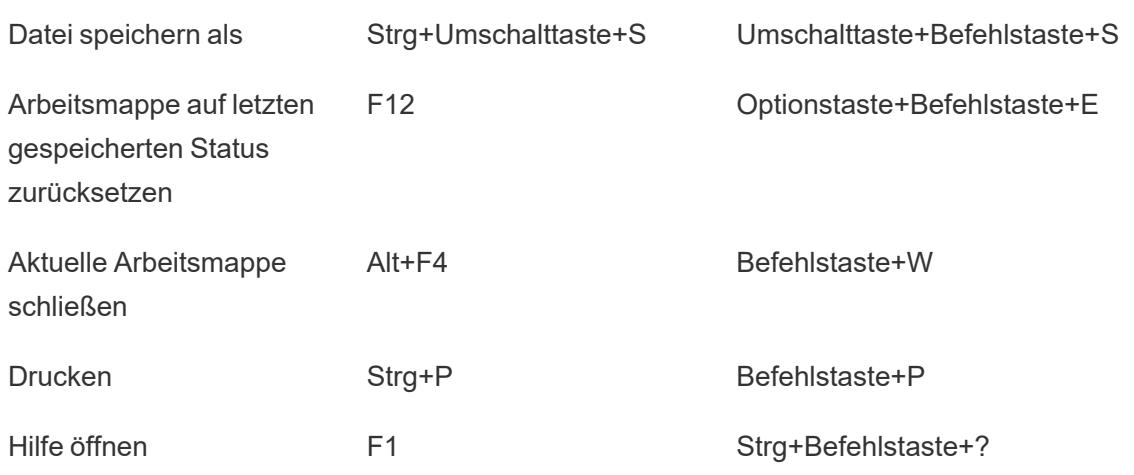

## Tastenkombinationen zum Verwalten von Arbeitsmappen, Blättern und Dateien (Tableau Server, Tableau Cloud)

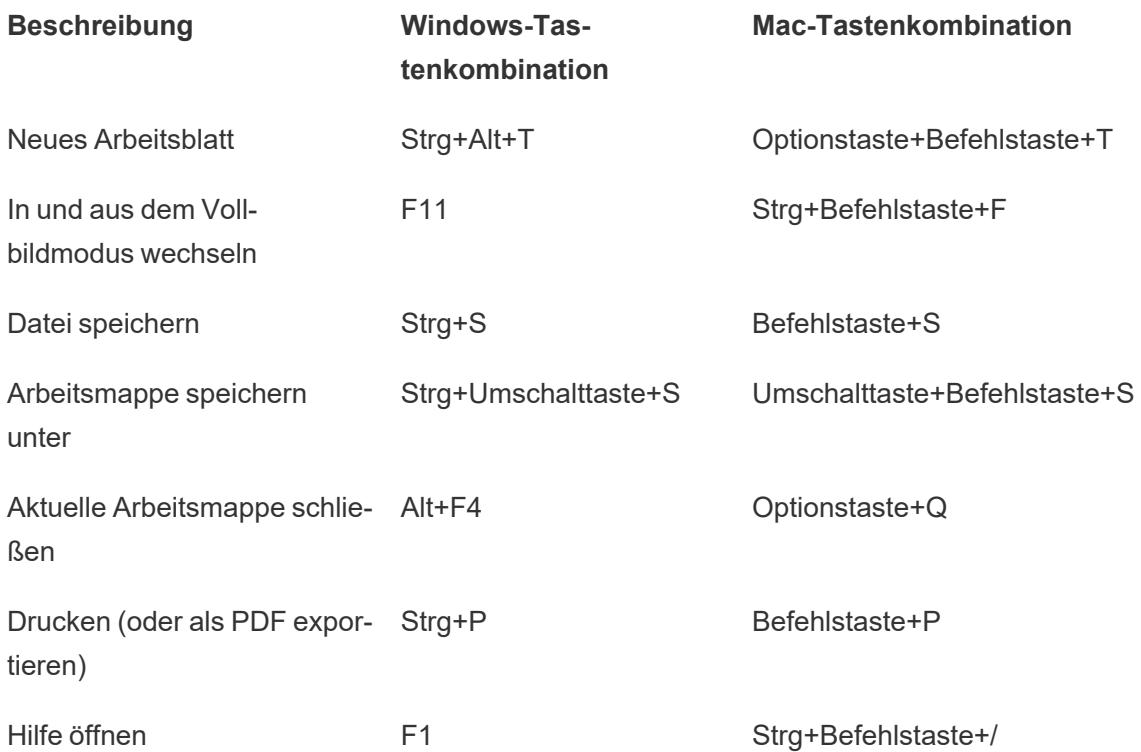

## Tastenkombinationen für Daten (Tableau Desktop)

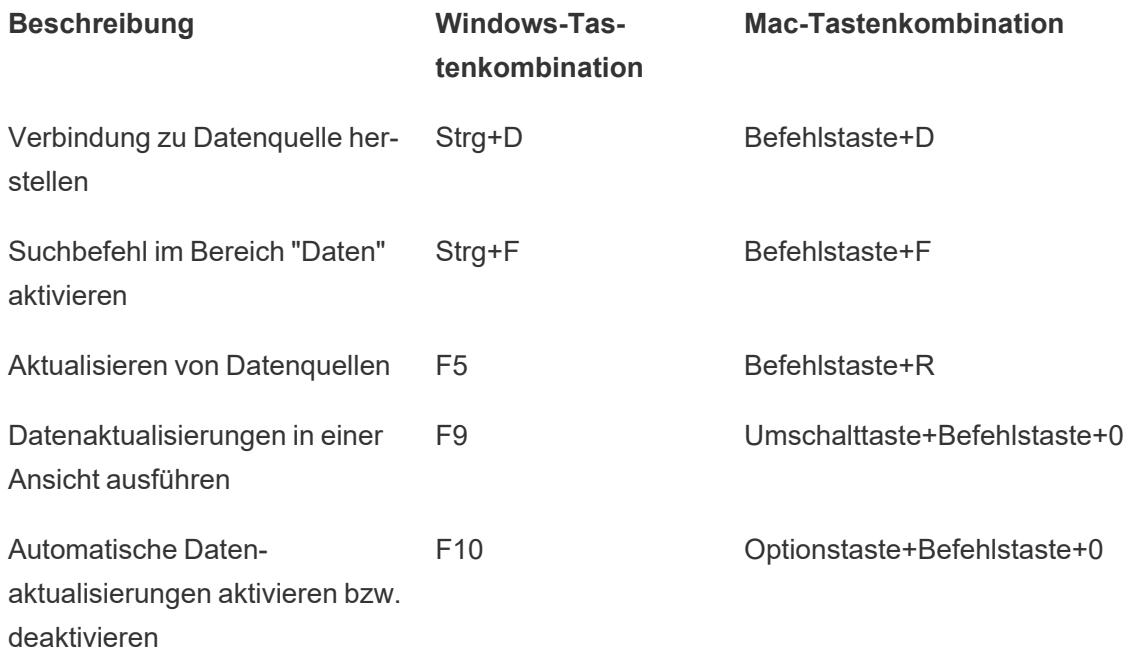

## Tastenkombinationen für Daten (Tableau Server, Tableau Cloud)

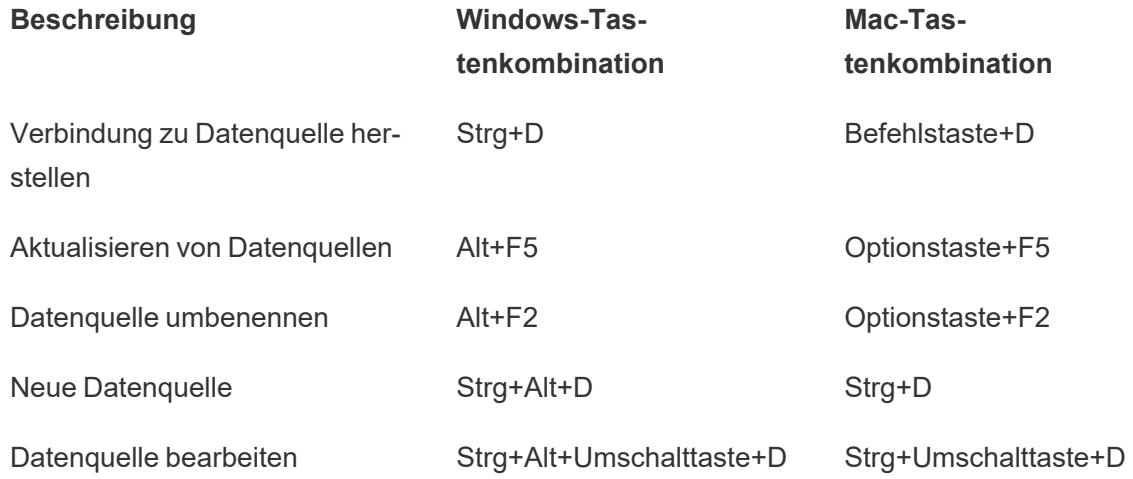

## Tastenkombinationen für Dokumenterstellungsansichten (Tableau Desktop)

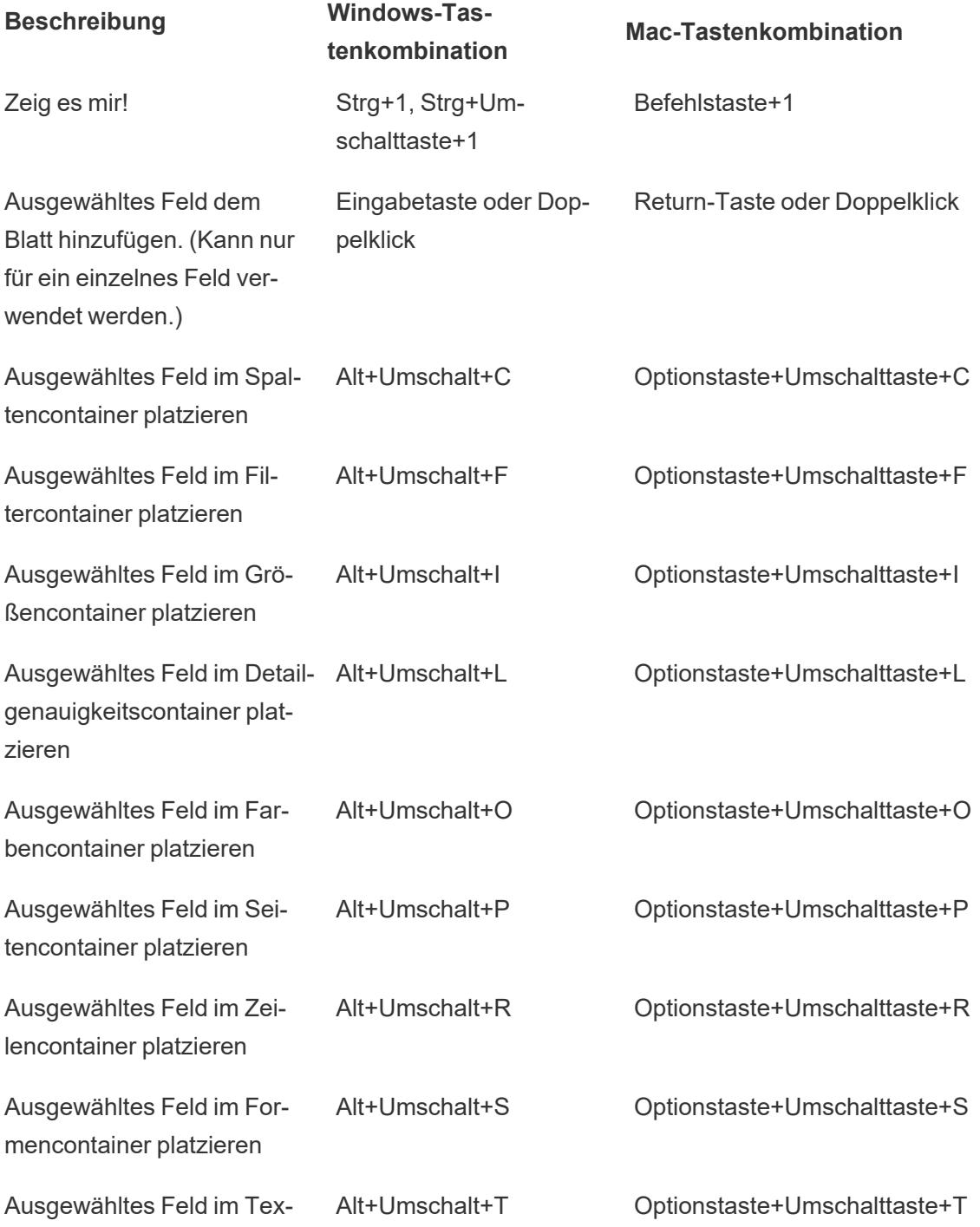

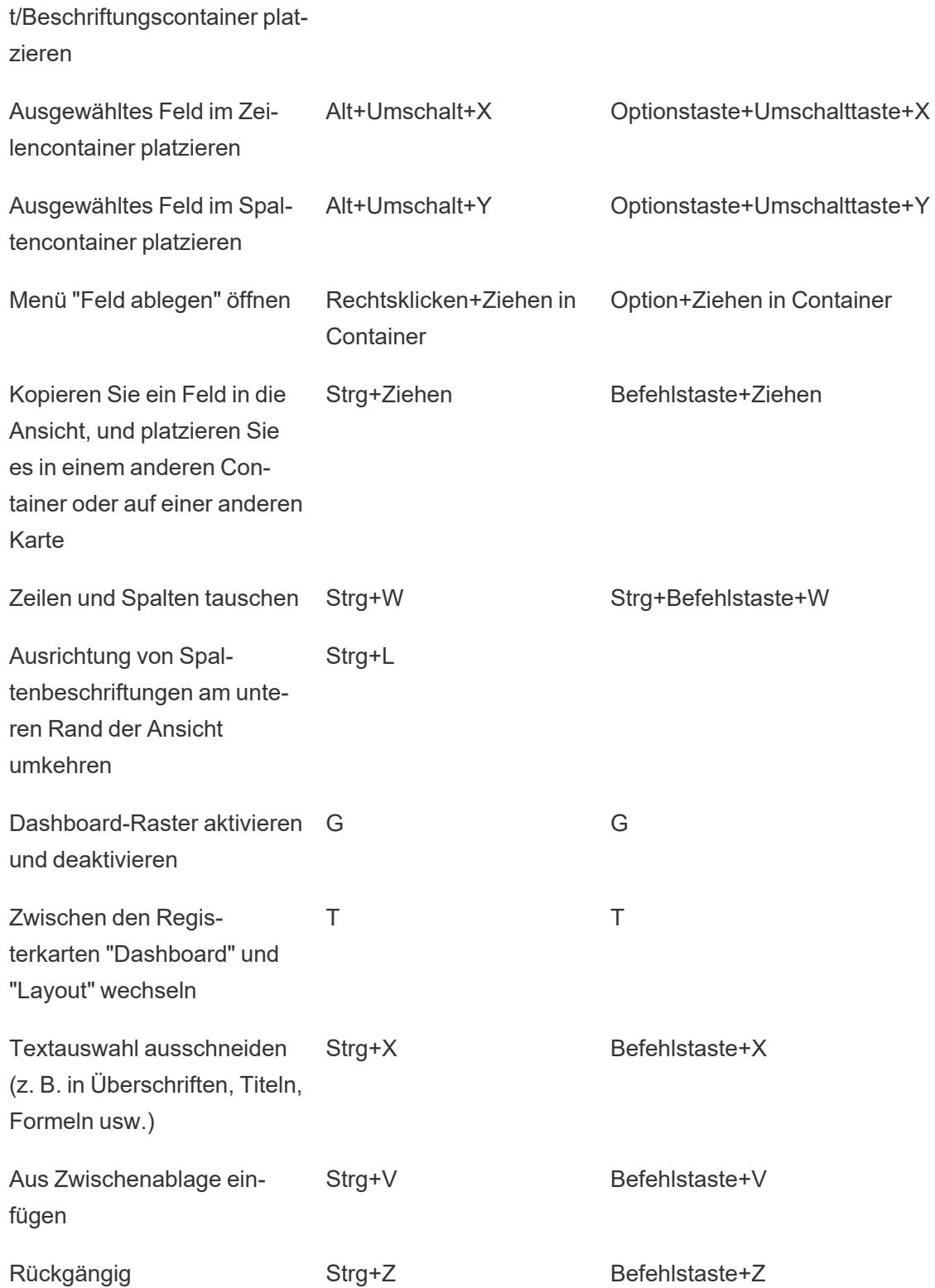

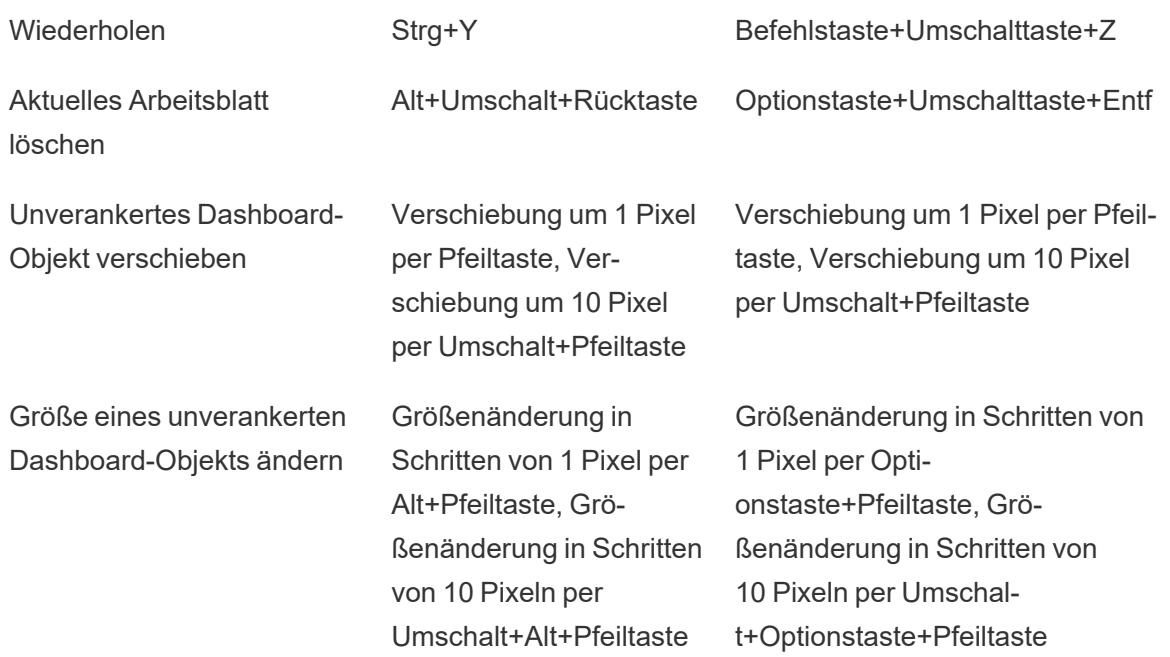

## Tastenkombinationen zum Erstellen von Ansichten (Tableau Server, Tableau Cloud)

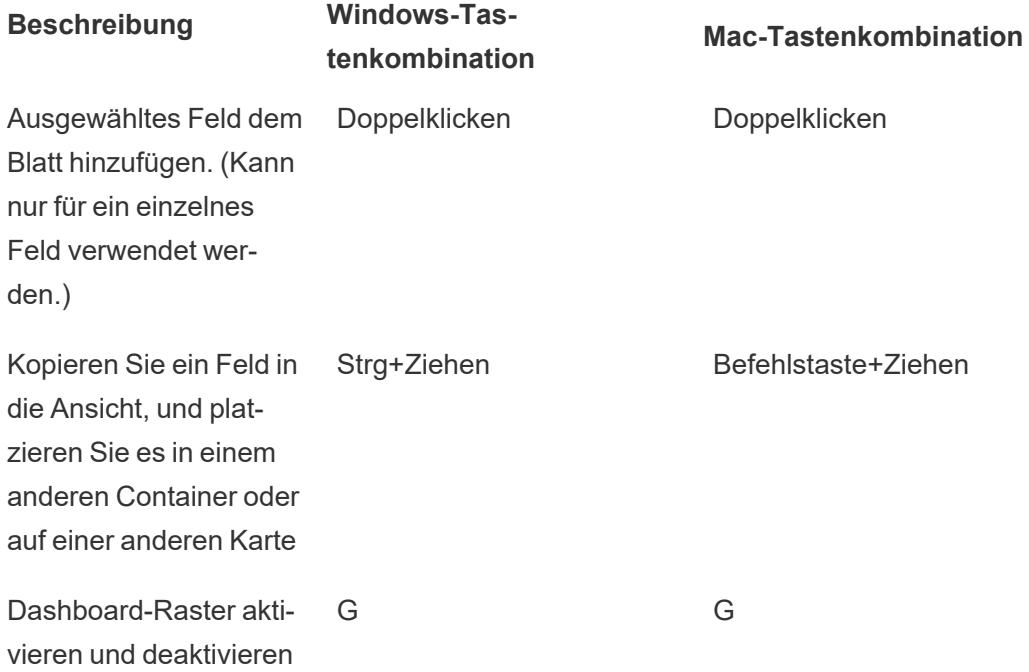

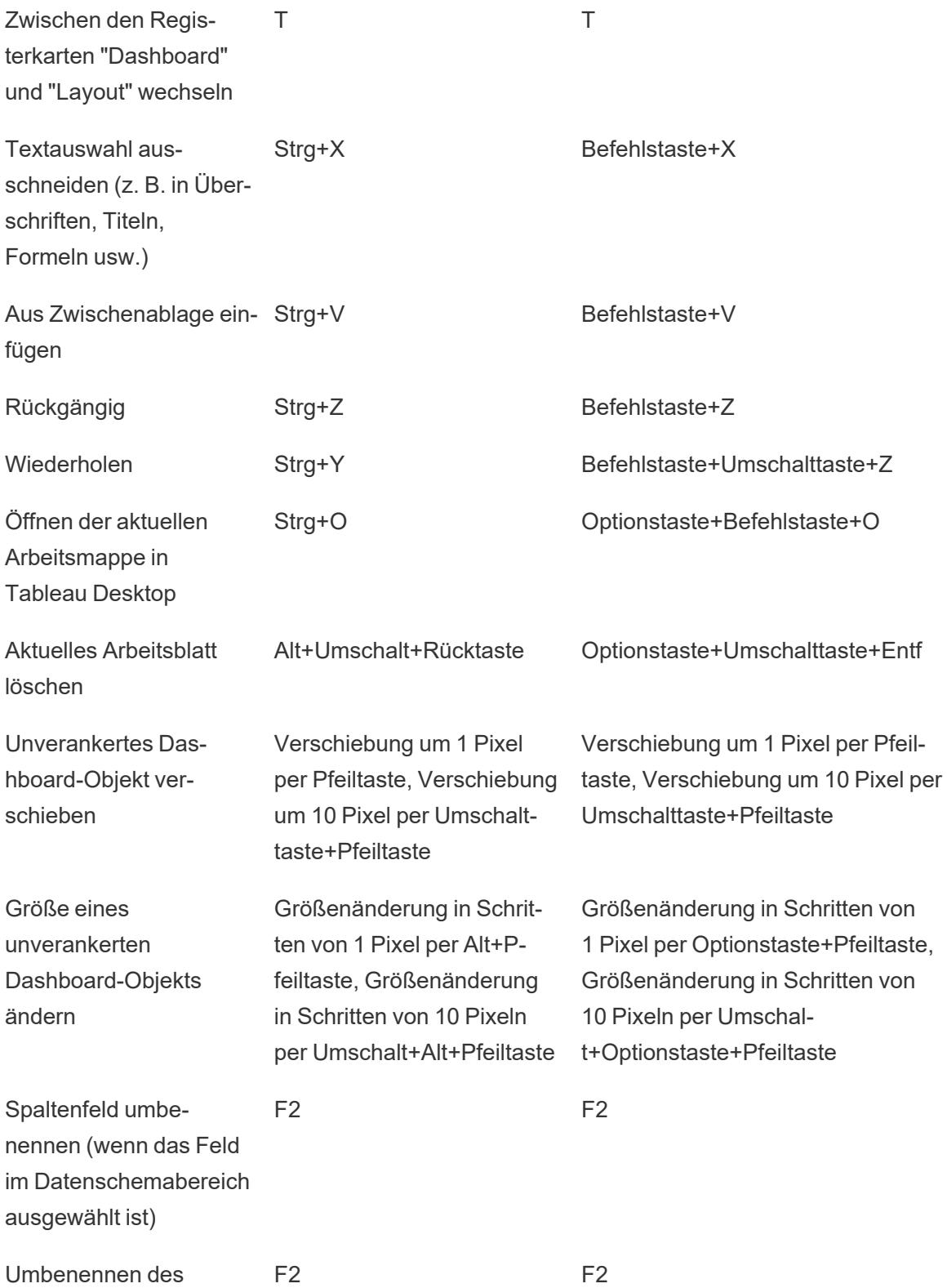
berechneten Feldes (wenn der Editor für das berechnete Feld geöffnet ist)

# Tastenkombinationen zum Ändern der Größe von Zeilen und Spalten (Tableau Desktop)

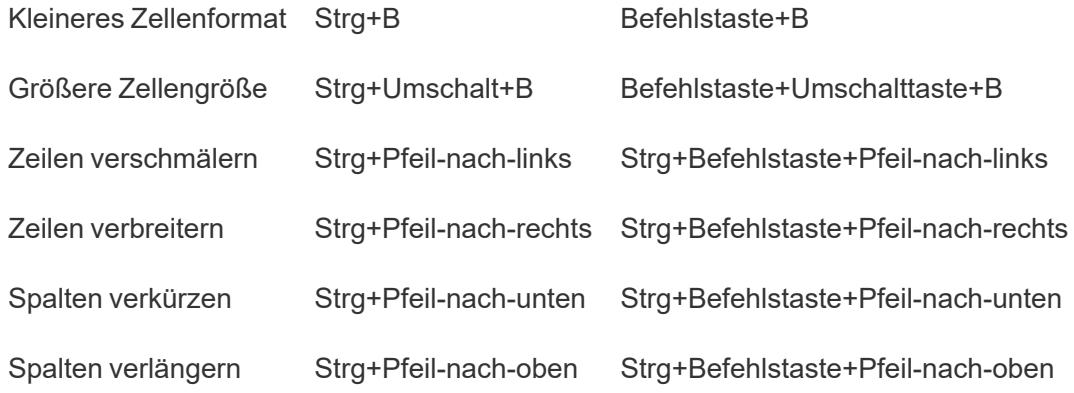

# Tastenkombinationen für Seiten (Tableau Desktop)

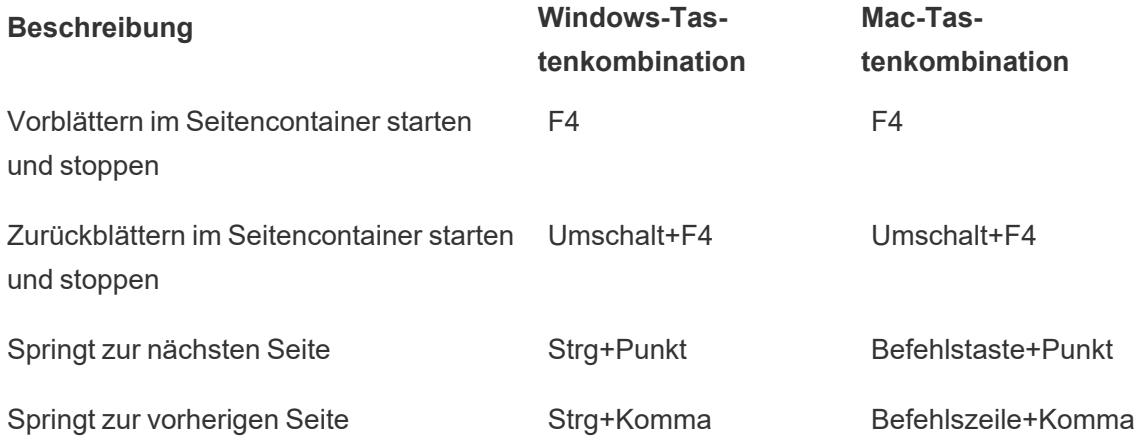

## Tastenkombinationen zum Auswählen von und Navigieren in Markierungen

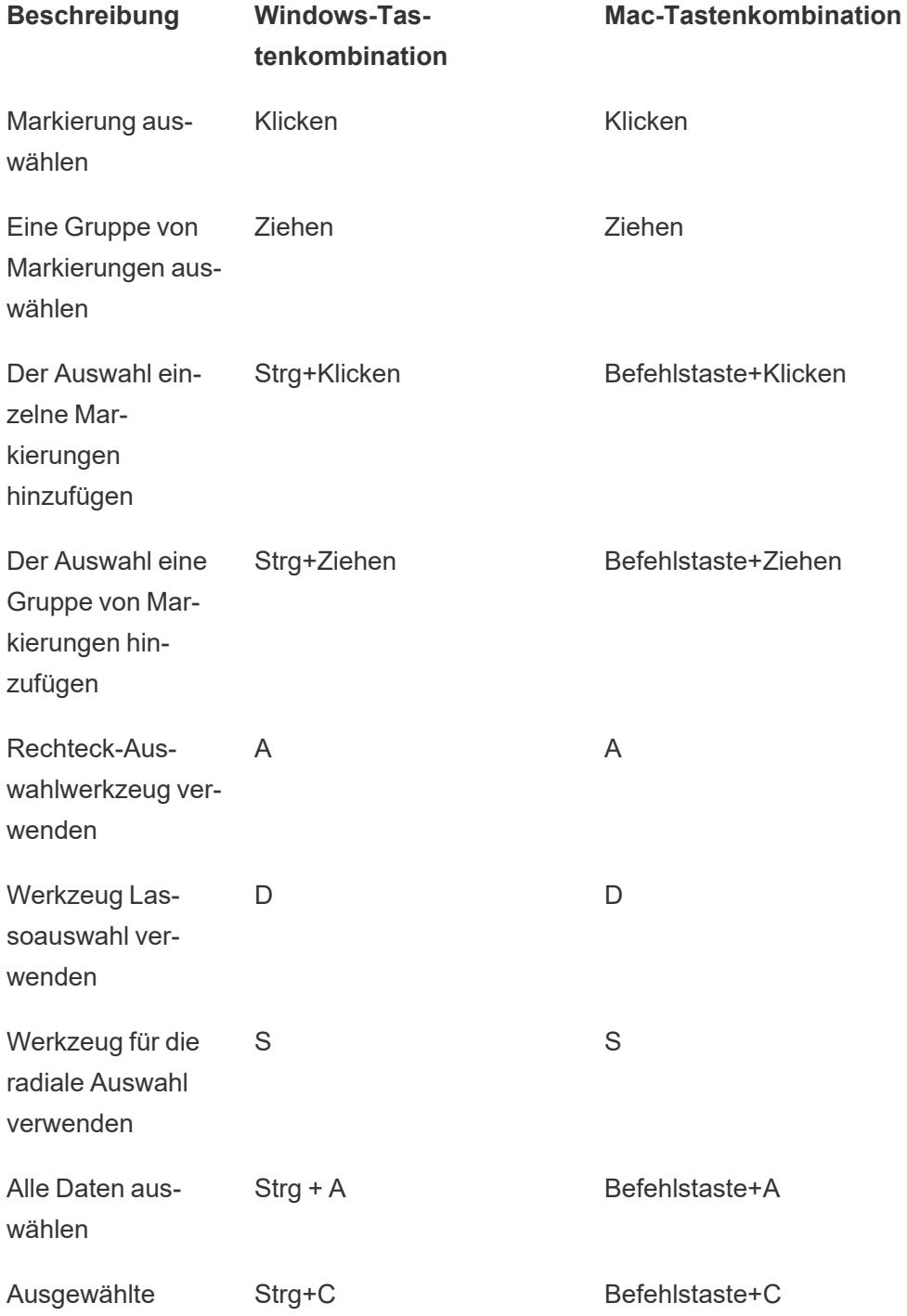

#### Hilfe zu Tableau Desktop und zur Webdokumenterstellung

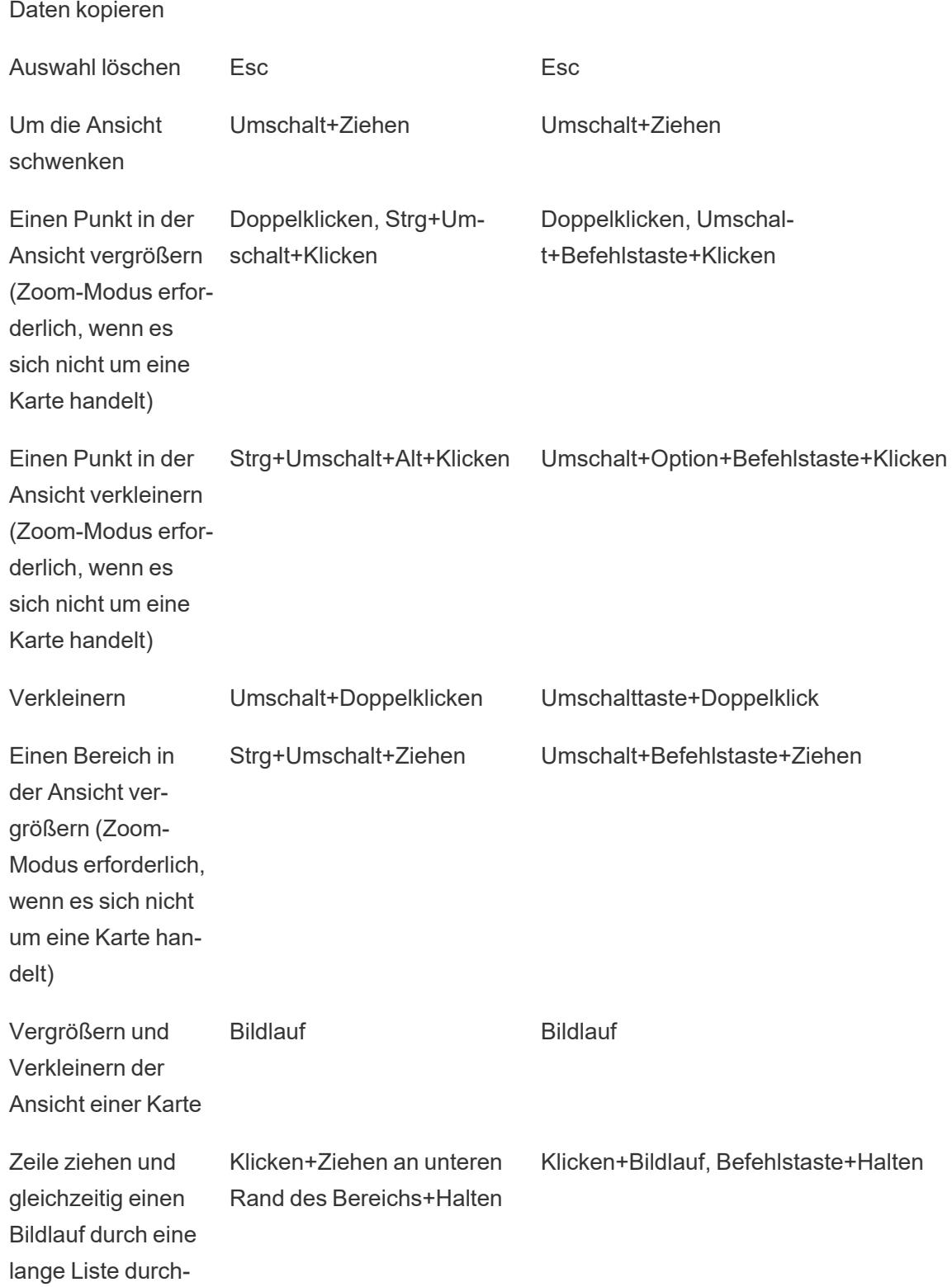

führen

### Tastenkombinationen für Schemata (Tableau Prep Builder)

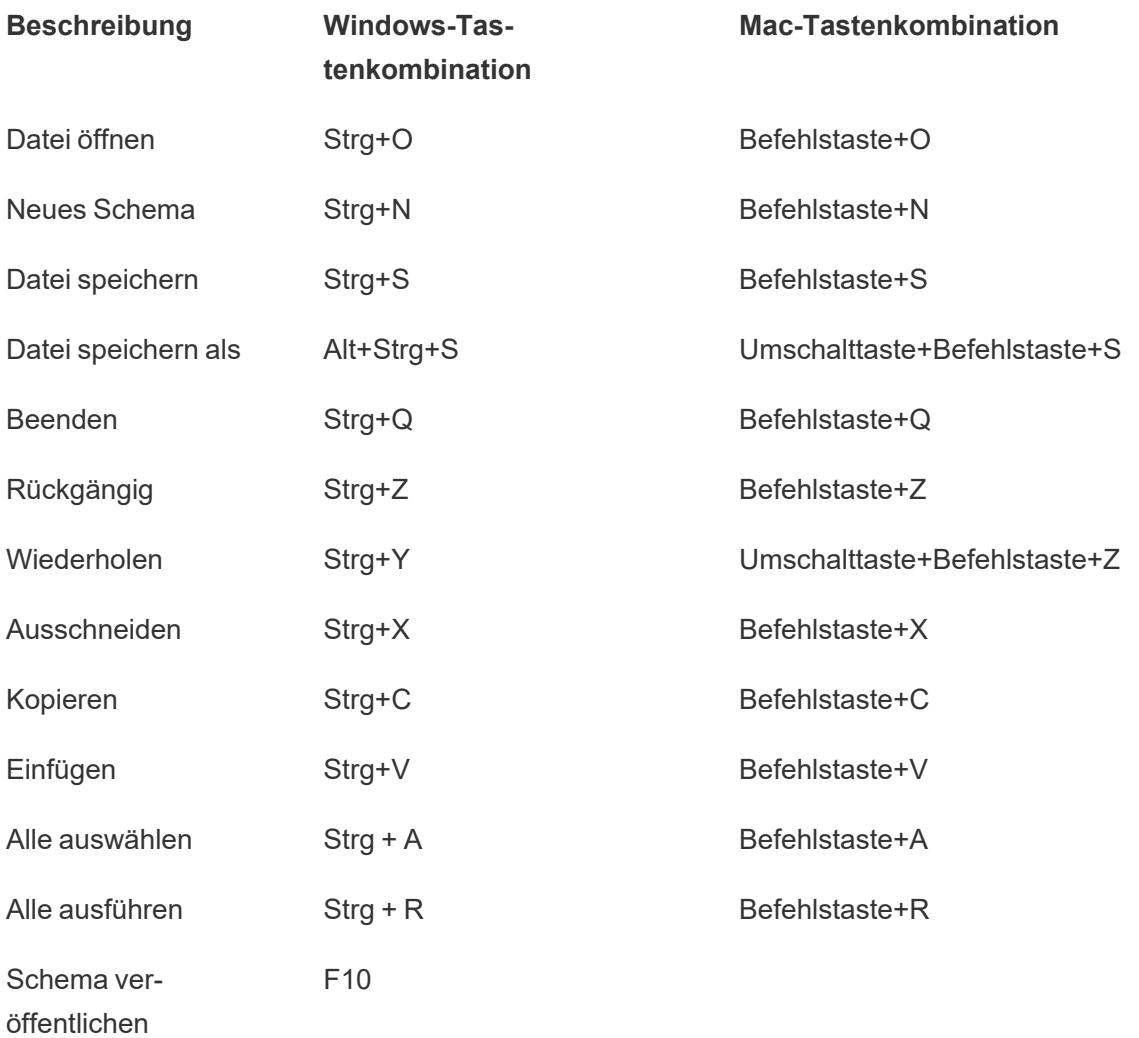

# Copyright

© 2024 Salesforce, Inc. und Lizenzgeber. Alle Rechte vorbehalten.

Zusätzliche Informationen zu den Urheberrechten, Patenten und Markenzeichen von Tableau finden Sie auf der Website [www.tableau.com/de-de/ip](http://tableau.com/ip).

Weitere Informationen zu Codes von Drittanbietern, die möglicherweise mit der Software vertrieben werden, entnehmen Sie bitte der Endbenutzer-Lizenzvereinbarung der Tableau Software.